# **ArtiosCAD 24**

# Complete Documentation

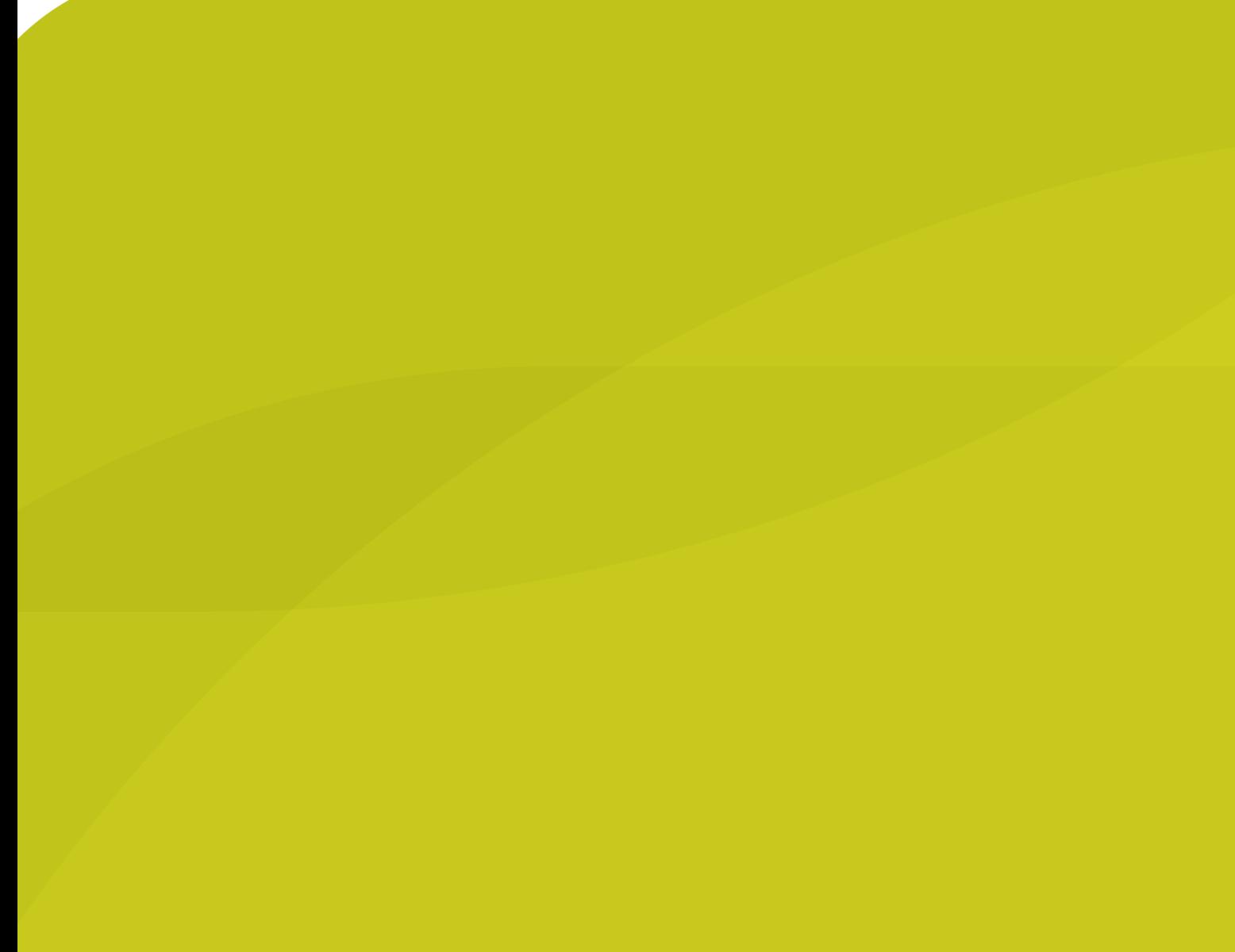

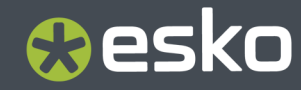

#### ii | ArtiosCAD | 目次

## **O**esko

#### 目次

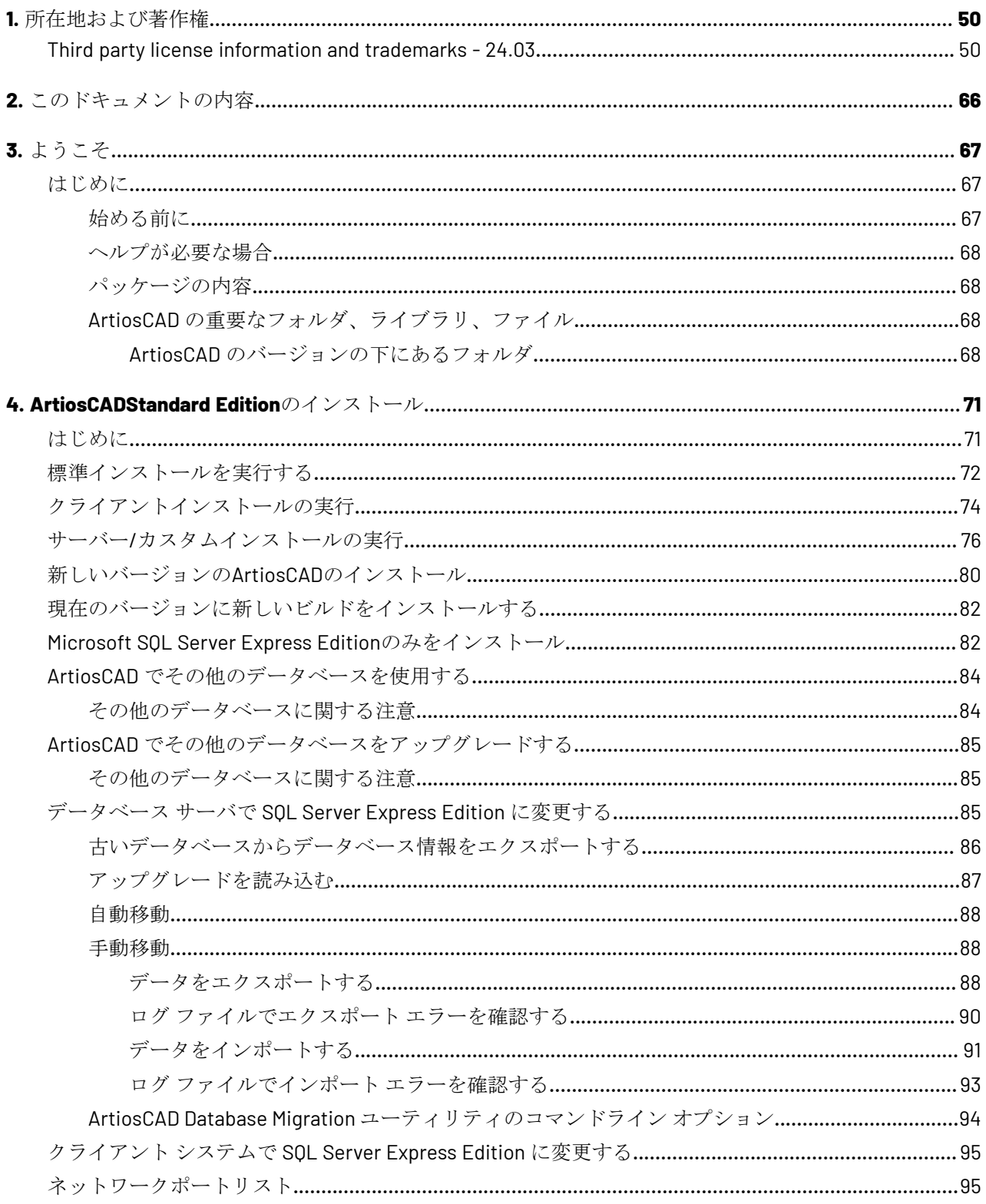

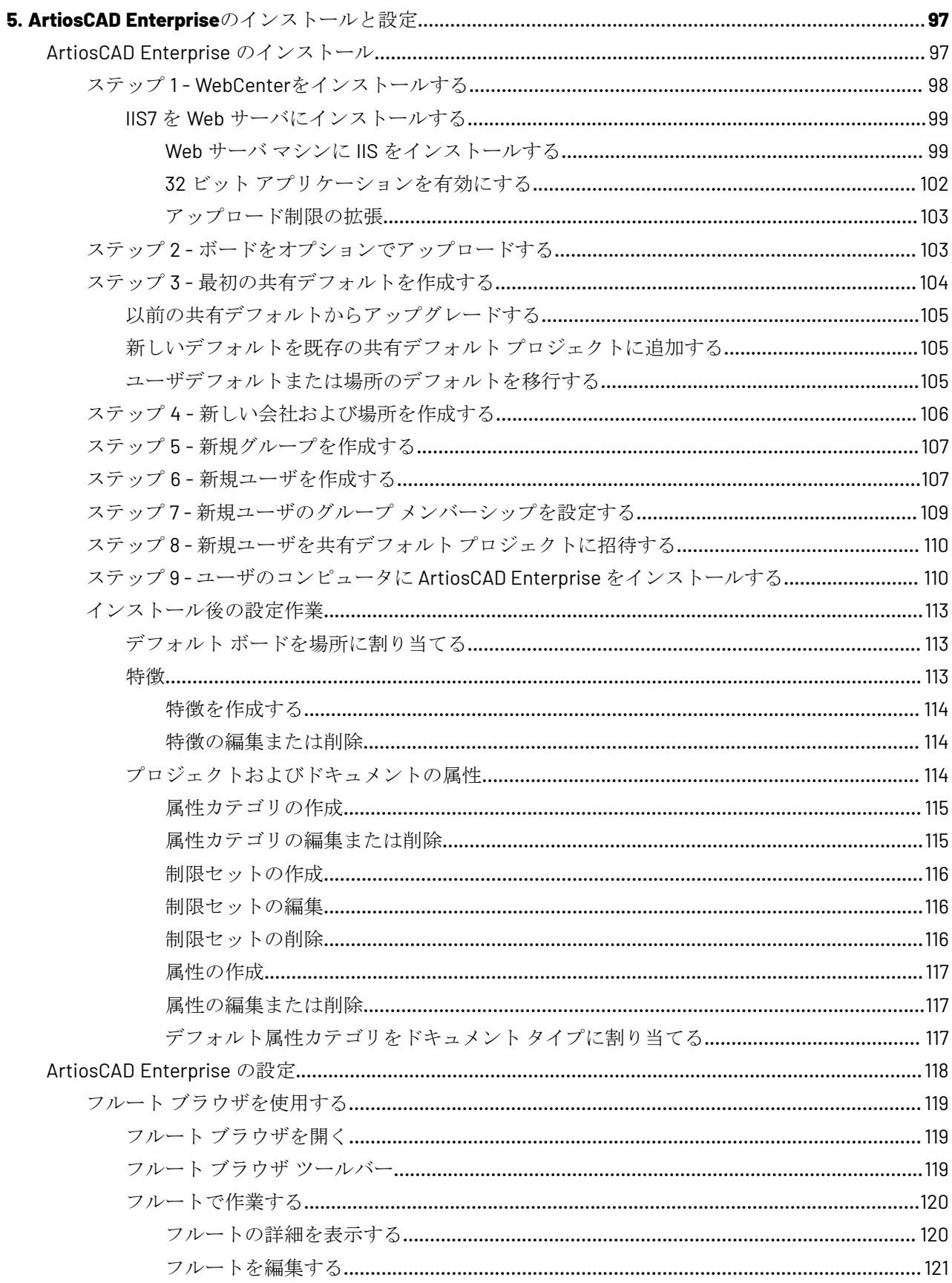

#### | 目次

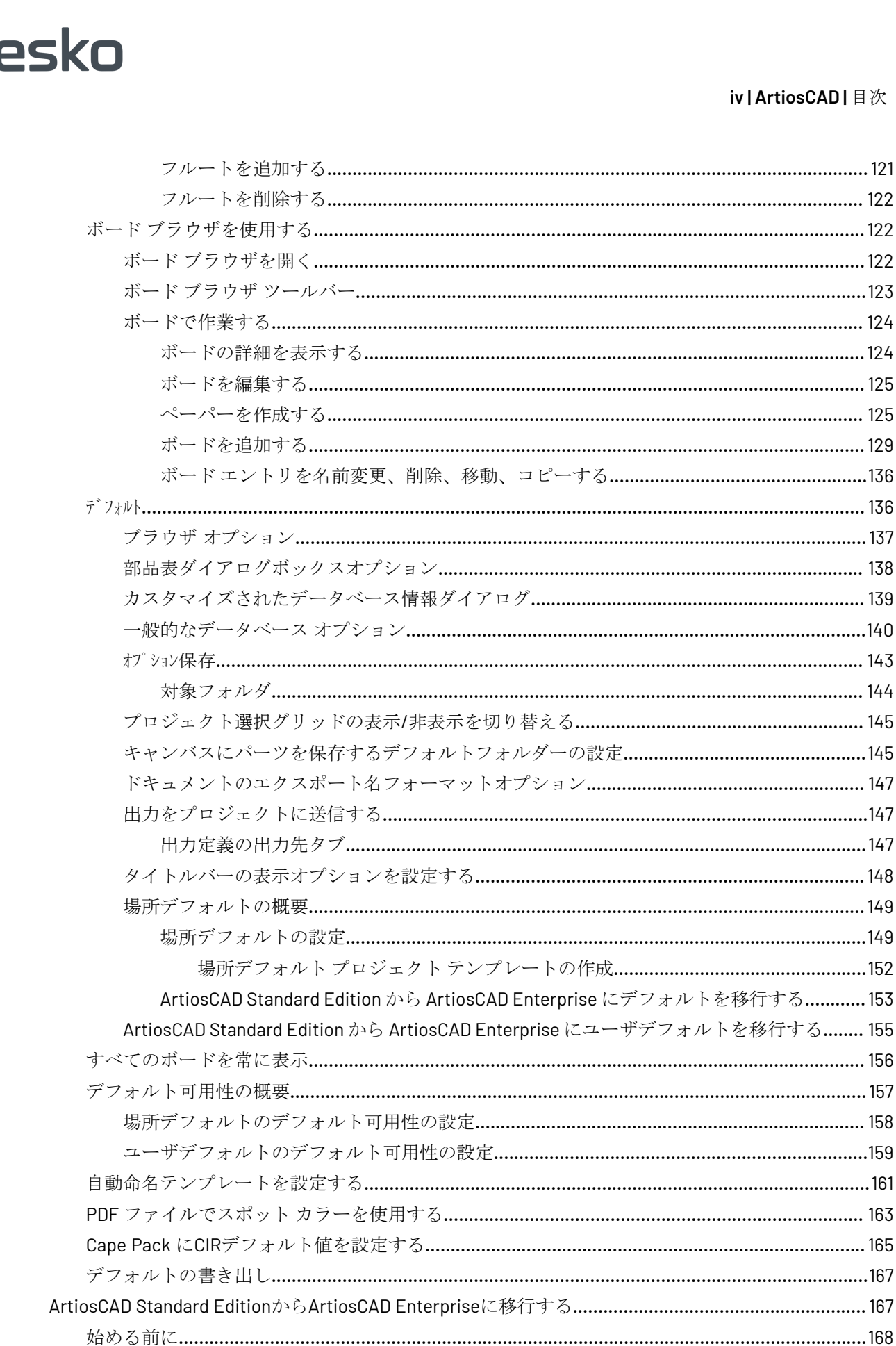

531

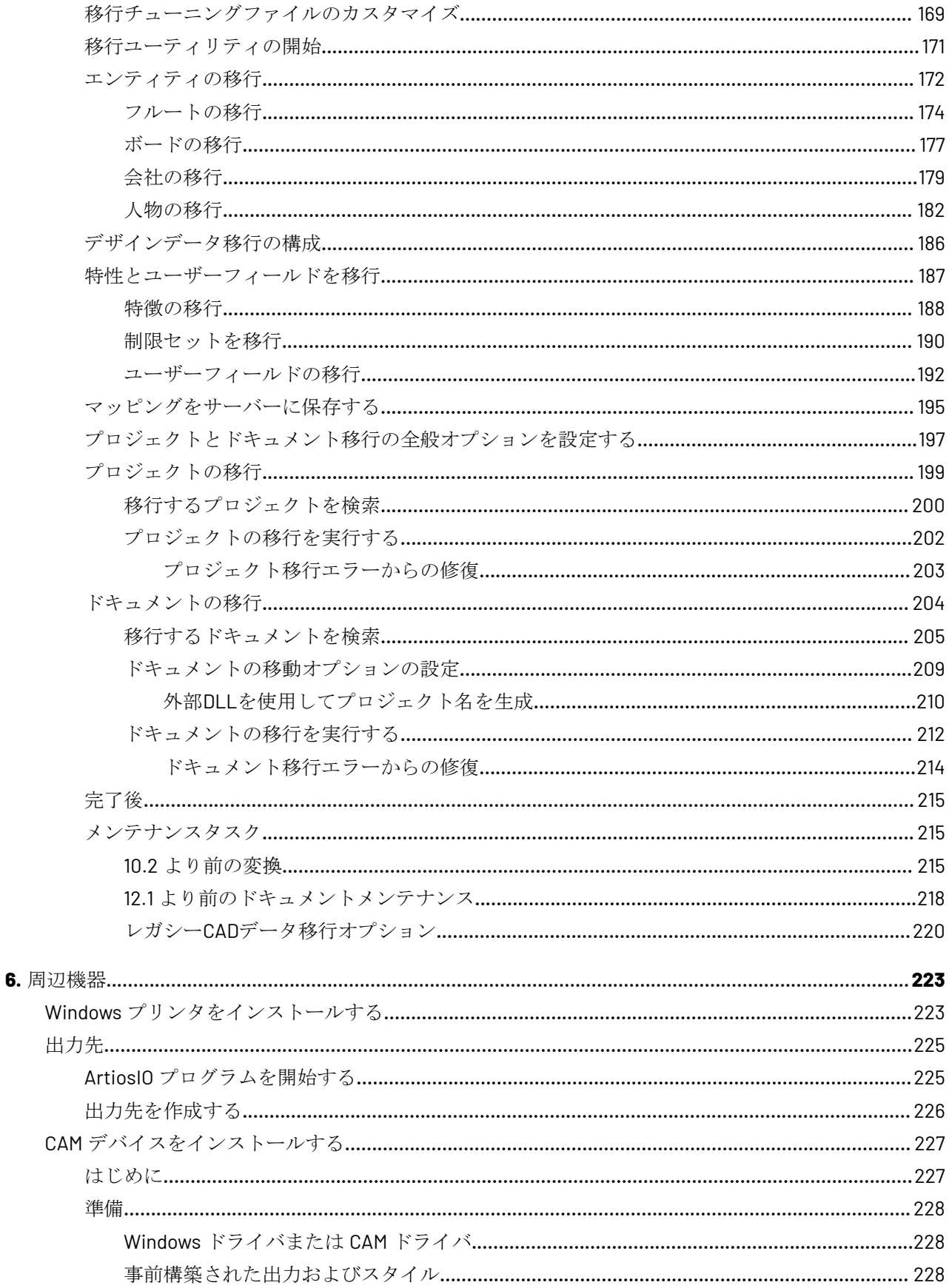

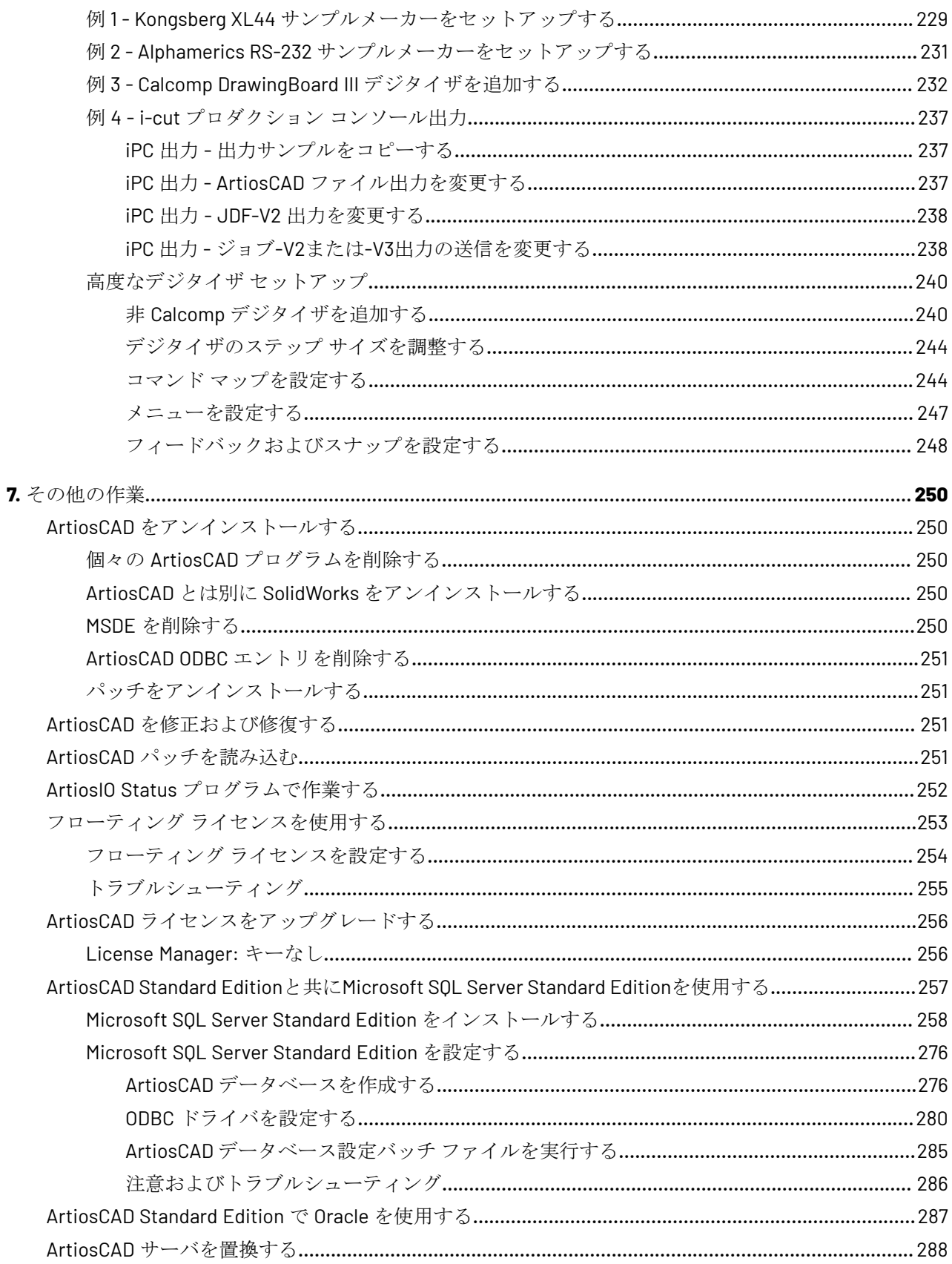

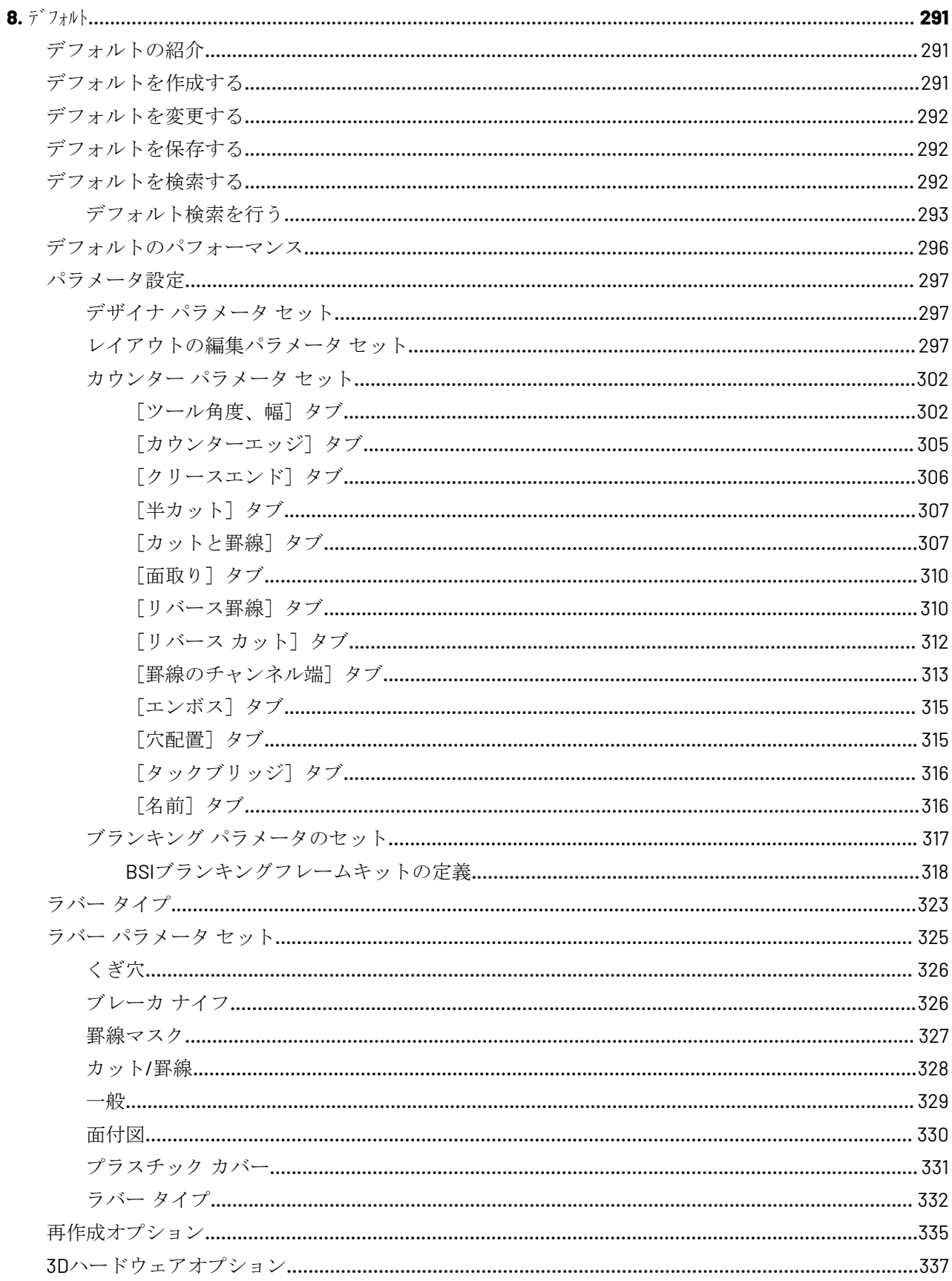

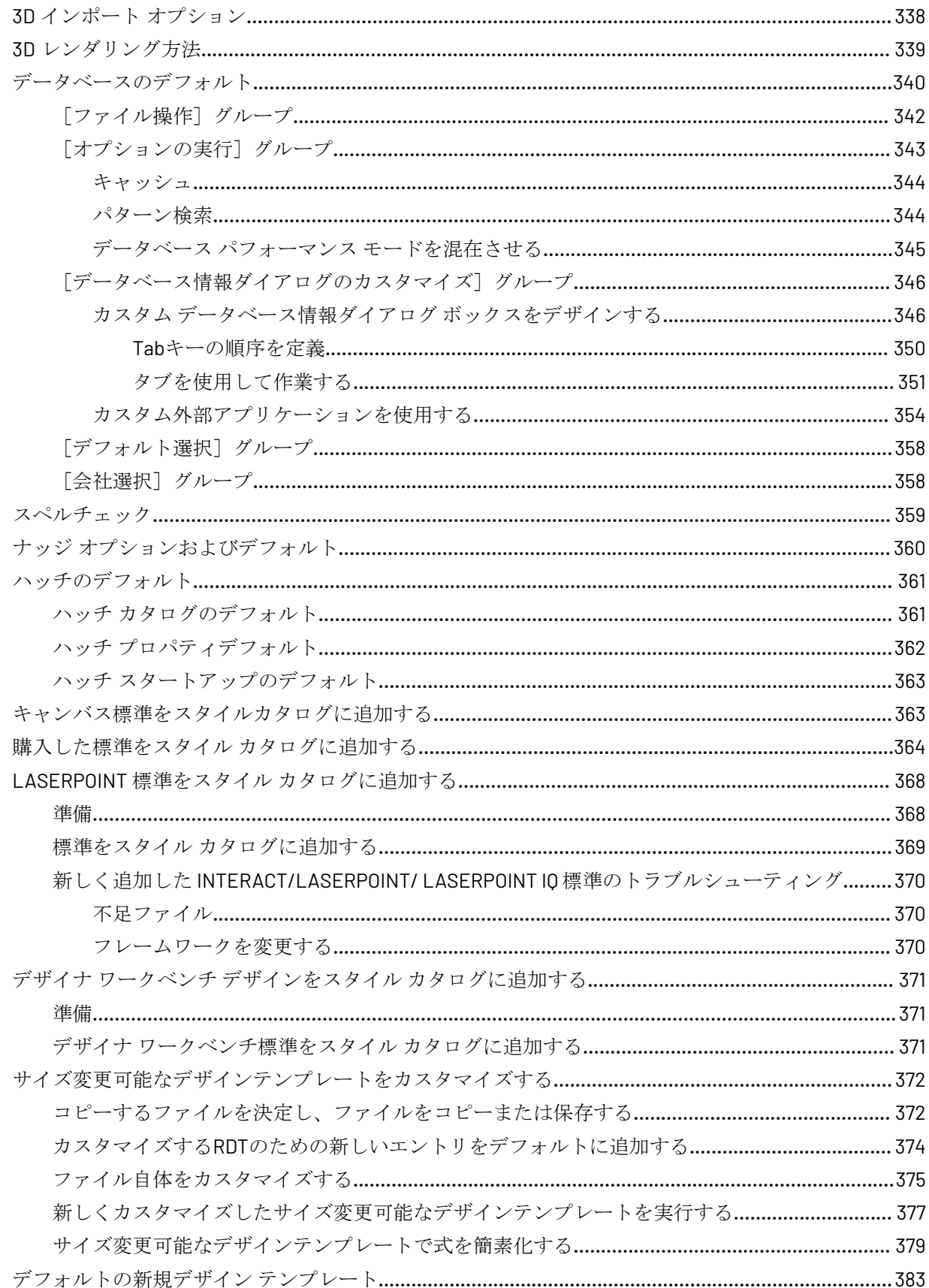

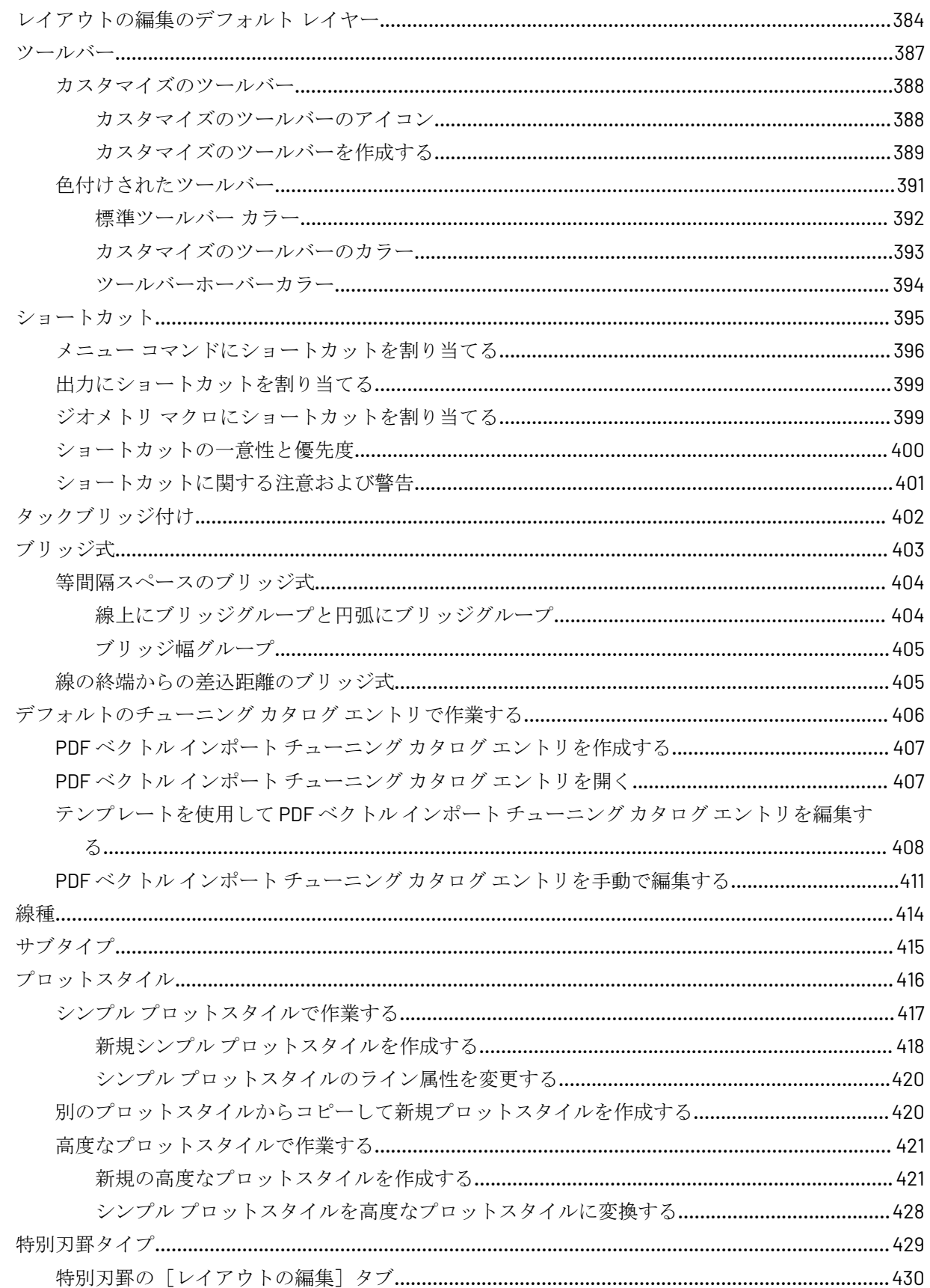

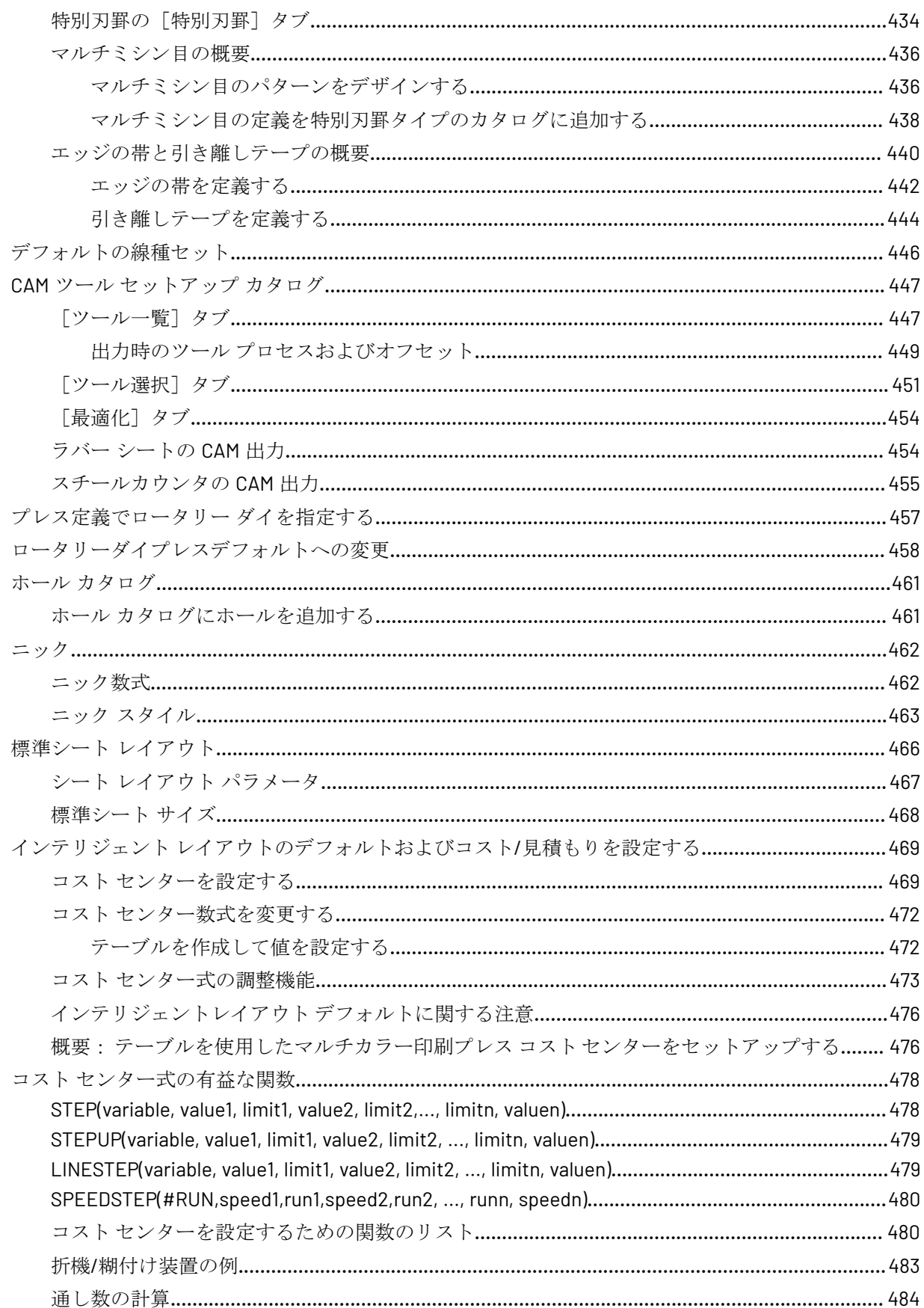

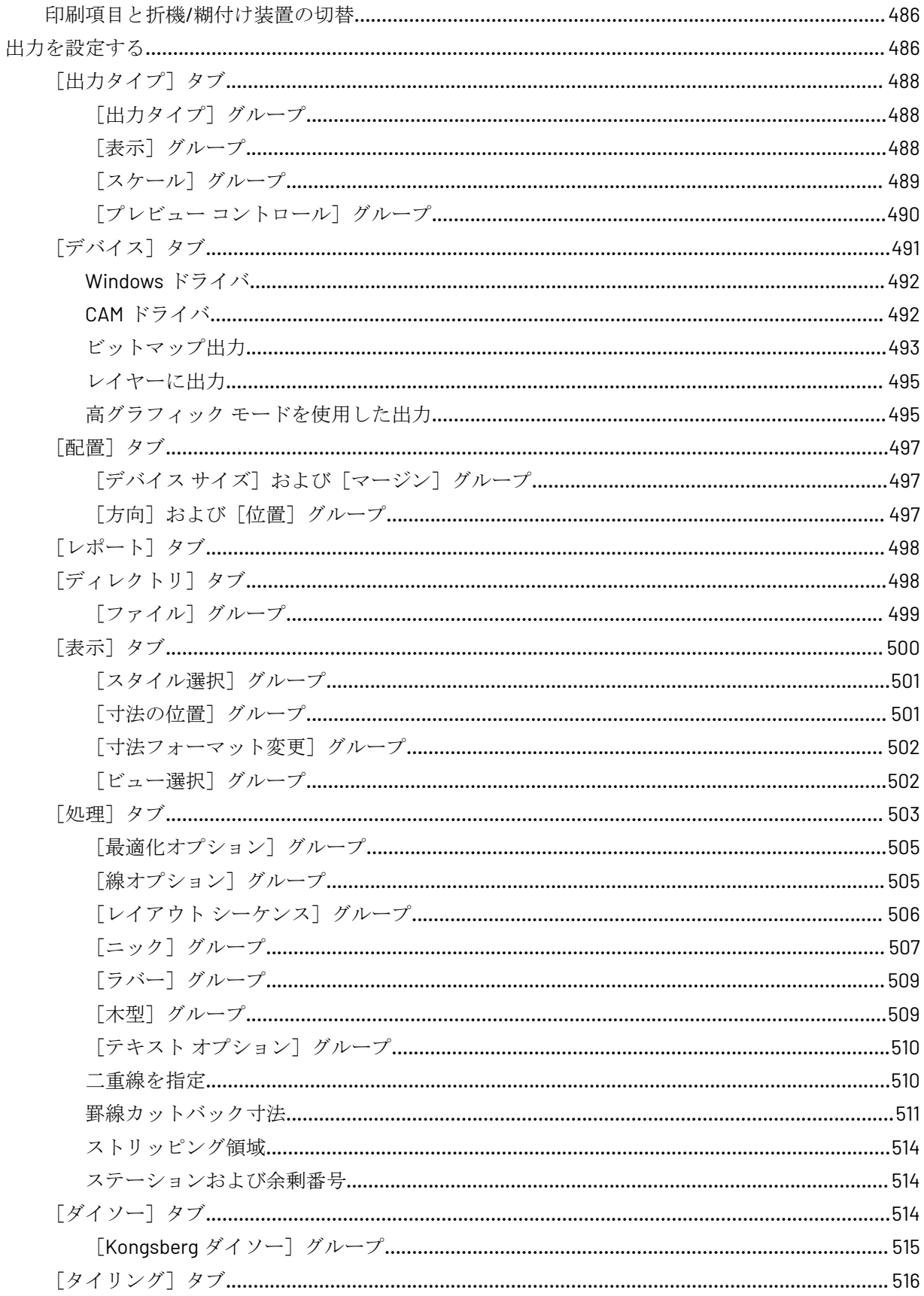

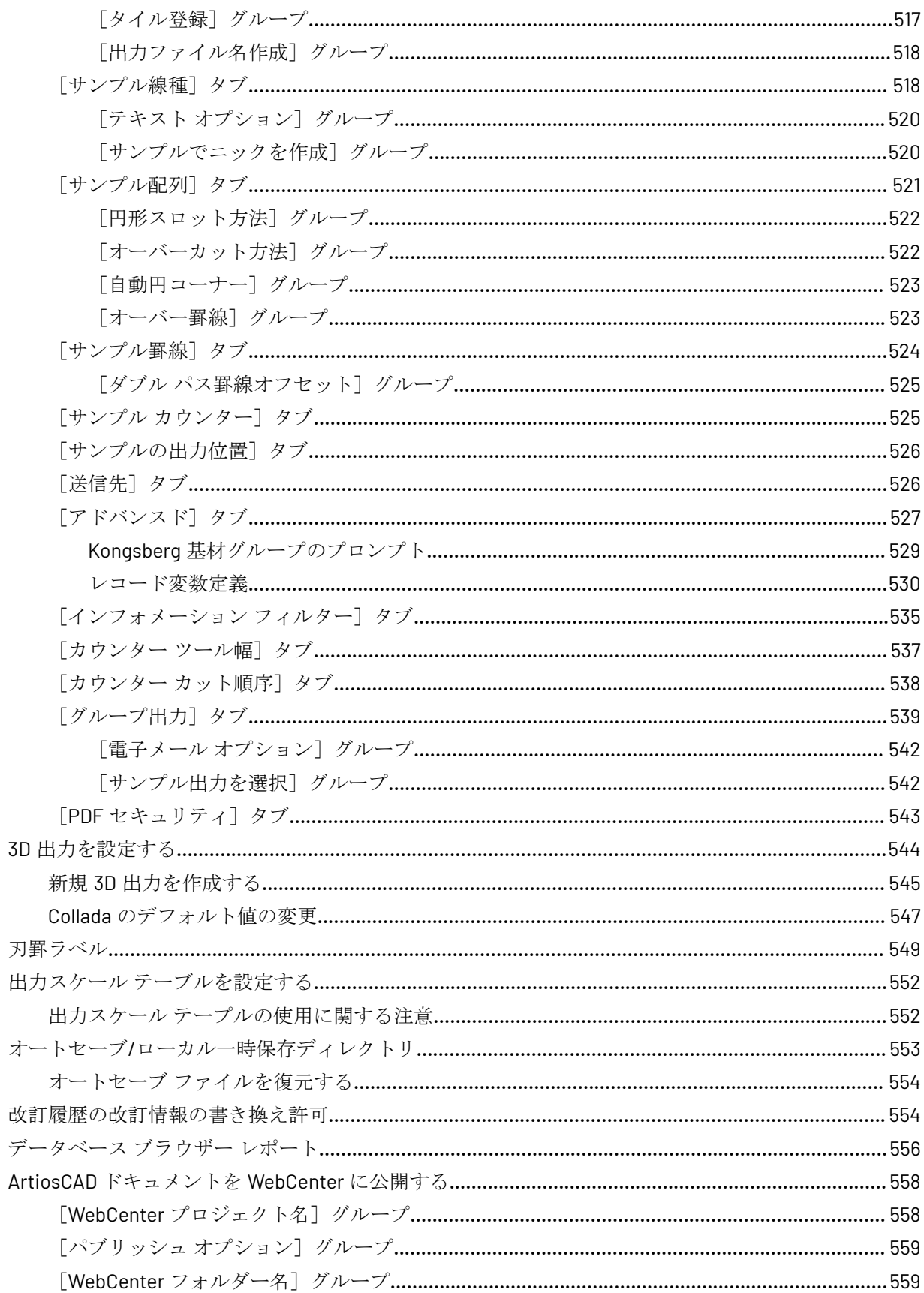

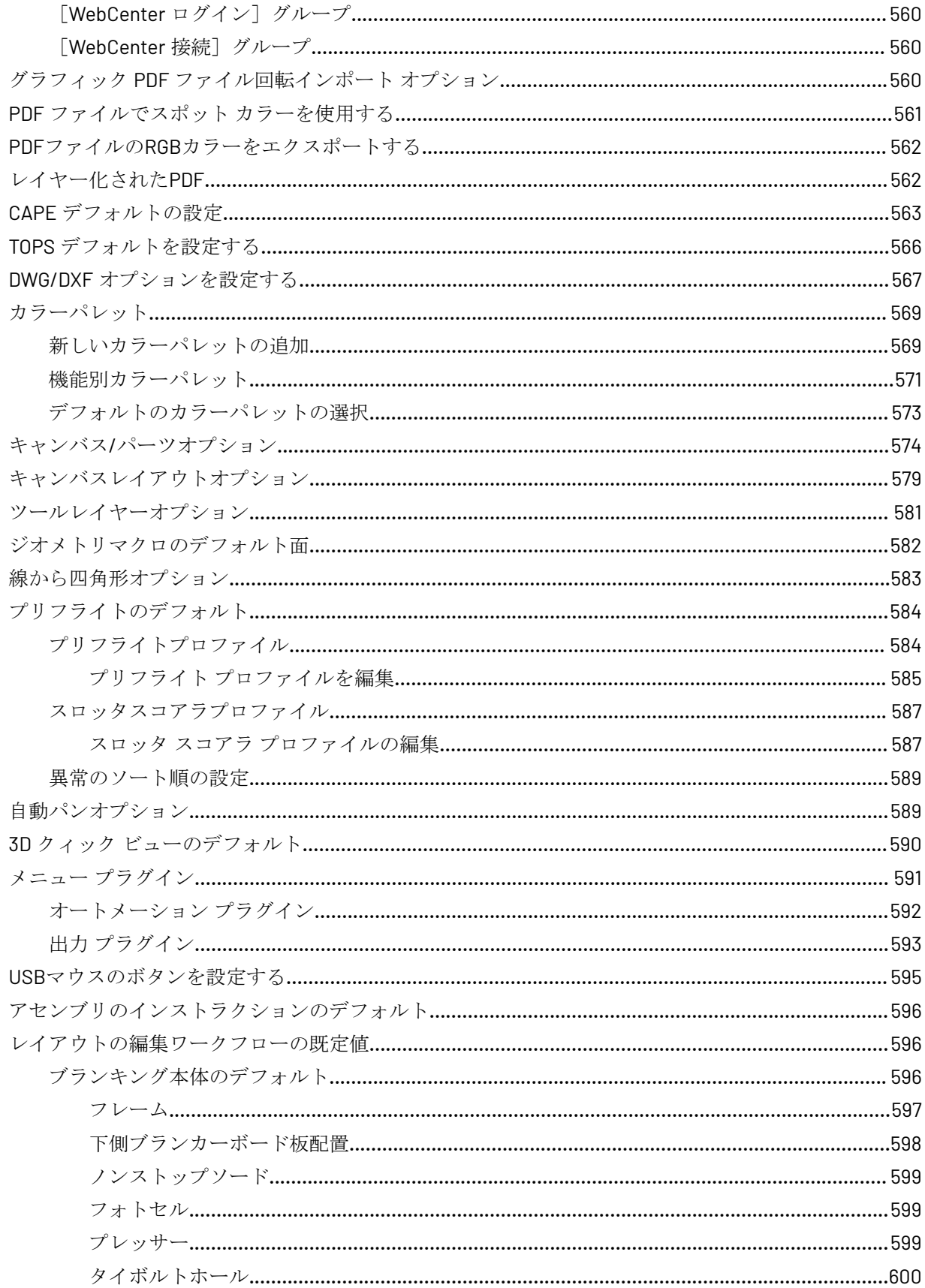

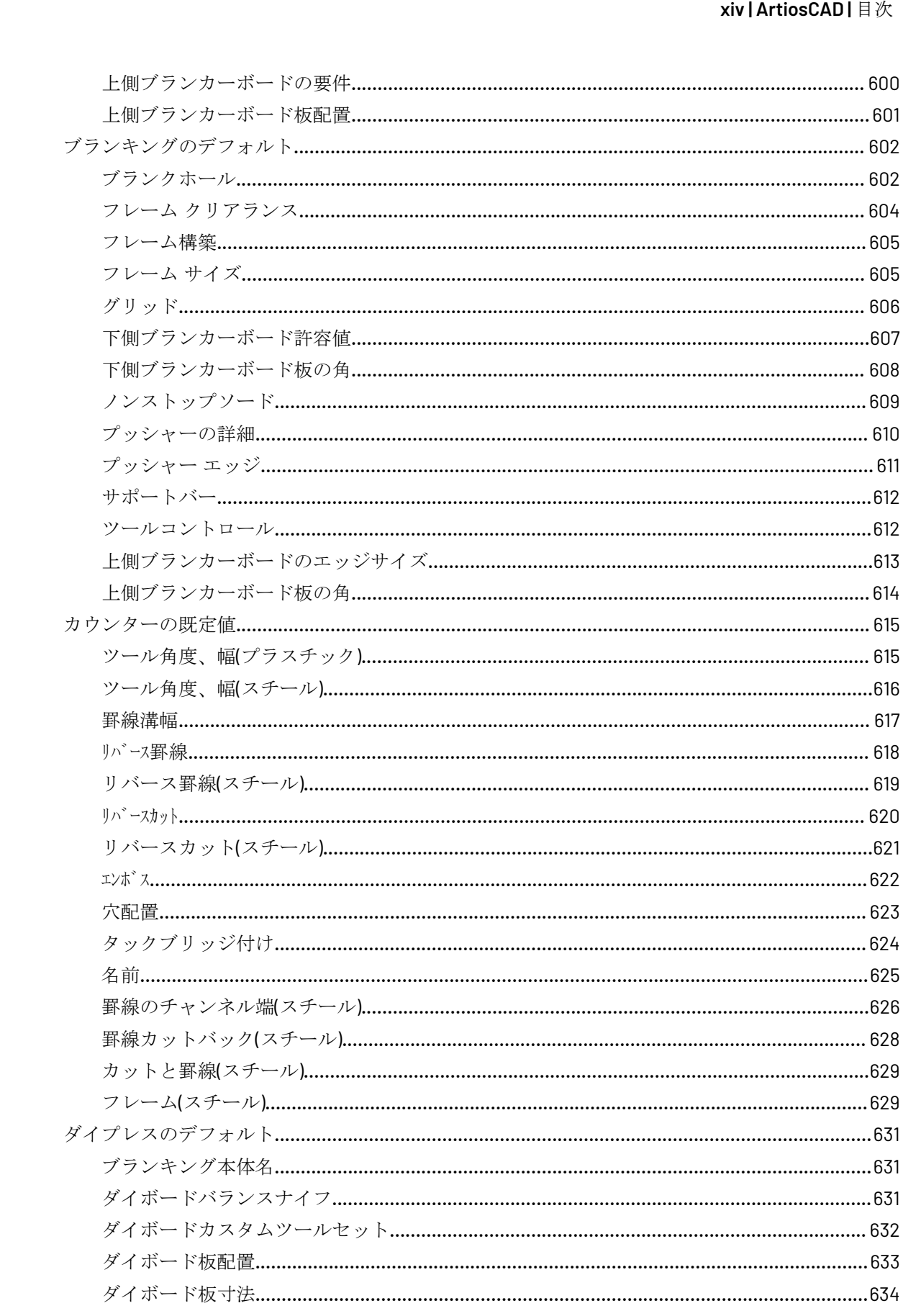

#### ArtiosCAD| 目次 | xv

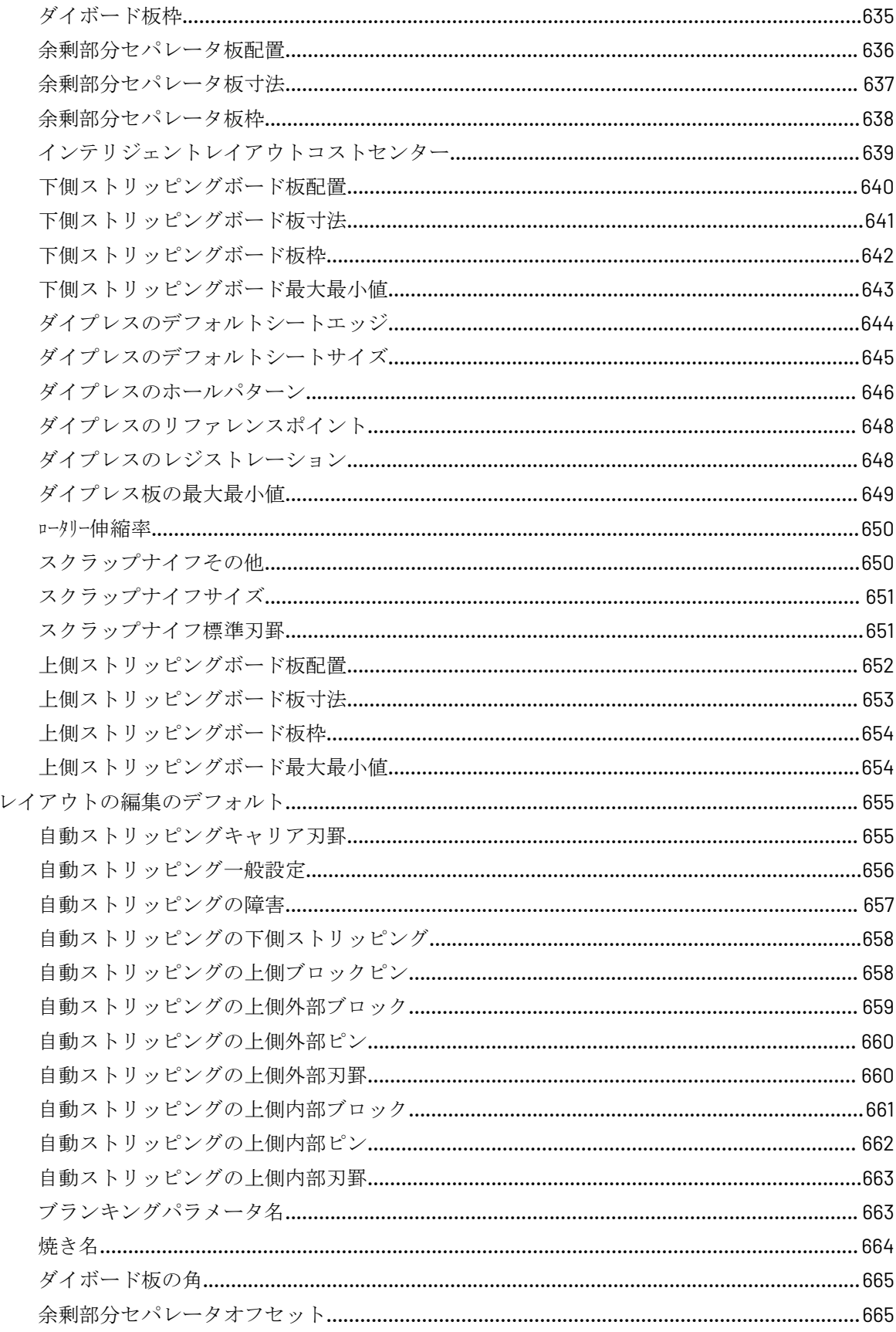

#### xvi | ArtiosCAD | 目次

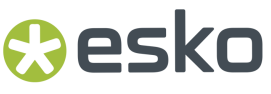

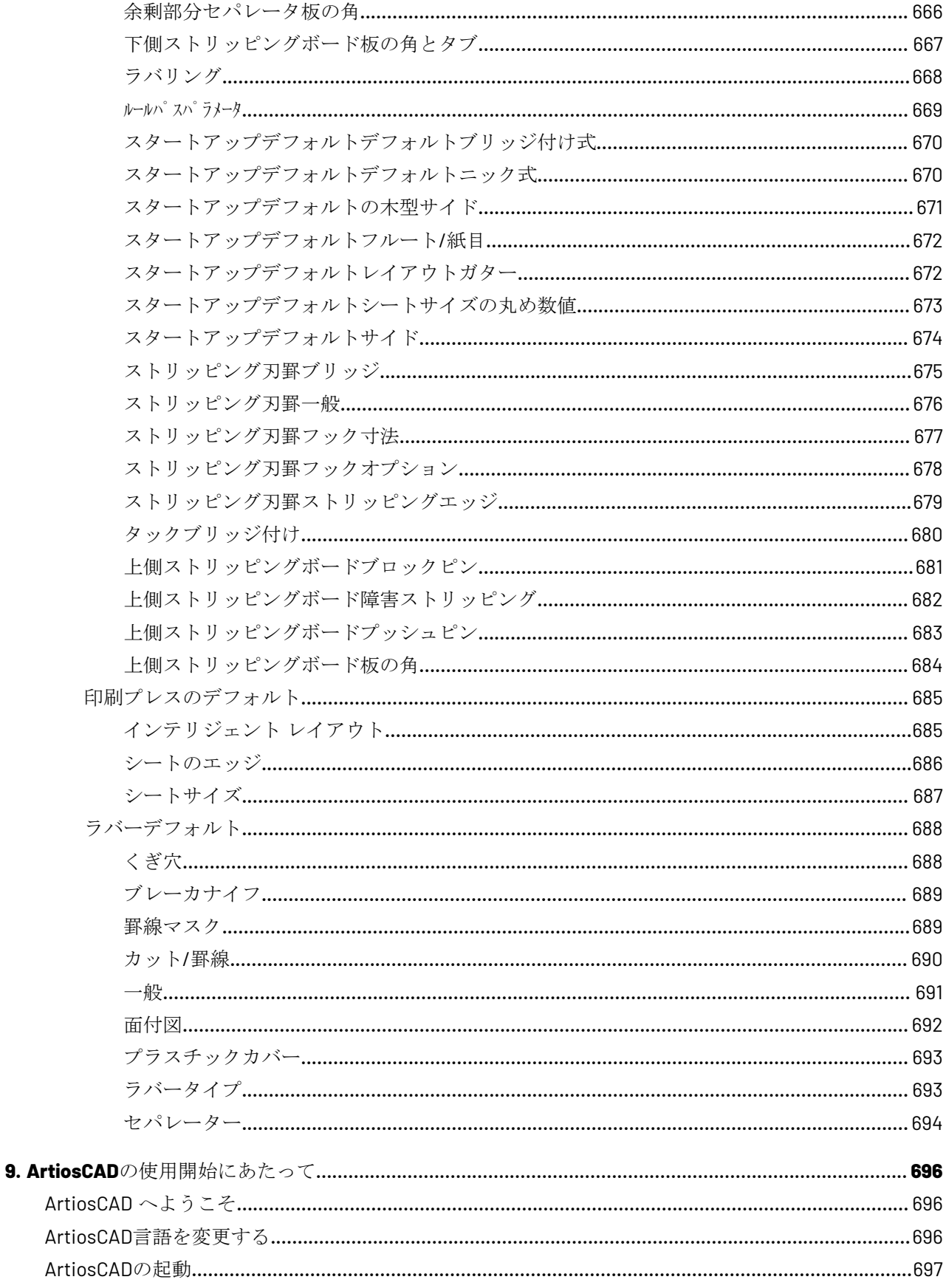

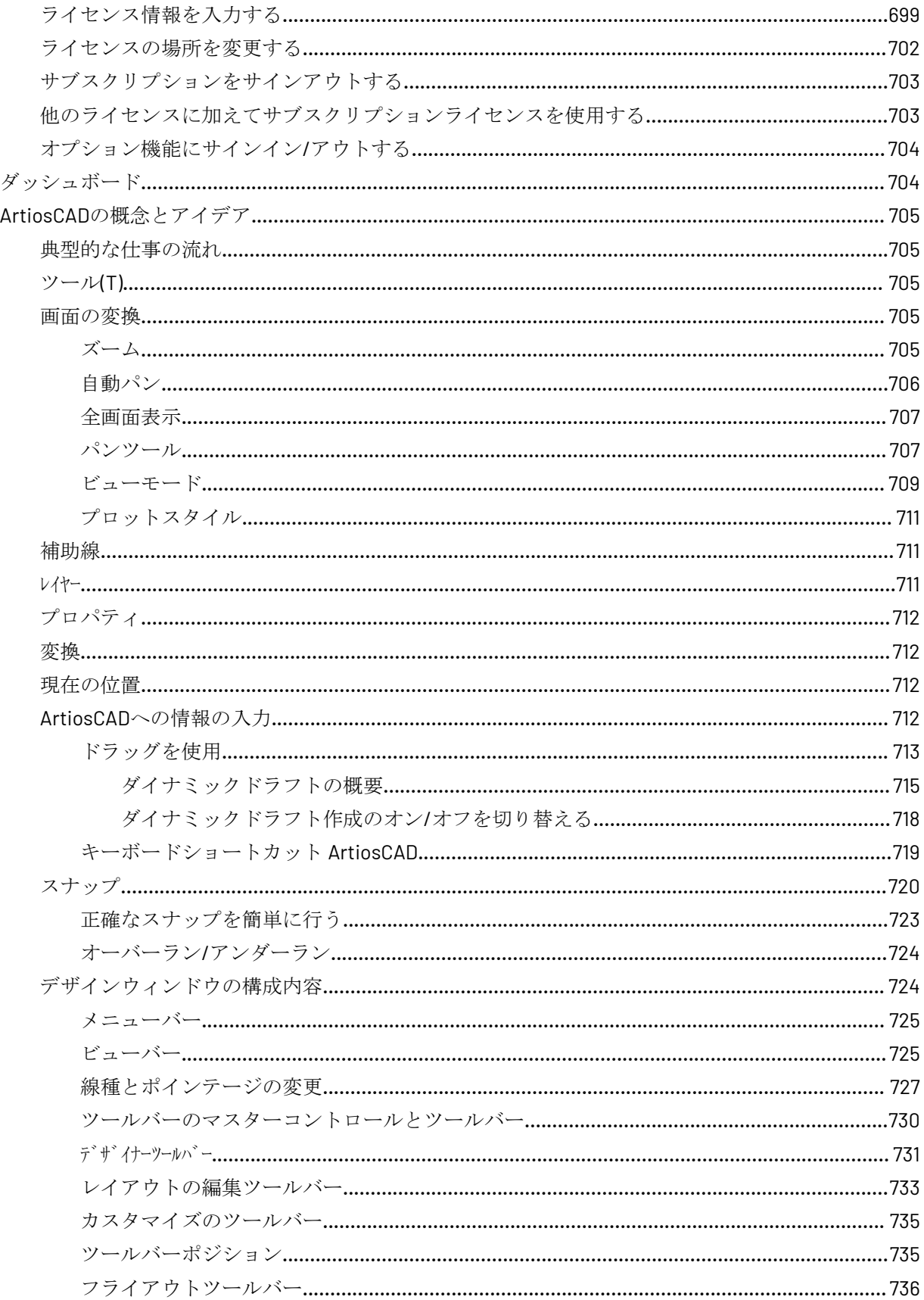

#### xviii | ArtiosCAD | 目次

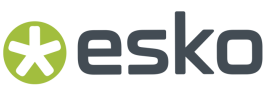

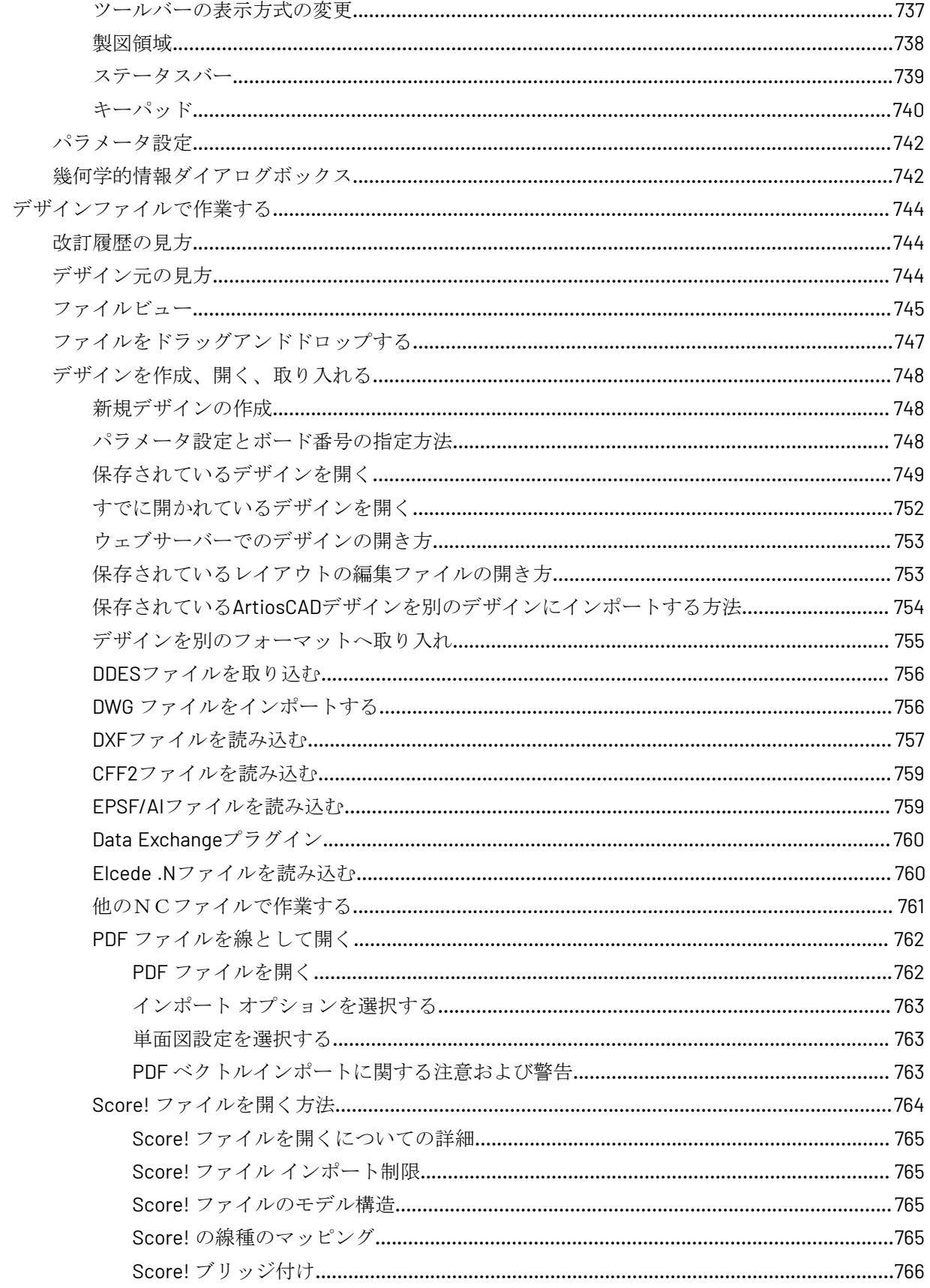

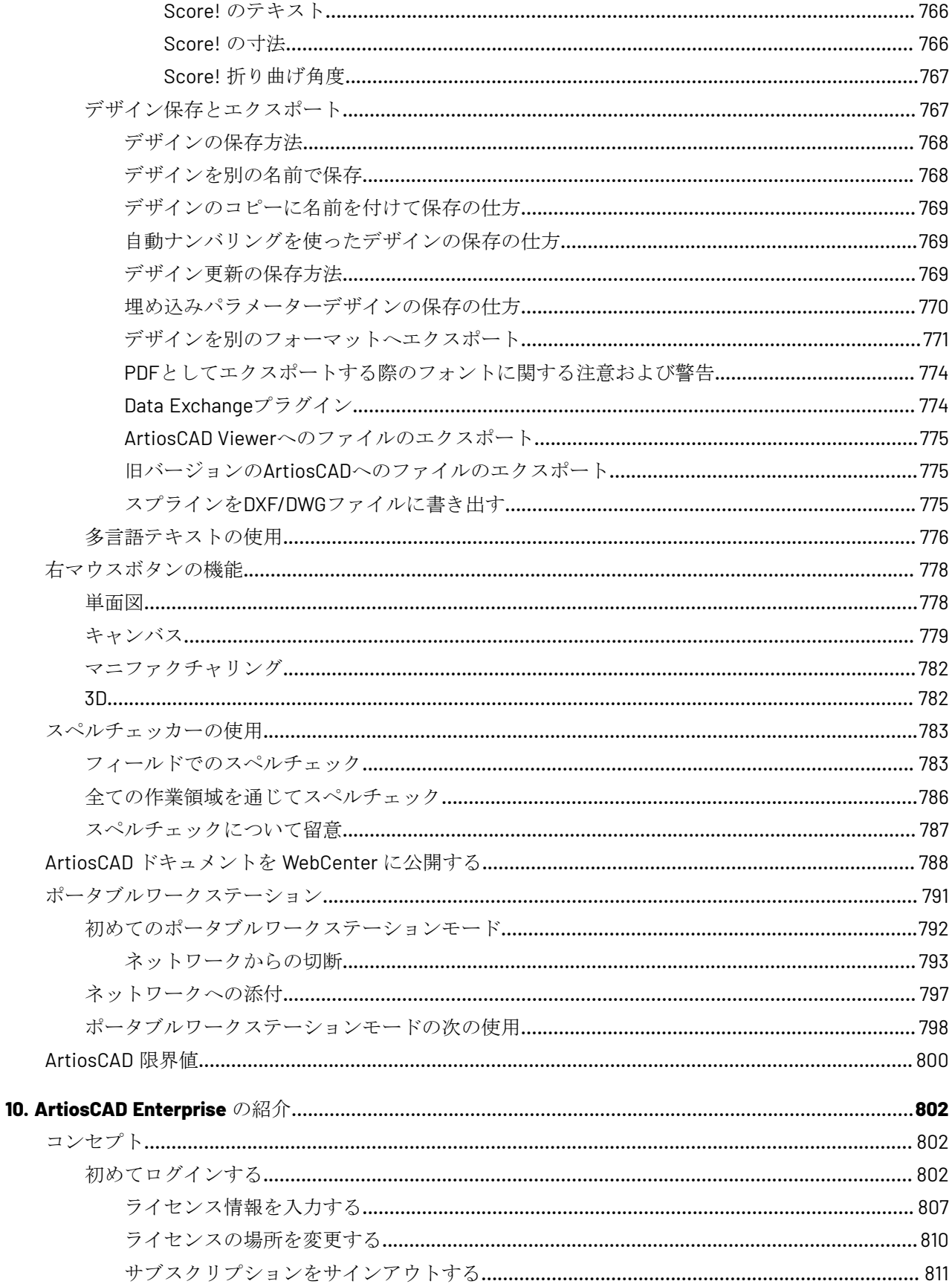

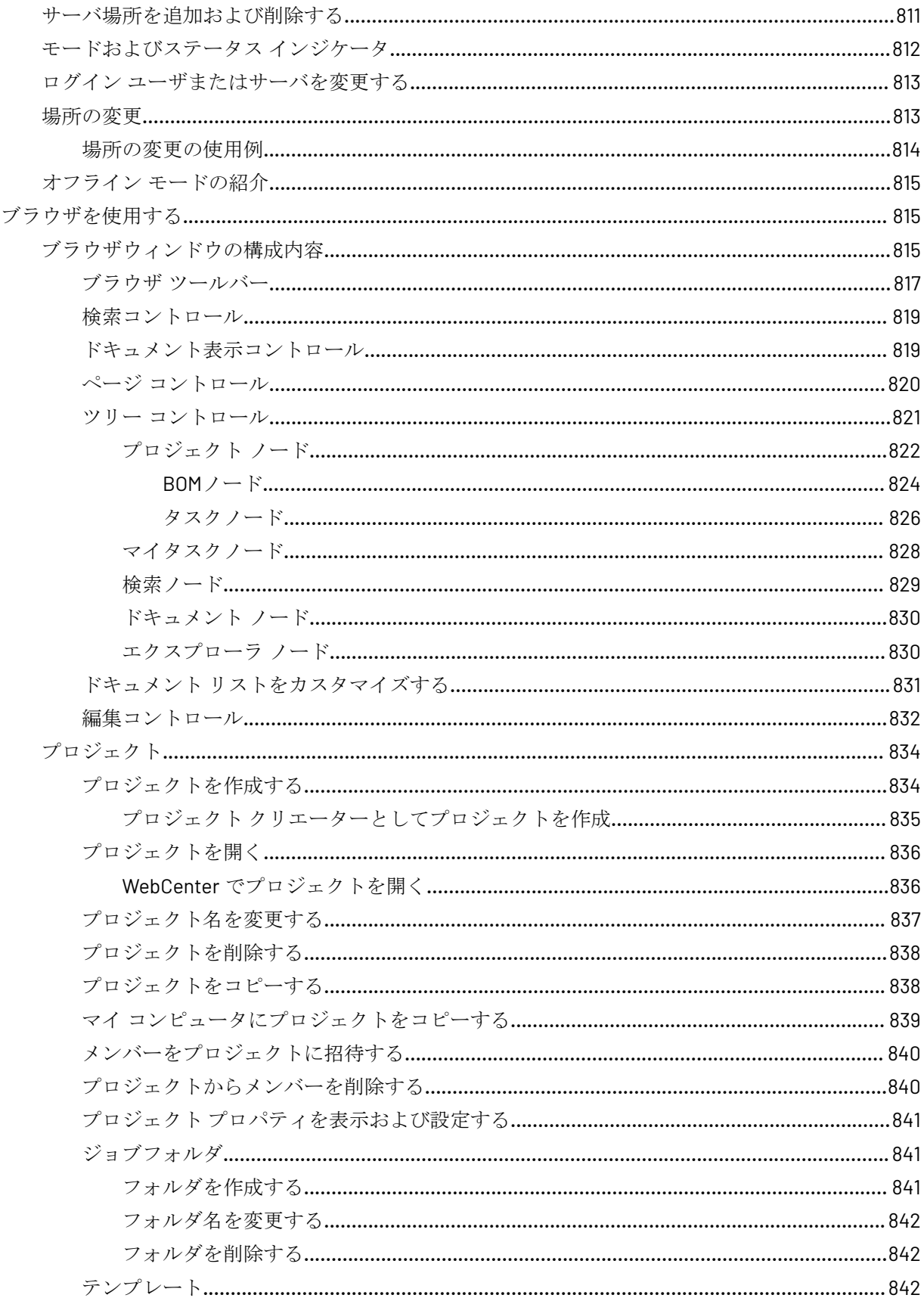

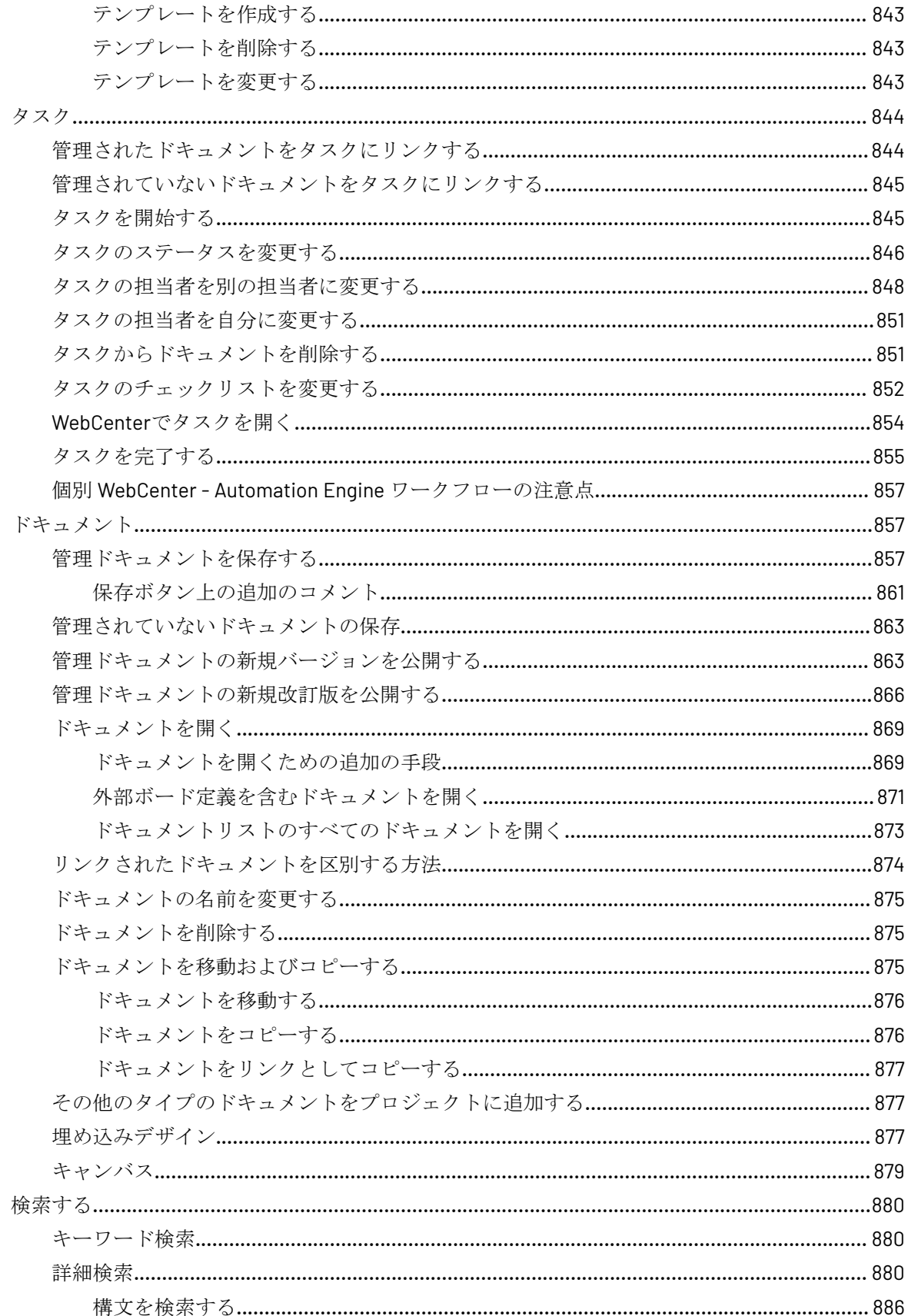

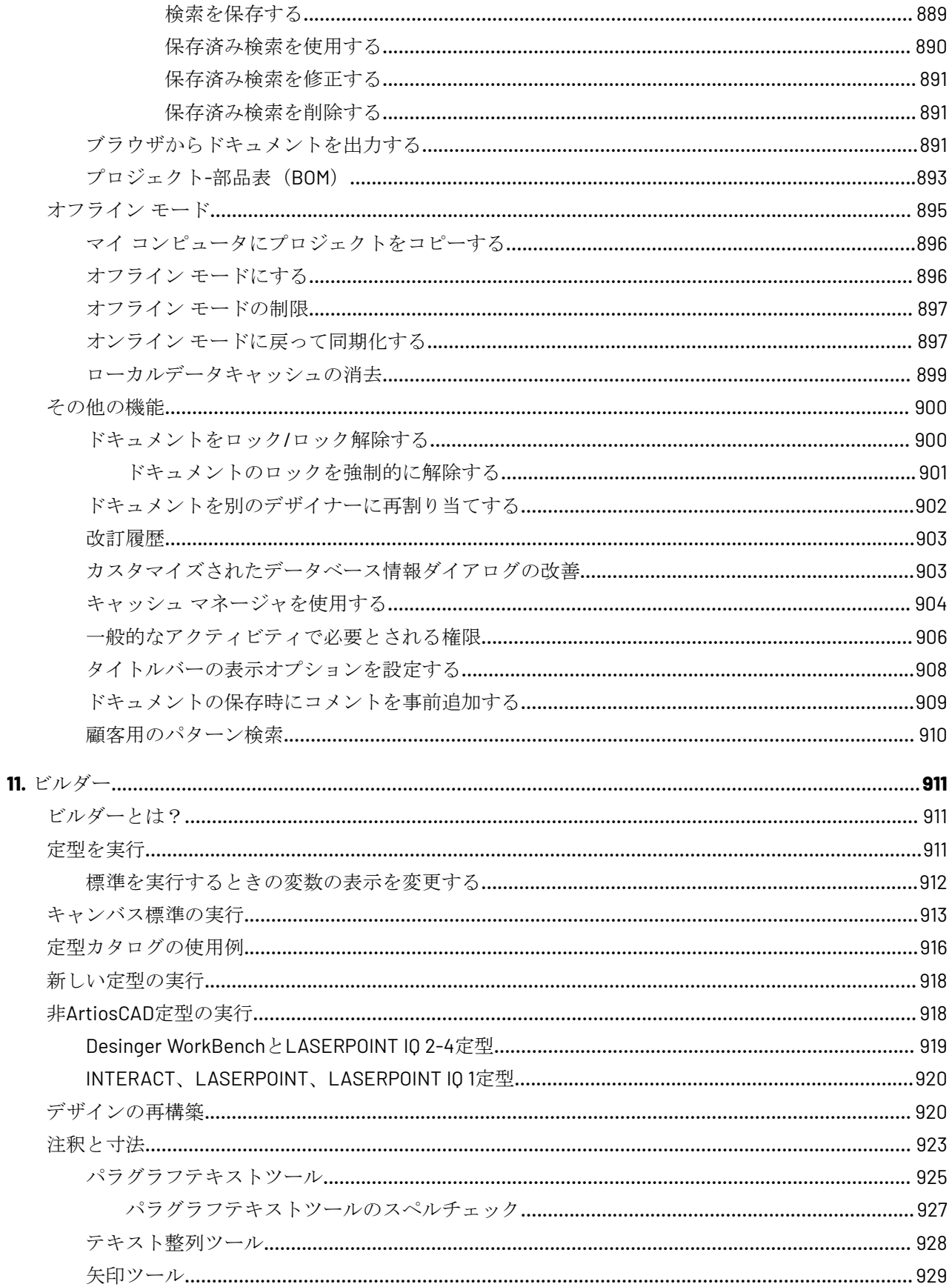

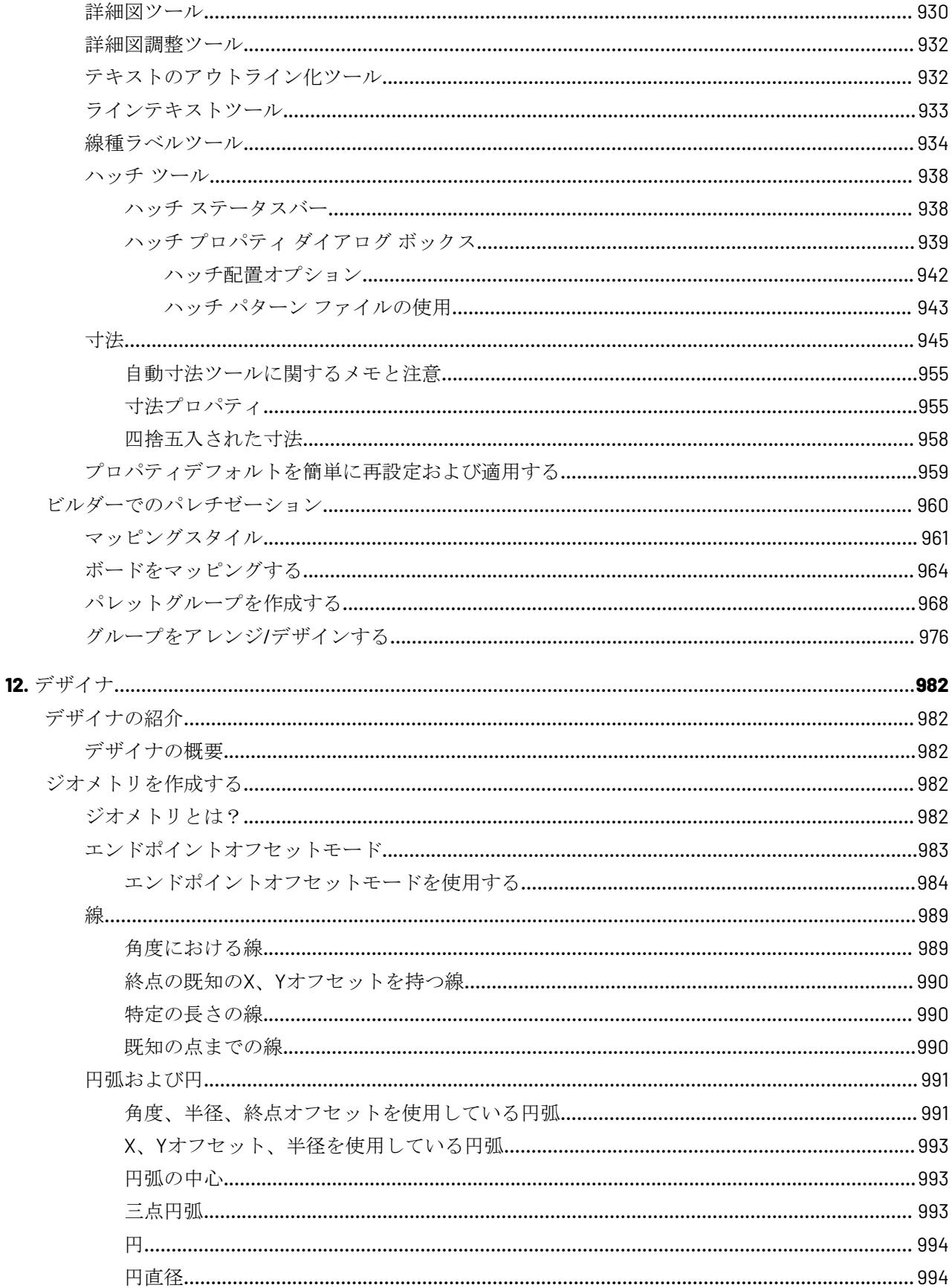

#### xxiv | ArtiosCAD | 目次

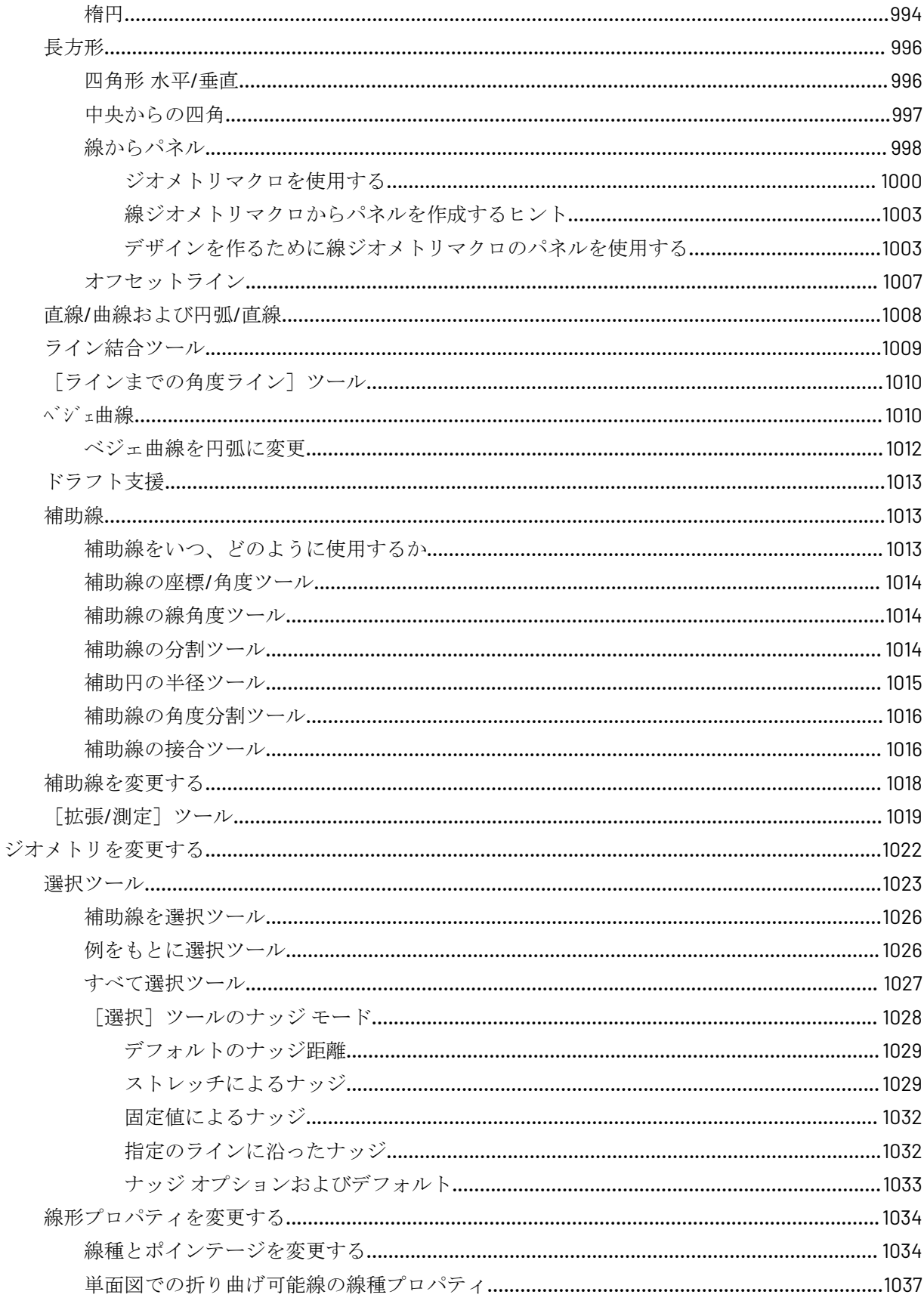

#### ArtiosCAD | 目次 | xxv

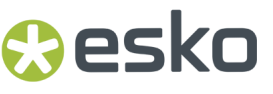

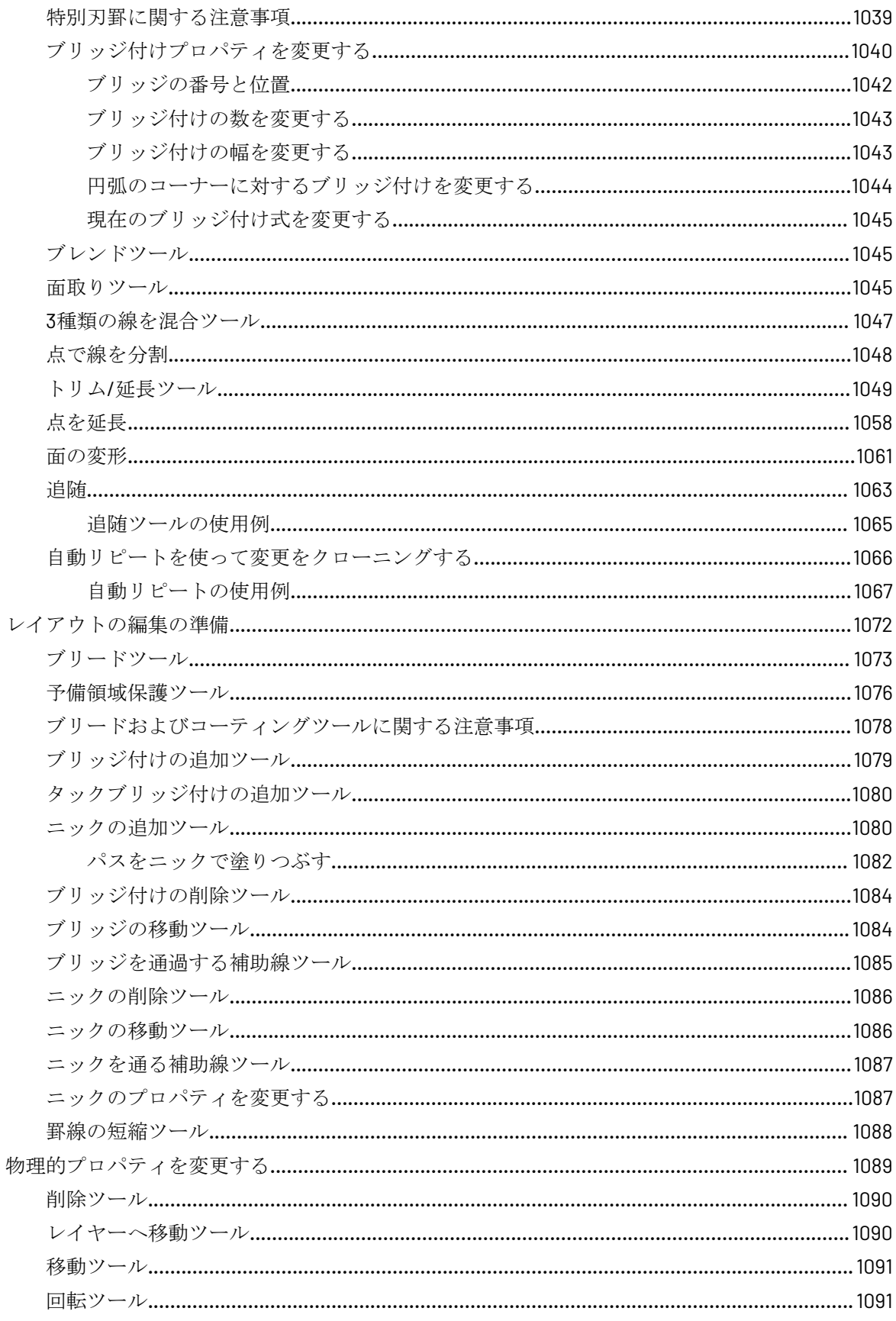

#### xxvi | ArtiosCAD | 目次

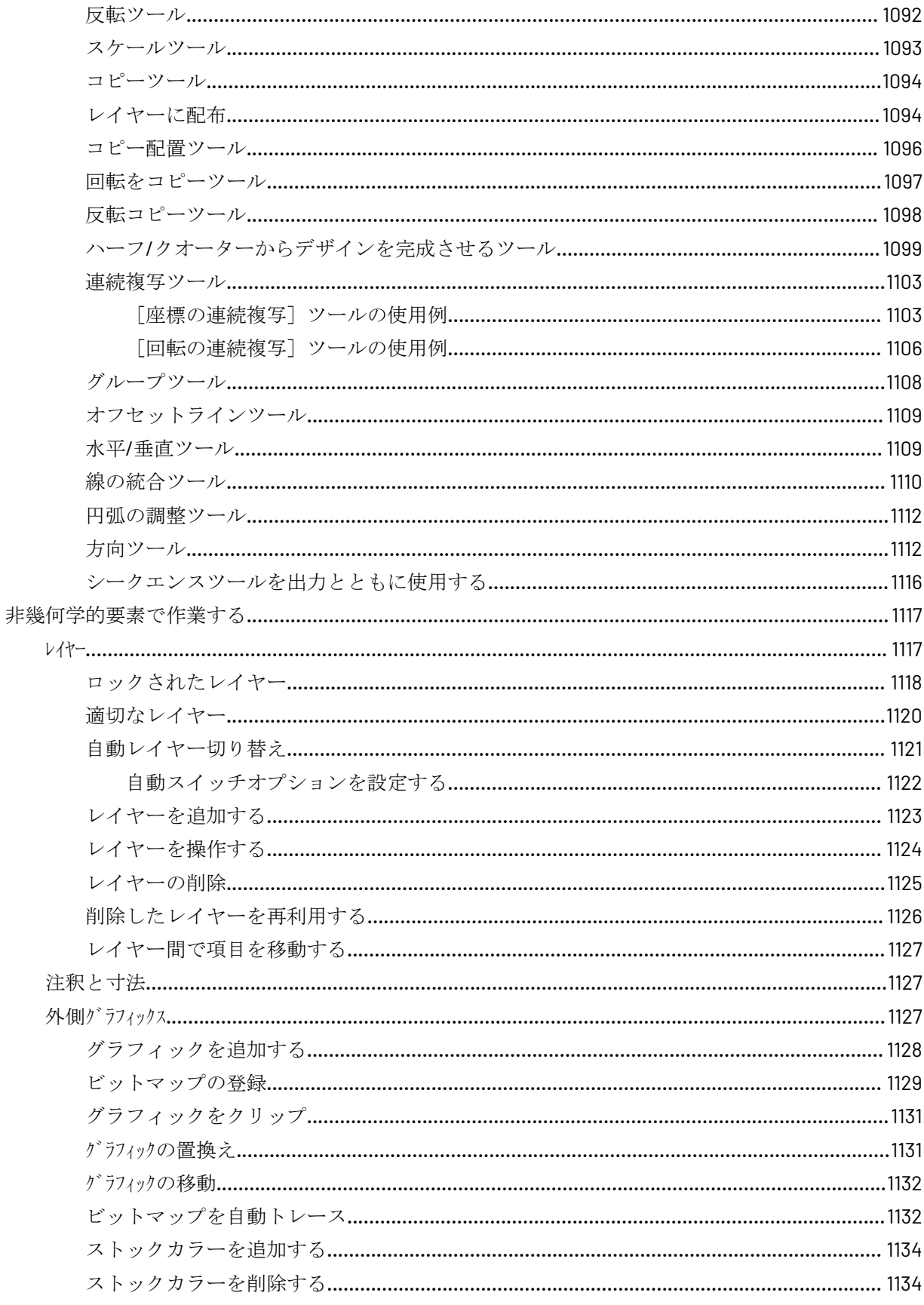

#### ArtiosCAD | 目次 | xxvii

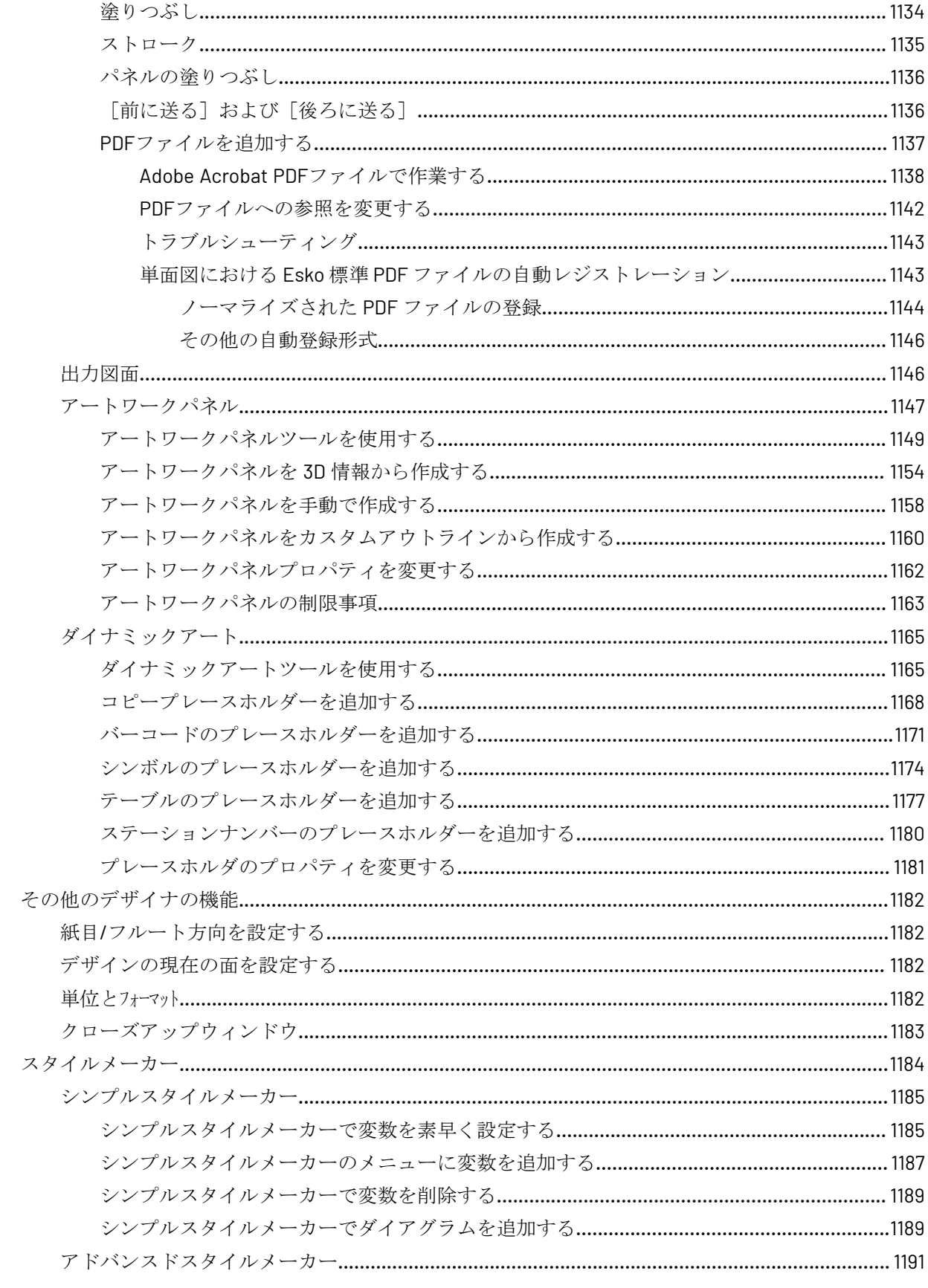

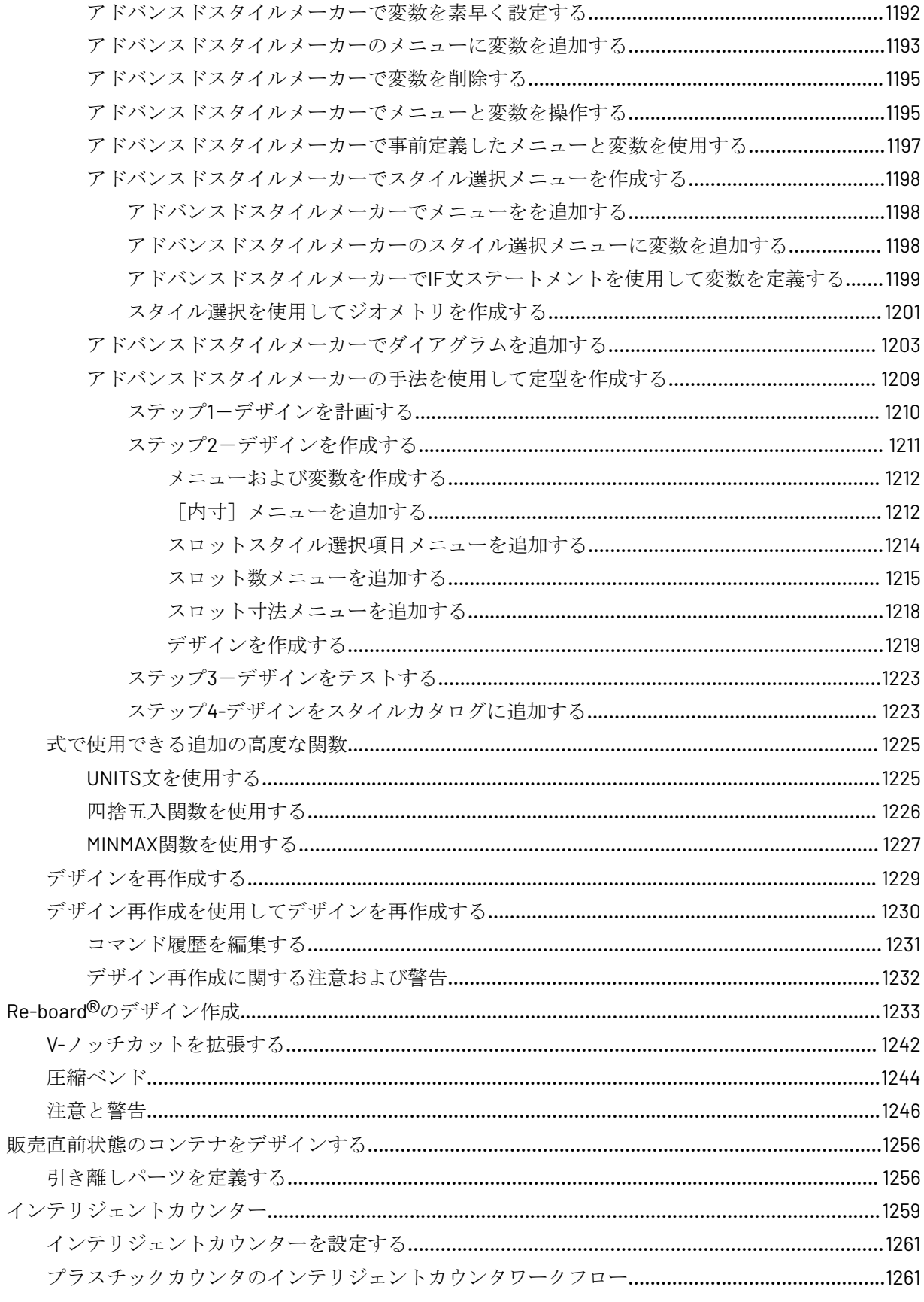

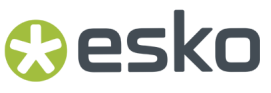

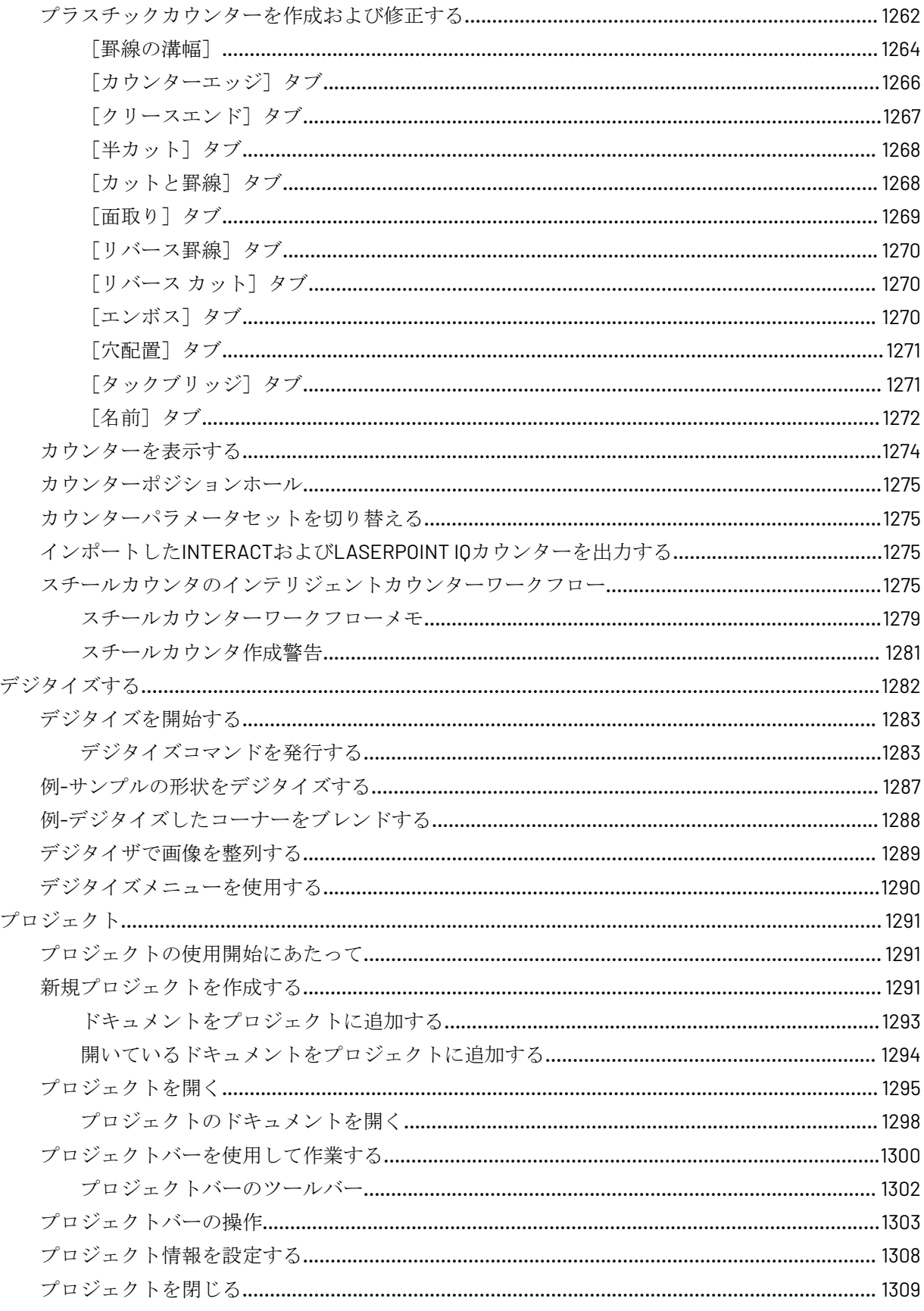

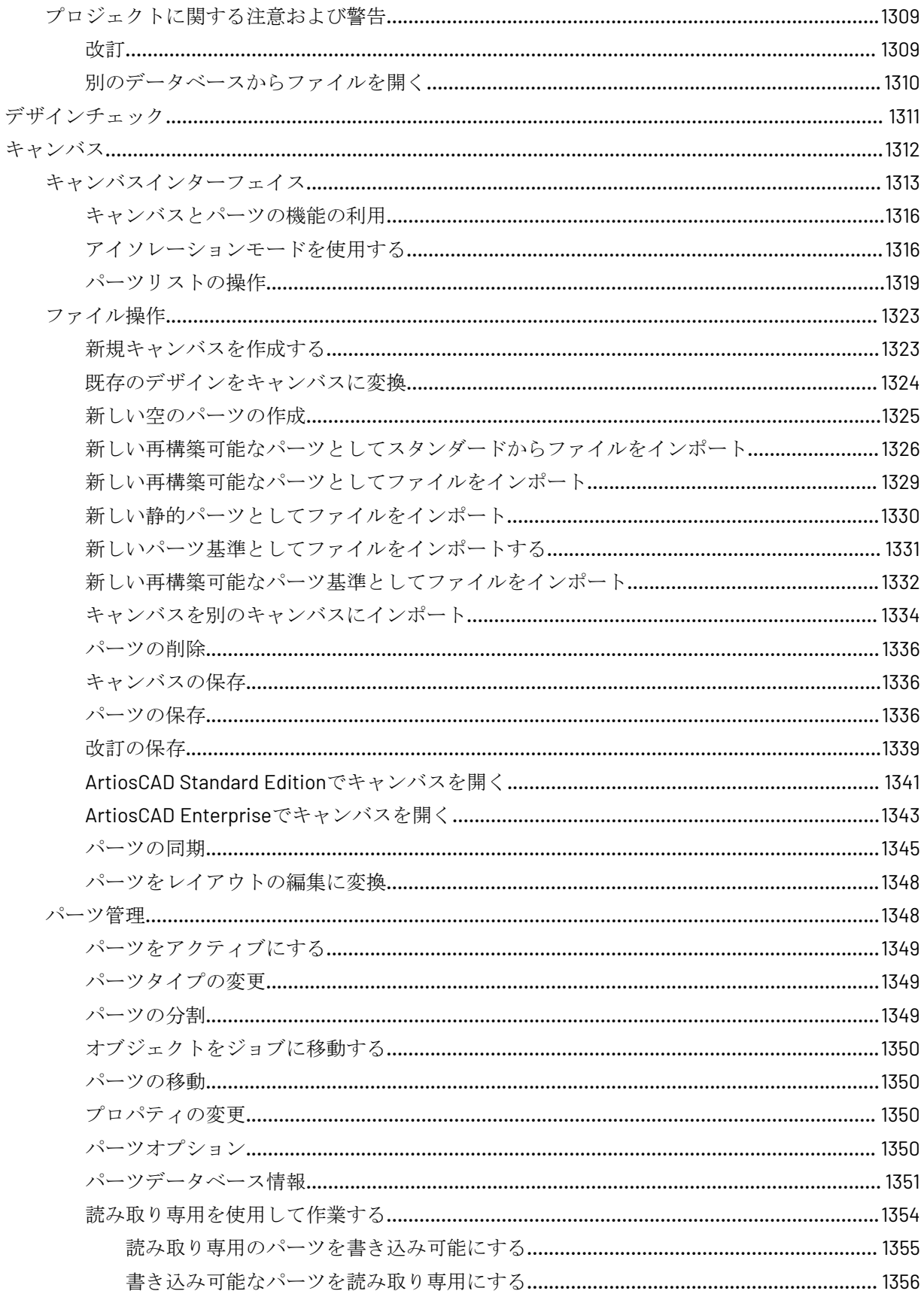

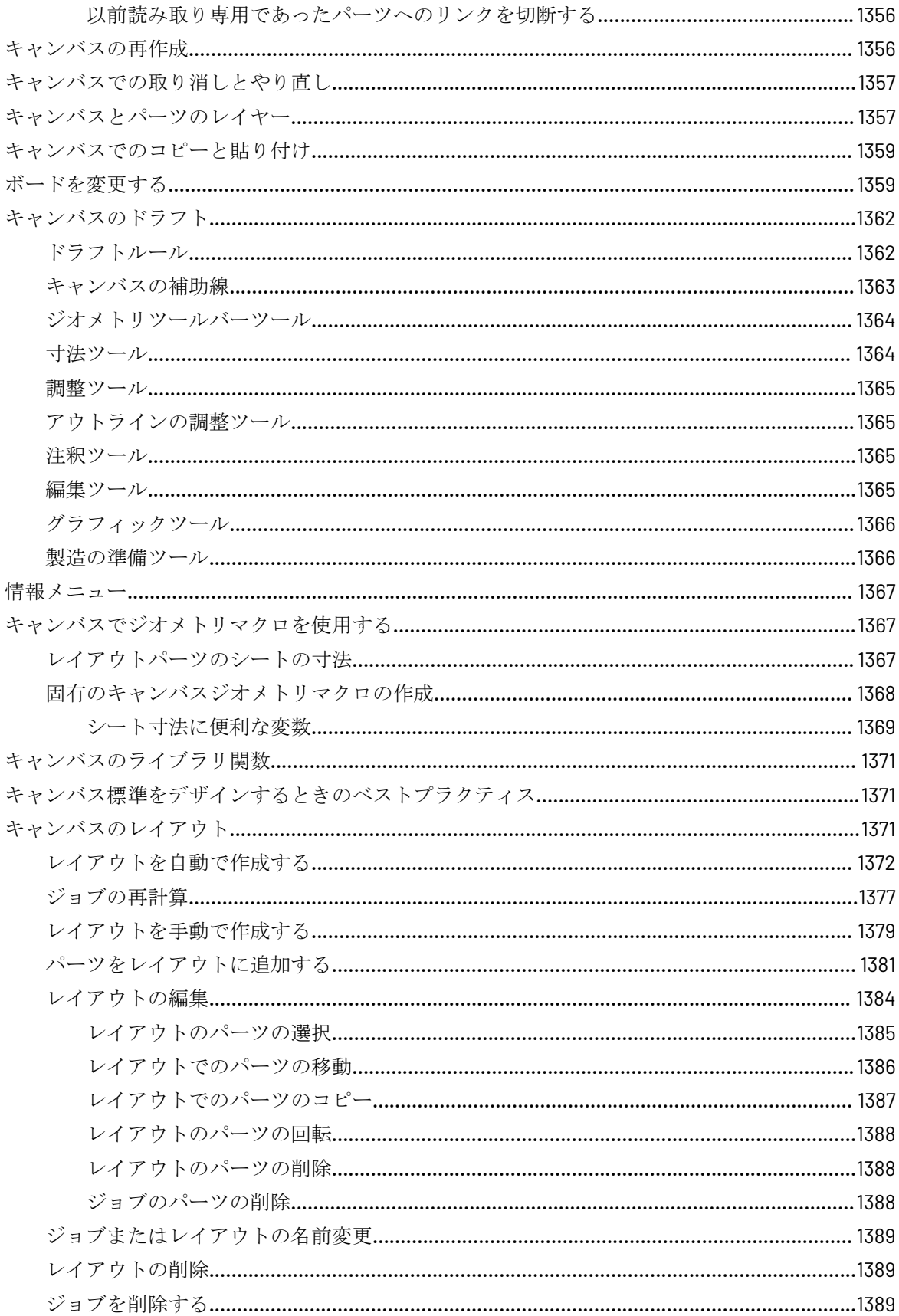

#### xxxii | ArtiosCAD | 目次

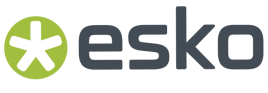

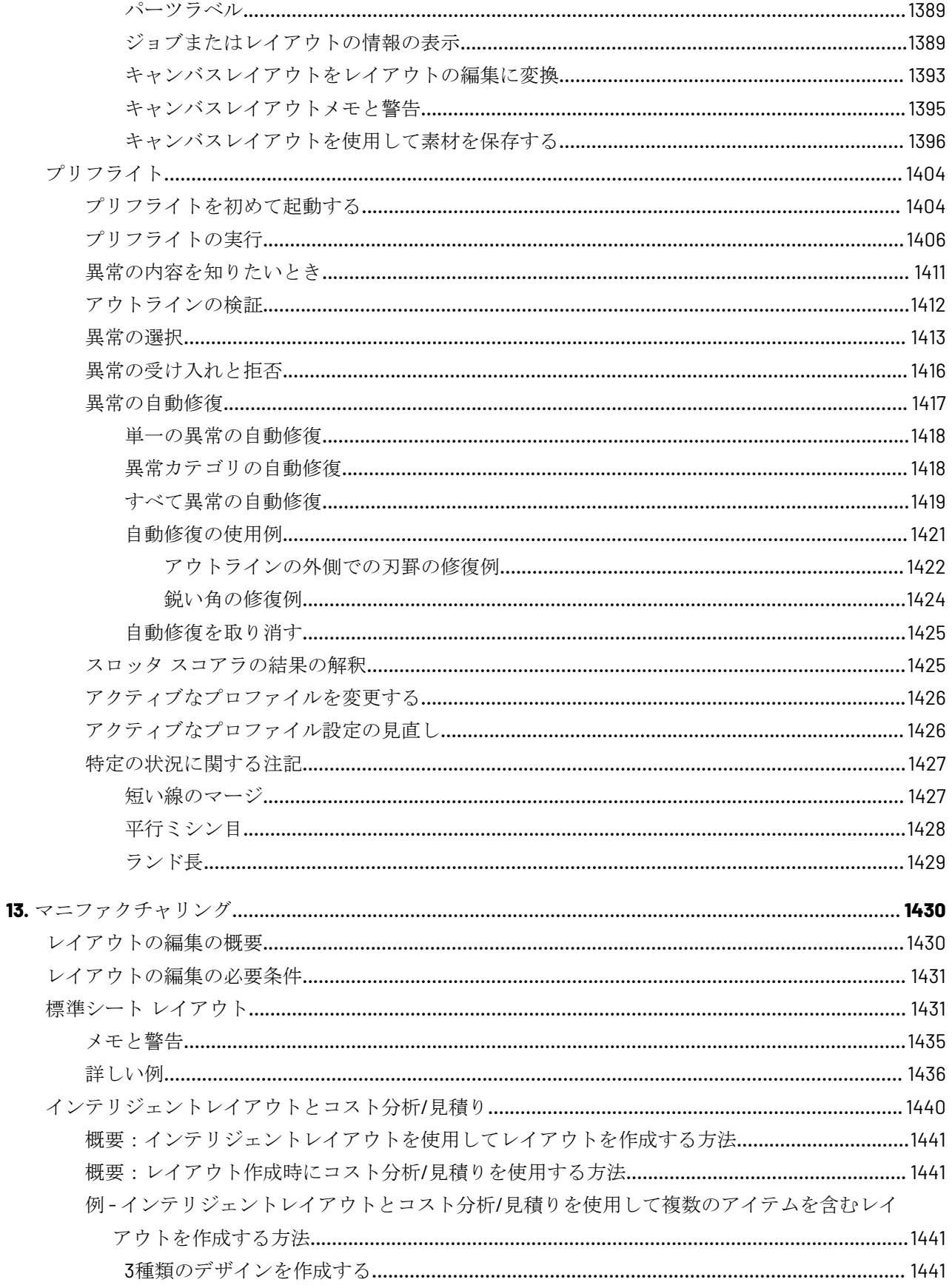

#### ArtiosCAD | 目次 | xxxiii

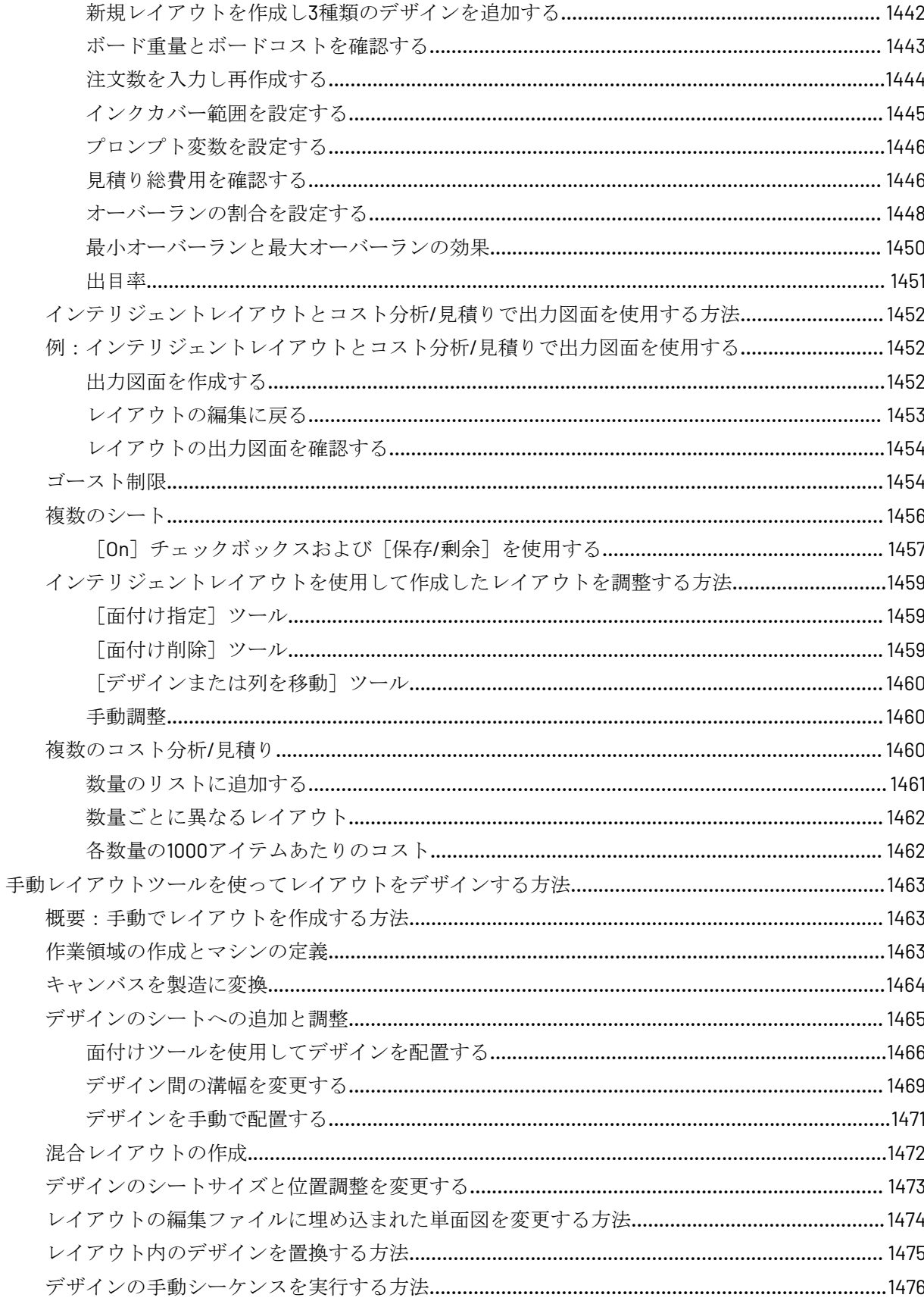

#### xxxiv | ArtiosCAD | 目次

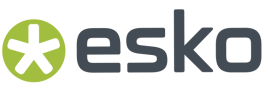

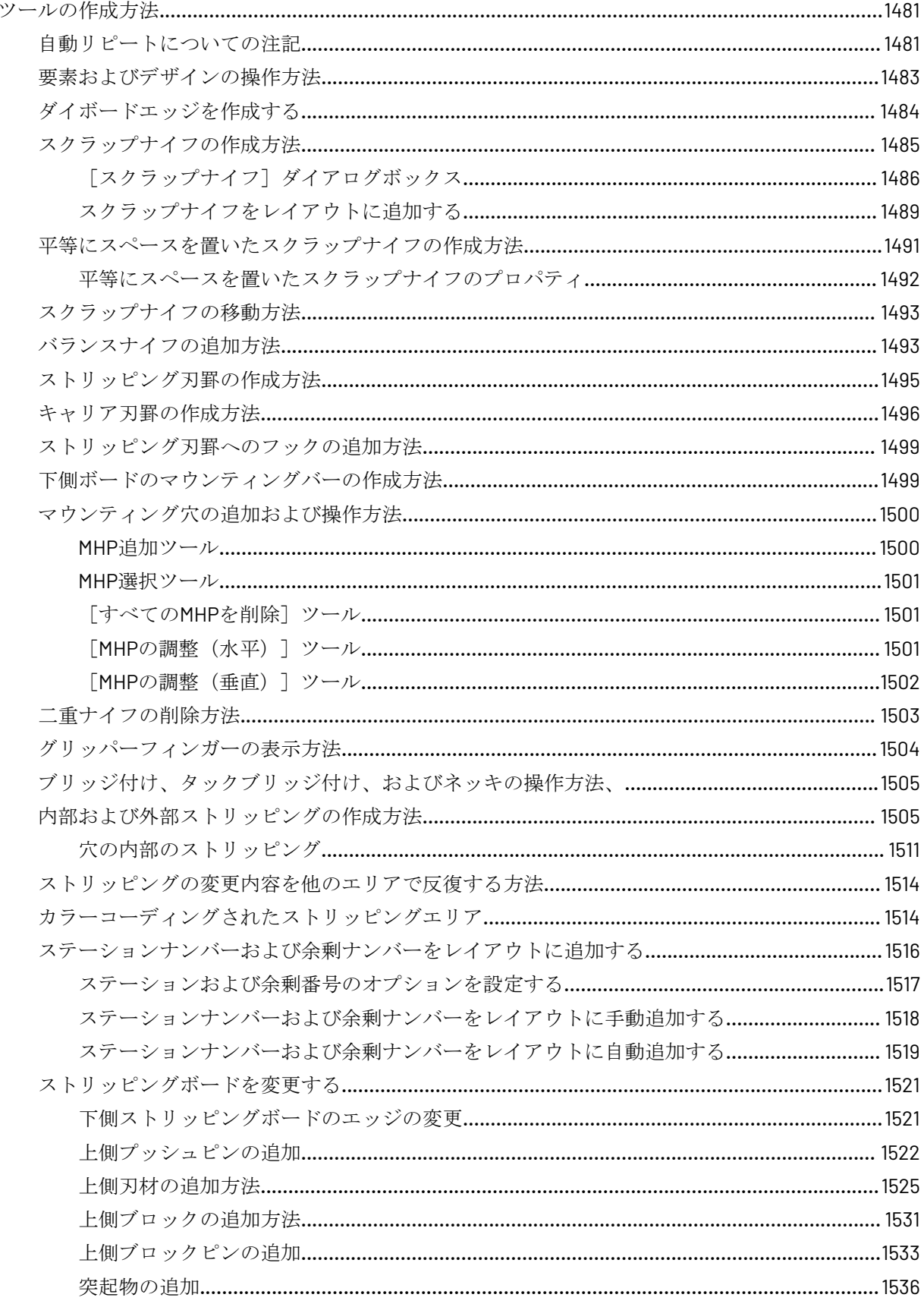

#### ArtiosCAD | 目次 | xxxv

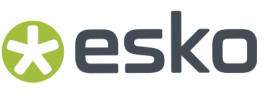

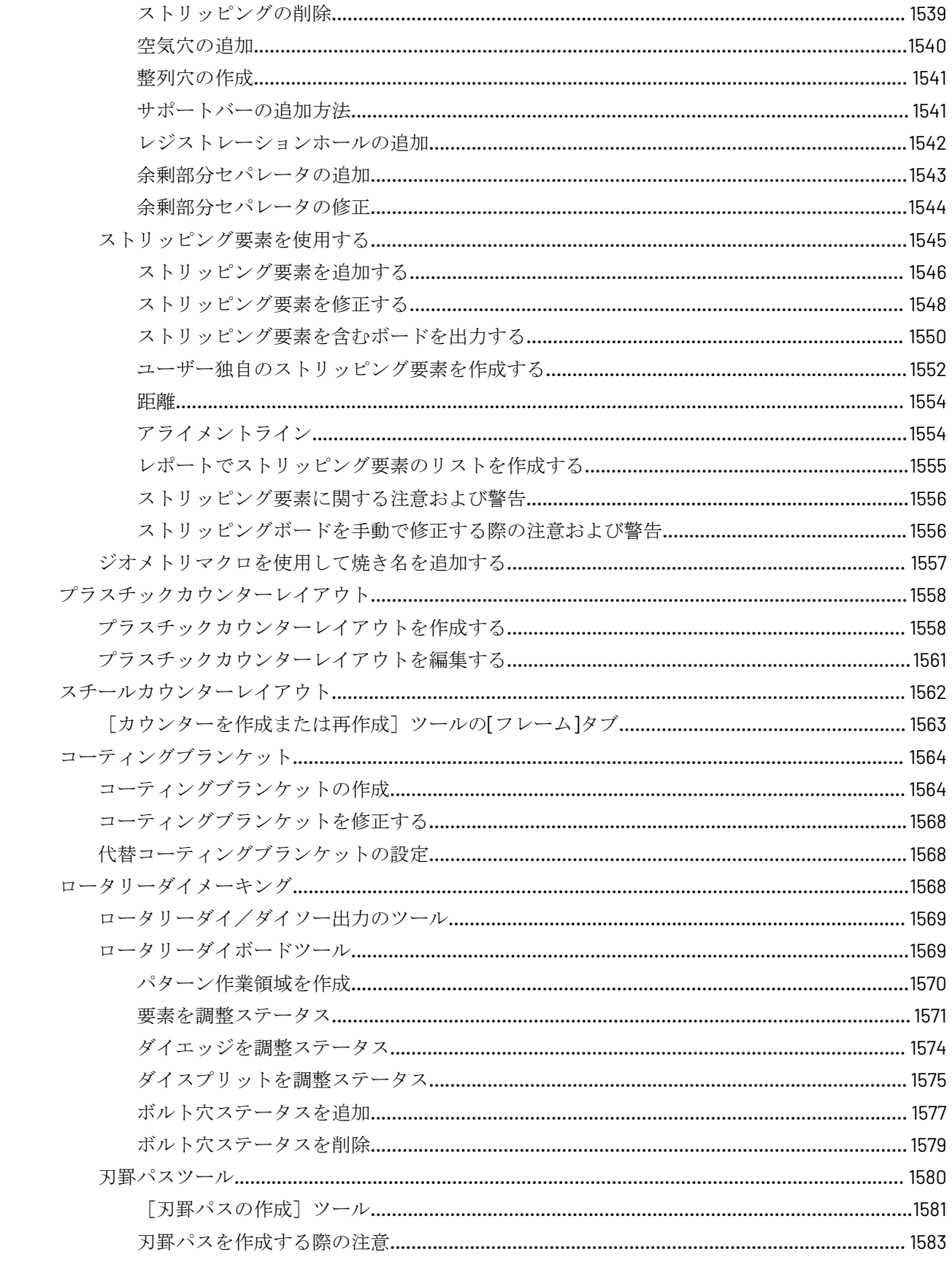

#### xxxvi | ArtiosCAD | 目次

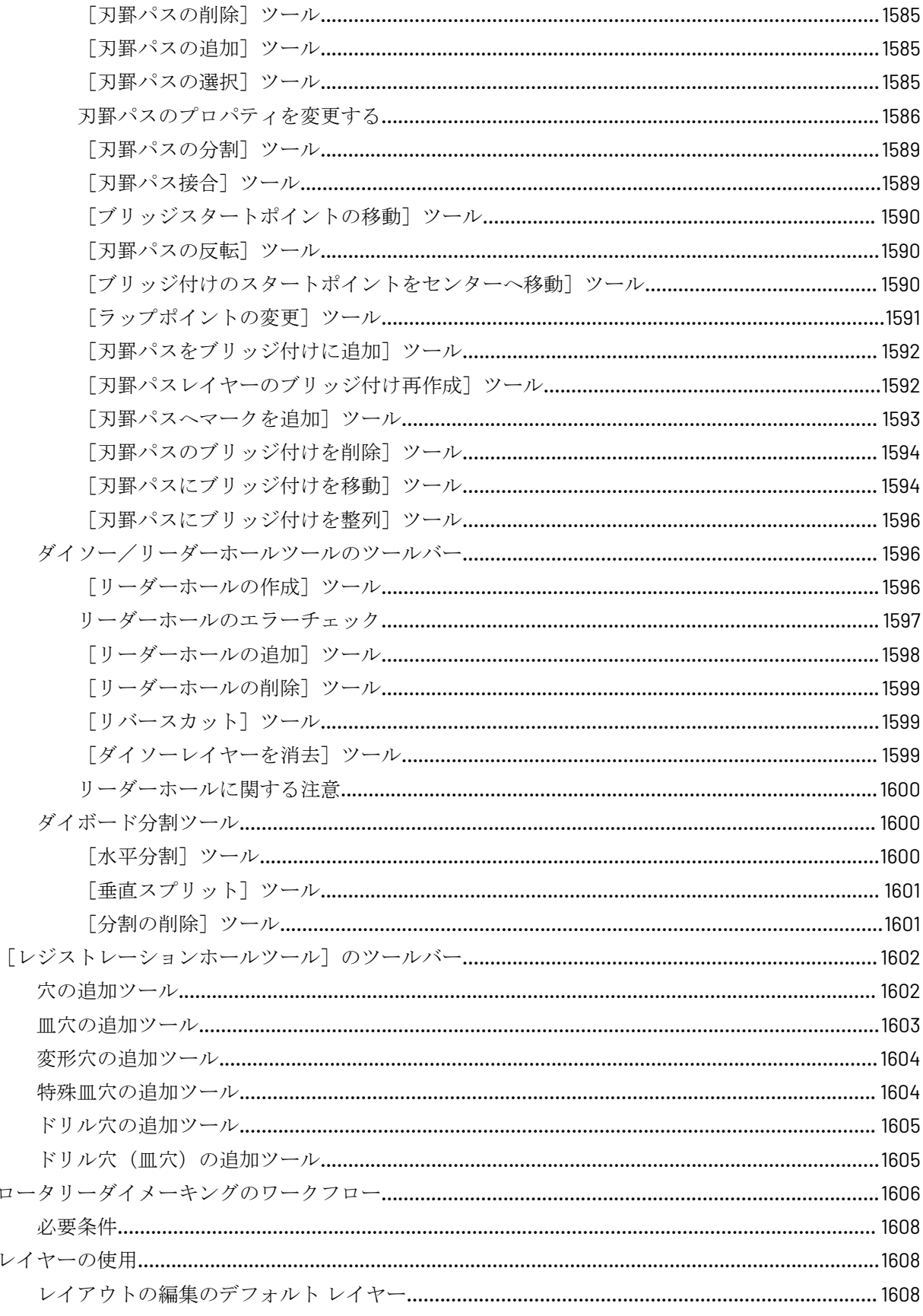
#### ArtiosCAD | 目次 | xxxvii

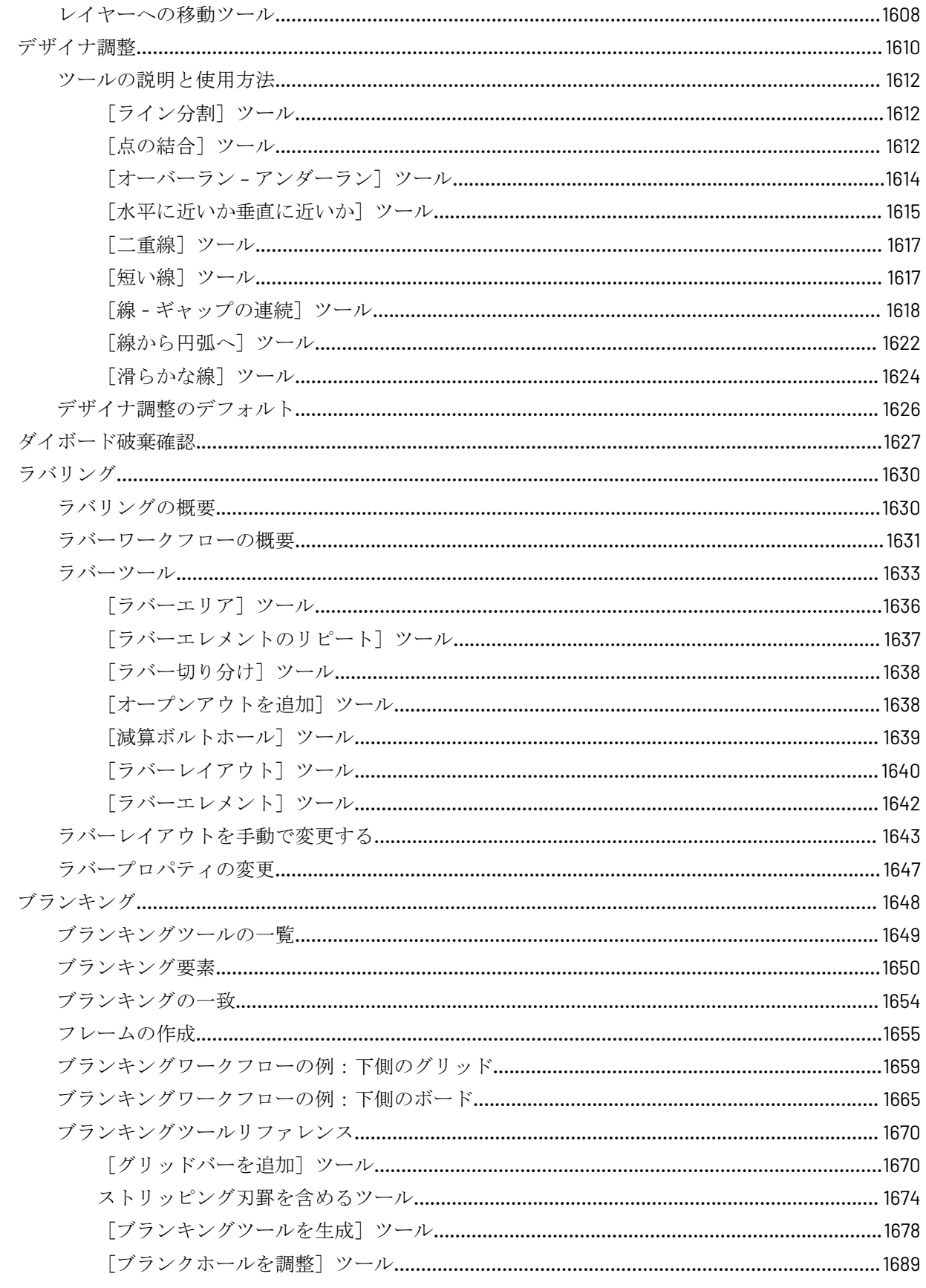

#### xxxviii | ArtiosCAD | 目次

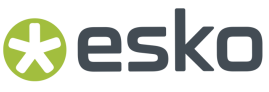

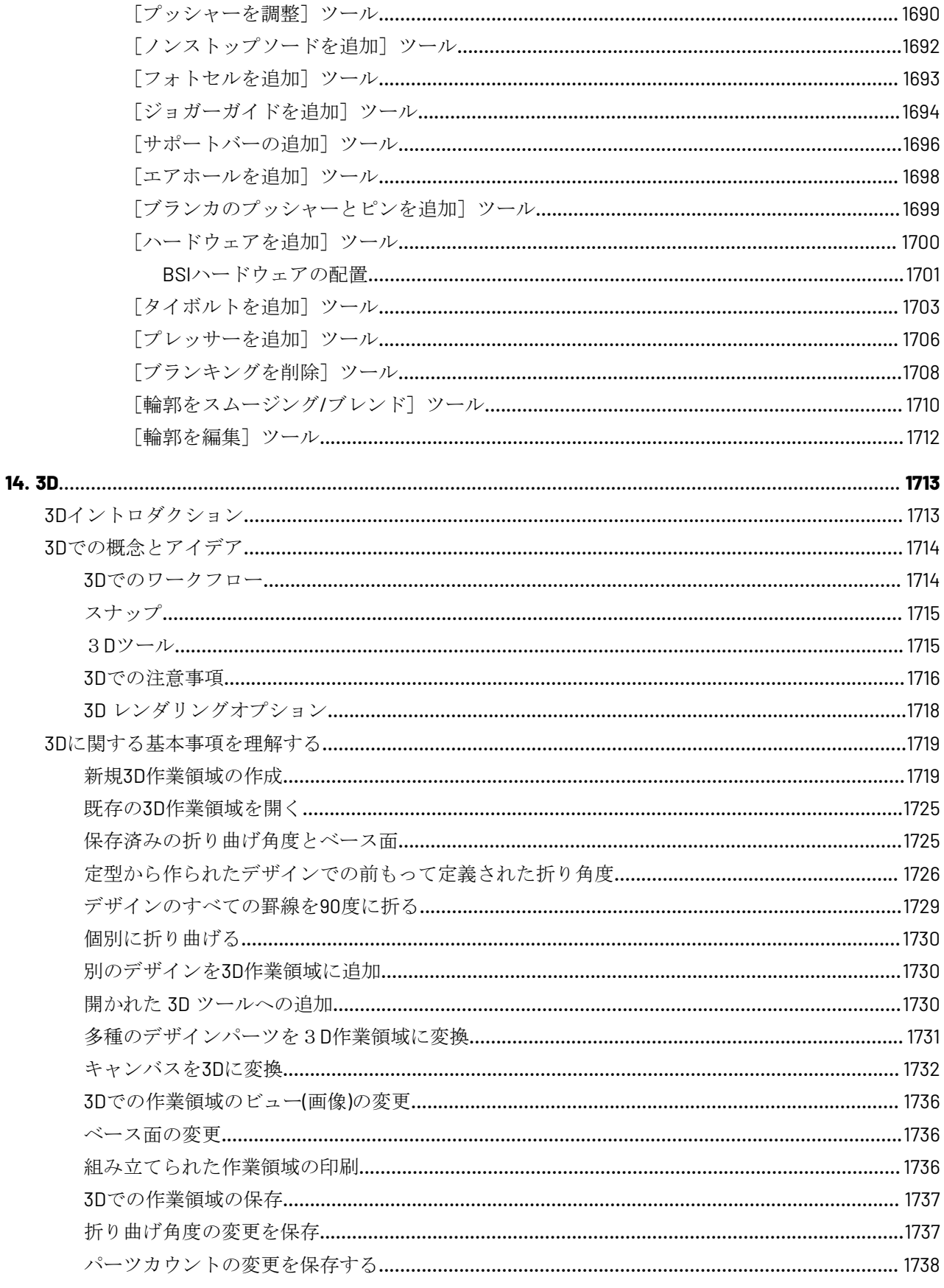

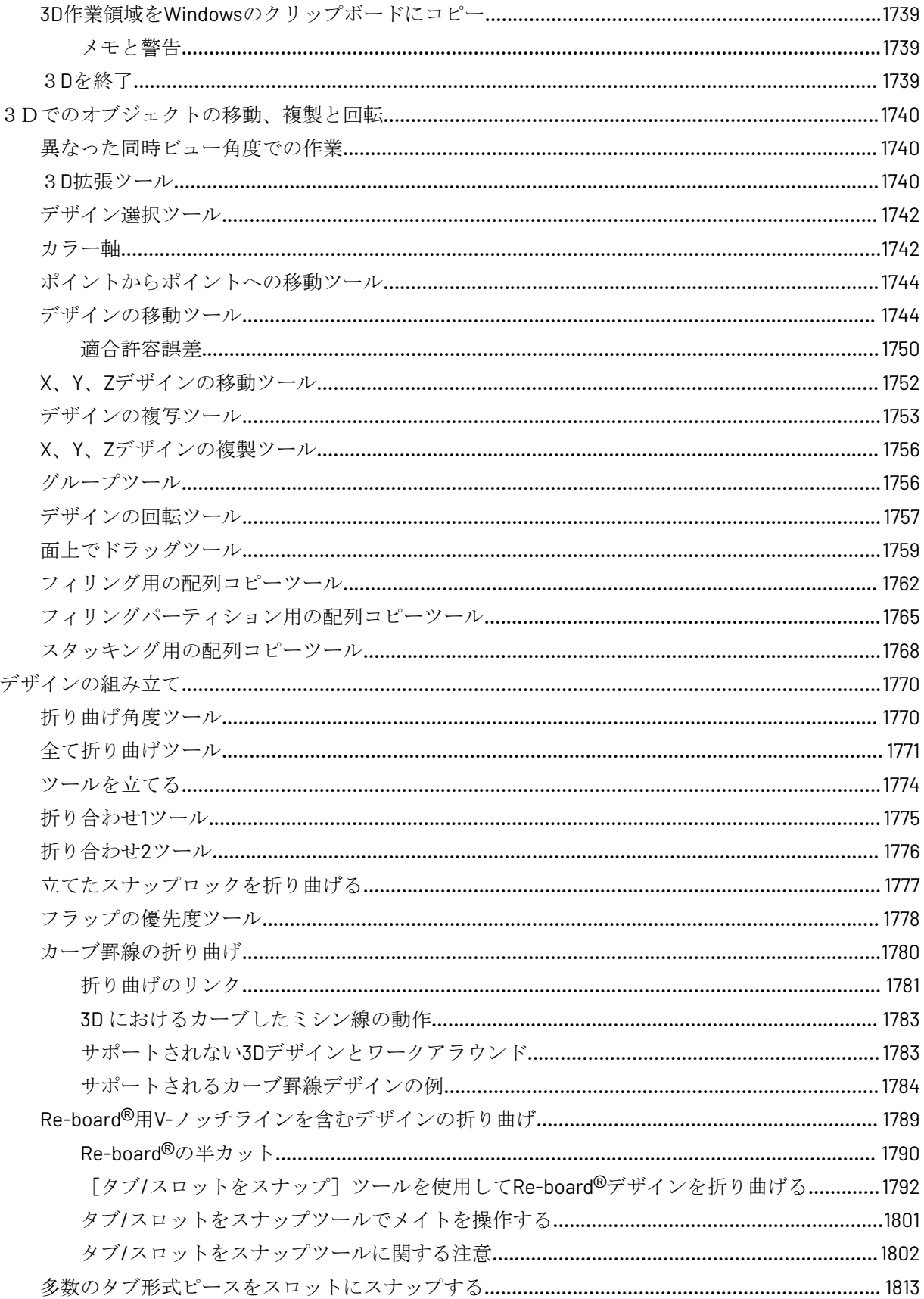

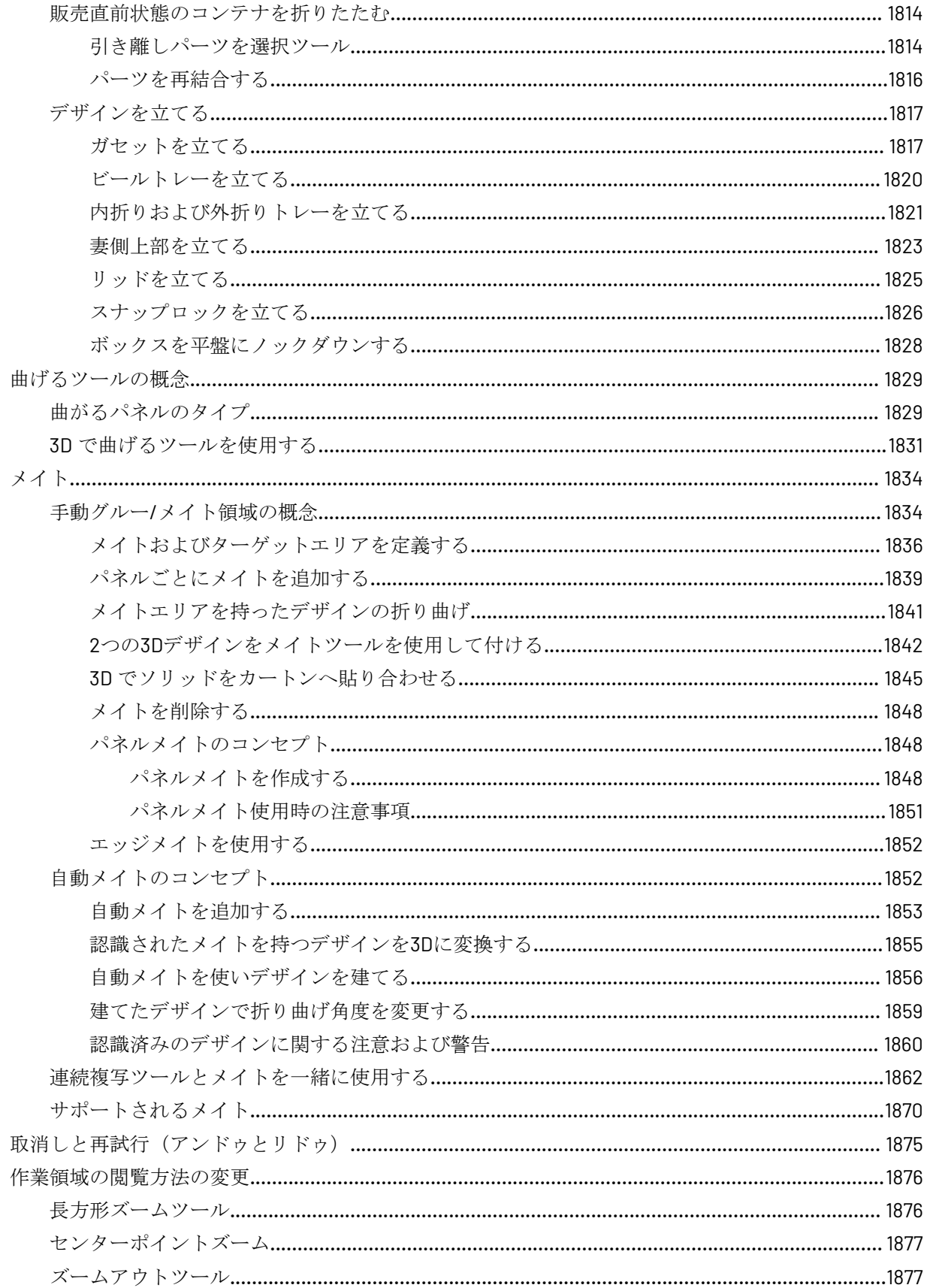

#### ArtiosCAD | 目次 | xli

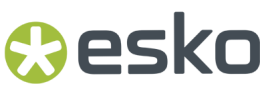

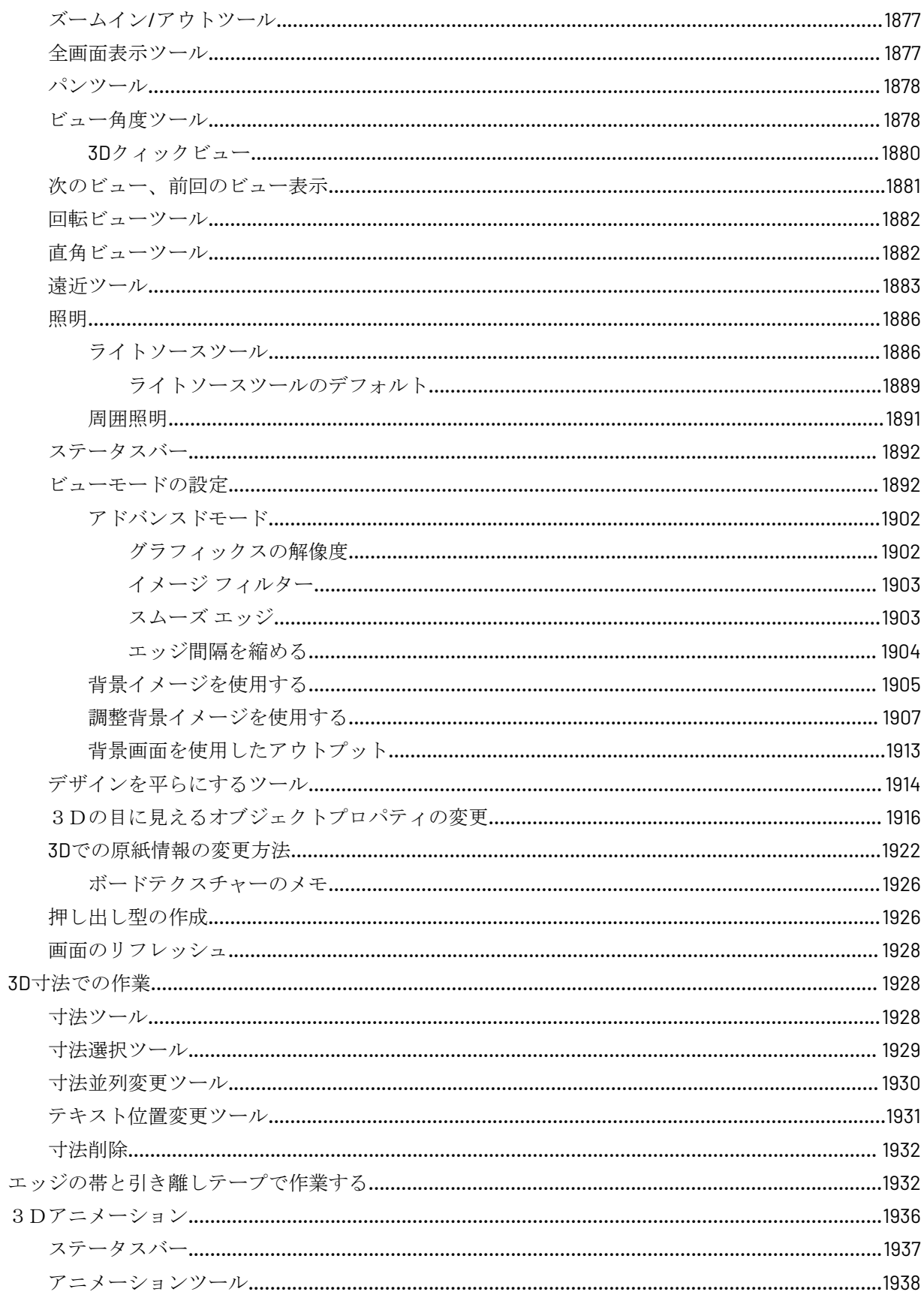

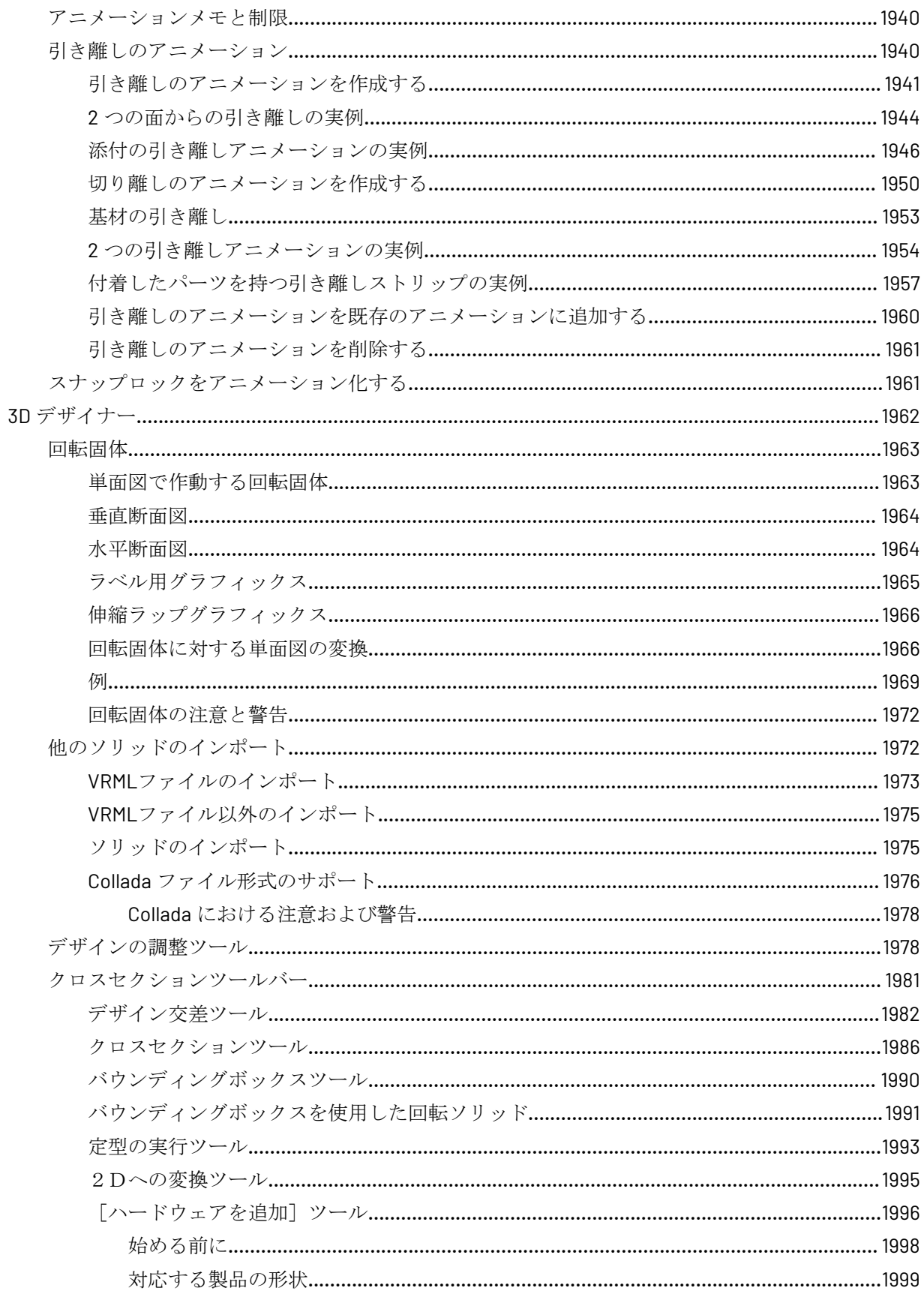

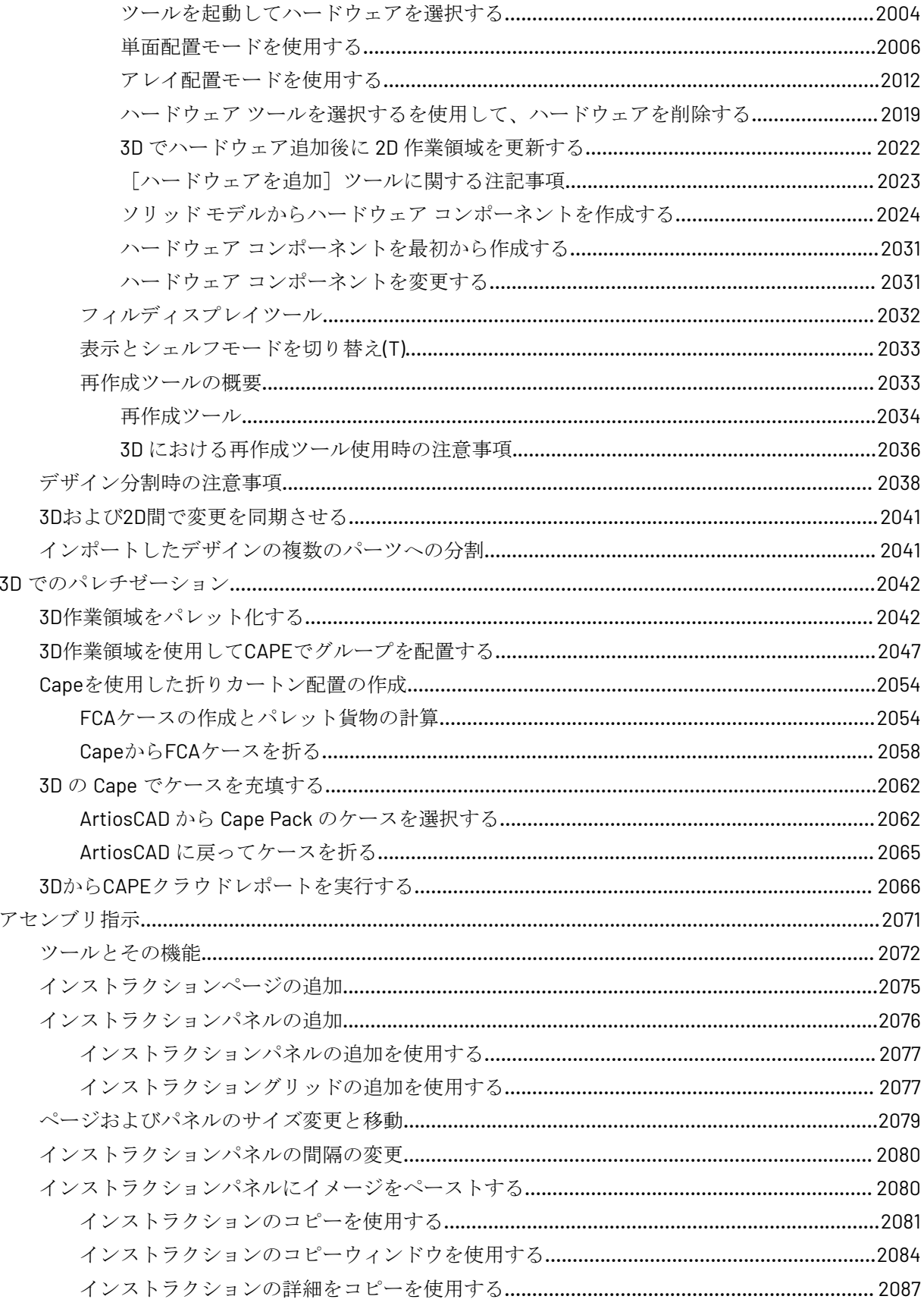

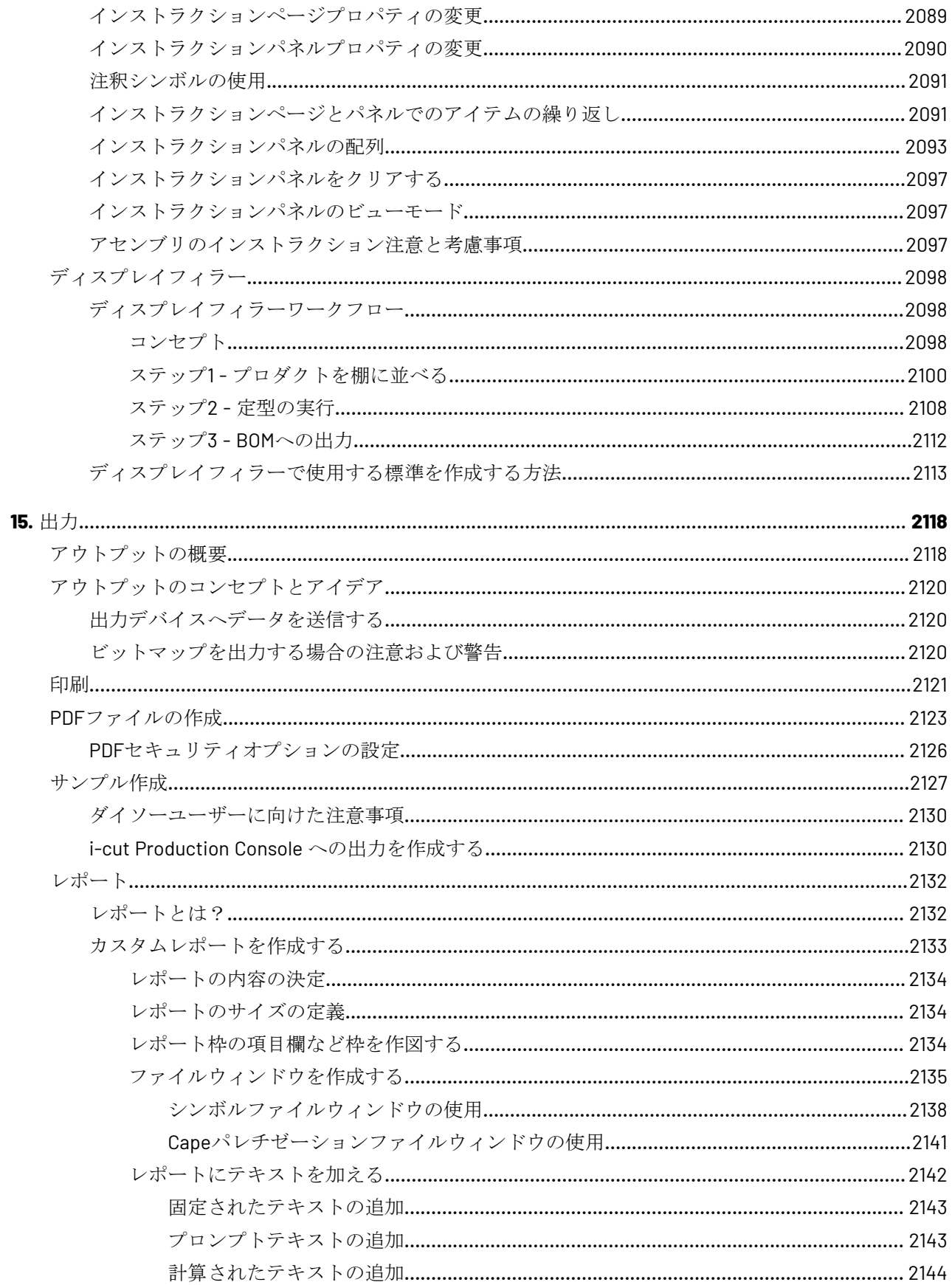

#### ArtiosCAD | 目次 | xlv

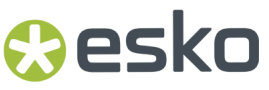

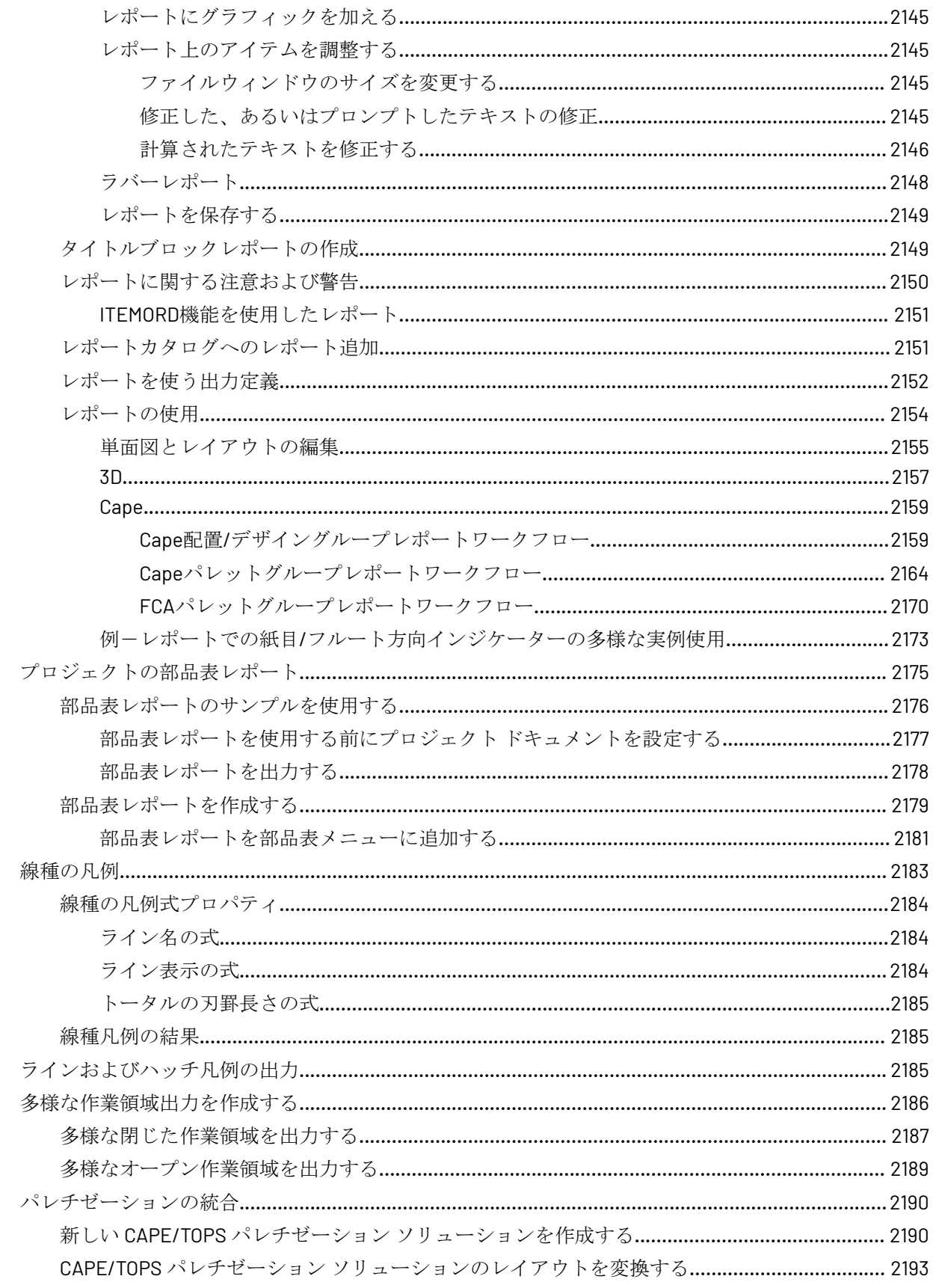

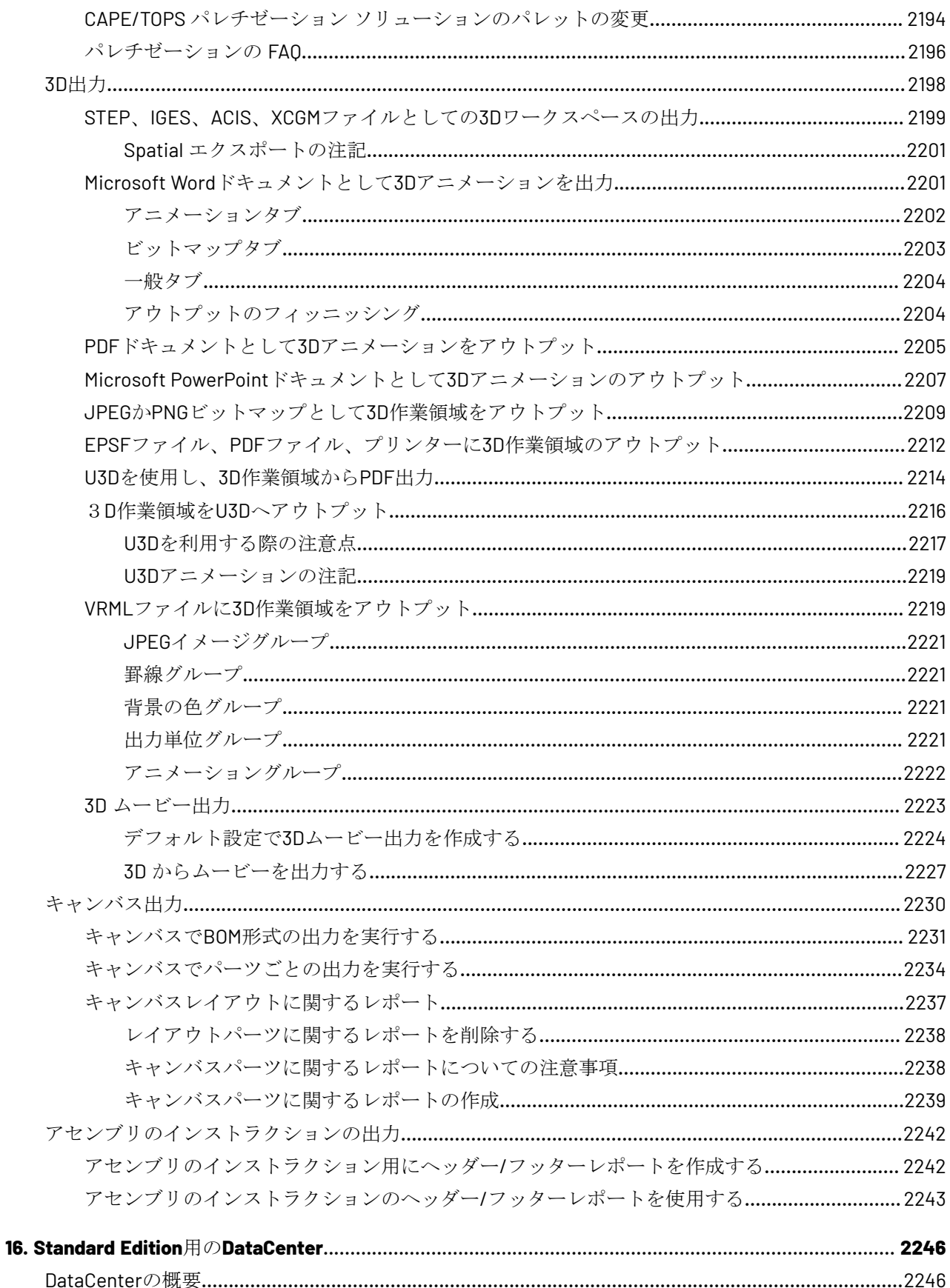

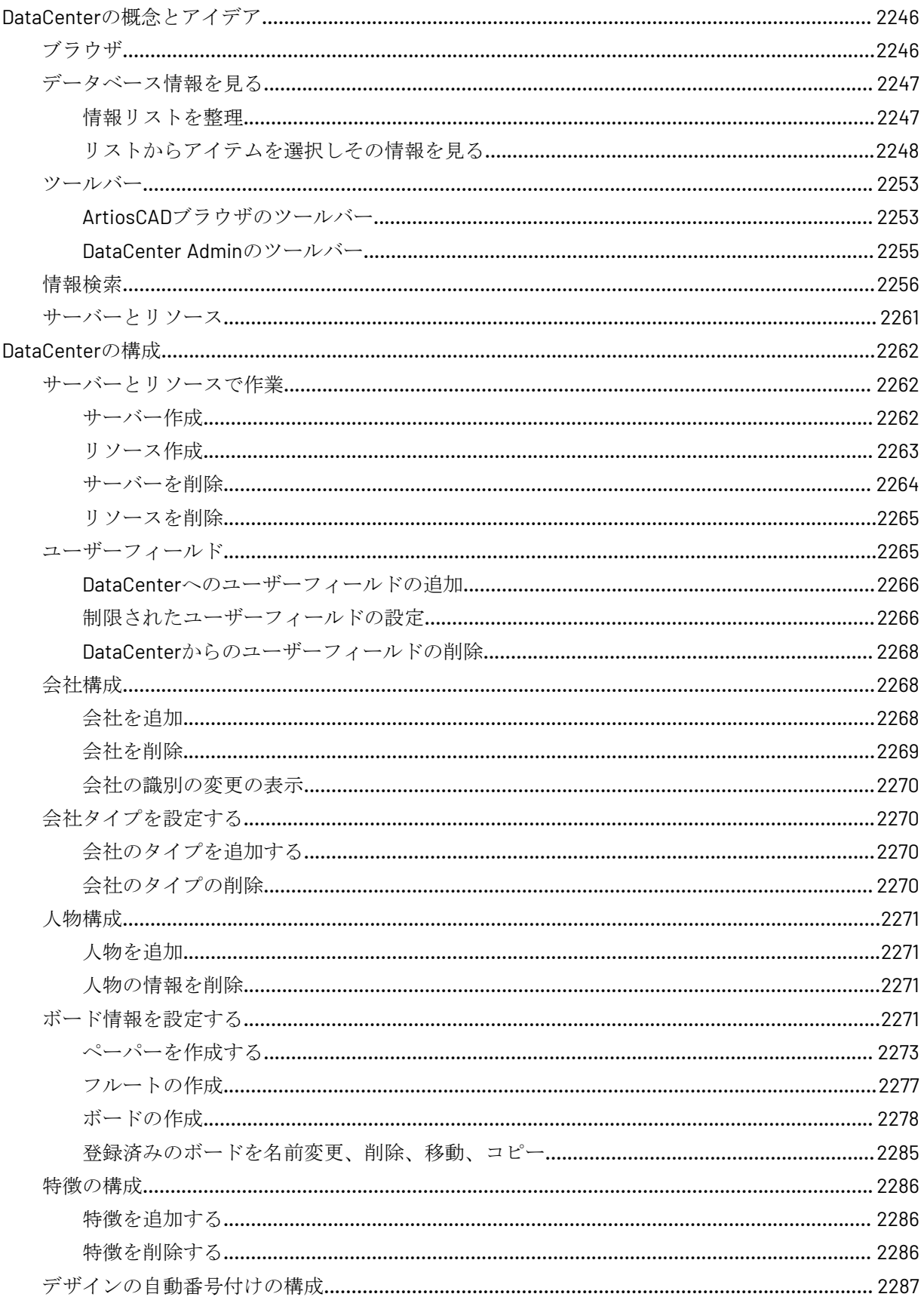

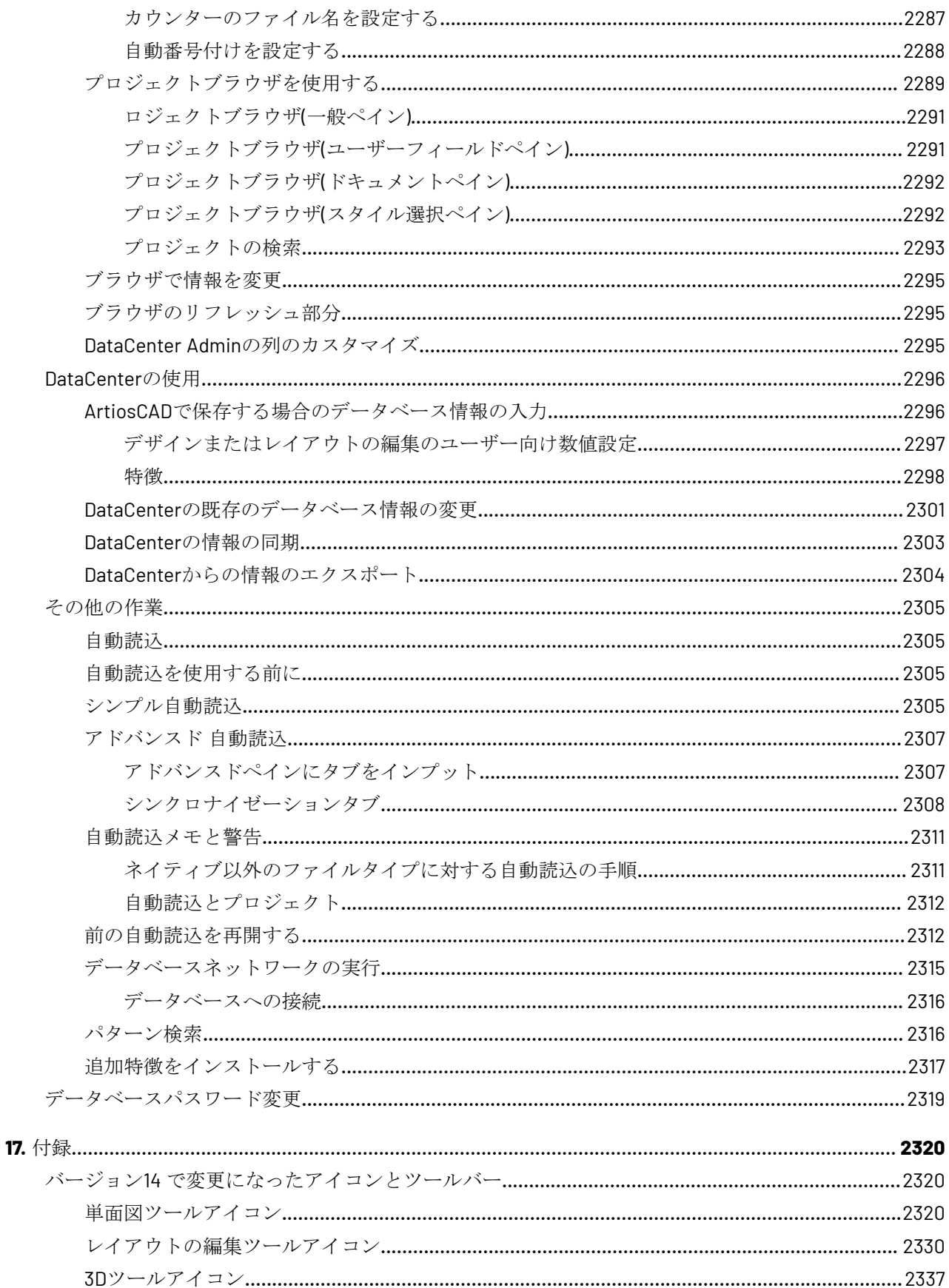

#### ArtiosCAD | 目次 | xlix

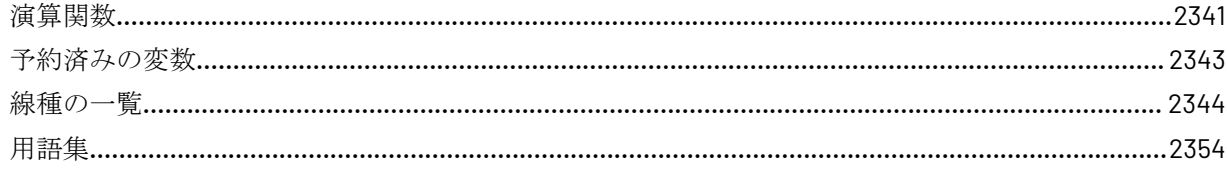

### **1.** 所在地および著作権

Esko Raymonde de Larochelaan 13 9051 Gent Belgium Tel.: (32) (9) 216-92-11 Fax: (32) (9) 216-94-64 その他世界各国に所在するオフィス。 Adam Hartfield作成、WDE 2024年3月更新。

ArtiosCAD および ArtiosCAD Enterprise とで使用。

© Copyright 2024 Esko Software BV, Gent, Belgium.

All rights reserved.この文書に含まれている資料、情報および使用説明は、Esko Software BV の所有 物です。この資料、情報および使用説明は、一切の保証なく現状のまま提供されるものです。この 文書によって与えられるまたは追加される保証はありません。更に Esko Software BV は、ソフト ウェアの使用およびここに含まれる情報の使用に関していかなる保証も表明も行いません。Esko Software BV は、この文書に含まれているソフトウェアまたは情報の使用または使用できないこと から生じる直接的な、間接的な、結果としてのまたは偶発的ないかなる損害の責任も負わないもの とします。

この文書に含まれている情報は、事前の通知なしに変更されることがあります。そのような変更や 追加を知らせるために適宜改訂版が発行される場合があります。

この文書のいかなる部分も、Esko Software BV の事前の書面による許可なしには、印刷、写真印 刷、マイクロフィルムまたはその他のいかなる手段によっても、電子的、機械的ないかなる形態ま たはいかなる方法によっても、複製、データベースまたは検索システムへの格納、または出版を行 うことはできません。

この文書は、これ以前の日付を持つすべての版に取って代わります。

この出版物に関するお問合せは、下記までお送りください。

Esko

Raymonde de Larochelaan 13

9051 Gent

Belgium

info.eur@esko.com

### **Third party license information and trademarks - 24.03**

This software is based in part on the work of the Independent JPEG Group.

## **Aesko**

Adobe, Acrobat, Illustrator, and PostScript are either registered trademarks or trademarks of Adobe Systems Incorporated in the United States and/or other countries.

Microsoft and the Microsoft logo are registered trademarks of Microsoft Corporation in the United States and other countries.

The Esko software may contain an implementation of the LZW algorithm licensed under U. S. Patent 4,558,302 and foreign counterparts.

The Esko software may contain the "RSA Data Security, Inc. MD5 Message-Digest Algorithm."

Oracle and Java are registered trademarks of Oracle and/or its affiliates. Other names may be trademarks of their respective owners.

Strip Cli<u>p,</u> Strip Fork and Strip Clip<sup>®</sup> System are products, registered trademarks and patents of Vossen Profitec ® GmbH Germany.

OpenGL is a registered trademark of Silicon Graphics, Inc.

The geometry macros contained with this release of ArtiosCAD to facilitate the use of Vossen Profitec components are approved by Vossen Profitec GmbH and are used with their permission. The Vossen Prax ® documentation should be consulted and used to ensure correct use and placement of these geometry macros. The shapes and offsets used are in accordance with Vossen Profitec GmbH specifications. Usage and placement of these geometry macros to ensure effective stripping performance, however, remains the responsibility of the user. Vossen Profitec GmbH may be contacted for details of worldwide representation at (49) (7771) 920-136 or by e-mail at info@vossen-profitec.de.

This software may use libxml2 - Copyright © 1998-2003 Daniel Veillard - All rights reserved.

This product includes lzw-ab.

 Copyright (c) David Bryant All rights reserved.

 Redistribution and use in source and binary forms, with or without modification, are permitted provided that the following conditions are met:

- \* Redistributions of source code must retain the above copyright notice, this list of conditions and the following disclaimer.
- \* Redistributions in binary form must reproduce the above copyright notice, this list of conditions and the following disclaimer in the
- documentation and/or other materials provided with the distribution. \* Neither the name of Conifer Software nor the names of its contributors may be used to endorse or promote products derived from this software without specific prior written permission.

 THIS SOFTWARE IS PROVIDED BY THE COPYRIGHT HOLDERS AND CONTRIBUTORS "AS IS" AND ANY EXPRESS OR IMPLIED WARRANTIES, INCLUDING, BUT NOT LIMITED TO, THE IMPLIED WARRANTIES OF MERCHANTABILITY AND FITNESS FOR A PARTICULAR PURPOSE ARE DISCLAIMED. IN NO EVENT SHALL THE REGENTS OR CONTRIBUTORS BE LIABLE FOR ANY DIRECT, INDIRECT, INCIDENTAL, SPECIAL, EXEMPLARY, OR CONSEQUENTIAL DAMAGES (INCLUDING, BUT NOT LIMITED TO, PROCUREMENT OF SUBSTITUTE GOODS OR SERVICES; LOSS OF USE, DATA, OR PROFITS; OR BUSINESS INTERRUPTION) HOWEVER CAUSED AND ON ANY THEORY OF LIABILITY, WHETHER IN CONTRACT, STRICT LIABILITY, OR TORT (INCLUDING NEGLIGENCE OR OTHERWISE) ARISING IN ANY WAY OUT OF THE USE OF THIS SOFTWARE, EVEN IF ADVISED OF THE POSSIBILITY OF SUCH DAMAGE.

------------------------------------------------------------

This product includes ICC Profiles.

 Some ICC Profiles were created by FFEI Ltd. (www.ffei.co.uk) using Fujifilm ColourKit Profiler Suite (www.colourprofiling.com)

------------------------------------------------------------

This product includes ICC Profiles.

Some ICC profiles are copyright (C) by European Color Initiative, www.eci.org

------------------------------------------------------------

This product includes ICC Profiles.

Some ICC profiles are copyright (C) of WAN-IFRA, www.wan-ifra.org

------------------------------------------------------------

This product includes ICC Profiles.

Some ICC profiles are copyright (C) IDEAlliance(R). G7(R), GRACol(R) and SWOP(R) are all registered trademarks of IDEAlliance(C).

------------------------------------------------------------

This product includes PANTONE Color Libraries.

 PANTONE® and other Pantone trademarks are the property of Pantone LLC. Pantone is a wholly owned subsidiary of X-Rite, Incorporated.

------------------------------------------------------------

This product includes curl.

COPYRIGHT AND PERMISSION NOTICE

Copyright (c) 1996 - 2023, Daniel Stenberg, <daniel@haxx.se>, and many contributors, see the THANKS file.

All rights reserved.

 Permission to use, copy, modify, and distribute this software for any purpose with or without fee is hereby granted, provided that the above copyright notice and this permission notice appear in all copies.

 THE SOFTWARE IS PROVIDED "AS IS", WITHOUT WARRANTY OF ANY KIND, EXPRESS OR IMPLIED, INCLUDING BUT NOT LIMITED TO THE WARRANTIES OF MERCHANTABILITY, FITNESS FOR A PARTICULAR PURPOSE AND NONINFRINGEMENT OF THIRD PARTY RIGHTS. IN NO EVENT SHALL THE AUTHORS OR COPYRIGHT HOLDERS BE LIABLE FOR ANY CLAIM, DAMAGES OR OTHER LIABILITY, WHETHER IN AN ACTION OF CONTRACT, TORT OR OTHERWISE, ARISING FROM, OUT OF OR IN CONNECTION WITH THE SOFTWARE OR THE USE OR OTHER DEALINGS IN THE SOFTWARE.

 Except as contained in this notice, the name of a copyright holder shall not be used in advertising or otherwise to promote the sale, use or other dealings in this Software without prior written authorization of the copyright holder.

------------------------------------------------------------

This product includes LibTIFF.

 Copyright (c) 1988-1997 Sam Leffler Copyright (c) 1991-1997 Silicon Graphics, Inc.

 Permission to use, copy, modify, distribute, and sell this software and its documentation for any purpose is hereby granted without fee, provided that (i) the above copyright notices and this permission notice appear in all copies of the software and related documentation, and (ii) the names of Sam Leffler and Silicon Graphics may not be used in any advertising or publicity relating to the software without the specific, prior written permission of Sam Leffler and Silicon Graphics.

 THE SOFTWARE IS PROVIDED "AS-IS" AND WITHOUT WARRANTY OF ANY KIND, EXPRESS, IMPLIED OR OTHERWISE, INCLUDING WITHOUT LIMITATION, ANY WARRANTY OF MERCHANTABILITY OR FITNESS FOR A PARTICULAR PURPOSE.

 IN NO EVENT SHALL SAM LEFFLER OR SILICON GRAPHICS BE LIABLE FOR ANY SPECIAL, INCIDENTAL, INDIRECT OR CONSEQUENTIAL DAMAGES OF ANY KIND, OR ANY DAMAGES WHATSOEVER RESULTING FROM LOSS OF USE, DATA OR PROFITS, WHETHER OR NOT ADVISED OF THE POSSIBILITY OF DAMAGE, AND ON ANY THEORY OF LIABILITY, ARISING OUT OF OR IN CONNECTION WITH THE USE OR PERFORMANCE OF THIS SOFTWARE.

```
------------------------------------------------------------
```
This product includes FCollada.

### Cesko

 Copyright 2005-2006 Feeling Software and Copyright 2005-2006 Autodesk Media Entertainment. Copyright (C) 1998-2003 Daniel Veillard. All Rights Reserved. Permission is hereby granted, free of charge, to any person obtaining a copy of this software and associated documentation files (the "Software"), to deal in the Software without restriction, including without limitation the rights to use, copy, modify, merge, publish, distribute, sublicense, and/or sell copies of the Software, and to permit persons to whom the Software is fur nished to do so, subject to the following conditions: The above copyright notice and this permission notice shall be included in all copies or substantial portions of the Software. THE SOFTWARE IS PROVIDED "AS IS", WITHOUT WARRANTY OF ANY KIND, EXPRESS OR

 IMPLIED, INCLUDING BUT NOT LIMITED TO THE WARRANTIES OF MERCHANTABILITY, FIT- NESS FOR A PARTICULAR PURPOSE AND NONINFRINGEMENT. IN NO EVENT SHALL THE AUTHORS OR COPYRIGHT HOLDERS BE LIABLE FOR ANY CLAIM, DAMAGES OR OTHER LIABILITY, WHETHER IN AN ACTION OF CONTRACT, TORT OR OTHERWISE, ARISING FROM, OUT OF OR IN CONNECTION WITH THE SOFTWARE OR THE USE OR OTHER DEALINGS IN THE SOFTWARE.

 $-$ 

Copyright 2006 Feeling Software. All rights reserved.

This product includes FreeType.

 Portions of this software are copyright (C) 2014 The FreeType Project (www.freetype.org) licensed under the Freetype License. All rights reserved.

 $-$ 

This product includes GLEW: The OpenGL Extension Wrangler Library.

The OpenGL Extension Wrangler Library Copyright (C) 2002-2007, Milan Ikits <milan ikits[]ieee org> Copyright (C) 2002-2007, Marcelo E. Magallon <mmagallo[]debian org> Copyright (C) 2002, Lev Povalahev All rights reserved.

Redistribution and use in source and binary forms, with or without modification, are permitted provided that the following conditions are met:

- \* Redistributions of source code must retain the above copyright notice, this list of conditions and the following disclaimer.
- \* Redistributions in binary form must reproduce the above copyright notice, this list of conditions and the following disclaimer in the documentation and/or other materials provided with the distribution.
- \* The name of the author may be used to endorse or promote products derived from this software without specific prior written permission.

THIS SOFTWARE IS PROVIDED BY THE COPYRIGHT HOLDERS AND CONTRIBUTORS "AS IS" AND ANY EXPRESS OR IMPLIED WARRANTIES, INCLUDING, BUT NOT LIMITED TO, THE IMPLIED WARRANTIES OF MERCHANTABILITY AND FITNESS FOR A PARTICULAR PURPOSE ARE DISCLAIMED. IN NO EVENT SHALL THE COPYRIGHT OWNER OR CONTRIBUTORS BE LIABLE FOR ANY DIRECT, INDIRECT, INCIDENTAL, SPECIAL, EXEMPLARY, OR CONSEQUENTIAL DAMAGES (INCLUDING, BUT NOT LIMITED TO, PROCUREMENT OF SUBSTITUTE GOODS OR SERVICES; LOSS OF USE, DATA, OR PROFITS; OR BUSINESS INTERRUPTION) HOWEVER CAUSED AND ON ANY THEORY OF LIABILITY, WHETHER IN CONTRACT, STRICT LIABILITY, OR TORT (INCLUDING NEGLIGENCE OR OTHERWISE) ARISING IN ANY WAY OUT OF THE USE OF THIS SOFTWARE, EVEN IF ADVISED OF THE POSSIBILITY OF SUCH DAMAGE.

Mesa 3-D graphics library Version: 7.0

Copyright (C) 1999-2007 Brian Paul All Rights Reserved.

Permission is hereby granted, free of charge, to any person obtaining a copy of this software and associated documentation files (the "Software"), to deal in the Software without restriction, including without limitation the rights to use, copy, modify, merge, publish, distribute, sublicense,

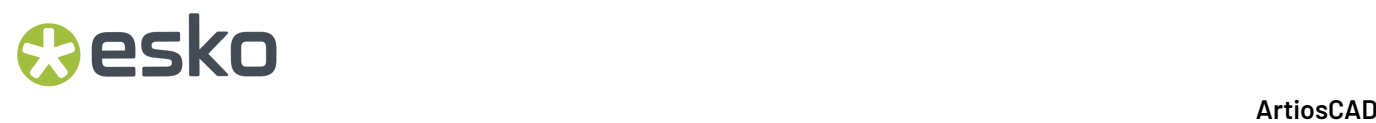

and/or sell copies of the Software, and to permit persons to whom the Software is furnished to do so, subject to the following conditions:

The above copyright notice and this permission notice shall be included in all copies or substantial portions of the Software.

THE SOFTWARE IS PROVIDED "AS IS", WITHOUT WARRANTY OF ANY KIND, EXPRESS OR IMPLIED, INCLUDING BUT NOT LIMITED TO THE WARRANTIES OF MERCHANTABILITY, FITNESS FOR A PARTICULAR PURPOSE AND NONINFRINGEMENT. IN NO EVENT SHALL BRIAN PAUL BE LIABLE FOR ANY CLAIM, DAMAGES OR OTHER LIABILITY, WHETHER IN AN ACTION OF CONTRACT, TORT OR OTHERWISE, ARISING FROM, OUT OF OR IN CONNECTION WITH THE SOFTWARE OR THE USE OR OTHER DEALINGS IN THE SOFTWARE.

Copyright (c) 2007 The Khronos Group Inc.

Permission is hereby granted, free of charge, to any person obtaining a copy of this software and/or associated documentation files (the "Materials"), to deal in the Materials without restriction, including without limitation the rights to use, copy, modify, merge, publish, distribute, sublicense, and/or sell copies of the Materials, and to permit persons to whom the Materials are furnished to do so, subject to the following conditions:

The above copyright notice and this permission notice shall be included in all copies or substantial portions of the Materials.

THE MATERIALS ARE PROVIDED "AS IS", WITHOUT WARRANTY OF ANY KIND, EXPRESS OR IMPLIED, INCLUDING BUT NOT LIMITED TO THE WARRANTIES OF MERCHANTABILITY, FITNESS FOR A PARTICULAR PURPOSE AND NONINFRINGEMENT. IN NO EVENT SHALL THE AUTHORS OR COPYRIGHT HOLDERS BE LIABLE FOR ANY CLAIM, DAMAGES OR OTHER LIABILITY, WHETHER IN AN ACTION OF CONTRACT, TORT OR OTHERWISE, ARISING FROM, OUT OF OR IN CONNECTION WITH THE MATERIALS OR THE USE OR OTHER DEALINGS IN THE MATERIALS.

------------------------------------------------------------

This product includes ICU.

 Copyright (c) 1991-2023 Unicode, Inc. All rights reserved. Distributed under the Terms of Use in https://www.unicode.org/copyright.html.

 Permission is hereby granted, free of charge, to any person obtaining a copy of the Unicode data files and any associated documentation "Data Files") or Unicode software and any associated documentation (the "Software") to deal in the Data Files or Software without restriction, including without limitation the rights to use, copy, modify, merge, publish, distribute, and/or sell copies of the Data Files or Software, and to permit persons to whom the Data Files or Software are furnished to do so, provided that either (a) this copyright and permission notice appear with all copies of the Data Files or Software, or (b) this copyright and permission notice appear in associated Documentation.

 THE DATA FILES AND SOFTWARE ARE PROVIDED "AS IS", WITHOUT WARRANTY OF ANY KIND, EXPRESS OR IMPLIED, INCLUDING BUT NOT LIMITED TO THE WARRANTIES OF MERCHANTABILITY, FITNESS FOR A PARTICULAR PURPOSE AND NONINFRINGEMENT OF THIRD PARTY RIGHTS. IN NO EVENT SHALL THE COPYRIGHT HOLDER OR HOLDERS INCLUDED IN THIS NOTICE BE LIABLE FOR ANY CLAIM, OR ANY SPECIAL INDIRECT OR CONSEQUENTIAL DAMAGES, OR ANY DAMAGES WHATSOEVER RESULTING FROM LOSS OF USE, DATA OR PROFITS, WHETHER IN AN ACTION OF CONTRACT, NEGLIGENCE OR OTHER TORTIOUS ACTION, ARISING OUT OF OR IN CONNECTION WITH THE USE OR PERFORMANCE OF THE DATA FILES OR SOFTWARE.

----------------------------------------------------------------------

Chinese/Japanese Word Break Dictionary Data (cjdict.txt)

The Google Chrome software developed by Google is licensed under # the BSD license. Other software included in this distribution is # provided under other licenses, as set forth below.

 # # The BSD License

http://opensource.org/licenses/bsd-license.php

# Copyright (C) 2006-2008, Google Inc.

### **Caesko**

#

All rights reserved. # Redistribution and use in source and binary forms, with or without # modification, are permitted provided that the following conditions are met: # Redistributions of source code must retain the above copyright notice, # this list of conditions and the following disclaimer. Redistributions in binary form must reproduce the above # copyright notice, this list of conditions and the following # disclaimer in the documentation and/or other materials provided with # the distribution. Neither the name of Google Inc. nor the names of its # contributors may be used to endorse or promote products derived from # this software without specific prior written permission. # # THIS SOFTWARE IS PROVIDED BY THE COPYRIGHT HOLDERS AND # CONTRIBUTORS "AS IS" AND ANY EXPRESS OR IMPLIED WARRANTIES, # INCLUDING, BUT NOT LIMITED TO, THE IMPLIED WARRANTIES OF # MERCHANTABILITY AND FITNESS FOR A PARTICULAR PURPOSE ARE # DISCLAIMED. IN NO EVENT SHALL THE COPYRIGHT OWNER OR CONTRIBUTORS BE # LIABLE FOR ANY DIRECT, INDIRECT, INCIDENTAL, SPECIAL, EXEMPLARY, OR # CONSEQUENTIAL DAMAGES (INCLUDING, BUT NOT LIMITED TO, PROCUREMENT OF # SUBSTITUTE GOODS OR SERVICES; LOSS OF USE, DATA, OR PROFITS; OR # BUSINESS INTERRUPTION) HOWEVER CAUSED AND ON ANY THEORY OF LIABILITY, WHETHER IN CONTRACT, STRICT LIABILITY, OR TORT (INCLUDING # NEGLIGENCE OR OTHERWISE) ARISING IN ANY WAY OUT OF THE USE OF THIS # SOFTWARE, EVEN IF ADVISED OF THE POSSIBILITY OF SUCH DAMAGE. # # The word list in cjdict.txt are generated by combining three word lists # listed below with further processing for compound word breaking. The frequency is generated with an iterative training against Google web # corpora. # # \* Libtabe (Chinese) - https://sourceforge.net/project/?group\_id=1519 - Its license terms and conditions are shown below. # # \* IPADIC (Japanese) - http://chasen.aist-nara.ac.jp/chasen/distribution.html - Its license terms and conditions are shown below. # -----COPYING.libtabe ---- BEGIN--- #  $\#$  /\* # \* Copyright (c) 1999 TaBE Project. # \* Copyright (c) 1999 Pai-Hsiang Hsiao. \* All rights reserved. # \* \* Redistribution and use in source and binary forms, with or without \* modification, are permitted provided that the following conditions \* are met: # \* \* \* . Redistributions of source code must retain the above copyright<br>\* \* notice, this list of conditions and the following disclaimer. notice, this list of conditions and the following disclaimer. # \* . Redistributions in binary form must reproduce the above copyright # \* notice, this list of conditions and the following disclaimer in the documentation and/or other materials provided with the distribution. # \* distribution. # \* . Neither the name of the TaBE Project nor the names of its # \* contributors may be used to endorse or promote products derived # \* from this software without specific prior written permission. # \* # \* THIS SOFTWARE IS PROVIDED BY THE COPYRIGHT HOLDERS AND CONTRIBUTORS \* "AS IS" AND ANY EXPRESS OR IMPLIED WARRANTIES, INCLUDING, BUT NOT  $^\star$  LIMITED TO, THE IMPLIED WARRANTIES OF MERCHANTABILITY AND FITNESS # \* FOR A PARTICULAR PURPOSE ARE DISCLAIMED. IN NO EVENT SHALL THE # \* REGENTS OR CONTRIBUTORS BE LIABLE FOR ANY DIRECT, INDIRECT,  $^\star$  INCIDENTAL, SPECIAL, EXEMPLARY, OR CONSEQUENTIAL DAMAGES # \* (INCLUDING, BUT NOT LIMITED TO, PROCUREMENT OF SUBSTITUTE GOODS OR # \* SERVICES; LOSS OF USE, DATA, OR PROFITS; OR BUSINESS INTERRUPTION) # \* HOWEVER CAUSED AND ON ANY THEORY OF LIABILITY, WHETHER IN CONTRACT, # \* STRICT LIABILITY, OR TORT (INCLUDING NEGLIGENCE OR OTHERWISE) \* ARISING IN ANY WAY OUT OF THE USE OF THIS SOFTWARE, EVEN IF ADVISED # \* OF THE POSSIBILITY OF SUCH DAMAGE.

```
 # */
 #
\# /*
        # * Copyright (c) 1999 Computer Systems and Communication Lab,
                                 Institute of Information Science, Academia
       * * Sinica. All rights reserved.<br># * Sinica. All rights reserved.
 # *
       # * Redistribution and use in source and binary forms, with or without # * modification, are permitted provided that the following conditions
             modification, are permitted provided that the following conditions
        # * are met:
 # *
             . Redistributions of source code must retain the above copyright
        # * notice, this list of conditions and the following disclaimer.
       * * . Redistributions in binary form must reproduce the above copyright<br>* * potice, this list of conditions and the following disclaimer in
       * notice, this list of conditions and the following disclaimer in<br>* * the documentation and/or other materials provided with the
               the documentation and/or other materials provided with the
               distribution.
       * * . Neither the name of the Computer Systems and Communication Lab<br>* * por the names of its contributors may be used to endorse or
               nor the names of its contributors may be used to endorse or
               promote products derived from this software without specific
               prior written permission.
 # *
 # * THIS SOFTWARE IS PROVIDED BY THE COPYRIGHT HOLDERS AND CONTRIBUTORS
 # * "AS IS" AND ANY EXPRESS OR IMPLIED WARRANTIES, INCLUDING, BUT NOT
            # * LIMITED TO, THE IMPLIED WARRANTIES OF MERCHANTABILITY AND FITNESS
            # * FOR A PARTICULAR PURPOSE ARE DISCLAIMED. IN NO EVENT SHALL THE
            # * REGENTS OR CONTRIBUTORS BE LIABLE FOR ANY DIRECT, INDIRECT,
           ^\star INCIDENTAL, SPECIAL, EXEMPLARY, OR CONSEQUENTIAL DAMAGES
            # * (INCLUDING, BUT NOT LIMITED TO, PROCUREMENT OF SUBSTITUTE GOODS OR
            # * SERVICES; LOSS OF USE, DATA, OR PROFITS; OR BUSINESS INTERRUPTION)
            # * HOWEVER CAUSED AND ON ANY THEORY OF LIABILITY, WHETHER IN CONTRACT,
            # * STRICT LIABILITY, OR TORT (INCLUDING NEGLIGENCE OR OTHERWISE)
           * ARISING IN ANY WAY OUT OF THE USE OF THIS SOFTWARE, EVEN IF ADVISED
           * OF THE POSSIBILITY OF SUCH DAMAGE.
 # */
 #
          Copyright 1996 Chih-Hao Tsai @ Beckman Institute,
              University of Illinois
          c-tsai4@uiuc.edu http://casper.beckman.uiuc.edu/~c-tsai4
 #
           # ---------------COPYING.libtabe-----END--------------------------------
 #
 #
                  # ---------------COPYING.ipadic-----BEGIN-------------------------------
 #
         Copyright 2000, 2001, 2002, 2003 Nara Institute of Science
         and Technology. All Rights Reserved.
 #
         Use, reproduction, and distribution of this software is permitted.
         Any copy of this software, whether in its original form or modified,
          must include both the above copyright notice and the following
         paragraphs.
 #
         Nara Institute of Science and Technology (NAIST),
 # the copyright holders, disclaims all warranties with regard to this
 # software, including all implied warranties of merchantability and
 # fitness, in no event shall NAIST be liable for
 # any special, indirect or consequential damages or any damages
 # whatsoever resulting from loss of use, data or profits, whether in an
 # action of contract, negligence or other tortuous action, arising out
 # of or in connection with the use or performance of this software.
 #
       # A large portion of the dictionary entries<br># originate from ICOT Free Software The f
         originate from ICOT Free Software. The following conditions for ICOT
         Free Software applies to the current dictionary as well.
 #
         Each User may also freely distribute the Program, whether in its
 # original form or modified, to any third party or parties, PROVIDED
 # that the provisions of Section 3 ("NO WARRANTY") will ALWAYS appear
          on, or be attached to, the Program, which is distributed substantially
          in the same form as set out herein and that such intended
         distribution, if actually made, will neither violate or otherwise
          contravene any of the laws and regulations of the countries having
         jurisdiction over the User or the intended distribution itself.
 #
        # NO WARRANTY
 #
```
#### 1 **ArtiosCAD**

 # The program was produced on an experimental basis in the course of the research and development conducted during the project and is provided to users as so produced on an experimental basis. Accordingly, the program is provided without any warranty whatsoever, whether express, # implied, statutory or otherwise. The term "warranty" used herein # includes, but is not limited to, any warranty of the quality, # performance, merchantability and fitness for a particular purpose of # the program and the nonexistence of any infringement or violation of any right of any third party. # Each user of the program will agree and understand, and be deemed to have agreed and understood, that there is no warranty whatsoever for the program and, accordingly, the entire risk arising from or otherwise connected with the program is assumed by the user. # Therefore, neither ICOT, the copyright holder, or any other # organization that participated in or was otherwise related to the # development of the program and their respective officials, directors, officers and other employees shall be held liable for any and all damages, including, without limitation, general, special, incidental # and consequential damages, arising out of or otherwise in connection # with the use or inability to use the program or any product, material or result produced or otherwise obtained by using the program, regardless of whether they have been advised of, or otherwise had knowledge of, the possibility of such damages at any time during the project or thereafter. Each user will be deemed to have agreed to the foregoing by his or her commencement of use of the program. The term "use" as used herein includes, but is not limited to, the use, modification, copying and distribution of the program and the production of secondary products from the program. # In the case where the program, whether in its original form or modified, was distributed or delivered to or received by a user from any person, organization or entity other than ICOT, unless it makes or grants independently of ICOT any specific warranty to the user in # writing, such person, organization or entity, will also be exempted # from and not be held liable to the user for any such damages as noted above as far as the program is concerned. # # ---------------COPYING.ipadic-----END---------------------------------- ---------------------------------------------------------------------- Lao Word Break Dictionary Data (laodict.txt) # Copyright (C) 2016 and later: Unicode, Inc. and others. # License & terms of use: http://www.unicode.org/copyright.html # Copyright (c) 2015 International Business Machines Corporation # and others. All Rights Reserved. # # Project: https://github.com/rober42539/lao-dictionary Dictionary: https://github.com/rober42539/lao-dictionary/laodict.txt # License: https://github.com/rober42539/lao-dictionary/LICENSE.txt (copied below) # # This file is derived from the above dictionary version of Nov 22, 2020 # ---------------------------------------------------------------------- # Copyright (C) 2013 Brian Eugene Wilson, Robert Martin Campbell. All rights reserved. # Redistribution and use in source and binary forms, with or without modification, are permitted provided that the following conditions are met: # Redistributions of source code must retain the above copyright notice, this list of conditions and the following disclaimer. Redistributions in binary form must reproduce the above copyright notice, this list of conditions and the following disclaimer in the documentation and/or other materials provided with the distribution. # # THIS SOFTWARE IS PROVIDED BY THE COPYRIGHT HOLDERS AND CONTRIBUTORS "AS IS" AND ANY EXPRESS OR IMPLIED WARRANTIES, INCLUDING, BUT NOT # LIMITED TO, THE IMPLIED WARRANTIES OF MERCHANTABILITY AND FITNESS # FOR A PARTICULAR PURPOSE ARE DISCLAIMED. IN NO EVENT SHALL THE # COPYRIGHT HOLDER OR CONTRIBUTORS BE LIABLE FOR ANY DIRECT, INDIRECT, INCIDENTAL, SPECIAL, EXEMPLARY, OR CONSEQUENTIAL DAMAGES (INCLUDING, BUT NOT LIMITED TO, PROCUREMENT OF SUBSTITUTE GOODS OR # SERVICES; LOSS OF USE, DATA, OR PROFITS; OR BUSINESS INTERRUPTION)

Cesko

 # HOWEVER CAUSED AND ON ANY THEORY OF LIABILITY, WHETHER IN CONTRACT, # STRICT LIABILITY, OR TORT (INCLUDING NEGLIGENCE OR OTHERWISE) # ARISING IN ANY WAY OUT OF THE USE OF THIS SOFTWARE, EVEN IF ADVISED # OF THE POSSIBILITY OF SUCH DAMAGE. # -------------------------------------------------------------------------- ---------------------------------------------------------------------- Burmese Word Break Dictionary Data (burmesedict.txt) # Copyright (c) 2014 International Business Machines Corporation and others. All Rights Reserved. # # This list is part of a project hosted at: github.com/kanyawtech/myanmar-karen-word-lists # # -------------------------------------------------------------------------- # Copyright (c) 2013, LeRoy Benjamin Sharon # All rights reserved. # Redistribution and use in source and binary forms, with or without modification, are permitted provided that the following conditions are met: Redistributions of source code must retain the above copyright notice, this list of conditions and the following disclaimer. Redistributions in binary form must reproduce the above copyright notice, this list of conditions and the following disclaimer in the documentation and/or other materials provided with the distribution. # Neither the name Myanmar Karen Word Lists, nor the names of its contributors may be used to endorse or promote products derived from this software without specific prior written permission. # THIS SOFTWARE IS PROVIDED BY THE COPYRIGHT HOLDERS AND CONTRIBUTORS "AS IS" AND ANY EXPRESS OR IMPLIED WARRANTIES, INCLUDING, BUT NOT LIMITED TO, THE IMPLIED WARRANTIES OF MERCHANTABILITY AND FITNESS FOR A PARTICULAR PURPOSE ARE DISCLAIMED. IN NO EVENT SHALL THE COPYRIGHT HOLDER OR CONTRIBUTORS BE LIABLE FOR ANY DIRECT, INDIRECT, INCIDENTAL, SPECIAL, EXEMPLARY, OR CONSEQUENTIAL DAMAGES (INCLUDING, BUT NOT LIMITED TO, PROCUREMENT OF SUBSTITUTE GOODS OR SERVICES; LOSS OF USE, DATA, OR PROFITS; OR BUSINESS INTERRUPTION) HOWEVER CAUSED AND ON ANY THEORY OF LIABILITY, WHETHER IN CONTRACT, STRICT LIABILITY, OR TORT (INCLUDING NEGLIGENCE OR OTHERWISE) ARISING IN ANY WAY OUT OF THE USE OF THIS SOFTWARE, EVEN IF ADVISED OF THE POSSIBILITY OF SUCH DAMAGE. # --------------------------------------------------------------------------

----------------------------------------------------------------------

#### Time Zone Database

#

 ICU uses the public domain data and code derived from Time Zone Database for its time zone support. The ownership of the TZ database is explained in BCP 175: Procedure for Maintaining the Time Zone Database section 7.

# 7. Database Ownership

The TZ database itself is not an IETF Contribution or an IETF document. Rather it is a pre-existing and regularly updated work # that is in the public domain, and is intended to remain in the # public domain. Therefore, BCPs 78 [RFC5378] and 79 [RFC3979] do mot apply to the TZ Database or contributions that individuals make to it. Should any claims be made and substantiated against the TZ Database, the organization that is providing the IANA Considerations defined in this RFC, under the memorandum of understanding with the IETF, currently ICANN, may act in accordance with all competent court orders. No ownership claims will be made by ICANN or the IETF Trust on the database or the code. Any person making a contribution to the database or code waives all rights to future claims in that contribution or in the TZ Database. ----------------------------------------------------------------------

Google double-conversion

### Mesko

 Copyright 2006-2011, the V8 project authors. All rights reserved. Redistribution and use in source and binary forms, with or without modification, are permitted provided that the following conditions are met:

- \* Redistributions of source code must retain the above copyright notice, this list of conditions and the following disclaimer.
- \* Redistributions in binary form must reproduce the above copyright notice, this list of conditions and the following disclaimer in the documentation and/or other materials provided with the distribution.
- \* Neither the name of Google Inc. nor the names of its contributors may be used to endorse or promote products derived from this software without specific prior written permission.

 THIS SOFTWARE IS PROVIDED BY THE COPYRIGHT HOLDERS AND CONTRIBUTORS "AS IS" AND ANY EXPRESS OR IMPLIED WARRANTIES, INCLUDING, BUT NOT LIMITED TO, THE IMPLIED WARRANTIES OF MERCHANTABILITY AND FITNESS FOR A PARTICULAR PURPOSE ARE DISCLAIMED. IN NO EVENT SHALL THE COPYRIGHT OWNER OR CONTRIBUTORS BE LIABLE FOR ANY DIRECT, INDIRECT, INCIDENTAL, SPECIAL, EXEMPLARY, OR CONSEQUENTIAL DAMAGES (INCLUDING, BUT NOT LIMITED TO, PROCUREMENT OF SUBSTITUTE GOODS OR SERVICES; LOSS OF USE, DATA, OR PROFITS; OR BUSINESS INTERRUPTION) HOWEVER CAUSED AND ON ANY THEORY OF LIABILITY, WHETHER IN CONTRACT, STRICT LIABILITY, OR TORT (INCLUDING NEGLIGENCE OR OTHERWISE) ARISING IN ANY WAY OUT OF THE USE OF THIS SOFTWARE, EVEN IF ADVISED OF THE POSSIBILITY OF SUCH DAMAGE.

```
 ----------------------------------------------------------------------
```
 File: aclocal.m4 (only for ICU4C) Section: pkg.m4 - Macros to locate and utilise pkg-config.

 Copyright (c) 2004 Scott James Remnant <scott@netsplit.com>. Copyright (c) 2012-2015 Dan Nicholson <dbn.lists@gmail.com>

 This program is free software; you can redistribute it and/or modify it under the terms of the GNU General Public License as published by the Free Software Foundation; either version 2 of the License, or (at your option) any later version.

 This program is distributed in the hope that it will be useful, but WITHOUT ANY WARRANTY; without even the implied warranty of MERCHANTABILITY or FITNESS FOR A PARTICULAR PURPOSE. See the GNU General Public License for more details.

 You should have received a copy of the GNU General Public License along with this program; if not, write to the Free Software Foundation, Inc., 59 Temple Place - Suite 330, Boston, MA 02111-1307, USA.

 As a special exception to the GNU General Public License, if you distribute this file as part of a program that contains a configuration script generated by Autoconf, you may include it under the same distribution terms that you use for the rest of that program.

 (The condition for the exception is fulfilled because ICU4C includes a configuration script generated by Autoconf, namely the `configure` script.)

```
 ----------------------------------------------------------------------
```
File: config.guess (only for ICU4C)

 This file is free software; you can redistribute it and/or modify it under the terms of the GNU General Public License as published by the Free Software Foundation; either version 3 of the License, or (at your option) any later version.

 This program is distributed in the hope that it will be useful, but WITHOUT ANY WARRANTY; without even the implied warranty of MERCHANTABILITY or FITNESS FOR A PARTICULAR PURPOSE. See the GNU General Public License for more details.

 You should have received a copy of the GNU General Public License along with this program; if not, see <https://www.gnu.org/licenses/>. As a special exception to the GNU General Public License, if you distribute this file as part of a program that contains a configuration script generated by Autoconf, you may include it under the same distribution terms that you use for the rest of that program. This Exception is an additional permission under section 7 of the GNU General Public License, version 3 ("GPLv3"). (The condition for the exception is fulfilled because ICU4C includes a configuration script generated by Autoconf, namely the `configure` script.) ---------------------------------------------------------------------- File: install-sh (only for ICU4C) Copyright 1991 by the Massachusetts Institute of Technology Permission to use, copy, modify, distribute, and sell this software and its documentation for any purpose is hereby granted without fee, provided that the above copyright notice appear in all copies and that both that copyright notice and this permission notice appear in supporting documentation, and that the name of M.I.T. not be used in advertising or publicity pertaining to distribution of the software without specific, written prior permission. M.I.T. makes no representations about the suitability of this software for any purpose. It is provided "as is" without express or implied warranty. ------------------------------------------------------------ This product includes JBIG2Lib. Portions of this product copyrights (C) 2002 Glyph & Cog, LLC. ------------------------------------------------------------ This product includes JPEGLib. This software is copyright (C) 1991-2016, Thomas G. Lane, Guido Vollbeding. All Rights Reserved. This software is based in part on the work of the Independent JPEG Group. ------------------------------------------------------------ This product includes Little CMS. Little CMS Copyright (c) 1998-2020 Marti Maria Saguer Permission is hereby granted, free of charge, to any person obtaining a copy of this software and associated documentation files (the "Software"), to deal in the Software without restriction, including without limitation the rights to use, copy, modify, merge, publish, distribute, sublicense, and/or sell copies of the Software, and to permit persons to whom the Software is furnished to do so, subject to the following conditions: The above copyright notice and this permission notice shall be included in all copies or substantial portions of the Software. THE SOFTWARE IS PROVIDED "AS IS", WITHOUT WARRANTY OF ANY KIND, EXPRESS OR IMPLIED, INCLUDING BUT NOT LIMITED TO THE WARRANTIES OF MERCHANTABILITY, FITNESS FOR A PARTICULAR PURPOSE AND NONINFRINGEMENT. IN NO EVENT SHALL THE AUTHORS OR COPYRIGHT HOLDERS BE LIABLE FOR ANY CLAIM, DAMAGES OR OTHER LIABILITY, WHETHER IN AN ACTION OF CONTRACT, TORT OR OTHERWISE, ARISING FROM, OUT OF OR IN CONNECTION WITH THE SOFTWARE OR THE USE OR OTHER DEALINGS IN THE SOFTWARE. ------------------------------------------------------------ This product includes libxml2. Copyright (C) 1998-2012 Daniel Veillard. All Rights Reserved.

Mesko

 Permission is hereby granted, free of charge, to any person obtaining a copy of this software and associated documentation files (the "Software"), to deal in the Software without restriction, including without limitation the rights to use, copy, modify, merge, publish, distribute, sublicense, and/or sell copies of the Software, and to permit persons to whom the Software is fur nished to do so, subject to the following conditions:

 The above copyright notice and this permission notice shall be included in all copies or substantial portions of the Software.

 THE SOFTWARE IS PROVIDED "AS IS", WITHOUT WARRANTY OF ANY KIND, EXPRESS OR IMPLIED, INCLUDING BUT NOT LIMITED TO THE WARRANTIES OF MERCHANTABILITY, FIT- NESS FOR A PARTICULAR PURPOSE AND NONINFRINGEMENT. IN NO EVENT SHALL THE AUTHORS OR COPYRIGHT HOLDERS BE LIABLE FOR ANY CLAIM, DAMAGES OR OTHER LIABILITY, WHETHER IN AN ACTION OF CONTRACT, TORT OR OTHERWISE, ARISING FROM, OUT OF OR IN CONNECTION WITH THE SOFTWARE OR THE USE OR OTHER DEALINGS IN THE SOFTWARE.

------------------------------------------------------------

This product includes Micorsoft.Web.WebView2.

Copyright (C) Microsoft Corporation. All rights reserved.

Redistribution and use in source and binary forms, with or without modification, are permitted provided that the following conditions are  $m \ominus t$ .

 \* Redistributions of source code must retain the above copyright notice, this list of conditions and the following disclaimer.

 \* Redistributions in binary form must reproduce the above copyright notice, this list of conditions and the following disclaimer in the documentation and/or other materials provided with the distribution.

 \* The name of Microsoft Corporation, or the names of its contributors may not be used to endorse or promote products derived from this software without specific prior written permission.

THIS SOFTWARE IS PROVIDED BY THE COPYRIGHT HOLDERS AND CONTRIBUTORS "AS IS" AND ANY EXPRESS OR IMPLIED WARRANTIES, INCLUDING, BUT NOT LIMITED TO, THE IMPLIED WARRANTIES OF MERCHANTABILITY AND FITNESS FOR A PARTICULAR PURPOSE ARE DISCLAIMED. IN NO EVENT SHALL THE COPYRIGHT OWNER OR CONTRIBUTORS BE LIABLE FOR ANY DIRECT, INDIRECT, INCIDENTAL, SPECIAL, EXEMPLARY, OR CONSEQUENTIAL DAMAGES (INCLUDING, BUT NOT LIMITED TO, PROCUREMENT OF SUBSTITUTE GOODS OR SERVICES; LOSS OF USE, DATA, OR PROFITS; OR BUSINESS INTERRUPTION) HOWEVER CAUSED AND ON ANY THEORY OF LIABILITY, WHETHER IN CONTRACT, STRICT LIABILITY, OR TORT (INCLUDING NEGLIGENCE OR OTHERWISE) ARISING IN ANY WAY OUT OF THE USE OF THIS SOFTWARE, EVEN IF ADVISED OF THE POSSIBILITY OF SUCH DAMAGE.

------------------------------------------------------------

This product includes OpenJPEG.

 The copyright in this software is being made available under the 2-clauses BSD License, included below. This software may be subject to other third party and contributor rights, including patent rights, and no such rights are granted under this license.

 Copyright (c) 2002-2014, Universite catholique de Louvain (UCL), Belgium Copyright (c) 2002-2014, Professor Benoit Macq Copyright (c) 2003-2014, Antonin Descampe Copyright (c) 2003-2009, Francois-Olivier Devaux Copyright (c) 2005, Herve Drolon, FreeImage Team Copyright (c) 2002-2003, Yannick Verschueren Copyright (c) 2001-2003, David Janssens Copyright (c) 2011-2012, Centre National d'Etudes Spatiales (CNES), France Copyright (c) 2012, CS Systemes d'Information, France

All rights reserved.

 Redistribution and use in source and binary forms, with or without modification, are permitted provided that the following conditions are met:

 1. Redistributions of source code must retain the above copyright notice, this list of conditions and the following disclaimer.

2. Redistributions in binary form must reproduce the above copyright

 notice, this list of conditions and the following disclaimer in the documentation and/or other materials provided with the distribution.

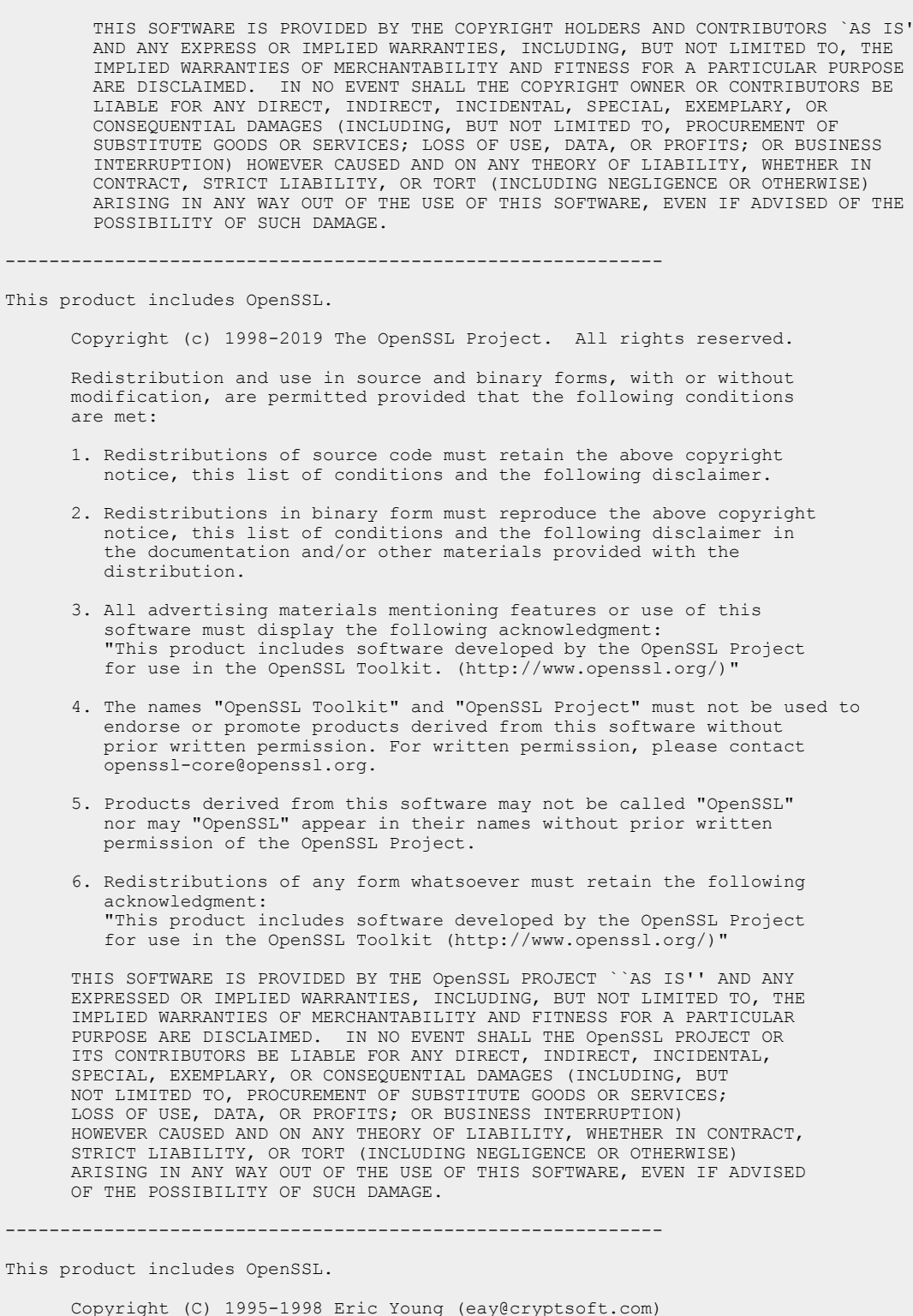

 Redistribution and use in source and binary forms, with or without modification, are permitted provided that the following conditions are met:

All rights reserved.

 1. Redistributions of source code must retain the copyright notice, this list of conditions and the following disclaimer.

#### 1 **ArtiosCAD**

### Cesko

- 2. Redistributions in binary form must reproduce the above copyright notice, this list of conditions and the following disclaimer in the documentation and/or other materials provided with the distribution. 3. All advertising materials mentioning features or use of this software
- must display the following acknowledgement: "This product includes cryptographic software written by Eric Young (eay@cryptsoft.com)" The word 'cryptographic' can be left out if the rouines from the library
- being used are not cryptographic related :-). 4. If you include any Windows specific code (or a derivative thereof) from the apps directory (application code) you must include an acknowledgement: "This product includes software written by Tim Hudson (tjh@cryptsoft.com)"

 THIS SOFTWARE IS PROVIDED BY ERIC YOUNG ``AS IS'' AND ANY EXPRESS OR IMPLIED WARRANTIES, INCLUDING, BUT NOT LIMITED TO, THE IMPLIED WARRANTIES OF MERCHANTABILITY AND FITNESS FOR A PARTICULAR PURPOSE ARE DISCLAIMED. IN NO EVENT SHALL THE AUTHOR OR CONTRIBUTORS BE LIABLE FOR ANY DIRECT, INDIRECT, INCIDENTAL, SPECIAL, EXEMPLARY, OR CONSEQUENTIAL DAMAGES (INCLUDING, BUT NOT LIMITED TO, PROCUREMENT OF SUBSTITUTE GOODS OR SERVICES; LOSS OF USE, DATA, OR PROFITS; OR BUSINESS INTERRUPTION) HOWEVER CAUSED AND ON ANY THEORY OF LIABILITY, WHETHER IN CONTRACT, STRICT LIABILITY, OR TORT (INCLUDING NEGLIGENCE OR OTHERWISE) ARISING IN ANY WAY OUT OF THE USE OF THIS SOFTWARE, EVEN IF ADVISED OF THE POSSIBILITY OF SUCH DAMAGE.

------------------------------------------------------------

This product includes Qt.

 The software uses Qt, licensed under LGPL v3. The Qt Toolkit is Copyright (C) 2019 The Qt Company Ltd.

 Portions of this software are copyright (C) 2006-2015 The FreeType Project (www.freetype.org). All rights reserved.

 Copyright (C) 1991-2011, Thomas G. Lane, Guido Vollbeding. This software is based in part on the work of the Independent JPEG Group.

Secure Hash Algorithm SHA-3 - brg endian Copyright (c) 1998-2013, Brian Gladman, Worcester, UK. All rights reserved.

LICENSE TERMS

 The redistribution and use of this software (with or without changes) is allowed without the payment of fees or royalties provided that:

- 1. source code distributions include the above copyright notice, this list of conditions and the following disclaimer;
- 2. binary distributions include the above copyright notice, this list of conditions and the following disclaimer in their documentation;
- 3. the name of the copyright holder is not used to endorse products built using this software without specific written permission.

**DISCLAIMER** 

 This software is provided 'as is' with no explicit or implied warranties in respect of its properties, including, but not limited to, correctness and/or fitness for purpose.

------------------------------------------------------------

This product includes OtSingleApplication.

 Copyright (C) 2013 Digia Plc and/or its subsidiary(-ies). Contact: http://www.qt-project.org/legal

This file is part of the Qt Solutions component.

You may use this file under the terms of the BSD license as follows:

 Redistribution and use in source and binary forms, with or without modification, are permitted provided that the following conditions are met:

 \* Redistributions of source code must retain the above copyright notice, this list of conditions and the following disclaimer.

- \* Redistributions in binary form must reproduce the above copyright notice, this list of conditions and the following disclaimer in the documentation and/or other materials provided with the distribution.
- \* Neither the name of Digia Plc and its Subsidiary(-ies) nor the names of its contributors may be used to endorse or promote products derived from this software without specific prior written permission.

 THIS SOFTWARE IS PROVIDED BY THE COPYRIGHT HOLDERS AND CONTRIBUTORS "AS IS" AND ANY EXPRESS OR IMPLIED WARRANTIES, INCLUDING, BUT NOT LIMITED TO, THE IMPLIED WARRANTIES OF MERCHANTABILITY AND FITNESS FOR A PARTICULAR PURPOSE ARE DISCLAIMED. IN NO EVENT SHALL THE COPYRIGHT OWNER OR CONTRIBUTORS BE LIABLE FOR ANY DIRECT, INDIRECT, INCIDENTAL, SPECIAL, EXEMPLARY, OR CONSEQUENTIAL DAMAGES (INCLUDING, BUT NOT LIMITED TO, PROCUREMENT OF SUBSTITUTE GOODS OR SERVICES; LOSS OF USE, DATA, OR PROFITS; OR BUSINESS INTERRUPTION) HOWEVER CAUSED AND ON ANY THEORY OF LIABILITY, WHETHER IN CONTRACT, STRICT LIABILITY, OR TORT (INCLUDING NEGLIGENCE OR OTHERWISE) ARISING IN ANY WAY OUT OF THE USE OF THIS SOFTWARE, EVEN IF ADVISED OF THE POSSIBILITY OF SUCH DAMAGE.

------------------------------------------------------------

This product includes LibTIFF.

 Copyright (c) 1988-1997 Sam Leffler Copyright (c) 1991-1997 Silicon Graphics, Inc.

> Permission to use, copy, modify, distribute, and sell this software and its documentation for any purpose is hereby granted without fee, provided that (i) the above copyright notices and this permission notice appear in all copies of the software and related documentation, and (ii) the names of Sam Leffler and Silicon Graphics may not be used in any advertising or publicity relating to the software without the specific, prior written permission of Sam Leffler and Silicon Graphics.

 THE SOFTWARE IS PROVIDED "AS-IS" AND WITHOUT WARRANTY OF ANY KIND, EXPRESS, IMPLIED OR OTHERWISE, INCLUDING WITHOUT LIMITATION, ANY WARRANTY OF MERCHANTABILITY OR FITNESS FOR A PARTICULAR PURPOSE.

 IN NO EVENT SHALL SAM LEFFLER OR SILICON GRAPHICS BE LIABLE FOR ANY SPECIAL, INCIDENTAL, INDIRECT OR CONSEQUENTIAL DAMAGES OF ANY KIND, OR ANY DAMAGES WHATSOEVER RESULTING FROM LOSS OF USE, DATA OR PROFITS, WHETHER OR NOT ADVISED OF THE POSSIBILITY OF DAMAGE, AND ON ANY THEORY OF LIABILITY, ARISING OUT OF OR IN CONNECTION WITH THE USE OR PERFORMANCE OF THIS SOFTWARE.

------------------------------------------------------------

This product includes XercesC.

 NOTICE file corresponding to section 4(d) of the Apache License, Version 2.0, in this case for the Apache Xerces distribution.

 This product includes software developed by The Apache Software Foundation (http://www.apache.org/).

 Portions of this software were originally based on the following: - software copyright (c) 1999, IBM Corporation., http://www.ibm.com.

------------------------------------------------------------

This product includes XMP Toolkit. Copyright (c) 2020, Adobe All rights reserved.

Redistribution and use in source and binary forms, with or without modification, are permitted provided that the following conditions are met:

- 1. Redistributions of source code must retain the above copyright notice, this list of conditions and the following disclaimer.
- 2. Redistributions in binary form must reproduce the above copyright notice, this list of conditions and the following disclaimer in the documentation and/or other materials provided with the distribution.

#### 1 **ArtiosCAD**

### Mesko

3. Neither the name of the copyright holder nor the names of its contributors may be used to endorse or promote products derived from this software without specific prior written permission.

THIS SOFTWARE IS PROVIDED BY THE COPYRIGHT HOLDERS AND CONTRIBUTORS "AS IS" AND ANY EXPRESS OR IMPLIED WARRANTIES, INCLUDING, BUT NOT LIMITED TO, THE IMPLIED WARRANTIES OF MERCHANTABILITY AND FITNESS FOR A PARTICULAR PURPOSE ARE DISCLAIMED. IN NO EVENT SHALL THE COPYRIGHT HOLDER OR CONTRIBUTORS BE LIABLE FOR ANY DIRECT, INDIRECT, INCIDENTAL, SPECIAL, EXEMPLARY, OR CONSEQUENTIAL DAMAGES (INCLUDING, BUT NOT LIMITED TO, PROCUREMENT OF SUBSTITUTE GOODS OR SERVICES; LOSS OF USE, DATA, OR PROFITS; OR BUSINESS INTERRUPTION) HOWEVER CAUSED AND ON ANY THEORY OF LIABILITY, WHETHER IN CONTRACT, STRICT LIABILITY, OR TORT (INCLUDING NEGLIGENCE OR OTHERWISE) ARISING IN ANY WAY OUT OF THE USE OF THIS SOFTWARE, EVEN IF ADVISED OF THE POSSIBILITY OF SUCH DAMAGE. ------------------------------------------------------------

This product includes zlib.

(C) 1995-2013 Jean-loup Gailly and Mark Adler

This software is provided 'as-is', without any express or implied warranty. In no event will the authors be held liable for any damages arising from the use of this software.

Permission is granted to anyone to use this software for any purpose, including commercial applications, and to alter it and redistribute it freely, subject to the following restrictions:

- 1. The origin of this software must not be misrepresented; you must not claim that you wrote the original software. If you use this software in a product, an acknowledgment in the product documentation would be appreciated but is not required.
- 2. Altered source versions must be plainly marked as such, and must not be misrepresented as being the original software.

3. This notice may not be removed or altered from any source distribution.

------------------------------------------------------------

This product includes ZXing C++ Library.

 Copyright 2016 ZXing authors. https://github.com/zxing

------------------------------------------------------------

### **2.** このドキュメントの内容

ArtiosCAD へようこそ

このドキュメントには、次の指示が含まれています。

- ArtiosCAD Standard Editionのインストールおよび設定
- ArtiosCAD Enterpriseのインストールおよび設定(そのArtiosCAD側で、ArtiosCADを使用するた めに必要なものを以外は、WebCenter側ではありません)
- ArtiosCADの使用
- ArtiosCAD Enterpriseの使用

情報の一部は、ArtiosCADの1つのエディションに特有なものです。例えば、「*ArtiosCAD Enterprise* のインストールおよび設定」で説明されるデフォルトはArtiosCAD Enterpriseだけにあります。同 様に、「*DataCenter*」で説明されるDataCenter Adminプログラムは、ArtiosCAD Standard Editionを 使用する人だけが使えます。

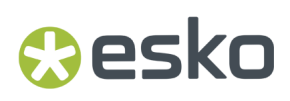

### **3.** ようこそ

### はじめに

本書の最初の6つの章では、新規インストールおよび前バージョンのアップグレードにおける ArtiosCAD (両方のエディション)および関連コンポーネントの読み込み方法、入出力デバイスの 追加方法、他の設定タスクの実行方法について説明します。

システム要件の最新の情報については、Eskoウェブサイトを表示して、システム要件を検索してく ださい。

残りの章では、インストールして設定した後のArtiosCAD(両方のエディション)の使用方法につ いて説明します。

#### 始める前に

ArtiosCAD のインストールを開始する前に、次の操作方法を理解していること確認します。

- Windows Explorer でのファイルおよびディレクトリの表示
- ネットワーク接続の確立およびネットワーク共有の作成
- メモ帳などのテキスト エディタの使用

同梱のデータベース製品を使用する場合、**IT**部門に連絡してパスワードポリシーを確かめてくださ い。データベースユーザーのパスワードを設定する上で把握しておく必要があります。

ネットワークが起動中で正常に動作していることが確認できれば、すべてのマシンからネットワー クリソースが見えるはずです。ArtiosCAD をインストールするには、ローカル管理者グループのメ ンバーであるアカウントを使用してログインする必要があります。

ArtiosCAD はインストール直後から動作しますが、「周辺機器」の章の説明を参照して、出力デバ イスをセットアップします。

質問に関しては、ローカル サポート オフィスにお問合せください。

米国英語以外の言語で ArtiosCAD を使用する場合は、オペレーティング システムの地域設定を米国 の地域設定に一致するように設定します。特に数値に関しては、小数点記号にはピリオド、小数点 グループ記号にはカンマ、リスト区切りにはカンマを使用する必要があります。通貨に関しては、

小数点記号にはピリオド、桁グループ記号にはカンマを使用する必要があります。これらの設定が 正しくない場合、予期しない結果が生じる場合があります。

ヘルプが必要な場合

ArtiosCAD のインストール時にヘルプが必要な場合、インストーラのメインページにある **[**よくあ る質問への回答**]** のリンクをクリックしてください。すると、FAQのウェブページが表示されま す。ArtiosCAD と ArtiosCAD Enterprise には別バージョンのページもあります。

#### パッケージの内容

ArtiosCAD パッケージは次のものが入っている ArtiosCAD メディアが含まれます。

- インストレーション プログラム
- リリース ノート 変更および改善点の概要、バグ修正の番号によるリスト
- ArtiosCAD Viewer ベンダーおよび顧客に配布可能なプログラム。すべての ArtiosCAD デザイン または 3D ファイルを表示および印刷できる ArtiosCAD の簡易バージョンです。Viewer のユーザ は、構造を直接計測したり、異なる角度からのグラフィック表示あり/なしで 3D ファイルをプ レビューしたり、それを折り曲げおよび展開することができます。Viewer は、ArtiosCAD ウェ ブサイト (http://www.esko.com) から無償でダウンロードでき、ArtiosCAD をサポートするシス テムに読み込むことができます。

#### **ArtiosCAD** の重要なフォルダ、ライブラリ、ファイル

インストール時に選択されたドライブ上の**\Esko\Artios** フォルダ以下にセットアップされる複数の フォルダがあります。その 1 つは、インストールした ArtiosCAD バージョンが含まれるフォルダで す。その他のフォルダには、データベース、ライセンス、その他の関連情報が含まれます。

#### **ArtiosCAD** のバージョンの下にあるフォルダ

3 つのライブラリ フォルダには、ArtiosCAD の設定および実行において重要な固有の機能がありま す。それらのライブラリは、InstLib、ServerLib および ClientLib です。ServerLib および ClientLib は ..\Esko\Artios にありますが、InstLib は、バージョン固有であるため、ArtiosCAD のインス トール ディレクトリにあります。

64ビットバージョンがインストールされている場合、これらのファイルはPrrogram64のように名 前に64が付加されたフォルダに保存されます。

InstLib:

• InstLib には、ソフトウェアに付属するデフォルト ファイルが含まれています。さまざまな理由 により、これらのファイルは変更しないことが重要です。修正したファイルを InstLib に決して 保存しないでください。

## Cesko

- メディアから現在の改訂版をリロード (アップグレード モード)すると、InstLib 内のファイルに 対する変更が上書きされます。
- InstLib のいくつかのファイル (sysdflt.zip およびその関連ファイル) は、ArtiosCAD バージョンの アップグレード実行時に参照ファイルとして使用されます。これらのファイルは、ServerLib の ユーザ修正バージョンと比較され、新規バージョンに移動する修正情報の移動内容および方法 が決定します。
- 作業対象となるファイルをオリジナルの状態で保持しておくと役に立ちます。ServerLib のファ イルが何らかの理由で破損した場合、ArtiosCAD をリロードせずにオリジナルのコピーを復元す ることができます。(より優れたソリューションとして、定期的にシステム バックアップを作成 することをお勧めします。)
- ArtiosCAD には、ClientLib、ServerLib、InstLib のディレクトリをチェックするサーチリストが セットアップされます。例えば、ServerLib で複製されたファイルは、InstLib のファイルの環境 設定で使用されます。ClientLib での複製ファイルは、ServerLib と InstLib の両方のファイルの 環境設定でも使用されます。
- Symbol サブフォルダには、fragile.ard、recycle.ard、thiswayup.ard などの共通コルゲートシン ボルのサンプルが含まれています。

#### ServerLib:

- ServerLib には、初期のデフォルト、標準、ロゴ、およびサイト ネットワークの ArtiosCAD シー トすべてによって共有される必要があるその他のファイル (ユーザ データ ファイル以外のファ イル) が含まれています。
- 共有デフォルトを変更すると、その変更は、sysdflt.zip という名前のファイル (およびこのファ イルが参照するファイル) で ServerLib に保存されます。
- サイト ネットワークのすべての ArtiosCAD シートによって共有される新規 (追加) ファイルは ServerLib に配置されます。例えば、サイト ネットワークのすべての ArtiosCAD シートによって 使用される必要のあるレポートはここに配置されます。レポートのコピーは、ServerLib に配置 され、共有デフォルトレポート カタログに追加されます。

#### ClientLib:

- このディレクトリには、「オプション] > 「デフォルト] > 「ユーザーデフォルト] で作成し たデフォルトが clientdflt.zip という名前のファイルで保存されます。ClientLib ディレクトリに 保存されたデフォルトおよびファイルは、その作成元である特定のワークステーションのみで 使用できます。ネットワーク上で共有されることは意図されていません。これらのデフォルト は、共有デフォルトにマージされます。クライアント デフォルトは、共有デフォルトに対して 優先されます。
- ClientLib は、ローカル マシン デフォルトに対してのみ使用されます。機能および変更を 1 つ のコンピュータのみに制限する場合のみ使用されます。例えば、最も一般的な使用例として、 レーザーまたはカウンター カッターなどの装置への出力を、その装置が存在する部屋にある コンピュータ システムに送る場合が挙げられます。全体デザイン部門および見積もり部門が ボックスの外側の作業を行っている場合に、ダイ ルームがダイサイドのレイアウトを表示する 場合、それらの部門は、レイアウトを開かれたダイサイドになるようにユーザーデフォルトを セットアップします。

• ライブ システムで作業中に新規のデフォルトを作成する場合は、ユーザーデフォルトとして作 成します。結果に満足したら、その結果を共有デフォルトにコピーして、ユーザーデフォルト を削除します。

#### LpLib および DwbLib:

• LASERPOINT IQ またはデザイナ ワークベンチを使用して書き込んだ標準に対するサポートで必 要とされるファイルが含まれています。これらのシステムに付属する標準も含まれます。これ らの標準は、ArtiosCAD のインストール中に読み込まれます。

#### Program:

• 実行可能プログラムが格納されています。

Common:

- ライセンス サーバ マシン上にあり、すべてのシートのライセンス ファイルが含まれ、共有され ます。ライセンスファイルは、この \Esko\Artios\Common フォルダに格納されます。License Managerを使用しない場合、このディレクトリには、ArtiosCAD で使用可能な機能を制御する ファイルが含まれます。このファイルは、TUNEOPT.TXT または TUNEOPT7.TXT と呼ばれま す。
- このディレクトリでは、ArtiosCAD バージョンに依存しないいくつかの追加プログラムも Program フォルダに含まれています。
- さらに、このディレクトリには、デフォルトのボード テクスチャの画像も含まれています。

#### DataCenter:

- これは、データベース フォルダです。
- English (または言語フォルダ) は、DataCenter プログラム フォルダのサブフォルダです。デー タベース エクスポート/インポート グログラムおよび databaseID.exe などのいくつかの重要な ファイルが含まれています。

ユーザ データ ファイル:

- これらのファイルは、各ワークステーションでローカルで共有、配布、保管できます。
- DataCenter リソースは、インストール中に選択したユーザ データ ファイルの保存先で自動的 に作成されます。したがって、各クライアントがインストール中にローカル保存先フォルダを 選択すると、DataCenter Admin のリソース ブラウザの各ディレクトリにリソースが作成されま す。
- 新規インストールでは、\Esko\Artios\Designs フォルダがユーザ ファイルのデフォルト フォル ダとして作成されます。ここで選択した保存先フォルダは、DataCenter Admin でのマスター リソースになります。インストール後にユーザがこのフォルダの下にサブフォルダを追加す ると、それらのサブフォルダにファイルを初めて保存したときに、それらのサブフォルダは DataCenter Admin リソースになります。
- 別の場所にディレクトリを追加する場合は、それらのディレクトリをリソースとして手動で DataCenter に追加する必要があります。ディレクトリがリソースでない場合は、ディレクトリ に保存したファイルはデータベースに記録されません。

## **Aesko**

### **4. ArtiosCADStandard Edition**のインストー ル

### はじめに

インストールのタイプには、**[**標準**]**、**[**クライアント**]**、**[**サーバー**/**カスタム**]**、**[**サイレント**]**の4つ のタイプがあります。それぞれのタイプは、新規インストール、または ArtiosCAD の前バージョン からのアップグレードとして使用できます。

**[**標準**]**インストール

- ArtiosCADをスタンドアロンインストール、つまり自己完結型としてインストールします。
- Microsoft SQL Server Management Studioと一緒に、データベースとしてMicrosoft SOL Server Express Editionをインストールします。これにはインターネットに接続し、64ビット のMicrosoft Windows 10以降を使用する必要があります。
- プログラムインストールフォルダの設定ができます
- アップグレードの場合、以前の設定をコピーするか、またはデフォルト設定を使うように指示 されます。

**[**クライアント**]**インストール

- 他のシステムのクライアントとしてインストールします。つまり他のシステムのデータベー ス、ライセンス、デフォルトを使用します。
- 新規インストールの場合、データベースタイプを指定します。
- デフォルトとデータベースサーバーの名前を指定します。
- デフォルトサーバーへの接続をテストします。

**[**サーバー**/**カスタム**]**インストール

- クライアント、サーバー、または分散サーバーとしてインストールします。つまり、異なるコ ンピュータが異なる機能を使用します。
- 新規インストールの場合、そのシステムがデータベースをホストするかを確認します。「は い」の場合、Microsoft SQL Server Management Studioと一緒にMicrosoft SQL Server Express Edition 64ビットをデータベースとしてインストールするかを確認します。これにはインター ネット接続が必要です。
- 他のシステムが使用できるようにArtiosフォルダーを共有します。
- インストールする機能、データベースタイプ、SQL認証方法、ユーザーファイルフォルダを設定 できるのはこのインストール方法のみです。

サイレントインストールでは、ダイアログ ボックスが表示されません。すべてのオプションは コマンド ラインで指定する必要があります。大企業の WAN 環境のみでの使用が意図されていま す。こうした環境では、1 人の集中管理者がリモート コマンド アクセスを持つ他のコンピュータに

ArtiosCAD をインストールします。サイレント インストール プログラムは、ArtiosCAD を使用する コンピュータ上で実行する必要があります。サイレント インストール プログラムをマシンで実行 できない場合、ArtiosCAD を別のマシンにインストールしなければならない場合があります。サイ レント インストールの実行に関する詳細については、サポートまでお問合せください。

64ビットバージョンをインストールする場合は、ショートカットの名前に64が追加されま す。32ビットショートカットは、それを使用する最新の32ビットバージョンをアンインストールす るまで残ります。

注**:** オリジナルの ArtiosCAD メディアは、インストールの変更または修復に備え、簡単にアクセス できるを安全な場所に保管してください。ArtiosCAD を修復または変更するには、ソフトウェアの 初回インストール時に使用したものと同じメディアまたはネットワーク場所を使用しなければなり ません。

### 標準インストールを実行する

注**:** 読み取り専用ファイルを上書きすることを伝えるメッセージが表示されたら、受け入れて上書 きを実行してください。また、登録に失敗したコントロールに関するメッセージが表示されたら、 通常どおりに作業を進め、インストール完了後に再起動してください。

注**:** ArtiosCADをmysoftware.esko.comからダウンロードした場合は、ディスクイメージをDVDに作 成してください。DVDは安全な場所に保管してください。

注**:** 同梱のデータベース製品を使用する場合、**IT**部門に連絡してパスワードポリシーを確かめてく ださい。データベースユーザーのパスワードを設定する上で把握しておく必要があります。

標準の ArtiosCAD インストールを実行するには、次の操作を実行します。

- **1.** 管理者または管理者権限を持つユーザとしてログオンします。
- **2.** このシステムが、EskoのWebサイト(システム要件を検索)に記載されている最低システム要件を 満たすことを確認します。
- **3.** セットアッププログラムを実行します。
	- DVDからインストールする場合、ArtiosCADメディアをコンピュータのメディアドライブに挿 入します。セットアッププログラムが自動的に起動します。ドライブが [自動再生]に設定 されていない場合、Windows エクスプローラ を開始して、メディアのルート ディレクトリ にある **setup.exe** をダブルクリックします。
	- mysoftware.esko.comからメディアをダウンロードした場合は、Windows ExplorerでISOファイルを見つけ、右クリックしてファイルをマウントし、マウントしたドラ イブ内のsetup.exeを右クリックして、[管理者として実行]をクリックします。
- **4.** ユーザーアカウント制御が有効な場合、setup.exe を実行するように許可します。
- **5.** ArtiosCAD セットアップ ダイアログ ボックスが表示されます。
## Mesko

- **6. [**言語の変更**]**ドロップダウンを使用して、セットアッププログラムを実行する言語を選択 し、ArtiosCADをインストールします。自動的にシステムの言語と一致しますが、必要に応じて 変更できます。セットアッププログラム言語が選択した言語に変わります。
- **7. [**標準インストール**]**をクリックします。
- **8.** ArtiosCAD を読み込む前のシステム構成によっては、セットアッププログラムによって必要な オペレーティングシステム更新プログラムがインストールされる場合があります。システムに よって再起動がプロンプトされたら、再起動を行います。システム起動後にログインすると、 インストール プログラムが自動的に復帰します。システムによって再起動が要求された場合、 それを延期せず即座に実行します。
- **9.** セットアッププログラムによって、sa と プログラマ データベースユーザーのパスワードを入 力するように求められます。ITセキュリティポリシーに従いパスワードを選択します。セット アッププログラムでは事前にパスワードの検証はできませんので、適用されているポリシーを きちんと把握しておく必要があります。セットアッププログラムは選択したパスワードが正し くなかった場合、他のパスワードを選ぶように通知してきます。対応するパスワードを「パス ワードと確認パスワード]フィールドに入力し、安全な場所に書き写したパスワードを保管し てから、[**OK**]をクリックします。
- **10.** インストーラーは、Microsoft SQL Server Express Editionのインストールを、次にMicrosoft SQL Server Management Studioのインストールを開始します。これには数分かかります。英語版以外 のプログラムを選択した場合は、言語固有のバージョンのデータベースエンジンをダウンロー ドしてインストールするかどうかをセットアッププログラムで確認します。**[**はい**]**を選択しま す。

注**:** これによりMicrosoft SQL Server Express Edition 64ビット版がインストールされます。 「ESKO」というインスタンス名、プログラマ、saアカウントのパスワードはご自身で選択し たものに設定されます。将来に備えて、これらのパスワードを書き留めておき、安全な場所に 保管しておきます。データベースインストーラにより必要な更新プログラムもインストールさ れ、再起動が必要になる場合があります。再起動する必要がある場合、再度ログインするとき に、インストール処理が自動的に続行します。インストール中には複数のダイアログボックス が表示されますが、自動的に非表示になります。データベースがインストールされた時点で、 次に概要を説明するインストール手順に従います。セットアップ処理は自動的にデータベース 接続を構成します。

- これをインストールするにはインターネットに接続し、**64**ビットの**Microsoft Windows 10**以 降を使用する必要があります。
- オペレーティングシステムの言語または英語のみを使用できます。
- **.NET FRAMEWORK 3.5**または**3.5.1**と**.NET FRAMEWORK 4**がインストールされている必 要があります。Windows 7以降の場合、これは通常Windows更新でインストールされま す。Windows Serverオペレーティングシステムの場合はインストールが必要な機能です。
- 11. ArtiosCADインストーラが開始します。 [ようこそ] ダイアログ ボックスで [次へ] をクリック します。
- **12.** ライセンス使用許諾契約書をすべて確認し、使用許諾契約に同意する場合は、[使用許諾契約 の条項に同意します]を選択します。[次へ]をクリックします。

- **13.** [インストール先フォルダ]ダイアログボックスでArtiosCADをインストールするフォルダを選択 します。フォルダを変更するには**[**変更**]** をクリックします。ただし、ArtiosCADは常にローカル ドライブの**[\Esko\Artios]**フォルダに保存する必要があります。[次へ]をクリックします。
- 14. インストール設定の概要を確認します。正しければ、 [インストール]をクリックして、ファ イルをインストールします。正しくない場合は、[戻る]をクリックして、設定に戻り変更し ます。
- **15.** 進捗状況バーに、コピー処理のステータスが表示されます。
- **16.** Esko Station Information Serviceが自動的にインストールされます。このサービスでは、ハー ドウェア、ソフトウェア、および Esko ライセンスについての情報が収集されます。ArtiosCAD Scope Configuration Managerサービスがネットワーク上のコンピュータにインストールされて いる場合、収集された情報がArtiosCADに送信され、サポート担当者によって使用されます(設 定済みの場合)。情報を表示するいくつかのダイアログ ボックスが表示されます。これらのダ イアログ ボックスは自動的に続行するため、クリックする必要はありません。
- 17. [InstallSheild ウィザードを完了しました] ダイアログ ボックスで「完了]をクリックします。
- **18.** ArtiosCAD セットアップ プログラムによって、システム再起動がプロンプトされる場合があり ます。[はい]をクリックして、システムを再起動します。

システムが再起動すると、ArtiosCAD および DataCenter Admin が機能するようになります。

- **19.** ネットワークライセンスを使用している場合は、メインの[ArtiosCADセットアップ]ダイアログ ボックスの**[License Server**コンポーネントのインストール**]**をクリックし、ライセンスサーバー をインストールし、指定するライセンスファイルをアクティベートします。ライセンス管理の 詳細については、http://www.esko.com/supportにあるライセンスドキュメントを参照してくだ さい。
- **20.**これで、ArtiosCAD の設定を行える状態になります。ArtiosCAD を初めて起動する際は、ライセ ンス情報を入力します。

## クライアントインストールの実行

注**:** ArtiosCADをmysoftware.esko.comからダウンロードした場合は、ディスクイメージをDVDに作 成してください。DVDは安全な場所に保管してください。

クライアントインストールを実行するには、次の操作を実行します。

- **1.** 管理者または管理者権限を持つユーザとしてログオンします。
- **2.** このシステムが、EskoのWebサイト(システム要件を検索)に記載されている最低システム要件を 満たすことを確認します。
- **3.** セットアッププログラムを実行します。
	- a) DVDからインストールする場合、ArtiosCADメディアをコンピュータのメディアドライブに挿 入します。セットアップ プログラムが自動的に起動します。ドライブが[自動再生]に設定 されていない場合、Windows エクスプローラ を開始して、メディアのルート ディレクトリ にある **setup.exe** をダブルクリックします。

## **Aesko**

- b) mysoftware.esko.comからメディアをダウンロードした場合は、Windows ExplorerでISOファイルを見つけ、右クリックしてファイルをマウントし、マウントしたドラ イブ内のsetup.exeを右クリックして、[管理者として実行]をクリックします。
- **4.** ユーザーアカウント制御が有効な場合、setup.exe を実行するように許可します。
- **5.** ArtiosCAD セットアップ ダイアログ ボックスが表示されます。
- **6. [**言語の変更**]**ドロップダウンを使用して、セットアッププログラムを実行する言語を選択 し、ArtiosCADをインストールします。自動的にシステムの言語と一致しますが、必要に応じて 変更できます。セットアッププログラム言語が選択した言語に変わります。
- **7. [**クライアントインストール**]**をクリックします。
- **8.** ArtiosCAD を読み込む前のシステム構成によっては、セットアッププログラムによって必要な オペレーティングシステム更新プログラムがインストールされる場合があります。システムに よって再起動がプロンプトされたら、再起動を行います。システム起動後にログインすると、 インストール プログラムが自動的に復帰します。システムによって再起動が要求された場合、 それを延期せず即座に実行します。
- **9.** ArtiosCADインストーラが開始します。 [ようこそ] ダイアログ ボックスで [次へ] をクリック します。
- **10.** ライセンス使用許諾契約書をすべて確認し、使用許諾契約に同意する場合は、[使用許諾契約 の条項に同意します]を選択します。[次へ]をクリックします。
- **11.** [インストール先フォルダ]ダイアログボックスでArtiosCADをインストールするフォルダを選択 します。フォルダを変更するには**[**変更**]** をクリックします。ただし、ArtiosCADは常にローカル ドライブの**[\Esko\Artios]**フォルダに保存する必要があります。[次へ]をクリックします。
- **12.** [データベースプログラムの選択]ダイアログボックスで、ArtiosCADに使用するデータベースを 選択します。これはデータベースサーバーへの接続タイプを設定します。クライアントソフト ウェアがデータベースへの接続に必要な場合(Oracleクライアントなど)、これを別にインス トールし、設定する必要があります。[次へ]をクリックします。
- **13.** [サーバーインフォメーション]ダイアログボックスで、デフォルトサーバーおよびデータベース サーバーとして動作するシステムの名前を入力します。[データベースサーバー]フィールドが使 用できない場合は、ODBC コントロール パネルの ArtiosCAD エントリを使用して、データベース サーバーを手動で設定する必要があります。すべてのフィールドに同一のシステム名を入力す るか、各フィールドに異なるシステム名を指定できます。リモート システムの名前を入力する 場合に、そのリモート システムで ArtiosCAD がまだ読み込まれていない場合、適用可能リソー スへの正確なパスを手動で入力する必要があります。**ArtiosCAD** を現在のシステム上で動作さ せるには、これらのリモート システム上で指定したサーバーに **ArtiosCAD** を読み込む必要があ ります!現在のシステムインストール時点で読み込まれている必要はありませんが、アップグ レード直後に読み込む必要があります。[次へ]をクリックします。
- 14. インストール設定の概要を確認します。正しければ、「インストール]をクリックして、ファ イルをインストールします。正しくない場合は、 [戻る]をクリックして、設定に戻り変更し ます。
- **15.** 進捗状況バーに、コピー処理のステータスが表示されます。
- **16.** このシステムにほかのEskoソフトウェアが存在しない場合、 Esko Station Information Serviceが 自動的にインストールされます。このサービスでは、ハードウェア、ソフトウェア、および Esko ライセンスについての情報が収集されます。Esko Scope Configuration Managerサービスが

ネットワーク上のコンピュータにインストールされている場合、収集された情報がEskoに送信 され、サポート担当者によって使用されます(設定済みの場合)。情報を表示するいくつかの ダイアログ ボックスが表示されます。これらのダイアログ ボックスは自動的に続行するため、 クリックする必要はありません。

**17.** ローカルライセンスを使用している場合は、[InstallShieldウィザード完了]ダイアログボック スで、**[**ローカルライセンスのアクティベート**]**をクリックし、ライセンスのアクティベートを 開始します。これにより、ArtiosCADの使用を開始できます。ライセンス管理の詳細について は、http://www.esko.com/supportにあるライセンスドキュメントを参照してください。ライセ ンスのアクティベートが完了したとき、またはネットワークライセンスを使用している場合 は、[完了]をクリックします。

これで、ArtiosCADをご使用いただけます。ArtiosCAD を初めて起動する際は、ライセンス情報を入 力します。

### サーバー**/**カスタムインストールの実行

#### 注**:**

ArtiosCADをmysoftware.esko.comからダウンロードした場合は、ディスクイメージをDVDに作成し てください。DVDは安全な場所に保管してください。

同梱のデータベース製品を使用する場合、**IT**部門に連絡してパスワードポリシーを確かめてくださ い。データベースユーザーのパスワードを設定する上で把握しておく必要があります。

サーバー/カスタムインストールを実行するには、次の操作を実行します。

- **1.** 管理者または管理者権限を持つユーザとしてログオンします。
- **2.** このシステムが、EskoのWebサイト(システム要件を検索)に記載されている最低システム要件を 満たすことを確認します。
- **3.** セットアッププログラムを実行します。
	- a) DVDからインストールする場合、ArtiosCADメディアをコンピュータのメディアドライブに挿 入します。セットアップ プログラムが自動的に起動します。ドライブが[自動再生]に設定 されていない場合、Windows エクスプローラ を開始して、メディアのルート ディレクトリ にある **setup.exe** をダブルクリックします。
	- b) mysoftware.esko.comからメディアをダウンロードした場合は、Windows ExplorerでISOファイルを見つけ、右クリックしてファイルをマウントし、マウントしたドラ イブ内のsetup.exeを右クリックして、[管理者として実行]をクリックします。
- **4.** ユーザーアカウント制御が有効な場合、setup.exe を実行するように許可します。
- **5.** ArtiosCAD セットアップ ダイアログ ボックスが表示されます。
- **6. [**言語の変更**]**ドロップダウンを使用して、セットアッププログラムを実行する言語を選択 し、ArtiosCADをインストールします。自動的にシステムの言語と一致しますが、必要に応じて 変更できます。セットアッププログラム言語が選択した言語に変わります。
- **7. [**サーバー**/**カスタムインストール**]**をクリックします。

## **Resko**

- **8.** セットアッププログラムは、このシステムがArtiosCADデータベースをホストするかどうかを確 認します。ホストする場合は**[**はい**]**、専用データベースサーバーがある場合は**[**いいえ**]**をクリッ クします。
- 9. 前の手順で「はい]をクリックしていると、セットアッププログラムは無償でバンドルされた データベースのMicrosoft SQL Server Express Edition 64ビット版をインストールするかどうかを 尋ねてきます。このデータベースを使用するには以下の手順に従います。
	- a) インストールするにはインターネットに接続し、**64**ビットの**Microsoft Windows 10**以降を使 用している必要があります
	- b) オペレーティングシステムの言語または英語のみを使用できます
	- c) **.NET FRAMEWORK 3.5**または**3.5.1**と**.NET FRAMEWORK 4**がインストールされている必 要があります。Windows 7以降の場合、これは通常Windows更新でインストールされま す。Windows Serverオペレーティングシステムの場合はインストールが必要な機能です。

[はい]をクリックすると、Microsoft SQL Server Management StudioとともにMicrosoft SQL Server Express Edition 64ビット版がインストールされ、インスタンス名をESKOに設定 し、saアカウントのパスワードをご自身で選択します。英語版以外のプログラムを選択した場 合は、言語固有のバージョンのデータベースエンジンをダウンロードしてインストールするか どうかをセットアッププログラムで確認します。**[**はい**]**を選択します。セットアッププログラ ムによって、sa と プログラマ データベースユーザーのパスワードを入力するように求められ ます。ITセキュリティポリシーに従いパスワードを選択します。セットアッププログラムでは 事前にパスワードの検証はできませんので、適用されているポリシーをきちんと把握しておく 必要があります。セットアッププログラムは選択したパスワードが正しくなかった場合、他の パスワードを選ぶように通知してきます。対応するパスワードを[パスワードと確認パスワー ド]フィールドに入力し、安全な場所に書き写したパスワードを保管してから、[**OK**]をク リックします。データベースインストーラにより必要な更新プログラムもインストールされ、 再起動が必要になる場合があります。再起動する必要がある場合、再度ログインするときに、 インストール処理が自動的に続行します。インストール中には複数のダイアログボックスが 表示されますが、自動的に非表示になります。データベースがインストールされた時点で、次 に概要を説明するインストール手順に従います。セットアップ処理は自動的にデータベース接 続を構成します。Microsoft SQL ServerまたはOracleの完全バージョンを使用している場合は、 **[No]**をクリックし、次に概要を説明するインストール手順に従います。インストール後にデー タベース接続を構成します。

- **10.** ArtiosCAD を読み込む前のシステム構成によっては、セットアッププログラムによって必要な オペレーティングシステム更新プログラムがインストールされる場合があります。システムに よって再起動がプロンプトされたら、再起動を行います。システム起動後にログインすると、 インストール プログラムが自動的に復帰します。システムによって再起動が要求された場合、 それを延期せず即座に実行します。
- 11. ArtiosCADインストーラが開始します。「ようこそ]ダイアログ ボックスで「次へ]をクリック します。
- **12.** ライセンス使用許諾契約書をすべて確認し、使用許諾契約に同意する場合は、[使用許諾契約 の条項に同意します]を選択します。[次へ]をクリックします。
- **13.** [セットアップタイプ]ダイアログボックスで、選択の説明に従いシステムのタイプを選択しま す。

- a) **[**クライアント**]**は、メインインストーラで[クライアントインストール]をクリックした場合 と同様のインストールを実行します。
- b) 「サーバー]は、メインインストーラで「標準インストール]をクリックした場合と同様の インストールを実行しますが、他のシステムが使用できるようにArtiosフォルダを共有しま す。
- c) **[**アドバンスト**]**は、すべての構成オプションが利用可能なインストールを実行します。イン ストールする機能、データベースタイプ、SQL認証方法、ユーザーファイルフォルダを設定 できるのはこのインストール方法のみです。

この先は**[**アドバンスト**]**を選択した場合の手順を説明します。他を選択した場合、各セクショ ンの説明に従ってください。

- 14. [機能選択] ダイアログ ボックスで、現在のマシンにインストールする機能を選択します。各 機能について、その横にあるドロップダウン リスト ボックスでアイコンをクリックして、正し い選択肢を選択します。完了しても[次へ]はクリックしないでください。その代わりに次の 番号のステップに進みます。
	- a) ArtiosCADコンフィギュレーション。このエントリの横にあるプラス記号 (**+**) をクリックして 開きます。ArtiosCAD ライセンス、**ArtiosCAD** デフォルト、および**ArtiosCAD** データベースを 任意に組み合わせてマシンにインストールできます。標準およびすべてのスタンドアローン インストールでは、それらすべてが選択された状態にしておきます。
	- b) *ArtiosCAD* プログラム。**ArtiosCAD** プログラムは、ArtiosCAD を実行するために必要なプログ ラム ファイルです。現在のマシンで ArtiosCAD を実行するには、これらファイルをインス トールする必要があります。インストール対象としてサーバを選択している場合、これらの ファイルをインストールしないと、サーバのみのインストールが作成されます。ArtiosCAD 自体をインストールするには、この項目を選択したままにしておく必要があります。
	- c) *ArtiosCAD*プログラムグループは、ArtiosCAD自体をインストールするかどうかを制御しま す。対応するモジュールのライセンスを購入する必要があるArtiosCADのオプションコン ポーネントは、グループのサブ機能として含まれます。この時点では、**ArtiosCAD 3D Data Exchange**のみを選択できます。選択するコンポーネントを選択する際には、Eskoのライセ ンス レポートを参照してください。対応するライセンスを所有せずにソフトウェアをインス トールしても、単にディスク スペースを無駄に消費するだけです。ライセンスを所有してい てもそのソフトウェア コンポーネントをインストールしないと、ArtiosCAD で動作しない機 能が発生します。
	- d) **Esko Configuration Manager** は、Esko Station Information Service を動作するシステムから データを収集し、サポート担当者が使用できるよう収集データを Esko に自動的に送信しま す。情報の送信は、その設定を行い、有効にしておかなければ実行されません。アシスタ ンスが必要なユーザの問合せに対して、ハードウェアおよびライセンスに関する情報を利用 できるため、サポート担当者にとって非常に役に立ちます。サイトにつき1つのシステムに Esko Configuration Manager をインストールすることをお勧めします。
- 15. インストールするコンポーネントを選択したままの[機能選択]ダイアログ ボックスを表示し ている間に、ArtiosCAD のインストール先のフォルダを確認して、必要であれば[変更]をク リックします。その結果表示される「インストール先フォルダの変更]ダイアログ ボックス で、目的のディレクトリに移動および選択し、[**OK**]をクリックして、[機能選択]ダイアロ グ ボックスに戻ります。ArtiosCAD は、常にローカル ドライブの **\Esko\Artios** フォルダにイン ストールする必要があります。[次へ]をクリックします。

## **Resko**

- **16.** ArtiosCADに使用するデータベースを選択します。デフォルトおよび推奨の選択は、64ビッ トオペレーティングシステムが必要なMicrosoft から無償で入手できるデスクトップデータ ベース SQL Server Express Edition です。新規インストールの場合は、これを使用するために インストールしておく必要があります。**MSDE**は64ビットオペレーティングシステムが不要な 古いMicrosoftの無償デスクトップデータベースですが、パフォーマンスの堅牢性は低下しま す。[**Microsoft SQL Server** または **Oracle**]の選択は、データベースが既に使用中であるワーク グループや企業に適しています。[次へ]をクリックします。
- **17.** [サーバーインフォメーション]ダイアログボックスで、デフォルトサーバーおよびデータベース サーバーとして動作するシステムの名前を入力します。[データベースサーバー]フィールドが使 用できない場合は、ODBC コントロール パネルの ArtiosCAD エントリを使用して、データベース サーバーを手動で設定する必要があります。すべてのフィールドに同一のシステム名を入力す るか、各フィールドに異なるシステム名を指定できます。リモート システムの名前を入力する 場合に、そのリモート システムで ArtiosCAD がまだ読み込まれていない場合、適用可能リソー スへの正確なパスを手動で入力する必要があります。**ArtiosCAD** を現在のシステム上で動作さ せるには、これらのリモート システム上で指定したサーバーに **ArtiosCAD** を読み込む必要があ ります!現在のシステムインストール時点で読み込まれている必要はありませんが、アップグ レード直後に読み込む必要があります。[次へ]をクリックします。

[**Microsoft SQL Server** または **Oracle**]を選択した場合は、それらのデータベースの設定スク リプトおよびバッチ ファイルが \Esko\Artios\DataCenter ディレクトリに配置されます。 データベース管理者は、ArtiosCAD または ArtiosCAD Enterprise を使用する前に適切なバッチ ファイルを実行する必要があります。その後のインストール タスクも実行する必要がありま す。

- **18.** ユーザ ファイルのデフォルト保管場所が[ユーザ ファイル フォルダ]ダイアログ ボックスに 表示されます。保管場所を変更するには、[変更]をクリックして、[次へ]をクリックしま す。保管場所を別のシステムに変更した場合は、マッピングされたドライブ文字の代わりに UNC ロケータ (**\\system2\designs** など) を使用します。
- **19.** [アドバンスドオプション]ダイアログボックスでは、
	- a) **[**以前のバージョンを保持します**]** が前バージョンを扱う際のデフォルトとして設定されて います。これは、インストールのバージョンが一致するバージョン固有のフォルダおよび アイコンを使用して ArtiosCAD がインストールされ、ArtiosCAD のすべての前バージョンが 保持されることを意味します。言語固有のバージョンのすべての以前のインストールでは、 インストール中の多言語バージョンにデフォルトがマージされます。この設定を変更する には、「変更]をクリックします。「前のバージョンの対応]ダイアログ ボックスで「前 のバージョンを上書きします]を選択すると、ArtiosCAD がアイコン名として、ArtiosCAD がバージョン番号なしのディレクトリとして使用されます。使用するオプションを選択し たら、[**OK**]をクリックして、[アドバンスド オプション]ダイアログ ボックスに戻りま す。
	- b) データベースとして SQL Server Express Edition または Microsoft SQL Server を使用する 場合、データベース認証方法を選択できます。[**SQL** サーバ認証]では、各ユーザは データベース内で作成されたログインを所有しなければなりません。デフォルトによ り、ArtiosCAD では、すべての ArtiosCAD ユーザに対して 1 人のデータベース ユーザ (プログ ラマ) が使用されます。ただし、要件は企業によって異なります。[**Windows** 認証]では、

オペレーティング システム ログイン資格情報がデータベースに送られます。ユーザ管理タ スクを実行する専用データベース管理者が存在する場合は、Windows 認証を使用します。

- c) SAパスワードフィールドに以前指定したSA ユーザー パスワードを入力します。
- d) [次へ]をクリックします。
- 20.インストール設定の概要を確認します。正しければ、 [インストール] をクリックして、ファ イルをインストールします。正しくない場合は、[戻る]をクリックして、設定に戻り変更し ます。
- **21.** 進捗状況バーに、コピー処理のステータスが表示されます。Artios ディレクトリが共有された ことが表示されたら、[**OK**]をクリックします。全員がこの共有に対する読み取り専用アクセ ス権を持っていますが、ローカル管理者グループのメンバーは読み取り/書き込みアクセス権を 持っています。
- **22.**このシステムにほかのEskoソフトウェアが存在しない場合、 Esko Station Information Serviceが 自動的にインストールされます。このサービスでは、ハードウェア、ソフトウェア、および Esko ライセンスについての情報が収集されます。Esko Scope Configuration Managerサービスが ネットワーク上のコンピュータにインストールされている場合、収集された情報がEskoに送信 され、サポート担当者によって使用されます(設定済みの場合)。情報を表示するいくつかの ダイアログ ボックスが表示されます。これらのダイアログ ボックスは自動的に続行するため、 クリックする必要はありません。
- 23. [InstallSheild ウィザードを完了しました] ダイアログ ボックスで [完了] をクリックします。
- **24.**ArtiosCAD セットアップ プログラムによって、システム再起動がプロンプトされる場合が あります。[はい]をクリックして、システムを再起動します。システムが再起動する と、ArtiosCAD および ArtiosCAD が機能するようになります。
- **25.**英語版以外の ArtiosCAD をインストールした場合は、**\Esko\Artios\DataCenter\program \<language>\dbtranslate.exe** を実行して、データベースのフレーズを翻訳します。
- **26.**ネットワークライセンスを使用している場合は、メインの[ArtiosCADセットアップ]ダイアログ ボックスの**[License Server**コンポーネントのインストール**]**をクリックし、ライセンスサーバー をインストールし、指定するライセンスファイルをアクティベートします。ライセンス管理の 詳細については、http://help.esko.comにあるライセンスドキュメントを参照してください。
- **27.**これで、ArtiosCAD の設定を行える状態になります。ArtiosCAD を初めて起動する際は、ライセ ンス情報を入力します。

### 新しいバージョンの**ArtiosCAD**のインストール

この手順はArtiosCADの新しいメジャーバージョンをインストールすることであり、現在のバー ジョンを新しいビルドにアップデートすることではありません。

注**:** 16 以前のバージョンから 16 以降のバージョンに移行する場合、ArtiosCAD の新しいバージョ ンには、言語やバージョンに依存しないデフォルトがあることに注意してください。つまり ArtiosCAD バージョン 16 以降では、すべての言語とバージョンに対応する 1 組のデフォルトしか存 在しません。このコンピュータ上にある旧バージョンの ArtiosCAD は、それぞれ独自のデフォルト を引き続き使用します。

## Wesko

ArtiosCADの新しいバージョンをインストールするには、次の操作を実行します。

- **1.** 管理者または管理者権限を持つユーザとしてログオンします。
- **2.** このシステムが、EskoのWebサイト(システム要件を検索)に記載されている最低システム要件を 満たすことを確認します。
- **3.** セットアッププログラムを実行します。
	- a) DVDからインストールする場合、ArtiosCADメディアをコンピュータのメディアドライブに挿 入します。セットアップ プログラムが自動的に起動します。ドライブが[自動再生]に設定 されていない場合、Windows エクスプローラ を開始して、メディアのルート ディレクトリ にある **setup.exe** をダブルクリックします。
	- b) mysoftware.esko.comからメディアをダウンロードした場合は、Windows ExplorerでISOファイルを見つけ、右クリックしてファイルをマウントし、マウントしたドラ イブ内のsetup.exeを右クリックして、[管理者として実行]をクリックします。
- **4.** ユーザーアカウント制御が有効な場合、setup.exe を実行するように許可します。
- **5.** ArtiosCAD セットアップ ダイアログ ボックスが表示されます。
- **6.** 現在のインストールに基づき、実行するインストールタイプを**[**標準**]**、**[**クライアント**]**、**[**サー バー**/**カスタム**]**から選択します。
- **7.** [ArtiosCAD**X.xx** 用 InstallShield ウィザードへようこそ]ダイアログボックスで、[次へ]をク リックします。
- **8.** ライセンス使用許諾契約書をすべて確認し、使用許諾契約に同意する場合は、[使用許諾契約 の条項に同意します]を選択します。[次へ]をクリックします。
- **9.** [設定ソース]ダイアログボックスで、前バージョンからデフォルトをコピーして、使用するデ フォルトの前バージョンをクリックするか、まったく修正されていないデフォルトセットを インストールするデフォルト設定を使用します。出力デバイスの追加や独自レポートの作成な ど、ArtiosCAD をカスタマイズする場合は、以前の設定をコピーします。以前のバージョンで別 の言語が利用できる場合、[この言語から構成をコピーする] ドロップダウン リスト ボックス でデフォルトのコピー元とする言語を選択します。アップグレードは1つの言語からのみ可能で す。[次へ]をクリックします。
- **10.** [プログラムをインストールする準備ができました]ダイアログ ボックスに一覧表示される設 定を確認します。正しければ、「インストール]をクリックして、ファイルのコピーを開始し ます。正しくない場合は、[戻る]をクリックして、設定に戻り変更します。
- **11.** 進捗状況バーに、コピー処理のステータスが表示されます。Artios ディレクトリが共有された ことが表示されたら、[**OK**]をクリックします。
- 12. [InstallSheild ウィザードを完了しました]ダイアログ ボックスで「完了]をクリックしま す。ArtiosCAD を初めて起動する際は、ライセンス情報を入力します。

ネットワークライセンスを使用し新しいライセンスを受領した場合は、「スタート]メニューの [Esko]フォルダにあるNetwork License Managerを使用して、アクティベートします。ライセン ス管理の詳細については、http://www.esko.com/supportにあるライセンスドキュメントを参照して ください。

## 現在のバージョンに新しいビルドをインストールする

この手順は、現在お使いのArtiosCADのバージョンに新しいビルドをインストールすることです。 ArtiosCADの新しいビルドをインストールするには、次の操作を実行します。

- **1.** サーバーインストールの場合、誰もArtiosCADを使用していないことを確認してください。
- **2.** 管理者または管理者権限を持つユーザとしてログオンします。
- **3.** このシステムが、EskoのWebサイト(システム要件を検索)に記載されている最低システム要件を 満たすことを確認します。
- **4.** セットアッププログラムを実行します。
	- a) DVDからインストールする場合、ArtiosCADメディアをコンピュータのメディアドライブに挿 入します。セットアップ プログラムが自動的に起動します。ドライブが「自動再生]に設定 されていない場合、Windows エクスプローラ を開始して、メディアのルート ディレクトリ にある **setup.exe** をダブルクリックします。
	- b) mysoftware.esko.comからメディアをダウンロードした場合は、Windows ExplorerでISOファイルを見つけ、右クリックしてファイルをマウントし、マウントしたドラ イブ内のsetup.exeを右クリックして、[管理者として実行]をクリックします。
- **5.** ユーザーアカウント制御が有効な場合、setup.exe を実行するように許可します。
- **6.** ArtiosCAD セットアップ ダイアログ ボックスが表示されます。
- **7.** [**ArtiosCAD**インストールを更新]をクリックします。
- **8.** ArtiosCADをアップグレードするか聞かれたら**[**はい**]**をクリックして続行します。
- **9.** [InstallShieldウィザードを再開]ダイアログボックスで**[**次へ**]**をクリックします。
- **10.** 進捗状況バーに、コピー処理のステータスが表示されます。
- 11. [InstallSheild ウィザードを完了しました]ダイアログ ボックスで「完了]をクリックします。
- **12.** ArtiosCADは更新され、使用する準備が整いました。

### **Microsoft SQL Server Express Edition**のみをインストール

Microsoft SQL Server Express Editionを基にしたArtiosCADのデータベースサーバーをArtiosCADをイ ンストールせずに作成するには、ArtiosCADをインストールしたことがないマシンに以下の手順を 行ってください。

- **1.** 管理者または管理者権限を持つユーザとしてログオンします。以下の必要条件に注意してくだ さい。
	- a) インストールするにはインターネットに接続し、**64**ビット版の**Microsoft Windows 10**以降を 使用する必要があります。
	- b) オペレーティングシステムの言語または英語のみを使用できます

## **Aesko**

- c) **.NET FRAMEWORK 3.5**または**3.5.1**と**.NET FRAMEWORK 4**がインストールされている必要があ ります。これは通常 Windows 更新によってインストールされます。Windows Serverオペレー ティングシステムの場合はインストールが必要な機能です。
- **2.** このシステムが、EskoのWebサイト(システム要件を検索)に記載されている最低システム要件を 満たすことを確認します。
- **3.** ArtiosCAD メディアをコンピュータのメディア ドライブに挿入します。セットアップ プログラ ムが自動的に起動します。ドライブが「自動再生]に設定されていない場合、Windows エクス プローラ を開始して、メディアのルート ディレクトリにある **setup.exe** をダブルクリックしま す。
- **4.** ユーザーアカウント制御が有効な場合、setup.exe を実行するように許可します。
- **5.** ArtiosCAD セットアップ ダイアログ ボックスが表示されます。
- **6. [Microsoft SQL Server <**バージョン**> Express**のインストール**]**をクリックします。インストーラ が開始されます。
- **7.** セットアッププログラムにより、sa と プログラマ データベースユーザーのパスワードの入力 が求められますが、saパスワードのみを使用します。データベース スキーマ バッチ ファイルを 実行するときに、プログラマパスワードを手動で指定します。ITセキュリティポリシーに準拠 したsaパスワードを選択します。セットアッププログラムでは事前にパスワードの検証はでき ないため、適用されているポリシーをきちんと把握しておく必要があります。セットアッププ ログラムは選択したパスワードが正しくなかった場合、他のパスワードを選ぶように通知して きます。対応するパスワードを[パスワードと確認パスワード]フィールドに入力し、安全な 場所に書き写したパスワードを保管してから、[OK]をクリックします。 これによりMicrosoft SQL Server <バージョン> Express Edition 64ビット版がインストールされ ます。インスタンス名はESKOに、saアカウントのパスワードはご自身で選択したものに設定 します。将来に備えて、このパスワードを書き留めておき、安全な場所に保管しておきます。 データベースインストーラにより必要な更新プログラムとMicrosoft SQL Server Management

Studioもインストールされるため、再起動が必要になることがあります。再起動する必要があ る場合、再度ログインするときに、インストール処理が自動的に続行します。インストール中 には複数のダイアログボックスが表示されますが、自動的に非表示になります。

- **8.** \Windows\SysWOW64\odbcad32.exeを実行します。
- **9.** ODBCデータソース管理者で、**[**システム**DSN]** をクリックし、**[**追加**]**をクリックします。
- **10.** 使用可能ドライバのリストから**[SQL Server]**を選択して、**[**完了**]**をクリックします。
- **11.** [SQL Server に接続するための新規データ ソースを作成する]ダイアログ ボックスで、[名 前]と[説明]フィールドにArtiosCAD と入力し、[サーバ]ドロップダウン リスト ボックスで サーバとインスタンス名を選択します。**[**このマシンの名前**\ESKO]**でなければなりません。[次 へ]をクリックします。
- **12.** 認証に関してたずねられたら、[**SQL Server** 認証を使用]を選択します。**[SQL Server**に接続**...]** チェックボックスには、ログインIDとして sa を、パスワードには sa ユーザー用に先に設定し たものを入力します。**[**次へ**]**をクリックしないでください。
- 13. [Client 構成] をクリックします。 [ネットワーク ライブラリ設定の追加] ダイアログ ボック スが表示されます。
	- a) 「ネットワーク ライブラリ]グループで「TCP/IP]が選択されていること、およびサーバ 名が正しいことを確認します。ステップ 11 で[接続する SQL Server サーバー名を入力して

ください。]フィールドに**(**ローカル**)**を選択した場合、[サーバー別名]フィールドおよび [サーバ名]フィールドには、ピリオド(.)のみが表示されます。

- b) [**Dynamically determine port**]が選択され、[ポート番号]が 1433 に設定されていること を確認します。[**OK**]をクリックします。
- c) [SOL Server に接続するための新規データ ソースを作成する]ダイアログ ボックスで [次 へ]をクリックします。
- **14.** 次のダイアログ ボックスで、**[**一時ストアド プロシージャを作成**]**および**[ANSI**を使用**]**を選択さ れたままにし、**[**次へ**]**をクリックします。
- **15.** 次のダイアログ ボックスで、[文字データを変換する]を選択されたままにします。システム で非 U.S. ロケール設定を使用している場合は、[**SQL Server** のシステム メッセージを以下の言 語に変更する**:**]チェックボックスを選択し、値を[英語]に設定します。[完了]をクリック します。
- **16.** 設定の概要を示す [ODBC Microsoft SQL Server セットアップ] ダイアログ ボックスが表示さ れます。**[**テストデータソース**]**をクリックすると、成功するはずです。**[OK]**をクリックし、再 度**[OK]** をクリックします。
- **17.** [ODBC データ ソース アドミニストレータ]ダイアログ ボックスで[**OK**]をクリックします。

これにより、このデータベースサーバは別のマシンから実行される ArtiosCAD データベース スキー マ バッチ ファイルのターゲットになる準備が整いました。

### **ArtiosCAD** でその他のデータベースを使用する

[データベース プログラムの選択]ダイアログ ボックスで[**Microsoft SQL Server** または **Oracle**]を選択した場合、データベース管理者は、ArtiosCAD で動作するようにデータベースを設 定する必要があります。Microsoft SQL Server 2005 または 2000 については、「*Esko ArtiosCAD* デー タベース設定バッチ ファイルを実行する」、Oracle については「*Oracle* を使用する」を参照してく ださい。

### その他のデータベースに関する注意

ArtiosCAD で使用するデータベース エンジンを変更するには、**ArtiosCAD** データ ソースを[ODBC データ ソース]コントロール パネルの [System DSN] タブから削除し、ArtiosCAD を再インス トールします。

Oracle データベースには、テーブルスペースの####セットまたは非常に大きな最大拡張セットの いずれかが含まれます。

ベンダー供給のユーティリティでデータベース パスワードを変更しないでください。むしろ、 データベース パスワードを変更する際は DataCenter Admin で、[ファイル] > [データベース接 続**(**プログラマ**)**パスワードを変更**...**] または [データベースシステム管理者**(sa)**パスワードを変 更**(A)...**] コマンドを使用します。

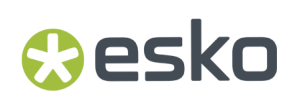

### **ArtiosCAD** でその他のデータベースをアップグレードする

データベースとして Oracle または Microsoft SQL Server を使用する場合、ArtiosCAD で読み込みが 完了し、システムの再起動後に (適用可能な場合)、データベーススクリプトバッチ ファイルを実行 する必要があります。詳細については、OracleまたはMicrosoft SQL Serverの使用に関する他のタス クの章のセクションを参照してください。

#### その他のデータベースに関する注意

ArtiosCAD で使用するデータベース エンジンを変更するには、**ArtiosCAD** データ ソースを[ODBC データ ソース]コントロール パネルの[System DSN]タブから削除し、ArtiosCAD を再インス トールします。

Oracle データベースには、テーブルスペースの自動展開セットまたは非常に大きな最大拡張セット のいずれかが含まれます。

ベンダー供給のユーティリティでデータベース パスワードを変更しないでください。むしろ、 データベース パスワードを変更する際は DataCenter Admin で、 ファイル > データベース接続**(**プロ グラマ**)**パスワードを変更**...** または データベースシステム管理者**(sa)**パスワードを変更**(A)...** コマン ドを使用します。

## データベース サーバで **SQL Server Express Edition** に変更す る

SQL Server Express Edition は、Microsoft Access および MSDE の代替方法として、Esko で は、ArtiosCAD においてより優れた安定性および性能を発揮すると考えられています。

Microsoft Access をデータベース エンジンとして現在使用するシステムでは、SQL Server Express Edition にアップグレードする必要があります。MSDE を現在使用するシステムでは、それを継続的 に使用することができますが、SQL Server Express Edition は、MSDE に比べ、より高い性能を提供 します。

SQL Server Express Edition に変更する場合は、ArtiosCAD を読み込む前に、非デザインベースの情 報を古いデータベースからエクスポートする必要があります。SQL Server Express Edition への移動 では、通常エラーは発生しませんが、問題が発生した場合は、エクスポートしたデータを空白の データベースにインポートし、自動読込を実行して新規データベースを作成します。

注**:** この移行ワークフローはServer Express EditionバージョンXからSQL Server Express Edition Yで はサポートされていません。SQL Serverのネイティブデタッチ/アタッチ機能が必要でうs。これ らのプログラムへのショートカットは14.1.1より新しいArtiosCADのバージョンではインストールさ れません。

古いデータベースからデータベース情報をエクスポートする

既存のデータベースから非デザインベースのデータをエクスポートするには、次の操作を実行しま す。

- **1.** データベースを使用するプログラムがすべて実行していないことを確認します。
- **2.** 管理者または管理者グループのメンバーとしてデータベース サーバにログオンします。
- **3.** [スタート] > [プログラム] > [**ArtiosCAD**] > [移動ツール] > [**ArtiosCAD** データベース エクスポート]をクリックします。
- **4.** パスワードなしのユーザ名として **admin** と入力して、[**OK**]をクリックします。
- **5.** 次のようなユーティリティが表示されます。

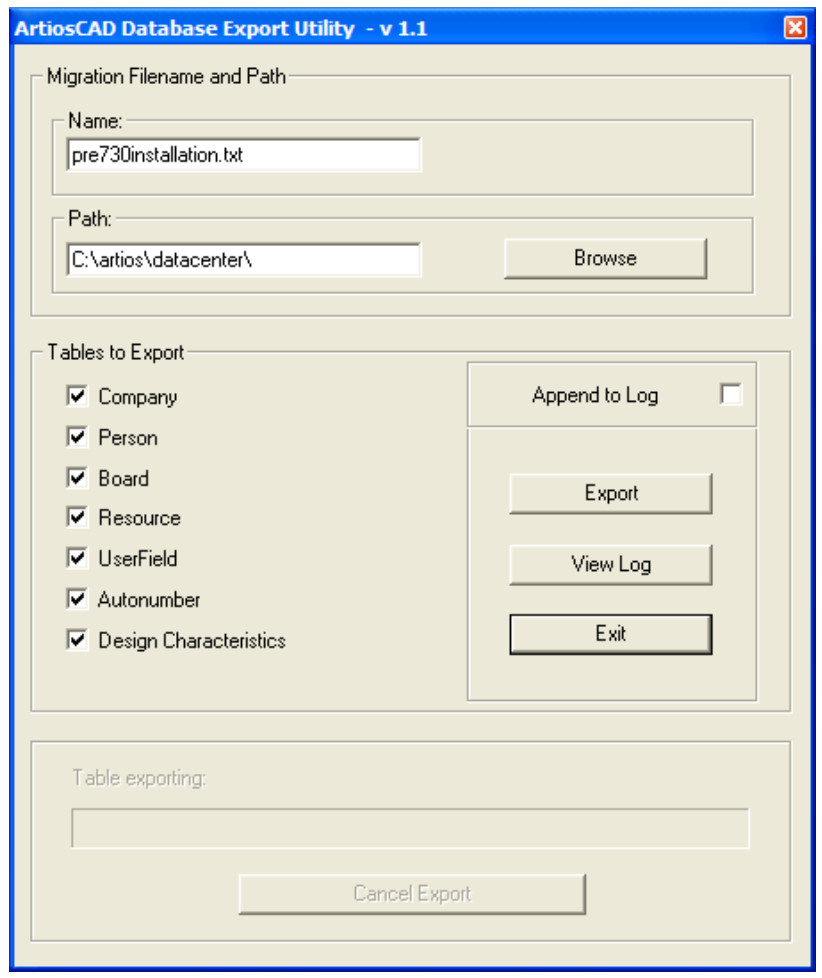

#### **ArtiosCAD**

## **Aesko**

- **6.** [マイグレーションファイル名とパス**:**]グループに適切なファイル名および場所を入力しま す。
- **7.** 使用可能なすべてのテーブルを選択します。
- 8. [エクスポート]をクリックします。進捗状況バーにエクスポートの進行が示されます。
- **9.** エクスポートが完了したら、「終了]をクリックします。SOL Server Express Editionへの移動 でエラーが発生しなければ、移動後にエクスポート済みのファイルを必要に応じて削除できま す。

### アップグレードを読み込む

Microsoft Access または MSDE をデータベース エンジンとして使用している場合に、ArtiosCAD を アップグレードとしてインストールするときに SQL Server Express Edition をデータベース タイ プとして選択すると、システムがデータベース サーバの場合、以前のデータベース データを SQL Server Express Edition に移動するかどうかたずねられます。

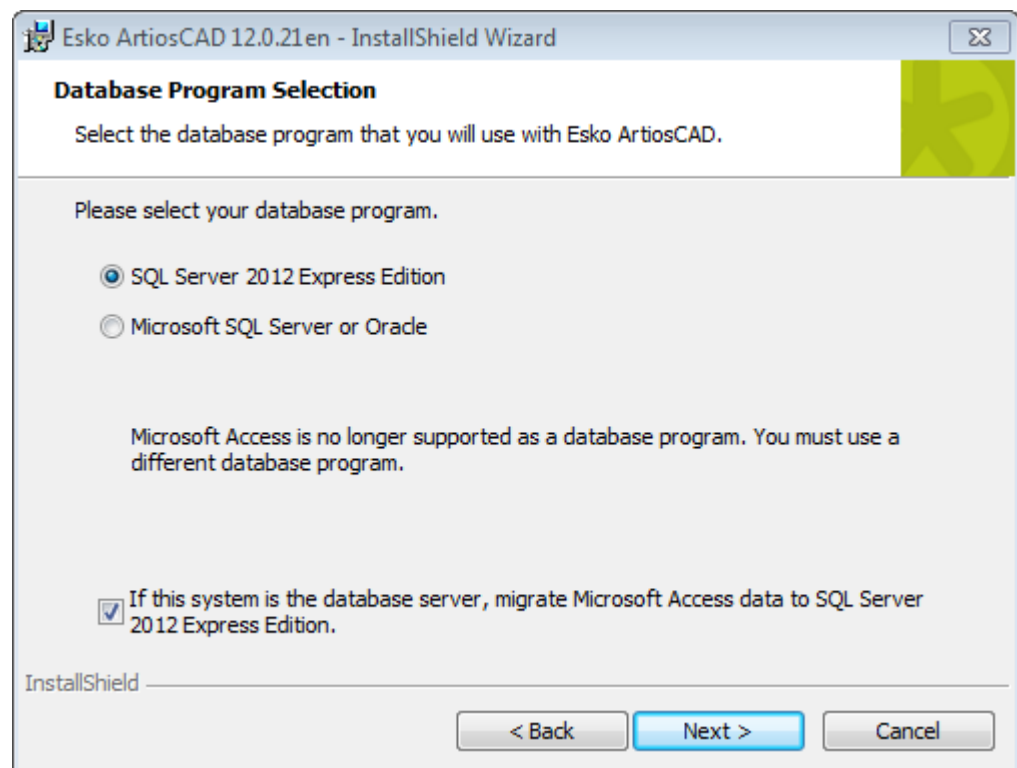

SQL Server Express Edition をデータベース プログラムとして選択する場合に、システムがデータ ベース サーバである場合、次の動作が発生します。

- データベース スキーマが構築されるか、適切に更新されます。
- 既存の ArtiosCAD ODBC データソースが ArtiosCAD\_Access または ArtiosCAD\_MSDE に適切に名 前変更されます。
- 空白のコマンド プロンプト ウィンドウが表示されます。

- ArtiosCAD ODBC データ ソースが新しい SQL Server Express Edition データベースを参照するよう に変更されます。
- **SQL Server (ARTIOSCADEXP2005)** というサービスが作成および開始されます。

システムがデータベース サーバでない場合、ArtiosCAD ODBC データソースは SQL Server Express Edition データベースを参照するように変更されます。

データを移動するように選択すると、セットアップ プログラムは、古いデータベースからデー タをエクスポートしようとします。エクスポートが正常に実行されると、データが SQL Server Express Edition データベースに移行されます。

データを移動するように選択しない場合、空白の SQL Server Express Edition データベースが作成さ れます。この場合、古いデータベースからデータを手動でエクスポートして、SQL Server Express Edition に手動でインポートする必要があります。

#### 自動移動

セットアップ プログラムにデータの移動を自動的に実行させるように選択した場合、インストー ル中に、移動タスクの実行時に一連の空白のコマンド プロンプト ウィンドウが表示されます。そ の表示時間は、古いデータベースのサイズに直接比例します。

移動プロセス中にエラーが発生した場合は、次のセクションの指示に従って、データを手動で移動 する必要があります。

次の場合、移動が成功したことを意味します。

• ArtiosCAD System DSN で Microsoft SQL Server ドライバが使用されている場合、ArtiosCAD のデ ザイン ブラウザおよび DataCenter Admin にデータが表示される。

自動移動が失敗した場合は、手動移動を実行する必要があります。

#### 手動移動

自動移動を選択しない場合は、ArtiosCAD のインストール完了後に、データベース サーバで古い データベースのデータを手動で移動する必要があります。

移動を手動で行う場合のステップを次に示します。

- **1.** データをエクスポートします。
- **2.** ログ ファイルでエラーを確認します。
- **3.** データをインポートします。
- **4.** ログ ファイルでエラーを確認して、ArtiosCAD を実行します。

データをエクスポートする

以前のデータベースからデータをエクスポートするには、次の操作を実行します。

**1.** 管理者または管理者グループのメンバーとしてログオンします。

## **Aesko**

**2.** [スタート] > [プログラム] > [**Esko**] > [**ArtiosCAD**] > [移動ツール] > **ArtiosCAD Database Migration Export**をクリックします。エクスポート ユーティリティが、黒いコマンド プロンプト ウィンドウで表示されます。

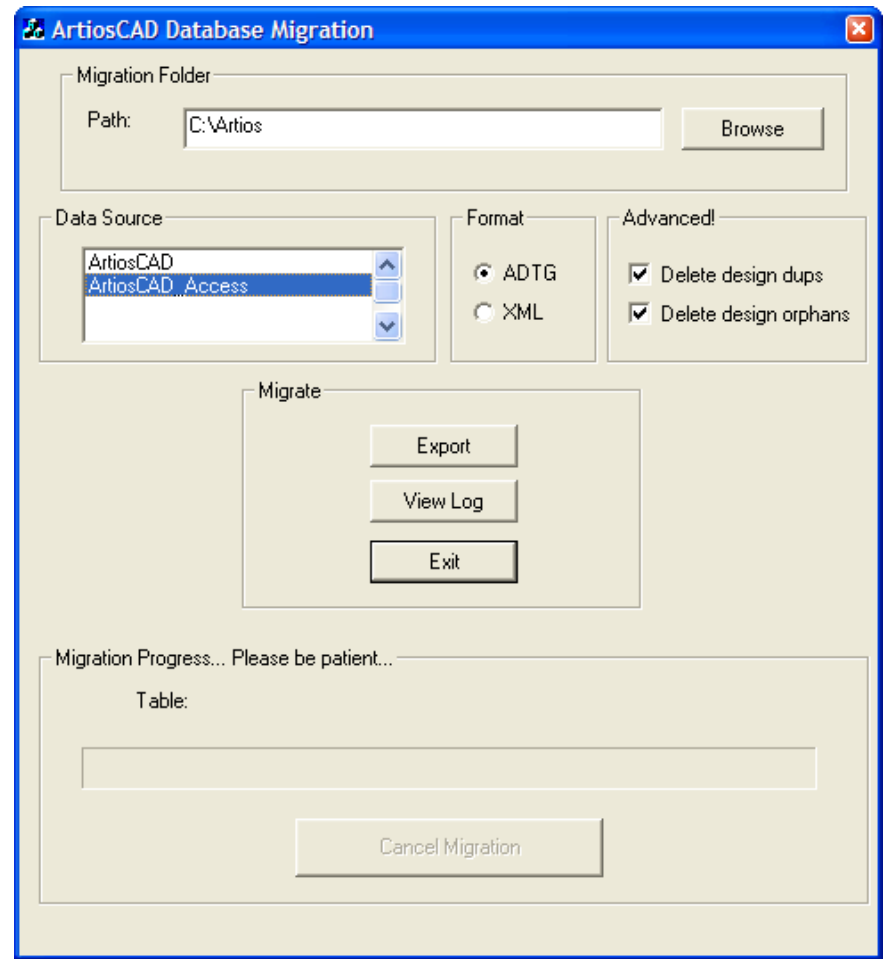

[マイグレーションフォルダ] グループには、エクスポート ユーティリティで作成したファイル が保存されているフォルダが表示されます。エクスポート ファイルには、Microsoft Access データ ベース ファイルと同じ容量のハード ディスク スペースが必要になります。したがって、十分な利 用可能スペースのある場所を選択します。[参照]をクリックして、新しい場所を選択します。

[データ ソース]グループには、使用可能なデータ ソースが一覧表示されます。この移動では、 データ ソースとして **ArtiosCAD\_Access** または **ArtiosCAD\_MSDE** を選択します。

[フォーマット]グループでは、移動ファイルの形式を選択します。デフォルトは、[**ADTG**]で す。エラーが発生する場合は、[**XML**]を使用します。

「アドバンスド]グループの「デザイン重複の削除]を使用すると、データベースの重複デザイ ン レコードが削除されます。最近のレコードが保持され、古い重複が削除されます。[孤立を削 除]では、ハードドライブに対応するデザイン記録がないテーブル エントリが削除されます。デ フォルトでは、両方のオプションが有効になっています。

「マイグレーション]グループには、実際のコマンドが含まれます。 [エクスポート] を使用する と、選択したデータ ソースを選択した形式で移動フォルダにエクスポートできます。[ログを表

示]では、エクスポートのログ ファイルが開きます。ログ ファイルは、システム一時ディレクト リに **ACadFullDbMigrationExportLog.txt** として保存されます。[終了]を使用すると、プログラム が終了します。

「マイグレーションプロセス]グループには、エクスポート中のテーブルを表示する進捗状況 バーが含まれます。データのエクスポートに要する時間がデータベースのサイズに直接比例しま す。[マイグレーションをキャンセル]を使用すると、移動をキャンセルできます。キャンセルし た移動により作成された移動ファイルは使用しないでください。

**1.** 必要に応じて移動フォルダや形式を設定し、**ArtiosCAD\_Access** または **ArtiosCAD\_MSDE** データ ソースを選択して、[エクスポート]をクリックします。 エクスポート中、ダイアログ ボック スのコントロールは [マイグレーションをキャンセル]以外すべて使用できません。

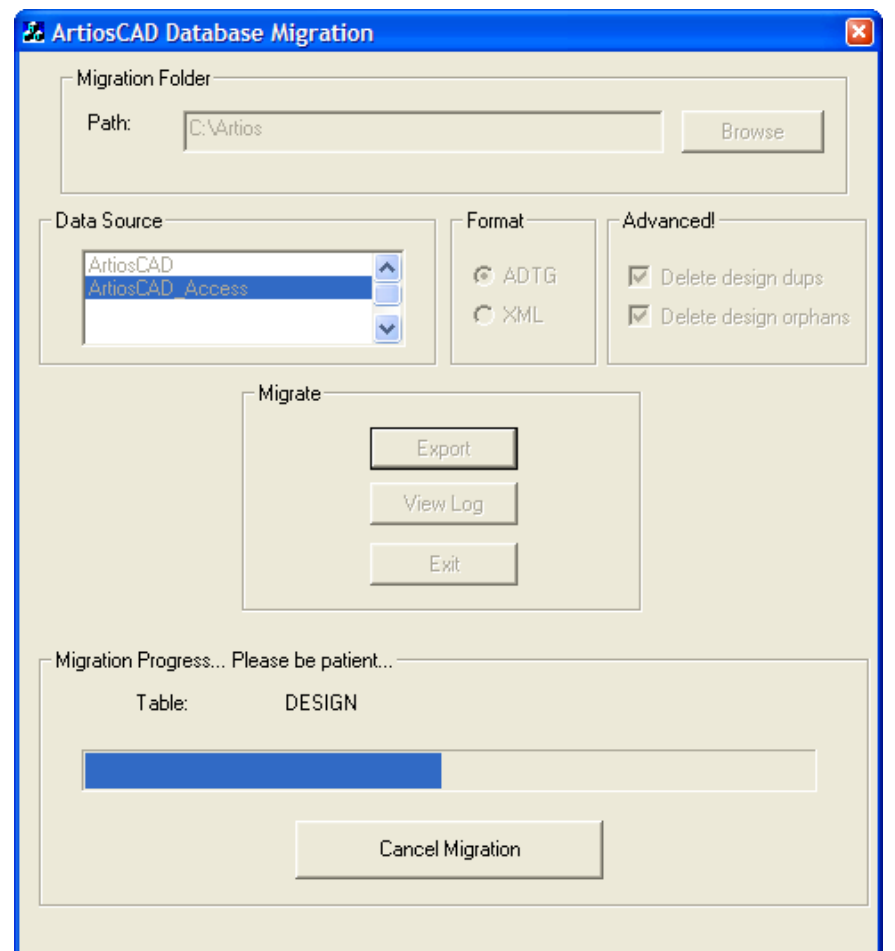

**2.** エラーは通常発生しません。エラーが表示された場合は、この移動によって作成されたすべて の ADTG ファイルを削除し、移動形式に XML を使用してください。エラーが発生しない場合、 次のステップでログ ファイルをチェックします。

ログ ファイルでエクスポート エラーを確認する

1. エクスポート中にエラーが表示されない場合でも、[ログを表示]をクリックして、ログファ イルを表示します。情報、警告、エラーが記録されます。ログ ファイルで警告およびエラーを

確認します。存在しないテーブルに関連する警告は、通常、ArtiosCAD バージョン間における データベース スキーマの相違によって発生します。これらのエラーは無視しても安全です。エ ラーのみが考慮の対象になります。サンプルのログ ファイルを次に示します。ログ ファイルは ユーザによって異なります。

表 **:** サンプルの **ACadDBFullMigrationExportLog.txt**

**Oesko** 

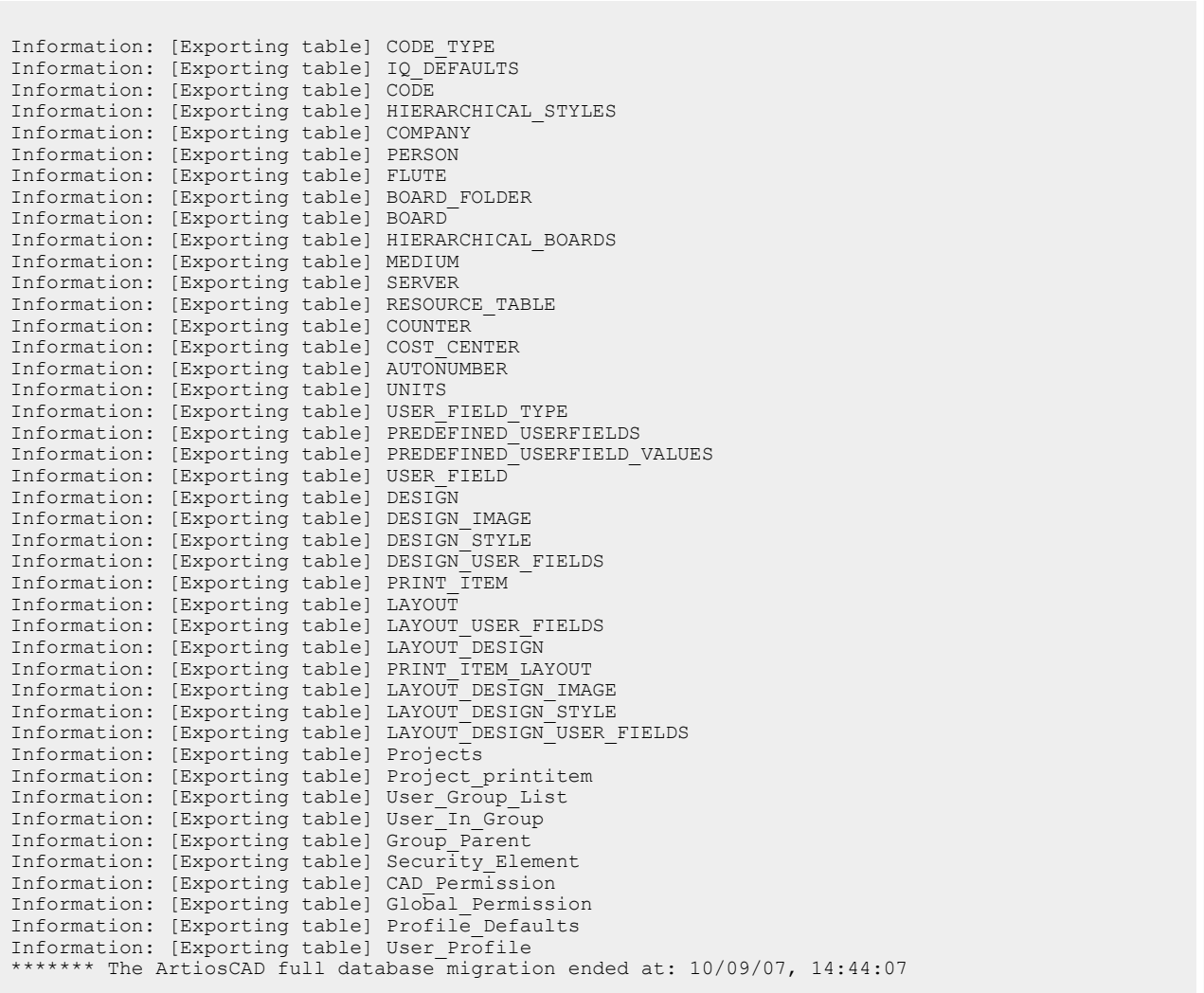

- **2.** ログ ファイルを検証したら、閉じます。エラーが存在する場合は、XML または ADTG ファイル を削除し、データベース リカバリ モードで自動読込を実行します。
- **3.** [終了] をクリックして、ArtiosCAD Database Migration Export ユーティリティを終了します。 次のステップでは、データをインポートします。

データをインポートする

**1.** [スタート] > [プログラム] > [**Esko**] > [**ArtiosCAD**] > [移動ツール] > [**ArtiosCAD** データベースのマイグレーションインポート]をクリックします。インポート ユーティリティ が、黒いコマンド プロンプト ウィンドウで表示されます。

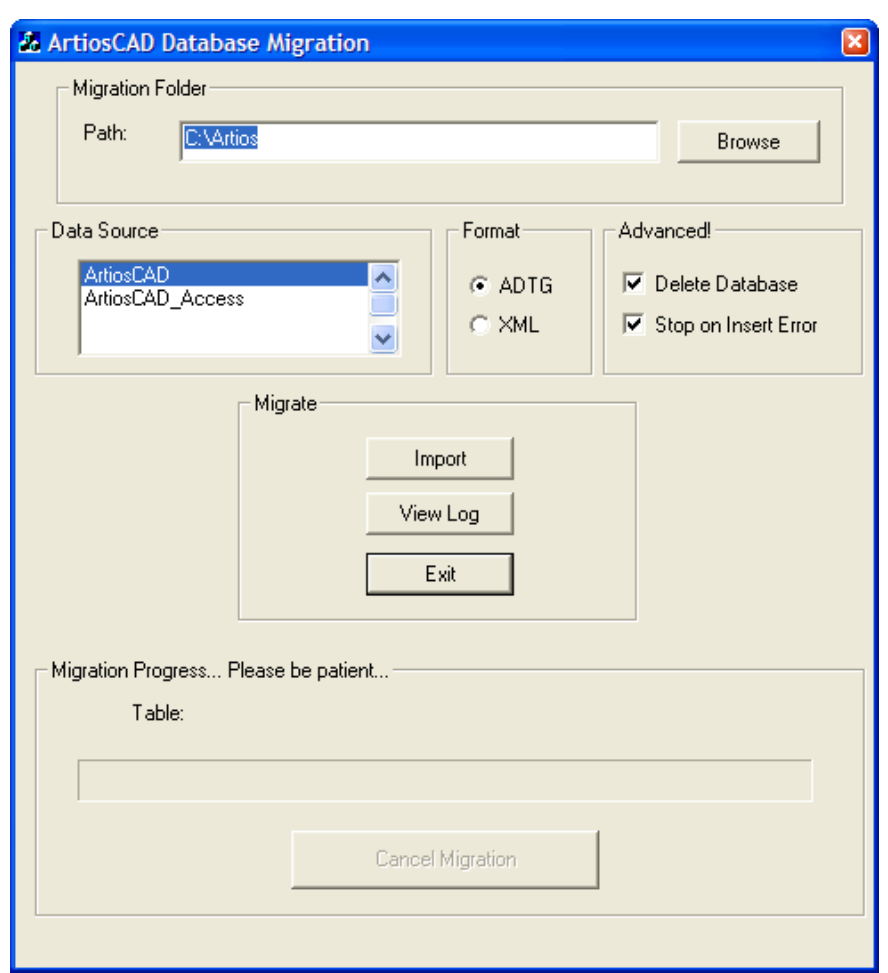

**2.** [マイグレーションフォルダパス]フォルダは、ArtiosCAD Database Migration Export ユーティ リティによって以前使用されていたフォルダと同じフォルダに自動的に設定されます。

「フォーマット]グループのオプションボタンをエクスポートで使用した形式と同じに設定し ます。

選択していない場合は、[**ArtiosCAD**]データ ソースを選択します。

[アドバンスド]グループの「データベースを削除]を使用すると、移動ファイルに保存され ているデータをインポートする前に、データベースの内容を削除できます。例えば、移動元の データベースの完全なコピーを作成するには、このオプションを選択します。1つのテーブル のみをインポートする場合は、このオプションを選択解除します。[インサートエラーで停 止]を選択すると、情報の追加で問題が発生すると移動が完全に停止します。このオプション を選択していない場合、エラーが発生しても処理が続行します。エラーが発生していないかど うかログ ファイルを確認する必要があります。

**3.** 必要に応じてオプションを設定したら、 [インポート] をクリックします。インポート中、ダ イアログ ボックスのコントロールは [マイグレーションのキャンセル]以外すべて使用できま せん。インポートの進行に合わせて、進捗状況バーが右へ移動します。エラーは通常発生しま せん。

#### ArtiosCAD

## **Oesko**

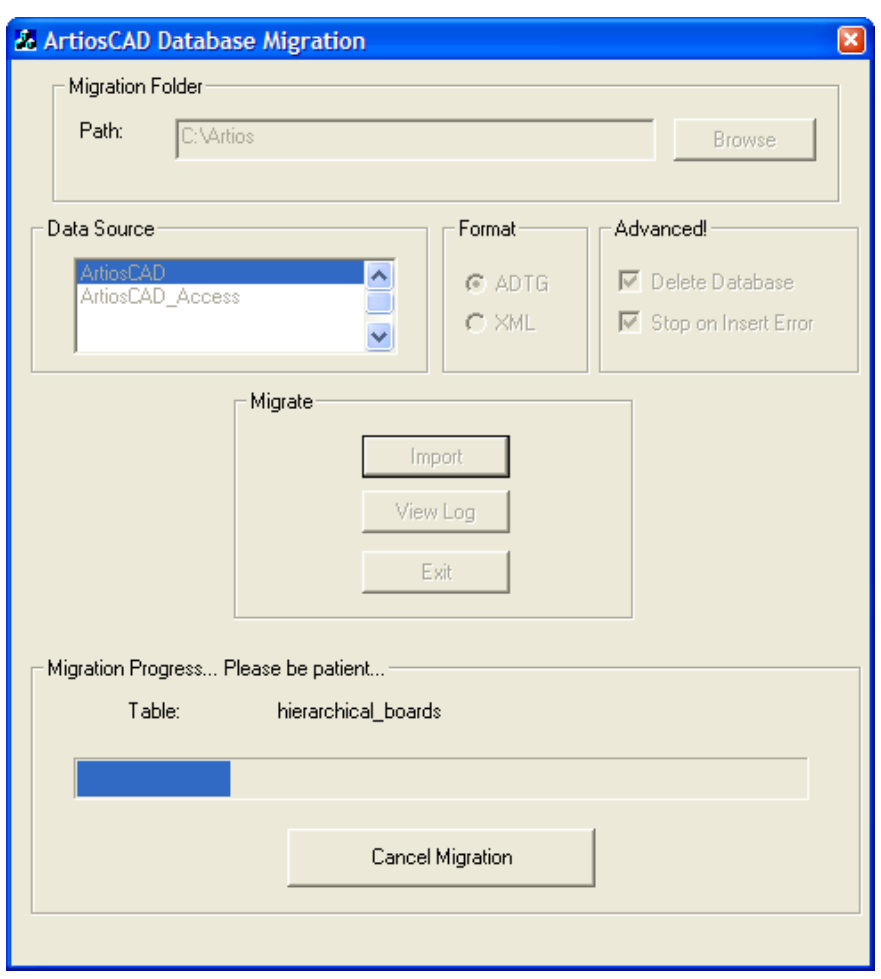

ログ ファイルでインポート エラーを確認する

1. エラーが表示されない場合でも、インポートが完了したら [ログを表示] をクリックして、ロ グ ファイルでエラーを確認します。情報、警告、エラーが記録されます。ログ ファイルで警告 およびエラーを確認します。サンプルのログ ファイルを次に示します。ログ ファイルはユーザ によって異なります。

表 **:** サンプルの **ACadDBFullMigrationImportLog.txt**

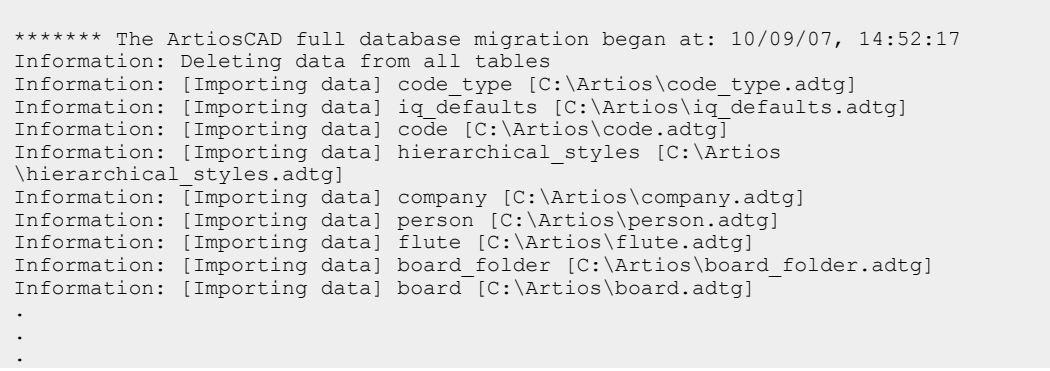

Information: [Importing data] cad\_permission [C:\Artios\cad\_permission.adtg] Information: [Importing data] global\_permission [C:\Artios\global\_permission.adtg]  $Information: [Importing data] profile defaults [C:\Artios\profile] defined by the following data.$ Information: [Importing data] user\_profile [C:\Artios\user\_profile.adtg] \*\*\*\*\*\*\* The ArtiosCAD full database migration ended at: 10/09/07, 14:52:19

- **2.** エラーがないことを確認したら、ログ ファイルを閉じます。エラーが存在する場合は、XML ま たは ADTG ファイルを削除し、データ ファイルのもう一方の形式を使用して全体処理を再び実 行します。再び失敗した場合は、データ ファイルを削除して、データベース リカバリ モードで 自動読込を使用します。
- **3.** ArtiosCAD を起動します。
- **4.** [データベース] > [ブラウザ] > [デザイン ブラウザ]をクリックします。デザイン ブラウ ザが通常どおり表示されます。
- **5.** バージョン 4 より前の ArtiosCAD のバージョンからアップグレードする場合は、\Esko \Artios\DataCenter\Program\Buildkeys.exe を実行して、デザイン スタイルを階層的 な特徴に変換します。
- **6.** 新しいデータベースへの移動が完了します。

すべてのデータがデータベースにあることを確認したら、XML または ADTG ファイルを移動フォル ダから削除します。

### **ArtiosCAD Database Migration** ユーティリティのコマンドライン オプション

必要な場合は、ArtiosCAD Database Migration ユーティリティをコマンド ラインから実行できま す。この機能は、リモート コンピュータを管理する大企業のシステム管理者が使用します。

コマンド プロンプトを使用するには、\Esko\Artios\Datacenter\program\language フォ ルダに移動します。

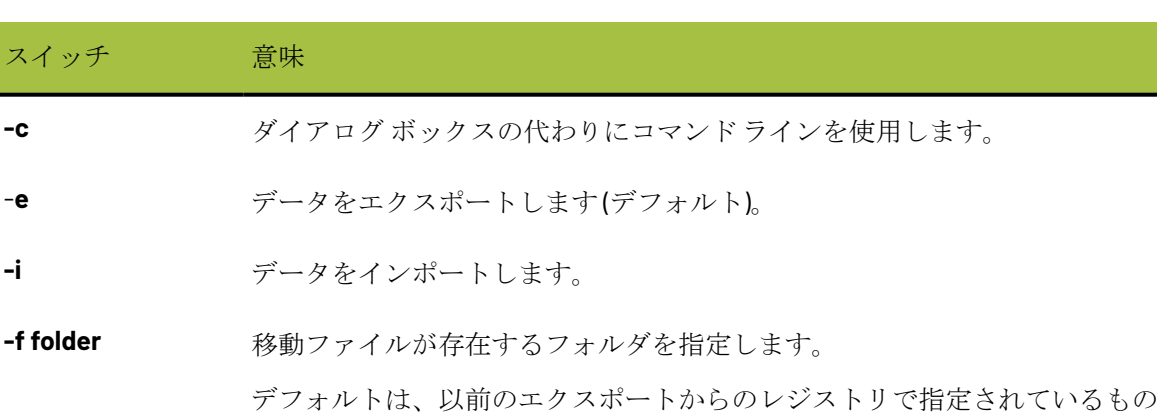

次に、目的のスイッチを使用して ACADDbMigration.exe を実行します。

-c を使用した場合に、レジストリ値が存在するかどうか不明な場合は -f を使 用します。

です。それ以外では、不明になります。レジストリ キーは HKLM\Software \Artios\Migration です。レジストリ値は Migration\_FullDB\_Folder です。

## **O**esko

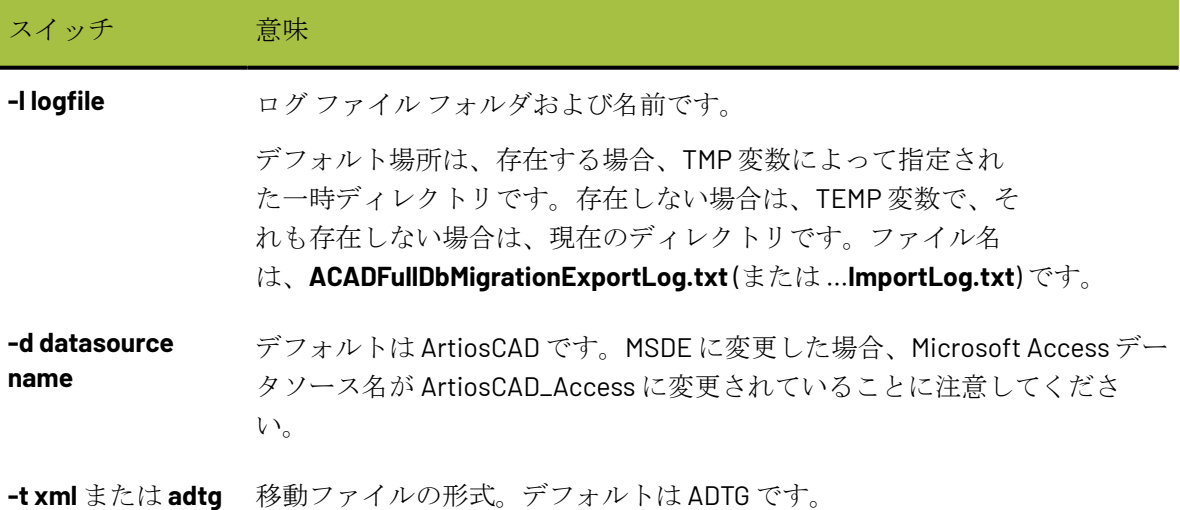

## クライアント システムで **SQL Server Express Edition** に変更 する

データベース サーバを SQL Server Express Edition に変更する場合、すべてのクライアント システ ムにアップグレードを読み込んで、それらのシステムを設定して新規サーバ ソフトウェアを使用 できるようにする必要があります。データベース ソフトウェアは、クライアントには読み込まれ ません。

## ネットワークポートリスト

ArtiosCAD は、ネットワーク ポートを使用して、ライセンス サーバー (ネットワークライセンスを 使用している場合) とデータベース サーバー (ローカルマシンではない場合) と通信し、出力を実行 します。コンピュータと各種サーバーはポートをブロックするファイアウォールを実行している可 能性があるため、ArtiosCADが正しく動作しないことがあります。

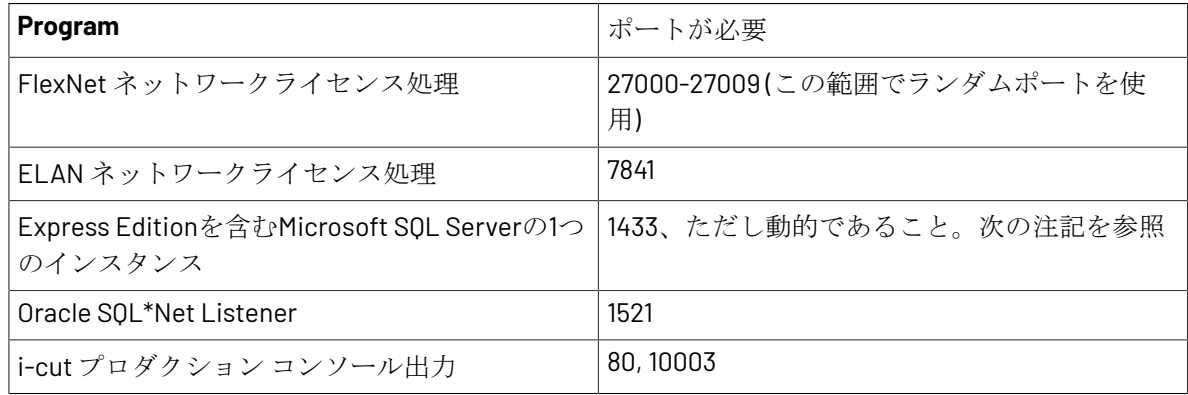

#### **Oracle**に関する注記

Oracle SQL\*Net Listenerのポート番号を変更する必要がある場合は、Net Configuration Assistantを 使用します。

#### **Microsoft SQL Server**に関する注記

SQL Server Express Editionを含むMicrosoft SQL Serverが起動するたびに、通信用に使用可能なネッ トワークが動的に割り当てられます。このことは、データベースサーバーまたはコンピュータを再 起動するたびに、ポート番号が異なる可能性があることを意味します。開かれるポートがわからな いという問題を回避するために、システムがビルトインのWindowsファイアウォールとAdvanced Securityを使用している場合、ソフトウェアが使用するポートに関係なく開くプログラムルールを 作成できます。システムで異なるファイアウォールを使用している場合は、サポートについてシス テム管理者にお問い合わせください。

- **1.** 管理者または管理者権限のあるユーザーでログインします。
- **2.** [スタート] > [実行] をクリックします。
- **3.** WF.mscと入力し、**[OK]**をクリックします。
- **4.** [WindowsファイアウォールとAdvanced Security]ダイアログボックスの左側で、**[**受信ルール**]**を 選択し、[アクション]ペインで**[**新しいルール**]**をクリックします。
- **5.** [ルールタイプ]ダイアログボックスで、**[**プログラム**]**を選択し、**[**次へ**]**クリックします。
- **6.** [プログラム] ダイアログボックスで、「このプログラムパス]を選択して、「ブラウズ]を クリックします。
- **7.** Microsoft SQL Server実行ファイルを含むフォルダに移動します。これは、使用しているオペ レーティングシステムとMicrosoft SQL Serverのバージョンによって異なります。例えば、デ フォルトのEsko提供のインスタンスを使用する64ビットWindows 2008 R2 serverでは、パス はC:\Program Files\Microsoft SQL Server\MSSQL11.ESKO\MSSQL\Binnです。
- **8.** sqlservr.exe を選択し、[開く]をクリックします。完全パスがフィールドに表示されま す。[次へ]をクリックします。
- **9.** [アクション]ダイアログボックスで、**[**接続を許可**]**を選択し、**[**次へ**]**クリックします。
- **10.** [プロファイル]ダイアログボックスで、すべての項目選択したままにし、**[**次へ**]**クリックしま す。
- **11.** [名前]ダイアログボックスで、このファイアウォールルールの名前(SQL Serverなど)を入力 し、**[**完了**]**をクリックします。
- **12. [**ファイル**]** > **[**終了**]**をクリックし、[WindowsファイアウォールとAdvanced Security]ダイアログ ボックスを閉じます。

#### 5 **ArtiosCAD**

## **Resko**

## **5. ArtiosCAD Enterprise**のインストールと設 定

ArtiosCAD Enterpriseのインストールおよび動作は、そのプロジェクトおよびドキュメント管理フ レームワークが改善されているため、ArtiosCAD Standard Edition とは異なります。変更点はこの章 に含まれているほか、本書では「*ArtiosCAD Enterprise* の紹介」 の章の後半にも含まれています。

ArtiosCAD Standard Editionを使用している場合、本章はスキップしてください。

### **ArtiosCAD Enterprise** のインストール

次に示す一覧は、ArtiosCAD Enterprise をインストールするために必要な手順についての一般的な ガイドです。詳細については、次のセクションで説明します。

- **1.** WebCenter をその専用サーバにインストールして設定します。http://help.esko.com の WebCenter およびライセンスに関するドキュメントにアクセスしてください。印刷およびオフ ライン使用に関する PDF バージョンをダウンロードすることもできます。**WebCenter** およびラ イセンスおよびアクティベーションは、製品セクションに一覧表示されています。
- **2.** ボード インポータ バッチ ファイルを実行します。
- **3.** ArtiosCAD Enterprise デフォルトに作成、移行、または追加します。
- **4.** WebCenter では、次の操作を実行します。
	- 最初の ArtiosCAD Enterprise ユーザの会社名および場所を設定します。
	- 必要な場合は、最初の ArtiosCAD Enterprise ユーザのカスタム グループを作成します。
	- 最初の ArtiosCAD Enterprise ユーザをプロジェクト マネージャとして作成します。
	- 新規ユーザを共有デフォルト プロジェクトに招待します。
- **5.** ユーザのコンピュータに ArtiosCAD Enterprise をインストールします。
- **6.** ArtiosCAD Enterprise の使用を開始します。

ArtiosCAD Enterprise をさらに簡単に使用できるようにするための WebCenter の追加の設定作業が あります。次の設定が含まれます。

- デフォルト ボードの場所への割り当て。
- 特徴、属性カテゴリ、属性、制限セットの作成。

すべての設定が完了し、正常に機能している場合は、デフォルトの 3 番目の階層である場所デフォ ルトを設定できます。場所デフォルトは、共有デフォルトとユーザデフォルトとの間に位置しま す。場所デフォルトはそれぞれの場所に依存せずに設定されます。ただし、場所デフォルトに基づ くテンプレートを作成することができます。場所デフォルトの使用に関する詳細については、本章 で後述する「場所デフォルトの概要」を参照してください。

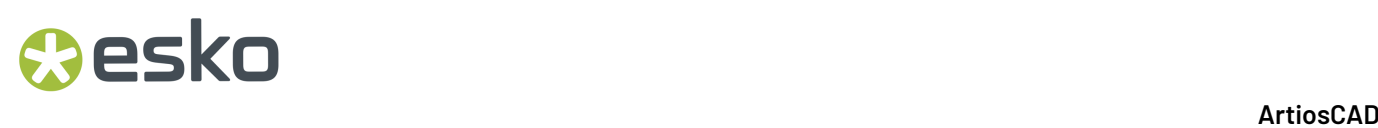

### ステップ **1 - WebCenter**をインストールする

ArtiosCAD Enterpriseのインストールの最初のステップでは、WebCenterをインストールします。

注**:** *WebCenter Complete Documentation*(*WebCenter* 完全ドキュメンテーション) を手元に用意し ておくと、容易に参照でき便利です。 http://help.esko.comをご覧ください。

ArtiosCAD Enterprise で使用する場合に WebCenter をインストールする場合、WebCenter マニュア ルの手順とは異なり、いくつかの追加ステップが必要になります。

注**:**

数人以上のユーザーを使用する場合、Microsoft SQL ServerのExpressバージョンを使用するこ とはお勧めしません。使用する予定がある場合は、Microsoft SQL Serverの完全バージョンまた はOracleを使用することをお勧めします。

WebCenter のインストールにおける一般的な概要を次のリストに示します。詳細な内容について は、*WebCenter Complete Documentation*(完全ドキュメンテーション) マニュアルを参照してくだ さい。競合が発生した場合は、そのマニュアルのステップではなく、以下に示すステップを優先し てください。

- **1.** データベース サーバ ソフトウェア (Microsoft SQL Server または Oracle) が存在しない場合は、そ れをデータベース サーバに読み込みます。専用 WebCenter データベース サーバの代わりに中 央化された企業データベース サーバを使用する場合は、データベース スキーマを構築するデー タベース スクリプト バッチ ファイルを実行するために、アプリケーション サーバ上にデータ ベース アクセスおよび管理ツールを読み込むか、ドライブをアプリケーション サーバにマッピ ングする必要があります。
- **2.** ユーザのいずれかがファイルを表示するために WebCenter Viewer を使用する場合は、On-Board Graphics Engine を読み込みます。この場合、アプリケーション サーバに読み込むために別途 Automation Engine OBGE サーバーのネットワーク ライセンスが必要になることに注意してくだ さい。詳細については、*WebCenter Complete Documentation*(完全ドキュメンテーション)マ ニュアルを参照してください。
- **3.** アプリケーション サーバで、ローカル管理者グループのメンバーとして次のステップを実行し ます。
	- a) アドバンスド インストレーションとして、WebCenter と同じメディアに含まれている ArtiosCAD Enterprise を読み込みます。別のバージョンを読み込まないでください。
	- b) WebCenter アプリケーション サーバ コンポーネントを読み込みます。後でファイルを編集 しなくてすむようにするためには、ここですべての質問に対して正しく回答することが重要 です。2 つのインストレーション プログラムを同時に実行していることを伝えるメッセージ が表示されます。このメッセージが表示されたら、[**OK**]をクリックします。
	- c) インストールしたデータベース ソフトウェアのタイプに対応するデータベース スクリプト バッチ ファイルを実行します。アプリケーション サーバに読み込んだデータベース プロ グラムのデータベース アクセスおよび管理ツールが必要です。または、アプリケーション

## Cesko

サーバにマッピングされたドライブを含むデータベース サーバから実行することもできま す。

Oracle を使用している場合、データベーススキーマを作成するために使用される XML ファイ ルをバッチファイルが作成するため、データベース スキーマ バッチ ファイルを含んでいる フォルダに対する書き込みアクセス権が必要です。DatabaseSchema フォルダ全体をデー タベースサーバにコピーし、適切なスキーマの作成が確実に行われるよう、それをローカル で実行することが考えられます。

- d) WebCenter サービス (WebCenter App-X Application Container、WebCenter JBOSS Application Server、WebCenter CAD-X Server、および WebCenter Search Crawler) を開始します。これら のサービスを自動的に開始させることもできます。
- **4.** Web サーバで、ローカル管理者グループのメンバーとして次のステップを実行します。
	- a) Internet Information Services (IIS) がインストールされ、正常に動作していることを確認しま す。詳細については、次のセクションを参照してください。
	- b) WebCenter Web サーバ コンポーネントを読み込みます。後でファイルを編集しなくてすむよ うにするためには、ここですべての質問に対して正しく回答することが重要です。
	- c) WebCenter Tomcat サービスを開始します。
	- d) WebCenter にログインして、管理者パスワードを変更します。
- **5.** アプリケーション サーバで、WebCenter CAD-X Server サービスを開始します。

**IIS7** を **Web** サーバにインストールする

IIS7 を Web サーバにインストールして WebCenter で使用するには、ArtiosCAD Enterprise で次の 3 つの手順を実行します。

- **1.** ソフトウェアのインストール。
- **2.** 32 ビット アプリケーションの有効化 (Web サーバで 64 ビット オペレーティング システムを使 用している場合のみ)。
- **3.** アップロード ファイルのサイズ制限の拡張。

**Web** サーバ マシンに **IIS** をインストールする

IIS が Web サーバにインストールされていない場合、インストールする必要があります。次に示す 手順では、IIS7 を Windows Server 2008 R2 にインストールする方法を説明します。

- **1.** サーバ マネージャを開始します。
- 2. 左側のパネルで「役割]をクリックして、右側にある「役割の追加]をクリックします。

# **EDKU**

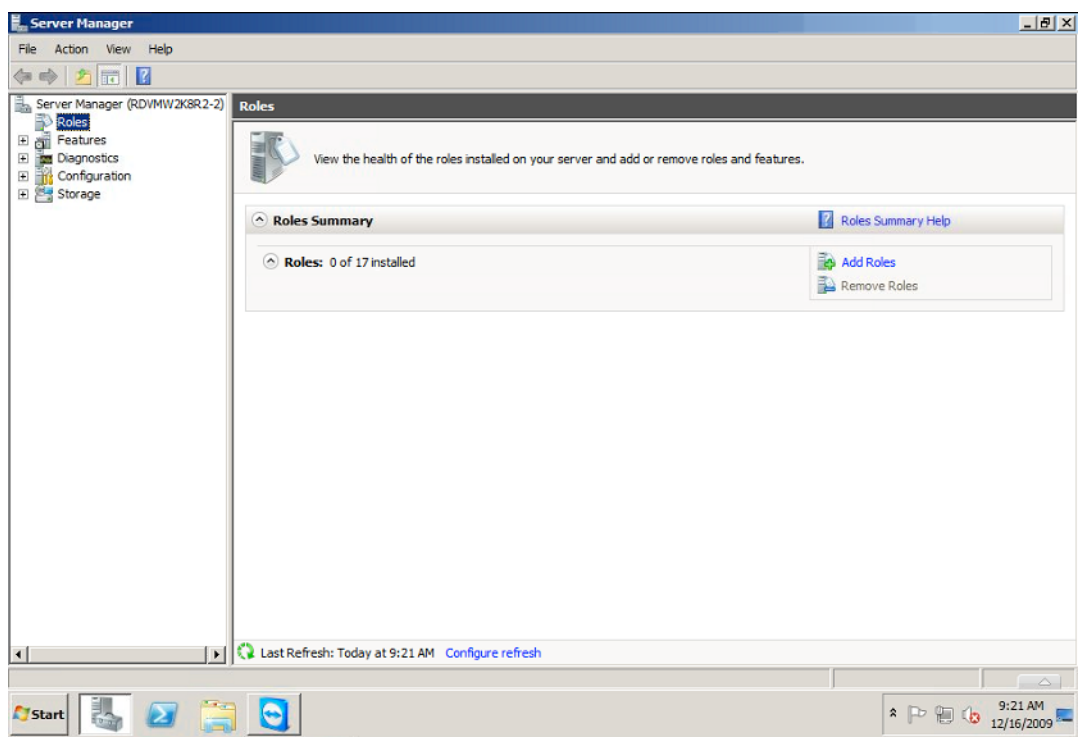

この操作によって、[役割の追加]ウィザードが開きます。

**3.** [サーバーの役割の選択]スクリーンで[**Web** サーバー **(IIS)**]を選択します。

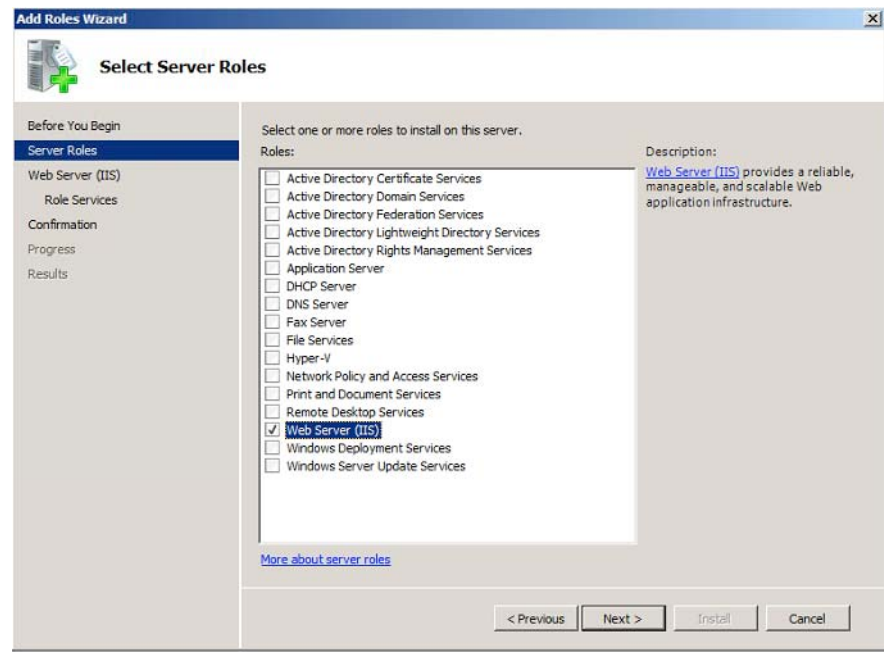

ウィザードで、Web サーバで必要な機能を追加するようにプロンプトされたら、それを実行し ます。

## esko

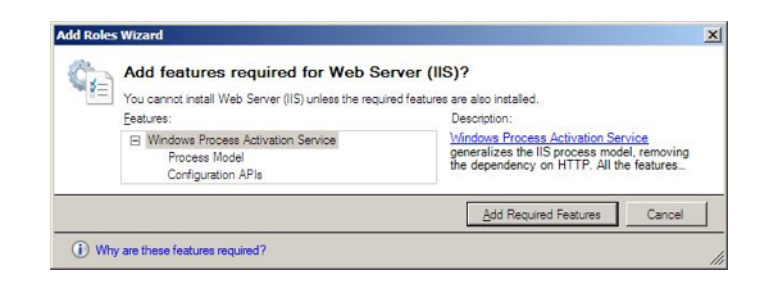

**4.** [役割サービスの選択]スクリーンで次の操作を実行します。

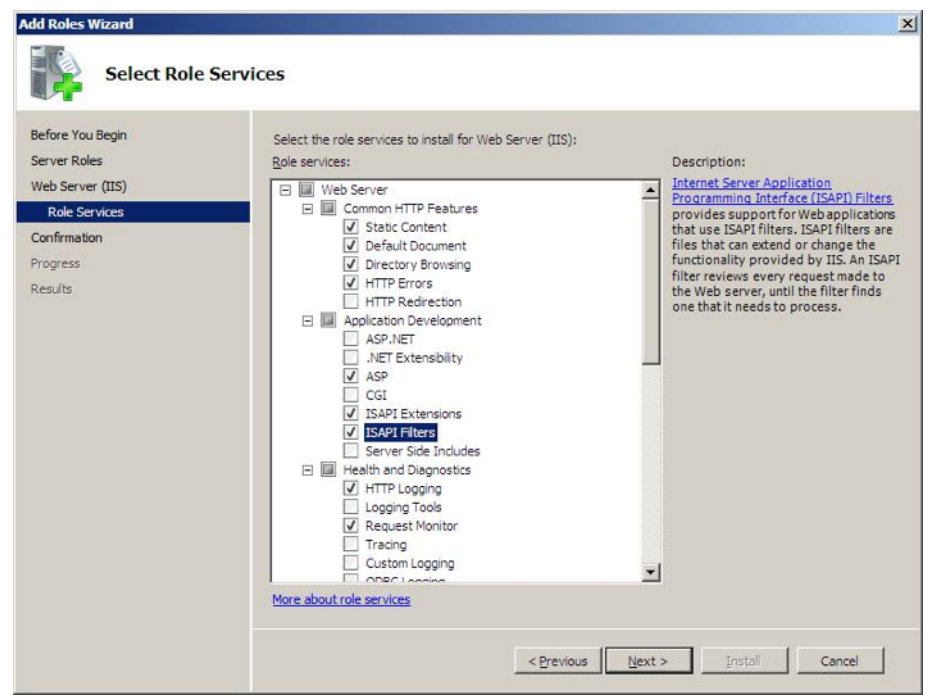

a) [**ASP**]、[**ISAPI** 拡張機能]および[**ISAPI** フィルタ]を選択します。

ウィザードで、ASP で必要なロール サービスを追加するようにプロンプトされたら、それを 実行します。

- b) [ロギングツール]および [トレース]を選択します。
- c) [**IIS 6** と互換性のある管理]を選択します。
- **5.** [インストールオプションの確認] スクリーンで、設定をチェックして、 [インストール] を クリックします。

# **EDKU**

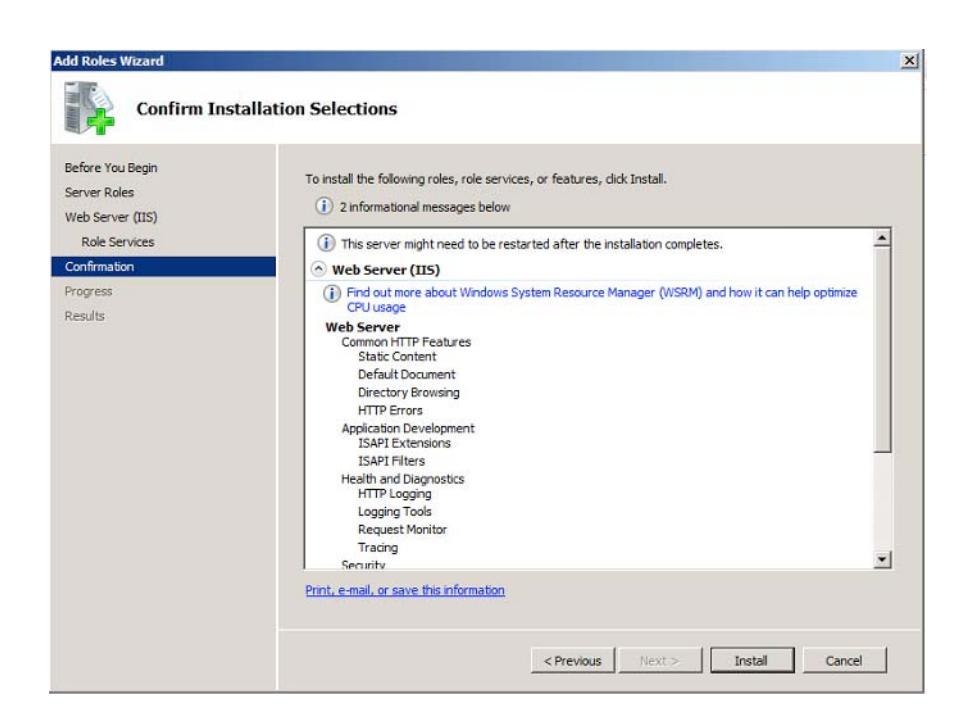

選択した設定およびデフォルト設定で IIS 7 ロールがインストールされます。

[インストールの結果]スクリーンに、インストールが正常に完了しました と表示されます。

**32** ビット アプリケーションを有効にする

注**:** この操作は、64 ビット システムを使用している場合のみ実行します。

- **1.** IIS で、[アプリケーション プール]に移動して、[**DefaultAppPool**]を選択します。
- 2. [詳細設定...] をクリックし、 [32 ビットアプリケーションの有効化]オプション を[**True**]に設定して、[**OK**]をクリックします。

#### 5 **ArtiosCAD**

## Mesko

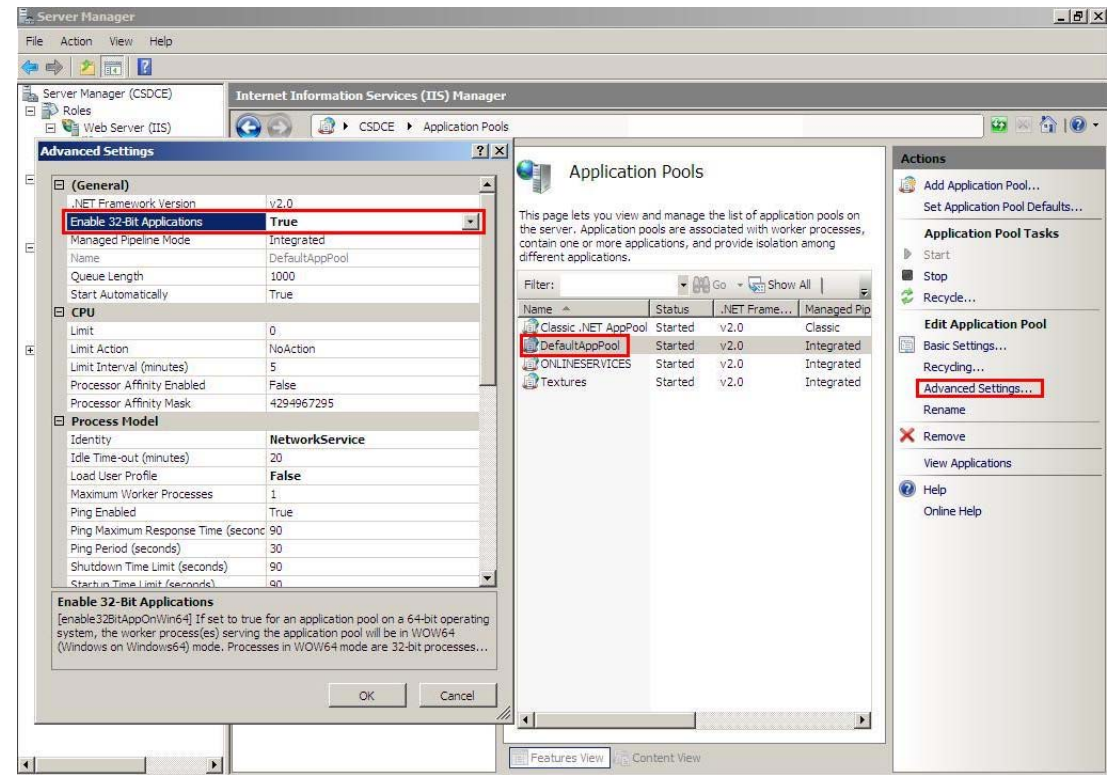

**3.** 右側にある[リサイクル**...]**をクリックします。

アップロード制限の拡張

IIS7 には、一度にアップロードできる量 (30 MB) に対する制限があります。次のステップを実行す ると、その制限を 2GB に変更できます。

- **1. IIS 7 SnapIn**を開きます。
- **2.** 大規模ファイルのアップロードを有効にするウェブサイトを選択します。
- **3.** メイン ウィンドウで「要求のフィルタリング]をダブルクリックします。
- **4.** ウィンドウを開くと、タブのリストが表示されます (ファイル名拡張、ルール、非表示セグメン  $h_{\alpha}$

選択するタブに関わらず、メイン ウィンドウを右クリックして、[機能設定の編集]を選択し ます。

**5.** [許可されたコンテンツ最大長 **(**バイト**)**]を修正します。値を 2000000000 (1 つの 2 および 9 つ のゼロ) に変更して、約 2GB までファイルをアップロードできるようにします。

### ステップ **2 -** ボードをオプションでアップロードする

ボードがまだインストールされていない場合は、初回のみWebCenterにログイン後、この手順に 従ってください。

**1.** ローカル管理者グループのメンバーとしてWebサーバーにログインします。

# **EDKU**

- **2.** ArtiosCADで、セットアッププログラムを実行します。
- **3. [**ボードのアップロード**]**をクリックします。
- **4.** [Webブラウザ]ダイアログボックスへのログインで、WebCenterサーバーのアドレス、管理者 ユーザーのユーザー名、および管理者ユーザーのパスワードを入力します。「OK<sup>]</sup>をクリック します。
- **5.** アップロードボードの進捗状況バーが表示されます。
- **6.** アップロードが終了したら、**[**閉じる**]**をクリックします。

### ステップ **3 -** 最初の共有デフォルトを作成する

次のステップでは、アプリケーション サーバーに ArtiosCAD Enterprise をインストールした際にイ ンストールされた ArtiosCAD デフォルト マネージャーを実行します。ArtiosCAD Enterprise 16 以降 を最初にインストールするときは、共有デフォルトを作成する必要があります。完全に新規の共有 デフォルトを作成するか、または古いデフォルトを移行してインストールするバージョンに統合す るかを選択できます。新しいバージョンのデフォルトを既存の共有デフォルト プロジェクトに、 後から追加することになります。

このユーティリティを使用して、 ArtiosCADエンタープライズの旧バージョンからArtiosCADエン タープライズの新バージョンへ場所とユーザーデフォルトを移行することもできます。

注**:**

ArtiosCAD EnterpriseとWebCenterを使用しない場合でも、WebCenterがCADファイルを正しく処理 するために、デフォルトをインストールする必要があります。このため、CADファイルを最初に使 用しない場合でも、デフォルトをインストールすることを強くお勧めします。

#### 注**:**

デフォルトの読み込みに使用するシステムでは、読み込んだデフォルトを保持できなければなりま せん。今後のデフォルトを読み込む場合には同じプロセスを使用する必要があり、新規インストー ルでは、旧バージョンのデフォルトがそのインストールの一部として参照されます。このプロセス には、アプリケーションサーバーを使用することをお勧めします。

#### 注**:**

このプロセスは、非常に長い時間がかかります。プロセスを開始して完了するまでの間、他の作業 を行うことをお勧めします。

- **1.** ローカル管理者グループのメンバーとしてアプリケーションサーバーにログインします。
- **2.** [スタート] > [すべてのプログラム] > [**Esko**] > [**ArtiosCAD**] > [デフォルト管理]をク リックし、デフォルト マネージャーを起動します。
- **3.** Web ブラウザへのログイン ダイアログ ボックスで、使用する WebCenter サーバー URL、管理者 ユーザ名、管理者パスワードを入力し、[**OK**]をクリックします。
- **4.** [新しい共有デフォルトの作成] をクリックします。
- **5.** 進捗状況バーが表示されます。このステップには数分かかります。

## Mesko

**6.** インストールが完了したら、「閉じる]をクリックします。

以前の共有デフォルトからアップグレードする

言語に関わらず、ArtiosCAD Enterprise 16 より前のバージョンがすでにサーバーにある場合、また は ArtiosCAD Standard Edition がある場合、それらのデフォルトを移行して、バージョン 16 以降の 新しい 1 つの共有デフォルト プロジェクトを作成できます。移行するデフォルトのソースとして、 言語は 1 つのみ選択できます。今後インストールする ArtiosCAD Enterprise では、言語やバージョ ンに関わらず、同じ共有デフォルト プロジェクトが共有されます。

- **1.** ローカル管理者グループのメンバーとしてアプリケーションサーバーにログインします。
- **2.** [スタート] > [すべてのプログラム] > [**Esko**] > [**ArtiosCAD**] > [デフォルト管理]をク リックし、デフォルト マネージャーを起動します。
- **3.** Web ブラウザへのログイン ダイアログ ボックスで、使用する WebCenter サーバー URL、管理者 ユーザ名、管理者パスワードを入力し、[**OK**]をクリックします。
- **4.** [**ArtiosCAD 16.0**より前の共有デフォルトを新しい共有デフォルトに移行する]をクリックしま す
- **5.** [共有デフォルトの移行] ダイアログ ボックスで、移行するデフォルトのソースとして使用す るエディション、バージョン、および言語をドロップダウン リストから選択します。
- **6.** [デフォルトの移行]をクリックします。
- **7.** 進捗状況バーが表示されます。このステップには数分かかります。
- **8.** プロジェクトコピー結果のダイアログ ボックスで「OK]をクリックします。
- 9. [閉じる]をクリックしてデフォルト マネージャーダイアログ ボックスを閉じるか、別のメン テナンス操作を選択します。

新しいデフォルトを既存の共有デフォルト プロジェクトに追加する

バージョン 16 以降の共有デフォルト プロジェクトを既に作成している場合は、新バージョンの ArtiosCAD Enterprise を読み込む際に、そのデフォルトを既存の共有デフォルト プロジェクトに追 加する必要があります。

- **1.** ローカル管理者グループのメンバーとしてアプリケーションサーバーにログインします。
- **2.** [スタート] > [すべてのプログラム] > [**Esko**] > [**ArtiosCAD**] > [デフォルト管理]をク リックし、デフォルト マネージャーを起動します。
- **3.** Web ブラウザへのログイン ダイアログ ボックスで、使用する WebCenter サーバー URL、管理者 ユーザ名、管理者パスワードを入力し、[**OK**]をクリックします。
- **4.** [新しいデフォルトを共有デフォルトプロジェクトに追加する]をクリックします。
- **5.** 進捗状況バーが表示されます。このステップには数分かかります。
- **6.** インストールが完了したら、「閉じる]をクリックします。

ユーザデフォルトまたは場所のデフォルトを移行する

デフォルト マネージャー ツールを使用して、複数組の場所デフォルトおよび/またはユーザー デ フォルトを、異なるバージョンの ArtiosCAD Enterprise 間で一度に移行することができます。

# **EDKU**

このツールは1つの WebCenter サーバーで動作します。異なるArtiosCAD Enterpriseインストール間 ではデフォルトの移行を行いません。異なるArtiosCAD Enterpriseサーバー間でデフォルトを移動 するには、ソースサーバーからデフォルトをZIPアーカイブで書き出し、デスティネーションサー バーにアーカイブをコピー、展開し、新しく正しく名前をつけられたデフォルトプロジェクトに アップロードします。

デフォルト マネージャー ツールを使用するには、以下の手順を実行します。

- **1.** ローカル管理者グループのメンバーとしてアプリケーションサーバーにログインします。
- **2.** [スタート] > [すべてのプログラム] > [**Esko**] > [**ArtiosCAD**] > [デフォルト管理]をク リックし、デフォルト マネージャーを起動します。
- **3.** Web ブラウザへのログイン ダイアログ ボックスで、使用する WebCenter サーバー URL、管理者 ユーザ名、管理者パスワードを入力し、[**OK**]をクリックします。
- 4. デフォルト マネージャーで、「ユーザー/場所のデフォルトの移行]をクリックします。
- **5.** 移行するソース バージョンをバージョン ドロップダウン リスト ボックスから選択します。
- **6.** ソース バージョンの言語を言語ドロップダウン リスト ボックスから選択します。
- **7.** デスティネーションバージョンに既に同じ名前のデフォルトプロジェクトが存在する場合 は、**[**存在する場合は上書き**]**にチェックをします。
- **8.** [場所のデフォルトが見つかりました]グループで、移行する場所のデフォルトを確認しま す。
- **9.** [場所のデフォルトが見つかりました]グループで、移行するユーザーデフォルトを確認しま す。
- **10.** [デフォルトの移行]をクリックします。ArtiosCAD Enterprise で、メンバーシップとセキュリ ティ情報を維持してデフォルトが移行され、進行状況を示すバーが表示されます。
- **11.** ArtiosCAD Enterprise で、コピーしたプロジェクト数、スキップしたプロジェクト数、失敗し たプロジェクト数、および総プロジェクト数を示す結果のダイアログ ボックスが表示されま す。[**OK**]をクリックします。
- 12. 必要に応じて、このプロセスを他のバージョンで繰り返します。完了したら、[閉じる]をク リックし、ツールを終了します。
- これで、移行したデフォルトを使用する準備が整いました。
- ステップ **4** 新しい会社および場所を作成する

次のステップでは、ユーザを含む会社および場所のエントリを作成します。

- **1.** 管理者または ADMINS グループのメンバーとして WebCenter にログインします。
- **2.** [管理] > [会社] > [新しい会社] をクリックします。
- **3.** 新しい会社についての情報を入力します。アステリスクの付いたフィールドには、情報を入力 する必要があります。
- **4.** [作成]をクリックします。 会社が正常に作成されたことを伝えるステータス メッセージがページの一番下に表示されま す。

この会社に場所を追加するには、正常状態を伝えるメッセージをクリックして会社を編集 し、[場所] > [新しい場所]をクリックして、その新しい場所に対して関連情報を入力しま

す。[場所を追加]をクリックします。必要に応じて、操作を繰り返します。

### ステップ **5 -** 新規グループを作成する

**Resko** 

このステップはオプションです。

グループ メンバーシップは、管理およびセキュリティの重要な考慮事項です。デフォルトで は、WebCenter のインストール時に ADMINS と USERS の2 つのグループだけが作成されます。ユー ザを効率よく分類するために、別のグループを作成して、ユーザそれぞれに異なるプロジェクト権 限を割り当てることができます。その一方で、すべてのユーザを1つのグループに属するように割 り当て、そのグループをプロジェクト テンプレートに招待した方が簡単な場合もあります。どち らの方法を使用するかは、複数のユーザを含むさまざまなグループに対して異なる実行内容を割り 当てるかどうかに基づきます。新しいグループを作成するには、次の操作を実行します。

- 1. [管理] > [グループ] > [新しいグループ] をクリックします。
- **2.** グループの名前を入力します。
- **3.** このグループを表示できるユーザを「すべてのプロジェクト マネージャ], 「管理者のみ]また は [選択されたプロジェクト マネージャ]から選択します。
- **4.** [続行]をクリックします。
- **5.** ユーザをまだ作成していないため、ステップ **2:** グループ メンバーを選択するでは[続行]をク リックします。
- **6.** このグループをすべてのプロジェクト マネージャまたは管理者のみに対して表示可能にするか どうかに基づき、次の操作を実行します。
	- はいの場合は、[完了]をクリックします。グループが作成されます。
	- いいえの場合は、[続行]をクリックします。ステップ **3:** プロジェクト マネージャが表示 できるグループを割り当てるで、このグループを表示できるプロジェクト マネージャを選択 して、[完了]をクリックします。

表示制限のないプロジェクト マネージャはすべてのグループを表示できるため、ここでは使 用できません。デフォルトにより、グループメンバーはグループを表示できます。ただし、 グループ メンバーの選択を解除して、グループの存在を認識できないようにすることもでき ます。

ステップ **6 -** 新規ユーザを作成する

次のステップでは、ArtiosCAD Enterprise を使用するユーザを作成します。詳細について は、WebCenter ドキュメンテーションを参照してください。

1. 「管理] > 「ユーザー] > 「新規ユーザー] をクリックします。

[新しいユーザーの作成]ウィザードのステップ **1:** ユーザー情報が表示されます。

2. 滴切なフィールドに基本的なユーザ情報を入力します(「ユーザー名]、「名]、「姓])。

## **EDKU**

注**:** アスタリスク (\*) が付いているフィールドは要入力です。

- **3.** このユーザに LDAP 認証 (シングル サインオフ) を使用しますか?
	- はいの場合は、「ユーザー認証に LDAP を使用]オプションを有効にします。この場合、 ユーザは通常の Windows ネットワーク ユーザ名およびパスワードを使用して WebCenter に ログオンできます。LDAP を使用する場合、WebCenter では追加の設定が必要になります。 詳細については、WebCenterのドキュメンテーションを参照してください。
	- いいえの場合は、ユーザの最初のパスワードを入力して、確認します。

ArtiosCAD Enterprise ユーザに対しては、[ユーザーが最初にログインする際にパスワード の変更を要求します。]を有効にしないでください。

- **4.** このユーザは予約ライセンスによる保証アクセス権が必要ですか?
	- [はい]の場合、[ユーザーに保証アクセス権がある]オプションを有効にします。
	- いいえの場合は、オプションを無効のままにして、次のステップに進みます。

保証アクセス権およびそのライセンス関連の詳細については、WebCenter ドキュメンテーショ ンを参照してください。

**5.** このユーザは WebCenter の特別な権限が必要ですか? すべての ArtiosCAD Enterprise ユーザは、 最低でも会社およびグループの表示が制限されているプロジェクト マネージャである必要があ ります。そうでない場合、管理者は、この手順の最後に説明する追加の設定作業を実行する必 要があります。

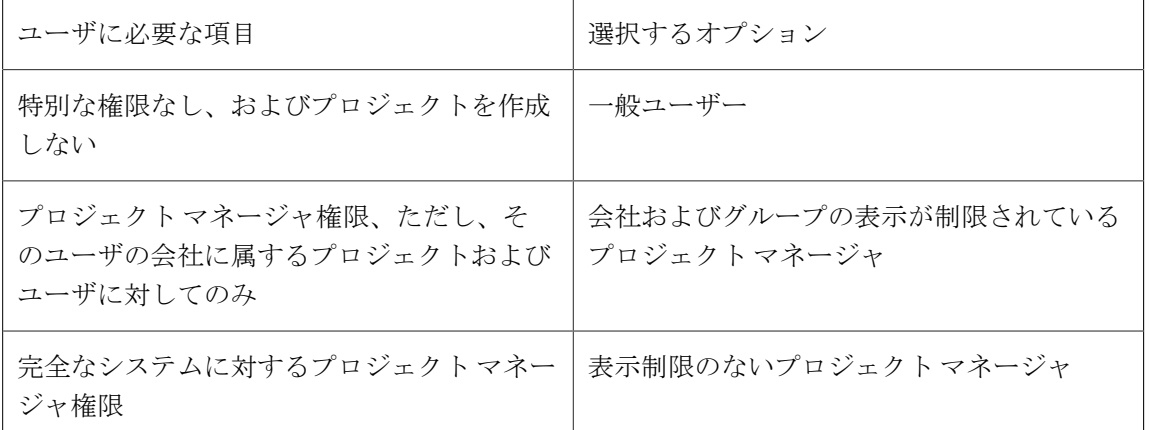

- **6.** このユーザには、WebCenter で新しいタスク タイプを作成する機能が必要ですか? ArtiosCAD Enterprise ユーザは、タスク タイプを作成する必要はありません。
	- はいの場合、[ユーザーがタスク タイプを作成できる]オプションを有効にします。
	- いいえの場合、次のステップに進みます。
- **7.** ADMINS グループではないメンバーであってもこのユーザに他のユーザを作成することを許可 するには、オプションの「ユーザーがユーザーを作成できる]チェックボックスをオンにしま す。
- **8.** ステップ **2:** 会社に割り当てるで、新規ユーザの割り当て先となる会社および場所を選択しま す。新規ユーザが表示できる内容、ユーザ、場所デフォルトをフィルタリングすることが非常 に重要になる場合があることに注意してください。
## Wesko

- **9.** 次の操作のいずれかを実行します。
	- 一般ユーザまたは表示制限のないプロジェクト マネージャを作成している場合は、ウィザー ドが完了します。「完了]をクリックして、ユーザを作成します。
	- 表示制限のあるプロジェクト マネージャを作成している場合は、[続行] をクリックし て、次にステップに進みます。
- **10.** ステップ **3:** 表示可能な会社を割り当てるで、このユーザが表示できる会社を選択して、[続 行]をクリックします。

ここでの選択によって、次のステップのユーザのリストがフィルタリングされます。そのた め、このプロジェクト マネージャは、このステップで選択しない会社のユーザを表示すること はできません。デフォルトでは、プロジェクト マネージャ自体の会社 (前ステップで選択した会 社) しか選択されません。

**11.** ステップ **4:** 表示可能グループを割り当てるで、ユーザが表示できるグループを選択して、[完 了]をクリックします。

前回のステップで割り当てた会社のいずれかに属するメンバーを含むグループのみがリストに 表示されます。さらに、いくつかのグループは、すべてのユーザが表示できるように設定する ことができます (例えば、ADMINS グループ)。

ユーザが作成されたことを伝えるステータス メッセージが表示されます。このページから次の ステップに進みます。

新規ユーザをプロジェクト マネージャに設定しない場合、管理者が次の操作を実行しない限り、 そのユーザはユーザーデフォルトを使用することができません。

- ACadDefaults username (usernameは、そのユーザの WebCenter ユーザ名) という名称でそ のユーザのプロジェクトを作成します。
- ユーザをそのプロジェクトに招待します。
- clientdflt.zip をプロジェクトにアップロードします。
- ユーザに対して、プロジェクト レベルでの表示およびダウンロード権限を許可します。このレ ベルの権限では、ユーザはユーザーデフォルトを変更できません。
- ユーザがユーザーデフォルトを変更するには、プロジェクト レベルでフル権限を所有しなけれ ばなりません。
- 最低でも表示およびダウンロードの権限を許可したユーザを適切な場所デフォルト プロジェク トに追加します。ユーザが場所デフォルトを変更するには、プロジェクト レベルでフル権限を 所有しなければなりません。

ステップ **7 -** 新規ユーザのグループ メンバーシップを設定する

新規ユーザを作成したら、次のステップでは、ユーザを1つ以上のグループに割り当てます。カス タム グループを作成していない場合でも、新規ユーザを USERS グループに割り当てる必要があり ます。

**1.** 作成の成功を示すステータス メッセージが表示されている[新しいユーザーの作成]ページ で、[ユーザーをグループに追加]をクリックします。

- **2.** [選択可能なグループ]列で、この新規ユーザの追加先となる各グループをクリックします。 複数のグループを選択するには、グループをクリックするときに [CTRL] を押したままにしま す。
- **3.** [**>>**]をクリックして、選択した使用可能なグループにユーザを割り当てます。

ユーザがグループに即座に追加されます。

### ステップ **8 -** 新規ユーザを共有デフォルト プロジェクトに招待する

次のステップでは、ArtiosCAD Enterprise の共有デフォルトである共有デフォルト プロジェクトに 新規ユーザを招待します。この操作は、各ユーザに対して個別に実行するか、すべてのユーザを同 一のグループ (USERS など) に追加している場合はグループ メンバーシップを介して一括して実行 できます。新規ユーザをプロジェクトに招待することは、それらのユーザがデフォルトを使用でき るようになることを意味します。ユーザが共有デフォルトを変更するには、プロジェクトに対して フル権限を保有し、ADMINS グループのメンバーである必要があります。

### 注**:**

すべての ArtiosCAD Enterprise ユーザは、共有デフォルト プロジェクトに招待されなければなり ません。プロジェクトに招待されていないユーザは、ArtiosCAD Enterprise の起動時に UFANEX エ ラーを受け取ります。

- 1. 「管理] > 「プロジェクト管理] > 「プロジェクト]をクリックします。
- **2.** ユーザを招待する **ACadDefaults\_Shared** プロジェクトの名前をクリックします。
- **3.** [プロジェクト]メニューの[メンバー]をクリックします。
- **4.** 「メンバーを追加]をクリックします。
- **5.** 「プロジェクト メンバーを追加する」ステップ **2** の **1**で、プロジェクトに追加するユーザおよび グループの横にあるチェックボックスを選択します。
- **6.** [続行]をクリックします。
- **7.** 「プロジェクト メンバーを追加する」ステップ **2** の **2**で、プロジェクトおよびその中の各フォ ルダに対して、最低でもダウンロード権限を割り当てます。プロジェクトに招待されたユーザ は、表示権限が自動的に割り当てられます。
- **8.** [完了]をクリックします。

新たに招待されたユーザは、ArtiosCAD Enterprise にログインして使用できるようになります。

### ステップ **9 -** ユーザのコンピュータに **ArtiosCAD Enterprise** をインストール する

ユーザのコンピュータに ArtiosCAD Enterprise をインストールするには、次の操作を実行します。

- **1.** 管理者または管理者権限のあるユーザーでログインします。
- **2.** このシステムが、EskoのWebサイト(システム要件を検索)に記載されている最低システム要件を 満たすことを確認します。

## **Cesko**

- **3.** ArtiosCAD Enterprise メディアをコンピュータのメディア ドライブに挿入します。セット アップ プログラムが自動的に起動します。ドライブが [自動再生]に設定されていない場 合、Windows エクスプローラ を開始して、メディアのルート ディレクトリにある **setup.exe** を ダブルクリックします。
- **4.** ユーザーアカウント制御が有効な場合、setup.exeを実行するように許可します。
- **5.** [ArtiosCADセットアップ]ダイアログ ボックスで[**Esko ArtiosCAD N.nnll** をインストールす る]をクリックします。*N.nnll* は、バージョン番号および言語を表します。

インストーラが起動し、いくつかのメッセージが表示されます。

- **6.** [ArtiosCAD Enterprise N.nnll 用 InstallSheild ウィザードへようこそ]ダイアログ ボックス で[次へ]をクリックします。
- **7.** ソフトウェア ライセンス使用許諾契約書をすべて確認し、使用許諾契約に同意する場合 は、[使用許諾契約の条項に同意します]を選択します。[次へ]をクリックします。
- **8.** ローカルライセンスまたはネットワークライセンスのいずれかから、ライセンスの場所を選択 します。これはArtiosCAD Enterpriseであるため、WebCenterアプリケーションサーバーから ネットワークライセンスを使用する必要があります。「サーバー]フィールドに名前を入力し ます。ローカルライセンスとネットワークライセンスの両方がある場合、ネットワークライセ ンスを選択します。[次へ]をクリックします。
- **9. [**標準**]**インストールを選択し、[次へ]をクリックして、最も一般的な設定を使用します。手 順14に移動します。
- **10.** 前バージョンのソフトウェアを保持する場合やインストールト場所を変更する場合は、[アド バンスド]を選択して、[次へ]をクリックします。
- 11. 「機能選択]ダイアログ ボックスで、現在のマシンにインストールする機能を選択します。各 機能について、その横にあるドロップダウン リスト ボックスでアイコンをクリックして、正し い選択肢を選択します。完了しても[次へ]はクリックしないでください。その代わりに次の 番号のステップに進みます。
	- a) [**Esko ArtiosCAD** ライセンス サーバ]では、このマシンがライセンス サーバであるかどう かを指定します。ArtiosCAD Enterprise では、WebCenter アプリケーション サーバはライ センス サーバである必要があるため、この選択は、[この機能を使用できないようにしま す]に設定します。
	- b) [**Esko ArtiosCAD** プログラム]は ArtiosCAD Enterprise を実行するために必要なプログラム ファイルです。現在のマシンで ArtiosCAD Enterprise を実行するには、これらファイルをイ ンストールする必要があります。ArtiosCAD 自体をインストールするには、この項目を選択 したままにしておく必要があります。
	- c) このグループには、対応するモジュールのライセンスを購入する必要がある ArtiosCAD Enterprise のオプション コンポーネントである **ArtiosCAD 3D Data Exchange**が含まれます。 選択するコンポーネントを選択する際には、メディアに付属する印刷されたライセンス レ ポートを参照してください。対応するライセンスを持たないままソフトウェア コンポーネン トをインストールすると、ディスク スペースの無駄になります。ただし、そのようなインス トールを行った後にライセンスを購入すると、オペレーションの障害になります。ライセン スを所有していてもそのソフトウェア コンポーネントをインストールしないと、ArtiosCAD で動作しない機能が発生します。

- d) **Esko Configuration Manager** は、Esko Station Information Service を動作するシステムから データを収集し、サポート担当者が使用できるよう収集データを Esko に自動的に送信しま す。情報の送信は、その設定を行い、有効にしておかなければ実行されません。アシスタ ンスが必要なユーザの問合せに対して、ハードウェアおよびライセンスに関する情報を利用 できるため、サポート担当者にとって非常に役に立ちます。サイトにつき1つのシステムに Esko Configuration Manager をインストールすることをお勧めします。
- **12.** インストールするコンポーネントを選択したままの[機能選択]ダイアログ ボックスを表示し ている間に、ArtiosCAD Enterprise のインストール先のフォルダを確認して、必要であれば[変 更]をクリックします。その結果表示される [インストール先フォルダの変更] ダイアログ ボックスで、必要に応じてドライブを変更し、[**OK**]をクリックして[機能選択]ダイアログ ボックスに戻ります。ArtiosCAD は、常にローカル ドライブの **\Esko\Artios** フォルダにインス トールする必要があります。[次へ]をクリックします。
- **13.** アドバンストインストールを選択した場合:
	- a) [アドバンスドオプション] ダイアログ ボックスでは、「以前のバージョンを保持しま す]が前バージョンの扱いのデフォルトとして設定されています。これは、インストール のバージョンおよび言語が一致するバージョン固有のフォルダおよびアイコンを使用して ArtiosCAD がインストールされ、ArtiosCAD のすべての前バージョンが保持されることを意味 します。この設定を変更するには、「変更〕をクリックします。「前のバージョンの対応] ダイアログ ボックスで[前のバージョンを上書きします]を選択すると、ArtiosCAD がアイ コン名として、ArtiosCAD がバージョン番号なしのディレクトリとして使用されます。アッ プグレードを実行する場合に前バージョンがバージョン固有でないディレクトリにインス トールされている場合、ArtiosCAD の前バージョンは上書きされます。使用するオプション を選択したら、 [OK] をクリックして、 [アドバンスドオプション] ダイアログ ボックス に戻ります。
	- b) 「ユーザ ファイル フォルダ] ダイアログ ボックスで「変更]をクリックして、未管 理ユーザ ファイルの場所を表示されている場所から変更します。新規の場所を入力し て、[**OK**]をクリックします。
	- c) [次へ]をクリックして続行します。
- **14.** 標準インストールを選択した場合、[インストール先フォルダ]ダイアログボックスで、この ユーザーのコンピュータにArtiosCAD Enterpriseをインストールするフォルダを選択します。**[**変 更**]**をクリックしてフォルダを変更し、新しい場所を選択したら[OK]をクリックします。[次 へ]をクリックします。
- **15.** [プログラムをインストールする準備ができました]ダイアログ ボックスで、設定が正しいか 確認します。設定が正しくない場合は、「前へ]をクリックして、修正します。設定が正しい 場合は、[インストール]をクリックします。
- **16.** このシステムに他のEsko製品がインストールされている場合、そのライセンス サービスを停 止するように要求される場合があります。[はい]をクリックして、インストールを続行しま す。
- 17. [InstallSheild ウィザードを完了しました]ダイアログ ボックスで [完了]をクリックします。 何らかの理由により、ローカルライセンスのみを使用している場合は、代わりに**[**ローカルライ センスのアクティベート**]**をクリックし、画面の手順に従います。

5 **ArtiosCAD**

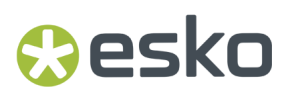

システムの再起動を促すメッセージが表示されたら、「はい〕をクリックします。システムの 再起動は、その要求時に実行することは非常に重要です。

このユーザーがArtiosCAD Enterpriseを使用するには、新しいユーザーの作成、グループへのユー ザーの割り当て、および共有デフォルトプロジェクトへの招待に関する主なインストール手順に 従っていなければなりません。まだ完了していない場合は、今すぐ実行してください。完了すれ ば、このユーザが ArtiosCAD Enterprise を使用する準備が整います。必要に応じて、他のユーザに 対しても同様の手順を実行します。

インストール後の設定作業

プロジェクト情報の適切な分類に ArtiosCAD Enterprise をさらに役立てるために、WebCenter では インストール後の設定作業が 2 つあります。

- デフォルト ボードの場所への割り当て。
- 特徴、属性カテゴリ、属性、制限セットの作成。

デフォルト ボードを場所に割り当てる

デザインを作成するときに、ボードをそのデザインに割り当てる必要があります。デフォルトで は、場所に割り当てられたボードが表示されます。場所に割り当てられているボードが存在しない 場合、デザインを作成するたびに、[すべてのボードを表示]をクリックして、フォルダにある実 際のボードを表示する必要があります。この操作を実行しないと、ArtiosCAD Enterprise では、空 白のフォルダのリストが表示されます。

デフォルト ボードを場所に割り当てるには、次の操作を実行します。

- **1.** ADMINS グループのメンバーとして WebCenter にログインします。
- **2.** 「管理] > 「CAD] > 「ボード] をクリックします。
- **3.** カテゴリの前にあるプラス記号 (+) をクリックしてボード ツリーを展開します。
- **4.** 特定のボードを場所に割り当てるには、次の操作を実行します。
	- a) その名前をクリックします。
	- b) ボードの割り当て先となる場所の左側にあるチェックボックスを選択します。ボードを複数 の場所に割り当てる場合は、複数のチェックボックスを選択できます。
	- c) [完了]をクリックします。
	- d) [ボード] をクリックして、 [ボード] ツリーに戻ります。

特徴

特徴は、プロジェクトやドキュメントに割り当てることのできる説明タグで、より簡単に検索でき るようにします。

特徴は階層構造を持ちます。すなわち、さまざまな製品ラインに対して異なるレベル特徴を設定で きます。したがって、データベースの検索時に情報を絞り込んで必要な特徴を正確に見つけること ができます。

例えば、電子機器のマスター特徴を作成し、アプライアンス、エンタテイメント装置、コンピュー タなどのサブ特徴を作成することができます。特徴は、展開可能なブランチを持つメイン カテゴ リを含むツリー形式で表示されます。特徴のツリーでは、使用可能な特徴名および組織化の方法が 設定されます。

特徴を作成する

1. [管理] > [特徴] をクリックします。

**2.** 主要特徴 (メイン カテゴリ) または二次特徴を追加しますか?

- 主要特徴を追加するには、ツリーの最上部にある「ルート]の横のオプション ボタンを選択 して、[新しい特徴]をクリックします。
- 二次特徴を追加するには、新しい特徴の追加先となる特徴のオプション ボタンを選択し て、[新しい特徴]をクリックします。

ルート特徴から最も深いレベルの特徴までの範囲において、最大 17 レベルの特徴または全体の 特徴パスに最大 256 特徴を設定できます。

- **3.** [名前]フィールドに特徴の名前を入力します。
- 4. [作成] をクリックします。新規の特徴がリストに表示されます。

特徴の編集または削除

特徴を削除する場合、WebCenter では、特徴または子の特徴がプロジェクトまたはドキュメントに 割り当てられているかがチェックされます。依存が検出されると、依存を削除して特徴を削除する か、削除をキャンセルするかをプロンプトされます。

- 1. 「管理] > 「特徴] をクリックします。
- **2.** 次のいずれかを実行します。
	- 特徴を編集するには、ツリー構造でその名前を選択します。[特徴の編集]ページで新しい 名前を入力して、[保存]をクリックして、確認します。
	- 特徴を削除するには、ツリーで選択して、[特徴を削除]リンクをクリックします。 制限セットが他に依存していない場合、即座に削除されます。選択した特徴のサブ特徴もす

べて削除されることに注意してください。

プロジェクトおよびドキュメントの属性

基本コンセプト

属性は、ドキュメントおよびプロジェクトに対してユーザ設定可能なフィールドとその値を割り当 てるための 1 つの手段です。属性は、プリセットの値のグループに制限されるか (制限セット)、ま たはユーザは属性の使用ごとに値の設定を要求されます。制限セットは、属性を作成するときに使 用できるよう事前に存在する必要があります。

属性カテゴリでは属性をグループにまとめることができるため便利です。属性を使用するには、 それを属性カテゴリに配置する必要があります。ただし、同一の属性を複数のカテゴリに配置 することができます。属性を追加する前に属性カテゴリを作成する必要があります。ArtiosCAD

### besko

Enterprise では、ネイティブ デザイン ドキュメントのそれぞれのタイプに対してデフォルトの属性 カテゴリを定義できます。デフォルトの属性カテゴリはドキュメントの作成時に適用されます。

推奨ワークフロー

推奨ワークフローを次に示します。

- ステップ アクション
- 1 属性カテゴリの作成。
- 2 制限セットの作成(必要な場合)。
- 3 属性の作成。
- 4 属性への制限セットの適用(必要な場合)。
- 5 属性カテゴリへの属性の追加。
- 6 デフォルト属性カテゴリの ArtiosCAD Enterprise のデフォルトのデザイン ドキュメ ント タイプへの割り当て。

属性カテゴリの作成

- 1. [管理] > [属性] > [属性カテゴリ] > [新しいカテゴリ] をクリックします。
- **2.** 例えば、出荷指示など、作成する属性カテゴリの名前を入力します。
- **3.** [作成] をクリックします。

属性カテゴリの編集または削除

WebCenter では、属性カテゴリを削除する前に、それが使用中であるかどうかがチェックされま す。使用中である場合、その属性カテゴリを使用しているプロジェクトまたはドキュメントからそ れをクリアして削除するか、削除をキャンセルするかプロンプトされます。

1. [管理] > [属性] > [属性カテゴリ] をクリックします。

- **2.** 次のいずれかを実行します。
	- 属性カテゴリを編集するには、その名前を選択します。[カテゴリの編集]ページで新しい 名前を入力して、[保存]をクリックして、確認します。
	- カテゴリに属性を追加したり、カテゴリから属性を削除するには、その名前をクリックしま す。 [<<] または [>>] ボタンを使用して、 [使用可能な属性] と [現在の属性] 列の間で 属性を移動します。

注**:** 属性の列の移動は、即座に有効になります。

• 属性カテゴリを削除するには、属性カテゴリを選択し、メニュー記号の上にマウスのポイン タを移動して、メニューから[カテゴリを削除]をクリックします。

制限セットが他に依存していない場合、即座に削除されます。選択した属性のサブ属性もす べて削除されることに注意してください。

制限セットの作成

- 1. [管理] > [属性] > [制限セット]をクリックします。
- **2.** フィールドに情報を入力します。
	- **[**名前**]**。最大 35 文字の制限セット名。
	- [タイプ]。制限セットのデータ タイプ。[エリア]、[間隔]、[少数]、[整数]、 「テキスト]、「ボリューム]、「重量]の6つの可能なタイプがあります。少数は、小数 点を含む数値で、整数は自然数です。タイプ名の後ろにあるカッコ内のラベルは、メートル 法で使用される測定単位を示します。
	- [数値]。制限セットのエントリ。テキストの値は最大 255 文字の長さまでに設定可能で す。[追加]をクリックして、値をセットに追加して値フィールドをクリアします。各入力 後に「追加]をクリックすることで、任意の数の値を入力できます。
- **3.** [作成] をクリックして、制限セットを作成します。

制限セットの編集

- **1.** [管理] > [属性] > [制限セット]をクリックします。
- **2.** フィルタリングするか、[Go]をクリックして、制限セットを表示します。
- **3.** 編集する制限セットの名前を選択します。
- **4.** 必要に応じて、名前を変更し、値を追加および削除します。タイプは変更することはできませ ん。値を削除すると、その値を使用して次回プロジェクトにアクセスしたときに、その値を変 更するように要求されます。
- **5.** [変更]をクリックして、変更を適用します。

制限セットの削除

WebCenter では、制限セットを削除する前に、それが使用中であるかどうかがチェックされます。 使用中である場合、制限セットを使用している属性からそれをクリアするか、削除をキャンセルす るかプロンプトされます。

- 1. [管理] > [属性] > [制限セット] をクリックします。
- **2.** フィルタリングするか、 [Go] をクリックして、制限セットを表示します。
- **3.** 削除する制限セットのチェックボックスを選択します。
- 4. メニュー記号の上にポインタを合わせて、メニューから「制限セットを削除]をクリックしま す。
- **5.** 削除を確認するプロンプトが表示されたら、[**OK**]をクリックします。
- **6.** 制限セットが他に依存していない場合、即座に削除されます。依存している場合は、任意のオ プションを選択して、[**OK**]をクリックします。

## **Caesko**

属性の作成

- 1. 「管理] > [属性] > [新しい属性] をクリックします。
- **2.** フィールドに情報を入力します。

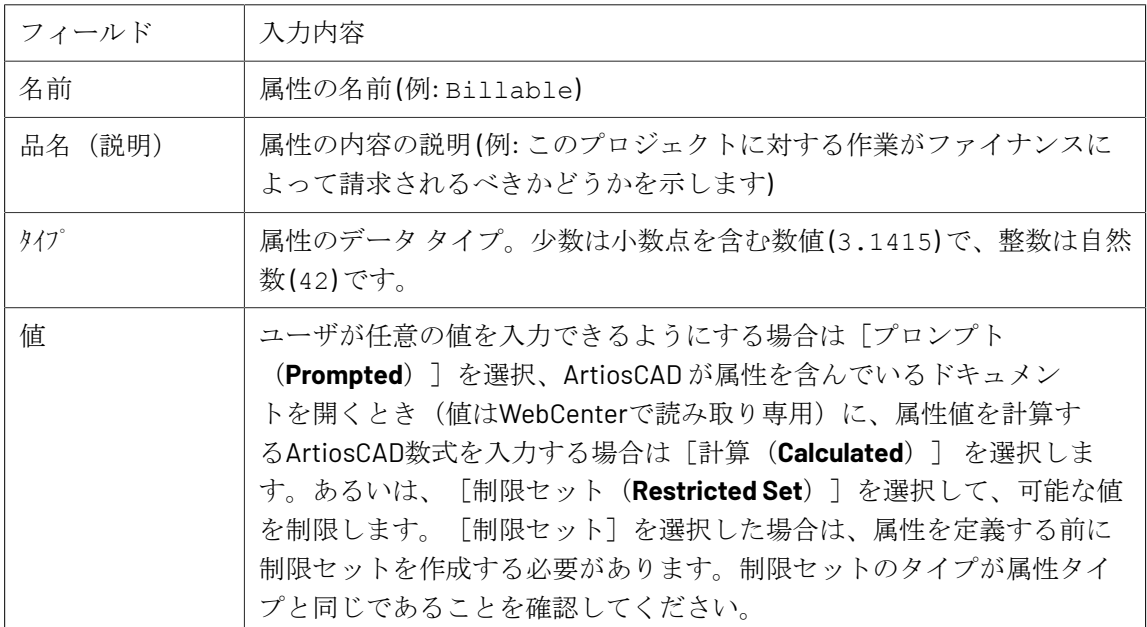

**3.** [作成]をクリックします。

属性の編集または削除

属性を削除する場合、WebCenter では、属性または子の属性がプロジェクトに割り当てられている かがチェックされます。依存が検出されると、依存を削除して特徴を削除するか、削除をキャンセ ルするかをプロンプトされます。

1. [管理] > [属性] をクリックします。

**2.** 次のいずれかを実行します。

• 属性を編集するには、その名前を選択します。[属性を編集]ページで新しい名前を入力し て、[保存]をクリックして、確認します。

属性タイプは変更することはできません。

• 1 つ以上の属性を削除するには、対応するチェックボックスを選択し、メニュー記号の上に ポインタを合わせて、メニューから [属性を削除]をクリックします。

制限セットが他に依存していない場合、即座に削除されます。

デフォルト属性カテゴリをドキュメント タイプに割り当てる

ArtiosCAD Enterprise には、[**DEFAULT A3D CATEGORY**]、[**DEFAULT DESIGN CATEGORY**]、[**DEFAULT MANUFACTURING CATEGORY**]、**[DEFAULT CANVAS CATEGORY]**、**[CANVAS PARTS]** という 5つの空白の属性カテゴリが用意されています。属性を作成 してこれらのカテゴリに追加するか、必要に応じて独自の属性カテゴリを作成します。属性カテゴ

リを分布したら、次の操作を実行してデフォルトの属性カテゴリをドキュメント タイプに割り当 てます。

- **1.** ADMINS グループのメンバーとして ArtiosCAD Enterprise を起動し、ログインします。
- **2.** [オプション] > [デフォルト]の順にクリックします。
- **3.** [データベースの既定値]カタログの横にあるプラス記号 (**+**) をクリックして展開します。
- **4.** [既定の属性カテゴリ]をダブルクリックします。

「既定の属性カテゴリ]ダイアログ ボックスが表示されます。

5. 目的のカテゴリをドロップダウンリストボックスから選択して、[OK]をクリックします。

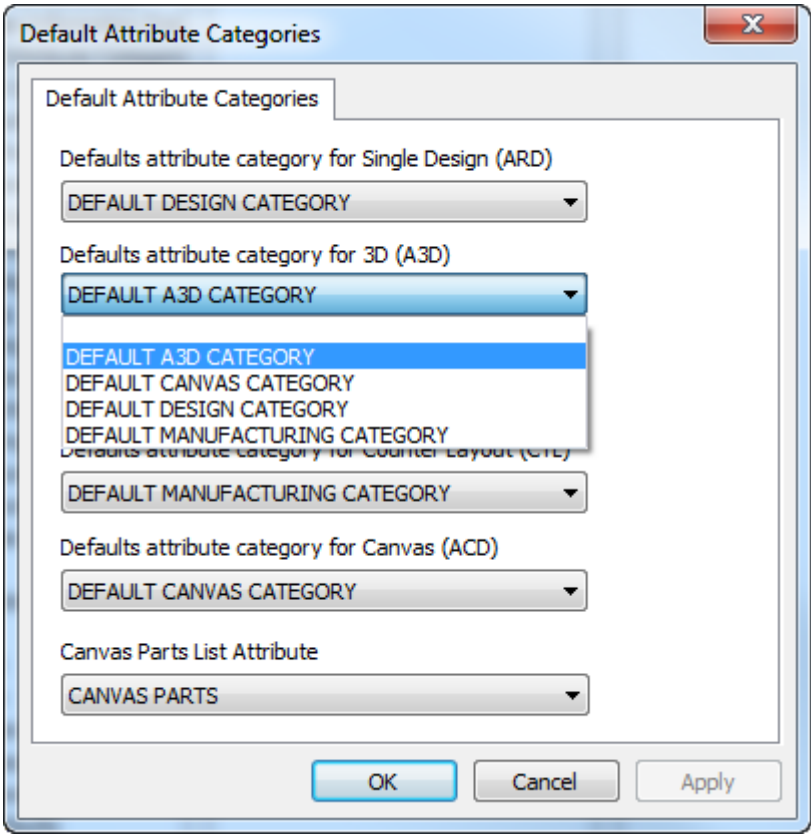

**6.** 保存して、[デフォルト]を終了します。

デフォルト カテゴリに属性をしても空白のドロップダウン リストが表示される場合、または最近 作成した属性カテゴリが表示されない場合は、「デフォルト]を終了し、キャッシュ マネージャ を使用して属性テーブルを更新します。

### **ArtiosCAD Enterprise** の設定

ArtiosCAD Enterprise では、そのボード情報はデータベースから取得されます。ボードおよびフ ルート ブラウザを使用すると、紙ボード、プラスチック ボードおよびフォームを管理できます。

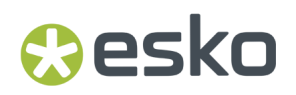

ArtiosCAD Enterprise での出力は、デバイスやファイルに加え、プロジェクトに出力される場合が あります。

フルート ブラウザを使用する

フルート ブラウザを使用すると、段ボールを形成するためにライナー間で糊付けされる波状ペー パーです。ArtiosCAD Enterprise には、いくつかの定義済みフルートがあります。

フルート ブラウザを開く

- フルート ブラウザを開くには、次の操作を実行します。
- **1.** ADMINS グループのメンバーとして ArtiosCAD Enterprise を起動し、ログインします。
- **2.** [データベース] > [ボードの管理] > [フルートブラウザ]をクリックします。 フルート ブラウザが開きます。

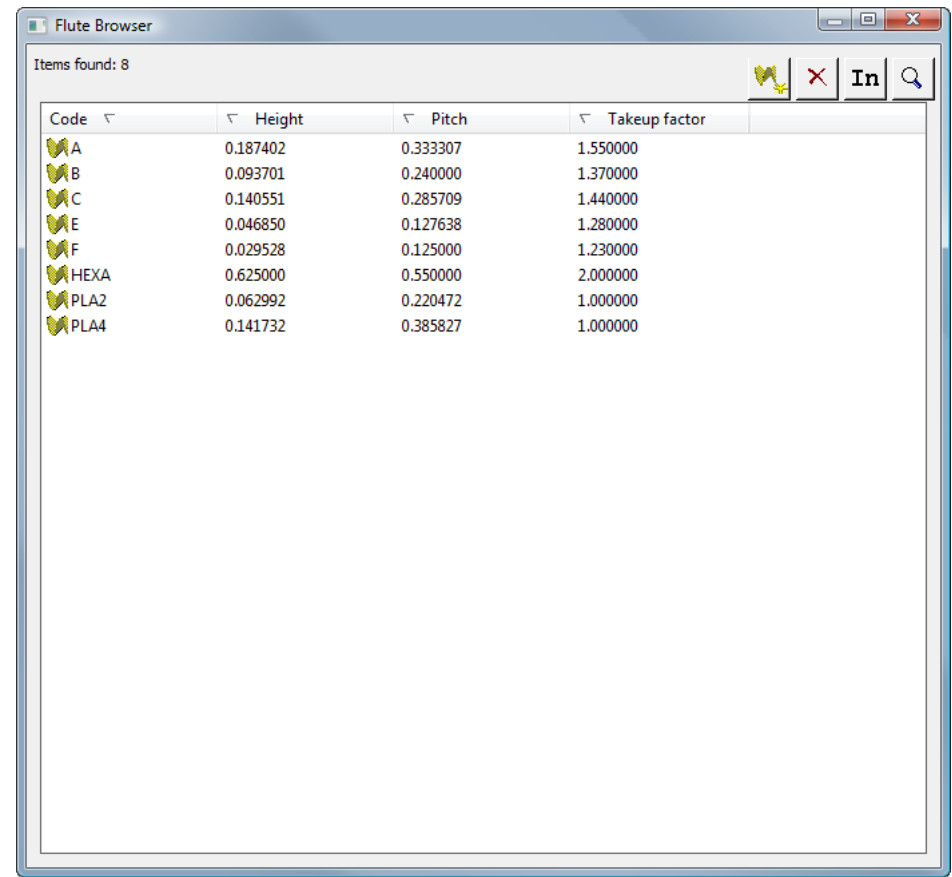

フルート ブラウザ ツールバー

フルート ブラウザ ツールバーを次に示します。

### $M \times |m m| \sim$

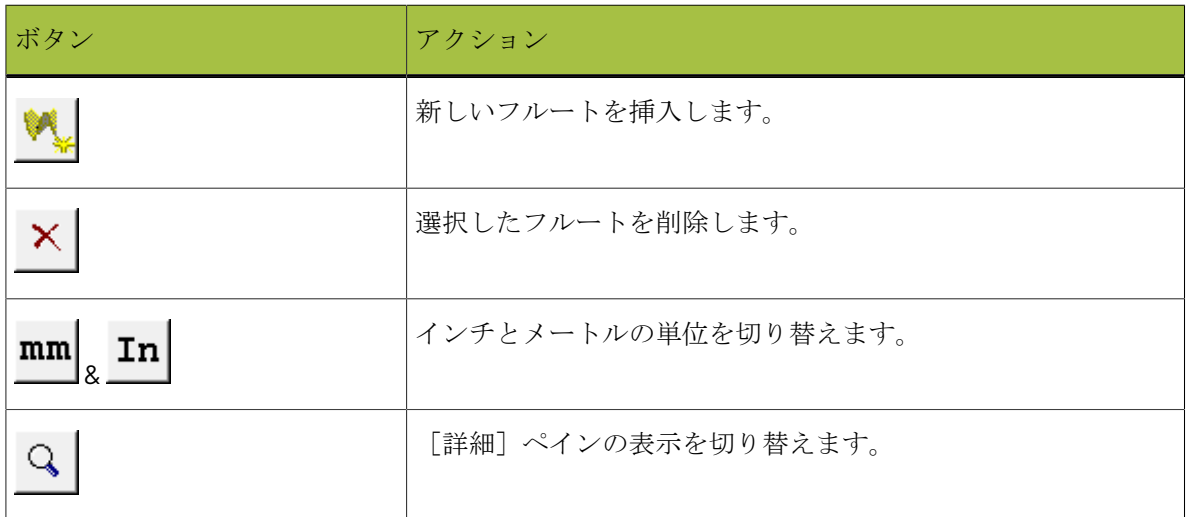

フルートで作業する

- フルートの詳細を表示する
- フルートの詳細を表示するには

次の操作を実行で フルートをダブルクリックして選択し、[詳細]ペインを開きます。 きます

次の操作を実行で 次の操作を実行で<br>きます 9<mark>Q</mark>yールバーの [詳細] ペイン トグルをクリックして、フルートを選択 します。

次のようなフルート ブラウザが表示されます。

### 5 **ArtiosCAD**

## **Aesko**

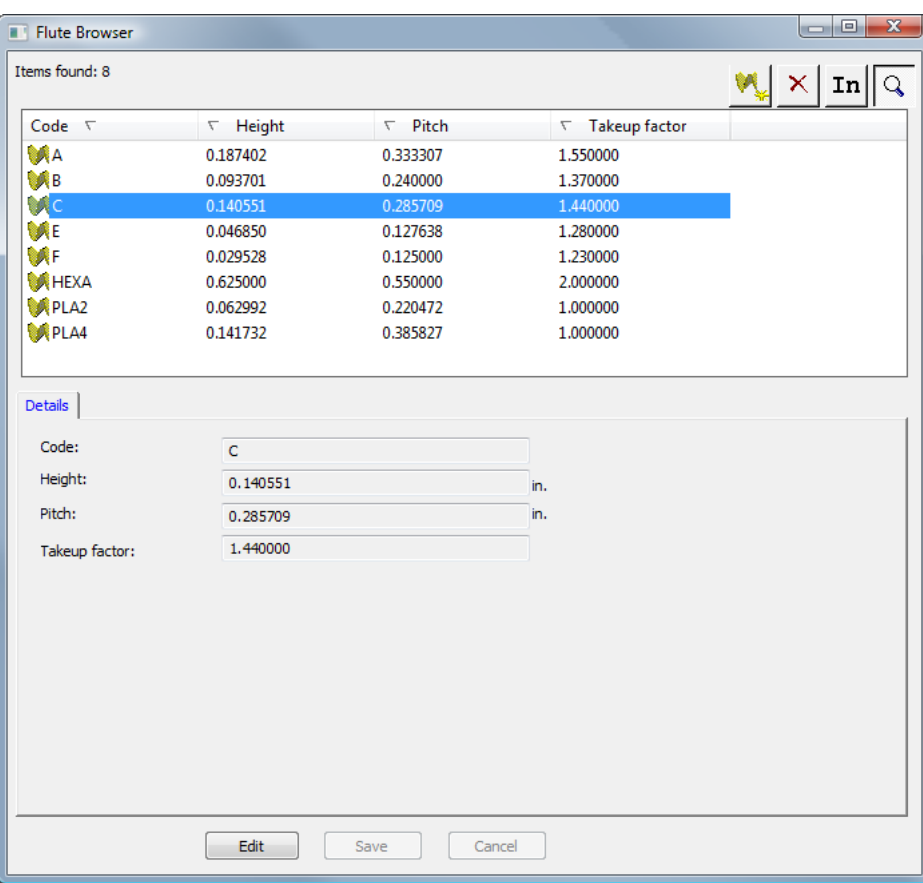

[詳細]ペインを既に開いている場合は、単にフルートを選択すると、その詳細が表示されます。

フルートを編集する

フルートを編集するには、次の操作を実行します。

- **1.** ADMINS グループのメンバーとして ArtiosCAD Enterprise を起動し、ログインします。
- **2.** [データベース] > [ボードの管理] > [フルートブラウザ] をクリックして、フルートブラ ウザを開きます。
- **3.** フルートを選択して、その詳細を表示します。
- **4.** [編集]をクリックします。
- **5.** 必要に応じて、値を変更します。
- **6.** [保存] をクリックします。

フルートを追加する

フルートは4つの情報によって定義されます。

- フルートを識別するための一意のコード。このコードは、4 文字以下でなければなりません。
- 波線の最も低い部分間の水平距離であるフルート ピッチ。ピッチは 0 より大きな値でなければ なりません。
- フルートの高さ。高さは0より大きな値を指定する必要があります。

• フルート付きの紙の長さとボードの長さの比率であるテイクアップ係数。フルートが拡張され る場合は、紙よりも長くなければなりません。テークアップ係数は 1 より大きくなければなりま せん。

フルートを追加するには、次の操作を実行します。

- **1.** ADMINS グループのメンバーとして ArtiosCAD Enterprise を起動し、ログインします。
- **2.** 「データベース] > 「ボードの管理] > 「フルート ブラウザ] をクリックして、フルート ブラ ウザを開きます。
- **3.** ツールバーの [挿入] をクリックします。
- **4.** [詳細]ペインで、コード、高さ、ピッチ、テイクアップ係数を対応するフィールドに入力し ます。
- **5.** [挿入] をクリックします。

新規のフルートがリストに表示されます。

フルートを削除する

フルートを削除するには、次の操作を実行します。

- **1.** ADMINS グループのメンバーとして ArtiosCAD Enterprise を起動し、ログインします。
- 2. [データベース] > [ボードの管理] > [フルートブラウザ] をクリックして、フルートブラ ウザを開きます。
- **3.** 目的のフルートを選択します。
- 4. ツールバーの [削除] をクリックします。
- **5.** [はい] をクリックして、削除を確認します。

削除したフルートがリストから削除されます。

ボード ブラウザを使用する

ボード ブラウザを使用すると、ArtiosCAD Enterprise で使用する段ボール、板紙、紙、フォームを 管理できます。

ボードで作業するには、管理者ユーザーであるか、CADボード権限が付与されているグループのメ ンバーである必要があります。

ボード ブラウザを開く

ボード ブラウザを開くには、次の操作を実行します。

- **1.** ADMINS グループのメンバーとして ArtiosCAD Enterprise を起動し、ログインします。
- **2.** [データベース] > [ボードの管理] > [ボードブラウザ]をクリックします。

ボード ブラウザは、すべてのカタログが閉じた状態で開きます。各フォルダの横にあるプラス 記号をクリックして、フォルダを展開します。いくかのフォルダを開いている例を次に示しま す。

### 5 **ArtiosCAD**

## **Oesko**

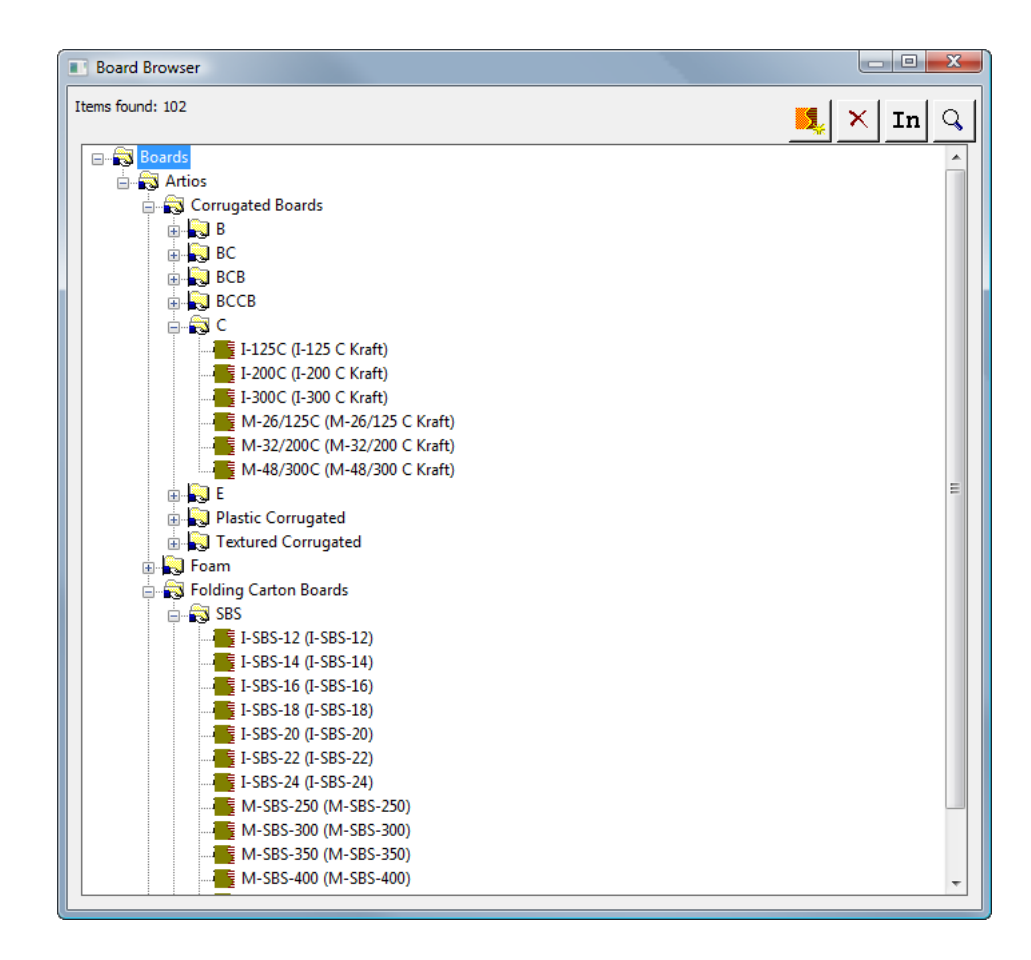

### ボード ブラウザ ツールバー

ボード ブラウザ ツールバーを次に示します。

$$
\boxed{\mathbf{L}} \times \boxed{\mathbf{I} \mathbf{n}} \boxed{\mathbf{Q}}
$$

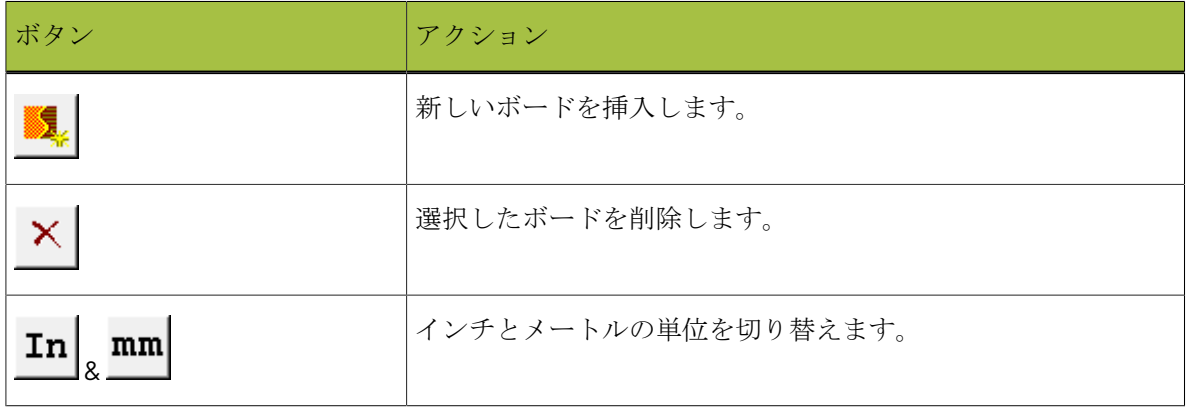

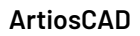

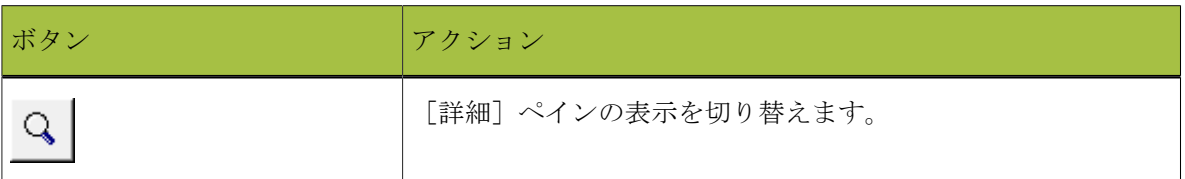

ボードで作業する

ボードの詳細を表示する

ボードの詳細を表示するには

次の操作を実行で ボードをダブルクリックして選択し、[詳細]ペインを開きます。 きます

次の操作を実行で きます ツールバーの[詳細]ペイン トグルをクリックして、ボードを選択し ます。

次のようなボード ブラウザが表示されます。

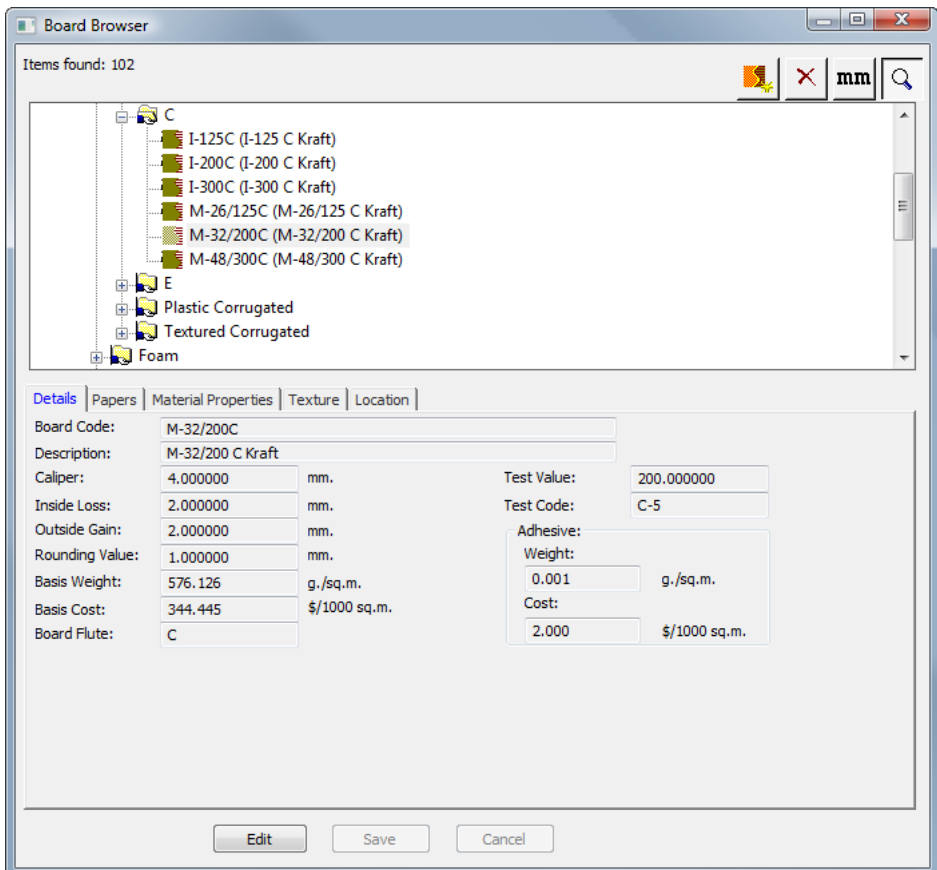

[詳細]ペインを既に開いている場合は、単にボードを選択すると、その詳細が表示されます。

ボードを編集する

**Aesko** 

ボードを編集するには、次の操作を実行します。

- **1.** ADMINS グループのメンバーとして ArtiosCAD Enterprise を起動し、ログインします。
- **2.** [データベース] > [ボードの管理] > [ボードブラウザ] をクリックして、ボードブラウザ を開きます。
- **3.** ボードを選択して、その詳細を表示します。
- **4.** [編集]をクリックします。
- **5.** 必要に応じて、値を変更します。
- **6.** [保存] をクリックします。

ペーパーを作成する

ペーパーは、ボードの構成ブロックで、ボードを作成する前に作成する必要があります。

新規ペーパーを作成するには、最初に既存のペーパーを検証して、新規ペーパーを定義するため に必要な情報を決定します。ペーパーは、ボード ブラウザの固有フォルダに収めらています。説 明、厚さ、内側の逃げ、外側の逃げ、ラウンディングの値、紙の重さと基本のコスト情報が必要 になります。オプションの 3D モジュールで表示される内側と外側の色やその他の外観属性をペー パーに設定することもできます。

新しいペーパーを作成するには、次の手順を実行します。

- **1.** ADMINS グループのメンバーとして ArtiosCAD Enterprise を起動し、ログインします。
- **2.** [データベース] > [ボードの管理] > [ボードブラウザ] をクリックして、ボードブラウザ を開きます。
- **3.** 横にあるプラス記号をクリックして、**Artios** フォルダを開きます。
- **4.** [用紙]という文字をクリックして選択します。
- **5.** ツールバーの[挿入]をクリックします。

フィールドの編集が有効になった状態で[詳細]ペインが自動的に表示されます。

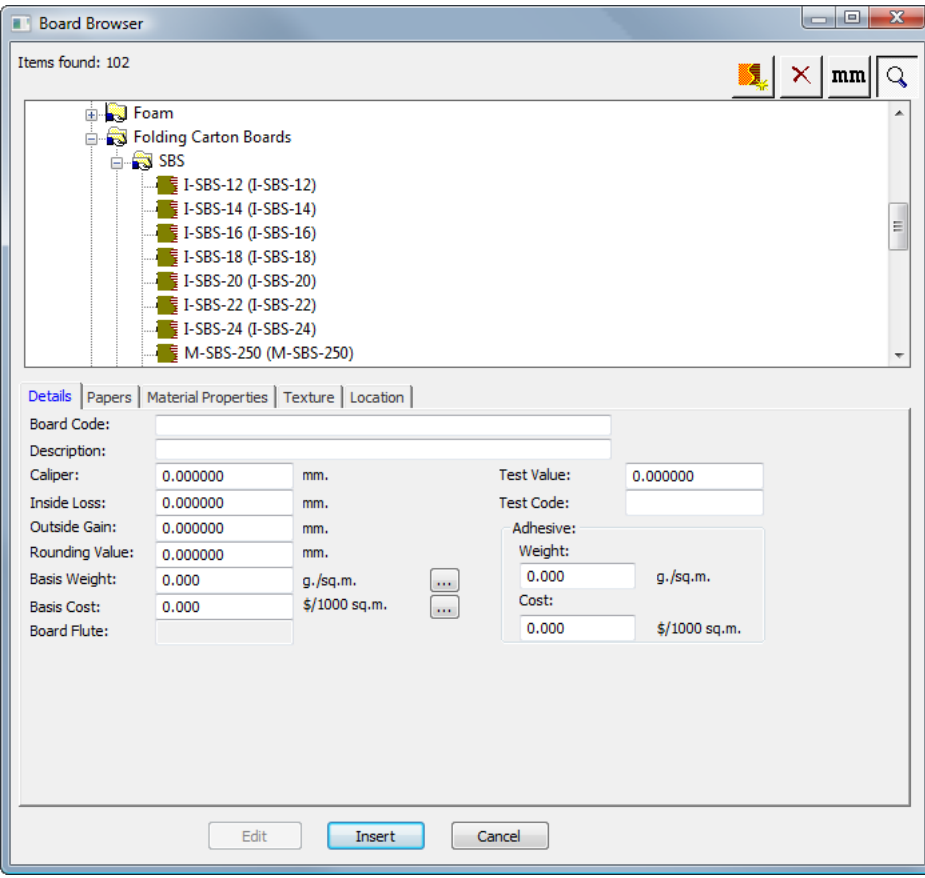

- **6.** 適切な[詳細]タブのフィールドに値を入力します。
	- a) [ボード番号]は、この新規ペーパーを識別するためにデータベースによって使用される識 別子です。各ペーパーには固有のコードが割り当てられます。
	- b) [説明] はペーパーの説明です。
	- c) 「厚さ]はペーパーの厚さになります。
	- d) [内側の逃げ]および [外側の逃げ]は、ペーパーを折り曲げるとき、または糊で貼り付け るとき (グルー フラップなど) に使用される許容誤差です。それらは一般的に厚さの半分にな ります。
	- e) 「丸め値]では、段ボール デザインを構築するときに寸法を丸めるために使用する値を設定 します。個々のペーパーではなく、ボード全体に関連します。
	- f) [基準重量]は、ローカルの通貨および測定単位におけるペーパーの重量です。
	- g) 「基準コスト]は、ローカル通貨および測定単位におけるペーパーのコストです。
	- h) 「テストの値]は、非常に具体化された標準テストを実行する場合に使用される、素材を破 壊するのに必要な重量です。個々のペーパーではなく、段ボール全体に関連します。
	- i) [テストコード]は、[テストの値]と相互的に使用される識別子で、紙の強度を表しま す。個々のペーパーではなく、段ボールに関連します。
	- j) [粘着性物質] グループの [重量] と [コスト] は、個々のペーパーやフルート定義ではな く、完全なボード定義に対して設定します。
- **7.** それらが関連していないので、空白の状態でペーパータブのフィールドをそのままにします。

## **Resko**

**8.** [資材プロパティ]タブには、光沢、透明、および紙の内側、外側の色を設定するフィールド があります。これらのプロパティはオプションの3Dモジュールでのみ表示できます。

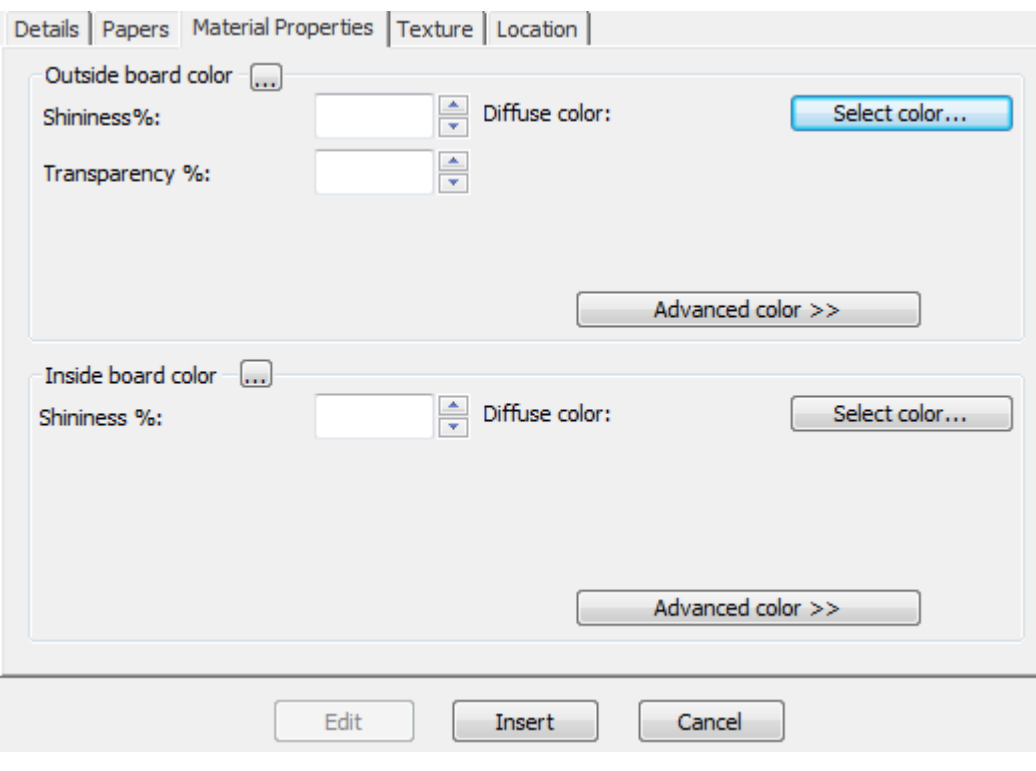

- a) 「光度%]および「透明度%]フィールドを任意に設定します。「透明度%]フィールド は、3D における透明モードからの個別設定であり、その設定によって影響されません。
- b) 紙の表面色は 3 つのコンポーネントに分割されます。周囲の色は、環境光に反射します。拡 散色は、大気の、そして光沢なしの方法で移動可能な照明に反射します。反射色は、白い反 射色を持つ光沢のある表面と、黒い反射色を持つどんよりした表面を持った光沢表面に対し て、移行可能な照明に反射します。
- c) デフォルトでは、[資材プロパティ] タブにはシンプル カラー モードにおける拡散色のみ が表示されます。シンプルカラーモードで、[色を選択する]をクリックして、カラーを選 択します。他の2つの色を設定するには、 [上級カラー]をクリックし、必要に応じて [色 を選択する]をクリックします。
- d) 他の色が全く手動でボードの外側で選択されないなら、一番外側の紙の色は、ボードの色を 設定するのに使用されます。同様に、他の色が全く手動でボードの内側に選ばれていないな ら、最も内側の紙の色がボードの色を設定するのに使用されます。
- e) [**...**] (参照) ボタンは、ボードを構成する素材に基づきカラーを計算するボード定義で使用 します。それは紙には関連していません。
- **9.** テキスチャータブに、紙の内側、外側、および縁の感触を表すのに使用するグラフィックを指 定するフィールドがあります。これらのプロパティはオプションの3Dモジュールでのみ表示で きます。外側、内側のテクスチャーは、ボードにおいて関連しており、ドキュメントに対し定 義される事があります。

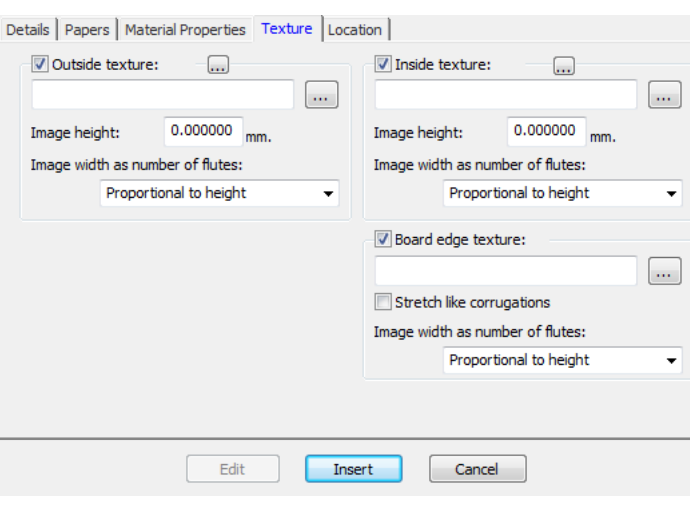

- a) 内側か外側のテクスチャーを紙に追加する為に、チェックボックスをクリックして下さい。 次に、テクスチャーの為のグラフィックファイルの場所を指定するか、ファイル名フィール ドの右にある**[...]**(ブラウズ)をクリックして、選択してください。共有デフォルト プロジェ クトのボード フォルダには、いくつかの共通テクスチャが格納されています。画像は、縦目 またはフルート方向のボード表面の画像になります。写真を撮る時、カスタム画像を使用す る場合は、サイズを知るためにサンプルを測定して下さい。実際に画像を確認して、画像が 並べられたときにエッジを一緒になるようグラフィック編集プログラムで修正を行う必要が あることがあります。
- b) [画像の高さ]フィールドでは、画像の高さを入力します。ArtiosCAD で画像を正確に測る ためにサイズを設定する必要があります。高さが0に設定された場合、画像は幅に比例して 測定されます。
- c) [フルートナンバーとしてのイメージ幅]ドロップダウン リストボックスの値を、イメー ジが表すフルート数に設定します。この画像は全てのフルートの数になります。[比例数の 高さ]に設定することもできます。この場合、高さを 0 に設定することはできません。
- d) 共有デフォルト プロジェクトのボードフォルダからの **boardbrown.jpg**、および 3 つのフルー ト幅のテクスチャの例を次に示します。

## **O**esko

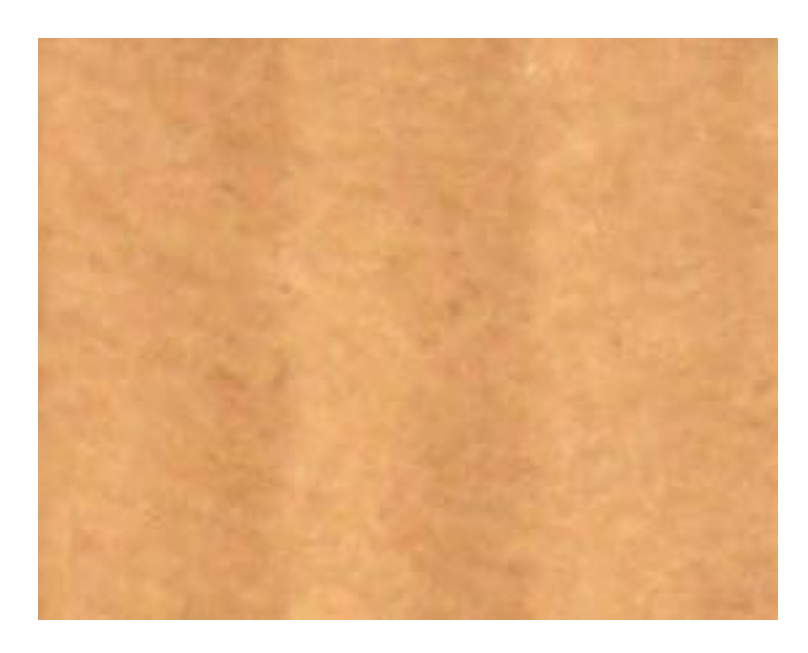

10. ペーパーの定義が完了したら、[挿入]をクリックして、その新規ペーパー定義を追加しま す。

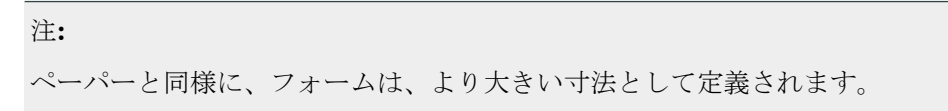

### ボードを追加する

ボードを追加するには、次の操作を実行します。

- **1.** ADMINS グループのメンバーとして ArtiosCAD Enterprise を起動し、ログインします。
- **2.** [データベース] > [ボードの管理] > [ボードブラウザ] をクリックします。
- **3.** フォルダの横にあるプラスのサイン (+) をクリックして、フォルダを展開します。
- **4.** ボードは階層構造になっています。新規ボードの目的のレベルの 1 つ上のレベルにある項目を 選択し(最上レベルに新規ボードを追加するには、[ボード]、新規 C フルート ボードを追加す るには、[**Artios**] > [ダンボール] > [**C**])、[新規作成] > [ボード]をクリックします。 (この方法で新しいフォルダを作成する事も出来ます。)
	- 親項目を選択し、ツールバーの[挿入]をクリックして、新規ボードを作成することもでき ます。新規フォルダを作成するには、前述の右クリックの方法を使用する必要があります。
	- フィールドの編集が有効になった状態で[詳細]ペインが自動的に表示されます。

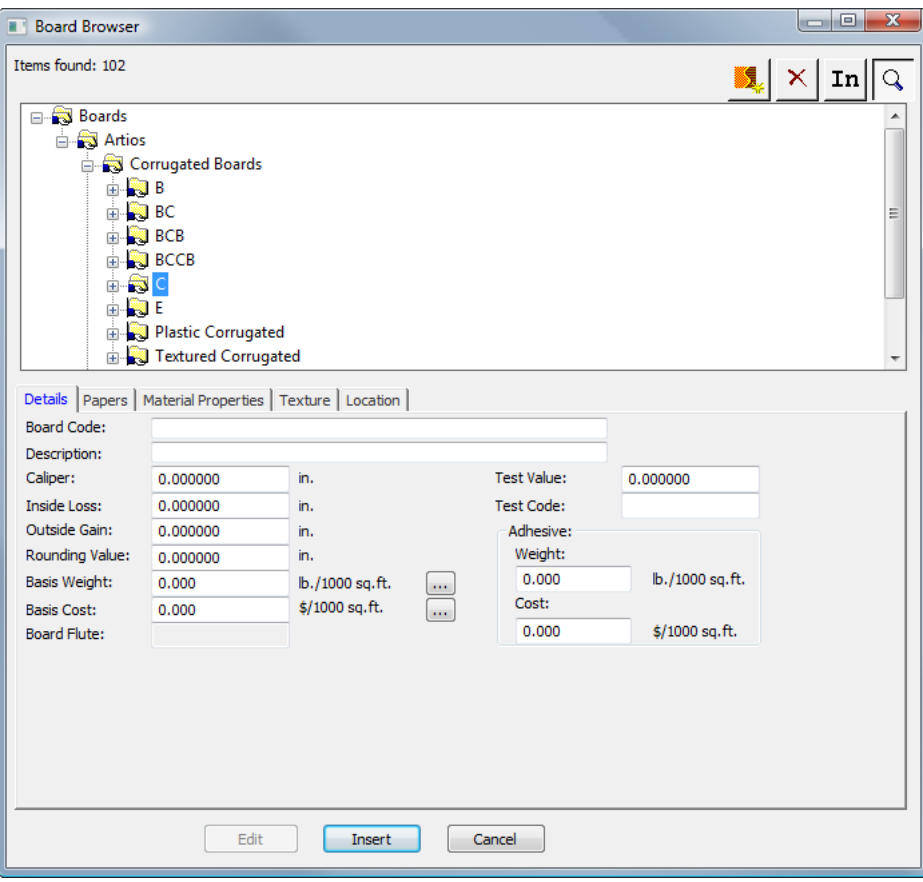

- **5.** 適切な「詳細]タブのフィールドに値を入力します。
	- a) [ボード番号]は、この新規ボードの識別の目的でデータベースによって使用される識別子 です。各ボードには固有のコードが割り当てられます。
	- b) [説明] はペーパーの説明です。
	- c) 「厚さ]はペーパーの厚さになります。
	- d) [内側の逃げ]および [外側の逃げ]は、ペーパーを折り曲げるとき、または糊で貼り付け るとき (グルー フラップなど) に使用される許容誤差です。それらは一般的に厚さの半分にな ります。
	- e) 「丸め値]では、段ボール デザインを構築するときに寸法を丸めるために使用する値を設定 します。個々のペーパーではなく、ボード全体に関連します。
	- f) [基準重量]は、選択した測定単位系におけるボードの重量です。フィールドの一番後ろに ある[**...**](ブラウズ)ボタンをクリックすると、[計算された重量基準]ダイアログボッ クスが表示されます。このダイアログ ボックスには、ボードの作成で使用した紙に基づい た、計算されたボードの重量の分析が表示されます。手動で入力した重量を計算された重量 と置き換えるには、[許可]をクリックします。
	- g) 「基準コスト]は、ローカル通貨および測定単位におけるボードのコストです。「基準重 量]フィールドの場合と同様に、フィールドの一番後ろにある[...] (ブラウズ) ボタンを使 用すると、ボードの作成で使用した紙に基づいた、計算されたボードのコストの分析が表示 されます。手動で入力したコストを計算されたコストと置き換えるには、[許可]をクリッ クします。

## **Aesko**

- h) 「テストの値]は、非常に具体化された標準テストを実行する場合に使用される、素材を破 壊するのに必要な重量です。
- i) 「テスト コード]は、「テストの値]と相互的に使用される識別子で、紙の強度を表しま す。
- j) 「粘着性物質]グループの「重量]と「コスト] フィールドは、ボード全体の粘着性物質の 重量とコストです。
- **6.** [用紙] タブには、ボードを構成するライナーおよびメディアを選択するために使用するド ロップダウン リスト ボックスが含まれています。

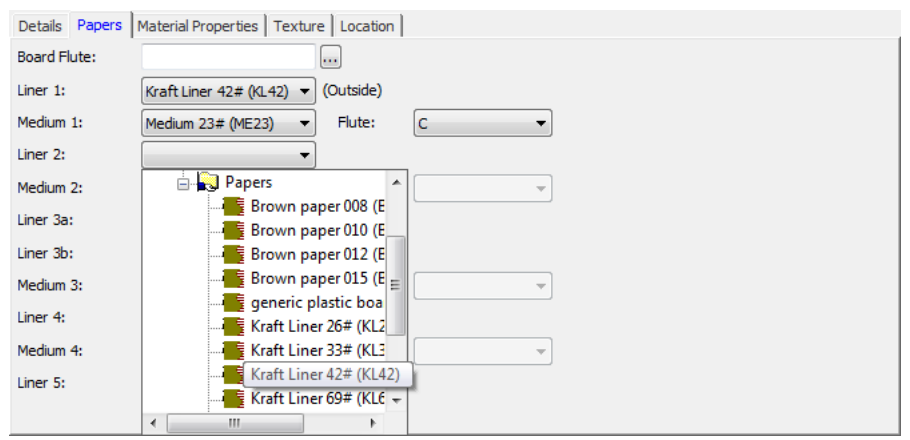

- a) 新規ボードのフルート コードを既に認識している場合は、それを「ボードフルー ト]フィールドに入力します。フィールドの一番後ろにある [...] (ブラウズ) ボタンをク リックすると、[計算されたフルート]ダイアログボックスが表示されます。これを使用 して、ボードのライナーおよびメディアを定義した後にフルート コードを計算します。単 一ボードの場合、C. 二重壁などのフルート コードは BC といったフルート コードになりま す。3 重および 4 重壁の場合は、4 文字で構成されます。
- b) ボードは、外側から内側へ連続的に定義します。例えば、中間 2 を選択する前にライナー 2 を選択する必要があります。ライナー 2 を選択して、その直後にライナー 4 を選択すること はできません。
- c) 対応のドロップダウン リストからライナーおよびメディアを選択します。ライナーを選択し て、フルートを選択すると、そのペアに対して「フルート]ドロップダウンリスト ボック スに使用可能になります。フルートを選択しないと、次のライナーは選択できません。
- d) ライナーを使用して紙の選択プロセスを完了します。
- **7.** [資材プロパティ]タブに、光沢、透明、および紙の内側、外側の色を設定するフィールドが あります。これらのプロパティはオプションの3Dモジュールでのみ表示できます。

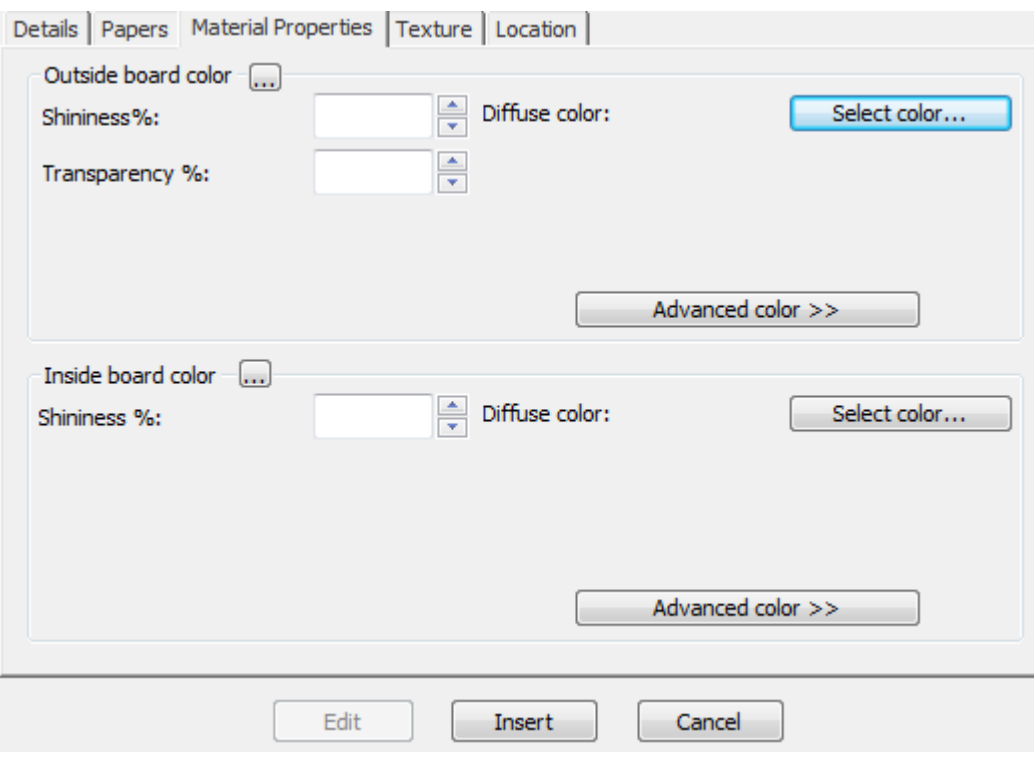

- a) [光度%]および [透明度%] フィールドを任意に設定します。 [透明度%] フィールド は、3D における透明モードからの個別設定であり、その設定によって影響されません。
- b) 紙の表面色は 3 つのコンポーネントに分割されます。周囲の色は、環境光に反射します。拡 散色は、大気の、そして光沢なしの方法で移動可能な照明に反射します。反射色は、白い反 射色を持つ光沢のある表面と、黒い反射色を持つどんよりした表面を持った光沢表面に対し て、移行可能な照明に反射します。
- c) デフォルトでは、「資材プロパティ]タブにはシンプル カラー モードにおける拡散色のみ が表示されます。シンプルカラーモードで、[色を選択する]をクリックして、カラーを選 択します。他の2つの色を設定するには、 [上級カラー]をクリックし、必要に応じて [色 を選択する]をクリックします。
- d) 他の色が全く手動でボードの外側で選択されないなら、一番外側の紙の色は、ボードの色を 設定するのに使用されます。同様に、他の色が全く手動でボードの内側に選ばれていないな ら、最も内側の紙の色がボードの色を設定するのに使用されます。
- e) [**...**](参照) ボタンを使用すると、ボードを構成する素材に基づきカラーが計算されます。 紙のカラーを使用する場合は「はい]をクリックし、現在のボード定義のカラーを使用する 場合は「いいえ]をクリックします。
- 8. 「テキスチャ]タブには、ボードの内側、外側、および縁の感触を表すのに使用するグラ フィックを指定するフィールドがあります。これらのプロパティはオプションの 3D モジュール でのみ表示できます。

### 5 **ArtiosCAD**

## Cesko

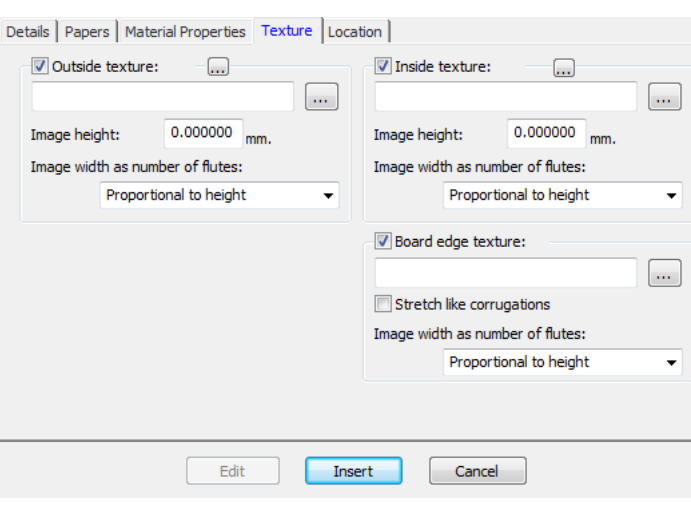

- a) 内側または外側のテクスチャをボードに追加するには、そのチェックボックスをクリックし て、テクスチャのグラフィックファイルが存在する場所を指定するか、ファイル名の右側に ある[**...**](ブラウズ) をクリックして、その場所を選択します。共有デフォルト プロジェク トのボード フォルダには、いくつかの共通テクスチャが格納されています。画像は、縦目ま たはフルート方向のボード表面の画像になります。写真を撮る時、カスタム画像を使用する 場合は、サイズを知るためにサンプルを測定して下さい。実際に画像を確認して、画像が並 べられたときにエッジを一緒になるようグラフィック編集プログラムで修正を行う必要があ ることがあります。
- b) [画像の高さ]フィールドでは、画像の高さを入力します。ArtiosCAD で画像を正確に測る ためにサイズを設定する必要があります。高さが0に設定された場合、画像は幅に比例して 測定されます。
- c) [フルートナンバーとしてのイメージ幅]ドロップダウン リスト ボックスの値を、イメー ジが表すフルート数に設定します。この画像は全てのフルートの数になります。[比例数の 高さ]に設定することもできます。この場合、高さを 0 に設定することはできません。
- d) 2 重、3 重または 4 重の壁ボードでカスタム ボード エッジ テクスチャを使用する場合、ボー ド エッジ テクスチャは、すべてのフルートの全体数である必要があります。最も大きいフ ルートは初めに使用され、次により小さいフルートが全てのフルートから調節されます。画 像に表示されるフルート数を把握するのは重要な作業です。これを特定するには、最初にカ スタムエッジテクスチャーなしでボードを定義します。3D作業領域をVRMLにエクスポート し、作成されたPNGファイルを表示します。これらのPNGファイルのいずれかがボードエッ ジテクスチャーになります。最も大きなボードのフルート数をカウントして、その数を[フ ルートナンバーとしてのイメージ幅]フィールドに設定します。
- e) 共有デフォルト プロジェクトのボードフォルダからの **boardbrown.jpg**、および 3 つのフルー ト幅のテクスチャの例を次に示します。

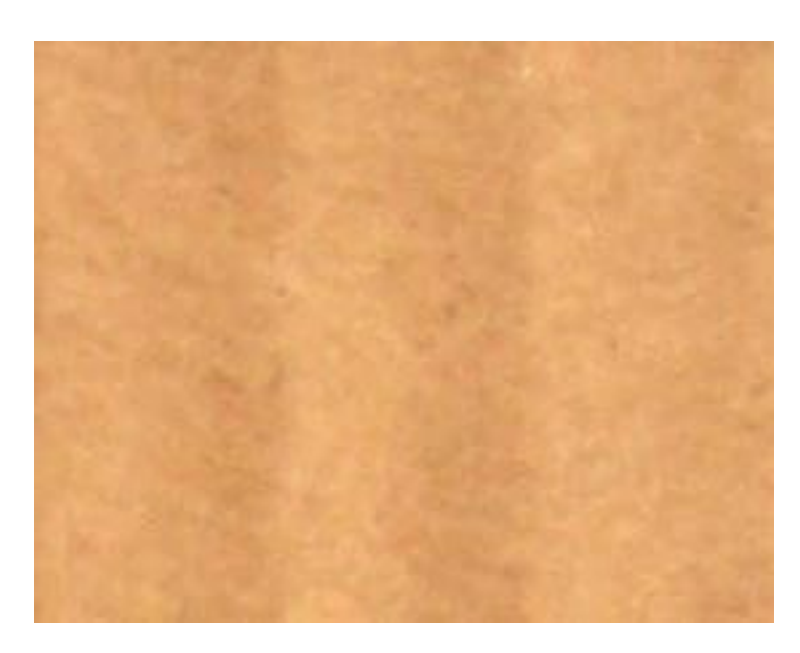

- f) ボードエッジテクスチャーのグラフィックを指定するには、[ボードエッジテクス チャー]チェックボックスをオンにして、テクスチャーのグラフィックファイルのファイ ル名を指定するか、ファイル名フィールドの右側にある [...] (ブラウズ) をクリックし て、グラフィックファイルを選択します。いくつかの一般的なテクスチャ、例えばペーパー 段ボール エッジ、プラスチック段ボール エッジ、ペーパー ヘキサコウム(六角)フルート は、共有デフォルト プロジェクトのボード フォルダに保管されています。段ボールの高さ のイメージはボード厚さで幅は全てのフルートのピッチです。板紙は高さに比例して、画像 の幅を使用しています。
- g) どのテクスチャーも段ボールボードエッジを特定しない場合は、高さをベースにしたデフォ ルトピクチャーとフルートのピッチは使用されます。
- h) [曲線切断面のストレッチ]は、縦目/フルート方向の角度に応じて、ボードエッジテクス チャーの画像を伸縮します。このオプションが選択されていない場合は、ボードエッジテク スチャーは平均して繰り返されます。
- i) 3D のデザインで「曲線切断面のストレッチ]がオンになっているデフォルト ボード エッジ テクスチャの画像を次に示します。

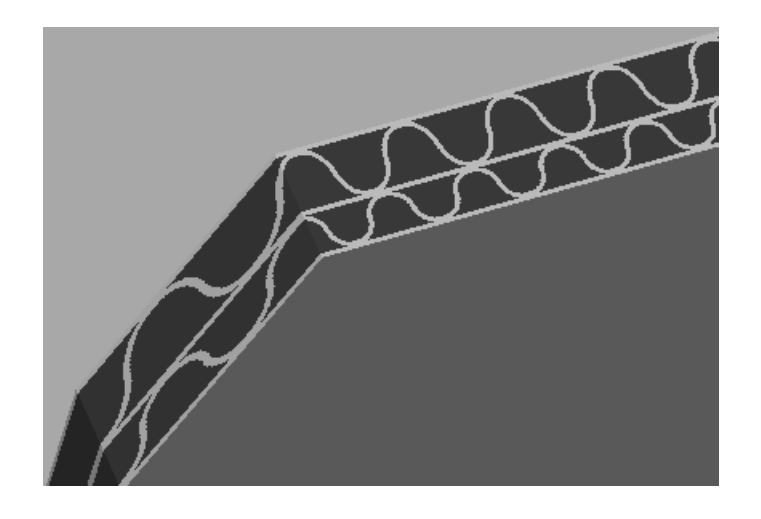

## **O**esko

フォルダにある BrownB ボードの画像を次に示します。

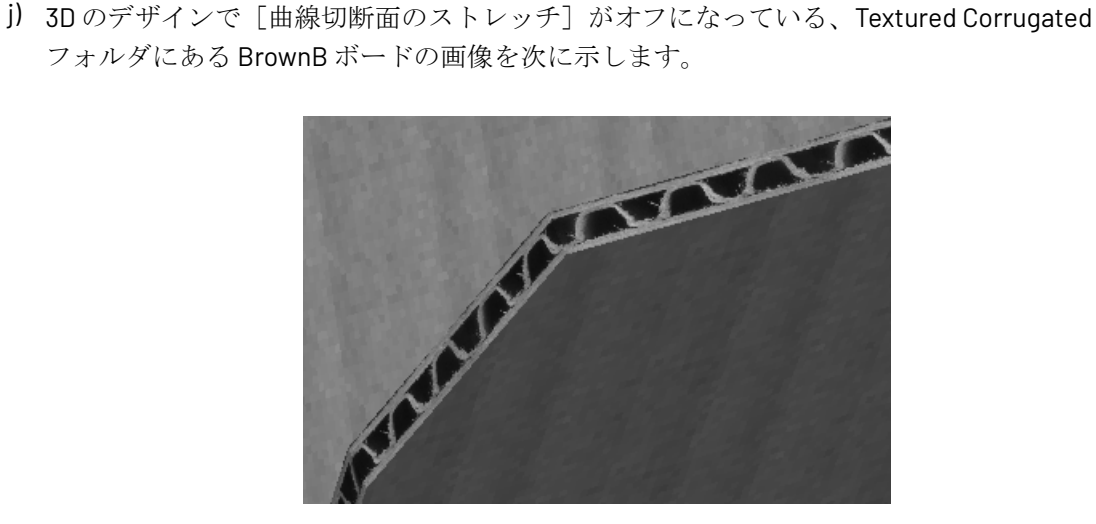

**9.** [場所]タブで、デフォルト ボードの場所を設定します。このステップでチェックインされて いない場所のユーザは、このボードを表示するために、デザインを作成するたびに「すべての ボードを表示]をクリックする必要があります。

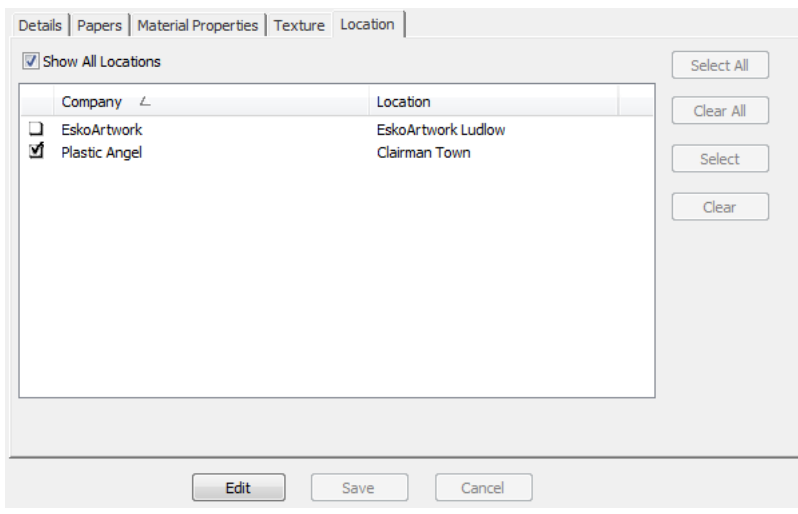

- a) [すべての場所を表示]をチェックして、定義済みのすべての場所を表示します。
- b) [編集] をクリックします。
- c) デフォルト ボードの場所の横にあるチェックボックスを選択します。ダイアログ ボックス の右側にあるボタンを使用して、すべての場所を選択またはクリアします。
- d) [保存] をクリックして、このボードを表示する場所を設定します。
- 10. ボードの定義が完了したら、[挿入]をクリックして、その新規ボード定義を追加します。

ボード エントリを名前変更、削除、移動、コピーする

ボード ブラウザは、複数の項目選択、エントリのドラッグ アンド ドロップ、エントリの切り取り および貼り付け、エントリを右クリックしてからのコンテキスト メニューの機能の実行をサポー トします。

フォルダを作成するには、親項目(目的位置の1つ上のレベル)を選択および右クリックして、「新 規作成] > [フォルダ] をクリックします。同一親フォルダ内の同じレベルのフォルダでは、フォ ルダ名は一意である必要があります。

フォルダの名前を変更するには、フォルダを選択および右クリックして、コンテキスト メニュー で[名前変更]をクリックします。さらに、新しい名前を入力して、[Enter]を押します。

フォルダを削除するには、まずそれが空であるかを確認してから選択および右クリックして、コン テキスト メニューで「削除」をクリックします。空ではないフォルダを削除できません。

ボード名を変更するには、その説明を編集および変更します。この変更は、このボードを使用し て、管理されていないドキュメントに適用できません。

フォルダまたはボードを移動するには、別の場所にドラッグします。

ボード定義をコピーするには、それを選択および右クリックして、コンテキスト メニューで[コ ピー]をクリックします。貼り付け先のフォルダを右クリックし、コンテキストメニューで[貼り 付け]をクリックします。ボードを新しいフォルダに貼り付けると、そのボード番号が一意になる よう現在のシステム時間がボード番号に付加されます。

### デフォルト

ArtiosCAD Enterprise のデフォルトでは、他のバージョンの ArtiosCAD との運営上の相違はほとん どありません。

- すべてのユーザは、各バージョンの共有デフォルト プロジェクトおよび使用する ArtiosCAD Enterprise の言語に招待されなければなりません。詳細については、インストレーション イン ストラクションの主要ステップ 8 を参照してください。
- 管理者以外のユーザが共有デフォルトを編集するには、共有デフォルト プロジェクトに対する 「フル」権限を持ち、ADMINS グループのメンバーである必要があります。場所デフォルトま たはユーザデフォルトを作成または変更する場合は、ADMINS のメンバーである必要はありませ ん。ただし、プロジェクト全体に対する閲覧、追加、更新およびロックの権限が必要です。
- ベスト プラクティスとして、すべてのユーザによって共有される必要があるドキュメントにつ いて、共有デフォルト プロジェクトの ServerLib フォルダ (または新規ユーザ定義フォルダ)に新 規デフォルト リファレンス ドキュメントを配置することを強くお勧めします。ドキュメント名 はプロジェクトにおいて一意でなければならないことに注意してください。1 人のユーザのみが 使用するデフォルト リファレンス ドキュメントは、ユーザーデフォルト プロジェクトの新規 ユーザ定義フォルダに配置します。ArtiosCAD によってインストールされた既存のデフォルト リファレンス ドキュメントを変更する必要がある場合は、そのドキュメントを新規ドキュメン トとして ServerLib フォルダにコピーし、デフォルトを更新して新規ドキュメント名を反映させ ることをお勧めします。上記の推奨操作を実行することで、ArtiosCAD Enterprise では、アップ グレードを最適に管理することが可能になります。

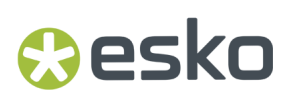

• ユーザのユーザ名を変更する場合は、そのユーザの関連デフォルト プロジェクトの名前を一致 するように変更する必要があります。

ブラウザ オプション

ブラウザ オプションを設定するには、[オプション] > [デフォルト] > [ブラウザの設定] > [全般情報]をクリックします。管理者として[共有デフォルト]を変更できます。[場所のデフォル ト]は変更できる場合があります。またほとんどの場合、任意のユーザーとして自身の[ユーザーデ フォルト]を変更することができます。

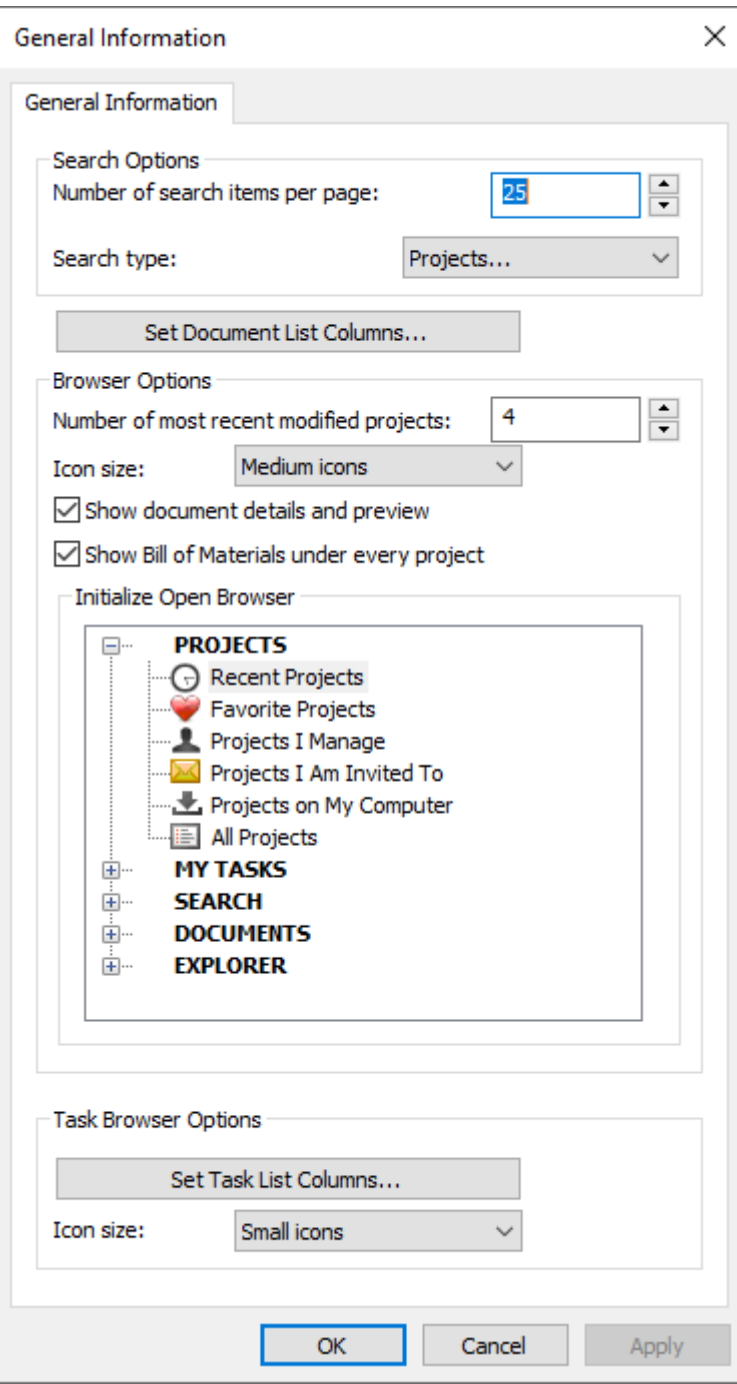

タスクブラウザのデフォルトを表示できるのは、WebCenter システムにタスク管理がある場合に限 られます。

必要なオプションを設定したら、[**OK**]をクリックして[デフォルト]に戻ります。

部品表ダイアログボックスオプション

[BOMダイアログボックス]オプションを設定するには、**[**オプション**]** > **[**デフォルト**]** > **[**データベー スデフォルト**]** > **[**部品表ダイアログ**]**をクリックします。

## **Aesko**

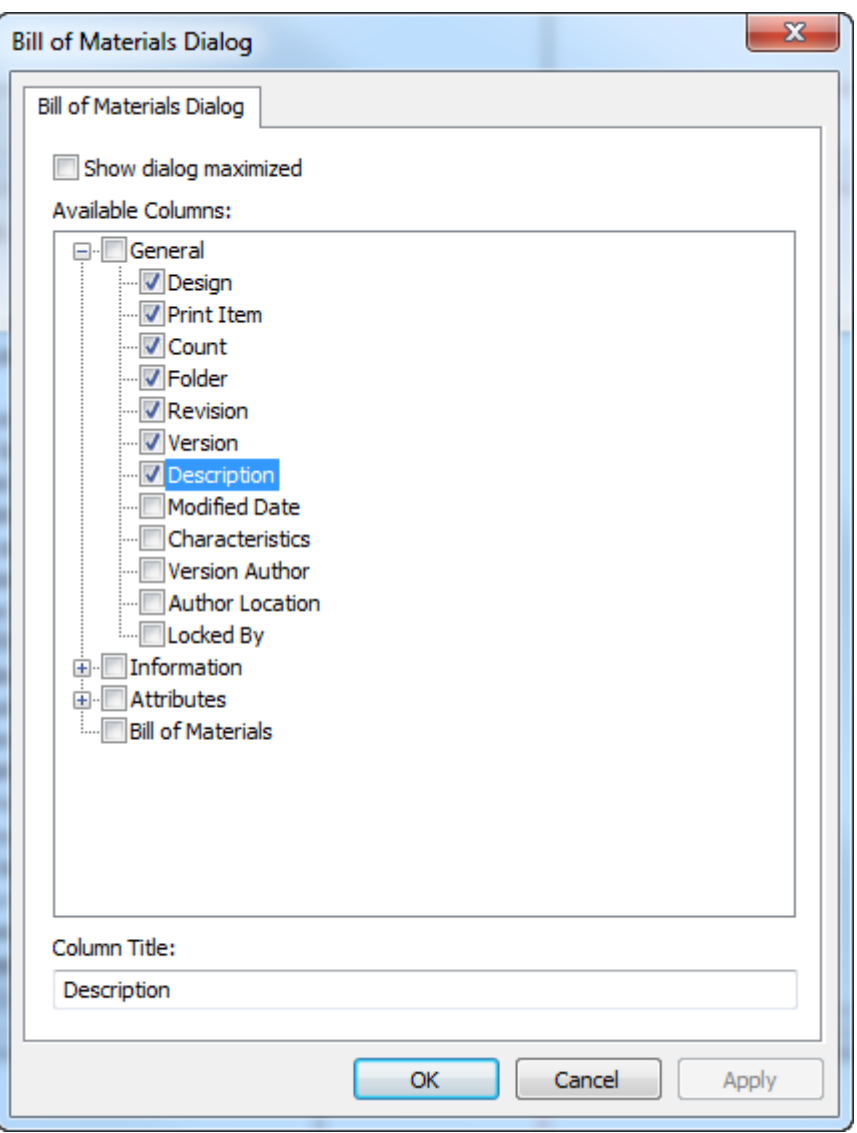

**[**表示ダイアログ最大化**]**はBOMダイアログを常にフルサイズで表示します。

[使用可能なコラム]ペインで、BOMダイアログボックスが表示するコラムを選択します。コラムの 名前を変更するには、[コラムタイトルフィールド]を選択し、新しい名前を入力してください。

BOMダイアログボックスで、[表示]メニューの**[**ダイアログ設定を保存**]**および**[**ダイアログ設定を読 み込む**]**を使い、サイズ、位置、カスタマイズされた列などのを要素を保存し、同じユーザーとし て他のコンピュータにこれらの設定を復元します。

カスタマイズされたデータベース情報ダイアログ

ArtiosCAD Enterpriseのさまざまなタイプのドキュメント用に [データベース情報] ダイアログ ボックスをカスタム定義するには、[データベースデフォルト] > [データベース情報ダイアロ グ]をクリックします。

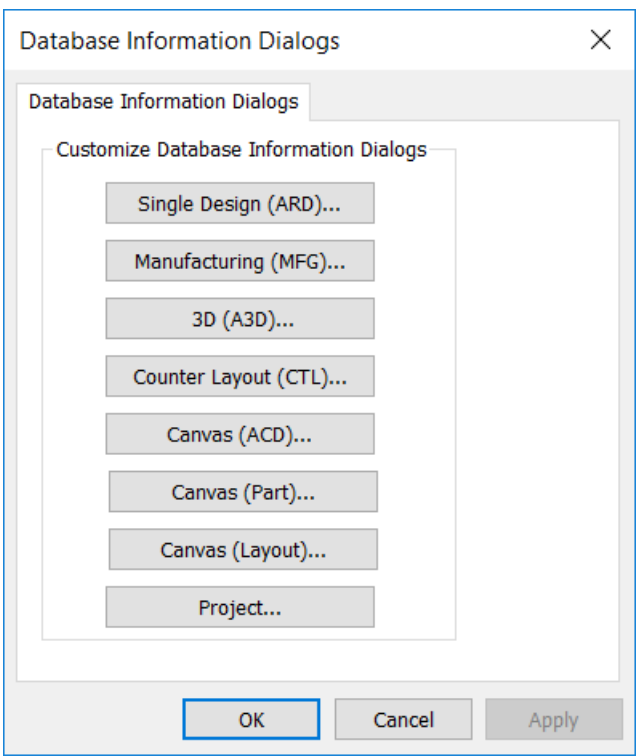

カスタマイズされたデータベース情報ダイアログボックスがあるドキュメントのタイプに対応する ボタンをクリックします。詳細については、デフォルトの章のカスタムデータベース情報ダイアロ グボックスの設計を参照してください。

カスタムデータベース情報ダイアログボックスをデザインしている場合は、[データベースデフォ ルト] > [デフォルト属性カテゴリ]でドキュメントのタイプのデフォルト属性カテゴリを設定し たことを確認し、ダイアログボックスデザインユーティリティがドキュメントで使用する適切な属 性を認識するようにします。

一般的なデータベース オプション

データベース オプションを設定するには、[オプション] > [デフォルト] > [データベースの既 定値] > [全般情報]をクリックします。管理者は共有デフォルトおよび場所デフォルトを変更で きますが、その他のユーザと同様、ほとんどの場合は、管理者自身のユーザデフォルトを変更しま す。

### 5 **ArtiosCAD**

## *a*esko

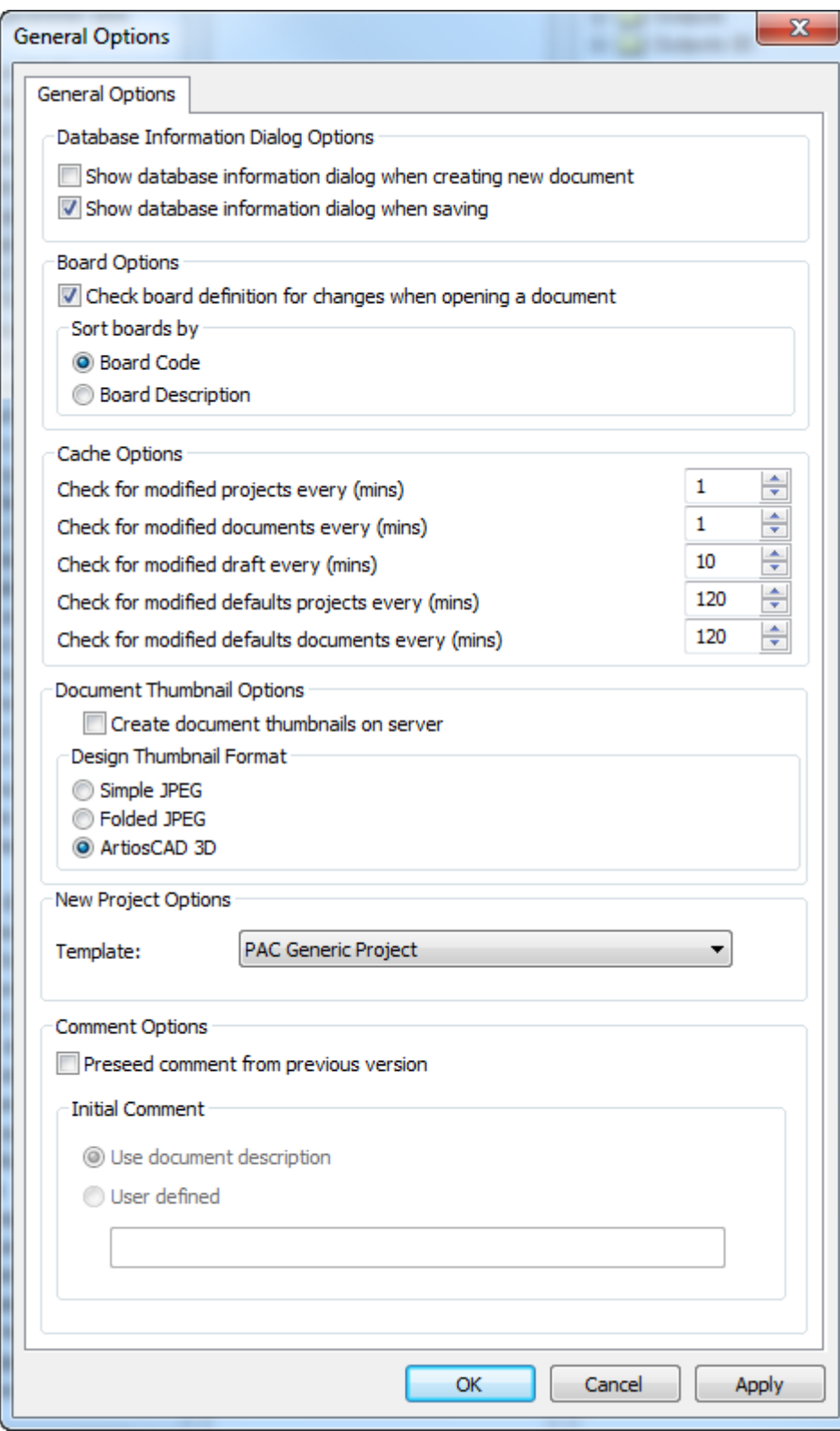

[データベース情報ダイアログのオプション]グループのオプションでは、ドキュメントに関する データベース情報の入力に対するプロンプトを制御します。ドキュメントの作成時および保存時に

プロンプトするか、いずれの場合にもプロンプトしないかを制御します。どちらのオプションも選 択しない場合、ユーザは、ドキュメントの作業中に [データベース] > [情報] をクリックして、 そのデータベース情報を設定する必要があります。

「ボードのオプション]グループでは、ユーザがドキュメントを開いたときにボード番号が変更さ れているかをチェックするように選択したり、ボード カタログでのドキュメントのソート方法を 選択できます。

[キャッシュのオプション]グループのオプションでは、ArtiosCAD Enterprise によるキャッシュ 更新の頻度を制御します。ArtiosCADには、プロジェクト、ドキュメント、ドラフト、デフォルト プロジェクト、およびデフォルトドキュメント用の異なるタイマーがあります。キャッシュの詳細 については、「*ArtiosCAD Enterprise*の使用」のキャッシュ マネージャの使用についての説明を参照 してください。

[ドキュメントのサムネイルのオプション]グループでは、[サーバ上でドキュメントのサムネイ ルを作成]を使用して、ArtiosCAD Enterprise でドキュメント サムネイルを作成するか (選択解除、 デフォルト選択) または WebCenter でサムネイルを作成するか (選択) を制御します。

「サムネイルのフォーマットのデザイン]グループでサムネイル形式を選択します。

[新規プロジェクトオプション] グループには、 [テンプレート]ドロップダウン リスト ボッ クスがあります。このドロップダウン リスト ボックスを使用して、ブラウザで作成する新規プロ ジェクトに対して ArtiosCAD によって使用されるデフォルトのテンプレートを設定します。ただ し、このテンプレートは、デフォルトに対して使用されるプロジェクトには適用されません。

[コメントのオプション]グループの設定では、管理ドキュメントの保存時に ArtiosCAD によるコ メントの管理方法を制御します。

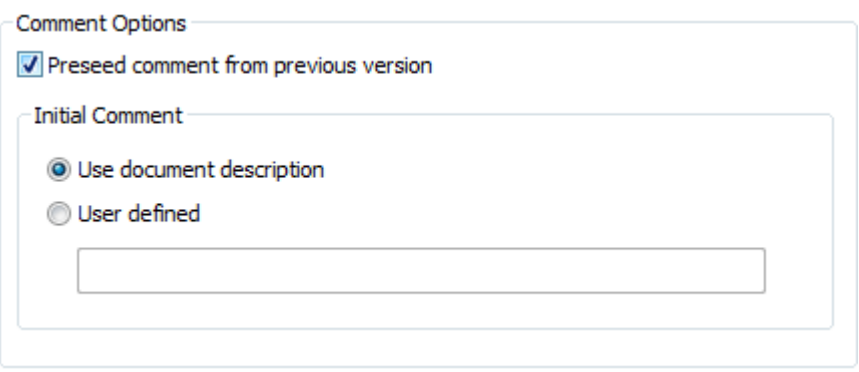

自動的なコメント作成をオンにするには、「旧バージョンからコメントを事前に追加する]をオン にします。この操作によって、「最初のコメント]グループのオプションが有効になります。

[ドキュメントの説明の使用]では、ドキュメントの説明をコメント フィールドにコピーしま す。ドキュメントの説明がない場合、ArtiosCAD によってコメントを入力するようにプロンプトさ れます。さらに、管理ドキュメントを初めて保存したときにプロジェクトの説明にドキュメントの 説明が追加されるため、次回に管理ドキュメントを保存するときに、その説明からコメントが追加 されます。

[ユーザ定義]では、ArtiosCAD が最初のコメントとして使用するカスタム文字列を入力すること ができます。

## **Besko**

オプション保存

ドキュメントの保存オプションを設定するには、**[**オプション**]** > **[**デフォルト**]** > **[**スタートアップオ プション**]** > **[**保存オプション**]**を開きます。

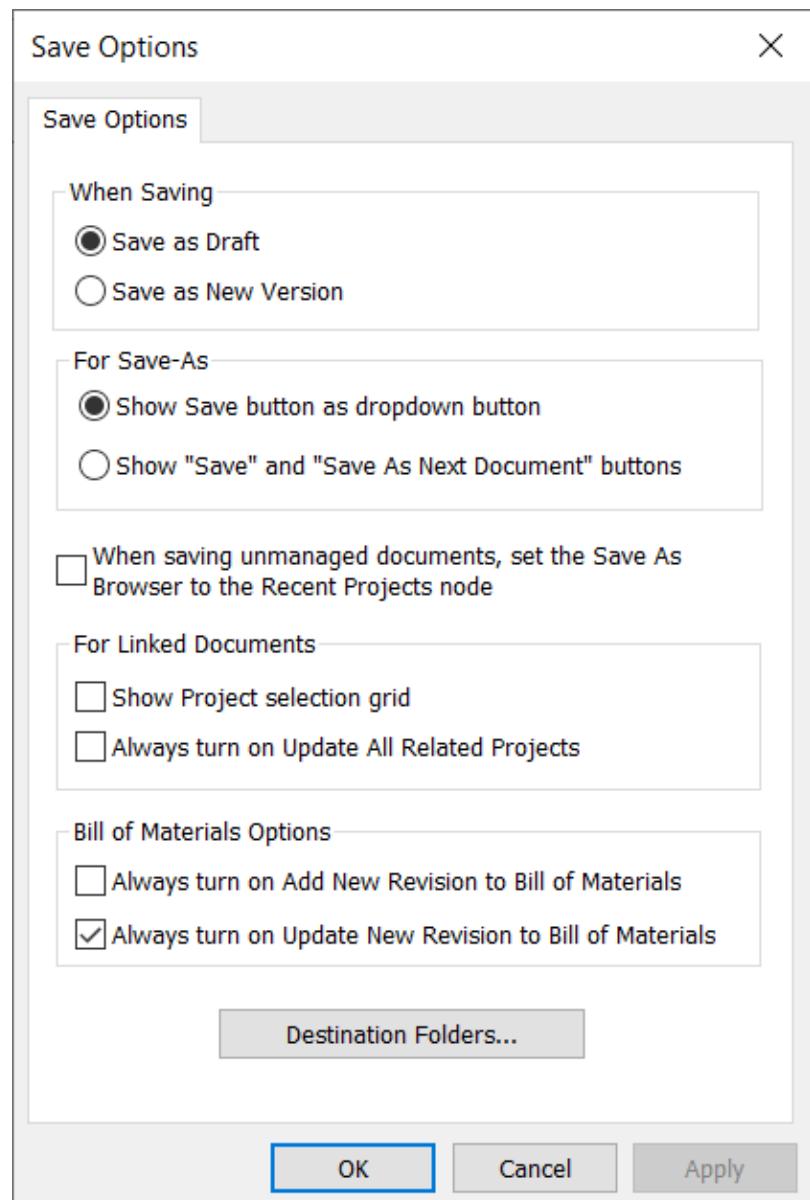

[保存]をクリックしたときの動作は、**[**ドラフトとして保存**]**または**[**新規バージョンとして保存**]**の どちらかを選択して設定します。

[名前を付けて保存]グループの**[[**保存**]**ボタンをドロップダウンボタンとして表示**]**および**[[**保存**]**ボ タンと**[**次のドキュメントとして保存**]**ボタンを表示**]**で、[別名保存]ダイアログボックスでの動作を 設定します。これは、次のドキュメントとして保存したい人のために、クリックの回数を減らすこ とを意図しています。

管理されていないドキュメントを保存する場合、ブラウザによりそのドキュメント自体が、ドキュ メントが元あったフォルダに追加され、使用していた最新の管理された場所にスクロールして戻る のが面倒になることがあります。管理されていないドキュメントを保存するときは、[名前を付け て保存]ブラウザを「最近のプロジェクト]ノードに設定するを有効にし、ファイルを管理された 場所に保存するために必要なスクロールの量を減らします。

多数のプロジェクトやリンクされたドキュメントがある場合、プロジェクトグリッドの表示に時間 がかかることがあります。[プロジェクト選択グリッドを表示]を使用してグリッドのオン/オフ を切り替え、パフォーマンスを向上させます。詳細については、次のセクションを参照してくださ い。

リンクされたドキュメントを保存する場合、ArtiosCAD Enterpriseではそのドキュメントのホーム プロジェクトのみ更新します。すべての関連プロジェクトを常に更新するように既定値設定するに は、[常にすべての関連プロジェクトを更新]をオンにします。

部品表オプショングループの「「新しいリビジョンを部品表に追加]を常にオンにする]で は、「改訂して保存]、「バージョンの公開]、または「改訂版の公開]実行時の「部品表に追 加]チェックボックスや列の状態を決めることができます。[[部品表を新しい改訂版で更新]を 常にオンにする]でも同様に、[部品表を更新]チェックボックスや列のデフォルトの状態を決め ることができます。

[バージョンの公開]ではBOMにドキュメントを追加できますが、ドキュメントがすでに存在して いる場合、BOMは更新されません。

**[OK]**をクリックして変更を保存し、[デフォルト]に戻ります。

### 対象フォルダ

**[**対象フォルダ**]**では、ドキュメントを保存するときに、さまざまなファイルタイプとパーツ をArtiosCADが保存するように設定できます。

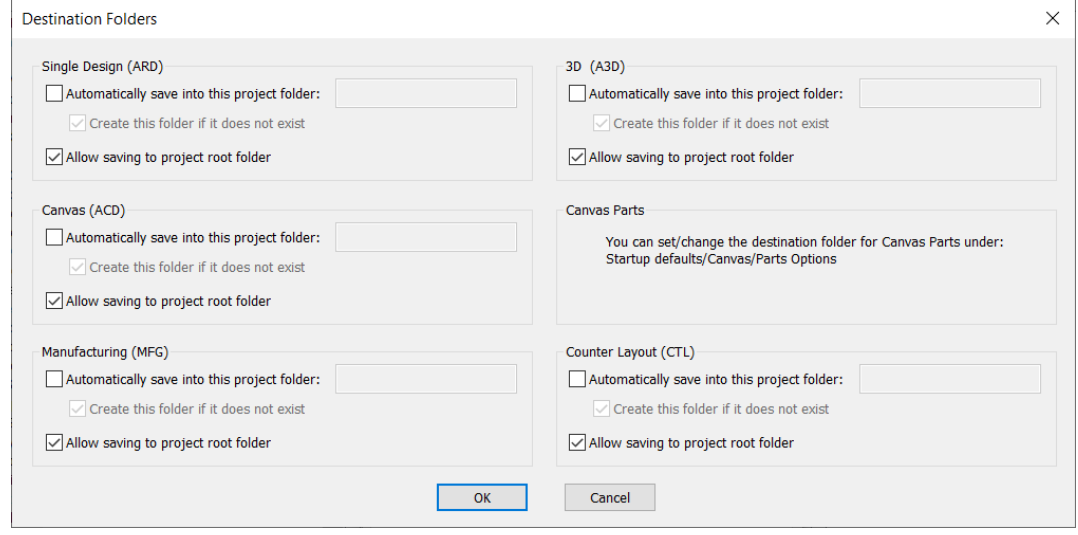

いくつかのファイルの種類には、次のオプションがあります。
### Wesko

- **[**このプロジェクトフォルダに自動的に保存**]**は、指定したプロジェクトフォルダにファイルを 保存します。このオプションをオンにすると、**[**このフォルダがない場合に作成**]**が利用可能に なります。
- **[**ルートフォルダへの保存を許可**]**により、ArtiosCADがプロジェクトのルートレベルにファイル を保存することができるようになります。

[キャンバスパーツ]: メッセージにあるように、[スタートアップデフォルト] > [キャンバス] > [パー ツオプション]で、キャンバスパーツオプションの移動先フォルダを設定または変更できます。

プロジェクト選択グリッドの表示**/**非表示を切り替える

多数のプロジェクトやリンクされたドキュメントがある場合、バージョンまたはリビジョンをパ ブリッシュするときにArtiosCADがWebCenterからプロジェクトのリストを取得するのに時間がか かることがあります。[オプション] > [デフォルト] > [スタートアップデフォルト] > [オプション保 存]で[プロジェクト選択グリッドを表示]を使用して、ArtiosCAD「プロジェクト選択グリッ ド」(既定値)を表示するか、またはグリッドを表示せずに[プロジェクトの指定]を表示してグ リッドを表示するかを制御します。

以下に、グリッドをオフにした状態の「管理ドキュメントの保存」ダイアログボックスを示しま す。

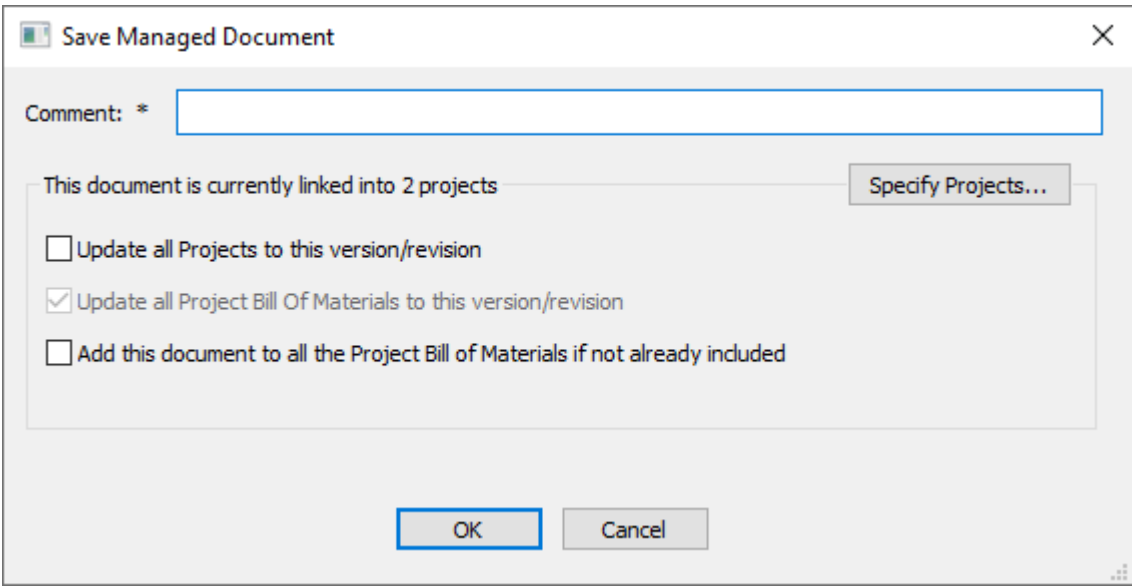

キャンバスにパーツを保存するデフォルトフォルダーの設定

起動デフォルトの[キャンバス/パーツオプション]ダイアログボックスでは、ArtiosCAD Enterprise固有のオプションは「パーツを保存するデフォルトフォルダー」になっています。

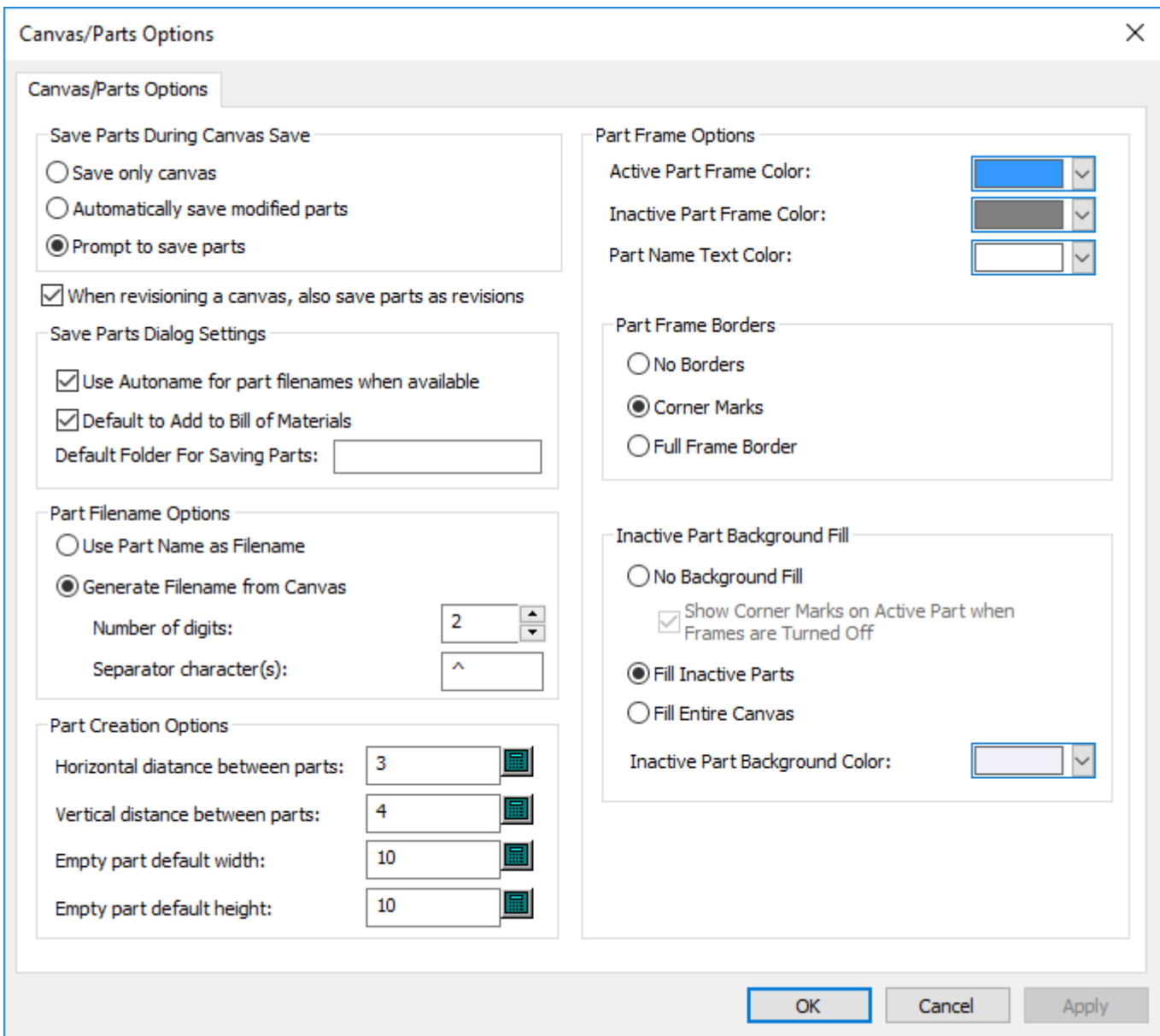

[パーツの保存ダイアログ設定]の[パーツを保存するデフォルトフォルダー]で、プロジェ クト内でパーツを保存するデフォルトフォルダーを指定します。存在しない場合はArtiosCAD Enterpriseが作成します。パーツを保存すると、プロジェクトのこのフォルダーがデフォルトの場 所になります。

注**:**

WebCenterはプロジェクト内の1階層のフォルダーしかサポートしないた め、folder1\folder2\folder3などの多階層構造をデフォルトフォルダーに指定することはで きません。ArtiosCAD Enterpriseはその名前でフォルダーを作成します。

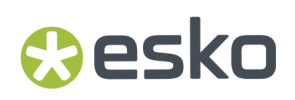

ドキュメントのエクスポート名フォーマットオプション

他の人が使用するために、あるバージョンの管理ファイルを別のフォーマットで出力する場 合、**[**オプション**]** > **[**デフォルト**]** > **[**スタートアップデフォルト**]** > **[**エクスポートドキュメント名形 式**]**から**[**改訂番号で改訂したドキュメント名を保存**]**を選択すると、改訂記号とバージョン番号を ファイル名に追加します。

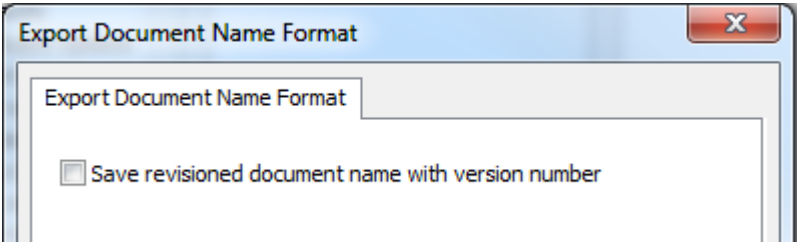

ArtiosCAD Enterpriseはファイル名のパーツをアンダーラインで区切ります。最初が管理ドキュメ ントの名前、次に改訂記号、最後がバージョン番号です。

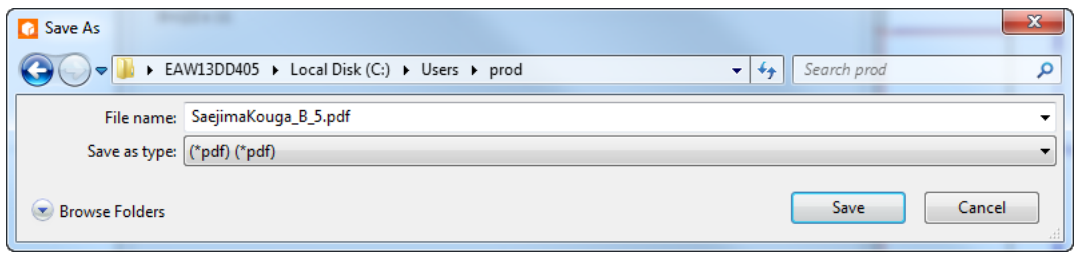

注**:** このオプションはすべてのファイルベースの出力に適用されます。

出力をプロジェクトに送信する

ArtiosCAD Enterprise では、デバイスやファイルの代わりに、プロジェクトに出力を送信すること ができます。

出力定義の出力先タブ

ファイルが作成される出力では、ディレクトリではなくプロジェクトに作成したファイルを送信す ることができます。その場合、[出力先]タブで適切なオプションを選択します。

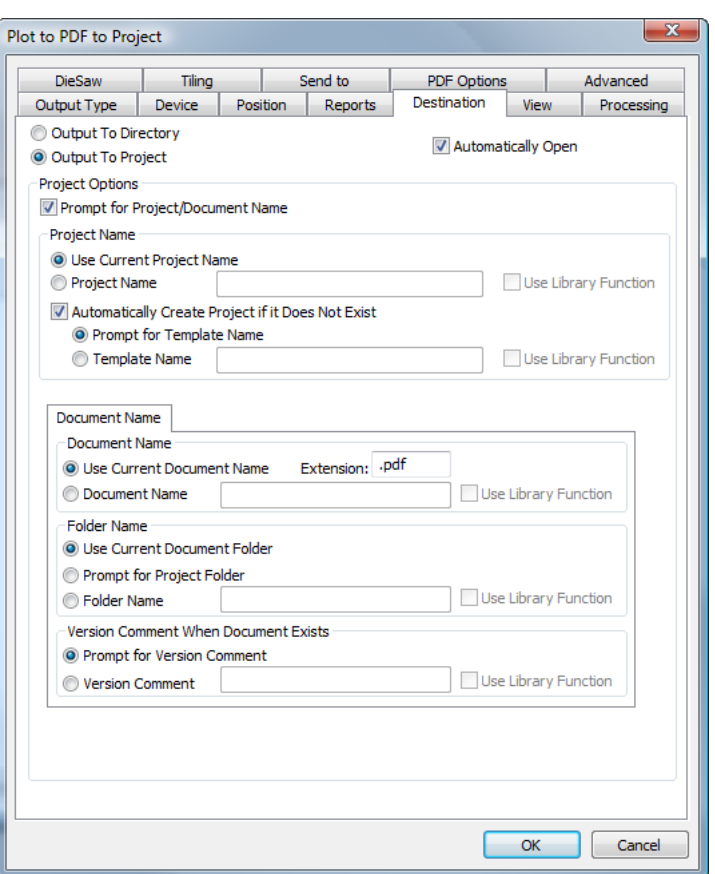

[プロジェクトに出力]を選択すると、プロジェクトやドキュメントの名前およびプロパティを設 定するための多くのオプションが使用可能になります。プロンプト オプションを選択している場 合、この出力を実行すると、プロジェクト ブラウザが表示され、目的のプロジェクトに移動して ドキュメント名やフォルダ名を設定したり、プロンプトされた情報を入力できます。

プロジェクトへの出力で[自動で開く]を選択すると、出力の一時バージョンがコンピュータにダ ウンロードされ、その出力タイプに適したプログラムが起動します。上記の例では、PDF ファイル をプロジェクトに保存したときに、一時コピーがダウンロードされ、システムで PDF を開くときに 使用するよう登録されているアプリケーションでそのコピーが開かれています。

タイトルバーの表示オプションを設定する

どの改訂およびバージョンの情報が ArtiosCAD によってタイトルバーに表示されるようにするか選 択できます。 [オプション] > [デフォルト] > [スタートアップ デフォルト] の [タイトルバー オプション]ダイアログボックスでは、異なるフォーマットオプションが提示されます。好みのオ プションを選択して、[**OK**]をクリックします。

### 5 **ArtiosCAD**

## Cesko

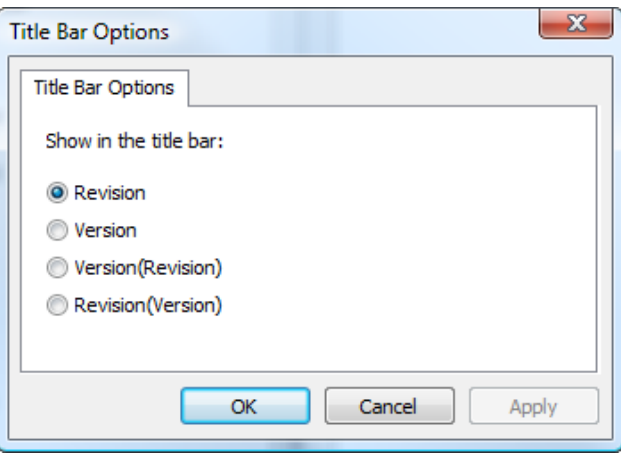

場所デフォルトの概要

場所デフォルトは、ユーザデフォルト(最初に使用される)と共有デフォルト(最後に使用され る)との間の中間レベルのデフォルトです。各ユーザーが場所デフォルトを使用するためには、そ のユーザに場所が割り当てられ、適切な場所デフォルト ププロジェクトに追加されていなければ なりません。

ADMINS グループのメンバーであるユーザは、各場所に対して場所デフォルトの最初の作成および 設定を行う必要があります。

ADMINS のメンバーは、本章で後述するデフォルト可用性を使用して、設定操作を行うことができ る場所およびユーザデフォルトのユーザを制御することもできます。

場所デフォルトの設定には3つの手順があります。

- 1. ADMINS のメンバーとしてログインし、場所セットを使用して [オプション] メニューの [場所 デフォルトの設定]を実行します。
- **2.** [オプション] メニューの [デフォルト可用性] を使用して、どのデフォルトをユーザが使用 できるかを設定します。
- **3.** 必要に応じて、ユーザデフォルトまたは共有デフォルトに追加する場合と同じ方法で、デフォ ルトを場所デフォルトに追加します。
- **4.** 場所のユーザを場所デフォルト プロジェクトに追加し、その権限を設定します。ADMINS 以外 のユーザが場所デフォルトを作成するには、場所デフォルト プロジェクト全体に対して閲覧、 追加、更新、ロックの権限を保有している必要があります。

場所デフォルトの設定

ADMINS のメンバーのみが場所デフォルトを設定できます。オプションとして、場所デフォルトは 任意のメンバー、権限、内容が既に設定されたテンプレートに基づき設定できます。

- **1.** ADMINS グループのメンバーとして ArtiosCAD Enterprise を起動し、ログインします。
- **2.** [データベース] > [場所の変更]をクリックし、場所デフォルトを設定する会社と場所を選 択します。この操作によって、この ArtiosCAD セッションに会社と場所が一時的に割り当てら れます。
- **EDKU** 
	- **3.** [オプション] > [場所デフォルトの設定] をクリックします。

**4.** 適切な場所を選択し、[デフォルトの作成]をクリックします。

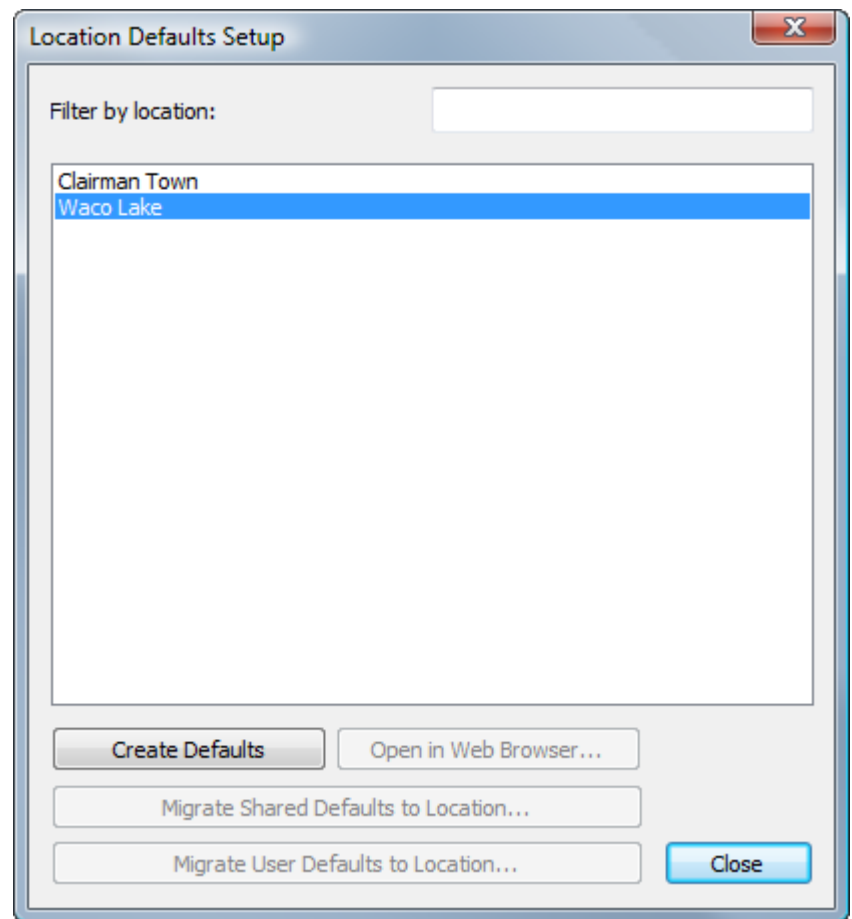

**5.** [プロジェクトを新規作成]ダイアログ ボックスで、説明を変更し、テンプレート、顧客名、 および場所を必要に応じて選択して、[**OK**]をクリックします。プロジェクトの名前は変更で きません。また、会社または場所の名前に含まれる不正な文字はアンダースコア(\_)に置換さ れます。プロジェクト名の不正な文字は"、\*、:、/、\、?、<、>、|、=、;、[、]、^、@、および スペースです。場所デフォルトで使用するテンプレートの作成に関する情報は、次のセクショ ンを参照してください。

### 5 **ArtiosCAD**

## **Oesko**

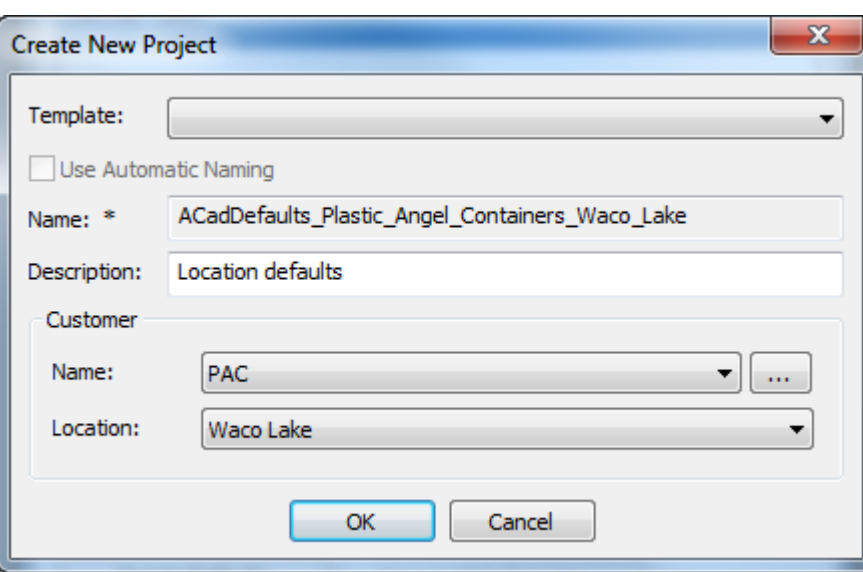

新しい場所デフォルト プロジェクトを作成すると、ArtiosCAD では[場所デフォルトの設定]ダイ アログ ボックスが変更され、その他のコマンドが使用できるようになります。

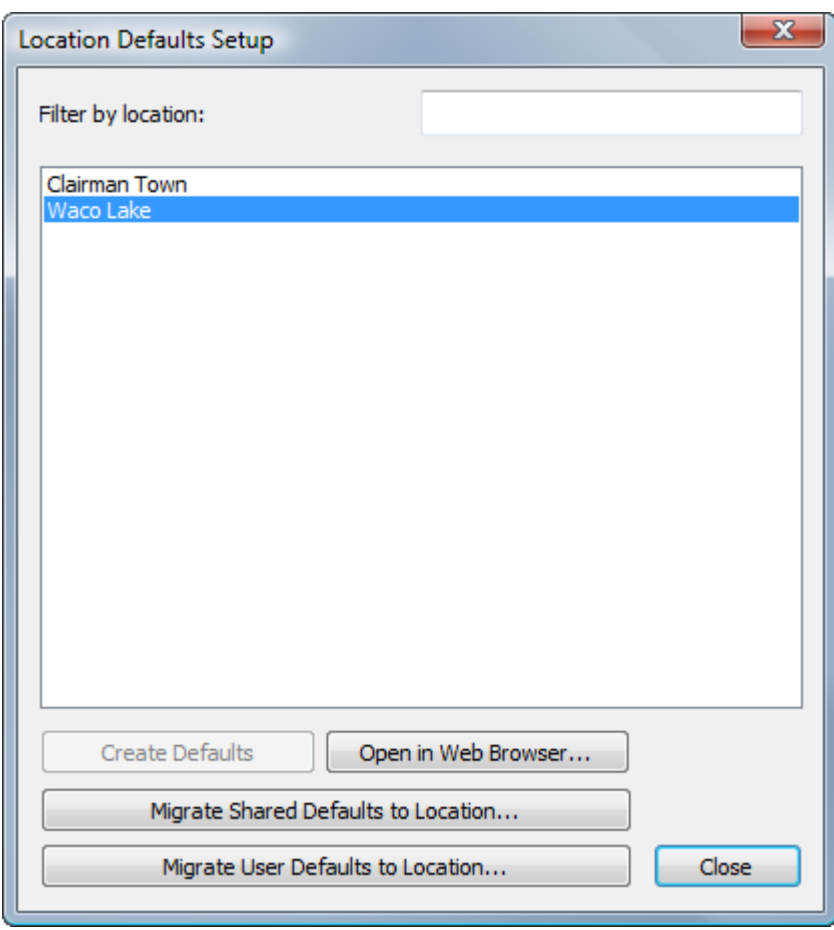

[**Web** ブラウザで開く]を使用すると、WebCenter のこの場所デフォルト プロジェクトをご使 用の Web ブラウザで開くことができます。メンバーの招待、権限の設定などの操作を実行できま す。

既存の ArtiosCAD Standard Edition 共有デフォルトまたはユーザデフォルトを場所デフォルトに移 行することもできます。ユーザデフォルトを移行するには、ユーザデフォルトを保持しているマシ ンを現在使用している必要があります。

ArtiosCAD でデフォルトを開くと、共有デフォルトまたはユーザデフォルトでの追加操作と同じ方 法で、場所デフォルト ペインに項目を追加できます。

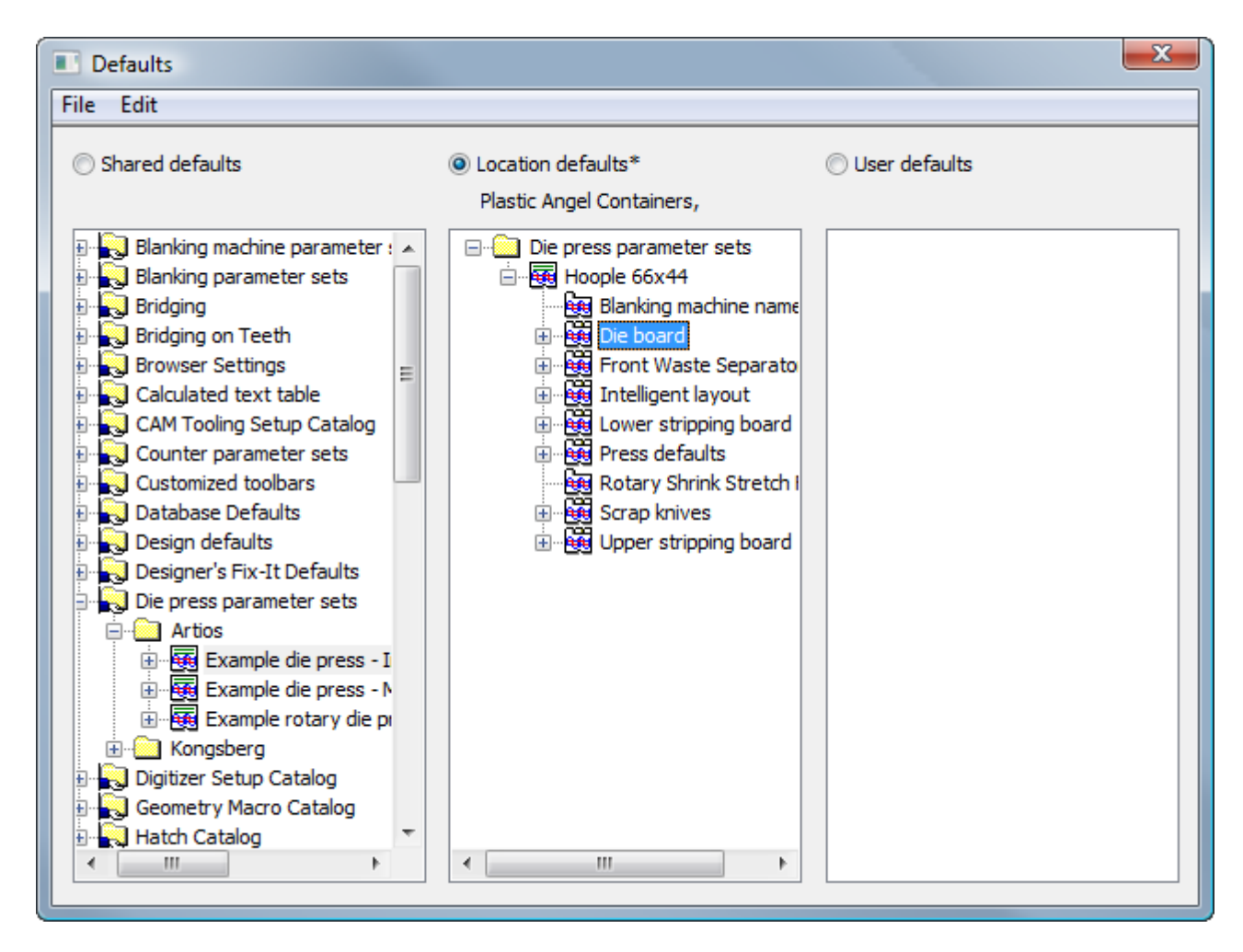

場所デフォルト プロジェクト テンプレートの作成

場所デフォルト プロジェクトの基礎として使用するテンプレートを作成するには、次の手順を実 行します。

- **1.** ADMINS グループのメンバーとして WebCenter にログインします。
- **2.** 場所デフォルト プロジェクト テンプレートとして使用する新規プロジェクトを作成します。こ のプロジェクトでは自動名前設定を設定しないでください。このオプションは場所デフォルト プロジェクトでは動作しません。

### Cesko

- **3.** そのプロジェクトにユーザを招待して、そのユーザの権限を設定します。
- **4.** ADMINS グループのメンバーとして ArtiosCAD Enterprise を起動し、ログインします。
	- a) [オプション] > [デフォルト] をクリックします。 [ユーザデフォルト] をクリックし て、そのペインをアクティベートします。次に、「ファイル] > 「新規作成]をクリックし て、デフォルトの新規セットを作成します。
	- b) 「新規デフォルト7ペインで、必要に応じて新規デフォルトを作成するには、共有デフォル トからドラッグアンドドロップするか、右クリックして新規デフォルトを作成します。
	- c) 新規デフォルトに必要な変更を加えます。
	- d) 「ファイル] > 「別名で保存] > 「ファイル] をクリックし、ファイルを locationdflt.adf としてローカルに保存します。必ずこの名前を使用する必要がありま す。
	- e) [ファイル] > [終了] をクリックして、デフォルトを終了し、ArtiosCADに戻ります。
- **5.** WebCenter で、前の手順で作成した、場所デフォルト テンプレートとして使用するファイルを プロジェクトのルート レベルにアップロードします。
- **6.** このプロジェクトをテンプレートとして保存します。これで、場所に対して場所デフォルトの 設定を実行するときに、このテンプレートを選択することができるようになります。

### **ArtiosCAD Standard Edition** から **ArtiosCAD Enterprise** にデフォルトを移行する

場所デフォルトを設定したら、共有デフォルトまたはユーザデフォルトを新しい場所デフォルトに 移行する選択が可能になります。

注**:**

既存の共有デフォルトまたはユーザデフォルトを場所デフォルトに移行すると、既存の場所デフォ ルトが上書きされます。現在の場所デフォルトにデータが含まれている場合は、ブラウザを使用し て場所デフォルトをバックアップしておくことをお勧めします。移行を開始する前に、現在の場所 デフォルト プロジェクトを Explorer ノードの場所にドラッグして、バックアップを作成します。

- **1.** [場所デフォルトの設定]ダイアログ ボックスで、[共有デフォルトを場所に移行]また は「ユーザデフォルトを場所に移行]のいずれかをクリックします。移行するユーザデフォル トは現在のマシンに存在しなければならないことに注意してください。
- 2. 警告ダイアログ ボックスで「はい<sup>2</sup>をクリックし、場所デフォルトを移行します。
- **3.** [デフォルトの移行]ダイアログ ボックスで、目的のデフォルトを含む ArtiosCAD のバージョ ンを選択し、[**OK**]をクリックします。このプロセスはキャンセルまたは中止できない場合が あるため、続行する場合は注意が必要です。疑問がある場合は、「キャンセル]をクリックし てください。

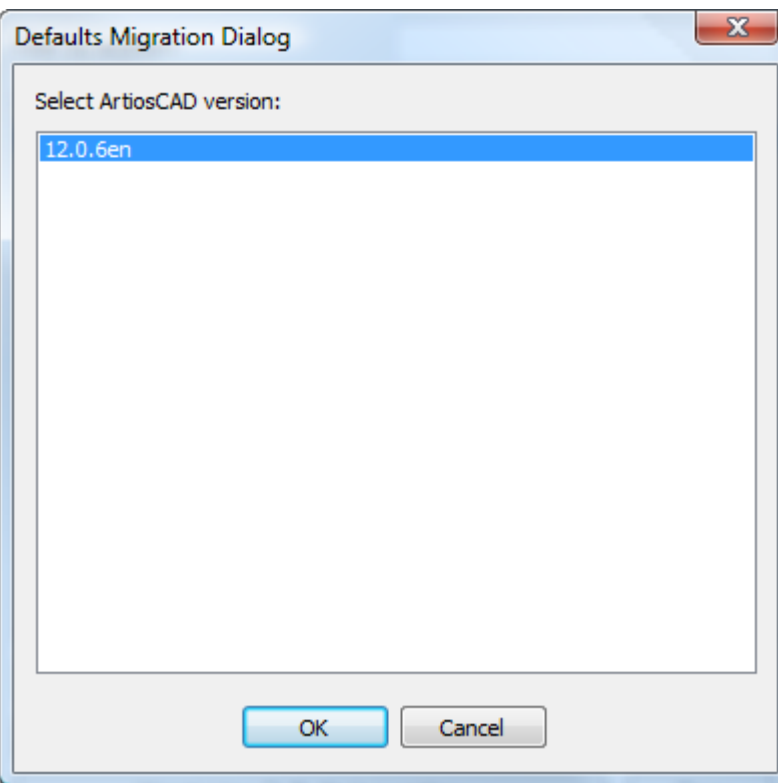

**4.** ArtiosCAD がデフォルトを WebCenter にアップロードするときに、進捗状況バーが表示されま す。

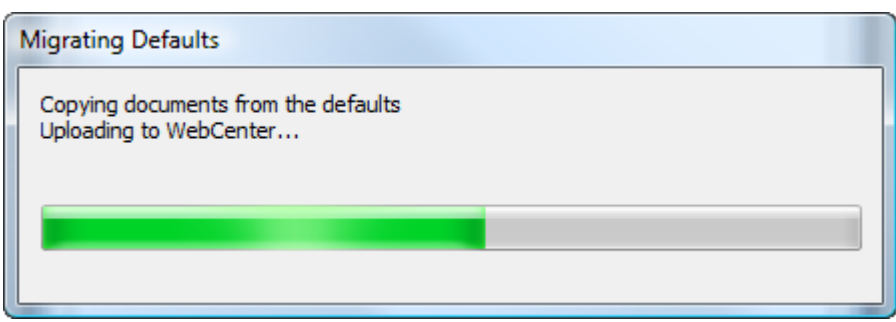

**5.** アップロードが完了すると、[場所デフォルトの設定]ダイアログ ボックスに戻りま す。[**Web** ブラウザで開く]をクリックして、WebCenter で場所デフォルト プロジェクトに移 動するか、[閉じる]をクリックして、ArtiosCAD に戻ります。

デフォルトの移行プロセスについて次の 2 つの注意事項があります。

• デフォルトを ArtiosCAD Standard Edition から ArtiosCAD Enterprise のデフォルトに移行する場 合、共有デフォルトまたはユーザデフォルトが参照するデータ ファイルはローカル コンピュー タに残ります。ローカル コンピュータ上でそのファイルが存在する限り、デフォルトは機能し 続けます。ローカル コンピュータに依存せずにデフォルトを完全に場所デフォルトに移行する には、ブラウザの Explorer ノードを使用して、すべての参照ファイルを ServerLib から場所デ フォルト プロジェクトの適切なフォルダに手動でドラッグし、場所デフォルトで参照を更新し て現在のドキュメントにポイントさせます。

### Mesko

• 同様に、移行したユーザデフォルトが ArtiosCAD Standard Edition 共有デフォルトを参照する場 合、その参照情報は移行されません。たとえば、ファイル(レポートなど)またはジオメトリ マクロを使用する出力を参照するユーザデフォルトで定義したカスタム ツールバーが存在する 場合、ツールバー自体は場所デフォルトに移行されますが、レポート ファイルおよびジオメト リ マクロは移行されません。ブラウザの Explorer ノードを使用して、すべての参照ファイルを ServerLib から場所デフォルト プロジェクトの適切なフォルダに手動でドラッグし、場所デフォ ルトで参照を更新して現在のドキュメントにポイントさせます。

**ArtiosCAD Standard Edition** から **ArtiosCAD Enterprise** にユーザデフォルトを移行 する

プロジェクト マネージャであるユーザが ArtiosCAD Enterprise の初回起動時に ArtiosCAD Standard Edition から ArtiosCAD Enterprise へのユーザデフォルトの移行を行わなかった場合でも、後で手動 で移行を開始することができます。

注**:** プロジェクト マネージャのユーザは、ユーザデフォルト プロジェクト自体を作成した本人 でない可能性があるため、このメニュー コマンドを使用することができません。その代わり に、ADMINS のメンバーにユーザデフォルト プロジェクトを作成させて、そのプロジェクトに招待 させます。さらに、最低でも削除およびアップロードの権限を設定させます。

- **1.** 適切なユーザとしてログインしたら、[オプション] > [従来の **ArtiosCAD** からユーザデフォ ルトを移行] をクリックします。
- 2. 警告ダイアログボックスで「はい」をクリックし、ユーザデフォルトを移行します。
- **3.** [デフォルトの移行]ダイアログ ボックスで、目的のデフォルトを含む ArtiosCAD のバージョ ンを選択し、[**OK**]をクリックします。このプロセスはキャンセルまたは中止できない場合が あるため、続行する場合は注意が必要です。疑問がある場合は、 [キャンセル] をクリックし てください。

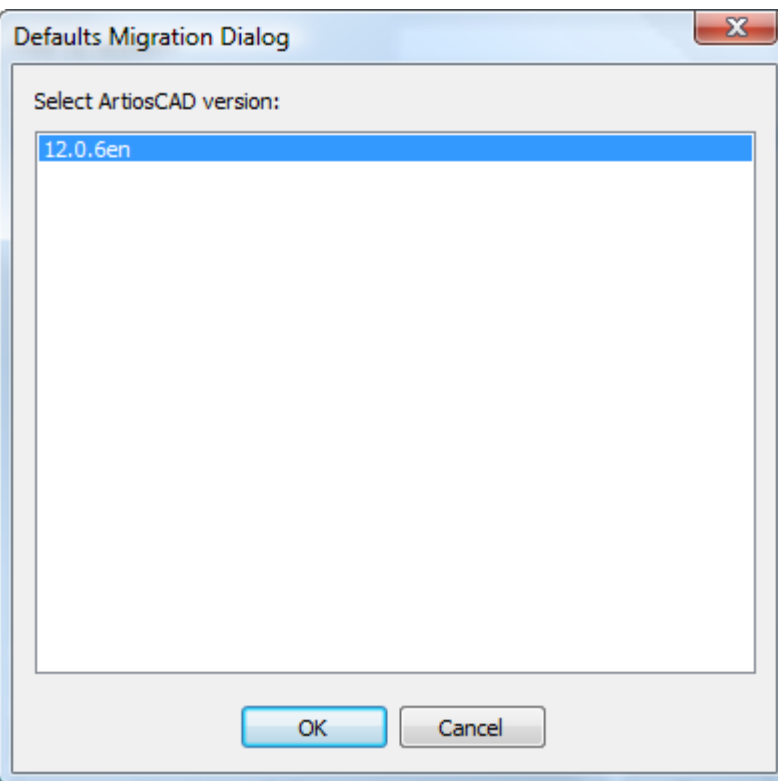

**4.** ArtiosCAD がデフォルトを WebCenter にアップロードするときに、進捗状況バーが表示されま す。プロセスが完了すると、表示されなくなります。

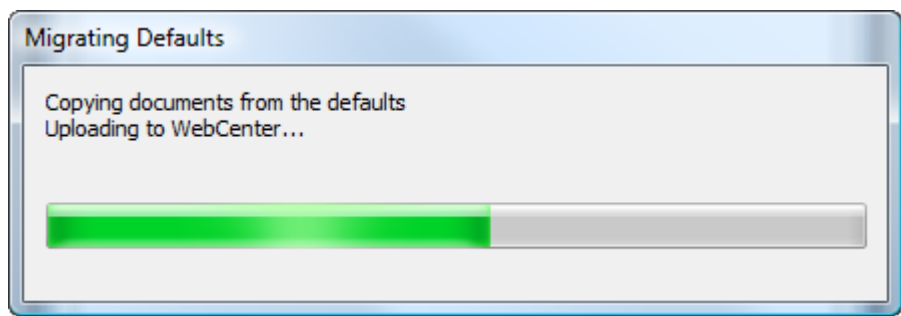

すべてのボードを常に表示

ユーザの場所にデフォルト ボードが割り当てられていない場合に、ユーザが新規のデザインを作 成したり、[原紙情報]ダイアログ ボックスを表示すると、ボードが表示されません。この問題 を解決するため、デザイン デフォルトのデフォルト ボード カタログの[ボード選択のすべてを常 に表示する]がデフォルトでオンになっています。

## Mesko

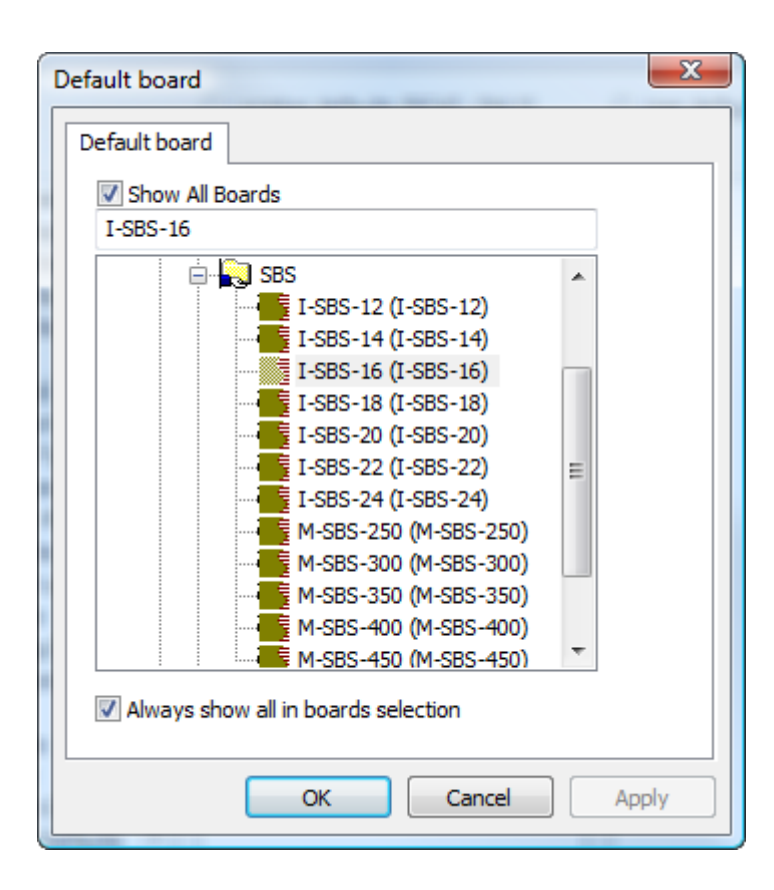

各場所にデフォルト ボードを割り当てた後にこのオプションをオフにします。そうしない と、[すべてのボードを表示]をオンにしてもあまり効果はありません。

デフォルト可用性の概要

[オプション]メニューの[デフォルト可用性]を使用すると、ADMINS のメンバーは、場所デ フォルトおよびユーザデフォルトでの作成および使用を実行できるデフォルト ユーザのタイプを 制御できます。たとえば、ユーザに対して特定のダイプレス パラメータ セットの使用を強制し、 新規ダイプレス パラメータ セットの作成や既存のダイプレス パラメータ セットの修正できないよ うにすることができます。プロジェクトの権限を適切に設定することで、共有デフォルトのダイ プレス パラメータ セットを変更できないようにしたり、デフォルト可用性の設定を使用すること で、場所デフォルトまたは共有デフォルトのパラメータ セットに対して優先されるユーザデフォ ルトの新規パラメータ セットを作成できないようにすることができます。

デフォルト可用性には 2 つのモードがあります。ADMINS のメンバーは次の操作を実行できます。

- すべての会社のすべての場所に対する場所デフォルトの項目の可用性を設定する
- 割り当てられた会社の複数の場所に対するユーザデフォルトの項目の可用性を同時に設定す る。会社が割り当てられていない場合、このオプションは使用できません。デフォルト可用性 を使用する前に、「データベース] > 「場所の変更] をクリックして、一時的な場所を設定し ます。

場所デフォルトのデフォルト可用性の設定

すべての会社のすべての場所に対する場所デフォルトのデフォルトの可用性を設定するには、次の 操作を実行します。

注**:**

この手順でクリアするすべてのデフォルト カテゴリは、ユーザデフォルトでも使用できなくなり ます。

- **1.** ADMINS グループのメンバーとして ArtiosCAD Enterprise を起動し、ログインします。
- 2. [オプション] > [デフォルト可用性] をクリックします。
- **3.** [デフォルト可用性の設定]ダイアログ ボックスで、[場所デフォルトのデフォルト可用性の 設定]がまだ選択されていない場合は、クリックして選択します。
- **4.** ユーザ アクセスを拒否する場所デフォルト カテゴリの横にあるチェックボックスをクリアし ます。列ヘッダーを右クリックすると、すべてのチェックボックスの選択、すべてのチェック ボックスの選択解除、または選択状態の反転が実行されます。この手順でクリアしたカテゴリ は、すべてのユーザデフォルトでも使用できなくなります。

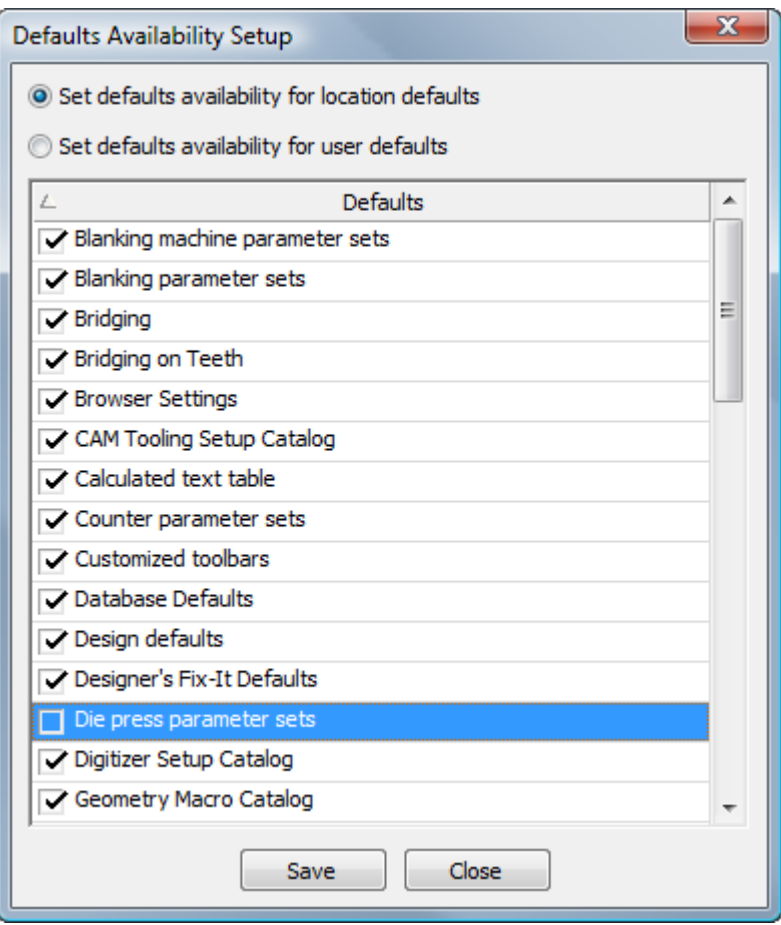

### **Aesko**

- **5.** チェックボックスの選択および選択解除が終了したら、 [保存] をクリックします。
- **6.** モード セレクタを[ユーザデフォルトのデフォルト可用性の設定]に変更して上記の変更を適 用するか、「閉じる]をクリックして ArtiosCAD に戻ります。

ユーザデフォルトのデフォルト可用性の設定

会社の選択した場所のすべてのユーザに対するユーザデフォルトのデフォルトの可用性を設定する には、次の操作を実行します。

注**:** 会社が割り当てられていない場合、このオプションは使用できません。デフォルト可用性を使 用する前に、[データベース] > [場所の変更]をクリックして、一時的な場所を設定します。

- **1.** ADMINS グループのメンバーとして ArtiosCAD Enterprise を起動し、ログインします。
- 2. [オプション] > [デフォルト可用性] をクリックします。
- **3.** [デフォルト可用性の設定]ダイアログ ボックスで、[ユーザデフォルトのデフォルト可用性 の設定]がまだ選択されていない場合は、クリックして選択します。
- **4.** アクセスを拒否するユーザを含む 1 つまたは複数の場所を選択します。
- **5.** ユーザ アクセスを拒否するユーザデフォルト カテゴリの横にあるチェックボックスをクリアし ます。列ヘッダーを右クリックすると、すべてのチェックボックスの選択、すべてのチェック ボックスの選択解除、または選択状態の反転が実行されます。

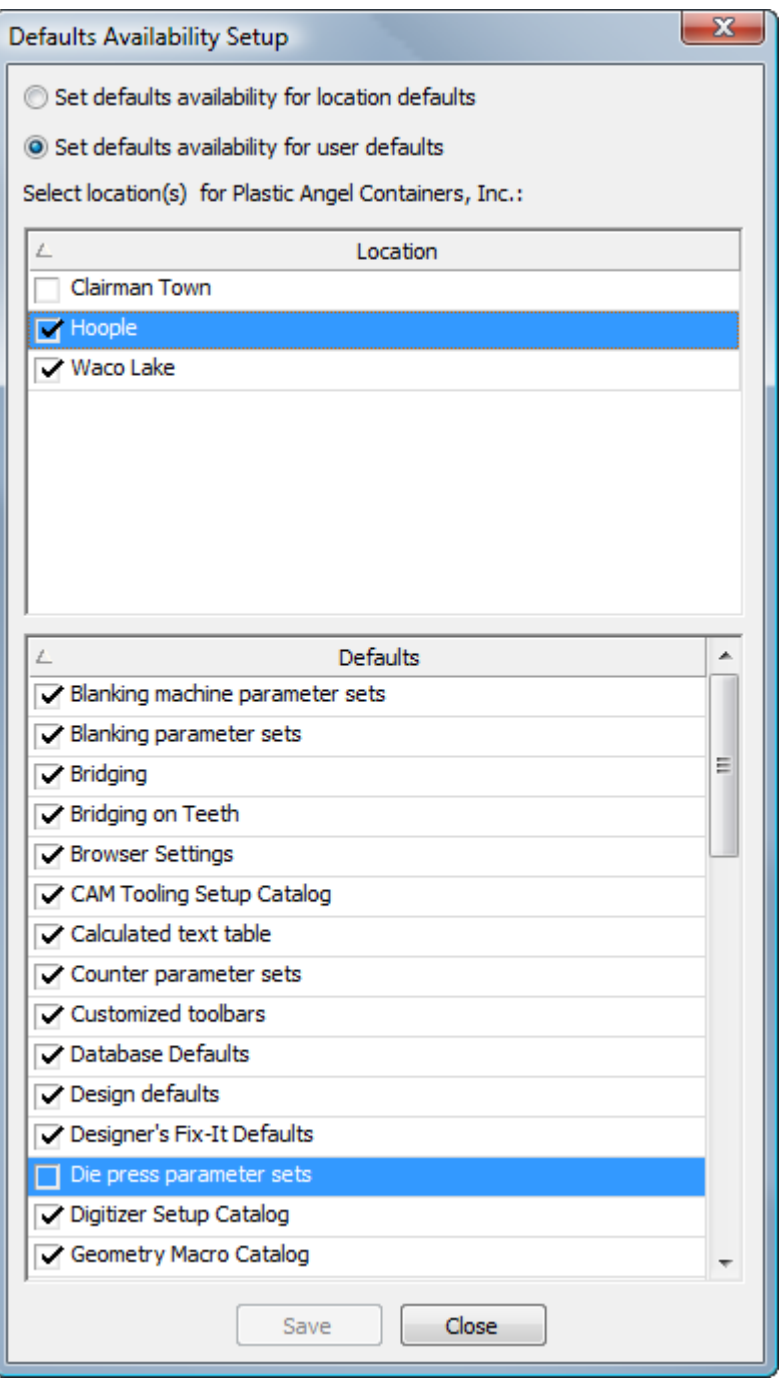

- **6.** チェックボックスの選択および選択解除が終了したら、[保存]をクリックします。
- **7.** デフォルト可用性の上書きに関する警告ダイアログ ボックスで[はい]をクリックします。
	- a) 選択した場所に場所デフォルト プロジェクトが設定されていない場合、ArtiosCAD では、必 要に応じて各場所に対してプロジェクトを作成するように求められます。

## **Aesko**

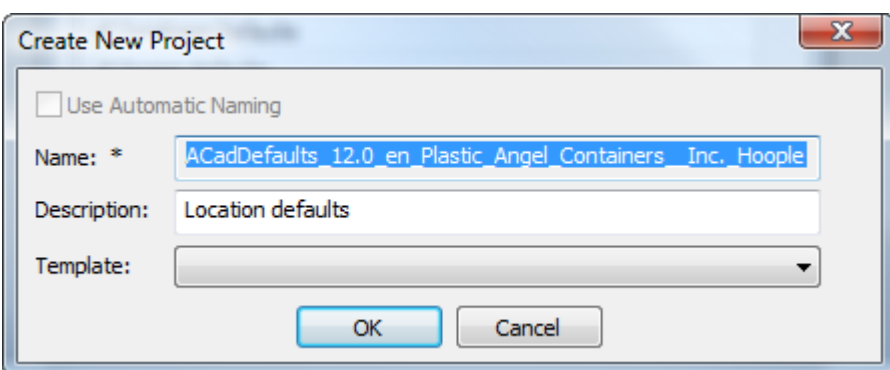

**8.** ArtiosCAD では、デフォルトに対する変更の状況を示す進捗バーが表示されます。

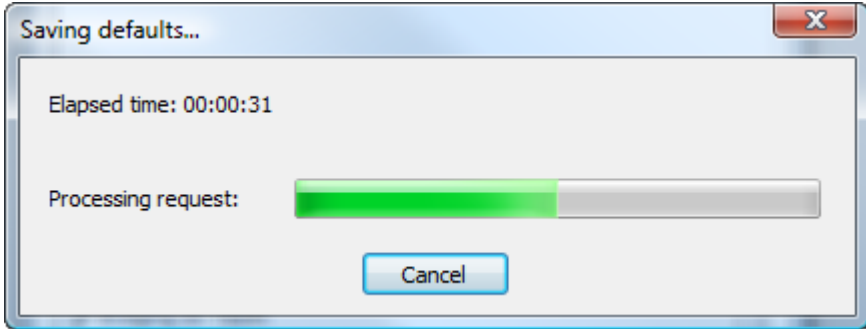

9. 「デフォルト可用性の設定] ダイアログ ボックスで [閉じる] をクリックして、ArtiosCAD に 戻ります。

自動命名テンプレートを設定する

WebCenter では、3 つの方法で自動命名を設定できます。プロジェクトの場合は、[管理] > [環 境設定] > [全般]、ドキュメントの場合は、[管理] > [環境設定] > [ドキュメント タイ プ]を選択します。テンプレートの場合、テンプレート内のプロジェクトおよびドキュメントに対 するシステム デフォルトの自動命名設定をオーバーライドするには、[管理] > [プロジェクト] > [テンプレート] > **<**テンプレート**>** > [設定] > [プロジェクトの作成]または[ドキュメント の作成]を選択します。

命名テンプレートでは、プロジェクトやドキュメントの名前を自動的に設定する場合に ArtiosCAD Enterprise によって使用される接頭辞、ボディ、接尾辞を制御できます。ボディは、各プロジェク トまたはドキュメントに依存せずに増分するカウンタです。

命名テンプレートを設定するには、次の手順を実行します。

- **1.** Web ブラウザを開始して、ADMINS グループのメンバーとして WebCenter にログインします。
- 2. プロジェクトの場合は、[管理] > [環境設定] > [全般] をクリックします。
	- a) 「空のプロジェクトの作成に自動名前生成を使用する]をクリックします。
	- b) プロジェクトの自動名前生成のセクションでは、適切なフィールドに接頭辞および接尾辞の 構成ブロックを入力します。スペースまたはその他の区切り文字(コンマ以外)を使用して

フィールドを区切ってください。そうしないと、同時に実行され、カウンターが正常に増加 しません。

- c) 接頭辞および接尾辞に使用できる構成ブロックのリストについては、ページの右上にあ る[ヘルプ]をクリックします。制限について、ページの一番下にある注意事項を必ず確認 してください。構成ブロックには、大文字小文字の区別が適用されます。 接頭辞または接尾 辞にコンマを使用しないでください。
- d) 接頭辞または接尾辞の定義でスマートネームを使用するには、**+[ ]** をクリックします。作成 時に独自のテキストを名前に入力するには、編集フィールド SmartNameを構成ブロックと して使用します。
- e) [カウンターの長さ]フィールドで、接頭辞と接尾辞の間にプロジェクト/ドキュメント名 のボディ部となる増分カウンターの長さを入力します。例えば、5 を入力すると、5 桁の長 さになります。
- f) [保存]をクリックして、変更を適用します。
- **3.** ドキュメントの場合は、「管理] > 「環境設定] > 「ドキュメント タイプ]をクリックしま す。
	- a) [自動名前生成を空のプロジェクト内のドキュメントに適用する]をオンにします。
	- b) 「ドキュメントの自動名前生成]列で、任意の各ドキュメント タイプについて、そのドロッ プダウン リスト ボックスを「なし」から「カスタム]に変更します。
	- c) 適切なフィールドに接頭辞および接尾辞の構成ブロックを入力します。スペースまたはその 他の区切り文字(コンマ以外)を使用してフィールドを区切ってください。そうしないと、 同時に実行され、カウンターが正常に増加しません。
	- d) 接頭辞および接尾辞に使用できる構成ブロックのリストについては、ページの右上にあ る[ヘルプ]をクリックします。制限について、ページの一番下にある注意事項を必ず確認 してください。構成ブロックには、大文字小文字の区別が適用されます。 接頭辞または接尾 辞にコンマを使用しないでください。
	- e) 接頭辞または接尾辞の定義でスマートネームを使用するには、**+[ ]** をクリックします。作成 時に独自のテキストを名前に入力するには、編集フィールド SmartNameを構成ブロックと して使用します。
	- f) [カウンターの長さ]フィールドで、接頭辞と接尾辞の間にプロジェクト/ドキュメント名 のボディ部となる増分カウンターの長さを入力します。例えば、5 を入力すると、5 桁の長 さになります。
	- g) 「カウンターのスコープ]で、「プロジェクト単位でリセット]を選択して、プロジェクト ごとにドキュメント カウンターを再開するか、[システム全体のカウンター]を選択して、 すべてのドキュメントに対して同一のカウンターを使用します。
	- h) 必要に応じてその他のドキュメント タイプについても操作を繰り返します。
	- i) [保存] をクリックして、変更を適用します。
- **4.** テンプレートの場合、テンプレートに基づいたプロジェクトとドキュメントにカスタム自動命 名を使用するには、[管理] > [プロジェクト管理] > [テンプレート]をクリックします。
	- a) 変更するテンプレートの名前をクリックします。
	- b) [設定] をクリックします。
	- c) [プロジェクトの作成] または [ドキュメントの作成] をクリックします。

### **Cesko**

- d) プロジェクトの場合、[次の名前を使用]が選択されていることを確認し、[カスタム自動 名前生成を使用]をクリックします。手順 2 で前述したオプションを設定します。ドキュメ ントの場合、任意のドキュメント タイプについて、[ドキュメントの自動名前生成]ドロッ プダウンリストボックスを「カスタム]に変更します。手順3で前述したオプションを設定 し、必要に応じてその他のドキュメント タイプに対して操作を繰り返します。
- e) [保存] をクリックして、変更を適用します。
- **5.** WebCenter からログアウトして、Web ブラウザを閉じます。

### **PDF** ファイルでスポット カラーを使用する

線の色の定義に、プロットスタイル情報の代わりにスポット カラーを使用するように PDF 出力を 設定することができます。この変更を行うには、既存の PDF 出力をデフォルトの新規 PDF 出力に コピーし、名前を変更して、新しいエントリを修正することをお勧めします。

[出力]の[デバイス タイプ]タブで、[チューニング ファイル名]フィールドの一番後ろにあ る[参照]コントロールをクリックし、共有デフォルト プロジェクトのチューニング ファイル フォルダに移動します。C

- **1.** ADMINS グループのメンバーとして ArtiosCAD Enterprise を起動し、ログインします。
- **2.** [オプション] > [デフォルト] をクリックします。
- **3.** 共有デフォルトで、既存の PDF 出力をたとえば スポット カラーを使用して PDF にプロット のような別の名前を持つエントリにコピーします。
- **4.** その新規エントリをダブルクリックして、[デバイス]タブをクリックします。
- **5.** [チューニングファイル名]の一番後ろにある [...] (参照) をクリックします。
	- a) ブラウザの [プロジェクト] ペインで、共有デフォルトプロジェクトに移動し、展開しま す。
	- b) チューニング ファイルフォルダをクリックします。
	- c) ファイルタイプ セレクタを[すべてのファイル **(\*.\*)**]に変更します。
	- d) Tune.PDF.SpotColors.xml をクリックし、[開く]をクリックします。それに基づき、 チューニング ファイル名のエントリが変更されます。

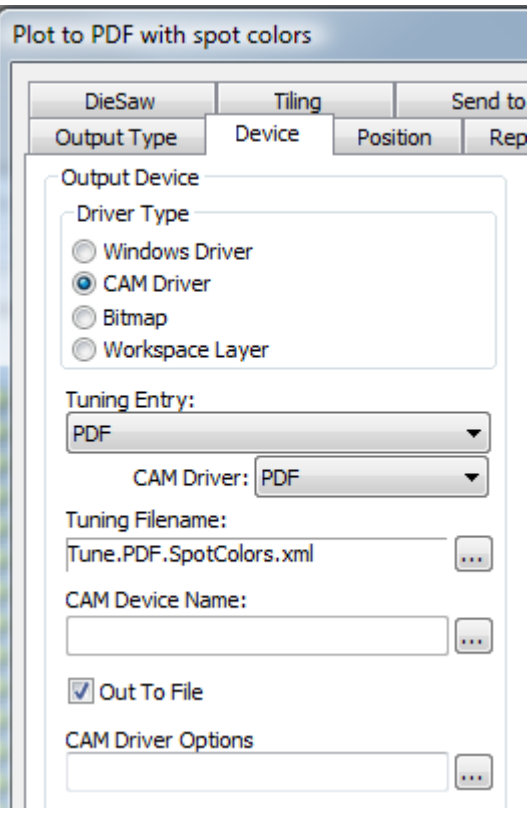

- **6.** [**OK**]をクリックして変更を適用します。
- **7.** [ファイル] > [終了]の順にクリックし、保存およびデフォルトの上書きの確認が表示され たら[はい]をクリックします。

同一のシングル デザインの 2 つの PDF バージョンに対するインク マネージャ パレットを次に示し ます。一方ではデフォルトの方法が使用され、もう一方ではスポット カラーの方法が使用されて います。

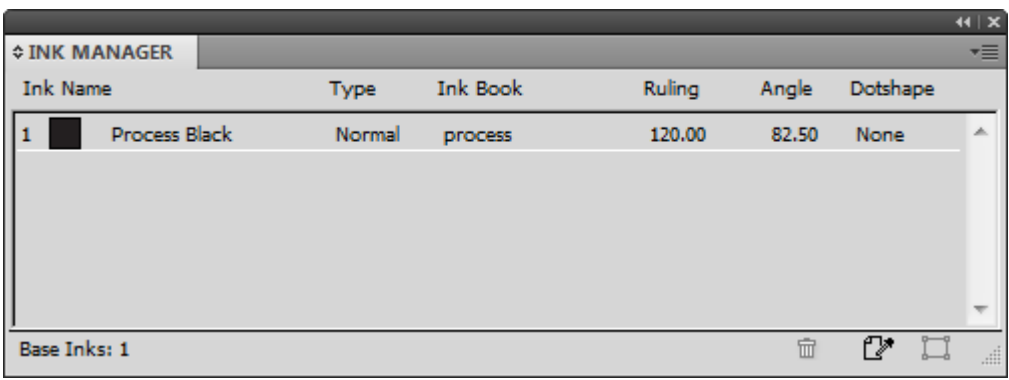

## **Resko**

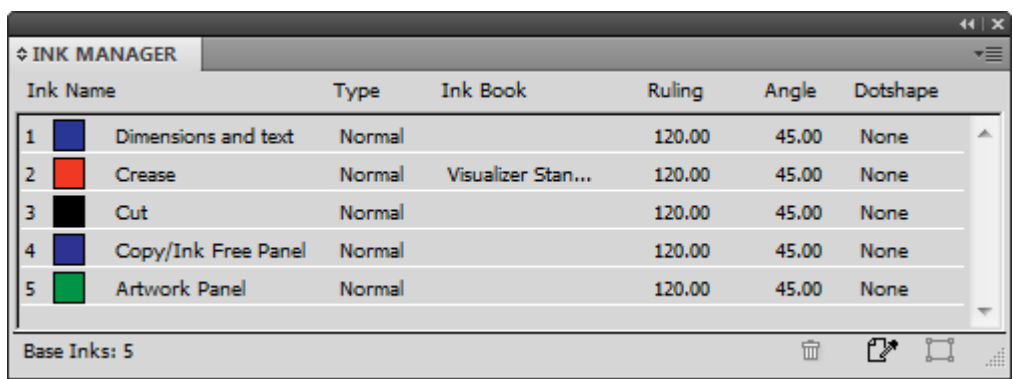

この方法で使用されているインク名、RGB カラー値、ストローク幅、ストローク スタイルを変更 する場合は、PDFSpotColorMap.xml でそれらの変更を行います。

### **Cape Pack** に**CIR**デフォルト値を設定する

Cape Pack を ArtiosCAD Enterprise と一緒に使用する場合、計算された式と属性を使用し、レポー トの Cape Pack に送信できます。そうしないと、CAPEのデフォルト設定は、Standard Editionと同 じになります。

- **1.** ArtiosCAD を起動します。
- 2. [オプション] [デフォルト]をクリックします。
- **3.** [共有デフォルト(Shared Defaults)]リストで下にスクロールしてパレチゼーション カタロ グを表示し、横にあるプラスのサイン(**+**)をクリックして開きます。
- **4.** [**CAPE** デフォルト(**CAPE Defaults**)]をダブル クリックします。

下に表示されているように [Cape Pack デフォルト] ダイアログ ボックスが開きます。

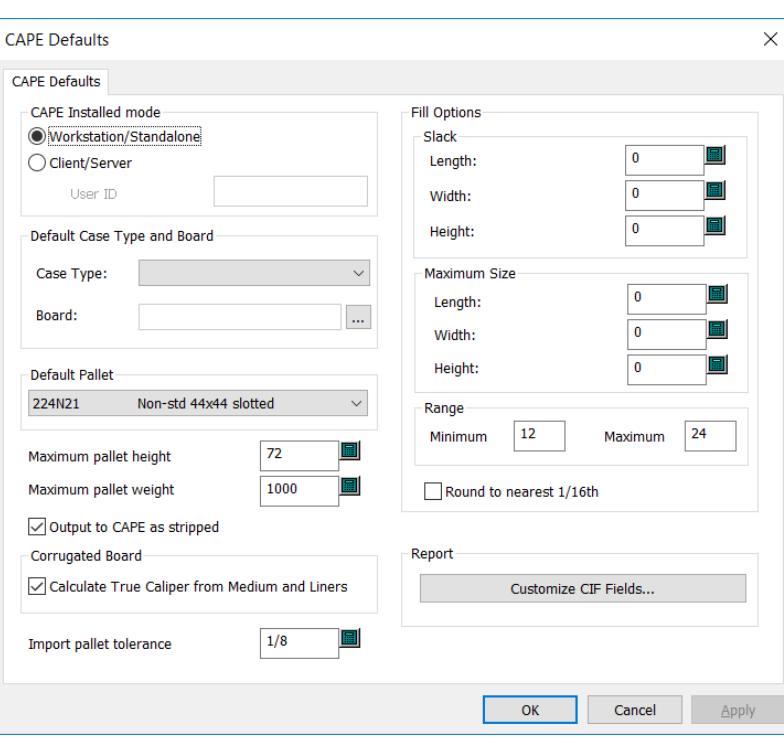

- **5.** Cape Packレポートに表示される顧客情報フィールドのデータをカスタマイズするには、レポー トグループの [CIFフィールドのカスタマイズ]をクリックします。
- **6.** [ブラウズ(…)]ボタンをクリックして、計算された式または属性を選択します。

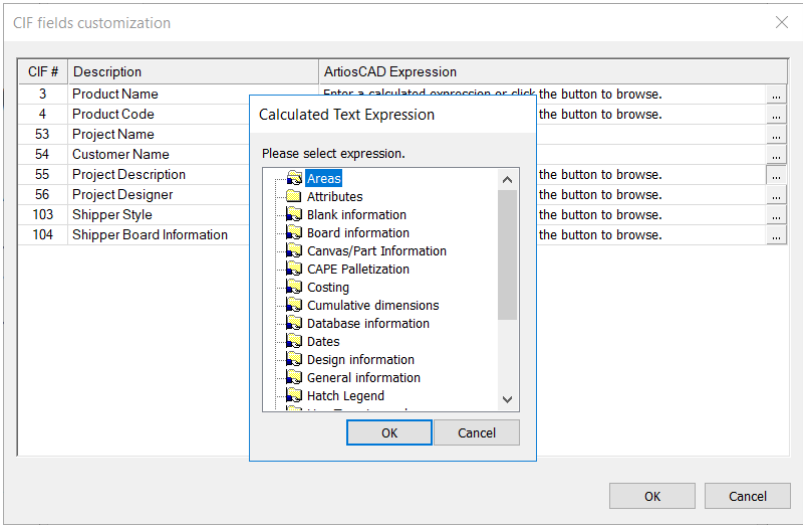

**7.** CAPE デフォルトの設定後、[**OK**]をクリックして、[デフォルト(Defaults)]に戻ります。 **8.** [ファイル(**File**)] > [保存(**Save**)]の順にクリックして変更を保存します。

**9.** デフォルトへの変更の保存を確認して[はい(**Yes**)]をクリックし、ArtiosCAD に戻ります。

### デフォルトの書き出し

デフォルトを書き出し、サポートを受けるためにEskoへ送信、他のサイトでの使用、またはバック アップに使用することができます。

- 1. [オプション] > [デフォルト] をクリックします。
- **2. [**ファイル**]** > **[ZIP**ファイルにエクスポート**]**をクリックします。
- **3.** どのように書き出すかを選択します。
	- a) **[**フォルダあり**]**は他のサイトでの使用や、バックアップ用のためのものです。
	- b) **[**フォルダなし**]**はEskoで診断目的に使う場合のためのものです。
- **4.** 書き出すデフォルトのレベルを、**[**共有項目**]**、**[**場所**]**、**[**ユーザー**]**から選択します。
- **5.** [名前を付けて保存]ダイアログボックスで、ファイルの保存先のディレクトリを選択 し、ZIPアーカイブのファイル名を入力し、**[**保存**]**をクリックします。
- **6.** ArtiosCAD EnterpriseがZIP アーカイブで保存します。デフォルトの数が多い場合は、進行状況 を示すバーを表示します。

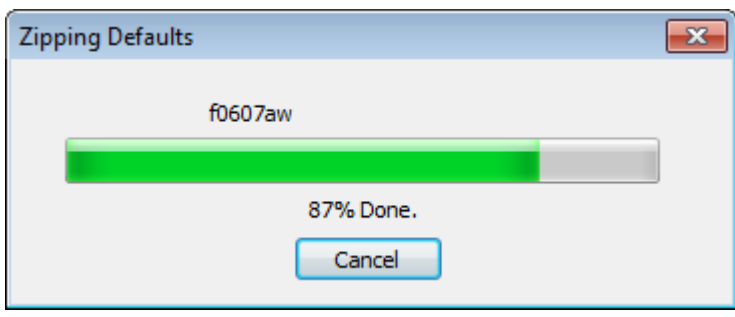

### **ArtiosCAD Standard Edition**から**ArtiosCAD Enterprise**に移行 する

ArtiosCAD Enterpriseには既存のArtiosCAD Standard EditionインストールからArtiosCAD Enterpriseへ移行するツールが存在します。移行ツールはArtiosCAD Standard Editionデータベース を解析し、WebCenterデータベースと比較します。既に一致するデータは移行されません。

移行ツールを使用するには、ArtiosCAD Standard EditionとArtiosCAD Enterpriseクライアントが両方 とも同じコンピュータにインストールされている必要があります。

移行には2段階あります。

• エンティティの移行は、ボード、会社、人、特徴、ユーザーフィールドなどのメタデータを移 行します。

• アセットの移行は、デザインドキュメント自体を移行します。

移行ツールが正しい情報とともにドキュメントとプロジェクトをWebCenterに作成するために、ア セットの移行の前にエンティティの移行を行う必要があります。ツールには、新規プロジェクト をWebCenterにどのように作成するかを設定するさまざまな設定オプションがあります。

移行を完了するにはある程度の時間がかかります。現在のArtiosCAD Standard Editionデータベース がどのようにセットアップされているかを十分理解し、同じ構成をWebCenter、そしてArtiosCAD Enterpriseにも適用するかどうかを考慮する必要があります。

### 始める前に

ArtiosCAD Standard EditionからArtiosCAD Enterpriseへの移行処理を始める前に、いくつか検討すべ き事項があります。

- ユーザー名ストラテジー。移行ツールはArtiosCAD Standard Editionデータベースで定義され ている個人からWebCenter/ArtiosCAD Enterpriseユーザーを作成します。ユーザー名の命名規 則を決定します。ArtiosCADの個人が実際のネットワークユーザーの場合、事前にWebCenter LDAP移行ユーティリティを実行し、そのユーザーのネットワーク認証情報をログインに使用で きるようにします。
- 接尾語ストラテジー。一部の場所で、新規に加えられたアイテムが既存のアイテムと競合しな いように接尾語を指定することができます。使用する接尾語を決定します。移行の実行ごとに 異なる接尾語を作成するか、または保存先位置マッピングのセットを作成することもできま す。
- ADMINSユーザーの移行。ADMINSのメンバーであるWebCenter/ArtiosCAD Enterpriseユーザー が、移行を実施するユーザーです。このユーザーは、その他の何千もの移行されたプロジェク トのプロジェクトマネージャであったり、何千件ものドキュメントのオーナーである可能性が あります。このユーザーは場所を割り当てられられている必要があります。自動変換が正しく 機能するためには、サーバーにこの場所のマッピングを保存しなければなりません。移行のた めに、別のADMINSユーザーを作成することをお勧めします。
- 属性の作成。移行ツールは多数のメタデータをArtiosCAD Standard EditionからWebCenter属性へ 移行します。このため、移行ツールを開始する前にWebCenterに属性が存在する必要がありま す。詳細については、エンティティ、特徴、ユーザーフィールドの移行に関するセクションを 参照してください。
- 属性のセットアップ。管理されていないファイルがWebCenter/ArtiosCAD Enterpriseにアップ ロードされた際に正しく動作するためには、ArtiosCAD Enterpriseに設定された[既定の属性カ テゴリ](**[**オプション**]** > **[**デフォルト**]** > **[**データベースの既定値**]** > **[**既定の属性カテゴリ**]**)が、 移行ツールとWebCenterの[デザインデータ]タブで設定されているセットと一致する必要があり ます。WebCenterにADMINSメンバーとしてログインし、**[**管理**]** > **[**環境設定**]** > **[**ドキュメントタ イプ**]**をクリックして**[**既定の属性カテゴリを空のプロジェクト内のドキュメントに適用する**]**に チェックがされており、[既定の属性カテゴリ]コラムのエントリーが正しく設定されていること を確認します。
- 既存データ。移行を開始する前に、ArtiosCAD Standard EditionデータベースをDataCenter Adminを使用してクリーンアップします。たとえば、使用されていない会社やボードを削除し

ます。デザインドキュメントのすべての情報がデータベースにあることを確認するため、自動 読込を行ってください。

この他にもいくつか注意すべき制限事項があります。

**Resko** 

- ArtiosCAD Enterpriseの計算済み面積ユーザーフィールドは、単位にメートル法が使われ ている場合、変換係数の相違により正しくない場合があります。移行後に結果を比べる場 合、ArtiosCAD Enterpriseの値がWebCenterに表示されている正しい数値よりも100倍大きい可能 性があります。
- 計算済み重量ユーザーフィールドが[#BRDWTG] システム変数を使用している場合、ポンド・ ヤード法とメトリック法で同じ値を表示します。WebCenterの表示が正しいです。
- 以前に古い移行ツールを使用したことがある場合、計算済みの式が指示された属性に移行し た可能性があります。それらを再び計算する場合、移行を実施する前に指示された属性を削除 し、移行ツールが適切に属性を作成できるようにしてください。

移行チューニングファイルのカスタマイズ

移行を実行する前に、移行ツールがどのように動作するかをカスタマイズする必要があるか決定 します。移行ツールは設定可能なパラメータを保存するのにXMLチューニングファイルを使用しま す。ファイルは\$ARTIOSDIR\Migrationにあり、ファイル名はECADMigrationTuning.xmlで す。XMLファイルはテキストファイルであり、どのテキストエディタでも編集が可能です。

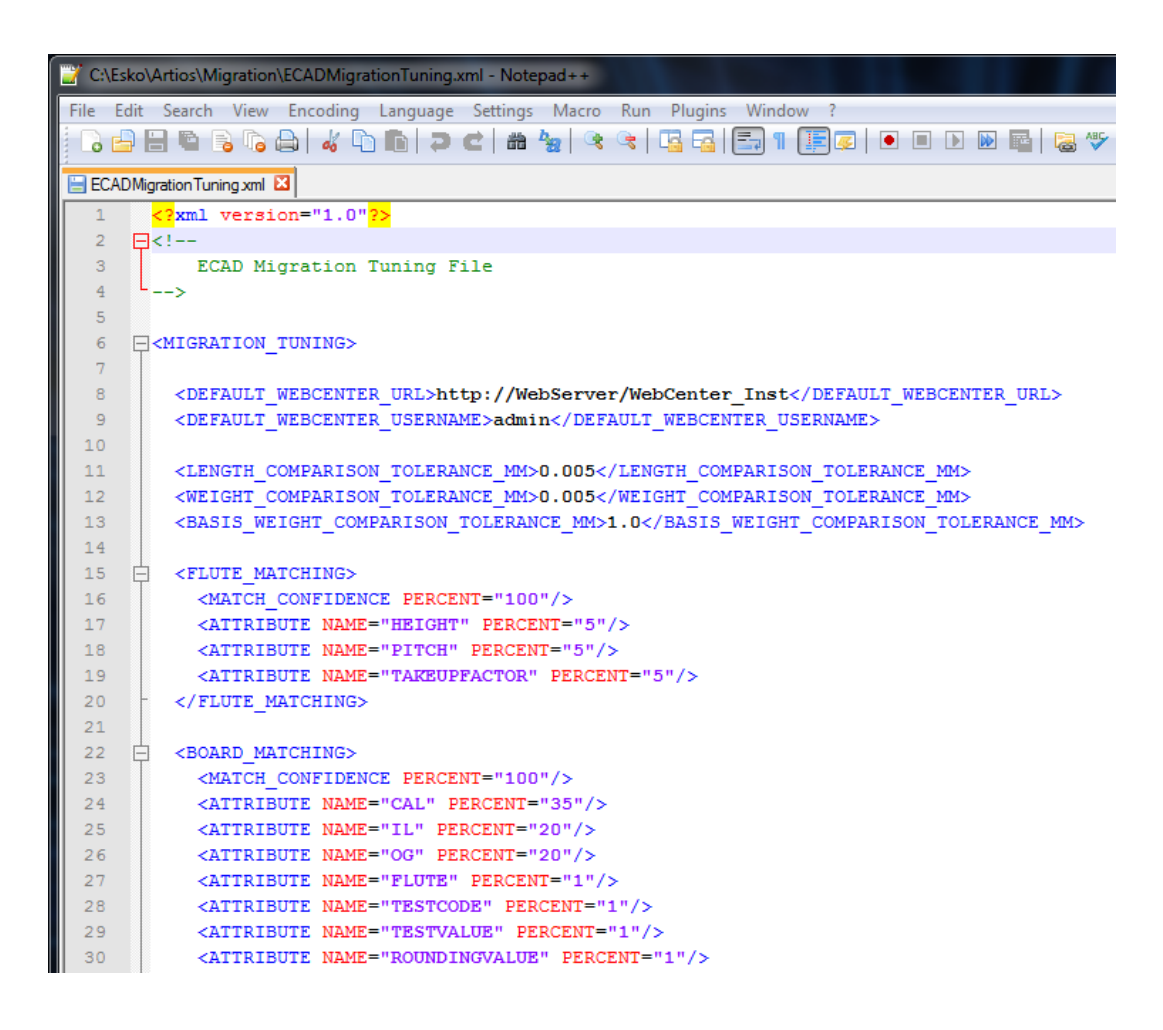

ファイルの先頭には、デフォルトWebCenterサイトおよびユーザー名のフィールドと、長さ比較、 重量比較、基準重量比較の許容誤差のデフォルトが示されています。

コンテンツはその後セクションに分かれ、それぞれプログラムの異なる要素をチューニングする オプションを含みます。 ほとんどのエントリは、移行ツールがArtiosCAD Standard Editionデータ ベースとWebCenterデータベースに既に存在する可能性のある値を比較する際の、異なるフィール ド間の相対的重要性を制御します。値が一致しないと判断した場合、移行ツールはWebCenterデー タベースに新しいエントリを作成します。

[一致コンフィデンス]エントリは、移行ツールが一致の判断をするためには、どの程度、値に関連 性がなければいけないかを制御します。より高い数値を設定すると、移行ツールはより多くの新規 エントリをWebCenterに作成します。より低い数値を設定すると、移行ツールはより多くの既存値 を、値が完全に一致していなくても使用することを意味します。

フルートの照合

フルートの照合では、移行ツールは大文字と小文字を区別しないフルートコードを比較します。

ボードの照合

原紙の照合では、移行ツールは大文字と小文字を区別しないボード番号とボードの説明を比較し ます。一致が見つかった場合、さらに詳しく原紙パラメータを分析して一致割合を計算します。衝

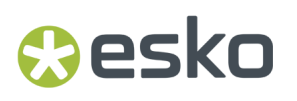

突がある場合、移行ツールは移行ツールオプションで指定した接尾辞を追加します。原紙の前にフ ルートを移行する必要があります。

会社名の照合

会社名の照合では、移行ツールは類似するデータベースエントリ、つまり「データベースの汚染」 を減らす機能を持っています。これは、通常会社名は移行時にもっとも問題になりやすい種類のエ ントリだからです。移行ツールはカスタムファジーアルゴリズムを会社名の照合に使用します。こ れは以下の特徴を持っています。

- 類義語セットを使い、該当する類義語をマスタートークンで置換します。たとえば会社名にあ る「**&**」や「**+**」を「**and**」に置換します。
- 会社名をトークンに分割し、トークンを大文字に変換して比較します。
- 無視することが可能なトークン、たとえば会社名の最初に付く「THE」や会社名の最後に付く 「CO、COMP、COMPANY」などを除外します。

必要に応じてチューニングファイルの適切なセクションのデータを追加または削除することで、 トークンを追加または削除することができます。トークンのセパレータは、引用符" " の間にある現 在のXMLエントリに追加、またはそこから削除します。類義語は、SYNONYMグループに追加、ま たはそこから削除します。無視されたトークンは、適切な行を追加または削除します。エントリを 追加する場合、既存のエントリと完全に一致する形式を使用するようにしてください。

移行ユーティリティの開始

- **1.** ArtiosCAD Standard EditionとArtiosCAD Enterpriseクライアントが両方インストール済みのコン ピュータを選択します。
- **2.** スタートメニューでEskoフォルダのArtiosCADサブフォルダで、**ArtiosCAD Enterprise <**バー ジョン**>** 移行をクリックします。
- **3.** [WebCenterへの移動ログイン]ダイアログボックスで、WebCenterサーバーのログイン情報を入 力します。WebCenter ADMINSグループのメンバーとしてログインする必要があります。この 先デザインデータの自動変換を行う際に正しく動作するために、このユーザーはWebCenterで 割り当てられた場所をもっている必要があります。移行ツールで設定したオプションによって は、ログインしたユーザーが特定の移行するプロジェクトのプロジェクトマネージャに設定さ れることがありますので、ログインするユーザーを慎重に選んでください。[**OK**]をクリック します。

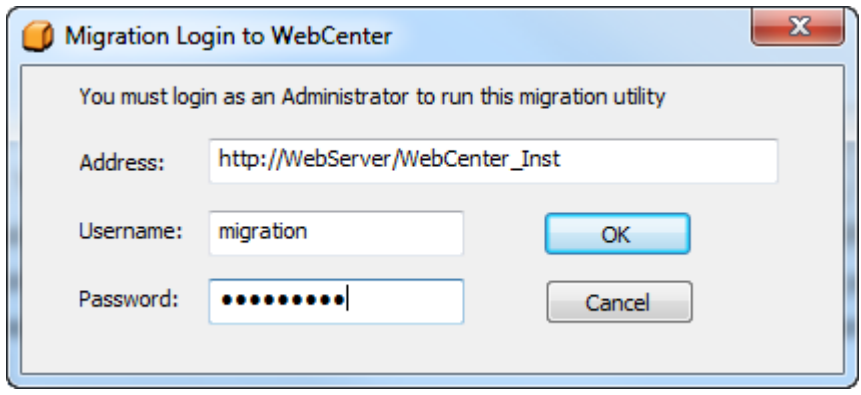

[アドレス]と[ユーザー名]のデフォルト値を移行チューニングファイルで変更できます。

**4.** この後に移行ツールが表示されエンティティキャッシュが初期化されます。便宜上、接続され たサーバーとログインユーザーは常にフレームの下に表示されます。

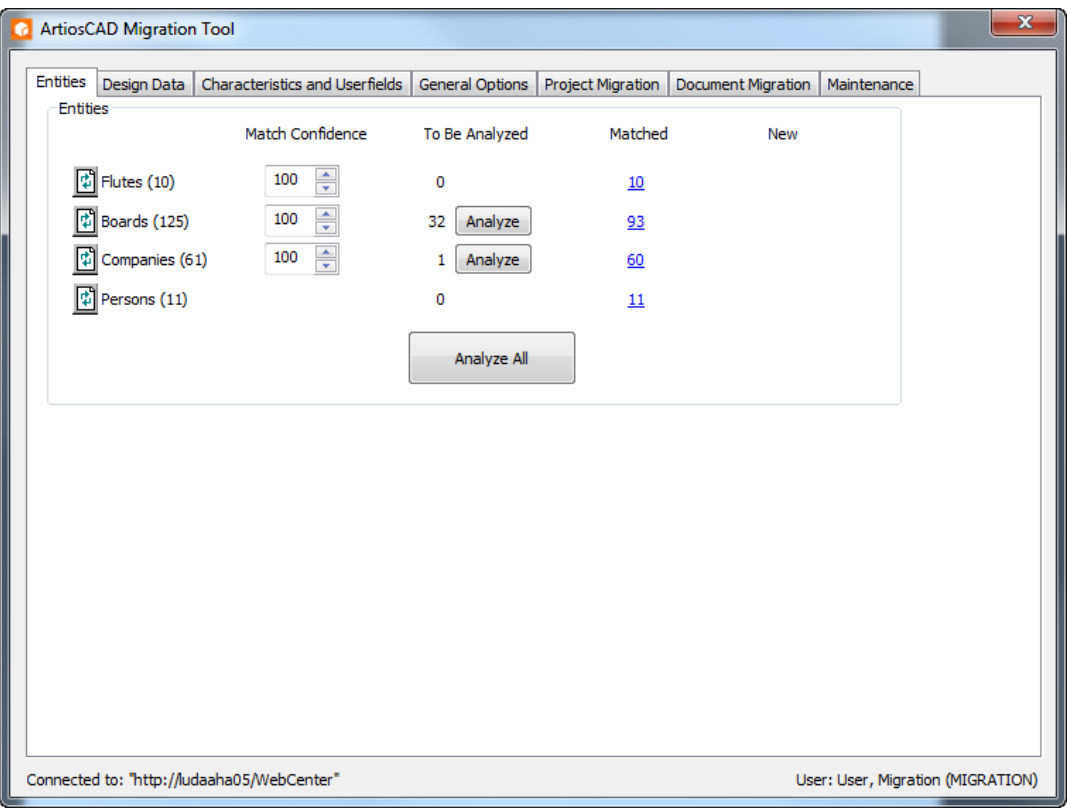

エンティティの移行

移行ツールは既存のArtiosCAD Standard Editionデータベースの解析を開始します。その後、[エン ティティ]タブを表示します。

## **Resko**

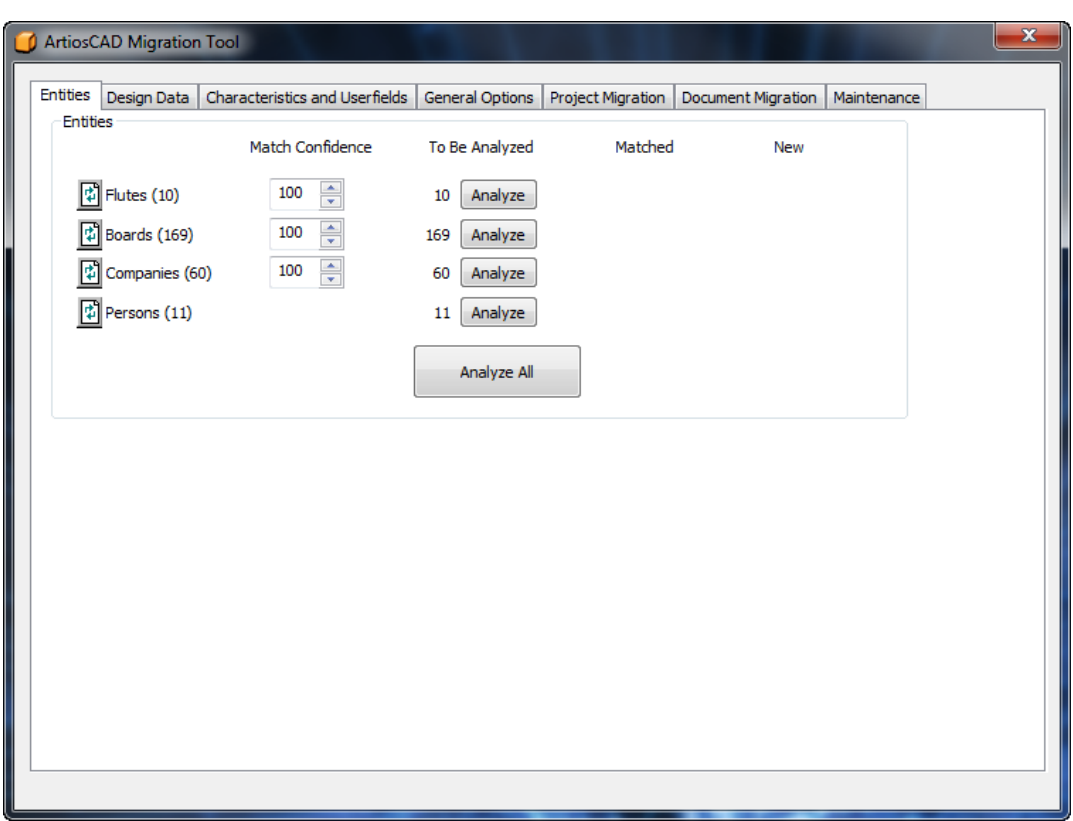

移行処理におけるこの段階の目的は、ArtiosCAD Standard EditionデータベースとWebCenterデー タベースのすべてのエンティティを照合することです。各移行の試みは、ArtiosCADデータベー スIDとWebCenterサーバー名の個別の組み合わせに一意的に紐づけされます。この方法で、さまざ まなデータベース間でデータを移行できます。

移行ツールは4種類のエンティティを扱います。

- フルート
- 原紙
- 会社移行ツールは会社に対して特別な解析を行い、類似するデータベースエンティティを削減 します。
- 人

**[**解析**]**をクリックすると、エンティティタイプごとに照合処理を開始します。または**[**すべて解 析**]**をクリックすると、すべてを一緒に照合します。**[**すべて解析**]**を使用した場合でも、タイプご とに一致したエンティティと新規エンティティをレビューする必要があります。

エンティティが一致した場合、移行ツールは永続マッピングをArtiosCAD Standard Editionメタデー タとWebCenterメタデータの間に作成します。そして一致した数を**[**一致**]**コラムに表示します。移 行ツールは終了時にマッピングを保存するため、次にツールを起動する際はエンティティを解析す る必要がありません。

岡

**[**リセット**]**ボタンは、エンティティタイプのマッピングをリセットし、両方のデータベースを再度 読み込みます。このオプションは、移行ツール処理中に他の人がいずれかのデータベースに変更を 加えた場合に使います。

**[**一致コンフィデンス**]**は、ArtiosCAD Standard Editionデータベースにあるエンティティ をWebCenterデータベースに挿入する新規エンティティと判断しないためには、両方のデータベー スにあるエンティティがどの程度一致している必要があるかを制御します。より高い数字は、より 正確に一致していなければ新規エンティティと判断されることを意味します。100を指定すると、 完全に一致している場合以外、新規エンティティと判断されます。

ArtiosCAD Standard EditionデータベースのエンティティがWebCenterのものと一致しない場合、**[**新 規**]**列に表示されます。

エンティティを個別に照合する場合は、目的のエンティティの行にある**[**解析**]**をクリックします。 しばらくすると、**[**一致**]**と**[**新規**]**列に番号が表示されます。これらの番号は追加のダイアログボッ クスを開くリンクです。

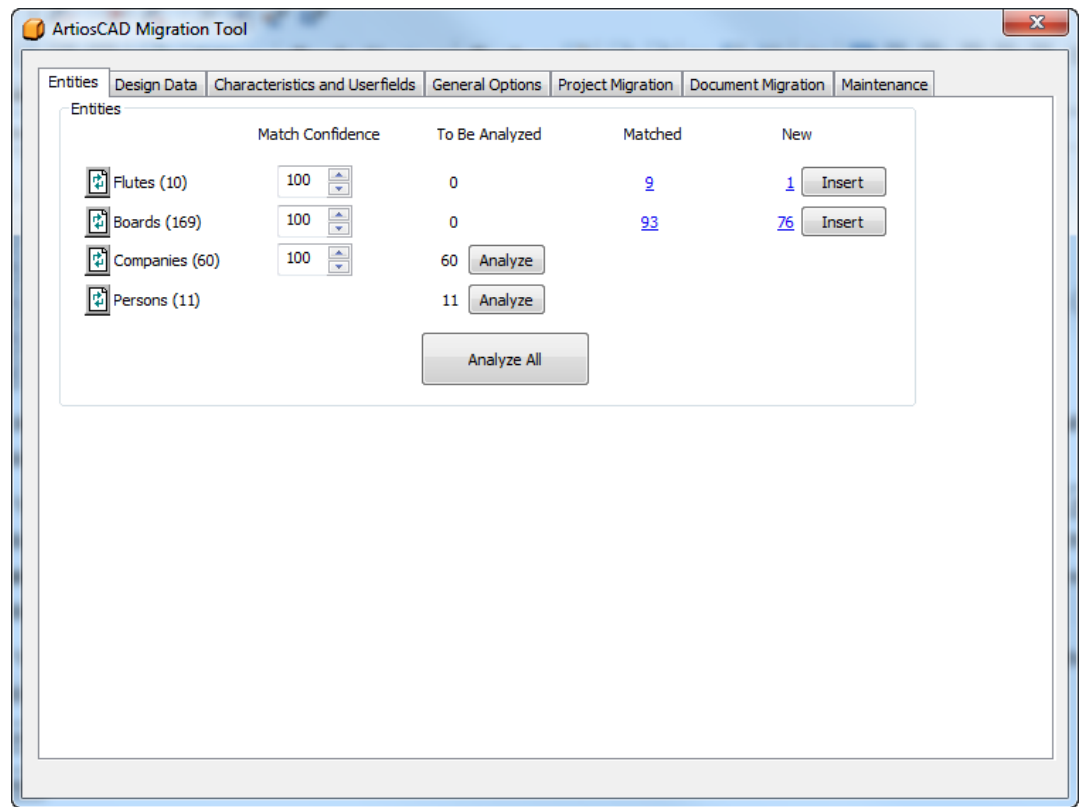

フルートの移行

フルートの移行では、大文字と小文字を区別しないフルートコードを比較します。移行のために一 度解析をすると、どのエンティティが一致し、どのエンティティをWebCenterデータベースに挿入 するかを確認することができます。

**1.** 一致するフルートを解析します。

## **Oesko**

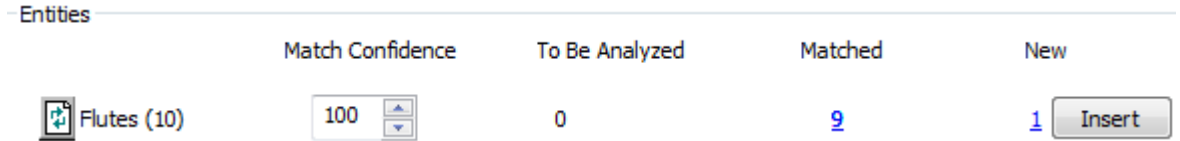

**2. [**一致**]**コラムの下線がひかれた青字の番号をクリックし、[一致したエンティティ]ダイアログ ボックスを開きます。

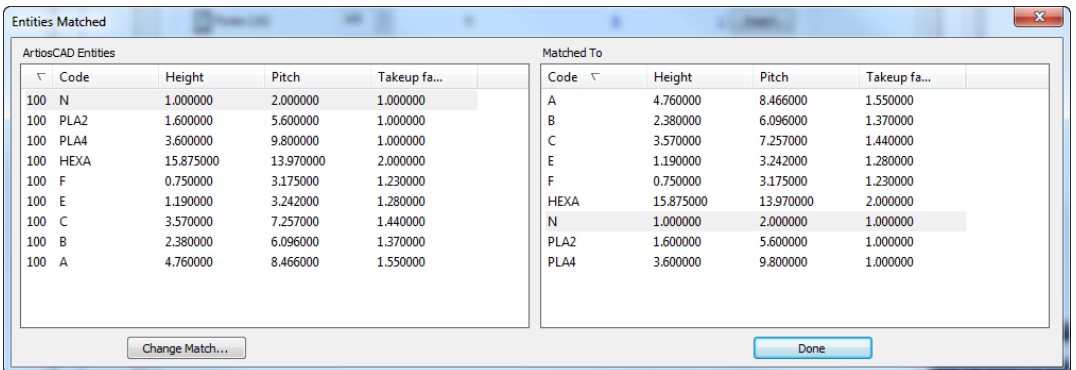

- **3.** [一致したエンティティ]ダイアログボックスでは、左側のペーンは適合割合でソートされてお り、右側はコードでソートされています。一致したエンティティは影付きで表示されていま す。
	- a) 一致を変更する場合は、左側のペーンからエンティティを選択し、**[**一致の変更**]**をクリック します。

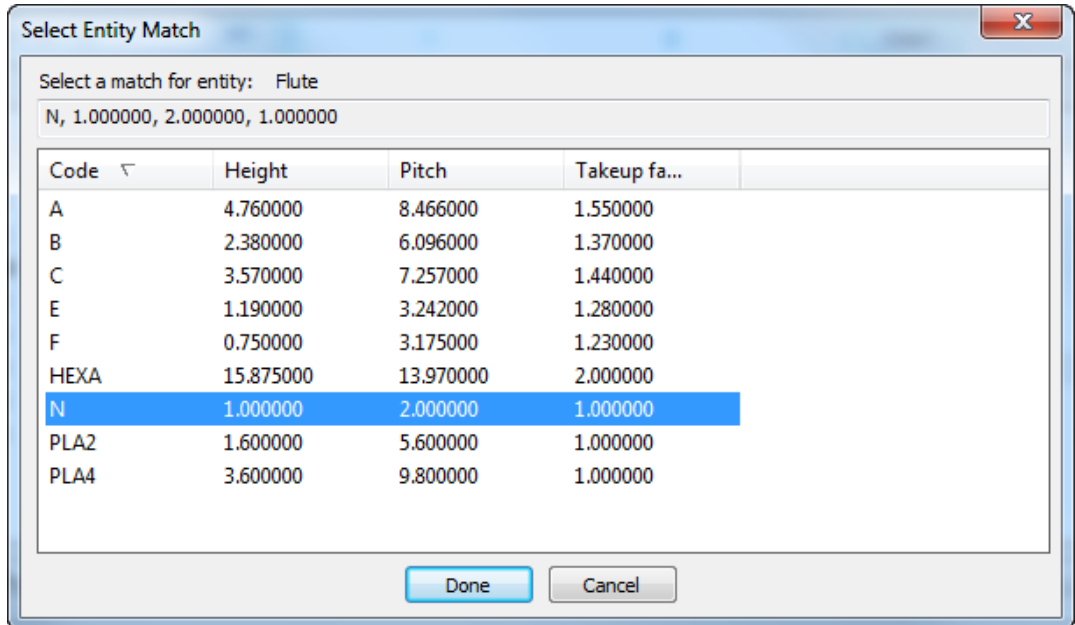

b) ArtiosCADデータベースエントリがダイアログボックス上部に表示されます。新しい一致を リストから選択し、**[**完了**]**をクリックします。

- **4.** [一致したエンティティ]ダイアログボックスに戻り、他のフルートの一致をレビューし、必要に 応じて変更します。
- **5. [**完了**]**をクリックして移行ツールに戻ります。
- **6. [**新規**]** コラムの下線がひかれた青字の番号をクリックし、[追加される新規エンティティ]ダイ アログボックスを開きます。

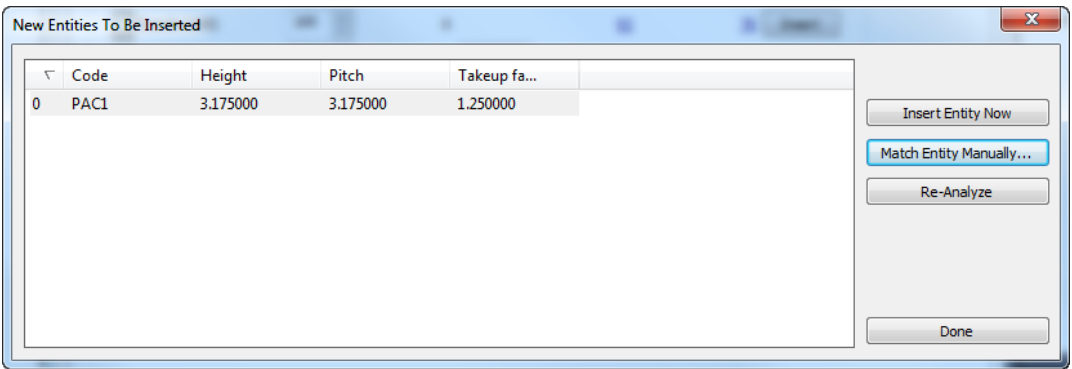

a) 新規エンティティが本来であれば既存のエンティティと一致すべきである場合は、そのエン ティティを選択し、**[**エンティティを手動で一致**]**をクリックします。

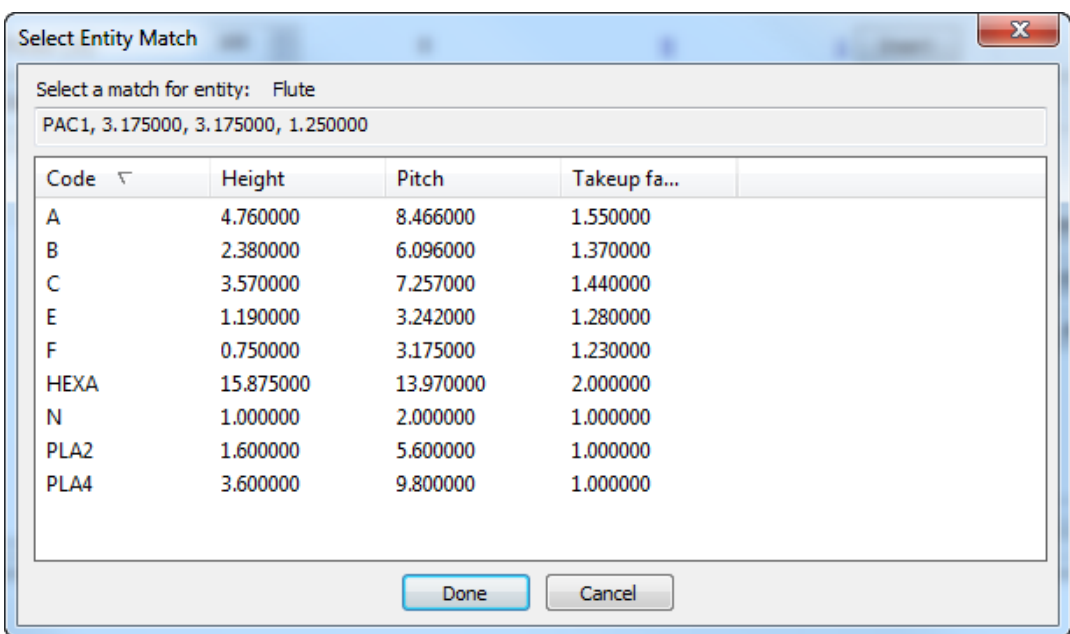

- b) 一致するフルートを選択し、**[**完了**]**をクリックして[エンティティを手動で一致]ダイアログ ボックスへ戻ります。
- c) このエンティティ1つをWebCenterデータベースに挿入する場合は、**[**今すぐエンティティを 挿入**]**をクリックします。
- d) フルートエンティティに変更が行われ、再解析を行う場合は**[**再解析**]**をクリックします。
- e) **[**完了**]**をクリックして移行ツールに戻ります。

### **Resko**

- **7.** フルートエンティティの移行をする準備が整いました。フルートの行にある**[**挿入**]**をクリック してください。
- **8.** しばらくすると、移行ツールは[一致]コラムの番号を更新します。そして[新規]コラムの番号 と**[**挿入**]**ボタンが消えます。

ボードの移行

移行ツールは大文字と小文字を区別しないボード番号とボードの説明を比較します。一致が見つ かった場合、詳細なボードの属性を比較し、適合割合を計算します。

注**:** 原紙の前にフルートを移行する必要があります。

ボードの移行プロセスは、フルートの移行プロセスと類似しています。データベースを解析し、一 致をレビューし、必要に応じてマッピングを変更し、一致しないエンティティをWebCenterデータ ベースに挿入します。

**1.** 一致するボードを解析します。

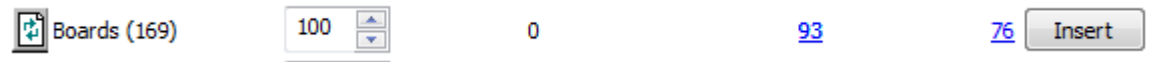

**2. [**一致**]**コラムの下線がひかれた青字の番号をクリックし、[一致したエンティティ]ダイアログ ボックスを開きます。

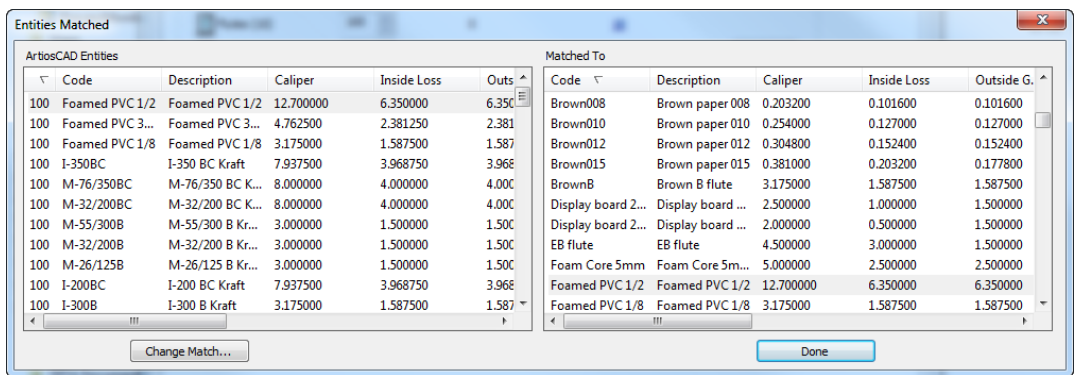

- **3.** [一致したエンティティ]ダイアログボックスでは、左側のペーンは適合割合でソートされてお り、右側はコードでソートされています。一致したエンティティは影付きで表示されていま す。
	- a) 一致を変更する場合は、左側のペーンからエンティティを選択し、**[**一致の変更**]**をクリック します。

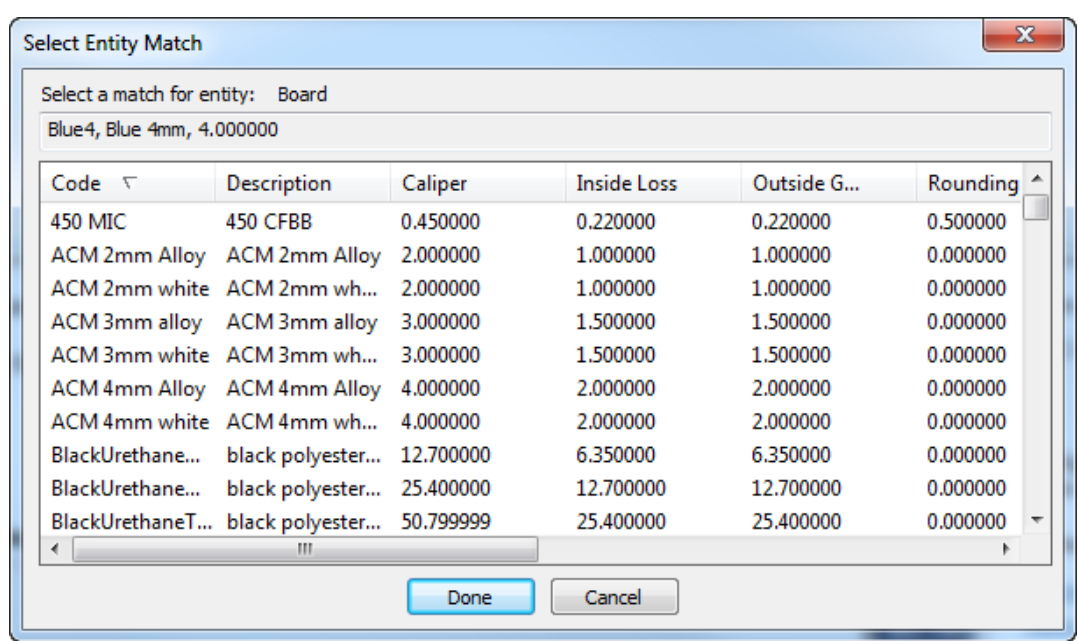

- b) ArtiosCADデータベースエントリがダイアログボックス上部に表示されます。新しい一致を リストから選択し、**[**完了**]**をクリックします。
- **4.** [一致したエンティティ]ダイアログボックスに戻り、他のボードの一致をレビューし、必要に応 じて変更します。
- **5. [**完了**]**をクリックして移行ツールに戻ります。
- **6. [**新規**]** コラムの下線がひかれた青字の番号をクリックし、[追加される新規エンティティ]ダイ アログボックスを開きます。

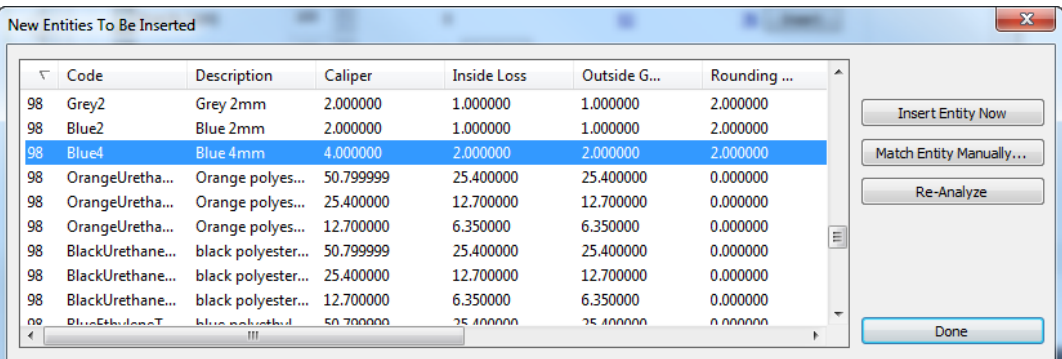

a) 新規エンティティが本来であれば既存のエンティティと一致すべきである場合は、そのエン ティティを選択し、**[**エンティティを手動で一致**]**をクリックします。

## **Caesko**

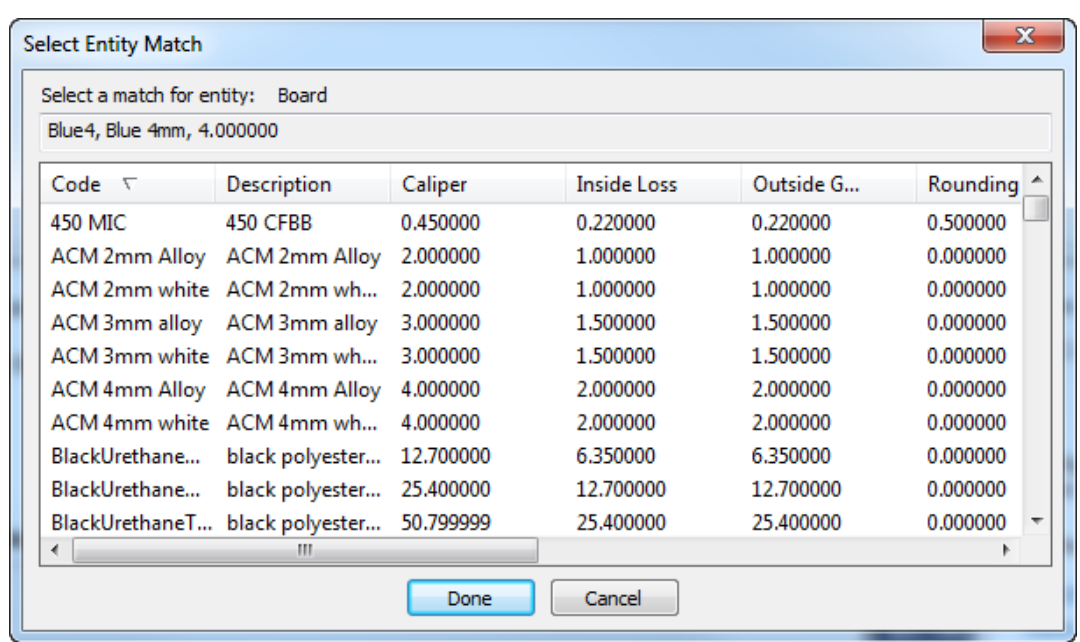

- b) 一致するボードを選択し、**[**完了**]** をクリックして[エンティティを手動で一致]ダイアログ ボックスへ戻ります。
- c) このエンティティ1つをWebCenterデータベースに挿入する場合は、**[**今すぐエンティティを 挿入**]**をクリックします。
- d) ボードエンティティに変更が行われ、再解析を行う場合は**[**再解析**]**をクリックします。 e) **[**完了**]**をクリックして移行ツールに戻ります。
- 7. 「挿入]をクリックして、WebCenterデータベースに新しいエンティティを挿入します。

会社の移行

会社の移行は、フルートやボードの移行よりも少し複雑です。会社は多くの場合、データベース 内でもっとも重複したエントリが多い部分です。ArtiosCAD Standard Editionデータベースでは、 移行ツールは会社に対して特別な解析を行い、2つのデータベースを比較する前に、類似するデー タベースエンティティを削減します。照合はArtiosCADの会社とWebCenterの場所の間で行われま す。WebCenterでその会社がすでに存在する場合、移行ツールはArtiosCADの会社をWebCenterの会 社の新しい場所として追加します。

**1.** 会社を解析します。

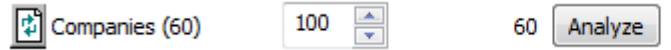

a) ArtiosCAD Standard Editionデータベースに重複がある場合、移行ツールは移行チューニング ファイルの設定に従ってこれらを検索します。そして[重複する会社が見つかりました]ダイ アログボックスに結果を表示します。

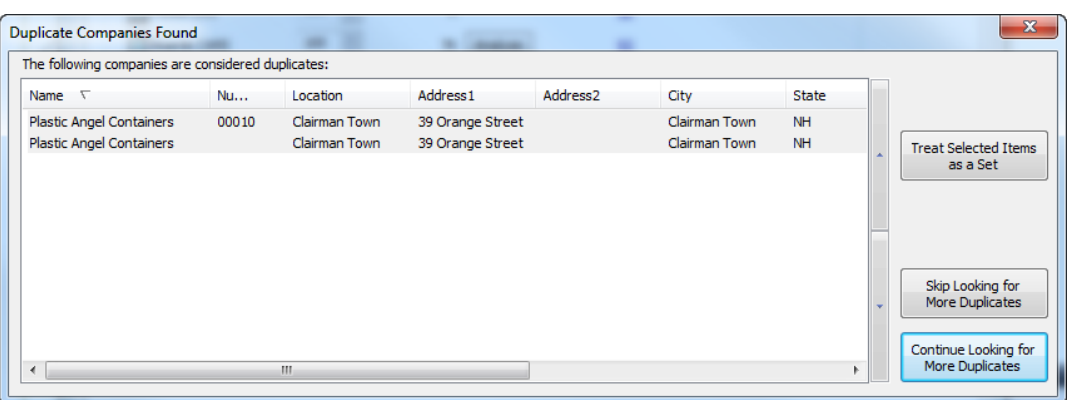

- b) **[**選択した項目をセットとして扱う**]** では、移行ツールはトップエントリをWebCenterデータ ベースに挿入し、その他の選択されたアイテムも同様のマッピングが行われます。横にある 矢印を使用して選択されたアイテムを上または下に移動します。
- c) **[**重複の検索を停止する**]**と **[**さらに重複の検索を続ける**]**をクリックすると、それぞれが実行 されます。
- d) **[**選択した項目をセットとして扱う**]** または**[**さらに重複の検索を続ける**]**をクリックすると、 ツールは重複の検索を続け、発見した場合は解決するように要求します。
- **2.** 移行ツールがこれ以上の重複を見つけられない場合、または重複の検索を停止する場合、2つの データベースの改訂された会社セット間で、通常の比較を行います。

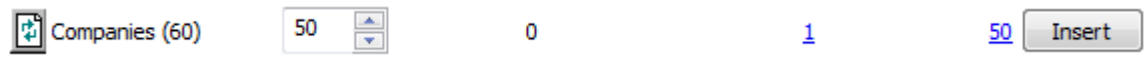

**3. [**一致**]**コラムの下線がひかれた青字の番号をクリックし、[一致したエンティティ]ダイアログ ボックスを開きます。

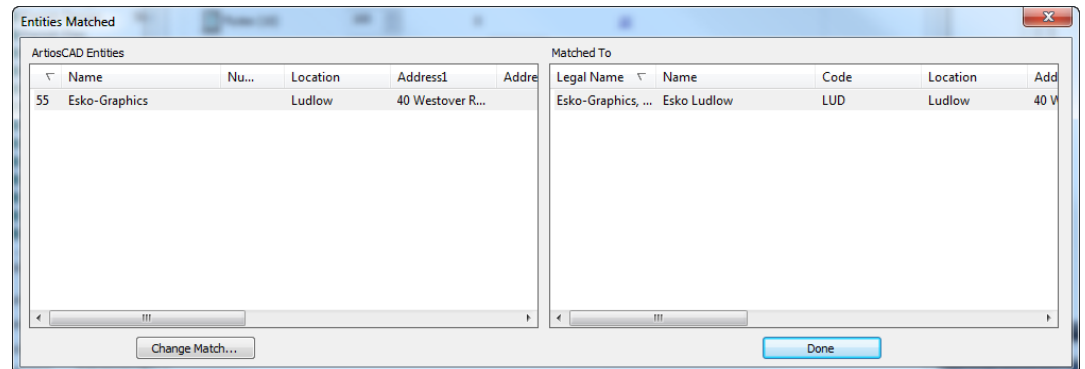

- **4.** [一致したエンティティ]ダイアログボックスでは、左側のペーンは適合割合でソートされてお り、右側は正式名でソートされています。一致したエンティティは影付きで表示されていま す。
	- a) 一致を変更する場合は、左側のペーンからエンティティを選択し、**[**一致の変更**]**をクリック します。
#### 5 **ArtiosCAD**

## **O**esko

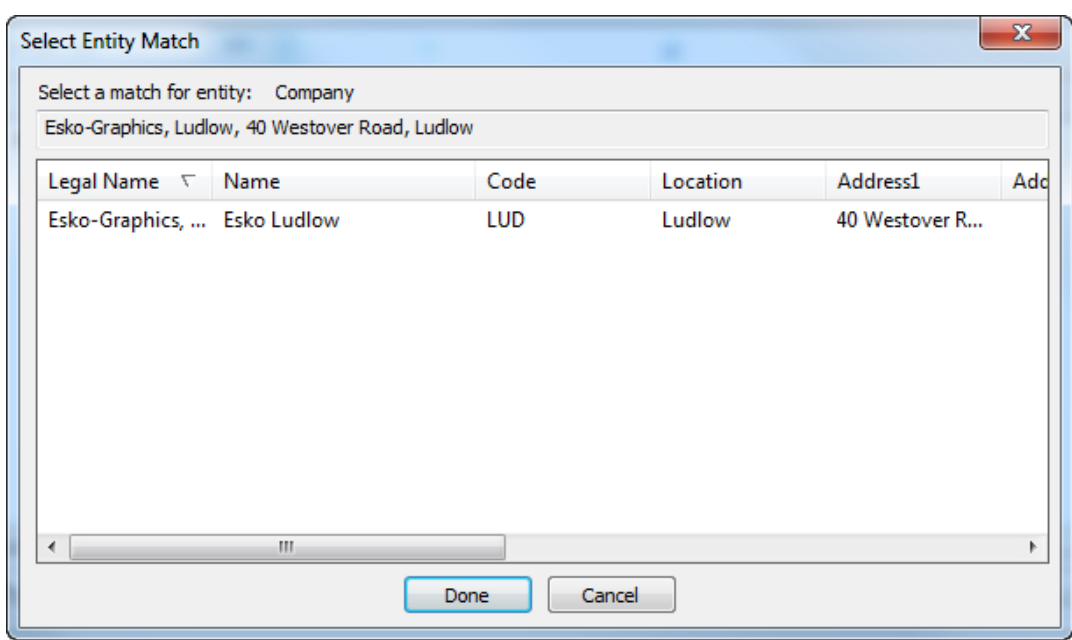

- b) ArtiosCADデータベースエントリがダイアログボックス上部に表示されます。新しい一致を リストから選択し、**[**完了**]**をクリックします。
- **5.** [一致したエンティティ]ダイアログボックスに戻り、他の会社の一致をレビューし、必要に応じ て変更します。
- **6. [**新規**]** コラムの下線がひかれた青字の番号をクリックし、[追加される新規エンティティ]ダイ アログボックスを開きます。

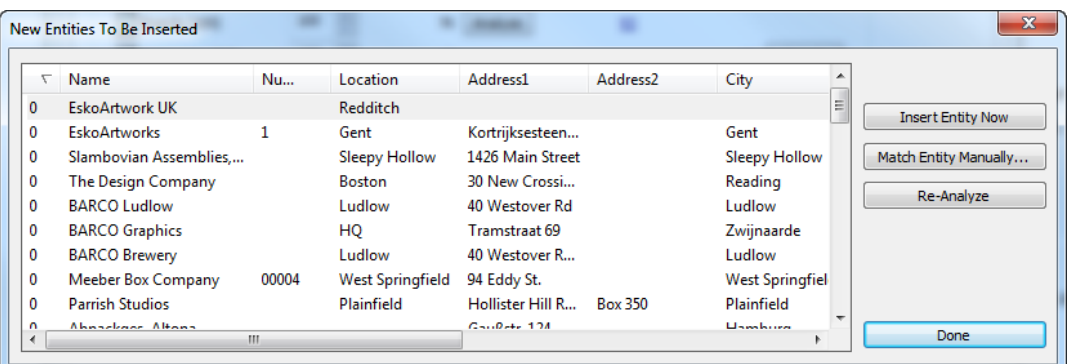

a) 新規エンティティが本来であれば既存のエンティティと一致すべきである場合は、そのエン ティティを選択し、**[**エンティティを手動で一致**]**をクリックします。

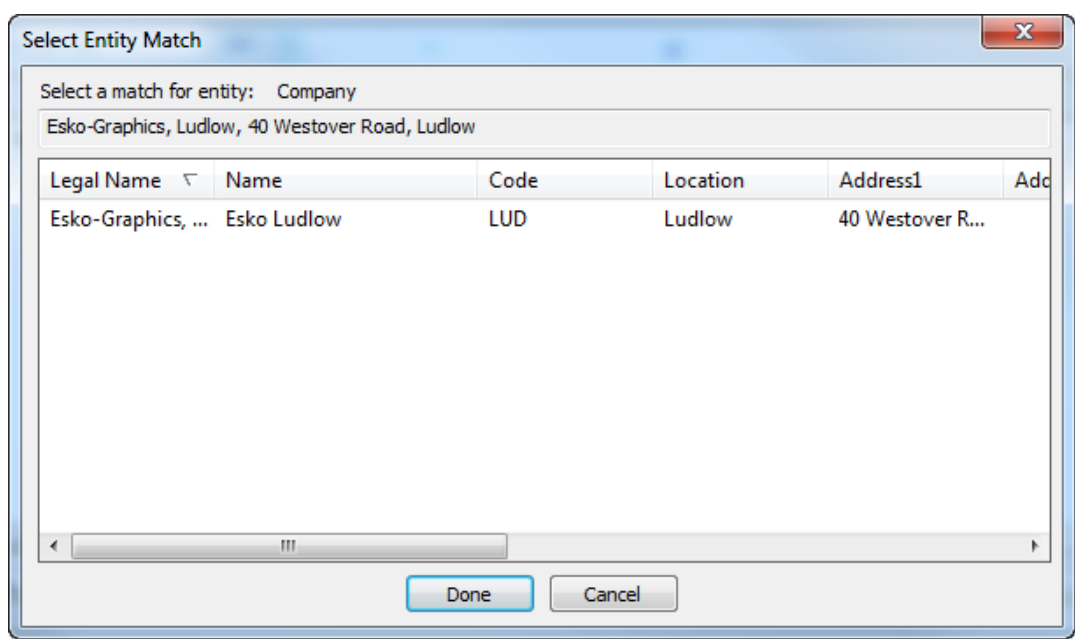

- b) 一致する会社を選択し、**[**完了**]** をクリックして[エンティティを手動で一致]ダイアログボッ クスへ戻ります。
- c) このエンティティ1つをWebCenterデータベースに挿入する場合は、**[**今すぐエンティティを 挿入**]**をクリックします。
- d) 会社エンティティに変更が行われ、再解析を行う場合は**[**再解析**]**をクリックします。 e) **[**完了**]**をクリックして移行ツールに戻ります。
- 7. 「挿入]をクリックして、WebCenterデータベースに新しいエンティティを挿入します。

人物の移行

移行ツールはArtiosCAD Standard Editionデータベースの人物をWebCenterのユーザーへ移行しま す。移行ツールは大文字と小文字を区別しない姓と名前を比較します。一致が見つかった場合は、 このマッピングを使用します。

ArtiosCADの個人が実際のネットワークユーザーの場合、事前にWebCenter LDAP移行ユーティリ ティを実行し、そのユーザーのネットワーク認証情報をログインに使用できるようにします。

注**:** 人物を移行する前に、すべての会社を事前に移行する必要があります。

**1.** 一致する人物を解析します。

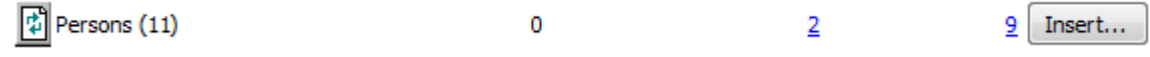

**2. [**一致**]**コラムの下線がひかれた青字の番号をクリックし、[一致したエンティティ]ダイアログ ボックスを開きます。

## **Resko**

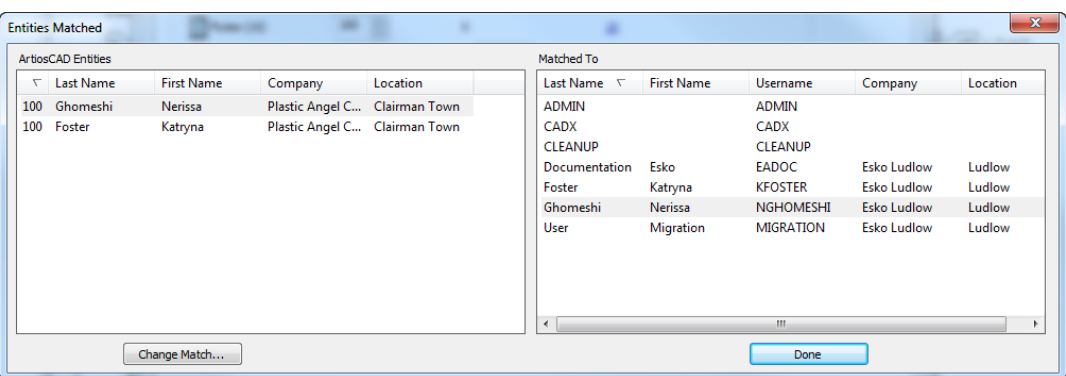

- **3.** [一致したエンティティ]ダイアログボックスでは、両方のペインは姓でソートされます。一致し たエンティティは影付きで表示されています。
	- a) 一致を変更する場合は、左側のペーンからエンティティを選択し、**[**一致の変更**]**をクリック します。

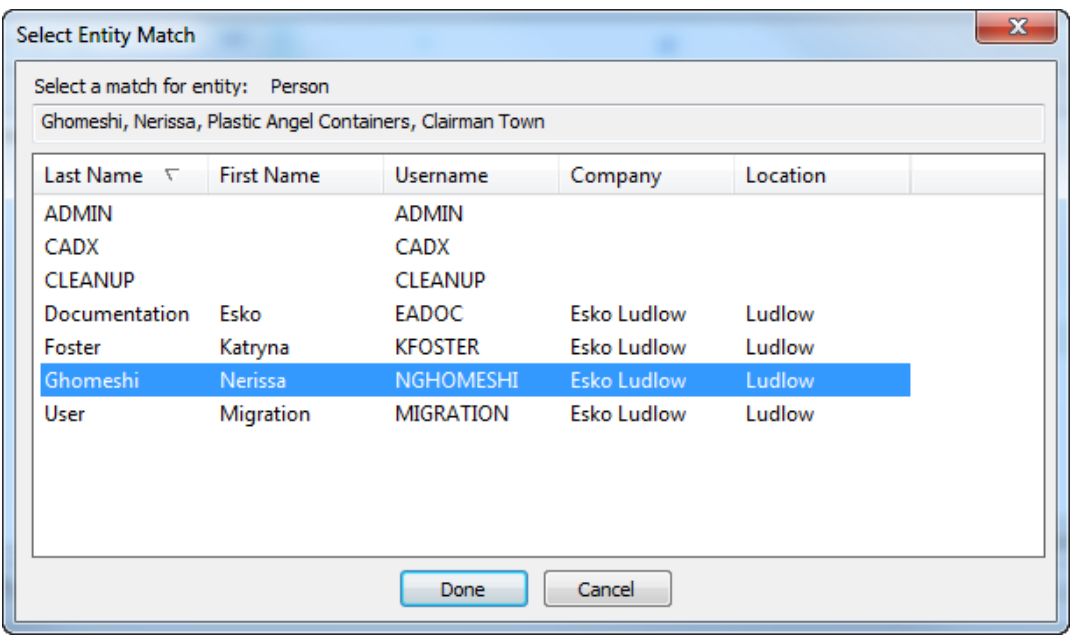

- b) ArtiosCADデータベースエントリがダイアログボックス上部に表示されます。新しい一致を リストから選択し、**[**完了**]**をクリックします。
- **4.** [一致したエンティティ]ダイアログボックスに戻り、他の人物の一致をレビューし、必要に応じ て変更します。
- **5. [**完了**]**をクリックして移行ツールに戻ります。
- **6. [**新規**]** コラムの下線がひかれた青字の番号をクリックし、[追加される新規エンティティ]ダイ アログボックスを開きます。

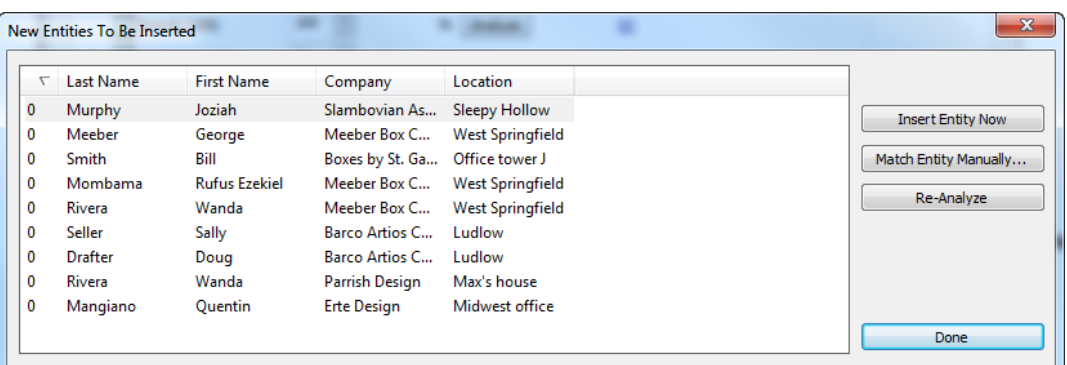

a) 新規エンティティが本来であれば既存のエンティティと一致すべきである場合は、そのエン ティティを選択し、**[**エンティティを手動で一致**]**をクリックします。

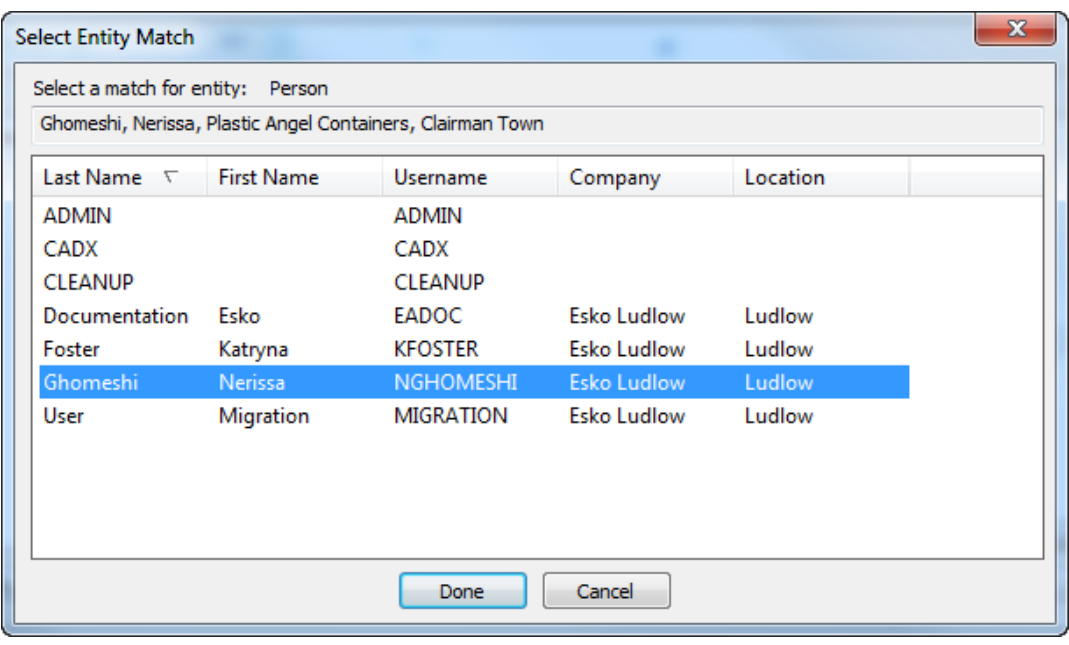

- b) 一致する人物を選択し、**[**完了**]** をクリックして[エンティティを手動で一致]ダイアログボッ クスへ戻ります。
- c) このエンティティ1つをWebCenterデータベースに挿入する場合は、**[**今すぐエンティティを 挿入**]**をクリックします。
- d) 人物エンティティに変更が行われ、再解析を行う場合は**[**再解析**]**をクリックします。
- e) **[**完了**]**をクリックして移行ツールに戻ります。
- **7.** 人物の移行をする準備が整いました。人物の行にある**[**挿入**]**をクリックしてください。
- **8.** [ユーザーとして人を挿入]ダイアログボックスが表示されます。

#### 5 **ArtiosCAD**

## Mesko

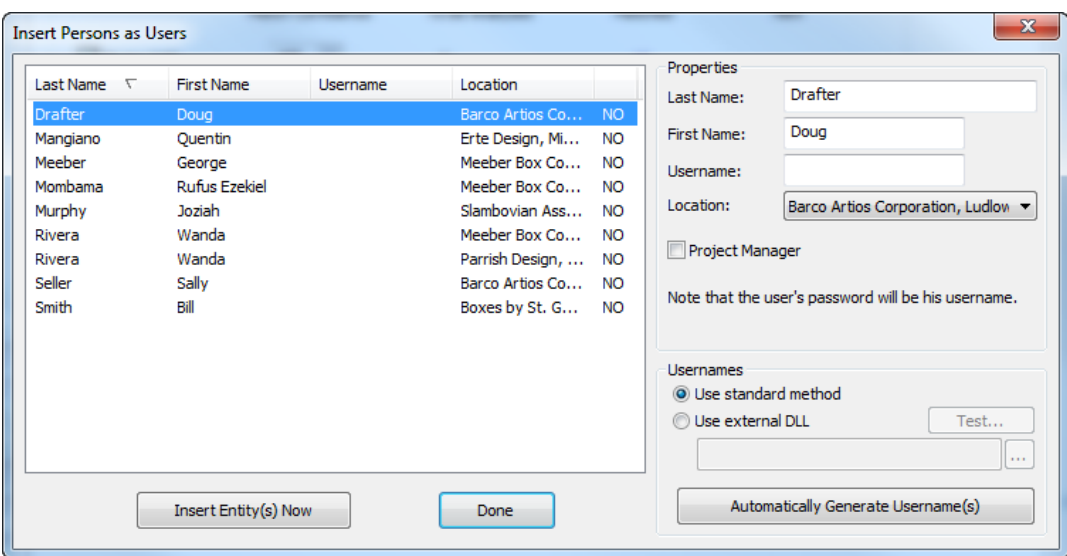

複数のユーザーを選択するには、CTRLを押しながらユーザーをクリックします。

- a) [プロパティ]ペインでは、選択した人物の名前、姓、ユーザー名、場所を入力します。ま た、選択した人物を、プロジェクトを作成することができるWebCenterのプロジェクトマ ネージャーに設定することができます。ユーザーの初期パスワードはユーザー名と同じで す。多くのユーザーのプロジェクトマネージャーステータスを一度に変更するには、それら ユーザーを選択し、目的に応じたチェックボックスを設定します。
- b) ユーザー名のペインでは、選択したユーザーのユーザー名を移行ツールを使って自動的に作 成することができます。**[**自動生成されたユーザー名**]**の**[**標準の方法の使用**]**を使用すると、 選択した人物の名前の最初の文字と姓全体を組み合わせ、すべて大文字のユーザー名を生成 します。たとえば、上で示した例のユーザーのユーザー名を自動生成するとDDRAFTERと なります。ユーザー名はログイン時は大文字と小文字を区別しませんが、パスワードは大文 字と小文字を区別します。つまり、ユーザーはDDRAFTERまたはddrafterのどちらでもログ インできますが、パスワードは変更するまでDDRAFTERと入力する必要があります。
- c) ユーザー名ペインで、**[**外部**DLL**の使用**]**では**[**自動生成されたユーザー名**]**をクリックした場 合に、選択したユーザーに対してカスタムダイナミックリンクライブラリ(DLL)を使って ユーザー名を生成することができます。IT部門やEskoソリューションアーキテクトがカスタ ムDLLを作成します。以下は短い機能プロトタイプの一例と、DLLのパラメータです。

```
short GetUsername(const char * lastname, const char * firstname, 
const char* companyname,
                           char* usernameRet, int usernameBufLen) 
Parameters:
        const char* lastname - the user's last name
        const char* firstname - the user's first name
        const char* companyname - the user's company name
 char* usernameRet - (out) - the returned username - must be NULL terminated
 int usernameBufLen - the length (int chars) of the usernameRet buffer 
Returns:
        1 – for success
```
**9.** 選択したユーザーをデータベースに挿入する場合は、**[**今すぐエンティティを挿入**]**をクリック します。他のエンティティと異なり、これがWebCenterデータベースにユーザーを挿入する唯 一の方法です。

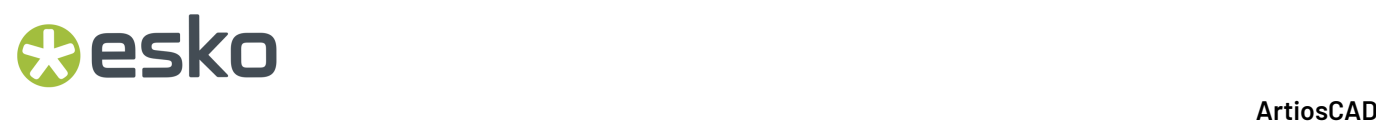

- **10. [**完了**]**をクリックして移行ツールに戻ります。
- **11.** 移行ツールは[一致]コラムの番号を更新します。そして[新規]コラムの番号と**[**挿入**]**ボタンが消 えます。

デザインデータ移行の構成

移行の次のステップは、デザインのデザインメタデータがどのようにWebCenterの属性として移 行されるかを設定します。 ArtiosCAD EnterpriseとWebCenterも、管理されていないドキュメント がWebCenterにアップロードされるたびにこのマッピングを使用します。

ただし、このフェーズを始める前に、確認すべき必要条件があります。

- **1.** WebCenterは、ArtiosCAD Standard Editionデータベースからのデータを受け取る属性をすでに含 んでいる必要があります。
- **2.** 属性が存在する場合、これらを移行されたプロジェクトとドキュメントに使用する[既定の属性 カテゴリ]に割り当てます。
- **3.** デザインデータ移行を開始する前に、[エンティティ]タブにあるすべてのエンティティの移行を 完了しておく必要があります。

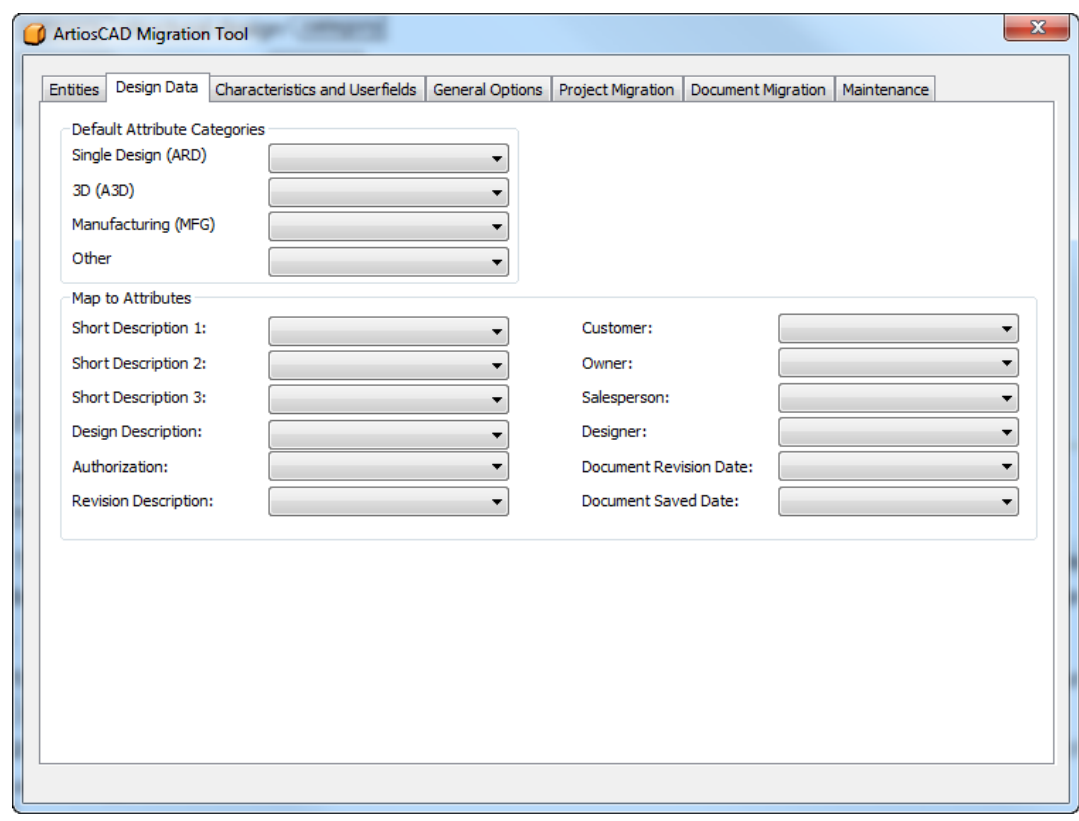

**1.** 移行ユーティリティで、**[**デザインデータ**]**タブをクリックします。

**2.** [既定の属性カテゴリ]のドロップダウンリストボックスの値を割り当て、属性グループにマッピ ングします。下の例では、すべての属性は、ArtiosCADの対応するフィールドとして、同じ名前 でWebCenterに作成されました。

## *a***esko**

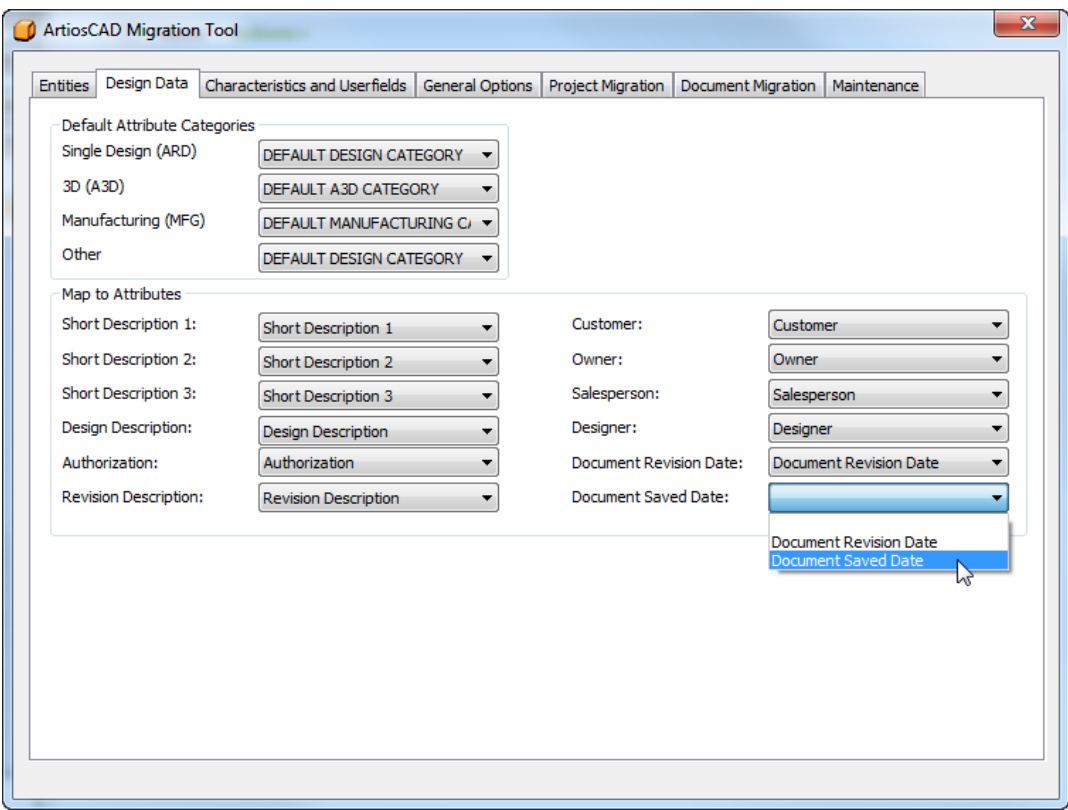

特性とユーザーフィールドを移行

移行の次のステップは、特性、制限セット、ユーザーフィールドを解析し、フルート、ボード、会 社、個人エンティティなどを以前と同じ状態でWebCenterデータベースに移行することです。

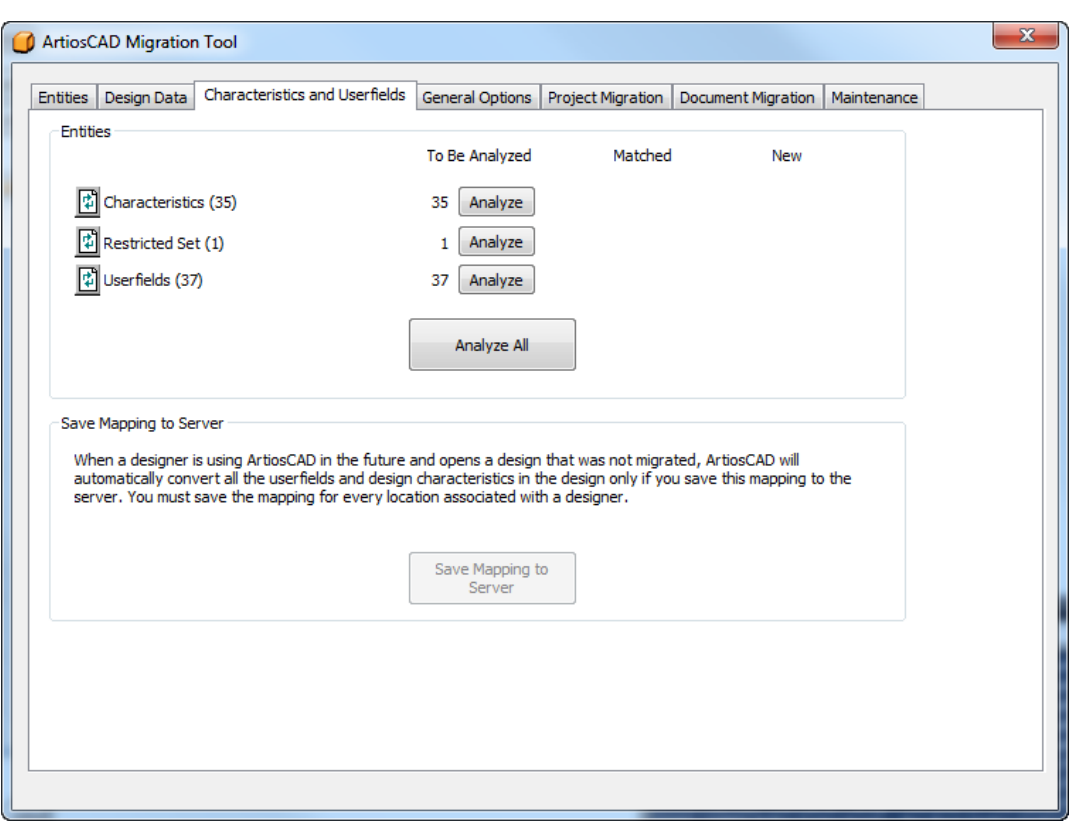

特徴、制限セット、ユーザーフィールドを移行後に、**[**マッピングをサーバーへ保存**]**が使用可能に なります。

特徴の移行

移行における次のステップは特徴の移行です。移行ツールはArtiosCADの特徴の記述 とWebCenterの特徴名を照合します。これにはコードは使用されません。同じコードがArtiosCAD Standard Editionデータベースの特性ツリーの複数の場所で同じコードが使われる可能性があるか らです。

**1.** 一致する特徴を解析します。

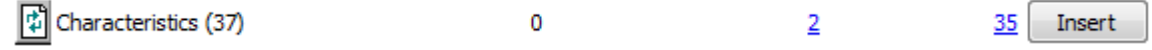

**2. [**一致**]**コラムの下線がひかれた青字の番号をクリックし、[一致したエンティティ]ダイアログ ボックスを開きます。これは一致を確認するためであり、特徴の一致は変更できません。

#### 5 **ArtiosCAD**

## Wesko

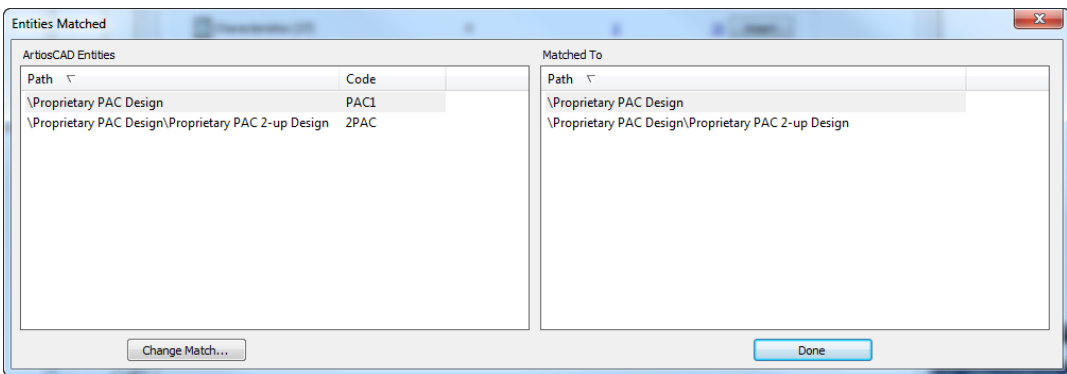

[一致したエンティティ]ダイアログボックスで、特性ツリーと一致エンティティの影付けは、両 方のペインでパスによってソートされます。**[**完了**]**をクリックして移行ツールに戻ります。

**3. [**新規**]** コラムの下線がひかれた青字の番号をクリックし、[追加される新規エンティティ]ダイ アログボックスを開きます。

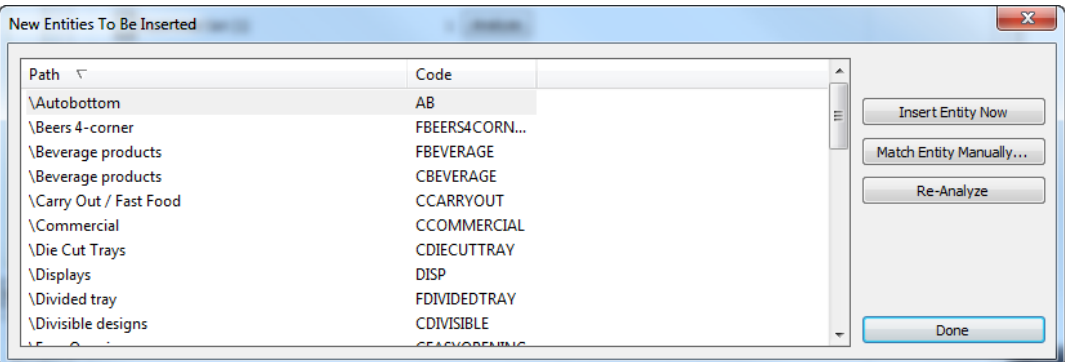

- a) 特徴を手動で一致できないため、**[**エンティティを手動で一致**]**はクリックしないでくださ い。
- b) 選択したエンティティをWebCenterデータベースに挿入する場合は、**[**今すぐエンティティを 挿入**]**をクリックします。
- c) 特徴に変更が行われ、再解析を行う場合は**[**再解析**]**をクリックします。
- d) **[**完了**]**をクリックして移行ツールに戻ります。
- **4.** 特徴の移行をする準備が整いました。特徴の行にある**[**挿入**]**をクリックしてください。
- **5.** ツールが特徴を移行する際に、進捗状況バーが表示されます。

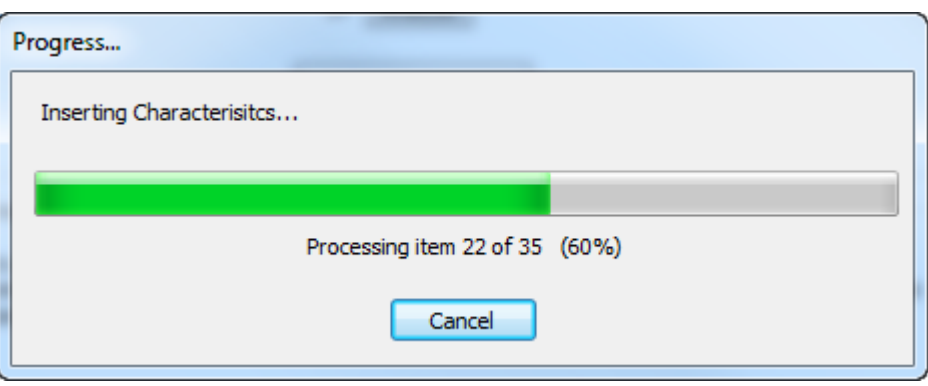

制限セットを移行

移行における次のステップは制限セットの移行です。これはArtiosCADではユーザーフィールドで あり、WebCenterでは属性です。移行ツールは制限セットの名前とユニットタイプを照合します。 実際のセット値は比較しません。

**1.** 一致する制限セットを解析します。

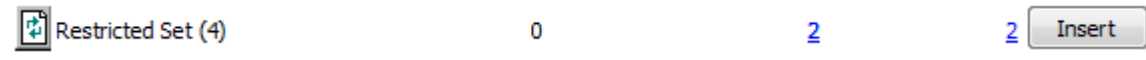

**2. [**一致**]**コラムの下線がひかれた青字の番号をクリックし、[一致したエンティティ]ダイアログ ボックスを開きます。

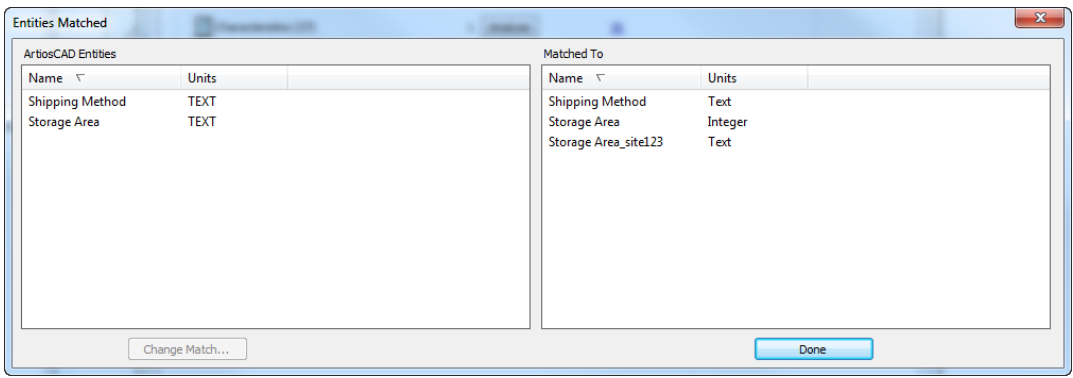

既に保存領域制限セットがWebCenterに存在していたため、移行ツールは一意のエントリーに するためにオプションで指定した衝突回避の接尾辞を追加しました。

- **3.** [一致したエンティティ]ダイアログボックスでは、両方のペインは名前でソートされます。一致 したエンティティは影付きで表示されています。
	- a) 一致を変更する場合は、左側のペーンからエンティティを選択し、**[**一致の変更**]**をクリック します。
	- b) ArtiosCADデータベースエントリがダイアログボックス上部に表示されます。新しい一致を リストから選択し、**[**完了**]**をクリックします。

#### 5 **ArtiosCAD**

## **Besko**

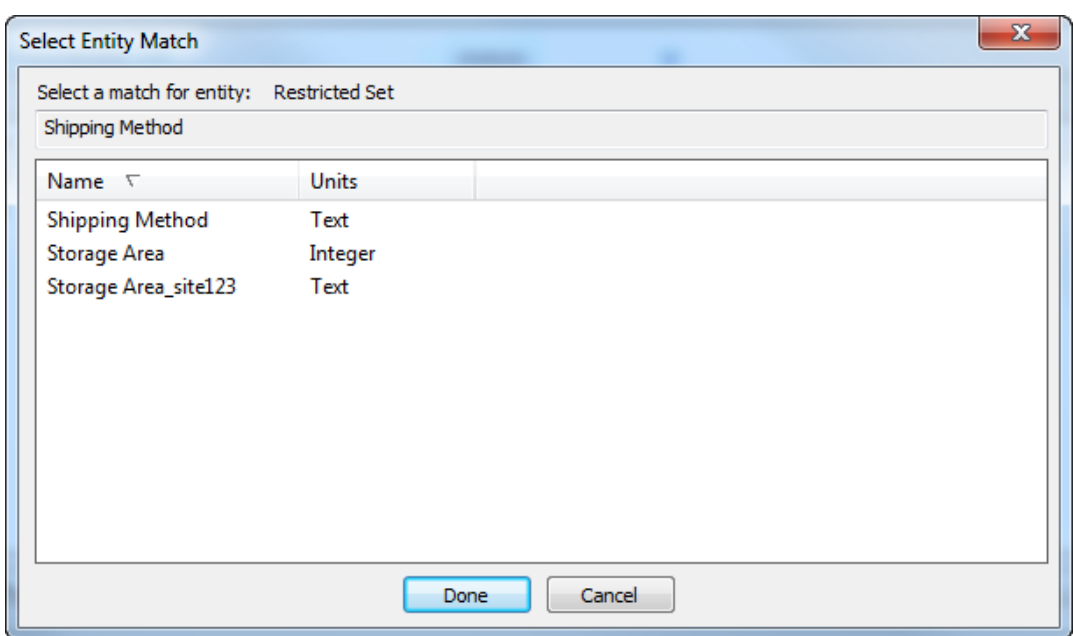

- c) **[**完了**]**をクリックして移行ツールに戻ります。
- **4. [**新規**]** コラムの下線がひかれた青字の番号をクリックし、[追加される新規エンティティ]ダイ アログボックスを開きます。

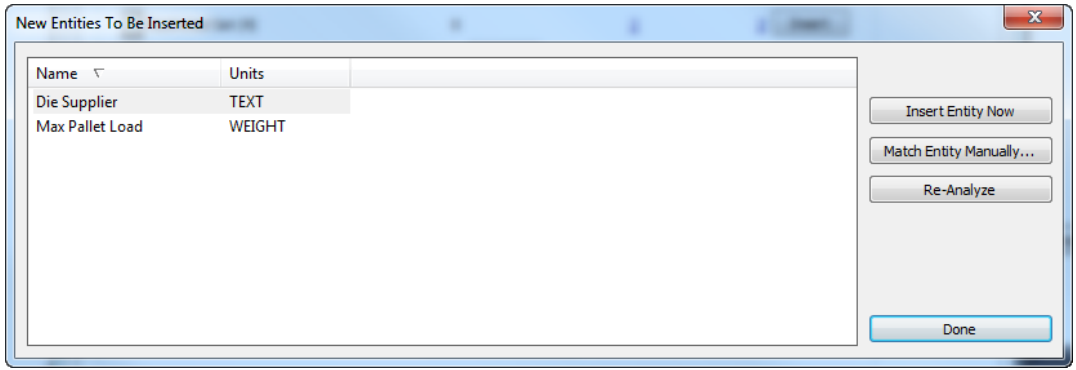

a) 新規エンティティが本来であれば既存のエンティティと一致すべきである場合は、そのエン ティティを選択し、**[**エンティティを手動で一致**]**をクリックします。

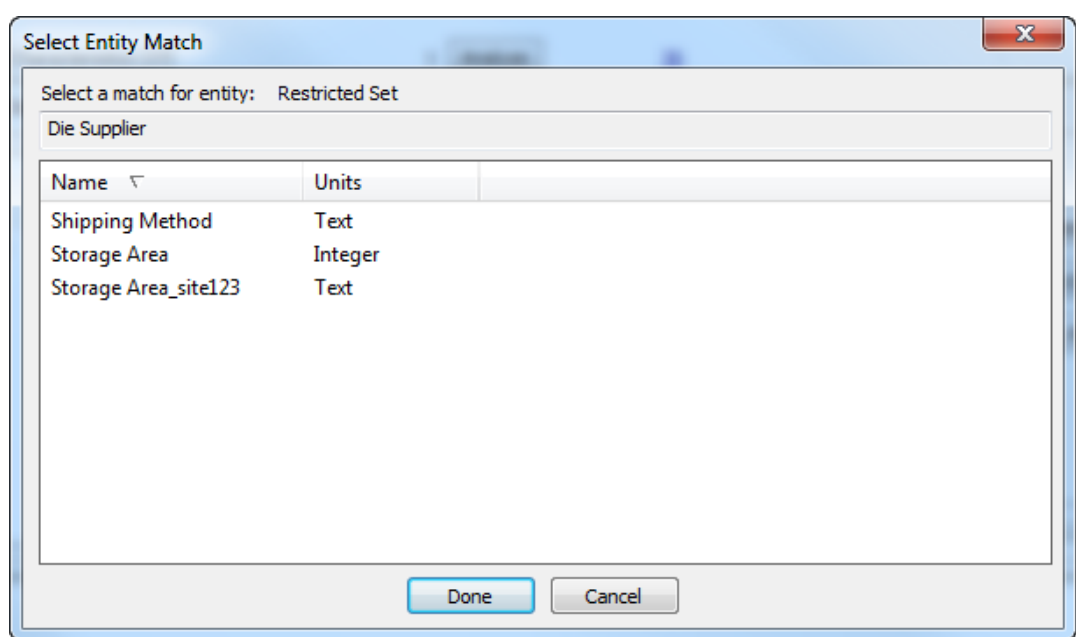

- b) 一致する制限セットを選択し、**[**完了**]** をクリックして[エンティティを手動で一致]ダイアロ グボックスへ戻ります。
- c) このエンティティ1つをWebCenterデータベースに挿入する場合は、**[**今すぐエンティティを 挿入**]**をクリックします。
- d) 制限セットに変更が行われ、再解析を行う場合は**[**再解析**]**をクリックします。
- e) **[**完了**]**をクリックして移行ツールに戻ります。
- **5.** 制限セットの移行をする準備が整いました。制限セットの行にある**[**挿入**]**をクリックしてくだ さい。
- **6.** 移行ツールは[一致]コラムの番号を更新します。そして[新規]コラムの番号と**[**挿入**]**ボタンが消 えます。

ユーザーフィールドの移行

移行における次のステップはユーザーフィールドの移行です。これはWebCenterでは属性になりま す。移行ツールは名前とフォーマットタイプで照合しますが、値のタイプ(促された値、計算され た値、制限された値)は比較しません。

移行ツールは接尾辞をArtiosCADユーザーフィールドのリストに追加します。単面図ユーザー フィールドには「ARD」、レイアウトの編集ファイルユーザーフィールドには「MFG」、プロジェ クトユーザーフィールドには「PRJ」が使用されます。各グループのユーザーフィールドには異な るマッピングを保持します。2つ以上のユーザーフィールドを同じ属性にマッピングすることがで きます。

**1.** 属性に一致するユーザーフィールドを解析します。

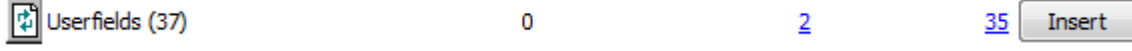

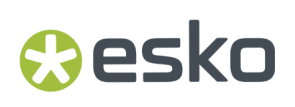

**2. [**一致**]**コラムの下線がひかれた青字の番号をクリックし、[一致したエンティティ]ダイアログ ボックスを開きます。

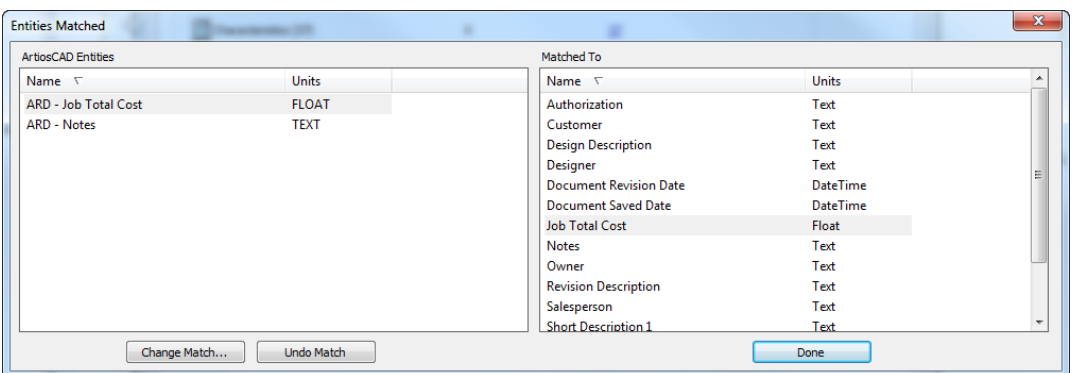

- **3.** [一致したエンティティ]ダイアログボックスでは、両方のペインは名前でソートされます。一致 したエンティティは影付きで表示されています。
	- a) 一致を変更する場合は、左側のペーンからエンティティを選択し、**[**一致の変更**]**をクリック します。
	- b) ArtiosCADデータベースエントリがダイアログボックス上部に表示されます。新しい一致を リストから選択し、**[**完了**]**をクリックします。

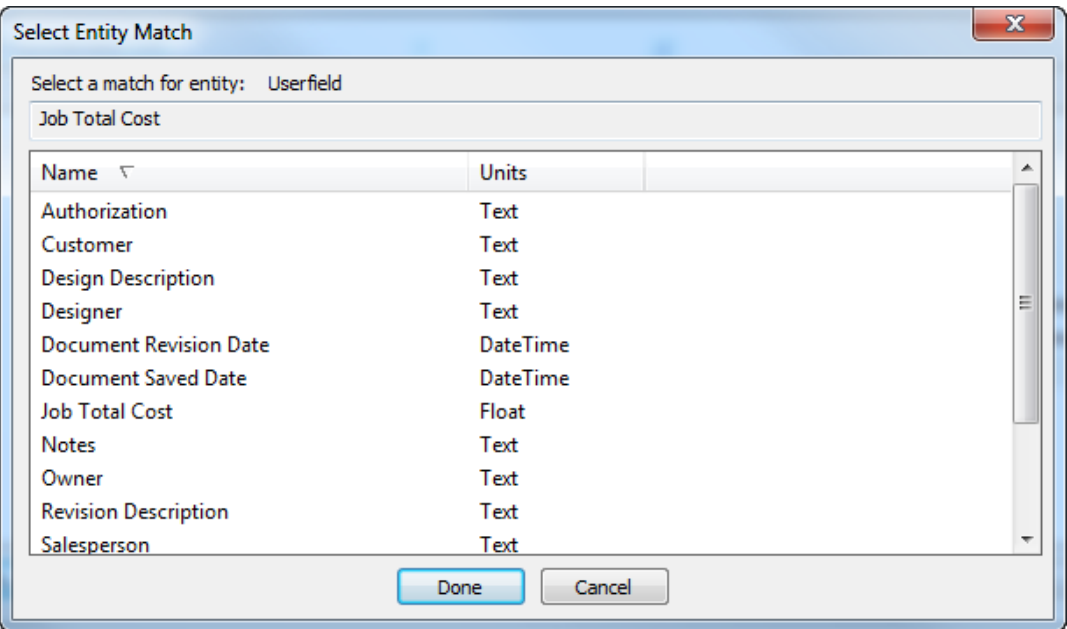

- c) 一致を取り消す場合は、左側のエンティティを選択し、**[**一致を元に戻す**]**をクリックしま す。一致を再作成するには再度ユーザーフィールドを解析する必要がありますので、使用の 際には十分ご注意ください。
- d) [一致したエンティティ]ダイアログボックスで**[**完了**]**をクリックし、移行ツールに戻りま す。

**4. [**新規**]** コラムの下線がひかれた青字の番号をクリックし、[追加される新規エンティティ]ダイ アログボックスを開きます。

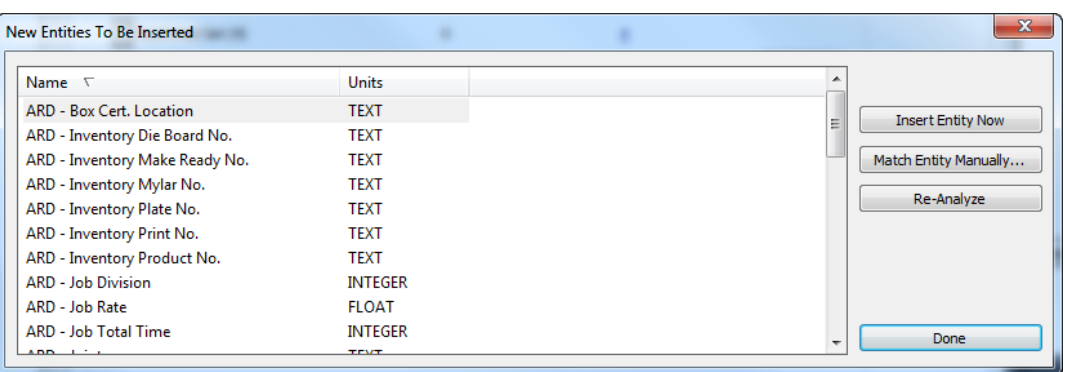

a) 新規エンティティが本来であれば既存のエンティティと一致すべきである場合は、そのエン ティティを選択し、**[**エンティティを手動で一致**]**をクリックします。

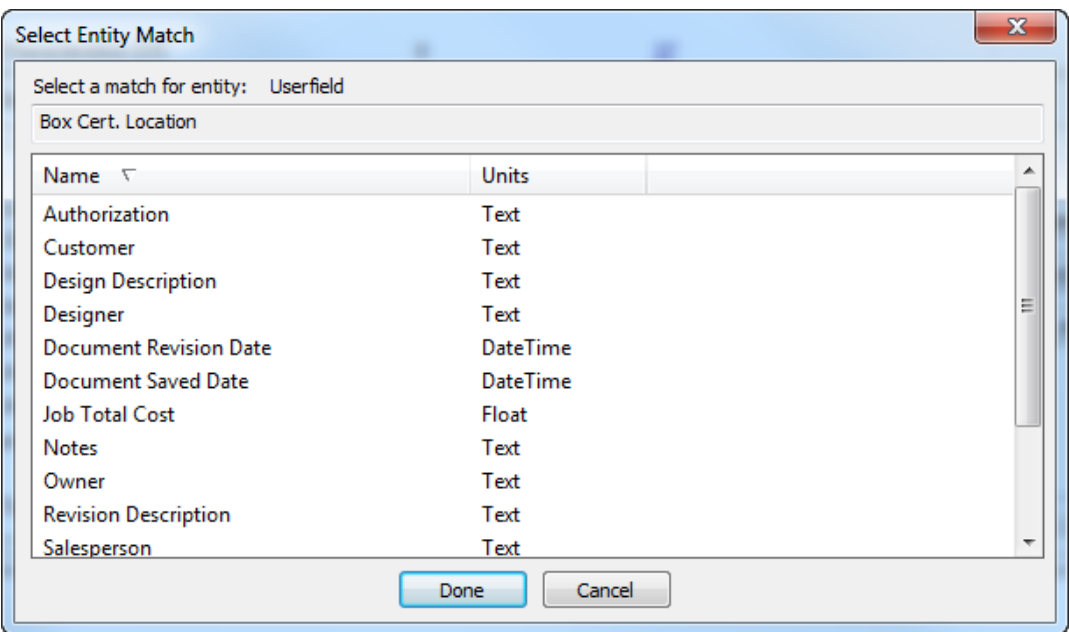

- b) 一致する制限セットを選択し、**[**完了**]** をクリックして[エンティティを手動で一致]ダイアロ グボックスへ戻ります。
- c) このエンティティ1つをWebCenterデータベースに挿入する場合は、**[**今すぐエンティティを 挿入**]**をクリックします。
- d) 制限セットに変更が行われ、再解析を行う場合は**[**再解析**]**をクリックします。
- e) **[**完了**]**をクリックして移行ツールに戻ります。
- **5.** ユーザーフィールドの移行をする準備が整いました。ユーザーフィールドの行にある**[**挿入**]**を クリックしてください。
- **6.** 進捗状況バーが表示されます。

## **Desko**

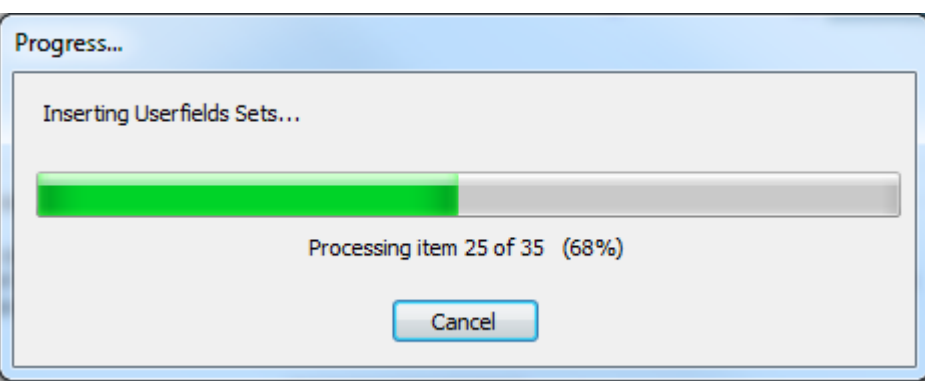

**7.** 移行ツールは[一致]コラムの番号を更新します。そして[新規]コラムの番号と**[**挿入**]**ボタンが消 えます。

マッピングをサーバーに保存する

ArtiosCAD Standard EditionからWebCenterへデータを移行しArtiosCAD Enterpriseで使用すると設定 したマッピングは、デザイナーをもつ各場所に保存する必要があります。異なるマッピングを各場 所に使用できます。ただし、各場所に対して1つずつのマッピングを保存する必要があります。も しその場所に対するマッピングが既に存在する場合は、再度保存することで以前のマッピングを上 書きします。

移行の完了後、ユーザーが未管理のファイルをWebCenterにアップロードするたび、また はArtiosCAD Enterpriseでそのファイルを開くたびに、プログラムはこの保存されたマッピングを 使用し、デザインのユーザーの指定する場所にデータを移行します。

移行ツールの[デザインデータ]タブで設定されたレガシーCADメタデータ(所有者や営業担当な ど)は場所が特定されていませんが、このボタンをクリックするとサーバーに保存します。

注**:** マッピングの保存は、ユーザーフィールド、制限セット、および特徴を移行してからのみ実行 可能です。

注**:** それぞれ個別の場所に対してマッピングを保存する必要があります。**[**マッピングをサーバー へ保存**]**をクリックし、最初の場所を選択して**[OK]**をクリックします。**[**マッピングをサーバーへ 保存**]**をクリックし、2つ目の場所を選択して**[OK]**をクリックします。**[**マッピングをサーバーへ保 存**]**をクリックし、3つ目の場所を選択して**[OK]**をクリックします。以下このように作業を続けま す。

- **1.** ユーザーフィールド、制限セット、および特徴をまだ移行していない場合はこれを実行しま す。
- **2.** 移行ツールの[特性とユーザーフィールド]タブで、**[**マッピングをサーバーへ保存**]**.

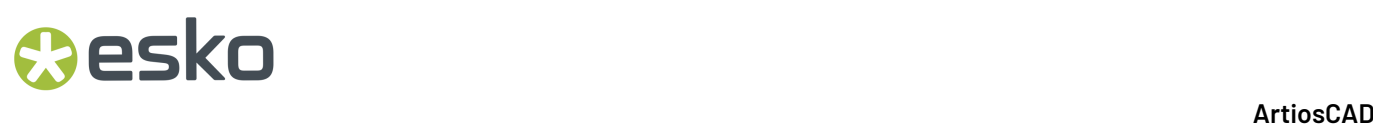

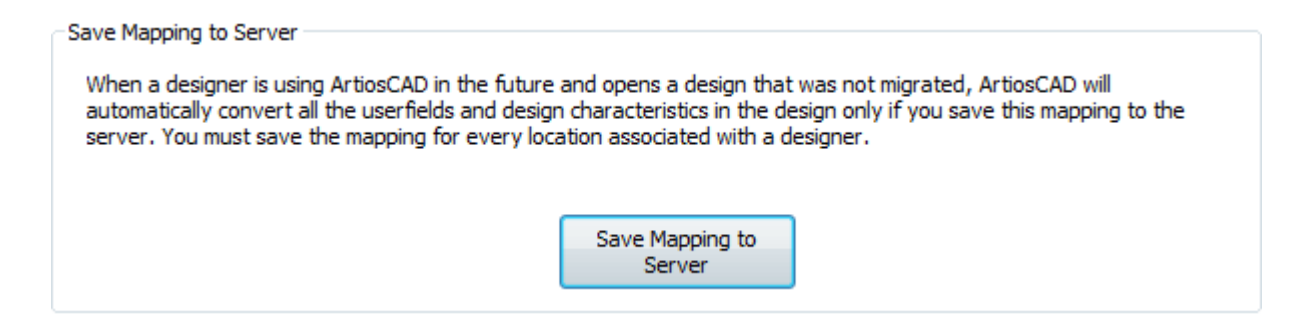

**3.** [マッピングをサーバーへ保存]ダイアログボックスで、場所をクリックし**[OK]**をクリックして マッピングをサーバーへ保存します。

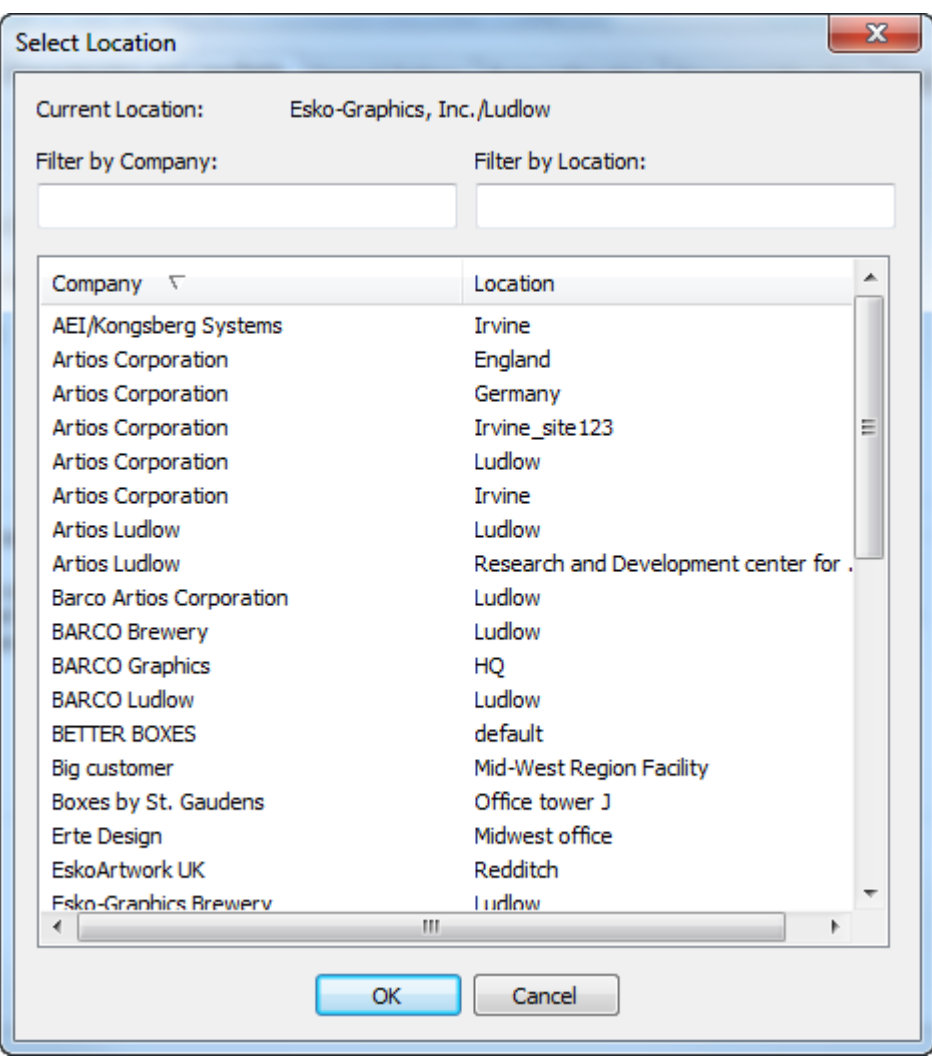

**4.** デザイナーを割り当てた、または将来的にデザイナーを割り当てる予定の場所で、[デザイン データ]と[特性とユーザーフィールド]タブで設定した現在のマッピングを使用する場合、ス

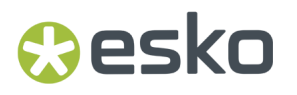

テップ2と3をそれぞれの場所に対して繰り返してください。ほかの場所のマッピングを使用す る場合、目的のマッピングへ変更し、ステップ2と3を繰り返します。

プロジェクトとドキュメント移行の全般オプションを設定する

[全般オプション]タブでは移行ツールがどのように動作するかのオプションを設定できます。

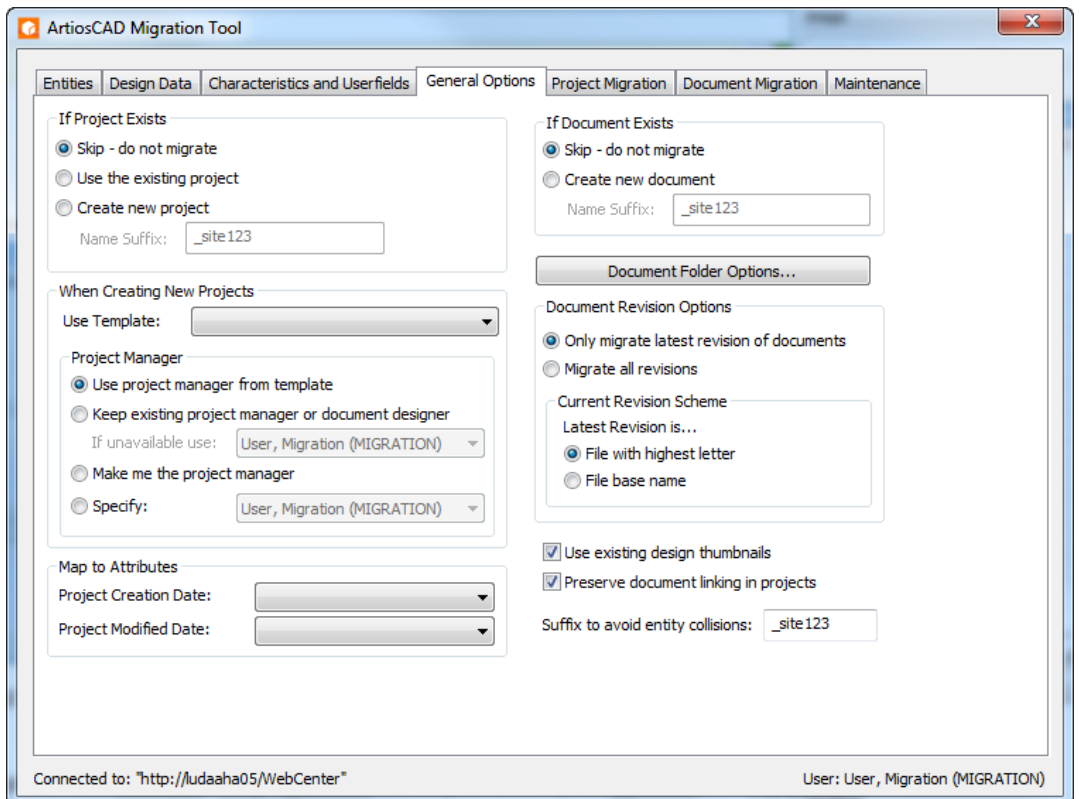

ダイアログボックスの左側はプロジェクトのオプションを含むグループを、ダイアログボックスの 右側はドキュメントのオプションを表示します。

[プロジェクトが存在する場合]グループでは、移行ツールが新規プロジェクトを作成する手順を**[**ス キップ**]**し、**[**既存のプロジェクトを使用する**]**か、指定した名前の接尾辞で**[**プロジェクトを新規作 成**]**するかを設定できます。

移行ツールが新規プロジェクトを作成する際にテンプレートを使用する場合は、ドロップダウンリ ストボックスの**[**テンプレートを使用する**]**からテンプレートを選択します。一度の実行に1つのテン プレートのみ使用できます。複数のテンプレートを適用する場合は、移行を複数回、それぞれ新し い検索結果のリストに実行する必要があります。作成する新しいプロジェクトで、既存のプロジェ クトマネージャまたはドキュメントデザイナーを保持し、個人が何らかの理由で使用できない場合 に、別のユーザーまたはグループを選択できます。このオプションはテンプレートのプロジェクト マネージャ設定を上書きします。自分をプロジェクトマネージャにするを選択した場合、移行ツー ルはログインユーザーをプロジェクトマネージャにすることができます。ユーザーまたはグループ を指定して、プロジェクトマネージャに設定することもできます。これは、移行処理を開始する前 に、どのユーザーが移行ツールを実行するかを決定することが重要である理由の1つです。

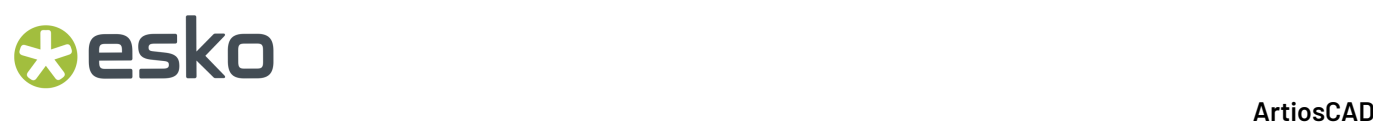

注**:** プロジェクトマネージャのこれらの設定は、ツールによって新しいプロジェクトが作成される ドキュメントの移行時にも適用されます。

[属性にマッピング]グループでは、[プロジェクトの作成日]と[プロジェクトの修正日]フィールド に、それぞれ**[**ドキュメントの改訂日**]**または**[**ドキュメントの保存日**]**を選択することができます。 また、フィールドを空白のままにしておき、この2つのデータベースフィールドを移行しないこと もできます。この情報はオプションでありWebCenterのネイティブフォームには存在しません。

**[**エンティティ衝突回避の接尾辞**]**は重複を避けるために移行ツールがエンティティに加える接尾辞 です。この値はこのダイアログボックス内の他のグループにある[名前の接尾辞]フィールドに適用 されます。

[ドキュメントが存在する場合]グループでは、移行ツールが**[**スキップ **-** 移動しない**]** か、または指 定した名前の接尾辞で**[**ドキュメントを新規作成**]** するように設定できます。これはプロジェクトご との設定であり、同じドキュメント名が別のプロジェクトで存在する可能があることにご注意下さ い。

**[**ドキュメントフォルダのオプション**]**は、プロジェクト内の特定の拡張子をもつファイルを特定の フォルダに移動するように指定するダイアログボックスを開きます。必要に応じて移行ツールは フォルダを作成します。

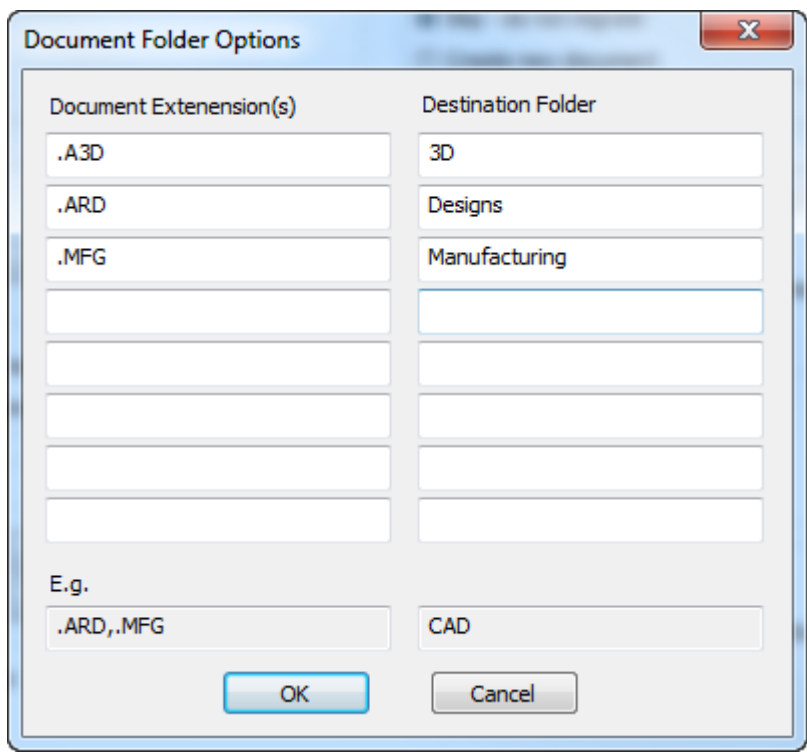

[ドキュメントの拡張子]フィールドでは、ファイル名拡張子を入力すると、これらのドキュメント が[対象フォルダ]フィールドで指定したフォルダにフィルタされます。例で示すように、拡張子 には先頭のピリオド(.)を含み、複数の拡張子はコンマで区切ります。**[OK]**をクリックして移行 ツールに戻ります。

[ドキュメントの改訂版のオプション]では、**[**ドキュメントの最新の改訂版のみを移動**]**または**[**す べての改訂版の移動**]**を選択します。[現在の改訂スキーム]グループでは、最新の改訂が**[**最高文字

### **Resko**

のファイル**]**または**[**ファイルベース名**]**のどちらであるかを移行ツールに指定します。ArtiosCAD Standard Editionインストールを起動し、**[**オプション**]** > **[**デフォルト**]** > **[**スタートアップデフォル ト**]** > **[**改訂情報の書き換え許可**]**をクリックして、どちらの方法が使われているかを確認できま す。**[**最新の改訂情報を更新しない**]**は**[**ファイルベース名**]**を意味し、**[**最初の改訂情報を更新しな い**]**は**[**最高文字のファイル**]**を意味します。

**[**既存のデザインのサムネイルを使用**]**のチェックが有効な場合、ArtiosCADデータベースから既存 のサムネイルを使用します。チェックが無効の場合、WebCenterはドキュメントサムネイルを再生 成します。

**[**プロジェクトのドキュメントリンクを保持**]**のチェックが有効な場合、リンクされたドキュメント をリンクされたままにします。チェックが無効の場合、リンクされたドキュメントは移行先の各プ ロジェクトで個別のドキュメントとなります。

#### プロジェクトの移行

チューニングファイルの調整、すべてのエンティティの移行、特性、制限セット、ユーザーフィー ルドの移行、すべてのマッピングをサーバーに保存、オプションの設定を完了した時点で、データ の移行を開始する準備ができました。プロジェクトを移行するには、プロジェクトを検索し、検索 結果に表示されたプロジェクトを移行します。また必要に応じて検索オプションを変更し異なるプ ロジェクトセットを検索、一致する検索結果を移行します。ほかのプロジェクトセットにも同様の 作業を行います。プロジェクトを使って作業をしていない場合は、このセクションを省略してド キュメントの移行セクションに進んでください。

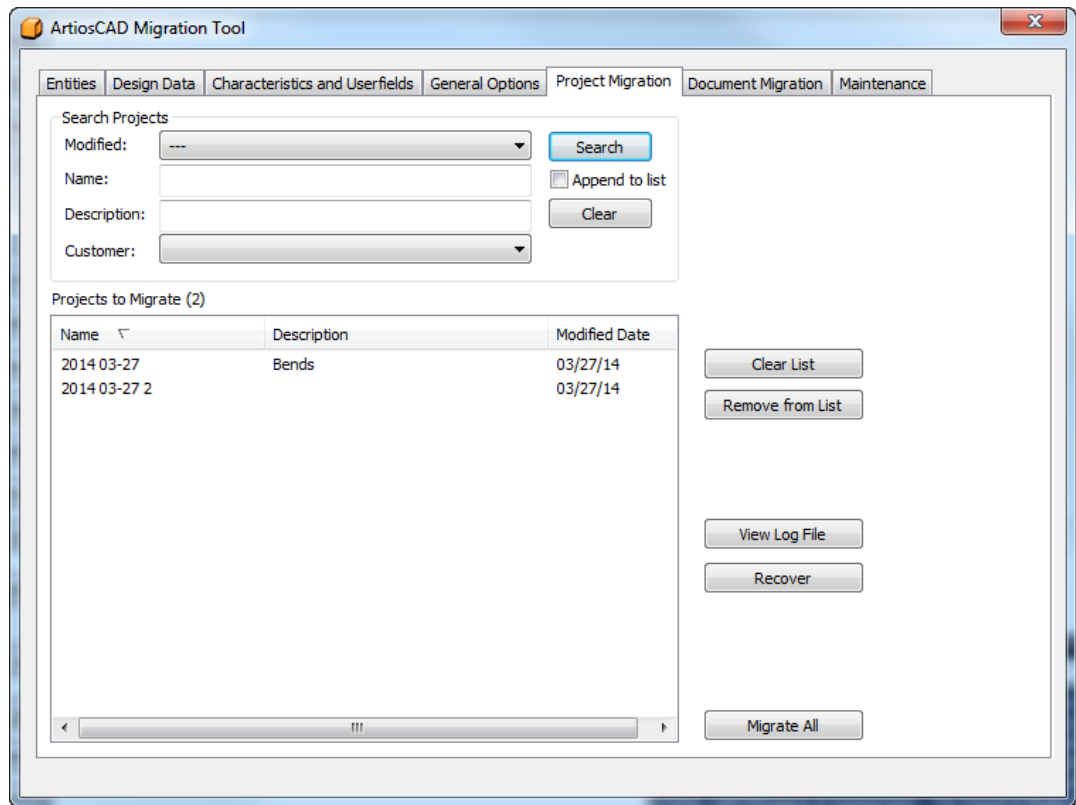

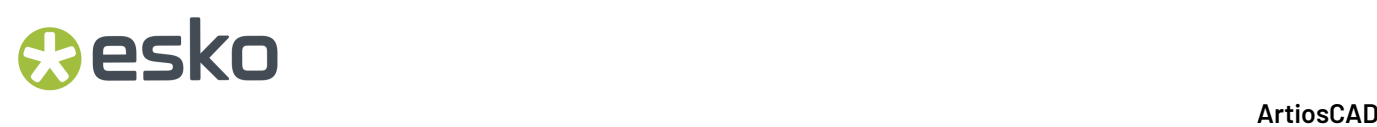

移行するプロジェクトを検索

移行ツールの[プロジェクトの移動]タブにある[プロジェクト検索]グループでは、プロジェクト をどのように検索するかを制御する4つのフィールドがあります。移行ツールは値が入力された フィールドをすべて検索します。検索にはORではなくANDがクエリーに使われます。プロジェクト の検索によって、移行するプロジェクトのリストを作成します。プロジェクトを移行する前に、検 索を異なる適合基準で複数にわたって行い、目的のプロジェクトのみをリストに含めることができ ます。

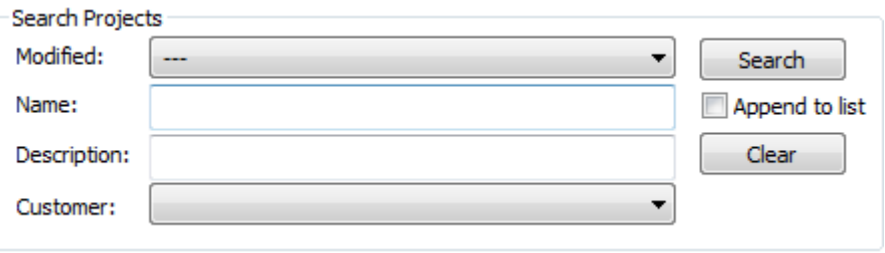

- **1.** プロジェクトが最後に更新された日時で検索する場合、[修正済]ドロップダウンリストから値を 選択します。
	- 日付を指定しない場合は**[-]**を選択します。
	- **[**修正日**]**、**[**修正後**7**日**]** 、**[**修正後**30**日**]**が選択できます。プロジェクトが修正された日時をさ らに詳しく指定します。
	- **[**その他のオプション**]**は正確な修正時間を使用して検索するためのダイアログボックスを開 きます。

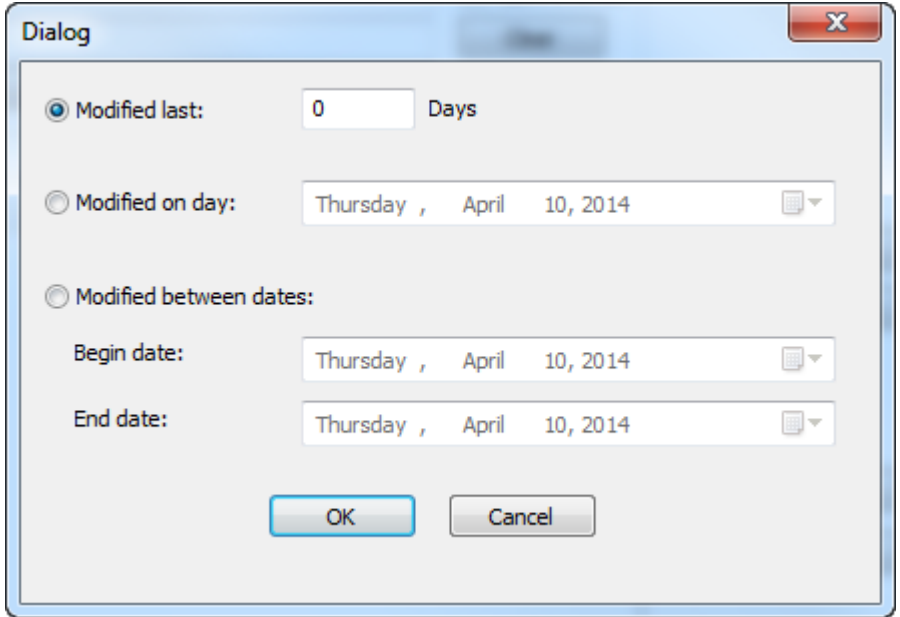

**[**前回修正日**]**は検索するプロジェクトの修正日が何日前にさかのぼるかを数値で入力するこ とができます。**[**次の日付に修正**]**と**[**次の期間中に修正**]**ではフィールドの最後にあるカレン

5 **ArtiosCAD**

ダーボタンを使用して、正確な日付か期間を設定します。**[OK]**をクリックして移行ツールに 戻ります。

- **2.** [名前]フィールドに検索するプロジェクト名を入力します。下に説明されているワイルドカード を使用して、さらに詳しい検索を行います。
- **3.** [説明]フィールドに検索するプロジェクトの説明を入力します。下に説明されているワイルド カードを使用して、さらに詳しい検索を行います。
	- **\*** および **%** は、すべての文字に一致します。
	- **?** および **\_** は、1 つの文字に一致します。

besko

- これらワイルドカードを普通の検索文字として使用する場合は、ワイルドカードの前( \ )を入 力して、"100\% Pure" のようにしてください。
- バックスラッシュを検索する場合は "\\" と入力します。

以下はワイルドカードの使用例と検索結果です。

**検索語 おおところ 検索結果** 

- Project\_1 The project"で始まり、t と1の間に任意の1文字が入っている、 「ProjectX1」や「Project\$1」などのプロジェクト。
- Project\\_1 Project\_1

Project\\_\* Project\_1、Project\_X、Project\_5BD2 など Project\_ で始まるすべて のプロジェクト。

Project\1 Project\1

- **4. [**顧客**]**ドロップダウンリストから顧客を選択するか、空欄のままにしてすべての顧客を対象に 検索します。
- **5. [**リストに追加**]**をクリックすると、検索結果を[移動するプロジェクト]リストに追加します。こ のオプションを選択しないで別のサーチを実行すると、前回の[移動するプロジェクト]リストが 上書きされます。移行ツールは自動的にリストから重複を削除します。**[**クリア**]**はすべての検 索結果をリセットします。
- **6.** [検索]をクリックします。移行ツールは、設定した適合基準に一致するプロジェクトをデー タベースから検索し、結果を[移動するプロジェクト]に表示します。

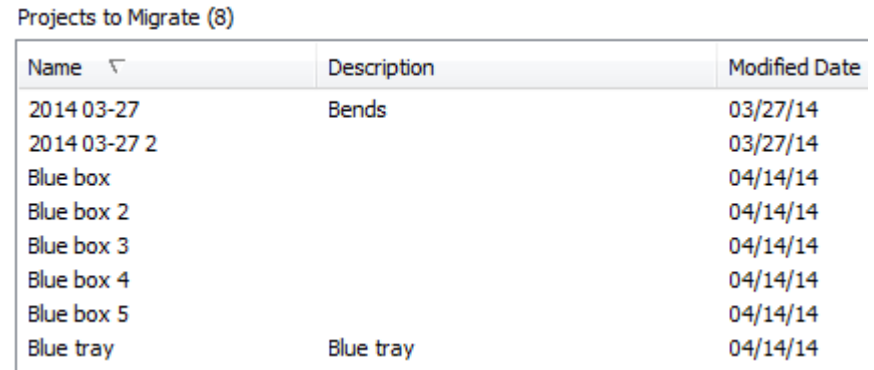

**7.** リストを確認します。移行するプロジェクトを選択することはできません。代わりに、移行し ないプロジェクトをリストから削除します。個別のプロジェクトをリストから削除する場合、 そのプロジェクトを選択し、**[**リストから削除**]**をクリックします。[SHIFT]と[CTRL]選択を使 い、プロジェクトの範囲または複数のプロジェクトを個々に選択します。 その後**[**リストから削 除**]**をクリックして移行リストから削除します。**[**リストのクリア**]**をクリックして、すべてのプ ロジェクトを移行リストから削除します。

プロジェクトの移行を実行する

**1.** すべての目的のプロジェクトが移行するプロジェクトリストにそろったら、**[**すべてを移動**]**を クリックします。進捗状況がバーで表示されます。

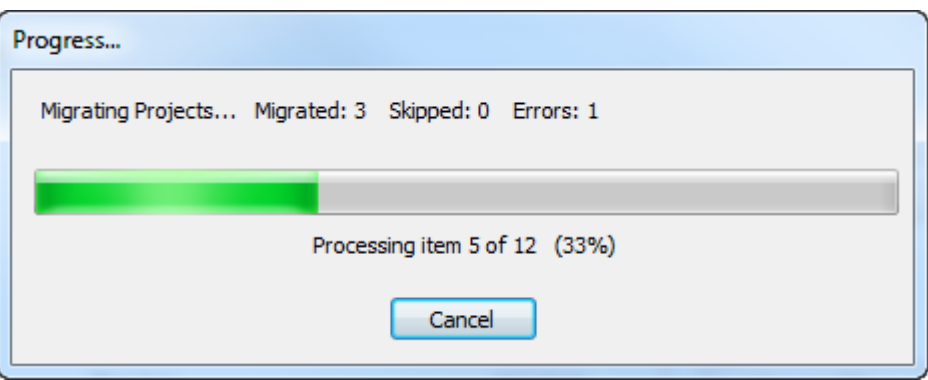

移行にかかる時間は、移行するプロジェクトの数によります。

- a) 各プロジェクトを処理する際、移行ツールはそのプロジェクトがすでにWebCenterに存在し ないかどうかを確認します。プロジェクトがすでに存在する場合、移行ツールは[全般オプ ション]タブの設定を使用して適切なアクションを決定します。
- b) プロジェクトが既に存在し**[**既存のプロジェクトを使用する**]**が[全般オプション]で選択され ていない限り、移行ツールは次に、プロジェクトのメタデータをアップデートします。新規 プロジェクトマネージャには、そのユーザーがWebCenterでプロジェクトマネージャーの場 合、既存のプロジェクトマネージャを指定することができます。または、移行ツールを実行 している現在のWebCenterユーザーも可能です。移行ツールは顧客名と営業担当、およびプ ロジェクトの特徴を、エンティティ移行の際どのようにマッピングされたかに従って設定し ます。移行ツールはプロジェクトの特徴を、エンティティ移行で定義された属性としてマッ

### **Aesko**

ピングします。移行ツールは作成日および改訂日を[全般オプション]タブの[属性のマッピン グ]グループ設定に基づいてマッピングします。

- c) 次に、移行ツールは単面図ドキュメントをWebCenterプロジェクトを移行します。
- d) 最後に、移行ツールはWebCenterプロジェクトの部品表情報をアップデートします。こ れは、デザインが部品表に含まれているかどうかの情報を含み、もし含まれている場合 はBOMカウントとBOM表示順序を更新します。
- **2.** 移行プロセスが完了すると、[移動の結果]ダイアログボックスが開きますので、移行のステータ スをレビューします。そこでは、適切なチェックボックスをクリックすることで、プロジェク トを移動対象プロジェクトリストに戻すことができます。

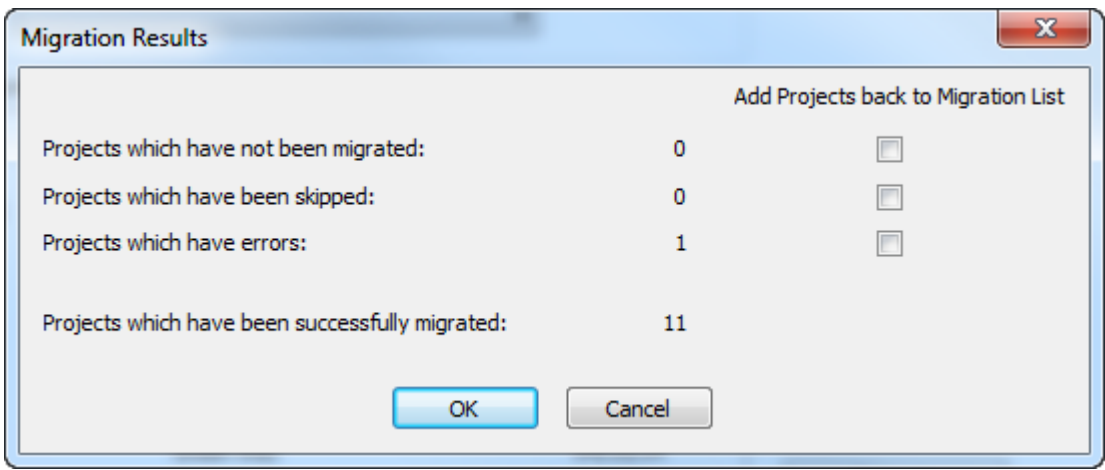

**3. [OK]** をクリックし、移行リストにプロジェクトを戻してから移行ツールに戻るか、**[**キャンセ ル**]** をクリックして移行ツールに戻ります。

プロジェクト移行エラーからの修復

ごく希に移行ツールがプロジェクトを移行中にエラーが発生することがあります。修復のために使 うログファイルは2つあります。

- ..\Esko\Artios\Migration\ProjectMigrationListing.xmlは移行するプロジェクト のリストです。
- ..\Esko\Artios\Migration\ProjectMigrationLog.xmlはプロジェクト移行処理のロ グファイルです。

[プロジェクトの移動]タブの**[**ログファイル表示**]**からログファイルを表示します。プロジェクトが エラーを起こした場合、ほとんどの場合は移行ツールが物理的ドキュメントをディスク上で見つけ られないことが原因です。図で示されているプロジェクト移行ログファイルの抜粋でも確認できま す。これを修復するには、ドキュメントを見つけ、そのファイルをプロジェクトが予想する場所に コピーし、再度プロジェクトを移行します。

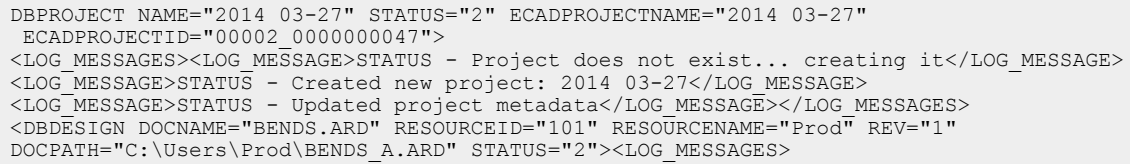

```
<LOG_MESSAGE>STATUS - Attempting to link document to: @2014 03-27:1:BENDS.ARD</
LOG MESSAGE>
<LOG_MESSAGE>ERROR - Unable to access physical document: C:\Users\Prod\BENDS_A.ARD</
LOG_MESSAGE>
</LOG_MESSAGES>...</DBPROJECT>
```
移行ツールの[プロジェクトの移動]タブにある**[**復旧**]**をクリックすると、ツールはこの2つのログを 解析し、移行するプロジェクトのリストを再作成します。そして[移動の結果]ダイアログボックス を表示します。ここでは移行するプログラムのリストにプログラムを戻して追加することができま す。カウントが表示されているプロジェクトのチェックボックスを有効にし、**[OK]**をクリックしま す。

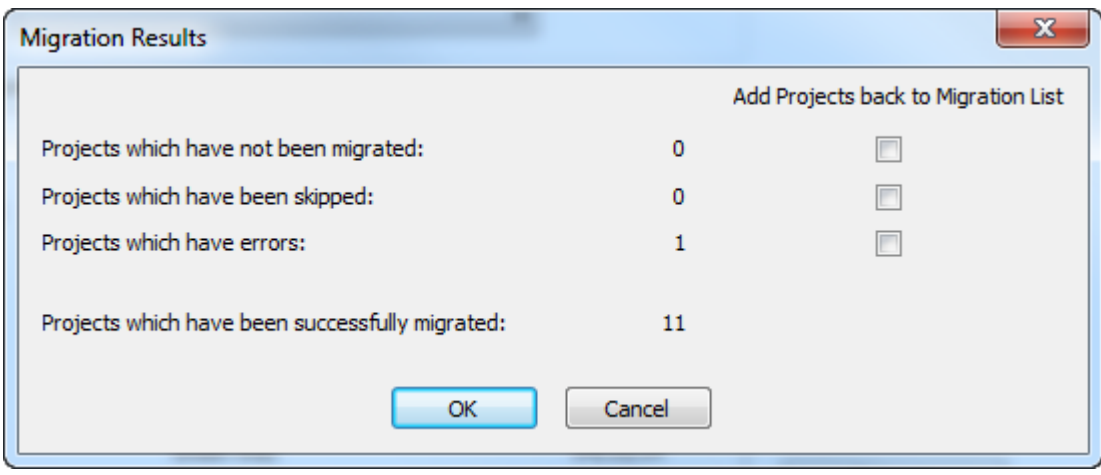

#### ドキュメントの移行

チューニングファイルの調整、すべてのエンティティの移行、特性、制限セット、ユーザーフィー ルドの移行、すべてのマッピングをサーバーに保存、オプションの設定を完了した時点で、データ の移行を開始する準備ができました。プロジェクトを使用しない場合、移行ツールの[ドキュメン トの移動]タブを使いArtiosCAD Standard Editionドキュメントを1つずつArtiosCAD Enterpriseの新し いプロジェクトに移行します

## **Oesko**

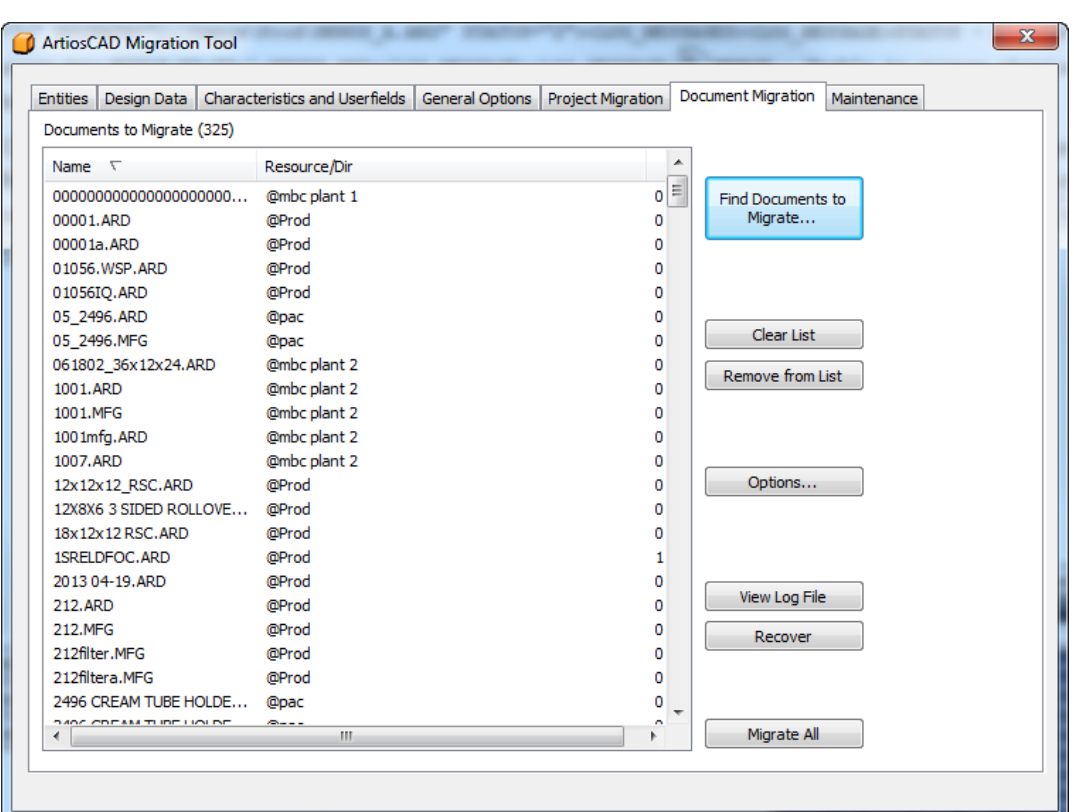

ドキュメントの移行手順はプロジェクトの移行と似ています。リストに追加し、リストを調整し、 それからリストにあるすべてを移行します。

移行するドキュメントを検索

[ドキュメントの移動]タブで**[**移動するドキュメントを検索**]**をクリックします。

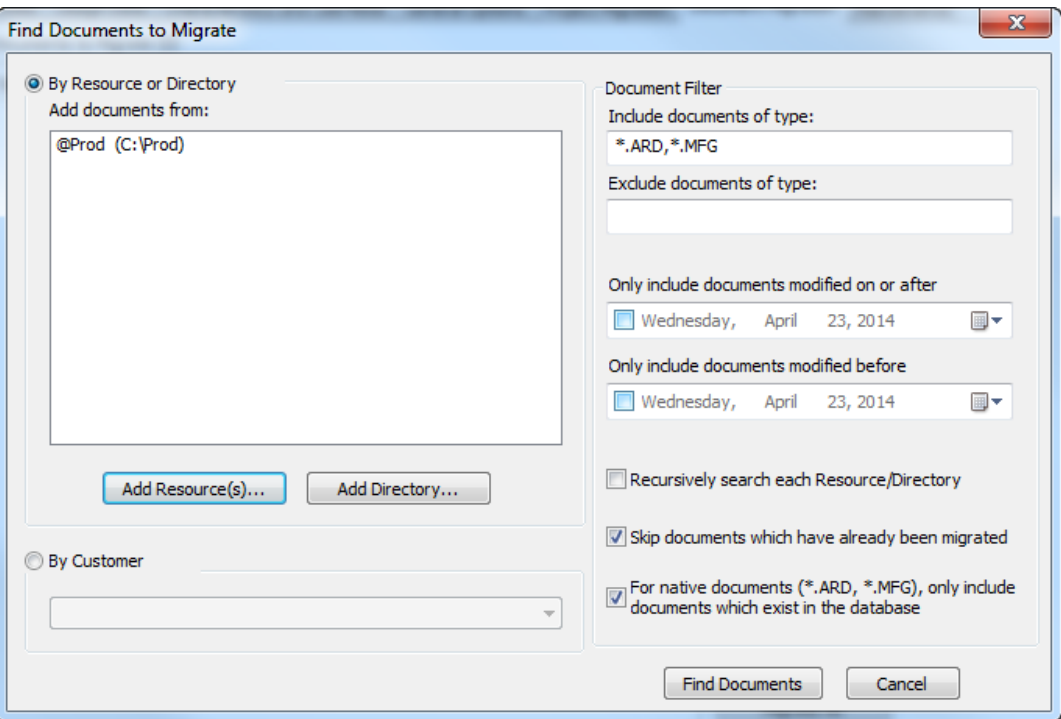

- **1.** ドキュメントを検索する方法を選びます。
	- a) ドキュメントをリソースで検索するには、**[**リソースを追加**]**をクリックします。[リソースの 選択]ダイアログボックスが表示されます。

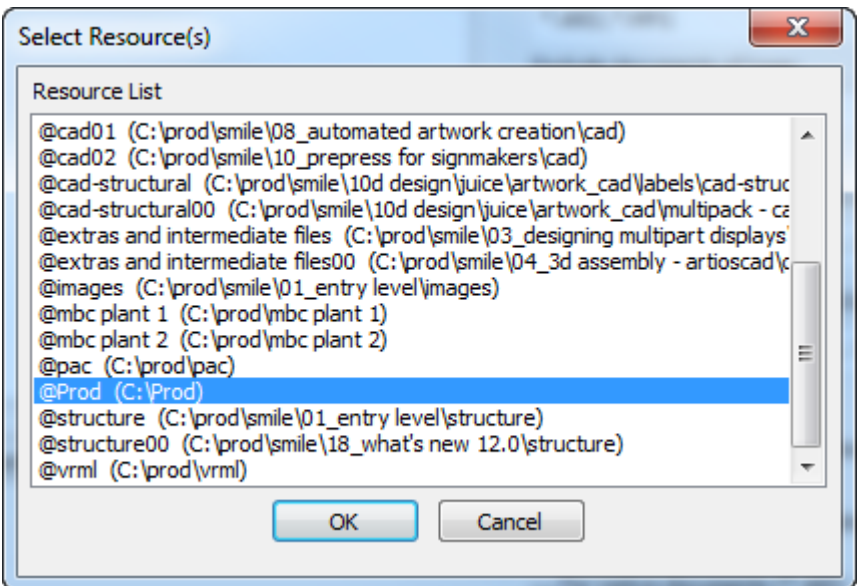

クリックしてリソースを選択します。複数のリソースを選択するには、[CTRL]を押しなが らリソースをクリックします。リソースをグループで選択するには、最初のリソースをク リックしたあと[SHIFT]を押し、最後のリソースをクリックします。ネストされたリソース がある場合、サブリソースやサブディレクトリを検索するオプションがあるため、下位レベ

### **Aesko**

ルのリソースを選択する必要はありません。目的のリソースを見つけて選択したら、**[OK]**を クリックして、[移動するドキュメントの検索]ダイアログボックスに戻ります。

b) ドキュメントをディレクトリで検索するには、**[**ディレクトリを追加**]**をクリックしま す。[フォルダを参照]ダイアログボックスが表示されます。

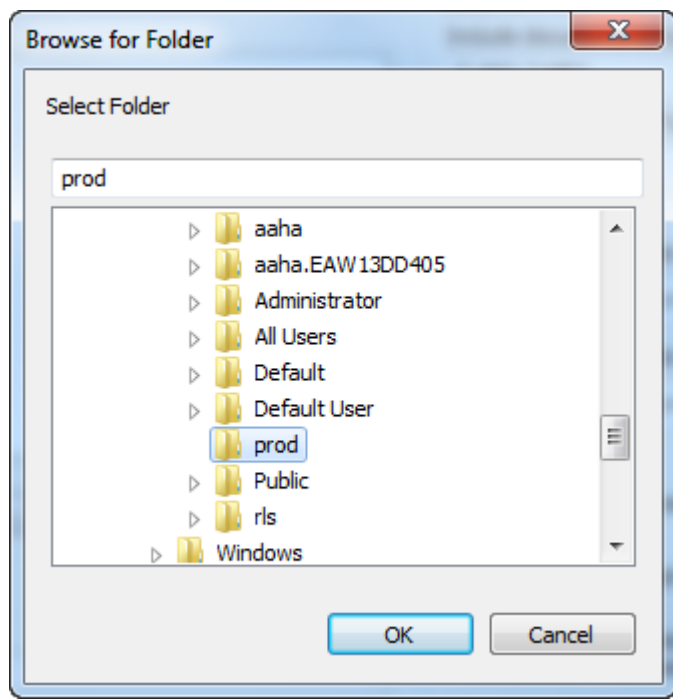

目的のディレクトリを選択したら、**[OK]**をクリックして、[移動するドキュメントの検索]ダ イアログボックスに戻ります。複数のディレクトリのドキュメントを検索する場合は、この ステップを繰り返してください。

- c) ドキュメントを場所に関係なく顧客名で検索する場合は、**[**顧客別**]**をクリックし、顧客の会 社名をドロップダウンリストから選択してください。
- **2.** ドキュメントフィルタグループでは、[次のタイプのドキュメントを含める]フィールドに検索す るドキュメントのタイプを、[次のタイプのドキュメントを含めない]フィールドに検索に含めな いドキュメントタイプを選択します。各フィールドでコンマで区切ったワイルドカードを使用 します。たとえば、「X\*.ARD」はXからはじまる名前の単面図を検索するか、検索に含めない 場合に使います。顧客名で検索する場合は、「\*.ARD」と「\*.MFG」が使用できます。
- **3.** ドキュメントを最後に更新された時間で検索する場合、**[**次の時点または後に修正されたドキュ メントのみを含める**]**または**[**次より前に修正されたドキュメントのみを含める**]**、もしくは両方 にチェックをいれます。カレンダードロップダウンを使用して日付を設定します。指定期間内 を検索するには、[次の時点または後に修正されたドキュメントのみを含める]に[次より前に修 正されたドキュメントのみを含める]よりも前の日付を設定を入力します。特定の期間を検索か らはずす場合は、[次の時点または後に修正されたドキュメントのみを含める]に[次より前に修 正されたドキュメントのみを含める]よりも後の日付を設定します。このオプションは顧客名で の検索にはサポートされていません。

- **4.** 各サブディレクトリまたは子ディレクトリを検索する場合は、**[**各リソース**/**ディレクトリを繰 り返し検索**]**をクリックします。移行ツールが重複を見つけた場合、ドキュメントの最初のイン スタンスのみを追加します。(注: このオプションは顧客での検索はサポートしていません)
- **5.** 移行ツールはどのドキュメントが以前の移行で移行されてきたのかを追跡します。再度同じド キュメントを移行しないようにするには、**[**既に移動されているドキュメントをスキップ**]**をク リックします。
- **6.** ドキュメントが物理的に存在するけれどもデータベースには保存されていない場合がありま す。これらを移行するかどうかは、**[**ネイティブ ドキュメント**(\*.ARD, \*.MFG)**に関しては、デー タベース内に存在しているもののみを含める**]**のチェックボックスで設定します。(注: このオ プションは顧客での検索はサポートしていません)
- **7. [**ドキュメントの検索**]**をクリックします。移行ツールは2つの方法で検索します。
	- a) 最初に、移行ツールは特定のディレクトリ/リソース(または顧客での検索の場合はデータ ベース)をドキュメントタイプとデータフィルタを使用して検索します。
	- b) 次に、検索結果にフィルタを実行し、最新バージョンのデザインドキュメントを検索しま す。さらにデータベースにすでに存在しないか、既に移行されたドキュメントのフィルタを かけます(オプションが選択されている場合)。

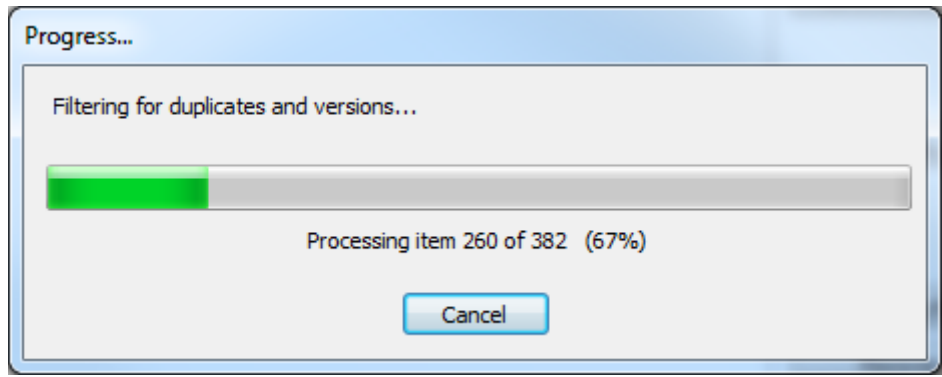

**8.** 最後に、移行ツールは[移動するドキュメント]リストに検索結果を表示します。リストははじめ はファイル名順に並んでいますが、コラムヘッダーをクリックしてソート順を変更できます。

## **Besko**

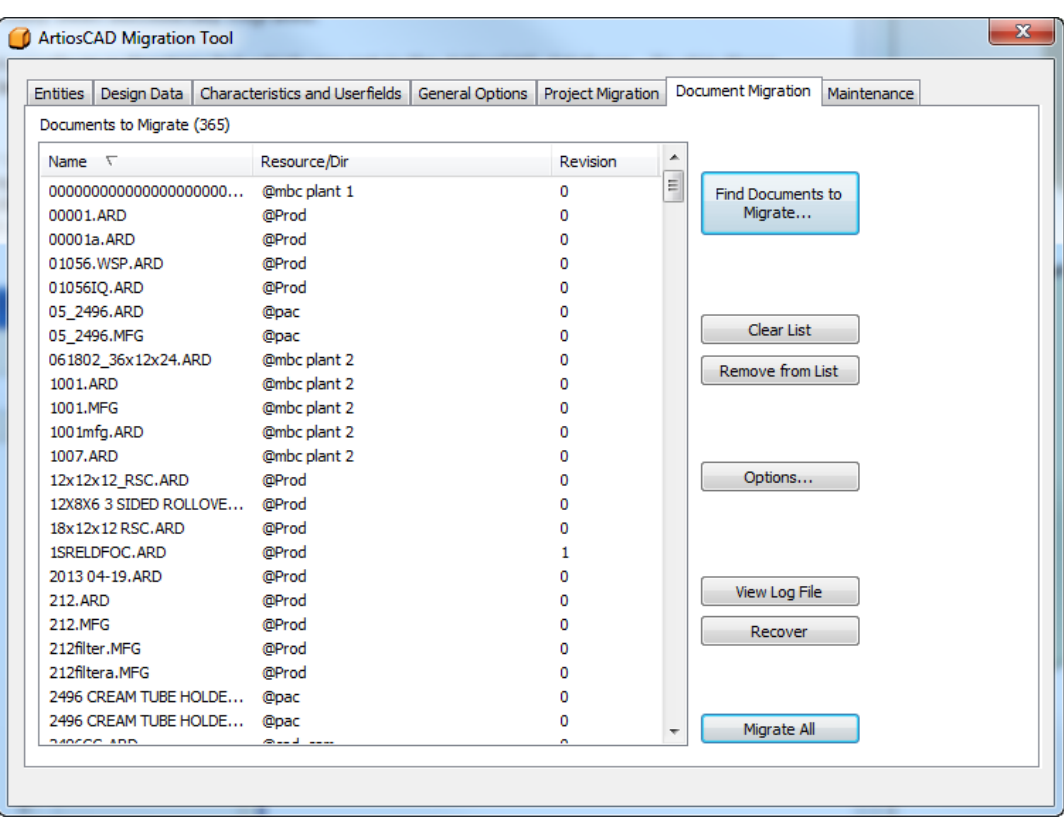

ドキュメントの移動オプションの設定

移行ツールの[ドキュメントの移動]タブで**[**オプション**]**をクリックすると、[ドキュメントの移動オ プション]ダイアログボックスが表示されます。ここでは、[全般オプション]タブで扱っていない、 ドキュメントに特定した移行オプションを設定します。

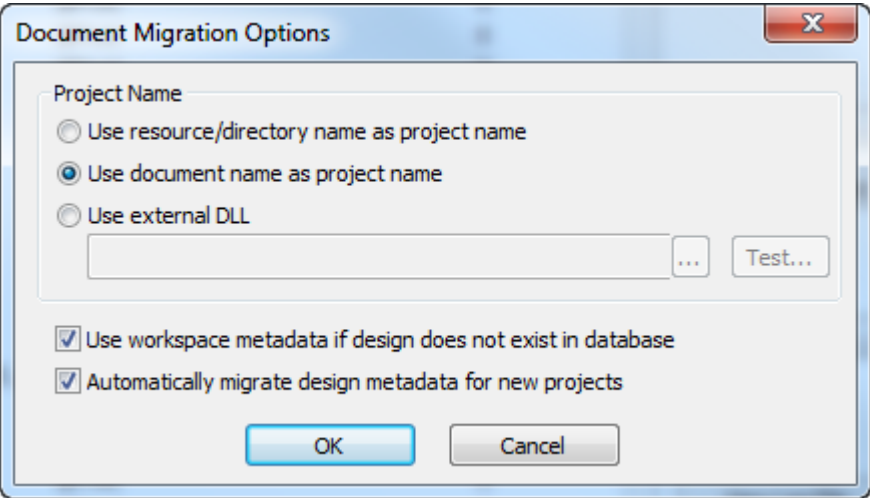

WebCenterのドキュメントはすべてプロジェクトに属している必要があるため、ドキュメントを移 行する際にそのプロジェクトが既に存在しない場合は、移行ツールによって新しくプロジェクトが 作成されます。[プロジェクト名]グループでは以下を設定します。

- **[**リソース**/**ディレクトリの名前を使用する**]**は、ArtiosCAD Standard Editionで設定されたディレ クトリまたはリソースと同様のプロジェクトを作成します。移行ツールは、ディレクトリパス の最後の部分を名前として使用します。ただし、ドキュメントがドライブのルートフォルダに 存在する場合はUNKNOWNを使用します。
- **[**ドキュメント名をプロジェクト名として使用する**]**は、ドキュメント名(拡張子を含めない) をプロジェクト名として使用します。
- **[**外部**DLL**の使用**]**は、標準c言語スタイルで書き出されたWindowsダイナミックリンクライブラ リのプロジェクト名を生成する機能を使います。詳細については、次のセクションを参照して ください。

**[**データベース内にデザインがない場合、ワークスペースメタデータを使用する**]**は、移行ツールが 作業領域に保存されているデータベース情報を使うように試みます。これは[説明]、[備考1]、[備 考2]、[備考3]、[予測のまとめ]、[認可]、[改訂日]と[保存日]、[特徴]、および[ユーザーフィー ルド]を含みます。[顧客]、[所有者]、[営業担当]、および[デザイナ]は、作業領域のデータベー スIDが現在のArtiosCAD Standard EditionデータベースID と一致する場合のみ使用されます。(つま り作業領域がローカルシステムで現在のデータベースを使用して作成されたもので、他の場所にあ るArtiosCADで作成されたデザインではないことを意味します)。

**[**自動的に新規プロジェクトのデザインメタデータを移動する**]**は、WebCenterに新しくプロジェク トを作成する際、プロジェクトに最初に追加されたデザインのメタデータが、自動的にプロジェク トレベルのメタデータに適用されます。

- [デザイナ]は[プロジェクトマネージャ]となります([全般オプション]タブの**[**新規プロジェク トの作成時**]** のプロジェクトマネージャオプションがどのように設定されているかに基づきま す)。
- [説明]は[プロジェクトの説明]になります。
- [顧客]は[プロジェクトの顧客]になります。
- [営業担当]は[プロジェクトの営業担当]になります。
- [特徴]は[プロジェクトの特徴]になります。
- [ユーザーフィールド]は[プロジェクトの属性]になります。
- [備考1]、[備考2]、[備考3]、[認可]、[予測のまとめ]、[所有者]、[改訂日]、[保存日]はプロジェ クトの属性となります([全般オプション]タブの[属性にマッピング]オプションに基づきま す)。

**[OK]**をクリックして[ドキュメントの移動]タブに戻ります。

外部**DLL**を使用してプロジェクト名を生成

標準C言語スタイルで書き出されたWindowsダイナミックリンクライブラリの機能を使い、移行さ れたドキュメントを保存するプロジェクト名を生成するには、以下のコーディングガイドの例を参 照してください。

```
extern "C"
{
   __declspec (dllexport ) short GetProjectNameFromDocName (…)
}
```
機能のプロトタイプは以下の通りです。

```
short
     GetProjectNameFromDocName(const char * docName, int rev,
     const char* resourceName, const char* fullDocPath,
```
### **Oesko**

 int\* projectNameOption, char\* projectNameRet, int projectNameBufLen, int\* folderNameOption, char\* folderNameRet, int folderNameBufLen, int\* documentNameOption, char\* documentNameRet, int documentNameBufLen)

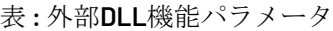

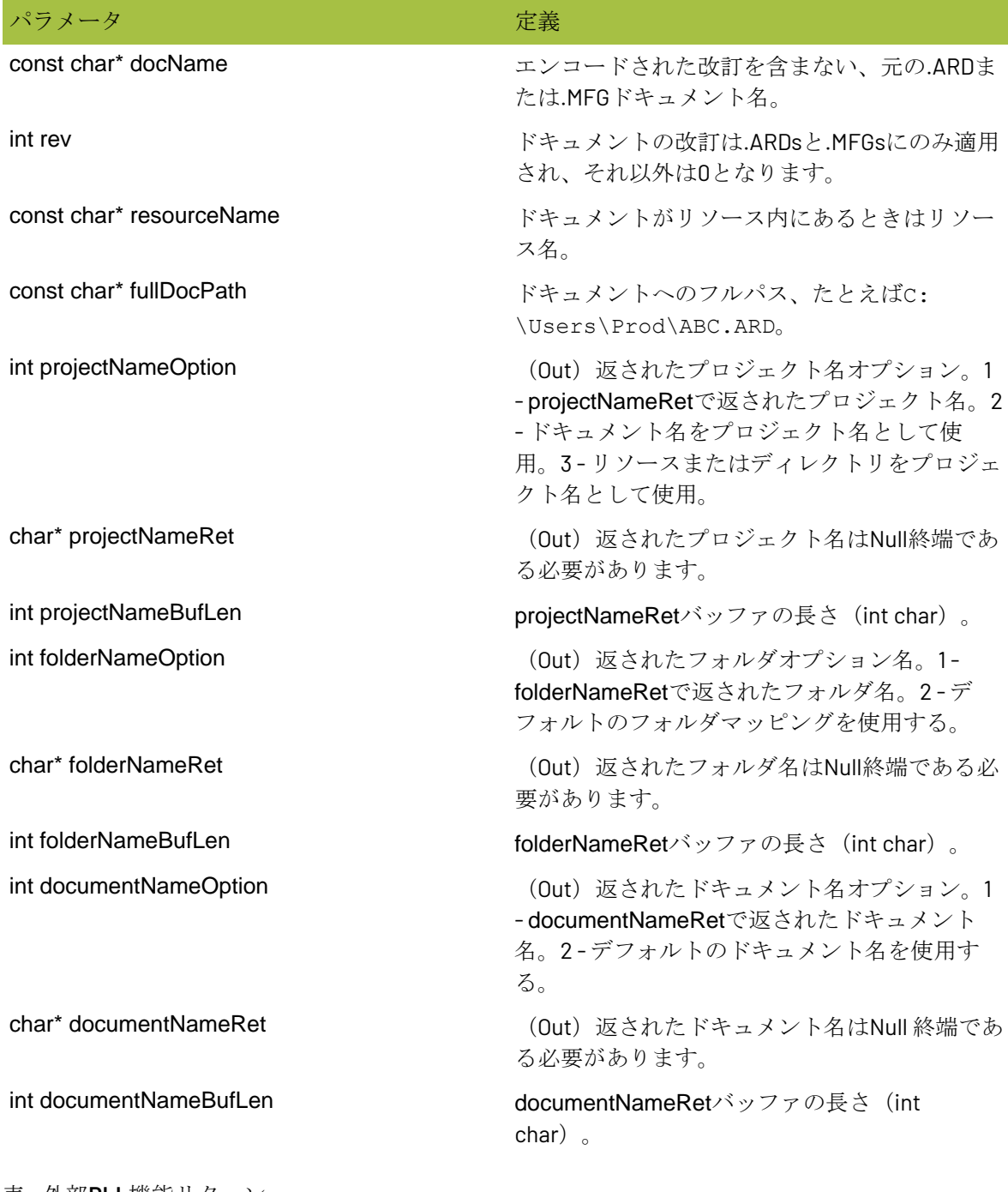

表 **:** 外部**DLL**機能リターン

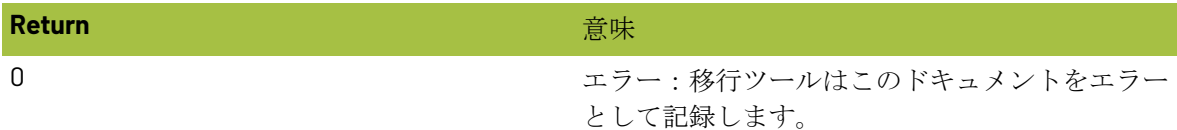

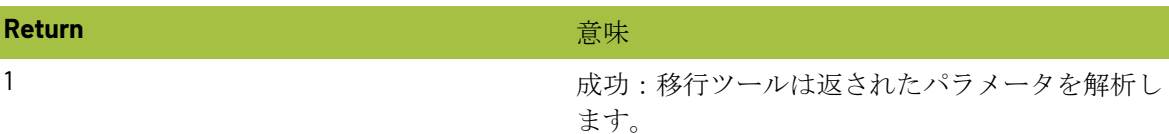

ドキュメントの移行を実行する

**1.** すべての目的のドキュメントが、移行するドキュメントリストにそろったら、**[**すべてを移 動**]**をクリックします。進捗状況がバーで表示されます。

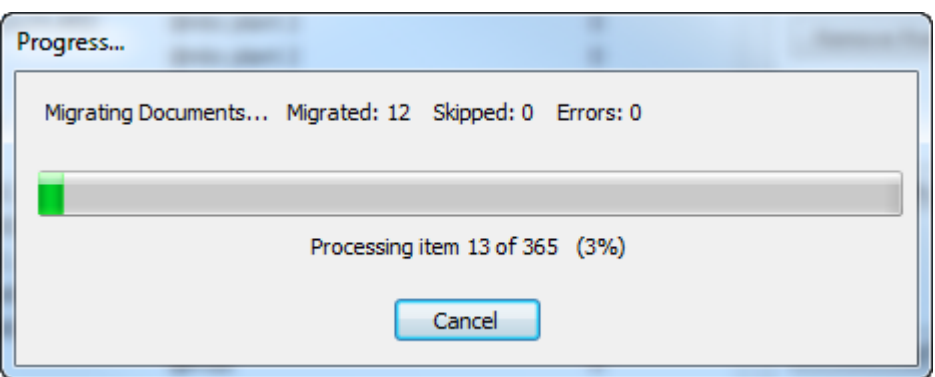

移行にかかる時間は、移行するドキュメントの数によります。

移行ツールは、レイアウトの編集ドキュメントの前に、すべての単面図を移行します。これ は、レイアウトの編集ドキュメントの移行を開始する際、すべての潜在的な埋め込みデザイン がすでに移行されているようにするためです。

- **2.** 単面図の場合は以下の手順に従います。
	- a) 各ドキュメントを処理する際、移行ツールはまずターゲットプロジェクトがすでに存在する かを確認します。もし存在しなければ、移行ツールはそのプロジェクトを作成するか、[全 般オプション]タブの[プロジェクトが存在する場合]グループで選択されたオプションに従 い、プロジェクトをスキップします。移行ツールがプロジェクトを作成する場合は、[全般 オプション]タブの[新規プロジェクトの作成時]グループの設定に従って行われます。ドキュ メントをスキップする場合、スキップ済みドキュメントのリストに追加されます。
	- b) 次に、移行ツールはドキュメントがすでにプロジェクトに存在するか確認します。存在す る場合、[全般オプション]タブの[ドキュメントが存在する場合]グループの設定を使用しま す。
	- c) ドキュメントがディレクトリ-フォルダデスティネーションのマッピングの1つと一致する場 合、移行ツールは次に、[全般オプション]タブの[ドキュメントフォルダのオプション]で設 定したオプションを確認し、それに従ってドキュメントを処理します。
	- d) リソースの単面図の場合、移行ツールはデザインのデータベース情報を新規のWebCenterド キュメントに適用します。デザインの説明はドキュメントの説明になり、デザインの特徴は ドキュメントの特徴になります。デザインのユーザーフィールドはドキュメントの属性にな り、その他のフィールドは[全般オプション]タブの[属性にマッピング]グループの設定に従 います。

## **Cesko**

- e) 移行ツールは次に、[デザインデータ]タブで定義されているとおり、既定の属性カテゴリを 設定します。
- f) 最後に、[全般オプション]タブの[ドキュメントの改訂版のオプション]グループでオプショ ンが設定されている場合、移行ツールはデザインの他の改訂版を移行します。
- **3.** レイアウトの編集ドキュメントの場合は以下の手順に従います。
	- a) 各ドキュメントを処理する際、移行ツールはまずターゲットプロジェクトがすでに存在する かを確認します。もし存在しなければ、移行ツールはそのプロジェクトを作成するか、[全 般オプション]タブの[プロジェクトが存在する場合]グループで選択されたオプションに従 い、プロジェクトをスキップします。移行ツールがプロジェクトを作成する場合は、[全般 オプション]タブの[新規プロジェクトの作成時]グループの設定に従って行われます。
	- b) 次に、移行ツールはドキュメントがすでにプロジェクトに存在するか確認します。存在す る場合、[全般オプション]タブの[ドキュメントが存在する場合]グループの設定を使用しま す。
	- c) ドキュメントがディレクトリ-フォルダデスティネーションのマッピングの1つと一致する場 合、移行ツールは次に、[全般オプション]タブの[ドキュメントフォルダのオプション]で設 定したオプションを確認し、それに従ってドキュメントを処理します。
	- d) レイアウトの編集ドキュメントの場合、移行ツールはドキュメントのデータベース情報を 新規のWebCenterドキュメントに適用します。レイアウトの編集の説明はドキュメントの説 明になり、レイアウトの編集のユーザーフィールドはドキュメントの属性になり、その他の フィールドは[全般オプション]タブの[属性にマッピング]グループの設定に従います。
	- e) 移行ツールは次に埋め込まれた単面図のパスを調整します。すでに移行された、埋め込まれ た単面図を指すようにこれはパスを調整するのみです。WebCenterにアップロードされる、 新規パスをもつレイアウトの編集ドキュメントのみ修正します。ディスクのファイルは変更 しません。
	- f) 移行ツールは次に、[デザインデータ]タブで定義されているとおり、既定の属性カテゴリを 設定します。
	- g) 最後に、[全般オプション]タブの[ドキュメントの改訂版のオプション]グループでオプショ ンが設定されている場合、移行ツールはレイアウトの編集ドキュメントの他の改訂版を移行 します。
- **4.** 移行ツールは、その他のすべてのドキュメント(.A3Dsを含む)を物理的にアップロードしま す。これは、その他のドキュメントには含むべきデータベース情報が存在しないためです。次 に、[デザインデータ]タブで定義されているとおり、既定の属性カテゴリを設定します。
- **5.** 移行プロセスが完了すると、[移動の結果]ダイアログボックスが開きますので、移行のステータ スをレビューします。ここでは、適切なチェックボックスをクリックすることで、移行するド キュメントリストにプロジェクトを戻すことができます。

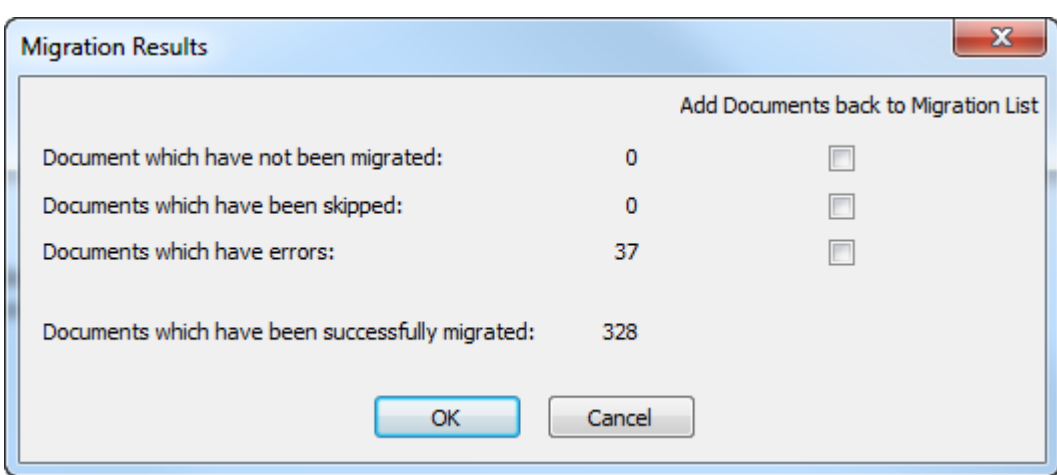

**6. [OK]**をクリックし、移行リストにドキュメントを戻してから移行ツールに戻るか、**[**キャンセ ル**]**をクリックして移行ツールに戻ります。

ドキュメント移行エラーからの修復

ごく希に移行ツールがドキュメントを移行中にエラーが発生することがあります。修復のために使 うログファイルは2つあります。

- ..\Esko\Artios\Migration\DocumentMigrationListing.xmlは移行するドキュメン トのリストです。
- ..\Esko\Artios\Migration\DocumentMigrationLog.xmlはドキュメント移行処理のロ グファイルです。

[ドキュメントの移動]タブの**[**ログファイル表示**]**からログファイルを表示します。ドキュメントが エラーを起こした場合、ほとんどの場合は移行ツールが物理的ドキュメントをディスク上で見つけ られないことが原因です。図で示されているドキュメント移行ログファイルの抜粋でも確認できま す。これを修復するには、ドキュメントの改訂版を見つけ、そのファイルを移行ツールが予想する 場所にコピーし、再度ドキュメントを移行します。

```
<DBDESIGN STATUS=" 2" DOCPATH=" C:\Prod\1SRELDFOC_A.ARD" REV=" 1" RESOURCENAME=" Prod" 
RESOURCEID=" 2" DOCNAME=" 1SRELDFOC.ARD"><LOG_MESSAGES><LOG_MESSAGE>
STATUS - Project already exists (Created by migration tool): Prod; using existing 
project</LOG_MESSAGE><LOG_MESSAGE>ERROR - Unable to access physical document:
C:\Prod\1SRELDFOC_A.ARD</LOG_MESSAGE></LOG_MESSAGES><DBDESIGN 
ECADVPATH=" @Prod:1:1SRELDFOC.ARD" ECADFOLDER="" ECADPROJECTID=" 00002_0000000090" 
ECADPROJECTNAME=" Prod" ECADDOCVERSIONID=" 00002_0000013643" ECADVER=" 1" 
ECADDOCNAME=" 1SRELDFOC.ARD" STATUS=" 0" DOCPATH=" C:\Prod\1SRELDFOC.ARD" 
REV=" 0" RESOURCENAME=" Prod" RESOURCEID=" 2" DOCNAME=" 1SRELDFOC.ARD">
<LOG_MESSAGES><LOG_MESSAGE>STATUS - Document does not exist in the database; 
Using database metadata from workspace</LOG_MESSAGE><LOG_MESSAGE>STATUS - 
Successfully uploaded document</LOG_MESSAGE></LOG_MESSAGES></DBDESIGN>
</DBDESIGN>
```
移行ツールの[ドキュメントの移動]タブにある**[**復旧**]** をクリックすると、ツールはこの2つのログ を解析し、移行するドキュメントのリストを再作成します。そして[移動の結果]ダイアログボック スを表示します。ここでは移行するドキュメントのリストにドキュメントを戻して追加することが できます。カウントが表示されているドキュメントのチェックボックスを有効にし、**[OK]**をクリッ クします。

#### 5 **ArtiosCAD**

### COPSKO

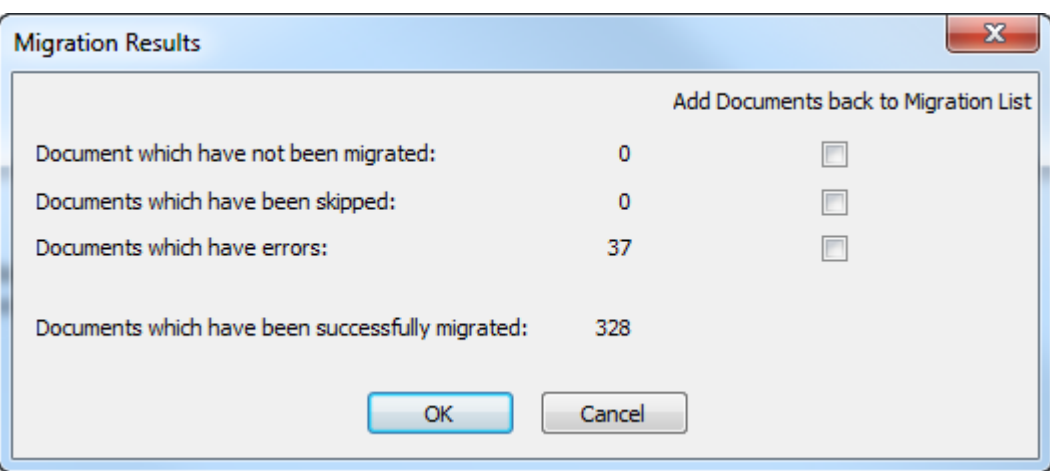

#### 完了後

移行ツールの使用完了後、ArtiosCAD Enterpriseを完全に機能させるために必要な追加の手順があ ります。

- 以前、ArtiosCAD Standard Editionのユーザーフィールドを使用していた各カスタムレポート を、ArtiosCAD Enterpriseの適切な属性を参照するように更新します。属性は、以前ユーザー フィールドがあったのと同じように、計算済み式ダイアログボックス内にあります。
- 特定の位置やファイルを参照している出力と形状マクロを更新し、データベース内の新しいプ ロジェクトやファイルを指定します。

#### メンテナンスタスク

[メンテナンス]タブのオプションは、ArtiosCAD Enterpriseのインストール以前に既 にWebCenterをArtiosCAD Standard Editionと共に使用していた場合に使用します。以下の3つのタ スクがあります。

- 10.2 より前の変換ArtiosCAD Enterpriseとは動作が若干異なる古いバージョンのWebCenterを使 用しているデザイナー向けです。
- 12.1 より前のドキュメントメンテナンスWebCenterのバージョン10.2より後、12.1より前を使用 しているデザイナー向けです。このオプションには3つの下位タスクがあり、それぞれ独立して 実行が可能です。該当する場合、事前に10.2 より前の変換を行う必要があります。
- レガシーCADデータ移行オプションこのオプションはショートディスクリプション1、2、3デー タベースフィールドとその他のレガシーCADデータをWebCenterへ移行しますこれも事前に10.2 より前の変換を行う必要があります。

#### **10.2** より前の変換

このオプションは、WebCenterの10.2 より前のバージョンで保存された単面図とレイアウトの編集 ドキュメントを持ち、WebCenterをArtiosCAD Enterpriseが付属するバージョンにアップグレードし

たデザイナを対象にしています。以前のWebCenterバージョンは、最新のバージョンが表示しない 情報を表示しています。このメンテナンスタスクは古いデータを属性と特徴に移行することで、こ れらの情報を失わず、継続して検索ができるようにします。

**1. [**変換**]**をクリックします。[サーバーエンティティマッピング]ダイアログボックスが開きます。 このエンティティマッピングは、特徴、制限セット、ユーザーフィールドのエンティティマッ ピングと同じ方法で動作します。ただし、[エンティティマッピング]タブのエンティティと異な り、このマッピングは自動的に必要な属性を作成します。このツールはまた、名前を使用して 自動的に属性をユーザーフィールドにマッピングします。また他のマッピングと異なり、一致 を取り消し、新しい属性として挿入することもできます。

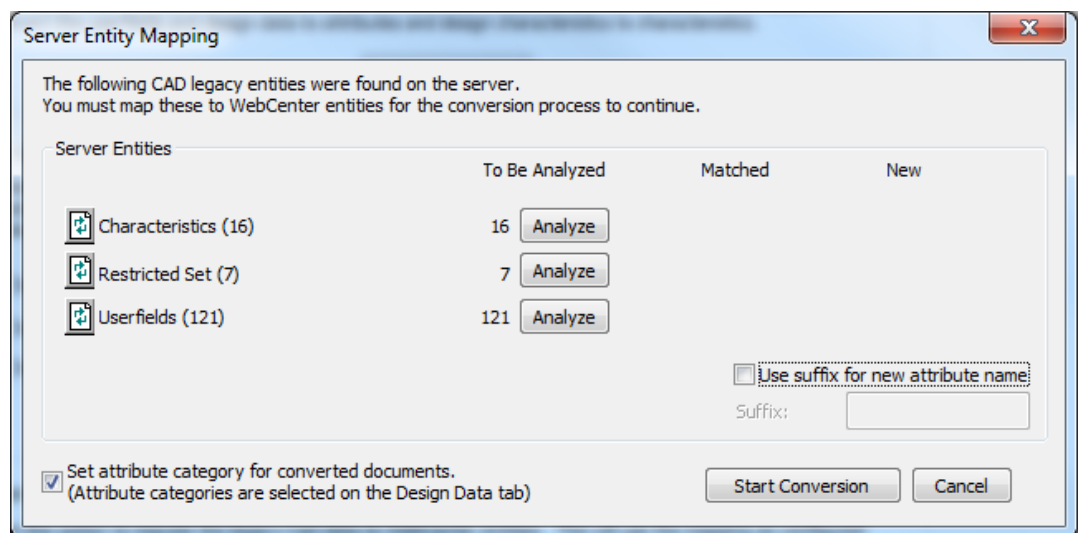

**[**新しい属性名の接尾語を使用**]**はツールが作成した新しい属性に指定した接尾語を追加しま す。移行ツールは、必要に応じて追加的に衝突回避の接尾辞と番号を追加し、一意の属性名に します。属性名は最長40字であることにご注意ください。**[**変換されたドキュメントに属性カ テゴリを設定**]**は[デザインデータ]タブで設定した属性カテゴリをツールがアップデートしたド キュメントに割り当てます。

**2.** 一致する特徴を解析します。

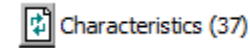

 $\overline{2}$ 

 $\mathbf 0$ 

35 Insert

**3.** 特徴の**[**一致**]**コラムにある下線がひかれた青字の番号をクリックし、[一致したエンティティ]ダ イアログボックスを開きます。
## **Resko**

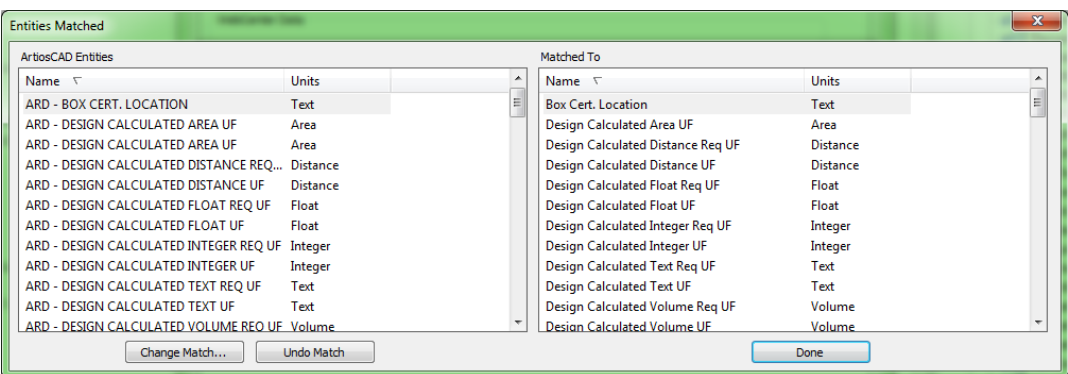

移行ツールは一致したエンティティを共有します。**[**一致の変更**]**をクリックして一致を変更す るか、**[**一致を元に戻す**]** をクリックして元に戻します。一致を元に戻すと、属性が重複するこ とになりますのでご注意ください。**[**完了**]**をクリックして移行ツールに戻ります。

**4.** [新規] コラムの下線がひかれた青字の番号をクリックし、[追加される新規エンティティ]ダイア ログボックスを開きます。

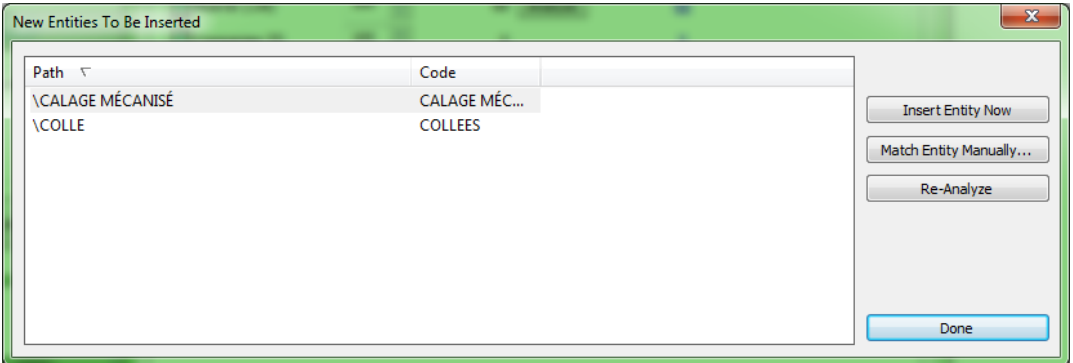

- a) 新規エンティティが本来であれば既存のエンティティと一致すべきである場合は、そのエン ティティを選択し、**[**エンティティを手動で一致**]**をクリックします。
- b) 一致する特徴を選択し、**[**完了**]**をクリックして[エンティティを手動で一致]ダイアログボッ クスへ戻ります。
- c) このエンティティ1つをWebCenterデータベースに挿入する場合は、**[**今すぐエンティティを 挿入**]**をクリックします。
- d) 特徴に変更が行われ、再解析を行う場合は**[**再解析**]**をクリックします。
- e) **[**完了**]**をクリックして移行ツールに戻ります。
- **5.** 新しい属性を挿入するために**[**挿入**]**をクリックします。
- **6.** 制限セットとユーザーフィールドに対して、ステップ2~5を繰り返します。
- **7. [**変換の開始**]**をクリックし、古いデータから新しいフォーマットへ変換を開始します。進捗状 況バーが表示されます。

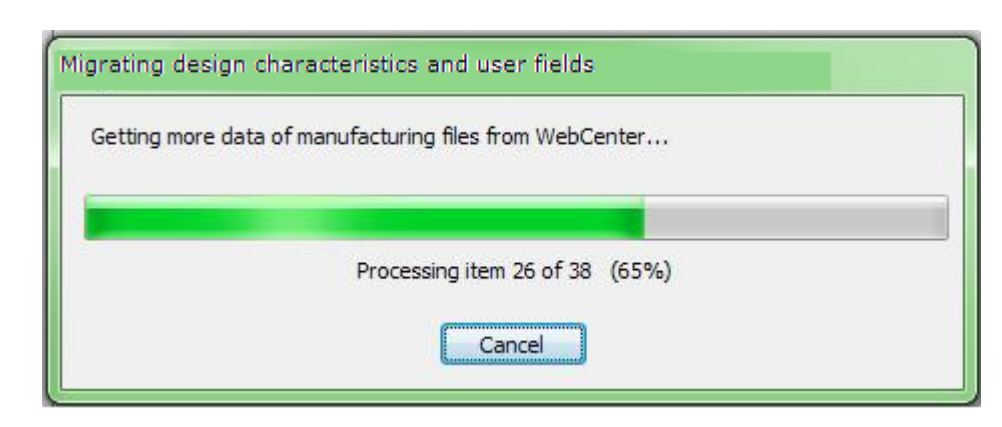

移行ツールは、適切なデフォルト属性カテゴリを割り当てながら、各ドキュメントを一度に1つ ずつ変換します。変換に成功したドキュメントにはフラグが付くため、移行が再起動した場合 はそれらのドキュメントをスキップできます。一度ドキュメントが変換されると、再度変換す ることはできません。**[**キャンセル**]**をクリックすると、移行は終了し、何も移行されず、マッ ピングも保存されません。

**12.1** より前のドキュメントメンテナンス

[12.1より前のドキュメントメンテナンス]グループは、既存のWebCenterドキュメントをリフレッ シュし、より新しいWebCenterの機能と互換性をもたせる作業を含みます。

注**:** 10.2 より前のドキュメントを持っている場合、これらのオプションを使用する前に[10.2 より前 の変換]を行う必要があります。

Pre-12.1 Document Maintenance

These options allow refreshing certain documents so that they are more compatible with the latest WebCenter features. Please note that the Pre-10.2 Conversion (above) must be done before doing any of these Refresh tasks.

Refresh Manufacturing embedded design data so that it can be properly searched for in WebCenter

Refresh Design searchable data so that it can be properly used in Advanced Design Search

Refresh Design thumbnails to the latest A3D thumbnails

Refresh

- **1.** 任意のオプションのチェックボックスを選択します。
	- a) 最初のオプションはWebCenterの既存のレイアウトの編集ドキュメントを確認し、検索可能 なメタデータが適切に構成されており、埋め込みデザイン検索が正しく動作するかを確認し ます。
	- b) 2つ目のオプションは表示されているとおりの動作をし、より多くのメタデータが高度な検 索を使用して検索できるようにします。

## **Oesko**

- c) 3つ目のオプションは、過去に移行された際、対応する3Dドキュメントが移行される前に移 行されたため不適当なサムネイルをもつデザインドキュメントを修復します。このオプショ ンはWebCenter内にある新しい3Dドキュメントをスキャンし、サムネイルを再生成します。
- **2. [**リフレッシュ**]**をクリックします。ステップ1で選択するオプションによって、移行ツールは複 数の進捗状況バーを表示します。

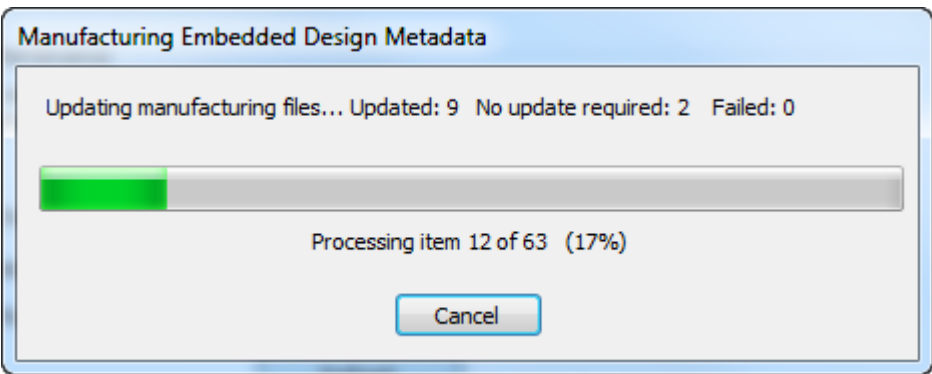

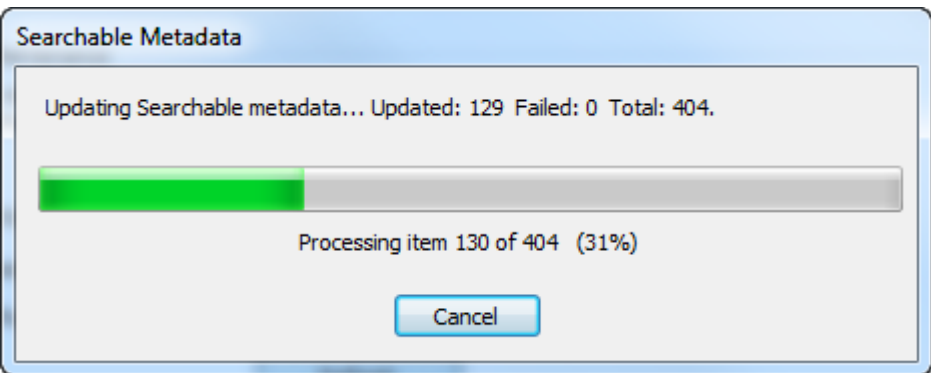

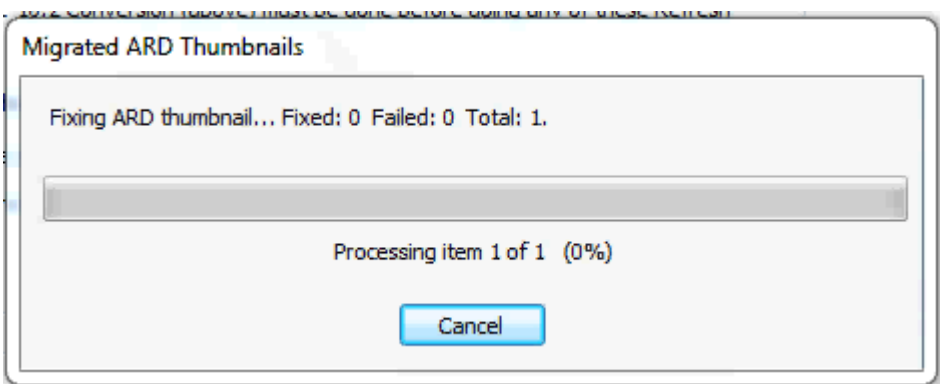

それらの進捗状況バーダイアログボックスで**[**キャンセル**]**をクリックすると、選択したオプ ションに関わらずアップデートを停止します。

**3.** 移行ツールは完了時にステータスダイアログボックスを表示します。**[OK]**をクリックして移行 ツールに戻ります。

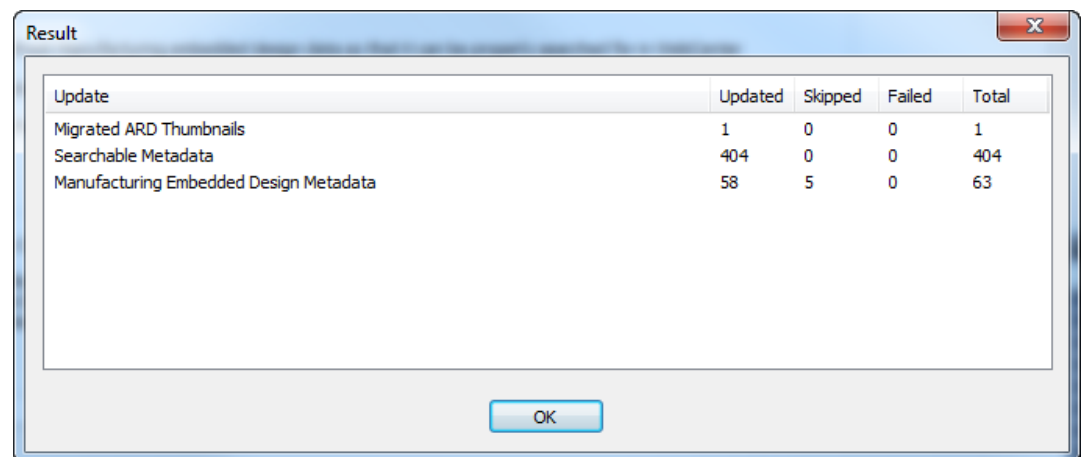

レガシー**CAD**データ移行オプション

[レガシーCADデータ移行]グループのこのコマンドは、備考1、2、3、そしてそれに似たレガ シーCADデータをWebCenterエンティティに移行します。これは[設計データ]タブのマッピングを 使用します。

Legacy CAD Data Migration

Use this option to migrate the legacy CAD data to WebCenter entities. This will use the mapping as configured on the Design Data tab. Please note that the Pre-10.2 Conversion (above) must be done before doing this migration.

Migrate...

注**:** 10.2 より前のドキュメントを持っている場合、このコマンドを使用する前に[10.2 より前の変 換]を行う必要があります。[12.1 より前のドキュメントメンテナンス]も必要に応じて行う必要があ ります。

**1. [**移行**]**をクリックします。[CADデータ移行オプション]ダイアログボックスが開きます。

#### 5 **ArtiosCAD**

## **Aesko**

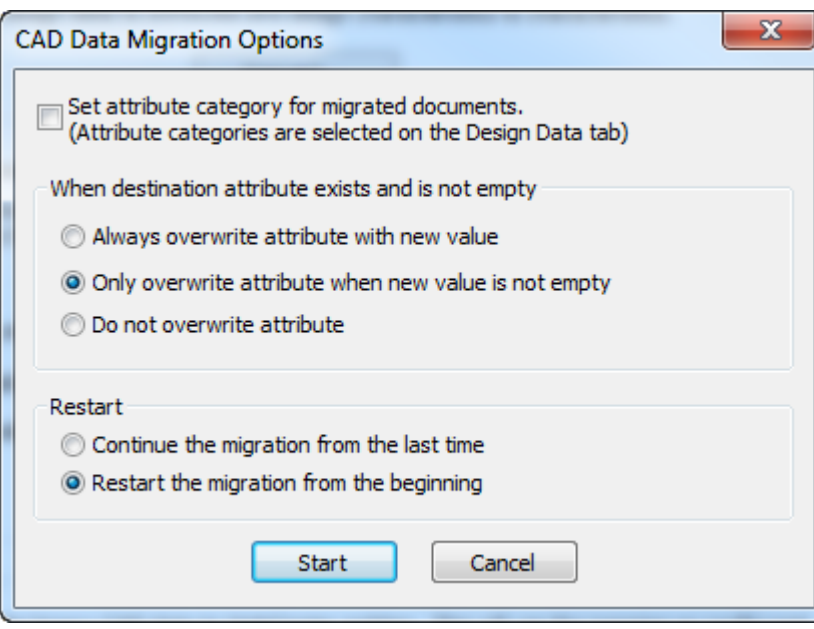

- a) **[**移行されたドキュメントの属性カテゴリを設定**]**は移行されたドキュメントに対し、[デザイ ンデータ]タブのデフォルトの属性カテゴリの設定を使用し、既存の属性カテゴリを上書き します。
- b) [対象属性が存在し、空ではないとき]グループでは、WebCenterにすでに属性が存在すると きに移行ツールがとるアクションを設定します。 常に上書きする、条件によって上書きす る、上書きしない、から選択できます。
- c) [再起動]グループでは、再起動時に移行ツールがとるアクションを設定します。前回から継 続するか、初めから新しく開始するかを選択できます。
- **2. [**スタート**]**をクリックします。進捗状況バーが表示されます。

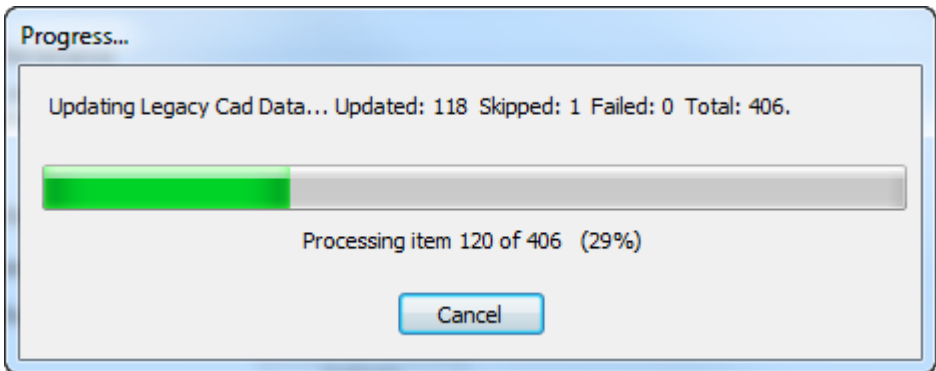

**3.** 移行が完了した場合、またはキャンセルされた場合、結果ダイアログが表示されます。

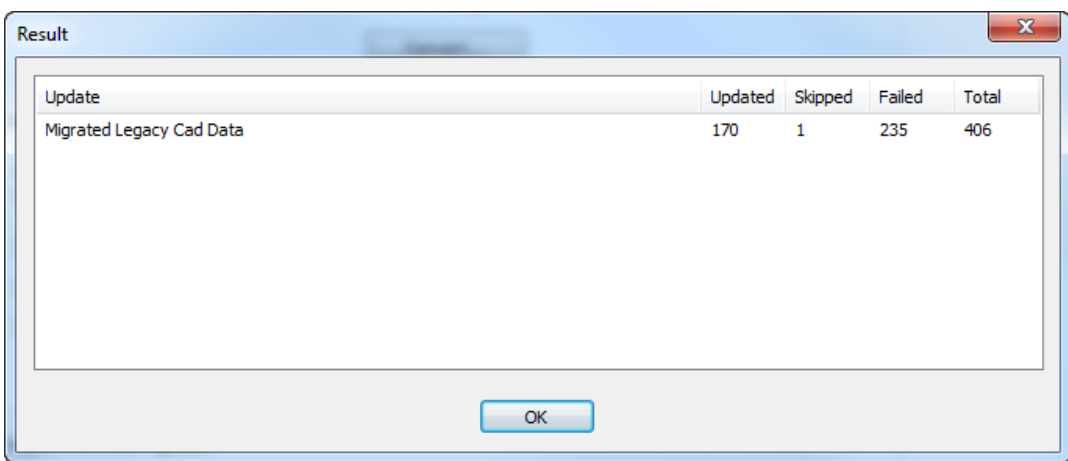

**[**更新済み**]**が更新されたドキュメントの数です。**[**スキップ済み**]**はすでに移行セッション中に移 行されたドキュメントの数です。**[**失敗**]**はエラーをおこしたドキュメントの数です。

**4. [OK]**をクリックして移行ツールに戻ります。

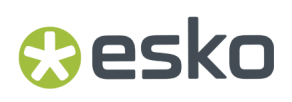

## **6.** 周辺機器

ArtiosCAD では、標準 Microsoft Windows ドライバを使用するデバイス、および ArtiosCAD コン ピュータ上のポートに接続されているドライバに出力することができます。Windows ドライバを使 用しないデバイスでは、[共有デフォルト]の[出力先]ダイアログ ボックスで設定する出力先 が使用されます。

注**:** 本書では、すべてのユーザがアクセスできるようにするため、[共有デフォルト]でデバイス を設定する方法を参照します。単一マシンで使用するためにデバイスを「ユーザーデフォルト]で 設定する場合でも、 [共有デフォルト] を [ユーザーデフォルト]に置き換えることで、同じ手順 を使用できます。

## **Windows** プリンタをインストールする

ArtiosCAD では、デフォルトにより、それが動作するシステムのデフォルト Windows プリンタにプ リントされます。

Windows ファミリのオペレーティング システムにプリンタをインストールする場合の情報につい ては、ヘルプの「ハードウェアの設定方法(*How to Set Up Hardware*)」セクションの「プリンタ の設定(*Setting up a Printer*)」トピックを参照してください。

システムにインストールする最初のプリンタは、自動的にシステム デフォルト プリンタとして指 定されます。[印刷]コマンドおよび[プリンタ出力]出力 ([ファイル] > [出力] > [**Artios**] > [プリンタ出力] > [プリンタ出力]) では、デフォルトでそのプリンタが使用されます。

新しくインストールしたプリンタがシステム デフォルト プリンタでない場合に、そのプリンタに 出力を追加するには、次の操作を実行します。

- **1.** ArtiosCAD を開始します。
- 2. [オプション] > [デフォルト]をクリックして、[デフォルト]を開きます。
- **3.** [共有デフォルト] ペインで、「出力]まで下方スクロールします。
- **4.** [出力]を右クリックして、コンテキスト メニューから[新規作成]をクリックし、[デー タ]をクリックします。

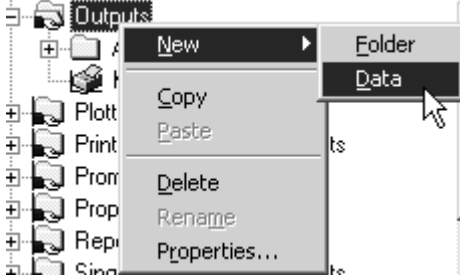

**5.** 例えば **HP DeskJet 560C** といったプリンタ名を使用して出力の名前を入力します。

- **6.** 先ほど作成した新規出力をダブルクリックして、その[プロパティ]ダイアログボックスを開 きます。
- **7.** [デバイス]タブが自動的に選択されます。[出力タイプ]を[プロット]のままにし、[ス ケール]を[**1** ページに収める]に変更します。

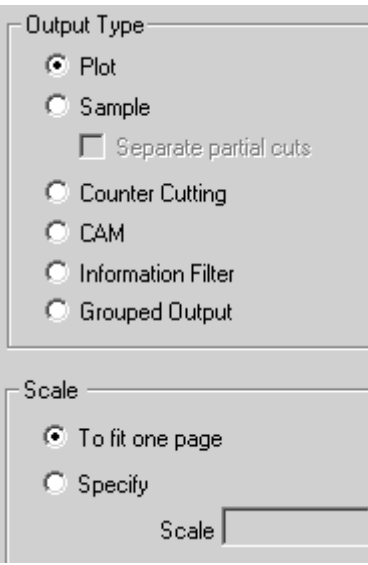

- **8.** [デバイス]タブをクリックします。システム プリンター情報を読取ることが出来ませんとい うメッセージを示すダイアログ ボックスが表示されたら、[**OK**]をクリックします。
- **9.** [**Windows** ドライバー]で、ドロップダウン リスト ボックス矢印をクリックして、新しく作成 したプリンタを選択します。

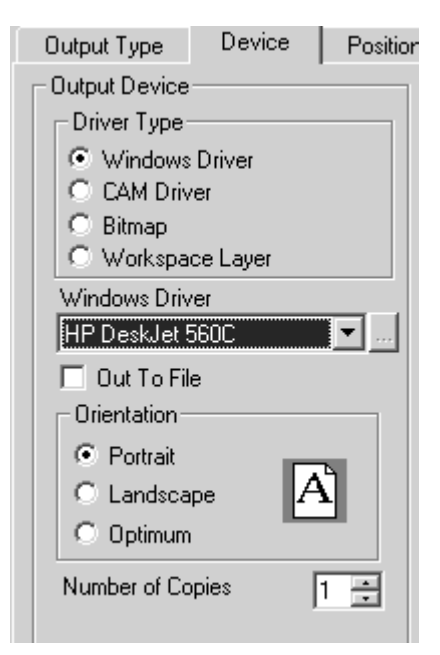

- **10.** [**OK**]、[ファイル]、[保存]の順にクリックして、プリンタを受け入れ、デフォルトを保 存します。
- **11.** [はい]をクリックして、デフォルトを上書きします。これで、プリンタを使用する準備が整 いました。

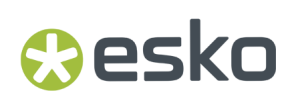

## 出力先

出力先を指定することで、ArtiosIO プログラムはデータを ArtiosCAD からシリアルまたはパラレル ポートに出力できるようになります。ポートは、ローカル マシン上またはネットワークのリモー ト コンピュータ上のポートを使用できます。出力先を指定すると、デバイスの情報 (そのサイズな ど) を ArtiosCAD に返すこともできます。

出力先を指定するには、デバイスが接続されているマシンで ArtiosIO プログラムが実行している必 要があります。

## **ArtiosIO** プログラムを開始する

ArtiosIO プログラムは、ArtiosCAD のインストール時にインストールされます。このプログラムを 設定するには、コントロール パネルの[**ArtiosIO**]アプレットを使用します。管理権限を持つユー ザのみがこのアプレットおよびコマンドを使用できます。

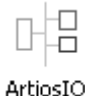

ArtiosIO プログラムを開始して、コンピュータの再起動時に自動的に開始するように設定するに は、次の操作を実行します。

- 1. [スタート] > [設定] > [コントロール パネル]をクリックして、コントロール パネルを開 きます。
- 2. [ArtiosIO] アプレットをダブルクリックします。 [ArtiosIO Server] ダイアログ ボックスが表 示されます。

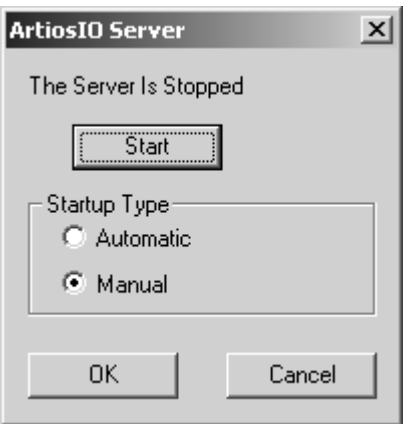

**3.** [開始] をクリックして、[起動タイプ] を [自動] に設定します。

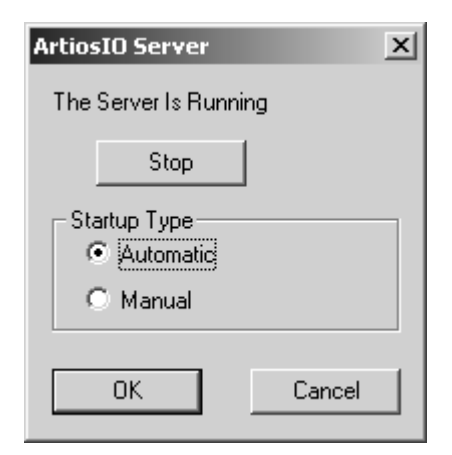

- **4.** [**OK**]をクリックします。
- **5.** ドライバを使用しないデバイスが装着されているポートがある各コンピュータでこの操作を実 行します。

出力先を作成する

ArtiosIO プログラムを実行したら、ArtiosCAD で出力先を設定できます。

- **1.** ArtiosCAD を起動します。
- 2. [オプション] > [デフォルト] をクリックして、[デフォルト] を開きます。
- **3.** [出力先] を右クリックして、コンテキストメニューの [新規作成] をクリックし、 [デー タ]をクリックします。

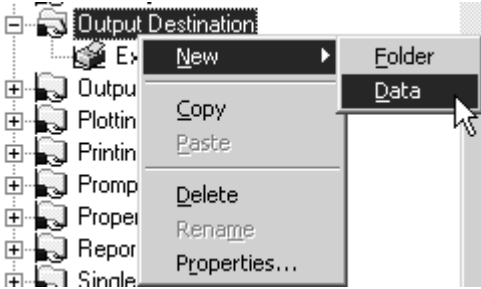

- **4.** 出力先の名前を入力します。名前を指定する方法として、システム名とポート名を使用するこ とをお勧めします。例: ARTCAD LPT1またはSYSTEM4 COM2。
- **5.** 出力先の名前を入力したら、ダブルクリックして、その[プロパティ]ページを開きます。

#### 6 **ArtiosCAD**

## Cesko

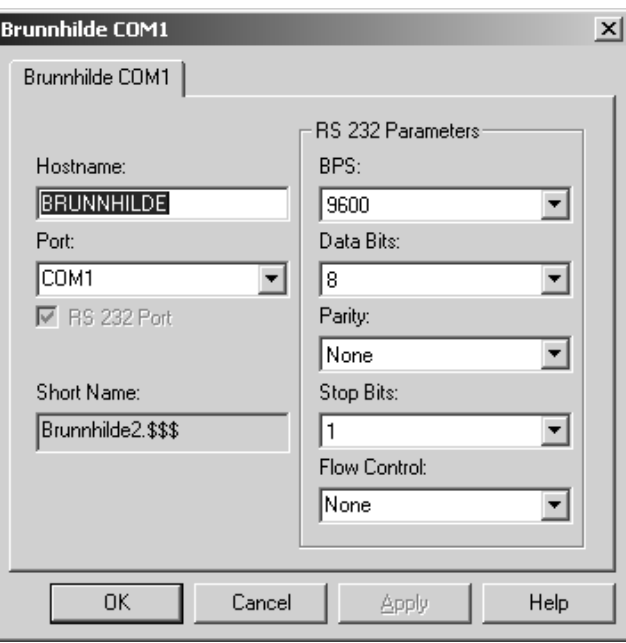

- **6.** ポートがあるシステムの名前を [ホストネーム] フィールドに入力します。
- **7.** [ポート]フィールドにポート名を入力します。一般的なポート名 は、COM1、COM2、COM3、LPT1 です。COM ポートはシリアルポート (別名: RS-232 ポート) で、LPT ポートはパラレル ポートです。
- 8. 追加するポートがシリアル ポートの場合は、 [RS 232 パラメータ] グループでドロップダウン リスト ボックスからオプションを選択して特徴を設定します。パラレル ポートの場合は、[**RS 232** ポート]チェックボックスをクリアします。
- **9.** [ショートネーム]フィールドは、ポートの ArtiosIO 内部名で、変更することはできません。 **10.** 完了したら、[**OK**]をクリックします。
- **11.** 変更を保存するには、[ファイル] > [保存]をクリックし、[はい]をクリックして共有デ フォルトを上書きします。

## **CAM** デバイスをインストールする

はじめに

次のステップを使用して、ArtiosCAD で使用する CAM(コンピュータ支援制作)デバイスを設定しま す。ほとんどの CAMデバイスは、サンプルテーブル、レーザー、カウンター カッターなどを備え ています。

CAMデバイスを設定するには、次の一般的な手順を実行します。

- 既知デバイスのマスター リストから出力デバイス ドライバを選択します。この操作により、使 用するドライバおよびその調整方法を ArtiosCAD に指示します。さらに、デバイスのサイズを チェックおよび設定します。
- 周辺機器による指示の受信方法を指定します。ディスク ファイルを作成するか、いずれかのコ ンピュータのパラレルまたはシリアル ポートに指示を送信します。
- デザインの各線種に対して使用するデバイスのツールを定義する使用デバイスのプロットスタ イルまたは CAM ツール セットアップ カテゴリ エントリを設定します。

マスター リストからコピーされたサイズおよび位置設定を調整する必要があります。

この操作が完了したら、すべての ArtiosCAD ユーザが使用できる出力の準備が整います。

### 準備

まず最初に、次の質問に回答する必要があります。

- Windows ドライバまたは CAM ドライバのどちらを使用するか。
- CAM ドライバを使用する場合は、出力先のポートおよびポートへの送信方法。
- 事前構築された出力の有無、およびセットアップする必要のあるプロッタ/サンプルメーカーの プロットスタイル/CAM ツール セットアップ カテゴリの有無。

### **Windows** ドライバまたは **CAM** ドライバ

可能な場合は、Windows ドライバを使用します。Windows ドライバは、適応する場合、およびデ バイスで使用可能な場合は、すべての図面で使用します。多くの CAMデバイスは、IBM Graphics 標 準 Microsoft Windows プリンタ ドライバを使用して駆動しても正常に動作します。CAM ドライバ は、デバイスに適合する Windows ドライバがない場合に使用します。

#### 事前構築された出力およびスタイル

次のリストのタイプのプロッタ/サンプルメーカーを使用している場合、プロット/サンプル作成の ニーズに対応する事前構築ソリューションが存在する可能性があります。本書で提供する詳細な説 明を読まなくても、デバイスをセットアップできる場合があります。事前設定されたプロットスタ イルまたは CAM ツール セットアップ カテゴリ エントリが存在しない場合は、「デフォルト」の章 の操作指示を参照して、セットアップを行ってください。

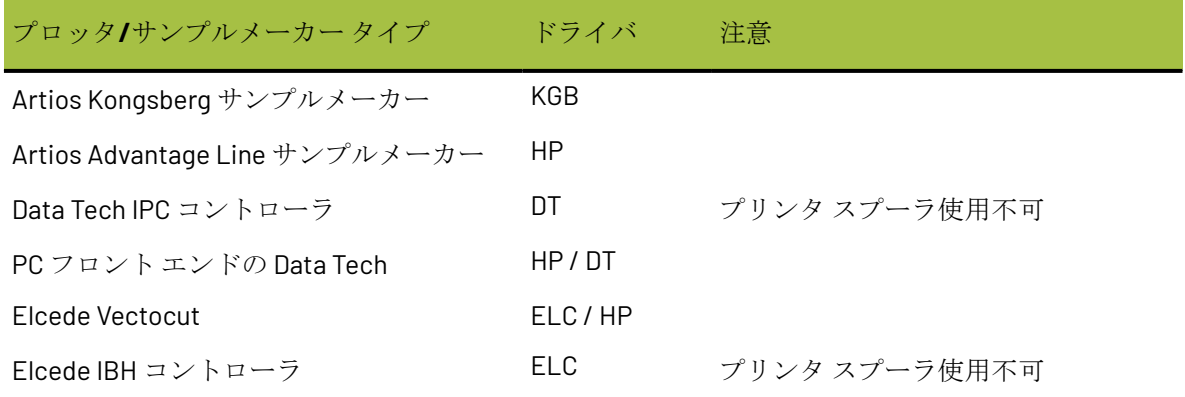

#### 6 **ArtiosCAD**

## Mesko

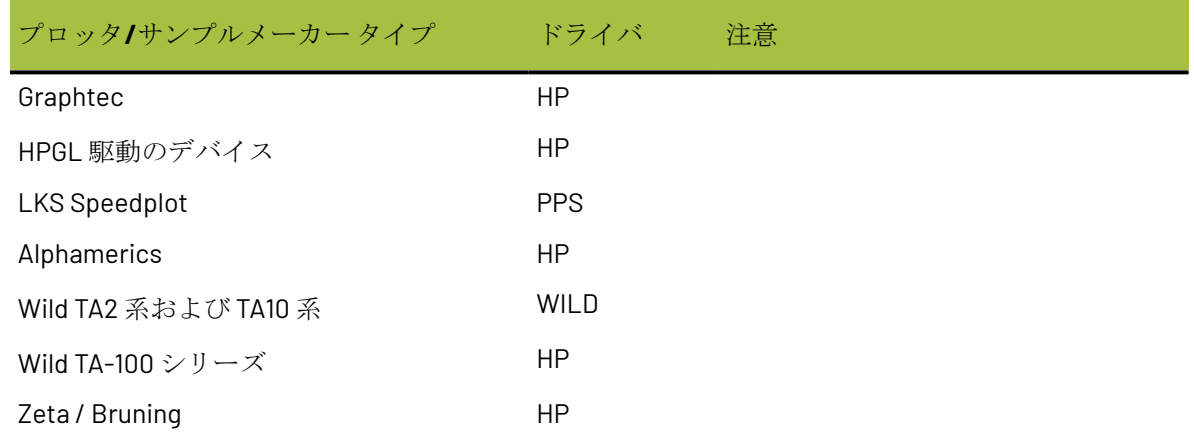

## 例 **1 - Kongsberg XL44** サンプルメーカーをセットアップする

この例では、例の出力デフォルトを開き、必要エントリを共有デフォルトにコピーして保存する方 法について学びます。次に、必要な場合は CAMデバイス名を編集して、セットアップを終了する方 法を学びます。

- **1.** ArtiosCAD を起動します。
- **2.** [オプション] > [デフォルト]をクリックします。
- **3.** [ユーザーデフォルト]をクリックします。
- 4. [ファイル] > [開く] > [サンプルデフォルト] をクリックします。
- **5.** [**CAM** ツール セットアップ カタログ]、[カスタマイズのツールバー]、[ダイプレスの パラメーター]、[ジオメトリマクロ カタログ]、[レイアウトの編集 パラメータ セッ ト]、[**NC** エクスポート チューニング テーブル]、[出力]、[プロットスタイル カタロ グ]、「サブタイプマッピングカタログ]のフォルダが表示されます。目的の出力タイプが見 つかるまで、[出力]フォルダを展開します。(例: [出力]/[**Artios**]/[**Kongsberg XL22 - FC**])
- **6.** 事前構築されている出力が表示されます。このサイドから[**Kongsberg XL44 - FC sample cuttingand matrix**]を選択して、[共有デフォルト]サイドの[出力]フォルダにドラッグ ア ンド ドロップします。

# **CONCERNATION**

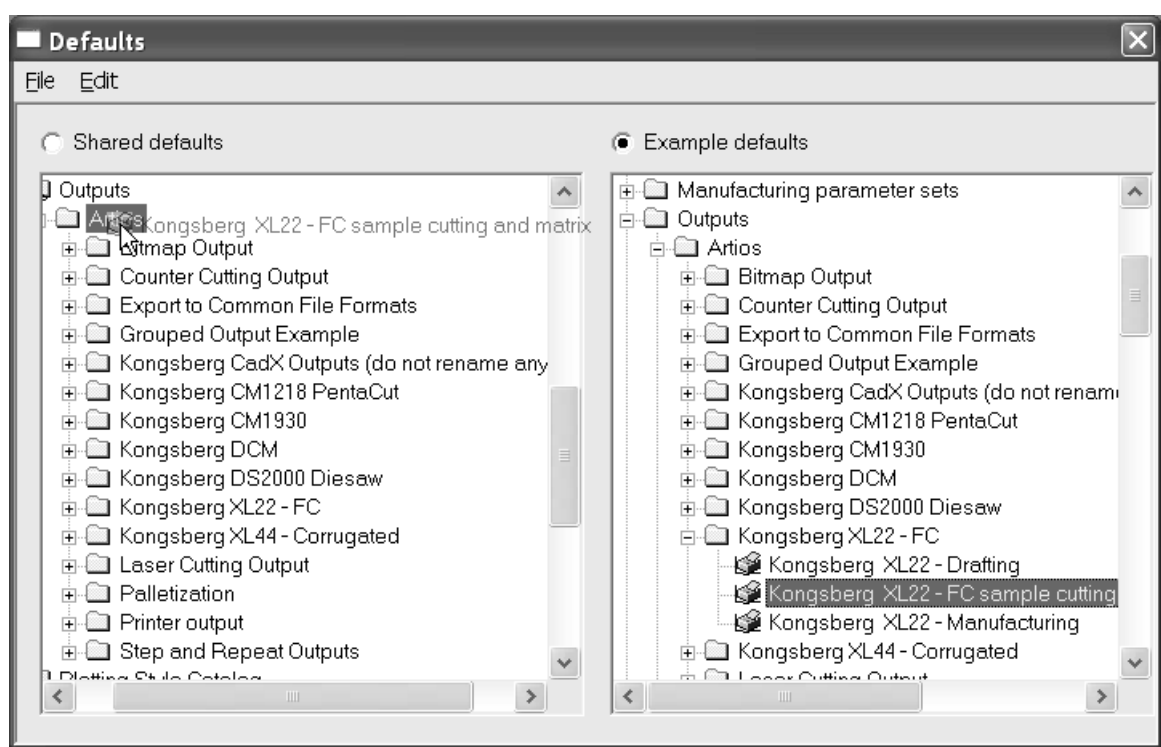

**7.** その新規エントリをダブルクリックして、[ディレクトリ]タブをクリックします。そのディ レクトリ エントリを Kongsberg フロント エンド コンピュータによって検出されるディレクトリ に変更します。

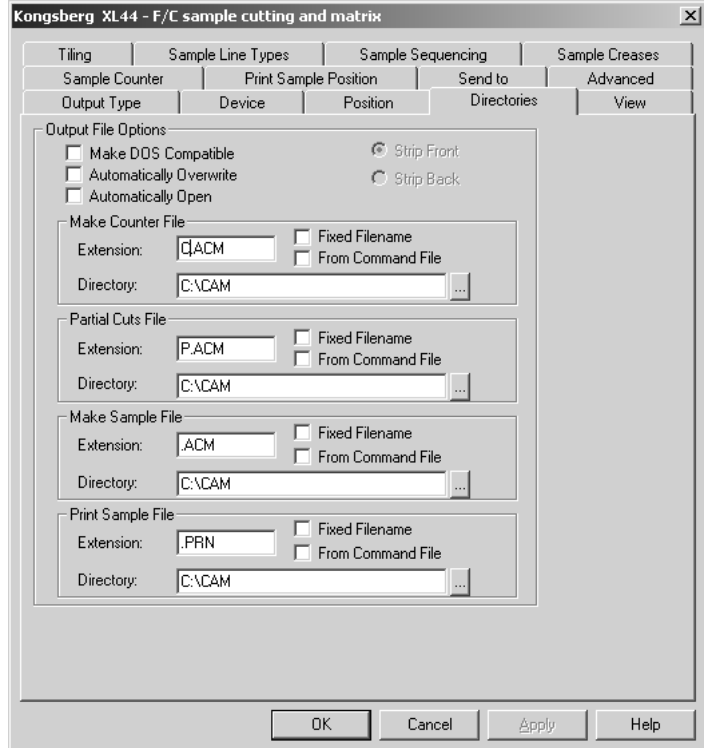

**8.** [表示]タブをクリックして、[プロットスタイル指定]グループの内容をメモします。プ ロットスタイルが存在しない場合は、その名前が括弧で囲まれます。プロットスタイル名が括

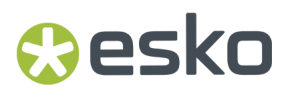

弧で囲まれていない場合は、[**OK**]をクリックして、ステップ 12 に進みます。囲まれている場 合は、ステップ 9 に進みます。

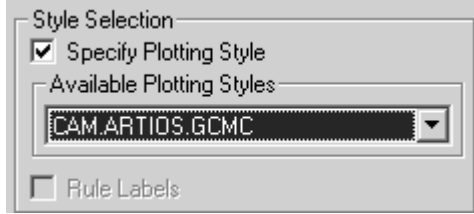

- **9.** [OK] をクリックして、ダイアログ ボックスを閉じます。
- **10.** 横にあるプラス記号をクリックして、[共有デフォルト]の[プロットスタイル] [カタロ グ]を展開します。
- **11.** Kongsberg によって使用されている、先ほどメモしたプロットスタイルを探します。Kongsberg の定義をコピーしたときと同じ方法で、例のデフォルトから定義をコピーします。
- 12. [共有デフォルト]ボタンが選択されていることを確認します。変更されているため保存が必 要であることを示すアステリスクがその横に表示されます。[ファイル]、[保存]の順にク リックして、変更を保存します。[はい]をクリックして、確認します。
- **13.** [ファイル]、[終了]の順にクリックして、[デフォルト]を終了します。

これで、Kongsberg XL44 サンプルメーカーが正しくセットアップされました。

### 例 **2 - Alphamerics RS-232** サンプルメーカーをセットアップする

このタイプのプロッタでは、Microsoft 共有プリント スプーラを使用して、デバイスが接続されて いる特定のコンピュータ/ポートにデータを送信できます。共有プリンタへのアクセスを持つすべ てのユーザがデバイスにアクセスできるため、特定のコンピュータのポートに直接接続する方法に 対して優先して使用します。

まず最初に、プリント スプーラをセットアップします。データを変更しない、IBM Graphics プリン タ ドライバなどの汎用プリンタ ドライバを使用します。このドライバは、オペレーティング シス テムに付属する標準ドライバ セットに含まれています。

- **1.** プリンタを適切なポートに設定します。ボー率およびその他の RS-232 プロパティがプロッタ イ ンタフェースに適合するように設定されていることを確認します。
- **2.** alphamerics という共有名を持つ brunnhilde という名前のコンピュータに共有プリンタをセット アップしていると想定します。その共有プリンタに方向付けられたネットワーク プリンタをシ ステムに追加します。
- **3.** 例 1 のステップを使用して、Artios の代わりに Alphamerics Corp の例の CAM 出力で適切なエン トリを選択します。適切なプロットスタイルを選択します。(CAM.ALPHAMERICS)
- **4.** コピーしたばかりの出力をダブルクリックします。[デバイス]タブをクリックします。
- **5.** [**CAM**デバイス名]フィールドの一番後ろにある[参照](**...**) ボタンをクリックして、[出力 先]ダイアログ ボックスを開きます。
- **6.** [システム プリンター]フォルダの横にあるプラス記号 (**+**) をクリックして展開します。
- **7.** プリンタ キューに一致するエントリ (例えば、**\\brunnhilde\alphamerics** エントリ) を選択し て、[**OK**]をクリックします。

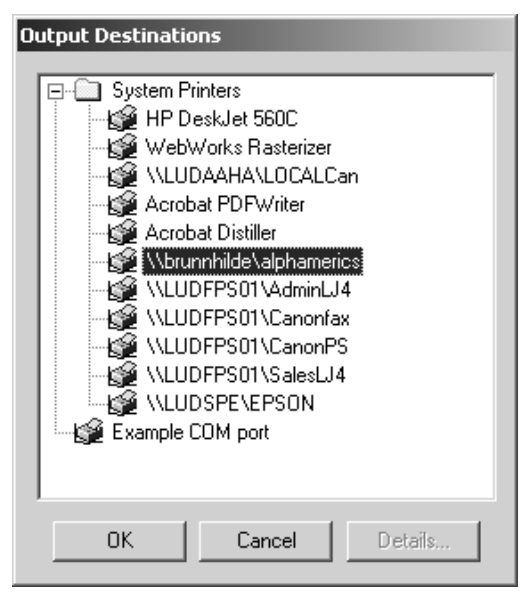

- **8.** これで操作が完了しました。 [OK] をクリックして、このダイアログ ボックスを閉じます。
- **9.** [ファイルへ出力] チェックボックスをクリアにします。
- 10. [共有デフォルト]ボタンがまだ選択されている状態になっていることを確認します。変更さ れているため保存が必要であることを示すアステリスクがその横に表示されます。[ファイ ル]、[保存]の順にクリックして、変更を保存します。[はい]をクリックして、確認しま す。
- **11.** [ファイル]、[終了]の順にクリックして、[デフォルト]を終了します。

### 例 **3 - Calcomp DrawingBoard III** デジタイザを追加する

デジタイザは、入力専用デバイスである CAM デバイスと多少の相違点があります。通常、デジタ イザは、フラット タブレット、ボタン付きのマウス形状のパックの 2 つのパーツで構成されます。

注**:** デジタイザ用にオペレーティング システム ドライバを読み込まないでください。**ArtiosCAD** が デジタイザにアクセスできなくなります。

#### 表 **:** デジタイザの推奨通信設定

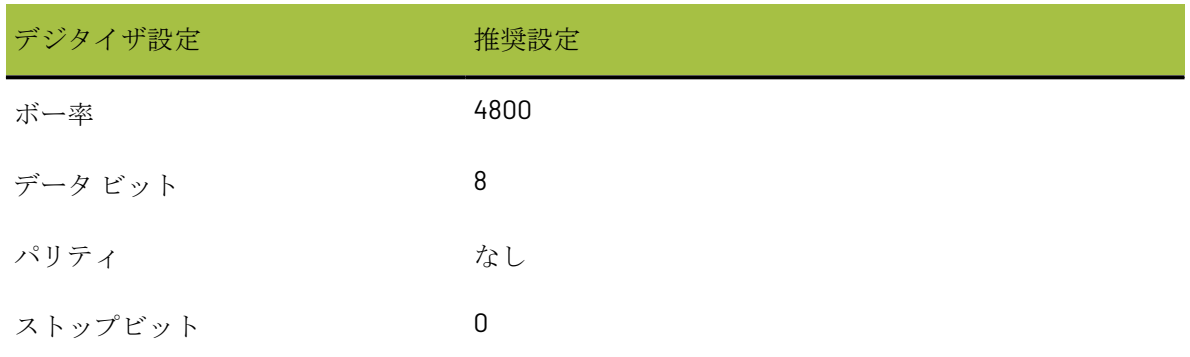

#### 6 **ArtiosCAD**

## Wesko

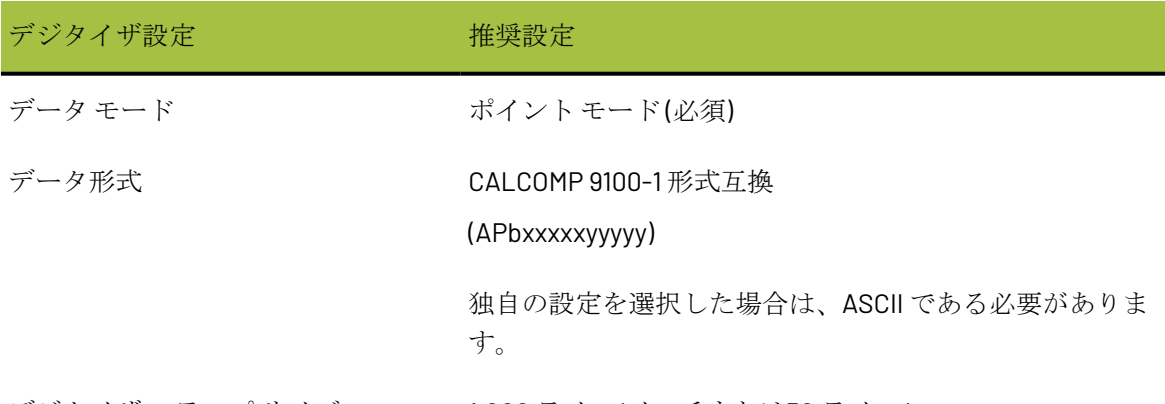

デジタイザ ステップ サイズ 1,000 ライン/インチまたは50 ライン/mm

デジタイザをインストールするには、次の操作を実行します。

- **1.** 空きシリアル ポート (この例では COM1 を使用) にデジタイザを接続し、電力を供給します。上 記の通信設定に一致するようにデジタイザを設定します。
- **2.** このポートの出力先を作成します。シリアル ポートがリモート コンピュータ上にある場合は、 そのマシンで ArtiosIO が実行していることを確認します。
- **3.** ArtiosCAD を開始して、 [オプション] > [デフォルト] をクリックします。
- **4.** [デジタイザー セットアップ カタログ]を開き、[**Calcomp 16 Button**]を選択するか、右ク リックして、デジタイザの名前を使用して新規データを作成します。
- **5.** [デジタイザー パラメータ] タブを選択します。

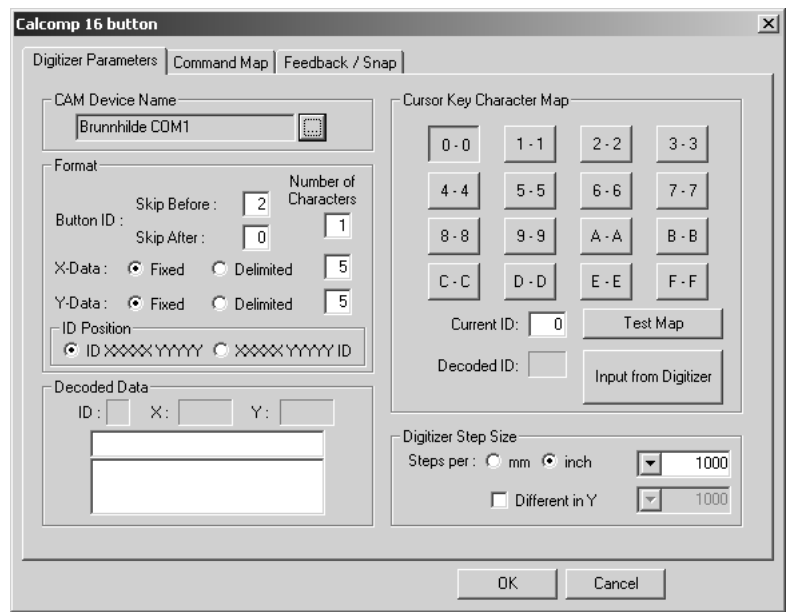

- **6.** [**CAM**デバイス名]フィールドで正しい出力先が選択されていることを確認します。
- **7.** [デジタイザー ステップ サイズ]グループの設定がデジタイザの設定と一致していることを確 認します。
- **8.** パック上の[**0**]、[**1**]および[**2**] のボタンを押します。[デコード データ]グループは、 次の図のようになります。

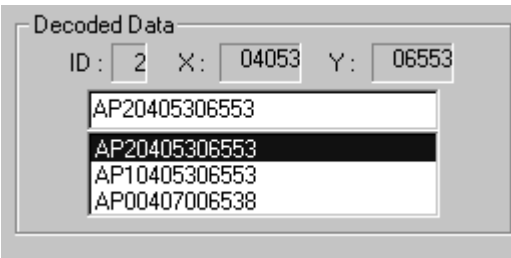

データの各ラインの 3 番目の文字に注目します。.一番上から、パック上で押したボタンに対応し ているはずです。

3-F のボタンに対してこの操作を繰り返します。各桁が一致します。一致しない場合は、デジタイ ザが異なる形式を使用していることになります。

左側のデジタイズ メニューは、Calcomp デジタイザのデフォルトのデジタイズ メニューです。 それをフル スケールでコピーするか、フル サイズで ..\InstLib\DIGITIZER\_MENU.ARD をプ ロットします。次のセッションで必要になります。

## **Oesko**

6 **ArtiosCAD**

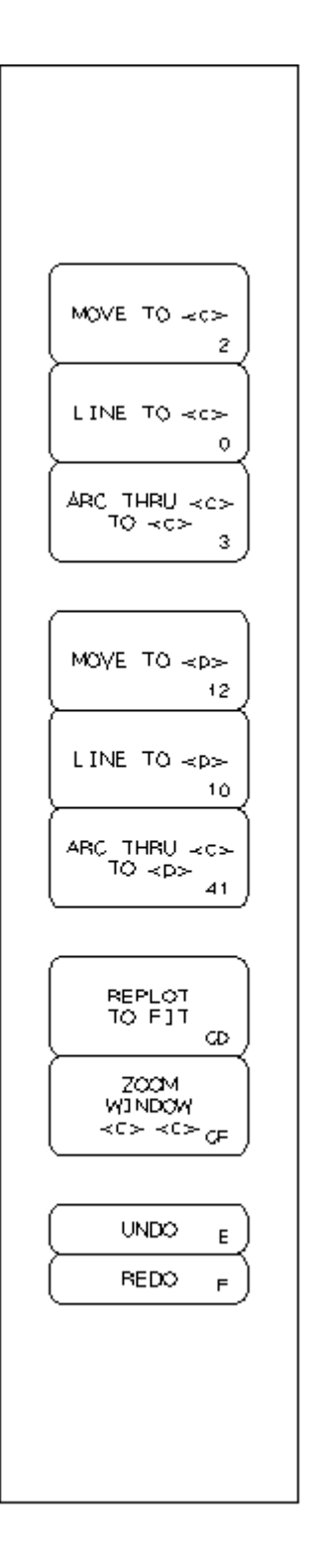

**1.** [コマンド マップ]タブをクリックします。

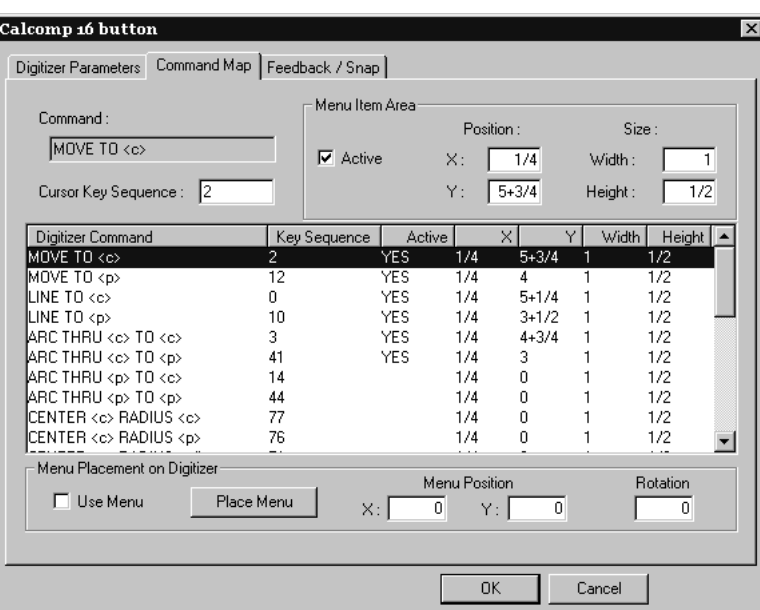

- **2.** メニューをデジタイザ サーフェスのいずれかの側に貼り付けます。
- **3.** [メニュー使用]チェックボックスを選択して、[メニュー配置]をクリックします。

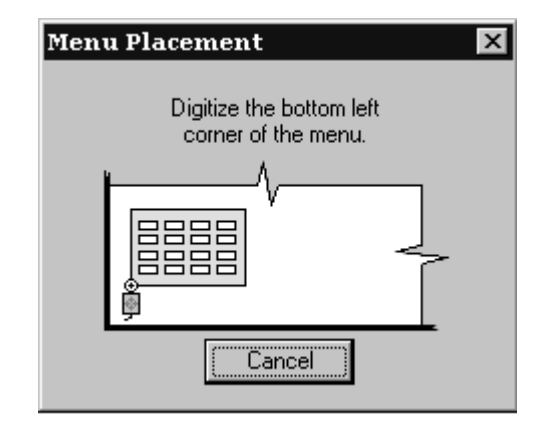

- **4.** デジタイズ パック上のクロスヘアをメニューの左下隅に移動して、いずれかのボタンをクリッ クします。
- **5.** ダイアログ ボックスのパック位置が変更されます。パックをメニューの右下隅に移動して、い ずれかのボタンをクリックします。これで、[メニュー位置]および[回転]フィールドに値 が表示されます。

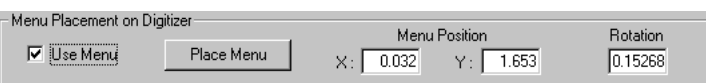

- **6.** [**OK**]をクリックして、[Calcomp 16 button]ダイアログ ボックスを閉じます。
- **7.** [ファイル]、[保存]の順にクリックして、変更を[共有デフォルト]に保存します。操作 の確認を求められたら、 [はい]をクリックします。

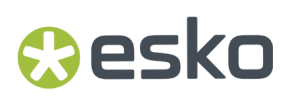

**8.** [デフォルト]を終了します。これで、デジタイザを使用する準備が整いました。

### 例 **4 - i-cut** プロダクション コンソール出力

ArtiosCAD では、i-cut Production Console を実行中の Kongsberg サンプルメーカーのフロント エン ド コンピュータに単面図またはレイアウトの編集ファイルを 出力できます。ArtiosCAD は、情報 フィルターを経由する作業領域のコピーを含む ZIP アーカイブを出力し、i-cut Production Console が監視するフロント エンドの送信フォルダに JDF ファイルを出力します。これでテーブル オペ レーターがジョブを処理できるようになります。

注**:** フロント エンドの送信フォルダは通常、i-cut Production Console をインストールしたユーザー のサブフォルダです。またそのフォルダは、インストール実行時、ネットワーク上で共有はされま せん。このフォルダの正確な場所を把握し、フロント エンドに作成されたパブリックで書き込み 可能な共有ネットワークを所有している必要があります。

iPC 出力は、3 つの個別の出力を含むグループ化された出力です。

- **iPC - ArtiosCAD** ファイル
- **iPC - JDF-V2**
- **iPC** ジョブ**-V2**を送信(または英語以外の言語のファイル名で作業する場合**V3**)。これ は、ArtiosCAD でクリックした出力です。

**iPC** 出力 **-** 出力サンプルをコピーする

iPC 出力作成の最初のステップでは、変更できるコピーをサンプルから作成します。

- **1.** ArtiosCAD を起動します。
- **2.** [オプション] > [デフォルト]の順にクリックします。
- **3.** 共有デフォルトで[出力]カタログ、その中の[**Artios**]フォルダの順に展開します。
- **4.** [**iPC**]を右クリックして、コンテキスト メニューの[コピー]をクリックします。
- **5.** 「出力]カタログを右クリックして、コンテキストメニューの「iPC を貼り付け]をクリック します。
- **6.** 下にスクロールして[**iPC** のコピー]を右クリックし、コンテキスト メニューの[名前を変 更]をクリックして、新しい名前を入力します。
- **7.** 新規出力のフォルダを開き、各エントリを右クリックし、コンテキスト メニューの[名前を変 更]をクリックして新しい名前を入力し、それぞれの名前を変更します。出力のルート名はそ の役割を示すため、変更しないようにしてください。

**iPC** 出力 **- ArtiosCAD** ファイル出力を変更する

次のステップでは、出力中に作業領域を保存する際にファイル名指定のプロンプトが出ないよう に、ArtiosCAD ファイル出力を変更します。

- **1.** 展開した iPC 出力内で、名前を変更した **ArtiosCAD** ファイルをダブルクリックして開きます。
- **2.** [出力タイプ]タブで、[出力確認ダイアログを表示しない]をオンにします。

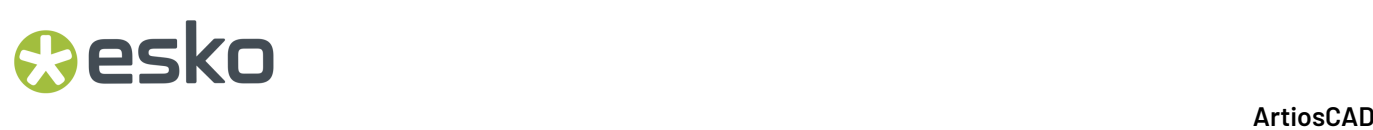

**3.** [**OK**]をクリックして、[デフォルト]に戻ります。

**iPC** 出力 **- JDF-V2** 出力を変更する

iPC 出力セットアップの次のステップでは、JDF 出力を変更します。

- **1.** 前セクションで作成した iPC 出力を展開します。
- **2.** 名前を変更した **iPC - JDF-V2** をダブルクリックして開きます。
- **3.** [アドバンスド]タブの[iPCシステム名]フィールドに、i-cut Production Console を実行して いる Kongsberg フロント エンドのシステム名を入力します。ホスト名、完全修飾ドメイン名、 または IP アドレスのいずれかです。

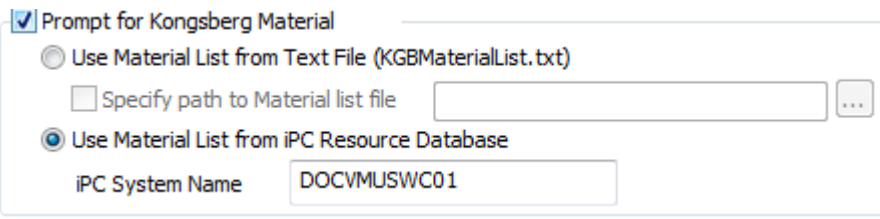

4. [OK] をクリックして、「デフォルト]に戻ります。

**iPC** 出力 **-** ジョブ**-V2**または**-V3**出力の送信を変更する

iPC 出力作成の次のステップでは、Kongsberg フロント エンドの監視フォルダの名前を入力しま す。

- **1.** 展開した iPC 出力内で、名前を変更した **iPC** 送信ジョブ**-V2**または**iPC** 送信ジョブ**-V3**をダブル クリックして開きます。
- **2.** グループ出力タブで、出力リストのデフォルト エントリを削除し、名前を変更した出力にあ る、変更後の名称のものに置き換えます。**ArtiosCAD** ファイル、および **JDF-V2** の 2 件ありま す。それぞれを[**Zip**]、[**Zip** アーカイブに挿入]、[出力ディスク ファイルを削除する]に 設定する必要があります。

## esko

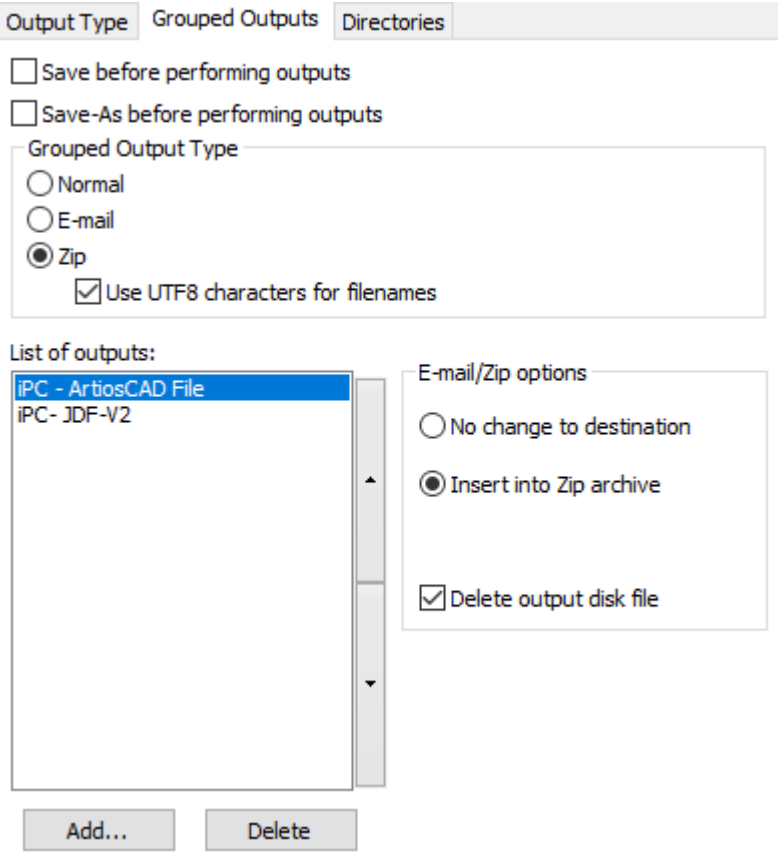

**3.** ディレクトリ タブで、出力ファイル グループのディレクトリ フィールドに、Kongsberg の監視 フォルダの UNC を入力します。また、ArtiosCAD で出力実行時に毎回ファイル名のプロンプト が表示されないようにするには、[ファイル名を指定して保存ダイアログを省略]をオンにし ます。

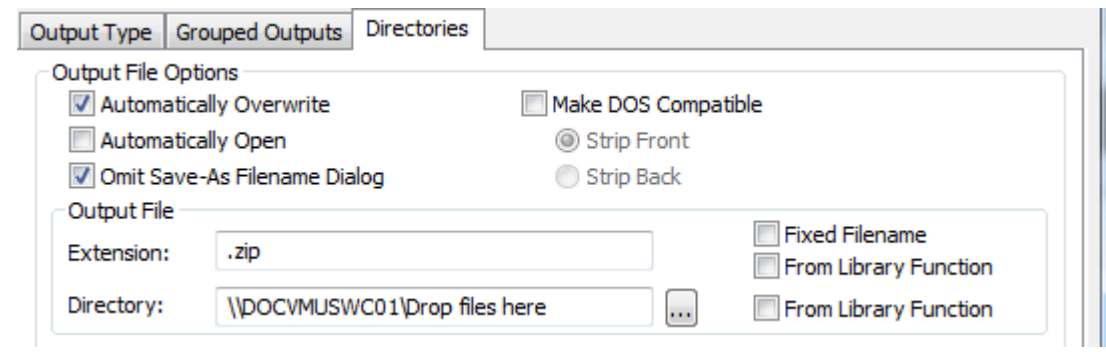

**4.** [**OK**]をクリックして、[デフォルト]に戻ります。

**5.** 共有デフォルトの上書きを確認してデフォルトを保存し、終了します。

これで、出力を使用する準備が整いました。i-cut Production Console の送信ジョブを次に示しま す。

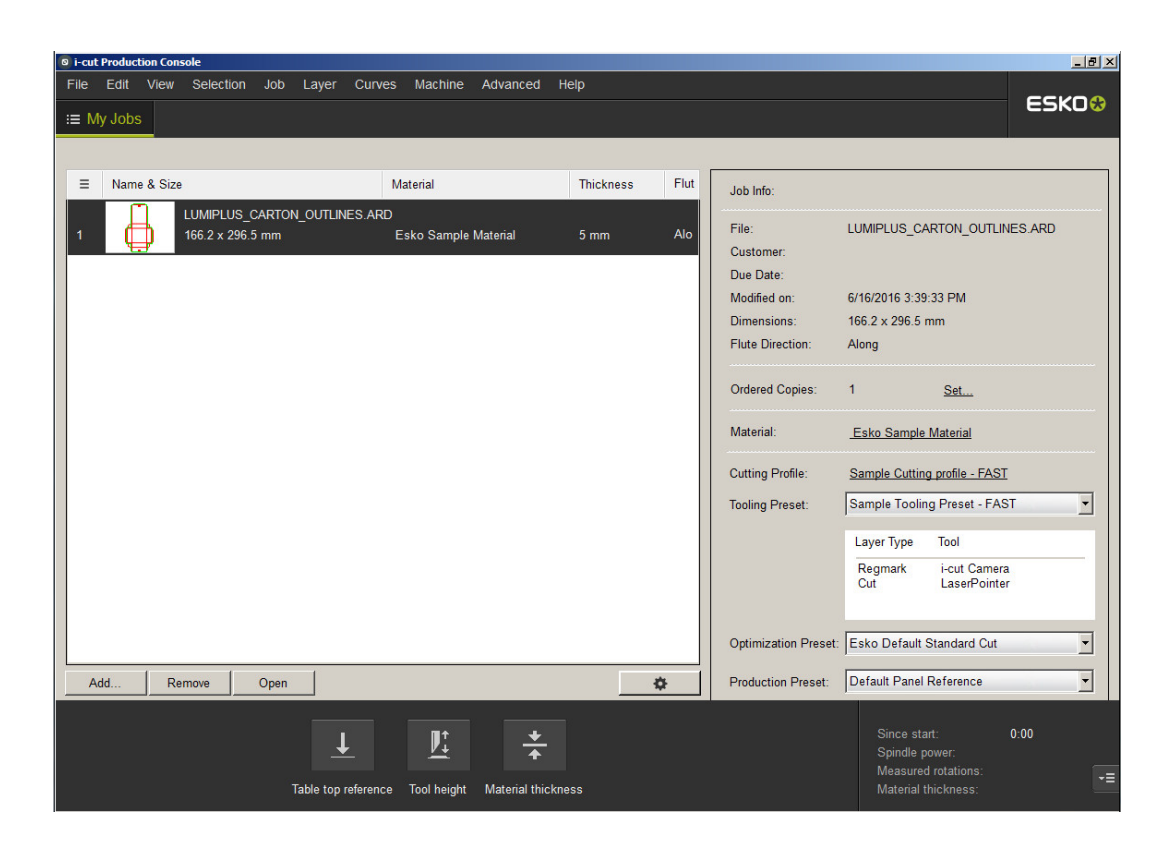

高度なデジタイザ セットアップ

非 **Calcomp** デジタイザを追加する

Calcomp デジタイザを使用しない場合、使用するデジタイザは次の要件を満たす必要があります。

- デジタイザは、RS-232C (シリアル) ポートを介して PC に接続する必要があります。
- デジタイザは、ポイント モードに設定する必要があります。これは、パック ボタンを押したと きに、位置データの 1 つのセットしか送信されないことを意味します。
- パック上のボタンを押したときに作成されるデータには、どのボタンが押されたかを示す 1 つま たは 2 つの文字、さらに、ボタンを押したときのパックの位置を示す数の文字列が含まれてい なければなりません。送信データは、バイナリではなく、ASCII でなければなりません。また、 キャリッジ リターン (CR)、ライン フィード (LF) またはその両方 (CR/LF) で区切る必要がありま す。

必須ではありませんが、デジタイザ データが固定形式の場合、ArtiosCAD の設定が容易になりま す。

デジタイザを接続、設定、起動したら、次の操作を実行します。

- 1. ArtiosCAD を開始して、「オプション] > 「デフォルト] をクリックします。
- **2.** デジタイザが接続されているポートについて、出力先を追加します。

## **O**esko

- **3.** [共有デフォルト] ペインで、[デジタイザーセットアップカタログ]を右クリックし て、[新規作成]をクリックし、[データ]をクリックします。デジタイザの名前を入力 し、[enter]を押してます。ダブルクリックして、そのプロパティページを開きます。
- **4.** [**CAM**デバイス名]フィールドで適切な出力先を選択します。
- **5.** デジタイザ パック上のいくつかのボタンを押します。データが [デコードデータ] グループに 表示されます。

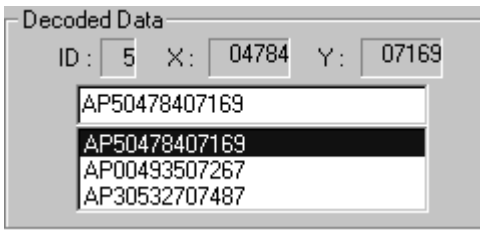

データ形式は、次に示す表のデータ文字列列のエントリのいずれかに相似します。**b** および **c** と いう文字は、ボタン データを示し、常に 0–9 の 1 桁または A–F の文字になります。

表 **:** 代替デジタイザ データ形式

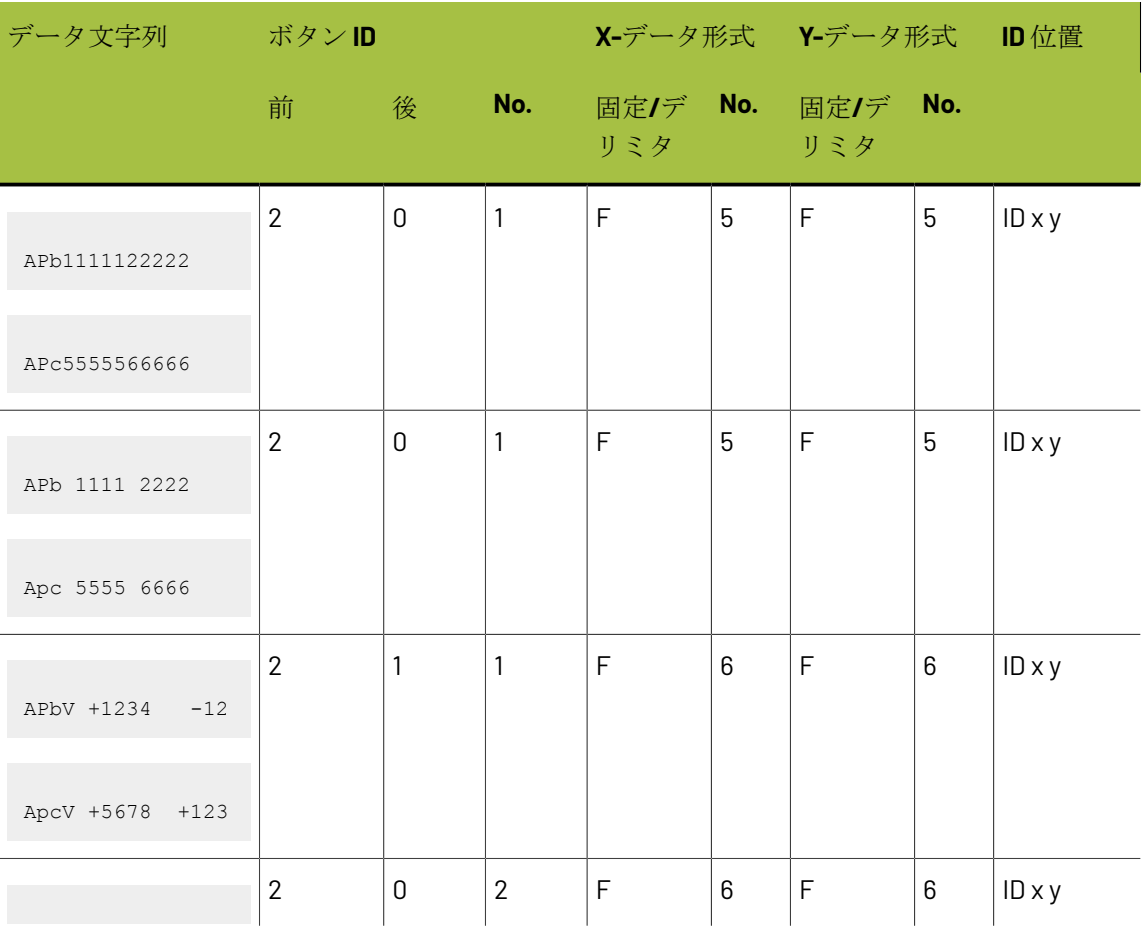

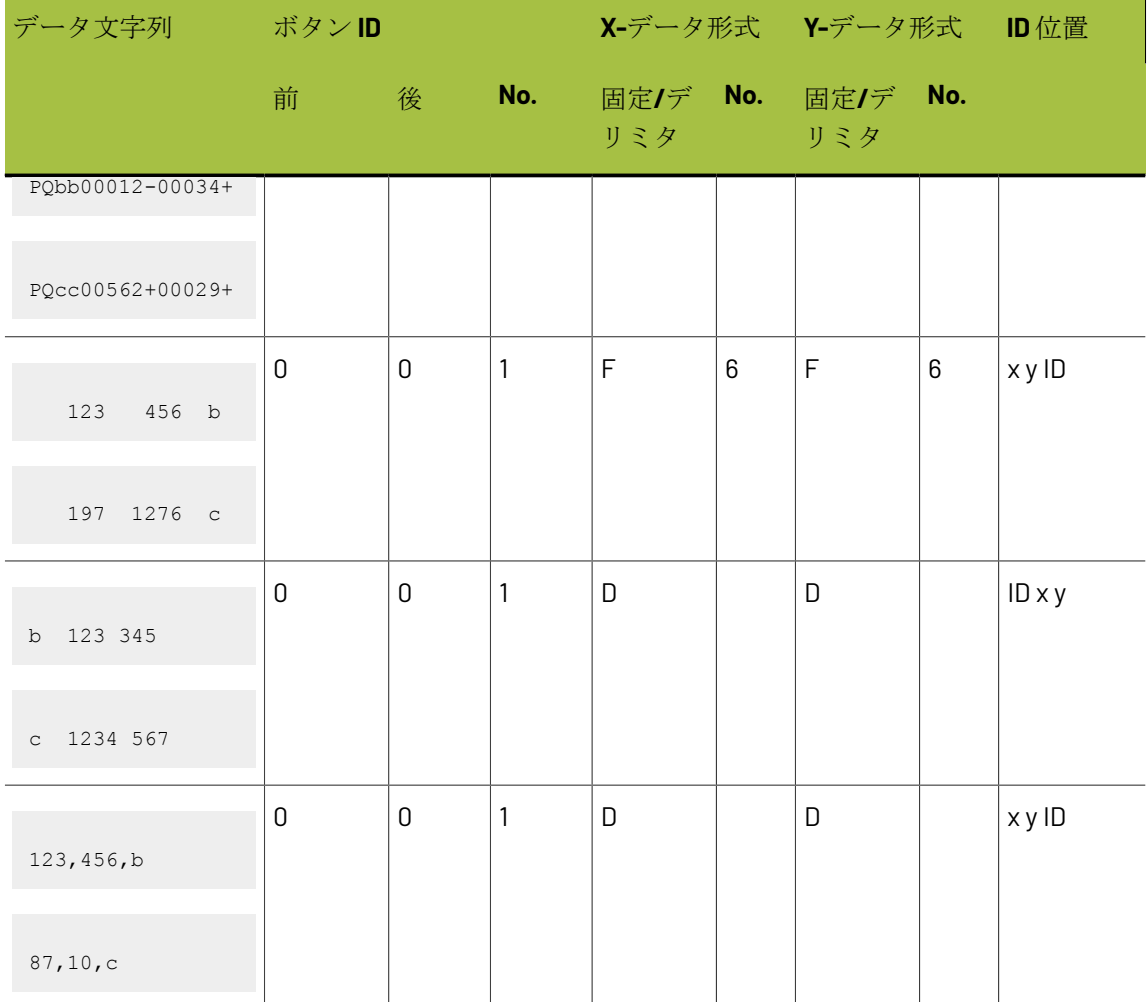

データの形式を指定したら、それに基づき [フォーマット] グループのオプションを設定しま す。

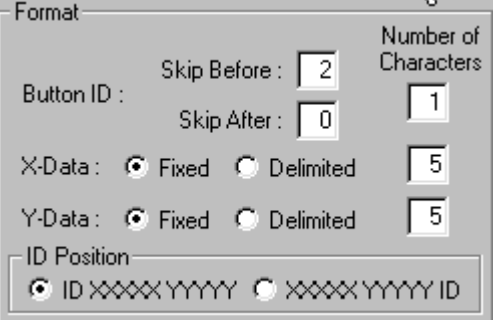

デジタイズ パックのボタンを押して、適切なデータが [デコードデータ] グループに表示され るか確認します。表示されない場合は、形式オプションを調整します。

#### 6 **ArtiosCAD**

## **O**esko

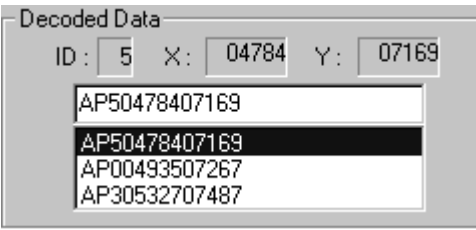

**6.** 形式を正しく設定したら、カーソル キー キャラクタ マップをチェックします。デジタイズ パックのボタンを押すと、対応するキーが押された状態で画面に表示されます。

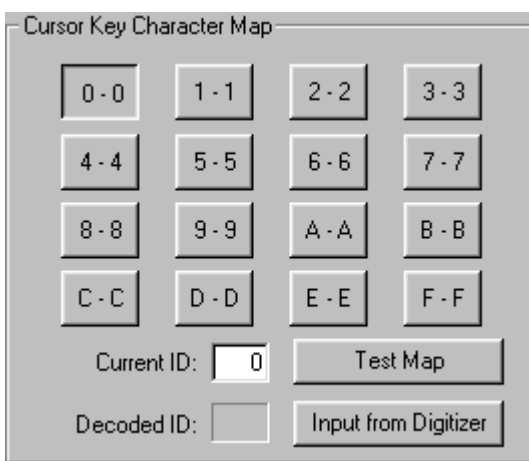

デフォルトの設定では、生成された ID 文字がデジタイズ パック上のボタンの名前と一致するこ とが想定されています。

ほとんどの場合、**F** という名前のボタンでは、**F** 文字がデータ文字列に常に生成されます。ただ し、デジタイザによっては、予期しない文字が生成される場合があります。例えば、デジタイ ザによっては、D、E、F のキーに対して **; :** および **>** という文字が生成され、次のようなマップ になります。

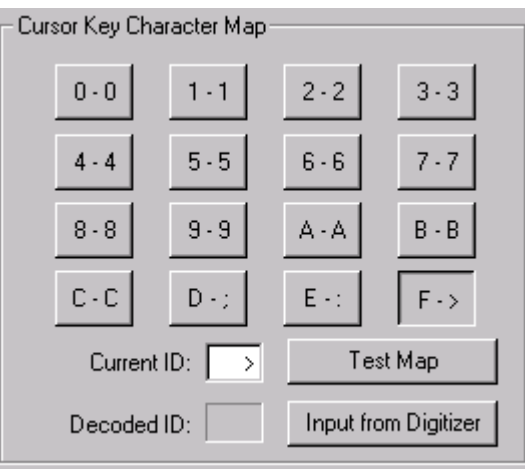

画面上のボタンをクリックして、デジタイズ パック上のボタンを押したときにデジタイザに よって生成された 1 つまたは 2 つの文字で[現在の **ID**]フィールドの値を置き換えることで、文 字マップを手動で設定できます。デジタイズ パック上の各ボタンに対して、この操作を繰り返 します。

デジタイザからの入力のみを使用して、文字マップを設定することもできます。まず最初 に、形式が正しく設定されていることを確認します。次に、画面上の **0** ボタンをクリックし て、[デジタイザから入力]をクリックします。デジタイズ パックの **0** ボタンをクリックし て、0に対する値を入力します。画面上のボタン1が自動的に選択されます。デジタイズパック 上の **1** ボタンを押します。残りのボタンに対して、操作を繰り返します。操作を誤った場合は、 単に再プログラムする画面上のボタンをクリックして、デジタイズ パック上の適切なボタンを 押します。

**7.** これで、文字マッピングが設定されます。[テストマップ]をクリックして、テストを実行し ます。デジタイズ パック上のボタンを押すと、対応する画面上のボタンが押された状態で表示 されます。

デジタイザのステップ サイズを調整する

デジタイズされたジオメトリが必要精度を満たしていないことがあります。例えば、デジタイザ で極度に高い精度で 10 インチ四方、ArtiosCAD では 10.03 x 10.06 インチ四方、をデジタイズして、 インチごとの解像度を 1,000 ラインに設定すると、補正範囲外になります。この問題のソリュー ションとして、ステップ サイズを調整することができます。[デフォルト]でデジタイザのエン トリを開き、「デジタイザー] 「ステップ サイズ]グループでエントリを調整します。

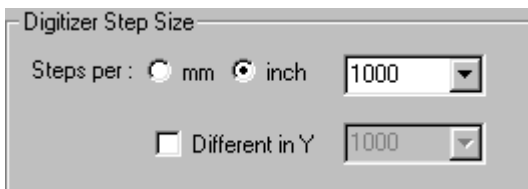

前述の値を使用する場合は、ドロップダウン リスト ボックスの 1000 を **1003** に変更し、[**Y** は別数 値]チェックボックスをクリックして、ドロップダウン リスト ボックスの 1000 を **1006** に変更し ます。

コマンド マップを設定する

デジタイズには、26 のコマンドがあります。各コマンドには、デジタイザ パック キー シーケンス および/またはデジタイザ メニューアイテム領域を割り当てることができます。デジタイズでコマ ンドを使用する場合は、コマンドにキー シーケンスおよび/またはメニューアイテム領域を割り当 てる必要があります。(使用する予定がまったくないコマンドについては、割り当てを行わないよ うに選択することができます。)

以下の表では、次の略語が使用されています。

• **<c>** デジタイザでの座標。

## **Oesko**

- **<p>** 既存のポイント。これらのポイントは、デジタイズされたばかりか、オリジナル構造の一部 である現在のデザインの既存の線の終点 (および交差点) です。こうしたポイントを選択するに は、これらポイントのいずれかのスナップ距離内で、デジタイザでデジタイズする必要があり ます。
- **<l>** 既存の線。こうした線を選択するには、デザインの既存の線のスナップ距離内で、ポイント をデジタイザでデジタイズする必要があります。

表 **:** デジタイザのコマンド

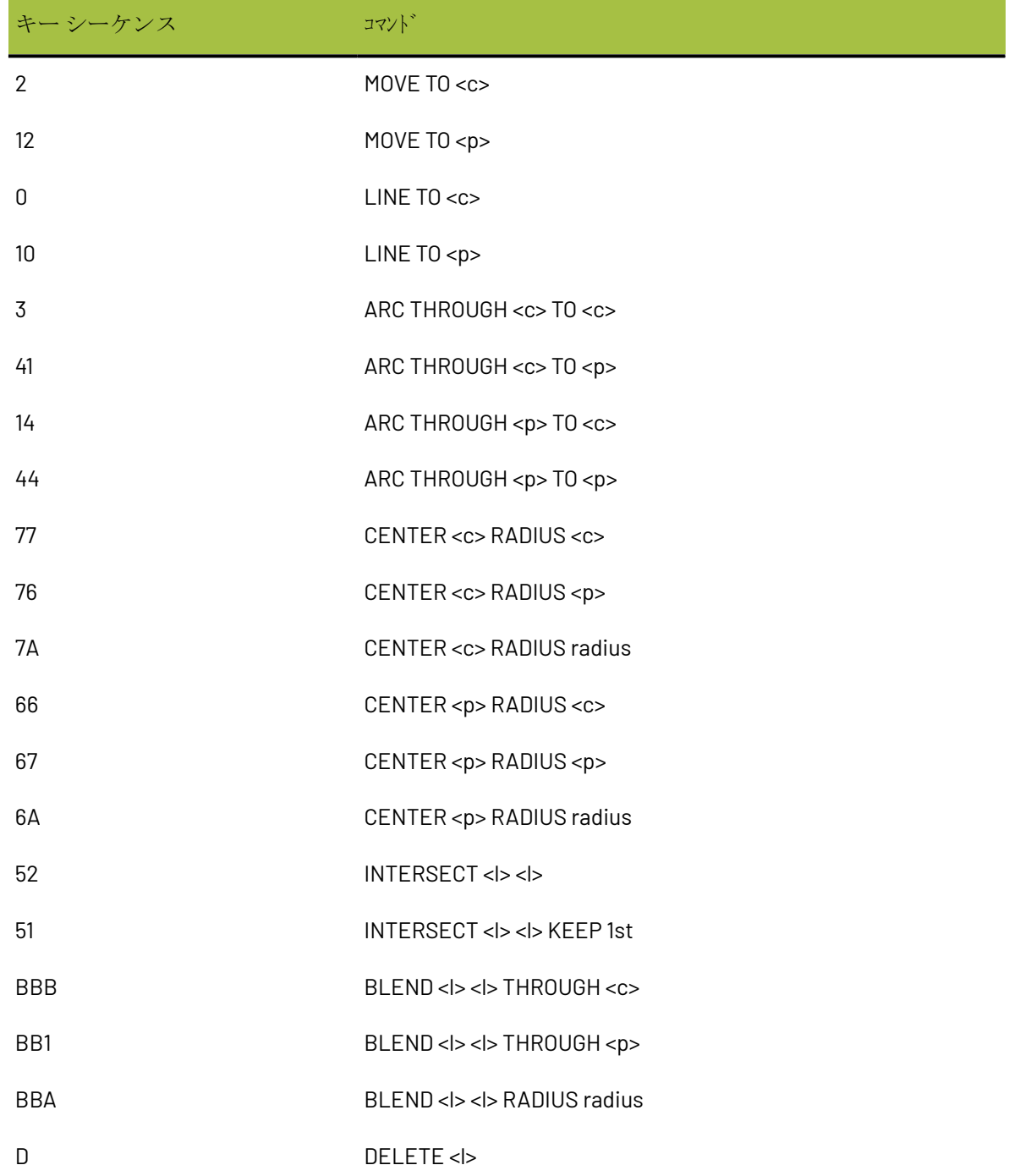

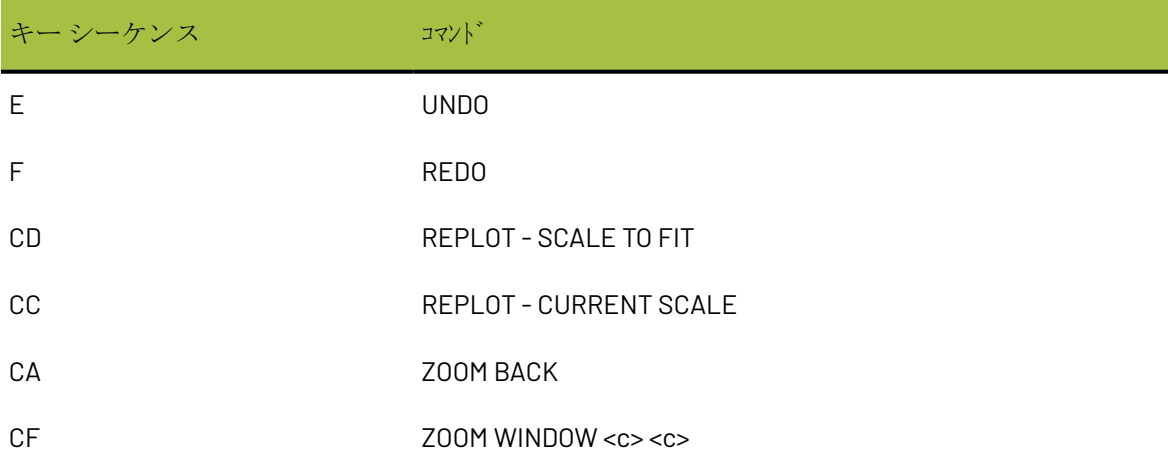

これらすべてのコマンドは、[デフォルト]のデジタイザのプロパティページの[コマンドマッ プ]タブにマッピングされます。

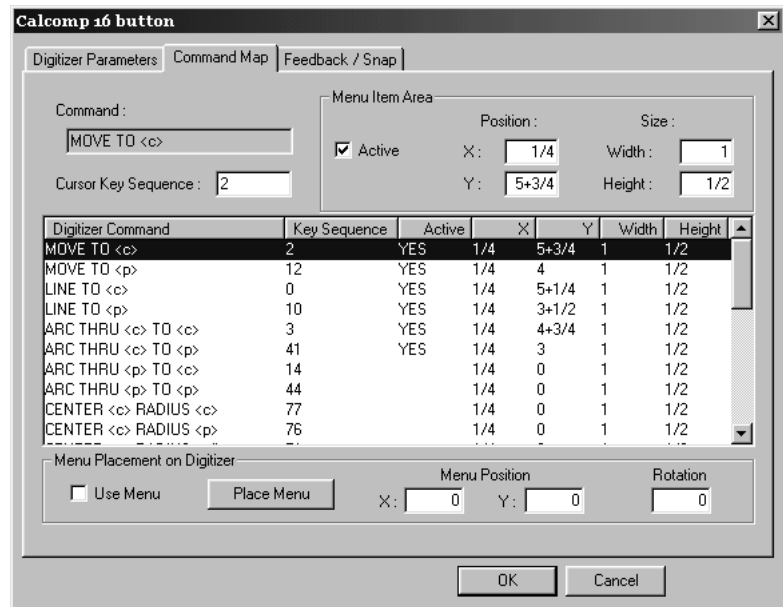

キー シーケンスを設定するには、キーに割り当てるコマンドを選択し、[カーソル キー シーケン ス]フィールドにそのコマンドで使用するキー シーケンスを入力します。

シーケンスは、0–9 A–F の文字で構成する必要があります。最大の長さは、6 文字です。

キー シーケンスは一意である必要があり、別のコマンドをマスクできません。例えば、コマンド にキー シーケンス 2 を使用する場合、その他のキー シーケンスは 2 で始まることができません。 これは、2 自体でコマンドに一致するためで、21 のようなキー シーケンスがマスクされてしまいま す。

座標、ポイント、線といった選択内容のみが異なるコマンドは例外です。この場合、それらのコマ ンドは、コマンド シーケンスを共有できます。ポイントがスナップ距離内に存在する場合、コマ ンドはポイントにスナップし、存在しない場合は、座標にスナップします。

sko

このプロパティページの編集時に、上記の競合が一時的に発生する場合があります。容易にキー シーケンスを変更できるようにするため、またはキー シーケンスを他のコマンドにスワップでき るようにするため、その競合が許容されています。ただし、そのようなキー シーケンスの作成時 には警告が表示されます。また、競合を解決せずに、プロパティページを終了することはできませ  $h_{\circ}$ 

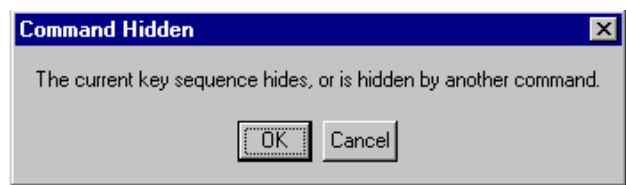

デフォルトでオンになっていないコマンドも作業に非常に役立つ場合があります。例えば、ガス ケット メーカーでは、センター ツールをオンにすると、簡単に円を作成することができます。

メニューを設定する

クリック時にデジタイズ コマンドを実行するボタンとして動作するデジタイザ上のエリアを定義 できます。メニューは、メニューアイテム領域などのグループです。メニューアイテム領域は、各 エリアに近接する X および Y 値、および各エリアの幅と高さで定義します。エリアは、左下隅にあ るデジタイザの原点を使用して、四半分 I (+X、+Y) で定義する方法が最も優れています。

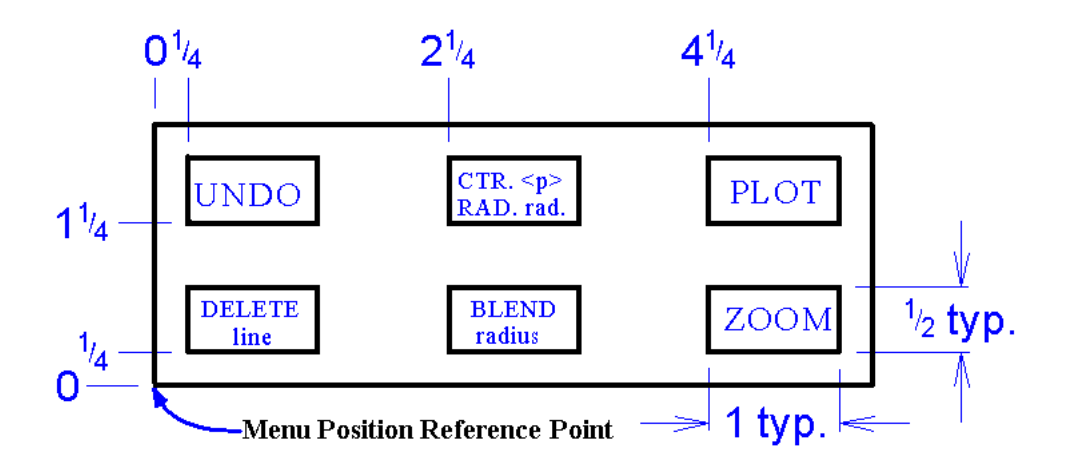

上記メニューのメニューアイテム領域を次の表に示します。

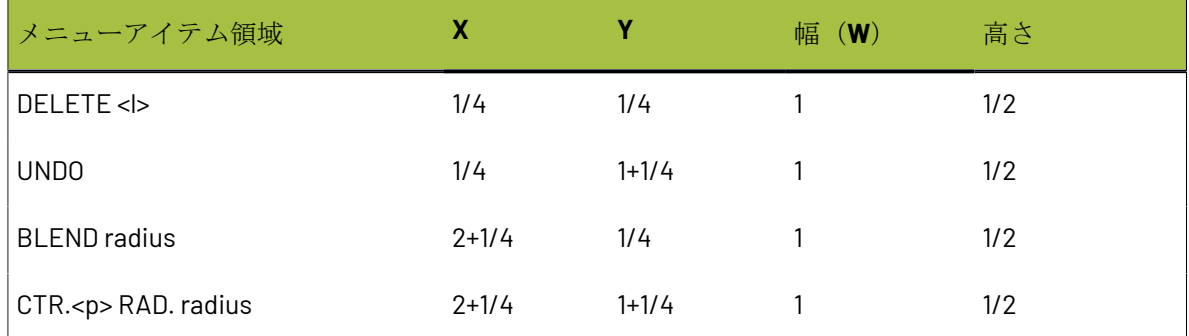

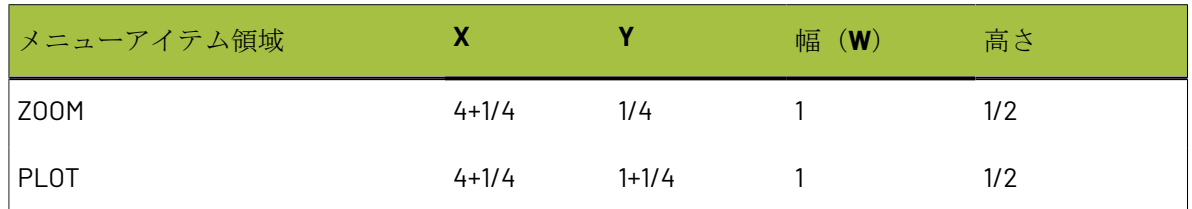

[アクティブ]チェックボックスが選択されていることを確認します。選択されていないと、メ ニューアイテム領域はアクティブになりません。

ArtiosCAD のドラフト機能を使用して、プログラムしたメニューを描画します。フル スケールで印 刷し、デジタイザの任意の場所に貼り付けます。 [コマンド マップ] タブの [メニュー配置] ボ タンを使用して、メニューを配置します。

フィードバックおよびスナップを設定する

デジタイザの[プロパティ]ダイアログ ボックスの[フィードバック**/**スナップ]タブでは、デジ タイザのスナップ許容範囲、デフォルト半径、デジタイズ時に再生するサウンドを設定できます。

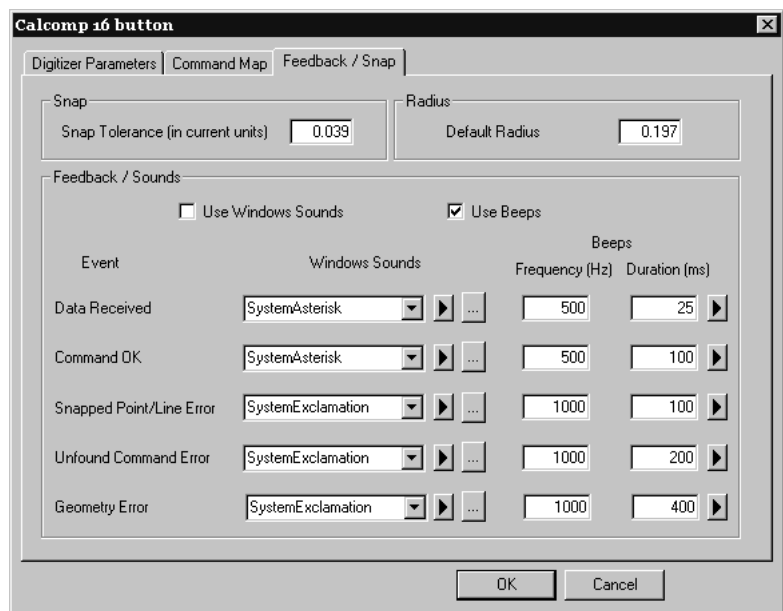

ポイントをデジタイズしてスナップ ポイント <p> またはスナップ ライン <l> を満たすには、スナッ プ許容範囲内である必要があります。大きな段ボール デザインで作業をしている場合は、この値 を 1/4 インチまたは 5 ミリメートルといった値に設定することをお勧めします。コマンドではス ナップ ポイント/ラインが予期されているかどうかが示されるため、この値は、通常のスクリーン スナップ値よりも比較的大きくなります。

[デフォルト半径]フィールドは、いくつかの BLEND および CENTER コマンドで使用します。適 切なデフォルトを設定して、デジタイズ時に容易に変更できるようにします。

[フィードバック**/**サウンド]グループでは、デジタイズ時に生成される可聴フィードバックをコ ントロールします。フィードバックには、5 つのタイプがあります。Windows サウンドでは、コン

## **O**esko

ピュータにサウンド カードが装着されていなければなりません。警音はほとんどのコンピュータ で再生可能です。

表 **:** デジタイズ フィードバック

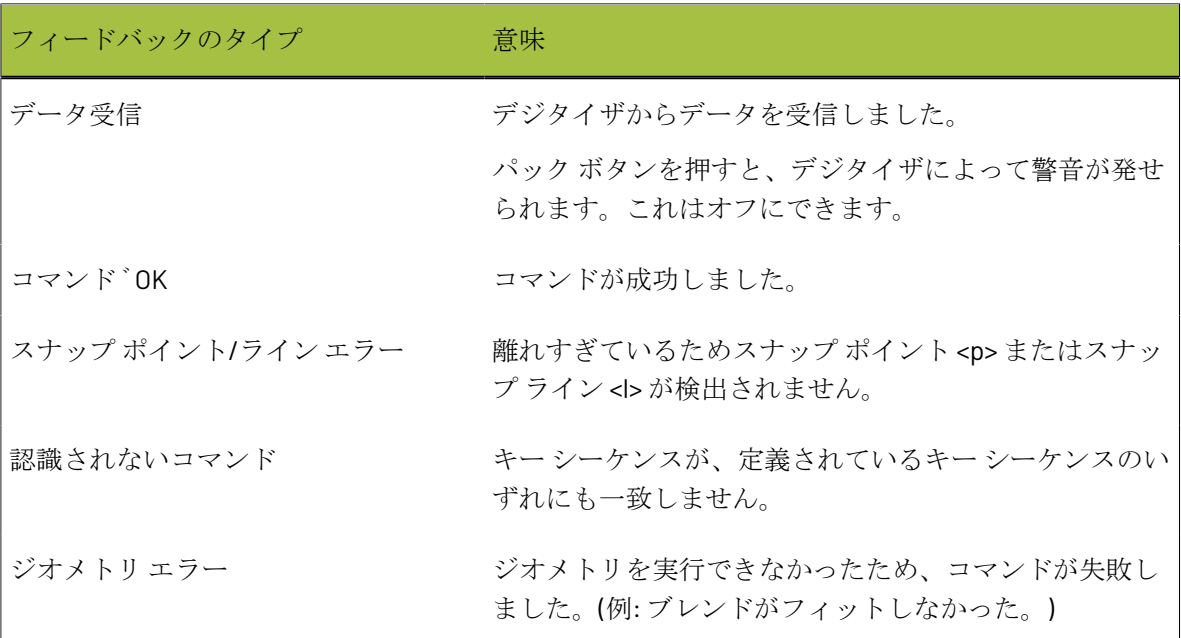

[ウィンドウズのサウンド]列のフィールドでは、 [サウンド] コントロール パネル アプレット で定義されたサウンドのどれを使用するかを指定します。

■三角形ボタンをクリックすると、サウンドまたは警音が再生されます。

■■省略ボタンを使用すると、別のサウンドファイルを参照できます。

警音の周波数と再生時間は、対応するフィールドを使用して設定できます。

# **TESKU**

## **7.** その他の作業

## **ArtiosCAD** をアンインストールする

コントロール パネルの[プログラムと機能]アプレットを使用して、ArtiosCAD をアンインストー ルします。プログラムをリストから選択し、[アンインストール]をクリックします。アンインス トールを完了するために、再起動を促すメッセージが表示される場合があります。

## 個々の **ArtiosCAD** プログラムを削除する

ArtiosCAD 3D Data Exchange 機能など、ArtiosCAD の個別のパーツを削除するには、「修正]を実 行して、削除する ArtiosCAD プログラムの選択を解除します。アンインストール後、削除したコン ポーネントのファイルが ..\Esko\Artios および ..\Esko\Artios\ArtiosCADn.nn フォルダ に残存する場合があります。必要な場合、これらのファイルは、すべての ArtiosCAD バージョンの 削除後に安全に削除できます。

## **ArtiosCAD** とは別に **SolidWorks** をアンインストールする

SolidWorks オプションを購入している場合に、ArtiosCAD をアンインストールせずに SolidWorks Original Equipment Manufacturer を削除するには、ArtiosCAD メディアのディスク 1 にある \ArtiosCAD\SolidWorksRemove.bat を実行します。通常、SolidWorks OEM ソフトウェア は、それをインストールした ArtiosCAD のバージョンが削除され、それを使用する ArtiosCAD の バージョンがそれ以外存在しない場合、削除されます。この操作は、ArtiosCAD の SolidWorks イ ンポート/エクスポート コンポーネントを削除することとは異なり、インタフェース関係を持つ ArtiosCAD の部分だけでなく、SolidWorks ソフトウェアがシステムから実際に削除されます。

### **MSDE** を削除する

コントロール パネルの[プログラムの追加と削除]アプレットを使用して、ArtiosCAD MSDE デー タベース プログラム ファイルをアンインストールします。インストール済みプログラムのリスト から[**Microsoft SQL Server Desktop Engine (ARTIOSCADDB)**]を選択して、[削除]をクリックし ます。

データベース ソフトウェアをアンインストールしても、..\Esko\Artios\DataCenter\MSDE に保管されているデータベース データ ファイルは削除されません。MSDE 使用の再開を考慮し

て、意図的に残されています。MSDE を再び使用しない場合は、..\Esko\Artios\DataCenter \MSDE フォルダとその内容を削除できます。

### **ArtiosCAD ODBC** エントリを削除する

ArtiosCAD のすべてのバージョンを削除したら、[コントロール パネル] > [管理ツー ル]で[**ODBC** データ ソース]アプレットを開き、[システム **DSN**]タブをクリックし て、[**ArtiosCAD**]を選択し、[削除]をクリックして、ArtiosCAD データソース エントリを削除 します。

後続のインストールで ArtiosCAD データベース タイプを変更する場合は、ArtiosCAD のすべての バージョンのアンインストール後に既存の ArtiosCAD ODBC エントリを削除する必要があります。

パッチをアンインストールする

パッチをアンインストールする場合は、コントロール パネルの「プログラムと機能]で特定のビ ルドを削除します。

ArtiosCAD では、そのパッチが読み込まる前に存在したビルトが復帰します。

## **ArtiosCAD** を修正および修復する

コントロール パネルの「プログラムの追加と削除]アプレットの「変更]をクリックして、「修 正]または[修復]を選択することで、ArtiosCAD インストールを修正または修復できます。ソフ トウェアの初回インストール時に使用したものと同じオリジナルの **ArtiosCAD** メディアまたはネッ トワーク場所を使用しなければなりません。

「修正]では、アドバンスドインストールを実行するかのようにインストール済みの機能やオプ ションを変更できます。

[修復]では、破損ファイルの検出、および必要な場合はファイルの置換が実行されます。デフォ ルトは上書きされません。ソフトウェアを最初にインストールしたときと同じライセンス ディ スクが提供されます。ライセンス情報を修復する場合は、[はい、適応させるライセンス イン フォメーションがあります]を選択して、ライセンス ディスクを使用します。そうでない場合 は、[ライセンスの情報は既に適用されているか、利用不可能です]を選択して、現在のライセン ス情報を保持します。

## **ArtiosCAD** パッチを読み込む

ArtiosCAD パッチは、単一の実行可能ファイルを使用してインストールします。パッチをインス トールするには、次の操作を実行します。

# **TESKU**

- **1.** 管理者またはローカル管理者権限を持つユーザとしてログオンします。
- **2.** Windows Explorer を使用して、パッチ ファイルをダブルクリックします。パッチ ファイルの 名前は、ArtiosCAD7.1Build497.exe のように ArtiosCAD<バージョンおよびビルド番 号>.exe の形式になっています。
- **3.** [ようこそ] ダイアログ ボックスで、 [更新>] をクリックします。
- **4.** パッチ インストールの進捗状況を示すステータスバーが表示されます。
- **5.** [InstallShield ウィザードを完了しました] ダイアログ ボックスで [終了] をクリックします。 これで、ArtiosCAD のパッチ バージョンを使用する準備が整いました。
- **6.** システムからログオフします。

## **ArtiosIO Status** プログラムで作業する

**ArtiosIO Status** プログラムは、[スタート]メニューの[ArtiosCAD]フォルダ内にあります。こ のプログラムは、所定のマシン上の ArtiosIO プログラムにクエリを実行し、そのマシンへのアク ティブな接続を表示します。このプログラムを使用すると、応答していない接続を閉じることがで きます。

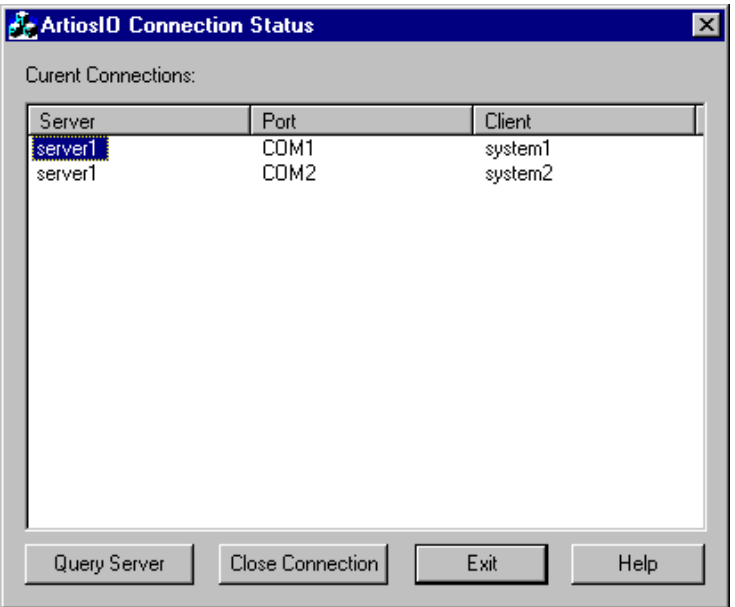

マシンの接続を表示するには、[クエリ サーバー]をクリックし、クエリ対象のシステムの名前 を入力するか、ドロップダウン リスト ボックスをクリックして、ネットワーク上の使用可能なマ シンの一覧を表示します。同一のドメイン内にあるマシンのみが表示されます。

接続を閉じるには、接続を強調表示して、「接続を閉じる]をクリックします。
### **Oesko**

### フローティング ライセンスを使用する

フローティング ライセンスにより、ArtiosCAD ユーザはコンピュータ間でソフトウェア ライセンス を共有できます。各ライセンスは、必要時にアクセスされます。

ArtiosCAD では、アクティブなツールおよびツールバーに基づきライセンスが割り当てられます。 ツールやツールバーでライセンスを使用できない場合、それらを使用できないか、次のようなダ イアログ ボックスが表示されます。ダイアログ ボックスには、ライセンスが割り当てられている ユーザおよびシステムが一覧表示されます。必要なライセンスを保有するユーザにそのライセンス を解放してもらうように頼んで「ライセンスを待つ〕をクリックするか、「キャンセル]をクリッ クして、使用していた前のツールに戻ることができます。

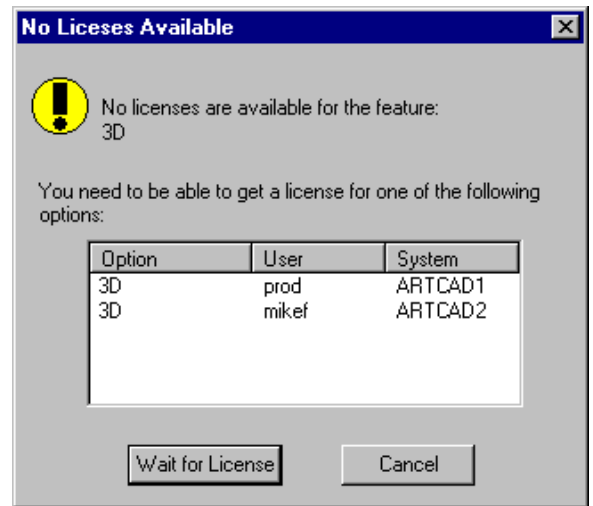

ライセンスを使用するデザイン、レイアウトの編集 ファイル、3D作業領域を終了して、ライセン スを解放します。

[ライセンスを待つ]をクリックすると、必要なライセンスを示すダイアログボックスが表示さ れます。

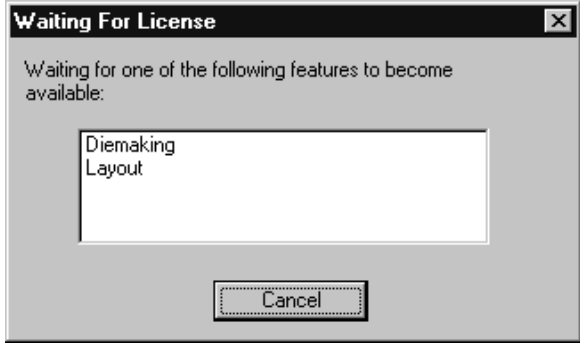

ライセンスが利用可能になると、このダイアログ ボックスが閉じられ、目的の機能がアクティブ になります。

フローティング ライセンスを設定する

ArtiosCAD ライセンス サーバの[**Esko**] > [**ArtiosCAD**]プログラム グループにあるフローティン グ ライセンスの構成プログラムを使用すると、フォローティング ライセンスを割り当てることが できます。特定のシステムに対して、ライセンスの確保または拒否を設定できます。プログラムを 開始すると、次のようなダイアログ ボックスが表示されます (所有するライセンスが一覧表示され ます)。

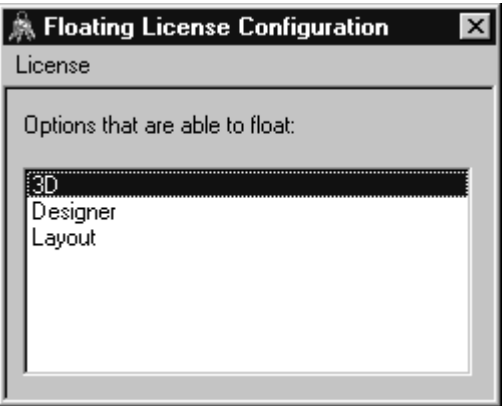

設定するライセンスをダブルクリックします。ライセンスの確保および拒否を設定できるダイアロ グ ボックスが表示されます。

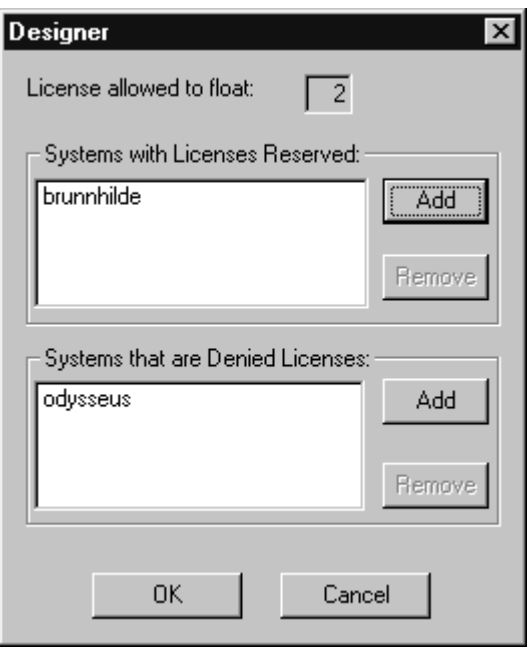

### esko

ライセンスの確保は、指定したシステムに常にライセンスが確保されることを意味します。ライセ ンスの拒否は、指定したシステムでは決してライセンスを使用できないことを意味します。システ ムを指定するには、「追加]をクリックします。コントロール パネルの「システム]アプレット の「コンピュータ名]に表示されているシステム名のショートネームを正確に入力します。ショー トネームとは、ピリオドまでの最初の単語です。すなわち、フルネームからドメイン名を除いた部 分です。例えば、システムのフルネームが ArtCad1.plasticangelcontainers.com の場合、ショート ネームは ArtCad1 です。大文字/小文字も正確に一致させなければ、機能しません。名前を入力し たら、[**OK**]をクリックします。

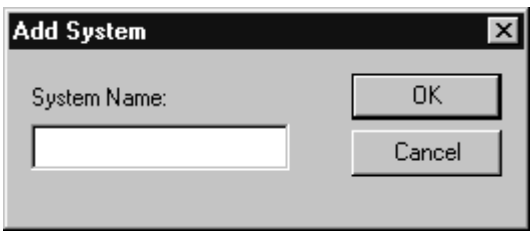

「予約]または「拒否]リストのいずれかからシステムを削除するには、「削除]をクリックし て、[**OK**]をクリックします。

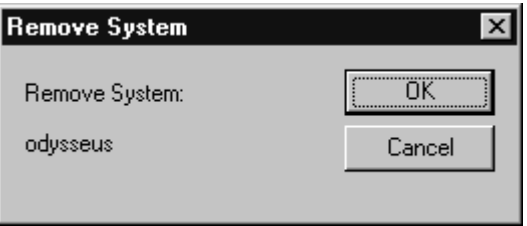

必要に応じてライセンスを設定し終えたら、[OK]をクリックして「フローティング ライセンス の構成]ダイアログ ボックスに戻るか、「キャンセル]をクリックして変更を無視します。

「フローティングライセンスの構成]ダイアログ ボックスを終了するには、「ライセンス]をク リックして、[終了]をクリックします。

注**:** 構成に変更を加えた場合は、フローティング ライセンスの構成プログラムを終了すると、ライ センス マネージャがいったんシャットダウンして再起動します。**Elan** ライセンス マネージャは、 シャット ダウン後、再起動までに **3** 分間かかります。

### トラブルシューティング

目的の機能でトラブルが発生し、次のようなダイアログ ボックスが表示された場合は、コント ロール パネルの[**ArtiosLM**]アプレットまたは ArtiosCAD ライセンス サーバ上にある ArtiosCAD License Management ユーティリティを使用して、サーバーが実行していることを確認します。

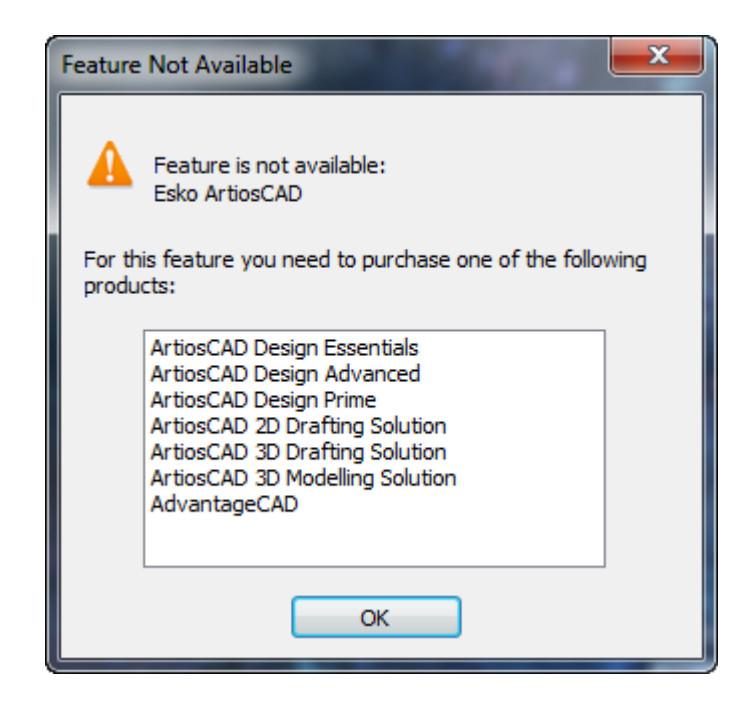

フローティング ライセンス ユーティリティが開始しない場合、その原因は設定するフローティン グ ライセンスが存在しないためです。

### **ArtiosCAD** ライセンスをアップグレードする

ArtiosCAD ライセンスにより、購入した機能の使用を有効にしたり、購入していない機能を無効に することができます。ニーズの変更にともない、ライセンスを変更しなければならない場合があり ます。

ライセンスをアップグレードする場合は、電子メールでライセンス ファイルを受け取ります。次 のセクションの記載どおりに、その受け取ったファイルを正しくインストールする必要がありま す。

ライセンスをアップグレードするためには、管理者権限でシステムにログオンする必要がありま す。

注**:** ライセンスのアップグレード時には、システムで WebCenter、ArtiosCAD、DataCenter Admin または SpecLink のインスタンスを開くことはできません。

### **License Manager:** キーなし

FlexNet License Manager のキーなしライセンスをアップグレードするには、次の操作を実行しま す。

**1.** Esko から受け取ったライセンス ファイルを、アップグレードするライセンスのマシンからアク セスできる場所 (例えば、ネットワーク場所、USB ドライブなど) に保存します。

## Cesko

- **2.** アップグレードするライセンスのマシンで、管理者 または管理権限を持つユーザとしてログイ ンします。
- **3.** [スタート] > [プログラム**/**すべてのプログラム] > [**Esko**] > [**ArtiosCAD**] > [ローカル ライセンスのアクティベート**/**サーバーライセンスのアクティベート]をクリックします。
- **4.** [Esko (Local または Server) License Manager]ダイアログ ボックスで、[アクティベート]を クリックします。
- 5. [ライセンスのアクティベートウィザード] ダイアログ ボックスで [次へ] をクリックしま す。
- **6.** [オンラインアクティベーション]または[オフラインアクティベーション]ダイアログボックス で、**[**オンラインアクティベーション**]**または**[**オフラインアクティベーション**]**のいずれかからシ ステムに適した方法を選択して、**[**次へ**]**をクリックします。
- **7.** [プロダクトキー]ダイアログ ボックスで、**[1**つまたは複数のプロダクトキーが記述されたファイ ルを保有**]** を選択して、**[**次へ**]**をクリックします。
- **8.** [プロダクトキーが記述されているファイル]ダイアログボックスで、ステップ1で保存したファ イルを参照し、**[**次へ**]**をクリックします。
- **9.** [Esko ID]ダイアログボックスで、 Esko IDおよびパスワードを入力して、**[**次へ**]**をクリックしま す。
- 10. アクティベートしたライセンスが「アクティベーションは正常に完了しました]ダイアログ ボックスに表示されます。ライセンスのアップグレードが完了したら、[完了]をクリックし ます。
- **11.** オプションとして、[ライセンス レポートを保存]をクリックして、ライセンス アップグレー ドのレポートを記録用として保存することもできます。
- 12. 右上にある [X] をクリックして、License Manager ダイアログ ボックスを閉じ、必要な場合は 新規ライセンスをテストします。

### **ArtiosCAD Standard Edition**と共に**Microsoft SQL Server Standard Edition**を使用する

Microsoft SQL Server Standard Edition は、複雑な管理を必要とする強力な大規模データベースで す。次に示すインストレーション ドキュメンテーションは、初期インストールでのみ使用してく ださい。データベースを管理および保持するには、専用データベース管理者 (DBA) が必要になり ます。専用データベース管理者は、ローカル サイトの要件を満たすために、記述されているオプ ション以外のオプションを自由に選択できます。

注**:** このセクションでは、ArtiosCAD に付属するExpressバージョンではなく、Microsoft SQL Serverのフルバージョンについて説明します

Microsoft SQL Server をインストールする前に、データベース タイプとして**Microsoft SQL Server** ま たは **Oracle** を指定して、ArtiosCAD Standard Editionを読み込みます。

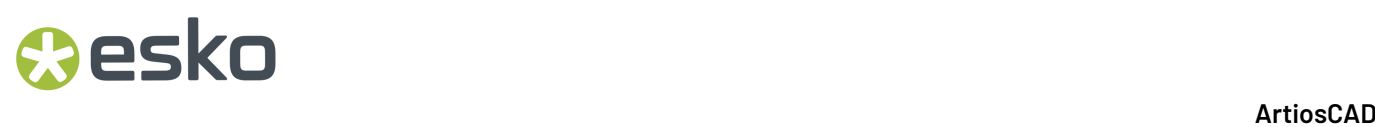

ArtiosCAD Standard Editionのインストール後、新たにインストールした ArtiosCAD Standard Edition で Microsoft SQL Server を使用するための操作ステップには、Microsoft SQL Server のインストー ル、Microsoft SQL Server の設定、ODBC ドライバの設定、ArtiosCAD Standard Edition 用データベー ス設定バッチ ファイルの実行が含まれます。

これらすべての操作が完了すると、DataCenter Admin でサーバおよびリソースを設定 し、ArtiosCAD Standard Edition の使用を開始することができます。

注**:**

作業を開始する前に、**IT**部門に連絡してパスワードポリシーを確かめてください。データベース ユーザーのパスワードを設定する上で把握しておく必要があります。

### **Microsoft SQL Server Standard Edition** をインストールする

この手順では、ArtiosCAD と一緒に使用するためのMicrosoft SQL Server Standard Editionをインス トールする方法について説明します。専用のデータベース管理者がいる場合にのみ、このバージョ ンを使用してください。

- **1.** 管理者としてデータベースにログインします。
- **2.** Microsoft SQL Serverで、セットアッププログラムを実行します。
- **3.** [SQL Serverインストールセンター]ダイアログ ボックスの左側で、[予定]が選択されてい ることを確認します。

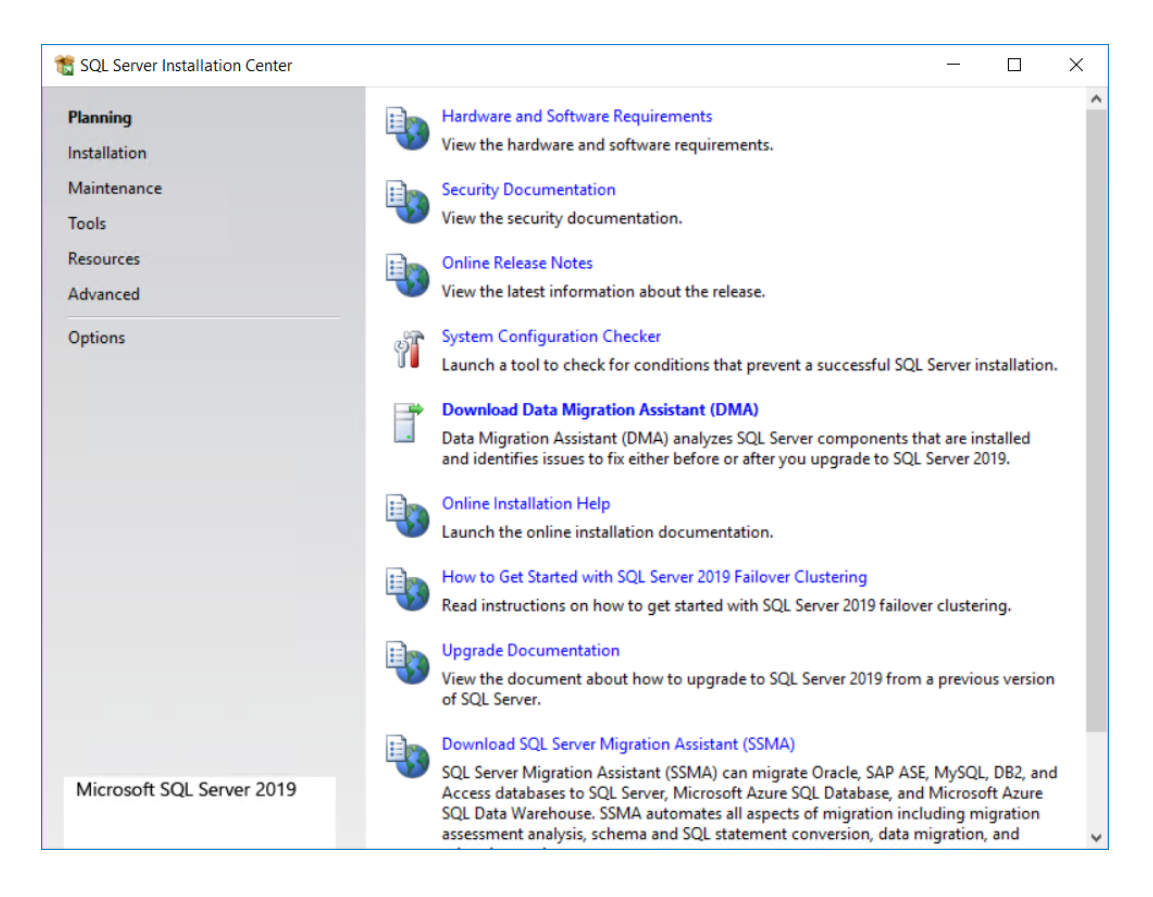

### **Oesko**

- **4.** 右側の[システム構成チェック]をクリックします。
- **5.** チェッカーが起動し、自動的に実行します。 [グローバルルール] ダイアログボックス で、[詳細]をクリックし、すべての項目を入力したことを確認して[**OK**]をクリックしま す。

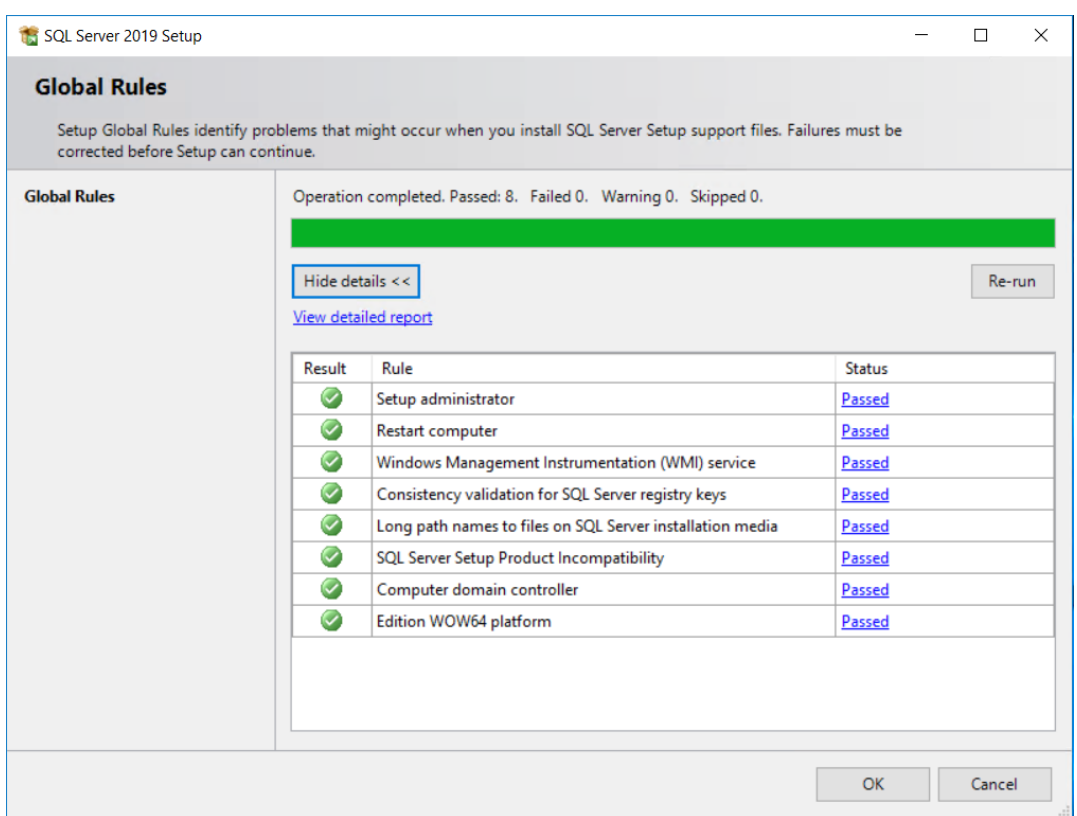

**6.** [SQL Serverインストールセンター] ダイアログ ボックスの左側で、 [インストール] をク リックします。

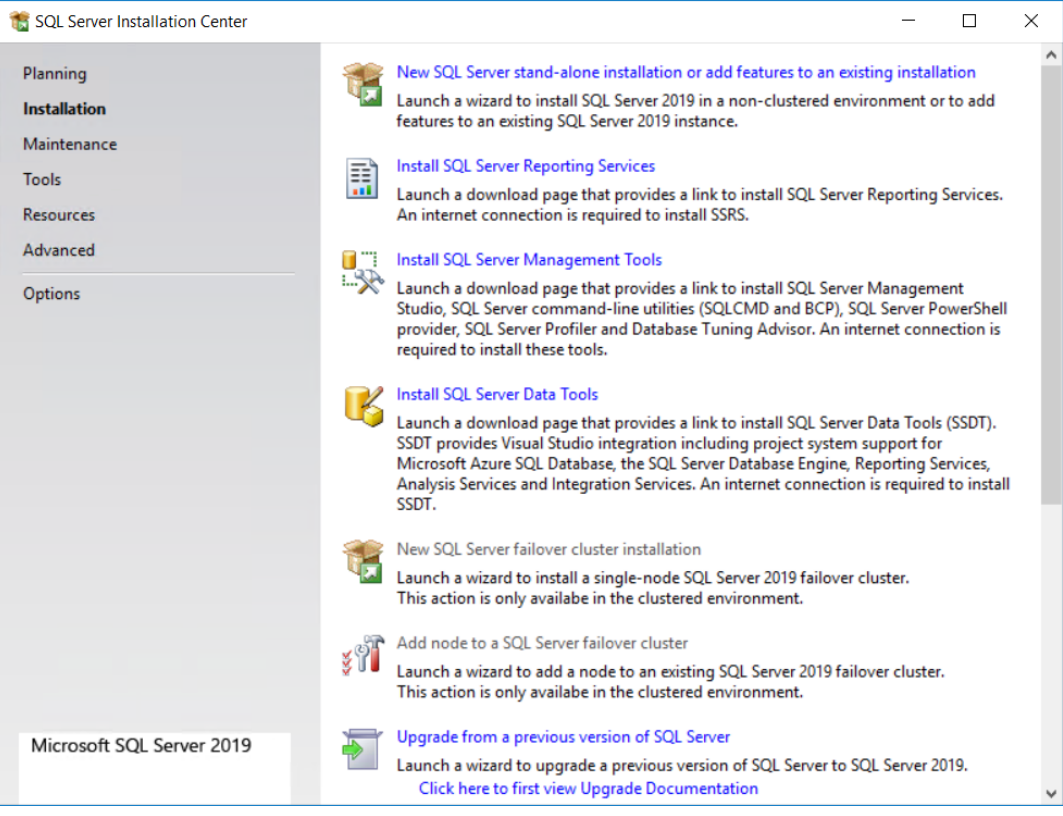

- **7.** コンテンツペインの上部で、[新しい**SQL Server**スタンドアロンインストールまたは既存のイ ンストールへの機能の追加]をクリックします。
- **8.** [製品キー]ダイアログボックスで、製品キーを入力し、**[**次へ**]**をクリックします。

## *a*esko

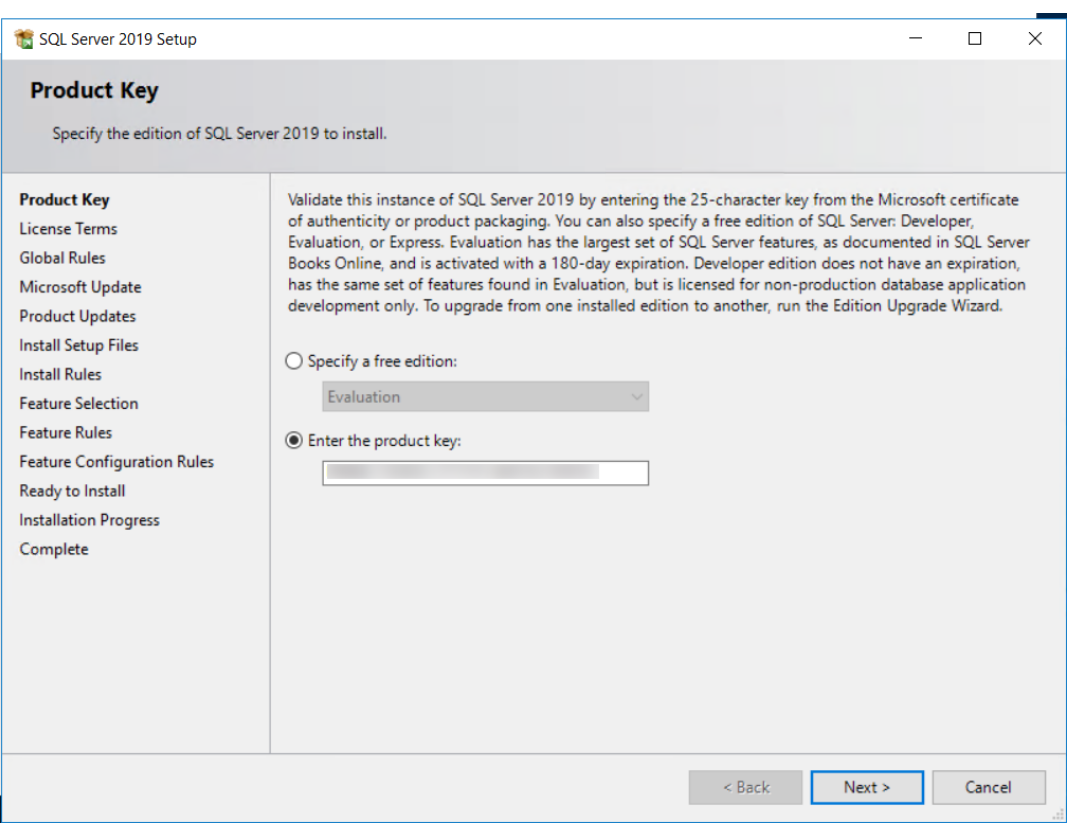

9. [ライセンス条項] ダイアログボックスで、 [ライセンス条項とプライバシーに関する声明に 同意します]にチェックをし、[次へ]をクリックします。

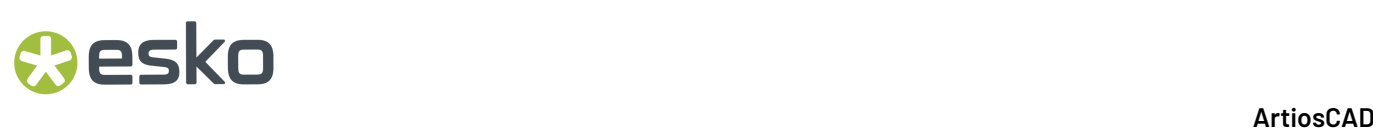

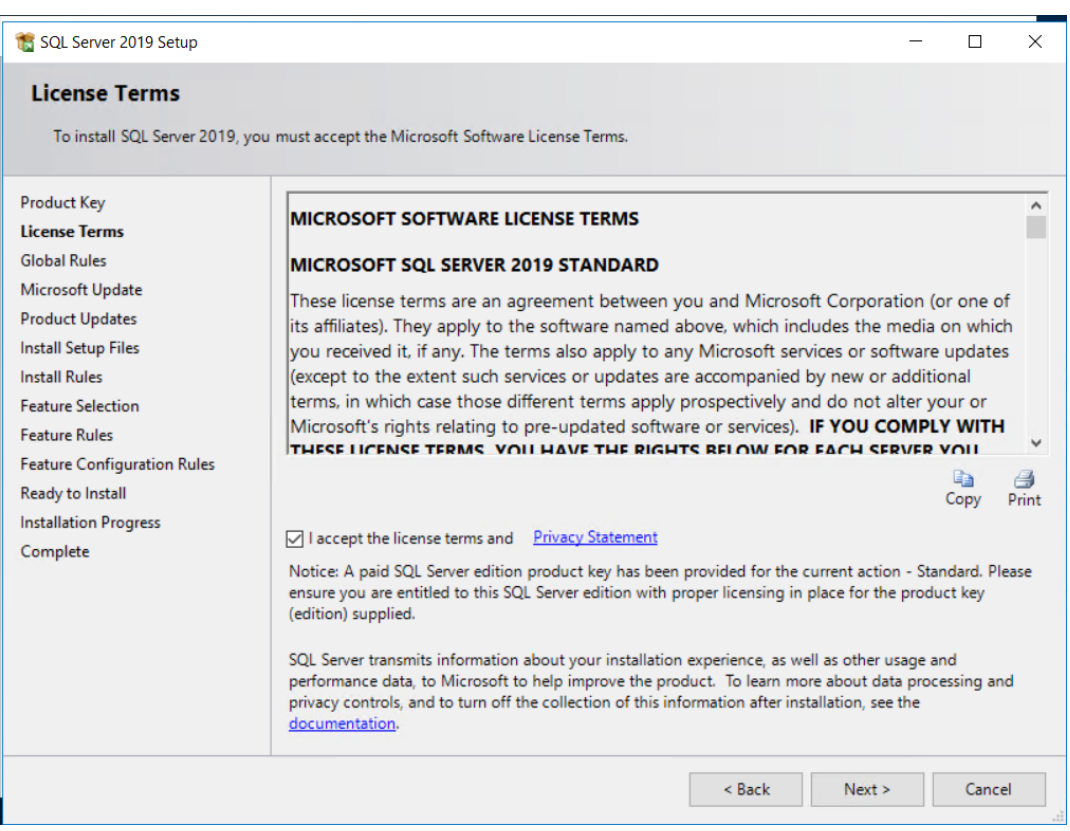

- **10.** セットアッププログラムは、グローバルルールチェック(既に実行済み)を自動的に実行し、 さらに注意が必要な問題が見つからない場合は、[Microsoft Update]ダイアログボックスに進 みます。
- **11.** [Microsoft Update]ダイアログボックスで、[**Microsoft Update**を使用して更新を確認する (推奨)] をチェックし、[次へ]をクリックします。

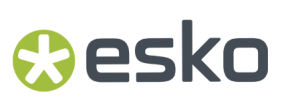

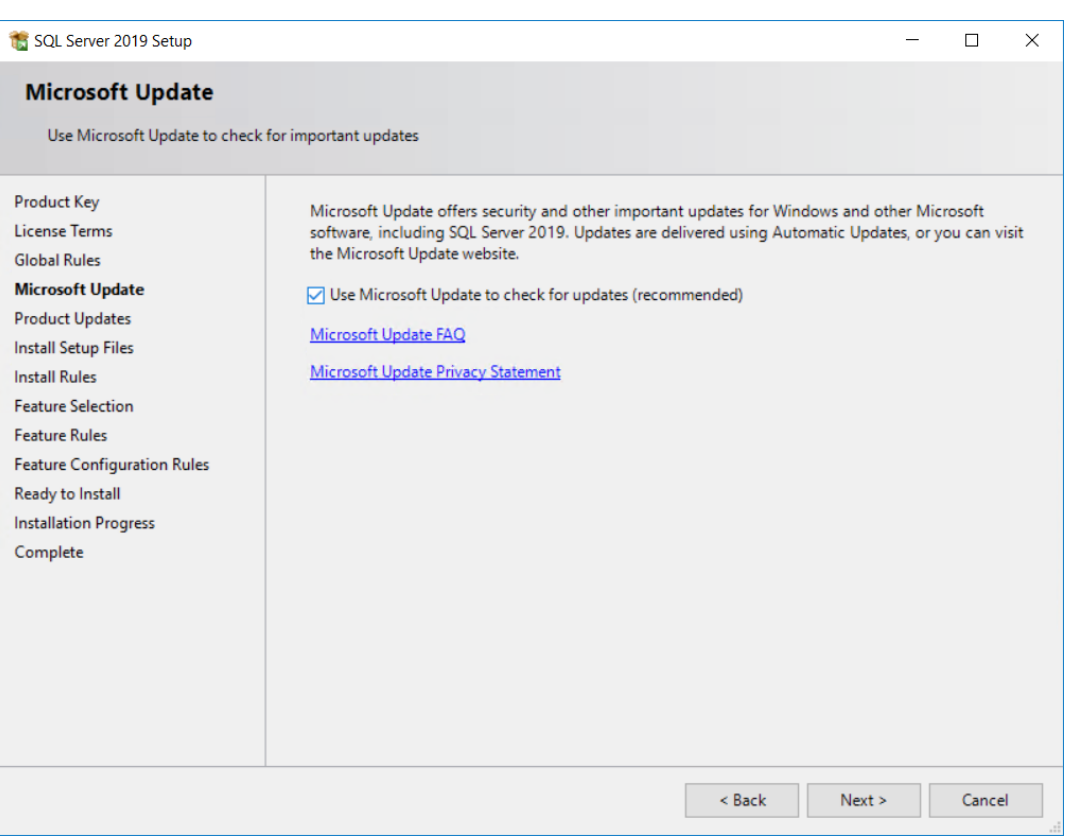

**12.** [セットアップファイルのインストール]ダイアログボックスに、アクションリストと進行状況 バーが表示されます。

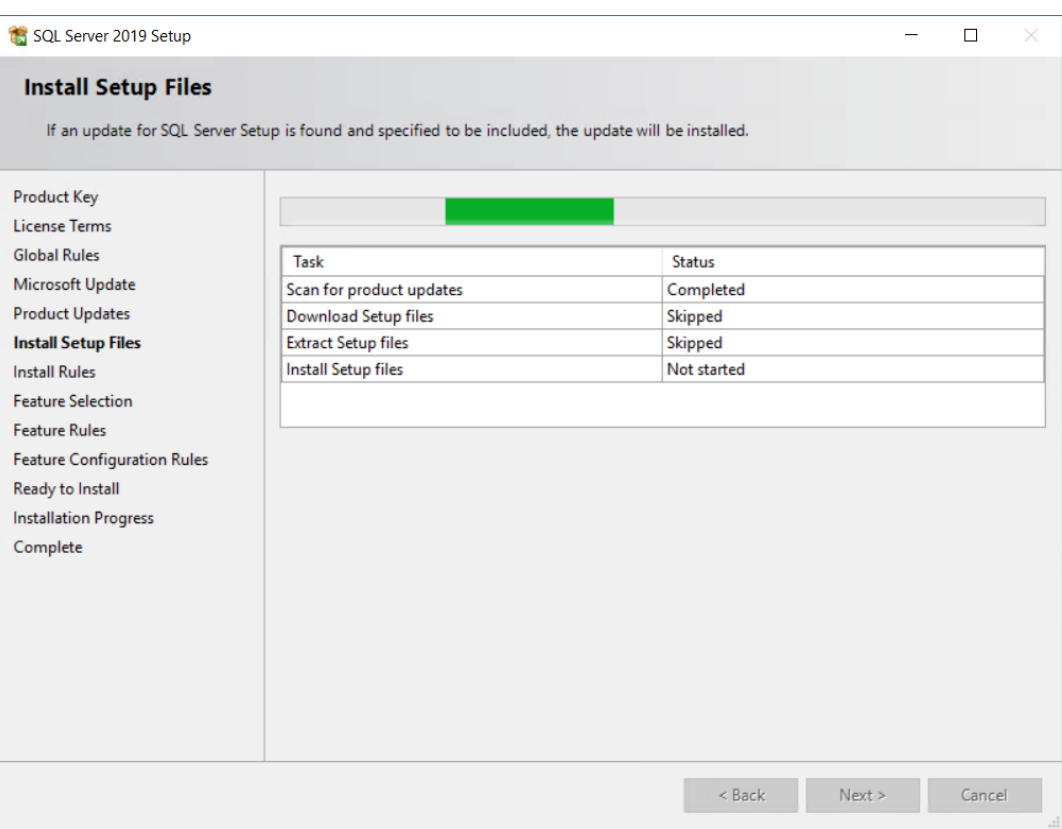

**13.** セットアッププログラムは、[ルールのインストール]ダイアログボックスで操作やパフォー マンスに影響を与える可能性のある追加の条件をチェックします。ステイタスが警告を示して いる場合は、[警告]をクリックし問題を確認します。この場合は、Windowsファイアウォー ルで適切なポートを開くための通知でした。[次へ]をクリックします。

## *a*esko

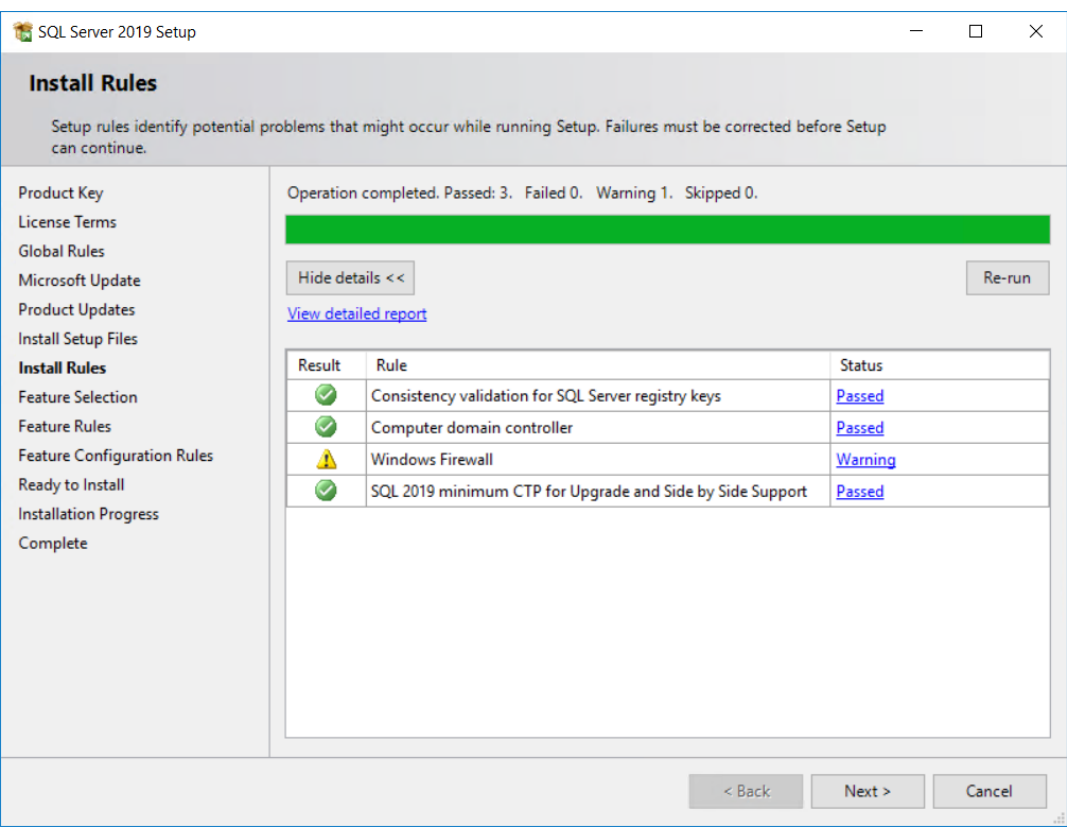

**14.**[セットアップロール]ダイアログボックスで、**[SQL Server**機能インストール**]**をクリック し、**[**次へ**]**をクリックします。

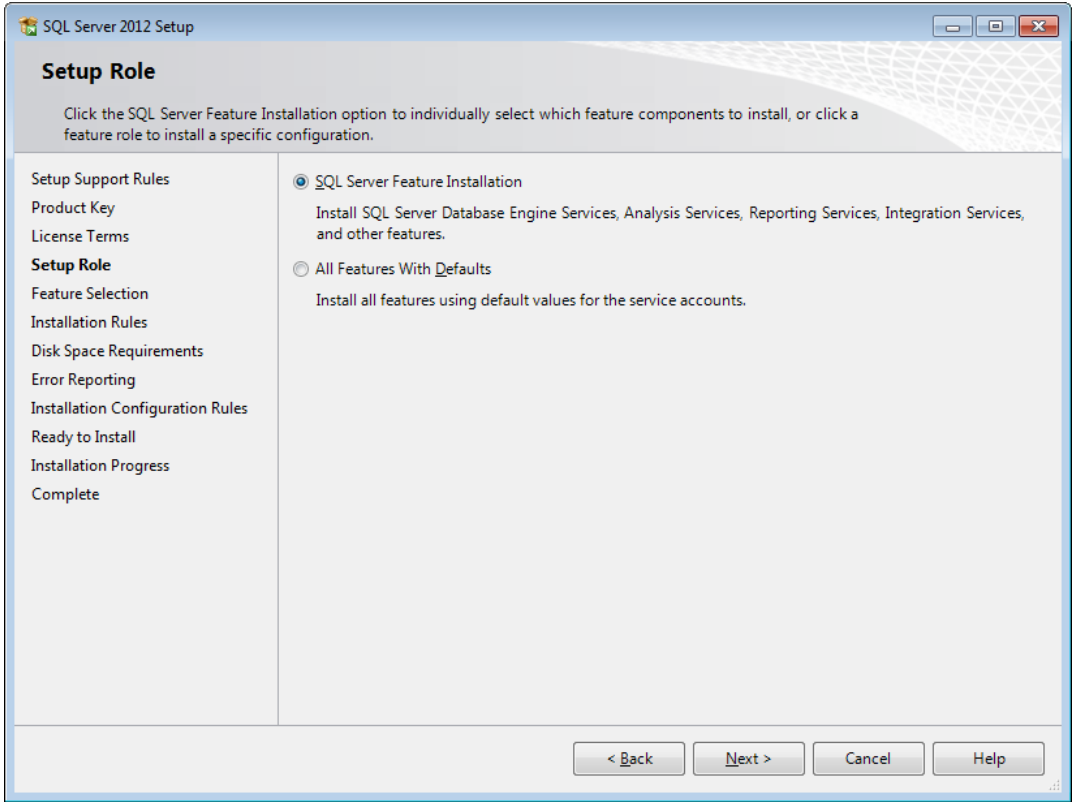

**15.** [機能選択]ダイアログ ボックスで、次の機能のチェックボックスを選択します。スクロール ダウンして、リストのすべての項目を確認します。インストールディレクトリを変更すること もできます。機能を選択したら、[次へ]をクリックします。

「インスタンス機能]グループで、「データベースエンジンサービス]グループで次の機能を 選択します。

- データベースエンジンサービス
- SQL Server複製
- 検索の全文および語義抽出
- データ品質サービス

[共有機能]グループで、次の機能を選択します。

- クライアントツール接続
- クライアントツール後方互換性
- クライアントツールSDK
- ドキュメンテーションコンポーネント
- 分散再生コントローラ
- 分散再生クライアント
- SQLクライアント接続SDK

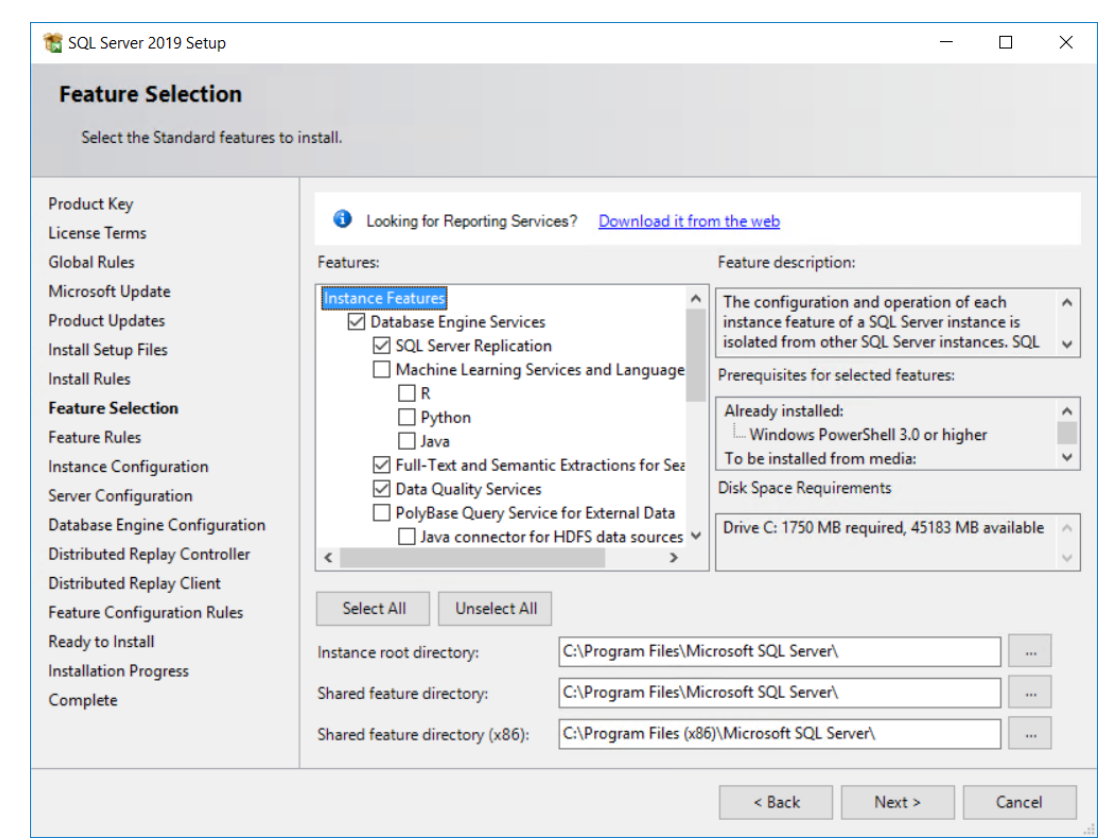

**Resko** 

- **16.** セットアッププログラムでは、機能ルールチェックの実行中に「お待ちください」バナーが表 示され、すべてのルールに合格すると、[機能ルール]ダイアログボックスはスキップされま す。
- **17.** [インスタンス設定]ダイアログ ボックスでは、必要に応じ[デフォルトインスタンス]を 使用できます。カスタムインスタンス名を使用するには、[名前付きインスタンス]を クリックし、実用的な名前を入力します。ArtiosCADDB、ArtiosCADExp2005、また はEskoは、ArtiosCAD のインストールと干渉するため、使用しないでください。カスタムイン スタンス名を使用する場合は、データベーススクリプトバッチファイルで後から必要になるた め、インスタンスIDを書き留めます。 [次へ] をクリックします。

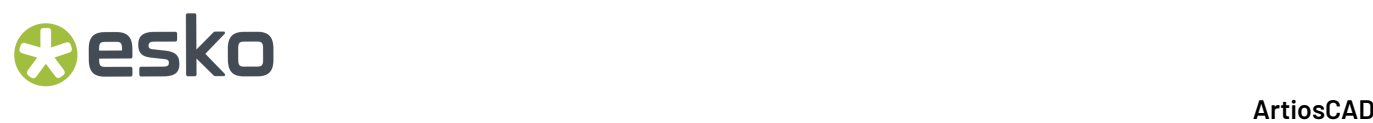

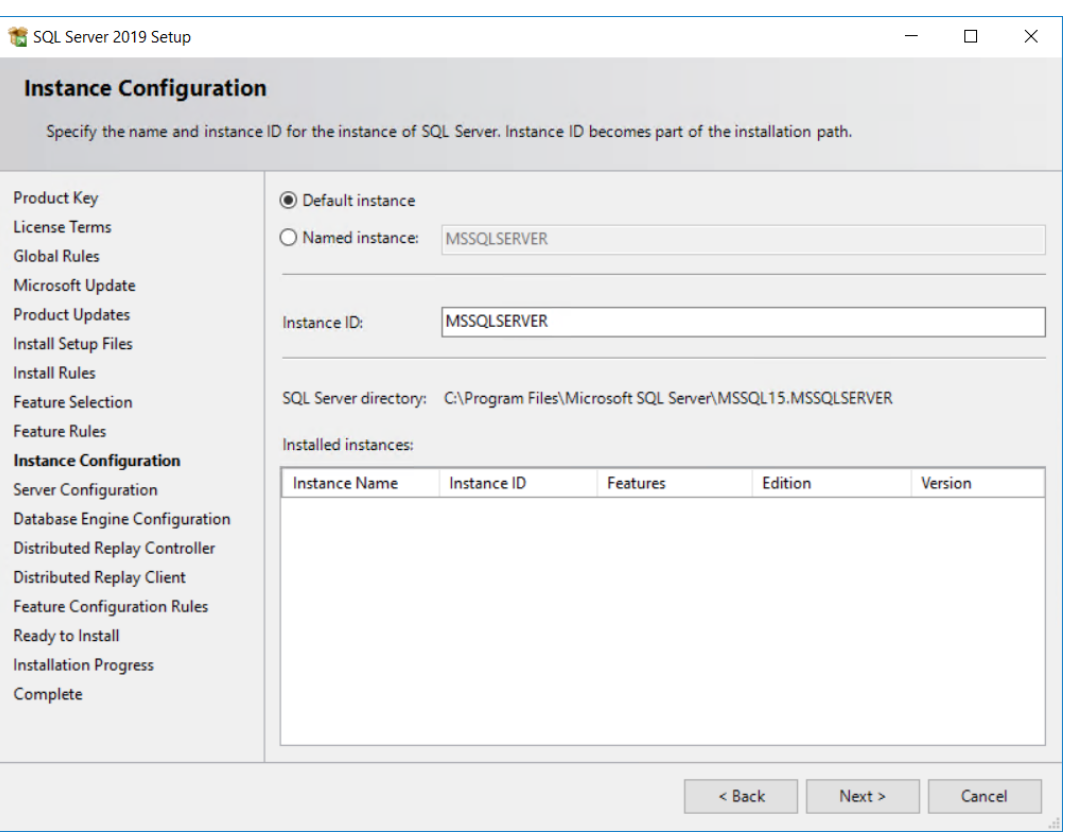

**18.** [サーバー設定]ダイアログボックスの[サービスアカウント]タブで、サービス起動タイプを確認 し、必要に応じて変更します。

## **Oesko**

### 7 **ArtiosCAD**

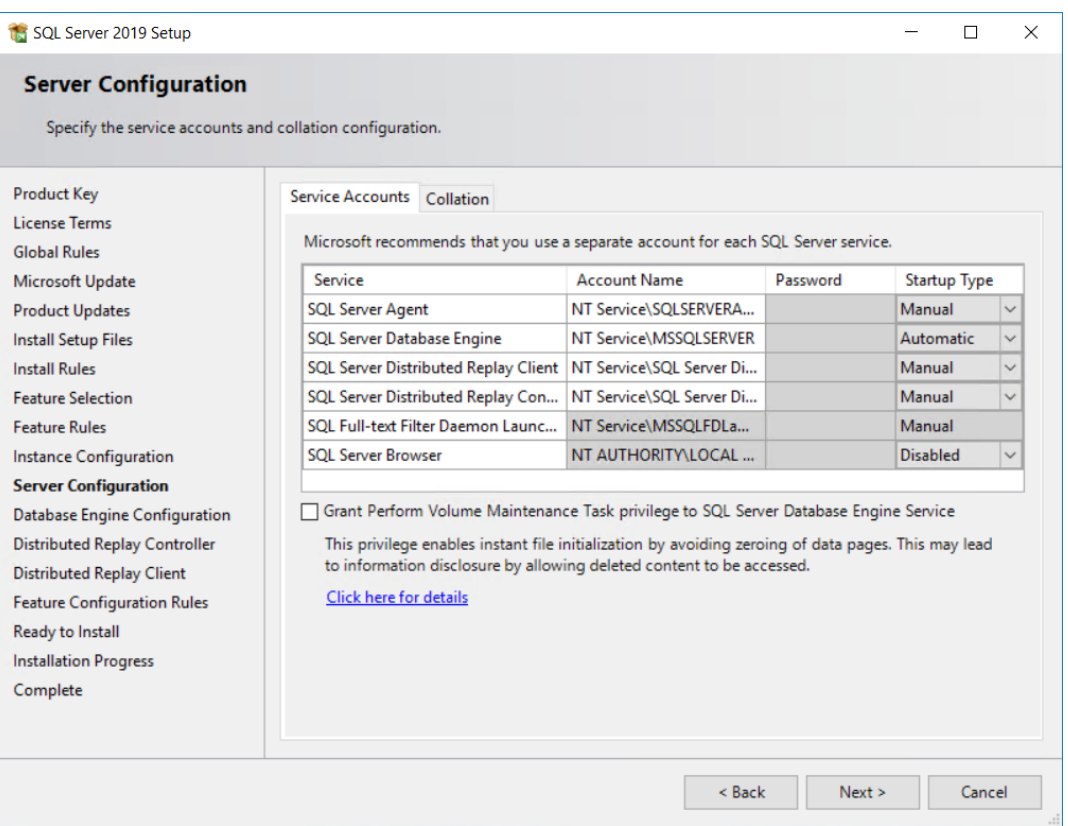

[照合]タブで、デフォルトの照合(場所関連設定のグループ)を使用しない場合は、**[**カスタマイ ズ**]**をクリックして変更します。Unicodeをサポートし、大文字と小文字を区別せず、アクセン トを区別するものを選択します。

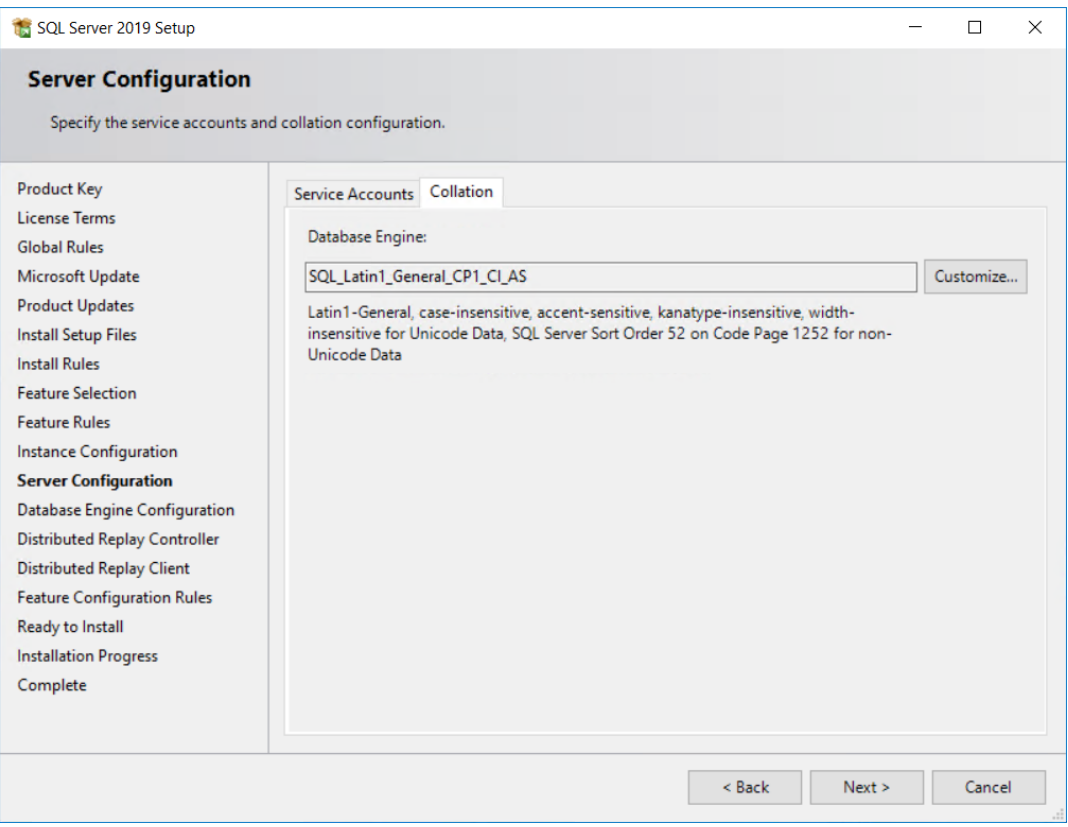

[次へ]をクリックします。

**19.** [データベースエンジン設定]ダイアログボックスで、**[**混合モード**(SQL Server**認証と**Windows**認 証**)]**をクリックします。パスワードでは、両方のパスワード フィールドに独自に設定したロー カルのパスワード ポリシーを満たすパスワードを入力します。将来に備えて、これらのパス ワードを書き留めておき、安全な場所に保管しておきます。SQL Server管理者グループの指定 で、**[**現在のユーザーの追加**]**をクリックして自分をデータベース管理者として追加するか、**[**追 加**]**をクリックして他のユーザーまたはグループをデータベース管理者として追加します。少な くとも1つのアカウントを追加する必要があります。[次へ]をクリックします。

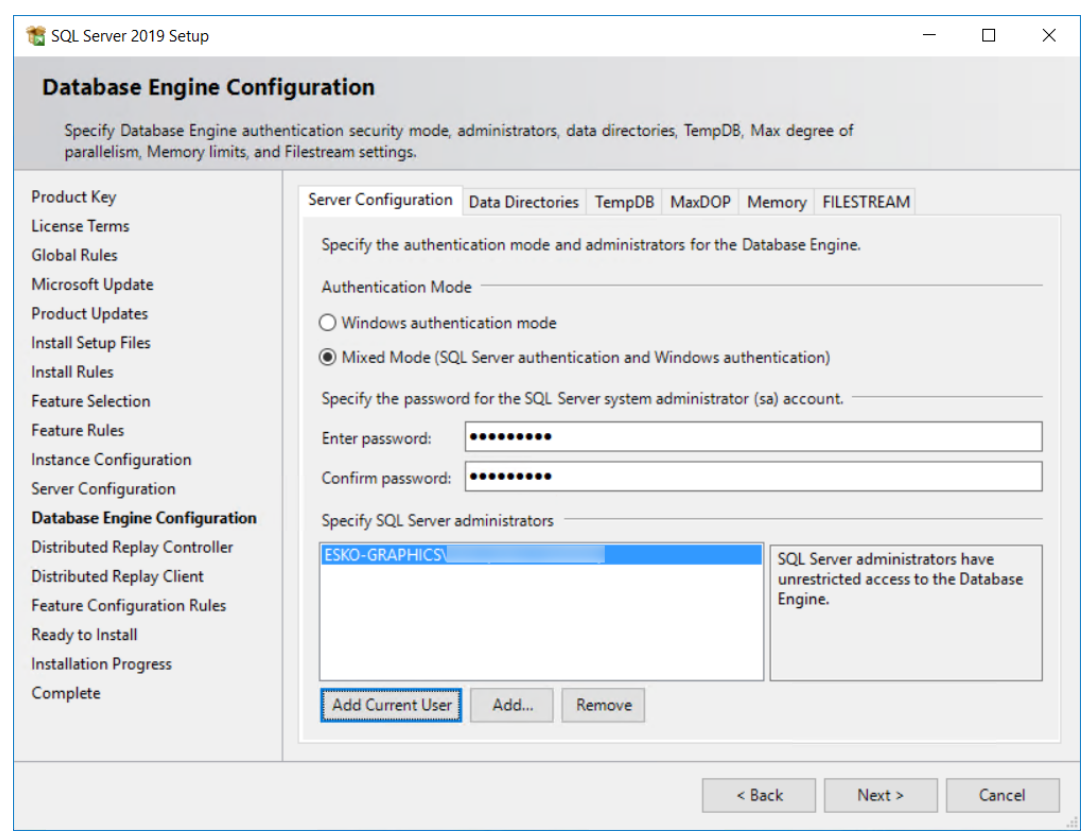

**Besko** 

- **20.**[分散再生コントローラ]、と[分散再生クライアント]のダイアログボックスで[次へ]を クリックします。セットアッププログラムは [機能構成ルール] ダイアログボックスのルール を実行し、すべてが正常に合格すると、[インストール準備完了]ダイアログボックスへ進み ます。
- **21.** [インストール準備完了]ダイアログボックスで、アクションのリストを下にスクロールし、正 確であるかどうかを確認します。 [インストール]をクリックして、インストールを開始しま す。

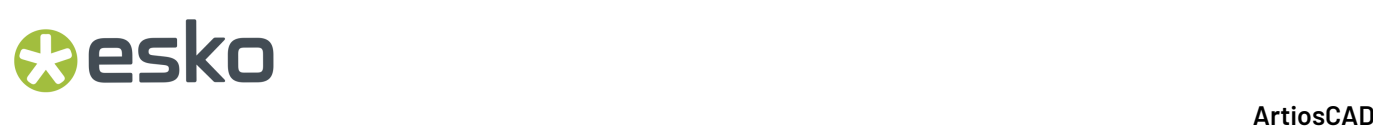

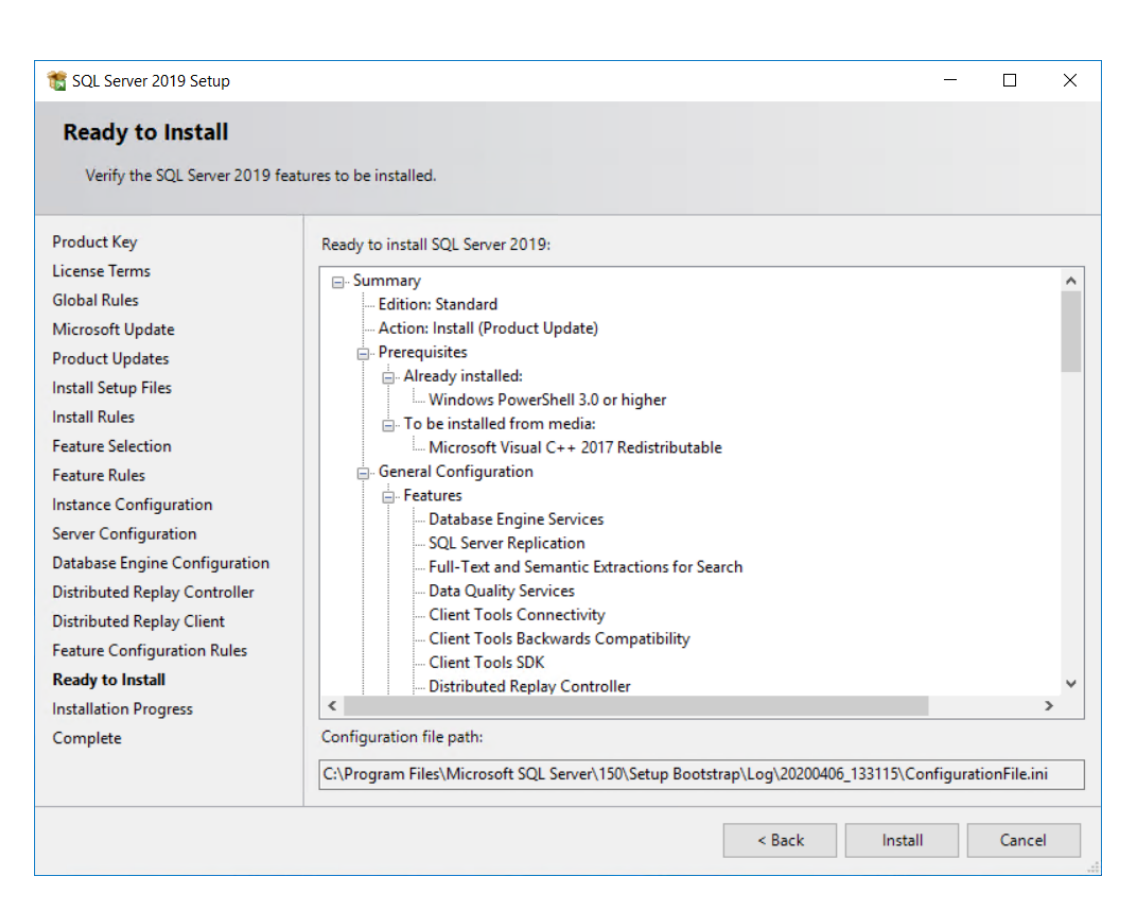

進捗状況バーが表示されます。

## *a*esko

### 7 **ArtiosCAD**

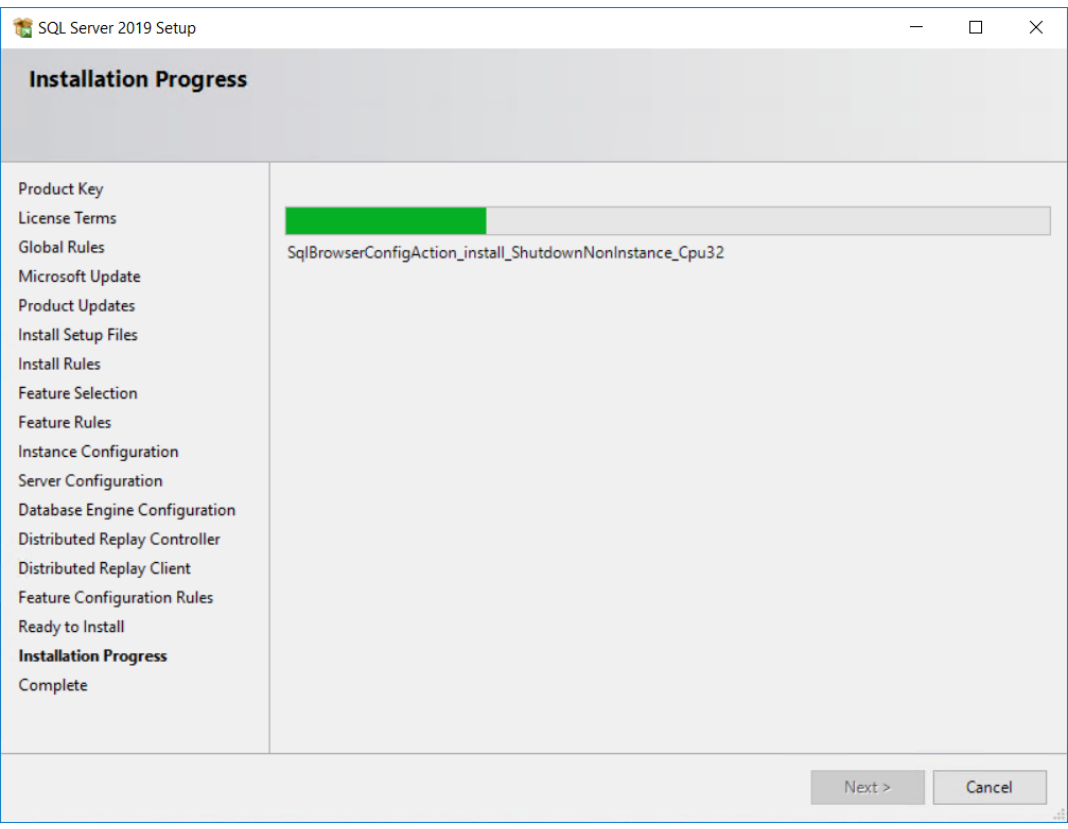

**22.**[完了]ダイアログボックスで、機能のリストを確認し、正常にインストールされたことを確認し ます。[閉じる]をクリックします。

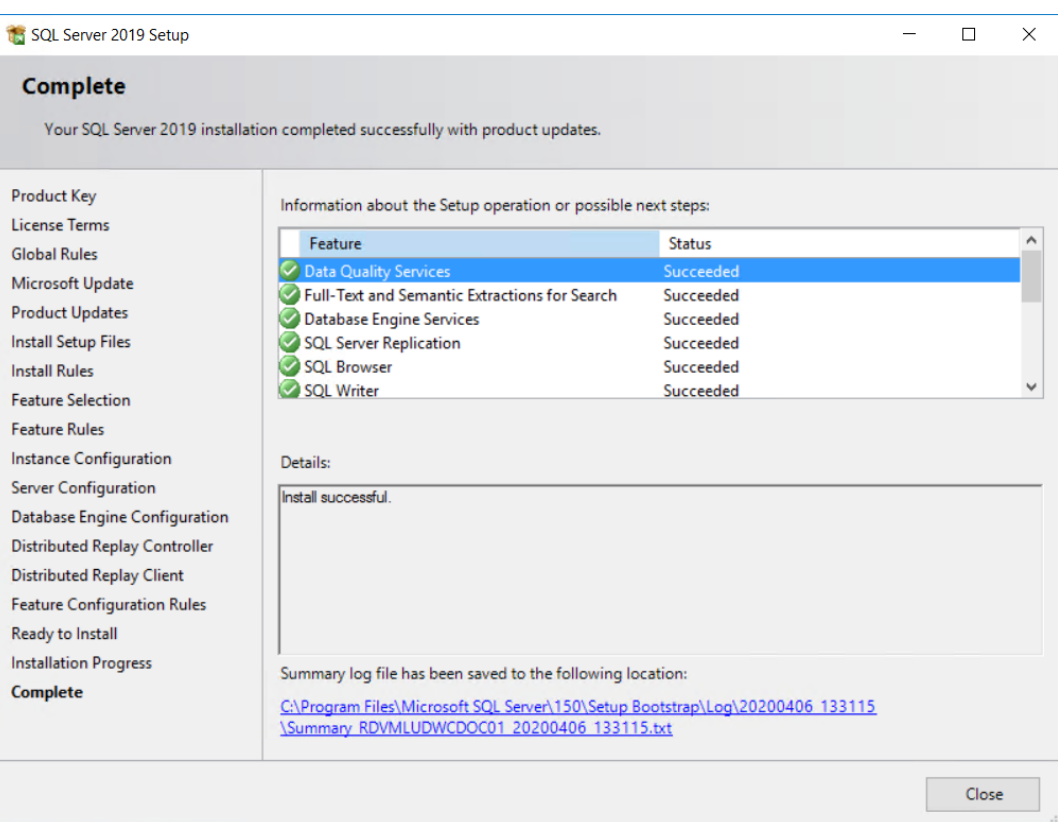

- **23.**[**SQL**管理ツールをインストールする]をクリックします。
- **24.**開いたウェブページで、指示に従ってダウンロードし、SQL Server Management Studioがこのマ シンにまだインストールされていない場合はインストールします。

## esko

### 7 **ArtiosCAD**

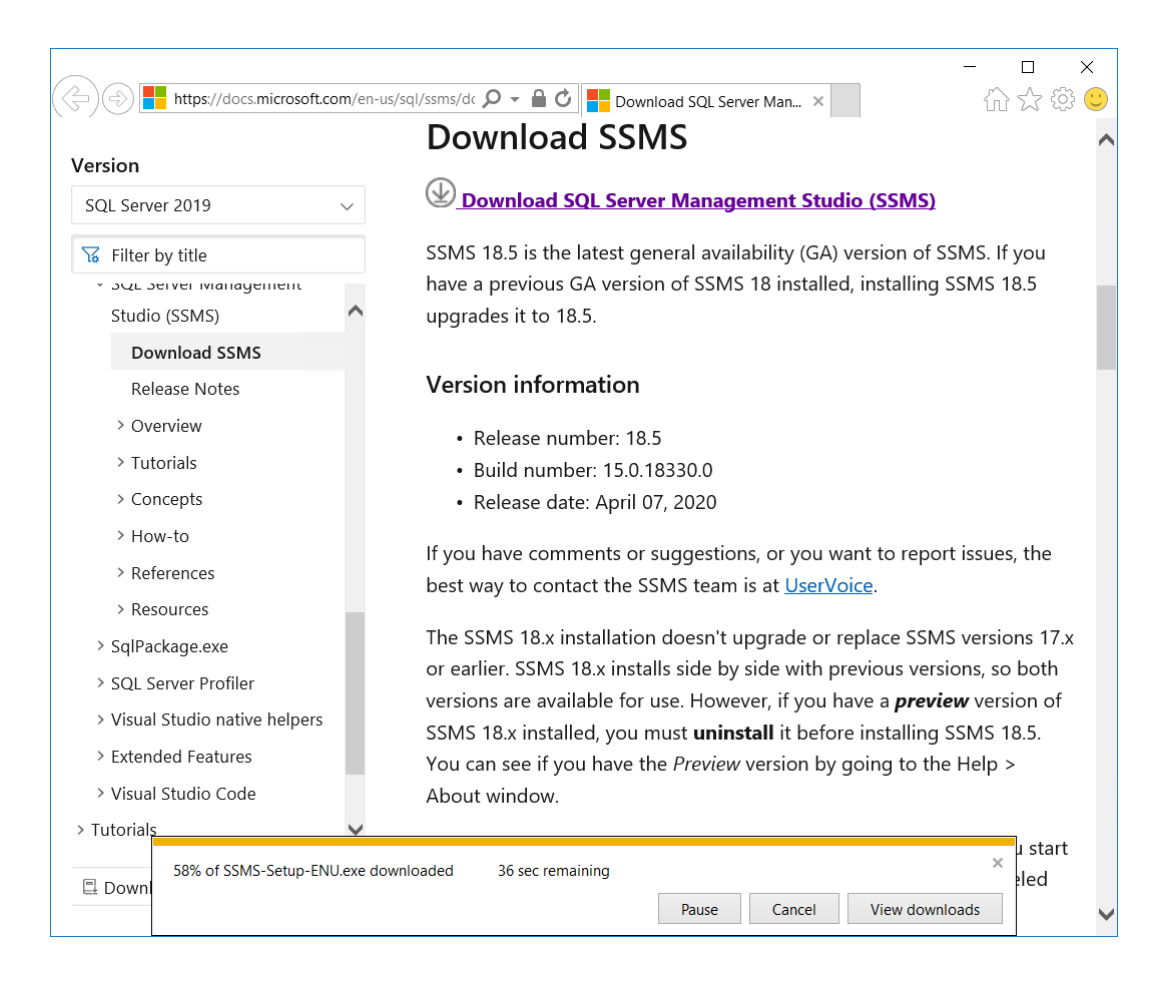

- **25.**プロンプトが表示されたら、コンピュータを再起動します。再起動しない場合は、SQL Serverインストールセンターを閉じます。
- **26.**Windows更新を開き、Microsoft SQL Serverと関連プログラムの更新がある場合はインストール します。

### Update status

Updates are available.

• Servicing Update for SQL Server 2019 RTM GDR (KB4517790).

Downloading updates 48%

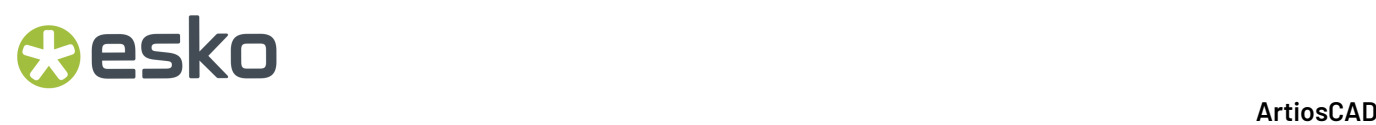

Microsoft SQL Server Standard Edition はこれでインストールされたので、ArtiosCAD と使用するた めに設定をすることができます。

### **Microsoft SQL Server Standard Edition** を設定する

Microsoft SQL Server を正しく更新し、パッチを適用したら、次の操作を実行します。

**ArtiosCAD** データベースを作成する

マシンを再起動する場合は、管理者権限を持つユーザとしてログインします。

- **1.** [**Start**] > [**Microsoft SQL Server Tools <year number>**] > [**Microsoft SQL Server Management Studio**]の順にクリックします。
- **2.** [サーバーに接続]ダイアログボックスで、サーバータイプがデータベースエンジンに設 定され、サーバー名がこのマシンに設定されていることを確認します。認証を**SQL Server** Authenticationに変更し、ログインとして「sa」を入力し、「sa」に設定したパスワードを入 力します。[接続]をクリックします。

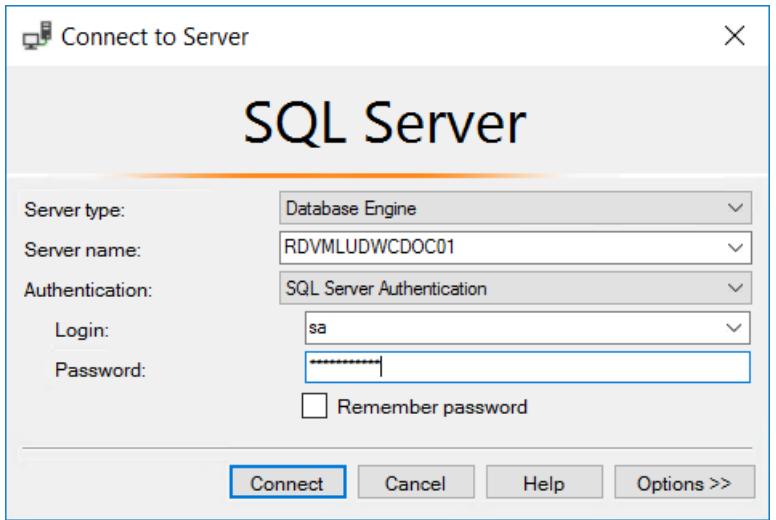

**3.** [データベース] を右クリックして、「新規データベース] をクリックします。

## esko

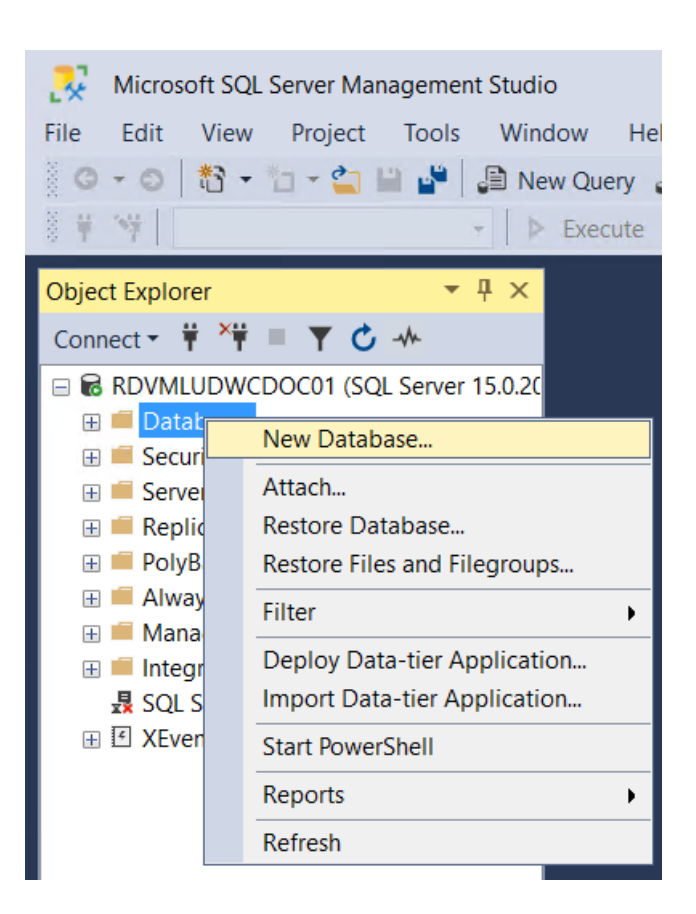

**4.** [新規データベース]ダイアログ ボックスのデータベース名に、ArtiosCADdb と入力しま す。[**OK**]をクリックしないでください。

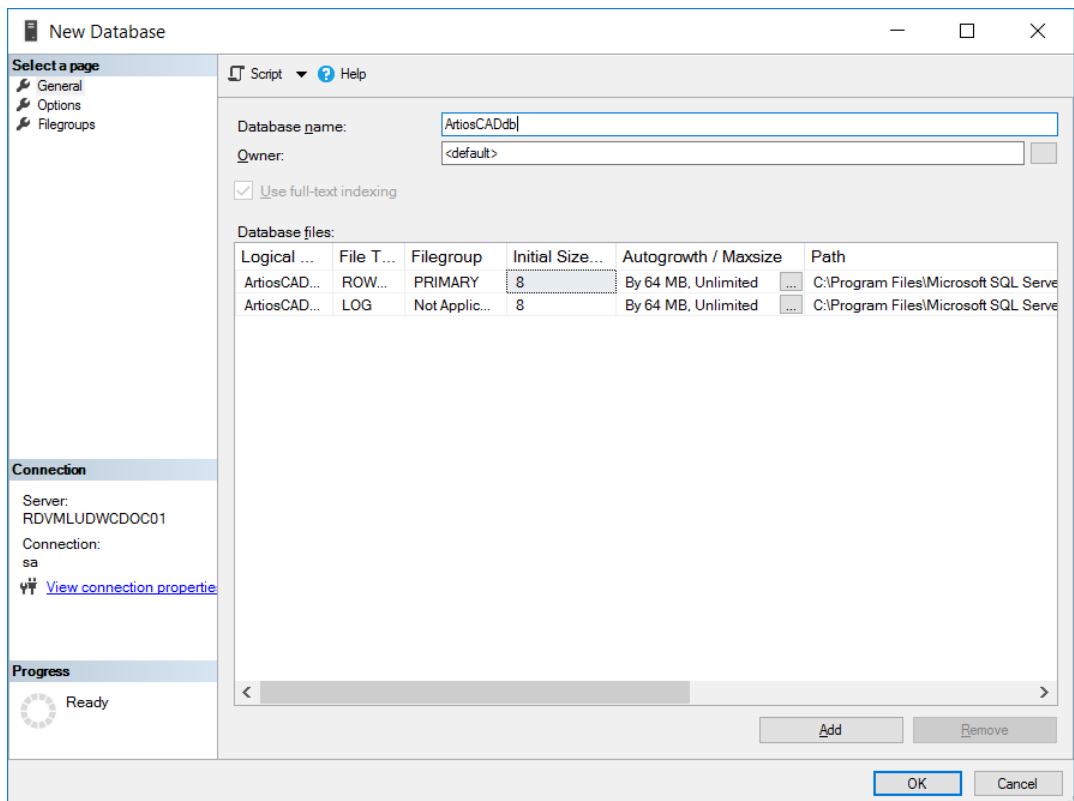

**5.** [初期サイズ**(MB)**]列の **8** をクリックして、**10** に変更します。[**OK**]をクリックしないでくだ さい。

## esko

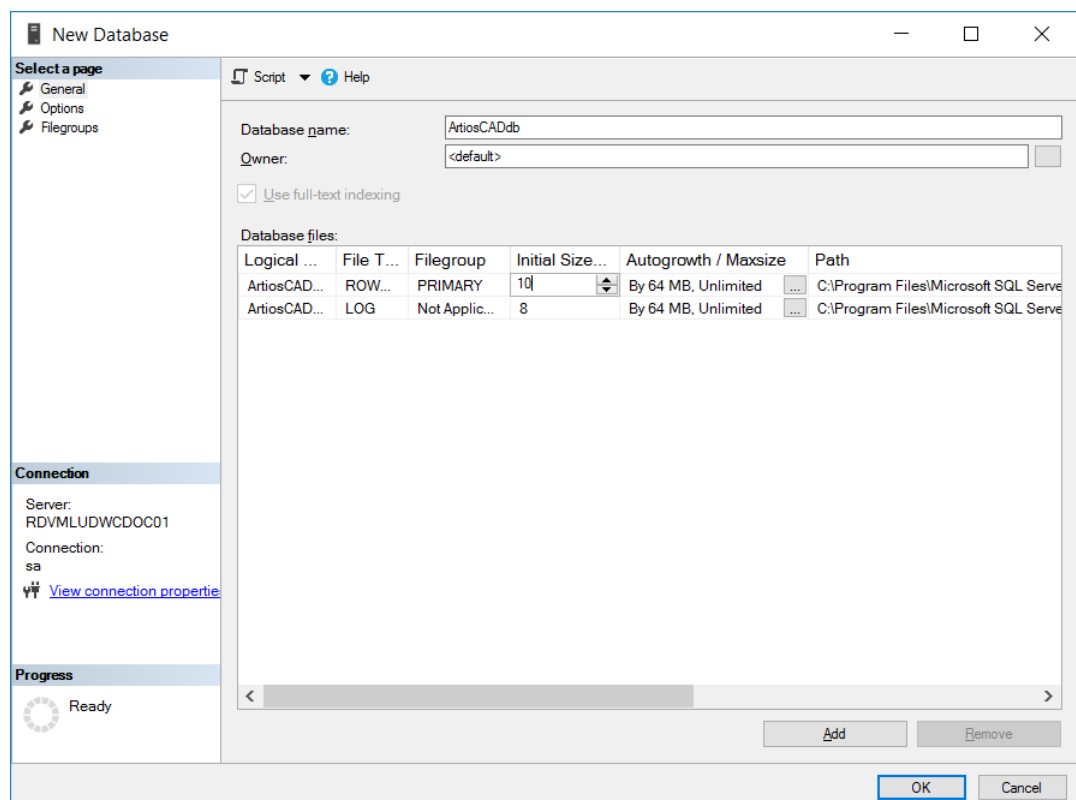

- **6.** 1 つのハード ドライブと 2 つのハード ドライブ コントローラを備える通常のコンピュータの場 合は、[**OK**]をクリックします。複数のハード ドライブとコントローラを備えるハイエンド データベースの場合は、スクロール バーで右側にスクロールして、ArtiosCADdb Log ファイル の[ブラウズ](**...**) ボタンをクリックし、個別のコントローラのディスクにあるトランザクショ ン ログを特定します。この操作によって、ハード ドライブがクラッシュしたときのデータ損失 を最低限に抑えることができます。完了したら、[**OK**]をクリックします。
- 次のように、ArtiosCADdb データベースがデータベースのグループに表示されます。

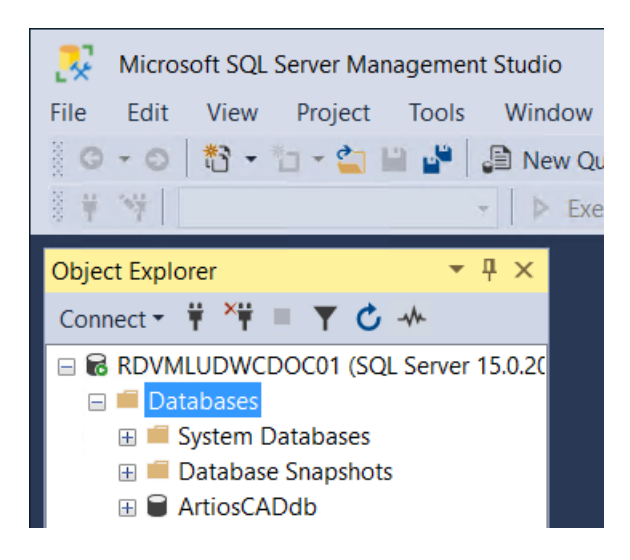

これで、データベースが作成されました。次のステップでは、ODBC ドライバを設定します。

**ODBC** ドライバを設定する

ArtiosCADは64ビットアプリケーションであるため、データベースには64ビット接続を使用する必 要があります。データベースサーバーにArtiosCADをインストールした場合は、インストール処理 により、管理ツールに64ビットODBC設定アプリケーションへのショートカットが作成されます。

- **1.** 管理者または管理者権限のあるユーザーでログインします。
- **2.** このコンピュータに ArtiosCAD をインストールした場合は、**[**スタート**]** > > **[Windows** 管理ツー ル**]** > **[**データ ソース **<**ビット数**>]**をクリックします。
- **3.** ODBCデータソース管理者で、**[**システム**DSN]** をクリックし、**[**追加**]**をクリックします。

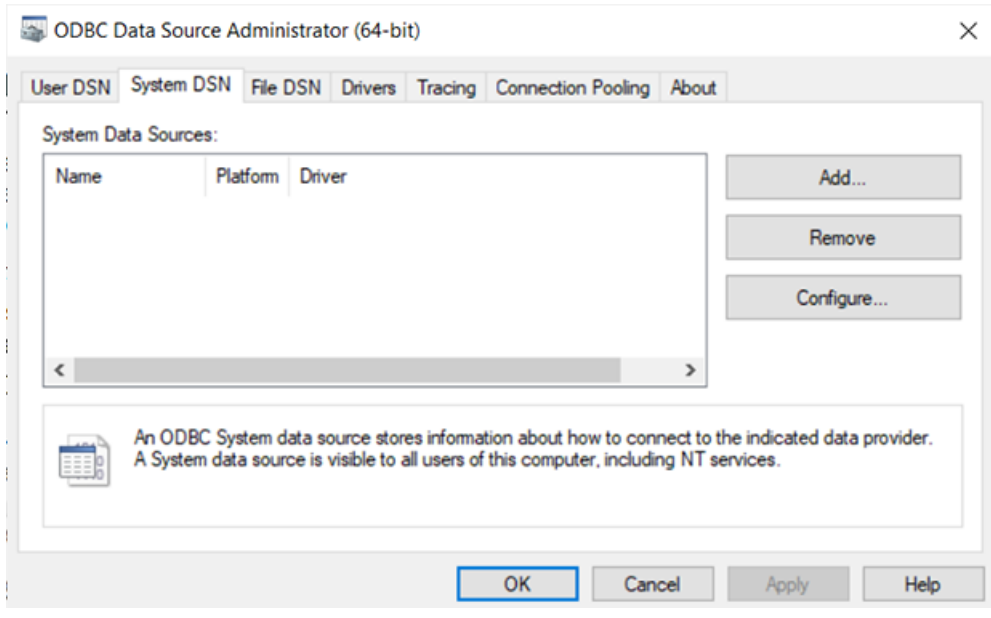

**4.** 使用可能ドライバのリストから**[SQL Server]**を選択して、**[**完了**]**をクリックします。

## *a***esko**

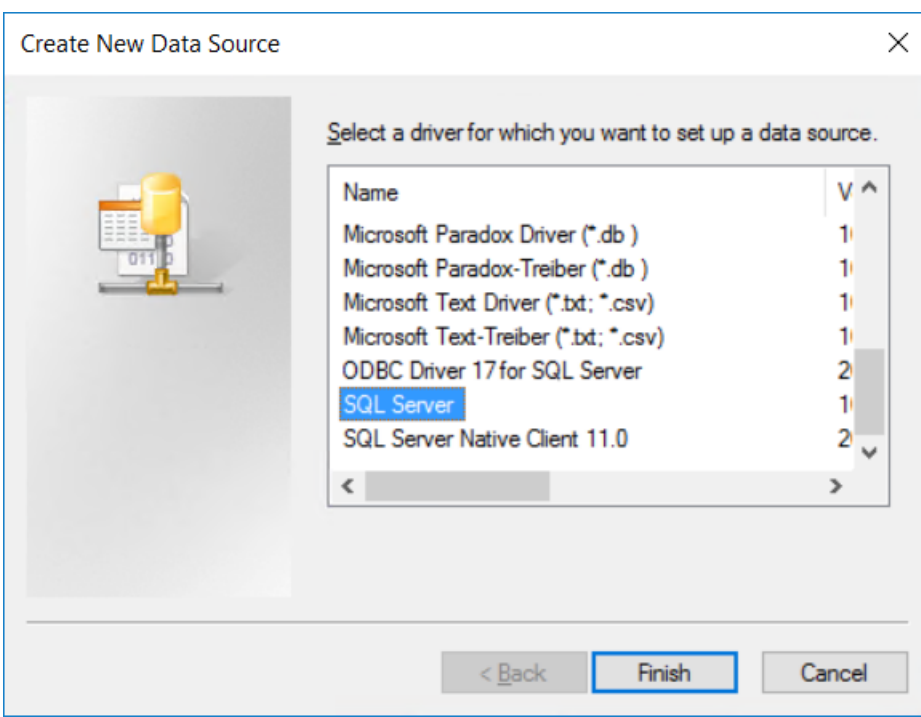

**5.** [SQL Server に接続するための新規データ ソースを作成する]ダイアログ ボックスで、[名 前]と[説明]フィールドにArtiosCAD と入力し、[サーバ]ドロップダウン リスト ボックスで サーバとインスタンス名を選択します。クライアントの場合は、データベース サーバの名前を 指定します。[次へ]をクリックします。

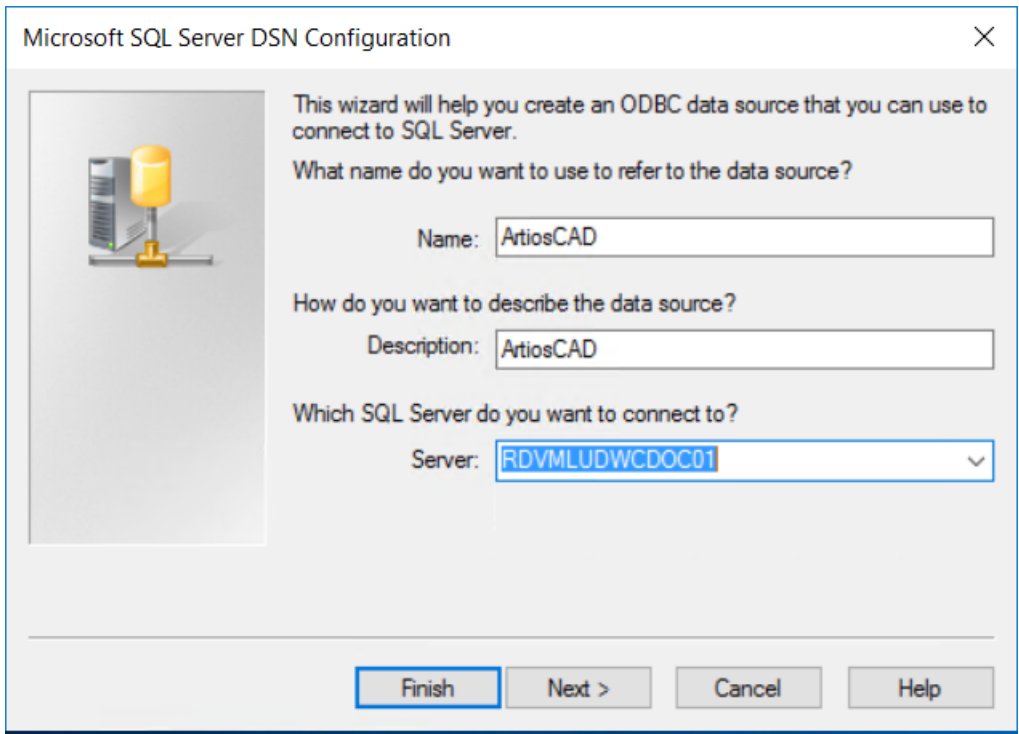

**6.** 認証に関してたずねられたら、[**SQL Server** 認証を使用]を選択します。同じダイアログ ボッ クスで、[**SQL Server** への接続]チェックボックスの選択を解除します。**[**次へ**]**をクリックし ないでください。

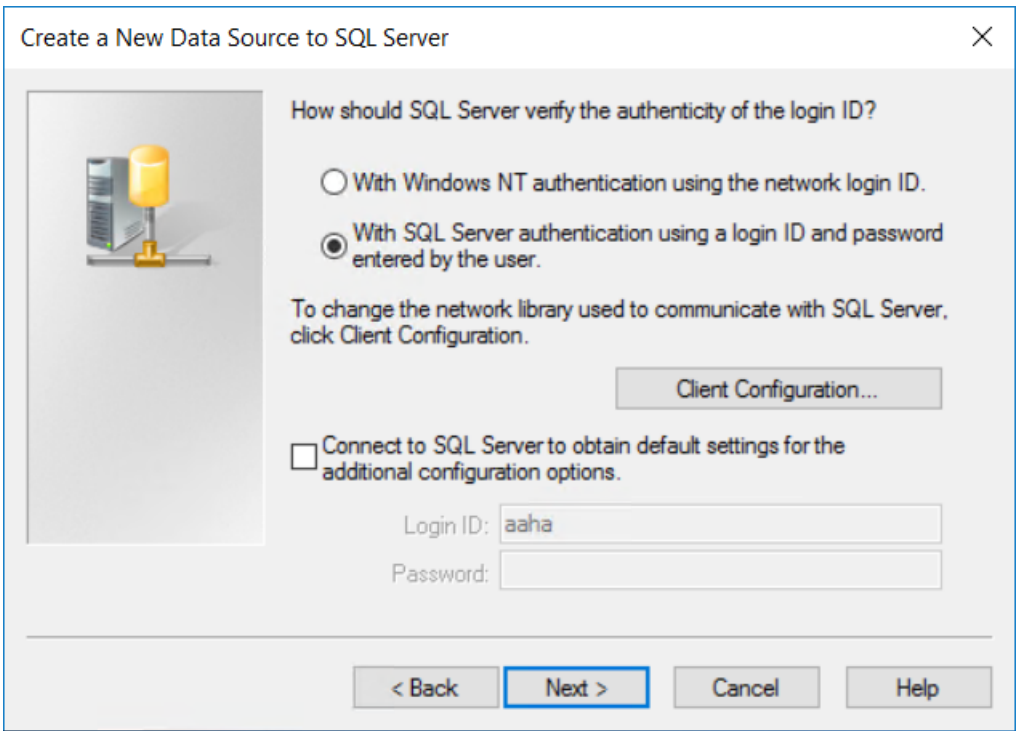

**7.** [Client 構成]をクリックします。 [ネットワーク ライブラリ設定の追加] ダイアログ ボック スが表示されます。

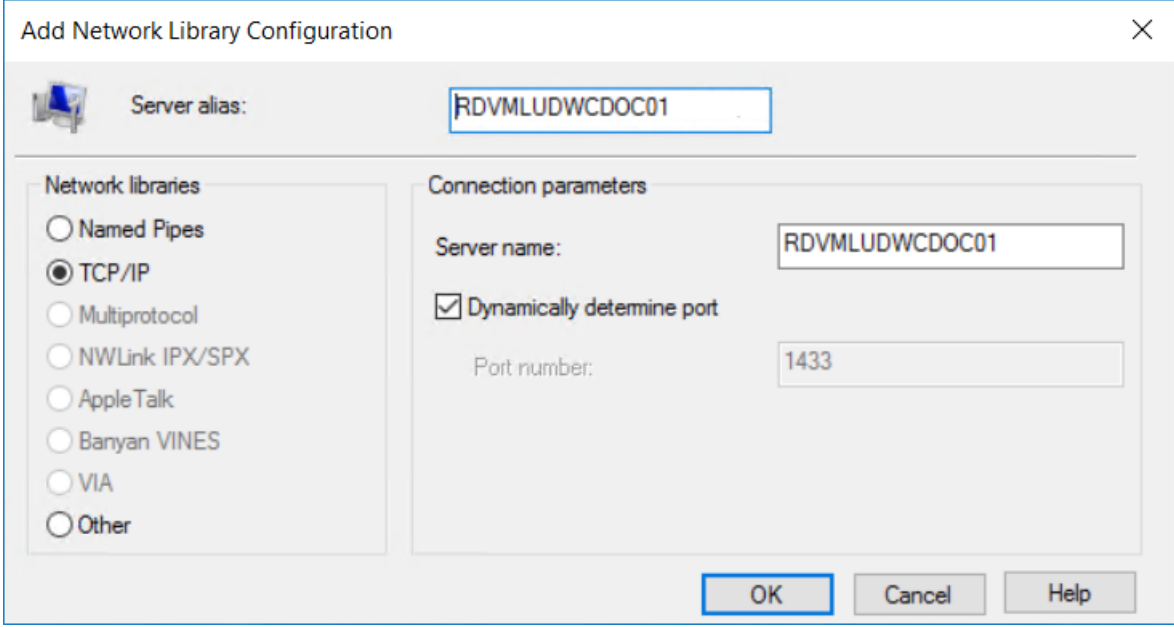

## **O**esko

- a) [ネットワーク ライブラリ] グループで [TCP/IP] が選択されていること、およびサーバ 名が正しいことを確認します。ステップ 5 で[接続する SQL Server サーバー名を入力して ください。]フィールドに**(**ローカル**)**を選択した場合、[サーバー別名]フィールドおよび [サーバ名]フィールドには、ピリオド (.) のみが表示されます。
- b) [**Dynamically determine port**]が選択され、[ポート番号]が 1433 に設定されていること を確認します。[**OK**]をクリックします。
- c) [SQL Server に接続するための新規データ ソースを作成する]ダイアログ ボックスで [次 へ]をクリックします。
- **8.** 次のダイアログボックスで、[**ANSI**を使用]を選択したままにし、[次へ]をクリックしま す。

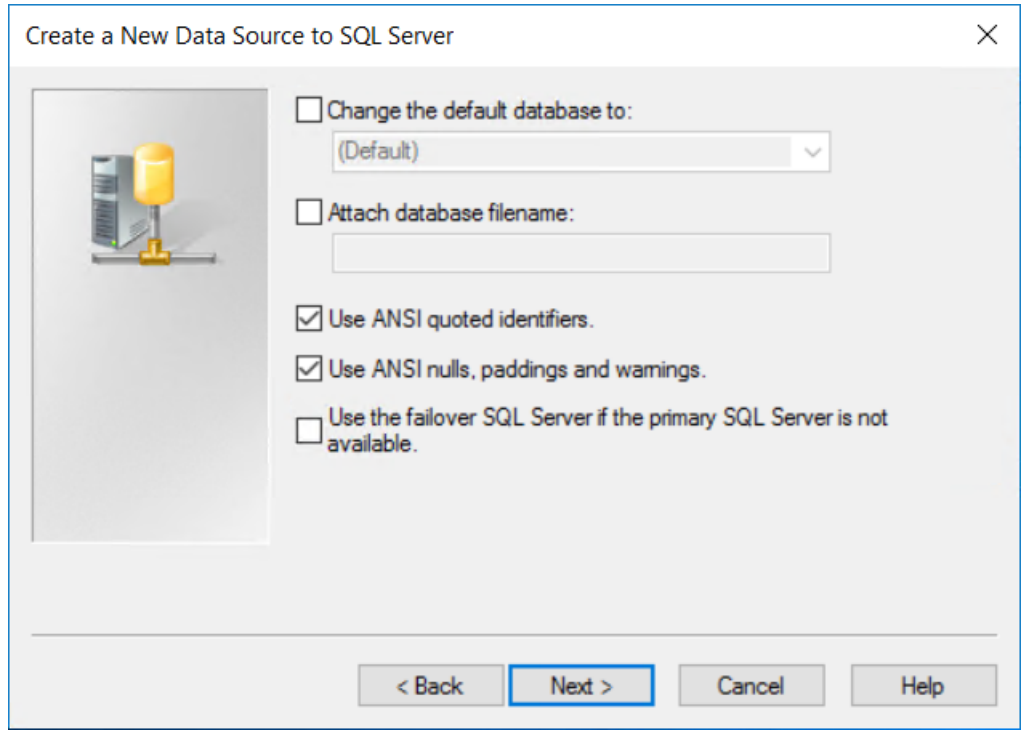

**9.** 次のダイアログ ボックスで、[文字データを変換する]を選択されたままにします。システム で非 U. S. ロケール設定を使用している場合は、[**SQL Server** のシステム メッセージを以下の言 語に変更する**:**]チェックボックスを選択し、数値を[英語]に設定します。[完了]をクリッ クします。

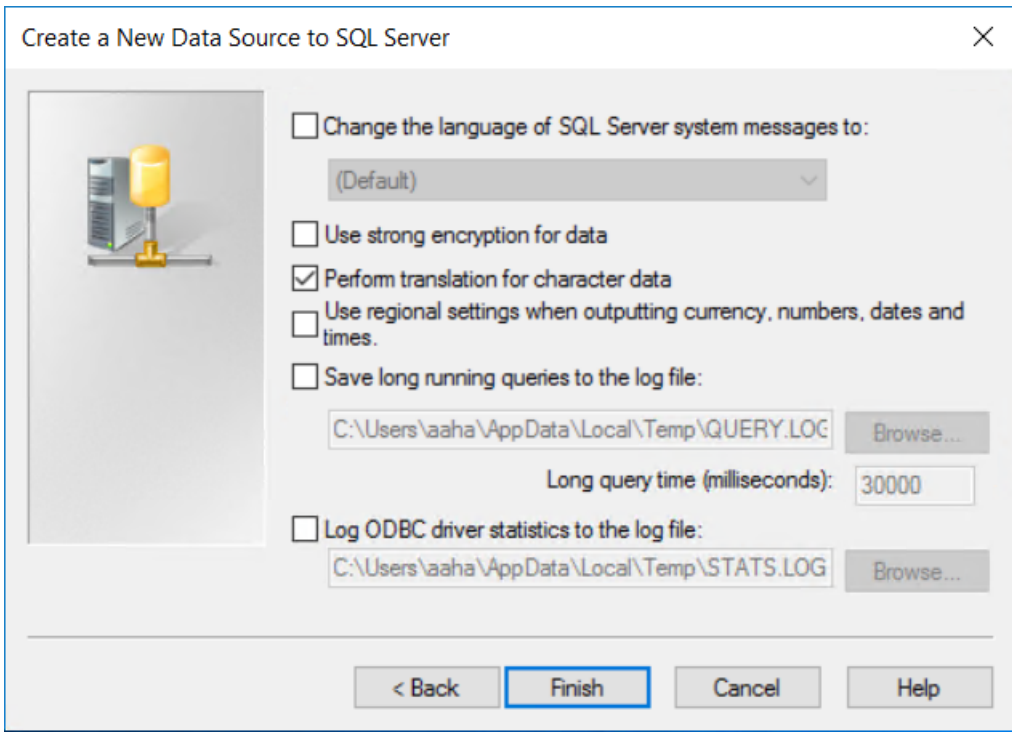

**10.** 設定の概要を示す [ODBC Microsoft SQL Server セットアップ]ダイアログ ボックスが表示 されます。構成はテストしないでください。 SQL Server 認証を使用するように設定されてい て、オペレーティングシステムのログイン認証情報が機能しないため、多くの場合失敗しま す。[**OK**]をクリックします。

### besko

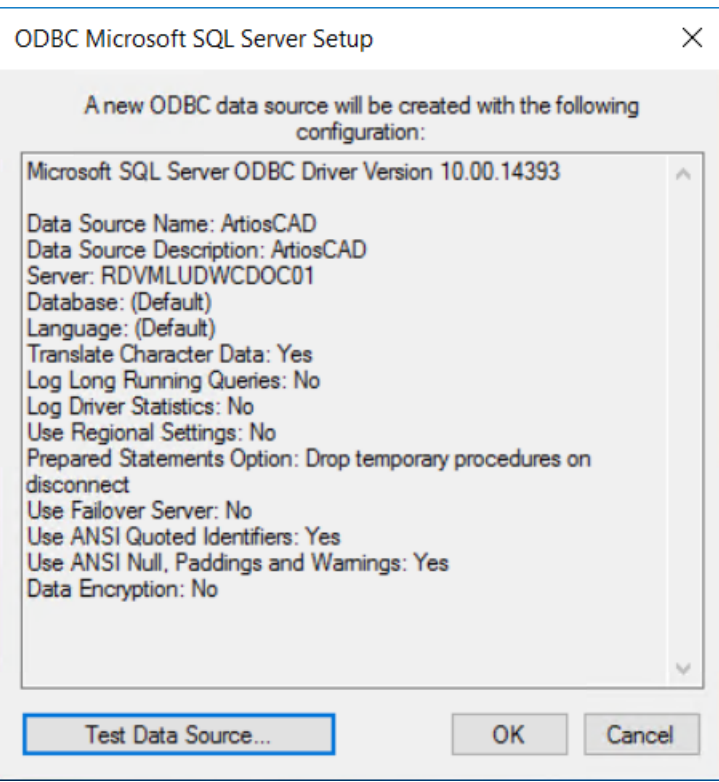

**11.** [ODBC データ ソース アドミニストレータ]ダイアログ ボックスで[**OK**]をクリックします。 これで、ODBC 接続がサーバで適切に設定されました。次のステップでは、データベース設定バッ チ ファイルを実行します。

**ArtiosCAD** データベース設定バッチ ファイルを実行する

バッチ ファイルを実行する前に、前セクションの説明に基づき ArtiosCAD データベースへの ODBC 接続が設定されていることを確認します。

ArtiosCAD データベース スクリプトを実行するには、次の操作を実行します。

- **1.** 管理者または管理者グループのメンバーとしてログインしたまま操作を実行します。そうでな い場合は、管理者または管理者グループのメンバーとしてログインします。
- **2.** コマンド プロンプトを開始して、ディレクトリを \Esko\Artios\DataCenter に変更しま す。データベースサーバーにArtiosCADがインストールされていない場合は、DataCenterディ レクトリ全体とサブディレクトリを、ArtiosCADシステムから書き込みアクセス権のあるローカ ルの一時フォルダにコピーします。
- **3.** データベーススキーマを構築します。スキーマ構築コマンドは、Build\_MSSQLServerSchema #<sa\_user\_Password># #<server name>\<instance name># #<DataCenter root directory># #<DataCenter program language directory># #<type of authentication># #<Database name># #<Password for new programmer user>#の形式です。認証のタイプは、windowsまたはsqlのい ずれかです。新しいプログラマーユーザーは、データベースへの接続に ArtiosCAD が使用する データベースユーザーになり、このパスワードはネットワークパスワードポリシーに準拠する 必要があります。将来 ArtiosCAD を更新するときに必要になるため、このパスワードは書き留

めて、安全な場所に保管してください。次のようなコマンドを使用して、必要に応じてインス トール情報および言語を置き換えます。

Build\_MSSQLServerSchema "SysP433w0rd\*\*" "RDVMLUDWCDOC01" "C:\Esko \Artios\datacenter" "C:\Esko\Artios\datacenter\program64\english" "sql" "ArtiosCADDb" "Programmer!!"

コマンドを入力したら、[enter]を押します。コメントおよびコマンドが、次の例のような コマンド プロンプトに表示されます。

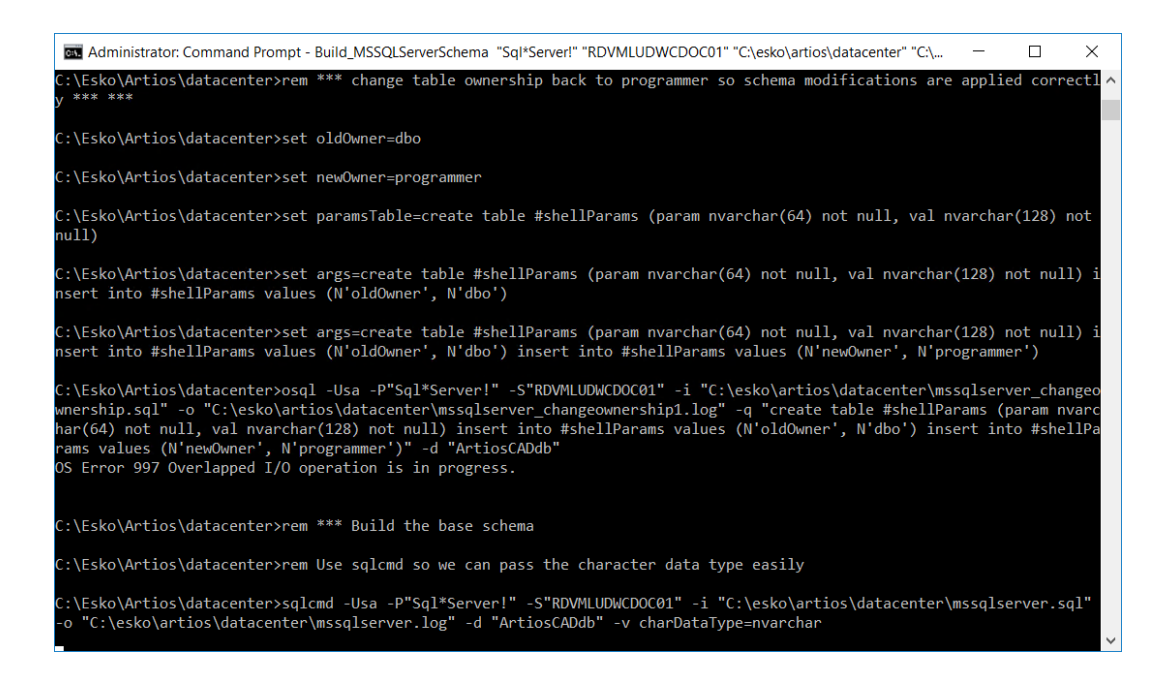

**4.** コマンド プロンプトに戻ったら、exit と入力して、[enter]を押します。

これで、データベースを ArtiosCAD と DataCenter Admin で使用する準備が整いました。「データセ ンター」の章の「サーバーとリソースを使用して作業する」セクションに説明されている方法で、 サーバおよびリソースを追加します。

注意およびトラブルシューティング

「スタート]メニューの「Microsoft SOL Server]フォルダ内にある [SQL Server Management Studio]を使用する場合は、次の点に注意してください。

- 信頼 SQL Server 接続に関連付けられていないことに関するエラー メッセージが表示された場合 は、サーバインスタンス名を右クリックし、[プロパティ] > [セキュリティ]をクリックし ます。[サーバー認証]グループで[**SQL Server** および **Windows** 認証モード]が選択されてい ることを確認します。
- 多くのスクリプト エラーが表示された場合は、[既定の接続オプション]リストの[プロパ ティ] > [接続]ページで[**Implicit transactions**]チェックボックスがクリアになっているこ とを確認します。
- programmerユーザーが存在しない、または権限を所有していないことに関するエラー メッセー ジが表示された場合は、次の操作を実行します。

### **Aesko**

- 左ペインでデータベース インスタンスを展開し、[セキュリティ]フォルダを開いて、[ロ グイン]をダブルクリックします。
- [プログラマ]を右クリックして、[プロパティ]をクリックします。
- [一般]ページで、[パスワード]フィールドにパスワードが設定され、[既定のデー タベース]が[ArtiosCADdb]に、および[既定の言語]が[英語]に設定されているは ずです。そのように設定されていない場合は、[サーバーの役割]ページをクリックし て、[**public**]が選択されていることを確認します。

SQL Server Express Edition を使用している場合に、データベース スクリプト バッチ ファイ ルを実行する必要がある場合は、Build\_MSSQLServerSchema.bat と同じ構文を使用した Build\_ExpressSchema.bat を使用します。

スクリプトが階層ボードを構築しようとしたときにエラーが発生した場合は、programmerユー ザーが正しく作成されていなかった可能性があります。ネットワークのパスワードポリシーに準拠 したパスワードを指定したことを確認してください。

### **ArtiosCAD Standard Edition** で **Oracle** を使用する

Oracle を ArtiosCAD データベース エンジンとして使用することはできますが、 Esko ではインス トールや設定、維持に関する支援はしていません。Oracle データベースの操作に精通した管理者が いる場合のみ Oracle をご利用ください。

インストールに必要な操作の概要は次のとおりです。

- Oracle をインストールして、インスタンスを作成します。そのインスタンス内で、データベー スを作成します。バージョン 18.1 以降の ArtiosCAD 言語サポートを利用する場合、文字セットを **AL32UTF8** に設定し、 **VARCHAR** を使えるよう文字列を設定します。Net Configuration Assistant を使用して、そのデータベースへのネットワーク アクセスをセットアップし、データベースに 接続できるようにします。
- データベース サーバに ArtiosCAD Standard Edition をインストールします。アドバンスド タイプ のサーバー**/**カスタム インストールを実行し、データベースとして **Microsoft SQL Server** または **Oracle** を選択します。
- Oracle ドライバの Microsoft ODBC を使用して、ODBC データ ソースをセットアップしま す。[データ ソース名]を **ArtiosCAD**、[説明]を **ArtiosCAD**、[サーバー]を Oracle イン ストール時に設定した **TNS:Name\_of\_database\_defined\_in\_Net\_Config-uration\_Assistant** (**TNS:orcl** など) に設定します。バージョン 18.1 以降の ArtiosCAD 言語サポートを利用する場合、 [ワークアラウンド] タブの[**SQL\_WCHAR** サポートを強制]をチェックします。
- データベース設定バッチ ファイルを実行して、データベース スキーマを構築します。 コマンド プロンプトを開始して、ディレクトリを **\Esko\Artios\DataCenter** に変更します。

スキーマ構築コマンドは、Build OracleSchema "<sys Password>" "<TNS name>" "<DataCenter root directory>" "<DataCenter program language directory>" の形式です。

**svs** データベース ユーザにパスワードが設定されていない場合は、引用符("")の2つのセット を使用します。

次のような最終コマンドをコマンド プロンプトに入力します。必要に応じてインストール情報 および言語を置き換えます。

Build OracleSchema "administrator" "orcl" "C:\Esko\Artios\datacenter" "C:\Esko\Artios \datacenter\program\english"

• 「*Standard Edition*用*DataCenter* 」の章の「サーバーとリソースを使用して作業する」セクショ ンに説明されている方法で、サーバおよびリソースを追加します。

注**:** WebCenter と ArtiosCAD の製品版インスール (WebCenter のアプリケーション サーバに必要な インストールではない) が Oracle 9i を使用する同一のデータベース サーバを使用する場合に、デー タベース サーバ側で Oracle のバージョンをアップグレードすると、ArtiosCAD によって必要とされ る Oracle ドライバ用 Microsoft ODBC が破損する場合があります。この構成はサポートされておら ず、機能するかの確認はユーザ自身の責任において行う必要があります。Oracle をアップグレード した場合に SQLSetConnectAttr エラーが発生し始めた場合は、データベース サーバのレジストリ にある 2 つのエントリを変更してみてください。具体的には、**HKEY\_LOCAL\_MACHINE** > **Software** > **Microsoft** > **MsDTC** > **MTxOCI** で、**OracleSqlLib** キーを **orasql9.dll** に変更し、**OracleXaLib** キーを **oraclient9.dll** に変更します。

### **ArtiosCAD** サーバを置換する

時間の経過と共に、既存の ArtiosCAD サーバをより新しい高速モデルに置き換える必要がでてくる 場合があります。デフォルト サーバ、MSDE を使用するデータベース サーバ、およびセキュリティ キーを使用するライセンス サーバとして動作するマシンを置き換えるための基本的ステップを次 に示します。詳細については、Esko サポートまでお問合せください。

- **1.** 置換するシステムの完全バックアップを作成し、データが読み取り可能であることを確認しま す。このバックアップを簡単にアクセスできる安全な場所に保管します。
- **2.** 既存のサーバに現在インストールされているものと同じバージョンの ArtiosCAD を新規サーバ にインストールします。同じライセンス方法を指定します。
- **3.** バージョン16 より前の ArtiosCAD の場合、..\Esko\Artios\ArtiosCADn.nnll \ServerLib フォルダを既存のサーバから新しいサーバへコピーします。バージョン 16 以降の 場合は、..\Esko\Artios\ServerLib をコピーします。
- **4.** 旧サーバがセキュリティ キーを使用している場合は、旧サーバ上の ..\Esko\Artios \ArtiosCADn.nnll\Common\tuneopt.txt および/または tuneopt7.txt を新規サーバの 対応ディレクトリにコピーします。
- **5.** セキュリティ キーを新規サーバに移動します。
- **6.** 旧サーバが License Manager を使用している場合は、ライセンスをアクティベーション解除し、 アクティベーション解除ファイルを新しいサーバへコピーします。ライセンスを新しいサーバ でアクティベートします。
- **7.** ArtiosCAD を新しいサーバ上で起動して、[オプション] > [デフォルト]の順にクリックしま す。
### Resko

- **8.** エントリを確認し、必要に応じて調整します。特に、出力デバイスのエントリ、およびシステ ム名またはパスを含むその他のエントリを確認します。
- **9.** 旧サーバのデータベースの正確なイメージ コピーが新規サーバで作成されます。旧マシンと同 じ場所である新規マシンのファイル システムの場所にユーザ ファイル (存在する場合) を配置し ます。
- **10.** 旧システムで次の操作を実行して、データベースを切り離します。
	- 管理者グループのメンバーとしてログインします。
	- コマンド プロンプトを開始します。
	- プロンプトで osql -Usa -P"" -S systemname\ArtiosCADdb と入力し て、[Enter]を押します。(**sa** パスワードが空白でない場合、-P スイッチにそのパスワー ドを挿入して引用符で囲みます。)
	- 1>プロンプトで、sp\_detach\_db 'ArtiosCADdb' と入力して、 [Enter] を押します。
	- 2> プロンプトで、go と入力して、[Enter]を押します。
	- 1> プロンプトで、quit と入力して、[Enter]を押します。
	- exit と入力し、[Enter]を押して、コマンド プロンプトを閉じます。
- **11.** 新規サーバで同じ操作を実行して、インストールしたばかりの空白の MSDE データベースを切 り離します。
	- 管理者グループのメンバーとしてログインします。
	- コマンド プロンプトを開始します。
	- プロンプトに **osql -Usa -P"" -Ssystemname\ArtiosCADdb** と入力して、[enter]を押しま す。(**sa** パスワードが空白でない場合、-P スイッチにそのパスワードを挿入して引用符で囲 みます。)
	- 1> プロンプトに、**sp\_detach\_db 'ArtiosCADdb'** と入力して、[enter]を押します。
	- 2> プロンプトに、**go** と入力して、[enter]を押します。
	- このプログラムは、後続のステップで必要なため、閉じないでください。
- **12.** データベース ファイルを旧サーバから新規サーバにコピーします。データベース ファイル は、.**.\Esko\Artios\DataCenter\MSDE\MSSOL\$ARTIOSCADDB\Data** ディレクトリにありま
	- す。**ArtiosCADdb\_data.mdf** および **ArtiosCADdb\_log.ldf** を新規サーバ上の対応するディレクト リにコピーします。既存のファイルの上書きが確認されたら、はいと答えます。
- **13.** 新規サーバで、新規データベース ファイルをインスタンスにアタッチします。
	- osql を実行しているコマンド プロンプト ウィンドウで、1> プロンプトに **sp\_attach\_db "ArtiosCADdb", "C:\Esko\Artios\DataCenter\MSDE\MSSQL\$ARTIOSCADDB\Data \ArtiosCADdb.mdf"** と入力して、[enter]を押します。注意: カンマを省略しないでくださ

い。ArtiosCAD を C: ドライブにインストールしなかった場合は、必要に応じて、パスを .mdf ファイルに変更します。

• 2> プロンプトに、**go** と入力して、[enter]を押します。

**14.** データベース インスタンスへのプログラマ データベース ログインを再接続します。

- 1> プロンプトに、**use ArtiosCADdb** と入力して、[enter]を押します。
- 2> プロンプトに、**go** と入力して、[enter]を押します。
- 1> プロンプトに、**sp\_change\_users\_login update\_one, programmer, programmer, null** と入 力して、[enter]を押します。
- 2> プロンプトに、**go** と入力して、[enter]を押します。
- 1> プロンプトに、**quit** と入力して、[enter]を押します。
- **exit** と入力し、[enter]を押して、コマンドプロンプトを閉じます。
- **15.** DataCenter Admin で、サーバおよびリソースのエントリを確認して、必要であれば調整しま す。
- **16.** 旧サーバで ArtiosIO を使用していた場合は、新規サーバでそれを設定および開始します。
- **17.** 各クライアントで、コントロール パネルの[プログラムと機能]を使用して、ArtiosCAD のイ ンストールに対して[変更]、[修正]の順に実行します。適切なサーバ名を指定します。

これで、新規サーバおよびすべてのクライアントで ArtiosCAD が完全に機能するようになりまし た。

### **O**esko

### **8.** デフォルト

### デフォルトの紹介

[デフォルト]には、ArtiosCAD によって使用されるすべての設定情報が保管されます。オプショ ンの変更、標準カタログへのカスタム標準の追加、出力の定義などは、[デフォルト]で実行し ます。デフォルトにアクセスするには、[オプション]メニューで[デフォルト]をクリックしま す。[デフォルト]には、本章で説明されないオプションも数多くあります。各 [デフォルト]カ タログを開いて、その内容を確認してください。

ArtiosCAD Enterpriseを使用している場合、その固有のデフォルトは「*ArtiosCAD Enterprise*のイン ストールおよび設定」の章にあります。この章で探している情報が見つからない場合は、そこを探 してください。

デフォルトには、共有デフォルトとユーザーデフォルトの 2 種類があります。共有デフォルトは、 同一の ArtiosCAD サーバのすべてのユーザによって共有されます。ユーザーデフォルトは、使用し ているマシンのみで有効になります。

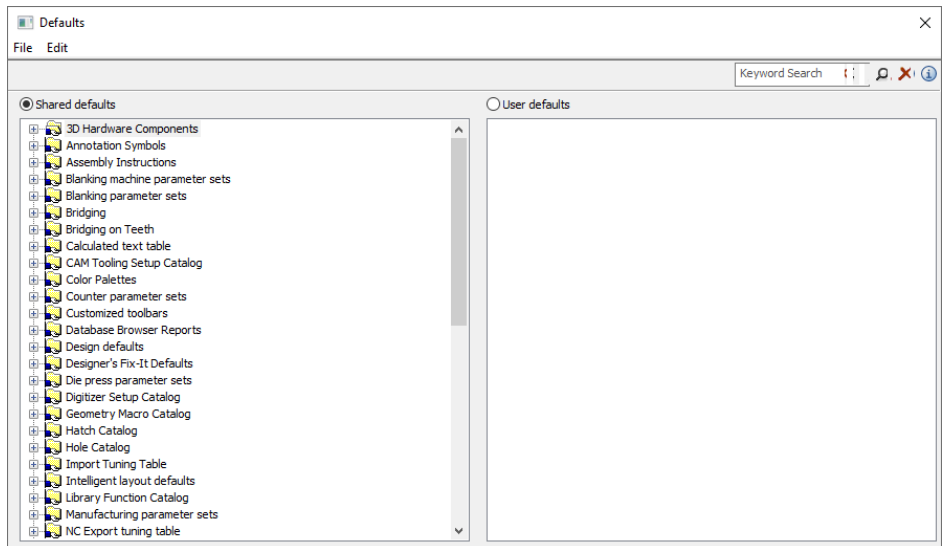

デフォルトを作成する

新規デフォルトを作成するには、3 つの方法があります。

- 1. 「共有デフォルト<sup>7</sup>ペインで、追加するデフォルトを含むフォルダを開き、右クリックしま す。[フォルダー]をクリックすると、新規フォルダを追加できます。[データ]をクリック すると、新規デフォルト設定を追加できます。
- **2.** [ユーザーデフォルト]ペインで何も選択されていないことを確認して、右クリックします。 追加するデフォルトのタイプをポップアップ コンテキスト メニューから選択します。新規項目 に名前を設定する場合、バックスラッシュ())を使用しないでください。
- **3.** 既存のデフォルトをペインから別のペインにドラッグして、必要に応じて修正します。

### デフォルトを変更する

デフォルトを変更するには、それを含むフォルダを開き、ダブルクリックします。変更可能なすべ ての設定を表示するダイアログ ボックスが表示されます。

フォルダ内のすべてのデフォルトを一度に変更する場合、個別の項目ではなく、フォルダをダブル クリックすると、すべての項目を含むタブ付きのダイアログ ボックスが表示されます。

### デフォルトを保存する

変更を加えた後にデフォルトを保存することは非常に重要です。2 つのペインの上にあるオプショ ン ボタンには、[ファイル]メニューのコマンドによって影響を受けるデフォルトのセットが示 されます。変更したデフォルトのペインにオプション ボタンが設定されていることを確認してか ら、[ファイル]をクリックし、[保存]をクリックします。

### デフォルトを検索する

「デフォルト]ダイアログボックスの一番上にある「キーワード検索]フィールドを使い、希望す る用語をデフォルトで検索します。これにより、ダイアログボックスに現在表示されているすべて のデフォルトが検索されます。ユーザデフォルトの代わりにサンプル デフォルトを開いている場 合は、ユーザデフォルトではなくサンプル デフォルトを検索します。

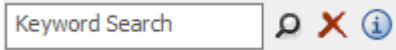

検索では次の項目を調べます。

- ノード名/カタログ
- ラベル
- フィールドコンテンツ

■検索を行うために「キーワード検索]フィールドに用語を入力した後で、虫眼鏡をクリックし ます。虫眼鏡をクリックする代わりに、[入力(Enter)]を押すこともできます。

esko

[検索をクリア]をクリックし、[キーワード検索]フィールドの内容をすべて消して、[デ フォルト]ダイアログボックスに表示されている検索結果をクリアします。

[情報(Information)]ボタンをクリックするか、その上にカーソルを合わせ、構文検索のリ ストを表示します。

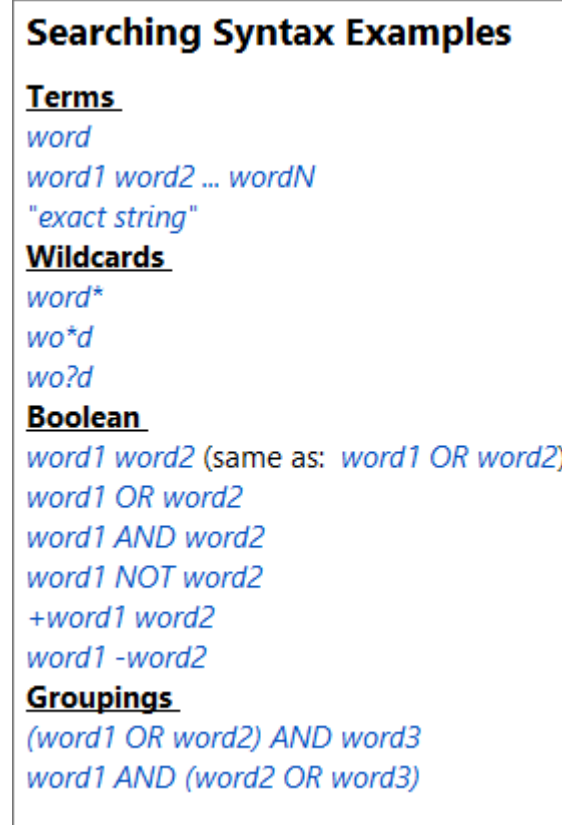

ArtiosCADにより、検索を行うたびにメモリーに検索インデックスが構築されます。は将来の使 用のために検索インデックスを格納することはありません。このため、検索スピードは直接コン ピュータの性能に関連します。

デフォルト検索を行う

木型を作成するたびにコーナーの面取り値を変更するとしましょう。デフォルトの値を変更したい のですが、どこを探せばいいか分かりません。

- 1. [オプション] [デフォルト]をクリックします。
- **2.** [デフォルト] ダイアログボックスで、「キーワード検索] フィールドに「コーナーの面取 り」と入力し、虫眼鏡アイコンをクリックするか、[入力(Enter)]を押します。
- **3.** ArtiosCADは検索を実行し、ヒットしたツリーノードを黄色で強調表示します。ArtiosCADは他 のすべてのノードを淡く表示しますが、そのノードはまだ機能しています。

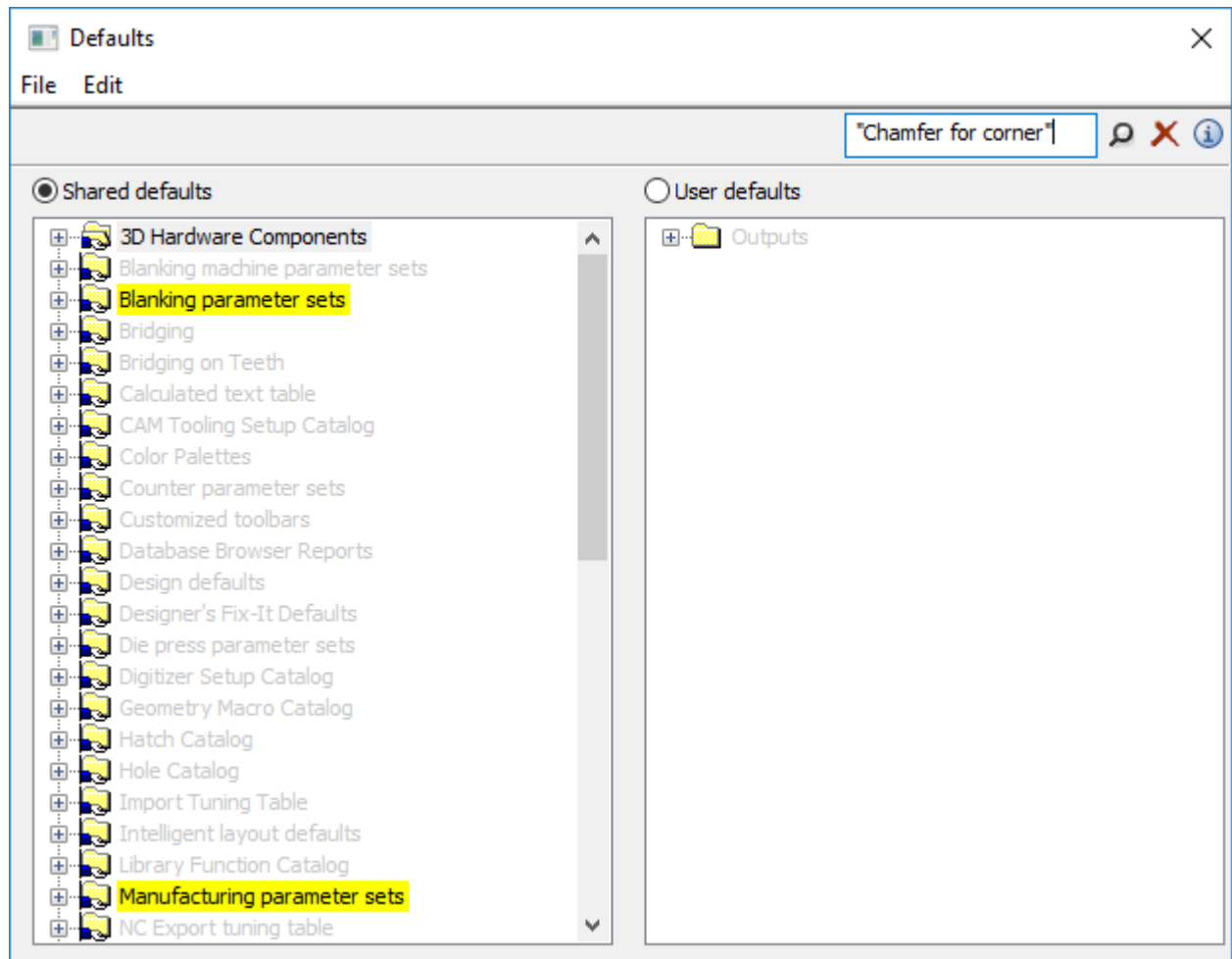

- **4.** この例では、ブランキングを使い作業していないので、変更する値はレイアウトの編集パラ メーターセットカタログに含める必要があります。
- **5.** 強調表示したノードは、[ダイボード]カタログで[角部分の設定]が表示されるまで拡張し 続けます。ノードをダブルクリックして開きます。

## **O**esko

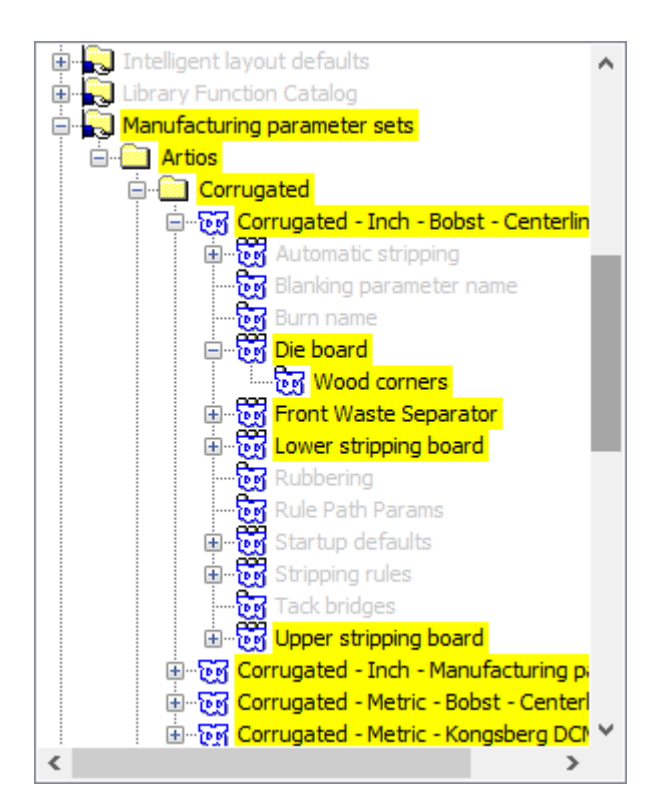

**6.** [コーナーの面取り]フィールドを必要に応じて変更し、[**OK**]をクリックしダイアログボッ クスを閉じます。

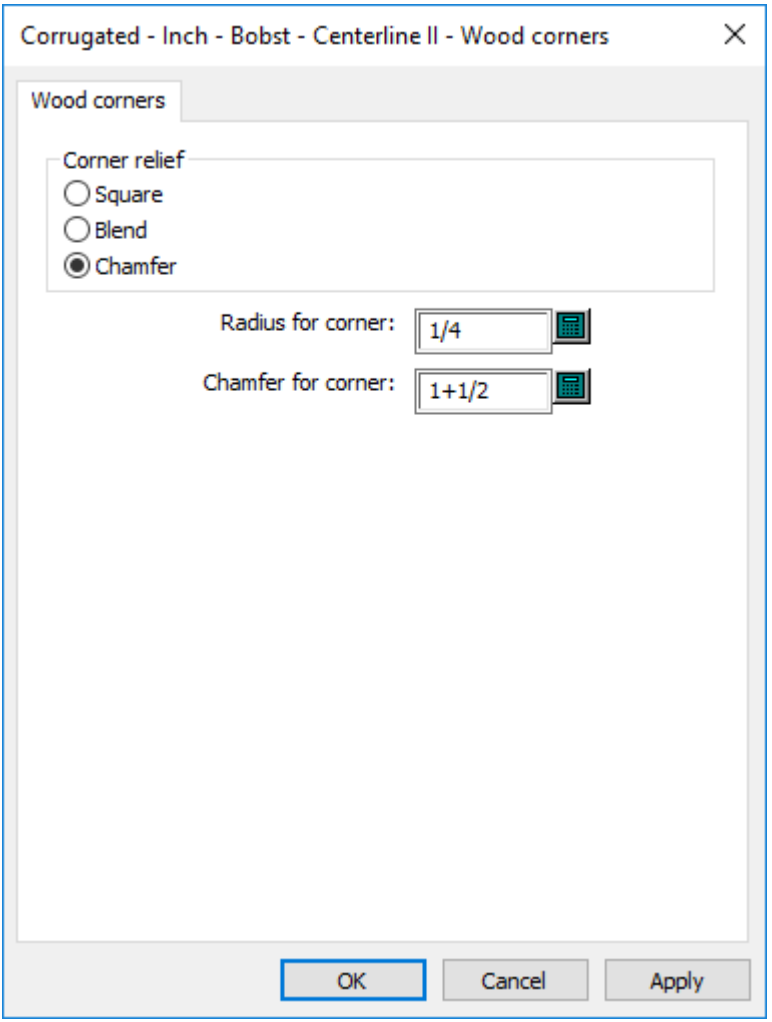

この時点で、値も変更する場合は他の検索結果を見ることができます。 通常の表示を復元するには、赤いXをクリックします。 変更を保存して、通常どおり [デフォルト]を終了します。

### デフォルトのパフォーマンス

ArtiosCADでは、その起動時にデフォルトがシステムメモリに読み込まれるため、より強力なパ フォーマンスが実現します。

デフォルトを変更する場合、[オプション] > [デフォルトキャッシュをクリア]をクリックする と、ArtiosCADを再起動せずにデフォルトをメモリに再読み込みすることができます。

ArtiosCADでは、「オプション] > 「デフォルト]をクリックしたときにデフォルトが自動的に 再読み込みされるため、デフォルトを変更して終了したときに、キャッシュをクリアするだけ で、ArtiosCADでの作業を続行できます。あるコンピュータでデフォルトを変更したときに、他の ユーザーがそのデフォルトを別のコンピュータで共有する場合にも、ArtiosCADを再起動せずに、

キャッシュをクリアすることができます。変更を表示するには、[デフォルトキャッシュをクリ ア]をクリックする必要があります。

### パラメータ設定

デザイナ パラメータ セット

パラメータ セットは、デザインやレイアウトの編集 ファイルの作業方法を制御する設定の集合で す。コレクションは顧客、機械、情報のグループ化方法にかかわらず、どのようなものにでも基づ くことができます。

単一のデザイン パラメーターの設定により、次のような項目に合わせ、様々な値を様々な設定に 指定することができます。

- 使用するデフォルト ブリッジ公式
- フルート/紙目の設定、およびArtiosCADが一致する標準に基づいたデザインを回転するかどう か
- 上面、および一致する標準に基づいてArtiosCADによりデザインがミラー反転されるかどうか デザインを作成するときにパラメータ セットを選択します。デザインで使用しているパラメータ

セットを変更するには、 [オプション] メニューの [パラメータセット]をクリックします。

パラメータ セットを作成するには、次の操作を実行します。

- **1.** ArtiosCAD を起動します。
- **2.** [オプション] をクリックして、「デフォルト]をクリックします。
- **3.** [共有デフォルト]にパラメータ セットを追加するには、[単面図パラメーター]エントリ を開きます。エントリを右クリックして、「新規作成]を選択し、「データ]をクリックしま す。
- **4.** この新規パラメータ セットの名前を入力して、[Enter]を押します。
- **5.** 作成したパラメータセットの構にあるプラスのサイン (+) をクリックします。
- **6.** [スタートアップデフォルト]をダブルクリックします。デザインの初期面、デフォルトフ ルート/紙目方向、デフォルト ブリッジ式を設定できるタブ付きのダイアログ ボックスが表示 されます。
- **7.** この新規パラメータ セットのオプションを設定し終えたら、[**OK**]をクリックします。
- **8.** [ファイル]、[保存]の順にクリックして変更を保存します。

レイアウトの編集パラメータ セット

マシンのパラメータ セットとあわせ、レイアウトの編集のパラメータ セットにより、設定やマシ ンごとにさまざまな設定をカスタマイズすることができます。設定できる値の一部リストです。

• ダイボードサイズ

- 自動ストリッピングパラメータ
- デフォルトブリッジ式
- ホール マウンティング パターン作業領域およびミラー処理されているかどうかを決定するため に使用するダイの側面
- さまざまな整列の目的で使用される出力機の原点設定
- スクラップ/チョップ ナイフの設定
- マウンティング整列穴 パラメータ

レイアウトの編集 パラメータ セットでは、それ自体の値に加え、ダイプレス パラメータ セットお よび印刷機パラメータ セットが参照されます。

ダイプレスまたは印刷機パラメータ セットを作成するには、次の操作を実行します。

- **1.** ArtiosCAD を起動します。
- **2.** [オプション] をクリックして、「デフォルト]をクリックします。
- **3.** [共有デフォルト]にパラメータセットを追加するには、[ダイプレスのパラメーター]また は「印刷プレスのパラメーター]エントリを開きます。エントリを右クリックして、「新規作 成]を選択し、[データ]をクリックします。
- **4.** この新規パラメータ セットの名前を入力して、[Enter]を押します。
- **5.** 作成したパラメータセットの横にあるプラスのサイン (+) をクリックします。パラメータ セットが展開し、トップレベルのカテゴリが表示されます。各プラス記号をクリックして、そ れぞれのカテゴリを開きます。

### esko

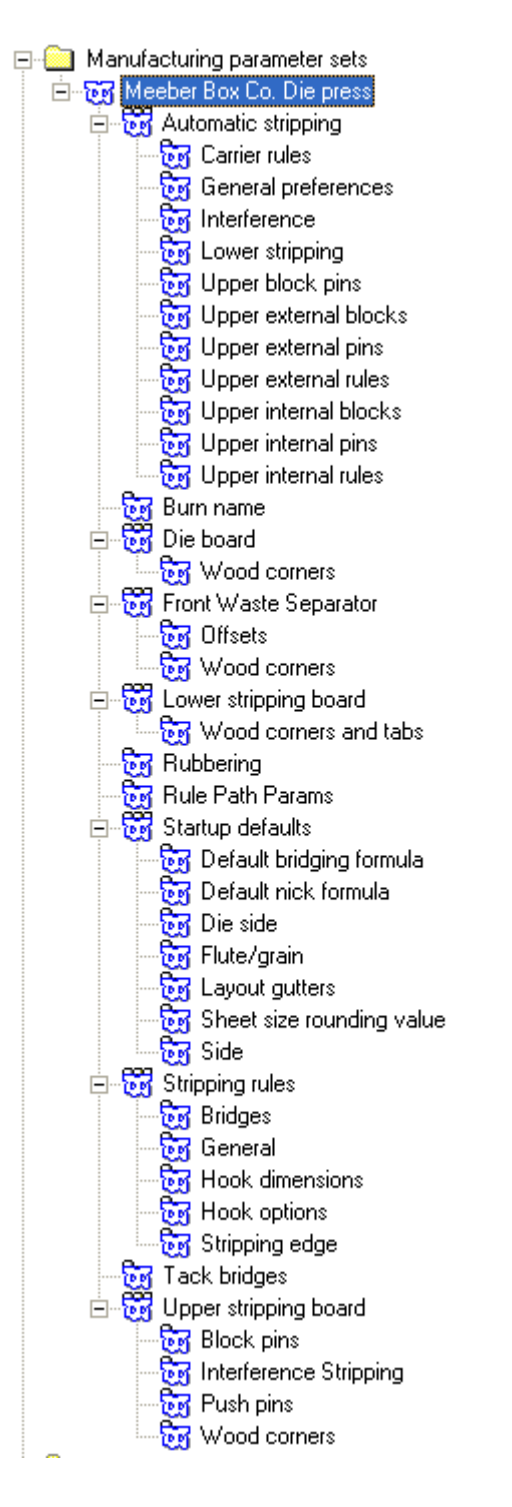

- **6.** エントリをダブルクリックして、開かれたダイアログ ボックスで設定を検証または変更して、 完了したら[**OK**]をクリックします。必要に応じて、その他の設定に対して操作を繰り返しま す。
- **7.** [ファイル]、[保存]の順にクリックして、変更を保存し、[はい]をクリックして、以前 のデフォルトを上書きします。

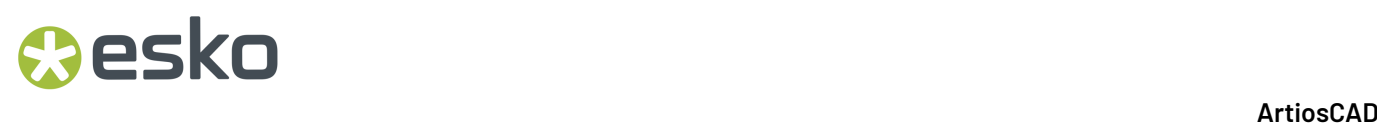

ダイプレスおよび印刷機パラメータ セットを作成したら、それらをレイアウトの編集 パラメータ セットに取り込むことができます。

レイアウトの編集 パラメータ セットを作成するには、その他のパラメータ セットを作成する場合 と同じ手順を実行します。「レイアウトの編集 パラメータ セット]を右クリックして、「新規作 成]をクリックします。次の操作を実行します。

**1.** パラメータ セットの名前をダブルクリックして、ダイおよび印刷機パラメータ セットと関連付 けます。セットを選択したら[**OK**]をクリックします。

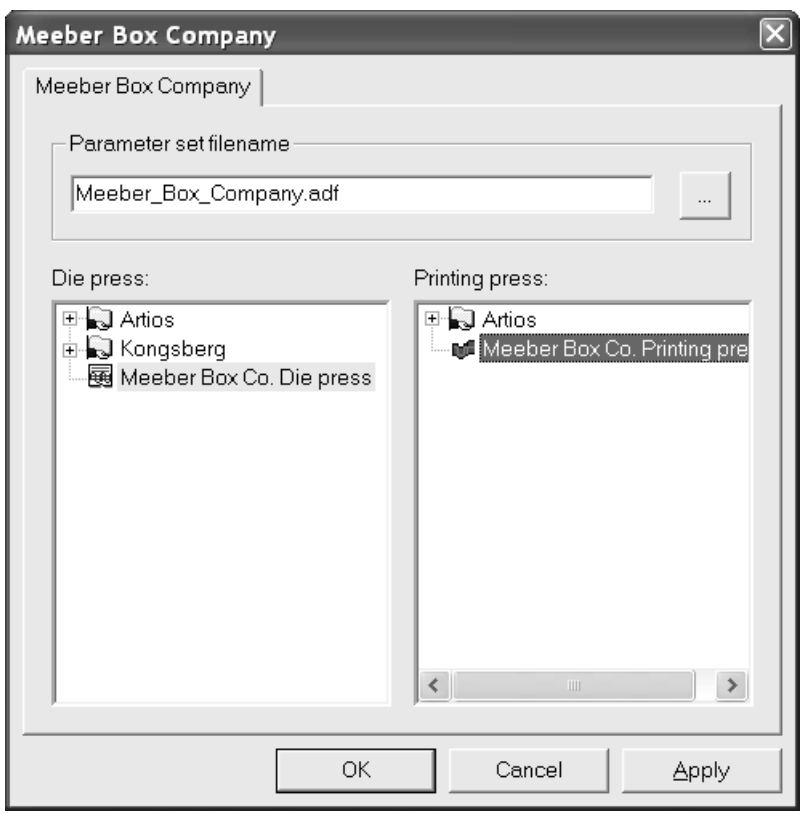

**2.** パラメータ セットを開いて、すべてのフィールドに値を入力します。すべてのカタログを展開 した[デフォルト]ペインは次の図のようになります。

## esko

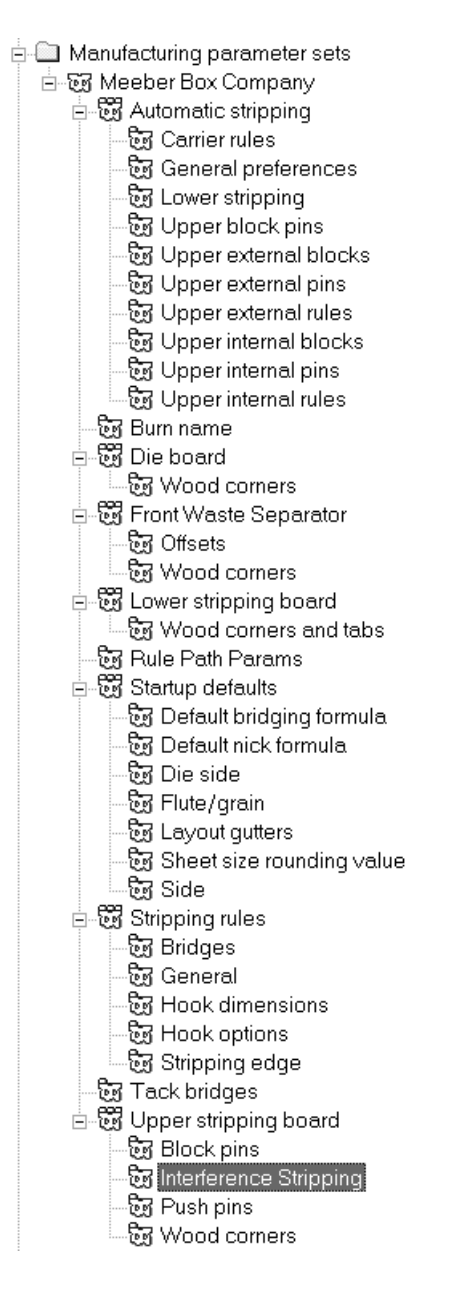

- 3. 各パラメータのダイアログボックスで [OK]をクリックして、変更を保存します。
- **4.** [ファイル]、[保存]の順にクリックして、変更を保存し、[はい]をクリックして、以前 のデフォルトを上書きします。

注**:** デフォルトのダイプレス パラメータ セットおよびデフォルトの印刷機パラメータセットの変 更は、レイアウトの編集 パラメータ セットの選択に影響しません。レイアウトの編集 パラメータ セットで使用されるダイプレスおよび印刷機パラメータ セットを変更するには、デフォルト ダイ プレスおよび印刷機の選択ではなく、レイアウトの編集 パラメータ セット自体を変更します。

カウンター パラメータ セット

デザインおよびレイアウトの編集 パラメータ セットの場合と同様に、カウンター パラメータ セッ トでは、容易に操作できるようカウンター パラメータがグループ化されています。パラメータ セットをコピーして、固有のニーズに対応するように修正することができます。または、右クリッ クし、コンテキスト メニューで[新規作成]を選択して、新規パラメータ セットを作成すること もできます。

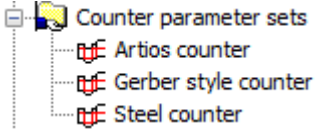

開いて編集するには、パラメータ セットをダブルクリックします。

[ツール角度、幅]タブ

次に、フェノール樹脂(プラスチック)カウンタの**Artios**カウンタパラメータセットと、スチール カウンタのスチールカウンタパラメータセットの**[**ツール角度、幅**]**タブを示します。**[**カウンタの タイプ**]**選択はパラメータセット全体でArtiosCADによってタブに表示されるオプションを制御しま す。

## **Oesko**

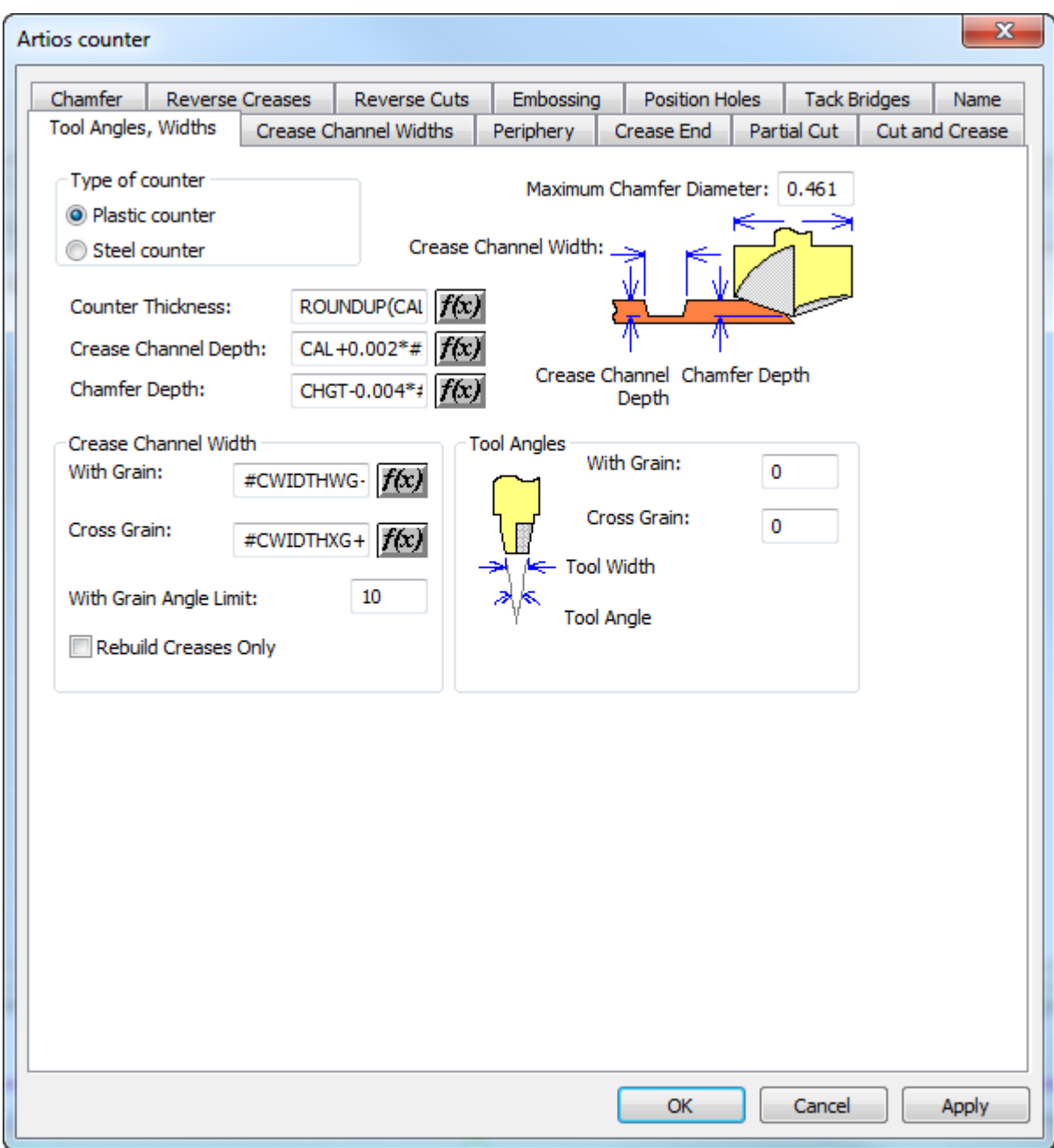

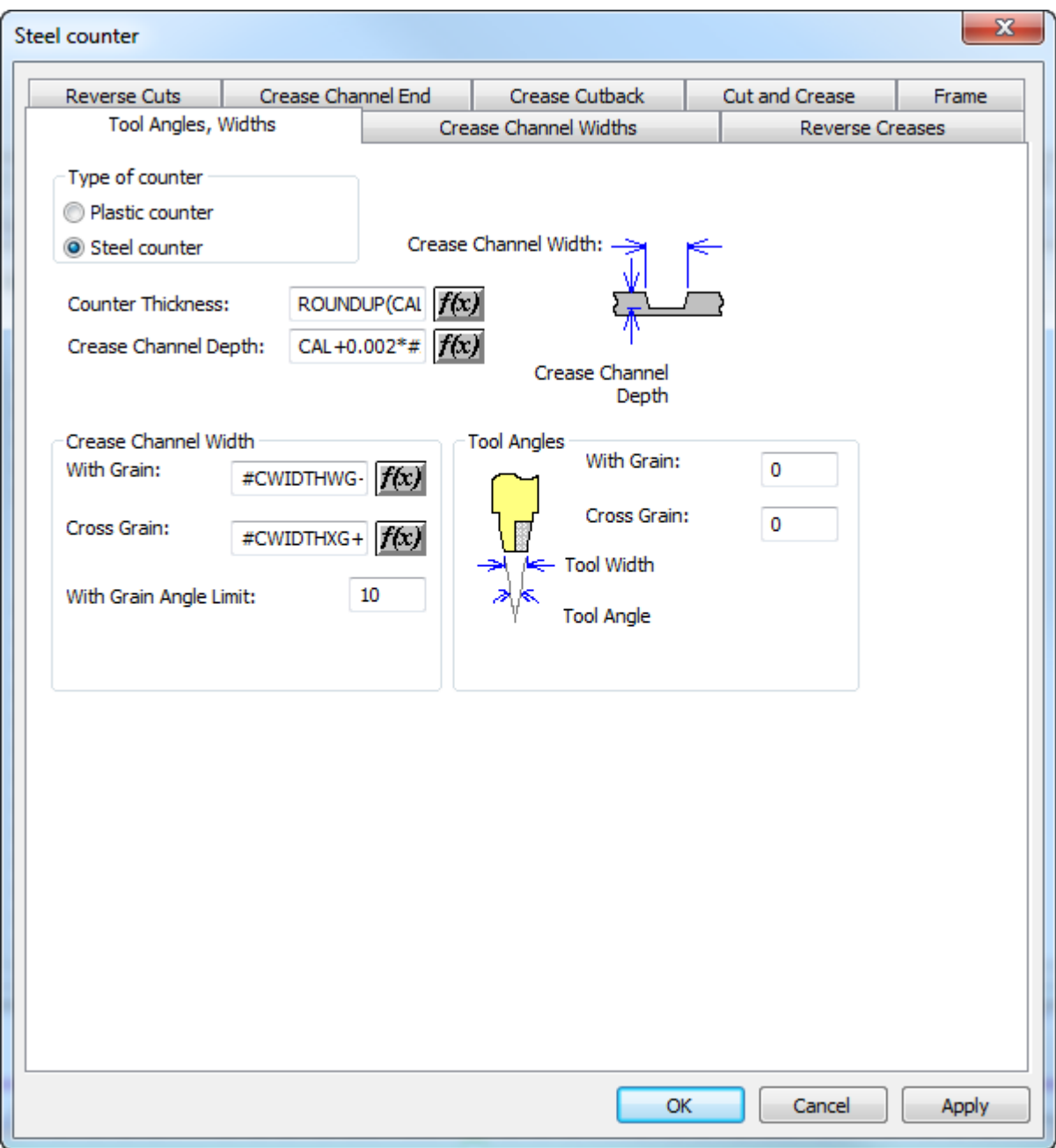

**f(x)** が付くフィールドは、設定されているパラメータがボードに依存することを示します。**f(x)** をクリックすると、[編集式]ダイアログ ボックスが表示されます。このダイアログ ボックスで は、次のパラメータを使用して式を作成します。

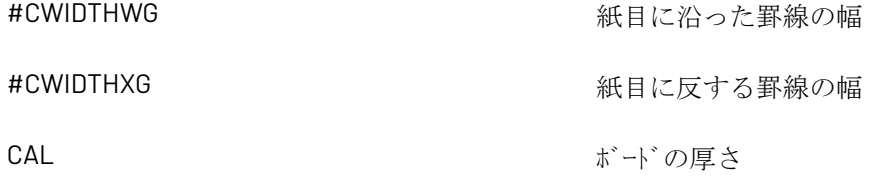

**Oesko** 

カウンタのパラメータはこのように設定されます。

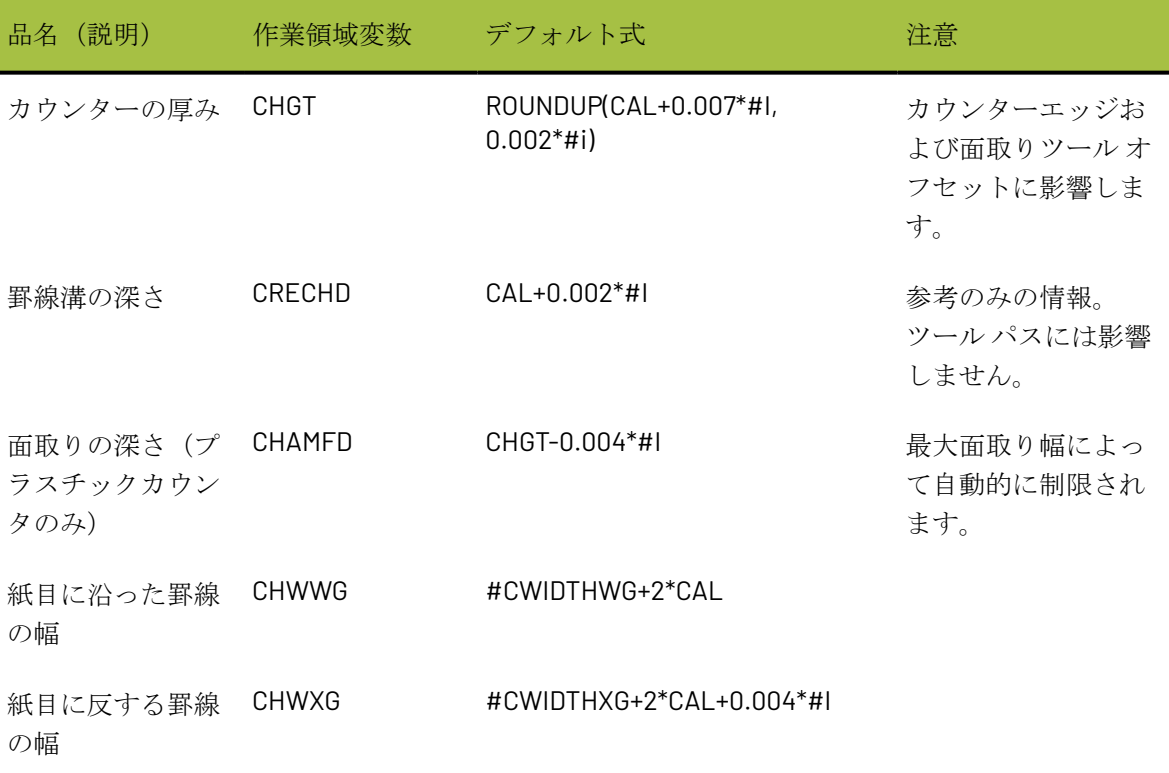

通常、最大面取り直径は、面取りツール ヘッドの直径です。

[カウンターエッジ]タブ

[カウンターパラメーター設定] ダイアログ ボックスの [カウンターエッジ] タブでは、カウン ターエッジツールに影響する設定を含むダイアログ ボックスを設定します。このタブは、プラス チックカウンターでのみ表示されます。

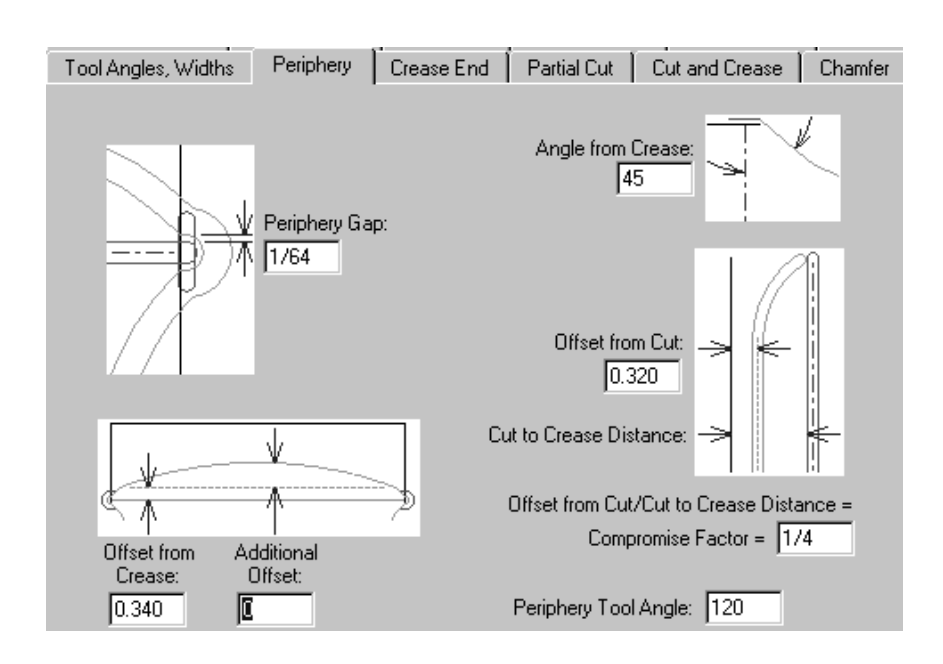

ダイアログ ボックスのこのページ上にあるパラメータは、すべて測定です。[カウンターエッジ ツールの角度]以外では、測定の横にあるピクチャによってその機能が示されています。[カウン ターエッジツールの角度]フィールドに指定する角度、およびカウンター資材の厚さによって、カ ウンターエッジツールの幅が決定します。

[クリースエンド]タブ

「カウンターパラメーター設定]ダイアログ ボックスの「クリースエンド]タブでは、クリース エンドの加工方法を制御するダイアログ ボックスを設定します。このタブは、プラスチックカウ ンターでのみ表示されます。

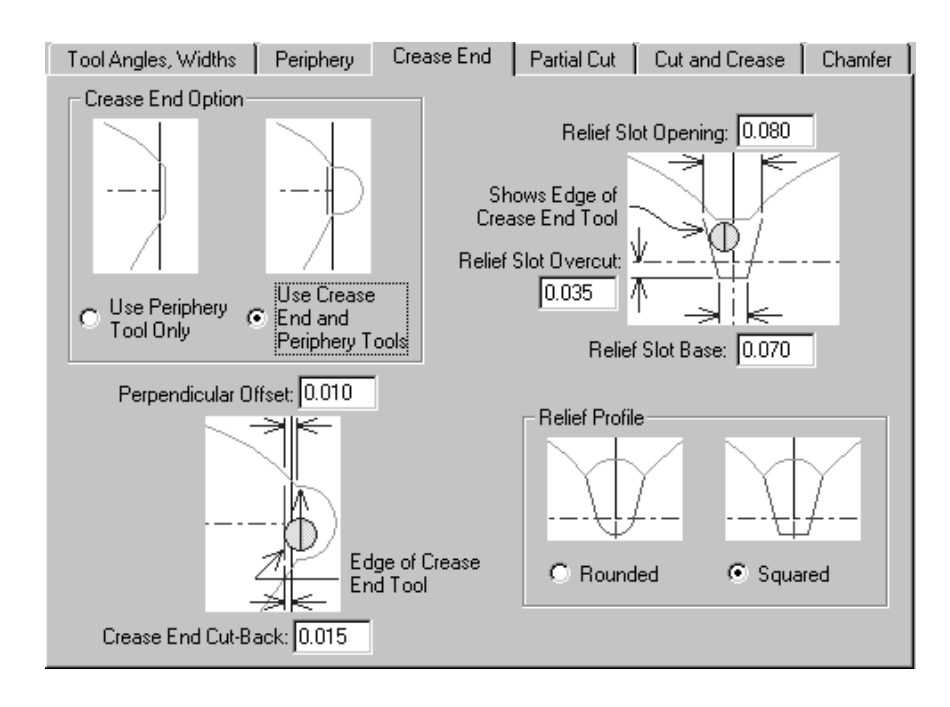

**O**esko

「クリースエンドオプション]グループのオプションである「カウンターエッジツールのみを使 用]および [クリースエンド ツールとカウンターエッジツールを使用]は、そのタブの残りの部 分の表示に影響します。[カウンターエッジツールのみを使用]を選択すると、すべてのピクチャ では、クリースエンド ツールの存在への参照が省略されます。

[半カット]タブ

必要な場合、半カットおよびグルー アシスト ラインには、それらの下に延長するカウンターを設 定することができます。このタブは、プラスチックカウンターでのみ表示されます。

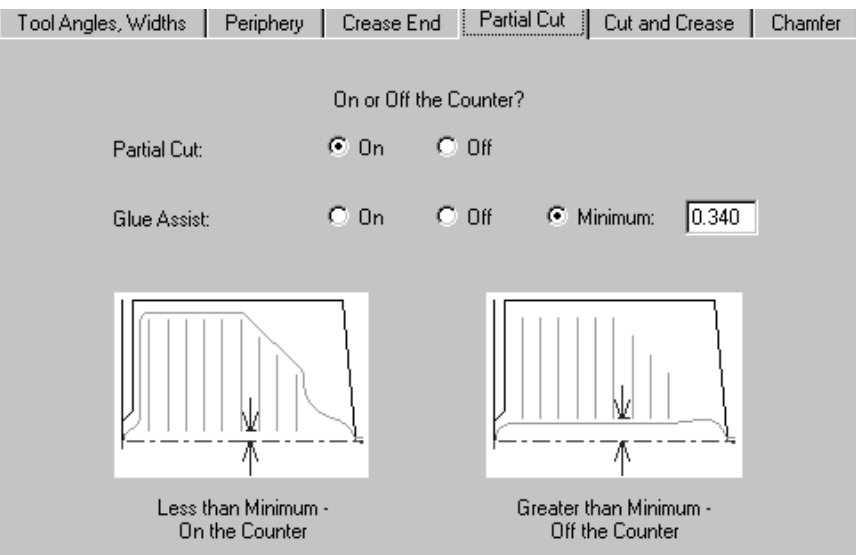

デフォルトでは、半カットは、カウンター内に設定されます。グルー アシスト ラインは、デフォ ルトにより、条件に基づき設定されます。罫線とより近いライン終点の間の距離が[最小]フィー ルドで指定した最小よりも大きい場合、グルー アシスト ラインはカウンター外に設定されます。 いつでも、カウンター内またはカウンター外に指定することができます。

[カットと罫線]タブ

プラスチックカウンタの場合、[カットと罫線]タブのオプションは、カットおよび罫線の長さが 極度に短いために必要となる特別な構造をしたボータイの作成に影響します。すべてのオプション は、ピクチャに説明されています。

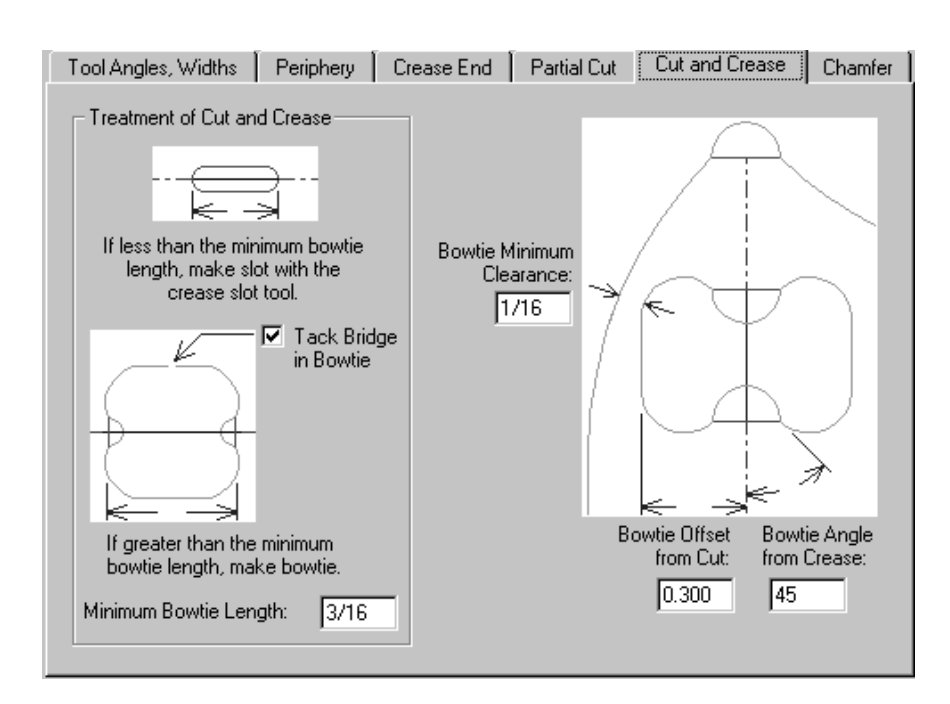

スチールカウンタの場合、ArtiosCADには[カット]および[罫線]タブで次の選択項目があります。

## **Oesko**

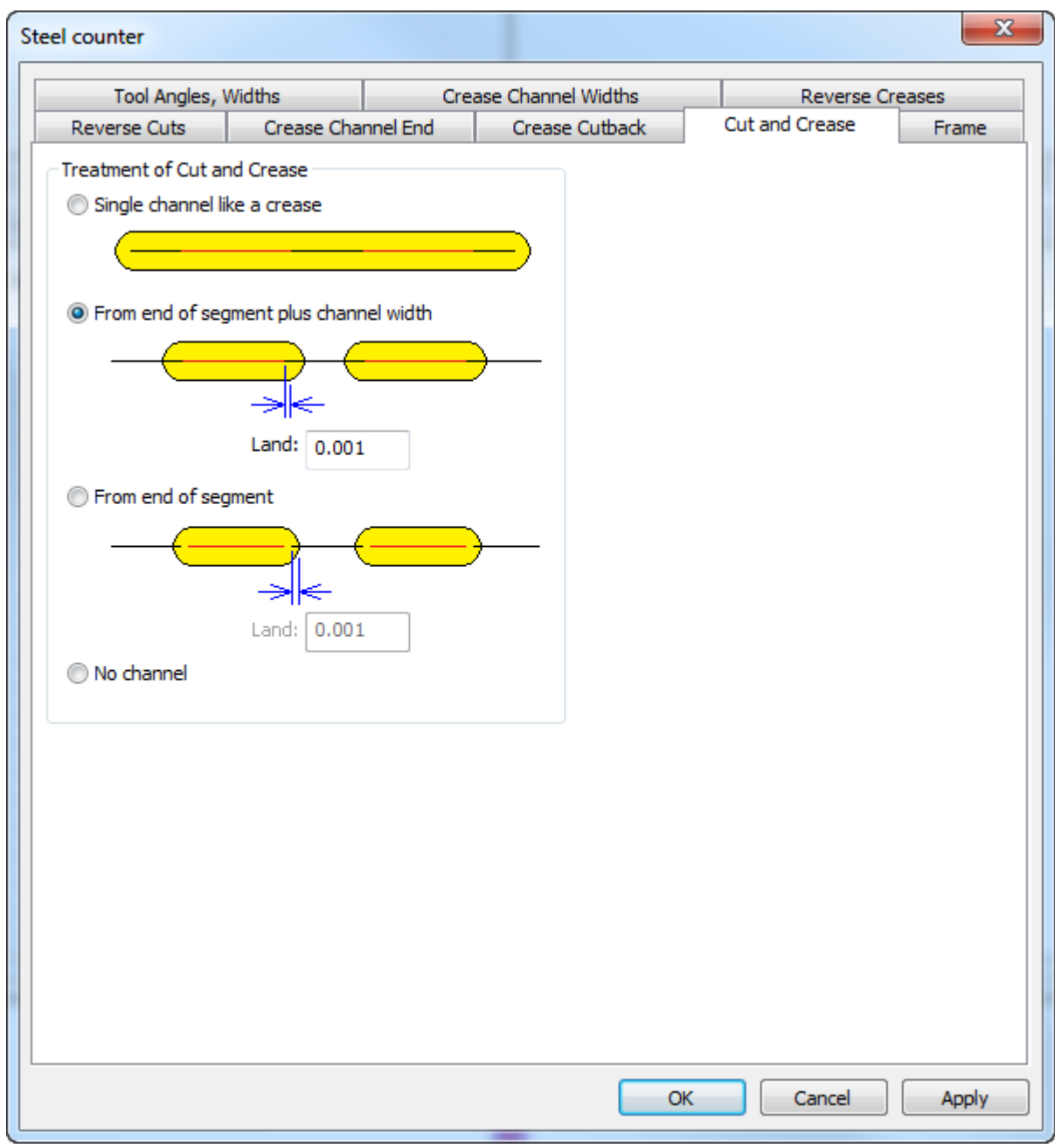

- 罫線などの単一チャンネルは1つの長いチャンネルを作成します
- セグメントの端からとチャンネル幅
- セグメントの端から
- チャンネルなし

個別のチャンネルでは、ArtiosCADは線の端またはチャンネルの端からのランドを測定できま す。ArtiosCADは、通常の罫線と同じ方法で、カット・罫線の両端でランドを設定します。

[面取り]タブ

「面取り]タブのオプションは、デザインでカット線と罫線の終端が交わる場所のカウンターに影 響します。面取りは、カウンターエッジにほぼ従います。ただし、例外として、面取りは罫線チャ ンネルから離れた指定距離に常に保持されます。このタブは、プラスチックカウンターでのみ表示 されます。

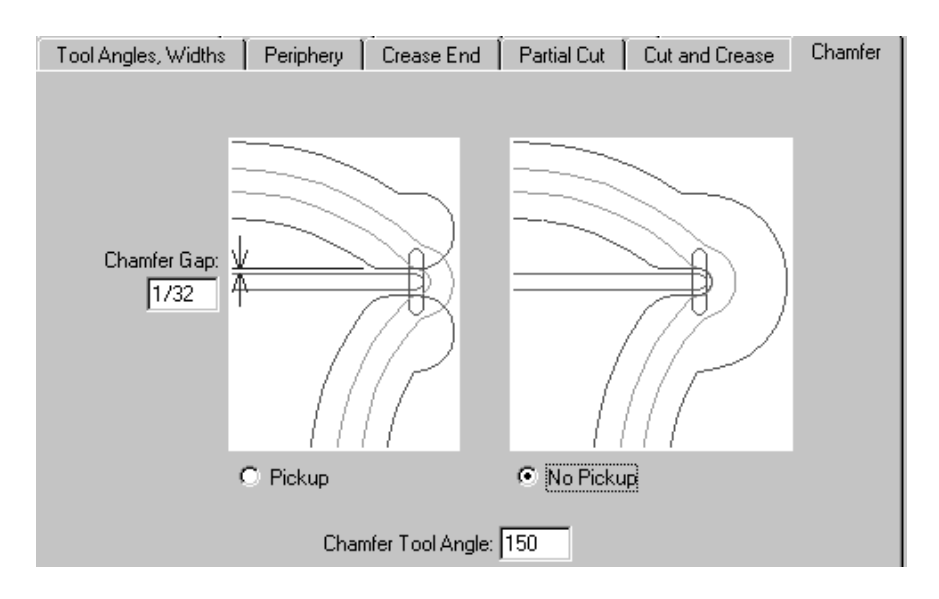

[面取り間隔]は、面取りの内部エッジと罫線チャンネルとの距離です。 [ピックアップ] およ び[ピックアップなし]オプションでは、罫線チャンネルの終端の周りで面取りを継続させるかど うかを制御します。「面取りツール角度]は、ツールの角度で、およびカウンター資材の厚さと共 に、面取りチャンネルの幅を決定します。

[リバース罫線]タブ

リバース罫線は、内側ではなく、外側のパネルの折り曲げを作成するときに使用します。

### esko

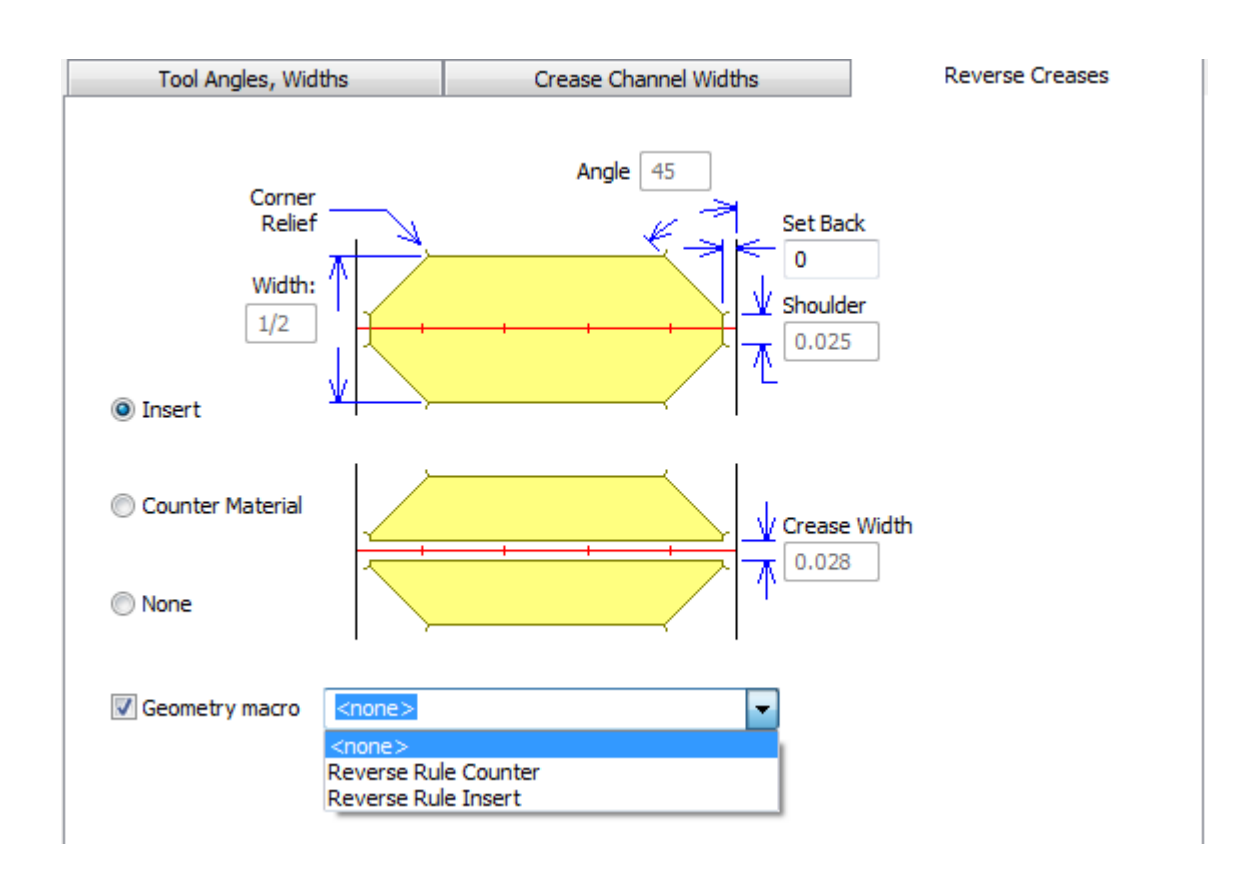

[挿入]オプションでは、リバース罫線を作成するために外部素材の一部がカウンターにアタッチ されていることを示します。これは、タブの最上部の図に表示されます。「カウンター資材]は、 リバース罫線の周りの領域がフライス加工され、ボードがくぼみ領域に押し込まれることを意味 します。これは、タブの最下部のピクチャに表示されます。このオプションを選択すると、[罫線 幅]フィールドが使用可能になります。[カウンター外]を指定すると、すべてのフィールドが無 効になります。

**[**ジオメトリマクロ**]**はスチールカウンタでのみ使用可能で、スチールカウンタジオメトリマクロカ タログからジオメトリマクロを選択できます。独自のジオメトリマクロを作成する場合は、次のガ イドラインを使用します。

• カウンタミルアウトラインの線種を使用してミリング領域の横アウトラインを作成します

• 変数

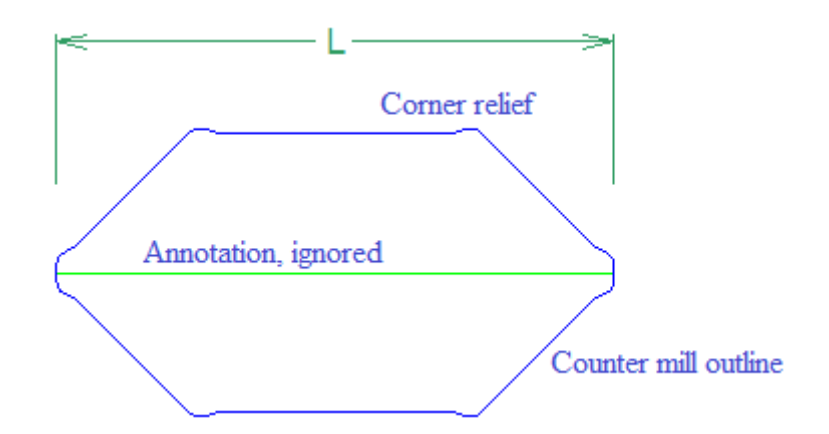

の**L**を使用して可変長で再構築可能にします

- 配置オプションとしてスチールカウンタリバースルールを使用して、ジオメトリマクロをカタ ログに追加します
- 挿入については、コーナーリリーフで設計し、挿入を簡単に配置および削除できるようにしま す
- カウンタ材料については、マクロは片面を作成する必要があります。

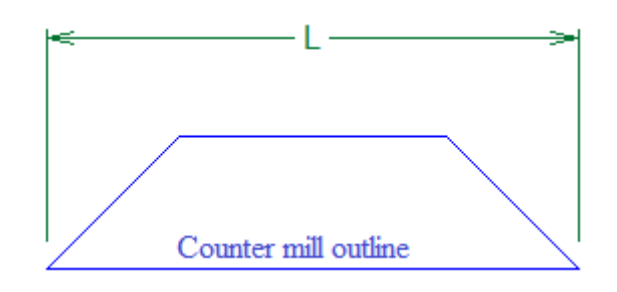

注**:** ArtiosCADは曲線リバース罫線とリバースカットを直線のように処理します。これらの領域を 手動で編集する必要があります。

[リバース カット]タブ

リバースカットは、リバース罫線の[挿入]方法と同じ方法でカウンター内に作成します。[リ バース カット]タブのパラメータは、ピクチャに説明されています。

## esko

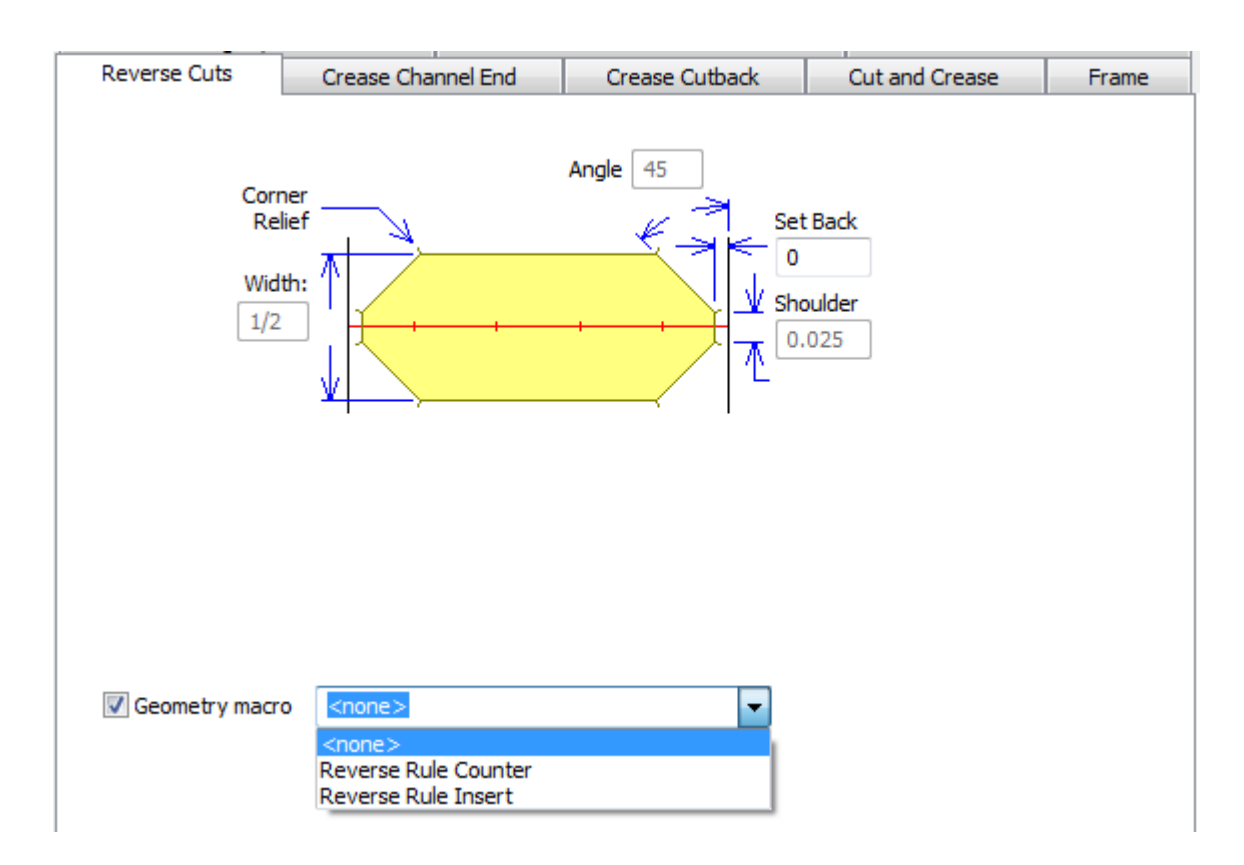

[リバース罫線]タブのように、**[**ジオメトリマクロ**]**はスチールカウンタでのみ表示されます。ジオ メトリマクロを有効にすると、セットバックを除き、タブのすべてのフィールドが使用できなくな ります。リバース罫線タブセクションで説明されているジオメトリマクロの使用に関するガイドラ インに従ってください。

[罫線のチャンネル端]タブ

[罫線のチャンネル端]タブのフィールドは罫線のチャンネル幅、罫線のチャンネルカットバック の長さ、罫線が交わるときの処理、罫線チャンネルの最小長さを制御します。このタブは、スチー ルカウンターでのみ表示されます。

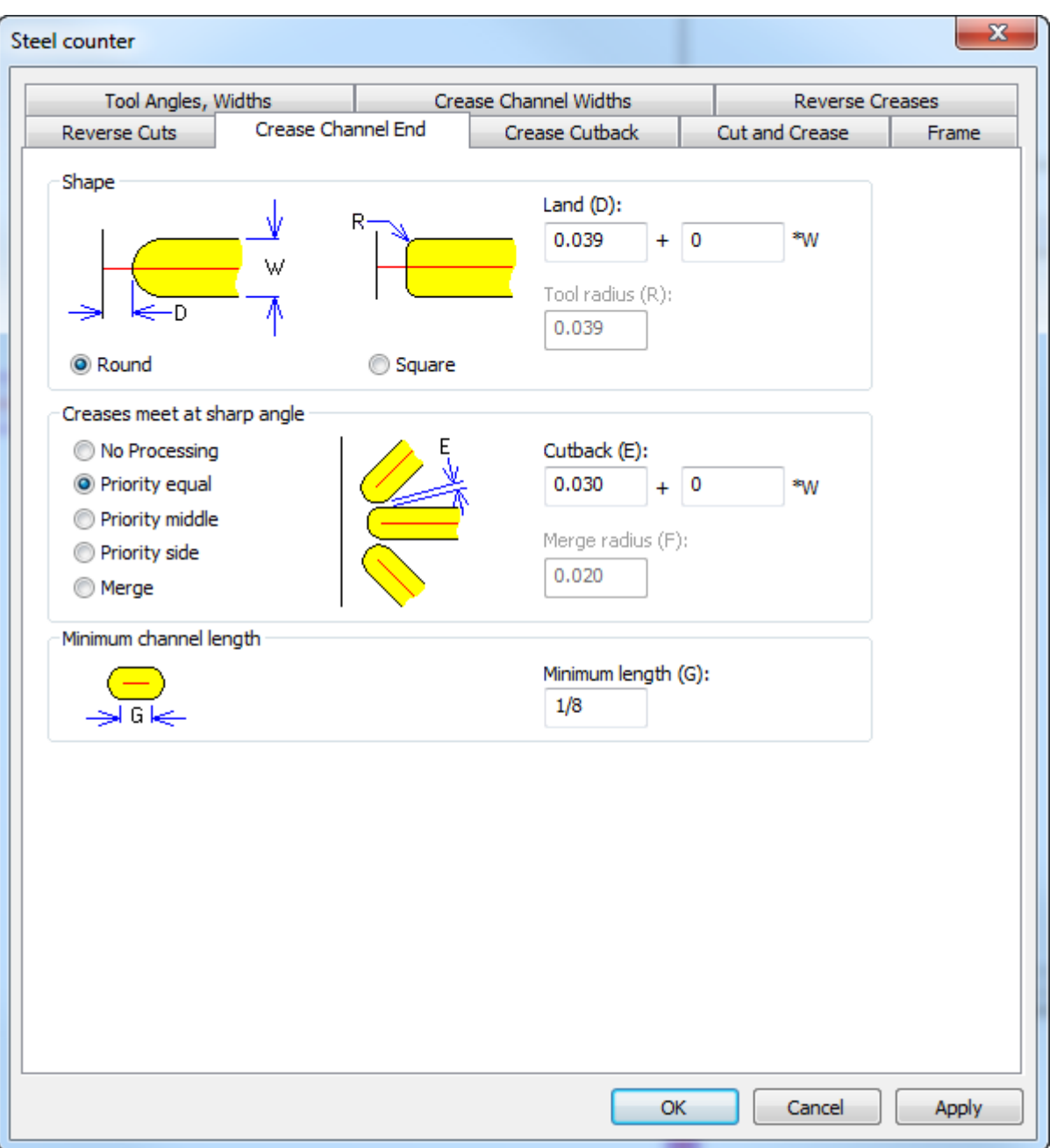

[形状(Shape)]グループで[ラウンド(**Round**)]または[スクエア(**Square**)]を選択しま す。**[**ランド**(Land)**] (チャンネルの実際の端と交わる線の距離) は、ラウンドおよびスクエア形状 の両方で使用できますが、[ツール半径**(Tool radius)**]は、スクエアツールを使用するときにのみ 使用できます。ArtiosCADが正しくランドを計算できるように、これが正しいことを確認してくだ さい。

罫線で鋭角グループと交わるとき、選択するオプションに応じて図が変更されます。[処理な し**(No Processing)**]では、チャンネルのオーバーラップが可能で、ほとんどのデザインで十分で す。[優先度**(Priority)]**は、異なる方法でチャンネルを短くし、交わるチャンネルがオーバーラッ プしないようにします。

• 優先度等しい**(Priority equal)**: 交わらないように同じ量だけチャンネルが短くなります

### esko

- 優先度中**(Priority middle)**: 交わらないようにチャンネルが短くなりますが、中央左のチャンネル が元の長さに最も近くなります
- 優先度サイド**(Priority middle)**: 交わらないようにチャンネルが短くなりますが、横の左のチャン ネルが元の長さに最も近くなります

2つの罫線が交わる場合にのみ、縦横に近い罫線が中央の罫線と見なされます。4つ以上の罫線が交 わる場合、ArtiosCADは3つの最も近い罫線の優先度を設定し、必要に応じて残りの罫線を短くして 交わらないようにします。手動で調整するには、**[**罫線の短縮**(Shorten Creases)]**を使用します。

**[**マージ**(Merge)]**は罫線をマージし、内側の角の**[**半径のマージ**(Merge radius)]**を使用して角が鋭く ならないようにします。これが正しく動作するためには、ミリングツール半径がチャンネル幅より も小さくなければなりません。

最小許容可能チャンネル長さを設定するには、**[**最小長さ**(Minimum length)]**を使用します。

#### [エンボス]タブ

エンボス領域を囲むカウンターを部分的にフライス加工することで、ボードの領域をエンボス加工 することができます。このタブは、プラスチックカウンターでのみ表示されます。エンボス加工 はスチールカウンタとは異なって動作し、パラメータセットで定義されません。他のタブと同様 に、[エンボス]タブのパラメータは、ピクチャで説明されています。

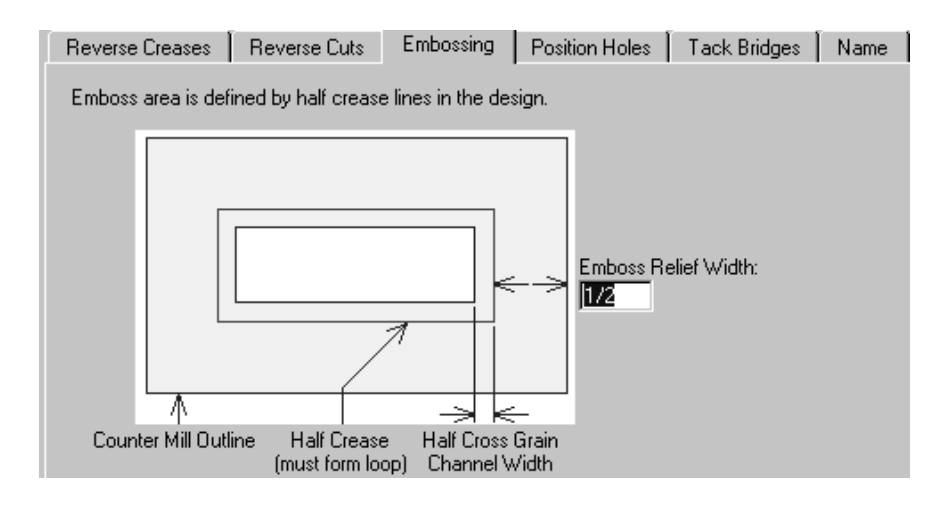

#### [穴配置]タブ

[穴配置]タブには、位置ホールの作業領域名を指定する 1 つのパラメータが含まれます。このタ ブは、プラスチックカウンターでのみ表示されます。[指定]をクリックして、新しい作業領域を 参照します。

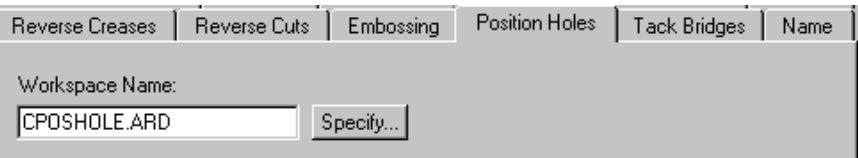

[タックブリッジ]タブ

[タックブリッジ] タブの [タックブリッジ幅] フィールドでは、カウンターのカウンターエッジ 内のタックブリッジ幅を設定します。このタブは、プラスチックカウンターでのみ使用できます。

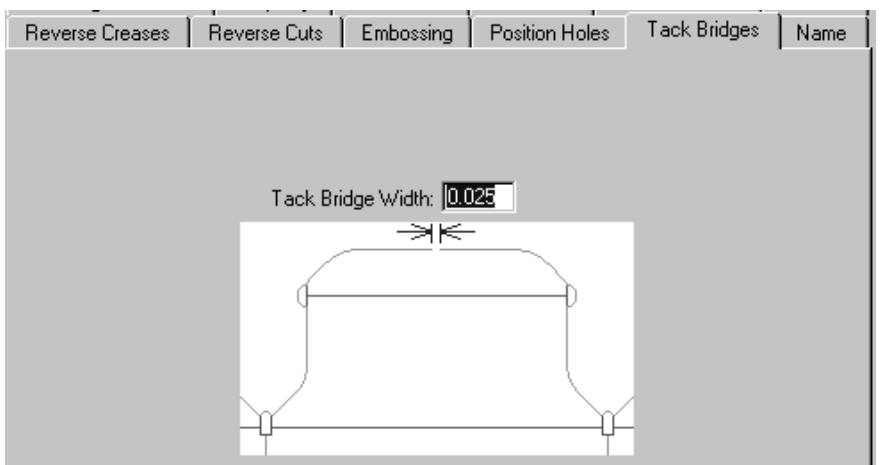

[名前]タブ

[名前] タブでの選択は、 [カウンター] ツールバーの [名前] ツールの出力に影響します。この タブは、プラスチックカウンターでのみ表示されます。ピクチャに示されているように、選択肢に は、使用するフォント、そのサイズおよび位置が含まれます。

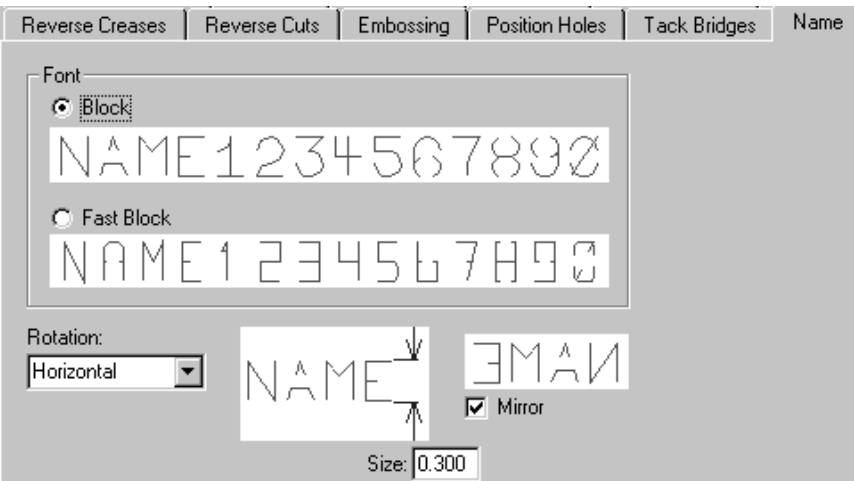

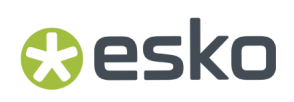

#### ブランキング パラメータのセット

ブランキング パラメータのセットは、ArtiosCADが装置のブランキングツールを構築する方法を制 御します。このように、ArtiosCADは、簡単に、さまざまなサイズの装置に合った正しいサイズの ツールを作成できます。このパラメータセットで設定された値は次のとおりです。

- フレーム
- 下のブランカーボード板配置
- ノンストップ ソード
- フォトセル
- プレッサー
- タイボルト ホール
- 上のブランカーボード要件と板配置

BSIフレームキットを使用する場合は、このセクションで詳述するフレームカタログで使用するも のを指定します。

さまざまなオプションの設定については、「レイアウトの編集」の章の「ブランキング」セクショ ンを参照してください。

ブランキングパラメータセットは、ArtiosCADが任意の装置のさまざまなブランキングソリュー ションのブランキングツールを構築する方法を制御します。概念としては、まず、ブランキング 装置パラメータセットからサイズと許容値を設定する装置を選択してから、ブランキングパラメー タセットで定義された装置で使用するブランキングソリューションの種類を選択します。このパラ メータセットで設定された値は次のとおりです。

- ブランク ホール
- フレームのクリアランス、構築、およびサイズ
- グリッド
- 下のブランカーボード許容値と板の角
- ノンストップ ソード
- プッシャー詳細
- プッシャー エッジ
- ツール コントロール
- 上のブランカーボード許容値と板の角

以前のバージョンからの変更:

- ブランキング機械パラメータセットで、[フレーム]ダイアログボックスで、内部の最小と内部の 最大がBSIソフトウェアの値と一致します。
- BSI平盤上部ブランキングパラメータセットは、機械とBSI 5mm接着ランナー (A02019)に対応 するサポートレールを使用します。その他のパラメータセットは幅で指定された非コンポーネ ントサポートレールを使用します。

**BSI**ブランキングフレームキットの定義

ブランキングツールのセットを使用して、BSIブランキングフレームキットを使用する場合は、プ レスのブランキング装置パラメータセットでパーツと、ブランキングパラメータセットでの使用を 指定します。

1. ArtiosCAD を開始して、 [オプション] > [デフォルト] をクリックします。

- **2.** ブランキング装置パラメータセットカタログを開きます。
- **3.** 既存のパラメータセットを開くか、新しいものを作成します。
- **4.** フレームをダブルクリックして、フレームダイアログボックスを開きます。

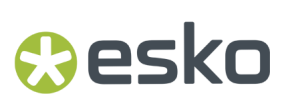

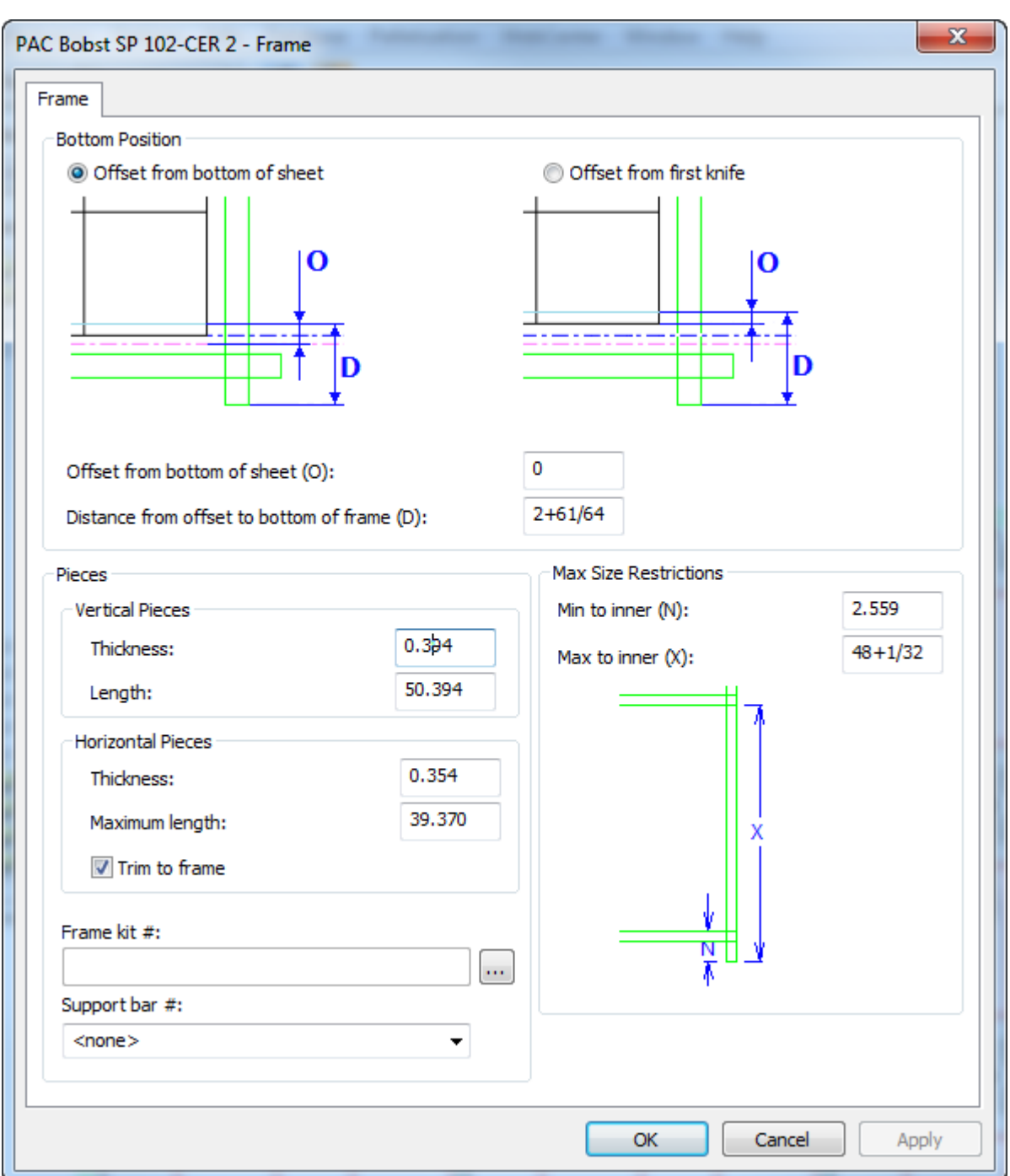

**5.** フレームキット番号フィールドの下にある追加オプション( **...**)をクリックします。空のフレーム キット定義ダイアログボックスが開きます。

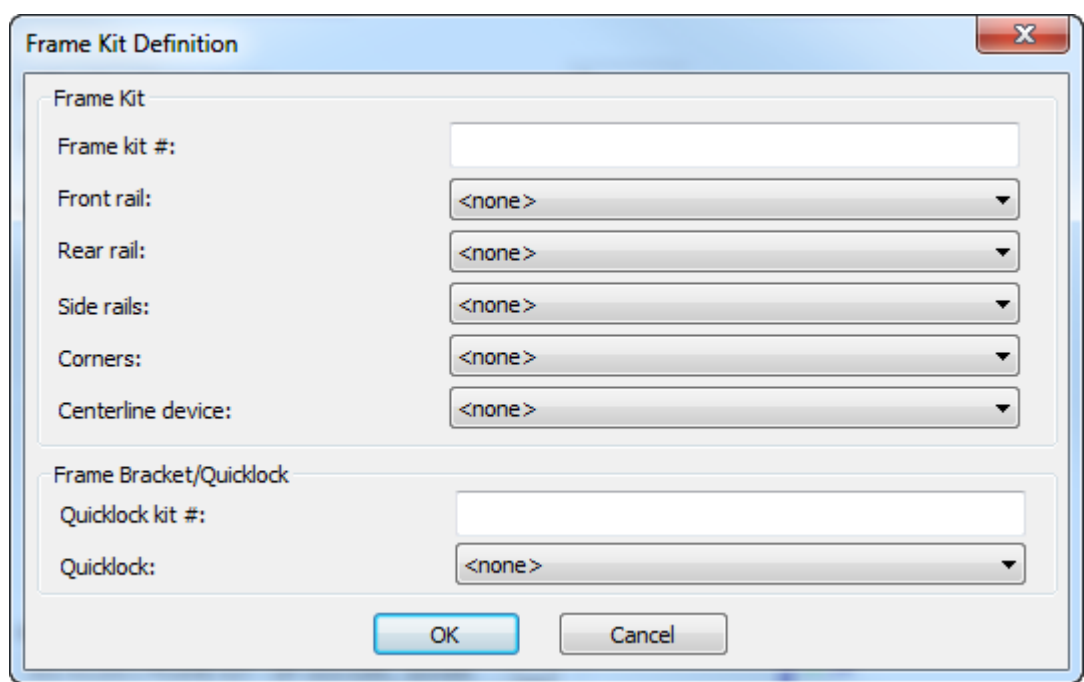

- **6.** フレームキット番号フィールドにフレームキット番号を入力します。
- 7. レール、角、中心線装置について、ドロップダウンリストボックスからBSIパーツを選択しま す。

## **Cesko**

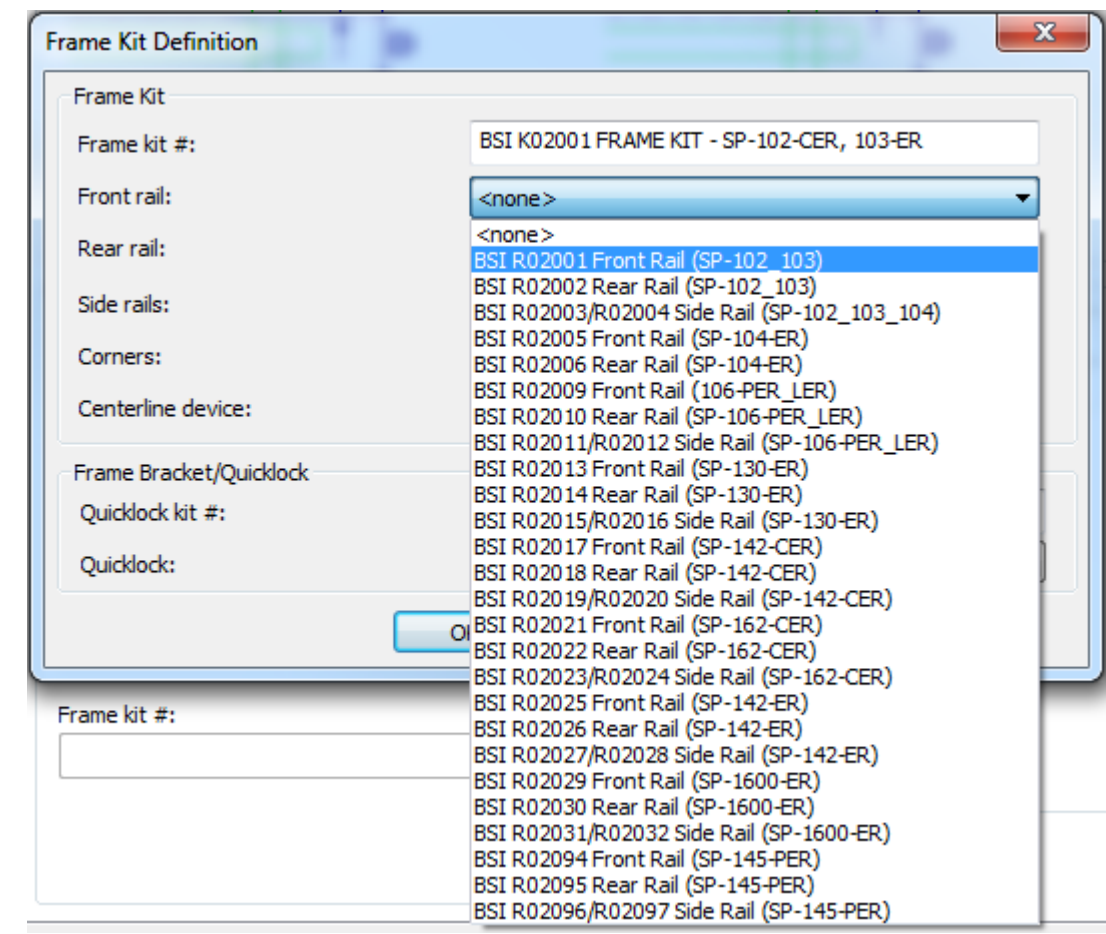

- **8.** クイックロックキット番号フィールドにクイックロックキット番号を入力します。
- **9.** クイックロックドロップダウンリストボックスから、クイックロックパーツを選択します。
- **10.** [**OK**]をクリックして、フレームキット定義を保存します。
- **11. [**サポートバー番号**]**ドロップダウンリストボックスからこのフレームで使用するサポートバー 番号を選択します。
- **12.** [**OK**]をクリックして、ブランキング装置パラメータセットの変更を保存し、既定に戻りま す。
- **13.** ブランキングパラメータセットカタログを開きます。
- **14.** 既存のブランキングパラメータセットを開くか、新しいものを作成します。
- **15.** フレームカタログを開き、フレーム構築をダブルクリックして、フレーム構築ダイアログボッ クスを開きます。

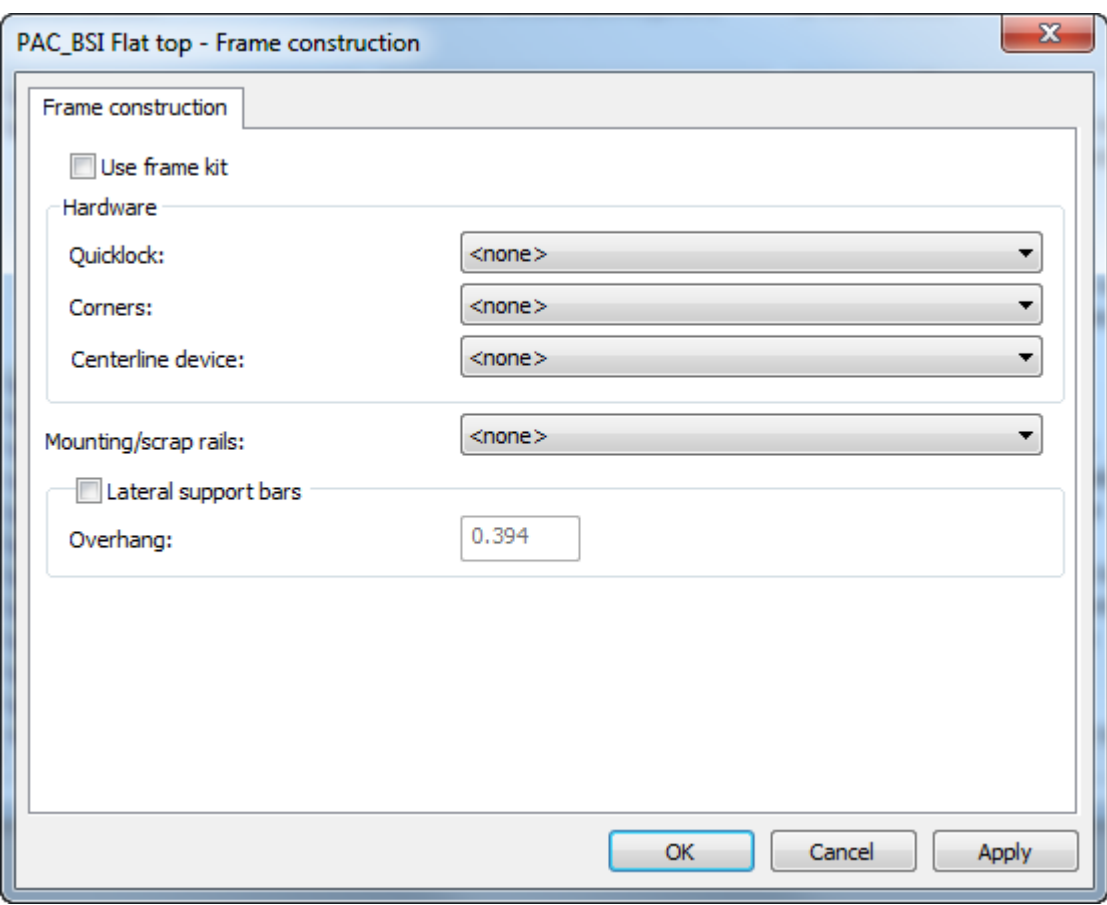

- **16.** フレームキットを使用をオンにします。ハードウェアグループのオプションが使用できなくな ります。
- **17.** 取り付け**/**スクラップレールドロップダウンリストのオプションを選択し、ツールで使用する場 合は、横のサポートバーをオンにします。

## **Cesko**

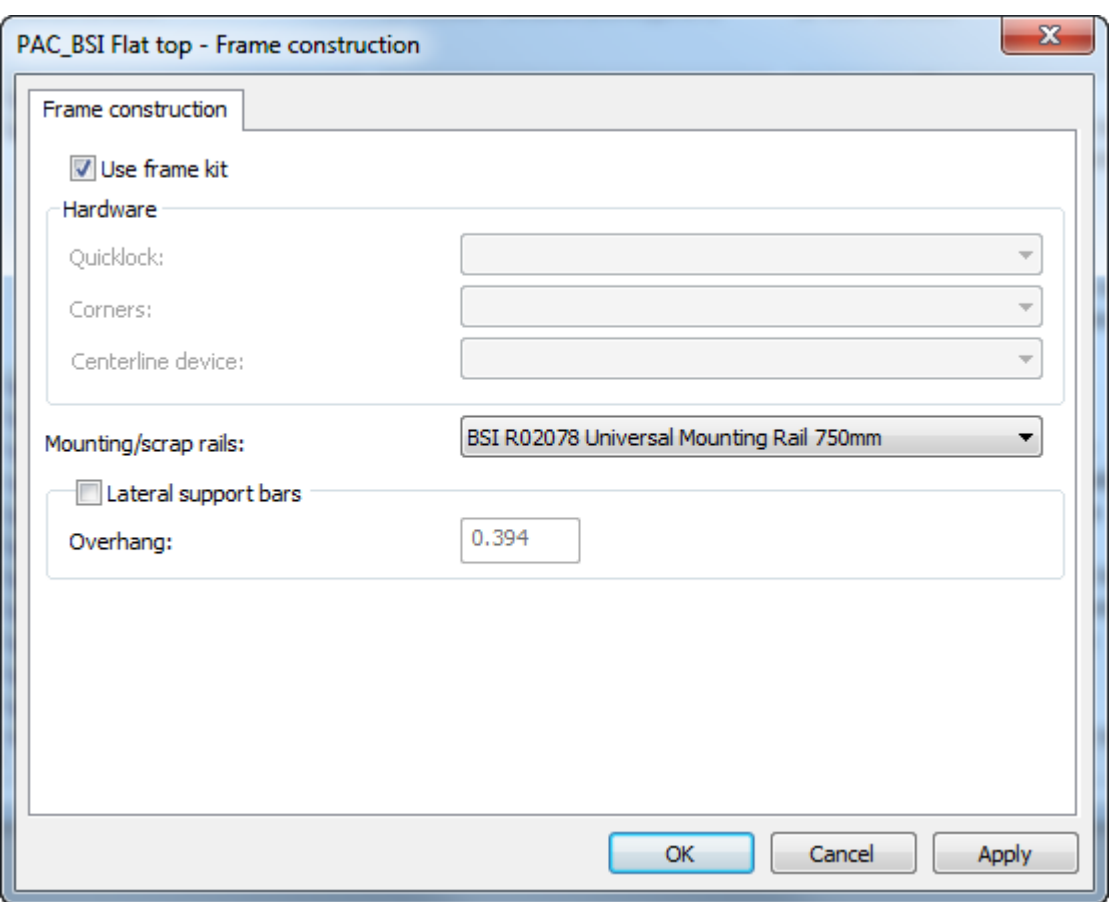

**18.** [**OK**]をクリックして、[デフォルト]に戻ります。

**19.** 保存して、通常どおりに[デフォルト]を終了します。

ブランキングツール作成ツールを使用するときに、このブランキング装置とブランキングパラメー タセットを使用する場合、ArtiosCADは、指定したBSIフレームキットパーツに従ってパーツを構築 します。

ラバー タイプ

ArtiosCAD には、デフォルトのラバー タイプ カタログが用意されています。必要に応じて、これら のラバータイプを確認および修正したり、タイプを追加することができます。

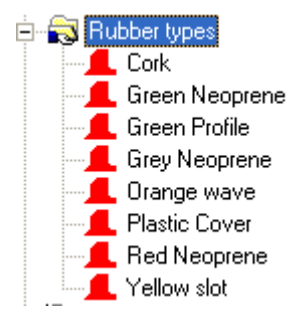

ラバー タイプは、一意の名前、厚さ、ストック シート サイズで定義します。同じ素材で異なる厚 さの定義済みラバー タイプが存在する場合は、一意の名前になるようにその名前に厚さを含めま す。

ラバー タイプを編集するには、その名前をダブルクリックします。新規ラバー タイプを作成する には、ラバー タイプ カタログを右クリックし、コンテキスト メニューで[新規作成] > [デー タ]をクリックします。

[Red Neoprene]ラバー タイプのプロパティを次に示します。

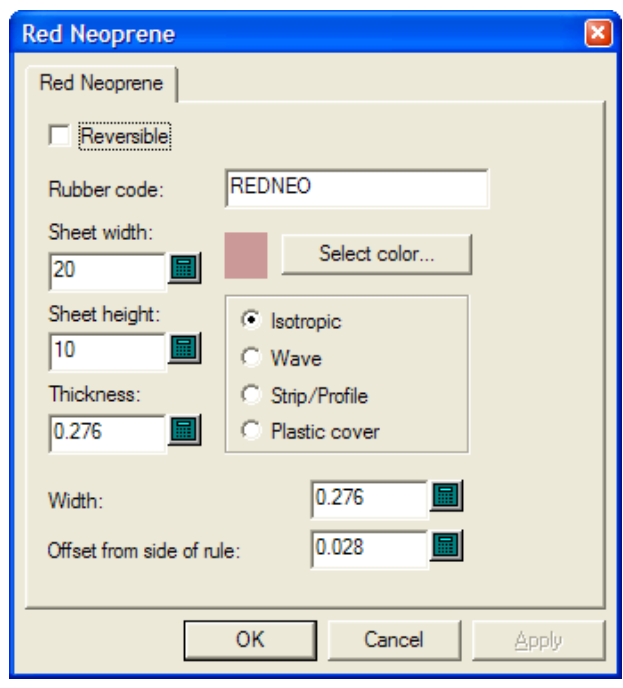

[両面可能]は、ラバーの上面と下面が同じであるかどうかを示します。同じである場合、レイ アウト作成時にラバー部分とそのミラー イメージが同じであると考慮することができます。(これ は、[自動リピート]のミラーオプションとは異なります。)

[ラバー コード] フィールドの値は、ラバー シート出力の「シート ファイル名作成]ページで使 用する値です。スペースなしで、文字と数字のみを使用します。

「シートの幅]および「シートの高さ]フィールドでこのラバー タイプのシート サイズを適切に 設定します。
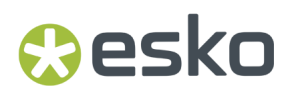

[厚み]フィールドは、現在使用されません。今後使用する可能性に備え、シートの厚さを入力し ておきます。

[ラバー ビュー オプション] ダイアログ ボックスで「ラバーを埋める]を選択している場 合、[色を選択]ではラバーの色を設定します。クリックすると、カラーパレットが開きます。

4 つのオプション ボタンを使用して、ラバーのタイプを設定します。

- 「等方性]は、すべての方向で同じであることを意味します。したがって、必要な場合は回転 させることができます。
- [波線]は、線が波立っていることを意味します。ラバーの長い寸法側が波線をクロスする必 要があります。通常、このタイプのラバーは細長いスロットで使用されます。波線ラバー部分 は、[左側から]の状態に関わらず、水平方向に最も長い寸法のシート上に配置されます。
- [ストリップ**/**プロファイル]は、レイアウトについて計算されない製造済みのラバーであるこ とを意味します。ただし、手動で断裁した後に正しく配置できるようにするため、木型上に描 画することができます。
- [プラスチック カバー]を使用すると、ArtiosCAD では、プラスチック カバー (使用する場合) がラバーであるかのようにネストされます。

[幅]は、断裁時のラバーの幅です。

[刃罫側からのオフセット]は、ポインテージを設定できる、刃罫のエッジからラバーのエッジま で距離です。

既存ラバー タイプの修正または新規ラバー タイプの作成が終了したら、「OK]をクリックして [デフォルト]に戻り、[ファイル] > [保存]をクリックして変更を保存します。

ラバー パラメータ セット

デザインおよびレイアウトの編集 パラメータ セットの場合と同様に、ラバー パラメータ セットで は、容易に操作できるようラバー パラメータがグループ化されています。**RubParamExample**のパ ラメータセットをコピーして、固有のニーズに対応するように修正することをお勧めします。ただ し、[ラバーパラメータセット]を右クリックし、コンテキストメニューで[新規作成] > [デー タ]を選択して、新しい空白のパラメータセットを作成することもできます。

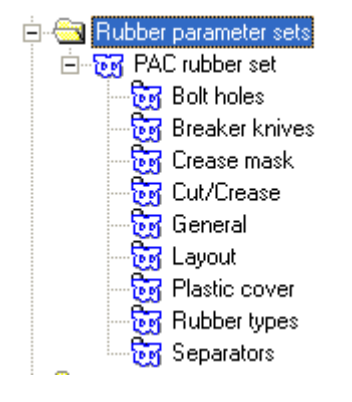

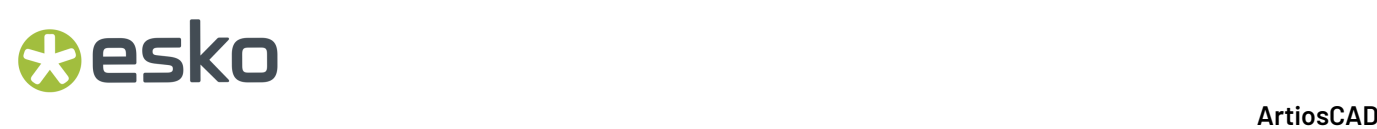

#### くぎ穴

ラバーを作成したら、くぎ穴を作成するためにラバーをトリムする必要があります。しかし、穴の 配置によっては、トリムが部分の自動繰り返し方法に影響を及ぼす場合があります。したがって、 このダイアログ ボックスでは、トリムを自動にするか、減算ボルト ホールの状態に基づき実行す るかを制御します。くぎ穴分をラバーから自動的に減算しない場合、「減算ボルトホール]ツー ルでは、ラバー作成後に手動によるトリムを実行できます。

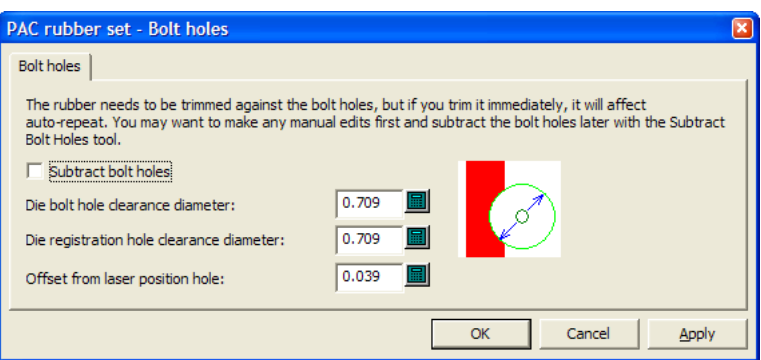

ダイアログ ボックスの残りのフィールドでは、ラバーのトリム方法を指定します。

木型の穴がほぼ円形で指定サイズ以下である場合、指定したサイズの円形の穴がラバーで作成され ます。そうでない場合、木型の穴はラバーにコピーされません。

[レーザー ポジション ホール]または [木型の非カット]の線種の線を使用すると、レーザー ポジション ホールを作成できます。この穴は、三角形、四角形、六角形、八角形に設定できま すが、16mm 以下の適切なサイズで、円形ピン周りにフィットする必要があります。レーザー ポ ジション ホールが認識されると、指定したオフセットでラバーの穴がオフセットされます。レー ザー ポジション ホールが認識されない場合、穴はオフセットなしでコピーされます。

完了したら、「OK<sup>]</sup>をクリックして「デフォルト]に戻ります。

ブレーカ ナイフ

ブレーカ ナイフは、ストリッピング刃材とも呼ばれます。ラバリングで使用する場合、ダイの 外側にあるストリッピング刃材になります。木型の作業時の傷害を防ぐため、ラバーが取り付 けられている場合もあります。パラメータセットの[ブレーク ナイフ]セクションのオプショ ンでは、シート エッジからのラバーの延長距離を制御します。目的のオプション ボタンを選択 し、[**OK**]をクリックして[デフォルト]に戻ります。

## **Oesko**

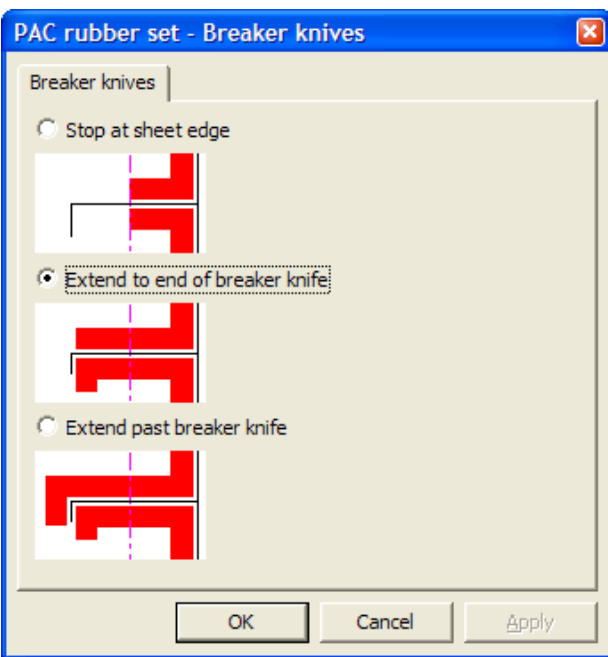

#### 罫線マスク

パラメータ セットの[罫線マスク]セクションのオプションでは、罫線の近くにおけるラバーの 切り落とし方法を制御します。

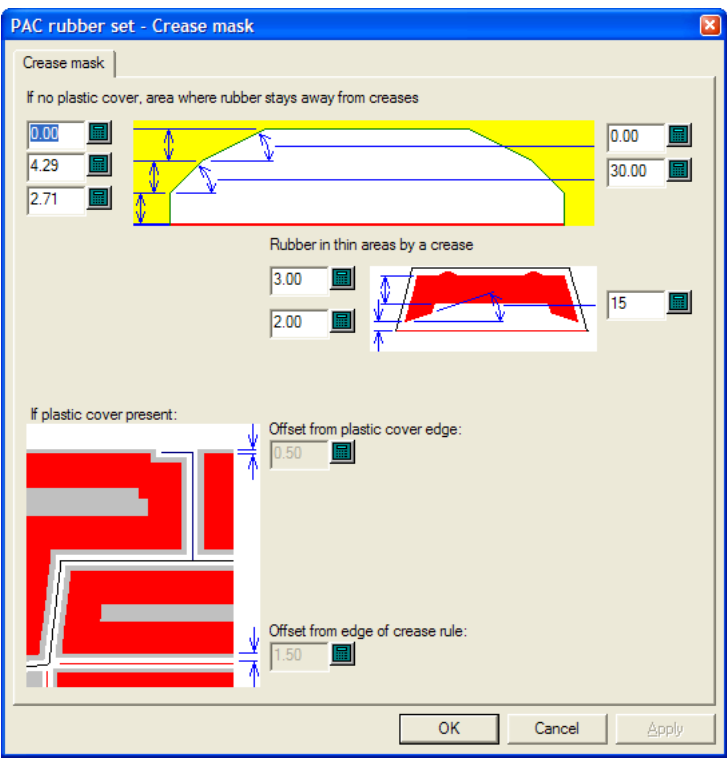

このダイアログ ボックスのオプションは、パラメータ セットの「一般]選択の「プラスチック カ バーの作成]の状態によって使用可能または使用不可能になります。そのオプションが選択されて いない場合、このダイアログ ボックスの下半分のコントロールは使用できません。選択されてい る場合は、上半分のコントロールが使用できません。

デザインの通常領域については、ダイアログ ボックスの上 1/4 の左側のオプションは、罫線からの 切り落とし距離を指定します。右側の値は、カットを作成する角度です。切り落としの各終端は、 対照的であるため同じです。

デザインの細い領域では、ラバー部分がより小さくなるため、切り落としも少なくなります。

プラスチック カバーを使用する場合は、プラスチック カバーのエッジからオフセット、および必 要な場合は刃罫のエッジからのオフセットを設定します。

完了したら、[OK]をクリックして [デフォルト]に戻ります。

カット**/**罫線

ArtiosCAD では、カット/罫線の刃罫をカットまたは罫線、またはそれら2つの混合として扱うこ とができます。カット/罫線では、より大きな切り落としの角度を設定できるようにするため、標 準の罫線マスクとは異なるパラメータが必要になります。そのため、パラメータ セットの「カッ ト/罫線]セクションで設定します。さらに、カット/罫線の刃罫のラバー部分は、薄い部分での破 損を防ぐために、より厚めに (このダイアログ ボックスで指定する厚さ) 作成されます。

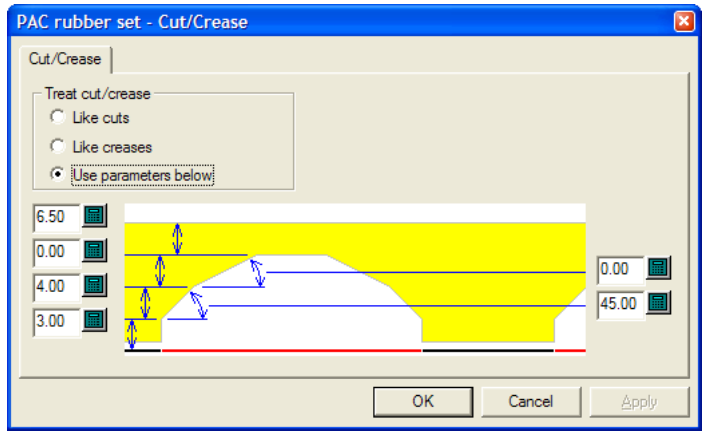

[カット**/**罫線使用]グループの[カット仕様]、[罫線仕様]および[下記のパラメータを使 用]は、その名前が示すとおりの機能を持ちます。 [下記のパラメータを使用]を使用すると、罫 線切り落としの距離および角度フィールドが有効になります。

完了したら、[OK]をクリックして [デフォルト]に戻ります。

一般

パラメータセットの「一般」セクションには、ラバーの作成全般に影響する設定が含まれていま す。

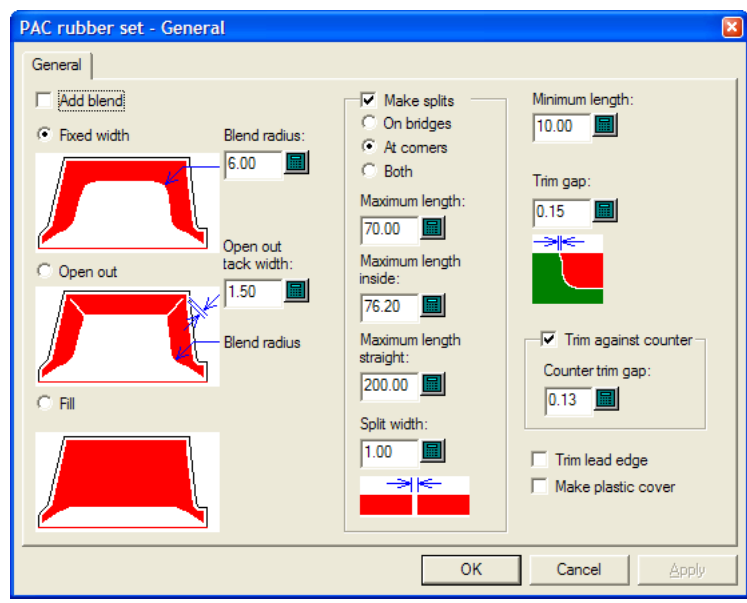

[混合を追加]を使用すると、[ラバー範囲]、[ラバーの追加]、[ラバーを減らす]ツールに おいて、[ブレンド半径]フィールドで指定したサイズのラバーに混合が追加されます。

[固定幅]、[開く]および[塗りつぶし]では、ArtiosCAD によって作成されるラバーのスタイ ルを設定します。

[タック幅を開く]では、オープンアウトの終端に残ったラバーの接続部分の幅を設定します。

[スプリット作成] グループでは、タイトル コントロールによって、ArtiosCAD でラバー部分の長 さを制限するか、ラバー部分をスプリットするかが決定します。デフォルトでは、スプリットさ れます。このオプションでは、ArtiosCADで擬似的な一時ストリッピング刃罫を作成して、マニュ ファクチャリングを容易化するために大きなラバー部分を分割するかどうかを制御することもでき ます。

- ブリッジ上でスプリットすると、空気の流れが良くなり、吸引力が少なくなります。コーナー 上でスプリットすると、面付けしやすくなり、消耗時の交換が容易になります。「両方]で は、両方の場所でスプリットが作成されます。
- [最大限の長さ]では、デザインの外側に配置されたラバー部分の最大サイズを設定します。
- [最大のインサイドの長さ]は、デザインの内側に配置されたラバー部分の最大サイズを設定 します。
- [最大の直線の長さ]は、直線部分の個別の長さで、直線部分の面付けを向上させるた め、[最大限の長さ]の値よりも長い値に設定します。

• 「分割幅]は、自動的に作成されるスプリットのサイズを設定し、「分割の追加]ツールのデ フォルト値も設定します。

[最大限の長さ]では、隣接するより長い部分に小さいラバー部分を結合する値を設定します。

[トリム ギャップ]フィールドでは、2 つの異なるタイプのラバー部分が重なる場合のギャップの サイズを設定します。0.001 インチまたは 0.05 ミリなどの小さな値を指定できますが、0 より大き な値に設定することで、[アウトラインの調整]ツールで個別の部分での作業できるようになりま す。

「カウンターに対してのトリム]では、カウンター(定義されている場合)に対してラバーをトリ ムするかどうかを制御します。トリムする場合は、「カウンタートリム ギャップ」フィールドで ギャップを設定します。このオプションを選択していない場合、ラバーは後で[ラバーの切り取 り]ツールを使用してトリムできます。

[リードエッジのトリム]を選択すると、リードエッジより下の部分にラバーが配置されなくなり ます。

[プラスチック カバーの作成]を選択すると、[ラバー範囲]の使用時にプラスチック カバーが それ独自のレイヤーに設定されます。

完了したら、「OK<sup>T</sup>をクリックして「デフォルトTに戻ります。

面付図

[ラバーデザインとレイアウト]オプションを使用すると、ArtiosCAD では、形状に基づきシート 上のラバー部分が自動的にグループ化されます。

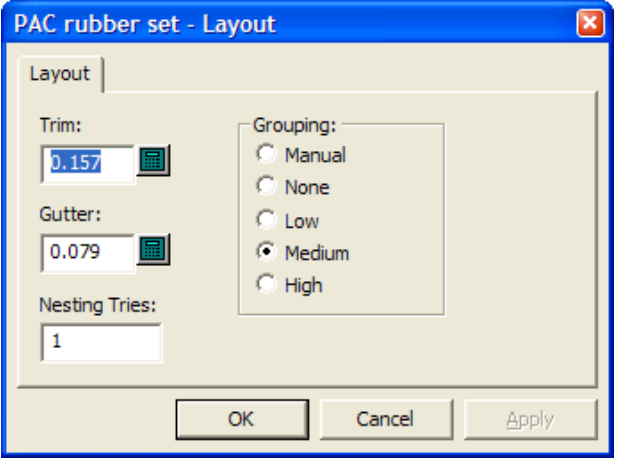

[トリム]は、ラバー シートのエッジからラバー要素のエッジまでの距離です。[列間隔]は、 各ラバー要素間の距離です。

[ネスティング]フィールドの値を増加させると、ArtiosCAD はより多くのネストを作成しようと します。ただし、より長い時間がかかります。

### **O**esko

「グルーピング]グループの5つの選択肢では、各ラバー要素のインスタンスをシート上でどのよ うにグループ化するかを制御します。 [手動] では、グループ化は [ラバー エレメント] ダイア ログ ボックスで設定した値から実行されます。[なし]では、各項目が独自のグループとして考 慮されます。[低]では、直線の項目のみがグループ化されます。[中間]では、中間レベルの グループ化が実行されます。[高]では、できる限り多くの要素インスタンスがグループ化されま す。これらのコントロールを使用すると、部分の容易な検索とラバーの節約とのバランスを保つこ とができます。

完了したら、「OK<sup>]</sup> をクリックして「デフォルト]に戻ります。

プラスチック カバー

ダイメーカーによっては、プレス処理の実行時にボードがラバーに粘着するのを防ぐため、ラバー 部分の上部にプラスチック カバーが糊付けされます。ブラスチック カバーの部分は、罫線に沿っ た部分も含む、ラバー部分のすべての側面で支えられます。プラスチック カバーは、その下にあ るラバー部分を少し越えます。プラスチック カバーは、スロットには作成されません。

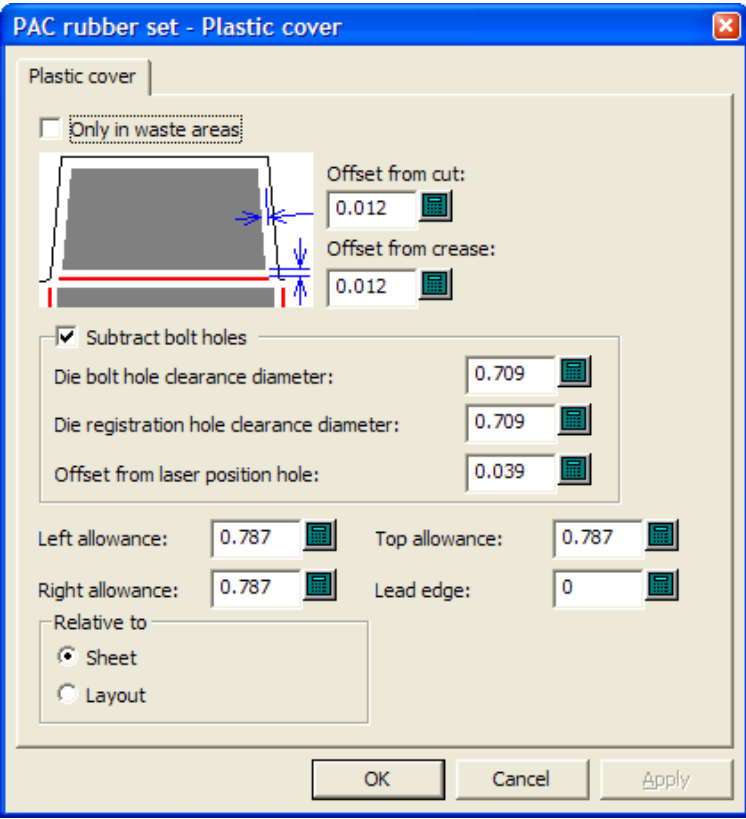

「破棄エリアのみ]を選択すると、デザインではなく、破棄部分のみをカバーするためにプラス チック カバーが使用されます。これが選択されていない場合、破棄部分とデザインの両方がカ バーされます。ただしスロットはカバーされません。さらに、ある種のラバーであるかのうように ネストされます。

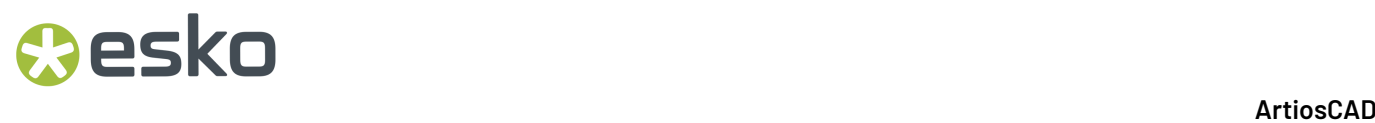

「カットからのオフセット]および「罫線からのオフセット]の両方では、プラスチック カバー を刃罫にどのくらい近づけるかを制御します。プラスチック カバーはラバーを少量超える必要が ありますが、刃罫には接触することができないことに注意してください。

「減算ボルトホール】とその関連フィールドは、パラメータセットの「くぎ穴]セクションの場 合と同じように機能します。

「左スペース]、「右スペース]、「上スペース]、「リードエッジ]、および「相関先]グルー プのオプションでは、レイアウトのエッジを基準としたプラスチック カバーの位置を指定しま す。

完了したら、[OK]をクリックして [デフォルト]に戻ります。

ラバー タイプ

パラメータ セットの「ラバー タイプ]セクションでは、所定の場所で使用するラバーのタイプと その配置方法の ArtiosCAD による決定方法を指定します。

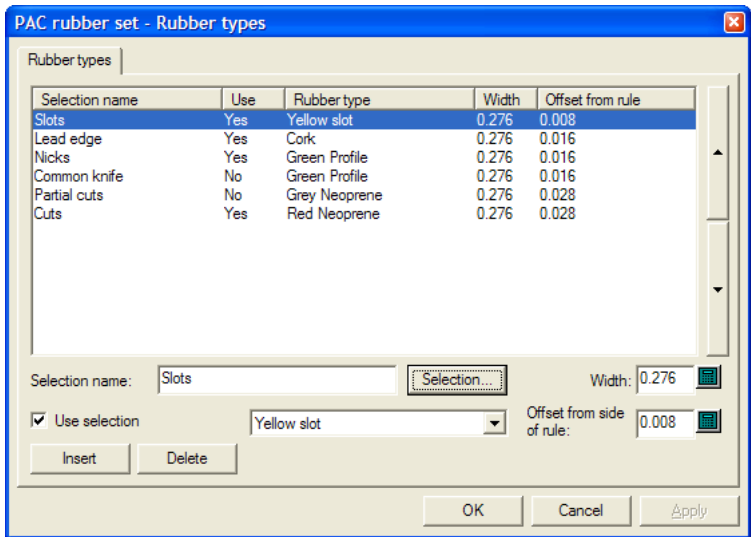

ラバーは、線種、ナイフの場所、ナイフの側、刃罫方向、ニックに基づき線に割り当てられます。 このダイアログボックスを使用して、既存の選択の修正、新規選択の作成、既存の選択の削除を実 行します。

[ラバー パラメーター]ダイアログ ボックスの線エントリは、最初 (最上部) のエントリから、一 致するエントリを検出しながらリストを下方に進む形で順番に適用されます。次に、各刃罫はそれ ぞれの選択と比較されます。刃罫が一致する最初の選択によって、その刃罫のラバー タイプが定 義されます。スロットやニック用などの高ショア ラバーにおけるより重要な選択は、リストの最 初の位置に配置します。

選択リスト エントリを追加するには、次の操作を実行します。

**1.** 既存の選択を選択して、[挿入]をクリックします。

### esko

- **2.** ステップ 1 の刃罫の名前が付けられた新規選択がテーブルに追加され、その名前に (2) が付加さ れます。
- **3.** [名前選択]フィールドのテキストを削除して、新規選択の名前を入力します。
- **4.** [幅]フィールドのラバー部分の幅を入力し、[刃罫側からのオフセット]フィールドに必要 なオフセットを入力します。「選択したものを使用する」を選択して、ドロップダウンリスト ボックスからラバーのタイプを設定します。(ラバーのタイプは、パラメータ セットで使用でき るようにするために[ラバータイプ]カタログで事前に定義しておく必要があります。)
- **5.** 「選択] なクリックします。次のような「ラバー タイプ選択] ダイアログ ボックスが開きま す。

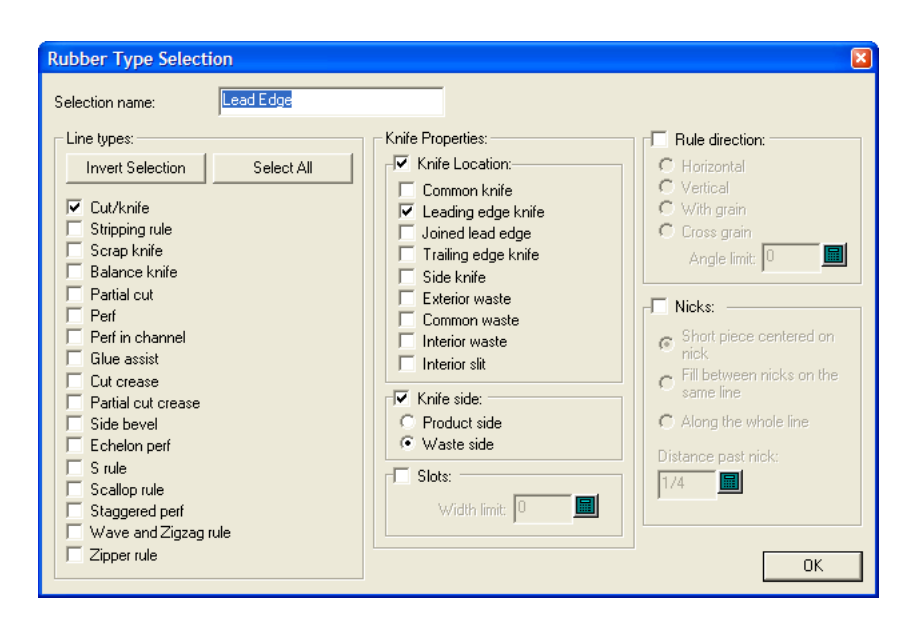

このダイアログ ボックスでは、選択したラバー タイプでラバー処理する刃罫の部分が満たさなけ ればならない条件を選択します。[線種]グループおよび[ナイフの位置]グループのチェック ボックスでは、OR 論理が使用されますが、2 つのグループには AND 論理が使用されます。カッ ト/ナイフ OR ストリッピング刃材 OR スクラップ ナイフ OR バランスナイフなど、AND リーディン グ エッジ ナイフ タイプ OR 外部削除 OR 内部スリップなど。

定義したラバーのタイプがスロット用である場合は、[スロット]を選択して、[幅の限 界]フィールドにスロットの最大幅を入力します。スロット用に複数のラバー タイプを定義した 場合は、最も狭いスロットが「ラバー タイプ]ダイアログ ボックスのリストの一番上に表示さ れ、より幅の広いスロットがその下に続きます。

その他のグループでは、このタイプのラバーを使用する刃罫に対するより多くの条件を追加できま す。必要に応じて、それらのグループを設定します。ニックには、次の制限があります。[短い ピースがニックに集中]では、[パスト ニックの距離]フィールドをラバーの幅より大きく設定 する必要があります。さらに、最初の2つのオプションの両方では、 [最小の長さ]は、ニックラ バー タイプを使用しない残りの長さの線よりも小さくする必要があります。

[ナイフの位置] グループについては、次の図および表を参照してください。

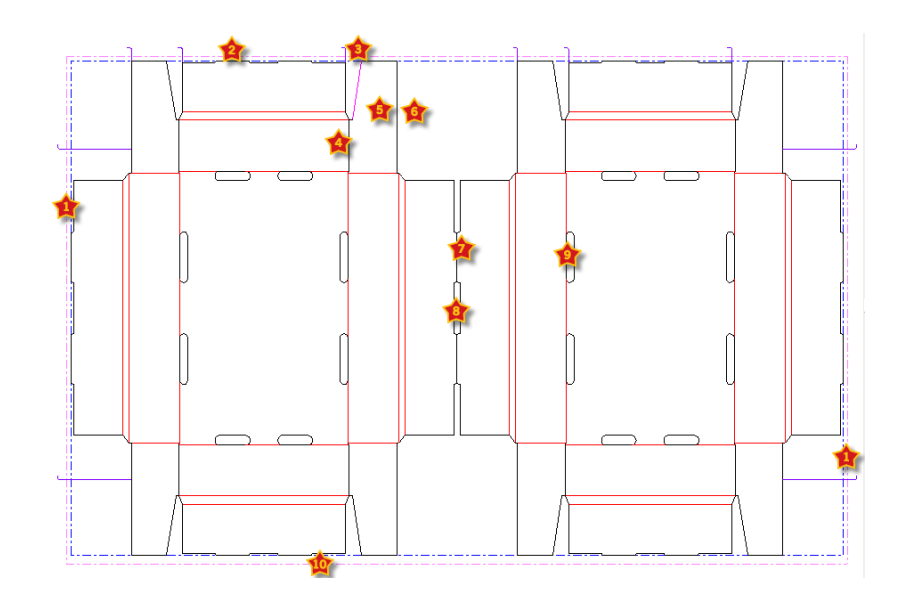

#### 表 **:** ラバリング タイプのナイフの位置

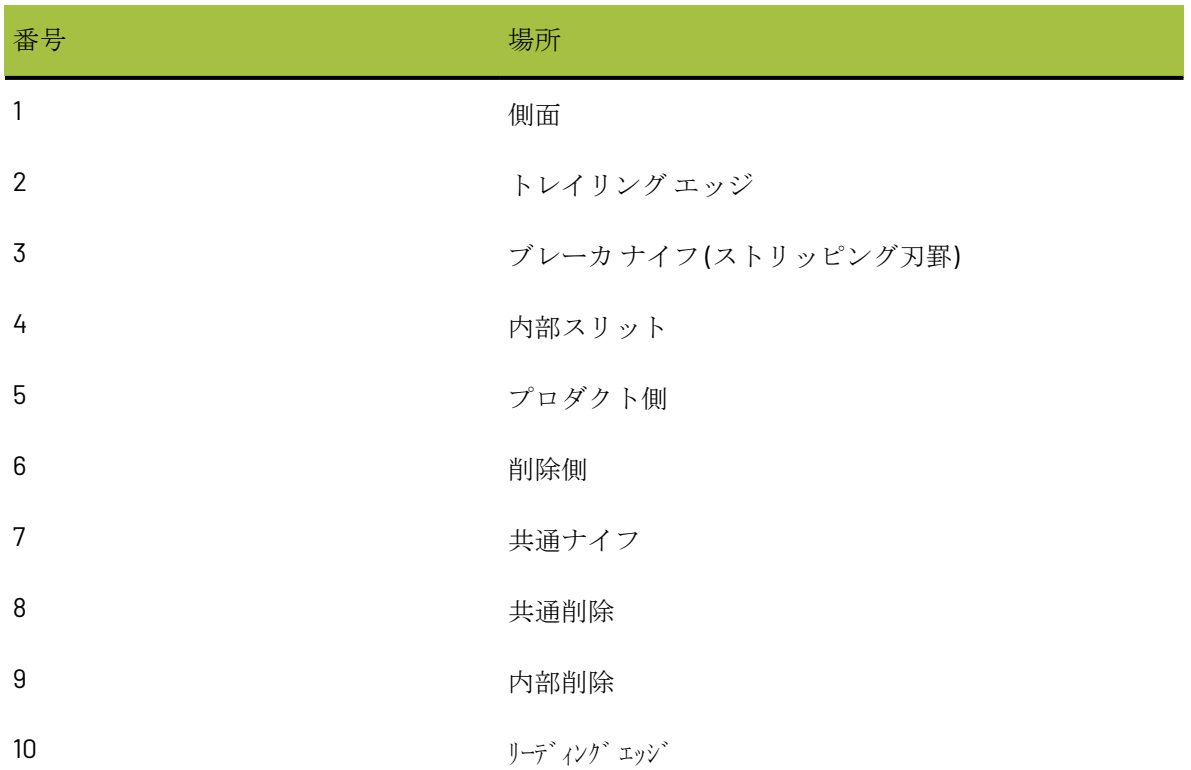

この刃罫に対する基準を選択したら、[OK]をクリックして、[ラバータイプ]ダイアログ ボッ クスに戻ります。

- **1.** リストの右側にある矢印を使用して、優先度リストにおける選択したラバー タイプの位置を上 または下に移動します。
- **2.** 必要に応じて、操作を繰り返して、選択リスト エントリを追加します。

### **O**esko

**3.** 完了したら、[OK]をクリックして [デフォルト]に戻ります。

罫線およびバランスナイフ以外のすべての罫線タイプでは、ラバー タイプを選択する必要があり ます (バランスナイフのラバーは、他の刃罫のラバーに干渉しないためオプションです)。後で手動 でラバーを配置するため、特定の刃罫タイプにラバーを使用しない場合、この刃罫タイプに対し て[なし]のラバー タイプを選択します。ただし、そのために残しておくスペースを ArtiosCAD に 認識させるために、オフセットと幅は定義する必要があります。

例えば、カット/罫線にラバーを使用しないとします。その場合は、「ラバータイプ]タブ で[カット]選択をコピーして、名前を[カット**/**罫線]に、ラバーを[なし]に、選択を[リー ド罫線]線に変更します。手動で追加するラバーの幅および刃罫からのオフセットを調整できま す。

ラバー タイプが定義されていない刃罫がダイ上に存在すると、ArtiosCAD では、[ラバー範囲] ツールを起動すると警告ダイアログが表示されます。定義されたラバー タイプが定義されていな い刃罫を表示するか、エラーを無視できます。エラーを無視した場合、隣接する刃罫に沿った周辺 のラバーによって、ラバー タイプ未定義の刃罫がクロスされます。

### 再作成オプション

デザインデフォルトカタログの「オプションの再作成]エントリでは、単面図を再構築すると き、および標準を実行するときの動作を変更できます。

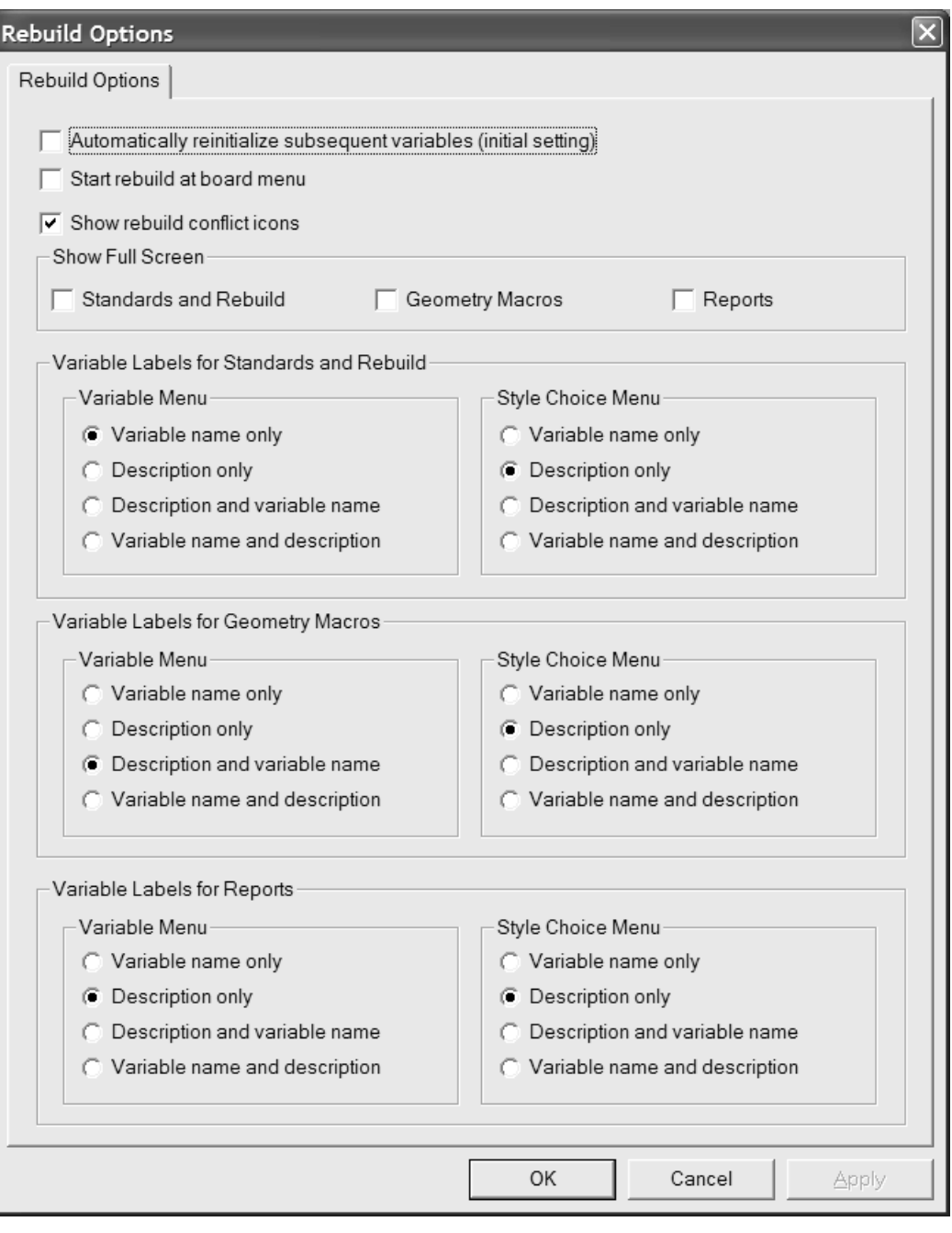

[自動的に後の変数を再初期化]: 現在のデフォルト値に適合した後のメニューの変数値を再初期 化します。このオプションを選択して、変数値を変更した場合、再作成を開始する前にデフォルト 値に適合していた変数に応じて、後続の変数値が新しい値で更新されます。例えば、このオプショ ンを選択して、L を変更すると、L に依存する後続メニューのすべての変数が L の新しい値で自動 的に更新されます。

このオプションをオフにすると、依存している変数は自動的に更新されず、「デザイン警告]ダイ アログ ボックスで確認のためのフラグが表示されます。

### **Aesko**

[原紙メニューで再作成]では、デザインを再作成する場合に、最初に表示されるメニューの代わ りに、新規ボードの選択を可能にするかどうかを制御します。

[全体スクリーン表示]では、[再作成]、[定型の実行]、[レポート]ダイアログ ボック スを最大サイズで表示するように設定します。ダイアログボックスのサイズを手動で変更する と、ArtiosCADは変更を記憶していて、代わりにユーザのカスタムサイズを使用します。

「変数ラベル]グループのオプションでは、標準の実行、デザインの再構築、ジオメトリマクロの 使用、レポートの出力を実行するときにフィールドの左側に表示する内容を制御します。[変数名 のみ]、[説明のみ]、[名前と変数名]、[変数名と説明]から選択します。[説明のみ]を選 択して、変数の説明を空白にすると、括弧で囲まれた変数名が使用されます。メニューのドキュメ ント プロットが存在しない場合、説明には括弧で囲まれた変数名が表示されます。これらのオプ ションは、変数リストの上にある小さな三角形をクリックして、別の表示オプションを選択するこ とで、すばやく変更することができます。

[OK]をクリックして、変更を保存して [デフォルト]に戻るか、 [キャンセル]をクリックし て、変更を破棄します。

### **3D**ハードウェアオプション

3D で[ハードウェアを追加]を使用する際のガターおよびオフセットのデフォルト値を設定する には、起動デフォルト カタログの 3D ハードウェア オプション ダイアログ ボックスを開きます。

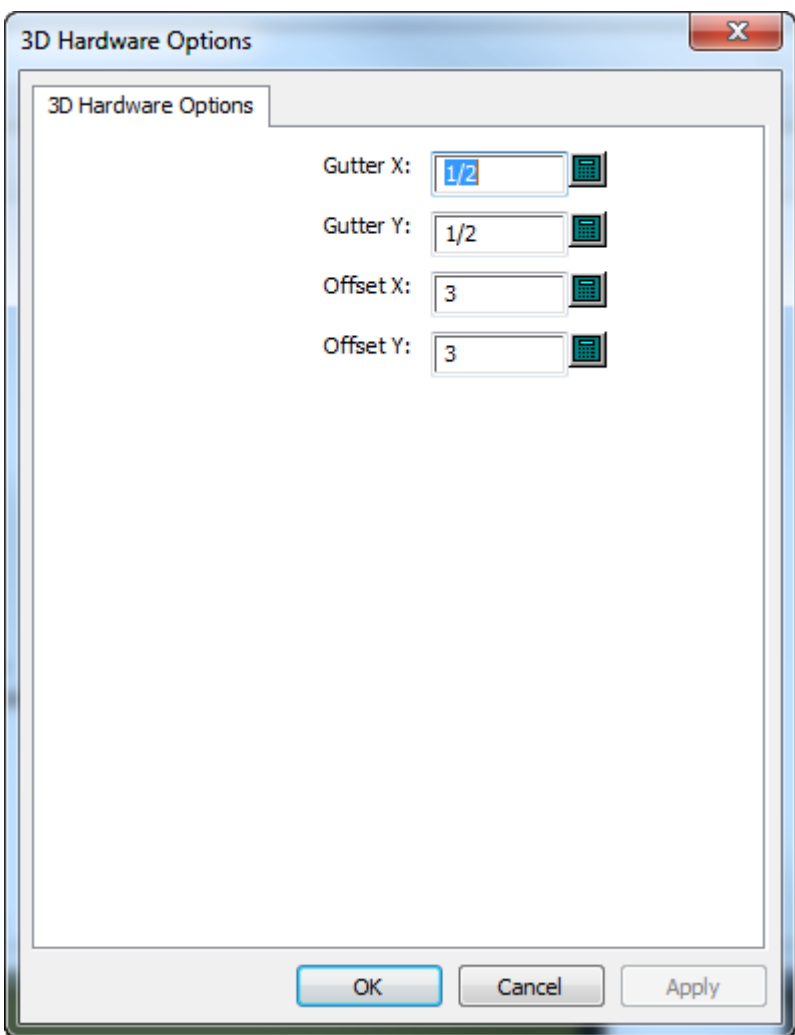

必要に応じて値を変更し、[OK]をクリックしてデフォルトに戻ります。

### **3D** インポート オプション

[スタートアップ デフォルト] > [**3D** インポート]を使用して、ArtiosCAD がソリッドをどのよう にインポートするかをコントロールします。

## besko

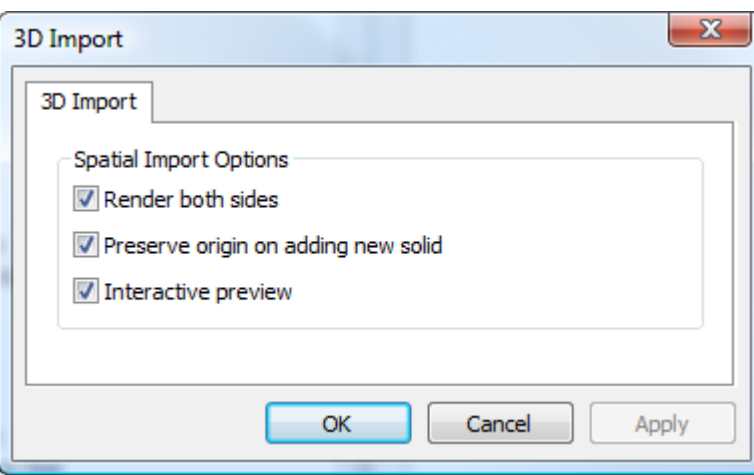

「両側をレンダリング]はソリッドの内側と外側を表示します。

「新規ソリッドの追加時に原点を保持]は 3D 作業領域の原点設定を維持して、複数のソリッドを インポートするときにそれらが正しく組み合わされるようにします。このオプションがオフの場 合、ArtiosCAD はソリッドを既存のソリッドの背後で中心に合わせて追加します。

「非アクティブなプレビュー]はプレビューウィンドウを表示し、そこで複数パーツのソリッドの どのパーツをインポートするかを選べます。このオプションがオフの場合、ArtiosCAD はすべての パーツをインポートします。

[OK]をクリックして、変更を保存して [デフォルト] に戻るか、 [キャンセル] をクリックし て、変更を破棄します。

### **3D** レンダリング方法

3D モジュールは、OpenGL (デフォルト) と Direct3D の2種類のレンダリング(表示)方法があり ます。どちらの方法がより最適な動作をするかは、システムのディスプレイ アダプタによって異 なります。これら 2 つの方法の主な違いは、メイン システム メモリとディスプレイ アダプタ間の データ転送方法です。その他に、次のような相違点があります。

- Direct3Dを使用している時によりよく作動する為に輝度が表示されます。
- Direct3Dを使用しているArtiosCADでは、3Dの作業領域を初めて開く際に時間がかかりますが、 それ以降はOpenGLよりも短い時間で図面を開くことができます。
- ###OpenGL を使用すると、Direct3D に比べ、より多くのピクセルを含むビットマップをエクス ポートできます。
- ワイヤーフレームのビューモードでは、OpenGLはより多くのラインを表示することができま す。
- ArtiosCADとCortona VRMLビューアの両方がDirect3Dを使用し、同時に起動している場合、リ ソースの競合が発生したり、予期しない結果が生じたりする可能性があります。問題の改善を 図るには、一方のレンダリング方法を変更します。

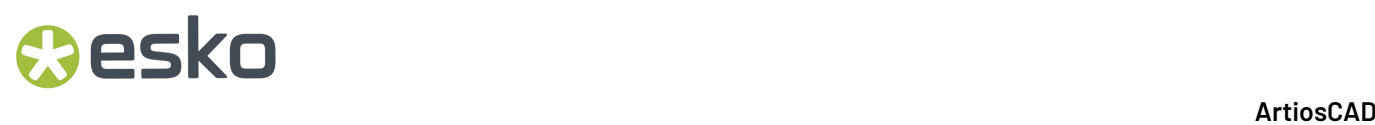

「デフォルト]でレンダリング方法を変更するには、「スタートアップデフォルト]カタログを 開き、[3D レンダリング オプション]をダブルクリックします。

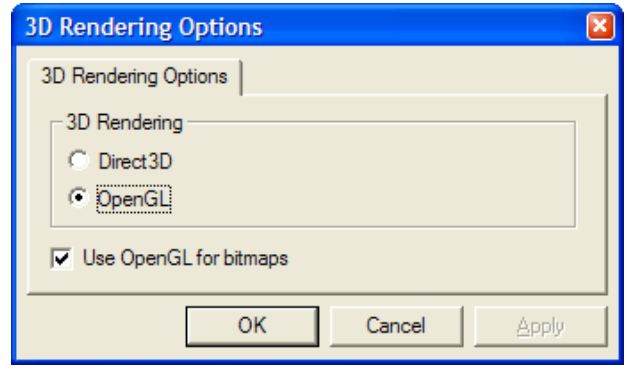

使用する方法のオプション ボタンを選択して、[**OK**]をクリックします。

[ビットマップでは**OpenGL**を使用]チェックボックスをオンにすると、選択したレン ダリング方法に関係なく、ArtiosCADでOpenGLを使用してビットマップを出力できま す。OpenGLは、Direct3Dと比較してサイズの大きなビットマップの出力をサポートしています。 変更を保存して、通常どおり[デフォルト]を終了します。変更は即座に有効になります。レンダ

リング方法は、[オプション] > [3D レンダリング オプション] をクリックすることで、いつで も変更できます。

データベースのデフォルト

データベースのデフォルトでは、ArtiosCAD データベースのオペレーションを設定します。[オプ ション] > [デフォルト] をクリックし、「共有デフォルト] ペインで [デザインデフォルト] > [データベース]をクリックして、[データベース]ダイアログ ボックスを開きます。

## **Cesko**

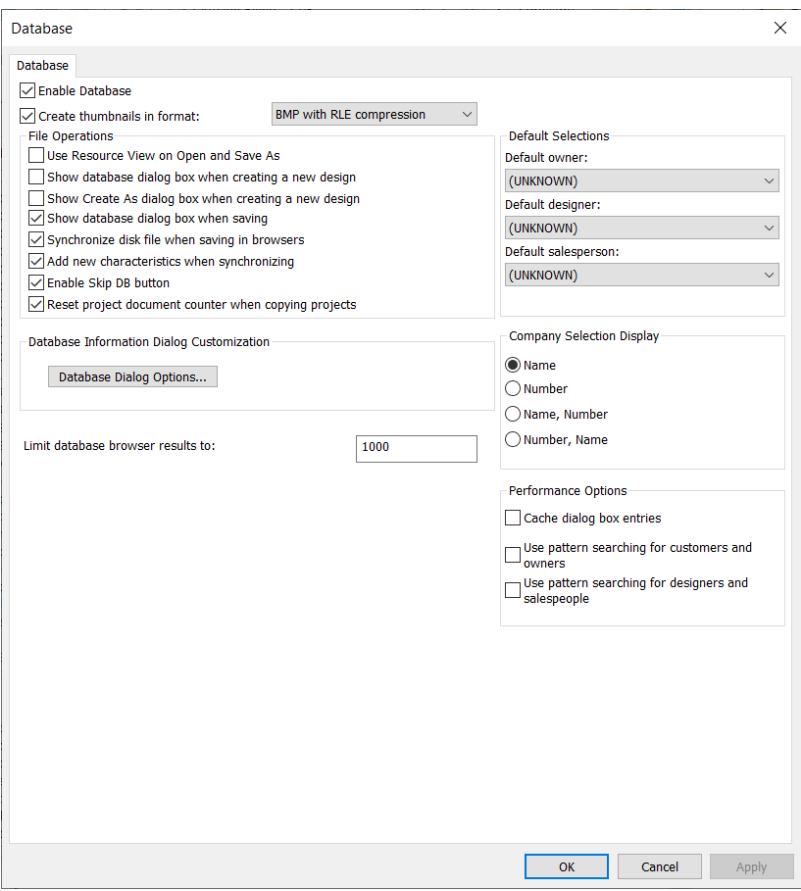

[データベースを有効にする]を選択すると、ArtiosCAD によって情報がデータベースに保存され ます。チェックボックスを選択解除すると、データベースに新しい情報は一切保存されません。既 に存在するデータベース情報が保持されます。

[フォーマットでサムネイルを作成する]では、ArtiosCAD でデザイン保存時に作業領域のサムネ イル ピクチャを作成するかどうかを制御します。サムネイルはデータベースに保存され、データ ベース ブラウザによって使用されます。

チェックボックスの横にあるドロップダウン リスト ボックスでは、作成するサムネイルのタイプ を設定します。

[**RLE**圧縮の**BMP**]は、デフォルトの選択です。通し数のエンコード圧縮を使用して、BMP 形式で サムネイルが作成されます。

[**JPEG** フォーマット]では、JPG 形式でサムネイルが作成されます。圧縮されますが、データの 損失が発生します(一部の詳細が失われることを意味します)。

[折った**JPEG**フォーマット]では、単面図に保存されている角度に基づいて、折った状態のサム ネイルが作成されます。角度が保存されていない場合、平盤のサムネイルが作成されます。いずれ の場合も、JPEG 形式が使用されます。

[**ArtiosCAD 3D**]では、ArtiosCAD によって同一ディレクトリに保存されている作業領域と同じ名 前の .A3D ファイルが検索され、見つかった場合はサムネイルに使用されます。見つからない場合 は、「折ったJPEGフォーマット]が代わりに使用されます。

[データブラウザの結果は以下のように制限されています] では、ArtiosCAD がデフォルトでブラ ウザに読み込むレコード数を制御します。これは、大型データベースのパフォーマンス低下を回避 するためです。使用可能なエントリーをスクロールするのではなく、結果を検索することをお勧め します。

#### 「ファイル操作]グループ

[ファイル操作]グループのチェックボックスでは、作業領域の作成または保存時のデータベース アクティビティを制御します。

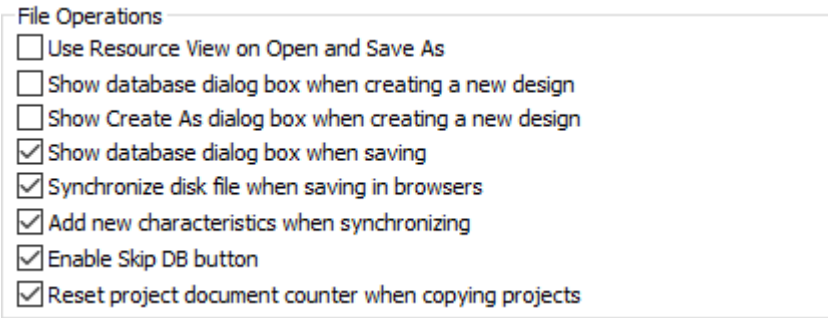

[ファイルを開く時と保存時にリソースビューを使用]を選択すると、ArtiosCAD では、作業領 域を開いたとき、または[名前を付けて保存]を使用して作業領域を保存したときに、リソース ビューが使用されます。ディレクトリ ビューは、このオプションを選択していない場合に使用さ れます。

[新しいデザインの作成時にデータベースダイアログボックスを表示]を選択すると、新規デザイ ン作成時にデータベース情報をユーザに要求するように ArtiosCAD に対して指示します。

[新しいデザインの作成時にダイアログボックスの作成を表示]を選択すると、新規デザイン作成 時にデザインを保存するファイル名およびリソースまたはディレクトリをユーザに要求するように ArtiosCAD に対して指示します。

[保存時にデータベースダイアログボックスを表示]を選択すると、作業領域をリソースに保存す るときにデータベース情報をユーザに要求するように ArtiosCAD に対して指示します。

[ブラウザで保存したらディスクファイルを同期する]を選択すると、ArtiosCAD では、データ ベース ブラウザで変更したレコードのディスク ファイルが修正されます。データベースのみに影 響するレコードの保存には依存しません。

[同期化したら新しい特徴を追加する]を選択すると、開いている作業領域の特徴をデータベース に既に存在する特徴と比較し、ファイルに新規の特徴が存在する場合は、それらをデータベースに 追加することをユーザに要求するように ArtiosCAD に指示します。

「スキップ DB ボタンを有効にする]を選択すると、作業領域の保存時に「DB をスキップする]をク リックすることができます。このボタンを使用すると、対応するデータベース情報なしで作業領域 を保存することができます。

[プロジェクトをコピー時にプロジェクト文書カウンターをリセットする]を選択すると、新たに コピーしたプロジェクトの自動の文書命名用カウンターがリセットされます。

[オプションの実行]グループ

[オプションの実行]グループのチェックボックスでは、ArtiosCAD がデータベースから特定のタ イプの情報を取得する方法を制御します。

> Performance Options Cache dialog box entries  $\Box$  Use pattern searching for customers and<br>owners  $\Box$  Use pattern searching for designers and salespeople

一般的に、プラント間など、WAN上でデータベースを実行すると、高速のLAN上でデータベースを 実行する場合と比較してネットワークパフォーマンスが低下します。デフォルトでは、ArtiosCAD によって、[データベース情報]ダイアログ ボックスのアクティブ化ごとにデータベース エン ティティの完全セットが要求されます。したがって、データベース サーバからダウンロードする レコードが大量にある場合、待ち時間が発生します。

この問題を解説するため、ArtiosCAD では、「データベース情報]ダイアログ ボックスからの「顧 客]、 [オーナー]、 [デザイナー]、 [営業担当]、 [特徴]、 [ユーザー フィールド] エ ンティティ、さらにボード、会社、会社タイプ、リソースがメモリに保存されます。この処理 はキャッシュと呼ばれます。

ArtiosCAD と CAD-X の両方では、この機能を使用することができ、有効にすると、より多くのメモ リが消費されます。

データベースダイアログボックスのエントリまたはその他のエントリがメモリに読み込まれ ると、ArtiosCAD では、それらのデータベース情報が再要求されることはありません。データ ベース自体のエンティティが変更されると、ArtiosCAD では、キャッシュが更新されるか、新規 ArtiosCAD セッションが開始されるまで、それらのエンティティは検出されません。キャッシュを 更新するには、「データベース] > 「キャッシュのリフレッシュ] > 「アイテム] をクリックしま す。

ArtiosCAD では、パターンに一致する特定のレコードのデータベースを検索することもできます。 そのため、数千のレコードではなく、いくつかのレコードだけが返されます。この機能はパターン 検索と呼ばれます。

注**:** これらのパフォーマンス オプションは、カスタマイズしたデータベース情報ダイアログ ボック スには適用されません。これらのオプションを使用するには、標準のデータベース情報ダイアログ ボックスを使用する必要があります。

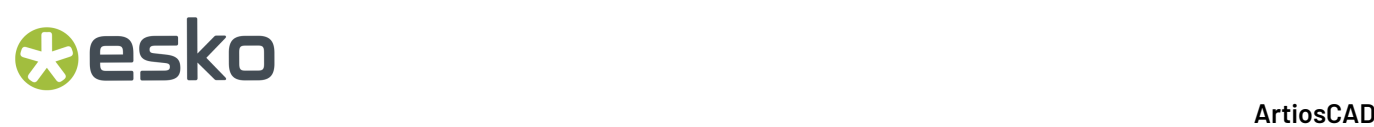

キャッシュ

「キャッシュダイアログボックスの入力]チェックボックスを切り替えることで、キャッシュを 有効/無効にすることができます。

次の表には、データベース ダイアログ ボックス エントリ キャッシュがオンのときに、[データ ベース情報]ダイアログ ボックスのフィールドがどのように動作するかを示します。単面図およ びレイアウトの編集では、[データベース情報]ダイアログ ボックスは同じように動作します。

表 **:** データベース ダイアログ ボックス エントリ キャッシュが有効な場合のダイアログ ボックスの 動作

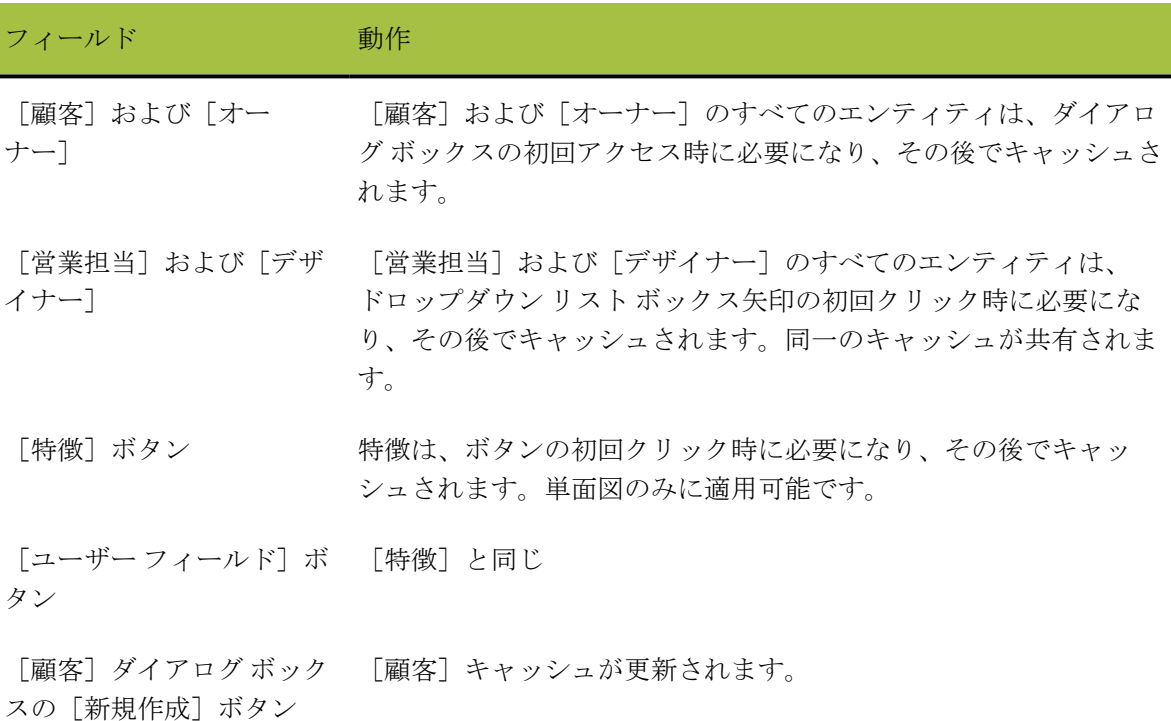

キャッシュを有効にすると、[データベース情報]ダイアログ ボックス エントリのキャッシュに 加え、ArtiosCAD では、ボード、会社名、会社タイプ、リソースもキャッシュされます。

データベースダイアログボックスのエントリまたはその他のエントリがメモリに読み込まれ ると、ArtiosCAD では、それらのデータベース情報が再要求されることはありません。データ ベース自体のエンティティが変更されると、ArtiosCAD では、キャッシュが更新されるか、新規 ArtiosCAD セッションが開始されるまで、それらのエンティティは検出されません。キャッシュを 更新するには、 [データベース] > [キャッシュのリフレッシュ] > [アイテム] をクリックしま す。

パターン検索

遅いワイドエリアネットワーク上で強力なデータベース能力を実現するもう1つの方法とし て、[顧客]、[オーナー]、[デザイナー]および[営業担当]フィールドでは、[顧客とオー

### **Resko**

ナーの検索パターンを使用]および「デザイナーと営業担当の検索パターンを使用]チェックボッ クスを選択して、パターン検索を有効にすることができます。前バージョンとの互換性を保持する ため、デフォルトでは、これらのチェックボックスは選択されていません。

パターン検索が有効な場合、[単面図のデザイン情報]と[レイアウトの編集のデータベース情 報]ダイアログ ボックスが変わります。[顧客]、[オーナー]、[デザイナー]、および[営 業担当]フィールドのドロップダウンリストボックスが表示されなくなり、フィールドが無効に なります。さらに、[**...**]ボタンが追加されます。このボタンをクリックすると、ダイアログボッ クスが表示され、レコードを検索して、選択したレコードの詳細を表示したり、事前に選択したの レコードの詳細を表示したりできます。[顧客]ダイアログボックスを次に示します。4つすべて のダイアログボックスは同じように動作しますが、「顧客]ダイアログボックスのみに「新規作 成]ボタンがあります。

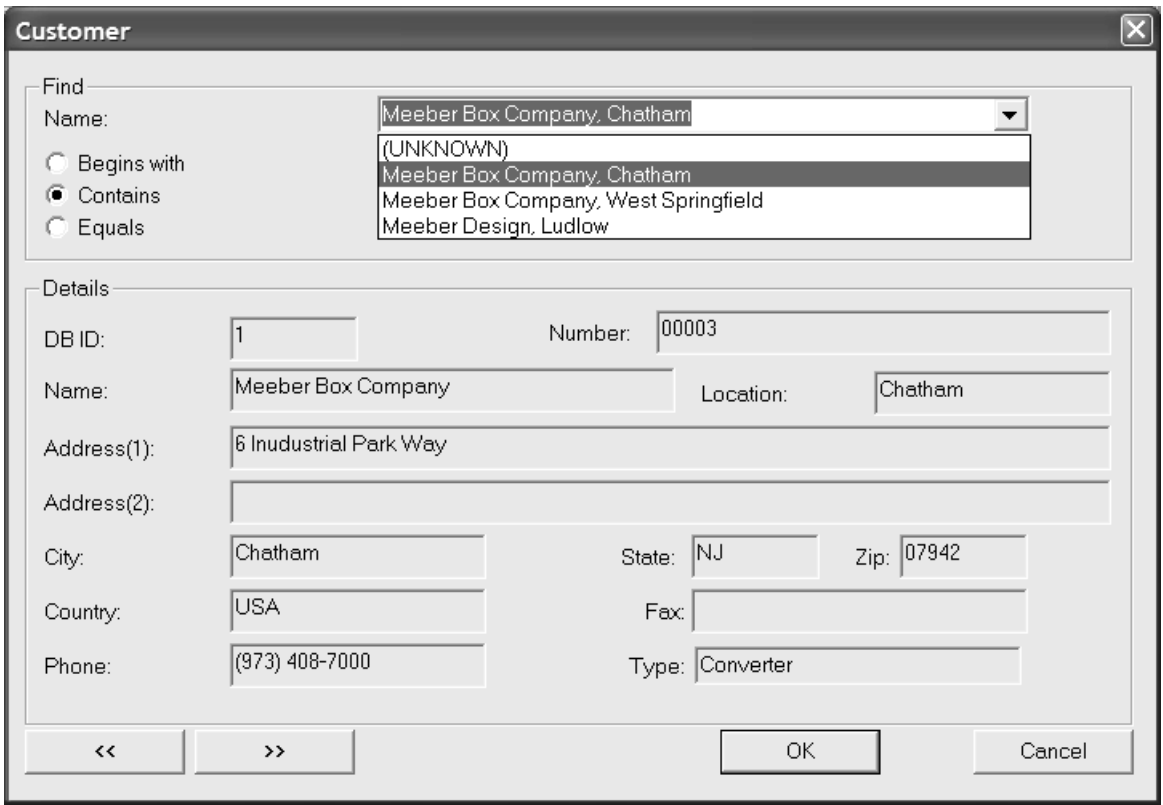

パターン検索は、いくつかの文字を入力するか、またはすべての文字を入力するか、もしくは完全 なフレーズを入力することによって作動し、そして検索の方法を選んで、[検出する]をクリック します。検索結果は、ドロップダウンのリストボックスにあります。

データベース パフォーマンス モードを混在させる

データベース ダイアログ ボックス エントリ キャッシュおよびパターン検索を同時に使用すること ができます。ただし、4 つすべての記録タイプに対しては使用できません。パターン検索がオフに 設定されている記録の組み合わせ (顧客とオーナーまたはデザイナと営業担当) のみを キャッシュで きます。

「データベース情報ダイアログのカスタマイズ]グループ

[データベース] ダイアログ ボックスの「データベースダイアログのオプション]をクリック し、[データベース情報ダイアログのカスタマイズ]ダイアログ ボックスを開きます。

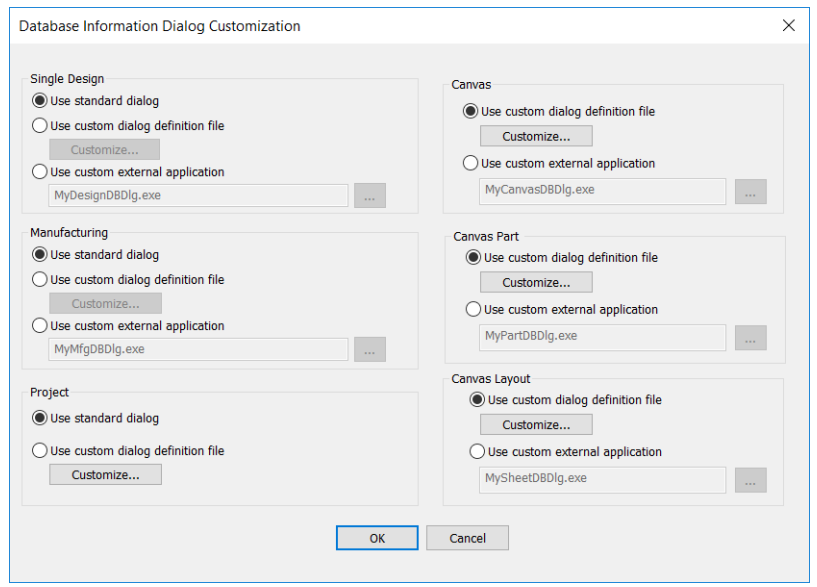

これらのオプションを使用すると、単面図、レイアウト、キャンバス、キャンバスパーツ、キャン バスレイアウト、またはプロジェクトのデータベース情報を入力したときの動作を選択できます。

[標準ダイアログの使用]では、ArtiosCAD に含まれているダイアログ ボックスを使用します。

「カスタム ダイアログ定義ファイルの使用]では、次のセクションで説明する「レイアウトマ ネージャーのコントロール]を表示する「カスタマイズ]ボタンを有効にします。この機能を使用 するには、「インフォメーション エンハンスメント]オプションを有効にする必要があります。

[カスタム外部アプリケーションの使用]では、ArtiosCAD データベースの代わりとして使用す る情報ストレージを制御するカスタム プログラム (ERM プログラムなど) へのパスを指定するため のフィールドを有効にします。このカスタム アプリケーションは、Esko により提供されない場 合は、Esko により提供されることも、サポートされることもありません。この機能を使用するに は、「インフォメーション エンハンスメント]オプションを有効にする必要があります。

カスタム データベース情報ダイアログ ボックスをデザインする

[カスタムダイアログ定義ファイルの使用]を選択し、[カスタマイズ]をクリックすると、 [レイアウトマネージャーのコントロール]ダイアログ ボックスが開き、現在のダイアログ ボッ クスが表示されます。

## Cesko

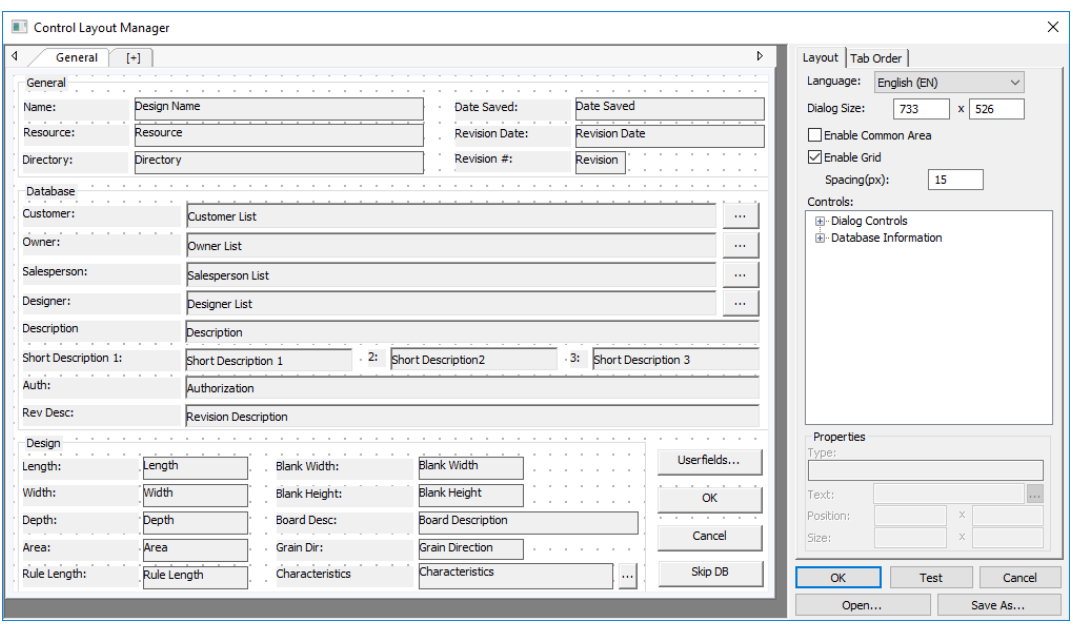

左側には、タブ、グループ、ラベル、フィールド、ボタンを表示するダイアログ ボックス自体が 示されます。右側には、言語セレクタ、サイズ コントロール、グリッド コントロール、コント ロール カタログ、選択したアイテムの[プロパティ]フィールド、[**OK**]、[テスト]、[キャ ンセル]、[開く]、および[名前を付けて保存]ボタンが示されます。

[レイアウト マネージャーのコントロール]には、元に戻す機能はありませんが、[キャンセ ル]をクリックすると、すべての変更を破棄して、再開することができます。デフォルトのダイア ログボックスの使用に戻るオプションはないため、これはキャンバスには特に有効です。

ArtiosCAD の各言語は、それぞれ異なるカスタマイズされたデータベース情報ボックスを保有でき ます。現在のダイアログ ボックスの表示言語を[言語]ドロップダウン リスト ボックスで選択し ます。

ダイアログ ボックスのサイズを変更するには、[ダイアログ サイズ**:**]フィールドの値を調整する か、定義ウィンドウ内でダイアログ ボックスのエッジを選択して目的の位置にドラッグします。 ダイアログ ボックスのサイズを現在のサイズより大きくするには、標準 Windows 方法を使用して [レイアウト マネージャーのコントロール]ダイアログ ボックス自体のサイズを変更し、ダイア ログ ボックス ウィンドウのサイズを大きくします。

「共通エリアを有効にする]は、ダイアログ ボックスに複数のタブがある場合、ArtiosCADが示す 共通エリアを切り替えます。タブの詳細については、タブを使用して作業するを参照してくださ い。

[グリッドを有効にする]および[間隔**(px)**]は、位置グリッドの表示と間隔を制御します。コン トロールをドラッグしたときに最も近いポイントにスナップする場合は、グリッドをオンにしま す。間隔 (px) フィールド内の数値は、ピクセル数を表します。

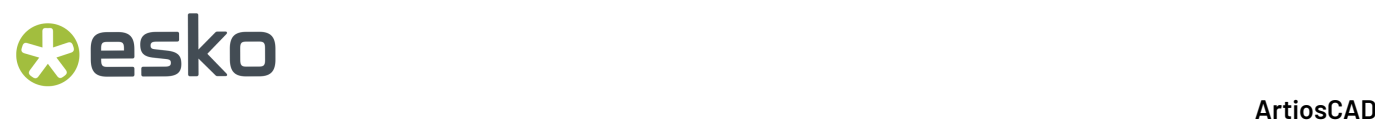

コントロールを追加するには、コントロールをカタログから選択して、目的の位置にドラッグしま す。コントロールをダブルクリックすることもできます。この場合、コントロールがダイアログ ボックスの左上に表示されるので、選択して目的の位置にドラッグできます。

複数のコントロールを一度に選択するには、[SHIFT]または[CTRL]を押しながら各コントールを クリックします。あるいは、必要なコントロールの周辺にある矩形マーキーを選択することができ ます。選択矩形は、コントロールを完全に包含しなければなりません。グループボックスの端に接 近しすぎているものを選択する場合は、ボックスとその中にあるオブジェクトを誤って選択しない ように気をつけてください。

コントロールを削除するには、コントロールを選択して、キーボードの[**Delete**]を押します。

コントロールを移動するには、コントロールを選択して、目的の位置にドラッグするか、[プロパ ティ]グループの[位置]フィールドを使用して位置を調整します。コントロールを選択し、矢印 キーを使用して、1 ピクセル増分で移動させることもできます。

複数のコントロールの除去と移動は、同じように行います。つまり、それらを最初に選択するだけ です。

コントロールのサイズを変更するには、コントロールを選択し、ハンドル ポイントを使用して目 的のサイズに変更するか、「プロパティ]グループの「サイズ]フィールドを使用してサイズを調 整します。

コントロール内のテキストを変更するには、コントロールを選択して、「プロパティ]グループ の「テキスト]フィールドの内容を変更します。

コントロールの翻訳を変更するには、対象を選択し、「プロパティ]フィールドの端にある「詳 細オプション] (**...**) をクリックします。[テキスト言語オプション]ダイアログ ボックスの適切な フィールドに、目的の翻訳を入力します。フィールドが空欄の場合は、ArtiosCAD では[デフォル トテキスト]フィールドのテキストが使用されます。完了したら、 [OK] をクリックして [レイ アウト マネージャーのコントロール]に戻ります。

## Cesko

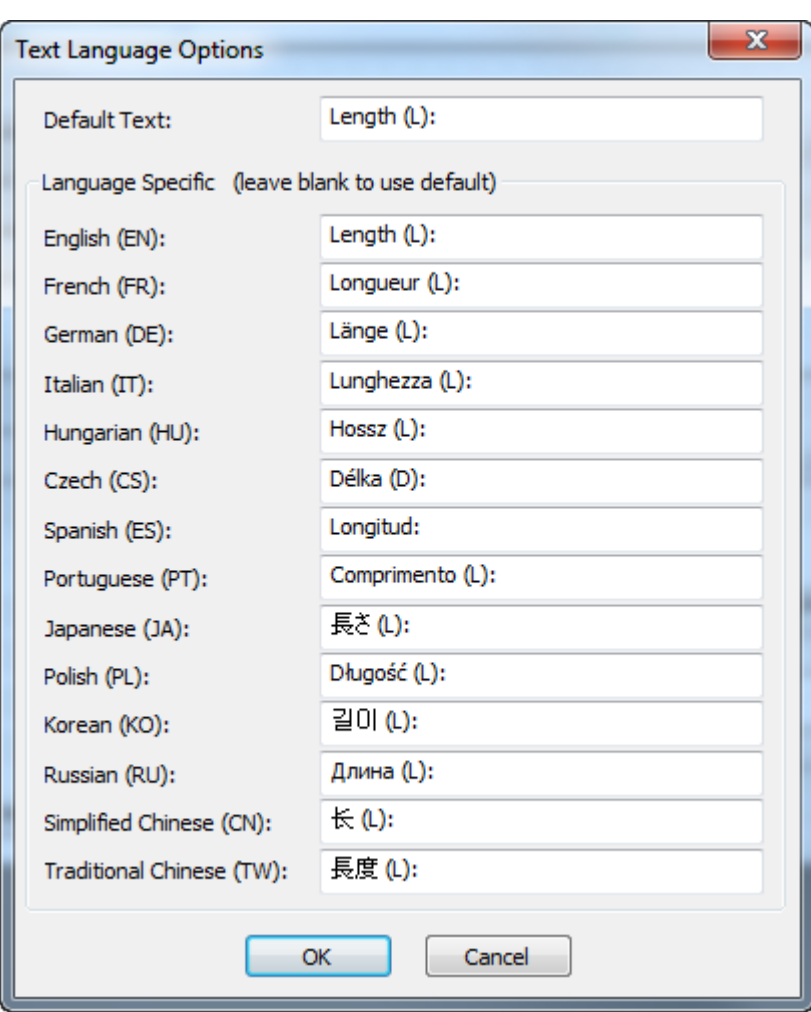

[プロパティ]グループのフィールドまたは [ダイアログサイズ]フィールドを編集する場合 は、別のフィールド内をクリックするか、別のオブジェクトを選択して、最初のオブジェクトに対 する変更をアクティブにします。このときに[Enter]を押さないでください。[**OK**]をクリッ クしたと解釈され、ダイアログ ボックスが閉じてしまいます。

[**OK**]をクリックして、ダイアログ ボックスに対する変更を保存し、[レイアウト マネー ジャーのコントロール]を閉じます。単面図ダイアログボックスは DBDlgDesignDef.xmlと して、キャンバスダイアログボックスはDBDlgCanvasDef.xmlとして、キャンバス部品ダ イアログボックスはDBDlgPartDef.xmlとして、キャンバスレイアウトダイアログボックス はDBDlgLayoutDef.xmlとして、レイアウトの編集ダイアログボックスはDBDlgMFGDef.xmlと して、そしてプロジェクトダイアログボックスはDBDlgProjectDef.xmlとして、どのデフォル トのセットが変更されたかに応じてServerLibまたはClientLibに保存されます。

ダイアログ ボックスに対する変更を破棄して、[レイアウト マネージャーのコントロール]を閉 じるには、[キャンセル]をクリックします。

[テスト]をクリックして、最終結果のプレビューを表示するサンプル ダイアログ ボックスを開 きます。

**[**名前を付けて保存**]**をクリックして、ダイアログ ボックス レイアウトをファイルに保存します。

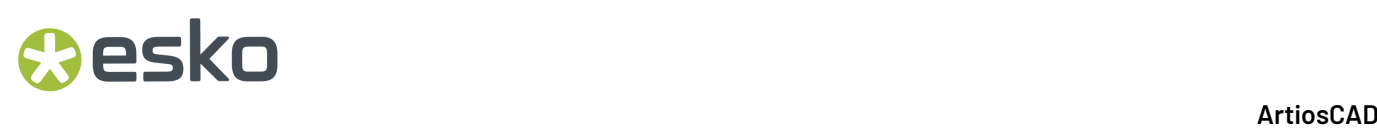

以前保存したダイアログ ボックス レイアウト ファイルを開くには、[開く]をクリックします。 [レイアウト マネージャーのコントロール]、次にテスト ダイアログ ボックスにおける、修正済 みの [データベース] グループを次に示します。

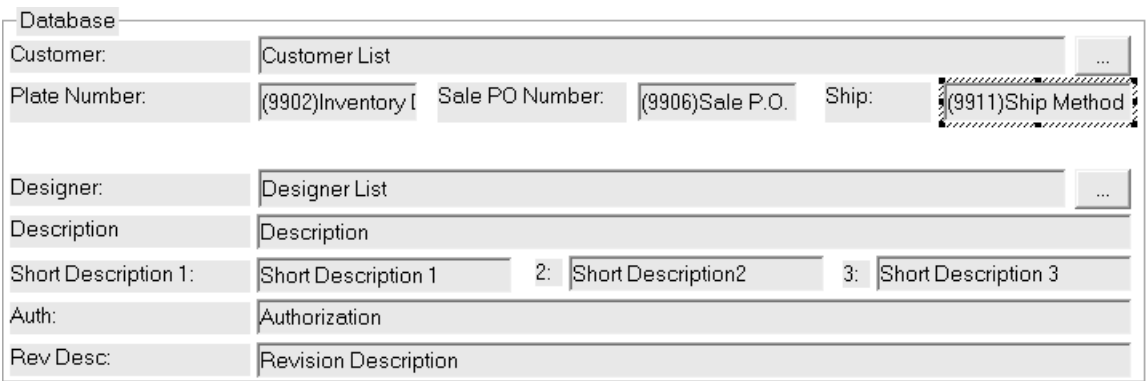

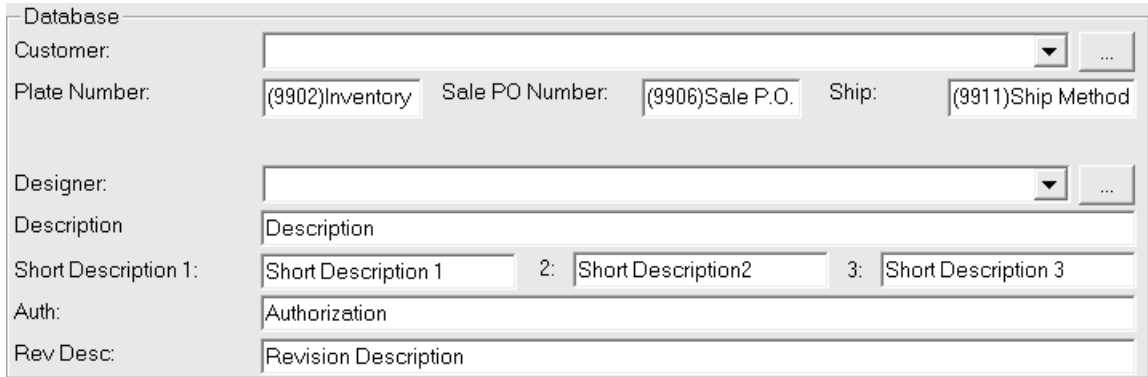

注**:** データベース パフォーマンス オプションは、カスタマイズしたデータベース情報ダイアログ ボックスには適用されません。これらのオプションを使用するには、標準のデータベース情報ダイ アログ ボックスを使用する必要があります。

#### **Tab**キーの順序を定義

カスタムデータベース情報ダイアログボックスを定義する際に、[レイアウトマネージャーのコン トロール]の「タブ順序]タブで、ダイアログボックス内のコントロール用にTabキーの順序を設 定することができます。

### **Resko**

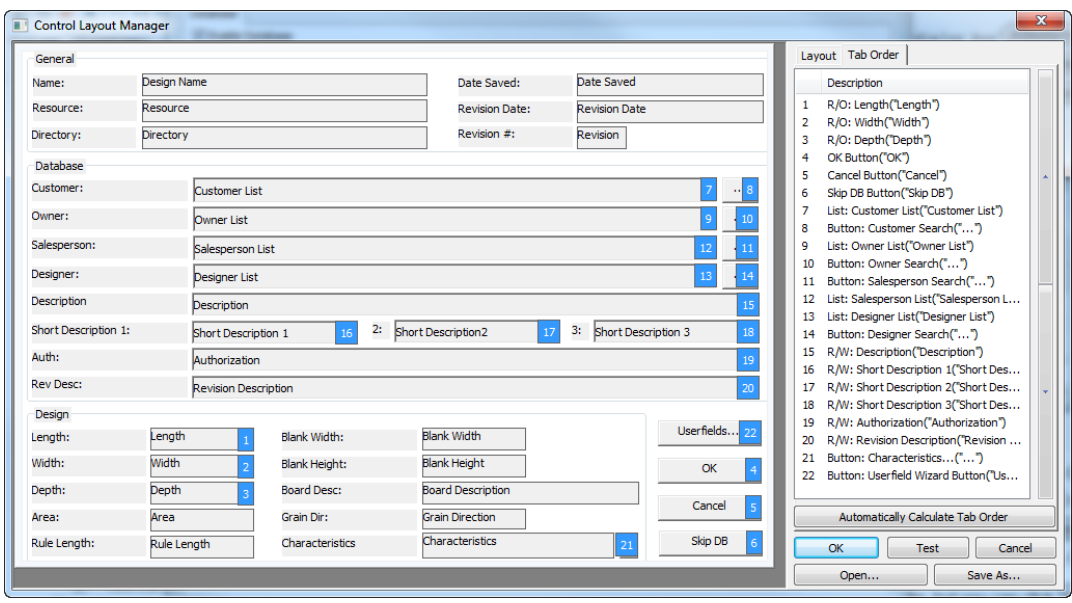

Tabキーの順序を設定できるのは、ダイアログボックスで変更できるフィールドに限られます。ラ ベルと読み取り専用フィールドには、Tabキーの順序設定はありません。

Tabキーの順序を手動で変更するには、次の手順を実行します。

- **1.** ダイアログデザイナーか、右側のリストでクリックしてから、青い番号が付いたフィールドま たはボタンを選択します。
- **2.** リスト右側の矢印を使用して、場所を変更します。
- **3.** または、エントリを新しい場所にドラッグアンドドロップします。

[タブの順番を自動的に計算]では、Tabキーの順序をダイアログボックスの上から下に向かって 水平方向にエレメントに割り当てます。

ダイアログボックスのタブごとにTabキーの順序が異なります。共通エリアは常に現在のタブの後 にあります。

ダイアログボックスにコントロールを追加している場合、変更を保存しておく必要がありま す。Tabキーの順序を新しいコントロールに設定するには、コントロールレイアウトマネージャー を終了し、再度起動します。ArtiosCAD では、新しいコントロールをリストの最後に追加します。

タブを使用して作業する

ArtiosCADでは、カスタマイズしたデータベースダイアログボックスに追加のタブを作成できま す。タブは、全般情報に1つ、デザイン情報に1つ、顧客情報に1つなどと作成できます。ダイアロ グボックスの下部には、アクティブなタブに関係なく表示される共通コントロール用に確保された エリアもあります。下の例は、カスタマイズしてタブを付けた単面図データベース情報ダイアログ ボックスで、デフォルトの定義の場合とArtiosCADで使用する場合の図です。

# articles a contract the contract of the contract of the contract of the contract of the contract of the contract of the contract of the contract of the contract of the contract of the contract of the contract of the co

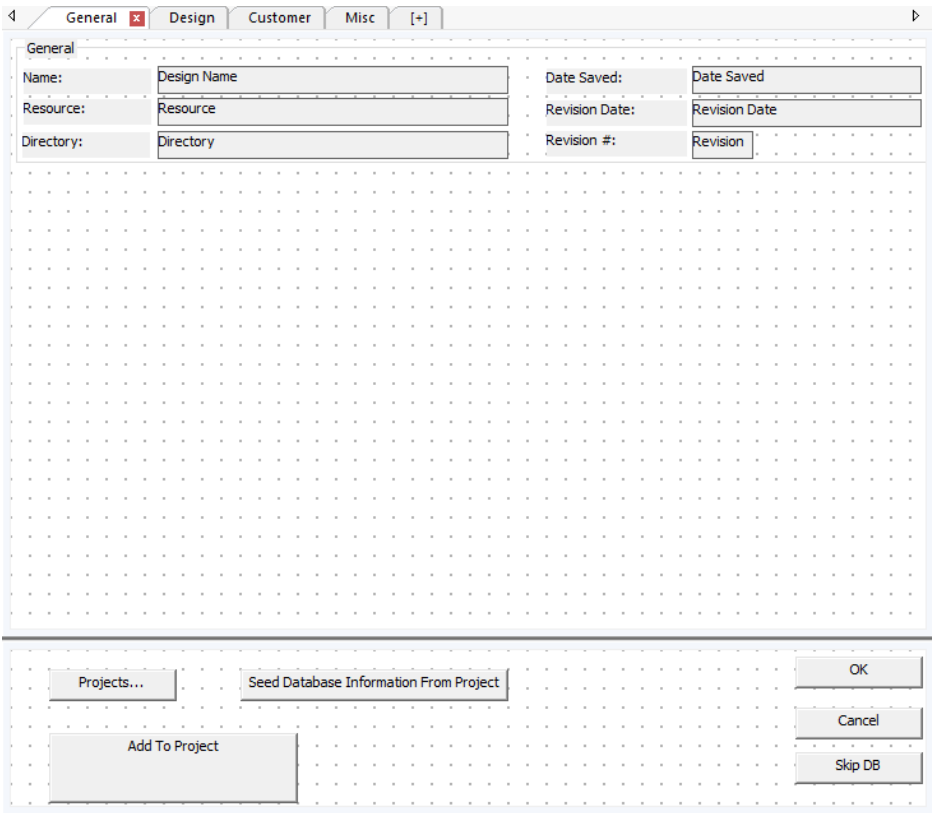

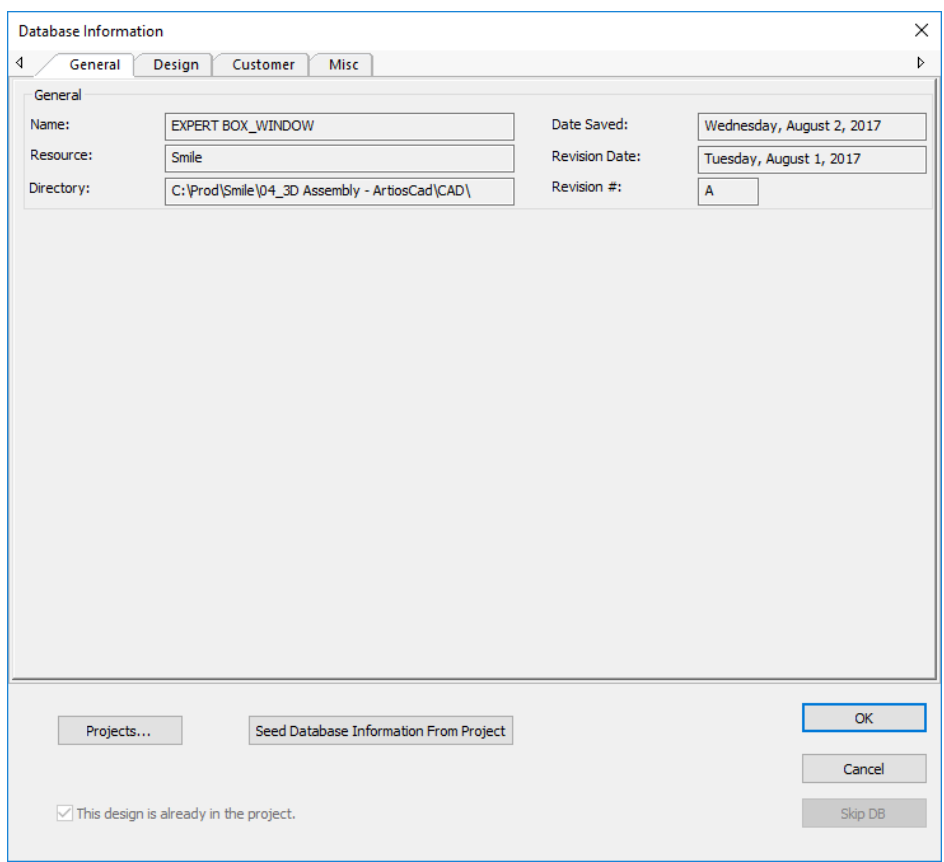

以前のバージョンのArtiosCADからアップグレードした場合、デフォルトのデータベース情報ダイ アログボックスのタブは1つで、共通エリアは無効になっています。

タブの追加

タブを追加するには、角括弧内の「+」をクリックします。

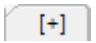

タブの名前変更

タブの名前を変えるには、現在の名前をダブルクリックしてフィールドに新しい名前を入力しま す。済んだら「戻る]を押します。

タブの名前は[言語]ドロップダウンリストボックスで選択した言語に依存します。新規タブに入 力する最初の名前は、全言語のデフォルトです。別の言語でタブの名前を変更するには、まず別の 言語を選んでからタブの名前を変更します。

タブの削除

タブを削除するには、タブの赤色のXをクリックします。

D Sales x

共通エリア

ダイアログボックス下部の共通エリアは、アクティブなタブに関係なく必要なコントロールのため にあります。[共通エリアを有効にする]で表示を切り替えます。共通エリアやタブのサイズを変 更するには、共通エリアとタブエリアを分けているバーをドラッグします。タブはすべて同じサイ ズです。

コントロールの追加

タブにコントロールを追加するには、通常のように、右側のリストからタブ上の目的の位置にド ラッグします。共有エリアとタブの間ではコントロールをドラッグできません。その場合、コント ロールを削除してから、目的の位置に再度追加してください。

コントロールの選択

1つまたは複数のコントロールをタブエリアまたは共通エリアのいずれかで選択できますが、両方 ではできません。

バージョンの互換性

バージョンが異なるシステム間で、カスタマイズしたデータベースダイアログ定義ファイルを共有 する場合は、以下のルールが適用されます。

• ArtiosCAD 16.1.1以降で、以前のバージョンで作成した定義を読み取る場合:タブ1つ、共通エリ アなし。

- ArtiosCAD 16.1.1以降で、定義ファイルを以前のバージョンに送信する場合:以前のバージョン では最初のタブと共通エリアのコントロールだけを表示。
- ArtiosCAD 16.1.1より前で、16.1.1以降で作成した定義を読み取る場合:16.1.1が、タブ付きのイ ンターフェイス部とフラットなインターフェイス部のデュアルフォーマットの定義ファイルを 作成します。以前のバージョンはフラットなインターフェイス部を読み取り、タブ付きのイン ターフェイス部は無視します(ただし記憶はします)。
- ArtiosCAD 16.1.1より前で、16.1.1以降で読み取った定義を書き込む場合:フラットバージョンを 書き込みます。これを使って別のシステムでタブ付きバージョンを上書きすると、タブ情報が 失われます。

カスタム外部アプリケーションを使用する

[カスタム外部アプリケーションの使用]では、個別のスタンドアローン アプリケーションを使 用して、データベースの表示および収集を実行できます。アプリケーションの完全パス名を対応 フィールドで指定するか、[参照]ボタン (**...**) を使用して、アプリケーションを特定します。本来 ならば「データベース情報]ダイアログ ボックスが表示される場合に、このカスタム アプリケー ションが起動します。

正確なシーケンスを次に示します。

- **1.** ArtiosCAD によって、データベース情報が要求されます ([データベース] > [データベース情 報]のクリック時、[保存]または[開く]を使用している間)。
- **2.** [オプション] > [デフォルト] > [スタートアップ デフォルト]で TEMP ディレクトリとし て定義されたディレクトリで、現在のデータベース情報が、ランダムに命名された XML ファイ ルにパッケージ化されます。
- **3.** 入力 XML ファイルを最初のパラメータとして使用して、外部アプリケーションが起動します。
- **4.** ArtiosCAD は、外部アプリケーションが完了するのを待機します。
- **5.** ArtiosCAD は、外部アプリケーションのコマンド ラインで 2 番目のパラメータとして指定され た XML ファイルを読み取り、データベースを分布するために使用します。

サンプル アプリケーションによって作成されたダイアログ ボックスを次に示します。

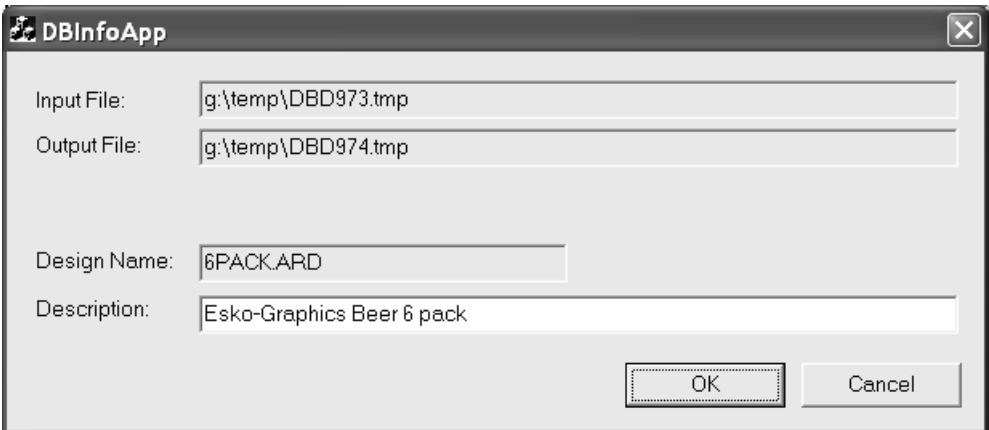

実行されたコマンドは次の通りです。

Application.exe -iInputXMLDBinfo.xml -oOutputXMLDBinfo.xml

### **PSKO**

Application.exe は、カスタム アプリケーションの名前です。InputXMLDBinfo.xml は、ArtiosCAD によって作成された一時入力 XML ファイルの完全パス名で

す。OutputXMLDBinfo.xml は、カスタム アプリケーションによって作成された出力 XML ファイ ルの完全パス名です。パラメータの名前は、ArtiosCAD によってランダムに生成されます。カスタ ム アプリケーションでは、コマンドラインからパラメータ名が読み取られます。

ArtiosCAD は、カスタム アプリケーションからのリターン コードをチェックします。1 は OK で、2 は Cancel です。

単面図用のサンプルデータベース定義 XML ファイルを次に示します。

```
<?xml version="1.0" encoding="UTF-8" standalone="no" ?>
<ARTIOSDBDOC>
   <UNITS>IMPERIAL</UNITS>
   <DESIGN>
     <NAME>BOX1.ARD</NAME>
     <REV>0</REV>
     <REVNUM>0</REVNUM>
     <PATH>D:\Esko\Artios\Designs\</PATH>
     <REVDATE>2018-03-21</REVDATE>
     <SAVEDATE>2020-02-12</SAVEDATE>
     <DESC>Long Description</DESC>
     <SHORTDESC1>Short 1</SHORTDESC1>
     <SHORTDESC2>Short 2</SHORTDESC2>
     <SHORTDESC3>Short 3</SHORTDESC3>
     <AUTH>Auth</AUTH>
     <REVDESC>Rev Desc</REVDESC>
     <LENGTH>9.000000</LENGTH>
     <WIDTH>8.000000</WIDTH>
     <DEPTH>7.000000</DEPTH>
     <GRAINDIR>2</GRAINDIR>
     <CAL>0.016000</CAL>
     <BLANKLEN>34.718750</BLANKLEN>
     <BLANKHEIGHT>25.000000</BLANKHEIGHT>
     <AREA>536.480896</AREA>
     <RULELEN>236.029770</RULELEN>
     <RESOURCE>
      <ID>1</ID>
       <NAME>ArtiosDesigns</NAME>
       <RELPATH>Esko\Artios\Designs</RELPATH>
       <PATH>D:\Esko\Artios\Designs</PATH>
       <MASTER>1</MASTER>
       <ACTIVE>1</ACTIVE>
       <INHERITAUTONUM>1</INHERITAUTONUM>
       <SERVER>
        <TD>1</TD>
         <NAME>D-Drive</NAME>
         <PATH>D:\</PATH>
       </SERVER>
     </RESOURCE>
     <SIDE>-1</SIDE>
    <BOARD>
      <TD>86</TD> <CODE>I-SBS-16</CODE>
       <DESC>I-SBS-16</DESC>
       <FLUTE></FLUTE>
       <TESTCODE></TESTCODE>
       <CAL>0.016000</CAL>
       <TESTVAL>0.000000</TESTVAL>
       <IL>0.008000</IL>
       <OG>0.008000</OG>
       <CRRV>0.031250</CRRV>
       <BASISWEIGHT>64.000000</BASISWEIGHT>
       <BASISCOST>72.000000</BASISCOST>
       <WORKSPACE>0</WORKSPACE>
       <LINER1></LINER1>
       <MEDIUM1></MEDIUM1>
       <FLUTE1></FLUTE1>
       <LINER2></LINER2>
```
 <MEDIUM2></MEDIUM2> <FLUTE2></FLUTE2> <LINER3A></LINER3A> <LINER3B></LINER3B> <MEDIUM3></MEDIUM3> <FLUTE3></FLUTE3> <LINER4></LINER4> <MEDIUM4></MEDIUM4> <FLUTE4></FLUTE4> <LINER5></LINER5> <TRANSPARENCY>0.000000</TRANSPARENCY> <OUTCLR\_DIFFUSE>13158600</OUTCLR\_DIFFUSE> <OUTCLR\_SPECULAR>0</OUTCLR\_SPECULAR> <OUTCLR\_AMBIENT>3947580</OUTCLR\_AMBIENT> <INCLR\_DIFFUSE>11780038</INCLR\_DIFFUSE> <INCLR\_SPECULAR>0</INCLR\_SPECULAR> <INCLR\_AMBIENT>3488059</INCLR\_AMBIENT> <OUTTEX\_IMAGE></OUTTEX\_IMAGE> <OUTTEX\_HEIGHT>0.000000</OUTTEX\_HEIGHT> <OUTTEX\_WIDTH>0</OUTTEX\_WIDTH> <INTEXT\_IMAGE></INTEXT\_IMAGE> <INTEX\_HEIGHT>0.000000</INTEX\_HEIGHT> <INTEX\_WIDTH>0</INTEX\_WIDTH> <FLUTETEX\_IMAGE></FLUTETEX\_IMAGE> <FLUTETEX\_OPT>0</FLUTETEX\_OPT> <FLUTETEX\_WIDTH>0</FLUTETEX\_WIDTH> </BOARD> <CUSTOMER> <WORKSPACE>0</WORKSPACE>  $<$ ID>4 $<$ /ID> <PUBID>-1</PUBID> <NAME>Bill55</NAME> <NUMBER></NUMBER> <LOCATION>Bill55Bill55Bill55Bill55Bill55Bill55Bill55Bill55B</LOCATION> <ADDR1>40 westover roadBill55Bill55Bill55Bill55Bill55Bil</ADDR1> <ADDR2>Bill55Bill55Bill55Bill55Bill55Bill55Bill55Bill55B</ADDR2> <CITY>ludlow</CITY> <STATE>ma</STATE> <ZIP>01056Bill55Bi</ZIP> <COUNTRY>usa</COUNTRY> <PHONE>413 583-4134</PHONE> <FAX>Bill55Bill55Bill55B</FAX> <TYPE>Converter</TYPE> </CUSTOMER> <OWNER> <WORKSPACE>0</WORKSPACE> <ID>5</ID> <PUBID>-1</PUBID> <NAME>Red Mountain Industries</NAME> <NUMBER></NUMBER> <LOCATION></LOCATION> <ADDR1></ADDR1> <ADDR2></ADDR2> <CITY></CITY> <STATE></STATE>  $<$ ZIP> $<$ /ZIP> <COUNTRY></COUNTRY> <PHONE></PHONE> <FAX></FAX> <TYPE></TYPE> </OWNER> <SALESPERSON> <WORKSPACE>0</WORKSPACE>  $<$ TD>4 $<$ /TD> <PUBID>-1</PUBID> <NAME>R. MERIWETHER</NAME> <FIRSTNAME></FIRSTNAME> <SHORTNAME></SHORTNAME> <NAME></NAME> <NUMBER></NUMBER> <LOCATION></LOCATION> <ADDR1></ADDR1> <ADDR2></ADDR2> <CITY></CITY> <STATE></STATE>  $<$ ZIP> $<$ /ZIP>

<COUNTRY></COUNTRY>

**Aesko** 

 $<$ FAX> $<$ /FAX> <TYPE></TYPE> </SALESPERSON> <DESIGNER> <WORKSPACE>0</WORKSPACE> <ID>3</ID> <PUBID>-1</PUBID> <NAME>GELIN</NAME> <FIRSTNAME>CHRISTOPHE</FIRSTNAME> <SHORTNAME></SHORTNAME> <NAME></NAME> <NUMBER></NUMBER> <LOCATION></LOCATION> <ADDR1></ADDR1> <ADDR2></ADDR2> <CITY></CITY> <STATE></STATE>  $ZIPP$  <COUNTRY></COUNTRY> <PHONE></PHONE> <FAX></FAX> <TYPE></TYPE> </DESIGNER> <CHARACTERISTICDATALIST> <CHARACTERISTICDATA> <CODE>DISP</CODE> <DESC>Displays</DESC> </CHARACTERISTICDATA> <CHARACTERISTICDATA> <CODE>OTH</CODE> <DESC>Other</DESC> </CHARACTERISTICDATA> <CHARACTERISTICDATA> <CODE>SHIP</CODE> <DESC>Shipping carton</DESC> </CHARACTERISTICDATA> </CHARACTERISTICDATALIST> <USERFIELDDATALIST> <USERFIELDDATA> <ID>101</ID> <VALUE>07/11/2018</VALUE> </USERFIELDDATA> <USERFIELDDATA> <ID>9909</ID> <DESC>Sale Date</DESC> <VALUE>hjgg&gt; &gt; &gt; </VALUE> </USERFIELDDATA> <USERFIELDDATA> <ID>99</ID> <VALUE></VALUE> </USERFIELDDATA> <USERFIELDDATA> <ID>9906</ID> <DESC>Sale P.O. Number</DESC> <VALUE></VALUE> </USERFIELDDATA> <USERFIELDDATA>  $<$ TD>9914</TD> <DESC>Pallet Width</DESC> <VALUE>0.000000</VALUE> </USERFIELDDATA> </USERFIELDDATALIST> </DESIGN>

<PHONE></PHONE>

```
</ARTIOSDBDOC>
```
カスタム アプリケーションの使用に関する詳細については、専門のサービスにお問合せくださ い。

次の表は、XMLファイルのコンテキストに従って、どのデータベースフィールドをArtiosCADが処 理するかを示しています。

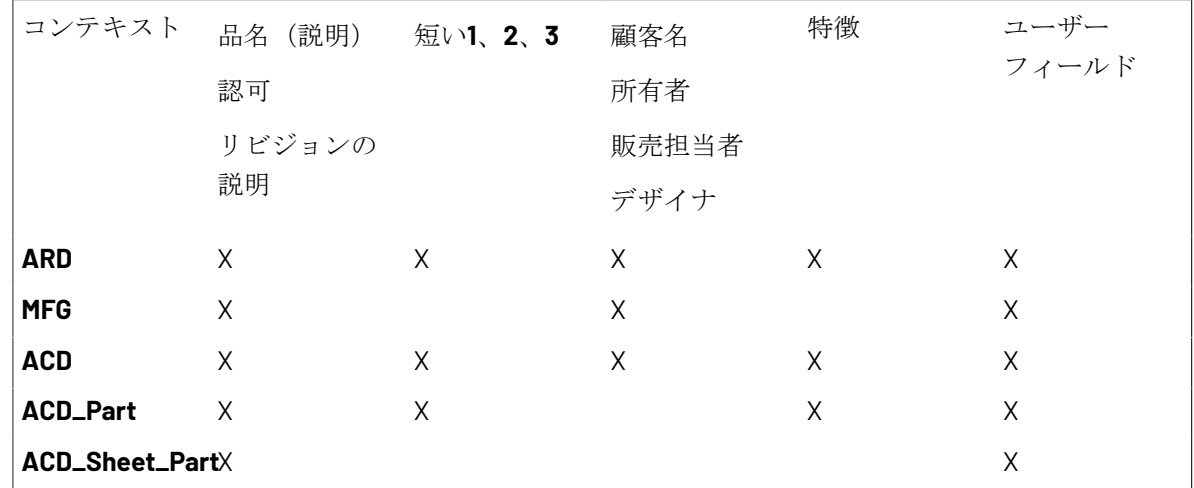

「デフォルト選択] グループ

「デフォルト選択]グループのドロップダウンリスト ボックスでは、新しく作成した作業領域の オーナー、営業担当、デザイナを設定します。これらのフィールドでは、DataCenter Admin の会社 および人のブラウザから可能な値のリストが取得されます。必要に応じて、値を設定します。

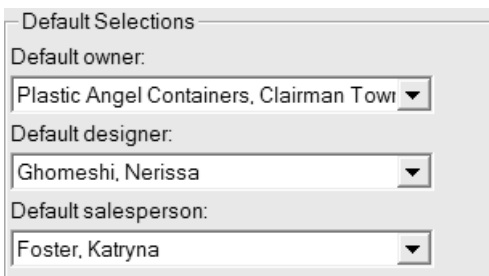

[**OK**]をクリックして、[データベースの既定値]に対する変更を保存し、メインの[デフォ ルト]ダイアログ ボックスに戻ります。[適用]をクリックして、変更を保存します。ただし、 [データベースの既定値]ダイアログ ボックスをまだ閉じないでください。すべての変更を破棄 して、メインの [デフォルト] ダイアログ ボックスに戻るには、 [キャンセル] をクリックしま す。

「会社選択] グループ

「会社選択]グループのオプション ボタンでは、ArtiosCAD における会社名および識別情報の表示 方法を制御します。[名前]がデフォルトの選択です。

### esko

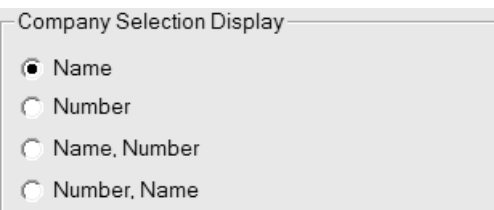

「名前]と「ナンバー]は、DataCenter Admin の会社ブラウザで会社に対して設定するフィールド です。[ナンバー]は任意に設定した番号で、計算されるものではないことに注意してください。 必要に応じて、表示形式を選択します。

このグループでの変更は、[OK]をクリックして、[データベースの既定値]を再び開くまでこ のダイアログ ボックスの [デフォルト選択] グループには表示されません。

[会社選択]で[ナンバー、名前]を選択した場合の[デザインデータベース情報]ダイアログ ボックスの例を次に示します。

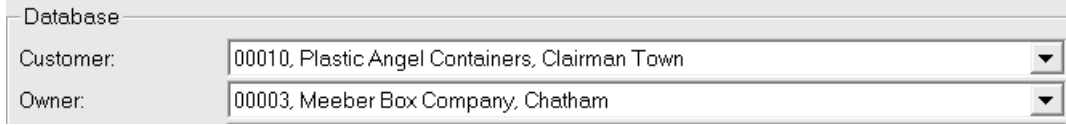

スペルチェック

システムに Microsoft Word がインストールされている場合、ArtiosCAD では、ダイアログ ボック スのフィールドでテキストを入力するときに、デザインおよびレイアウトの編集でそのスペル チェック機能を使用することができます。この機能は、デフォルトでオンになっています。[ス タートアップ デフォルト]カタログの「スペル]ダイアログ ボックスを使用して、「パラグラフ テキスト]ツールおよびテキストフィールドでのこの機能の使用をオフにできます。

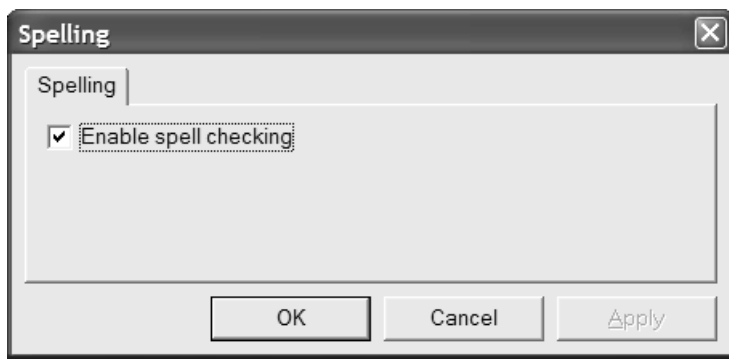

必要に応じて、[スペルチェックを有効にする]チェックボックスを切り替え、[**OK**]をクリッ クして、変更を保存してメイン「デフォルト]ダイアログ ボックスに戻ります。

注**:** この設定は、[ツール] > [チェック スペル]を使用して設定したドキュメント全体のスペル チェックには影響しません。このチェックボックスの状態に関わらず、使用可能になります。

### ナッジ オプションおよびデフォルト

セッションごとにアクティブなナッジ モードおよび使用する距離を設定するには、[オプション (**Options**)] > [ナッジ(**Nudge**)]をクリックします。このコマンドは、単一のデザインま たはレイアウトの編集 ファイルを開くと使用できます。[スタートアップ デフォルト(**Startup defaults**)] > [ナッジ オプション(**Nudge options**)**]**の[デフォルト(Defaults)]で基本的に 同じダイアログ ボックスが使用されます。

[ナッジ オプション(**Nudge options**)]ダイアログ ボックスを次に示します。

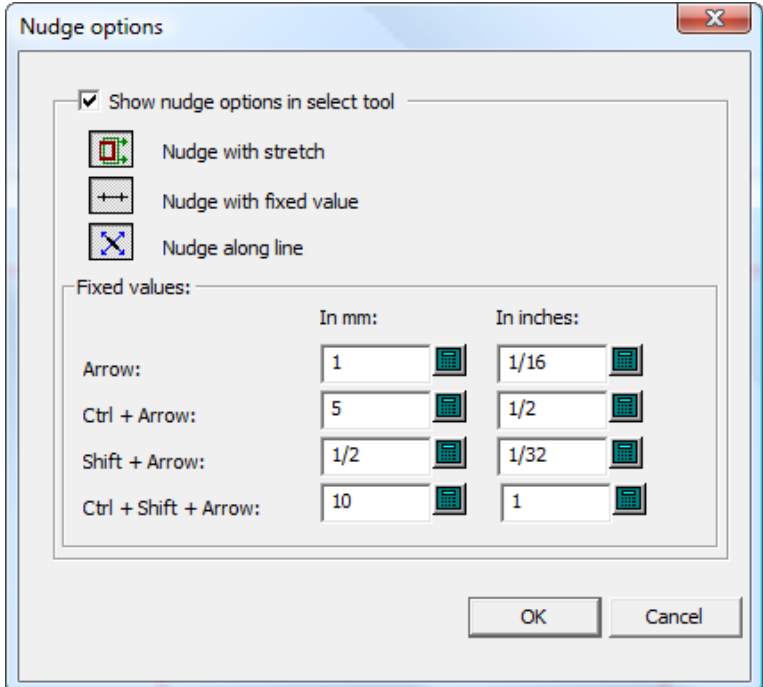

[選択ツールでナッジ オプションを表示(**Show nudge options in select tool**)]は、ナッジ モー ドのアベイラビリティを制御します。選択すると、ナッジ モードがアクティブになります。選択 されていない場合は、ナッジがピクセルごとに移動します。

必要に応じて、3 つのモード セレクタを設定します。これらのセレクタは、ナッジに対応するツー ルを開始したときにどのナッジ モードをアクティブにするかを決定します。

[固定値(**Fixed values**)]グループの値は、[固定値(Fixed Value)]モードのナッジによって 使用される距離を制御します。必要に応じて、項目を設定します。
### eskn

**ArtiosCAD** 

### 注**:**

選択ツールがアクティブの場合にナッジ オプションまたはデフォルトを変更すると、ツールが再 起動して更新されます。その場合、現在の選択が破棄されます。

### ハッチのデフォルト

ArtiosCAD では、[ハッチ(Hatch)]ツールの[デフォルト(Defaults)]は、次の 3 箇所に 保管されます。[ハッチ カタログ(**Hatch Catalog**)]、[プロパティデフォルト(**Property defaults**)] > [ハッチ(**Hatch**)]、[スタートアップ デフォルト(**Startup defaults**)] > [ハッチ ツール オプション(**Hatch tool options**)].

ハッチ カタログのデフォルト

[デフォルト(Defaults)]の[ハッチ カタログ(Hatch Catalog)]では、[ハッチ カタログ (Hatch Catalog)]の項目を追加、削除、変更できます。ArtiosCAD には、**Misc** フォルダにサンプ ル項目が用意されています。

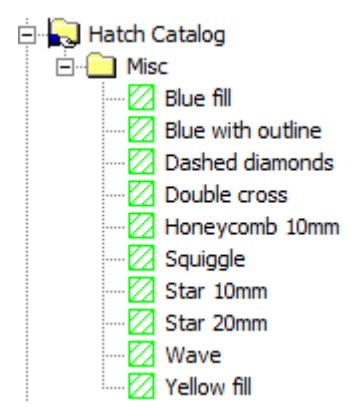

フォルダをカタログに追加するには、新規フォルダの作成先であるフォルダを右クリックし、**[**新 規作成**(New)]** > **[**フォルダ**(Folder)]**でお願いします。項目をフォルダに追加するには、作成先であ るフォルダを右クリックし、**[**新規作成**(New)]** > **[**データ**(Data)]**でお願いします。

フォルダまたは項目を削除するには、削除するフォルダまたは項目を右クリックし、コンテキスト メニューの**[**削除(**Delete**)]をクリックします。ArtiosCAD によって削除の確認が表示されます。

項目を変更するには、ダブルクリックして任意のプロパティを変更します。[ハッチ プロパティ (**Hatch Properties**)]ダイアログ ボックスは、製図モードの場合のダイアログと同じです。

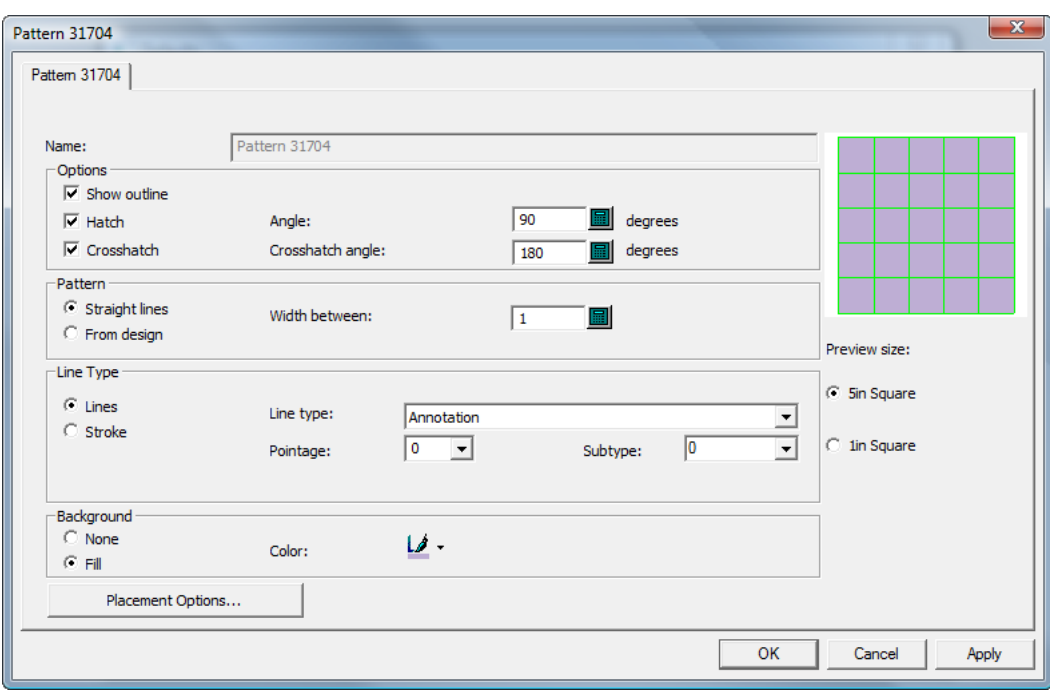

ハッチ プロパティデフォルト

[プロパティデフォルト(**Property defaults**)] > [ハッチ(**Hatch**)]では、次のように<カス タム>ハッチ カタログ項目のデフォルトを設定します。

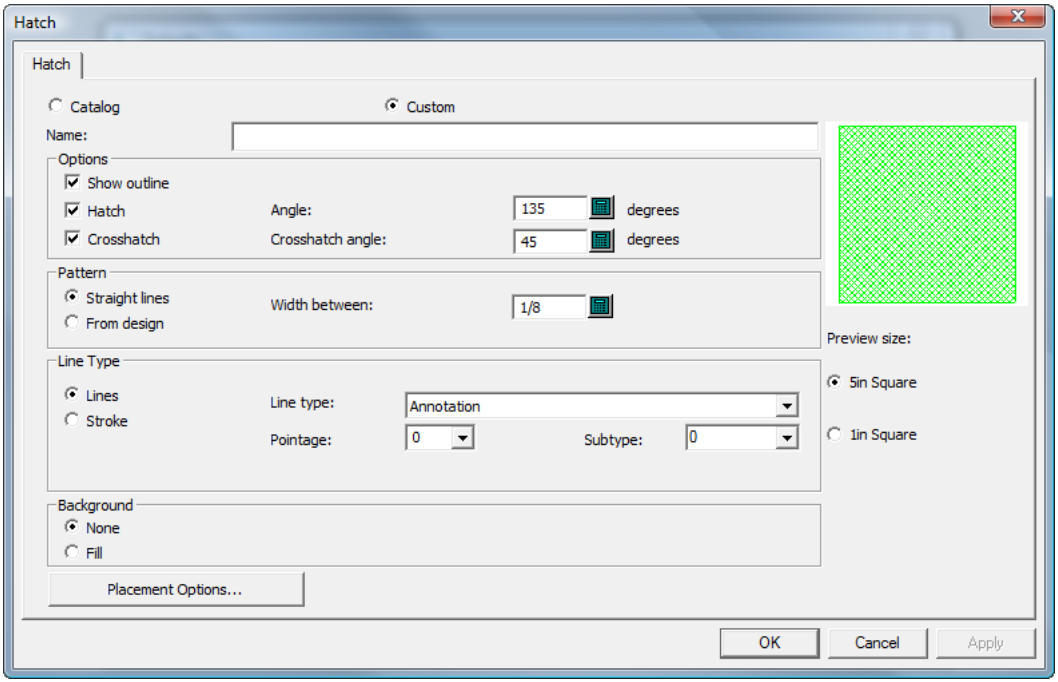

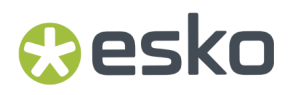

[ハッチ プロパティ(Hatch Properties)]は製図モードの場合と同じで、必要に応じて設定し、 [デフォルト(Defaults)]に戻るには[**OK**]をクリックします。

ハッチ スタートアップのデフォルト

[スタートアップ デフォルト(**Startup defaults**)] > [ハッチ ツール オプション(**Hatch tool options**)]では、[ハッチ(**Hatch**)]ツールの初期動作オプションを設定します。

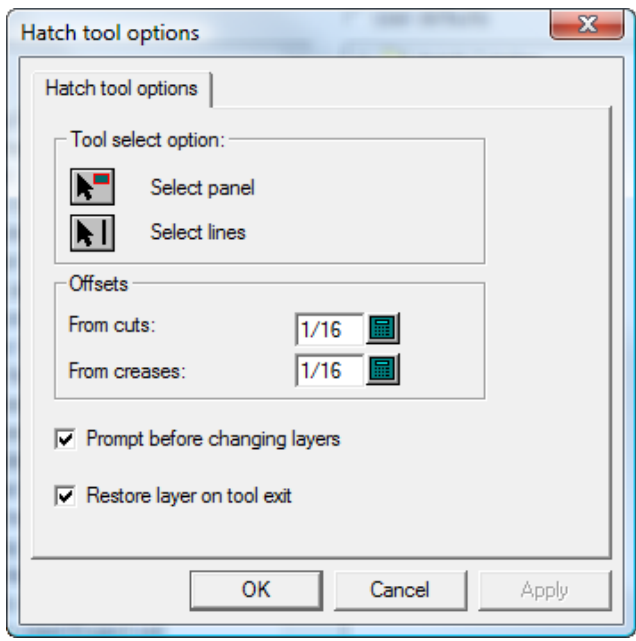

[ツール選択オプション(**Tool select option**)]および[オフセット(**Offsets**)]グループで、必 要なオプションを設定します。

[レイヤーを変更する前にプロンプト(**Prompt before changinglayers**)]を選択した場合、ハッ チ カタログ項目の[配置オプション(**Placement Options**)]ダイアログ ボックスで指定されたレ イヤーにレイヤーを変更すると確認のプロンプトが表示されます。[ツール終了時にレイヤーをリ ストア(**Restore layer on tool exit**)]を選択すると、レイヤーが割り当てられたハッチ カタログ 項目を使用したことによってレイヤーが変更された場合、それ以前に作業していたレイヤーが表示 されます。

必要なオプションの設定が終了したら、「OK<sup>T</sup>をクリックして「デフォルト (Defaults) Tに戻り ます。

### キャンバス標準をスタイルカタログに追加する

- **1.** キャンバスの作業領域を ServerLib にコピーします。
- **2.** ArtiosCAD を起動します。
- **3.** [オプション] [デフォルト]をクリックします。

- **4.** 共有デフォルトのリストをスタイルカタログまで下にスクロールして、プラス記号 をクリック しカテゴリを開きます。
- **5.** 新しい標準を含むフォルダを右クリックし、「新規作成] > 「データ]をクリックします。
- **6.** 新規カタログ エントリの名前を入力して、[Enter]を押します。
- **7.** 新規エントリをダブル クリックします。
- **8.** ファイルまでのフルパスを入力するか、**…**をクリックしそこまでブラウズします。

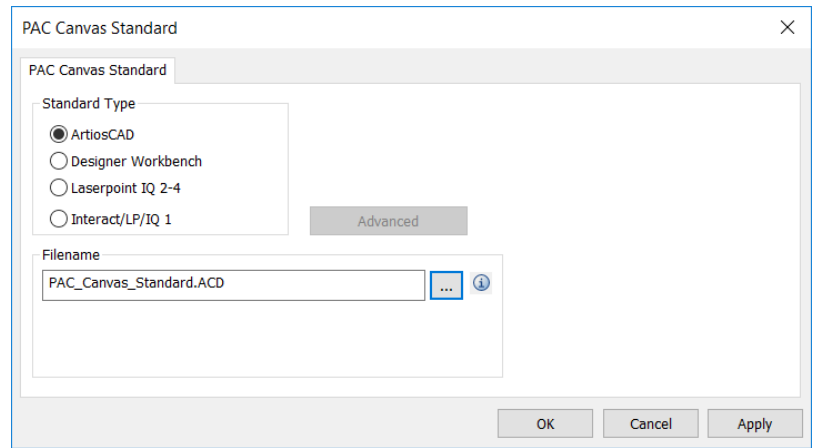

情報アイコンをクリックすると、標準を実行するときに発生する内容が説明されます。

**9.** [**OK**]をクリックして、変更を保存します。

**10.** 保存して、通常どおりに[デフォルト]を終了します。

### 購入した標準をスタイル カタログに追加する

購入した ArtiosCAD 標準をインストールするには、以下の手順を実行します。

- **1.** 2D 作業領域でデータと設定を確認します。
	- a) **< 2** ArtiosCAD で作業領域を開き、任意の単位、データベース情報、およびボード番号を設 定します。
	- b) ● 2D 作業領域を 3D に変換し、ベース面と折り曲げ角度を設定します。既にこの情報が標 準に設定されている場合があります。
	- c) [折り角度と表示設定を保存]が選択されていることを確認し、3D 作業領域を閉じま す。3D 作業領域は、必要に応じて保存または破棄できます。この作業は、標準では必要あり ません。
	- d) 2D 作業領域を保存します。
- **2.** 作業領域を共有デフォルト フォルダまたはプロジェクトにコピーし、すべてのユーザーが使え るようにします。
	- a) ArtiosCAD Standard Edition の場合は、Windows Explorer を使用して 2D 作業領域をその保存 場所から ..\Esko\Artios\ServerLib へコピーします。

## esko

- b) ArtiosCAD Enterprise では、2D 作業領域を共有デフォルト プロジェクトの標準サブフォルダ に保存、またはアップロードします。共有デフォルト プロジェクトのセキュリティ構成に よって、管理者権限が必要な場合があります。
- **3.** 標準をスタイルカタログに追加します。
	- a) ArtiosCAD で、 [オプション] > [デフォルト] をクリックして、デフォルトを開きます。
	- b) 共有デフォルトのリストを下にスクロールし、[スタイルカタログ]カタログを開きます。
	- c) 新しい標準を配置するフォルダを右クリックし、[新規作成] > [データ] をクリックし ます。新しいサブフォルダを作成するには、親フォルダを右クリックし、[新規作成] > [データ]をクリックします。

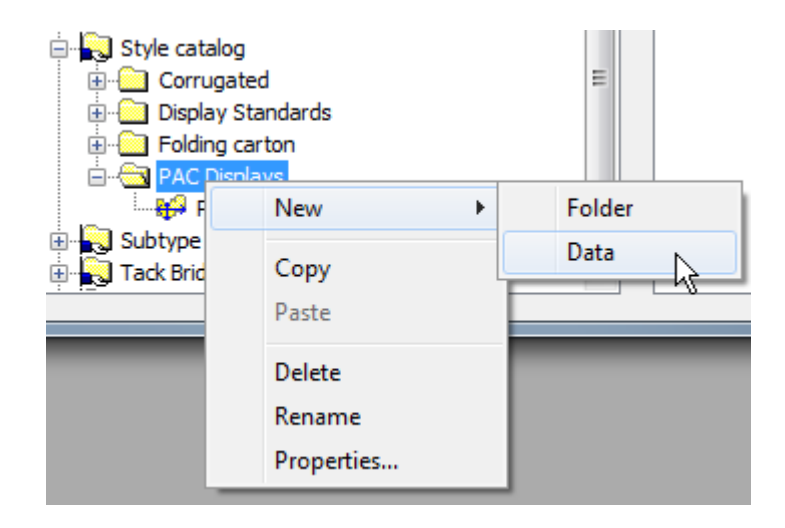

d) スタイルカタログに表示したい新規標準の名前を入力し、入力したら[Enter]を押しま す。

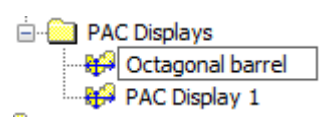

- e) 新しい標準のエントリをダブルクリックし、プロパティ ダイアログ ボックスを開きます。
- f) [標準タイプ]が ArtiosCAD に設定されていることを確認します。
- g) ファイル名フィールドの端にある[**…**] (ブラウズ) をクリックして ArtiosCAD Standard Edition の ServerLib、または ArtiosCAD Enterprise の共有デフォルト プロジェクトの標準 サブフォルダへ移動し、作業領域をダブルクリックします。ファイル名フィールドにファイ ル名が表示されます。

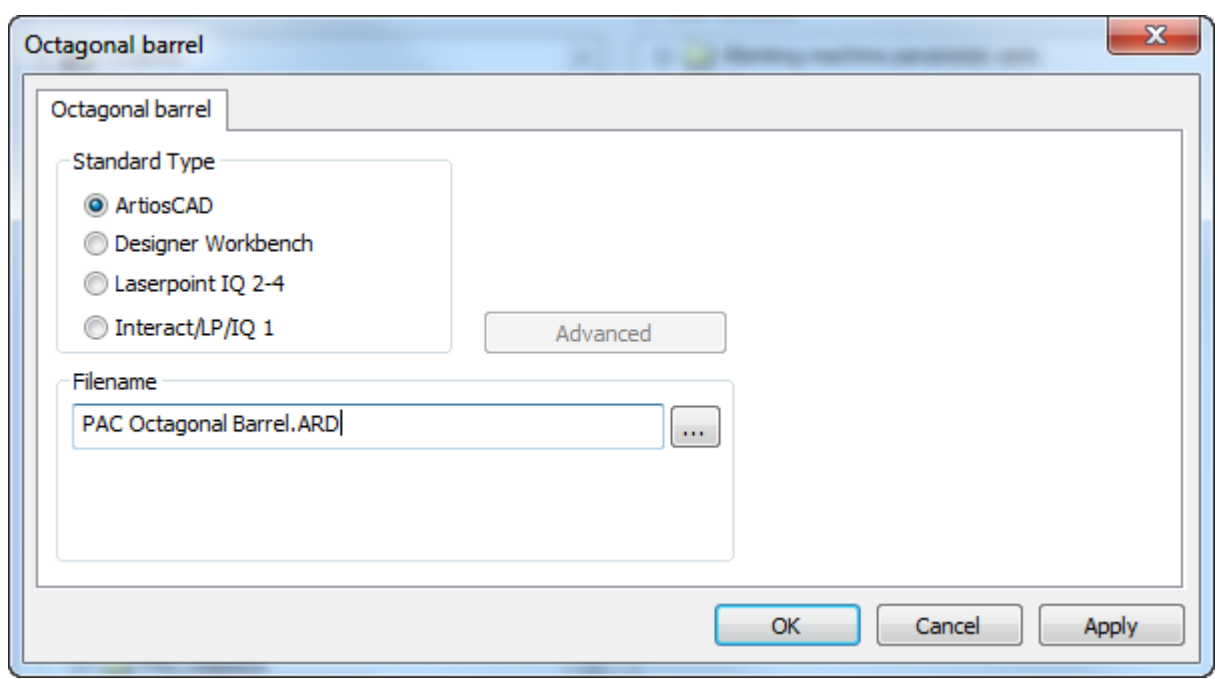

- h) [**OK**]をクリックします。
- 4. [ファイル]、> [保存]の順にクリックし、[はい]をクリックして共有デフォルトを上書 きします。
- **5.** [ファイル] > [終了] をクリックして、デフォルトを終了します。
- **6.** 標準のテストを行うには、以下の手順を実行します。
	- a) [ファイル] > [定型の実行] をクリックします。
	- b) 新しい標準の場所へ移動し、それを選択します。

### **ArtiosCAD**

## **Oesko**

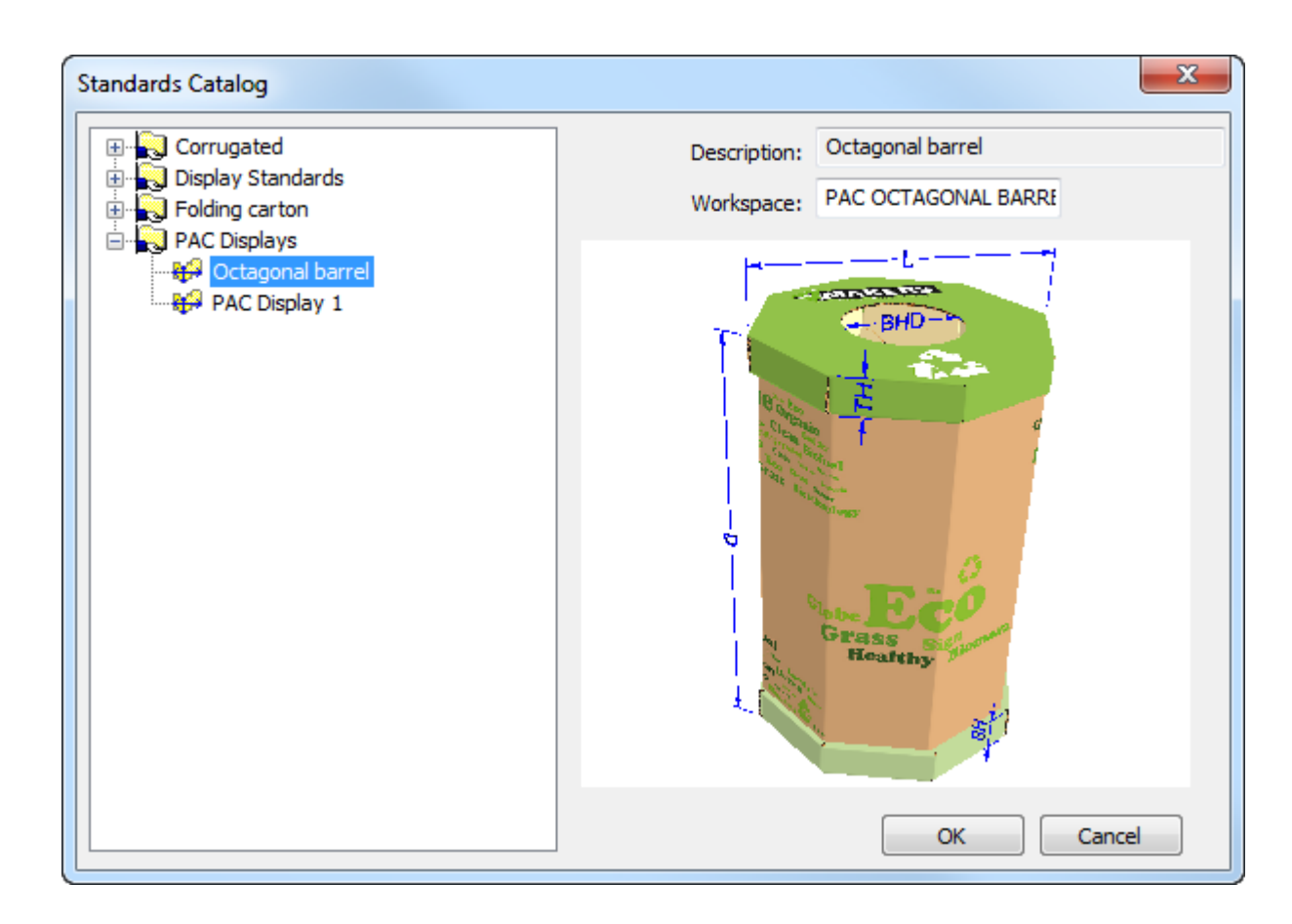

- c) [**OK**]をクリックして標準を実行します。ボード番号を選択し、メニューのスタイル選択を 設定します。
- d) 2D 作業領域を 3D に変換します。ArtiosCAD ではステップ 1 で設定し、保存した折り曲げ角度 が使用されます。

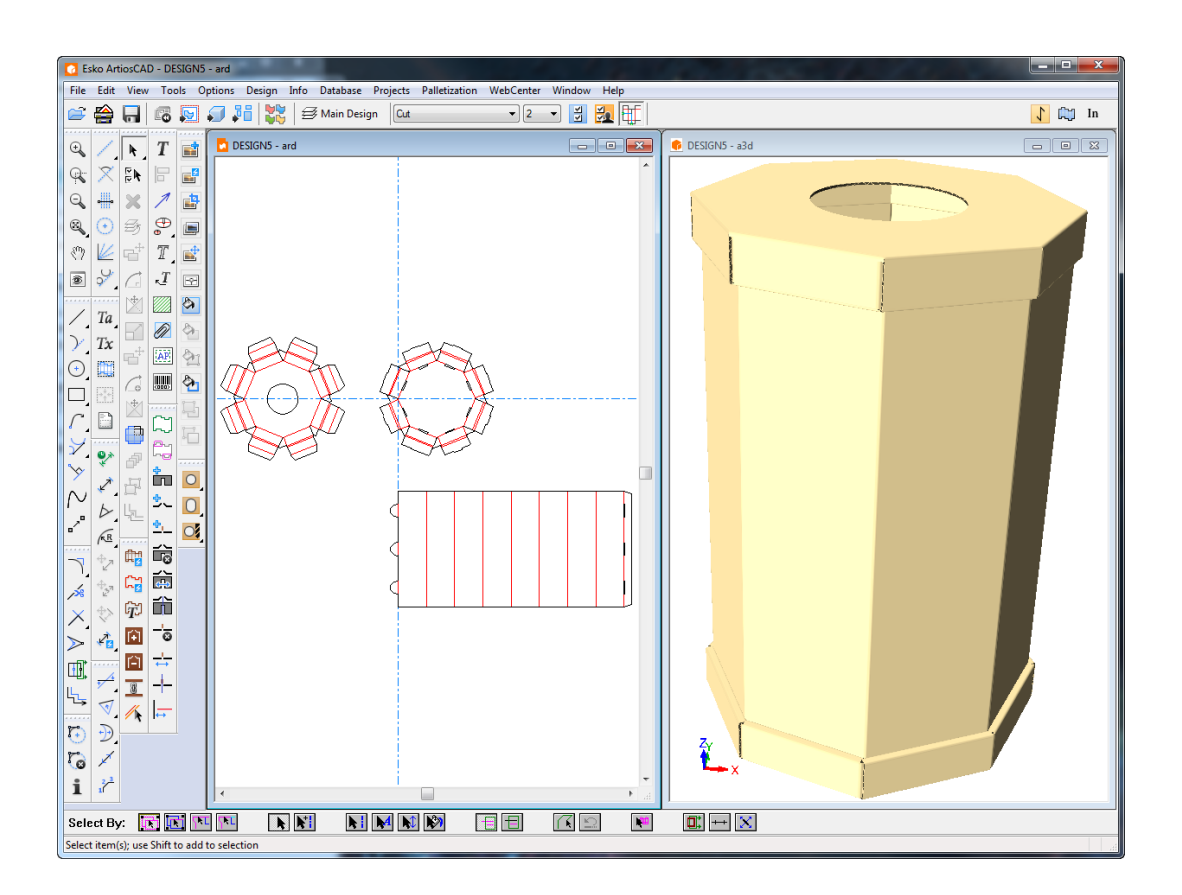

e) すべて正しく処理された場合、これで標準を使用できるようになります。問題がある場合 は、ServerLib または共有デフォルト プロジェクトで作業領域を調整します。

### **LASERPOINT** 標準をスタイル カタログに追加する

### 準備

ArtiosCAD に LASERPOINT IQ 標準を追加する前に、標準を実行するのに必要な LASERPOINT IQ ファ イルを特定する必要があります。名前は、Menu Management を使用して指定できます。追加する 標準を特定して、[編集]オプションを選択します。この操作によって、次のエントリのいずれか のような標準名が表示されます。

- EXE STDMENU WITH 'XYZ': これは、XYZ という名前の LASERPOINT IQ 2.0 形式標準のエントリで す。XYZGEOM および XYZW というファイルが必要になります。
- XYZ.これは、XYZ という名前の LASERPOINT IQ 2.0 以前の標準のエントリです。XYZ というファ イルが必要になります。また、ドキュメンテーション プロットを含む XYZW というファイルが 存在する場合もあります。

移行する標準のファイルは、通常 \LP\USER\_LIBI ディレクトリにあります。それらのファイル を ..\Esko\Artios\ServerLib へコピーします。

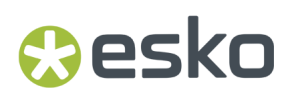

標準をスタイル カタログに追加する

通常の ArtiosCAD 標準と同じ方法で、[デフォルト]を使用して LASERPOINT IQ 標準を ArtiosCAD スタイル カタログに追加します。ArtiosCAD を開始して、次の操作を実行してスタイル カタログを 開きます。

- 1. [オプション]および「デフォルト]をクリックして、「デフォルト]ダイアログ ボックスを 開きます。
- **2.** 右マウスボタンを使用して、ダイアログ ボックスの左側の領域にある「スタイル カタログ]を クリックして、[新規作成]および [データ]をクリックします。
- **3.** ArtiosCAD で表示する標準の記述名を入力します。
- **4.** 標準名の横にあるアイコンをダブルクリックして、標準を指定するためのダイアログ ボックス を開きます。

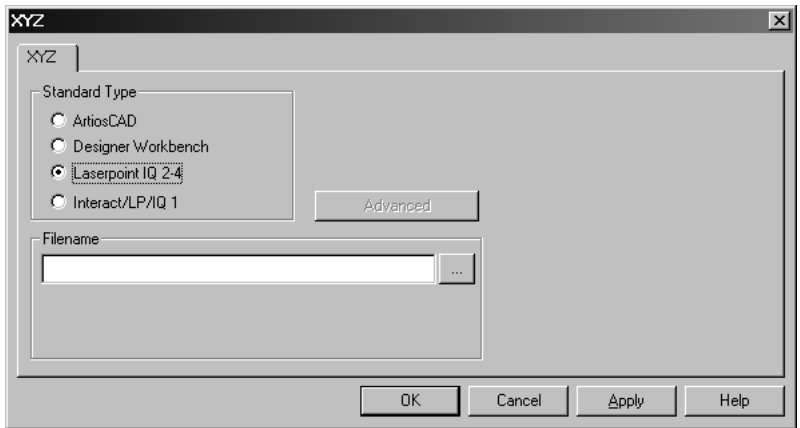

**5.** LASERPOINT IQ 2-4 標準の場合:

W または GEOM 接尾辞なしで標準ファイルの名前を入力します。XYZW および XYZGEOM という ファイルを使用した上記の例の場合では、XYZ と入力します。

LASERPOINT IQ2 以前の標準:

標準の名前を入力します。

標準の名前が分からない場合は、[ファイル名]フィールドの一番後ろにある […]ボタンを クリックします。この操作によって、通常の[開く]ダイアログ ボックスが開きます。このダ イアログ ボックスを使用して、適切なディレクトリに移動し、ファイルを開きます。

**6.** [**OK**]をクリックして、ダイアログを閉じ、変更を保存します。ArtiosCAD では、ファイルが 確認され、標準タイプが自動的に設定されます。

これで、ArtiosCAD で標準を実行できるようになりました。

注**:** 必要な場合は、標準をスタイル カタログのサブフォルダに移動して、より組織化された構造を 構築できます。

### 新しく追加した **INTERACT/LASERPOINT/ LASERPOINT IQ** 標準のトラブル シューティング

不足ファイル

LASERPOINT IQ 標準は、その他の標準やアタッチメントに基づき作成される場合があります。この 標準を ArtiosCAD 環境で実行するには、これらのファイルをコピーする必要があります。標準の実 行時に、不足ファイルがエラー ダイアログ ボックスに表示されます。すべてのファイルを必ずコ ピーしてください。例えば、ATTACHGEOM が不足していると、関連付けられた ATTACHW ファイル も必要になります。

フレームワークを変更する

ArtiosCAD では、INTERACT/LP/LASERPOINT IQ 1 標準のさまざまなタイプを実行するために、フ レームワークをセットアップされます。フレームワーク設定は、[アドバンスド]ボタンをクリッ クすると使用可能になります。

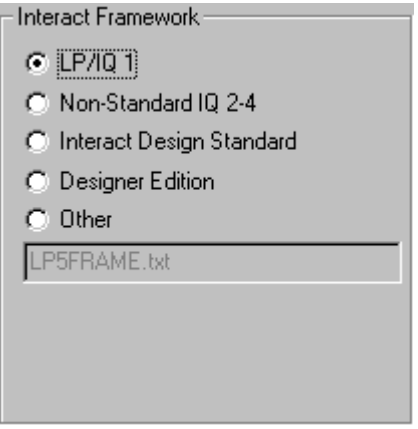

LASERPOINT IQ 2-4 標準で LASERPOINT IQ 2.0 以前の要素を使用する場合、LASERPOINT IQ 2-4 標 準は INTERACT タイプを使用してセットアップしなければならない場合があります。これは、[ア ドバンスド]をクリックし、フレームワーク[**Non-standard IQ2-4**]を選択して、標準タイプ INTERACT/LP/IQ1 に変更することで設定できます。

INTERACT/LP/I01 標準の正常な実行に失敗した場合は、「アドバンスド]をクリックし、次のいず れかを選択して代替フレームワークを使用できます。

- **LP/IQ1**
- **INTERACT** デザイン標準
- **Designer Edition**

### デザイナ ワークベンチ デザインをスタイル カタログに追加 する

### 準備

デザイナ ワークベンチのデザインをスタイル カタログに追加する前に、DWB リソースの場所を ArtiosCAD に指定する必要があります。DWB リソースで使用するディレクトリを認識している必 要があります。次に、それらのディレクトリを ArtiosCAD 環境に追加します。次の操作を実行しま す。

- **1.** DataCenter Admin を起動して、[サーバー]をダブルクリックします。
- **2.** DWB デザインが存在するドライブのドライブ文字に対してサーバがセットアップされている ことを確認します。必要な場合は、新規サーバを追加します。例えば、DWB デザインが D: ド ライブ上にある場合は、[挿入]アイコンをクリックして、新規サーバに名前を指定し、**D:** を サーバ パスとして選択します。[挿入]をクリックして、サーバを追加します。
- **3.** 「リソース] をダブルクリックします。
- **4.** 各 DWB リソースに対して、次の操作を実行します。

**\*個** 「挿入]アイコンをクリックして、リソース名を指定し、サーバおよびリソース パスを選 択します。[挿入]をクリックして、リソースを追加します。

**5.** 完了したら、変更を保存して、DataCenter Admin を閉じます。

デザイナ ワークベンチ標準をスタイル カタログに追加する

次の操作を実行すると、どのような DWB デザインでも ArtiosCAD スタイル カタログに追加できま す。

- **1.** ArtiosCAD を起動します。
- **2.** 「オプション]および「デフォルト]をクリックして、「デフォルト]ダイアログ ボックスを 開きます。
- **3.** 右マウスボタンを使用して、[共有デフォルト]の[スタイルカタログ]をクリックし て、「新規作成]および「データ]をクリックします。
- **4.** ArtiosCAD で表示する標準の記述名を入力します。
- **5.** 標準名の横にあるアイコンをダブルクリックして、標準を指定するためのダイアログを開きま す。
- **6.** デザイン名のデータ エントリ領域の横にある[**…**]ボタンをクリックします。この操作によっ て、[開く]ダイアログが表示されます。

- **7.** リソース ビューに変更して、[すべてのファイル]または[**Designer Workbench Designs**]の いずれかのデザイン タイプが表示されていることを確認します。
- **8.** デザインを選択して、[開く]をクリックします。
- **9.** [デフォルト] ダイアログ ボックスを閉じて、変更を保存します。

これで、ArtiosCAD で標準を実行できるようになりました。

注**:** 必要な場合は、標準をスタイル カタログのサブフォルダに移動して、より組織化された構造を 構築できます。

### サイズ変更可能なデザインテンプレートをカスタマイズす る

サイズ変更可能なデザインテンプレートが要件に合っていないため、変更する必要がある場合があ ります。変更は数ステップで簡単にできます。

- **1.** カスタマイズするファイルを決定し、ServerLibにコピーする か、ACadDefaults\_Sharedプロジェクトに保存します。
- **2.** スタイルカタログで、カスタマイズするRDTのための新しいフォルダとエントリを作成しま す。
- **3.** 必要に応じて新しいファイルのジオメトリをカスタマイズします。
- **4.** 新しい標準を実行します。

コピーするファイルを決定し、ファイルをコピーまたは保存する

- 1. ArtiosCADを開始し、 [ファイル] > [定型の実行] をクリックします。
- **2.** 標準カタログで、[標準]に移動してそれをクリックします。ただし、実行はしないでくださ い。
- **3.** [作業領域]フィールドのファイル名を確認します。このファイルが、InstLibか らServerLibにコピーする、または開いてACadDefaults Sharedプロジェクトに保存する ファイルです。

## Mesko

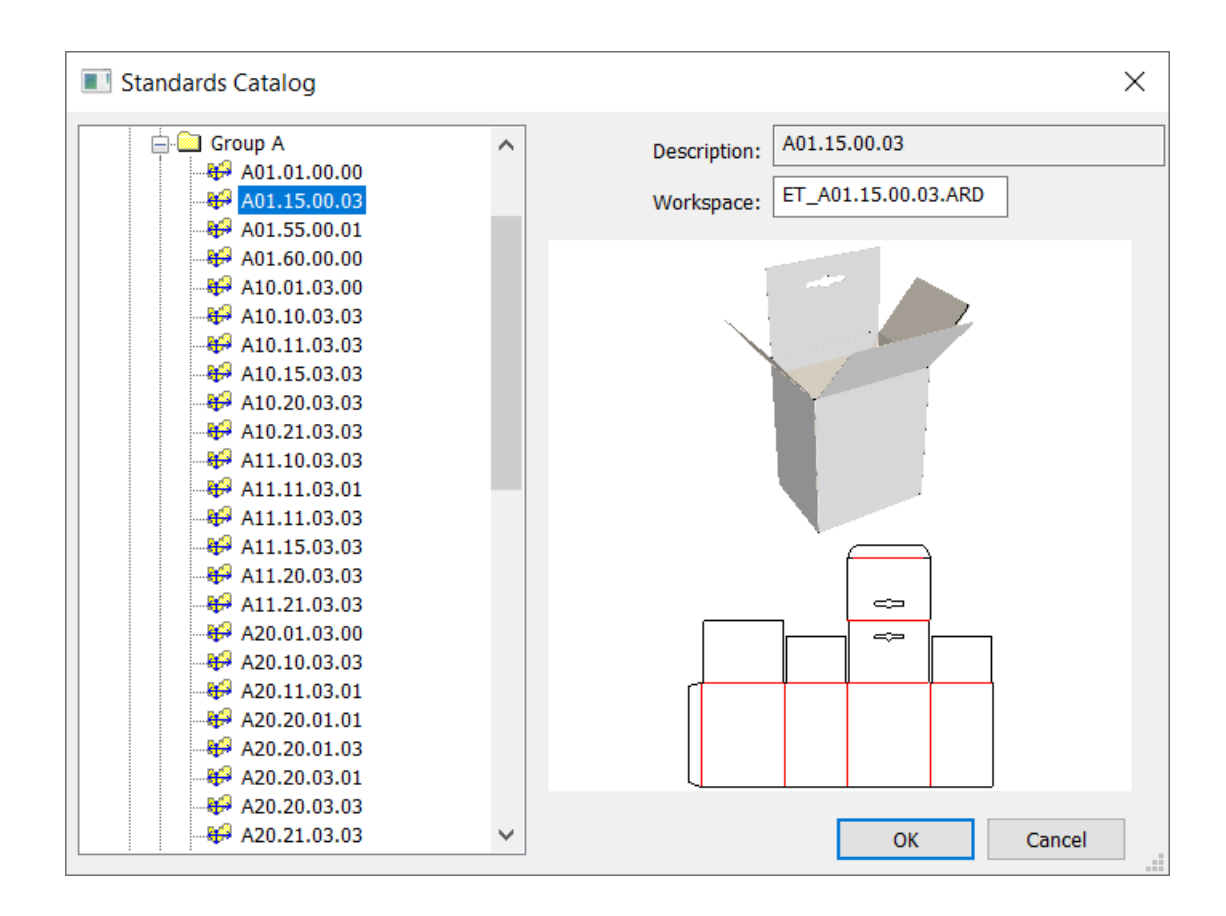

- 4. [キャンセル]をクリックして、ArtiosCADに戻ります。
- **5.** ファイルをInstLibからServerLibまたはACadDefaults Sharedプロジェクトに移動させ ます。ECMAとFEFCOのサイズ変更可能なデザインテンプレートがサブフォルダに保存されてい ることを確認します。
	- a) ArtiosCAD Standard Editionを使用している場合は、Windows Explorerを使用して..\Esko \Artios\ArtiosCAD<version>\InstLibから..\Esko\Artios\ServerLibにファイ ルをコピーします。ドラッグアンドドロップする場合は、確実にCTRLを押しながらファイ ルをコピーします。

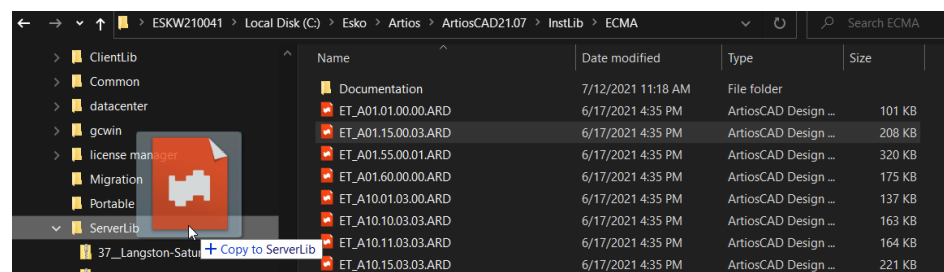

b) ArtiosCAD Enterpriseを使用している場合は、ブラウザのエクスプローラノードを使用し て..\Esko\Artios\ArtiosCAD\_Enterprise<version>\InstLibに移動します。 [ファイル]ペインでファイルを見つけてダブルクリックして開きます。次に、そのファイ ルをACadDefaults Sharedプロジェクトに保存します。

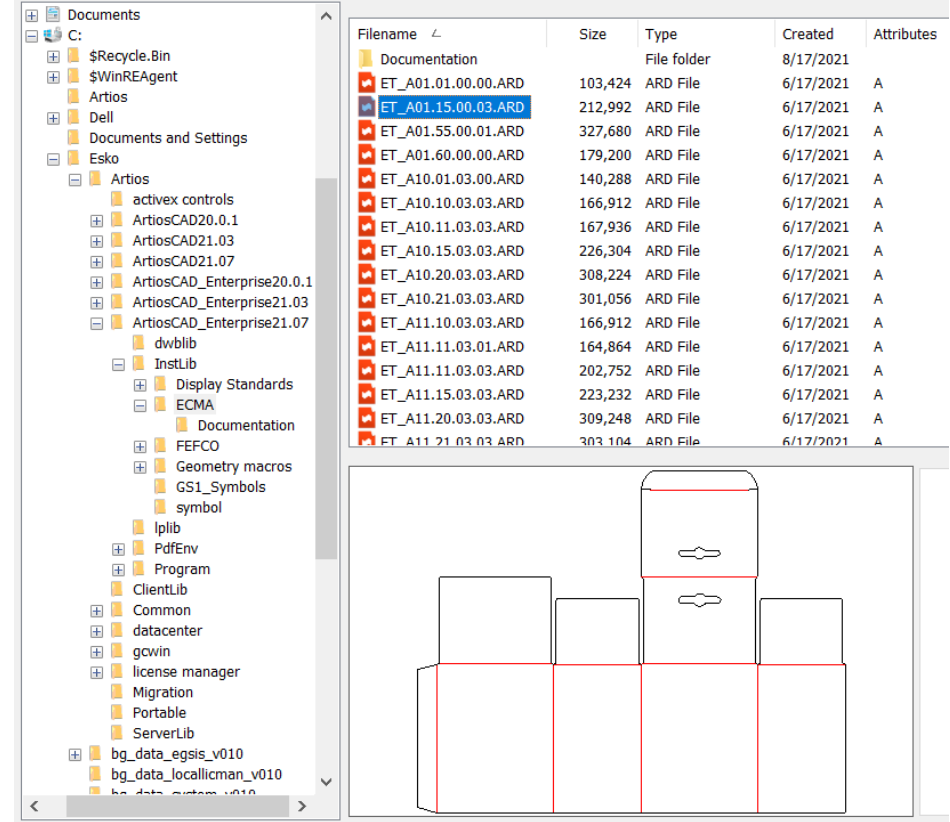

カスタマイズする**RDT**のための新しいエントリをデフォルトに追加する

- 1. ArtiosCAD を開始して、「オプション] > 「デフォルト] をクリックします。
- **2.** [共有デフォルト]ペインで下方向にスタイルカタログまでスクロールし、プラスのサイン (+)をクリックして開きます。
- **3.** [スタイルカタログ] を右クリックし、コンテキストメニューで [新規] > [フォルダ] をク リックします。これにより、新しいカテゴリがスタイルカタログのリストの最上位に追加され ます。
- **4.** この新しいカテゴリの名前を入力して、Enterを押します。
- **5.** 新しいカテゴリを右クリックし、コンテキストメニューで「新規] > [データ] をクリックし ます。
- **6.** この新しいエントリの名前を入力して、[Enter]を押します。
- **7.** 新しいエントリを右クリックして、コンテキストメニューの[プロパティ]をクリックしま す。
- 8. ファイル名フィールドの右側にある [ブラウズ] ボタンをクリックして、ServerLibまた はACadDefaults Sharedプロジェクトに移動し、変更したファイルを選択します。

## Mesko

### **ArtiosCAD**

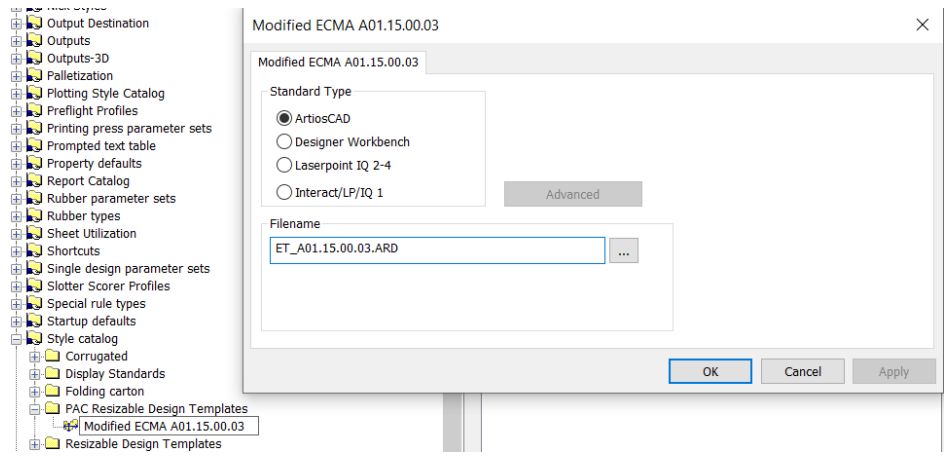

**9.** [**OK**]をクリックして[デフォルト]に戻り、通常どおりに保存して終了します。

ファイル自体をカスタマイズする

- 1. ファイルをServerLibにコピーまたはACadDefaults Sharedプロジェクトに保存したの で、ファイルのそのインスタンスを開きます。InstLib内にあるファイルを変更しないでくだ さい。
- **2.** たとえば、幅パネルのダストフラップの高さを変更したいとします。現在の式はダストフラッ プの高さが幅の75%になるようにするものですが、これを80%になるようにします。
- **3.** 「デザイン] > 「スタイルメーカー] (および必要な場合は「アドバンスド]) をクリックし ます。
- **4.** この標準を実行することで、[幅フラップ]メニューで変数FH12を変更する必要があること がわかります。メニューのリストで[幅フラップ]メニューをクリックし、変数のリストで [FH12]を選択します。

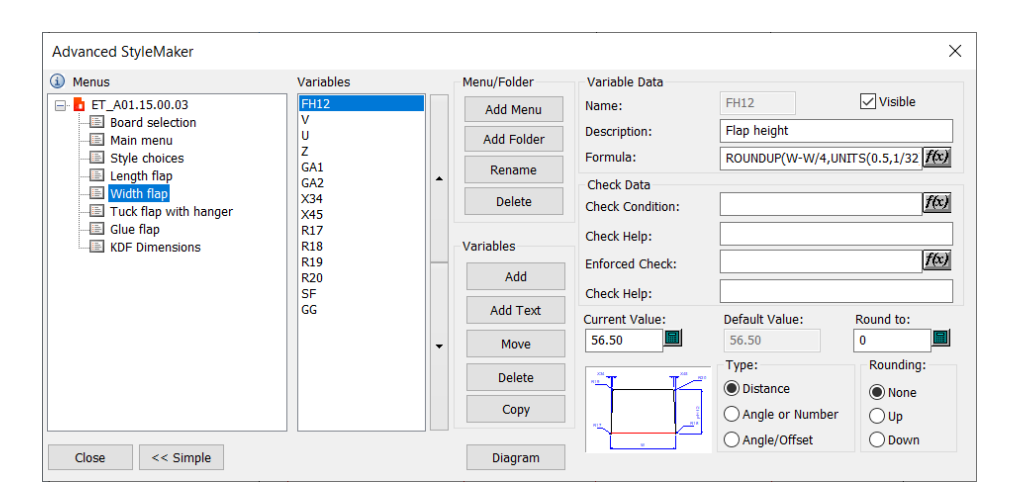

- **5.** [式]フィールドの最後にある[**f(x)**]をクリックして式をグラフィカルに編集します。
- **6.** [編集式]ダイアログボックスで、式ビルダーの[**VAL:**]ラインをクリックします。

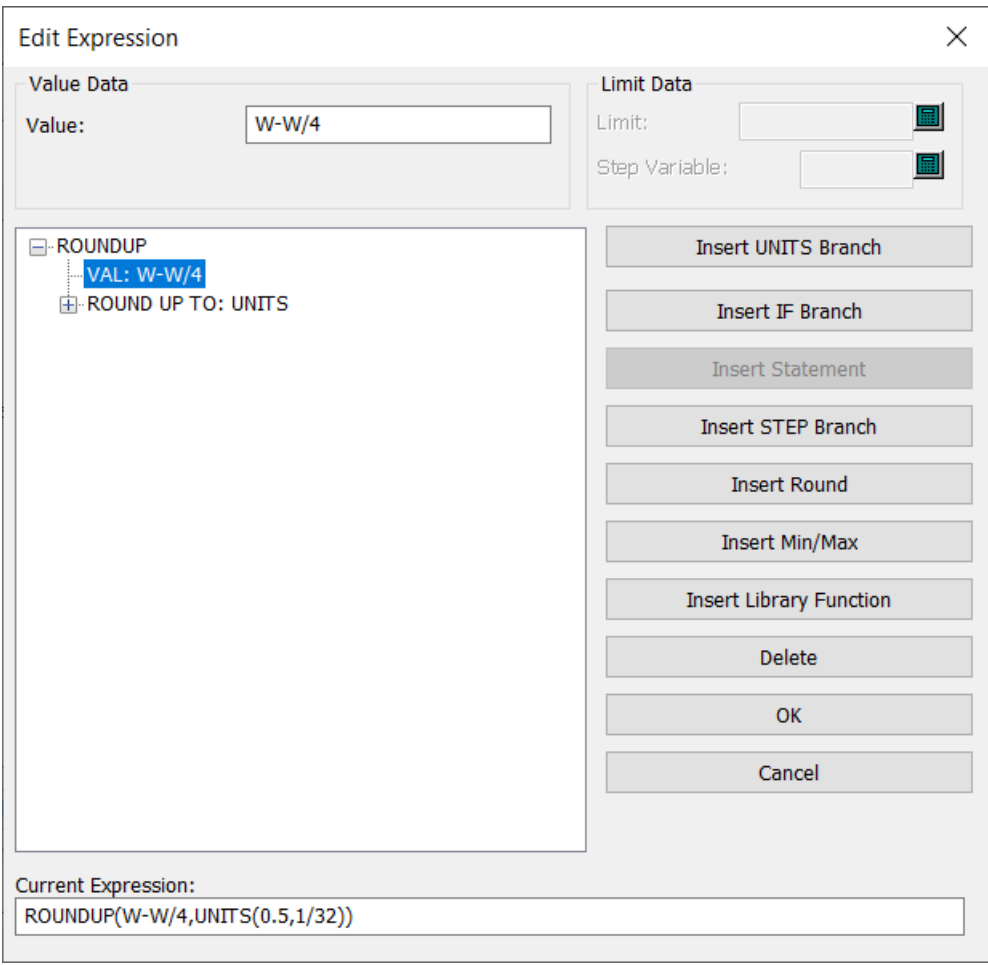

**7.** [数値]フィールドで4を5に変更し、[**OK**]をクリックします。

### **ArtiosCAD**

## **Resko**

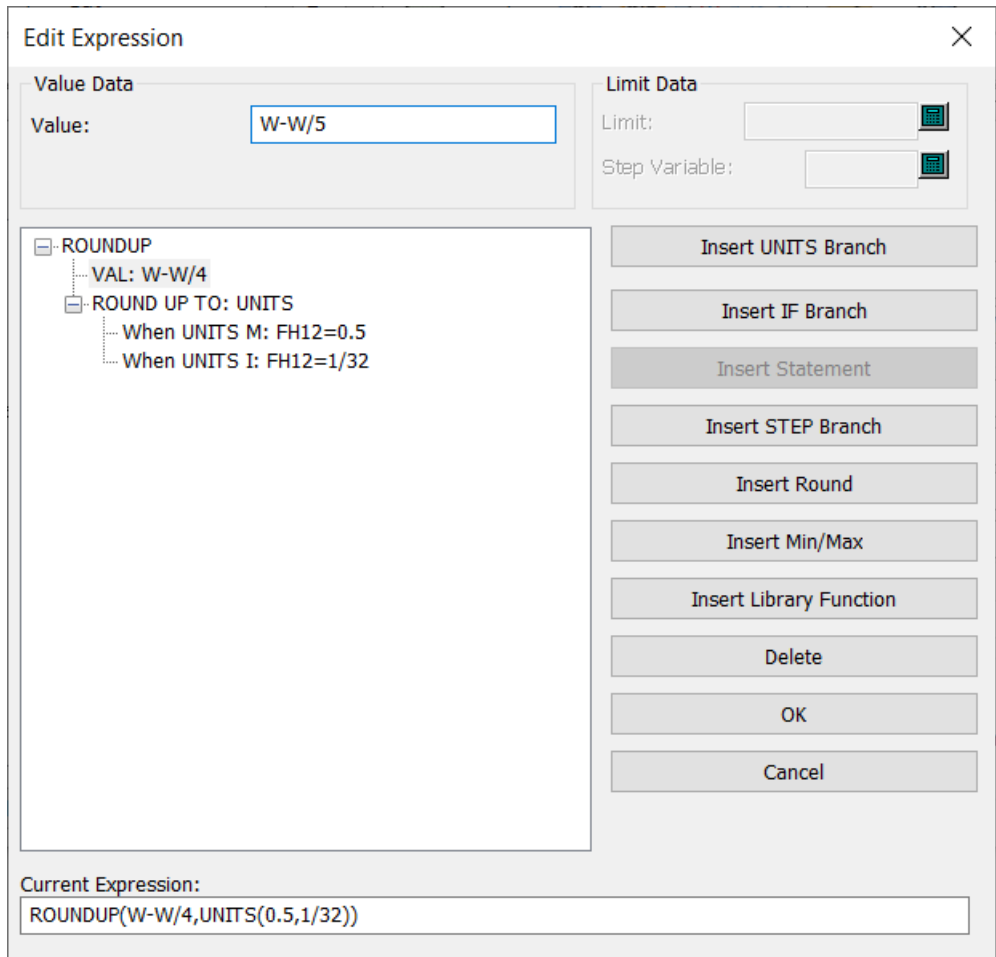

8. [アドバンスドスタイルメーカー]ダイアログボックスを閉じて、ファイルを保存します。

新しくカスタマイズしたサイズ変更可能なデザインテンプレートを実行する

RDTをカスタマイズし、スタイルカタログでその新しいエントリを作成したので、実行してテスト する準備ができています。

**1.** [ファイル] > [定型の実行]をクリックします。

**2.** 新しいエントリに移動し、ダブルクリックして実行します。

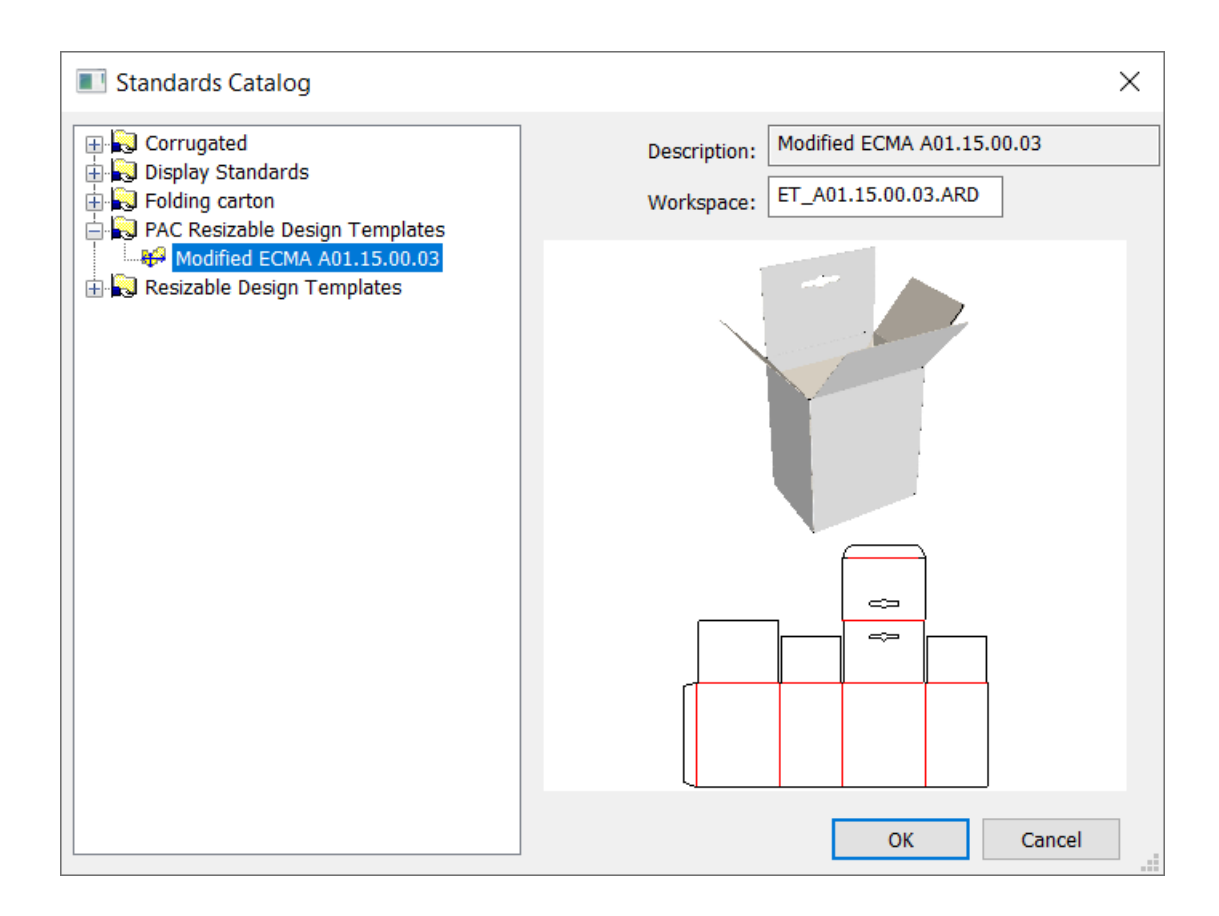

- **3.** ボード番号を選択し、通常どおりに基本寸法を入力します。この例では、長さ、幅、高さとし て、4、 2、および6を使用します。
- **4.** [幅フラップ]メニューで、古い式に基づいて1+1/2だったフラップの高さ(FH12)の変数が、 修正された作業領域で変更された式に基づいて1+5/8になっていることを確認します。[**OK**]を クリックして標準の実行を完了します。

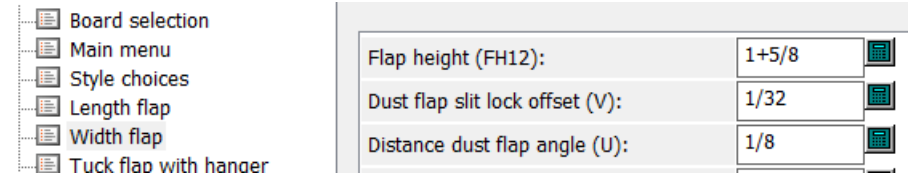

**5.** 寸法ツールを使用して、フラップが正しい高さになっていることを確認します。左側に提供さ れたRDTに基づいたフラップ、右側にカスタマイズされたRDTに基づいたフラップが表示されて います。

### **ArtiosCAD**

## **Aesko**

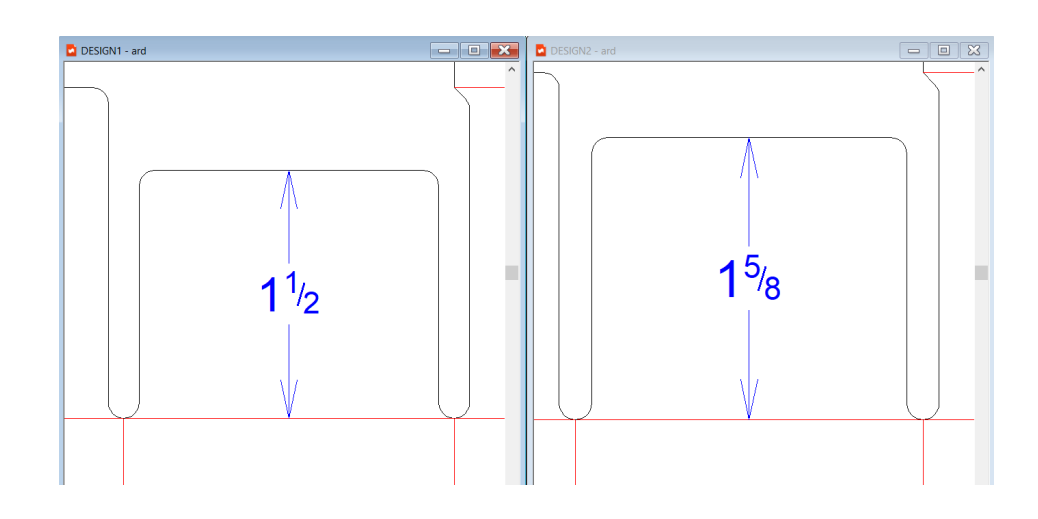

サイズ変更可能なデザインテンプレートで式を簡素化する

サイズ変更可能なデザインテンプレートに慣れ、それらをカスタマイズしたいと思った場合、式の いくつかに戸惑うことがあるかもしれません。RDTは、すべてのカスタマーにとって、使用されて いる測定システムにかかわらず実行できる必要があります。1つの測定システムのみを使用する場 合は、両方のシステムをサポートしなければならないことで生じる複雑さをいくらか取り除くこと ができます。

たとえば、FEFCO 0211用のRDTでタックフラップの高さをカスタマイズしたいとします。ヨーロッ パの国で、メートル法のみを使用します。また、5mmのキャリパのある特定のボードでのみこのデ ザインを作成します。

前に説明したRDTのカスタマイズ手順に基づいて、InstLib\FEFCOからServerLibにコピーし た、FT\_0211.ARDのコピーを開いている状態です。アドバンスドスタイルメーカーで、メニュー リストの[タックフラップメニュー]を選択し、変数リストの[**FL1**]を選択します。

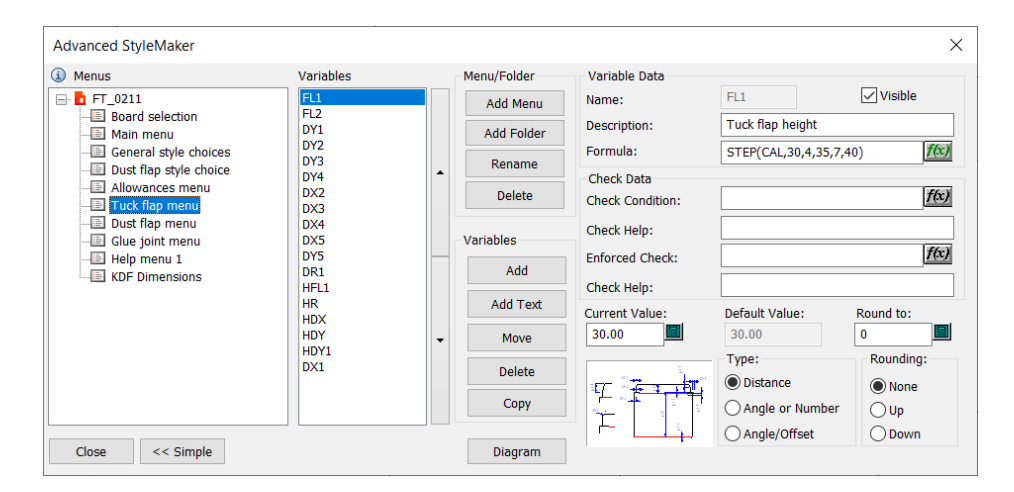

式はSTEP(CAL, 30, 4, 35, 7, 40) です。 [f(x)] をクリックして、グラフィカルエディタを開きま す。

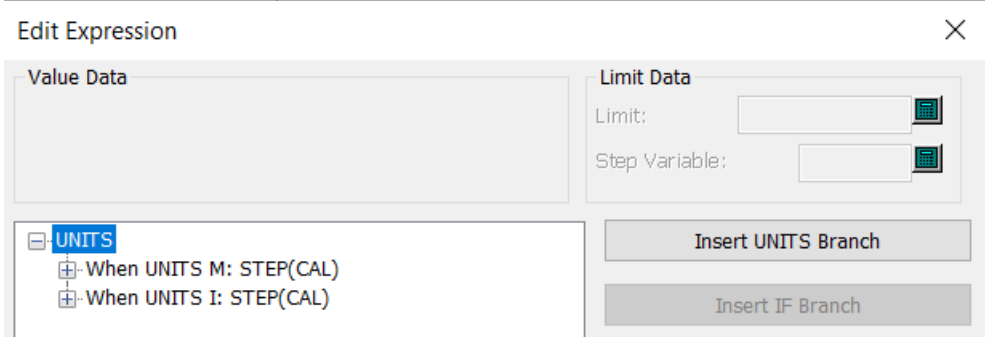

2つのUNITS文があり、1つはメートル法(When UNITS M)、もう1つはインペリアル法(When UNITS I) です。それらの横にあるプラスのサイン (+) をクリックして展開し、確認します。

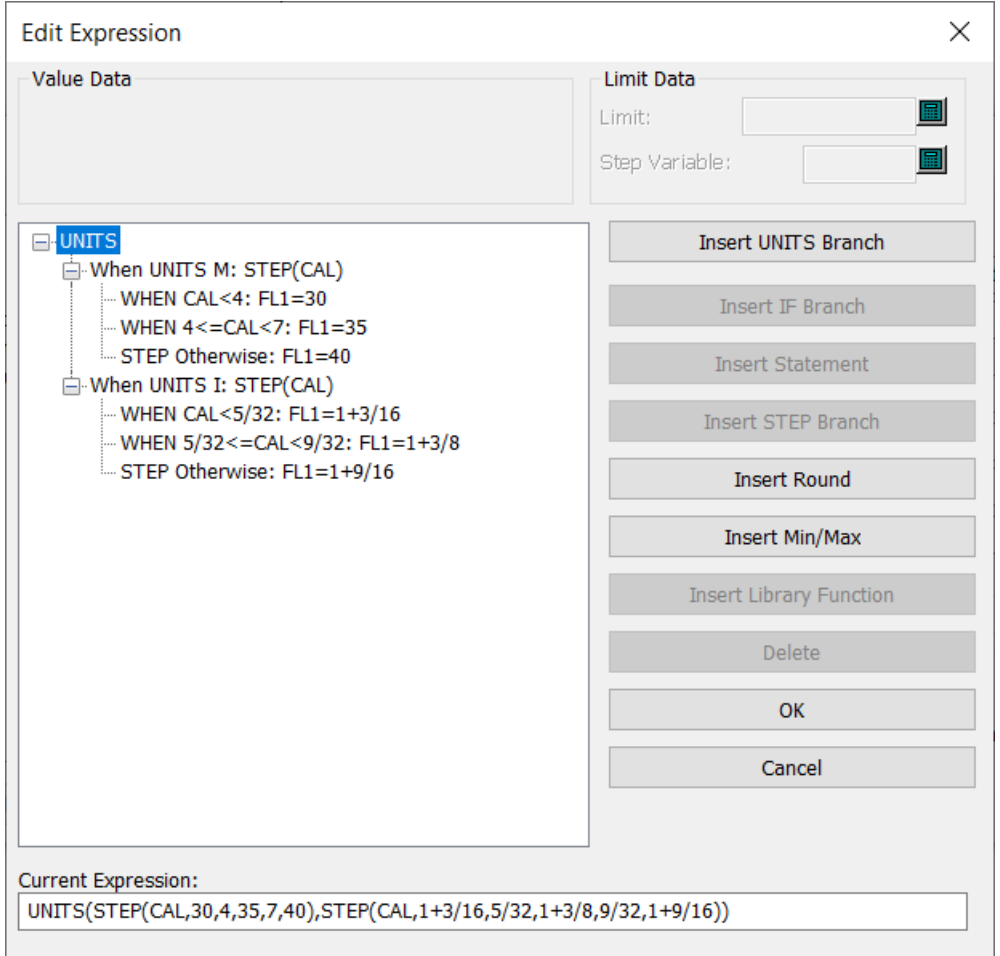

式が単語に翻訳され、キャリパのサイズの範囲によってフラップの高さのサイズが設定されます。

• メートル法の場合、キャリパが4mm以下であれば、タックフラップの高さは30mmです。キャ リパが正確に4mmと7mmの間の場合、タックフラップの高さは35mmです。キャリパが7mmを 超える場合、タックフラップの高さは40mmです。

## **Besko**

• インペリアル法の場合、キャリパが5/32インチ未満であれば、タックフラップの高さは1+3/16イ ンチです。キャリパが5/32インチと9/32インチの間の場合、タックフラップの高さは1+3/8イン チです。キャリパが9/32インチを超える場合、タックフラップの高さは1+9/16インチです。

この例ではメートル法しか使用しないため、[**When UNITSI: STEP(CAL)**]をクリックし、[削 除]をクリックすることで、UNTS I文を削除できます。[現在の数式]フィールドのコンテンツが 一致するように変更されます。

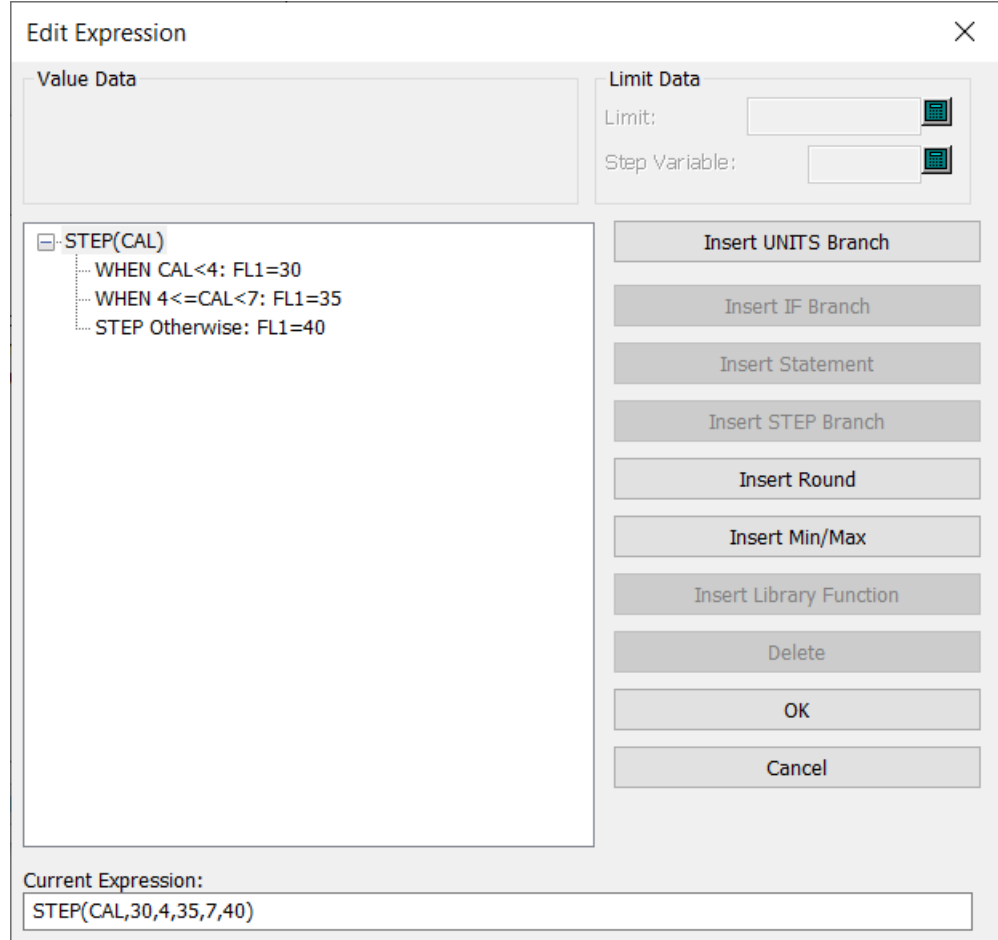

常にFL1を35にしたいため、[**When CAL<4:FL1 = 30**]を選択して[削除]をクリックします。次 に[**Step Otherwise: FL1 = 40**]を選択して、[削除]をクリックします。

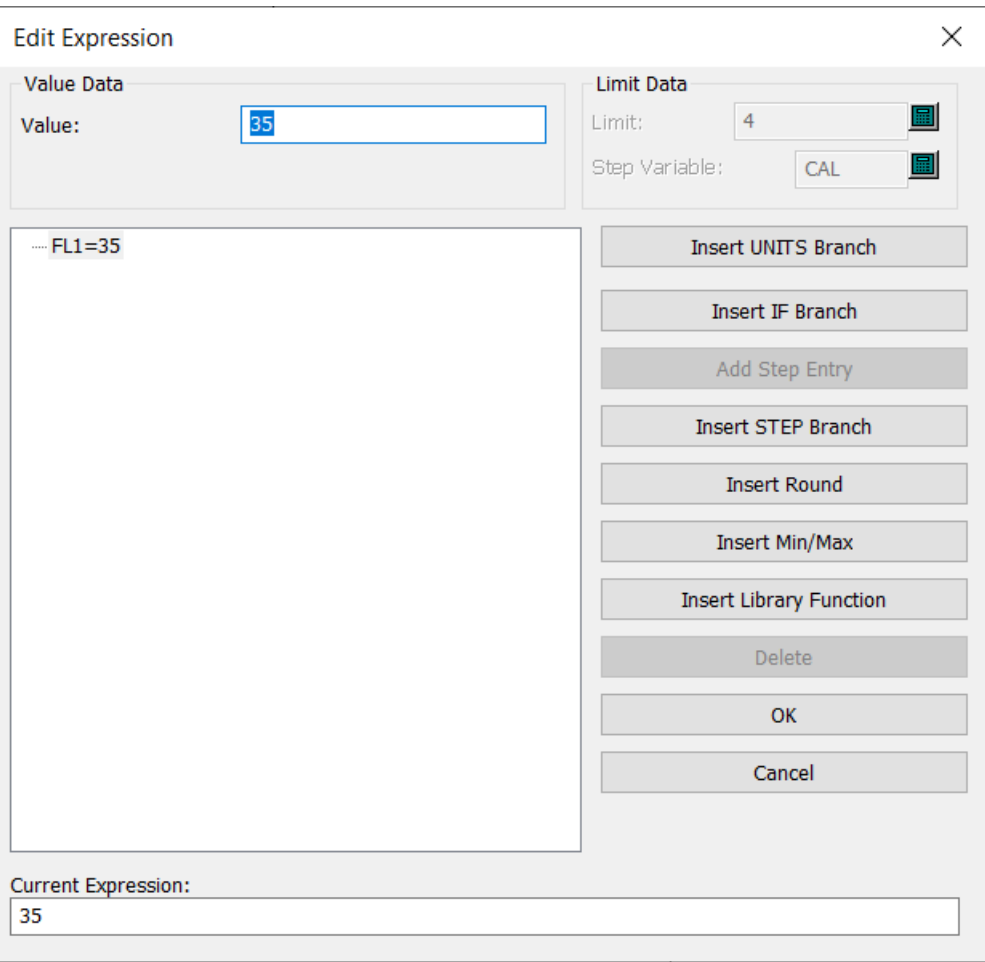

[OK]をクリックして、[アドバンスドスタイルメーカー]ダイアログボックスに戻ります。 [FL1]フィールドの値が単に35となっています。

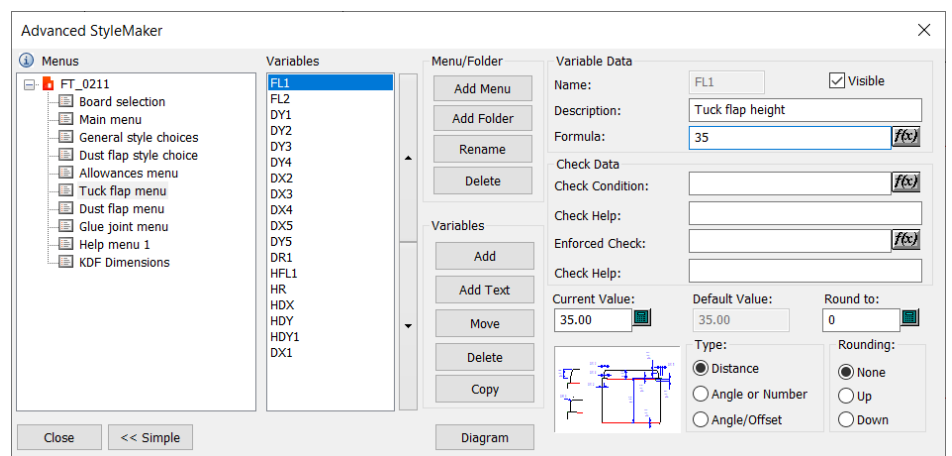

### デフォルトの新規デザイン テンプレート

各パラメータ セットに定義済みのシングル デザイン テンプレートを設定できるようになりまし た。その結果、「ファイル]メニューの「新規デザイン]をクリックして新規のシングルデザイ ンを作成するときに、空白のデザインの代わりに、パラメータ セットに関連付けた標準が実行さ れ、新規作業領域にその結果が継承されます。

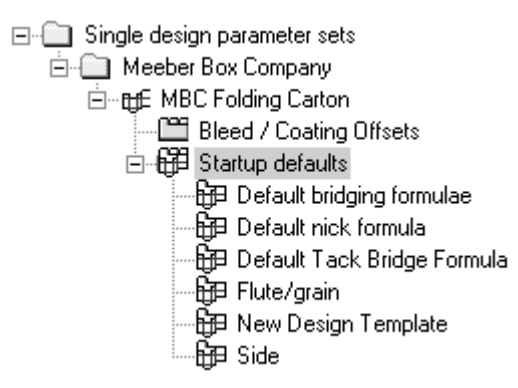

「新規デザイン テンプレート]をダブルクリックすると、現在のパラメータ セットの「新規デザ インテンプレート]ダイアログ ボックスが開きます。「デザインテンプレートの使用]チェック ボックスを選択し、表示されたカタログのいずれかから標準を選択します。

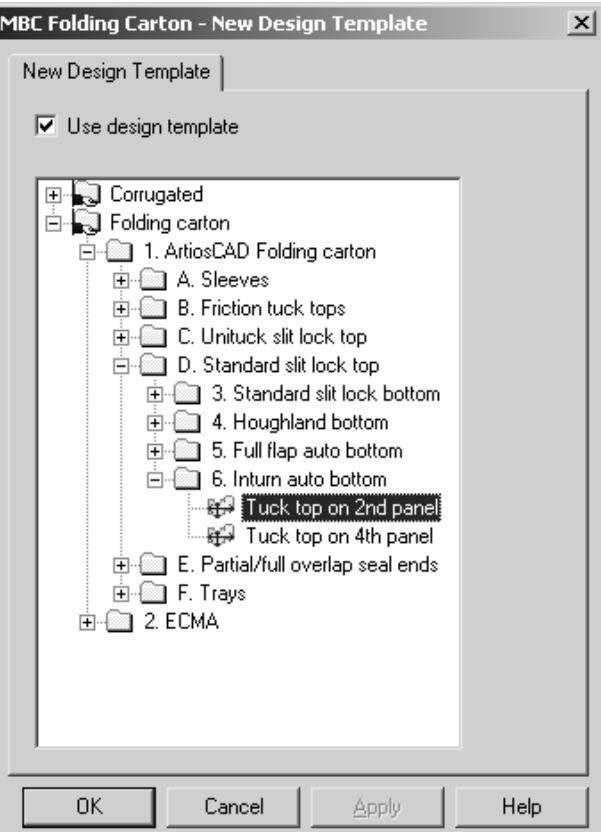

[**ArtiosCAD**]というタイプの標準のみを新規デザイン テンプレートとして 使用できるため、そのタイプの標準のみがダイアログ ボックスに表示されま す。INTERACT、LASERPOINT、LASERPOINT IQ 標準は、デザイン テンプレートとして使用できま せん。

デザイン テンプレートでは、ジオメトリを描画する必要はありません。単にデフォルトの変数、 メニュー、含まれるレイヤーを設定すると、テンプレートを基に作成されるそれぞれの新規作業領 域にコピーされます。

ボード番号、ブリッジ式、側面、プロパティデフォルトのパラメータ セットの設定は、テンプ レートの設定に対して優先されます。

デザイン テンプレートは、新規シングル デザインを明示的に作成する場合のみ使用します。レイ アウトの編集で新規埋め込みデザインを作成したり、 [レイヤーへ移動]ツールを使用して新規デ ザインに線を移動する場合には使用しません。

### レイアウトの編集のデフォルト レイヤー

新規レイアウトの編集 ファイルを作成するとき、および既存のレイアウトの編集 ファイルを開い たときに作成するレイヤーを指定することができます。

この操作は、次の手順で実行します。

## **Besko**

**1.** ArtiosCAD を開始して、[オプション] > [デフォルト] > [スタートアップ デフォルト] > [デフォルトのレイアウトの編集 ユーザー レイヤー]をクリックします。空白の [デフォルト のレイアウトの編集 ユーザー レイヤー]ダイアログ ボックスが開きます。

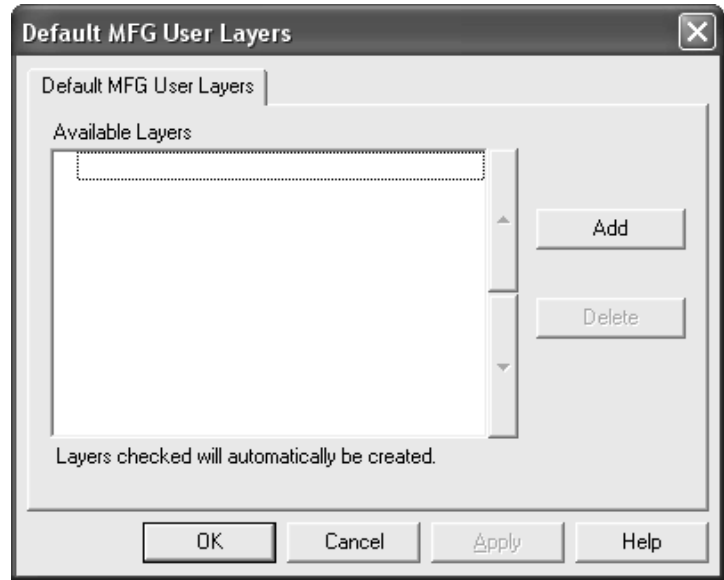

2. [新デフォルト レイアウトの編集 レイヤー] ダイアログ ボックスで、 [追加] をクリックし て、新規デフォルト レイヤーの名前を入力します。完了したら、[**OK**]をクリックします。

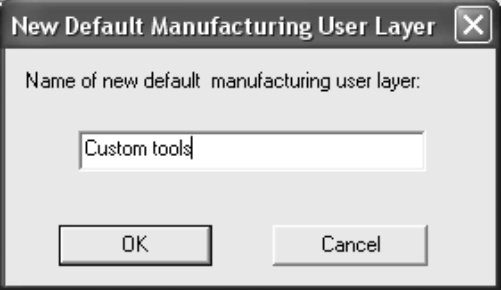

**3.** 新規のレイヤーが既に選択された状態でダイアログ ボックスに表示されます。

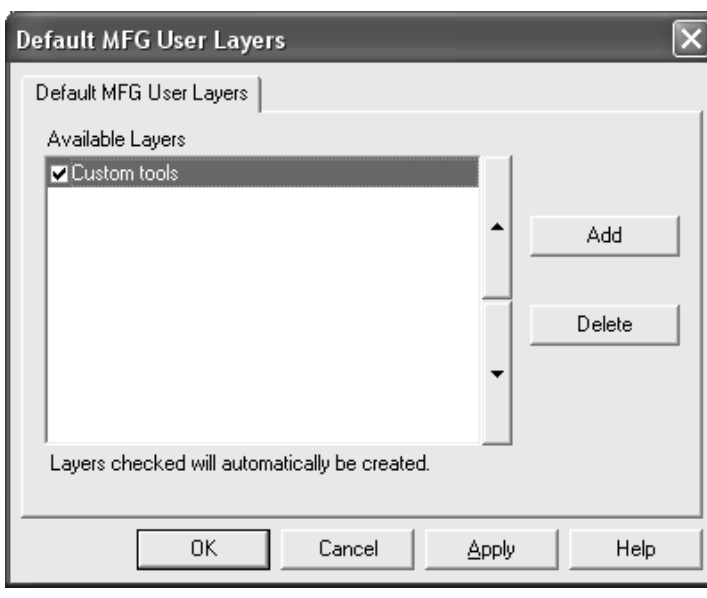

- **4.** 必要に応じて、レイヤーの追加を続行し、完了したら[**OK**]をクリックします。
- **5.** 保存して、[デフォルト]を終了します。

選択していないレイヤーは、自動的に作成されません。ただし、[レイアウトの編集]の[レイ ヤー作成]ダイアログ ボックスのドロップダウン リスト ボックスには表示されるため、選択する ことができます。

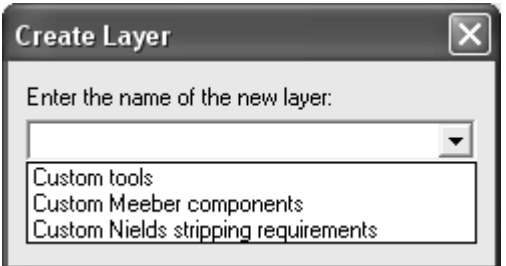

[ユーザー定義]レイヤー セット選択がアクティブな場合、レイアウトの編集 ファイル内で作成 されたかどうかに関わらず、すべてのレイヤーはすべての出力の[表示]タブで選択することがで きます。

### **ArtiosCAD**

## **Oesko**

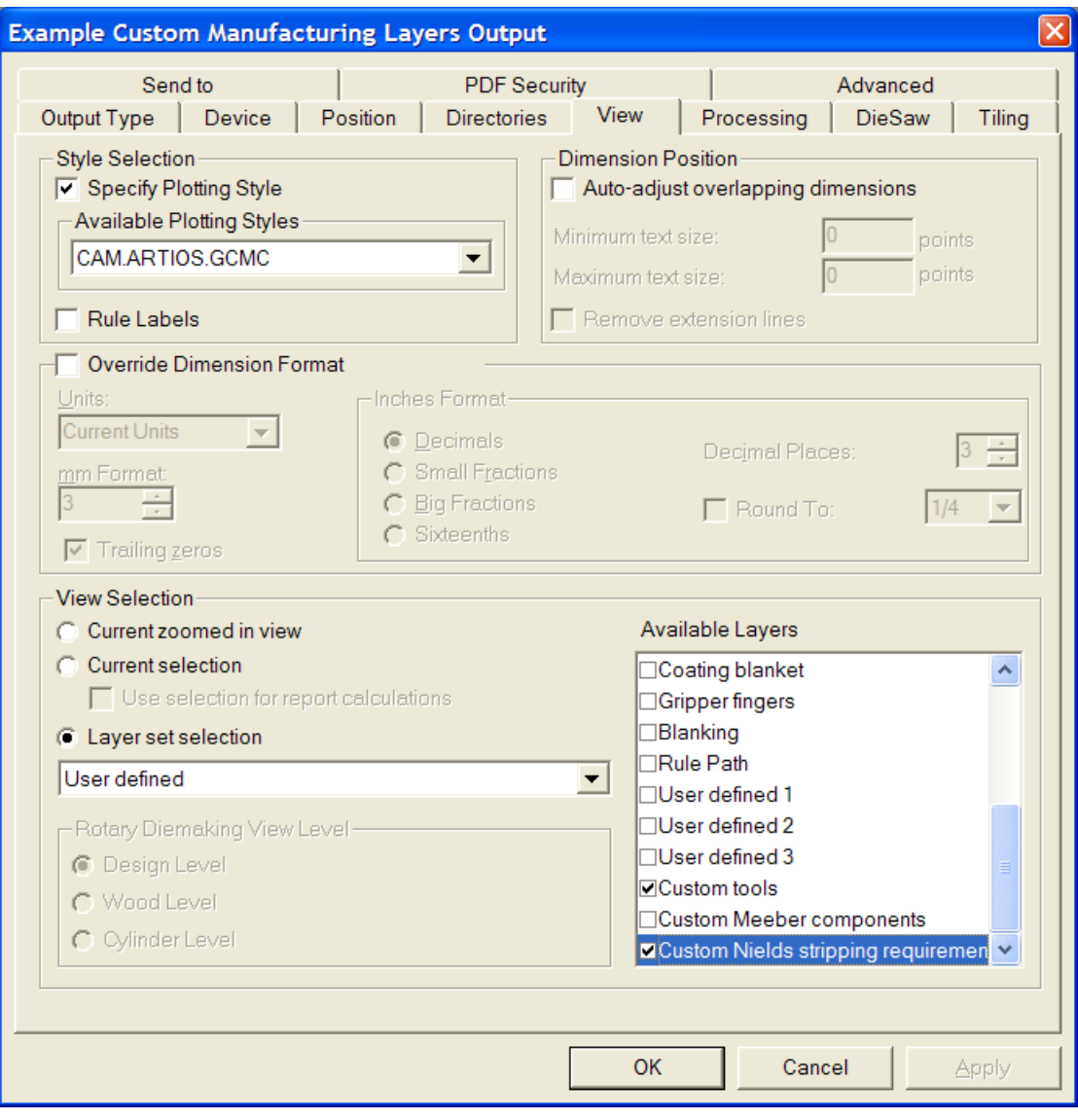

### ツールバー

ArtiosCAD では、ツールバーの背景を変更したり、ニーズに合わせてカスタマイズ ツールバーを 作成することができます。その他のデフォルトと同様に、ツールバーは、マシンごと(ユーザー デフォルト) またはサーバごと (共有デフォルト) に定義できます。カスタマイズ ツールバーに

は、ArtiosCAD ツール、ジオメトリ マクロ、出力、メニュー コマンドのボタンを含むことができま す。

カスタマイズのツールバー

カスタマイズしたツールバーは、「デフォルト]の「カスタマイズのツールバー]カタログで管理 します。 ArtiosCAD 単面図とキャンバスでは最大 150、レイアウトの編集では最大 149 のカスタマ イズ ツールバーを表示でき、各ツールバーには最大 15個 の項目が入ります。カスタマイズ ツール バーは、モジュール 1 つに表示できる数よりたくさん定義できますが、ArtiosCAD はカスタム ツー ルバー マスター コントロールにランダムな順番で表示します。

3D には、カスタマイズしたツールバーは使用できません。

カスタマイズ ツールバーの各項目は、一意の名前である必要があります。同じ名前の項目が存在 する場合(例えば、「共有デフォルト]と「ユーザーデフォルト]で1つずつ)、ArtiosCAD では、 ツールバーのボタンをクリックすると、最初に検出された項目が実行されます。

共有デフォルトの[カスタマイズのツールバー]ダイアログ ボックスを次に示します。個々の フォルダは、それを使用してカスタマイズ ツールバーを作成するまで空白のままになります。

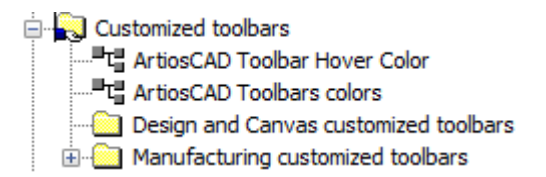

単面図とキャンバスは同じカスタムツールバーを共有しますが、位置と表示は異なる場合がありま す。

カスタマイズのツールバーのアイコン

デフォルトにより、カスタマイズのツールバーでは、人間の頭の形をしたアイコンが使用されま す。24ビットカラーを使用して、カスタマイズのツールバーの独自のアイコンをデザインするこ とができます。アイコンは、BMP 形式の高さ24ピクセルおよび幅24ピクセルである必要があり ます。透明カラーをR=192、G=192、B=192に設定します。共有デフォルトのアイコンは **ServerLib** に、ユーザーデフォルトのアイコンは **ClientLib** に保存する必要があります。

各ジオメトリ マクロや出力にも、カスタマイズしたアイコンを設定できます。上記のカスタマイ ズしたツールバー アイコンの場合と同じ刃罫を使用します。ジオメトリ マクロの場合は、[プ ロパティ]ダイアログボックスの[カスタムツールバーのアイコン]グループでアイコンを指 定します。出力の場合は、出力の [プロパティ] ダイアログ ボックスの [出力タイプ] タブにあ る[カスタム ツールバーのアイコン]グループでアイコンを指定します。カスタム アイコンを指 定するために出力の定義を変更した場合は、変更を保存して、終了し、表示する変更のデフォルト を再入力します。

カスタマイズのツールバーを作成するには、デフォルトを入力する前に目的のアイコンを作成する 必要があります。

### esko

カスタマイズのツールバーを作成する

カスタマイズしたツールバーを作成する前に、カスタム ジオメトリ マクロおよび出力をカタログ に追加して、デフォルトを保存します。カスタマイズした共有ツールバーを作成するには、次の操 作を実行します。

- 1. ArtiosCAD を開始して、 [オプション] > [デフォルト] をクリックします。
- **2.** [共有デフォルト] ペインで、「カスタマイズのツールバー] カタログの横にあるプラス記号 (**+**) をクリックして開きます。
- **3.** 適切なカタログを右クリックし、[新規作成]をクリックして、コンテキスト メニュー の [データ] をクリックします。

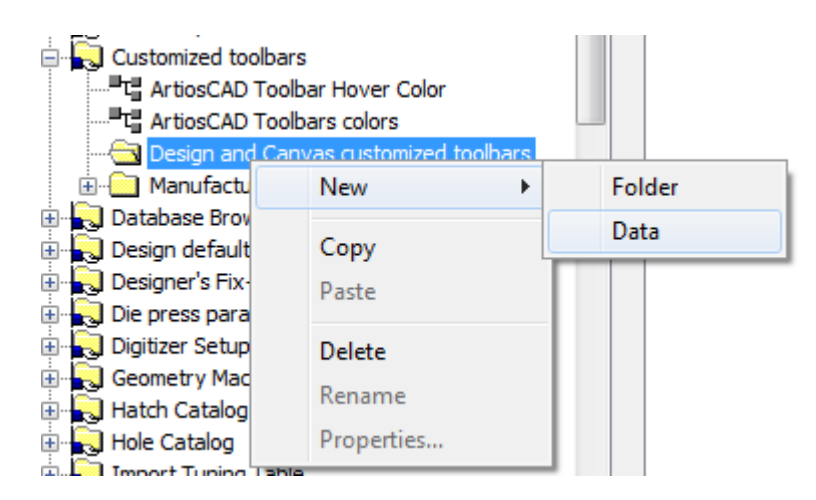

**4.** [新規データ **1**]を新規カスタム ツールバーの名前に置き換えます。名前を入力した ら「Enter]を押して、新規エントリをダブルクリックして、その「プロパティ]ダイアログ ボックスにアクセスします。

**5.** カスタム ツールバーの [プロパティ] ダイアログ ボックスが表示されます。

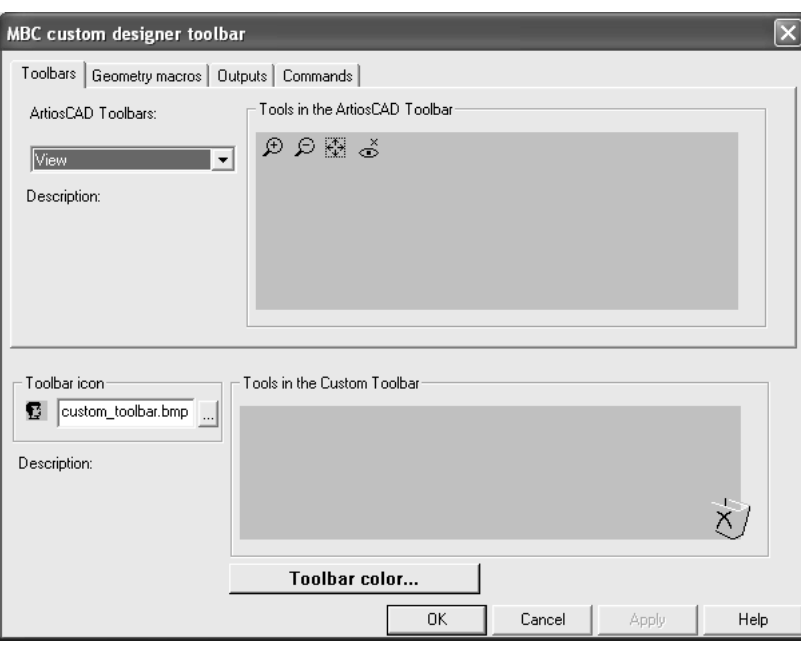

**6.** ダイアログ ボックスの上部半分で、カスタマイズのツールバーで複製する項目を含むタブを選 択します。各カテゴリの項目を同一のカスタマイズのツールバーに追加できます。

[ツールバー]タブで、[**ArtiosCAD** ツールバー]ドロップダウン リスト ボックスを使用し て、コピー元のツールバーを選択します。[ジオメトリ マクロ]および[出力]タブで、カタログを 展開して、個別のジオメトリマクロおよび出力にアクセスします。 [コマンド] タブで、目的 のコマンドを選択します。

**7.** 目的のツール、ジオメトリ マクロ、出力またはコマンドを上部ペインから[カスタム ツール バー内のツール]グループにドラッグします。必要に応じて、操作を繰り返します。カスタマ イズのツールバーに最大15の項目を配置できます。 [カスタム ツールバー内のツール] グルー プへのドラッグ操作を次に示します。

### **ArtiosCAD**

## **Aesko**

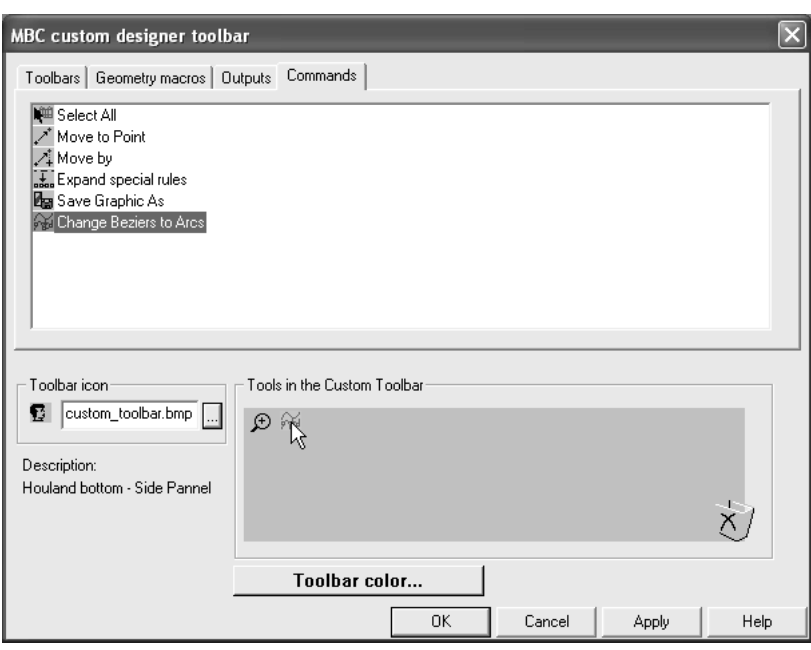

**8.** カスタマイズされたツールバーのマスターコントロールでこのカスタム ツールバーに使用する アイコンを変更するには、以前作成し、[ツールバー アイコン]グループの **ServerLib** に配置 したアイコン ファイルの名前を入力します。

現在のマシンのユーザのみが使用するカスタム ツールバーを作成するには、[ユーザーデフォ ルト]ペインを右クリックし、[新規作成]をクリックします。次に、[カスタマイズのツール バー]を選択し、共有デフォルトの場合の上記手順を実行して、新しい[カスタマイズのツール バー]グループを作成します。

カスタム ツールバーから項目を削除するには、「カスタム ツールバー内のツール]グループの右 下にあるゴミ箱アイコンに項目をドラッグします。

カスタム ツールバーを削除するには、カタログからそのエントリを削除します。

ツールバーに出力またはジオメトリ マクロを追加する場合、ArtiosCAD によってボタンに割り当て られる番号は静的のままになります。ボタンを削除して、変更することはできません。

注**:** 保存後、カスタマイズされたツールバーのタイトルが正しく表示されないことがあります。 ツールバーを固定解除してから再度固定するかArtiosCADを再起動して修復してください。その後 は正しく表示されます。

色付けされたツールバー

ArtiosCAD の各ツールバーには、識別しやすくするため異なる背景色を設定できます。 ユーザーデフォルトの色定義は、共有デフォルトの色定義に対して優先されます。

標準ツールバー カラー

標準 ArtiosCAD ツールバーの背景色を変更するには、次の操作を実行します。

- 1. ArtiosCAD を開始して、「オプション] > 「デフォルト] をクリックします。
- 2. 適切な [カスタマイズのツールバー] カタログ(共有デフォルトまたはユーザーデフォルトのい ずれかにあるカタログ)を、その横にあるプラスのサイン(+)をクリックして開きます。
- **3.** [**ArtiosCAD** ツールバー カラー]をダブルクリックします。[ArtiosCAD ツールバー カラー] ダイアログ ボックスが表示されます。

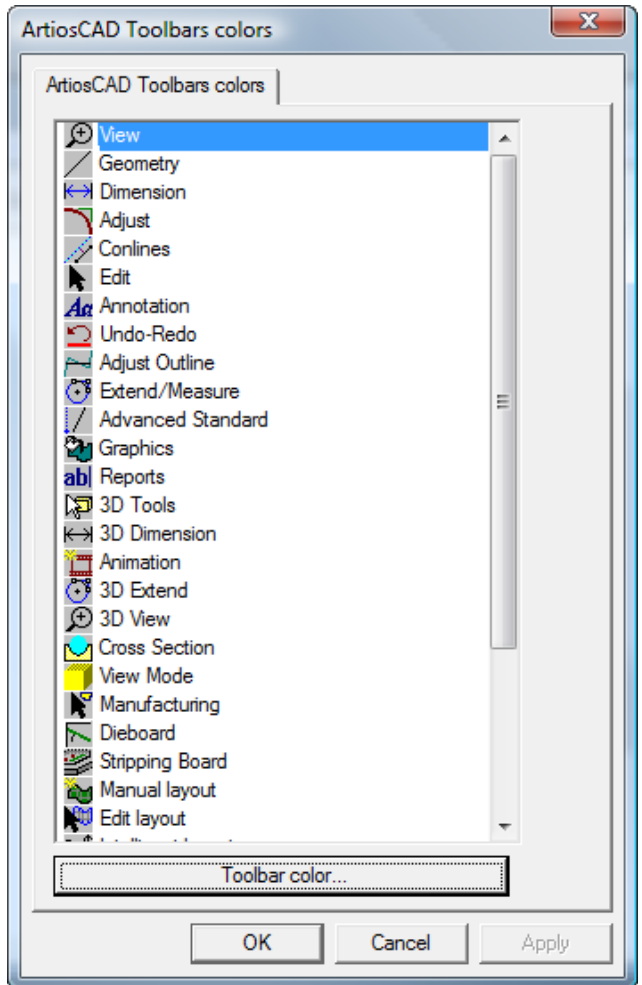

**4.** 変更するツールバーのボタンをクリックし、[ツールバーの色]をクリックして、[ツール バーの色]ダイアログ ボックスを開きます。

### **ArtiosCAD**

## esko

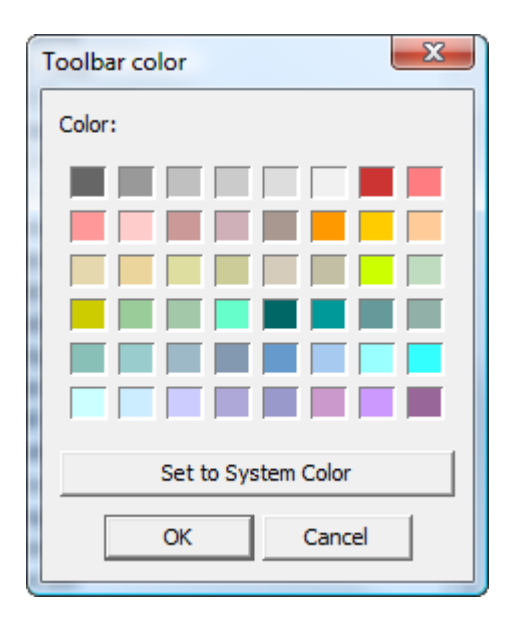

- 5. ツールバーの背景色として設定する色をクリックして、[OK]をクリックします。 ツールバーの背景色をデフォルトに戻すには、「システムの色に設定]をクリックし て、[**OK**]をクリックします。
- **6.** [ArtiosCAD ツールバーカラー]ダイアログボックスの「ツールバーの色]ボタンが選択した 色に変わります。
- **7.** 必要に応じて、ステップ 4 と 5 を繰り返します。完了したら、[**OK**]をクリックして、[デ フォルト]に戻るか、[キャンセル]をクリックして、変更を破棄します。

カスタマイズのツールバーのカラー

カスタム ツールバーの背景色を変更するには、次の操作を実行します。

- 1. ArtiosCAD を開始して、 [オプション] > [デフォルト] をクリックします。
- **2.** [カスタマイズのツールバー]カタログ(共有デフォルトまたはユーザーデフォルトのいずれか にあるカタログ)を、その横にあるプラスのサイン(+)をクリックして開きます。
- **3.** [デザイナーのカスタマイズのツールバー]カタログまたは[レイアウト編集のカスタマイズ のツールバー]カタログを、その横にあるプラスのサイン(+)をクリックして開きます。
- **4.** 変更するカスタム ツールバーをダブルクリックして、その「プロパティ]ダイアログ ボックス を開きます。
- **5.** [ツールバーの色]をクリックします。

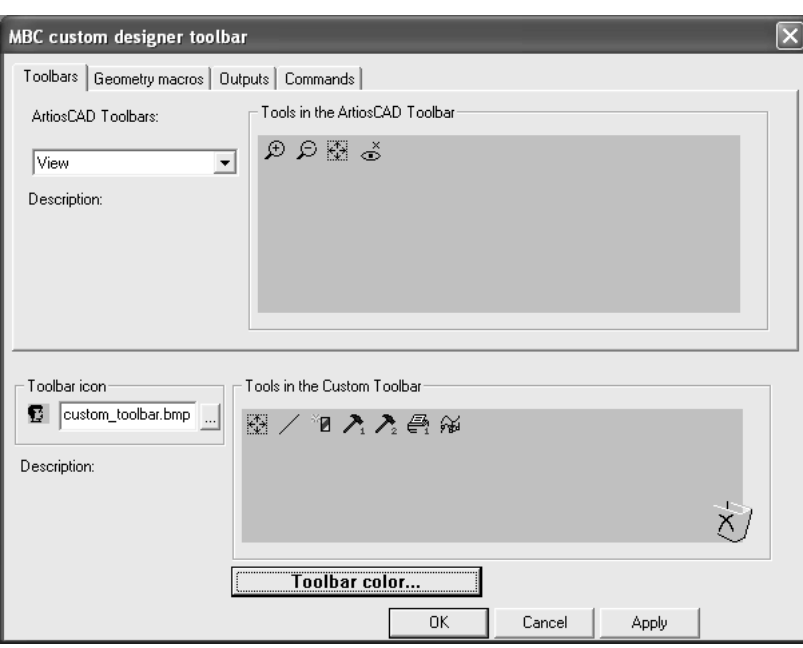

**6.** [ツールバーの色] ダイアログ ボックスが表示されます。ツールバーの背景色として設定する 色をクリックして、[**OK**]をクリックします。

ツールバーの背景色をデフォルトに戻すには、「システムの色に設定]をクリックし て、[**OK**]をクリックします。

- **7.** カスタム ツールバーの「プロパティ]ダイアログ ボックスの「ツールバーの色]ボタンが選択 した色に変わります。
- **8.** 必要に応じて、他のカスタム ツールバーに対して、操作を繰り返します。完了した **ら、[OK]**をクリックして、[デフォルト]に戻るか、[キャンセル]をクリックして、変更 を破棄します。

ツールバーホーバーカラー

[カスタマイズされたツールバー]カタログの**[ArtiosCAD**ツールバーホーバーカラー**]**エントリは、 ツールバーに使用するホーバーカラーとグラデーションを設定します。ArtiosCADでは、現在の ホーバーカラーが[ホーバーカラー]ボタンの背景に表示されます。

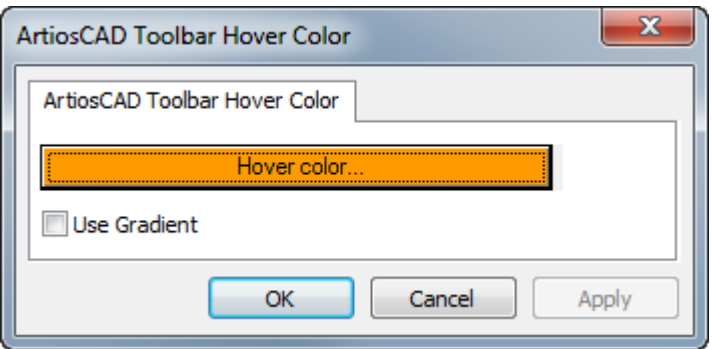

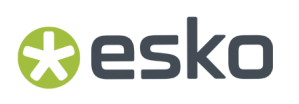

**[**ホーバーカラー**]**をクリックすると、新しいホーバーカラーを選択できるカラーパレットが表示さ れます。

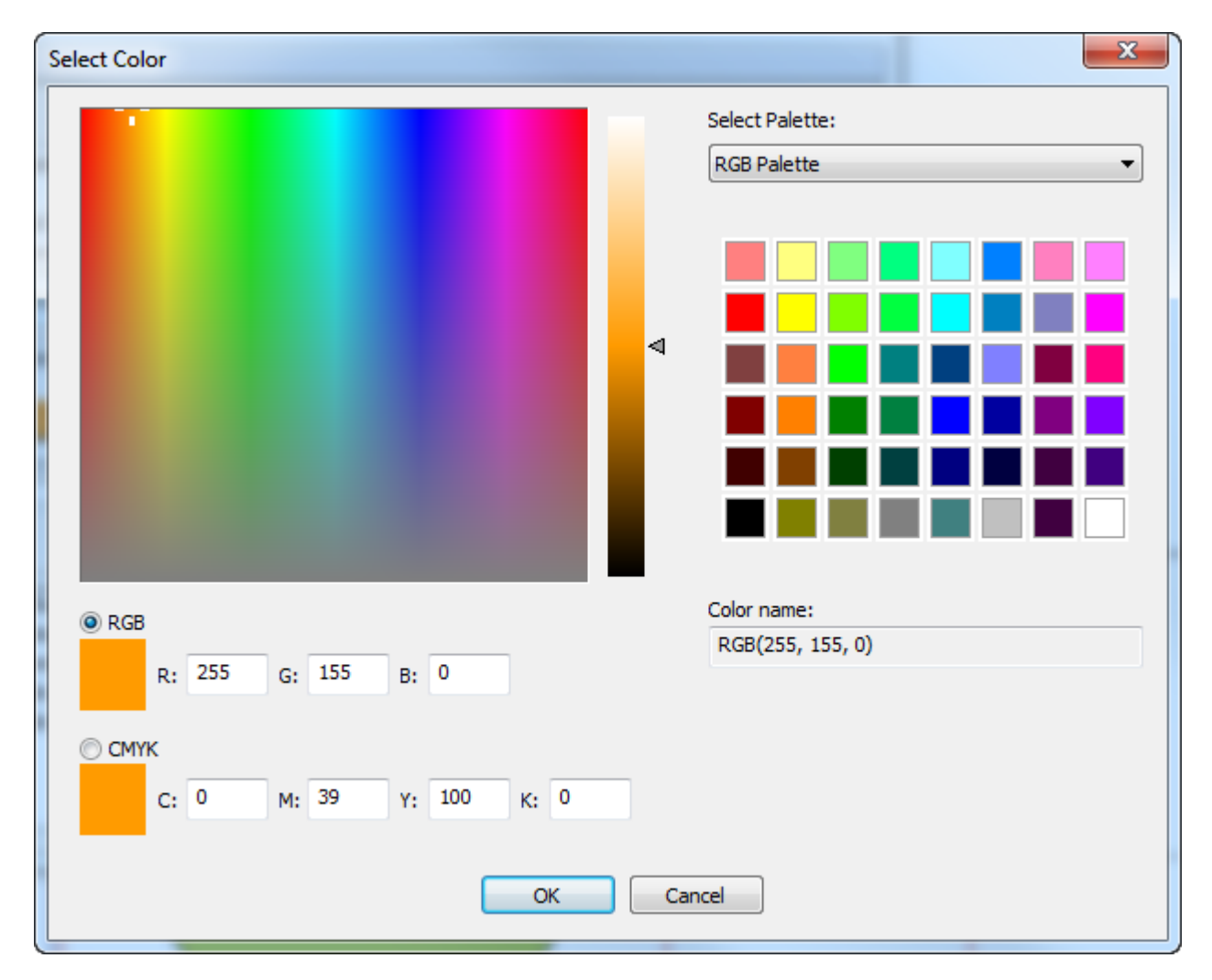

**[**グラデーションを使用**]**はホーバーカラーのグラデーション表示を切り替えます。グラデーション は調整できません。

### ショートカット

ショートカットとは、ArtiosCAD コマンドをアクティブ化するキーボード シーケンスです。例え ば、[CTRL-N]を押すと、新規の単面図の作業領域が作成されます。ショートカットは、3D、デ ザイン(単一デザインとキャンバス)、レイアウトの編集といった、その使用場所に基づき整理さ れます。ショートカットは、出力やジオメトリ マクロに割り当てることもできます。

すべてのメニュー コマンドには、ショートカットを割り当てることができます。

「共有デフォルト]の「ショートカットカタログ]にあるメニュー コマンドのカテゴリを次に示 します。

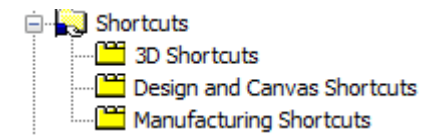

[ユーザーデフォルト]でメニュー コマンド ショートカットを作成するには、[ユーザーデフォ ルト]ペイン内を右クリックして、「新規作成]、「ショートカット]の順にクリックします。メ ニュー コマンド ショートカット タイプに対応した 3 つのエントリを含むショートカット カタログ が作成されます。ショートカット カタログの作成後に、ユーザーデフォルトを保存します。ただ し、追加前に保存してください。

### メニュー コマンドにショートカットを割り当てる

メニュー コマンドにショートカットを割り当てるには、次の操作を実行します。

- 1. ArtiosCAD を開始して、 [オプション] > [デフォルト] をクリックします。
- 2. [共有デフォルト]のリストを下方スクロールし、[ショートカット]の横にあるプラス記号 (+) をクリックしてショートカット カタログを開きます。
- **3.** 新規ショートカットのカテゴリをダブルクリックします。この例では、 [表示] メニューの [表示オプション]サブメニューにある[方向]メニュー コマンドにショートカットを割り当 てるため、[デザインとキャンバスショートカット]カテゴリをダブルクリックします。[デ ザインとキャンバスショートカット]ダイアログ ボックスが次のように開きます。
## **Oesko**

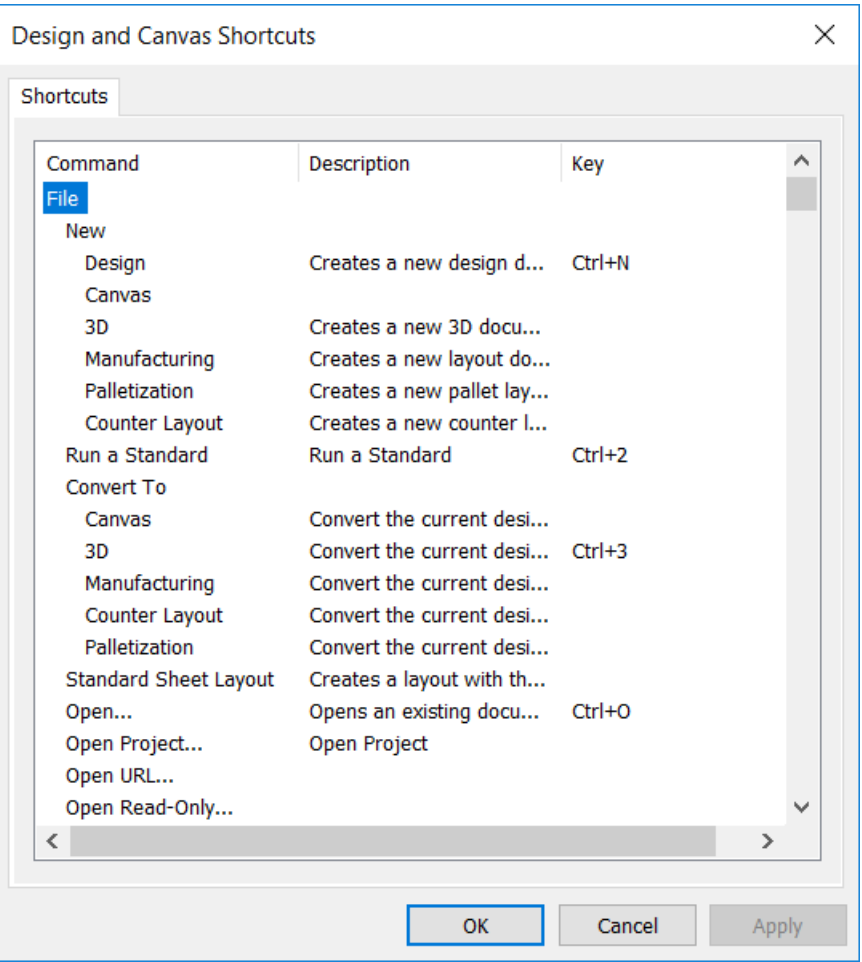

**4.** [表示]メニューまで下方スクロールして、[表示オプション]で[方向]をダブルクリック します。

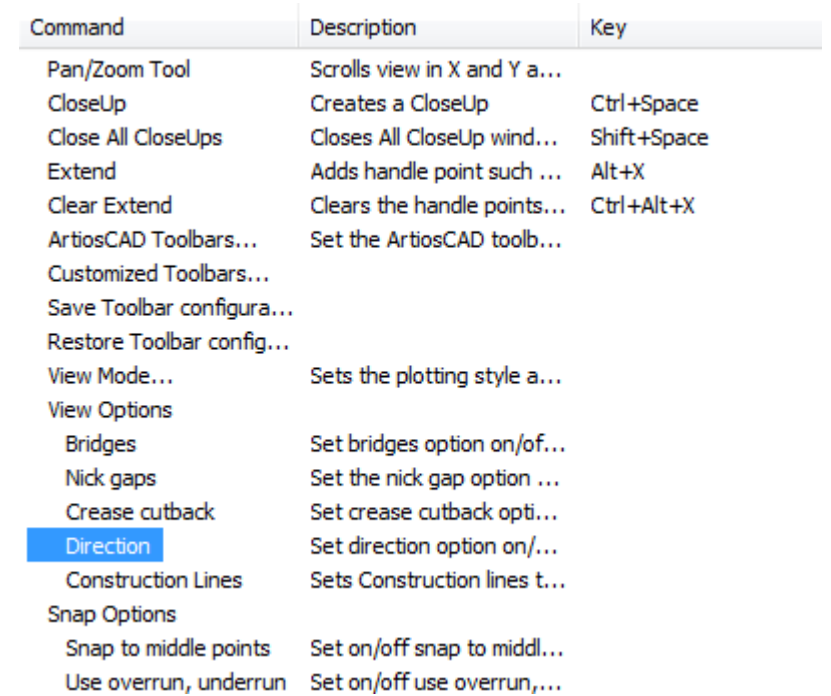

**5.** 空白の [ショートカット] ダイアログ ボックスが表示されます。 [方向] コマンドに割り当て るキーの組み合わせを押します。この例では、ALT-D を押します。割り当てるキー シーケン スとコマンドが、キーを押したときに表示されます。コマンドの次にショートカットのタイプ (システム または ユーザー) およびショートカットがアクティブになる ArtiosCAD のエリアが表 示されます。

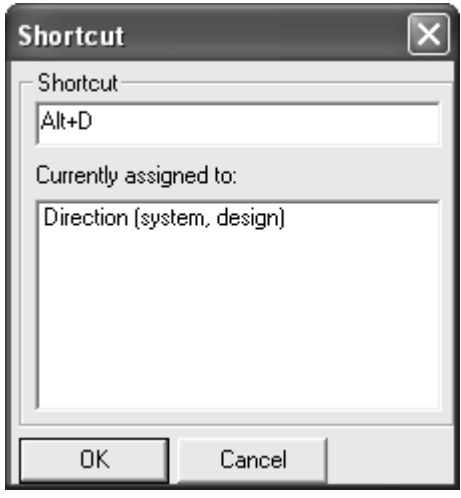

- **6.** [**OK**]をクリックして、[デザインとキャンバスショートカット]ダイアログ ボックスに戻り ます。
- **7.** 新しく割り当てたコマンドがダイアログ ボックスの[キー]列に表示されていることに注目し てください。

## esko

View Options **Bridges** Direction Construction Lines

Set bridges option on/off... Set direction option on/o... Alt+D Sets Construction lines to...

- **8.** [デザインとキャンバスショートカット]ダイアログ ボックスで[**OK**]をクリックします。
- 9. [ファイル] > [保存] をクリックして、共有デフォルト保存します。新しいショートカット はビルダーとデザイナーで使用できます。

出力にショートカットを割り当てる

出力にショートカットを割り当てるには、出力の「プロパティ]ダイアログ ボックスを開きま す。次のように、[出力タイプ] タブの [ショートカット] グループにショートカットを入力しま す。

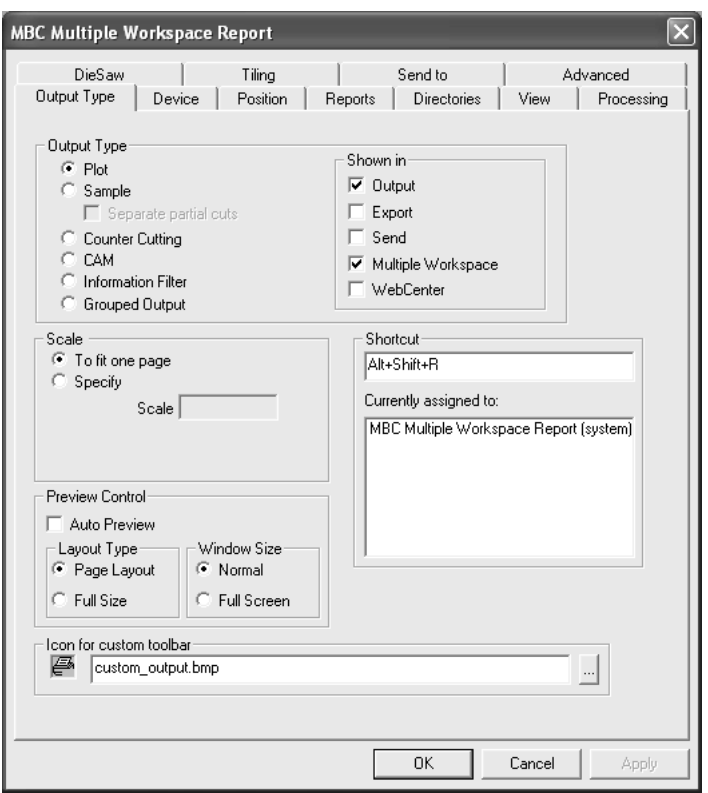

ジオメトリ マクロにショートカットを割り当てる

ジオメトリマクロにショートカットを割り当てるには、ジオメトリマクロの[プロパティ]ダ イアログ ボックスを開き、次のように [ショートカット] グループにショートカットを入力しま す。

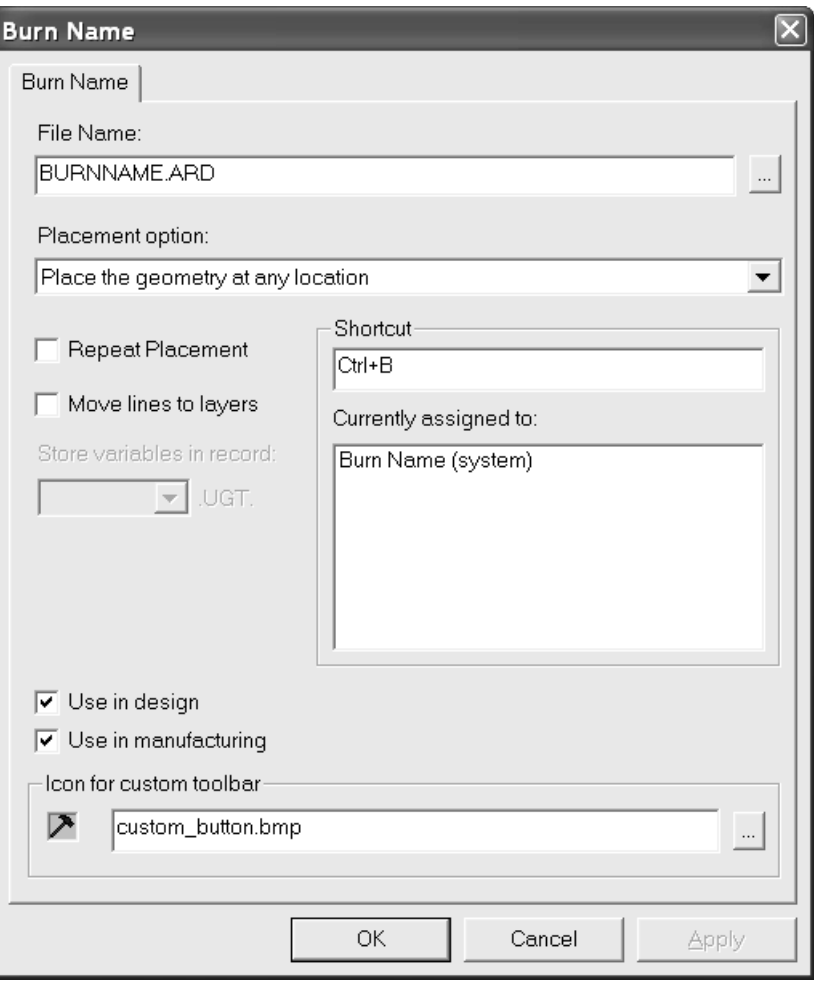

### ショートカットの一意性と優先度

共有デフォルトのショートカットをキー シーケンスに割り当てる場合、同一のキー シーケンスが 設定されたその他のショートカットが表示されます。共有デフォルトのショートカットと現在のマ シンのユーザーデフォルトのショートカットのみが比較されます。他のマシンのユーザーデフォル トのショートカットは、現在のマシンのユーザーデフォルトと比較されません。

### Cesko

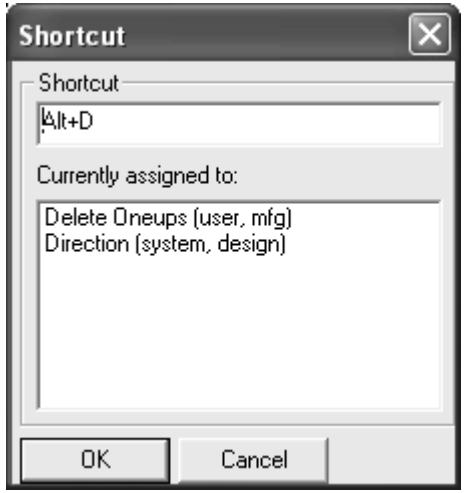

リストの最上部にあるショートカットには、最も高い優先度が設定されています。そのため、同 一のモジュールで同一のキー シーケンスが割り当てられたその他のショートカットは機能しませ ん。ただし、他のキー シーケンスが別のモジュールにある場合、競合が発生しないためショート カットを使用できます。

ユーザーデフォルトのショートカットは、共有デフォルトのショートカットに対して優先されま す。ユーザーデフォルト内では、メニュー アイテムがジオメトリ マクロに対して優先され、ジオ メトリ マクロが出力に対して優先されます。ショートカットが 3 つすべてのサブカテゴリにおい て同一のコマンドに割り当てられている場合、デザイン、レイアウトの編集、3D の順にショート カットが一覧表示されます。

### ショートカットに関する注意および警告

ショートカットを文字で定義する場合は、必ずアクセラレータキー (CTRLまたはALT) を使用しま す。そうしない場合、ショートカットとスタイルメーカーの間で競合が生じます。

ジオメトリ マクロについては、定義した最初の 300 のショートカットのみがアクティブになりま す。

カウンター レイアウトでは、レイアウトの編集と同じショートカットが使用されます。

同じショートカットが単面図とキャンバスの両方に表示されるメニュー項目に割り当てられる場合 は、ランダムであり変更されるいずれかで動作しません。

ショートカットが割り当てられたジオメトリマクロがカスタマイズ ツールバーに表示される場合 に、このジオメトリマクロによってダイアログ ボックスが開かれる場合、ショートカットによっ てジオメトリマクロがアクティブ化された場合でもカスタマイズ ツールバーのボタンは押した状 態になりません。

マシンにつき 1 つのみのユーザ ショートカット セットが存在します。

ショートカットを変更して、変更を保存せずに終了すると、後続の変更に対する一意性のテストが 正確でなくなります。

enter は、ショートカットのどの部分でも使用できません。 次の表に示すとおり、ショートカットのいくつかは永続的に設定されています。 表 **:** 永続的なショートカット

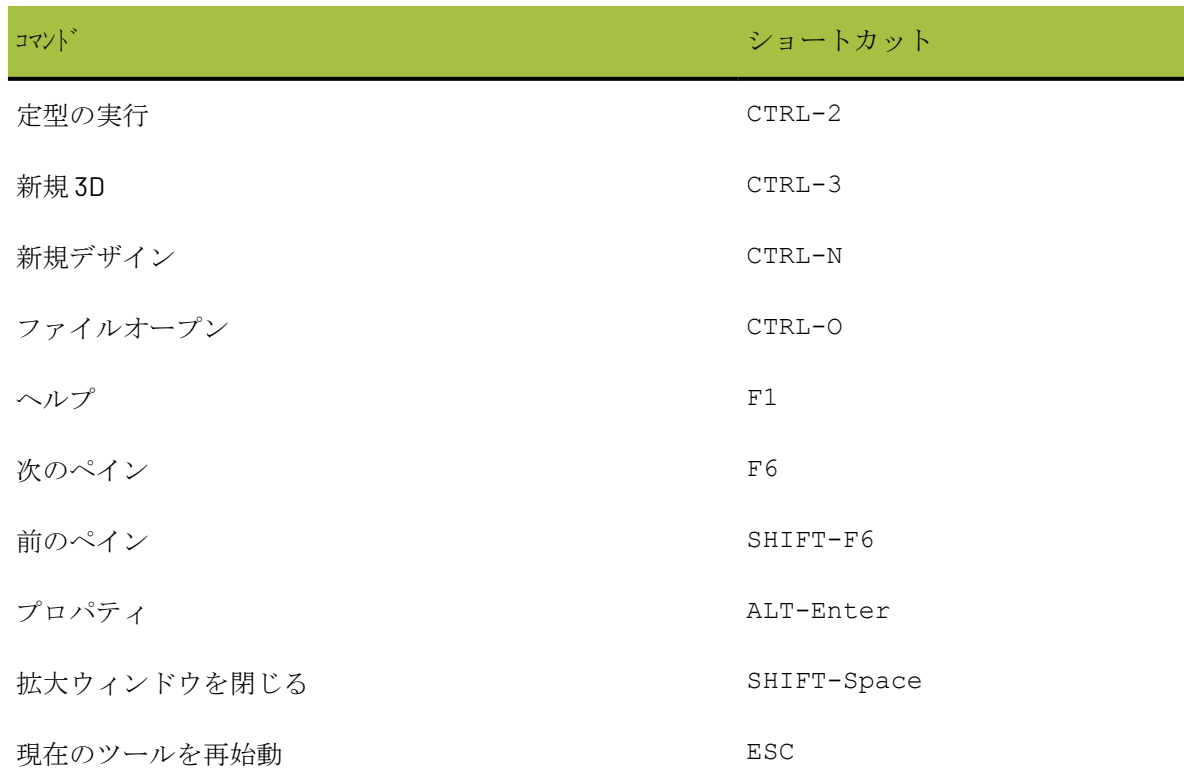

### タックブリッジ付け

タックブリッジ付けの数式は、[タックブリッジ付けカタログ]に保存されています。

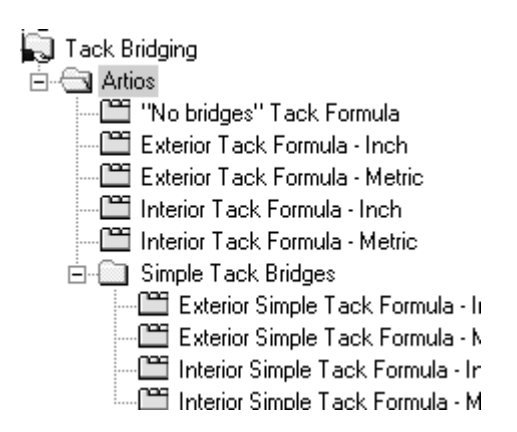

外部メートル式の例を次に示します。

# **O**esko

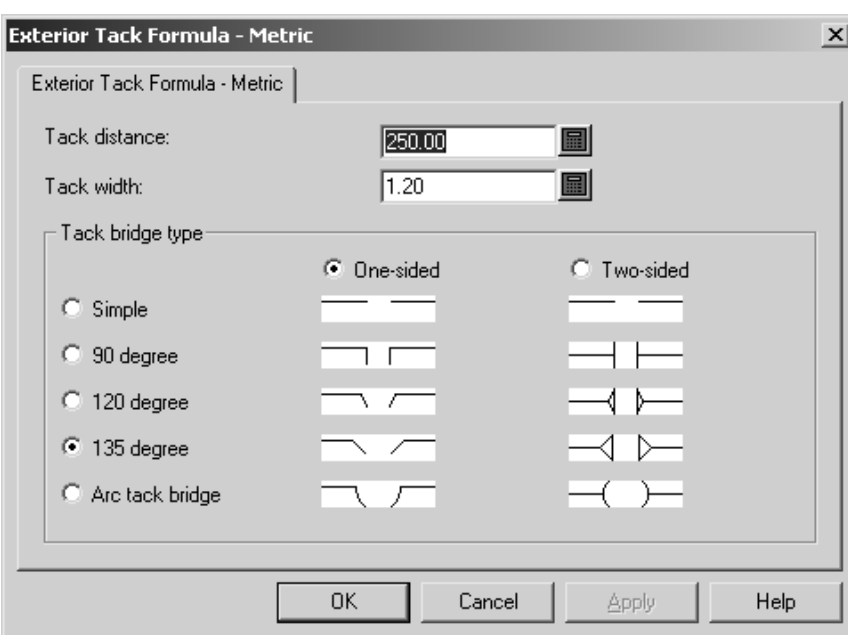

タックブリッジ間の距離を[タック間隔]フィールドで設定し、各タックブリッジの幅を[タック 幅]フィールドで設定します。

[片面]および [両面]オプション ボタンでは、カートンの内面に向けてのみタックブリッジを カットするか、カートンの内面と外面に向けてカットするかを指定します。

ダイアログ ボックスの図が示すとおり、[シンプル]、[**90** 度]、[**120** 度]、[**135** 度]、[円 弧タックブリッジ]オプション ボタンでは、タックブリッジのスタイルを設定します。

[**OK**]をクリックして、タックブリッジ付け式の変更を保存して[デフォルト]に戻る か、[キャンセル]をクリックして、変更を破棄して [デフォルト]に戻ります。

### ブリッジ式

ArtiosCAD のデフォルトのブリッジ式は、 [ブリッジ カタログ]の Artios サブフォルダに保存され ています。インペリアルおよびメートル単位における段ボールおよび紙器のブリッジ式がありま す。等間隔ブリッジの段ボール/メートルのブリッジ式を次に示します。

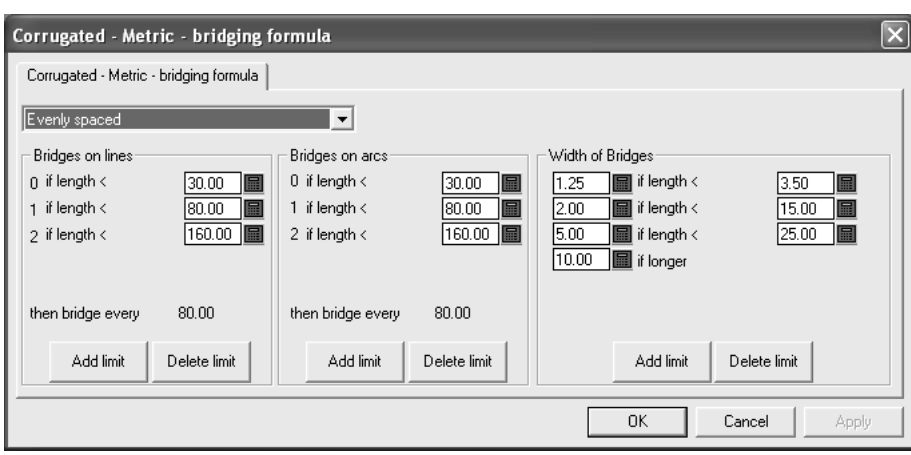

ドロップダウン リスト ボックスでは、このダイアログ ボックスのその他すべての設定を制御しま す。[ブリッジなし]を選択すると、その他すべての設定がダイアログ ボックスから削除されま す。「等間隔スペース]および「線の終端からの差込距離]については、後続のセクションで説明 します。

等間隔スペースのブリッジ式

等間隔スペース ブリッジ式は、線または円弧の長さに基づきブリッジに適用されます。ブリッジ のサイズは、線の長さによって決定します。

等間隔スペース ブリッジ式のパラメータには、[線上にブリッジ]、[円弧にブリッジ]、[ブ リッジ幅]という 3 つのグループがあります。

線上にブリッジグループと円弧にブリッジグループ

「線上にブリッジ]および「円弧にブリッジ]グループはほぼ同じように機能します。線または円 弧に適用されるブリッジの数量は、制限リストによって決定します。 [段ボール - メトリック] 式 の2つのグループを次に示します。

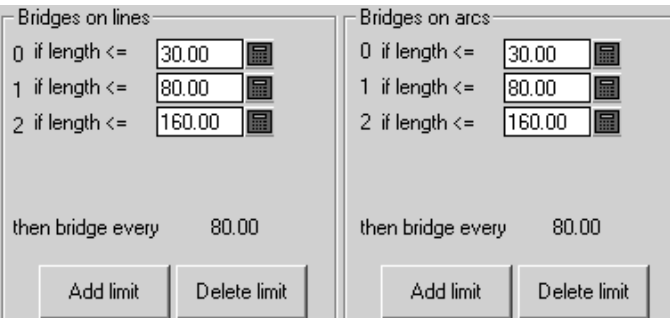

線または円弧の長さがフィールドの値以下の場合、フィールドの左にある整数は、線または円弧 に適用されるブリッジの数量を表します。線または円弧の長さが、フィールドの値よりも大きい場

### esko

合、制限がスキップされ、次の制限が適用されます。制限を追加するには「追加]を、削除するに は [削除] をクリックします。

すべての制限が満たされると、線および円弧は、[すべてのブリッジ **X.XX**]の後ろに表示されて いる値に基づきブリッジされます。この場合、**X.XX** は、最後 2 つの制限間の差分を表します。

グループごとに最低1つの制限がなければなりません。

ブリッジ幅グループ

[ブリッジ幅]グループは、制限ごとにブリッジ幅とブリッジの長さの2つの値があるため、その 他のグループとは多少異なります。

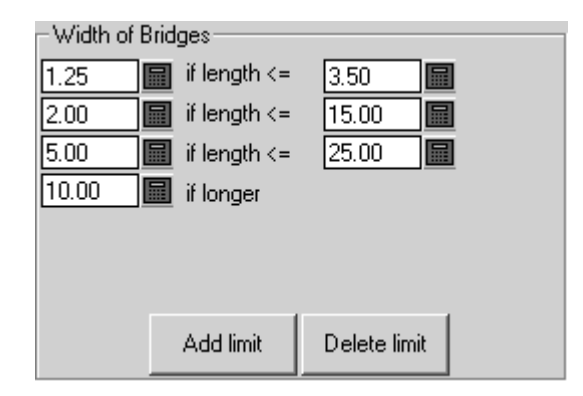

線または円弧の長さが右側の長さ以下である場合、ブリッジの長さは左側の値になります。

制限を追加するには [追加] を、削除するには [削除] をクリックします。最低でも [以下] 制限 と[長ければ]制限の 2 つの制限がなければなりません。

線の終端からの差込距離のブリッジ式

線の終端からの差込距離ブリッジ式では、線の各終端にブリッジが差し込まれ、それら 2 つのブ リッジ間に等間隔スペースが設定されます。

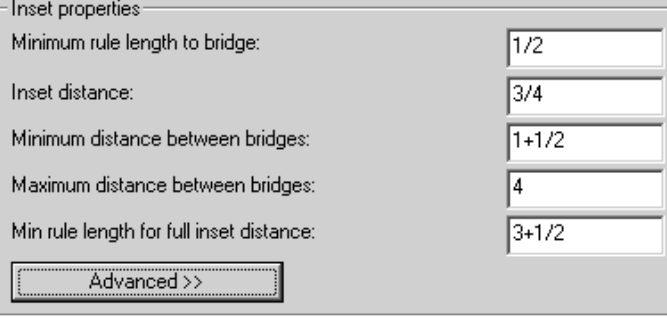

[ブリッジまでの最小刃罫長]より短い刃罫はブリッジされません。[ブリッジまでの最小刃罫 長]値と[全体の差込距離に対する最小刃罫長]の間の長さの刃罫には、1つのみのブリッジが差

し込まれます。[全体の差込距離に対する最小刃罫長]の値よりも長い刃罫には、2 つのブリッジ が差し込まれ、さらに、それら2つのブリッジ間の距離が[ブリッジ間の最大値]の値よりも大き い場合は、より多くのブリッジが差し込まれます。「差込距離]は、線の終端から差込ブリッジ の中央までの距離です。ブリッジ中央は、互いに「ブリッジ間の最小値]より近づくことはでき ず、[ブリッジ間の最大値]より離れることができません。

[アドバンスド]タブでは、2 つのパラメータがグループに追加されています。

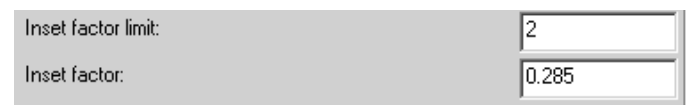

これら 2 つのフィールドは、デザイナ ワークベンチから ArtiosCAD にブリッジ式を移行する場合に 使用します。[差込係数]を 0.285 に設定します。1 つのブリッジの最小値は、ブリッジする最小 距離に等しくなります。[限界差込係数]は、ブリッジ間の最小距離の半分です。

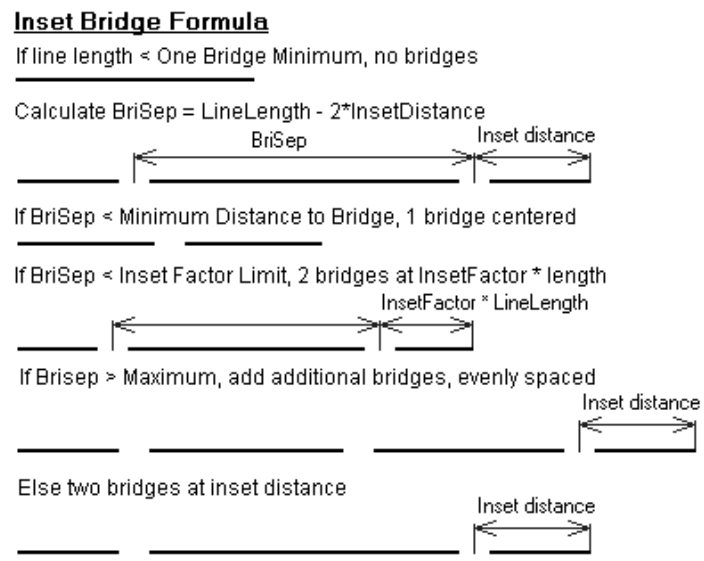

「ブリッジ幅]グループのオプションは、差込式の場合も等間隔スペース式の場合と同じように機 能します。

### デフォルトのチューニング カタログ エントリで作業する

ほとんどの場合、各供給元は異なる方法で PDF ファイルを作成しているため、PDF または DWG/ DXF ファイルに対して独自のチューニング カタログ エントリを作成する必要があります。DWG/ DXF チューニングファイルを使用して作業する手順は、PDF ファイルのものと同じです。適宜、

ユーザーが作業しているファイルの種類の代わりになります。チューニング カタログ エントリで 作業する場合は、次の説明に従います。

**PDF** ベクトル インポート チューニング カタログ エントリを作成する

ArtiosCAD には、PDF ファイルを線分としてインポートする 2 つの例のチューニング ファイルが含 まれています。しかし、PDF はさまざまな方法で作成されるため、それぞれの方法に対応する多様 なチューニング カタログ エントリが必要となる場合があります。

新規の PDF ベクトル インポート チューニング ファイルを作成するには、次の操作を実行します。

- **1.** 管理者または管理者権限のあるユーザーでログインします。
- **2.** ArtiosCAD を起動します。
- **3.** [オプション] > [デフォルト]をクリックします。
- **4.** [共有デフォルト]ペインで、[インポート チューニング テーブル]へリストを下方にスク ロールします。その横にあるプラス記号 (**+**) をクリックして展開することもできます。
- **5.** [インポート チューニング テーブル] (またはカタログを展開した場合は、そのカタログの下 のフォルダ)を右クリックして、コンテキスト メニューの「新規作成] > 「データ] をクリック します。
- **6.** [インポート タイプを選択]リスト ボックスで、[**PDF**]を選択して、[**OK**]をクリックしま す。
- **7.** 新規チューニング ファイルの名前を入力して、[**Enter**]を押します。

指定した名前でチューニング エントリ ファイルが作成されます。

**PDF** ベクトル インポート チューニング カタログ エントリを開く

PDF ベクトル インポート チューニング ファイルを開いて編集するには、次の操作を実行します。

- **1.** ArtiosCAD を起動します。
- 2. [オプション] > [デフォルト] をクリックします。
- **3.** [共有デフォルト]ペインで、[インポート チューニング テーブル]へリストを下方にスク ロールします。

**4.** カタログを展開して、チューニング エントリの名前をダブルクリックして開き、編集します。 このカタログ エントリのチューニングを表示するダイアログ ボックスが表示されます。

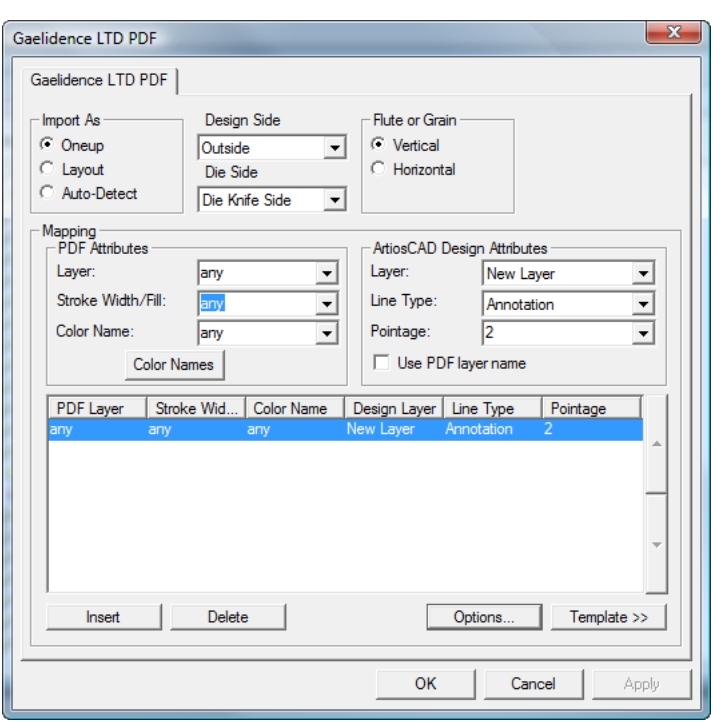

テンプレートを使用して **PDF** ベクトル インポート チューニング カタログ エ ントリを編集する

ここで説明する手順では、入力 PDF ファイルのレイヤー構造の有無およびデザインに関する知識 を必要になります。PDF ファイルは、レイヤーを持つことができるだけでなく、平坦化すること もできます (すべての要素が 1 つのレイヤーに存在する場合)。使用されているレイヤー構造につ いて PDF ファイルの送信者にたずねるか、Adobe Illustrator など PDF を編集できるプログラムで PDF ファイルを検証します。Adobe Illustrator からファイルでレイヤー情報を保持する場合は、PDF 形式でファイルを保存するときに[上位レベルのレイヤーから **Acrobat** レイヤーを作成(**Create Acrobat Layers from Top-Level Layers**)]オプションを選択する必要があります。選択していない 場合、ファイルは平坦化され、レイヤー情報は保持されません。

PDF ベクトル インポート チューニング カテゴリ エントリを編集するには、ArtiosCAD を開始し て、「*PDF* ベクトル インポート チューニング カテゴリ エントリを開く」の説明に従います。

チューニング カタログ エントリを開いたら、下記の手順に基づきオプションを設定します。

1. [次の形式でインポート]グループで、[単面図]、[レイアウト]または[自動検出]を選 択します。[単面図]は、単面図を含む PDF ファイルでは常にこのチューニング カタログ エ ントリが使用されることを意味します。[レイアウト]では、PDF ファイルは常に複数の単面 図を含むファイルとして処理されます。[自動検出]では、ベクトルのジオメトリが読み取ら れ、ファイルが適切に処理されます。

### esko

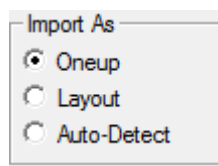

- 2. 入力 PDF データについて、「デザイン面]と「木型面]リスト ボックスを適切な値(「裏 面]または[表面]および[木型の背面]または[木型のナイフ面]) に設定します。
- **3.** 作業領域を製造するのに使用する素材の方向について、**[**紙目**]**グループから**[**垂直**]**または**[**水平**]** のいずれかを選択します。

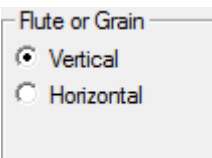

4. 「マッピング]グループのコントロールでは、ArtiosCAD による PDF データからデザイン線へ のベクトルの変換方法を指定します。このセットアップの最も簡単な方法は、既存の PDF ファ イルをテンプレートとして使用する方法です。PDF ファイルの作成で使用したソフトウェアに よっては、PDF ファイル (個別のチューニング ファイル) の各供給元に対してこの操作を実行す る必要がある場合があります。

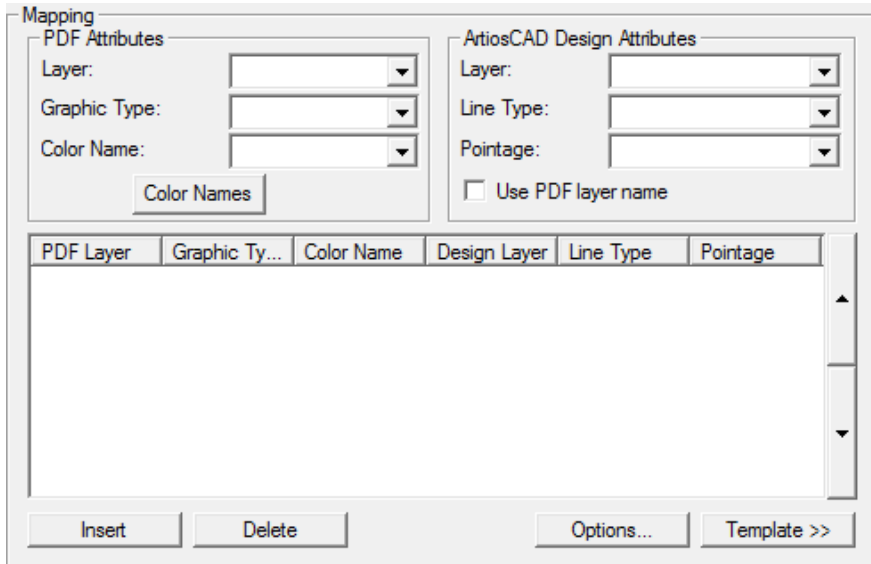

- 5. [テンプレート]をクリックします。
- **6.** テンプレートとして使用する PDF ファイルを選択して、[開く]をクリックします。PDF ファ イルに複数のページが含まれる場合は、テンプレートとして使用するページを選択します。
- **7.** プレビュー イメージで、線を選択して、その「ArtiosCAD デザイン属性]グループを設定しま す。次の例では、エッジが選択され、ポインテージ 2 におけるメインデザイン レイヤーのカッ

ト線として設定されています。「適用]および「ヘルプ]の上にある「ズーム】では、ビュー を変更して、調整を行う必要のある線をより簡単に選択できます。

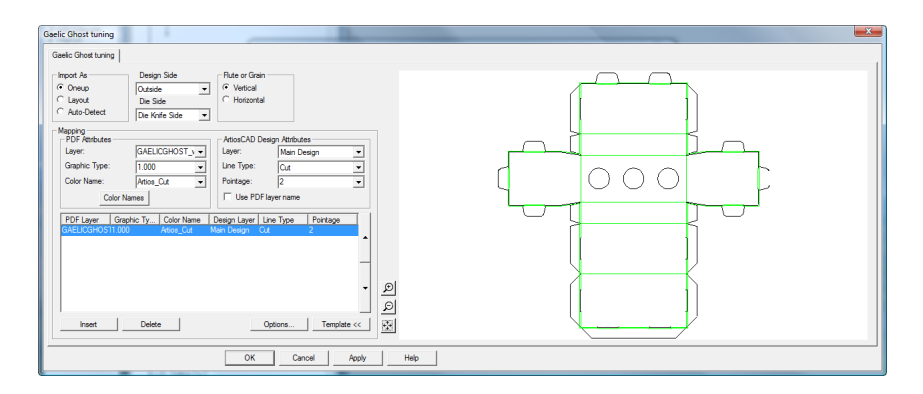

**8.** プレビューでの線の選択および「ArtiosCAD デザイン属性]グループでのプロパティの定義 を続行します。間違った場合は、チューニングの線を選択して、「削除]をクリックしま す。ArtiosCAD では、上から下への順序でチューニング エントリが適用されます。上記の例で は、すべてのArtios\_cutカラーの線がカット線に設定され、Artios\_creaseカラーのすべての線が 罫線に設定されます。上記と同じダイアログ ボックスで、より多くの線種がチューニングがさ れた場合の例を次に示します。チューニングの線を選択して、グループ コントロールの端にあ る上/下の矢印をクリックして、処理順序を変更できます。

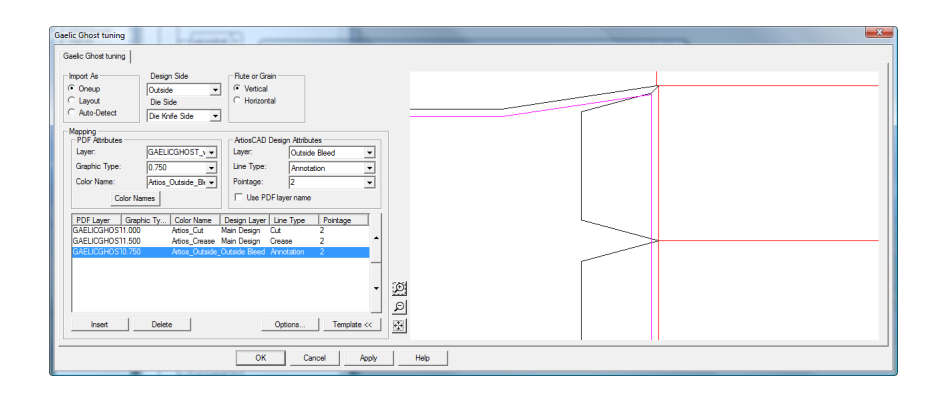

- 9. チューニングするすべての線をプレビューで選択したら、[挿入]をクリックして、チューニ ングの最後の線を追加します。チューニングの最後の線によって、注釈レイヤーに対して 2 ポ イント注釈として明示的にチューニングされていないすべての線が送信されます。
	- a) チューニングの最後の線について、[**PDF** 属性]グループのコントロールを[すべ て]、[すべて]および[すべて]に設定します。
	- b) [ArtiosCADデザイン属性]グループで、[レイヤー]を[注釈]、[線種]を[注 釈]、[ポインテージ]を **2** に設定します。
- **10.** [カラー名] をクリックして、チューニングテンプレートから入力するカラーの名前を変更し ます。[カラー名]ダイアログ ボックスでは、既存のカラーを選択して、[名前]フィールド を変更することで、その名前を変更できます。例えば、100% マゼンタ、30% イエロー、15% ブ ラックのカラーの場合、それを選択して、赤みがかった色に名前を変更できます。必要に応じ て、「挿入]および「削除]を使用して、カラー定義を挿入または削除することもできます。

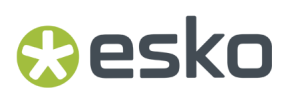

ただし、テンプレートの線を選択すると、最初から目的としていた、カラー名の挿入になりま す。

- a) 特別な意味を持つ 2 つのカラーがあります。ホワイトは、カラーが割り当てられていない か、すべてのコンポーネントで0%のすべてのパスに一致します。「彩色しない]は、ガイ ドやクリッピング パスなど PDF ファイルでレンダリングされていないすべてのパスに一致 します。
- 11. [オプション] をクリックして、 [PDF インポート オプション] ダイアログ ボックスを開きま す。

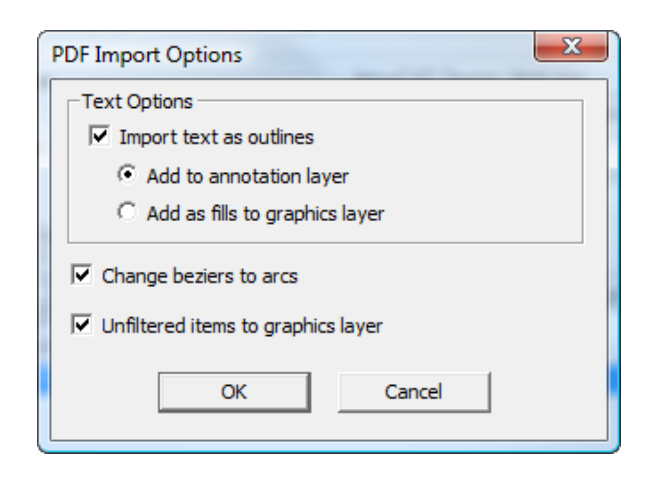

- a) [テキストをアウトラインとしてインポート]では、テキストをインポートするかまたは 無視するかを制御します。さらに、2 つのサブオプションのアベイラビリティを制御しま す。[注釈レイヤーを追加]では、注釈の線種を使用して、テキストをアウトラインとして 注釈レイヤーに追加します。「塗りつぶしとしてグラフィックレイヤーへ追加]では、テ キストをグラフィック レイヤーとして追加し、PDF ファイルで指定されているフォント カ ラーを使用して、それを塗つぶします。
- b) [ベジェ曲線を円弧へ変更]では、後でツールを使用してベジェ曲線を円弧に変更するので はなく、インポート処理中に実行します。
- c) [フィルターを通していないアイテムをグラフィック レイヤーへ]では、グラフィック レ イヤーへのチューニング エントリによって処理されていないストロークおよび塗りつぶしを 送信します。
- d) [**OK**]をクリックして、チューニング ダイアログ ボックスに戻ります。
- **12.** チューニング カタログ エントリの編集が完了したら、[**OK**]をクリックして、[デフォルト] に戻ります。
- 13. [ファイル] > [保存] をクリックして、変更を [デフォルト] に保存します。
- **14.** [はい]をクリックして、[デフォルト]を上書きします。

**PDF** ベクトル インポート チューニング カタログ エントリを手動で編集する

前セクションで説明したテンプレートを使用して PDF 線種マッピングを設定しない場合は、次の説 明にしたがって手動で設定します。

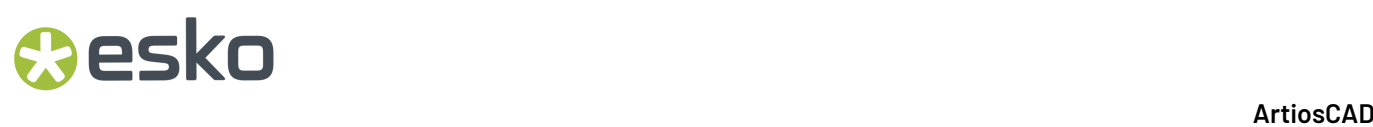

チューニング カタログ エントリを開いたら、下記の手順に基づきオプションを設定します。

**1.** [次の形式でインポート]グループで、[単面図]、[レイアウト]または[自動検出]を選 択します。[単面図]は、単面図を含む PDF ファイルでは常にこのチューニング カタログ エ ントリが使用されることを意味します。[レイアウト]では、PDF ファイルは常に複数の単面 図を含むファイルとして処理されます。[自動検出]では、ベクトルのジオメトリが読み取ら れ、ファイルが適切に処理されます。

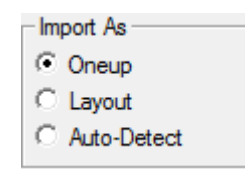

- 2. 入力 PDF データについて、 [デザイン面]と [木型面] リスト ボックスを適切な値([裏 面]または[表面]および[木型の背面]または[木型のナイフ面]) に設定します。
- **3.** 作業領域を製造するのに使用する素材の方向について、**[**紙目**]**グループから**[**垂直**]**または**[**水平**]** のいずれかを選択します。

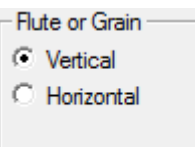

- **4.** [マッピング]グループのコントロールでは、ArtiosCAD による PDF ファイルからデザイン線 へのベクトルの変換方法を指定します。
	- a) [**PDF** 属性]グループの[レイヤー]で、ArtiosCAD にインポートするために処理する線を 含む PDF ファイルのレイヤーを選択します。
	- b) 「グラフィックタイプ]では、いくつかの異なる項目を選択できます。「すべて]は、すべ てのストローク、塗りつぶし、またはビットマップです。[ストローク]では、すべてのス トロークが一致し、「塗り潰し】では、すべての塗りつぶしが一致します。正の値は、スト ローク幅です。
	- c) [カラー名]フィールドおよび対応のダイアログ ボックスは、テンプレートを使用して チューニングを定義する場合に使用します。手動でチューニングを設定する場合は無視しま す。
	- d) [ArtiosCAD デザイン属性] グループで、「レイヤー]、「線種]、「ポインテー ジ]を、[**PDF** 属性]グループで設定されたパラメータに一致する各線に対して作成される ArtiosCAD 線のタイプに設定します。[**PDF** レイヤー名を使用]では、ArtiosCAD レイヤーに PDF レイヤーと同じ名前が付けられます。
	- e) マッピング エントリは、上から下への順序で処理されます。順序を変更するには、エントリ を選択し、コントロールの横にある上矢印または下矢印を使用して、選択したエントリを移 動します。

### **Aesko**

**ArtiosCAD** 

- **5.** チューニングするすべての線をプレビューで選択したら、「挿入]をクリックして、チューニ ングの最後の線を追加します。チューニングの最後の線によって、注釈レイヤーに対して 2 ポ イント注釈として明示的にチューニングされていないすべての線が送信されます。
	- a) チューニングの最後の線について、[**PDF** 属性]グループのコントロールを[すべ て]、[すべて]および[すべて]に設定します。
	- b) [ArtiosCADデザイン属性]グループで、「レイヤー]を「注釈]、「線種]を「注 釈]、[ポインテージ]を **2** に設定します。
- 6. [オプション] をクリックして、 [PDF インポート オプション] ダイアログ ボックスを開きま す。

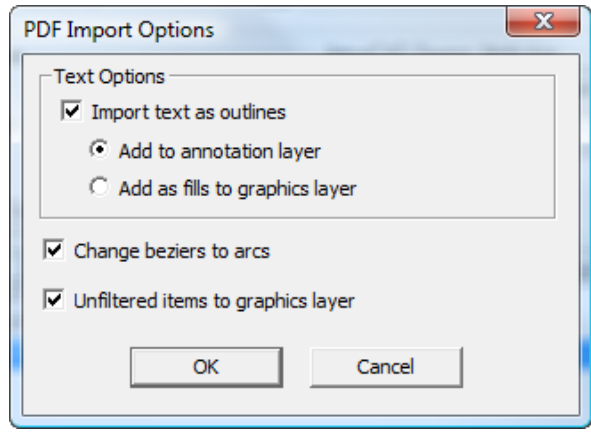

- a) [テキストをアウトラインとしてインポート]では、テキストをインポートするかまたは 無視するかを制御します。さらに、2 つのサブオプションのアベイラビリティを制御しま す。[注釈レイヤーを追加]では、注釈の線種を使用して、テキストをアウトラインとして 注釈レイヤーに追加します。「塗りつぶしとしてグラフィックレイヤーへ追加]では、テ キストをグラフィック レイヤーとして追加し、PDF ファイルで指定されているフォント カ ラーを使用して、それを塗つぶします。
- b) [ベジェ曲線を円弧へ変更]では、後でツールを使用してベジェ曲線を円弧に変更するので はなく、インポート処理中に実行します。
- c) [フィルターを通していないアイテムをグラフィック レイヤーへ]では、グラフィック レ イヤーへのチューニング エントリによって処理されていないストロークおよび塗りつぶしを 送信します。
- d) [**OK**]をクリックして、チューニング ダイアログ ボックスに戻ります。
- **7.** チューニング カタログ エントリの編集が完了したら、[**OK**]をクリックして、[デフォルト] に戻ります。
- 8. [ファイル] > [保存] をクリックして、変更を [デフォルト] に保存します。
- **9.** [はい] をクリックして、「デフォルト] を上書きします。

### 線種

### 線種:

- 平盤刃材とロータリー刃罫の区別。
- 外端 (ダイの板枠など) に焼き付ける線と内端 (下側ストリッピングホールなど) に焼き付ける線 の区別。
- 1.5 ポインテージのサポート。

古い作業領域を ArtiosCAD で開くと、その線情報は損失なく自動的に変換されます。

線種が属するカテゴリによって、そのプロパティおよび出力時の処理方法が決定します。特に注目 すべきカテゴリは、[内側のエッジ]と[外側のエッジ]カテゴリです。これらに属する線種は、 レーザーに出力され、厚さを補正するためにオフセットされます。ツール アウトラインは、オフ セットの方向を正しく定義するためにループを形成する必要があります。[中央エッジ]カテゴリ の線種には、オフセットがありません。レーザー ビームによってその中央が焼かれます。

刃罫のみにブリッジを定義します。また、ツール アウトラインのみにタックブリッジを定義しま す。その他の線種は、ブリッジなしで作成します。カット線のみにニックを設定します。

表 **:** 線種カテゴリ

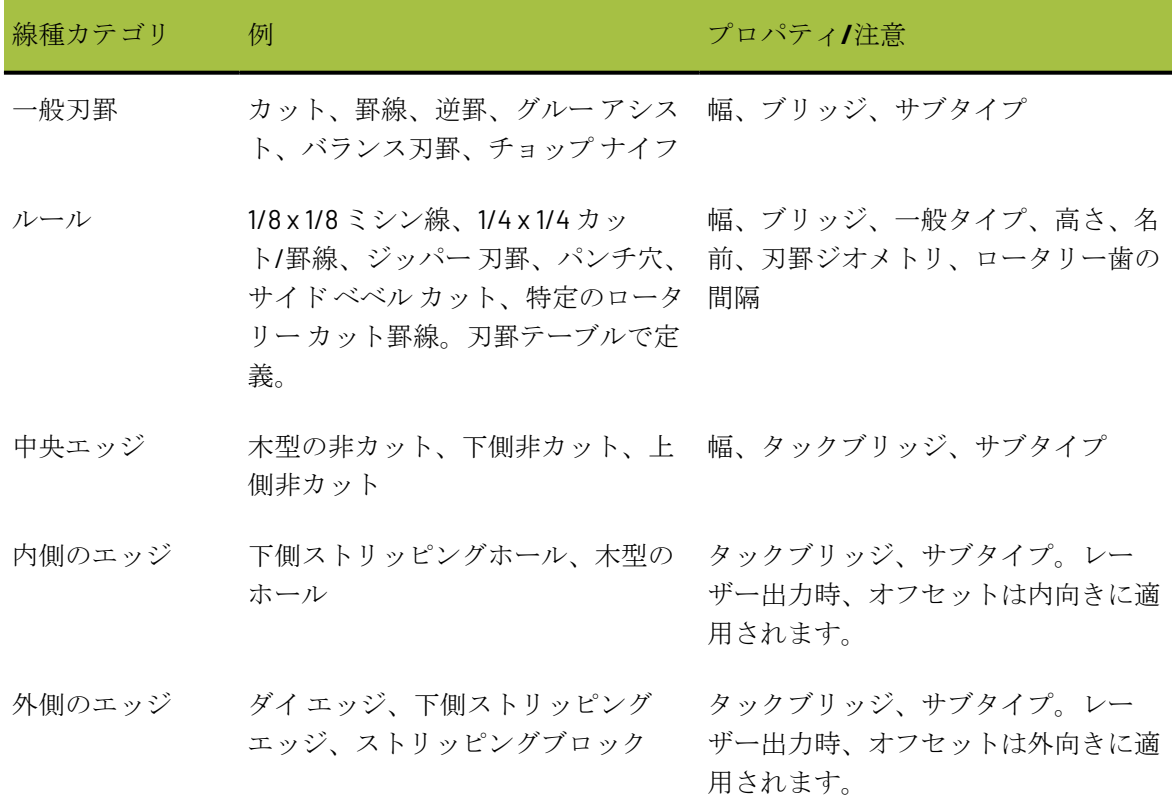

### **O**esko

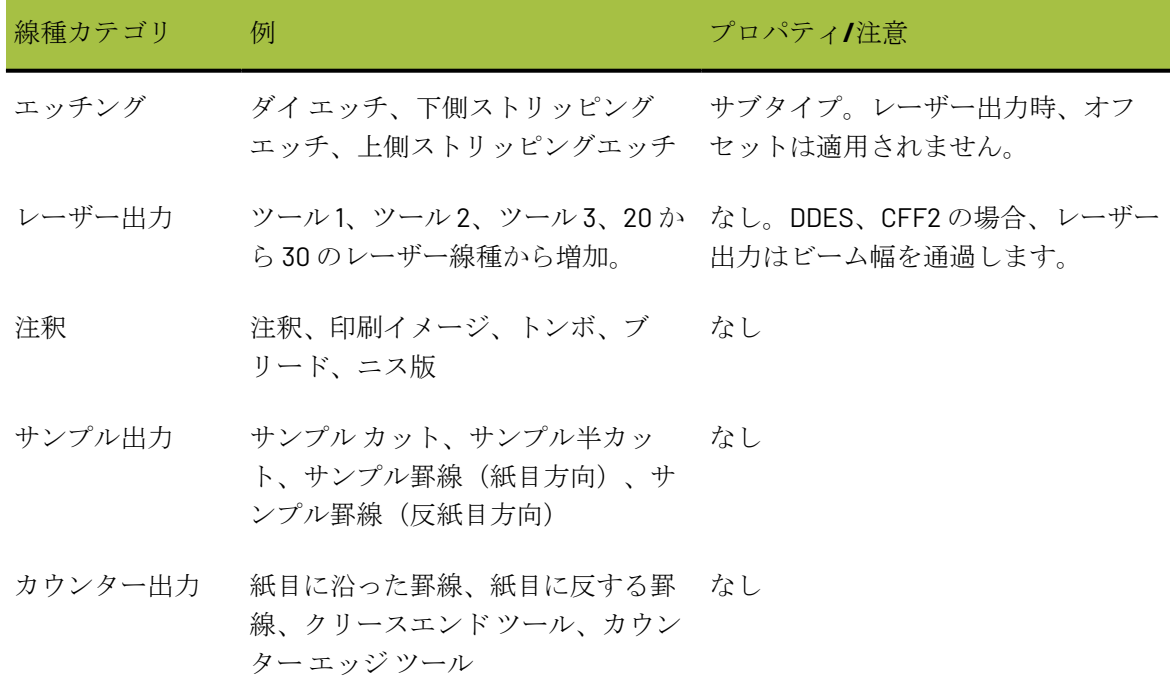

### サブタイプ

サブタイプは、線のタイプをさらに細かく分類するための定義です。サブタイプは単なるラベル で、CAM 出力実行時にツール割り当てデータをソートするために使用します。サブタイプには、 [高度なプロットスタイル]でそれ独自のエントリを設定できます。最大 100 のサブタイプをサブ タイプマッピング カタログで定義できます。

> 中 3 Nick Formulas 由- J Nick Styles **E** Dutput Destination **Home** Outputs 中 3 Plotting Style Catalog **E** Printing press parameter sets 由图 Prompted text table 中 ... Property defaults **由圖 Report Catalog** Single design parameter sets 中 9 Special rule types 中国 Startup defaults 中 9 Style catalog Subtype Mapping Catalog **Expanding** Catalog 由 ■ Tack Bridging

サブタイプを定義するには、サブタイプを選択して、サブタイプの説明を[説明]フィールドに 入力します。必要に応じて操作を繰り返し、終了したら [OK] をクリックして定義を保存する か、[キャンセル]をクリックして定義を無視して、[デフォルト]に戻ります。

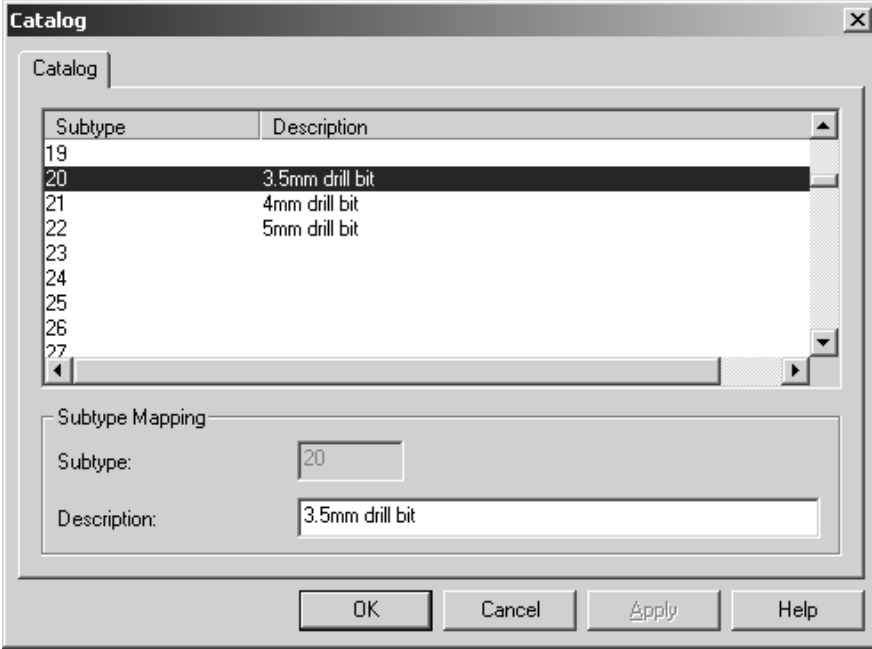

### プロットスタイル

プロットスタイルでは、画面上での線の外観、プリンタ、プロッタ、サンプルメーカー、カウン ターカッターでの線の描画方法を制御します。プロットスタイルでは、使用する色、幅、スタイル を制御します。さらに、線の作成に出力デバイスで使用する物理的ツールを制御します。

注**:** プロットスタイルは、レーザーや Kongsberg DieSaws などの CAM 出力を設定するために使用 しません。これらのタイプのデバイスは、CAM ツール セットアップ カタログ を使用して設定しま す。

各プロッタ、サンプルメーカー、カウンターカッターには、それぞれ異なるツール設定があるの で、固有のプロットスタイルを設定する必要があります。最も一般的な出力デバイスには、CAM 出力サンプルに定義されているプロットスタイルが設定されています。CAM 出力サンプルを表示 するには、ユーザーデフォルトを選択してデフォルト サンプルを開き、[ファイル] > [開く] > [サンプルデフォルト] の順にクリックします。サンプル デフォルト ペインのプロットスタイ ルカタログを展開し、目的のサンプルを選んで共有デフォルト ペインのプロットスタイルカタロ グへドラッグします。名前には CAM が含まれています。プロッター、サンプルメーカー、カウン ターカッター用もあります。

## **Oesko**

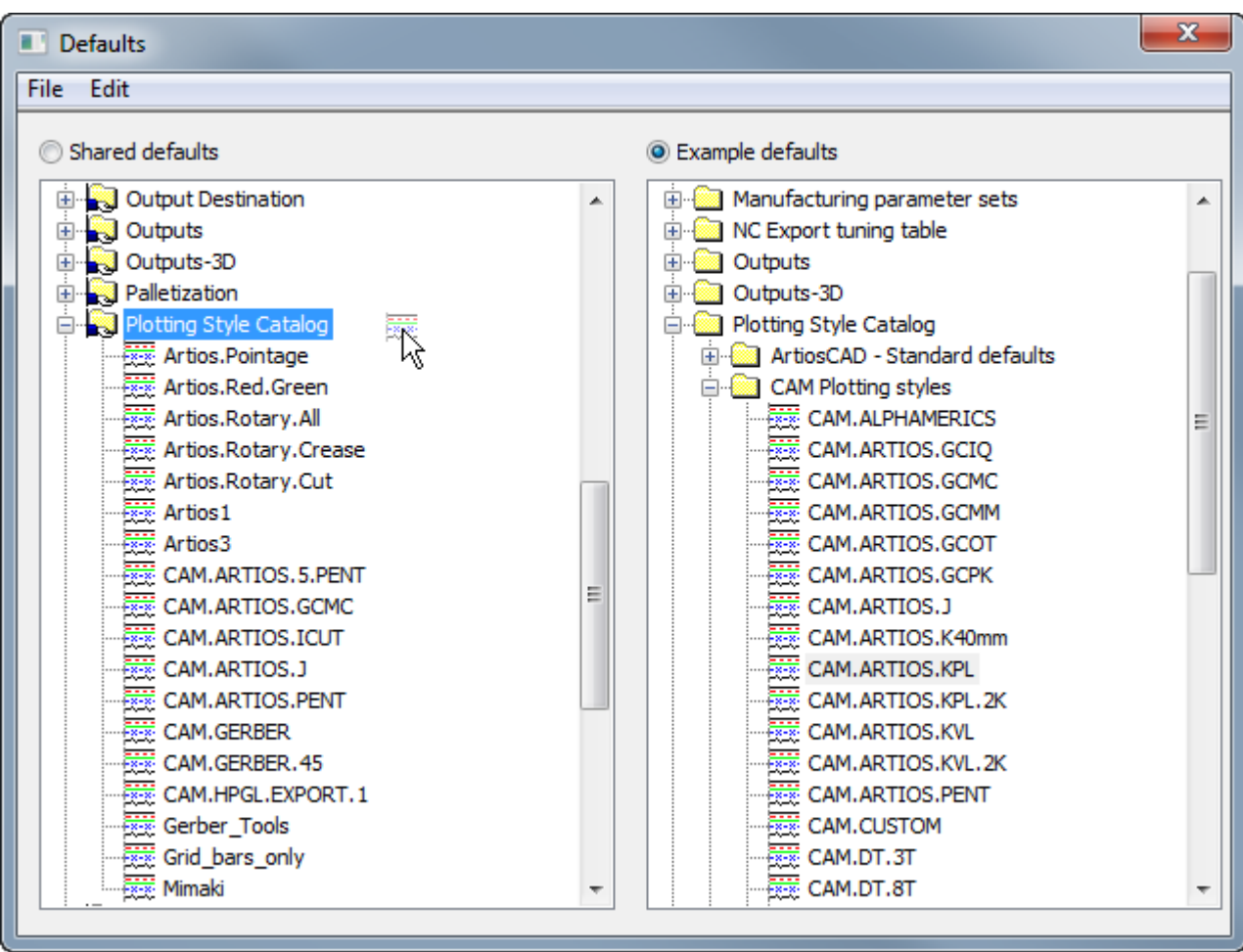

プロットスタイルは、シンプル (デフォルト) または高度のいずれかになります。シンプル プロット スタイルでは、線種のみに基づき、線の色、線幅、線種、ツール番号を設定します。高度なプロッ トスタイルでは、同じ設定をしますが、線種だけでなく、サブタイプおよびポインテージに基づ き設定できます。高度なプロットスタイルは、シンプル プロットスタイルに戻すことはできませ ん。

### シンプル プロットスタイルで作業する

[アドバンスド]チェックボックスをクリアにすると、現在のプロットスタイルは、シンプルと して扱われます。シンプル プロットスタイルでは、線種が[デザイン]、[レイアウトの編 集]、[サンプル]、[ツール]、[カウンター]という 5 つのタブで分類されます。

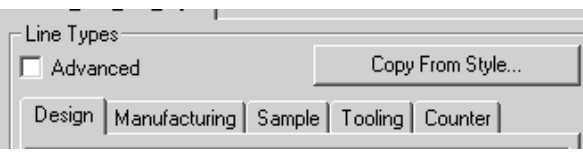

各タブには、各ラベルに関連する線種が表示されます。例えば、[デザイン]タブには、[カッ ト]、[罫線]、[半カット]などのタイプが一覧表示されます。[レイアウトの編集]タブに は、[ストリッピング刃罫]、[木型 エッジ]、[ブランカーボード非カット]など、レイアウ トの編集 モジュールで使用する線種が含まれています。その他のタブも同じような仕組みになっ ています。

線種を表示すると、最初に線種名、次に右側ペインで選択した属性を使用した線種の例、最後に ツール番号が表示されます。新規プロットスタイルを作成する場合、デフォルトにより、すべての ツール番号はゼロに設定されます。

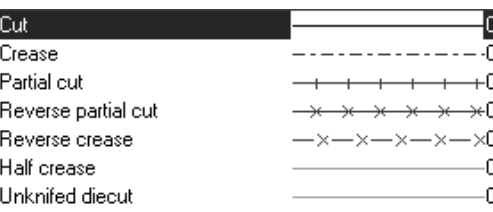

新規シンプル プロットスタイルを作成する

完全に新しいシンプル プロットスタイルを作成するには、次の操作を実行します。

1. 「デフォルト]で「プロットスタイル カタログ]エントリを右クリックして、表示されたコン テキスト メニューの [新規作成] > [データ] をクリックします。

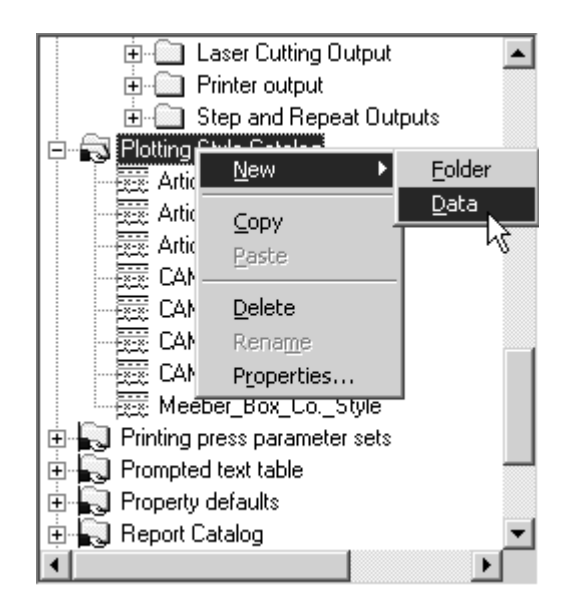

- **2.** 新しいプロットスタイルの名前を入力して、[ENTER]を押します。
- **3.** スタイルをダブルクリックし、そのプロパティページにアクセスして、デフォルトを変更しま す。次のような画面が表示されます。

## **Cesko**

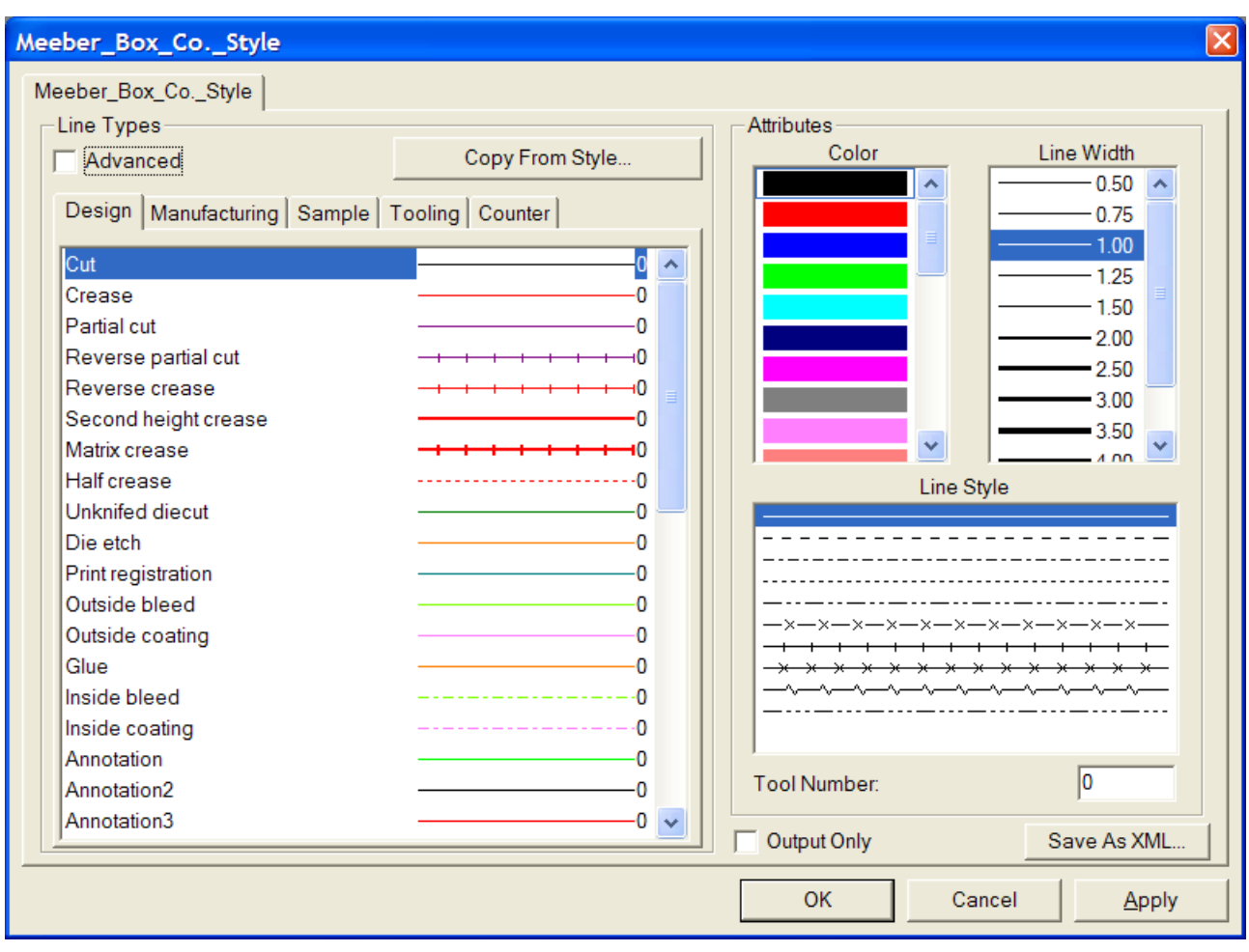

左側には、線のそれぞれのカテゴリに対応する 5 つのタブが表示されます。各タブには、ライ ン名、ライン スタイル、ライン カラー、現在割り当てられているツール番号を示すコントロー ルが表示されます。右側には、これらの属性を設定するためのコントロールが表示されます。

[出力のみ]チェックボックスを選択すると、出力を設定する場合のみ、このプロットスタイ ルが使用可能になります。ビューモードでプロットスタイルを変更する場合には、非表示にな ります。

[**XML** として保存]では、プロットスタイルが WebCenter Viewer で使用できるように XML ファイルとして保存されます。

出力では、[ツール番号]は、CAM ドライバを使用して出力定義でこのプロットスタイルを使 用する場合のみ適用されます。

出力では、[カラー]および [線幅]は、Windows ドライバ、またはサンプル印刷で使用され る PCL などのグラフィック CAM ドライバのいずれかを使用して、出力定義でこのプロットスタ イルを使用する場合のみ適用されます。

[スタイルからコピー]では、別のプロットスタイルの属性が現在のプロットスタイルにコ ピーされます。

**4.** 必要に応じて、各ライン スタイルをクリックして、ライン属性を設定します。

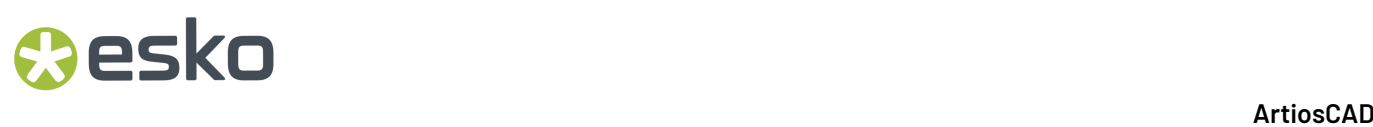

**5. [OK]** をクリックして、変更を保存して「デフォルト]に戻るか、「キャンセル]をクリック して、変更を破棄して [デフォルト]に戻ります。

シンプル プロットスタイルのライン属性を変更する

シンプル プロットスタイルの線の属性を変更するには、次の操作を実行します。

- **1.** [デフォルト]を開き、変更するプロットスタイルをダブルクリックします。
- **2.** 修正する線を含むクラスのタブをクリックします。
- **3.** 修正する線を「線種]グループで選択します。
- **4.** [属性]グループの対応リストから[色]、[線幅]、[線種]を新しい属性として選択しま す。
- **5.** 必要な場合は、[ツール番号]を変更します。
- 6. [OK] をクリックして、変更を保存して [プロットスタイル] ダイアログ ボックスに戻る か、[キャンセル]をクリックして、変更を破棄します。

別のプロットスタイルからコピーして新規プロットスタイルを作成する

既存のプロットスタイルを基に新しいプロットスタイルを作成するには、次の操作を実行します。

- 1. 「デフォルト]で「プロットスタイル カタログ]エントリを右クリックして、表示されたコン テキスト メニューの「新規作成] > 「データ]をクリックします。
- **2.** 新しいプロットスタイルの名前を入力して、[enter]を押します。
- **3.** スタイルをダブルクリックし、そのプロパティページにアクセスして、デフォルトを変更しま す。
- **4.** [スタイルからコピー]をクリックします。

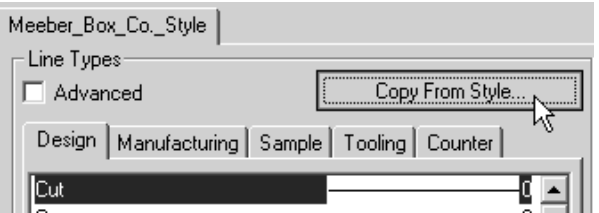

- **5.** 左側からコピー元のプロットスタイルを選択します。
- **6.** [線種サブセット]グループで適切なチェックボックスを選択して、コピーする線種カテゴリ を選択します。デフォルトでは、[なし]が選択されています。
- 7. 「色とスタイルをコピー]および[ツール番号をコピー]チェックボックスを必要に応じて選 択またはクリアします。

## Cesko

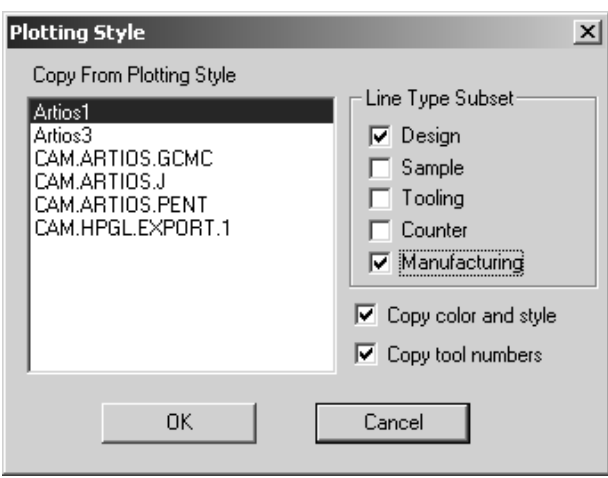

8. [OK] をクリックして、スタイルおよび属性をコピーするか、「キャンセル]をクリックし て、[プロットスタイル]ダイアログ ボックスに戻ります。

高度なプロットスタイルで作業する

「アドバンスド〕チェックボックスを選択すると、プロットスタイルは、アドバンスドとして扱わ れます。高度なプロットスタイルを設定する場合は、シンプル プロットスタイルの場合より多少 時間がかかりますが、より柔軟な設定が可能になります。

新規の高度なプロットスタイルを作成する

完全に新しい高度なプロットスタイルを作成するには、次の操作を実行します。

**1.** [デフォルト]で「プロットスタイル カタログ]エントリを右クリックして、表示されたコン テキスト メニューの「新規作成] > 「データ]をクリックします。

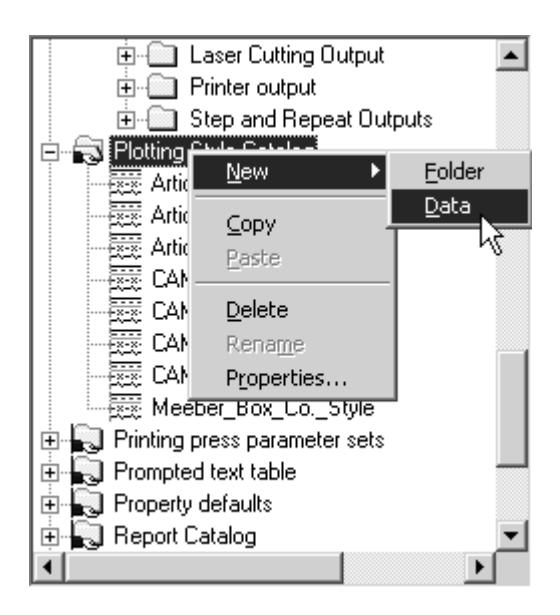

- **2.** 新しいプロットスタイルの名前を入力して、[enter]を押します。
- **3.** デフォルトを変更するために、スタイルをダブルクリックしてそのプロパティページにアクセ スし、[アドバンスド]チェックボックスをクリックします。シンプル スタイルからの定義を 保持するか、空白のスタイルを作成するかがたずねられます。このワークフローでは、[空白 スタイルに初期化する]を選択して、[OK]をクリックします。

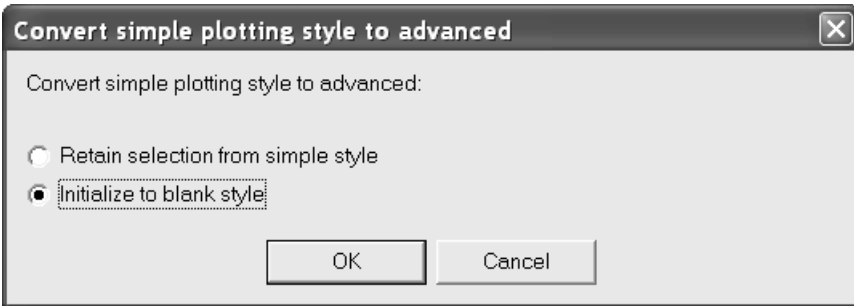

**4.** 次のような空白のアドバンスド スタイルが表示されます。

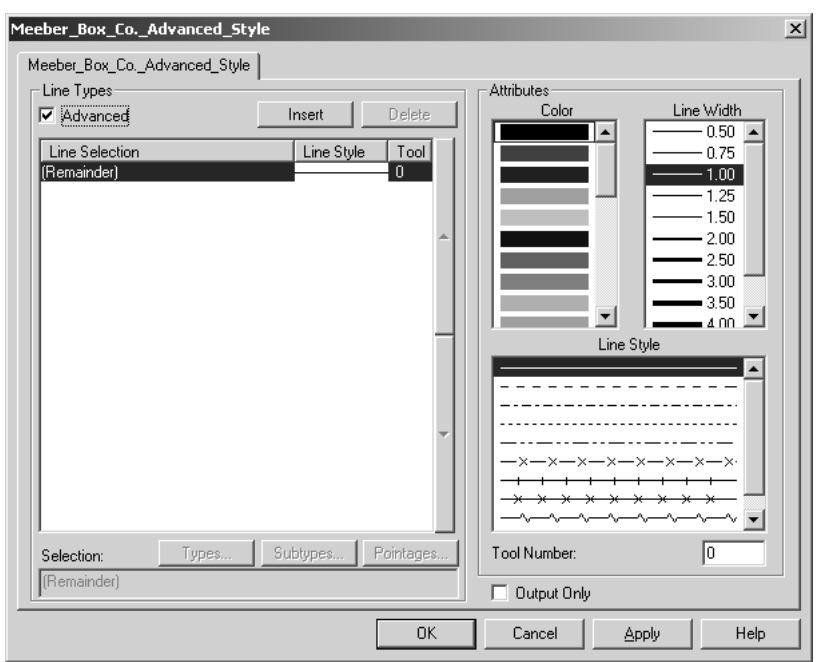

高度なプロットスタイルの[属性]グループは、シンプル プロットスタイルの場合と同じよう に機能します。ただし、次に説明するとおり、[線種]グループの動作は異なります。

**5.** 新しく作成した高度なプロットスタイルでは、[線種]グループで確認できるとおり、すべて の線が黒、幅 1.00、ツール 0 のソリッド ライン スタイルで表示されるように設定されます。

## **Resko**

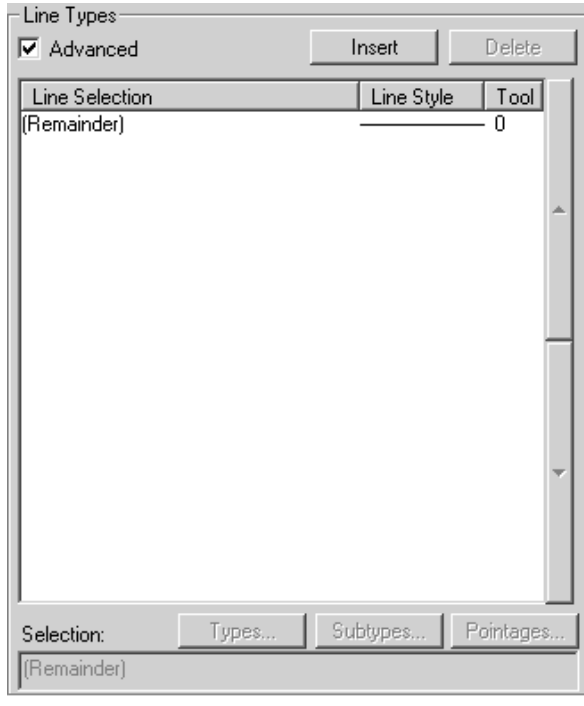

高度なプロットスタイルは、ライン スタイル ステートメントで定義した条件に基づきライン 属性を割り当てることによって機能します。線がライン スタイル条件に適合すると、その線に は、ライン スタイル ステートメントで割り当てられている属性が割り当てられます。**(**残り**)** ス テートメントは、条件を満たさないライン スタイルに適用されます。(残り) ステートメントは 常に存在します。削除することはできませんが、必要な場合は、その属性を修正できます。

- **6.** ライン スタイル ステートメントを追加するには、次の操作を実行します。
	- [挿入]をクリックします。新規エントリがテーブルに表示され、対応する ArtiosCAD 構文 が[選択]フィールドに表示されます。デフォルトでは、この新規エントリは、ソリッド ラ イン スタイル、黒、幅 1.00、ツール 0 です。

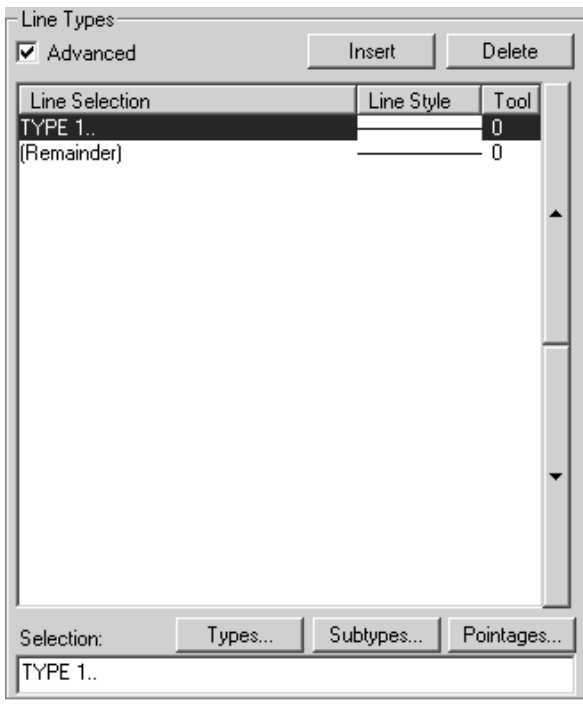

• [タイプ]をクリックして、[タイプ]ダイアログ ボックスを開きます。デフォルトによ り、[注釈]以外のすべての線種が選択されています。このライン スタイル条件に指定す る線種を選択します。カテゴリ タブをクリックして([デザイン]、[サンプル]、[ツー ル]、[カウンター]および[レイアウトの編集])、ArtiosCAD での対応エリアの線種リス トから選択します。[すべて選択]では、各タブのすべての線種が選択されます。[選択の 入れ替え]では、選択内容を反転させます。選択されているスタイルが選択解除され、選択 されていないスタイルが選択されます。選択した内容がチェックボックスの下にあるフィー ルドの ArtiosCAD 構文に表示されます。

# **Resko**

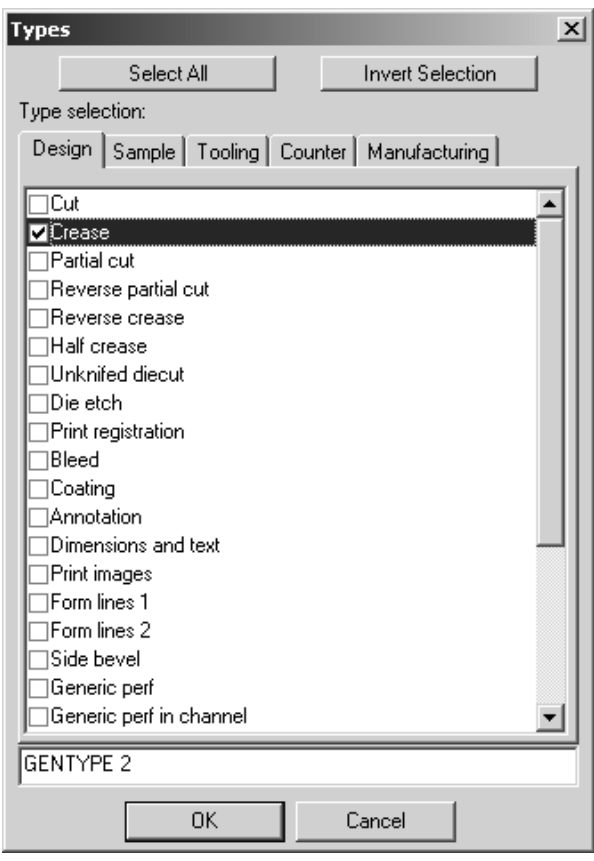

- [OK] をクリックして、選択内容を保存し、[プロットスタイルプロパティ] ダイアログ ボックスに戻るか、[キャンセル]をクリックして、選択を無視して、[プロットスタイル プロパティ]ダイアログ ボックスに戻ります。
- 「プロットスタイル プロパティ]ダイアログ ボックスに戻ったら、「サブタイプ]をク リックして、[サブタイプ]ダイアログ ボックスを開き、このライン スタイル定義に含む サブタイプを選択します。選択内容に対応する ArtiosCAD 構文がチェックボックスの下にあ るフィールドに表示されます。

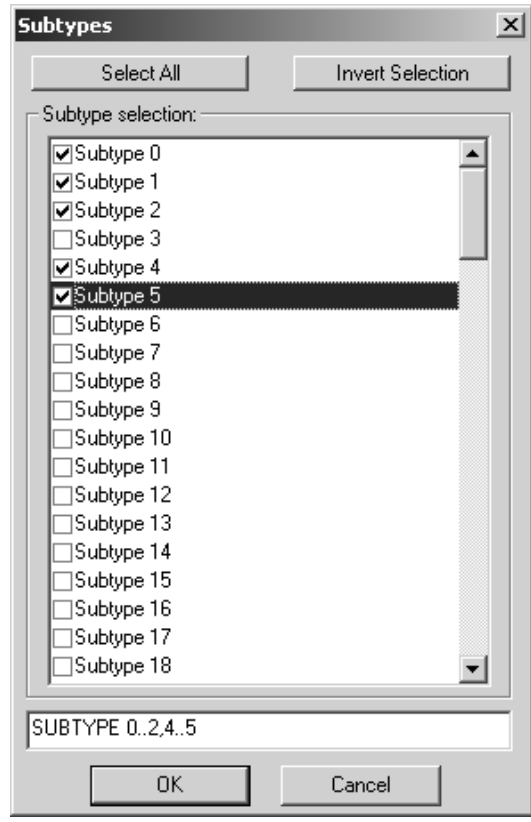

- [**OK**]をクリックして、選択内容を保存し、[プロットスタイル プロパティ]ダイアログ ボックスに戻るか、[キャンセル]をクリックして、選択を無視して、[プロットスタイル プロパティ]ダイアログ ボックスに戻ります。
- [ポインテージ]をクリックして、[ポインテージ]ダイアログ ボックスを開きます。任 意のチェックボックスのオン・オフを切り替えます。選択内容に対応する ArtiosCAD 構文が チェックボックスの下にあるフィールドに表示されます。

# esko

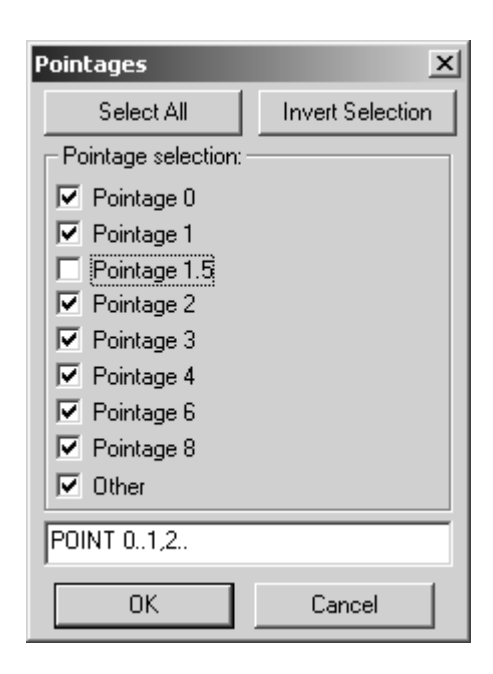

- [**OK**]をクリックして、選択内容を保存し、[プロットスタイル プロパティ]ダイアログ ボックスに戻るか、[キャンセル]をクリックして、選択を無視して、[プロットスタイル プロパティ]ダイアログ ボックスに戻ります。
- ライン属性を黒、1.00、ソリッド、0 というデフォルトに設定しない場合は、ライン属性 (色、ライン幅、ライン スタイル、ツール番号) も変更します。罫線サブタイプ 0 から 2 およ び 4 から 5、ポインテージ 0 から 1、2 およびそれより大きい場合は赤に設定、1.00 のライン 幅、ドット-ダッシュのスタイル、ツール 2 での出力の例を次に示します。

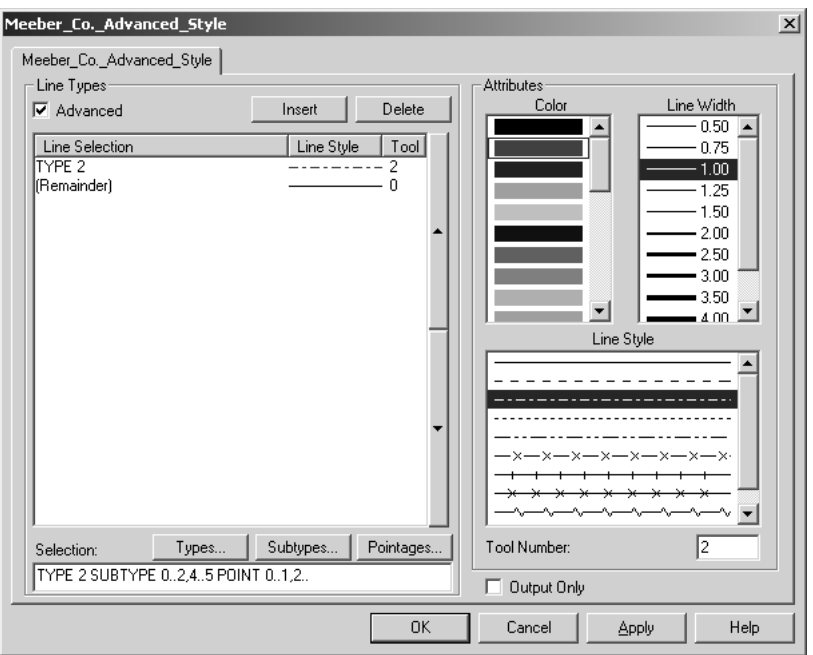

- ArtiosCAD 構文に詳しい場合は、[選択]フィールドを直接編集することもできます。
- **7.** 作成するライン スタイル ステートメントに対してステップ 5 を繰り返します。ライン ポイン テージに基づく Artios.Pointage スタイルを次に示します。各ポインテージに対して、異なる色 とツール番号が使用されています。

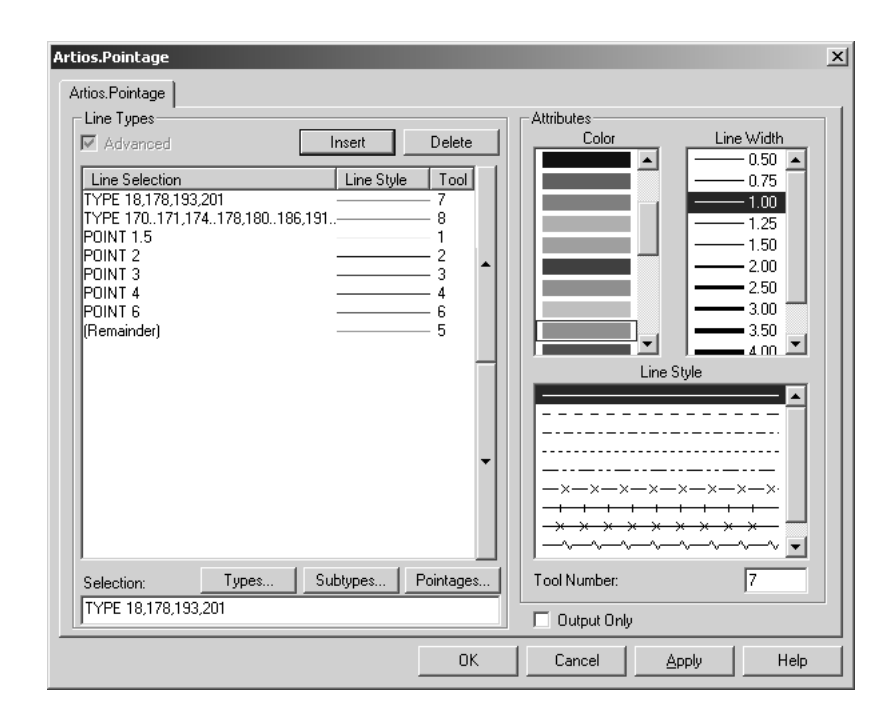

- **8.** ライン スタイル ステートメントの追加が完了したら、[**OK**]をクリックして、プロットスタイ ルの変更を保存するか、「キャンセル]をクリックして、変更を無視して、「デフォルト]に 戻ります。
- 9. デフォルトを保存するには、 [ファイル] > [保存] をクリックし、既存のデフォルトの上書 きに関するプロンプトが表示されたら[はい]をクリックします。

シンプル プロットスタイルを高度なプロットスタイルに変換する

シンプル スタイル定義の「アドバンスド]チェックボックスをクリックして、シンプルプロット スタイルを高度なプロットスタイルに変換する場合、ライン スタイル定義を保持するか、または 値なしで高度なプロットスタイルを初期化するかを選択できます。シンプル プロットスタイルの 設定を保持すると、結果として、次のような高度なプロットスタイルが作成されます。空白のプ ロットスタイルを初期化すると、前のセクションで説明した方法ですべての線種を定義する必要 があります。いずれの場合も、必要に応じてプロパティを編集します。完了したら、[**OK**]をク リックして、変更を受け入れるか、[キャンセル]をクリックして、変更を破棄します。

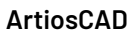

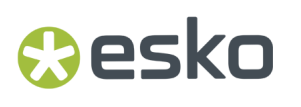

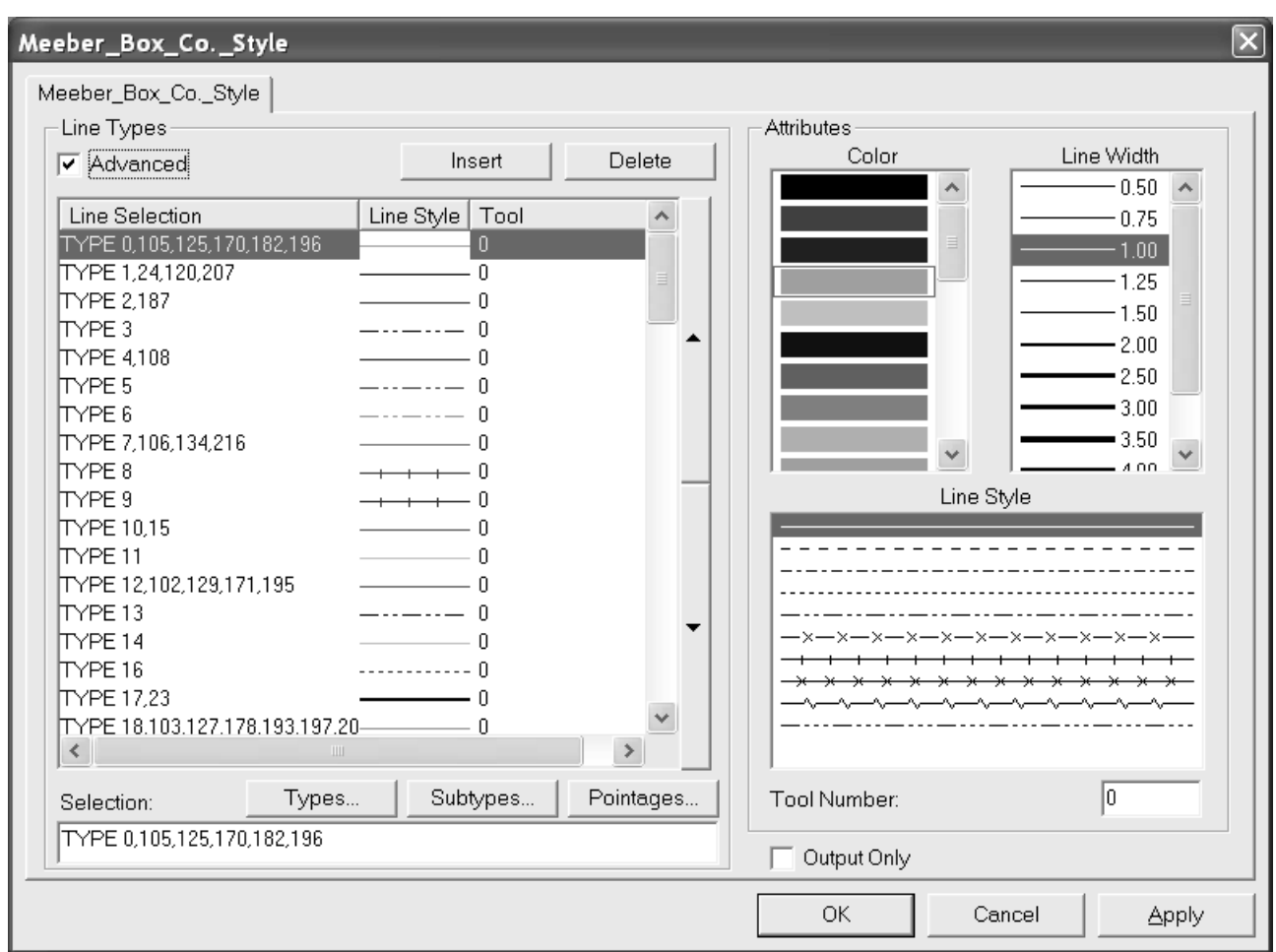

特別刃罫タイプ

ArtiosCAD には、カットや罫線など一連の汎用刃罫タイプが提供されています。これらのタイプ は、線のカットまたは罫線方法が重要でない場合や不明である場合のデザイン段階で使用します。 カット/罫線など、その他の汎用刃罫タイプもあります。終了ランドとして使用する罫線では、 カット/罫線が ½" カット x ½" 罫線であることを指定する必要があります。こうした場合に、特別刃 罫を使用します。

特別刃罫は、シンプルなカットや罫線の刃罫で使用して、レイアウトの編集でより詳細な制御を実 現することができます。例:

- Helmold 3pt 0.937" 断裁刃材
- Böhler 3pt 23.6mm SN1 ノッチ付き断裁刃材

特定のブリッジ付け方法、刃罫幅、サブタイプ(特別な断裁特徴)、ラベルを特別刃罫に関連付け て、平盤およびロータリーダイのレイアウトの編集プロセスで役立てることができます。[デフォ ルト]の「特別刃罫タイプ]カタログを次に示します。

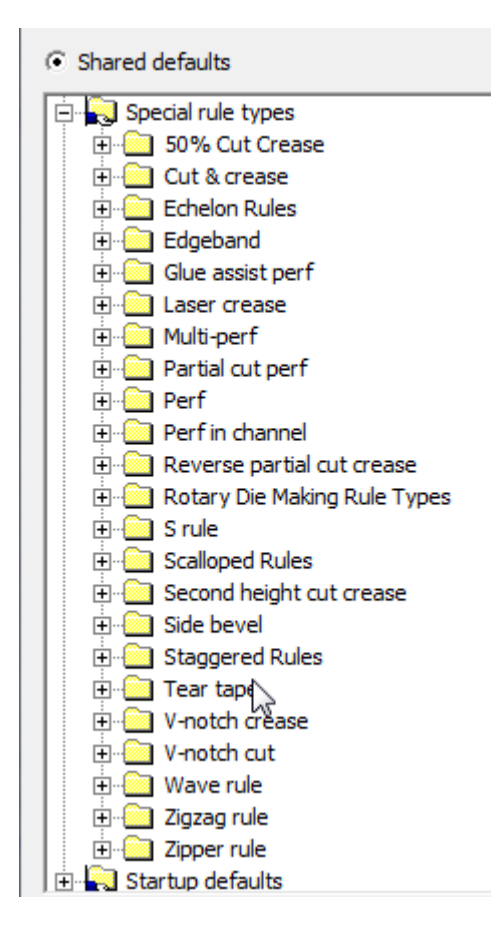

特別刃罫を編集する場合、刃罫のクラスに基づき、[プロパティ]ダイアログボックスに1つまた は 2 つのタブが表示されます。すべての特別刃罫には、ポインテージ、サブタイプ、刃罫の高さ、 平盤刃材、ロータリー刃罫などのオプションを含む「レイアウトの編集]タブが表示されます。ミ シン線など、製造により多くの情報を必要とする特別刃罫には、「特別刃罫]タブが表示されま す。このタブでは、カットおよび罫線の長さ、ランドの長さ、ランド オプションなどの刃罫固有 のパラメータを設定します。

特別刃罫の「レイアウトの編集]タブ

インペリアル法における3ポイント ロータリー カット刃材の [レイアウトの編集] タブの例を次 に示します。

### Cesko

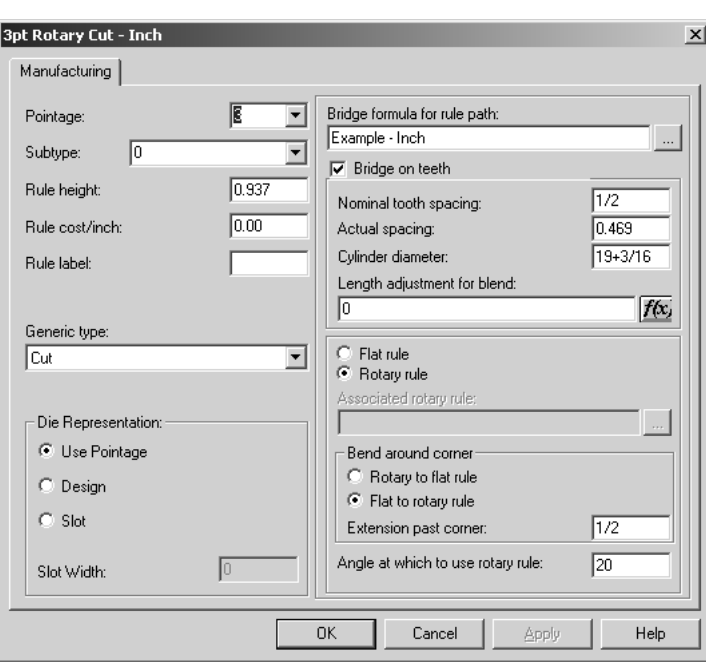

[ポインテージ]では、刃材のポインテージを設定します。ドロップダウン リスト ボックスから 値を選択するか、値を入力することができます。

[サブタイプ]では、刃材のサブタイプを設定します。サブタイプは、CAM ツール セットアップ の特定のレイアウトの編集 オプションを設定するために使用します。

[刃罫の高さ]および[刃罫コスト]では、刃罫の高さとコストを設定します。この情報は、線種 レジェンドおよび DDES-3 ファイルのみで使用されます。

[刃材ラベル]フィールドのテキストは、[ビューモード]ダイアログ ボックスまたは[出力] で刃材ラベルが有効に設定された場合に印刷されます。

[一般タイプ]フィールドは、2番目のタブで追加の設定オプションが必要かどうかを決定するた めに使用します。例えば、カットおよび罫線の一般タイプでは、追加の設定情報は必要ではありま せんが、ミシン線およびカット & 罫線タイプでは必要となります。

[木型] グループのオプションでは、刃罫のレイアウトの編集方法を決定します。 [ポインテージ の使用]では、スロット幅がポインテージ x 0.014 インチに設定されます。「デザイン]では、波 線刃罫の波線など、特別刃罫のデザインに合うようにダイのスロットを設定します。スロット幅 は、ポインテージ x 0.014 インチです。[スロット]では、ポインテージに依存しないカスタムの スロット幅を指定できます。

「刃罫 パス用ブリッジ式〕では、刃罫で使用するブリッジ式を指定します。「歯にブリッジ]で は、刃材に歯があるかどうか、歯のサイズ、タブ幅、使用するブリッジ式を制御します。

「形式上の歯間隔]では、ロータリー刃罫の歯の通常サイズを意味します。「実際の間隔]は、シ リンダ レベルのシリンダで測定された各歯の間隔です。この値を測定する簡単な方法は、シリン ダの 10 つの歯分の距離に印を付け、テープ メージャでシリンダの円周を測定します。この場合、 開始点と終了点が同じ点であることに注意します。10 で割って、実際の間隔を算出します。

[シリンダー直径]は、作成した刃罫のシリンダです。他のサイズのシリンダでこの罫線を使用す る場合に歯の間隔を計算するためのみに使用されます。

シリンダの直径をおよび実際の間隔値を入力すると、ArtiosCAD では、その他のダイ シリンダを使 用した場合に歯の間隔を計算できます。これは、異なる直径のシリンダに対して個別の特別刃罫を 入力する必要がないことを意味します。

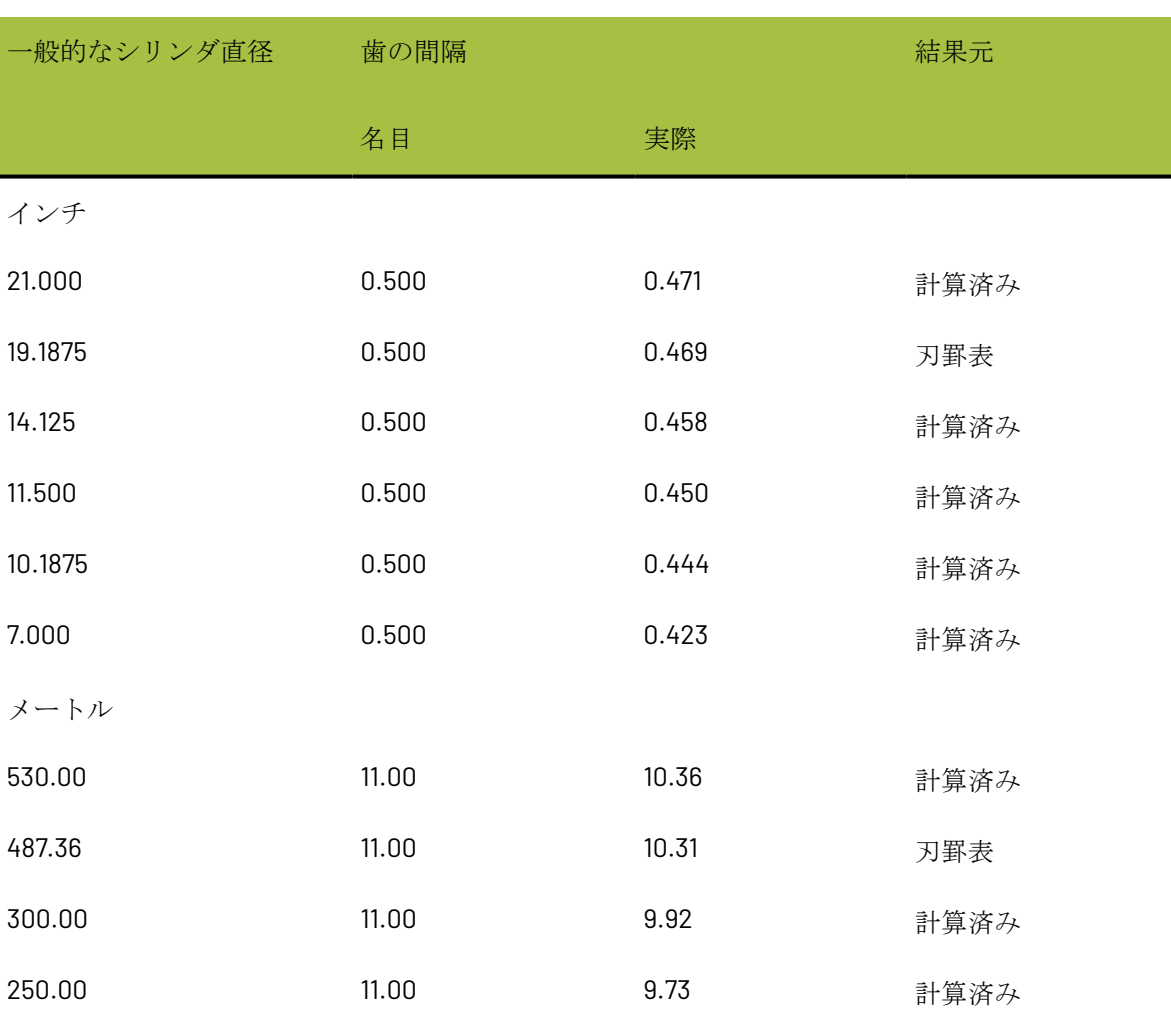

### 表 **:** 刃材の歯の値

歯の間隔は、シリンダ直径によって異なります。これは、刃罫が中立軸を中心に曲げられるため です。重率軸とは、刃罫が円弧に曲げられる場合に、長くおよび短くならない、刃罫のポイント です。中立軸の位置は、刃罫のタイプによって異なります。例えば、6pt または 3pt 刃罫では、単 なる 3pt 刃罫に比べ、波線の上部に少し近いところに中立軸が位置します。これは、6pt の部分で は、3pt の部分に比べ、下方への曲げが困難であるためです。もちろん、刃罫の最下部にも歯があ るため、非常に簡単に曲げることができます。名目 3pt 歯の刃罫では、歯ノッチの最上部と刃罫の 最上部の間の半分くらいの場所に中立軸が位置します。

シリンダ直径が小さくなればなるほど歯の間隔は狭まりますが、中立軸に沿った距離は変わりませ ん。中立軸の位置は、所定の値から計算されます。次に、直径に対する歯の間隔を計算するために 使用されます。
### **Aesko**

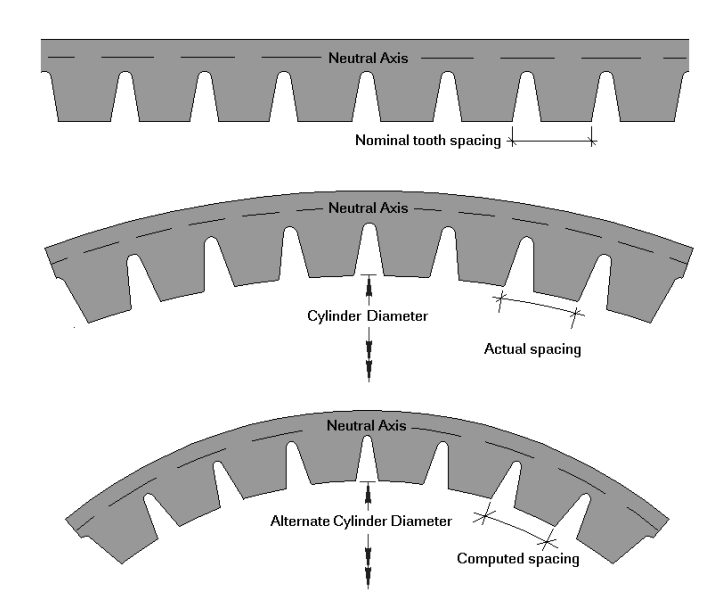

ブレンドの調節の長さは、刃罫の曲げ後の歯の位置を計算するために使用されます。このフィール ドのエントリは、「f(x)]ボタンをクリックするとアクセスされる表から取得したものです。

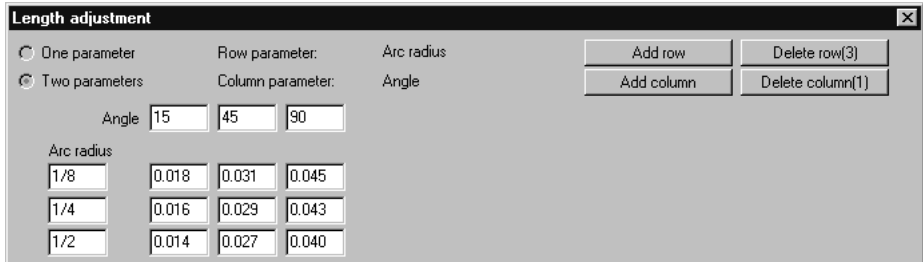

「平盤刃罫]および「ロータリー刃罫]オプション ボタンでは、刃罫の種類を指定します。「平 盤刃罫]を選択した場合は、[関連ロータリー刃罫]フィールドの一番後ろにある[参照](**...**) ボ タンをクリックして、関連のロータリー刃罫を選択します。

コーナーでの曲げグループの「ロータリーから平盤刃材]および「平盤からロータリー刃罫]で は、ロータリー ダイの作成時にコーナーの周りで刃罫パスが曲げられる場合に、曲げの対象を決 定します。[コーナーより延長]では、曲げの後に保持する罫線の量を設定します。[ロータリー 刃罫を使用する角度]では、平盤刃罫の使用からロータリー刃罫の使用に切り替える角度を設定し ます。角度は、水平軸から計測されます。

オプションが[平盤からロータリー刃罫]に設定されている場合、ArtiosCADは、下の画像の平盤 の垂直よりの長さが製造パラメータセットの刃罫パスパラメータカタログの**[**平盤の垂直距離最大 値**]**よりも短い場合、平盤からロータリーオプションを選択します。刃罫パスパラメータの**[**平盤の 垂直距離最大値**]**を大きくして、この目的の結果を得なければならない場合があります。

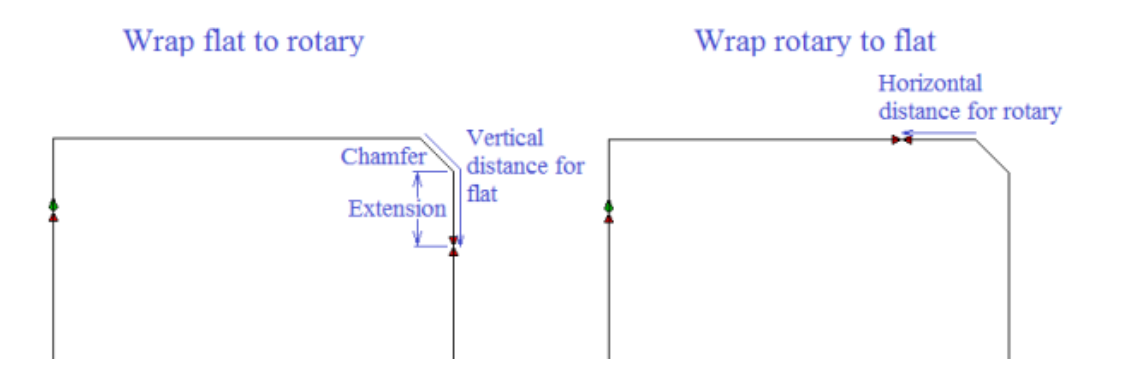

十分に大きい面取りの場合、ArtiosCADは**[**ロータリーから平盤を囲む**]**オプションを使用します。 次の画像は、異なるサイズのブレンドと面取りの囲み点を示します。

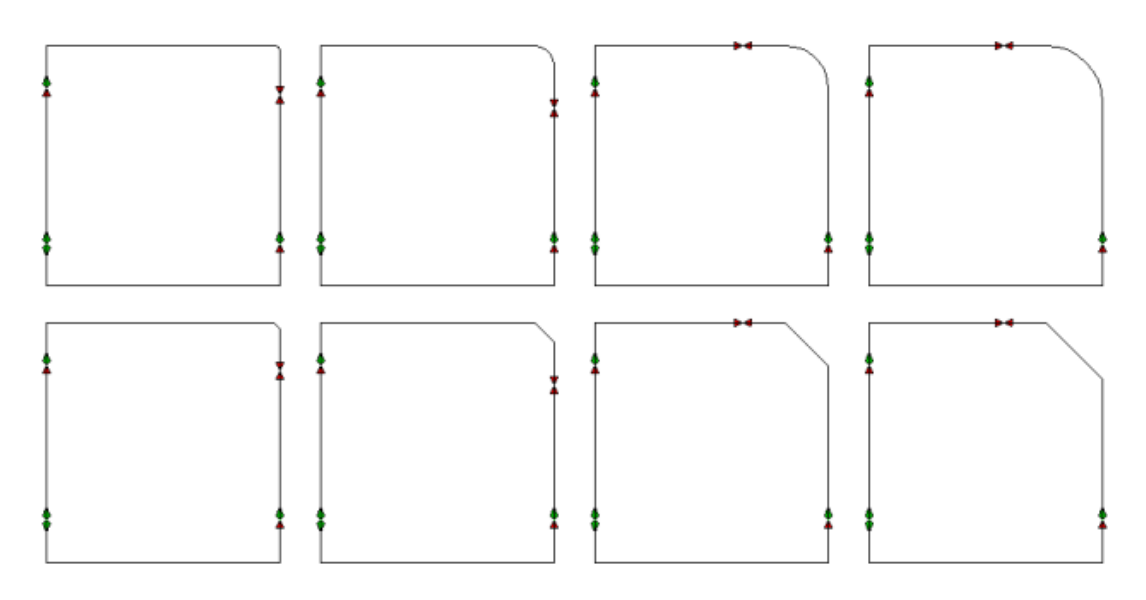

特別刃罫の「特別刃罫] タブ

[特別刃罫]タブは、特別刃罫の種類によって異なります。例えば、ミシン線の刃罫の場合は、次 のようなタブになります。

#### **ArtiosCAD**

## esko

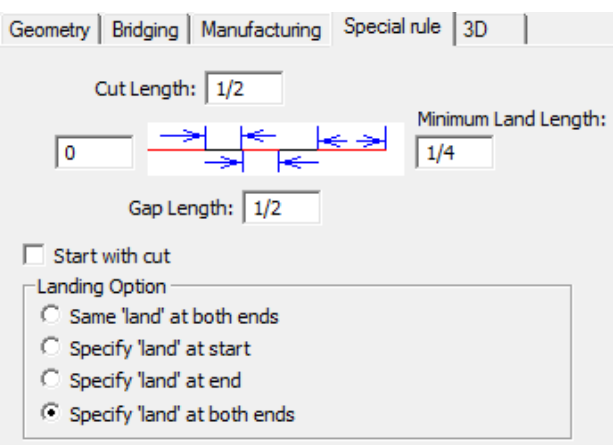

スカロップ刃罫の場合は、次のようになります。

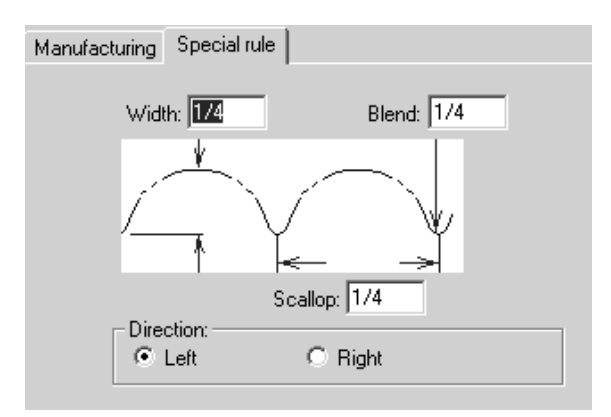

波線刃罫やジグザグ刃罫の場合、上部のニックオプションが使用可能です。

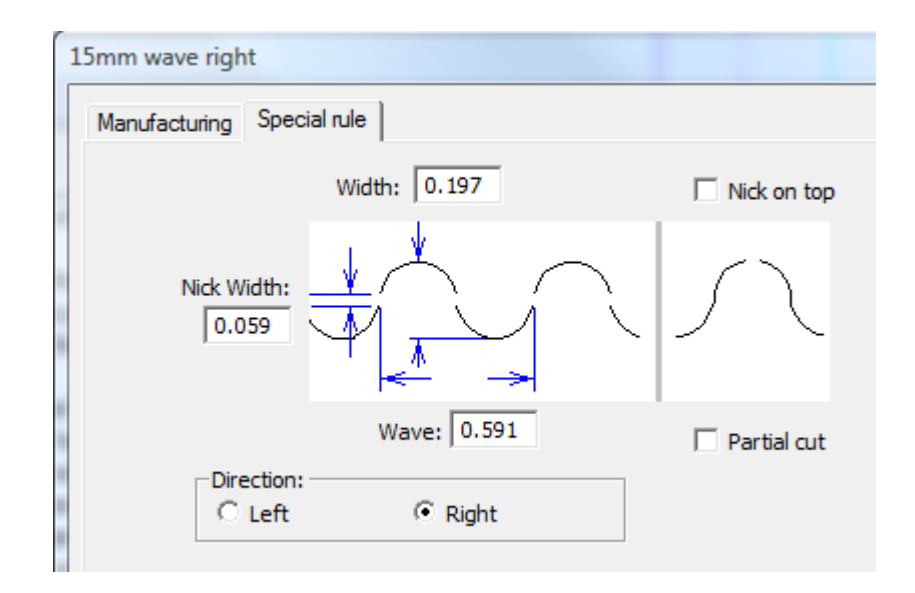

設定する刃罫のパラメータを認識している場合は、値を入力し、「OK]をクリックして、特別刃 罫に対する変更を保存し、[デフォルト]に戻るか、[キャンセル]をクリックして、変更を破棄 します。

マルチミシン目の概要

マルチミシン目は、異なるサイズが設定された歯とギャップの繰り返しパターンによるミシン目罫 線です。以下に示すのは、マルチミシン目のいくつかの実例です。

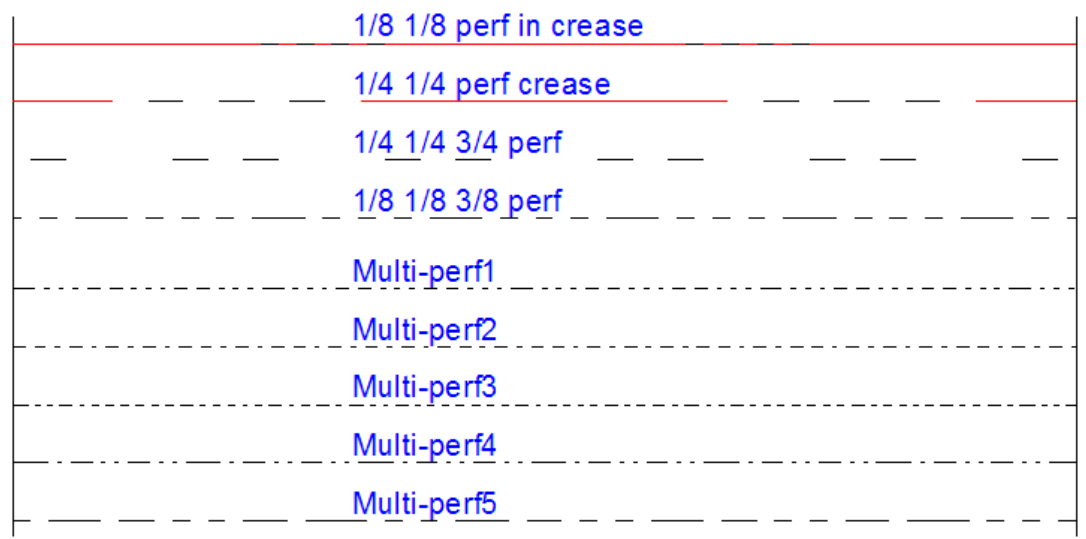

マルチミシン目のパターンはワークスペースで定義されます。

パターン定義のワークスペースを ServerLib(従来バージョン)に保存するか、共有デフォルト プロジェクト(エンタープライズバージョン)の ServerLib フォルダに保存します。

マルチミシン目のパターンをデザインする

各パターン定義のワークスペースで、パターンを定義する、水平方向に整列されたカット、罫線、 ギャップの組み合わせを作成します。ランドの長さおよびパターンの端部の印となる、垂直方向の 注釈ラインをオプションで追加できます。以下に示すのはサンプルのパターンです。

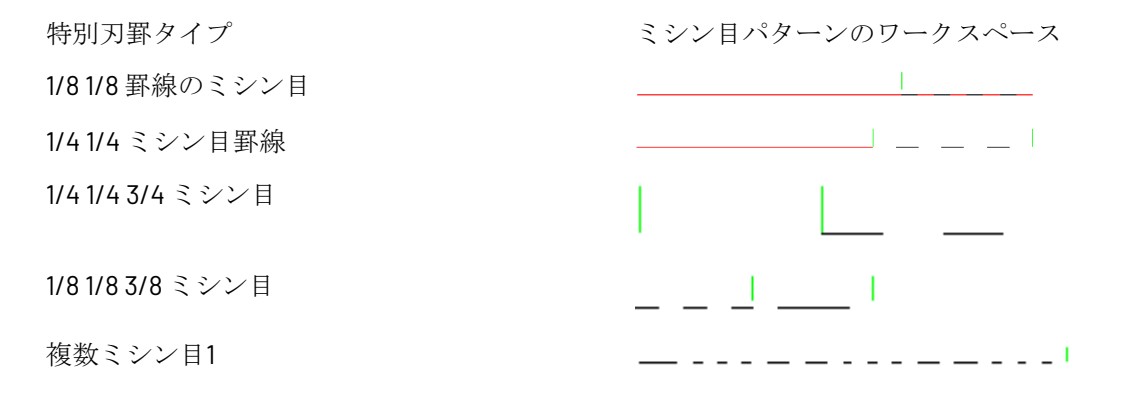

### esko

1/8 1/8 罫線のミシン目の例での垂直方向の注釈ラインは、ArtiosCAD に罫線をランドとして扱うよ うに指示します。1/4 1/4 3/4 ミシン目では、ランドは 2 つの注釈ライン間のスペースになります。 これは、ArtiosCAD がミシン目のパターンをデザイン線に沿って中央に合わせるために使用しま す。複数ミシン目1 パターンはランドとしては長すぎるもので、垂直方向の注釈ラインはパターン の終端の印になります。

独自のパターン定義のワークスペースを作成するときは、次のラインの種類を使用します。

- カット
- 半カット
- リバース半カット
- 罫線
- 2番目の高さ罫線
- マトリックス罫線

ランドを定義する

パターンの中ほどにある注釈ラインは、ランドの右端の印になります。

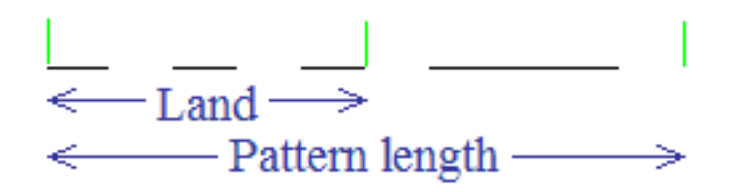

パターンにランドがある場合、ArtiosCAD はミシン目パターンをライン上で中央合わせになるよう にし、両端に同じパターンが来るようにします。以下に示すのは、異なる長さのライン上でパター ンがどのように中央合わせになっているかの実例です。

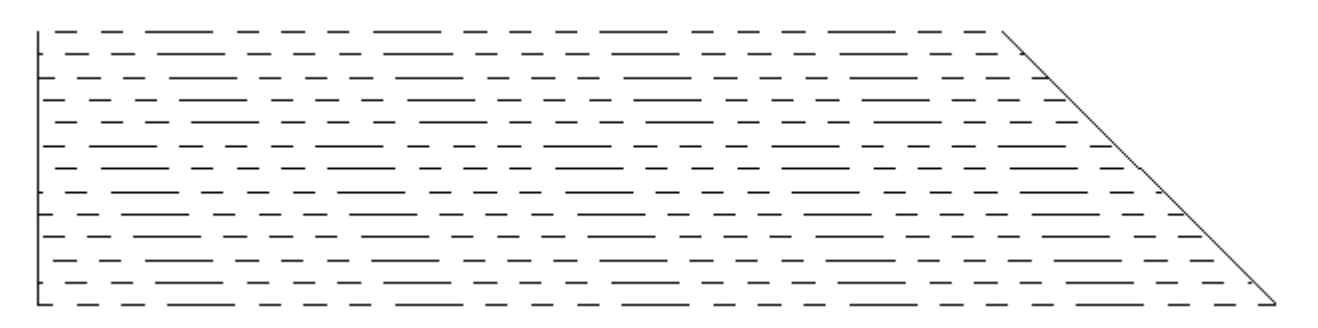

パターンにランドがない場合、ArtiosCAD はラインの開始部分にパターンを合わせます。特別刃罫 の定義の[最小ランド**/**パターンのオフセット]フィールドにおける値が、以下に示すようなライ ンに沿ったパターンのオフセットを定義します。

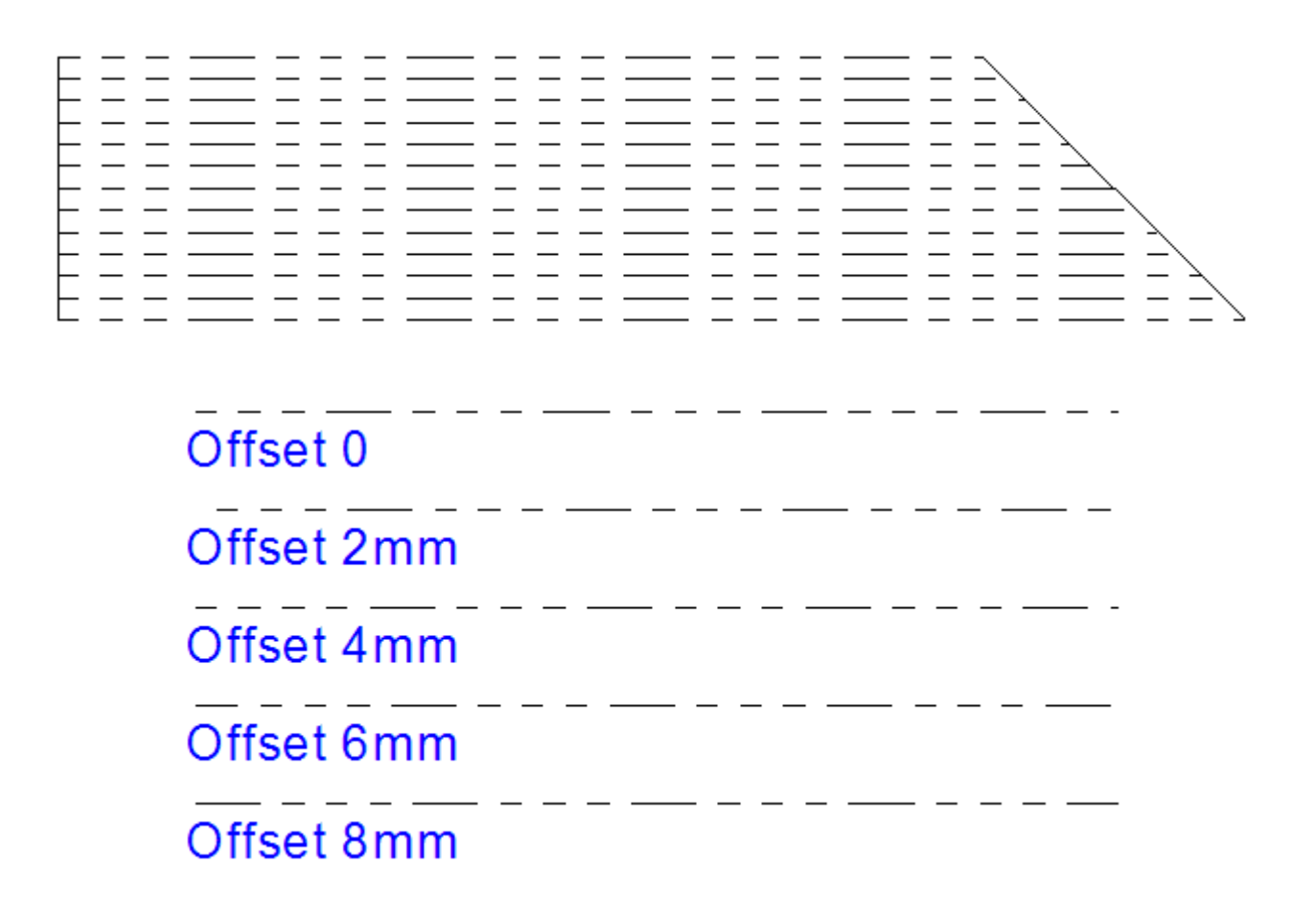

パターンを刃罫上で正しく中央合わせするには、ランドを左右対称に、すなわち両端において同一 のカットやギャップを持つようにします。

> Land | \_\_\_ | symetrical, correct  $Land$ Symetrical, correct  $\sqrt{$  Land  $\sqrt{ }$ Asymetrical, wrong

マルチミシン目の定義を特別刃罫タイプのカタログに追加する

マルチミシン目用のパターン定義の作業領域をデザインし、ServerLib に保存したら、それを次 の操作で特別刃罫タイプのカタログに追加できます。

- **1.** ArtiosCAD を起動します。Enterprise バージョンを使用している場合、ADMINS のメンバーとし てログインします。
- **2.** [オプション] > [デフォルト]をクリックします。
- **3.** [共有デフォルト] ペインで、特別刃罫タイプのカタログを展開します。
- 4. マルチミシン目を右クリックして、コンテキストメニューの [新規] > [データ] をクリック します。

### **Oesko**

- **5.** 新しいマルチミシン目タイプの名前を入力して、[ENTER]を押します。
- **6.** 特別刃罫タイプダイアログボックスの [製造] タブで、 [マルチミシン目] を [一般タイ プ]ドロップダウンリストボックスから選択します。

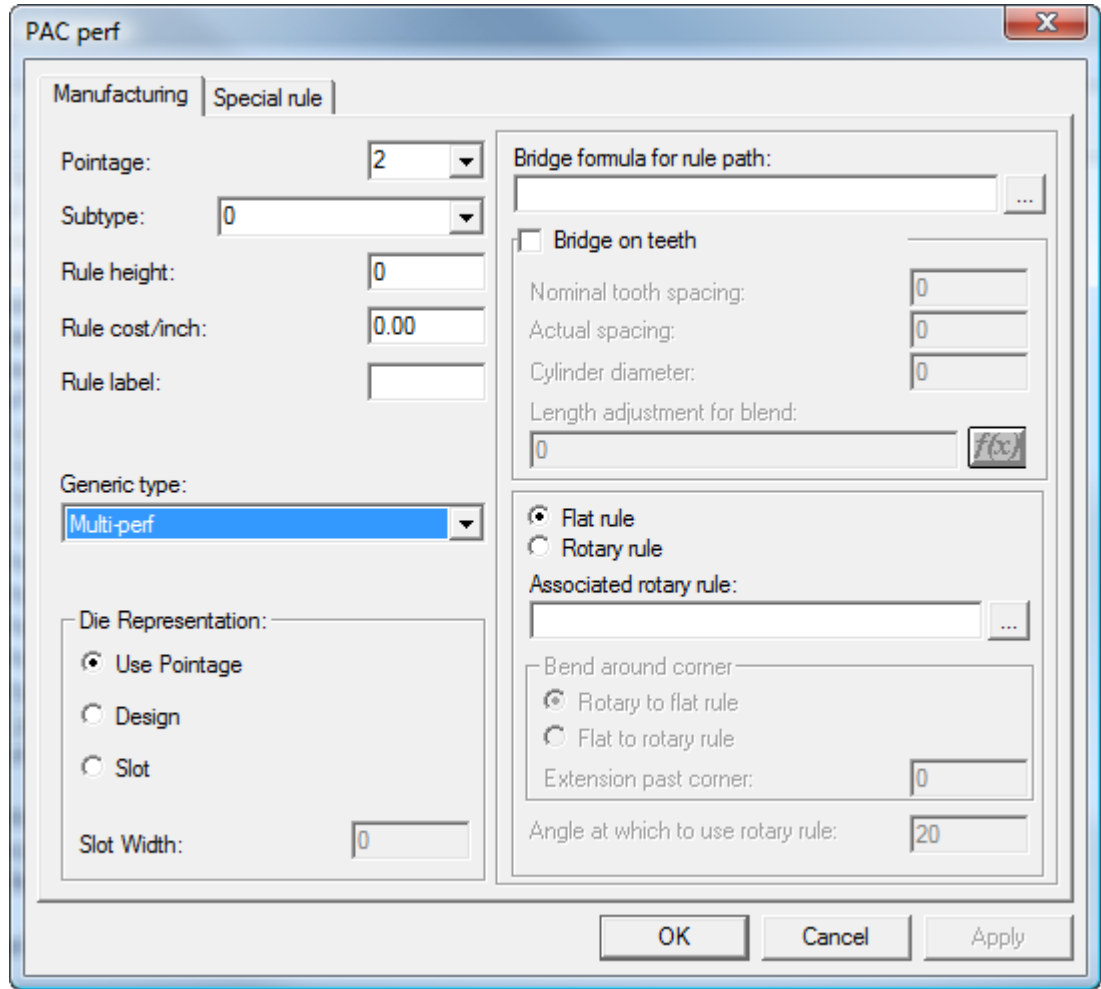

**7.** 特別刃罫タイプダイアログボックスの[特別刃罫]タブで、パターン定義ファイルを入力また は参照します。パターン定義の作業領域に定義済みのランドがない場合は、[最小ランド**/**パ ターンのオフセット]フィールドに値を入力します。

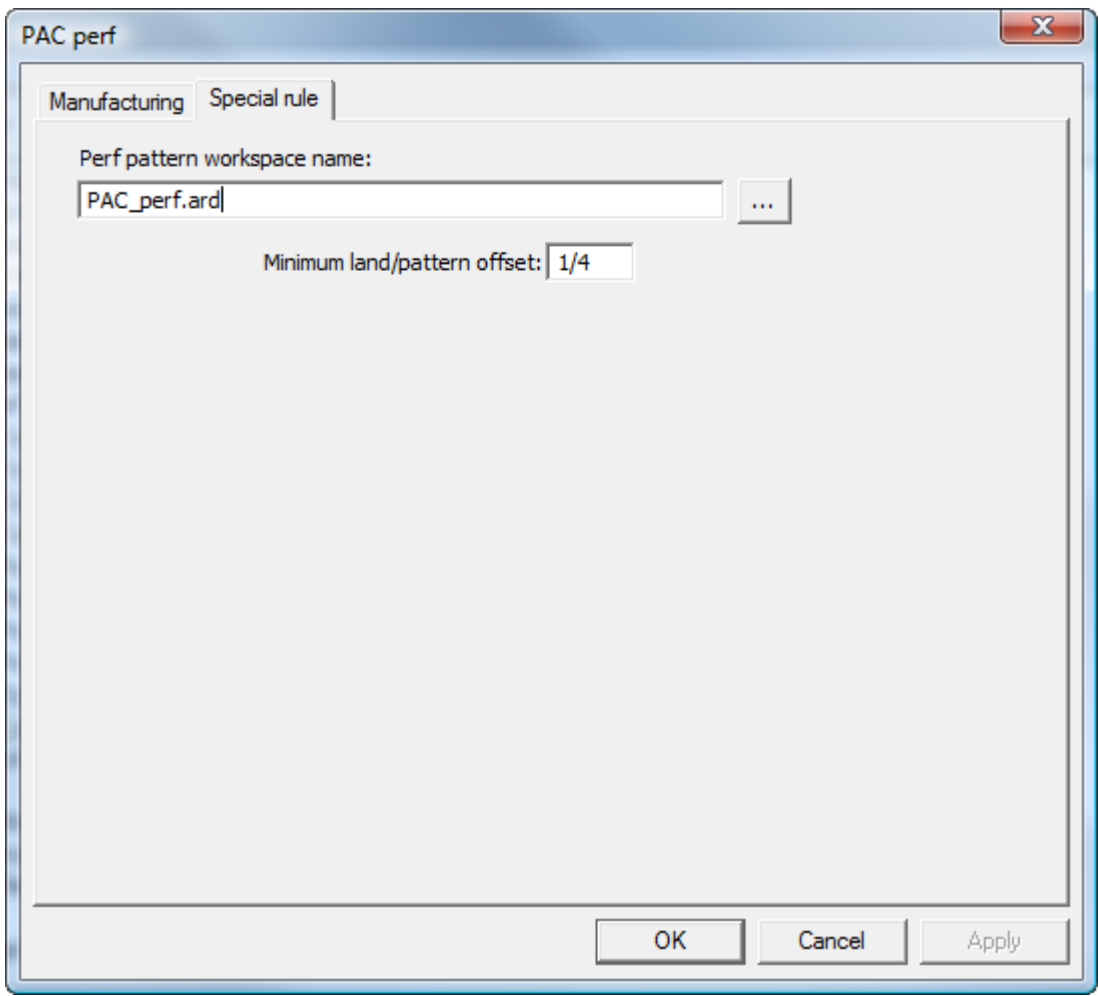

**8.** [**OK**]をクリックして、新しいマルチミシン目カタログのエントリを保存します。

**9.** 変更を保存して、通常どおり[デフォルト]を終了します。

エッジの帯と引き離しテープの概要

エッジの帯は、Re-board ®などの表示資材に通常使用される、厚みのある素材のエッジを隠し覆う ものです。

## **O**esko

ArtiosCAD

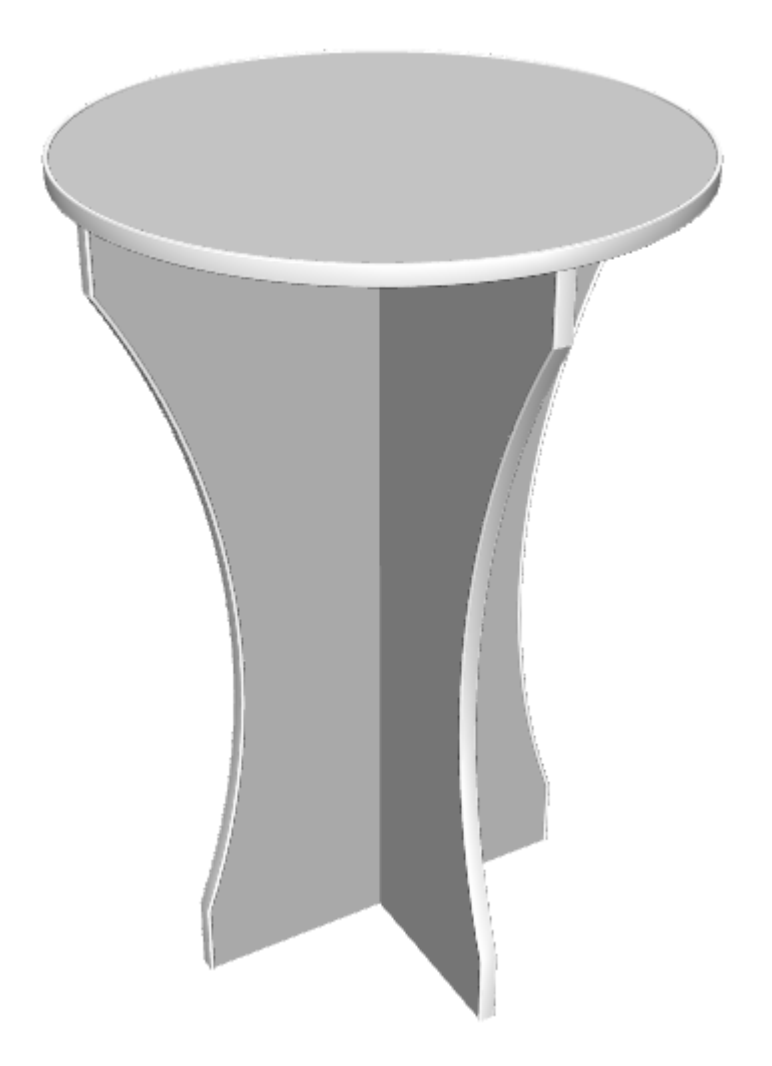

引き離しテープは、箱の開口部分の内側にある薄いプラスティックのストリップです。

## **8 Artical Artical Artical Artical Artical Artical Artical Artical Artical Artical Artical Artical Artical Artical Artical Artical Artical Artical Artical Artical Artical Artical Artical Artical Artical Artical Artical Art**

 $\mathcal{L}^{\text{max}}$ 

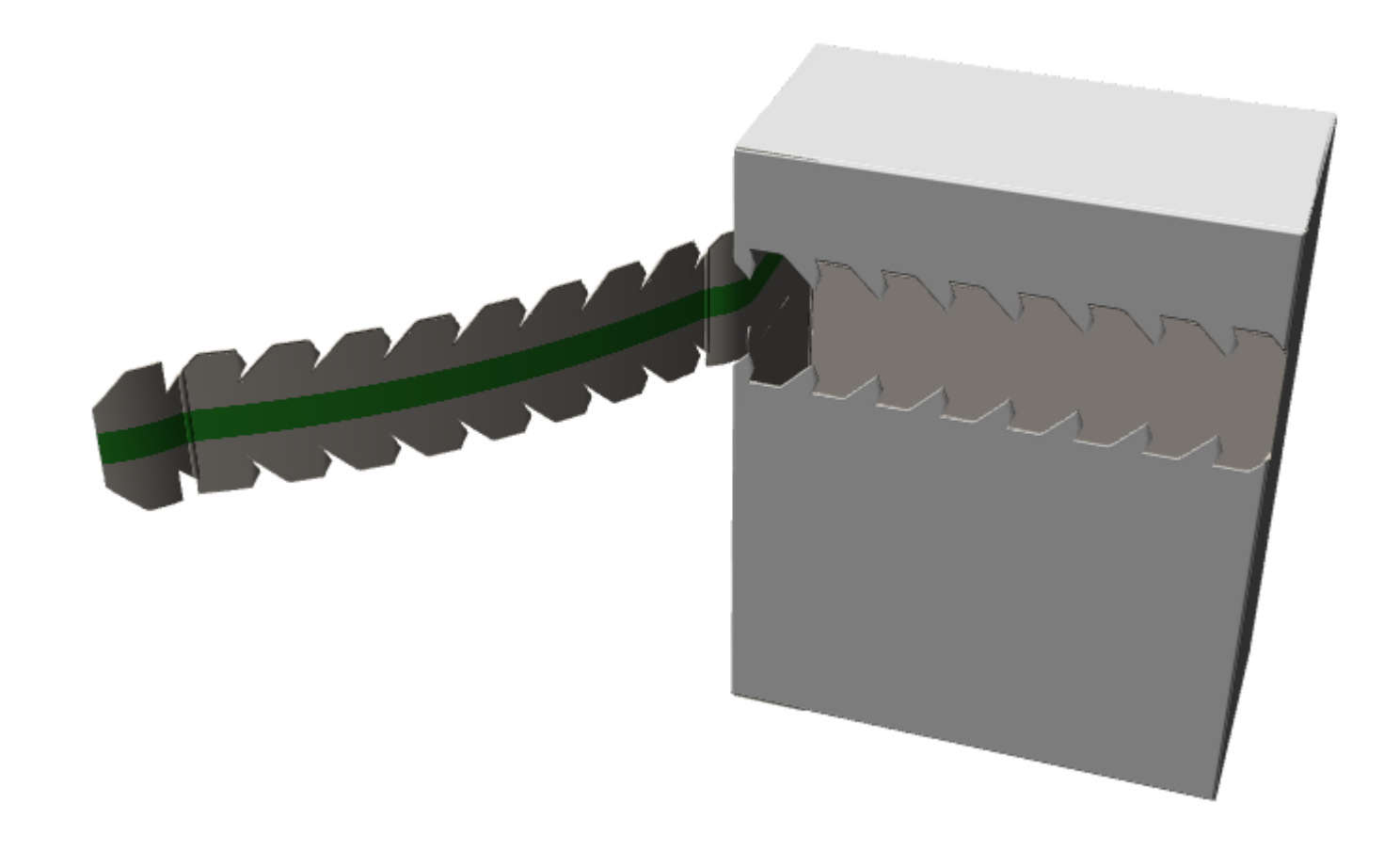

エッジの帯と引き離しテープは特別刃罫です。

エッジの帯を定義する

エッジの帯を定義するには、次の操作を実行します。

**1.** エッジの帯のクロスセクションを、単一デザインとして作成します。そのデザインは、ループ を形成していて、中央下の部分がボードエッジに合うように向きが水平方向になっているよう にします。

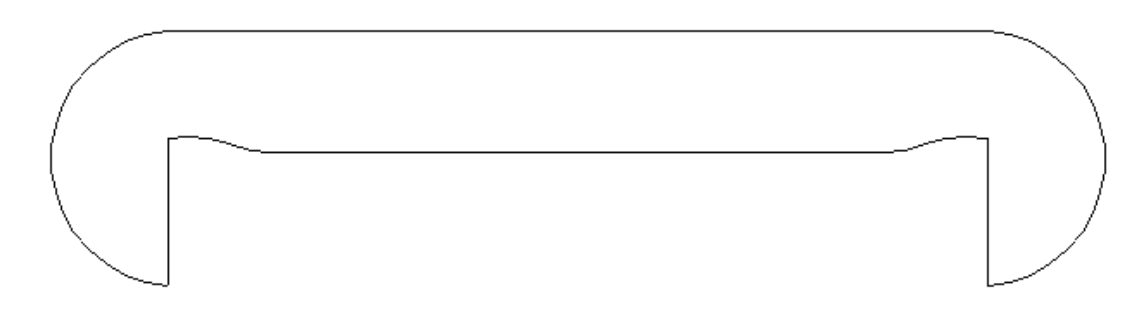

**2.** クロスセクションの作業領域を ServerLib にコピーします。

### esko

- **3.** デフォルトで、特別刃罫タイプのカタログの Edgeband フォルダを右クリックし、コンテキスト メニューの[新規作成] > [データ]をクリックして、Edgeband フォルダに新しいエントリを 追加します。
- **4.** [製造]タブ上で、[一般タイプ]を[エッジの帯]に設定します。

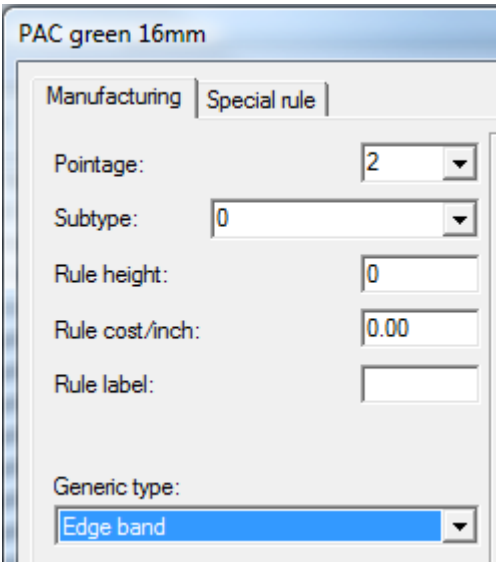

**5.** [特別刃罫]タブ上で。クロスセクションの作業領域の名前を入力するか、それを検索参照し ます。

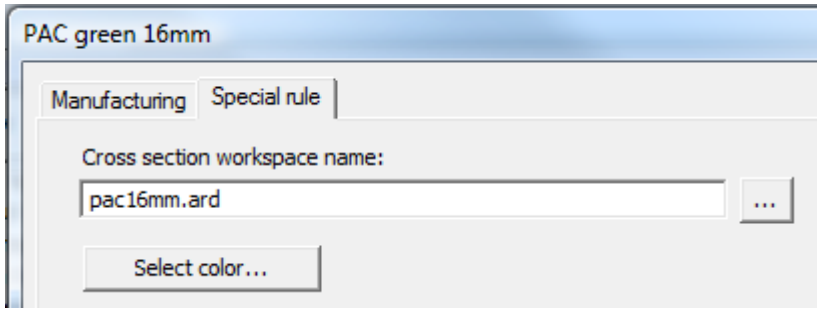

**6.** [カラーを選択]をクリックし、エッジの帯のカラーを設定します。

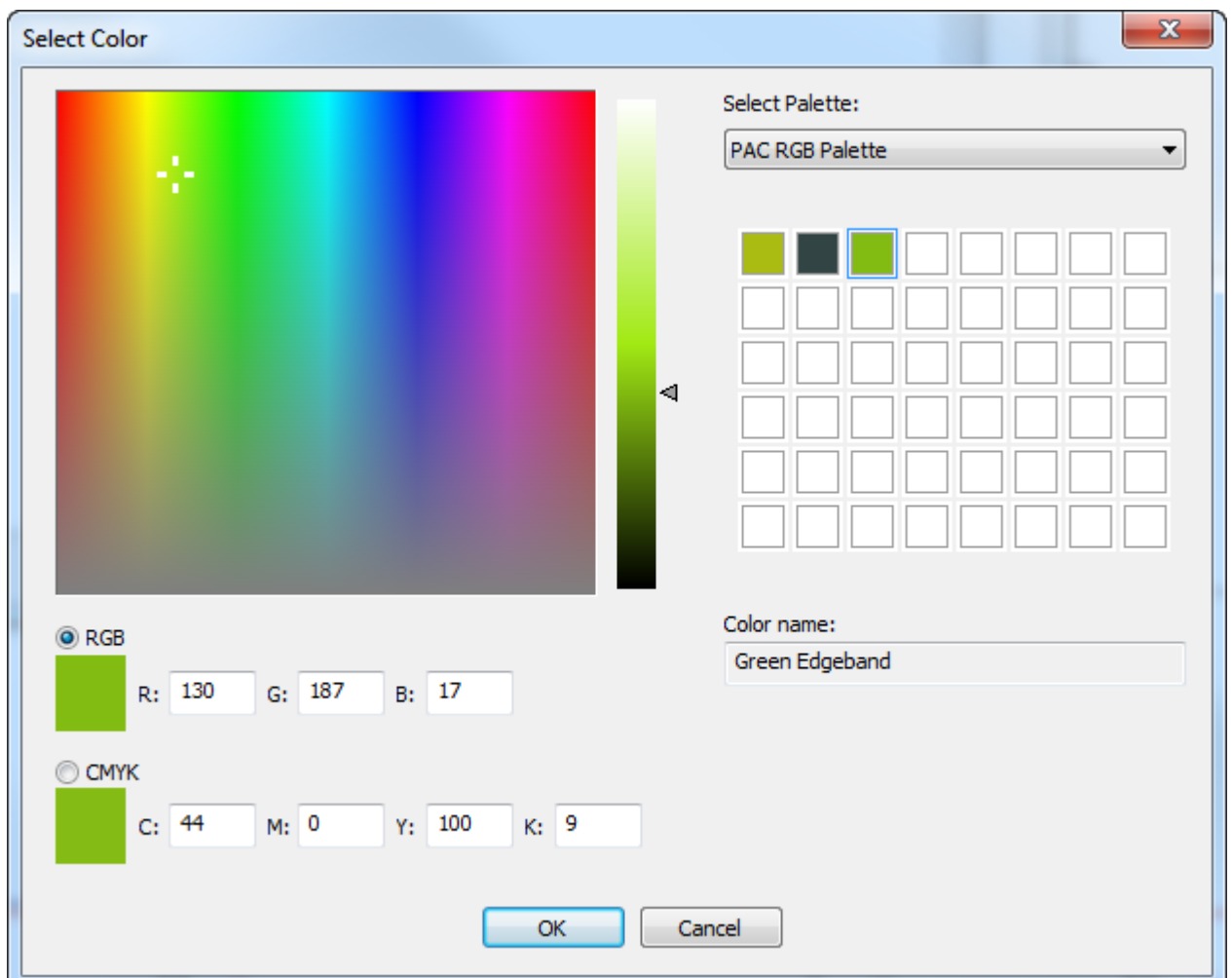

- **7.** [**OK**]をクリックして、[デフォルト]に戻ります。
- **8.** プロッティングスタイルを修正し、[エッジの帯]タイプに太い破線を指定します。

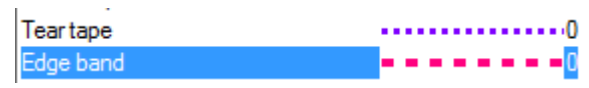

**9.** 保存して、通常どおりに[デフォルト]を終了します。

引き離しテープを定義する

引き離しテープには、太さとカラーがあります。

- **1.** デフォルトで、特別刃罫タイプのカタログの引き離しテープ フォルダを右クリックし、コンテ キスト メニューの [新規作成] > [データ] をクリックして、Edgeband フォルダに新しいエン トリを追加します。
- **2.** [製造]タブ上で、[一般タイプ]を[引き離しテープ]に設定します。

## **Oesko**

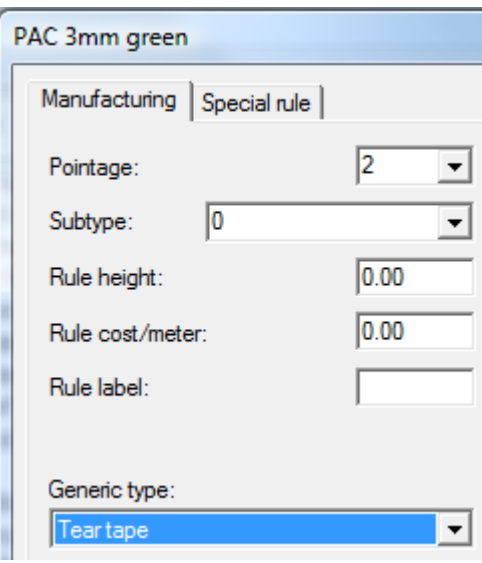

**3.** 特別刃罫タブで、[幅]フィールドに値を入力します。

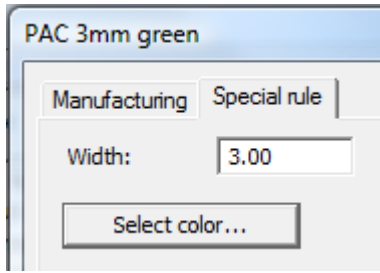

**4.** [カラーを選択]をクリックし、引き離しテープのカラーを設定します。

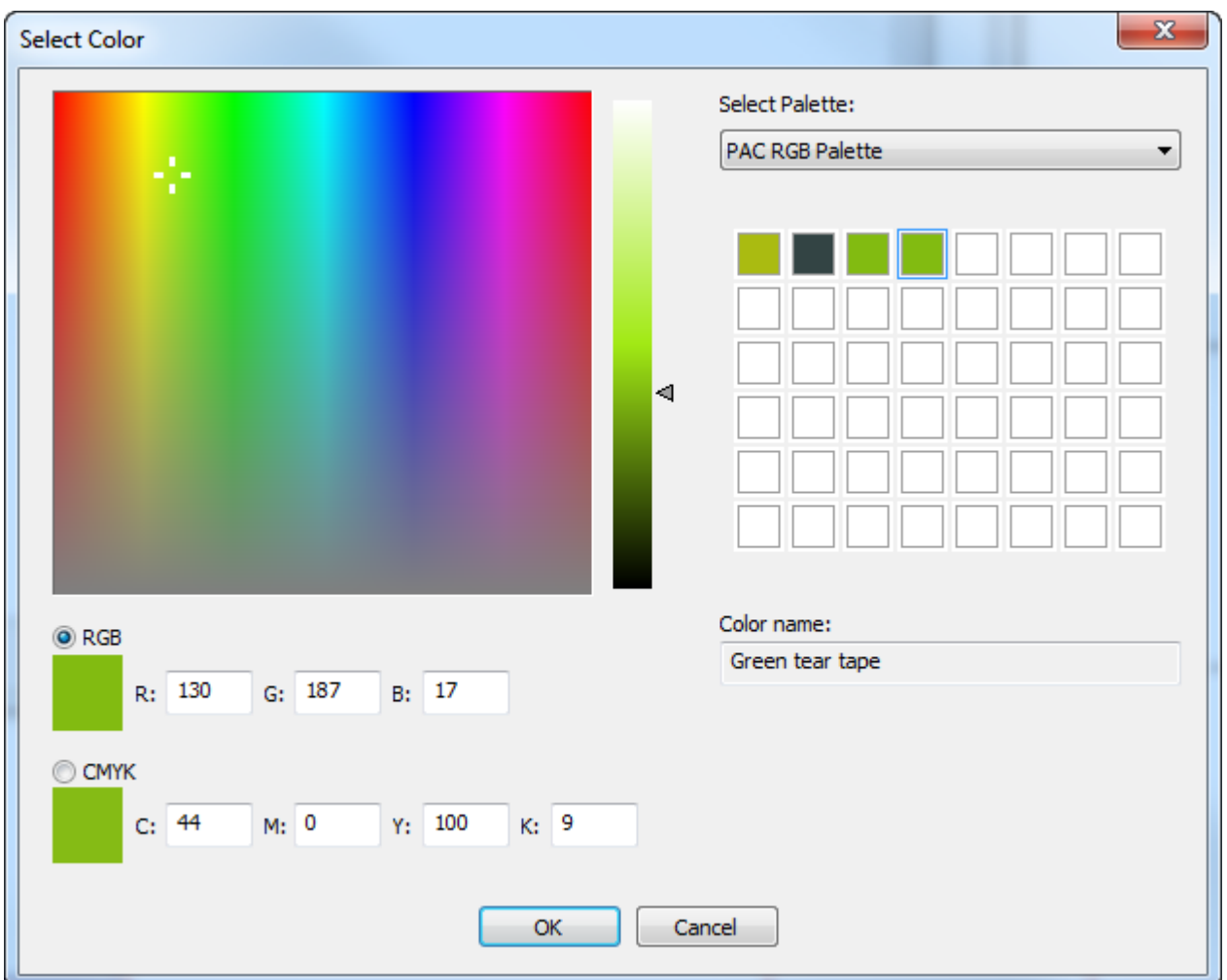

**5.** [**OK**]をクリックして、[デフォルト]に戻ります。保存して、通常どおりに[デフォルト] を終了します。

### デフォルトの線種セット

ArtiosCAD の初回起動時には、 [表示] バーの [線種] ドロップダウン リスト ボックスからカット と罫線の 2 つの線種を使用できます。スタートアップ時に使用可能な線を変更するには、[デザイ ンデフォルト]で[デフォルトの線種セット]エントリをダブルクリックします。[デフォルト の線種セット]ダイアログボックスが表示されます。

#### **ArtiosCAD**

## esko

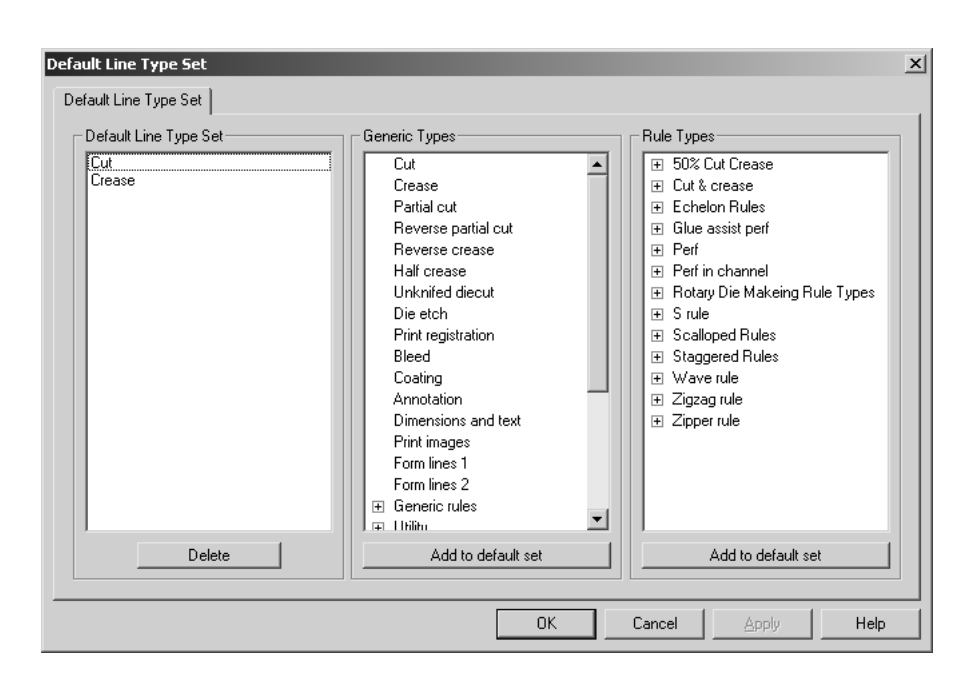

線種または特別刃罫タイプをスタートアップ時に使用可能なデフォルト セットに追加するに は、[デフォルトセットに追加]をクリックします。スタートアップ時に使用可能なデフォルト セットから線種または特別刃罫タイプを削除するには、それを「デフォルトの線種セット]グルー プで選択して、[削除]をクリックします。

[デフォルトの線種セット]の修正が終了したら、[**OK**]をクリックして、変更を保存して[デ フォルト]に戻るか、「キャンセル]をクリックして、変更を破棄して「デフォルト]に戻りま す。

### **CAM** ツール セットアップ カタログ

CAM ツール セットアップ カタログには、Kongsberg ダイソーやレーザーなどの CAM 出力デ バイスの設定情報が含まれています。設定情報は、各カテゴリ エントリにおいて[ツール一 覧]、「ツール選択]および「最適化]という3つのタブに分類されています。

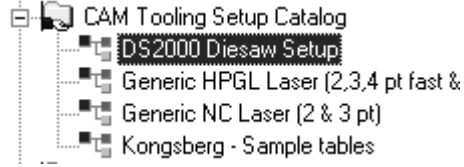

[ツール一覧]タブ

「ツール一覧] タブには、ツール タイプ、幅、深さ(適用可能な場合)、ステップ高さ、オーバー ラップ、リード ホール、 (適用可能な場合) の設定情報、およびツールの名前が含まれています。

ツール、幅、深さのそれぞれの組み合わせを各ツール線種に割り当てる必要があります。ツール幅 を定義する式を使用するには、[式を使用]を選択します。

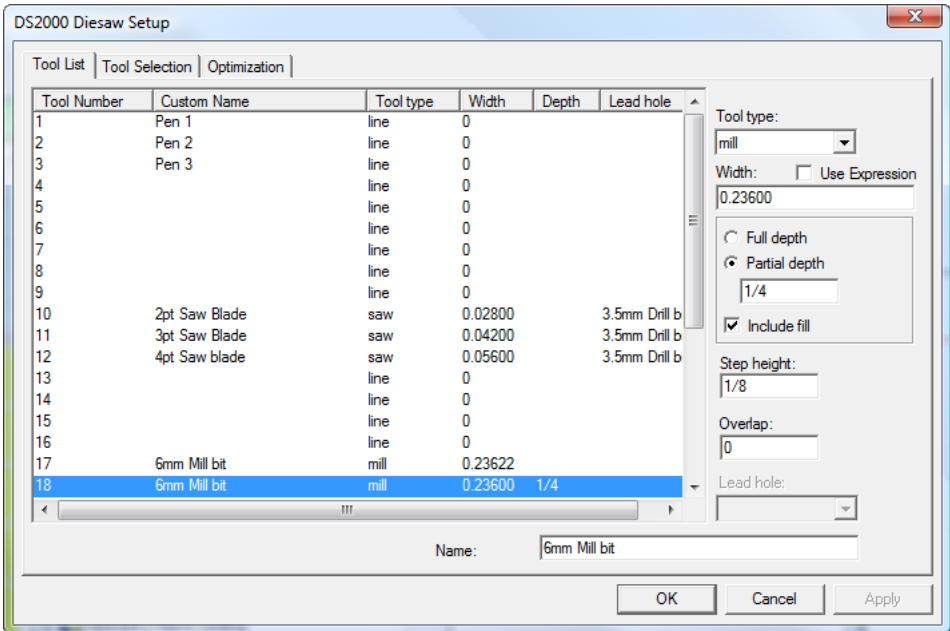

ツール一覧をセットアップするには、修正するツール番号を選択して、ツール タイプを設定しま す。使用可能なオプションを設定して、ツールの名前を[名前]フィールドに入力します。 次の表に、各ツール タイプの機能を説明します。

表 **:** ツール タイプとそのプロパティおよび使用目的

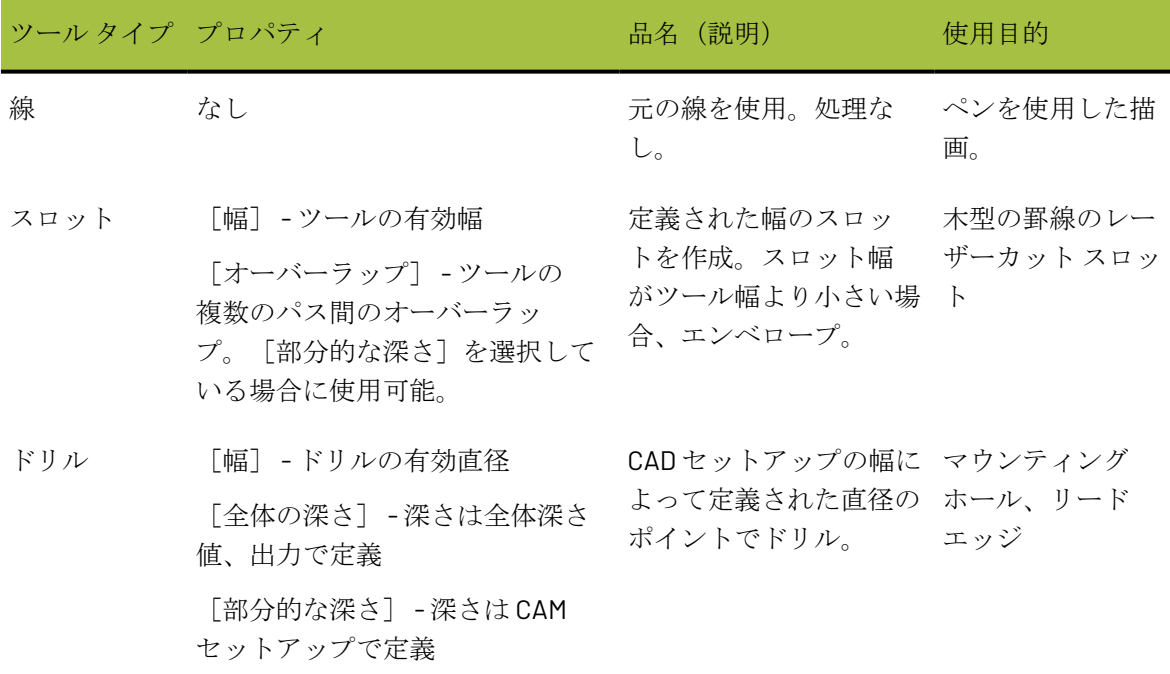

### **Oesko**

**ArtiosCAD** 

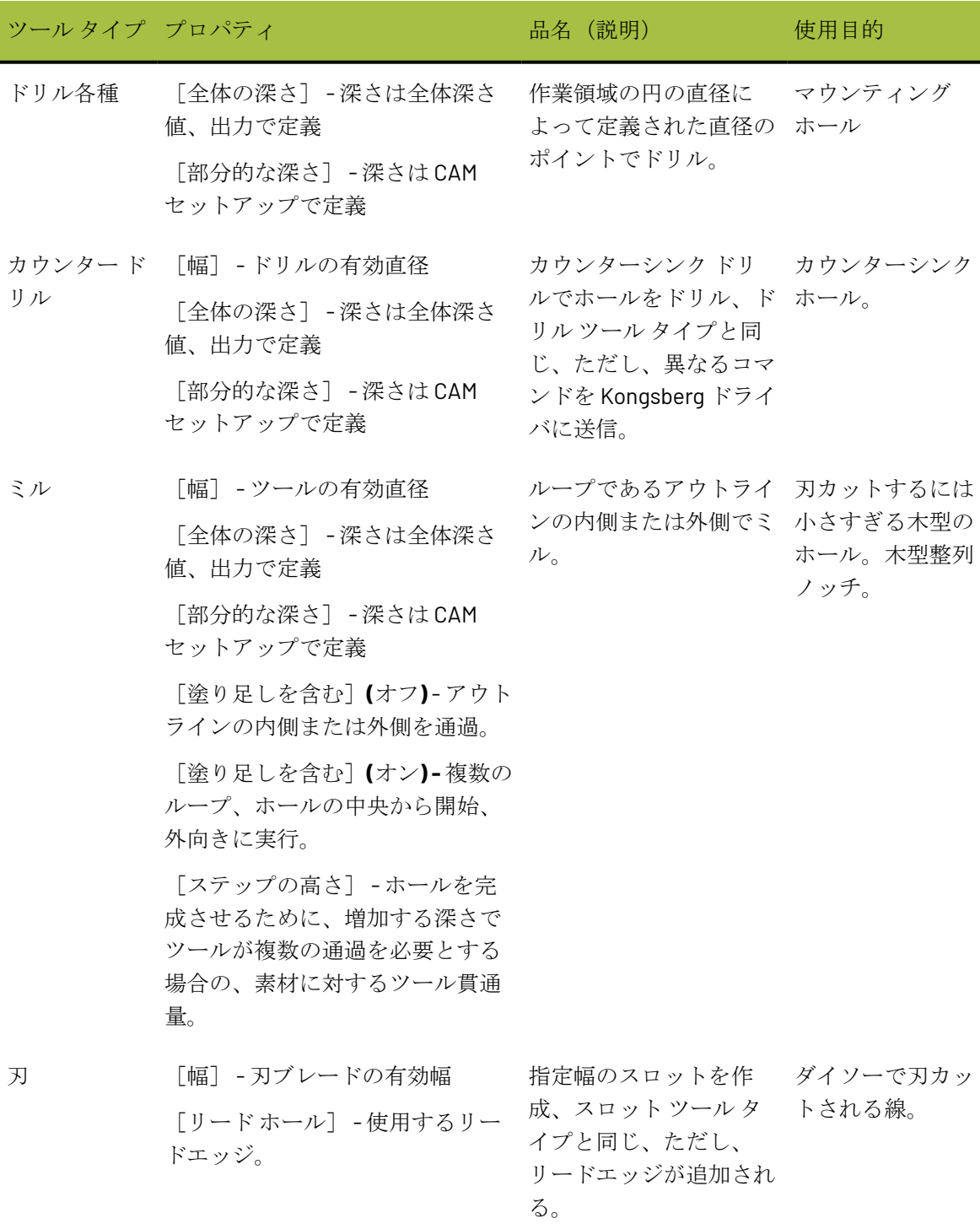

出力時のツール プロセスおよびオフセット

CAM ツール セットアップのツール タイプと作業領域における線の線種カテゴリの組み合わせに よって、出力での線のオフセット方法が決定します。例えば、ミル、刃、またはスロット ツール は、木型 エッジまたは下側ストリッピングホールなどの内側のエッジまたは外側のエッジのツー

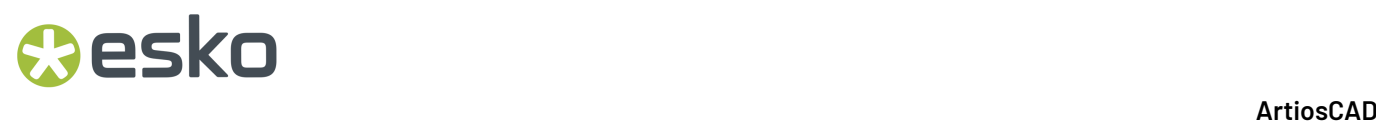

ル幅の半分でオフセットされます。同一のミル、刃、スロット ツールは、オフセットなしで、中 央エッジ ライン上 (木型の非カットまたはカットなどの刃罫) でカットします。

内側のエッジおよび外側のエッジの線種は、ループのエッジとして定義され、スロット幅が設定さ れません。CAM 出力を介して出力する場合、オフセットは、CAM ツール セットアップのツール幅 の半分になります。内側および外側のエッジ線種のポインテージ プロパティは、選択目的で使用 できますが、CAM 出力のプロセスには影響しません。

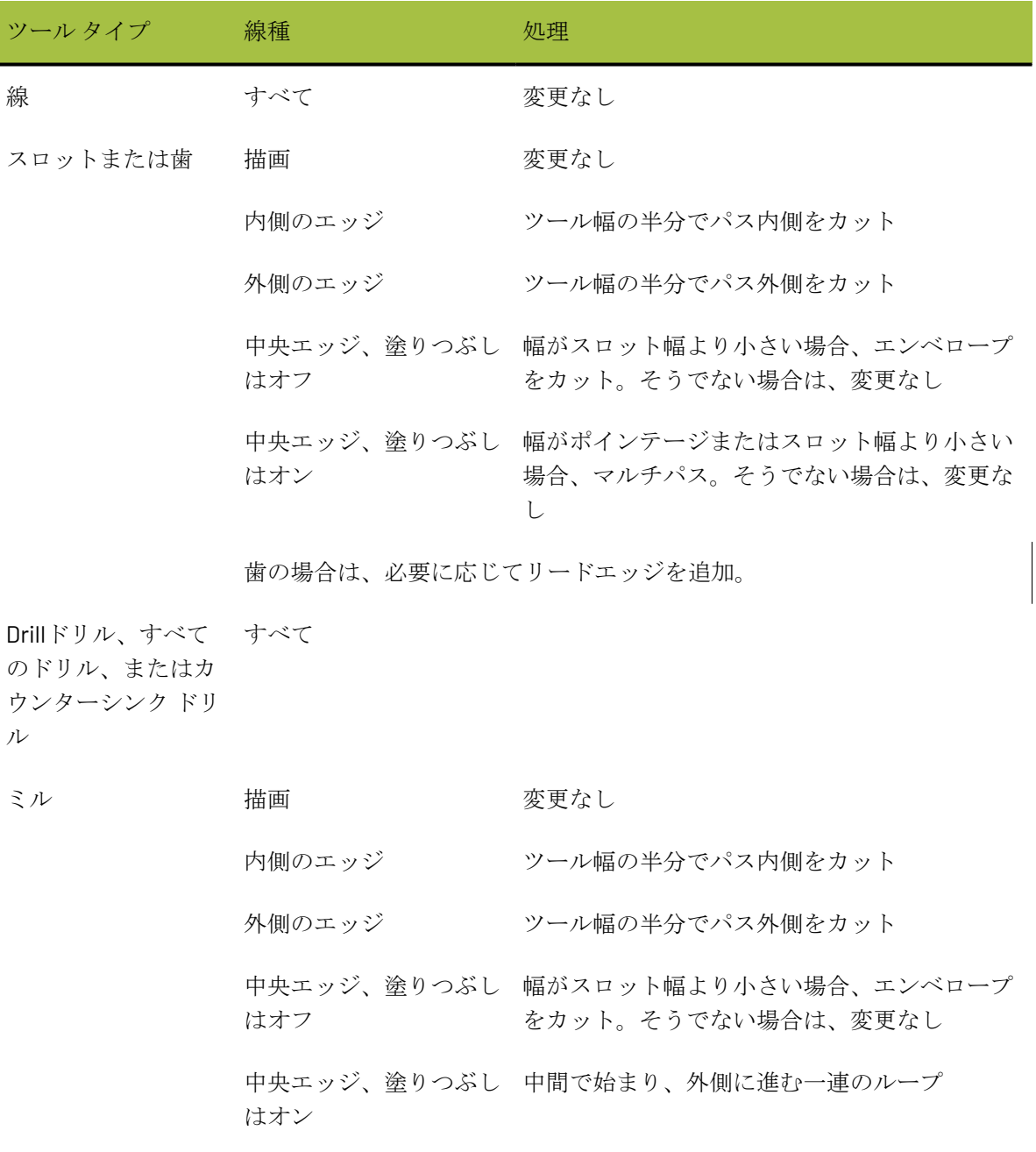

表 **:** 出力時のオフセット

### **Aesko**

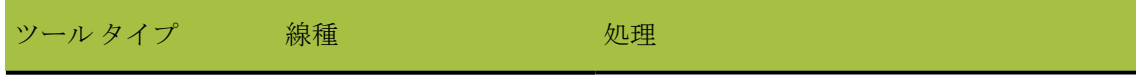

ステップの高さに応じて、必要な次の深さを繰り返す

#### 「ツール選択] タブ

[ツール選択]タブでは、出力デバイスのツールに対して線種、ポインテージ、サブタイプをマッ ピングします。さらに、このタブでは出力優先順序を割り当てることもできます。出力時には、線 のプロパティに一致するリストの最初の選択に基づいて、線が処理されます。選択条件を満たして いる線は、指定した CAM ツールにマッピングされ、グループに割り当てられます。線がマッピン グされると、次の線データの処理が再び開始されます。線は、一度に 1 つの選択分のみが処理され ます。すべてのデータが処理されると、グループが内部的に最適化され、グループ番号の昇順でマ シンに出力されます。リストのいずれの選択にも一致しない線は、[(残り)]選択を使用して処理 されます。通常、これらは出力されません。

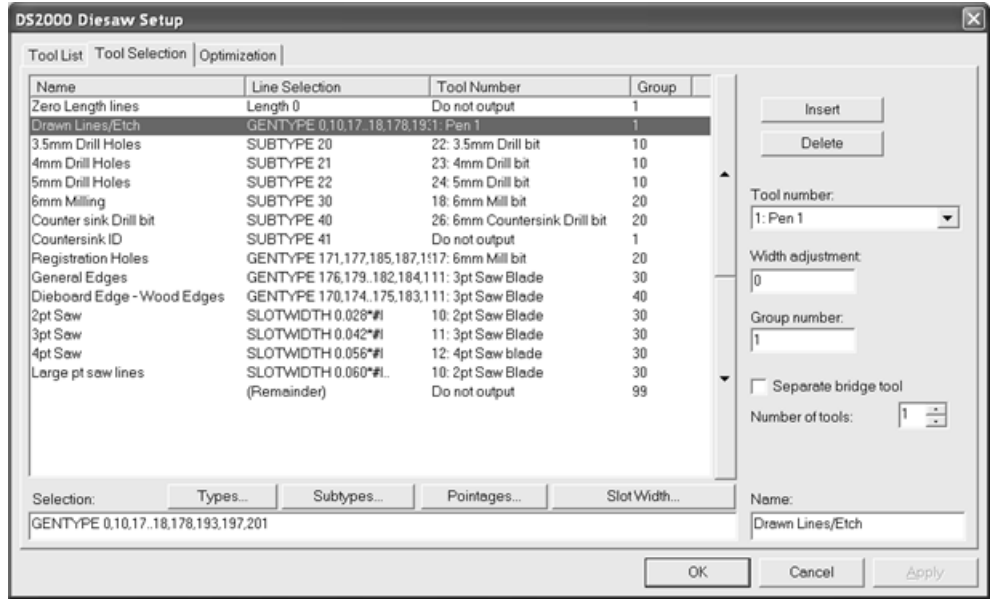

上記の例では、描画線、エッチ線、サブタイプカウンターシンク ID がグループ 1 にあるため最初 に出力されます。カウンターシンク ID 線は、 [出力できません] ツールに割り当てられているた め、マシンでは実際に作成されません。グループ1の線が出力されると、グループ10、20、30の 線という順序で出力されます。

[タイプ]、[サブタイプ]および[ポインテージ]ボタンでは、この選択で出力する内容を正 確に選択できるダイアログ ボックスが表示されます。これらのダイアログ ボックスは、プロット スタイルの選択で使用するダイアログ ボックスに相似します。

注: [タイプ] > [デザイン] の [寸法とテキスト] チェックボックスは、色が適用されていない テキストと寸法のみに適用されます。色が適用されているテキストおよび寸法は、グラフィックと して考慮され、CAMデバイスには出力されません。

デフォルトにより、ダイアログ ボックスの初回入力時には、すべての項目がオンになっていま す。各チェックボックスをクリアするには、「選択の入れ替え]をクリックします。「すべて選 択]をクリックすると、リストのすべての項目が選択されます。すべて選択またはすべて選択解除 以外の選択を実行すると、リストの下にあるフィールドにベース ArtiosCAD 構文が表示されます。 **選択が終了したら、「OK**]をクリックして、変更を保存して「セットアップ]ダイアログ ボック スに戻るか、 [キャンセル]をクリックして、変更を無視してダイアログボックスに戻ります。

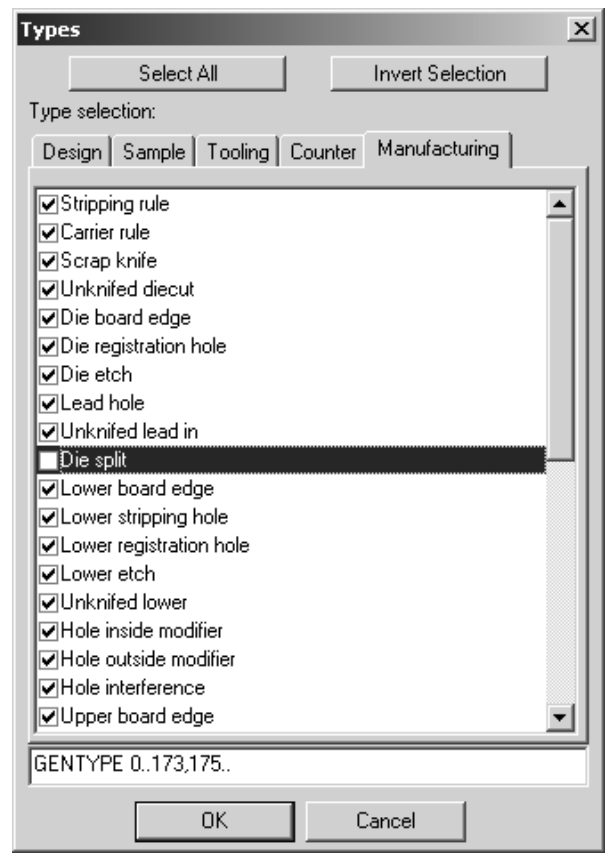

[スロット幅]ボタンをクリックすると、[スロット幅]ダイアログ ボックスが開きます。この ダイアログ ボックスでは、最小および最大スロット幅を指定できます。これらの値の間のスロッ ト幅が設定されたすべての線が選択されます。#I または #M は自動的にスロット幅の選択に付加さ れます。計測単位間の変換が可能になります。

### Cesko

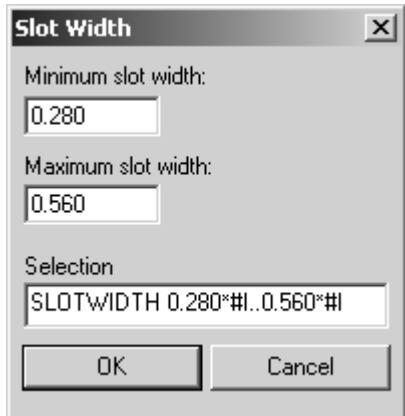

選択リストの横にある上/下矢印を使用すると、クリックしたボタンに基づき、選択したエントリ を上または下に移動できます。

[挿入]では、現在の選択の上に新規エントリを追加します。[削除]では、現在の選択を削除し ます。「(残り)] 選択は、削除できない場合があります。

[ツール番号]フィールドでは、線選択にマッピングする CAM ツールを選択します。このドロッ プダウン リスト ボックスのエントリは、[ツール リスト]タブからのエントリです。[サイズの み]ツールは、登録の簡易化を目的としています。[サイズのみ]ツールに送信した線は、プレ ビューに表示され、出力サイズを計算するために使用されます。ただし、これらの線は、レイヤー を出力したときにしか実際に出力されません。

[幅調整]フィールドでは、カットするスロット幅を追加できます。通常、スロット幅は、刃罫の スロット幅 (そのように定義されている場合)、または刃罫のポインテージによって定義されます。 ただし、レーザー出力のスロット幅を調整する場合の手段として、スロット幅を定義した特別刃罫 を使用することをお勧めします。

[グループ番号]では、選択した線の配置先のグループを定義します。グループ 1、グループ 2、 グループ 3 という順序で出力されます。

「ブリッジ付け分離ツール]チェックボックスを選択すると、リストの選択の下に別の線が追加 され、その選択におけるブリッジ付けの処理を個別に定義できるようになります。これは、異なる ツールを使用せずにブリッジを作成できることを意味します。

Dieboard Edge - WorGENTYPE 170,174..175,183,195,1911: 3pt Saw Blade 40 bridges 10: 2pt Saw Blade  $40$ 

[ツールの数]フィールドでは、複数のツールを使用して、選択条件線によって選択された線を作 成できるようにします。その他の選択条件線を設定する場合と同じ方法で追加の線を設定します。 選択条件線の名前を「名前]フィールドに入力します。

注**:** 0 のニック幅の波線刃罫は、カットとして扱われ、GENTYPE 1 ツール選択によって処理されま す。

[最適化]タブ

[最適化]タブでは、出力のグループの内部的な最適化を制御します。デフォルトにより、[最適 化]はすべてのグループでオンになっています。

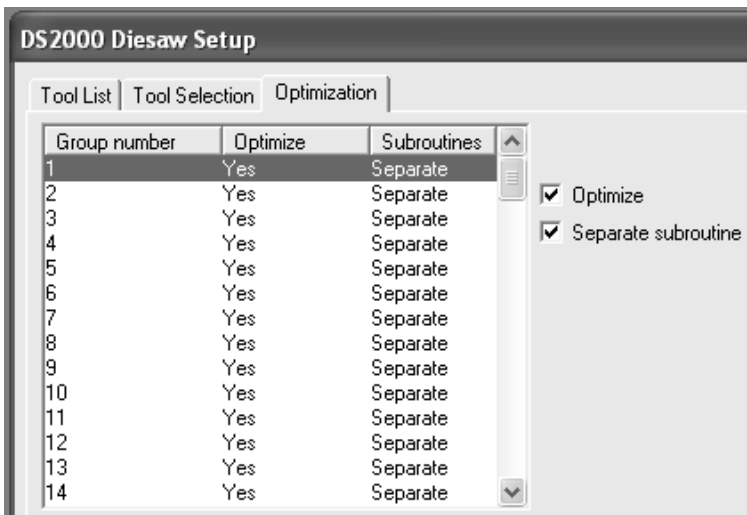

グループの最適化をオフにするには、グループを選択して、[適正化]チェックボックスをクリア します。グループの最適化をオンにするには、グループを選択して、[最適化]チェックボックス を選択します。

[セパレート サブルーチン]では、各グループをそれ独自のサブルーチンに配置するかどうかを 制御します。ボックスを選択すると、選択したグループは独立状態になります。ボックスをクリア すると、選択したグループは、前のグループと同じサブルーチンを共有します。

ラバー シートの **CAM** 出力

ウォータージェット ラバー断裁マシンへの出力では、次の線種に対して CAM ツール セット カタロ グのエントリをセットアップします。

表 **:** ラバー **CAM** ツール セットアップ

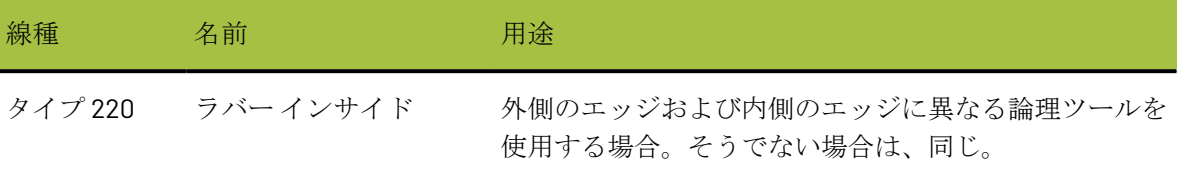

### **O**esko

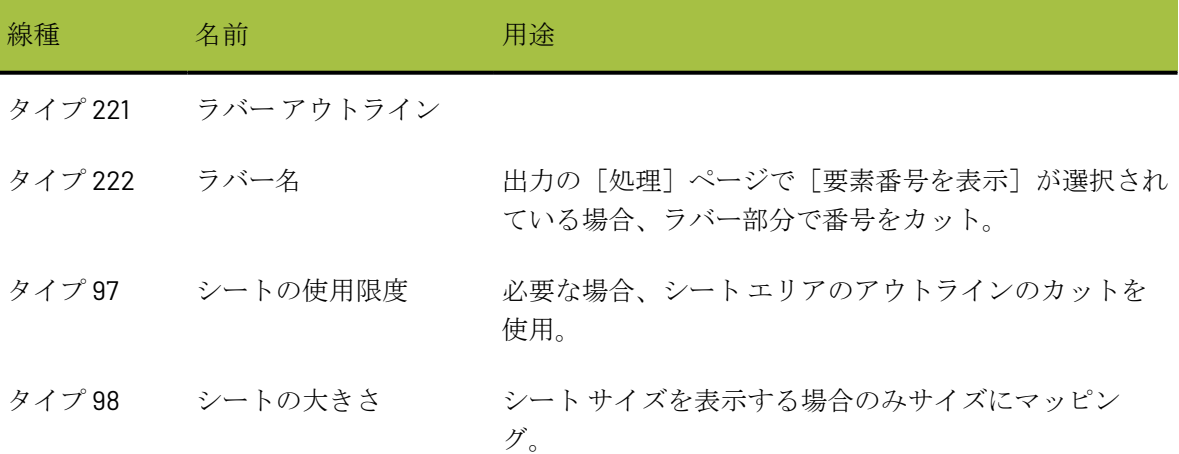

例の CAM ツール セットアップ カテゴリ エントリを次に示します。

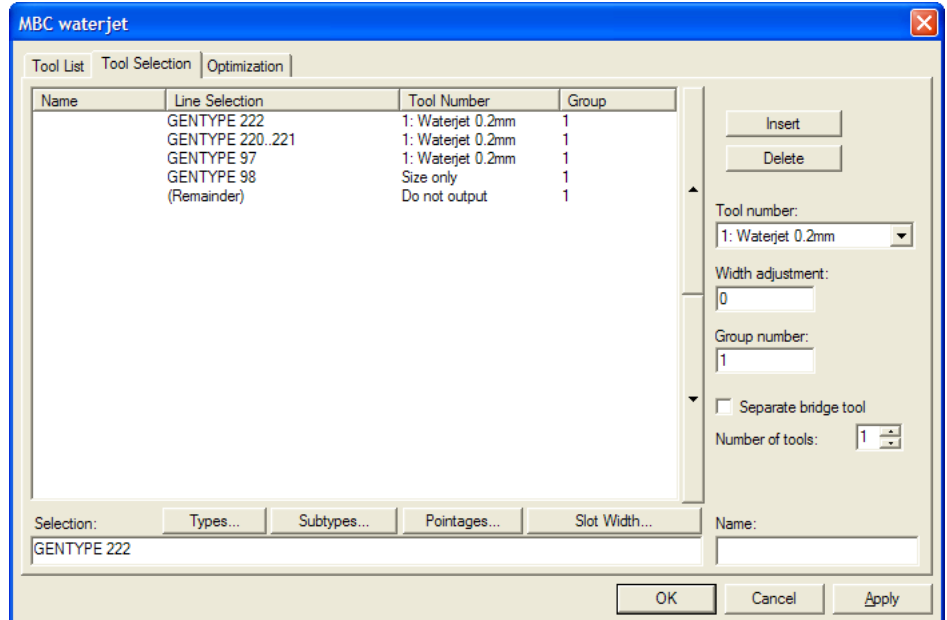

#### スチールカウンタの **CAM** 出力

スチールカウンタ出力のためのCAM ツーリングセットアップカタログエントリには、[ツールリス ト] タブにミリング機械で使用可能なツールの幅と奥行きが一覧表示され、[ツール選択] タブでカ ウンタラインタイプを選択します。

- 紙目に沿った罫線(タイプ100)および反段目方向の罫線(タイプ101)
- 異なる深さで使用される異なるサブタイプの紙目に沿った罫線および反段目方向の罫線
- エンボス加工とリバース罫線のカウンタミルアウトライン(タイプ110)
- 名前ツール(タイプ107)
- 位置穴ツール(タイプ108)、位置穴ツール2(タイプ111)、およびカウンタスロット(タイプ112)

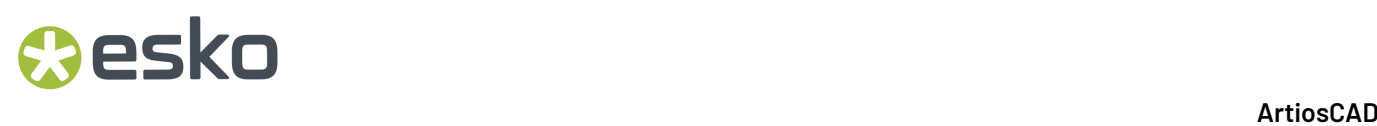

• 周辺(フレーム)(タイプ103)

カット/罫線などの他の線種を出力しないでください。

1つの線としてカウンタチャネルを出力するには、ツールタイプをミルに設定し、幅を**10** mm (チャ ンネルよりも広い)および部分的な深さに設定します。

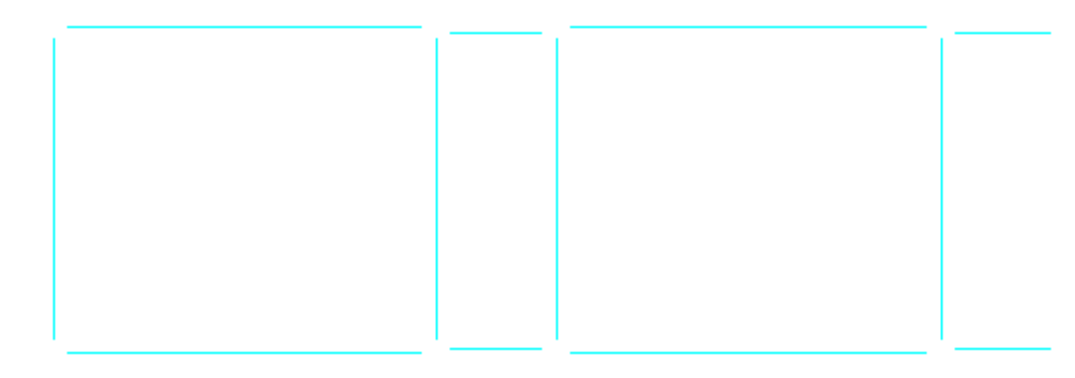

複数のパスでチャンネルを埋めるには、ツールタイプをミルに設定し、ツールの実際の幅を部分的 な深さ、塗り足しを含む、0.1の小さいオーバーラップに設定します。

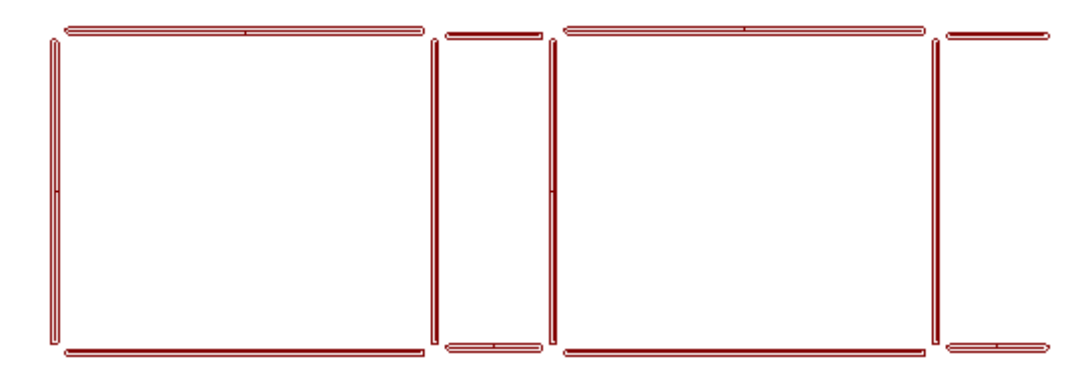

ミリングパスはArtiosCADまたはミリング機械によって計算されます。ミル領域を1つのアウトライ ンとして出力するには、ツールタイプをラインに設定します。

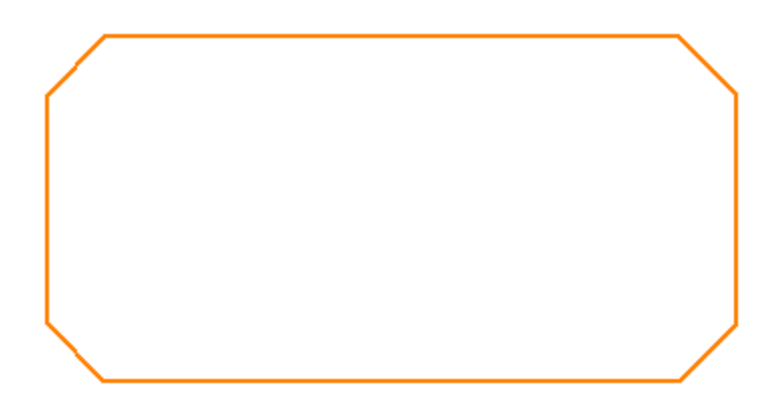

複数のパスとしてミル領域を出力するには、ツールタイプをミルに設定し、適度な幅、部分的な深 さ、塗り足しを含む、わずかなオーバーラップに設定します。

## **Oesko**

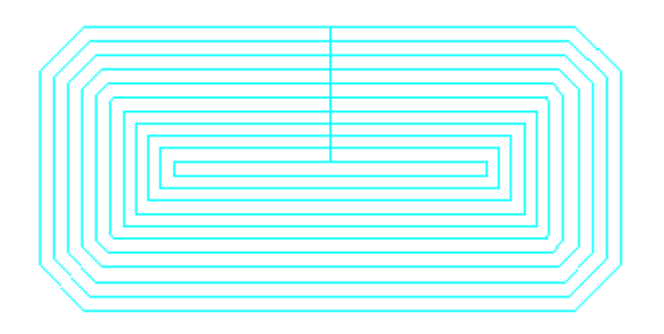

ArtiosCADは複数のツールで同じパスを出力できます。別のツールを追加するには、[ツール選 択]タブでこの選択の**[**ツール数**]**を増やします。

• 1つのツールで内部領域をミルし、別のツールで周囲をミルするには、異なる幅と同じ深さ の2つのミリングツールを割り当てます。

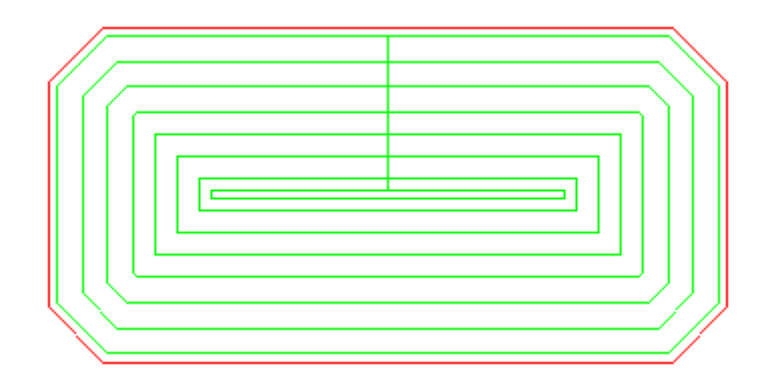

• 仕上げツールをミル領域のエッジに追加するには、仕上げツールをツールタイプラインに設定 し、ミル領域の外部をトレースします。

出力シーケンスは[ツール選択]タブのグループ番号で制御され、大きい番号のグループの前に小さ い番号のグループが出力されます。周辺のカットを最後にするには、最大のグループ番号を指定し ます。

注**:** ArtiosCADは、直線のように曲線のリバース罫線と曲線のリバースカットをミルします。

### プレス定義でロータリー ダイを指定する

プレスを作成すると、ArtiosCAD では、デフォルトでそれが平盤であると想定されます。ロー タリー木型設定を指定するには、そのプレスのパラメータ セットで[ロータリー木型の伸縮設 定]エントリをダブルクリックします。

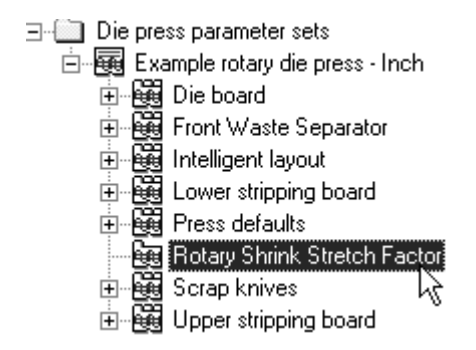

「ロータリー木型の伸縮設定]ダイアログ ボックスで、 [ロータリー木型] チェックボックス を選択して、[板の厚さ]、[シリンダー直径]、[デザイン レベルからから木材レベルの収 縮]、[シリンダー レベルからから木材レベルの収縮]フィールドに適切な値を入力します。

フィールドの入力が完了したら、[**OK**]をクリックして[デフォルト]に戻るか、[キャンセ ル]をクリックしてキャンセルします。

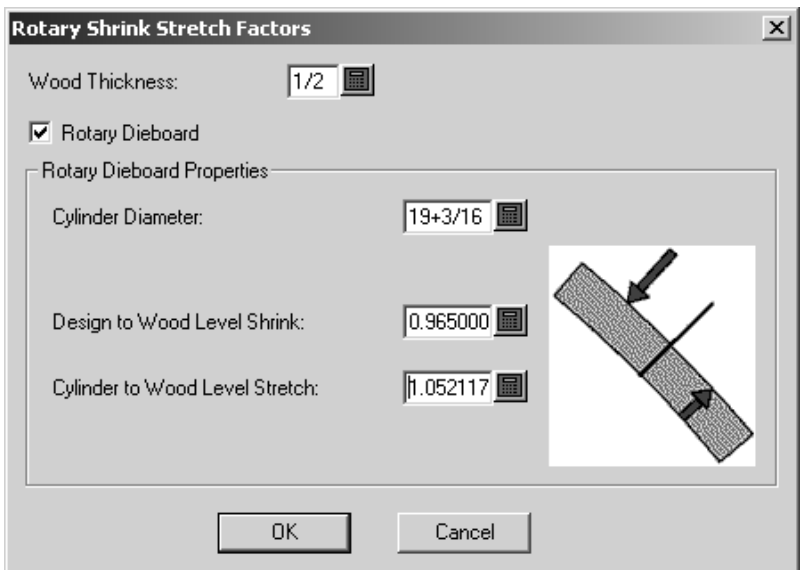

### ロータリーダイプレスデフォルトへの変更

ロータリーダイボードツールにより、ArtiosCADのデフォルトが若干変更されました。ダイプレス のパラメータセット内で指定されたプレスの**[**ダイボード**]**カタログで、[板の寸法]タブが変更され ました。 **[**プレスのデフォルト**]**カタログでは、[ホールパターン]タブが変更されました。

[板の寸法]タブでは、以下を設定できます。

#### **ArtiosCAD**

## **Besko**

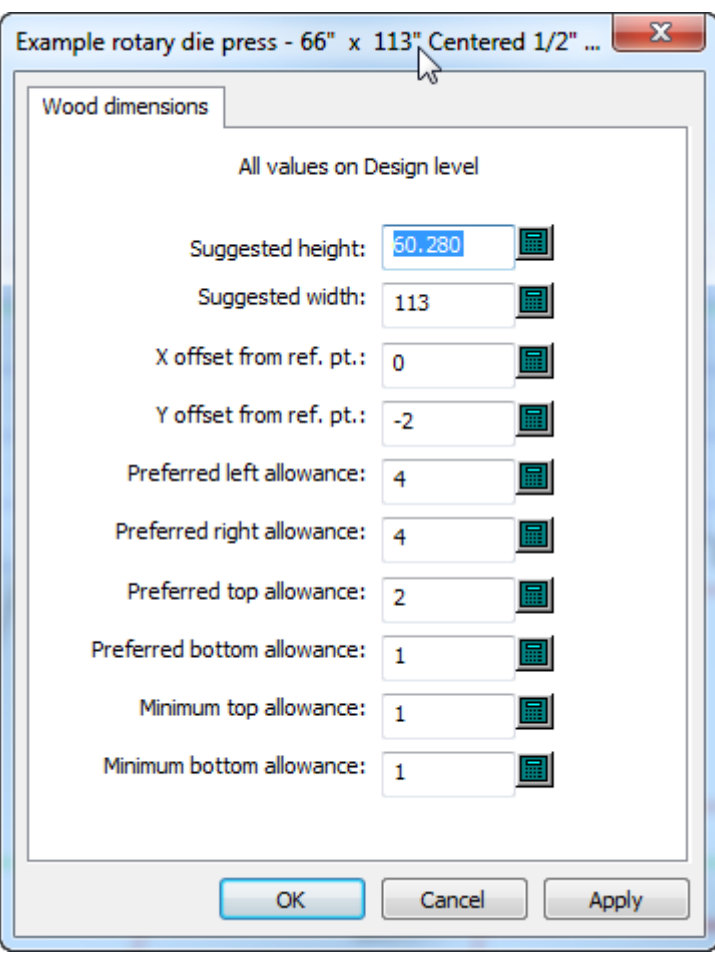

- 推奨サイズ
- 座標
- 予備領域これらの予備領域は負数ではない可能性があります(平盤ダイにも適用されます)。 下部の予備領域、下部の最低スペース、上部の最低スペースを設定できます。

すべての値は、シリンダーまたは木版レベルではなくデザインレベル用でなければなりません。こ れらは、パラメータセット内にあるプレス定義の[ロータリー伸縮率]カタログで定義されている伸 縮率に依存します。これらの要素を変更した場合、ArtiosCADが板の寸法を変更する前にデフォル トを保存しなければなりません。

[ホールパターン]タブでは、以下を設定できます。

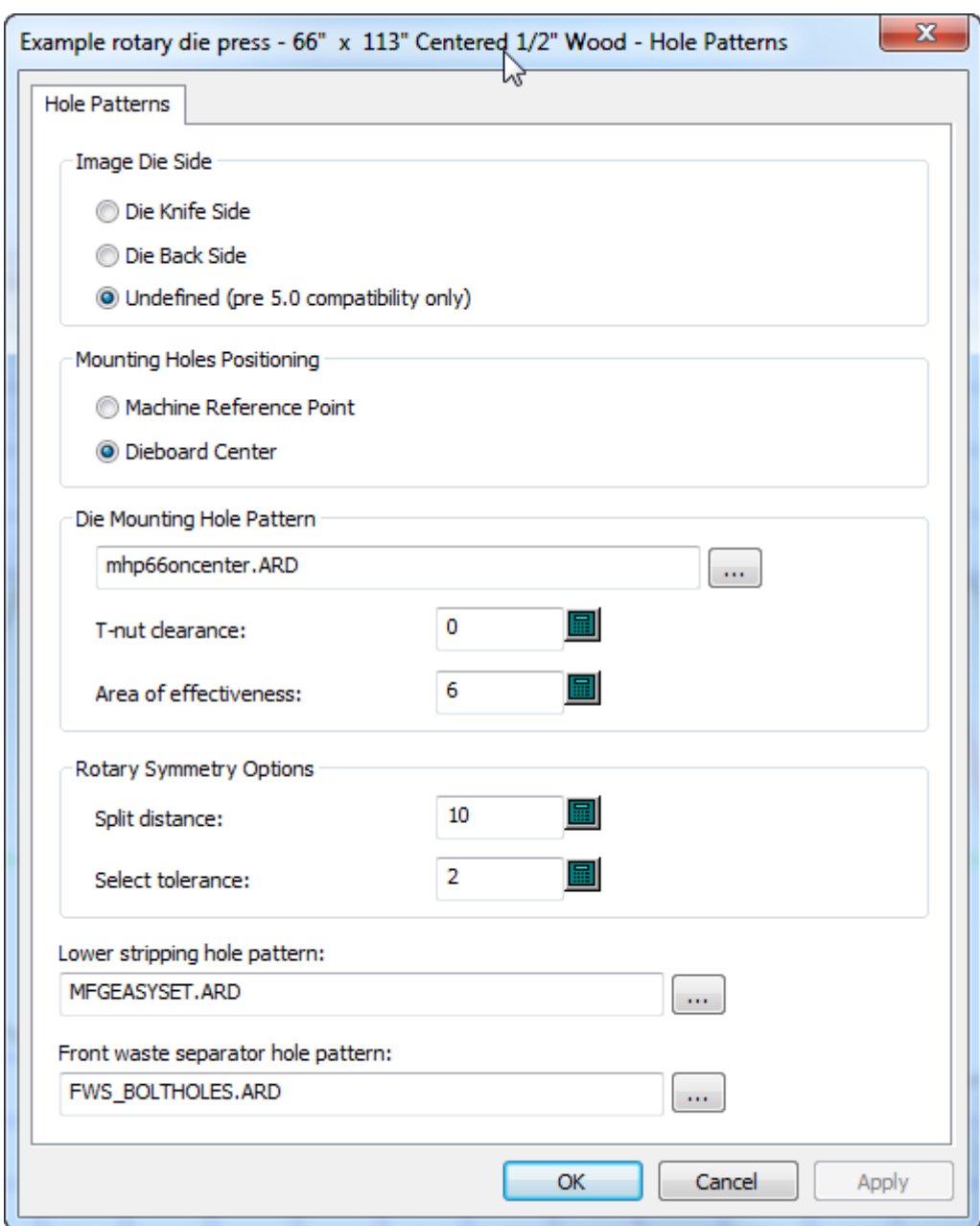

- 取り付けボルトの効果領域の半径。
- ロータリーダイボードツールを使用する場合の、ダイ対称性のスプリット距離と選択許容 値。ArtiosCADはスプリットからスプリット距離内にある穴、またはもともと選択されていた穴 から選択許容値にある穴を対称とみなします。

ダイプレスパラメータセット内のロータリーダイプレス定義にある[板枠]タブの**[**予備領域の指 定**]**を使用する場合、ダイボードは出力機の原点やレイアウトの中央に配置されず、この予備領域 を使用します。ArtiosCADは**[**予備領域の指定**]**を使用する場合、**[**中心の木型**]**オプションを無視しま す。

**ArtiosCAD** 

### ホール カタログ

ホールは、ボードをプレスにアタッチするためにレイアウトの編集で使用されます。ホールに は、一般、ドリル、変形の 3 つのタイプがあります。ホールではサブタイプを使用できるため、 ホールを追加する前にサブタイプを設定します。

> 白 · 会 Hole Catalog  $-\bigoplus 1/2$ " mill  $\oplus$  1/4" mill  $-\bigoplus$  3.5mm drill bit - ⊕ 4mm drill bit - 4 5/8" CS Drill · → 5mm drill bit

ホール カタログにホールを追加する

ホールを追加するには、「ホール カタログ]を右クリックして、コンテキスト メニューから「新 規作成] > [データ] をクリックします。新規ホールに名前を設定し、そのエントリをダブル クリックして、[プロパティ]ダイアログ ボックスを開きます。必要に応じて、値を編集しま す。ホール タイプを[変形穴]に設定した場合、[直径 **Y**]フィールドを使用できます。[皿 穴]チェックボックスを選択した場合、[皿穴の直径]フィールドを使用できます。必要に応じ て、[サブタイプ]フィールドを設定します。

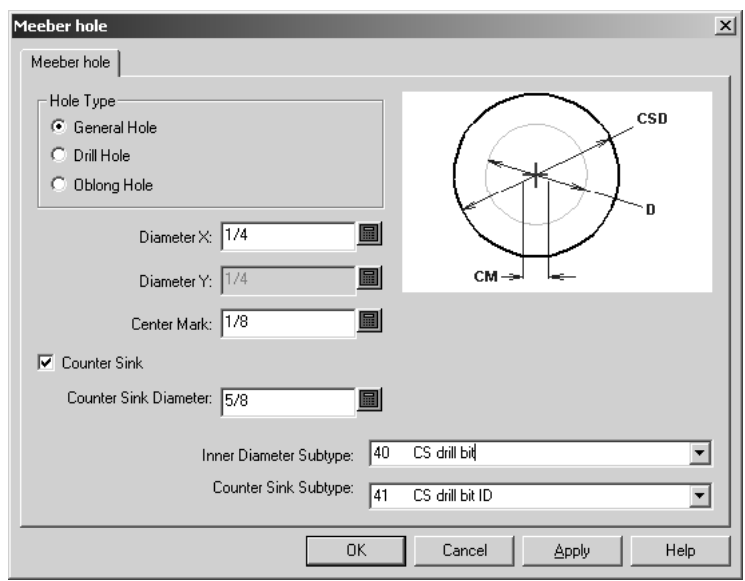

ニック

ニック数式

ニック数式は、[ニック スタイル カタログ]に保存されています。Artios フォルダには、サンプ ルエントリが提供されています。デフォルトのニック数式は、[レイアウトの編集]または「デ ザイン]パラメータ セットのいずれかで選択します。Kongsberg ニック数式を次に示します。

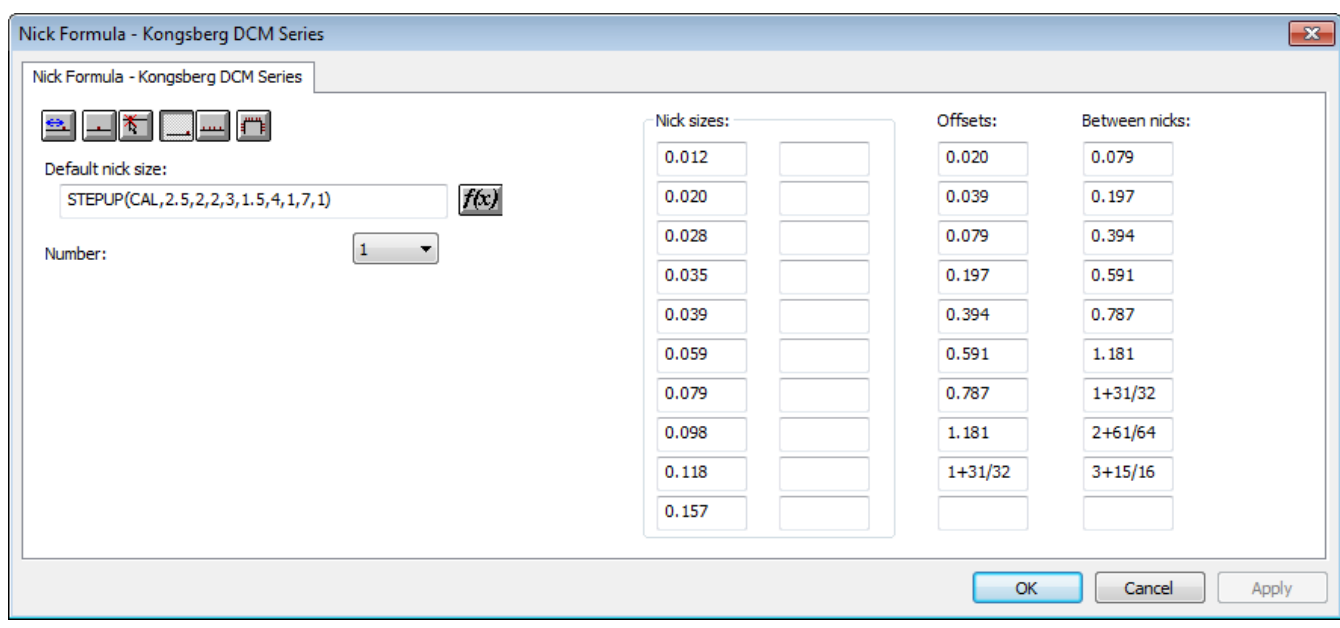

タブ左上の6つの配置ボタンでは、**[**ニックの追加**]**ツールをアクティブ化したときのニックのデ フォルト配置オプションを設定します。

**三** [オフセット]では、線または円弧の最も近い終端からニックがオフセットされるように設定 します。

**[**中央**]**では、線または円弧の中央にニックが配置されます。

**[**どこでも**]**では、クリックした場所にニックが配置されます。

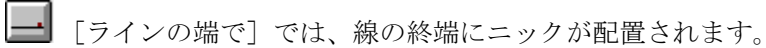

**[**ラインを塗りつぶす**]** では、線または円弧が等間隔のニックで塗りつぶされます。 **[**セットの 間**]**が1より大きい数字に設定されている場合、この数字がニックの間隔を設定します。

### esko

**[**パスを塗りつぶす**]**では、[パスの塗りつぶしオプション]グループで設定されているとおり に、パスがニックで塗りつぶされます。

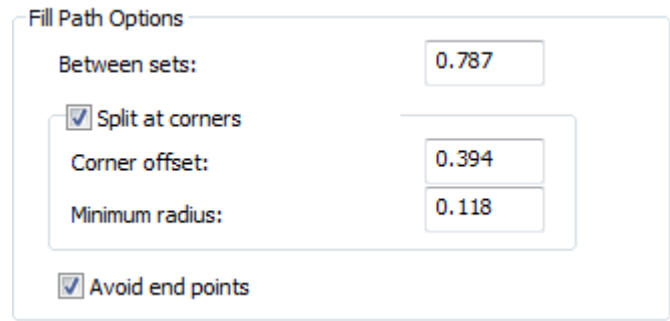

- **[**セットの間**]**は、ニックの間の距離を設定します。
- **[**コーナーで分割**]**では、**[**コーナーオフセット**]**で設定されている距離、ニックをコーナーから離 します。ブレンドが**[**最小半径**]**よりも大きい場合、ArtiosCADはそれをコーナーとみなします。
- **[**エンドポイントを避ける**]**では、ニックが2つの線が共有するエンドポイントに重ならないよう にします。

[ニックサイズ]、 [オフセット] および [ニック間] 列の値では、 [ニックの追加] ツールを アクティブ化したときのドロップダウン リスト ボックスの値を設定します。

[数]フィールドでは、[ニックの追加]ツールをアクティブ化したときの、追加するデフォルト ニック数を設定します。

使用するデフォルト ニック サイズを設定するにはh、[デフォルト ニック サイズ]フィールド に絶対値または数式を入力します。デフォルト サイズが設定されていない場合、[ニックの追 加]ツールおよび[ブリッジ]のプロパティ ダイアログ ボックスは、最初に定義されたサイズが デフォルト設定されます。

ニック スタイル

ArtiosCAD では、ニックを単線、二重線、テキストラベル、指定した作業領域、中心線、中心線と テキスト、ニックに沿った平行線として表現できます。ニックは、サイズに基づきその表現方法を 設定できます。ニック スタイルは、[ニック スタイル カタログ]で設定します。Artios フォルダ にあるデフォルト ニック スタイルを修正するか、独自のニック スタイルを作成できます。

デフォルトでは、新しく作成したニック スタイルには、1つしかエントリがありません。この1つ のエントリでは、すべてのニックの表示方法を定義します。

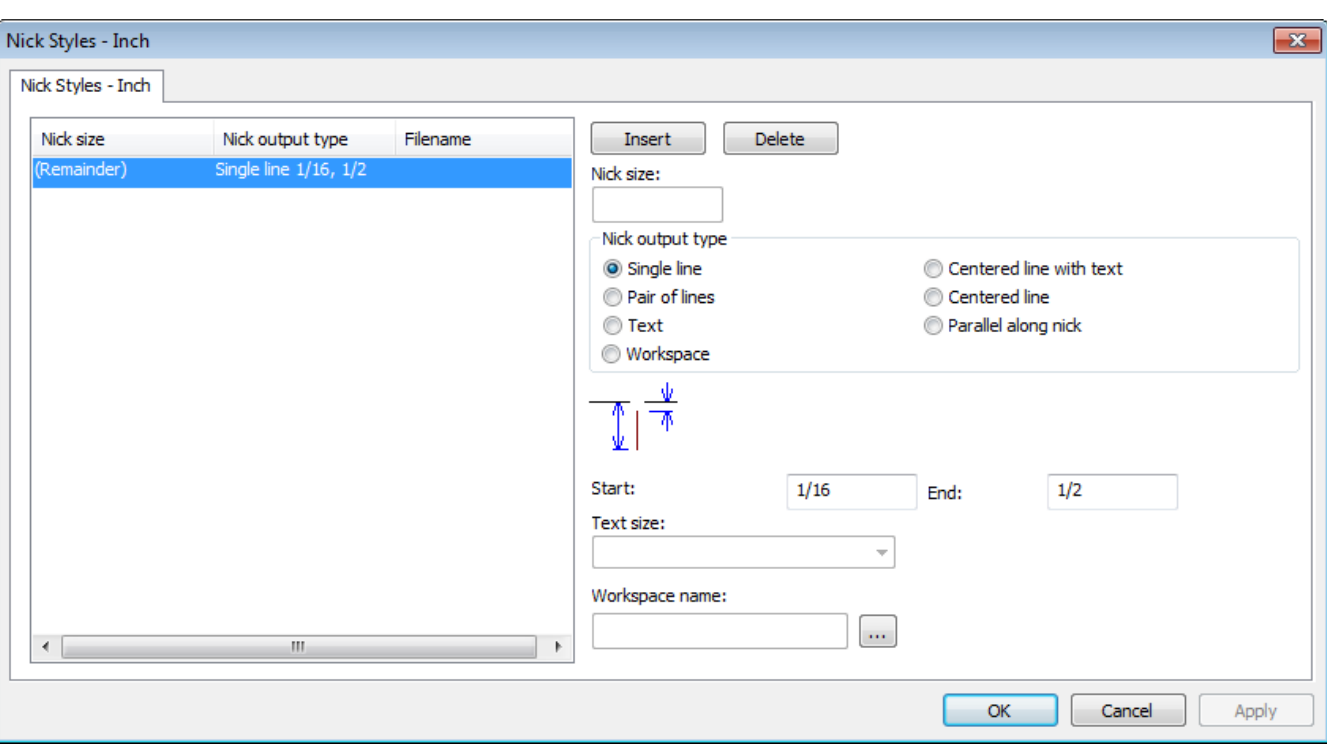

[挿入]および [削除] では、ニック サイズの条件を追加します。これらのいずれかをクリック する前に、リストでエントリを選択します。

**[**ニックの出力タイプ**]**グループのオプションボタンにある**[1**線**]**、**[2**線**]**、**[**テキスト**]**および**[**作業領 域**]**、**[**中心線とテキスト**]**、**[**中心線**]**および**[**ニックに沿って平行**]**では、作成するニックのタイプを 制御します。**[**中心線**]**と**[**ニックに沿って平行**]**は、ルールベンダーに出力する際、半分に分割され たニックのマークを表示するために使われます(2つの両端を持つ線の交差点にニックが重なって いる場合)。[中心線]スタイルでは、線は固定長で、さらにニック幅の倍数が使われます。

[開始]および[終了]フィールドの値では、ニックを表現する線の長さを設定します。[開 始]フィールドの値では、ニックを含む線からニックを表す線の開始点までの距離を設定します。 負のオフセットを使用すると、ニック表現がデザイン線を交差します。[終了]フィールドの値で は、ニックを含む線からニックを表す線の終点までの距離を設定します。ニックを表現する線は、 ニックを含む線に対して常に垂直に描かれます。

[作業領域名]フィールドは、[ニックの出力タイプ]を[作業領域]に設定した場合のみ使用 できます。このフィールドには、ニックを示すために使用する作業領域の名前を入力するか、[参 照]ボタン(...)を使用して、ニック作業領域を参照します。作業領域には、ニック表現の中心が作 業領域の原点 (2 つの構築線軸が交差する点) として存在する必要があります。ニック作業領域の描 画で使用する線種は無視されます。ニックは、ニック線種で描画されます。ニック作業領域の線お よび円弧以外はすべて無視されます。

ニックのサイズをテキストとしてニックに追加するには、「デフォルト]で選択した「ニックス タイル]で「テキスト]ニック出力タイプを使用します。テキストのサイズを「テキスト サイ ズ]ドロップダウン リスト ボックスで設定します。このドロップダウン リスト ボックスは、ニッ ク出力タイプを[テキスト]に設定した場合のみ使用できます。

### **O**esko

作業領域で表現する 2 つのニックが隣接する場合、2 つの作業領域が重なり、2 番目のニックが線 として表示されます。

ニックを拡大すると、そのマーク サイズおよびテキスト サイズが増加します。2 つのニックがテキ ストまたは作業領域ラベルの幅よりも狭く隣接する場合、テキストまたはラベルは1度しか表示さ れません。

テキスト ニック スタイルを CAM 出力で使用すると、ニック サイズのテキストは、出力によるテキ ストの処理方法に基づき、線に変換される場合があります。「ラインテキスト]オプションを選 択すると、ニック サイズ テキストでは、ニック線種と同じツール番号が使用されます。

ArtiosCAD で印刷出力またはプロット出力にニック サイズを表示するには、ニック サイズに基づ た、すべての作業領域のニック スタイルを作成します。各作業領域で、値を入力し、[ライン テ キスト]ツールを使用して、それを線に変換します。

表 **:** ニックの例

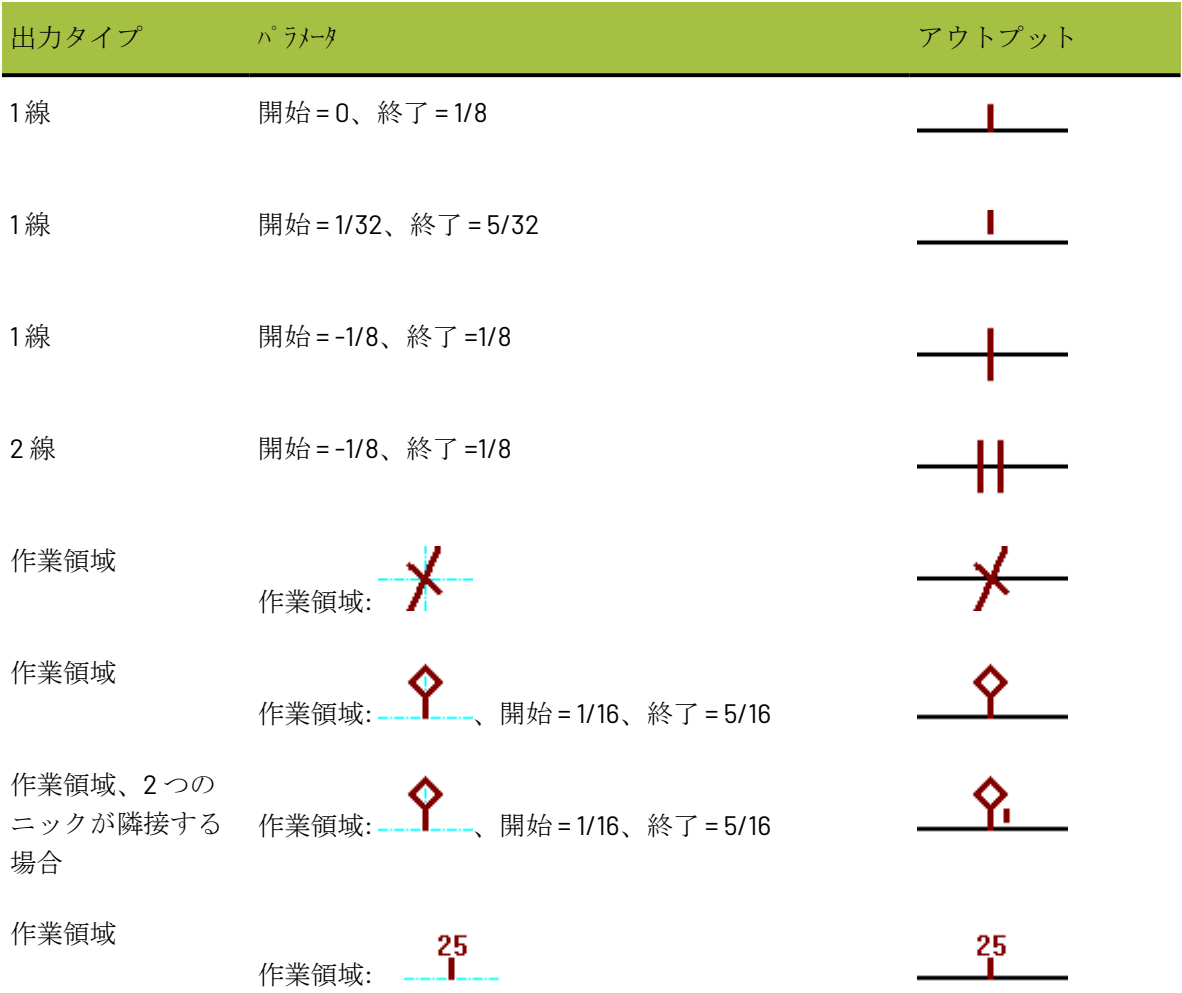

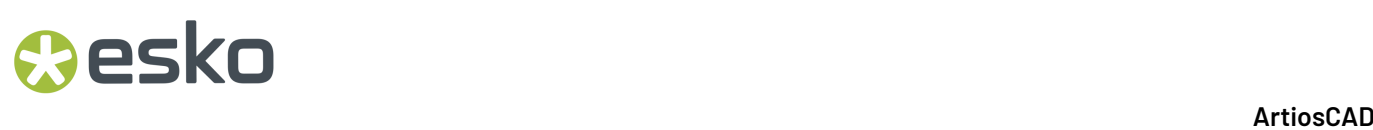

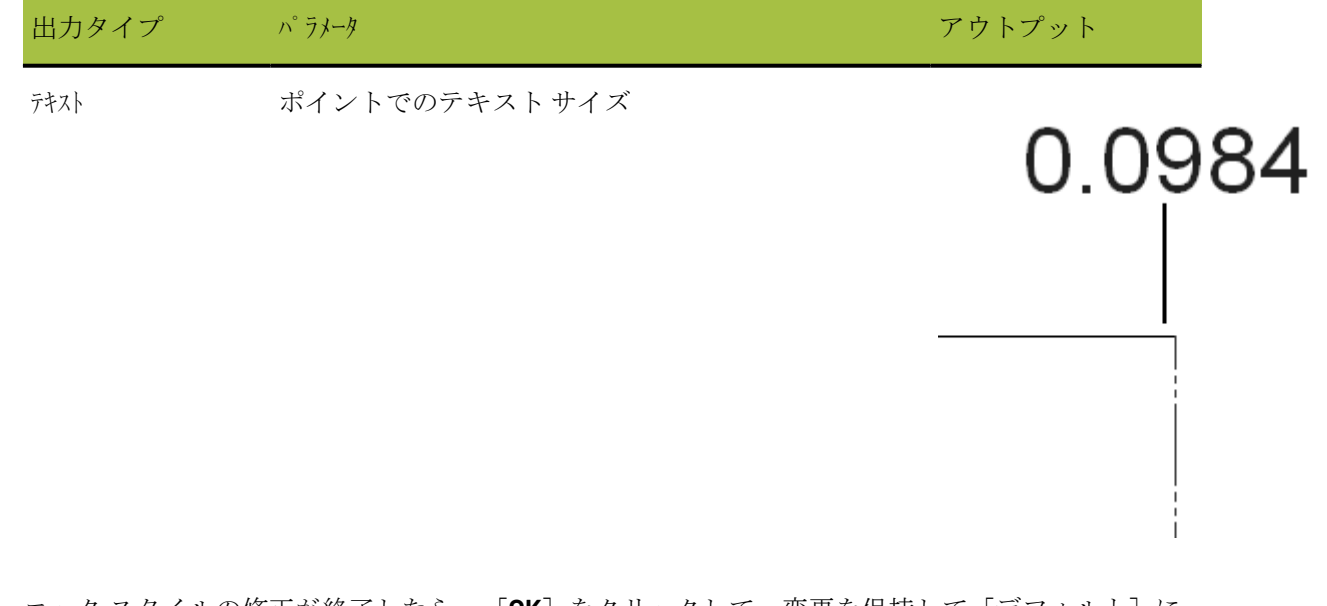

ニックスタイルの修正が終了したら、「OK<sup>T</sup>をクリックして、変更を保持して「デフォルト<sup>T</sup>に 戻るか、[キャンセル]をクリックして、変更を無視して[デフォルト]に戻ります。

### 標準シート レイアウト

標準シート レイアウトのパラメータおよび標準シート サイズは、[デフォルト]の[シート活 用]カタログで設定します。

- **E-EJ** Nick Formulas
- 山图 Nick Styles
- **E.** Output Destination
- 山 Outputs
- Plotting Style Catalog
- Printing press parameter sets
- Prompted text table
- **in Budden** Property defaults
- 由 **D** Report Catalog
- Sheet Utilization
	- --<br>堀 Sheet Layout Parameters
	- Standard Sheet Sizes
- **B** Shortcuts
- Single design parameter sets
- 由图 Special rule types
- 由 J Startup defaults
- 由 J Style catalog
- in the Subtype Mapping Catalog
- **Tack Bridging**

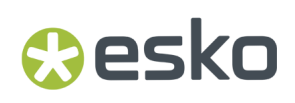

シート レイアウト パラメータ

[シート レイアウト パラメーター]をダブルクリックして、トリム、溝、ネスト タイプ、つぎの ような標準シート レイアウトで使用するその他のオプションを設定します。

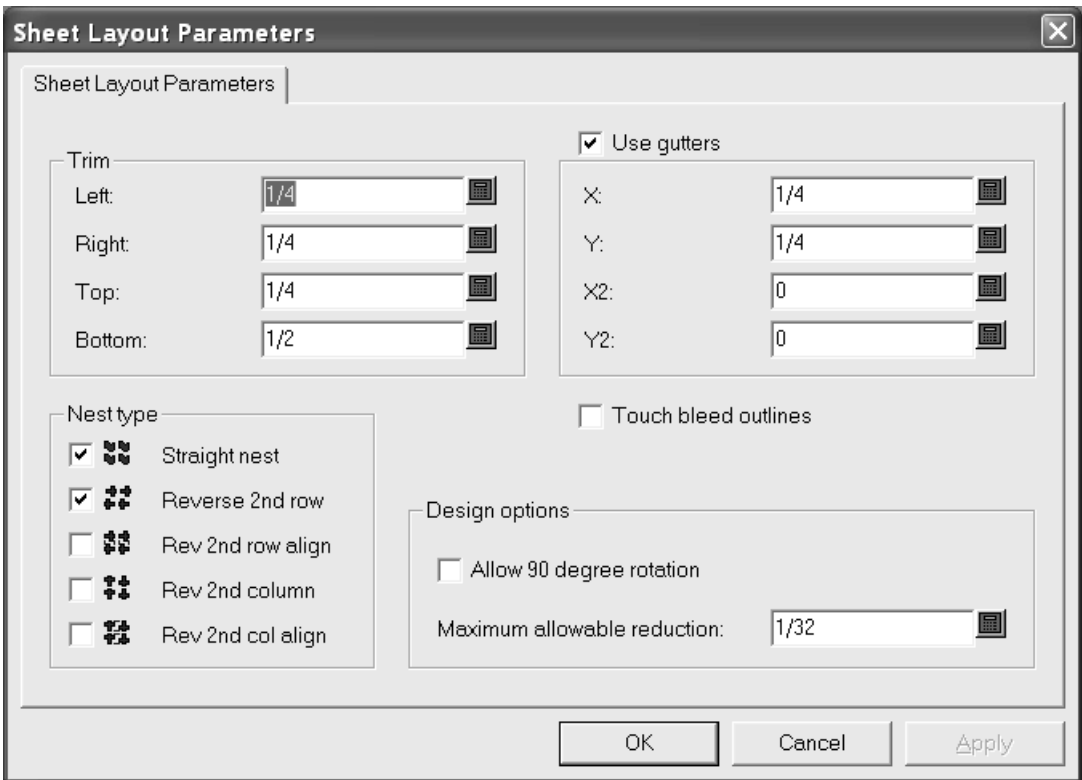

[トリム]グループのフィールドでは、シートのエッジでのトリムの許容範囲を設定します。レイ アウトを作成するために使用するプレスの最大値よりも小さい値に設定します。

[溝を使用]では、チェック時にネスト内のデザイン間に溝を挿入します。クリアにすると、単面 図どうしが接触します。 [X] および [Y] フィールドの値では、レイアウトの単面図の最初およ び 2 番目の列と行の X と Y の溝を設定します。[**X2**]および[**Y2**]ドロップダウン リスト ボック スの値では、2 番目および 3 番目の行と列の間の溝を設定します。これらの操作をレイアウトのす べての行と列の間に対して適切に繰り返します。

「面付けタイプ]グループでは、チェックボックスを使用して、自動的に作成するネストの種類を 制御します。使用するネストの種類の横にあるチェックボックスを選択し、使用しない種類につい ては空白にします。

[ブリードアウトラインを使用]では、デザインの接触にデザインのブリード アウトラインま たはエッジのいずれかを使用するかを制御します。[溝を使用]と[ブリードアウトラインを使 用]を同時に有効にすると、デザインのエッジではなく、ブリード アウトラインの間に溝が挿入 されます。

[デザイン オプション]グループの[**90** 度回転の認証]では、デザインが反紙目になるようにデ ザインを回転させることができます。シートの紙目はより長い方向に設定されます。[最大許容 縮小]は、別の行または列がシートに合うようにするため、各デザインの最大削減距離です。この ようなカットバックが各デザインで有効になっている場合、レイアウトが提示された際に列や行が シートのエッジと重なり、結果レイアウトシートダイアログボックスのさまざまな「減少]フィー ルドに値が表示されます。

[OK] をクリックして変更を保存するか、[キャンセル]をクリックして、変更を無視して[デ フォルト]に戻ります。

#### 標準シート サイズ

[標準シート サイズ]をダブルクリックして、標準シート レイアウトで使用する標準シートのデ フォルトを設定します。

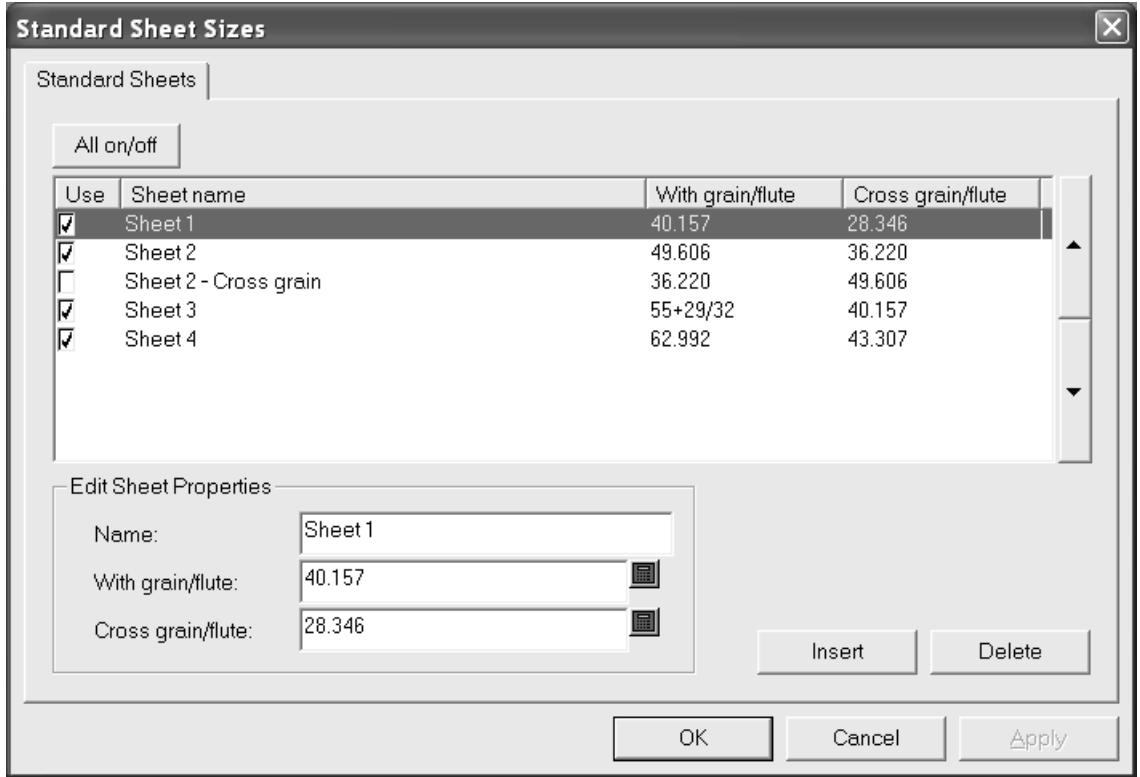

可能なレイアウト ソリューションでシートを使用するには、[使用]列でそのボックスを選択し ます。その使用を無効にするには、チェックボックスをクリアします。すべてのシートの使用を一 度に切り替えるには、[**All on/off**]をクリックします。

ダイアログ ボックスの横側にある矢印を使用すると、現在選択しているシートの位置をシートの リストで上下に移動することができます。このタブのシート順序は、レイアウト結果の表示順序と 同じです。
シートを編集するには、それを選択して、[シート プロパティの編集]グループのフィールドを 変更します。フィールドは、別のフィールドをクリックすると、即座に変更されます。 シートを追加するには、「挿入]をクリックして、「シートプロパティの編集]グループの フィールドを編集します。必要に応じて、[使用]列のチェックボックスを設定します。 シートを削除するには、それを選択して、[削除]をクリックします。 標準シートの変更を保存するには、「OK<sup>T</sup>をクリックします。変更を破棄して「デフォルトTに 戻るには、[キャンセル]をクリックします。

### インテリジェント レイアウトのデフォルトおよびコスト**/**見 積もりを設定する

インテリジェント レイアウトおよびコスト/見積もりを最適な状態で使用するには、そのデフォル トを正確に設定する必要があります。これらのデフォルトでは、コンテナの実際のレイアウトの編 集状態に一致する必要があります。

#### コスト センターを設定する

**Mesko** 

コスト/見積りでは、コスト センターの一般的な概念を使用して、コストを設定します。コスト セ ンターは、印刷プレス、ダイプレスまたは折機や糊付け装置などのマシン、および/またはゴール ド スタンプや出荷などの資材コストを表します。マシン コストは、毎時で計算され、資材コスト はシートごとまたはカートンごとに計算されます。ArtiosCAD では、インテリジェント レイアウト デフォルトにいくつかの例のコスト センターが提供されています。これらの例を修正して、ニー ズに合わせた独自のコスト センターを追加できます。

コスト センターを表示したり修正するには、次の操作を実行します。

- **1.** ArtiosCAD を起動します。
- **2.** [オプション]および「デフォルト]をクリックして、「デフォルト]ダイアログ ボックスを 開きます。
- **3.** インテリジェント レイアウト デフォルトの横にあるプラス記号をクリックして、その内容を表 示します。
- **4.** [コスト センター]をダブルクリックします。デフォルトでは、最初のコスト センターが選択 されます。

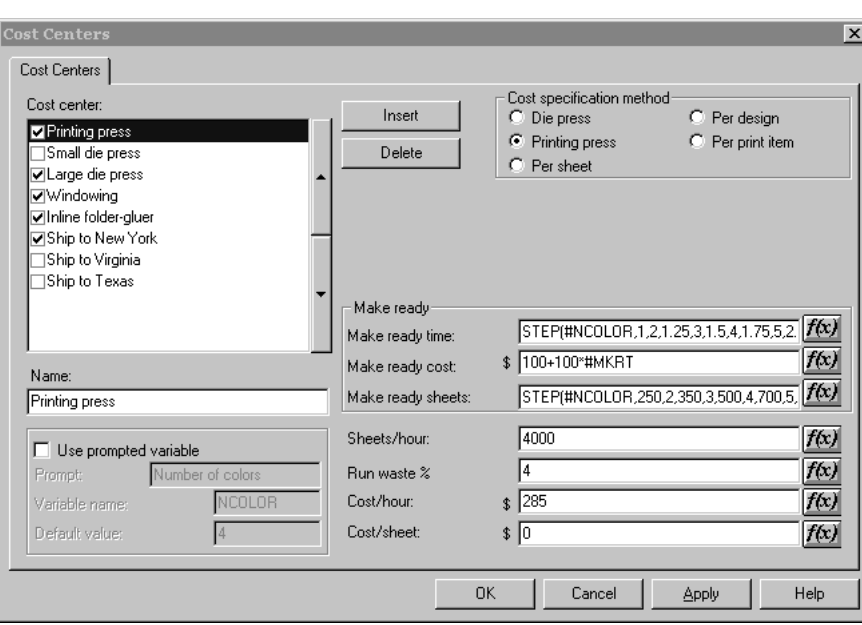

[コスト特定方法]グループで選択したオプションに基づき、グループおよびオプションが表 示されます。

5. 必要な変更を実行して、[OK]をクリックして変更を保存するか、[キャンセル]をクリック して、変更を無視します。

[コストセンター]ダイアログボックスの項目を次のリストで説明します。

表: [コストセンター] ダイアログ ボックス

| 項目            | 説明                                                                                                    |
|---------------|----------------------------------------------------------------------------------------------------|
| $\mathcal{F}$ | コスト センターのリス ―コスト センターのリストは、それらの使用順序で整列する必要があり<br>ます。コストセンターの出力は、次のコストセンターへの入力になり<br>ます。チェックボックスをオフにすると、コストセンターはオプショ<br>ンになります。選択できますが、デフォルトでオンになりません。 |
| 上矢印、下矢印       | 選択したコスト センターをリストで上下に移動します。                                                                                                    |
| 名前            | 選択したコストセンターの名前を変更します。                                                                                                    |
| 挿入            | 選択した項目の上に新規コストセンターを挿入します。                                                                                                    |
| 削除            | 選択したコストセンターを削除します。                                                                                                    |
| シートあたり        | コスト センターをシート(例えば、シーター)に適用します。                                                                                                    |
| 印刷プレス         | シートコストセンターと同じように機能します。ただし、印刷プレス<br>コストセンターが個別にレポートされます。                                                                                               |

## **O**esko

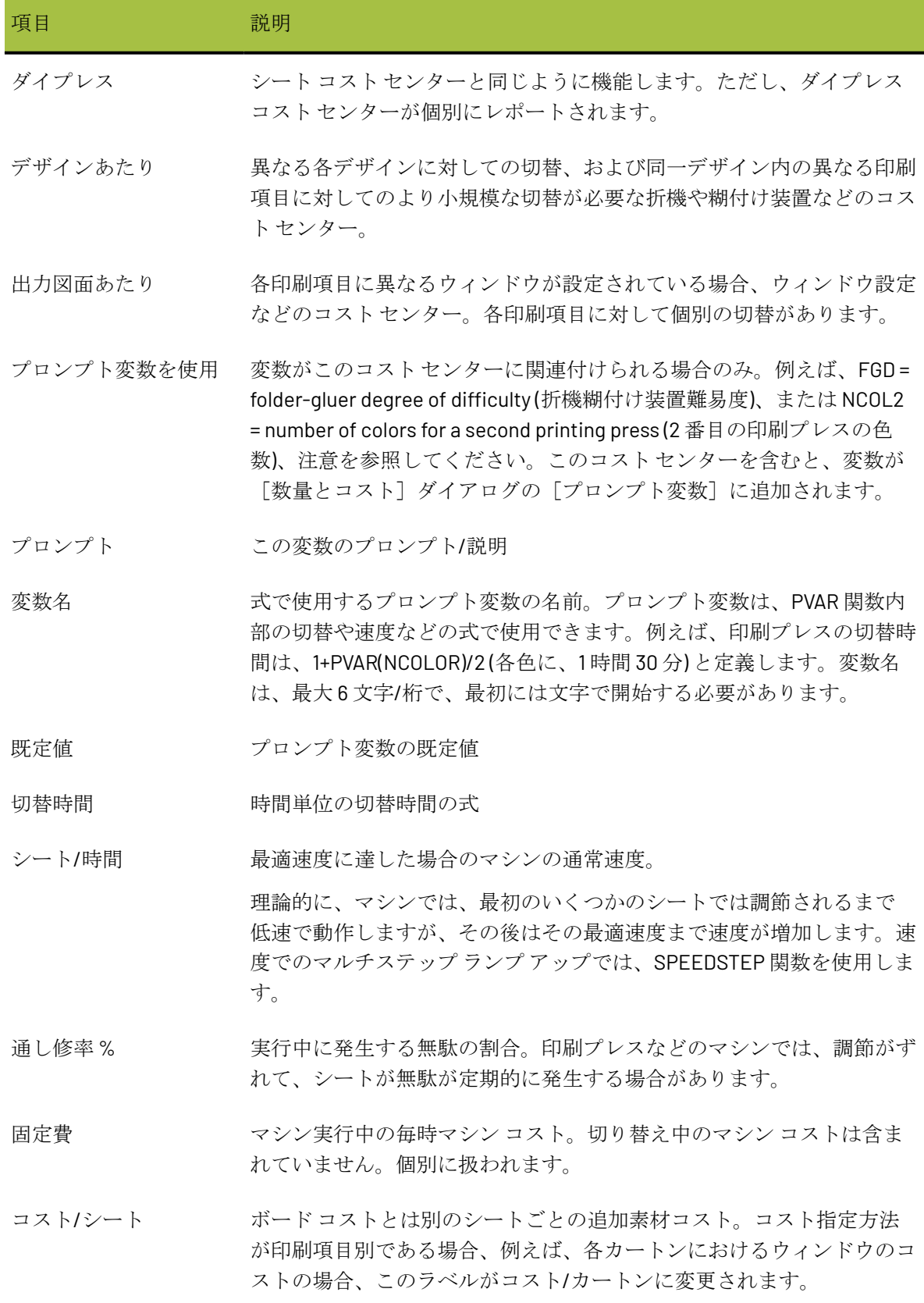

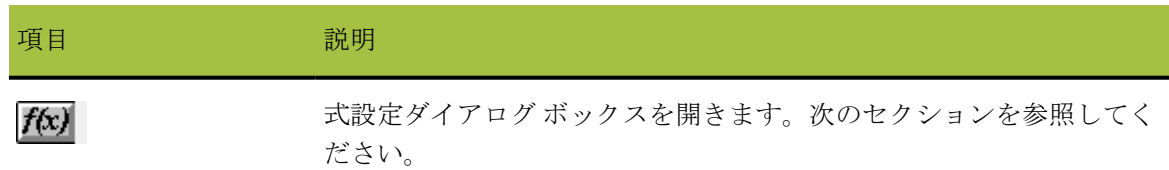

#### コスト センター数式を変更する

コストセンター数式の**f(x)**ボタンをクリックすると、式設定ダイアログ ボックスが表示されます。 例えば、次のような[切替時間]式の**f(x)**をクリックすると、

(STEP(#NCOLOR,1,2,1.25,3,1.5,4,1.75,5,2.25,6, 2.75,7,3,8,3.5))

次のようなダイアログ ボックスが表示されます。

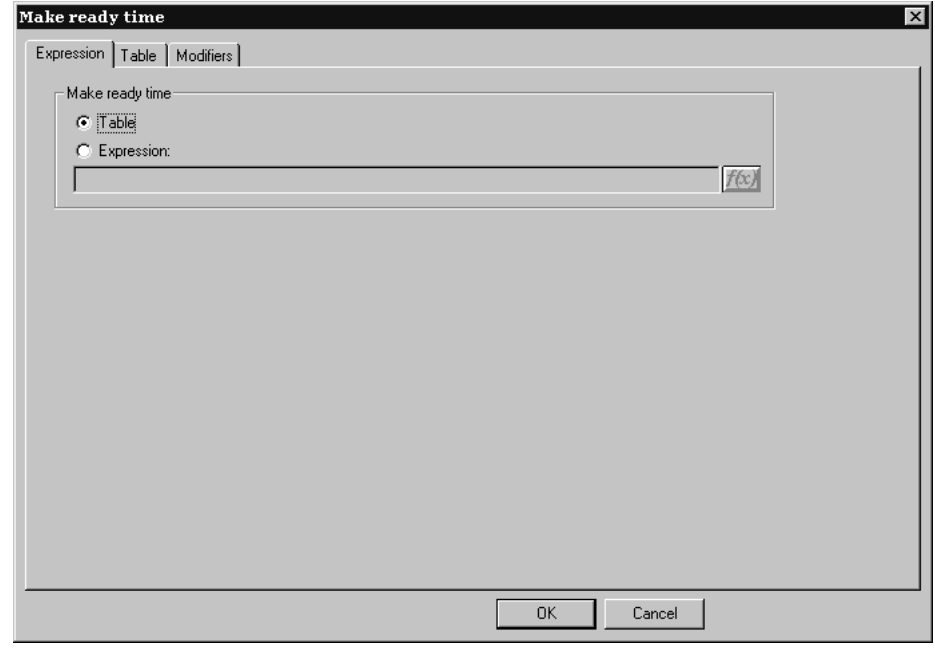

このダイアログ ボックスでは、選択したフィールドの値の決定方法を条件テーブルまたは式のい ずれかから選択できます。この例では、その方法は、テーブルに設定されています。方法をテーブ ルに設定した場合のみ、[テーブル]タブがダイアログ ボックスに表示されます。

式を使用して値を設定する場合は、[式]オプションを選択して、フィールドに式を入力しま す。[**f(x)**]ボタンをクリックして、[編集式]ダイアログ ボックスにアクセスします。

テーブルを作成して値を設定する

コスト センター式を設定する場合、一定の条件が満たされたときに使用する値のテーブルを作成 できます。下の図では、切替時間は単面数およびボードの厚さによって決定されています。

### **Cesko**

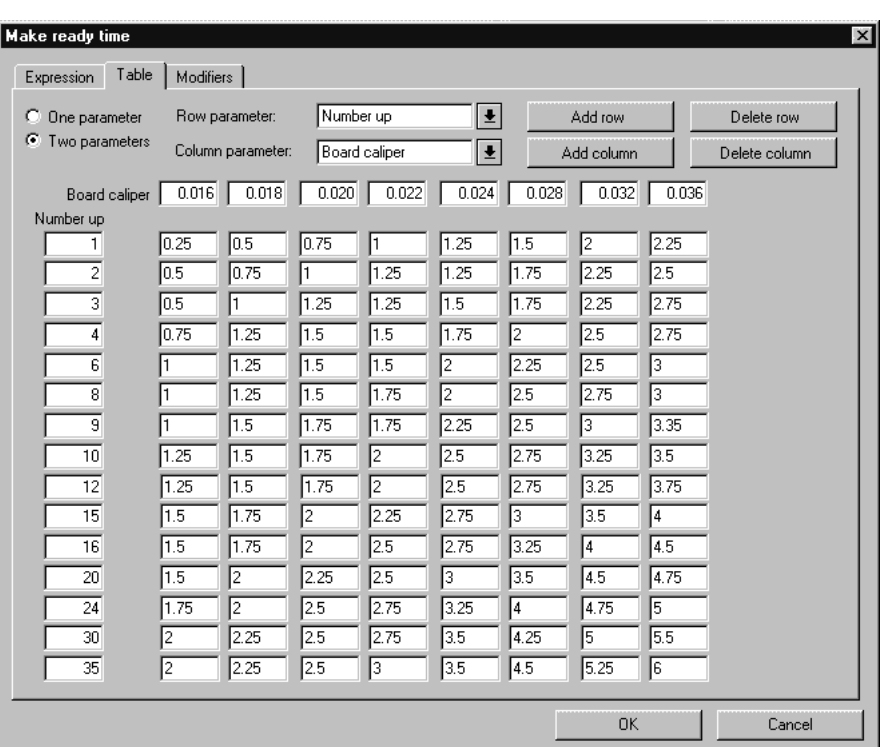

[パラメータ1つ]および「パラメータ2つ]オプション ボタンでは、値を設定するために満たさ れなければならない条件の数を制御します。[パラメータ **1** つ]を選択すると、列に関連するすべ てが使用不可能になります。この場合、行のみを追加したり、削除できます。

[行パラメータ]および [列パラメータ]ドロップダウンリストボックスでは、テーブルの 条件の決定に使用する内容を設定します。このボックスに独自の式を入力することもできま す。ArtiosCAD によって式 (例えば CAL) が認識されると、式がそれに相当するテキスト ("Board caliper") に変換されます。

[行を追加]、[列を追加]、[行を削除]、[列を削除]は、その名前のとおりの機能がありま す。最大数は、18 行および 14 列です。いずれかの編集ボックス内にカーソルがある場合、[行を 削除]を使用すると、カーソルの下にある行が削除されます。そうでない場合は、一番下の行が削 除されます。[列を削除]では、カーソルの下にある列が削除されます。そのような列がない場合 は、一番右の列が削除されます。

[シート**/**時間]フィールドの[f(x)]ボタンを使用すると、式設定ダイアログ ボックスが表示され ます。このダイアログ ボックスには、上記のエントリとまったく同じように動作する3つのエント リが表示されます。

コスト センター式の調整機能

調整機能を使用すると、一定の状況において式に調整を加えることができます。例えば、厚さが **0.016"** 以下の場合、**10%** を追加という論理で調整機能を使用できます。調整機能では、式の出力に 対して次の項目を実行できます。

- パーセントを足す
- パーセントを引く
- 数値を足す
- 数値を引く
- 数値で掛ける
- 数値で割る
- 最小値を設定する
- 最大値を設定する

コスト センター式に調整機能を追加するには、次の操作を実行します。

**1.** 式の[**f(x)**]ボタンをクリックして、[調整機能]タブをクリックします。

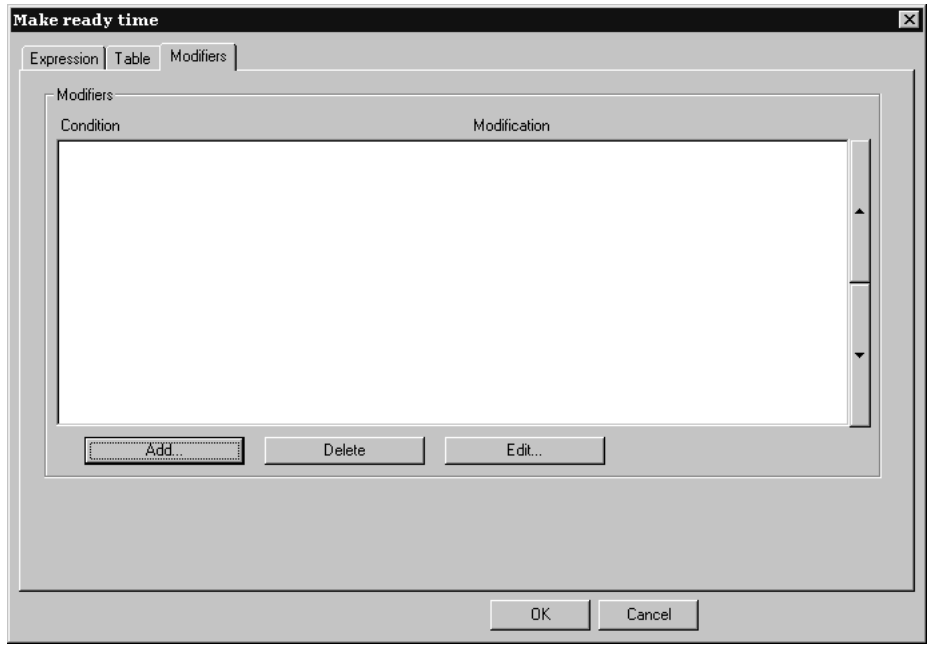

**2.** [追加]をクリックして、調整機能を追加します。調整機能のリストが表示されます。

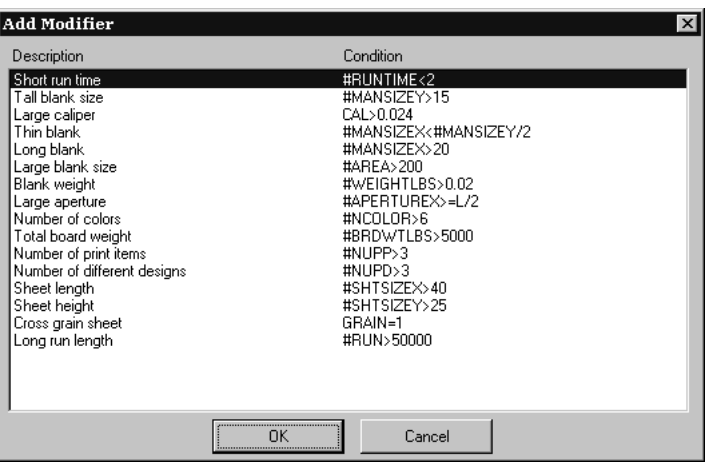

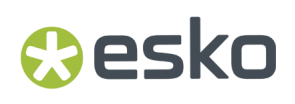

**3.** 式に追加する調整機能を選択し (例えば、[厚さ **(**最大**)**]を選択)、[**OK**]をクリックしま す。ArtiosCAD では、[調整機能]ダイアログ ボックスが再び表示されます。

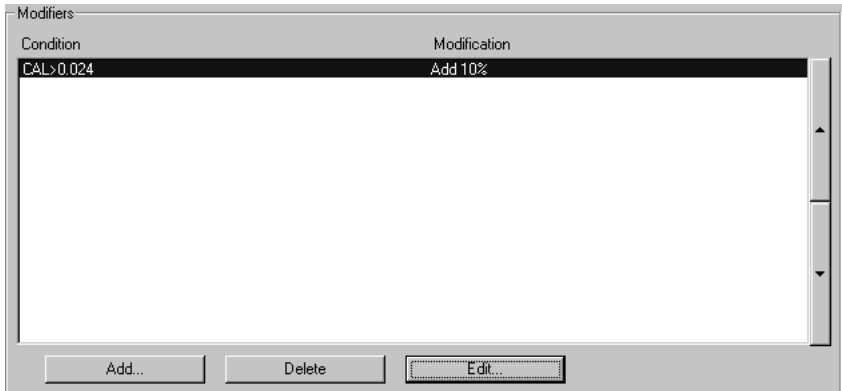

**4.** [編集]をクリックして、[編集]ダイアログ ボックスを開きます。

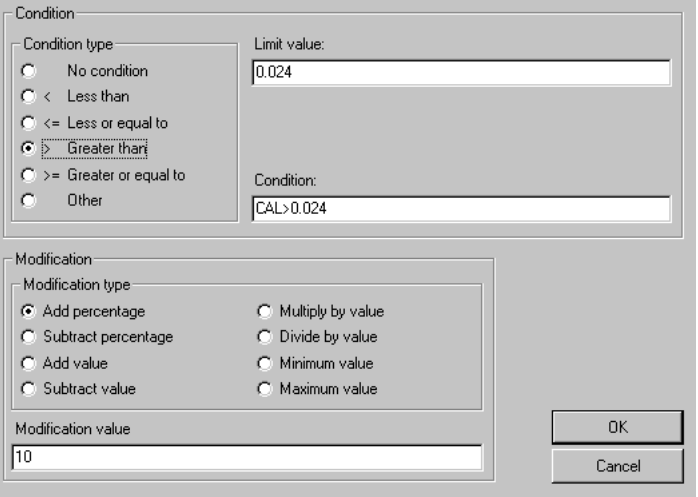

「条件の種類]グループのオプション ボタンでは、1回のマウス クリックで条件をすばやく変 更することができます。 [条件なし] を選択すると、 [限界値] および [条件] フィールドが 使用できなくなります。条件の種類のオプション ボタンを変更すると、[条件]フィールド の式が自動的に更新されます。[条件の種類]と[限界値]の組み合わせが[条件]になりま す。

[調整]グループのオプション ボタンでは、調整機能の動作を指定します。調整機能の量 は、[調整数値]フィールドで設定します。

5. [OK]をクリックして、調整機能の変更を受け入れるか、「キャンセル]をクリックして、変 更を無視します。ArtiosCAD では、式設定ダイアログ ボックスが再び表示されます。

インテリジェントレイアウト デフォルトに関する注意

ほとんどのデフォルトには、共有デフォルトをオーバーライドするユーザーデフォルトのオプショ ンがあります。インテリジェント レイアウトでは、共有デフォルトとユーザーデフォルトからの コスト センターが混在しているため、このオプションは適切に機能しません。インテリジェント レイアウトでは、共有デフォルトのみを使用することをお勧めします。

コストセンターの順序は重要ではありません。 [デザインあたり] および [出力図面あたり] コ スト センターは、印刷プレスおよびダイプレスの後に処理される必要があります。

例えば、2 色の印刷プレス、次に 3 色のレイアウトの実行の場合など、デフォルト値を持つプロン プト変数を使用してコスト センターをセットアップした場合、最初に思いつくのは、シートの二 度押しして、コスト センターを 2 回使用するというアプローチです。しかし、このアプローチで は、計算で 4 色が使用される結果になります。それぞれの状況に応じた固有のデフォルトを持つプ ロンプト変数を使用してコスト センターをセットアップしてください。

概要: テーブルを使用したマルチカラー印刷プレス コスト センターをセッ トアップする

次の概要では、変数情報を含むコスト センターのセットアップ方法を説明します。次の情報を セットアップします。

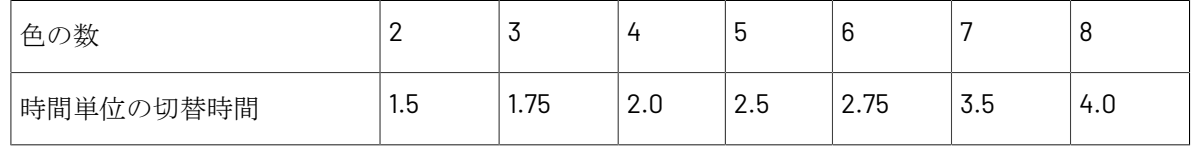

時間は時単位です。時:分単位ではありません。例えば、2 時間 45 分の場合は、2.75 時間と表しま す。

- **1.** ArtiosCAD を起動します。
- **2.** [オプション]、[デフォルト]の順にクリックして、[デフォルト]ダイアログ ボックスを 開きます。
- **3.** インテリジェント レイアウト デフォルトの横にあるプラス記号をクリックして、その内容を表 示します。
- **4.** [コスト センター]をダブルクリックします。デフォルトでは、最初のコスト センターが選択 されます。
- **5.** [挿入]をクリックして、新規コスト センターという新しいコスト センターを作成します。
- **6.** [名前]フィールドの名前を New cost center から **My 8 color press** に変更します。
- **7.** [コスト特定方法]を[印刷機]に設定します。

次のような [インテリジェントレイアウトのデフォルト] ダイアログ ボックスが表示されま す。

**Besko** 

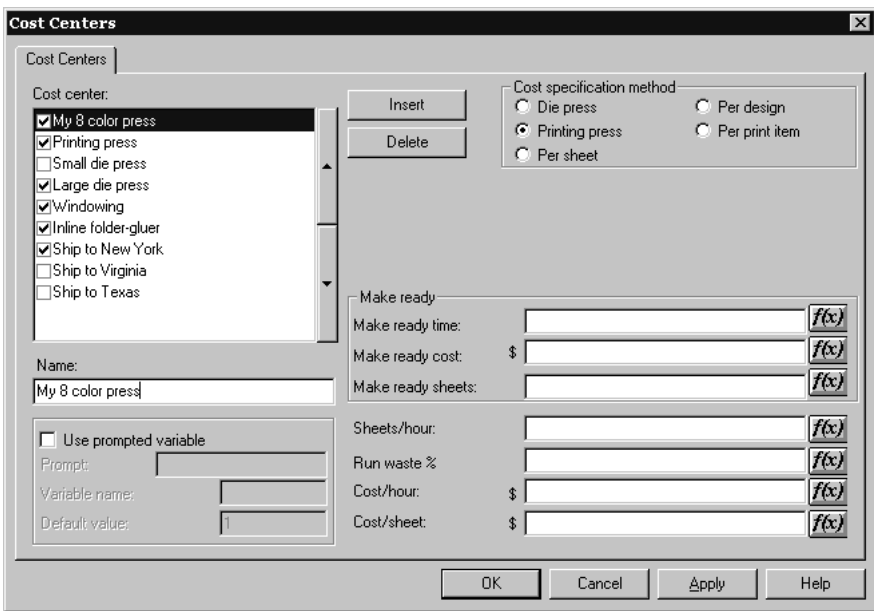

**8.** [切替時間]フィールドの一番後ろにある[**f(x)**]をクリックして、カラー数の条件のテーブル をセットアップします。式設定ダイアログ ボックスが表示されます。

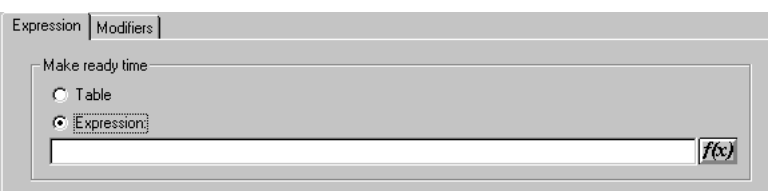

**9.** [切替時間] グループの [テーブル] オプション ボタンをクリックします。 **10.** [テーブル]タブをクリックします。

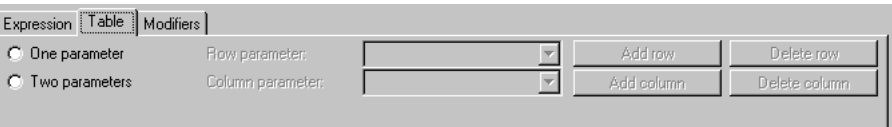

**11.** [パラメータ1つ]を選択して、[行パラメータ]の[色の数]を選択します。

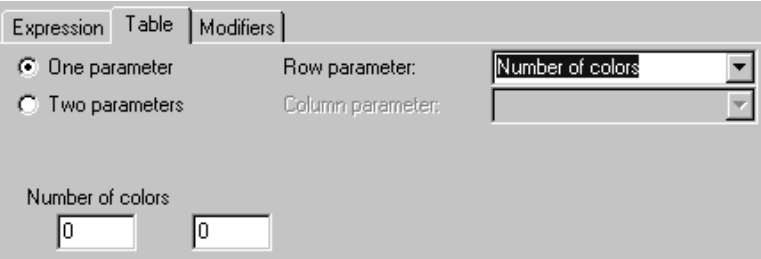

- **12.** [色の数]で、1 番目と 2 番目のフィールドにそれぞれ **2**、**1.5** を入力します。ArtiosCAD で は、1.5 が 1+1/2 に変更されます。
- **13.** [行を追加]をクリックします。新規行の 1 番目および 2 番目のフィールドに **3** と **1.75** を入力し ます。
- **14.** テーブルの残りの値に対して、操作を繰り返します。
- **15.** 完成したテーブルは、次のようになります。

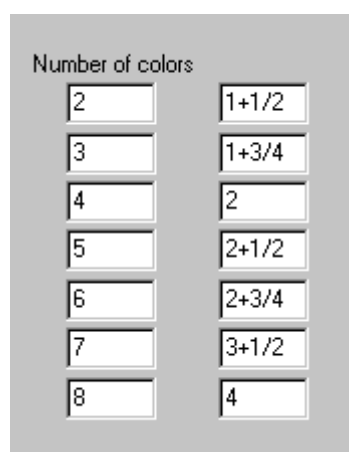

**16.** [**OK**]をクリックして、切替時間のテーブルの設定を終了し、コスト センターの残りの部分の 設定に進みます。

### コスト センター式の有益な関数

#### **STEP(variable, value1, limit1, value2, limit2,..., limitn, valuen)**

戻り値変数 < limit1 の場合、value1 limit1 <= 変数 < limit2 の場合、value2 limit2 <= 変数 < limit3 の場合、value3 ... limit*n* <= 変数の場合、value*n*

STEP 関数およびその変数には、最低 4 つの偶数のパラメータ数が存在しなければなりません。

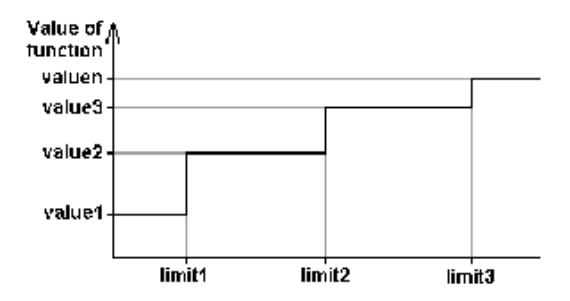

マシン速度でステップ関数を使用することは推奨されないことに注意してください。こうしたス テップ関数を使用したマシンのランタイムでは、ラインタイムにおいて不連続性が発生するためで す。

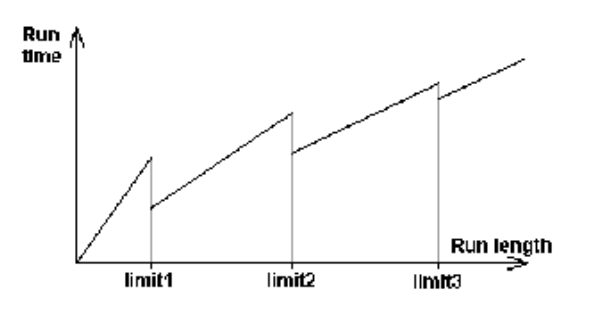

#### **STEPUP(variable, value1, limit1, value2, limit2, ..., limit***n***, value***n***)**

```
STEPと同じ。ただし、< および <= は予約済み。
戻り値: 変数 <= リミット1 の場合、値1
limit1 < 変数 <= limit2 の場合、value2
...
limitn < 変数の場合、valuen
```
#### **LINESTEP(variable, value1, limit1, value2, limit2, ..., limit***n***, value***n***)**

マシンの速度で使用する STEP 関数のより適切な代替手段であるこの関数では、データ ポイント間 で補間が実行され、STEP 関数における不連続性を避けることができます。 戻り値: 変数 <= リミット1 の場合、値1 limit1 <= 変数 <= limit2 の場合、value1 と value2 の間で補間 limit2 <= 変数 <= limit3 の場合、value2 と value3 の間で補間 ...

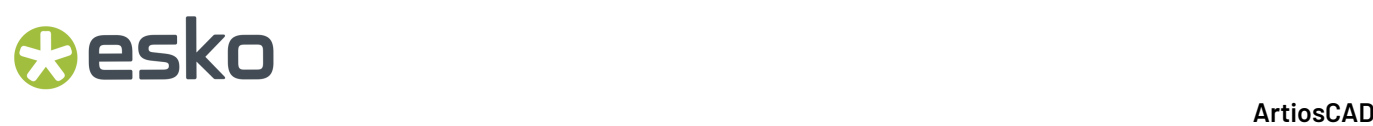

変数 >= limit*n* の場合、value*n*

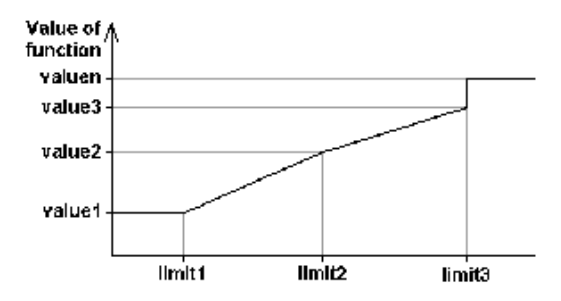

最後のリミットでの不連続性を回避するには、最後 2 つの値が同一であるか、最後の値が数式であ る必要があります。

#### **SPEEDSTEP(#RUN,speed1,run1,speed2,run2, ..., run***n***, speed***n***)**

SPEEDSTEP 関数は、マシンの速度の代替手段です (速度の指定方法に基づく)。マシンは、最初の run1 シートにおいて speed1 の速度、通し数 run2 まで speed2 の速度、通し数が run*n* に達した後は speed*n* の速度で動作します。関数は、所定の通し数におけるマシンの平均速度を返します。

コスト センターを設定するための関数のリスト

関数のリストは、[**f(x)**]、[ライブラリから数式を挿入]の順にクリックすることで[コスト セ ンター]ダイアログ ボックスからアクセスできます。

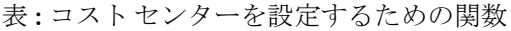

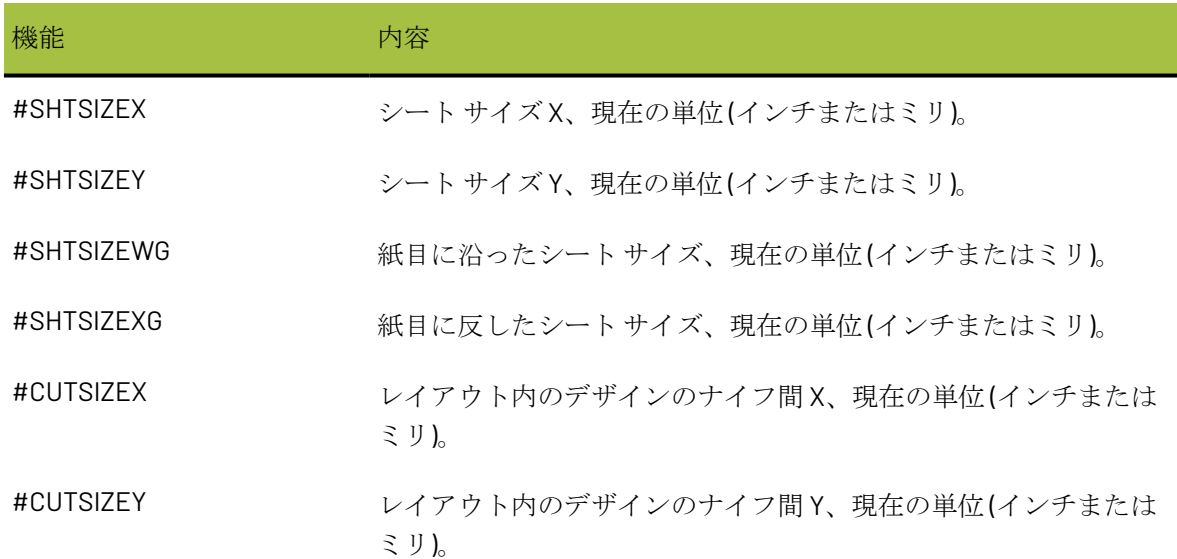

## **O**esko

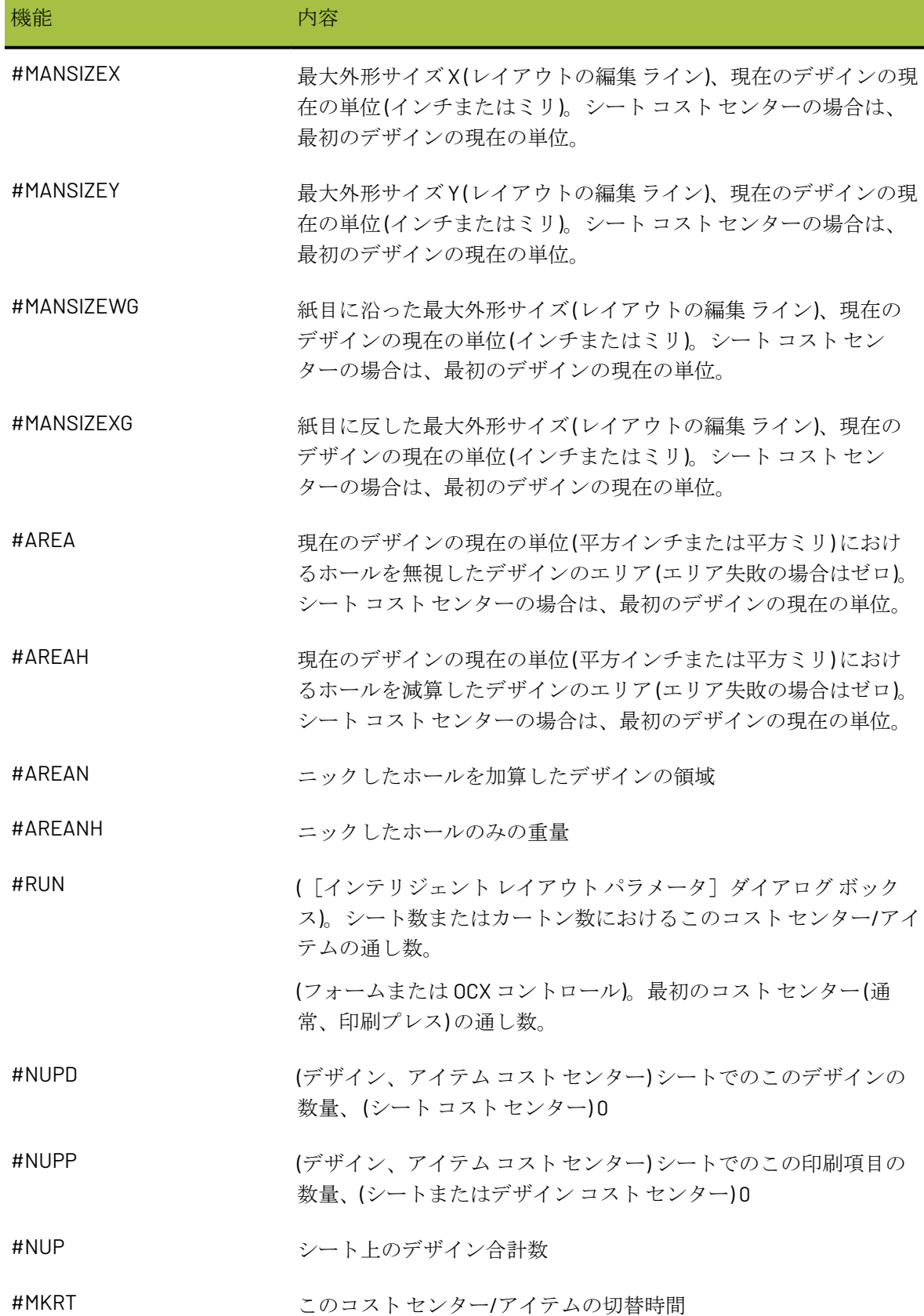

# **8 Artical Artical Artical Artical Artical Artical Artical Artical Artical Artical Artical Artical Artical Artical Artical Artical Artical Artical Artical Artical Artical Artical Artical Artical Artical Artical Artical Art**

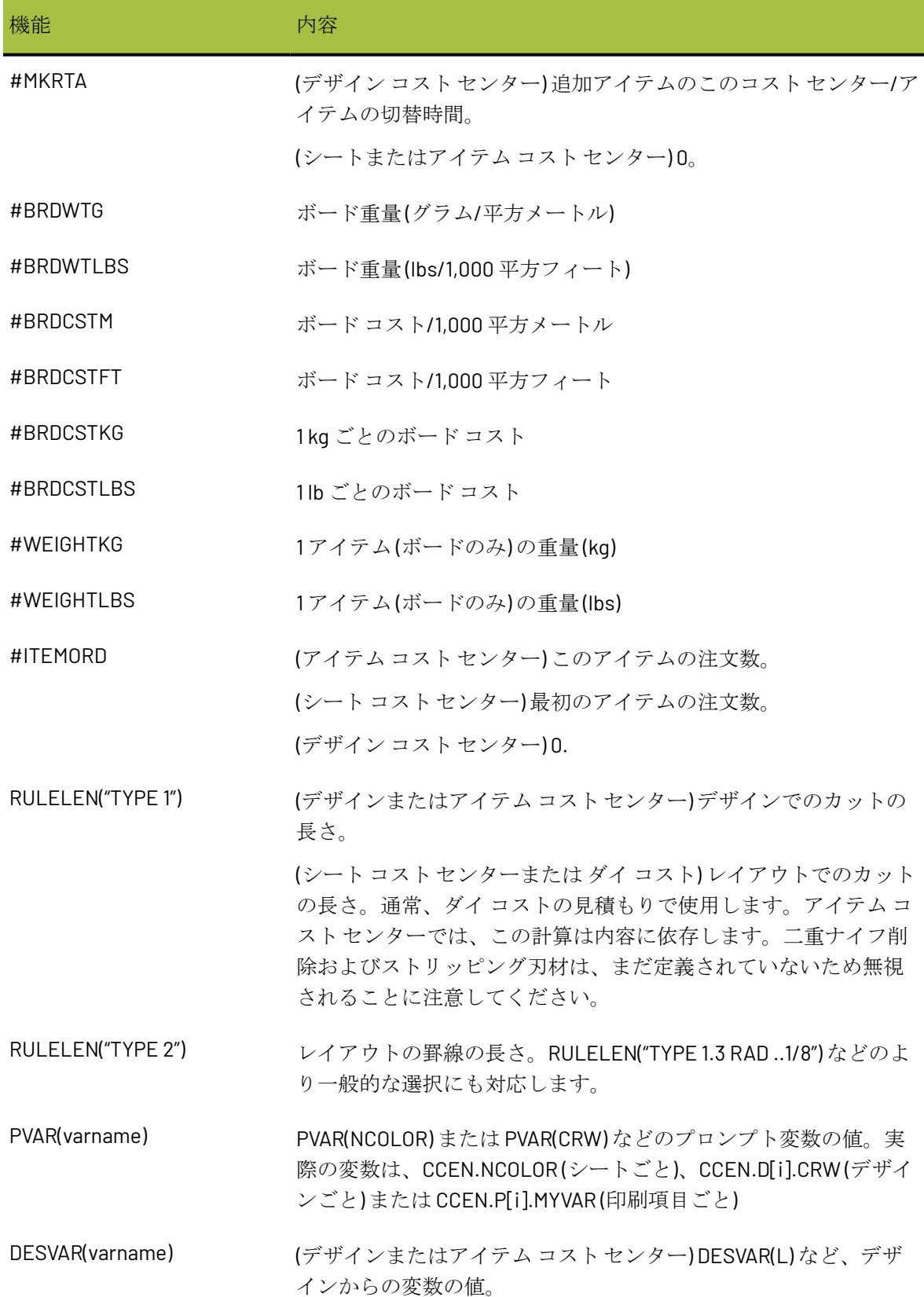

## **Resko**

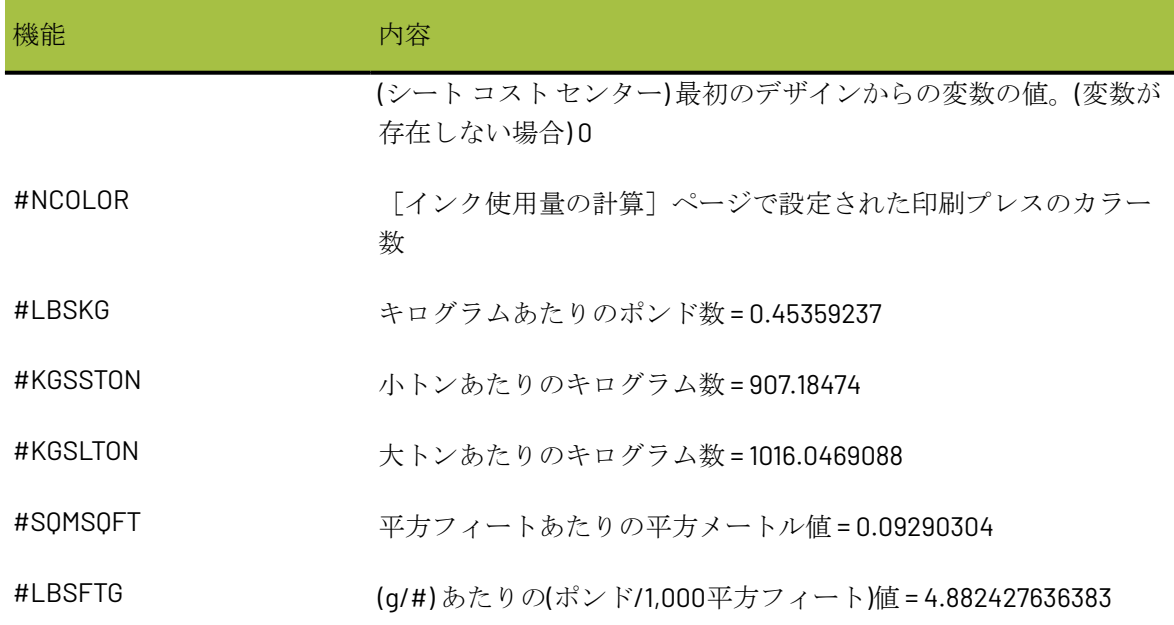

#### 折機**/**糊付け装置の例

折機/糊付け装置の速度を計算するために、マシンのベルトが毎時 240,000 インチで動作すると想 定します。カートンは、1/2インチ間隔の横並びで折機/糊付け装置を移動します。カートンの外 形寸法は関数 #MANSIZEX で表され、1/2 インチは #I/2 で表されるため、カートン間のステップ間 隔は、#MANSIZEX+#I/2 になります。ベルトのスピードをステップ間隔で割ると、次の速度 (毎時 カートン数) が導き出されます。

#### 240000\*#I/(#MANSIZEX+#I/2)

ただし、カートンによっては、折り曲げがより困難である場合があり、マシン動作速度が落ちる場 合があります。プロンプト変数である折り曲げ難易度で次の値を持つ補正係数を使用できます。

1 = 容易、最高速 240,000 インチ/時

2 = 中間、中速度 200,000 インチ/時

3 = 困難、低速 160,000 インチ/時

補正を取り入れるための修正式では、折り曲げ難易度変数 FGD (Folder Gluer Difficulty) のステップ 関数を使用します。

#### STEP(PVAR(FGD),240000,2,200000,3,160000)\*#I/(#MANSIZEX+#I/2)

このステップ関数を使用するには、見積もり機能で、[数量とコスト]ダイアログ ボックスの [プロンプト変数]タブで各デザインに対してジョブの色数に加え「折り曲げ難易度」を入力しま す。

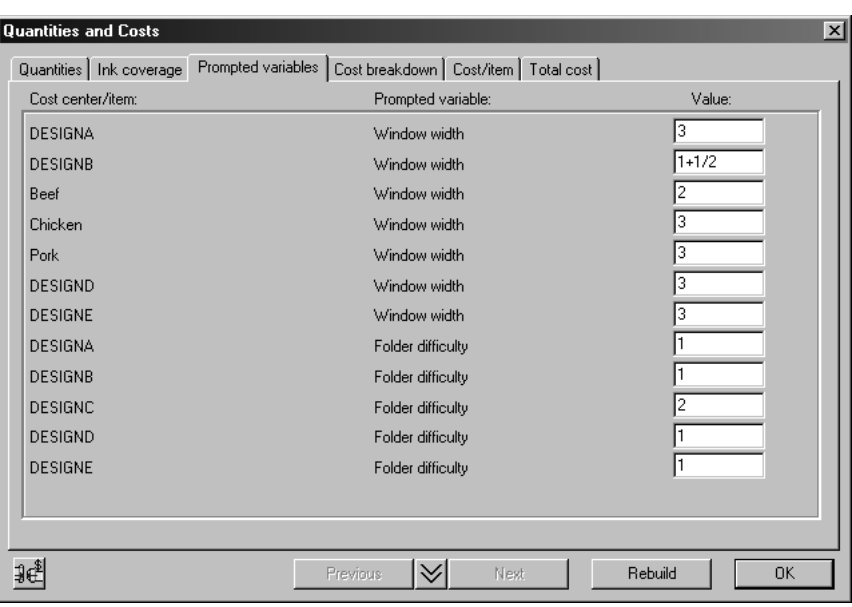

通し数の計算

ArtiosCAD で使用するコスト モデルには、カートンがプラントで処理される順番を使用したコスト センターのリストが含まれています。シートがダイプレスで処理されると、シートは存在しなくな り、残りのコスト センターによって印刷アイテム (= カートン) が処理されます。したがって、シー ト コスト センター (印刷プレスおよびダイプレス) は、すべてのアイテム コスト センター (例、ウィ ンドウ設定、折機/糊付け装置、出荷) の前に処理されます。最後のシート コスト センター (ダイプ レス) と最初のアイテム コスト センターの間では、各項目の回数に基づきシートが印刷項目に分割 されます。

通し数の計算では、各コスト センターについて、切替で使用されるシート数またはカートン数の 属性、通し修率パーセンテージが使用されます。例えば、100,000 シートで作業を開始し、印刷プ レスで切替に 5,000 を使用する場合、定期的に登録外になるため、通し修率は 4% になります。そ の結果、印刷プレスの通し数が 100,000-5,000 = 95,000 になりますが、通し修率を考慮すると、次 のコスト センターで使用できる印刷プレスからの出力は、この値の 96%、すなわち 91,200 になり ます。

リストの各コスト センターでは、このコスト センターへの入力 (= 切替 + 通し数) は前コスト セン ターの出力に等しくなります。注文数を入力すると、前コスト センターから出力された必要な実 際数量を使用して計算が開始され、各コスト センターの通し修率と切替を追加し、戻る形で計算 され、最初に必要なシート数が算出されます。

インテリジェント レイアウトでの通し数の計算を理解するために、注文数 100,000 の A および注 文数 200,000 の B というシートがあると想定します。シートでの A の回数は 5、B の回数は 8 で す。この想定値で最初に気づくのは、A のオーバーランが B よりも大きくなるということです。切 替の無駄が発生しないと想定します。B の必要数 200,000 (100%)、A の 125,000 (125%) を考慮する と、12,500 の通し数になります。したがって、通し数の計算では、より大きなオーバーランが発生 する A を無視して、B で必要な通し数を計算することができます。

この簡単な例では、3つのコストセンターが存在します。

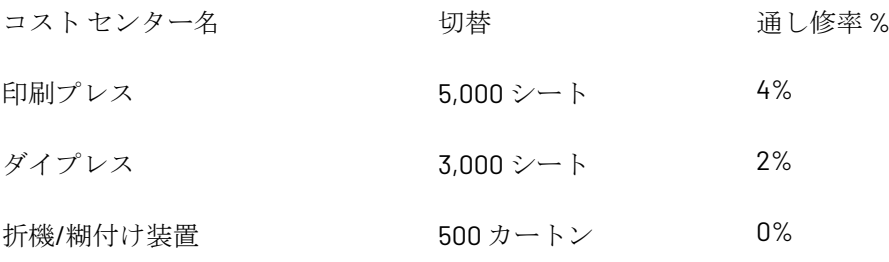

次のダイアグラムのように表すことができます。

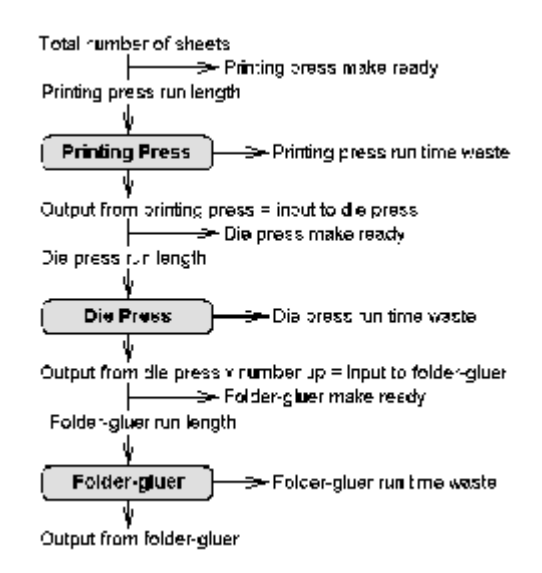

戻る形で計算すると、B の実際数量は 200,000 になります。この数値は、折機/糊付け装置からの 出力です。折機/糊付け装置では、500 カートンの切替が必要になるため、折機/糊付け装置への入 力は次のようになります。

通し数 = 200,000、切替 = 500、合計 = 200,500

シート上の B の回数は 8 です。したがって、

ダイプレス出力 = 200500/8 = (四捨五入) 25063。

2% の通し修率を許容する場合、ダイプレスへの入力は次のようになります。

通し数 = 25,063 \* 100 / (100-2) = 25,564、切替 = 3,000、合計 = 28,564

4% の通し修率を許容する場合、印刷プレスへの入力は次のようになります。

通し数=28,564 \* 100 / (100-4) = 29,754、切替 = 5,000、合計 = 34,754

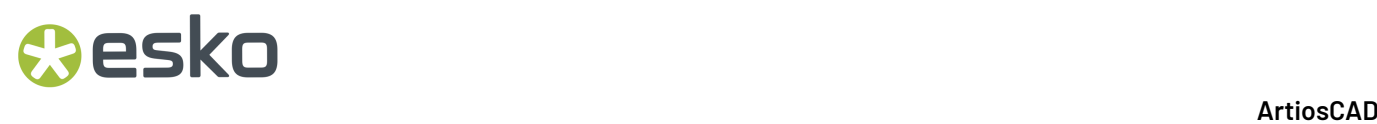

したがって、このジョブに必要なシート数は、34,754 になります。

#### 印刷項目と折機**/**糊付け装置の切替

同一のデザインでいくつかの印刷項目が存在する場合は、最初の項目に対してのみ折機/糊付け装 置をセットアップする必要があります。後続の項目の切替時間は、フォークリフトで移動して、マ シンを再起動するために必要な時間だけです。ただし、「最初の項目」がどれであるかを考慮する 必要があります。印刷項目の通し数が異なる場合、インテリジェント レイアウトでは、最も大き なオーバーランを持つ項目が選択され、折機/糊付け装置のセットアップで使用する最初の項目と して想定されます。

### 出力を設定する

ArtiosCAD には、企業のワークフロー要件を満たす結果を得るために出力をさまざまな方法で設定 することができます。

## **Oesko**

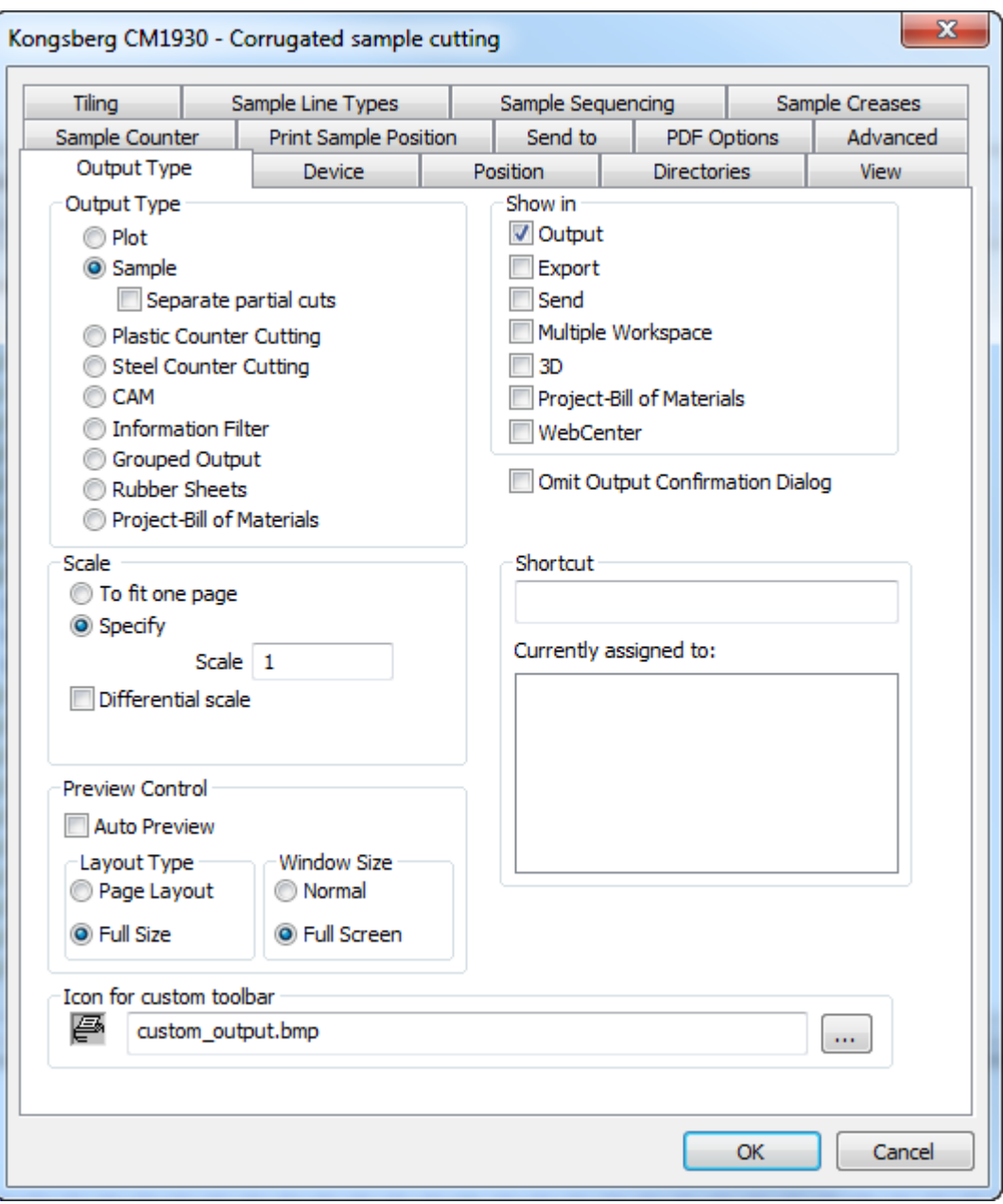

[出力プロパティ]ダイアログボックスに表示されるタブは、[出力タイプ]グループでの選択 によって異なります。例えば、上の図では、[レポート]タブが表示されていません。しかし、 [出力タイプ]を[プロット]に設定すると、サンプル作成関連のタブが表示されなくなる代わり に、[レポート]タブが表示されます。

注**:** 出力名には、バックスラッシュ (**\**) を使用しないでください。

#### 注**:**

[サンプルデフォルト]カタログにはさまざまなサンプル出力があります。このカタログにア クセスするには、デフォルトのペインのいずれかをクリックして、[ファイル] > [開く] > [サンプルデフォルト]をクリックします。例えば、Re-board®を使用してサンプルを作成す るためにArtiosCADを設定するには、 entry under [出力] > [**Artios**] > [**Kongsberg XL44 - Corrugated**]の[**Kongsberg XL44 - V-notch sample cutting**]エントリを確認します。

#### [出力タイプ]タブ

「出力タイプ」グループ

「出力タイプ]ページの「出力タイプ]グループにある選択肢を使用して、使用可能にするその他 のタブを指定できます。上記の例では、「出力タイプ]が「サンプル】に設定されているため、ダ イアログ ボックスにはサンプルのみに表示されるタブがあります。

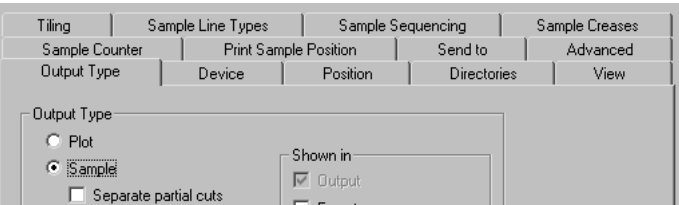

「出力タイプ]を「プロット】に設定すると、プロットのみに表示されるタブが可視になります。

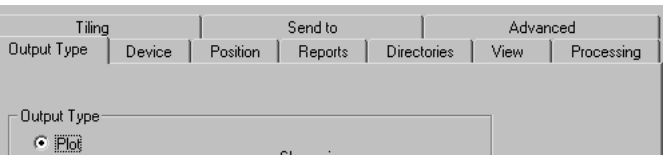

[出力タイプ]グループの選択によって、[出力タイプ]ページ自体に表示する内容も決定できま す。例えば、[出力タイプ]を[グループ出力]に設定すると、ページで[スケール]グループが 表示されなくなります。

「表示]グループ

表示グループはこの出力が使用される方法を決定します。最低でもこれらの選択肢のいずれかを選 択する必要があります。

### eskn

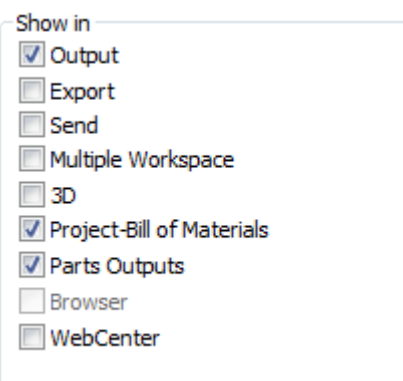

[エクスポート]メニューは、一般的に使用するファイルエクスポートをグループ化する場合に 使用します。

[送信]メニューは、電子メールで送信する出力をグループ化する場合に使用します。

多様な作業領域出力では、同一の出力を ArtiosCAD およびデータベース ブラウザの両方の作業領域 グループで使用することができます。

**3D**では、3D作業領域からこの出力を実行できます。

プロジェクト部品表では、BOMのすべてのオブジェクトに対して繰り返しこの出力を実行できま す。

パーツ出力では、この出力がキャンバスのパーツ出力メニューに表示されます。ArtiosCAD Enterpriseを使用している場合は、これとブラウザを選択し、キャンバスからこの出力を実行でき ることを確認します。

ブラウザはArtiosCAD Enterpriseでのみ使用でき、ブラウザを右クリックするとこの出力を実行で きます。

[**WebCenter**]チェックボックスを選択すると、WebCenter からファイルをダウンロードする 場合にこの出力を使用できます。DDES、DXF、EPSF などのファイル出力のみを対象としていま す。WebCenter の出力には、一意の名前を設定する必要があります。WebCenter で使用する出力に は、共有デフォルトおよびユーザーデフォルトで同一の名前を使用することはできません。

「スケール]グループ

「スケール]グループのオプションでは、出力のサイズを指定します。

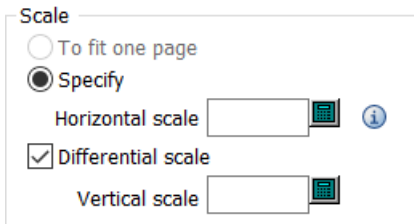

[**1** ページに収める]では、1 ページに収まるように出力のサイズを修正できます。

[指定]では、出力のサイズを指定できます。1 のスケールを設定するとフルサイズの出力になり ます。必要な場合は、デザインの個別セクションであるタイルを印刷できます。

[サイズ変更]を使用すると、[垂直スケール]フィールドが表示され、[スケール]フィールド が[水平スケール]に変更されます。シュリンクスリーブなど、異なるスケールを必要とするグラ フィック出力を定期的に作成する場合は、これらのフィールドで変数を使用できます。

出力のタイプに応じて、出力の実行時にスケールを設定できます。スケールを1以外の値に設定 し、出力で作業領域を作成した場合、作成された作業領域に対して再作成を実行することはできま せん。

「プレビュー コントロール]グループ

[プレビューコントロール]グループのオプションでは、出力の実行時に、[出力プレビュー] ダイアログ ボックスを表示するかどうか、およびその表示方法を制御します。

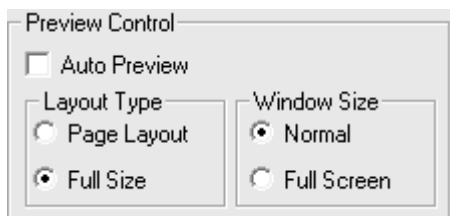

「オートプレビュー]を選択すると、出力の実行時に「出力プレビュー]ダイアログ ボックスが 自動的に開きます。 [レイアウトタイプ] および [ウィンドウサイズ] グループのオプションで は、ダイアログ ボックスの内容の表示方法を指定します。 [出力プレビュー] ダイアログ ボック スを次に示します。

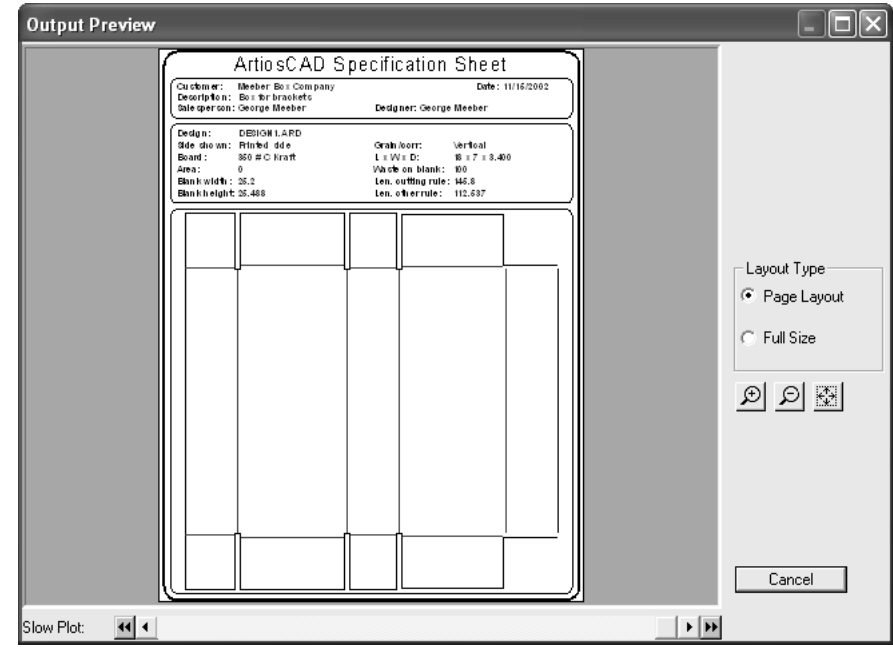

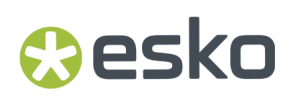

[デバイス]タブ

[デバイス]タブでは、出力の送信先のハードウェア デバイス (適用可能な場合) を指定できます。

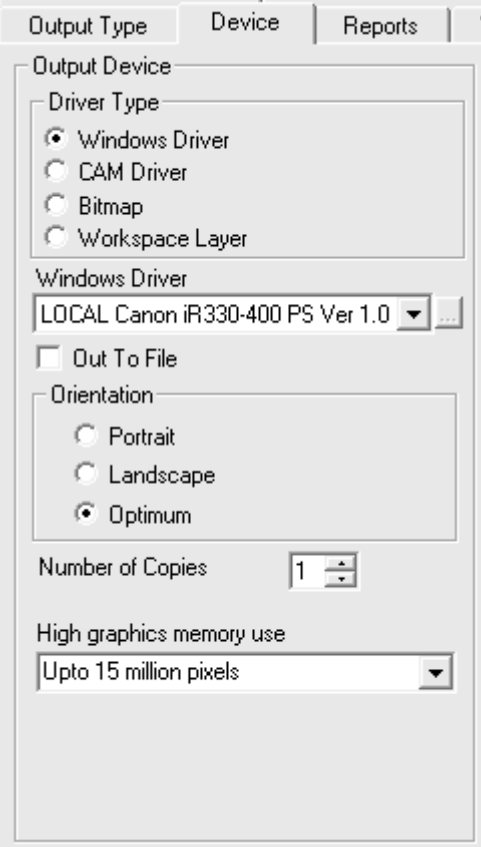

このタブに初めて入力する場合、ArtiosCAD でプリンタを検出できなかったことを伝えるダイアロ グボックスが表示される場合があります。このメッセージを無視し、[OK]をクリックして、続 行します。

[ドライバー タイプ] グループの「Windows ドライバー]オプションでは、デバイスを動作 するオペレーティング システム メカニズムに出力情報を送信するように ArtiosCAD に指示しま す。[**CAM** ドライバー]オプションでは、ドライブを動作するその内部方法を使用するように ArtiosCAD に指示します。このグループで選択したオプションに基づき、タブの残りの部分の外観 が変わります。[ビットマップ]では、出力のピクチャ ファイルを作成します。[作業領域レイ ヤー]では、作業領域に新規レイヤーを作成して、そのレイヤーに出力データを描画します。

注**:** レイヤーに出力する場合、それぞれの再構築後に出力を再実行して、レイヤーで正しい情報を 維持する必要があります。

[ファイル出力]では、ポートまたはネットワーク接続を介して物理的にデバイスに送信するので はなく、出力データをディスク ファイルに送信します。サンプルメーカーなど、デバイスによっ ては、CAD ワークステーションとのネットワーク接続が確立され、自動的にファイルが選択されま す。

[部数]では、この出力の実行時に作成するデフォルトの部数を設定できます。

[高グラフィック メモリーの使用]ドロップダウン リスト ボックスで選択した値では、ビッ トマップ画像 (通常、PDF オプションを購入している場合、参照 PDF ファイル) の出力における ArtiosCAD のメモリ使用量を指定します。このオプションは、出力が Windows ドライバまたはビッ トマップのタイプである場合のみ使用できます。

ビットマップには、最大 1500 万ピクセルを設定できます。ビットマップのサイズは、出力時にダ イナミックに計算されます。大規模なビットマップが必要な場合は、システム パフォーマンスに 影響を及ぼす場合があります。システム速度と出力解像度の均衡化を図るために、出力で使用す るピクセルの最大数を設定できます。[ハイグラフィックモードをオフ]、[**500** 万ピクセルま で]、[**1000** 万ピクセルまで]、[**1500** 万ピクセルまで]の 4 つの選択肢があります。より少な いピクセル数を使用するほど、出力の解像度は粗くなります。

#### **Windows** ドライバ

[**Windows** ドライバ]を選択すると、出力を実行するデバイスを選択できるドロップダウン リス ト ボックスが表示されます。デバイスは、事前にオペレーティング システムでセットアップして おかないと、ArtiosCAD の一覧に表示されません。[方向]グループで適切に選択することで、 ページ上の出力の方向を選択することもできます。[ポートレート]では、ペーパーの長辺が垂 直軸になります。「ランドスケープ]では、ペーパーの長辺が水平軸になります。「最適条件]で は、最も大きなスケールで出力可能な方向が設定されます。

Windows ドライバを使用する場合は、[高グラフィック メモリーの使用]を設定することもでき ます。

#### **CAM** ドライバ

[**CAM** ドライバ]を選択すると、[出力デバイス]グループが次の図のように変わります。ただ し、フィールドにはデータが入力されていません。

### **Cesko**

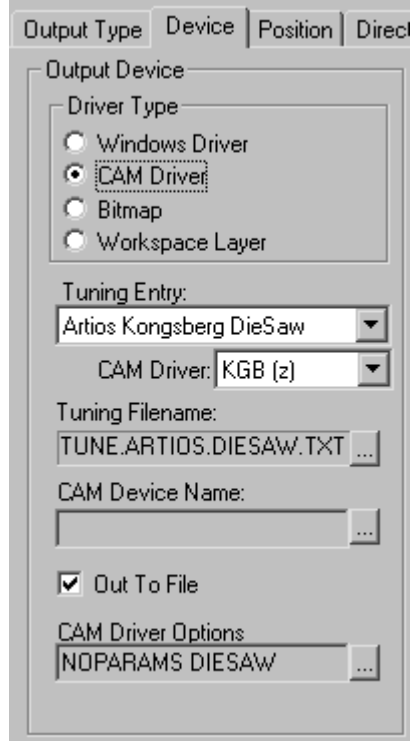

[チューニング エントリー]フィールドには、ArtiosCAD から出力データを受信するデバイスのタ イプが示されます。[**CAM** ドライバ]では、データ作成に使用する内部 ArtiosCAD 方法を指定しま す。[チューニング ファイル名]では、デバイスの設定ファイルを選択できます。[**CAM**デバイス 名]では、データをファイルに出力しない場合のデータの出力先を設定できます。CAMデバイスの インストールに関する詳細については、「周辺機器」の章を参照してください。

ビットマップ出力

ビットマップドライバのタイプでは、ArtiosCAD で作業領域のビットマップ ピクチャを出力できま す。

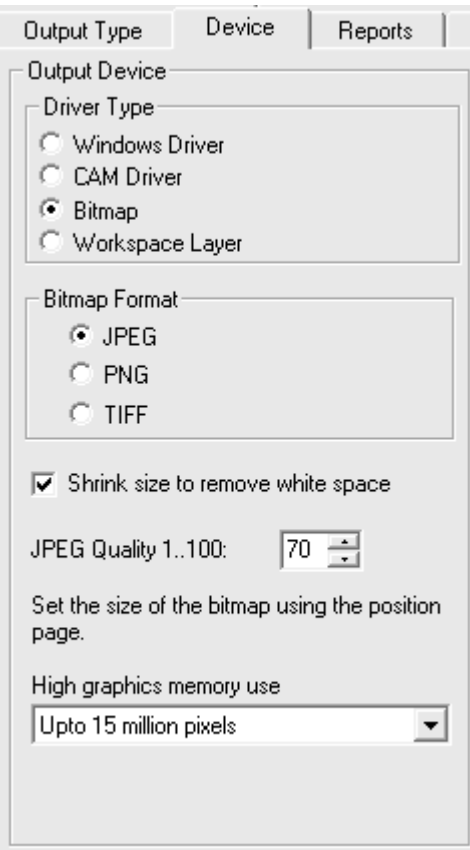

[ビットマップ形式] グループのオプション ボタンでは、作成したビットマップのタイプを設定 します。JPEG (**J**oint **P**hotographic **E**xperts **G**roup) 出力では、他のプログラムでの効率的な使用を 可能にするために圧縮されたピクチャが作成されます。ただし、いくつかのカラー情報が紛失し ます。PNG (**P**ortable **N**etwork **G**raphic) 出力は、Web で表示するベクトル グラフィックス (線や円弧) で使用します。TIFF (**T**agged **I**mage **F**ile **F**ormat) 出力は、未圧縮で、Adobe Photoshop などのグラ フィック プログラムで役に立ちます。ただし、TIFF ファイルはサイズが非常に大きくなることに 注意してください。

[空白を取り除いてサイズを小さくする]チェックボックスを選択すると、ArtiosCAD によって、 デザイン周りの余分な空白が出力時にクロップされます。

[**JPEG** クオリティ]フィールドでは、結果 JPEG ファイルの品質およびファイル サイズを調整 します。0 の値では、最低品質および最小ファイル サイズに設定されます。100 の値では、最高 品質および最大ファイル サイズになります。ArtiosCAD でのデフォルトは、70 です。3D でアニ メーションを作成する場合は、80 から 90 の間にこのフィールドを設定します。このフィールド は、[ビットマップ形式]を[**JPEG**]に設定している場合のみ使用できます。

[高グラフィック メモリーの使用]では、出力で処理されるグラフィックのレンダリング時にお ける ArtiosCAD のメモリ使用量を指定します。

適度なビットマップ出力を得るには、ある程度の実験が必要です。

レイヤーに出力

Cesko

[作業領域レイヤー]では、デザインのレイヤーへの出力結果が書き込まれます。

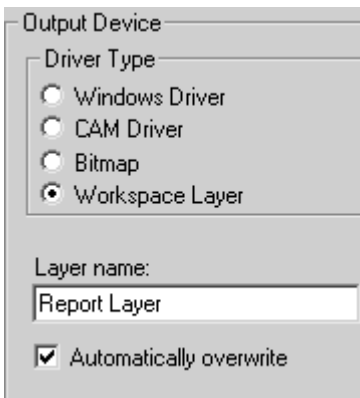

例えば、レポート出力をレイヤーに出力するように定義して、結果のファイルを顧客に送信できま す。顧客は、ArtiosCAD Viewer を使用して、デザインとレポートの両方を表示できます。

「自動的に上書きする]チェックボックスでは、出力の実行ごとにレイヤーを上書きするかどうか を制御します。チェックボックスをクリアすると、レイヤー名に連続形式の番号が付加されます。

注**:** レイヤーに出力するには、各再作成後に出力を実行する必要があります。デザインを再構築す ると、出力先のレイヤーは、それに含まれる情報が作業領域の現在の状態を反映していないため、 自動的に削除されます。

出力前にレイヤーが見えなかった場合、レイヤーに出力によりそのレイヤーはオンになります。 レイヤーに出力は、ロックされたレイヤーを優先します。

高グラフィック モードを使用した出力

ビットマップをサポートする出力では、高グラフィック モードを使用できます。この場合、 [ファイル]メニューの[印刷]コマンドを使用した出力ではなく、実際の出力である必要があり ます。

ビットマップには、最大 1500 万ピクセルを設定できます。ビットマップのサイズは、出力時にダ イナミックに計算されます。大規模なビットマップが必要な場合は、システム パフォーマンスに 影響を及ぼす場合があります。出力の最大ピクセル数を設定して、システム速度と出力解像度を均 衡化させることができます。ピクセルの使用方法は、「デフォルト]の出力方法の設定にある「高 グラフィック メモリーの使用]ドロップダウンリスト ボックスで設定するか、出力ごとに [プロ パティ]ダイアログ ボックスで設定できます。[ハイグラフィックモードをオフ]、[**500** 万ピク セルまで]、[**1,000** 万ピクセルまで]、[**1,500** 万ピクセルまで]の 4 つの選択肢があります。よ り少ないピクセル数を使用するほど、出力の解像度は粗くなります。

3D 出力を使用するときの高グラフィック モードのメモリ使用の場合は、1500 万ピクセルに固定さ れます。

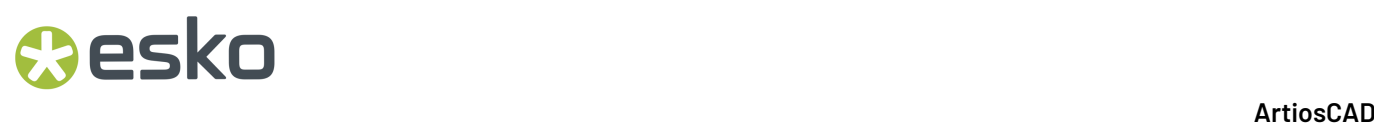

Illustrator 2 印刷ヘッドを使用した Kongsberg CM1930 サンプルメーカーの [プロパティ] ダイアロ グ ボックスを次に示します。

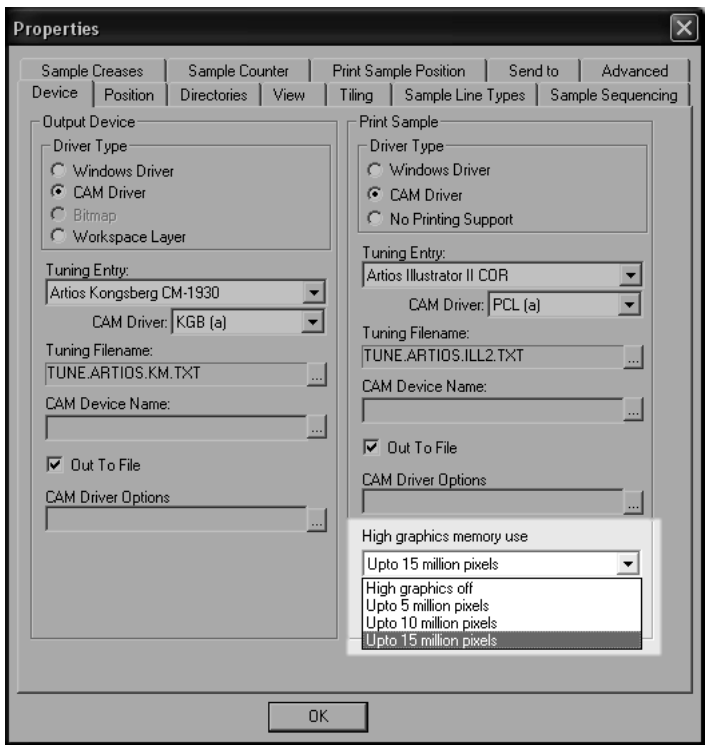

[プリンタ出力] ダイアログ ボックスを次に示します。

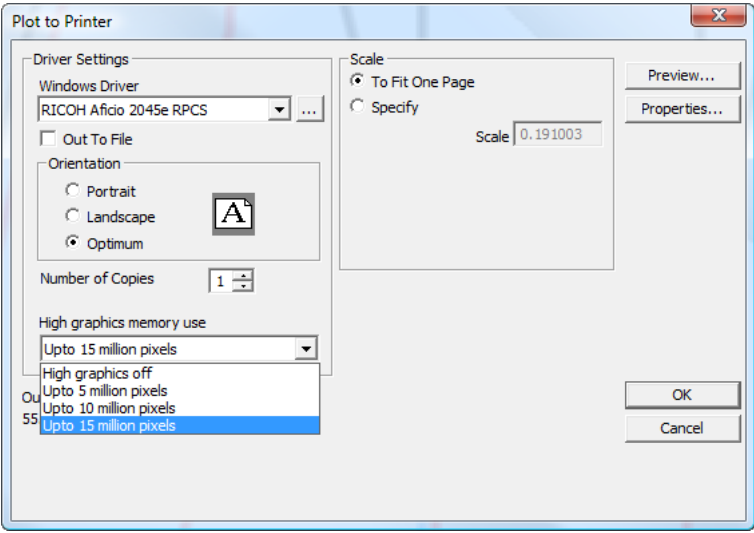

### **Aesko**

[配置]タブ

[配置]タブの設定では、出力媒体での出力の物理的配置を指定します。

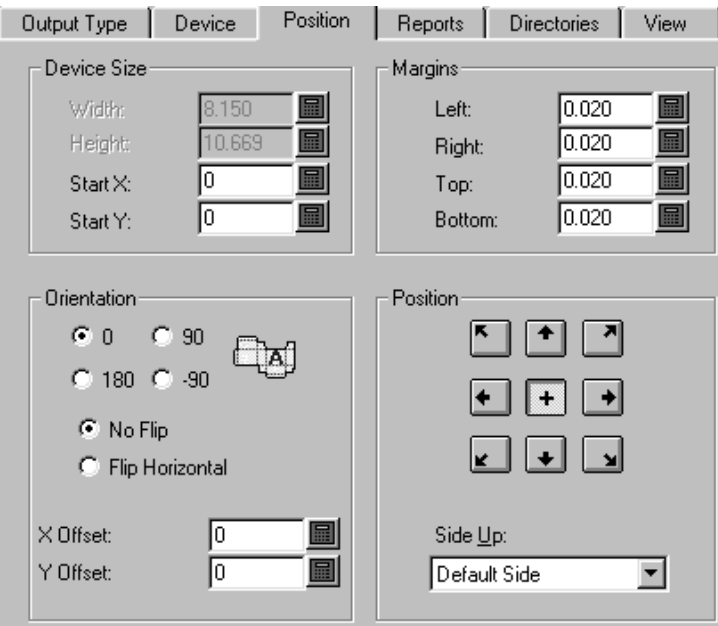

[デバイス サイズ]および [マージン] グループ

[デバイス サイズ] グループのフィールドでは、デバイスのサイズを設定できます (CAM ドライバ を使用している場合。そうでない場合は、サイズ フィールドは使用できません)。開始位置は、媒 体の左下隅から計測されます。

「マージン]グループの設定では、媒体のエッジとデバイスによって印刷可能な物理領域の間の距 離を設定します。デバイス サイズを 0 (無制限のサイズ) に設定した場合でも、マージンを設定でき ます。

「方向]および「位置]グループ

「方向]グループのコマンドでは、デバイスでの出力の相対位置を指定できます。

[位置]グループのオプションでは、デバイス上で出力のスナップ先となるポイント、および出力 とするデザインの側面を制御できます。左上コーナー、上中央、右上コーナー、右中央、右下コー ナー、下中央、左下コーナー、右中央、および中央の 9 つのボタンでは、デザインをページ上の対 応位置にスナップします。

[上面]リスト ボックスでは、デザインのどちらの側が出力とするかを指定できます。[裏 面]、[表面]、[ダイナイフの側面]、[ダイバックの側面]またはデザインの現在の側面であ るデフォルト面から指定できます。

[レポート]タブ

[レポート] タブでは、デザインのデータを使用して出力するレポートを指定できます。 [レポー ト使用]チェックボックスを選択して、使用するレポートを選択します。

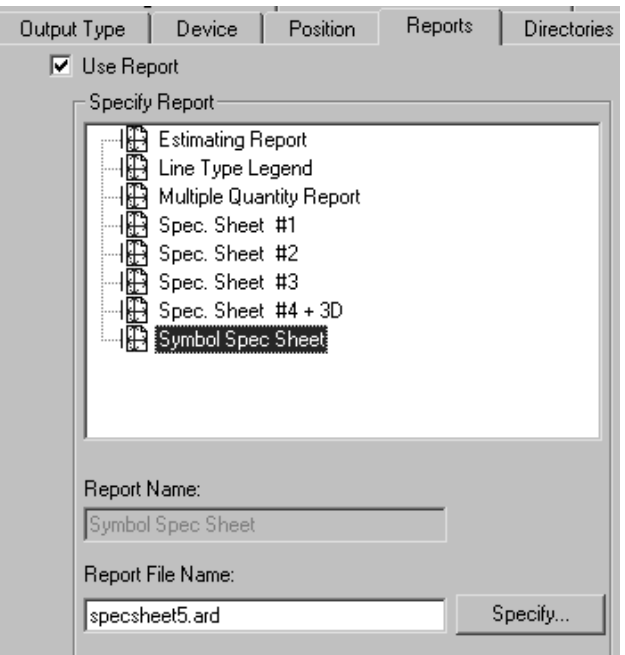

目的のレポートが[レポートカタログ]にない場合は、[指定]ボタンを使用して、レポートを 参照します。

[ディレクトリ]タブ

[ディレクトリ]では、物理的デバイスではなく、ディスク ファイルに出力データを書き込むこ とを指定できます。このオプションを使用するには、 [デバイス] タブの [ファイル出力] チェッ クボックスが選択されている必要があります。このダイアログボックスの内容は、[出力タイプ] タブで選択した出力タイプに応じて異なります。プロットの場合の例を次に示します。[出力タイ プ]が[サンプル出力]に設定されている場合、サンプル出力で生成可能なさまざまなファイルに 対するより多くのフィールドが表示されます。

## Cesko

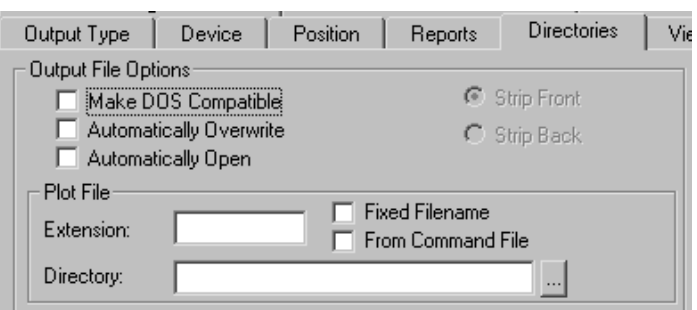

[**DOS** 対応]では、MS-DOS で使用される 8.3 ファイル命名規則に準拠して、ファイル名を切り詰 めます。このチェックボックスを選択すると、[前面ストリップ]および[後面ストリップ]オプ ション ボタンが使用可能になります。これらのボタンでは、8 文字にするためのファイル名の切り 詰め側を制御します。

[自動上書き]では、出力実行時に、出力ファイルと同じ名前の旧出力ファイルを上書き (削除) す るかどうかのプロンプトを制御します。通常、このオプションは、ファイルの作成で使用される事 前定義の出力でデフォルトで選択されています。 [グループ出力]に追加した出力に対してこのオ プションを選択すると、デフォルト拡張子を含む現在のファイル名が使用されます。現在のディレ クトリも使用されます。ディレクトリを選択するようにプロンプトされません。出力によって作成 されるファイルは、予期した場所にない可能性があるため、そのファイルを検索しなければならな い場合があります。このオプションを使用する場合は、注意が必要です。

[自動的に開く]を使用すると、出力後に、関連付けられた Windows アプリケーションでファイ ルが開かれます。例えば、.txt ファイルを出力すると、Windows では、メモ帳ドキュメントとして 認識され、メモ帳で開かれます。

「ファイル]グループ

このダイアログ ボックスのデータ フィールドの名前および数量は、[出力タイプ]タブで選択し た[出力]のタイプによって異なります。例えば、出力タイプをプロットに設定すると、[プロッ トファイル]という1つのファイルグループが存在します。その一方で、出力タイプをサンプル に設定すると、[カウンター ファイル作成]、[半カット ファイル]、[サンプル ファイル作 成]および「サンプルファイル印刷]という4つのファイルグループが存在します。ただし、各 グループのフィールドおよびチェックボックスはすべて同じで、それらの機能も同じです。

[拡張子]フィールドでは、出力の実行ごとに同じファイル名拡張子を使用できます。ファイル名 拡張子とは、最後のピリオドの後ろのファイル名の部分です。デフォルトでは、ファイル名は、作 業領域名と同じです。出力ファイルの作成時に拡張子を指定する場合は、このフィールドを空白に しておきます。

「ディレクトリ]フィールドでは、出力ファイルを保存するディレクトリの位置を入力できます。 ディレクトリを参照するには、省略ボタンを使用します。

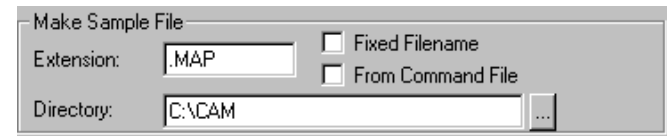

**8 Artical Artical Artical Artical Artical Artical Artical Artical Artical Artical Artical Artical Artical Artical Artical Artical Artical Artical Artical Artical Artical Artical Artical Artical Artical Artical Artical Art** 

「固定のファイル名〕チェックボックスでは、この出力を使用して作成するすべてのファイルに 同じファイル名を指定できます。このチェックボックスをオンにした場合に、[ディレクトリ] フィールドに指定したディレクトリが有効な場合、ファイル名選択ダイアログ ボックスは無視さ れます。

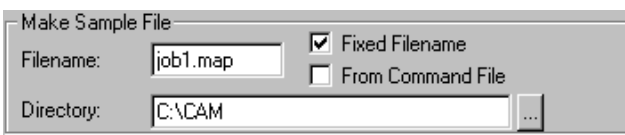

[コマンドファイルから]には、ファイル名がコマンド ファイルによって生成されたことが示さ れます。このオプションを選択すると、出力ファイル名は **TLIBRARY(GenSName.txt)** 関数の実行結 果になります。[固定のファイル名]が選択されていないため、出力の実行時には結果のファイル 名がデフォルトのファイル名になります。

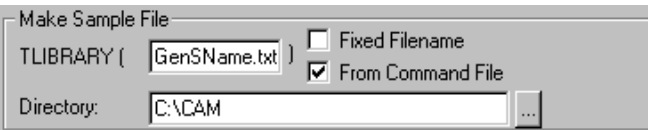

[表示]タブ

[出力]ダイアログ ボックスの[表示]タブのオプションでは、レイヤーおよび線種の出力方法 を制御します。

### **O**esko

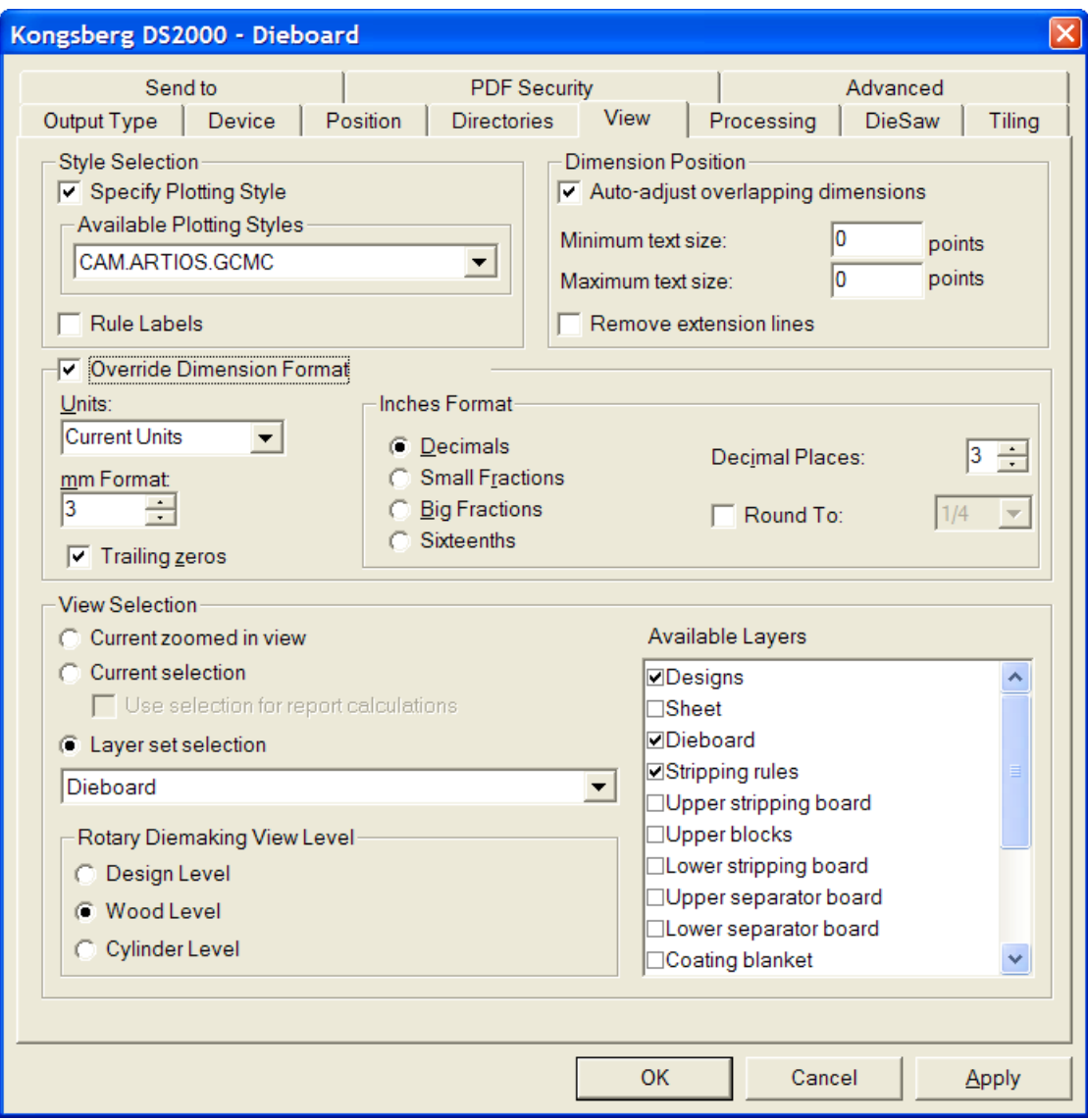

「スタイル選択]グループ

[プロットスタイル指定]では、出力時のプロットスタイルが[使用可能なプロットスタイル]ド ロップダウン リスト ボックスで指定したプロットスタイルによってオーバーライドされます。リ スト ボックスは、このオプションを選択した場合のみ使用できます。[刃罫ラベル]を選択する と、この出力の刃罫ラベルがオンになります。

「寸法の位置] グループ

[重なったテキストを自動調整]では、ローグ テキスト アイテムが互いに重なって印刷され ないようにすることができます。[最小のテキストの大きさ]および[最大のテキストの大き さ]フィールドでポイント値を入力して、ArtiosCAD による重なったテキストの検出時に考慮する テキスト サイズの範囲を指定できます。

「延長線の削除]チェックボックスでは、重なりを避けるためにテキストを移動する必要がある場 合に、延長線を削除するかどうかを制御します。

「寸法フォーマット変更]グループ

[寸法フォーマット変更]グループのオプションでは、このグループで選択した設定によって、寸 法フォーマットの作業領域設定をオーバーライドすることができます。必要に応じて、項目を設定 します。

#### 「ビュー選択] グループ

[ビュー選択]グループのオプションでは、出力の実行時に出力するレイヤーを制御します。

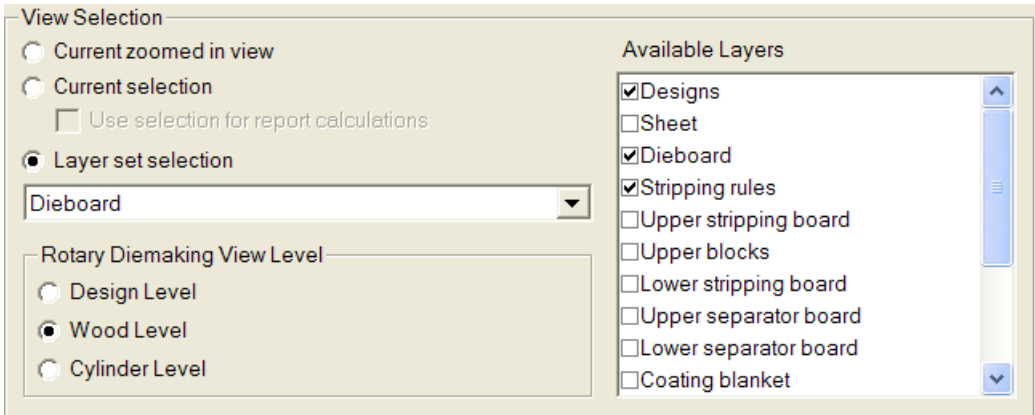

[現在のズーム イン ビュー]では、現在拡大されている領域のオブジェクトを出力します。[レ イヤー セット選択]を「現在のビュー]に設定すると、「使用可能なレイヤー]リストは使用で きません。

[現在の選択]では、現在選択している項目を出力として使用します。選択されていない項目は すべて無視されます。項目が一切選択されていない場合、出力は、デフォルトにより、[現在の ビュー]のレイヤー セット選択になります。

[レポート計算の選択の使用]チェックボックスは、[現在の選択]でのみ使用でき、出力でレ ポートを使用する場合のみ適用可能です。このオプションでは、選択した項目のコピーを含む一時 ドキュメントと比較して、レポートの計算されたテキスト コマンドが評価されます。

[レイヤー セット選択]ドロップダウン リスト ボックスから出力するレイヤーを選択します。

# **Resko**

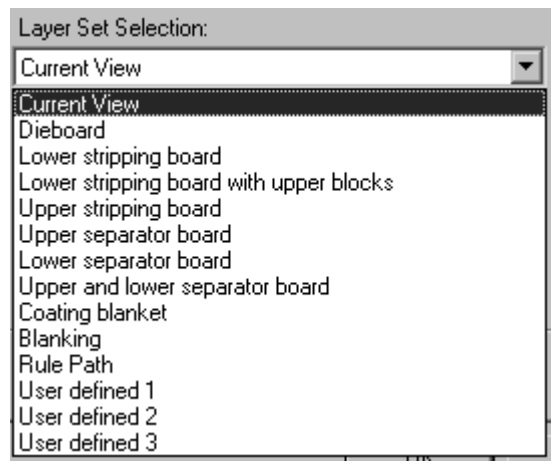

ドロップダウン リスト ボックスからレイヤー セットを選択すると、「使用可能なレイヤー]グ ループで別のレイヤーがトグルされます。必要に応じて、レイヤーを選択または選択解除します。 事前設定されたレイヤー セットから開始せずに特定のレイヤーを選択するには、[ユーザー定 義]レイヤー セットを選択し、必要に応じてレイヤーを選択します。

注**:** 出力では、デザイン レイヤーと罫線パス レイヤーの両方を選択しないでください。

[ロータリー木型作成のビューレベル]グループのオプションでは、[レイヤーセット選択] を[木型]に設定した場合の出力サイズの操作方法を制御します。[デザイン レベル]、[木材 レベル]、[シリンダー レベル]では、出力データに適切な収縮または伸張係数が適用され、出 力が正しくサイズ調整されます。

[処理]タブ

「処理]タブのコマンドでは、「出力]をクリックしたときから、出力デバイスまたはディスク ファイルでデータが受信されるまでの間のデータの操作方法を制御します。

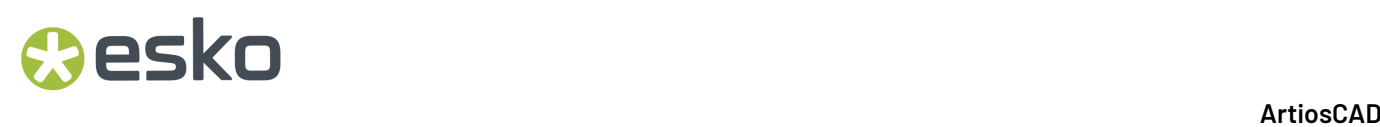

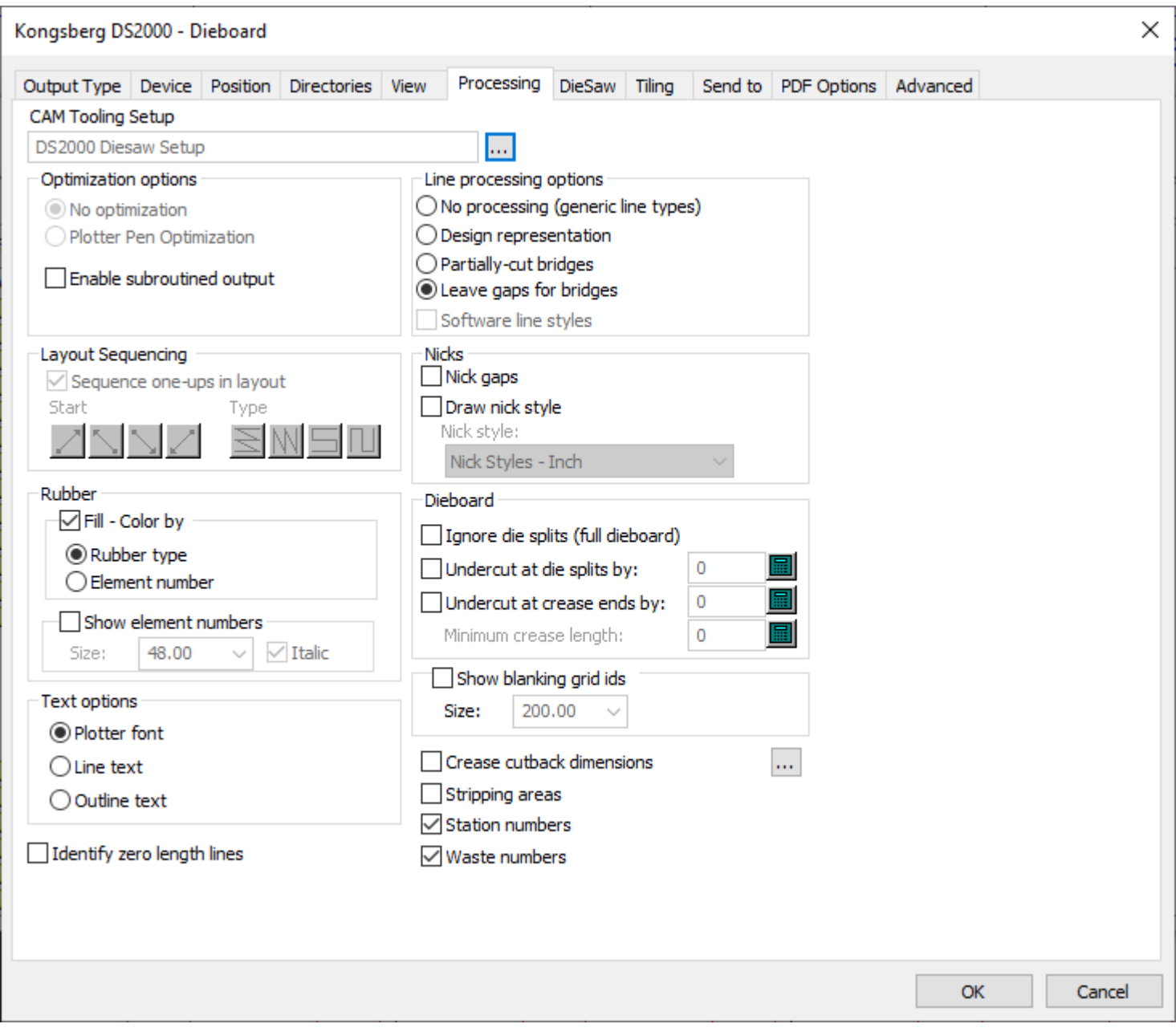

注**:** [処理]タブのオプションは、[出力タイプ]タブで選択した出力のタイプによって異なりま す。各出力タイプには、異なるオプションがあります。

**| | | | CAM** ツール セットアップ] フィールドの一番後ろにある [参照] ボタンを使用すると、出力 で使用する CAM ツール セットアップを選択できます。CAM ツール セットアップでは、マッピング 先として割り当てられている出力デバイスの物理ツールに線種がマッピングされます。[CAM ツー ルの選択]ダイアログ ボックスからエントリをクリックして選択します。
[最適化オプション] グループ

pskn

「出力タイプ]の選択内容によっては、このグループの項目が使用できない場合があります。

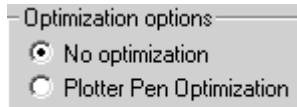

 $\nabla$  Enable subroutined output

[最適化なし]では、出力データは一切変更されません。

「プロッターペン最適化]では、出力コードの100行ごとが検証され、同一ペンでグループ化およ び出力されます。その後に次の 100 行が検証されます。

「サブルーチン出力を使用]は、PUNCH コマンドおよび一定の SAVE コマンドのみで機能する NC (数値コントロール) 出力のサポート サブルーチンを意味します。このチェックボックスをオフにす ると、デザインまたはレイアウトの編集 ファイルのすべての要素が出力時に 1 つのデータ セットと してまとめられます。

「サブルーチン出力を使用]は、CFF2-Save および DDES-Save、Elcede エクスポートの場合でも 機能し、正常にチェックされます。このオプションをサポートするドライバでは、このチェック ボックスをオンにすると、シートの各デザイン インスタンスのサブルーチンに対する呼び出しを 含むサブルーチンとしてそれぞれ異なるデザインが出力されます。これによって、NC 出力のコン トローラのメモリが保存され、各デザインが DDES および CFF2 出力のレイアウトと差別化されま す。このチェックボックスをクリアすると、レイアウト全体が 1 つの大きなデザインであるかの ように平盤で出力されます。このオプションを選択していないと、 [レイアウトシーケンス] グ ループは使用できません。

「線オプション] グループ

このグループのオプション ボタンでは、線の物理的な出力方法を決定します。

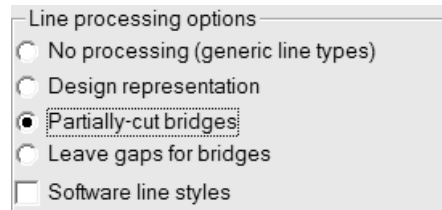

[処理なし]では、ブリッジが無視され、それぞれの特別刃罫が単線として出力されます。

「デザイン用」は、特別刃罫が「実際」の線として出力されることを意味します。例えば、波線の 刃罫は一連の円弧として出力されます。

[部分カットのブリッジ]では、部分的な深さで素材をカットして、刃罫でのブリッジの場所を確 保するように出力デバイスに指示します。

[ブリッジの間隔を空ける]では、線出力データを分割して、出力データにブリッジ用の間隔を確 保します。これは、ブリッジが発生する出力素材では、スロットや線が一切作成されないことを意 味します。

[ソフトウェア線種]では、すべての線種をドライバに送信される前に処理します。例えば、この オプションを選択すると、ミシン線は、後にドライバによって処理されるミシン線として示された 1 つの線ではなく、短い一連のカット線とギャップに分割されます。このオプションは、プロット 出力の場合のみ使用可能です。

「レイアウトシーケンス]グループ

このグループのオプションは、出力タイプが[出力タイプ]タブで[プロット]、[**CAM**]、[サ ンプル]または「カウンター]に設定されている場合のみ表示されます。「プロット]およ び[**CAM**]出力でこのグループを使用可能にするには、[最適化オプション]グループの[サブ ルーチン出力を使用]をオンにする必要があります。

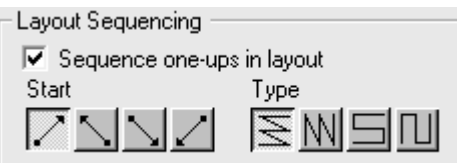

「レイアウトでの単面図のシーケンス]チェックボックスでは、レイアウトの単面図の出力時に、 単面図の再シーケンス化を ArtiosCAD に自動的に実行させるかを決定します。この出力で [手動 シーケンスのレイアウト]ツールを常に使用する場合は、このチェックボックスはオフにします。

■ △ △ △ △ △ 1つ目のボタングループの4つのボタンでは、シーケンスの開始点を設定しま す。1つ目のボタンは、レイアウトの左下からシーケンスを開始します。2つ目のボタンはレイアウ トの右下から。3つ目のボタンはレイアウトの左上から。4つ目のボタンはレイアウトの右上から、 それぞれシーケンスを開始します。

**M 9 エル**<br>
20グ ループは、最初のグループのボタンを押すと使用可能になります。

1つ目のボタンは、水平方向に各列のシーケンスを実行します。左下を開始点として、横列がそれ ぞれ同一の方向にシーケンスされるようにレイアウトの同じ側の端が各列の起点となります(上図 参照)。

2つ目のボタンは、垂直方向に各列のシーケンスを実行します。縦列がそれぞれ同一の方向にシー ケンスされるように、レイアウトの同じ側の端が各列の起点となります。

3つ目のボタンは、横列がそれぞれ反対の方向にシーケンスされるようにレイアウトの反対側の端 を各列の起点として、水平方向に蛇行する形で横列のシーケンスを実行します。

4つ目のボタンは、縦列がそれぞれ反対の方向にシーケンスされるようにレイアウトの反対側の端 を各列の起点として、垂直方向に蛇行する形で縦列のシーケンスを実行します。

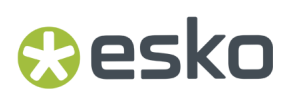

「ニック」グループ

**[**ニックギャップ**]**はArtiosCADが線に、ルールベンダーがニックとして解釈するためのギャップを 残すかどうかを制御します。

**[**ニックスタイルを描画**]**チェックボックスでは、出力時にニックを描画するかどうかを制御しま す。ドロップダウンリストボックスでは、[ニックスタイルカタログ]から使用するスタイルを選択 できます。

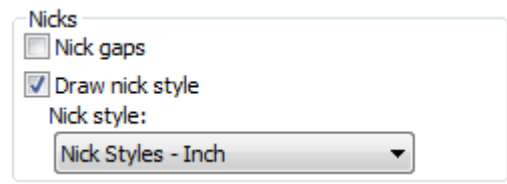

注**:** 同じ出力でギャップをブリッジとニックの両方にすることができます。ただしニックとブリッ ジが重なり合っている場合は、ルールが弱まりエラーと判断されます。ルールベンダーは一般的 に、仮定上1mm以下のギャップをニック、それより広いギャップをブリッジとしてとらえます。

ニックを出力するには3つの方法があります。

• 垂線と交差する線をひく。

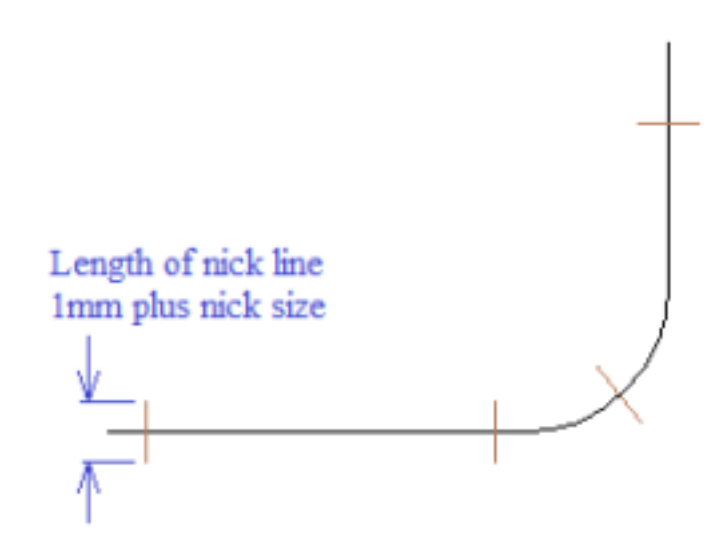

• 線と平行な線をひく。

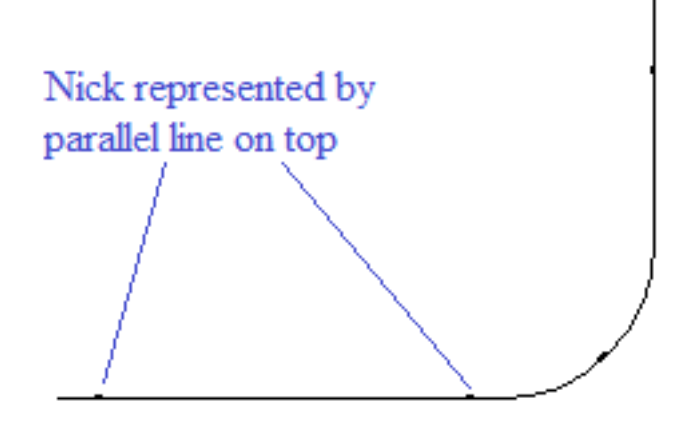

• ギャップを残す。

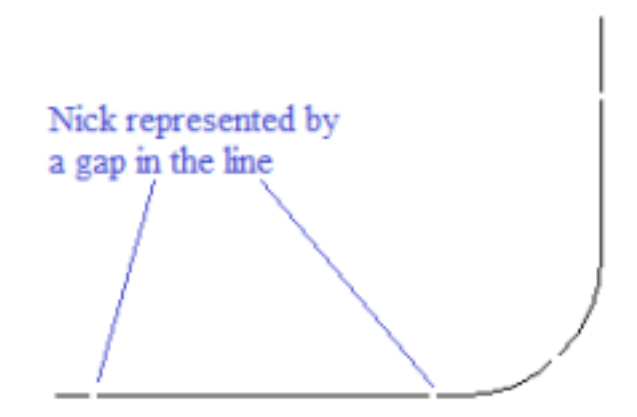

垂線と交差する線をひく、または線と平行な線をひくオプションは以下の手順に従ってください。

- 適切なニックスタイルを追加します(既にデフォルトに存在しない場合)。
- 書き出しチューニングファイルを編集し、ニックタイプ17を適切な出力タイプにマッピングし ます。

すべての3つの方法で次の手順に従ってください。

• ルールベンダー用の適切なドライバを出力に追加します。

垂線と交差する線をひくオプションの場合

• **[**ニックスタイルを描画**]**のチェックボックスを有効にし、ニックが線の中央にくるスタイルを 選択します。

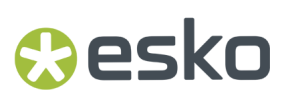

線と平行な線をひくオプションの場合

• **[**ニックスタイルを描画**]**のチェックボックスを有効にし、ニックが線に平行となるスタイルを 選択します。

ギャップを残すオプションの場合

• **[**ニックギャップ**]**を有効にします。

「ラバー] グループ

このグループのオプションは、出力でのラバーの表示方法に影響します。

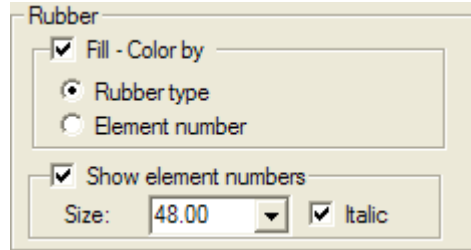

[塗りつぶし **-** カラー]を選択すると、ラバーは色で塗りつぶされます。[ラバー タイプ]また は[要素番号]からラバーの色付け基準を選択します。ArtiosCAD では、要素番号による描画の場 合、約 10 の色のサイクルが使用されます。[塗りつぶし **-** カラー]を選択しない場合、ラバーは、 アウトラインとして描画されます。

各ラバー内部に要素番号を描画するには、[要素番号を表示]を選択して、[サイズ]フィールド (ポイント単位) を設定します。必要な場合は、[斜体]チェックボックスを選択します。

「木型]グループ

このグループのオプションでは、関連出力タイプでの木型の作成方法を制御します。

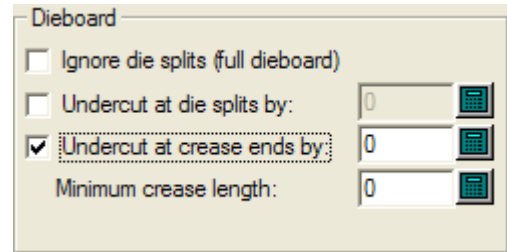

[複数ダイスプリットを無視(木型全体)]では、スプリットに関わらず完全な木型を作成します。

[木型の溝を切り落とす]では、スプリットからダイ スプリットまでの各線を指定した量で切り 落とすように出力デバイスに指示します。これにより、ブリッジの位置が正しく保持されます。

「罫線のエンドで切り落とす]では、指定したサイズのブリッジをすべての罫線の各終端に配置 するように出力デバイスに指示します。罫線をブリッジすると、切り落としはブリッジ幅のサイ

ズを超えません。このオプションを選択した場合は、線の切り落し最小サイズを[最小罫線の長 さ]フィールドで設定します。

「テキスト オプション]グループ

Text options-C Plotter font  $\bigcirc$  Line text  $\cap$  Normal text

[プロッター フォント]では、出力デバイスに対して、テキストのレンダリングでそのビルトイ ン フォントを使用するように指示します。CFF2、DDES、Elcede DieCAD、DXF など、フォントで はなくペン プロッタまたはシンプル テキスト エンティティをサポートするドライバでこのオプ ションを使用します。

[テキストをラインに変換]では、テキストをジオメトリに変換します。ジオメトリは、出力時 に変形によって影響を受けます。ライン テキストはダイ上にテキストをエッチングする場合に適 しています。レイアウトの編集の「名前]ツールは ASCII 文字しかサポートしないため、このオプ ションは特にアジアの言語の場合に役に立ちます。ダイやストリッピングツールでライン テキス トを使用するには、適切なフォントでテキスト項目を色なしでダイまたはストリッピングボード レイヤーに追加して、ライン テキストを設定した出力を使用します。ライン テキストのフォント には、シンプルで、平行エッジを持つ、厚過ぎないフォントが適しています。

「ノーマルテキスト」では、テキストは変更されません。ノーマルテキストは、木型の方向に関 わらず、常に出力され読み取り可能になります。すべての Windows ドライバ、EPSF、ビットマッ プ出力など、フォントをサポートする出力形式に適しています。

上記の 3 つのオプションすべてでは、テキストは右側が上の状態で出力されます。反対向きにテキ ストを出力するには、「テキストのアウトライン化」または「テキストをラインに変換]ツールを 使用して、デザインのテキストまたはラインを変換する必要があります。

二重線を指定

二重線を指定をチェックすると、二重線を指定について警告し、出力を実行するときにその周囲に 小さいピンクの長方形を描きます。

## **Resko**

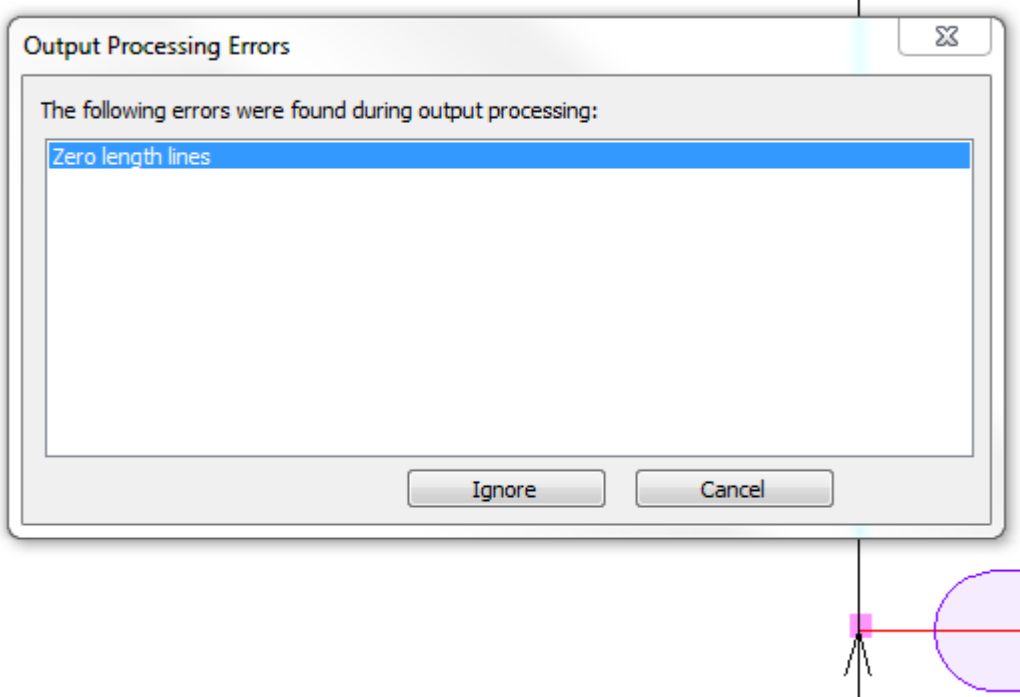

無視をクリックして、無視して出力を続行するか、キャンセルをクリックして出力を停止し、デザ イナーの調整を使用して削除できるようにします。

罫線カットバック寸法

[処理]タブの**[**罫線カットバック寸法**]**は、刃罫の上側の長さが刃罫の下側の長さと異なるときに、 スチールカウンタまたはその他の時間の罫線カットバック寸法の出力の表示を切り替えます。[出 力]メニューの[スチールカウンタ]フォルダの罫線カットバックプロット例はこのオプションを使用 します。この機能を使用する場合、出力をレイヤーに送信するカスタム出力を作成することがあり ます。これにより、罫線カットバック距離寸法がワークスペースに保存されます。

...

Crease cutback dimensions

次に、罫線カットバックプロット出力の詳細プレビューを示します。

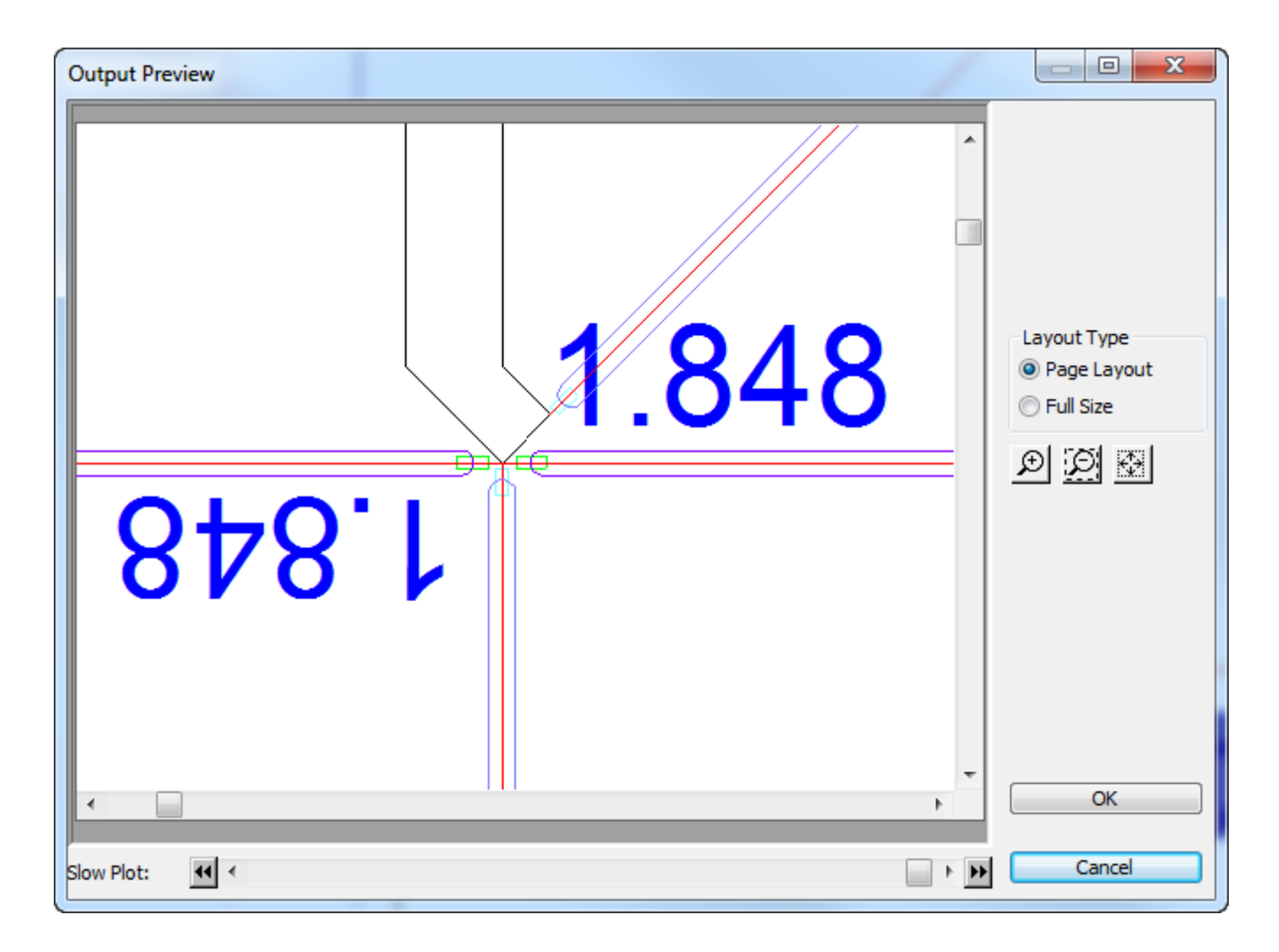

出力の[処理]タブでその他のオプション([**...**])をクリックすると、[罫線カットバック寸法] ダイアログボックスが表示されます。

### **ArtiosCAD**

## Cesko

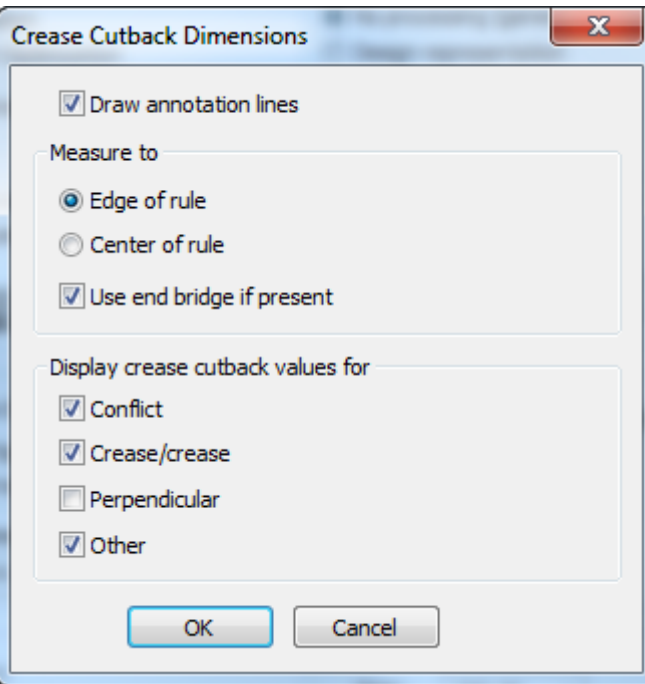

**[**注釈ラインの作成**]**では、罫線カットバックから測定グループで選択した点までの注釈ラインの長 方形を描画します。

- [刃罫のエッジ**]**は、罫線刃罫が境を接している刃罫と重ならないように、ArtiosCADが計算す る点です。
- [刃罫の中央**]**はドラフトの罫線の端です。
- **[**存在する場合はエンドブリッジを使用**]**は、罫線のブリッジの端までを測定します。

グループの表示罫線カットバック値のチェックボックスは、ArtiosCADが出力の特殊な状態を警告 するかどうかを決定します。

- **[**競合**]**は、推定された刃罫の端が罫線カットバックよりも長いときです。この場 合、ArtiosCADは**!!!**を示します。これらはラインタイプ注釈3です。
- **[**罫線**/**罫線**]**は、アスタリスク**\***が付いた他の罫線と交差する罫線を警告します。ArtiosCADは常 に罫線が他の刃罫に触れないように、十分にカットバックされていることを前提とします。2つ の罫線が交差すると、優先される罫線がわからず、手動チェックを求める警告が行われます。 これらはラインタイプ注釈4です。
- **[**垂線**]**は、予想される罫線の端が正確に刃罫の幅の半分になるときです。これは予想される場 合であるため、このオプションはデフォルトでオフです。設計の刃罫が異なるポインテージの 場合、このチェックは想定通りに動作しない場合があります。これらはラインタイプ注釈5で す。
- **[**その他**]**は、刃罫が奇数の角度でカットと交差するときなどの場合です。これらはラインタイ プ注釈です。

注**:**

- テキストのサイズは、プロパティデフォルトのテキストカタログエントリに基づきます。
- 寸法はポンド・ヤード法では3の小数点位置、メートル法では4です。

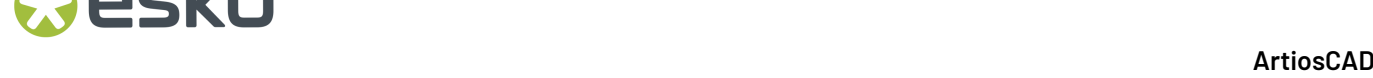

制限事項

- ArtiosCADは特殊刃罫を通常のラインとして処理します。スロットまたは実際を指定する方法は ありません。
- ArtiosCADは罫線の端が面取りされたり、円形ではない、角であることを前提とします。
- ArtiosCADは、罫線が中央で交差している場合に、罫線の分割が必要であることを検出しませ  $h_{\rm o}$
- サイズ以外の寸法表示をカスタマイズする方法はありません。小数点位置のフォント、色、数 字はすべて固定です。
- 注釈ラインの形状またはタイプをカスタマイズする方法はありません。

ストリッピング領域

ストリッピング領域コントロールは、ArtiosCADがビューモードからのカラーストリッピング領域 と、ステーションナンバーおよび余剰ナンバーを、出力に含めるかどうかを制御します。ストリッ ピング領域を有効にした場合の、レイアウトのPDF出力の例を以下に示します。

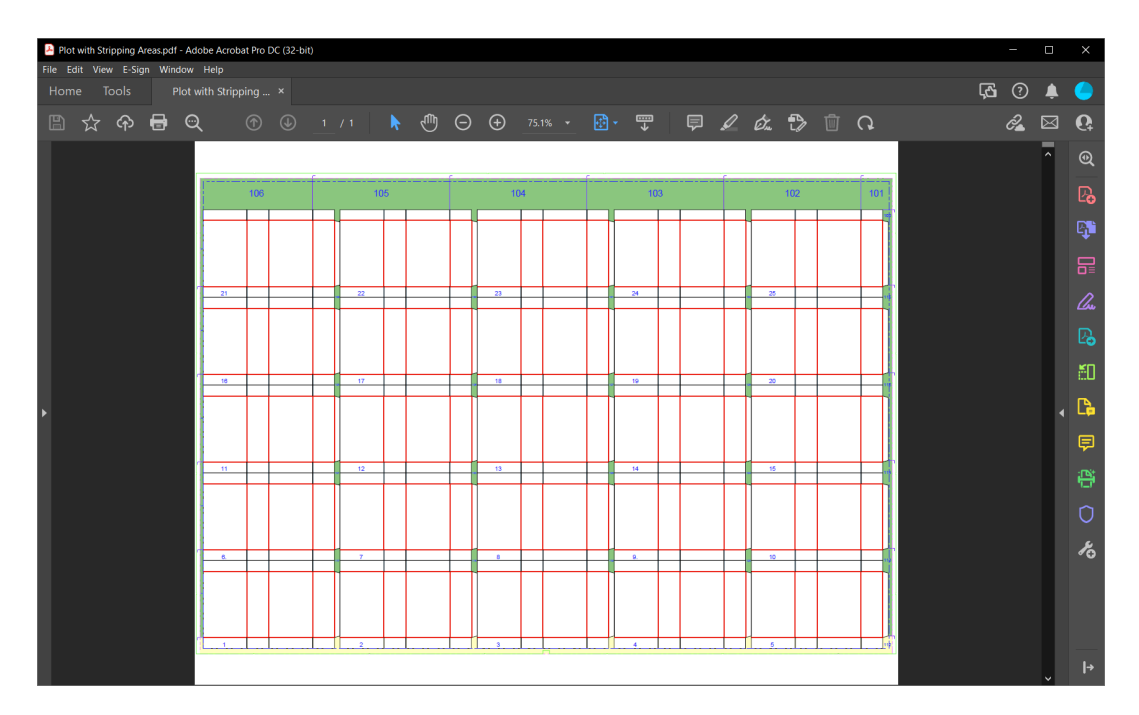

ステーションおよび余剰番号

「ステーション番号]および「余剰番号」は、ArtiosCADがこれらの番号を出力に含めるかどうか をコントロールします。雌型ストリッピングボードの場合、ArtiosCADは上側ストリッピングボードで再利用 できるブロックのみをエッチングします。これは、他のブロックをエッチングしても意味がないた めです。

[ダイソー]タブ

### esko

[**Kongsberg** ダイソー]グループ

このタブは、出力が「Kongsberg ダイソー]の場合のみに表示されます。

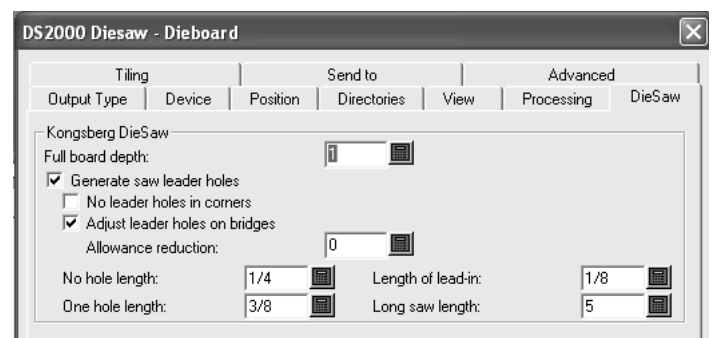

[ボード全体の奥行き]は、木型の厚さです。

「刃リードエッジ作成]は、ArtiosCAD でリードエッジを作成するかどうかを制御します。リード エッジは、木型のドリル ホールです。刃をそこに合わせることで、適切な位置からカットを開始 できます。リードエッジは、刃でカットする前に作成します。

[角にリードエッジなし]を選択すると、ArtiosCAD が角にリードエッジを自動的に作成するのを 防ぎます。その代わりに、リードエッジは、角を形成するように交わる線のブリッジ上に配置され ます。

[ブリッジ上のリードエッジを調整]では、ブリッジのいずれかの終端でリードエッジが発生す る場合に、ArtiosCAD でリードエッジを互いに離す方向に移動できます。この場合、2 つのホール 間に残った素材量では、強度が十分でなく、破損する可能性があります。そのため、リードエッジ の中心が線の終端からオフセットされ、ブリッジの破損が防がれます。この処理を次の図に示しま す。

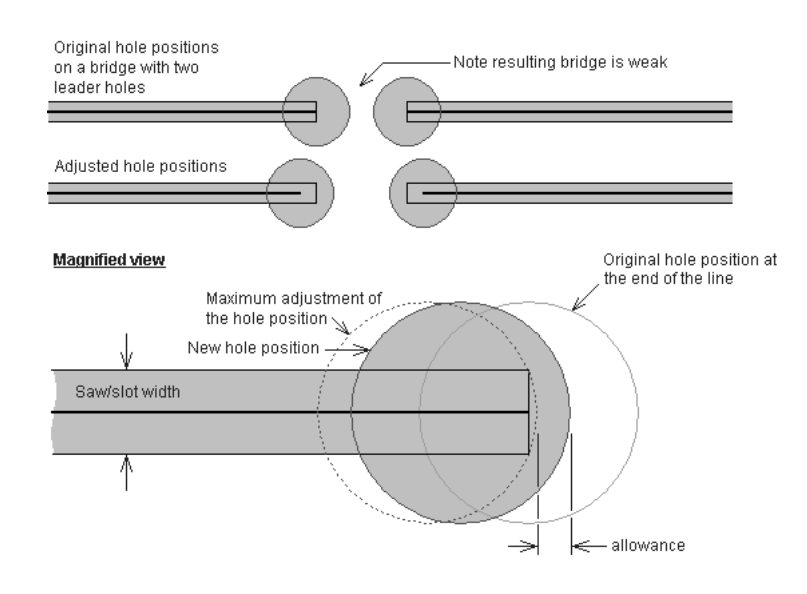

「リーダーホール分の予備領域]では、ホール位置の最大調整からのリードエッジのエッジのオフ セット量を指定します。最大調整では、刃罫パスの終端に接してリードエッジのエッジが配置され ます。[リーダーホール分の予備領域]は、接線位置から離れた方向へのリードエッジの移動距離 です。

[ホールなしの長さ]フィールドで指定した長さよりも短い線には、ドリルされたリードエッジは 存在しません。その代わりに、導入線の開始点にホールのある導入線カットがあります。導入線の 長さは、[差込距離]フィールドで指定します。

[ホール **1** つの長さ]フィールドの値よりも短い線 (ただし、[ホールなしの長さ]フィールドの 値よりも長い) には、1 つのみのドリルされたリードエッジが配置されます。

[長い刃の長さ]フィールドの値では、最もすばやいソーイング時間に最適化された線の最小長さ を設定します。長い刃の長さよりも長い線では、線とリードエッジの方向は、ソーイング時間の最 適化によって決定します。この値よりも短い線の方向は、最少数のリードエッジを使用する方向に 設定されます。この値より長い接続線では、リードエッジは共有されません。

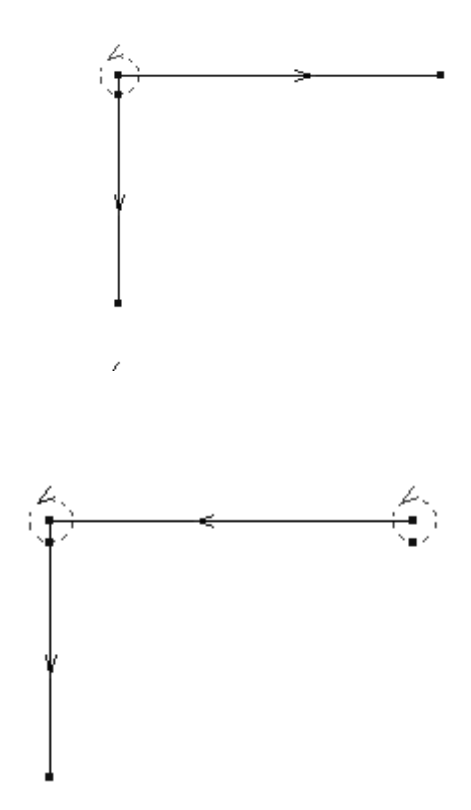

### [タイリング]タブ

[タイリング] タブの設定では、出力のスケールが大きすぎて出力媒体のシートに収まらない場合 の動作を制御します。

## **O**esko

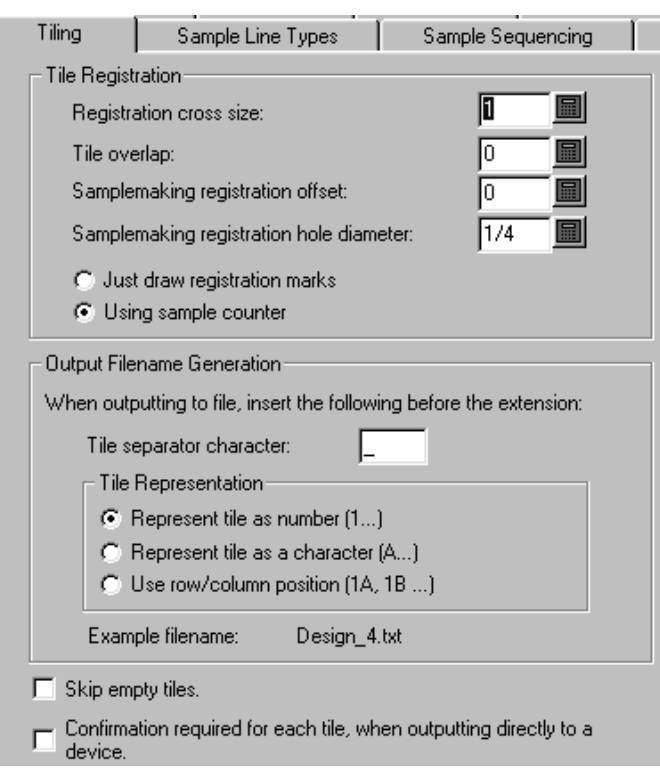

[空白タイルを除く]では、ArtiosCAD に空白タイルを出力しないように指示します。すべてのタ イルを1つの大きなシートでアセンブルする場合は、アセンブラでの混乱を避けるために、このオ プションを選択しないままにしておくことができます。

[デバイスへ直接出力する際に、それぞれのタイルを確認する]では、各タイルの出力時にユーザ に[**OK**]をクリックすること要求するように ArtiosCAD に指示します。このオプションは、出力デ バイスでタイル別で媒体を再ロードしなければならない場合に便利です。

「タイル登録」グループ

このグループのオプションでは、アセンブリでのタイルのマーク方法を制御します。

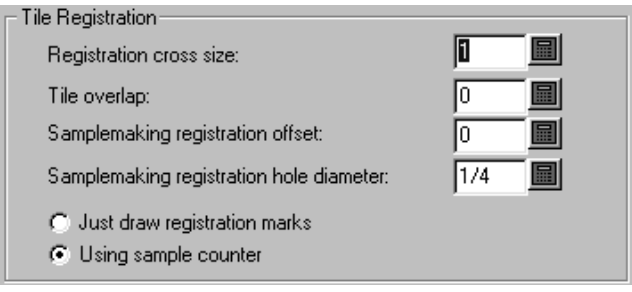

[クロスサイズ]は、クロスマークの全体的な高さおよび幅です。このオプションをゼロに設定 すると、出力でのトンボの描画をオフにします。また、トンボは、他のタイルと整列したタイルの コーナーのみに描画されます。最初のタイルの左下隅には描画されません。

[タイル重なり]は、次のタイルとの重なりの量です。この値は、水平および垂直の重なりの両方 で使用されます。ゼロの値は、重なりなしを意味します。トンボでゼロの値を使用すると、クロス マークがコーナー マークに変わります。

「サンプル作成穴穴直径]は、サンプル出力の場合のみ使用可能です。これは、オーバーサイズ のサンプルの登録を支援する目的でサンプル素材にカットされるホールの直径です。直径の値は、 ゼロからトンボ サイズの間でなければなりません。ホールは、トンボの中央に配置されます。

[サンプルカウンター使用]および「トンボを作成]は、サンプル出力でも使用できます。これ らのオプションでは、この出力の実行時にカウンターが使用されるかどうかが示されます。[トン ボを作成]を選択すると、メイン サンプル出力ダイアログ (出力の実行時に表示されるダイアログ) の[カウンター作成]ボタンが[登録]ボタンに変わります。タイルが要求されていない場合、こ のボタンは使用できません。このオプションを選択すると、サンプル ペンを使用して描画された トンボだけを含む出力ファイルが生成されます(「カウンター作成]ファイルの指定を使用)。

「出力ファイル名作成] グループ

「出力ファイル名作成]グループのオプションを使用すると、出力先をファイルに設定している 場合に、各タイルに一意の名前が自動的に作成されます。両方の条件が満たされた場合 (ファイル への出力および出力デバイスにフィットできるサイズより大きい)、このグループのオプションに よって、出力ファイルの名前が個別のタイルを示すように変更されます。

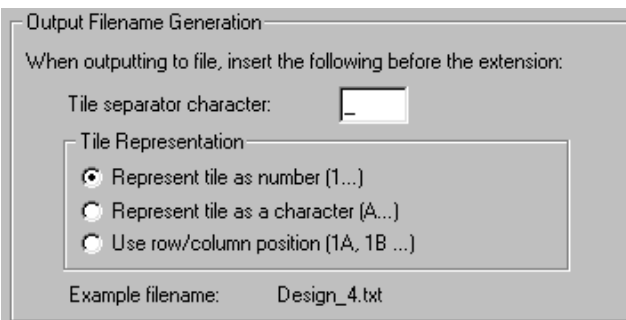

[サンプル線種]タブ

サンプル作成で使用する線種およびツールは、[サンプル線種]タブで設定します。

### **ArtiosCAD**

## **Caesko**

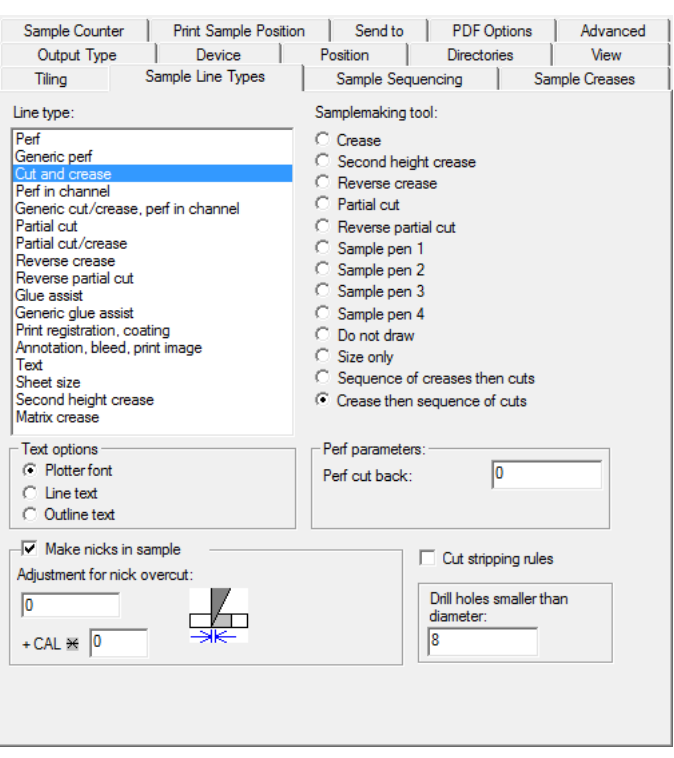

出力の実行時における線種の処理方法を設定するには、[線種]グループで線種を選択し、[サン プル作成ツール]グループでツールを選択します。右下にツールの設定が表示される場合がありま す。必要に応じて設定します。

その他のタブと同様、このタブに表示される情報は条件に応じて変わります。すなわち、タブの右 側で必要とされる情報は、タブの左側で選択した項目によって異なります。実際に表示される内容 は、上記の図と若干異なる場合があります。

ボードの厚さに基づくサイズのサンプルでニックを作成するには、[**+ CAL \***]の横にあるフィール ドに乗数を入力します。

サンプルのストリッピング罫線をカットするには、[ストリッピング刃罫のカット]チェックボッ クスを選択します。ストリッピング刃罫は、オーバーカットを避けるためデザインから外向きに カットされます。

「サイズのみ]サンプル作成ツールは、出力サイズを計算するために使用します。レイヤーに出力 する場合にのみ使用します。

Re-board ®を使用する場合、サンプルメーカーでは素材に小さな穴をカットすることはできないた め、代わりに、ドリルツールが使用されます。カットではなく、ドリルする穴の[次の直径より小 さいドリル穴]に適切な値を入力します。ドリル穴を使用する場合、デフォルトの線種ではなく、 より太い実線を使用するように、プロットスタイル定義の [サンプル] タブの [サンプルドリル ホール]線種を更新する必要があります。

「テキストオプション]グループ

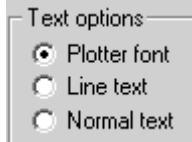

[プロッター フォント]では、出力デバイスに対して、テキストのレンダリングでそのビルトイ ン フォントを使用するように指示します。CFF2、DDES、Elcede DieCAD、DXF など、フォントで はなくペン プロッタまたはシンプル テキスト エンティティをサポートするドライバでこのオプ ションを使用します。

「テキストをラインに変換]では、テキストをジオメトリに変換します。ジオメトリは、出力時 に変形によって影響を受けます。ライン テキストはダイ上にテキストをエッチングする場合に適 しています。レイアウトの編集の「名前]ツールは ASCII 文字しかサポートしないため、このオプ ションは特にアジアの言語の場合に役に立ちます。ダイやストリッピングツールでライン テキス トを使用するには、適切なフォントでテキスト項目を色なしでダイまたはストリッピングボード レイヤーに追加して、ライン テキストを設定した出力を使用します。ライン テキストのフォント には、シンプルで、平行エッジを持つ、厚過ぎないフォントが適しています。

[ノーマルテキスト]では、テキストは変更されません。ノーマルテキストは、木型の方向に関 わらず、常に出力され読み取り可能になります。すべての Windows ドライバ、EPSF、ビットマッ プ出力など、フォントをサポートする出力形式に適しています。

上記の 3 つのオプションすべてでは、テキストは右側が上の状態で出力されます。反対向きにテキ ストを出力するには、「テキストのアウトライン化]または「テキストをラインに変換]ツールを 使用して、デザインのテキストまたはラインを変換する必要があります。

「サンプルでニックを作成] グループ

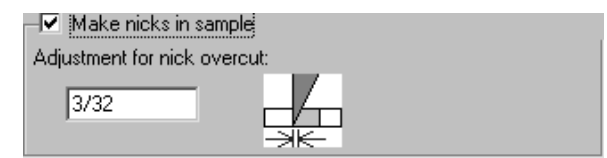

[サンプルでニックを作成]チェックボックスでは、サンプルのカット時にニックを作成するかど うかを制御します。出力するデザインで定義されているとおりに、サンプルカッターでニックを作 成するにはこのチェックボックスを選択します。ニックを無視する場合は、チェックボックスをク

リアします。チェックボックスを選択すると、[ニック オーバーカットの調整]フィールドが使 用可能になります。これは、刃の先端と刃が素材から出るポイント間のオフセット距離です。

[サンプル配列]タブ

[サンプル配列]タブの設定では、サンプル作成時およびレイアウト シーケンス設定時の問題に 対する対処方法を制御します。

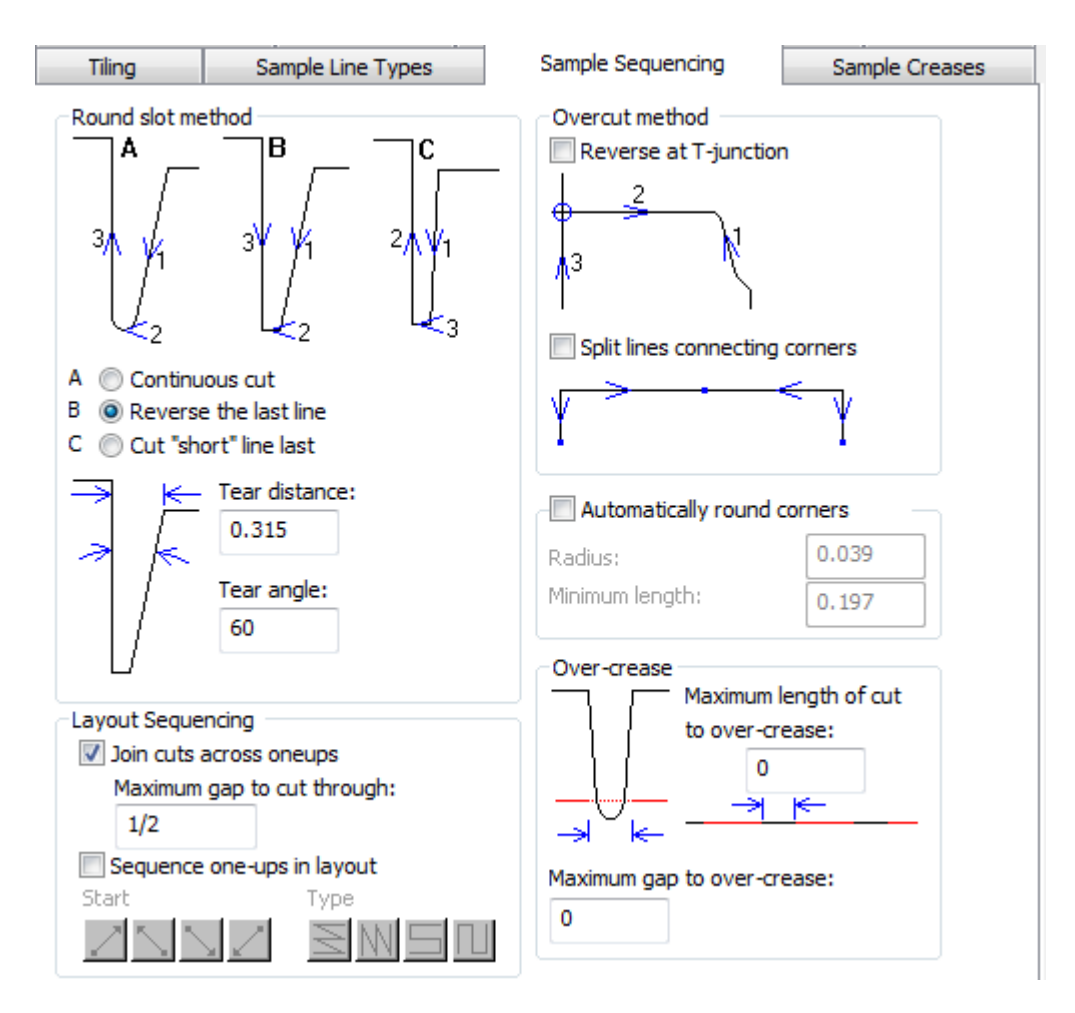

[接続コーナーのライン分割]と[自動円コーナー]の両方を選択することはできません。

**[**レイアウトでの単面図のシーケンス**]**については、[処理]タブのレイアウトシーケンスグループセ クションを参照してください。

サンプルメーカーでラベルを切り取るときには、**[**単面図にわたる切り取り線を結合**]**では、ナイフ を持ち上げラベルごとの切り取りに戻るのではなく、サンプルメーカーが高速進行の整列されたラ ベル間のギャップを通して切り取りを保持します。**[**切り通す最大ギャップ**]**はこの動作のサイズ制 限を設定します。

注**: [**単面図にわたる切り取り線を結合**]**を選択するときには、**[**レイアウトでの単面図のシーケン ス**]**を使用できません。また、オプションの組み合わせの実装方法により、他の製品では他の機能 は期待どおりに動作しない場合があります。本文書の作成段階では、[単面図にわたる切り取り線 を結合]が有効になっていると、iPCを使用するとき、[円形スロット方法]グループのオプショ ンと[オーバーカット方法]グループの[接続コーナーのライン分割]は期待どおりに機能しませ  $h_{\alpha}$ 

「円形スロット方法]グループ

鋭角なコーナーのカッティングでは、カットする素材が裂ける場合があります。[円形スロット 方法]グループのオプションでは、鋭角なコーナーのカット方法を制御します。鋭角なコーナー は、[破損最小距離]および[破損最小角度]を使用して指定します。

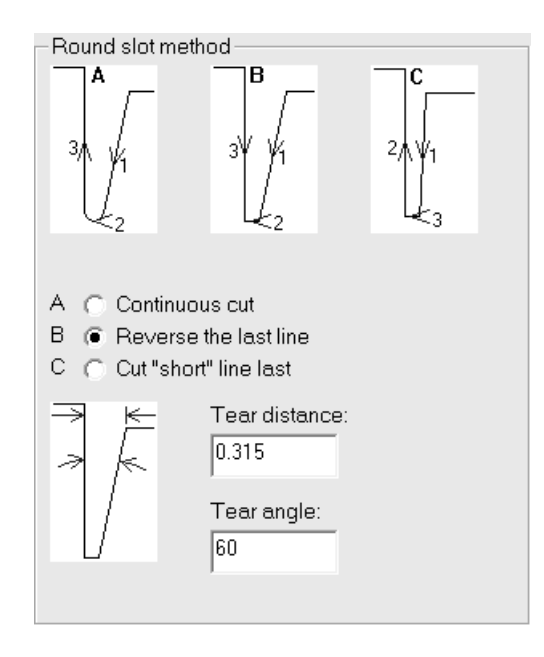

コーナーが[破損最小距離]で定義した距離よりも狭い場合、そのコーナーは鋭角なコーナーとし て扱われます。コーナーが[破損最小角度]で定義した角度よりも小さい場合、そのコーナーは鋭 角なコーナーとして扱われます。

オプション A である「連続カット]では、スロットのすべての線を1つの方向でカットします。

オプション B である「最終線をリバース]では、最終線を反転して、スロットに切り込みを入れま す。

オプション C である「短い線を最後にカット]では、長い線を最初にカットしてから、線を接続し ます。

「オーバーカット方法]グループ

サンプル作成の仕組みでは、刃が線の終端を少し越えてカットする必要があります。線の方向がサ ンプル方向である場合、この要件によってサンプルに跡が残ります。刃に対して垂直後方エッジを

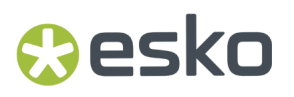

備える Kongsberg などのサンプル テーブルでは、この問題は線を逆転することで解決できます (た だし、鋭角なコーナーで必要とされる線の順序と対立しない場合のみ)。

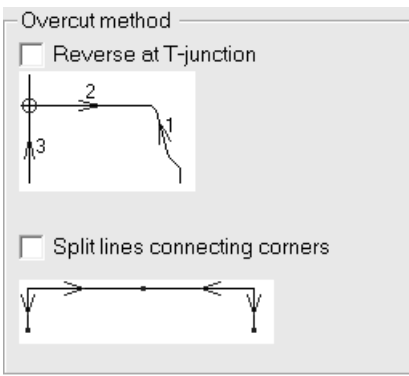

[オーバーカット方法]グループでは、垂直交差の位置 (**T** 接点) で逆転させるオーバーカット方法 を設定できます。[接続コーナーのライン分割]を指定することもできます。

[自動円コーナー]グループ

サンプルメーカーによっては、コーナーを半径に自動的に置き換えて、ナイフ リフトの回数を減 らすことができます。

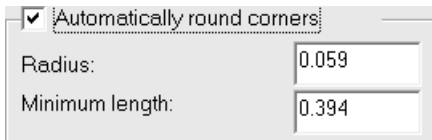

[半径]フィールドでは、半径のサイズを設定します。コーナーを半径で置き換えるには、コー ナーを形成する最も短い線が最低でも[最小の長さ]フィールドで指定した長さでなければなりま せん。

「オーバー罫線]グループ

オーバー罫線は、罫線ホイールによって作成するギャップおよびカット上を通過する継続的な罫線 です。[オーバー罫線]グループでは、リフトなしで罫線ホイールが通過するギャップとカットの 最大サイズを指定します。

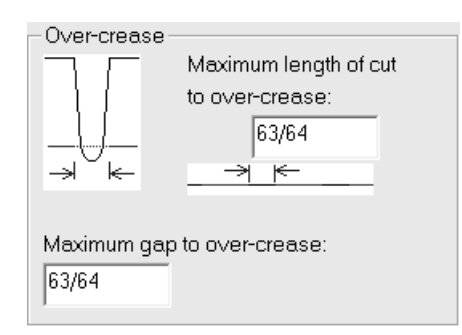

「オーバー罫線]グループの「オーバー罫線へのカットの最大長さ]フィールドに値を設定し て、1 つの線として出力する場合と個別の線として出力する場合の制限を設定します。

「オーバー罫線へのカットの最大長さ]フィールドの値では、短いカットや罫線をシーケンスとし て出力し、長いカットや罫線を個別に出力するための制限を設定します。一連の短いカットを1つ の長い罫線として出力する必要のある場合は、このフィールドを調整します。

「オーバー罫線への最大ギャップ」フィールドの値をリフトなしで罫線ホイールが通過するギャッ プの最大サイズに設定します。

[サンプル罫線]タブ

このタブのコマンドでは、サンプル作成マシンでの罫線の作成方法を制御します。

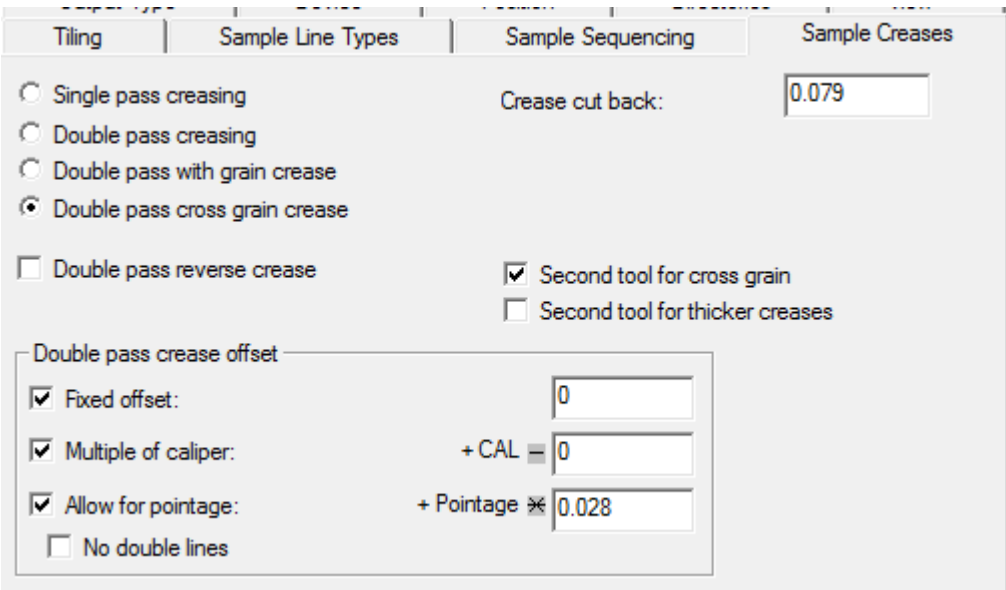

[罫線を一度押し]と[罫線を二度押し]では、罫線を作成するために罫線ツールが素材上を通過 する回数を制御します。[段目方向の罫線を二度押し]と[反段目方向の罫線を二度押し]では、 指定の方向の罫線を作成するために、罫線の二度押しのみを実行したり、[ダブル パス罫線オフ セット]グループのオプションを使用します。

[逆罫線を二度押し]、[**2** 番目のツール (反紙目方向)]、[太い罫線用の **2** 番目のツール]を選 択すると、その名が示すとおりのアクションが実行されます。

[罫線 カットバック]は、両方の終端での罫線の切り落とし量です。

「ダブル パス罫線オフセット]グループ

Wesko

このグループのオプションは、[罫線を二度押し]が選択されている場合のみ使用できます。

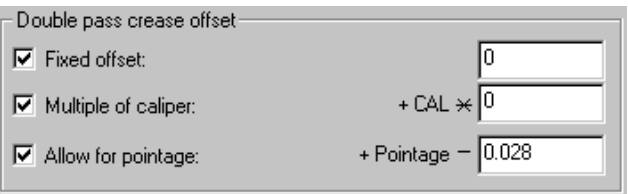

オフセットは、固定の距離 (現在の単位)、厚みの倍数、またはポインテージの許容範囲値、または これら3つの組み合わせに設定できます。

[逆罫線を二度押し]を選択すると、罫線の場合と同じ罫線オフセットが適用されますが、カウン ター チャンネルは逆罫線用に作成されます。

固定のオフセットを指定するには、[固定のオフセット]チェックボックスを選択して、値を入力 します。厚みの倍数は、[厚みの倍数]チェックボックスを選択して、値を入力します。異なるポ インテージの罫線で異なる罫線オフセットを設定できるようにするには、「ポインテージ]チェッ クボックスを選択して、スコアリング ホイールの幅を入力します。デフォルトは、0.028 インチ = 2ポイントです。これ(ポインテージ-値)が罫線オフセットに追加されます。

[サンプル カウンター]タブ

このタブのオプションでは、サンプル カウンターの作成方法を制御します。 [パラメーター] グ ループの各罫線タイプについて、罫線チャンネルのタイプ、幅、カウンター カット バック、チャ ンネル角度を設定できます。ルーチングされたカウンターによって、チャンネル角度のフィールド の削除およびルーチング ツール幅のフィールドの挿入を実行することで条件的テキストが呼び出 されます。紙目角度許容度は、すべての罫線タイプで同一です。

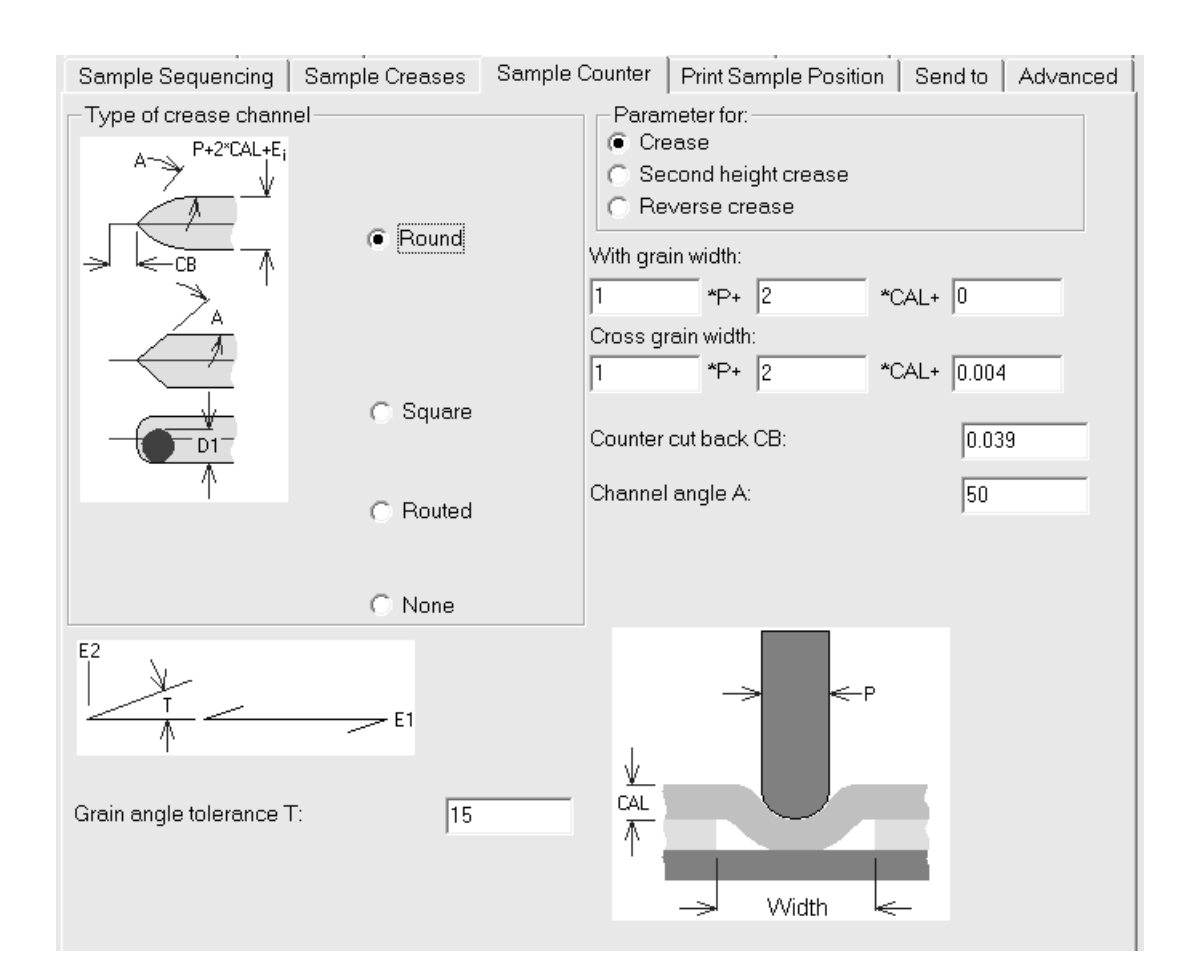

[サンプルの出力位置]タブ

[サンプルの出力位置]タブでは、サンプル プリンタでのサンプル グラフィックの印刷方法を指 定できます。

このタブには、[配置]タブとまったく同じコントロールが含まれています。

[送信先]タブ

[送信先]タブのコマンドでは、出力の結果を電子メールで送信できます。このオプションを有効 にしている出力を実行しても、デザイン ファイル自体は送信されません。Microsoft Outlook などの MAPI 対応のメール プログラムがコンピュータにインストールされている必要があります。MAPI 対 応電子メール プログラムがインストールされていない場合、電子メール関連の機能を使用しよう とするとエラー メッセージが表示されます。

### ArtiosCAD

## **Resko**

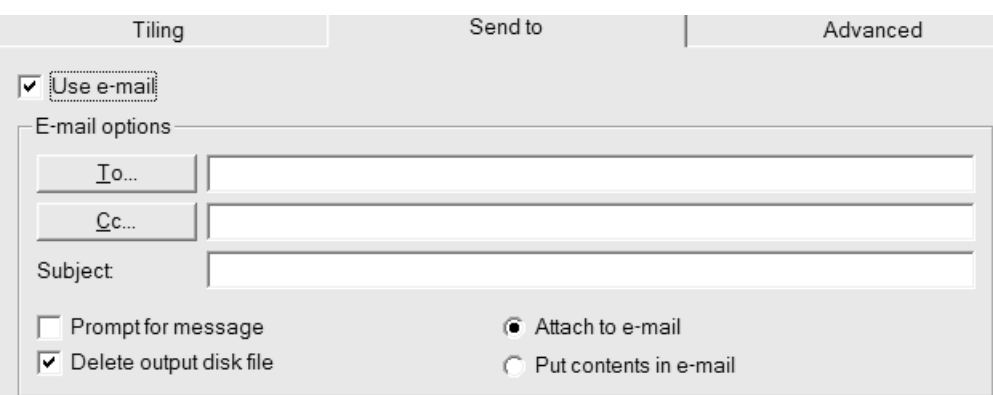

[メールを使用]チェックボックスでこの機能をオンにします。

[**To**]および[**Cc**]ボタンでは、メール プログラムのアドレス ブックから受信者を選択できま す。

[メッセージをプロンプト]では、メール プログラムでメッセージを開くことができます。この オプションを選択していない場合、ユーザの操作なしでメッセージが送信されます。

[メール添付]では、出力を添付として送信します。[内容を電子メールに載せる]では、出力の テキストをメッセージの本文に挿入します。

[出力ディスク ファイルを削除する]では、出力によって作成されたファイルを電子メールに追 加した後に削除します。ファイルを保持するには、このチェックボックスを選択解除します。

[アドバンスド]タブ

「アドバンスド」タブのコマンドは、特別な必要性を持ったユーザが使用します。

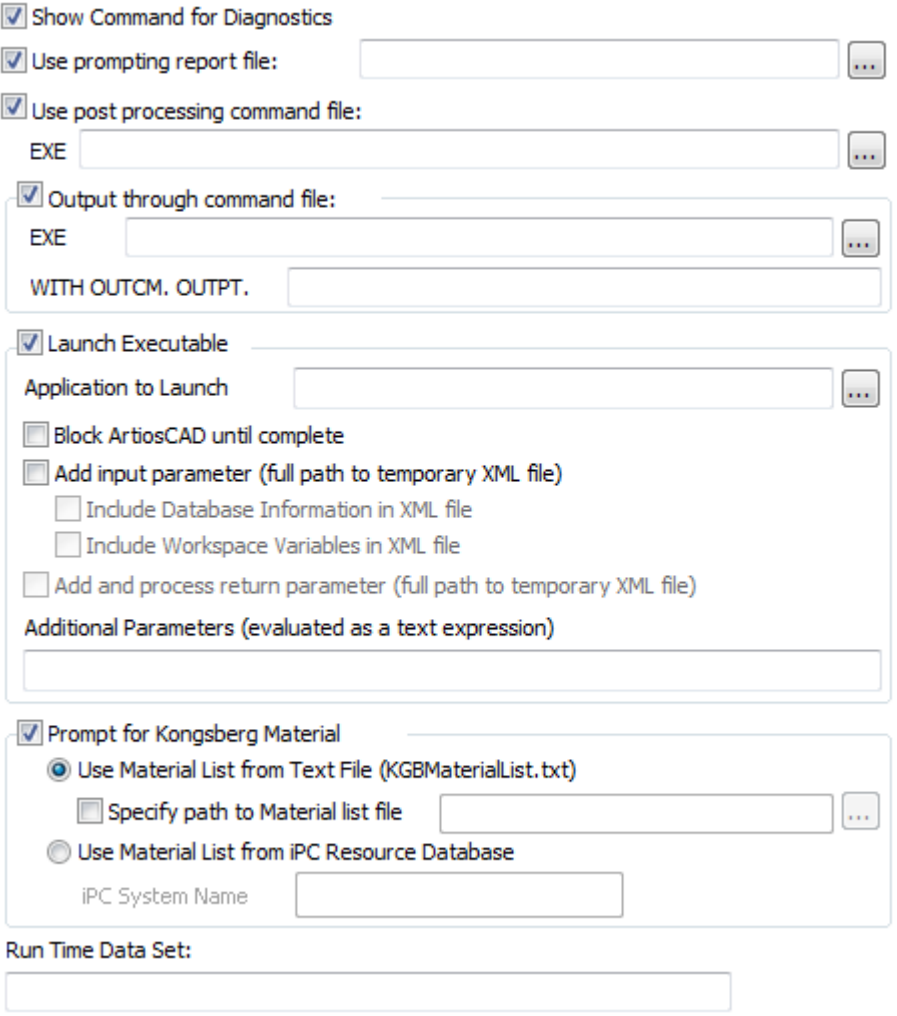

[分析のコマンドを表示]を使用すると、出力実行時の ArtiosCAD に対する指示が表示されます。 次に ArtiosCAD ではユーザに対し、 [OK] をクリックして出力を実行するか、または [キャンセ ル]をクリックして出力をキャンセルするかを決定する、次のようなメッセージを表示します。

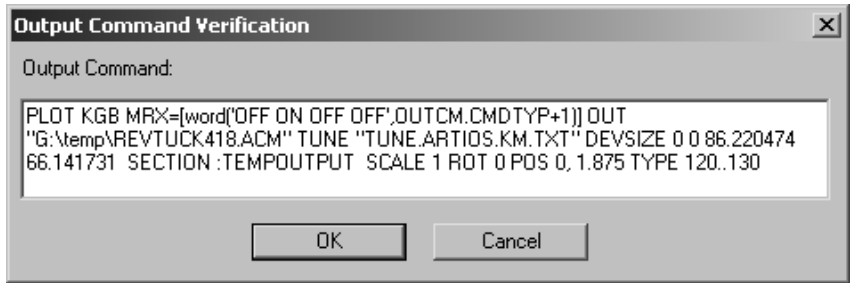

[プロンプト レポートの使用]では、出力で使用する特別レポートが示されます。プロンプト レ ポートによって、作業領域変数を要求するプロンプトが表示されます。印刷出力は作成されませ ん。このレポートを実行すると、変数が作業領域にコピーされます。DataCenter で記録する変数を 設定する場合に便利です。

### Resko

「後処理のコマンドファイルを使用]では、:TEMPOUTPUT セクションのジオメトリを修正するコ マンド ファイルの名前を指定できます。この機能は、INTERACT プログラミング言語を熟知してい る場合のみ使用してください。指定するコマンド ファイルには、メニュー ウィンドウを含むこと ができません。また、このファイルによるクラッシュの発生は避ける必要があります。

[コマンド ファイルを通して出力]では、[**EXE**]フィールドで指定したコマンド ファイルを介 して、**OUTPT** の後の入力ボックスで指定したパラメータを使用して、出力データが出力されま す。

「実行ファイル]とその関連オプションは、カスタム ソリューションを設計する Esko 担当者用メ ニューです。このメニューでは、データを ArtiosCAD から渡したり、ArtiosCAD へ戻したりするた めのプログラムが立ち上がります。

[Kongsberg 基材のプロンプト]については、次のセクションで説明します。

[作動時間の日付設定]は、GNC ドライバを使った出力の際に使用されます。

### **Kongsberg** 基材グループのプロンプト

Kongsberg 基材グループのプロンプトでは、[テキストファイルから基材リストを使用する] に よって、出力の実行時に基材設定ファイルの選択を促すメッセージが表示されます。通常、素材設 定ファイルは、Kongsberg サンプル テーブルをインストールしたときに設定されます。出力の実行 時に表示される「Kongsberg のジョブ セットアップ ファイルの指定]ダイアログ ボックスを次に 示します。

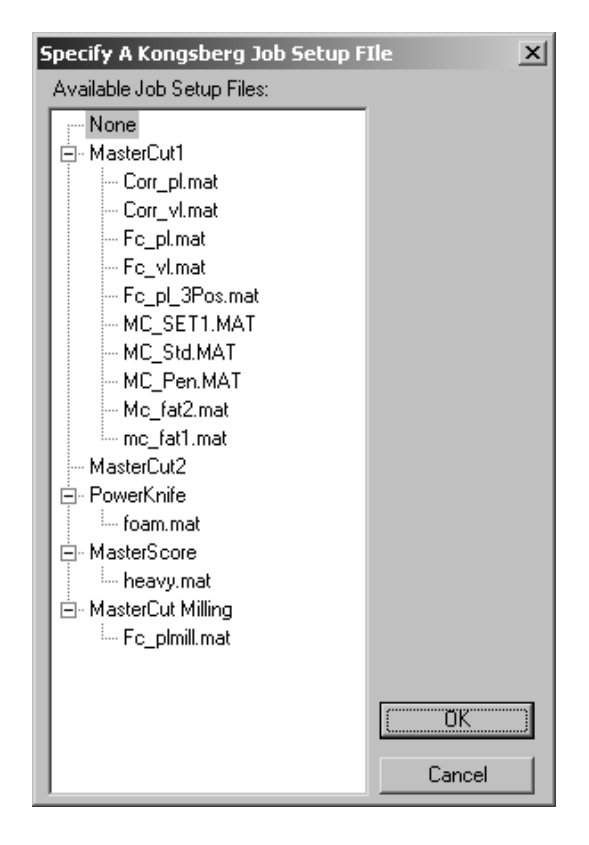

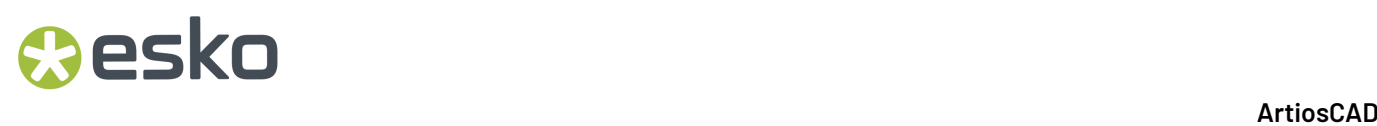

[資材リストファイルを選択] を使用すると、出力実行時に指定しなくてもファイルの既定の場 所を入力できます。

[**iPC**リソースデータベースから基材リストを使用する] を使用すると、Kongsberg フロント エン ドで実行中の i-cut Production Console (IPC) サーバの基材リストに対してクエリを実行できます。 [iPCシステム名]フィールドに、コンピュータのホスト名、完全修飾ドメイン名、または IP ア ドレスを入力します。ファイアウォールを使用している場合は、ポート 80 および 10003 を開きま す。

レコード変数定義

これらのレコードおよび変数は、[コマンドファイルを通して出力]チェックボックスで指定し たコマンド ファイルによって実行される出力で作成されます。これらのレコードを使用して、コ マンド ファイルはデザインからの情報を取得します。

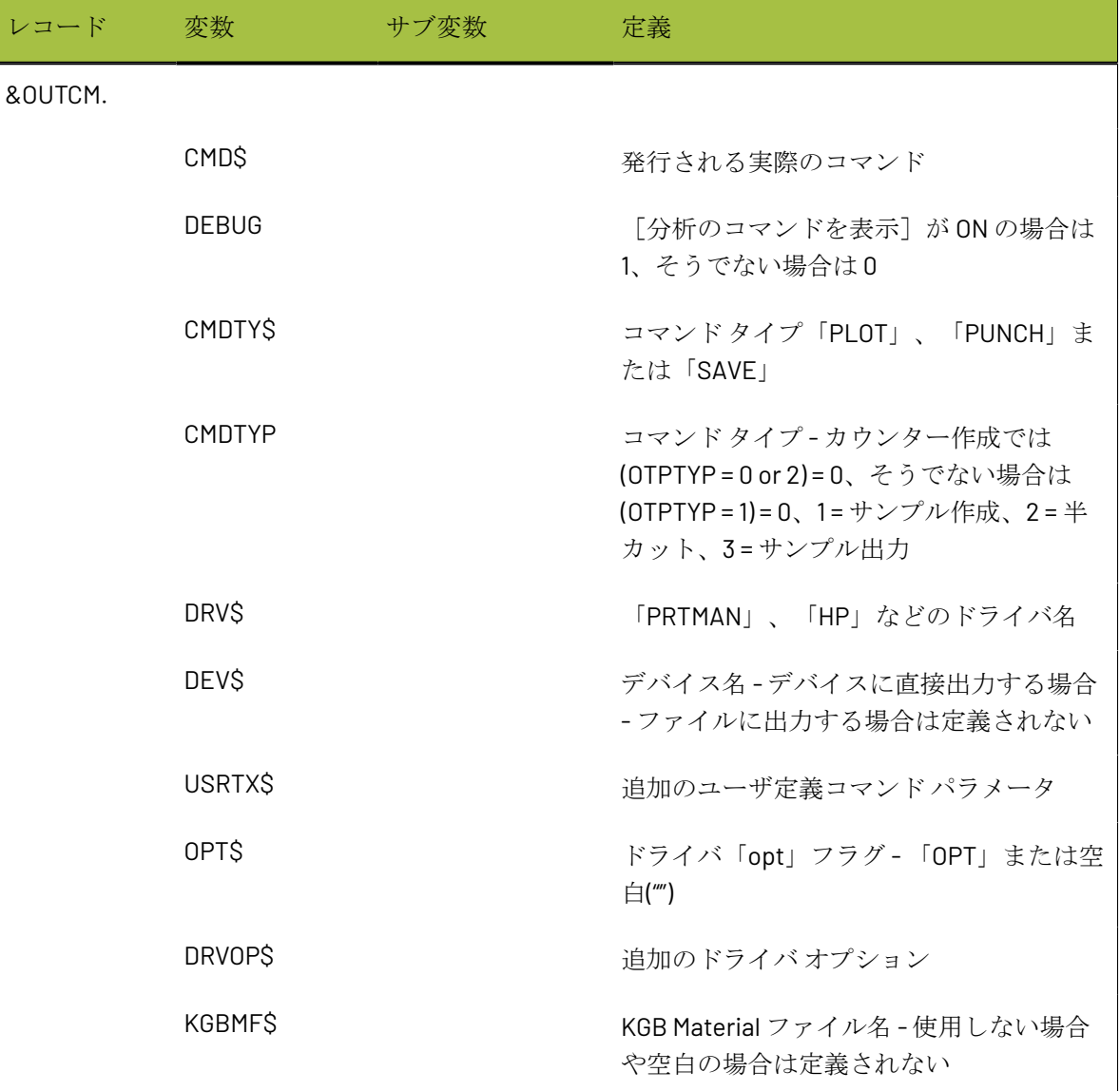

### ArtiosCAD

## **O**esko

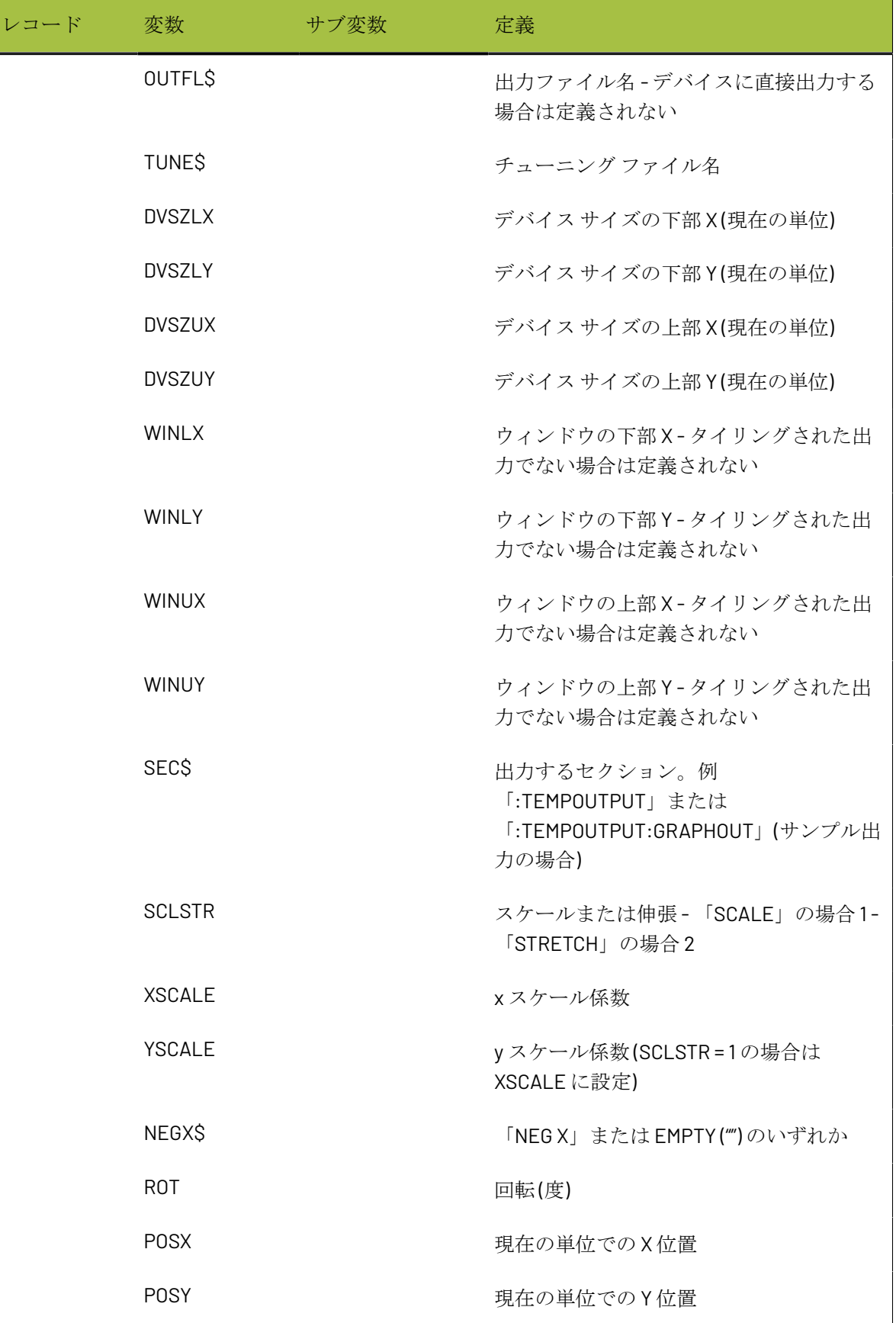

# **8 Artical Artical Artical Artical Artical Artical Artical Artical Artical Artical Artical Artical Artical Artical Artical Artical Artical Artical Artical Artical Artical Artical Artical Artical Artical Artical Artical Art**

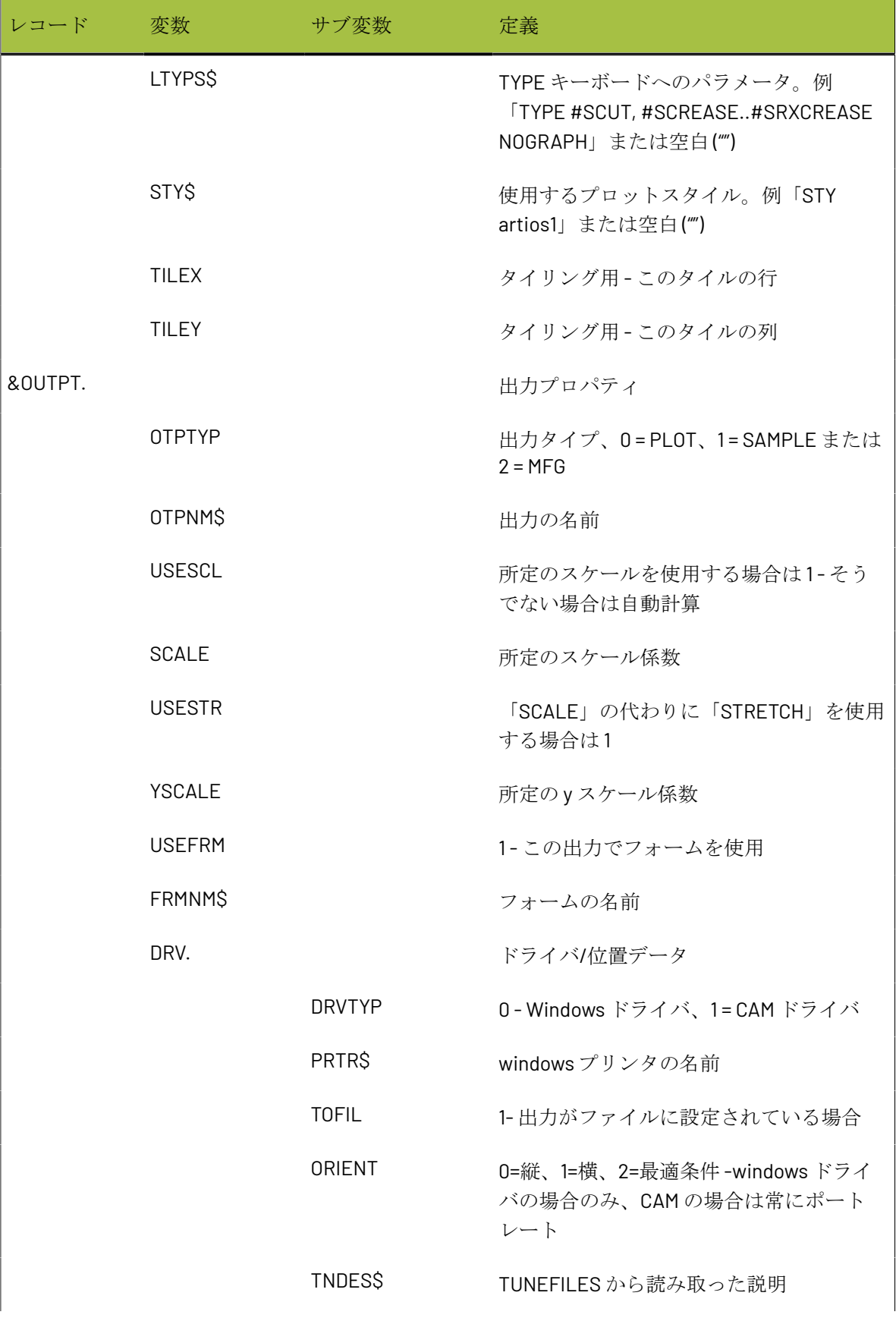

### **ArtiosCAD**

## **O**esko

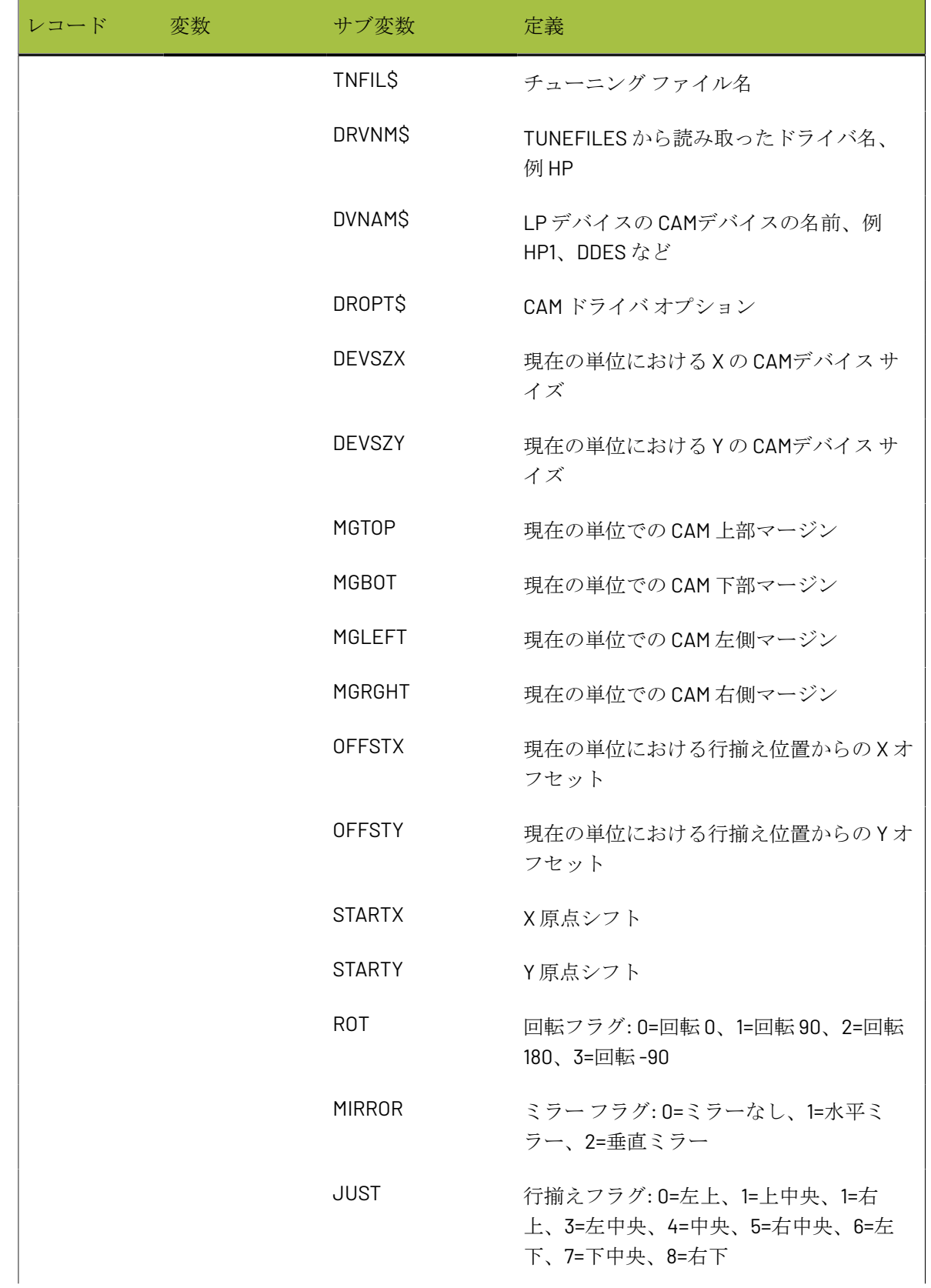

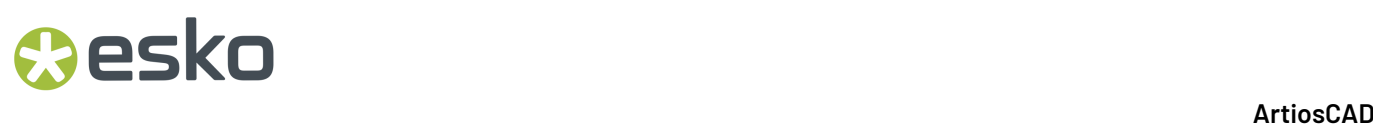

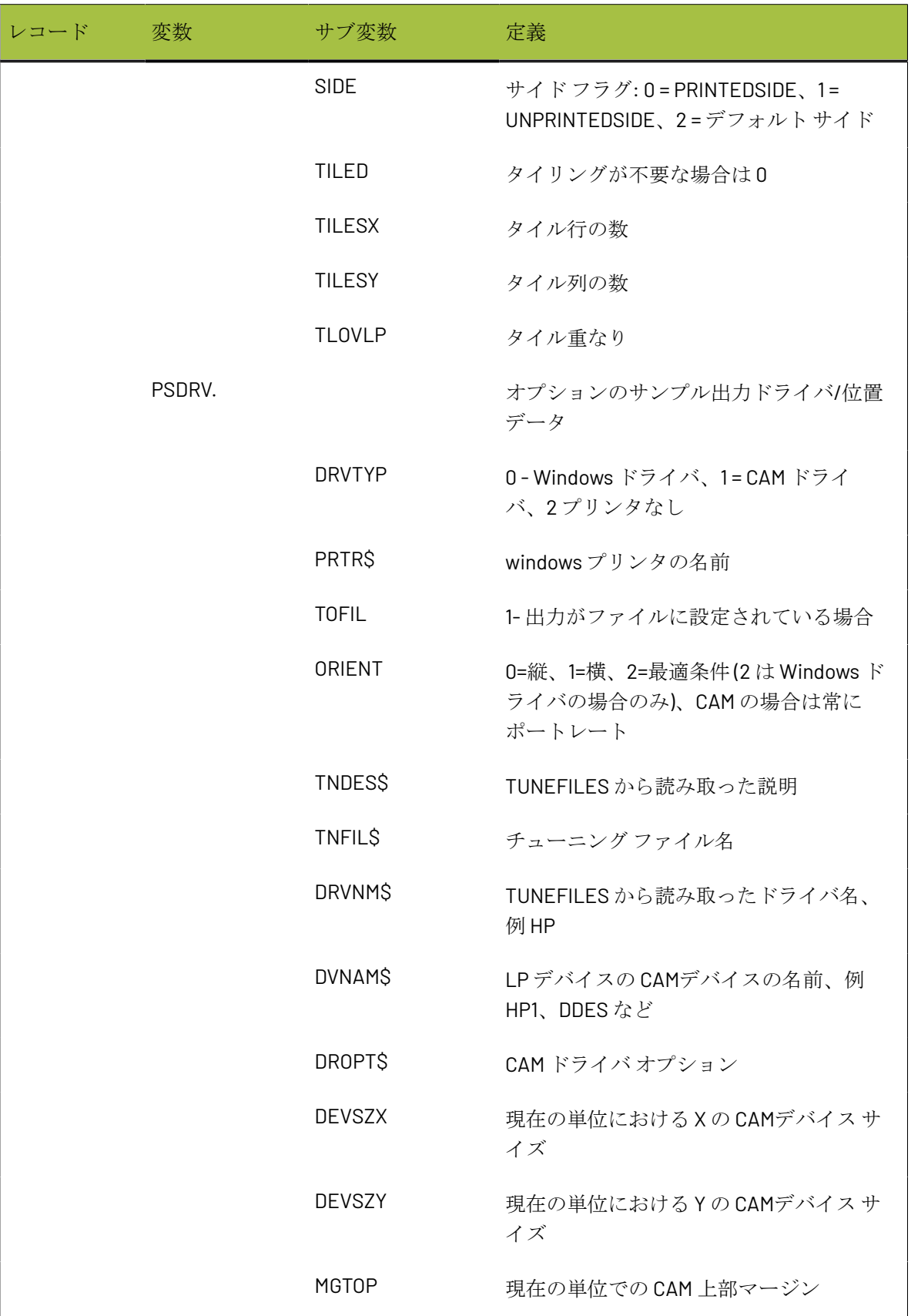

### **ArtiosCAD**

## **Besko**

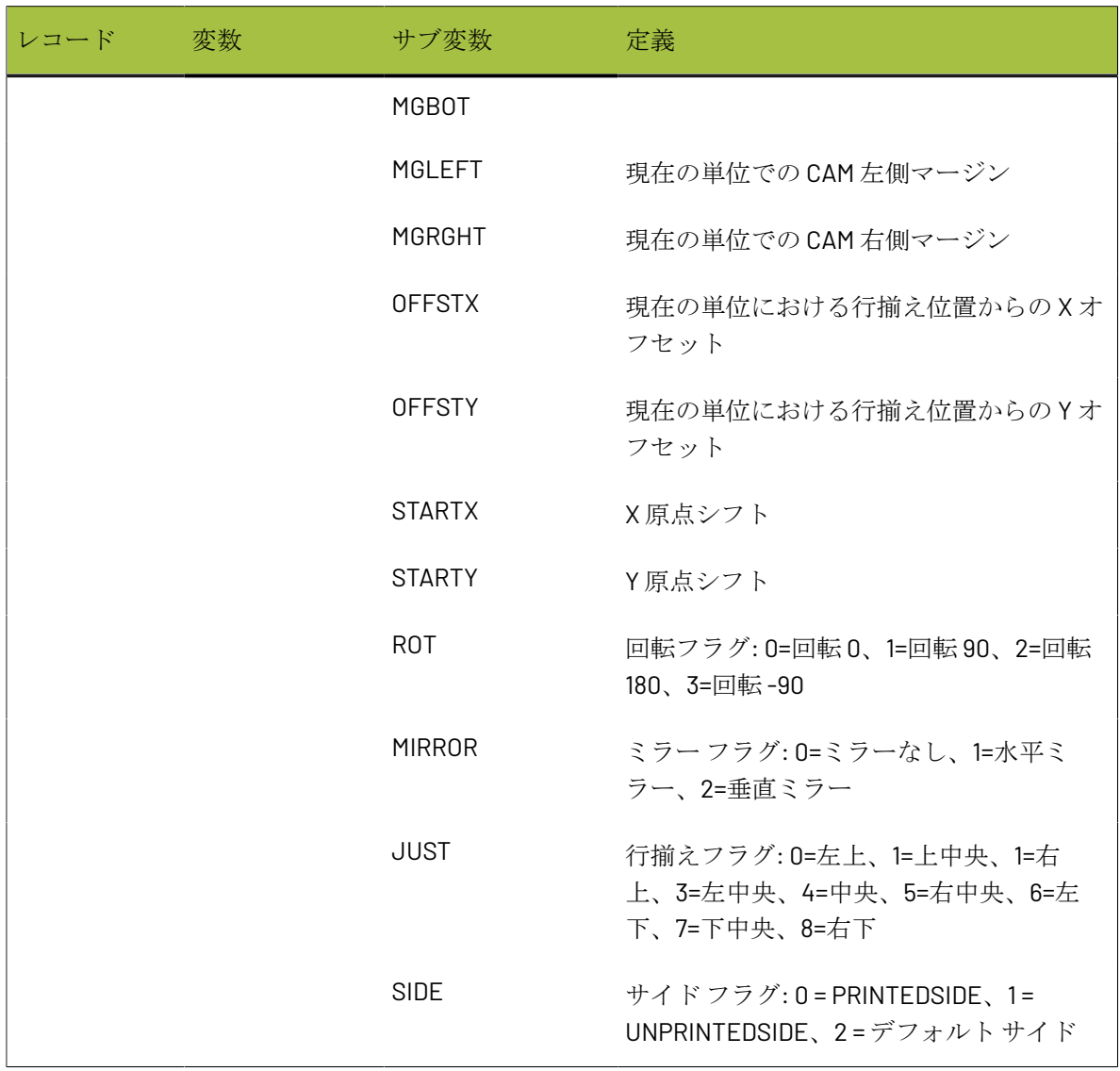

[インフォメーション フィルター]タブ

[インフォメーションフィルター]タブのコマンドでは、出力に含まれている ArtiosCADデータを 選択できます。出力タイプが [インフォメーション フィルター]に設定されていないと、このタ ブは表示されません。

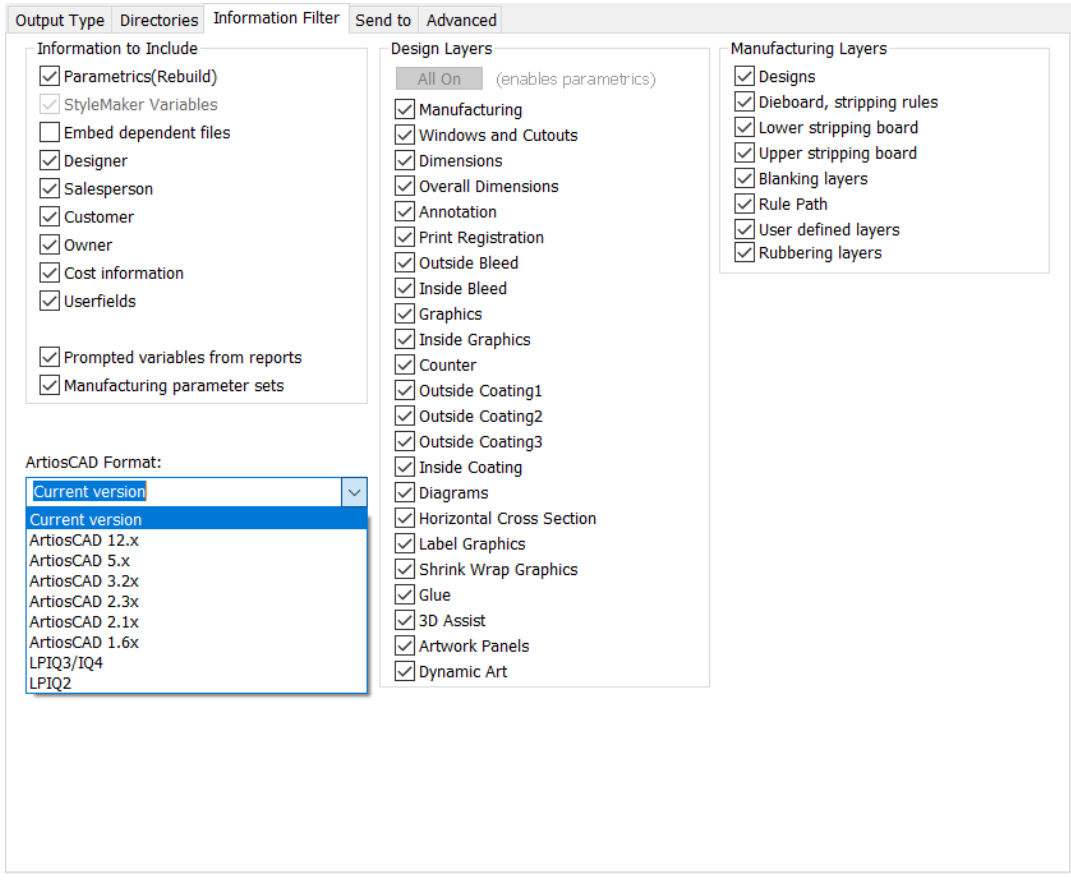

注**:** このタブの設定は、出力を選択したときに ArtiosCAD で設定したすべての表示設定に対して優 先されます。これは、送信するつもりのない情報が送信されたり、その逆が起こりえることを意味 します。

結果の作業領域を再構築可能にするには、すべてのレイヤーをオンにする必要があります。すべ てのレイヤーをオンにしていないと、[パラメトリック **(**再構築**)**]チェックボックスがクリアにな り、すべてのレイヤーをオンにするまで選択されていない状態になります。すべてのレイヤーをオ ンにするには、[全てオン]をクリックします。また、[出力タイプ]タブでサイズ変更を使用し ている場合、またはスケールが1に設定されていない場合は、作業領域を再作成できません。

「レイアウトの編集 パラメータ セット] チェックボックスが選択されていない場合、「インフォ メーション フィルター]によって、レイアウトの編集 ファイルおよびデザイン ファイルに埋め込 まれているパラメータ セットのコピーからレイアウトの編集 パラメータ セット情報が削除されま す。

[インフォメーション フィルター]を使用して出力からプロンプトテキスト変数を削除する場 合、[プロンプトテキスト カタログ]に定義されている変数のみが出力から削除されます。

**O**esko

通常、インフォメーション フィルタの出力形式は、ArtiosCAD作業領域です。インフォメーション フィルタ出力の使用可能な形式は、ArtiosCAD の現在のバージョン、選択した旧 ArtiosCAD リリー ス、**LASERPOINT IQ 3** または **4** 作業領域、**LASERPOINT IQ 2** 作業領域です。

[カウンター ツール幅]タブ

[デフォルト]のこのタブで使用できないすべてのフィールドは、実際の出力の実行時に使用可能 になります。これらのフィールドの値は、使用するボードおよびパラメータ セットによって異な ります。これらのフィールドは、出力が呼び出されたときに自動的に計算され、出力中は変更する ことができません。

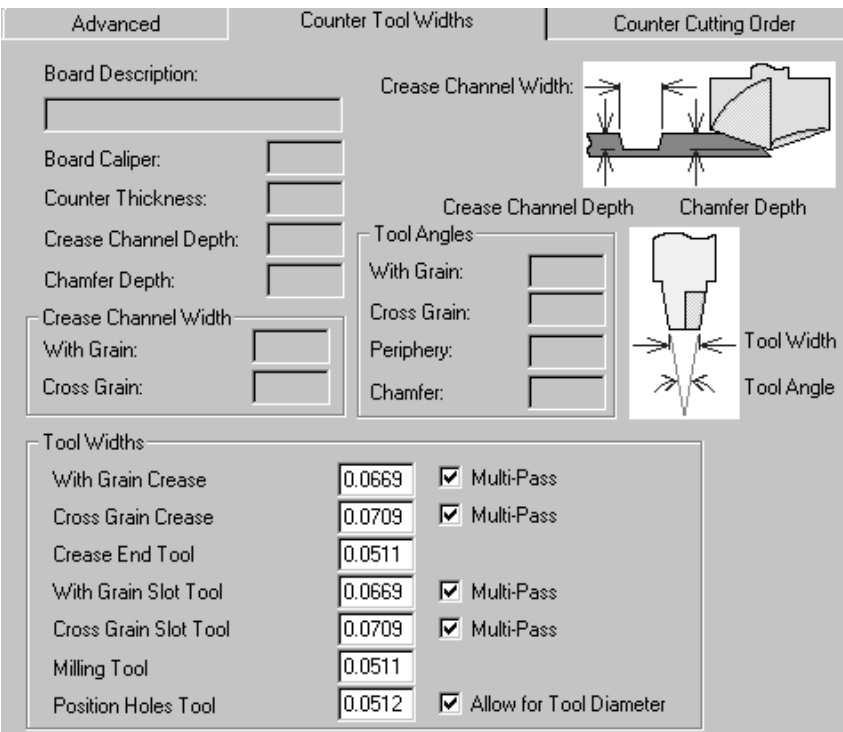

「ツール幅]グループのフィールドは、現在の単位で計測され、対応するチェックボックスを選択 している場合のみ有効になります。

[重複]チェックボックスをオフにすると、対応するフィールドが自動的に罫線の溝幅に設定さ れ、無効になります。[重複]チェックボックスをオンにすると、編集ボックスが有効になりま す。ゼロより大きなツール幅を入力すると、このツールでマルチパスが実行されます。

[穴あけ]ツールでは、[ツールの直径]チェックボックスを選択していない場合、デザイン ラ インが使用されます。チェックボックスを選択している場合は、ツールの幅が考慮されます。

指定したツール幅が大きいためプログラム ライン内に収まらない場合、何もカットされないので はなく、何かが常にカットされます。

罫線ツールのツール幅が必要な罫線チャネルよりも大きい場合は、シングル パスでカットされま す。

罫線の終端形状がクリースエンド ツールよりも狭い場合、罫線終端から同じ距離のパスがカット されます。

[カウンター カット順序]タブ

その名が示すとおり、[カウンター カット順序]タブのツールでは、カウンター カッター上での カウンター線の作成方向を制御します。

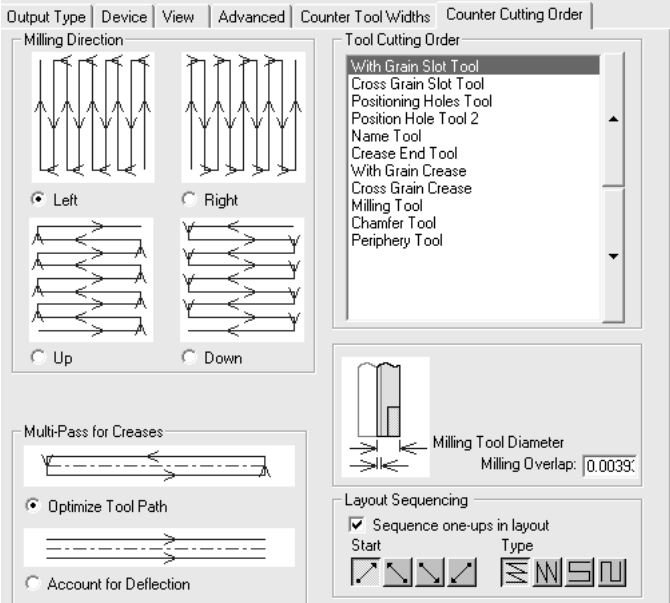

「ミリング方向]グループの4つのボタンでは、ミリング順序を制御します。

[ツールカット順序] グループに一覧表示されているツールでは、リストの上からリストの下へ とカットが実行されます。カット順序を変更するには、移動するツールを選択して、リストの右側 にある矢印をクリックします。

[罫線の複数パス]グループのオプションでは、罫線の複数パスの作成のオプションがオンの場合 にその方法を制御します。[ツール パスを最適化]では、4 つのパスを使用して小さな矩形の罫線 チャンネルを作成します。その一方で、[反りを考慮]では、同一方向の 2 つの平行パスを作成し ます。

[ミリング オーバーラップ]フィールドで設定する値では、マシンのミル線が近接する場合に、 ミリング ツールで使用するオーバーラップを指定します。これによって、すべての素材が正しく ミルされます。

[グループ出力]タブ

**Aesko** 

「出力タイプ]を「グループ出力]に設定した場合のみ表示される「グループ出力]タブでは、既 に定義された出力を 1 つの出力としてグループ化します。例えば、作業領域の保存、仕様シートの 印刷、DDES ファイルのエクスポート、DXF ファイルを含む電子メールの送信、サンプルの断裁を 1 回のクリックで実行できます。

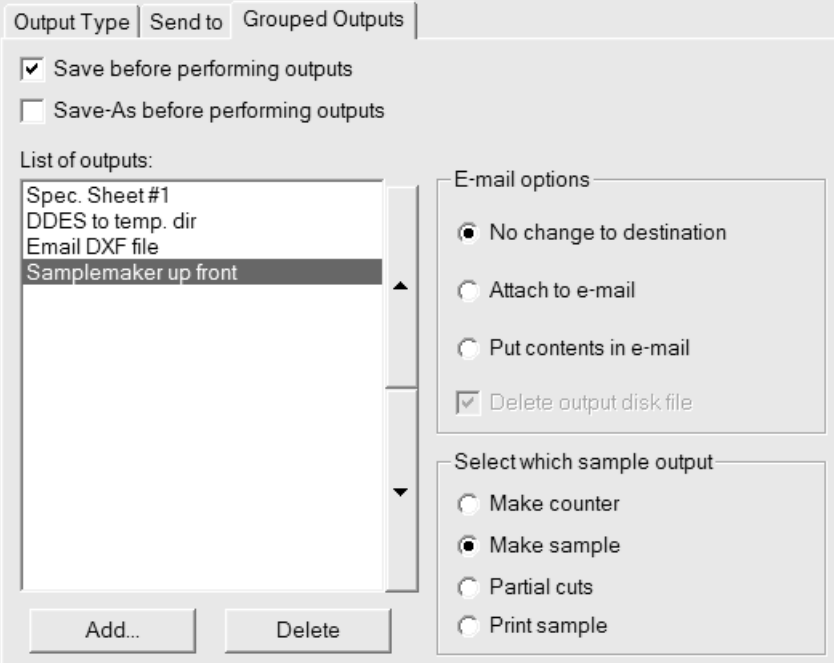

選択したコンポーネント出力のいずれかをファイルに出力する場合、必要に応じてファイルを自 動的に上書きするようにそれらの出力を設定する必要があります。ArtiosCAD では、必要に応じて ファイル名を要求するプロンプトが表示されます。

グループ出力に出力を追加するには、[追加]をクリックし、出力のリストから出力を選択しま す。削除する場合は、[削除]をクリックします。

さらに、[出力タイプ]タブの[スケール]グループは、[グループ出力]では表示されません。 これは、スケールが各コンポーネント出力に設定されるためです。

出力は上から下への順序で一覧表示されます。出力の位置を変更するには、出力を選択し、リスト ボックスの横にある矢印を使用して移動します。

[出力の前に保存]では、作業領域の現在の名前が使用されます (定義されている場合)。定義さ れていない場合、ArtiosCAD では、必要な情報を要求するプロンプトが表示されます。出力する前 に[名前を付けて保存]すると、新しいフォルダまたはリソースや新しいファイル名を選択できま

す。ArtiosCADは新しいファイルが保存されるとすぐにそのファイルで作業するため、このグルー プ化された出力内の出力には新しいファイルが使用されます。

いずれの場合も、[データベース情報]ダイアログ ボックスなど、保存プロセスで通常開かれる ダイアログボックスが出力時にも開かれます。CAD-X で「保存]または「名前を付けて保存]オ プションを使用する場合は、予期しない結果が発生するため注意が必要です。

「出力の前に保存]および「出力する前に名前を付けて保存]の両方を同時に選択すると、元の名 前および新しい名前の両方で作業領域を保存することができます。

グループ出力は、ZIP 形式の圧縮アーカイブに追加することもできます。[グループ出力タイ プ]グループで[**Zip**]を選択し、[**E-mail/Zip** オプション]グループで[**Zip** アーカイブに挿 入]を選択します。英語以外の言語のファイル名で作業している場合、ZIPアーカイブ内でファイ ル名が正しくエンコードされるように[ファイル名に**UTF8**文字を使用する]をチェックます。
#### **ArtiosCAD**

## **Oesko**

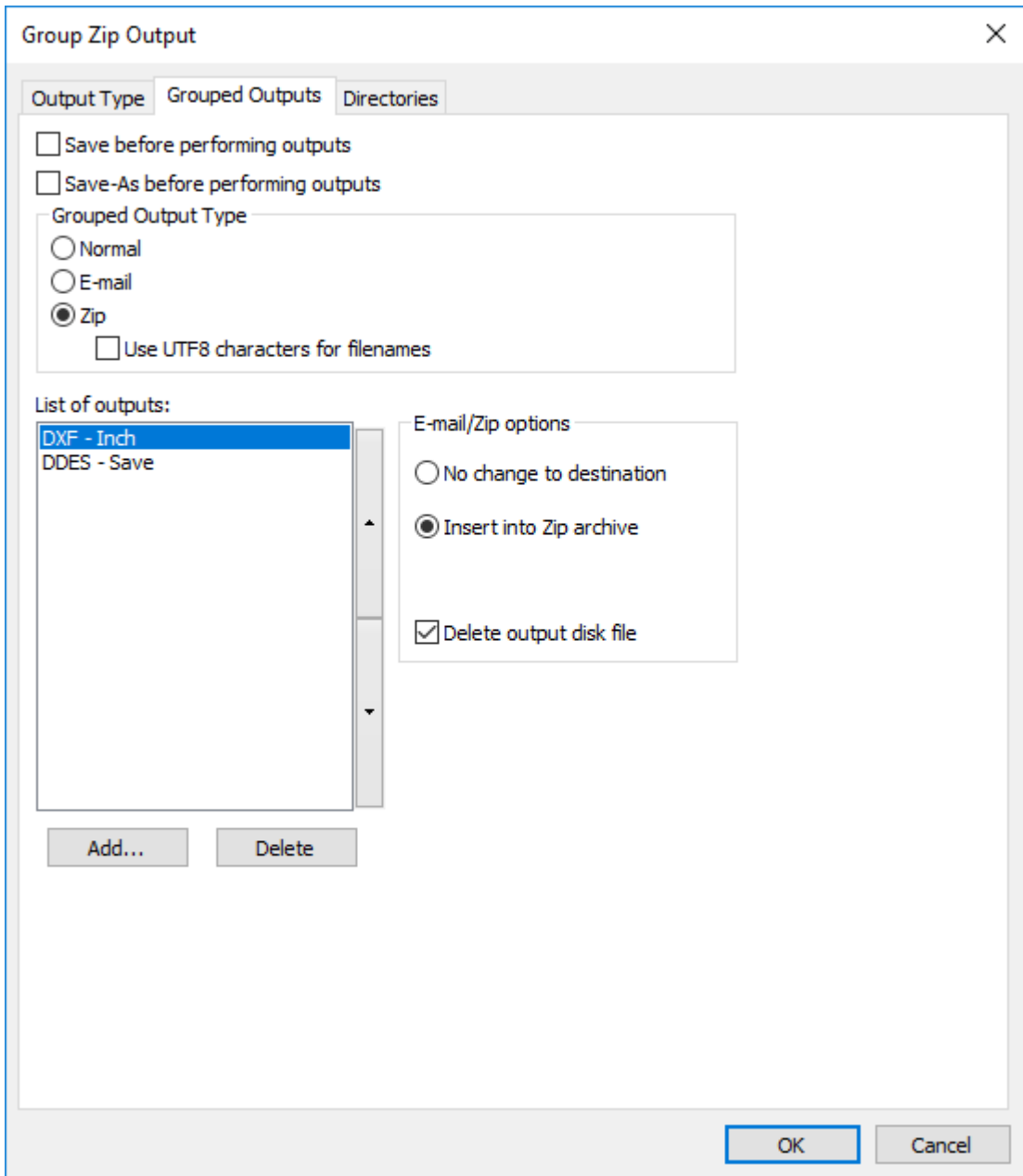

[出力ディスク ファイルを削除する]では、グループ出力によって作成された作業ファイルが ZIP アーカイブへの挿入後に削除されます。この例では、DXF および DDES ファイルが圧縮形式になっ ています。

**E-mail** と **Zip** グループ出力タイプは互いに排他的であるため、ZIP アーカイブを電子メールで送信 するには、最初に Zip グループ出力を作成してから、それを E-mail グループ出力に含める必要があ ります。

「電子メール オプション]グループ

「グループ出力]には、電子メールへの個別の出力に加え、それ独自のトップレベル電子メール出 力([送信先]タブ)を設定できます。

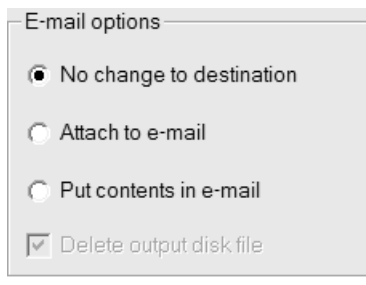

[送信先の変更なし]は、選択した個別の出力が変更なしで実行されることを意味します。

[**E-mail** に添付]では、このコンポーネント出力の出力ファイルを受け取り、グループ メール出 力の一部として埋め込みます。例えば、Kongsberg サンプルメーカーへの出力の場合、.MAP ファ イルは、テーブルに送信される代わりに、電子メール メッセージに添付されます。

「内容を電子メールに載せる]とは、このコンポーネント出力によって作成されたテキストファ イルの内容を取得して、ファイルを添付する代わりに、電子メール メッセージに載せることを意 味します。オーダー情報などのテキストをメッセージに挿入するために使用します。これは、テキ スト ファイルを生成するコマンド ファイルを介した出力でのみ使用します。

[出力ディスク ファイルを削除する]では、出力を電子メール メッセージに追加するために必要 とされる一時ファイルをすべて削除します。

「サンプル出力を選択] グループ

このグループは、出力のリストでサンプル出力が選択されている場合のみ表示される、条件に基づ いたグループです。

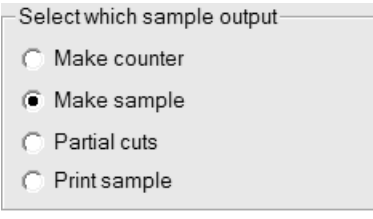

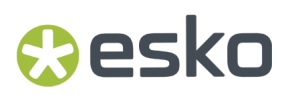

作成するサンプル出力のタイプに対応するオプション ボタンを選択します。

#### [**PDF** セキュリティ]タブ

ArtiosCAD の出力では、Adobe Acrobat で使用されるセキュリティ オプションに対応する PDF セ キュリティオプションを設定できます。

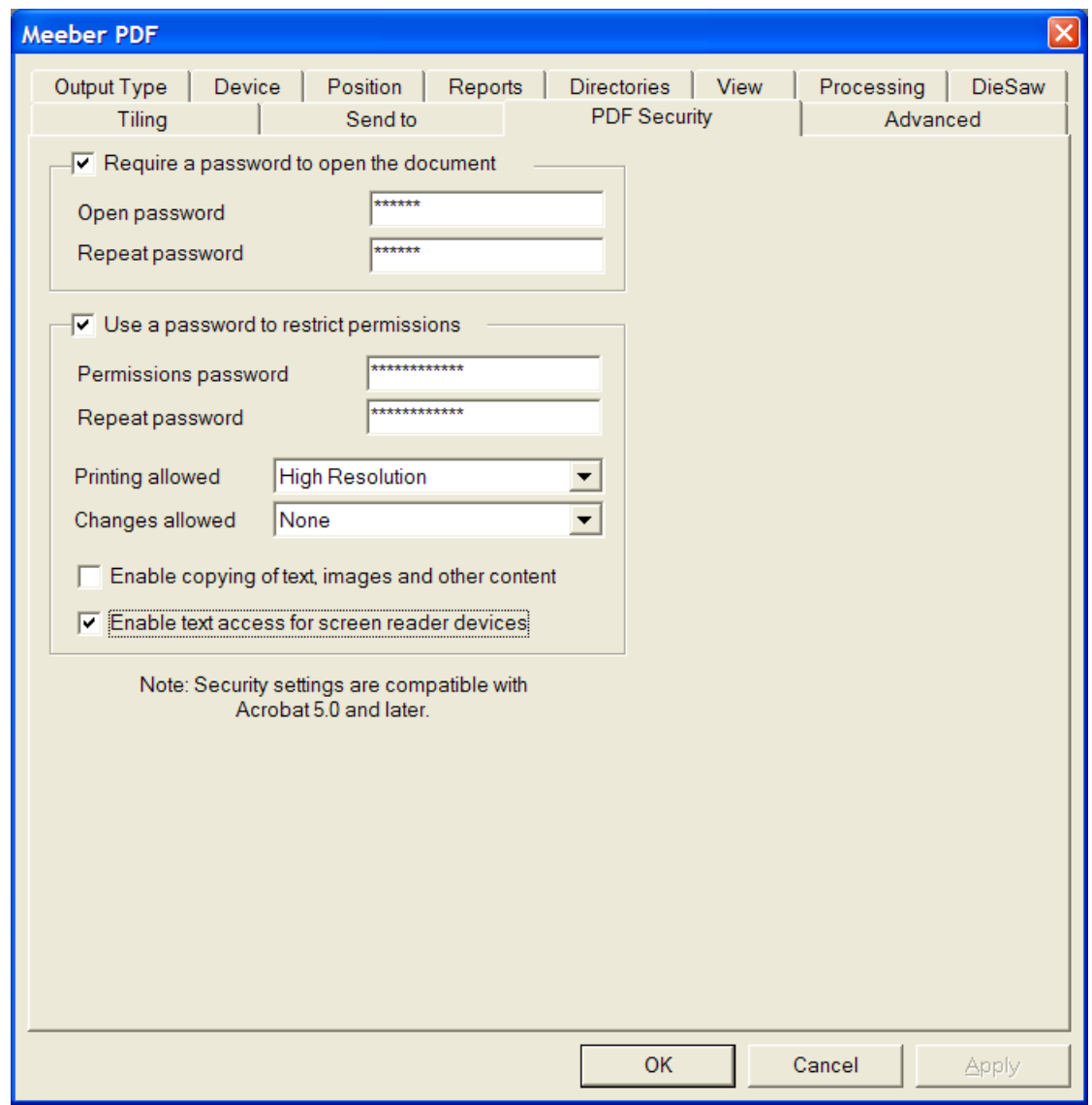

[ドキュメントを開ける為にパスワードが必要]を選択すると、ファイルの受信者は Adobe Acrobat Viewer で PDF ファイルを開くときにパスワードを入力しなければなりません。[開く為の パスワード]と[パスワード再入力]フィールドにパスワードを入力します。両者のパスワードは 正確に一致する必要があります。パスワードを紛失したり忘れた場合にそれを取り戻せる手段はあ りません。

[限定許可へのパスワードの使用]を選択すると、ファイルの受信者は、ファイルの保護方法を変 更するときにパスワードを入力する必要があります。 [開く為のパスワード]と[パスワード再入 力]フィールドにパスワードを入力します。両者のパスワードは正確に一致する必要があります。 パスワードを紛失したり忘れた場合にそれを取り戻せる手段はありません。

上記のパスワード オプションの両方を使用する場合は、それぞれ異なるパスワードを設定する必 要があります。

注**:** パスワードを忘れてしまった場合は、[デフォルト]でパスワードを変更し、変更したデフォ ルトを保存してから、PDF 文書を再び作成します。この場合、新しいパスワードが使用されます。

「印刷許容]ドロップダウンリスト ボックスには、「なし]、「低解像度]および「高解像 度]の3つの設定があります。[なし]は、受信者がドキュメントを印刷できないことを意味しま す。[低解像度]では、最大 150 dpi までのビットマップで印刷が可能です。[高解像度]では、 すべての解像度で印刷することができます。プリンタが対応している場合は、高品質ベクトル出力 や高度印刷機能も使用できます。

[変更の許可]ドロップダウンリストボックスには、[なし]、[ページ内容のみ変更]およ び[全ての変更を許可]の 3 つの設定があります。[なし]では、Adobe Acrobat で変更を実行す ることは一切できません。[ページ内容のみ変更]では、変更がページの表示内容に制限されま す。ただし、ページ回転などのその他の変更は実行できません。 [全ての変更を許可]では、すべ ての変更を実行できます。

ArtiosCAD によって作成され、セキュリティ オプション セットが設定された PDF ファイルを開く には、Adobe Acrobat 5.0 またはそれ以降を使用する必要があります。

注**:** ArtiosCAD では、[開く為のパスワード]が設定された PDF ファイルを開くことができませ ん。また、制限された権限が設定された PDF ファイルやコンテンツ コピーが有効になっていない PDF ファイルも開くことができません。

### **3D** 出力を設定する

3D には、出力のデフォルトにそれ固有のテーブルがあります。[共有デフォルト] > [**3D** 出 力]の Artios カタログを次に示します。

## esko

**ArtiosCAD** 

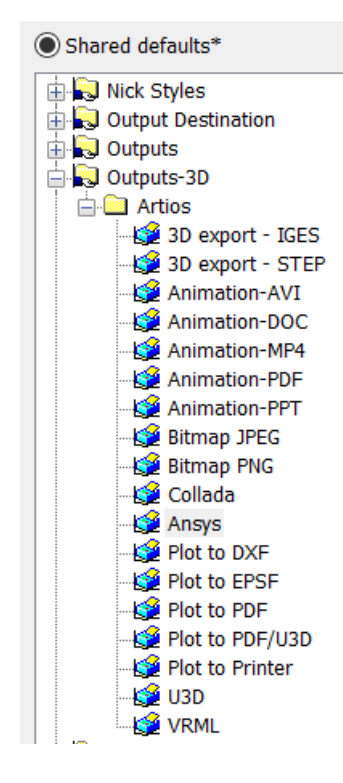

これらの出力タイプで利用可能なオプションについては、[出力の](#page-2117-0)章の*3D*[出力の](#page-2197-0)セクションを参照して ください。

新規 **3D** 出力を作成する

新規 3D 出力を作成するには、次の操作を実行します。

- 1. ArtiosCAD を開始して、 [オプション] > [デフォルト] をクリックします。
- 2. [共有デフォルト]ペインで、[3D出力]カタログまで下方スクロールし、右クリックして、 コンテキスト メニューで[新規作成]、[データ]の順にクリックします。
- **3.** [新規データ **1**]を新規出力の名前に置き換えます。

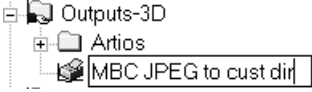

4. 名前を入力したら「ENTER]を押して、新規エントリをダブルクリックして、その「プロパティ] ダイアログ ボックスにアクセスします。

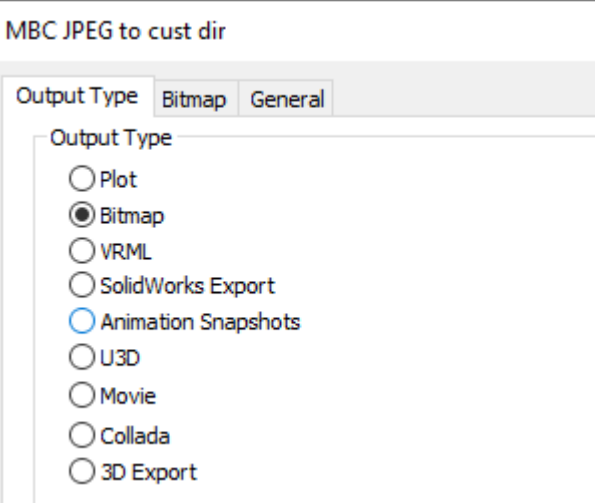

**5.** [出力タイプ]タブで、作成する出力のタイプを選択します。この例では、[ビットマッ プ]を選択します。

注**:** ArtiosCADの12.0.10より前のバージョンからSolidWorks補完ソフトウェアをインストールし た場合にのみ、SolidWorksファイルを出力できます。

**6.** [ビットマップ]タブをクリックします。

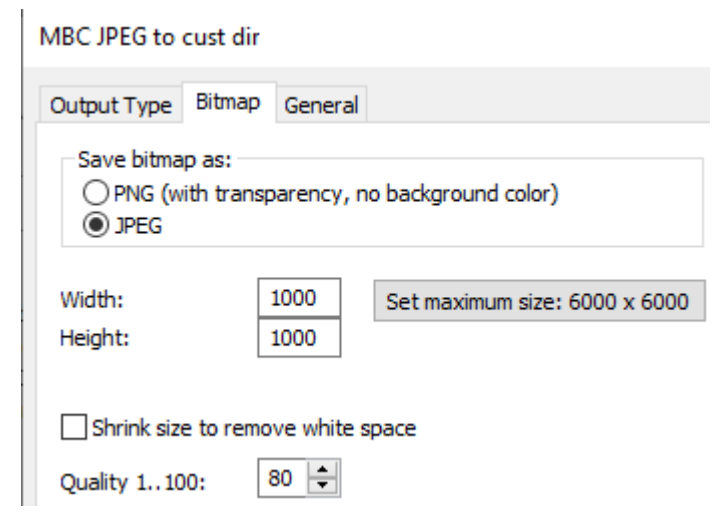

- **7.** [ビットマップの保存形式]グループで[**JPEG**]を選択します。必要に応じて、その他のオプ ションを設定します。
- **8.** [一般]タブをクリックして、[出力ディレクトリ]フィールドにディレクトリを入力しま す。必要に応じて、その他のオプションを設定します。

## esko

MBC JPEG to cust dir

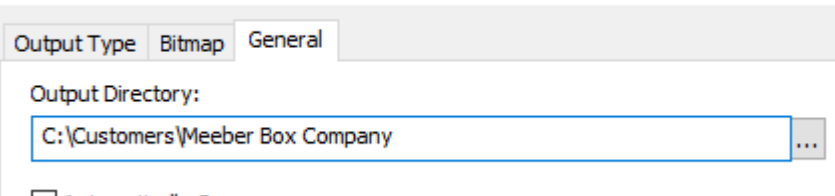

Automatically Open

**9.** 出力を定義し終えたら、[**OK**]をクリックします。

10. [ファイル]、 > [保存]の順にクリックし、 [はい] をクリックして共有デフォルトの上書 きを確認します。

**11.** これで、3D の新規出力を使用できる準備が整いました。

「デフォルト]のタブと「出力]のタブのオプションでは、その使用時によって、多少の違い があります。例えば、出力の使用時に[ビットマップ]タブの[ビットマップでは **OpenGL** を使 用]チェックボックスは、出力のデフォルトではなく、スタートアップ デフォルトの 3D レンダリ ング オプション エントリで設定します。

[アニメーションスナップショット]は、各フレームを個別のPNGまたはJPEGファイルに出力し ます。例えば、8 フレームのアニメーションの場合、このタイプの出力では、同一のディレクトリ に 8 つの .JPEG または .PNG ファイルが作成されます。このタイプの出力を設定する場合、[アニ メーション]タブで[アニメーションの出力]を[ビットマップ]に設定すると、[ビットマップ ファイル名ジェネレーション]グループが表示されます。このグループのオプションでは、ファイ ル名の命名方法を設定します。各ファイル名のルートはワークスパース名になり、名前の後ろに「フレーム区 切り文字]が挿入されます。さらに、選択したオプションに基づき数字または文字が接尾辞として 追加されます。

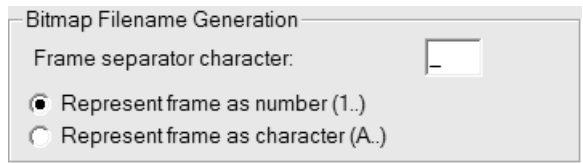

**Collada** のデフォルト値の変更

「デフォルト (Defaults)]の「3D出力]カタログの Collada のエントリーを使用して、現在のグ ラフィックスの解像度で .PNG 画像を含む ZAE ファイルを作成します。

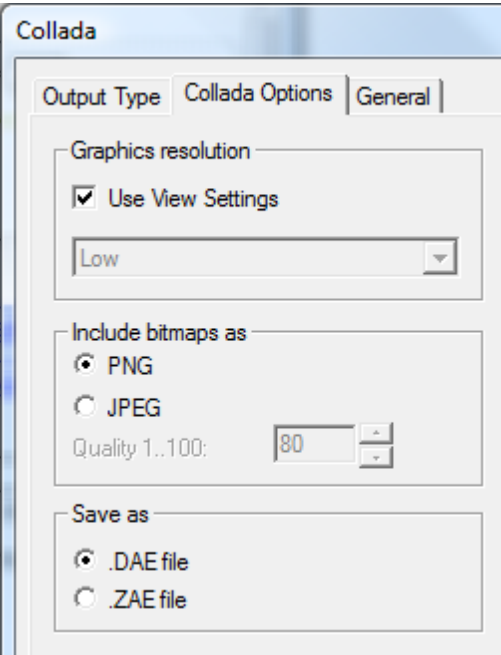

設定を変更するには、次の手順を実行します。

- **1.** ArtiosCAD を起動します。
- 2. [オプション] > [デフォルト] をクリックします。
- **3.** 「共有デフォルト (Shared Defaults)] ペインで下にスクロールして [3D出力] カタログを表 示し、横にあるプラスのサイン(**+**)をクリックして開きます。
- **4. Collada** のエントリーをダブル クリックします。
- **5.** [**Collada** オプション(**Collada Options**)]タブをクリックします。
	- [グラフィックスの解像度(**Graphics resolution**)]グループの[ビュー設定使用(**Use View Settings**)]では[ビュー モード(**View Mode**)]ダイアログ ボックスの解像度設定を 使用します。選択解除すると、ドロップ ダウン リスト ボックスが有効になり解像度の設定 を手動で設定できます。
	- [下記のビットマップを含む(**Include bitmaps as**)]グループの[**PNG** (**PNG**)]およ び[**JPEG** (**JPEG**)]は画像を保管する方法を制御します。[**JPEG** (**JPEG**)] を選択して クオリティ設定を有効にします。
	- [名前を付けて保存(**Save as**)]グループで、スタンドアロンの .DAE ファイルまたは .ZAE アーカイブ ファイルとして Collada ファイルを保存することを選択します。
- **6.** オプションの設定後、[**OK** (**OK**)]をクリックして、[デフォルト(Defaults)]に戻りま す。
- **7.** [ファイル(**File**)] > [保存(**Save**)]の順にクリックして変更を保存します。
- 8. [はい] をクリックして、既存の [デフォルト] を上書きします。

### esko

#### 注**:**

必要に応じて、異なるオプション設定で別の Collada のエントリーを作成し、出力を容易にできま す。ダイアログ ボックスの[出力タイプ(**Output Type**)]タブで、出力タイプを必ず[**Collada** (**Collada**)]に設定します。

#### 刃罫ラベル

デザインの表示または印刷時、またはその両方でデザインに表示する特別刃罫の刃罫ラベルを定義 することができます。刃罫ラベルには、特別刃罫タイプが一般刃罫タイプと指定したラベルの組み 合わせとして表示されます。

これを設定するには、[デフォルト]の[特別刃罫タイプ]カタログの刃罫定義に刃罫ラベルを追 加する必要があります。

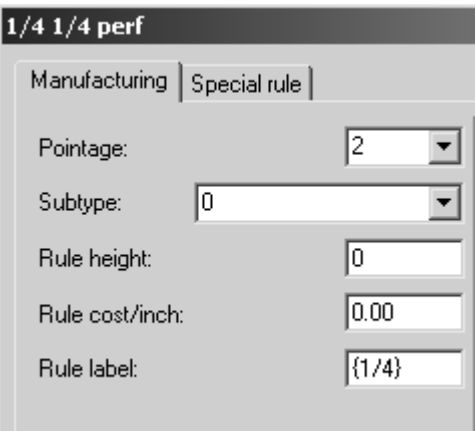

分数を括弧で囲むと、ArtiosCAD では ¼ のように実際の分数として表示されます。

ArtiosCAD で作業している場合に刃罫ラベルをオンにするには、「ビュー モード]ダイアログ ボッ クスを開き、[刃罫ラベル]チェックボックスをクリックして、[**OK**]をクリックします。 刃罫ラベルをオフにした、¼ X ¼ で作成したハンガーのホールを次に示します。

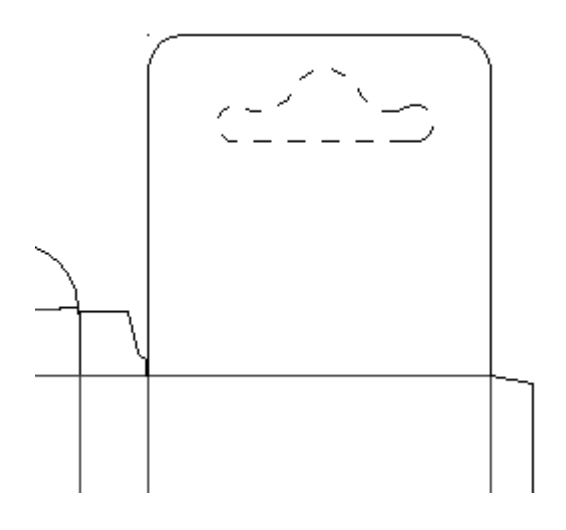

同じハンガー ホールで刃罫ラベルをオンにした場合を次に示します。

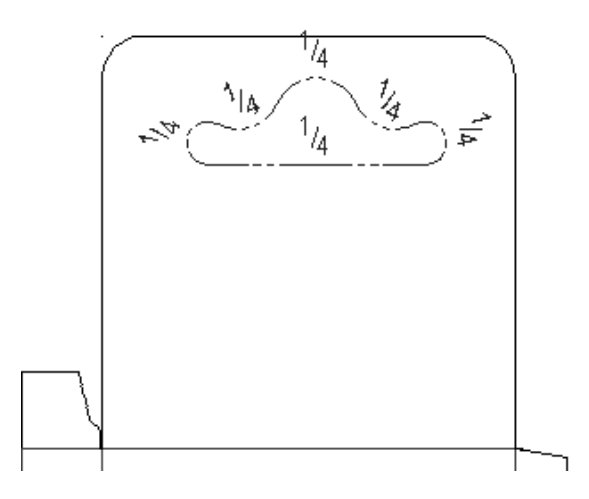

出力の機能として刃罫ラベルをオンにするには、出力のプロパティページの[表示]タブにある [刃罫ラベル] チェックボックスを選択します。

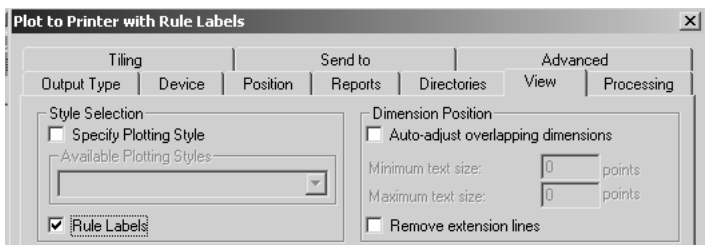

刃罫ラベルのデフォルト サイズおよびデフォルトの外観は、 [デザインデフォルト]の[刃罫ラ ベル]エントリに保存されます。

#### **ArtiosCAD**

## **O**esko

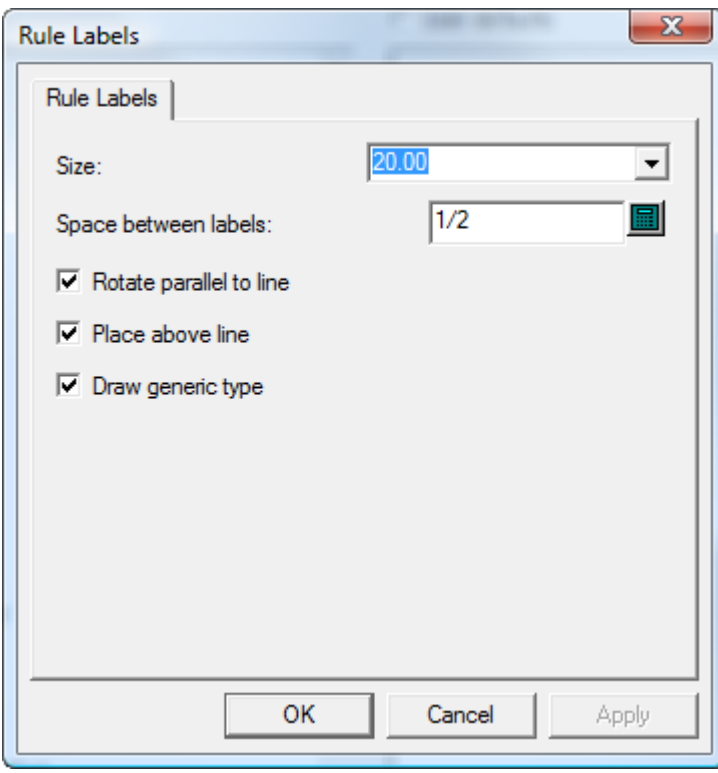

刃罫ラベルの[サイズ]は、ポイント単位です。[ラベル間の間隔]の値では、線に沿ったラベル の繰り返しの間隔を指定します。[線に対して平行に回転]では、ラベルを刃罫に対して平行に するか、容易に読み取ることができるようにするために常に表示するかを指定します。[線の上 に配置]では、ラベルを線内または線の上に配置するかを指定します。[一般タイプを描画]で は、ArtiosCAD

同じハンガー ホールで[線に対して平行に回転]と[線の上に配置]をオフにした場合を次に示 します。

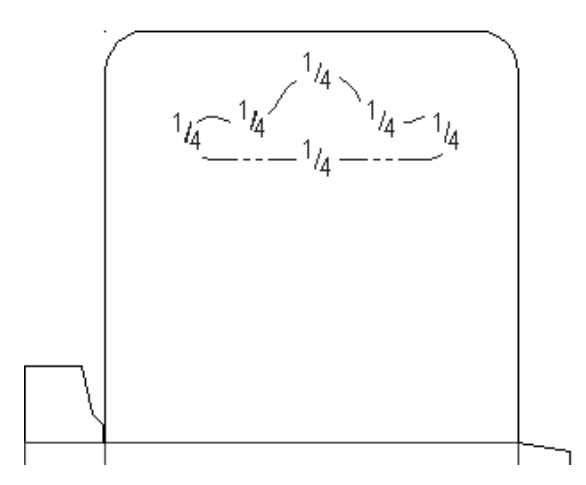

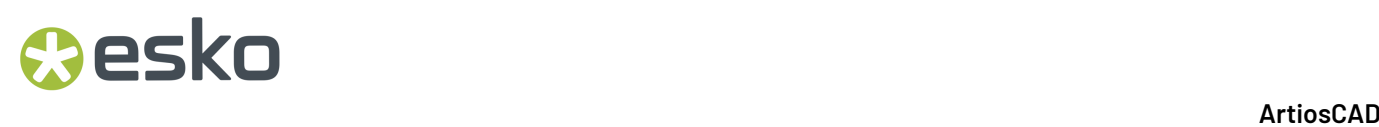

#### 出力スケール テーブルを設定する

出力スケール テーブルに対して値の追加または削除を行うには、次の操作を実行します。

- **1.** ArtiosCADを開始して、「オプション] > 「デフォルト] をクリックします。
- **2.** 「スタートアップ デフォルト]カタログの前にあるプラス記号(+) をクリックしてカタログを開 き、[出力スケール テーブル]をダブルクリックします。次のような画面が表示されます。

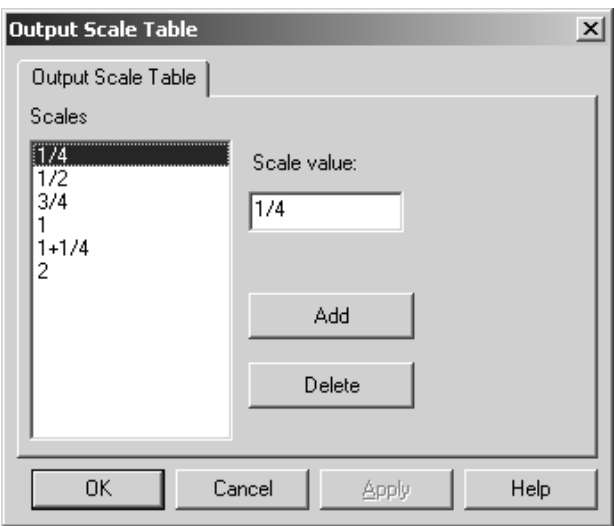

- **3.** テーブルに値を追加するには、 [追加] をクリックして、 [スケールの値] フィールドに値を 入力します。入力する値は、他の値と最低でも 0.005 測定単位の差分がなければなりません。
- **4.** テーブルから値を削除するには、値を選択して、[削除]をクリックします。テーブルには、 最低でも 1 つの値が存在しなければなりません。最後に残った値は削除できません。

出力スケール テープルの使用に関する注意

出力スケール テーブルを使用する場合、実際に使用されるスケールは、[一般情報]の計算され たテキスト カタログのプロット スケール変数に保管されます。使用されているスケールを表示す るには、計算されたテキストのこの項目をレポートに挿入します。

レポート自体が出力時にスケールされる場合、そのスケールがファイルウィンドウに適用されま す。さらに、プロット スケール システム変数 (#FWSCALE) を使用するすべての計算されたテキス ト フィールドがファイルウィンドウ スケールとレポート スケールの組み合わせを使用して再評価 されます。

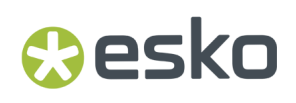

#### オートセーブ**/**ローカル一時保存ディレクトリ

「スタートアップ デフォルト]の「オートセーブ]デフォルトでは、「オートセーブを使う間 隔]フィールドで定義された間隔で[ローカル一時保存ディレクト]に開かれている作業領域の バックアップ コピーが自動的に保存されます。ArtiosCAD では、「オートセーブを起動]チェック ボックスが選択されている場合のみオートセーブが実行されます。

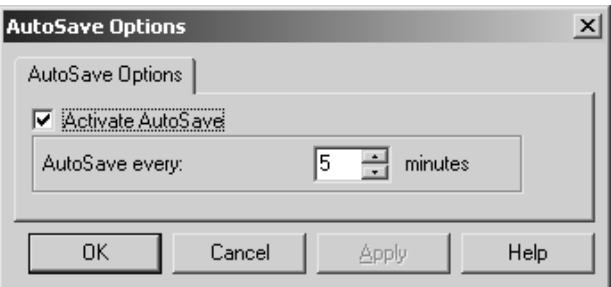

ローカル一時保存ディレクトリは、「共有デフォルト]の「ローカル一時保存ディレクトリ]デ フォルトで設定します。

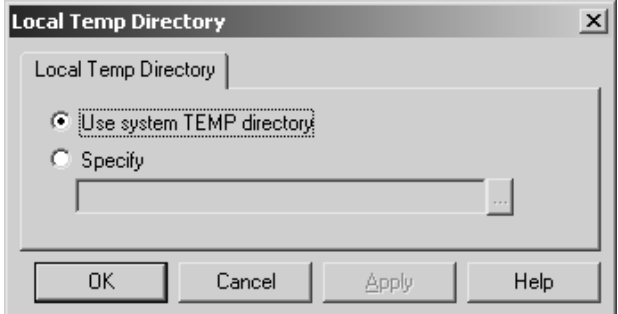

システムの TEMP ディレクトリは、環境変数によって定義されます。システム TEMP ディレクトリ の変更に関する詳細については、システム管理者に問い合わせるか、オペレーティング システム ドキュメンテーションを参照してください。

独自の TEMP ディレクトリを設定するには、[指定]オプションを選択して、目的のディレクトリ を参照します。すべてのユーザがそのディレクトリへの書き込み権限を所有する必要があります。 ローカル一時保存ディレクトリは、現在のマシン上になければなりません。ネットワーク ドライ ブには設定できません。

次の場合、オートセーブ タイマーは起動しません。

- ダイアログ ボックスが開いている場合
- [デザイン再作成]ツールの使用時
- 「インターラクト]ウィンドウが開いている場合。

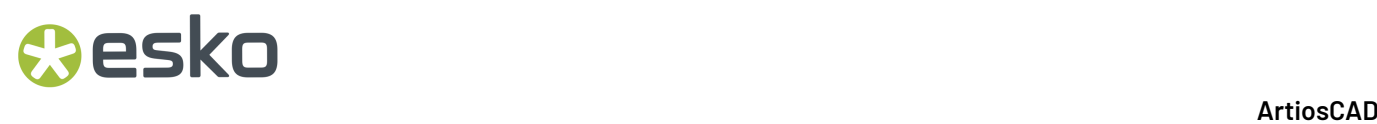

オートセーブ ファイルは、BCK**xxxxx**.AAS という形式で命名されます。**xxxxx** はランダム番号 で、AAS は **A**rtiosCAD **A**uto **S**ave を意味します。

オートセーブ ファイルを使用したデータベース同期は実行されません。また、データベースにも 保存されせん。

オートセーブ ファイルを復元する

インポータの異常終了後に初めて ArtiosCAD を開始すると、 [オートセーブによるリカバリー] ダ イアログ ボックスが表示され、オートセーブ ファイルが存在する作業領域が一覧表示されます。

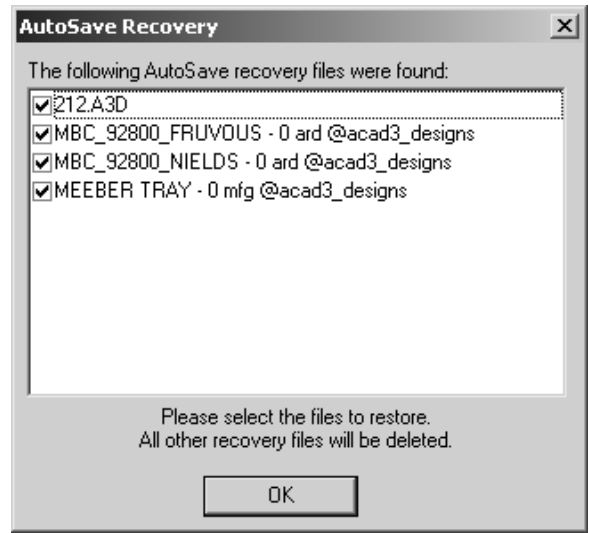

復元する各ファイルの横にあるチェックボックスをクリックして、[OK]をクリックします。選 択したファイルのオートセーブ ファイルが復元されます。作業領域を開いて保存します。復元の 対象として選択されていないオートセーブ ファイルは自動的に削除されます。

#### 改訂履歴の改訂情報の書き換え許可

ArtiosCAD の改訂履歴機能は、ハード ドライブへの保存時にファイルの名前を変更する仕組みに基 づいています。ファイル名の変更方法は、[オプション] > [デフォルト] > [スタートアップ デ フォルト] > [改訂情報の書き換え許可]で制御します。

## **Aesko**

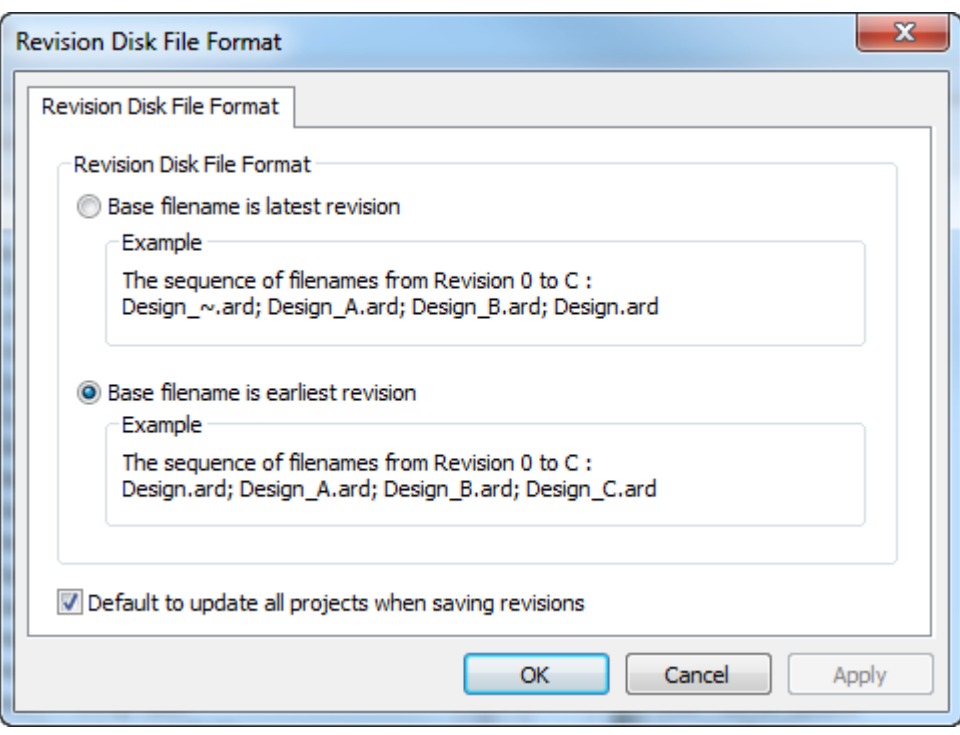

例えば、**FILE** という名前のファイルがあるとします。最初のオプションである[ベースファイル名 が最新の改訂]を選択して、新規改訂を作成すると、最新の改訂に **FILE** という名前が設定され、 オリジナルは **FILE\_~** になります。その後で、新規改訂を作成すると、最新のファイルは **FILE**、オ リジナルは **FILE\_~**、オリジナルからの最初の改訂は **FILE\_A** になります。この場合、最新の **FILE** は **FILE\_B** でもありますが、\_B 拡張子は表示されません。他の改訂を開くと、最新の改訂が FILE\_B で あることを示す警告が表示されます。

2番目のオプションである「ベースファイル名が最古の改訂]を選択すると、それぞれの新規改訂 は連続的に命名されます。オリジナルは常に **FILE** となり、2 番目の改訂は **FILE\_A**、3 番目の改訂 は **FILE\_B** のようになります。最新の改訂は、最も高い拡張子が含まれた改訂になります。

[改訂を保存する場合にデフォルトですべてのプロジェクトを更新する]を選択すると、[改訂し て保存]を使用したときに、現在のデザインに含まれるすべてのプロジェクトが ArtiosCAD によっ て更新されます。選択しない場合は、[改訂して保存]を使用したときに現在のプロジェクトのみ が ArtiosCAD によって更新されます。さらに、このオプションが選択されていないと、デザインが プロジェクトでない場合やデザインがアクティブなプロジェクトでない場合、プロジェクトはこの 改訂に関する情報によって更新されません。このオプションは、デフォルトで選択されています。

注**:**

As of ArtiosCAD 16.1の時点では、キャンバスをより良くサポートする上でデフォルトオプションは2 番目のオプションです。以前のバージョンからアップグレードした場合、前回の設定が保存されて います。

### データベース ブラウザー レポート

この情報は、参照の目的において提供されています。データベース レポートの修正は、XSLT およ び XML テクノロジを詳しく熟知している ArtiosCAD の高度ユーザのみが考慮すべき操作です。

データベース ブラウザ レポートは、ArtiosCAD ブラウザおよび DataCenter Admin で使用するレ ポートの 2 種類があります。

ArtiosCAD データベース ブラウザ レポートは、「デフォルト]の「データベース ブラウザー レ ポート カタログ]で設定します。

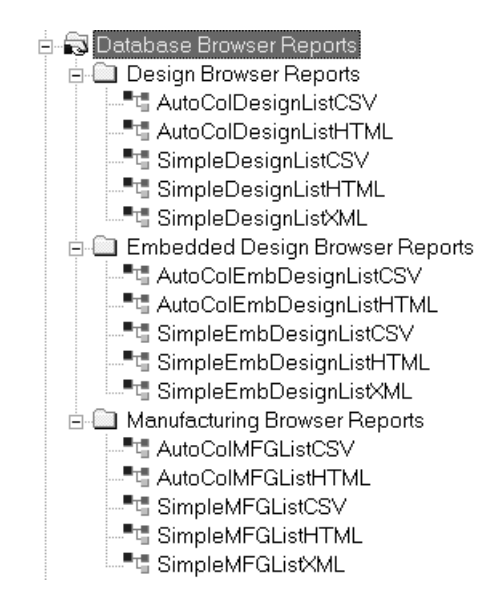

各 ArtiosCAD ブラウザには、2 つのレポートが存在します。**AutoCol** ブラウザ リスト形式では、含 むように選択されたデータが自動的に検出され、レポートに含められます。

シンプル**Emb**ブラウザリストフォーマットは、ブラウザに表示されている情報のみを出力します。 レポートでは、3 つの形式を使用します。

- CSV スプレッドシートにインポートするのに適している CSV (コンマで区切られた数値) ファイルを作成します。
- HTML Web ブラウザで表示可能な HTML (ハイパー テキスト マークアップ言語) ドキュメントを 作成します。
- XML-構造的に優れた方法で他のアプリケーションにデータを送信するのに適した XML ファイル (拡張可能なマークアップ言語) を作成します。この形式は、シンプル レポートでのみ使用しま す。

AutoColDesignListHTML レポートの[プロパティ]ダイアログ ボックスを説明の目的で次に示しま す。名前に Simple が含まれるレポートでは、レポートに含まれるデータを修正した場合、XSLT 変 換ファイルを修正して変更データを出力ファイルに配置する必要があります。名前に **Auto** が含ま

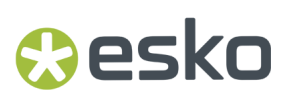

れるレポートでは、含まれているデータが自動的に認識されるため、必要に応じて「入れる為に データを選択]の項目を追加したり、削除できます。

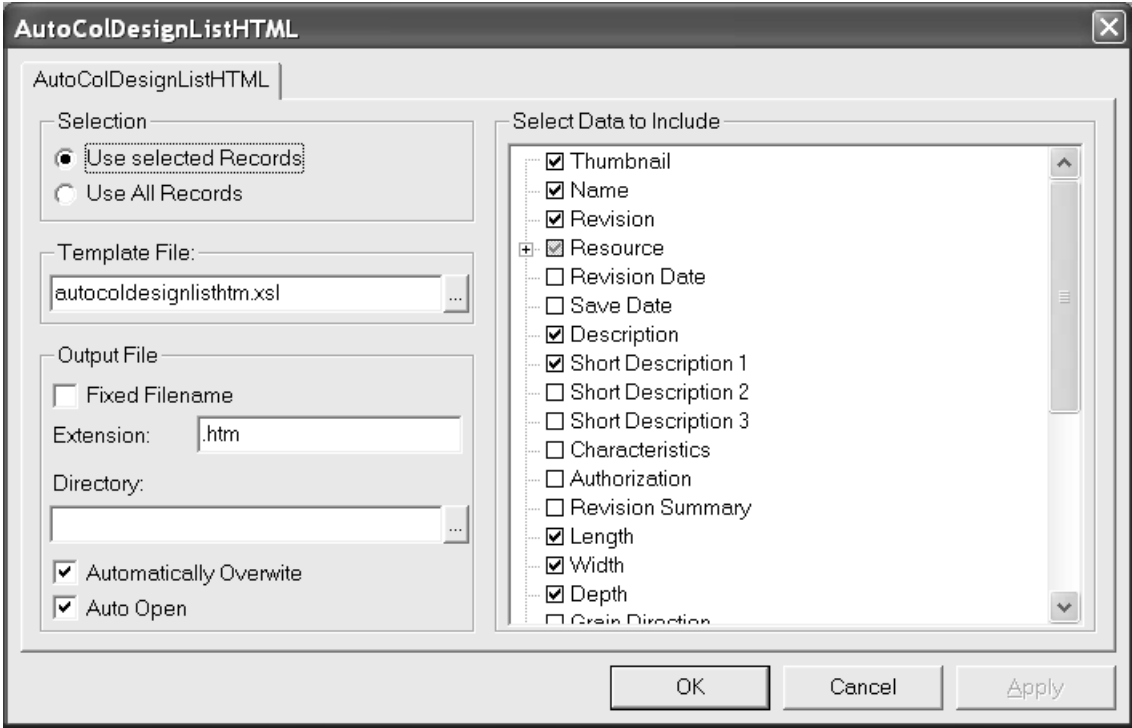

「選択]グループのオプション ボタンでは、出力時にレポートに含めるデータベース レコードを 制御します。

[テンプレート ファイル]フィールドでは、レポートで使用する XSLT テンプレートを指定しま す。ArtiosCAD ブラウザでは、テンプレート ファイルは、InstLib に保存されています。DataCenter Admin ブラウザでは、テンプレート ファイルは、データセンター プログラム フォルダの言語ディ レクトリに保存されています。

[出力ファイル]グループのオプションでは、出力ファイルの作成先および作成後の扱いを制御し ます。

[入れる為にデータを選択]グループでは、Raw XML ファイルが XSLT ファイルによって出力ファ イルに変換される前に、Raw XML ファイルに出力するデータを制御します。「サムネイル]を選択 すると、各レコードの JPG サムネイルがレポート ファイルと同じディレクトリに保存されます。

DataCenter Admin レポートでは、.XSL という拡張子を含むハード コード化されたレポート名が使 用されます。これらのレポート名は、\Esko\Artios\DataCenter\Program\ <言語> にあり ます。

レポートでは、XSLT ファイルが使用されます。このファイルは、XSLT および XML を既に熟知し ている高度なユーザ以外は修正すべきではありません。 [デフォルト]のカタログ エントリを修 正しても、Raw XML ファイルに移動する情報しか修正されません。変更した情報を使用するため に、XSLT 変換テンプレートも更新する必要があります。データを出力ファイルにフォーマット化

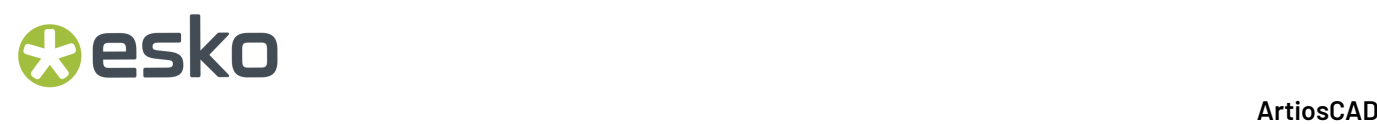

するために使用する新規 **XSL** テンプレート ファイルは、ユーザ自身の責任で編集または作成しま す。

#### **ArtiosCAD** ドキュメントを **WebCenter** に公開する

ArtiosCADを設定してドキュメントを WebCenter に公開するには、「共有デフォルト]の [WebCenter]カタログで[**WebCenter** に公開]をダブルクリックします。

注**:** WebCenter サーバでは、バージョン 6.1 またはそれ以降が実行している必要がありま す。ArtiosCAD では、単一の WebCenter サイトに公開できます。複数の WebCenter サイトに公開す る必要がある場合は、[デフォルト]の[WebCenter に公開]ダイアログ ボックスで[**WebCenter** アドレス]フィールドを変更します。

デフォルトの[WebCenter に公開]ダイアログ ボックスを次に示します。

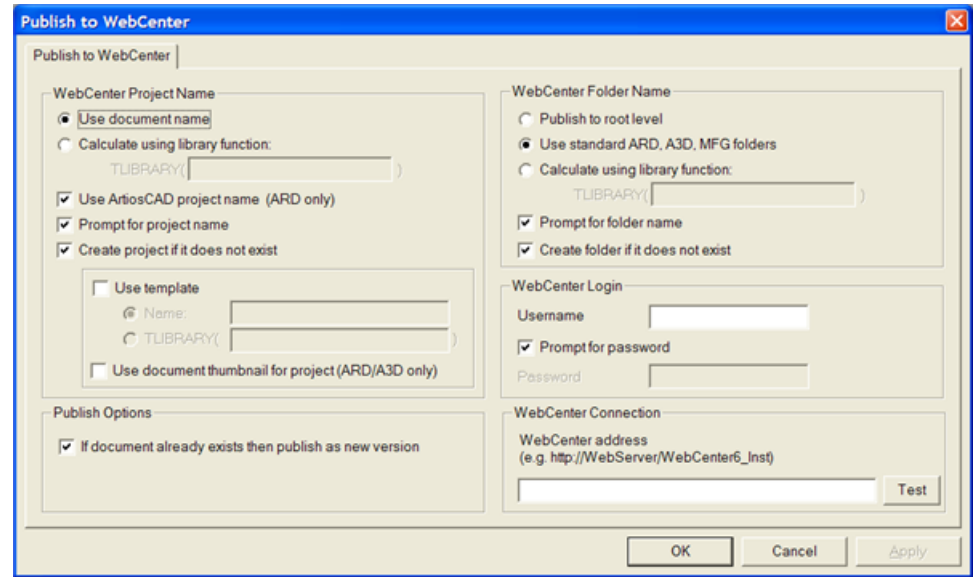

#### **[WebCenter** プロジェクト名] グループ

[**WebCenter** プロジェクト名]グループのオプションでは、ArtiosCAD ドキュメントを受け取る WebCenter プロジェクトを制御します。

[ドキュメント名の使用]では、ArtiosCAD ドキュメント名が WebCenter プロジェクト名として使 用されます。

[ライブラリー機能を使用した計算]を選択すると、高度な ArtiosCAD 知識を持つユーザが ライブラリ関数を使用して WebCenter プロジェクト名を決定することができるようになりま す。[**TLIBRARY()**]フィールドにライブラリ関数の名前を入力します。

### **Cesko**

[**ArtiosCAD** プロジェクト名の使用 **(ARD**のみ**)**]では、ArtiosCAD プロジェクト名が定義され ている場合に、その名前を使用して WebCenter プロジェクトが命名されます。このオプション は、「ドキュメント名の使用]および「ライブラリー機能を使用した計算]をオーバーライドしま す。

[プロジェクト名のプロンプト]では、プロジェクト名を要求するプロンプトが表示されます。プ ロンプト オプションを選択すると、公開時に「WebCenter に公開]ダイアログ ボックスが表示さ れます。公開時にこのダイアログ ボックスを表示させないようにするには、すべてのプロンプト オプションを選択解除しておく必要があります。

[プロジェクトがない場合に作成します。]を選択すると、前のフィールドで選択したオプショ ンを使用した名前で WebCenter プロジェクトを作成します (既に存在しない場合)。このオプショ ンを選択していない場合に、WebCenter プロジェクトが存在しない場合、ArtiosCAD によって WebCenter プロジェクトへのドキュメントの公開が実行されると、エラーが発生します。

[テンプレートを使用]では、プロジェクトの作成に使用するテンプレートを指定できます。[名 前]フィールドにその名前を入力するか、[**TLIBRARY()**]フィールドに名前の計算で使用するラ イブラリ関数の名前を入力します。

[ドキュメントサムネイルの使用]を使用すると、WebCenter では、単面図または 3D ドキュメン トのサムネイルがプロジェクト サムネイルとして使用されます。

[パブリッシュ オプション]グループ

[ドキュメントが既にある場合、新しいバーションとして公開します。]では、公開を実行してい るドキュメントと同じ名前のドキュメントが WebCenter プロジェクトの同一フォルダに存在する 場合の動作を制御します。このオプションを選択すると、公開するドキュメントは、WebCenter プ ロジェクトに既に存在するドキュメントの新規改訂版として扱われます。このオプションを選択し ない場合に、公開しているドキュメントと同じ名前のドキュメントが存在すると、エラーが発生し ます。

#### **[WebCenter** フォルダー名] グループ

[**WebCenter** フォルダー名]グループのオプションでは、ArtiosCAD ドキュメントを公開した後の そのドキュメントの WebCenter プロジェクト内での配置先を制御します。

[ルート レベルに発行する]では、ArtiosCAD ドキュメントがプロジェクトのデフォルト フォルダ に配置されます。このフォルダのセキュリティは、WebCenter プロジェクト セキュリティ設定か ら継承されます。

[**ARD, A3D, MFG** スタンダード フォルダーの使用]では、これらの名前のフォルダが ArtiosCAD ド キュメントに使用され、これらのファイル名拡張子が使用されます。単面図は ARD、3D ドキュメ ントは A3D、レイアウトの編集 ファイルは MFG というファイルに配置されます。

[ライブラリー機能を使用した計算]を選択すると、高度な ArtiosCAD 知識を持つユーザがライブ ラリ関数を使用してフォルダ名を決定することができるようになります。[**TLIBRARY()**]フィー ルドにライブラリ関数の名前を入力します。

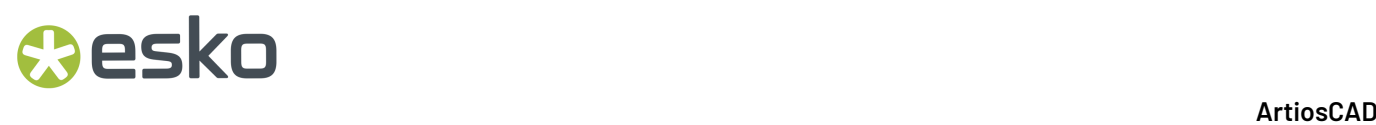

「フォルダー名のプロンプト]では、フォルダ名を要求するプロンプトが表示されます。プロン プト オプションを選択すると、公開時に[WebCenter に公開]ダイアログ ボックスが表示されま す。公開時にこのダイアログ ボックスを表示させないようにするには、すべてのプロンプト オプ ションを選択解除しておく必要があります。

[フォルダーがない場合に作成します。]を選択すると、前のフィールドで選択したオプションを 使用した名前でフォルダを作成します (既に存在しない場合)。このオプションを選択していない場 合に、フォルダが存在しない場合、ArtiosCAD によってそのフォルダへのドキュメントの公開が実 行されると、エラーが発生します。

#### [**WebCenter** ログイン]グループ

WebCenter システム管理者は、WebCenter へのドキュメントの公開で ArtiosCAD によって使用され るアカウントに対して、ユーザ名とパスワードを提供する必要があります。[ユーザー名]フィー ルドにユーザ名を入力します。[パスワードのプロンプト]を選択した場合、ArtiosCAD ユー ザは、公開の実行時にパスワードを入力する必要があります。このオプションを選択解除する と、[パスワード]フィールドが使用できるようになります。ユーザ名とパスワードを指定する と、公開実行時に「WebCenter に公開]ダイアログ ボックスに自動的に入力されます。

#### **「WebCenter** 接続] グループ

WebCenterサーバの URL を[**WebCenter** アドレス]フィールドに入力します。

注**:** ArtiosCAD では、このフィールドに一覧表示されている WebCenter サイトのみに公開されま す。別の WebCenter サイトに公開するには、必要に応じてこのフィールドを変更します。

[テスト]では、WebCenter サーバへの接続をテストします。WebCenter Web-API が正常にインス トールされたことを示すメッセージを受け取った場合のみ、テストが成功したことを意味します。 それ以外の応答は、テストの失敗を意味します。

### グラフィック **PDF** ファイル回転インポート オプション

PDF ファイルには、ドキュメントが回転されているかどうかを示す内部フラグを含むことができ ます。バージョン 7.35 までの ArtiosCAD では、この設定は無視されていました。[オプション] > [デフォルト] > [共有デフォルト] > [スタートアップ デフォルト] > [**PDF** オプション]に は、[アクロバットローテンション] チェックボックスがあります。PDF ファイルをグラフィッ クとしてインポートするときに ArtiosCAD でこのフラグを認識するようにするには、このチェック ボックスを有効にします。デフォルトでは、このチェックボックスは選択されていません。また、 線としてインポートする PDF ファイルには影響しません。

### **Aesko**

#### **PDF** ファイルでスポット カラーを使用する

線の色の定義に、プロットスタイル情報の代わりにスポット カラーを使用するように PDF 出力を 設定することができます。この変更を行うには、既存の PDF 出力をデフォルトの新規 PDF 出力に コピーし、名前を変更して、新しいエントリを修正することをお勧めします。

- **1.** [オプション] > [デフォルト]をクリックします。
- **2.** 共有デフォルトで、既存の PDF 出力をたとえば スポット カラーを使用して PDF にプロット のような別の名前を持つエントリにコピーします。
- **3.** その新規エントリをダブルクリックして、「デバイス]タブをクリックします。
- **4.** [チューニング ファイル名]の一番後ろにある [**...**](参照)をクリックします。
	- a) InstLibに移動します。
	- b) ファイルタイプ セレクタを[すべてのファイル **(\*.\*)**]に変更します。
	- c) Tune.PDF.SpotColors.xml をクリックし、[開く]をクリックします。それに基づき、 チューニング ファイル名のエントリが変更されます。

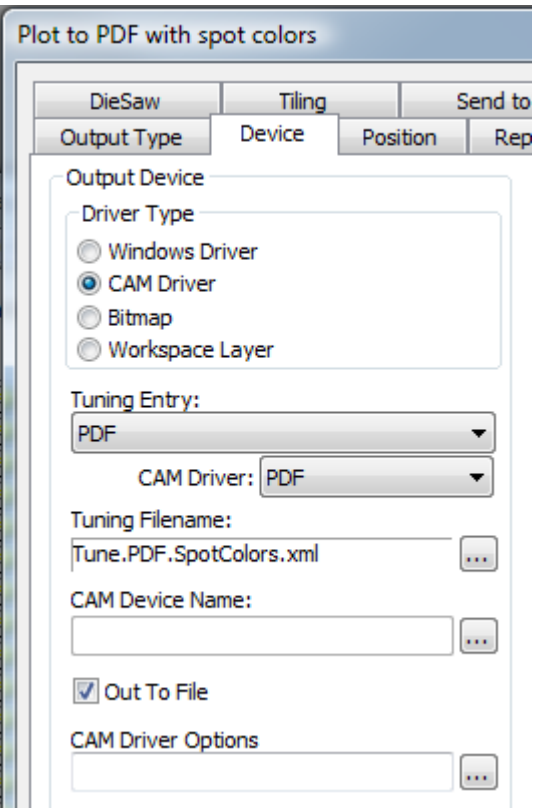

- **5.** [**OK**]をクリックして変更を適用します。
- **6.** [ファイル] > [終了] の順にクリックし、保存およびデフォルトの上書きの確認が表示され たら[はい]をクリックします。

同一のシングル デザインの 2 つの PDF バージョンに対するインク マネージャ パレットを次に示し ます。一方ではデフォルトの方法が使用され、もう一方ではスポット カラーの方法が使用されて います。

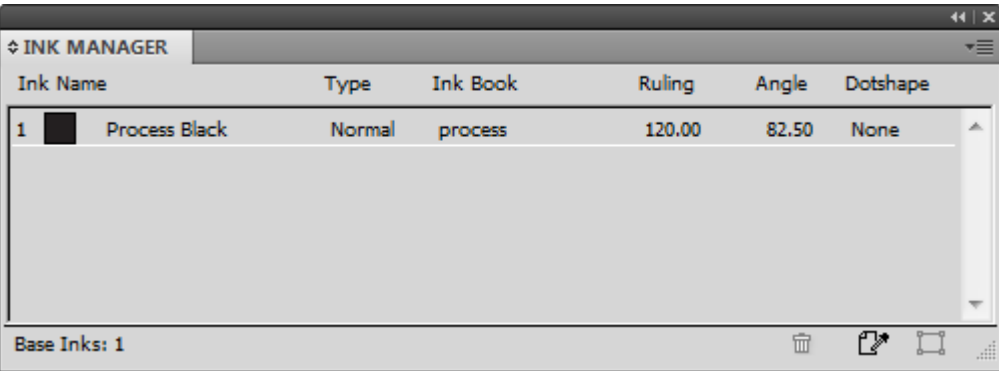

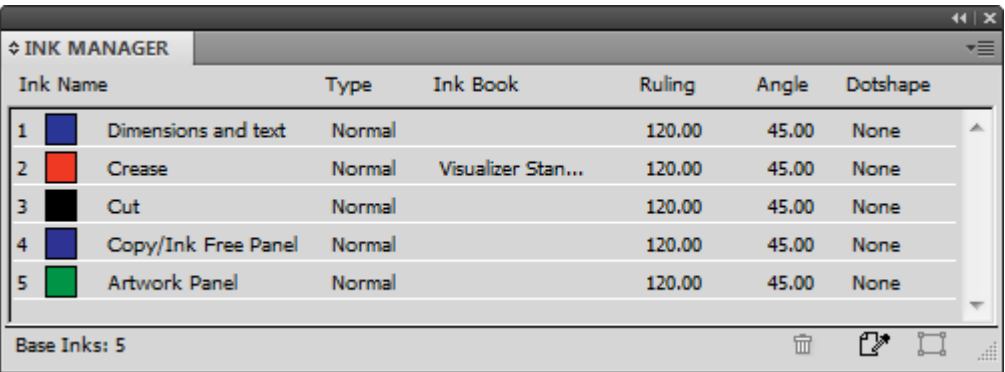

この方法で使用されているインク名、RGB カラー値、ストローク幅、ストローク スタイルを変更 する場合は、PDFSpotColorMap.xml でそれらの変更を行います。

### **PDF**ファイルの**RGB**カラーをエクスポートする

PDFファイルにRGBカラーをエクスポートするには、スタートアップオプション**[**スタートアップオ プション**]** > **[PDF** オプション**]**で、**[RGB**カラースキームを使用してエクスポート**]**をオンにします。

### レイヤー化された**PDF**

線種をレイヤーにマッピングするカスタムPDF出力を指定できます。PDF出力調整 はXML調整ファイルを使用して動作します。最も簡単な方法は、InstLib にあるサンプ ルTune.PDF.Layered.xml調整ファイルをコピーして、必要に応じて修正することです。修正さ れたバージョンをServerLibに保存し、その調整ファイルを使用して新しい出力を追加します。

## besko

調整ファイルの抜粋は以下のとおりです。

```
 <!-- Line type 20 is used for Text items - map these to a layer called "Text Layer"-->
<MAP ARTIOSCAD_LINE_TYPE="20">
     <PDF_LAYER NAME="Text Layer"/>
  </MAP> <!-- Line type 14 is used for Image and graphics items (strokes and fills).
Map these to a layer called "Image Layer"-->
<MAP ARTIOSCAD_LINE_TYPE="14">
     <PDF_LAYER NAME="Image Layer"/>
  </MAP>
```
特定の線種をレイヤーにマッピングするには

- **1.** InstLibのサンプルをServerLIbにコピーして、テキストエディタで開き、カスタム調整ファ イルを作成します。別の名前で保存します。
- **2. MAPノードのいずれかをPDF\_LINE\_TYPE\_MAPPINGノードの下にコピーします。コメント** (<!-- と -->で囲まれた部分)のコピーは任意です。
- **3.** 線種番号を新しい線種に変更します。線種の一覧は付録にあります。
- **4.** PDF\_LayerタグのNAME属性のレイヤーの名前を変更します。
- **5.** ファイルを保存します。

たとえば、独自のレイヤーにすべての外側ブリード線を含めるには、次のようなブロックを作成し ます。

```
<!-- Line type 11 is used for Outside Bleeds.
Map these to a layer called "Outside Bleeds"-->
<MAP ARTIOSCAD_LINE_TYPE="11">
     <PDF_LAYER NAME="Outside Bleeds"/>
   \langle/MAP>
```
PDF出力のカスタマイズ方法の詳細は、InstLibにある次のサンプルを参照してください。

- Tune.PDF.UsePlottingStyle.xmlは、PDFをレンダリングするために現在のプロットス タイルを使用する方法を示します。調整が指定されていないか、見つからない場合、これがデ フォルトです。
- Tune.PDF.UseSpotColors.xml は、PDFでテクニカルインクを使用する方法を示します。
- Tune.PDF.Layered.xml は、特定の線種をPDFレイヤーにマッピングする方法を示します。
- Tune.PDF.Example.xml は、レイヤーとレンダリングオプションの組み合わせを使用して調 整する例です。

### **CAPE** デフォルトの設定

Cape Packでパレタイジング機能を使用する前に、次の手順を実行して Cape Pack デフォルトを設 定します。

- **1.** ArtiosCAD を起動します。
- 2. [オプション] [デフォルト]をクリックします。
- **3.** [共有デフォルト(Shared Defaults)]リストで下にスクロールしてパレチゼーション カタロ グを表示し、横にあるプラスのサイン(**+**)をクリックして開きます。
- **4.** [**CAPE** デフォルト(**CAPE Defaults**)]をダブル クリックします。

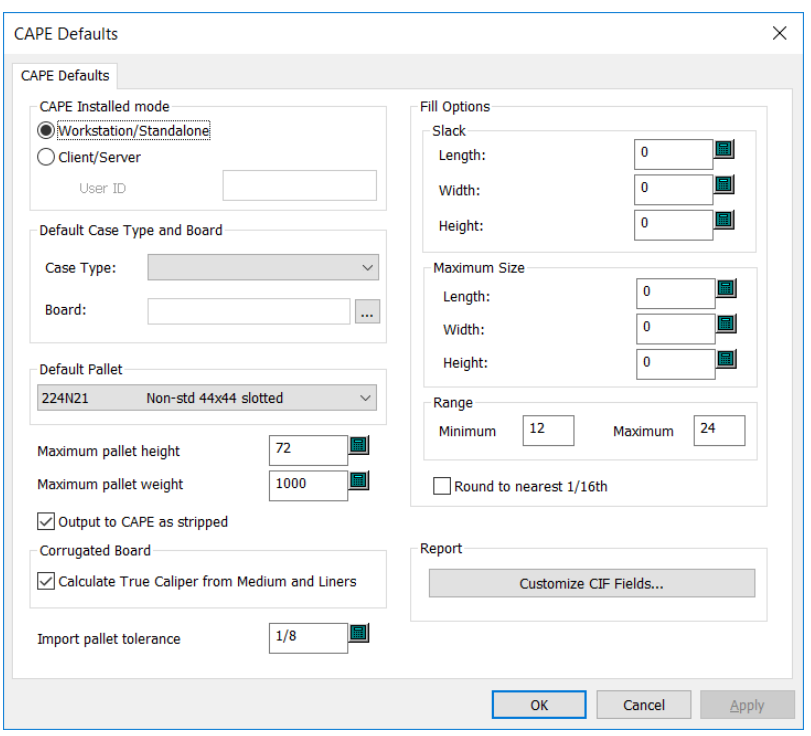

下に表示されているように「Cape Pack デフォルト]ダイアログ ボックスが開きます。

- **5.** 必要に応じてダイアログ ボックスでオプションを設定します。
	- a) クライアント/サーバー モードで Cape Pack を使用している場合、[クライアント**/**サーバー (**Client/Server**)]を選択して表示されたフィールドに Cape Pack のユーザー ID を入力しま す。ワークステーション/スタンドアローン モードで使用している場合、このフィールドは 空白のままにします。
	- b) デフォルトのケースタイプとボードグループで、必要に応じてデフォルトのケースタイプと ボードを設定します。
	- c) [デフォルト パレット(**Default Pallet**)]グループのドロップダウン リストからデフォルト パレットを選択します。
	- d) [最大のパレット高さ(**Maximum pallet height**)]および[最大パレット重量(**Maximum pallet weight**)]をインチおよびポンドまたはミリメートルおよびキログラムを使用して適 切に設定します。
	- e) レイアウトの余剰領域を表示せずに、Cape Pack でデザインのみを表示する場合は、[剥ぎ 取った状態で **CAPE** へ出力(**Output to CAPE as stripped**)]を確認します。
	- f) ボード番号によって定義された厚みを使用せずにボードの要素から厚みを計算する には、[中芯とライナーから厚みを計算(**Calculate True Caliper from Medium and Liners**)]をオンにします。
	- g) ArtiosCADとCape Packでデザインデータを交換するときに使用する「パレットの許容誤差を インポート]を設定します。Cape PackパックタイプとArtiosCAD定型の外寸が一致しない場 合、許容誤差を使用すると、簡単にパレットロードを生成することができます。

## **O**esko

- h) [アレンジ/デザインオプション] グループで、スラックのデフォルト量およびデフォルト の最大パッケージサイズを設定します。
- i) [1次パッケージの数] グループで、2次パッケージ内の1次パッケージの最小および最大の数 を設定します。
- j) 必要に応じて、[**1/16**の近似値で四捨五入]を設定します。これは、インチモードでのみ機 能します。
- k) Cape Packレポートに表示される顧客情報フィールドのデータをカスタマイズするには、レ ポートグループの「CIFフィールドのカスタマイズ]をクリックします。

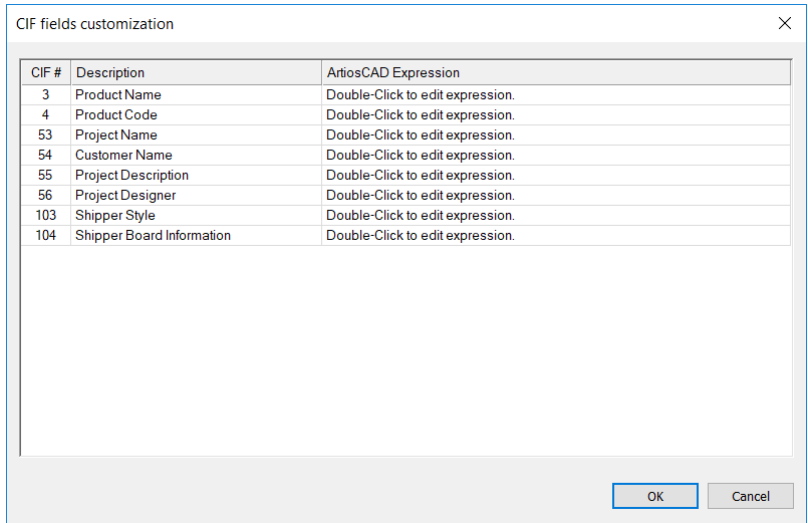

ArtiosCAD Standard Editionで、各フィールドをダブルクリックし、目的の情報を入力し ます。Cape Pack はUTF-8 の文字を解釈しないので、英語の文字のみを使用してくださ い。ArtiosCAD Standard Editionでは、テキストまたはデータベースに関連しない計算された 式のみを使用します。ユーザーフィールドとデータベース式は使用できません。ArtiosCAD Enterpriseでは、[ブラウズ(…)]ボタンをクリックして、計算された式または属性を選 択します。

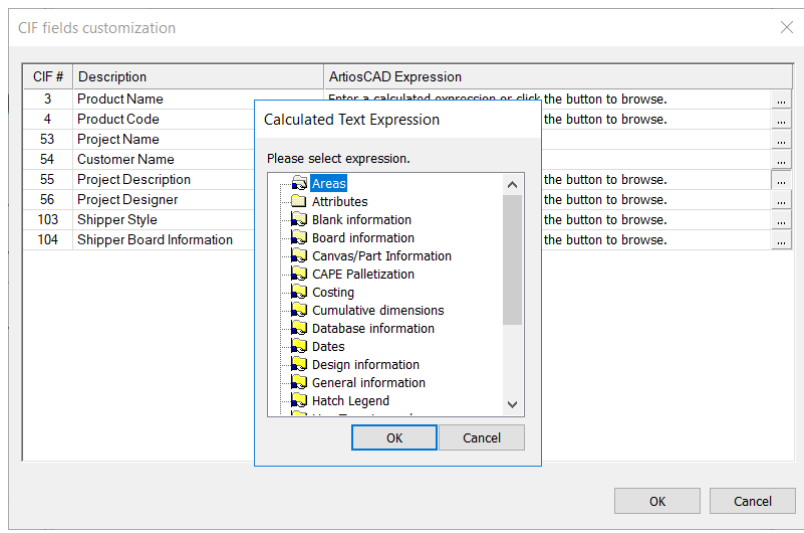

- l) CAPE デフォルトの設定後、 [OK] をクリックして、 [デフォルト (Defaults) ]に戻りま す。
- **6.** [ファイル(**File**)] > [保存(**Save**)]の順にクリックして変更を保存します。
- **7.** デフォルトへの変更の保存を確認して[はい(**Yes**)]をクリックし、ArtiosCAD に戻ります。

#### **TOPS** デフォルトを設定する

TOPSでパレタイジング機能を使用する前に、次の手順を実行して TOPS デフォルトを設定します。

- **1.** ArtiosCAD を起動します。
- 2. 「オプション<sup>]</sup> [デフォルト]をクリックします。
- **3.** [共有デフォルト(Shared Defaults)]リストで下にスクロールしてパレチゼーション カタロ グを表示し、横にあるプラスのサイン(**+**)をクリックして開きます。
- **4.** [**TOPS** デフォルト(**CAPE/TOPS Defaults**)]をダブル クリックします。

下に表示されているように、[TOPS デフォルト(TOPS Defaults)]ダイアログ ボックスが開 きます。

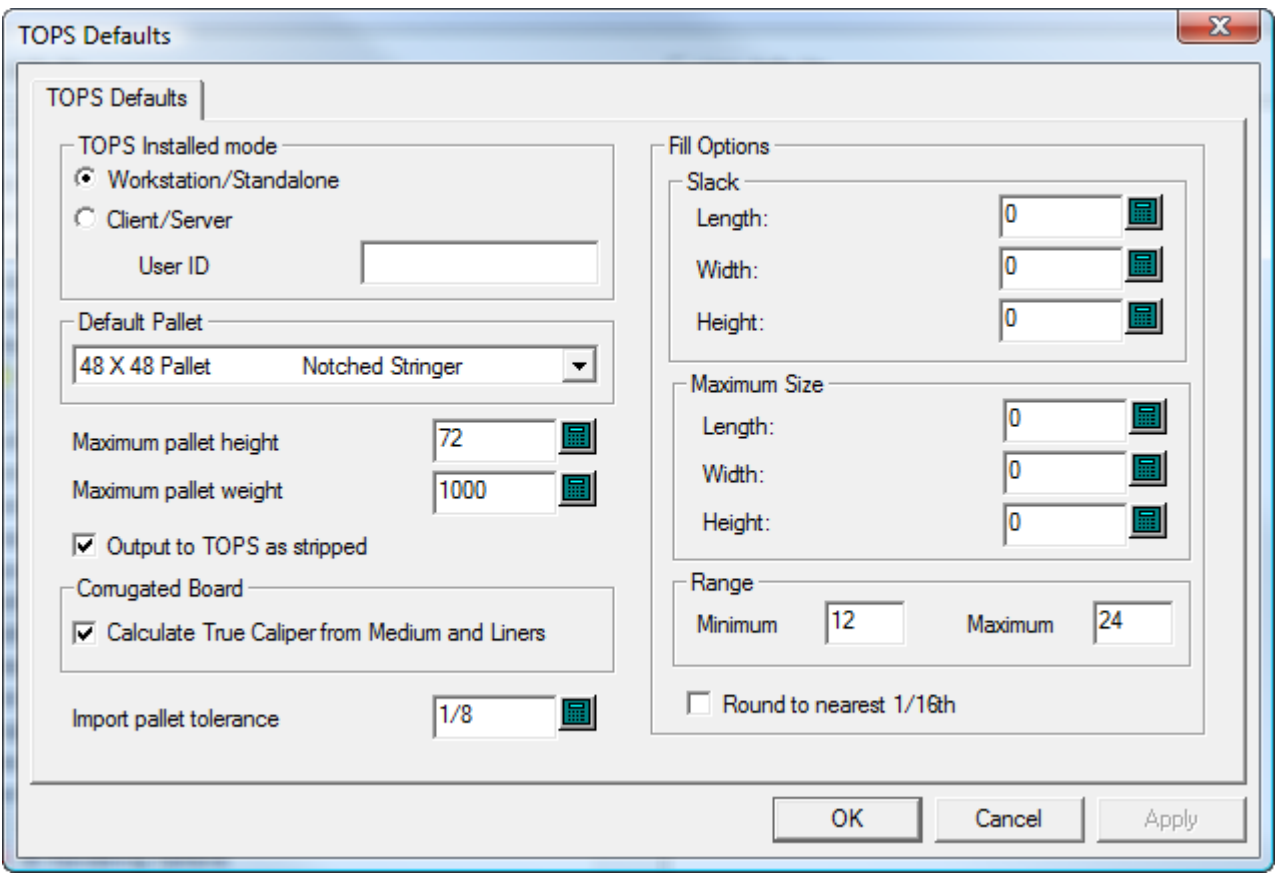

**5.** 必要に応じてダイアログ ボックスでオプションを設定します。

## Mesko

- a) クライアント/サーバー モードで TOPS を使用している場合、[クライアント**/**サーバー (**Client/Server**)]を選択して表示されたフィールドに TOPS のユーザー ID を入力します。 ワークステーション/スタンドアローン モードで使用している場合、このフィールドは空白 のままにします。
- b) [デフォルト パレット(**Default Pallet**)]グループのドロップダウン リストからデフォルト パレットを選択します。
- c) [最大のパレット高さ(**Maximum pallet height**)]および[最大パレット重量(**Maximum pallet weight**)]をインチおよびポンドまたはミリメートルおよびキログラムを使用して適 切に設定します。
- d) レイアウトの余剰領域を表示せずに、TOPS でデザインのみを表示する場合は、[剥ぎ取っ た状態で **TOPS** へ出力(**Output to TOPS as stripped**)]を確認します。
- e) ボード番号によって定義された厚みを使用せずにボードの要素から厚みを計算する には、[中芯とライナーから厚みを計算(**Calculate True Caliper from Medium and Liners**)]をオンにします。
- f) ArtiosCADとTOPSでデザインデータを交換するときに使用する[パレットの許容誤差をイン ポート]を設定します。TOPSパックタイプとArtiosCAD定型の外寸が一致しない場合、許容 誤差を使用すると、簡単にパレットロードを生成することができます。
- g) [アレンジ**/**デザインオプション]グループで、スラックのデフォルト量およびデフォルト の最大パッケージサイズを設定します。
- h) [1次パッケージの数] グループで、2次パッケージ内の1次パッケージの最小および最大の数 を設定します。
- i) 必要に応じて、[**1/16**の近似値で四捨五入]を設定します。これは、インチモードでのみ機 能します。
- j) TOPS デフォルトの設定後、 [OK]をクリックして、 [デフォルト (Defaults) ]に戻りま す。
- **6.** [ファイル(**File**)] > [保存(**Save**)]の順にクリックして変更を保存します。
- **7.** デフォルトへの変更の保存を確認して[はい(**Yes**)]をクリックし、ArtiosCAD に戻ります。

### **DWG/DXF** オプションを設定する

[スタートアップ デフォルト]カタログの **DWG/DXF** オプションでは次のことを行います。

- サードパーティのインポートライブラリを使用するかどうかの設定
- DWG/DXF ファイル内のフォント名を、Windows TrueType フォントにマッピングします。

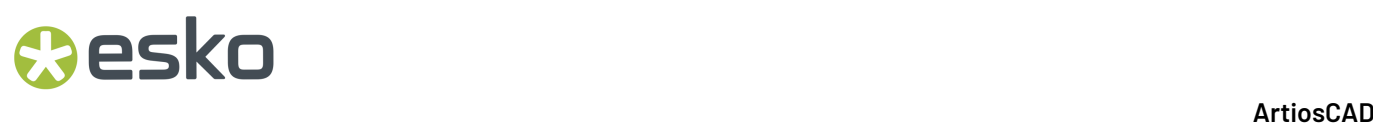

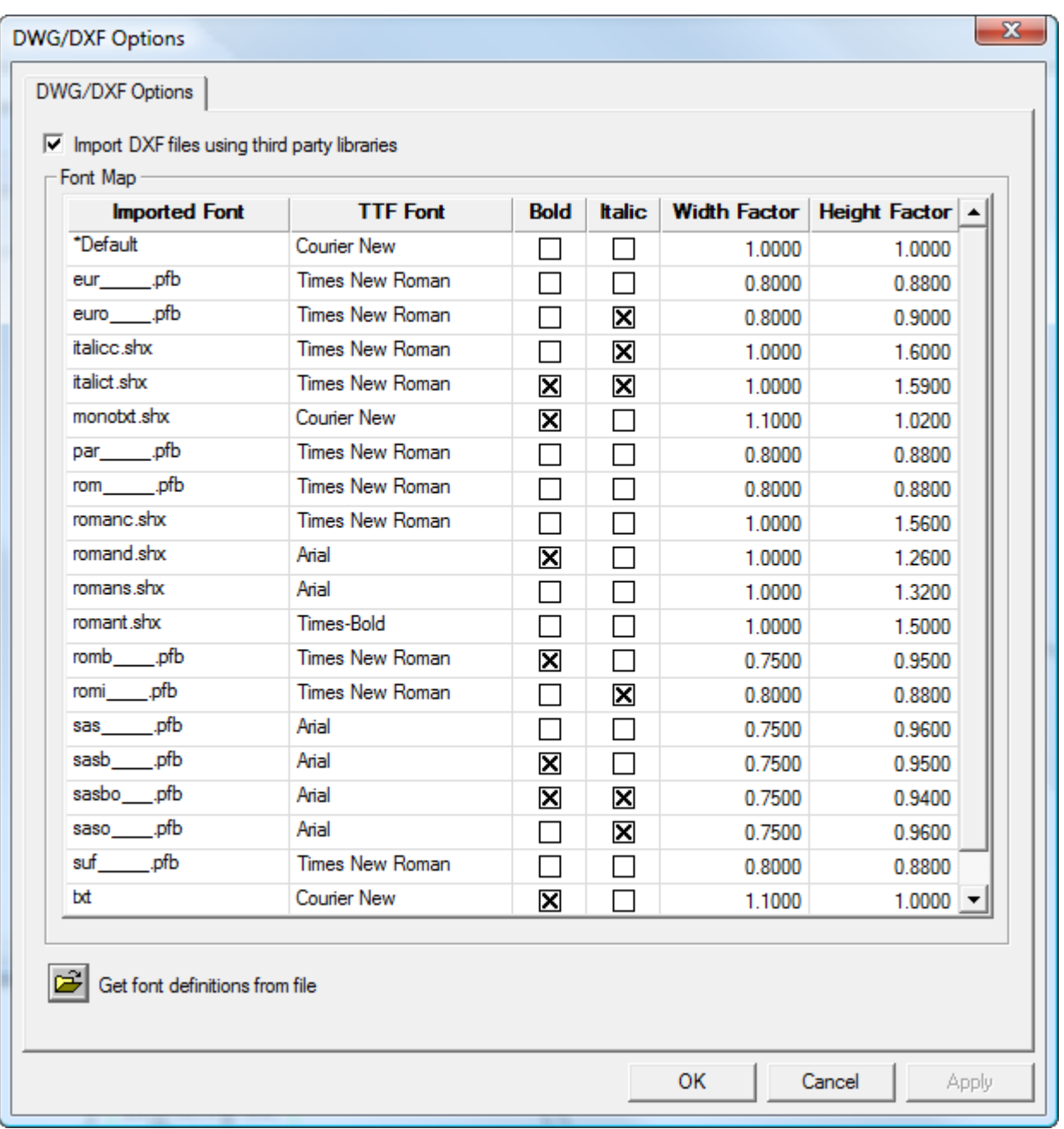

[サードパーティのライブラリを使用して **DXF** ファイルをインポート]コントロール

は、ArtiosCADDWG または DXF ファイルを開くために内蔵の方法よりも強力な方法を使用するかど うかを設定します。DWG ファイルや DXF ファイルのインポートに問題がある場合は、このチェッ クボックスの選択を外してみてください。

ArtiosCAD は DWG ファイルまたは DXF ファイルが使用するフォントを表示しません。このため、 これらのフォントは、ArtiosCAD が表示する Windows TrueType(TTF)フォントにマッピングされ る必要があります。上記のデフォルトのマップでは、[幅の係数]はカーニングを意味し、[高さ の係数]は文字の高さを調節します。 [インポートされたフォント]以外のフィールドを変更する

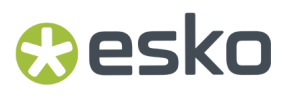

には、そのフィールド内をクリックします。ArtiosCAD は、[**\***デフォルト設定]を使用して未マッ ピングのフォントをマッピングします。

未マッピングのフォント(テキストのサイズが正しくない)を含んでいる DWG/DXF ファイルがあ る場合、[ファイルからフォント定義を取得]をクリックし、ファイルを参照します。ArtiosCAD はファイルをスキャンし、望むように設定できる新しいマップのエントリをセットアップします。 その後、FontMap.XML を ClientLIb に保存します。このファイルは、必要に応じてコンピュー タ間でコピー可能です。

注**:** [サードパーティのライブラリを使用して **DXF** ファイルをインポート]が選択されていない場 合、ArtiosCAD はフォントマッピングを使用しません。

### カラーパレット

ArtiosCADには、色を選択するために使用するカラーパレットが付属しています。パレットに はRGBカラーまたはCMYKカラーがあります。RGBは、赤、青、緑の量に基づいて色を定義する方 法です。CMYKは、シアン、マゼンタ、イエロー、ブラックに基づいて色を定義する方法です。必 要に応じて、カスタムパレットを作成することもできます。

3つのデフォルトパレットがあります。

- Artios CMYKパレット。このパレットには、以前のバージョンのArtiosCADのカラーピッカーの 一部の色が含まれます。
- CMYKパレット。このパレットには、選択されたCMYKカラーが含まれます。
- RGBパレット。このパレットには、選択されたRGBカラーが含まれます。

注**:** プロットスタイルとツールバーカラーは、鮮明さのために特に選択された色の選択肢を使用し ます。パレットは使用しません。

新しいカラーパレットの追加

新しいカラーパレットを追加するには、次の操作を実行します。

- 1. [オプション] > [デフォルト] をクリックします。
- **2.** 「カラーパレット]を右クリックして、「新規作成] > 「データ]をクリックします。
- **3.** 新規カラーパレットの名前を入力して、[Enter]を押します。名前には、CMYKまたはRGBの パレットタイプを含めてください。こうすると、使用するときに、パレットの種類がわかりま す。

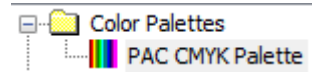

**4.** 新しいカラーパレットをダブルクリックし、プロパティダイアログボックスを開きます。

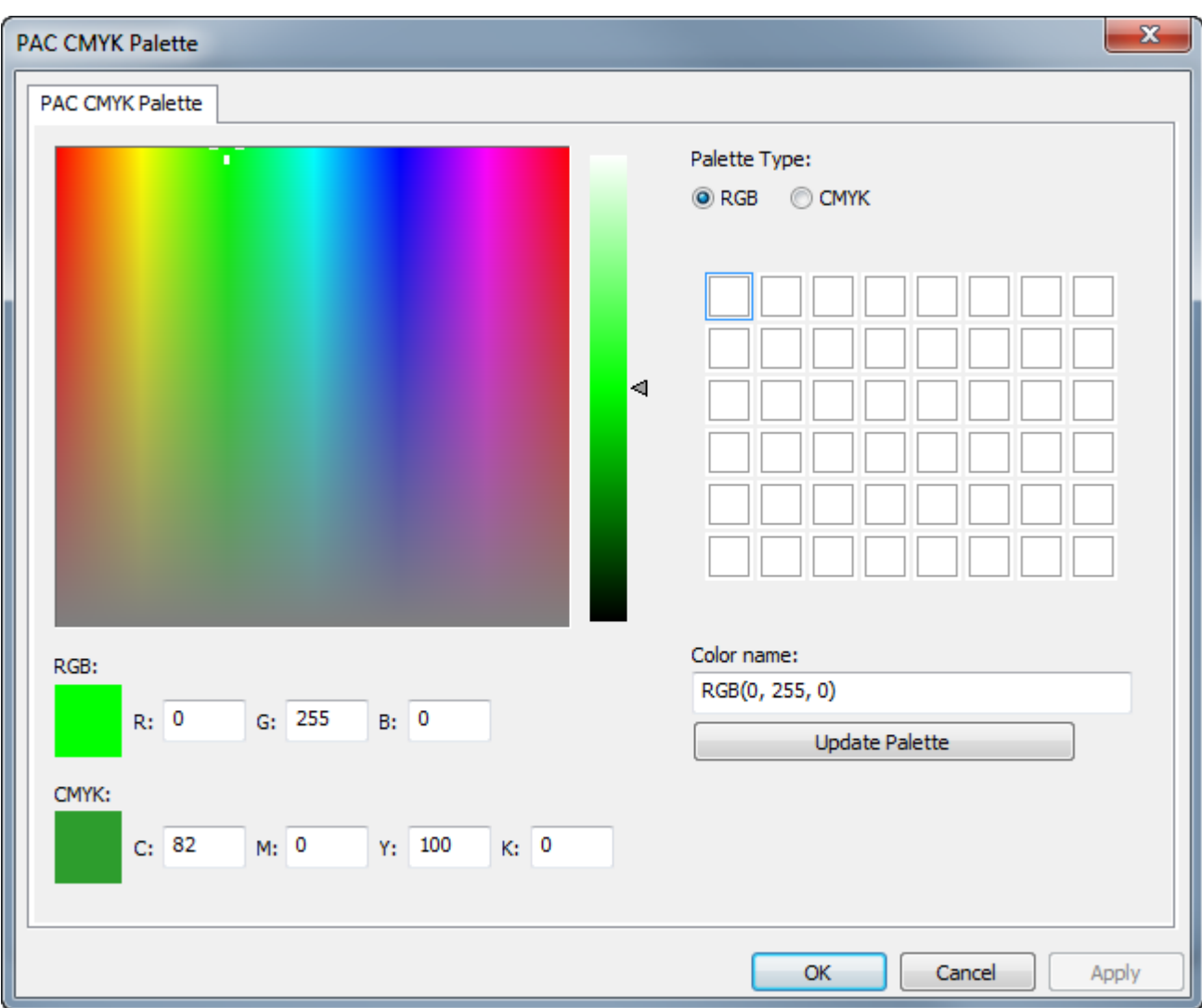

新しいパレットを作成するときには、ArtiosCADはタイプをRGBに設定し、カラーをホワイトに 初期化します。

- a) CMYKパレットを作成する場合は、パレットタイプを**CMYK**に変更します。
- b) 定義する色を含むパレットの正方形をクリックします。周囲に長方形があり、選択中である ことを示します。
- c) カラーのタイプの入力フィールドのカラー値を入力するか、色フィールドでマウスを使用し て色と飽和、スライダーで照度、または2つの方法の組み合わせで設定し、カラーを定義し ます。
- d) ArtiosCADはカラーパレットタイプ (値) の名前を自動的に設定します。デフォルト名を使 用し、後からパレットタイプを変更する場合は、カラー名が自動的に変更され、異なるパ レットタイプを反映します。色にカスタム名を指定できますが、パレットタイプを変更して も、自動的に変更されません。
- e) パレットの更新をクリックしてパレットに色を追加します。ArtiosCADは自動的に次の色の 四角形を選択します。

## **PSKO**

- f) 必要に応じて、上記の手順を繰り返し、色を追加します。各パレットには最大48色ありま す。
- **5. [OK]**をクリックしてカラーパレットの変更を保存し、[デフォルト]に戻ります。保存して、通 常どおりに「デフォルト]を終了します。

注**:** ボードカラーを設定するときに、使用する新しいカラーまたはパレットを追加する場合は、目 的の変更を行った後に、完全にデフォルトを終了する必要があります。

機能別カラーパレット

ArtiosCADの一部の機能は両方のカラーパレットを使用できますが、他の機能はCMYKだけに制限さ れています。CMYKパレットだけを使用できる機能では、ArtiosCADで、CMYKカラーだけを選択で きます。カラーを使用するすべてのツールで動作するパレットが必要な場合は、CMYKパレットを 作成します。

**RGB**パレットまたは**CMYK**パレット

**3D**出力 > **VRML**オプション > 背景色

出力 > **U3D**プション > 背景色

**3D** > ライトソースツール > ライトカラー

**3D** > 表示 > 周囲の光

**3D** > 選択 > オブジェクトをダブルクリック > 資材プロパティタブ > 外側ボードと内側ボードカ ラー

**3D** > ビューモード > 背景色 > カラーを選択

データセンター管理者**/**エンタープライズボードブラウザ > ボード > 新しいボードを選択するか、 既存のボードをクリックして編集をクリック > カラーを選択

データセンター管理者**/**エンタープライズボードブラウザ > ボード > 新しいボードを選択するか、 既存のボードをクリックして編集をクリック > 詳細カラー > カラーを選択

デフォルト > カスタムツールバー > **ArtiosCAD**ツールバーホーバーカラー

デフォルト > スタートアップデフォルト > **3D**ビューモード > 背景色 > カラーを選択

デフォルト > スタートアップデフォルト > ドキュメントバーオプション > プロジェクトボタンカ ラー

デフォルト > デザインデフォルト > **CAD-X**の**VRML**エクスポートオプション > 背景色

デフォルト > プロパティデフォルト > メイト > グルータイプ > **3D**ビードカラー

シングルデザイン > メイトツール > メイトプロパティ > グループタイプ > ビードカラー

シングルデザイン > 選択 > メイトのエッジをダブルクリック > プロパティ > グルータイプ > ビード カラー

デフォルト > ラバータイプ > 個別のタイプカラー

デフォルト > 特殊刃罫タイプ > 引き離しテープ > 個別の引き離しテープ > 特殊刃罫 > カラーを選択

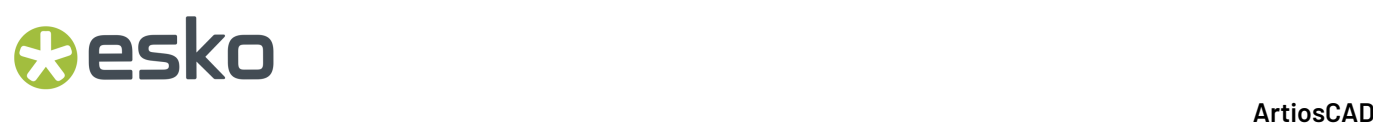

**RGB**パレットまたは**CMYK**パレット

シングルデザイン > 選択 > 引き離しテープタイプの線をダブルクリック > プロパティ > 特殊刃罫 > カラーを選択

デフォルト > 特殊刃罫タイプ > エッジバンド > 個別のエッジバンド > 特殊刃罫 > カラーを選択 シングルデザイン > 選択 > エッジバンドタイプの線をダブルクリック > プロパティ > 特殊刃罫 > カ ラーを選択

**CMYK**パレットのみ

デフォルト > プロパティデフォルト > グラフィックス > 塗りつぶし色とストローク色

デフォルト > プロパティデフォルト > テキスト > 色 > その他の色

デフォルト > プロパティデフォルト > ハッチ > カスタム > 線種 > ストローク > 色 > その他の色

デフォルト > プロパティデフォルト > ハッチ > カスタム > 背景 > 塗りつぶし > 色 > その他の色

デフォルト > プロパティデフォルト > 線種ラベル > テキスト色 > その他の色

デフォルト > プロパティデフォルト > テキスト > テキスト色 > その他の色

デフォルト > スタートアップデフォルト > アートワークパネル > フォントと色 > テキスト行**1**色 > その他の色

デフォルト > スタートアップデフォルト > **Dynamic Art** > ラベルまたはテキスト色 > その他の色

シングルデザイン > 塗りつぶしまたはストロークオブジェクトを選択 > 編集メニュー > プロパ ティ>塗りつぶし色またはストローク色を選択

シングルデザイン > 選択 > 塗りつぶしまたはストロークオブジェクトを選択 > プロパティ > 塗り つぶし色またはストローク色を選択

シングルデザイン > 寸法を選択 > 編集 > プロパティ > 色 > その他の色

シングルデザイン > 選択 > 寸法をダブルクリック > 色 > その他の色

シングルデザイン > 段落テキスト > 色 > その他の色

シングルデザイン > テキストを選択 > 編集 > プロパティ > 色 > その他の色

シングルデザイン > 選択 > テキストの一部をダブルクリック > 色 > その他の色

シングルデザイン > ハッチ > その他のオプション > カスタム > 線種**/**ストロークまたは背景**/**塗りつ ぶし > 色 > その他の色

シングルデザイン > ハッチされたパネルを選択 > 編集 > プロパティ > カスタム > 線種**/**ストローク または背景**/**塗りつぶし > 色 > その他の色

シングルデザイン > 選択 > ハッチされたパネルをダブルクリック > カスタム > 線種**/**ストロークま たは背景**/**塗りつぶし > 色 > その他の色

シングルデザイン > 編集 > プロパティデフォルト > ハッチ > カスタム > 線種**/**ストロークまたは背 景**/**塗りつぶし > 色 > その他の色

シングルデザイン > 線種ラベル > その他のオプション > 色 > その他の色

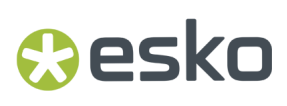

**CMYK**パレットのみ

シングルデザイン > 線種ラベル > その他のオプション > テキストボックス > 塗りつぶし > 色 > その 他の色

シングルデザイン > 線種ラベルを選択 > 編集 > プロパティ > 色 > その他の色

シングルデザイン > 選択 > 線種ラベルをダブルクリック > 色 > その他の色

シングルデザイン > 線種ラベルを選択 > 編集 > プロパティ > テキストボックス > 塗りつぶし > 色 > その他の色

シングルデザイン > 選択 > 線種ラベルをダブルクリック > テキストボックス > 塗りつぶし > 色 > そ の他の色

シングルデザイン > 編集 > プロパティデフォルト > 線種ラベル > 色 > その他の色

シングルデザイン > 編集 > プロパティデフォルト > 線種ラベル > 塗りつぶし > 色 > その他の色

シングルデザイン > カラーストック > 色を選択

シングルデザイン > アートワークパネル > その他のオプション > フォントと色 > テキスト行**1** > 色 > その他の色

シングルデザイン > **Dynamic Art** > その他のオプション > ラベルまたはテキスト > 色 > その他の色 シングルデザイン > **Dynamic Art**オブジェクトを選択 > 編集 > プロパティ > ラベルまたはテキスト > 色 > その他の色

シングルデザイン > 選択 > **Dynamic Art**の一部をダブルクリック > テキストまたはラベル > 色 > そ の他の色

デフォルトのカラーパレットの選択

ArtiosCADのデフォルトカラーパレットを指定し、RGBとCMYKの両方を使用できる機能 と、CMYKパレットのみをサポートする機能で使用できます。

- **1.** [オプション]> [デフォルト]をクリックします。
- **2.** [スタートアップデフォルト]カタログを展開します。
- **3.** [カラーパレットオプション]をダブルクリックします。

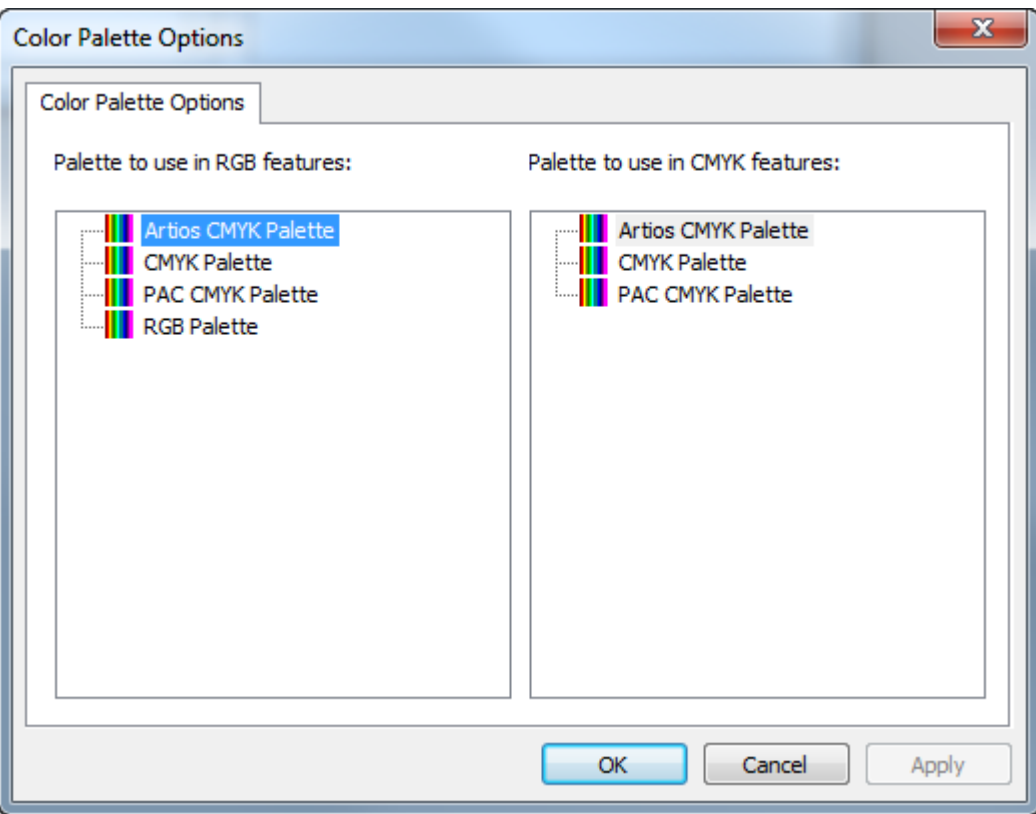

- **4.** [カラーパレットオプション]ダイアログボックスの各ペインで、パレットを選択して、機能のタ イプのデフォルトとして設定します。
- **5.** [**OK**]をクリックして、[デフォルト]に戻ります。

### キャンバス**/**パーツオプション

キャンバスとパーツのデフォルトは起動デフォルトカタログにあります。

#### **ArtiosCAD**

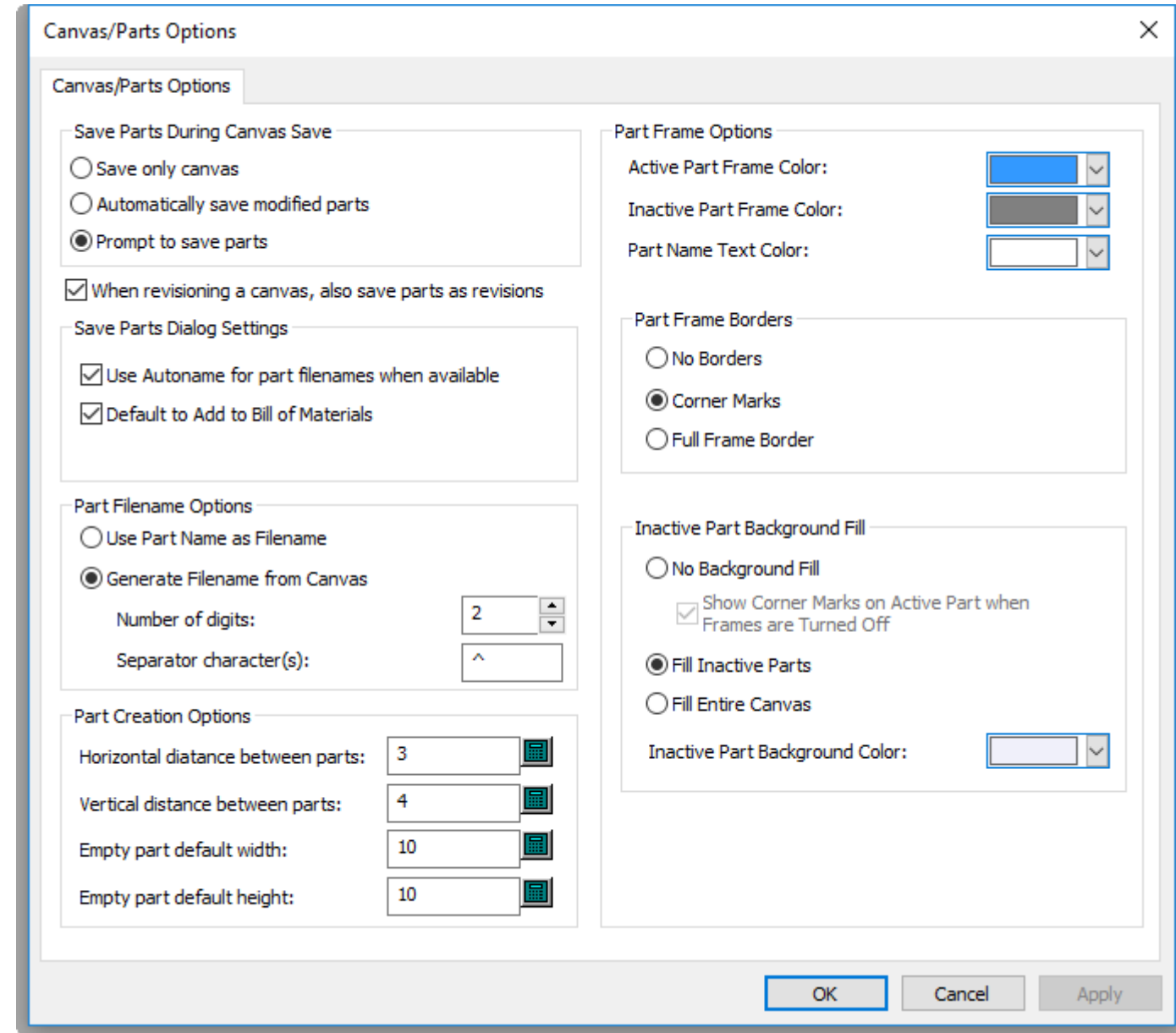

**O**esko

[キャンバス保存中にパーツを保存]グループのオプションは、キャンバスを保存するときの動作を 制御します。キャンバスのみを保存、修正されたパーツを自動的に保存、パーツの保存を確認、デ フォルトでのみキャンバスを保存できます。

キャンバスの改定時には、パーツも改訂として保存しますは、親キャンバスと同じレベルに改訂さ れたパーツを保持します。これはデフォルトでオンです。

[パーツの保存ダイアログ設定]グループで、[パーツの保存]ダイアログボックスの動作を選 択します。[パーツファイル名に**Autoname**を使用]では、プロジェクトまたはフォルダーを自 動命名に設定すると、自動的にパーツにファイル名を割り当てます。[部品表に追加のデフォル ト]は、デザインの保存時、またはArtiosCAD Enterpriseを使っている場合は新しい改訂版または バージョンの発行時のチェックボックスの状態をコントロールします。

「パーツファイル名オプション]グループで、ArtiosCADがパーツを自動的に命名する方法を、 パーツ名ベースとキャンバス名ベースのいずれかから選択します。[パーツ名をファイル名として 使用]ではファイル名をパーツ名に設定します。[キャンバスからファイル名を生成]では、パー ツ名のベースがキャンバス名となり、区切り文字、桁数と続きます。

パーツ作成オプショングループで、パーツ間の水平距離およびパーツ間の垂直は、キャンバスに変 換し、パーツの自動間隔調整を使用するときに、パーツ間のガターを制御します。このガターは パーツフレームではなく、パーツの一番外側のデザインラインに適用されます。空のパーツのデ フォルト幅と空のパーツのデフォルト高さは、新しいパーツのサイズを制御します。

ダイアログボックスの右半分で、パーツがキャンバスにどのように表示されるかコントロールしま す。

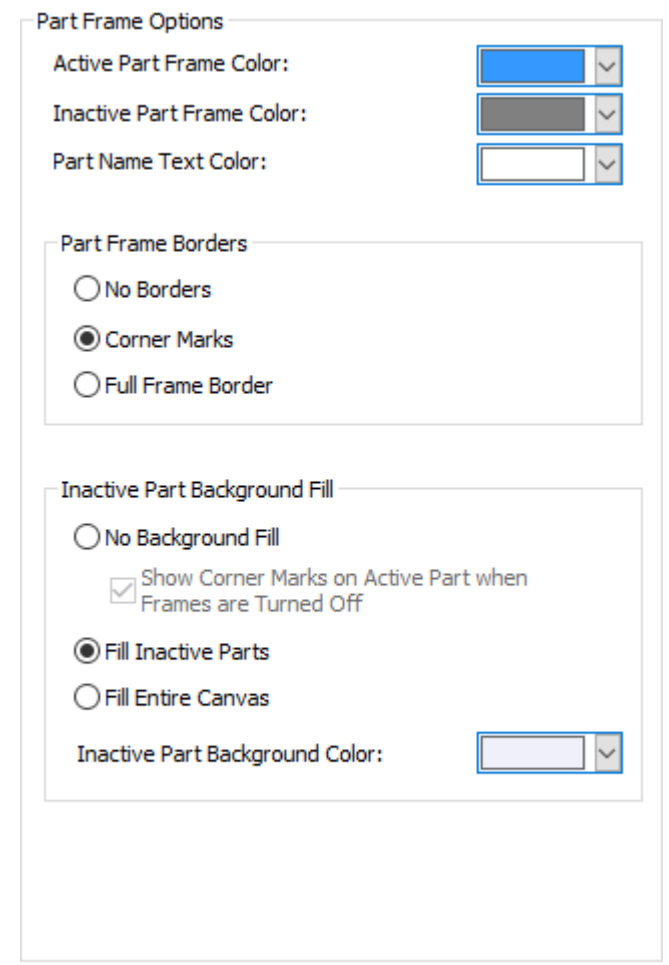

選択パネルで、[アクティブパーツフレームカラー]、[非アクティブパーツフレームカ ラー]、「パーツ名テキストカラー]の色を設定します。一般色から選択したり、「その他]をク リックして詳細な色設定オプションを表示したりできます。完了したら、[**OK**]をクリックしま す。
## **Oesko**

ArtiosCAD

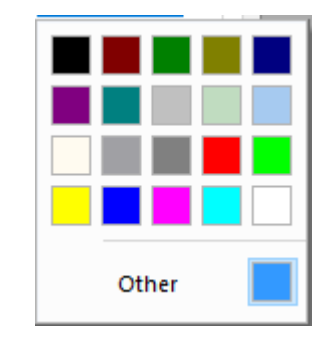

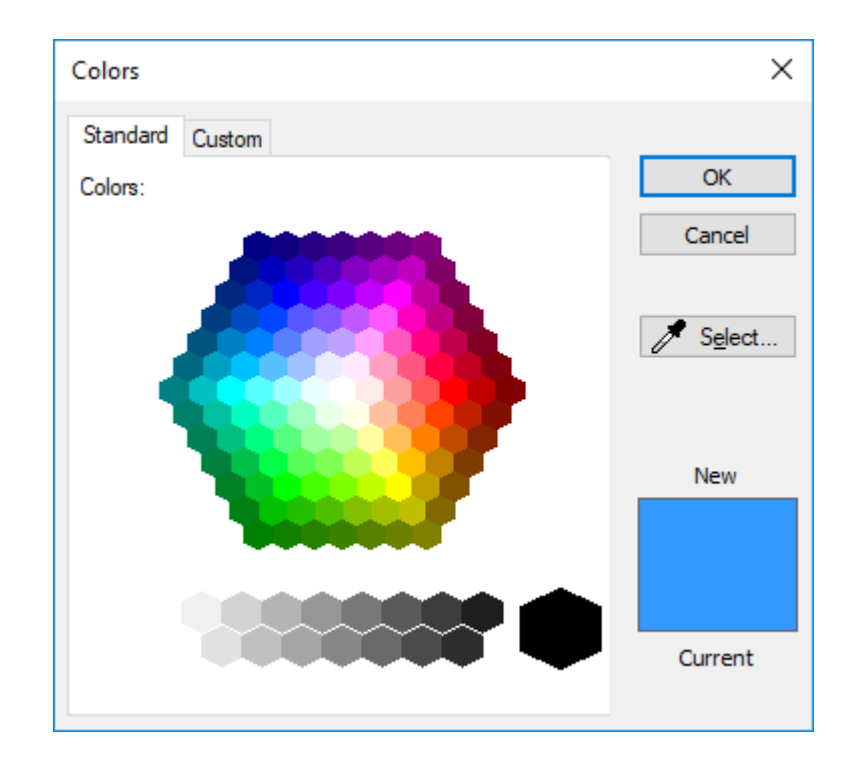

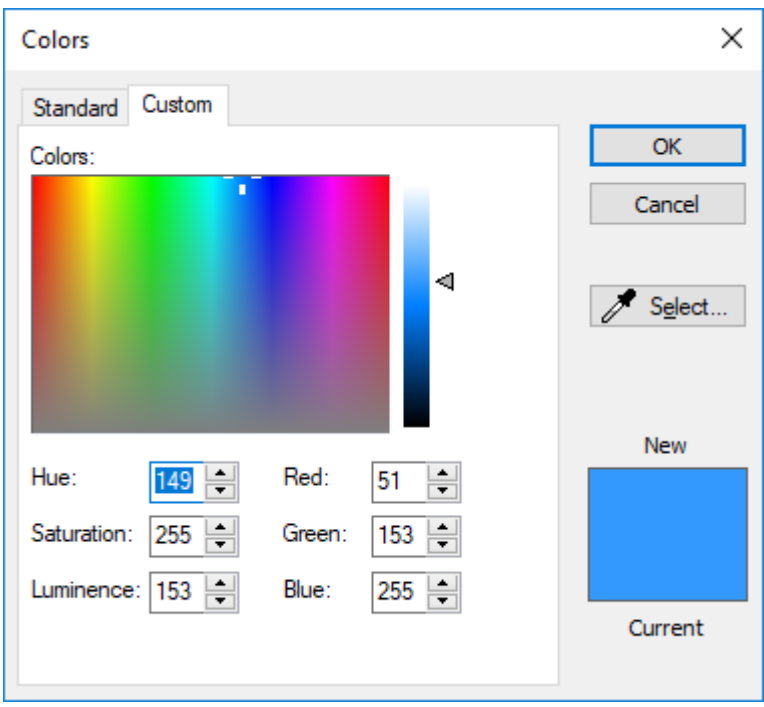

[パーツフレームボーダー]グループのオプションでは、ArtiosCADでパーツフレームボーダーを どのように表示するかコントロールします。 [ボーダーなし]はフレームを表示せず、タイトル バーにパーツ名だけを表示します。[コーナーマーク]では、フレームの各コーナー近辺に小さな 山括弧を表示します。[フルフレームボーダー]はパーツ周囲に完全なフレームを描画します。

[非アクティブパーツ背景塗りつぶし]グループでは、ArtiosCADで非アクティブパーツの背景を どのように表示するか選択します。[背景塗りつぶしなし]では、非アクティブパーツの背景を 通常の描画エリアの色にします。このオプションを選択すると、必要に応じて「フレームがオフ になっているときアクティブパーツにコーナーマークを表示]をオンにする場合があります。[非 アクティブパーツを塗りつぶし]では、[非アクティブパーツ背景カラー]で指定した色で非アク ティブパーツに網掛けします。[キャンバス全体を塗りつぶし]は、[非アクティブパーツ背景カ ラー]でアクティブパーツ以外のキャンバス全体を塗りつぶします。

#### 注**:**

アイソレーションモードでは、ArtiosCADはフレームやボーダーの描画、または網掛けを行いませ  $h_{\rm o}$ 

ジョブでレイアウトパーツを選択すると、そのジョブのほかのレイアウトパーツは、同じアクティ ブパーツフレームハイライトカラーおよびボーダーカラーを使用します。

プロダクションパーツのフレームハイライトカラーは、プロダクションパーツの場合はオレンジ で、ほかのすべてのパーツではグレーです。

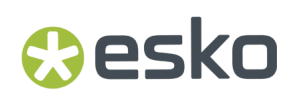

### キャンバスレイアウトオプション

キャンバスレイアウトのデフォルトオプションを設定するには、[スタートアップ デフォルト] [キャンバスレイアウトオプション]をクリックします。

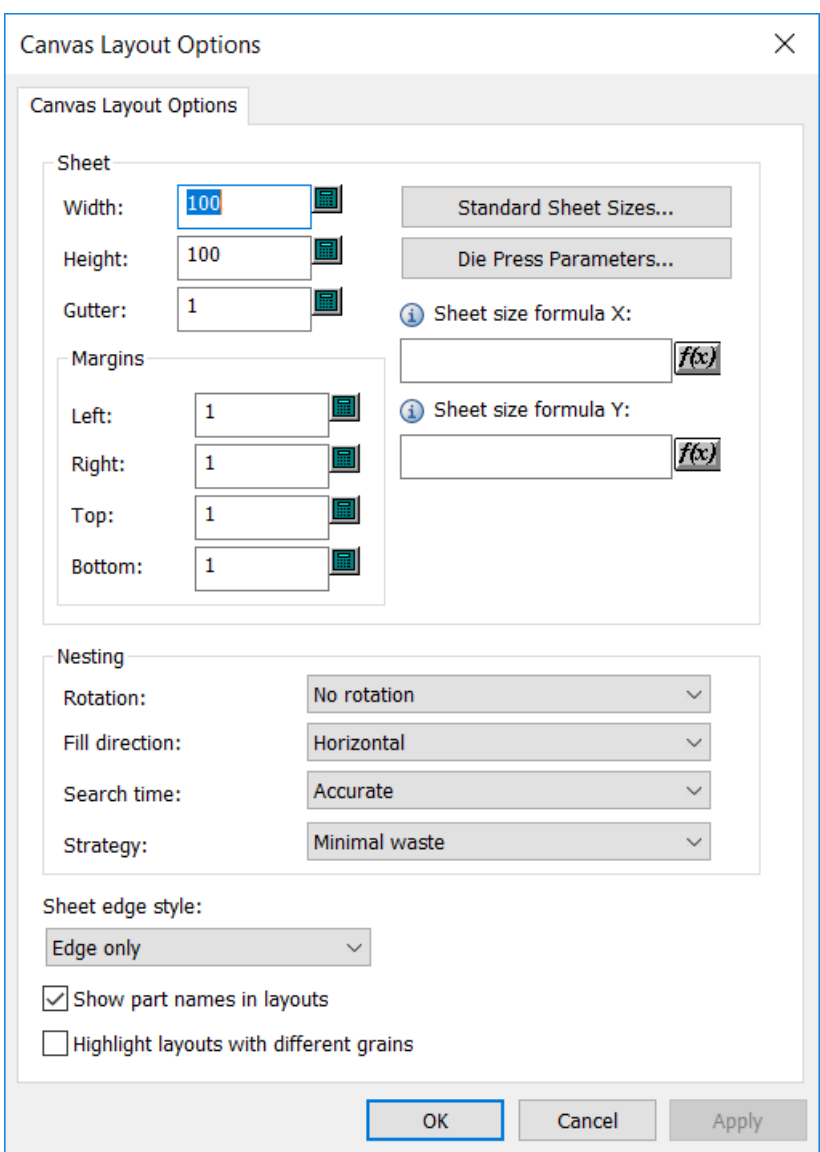

シートグループで、シートサイズ、余白、ガター、ネスト選択、数量の値を設定します。幅と高さ は0より大きな値を指定する必要があります。ガターと余白は0以上の値を指定する必要がありま す。あるいは、標準シートサイズまたはダイプレスを選択するには、標準シートサイズまたはダイ プレスパラメータをクリックし、これらのソースから値を使用します。

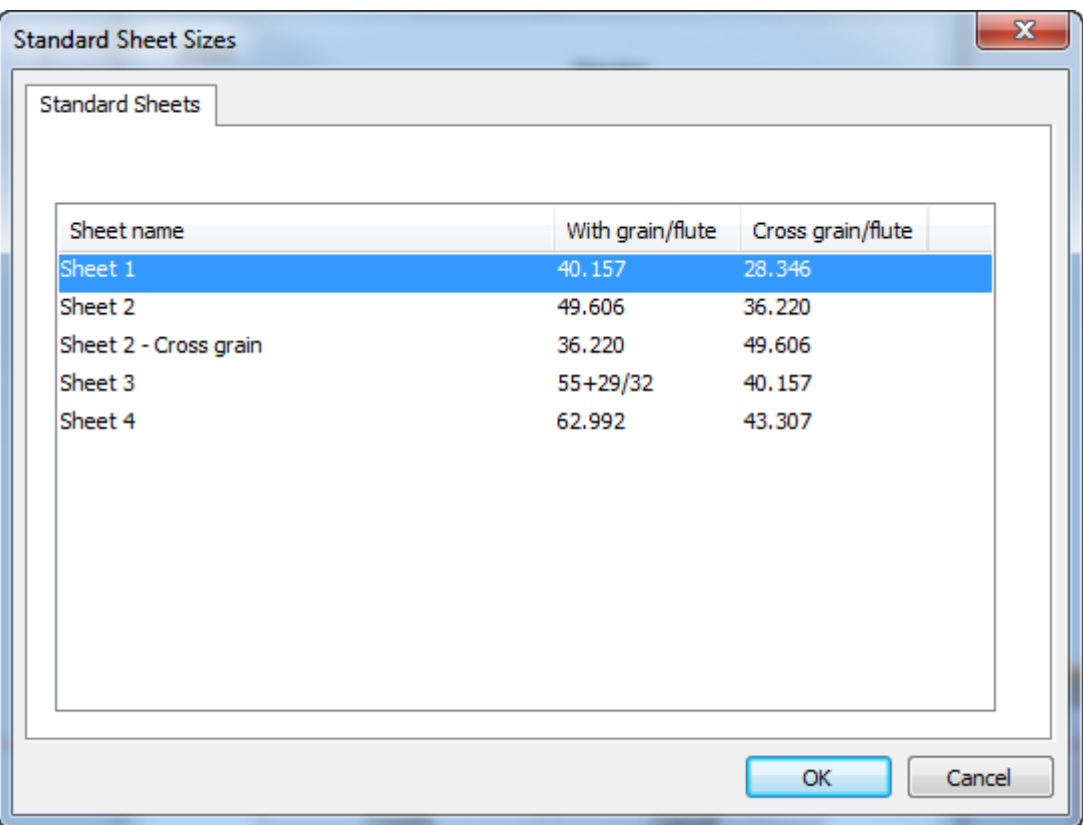

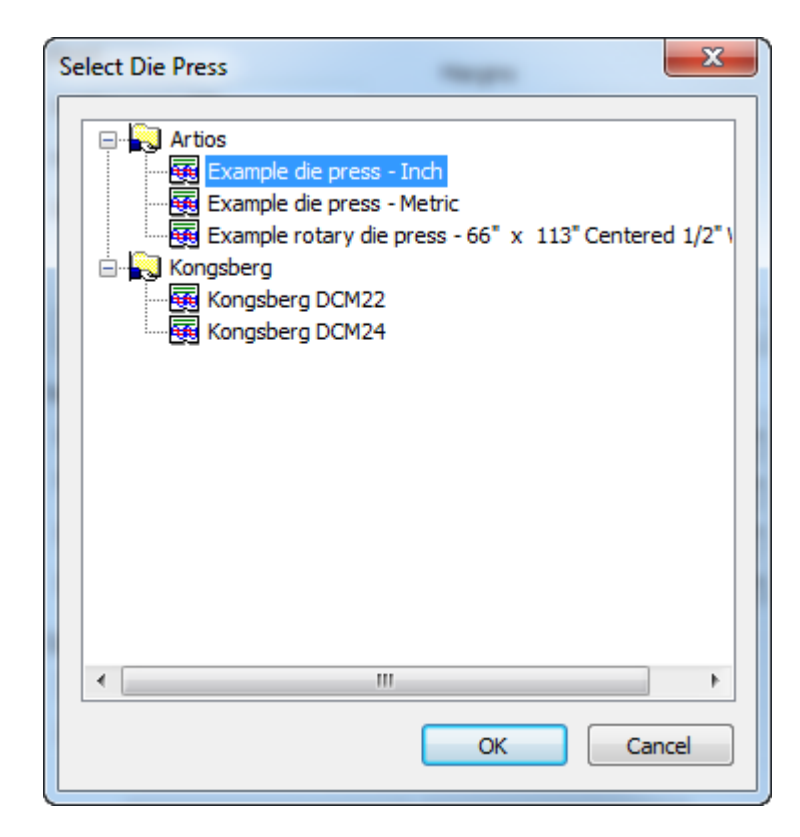

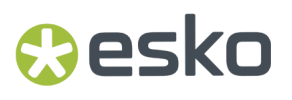

シートサイズを設定する式を使用するには、式を[シートサイズ式**X**]と[シートサイズ式**Y**]に 入力します。情報アイコン上にカーソルを置くと、推奨される式と構文の例が表示されます。ライ ブラリ関数を使うこともできます。

ネストグループで、任意でネストを計算するオプションを設定します。回転は、回転なし、**180**回 転、**90**回転、または任意の回転にできます。これはレイアウトのすべてのパーツに適用されます。 ファイル方向は水平または垂直にできます。これはレイアウトの基本形状を指定します。水平に設 定する場合は、レイアウトの未使用のスペースが水平です。検索時間は、超高速、高速、正確、超 正確にできます。検索が高速であれば、ネストの精度は低下します。戦略としては、最小廃棄は最 も廃棄量が少ないレイアウトを作成します。最小レイアウトはジョブ数を高めてパーツのオーバー ランを最小にしてレイアウトを作成します。サイズ別優先度はジョブ数に最も近い大きいパーツ数 にすることを強調します。

ドロップダウンリストから[シートエッジスタイル]を選択します。エッジスタイルは、[エッジ のみ]、[エッジと余白]、[エッジとコーナー]、[コーナーのみ]のいずれかです。

レイアウトのパーツ名を表示は、ArtiosCADがレイアウトにパーツ名を表示するかどうかを制御し ます。デフォルト設定が有効です。

「粒子が異なるレイアウトを強調表示する]は、デフォルトとは異なる紙目方向のレイアウトを黄 色のハイライトで表示します。

ツールレイヤーオプション

スタートアップ デフォルトの「ツールレイヤー オプション]ダイアログボックスによ り、ArtiosCADがデザインやキャンバス内のレイヤーを自動的に切り替える方法が制御されます。

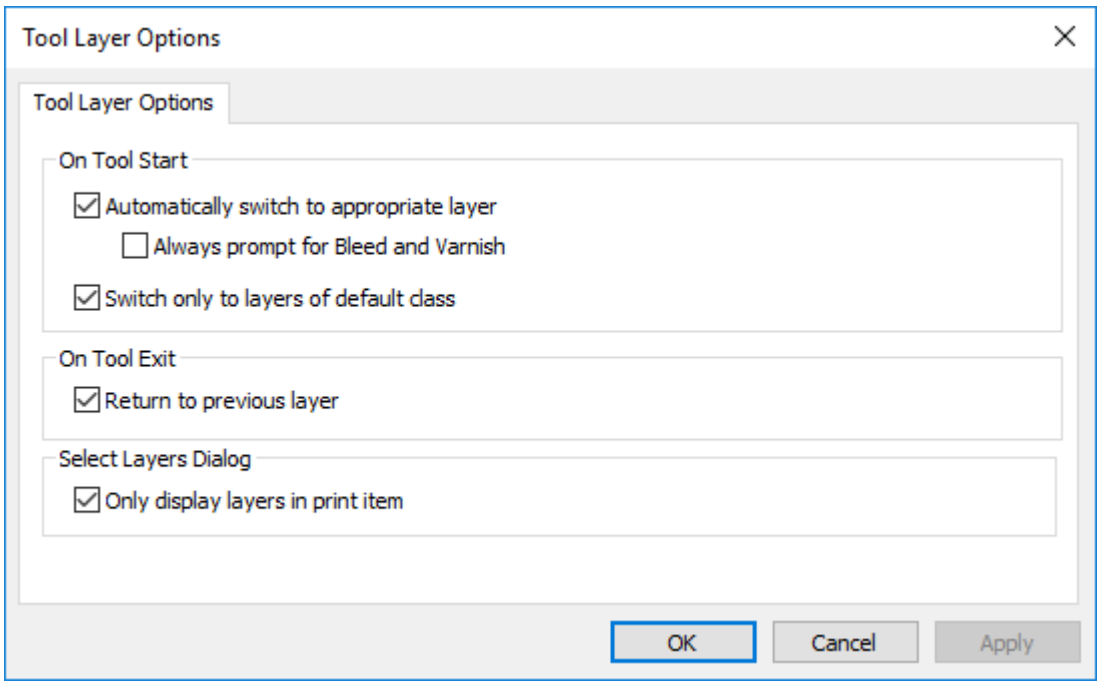

[自動的に適切なレイヤーに切り替える]は、この機能のオンとオフを切り替えます。

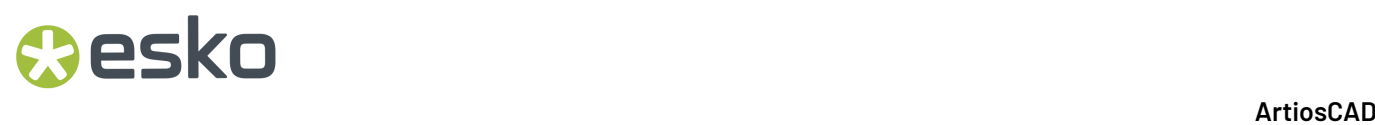

「ブリードとワニスのプロンプトを常に表示]により、ArtiosCADは常にそうしたレイヤーに切り 替えるツールを要求します。

「デフォルトクラスのレイヤーのみに切り替え]により、ArtiosCADはクラスが名前に一致する レイヤーのみを切り替えます。例えば、このオプションが有効で、寸法と呼ばれるレイヤーが あり、そのレイヤーがクラス Windowsでカットアウトだった場合、寸法ツールを開始したとき にArtiosCADが自動的に寸法レイヤーに切り替わることはありません。

[前のレイヤーに戻る]により、レイヤーを変更して別のツールを有効にしたとき、ArtiosCADが どのように動作するかが制御されます。

[プリントアイテムのレイヤーのみを表示]により、有効なレイヤーを現在の印刷項目のレイヤー にリストするとき、ArtiosCADが示すレイヤーのリストは制限されます。定義された印刷項目がな い場合、ArtiosCADによりすべてのレイヤーが表示されます。

### ジオメトリマクロのデフォルト面

デフォルトのジオメトリマクロカタログの入力で、ArtiosCADが[デザイン面に一致させる場合結 果をミラーする]を使い、配置に関するジオメトリマクロをミラー反転するかどうかを制御できま す。このオプションは、レイアウトの編集で使用するジオメトリマクロには利用できません。

#### **ArtiosCAD**

## **Oesko**

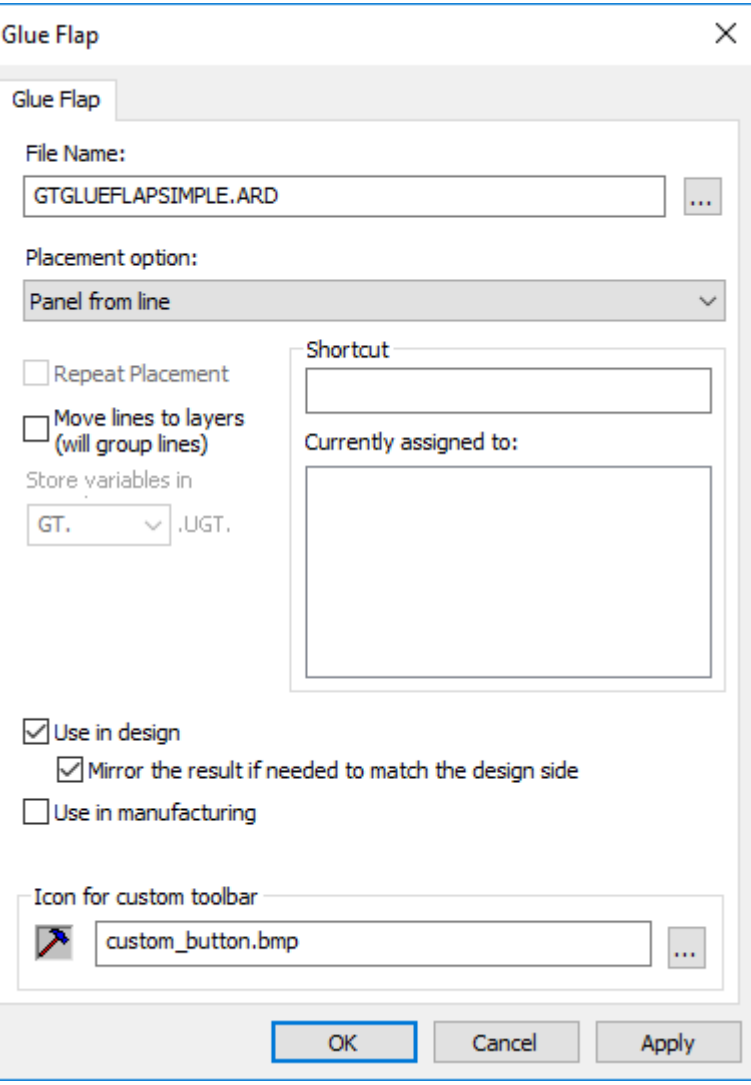

### 線から四角形オプション

スタートアップデフォルトでは、[線から四角形へ]設定が、クリックした線を罫線で置き換え るかを[線からパネル]が制御しており、置き換える場合は罫線のタイプを制御します。

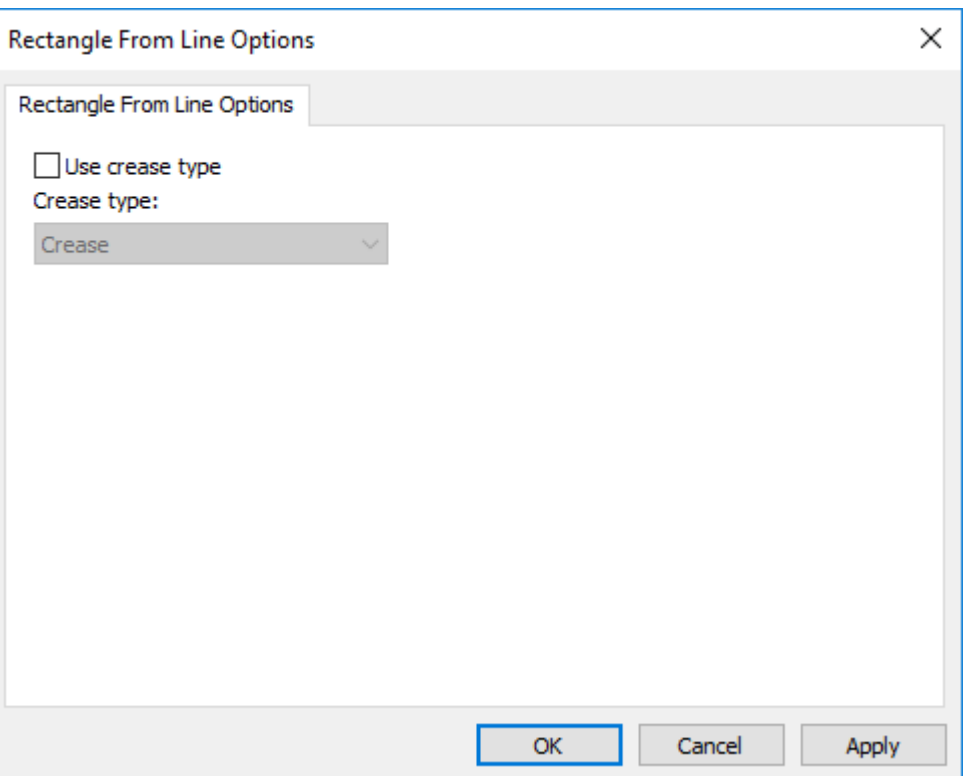

プリフライトのデフォルト

プリフライト用のデフォルトを含む領域はいくつかに分かれています。

プリフライトプロファイル

プリフライト プロファイルで、プリフライト モジュールがチェックする条件や、許容範囲、重要 度を設定できます。 ArtiosCAD 出荷時に、デフォルト > プリフライト プロファイルにプリフライト プロファイルが 4 つあるので、これをコピーし、ニーズに合わせてカスタマイズします。

プリフライト プロファイルをダブルクリックすると、ArtiosCADそのプリフライト プロファイルの ファイル名、新しいファイルを指定するためのブラウズ(**…**)ボタン、および[プロファイルを編 集]ボタンがダイアログボックスに表示されます。

#### ArtiosCAD

## **O**esko

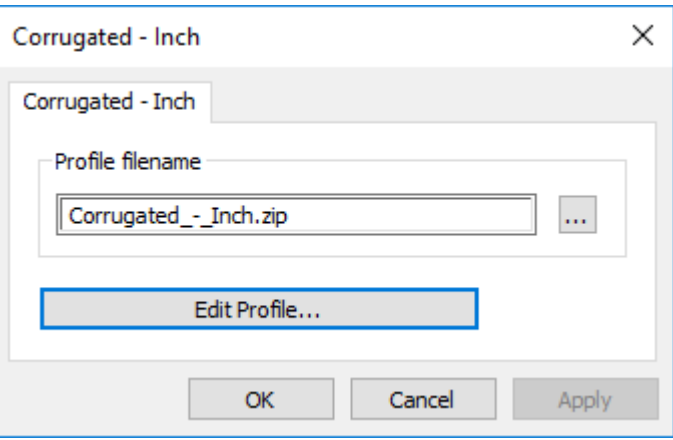

ArtiosCAD プリフライト プロファイルは zip 圧縮した XML ファイルとして保存され、他の Esko 製品と共有されます。ファイル名は、[デフォルト]カタログに表示される名前と一致してお り、スペースはアンダーラインになります。カタログ エントリの名前を変更する場合、保存し て[デフォルト]を閉じるときに、ArtiosCAD は、そのプロファイルを含む新しいファイルを ClientLib に作成します。

プリフライト プロファイルを編集

- **1.** 目的のプリフライト プロファイルをダブルクリックします。
- 2. 「プロファイルを編集]をクリックします。 ArtiosCAD プリフライト プロファイルが開きま す。下の例では、ツリー内のすべてのノードが展開されています。

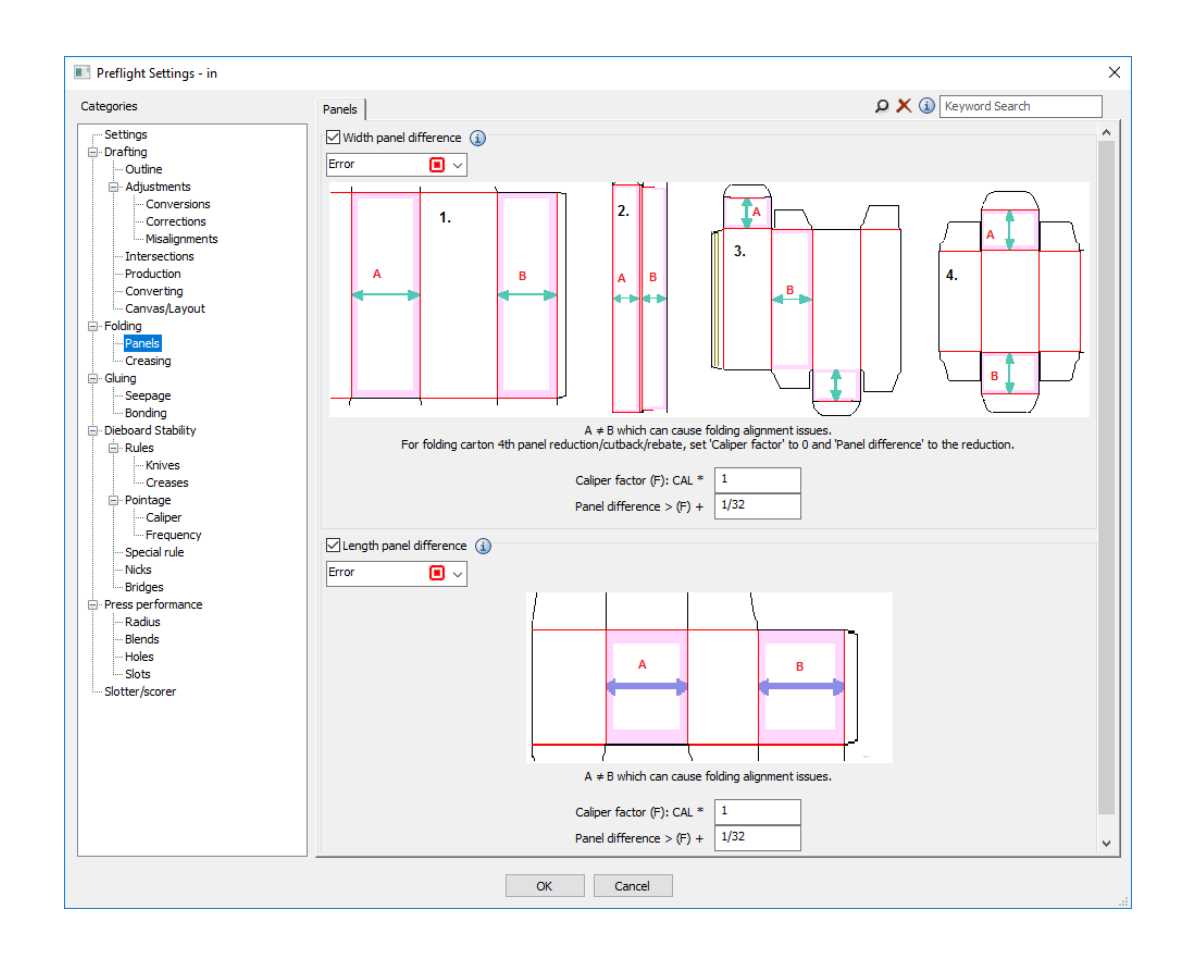

- **3.** 必要に応じて各タブの条件をそれぞれ見直します。
	- a) 条件を有効にするには、名前の前にあるチェックボックスをチェックします。条件を確認し ない場合は、名前の前にあるチェックボックスをクリアします。
	- b) 条件の詳細については、名前の後にある情報アイコンにカーソルを合わせてツールチップを 確認します。

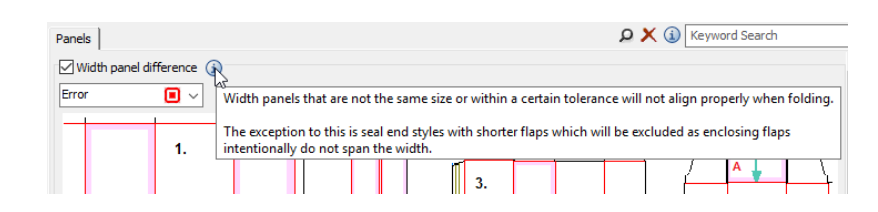

- c) 条件の重要度を設定するには、名前の下にあるドロップダウン リスト ボックスのエントリ を変更します。「警告」、「エラー」、「重要」の中から選択できます。
- d) 必要に応じて各条件の許容範囲を設定します。
- 4. 完了したら [OK] をクリックし、設定ダイアログボックスに戻ります。
- **5.** [**OK**]をクリックして、[デフォルト]に戻ります。

**6.** 変更を保存して、通常どおり[デフォルト]を終了します。

スロッタスコアラプロファイル

スロッタ スコアラ プロファイルでは、プリフライトで使用するスロッタ スコアラ マシンのサイズ やプロパティを設定できます。 ArtiosCAD 出荷時に、デフォルト > スロッタ スコアラ プロファイ ルにスロッタ スコアラ プロファイルが 4 つあるので、これをコピーし、ニーズに合わせてカスタ マイズします。各マシンにプロファイルを作成し、必要に応じてフォルダに整理します。

スロッタ スコアラ プロファイルをダブルクリックすると、ArtiosCADダイアログボックスが現れ、 スロッタ スコアラ プロファイルのファイル名を指定したり、新しいファイルを見つけるためのブ ラウズ(**…**)ボタンや[プロファイルを編集]ボタンが表示されたりします。

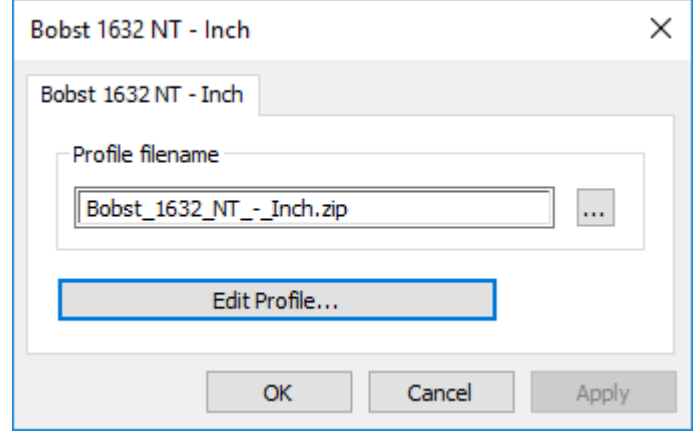

スロッタ スコアラ プロファイルの編集

- **1.** 目的のスロッタ スコアラ プロファイルをダブルクリックします。
- **2.** 「プロファイルを編集]をクリックします。ArtiosCAD スロッタ スコアラ プロファイルが開き ます。

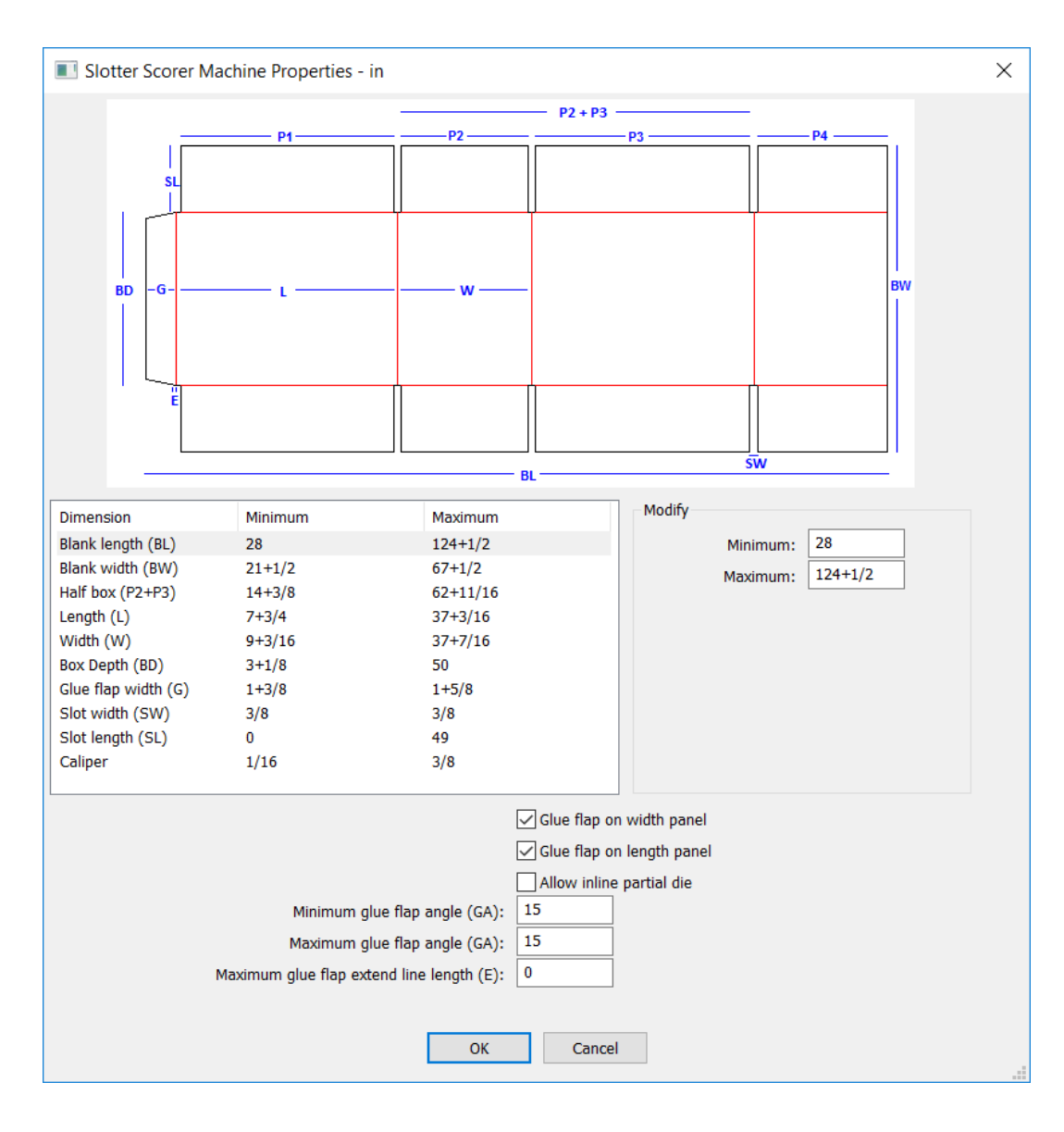

- **3.** [寸法]列で各寸法を選択し、適切な最小値と最大値を入力します。
- 4. 必要に応じて、「幅パネルのグルーフラップ]および「長さパネルのグルーフラップ]を選択 または選択解除します。
- **5.** 小さな追加ジオメトリ用の部分ダイの追加にマシンが対応している場合、[インライン部分ダ イを許可]を選択します。
- **6.** グルー フラップの一番上と下の最大角度と最小角度を入力します。
- **7.** グルー フラップとパネルを接続する短い水平線がグルー フラップにある場合は、[最大グルー フラップ拡張線の長さ]に許容される最長の長さを入力します。
- 8. 完了したら「OK<sup>T</sup>をクリックし、設定ダイアログボックスに戻ります。

**9.** [**OK**]をクリックして、[デフォルト]に戻ります。

#### 異常のソート順の設定

プリフライト ペインに ArtiosCAD が異常を表示するデフォルトの順番は、重要度、数、条件名の順 ですが、このソート順を変更することができます。

1. [オプション] > [デフォルト] > [スタートアップデフォルト] をクリックし、[プリフラ イト オプション]をダブルクリックします。 ArtiosCAD [プリフライト オプション]ダイアロ グボックスが開きます。

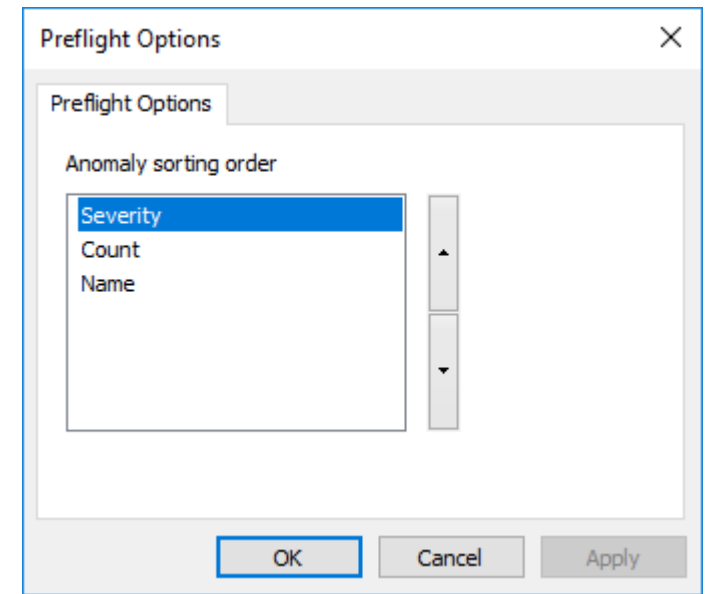

- **2.** プロパティをクリックして移動し、上矢印でソート順の上方に、下矢印でソート順の下方に移 動します。
- **3.** [OK] をクリックして、[デフォルト]に戻ります。
- **4.** 変更を保存して、通常どおり[デフォルト]を終了します。

自動パンオプション

自動パンは、単面図やキャンバスのデザイン時に ArtiosCAD がビューを変更するために使いま す。[デフォルト] > [スタートアップ デフォルト] > [自動パン オプション]で設定します。

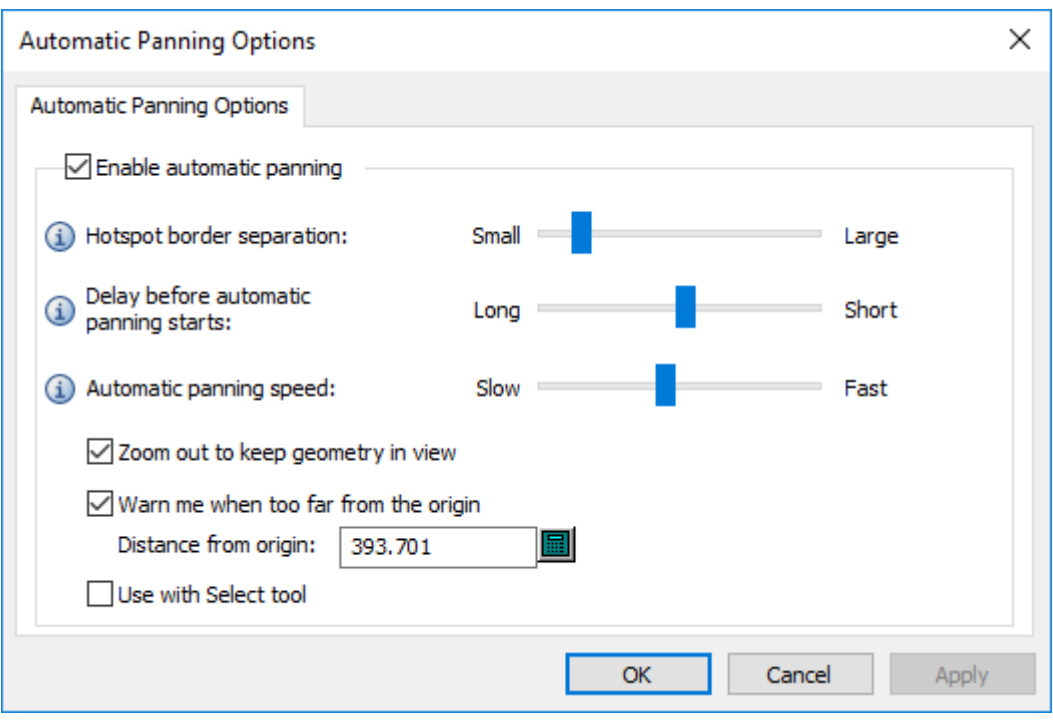

[自動パンを有効化]で機能をオン/オフします。

[ホットスポットボーダー間隔]では、自動パンを始動させるデザイン ペイン端の面積の幅を決 めることができます。範囲は 1 から 32 ピクセルです。

[自動パンが開始する前の遅延]では、自動パンが始まるまで矢印にカーソルを合わせておく時間 の長さを決めることができます。範囲は 1 秒から 1/20 秒です。

「自動パン速度]では、自動パンの速度を決めることができます。範囲はパン1回につき1ピクセ ルから 30 ピクセルです。

[ズームアウトしてジオメトリをビューに維持]では、ArtiosCAD がビューを動かすだけか、ズー ムアウトもするかを決めることができます。これはデフォルトでオンです。

「原点から遠すぎる場合警告する]では、ArtiosCAD が赤色のカーソルと警告ツールチップを表示 する距離を決めることができます。初期設定値は 10,000 mm / 393.701 インチです。最短警告距離 は、1メートルか、1,000 mm / 39.3701 インチです。

[選択ツールで使用]は、デフォルトでは選択されていません。

### **3D** クィック ビューのデフォルト

3D でクィック ビューを定義すると、ArtiosCAD は自動的にユーザー デフォルトに保存します。ア イソメトリック クィック ビューは共有デフォルトに保存されます。どちらの場合も、[オプショ ン] > [デフォルト] > [スタートアップ デフォルト] > [**3D** クィック ビュー]に保存されま す。

## **Mesko**

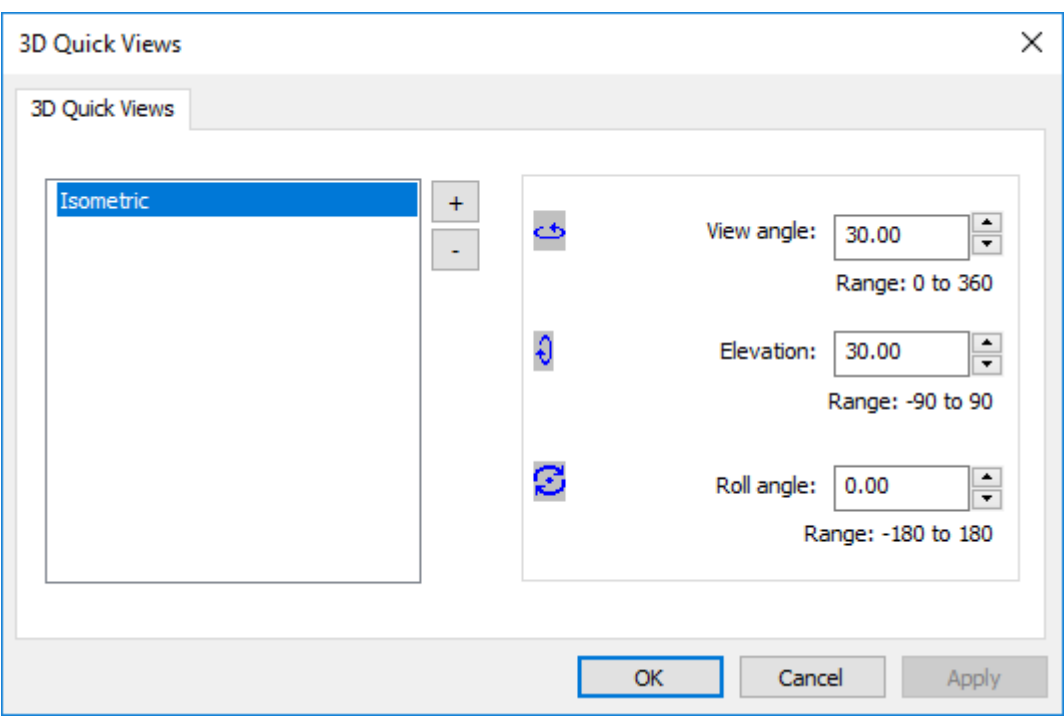

ソフトウェアを使用するときに、ArtiosCAD がすべてのデフォルトから組み合わせます。

新しいクィック ビューを追加するには:

- 1. プラス記号(+) をクリックします。
- **2.** 新しいクィック ビューの名前を入力します。
- **3.** ビュー角度、高度、ロール角度を入力するか、クィック ビューを選択した状態で矢印を使うこ とで設定します。
- **4.** 別のクィック ビューを追加するには、再度 + マークをクリックします。

クィック ビューを削除するには、選択してマイナス記号(-)をクリックします。

クィック ビューの名前を変更するには、ダブルクリックして新しい名前を入力します。

[**OK**]をクリックして変更を保存し、[デフォルト]に戻ります。

メニュー プラグイン

メニュー プラグインでは、ArtiosCAD メニューとメニュー ツールバーにカスタム エントリを 追加できます。オートメーションと出力の 2 種類があります。オートメーション プラグインと は、XMLファイルを使って他のアプリケーションと統合することを意味し、作成と維持に関する専 門知識がIT部門に必要となります。ArtiosCAD に接続するコンポーネントをユーザーが準備する必 要があります。出力プラグインでは、出力を簡単に実行できます。

### オートメーション プラグイン

オートメーション接続用の新しいメニュー プラグインを定義するには、「デフォルト]を右ク リックし、[新規]> [メニュープラグイン]をクリックします。[デフォルト]でエントリを右 クリックし、[新規] > [データ] をクリックします。新しい接続の名前を入力し、ダブルクリッ クしてプロパティを開きます。

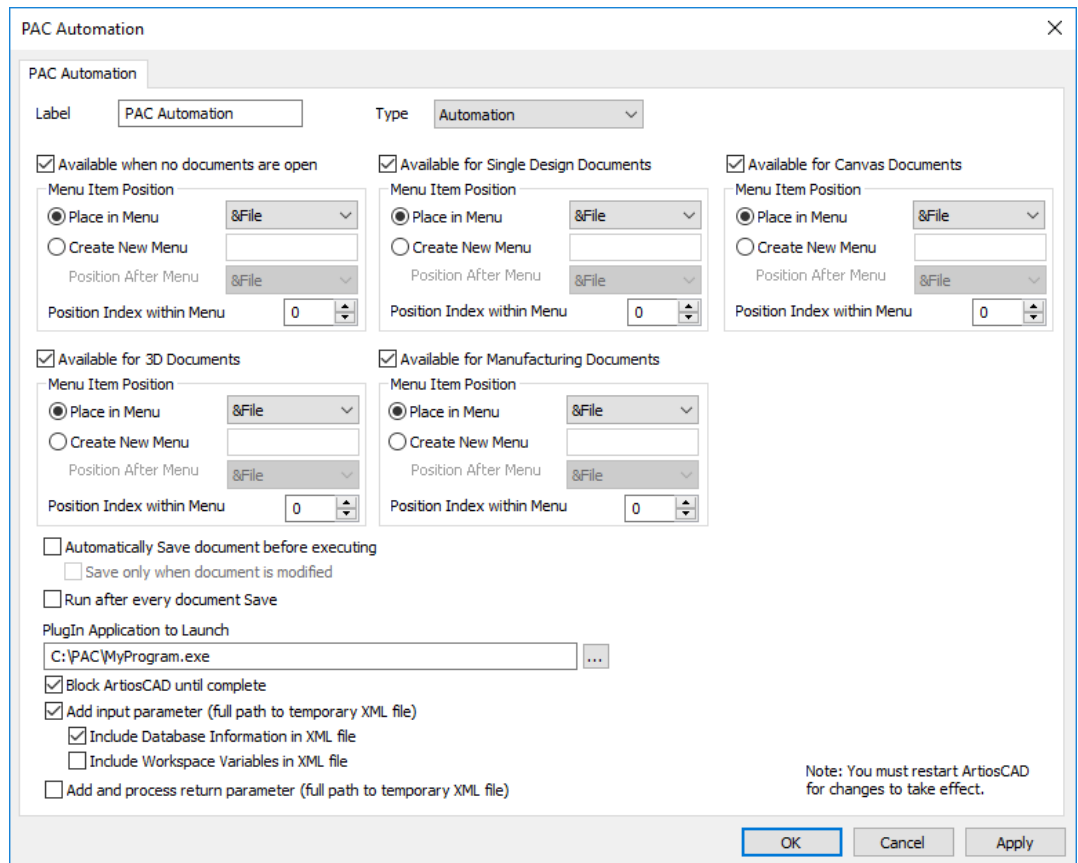

ラベルがメニュー エントリとなります。種類をオートメーションに設定します。

このメニュー コマンドを利用するモジュールに適切なチェックボックスにチェックを入れま す。既存のメニューを選んで使ったり、新しいメニューを作成したりできます。[メニューで のポジションインデックス]では、メニューのどの位置にコマンドを置くか決めることができ ます。ArtiosCAD の起動時に表示される製品情報ページは開いたドキュメントとみなされるた め、[ドキュメントが開いていないときに表示]をチェックすると、製品情報ページを閉じるまで コマンドがメニューに表示されません。

[実行する前にドキュメントを自動的に保存]を有効にすることで、毎回この出力が実行される前 にドキュメントを保存することを選択できます。ArtiosCAD Enterpriseのユーザーは、追加のオプ ション「各ドキュメントの保存のたびに実行]を利用できます。

**Aesko** 

The 「プラグイン アプリケーションの実行】は、メニュー コマンド クリック時に ArtiosCAD が呼 び出す外部プログラムです。

[**ArtiosCAD** が完了するまでブロックする]は、外部アプリケーションが完了するまで ArtiosCAD ユーザーに操作させないようにします。

[インプット パラメータ**#**の追加]では、 ArtiosCAD が、テンポラリー XML ファイルへのフル パスを、指定のアプリケーションへのパラメータとして追加します。これは、ArtiosCAD が作成 するテンポラリー XML ファイルへのフルパスで、ファイルには現在アクティブなドキュメント のデータベースや変数の詳細が含まれています。このオプションを選択すると、コマンド発行 時に ArtiosCAD がこのパラメータを付加します。たとえば、起動時のアプリケーションにメモ帳 を指定する場合、[インプット パラメータ**#**の追加]を選択すると、ArtiosCAD が notepad C:\... \sometmpfile.tmp コマンドを発行します。作業領域がキャンバスの場合、キャンバスの XML と各 パーツの XML すべてが含まれます。

[リターン パラメーターの追加とプロセス]では、ArtiosCAD に返されるオートメーション XML ファイルとして働くテンポラリー XML ファイルへのフルパスを、ArtiosCAD が追加します。この ファイルは、実行ファイルが完了してから ArtiosCAD が処理します。このオプションを選択する と、入力パラメータの場合と同様に、ArtiosCAD がリターン XML ファイルへのフルパスを付加しま す。カスタム アプリケーションでは、このパラメータをコマンド ラインに入れ、オートメーショ ン XML でファイルに挿入する必要があります。

2 つのファイル パラメータ(C:\Temp\Inputfile.xml C:\Temp\Outputfile.xml)は、[ア プリケーション実行]フィールドには示されていませんが、コマンドが発行されると ArtiosCAD が自動的に付加します。カスタム アプリケーションの開発者は、この 2 つのコマンド ライン パラ メータを採用する必要があります。このアプリケーションは、通常は入力ファイルに含まれる XML に処理や実行を行い、オートメーション XML を生成して出力ファイル (2番目のパラメータ)に保 存します。

次の例では、新しい単面図の作成、ボードの設定、定型の実行、LWD変数の入力をどのように行う かについてのXMLを表します。

<ESKO\_ARTIOSCAD Units="I"> <DOCUMENT Type="NEW\_ARD"> <DOCACTION Type="SET\_BOARD" ID="10"/> <DOCACTION Type="RUN\_STD" Wksp="F0200W"> <SEEDVAR Name="L" Value="10"/> <SEEDVAR Name="W" Value="11"/> <SEEDVAR Name="D" Value="12"/> </DOCACTION> </DOCUMENT> </ESKO\_ARTIOSCAD>

### 出力 プラグイン

出力用の新しいメニュー プラグインを定義するには、[デフォルト]を右クリックし、[新規] >「メニュープラグイン]をクリックします。 [デフォルト] でエントリを右クリックし、 [新 規] > [データ] をクリックします。新しい接続の名前を入力し、ダブルクリックしてプロパティ を開きます。

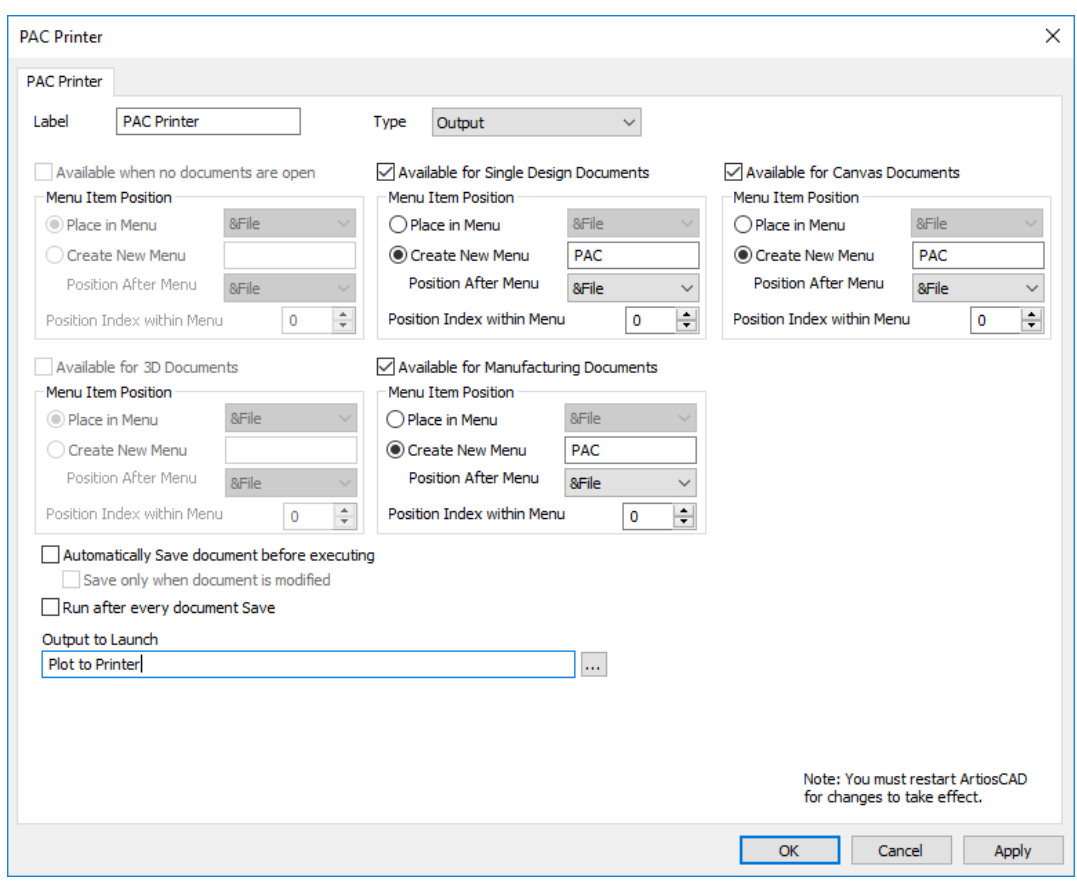

ラベルがメニュー エントリとなります。種類を出力に設定します。

このメニュー コマンドを利用するモジュールに適切なチェックボックスにチェックを入れま す。既存のメニューを選んで使ったり、新しいメニューを作成したりできます。[メニューで のポジションインデックス]では、メニューのどの位置にコマンドを置くか決めることができ ます。ArtiosCAD の起動時に表示される製品情報ページは開いたドキュメントとみなされるた め、[ドキュメントが開いていないときに表示]をチェックすると、製品情報ページを閉じるまで コマンドがメニューに表示されません。

[実行する前にドキュメントを自動的に保存]を有効にすることで、毎回この出力が実行される前 にドキュメントを保存することを選択できます。ArtiosCAD Enterpriseのユーザーは、追加のオプ ション「各ドキュメントの保存のたびに実行]を利用できます。

[出力を実行]フィールドの端にあるブラウズ(**…**)をクリックし、このメニュー コマンドで実行 する出力を選択します。

出力メニュー プラグインは、たとえばこのようになります。

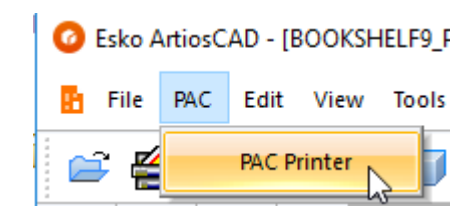

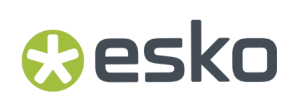

### **USB**マウスのボタンを設定する

スクロールホイール付きのマウスの場合は、[デフォルト] > [スタートアップデフォルト] > [マウス設定] を使用して、マウスボタンの動作を設定できます。

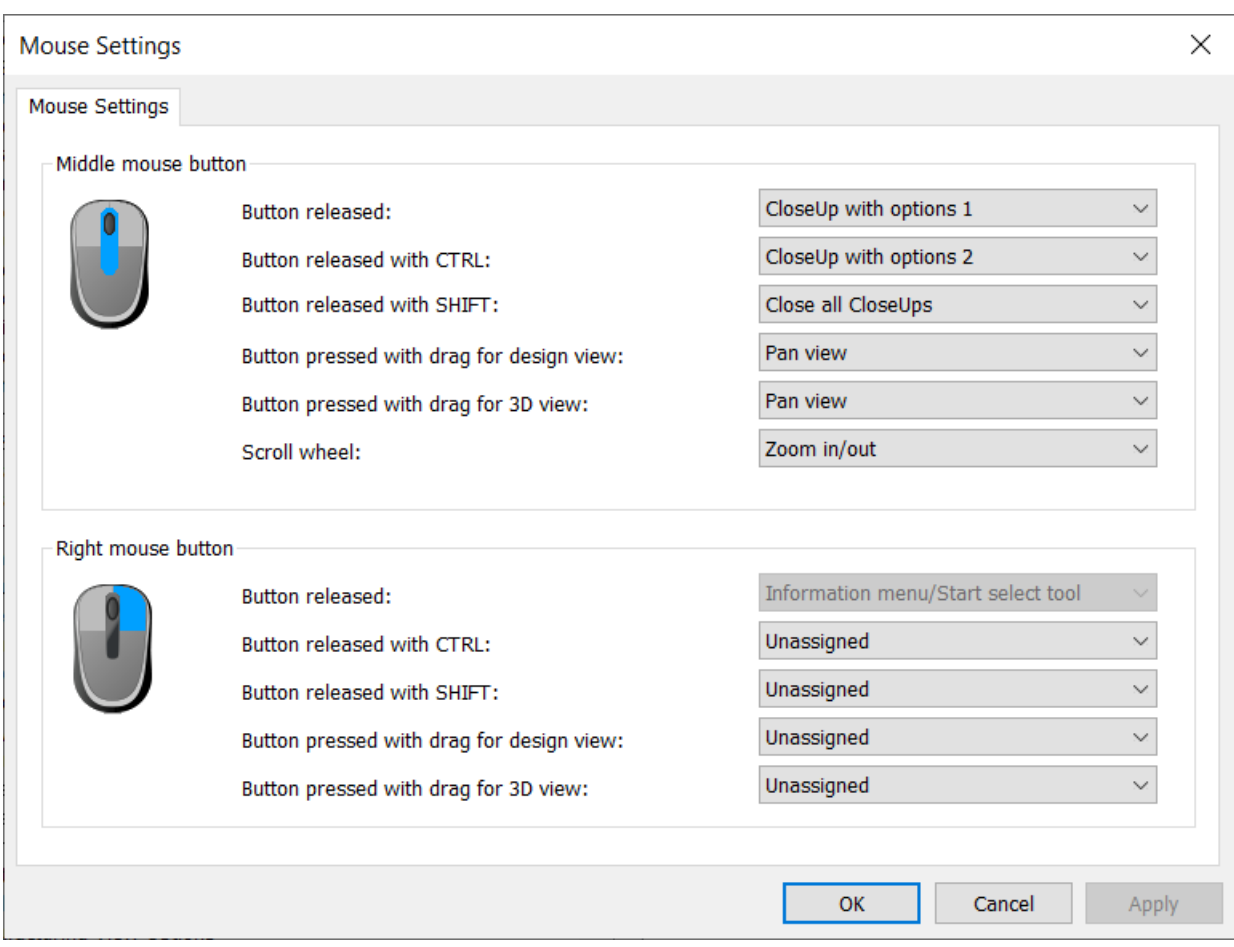

ボタンアクションには、ボタンを押したときに実行されるものと、ボタンを離したときに実行され るものがあります。ArtiosCAD は、ボタンを離すと前のアクションを再開します。

使用可能なアクションは次のとおりです。

- オプション1で拡大(通常のC拡大ウィンドウ)
- オプション2で拡大(さらにズームイした大型拡大ウィンドウ)
- すべての拡大を閉じる
- パンビュー
- ズームイン/アウト
- 3Dビューのビュー角度を変更
- 割り当てなし

状況によっては利用できないアクションもあります。たとえば、[3Dビューのビュー角度を変更] を選択できるのは、3Dビューオプションのいずれかを変更する場合のみです。

ドロップダウンリストボックスからアクションを選択し、完了したら「OK]をクリックしてデ フォルトに戻ります。

注**:** コンテキストメニューは ArtiosCAD のコア機能であるため、マウスの右ボタンを離した際のア クションは変更できません。

### アセンブリのインストラクションのデフォルト

デフォルトの2つのカタログは、アセンブリのインストラクション、注釈シンボル、アセンブリの インストラクションに影響します。

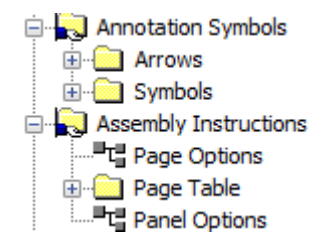

注釈シンボルカタログは、注釈シンボルツールのエントリを保持します。必要に応じてエントリを 追加、削除します。このシンボルはArtiosCAD作業領域です。

アセンブリのインストラクションカタログでは、(3D[のインストラクションページプロパティの変](#page-2088-0) [更お](#page-2088-0)よび[インストラクションパネルプロパティの変更の](#page-2088-0)各セクションで説明したように)ページお よびパネルオプションを設定できます。また、 [ページテーブル]の[インストラクションページ の追加]ツールで使用するページサイズを追加、削除できます。

### レイアウトの編集ワークフローの既定値

ArtiosCADには設定オプションがたくさんあることから、特定の状況のために変更する設定を見つ けるのが難しくなることがあります。

それを支援するため、この文書を検索する場合、このダイアログボックスが表示され、必要なオプ ションまたは数値を設定する場所が分かるように、このセクションは各オプションをリストしたダ イアログボックス画像を参照するように構成されています。

ブランキング本体のデフォルト

このセクションのオプションはブランキング本体のパラメータの設定用です。

#### ArtiosCAD

## esko

フレーム

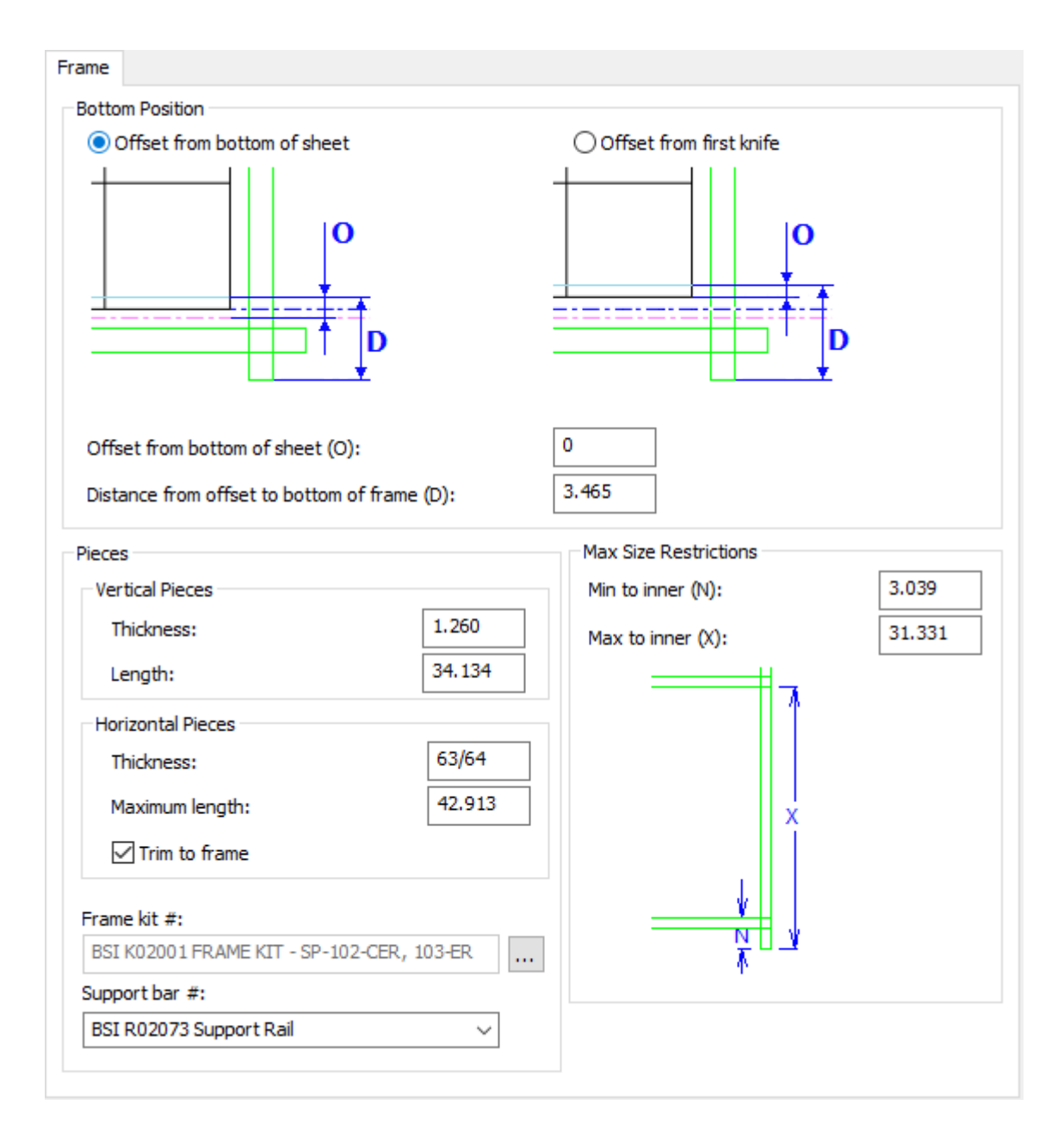

- 下に配置
- シートの下からのオフセット
- 最初のナイフからのオフセット
- オフセットからフレームの下までのオフセット
- 部分
- 垂直ピース
- 厚み

- 長さ
- 水平ピース
- 厚み
- 最大限の長さ
- フレームにトリム
- フレームキット番号
- サポートバー番号
- 最大サイズ制限
- 内側への最小
- 内側への最大

下側ブランカーボード板配置

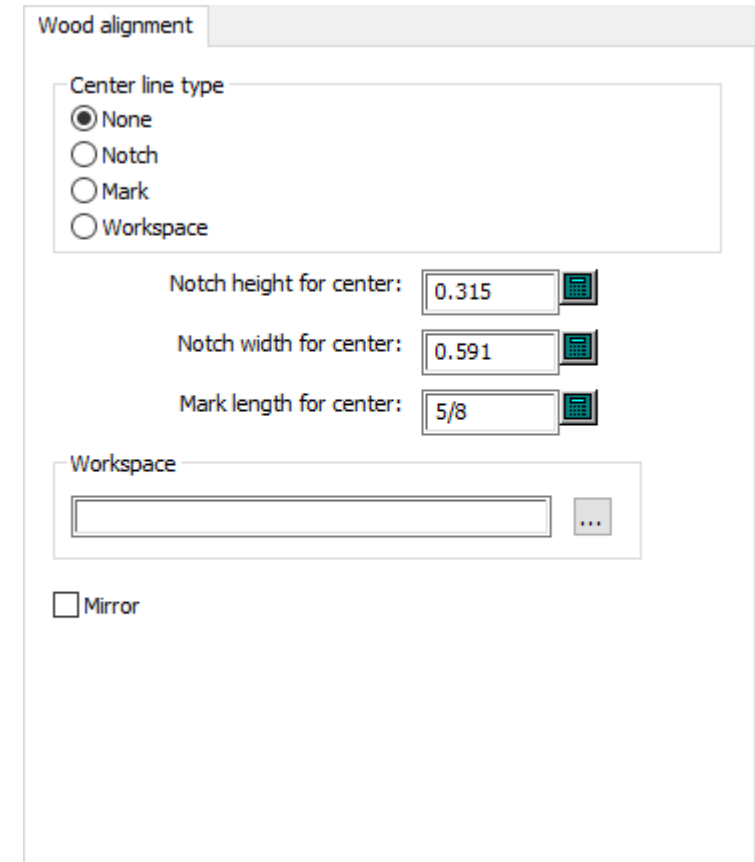

- 中央の線種
- なし
- ノッチ
- マーク
- 作業領域
- センターのノッチの高さ

## **Oesko**

- センターのノッチ幅
- センターのマークの長さ
- 作業領域
- ミラー

ノンストップソード

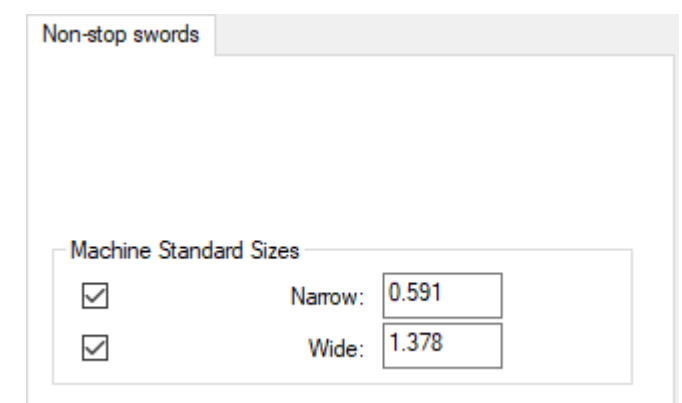

- 本体の標準サイズ
- 狭い
- 広い

フォトセル

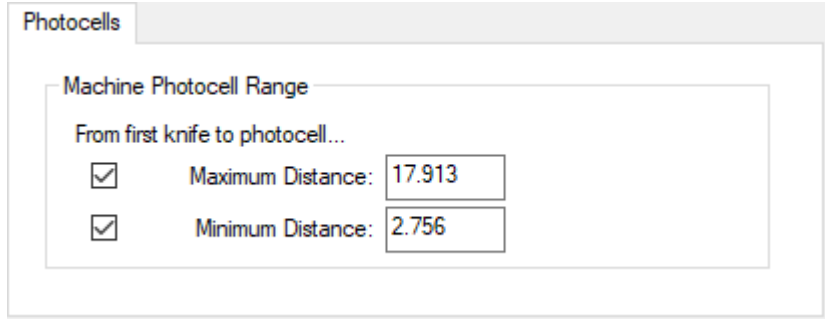

- 本体のフォトセル範囲
- 最大距離
- 最小距離

プレッサー

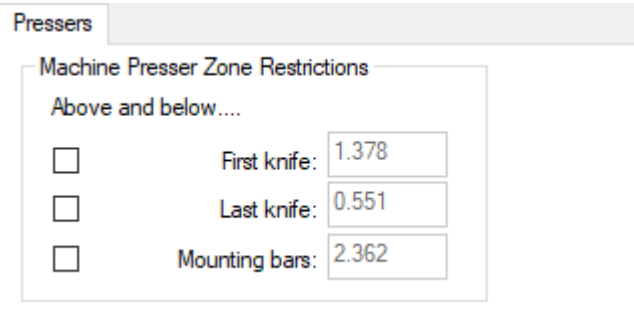

- 本体のプレッサー領域の制限
- 上および下
- 最初のナイフ
- 最後のナイフ
- マウンティングバー

タイボルトホール

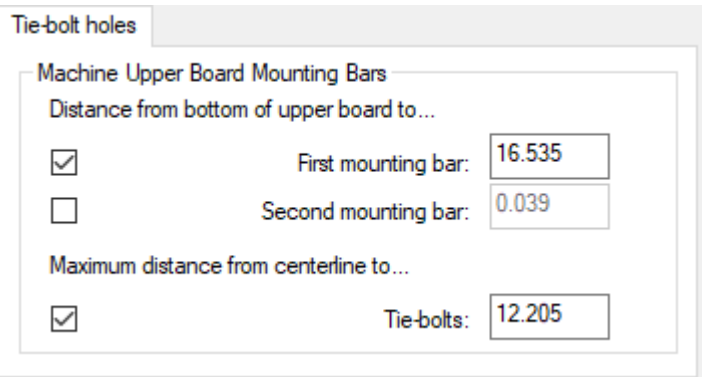

- 本体上部のボード マウンティング バー
- 上側ボードの最下部からの距離
- 1番目のマウンティングバー
- 2番目のマウンティングバー
- 中心線からの最大距離
- タイボルト

上側ブランカーボードの要件

#### ArtiosCAD

## **Oesko**

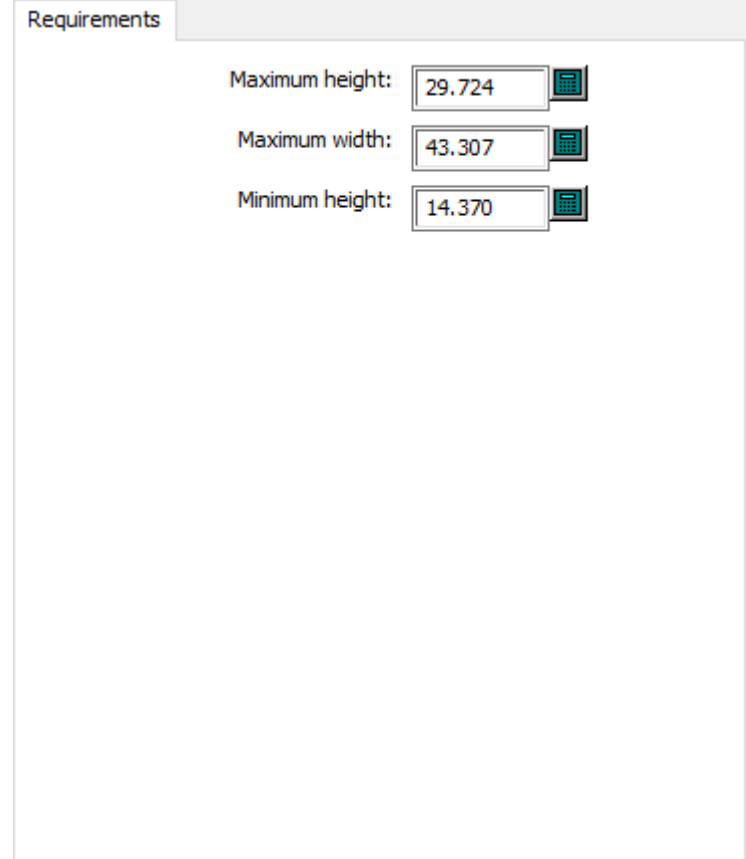

- 最大の高さ
- 最大幅
- 最小の高さ

上側ブランカーボード板配置

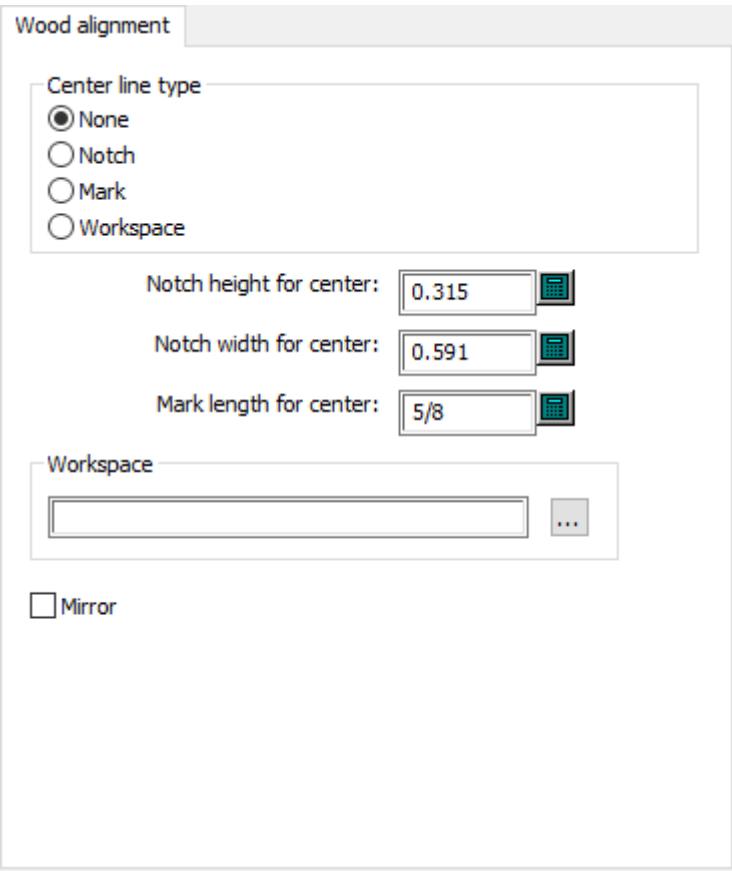

- 中央の線種
- なし
- ノッチ
- マーク
- 作業領域
- センターのノッチの高さ
- センターのノッチ幅
- セルターのマークの長さ
- 作業領域
- ミラー

### ブランキングのデフォルト

このセクションのオプションはブランキングのパラメータの設定用です。

ブランクホール

#### **ArtiosCAD**

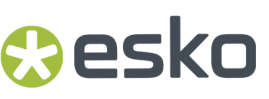

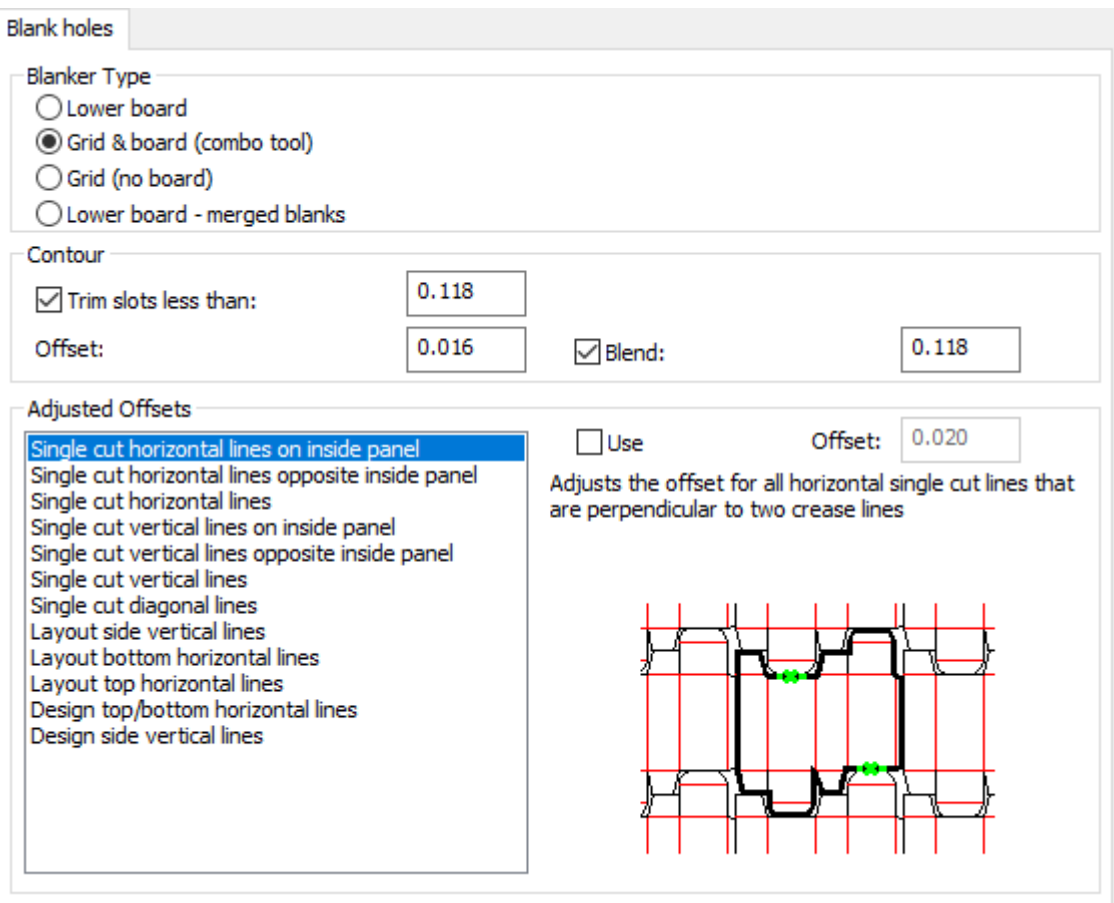

- ブランカーの種類
- 下側ボード
- グリッドボード(コンボ ツール)
- グリッド(ボードなし)(G)
- 下ボード(B) マージされたブランク
- アウトライン
- 次より小さいスロットをトリム
- オフセット
- ブレンド
- 調整済みオフセット
- 使用
- オフセット
- 内側パネル上の横方向シングル カット線
- 内側パネルの反対になる横方向シングル カット線
- 横方向シングル カット線
- 内側パネル上の縦方向シングル カット線
- 内側パネルの反対になる縦方向シングル カット線
- 縦方向シングル カット線
- 対角線状のシングル カット線

- レイアウト側面部分の縦方向の線
- レイアウト下部の横方向の線
- レイアウト上部の横方向の線
- デザインの上部/下部の横方向線
- デザインの横の縦方向線

フレーム クリアランス

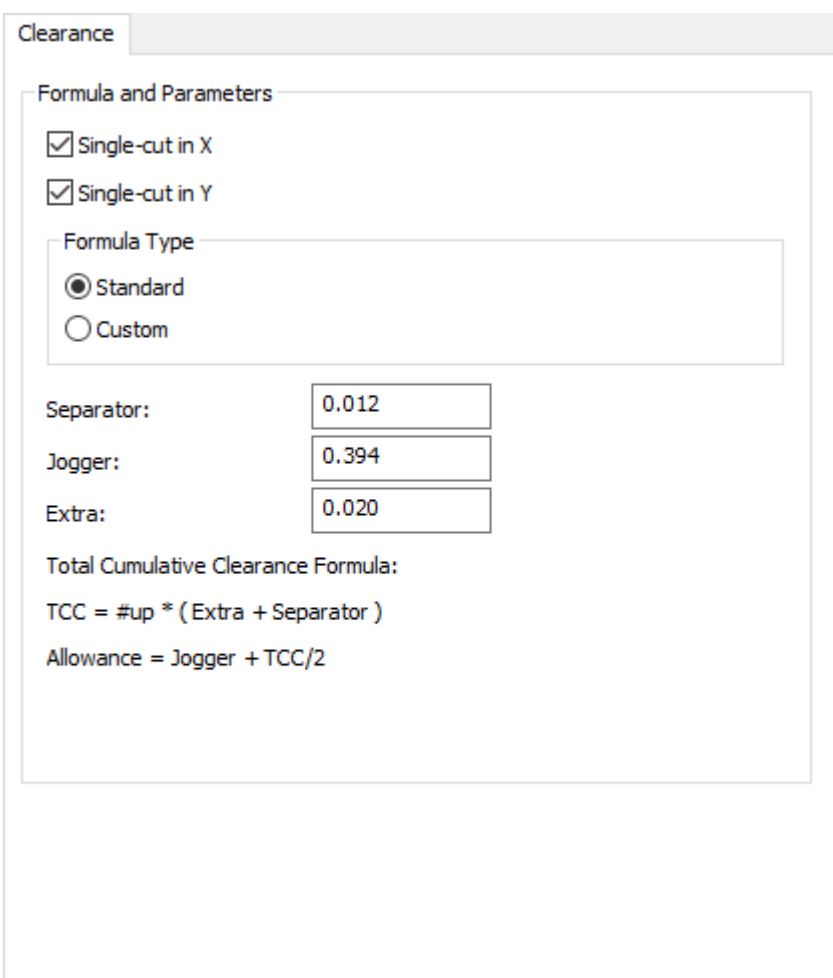

- 式とパラメータ
- Xのシングルカット
- Yのシングルカット
- 式タイプ
- Standard
- カスタム
- セパレーター
- ジョガー

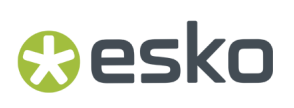

#### • エクストラ

フレーム構築

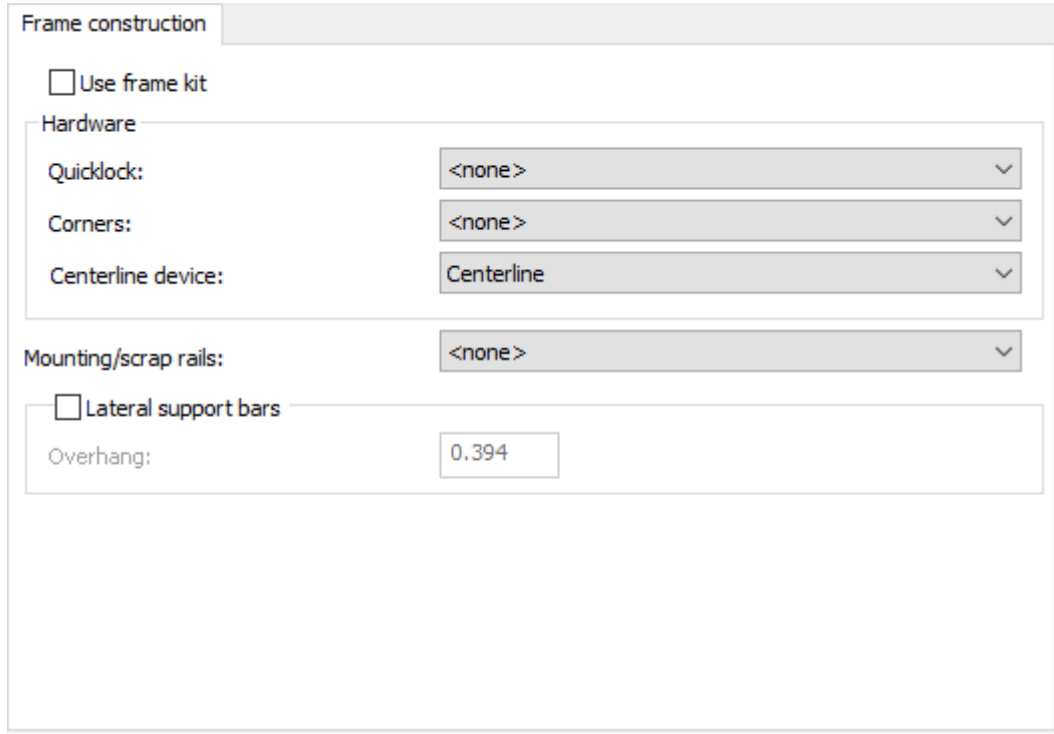

- フレームキットを使用
- クイックロック
- 角
- 中心線デバイス
- 取り付け/スクラップレール
- 横のサポートバー
- オーバーハング

フレーム サイズ

# **8 Artical Artical Artical Artical Artical Artical Artical Artical Artical Artical Artical Artical Artical Artical Artical Artical Artical Artical Artical Artical Artical Artical Artical Artical Artical Artical Artical Art**

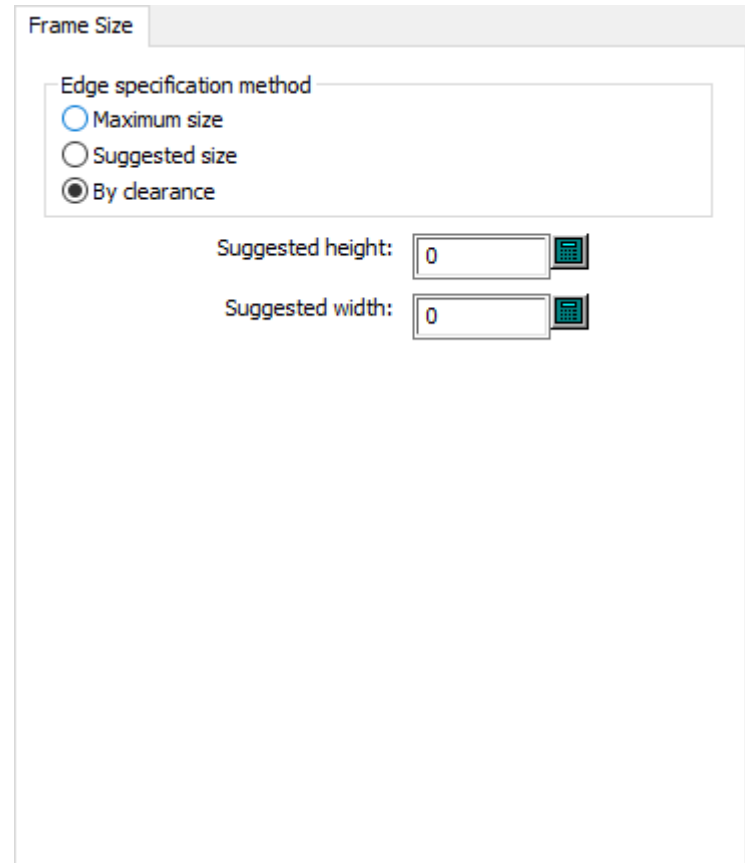

- エッジ指定法
- 最大サイズ
- 推奨サイズ
- クリアランスを基準
- 推奨高さ
- 推奨幅

グリッド

## *a*esko

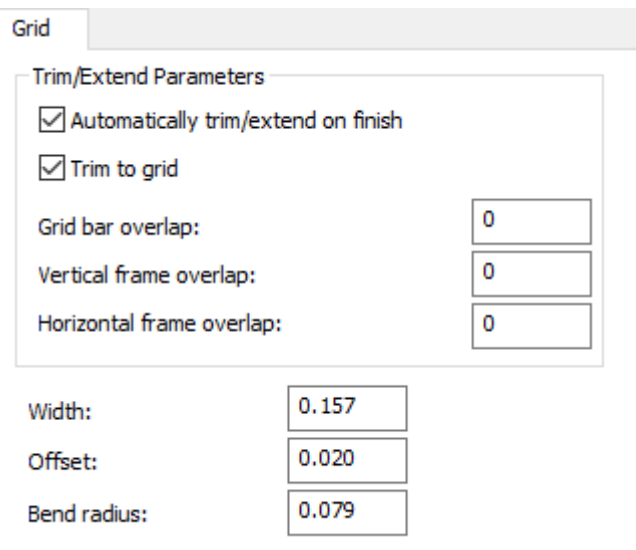

- トリム/延長パラメータ
- 完成時に自動的にトリム/延長
- グリッドにトリム
- グリッド バーの重なり
- 垂直フレームの重なり
- 水平フレームの重なり
- 幅(W)
- オフセット
- 曲げ角度

下側ブランカーボード許容値

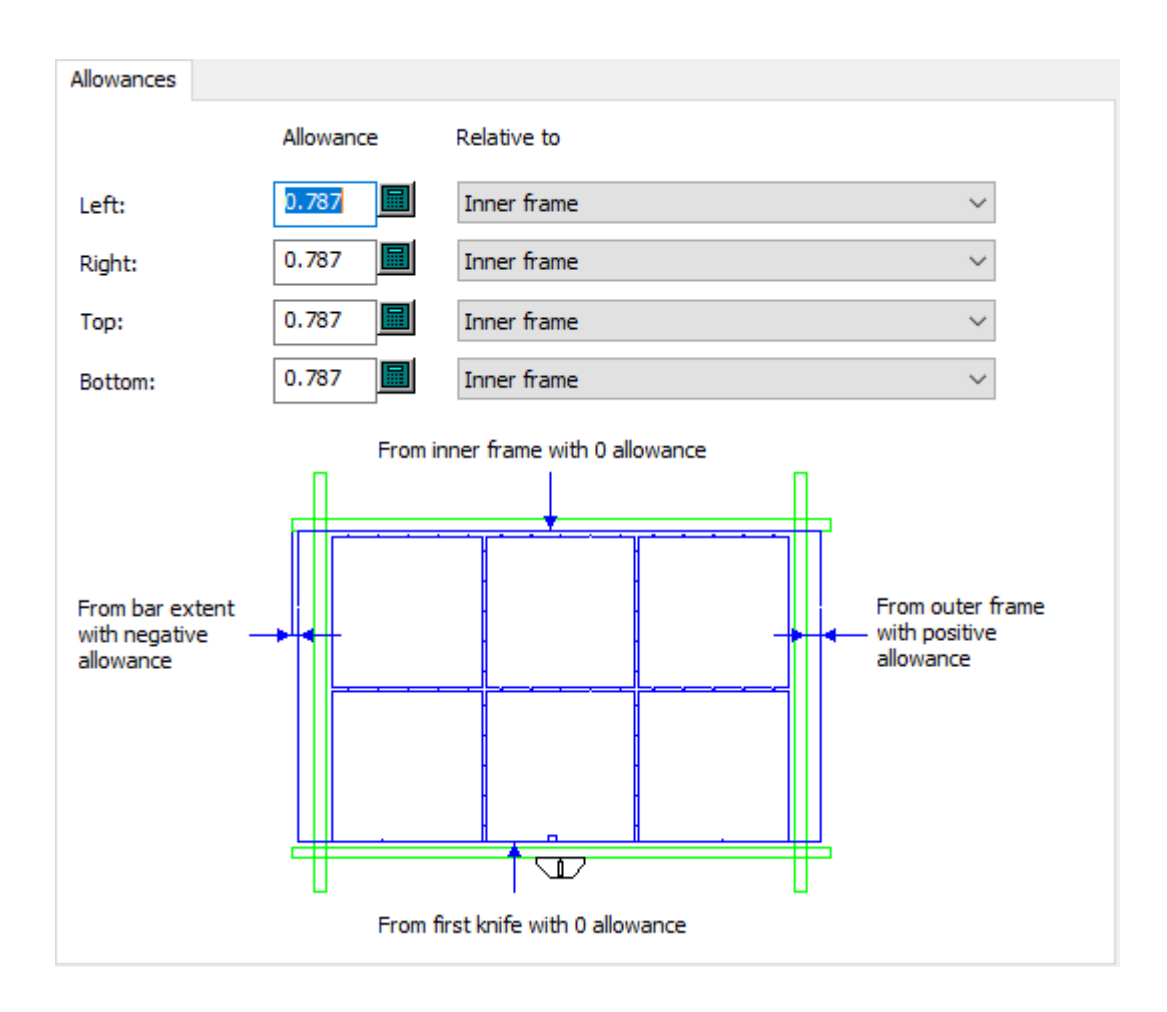

- 左スペース
- 右スペース
- 上スペース
- 下部の予備領域
- 相関先

下側ブランカーボード板の角

#### ArtiosCAD

## **Oesko**

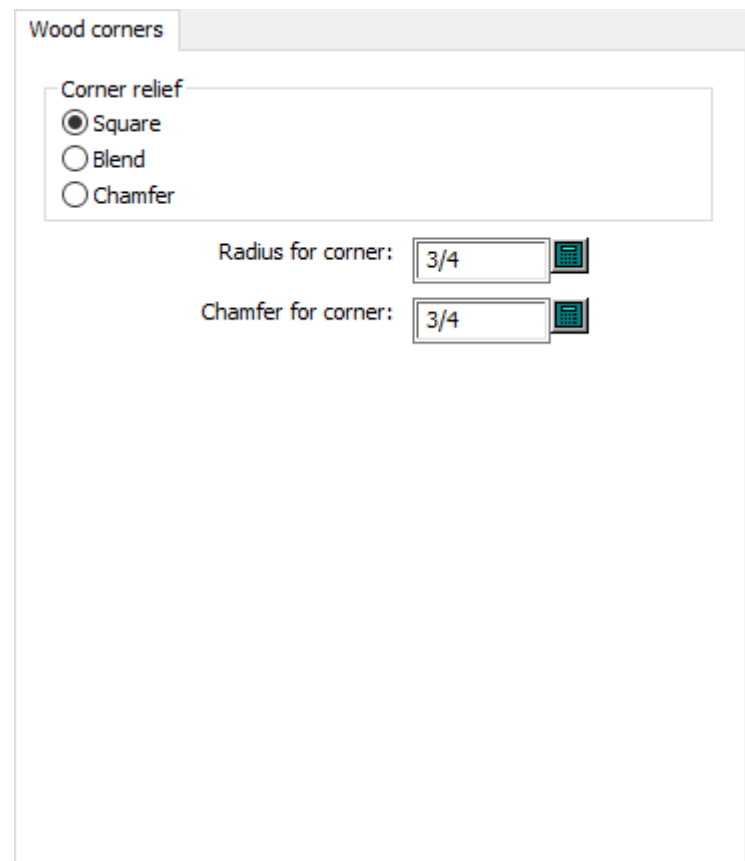

- 正方形
- ブレンド
- 面取り
- コーナーの半径
- コーナーの面取り

ノンストップソード

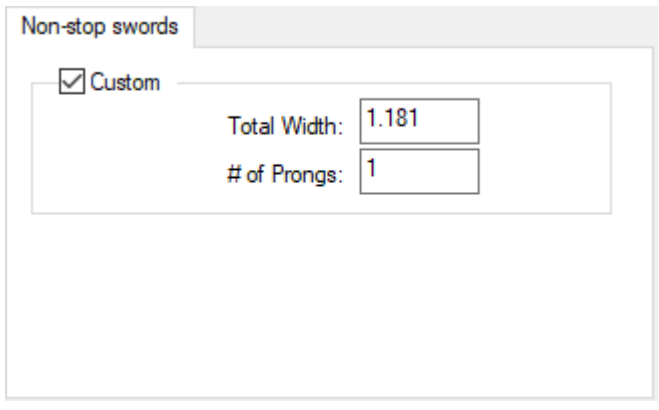

- カスタム
- 合計の幅
- 突起の数

プッシャーの詳細

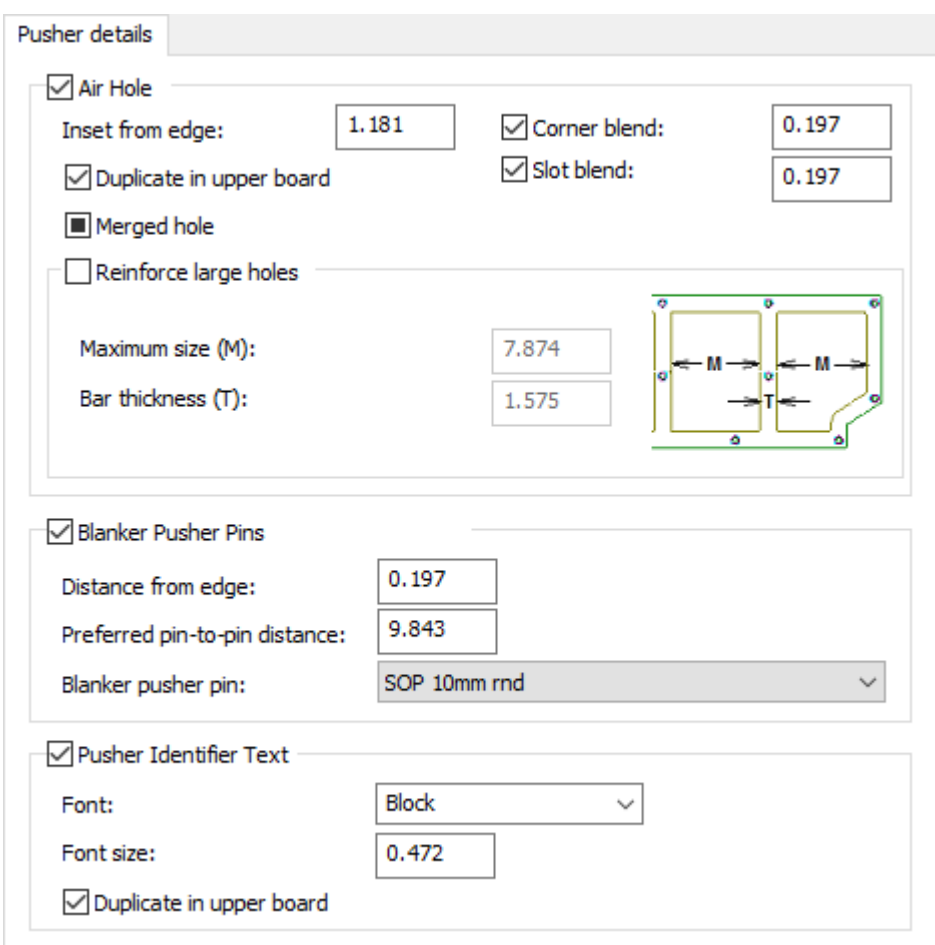

- 空気穴
- エッジからの差込
- コーナーブレンド
- 上側ボードで複製
- スロットブレンド
- マージされた穴
- 大きい穴を強化
- 最大サイズ
- バーの厚さ
- プッシャー ピンのブランカ
- エッジからの距離
- ピン間の間隔

## *a***esko**

- ブランカ プッシャー ピン
- プッシャー識別テキスト
- フォント
- フォントサイズ
- 上側ボードで複製

プッシャー エッジ

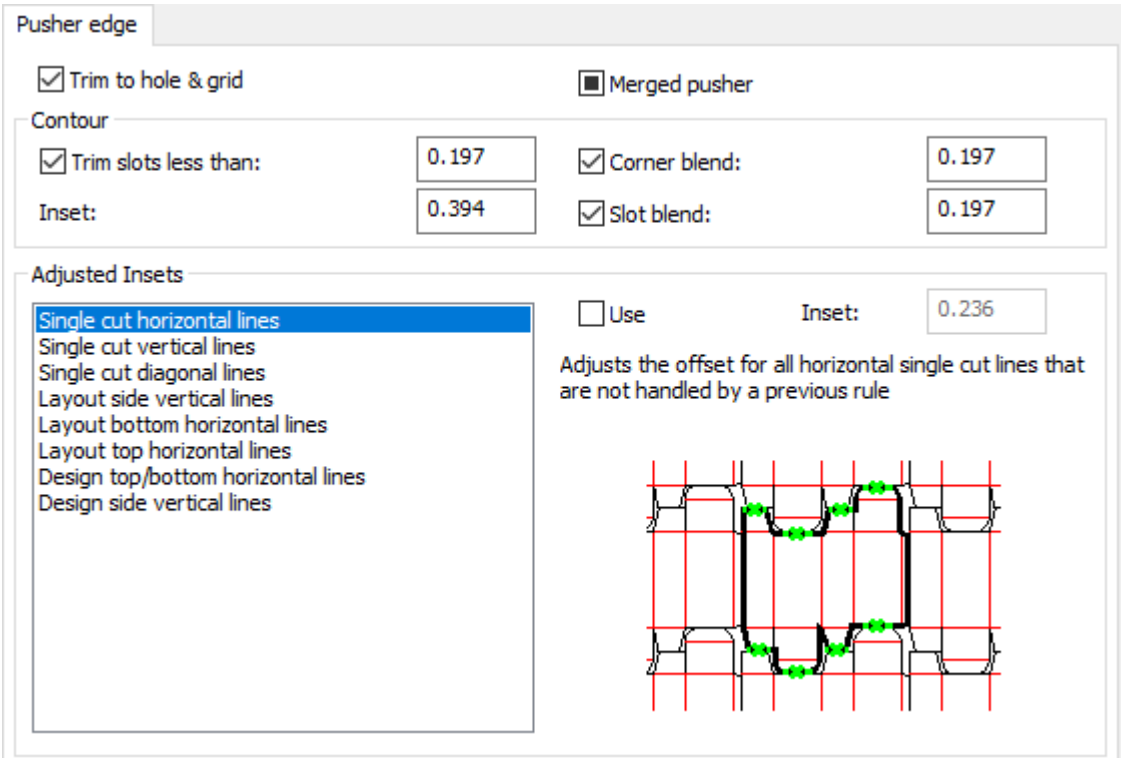

- 穴とグリッドをトリム
- マージされたプッシャー
- アウトライン
- 次より小さいスロットをトリム
- 差込
- コーナーブレンド
- スロットブレンド
- 差込を調整
- 横方向シングル カット線
- 縦方向シングル カット線
- 対角線状のシングル カット線
- レイアウト側面部分の縦方向の線
- レイアウト下部の横方向の線
- レイアウト上部の横方向の線

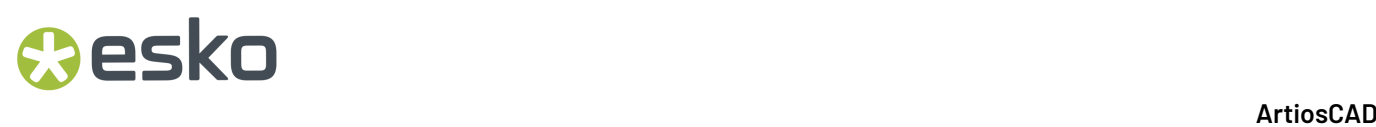

- デザインの上部/下部の横方向線
- デザインの横の縦方向線
- 使用
- 差込

サポートバー

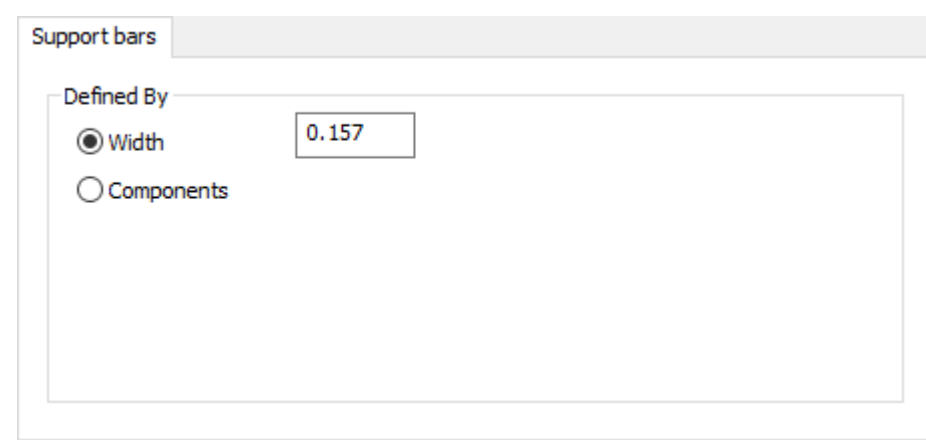

- 定義
- 幅(W)
- コンポーネント

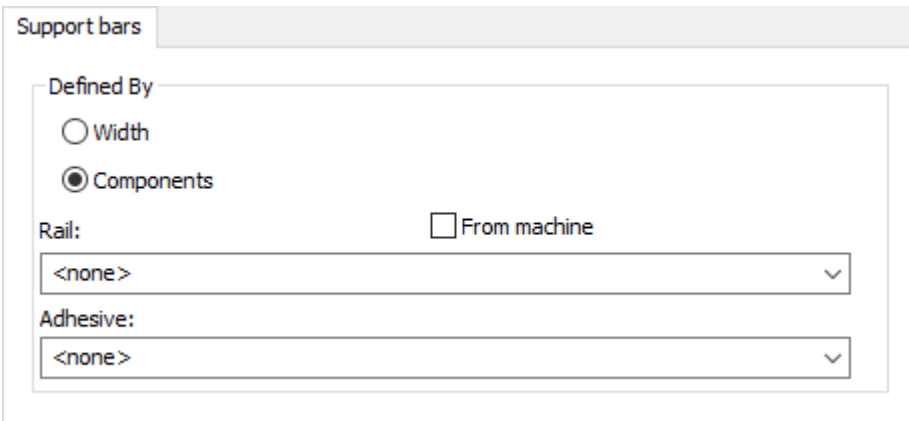

- レール
- コンピュータから
- 粘着性物質

ツールコントロール
## **Oesko**

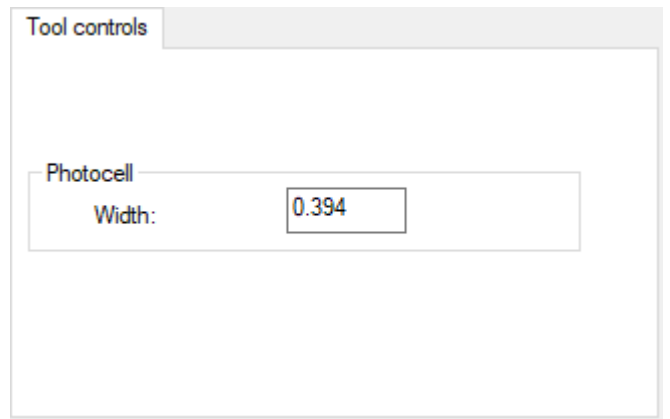

- フォトセル
- 幅(W)

上側ブランカーボードのエッジサイズ

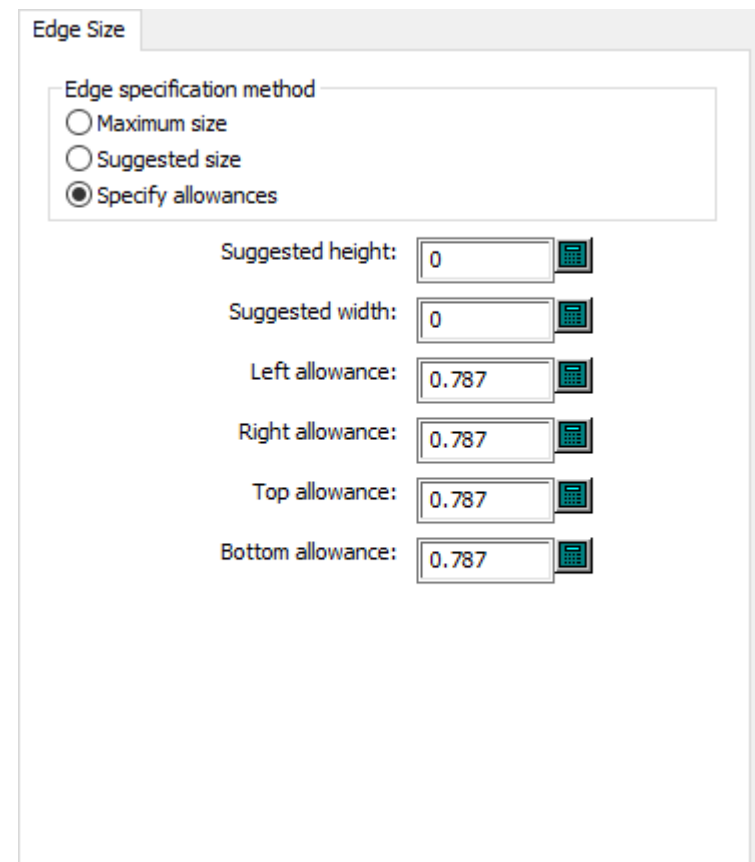

- エッジ指定法
- 最大サイズ
- 推奨サイズ

- 予備領域の指定
- 推奨高さ
- 推奨幅
- 左スペース
- 右スペース
- 上スペース
- 下部の予備領域

上側ブランカーボード板の角

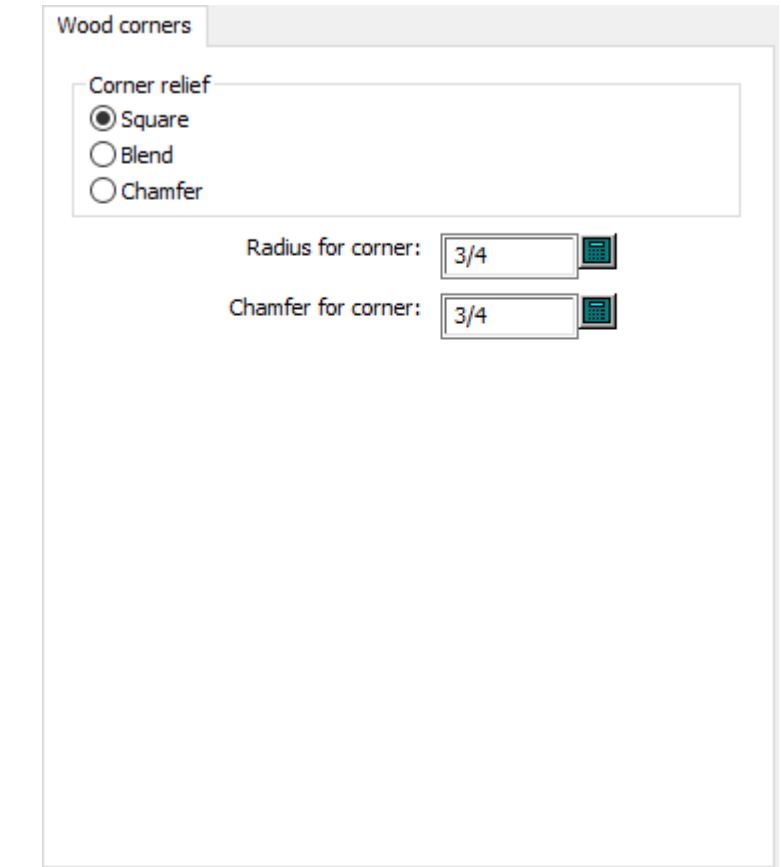

- コーナーレリーフ
- 正方形
- ブレンド
- 面取り
- コーナーの半径

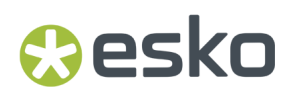

• コーナーの面取り

### カウンターの既定値

このセクションのオプションはプラスチックカウンターとスチールカウンター用です。

ツール角度、幅**(**プラスチック**)**

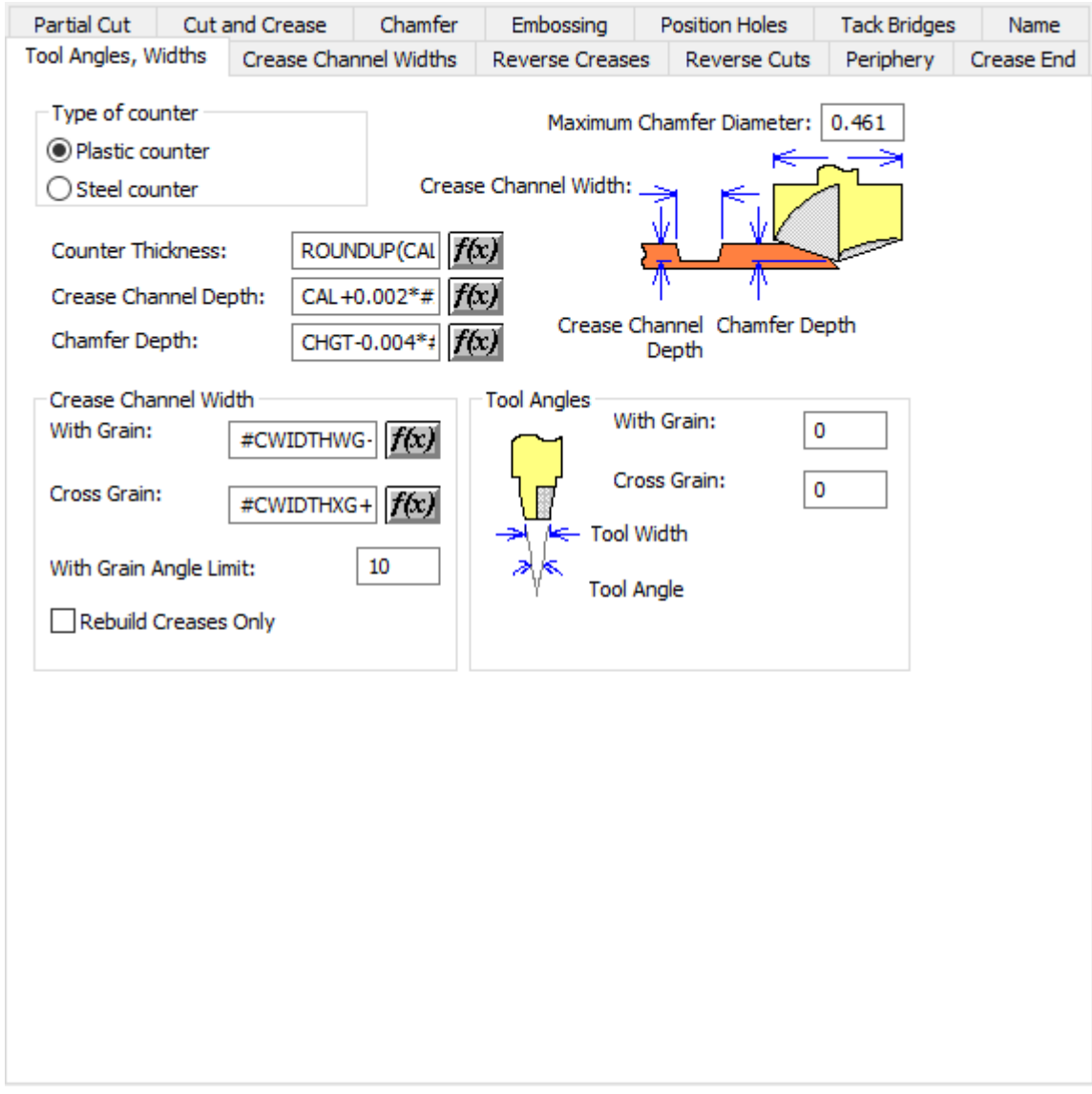

- カウンターのタイプ
- プラスチックカウンター
- スチールカウンター
- 最大面取り直径

- カウンターの厚み
- 罫線溝の深さ
- 面取りの深さ
- 罫線の溝幅
- 紙目方向
- 反目方向
- 紙目方向への角度制限
- 罫線の再作成のみ
- ツールの角度
- 紙目方向
- 反目方向

ツール角度、幅**(**スチール**)**

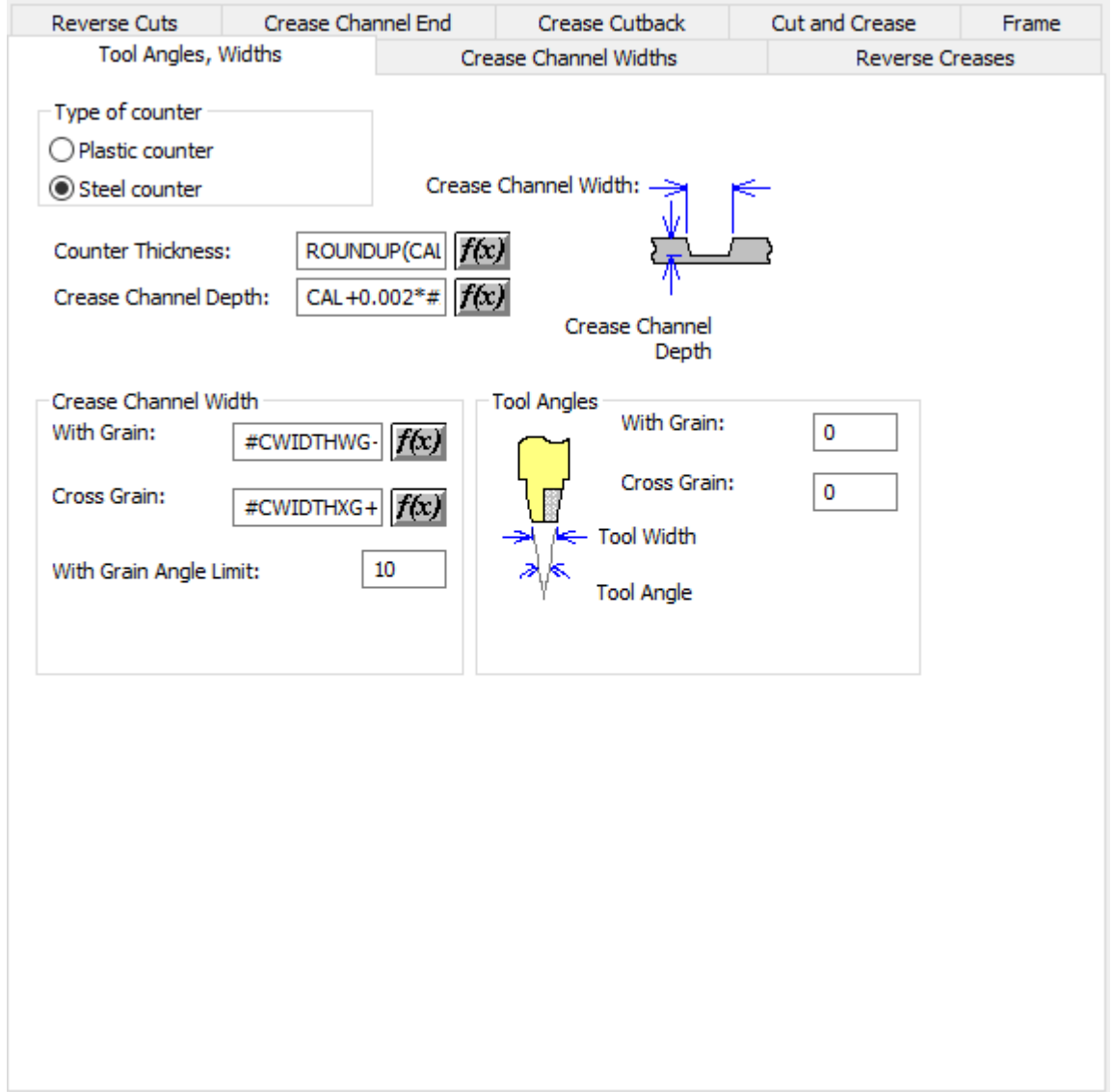

## *a*esko

- カウンターのタイプ
- プラスチックカウンター
- スチールカウンター
- カウンターの厚み
- 罫線溝の深さ
- 罫線の溝幅
- 紙目方向
- 反目方向
- 紙目方向への角度制限
- ツールの角度
- 紙目方向
- 反目方向

罫線溝幅

# **8 Artical Artical Artical Artical Artical Artical Artical Artical Artical Artical Artical Artical Artical Artical Artical Artical Artical Artical Artical Artical Artical Artical Artical Artical Artical Artical Artical Art**

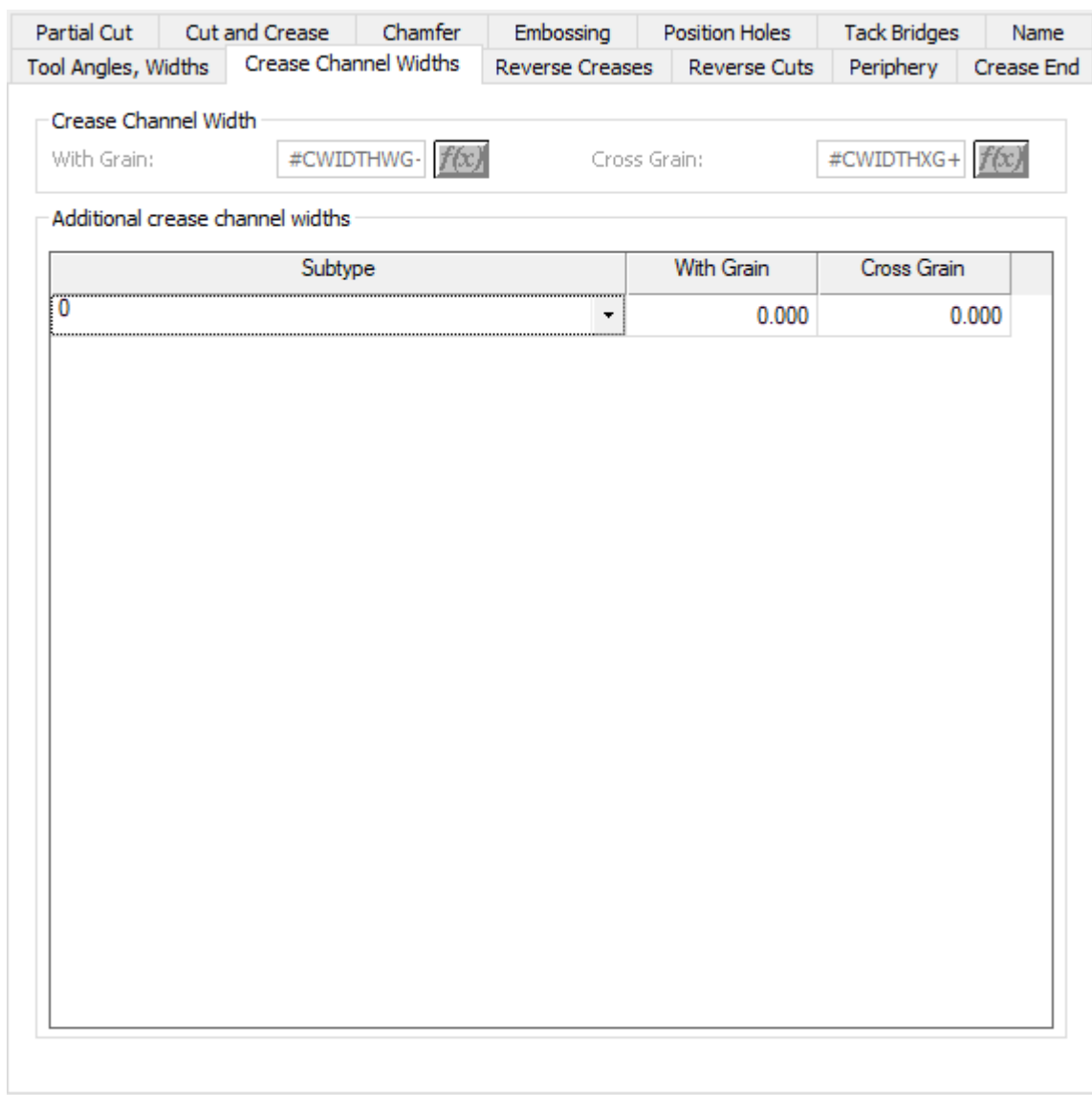

- 罫線の溝幅
- 紙目方向
- 反目方向
- 罫線幅の追加

リバース罫線

## **Oesko**

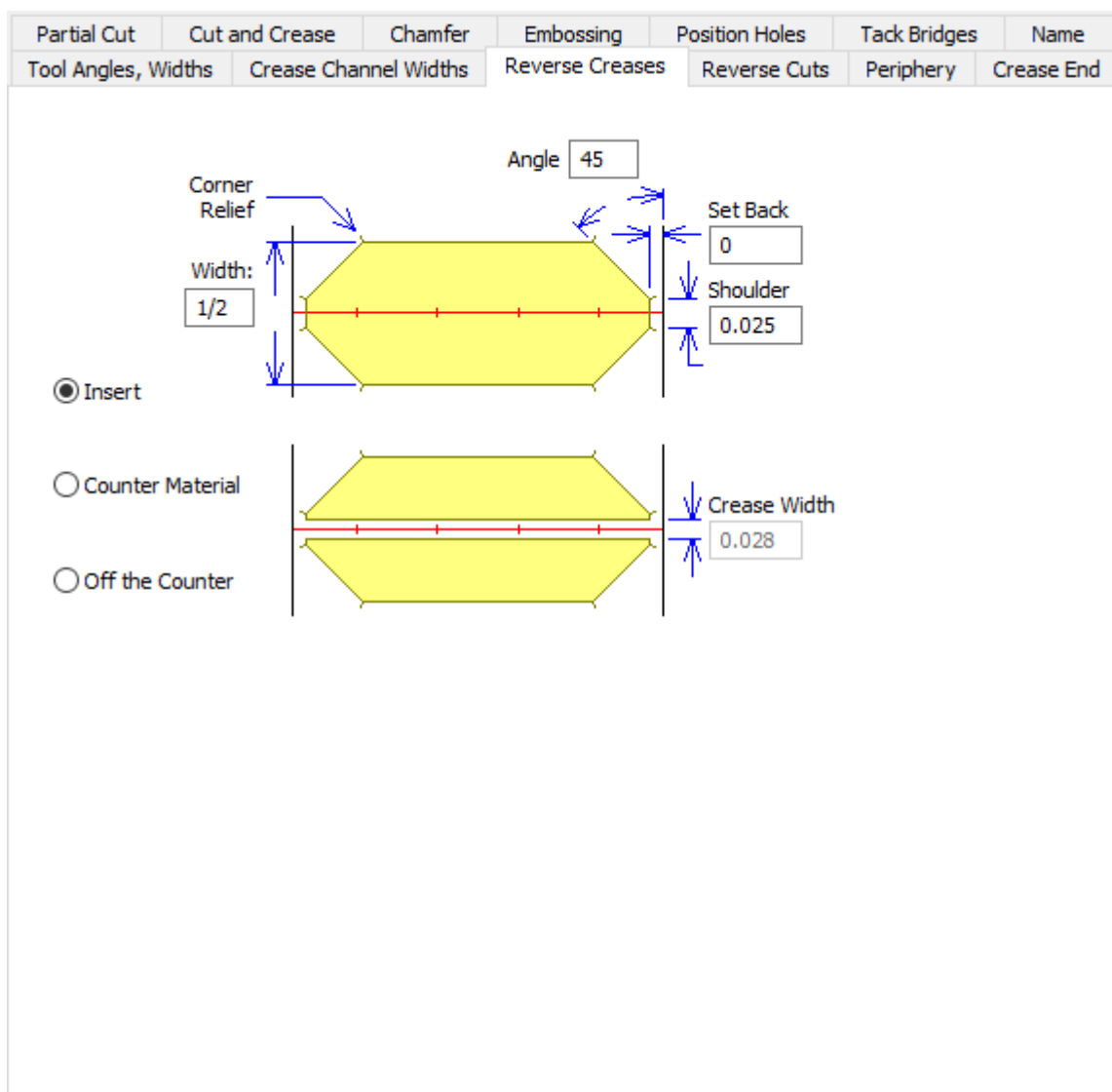

- 角度
- 幅(W)
- セットバック
- ショルダー
- 挿入
- カウンター資料
- カウンター外
- 罫線幅

リバース罫線**(**スチール**)**

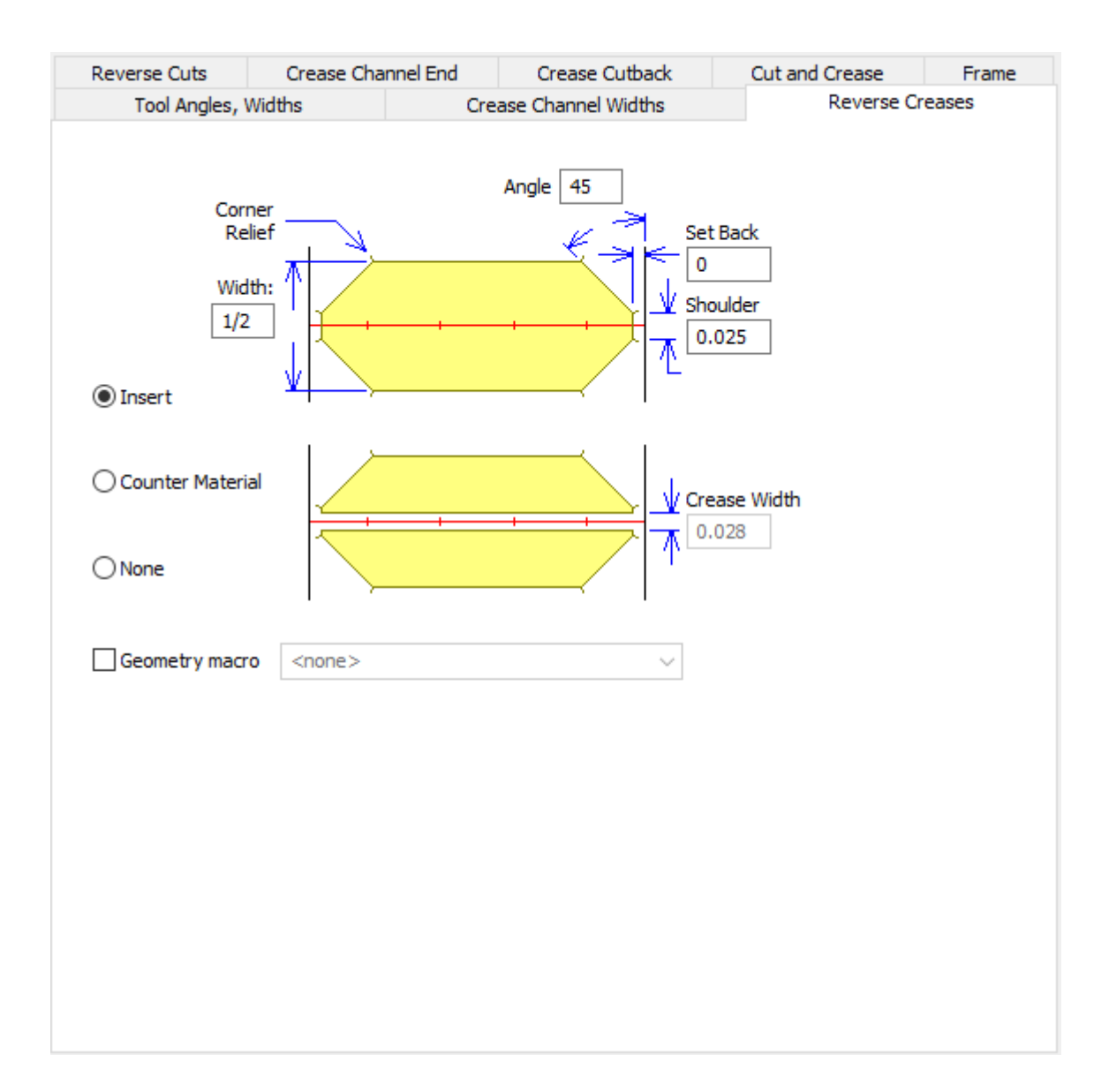

- 角度
- 幅(W)
- セットバック
- ショルダー
- 挿入
- カウンター資料
- カウンター外
- 罫線幅
- ジオメトリ マクロ

リバースカット

## **O**esko

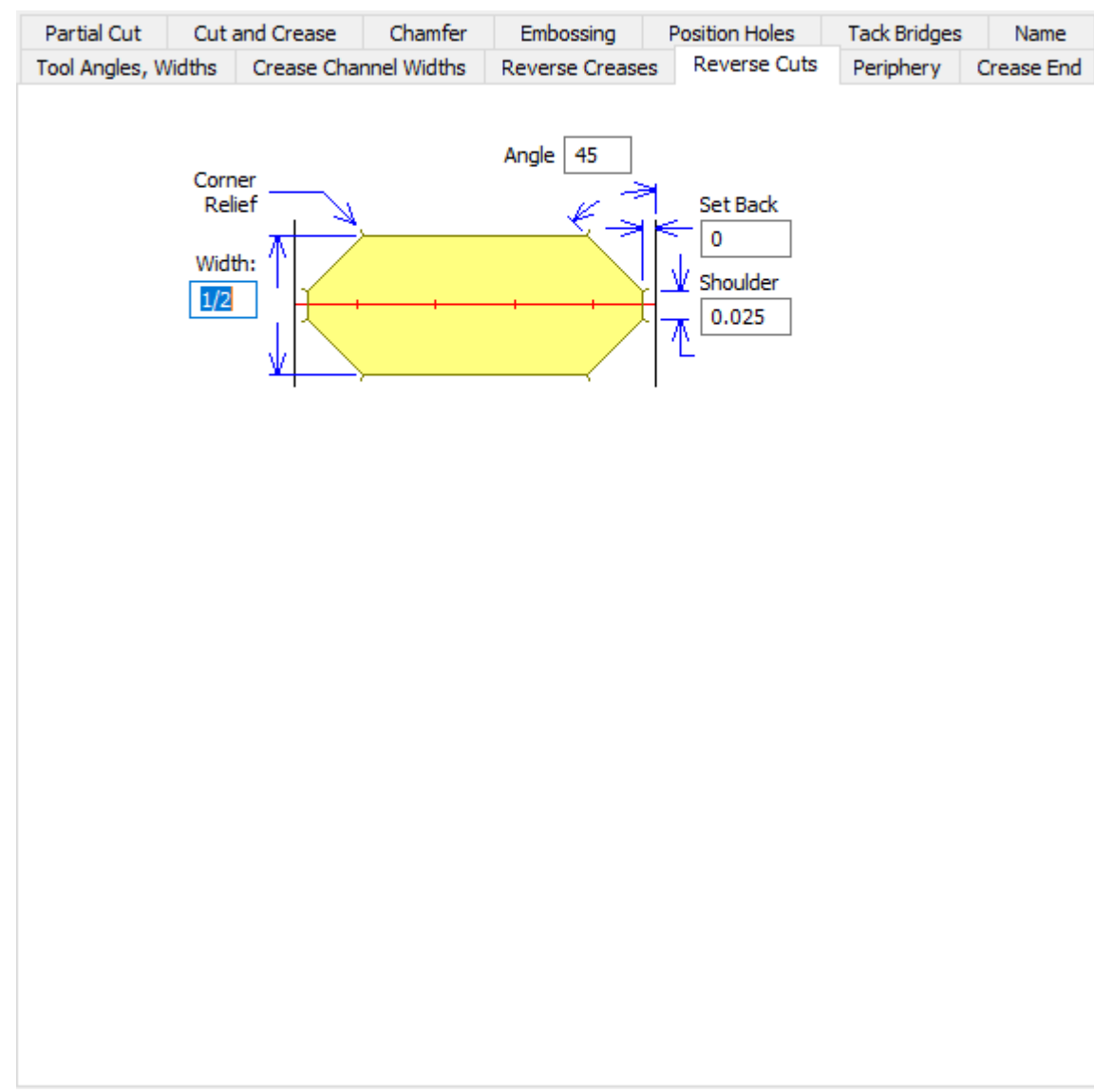

- 角度
- 幅(W)
- セットバック
- ショルダー

リバースカット**(**スチール**)**

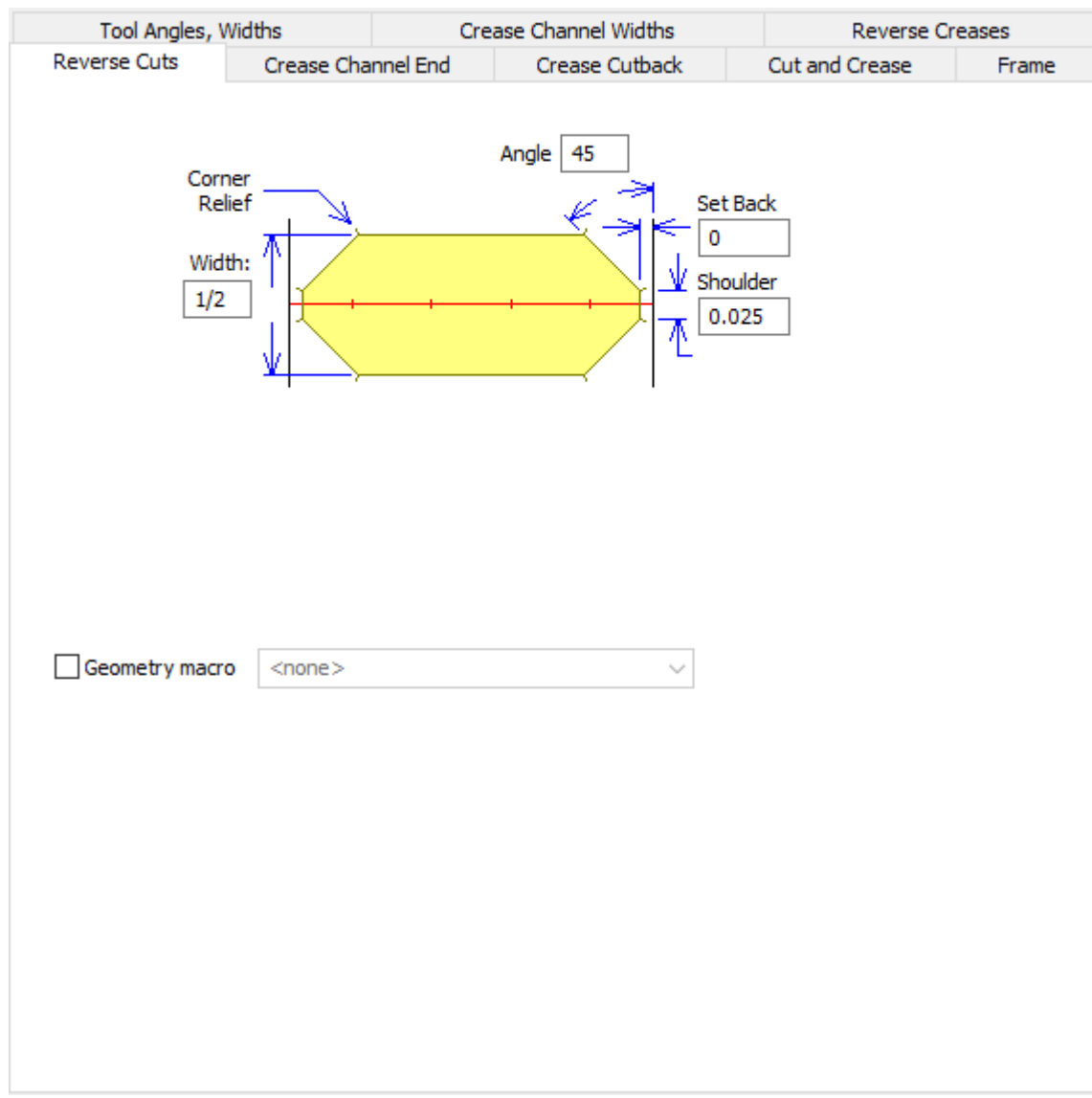

- 角度
- 幅(W)
- セットバック
- ショルダー
- ジオメトリ マクロ

エンボス

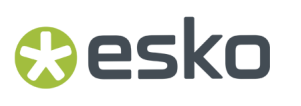

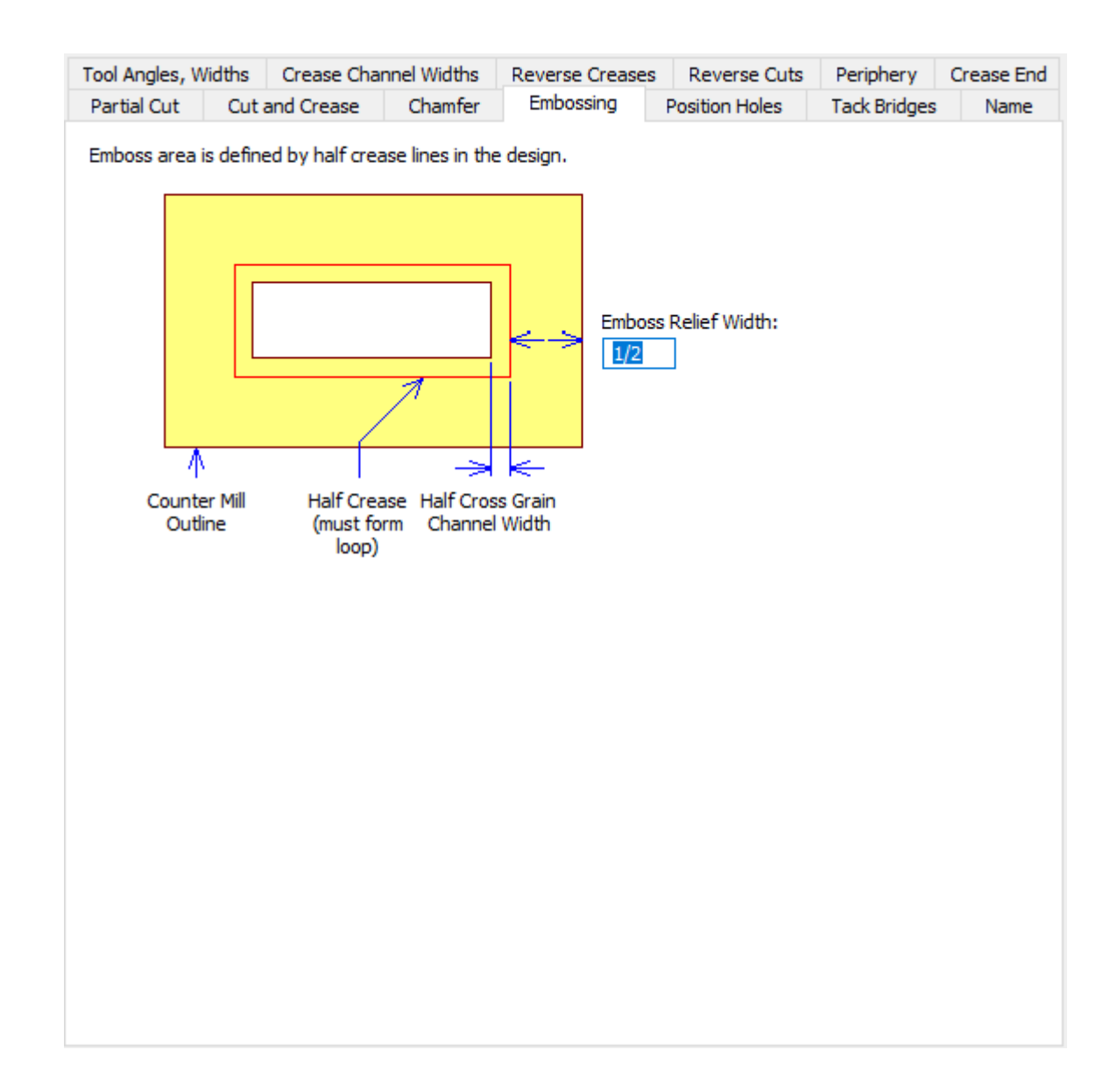

• エンボスレリーフ幅

穴配置

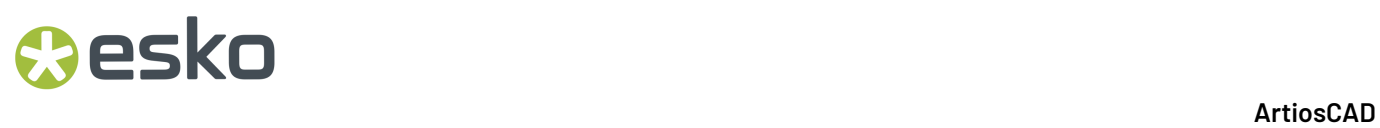

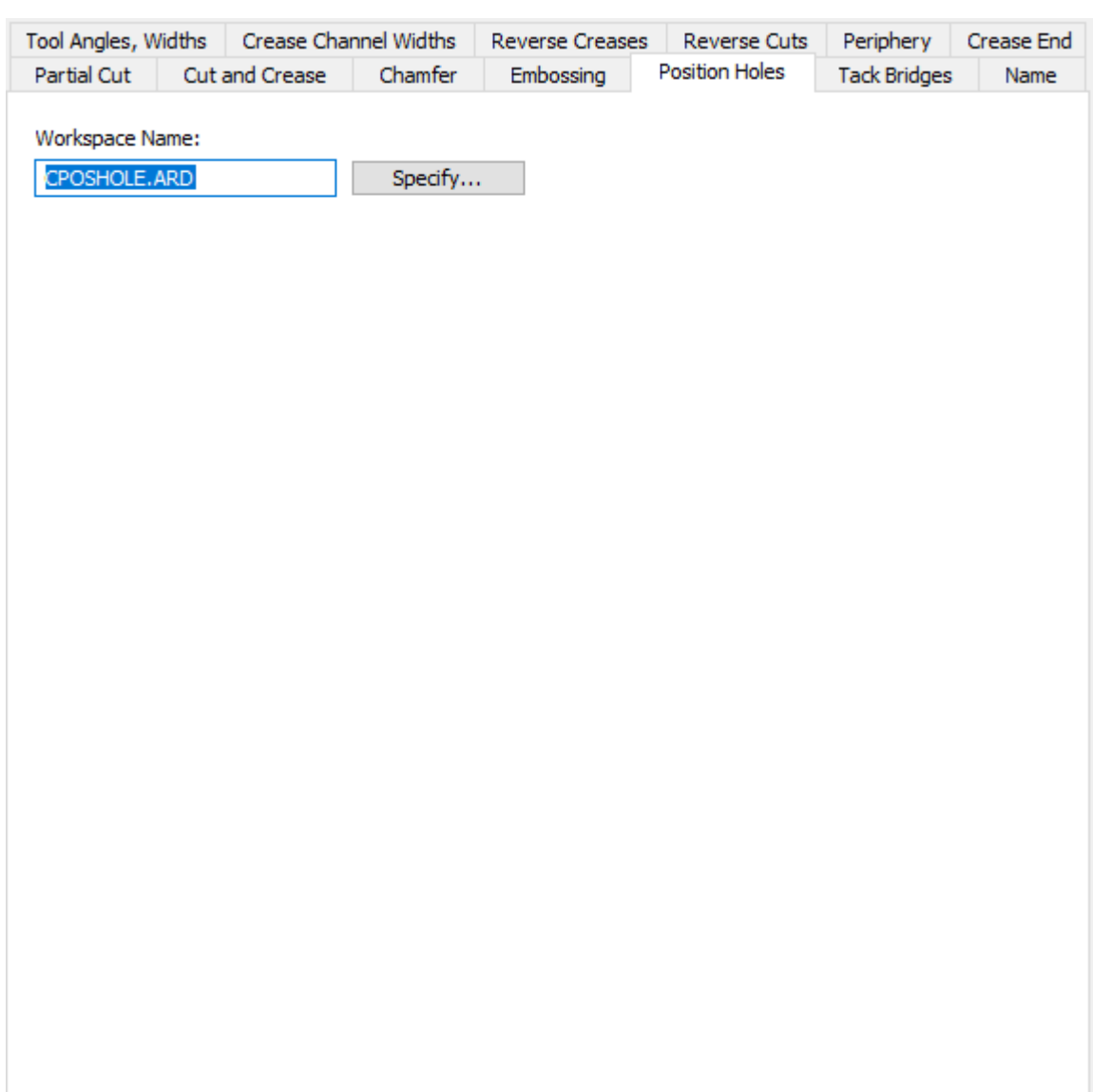

- 作業領域名
- 指定

タックブリッジ付け

### **Oesko**

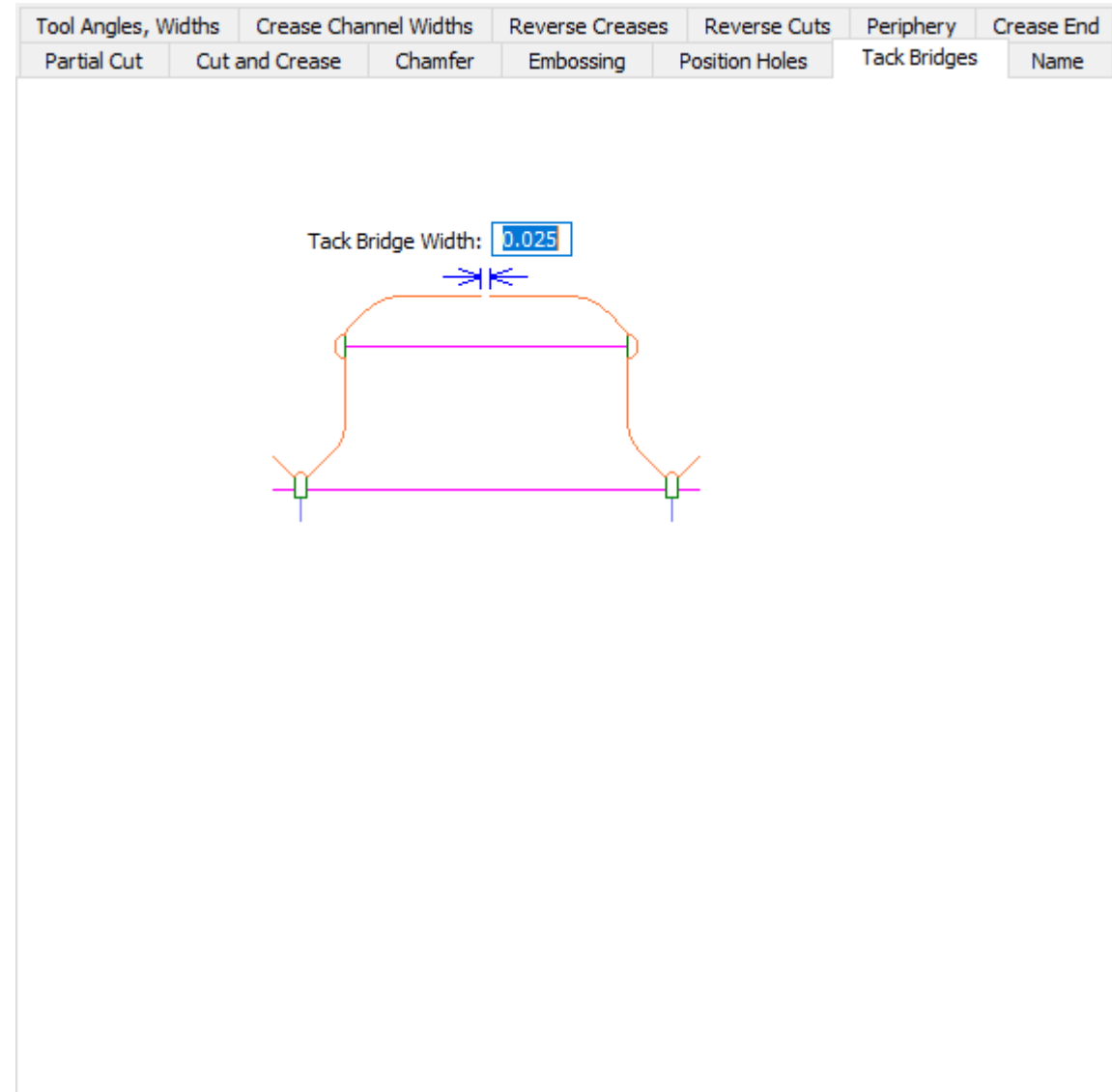

• タックブリッジ幅

名前

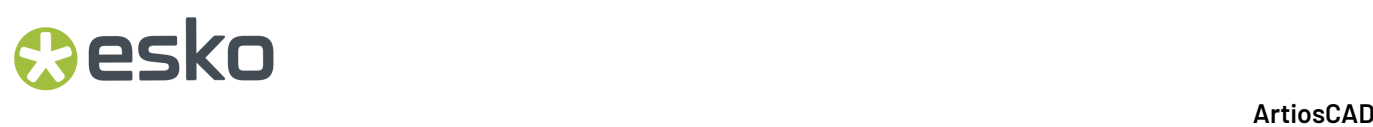

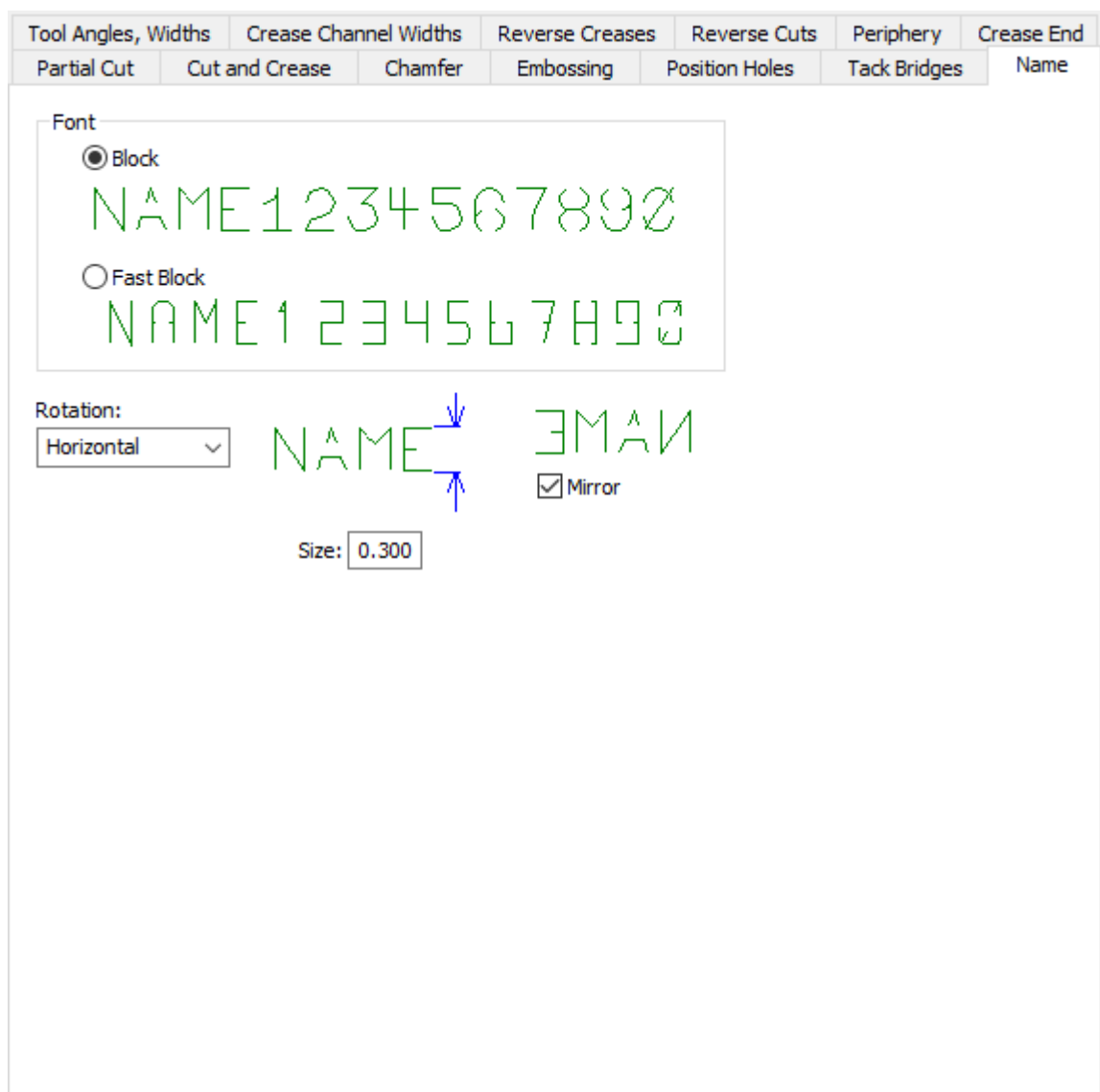

- ブロック
- ファストブロック
- 回転
- ミラー
- サイズ

罫線のチャンネル端**(**スチール**)**

## **Oesko**

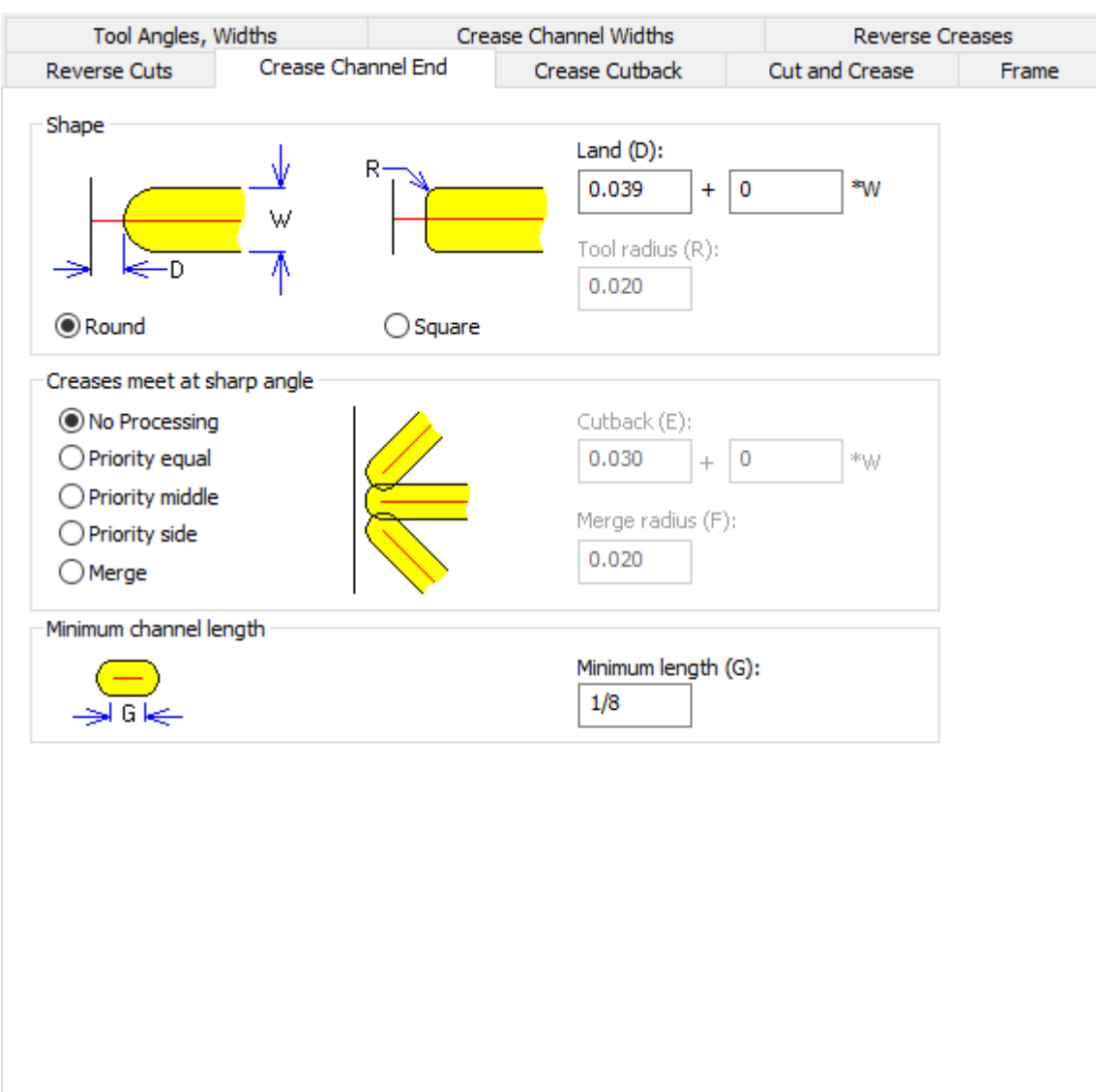

• シェイプ

٦

- ラウンド
- 正方形
- ランド
- ツール半径
- 罫線は鋭角で交差します
- 処理なし
- 優先度等しい
- 優先度中
- 優先度サイド
- マージ
- カットバック
- 角度のマージ

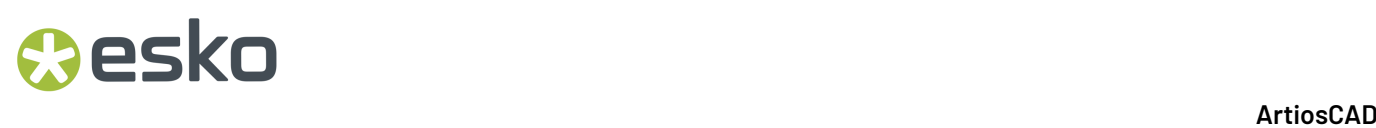

- 最小チャンネル長さ
- 長さ最小値

罫線カットバック**(**スチール**)**

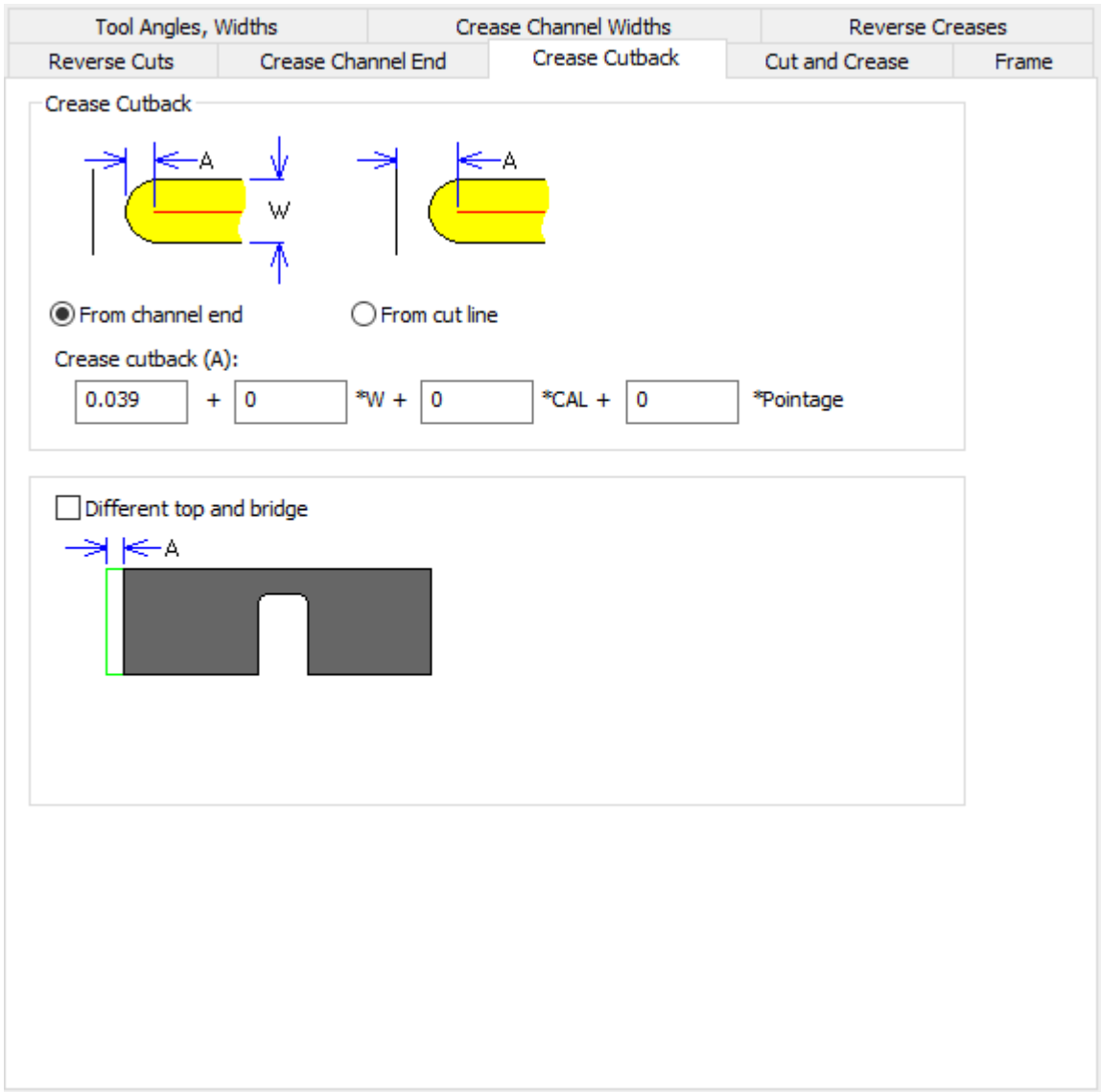

- 罫線カットバック
- チャンネル端から
- カットラインから
- 罫線 カットバック
- 異なる上部とブリッジ

## esko

カットと罫線**(**スチール**)**

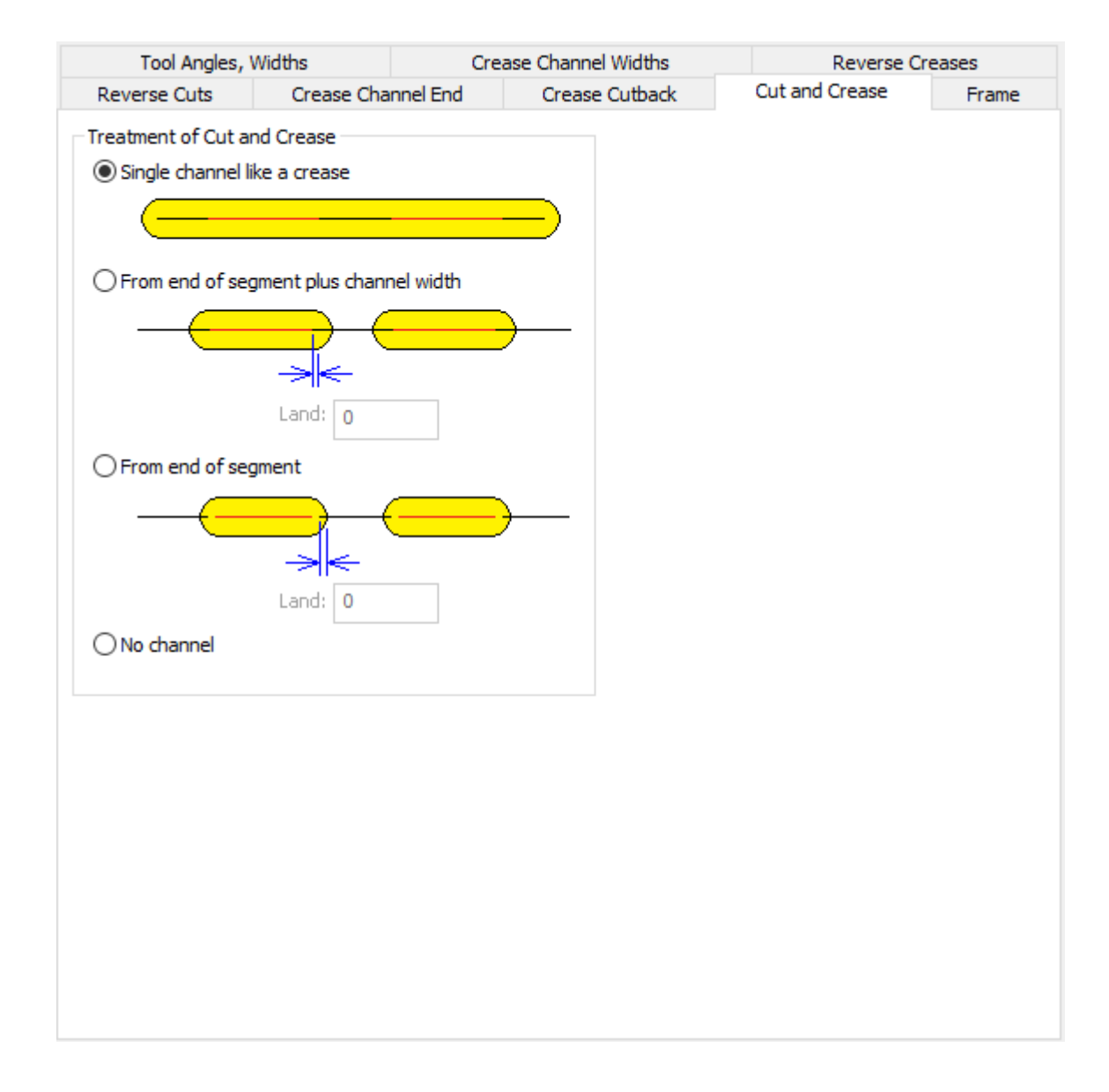

- カットと罫線の扱い
- 罫線などの単一チャンネル
- セグメントの端からとチャンネル幅
- ランド
- セグメントの端から
- チャンネルなし

フレーム**(**スチール**)**

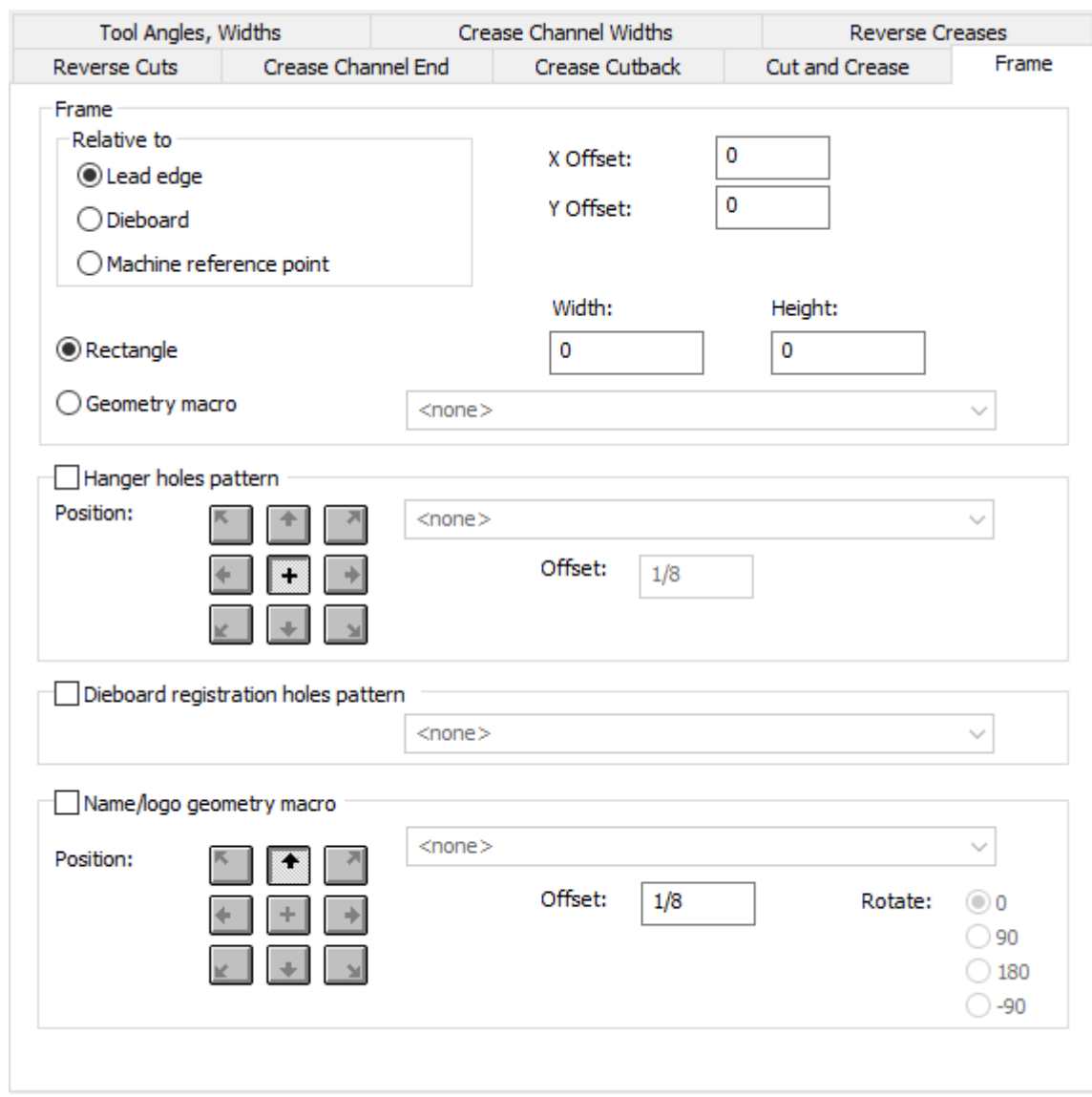

- フレーム
- 相関先
- リードエッジ
- ダイボード
- 出力機の原点
- Xオフセット
- Yオフセット
- 長方形
- 幅(W)
- 高さ
- ジオメトリ マクロ
- ハンガー穴パターン
- 配置

## **Oesko**

- 作業領域
- オフセット
- ダイボード登録穴パターン
- 名前/ロゴジオメトリマクロ
- 配置
- オフセット
- 回転

ダイプレスのデフォルト

このセクションのオプションはダイプレスパラメータの設定用です。

ブランキング本体名

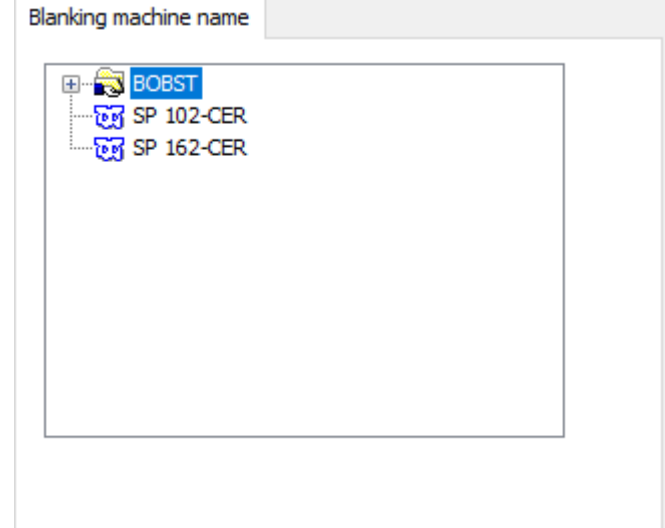

ダイボードバランスナイフ

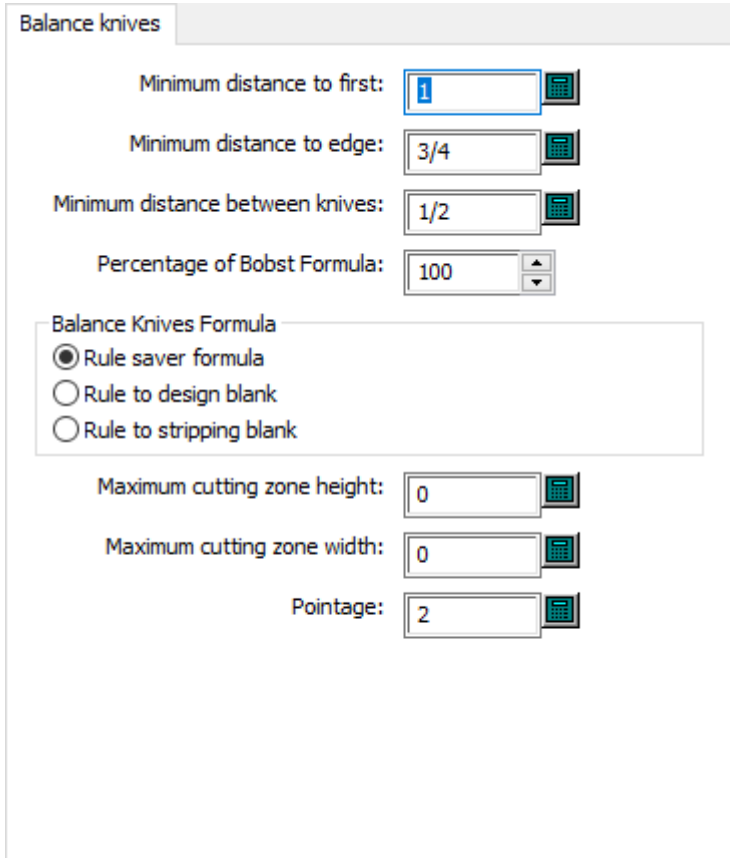

- 最初との最小間隔
- エッジとの最小間隔
- ナイフ間の最小値
- ボブスト数式の割合
- バランスナイフ数式
- 刃罫セイバー数式
- 刃罫からデザイン外形
- 刃罫からストリッピング外形
- 最大カット領域の高さ
- 最大カット領域の幅
- ポインテージ

ダイボードカスタムツールセット

# **Oesko**

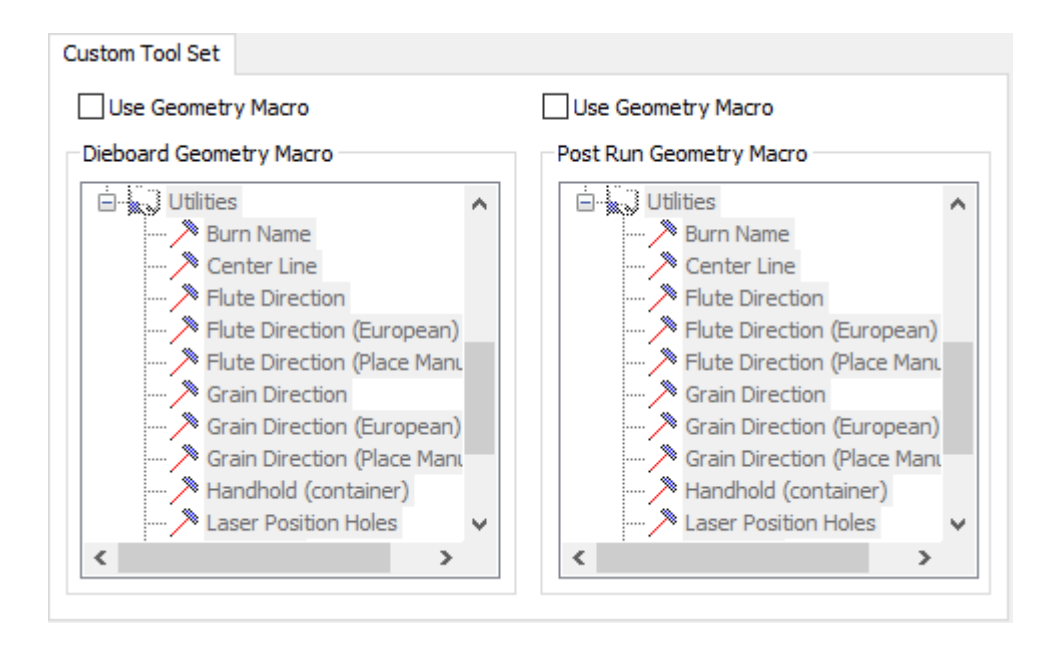

- ジオメトリマクロの使用
- ダイボードジオメトリマクロ
- 実行予定のジオメトリマクロ

ダイボード板配置

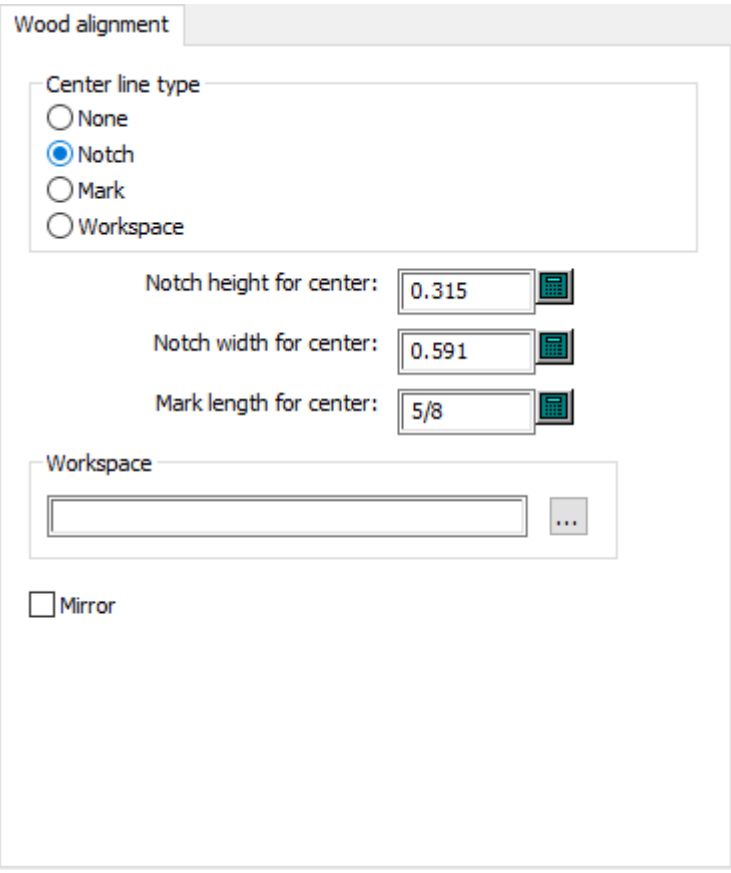

- 中央の線種
- なし
- ノッチ
- マーク
- 作業領域
- センターのノッチの高さ
- センターのノッチ幅
- センターのマークの長さ
- 作業領域
- ミラー

ダイボード板寸法

## **Oesko**

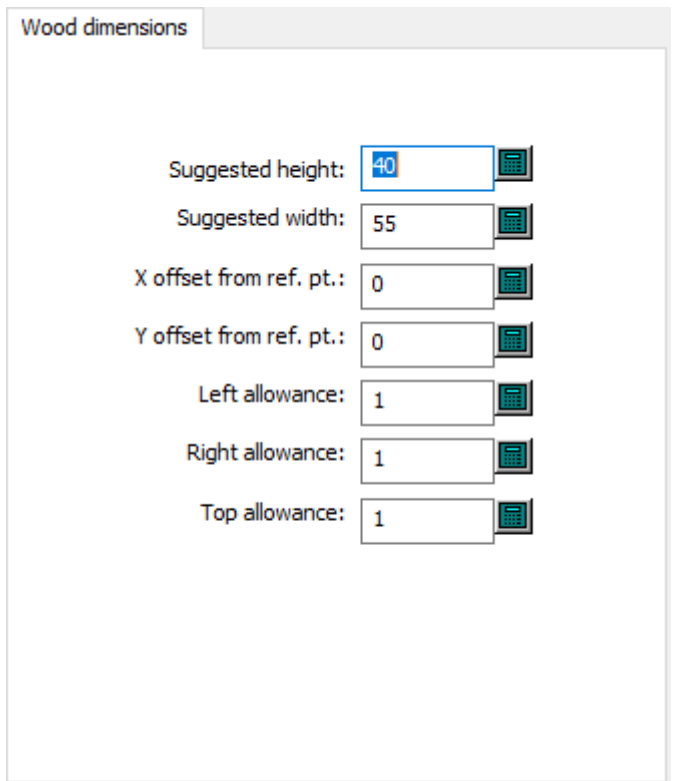

- 推奨高さ
- 推奨幅
- 原点からのX座標
- 原点からのY座標
- 左スペース
- 右スペース
- 上スペース

ダイボード板枠

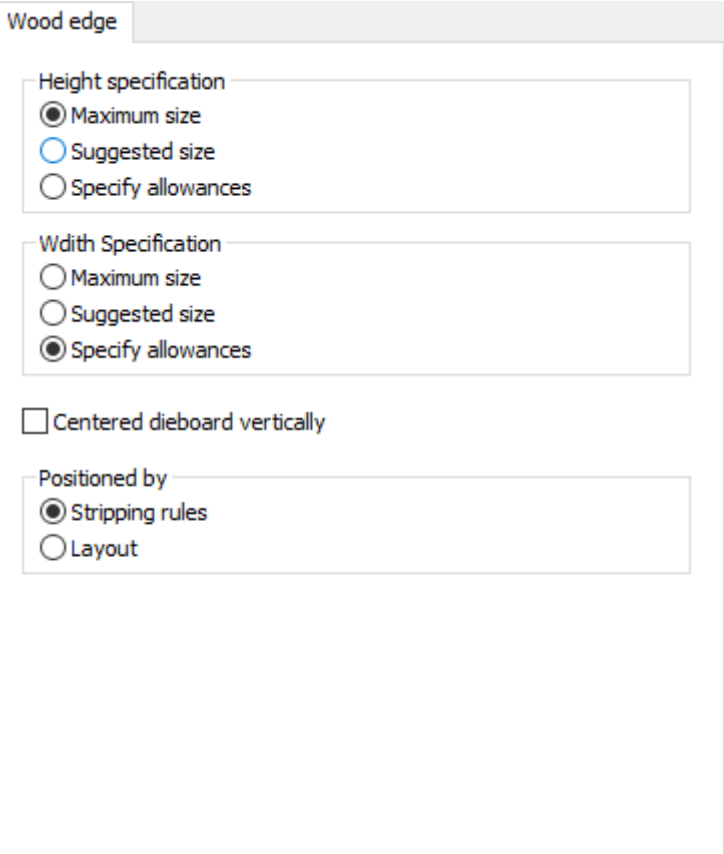

- 高さの仕様
- 最大サイズ
- 推奨サイズ
- 予備領域の指定
- 幅仕様
- 最大サイズ
- 推奨サイズ
- 予備領域の指定
- 垂直に中央ダイボード
- 位置の指定
- ストリッピング刃材
- 面付図

余剰部分セパレータ板配置

## *a*esko

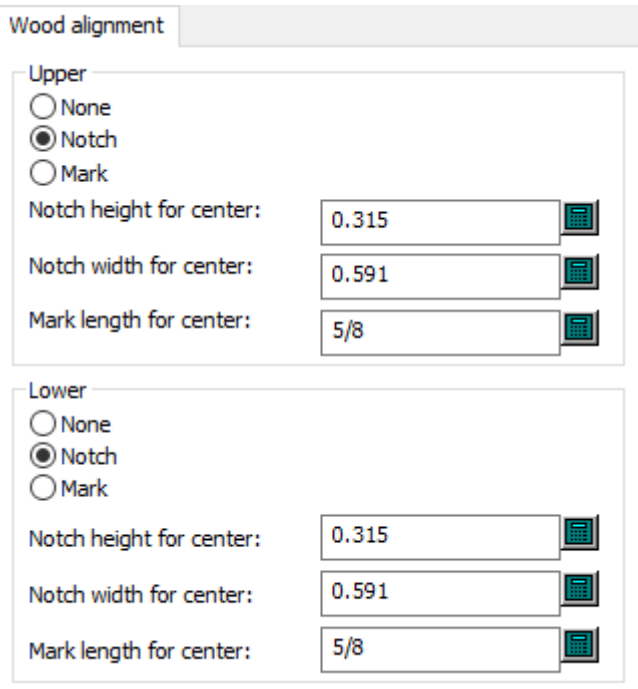

- 上側
- なし
- ノッチ
- マーク
- センターのノッチの高さ
- センターのノッチ幅
- セルターのマークの長さ
- 下側
- なし
- ノッチ
- マーク
- センターのノッチの高さ
- センターのノッチ幅
- セルターのマークの長さ

余剰部分セパレータ板寸法

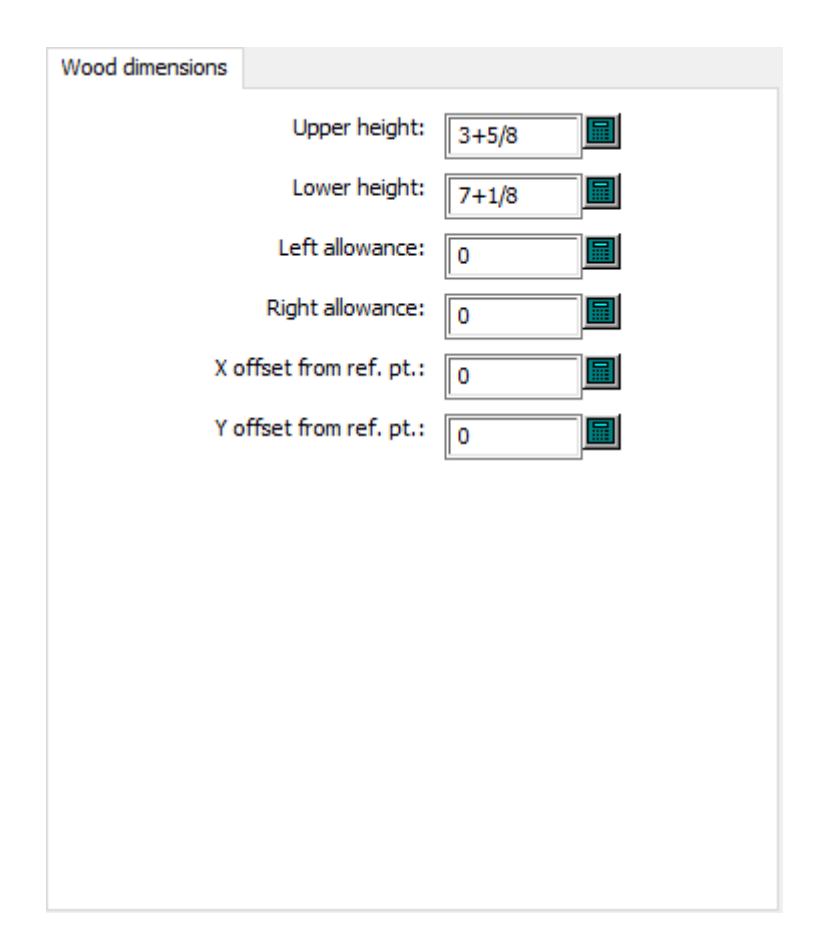

- 上側の高さ
- 下側の高さ
- 左スペース
- 右スペース
- 原点からのX座標
- 原点からのY座標

余剰部分セパレータ板枠

## *a*esko

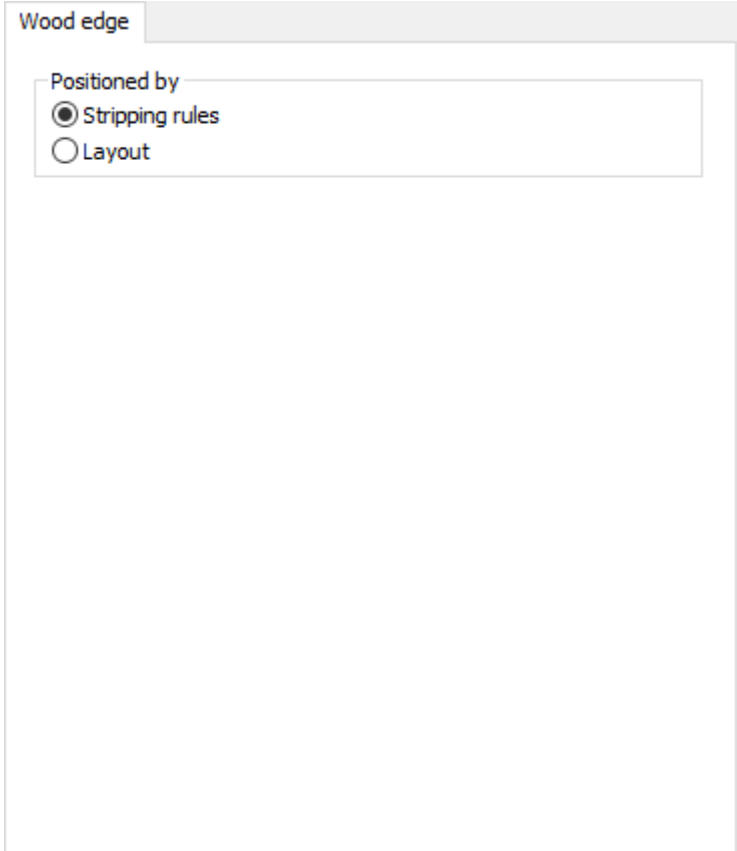

- 位置の指定
- ストリッピング刃材
- 面付図

インテリジェントレイアウトコストセンター

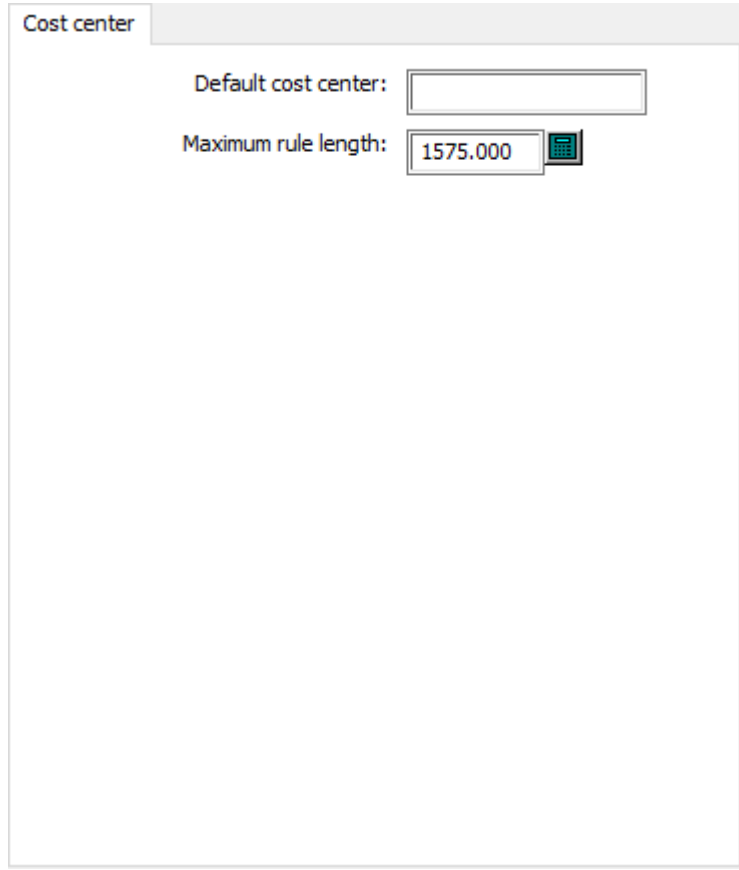

- デフォルトコストセンター
- 最大刃罫長さ

下側ストリッピングボード板配置

# *a*esko

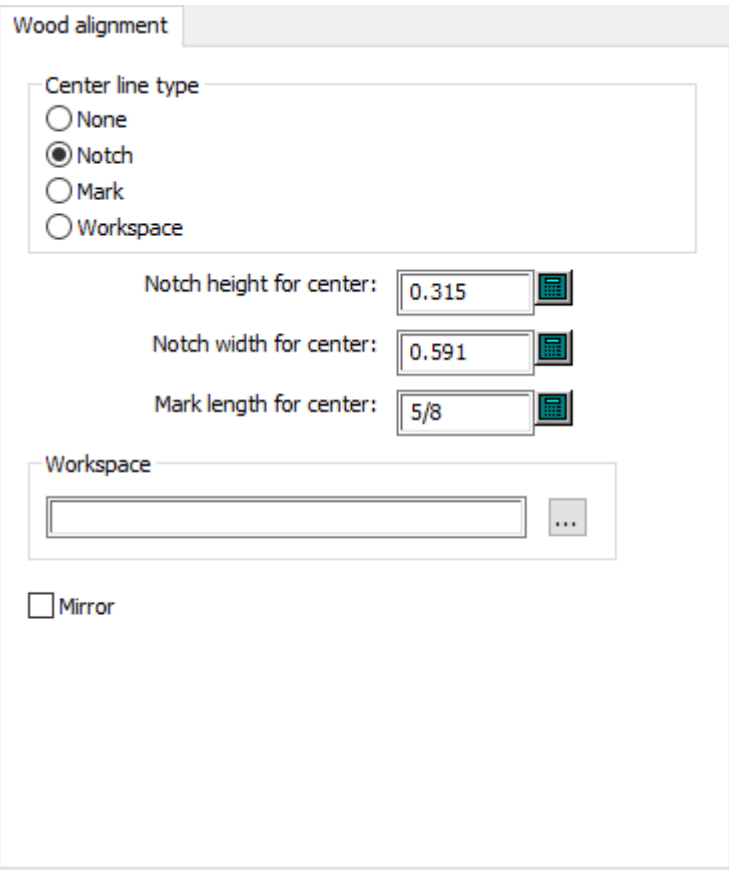

- 中央の線種
- ノッチ
- マーク
- 作業領域
- センターのノッチの高さ
- センターのノッチ幅
- セッターのマークの長さ
- 作業領域
- ミラー

下側ストリッピングボード板寸法

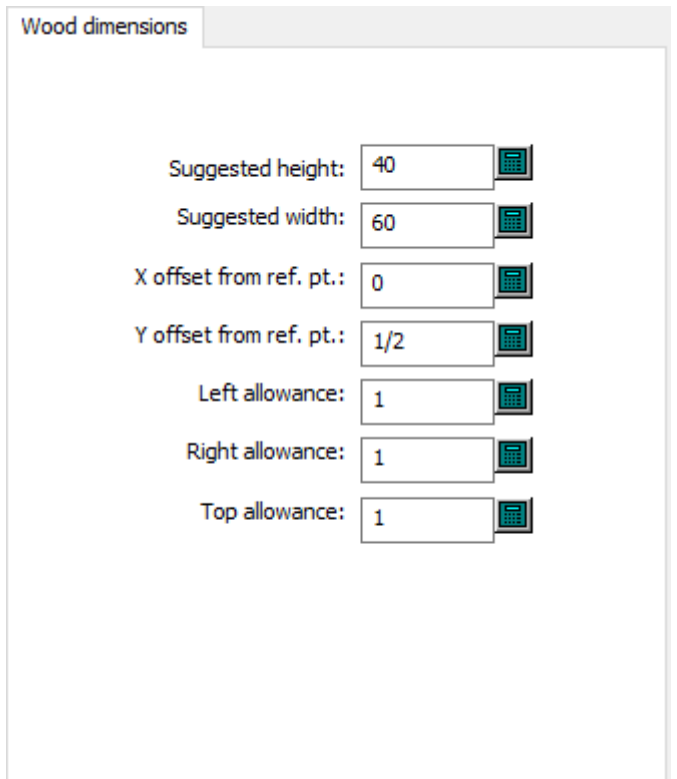

- 推奨高さ
- 推奨幅
- 原点からのX座標
- 原点からのY座標
- 左スペース
- 右スペース
- 上スペース

下側ストリッピングボード板枠

# *a*esko

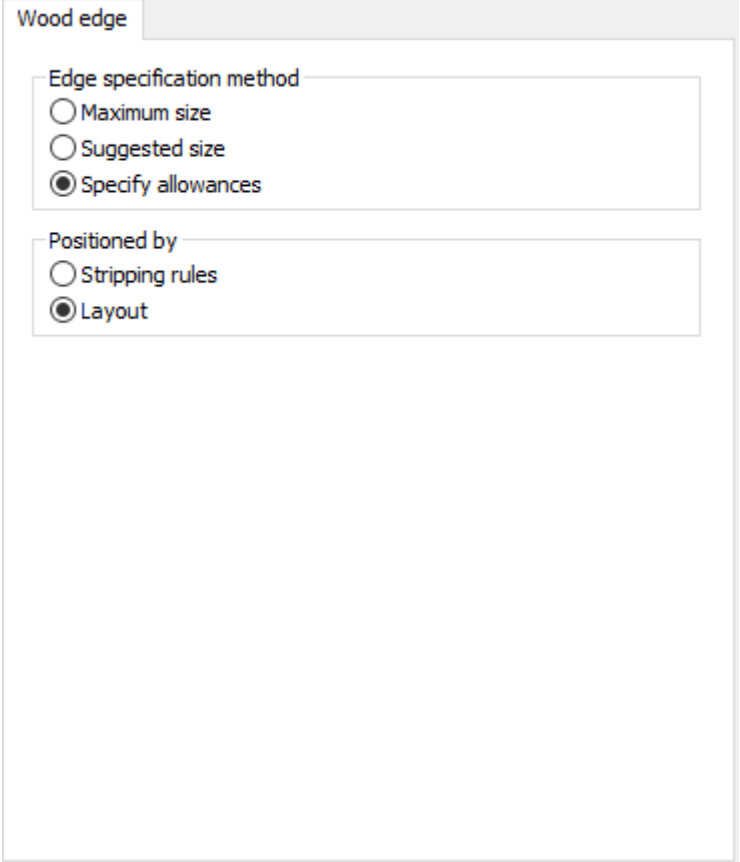

- エッジ指定法
- 最大サイズ
- 推奨サイズ
- 予備領域の指定
- 位置の指定
- ストリッピング刃材
- 面付図

下側ストリッピングボード最大最小値

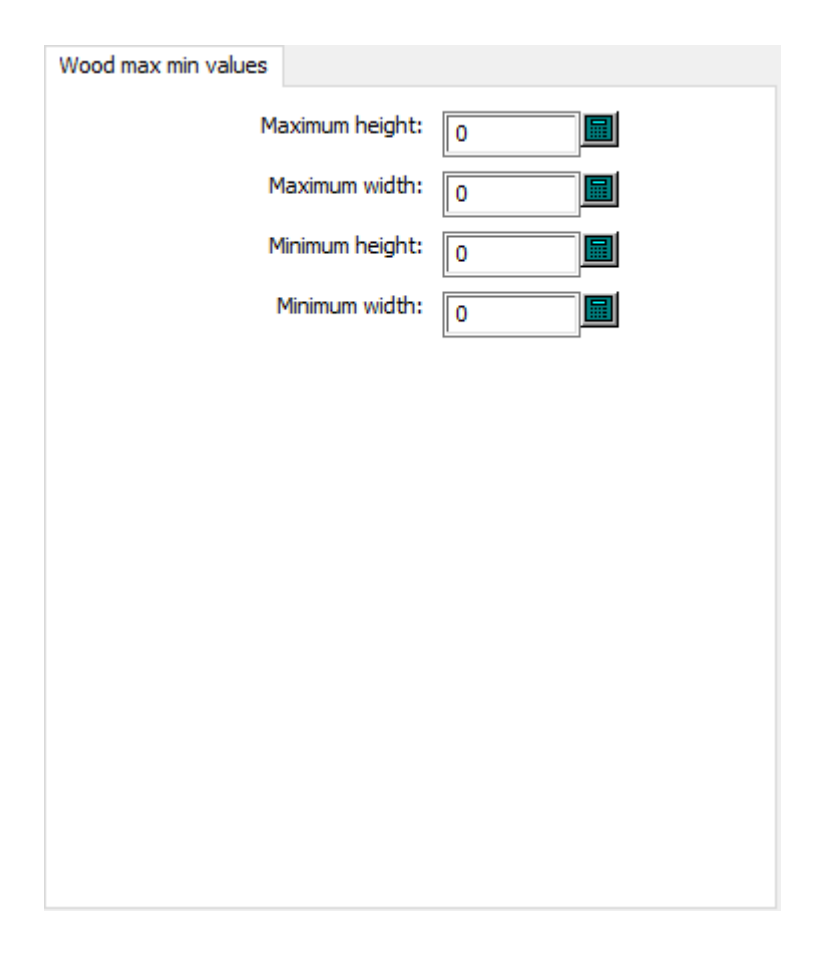

- 最大の高さ
- 最大幅
- 最小の高さ
- 最小幅

ダイプレスのデフォルトシートエッジ

## **Oesko**

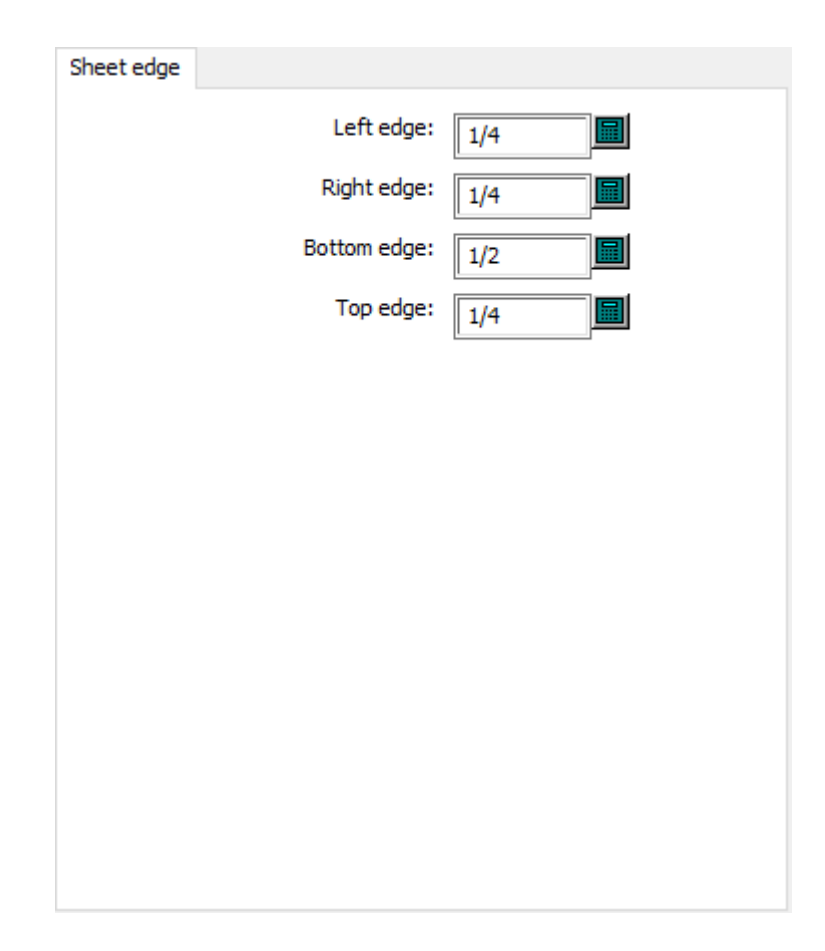

- 左端
- 右端
- 下端
- 上端

ダイプレスのデフォルトシートサイズ

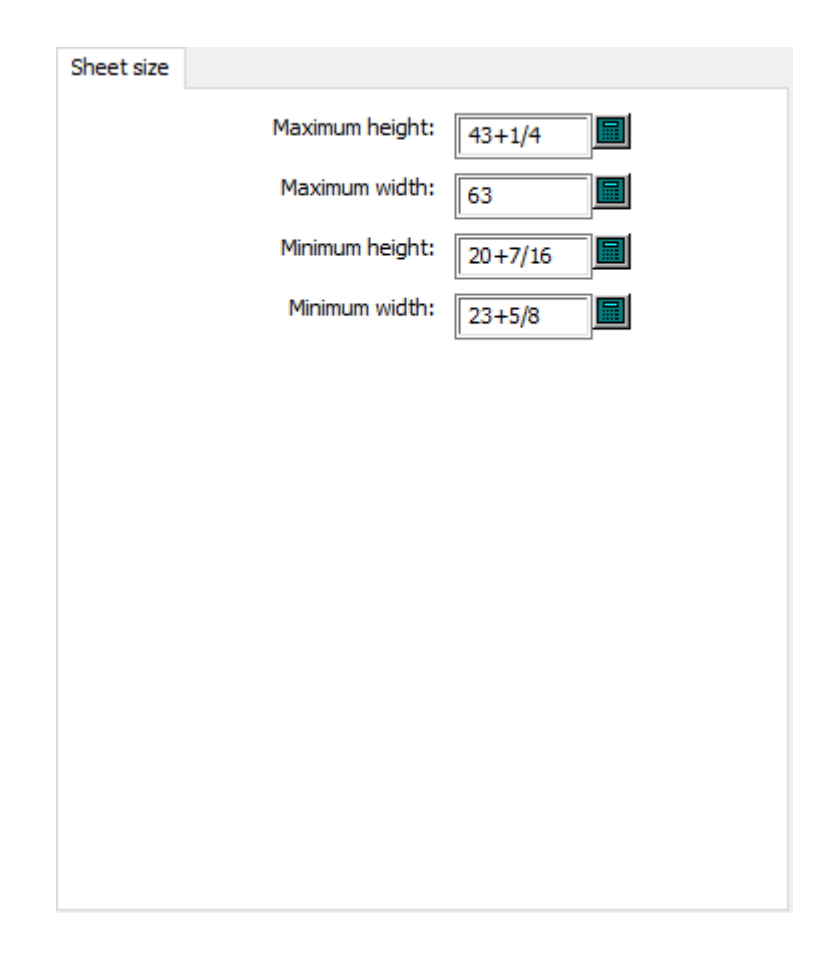

- 最大の高さ
- 最大幅
- 最小の高さ
- 最小幅

ダイプレスのホールパターン

# *a***esko**

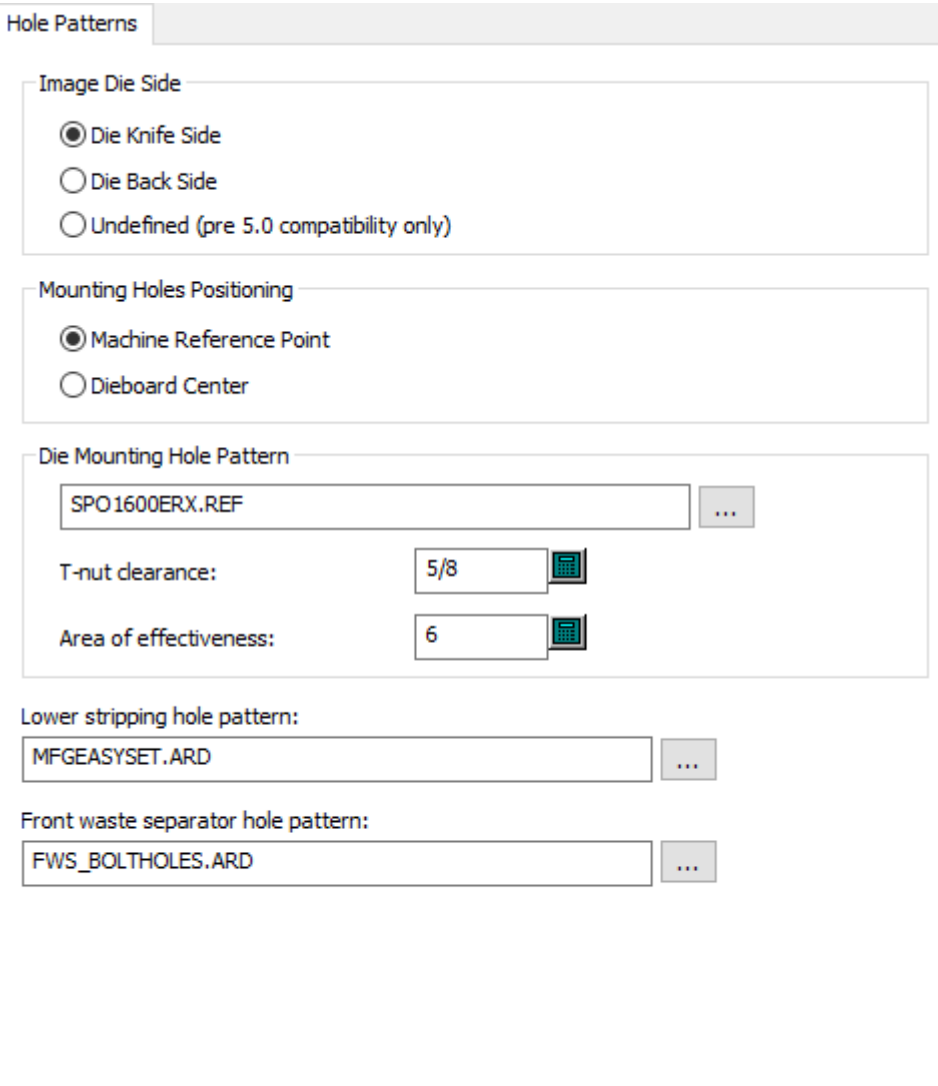

- ダイ サイドのイメージ
- ダイナイフの側面
- ダイバックの側面
- 定義なし (5.0以前の互換性のあるバージョンのみ)
- マウンティング ホール配置
- 出力機の原点
- 木型センター
- 木型のマウンティングホールパターン
- Tナットの寸法
- 効果の領域
- 下側ストリッピングのホールパターン
- 余剰部分セパレーターのホールパターン

### ダイプレスのリファレンスポイント

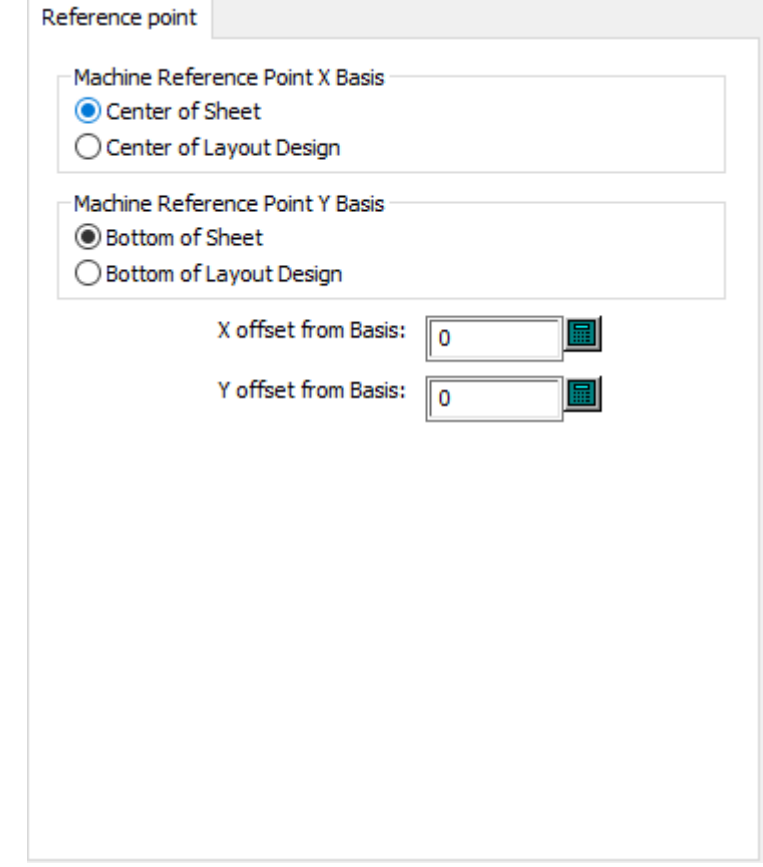

- 出力機の基準線(X方向)
- シート中央
- レイアウトデザインの中央
- 出力機の基準線(Y方向)
- シートの下部
- レイアウトデザインの下部
- 基準線からのXオフセット
- 基準線からのYオフセット

ダイプレスのレジストレーション
## *a***esko**

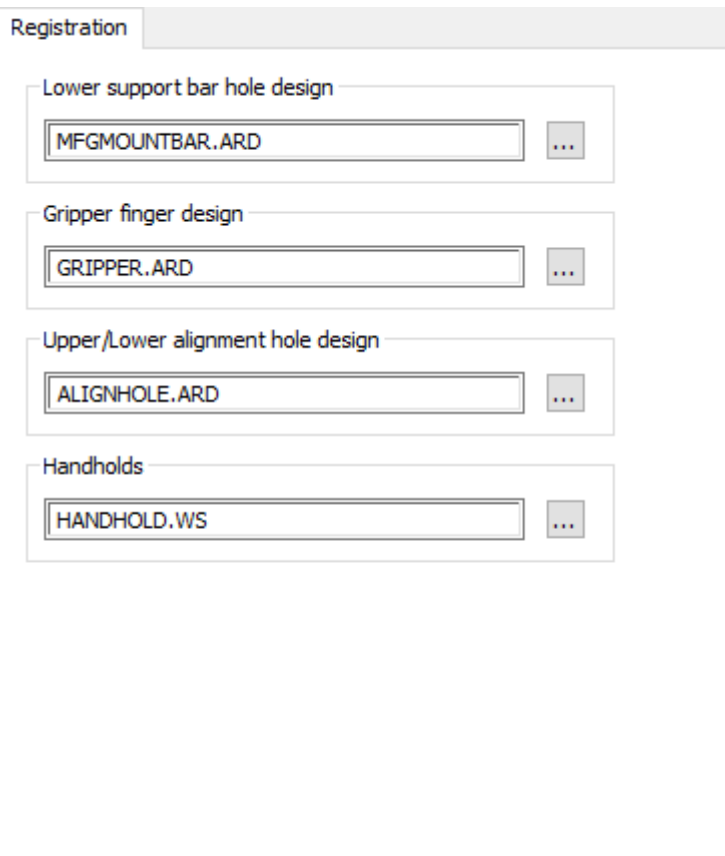

- 下側サポートバーのホールデザイン
- グリッパーフィンガーデザイン
- 上下側の整列穴のデザイン
- 持ち手

ダイプレス板の最大最小値

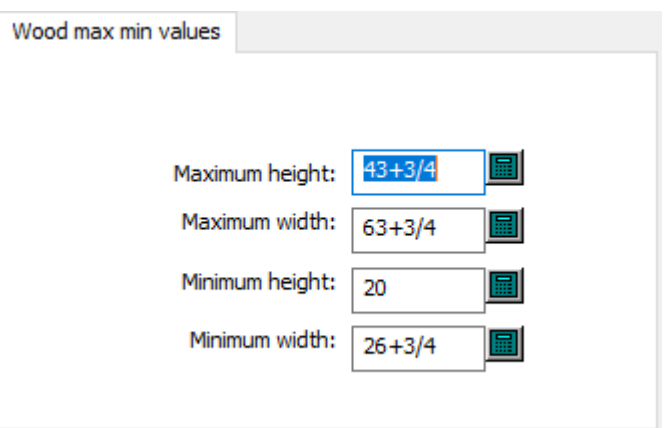

• 最大の高さ

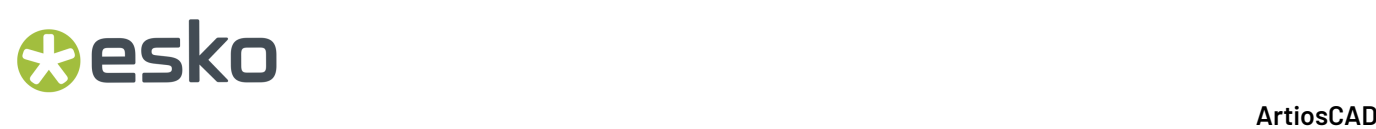

- 最大幅
- 最小の高さ
- 最小幅

ロータリー伸縮率

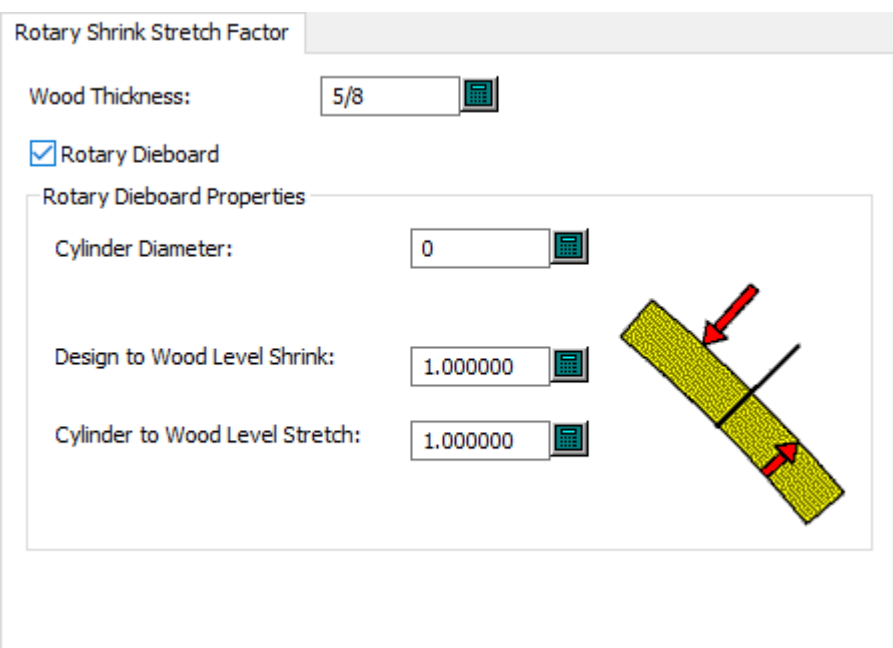

- 板の厚さ
- ロータリー木型
- ロータリー木型のプロパティ
- シリンダー直径
- デザインレベルから木材レベルの収縮
- シリンダーレベルから木材レベルの伸張

注**:**

**[**ロータリー木型**]**は、これがロータリープレスであることをArtiosCAD に伝えます。

スクラップナイフその他

### **Oesko**

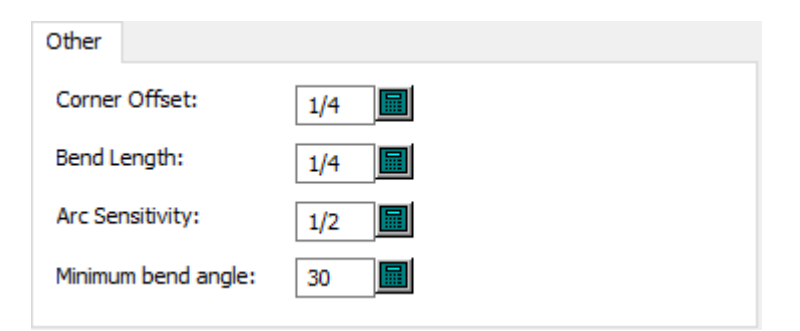

- コーナーオフセット
- 折曲の長さ
- 円弧 分解能
- 最小曲げ角度

スクラップナイフサイズ

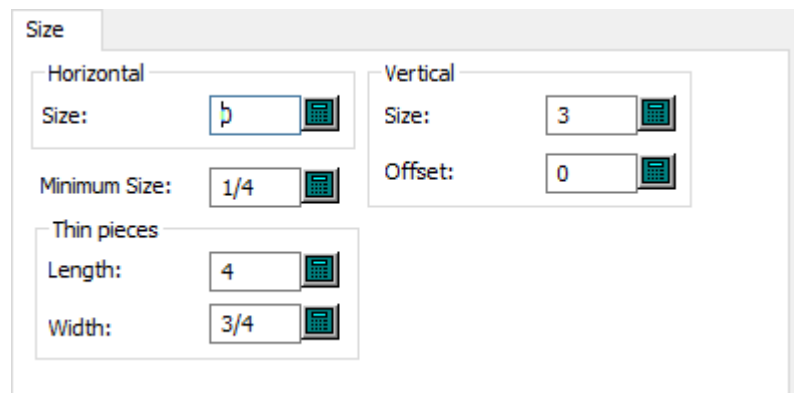

- 水平
- サイズ
- 垂直
- サイズ
- オフセット
- 最小サイズ
- 薄いピース
- 長さ
- 幅(W)

スクラップナイフ標準刃罫

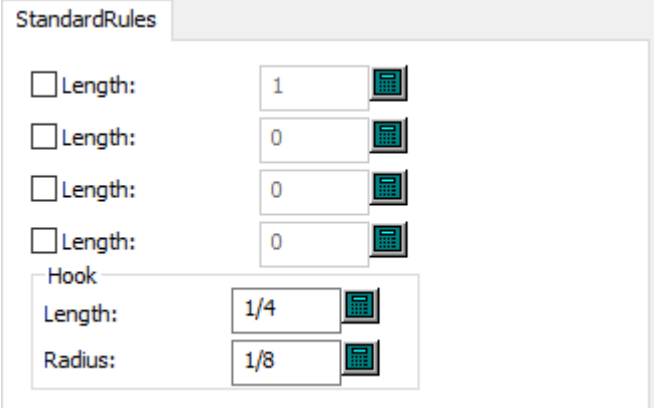

- 標準のルール
- 長さ
- フック
- 半径

上側ストリッピングボード板配置

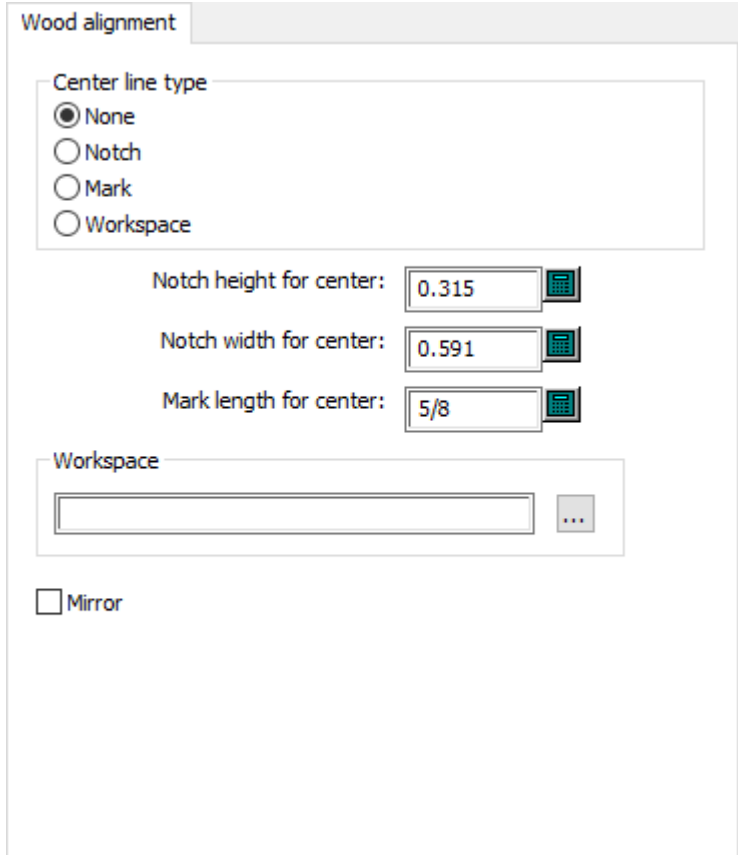

• 中央の線種

## **Oesko**

- なし
- ノッチ
- マーク
- 作業領域
- センターのノッチの高さ
- センターのノッチ幅
- センターのマークの長さ
- 作業領域
- ミラー

上側ストリッピングボード板寸法

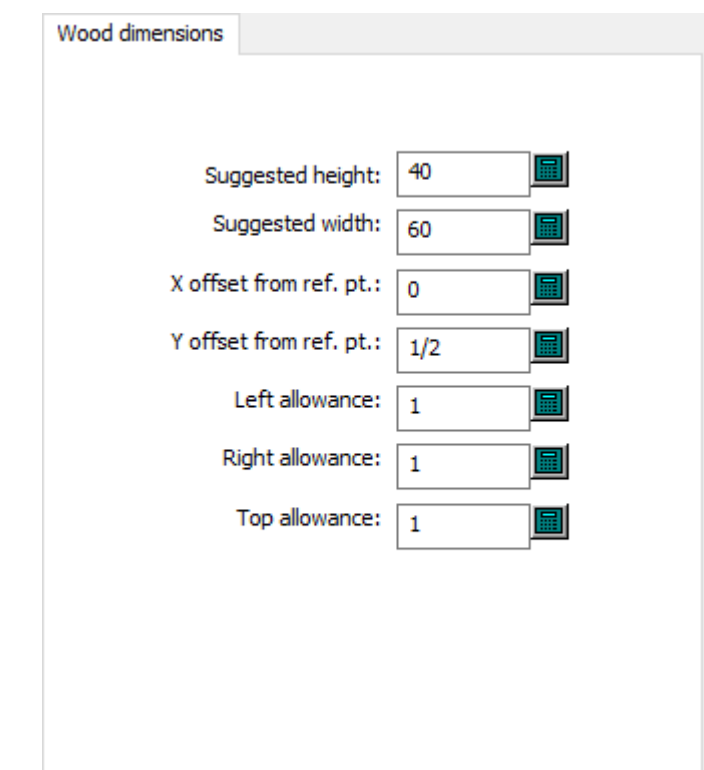

- 推奨高さ
- 推奨幅
- 原点からのX座標
- 原点からのY座標
- 左スペース
- 右スペース
- 上スペース

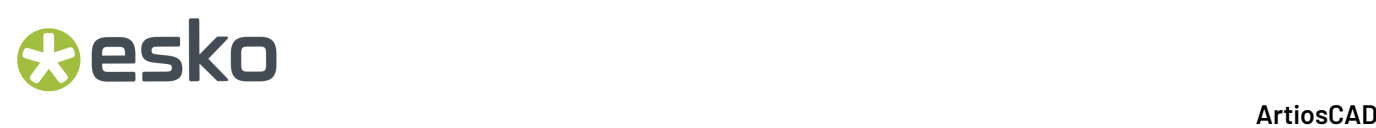

上側ストリッピングボード板枠

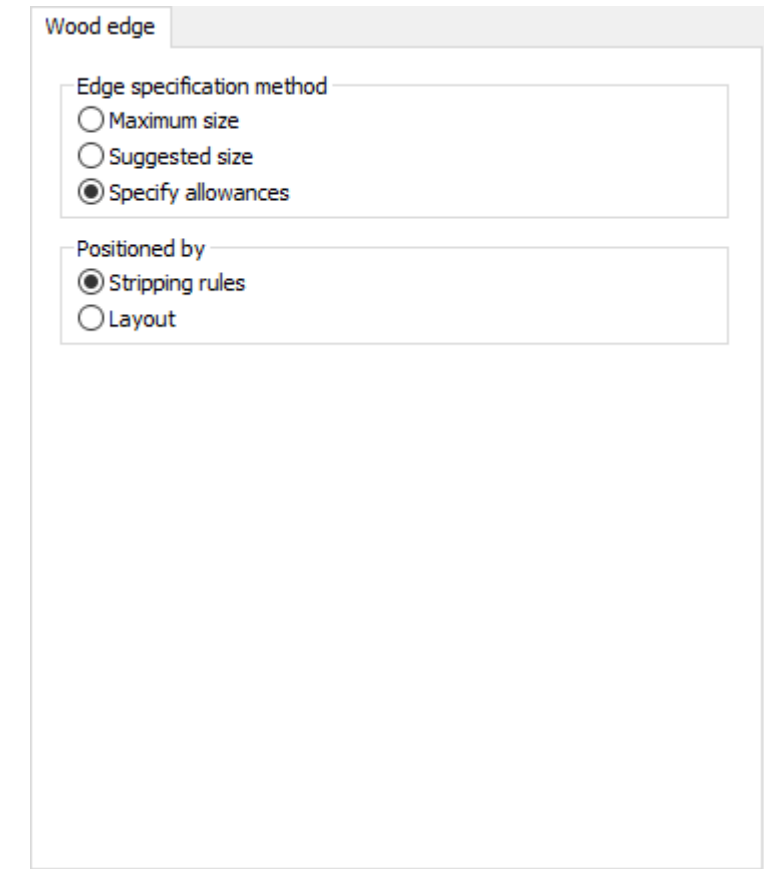

- エッジ指定法
- 最大サイズ
- 推奨サイズ
- 予備領域の指定
- 位置の指定
- ストリッピング刃材
- 面付図

上側ストリッピングボード最大最小値

### **Oesko**

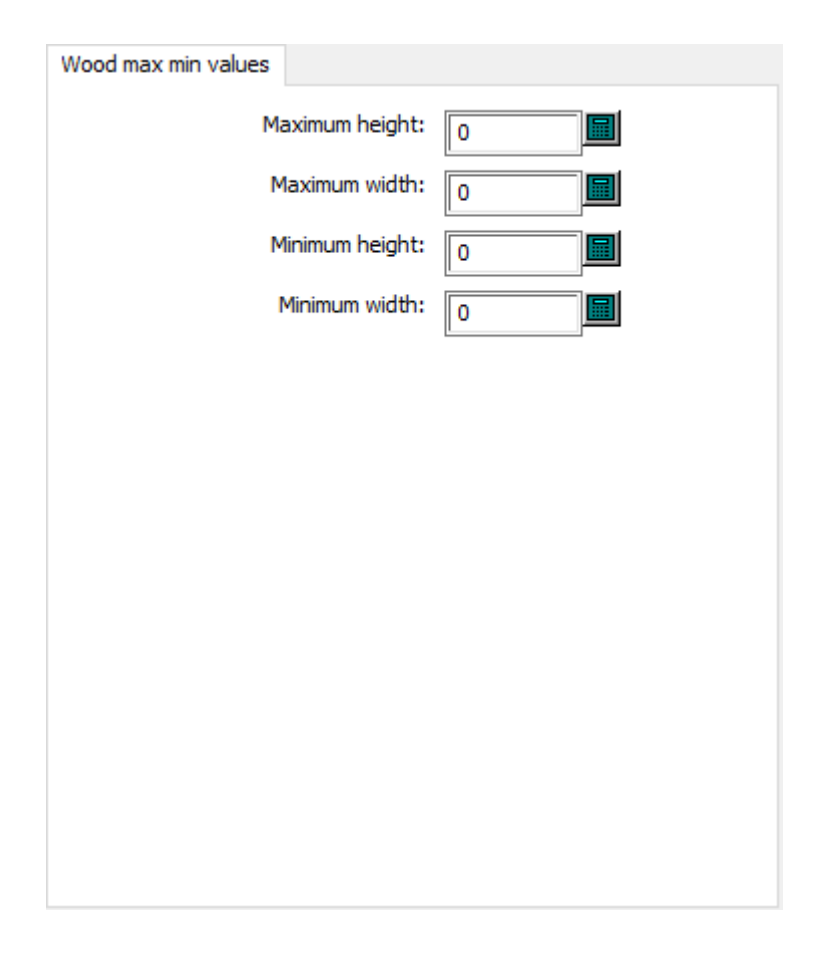

- 最大の高さ
- 最大幅
- 最小の高さ
- 最小幅

レイアウトの編集のデフォルト

このセクションのオプションは、特定のダイまたは印刷プレスに依存しない設定を含むレイアウト の編集パラメータの設定用です。

自動ストリッピングキャリア刃罫

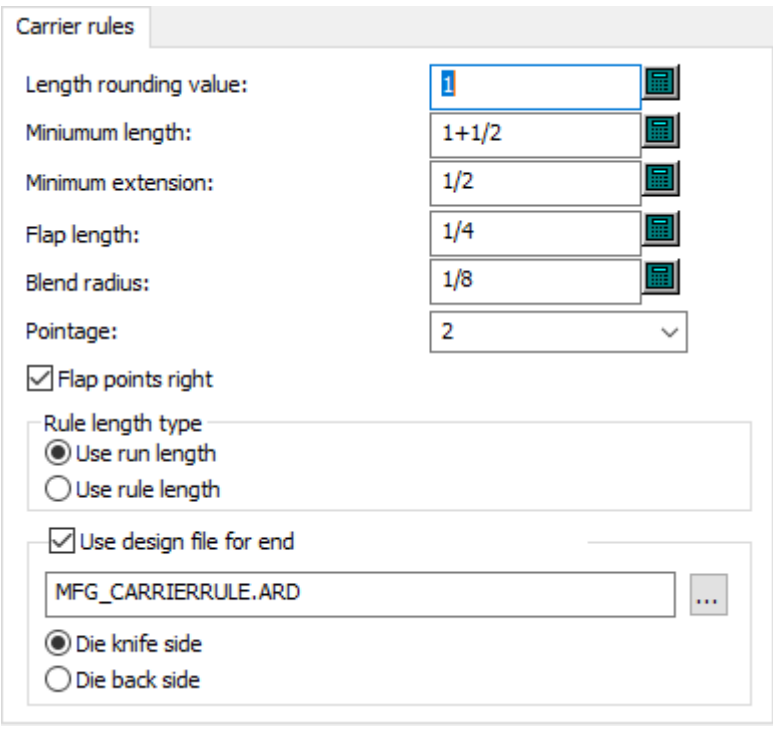

- 長さの丸め値
- 長さ最小値
- 延長の最小値
- フラップの長さ
- ブレンド半径
- ポインテージ
- 右フラップポイント
- 刃罫長さタイプ
- 通し数を使用
- 刃罫の長さを使用
- 端向けのデザインファイルの使用
- ダイナイフの側面
- ダイバックの側面

自動ストリッピング一般設定

## **Oesko**

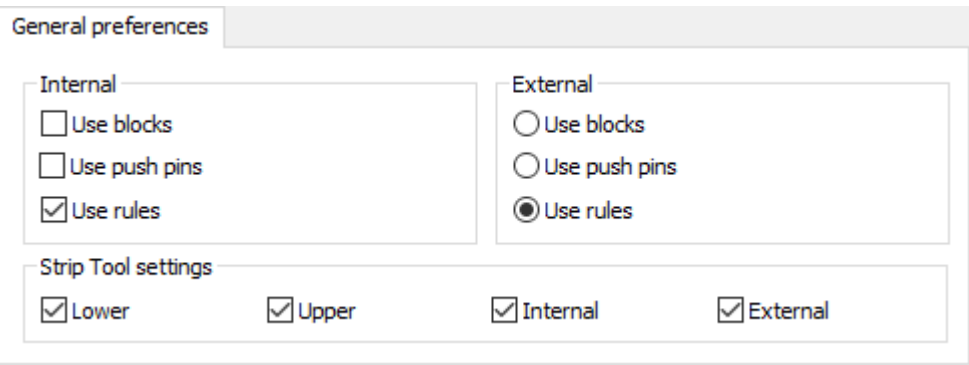

- 内側
- ブロックの使用
- プッシュピン使用
- 刃罫の使用
- 外部
- ブロックの使用
- プッシュピン使用
- 刃罫の使用
- ストリップツール設定
- 下側
- 上側
- 内側
- 外部

自動ストリッピングの障害

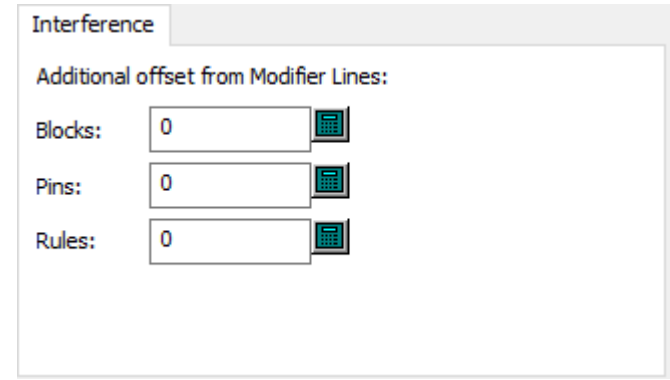

- 変更ラインからの自動オフセット
- ブロック
- ピン
- ルール

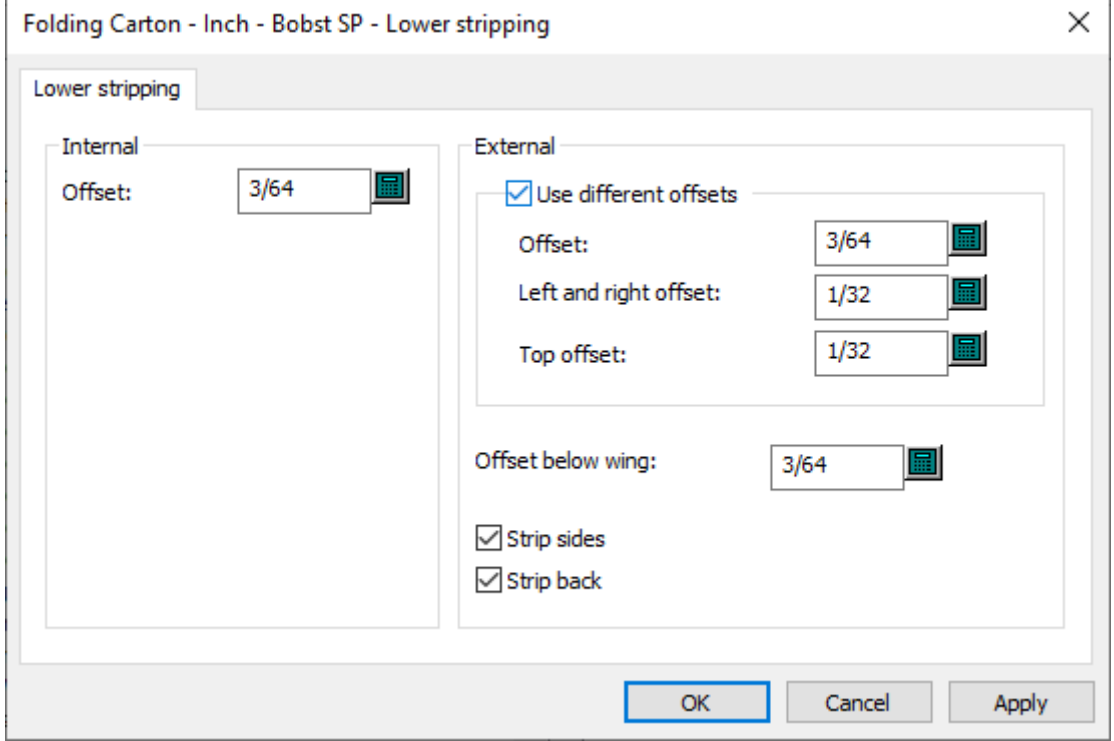

自動ストリッピングの下側ストリッピング

- 内側
- オフセット
- 外部
- 異なるオフセットを使用
- オフセット
- ウィング下のオフセット
- $\bullet$  ストリップサイド
- $\lambda$ トリップ $\lambda$ ゛ック

自動ストリッピングの上側ブロックピン

### **Oesko**

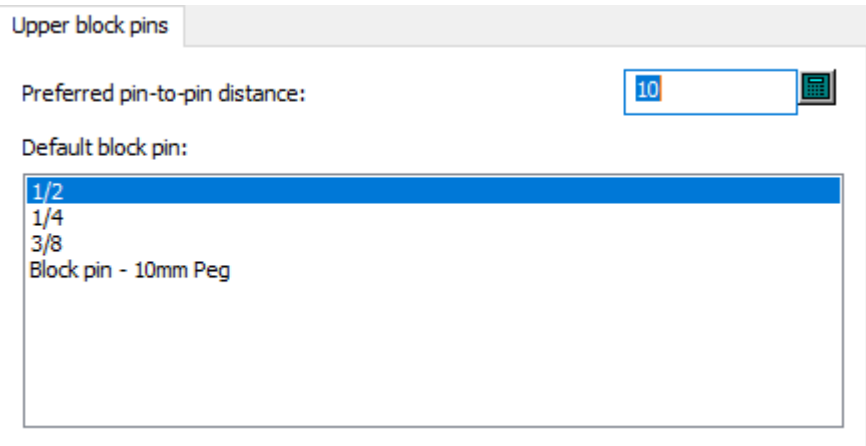

- ピン間の間隔
- デフォルトブロックピン

自動ストリッピングの上側外部ブロック

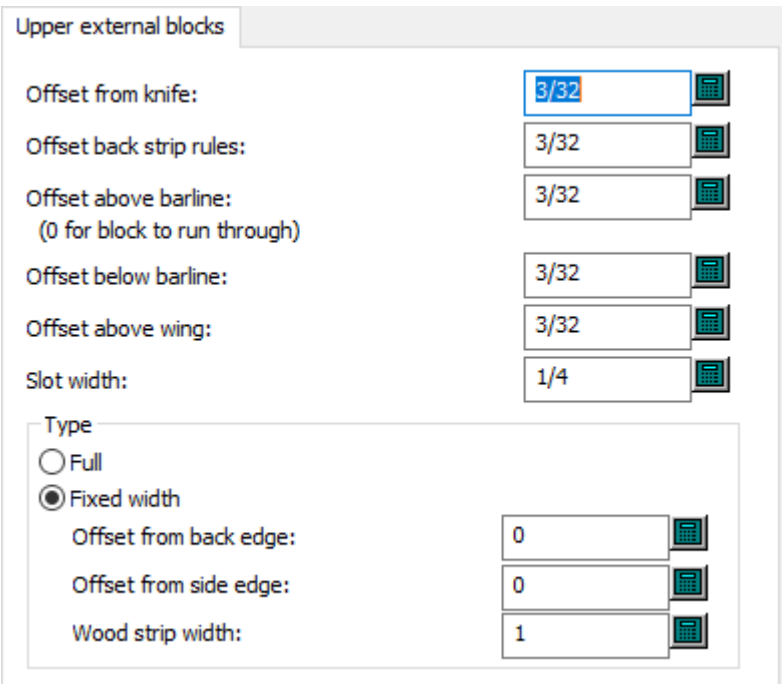

- ナイフからのオフセット
- オフセットバックスストリップ刃罫
- バーライン上のオフセット
- バーライン下のオフセット
- ウィング上のオフセット
- スロット幅

- タイプ
- フル
- 固定幅
- バックエッジ からのオフセット
- サイト エッジ からのオフセット
- 木片の幅

自動ストリッピングの上側外部ピン

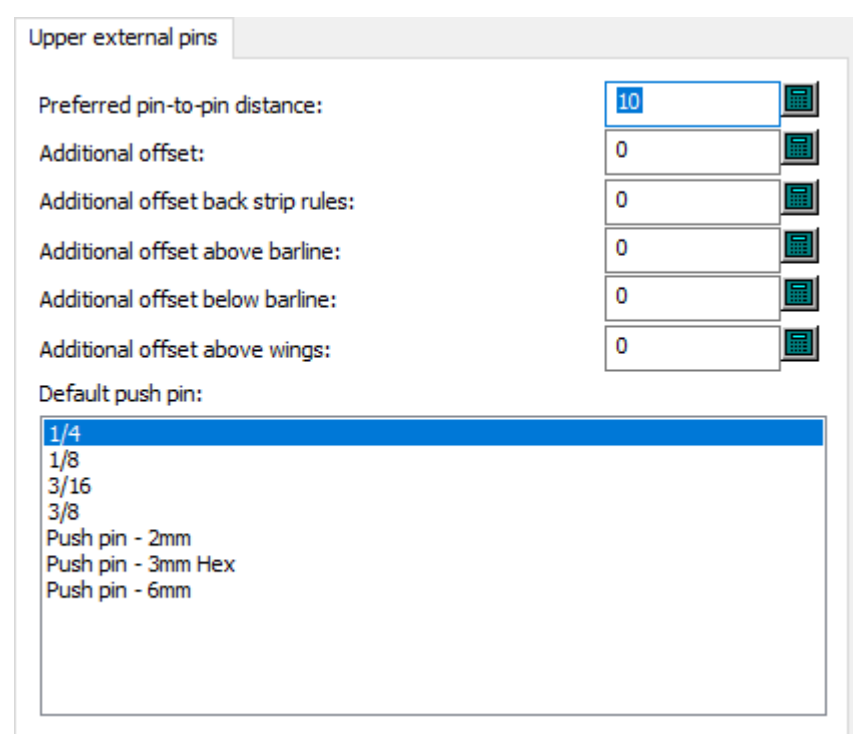

- ピン間の間隔
- 追加オフセット
- 追加オフセットバックストリップ刃罫
- バーライン上の追加オフセット
- バーライン下の追加オフセット
- ウィング上の追加オフセット
- デフォルトプッシュピン

自動ストリッピングの上側外部刃罫

# **Oesko**

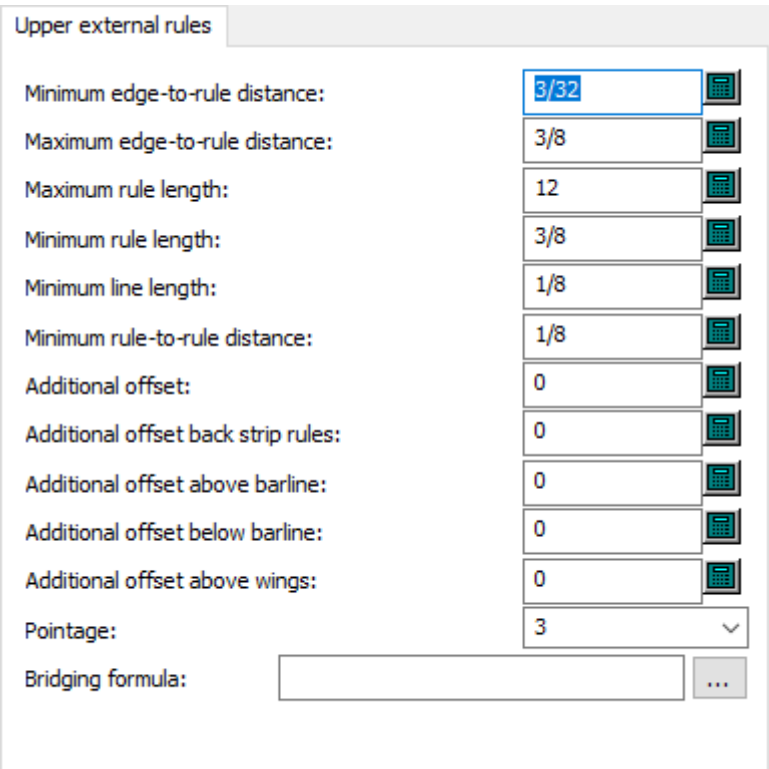

- エッジからルールまでの最小距離
- エッジからルールまでの最大距離
- 最大刃罫長さ
- 最小刃罫長さ
- ルールからルールまでの最小距離
- 追加オフセット
- 追加オフセットバックストリップ刃罫
- バーライン上の追加オフセット
- バーライン下の追加オフセット
- ウィング上の追加オフセット
- ポインテージ
- ブリッジ付け公式

自動ストリッピングの上側内部ブロック

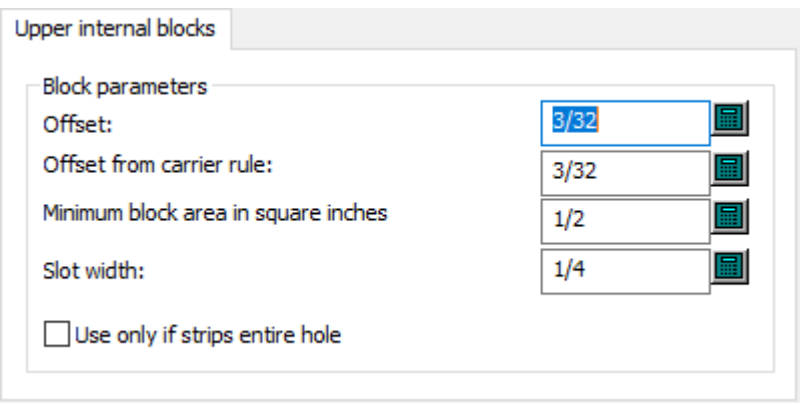

- ブロックパラメーター
- オフセット
- キャリア刃罫からのオフセット
- 平方インチの最小ブロックエリア
- スロット幅
- ホール全体をストリップする場合のみ使用

自動ストリッピングの上側内部ピン

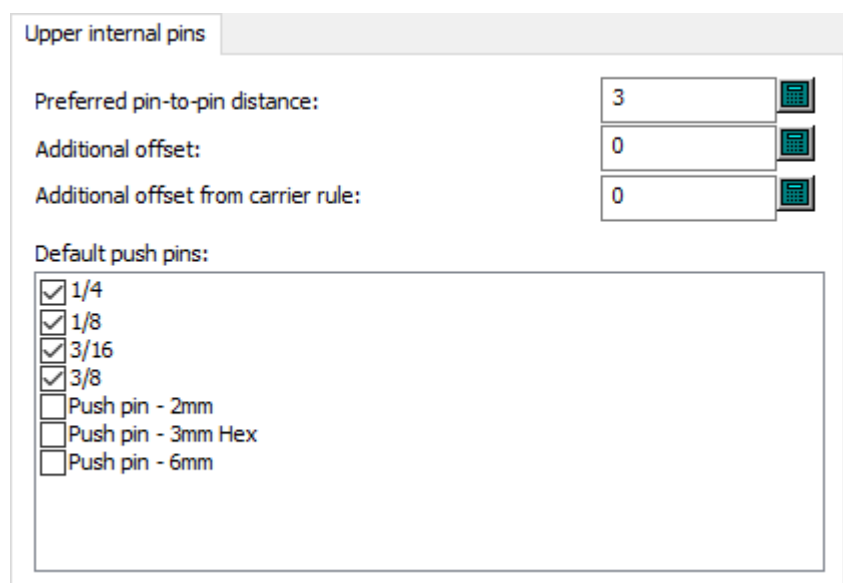

- ピン間の間隔
- 追加オフセット
- キャリア刃罫からの追加オフセット
- デフォルトプッシュピン

### *a*esko

自動ストリッピングの上側内部刃罫

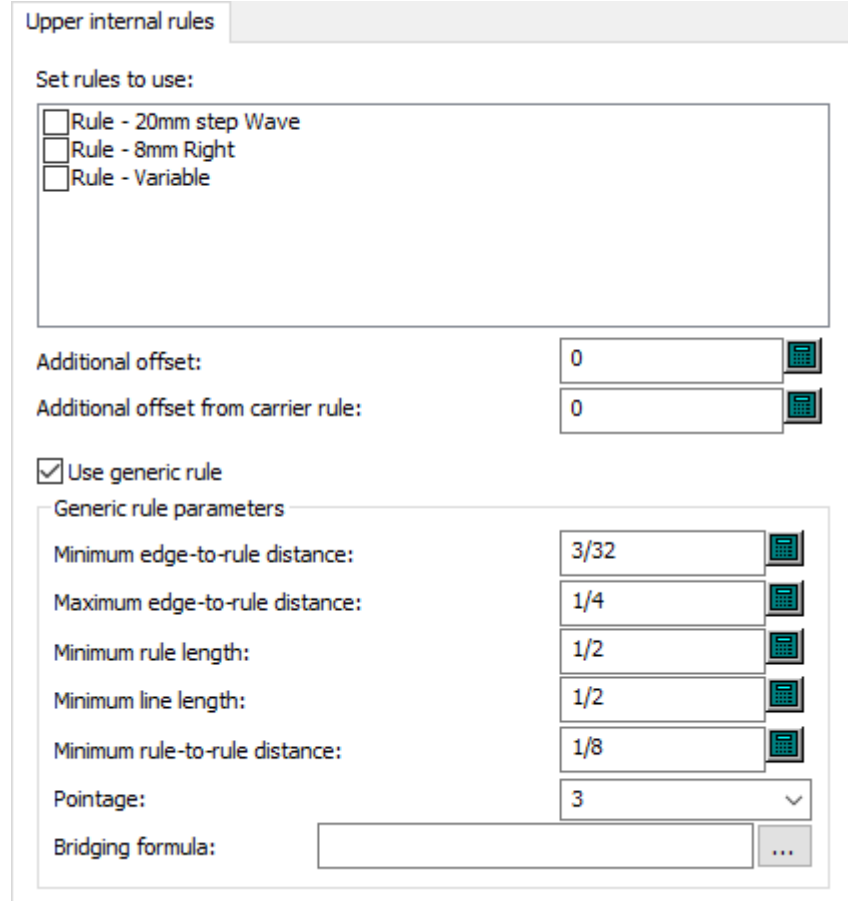

- 使用する刃罫設定
- 追加オフセット
- キャリア刃罫からの追加オフセット
- 業界標準ルールの使用
- 業界標準ルールパラメーター
- エッジからルールまでの最小距離
- エッジからルールまでの最大距離
- 最小刃罫長さ
- 線の長さの最小値
- ルールからルールまでの最小距離
- ポインテージ
- ブリッジ付け公式

ブランキングパラメータ名

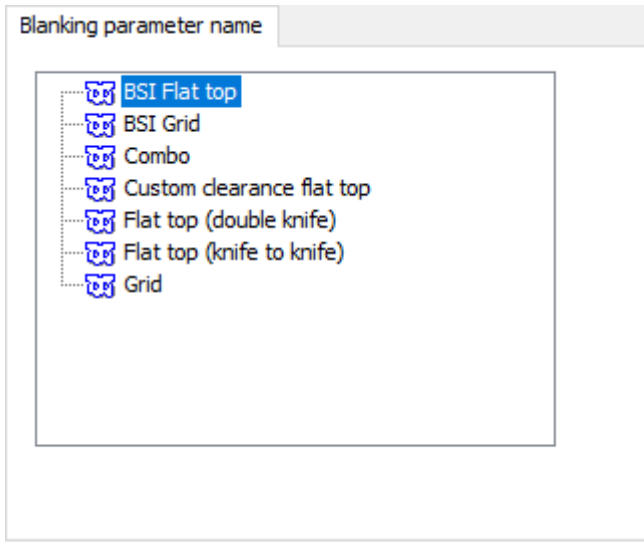

• ブランキング パラメータ名

### 焼き名

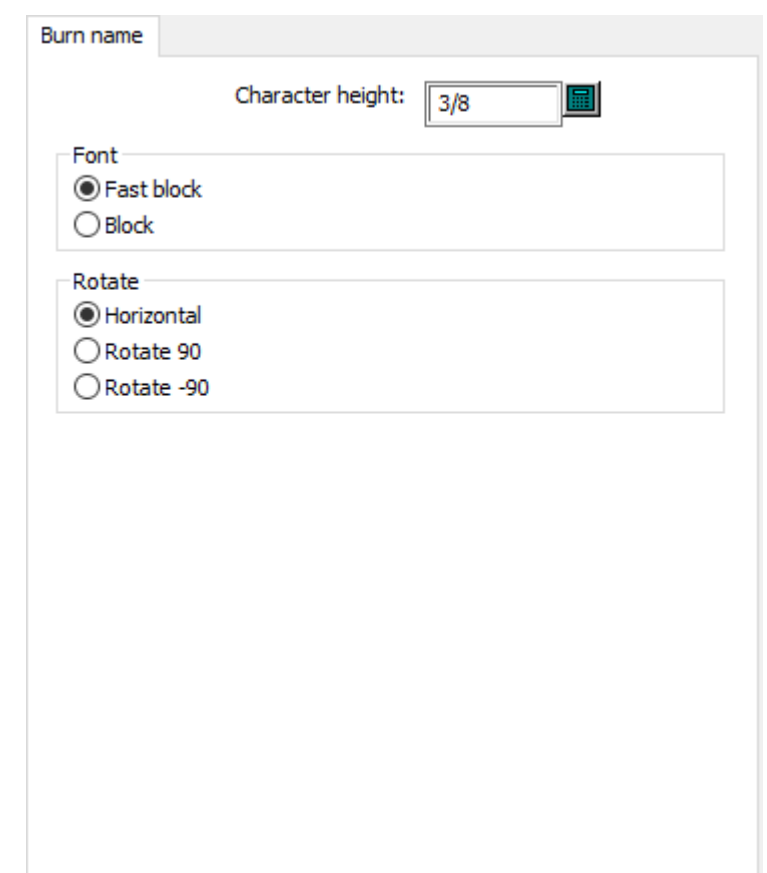

• 文字の高さ

### **Oesko**

**ArtiosCAD** 

- フォント
- ファストブロック
- ブロック
- 回転
- 水平
- 回転 90
- 回転 -90

ダイボード板の角

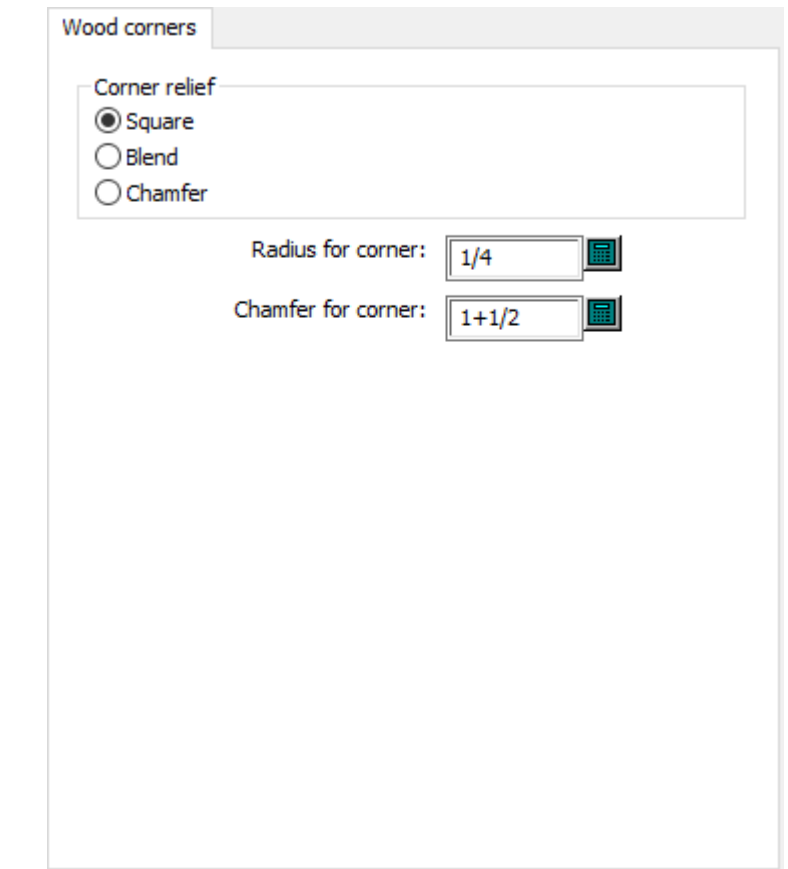

- コーナーレリーフ
- 正方形
- ブレンド
- 面取り
- コーナーの半径
- コーナーの面取り

余剰部分セパレータオフセット

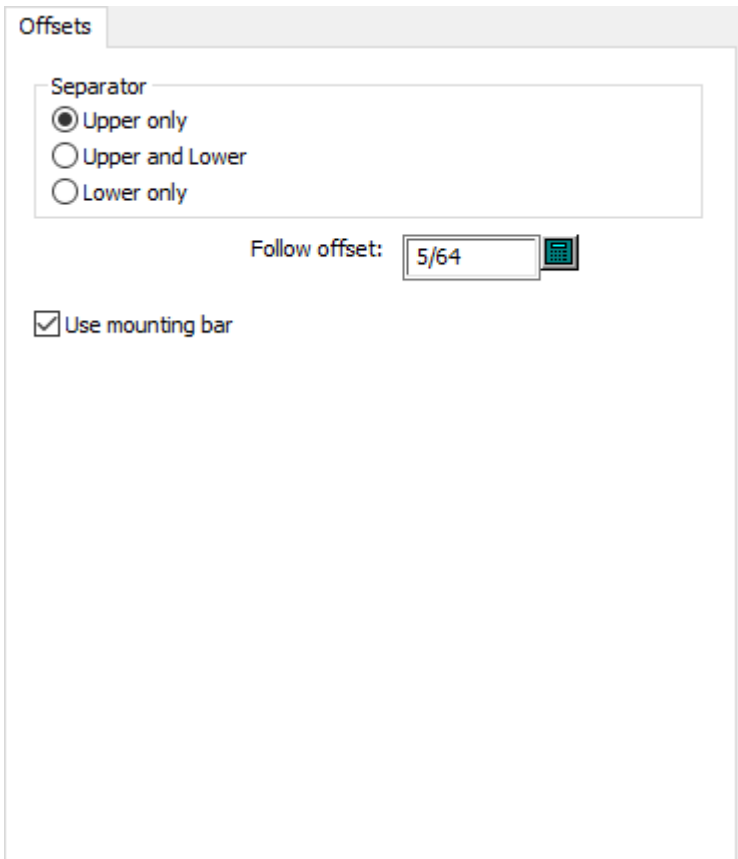

- セパレーター
- 上だけ
- 上と下
- 下だけ
- 追随オフセット
- マウンティング バー使用

余剰部分セパレータ板の角

## *a***esko**

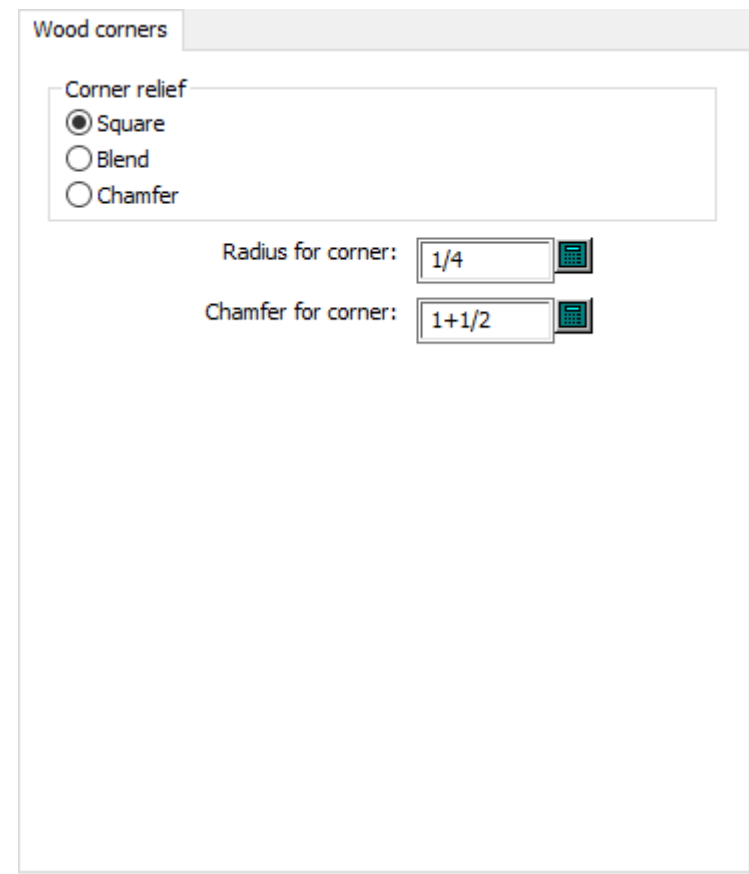

- コーナーレリーフ
- 正方形
- ブレンド
- 面取り
- コーナーの半径
- コーナーの面取り

下側ストリッピングボード板の角とタブ

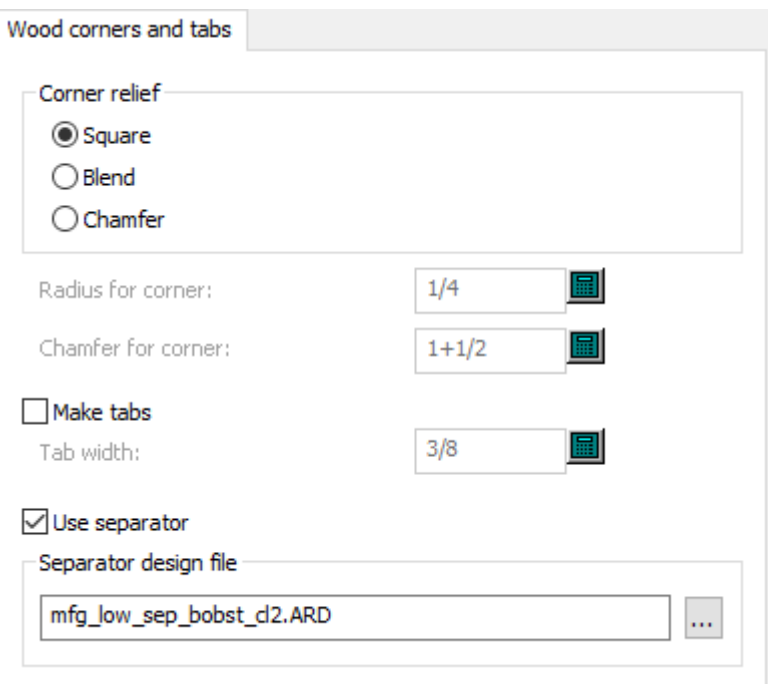

- コーナーレリーフ
- 正方形
- ブレンド
- 面取り
- コーナーの半径
- コーナーの面取り
- タブ作成
- タブ幅:
- セパレーターの使用
- セパレーターデザインファイル

ラバリング

## **Oesko**

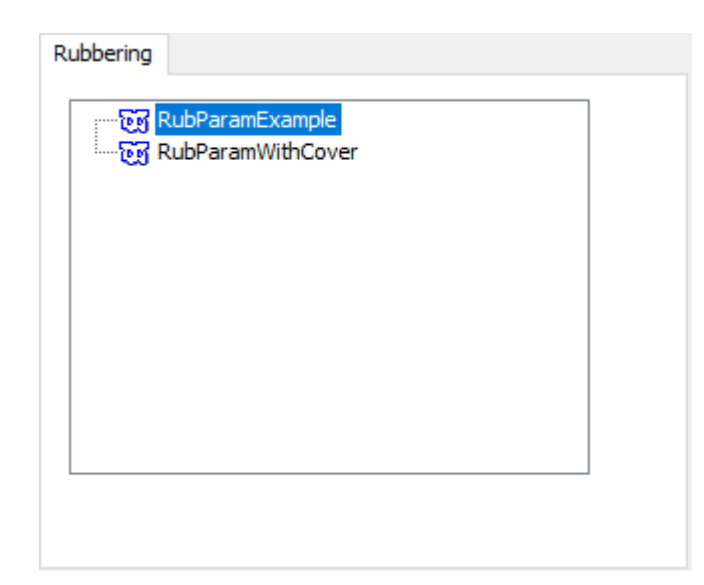

### ルールパスパラメータ

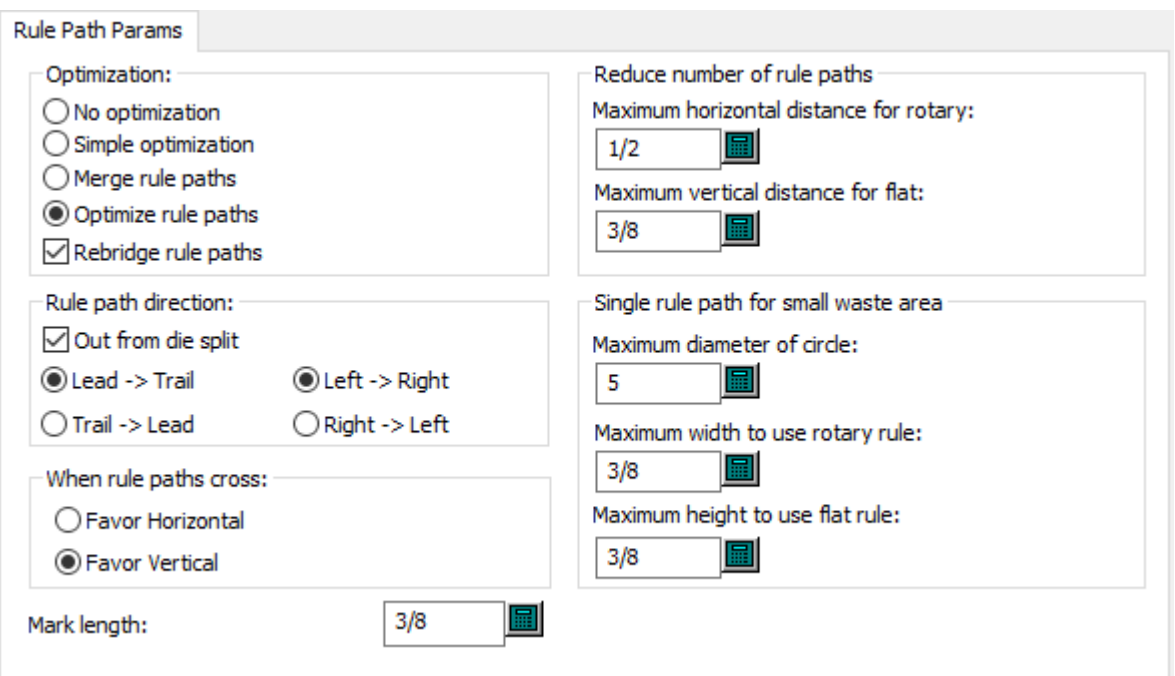

- 最適化
- 最適化なし
- シンプル最適化
- ルールパスの接合
- ルールパスを最適化
- ルールパスのブリッジ再作成
- 刃罫パス方向

- 1つの木型から
- 前→後
- 左→右
- 後→前
- 右→左
- 刃罫パスの交差点
- 水平を優先
- 垂直を優先
- ルールパス数の削減
- ロータリーの水平距離最大値
- 平盤の垂直距離最大値
- 余剰部分における1つのルールパス
- 円の最大直径
- ロータリー刃罫を使用する場合の最大幅
- 平盤用刃罫を使用する場合の最大高さ
- 長さにマークしてください

スタートアップデフォルトデフォルトブリッジ付け式

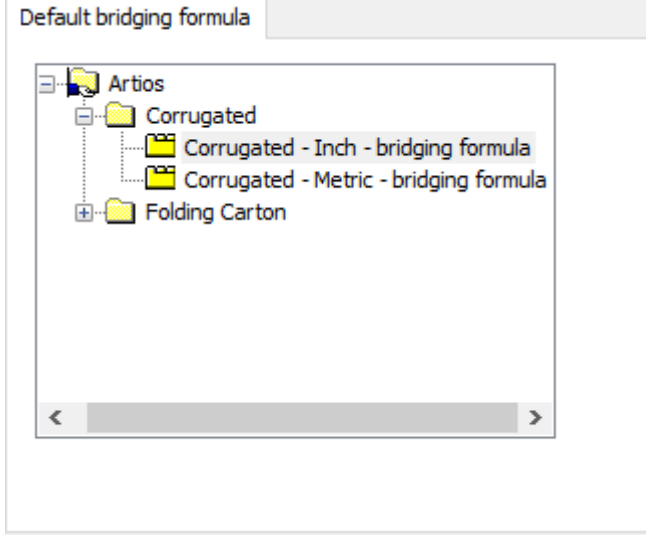

スタートアップデフォルトデフォルトニック式

## **Oesko**

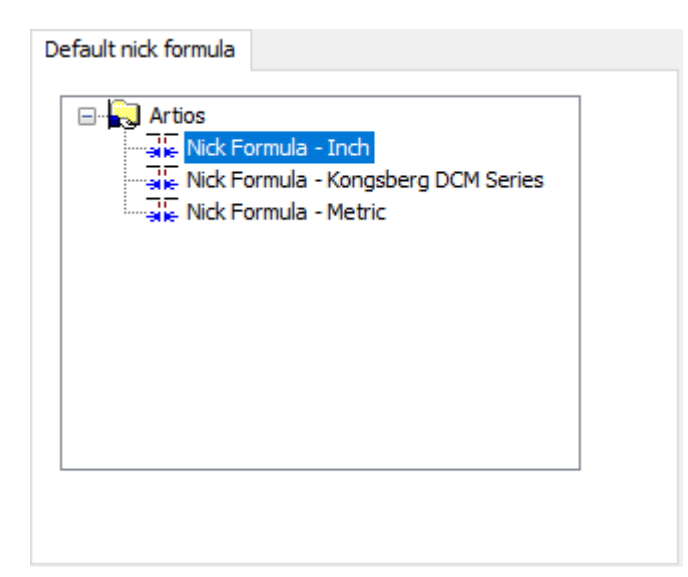

スタートアップデフォルトの木型サイド

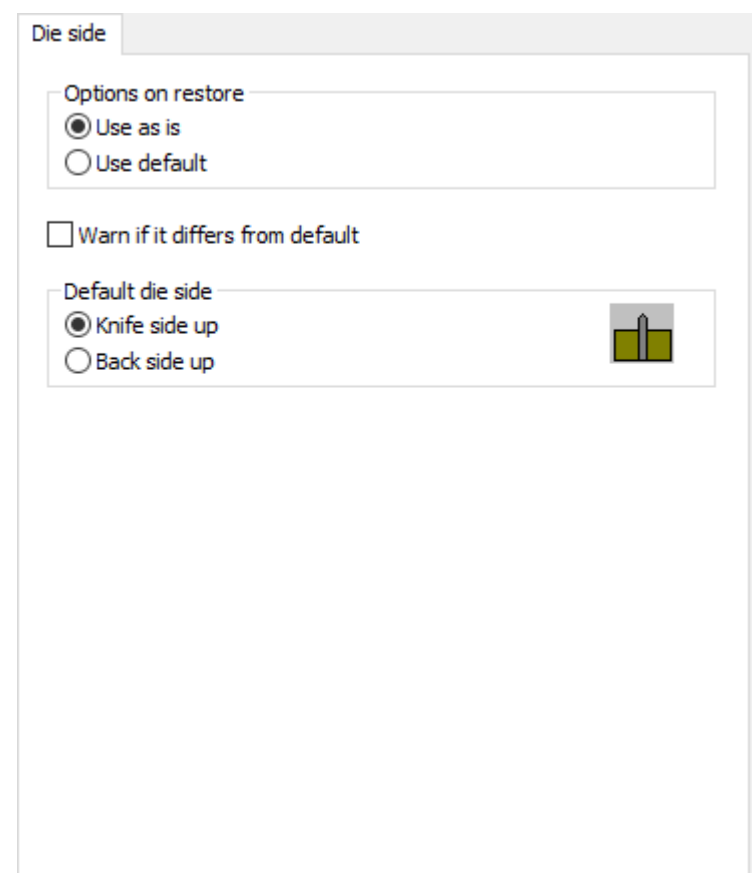

- 復元オプション
- そのまま使用

- デフォルト使用
- デフォルトと異なっていれば警告する
- デフォルトの木型サイズ
- ナイフ面
- 背面

スタートアップデフォルトフルート**/**紙目

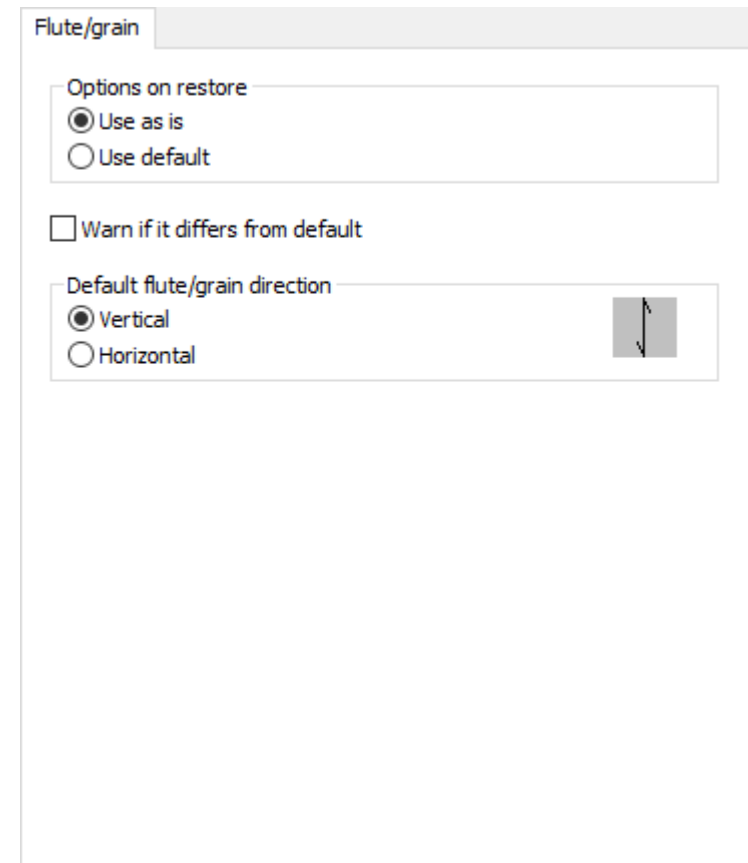

- 復元オプション
- そのまま使用
- デフォルト使用
- 既定値と異なっていれば警告する
- デフォルトのフルート/紙目方向
- 垂直
- 水平

スタートアップデフォルトレイアウトガター

## *a***esko**

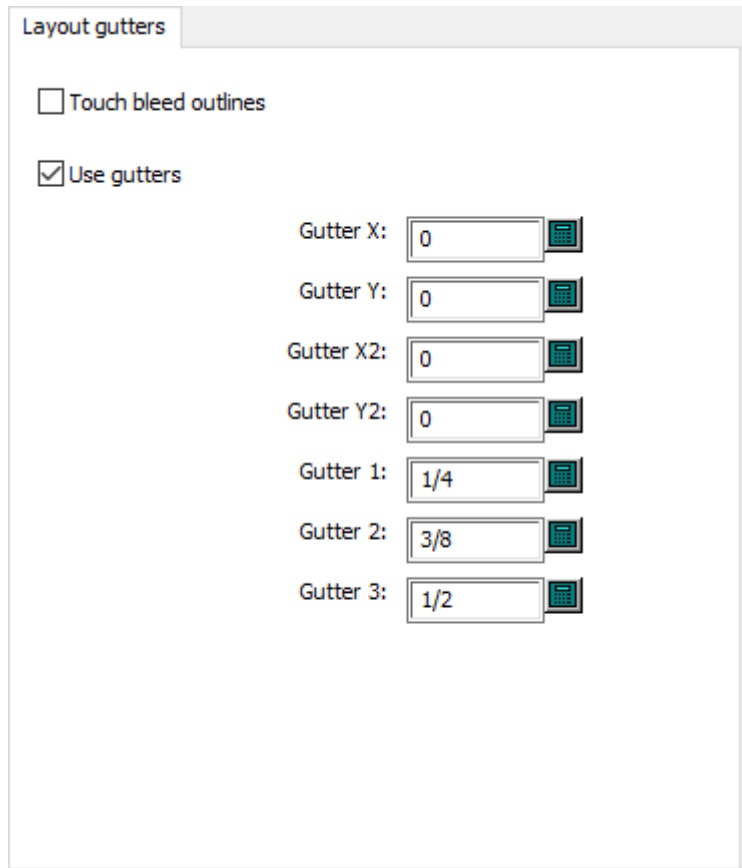

- ブリードのアウトラインに触れてください。
- ガターを使ってください。
- 溝 X
- 溝 Y
- ガターX2
- ガターY2
- 溝 1
- 溝 2
- 溝 3

スタートアップデフォルトシートサイズの丸め数値

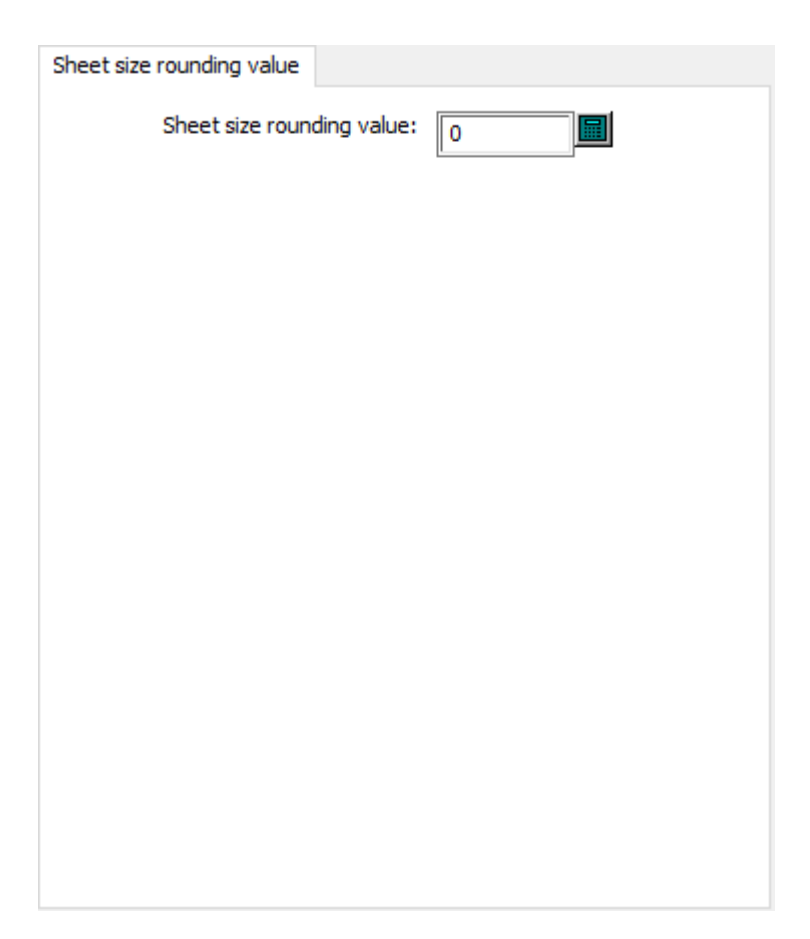

• 四捨五入した数値のシートサイズ

スタートアップデフォルトサイド

## *a*esko

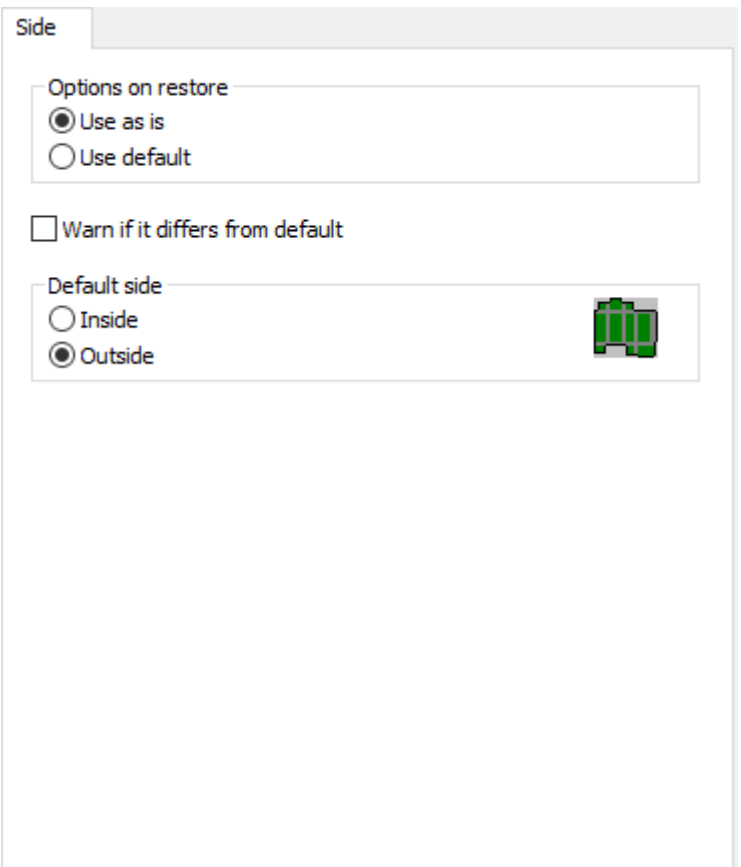

- 復元オプション
- そのまま使用
- デフォルト使用
- 既定値と異なっていれば警告する
- デフォルト面
- 裏面
- 表面

ストリッピング刃罫ブリッジ

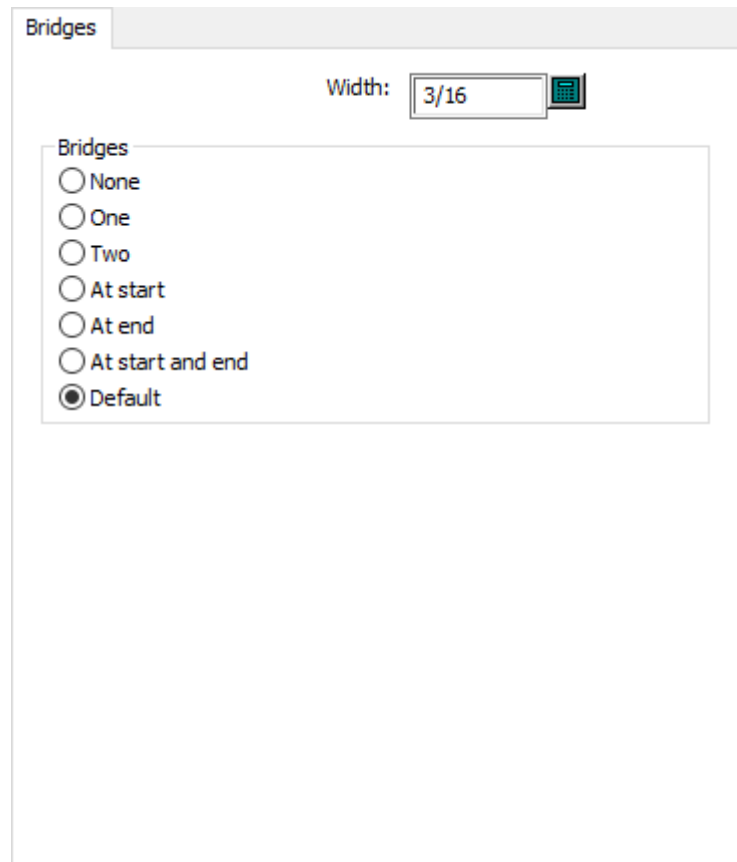

- 幅(W)
- ブリッジ
- なし
- 1
- 2
- 始め
- 終り
- 始めと終り
- デフォルト

ストリッピング刃罫一般

# *a***esko**

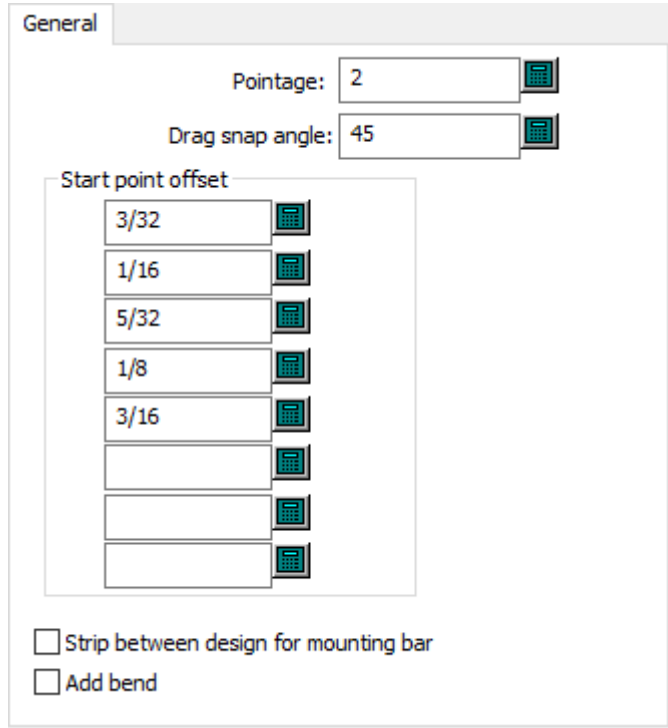

- ポインテージ
- ドラッグスナップの角度
- オフセットの開始点
- マウンティング、バーの間隔をストリッピング
- 曲げを追加

ストリッピング刃罫フック寸法

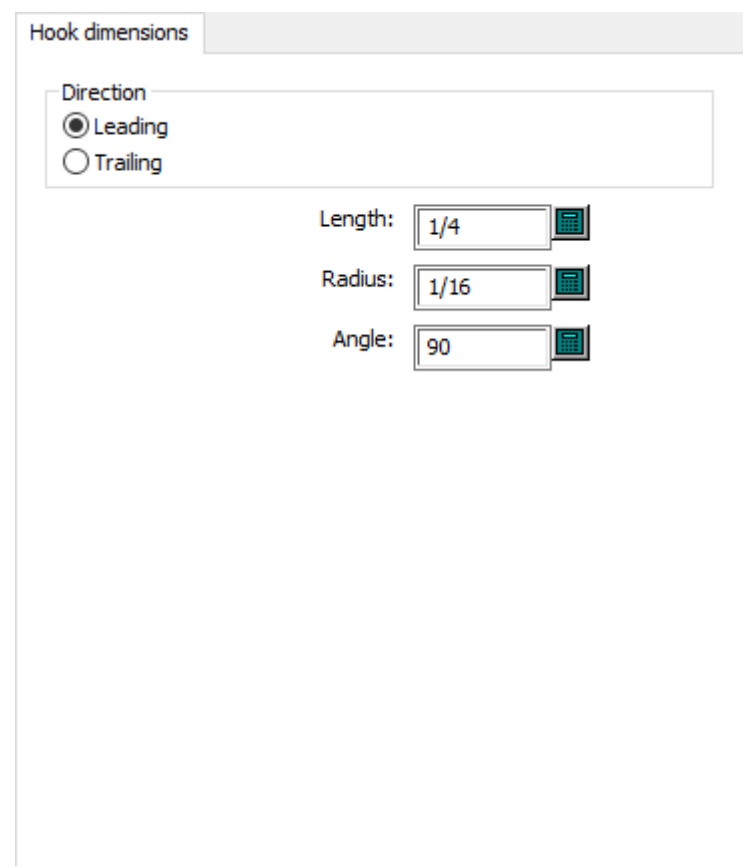

- 方向
- レディング
- トレイリング
- 長さ
- 半径
- 角度

ストリッピング刃罫フックオプション

## *a***esko**

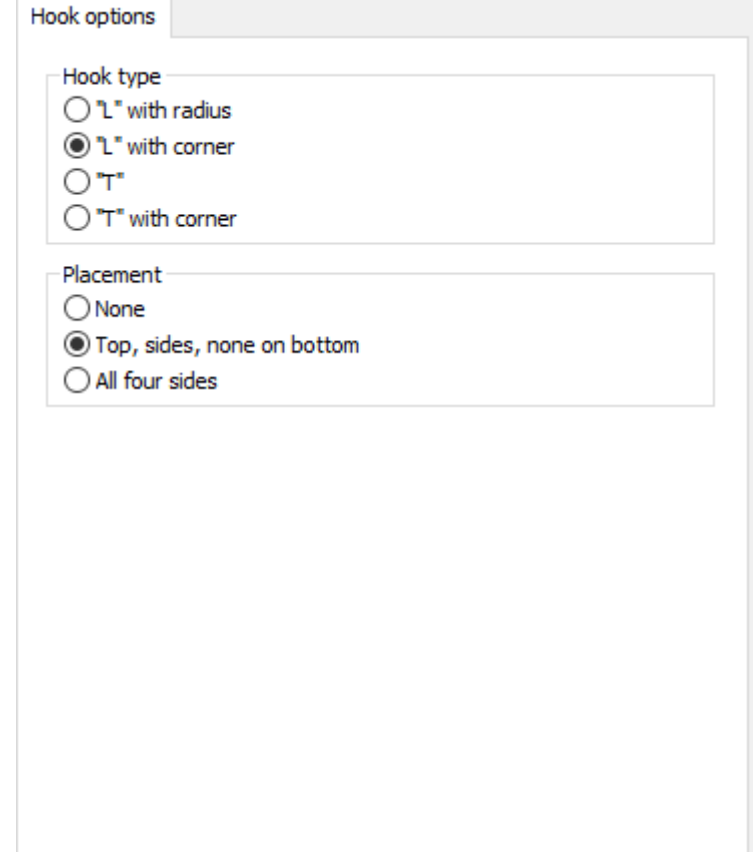

- フックタイプ
- "L" 半径付き
- "L" コーナー付き
- $\bullet$  "T"
- "T" コーナー付き
- 配置
- なし
- 上、サイド、下にはなし
- 4面全て

ストリッピング刃罫ストリッピングエッジ

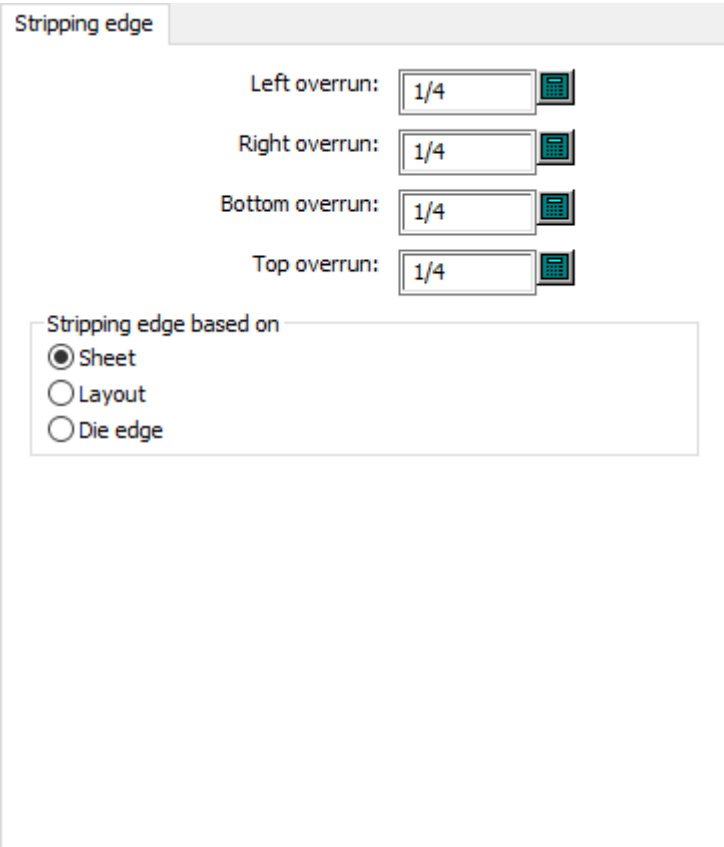

- 左オーバーラン
- 右オーバーラン
- 下オーバーラン
- 上オーバーラン
- ストリッピング エッジ のペース
- シート
- 面付図
- ダイエッジ

タックブリッジ付け

## *a***esko**

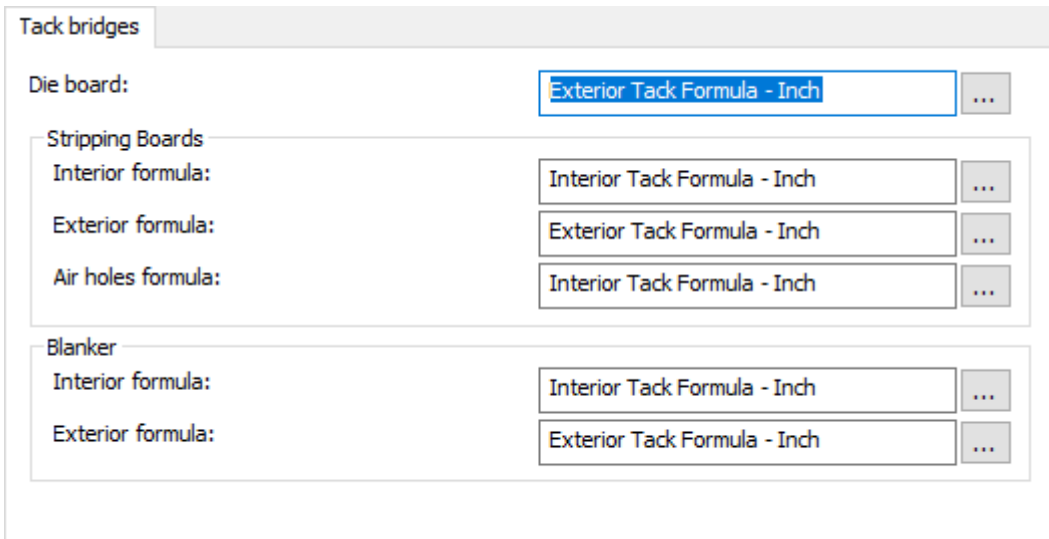

- 木型
- ストリッピングボード
- 内部の計算式
- 外部の計算式
- 空気穴式
- ブランカー
- 内部の計算式
- 外部の計算式

上側ストリッピングボードブロックピン

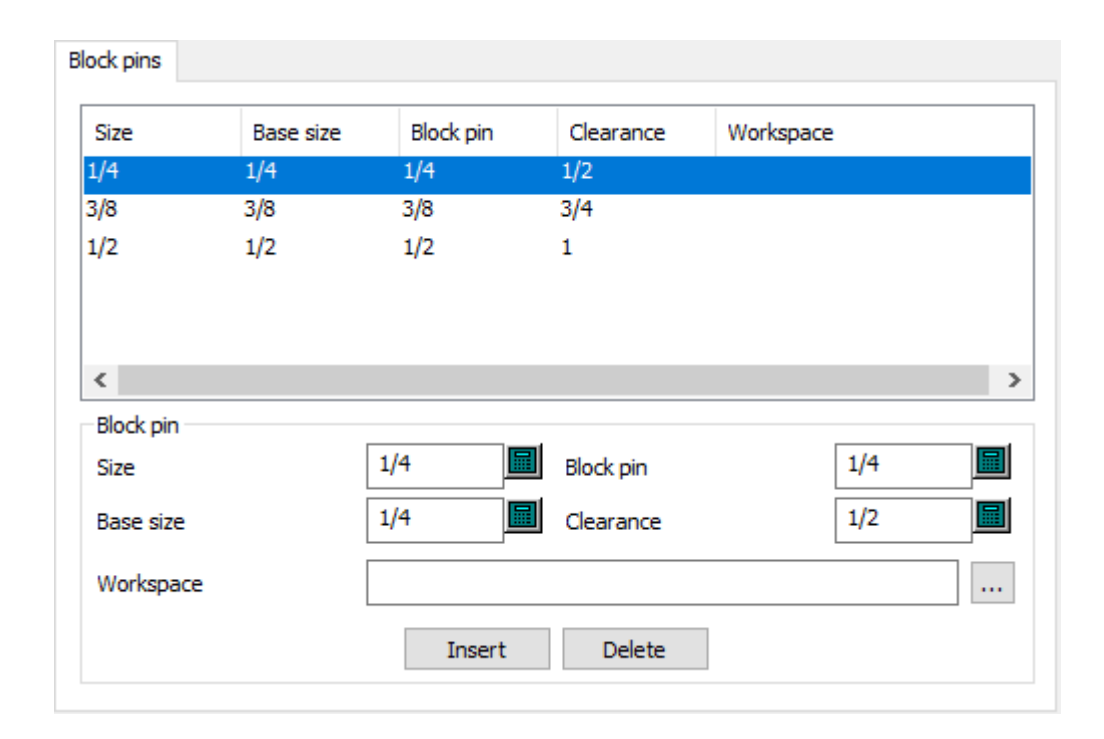

- ブロックピン
- サイズ
- ベースサイズ
- ブロックピン
- 距離
- 作業領域

上側ストリッピングボード障害ストリッピング

# **Oesko**

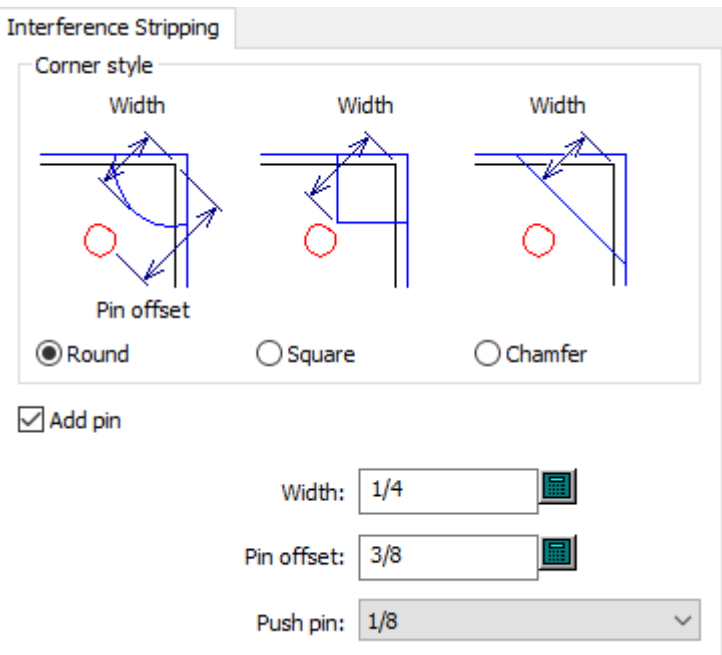

- コーナースタイル
- ラウンド
- 正方形
- 面取り
- ピンの追加
- 幅(W)
- ピンオフセット
- プッシュピン

上側ストリッピングボードプッシュピン

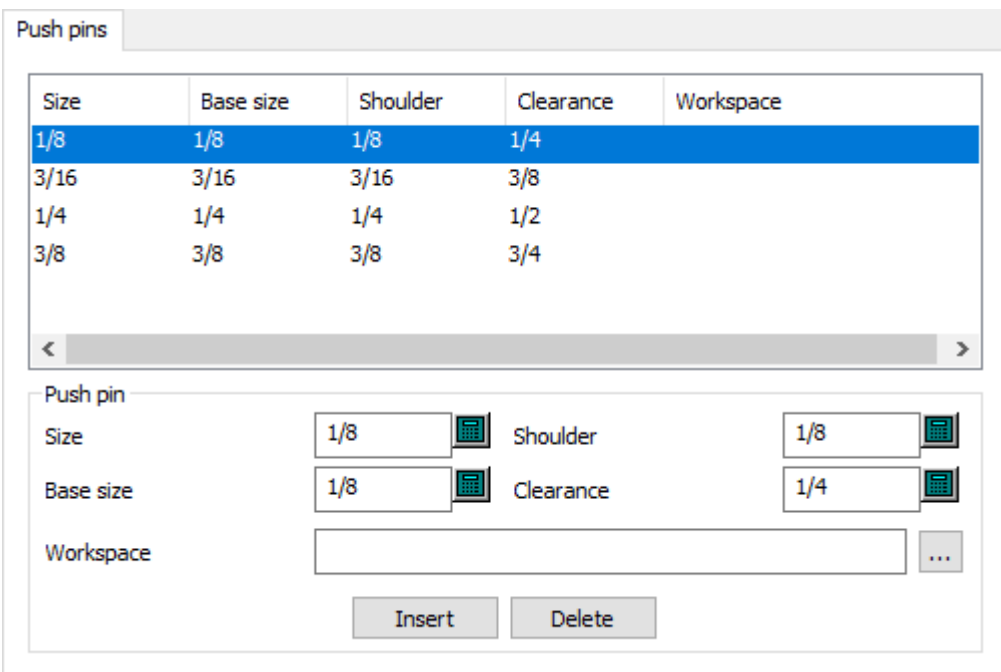

- プッシュピン
- サイズ
- ベースサイズ
- ショルダー
- 距離
- 作業領域

上側ストリッピングボード板の角
#### **ArtiosCAD**

## *a***esko**

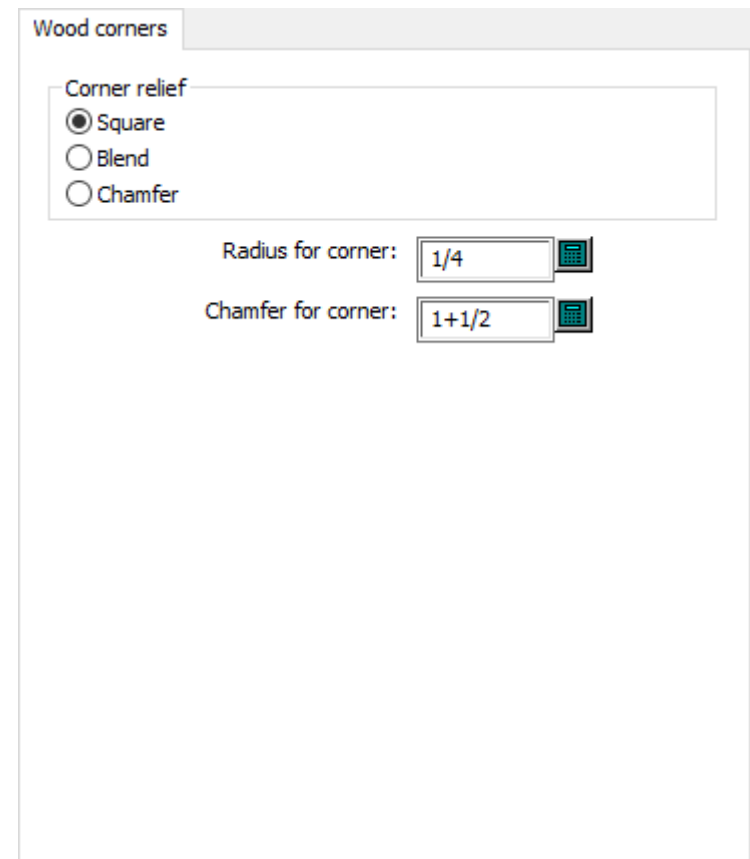

- コーナーレリーフ
- 正方形
- ブレンド
- 面取り
- コーナーの半径
- コーナーの面取り

印刷プレスのデフォルト

このセクションのオプションは印刷プレス用です。

インテリジェント レイアウト

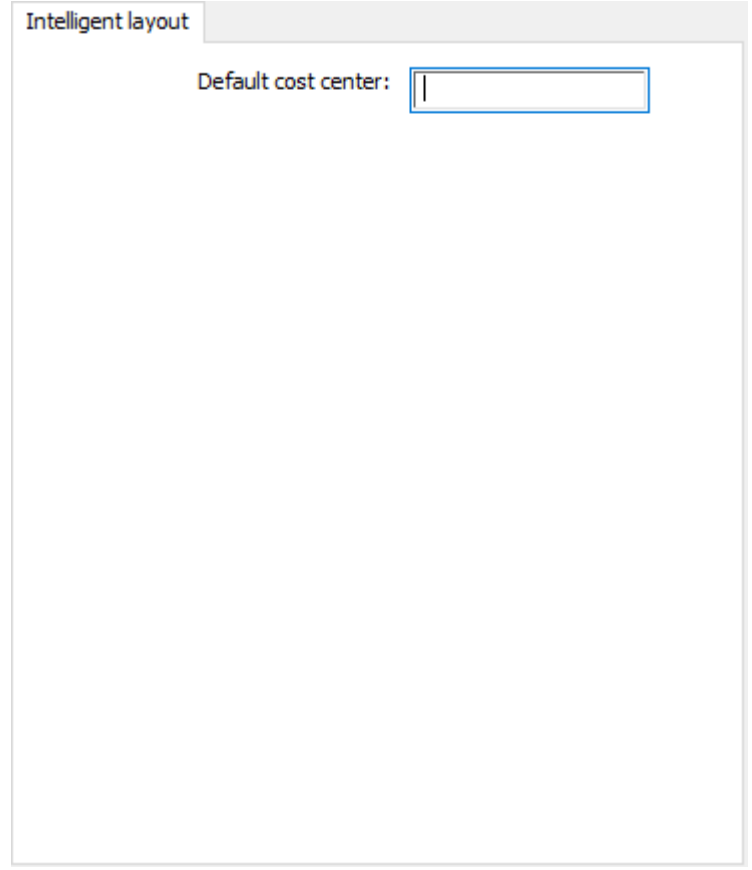

• デフォルトコストセンター

シートのエッジ

#### **ArtiosCAD**

## **Oesko**

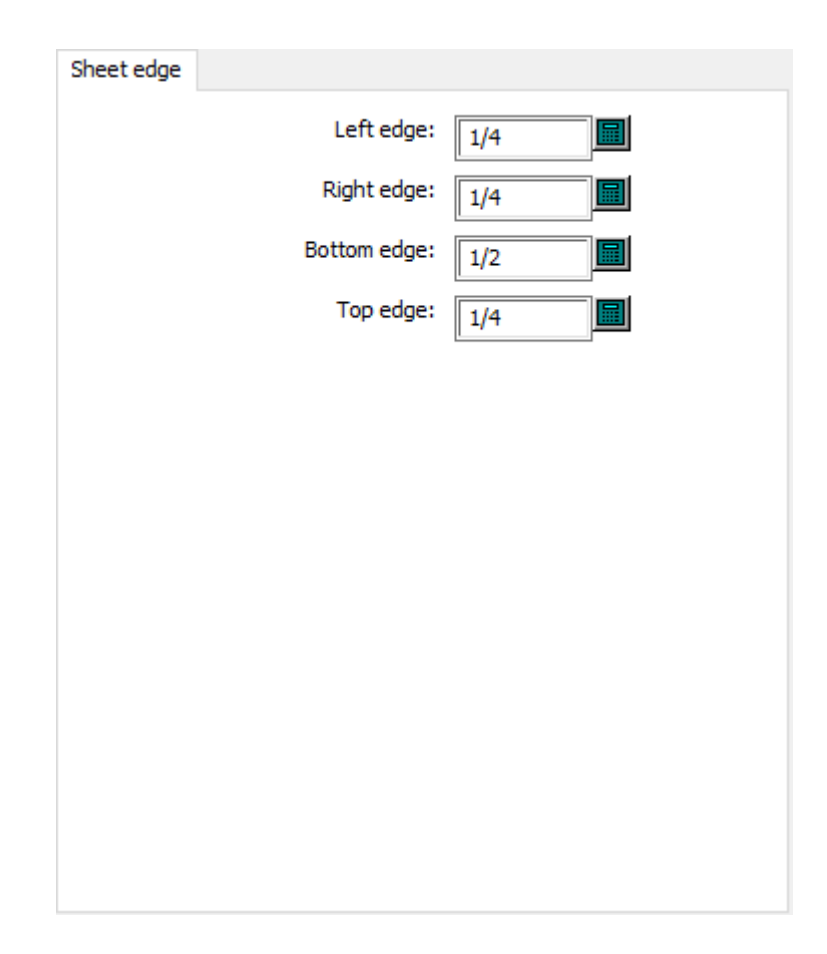

- 左端
- 右端
- 下端
- 上端

シートサイズ

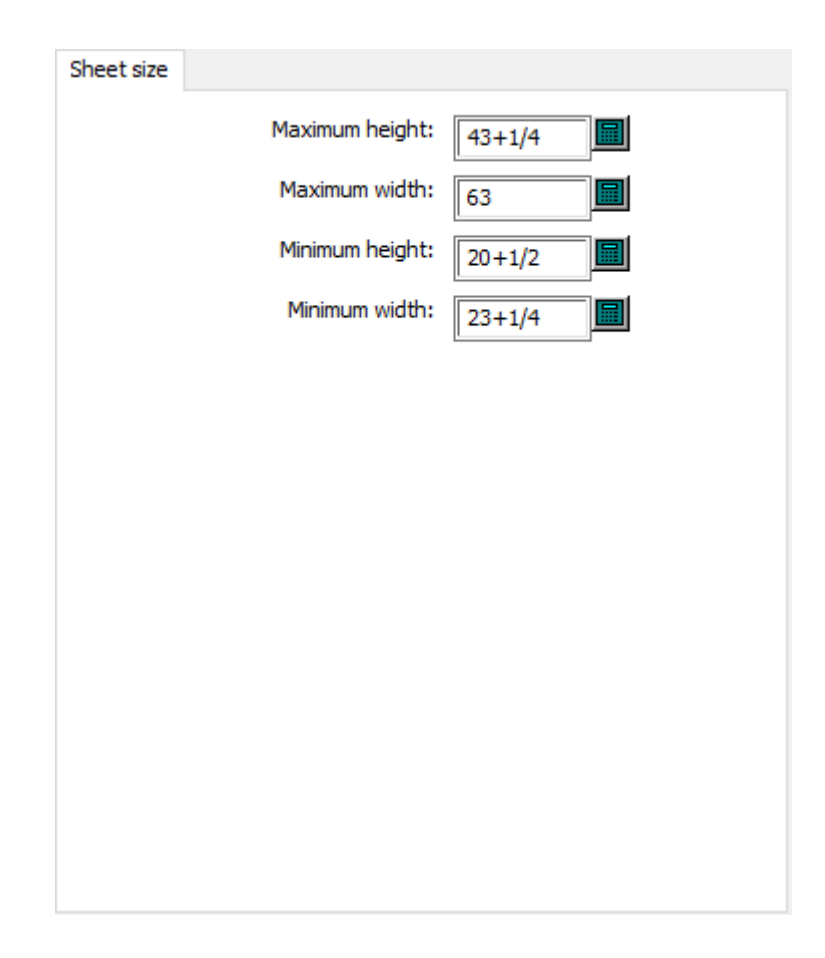

- 最大の高さ
- 最大幅
- 最小の高さ
- 最小幅

ラバーデフォルト

このセクションのオプションはラバーデフォルト用です。

くぎ穴

## esko

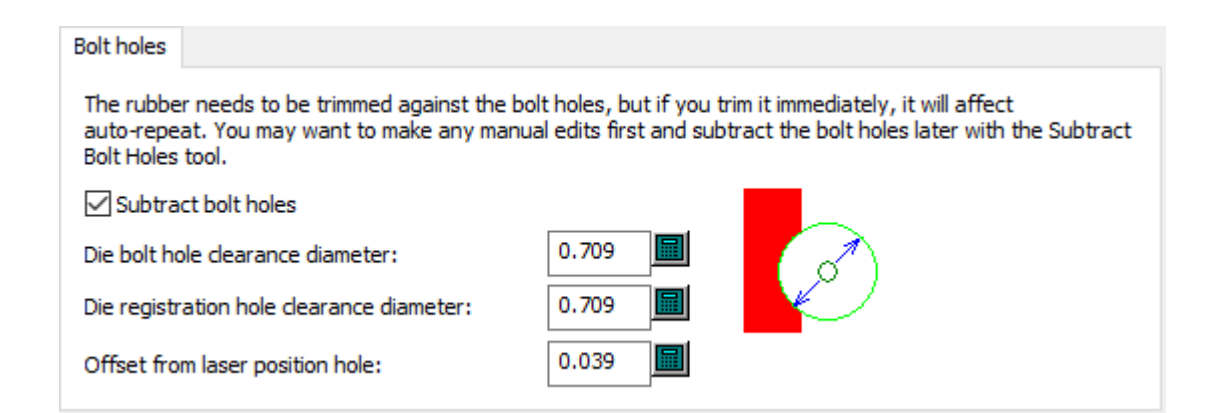

- 減算ボルトホール
- 木型くぎ穴距離直径
- 木型レジストレーションホール距離直径
- レーザー位置穴からのオフセット

ブレーカナイフ

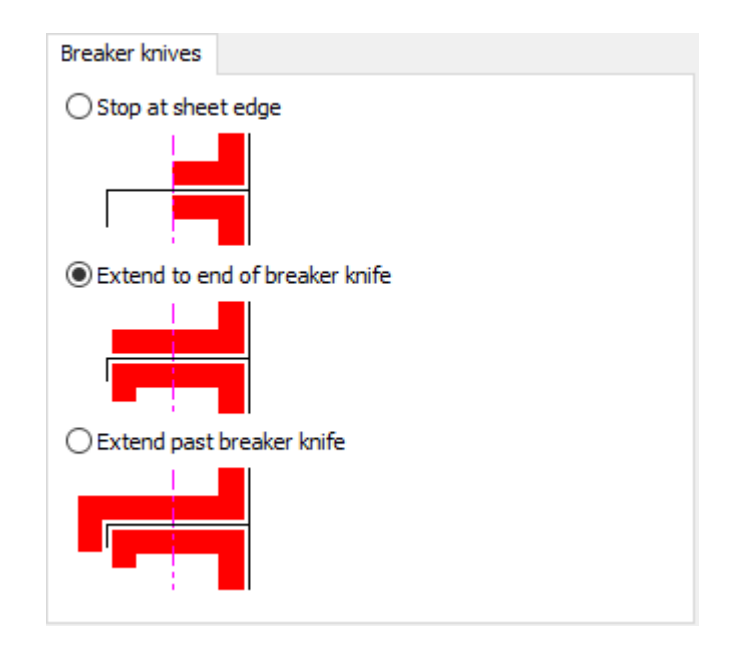

- シートの端でストップする
- ブレーカーナイフの端を延長する
- 前のブレーカーナイフを延長する

罫線マスク

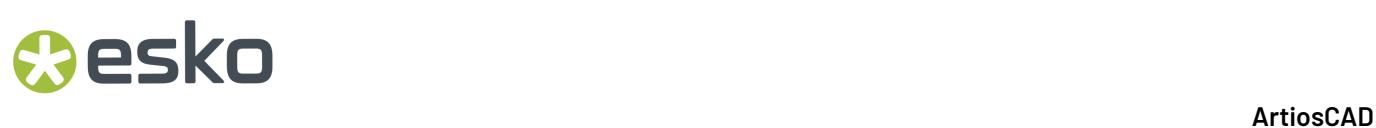

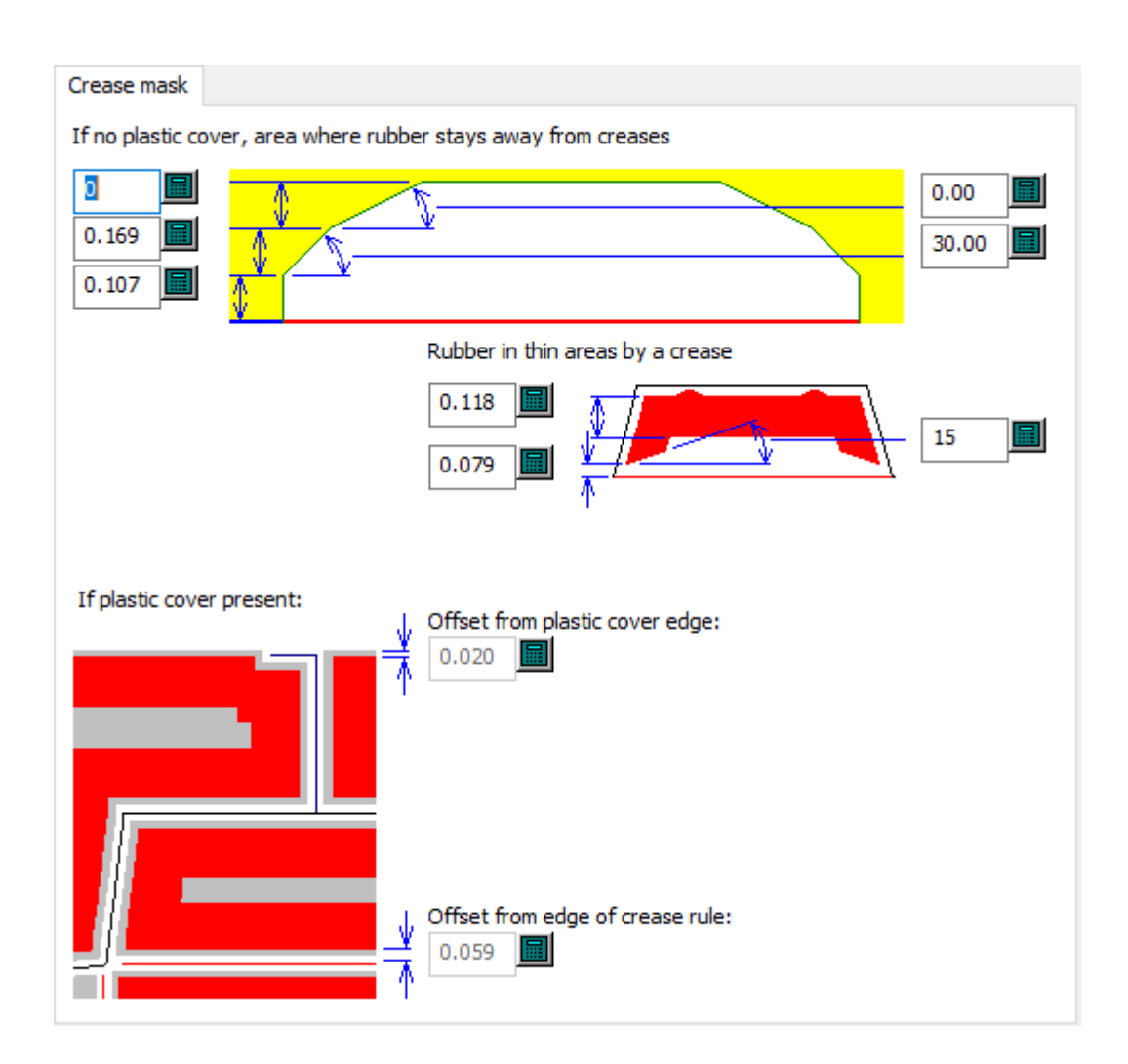

- プラスティックカバーがない場合のラバーが罫線から離れている領域
- 罫線で作成されたラバー範囲
- プラスチックカバーの端からのオフセット
- 罫線刃罫の端からのオフセット

カット**/**罫線

## **Oesko**

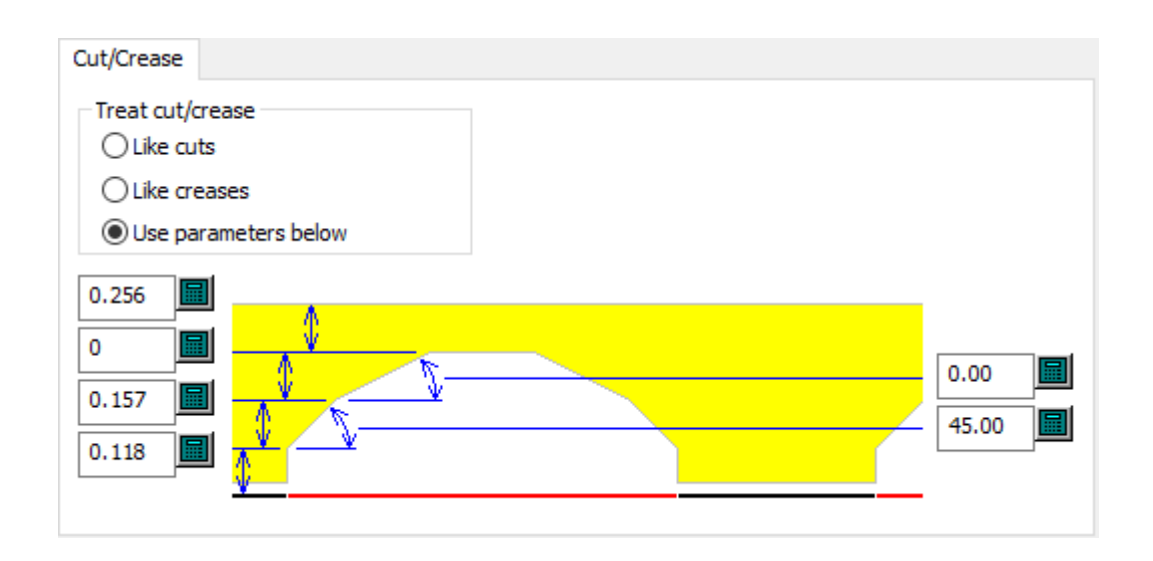

- カット/罫線使用
- カット仕様
- 罫線仕様
- 下記のパラメーターを使用

一般

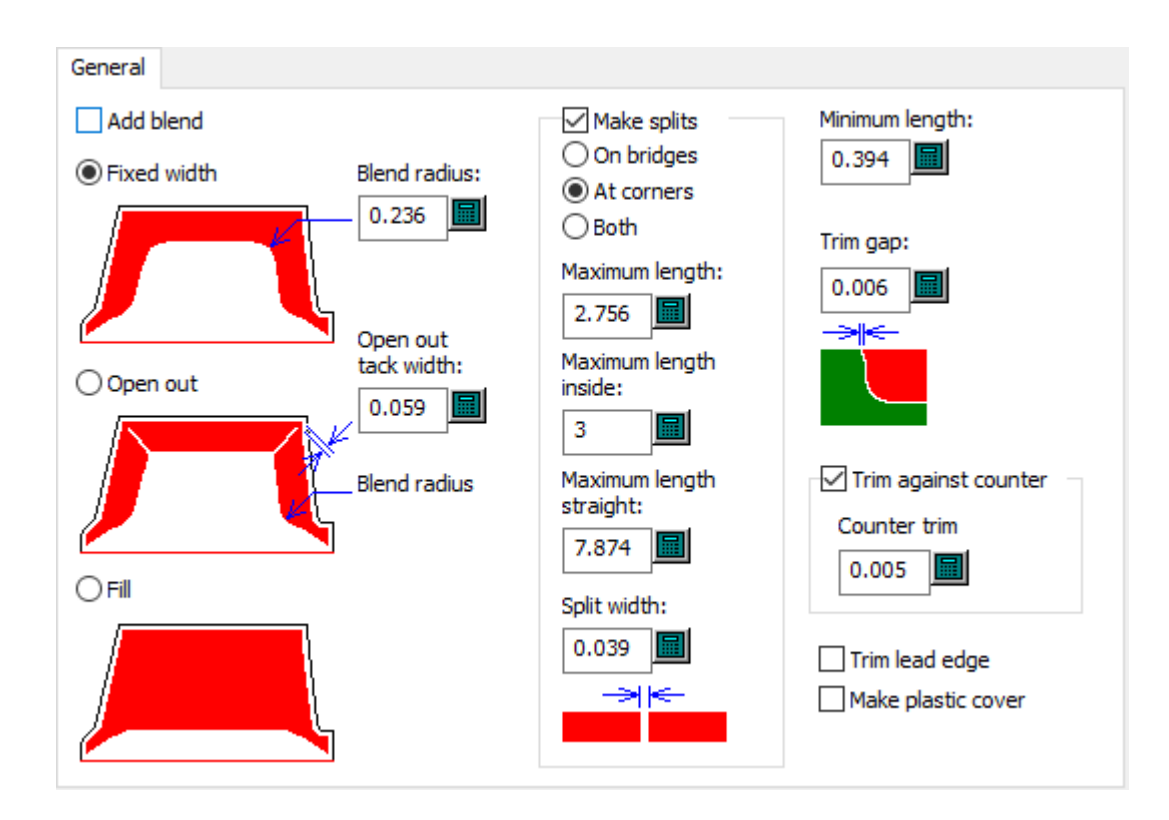

- 混合を追加
- 固定幅

- ブレンド半径
- 開く
- ターク幅を開く
- 塗りつぶし
- スプリット作成
- ブリッジ上
- コーナー上
- 両方
- 最大限の長さ
- 最大のインサイドの長さ
- 最大の直線の長さ
- 分割幅
- 長さ最小値
- トリムギャップ
- カウンターに対してのトリム
- カウンタートリム
- リードエッジのトリム
- プラスチックカバーの作成

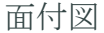

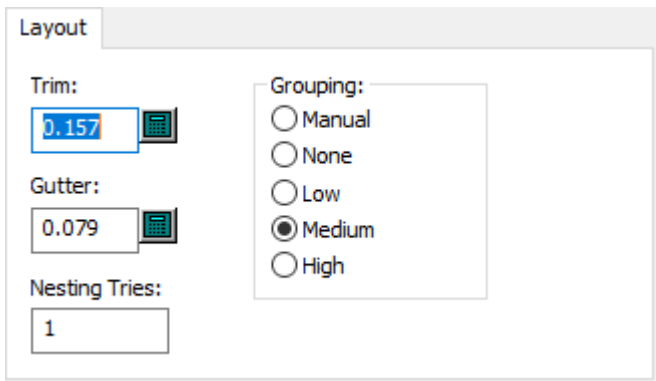

- トリム
- 列間隔
- ネスティング
- グルーピング
- マニュアル
- なし
- 低
- 中間
- 高

### *a*esko

プラスチックカバー

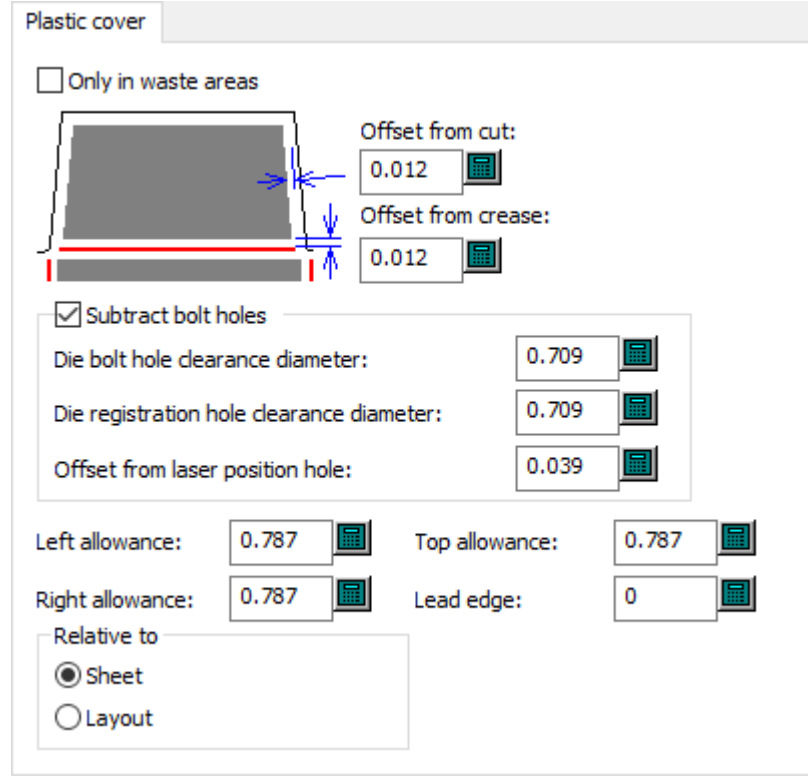

- 廃棄エリアのみ
- カットからのオフセット
- 罫線からのオフセット
- 減算ボルトホール
- 木型くぎ穴距離直径
- 木型レジストレーションホール距離直径
- レーザー位置穴からのオフセット
- 左スペース
- 右スペース
- 上スペース
- リードエッジ
- 相関先
- シート
- 面付図

ラバータイプ

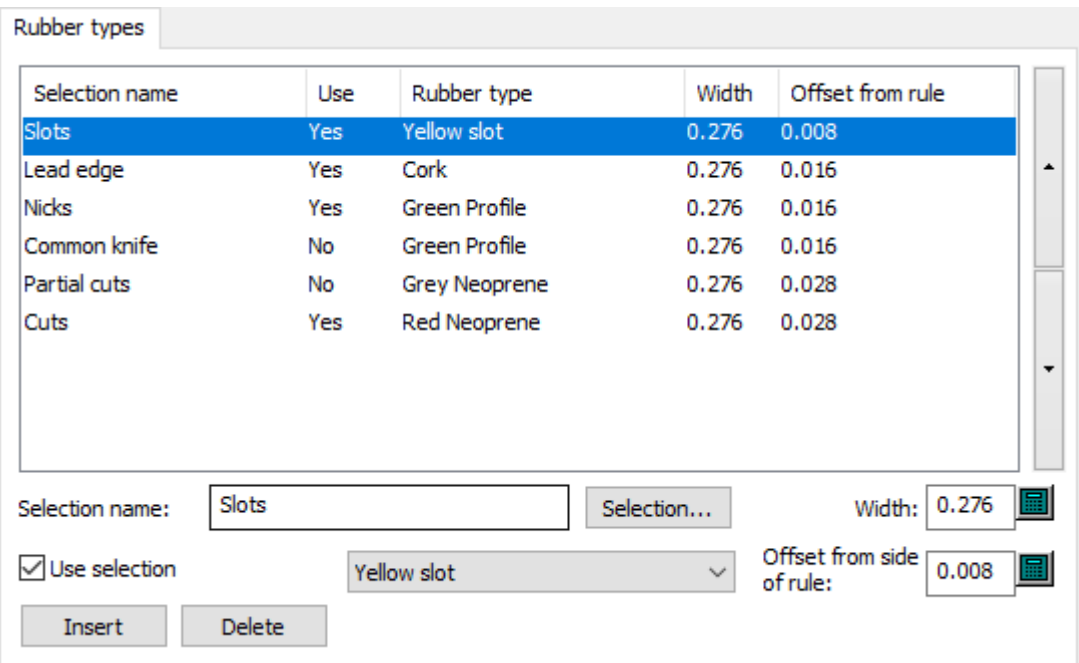

- 選択名
- 選択
- 選択したものを使用する
- 幅(W)
- 刃罫側からのオフセット

セパレーター

## **Oesko**

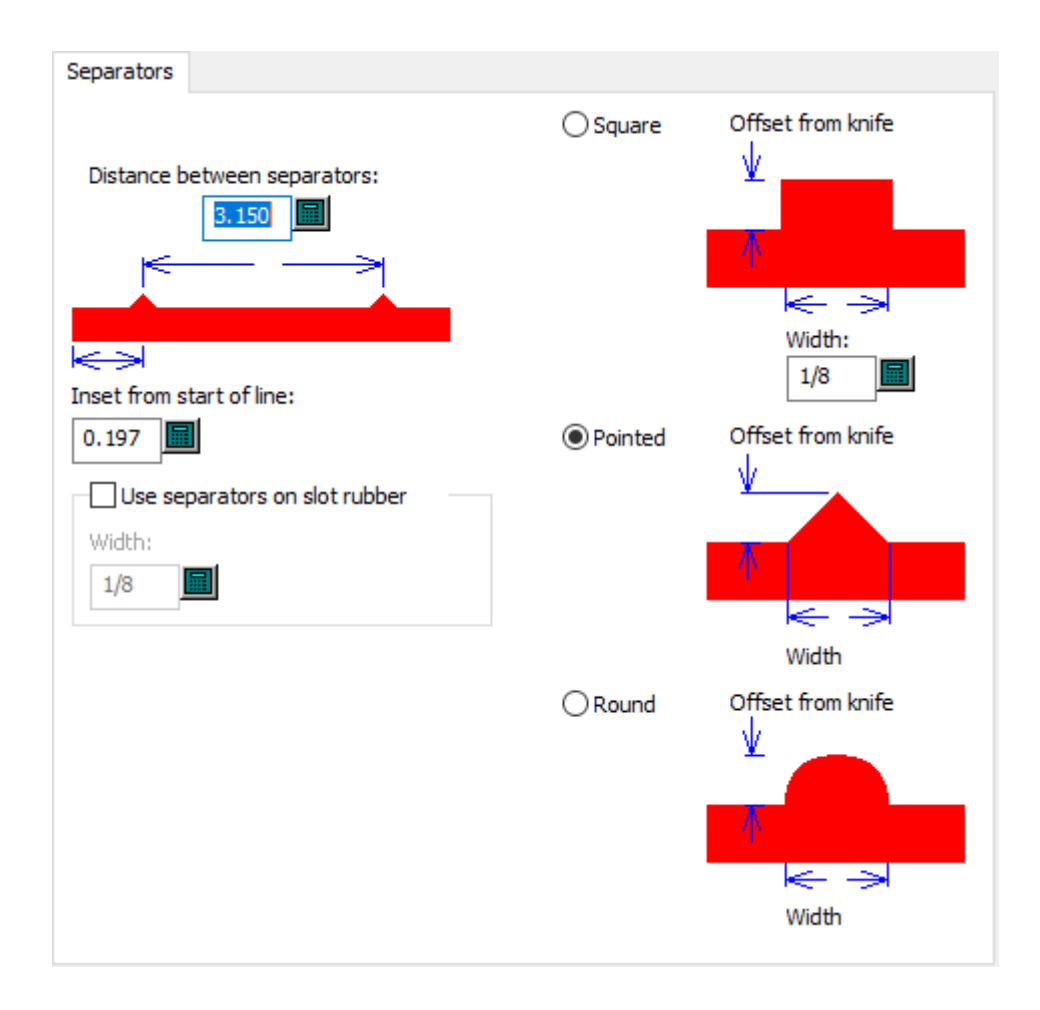

- セパレーター間の距離
- ラインの最初から差し込む
- スロットラバー上のセパレーターを使用
- 幅(W)
- 正方形
- 幅(W)
- ポイント
- ラウンド

### **9. ArtiosCAD**の使用開始にあたって

### **ArtiosCAD** へようこそ

ArtiosCADの根源的な目的は、あなたの創造的なアイデアを会社のビジネスとして実現させること です。スピード、能率、正確さは全て最高の製品を提供する為に必要なものです。

本書は、Microsoft Windowsオペレーティングシステムの使用経験がある、ArtiosCADを初めてご使 用頂く方々を対象としています。

システム要件の最新の情報については、Eskoウェブサイトを表示して、システム要件を検索してく ださい。

本書に解説されているすべての機能が、ご使用のシステムですべて使用できるとは限りません。シ ステムにインストールされていない機能の購入については、Eskoの販売員までお問い合わせくださ い。詳細については、http://www.esko.comを参照してください。

ArtiosCADを完全に構成するには、ローカルの管理者権限が必要です。

### **ArtiosCAD**言語を変更する

ArtiosCADの言語を変更し、関連付けられたプログラムを必要に応じて実行できます。

この変更はコンピュータのすべてのユーザーに影響します。

- **1. Esko** > **ArtiosCAD** > **ArtiosCAD** 言語の切り替えをクリックします。
- **2.** ArtiosCAD言語選択ツールダイアログボックスで、新しい言語をドロップダウンリストボック スから選択し、**OK**をクリックします。言語名は常にネイティブに表示されるように表示されま す。

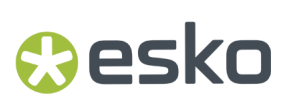

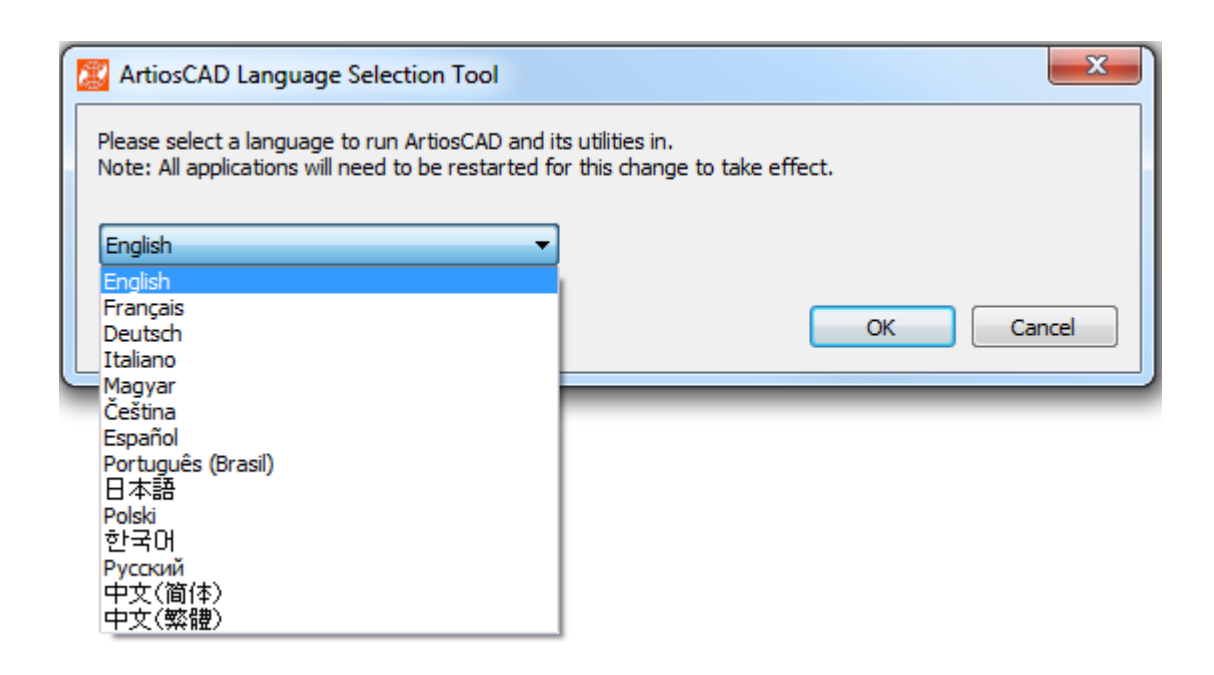

- **3.** 言語選択ツールはデフォルトショートカットの名前を必要に応じて変更します(ArtiosCADプログ ラムフォルダとデスクトップのスタートメニューの名前)。
- **4.** ArtiosCADを再起動して、新しい言語で実行します。

このツールは次のものを変更します。

- ArtiosCAD (Standard Edition と Enterprise)
- データセンターアドミン
- フローティングライセンスの構成(名前のみを変更)
- 移行ツールフォルダ名
- ArtiosCAD Enterprise <バージョン>移行
- デフォルト移行
- DWB データローダー
- DWB エクスポート
- Esko ArtiosCAD データベースエクスポート
- Esko ArtiosCAD データベースローダー
- Esko ArtiosCAD データベース移行エクスポート
- Esko ArtiosCAD データベース移行インポート

### **ArtiosCAD**の起動

ArtiosCADの使用開始にあたり、まずシステムにログオンしてから、次の作業を行います。

- **1.** [スタート]をクリックし、[すべてのプログラム]をポイントします。
- **2.** [スタート]メニューの[**Esko**] > [**ArtiosCAD**]フォルダをポイントし、インストールした ArtiosCAD のバージョンをクリックします。
- **3.** ArtiosCADをインストールして初めて起動する際は、ライセンス情報の入力を求められます。詳 細については、次のセクションを参照してください。

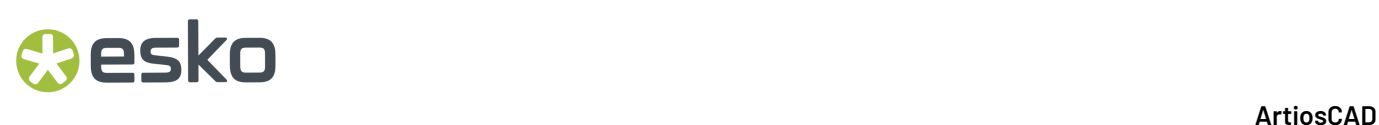

**4.** ArtiosCADの起動画面が表示されます。

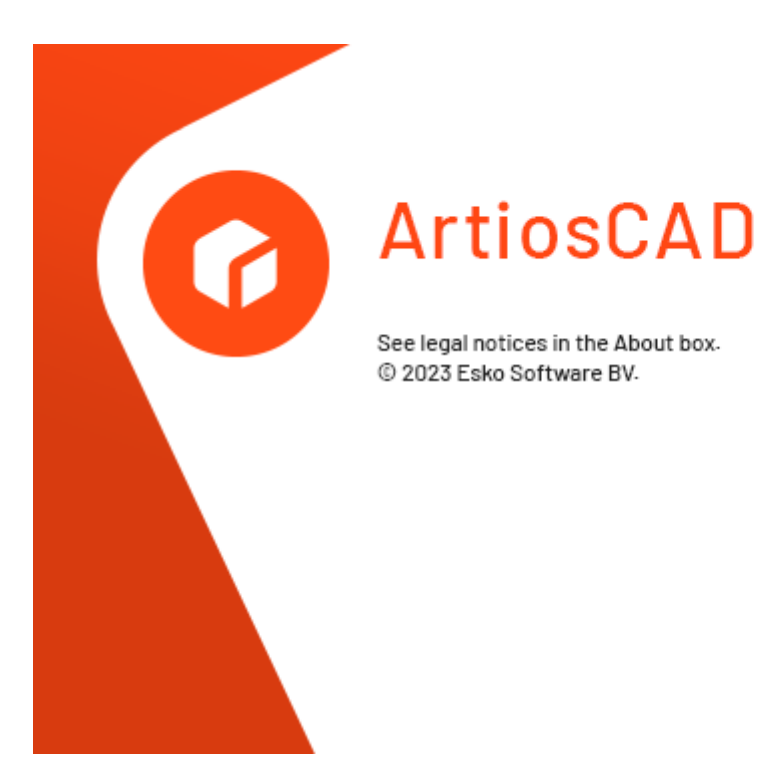

**ESKO®** 

**5.** 起動画面に代わりArtiosCADのメインウィンドウが表示されます。

ArtiosCAD を初めて起動する場合は、製品情報ページが表示されます。Cookieの許可を求められ ることがあります。

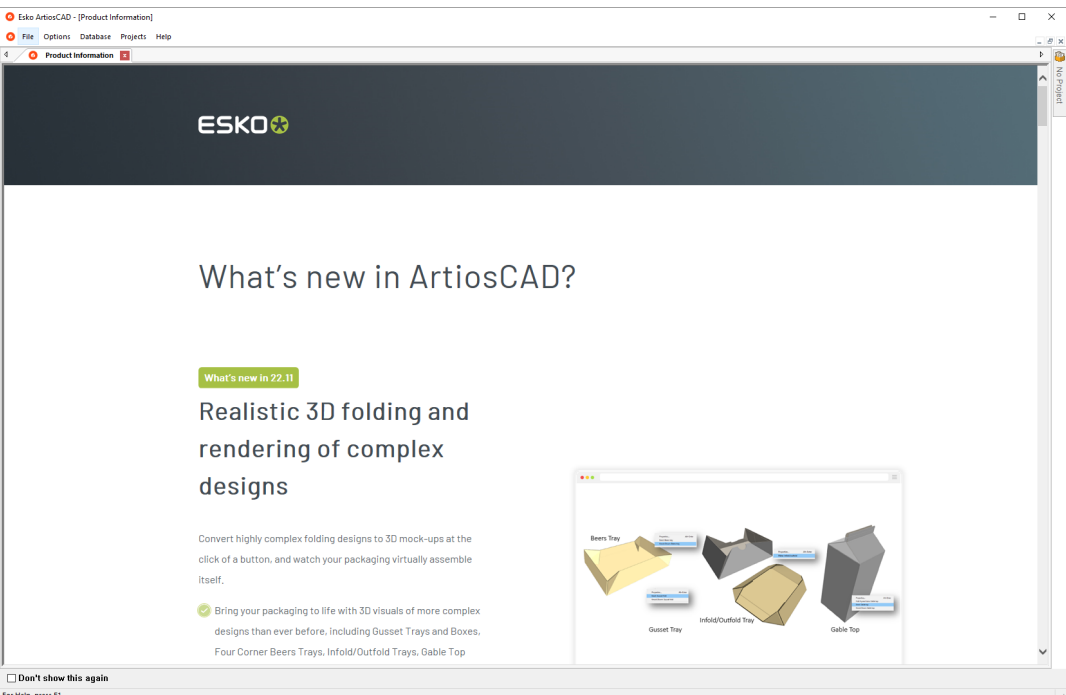

 $\times$ 

[次回以降表示しない]をクリックすると、次回以降の起動時には製品情報ページが表示され ません。新しいバージョンをインストールするか、約 100 日経過すると、最新情報をお知らせ するために再び表示されます。[ヘルプ] > [**ArtiosCAD** ニュース]をクリックして、Web ブ ラウザでこのページにアクセスすることもできます。

**B** Esko ArtiosCAD  $\Box$ File Options Database Projects Help

製品情報を非表示にすると、メイン ウィンドウはこのようになります。

ArtiosCAD はこれで使用できるようになりました。

ライセンス情報を入力する

For Help, press F1

ArtiosCADを初めて起動する際は、ArtiosCAD Standard Editionのスプラッシュ画面が表示される 前、およびArtiosCAD Enterpriseのログインダイアログボックスが表示された後に、ライセンス情 報の入力を求められます。

**1.** [ArtiosCAD へようこそ]ダイアログ ボックスで、プロダクト キーがある **HTML** ファイルを受 信した、自分のライセンス サーバー名がわかっている、またはサインインおよびサブスクリプ ションを利用するための **Esko ID** を持っている、の中から使用するライセンス方法をクリックし ます。

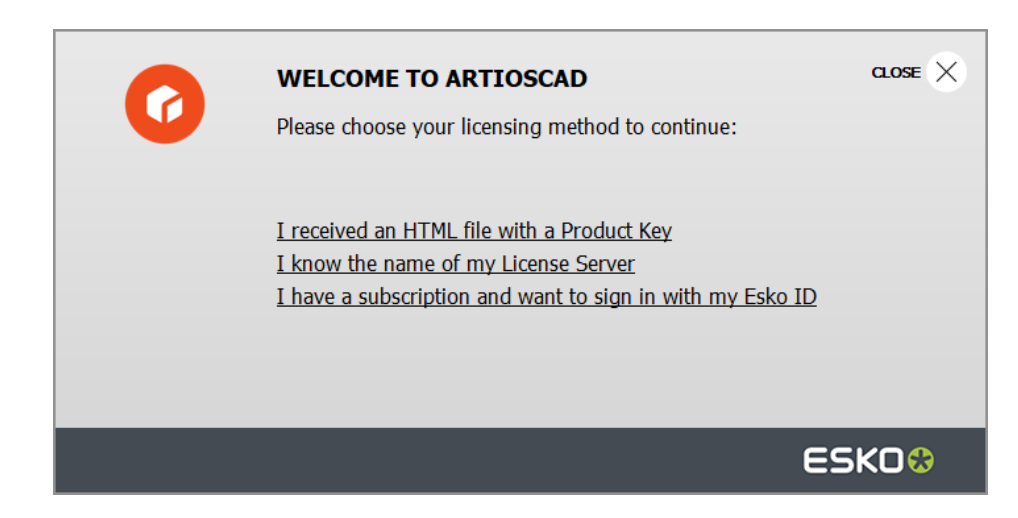

**2.** プロダクトキーオプションでHTMLファイルを選択した場合、通常のEsko Activate Local Licenseウィザードが起動します。画面上の指示にしたがって続行します。

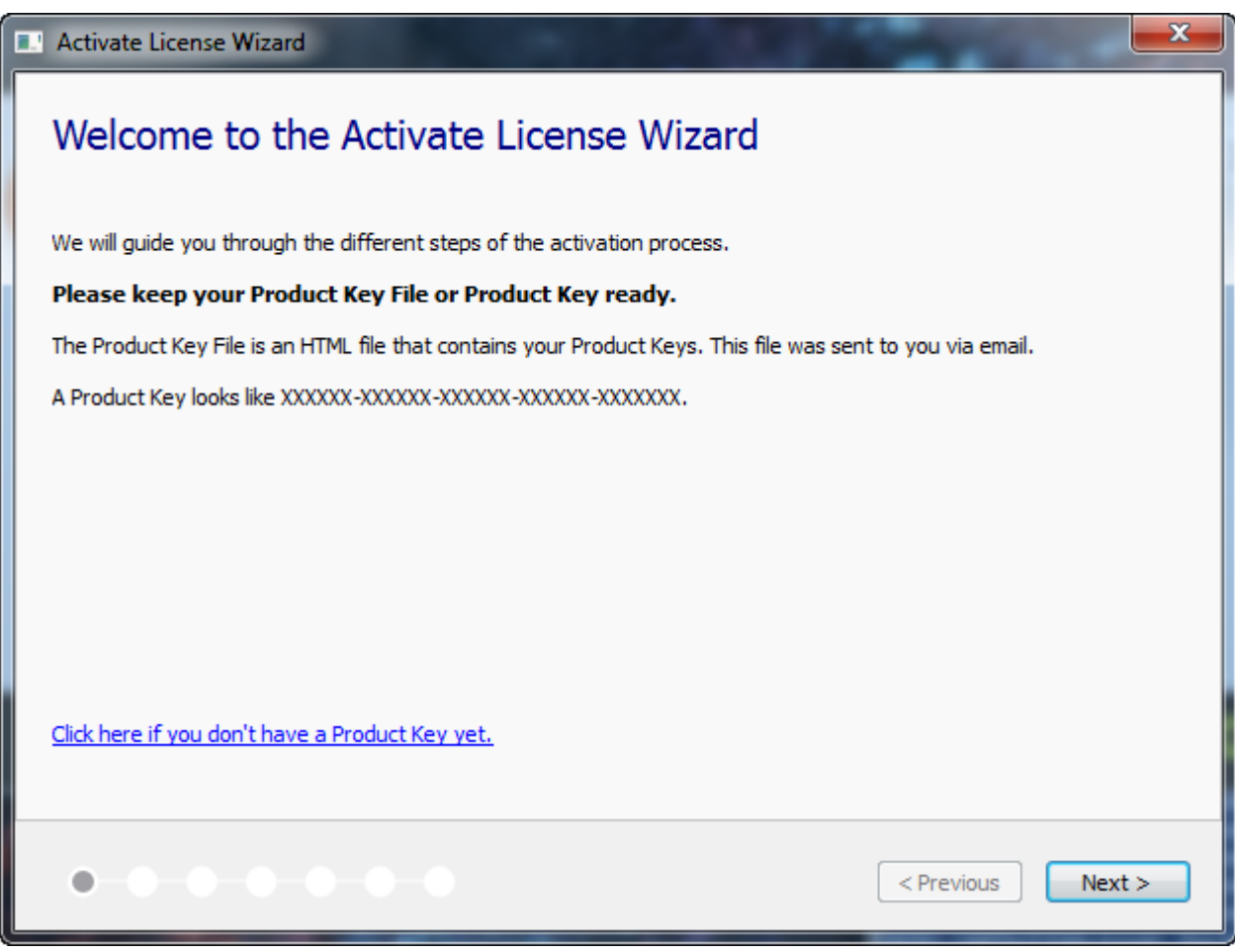

詳細については、http://www.esko.com/supportにあるLocal License Managerのマニュアルを参照 してください。

### **O**esko

**3.** ライセンスサーバーオプションを選択した場合、ライセンスサーバーの名前を入力し、**[**接 続**]**をクリックします。ライセンス サーバーの特定のネットワーク ポートを指定するに は、port@servername の構文を使います。

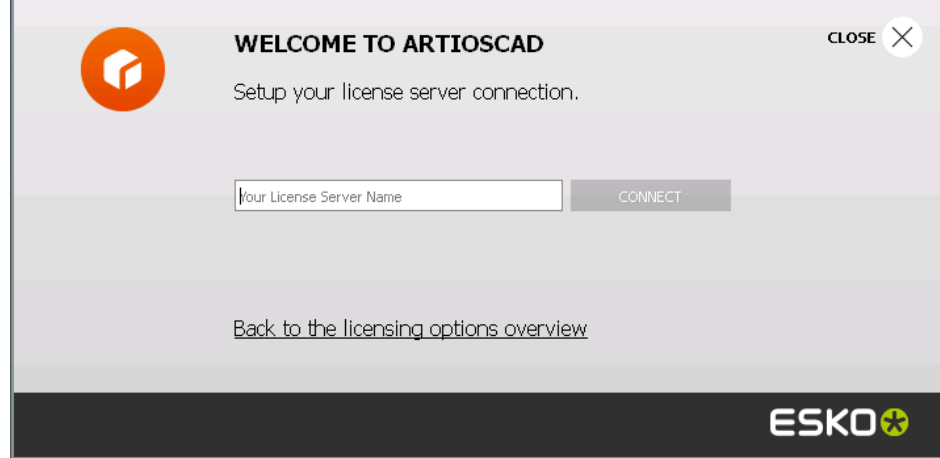

すべてのネットワーク ライセンスが使用中の場合、ArtiosCAD はエラー メッセージを表示しま す。[現在使用中のライセンスを表示]をクリックしてライセンス使用者のリストを確認し、 別のユーザーにライセンスを解放するよう依頼します。詳細については、http://www.esko.com/ support にある Network License Manager のマニュアルを参照してください。

**4.** Esko IDとサブスクリプションオプションを選択した場合、次の操作を行います。 a) 電子メールアドレスとEsko IDのパスワードを入力し、**[**サインイン**]**をクリックします。

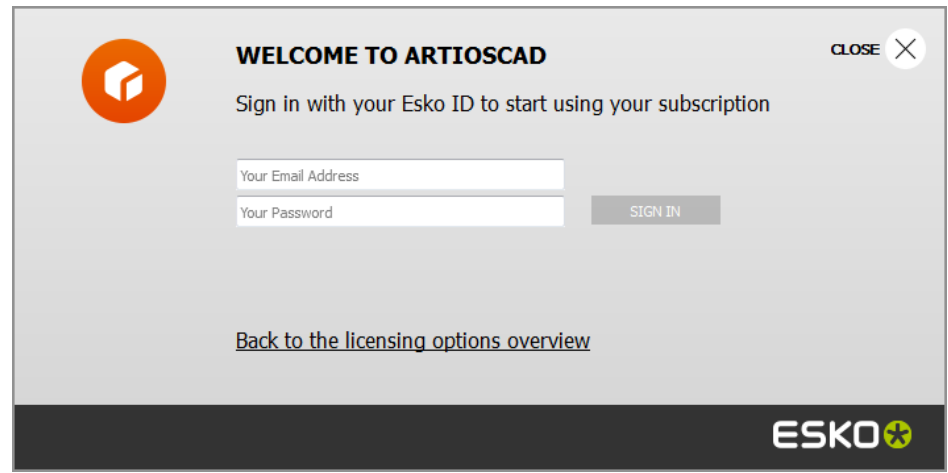

b) ライセンスが正常に初期化されたら、ダイアログボックスの任意の場所をクリックし て、ArtiosCADの起動を継続します。

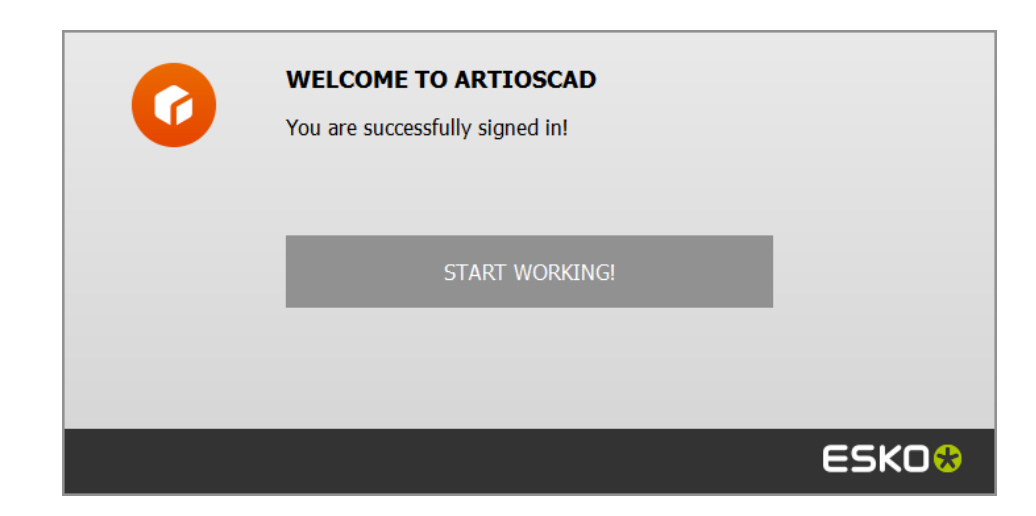

詳細については、http://www.esko.com/supportにあるLocal License Managerのマニュアルを 参照してください。

#### ライセンスの場所を変更する

ArtiosCADライセンスの場所を変更する必要があり、現在のライセンスがまだ動作している場合、 すべてのドキュメントを閉じて、[ヘルプ] > [ライセンスの場所] をクリックします。

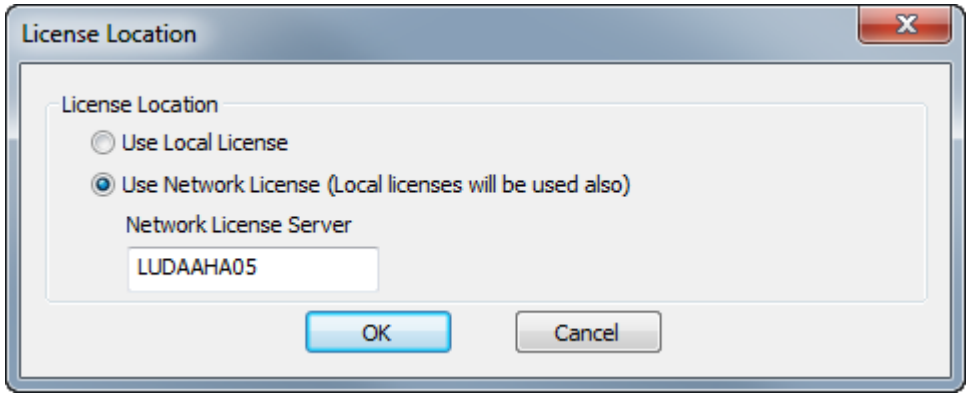

**[**ローカルライセンスを使用する**]**を選択し、ローカルまたはサブスクリプションライセンスのいず れかを使用します。

[ネットワークライセンスを使用する]を選択し、ライセンスサーバーが提供するネットワークラ イセンスを使用します。ArtiosCADはネットワーク1に加えて、利用可能なローカルまたはサブスク リプションライセンスを使用します。

[**OK**]をクリックして、変更を適用し、ArtiosCADに戻ります。

現在のライセンスがすでに動作していない場合、ArtiosCADの起動時にライセンス方法を選択する よう求められます。

### esko

**ArtiosCAD** 

#### 注**:**

32ビットバージョンと64ビットバージョンの両方を実行しているシステムでライセンスの場所を変 更する必要がある場合は、64ビットバージョンを使用して変更します。

サブスクリプションをサインアウトする

注**:** ライセンスをリリースしたい場合は、サインアウトする必要があります。ArtiosCADを終了す るだけなら、サインアウトする必要はありません。

サブスクリプションライセンスをサインアウトし、ArtiosCADを終了するには、次の手順を実行し ます。

- **1.** 開いているすべてのArtiosCADドキュメントを閉じます。
- 2. [ヘルプ] > [サインアウト]をクリックします。
- **3.** ArtiosCAD「サインアウト]ダイアログボックスで、「サインアウトと終了]をクリックしま す。

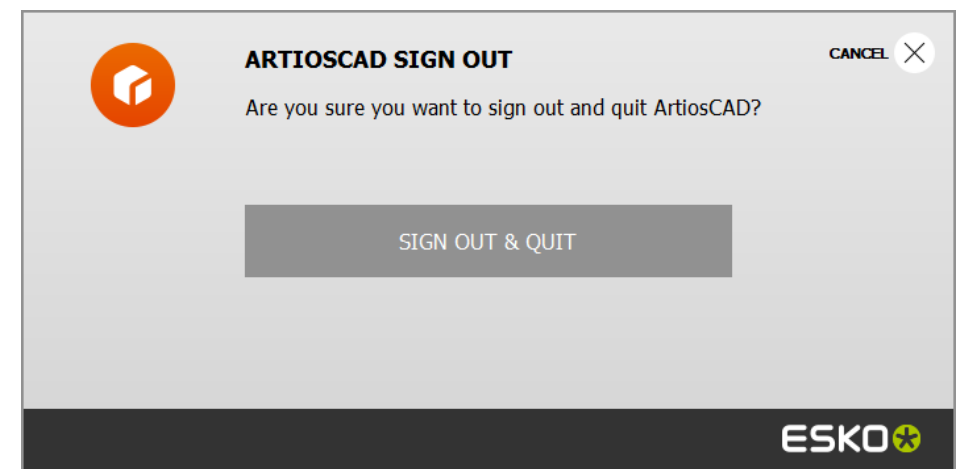

**4.** ArtiosCADは、サブスクリプションライセンスをリリースして終了します。次回起動時に は、ArtiosCADによってライセンス情報の入力を求められます。

他のライセンスに加えてサブスクリプションライセンスを使用する

他のライセンスやネットワークライセンスに加えてサブスクリプションライセンスを使用するに は、ドキュメントを開かない状態でArtiosCADのヘルプメニューの[サインイン]を使用します。 使用を中止するには、すべての開ているドキュメントを閉じ、ヘルプメニューの[サインアウ ト]をクリックし、次に「サインアウトと終了]をクリックします。

#### 注**:**

サブスクリプションライセンスはローカルライセンスと見なされていて、リモートデスクトップや その他の端末エミュレータを使用していると機能しません。

オプション機能にサインイン**/**アウトする

オプション機能のサブスクリプションライセンスは、常に必要なわけではないので、同僚と共有す ることができます。ドキュメントを開いていない状態で、[ヘルプ] > [サインイン**/**アウトオプ ション機能]を使用してオプション機能にアクセスします。使用する機能の横にある[サインイ ン]をクリックし、指示に従います。

オプション機能の使用が終了したら、他のユーザーがライセンスを使用できるように、その機能か らサインアウトすることをお勧めします。[ヘルプ] > [サインイン**/**アウトオプション機能]の 順にクリックし、ライセンスを解除する機能の [サインアウト]をクリックします。

### ダッシュボード

Eskoは、ArtiosCADのライセンスと機能の使用方法に関する匿名の使用状況データを収集し、お客 様の利益のためにソフトウェアを継続的に改善します。この匿名データをEsko IDにリンクして、 使用されているライセンス数や、投資や割り当ての優先順位を決める場所などを確認したい場合 は、「ヘルプ] > 「ダッシュボード]をクリックし、画面の指示に従ってダッシュボードを作成し ます。データを自分のEsko IDにリンクするには、明示的にオプトインする必要があります。

最初の起動時に、ダッシュボードが必要かどうかを確認するメッセージがArtiosCADに表示されま す。

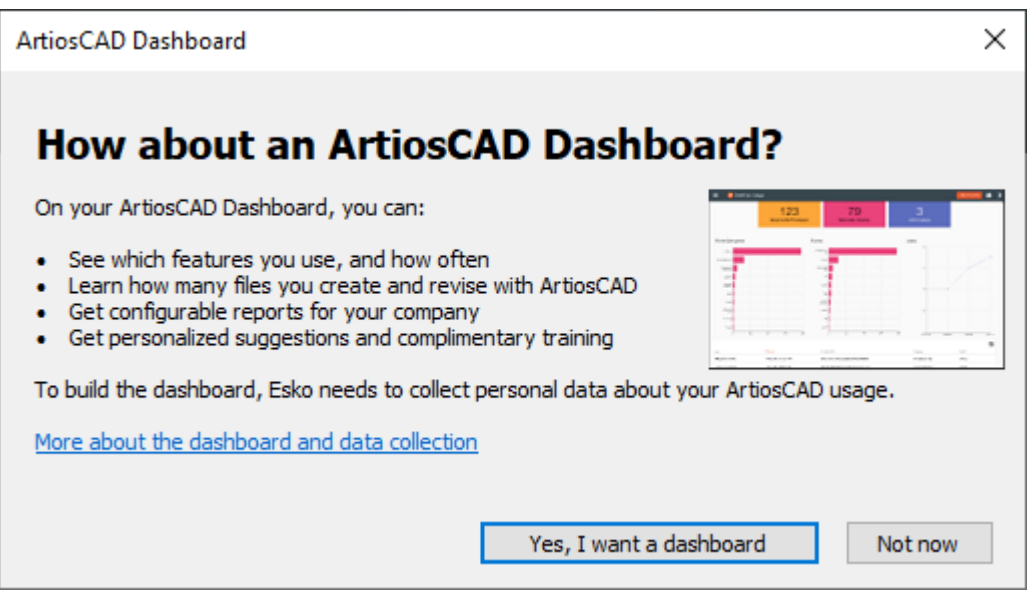

「はい、ダッシュボードが必要です」をクリックし、指示に従ってダッシュボードを作成します。 すぐに表示しない場合は、[後で]をクリックします。

後で変更したい場合は、「ヘルプ] > 「ダッシュボード] > 「オプトアウト] をクリックしてオプ トアウトすると、データ収集からEsko IDのリンクが解除されます。

この文書を書いている時点では、データ収集は常にオンになっており、オプトインまたはオプトア ウトによって識別が変更されるだけです。

### **ArtiosCAD**の概念とアイデア

#### 典型的な仕事の流れ

**Resko** 

板紙でもダンボールでも、箱を作るのに必ず通るステップがあります。箱のデザインの後、アート 部署、お客様、もしくはあなたのグラフィックで装飾します。印刷し、他のフォーマットへの変 更があればそれを行います。ここでは、他のユーザが使用するために異なるフォーマットでエク スポートすることもできます。箱を3Dに折って、すべての寸法が確実に連動することを確認でき ます。組み立てられたデザインの仕様書を作成しお客様に見てもらうことも可能です。承認された ら、サンプルが作成されます。サンプルが承認された時点で箱の生産シートが作られ、そのシート を使って箱が作られます。これらの生産シートは、箱の生産で使用されます。生産された箱は顧客 に出荷されます。

#### ツール**(T)**

ArtiosCADでの作業は、ツールバーのツールを使用して行います。ポインターで指してクリック選 択します。選択したツールは、ステータスバーに情報の提供を求めるプロンプトを表示し、グラ フィカルなフィードバック(ドラッグ操作)を使用してユーザの操作を導きます。表示するツール バーは、ツールバーマスターコントロールで指定します。

#### 画面の変換

ArtiosCADで表示されるデザインの画面は、色々な情報が見えるよう何種類かに変更可能です。デ ザインの構造領域は一定して変化しませんが、見せ方を変えることが出来ます。ディスプレイを左 右するのは、[ズーム]と[パン]コマンド、ビューモード、およびプロットスタイルです。

ズーム

ArtiosCAD では、さまざまな距離からデザインを表示できます。ズームコマンドを使って、距離を 決めます。指定した個所でズームインして細かいところまでチェックしたり、デザインが点になる までズームアウトすることも出来ます。

[長方形ズーム]ツールでズームインして、デザインの詳細を表示できます。矩形をクリック してドラッグし、ズームインする領域を指定するか、ズームインする座標をクリックします。

[ズームアウト]ツールでズームアウトすると、デザインの表示の詳細度が下がります。

● 「センターポイントズーム]ツールをクリックすると、ズームする領域の中心をクリックし て、同じ領域の角にドラッグするよう指示するプロンプトが表示されます。マウスボタンを放し、 ズームを実行します。

PDFオプションを購入しており、インポートしたAdobe Acrobat PDFをズームインする場合、 「ビューモード]ダイアログボックスの「高グラフィックモード]を選択すると、より鮮明な解像 度でズームインできます。高グラフィックモードについては、本書で後述します。

#### 自動パン

ArtiosCAD デザイン ペインの端に近づくとビューを自動的に変更する自動パンと呼ばれる機能があ ります。

自動パンは、次の場合に利用できます。

- [デフォルト] > [スタートアップ デフォルト] > [自動パン オプション]で機能を有効にし ている。オプションや設定の詳細については、「デフォルト」の章をご覧ください。
- 単面図またはキャンバスで作業している
- マウス ボタンをホールドしたりキーボード アクセラレータを押したりせずに、ドラッグでツー ルを使用している
- ジオメトリのアイテム、補助線、寸法テキストが近くにない

デザイン ペインの端に近づくと、ArtiosCAD が矢印を表示します。

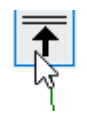

矢印は、四隅と上下左右の 8 つあります。

矢印にカーソルを合わせると、自動パンがアクティブになります。

#### **ArtiosCAD**

## skn

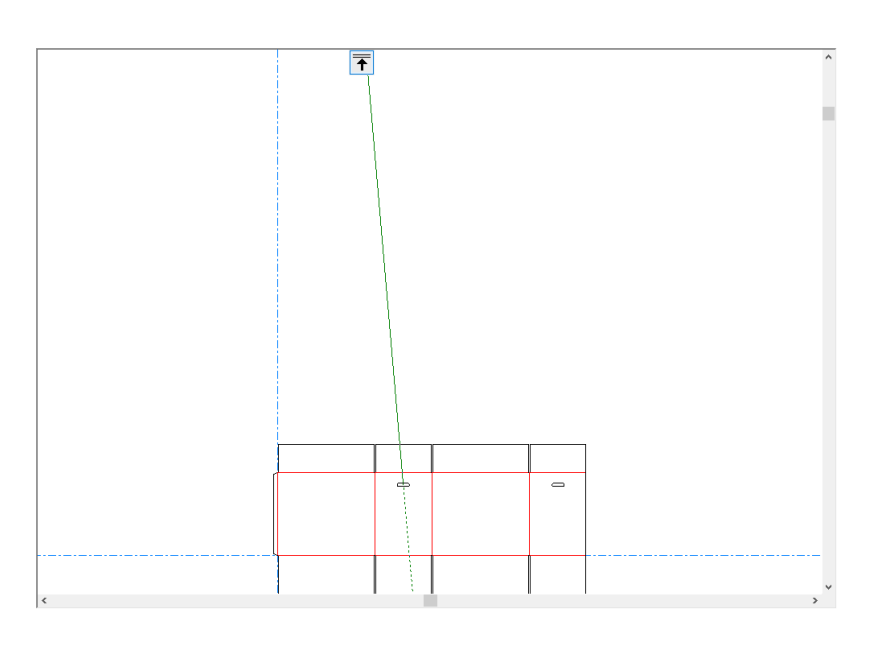

原点から急に移動すると、矢印が赤くなり、ArtiosCAD が警告ツールチップを表示します。

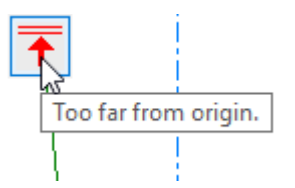

全画面表示

■ビューメニューとビューツールバーの [全画面表示] コマンドで、デザインの端がウィンドウ からはみ出さないようにズームインします。これはズームインもしくはズームアウトをしすぎた状 態からデザインの全体像を早くみたい場合に便利です。

ツールを押し続けると、全画面表示フライアウトツールバーが有効になります。

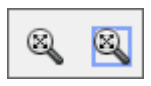

 $\boxed{\textbf{8}}$  [ボーダーの全画面表示] ツールをクリックすると、全画面表示ビューの周囲にボーダーが配 置されます。ボーダーのサイズは、[オプション] > [デフォルト] > [スタートアップデフォル ト] > [ビューツールオプション]で設定します。

パンツール

[パン**/**ズーム]ツールでは、パンモード時に画面の位置を選択して目的の位置にドラッグし たり、ズームモード時にドラッグした方向(上または下)に応じて、ズームインおよびズームア

ウトしたりできます。パン/ズームツールのパンモードを使用するときは、画面上で位置をクリッ クして新しい位置にドラッグします。ツールを終了して、前のツールに戻るには、右クリックする か、[Esc]キーを押します。ドラッグ中のカーソルはにぎりこぶしのようになっています。

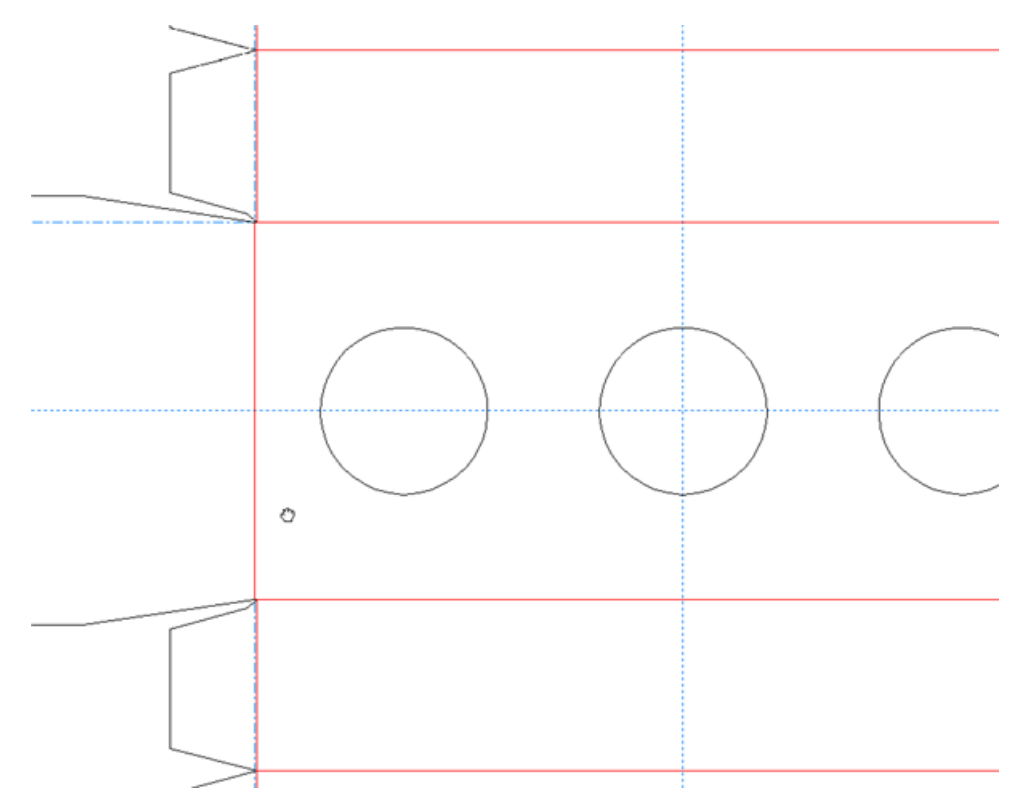

注**:** 高画質モードにおいてパンツールを使用する場合、グラフィックをレンダリングするためには スクリーンをリフレッシュ([ビュー]>[リフレッシュ]、もしくは[F2]キーをタイプ)する 必要があります。

パン/ズームツールのズームモードを使用するときは、ステータスバーにてズームをクリックして ください。任意のポイントにカーソルを置き、上下にドラッグすることでズームイン・ズームアウ トします。ツールを終了して、前のツールに戻るには、右クリックするか、[Esc]キーを押しま す。ズームインしているデザインを次に示します。

## **O**esko

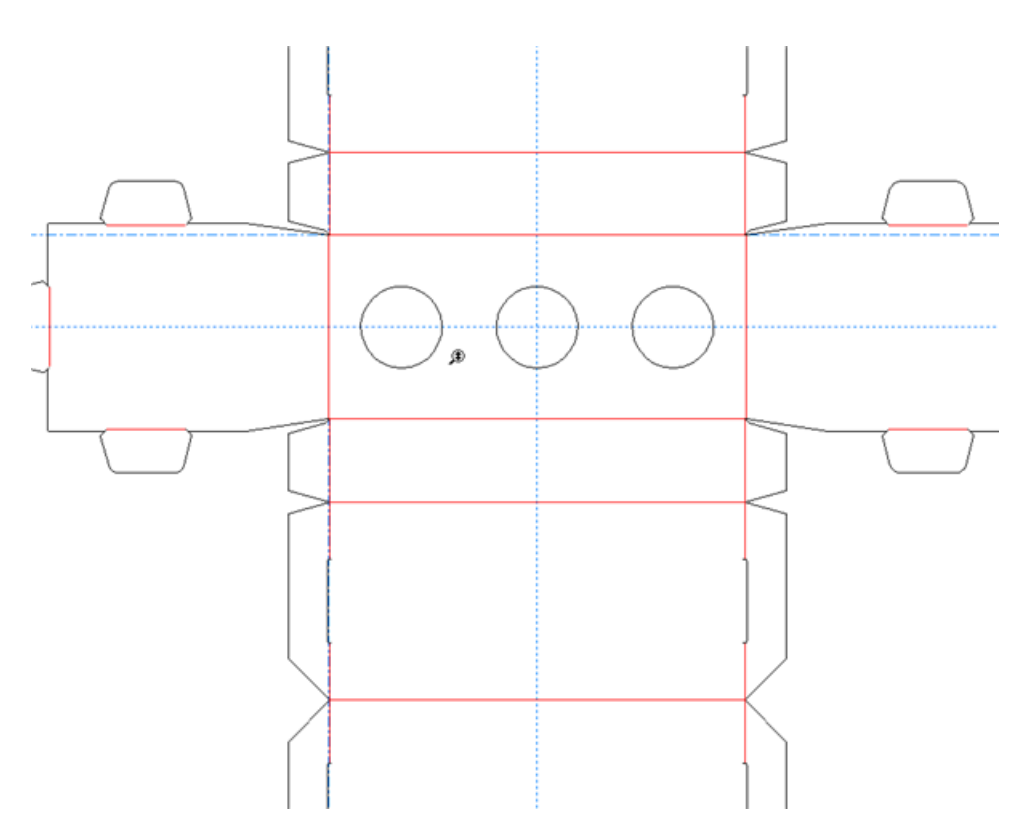

[Tab]キーを押すと、パンモードとズームモードを切り替えます。それぞれのオプションボタンを クリックする必要はありません。

パン/ズームツールを終了するには、マウスボタンをクリックするか、[Esc]キーを押すか、他の ツールを選択します。直前に使用していたツールが再開します。

ホイール付きのスリーボタンUSBマウスの場合、パン/ズームツールのズームモードを使用してい る場合と同様に、ホイールを使用してズームインまたはズームアウトできます。マウスの中央のボ タンを押しながら、カーソルをドラッグすると、パン/ズームツールのパンモードを使用している 場合と同様に画面移動できます。

ホイール操作でのズームの量は、[オプション] > [デフォルト] > [スタートアップデフォル ト] > [ビューツールオプション]で設定します。

#### ビューモード

ビューメニュー(とビューツールバー)のビューモードコマンドはArtiosCADが表示するジオメト リとグラフィックスの表示状態をコントロールすることが出来ます。

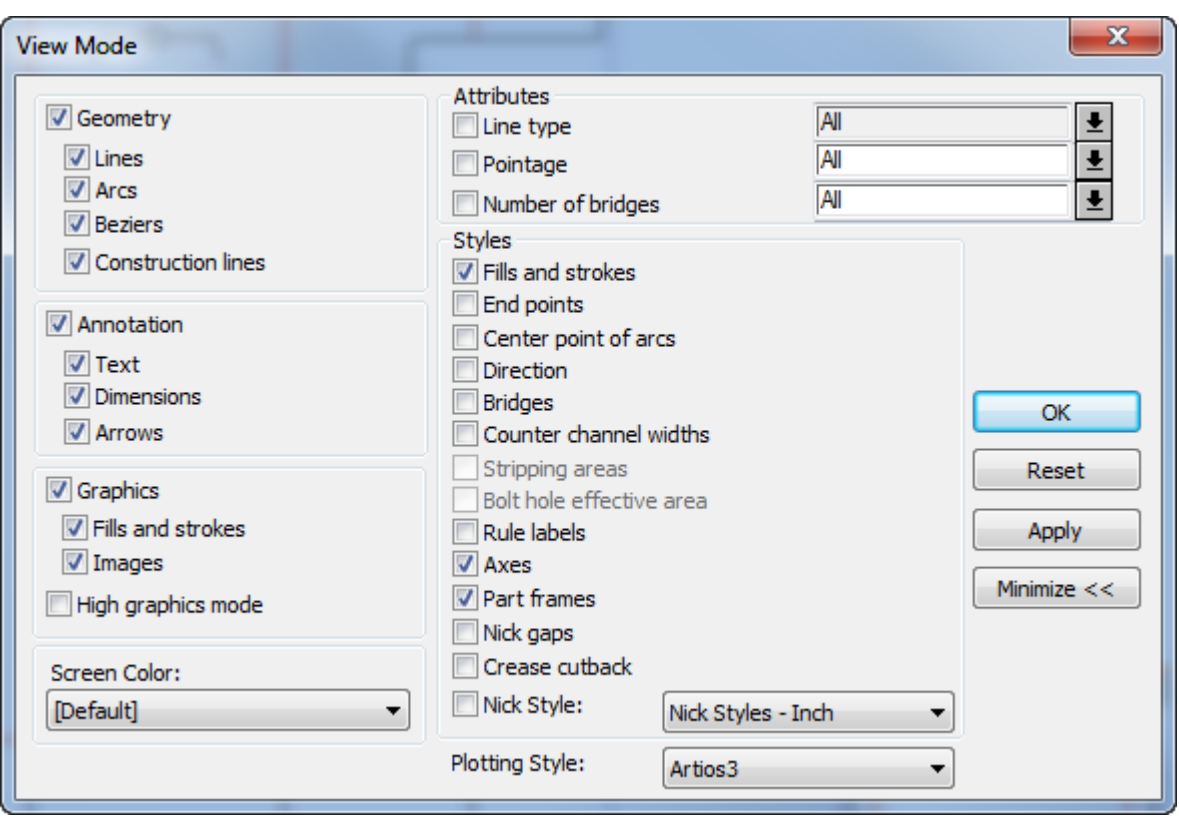

任意のチェックボックスのオン・オフを切り替えます。プロットスタイルフィールドの右端にある 矢印をクリックすると、ドロップダウンリストから新しいプロットスタイルを選択できます。

[属性]グループの右側矢印をクリックすると、表示されたリストから既定の値を選択して入力す ることができます。ポインテージとブリッジ数の欄はご希望の値を入力することができます(また は基点と終点の値を入力することにより範囲の規定が可能)。線種は数値の入力はできません。

パーツフレームはキャンバスにのみ表示されるため、コントロールはキャンバスが開いている場合 にのみ使用できます。また、パーツリストの上にの表示バーと表示 > オプションの表示メニューに はトグルがあります。

ニックギャップは、ニックが配置される場所を示すカットラインのギャップです。罫線カットバッ クは罫線の終点のニックです。ArtiosCADはブリッジとニックギャップを同時に示すことができま せん。このため、ブリッジをオンにすると、ArtiosCADはニックギャップと罫線のカットバックを オフにします。逆に、ニックギャップまたは罫線のカットバックをオンにすると、ブリッジがオフ になります。ArtiosCADはブリッジとニックスタイルを同時に表示できます。罫線のカットバック は刃罫の上部にあり、ブリッジは刃罫の下部にあります。両方をオンにする場合、ArtiosCADは短 縮せずに元の罫線を表示します。

デフォルトのビューモードスタイルは、[オプション] > [デフォルト] > [デザインデフォル ト] > [デフォルトビューモード]で設定します。デフォルトのスクリーンカラーはデザインデ フォルトカタログのスクリーンカラー要素で設定します。

### **Resko**

プロットスタイル

「プロットスタイル]では、すべてのオブジェクトの属性の画面上の表示をコントロールします。 これを使い、デザインの線の幅・色・パターンを、そして各ラインを制作するサンプルカット機や その他の機械の使用するツールをコントロールできます。現在のプロットスタイルは「ビューモー ド]メニューで変更できます。全般的なプロットスタイルは「デフォルト]で設定します。

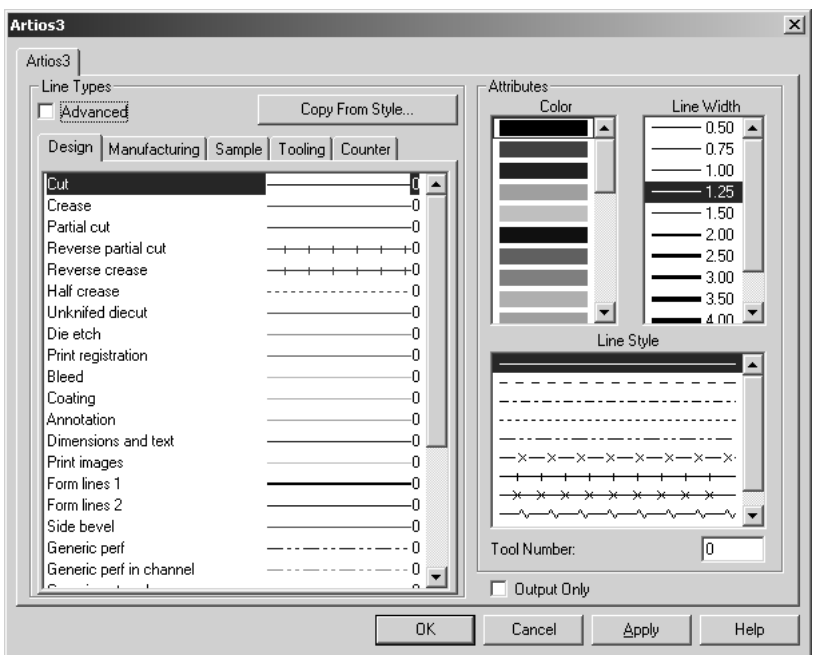

補助線

補助線は、ドラフト支援の目的で使用する特別な線です。実際のデザインというよりも設計の補佐 をします。補助線は、レイアウトの編集及び他のフォーマットへ移すことは出来ません。

レイヤー

ArtiosCADでは、レイヤーの概念に基づいて完全なデザインを構築します。レイヤーは単面図およ びレイアウトの編集で使用されます。ベーシックな箱の図の載った紙を想像してください。その上 に透き通った紙を重ねてください。1枚の透き通った紙に寸法が、もう1枚に図柄、そしてもう1 枚にデザインに追加する窓やフラップなどが載っている様なものだと考えてください。デザインに 100層までのレイヤーを加える事が可能です。

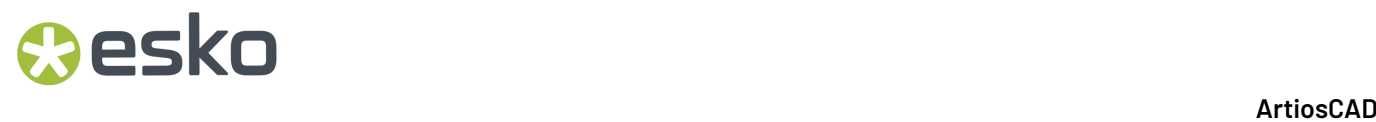

ArtiosCADでは、有効になっているレイヤーで作業を行います。目に見えるレイヤーのみが、印刷 やファイルへの出力が可能です。通常のデザイン保存の場合は、表示・非表示に関係なく全てのレ イヤーが保存されます。

### プロパティ

ArtiosCAD のほとんどのオブジェクトには、線種、ポインテージ、フォント、色などのプロパティ が関連付けられています。プロパティを変更するには、選択ツールでオブジェクトをダブルクリッ クします。その際、「プロパティ]ダイアログボックスが表示されます。1つ以上のオブジェクト が選択されると(ラインとテキストなど)、プロパティダイアログボックスの上部にタブが表示さ れ、選択した各タイプのプロパティを変更を可能にします。変更内容をプロパティに適用するには ダイアログボックスを閉じます。

#### 変換

デザインの移動、コピー、回転などの変換は、2つのステップで行われます。まずは変換したい個 所を選択する事です。選択された個所はピンク色に変わります。つづいて編集ツールバーで変換 ツールを選択することです。変換ツールは変換個所が選択された時のみに使用可能です。

#### 現在の位置

現在の位置は、作成ツールで制作作業を開始する作業領域内のポイントです。新しいデザインが制 作される時は原点位置が中心軸の交点に設定されています。原点位置から最初の線が引かれた時、 次の原点位置はその線の終わりへと移動します。次の動きは、前の線の終わりから始まります。第 2のオブジェクトが制作された時の原点位置が、第3のオブジェクトのスタート位置となります。

現在の位置を移動するには、ジオメトリツールツールバーの←
「点へ移動]ツール (「CTRL-

w])または [ツール] > [現在の位置] メニューの → → [移動値] ([CTRL-Q]) を使用でき ます。点へ移動は原点位置を任意のポイントへと移動させます。移動値は、原点位置を角度とオフ セットを入力することによって決定します。

#### **ArtiosCAD**への情報の入力

プロンプトに対する情報の入力は、次の3つの方法で行います。1)ポインターを希望する値が表 示されるまで移動させる方法(ドラッグ)。2)キーボードで情報をタイプする方法。3)スク リーン上に表示されたキーパッドをクリックして入力する方法です。

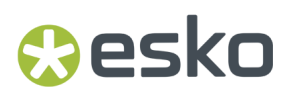

ドラッグを使用

ドラッグは、ArtiosCADの基本概念です。ドラッグは、オブジェクトの移動角度を指定する場合 など、物理的な寸法の指定をArtiosCADから求められるときに表示される画像と数値です。ポイン ターを移動させると、この画像と数値も変化します。ドラッグは、オプションメニュー>スナップ オプションダイアログボックスにて、希望する増加量を表示するようにも出来ます。

フリーハンドドラッグを使用すると、オブジェクトをクリックおよびドラッグすることで、オブ ジェクトを移動できます。この機能は、デフォルトでテキスト、寸法、および注釈でのみオンに なっています。ただし、[オプション]メニュー>[スナップ]ダイアログボックスの該当するオ プションをクリックして、線、円弧、およびベジェに適用することもできます。

線、円弧、またはベジェでフリーハンドドラッグを使用する場合、終点を1つ選択する必要があり ます。これにより、誤って移動する可能性が低くなります。

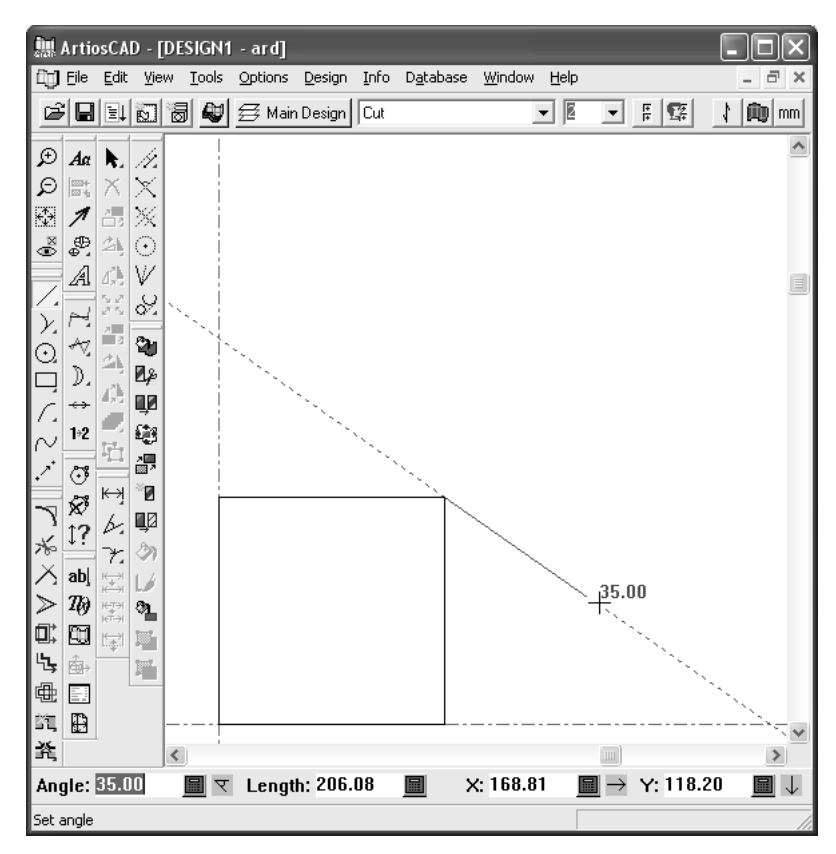

任意のポイントに向かってクリックした場合、小さな円が表示されます(スナップ)。スナップした はずのポイントに円が現れない場合は、そのポイントへはスナップできていません。

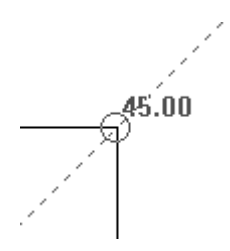

次のツールを使用する場合、 [Shift] キーを押しながらドラッグして角度を設定すると、スナッ プに垂直方向と接線方向の角度が追加されます。

- 線 角度**/**座標**(L)**
- 線 水平**/**垂直
- 線 角度**/**長さ**(I)**
- 円弧開始角度**(A)**
- 円弧の終端**(E)**
- 直線**/**曲線
- 円弧**/**直線
- 補助線の座標**/**角度**(O)**

以下の例では、円弧の終点が、垂直方向と接線方向の角度が測定される点になります。

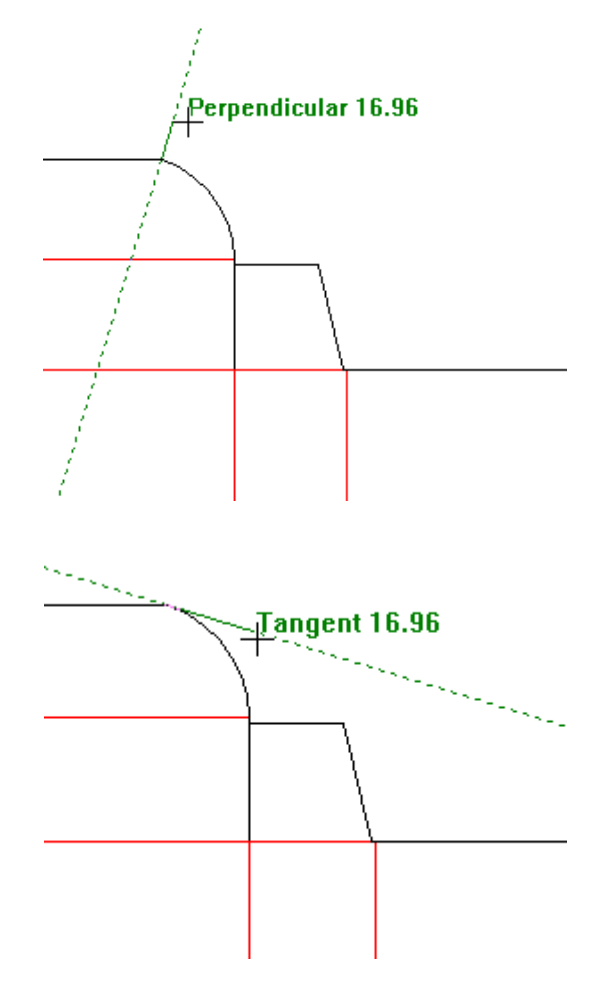

ただし、以下の例の場合、終点が共有されているため、ArtiosCADでは線の垂直方向と接線方向の 角度も表示されます。

## **Resko**

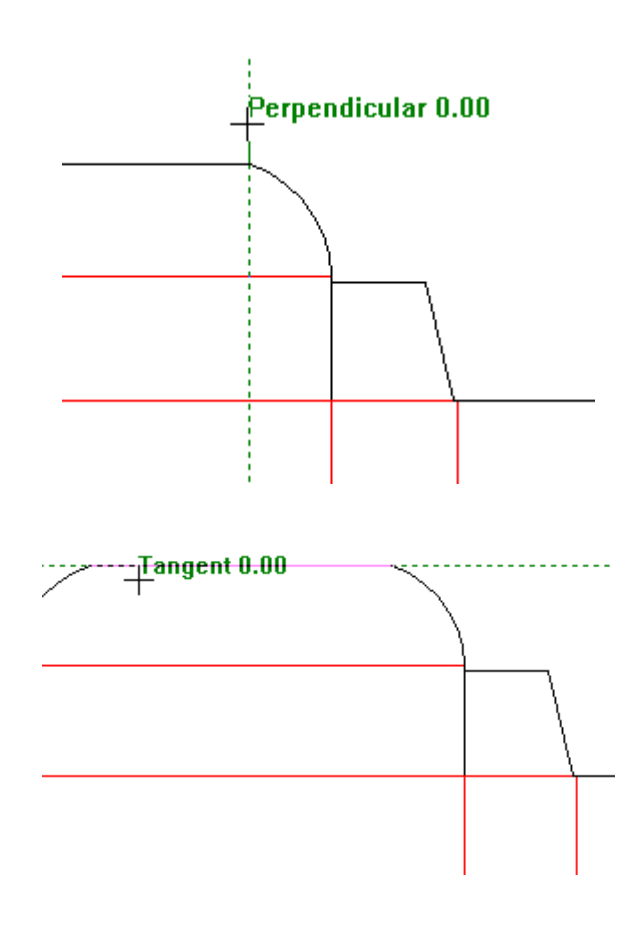

ダイナミックドラフトの概要

ダイナミックドラフトはドラッグを強化するため、カーソル位置に関連するポイントに合わせる際 により多くのフィードバックが得られます。ダイナミックドラフトを有効にしてカーソルを移動す ると、ArtiosCADは画面上の点に合わせて水平および垂直アライメントラインを表示します。

ArtiosCADが[ステータス]バーの現在のプロンプトを満たす点でアライメントを作成できる場合、 その点までの実線が表示されます。点までのアライメントがあり、[ステータス]バーの現在のプロ ンプトを満たさない場合、その点までの点線が表示されます。次に、ドラッグを使用して線の角度 プロンプトを設定します。カットまたは罫線の中点に合わせると、[ライン]ツールの角度プロン プトを満たすことができます。

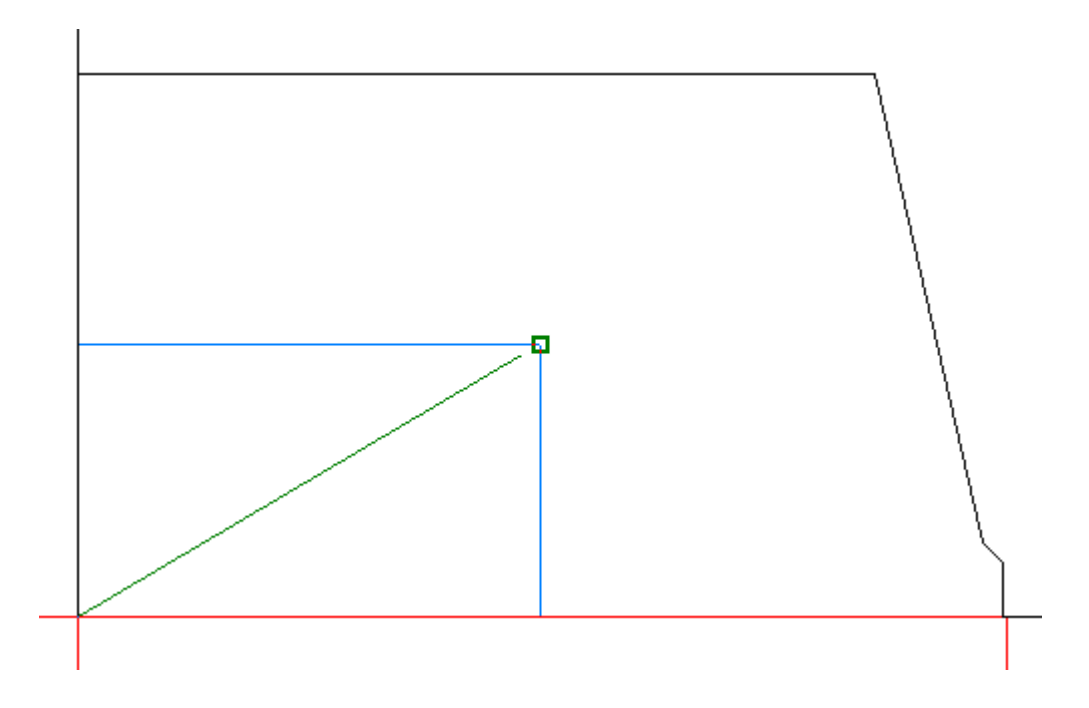

上記の例では、カーソルがその点までのスナップ許容範囲内にあるため、ArtiosCADではアライメ ント点(緑色の四角)が表示されました。

次の例では、候補点の水平位置が合っていないため、線の中点に合わせても [円] ツールの半径プ ロンプトを満たしません。このため、ArtiosCADは点線を表示します。

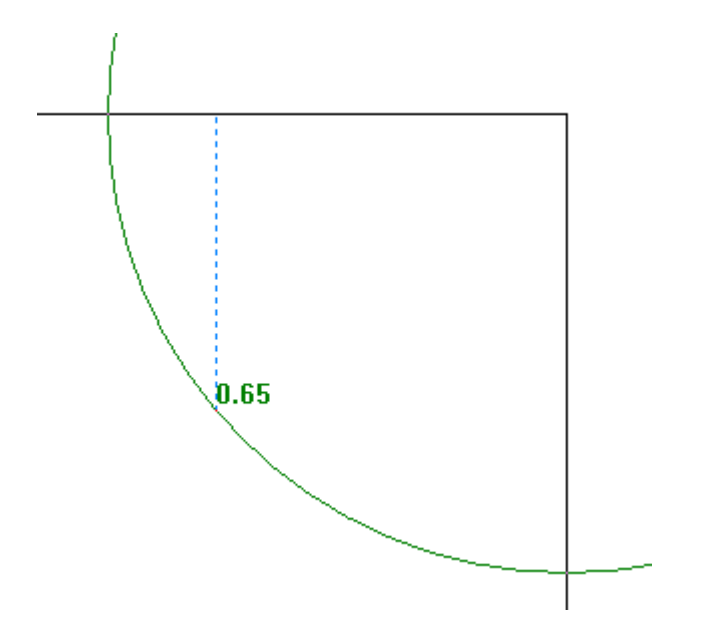

ただし、次のもう1つの例では、ダイナミックドラフトは、両方の線の中点で定義される点まで、 [円]ツールの半径プロンプトを合わせることができます。アライメント点が表示されます。

#### **ArtiosCAD**

## esko

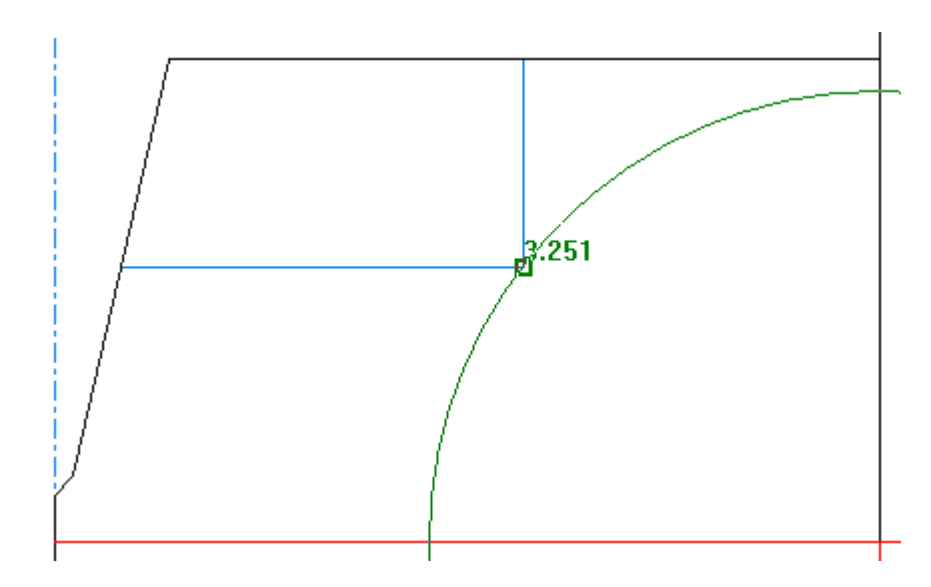

ダイナミックドラフト作成:

- 3Dまたはマニュファクチャリングではなく、単面図の点のみを許可するツールで動作します
- デフォルトはオンです。

既に[ステータスバー]フィールドに値が設定されている場合、ArtiosCADはこれらのフィールド のアライメントを表示しません。

ダイナミックドラフト作成:

- 有効になっているレイヤーでのみ作業を行います。
- 現在のビューの完全な外側のジオメトリを無視します
- 補助線、ファイルウィンドウ、および詳細を無視します。
- ハッチツールによって作成された線を無視します
- カーソルが複数の点への1/4スナップ許容距離内の場合は、カーソルに最も近い点を選択します

ただし、ダイナミックドラフトの使用には次のような制限があります。

- [スナップオプション]ダイアログボックスで**[**ドラッグスナップを使用**]**がオフになっている場合 でも動作します。
- ビューモードで**[**円弧の中点**]**がオンになっている場合や、[スナップオプション]ダイアログボッ クスで**[**円弧の点を拡張**]**がオフになっている場合でも、円弧の中点で動作します。
- [スナップオプション]ダイアログボックスで**[**円弧の点を拡張**]**がオンになっている場合 は、ArtiosCADは現在のビューに表示されない場合でも考慮します。
- ベジエとの交点を認識しません
- ベジエ始点および終点または**[**ラインから長方形を作成**]**のドラッグなどのツールドラッグで純 粋に作成された点を認識しません
- 詳細標準ツールバーのツールでは動作しません。

注**:** ArtiosCADのワンクリックでのライン作成動作により、プロンプトを値に設定できない場合 は、ENTERを押してハイライトされたプロンプトで値を設定し、TABを押してプロンプト間を移動 します。

ダイナミックドラフト作成のオン**/**オフを切り替える

ArtiosCADでは、4つの方法でダイナミックドラフト作成のオン/オフを切り替えることができま す。

- **1.** 表示バーのトグルボタンをクリックします。
- **2.** SHIFT-Dを押します。ArtiosCADは表示バーのトグルボタンを更新します。
- **3. [**オプション**]** > **[**スナップ**]**をクリックし、ダイナミックドラフト作成グループで**[**水平**/**垂直配 置**]**を選択または選択解除します。

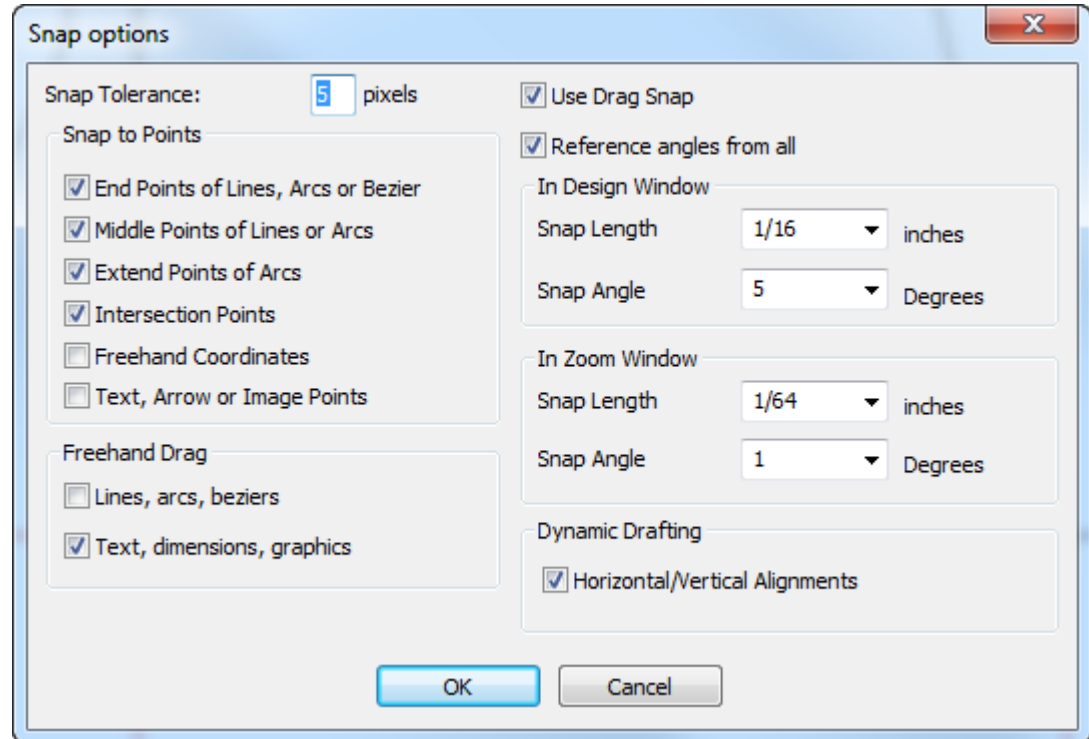

**4. [**表示**]** > **[**スナップオプション**]**メニューで、**[**ダイナミックドラフト作成**]**をクリックします。

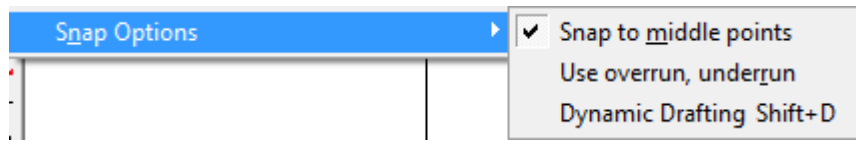

ダイナミックドラフト作成を永続的にオンまたはオフにするには、**[**オプション**]** > **[**デフォルト**]** > **[**スタートアップデフォルト**]** > **[**スナップオプション**]**をクリックし、ダイナミックドラフト作成グ ループで**[**水平**/**垂直配置**]**を選択または選択解除します。

## **Oesko**

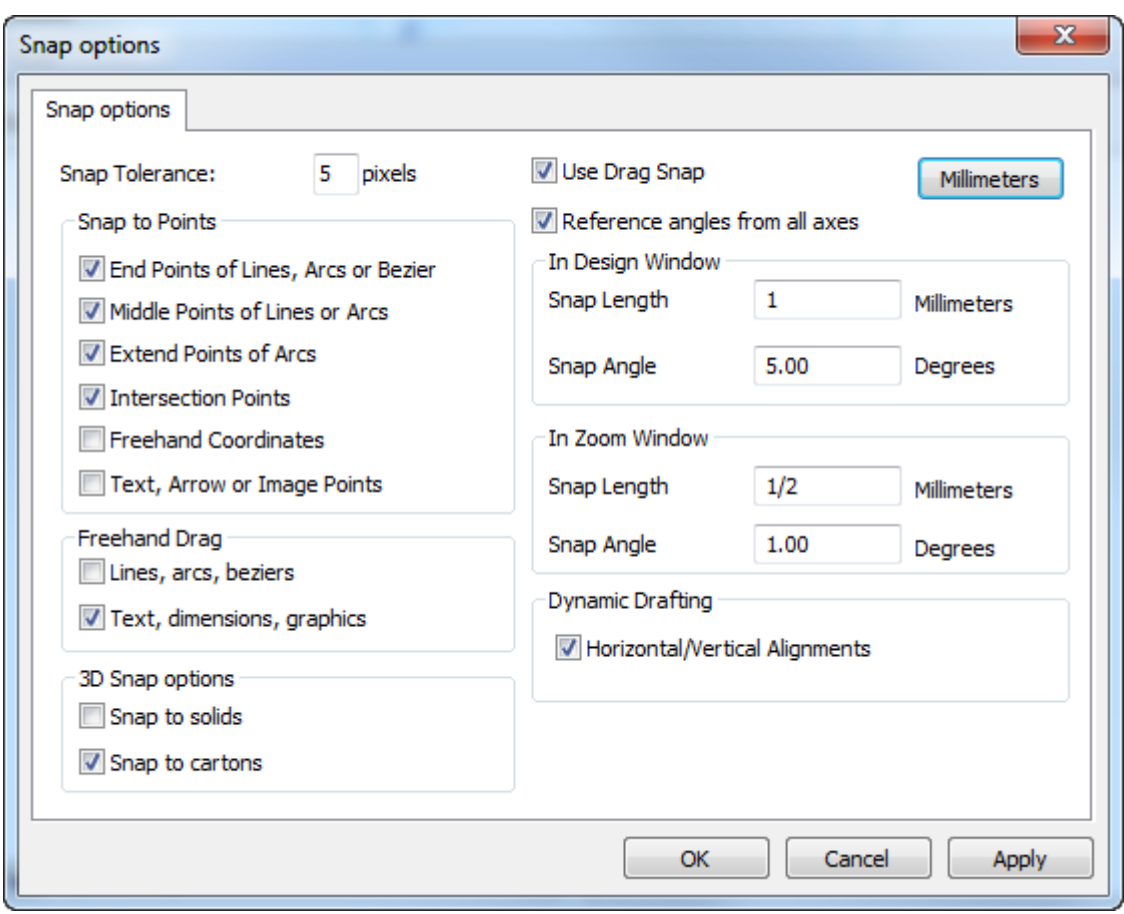

#### キーボードショートカット **ArtiosCAD**

各コマンドを使うために次のテーブルのショートカット・キーを使用することができます。常にす べてのコマンドが使用可能というわけではありません。たとえば、カットまたはコピーしたものが なければ、ペーストのコマンドは使用できません。ショートカットは、[デフォルト]で変更でき ます。

表 **:** キーボードショートカット

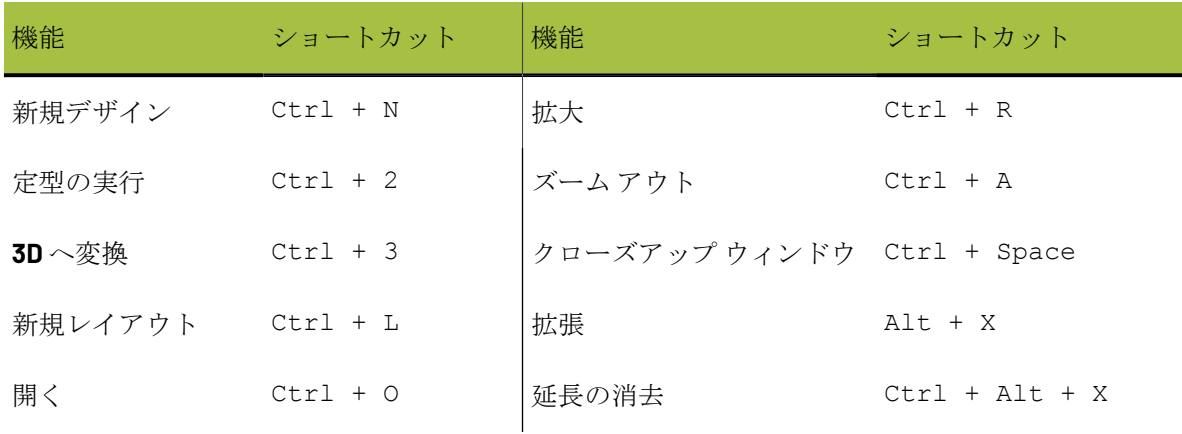

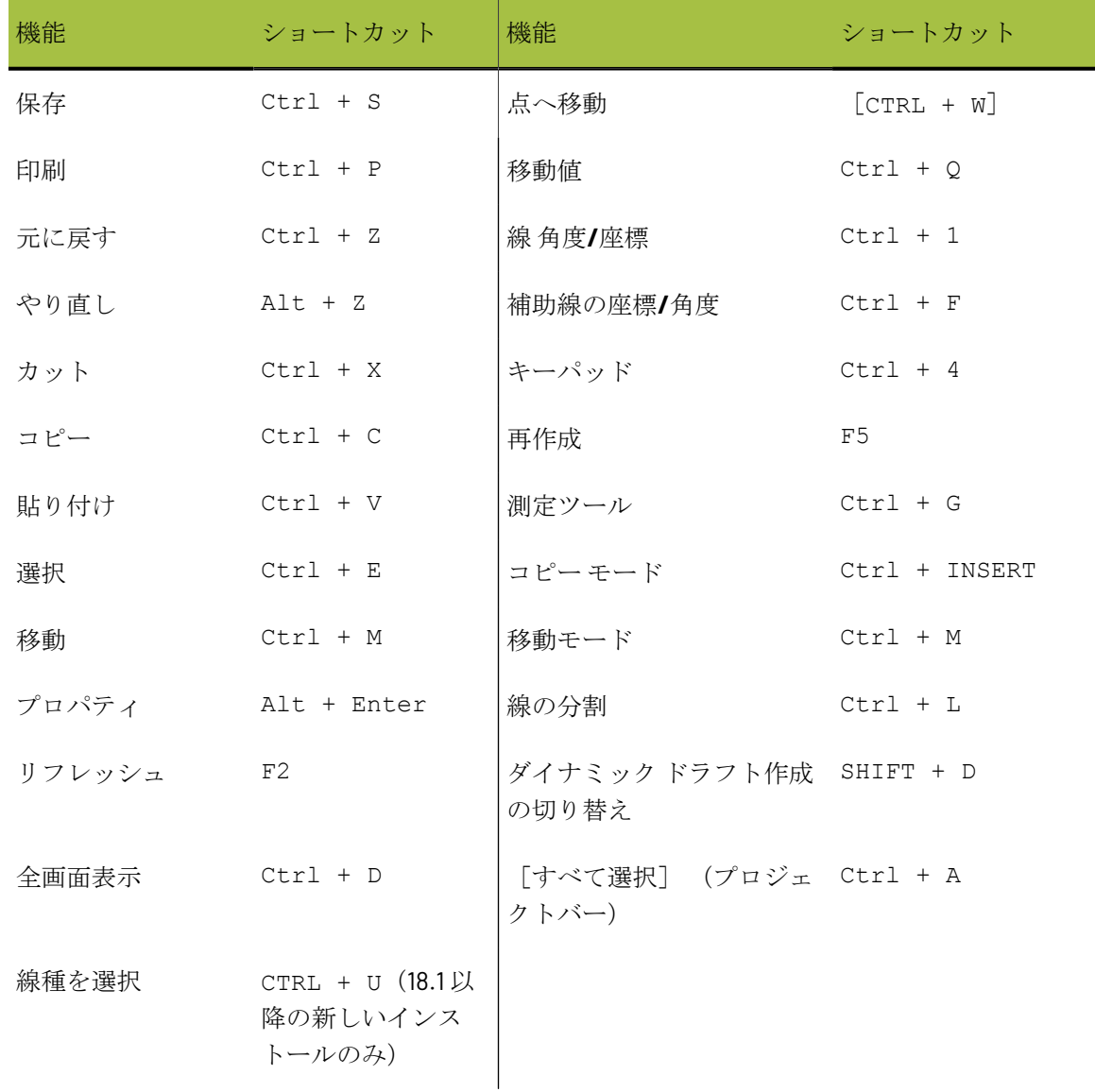

### スナップ

スナップとはクリックしたときに付近のポイントを選択したものと認識させる機能です。ポイント に十分近い位置をクリックすると、ArtiosCADでは、数ピクセル離れていても、そのポイントをク リックしたと解釈されます。クリックして選択できるポイント領域付近をスナップ許容といいま す。
## esko

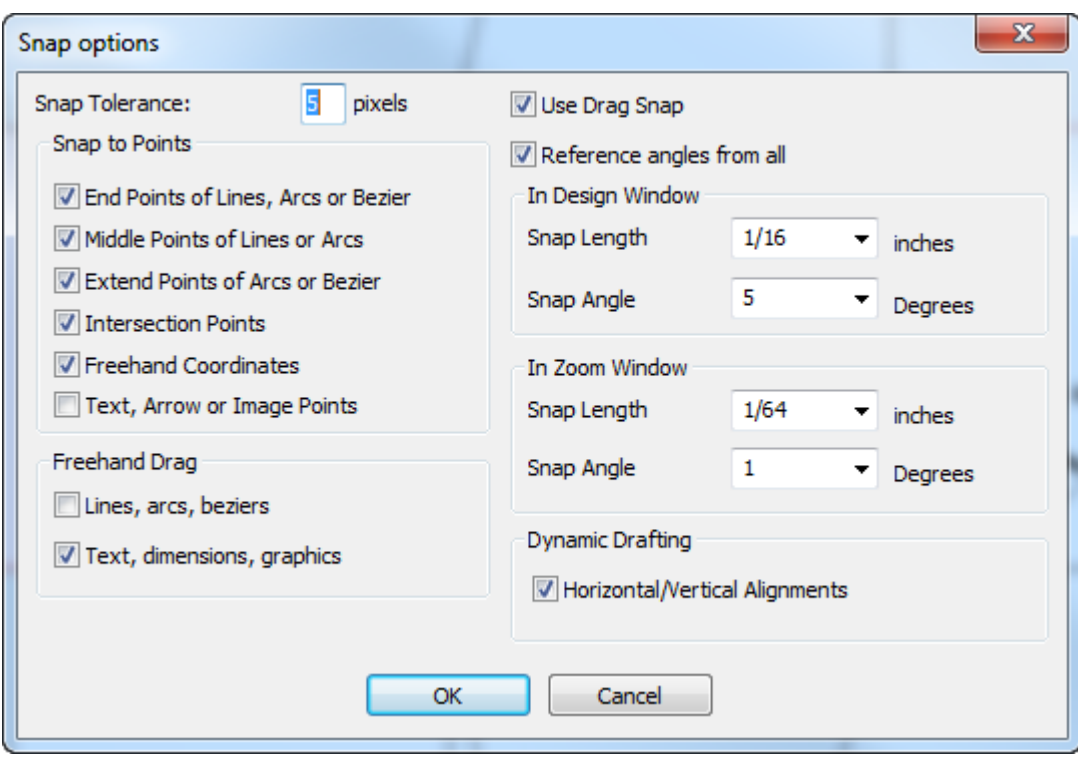

ベジェのようないくつかのツールは、起動させるためにフリーハンド・コーディネートが必要で す。ポイントをクリックしたときに、ステータスバーにコーディネートを選択できませんと表示さ れた場合、フリーハンド座標がオンになっていることを確認してください。

「ラインや円弧のセンターポイント]が利用可能な場合、一度ラインや円弧のスナップトレランス に入ると、エンドポイントとセンターポイントが現れます。

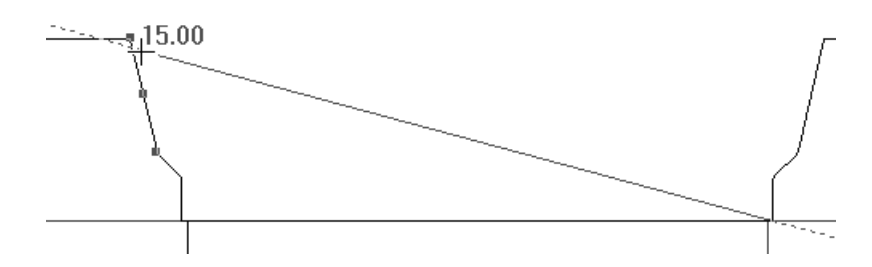

カーソルが各ポイントに接近すると、ハイライトが現れます。

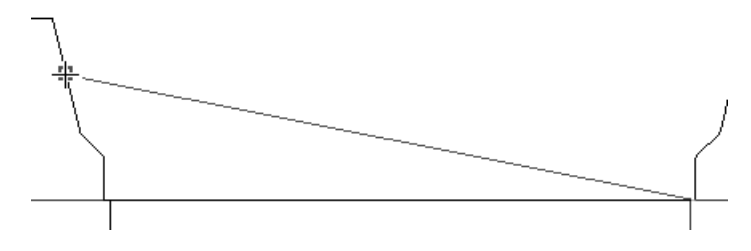

**[**円弧、ベジェ曲線の点を拡張**]**を使用すると、青い矩形が円弧の中心、コーナー、四半分の点に表 示され、緑色の矩形によって円弧の始点、終点、中間点が強調表示されます。青い矩形は、円の中 心および四半分の点にも表示されます。緑色の矩形はベジェ曲線の端を、青い矩形は長さを示しま

**PESKO** 

す。このチェックボックスをオフにすると、円弧の始点、終点、中間点のみが表示されます。小さ なジオメトリを拡大表示すると、オーバーラップした矩形を確認できます。補助線の円上にはス ナップポイントは存在しません。

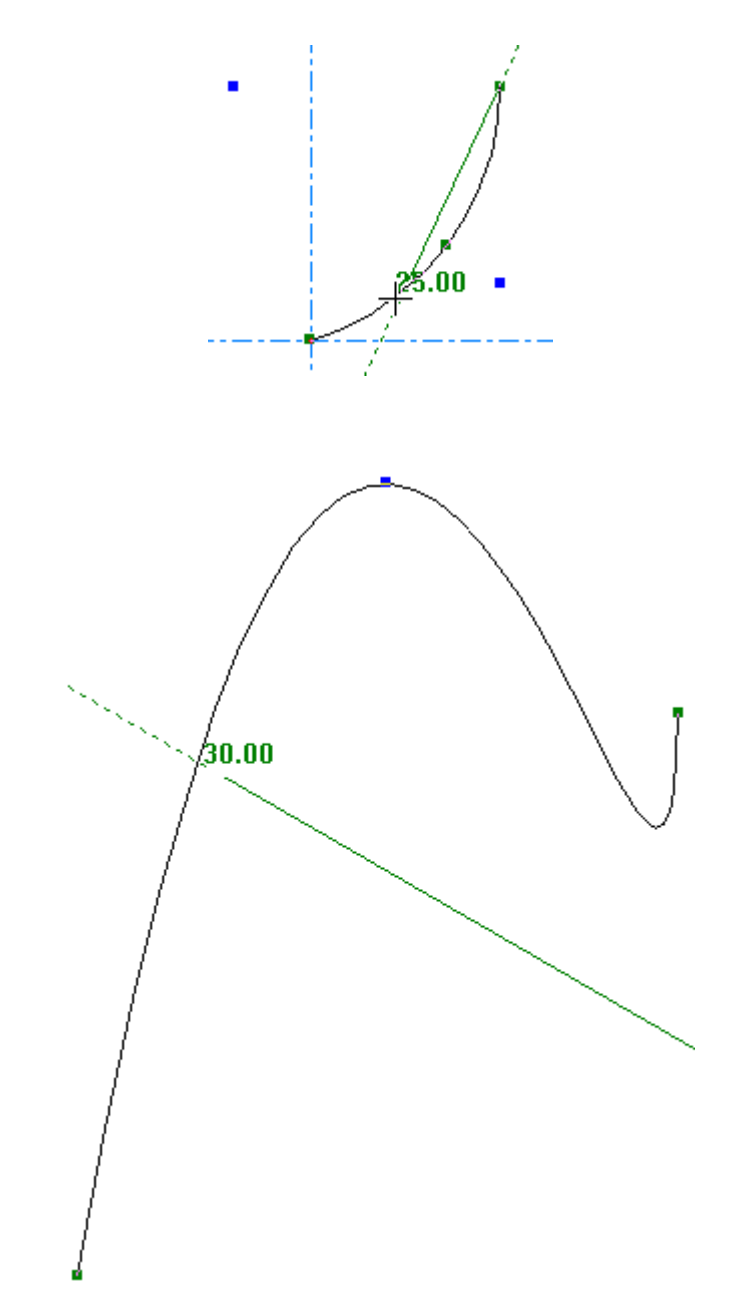

テキスト、矢印、画像ポイントでは、これらのオブジェクトのエッジと中央点にスナップできま す。次に、テキストの一部の上部中央ハンドルポイントへのスナップを示します。

#### **ArtiosCAD**

### esko

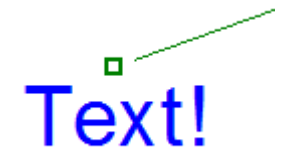

[ビュー]メニューの[スナップオプション]を選択すると、オーバーラン/アンダーラン、およ びダイナミックドラフト作成を使用してセンターポイントに簡単にスナップできます。必要に応じ て、これらをショートカットに割り当てることもできます。

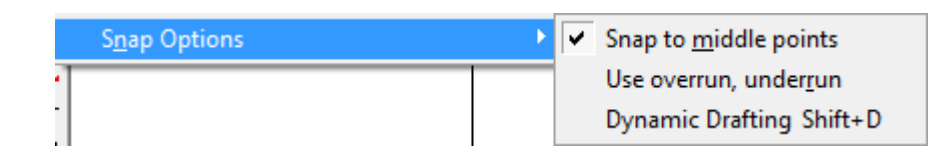

正確なスナップを簡単に行う

ボックスデザインプロセスでは、線が重なっている場合があります。サイズ変更可能なデザインを 作成していて、再作成のために参照ポイントを使用する必要がある場合は、適切なポイントを選択 していることを確認する必要があります。異なるレイヤーの線が重なり合っているなどの理由で、 誤って間違ったポイントを選択した場合、ジオメトリが存在しないために後で再作成が失敗するこ とがあります。

スナップをより正確にし、スナップ先と思われるオブジェクトに簡単にスナップできるよう に、ArtiosCAD は次のレイヤークラスのジオメトリに自動的にスナップしません。

- アートワークパネル
- ブ<sup>・</sup>リート<sup>\*</sup>
- コーティング
- 詳細
- DocPlot
- Dynamic Art
- フルグラフィック
- グルー/メイト
- ハッチ
- 線種ラベル
- 出力

これらのレイヤークラスのいずれかのポイントにスナップしようとすると、ArtiosCAD はスナップ フィードバックの四角形を赤に変更し、[再作成では信頼性の低いスナップポイント*:*]を表示し ます。次に、ステータスバーのメッセージ領域にレイヤークラスのタイプを表示します。信頼性の 低いスナップポイントを次に示します。

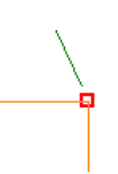

信頼性の低いポイントにどうしてもスナップしたい場合は、ArtiosCAD を明示的にクリックすると 表示されますが、ここでもフィードバックが赤に変わり、ステータスバーにメッセージが表示され ます。また、レイヤー内にいる場合や、現在の選択範囲に信頼性の低いジオメトリの例が含まれて いる場合は、信頼性の低いポイントにスナップできます。

ダイナミックドラフトは、信頼性の低いポイントにスナップしません。

オーバーラン**/**アンダーラン

[表示] > [スナップオプション]メニューには、設定した量ですべてのラインを拡張、短縮、ま たはその両方を実行する[オーバーラン、アンダーラン使用]も含まれています。このオプション は、[オプション] > [オーバーラン**/**アンダーラン]で設定します。

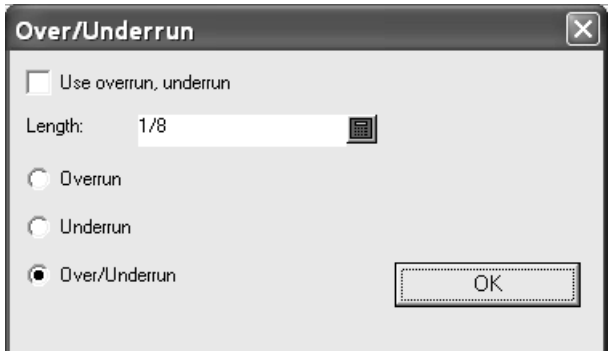

デザインウィンドウの構成内容

ArtiosCADのデザインウィンドウには、機能に関連する4つの領域があります。

- **1.** メニューバー、ツールバー、ツールラック
- **2.** ツールバー
- **3.** ステータスバー
- **4.** 製図領域
- **5.** プロジェクトバー(折りたたまれている状態で表示)

#### **ArtiosCAD**

## esko

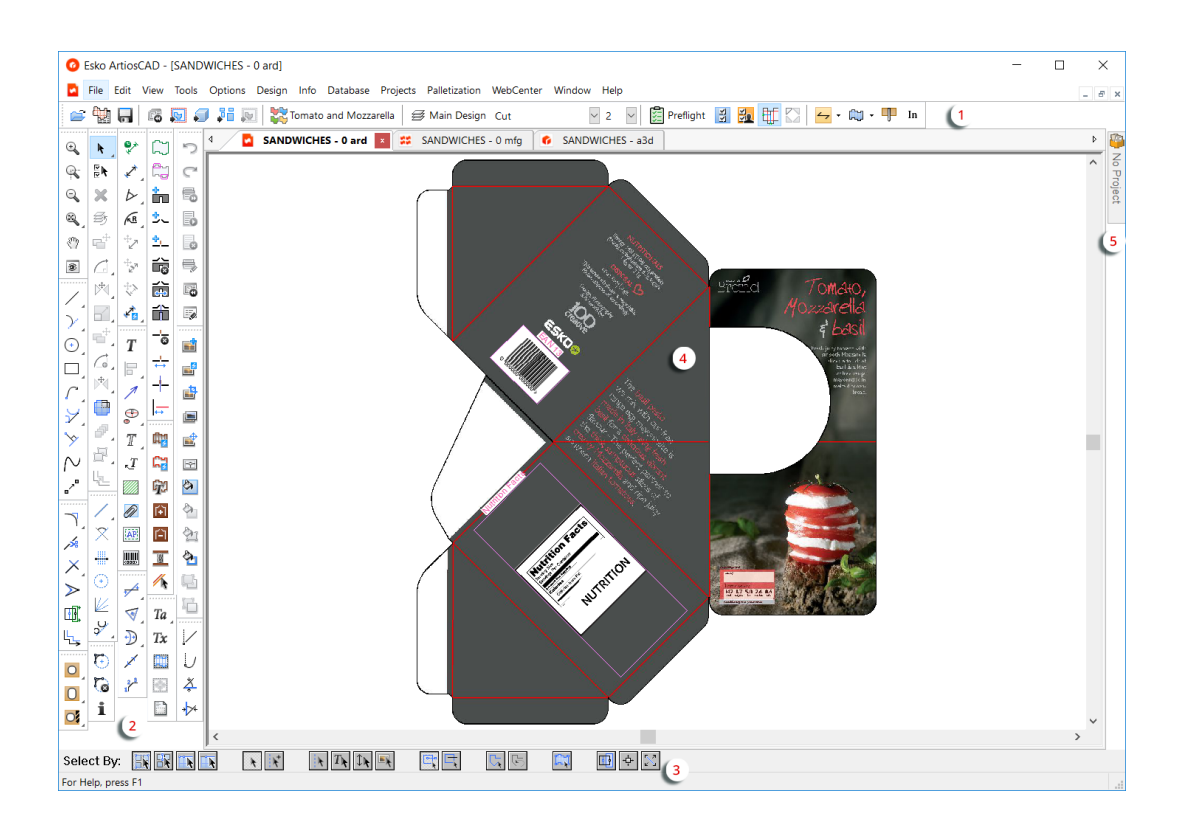

メニューバー、ツールラックは製図の動きをコントロールします。ステータスバーは使用されてい るツールに関する情報を表示し、適宜特定の情報の提示を求めるプロンプトを表示します。

ビューバーとツールバーは、ハンドルをクリックしてドラッグすることで、必要に応じて再配置で きます。好みに応じて、固定を解除したり、ドッキングすることが可能です。ツールバーの固定を 解除するには、ハンドルをクリックしいずれかのウィンドウの端でドラッグアウトします。再度 ドッキングするには、ウィンドウ内にドラッグバックしいずれかのウィンドウの端に貼り付けま す。

メニューバー

すべてのメニューですべてのメニューが使用可能であるとは限りません。購入したオプションと有 効なツールによって、使用できるメニューは異なります。

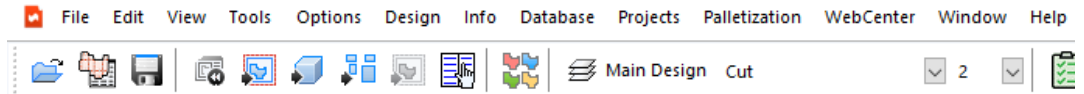

ビューバー

ビューバーでは、よく使用する機能にワンクリックでアクセスできます。

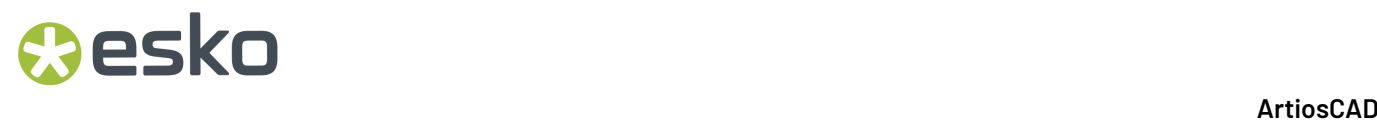

ビューバー上の各ボタン上にマウスのポインタを数秒間当てるとツールチップが表示されます。

ビューバーの第1グループの最初のボタンをクリックすると[開く]ダイアログボックスが表示さ れます。2番目のボタンをクリックすると、[デザインブラウザ]を開きます。3番目のボタンをク リックすると、現在のデザインを保存できます。

第 2 グループの最初のボタンをクリックすると、現在のデザインを再作成します。2 番目のボタン をクリックすると、現在のデザインをレイアウトの編集ファイルに変換します。3 番目のボタン をクリックすると、現在のデザインを 3D ファイルに変換します。4 番目のボタンをクリックする と、単面図をキャンバスに変換します。5 番目のボタンをクリックすると、現在のデザインをカウ ンターレイアウトに変換し、このボタンはデザインにカウンターレイヤーがある場合にのみ使用で きます。6番目のボタンをクリックすると、アセンブリのインストラクションを作成する際、現在 の単面図を対象ドキュメントとしてマークできます。

第 3 グループのボタンでは、プリント アイテムを作成します。

第 4 グループの最初のボタンをクリックすると、レイヤーを追加、削除、変更できます。また、現 在のレイヤー名が表示されます。

Cut  $\vee$  2 ■ レイヤー ボタンの後のドロップダウン リスト ボックスでは、線 種とポインテージを決めることができます。それらに関しては次のセクションでご説明します。

Preflight

■コ ショード ビューバーの第5グループのボタンには、プリフライトおよ びツールバー マスター コントロール ボタンがあり、その後に[ダイナミック ドラフト作成]モー ドの切り替えと「自動リピート領域を表示]の切り替えがあります。ツールバー マスター コント ロールについては線種の後で説明します。プリフライトと 2 つの切り替えについては、Designerの 章で説明します。

 $\leftarrow$   $\cdot$   $\mathbb{C}$   $\cdot$   $\leftarrow$  In

ビューバーの第6グループのボタンでは、最初のボタンをクリッ クすると、紙目/フルート方向を変更します。ドロップダウン矢印をクリックすると、さらに多く のコマンドが付いたメニューが表示されます。

- [紙目方向を変更する]では、デザインを回転することなく、紙目/フルート方向を変更しま す。
- [右に**90**度回転して紙目の表示を変更する]では、紙目方向を変更し、デザインを右回り に90度回転しその変化を反映します。
- [左に**90**度回転して紙目の表示を変更する]では、紙目/フルート方向を変更し、デザインを左 回りに90度回転しその変化を反映します。

EN + 2 番目のボタンは現在の面(外側/印刷済みまたは内側/未印刷)を表示し、クリッ クすると切り替わります。ドロップダウン矢印をクリックすると、さらに多くのコマンドが付いた メニューが表示されます。

- [面を反転]は、見ている面の名称を変更します。
- [印刷面とブレード面を変更する] は、デザインの反対側とダイボードの反対側が見えるよう にデザインを反転します。

## **Aesko**

U P 3 番目のボタンは、[ブレード下向き]/木型の背面と[ブレード上向き]/木型のナイ フ面を切り替えます。V-ノッチのカットや罫線がある厚いボードのデザインに非常に便利です。 ブレード下向きの場合、ArtiosCAD は、現在の面を基準にして上から見えるデザインをカットしま す。ブレード上向きの場合、ArtiosCAD は、現在の面を基準にして下から見えるデザインをカット します。この設定は 3D と同期していますが、レイアウトの編集とは同期していません。レイアウ トの編集は、レイアウトの編集パラメータで決められているためです。

キャンバスの中では、ボタンには、現在のパーツ、すべてのパーツ、またはキャンバス全体を操作 するための以下のコマンドを持ったドロップダウンメニューがあります。

- 現在のパーツに対してブレード面を変更する
- すべてのパーツに対してブレード面を変更する
- すべてのパーツをブレード下向きに変更する
- すべてのパーツをブレード上向きに変更する

紙目、面およびブレード面のコマンドも [情報] メニューにあります。

In mm 4番目のボタンは、現在のデザインの単位をインペリアル単位(in)またはメートル方式 (mm)で表示します。

線種とポインテージの変更

ビューバーの第5グループでは、線種とポインテージを設定できます。何も選択していない場合、 新しい線の作成に使用した線種とポインテージが表示されます。任意の線を選択した状態でコント ロールを変更すると、変更内容に応じて線が変更されます。属性が異なる複数の線を選択している 場合、対応するドロップダウンリストボックスには何も表示されません。何も選択していない状態 でコントロールを変更すると、その時点以降に行ったコントロールの変更内容がすべての線に反映 されます。

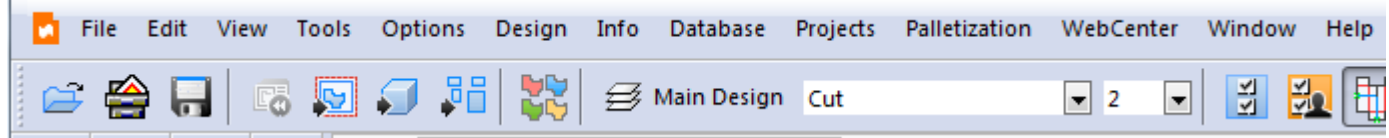

単面図およびキャンバスでは、[線種]ポップアップ コントロールに、現在作業領域にあるすべ ての線種と、一般タイプおよび特別刃罫の 2 つのペインが表示されます。目的の線種をクリックし て線種を変更し、セレクタを閉じます。

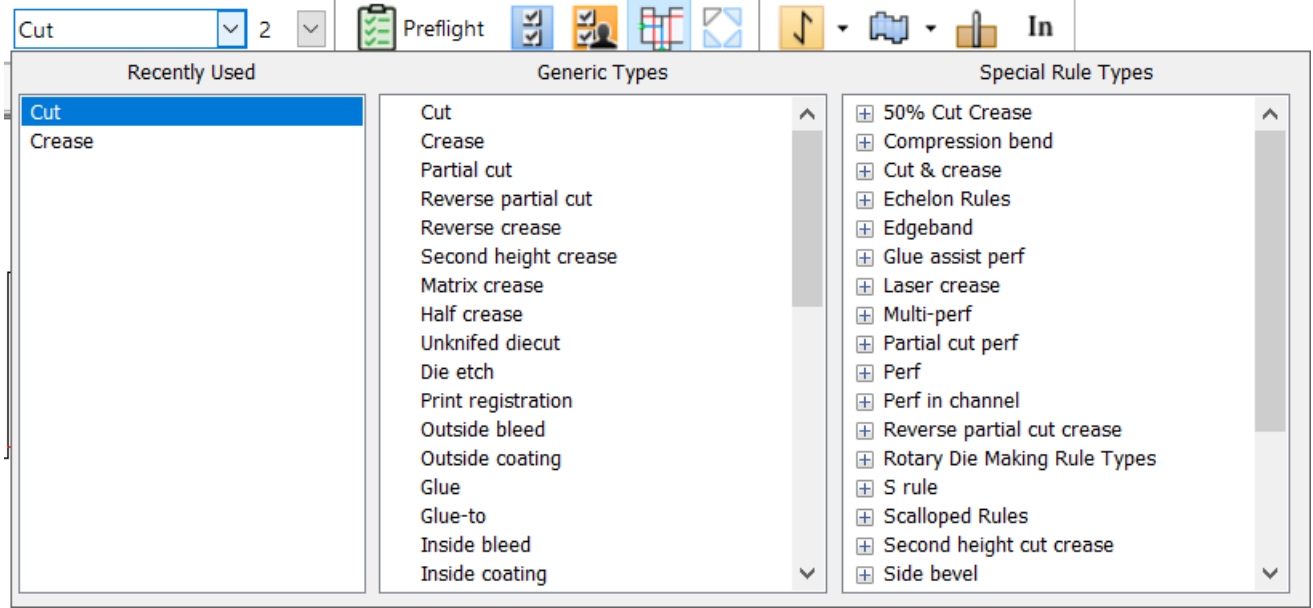

セレクタはドラッグして場所を移動できます。

CTRL-U (18.1 以降の新しいインストールのみ)を押して、カーソル位置に線種セレクタを開くこ ともできます。また、単面図とキャンバスの編集メニューにも[線種を変更]があります。

レイアウトの編集用の特別刃罫を選択する場合は、[一般タイプ]グループではなく [特殊ルール タイプ]グループから特別刃罫を選択します。特別刃罫タイプを選択すると、特別刃罫タイプのデ フォルトのポインテージが使用され、[ポインテージ]ドロップダウンリストが無効になります。

レイアウトの編集では、レイヤー 1 つあたりに使用できる線種が限られており、ArtiosCADそのレ イヤー用に認められた線種だけが表示されます。

「ポインテージ]ドロップダウンリストボックスには、最も一般的に使用されるポインテージのリ ストが表示されます。

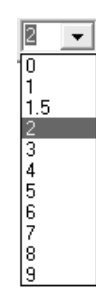

リストから新しいポインテージを選択します。これは、一般線種で作成される新しい線に適用され ます。

一般タイプカタログのVノッチフォルダーの線種を使用する場合、[ポインテージ]ドロップダウ ンが[角度]フィールドに変わります。これは、Kongsbergサンプルメーカーの可変角度ツール上 でiPCと組み合わせて使用されます。角度を、0から60度まで0.5度刻みで設定します。

線種を変更して線を作成する際は、ArtiosCADにより、線種が現在のレイヤーに適切かどうかが チェックされます。線種および対応する適切なレイヤーのリストを以下に示します。

表 **:** 線種および適切なレイヤー

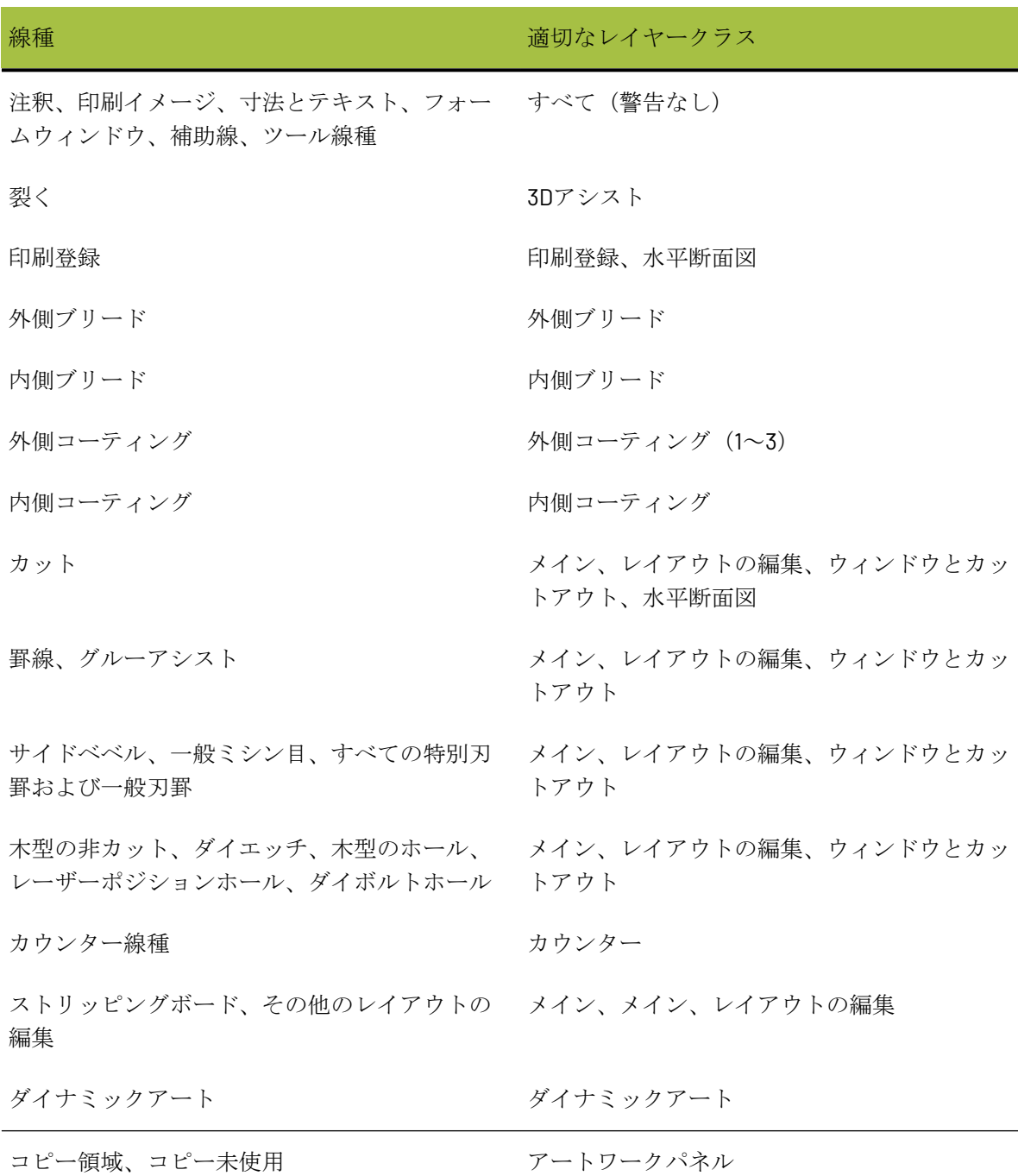

レイヤークラスのデフォルト線種のリストを以下に示します。

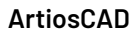

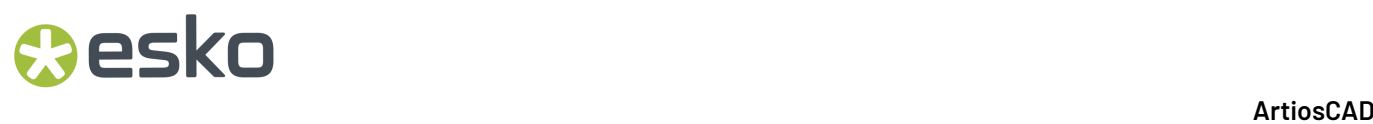

表 **:** レイヤークラスのデフォルト線種

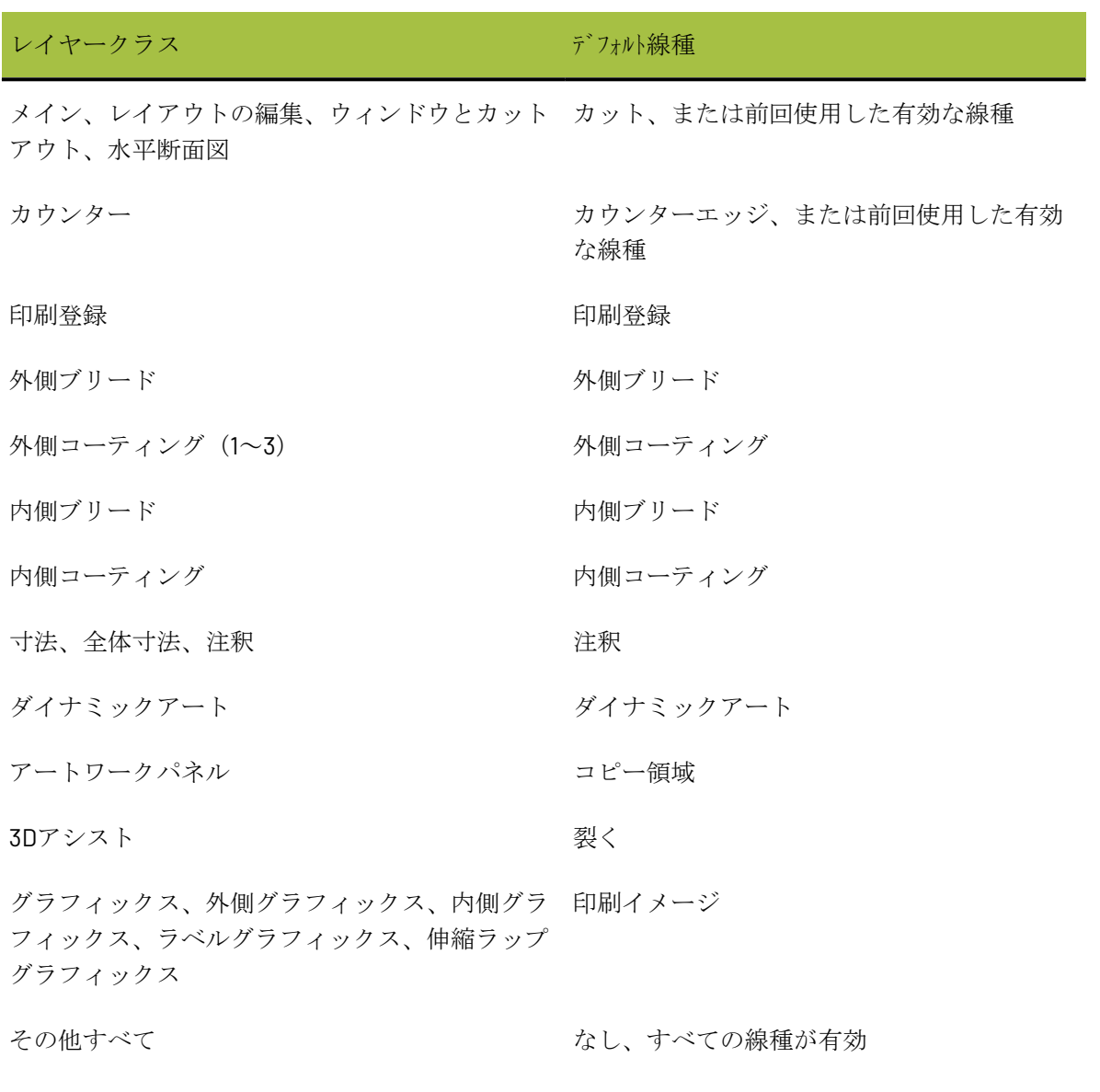

ツールバーのマスターコントロールとツールバー

**レコマル**<br><mark>ビーン</mark> ツールバーのマスターコントロールでは、デザイナとレイアウトの編集でツールバーのオ ン/オフを切り替えることができます。最初のボタンは標準のツールバーの表示をコントロールし ます。2番目のボタンはカスタムツールバーの表示をコントロールします。

ツールバーは初期状態で製図領域の左側に表示されます。ただし、各ツールバーは必要に応じて個 別に固定したり切り離したりできます。

注**:** 最初にツールバーが作動する場合、ArtiosCADウィンドウの外側に切り離された状態で表示さ れます。ArtiosCADの内側の目的の位置にツールバーをドラッグします。

### **Cesko**

デザイナの標準ツールバーの場合、ツールバーマスターコントロールでは16種類の事前定義のツー ルバーをコントロールできます。カスタムツールバーマスターコントロールでは、最大10種類のカ スタムツールバーをコントロールできます。コントロールするカスタムツールバーの数は「デフォ ルト]で定義します。

ツールバーのオン/オフを切り替えるには、ツールバーの名前の前にあるボタンをクリックしま す。各ボタンを初めてクリックすると、ツールバーがオンになります。ボタンを再度クリックする と、ボタンが押下されていない状態に戻り、ツールバーはオフになります。

ツールバーマスターコントロールによってコントロールされるツールバーは、購入されたオプショ ンによります。もし、作動ツールバーのボタンをクリックすることができなければ、そのツール や、機能は購入されていないことを意味します。

デザイナーツールバー

次の図はデザインの標準ツールバー用の、ツールバーマスターコントロールです。

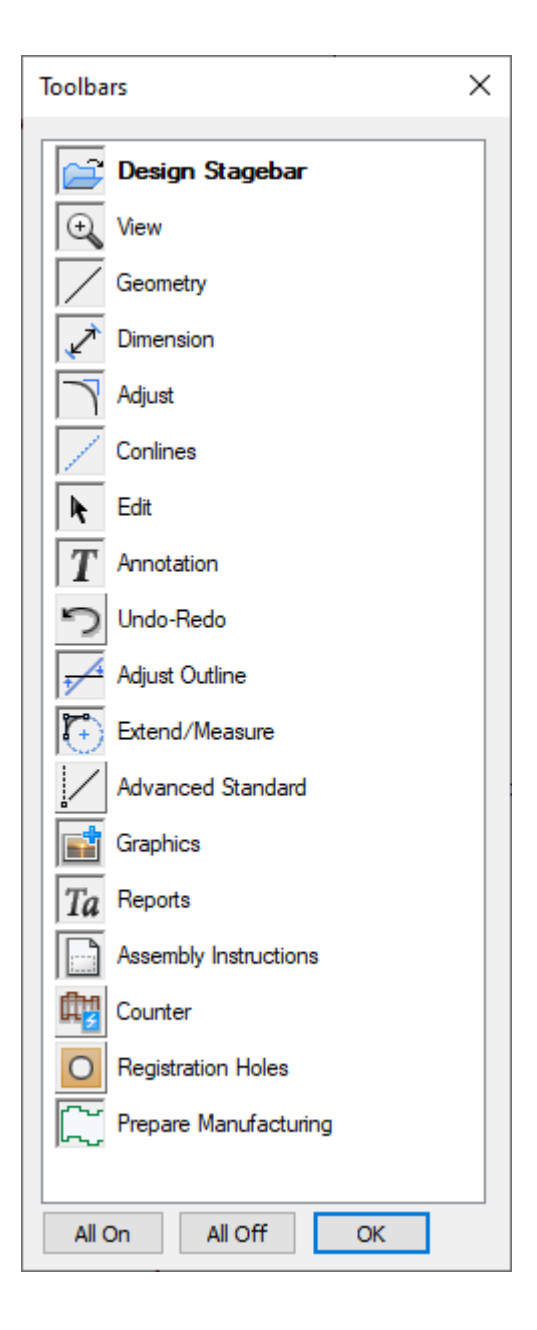

表示ツールバー:現在のウィンドウのビューを変更する為に使われます。

ジオメトリツールバー:[ジオメトリ]ツールバー上のツールはラインと形を構成します。

寸法ツールバー:ライン、角度や円弧の寸法注釈を構成や修正を行います。

調節ツールバー:既存ラインの線形の属性を変更します。

補助線ツールバー:補助線は、図面のガイドとなる線であり、プロットまたはレイアウトの編集さ れません。補助線ツールバーのツールでは補助線の処理を行います。

編集ツールバー:要素の変換を移動・コピーを行ないます。

注釈ツールバー:テキスト、警告文や詳細を追加します。

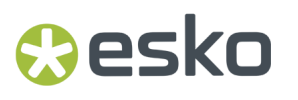

元に戻す・やり直しツールバー:元に戻す・やり直しや、前後のログの消去などのコントロールを 行います。

アウトラインの調節:ラインの調整・結合、シーケンスなどを行います。

拡張ツールバー:ラインを拡張し、また円弧を円に拡張し、補助線を作成します。新しいジオメト リを参照することのできるポイントも作成します。

高度な定型ツールバー:デザインで他のポイントをベースにしたジオメトリを作成し、上級者向け に使われることを意図とします。

グラフィックツールバー:グラフィックやストロークの配置・編集、塗りつぶしなどイメージの処 理を行います。

レポートツールバー:現在のデザインをレポートへ変換します。

アセンブリのインストラクションツールバー:3Dの対応するツールバーと組み合わせて使用されま す。

カウンターツールバー:カウンターツールバーのツールは、インテリジェントカウンターのモ ジュールを操作します。このモジュールは、作動させる為に、ツールバーマスターコントロールボ タン向けにオーダーをしなければなりません。

レジストレーションホールツールバー:レジストレーションホールは、木型を製造する為に、ダイ ソーや他の木型作成機械の為に使われます。

レイアウトの編集の準備ツールバー:このツールバーには、スチールカウンターで使用されるブ リード、備領域保護、ブリッジ付け、ニック処理、罫線の短縮のツールがあります。

「すべてをオン]および「すべてをオフ]ボタンは、すべてのツールバーをオンまたはオフにしま す。

レイアウトの編集ツールバー

レイアウトの編集の標準のツールバーマスターコントロールは、Designerでのツールバーマスター コントロールと同じように機能しますが、さらにレイアウトの編集ツールバー用の追加のコント ロールが含まれています。

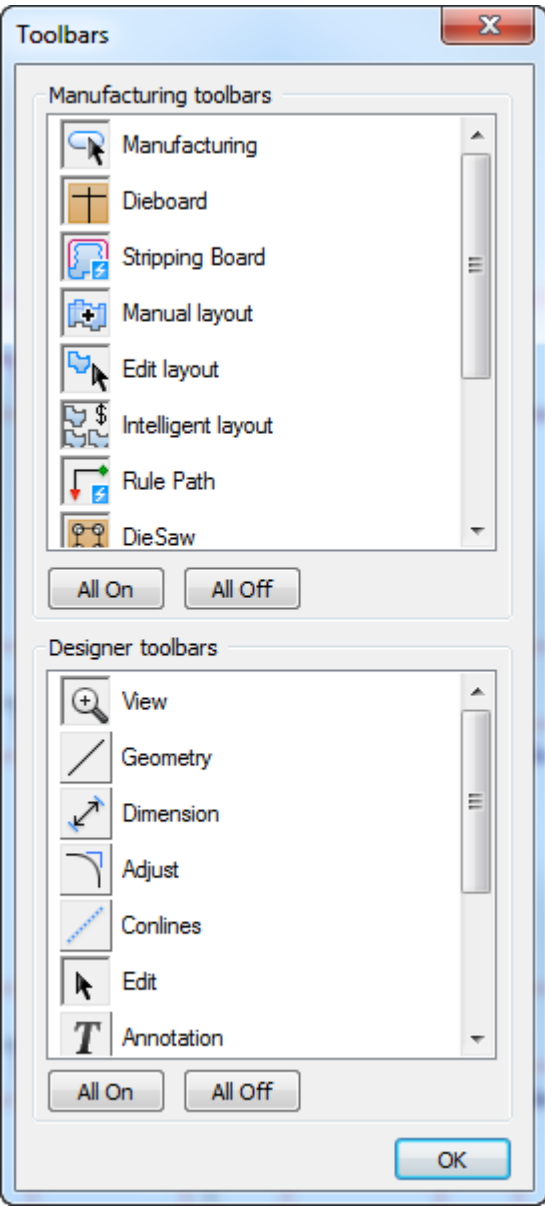

[レイアウトの編集ツールバー]グループの最初のボタンでは、**[**レイアウトの編集**]**ツールバーの外 観をコントロールします。このツールバーでのツールは、木型のベニヤの作成、焼き名の追加や、 ブリッジ付け、ニックでの作業同様に、要素の選択、削除やリピートを行います。

**[**木型ツールバー**]**:木型ツールバーのツールは、ストリッピング刃罫、スクラップナイフ、バラン スナイフ、木型分割などを行います。

**[**ストリッピングボード**]**のツールバー:ストリッピングボードツールバーのツールは、自動エリア のストリッピング、アライメントホール、エアーホール、妨害などを行います。

**[**手動レイアウト**]**のツールバー:このツールバーのツールは、レイアウト画面への単面図の追加、 デザイン間の溝距離、そしてシートでのレイアウトポジションをコントロールします。

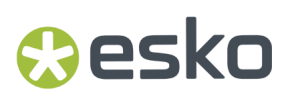

**[**編集レイアウト**]**のツールバー:このツールバーのツールは、面付け作業や面付け編集作業を行い ます。

**[**インテリジェントレイアウト**]**のツールバー:このツールバーのツールは、インテリジェントレイ アウトと見積りの使用・構成を可能にします。

**[**刃罫パス**]**のツールバー:このツールバーのツールは、刃罫パスを作成、処理、そして削除しま す。

**[**ダイソー**]**のツールバー:このツールバーのツールは、ドリル穴や、他のダイソーの特別機能をコ ントロールします。

**[**ラバーリング**]**および **[**ラバーリングビュー**]**のツールバー:レイアウトの線に沿ったラバーの作 成、ラバーのネスト、プロダクション用のシートのレイアウト、およびラバーの各側面の迅速な表 示を可能にします。

**[**ブランキング**]**のツールバー:このツールバーのツールでは、上側および下側のブランキングボー ドを作成します。

ツールバーマスターコントロールによってコントロールされるツールバーは、購入されたオプショ ンによります。もし、作動ツールバーのボタンをクリックすることができなければ、そのツール や、機能は購入されていないことを意味します。

カスタマイズのツールバー

カスタムツールバーマスターコントロールは、標準のツールバーマスターコントロールと同様に機 能します。[デフォルト]でカスタムツールバーを作成するまでは何も表示されません。カスタム ツールバーを作成すると、このコントロールを使用して、標準ツールバーと同様にオン/オフを切 り替えることができます。

ツールバーポジション

ArtiosCADツールバーポジションは、ArtiosCADを終了したときに自動的に保存されますが、[表 示] > [ツールバー構成の保存]をクリックして手動で保存することもできます。それらが間違っ た位置に表示されていないかどうかを確認する為には、「ビュー] > 「ツールバー構成の修復]を クリックしてください。ツールバーポジションは、前のユーザーの基本レジストリに保存されま す。

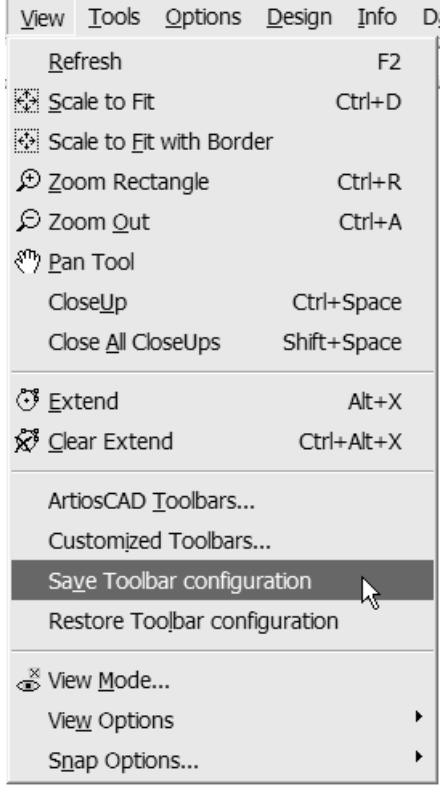

フライアウトツールバー

ツールアイコンの中には、右下隅に小さな赤い三角が付いているものがあります。

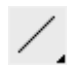

これは、それに関連のあるツールが、フライアウトツールバーにあることを示します。マウスボタ ンをクリックしたままでいるとフライアウトツールバーが現れます。そのままドラッグし、ツール の上で放すことで選択できます。フライアウトツールバーの上にカーソルを置くと、そのツールに 関するツールヒントが表示されます。

以下に示されたものは、フライアウトツールバーがアクティベートされている場合のラインツール です。

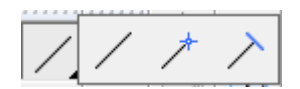

フライアウトツールバーのツールが選択された場合、そのツールは普通のツールバーに表示されま す。

ツールバーの表示方式の変更

**Oesko** 

必要に応じて、ツールバーの表示設定を変更できます。これはサポート対象外であるため、いずれ かの時点において予期せぬ結果が生じる場合があります。十分に注意して作業し、作業の前後には 忘れずに保存してください。

ツールバーの表示方式を変更するには、**[**ヘルプ**]** > **[**診断**]** > **[**ツールバーの表示**]** をクリックしま す。ツールバーの表示ダイアログ ボックスが開きます。

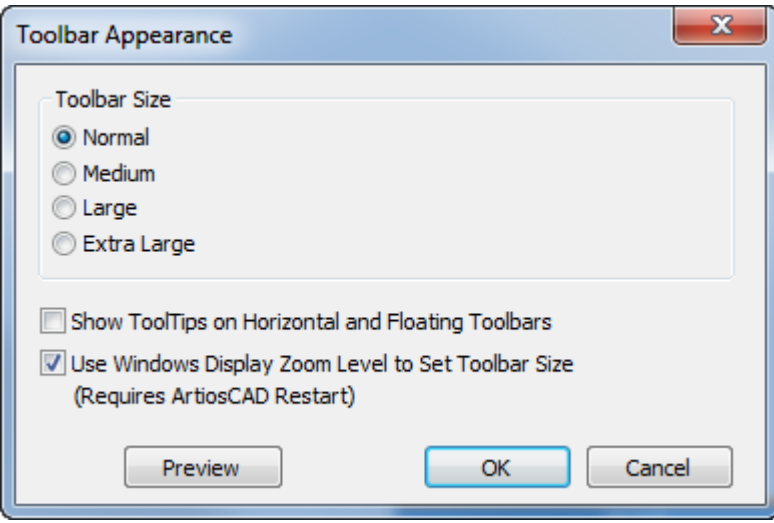

ツールバーサイズグループのオプションの1つを選んで、ツールバーのサイズを設定します。

**[**水平および浮動ツールバーでツールチップを表示**]** では、ツールバーにある各ボタンにラベルを追 加します。このオプションを有効にすると、ツールバーのサイズが大幅に大きくなります。

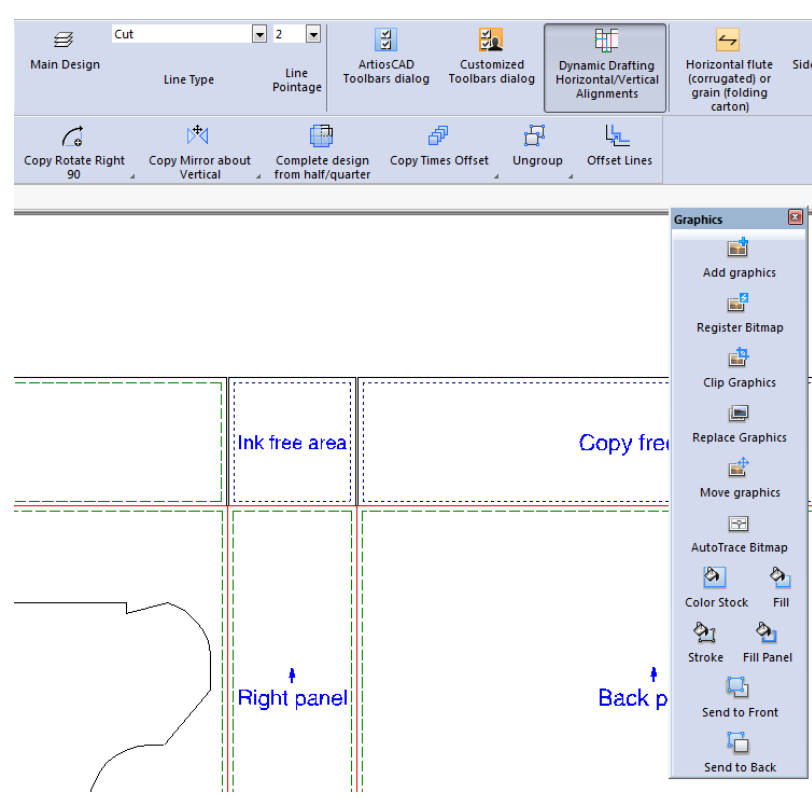

**[**ウィンドウの表示拡大レベルを使用してツールバーサイズを設定**]** ではツールバーのサイズを、 [画面]コントロールパネルアプレットの *[*画面上に表示されている文字を読みやすくする*]* 領域に 設定されているズームレベルにリンクします。

これらの設定は、ユーザー単位、マシン単位で Windows のレジストリ内に保存されます。デフォ ルトではこうした設定にはなっていません。

### 製図領域

製図領域とは、作業の行われるスペースです。デザインを描く用紙だと考えてください。ビューメ ニューとビューツールバーの「ビューモード]コマンドは、製図領域に表示するオブジェクトおよ びオブジェクトの表示方法をコントロールできます。製図領域でのデザインの図を以下に示しま す。

#### **ArtiosCAD**

## esko

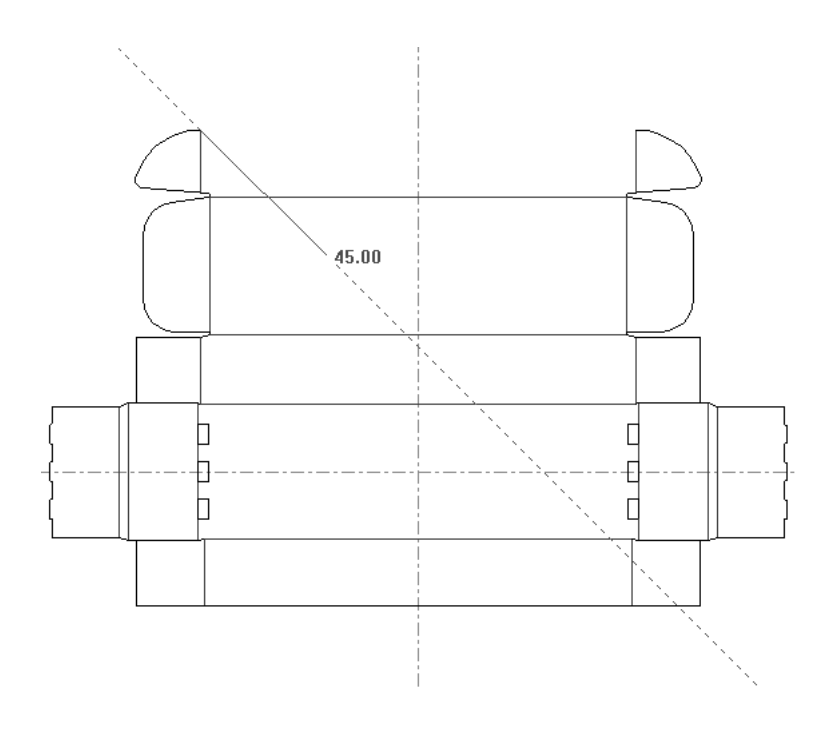

ステータスバー

ステータスバーのフィールドおよびメッセージでは、タスクの完了に必要な情報がArtiosCADに よってプロンプトされます。

> Set rotation angle or reselect rotation axis.  $\sqrt{3}$  Selected Z axis

上記のステータスバーの図では、ラインツールのプロンプトを示しています。線の角度と長さ、お よび現在の位置からの終点のXオフセットとYオフセットを指定することでジオメトリを作成できま す。

キーボードの矢印を使って、フィールドを移動してください。もしくは、マウスでクリックしてく ださい。各フィールドの横には、オブジェクトが動かされる方向を示すシンボルが制作されます。

各フィールドの横にキーパッドもあります 。キーパッドをクリックすると、角度または長さ キーパッドまたは変数キーパッドが表示されます。キーパッドの詳細に関しては次のセクションで ご説明します。

ステータスバーにもインストラクションが示されます。例えば、選択ツールの作動中、ステータス バーは現在の選択にアイテムを追加するにはShiftキーを押し続けるよう指示します。

#### Select item(s); use Shift to add to selection

ArtiosCADでは、プロンプトとインストラクションを併用して、情報を収集することもできます。

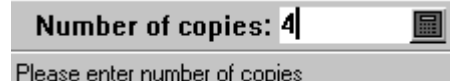

ドラッグ操作を使用すると、ステータスバーによりドラッグがセットする内容が示されます。下に 表示している図面では、ドラッグが角度の値を設定し、ステータスバーがその設定をハイライトで 示しあなたが何をするべきかを教えます。

Angle: 35.00 圖

Set angle

### キーパッド

ステータスバーのフィールドに値を直接入力する他に、キーパッドを使用して数字のボタン をクリックしたり、ステータスバーのフィールドより長いフィールドに式を入力したりできま す。ArtiosCADには、角度のキーパッドと長さや半径などのキーパッドがあります。

キーパッドは演算の順序に従います。。式は左から右に評価され、括弧内の項、累乗、乗算と除 算、加算と減算の順に計算されます。

ボタンまたは変数をクリックして計算フィールドに情報を入力すると、カーソルが計算フィールド の末尾にある場合、ArtiosCADによりプラス記号が自動的に追加されます。分母ボタンをクリック してフィールドまたは演算子を開始すると、ArtiosCADによりスラッシュの前に1が分子として自動 的に挿入されます。

角度キーパッドを以下に示します。ここでは、現在の作業領域の変数のリストと値がダイアログ ボックスの右側に接した状態で別個に表示されています。

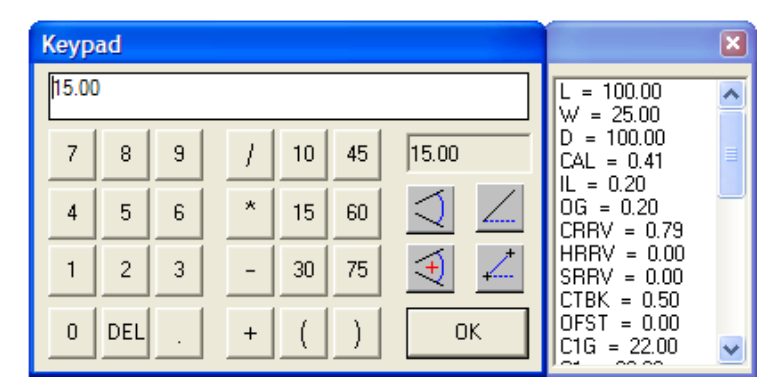

どちらのキーパッドにも共通する点として、ダイアログボックスの左側の数字キーを押すかクリッ クすると、上部の計算フィールドに数字が入力されます。数字、文字、および式を入力するには、 計算フィールドの内側をクリックします。[DEL]を押すかクリックすると、直前に入力した数 字、文字、または式が削除されます。

中央のボタンのグループは、演算子および一般的な角度測定のボタンです。

角度キーパッドの右側には、結果フィールドと特別な角度測定ボタンがあります。結果フィールド には、計算フィールドの式の現在の結果が表示されます。式が演算子で終了している場合など、式 を評価できない場合、ArtiosCADでは結果フィールドにerrが表示されます。

次の機能の説明において、絶対とは正のX軸から反時計方向に測定した値を意味します。また、こ れら4つのボタンを使用すると、計算フィールドのすべての値が置換されます。

[**2**つの線の間の角度]をクリックすると、2つの線を選択し、これらの線の間の角度を計算 フィールドに挿入するように指示するプロンプトが表示されます。

### esko

[**2**つの線に挟んだ絶対角]をクリックすると、基準となる最初の線または点を選択し、2つ の線を選択するように指示するプロンプトが表示されます。クリックしたリファレンスポイント または基準線の側に応じて、これらの2つの線の角度が基準線の角度に対して加算または減算され ます。概念としては、クリックした線に他の2つの線の角度を加算します。加算された角度が計算 フィールドに表示されます。他の2つの線の間で測定された角度は絶対ですが、新しい角度は基準 線に対して絶対ではありません。

[線の絶対角]では、クリックした線または終点の絶対角に計算フィールドの値が設定されま す。

[**2**つの点の間の絶対角]では、選択した2点の絶対角に計算フィールドの値が設定されま す。

長さキーパッドを以下に示します。ここでは、現在の作業領域の変数のリストと値がダイアログ ボックスの右側に接した状態で別個に表示されています。

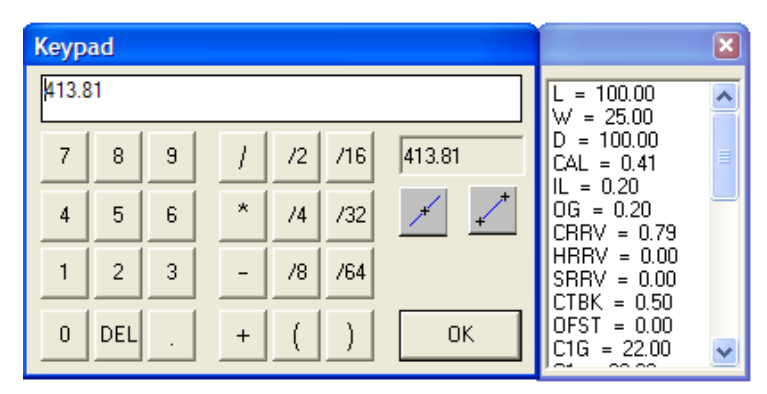

角度キーパッドと同様に、キーパッドの左側には各数字に対応するボタンと[DEL]ボタンがあり ます。キーパッドの中央には、演算子および一般的に使用される分数の分母のボタンがあります。 長さキーパッドの右側には、結果フィールドと特別な長さ測定ボタンがあります。結果フィールド には、計算フィールドの式の現在の結果が表示されます。式が演算子で終了している場合など、式 を評価できない場合、ArtiosCADでは結果フィールドにerrが表示されます。

「線の絶対の長さ]ボタンをクリックすると、線をクリックし、この線の長さの式を計算 フィールドに入力するように指示するプロンプトが表示されます。実際の長さが結果フィールドに 表示されます。

[**2**つの線の間の距離]ボタンをクリックすると、既存のジオメトリの寸法を使用して、新し いジオメトリの部分の値が設定されます。これは、2点間の距離が不明である場合、または再作成 可能なデザインを作成する場合に役立ちます。

### パラメータ設定

パラメータセットは、現在のデザインまたはレイアウトの編集ファイルを制御する設定の集合で す。コレクションは顧客であったり、機械であったり、情報をグループ分けしたいその他どのよう な方法かに基づいています。

単一のデザイン パラメーターの設定により、次のような項目に合わせ、様々な値を様々な設定に 指定することができます。

- 使用するデフォルト ブリッジ公式
- フルート/紙目の設定
- 上面
- ブリードとニス版のオフセット

機械のパラメータ設定とあわせ、レイアウトの編集のパラメータ設定により、設定や機械につき、 さまざまな設定をカスタマイズすることができます。設定できる値の一部リストです。

- ダイボードサイズ
- デフォルトブリッジ式
- ストリッピング刃罫(捨て刃)設定
- ホールパラメーターの設定

パラメータ設定を使うことにより、さらに多くのオプションが設定可能です。

幾何学的情報ダイアログボックス

幾何学的情報ダイアログボックス([情報] > [幾何学的情報])では、現在のデザインまたはア クティブなパーツの面積、最大外形、刃罫の長さ、線種が表示されます。

## **O**esko

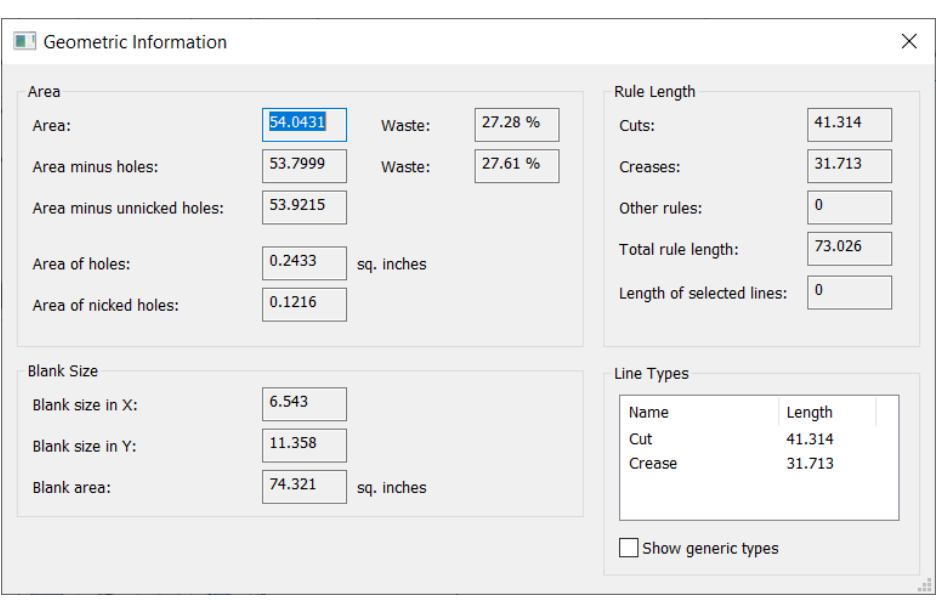

このダイアログボックスを開いたときに線分が選択されている場合は、ArtiosCADによって、[選 択された刃罫の長さ]フィールドにその長さが表示されます。

刃罫タイプの長さを表示するには、[一般タイプを表示]を選択します。

デザイン面積では、ArtiosCADによって、面積がグリーンで表示され、ニック穴の面積が青色で表示さ れます。

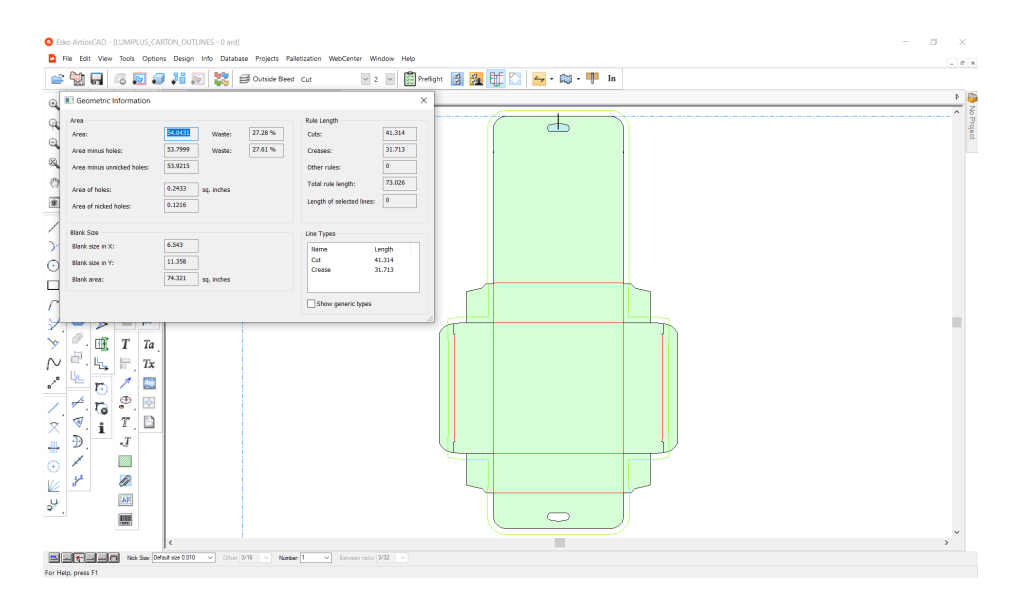

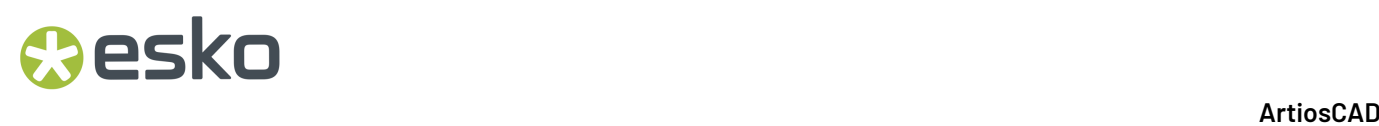

### デザインファイルで作業する

ArtiosCAD にはさまざまなモジュールがありますが、同じ方法でデザインファイルを操作できま す。

改訂履歴の見方

ファイルの改訂履歴を表示するには、[情報] > [改訂履歴]の順にクリックします。履歴のダイ アログボックスが開き、改訂履歴がご覧になれます。

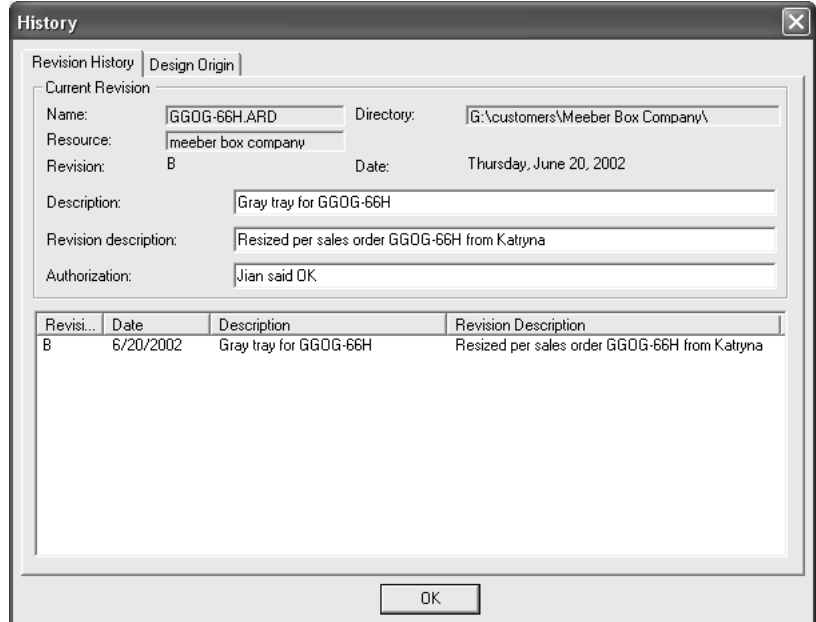

デザイン元の見方

[改訂履歴] ダイアログボックスの [デザイン元] タブには、デザインが標準から作成されている 場合、新規デザインを作成するために使用された標準の名前が表示されます。

### **ArtiosCAD**

## **Oesko**

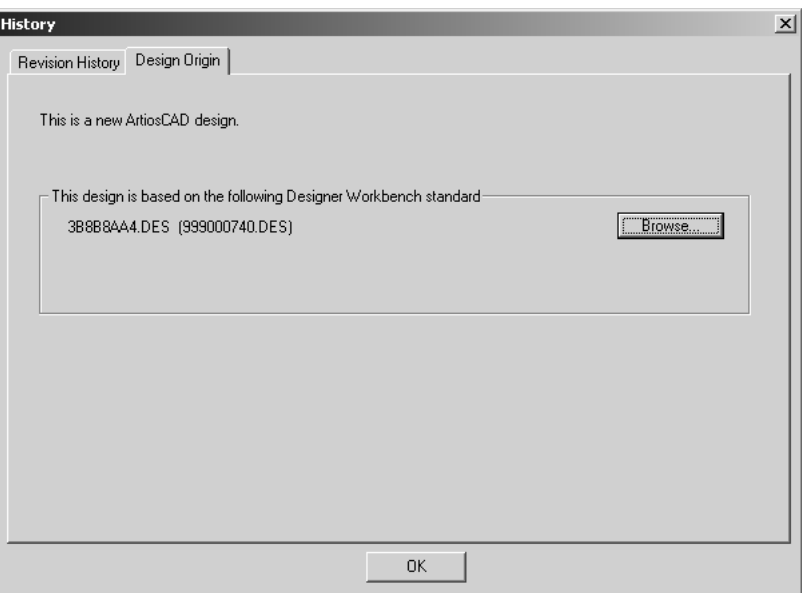

ファイルビュー

ArtiosCADとDataCenterの緊密な統合により、ファイルシステムのディレクトリまたはデータベー スリソースのファイルを開いたり保存したりできます。ファイルの保存先や開く元の場所を制御す る各ダイアログボックスに2つのタブがあります。

ディレクトリビューは、フォルダ、ハードドライブとネットワーク上にあるファイルを開く又は保 存する際に使用します。

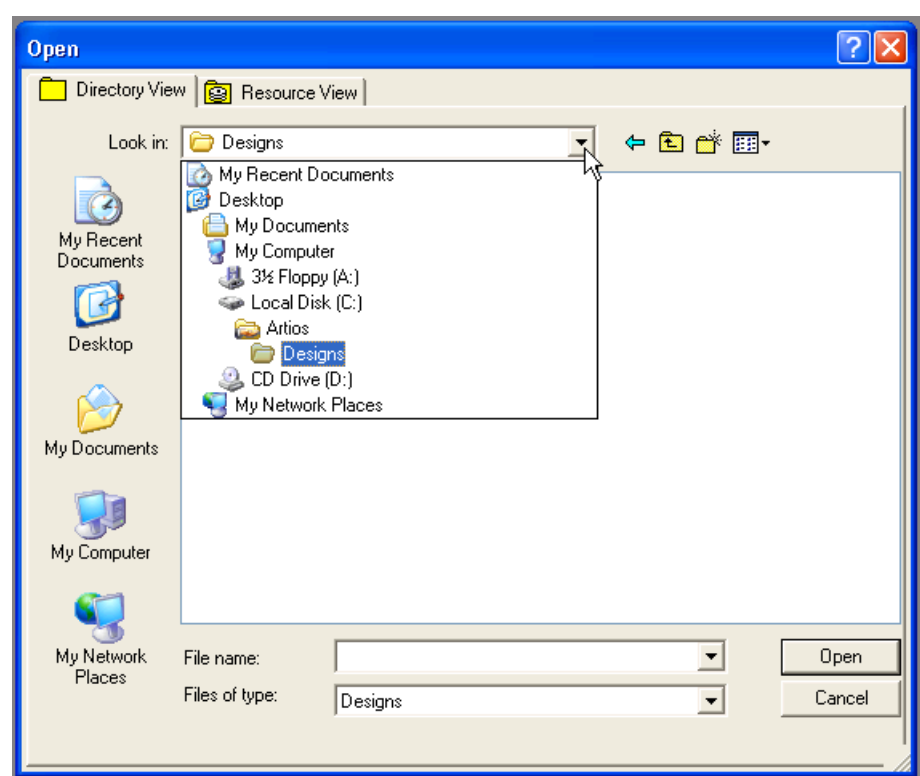

リソースビューは、データベースで設定されたフォルダのみ表示し、開く又は保存すること をコントロールします。リソースはDataCenter Adminを使用して構成します。詳細について は、DataCenterに関する章を参照してください。

リソースビューはまた、ファイルのすべてのバージョン、またはファイルの最新のバージョンのみ を見ることを設定出来ます。

デザインのすべてのバージョンを表示するには、 Bll をクリックします。

最新の更新のみを表示するには、 をクリックします。

## **Resko**

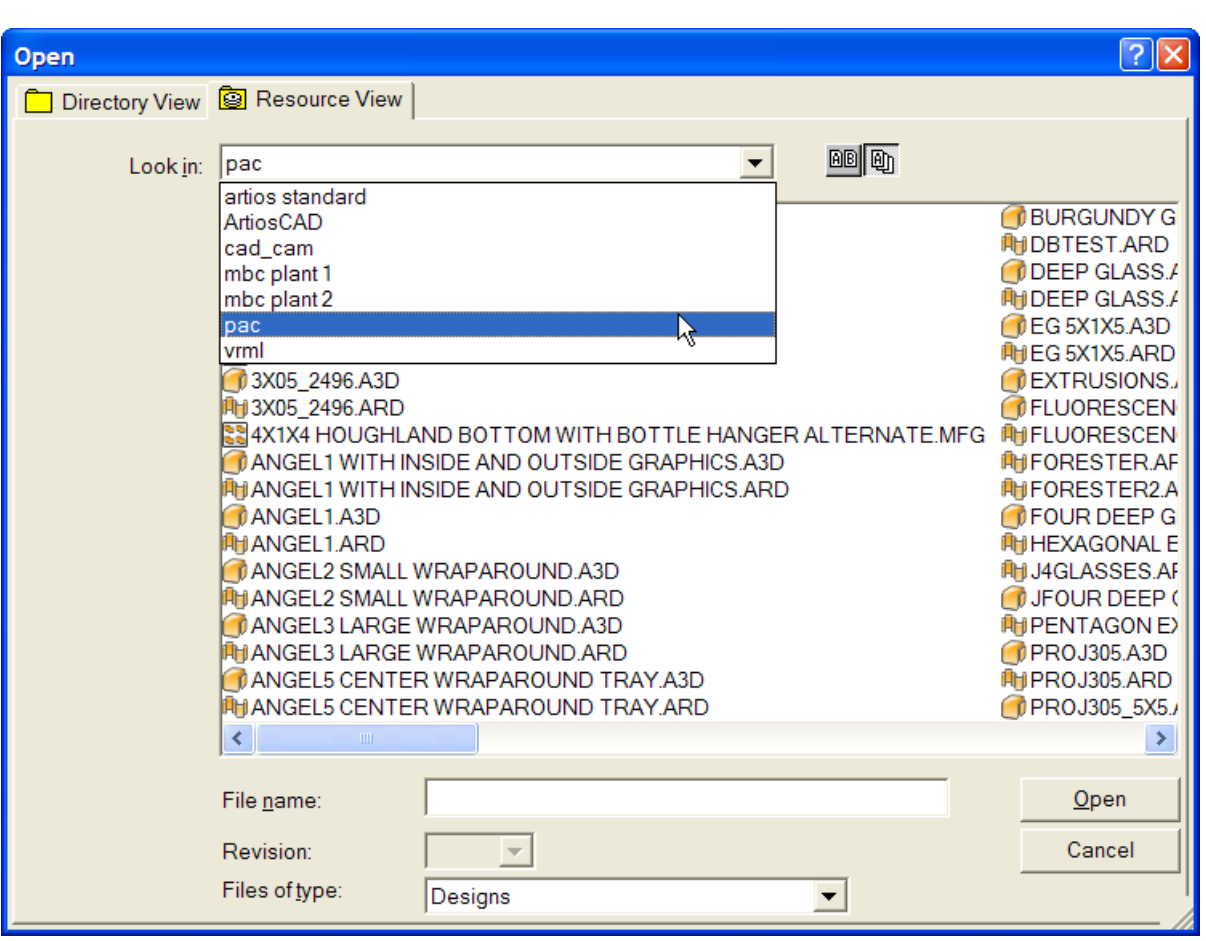

リソースビューですべてのファイル名を表示するには時間がかかると思います。特に、もしリソー スにデザイナー ワークベンチファイルがある時は時間がかかります。デザイン名が分かっている 場合は、任意の時点で[ファイル名]フィールドにデザイン名を入力できます。この場合、すべて のリストが表示されるまで待つ必要がなくなります。

### ファイルをドラッグアンドドロップする

ファイルをArtiosCADにドラッグアンドドロップして開くことができます。

- レイアウトの編集のシートに、単面図ファイルをドラッグアンドドロップします。
- キャンバス、単面図、3Dワークスペース、またはモデルファイルを3D作業領域にドラッグアン ドドロップします。ArtiosCADは、保存された折り曲げ角度を優先します。
- 開いているダイアログボックスがArtiosCADにある場合、またはソリッドのインポートなどの複 雑な操作を待っている場合、ドロップは無視されます。

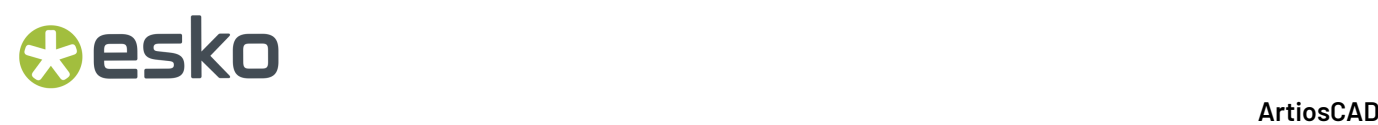

デザインを作成、開く、取り入れる

デザインを開いたり、作成またはインポートする場合、ArtiosCADの創造的な局面が活用されま す。定型を使っての作業は、新しいデザイン作成方法の1つです。定型を実行するには、[ファイ ル]をクリックし、[定型の実行]をクリックします。定型のカタログが表示されるので、新しい デザインの土台となる定形を選択してください。

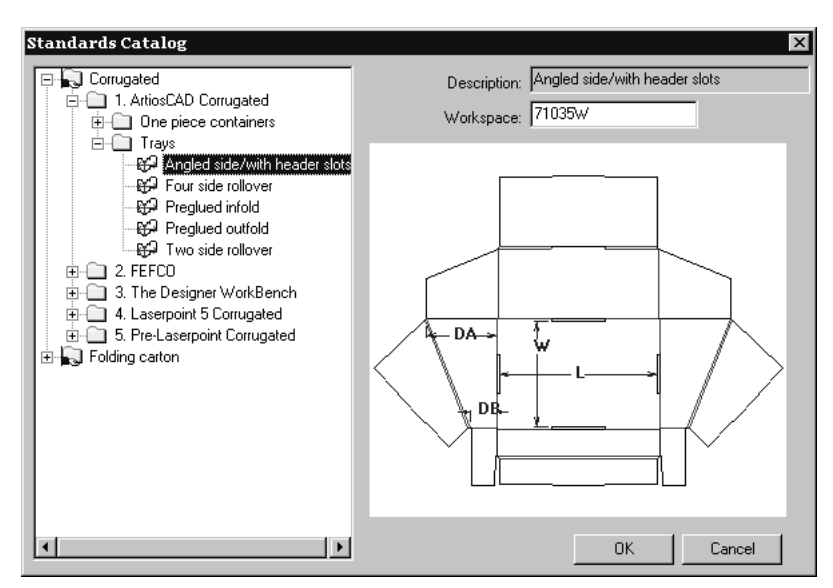

新規デザインの作成

新しいデザインを作成するもう1つの方法では、[ファイル]をクリックしてから、**[**新規**]** 、**[**デ ザイン**]**の順にクリックします。必要に応じてボードチューザーの検索フィールドを使用し、パラメー タ設定とボード番号を選択します。[**OK**]をクリックします。これが新しい空白の作業領域を引き 出します。デザイナーツールを使ってジオメトリを作成してください。

パラメータ設定とボード番号の指定方法

標準または空白の状態からデザインを作成する場合、パラメータセットおよびボード番号を選択 する必要があります。ボード番号は、デザインの製作に使用される素材に関するさまざまな情報 をArtiosCADに伝える設定のグループです。これは板紙の厚さ、重量、コスト、経費、売上、割り 当て額などの情報を含みます。

パラメータ設定を選択したと同時にボード番号を選択してください。使用するボード番号を選択し て[**OK**]をクリックするか(新規デザインを作成する場合)、[次へ]をクリックしてデザイン の作成を続行します(定型を実行する場合)。

## **Cesko**

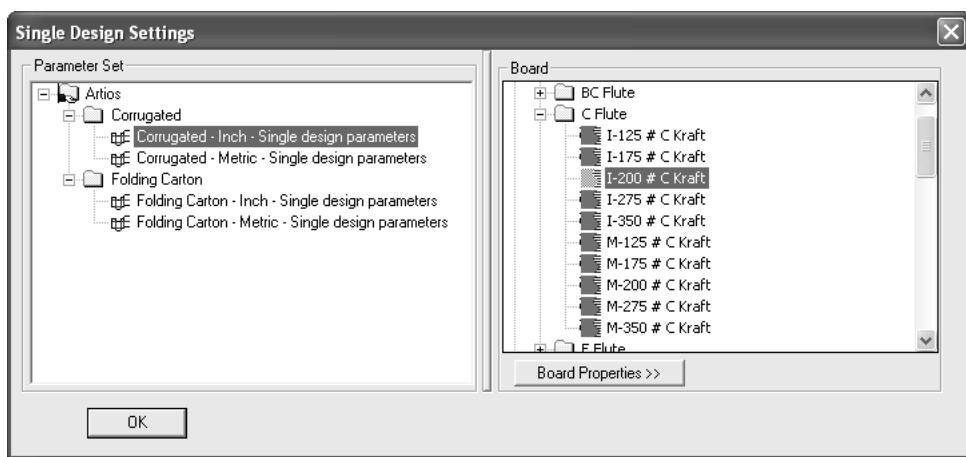

サイズを調整するには、ペイン間のスプリッタをドラッグします。

[ボードのプロパティ]をクリックすると、選択した板紙についての情報が表示されます。原紙情 報がデータベースから抽出されます。データベースが利用可能な場合、原紙情報はArtiosCADで変 更できません。データベースが利用可能でない場合にのみ、フィールドが有効になり、値を変更で きます。[**OK**]をクリックして、ダイアログ ボックスを閉じます。

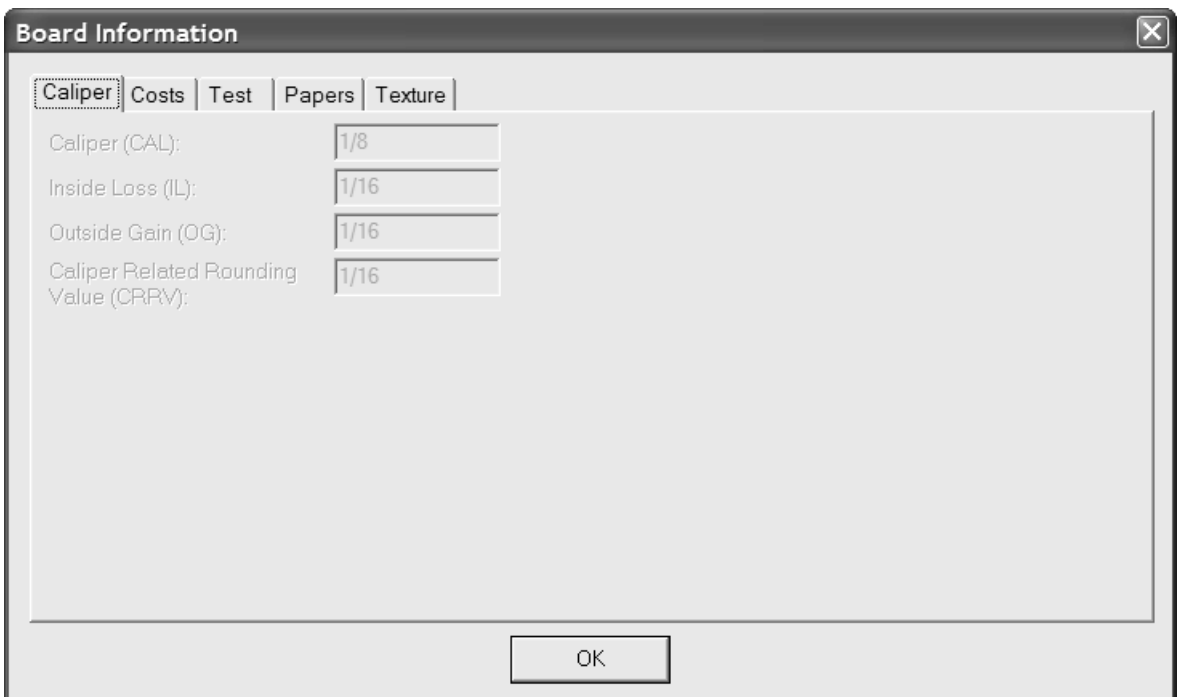

保存されているデザインを開く

保存されているデザインを開くためには、 [ファイル] をクリックし、 [開く] をクリックしてく ださい。ディレクトリ使用をナビゲートするには、「ディレクトリビュー]タブを使用してくださ い。また、データベースリソース使用をナビゲートするには、[リソースビュー]タブを使用して ください。デザインのファイル名をクリックし、[開く]をクリックしてください。

一度にひとつ以上のデザインを開くためには、ディレクトリビューをお使いください。一つめの デザインをクリックし、 [CTRL] キーを押しながら、他のファイルをクリックし、 [開く] をク リックしてください。

ファイル名として使用できるのは2,562文字までと制限されています。デザインを開く場合の フィールドとなります。

デザインプレビューが「開く]ダイアログの横に表示されます。プレビューの下に「説明]、「備 考**1**]、[備考**2**]、および[備考**3**]フィールドと寸法が表示されます。デザインプレビューは、 お望みのとおりにサイズ変更できます。ただし、小さすぎた場合、表示されるテキストは不鮮明に なります。複数のデザインを選択した場合、はじめのデザインのみがプレビューされます。

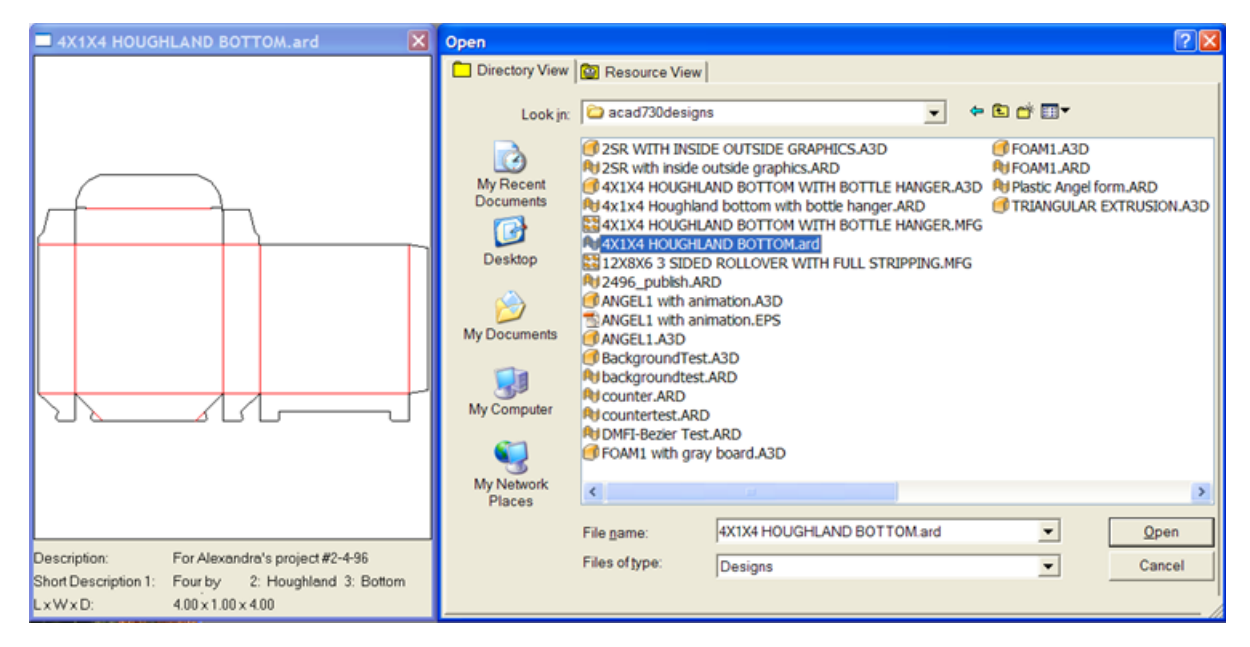

デザインを開くと、[オプション] > [デフォルト] > [デザインデフォルト] > [デフォルト ビューモード]のビューモードデフォルトに従って、デザインが表示されます。そのダイアロ グボックスには、ラインの特性、ニックスタイル、ハイグラフィックモード、スクリーン背景カ ラー、プロットスタイル、表示されたレイヤーが保存されているのか、あるいはデフォルト設定か 保存されているのか等の設定が存在しています。

リソースビューで、デザイナーワークベンチデザインを開くことは最も簡単です。この場合、適切 にナビゲートできるリソースおよびDWB 16進数ディスクファイル名がDWBデザイン番号として表 示されます。

ステップ情報を含んだデザイナーワークベンチシングルデザインは、シングルデザインが開かれ、 そしてレイアウトの編集ファイルへコンバートされた時にレイヤーを作成する為にそのデータを使 います。

デザイナワークベンチで作成した作業領域の逃げの変数は、[オプション] > [デフォルト] > 「デザインデフォルト] > [DWBオプション]の設定により外側の逃げ(OG)または内側の逃げ (IL)変数にマッピングされます。

他のデータベースからの記録を含むデザインを開く場合、 [データベース項目を追加] ダイアログ ボックスが表示されます。このダイアログボックスで、それぞれの利用可能なカテゴリーのとなり

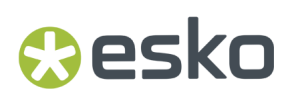

のチェックボックスをチェックし、どの項目かを選びます。利用可能なカテゴリーは、どの項目が そのデザインの中で設定されているかによります。

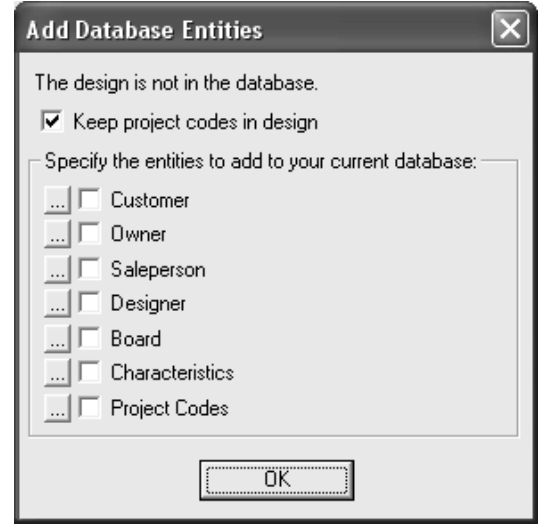

「プロジェクトコードをデザイン内で維持]チェックボックスは、ArtiosCADで外部データベース から単面図のプロジェクトコードを残すかどうか、またはプロジェクトコードを引き出すかどうか をコントロールします。

データベース項目のそれぞれのカテゴリーに対する限定された項目を見つけるためには、チェック ボックスのとなりの[**...**]をクリックします。チェックボックスをチェックするとすべての項目が 追加されます。つまり、どの限定された項目がデータベースに追加されるかを選択することはでき ません。限定されたプロジェクト項目は下記のように示されます。 [データベース項目を追加] ダ イアログボックスに戻るには、[**OK**]をクリックします。

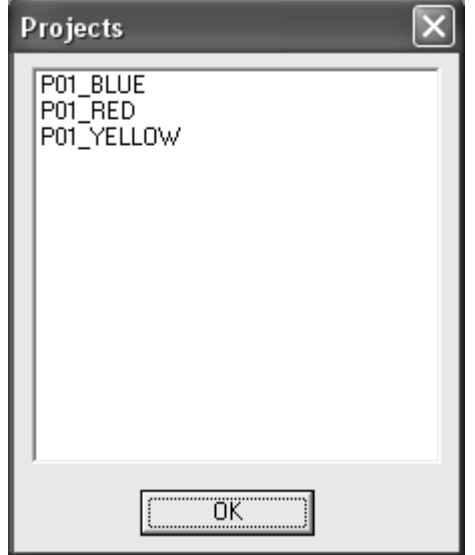

後でデザインの修正を行う場合、選択された修正を開くか、最新の修正を開くかを選択することに なります。目的のオプションを選択して[**OK**]をクリックします。

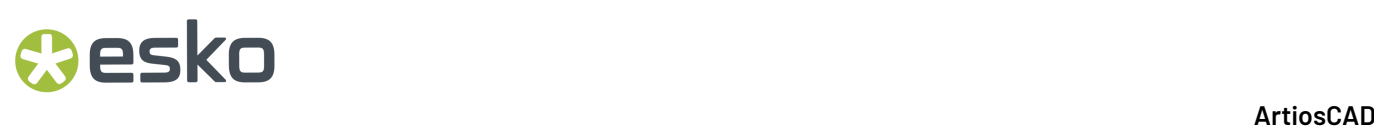

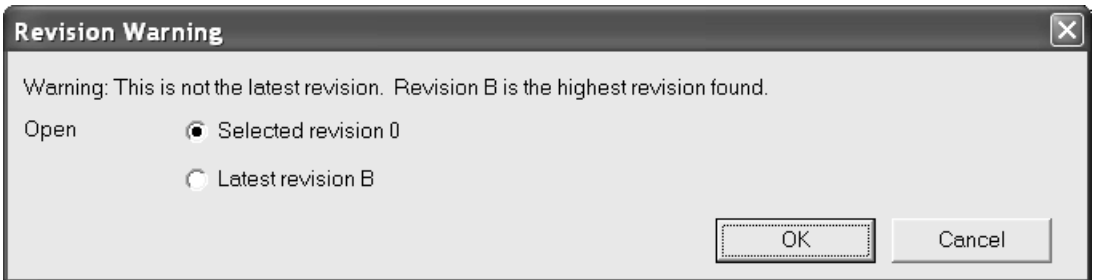

開いているデザインがハードウェアパーツを持つ、エクスポートされたキャンバスパーツである 場合、ArtiosCAD ではメインデザインレイヤーにおけるハードウェアパーツのジオメトリを示すイ メージを配置します。

すでに開かれているデザインを開く

ArtiosCADの別のセッションで開かれているデザインを開く場合、ArtiosCADでは、デザインがすで に開かれているということ、デザインを開いたユーザー、および開かれた時刻を通知する警告ダイ アログボックスが表示されます。

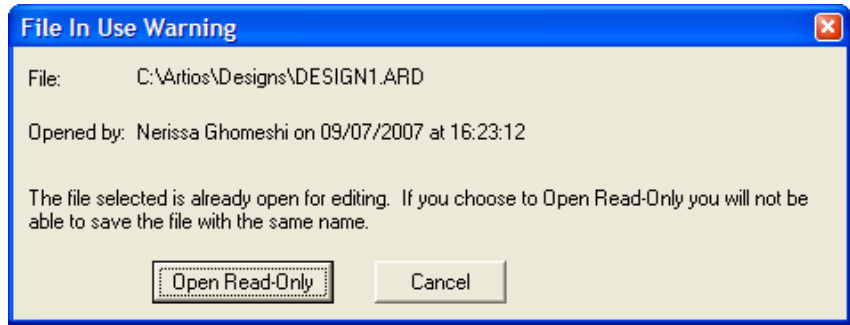

読み取り専用モードでファイルを開く場合は [読み取り専用で開く]をクリックします。読み取 り専用ファイルで [ファイル] > [保存] を選択すると、警告メッセージが表示されます。この場 合、[名前を付けて保存]を選択して、新しい名前を付けてファイルを保存する必要があります。

ファイルを開かない場合は「キャンセル]をクリックします。

読み取り専用でファイルを開く場合、ArtiosCADウィンドウのタイトルバーに通知として [(READ\_ONLY)]が表示されます。

> ArtiosCAD - [DESIGN1 - 0 ard C:\Artios\Designs\ (READ\_ONLY)] Fig Eile Edit View Tools Options Design Info Database WebCenter

ArtiosCADでは、開かれているファイルと同じディレクトリに**filename.alck**という隠しファイルを 作成して、開かれているファイルを管理します。ディレクトリの書き込み権限がない場合、ロック ファイルを作成できません。このため、他のセッションで開かれた場合、ファイルは保護されませ  $h_{\circ}$ 

読み取り専用モードでファイルを直接開くには、[ファイル] > [読み取り専用]の順にクリック します。

注**:** ファイルがロックされていない場合に、[名前を付けて保存]を選択して元のファイル 名と同じ名前で保存すると、ArtiosCADでは元のファイルが新しいファイルで上書きされま す。ArtiosCADの別のインスタンスでファイルがロックされている場合は、同じ名前でファイルを 保存できません。

ウェブサーバーでのデザインの開き方

Webサーバーにすでに保存されているデザインを開くには、[ファイル] > [**URL**を開く]の順に クリックし、そのデザインのURL (例: http://artcad.mycompany.com/myfilename.ARD) を入力し ます。

保存されているレイアウトの編集ファイルの開き方

保存されているレイアウトの編集ファイルを開くには、次の操作を実行します。

**1.** ArtiosCAD を起動します。

esko

- **2.** 「ファイル] > 「開く]をクリックします。
- **3.** [ディレクトリ ビュー]または[リソース ビュー]を使用して、レイアウトの編集ファイルの 保存場所に移動します。
- **4.** レイアウトの編集ファイルの名前をクリックして選択します。レイアウトの編集ファイルのプ レビューが現れます。

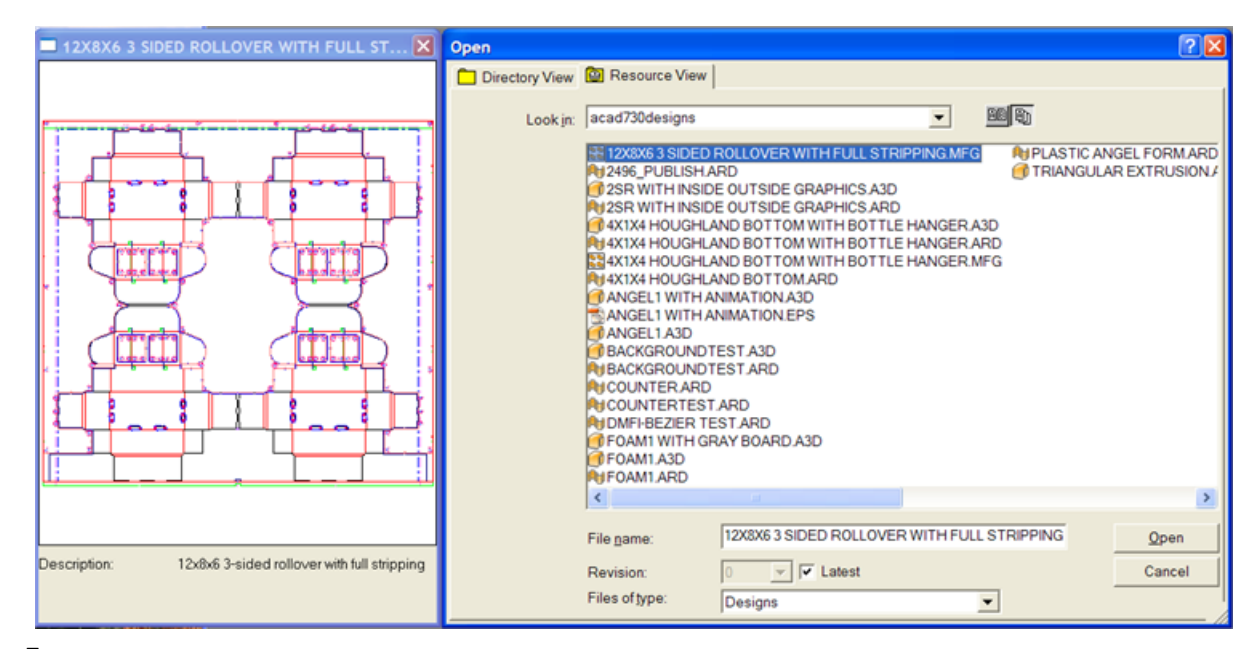

**5.** [開く] をクリックします。レイアウトの編集ファイルが開きます。

後でレイアウトの編集ファイルの修正を行う場合、選択されたファイルの修正、または最新の修正 を開くかを選択することになります。目的のオプションを選択して[**OK**]をクリックします。

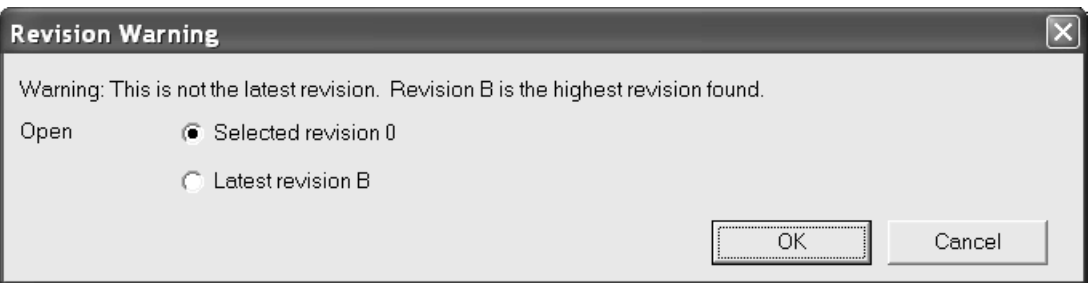

レイアウトの編集ファイルを開く際に、ArtiosCADにより、単面図と同じ名前のディスクファイル が存在するかどうかがチェックされます。もしそのようなファイルが存在すれば、作成日付と時刻 を比較します。両者が異なる場合、ArtiosCADでは、使用するファイルを1つ選択するよう指示する プロンプトが表示されます。

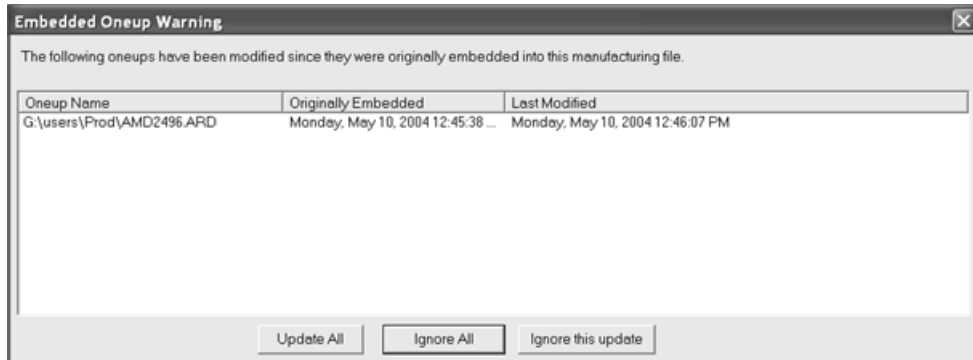

[すべて更新]を選択すると、古い単面図が新しいバージョンの単面図に置き換えられま す。ArtiosCADでは、レイアウトの編集ファイルにダブルナイフがないかどうか、単面図に二重線 がないかどうか、および置き換え後の単面図に置き換え前の単面図と異なる原点、サイズ、上面、 または紙目方向がないかどうかをチェックします。

[すべて無視]を選択すると、単面図が維持され、新しいバージョンは無視されます。次にレイア ウトの編集を開いたときに警告が再び現れます。

[この更新を無視する]を選択すると、単面図が維持され、レイアウトの編集ファイルの中の新し い修正日付が保存されます。次にレイアウトの編集ファイルを開くときに警告は表示されません。

保存されている**ArtiosCAD**デザインを別のデザインにインポートする方法

保存されているArtiosCADデザインを別のデザインにインポートするには、次の操作を実行しま す。

**1.** ArtiosCADを起動し、他のデザインのインポート先となるデザインを開きます。

**2. [**ファイル**] [**インポート**] [**ファイルのインポート**]**をクリックします。

**3.** インポートするファイルを選択し、[開く]をクリックします。

#### **ArtiosCAD**

## **Aesko**

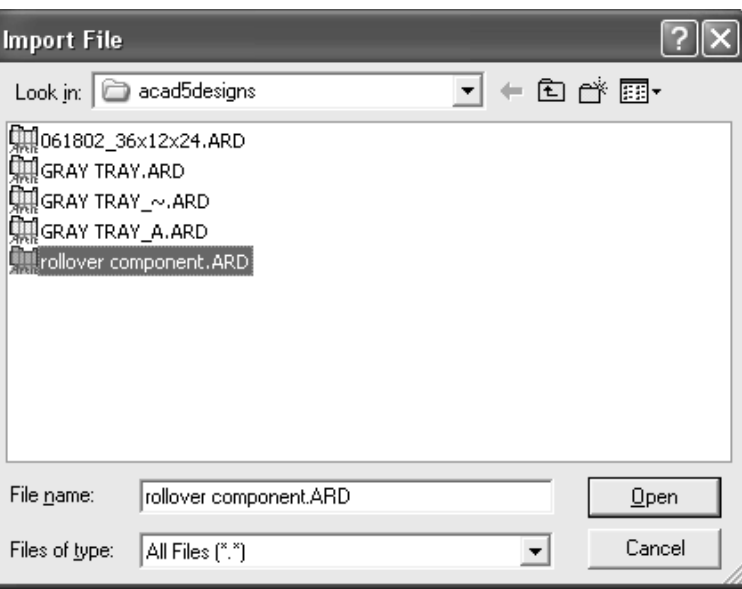

**4.** [レイヤーの選択]ダイアログボックスで、レイヤーの名前の隣のチェックボックスをオンま たはオフにして、インポートするレイヤーを決定します。インポートするデザインのレイヤー を選択したら、[**OK**]をクリックします。

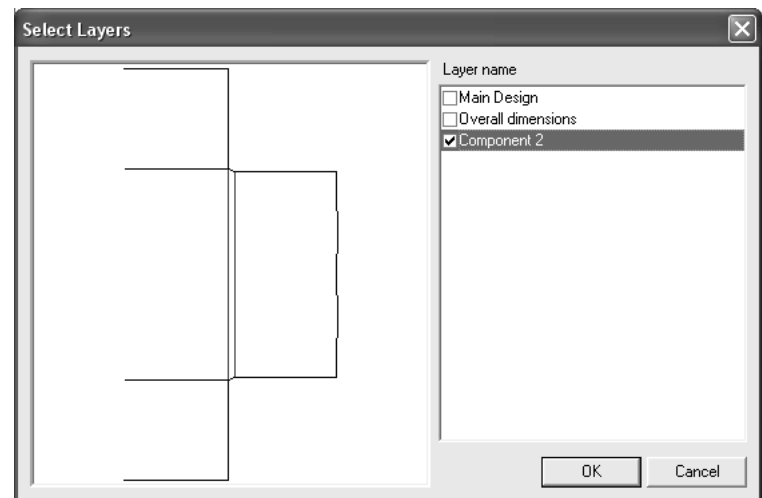

**5.** デザインの選択したレイヤーは現在の作業領域にインポートされます。インポートしたすべて のオブジェクトが選択され、移動ツールがアクティブになります。ピックアップポイントを設 定し、プットダウンポイントを再びクリックします。移動をキャンセルするには、別のツール を選択します。

デザインを別のフォーマットへ取り入れ

デザインをDDES、DXF、EPSFまたはCFF2などの別のフォーマットで開く場合、ArtiosCADデザイ ンファイルを開く場合と同じ方法で処理されます。[ファイル]をクリックした後、[開く]をク リックします。標準のコントロールを使用して適切なディレクトリにナビゲートし、開くデザイン のファイル名をクリックして[**OK**]をクリックします。

ファイル名に標準のいずれかの拡張子 (.DS2、.DXF、.EPS、.CFF、.Nなど) が付いていない場合 は、[開く]ダイアログボックスの[ファイルの種類]リストボックスのエントリを[すべての ファイル]に変更する必要があります。この変更をしないと、ファイルに標準の拡張子が付きませ ん。[すべてのファイル]に変更しない場合、利用可能なファイルのリストに表示されなくなりま す。

線種のマッピングや各ファイルタイプのその他の指定は、[デフォルト] > [共有デフォル ト]>[インポートチューニングテーブル]で設定します。

取り入れ用に選択したファイルのプレビューが「ファイルを開く]ダイアログボックスの横に表示 されます。

### **DDES**ファイルを取り込む

DDES2またはDDES3ファイルを開くと、 [DDESファイルのインポート] ダイアログボックス (ま たは [DDES3ファイルのインポート] ダイアログボックス) が次のように表示されます。必要に応 じてオプションボタンを設定し、[**OK**]をクリックします。目的のパラメータ設定とボード番号 を選択し、ファイルをインポートします。

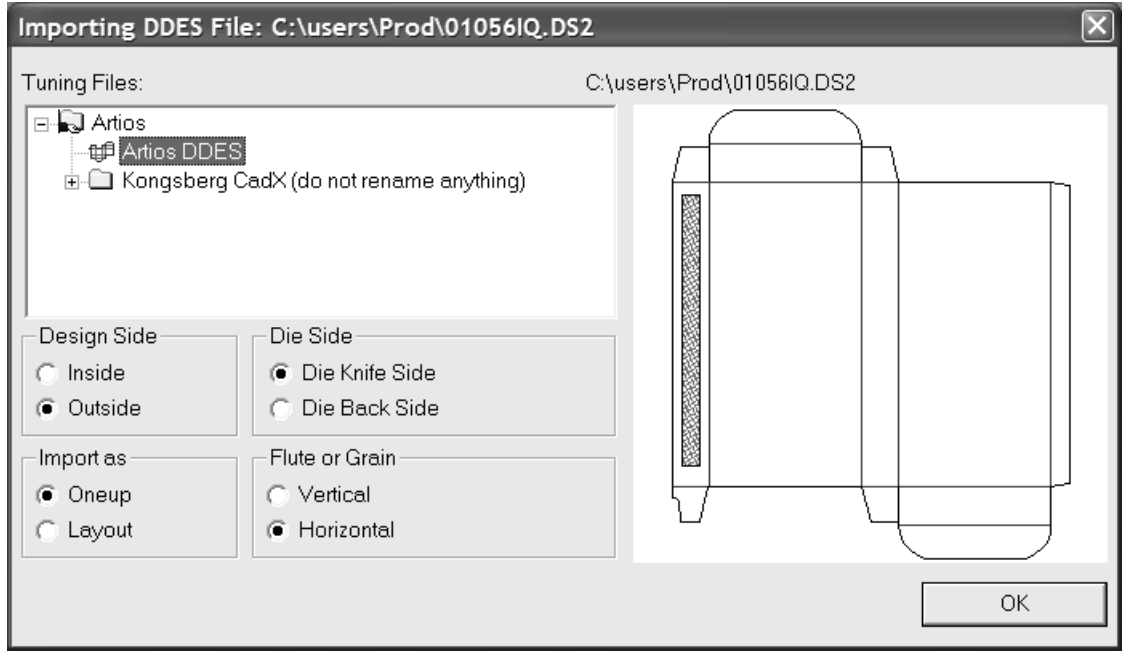

### **DWG** ファイルをインポートする

DWGファイルを開くときに、「DWG/DXF ファイルのインポート]ダイアログボックスが表示され ます。必要に応じてオプションボタンを設定し、[**OK**]をクリックしてファイルをインポートし ます。
#### **ArtiosCAD**

## **Resko**

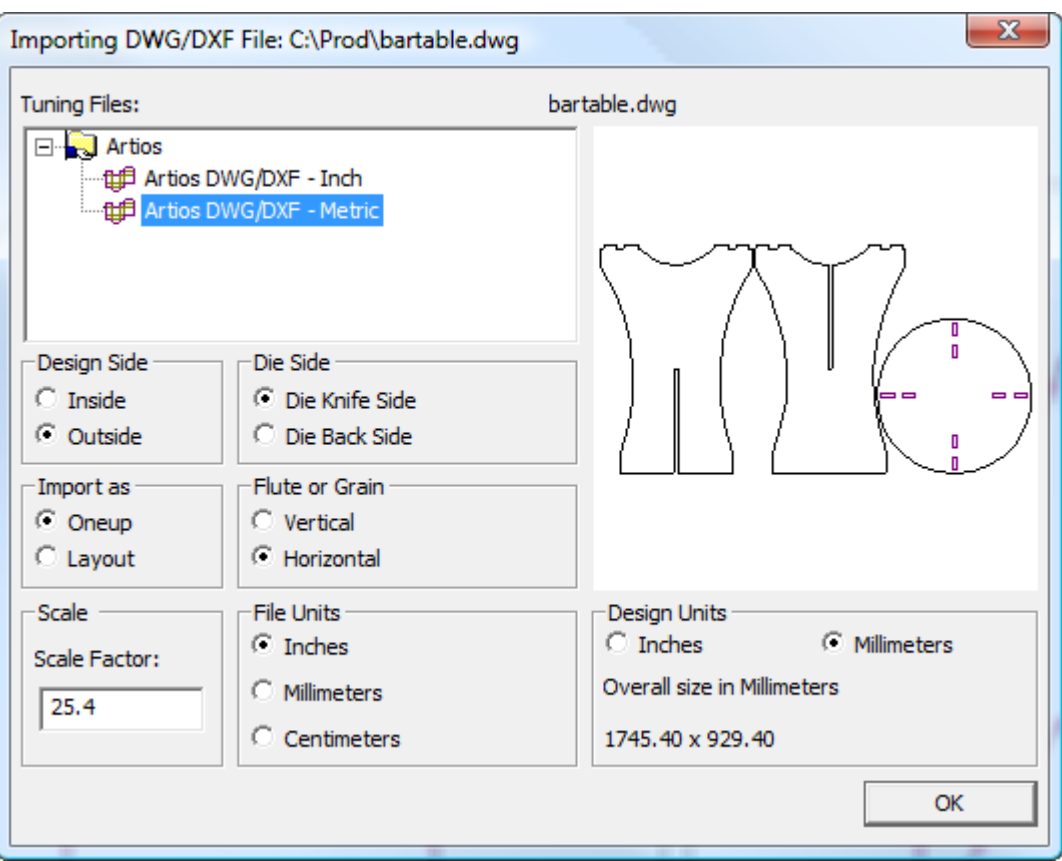

注**:** ArtiosCAD はファイル内の 3D データをすべて無視します。

正しくない場合、**[**オプション**]** > **[**デフォルト**]** > **[**チューニングテーブルのインポート**]** > **[**チューニ ングエントリー**]** > **[**オプション**]**をクリックし、[DWG/DXFインポートオプション]ダイアログボック スで**[**ソリッド**/**グラデーション塗りつぶしをスキップ**]**のチェックボックスを有効または無効にし ます。

**DXF**ファイルを読み込む

DXFファイルを開くと、 [DWG/DXFファイルのインポート] ダイアログボックスが表示されます。 必要に応じてオプションボタンを設定し、[OK]をクリックしてファイルをインポートします。

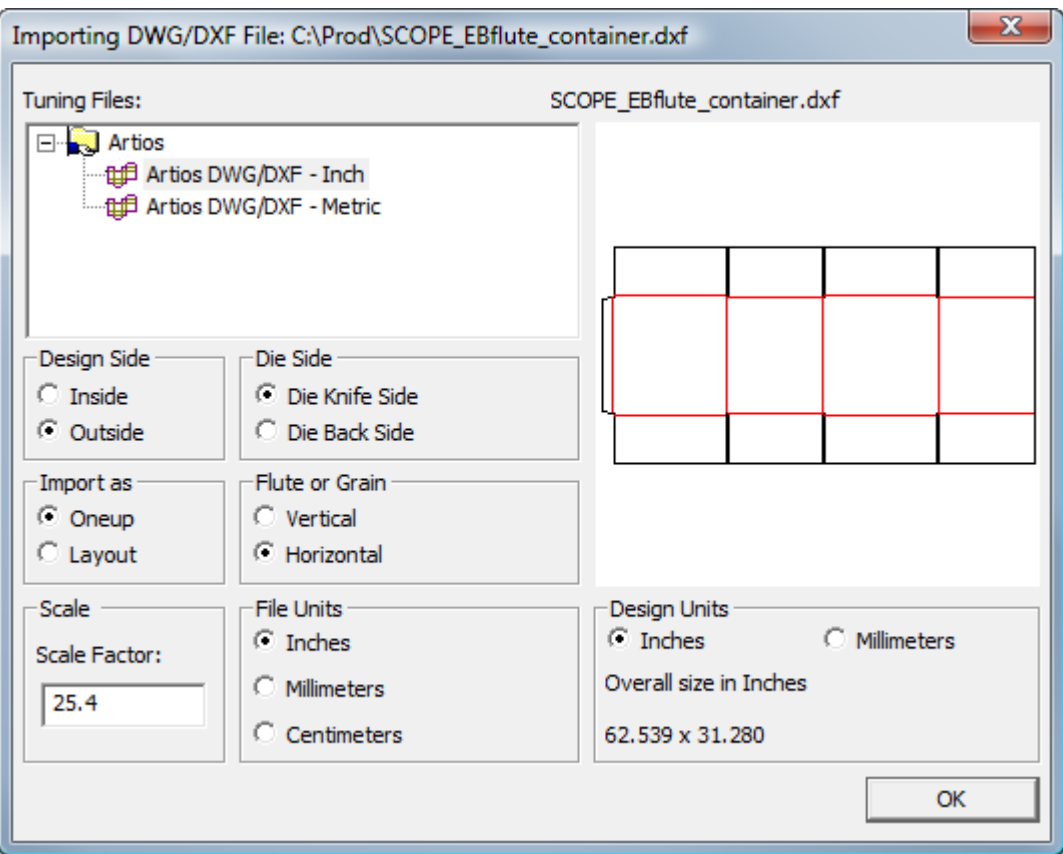

注**:** ArtiosCAD はファイル内の 3D データをすべて無視します。

注**:** DXFファイルのインポートで問題が発生する場合は、スタートアップデフォルトの[**DWG/DXF** オプション]にある[サードパーティのライブラリを使用して **DXF** ファイルをインポート]をオフ にしてください。

DXFファイルを取り込む際、ArtiosCADはC2とC3曲線、および4から7度のスプラインを取り込みま す。

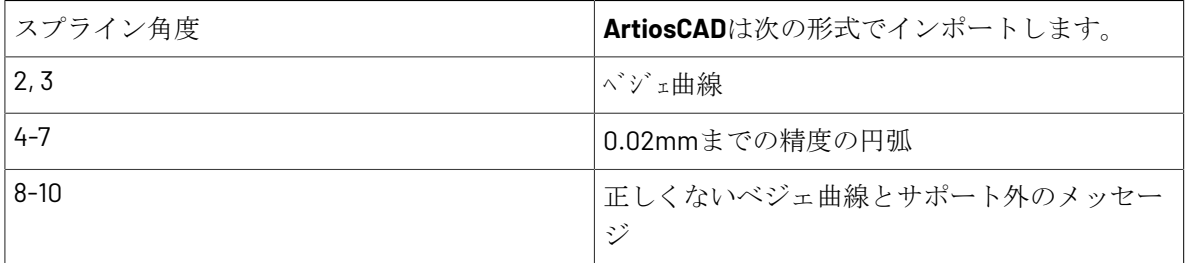

正しくない場合、**[**オプション**]** > **[**デフォルト**]** > **[**チューニングテーブルのインポート**]** > **[**チューニ ングエントリー**]** > **[**オプション**]**をクリックし、[DWG/DXFインポートオプション]ダイアログボック スで**[**ソリッド**/**グラデーション塗りつぶしをスキップ**]**のチェックボックスを有効または無効にし ます。

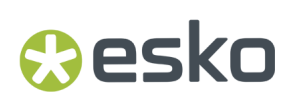

#### **CFF2**ファイルを読み込む

CFF2ファイルを開くとき、「DXFファイルのインポート]ダイアログボックスが表示されます。必 要に応じてオプションボタンを設定し、[**OK**]をクリックしてファイルをインポートします。

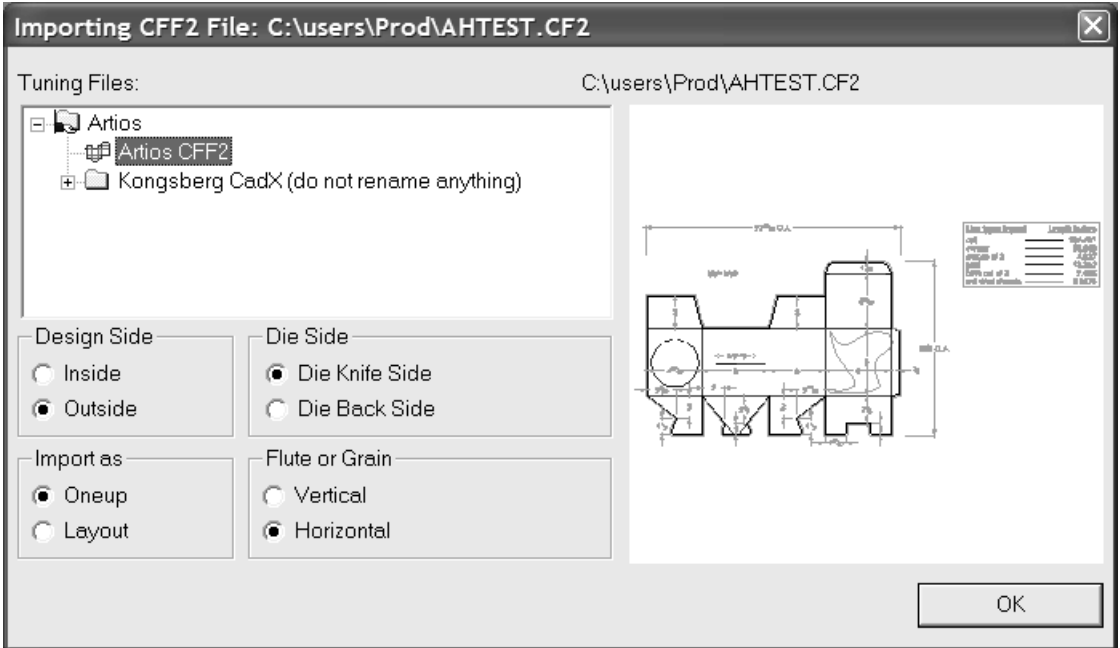

CFF2レイアウトを開く場合、ArtiosCADでは、ファイル内に格納されている左下と右上の値を基 準にしてシートサイズを設定できます。これは、[デフォルト] > [共有デフォルト] > [イン ポートチューニングテーブル] > [**Artios CFF2**] > [オプション]の[**LL/UR**数値をシートサイズ に使用する]チェックボックスで設定できます。このダイアログボックスでは、CFF2ファイルを レイアウトとして考慮するために必要な変換の順番と最小ブランク領域と同様に、回転および反 転のオプションも設定できます。デフォルトの標準の変換は、回転の後に反転を行います。ただ し、Elcedeスタイルで反転の後に回転を行うこともできます。

#### **EPSF/AI**ファイルを読み込む

.EPSFファイルまたは.AIファイルを開くとき、「EPSFオプションをインポート]ダイアログボック スが表示されます。

「グラフィックとしてインポート]は、ストロークをインポートし、グラフィックを変更なく読み 込みます。[ストロークを線に変換]は、すべてのアウトラインを線として読み込みます。[塗潰 しを線に変換]は、塗潰しとストロークをプリントイメージラインに変更し、塗潰し/ストローク の色であるオーバーレイに配置して、ポイントでストロークの厚みも配置します。

必要に応じてチェックボックスを設定し、「OK<sup>」</sup>をクリックしてファイルをインポートします。

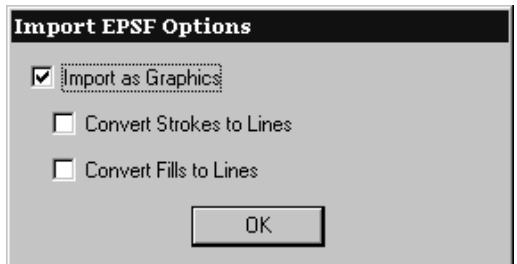

**Illustrator 3.2**および**Illustrator 8.0**の**EPSF**ファイルのみをインポートできます。**TIFF**プレビューは 無視されます。その他の**EPSF**ファイルのタイプはサポートされません。**.AI**ファイルの中には、 開くために**PDF**オプションが必要なものもありますが、**EPSF**のインポート機能を使用することで サポートされるものがあります。**.AI**ファイルを開くときに「機能は使用出来ません」というメッ セージが表示される場合、**PDF**オプションが必要なフォーマットのファイルである可能性がありま す。

EPSファイルの8MBを超えるベクトルデータが含まれている場合、3Dに変換されるとそのデータが 失われてしまいます。大きいファイルで作業する場合は、EPSではなく、JPEG形式またはPDFを使 用してください。

#### **Data Exchange**プラグイン

無料のData Exchangeプラグインにより、Adobe IllustratorのユーザはArtiosCAD単面図作業領域を Illustrator 文書に置くことができます。配置済みのEPSオブジェクトやピクセル ベースのオブジェ クトは含まれません。このプラグインは、EskoのWebサイト (http://www.esko.com) からダウン ロードできます。

プラグインついての詳細については、Illustrator のヘルプメニューのData Exchangeヘルプを参照し てください([ヘルプ] > [**Esko**] > [ヘルプ] > [**Esko Data Exchange**])。

#### **Elcede .N**ファイルを読み込む

Elcede Diecad .Nファイルを開くとき、 [Elcede .Nファイルのインポート]が表示されます。必要 に応じてオプションボタンを設定し、[**OK**]をクリックしてファイルをインポートします。

## **Resko**

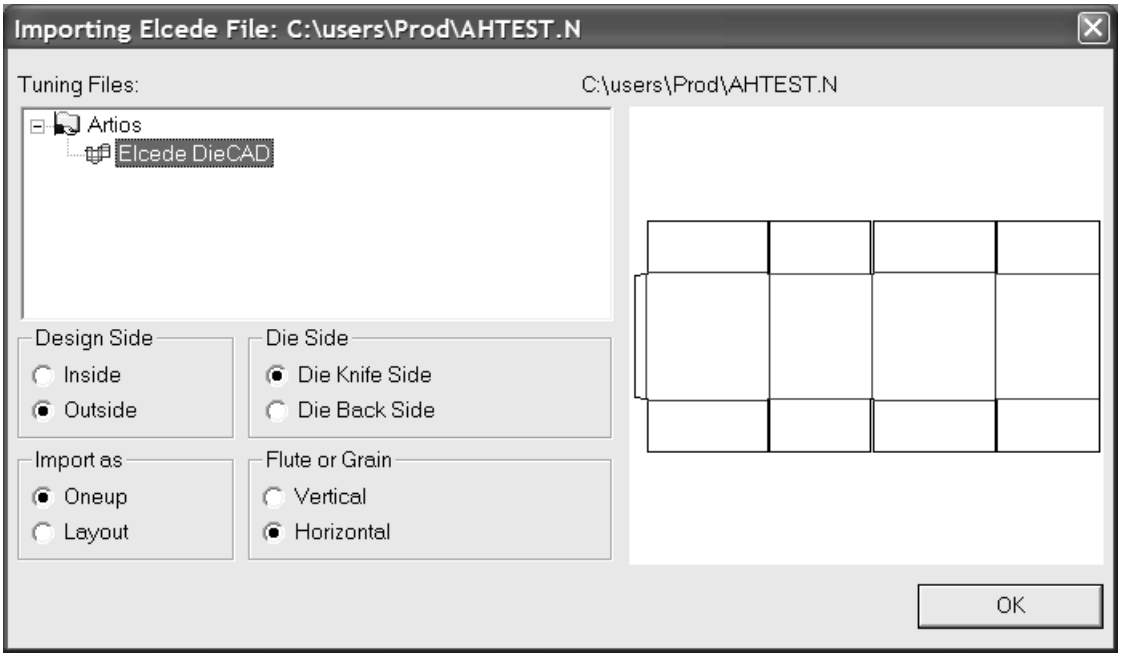

注**:** ArtiosCADは、セクション内のライン数が約1,000を超えるダイCADファイルを開くことができ ません。これに該当するファイルを処理する場合は、ダイCADからファイルをCFF2フォーマットで エクスポートし、CFF2ファイルをArtiosCADに読み込みます。

他のNCファイルで作業する

Elcede IBH/VectocutやKongsberg MAP/ACMファイルなど、ネイティブのArtiosCADインポートフィ ルタがないNC(数値制御)ファイルで作業する場合は、単面図の[分析]メニューの[**NC**ファイ ルを開く]コマンドを使用してください。このコマンドはサポートされていませんので、個人の責 任のもと使用ください。これらのタイプのファイルをインポートのサポートとしては、専門のサー ビスをご利用ください。

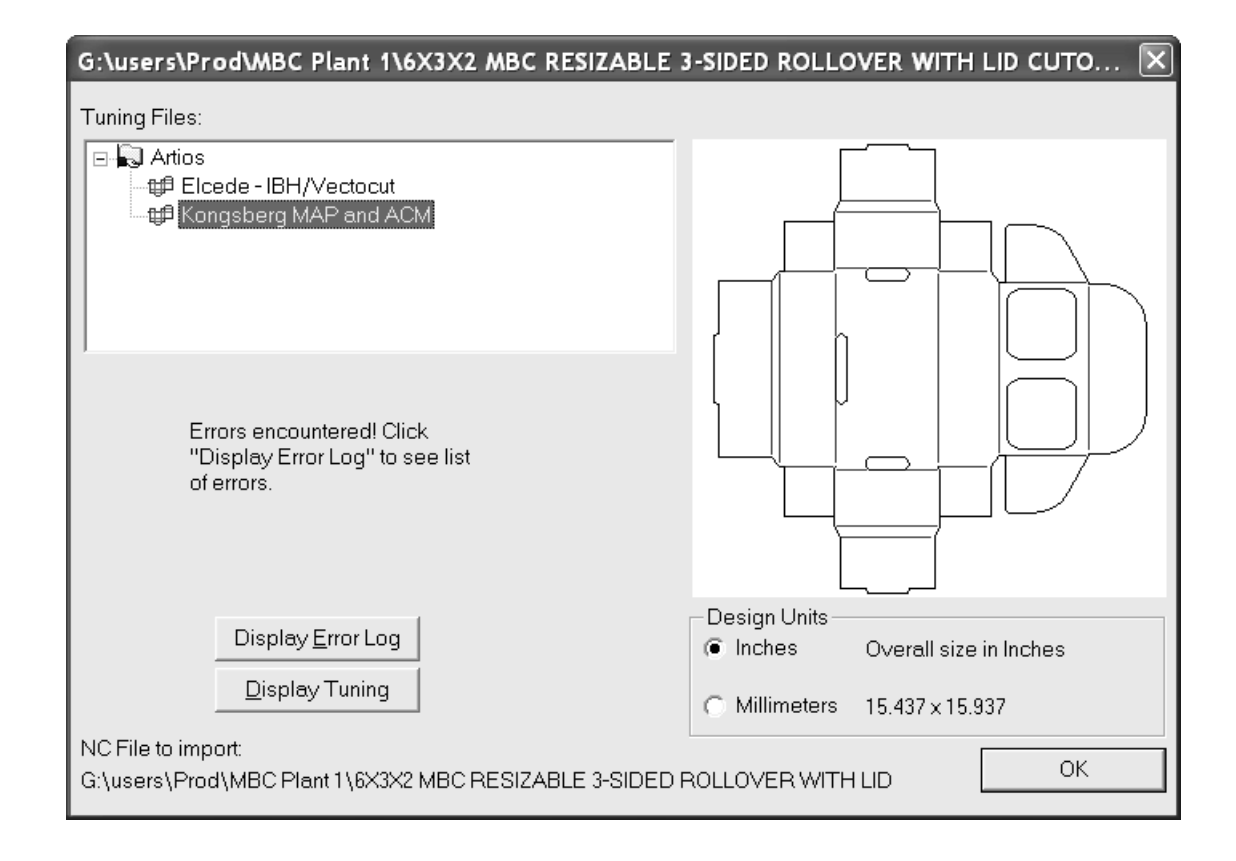

#### **PDF** ファイルを線として開く

ArtiosCAD では、PDF ファイルに含まれる線 (別名ベクトル) をインポートできるようになりまし た。以前のバージョンでは、PDF ファイルはグラフィック エントリとしてしかインポートできま せんでした。PDF ファイルを開くと、他の構造作業領域と同じ方法で線の作業を行うことができま す。

PDF ファイルを線としてインポートする前に、PDF ファイルの処理で使用するチューニング カタロ グエントリが最低でも1つ [デフォルト]に存在することを確認してください。ArtiosCAD には、2 つの例のチューニング カタログ エントリが付属していますが、ほとんどの場合、ファイルの作成 方法に基づき、PDF ファイルの各供給元に対してチューニング カタログ エントリを作成する必要 があります。

**PDF** ファイルを開く

PDF ファイルを開くには、次の操作を実行します。

- **1.** ArtiosCAD を起動します。
- **2.** [ファイル] > [開く] をクリックします。
- **3.** PDF ファイルを含むディレクトリまたはリソースに移動します。
- **4.** 目的のファイルを選択します。

ファイルのプレビュが表示されます。

**5.** [開く]をクリックします。 [**PDF**ファイルをインポート]ダイアログ ボックスが表示されます。

Cesko

インポート オプションを選択する

[**PDF**ファイルをインポート]ダイアログ ボックスで、次の操作を実行します。

- 1. 「チューニングファイル]グループで、この PDF ファイルで使用するチューニングファイルを 選択します。選択したチューニング ファイルによっては、デザインのプレビューが変更される 場合があります。
- 2. 「デザイン面]グループで、上面が「裏面]または「表面]であるかを選択します。
- **3.** [木型面]、[インポート形式]、[段目]および[デザイン単位]グループでも同様にオプ ションを設定します。
- **4.** [**OK**]をクリックします。

単面図設定を選択する

[単面図設定]ダイアログ ボックスで、次の操作を実行します。

- **1.** 新規の作業領域で使用するパラメータ セットおよびボードを選択します。
- **2.** [**OK**]をクリックします。

選択したチューニングに基づき ArtiosCAD で PDF ファイルが開きます。他のデザインと同じ方法で ファイルの作業を行えます。

**PDF** ベクトルインポートに関する注意および警告

PDF ファイルを線としてインポートする場合、次の注意および警告を考慮してください。

- PDF オブジェクトのビットマップは、そのクリップパス (レンダリングされた画像部分のアウ トライン) のネット形状のまま入力され、そのグラフィック タイプは、ビットマップになりま す。ビットマップ画像を保持するには、PDF ファイルを線ではなく、グラフィックとしてイン ポートします。画像の実際のピクセルはインポートされません。注意: PDF 内のいくつかのビッ トマップは、ビットマップの形状であるクリッピング パスによって定義されません。シャドウ がオンになっているArtiosCAD「PDF出力」でのシャドウのビットマップが例として挙げられま す。この場合、ビットマップ アウトラインは長方形として入力されます。
- ArtiosCAD には、99 のレイヤー数制限があります。したがって、新規レイヤーに「any any any」をマッピングするチューニングを使用する場合、複雑な PDF ファイル (固有のインポート 属性のセットが 99 以上) は、通常この制限に達します。
- [**PDF** インポート オプション]ダイアログ ボックスの[フィルターを通していないアイテムを グラフィックレイヤーへ]を有効にすると、ストロークのキャップ スタイル、マイター スタイ ル、マイター制限は保持されません。All strokes in this situation この場合のストロークは、すべ てラウンド結合スタイルおよびスクエア キャップ スタイルで表示されます。
- [**PDF** インポート オプション]ダイアログ ボックスの[フィルターを通していないアイテム をグラフィックレイヤーへ]を有効にすると、ストロークおよび塗りつぶしが、オリジナルの PDF ファイルでは表示されている場合でも、何かの下に表示される場合があります。
- [**PDF** インポート オプション]ダイアログ ボックスの[フィルターを通していないアイテムを グラフィックレイヤーへ]を有効にすると、ファイルの作成方法によって異なりますが、単色 以外の色 (グラデーション フィル、メッシュ オブジェクトなど) は、ソリッド カラーの塗りつぶ しで表示されます。Adobe Illustrator で作成されたファイルのグラデーション フィルは、通常ブ ラック フィルとして入力されます。

**Score!** ファイルを開く方法

ArtiosCAD で Score! または Vellum ファイルを開くには、次の操作を実行します。

- **1.** ArtiosCAD を起動します。
- **2.** [ファイル] > [開く] をクリックします。
- **3.** [ディレクトリ ビュー]または [リソース ビュー]を使用して、Score!ファイルの保存場所に 移動します。
- 4. [ファイルの種類]が [デザイン]に設定されています。設定されていない場合は、ドロップ ダウン矢印をクリックして、[デザイン]または[**Score!**]に設定します。
- **5.** Score! ファイルの名前をクリックして、ファイルを選択します。

Score! ファイルのプレビュが表示されます。

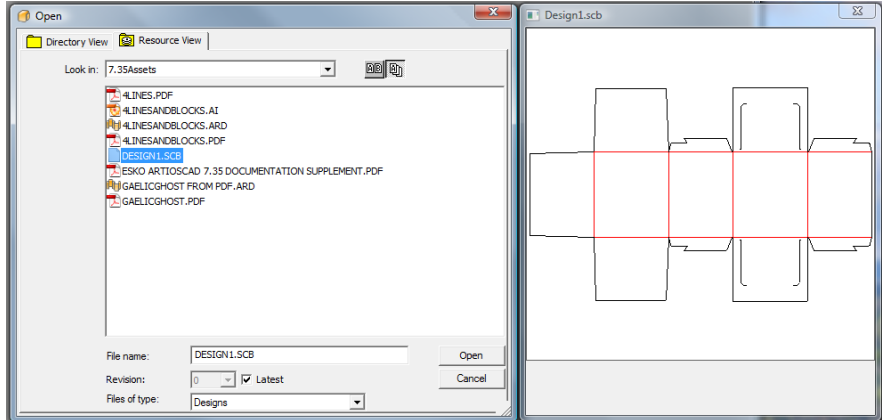

- **6.** [開く]をクリックします。
- **7.** [単面図設定]ダイアログボックスで、目的のパラメータセットおよびボード番号を選択し て、[**OK**]をクリックします。

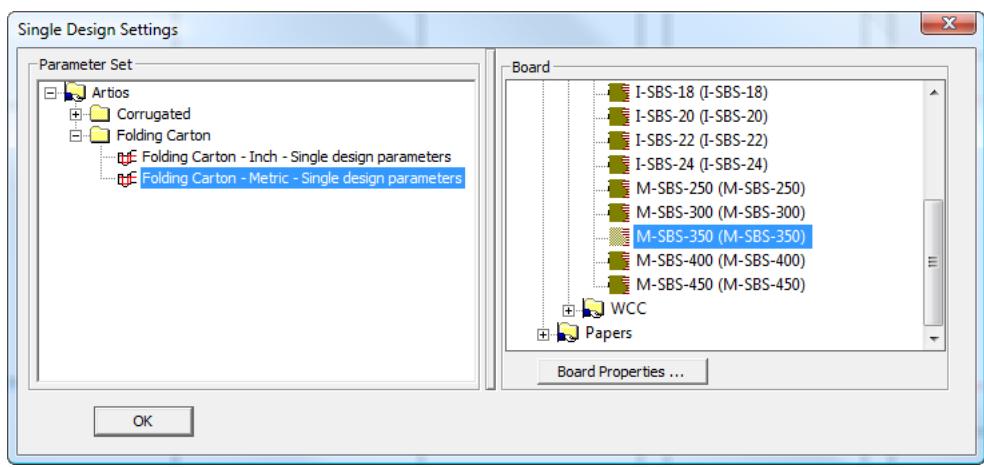

ArtiosCAD でファイルが開かれます。他のデザインと同じ方法でファイルの作業を行えます。

**Score!** ファイルを開くについての詳細

次のセクションには、ArtiosCAD で Score! または Vellum ファイルを開くときに考慮すべき参照情 報を含んでいます。

**Score!** ファイル インポート制限

Cesko

ArtiosCAD では、次の制限の下、Score! および Vellum ファイルを開くことができます。

- ArtiosCAD では、Score! から、開かれているファイルに関するデータはインポートされません。
- ArtiosCAD では、楕円形上のブリッジがオリジナル ファイルに可能な限り忠実に円弧にマッピ ングされます。ただし、ArtiosCAD は、楕円形を形成する連続の円弧全体において、ブリッジの カウントおよび位置が均一化されます。

**Score!** ファイルのモデル構造

通常、Score! ファイルには、平盤デザイン用の Model 1 および組み立てられたデザイン用の Foldup の 2 つのモデルが最低でも含まれています。Model 1 のLayer1の内容は、1つのデザイン のMain Designに移動します。Score! ファイルのその他すべてのレイヤーは、 Annotation レイ ヤー クラスの ArtiosCAD で同じ名前のレイヤーに移動します。Score! ファイルに Dimensions とい う名前のレイヤーが存在する場合、ArtiosCAD では、ArtiosCAD作業領域で Dimensions クラスの Dimensions レイヤーが作成されます。

ArtiosCAD で複数のモデルを含む Vellum (.vlm) ファイルを開くと、それらのモデルは個別のレイ ヤーとしてインポートされます。

**Score!** の線種のマッピング

ArtiosCAD では、次の表のエントリごとに Score! 線種がネイティブの線種に自動的に変換されま す。

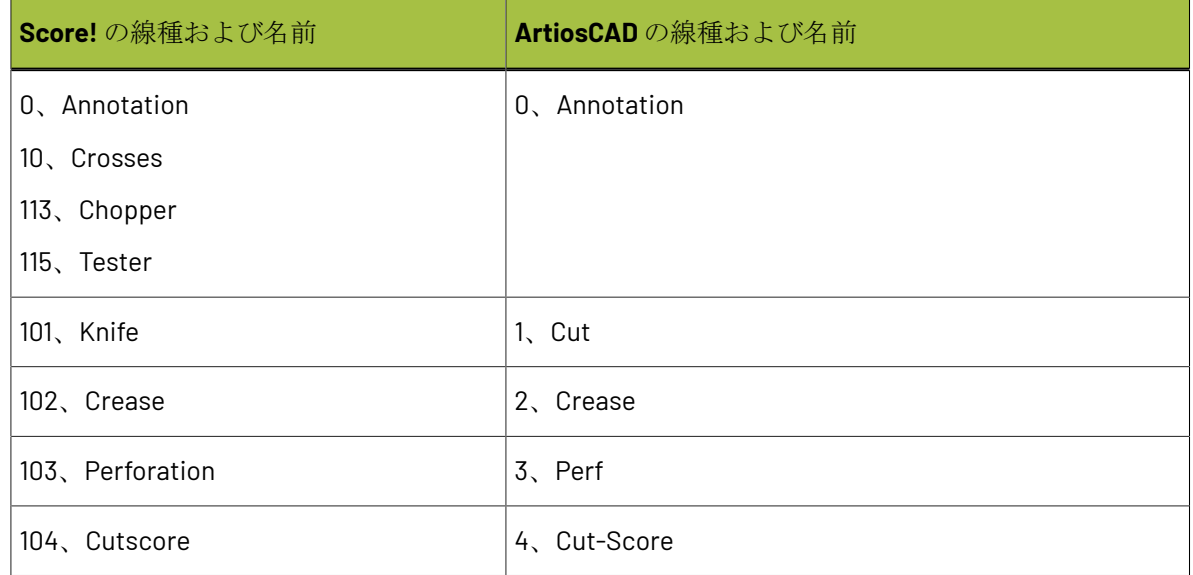

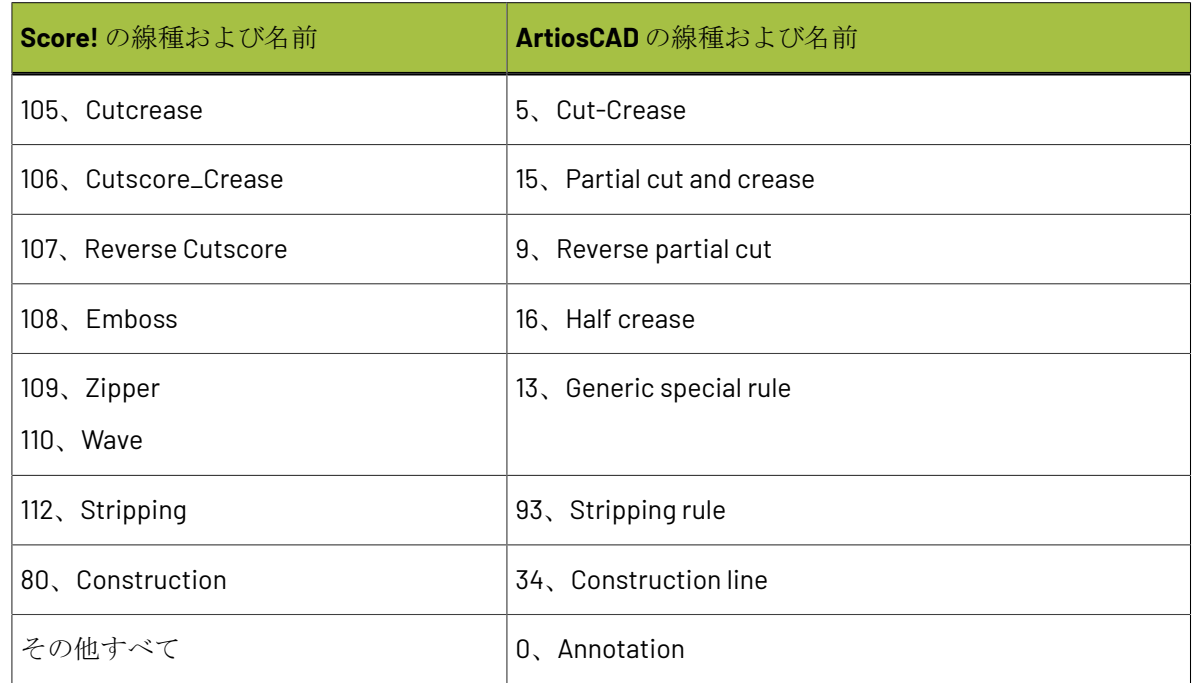

**Score!** ブリッジ付け

Score! ファイルには、シンプルまたは複雑の 2 種類のブリッジ付けのいずれかが使用されます。

シンプルなブリッジ付けを含むファイルの場合、ArtiosCAD は、指定されたブリッジ数および幅を 取得して、Evenly spaced ブリッジ式の適用時にパラメータとして使用します。

複雑なブリッジ付けを含むファイルでは、ArtiosCAD は Specify bridge positions ブリッジ式を使用 します。Score! ファイルで定義された最初のブリッジ幅によって、ArtiosCAD作業領域のすべての ブリッジの幅が設定されます。Score! ファイルに二重幅ブリッジが含まれている場合は、そのブ リッジは小さなギャップで分割された 2 つのブリッジに変換されます。

**Score!** のテキスト

ArtiosCAD では、次の制限の下、Score! ファイルからのテキストがテキストとしてインポートされ ます。

- ライン ワープは無視されます。線は必要な長さ分延長されます。
- テキスト カラーは無視されます。
- ライン スペーシングは無視されます。
- 下線付きテキストはサポートされていません。

**Score!** の寸法

ArtiosCADはScore!ファイルから次のタイプの基本寸法をインポートしま

す。Horizontal、Vertical、Parallel、Radial、Diameter、Angle。Arc Lengthの寸法は無視されま す。

Score! では、寸法の実際値を表すために # が使用されます。ArtiosCAD では、次の場合を除き、そ の記号が {V} (寸法の実際値) に変更されます。

### **Desko**

- 寸法テキストに#だけが含まれる Distance または Angle 寸法の場合。
- 寸法テキストに正確な R # を含む Radius 寸法の場合、ArtiosCAD では寸法テキストは表示され ません。ただし、形式は **R50** に設定されます。
- 寸法テキストに正確な 0 # を含む Diameter 寸法の場合、ArtiosCAD では寸法テキストは表示さ れません。ただし、形式は **Ø5** に設定されます。

次の表では、ArtiosCAD でその他の Score! 寸法がどのようにインポートされるかを示します。

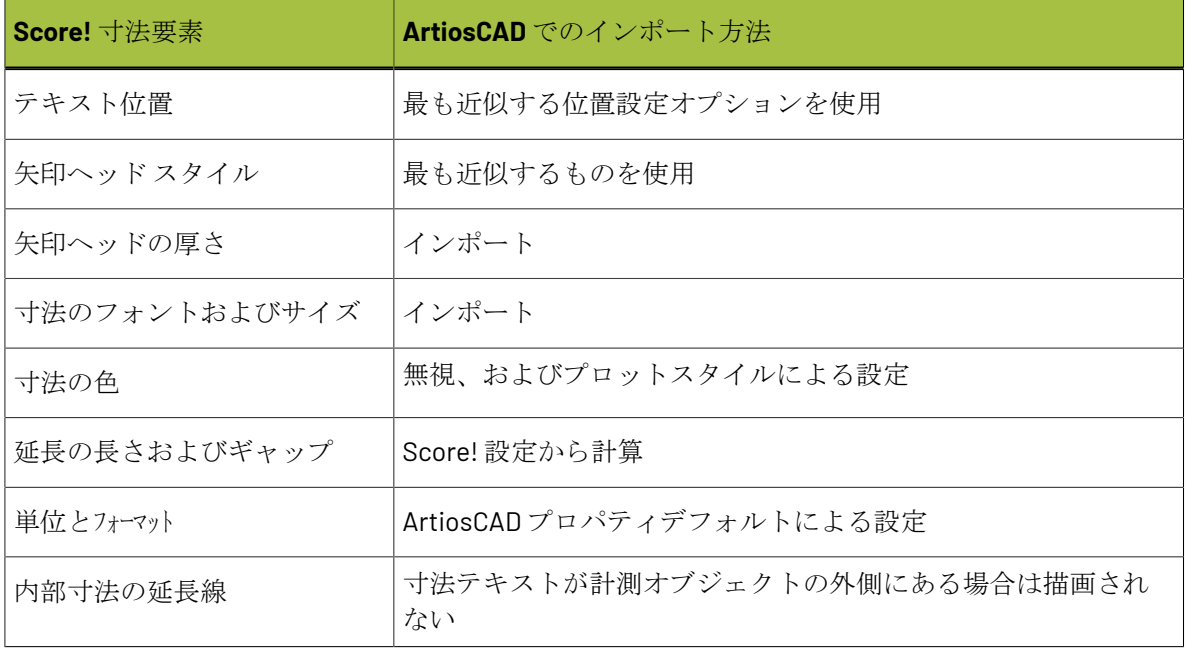

**Score!** 折り曲げ角度

ほとんどの Score! 標準は、平坦化された Foldup モデルおよび罫線に割り当てられた折り曲げ角度 と共に保存されます。

インポート中に、ArtiosCAD では折り曲げ角度およびベース面が Foldup モデルから、または Model 1 [Foldup] レイヤーから、 [メインデザイン]レイヤーの罫線にコピーされます。

Foldup モデルまたはレイヤーが存在しない場合、または Foldup モデルが 3D スペースで既に折り 曲げられている場合、折り曲げ角度のインポートは機能しません。

注**:**

デザインの周囲にギャップがある場合、ArtiosCAD はデザインを 3D に自動的に変換できません。

デザイン保存とエクスポート

デザインの保存とは、ArtiosCADで行った作業内容をArtiosCADで将来使用できるようハードドライ ブ上のファイルに書き込むことです。ArtiosCADファイルは、Eskoアプリケーションを実行してい るコンピュータでのみ読み込むことができるバイナリファイルです。

デザインのエクスポートとは、基本的にデザインのスナップショットを作成し、ArtiosCADを持っ ていないユーザー向けに別のフォーマットに変換することです。最も一般的なエクスポートの フォーマットはテキスト形式です。

デザインの保存方法

デザインを保存するには、「ファイル]をクリックし、「保存]をクリックします。デザインを 初めて保存する場合、ArtiosCADでは[名前を付けて保存]ダイアログ ボックスが表示され、ファ イルの名前を指定します(次のセクションを参照してください)。ファイル名の最後の文字にア ンダースコア(**\_**)を使用しないでください。アンダースコアは改訂履歴の特定に使用されます。 ファイルをすでに保存している場合、ArtiosCADではウィンドウのタイトルバーに示される名前を 使ってデザインが保存されます。

[オプション] > [デフォルト] > [共有デフォルト] > [デザインデフォルト] > [オプション 保存]の「保存、名前を付けて保存の前のデザインチェック]チェックボックスをオンにすると、 デザインの保存時にデザインの周囲の二重線とギャップの検証が自動的に行われます。このオプ ションはデフォルトでオフになっています。

また、このデザインのデータベース情報を入力するように指示されます。デザインを保存するとき に、ArtiosCADではデザインに関する一部の情報がDataCenterに自動的に提供されます。ただし、 顧客名やデザイナーなどのその他の情報は手動で指定する必要があります。システム管理者は、保 存時に要求される情報をカスタマイズすることができます。デザインが再作成可能でない場合は、 必要に応じて長さ、幅、および奥行きを指定します。情報の指定が終了したら、データベース情報 とデザインを保存する為に[**OK**]をクリックします。

既存のファイルを開いて保存する場合、ファイルを上書きする前に、ArtiosCADにより元のファイ ルが変更されているかどうかが検証されます。同時に他のユーザが同じファイルで作業している場 合に、作業内容が失われてしまうことがないように、警告を行います。

デザインを別の名前で保存

現在のデザインを新しい名前で保存し、新規作業領域で作業を開始するには、「ファイル]メ ニューの[名前を付けて保存]をクリックします。目的のフォルダとリソースを指示します。ファ イル名のフィールドに新しい名前を打ち込み、[保存]をクリックしてください。

## **Caesko**

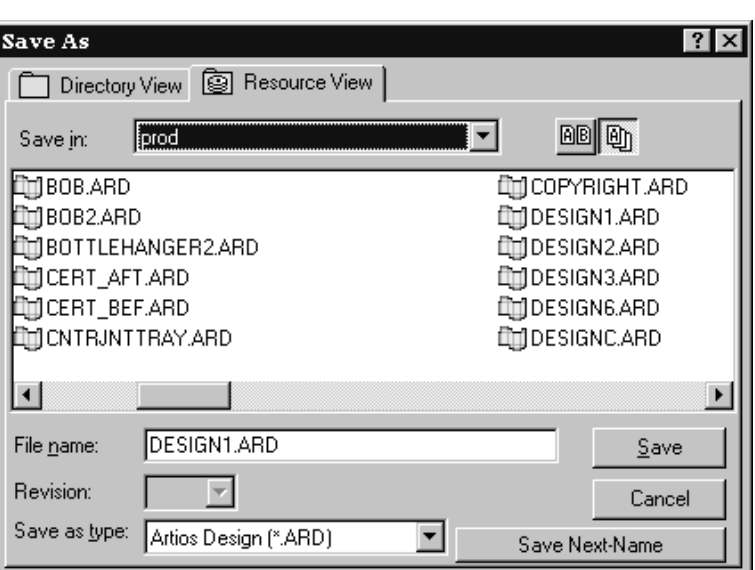

[名前をつけて保存]を使って保存したファイルは、オリジナルのファイルが作成された日付と時 間に関係なく、データベースの記録にある作成日と改定日の保存された日付と時間を使用します。

デザインのコピーに名前を付けて保存の仕方

現在の図面での作業を続けながら新しい名前で現在の作業領域のコピーを保存するには、[ファ イル] > 「コピーに名前をつけて保存]をクリックします。名前をつけて保存のダイアログボック スが表示されます。目的のフォルダまたはリソースを指示します。コピーの名前を入力し、[保 存]をクリックします。ArtiosCADによりコピーが保存され、現在の作業領域の作業を再開できま す。

自動ナンバリングを使ったデザインの保存の仕方

自動ナンバリングを使用してデザインを保存するには、*DataCenter*章の説明に従って自動ナンバリ ングを事前に構成する必要があります。また、自動ナンバリングが構成されるリソースでデザイン (またはレイアウトの編集ファイ)を保存しなければなりません。

一度それが設定されると、保存のダイアログボックスの「次の名前を保存する]ボタンが上の図の ように表示され適応されます。自動ナンバリング構成を持っていないリソースではそれは適応され ません。「次の名前を保存する]をクリックすると、DataCenterの構成に基づいて、次に使用可能 な番号でファイルがArtiosCADにより自動的に保存されます。

デザイン更新の保存方法

[ファイル]メニューの[改訂して保存]コマンドを使用すると、同一デザインの異なるバージョ ンを保存できます。デザインファイルの各改訂では同じ基本名を共有していますが、ファイル名 の終わりの.ARD拡張子の前に進行状況インジケータが付けられています。ファイル名の変更方法 は、[オプション] > [デフォルト] > [スタートアップデフォルト] > [改訂情報の書き換え許 可]でコントロールします。詳細については、デフォルトに関する章を参照してください。

たとえば、REVTESTというデザインを初めて保存すると、REVTEST.ARDになりま す。同じデザインの次の改訂を保存すると、自動的にREVTEST\_~.ARDとなり、その後 はREVTEST\_A.ARD、REVTEST\_B.ARDのようになります。

ファイルをなんとか変更するが、まだオリジナルをキープしたいなら、「ファイル]メニュー の「改訂して保存」をクリックしてください。改訂して保存のダイアログボックスが表示されま す。

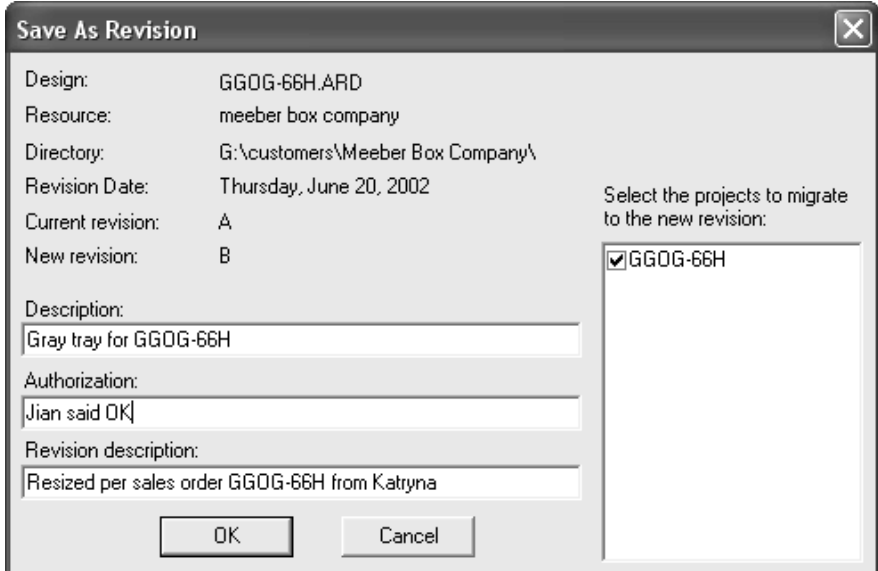

ファイルの説明を入力し、「Approved by Mike」や「OK per JG」などの認可メッセージを 入力します。ご希望であれば、以前の更新から何が変わったのかを表示する更新詳細を入力してく ださい。プロジェクト名のとなりのチェックボックスを選択することにより、プロジェクト情報を 新しい情報へと移動させてください。もとの更新情報を維持するには、プロジェクト名のとなりの チェックボックスを空けてください。[**OK**]をクリックして、ファイルを保存します。

デザインを再び開ける場合、リソースビューを使用します。リソースビューにより、すべてのファ イルの更新や、あるいは最近のファイルを見ることができます。

デザインのすべてのバージョンを表示するには、 <sup>999</sup> をクリックします。

最近の更新のみを表示するには、<sup>101</sup>をクリックします。

埋め込みパラメーターデザインの保存の仕方

再構築可能なArtiosCADデザインは、多様なコンポーネントによって構成されています。同じ作業 領域で保存されたすべての構成で、再構築可能なデザインを保存するには、「デフォルト]の「情 報フィルター]タブの[従属ファイルの埋め込み]チェックボックスをオンにして、出力を定義し ます。それから、内蔵式のパラメーターファイルを作る為に出力を使ってください。

どのファイルが含まれているかを確認するには、[デザイン] > [埋め込みパラメータを表示]を クリックします。このメニューオプションは、再構築デザインにのみ適応します。パラメーターの 埋め込みダイアログボックスが開き、もし現在の再構築作業領域の要素が含まれているかを表示し

### **Aesko**

ます。埋め込みとして今現在マークされていないファイルは、出力が作動する時に、自動的に作業 領域ではめ込まれます。

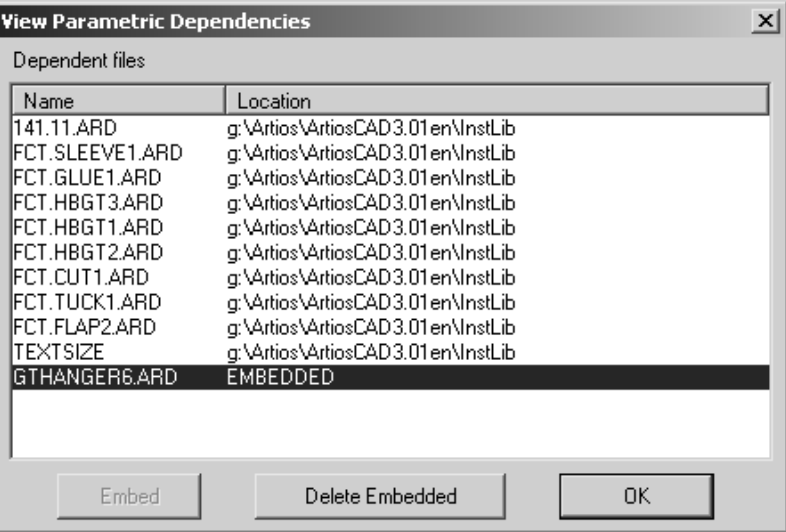

パラメーターデザインが、受取人によって再構築されると、埋め込まれた要素は埋め込み要素とし て、同じ名前で、ローカルファイルを越えて先行をとります。

埋め込み要素を削除して、ローカルバージョンを使用するには(ローカルバージョンには、埋め込 み要素と同じ名前が付けられている必要があります)、埋め込み要素を選択して[削除]をクリッ クします。ArtiosCADのプログラムディレクトリに同じ名前の作業領域がある場合は、埋め込み要 素のみを削除できます。その埋め込まれた要素を削除すると、埋め込みの記号表示が、ローカルシ ステムの要素位置によって取り替えられます。

内蔵式のパラメーターデザインは、スタイルカタログへ追加され、定型として作動します。定型の 埋め込まれた要素は、単面図の結果として埋め込まれます。

デザインを別のフォーマットへエクスポート

異なるファイル フォーマットにデザインをエクスポートするには、[ファイル] > [エクスポー ト]をクリックし、デザインをエクスポートするフォーマットをクリックします。

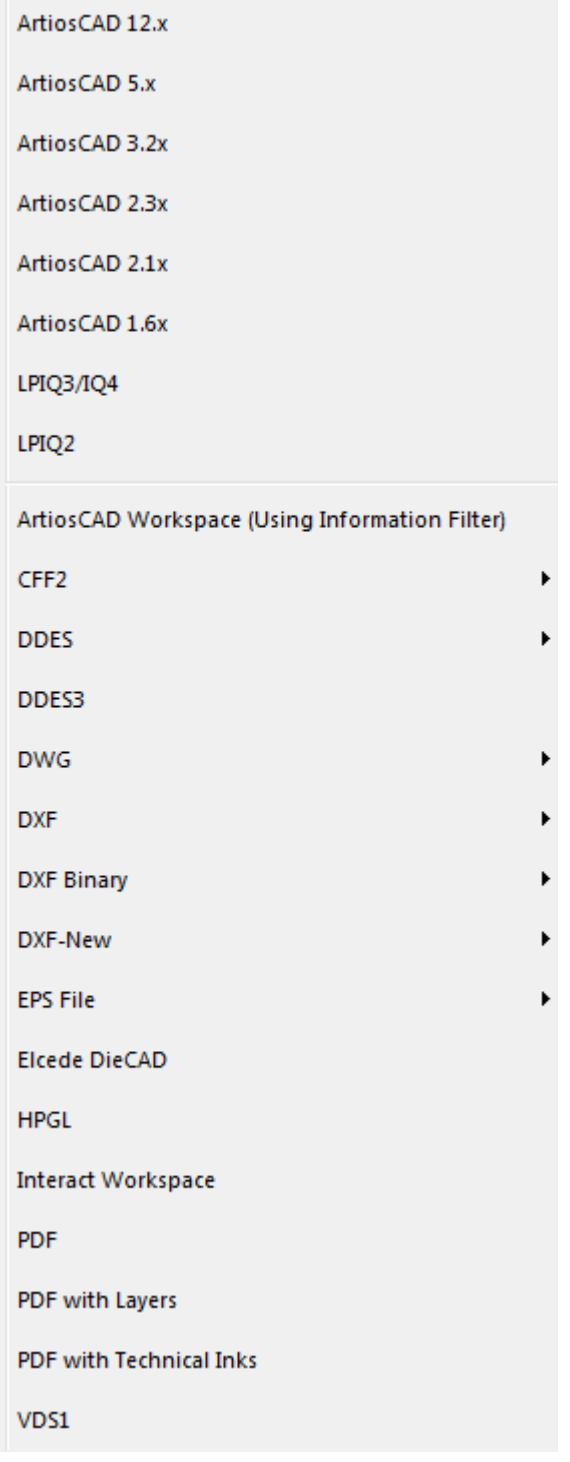

VDS1は、**Verein Deutsches Stanzformbauer**の略であり、ヨーロッパで使用されているフォーマッ トです。

フォーマットを選択すると、エクスポート ダイアログ ボックスが表示され、ディレクトリ/リソー スおよびファイル名を指定できます。

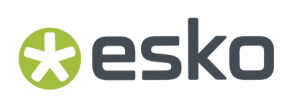

デフォルトでは、すべてのファイルが現在のディレクトリにエクスポートされます。通常、この ディレクトリは \Esko\Artios\Designs. です。

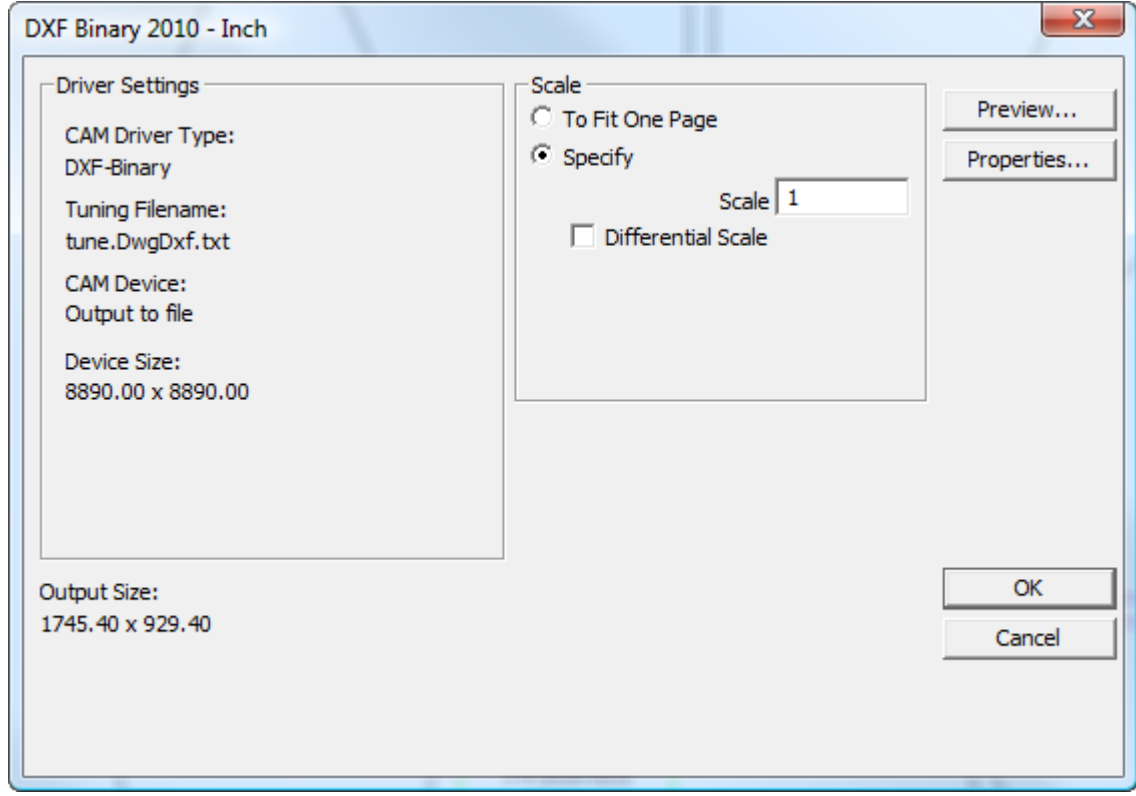

設定に間違いがない場合は [OK] をクリックします。 [プロパティ] をクリックすると、すべて のプロパティシートを確認して、設定がニーズに適しているかどうかを確認できます。

[**OK**]をクリックすると、[名前を付けて保存]ダイアログ ボックスが表示され、ファイルの名 前を指定します。スペースなしで名前を入力し、[保存]をクリックします。[出力]ダイアログ ボックスでの設定内容でファイルが作成されます。

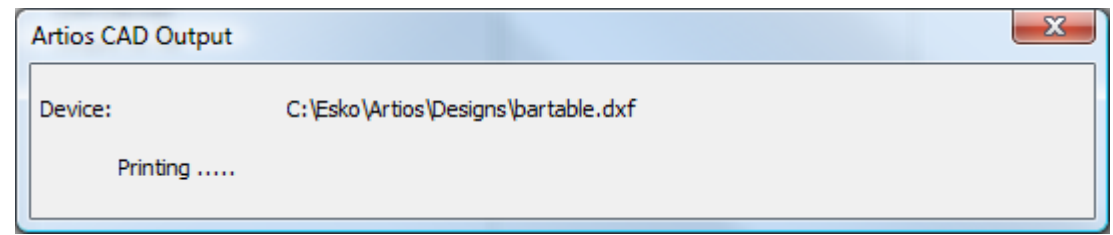

DDESファイルをエクスポートする場合、Job Nameがファイル名の最初の7文字に設定され、最初 のサブルーチンにはA、2番目のサブルーチンにはBがファイル名に付加されます。DDES3ファイル をエクスポートするとき、プリントアイテムはサポートされません。また、正確性を得るために、 小数点の単位を4桁以下に設定するようになります。

ArtiosCADでは、次の異なる方法でDXFファイルを出力できます。

- [**DXF**]。このオプションでは、DXFファイルの作成にビルドインメソッドが使用されます。
- [**DXF Binary**]。このオプションでは、ビルトインメソッド以外の追加機能を含むサードパー ティライブラリを使用してバイナリDXFファイルが作成されます。
- [**DXF-New**]。このオプションでは、サードパーティライブラリを使用してテキストDXFファ イルが作成されます。

EPSFファイルをエクスポートするとき、Illustrator 3互換のファイルとして、またはIllustrator 8互 換のファイルとして、エクスポートすることができます。バージョン3またはバージョン8としてエ クスポートすることにより、それぞれのIllustratorのバージョンがそのファイルをネイティブファ イルとして取り扱うようになります。

EPSFファイルの出力時にファイルのレイヤーをロックするには、..\InstLib \tune.epsf.txtを..\ServerLibにコピーし、行の各グループの9番目のパラメータを1に変更 します。チューニングファイルには9番目のパラメータが含まれない場合があります。この場合 は、必要に応じて、単純に数値1を各レイヤーのラインペアの終わりに追加します。線の色、レイ ヤー名、ストロークの幅などの値は、プロットスタイルではなく、EPSFチューニングファイルに よって制御されます。プロットスタイルは、アウトプットプレビューにのみ影響を与えます。

すべての要素の色が黒の FPSF ファイルをエクスポートするには、出力の「プロパティ]ダイアロ グボックスの[デバイス]タブから、[チューニングファイル名]フィールドにあるチューニン グファイル \Esko\Artios\ArtiosCADn.nnll \InstLib\TUNE.EPSF.BLACK.TXT を指定し ます。

3D作業領域をIllustrator 8にエクスポートするときに、インポートしたPDFグラフィックがデザイ ンにあり、PDFオプションを保有している場合は、Illustratorにエクスポートする場合の[プロパ ティ]ダイアログボックスの[デバイス]タブの**[**高グラフィック メモリーの使用**]**ドロップダウンリス トボックスで、ビットマップの解像度を設定することができます。

#### **PDF**としてエクスポートする際のフォントに関する注意および警告

PDFにエクスポートされるのは、トゥルータイプフォントのみです。トゥルータイプフォントは名 前の前にセシンボルが表示されます。トゥルータイプフォントでないテキストを使用した場合、プ ロパティデフォルトからのデフォルトフォントが使用されます。デフォルトのフォントが見つから ない場合、ArtiosCADではArialを使用します。出力のプレビューはトゥルータイプフォントでない フォントを正しく表示しますが、実際のPDFファイルでは置き換えられます。

SymbolやWingDingなどのグラフィックフォントはサポートされません。

.ttcファイルで定義されているフォントはサポートされません。

フォント名の前に@が付いている縦組みフォントはサポートされません。

#### **Data Exchange**プラグイン

Data Exchangeプラグインを使用すると、Adobe Illustratorのユーザは、ネイティブのArtiosCADの単 面図作業領域を開くことができます。この場合、ArtiosCADのユーザはEPSFに変換する必要はあり ません。Illustrator内で全体のCAD構造を移動して、グラフィックエレメントの位置調整を行うする ための専用ツールもあります。このプラグインは、EskoのWebサイト (http://www.esko.com) か らダウンロードできます。

#### **ArtiosCAD**

プラグインは構造データと一緒に作動します。ビットマップ、寸法、塗りつぶし、レイアウトの編 集線種等をイラストレーター作業領域に読み取ることはしません。

プラグインの更なる情報には、インストールパッケージに含まれている文書を参照ください。

**ArtiosCAD Viewer**へのファイルのエクスポート

Cesko

Viewerの場合、ArtiosCAD 特別なエクスポートは必要ありません。ネイティブの.ARDおよ び.A3Dファイルを開くことができます。

ArtiosCAD作業領域はバイナリであり、テキストではありません。

旧バージョンの**ArtiosCAD**へのファイルのエクスポート

旧バージョンのArtiosCADのユーザーにデザインを送信する必要がある場合は、各バージョンで ファイルが適切に読み込まれるようデザインをエクスポートする必要があります。レイアウトの編 集パラメータセットなど、一部の情報は受け取り側のユーザーが再選択する必要があります。

ファイルをエクスポートするには、[ファイル] > [エクスポート]をクリックし、受け取り側の ソフトウェアと同じバージョンまたはそれ以下のバージョンを選択します。

もしファイルからの情報を引き出す必要があるのなら、情報フィルターを利用してください。

スプラインを**DXF/DWG**ファイルに書き出す

4~7度のスプラインを含むDXF/DWGファイルを取り込んだ場合、ArtiosCADを使いそれらを新し いDWG/DXFファイルに書き出すことができます。このためには、いくつか準備が必要です。

- **1.** 書き出しをする作業領域で円弧がもともとスプラインの場合、オリジナルのスプラインが1つの 単一セグメントであり、コントロールポイントの数が角度+1と同等であり、さらに円弧が完全 形でニックやブリッジで分割されていない場合にスプラインとして書き出されます。
- **2.** DXFチューニングファイル、tune.DwgDxf.txtを修正します。オリジナルのバックアップコ ピーを保存することをお勧めします。Standard Editionを使用している場合は..\Esko\Artios \ArtiosCAD\_version\InstLib、もしくはお使いのArtiosCAD Enterpriseバージョンの共有 デフォルトプロジェクトの**[InstLib]**フォルダにあります(**[**ファイルの種類**]**ドロップダウンリス トボックスを[すべてのファイル]に変更しないとファイルリストに表示されませんのでご注意く ださい)。スペースと数値1をファイルの最初の空白行の最後に入力してください。

```
#ExportTuning V2.0 DXF
                           Version header
  # Comments start with #
  # placesinch placesmm icorner rotnegtrans round64ths centerorigin offsetedgetypes
  5 3 0 0 1 1 0
を
  #ExportTuning V2.0 DXF
                               Version header
  # Comments start with #
  # placesinch placesmm icorner rotnegtrans round64ths centerorigin offsetedgetypes
  53001101
```
に変更します。

**3.** 使用するDXFまたはDWG出力のドライバを確認します。**[**デバイス**]**タブで、[チューニングエ ントリ]グループ内の**[CAM**ドライバ**]**が**[DXF-New]**または**[DWG]**に設定されている必要がありま す。

アイテム2と3は一度だけチェックする必要があります。

すべての条件があえば、スプラインの出力に成功するはずです。

多言語テキストの使用

バージョン 18.1 以降の ArtiosCAD は、マルチバイト文字だけのサポートから UCF-8/Unicode 文字も 含むサポートへと変わったことで、多言語テキストにさらに対応できるようになりました。影響を 受ける領域が多いため、注記をここに集めてあります。

新規インストール

付属のデータベース エンジンを使った新規インストールの場合:

- Unicode 対応
- 照合の末尾が「 SC」
- 文字列の列タイプに「NVARCHAR」を使用

SOL Server (IT部門でフルバージョンをインストール、サポート、保守)を使った新規インストー ルの場合:

- 希望する照合を用いるが、末尾に 「\_SC」を付加する
- 文字列の列タイプに「NVARCHAR」を使用しなくてはならない
- 2012より後のバージョンは自動的に Unicode をサポート

Oracle (IT部門でインストール、サポート、保守)を使った新規インストールの場合:

- データベースの文字セットをAL32UTF8に設定する
- ODBC エントリの[ワークアラウンド]タブの[**SQL\_WCHAR** サポートを強制]をオンにする
- VARCHAR の文字列の列を使ってスキーマを作成する

既存のインストール

既存のインストールは自動でデータベース変換されません。

- オペレーティング システムのコード ページにある文字のみが適切に保存され、他の文字は 「?」で表されます。これはデータベース照合自体で処理されます。
- IT 部門の SQL Server および Oracle の DBA は、スクリプトの実行やデータベースの変換時に正し いデータ タイプを使う必要があります。
- Express を含むすべてのバージョンの SQL Server は、Management Studio ツールを使って変換を 実行する必要があります。

ファイル形式

CFF2、DDES、EPS、および2007より前のバージョンの DXF はすべて、Unicode 文字をサポートし ていません。

2007 以降の DXF/DWG フォーマットはそれらに対応しています。「デフォルト]の「出力]の 「共通ファイルフォーマットへのエクスポート」カタログにある 「DXF-Newl および「DXF-

### Resko

**Binary**]エントリは、2007、2010、2013 フォーマットのいずれかを使うと、Unicode 文字をサポー トできます。

Collada ファイルは Unicode 文字をサポートしています。

IGES は Unicode 文字をサポートしていません。ファイル名が ASCII ではない場合、出力が失敗しま す。キャンバスの場合、ArtiosCAD は ASCII 以外のパーツ名をアンダーラインにします。

STEP はファイル名に Unicode 文字をサポートしていません。エクスポート時に ASCII 以外のファ イル名をエンコードする独自フォーマット使用していますが、ArtiosCAD では読み取れません。

XCGM では ASCII 以外のファイル名やパーツ名を出力できますが、ArtiosCAD はそれをインポートで きません。

保存時やエクスポート時にファイル名やパーツ名に疑わしい文字がある場合、ArtiosCAD はグリッ ドを表示して新しい名前の候補を挙げ、調整できるようにします。

GNC ドライバーを使って作成した出力の場合、[出力]定義の[Unicode]タブで、[テキスト出 力に **Unicode (UTF-8)** を使用する(**Use Unicode (UTF-8) for text output**)]が選択できるようにな ります。結果を読み取るシステムの多くがマルチバイト文字しかサポートしていないので、デフォ ルトではオフになっています。

PDF のオプションは、[スタートアップ デフォルト] > [**PDF** オプション]にあります。エクス ポートするときにフォントが存在しない文字にアウトラインを使用するArtiosCAD は、希望する フォントに存在しない文字をすべてアウトライン化し、結果のファイルからなくなる文字があるこ とを警告します。

制限事項

バージョン 18.1 以降で Unicode 文字を使ってデザインを作成すると、18.1 より前のバージョンでは テキストを正確にレンダリングできなくなります。

さらに、すべての文字がそのデザインの同じコード ページにある必要があります。デザインを最 初に作成したときのコード ページにはない文字があると、ArtiosCAD は正確に表示できません。

そのデザインのコードページにはない文字を使っている(正確にレンダリングできない)以前の バージョンの ArtiosCAD で作成したデザインについては、ArtiosCAD 18.1 以降は、すべての文字が そのデザインのコード ページのものだと仮定して、正確ではないながらも表示します。

既存のデータベースの場合、文字は ArtiosCAD に正確に表示されますが、データベースには正しく 保存されません。

チューニング ファイルはフォーマットを変更せず、現在のオペレーティング システムのコード ページを使って文字を記します。レイヤー名、特別刃罫名、その他のテキストが Unicode ではない ことになります。

作業領域変数名では多言語文字を使用できません。小文字と大文字の英字、数字、および以前と同 じように(必要に応じて)終わりにSを使用します。命名制限は、スタイルメーカーメニュー名とツー ルプロンプトにも適用されます。

### 右マウスボタンの機能

右マウスボタンをクリックしてから離すと、よく行なわれるジョブを含んだコンテキストメニュー が表示されます。

単面図

単面図では、右マウスボタンの最初のクリックは、現在のツールを終了し、選択ツールを起動しま す。もしカーソルの下にオブジェクトがあれば、右マウスボタンのクリックは、オブジェクトを選 択し、そして下に表示されているようにコンテキストメニューを開きます。

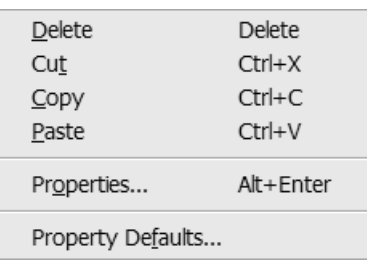

[貼り付け]コマンドは、何かが前もってカットやコピーされている時のみ表示されます。

もしマウスのカーソルの下に何もなく、右マウスボタンがクリックされると、何も選択されておら ず、下に表示されている図のように一般のコンテキストメニューが開かれます。

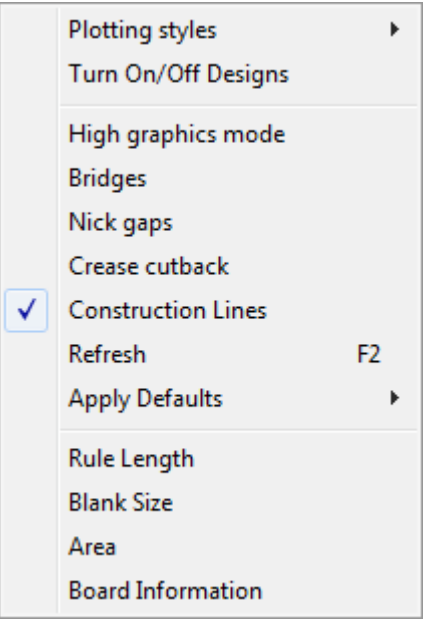

デフォルトの定義で [出力のみ] チェックボックスをオンに設定したプロットスタイルは、この背 景メニューでは表示されません。

キャンバス

キャンバスには4つのコンテキストメニューがあり、コンテンツがマウスカーソルの位置によって 異なります。これらのメニューのコマンドはカーソルの下の内容に対して実行されます。

キャンバスの場合、どのパーツの上にもありません。

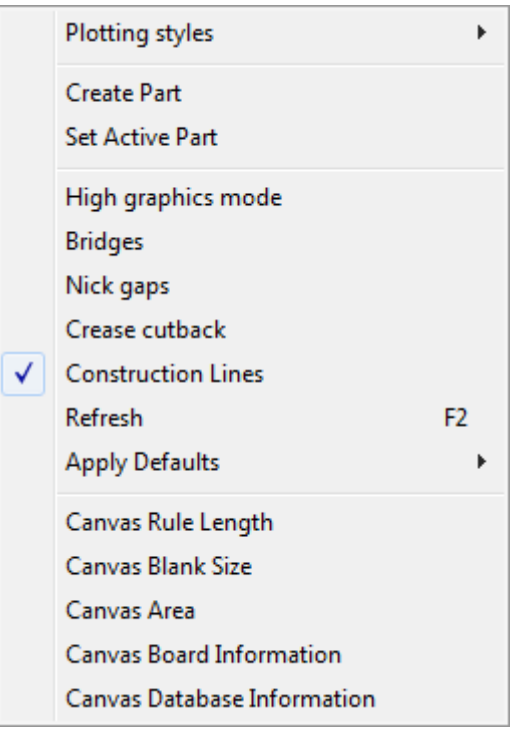

アクティブなパーツの場合、ラインの上にはありません。

## **PESKO**

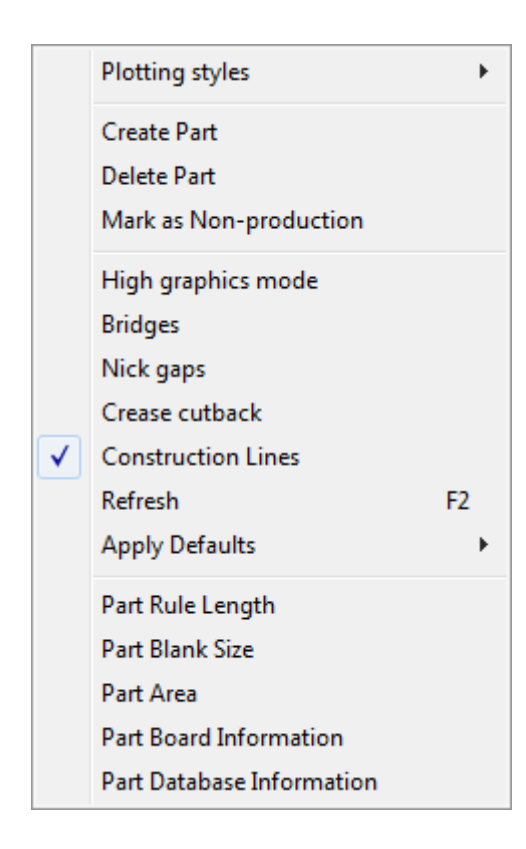

アクティブなパーツの場合、ラインの上です。

|  | <b>Split Part</b> |            |
|--|-------------------|------------|
|  | Move to Part      |            |
|  | Delete            | Delete     |
|  | Cut               | $Ctrl+X$   |
|  | Copy              | $Ctrl + C$ |
|  | Properties        | Alt+Enter  |
|  | Property Defaults |            |

非アクティブなパーツの場合

## **Oesko**

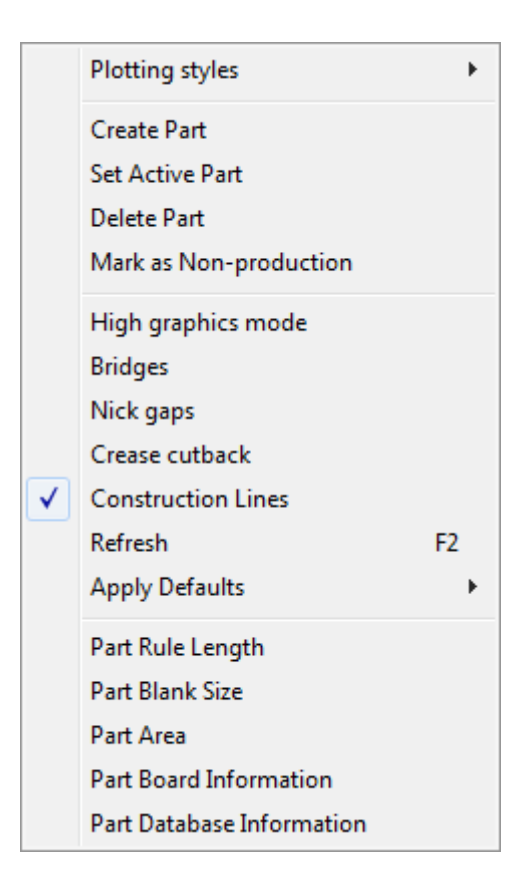

```
レイアウトパーツの上のすべて:
```
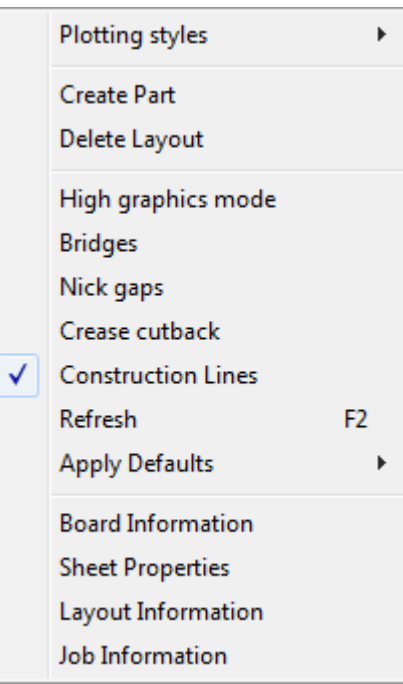

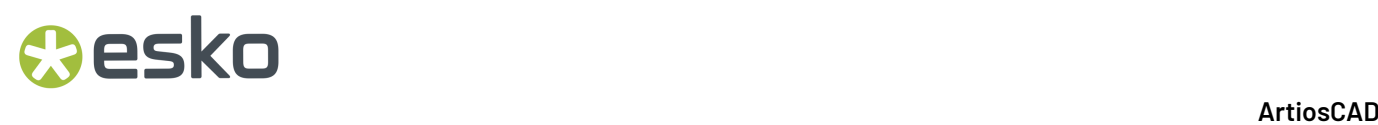

マニファクチャリング

レイアウトの編集で右マウスボタンをクリックすると、現在のツールが終了しますが、選択ツール は自動的に開始しません。

レイアウトの編集画面で選択ツールを使用する場合、右マウスボタンをクリックすると単面図画面 と同じ機能を実行できます。

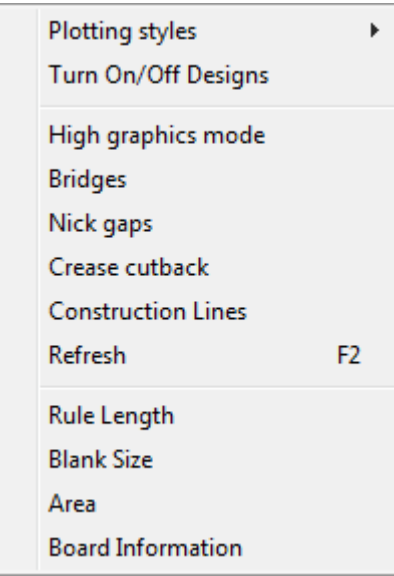

**3D**

カーソルがデザイン上にある場合、右マウスボタンをクリックすると、現在のツールを終了し、そ してデザイン選択ツールを起動します。カーソルの下の対象を選択し、以下表示している背景メ ニューを表示します。

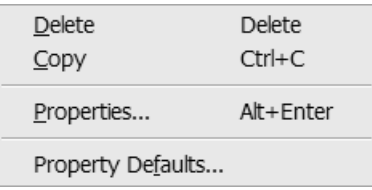

カーソルの下に何もない時と何も選択されていない時やカーソルがデザインライン上にない場合 は、共通のコマンドにアクセスするためのテキストメニューが次のように現れます。

### **Aesko**

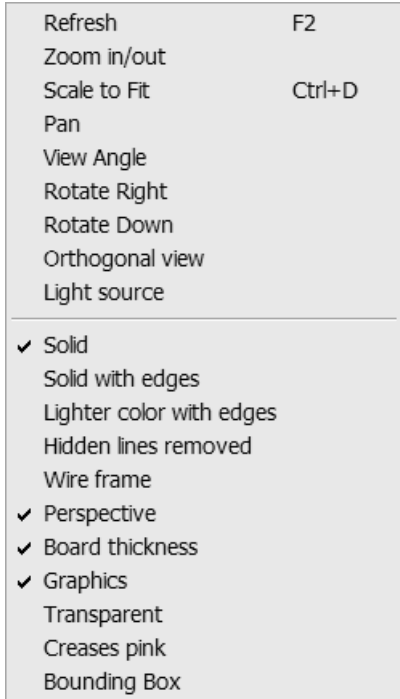

### スペルチェッカーの使用

システムにMicrosoft Word 2000以降がインストールされている場合、ArtiosCADでスペルチェッ ク機能を使用できます。この機能は、単面図画面とレイアウトの編集画面上で機能します。テキ ストを入力する際に、[Backspace]、[Enter]、および[Space]キーを押したり、感嘆 符、)、カンマ、ピリオド、セミコロン、疑問符、1を入力すると、スペルチェック機能が起動し ます。

スペルチェッカーを使用する3つの方法があります。1番目はパラグラフテキストツールを使用す る方法です。2番目は情報ダイアログボックス両方のデフォルトの中のデータベースのフィールド にデフォルト、一般、他のテキストと寸法用のダイアログボックスのプロパティのフィルターの中 のテキスト入力を使用する方法です。3番目は [ツール] > [スペルチェック] をクリックし、ド キュメントワイドスペルチェックの実行をする方法です。

パラグラフテキストツールのスペルチェッカー機能の使用方法の詳細については、「パラグラフテ キストツールのスペルチェック」を参照してください。

#### フィールドでのスペルチェック

スペルチェックをサポートするフィールドはボーダーと赤のアンダーライン、又は表示されたミ ススペルのワードを強調します。フィールドを右クリックして、コンテキストメニューから[スペ ル]を選択すると、[スペリング]ダイアログボックスが表示されます。

# **PESKO**

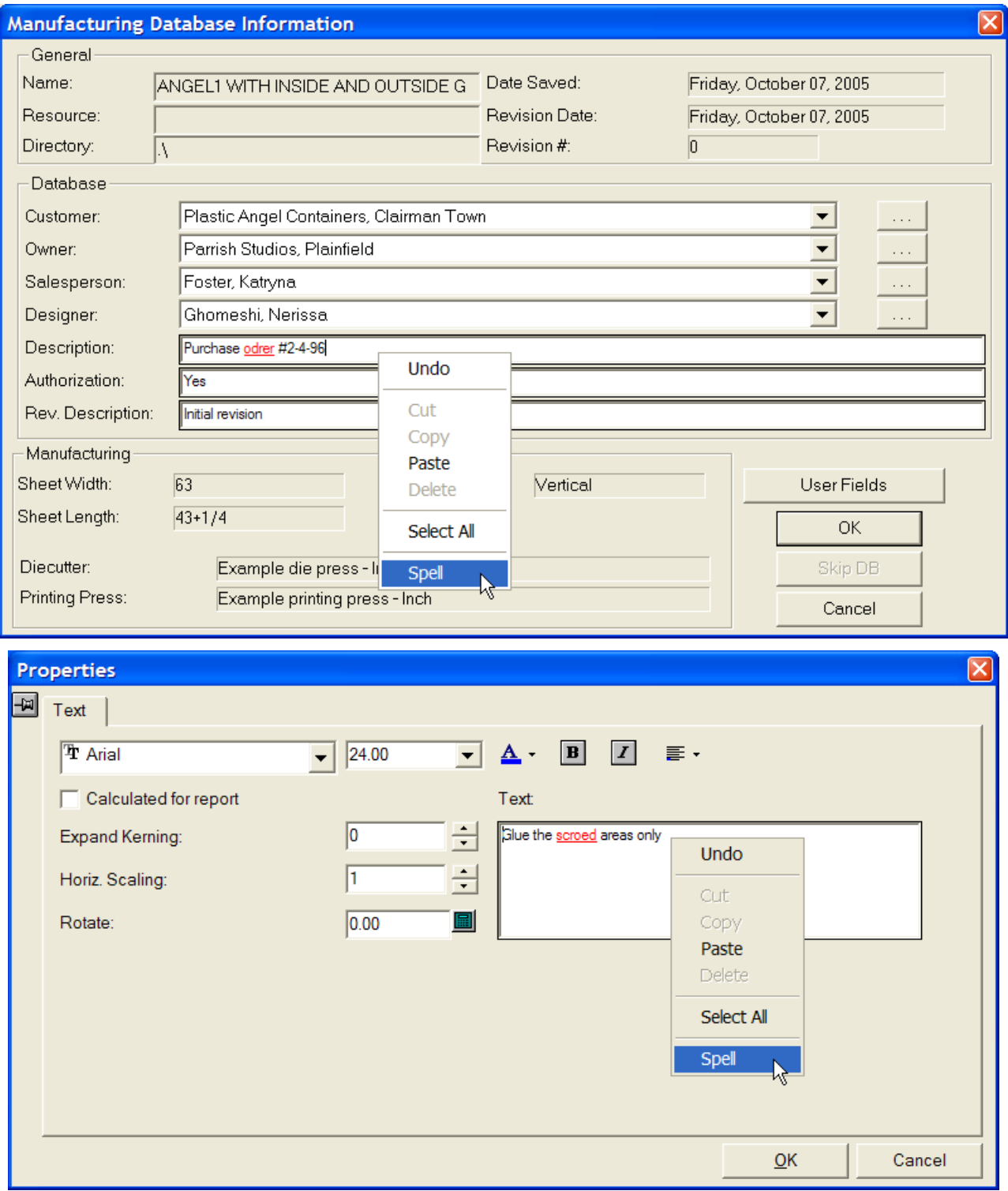

## Mesko

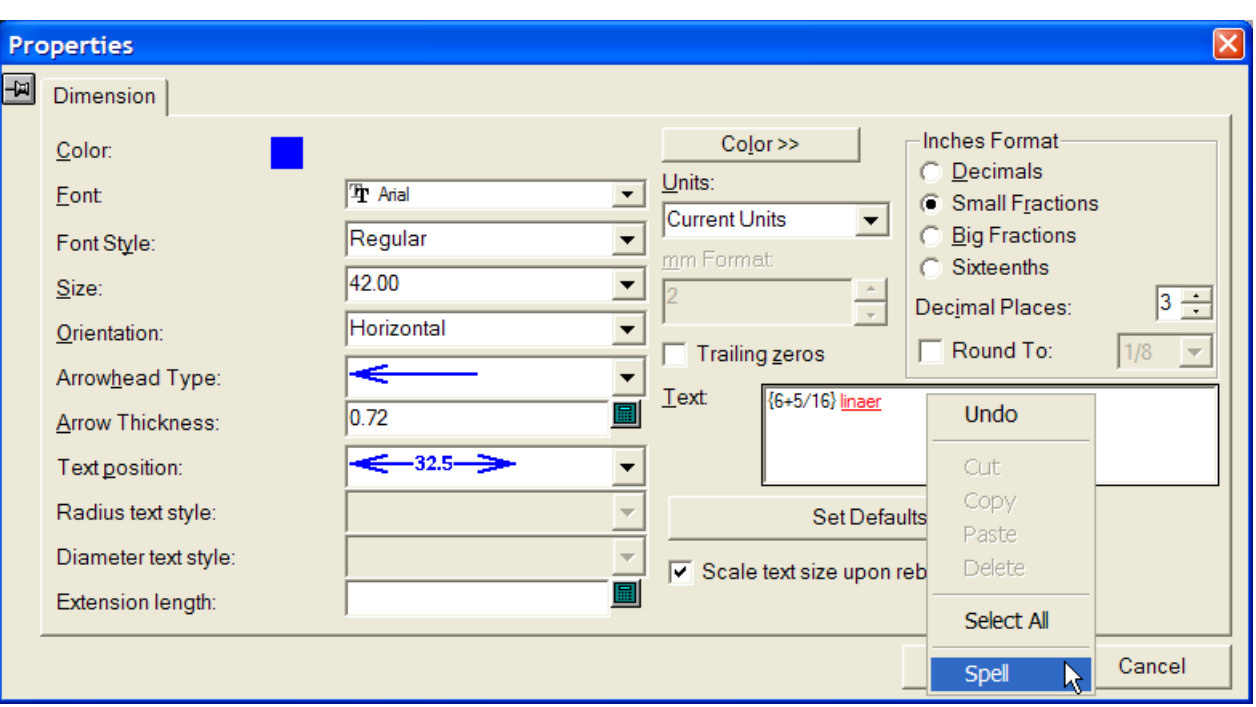

スペルチェックをサポートするツールまたはダイアログボックスをArtiosCADで初めてアクティ ブにすると、ArtiosCADはMicrosoft Wordをバックグラウンドで起動し、ArtiosCADセッション中 に必要に応じて通信を行います。システムの処理速度によっては、Microsoft Wordの初回起動時 にArtiosCADのダイアログボックスを開くのに少し時間がかかる場合があります。Microsoft Wordが バックグラウンドで実行されている状態になると、スペルチェックをサポートしているダイアログ ボックスが通常の速度で表示されます。

フィールドを右クリックし[スペル]を選択すると、Microsoft Wordのスペルダイアログボックス が下記の様に表示されます。

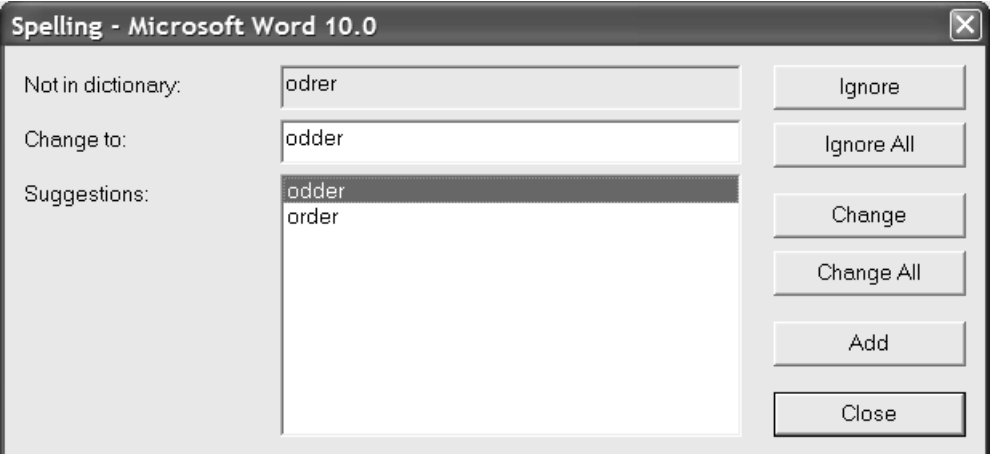

[辞書にない単語]フィールドには認識されない単語が表示されます。[提案]フィールドには提 案された単語がリストに表示されます。一番上の単語が選択され[変更先]フィールドに表示され ます。提案が無い場合は認識されていない単語が反復されます。[変更先]フィールドの内容は必 要に応じて編集できます。

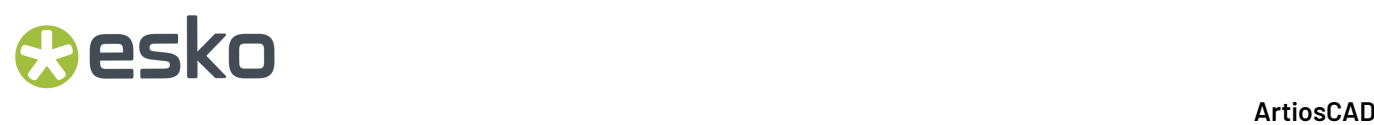

「無視]は、現在表示されている項目のスペルチェックを行いません。「全て無視]は、作業領域 内の全ての項目においてスペルチェックを行いません。そして、次の認識されない項目が表示され ます。

「変更]は、認識されない単語を選択した提案に変更するか、「変更先]フィールドに入力した単 語に変更します。[全て変更]は、認識されない単語の作業領域内での以降すべてのインスタンス を、選択した修正案に変更するか、[変更先]フィールドに入力した単語に変更します。その箇所 以前に無視したインスタンスについては変更されません。そして、次の認識されない項目が確認の ために表示されます。

[追加]は、認識されない単語をArtiosCADのカスタム辞書に追加して、今後認識されるようにし ます。そして、次の認識されない項目が表示されます。カスタム辞書がインストールされていない 場合や編集不可能の場合はこのコマンドは使用出来ません。

「閉じる]は「スペリング]ダイアログボックスを閉じます。

全ての作業領域を通じてスペルチェック

「ツール]>「スペルチェック]をクリックすると、作業領域の全てのテキストアイテムをスペル チェックできます。この方法は認識されていない文字を入力したデータベースをチェックしない事 をご留意下さい。このツールは、デフォルトの中のスペルチェックのオプションに関係なく利用可 能になります。

このツールがアクティブになっている場合、作業領域の中のそれぞれのテキストは認識されていな い文字に対してチェックされます。この場合はロックされたレイヤー内のテキストも含まれます。 認識されていない文字が見つかった際、アンダーラインが引かれた認識されていない文字と一緒に 全体のテキスト項目が表示され、下記の様に赤く表示されます。

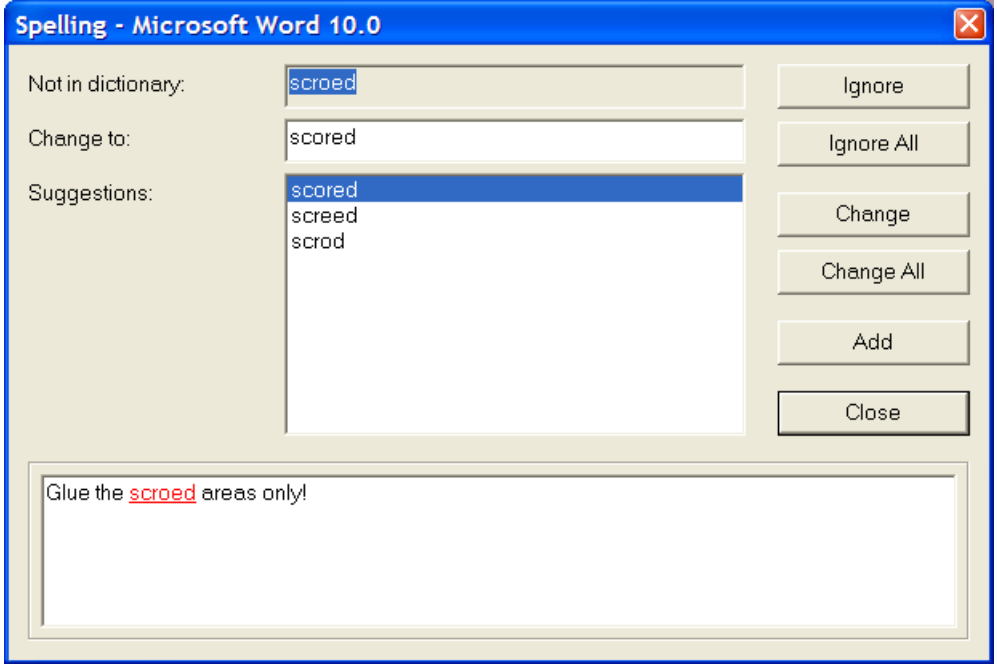

ダイアログボックスの中のこのオプションは以前のセクションと同じ様に表示されます。

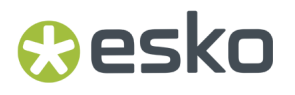

一旦認識されていない文字は何もされず、変更や追加しますと次のテキスト項目がチェックされま す。全てのテキスト項目がチェックされている場合、 [スペリング] ダイアログボックスで選択で きるオプションは[閉じる]に限定されます。

### スペルチェックについて留意

スペルチェッカーは文字の反復に警告を与えません。

[ファイル] > [終了]を選択してArtiosCADを終了すると、ArtiosCADによりMicrosoft Wordのプロセスも終了されます。ArtiosCADが異常終了した場合、Microsoft Wordのプログラ ム**WINWORD.EXE**が実行中のままになることがあります。その場合は、タスクマネージャを使用し て終了してください。[スタート]メニューからMicrosoft Wordを起動すると、下記に示すように 自動回復機能によりArtiosCAD Spell Check(number).docが表示される場合があります。こ の様な一時的なファイルは回復されるか、保存され、ハードドライブから削除する事ができます。 全ての欄が記入されていましたら、EskoWebcenterにドキュメントを公開します。

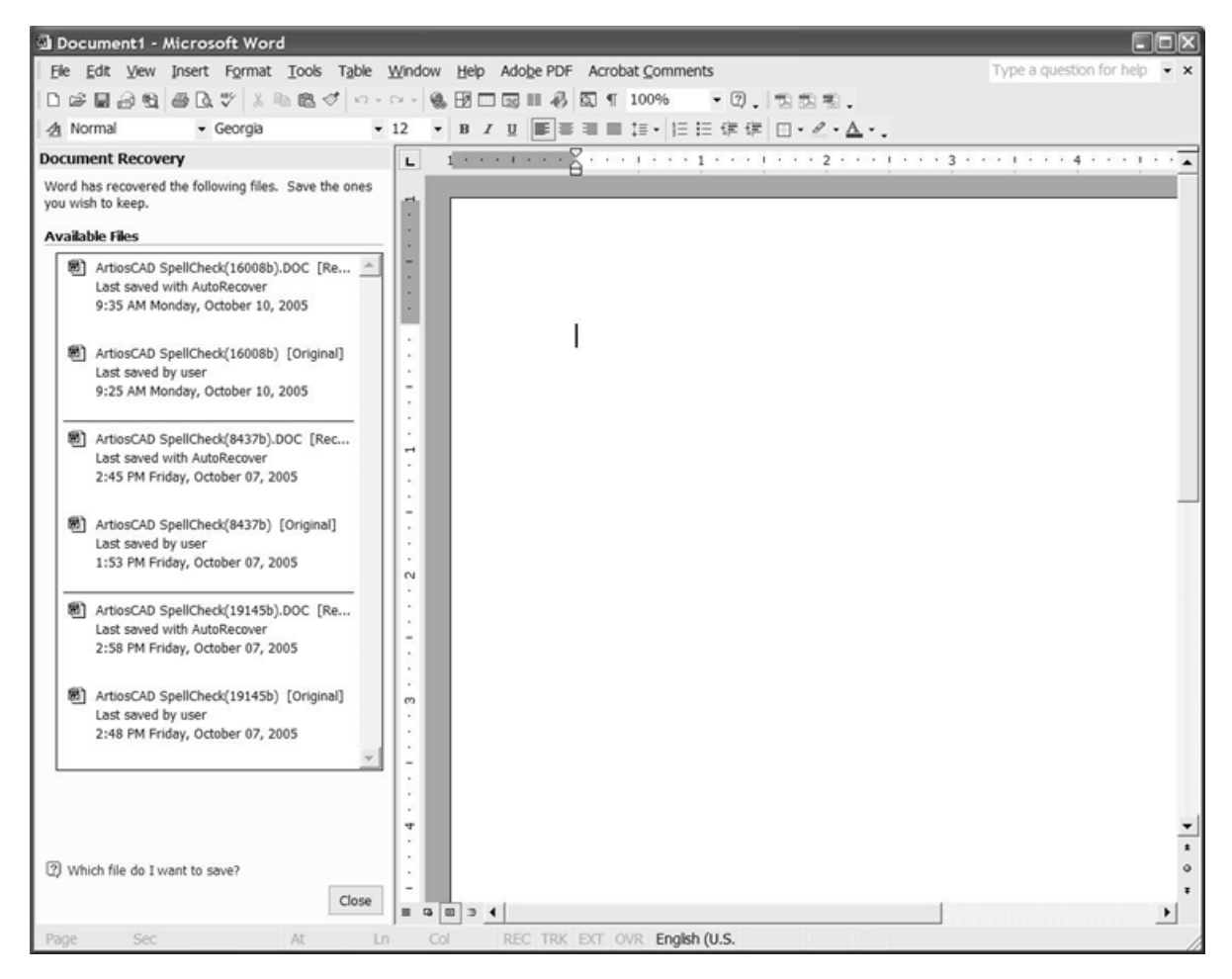

これらの一時ファイルは、ArtiosCADとMicrosoft Wordのスペルチェックとの通信手段とな ります。Microsoft WordとArtiosCADを同時に実行している場合、一時ファイルがMicrosoft Wordの「ウィンドウ]メニューに表示されることがあります。一時ファイルは開かないで下さ

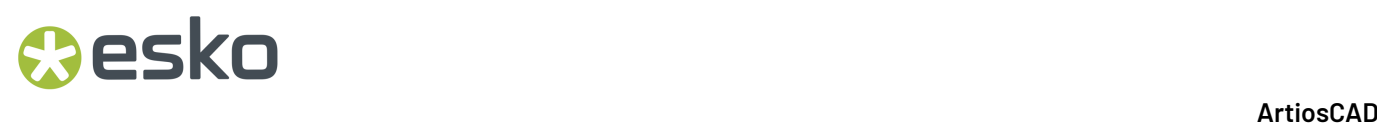

い。ArtiosCADとMicrosoft Wordの接続が壊れている場合、ツールが使用できるようになり再開する までArtiosCADでのスペルチェックは実行できません。

カスタム辞書ファイルCUSTOM.DICは、\ArtiosCAD installation folder\Common \Proofに格納されています。このファイルを編集するには、ArtiosCADを閉じ、メモ帳ではなく ワードパッドを使用して編集します。各行に単語を配置してテキストドキュメントタイプとして保 存します。変更内容が反映されなくなるため、ArtiosCADの実行中は、このファイルを変更しない でください。

### **ArtiosCAD** ドキュメントを **WebCenter** に公開する

[**WebCenter**]メニューの[**WebCenter**に公開]では、単面図、レイアウトの編集ファイル、また は3D作業領域を、Eskoのデザインライフサイクル管理ソフトウェアであるWebCenterに公開できま す。単面図画面のメニューを次に示します。

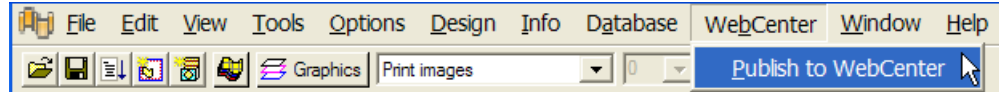

WebCenterに公開するには、事前にArtiosCADシステム管理者が「デフォルト]のWebCenterカタロ グでWebCenterサイトを構成し、WebCenterシステム管理者が適切なユーザーアカウントを作成す る必要があります。準備が整ったら、次の手順を実行してWebCenterへの公開を行います。

- **1.** ArtiosCADで目的のドキュメントを開きます。
- **2.** [**WebCenter**] > [**WebCenter**に公開]をクリックします。
- **3.** 情報を入力するようArtiosCADが構成されている場合、「WebCenterに公開]ダイアログボック スが表示されます。ダイアログボックスが表示されたら、WebCenterシステム管理者から付与 されたWebCenterのユーザー名とパスワードを入力します。ArtiosCADドキュメントの名前とタ イプに基づいて、[ドキュメント]、[プロジェクト]、および[フォルダ]フィールドの値 がデフォルトで入力されています。

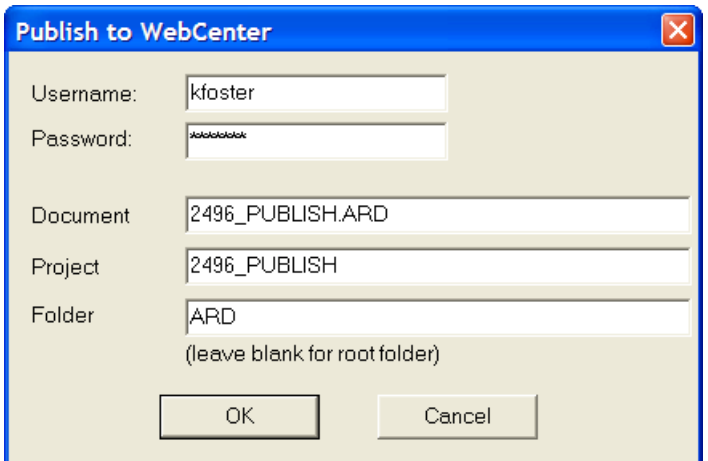

ArtiosCADシステム管理者は、これらのフィールドのすべてまたは一部を事前入力するか、一切 事前入力しないかを[デフォルト]の[**WebCenter**に公開]エントリで定義できます。

#### **ArtiosCAD**

すべてのフィールドに値を入力したら、[**OK**]をクリックしてWebCenterにドキュメントを公 開します。

**4.** 指定したプロジェクト内に既にドキュメントが存在している場合は、以下のような新しいバー ジョンについてのコメントの入力を求めるプロンプトが表示されます。コメントを入力し て[**OK**]をクリックします。

**Oesko** 

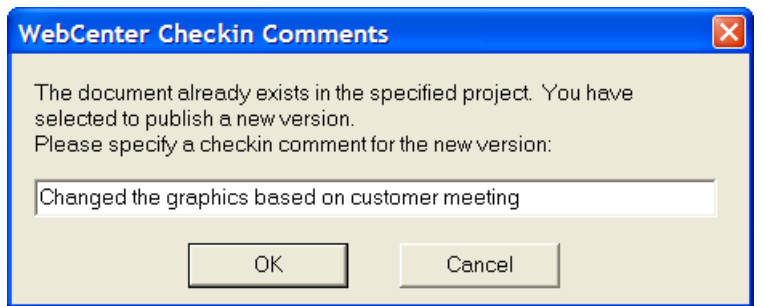

**5.** [WebCenterに公開]ダイアログボックスは次の1つに一致するように変わります。

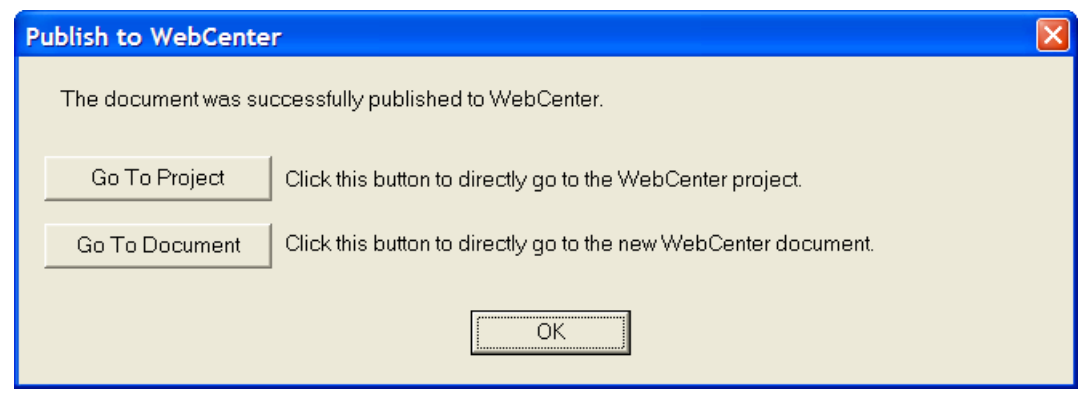

[プロジェクトへ進む]をクリックすると、WebCenterにプロジェクトが表示されます。ログ インしていない場合は、WebCenterにログインする必要があります。

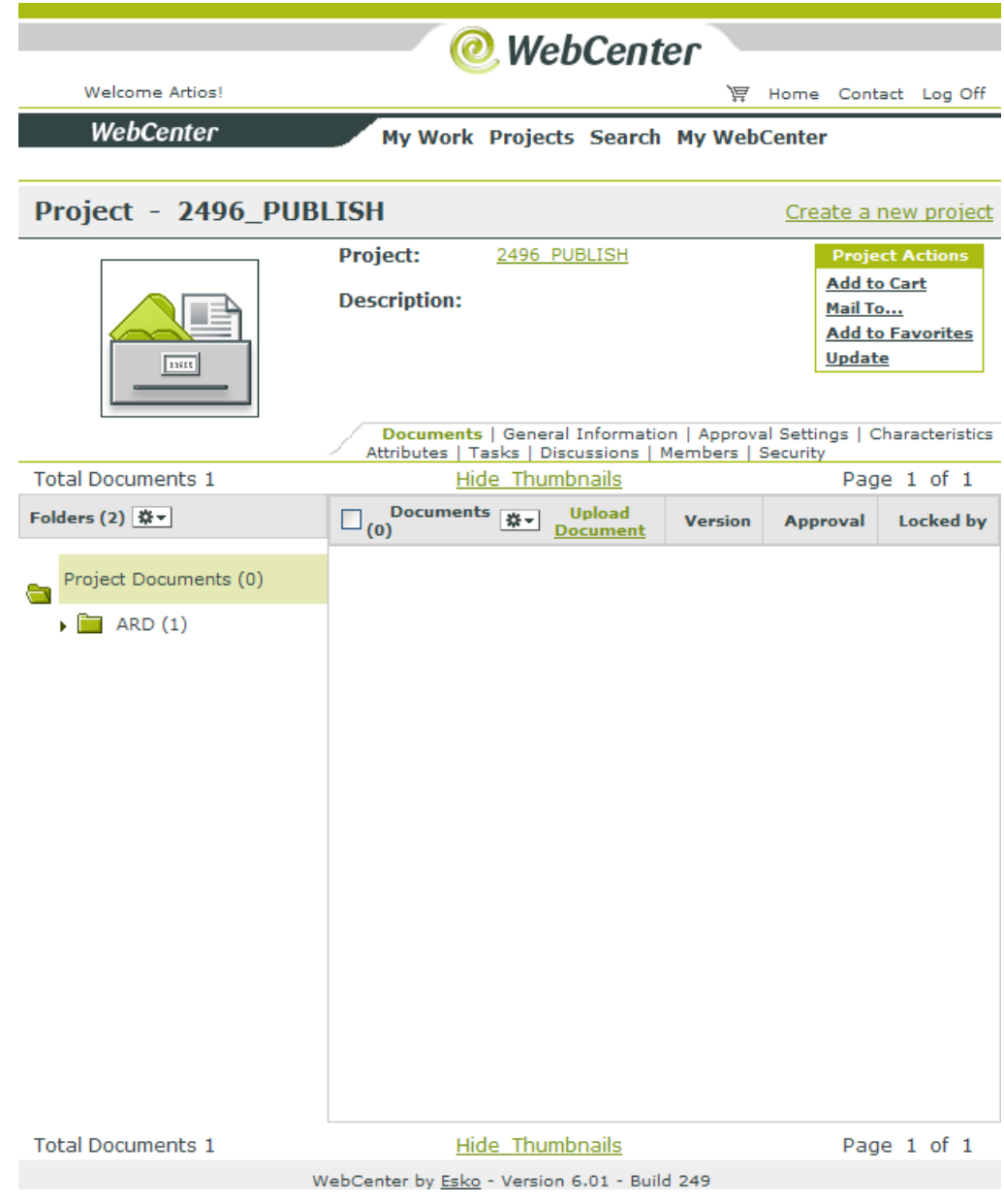

[ドキュメントへ進む]をクリックすると、ドキュメントが表示されます。ログインしていな い場合は、WebCenterにログインする必要があります。

#### ArtiosCAD

### **Resko**

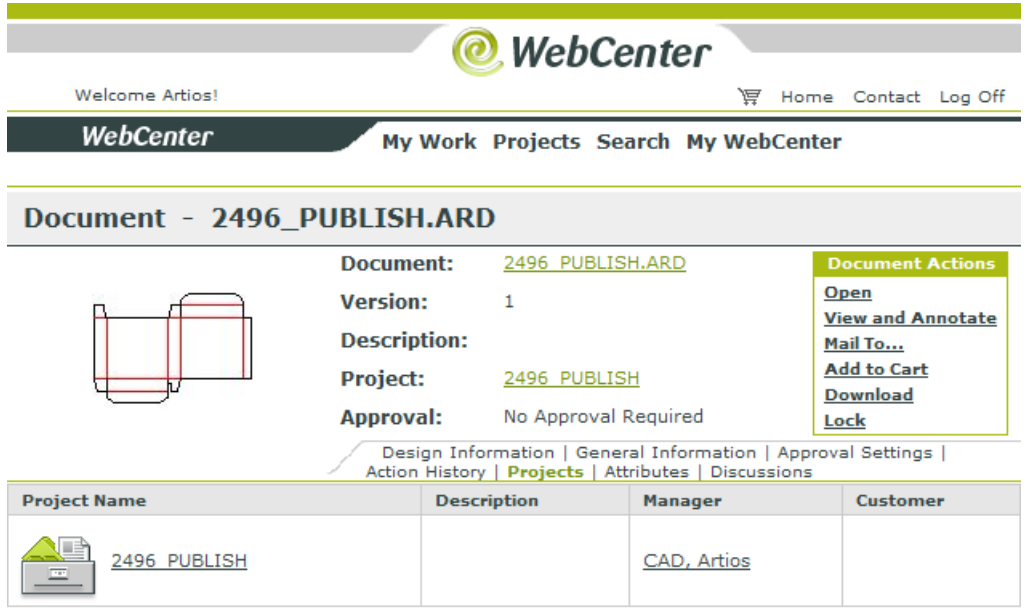

WebCenter by Esko - Version 6.01 - Build 249

ArtiosCADで作業を続行する場合は、[**OK**]をクリックします。

WebCenterにドキュメントが表示されず、エラーメッセージも表示されない場合がまれにあ ります。その場合は、[デフォルト]でWebCenterカタログの[**WebCenter**に公開]エントリ の[**WebCenter**アドレス]の設定が正しいかどうかを確認してください。

### ポータブルワークステーション

[ポータブルワークステーションモード]では、データベースや共有デフォルトなどの共有ネッ トワークリソースを使用するArtiosCADシステムをネットワークから切り離したり、データベース スがないタンドアロンシステムのように動作させたりできます。ポータブルワークステーション

モードに移行すると、ArtiosCADにより必要な要素がネットワークサーバーからローカルマシンに コピー(同期)され、データベースが無効になります。

注**:** ネットワークサーバーからArtiosCADを切り離しても、オペレーティングシステムで管理され ている他のアプリケーションのネットワーク接続は実際には無効になりません。

ポータブルワークステーションモードを使用する時に重要な制限があります:

- ポータブルワークステーションモードを使用する際はライセンスが必要になります。License Manager のクライアントはポータブルワークステーションを使用できません。ライセンスメ ソッドがサポートされていない場合、ポータブルワークステーションに入ろうとすると、ライ センスが認識され、入る事を拒否されます。
- 通常でネットワークリソースに必要とされる作業領域はローカルシステムにコピーされます。 同様に、ServerLibまたはCommonにないその他の必要なデータ(シンボル、グラフィック、 レポートなど)も手動でコピーする必要があります。ServerLibやCommonのサブディレクト リがコピーされます (Common\Programは例外的にコピーされません)。
- Windowsのレジストリで検索リストを変更した場合、変更内容は無視されます。
- ・ネットワークに再接続された時、ポータブルワークステーションモードで作成した作業領域 は再保存する必要があります。
- ネットワークからの切り離しは、ユーザー単位またはArtiosCADのバージョン単位で行います。 たとえば、ネットワークからの切断中に複数のバージョンのArtiosCADを使用する場合、ネット ワークから切断する前に各バージョンの同期と切り離しを行う必要があります。同様に、マシ ンの各ユーザーは、切り離し中に使用するArtiosCADの各バージョンを切り離す必要がありま す。
- ArtiosCADアイコンの起動プロパティをネットワークの場所に設定している場合は、ローカル ドライブに変更する必要があります。アイコンを右クリックし、コンテキストメニューの[プ ロパティ]をクリックします。「起動]フィールドの内容を確認し、ネットワークドライブ (例:S:\users\wmeeber\CAD)やUNCの場所(例:\\mbcfileserv\users\wmeeber \CAD)を参照している場合は、ポータブルワークステーションのドライブのディレクトリに変 更します(例:C:\temp)。
- DataCenter Adminは、ポータブルワークステーションの状態に関係なく、System DSN ODBCデータソースで指定されたデータベースを使用します。ネットワークデータベースを使用 していて、ネットワークから切り離しても、DataCenter Adminはネットワークが切断されるま で機能し続けます。ネットワークからの切り離しおよび切断を行って、ローカルデータベース を使用する場合、ローカルデータベースを参照するようSystem DSNを変更しても、DataCenter Adminは引き続き機能します。ネットワークからの切り離しおよび切断を行った後、ローカル データベースを使用しない場合、ネットワークデータベースが検索されるため、DataCenter Adminは正常に機能しなくなります。ネットワークから切断する際にローカルデータベースを 使用しない場合は、DataCenter Adminを使用しないで下さい。

初めてのポータブルワークステーションモード

初めてポータブルワークステーションモードを使用する時は次の使用に必要でないタスクが含まれ ています。
ネットワークからの切断

Mesko

ポータブルワークステーションモードを使用し、初めてネットワークから切断する時に下記の事に 従って下さい。

- **1.** コンピュータにネットワークが接続されていることを確認します。
- **2.** 必要に応じて、ArtiosCADアイコンの起動プロパティを変更します。
- **3.** ArtiosCAD を起動します。
- **4.** [オプション] > [ポータブルワークステーション] > [ネットワークから切断]の順にク リックします。
- **5.** [ポータブルワークステーションタスク]ダイアログボックスが下記のように開きます。

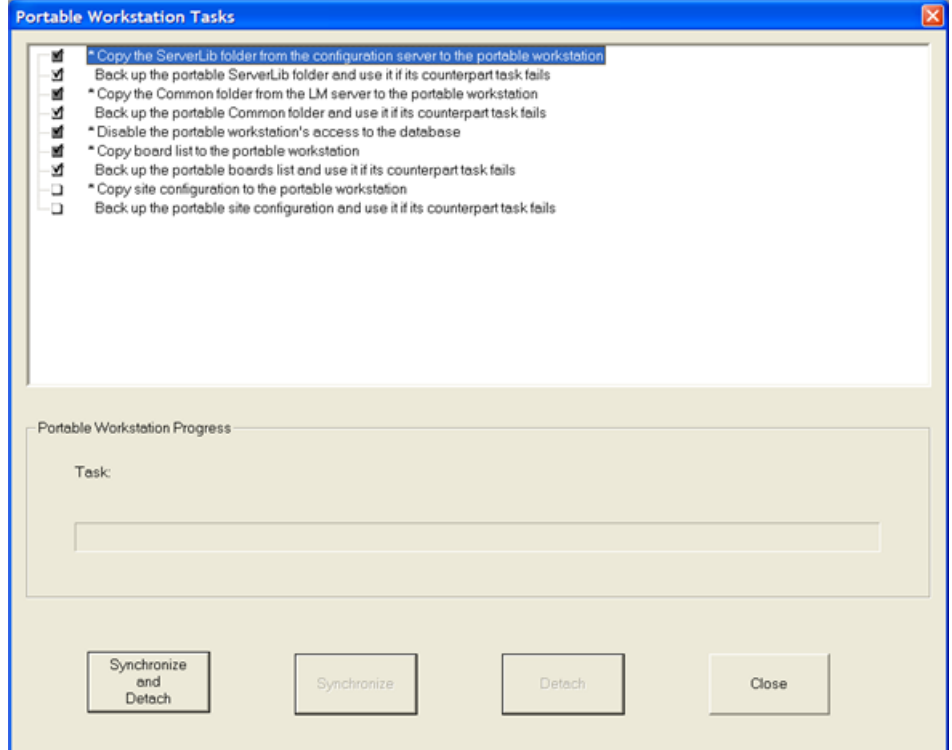

- **6.** タスクの一覧が表示されます。
	- ・選択されたタスクは関連するチェックボックスにチェックされます。
	- ・グレイのチェックボックスは変更できません。
	- ・白のチェックボックス変更が必要な場合変更が可能です。
	- ・名前の前にアスタリスクがあるものはポータブルモードに入るようにワークステーション を完了する必要があります。
	- ・タスクは切断が成功した後にバーサスを起動する最初のデフォルトは異なります。

## **EDKU**

一般的にタスクにはコピータスクとバックアップタスクの2種類があります。コピーはネット ワークサーバーからローカルマシーンへデータをコピーします。バックアップはコピーされた データをポータブルワークステーションに、万が一データが壊れた時のためにバックアップし ます。各コピーはバックアップタスクに対応します。ポータブルワークステーションがデータ ベースにアクセスを無効にするタスクはコピーもバックアップも出来ません。

### 表 **:** タスクとアクション

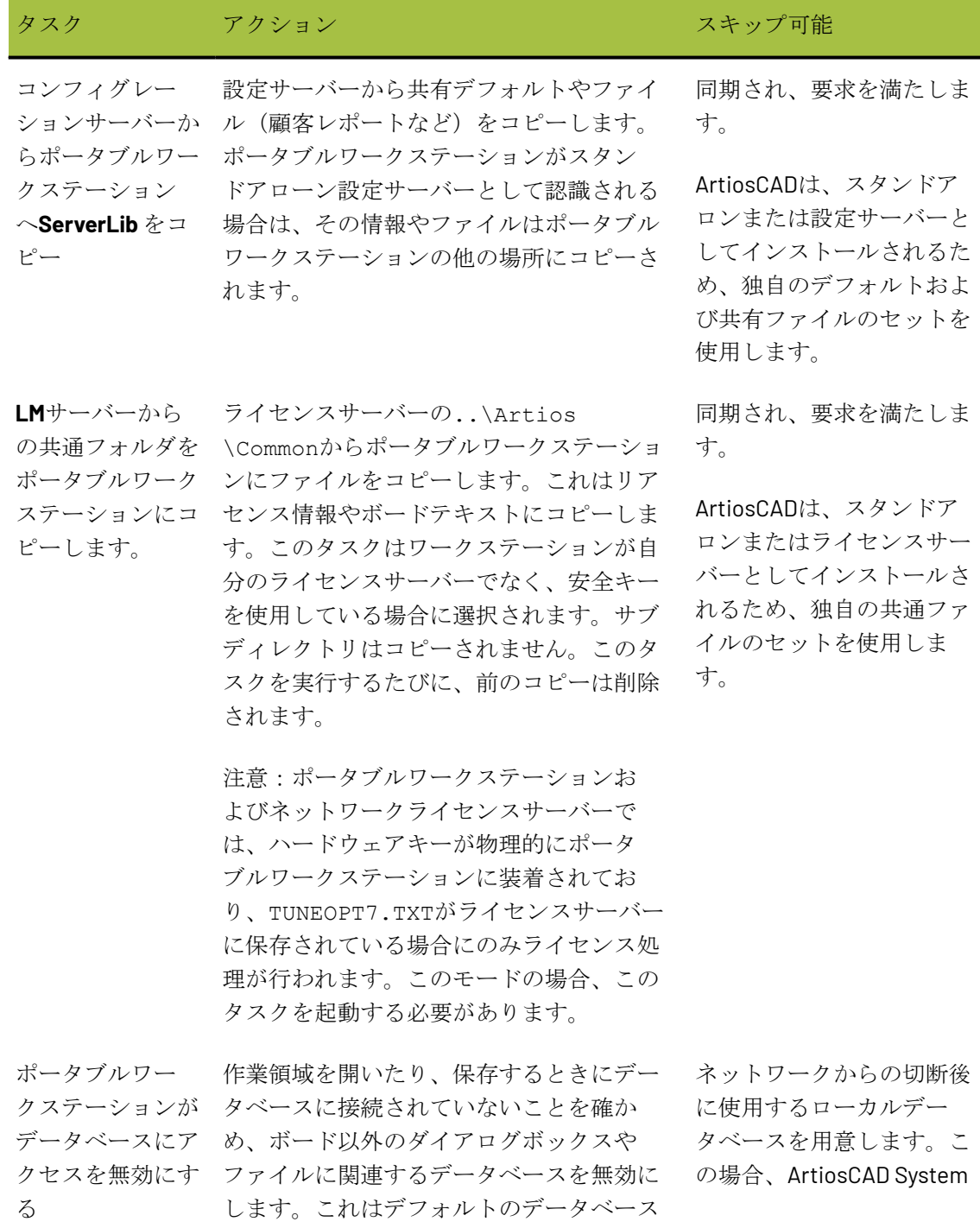

## **Oesko**

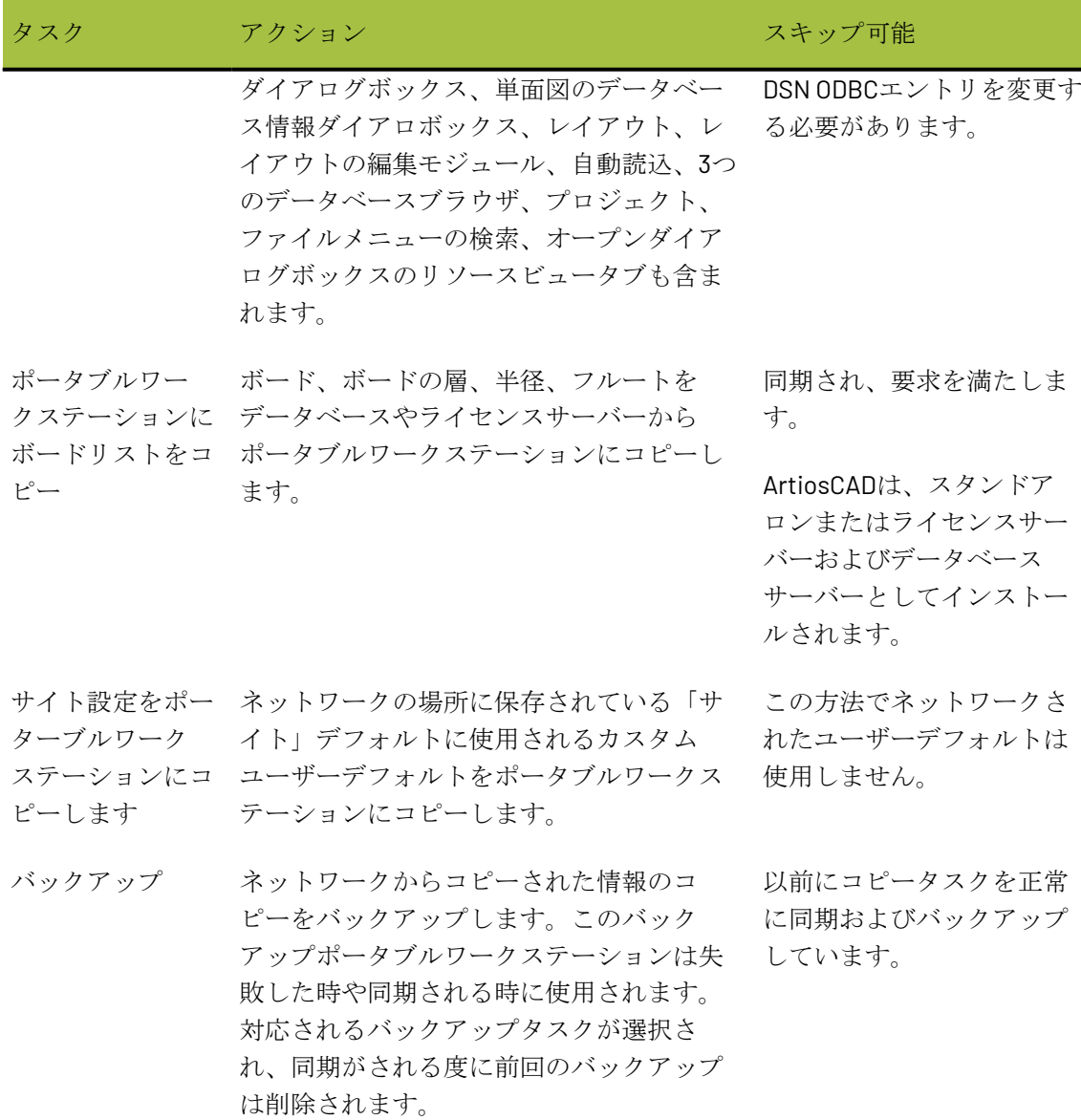

現在のタスクが下記に表示されます。

タスクプログレスの下に4つの指示ボタンがあります。

- [同期と切断]:選択したタスクを実行し、ArtiosCADをネットワークから切断するための 準備を行います。実際のネットワーク接続は変更されないため、ArtiosCADの外部で実行す る必要があります。ポータブルワークステーションに最初に入力した選択された全てのタス クを起動する事を強くお勧め致します。
- [同期]:選択したタスクを実行しますが、ArtiosCADをネットワークから切断するための 準備は行いません。このコマンドは同期と離別した後にだけ行う事が可能です。
- [切断]:コンピューターをネットワークから切断します。離脱するまえに同期する必要が あります。

# **EDKU**

- [閉じる]:ダイアログボックスを閉じます。タスクが実行中の場合、[閉じる]は[キャ ンセル]に変わります。 [キャンセル]をクリックすると、すべてのタスクが取り消され、 ダイアログボックスを開いたときの状態にArtiosCADがロールバックされます。
- **7.** タスクを起動させるのに一旦レビューしたら、[同期と切断]をクリックします。選択された タスクは起動され、結果は下記のように各タスクの次に表示されます。
	- ◆ \* Copy the ServerLib folder from the configuration server to the portable workstation **M** J Back up the portable ServerLib folder and use it if its counterpart task fails ■ ◆ \* Copy the Common folder from the LM server to the portable workstation M √ Back up the portable Common folder and use it if its counterpart task fails **M** V \* Disable the portable workstation's access to the database ·■ √ \* Copy board list to the portable workstation  $\mathbf{M} \blacktriangleleft \mathbf{R}$  Back up the portable boards list and use it if its counterpart task fails d Q \* Copy site configuration to the portable workstation Back up the portable site configuration and use it if its counterpart task fails Portable Workstation operation has completed successfully.
- **8.** ArtiosCADは、ポータブルワークステーションモードで実行されます。お好みのようにご使用下 さい。ローカルデータベースを使用するには、ArtiosCAD ODBCエントリを変更し、ArtiosCADを 再起動します。

一部のタスクの結果は上記の例と異なる場合があります。

表 **:** タスクの結果インジケータ

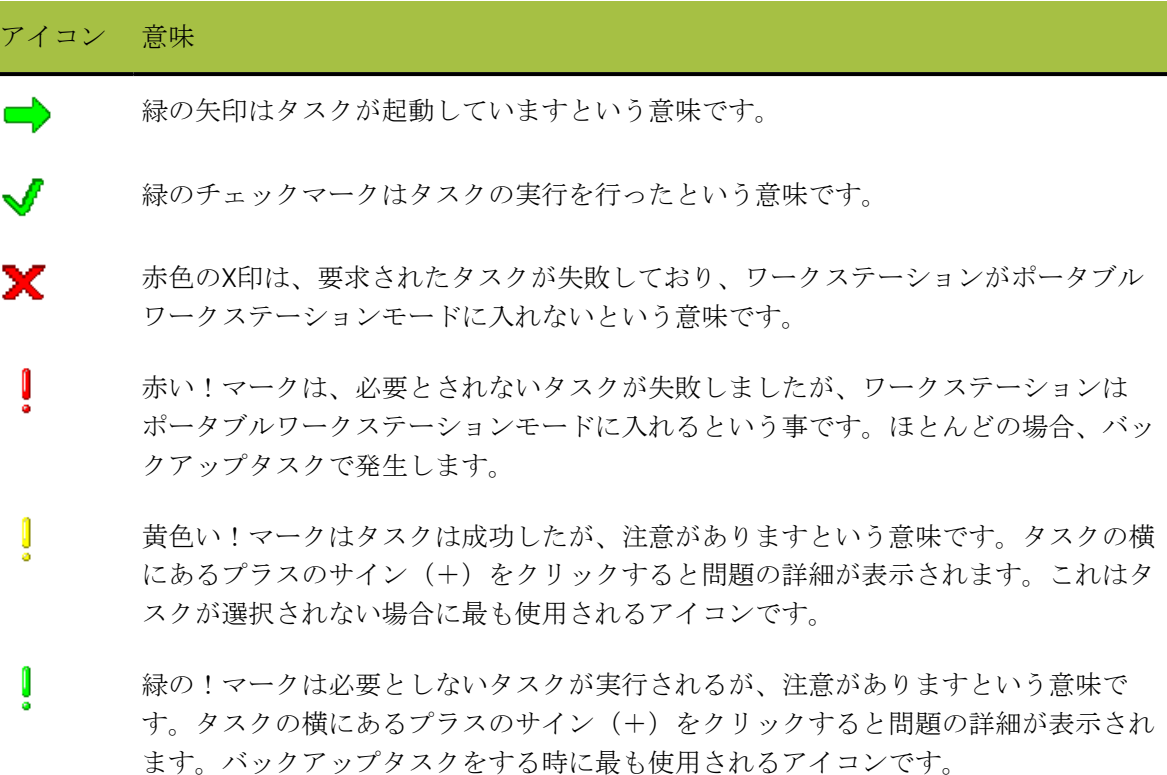

## esko

### アイコン 意味

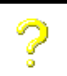

黄色い!マークはタスクが不明の状態という意味です。このアイコンはタスクが同期 に選択されない場合は最も使用されます。

タスクが正常に同期されて切断されると、後続の切断も正常に行われます。

バックアップタスクが同期に失敗しても、ワークステーションはポータブルワークステーション モードに移行できます。

必須のタスクが失敗した場合でも、対応するバックアップタスクが切断前に同期されていれば、 ポータブルワークステーションモードに移行できます。

タスクが同期に失敗した場合、正常に同期が行われるまで、後続の切断を実行することはできませ  $\lambda$ 

ネットワークへの添付

ポータブルワークステーションを使用する必要がなくなり、ArtiosCADをネットワークに再接続す る場合は、次の手順を実行します。

- **1.** 物理ネットワーク接続を再接続します。
- **2.** ArtiosCAD を起動します。
- **3.** [オプション] > [ポータブルワークステーション] > [ネットワークに接続] をクリックし ます。
- **4.** 以下のような[ポータブルワークステーションタスク]ダイアログボックスが表示されます。

# **EDKU**

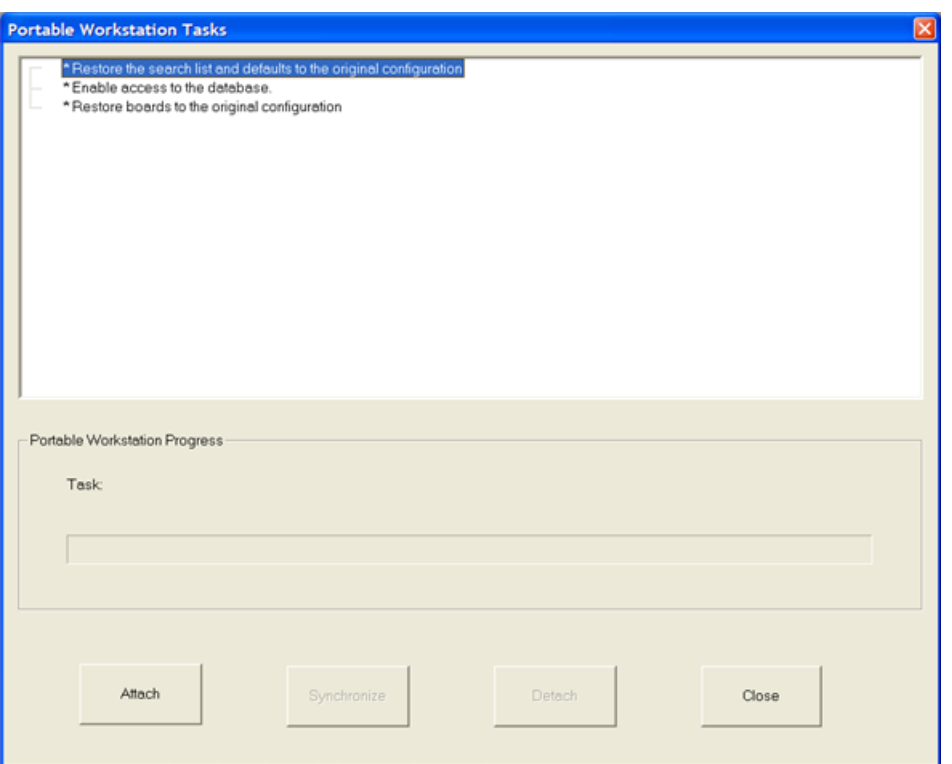

**5.** [添付]をクリックして、ArtiosCADをネットワークリソースに再接続します。このタスクは起 動され結果は下記のようにタスクの次に表示されます。

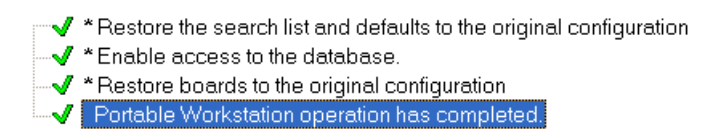

- 6. [閉じる] をクリックして、「ポータブルワークステーショタスク] ダイアログボックスを閉 じます。
- **7.** ポータブルワークステーションモードの最中に作成した作業領域を開き、それらをリソースに 再保存して、必要に応じてデータベース情報を入力してください。
- **8.** 必要に応じて、ArtiosCADでの作業を再開します。
- ポータブルワークステーションモードの次の使用

一旦ポータブルワークステーションを使用した後は、離別する際にタスクを選択できます。それら の多くはまだ、デフォルトで選択されています。同期と切断は個別に実行することができます。

### **ArtiosCAD**

## Resko

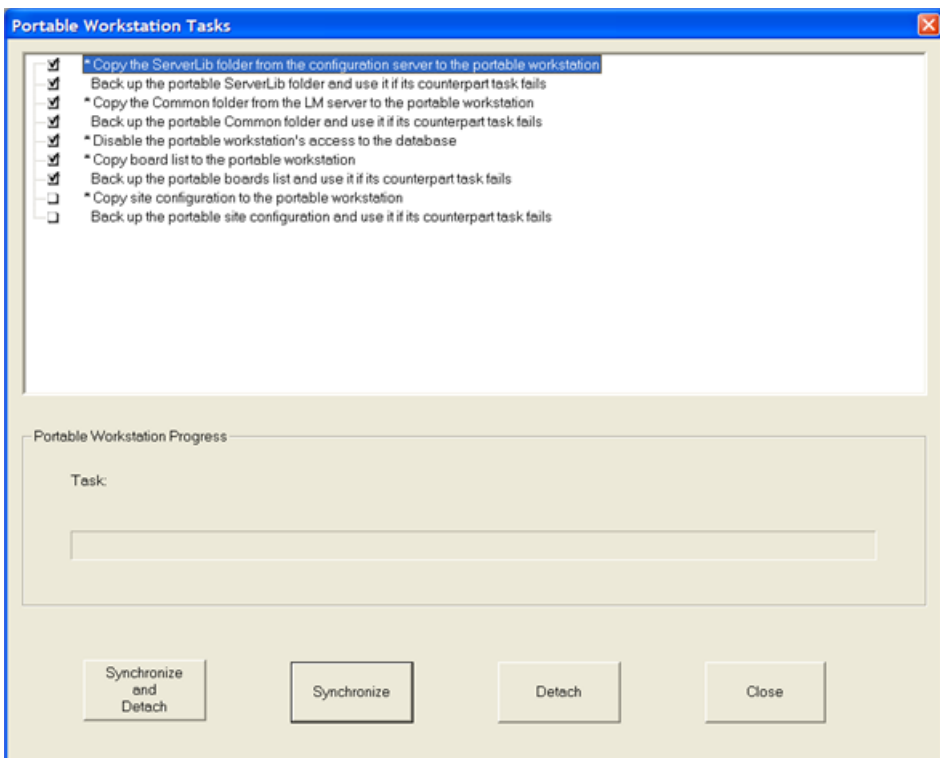

最後に同期して依頼ネットワーク情報を変更していない場合は、はじめに同期しないで切断できま す。同じように、ネットワーク情報のローカルコピーを更新したい場合は、切断しないで同期でき ます。下記に同期しないで切断した結果が表示されています。

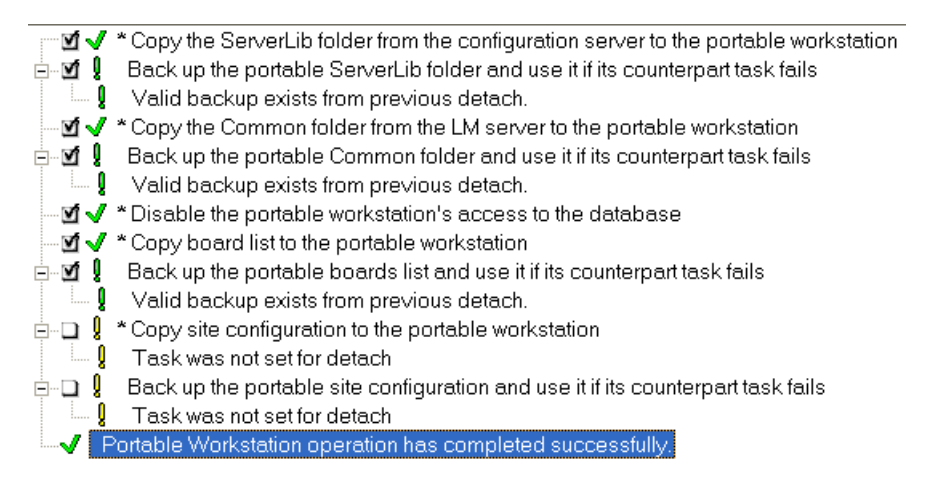

ポータブルワークステーションモードの使用に続くネットワークの添付は始めの順番と同じです。 ネットワークを添付するには下記の手順に従って下さい。

- **1.** 物理ネットワーク接続を再接続します。
- **2.** ArtiosCAD を起動します。
- **3.** 「オプション] > 「ポータブルワークステーション] > 「ネットワークに接続]をクリックし ます。

# **EDKU**

- 4. [ポータブルワークステーショタスク]ダイアログボックスの [添付] をクリックし て、ArtiosCADをネットワークリソースに再接続します。このタスクは起動され結果はタスクの 次に表示されます。
- **5.** [ポータブルワークステーショタスク]ダイアログボックスの [閉じる]をクリックします。
- **6.** ポータブルワークステーションモードの最中に作成した作業領域を開き、それらをリソースに 再保存して、必要に応じてデータベース情報を入力してください。
- **7.** 必要に応じて、ArtiosCADでの作業を再開します。

### **ArtiosCAD** 限界値

ArtiosCAD には、次の全体的な限界値があります。

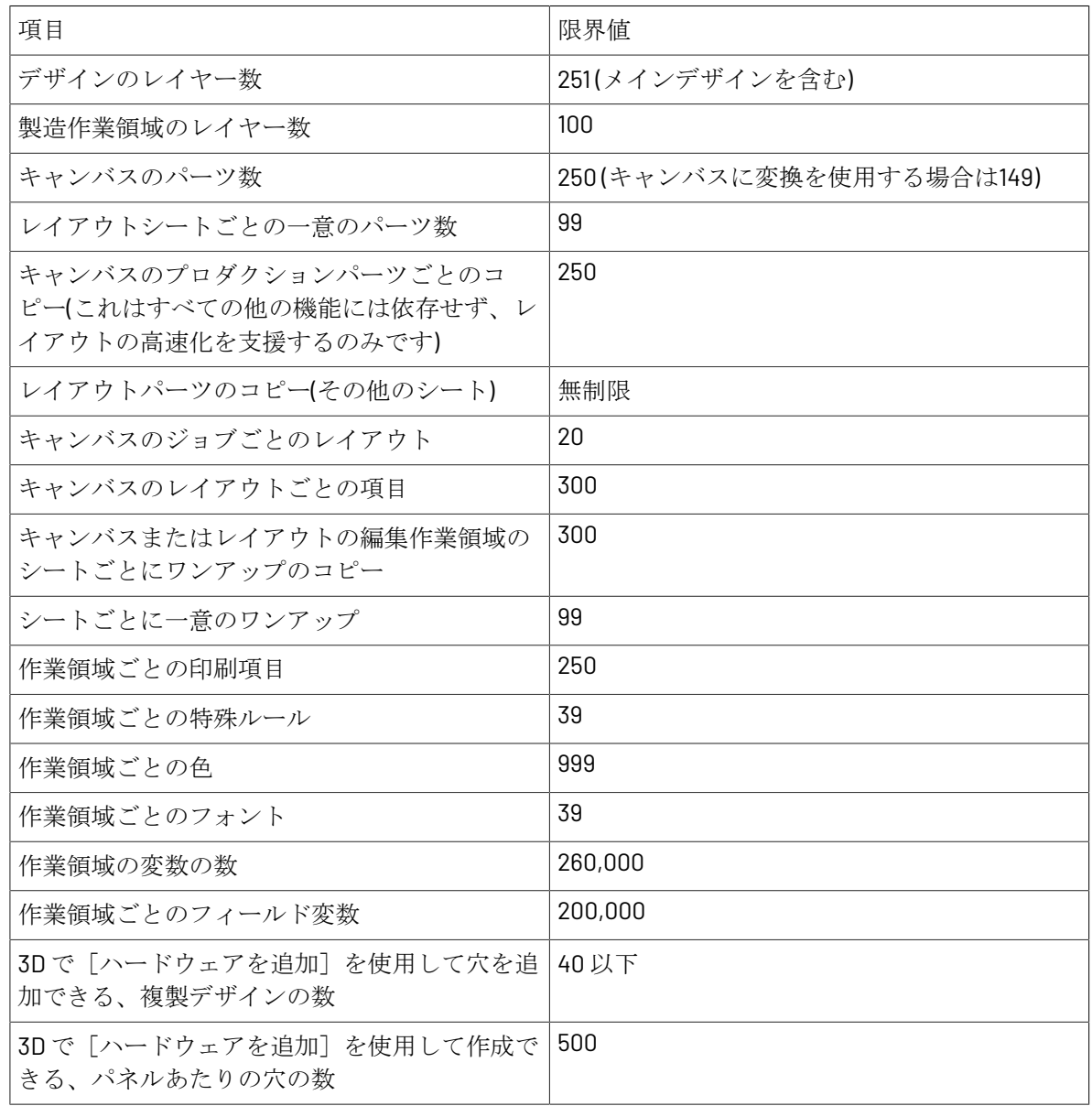

## **O**esko

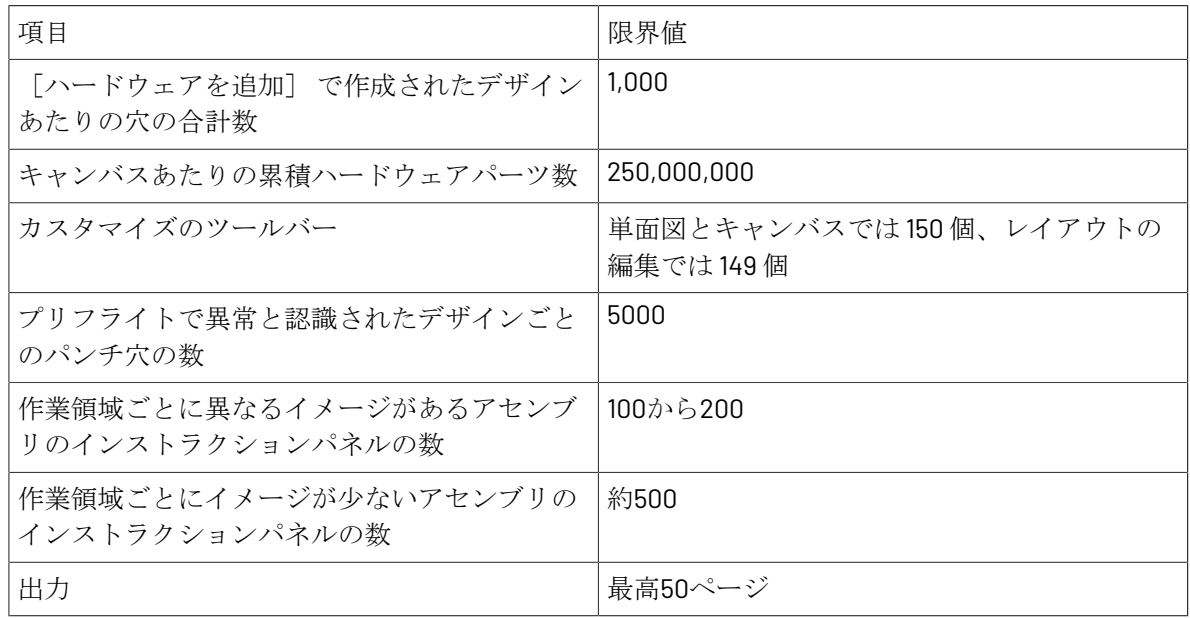

### **10. ArtiosCAD Enterprise** の紹介

ArtiosCAD Enterprise では、これまでと同様に世界で最も有名なベスト セラーのパッケージング用 の構造デザイン ソフトウェアに強力なプロジェクト管理機能が提供されています。

ArtiosCAD Enterprise の使用を開始する前に、システム管理者はユーザにユーザ名とパスワードを 提供する必要があります。これらの項目は ArtiosCAD Enterprise のみで必要とされます。オペレー ティング システムやネットワーク ログインの資格情報ではありません。

### コンセプト

ArtiosCAD Enterprise のプロジェクトおよびファイル管理では、管理ファイルを使用して作業を行 います。管理ファイルは、WebCenter のプロジェクトに保管されます。ArtiosCAD Enterprise でデ ザイン ファイルを管理することによって、より少ないエラーでビジネス目標を達成することがで きます。

### 注**:**

未管理ファイルでも作業できますが、管理ファイル インタフェースを介してではなく、ハード ド ライブに直接保存されます。

初めてログインする

初回のログインは簡潔なプロセスですが、デフォルトで動作するようにシステムを設定している場 合、ライセンスの設定には数分かかる場合があります。

**1.** ArtiosCAD Enterprise を起動します。

ArtiosCAD Enterprise ログイン ダイアログ ボックスが表示されます。

### **ArtiosCAD**

## **Oesko**

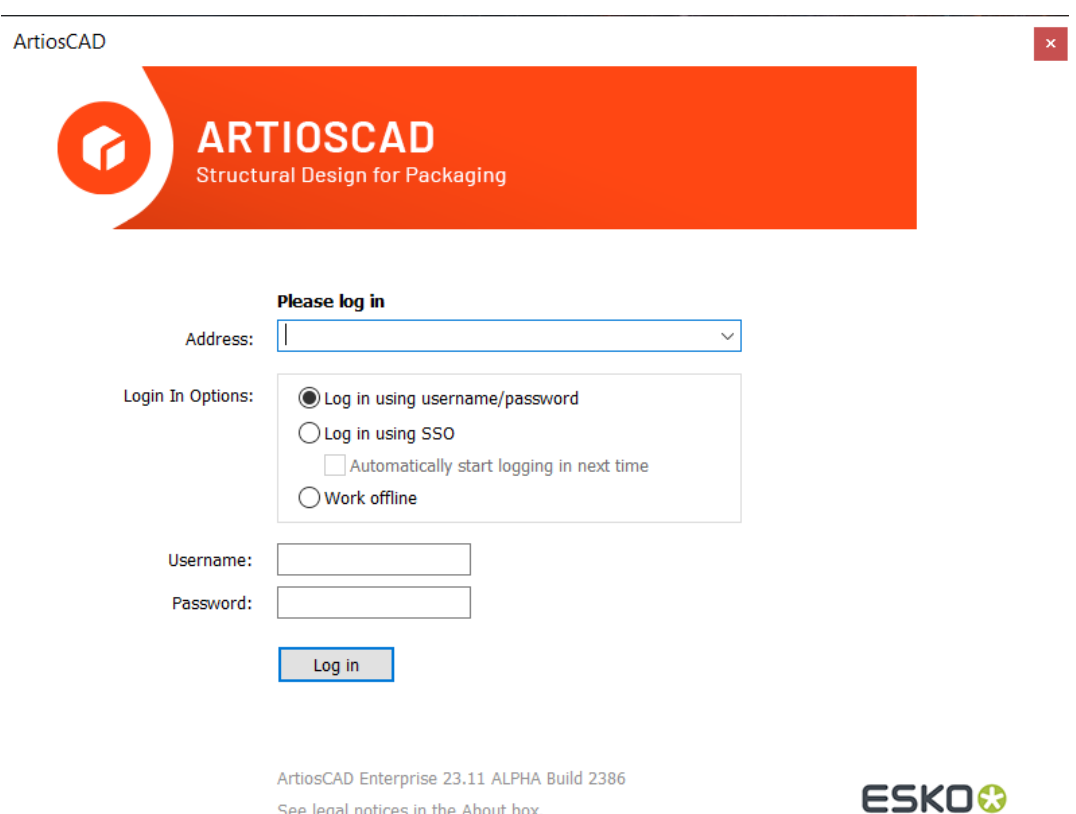

**2.** システム管理者から提供された情報を使用して、以下に示すようにログインの種類、サーバー のアドレス、およびユーザー名とパスワードを入力します。シングルサインオン(**SSO**)を使 用している場合は、次回から自動的にログインを試みるかどうかを選択できます。[ログイ ン]をクリックします。

Copyright © 2023 Esko Software BV - All Rights Reserved.

See legal notices in the About box.

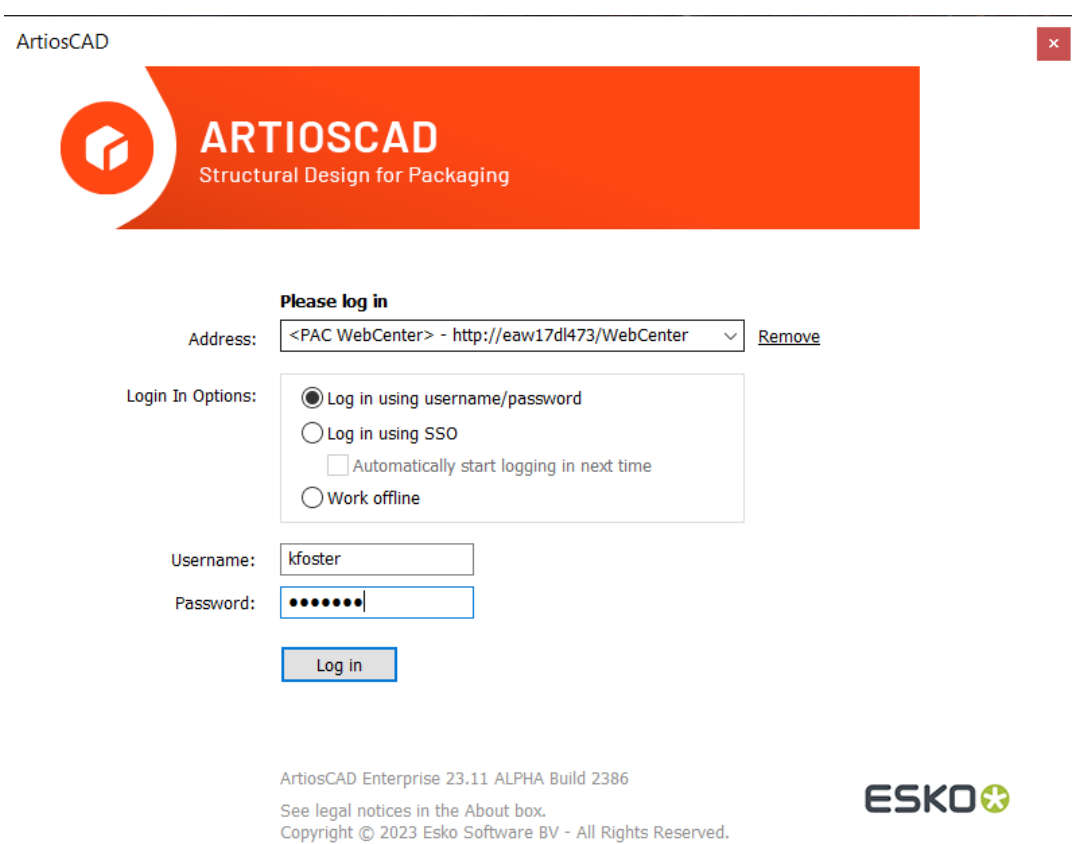

**3.** ArtiosCAD Enterprise によってライセンス方法を選択するように求められます。詳細について は、次のセクションを参照してください。

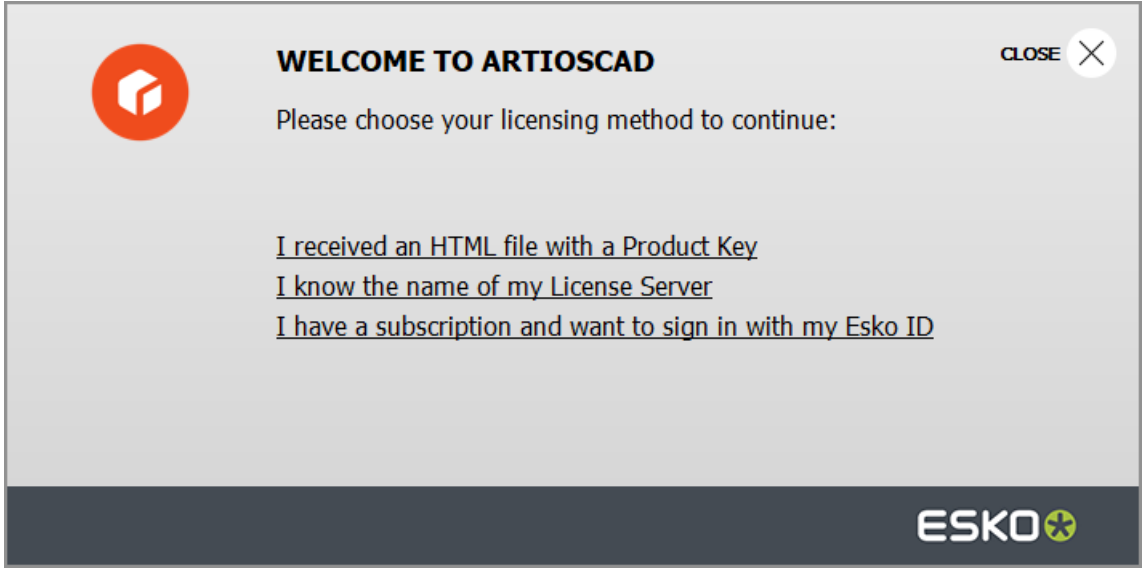

### esko

**4.** 初回のログインでは、より高速なパフォーマンスを実現するために ArtiosCAD Enterprise によっ てローカルデフォルトキャッシュを構築するように求められます。 [はい]をクリックしま す。

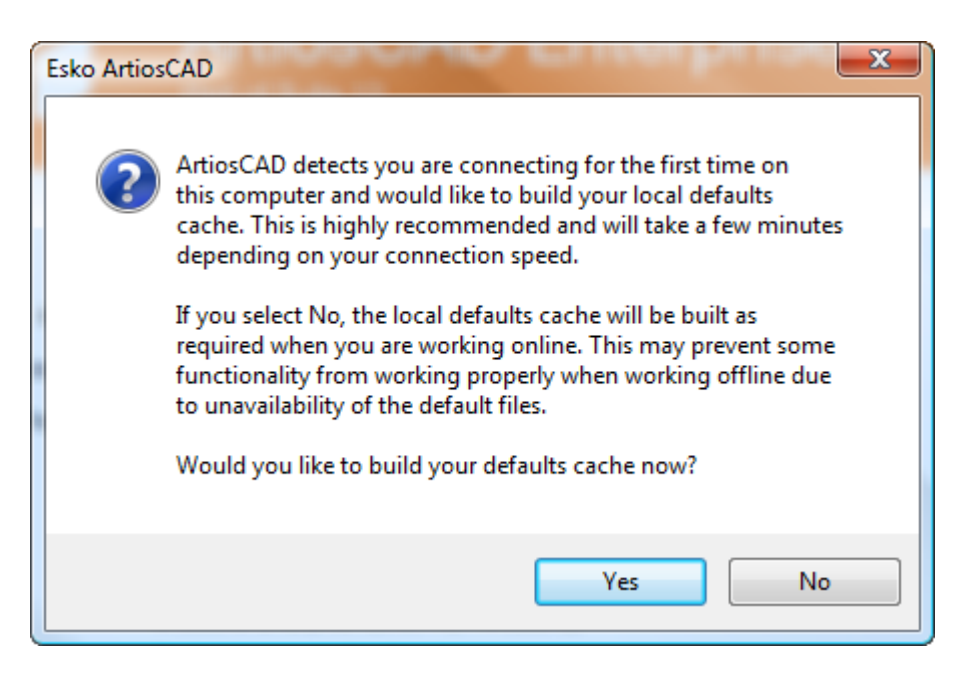

ArtiosCAD Enterprise でデフォルト キャッシュが構築されます。このプロセスは、接続速度に よって異なりますが、数分しか必要としません。システム管理者によって共有デフォルト プロ ジェクトに招待されていない場合、権限拒否のエラー メッセージが表示されます。

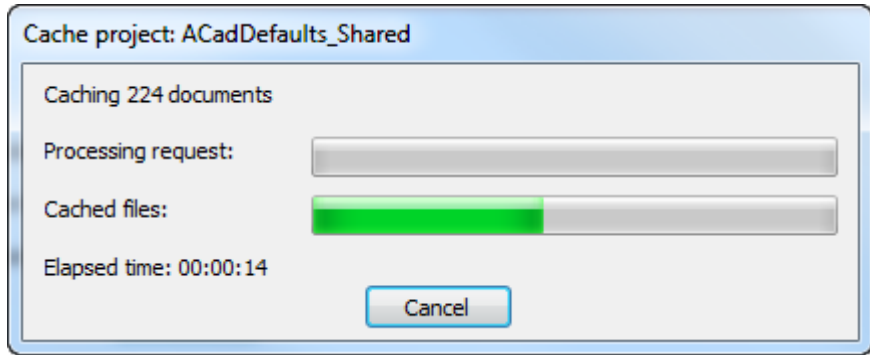

**5.** このマシンに旧バージョンの ArtiosCAD が読み込まれている状態で、ユーザがプロジェクト マ ネージャの場合は、このマシンの旧 Standard Edition のユーザデフォルトを Enterprise バージョ ンに移行するかどうか ArtiosCAD によってたずねられます。

# **10 ArtiosCAD**

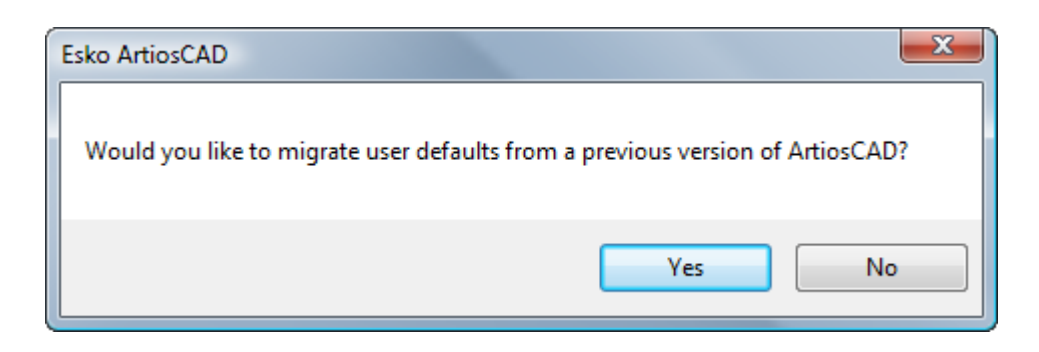

a) [はい]をクリックした場合は、移行するバージョンのユーザデフォルトを選択 し、[**OK**]をクリックします。[いいえ]をクリックすると、ArtiosCAD

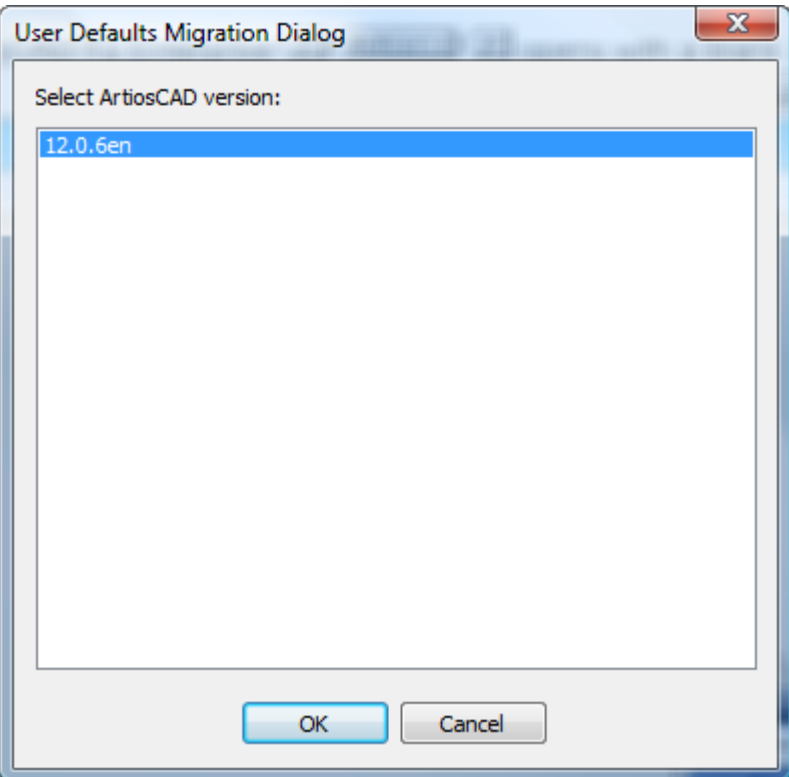

b) ArtiosCAD では、移行中、進捗状況バーが示されます。

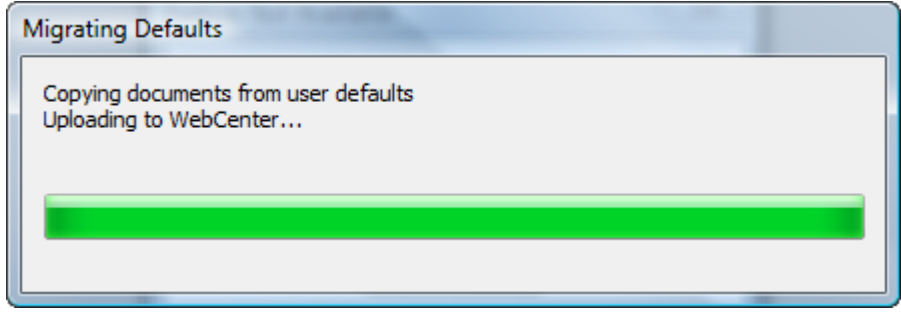

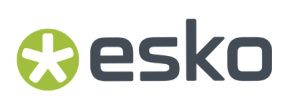

**6.** ArtiosCAD Enterprise を初めて起動する場合は、製品情報ページが表示されます。Cookieの許可 を求められることがあります。

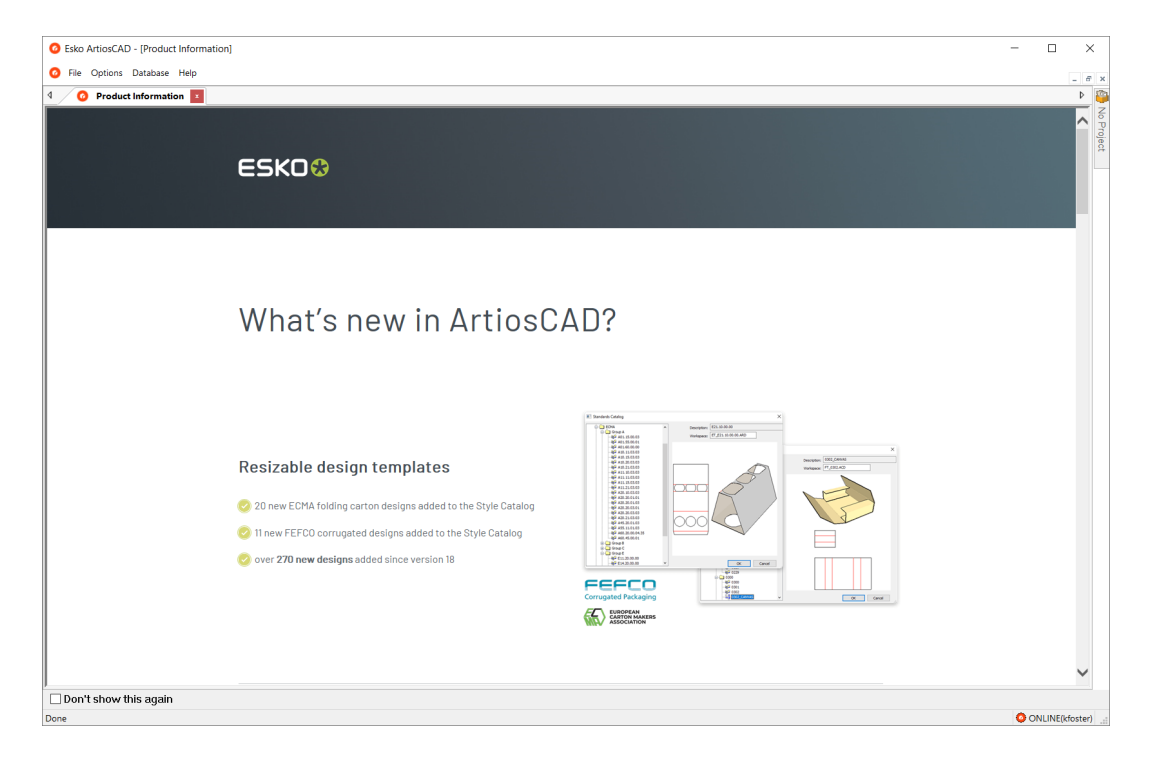

[次回以降表示しない]をクリックすると、次回以降の起動時には製品情報ページが表示され ません。新しいバージョンをインストールするか、約 100 日経過すると、最新情報をお知らせ するために再び表示されます。[ヘルプ] > [**ArtiosCAD** ニュース]をクリックして、Web ブ ラウザでこのページにアクセスすることもできます。

ライセンス情報を入力する

ArtiosCADを初めて起動する際は、ArtiosCAD Standard Editionのスプラッシュ画面が表示される 前、およびArtiosCAD Enterpriseのログインダイアログボックスが表示された後に、ライセンス情 報の入力を求められます。

**1.** [ArtiosCAD へようこそ]ダイアログ ボックスで、プロダクト キーがある **HTML** ファイルを受 信した、自分のライセンス サーバー名がわかっている、またはサインインおよびサブスクリプ ションを利用するための **Esko ID** を持っている、の中から使用するライセンス方法をクリックし ます。

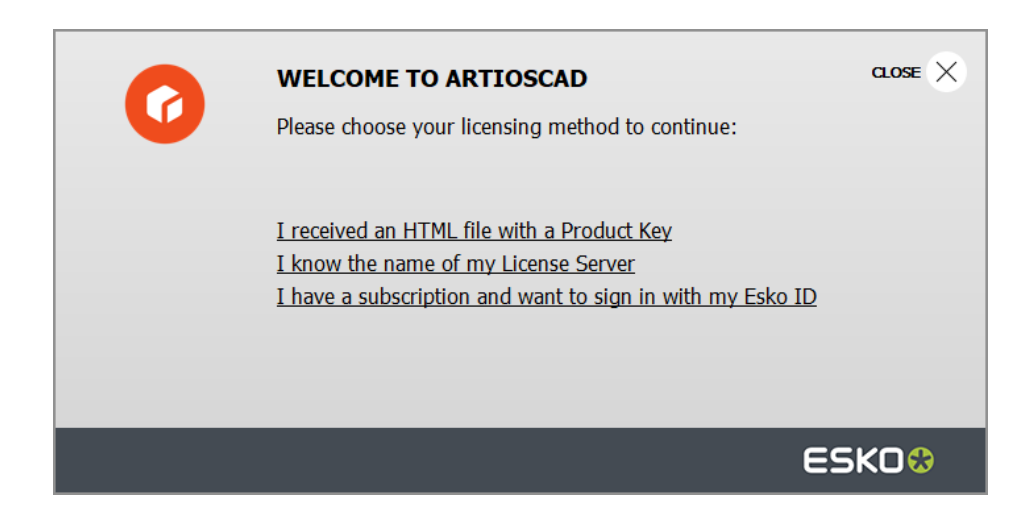

**2.** プロダクトキーオプションでHTMLファイルを選択した場合、通常のEsko Activate Local Licenseウィザードが起動します。画面上の指示にしたがって続行します。

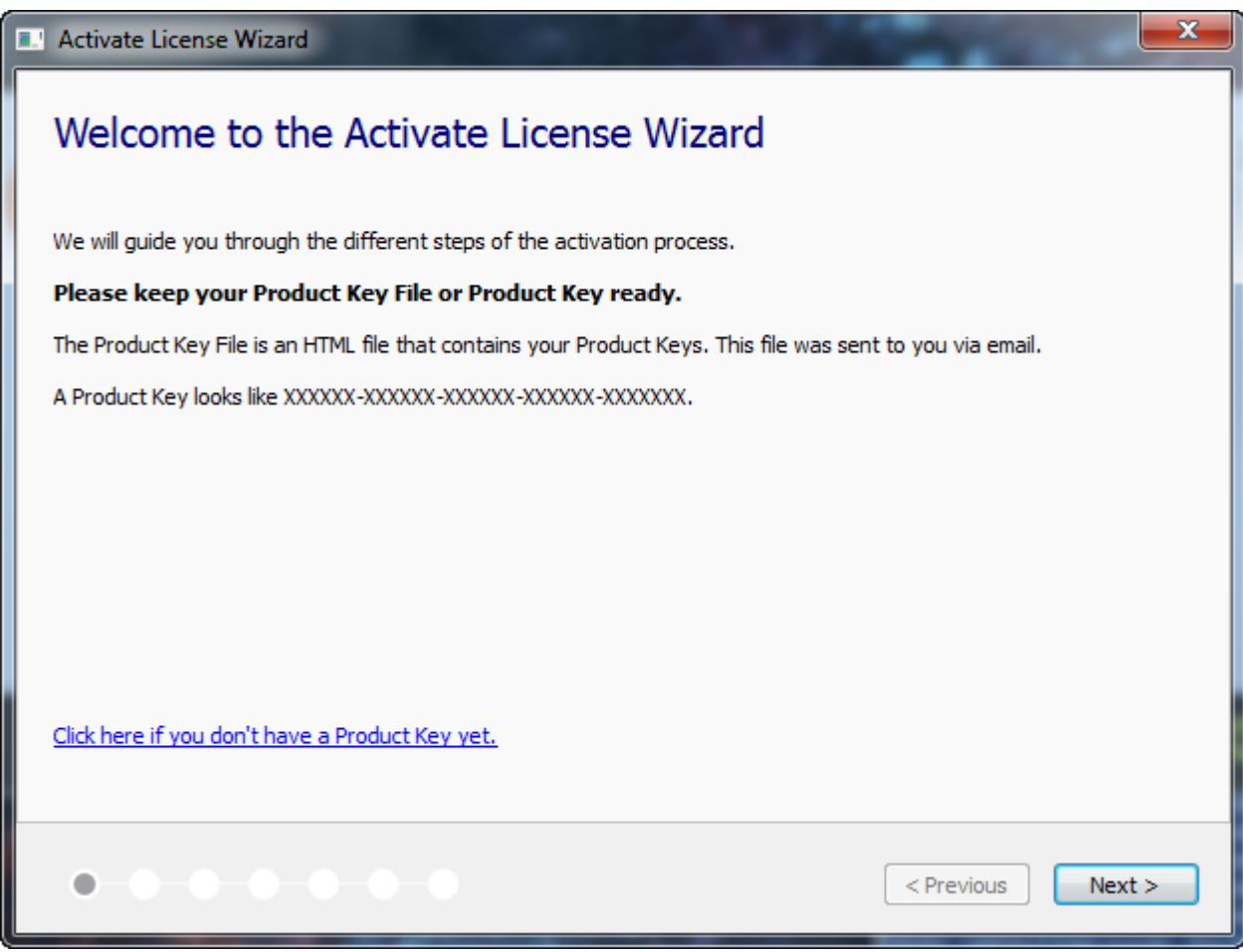

詳細については、http://www.esko.com/supportにあるLocal License Managerのマニュアルを参照 してください。

### **Oesko**

**3.** ライセンスサーバーオプションを選択した場合、ライセンスサーバーの名前を入力し、**[**接 続**]**をクリックします。ライセンス サーバーの特定のネットワーク ポートを指定するに は、port@servername の構文を使います。

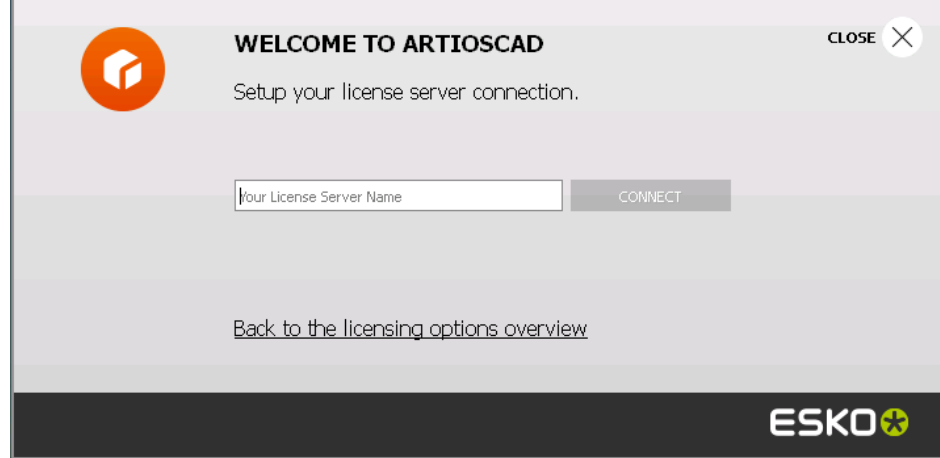

すべてのネットワーク ライセンスが使用中の場合、ArtiosCAD はエラー メッセージを表示しま す。[現在使用中のライセンスを表示]をクリックしてライセンス使用者のリストを確認し、 別のユーザーにライセンスを解放するよう依頼します。詳細については、http://www.esko.com/ support にある Network License Manager のマニュアルを参照してください。

**4.** Esko IDとサブスクリプションオプションを選択した場合、次の操作を行います。 a) 電子メールアドレスとEsko IDのパスワードを入力し、**[**サインイン**]**をクリックします。

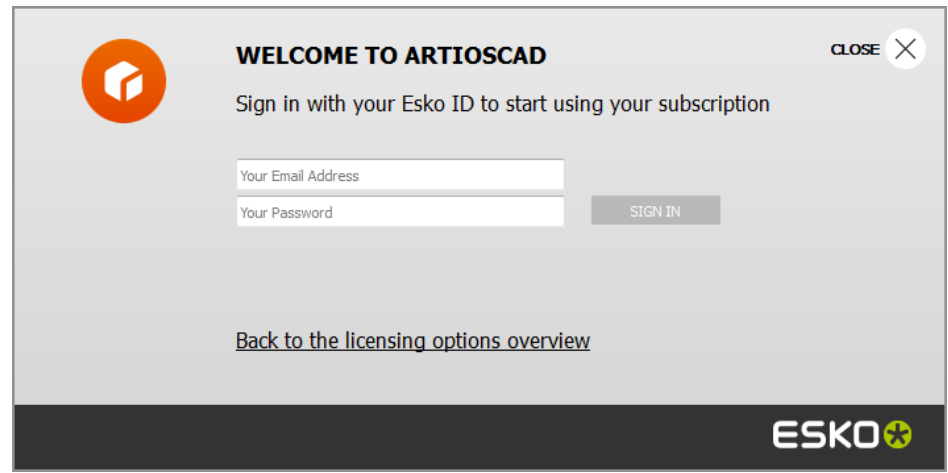

b) ライセンスが正常に初期化されたら、ダイアログボックスの任意の場所をクリックし て、ArtiosCADの起動を継続します。

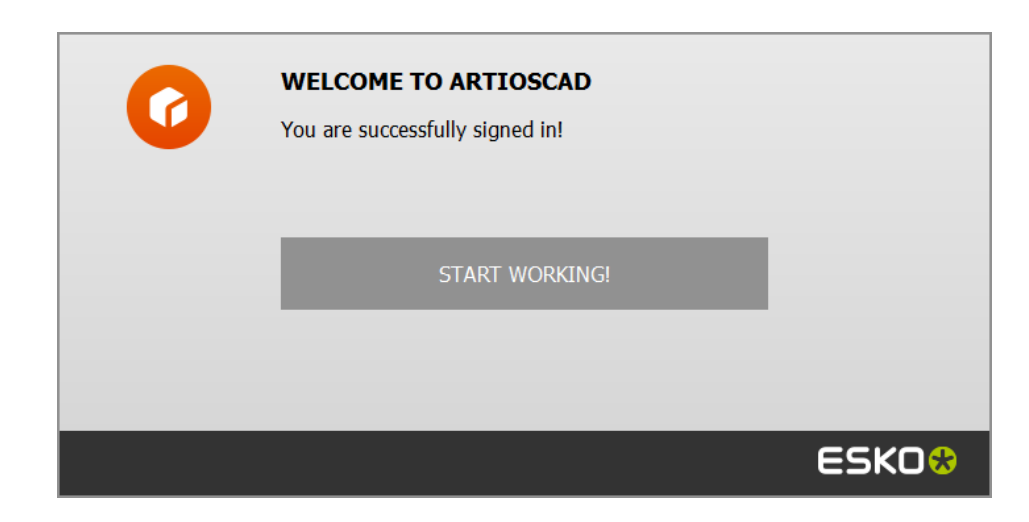

詳細については、http://www.esko.com/supportにあるLocal License Managerのマニュアルを 参照してください。

ライセンスの場所を変更する

ArtiosCADライセンスの場所を変更する必要があり、現在のライセンスがまだ動作している場合、 すべてのドキュメントを閉じて、[ヘルプ] > [ライセンスの場所] をクリックします。

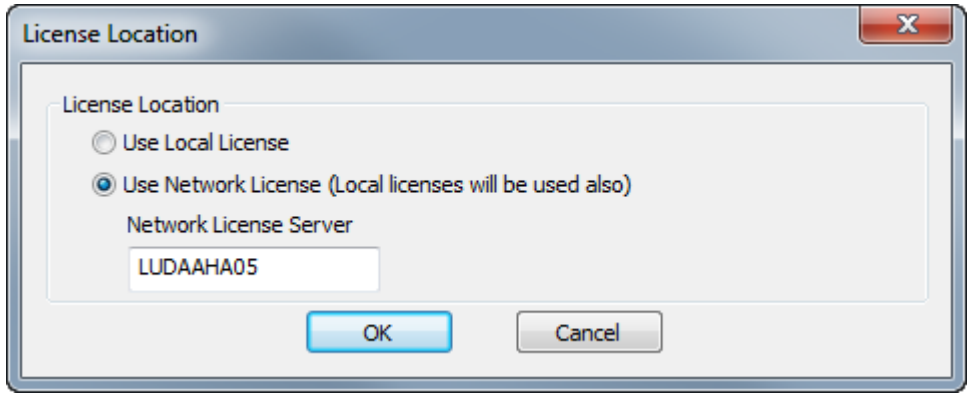

**[**ローカルライセンスを使用する**]**を選択し、ローカルまたはサブスクリプションライセンスのいず れかを使用します。

[ネットワークライセンスを使用する]を選択し、ライセンスサーバーが提供するネットワークラ イセンスを使用します。ArtiosCADはネットワーク1に加えて、利用可能なローカルまたはサブスク リプションライセンスを使用します。

[**OK**]をクリックして、変更を適用し、ArtiosCADに戻ります。

現在のライセンスがすでに動作していない場合、ArtiosCADの起動時にライセンス方法を選択する よう求められます。

### esko

**ArtiosCAD**

### 注**:**

32ビットバージョンと64ビットバージョンの両方を実行しているシステムでライセンスの場所を変 更する必要がある場合は、64ビットバージョンを使用して変更します。

サブスクリプションをサインアウトする

注**:** ライセンスをリリースしたい場合は、サインアウトする必要があります。ArtiosCADを終了す るだけなら、サインアウトする必要はありません。

サブスクリプションライセンスをサインアウトし、ArtiosCADを終了するには、次の手順を実行し ます。

- **1.** 開いているすべてのArtiosCADドキュメントを閉じます。
- 2. [ヘルプ] > [サインアウト] をクリックします。
- **3.** ArtiosCAD [サインアウト] ダイアログボックスで、[サインアウトと終了]をクリックしま す。

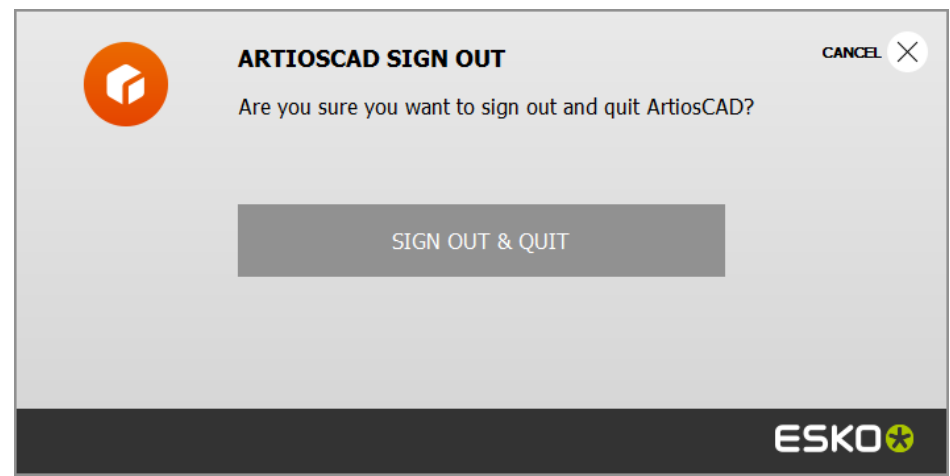

**4.** ArtiosCADは、サブスクリプションライセンスをリリースして終了します。次回起動時に は、ArtiosCADによってライセンス情報の入力を求められます。

サーバ場所を追加および削除する

ログインすると、[ログイン]ダイアログ ボックスの[アドレス]フィールドをドロップ ダウン リスト ボックスとして別のアドレスを追加できます。これらのアドレス エントリは、コンピュー タのみに保存され、他のユーザのコンピュータでは複製されません。

ドロップダウン リスト ボックスにアドレスを追加するには、次の操作を実行します。

- **1.** ArtiosCAD Enterprise を起動します。
- **2.** [ログイン] ダイアログ ボックスの「名前]フィールドにサーバのアドレスを入力します。
- **3.** [アドレス] フィールドの一番後ろにある「追加]をクリックします。

**4.** [場所を追加]ダイアログ ボックスで、[名前]フィールドにサーバ名を入力して、[**OK**]を クリックします([アドレス]フィールドは、[ログイン]ダイアログボックスからコピーされ ます)。

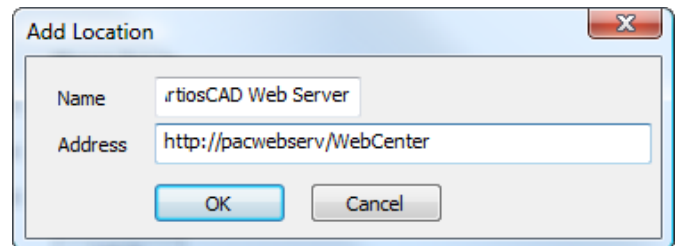

指定した場所が、[アドレス]ドロップ ダウン リスト ボックスで使用可能になります。

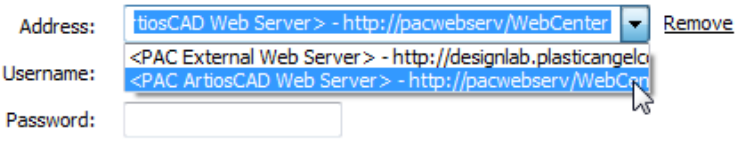

別の場所をリストに追加するには、[アドレス]フィールドをクリアし、新しいアドレスを入力し て、[追加]をクリックします。

リストから場所を削除するには、[アドレス]ドロップダウン リスト ボックスからその場所を選 択して、[削除]をクリックします。

モードおよびステータス インジケータ

ArtiosCAD Enterpriseでは、アクティブなファイルの名前がウィンドウのタイトル バーに表示され ます。ファイルが管理されている場合、ファイル名の後にドラフト ステータス、改訂番号、また は文字が表示されます。

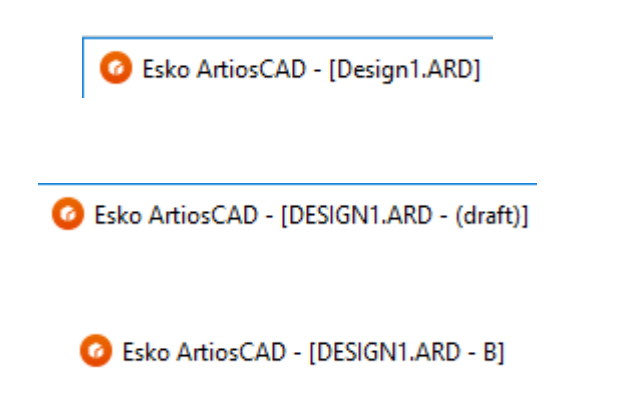

ArtiosCAD Enterprise は、WebCenter に接続できる場合はオンライン モードになり、WebCenter に 接続できない場合はオフライン モードになります。オフライン モードでは、オンライン モードと

は多少異なる条件で作業できます。オフライン モードでの作業は、次回オンライン モードになっ たときにサーバと同期化されます。ステータスバーには、現在のモードが示されます。

ONLINE(kfoster)

OFFLINE(kfoster)

ログイン ユーザまたはサーバを変更する

使用中のサーバまたはログインで使用しているユーザを変更するには、次の操作を実行します。

- **1.** 開いているすべての ArtiosCAD Enterprise ドキュメントを閉じます。
- **2.** [データベース] > [ログインの変更] をクリックします。

[ログイン]ダイアログ ボックスが表示されます。

**3.** [住所]、[ユーザー名]、[パスワード]フィールドに新しい情報を入力して、[ログイ ン]をクリックします。

有効な接続情報を入力すると、空白の ArtiosCAD Enterprise ウィンドウのステータスバーでログ イン ユーザの名前が変更されます。

場所の変更

**Aesko** 

ArtiosCAD Enterprise の現在のセッションの場所を変更するには、次の操作を実行します。

- 1. ドキュメントが開かれていない場合は、「データベース] > 「場所の変更] をクリックしま す。
- 2. 「場所の変更]ダイアログボックスの内容は、WebCenter で定義されている権限レベルによっ て異なります。ADMINS のメンバーの場合、次に示すようにすべての会社および場所が自動的に 表示されます。フルの表示権限を所有するプロジェクト マネージャの場合、最初は属する会社 のみが表示されますが、[すべての会社**/**場所を表示]を選択することができます。制限された 表示権限を持つプロジェクト マネージャまたは通常のユーザの場合、属する場所のみが表示さ れます。

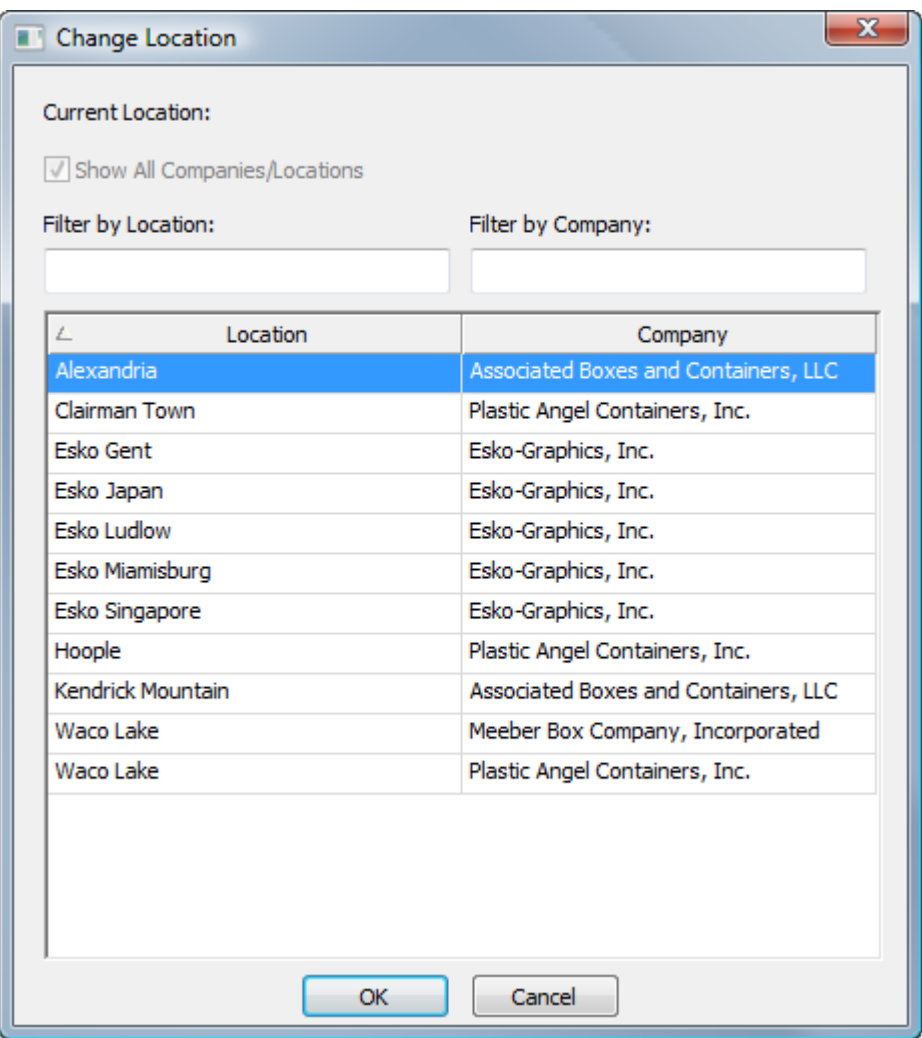

- **3.** 結果をフィルタリングするには、いずれかのフィルター フィールドにフィルタリングの条件を 入力します。ArtiosCAD では、入力と同時に結果が更新されます。
- **4.** 任意の場所をクリックします。
- **5.** [**OK**]をクリックして、ArtiosCAD に戻ります。

場所の変更の使用例

[場所の変更]の使用例として、会社の別の場所からのデフォルト(レポートまたはジオメトリマ クロなど)を、現在属している場所の独自のマシンで使用する必要がある場合が挙げられます。こ の例では、最低でも、フルの表示権限を有するプロジェクト マネージャであると想定されていま す。

- **1.** ArtiosCAD Enterprise を起動して、現在のユーザとしてログインします。
- 2. [データベース] > [場所の変更] をクリックします。
- 3. 「場所の変更] ダイアログで、使用するデフォルトを含む場所を選択し、「OK<sup>]</sup> をクリックし ます。ADMINS のメンバー、またはその場所の場所デフォルト プロジェクトのメンバーである 必要があります。

### **ArtiosCAD**

### **Aesko**

- **4.** [オプション] > [デフォルト]をクリックして、デフォルトを開きます。
	- a) 必要なデフォルトを「場所デフォルト]ペインからユーザデフォルトにドラッグアンドド ロップします。
	- b) [ファイル] > [終了]の順にクリックし、[はい]をクリックしてユーザデフォルトを上 書きします。
- **5.** [データベース] > [場所の変更] をクリックします。
- **6.** [場所の変更]ダイアログボックスで、場所を選択して、[**OK**]をクリックします。

別の場所から必要なデフォルトを取得し、独自のデフォルトと組み合わせることで、作業を完了で きます。

### オフライン モードの紹介

ネットワークからコンピュータの接続を切断する場合は、オフライン モードを使用しま す。ArtiosCAD Enterprise では、ダウンロードしたプロジェクトの必要なデータベース情報がコン ピュータにコピーされるため、通常どおり作業を続行でき、ネットワークに再接続したときにデー タベース情報をサーバと同期化できます。

詳細については、オフライン モードについてのセクションを参照してください。

### ブラウザを使用する

ブラウザは、ArtiosCAD Enterprise のプロジェクト管理機能を使用するための主要な手段です。ブ ラウザを開くには、次の操作を実行できます。

- [ファイル] > [ブラウザ]をクリックします。
- [CTRL-B]を押します。
- デザインまたはレイアウトの編集 ドキュメントを既に開いている場合は、ツールバーの [ブラウザ]ボタンをクリックします。

ブラウザウィンドウの構成内容

ブラウザには、開いているパネルに応じて 3 ~ 4 つのメイン エリアが表示されます。

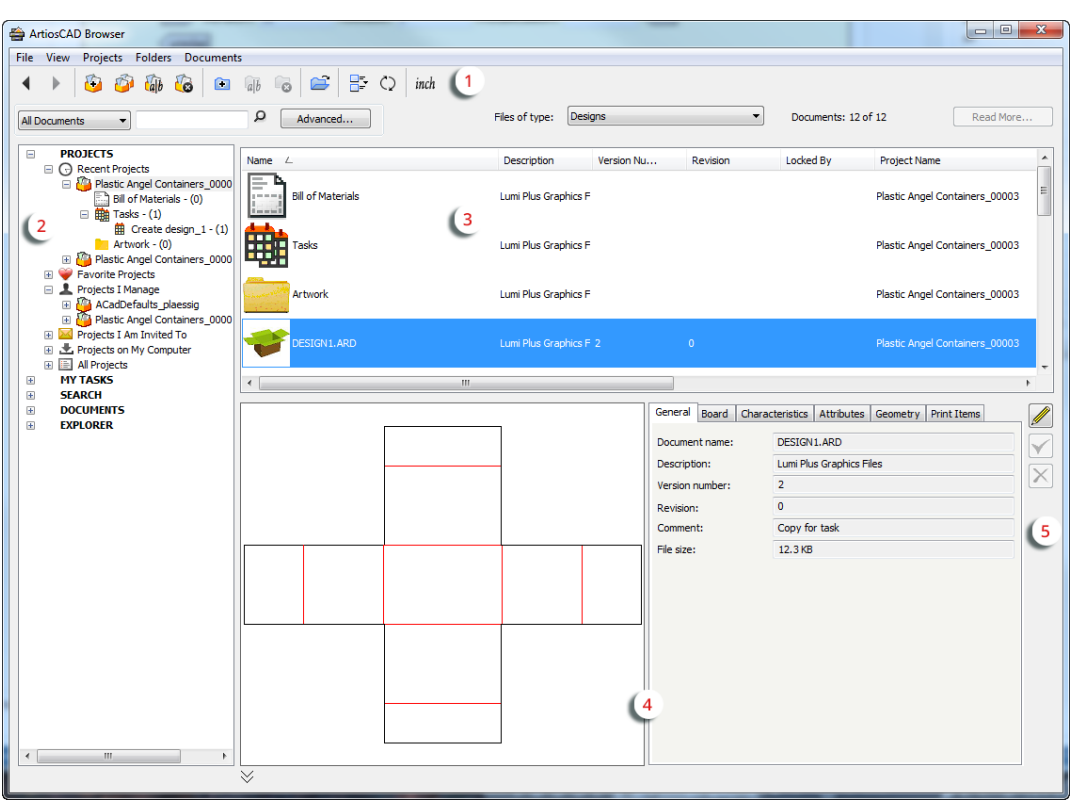

```
エリア 機能
```
- 1 コマンドおよびツールの使用、プロジェクトおよびドキュメントの検索、ド キュメントリストの表示内容の制御を行うメニューバー、ツールバー、ディ スプレイバー。
- 

2 管理されている、または管理されていない、プロジェクトまたはフォルダ のどれを表示するか選択する場所となるツリーコントロール。ArtiosCAD に は、検索結果とタスクも表示されます。ツリーとドキュメントリストの間に あるバーをドラッグして、サイズを調整できます。

> 注**:** タスクを表示するには、WebCenter システムが適切なライセンスを有し ており、使用する上で適切な権限を保有している必要があります。

3 ツリーで選択したノードに応じて、選択したプロジェクトまたはフォルダ内 のドキュメントの一覧、または検索結果、最近のプロジェクト、タスクが表 示されます。ドキュメントプレビューおよびプロパティペインをオンにして いる場合は、ドキュメントリスト、プレビュー、プロパティペインの間にあ る水平バーをドラッグして、サイズを調整できます。ソートはBOM、続いて タスク(使用可能な場合)、フォルダ、ドキュメントの順です。

4 二重矢印ボタンをクリックして非表示/表示を切り替えることのでき るプレビューおよびプロパティペイン。プロパティペインの内容は、 ツリーでの選択によって変わります。プロジェクトを選択した場合 は、ArtiosCADはプロジェクト関連の情報を表示し、ドキュメントを選択し

### **ArtiosCAD**

**O**esko

エリア 機能

た場合は、ArtiosCADはデザイン関連の情報を示します。タスクを選択した 場合は、ArtiosCADはタスク関連の情報を表示します。複数の項目を選択す ると、プロパティペインは空白になります。

注**:** Colladaファイルのプレビューを表示するには、プレビューペインま たはドキュメントリストのアイコンとして、ArtiosCAD Enterpriseによっ てColladaファイルを保存し、プレビューを生成して、.ZAEファイルの一部と して含める必要があります。既存のColladaファイルの場合、開いて再保存し ます。

5 インフォメーション編集コントロール。

ブラウザ設定 (表示するペインおよびそのサイズなど) を保存するには、[表示] > [ブラウザの設 定を保存]をクリックします。設定を復元するには、「表示] >「ブラウザの設定をロード]をク リックします。

ブラウザ ツールバー

次に示すブラウザ ツールバーを使用すると、プロジェクトビューの間を移動したり、プロジェク トおよびフォルダに対して作成、コピー、名前変更、削除を簡単に実行できます。選択内容および 所有している権限によって、使用できるツールが異なります。

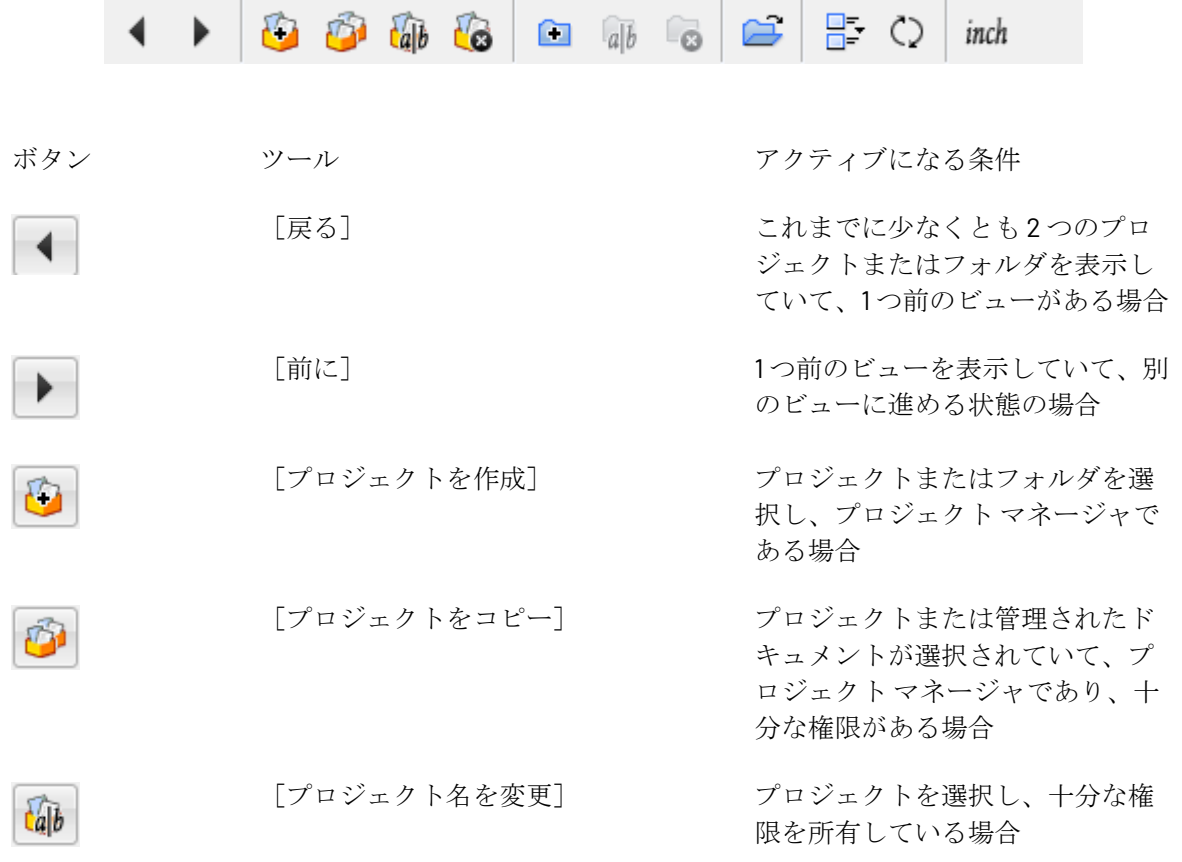

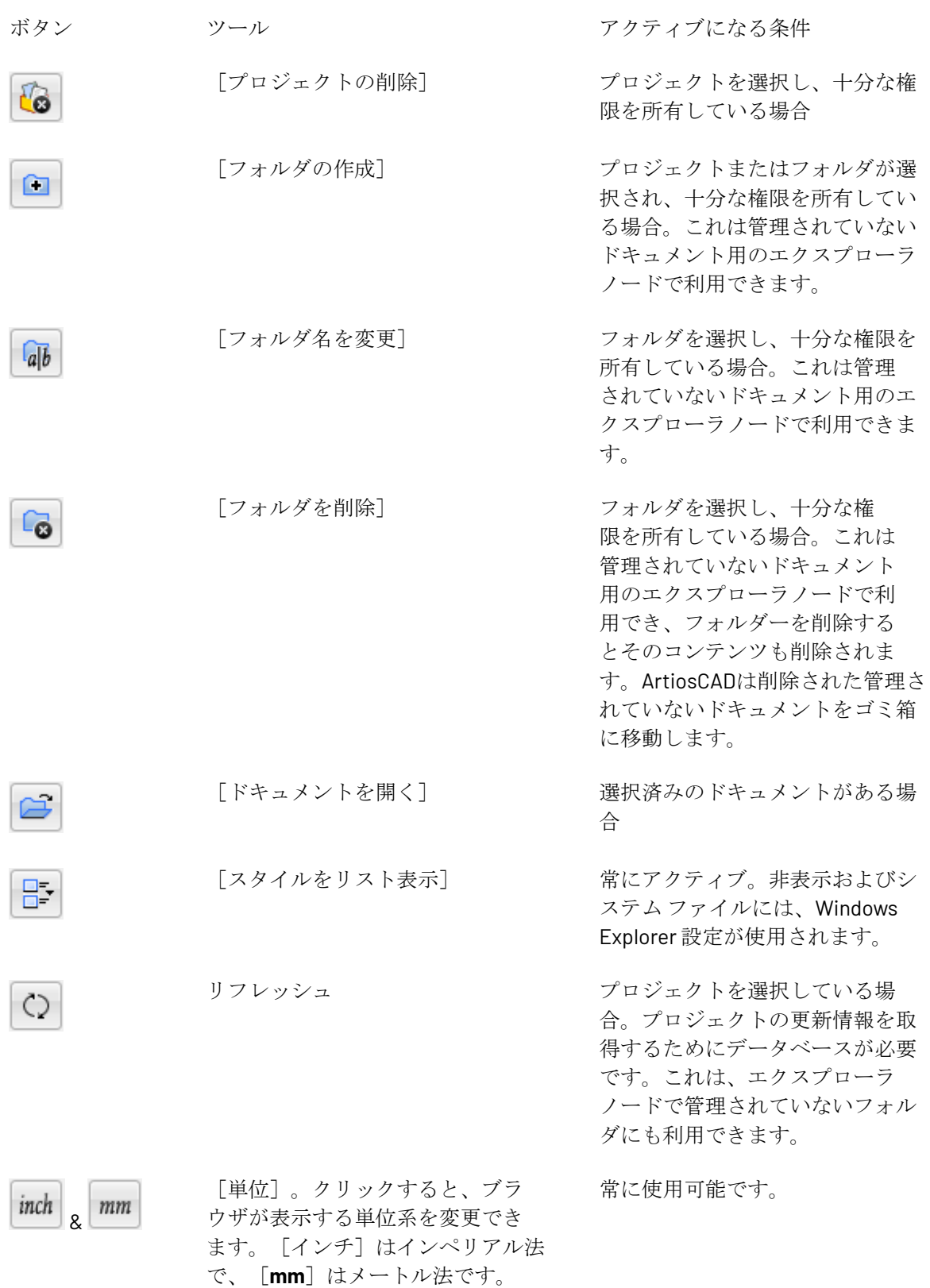

### esko

検索コントロール

プロジェクトおよびドキュメントを検索するには、検索コントロールを使用します。

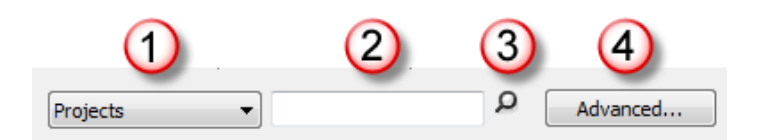

エリア 機能

- 1 検索内容を選択する検索タイプ ドロップダウン リスト ボックス
- 2 検索する単語を入力するキーワード エントリ フィールド
- 3 キーワード検索を開始する検索ボタン
- 4 詳細検索ダイアログ ボックスを開く

検索の実行については、本章で後述します。

ドキュメント表示コントロール

ドキュメント表示コントロールでは、表示するドキュメントのリストをフィルタリングします。ド ロップダウン リストからドキュメントのタイプを選択します。

Designs Design Artios Design (\*.ARD) Artios Canvas Design (\*.ACD) Manufacturing Files (\*.MFG) Artios 3D (\*.A3D) Counter Layout Files (\*.CTL) Designer Workbench (\*.DES,\*.WBD) Score! (\*.SCB, \*.VLM) DDES (\*.DS2) DDES3 (\*.DD3) DXF (\*.DXF) DWG (\*.DWG) Illustrator 8.0 (\*.EPS,\*.AI) CFF2 (\*.CF2)<br>HPGL (\*.HPG) Elcede (DieCad) Design (\*.N) VRML (\*.WRL) ACIS (\*.sat, \*.sab, \*.asat, \*.asab)<br>STEP (\*.stp, \*.step) IGES (\*.igs, \*.iges) CATIA V4 (\*.model, \*.exp, \*.session) CATIA V5 (\*.CATPart, \*.CATProduct)<br>ProE (\*.prt, \*.prt. \*, \*.asm, \*.asm. \*) SolidWorks (\*.sldprt,\*.sldasm) PDF (\*.PDF, \*.AI) Collada (\*.DAE and \*.ZAE) OBJ (\*.OBJ) All Files (\*.\*)

このコントロールは、次の場合に使用できます。

- ツリー コントロールでプロジェクトを選択している
- ツリー コントロールの「エクスプローラ]ノードを使用している。

プロジェクト内のフォルダはフィルタリングによる影響は受けませんので、常にドキュメントリス ト内に表示されます。

### 注**:**

このコントロールでは、ドキュメント リストに表示するドキュメントを決定します。ドキュメン トを検索しても、見つけることができない場合は、このコントロールが正しく設定されていること を確認してください。

ページ コントロール

ページ コントロールを使用すると、検索結果をナビゲートできます。ブラウザには、検索結果の ページごとに 25 のドキュメントが表示されます。

> Documents: 50 of 4293 Read More...

ArtiosCAD Enterprise はデフォルトで 1 度に結果を 25 行表示します。それ以上の行を表示するに は、[詳細の確認]をクリックします。

表示される行のデフォルト設定値を変更するには、[オプション] > [デフォルト] > [ブラウザ の設定] > [全般情報] > [検索オプション] をクリックして、必要な数値に変更します。

ツリー コントロール

ツリー コントロールでは、プロジェクト、フォルダ、検索、ドキュメント(管理ドキュメントお よび管理されていないドキュメントの両方)ならびにタスク (WebCenter システムにそのオプショ ンがある場合)で作業を行うことができます。

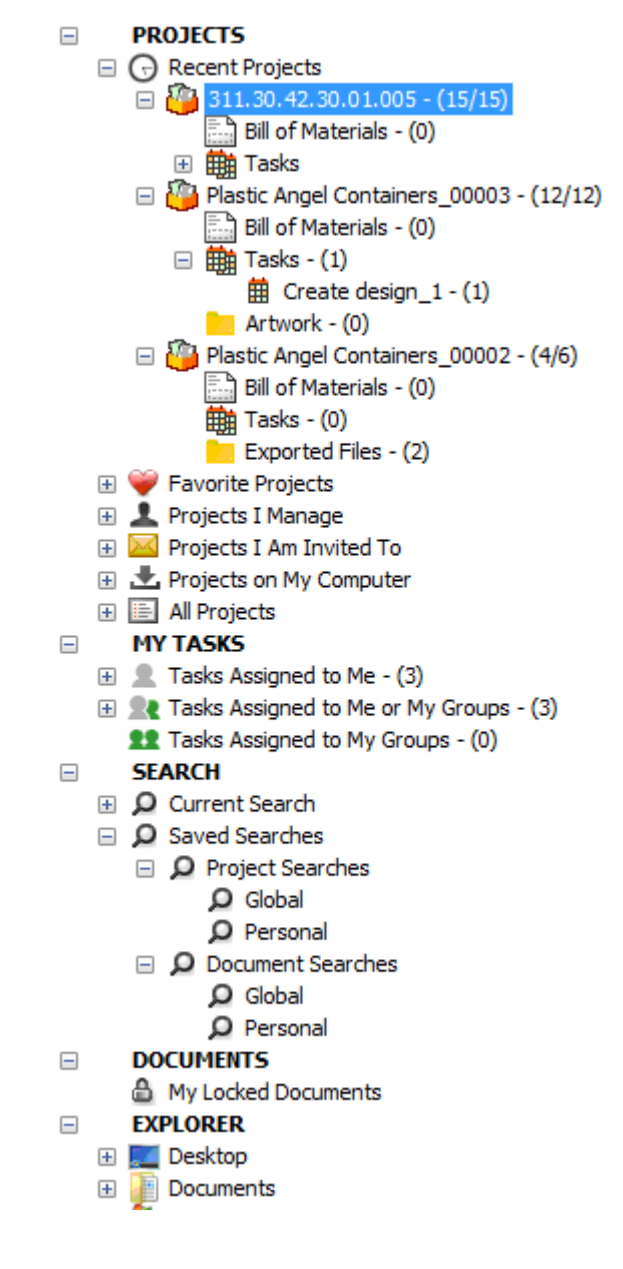

ツリーには、5 つのトップレベル ノードがあります。

- プロジェクト
- マイタスク(オプション)
- 検索

- ドキュメント
- エクスプローラ

注**:**

ArtiosCAD には、以下両方の条件を満たしている場合に限り、**[**マイタスク**]** ノードが表示されま す。

- WebCenter システムに、タスク管理(プレ2017タスク管理ライセンスまたは WebCenter Essentials以上)がある。
- ArtiosCAD がオンラインモードである。

プロジェクト ノード

ツリー コントロールの[プロジェクト]ノードには、それ自体にいくつかのノードが含まれてい ます。

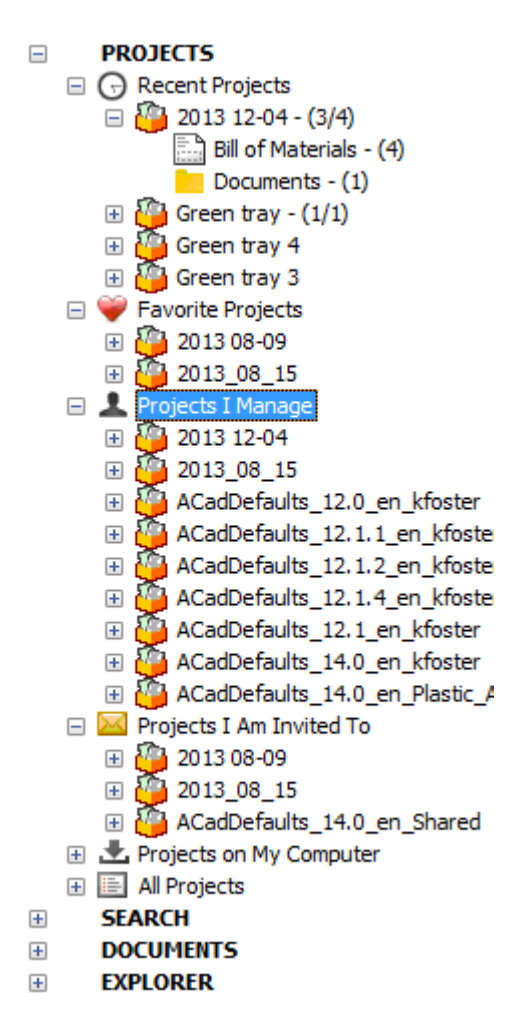

[最近のプロジェクト]には、最近修正した 4 つのプロジェクトが表示されます。この表示数は、 [デフォルト]で変更できます。

### Cesko

[お気に入りのプロジェクト]には、お気に入りとして登録したプロジェクトが表示されます。プ ロジェクトをお気に入りとして登録する1つの方法として、プロジェクトを右クリックして、 [お 気に入りのプロジェクトに追加]をクリックする方法があります。もう1つの方法では、プロジェ クトを[お気に入りのプロジェクト]にドラッグします。

**[**管理するプロジェクト**]** には、ご自身で管理するプロジェクトが表示されます。ArtiosCAD Enterprise には、プロジェクトマネージャーでない場合、このノードは表示されません。

[参加を要請されたプロジェクト]には、メンバーとして参加しているプロジェクトが表示されま す。

「マイコンピュータ上のプロジェクト】には、オフラインモードで使用するために、データベー スおよびデザイン情報をコンピュータにコピーしたプロジェクトが表示されます。データベース に再接続すると、データベース情報およびファイルが更新されます。これらのプロジェクトはコン ピュータに実際に保存されているわけではありません。オフライン モードの詳細については、本 章で後述します。

[すべてのプロジェクト]には、表示権限を持つプロジェクトがすべて表示されます。

ツリーのアイテムをクリックしブラウザに読み込むと、ArtiosCAD Enterpriseはその後にカウン トを表示します。プロジェクトの場合、カウントはプロジェクトのルートレベルにあるドキュメ ント数、その次にプロジェクトにある全てのドキュメント数を示します。BOMの場合、カウント はBOMにあるドキュメント数を示します。タスクの場合、プロジェクトに割り当てられているタス ク数が示されます。フォルダの場合、カウントはフォルダにあるドキュメント数を示します。

注**:** カウントの数字は閲覧するアクセス権を持つドキュメントの数を示しています。閲覧するアク セス権をもたないアイテムがプロジェクトにある場合、カウントには含まれません。

プロジェクトを右クリックすると、クリックしたノード内にあるオブジェクトに対応する項目がコ ンテキスト メニューに表示されます。例えば、「最近のプロジェクト]および「マイコンピュー タ上のプロジェクト]にあるプロジェクトを右クリックすると、コンテキスト メニューには、 [マイコンピュータ上のプロジェクト」のプロジェクトをクリックしたときに表示されるコマンド は表示されません。「最近のプロジェクト〕のプロジェクトのコンテキスト メニューを次に示し ます。

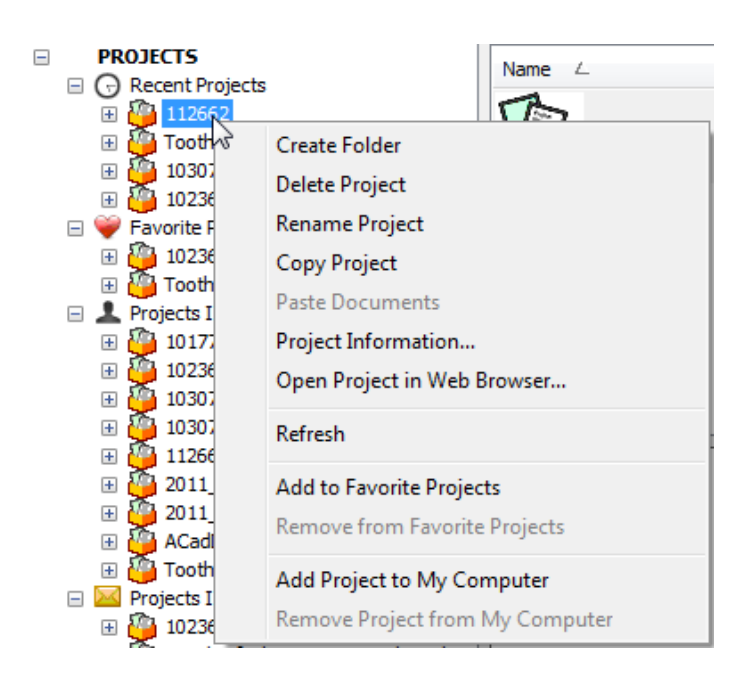

[マイコンピュータ上のプロジェクト」のプロジェクトを右クリックしたときに表示される別のコ ンテキスト メニューを次に示します。

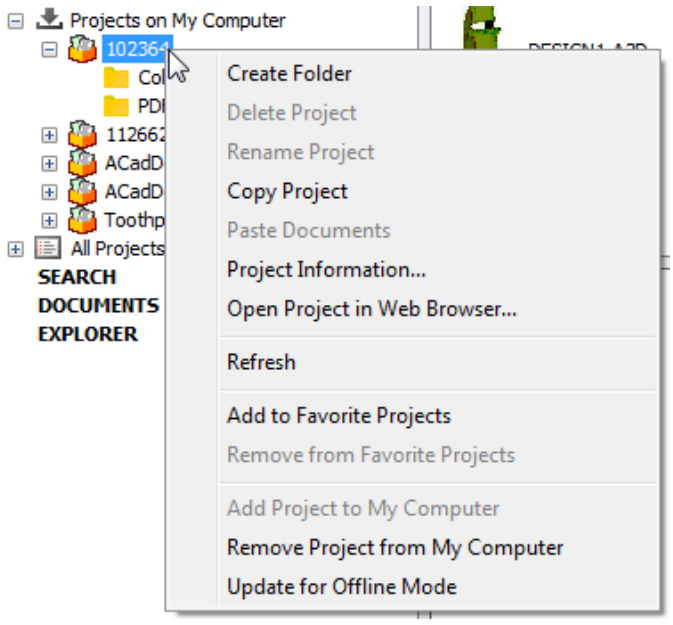

### *BOM*ノード

ブラウザでは、拡大またはクリックするたびに各プロジェクト内に[部品表]ノードを表示 し、BOMへアクセスしやすいようにします。ArtiosCAD Enterprise には、BOM の有無に関係なく BOM ノードが表示されます。この設定は、デフォルト(**[**オプション**]** > **[**デフォルト**]** > **[**ブラウザの 設定**]** > [全般情報])で構成可能です。

## esko

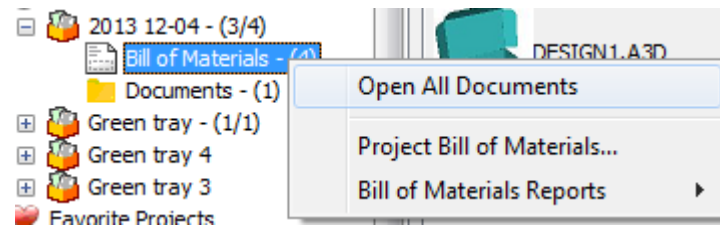

コンテキストメニューからは、すべてのドキュメントをBOMで開く、[プロジェクト-部品表]を開い て設定する、レポートを出力するなどの操作が可能です。

また、ツリーでプロジェクをハイライトした場合、部品表がドキュメントリストの最初のアイテム として表示されます(名前でソートしている場合)。これを右クリックすることで、同じコンテキ ストメニューが表示されます。

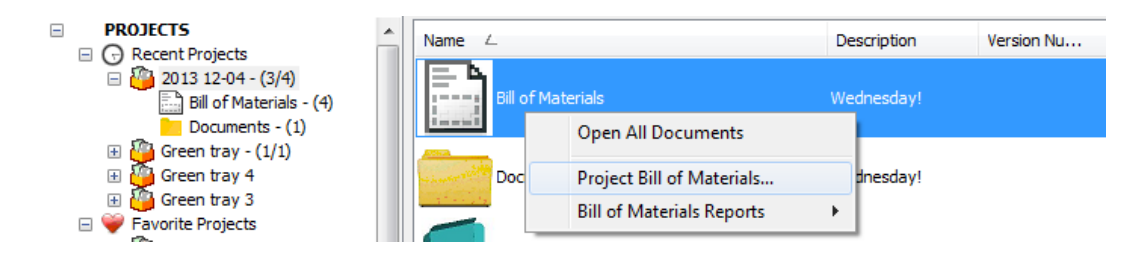

**[**すべてのドキュメントを開く**]**はBOMのすべてのドキュメントをArtiosCAD Enterpriseで(可能な 場合)開きます。これは、ArtiosCAD Enterpriseのドキュメントタブバーの末尾にある[プロジェク ト]ドロップダウンリストからも行えます。

**[**プロジェクト**-**部品表**]**をクリックすると[プロジェクト-部品表]ダイアログボックスが開き、ここ でBOMの設定が可能です。

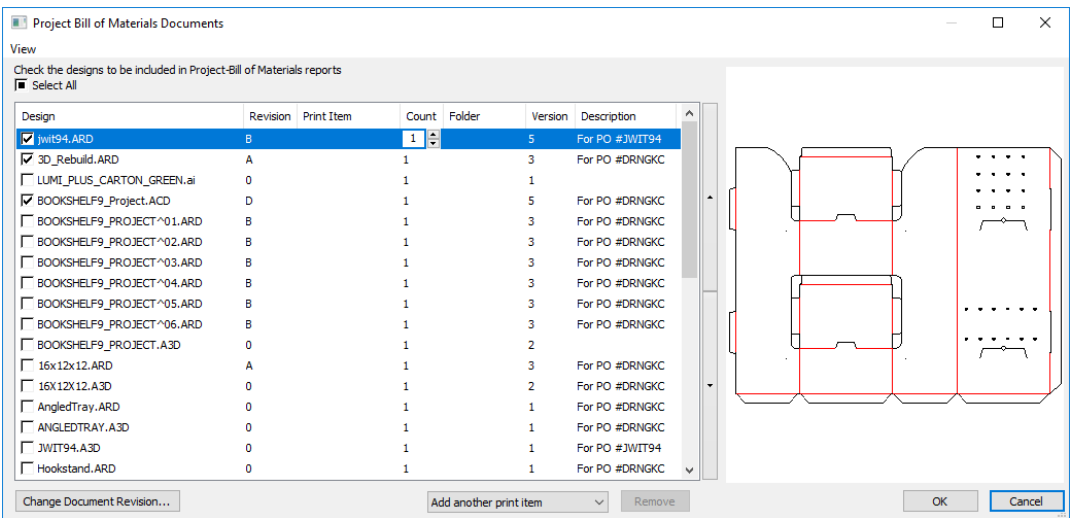

**[**部品表レポート**]**はBOMのレポートを実行します。

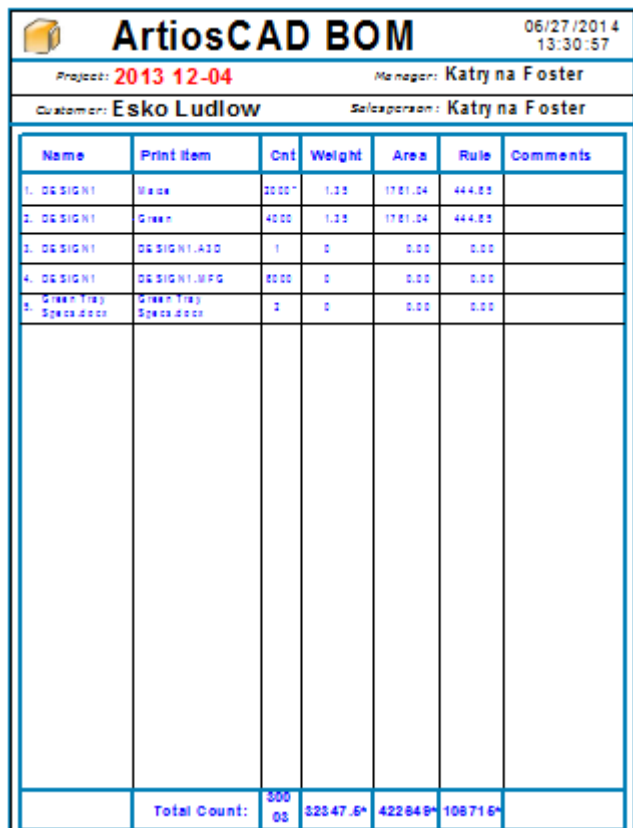

タスクノード

各プロジェクト内には、部品表に似たタスクノードがあります。タスクノードをクリックすると、 ブラウザにはプロジェクト内で割り当てられたドキュメントが表示されます。ほとんどのタスクの 設定と管理は、WebCenter で引き続き行う必要があります。ArtiosCAD のインタフェースは、構造 デザインの観点からタスクに簡単にアクセスできるように設計されています。ArtiosCADでは、タ スクチェックリストの項目を完了済みとしてマークすることができます。

### **ArtiosCAD**

## **Resko**

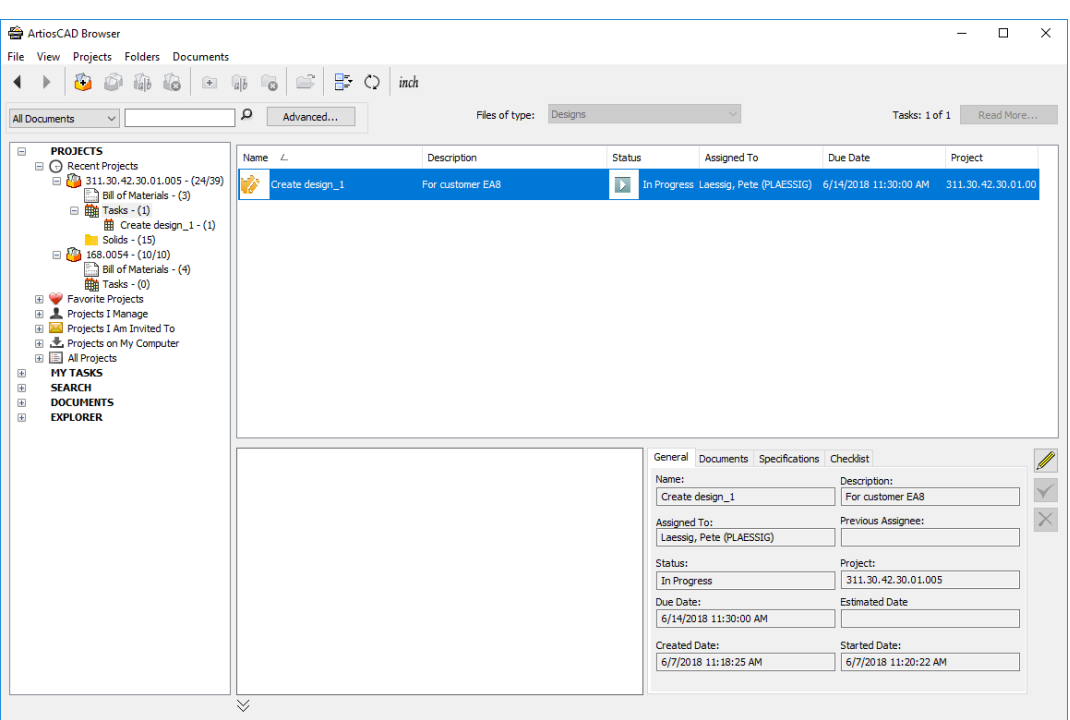

他のノード同様に、リスト内のアイコンのサイズはツールバーの [リスト スタイル] を使用して 管理します。リストコントロールのヘッド部分を右クリックして、列をカスタマイズできます。

[詳細] ペインには、選択したタスク、ドキュメント、仕様およびチェックリストに関する一般 情報が表示されます。[ドキュメント]タブでドキュメントを選択して、プレビューを確認します。

ツリーコントロールで特定のタスクを選択すると、ドキュメントリストにはタスクに割り当てられ たドキュメントが表示されます。ドキュメントリストでドキュメントを選択すると、[詳細]ペイン に詳細が表示されます。

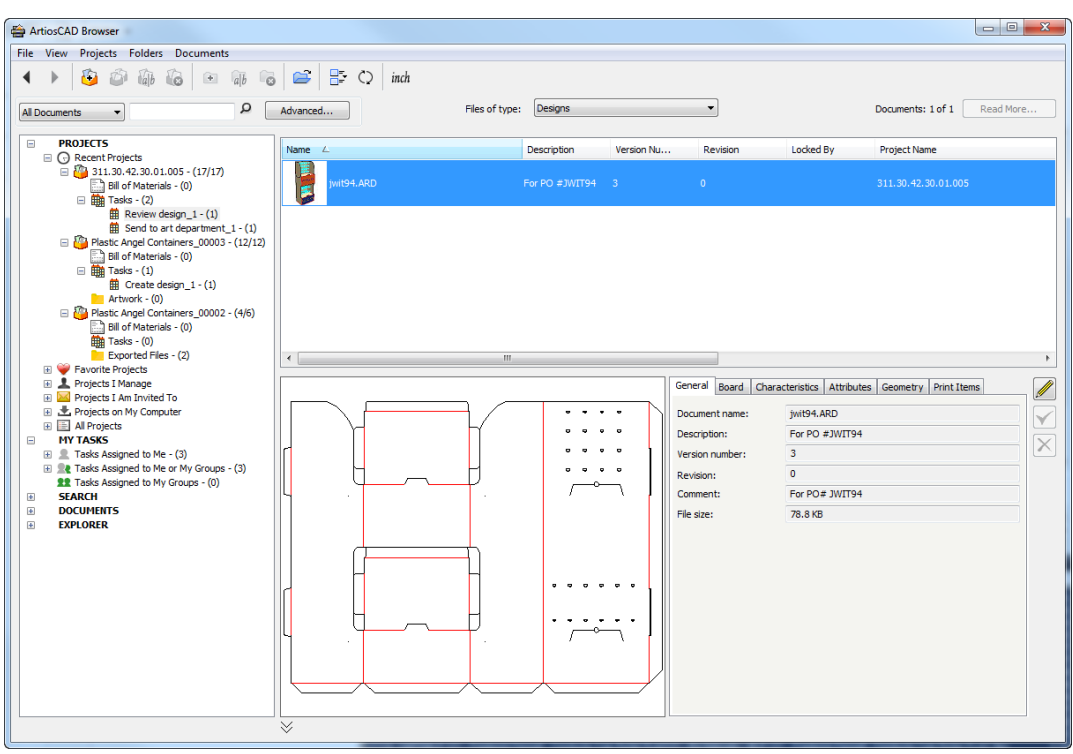

ArtiosCAD には、予定どおり進行しているタスクの期限が緑色で、期日が迫っているタスクがオレ ンジ色で、期日を過ぎているタスクが赤色で表示されます。

このドキュメントが関連するタスクのタスクタイプと同じ名前を持つドキュメントの属性カテゴリ 内にビューがある場合、属性タブのヘッダーが仕様に変わり、ArtiosCAD にはそのビューの一部と なる属性だけを表示します。

マイタスクノード

注**:**

このノードはオプションで、お手元の WebCenter システムにタスク管理ライセンスがあ り、ArtiosCAD がオンラインモードになっている場合に限り、表示されます。

ツリー コントロールの[マイタスク]ノードには、それ自体にいくつかのノードが含まれていま す。
## besko

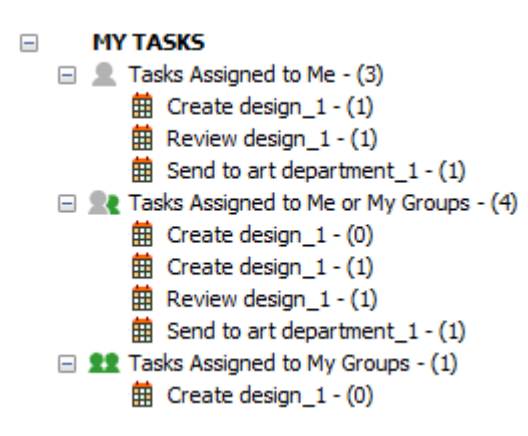

**[**私に割り当てられたタスク**]** には、自分に割り当てられているタスクが表示されます。

**[**私または私のグループに割り当てられたタスク**]** には、自分または自分が所属するグループに割り 当てられているタスクが表示されます。

**[**私のグループに割り当てられたタスク**]** には、自分が所属するグループに割り当てられているタス クが表示されます。

ArtiosCAD は、各ノードが表示された後、展開する際にタスク数を更新します。また、ブラウザが アクティブな場合、3つのリストを自動的に分単位で更新します([名前を付けて保存]ダイアロ グボックスが表示されている場合は除きます)。

ツリーでメインノードを、次に「ドキュメント]ペインでタスクを選択する場合、ArtiosCADに より選択したタスク自体の詳細が、「詳細] ペインの「一般]、「ドキュメント]、「仕様]と [チェックリスト]の各タブに表示されます。

検索ノード

[検索]ノードには、現在の検索の結果、および必要に応じて実行可能な保存済み検索が表示され ます。

- **SEARCH**  $\equiv$ 
	- El Q Current Search
	- □ Saved Searches
		- D Project Searches
			- □ Q Global
				- **EI O Active Projects**
				- **El Q Non-Active Projects**
			- El Q Personal
		- D Document Searches
			- **El Q** Global
			- □ Q Personal

C Katryna's documents

検索については、本章で後述します。

ドキュメント ノード

[ドキュメント]ノードには、同一サーバに基づいて、現在 ArtiosCAD Enterprise で開いている管 理ドキュメントを表示する[自分がロックしたドキュメント]が含まれています。

次の例では、ツリー コントロールで「自分がロックしたドキュメント]が選択されています。ト レーである DESIGN2.ARD がこの ArtiosCAD Enterprise セッションでは開かれていないことに注意し てください。それは別のワークステーションで開かれています。

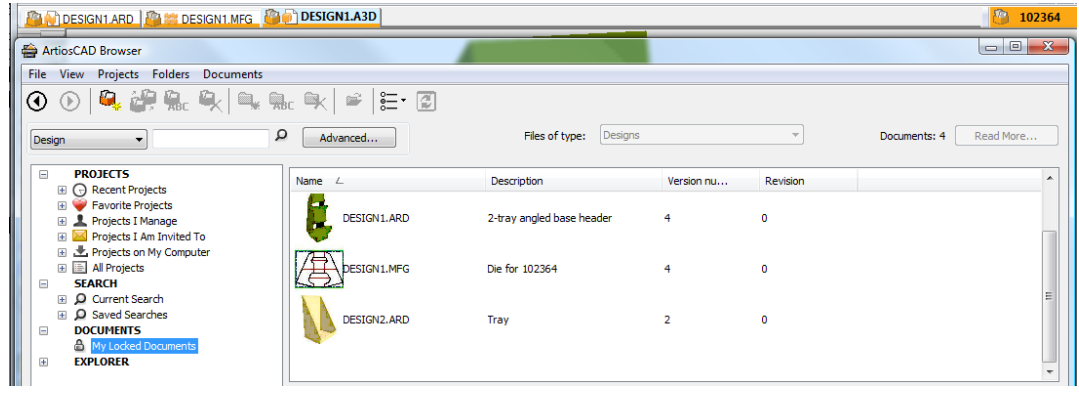

エクスプローラ ノード

[プロジェクト]ツリーの[エクスプローラ]ノードには、現在のワークステーション上のドライ ブ (ネットワーク ドライブを含む)とフォルダが表示されます。ここでは、管理されていないファイ ルを開いたり保存することができます。

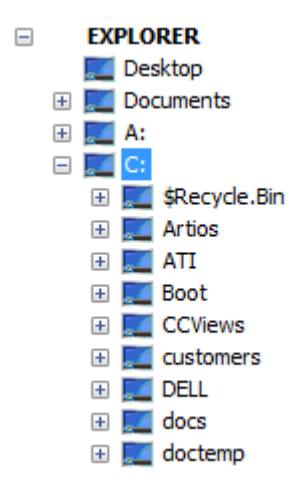

[エクスプローラ]ノードでフォルダを選択すると、非表示およびシステム ファイルに対する Windows Explorer 設定を使用して、そのフォルダの内容がドキュメント リストに表示されます。内 容の表示方法を変更するには、ツールバーの[スタイルをリスト表示]を使用します。[ファイル の種類] ドロップダウン リスト ボックスを使用して、リストの内容を変更することもできます。

## **Resko**

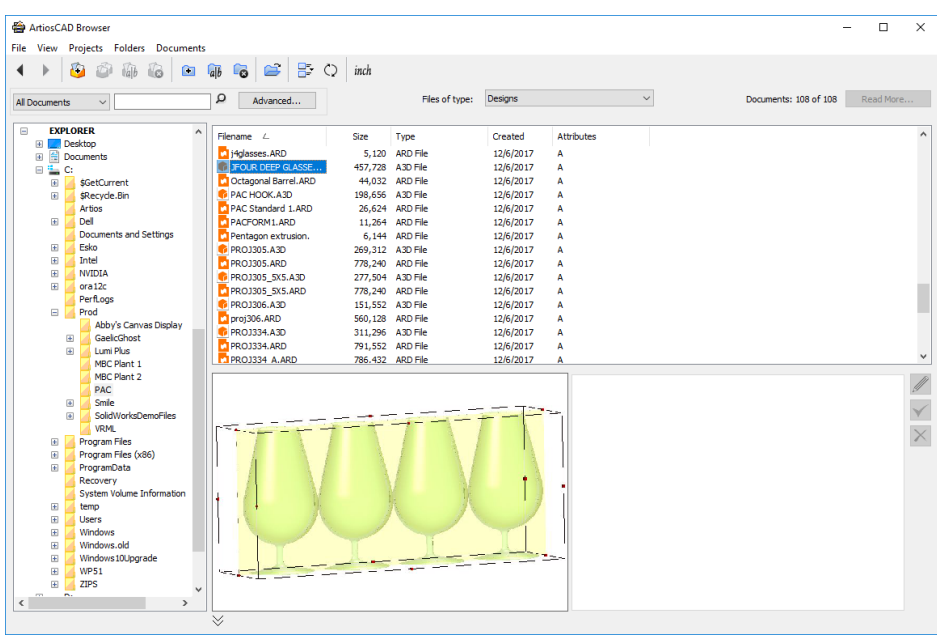

### 注**:**

デザインが管理されていない場合、ArtiosCAD Enterprise ではプレビューの横にある情報タブに データベース情報が表示されません。

(オブジェクトを選択してマウスを右クリックしたとき)ツールバーのツールとコンテキストメ ニューのコマンドを使用して、エクスプローラノードでドキュメントやフォルダの作成、名前変 更、削除ができます。フォルダーを削除する場合、ArtiosCADはそのコンテンツをゴミ箱に移動し ます。

ドキュメント リストをカスタマイズする

プロジェクト、フォルダ、管理ファイルや検索結果がドキュメント リストで表示される場合、そ の名前、説明、バージョン番号がデフォルトで表示されます。表示する情報をカスタマイズするに は、次の操作を実行します。

- **1.** [プロジェクト]、[マイタスク]、[検索]または[ドキュメント]ノードのツリー コント ロールでエントリを選択します。
- 2. ドキュメント リストのヘッダのいずれかを右クリックして、「カスタマイズ]をクリックしま す。
- **3.** [列のカスタマイズ]ダイアログ ボックスで、表示/非表示にするドキュメント リストの項目 を選択または選択解除します。

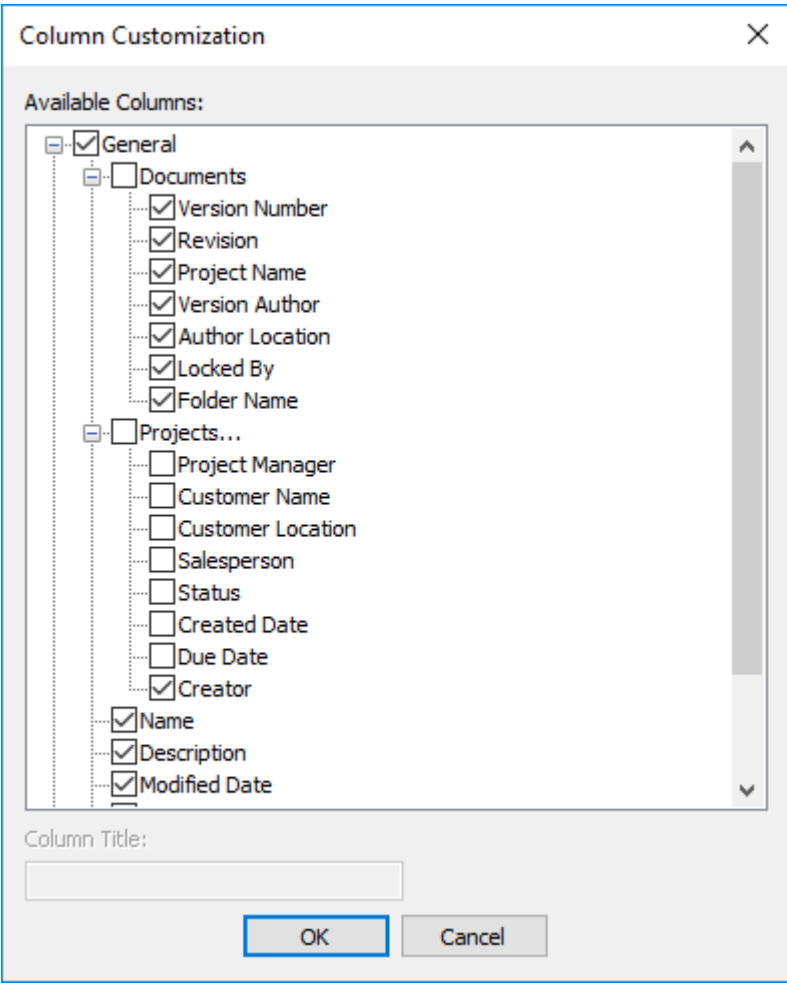

- **4.** 表示する列ラベルを変更するには、それを選択して、[列のタイトル]フィールドに新しいタ イトルを入力します。
- 5. 完了したら [OK] をクリックして、ブラウザに戻ります。

[リスト スタイル(**List Style**)] は名前の左に表示されるアイコンの外観をコントロールしま す。

すべての列はソート可能です。列のヘッダをドラッグすることで、それらを目的の順序に並べ替え られます。

これらの変更を有効にするには、[ブラウザ ウィンドウの要素]で説明するブラウザの設定を保 存します。

[クリエーター]列は、WebCenter 18.1以降で作成されたプロジェクトのデータのみ表示します。

編集コントロール

情報フィールドの右側にある**[**編集**]**コントロールでは、ツリーコントロールまたはドキュメントリ ストで選択されたオブジェクトの特定の項目を編集できます。

## esko

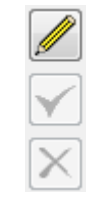

鉛筆マークの**[**編集**]**アイコンをクリックし、[編集]モードを開きます。変更が可能なフィールドが 編集できる状態になります。変更後、チェックマークが緑になり、変更が行われたことを示しま す。別のタブをクリックして開き、変更が可能なフィールドを編集します。フィールドのいくつか はこの画面では編集できず、ほかの場所から変更されなければなりません。たとえば、新規または 改訂版を保存、出版する際は[データベース情報]ダイアログボックスから行います。

[編集]モードでは以下の点にご注意ください。

- 一度に1つの管理アイテムのみ編集できます。複数のアイテムを選択した場合、コントロールが 使用できません。
- 管理アイテムのみ編集できます。未管理アイテム ([エクスプローラ]ノードのアイテムなど)は 編集ができません。
- 選択した項目はArtiosCAD Enterpriseで開くこはできません。
- プロジェクトを選択した場合、編集するにはそのプロジェクトのマネージャである必要があり ます。
- ドキュメントを選択した場合、そのドキュメントは他からリンクされていてはいけません。
- ドキュメントを選択した場合、そのドキュメントは (自分自身を含め) ロックされていてはい けません。
- ブラウザで表示しているドキュメントがデフォルトで割り当てられている以外の属性カテゴリ を持つ場合、ブラウザは実際にドキュメントに割り当てられているカテゴリの属性リストを表 示します。ブラウザで編集が可能です。

変更を行った後、緑の**[**保存**]**アイコンと、赤の**[**キャンセル**]**アイコンが使用可能になります。

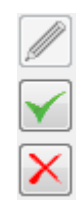

**[**保存**]**は変更を保存し、編集モードを終了します。保存をしないで編集モードを終了しようとする と、ArtiosCAD Enterpriseは変更の保存を要求します。

**[**キャンセル**]**は変更を保存せずに編集モードを終了します。

[編集]モードを使用する場合、いくつかの制限があります。

- [編集]モードを使用中にデフォルト内の必須フィールドを変更した場合、 どこか他を選択する までその変更は有効となりません。
- 他のユーザーは同じデータを同時に変更が可能です。

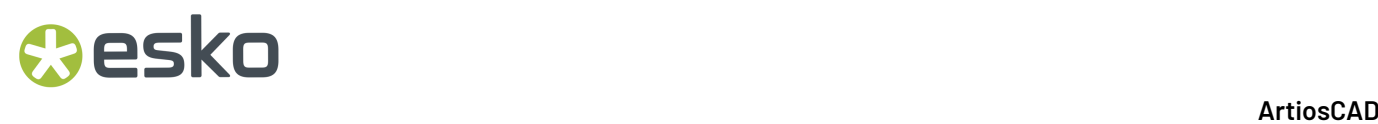

• [属性]および特徴リストにおける現在の選択は、[編集]モードから[ビュー]モードへ切り替える 際に変更が行われます。

プロジェクト

プロジェクトを作成する

注**:**

プロジェクト マネージャの場合、または WebCenter のプロジェクト クリエイターの権限を持つ場 合、プロジェクトの作成のみを行います。

ブラウザを使用してプロジェクトを作成するには、次の操作を実行します。

**1.**

ブラウザ ツールバーで、[プロジェクトを作成]をクリックします。

- **2.** [名前]フィールドにプロジェクトの名前を入力するか、自動命名を使用している場合は[次 の名前を生成]をクリックします。WebCenterの[一般設定]ページにある[プロジェクト自動名 前作成]グループで設定されたオプションによっては、このダイアログボックス内の特定のオプ ション、たとえば接頭辞、接尾辞、カウンターの長さなどが使用できない場合があります。自 動名前設定はオフラインモードでは使用できません。ただし、オンラインに復帰して同期をす る際に利用可能です。
- **3.** オプションとして、次の操作を実行することができます。
	- a) [説明]フィールドにプロジェクトの説明を入力します。
	- b) [テンプレート] ドロップダウン リスト ボックスからプロジェクトで使用するテンプレー トを選択します。
	- c) パターン検索を使用して顧客の名前と場所を設定します。これは、「その他の機能」セク ションの最後で説明されています。定義済みの場合、テンプレートがこれらを設定します。
	- d) テンプレートで設定され、かつ「属性の設定]が WebCenter のテンプレートの「構成]タブ の「プロジェクトの作成]サブタブで有効になっている場合、新しいプロジェクトの属性を 設定します
- **4.** [**OK**]をクリックして、プロジェクトを作成します。

ArtiosCAD Enterprise で「プロジェクト情報]ダイアログ ボックスが開きます。

**5.** [プロジェクト情報]ダイアログ ボックスで、必要に応じてプロジェクトのプロパティを設定 します。

## esko

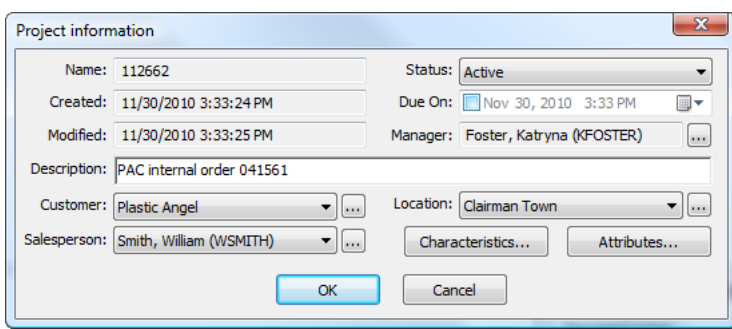

**6.** [OK] をクリックして、プロジェクトを作成します。

作成したプロジェクトは、ブラウザの「最近のプロジェクト]および「管理するプロジェクト] ノードに表示されます。

メンバーを含むテンプレートに基づきこのプロジェクトを作成していない場合、プロジェクトのメ ンバーはその作成者のみになります。メンバーを追加するには、「プロジェクトにメンバーを招待 する」のセクションを参照してください。

プロジェクト クリエーターとしてプロジェクトを作成

バージョン 18.1 以降の WebCenter には、プロジェクト クリエーターというユーザー タイプがあ ります。ユーザーにプロジェクトを作成させたり、プロジェクト マネージャを指名したりします が、その他の方法でプロジェクトを管理することはありません。そうしたユーザーの場合、[プ ロジェクトを新規作成]ダイアログ ボックスにプロジェクト マネージャ用のフィールドがありま す。フィールドの端のブラウズボタン(...)をクリックし、プロジェクトのプロジェクトマネー ジャを選択します。

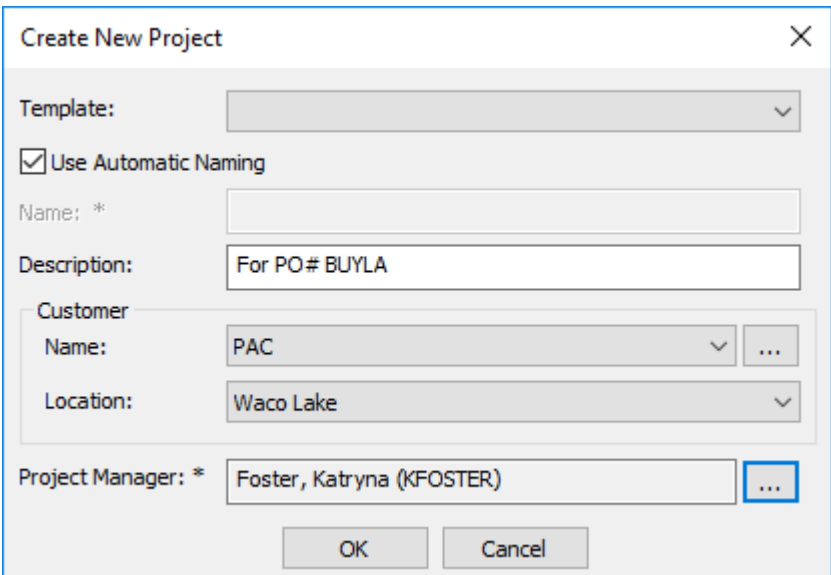

この新しいプロジェクトの元になっているテンプレートにプロジェクトマネージャが定義されてい る場合は、プロジェクトマネージャを割り当てるようには求められません。テンプレートで設定さ れ、かつ [属性の設定] がWebCenterのテンプレートの「構成] タブの「プロジェクトの作成]サ ブタブで有効になっている場合は、新しいプロジェクトの属性を設定することもできます。

プロジェクトを開く

ブラウザでプロジェクトを開くには、「プロジェクト]ツリーでノードのいずれかを選択します。 ドキュメント リストにトップレベルのドキュメントが表示され、「プロジェクト]ツリーにフォ ルダ (存在する場合) のリストが展開します。

### **WebCenter** でプロジェクトを開く

メンバーの削除、権限の設定などの目的で、プロジェクトを WebCenter で開く場合がありま す。WebCenter で直接開くことができますが、ArtiosCAD Enterprise でブラウザから開くこともで きます。

- **1.** 目的のプロジェクトに移動します。
- **2.** プロジェクトを右クリックして、[**Web** ブラウザでプロジェクトを開く]をクリックします。

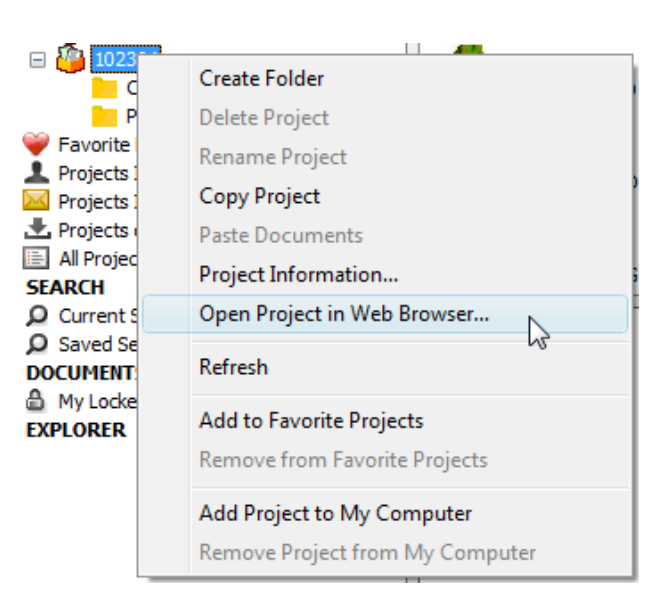

ArtiosCAD Enterprise では、デフォルトの Web ブラウザが起動し、ArtiosCAD Enterprise ユーザ名お よびパスワードを使用して WebCenter に自動的にログインされ、プロジェクトが表示されます。

## esko

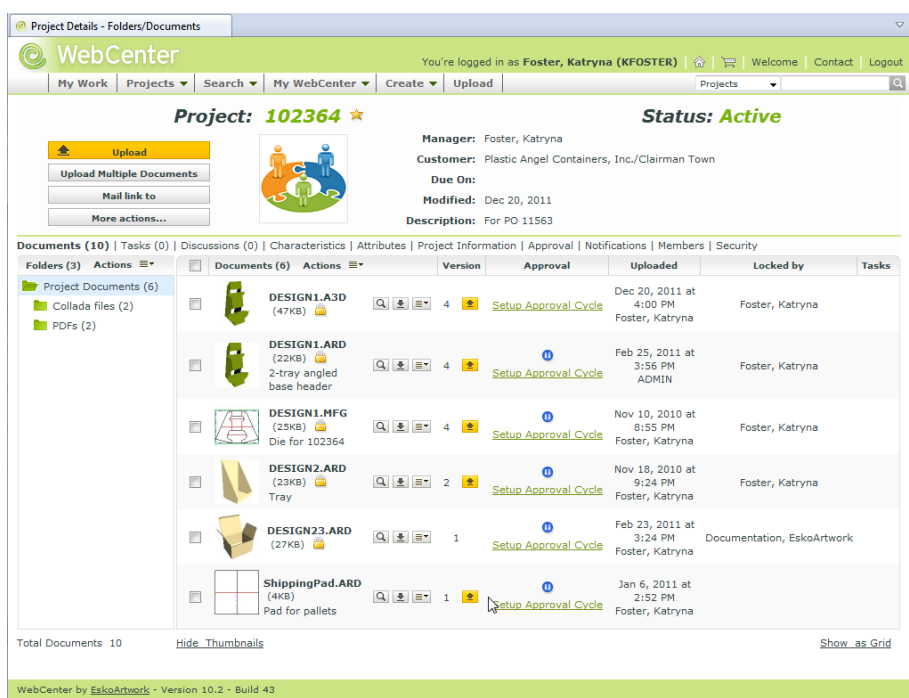

プロジェクト名を変更する

次の条件に当てはまる場合のみプロジェクト名を変更できます。

- ADMINS グループのメンバーであるか、プロジェクトを管理している場合
- プロジェクトのドキュメントが一切開かれていない場合

プロジェクト名を変更するには、次の操作を実行します。

- **1.** 目的のプロジェクトを選択します。
- **2.**

ツールバーの **Lalb** Click [プロジェクト名を変更] をクリックします。

[プロジェクト名を変更] ダイアログ ボックスが開きます。

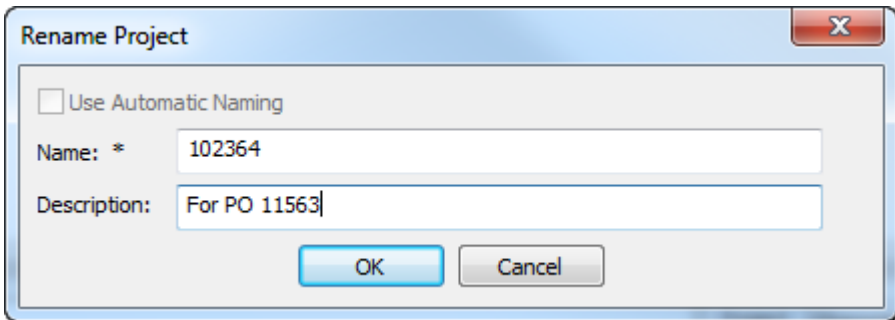

- **3.** [プロジェクト名を変更]ダイアログボックスで次の操作を実行します。
	- a) **[**名前**]**フィールドで、現在のプロジェクト名を新しい名前に変更してください。プロジェク トの名前を変更する場合は、自動名前設定は使用できません。

b) 必要な場合は、[説明]フィールドに説明を入力します。

**4.** [**OK**]をクリックして、プロジェクト名を変更します。

### プロジェクトを削除する

次の両方の条件に当てはまる場合のみプロジェクトを削除できます。

- ADMINS グループのメンバーであるか、プロジェクトを管理している場合
- プロジェクトのドキュメントが一切開かれていない場合

注**:**

プロジェクトを削除すると、そのプロジェクト内のすべてのドキュメントも削除されます。復元す ることはできません。必要な場合は、プロジェクトを削除する前にすべてのドキュメントを別のプ ロジェクトにコピーしておきます。このコマンドを使用する場合は、十分な注意が必要です。

プロジェクトを削除するには、次の操作を実行します。

**1.** 削除するプロジェクトを選択します。

**2.**

t. ツールバーの[プロジェクトの削除]をクリックします。

**3.** [はい] をクリックして、プロジェクトの削除を確認します。

プロジェクトをコピーする

プロジェクト マネージャの場合は、プロジェクトのコピーををツールバー上のボタンまたはコン テキストメニュー上のコマンドで行えます。

プロジェクトをコピーするには、次の操作を実行します。

- **1.** 6 目的のプロジェクト内のフォルダまたはドキュメントを選択して、ツールバー上の[プロ ジェクトのコピー(**Copy Project**)]をクリックします。または、プロジェクトを右クリックし て、コンテキスト メニューの[プロジェクトのコピー]をクリックします。
- 2. 新規プロジェクトの名前と説明を「新規プロジェクトの作成]ダイアログ ボックスに入力 します。既存のプロジェクトの名前および説明は、フィールド内に既に入力されています。 新規プロジェクトの名前を変更する必要があります。自動命名を使用する場合、ArtiosCAD Enterpriseは元のプロジェクトの自動名前設定を使用します。

## esko

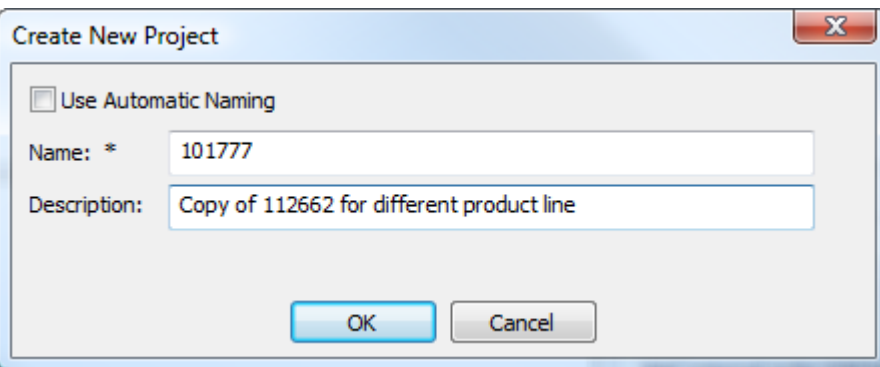

- **3.** [**OK**]をクリックします。
- **4.** [プロジェクト情報] ダイアログ ボックスで、フィールドを設定します。

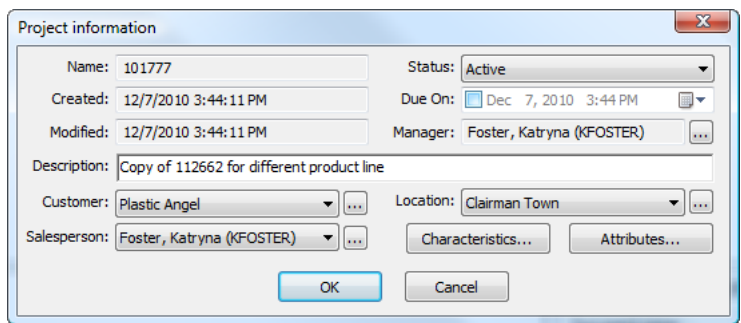

**5.** [**OK**]をクリックして、新規プロジェクトを作成します。

新規プロジェクトが [最近のプロジェクト] と [管理するプロジェクト]に表示されます。

マイ コンピュータにプロジェクトをコピーする

後でオフライン モードで作業する予定がある場合に、プロジェクトで作業を行う場合、オンライ ン モード中にプロジェクトをコンピュータにコピーする必要があります。

プロジェクトをコンピュータにコピーするには、次の操作を実行します。

- 1. ブラウザの [プロジェクト] ツリーのノードのいずれかで目的のプロジェクトを選択します。
- **2.** 次のいずれかの操作を実行できます。
	- a) その場所から「マイ コンピュータ上のプロジェクト] ノードの場所にドラッグします。
	- b) プロジェクトを右クリックして、コンテキスト メニューから[マイ コンピュータに追 加]を選択します。

ArtiosCAD Enterprise では、オフライン モードでも作業できるように、必要な情報がコンピュータ にコピーされます。オフライン モードに戻ると、ArtiosCAD Enterprise では、変更がオンライン バージョンと同期化されます。

注**:**

オフライン モードでプロジェクトで作業をする場合、いくつかの機能を使用することができませ  $h_{\circ}$ 

メンバーをプロジェクトに招待する

すべての ArtiosCAD Enterprise を表示制限のないプロジェクト マネージャまたは ADMINS グループ のメンバーに設定しない場合は、WebCenter を使用して、作成したプロジェクトにユーザおよびグ ループを招待する必要があります。テンプレートを使用してプロジェクトを作成した場合でも、テ ンプレートとして使用するプロジェクトにメンバーを招待する必要があります。

プロジェクトにメンバーを招待するには、次の操作を実行します。

- **1.** Web ブラウザを開始して、ArtiosCAD Enterprise ユーザ名およびパスワードを使用して WebCenter にログインします。
- **2.** メンバーを招待するプロジェクトを開きます。
- **3.** [メンバー]をクリックします。

現在のメンバーのリストが表示されます。

- 4. 列の見出しにある「メンバーを追加]をクリックします。
- **5.** フィルタリングするか、 [Go] をクリックして、利用可能なすべてのユーザおよびグループを 表示します。
- **6.** 追加するユーザまたはグループを選択して、[続行]をクリックします。
- **7.** 必要に応じてフォルダ権限を設定します。これらの権限は、このステップで追加したすべての メンバーに適用されます。[完了]をクリックします。

成功ステータス メッセージが、推奨の後続タスクのリストと共に表示されます。

プロジェクトからメンバーを削除する

プロジェクトにアクセスできないようにするため、メンバーをプロジェクトから削除するには、次 の操作を実行します。

- **1.** Web ブラウザを開始して、ArtiosCAD Enterprise ユーザ名およびパスワードを使用して WebCenter にログインします。
- **2.** メンバーを削除するプロジェクトを開きます。
- **3.** [メンバー]をクリックします。

現在のメンバーのリストが表示されます。必要な場合は、フィルタを使用して、リストを調整 します。

- **4.** プロジェクトに招待しないユーザまたはグループを選択します。
- **5.** メニュー記号の上にポインタを合わせて、メニューから [削除]をクリックします。
- **6.** [**OK**]をクリックして、削除を確認します。

メンバーがプロジェクトから削除されます。

プロジェクト プロパティを表示および設定する

プロジェクトを作成したときに、そのプロパティを設定します。プロパティを表示したり変更する には、次の操作を実行します。

- **1.** 表示または変更するプロパティのプロジェクトを選択します。
- **2.** 次のいずれかの操作を実行します。
	- a) [プロジェクト] > [プロジェクトプロパティ]をクリックします。
	- b) プロジェクトを右クリックして、コンテキストメニューの「プロジェクトプロパティ]を クリックします。

ArtiosCAD Enterprise で「プロジェクト情報]ダイアログボックスが開きます。

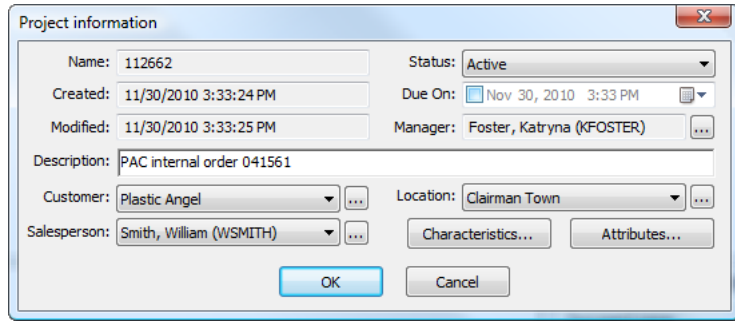

**3.** そして、必要に応じてフィールドを変更して、完了したら[**OK**]をクリックします。

ジョブフォルダ

フォルダを使用すると、プロジェクト内の異なる場所にドキュメントを保管できます。必要な場合 は、WebCenter でフォルダに対して個別またはグループのアクセス権を設定することができます。

フォルダを作成する

プロジェクトでフォルダを作成するには、次の操作を実行します。

- **1.** フォルダの作成先のプロジェクトを選択します。
- **2.**

∩

ツールバーの「フォルダを作成]をクリックします。 **3.** 新規フォルダの名前を入力して、[Enter]を押します。

ArtiosCAD Enterprise では、プロジェクトにフォルダが作成されます。

注**:**

現時点では、プロジェクトには、1 レベルのフォルダしか作成できません。

フォルダ名を変更する

フォルダは、プロジェクトのドキュメントが一切開かれていない場合しか名前を変更できません。 フォルダの名前を変更するには、次の操作を実行します。

**1.** プロジェクトのドキュメントがすべて閉じていることを確認します。

- **2.** 名前を変更するフォルダを選択します。
- **3. [a]b** ッールバーの[フォルダ名を変更]をクリックします。
- **4.** 新しいフォルダ名を入力して、[Enter]を押します。

ArtiosCAD Enterprise でフォルダ名が変更されます。

フォルダを削除する

フォルダは、プロジェクトのドキュメントが一切開かれていない場合しか削除できません。

注**:**

フォルダを削除すると、その中のドキュメントもすべて削除され、復元することはできません。こ の操作を使用する場合は、十分な注意が必要です。

フォルダを削除するには、次の操作を実行します。

- **1.** プロジェクトのドキュメントがすべて閉じていることを確認します。
- **2.** 削除するフォルダを選択します。
- **3.**

■ ツールバーの [フォルダを削除] をクリックします。

**4.** ArtiosCAD Enterprise で削除の確認を求められたら、[**OK**]をクリックします。

ArtiosCAD Enterprise でフォルダが削除されます。

### テンプレート

テンプレートはプロジェクトで、それを基に他のプロジェクトを作成します。メンバー、セキュリ ティ設定、フォルダ構造、プロジェクト プロパティを定義した同一のテンプレートを基にその後 のプロジェクトを作成できます。それらの定義を WebCenter のテンプレートとして保存します。

注**:**

テンプレートは、ADMINS グループのメンバーしか作成できない場合があります。ただし、管理者 はプロジェクトを開いてテンプレートとして保存できるため、テンプレートの基となるプロジェク トを作成する必要はありません。

## Cesko

テンプレートを作成する

テンプレートを作成するには、次の操作を実行します。

- **1.** ArtiosCAD Enterprise または WebCenter で目的に合わせてプロジェクトを作成します。必要に応 じて、メンバーの招待、権限の設定 (WebCenter のみ)、フォルダの作成を実行します。プロジェ クト内のすべてのドキュメントがテンプレートにもコピーされます。
- **2.** ADMINS グループのメンバーとして WebCenter にログインします。
- **3.** ステップ 1 で作成したプロジェクトを開きます。
- 4. 「プロジェクトアクション]メニューで [テンプレートとして保存]をクリックします。
- **5.** テンプレートの名前および説明を適切なフィールドに入力します。

WebCenter のカスタム サムネイルを使用する場合は、「新規のサムネイルを指定]をクリック して、関連するフィールドに完全パスおよびファイル名を入力するか、ファイルを「参照]し ます。デフォルトのサムネイルを使用する場合は、その選択内容にします。

**6.** [完了]をクリックします。

テンプレートが作成されます。

テンプレートを削除する

テンプレートを削除するには、次の操作を実行します。

- **1.** ADMINS グループのメンバーとして WebCenter にログインします。
- **2.** [管理] > [プロジェクト管理] > [テンプレート] をクリックします。
- **3.** 削除するテンプレートの名前の横にあるチェックボックスをクリックします。
- **4.** メニュー記号の上にポインタを合わせて、ポップアップ メニューから [削除] をクリックしま す。
- **5.** [**OK**]をクリックして、削除を確認します。

WebCenter でテンプレートが削除されます。

テンプレートを変更する

テンプレートを変更するには、次の手順を実行します。

- **1.** ADMINS グループのメンバーとして WebCenter にログインします。
- 2. 「管理] > 「プロジェクト管理] > 「テンプレート] をクリックします。
- **3.** 変更するテンプレートの名前をクリックします。
- **4.** 必要に応じて、テンプレート プロパティを変更します。

ドキュメントを削除したり、フォルダ間でドキュメントを移動する以外、テンプレートのドキュメ ントの変更は可能ではありません。その場合は、オリジナルのテンプレートを基に新規プロジェク

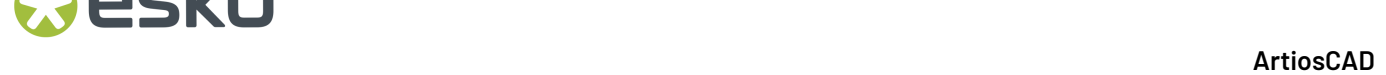

トを作成し、目的のドキュメントを追加して、プロジェクトを新規テンプレートとして保存しま す。

タスク

基本的なタスク関連機能は、構造デザイナーに関連する ArtiosCAD で実行できます。大抵のタスク 設定および管理では、WebCenter を使用します。

管理されたドキュメントをタスクにリンクする

管理されたドキュメントをタスクにリンクするには、次の操作を実行します。

- **1.** 管理されたドキュメントをタスクにリンクすることで、必要とするタスクがプロジェクトまた はマイタスクのノードのいずれかのツリーコントロールに表示されます。タスクは、添付操作 ができるように WebCenter で設定する必要があります。
- **2.** ドキュメントに移動します。
- **3.** 以下のいずれかを実行します。
	- a) ドキュメントをタスク上にドラッグアンドドロップします。ドラッグする際、ドキュメント のゴーストイメージがサムネイルで表示され、同じプロジェクト内にタスクとしてドキュメ ントが既に存在する場合、カーソルにはタスクが表示されます。

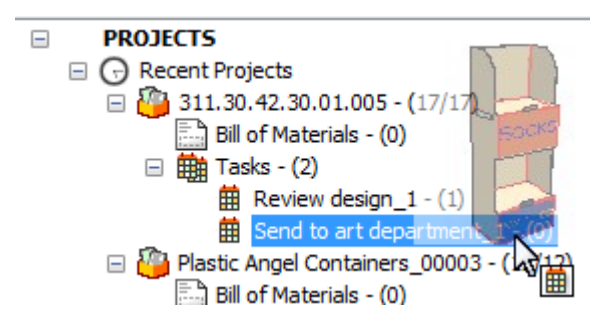

別のプロジェクトのタスク上にドキュメントをドロップすると、デフォルトのアクション ではドキュメントを新規プロジェクトに移動します。ターゲットタスクがあるプロジェクト に移動する代わりに、ドキュメントをコピーするには、SHIFT か CTRL を押したままにしま す。リンクさせるには、ALT を押したままにします。ドラッグカーソルがプラス記号、移動 矢印、またはリンク矢印に変わり、操作 ArtiosCAD が実行されたことを示します。

b) ドキュメントを右クリックして、コンテキスト メニューの「ドキュメントをコピー]をク リックします。続いてタスクを右クリックし、**[**ドキュメントをタスクにリンク**]** をクリッ クします。同じプロジェクト内にターゲットタスクがない場合、**[**コピーとしてドキュメン トをタスクにリンク**]** か **[**リンクとしてドキュメントをタスクにリンク**]** のどちらかを選びま す。どちらの場合も、別のプロジェクト内でタスクに割り当てるドキュメントは、別のプロ ジェクト内でも表示されるようになります。

## Resko

管理されていないドキュメントをタスクにリンクする

管理されていないドキュメントをタスクにリンクするには、次の操作を実行します。

- **1.** 管理されたドキュメントをタスクにリンクすることで、必要とするタスクがプロジェクトまた はマイタスクのノードのいずれかのツリーコントロールに表示されます。タスクは、添付操作 ができるように WebCenter で設定する必要があります。
- **2.** ドキュメントに移動します。
- **3.** 以下のいずれかを実行します。
	- a) ドキュメントをタスク上にドラッグアンドドロップします。

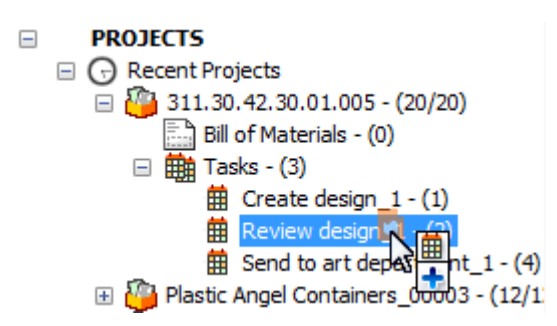

ArtiosCAD では、タスクを持つドキュメントをプロジェクトにコピーし、管理されたドキュ メントに変更します。

b) ドキュメントを右クリックして、コンテキストメニューの [ドキュメントをコピー]をク リックします。続いてタスクを右クリックし、**[**コピーとしてドキュメントをタスクにリン ク**]** をクリックします。ArtiosCAD では、タスクを持つドキュメントをプロジェクトにコピー し、管理されたドキュメントに変更します。

タスクを開始する

まだ開始されていないタスクを開始するには 3 通りの方法があります。

- **1.** ツリーコントロールからタスクを開始するには、次の操作を実行します。
	- a) ツリーでタスクを選択します。
	- b) タスクを右クリックし、**[**タスクを開始**]** をクリックします。

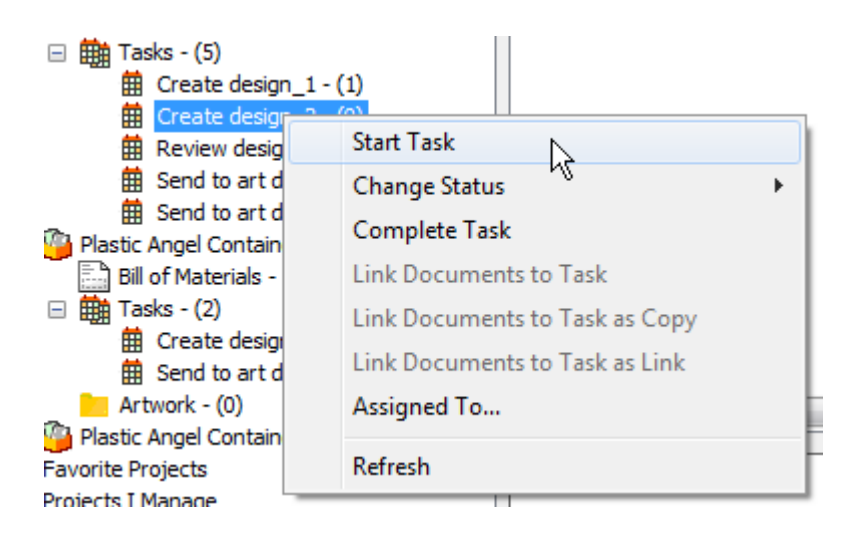

c) ArtiosCAD はタスクを開始します。

- **2.** ドキュメントリストからタスクを開始するには、次の操作を実行します。
	- a) ツリーコントロールでタスクノードを選択すれば、そのタスクがドキュメントリストに表示 されます。
	- b) タスクを右クリックし、**[**タスクを開始**]** をクリックします。

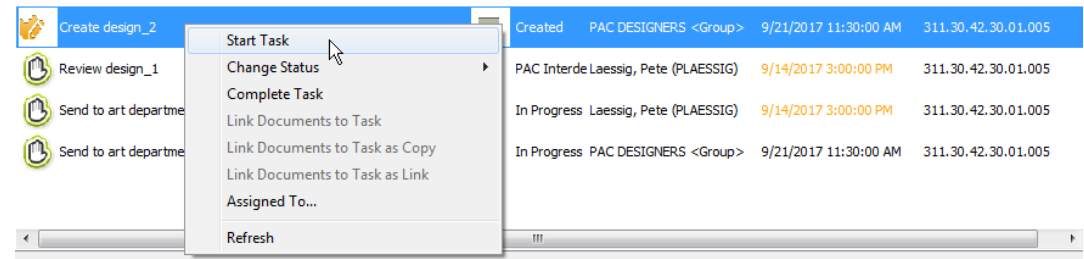

c) ArtiosCAD はタスクを開始します。

**3.** タスクのステータスを変更します。自動的に起動します。タスクステータスの変更について は、次のセクションで説明します。

タスクのステータスを変更する

ブラウザでタスクのステータスを変更するには、3 通りの方法があります。

注**:**

タスクのステータスを変更するには、まだタスクが開始されていないかどうかを確認することから 始まります。

**1.** ツリーコントロールのタスクを右クリックして、コンテキスト メニューの[ステータスの変 更]をクリックします。表示されるコンテキストメニューから、新しいステータスを選びま す。ArtiosCAD には、現在のタスクが太字で表示されます。

## **Oesko**

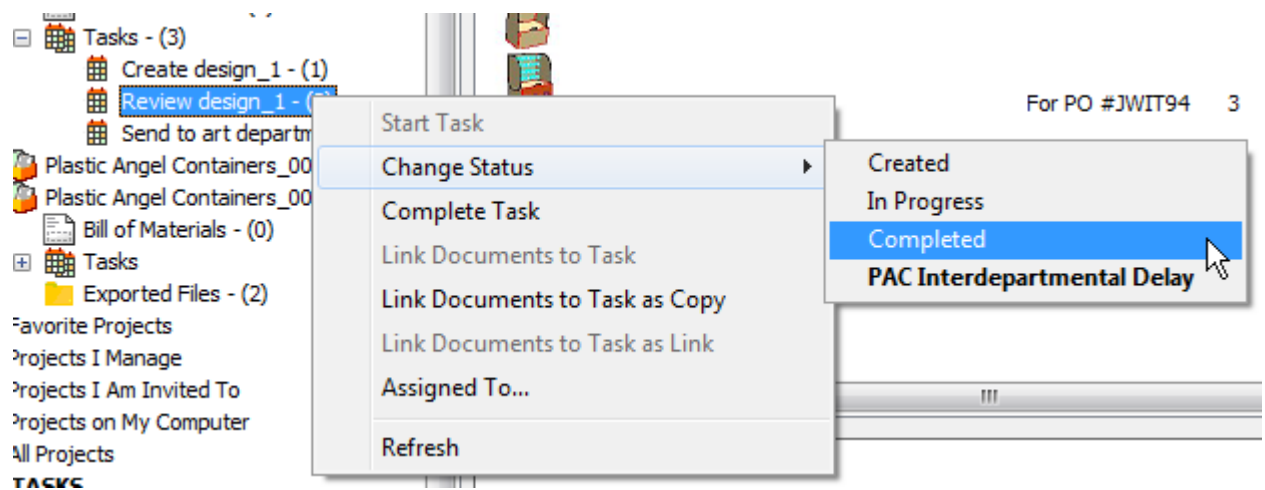

**2.** ドキュメントリストのタスクを選択し、右クリックして、コンテキスト メニューの[ステータ スの変更]をクリックします。表示されるコンテキストメニューから、新しいステータスを選 びます。ArtiosCAD には、現在のタスクが太字で表示されます。

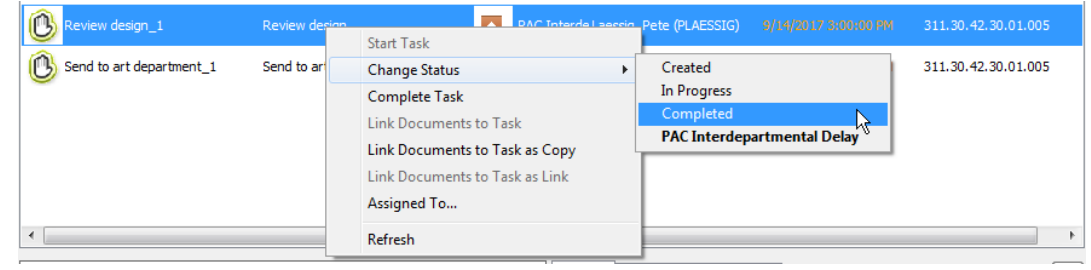

**3.** ドキュメントリストでタスクを選択し、[詳細] ペインの全般タブでステータスフィールドを編 集します。ステータスを変更した後は、必ず変更を保存してください。

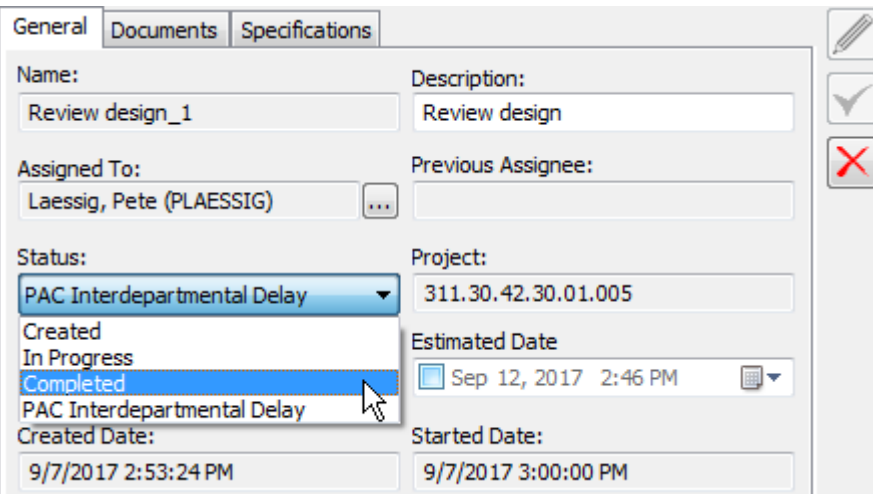

## 注**:**

コンテキストメニューを使用するどちらの方法でも、**[**タスクを完了**]** をクリックして完了したタス クをさらに直接的にマークすることもできます。

タスクの担当者を別の担当者に変更する

ブラウザでタスクの担当者を別の担当者に変更するには、3 通りの方法があります。

**1.** ツリー コントロールでタスクを右クリックします。

a) コンテキストメニューの [割り当て先] をクリックします。

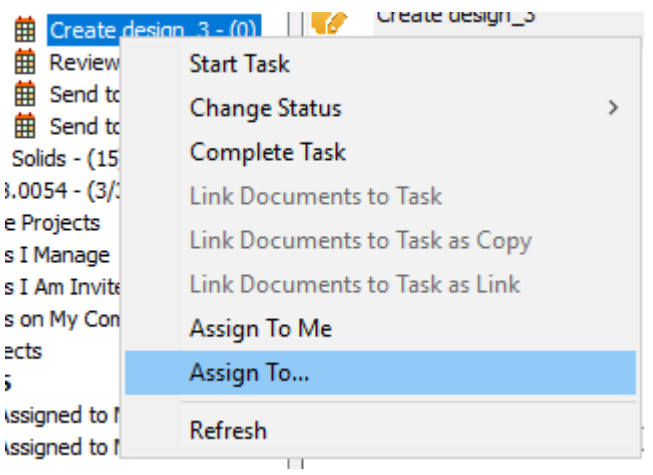

b) [タスク割り当て]ダイアログボックスで、新しい担当者を選択します。一人の担当者か、 ひとつのグループを選択できます。ArtiosCAD には、WebCenter と同じ順番でエントリが表 示されます。

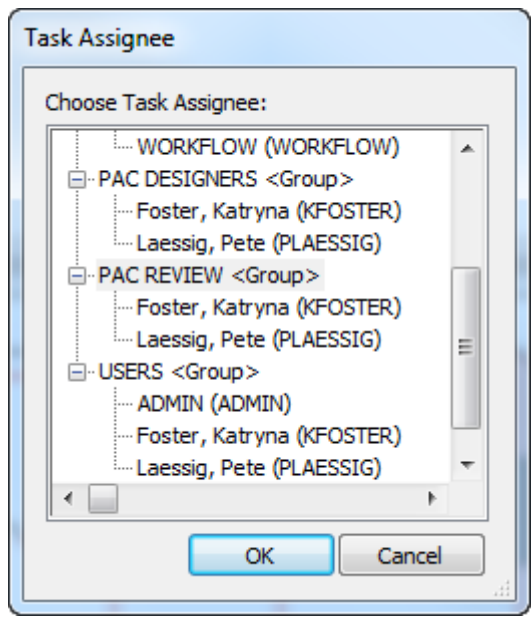

## **Oesko**

- c) [**OK**]をクリックします。
- **2.** ドキュメントリスト内のタスクを選択し、右クリックします。
	- a) コンテキストメニューで、「割り当て先] をクリックします。

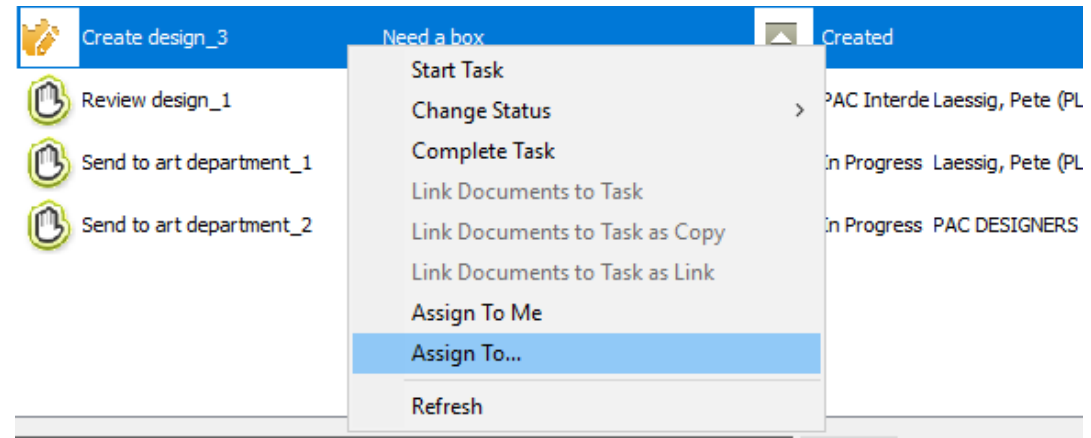

b) [タスク割り当て]ダイアログボックスで、新しい担当者を選択します。一人の担当者か、 ひとつのグループを選択できます。ArtiosCAD には、WebCenter と同じ順番でエントリが表 示されます。

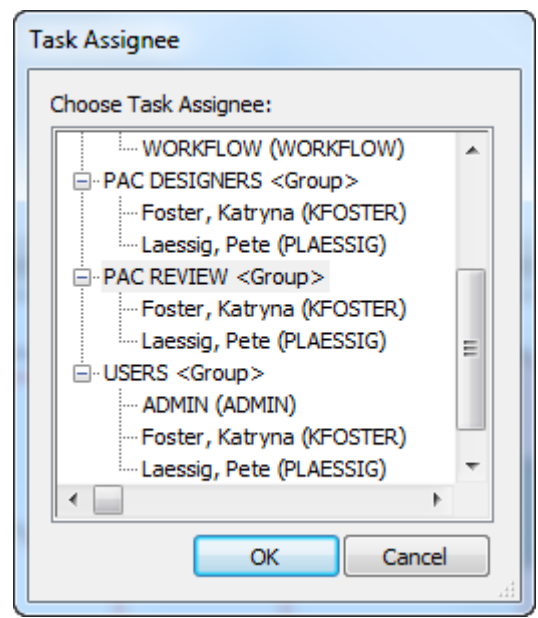

- c) [**OK**]をクリックします。
- **3.** ドキュメントリストでタスクを選択し、全般タブでフィールドを編集します。
	- a) [割り当て先] フィールドの最後にある [追加オプション] ボタンをクリックします。

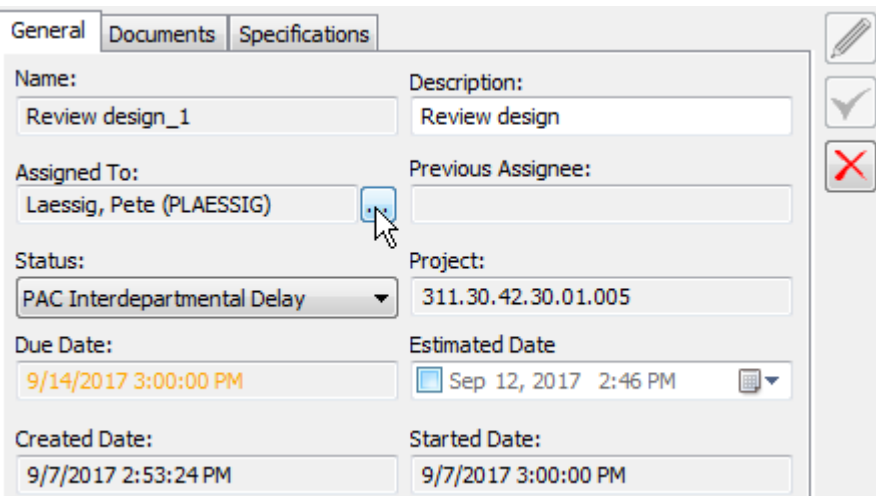

b) [タスク割り当て]ダイアログボックスで、新しい担当者を選択します。一人の担当者か、 ひとつのグループを選択できます。ArtiosCAD には、WebCenter と同じ順番でエントリが表 示されます。

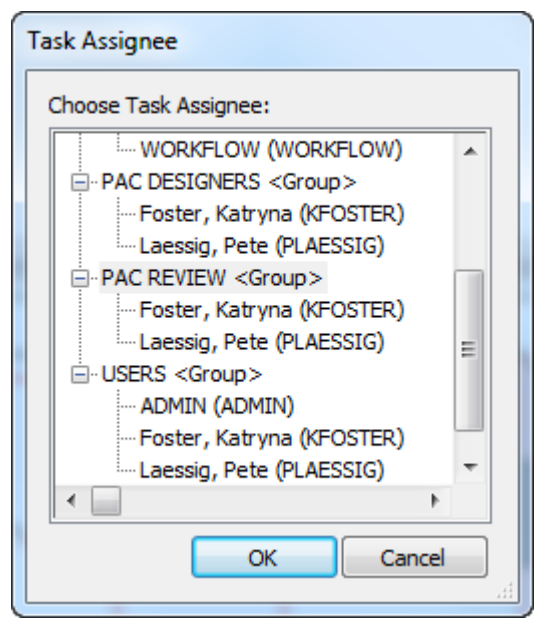

c) [**OK**]をクリックします。

注**:**

他の人物にタスクを再割り当てすることも可能ですが、そのタスクのドキュメントが開いている場 合、新しく管理者になる人物が作業を開始する前に、管理者またはプロジェクトマネージャが手動 でロックを解除する必要があります。

## **O**esko

タスクの担当者を自分に変更する

自分が所属するプロジェクトのタスクの所有権をすばやく取得できます。

**1.** ツリー コントロールでタスクを右クリックします。

a) コンテキストメニューの [私に割り当て] をクリックします。

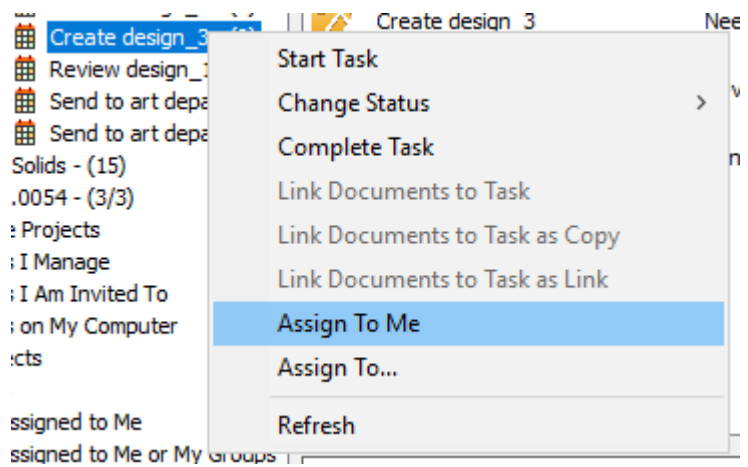

**2.** ドキュメントリスト内のタスクを選択し、右クリックします。 a) コンテキストメニューで、「私に割り当て]をクリックします。

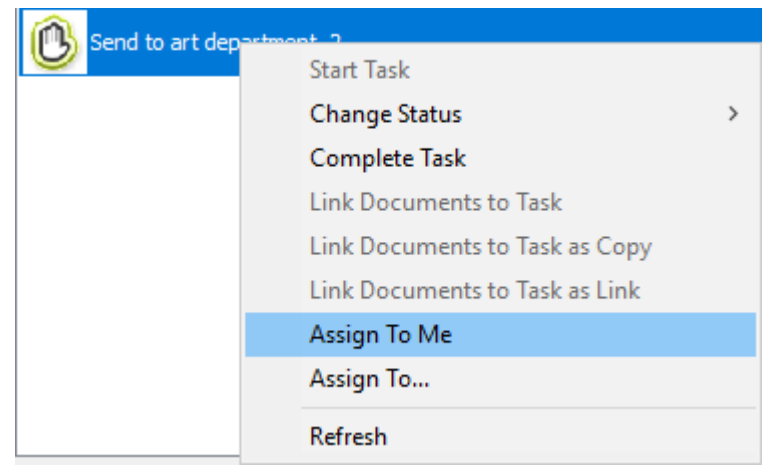

タスクからドキュメントを削除する

ドキュメントをタスクから削除するには、次の操作を実行します。

- **1.** ツリーでタスクを選択すれば、そのタスクのドキュメントがドキュメントリストに表示されま す。
- **2.** タスクから削除するドキュメントを選択します。

**3.** 右クリックし、**[**タスクからドキュメントを削除**]** をクリックします。

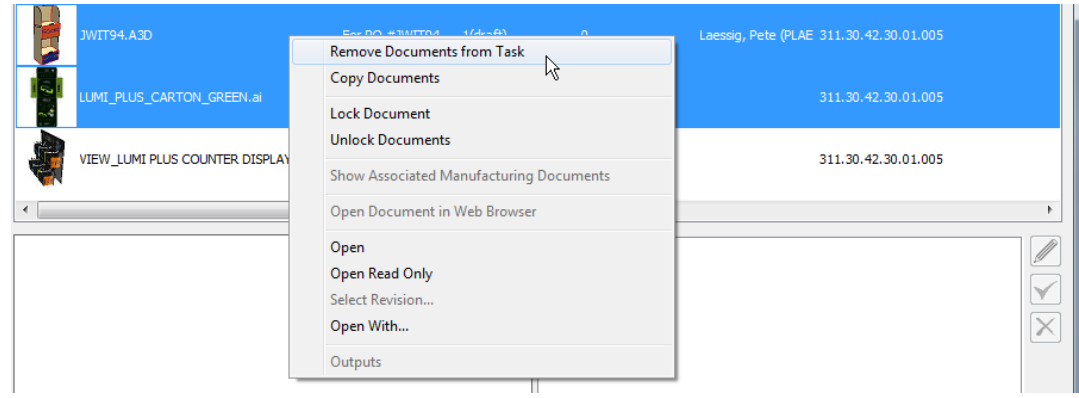

**4.** ArtiosCAD は、選択したドキュメントをタスクから削除します。

タスクのチェックリストを変更する

[ドキュメント]ペインに選択したタスクがある場合、そのチェックリストのタブはブラウザの [詳細] ペインに表示されます。

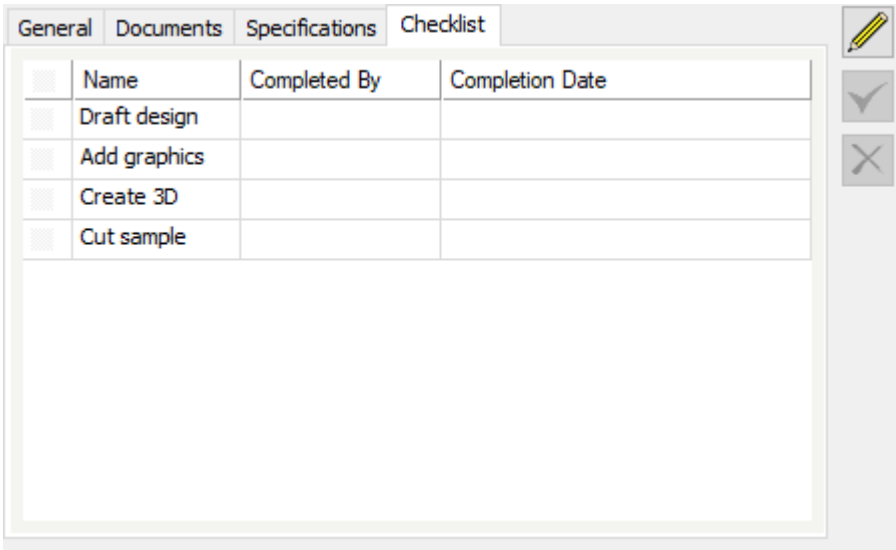

- **1.** [ドキュメント]ペインで変更するタスクを選択します。
- **2.** [詳細] ペインの[チェックリスト]タブをクリックします。
- **3.** V ■[編集] をクリックします。
- **4.** 各ステップのチェックボックスをクリックし、完了のマークを付けます。

## **Oesko**

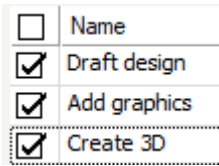

- **5.** 。<br>| [保存] をクリックし、変更をWebCenterに送信するか、[キャンセル]をクリックし変 更をキャンセルします。
- **6.** ArtiosCADは変更をWebCenterに送信し、チェックリストを更新します。

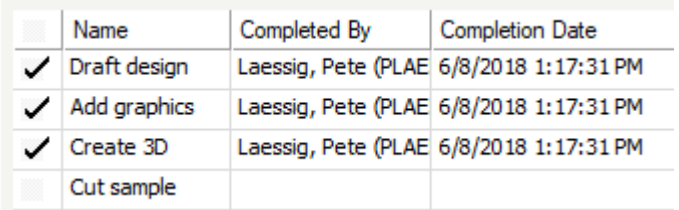

ArtiosCADはWebCenterのタスク定義の次の2つのオプションに従います。

- チェックリストのすべてのステップが完了した場合にタスクを終了する
- タスクの担当者のみがチェックリスト項目をチェック オフできる

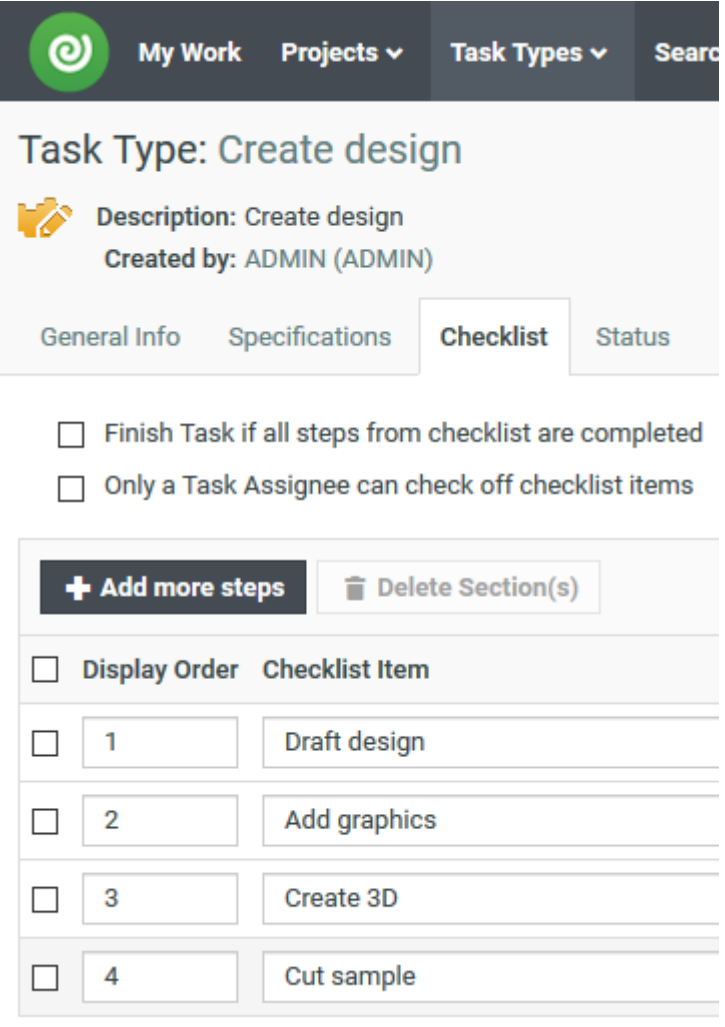

これは、この項目がWebCenterでチェックされ、すべてのチェックリスト項目を完了としてマーク すると、WebCenterはタスクを完了するので、ユーザがタスクの担当者でない場合は、チェックリ ストを編集できなくなることを意味しています。

## **WebCenter**でタスクを開く

**1.** [マイタスク] ノードかキュメントリストのどちらかでタスクを右クリックし、[**Web** ブラウ ザでタスクを開く]をクリックします。

## **Oesko**

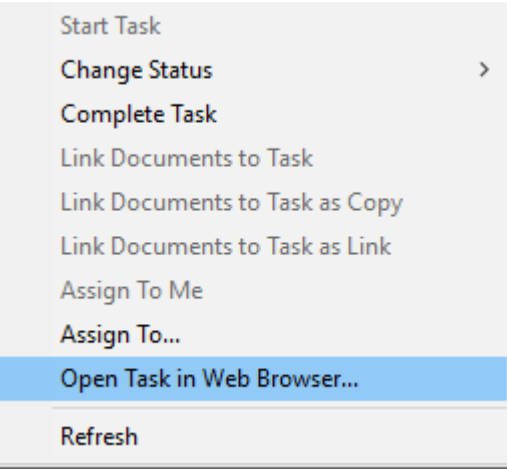

**2.** タスクの定義はWebCenterに表示されます。

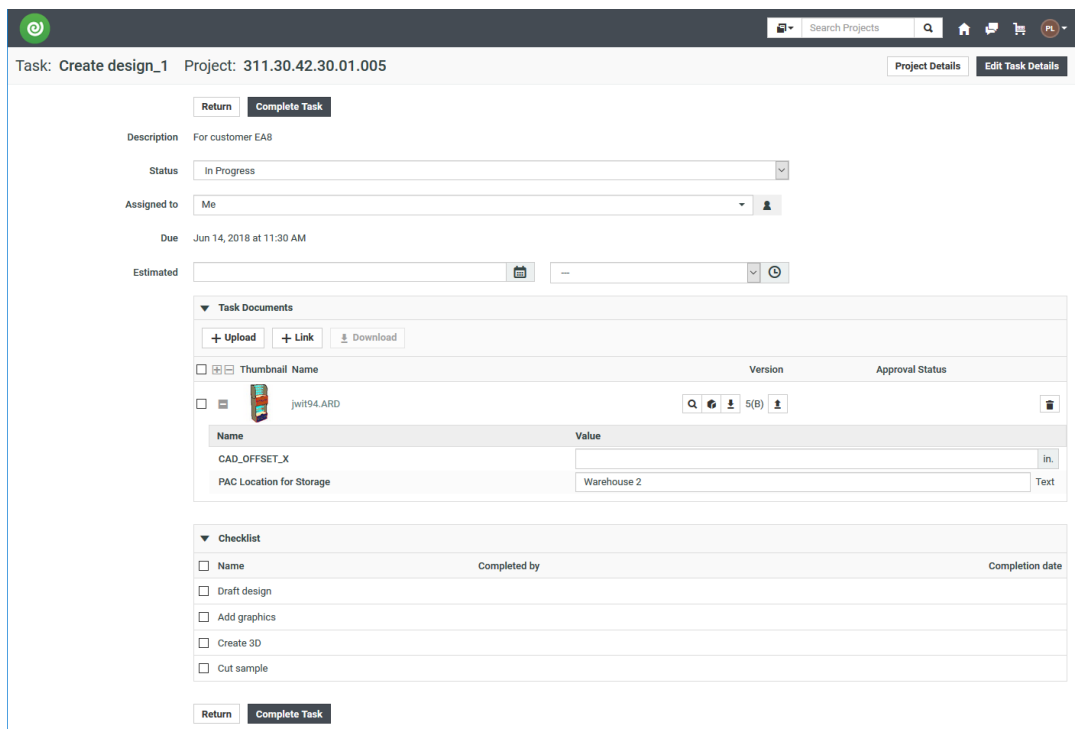

タスクを完了する

タスクを完了するには、4通りの方法があります。完了する上で、タスクを開始する必要はありま せん。

- **1.** ツリーコントロールからタスクを完了するには、次の操作を実行します。
	- a) ツリーでタスクを選択します。
	- b) タスクを右クリックし、**[**タスクを完了**]** をクリックします。

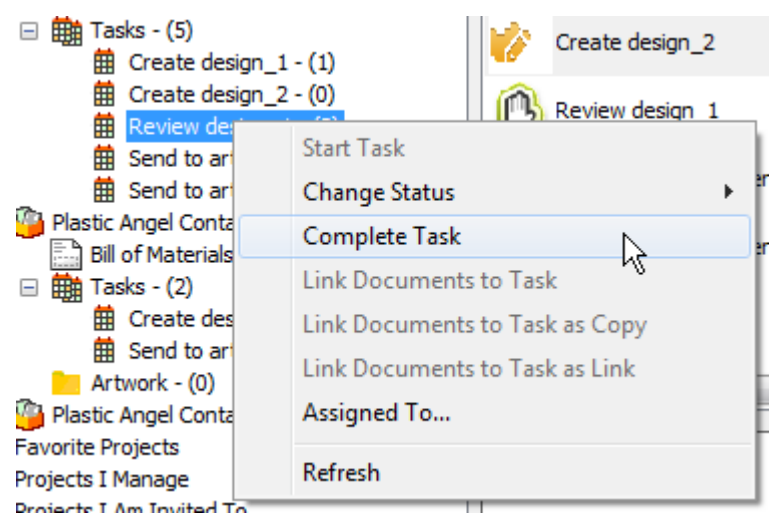

c) あるいは、[ステータスの変更] をクリックしてから、**[**完了**]** をクリックします。

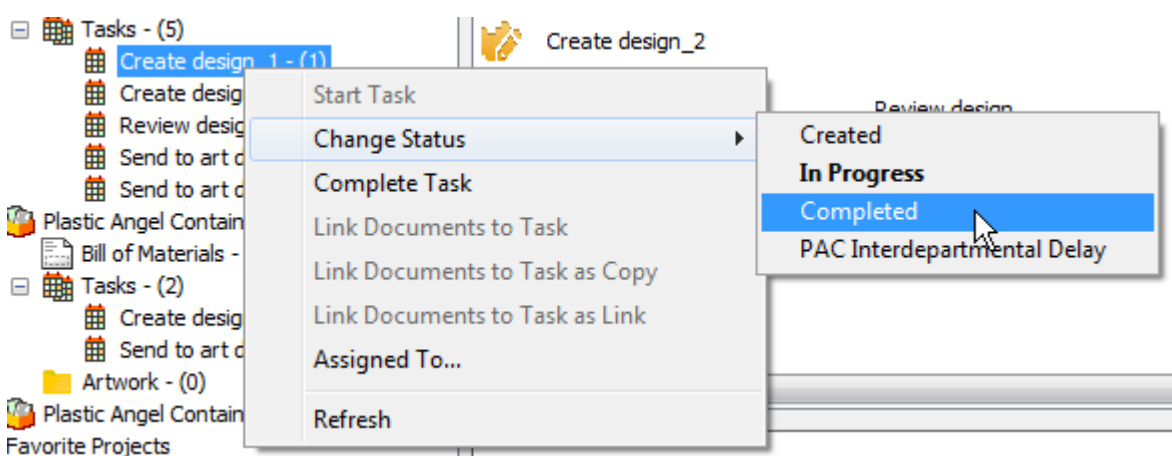

d) ArtiosCAD ではタスクを完了します。

- **2.** ドキュメントリストからタスクを完了するには、次の操作を実行します。
	- a) ツリーコントロールでタスクノードを選択すれば、そのタスクがドキュメントリストに表示 されます。
	- b) タスクを右クリックし、**[**タスクを完了**]** をクリックします。

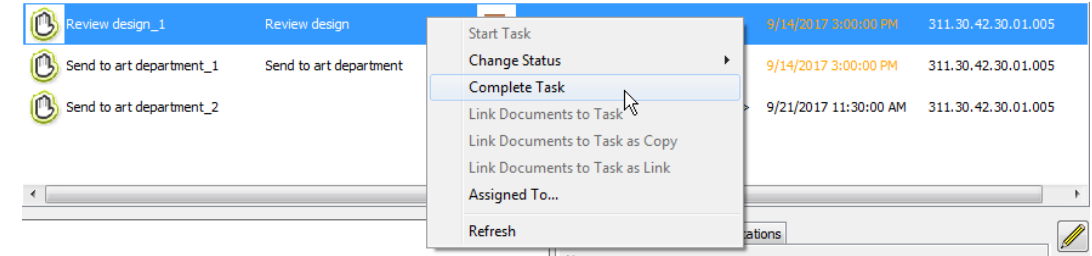

c) あるいは、[ステータスの変更] をクリックしてから、**[**完了**]** をクリックします。

## besko

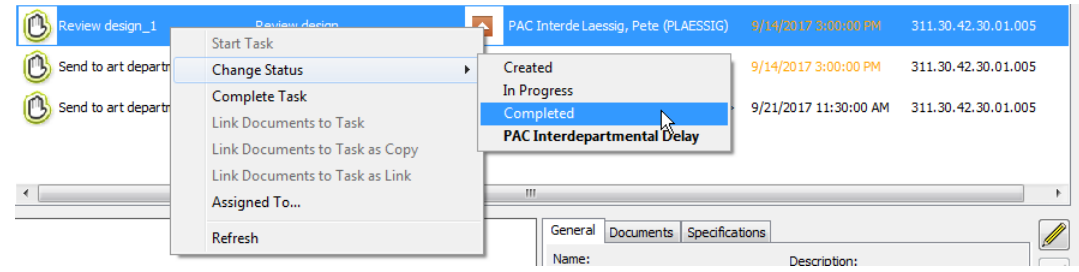

d) ArtiosCAD ではタスクを完了します。

## 個別 **WebCenter - Automation Engine** ワークフローの注意点

もし、

- WebCenter を Automation Engine と一緒に使用して
- Automation Engine がテンプレートから新しいプロジェクトを自動的に作成し
- テンプレートで事前に定義されたタスクとドキュメント属性で
- ArtiosCAD Enterprise にその後アクセスすること

次に、テンプレートからの同じ名前で、ドキュメントが既に含まれているタスクに、新しいドキュ メントとして保存し、前から存在するドキュメントの新しいバージョンを作成する場合、保存する ドキュメントの属性は、テンプレートに設定されたドキュメントの既存の属性を上書きはしませ  $\lambda$ 

さらに、ArtiosCAD 内ではなく WebCenter 内でそのドキュメントの属性カテゴリを変更する と、WebCenter 内の変更が優先され、新しいカテゴリの属性が表示されます。同様に、タスクド キュメントに名前を付けて保存する場合、タスクドキュメントの既存の属性カテゴリも ArtiosCAD では優先され、属性カテゴリが異なる場合、ArtiosCAD デフォルトの属性カテゴリに取って代わり ます。デフォルトの属性カテゴリに共通したタスクドキュメントから指示された属性の値が保持さ れます。計算された式は、常に再計算されます。

#### 注**:**

タスクに別名保存以外の方法でこのドキュメントを保存する場合、新しいバージョンのすべての属 性関連の情報は、ArtiosCAD での設定方法から取得されます。

ドキュメント

管理ドキュメントを保存する

ドキュメントの保存時には、そのドキュメントを管理ドキュメントに設定するかを選択します。そ の場合、ドキュメントをプロジェクトの一部として保存します。

### 注**:**

ブラウザのエクスプローラ ノードを使用して、管理されていないドキュメントとして保存するこ ともできます。

#### 注**:**

管理ドキュメントのファイル名には、次の文字は指定できません。 \ / : \* ? " < >。

管理されていないドキュメントを保存するには、次の操作を実行します。

- **1.** 必要に応じて、単面図、レイアウトの編集 ファイル、または 3D作業領域としてドキュメントを 作成します。
- **2.** ツールバーの [保存] をクリックします。
- **3.** このドキュメントの保存先のプロジェクトまたはフォルダ (オプション) を選択します。目的の プロジェクトまたはフォルダが存在しない場合は、ツールバーのボタンを使用して作成しま す。
- **4.** ファイル名を入力して、[保存]をクリックします。管理ドキュメントの最初のバージョンで はコメントを使用できません。

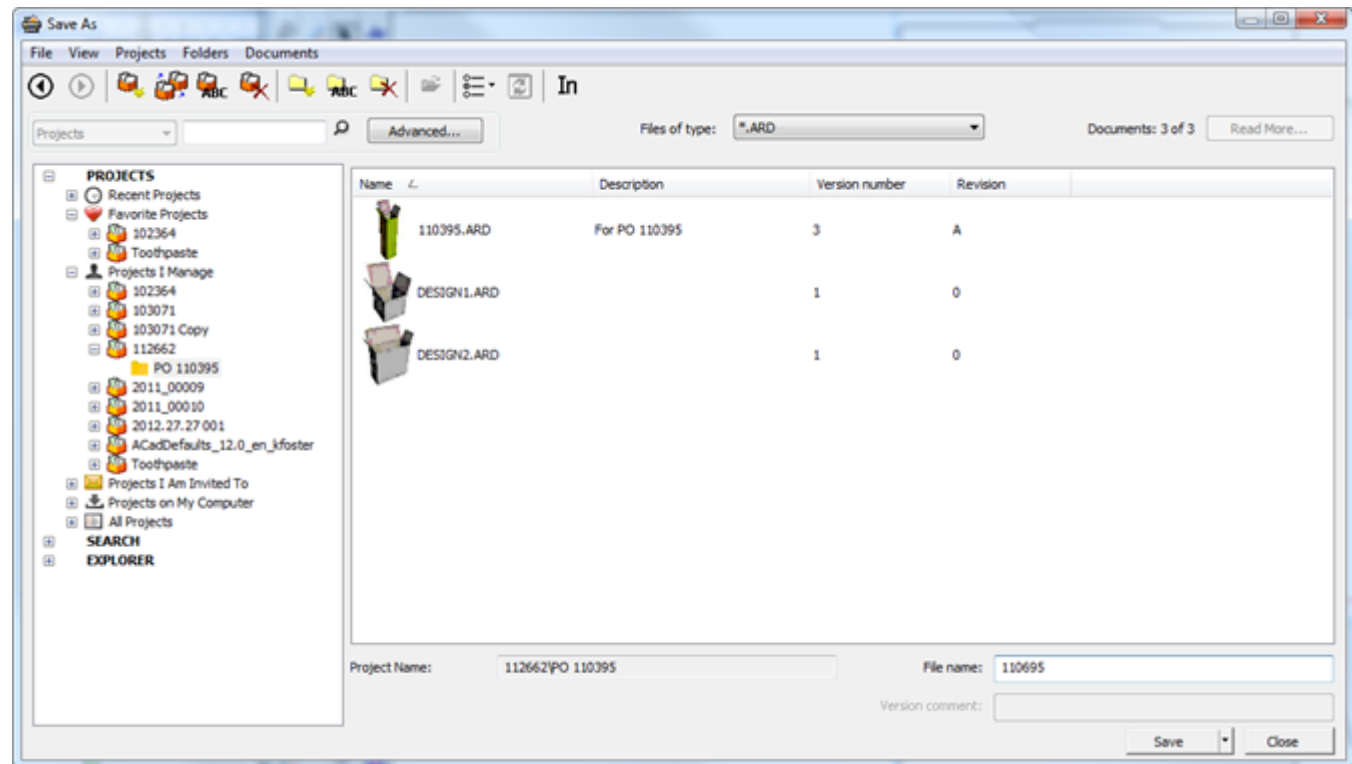

5. 「データベース情報] ダイアログ ボックスで、適切にフィールドを入力して、 [OK] をクリッ クします。

## **Oesko**

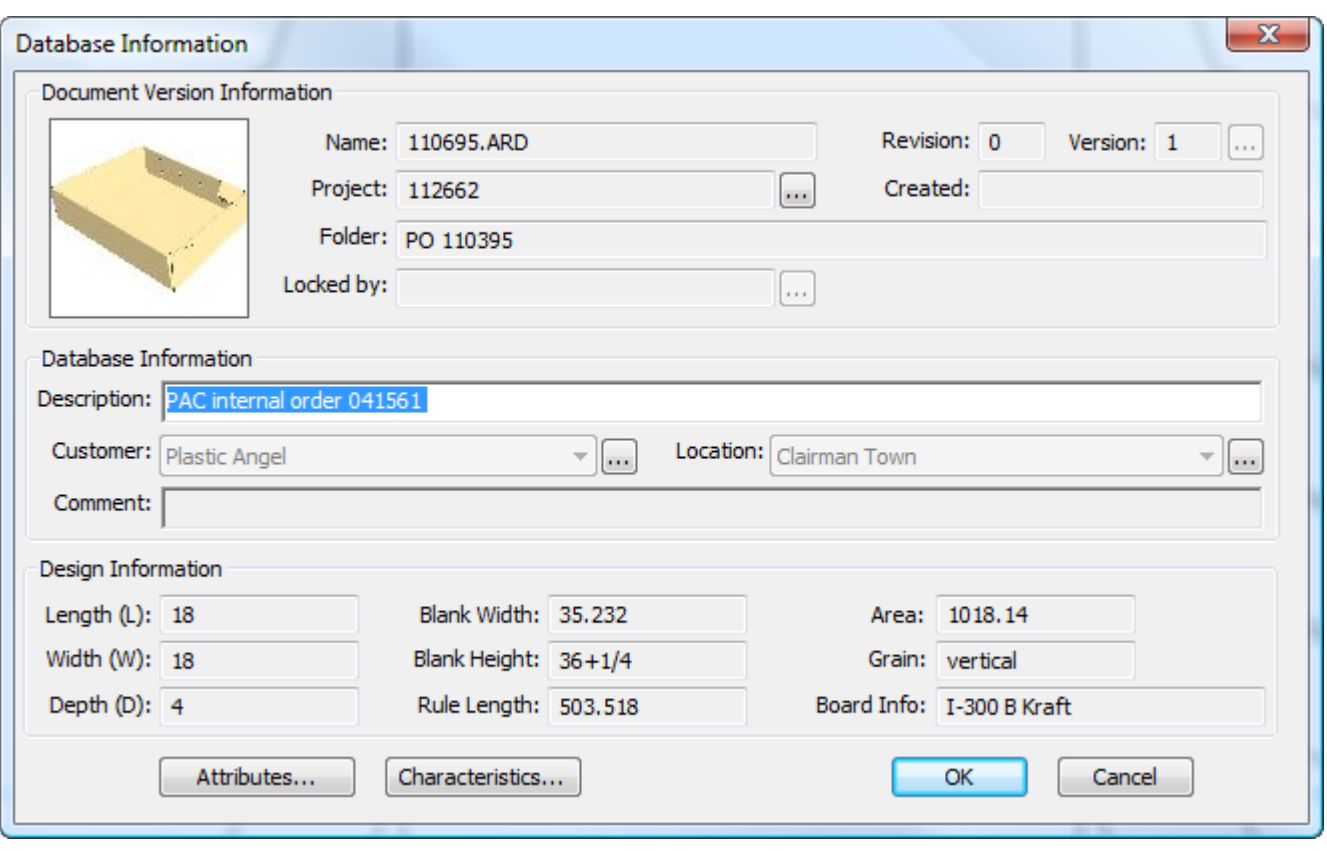

WebCenter管理者によって複数値プロンプト属性が構成され、それらを含むカスタムの[デー タベース情報]ダイアログボックスを作成している場合は、必要に応じてその値を確認します。

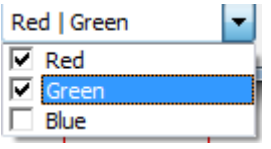

WebCenter管理者によってリストをベースにしたカスケード属性が構成され、それらを含むカ スタムの [データヘン情報] ダイアログボックスを作成している場合は、子の属性の値は選択す る親属性に依存します。以下の例では、タイプとして選択した属性によって、名称として選択 できる内容が制御されます。

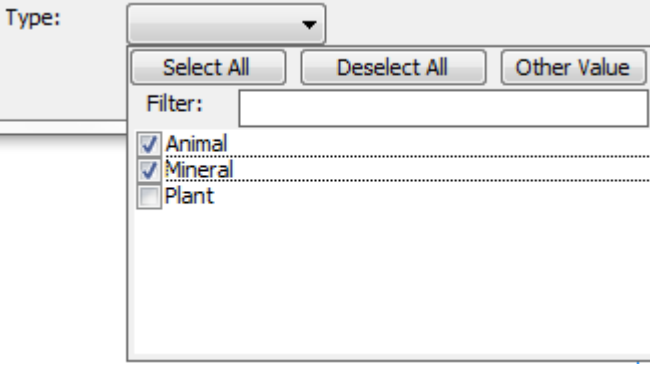

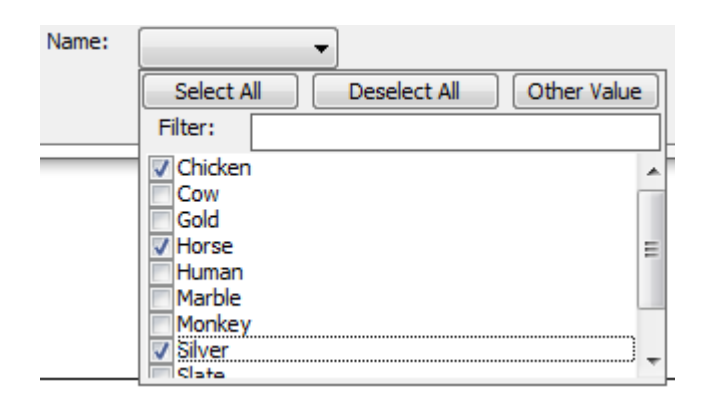

「すべて選択]および「すべて選択解除]で、すべての属性を選択または選択解除できます。 リストにない値を指定するには、[その他の値]をクリックします。選択できる属性の数を減 らすには、フィルタを設定します。比較処理は大文字と小文字を区別します。

管理されたドキュメントの保存を行った後、既定値では再度[保存]をクリックする と、ArtiosCADがドラフトを保存します。この動作は、[デフォルト] > [スタートアップ デフォ ルト] > [オプションの保存]でカスタマイズ可能です。

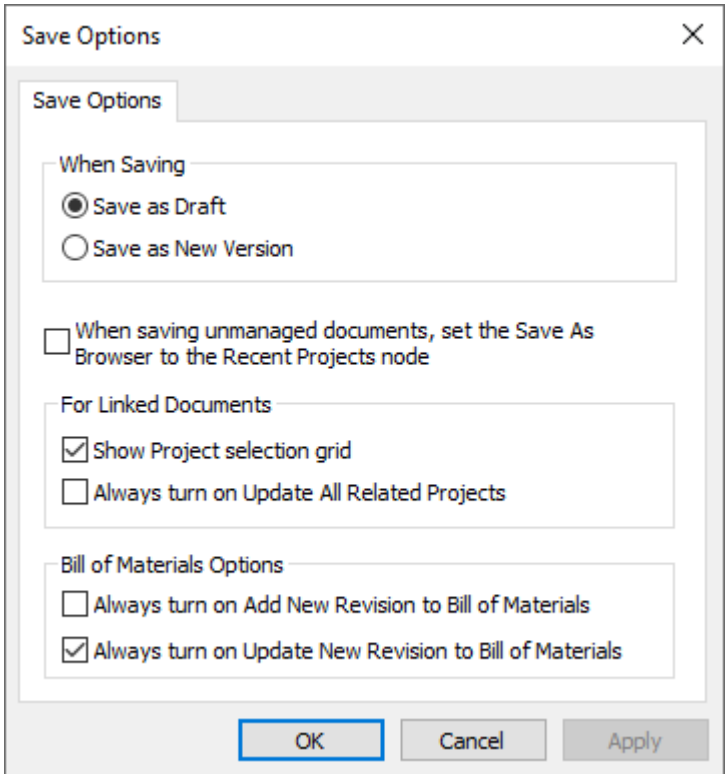

「新規バージョンとして保存]を選択すると、「ファイル]メニュー上に「ドラフトを保存]コマ ンドが現れ、ドラフトを保存することが可能になり、「バージョンの公開]は消えて「保存]に置 き換わります。

「デフォルト]の「ショートカット]カタログで別の保存および公開コマンドへのショートカット を設定することもできます。

#### 注**:**

**&esko** 

ArtiosCAD Enterpriseでは、WebCenterの既定の属性カテゴリビューを使用します。またカスケード 属性は、オフラインモードに対応していません。

保存ボタン上の追加のコメント

ブラウザの[保存]ボタンいは、[保存]、[次のドキュメントを保存]、[次のドキュメントを 新規プロジェクトに保存]という 3 つのコメントを含むドロップダウン メニューがあります。

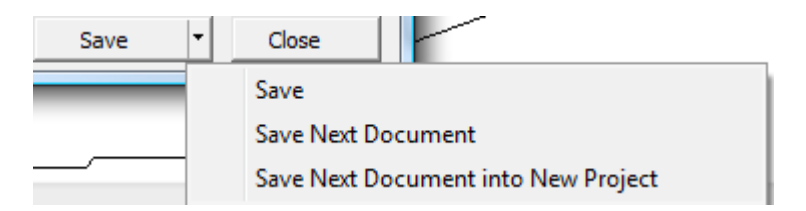

[次のドキュメントを保存]では、WebCenter で設定されている自動名前生成機能を使用して、 次に利用可能な名前をドキュメントに割り当て、選択したフォルダおよびプロジェクトに保存しま す。ブラウザで管理パスを選択した場合のみ使用できます。接尾辞を入力するよう自動命名が設定 されている場合、[接尾辞]フィールドが[データベース情報]ダイアログ ボックスに表示され ます。

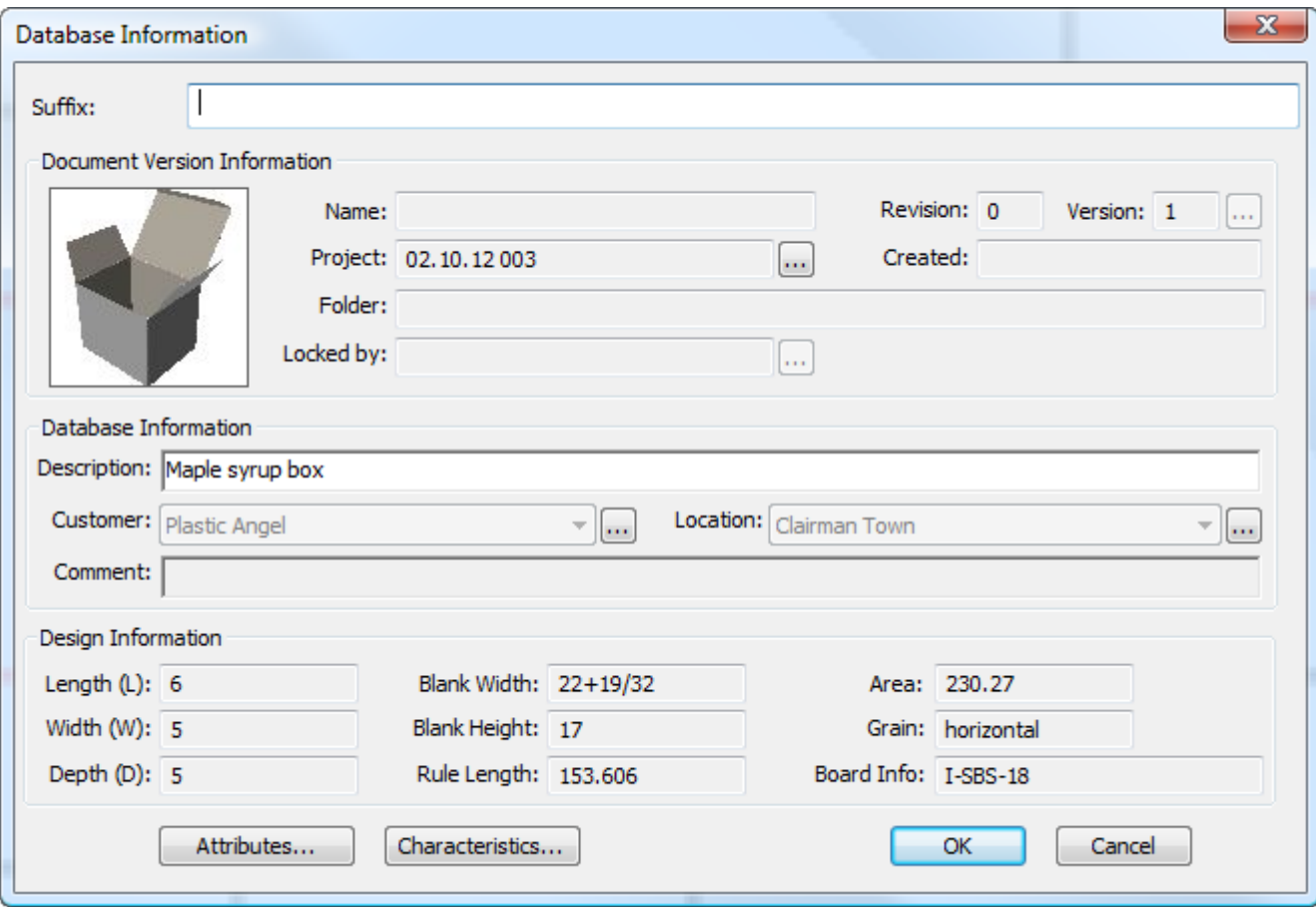

[次のドキュメントを新規プロジェクトに保存] では、次に使用可能な名前を使用してドキュ メントを保存する前に、新規プロジェクトを作成するように求められます。自動命名が使用可 能な場合は、[次の名前を生成]をオンにすると使用できます。名前を入力し(自動命名を使 用しない場合)、表示されたフィールドに説明を入力します。必要に応じてテンプレートを選択 し、[**OK**]をクリックして、ドキュメントの保存操作を続行します。

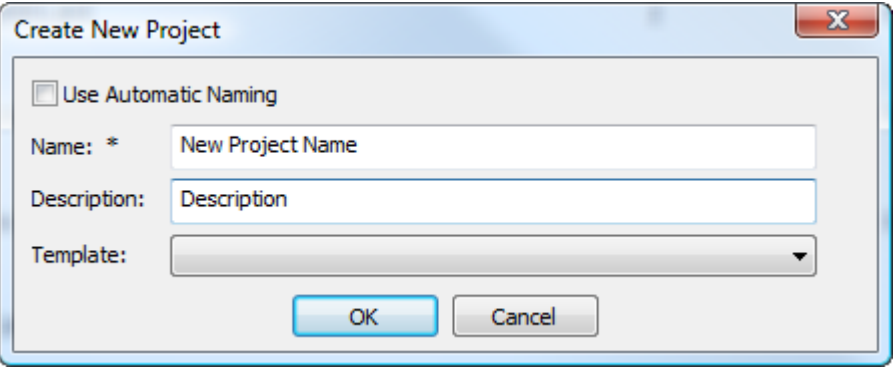

ArtiosCAD によって、新規プロジェクトに関する情報が求められます。

## Mesko

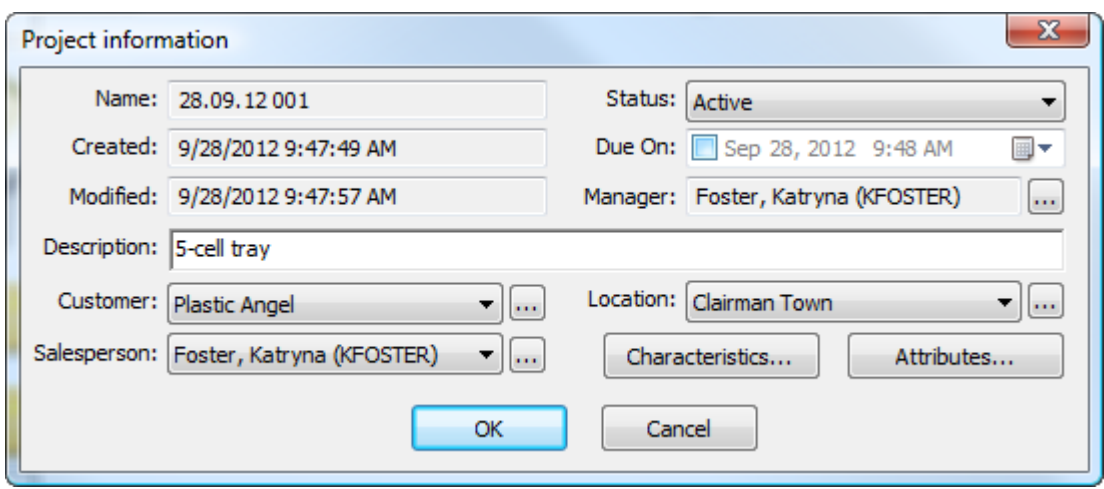

[**OK**]をクリックして、ドキュメントを新規プロジェクトに保存します。

ブラウザでは、前回使用した保存コマンドが記憶され、それに応じてボタンが変更されます。

管理されていないドキュメントの保存

管理されていないドキュメントの保存は、エクスプローラノード内の場所に移動するか、(C: \TEMP\TEST.ARDのような)ファイル名の一部として [名前を付けて保存] ダイアログボックス の「ファイル名]フィールドにその場所を直接入力する以外は、管理されているドキュメントの保 存と同じです。

管理されていないドキュメントには、データベース情報やファイルシステムのセキュリティを超え るセキュリティはありません。管理されていないドキュメントを保存する場合は、注意が必要で す。

管理ドキュメントの新規バージョンを公開する

管理ドキュメントを初めて保存する場合は、そのデータベース情報をすべて入力します。次回その ドキュメントで作業する場合に次のことが可能です。

- ドキュメントを、新規の改訂版やバージョンではなく、作業中のドラフトとして保存
- 新規改訂版として公開
- 新規バージョンとして公開

業務上のベストプラクティスに従って、ドキュメントをドラフトにするか、改訂版にするか、バー ジョンにするかを決めるのは各ユーザ次第です。人によっては、小さな変更を改訂版として公開 し、大きな変更をバージョンとして公開しますが、逆の場合もありますし、単にドラフトとして保 存することもあります。

注**:**

ドキュメントの新規バージョンは、部品表に影響を及ぼしません。変更内容を部品表に反映させる には、代わりに新規改訂版を公開します。

管理ドキュメントの新規バージョンとして公開するには、次の操作を実行します。

**1.** ドキュメントに対して必要な作業を実行して、[ファイル] > [バージョンの公開]をクリッ クします。 [バージョンの公開] がファイルメニューにない場合は、 [保存] をクリックしま す。

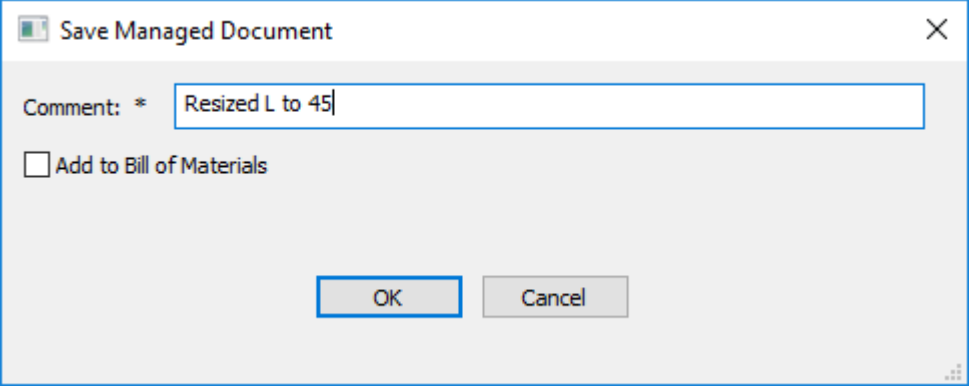

a) ドキュメントが複数のプロジェクトにある場合、新しいバージョンで更新する各プロジェク トのチェックボックスを選択し、このバージョンを追加するか、プロジェクトの部品表を 更新するか選択します。各列の一番上にあるチェックボックスを使うと、列内のすべての チェックボックスを切り替えることができます。

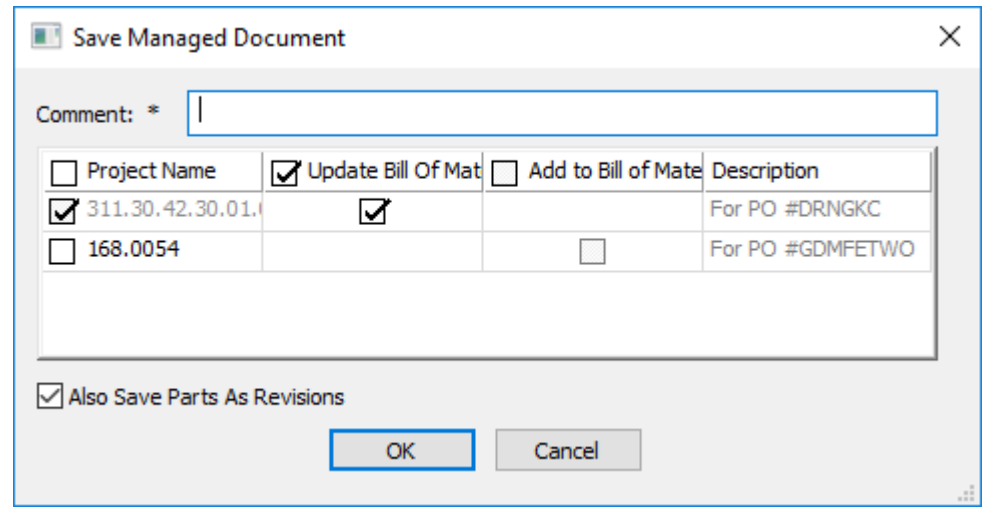

- 2. コメント フィールドが空白の場合はコメントを入力し、「OK<sup>」</sup>をクリックして、管理ドキュメ ントの公開プロセスを続行します。
	- a) 単面図では、次のような [データベース情報] ダイアログ ボックスが表示されます。必要に 応じてフィールドに情報を入力し、[**OK**]をクリックして、公開プロセスを完了します。
## **Besko**

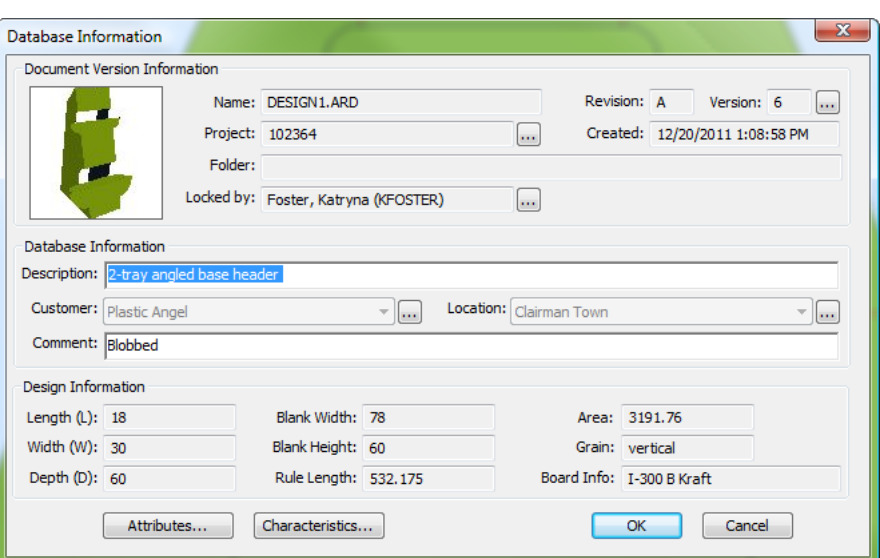

b) レイアウトの編集 ドキュメントでは、次のような [データベース情報] ダイアログ ボック スが表示されます。必要に応じてフィールドに情報を入力し、[**OK**]をクリックして、公開 プロセスを完了します。

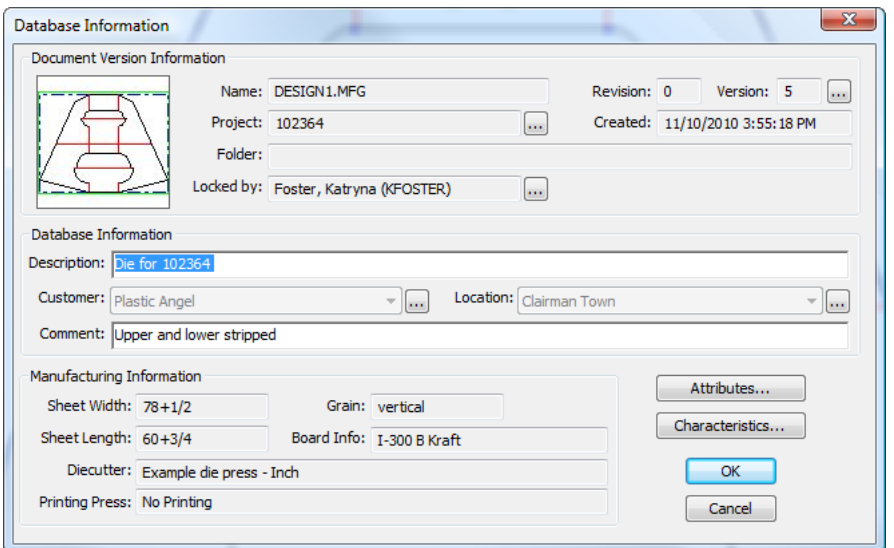

c) 3D デザインでは、次のような [データベース情報] ダイアログ ボックスが表示されます。 必要に応じてフィールドに情報を入力し、[**OK**]をクリックして、公開プロセスを完了しま す。

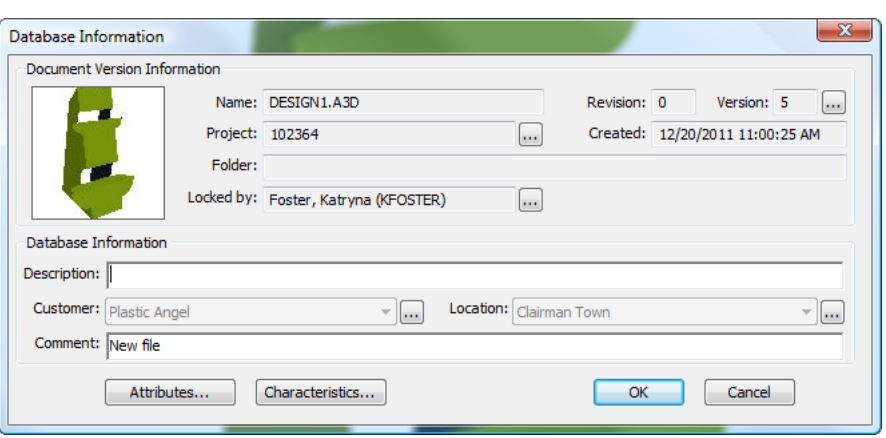

管理ドキュメントの新規改訂版を公開する

ドキュメントの新規改訂版の公開は、新規バージョンの公開に似ています。新規バージョンと違う のは、新規の改訂版では、そのドキュメントが属しているプロジェクト内の任意の部品表の更新が 可能なオプションがある点です。管理ドキュメントの新規改訂版として公開するには、次の操作を 実行します。

- **1.** [ファイル] > [改訂版の公開]の順にクリックします。
- 2. 管理ドキュメントの保存]ダイアログボックスで、改訂版に対するコメントを入力します。 このダイアログボックスは、ドキュメントが複数のプロジェクトまたはBOMにあるかどうかに よって、見た目が変わります。

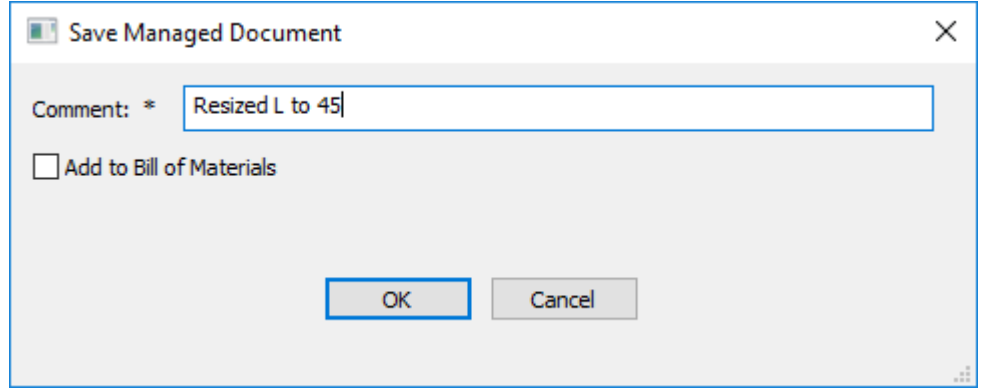

## **Aesko**

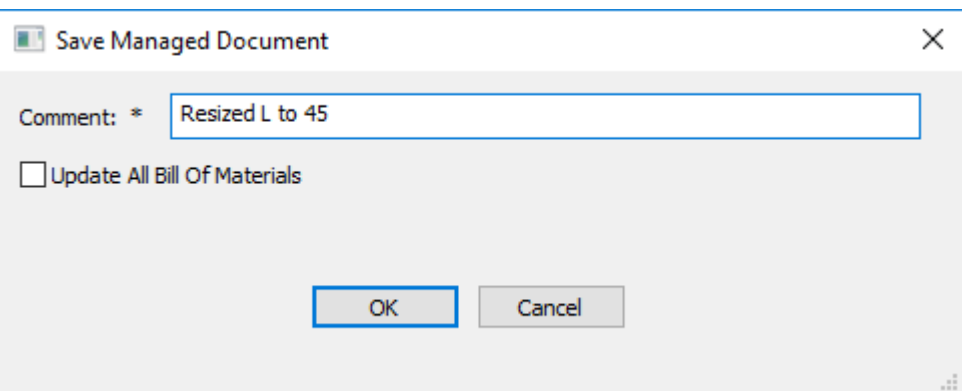

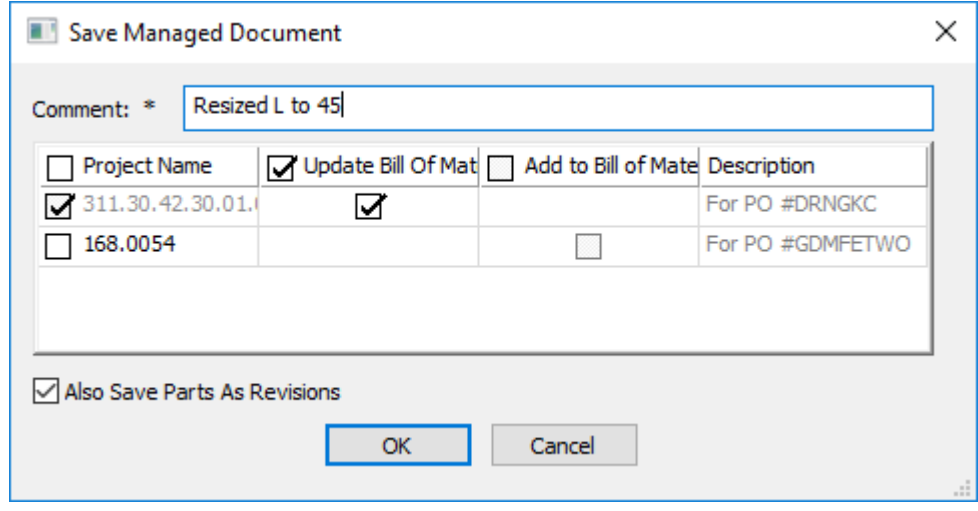

- a) 選択すると、[部品表のすべてを更新(**Update all Bill of Materials**)]によりそのドキュメ ントを含んでいる部品表がすべて更新されます。
- b) ドキュメントが複数のプロジェクトにある場合、新しい改訂版で更新する各プロジェクトの チェックボックスを選択し、この改訂版を追加するか、プロジェクトの部品表を更新するか 選択します。各列の一番上にあるチェックボックスを使うと、列内のすべてのチェックボッ クスを切り替えることができます。
- **3.** [**OK**]をクリックして、管理ドキュメントの保存プロセスを続行します。
	- a) 単面図では、次のような「データベース情報] ダイアログ ボックスが表示されます。必要に 応じてフィールドに情報を入力し、[**OK**]をクリックして、公開プロセスを完了します。

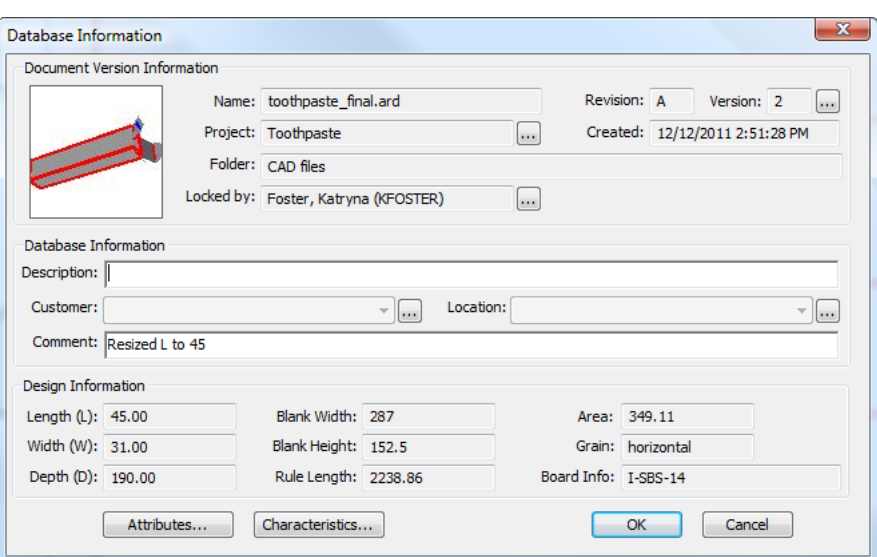

b) レイアウトの編集 ドキュメントでは、次のような [データベース情報] ダイアログ ボック スが表示されます。必要に応じてフィールドに情報を入力し、[**OK**]をクリックして、公開 プロセスを完了します。

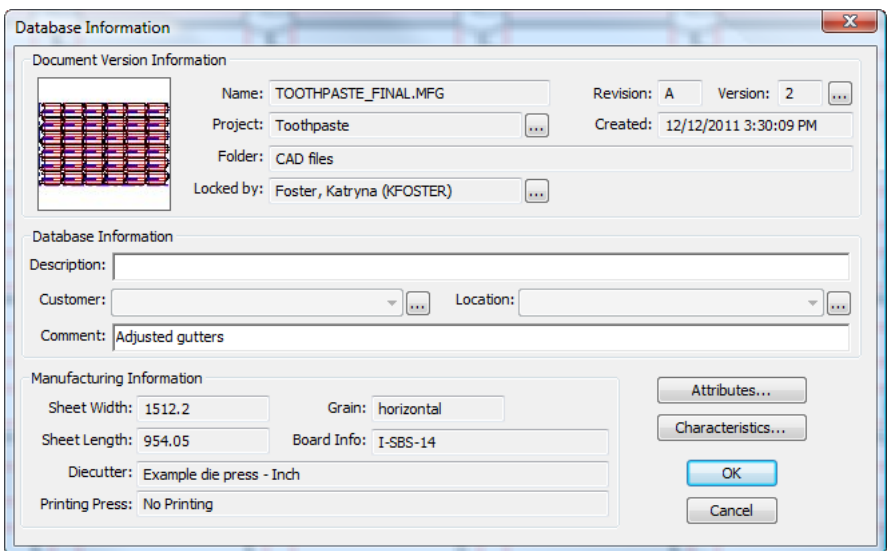

c) 3D デザインでは、次のような [データベース情報] ダイアログ ボックスが表示されます。 必要に応じてフィールドに情報を入力し、[**OK**]をクリックして、公開プロセスを完了しま す。

## Mesko

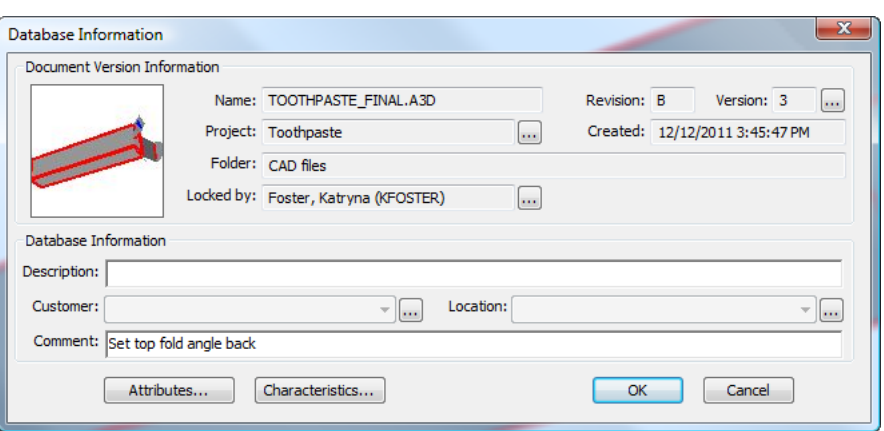

ドキュメントを開く

ArtiosCAD Enterprise でドキュメントを開くには、次の操作を実行します。

- **1.** ブラウザが開かれていない場合は、次の操作を実行して開きます。
	- a) ツールバーのボタンをクリックします

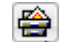

- b) [ファイル] > [ブラウザ] をクリックします
- c) [CTRL-B]を押します。
- **2.** ブラウザで、目的のドキュメントを含むプロジェクトおよびフォルダに移動します。目的のド キュメントが管理されていないドキュメントの場合は、エクスプローラ ノードを使用して、そ のドキュメントを含むドライブおよびフォルダを開きます。
- **3.** ドキュメント リストで目的のドキュメントを選択します。
- **4.** ドキュメントを開くには、ドキュメントをダブルクリックするか、ツールバー上の**[**開く]をク

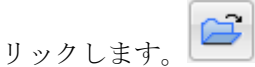

ArtiosCAD Enterprise でドキュメントが開き、編集可能になります。

ドキュメントを開くための追加の手段

ドキュメント一覧でドキュメントを右クリックすると、コンテキスメニューにドキュメントを開く ための追加の手段が表示されます。

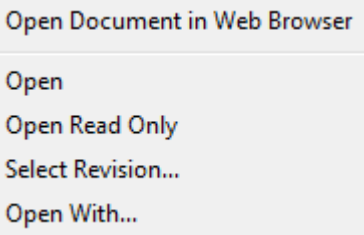

**[Web**ブラウザでドキュメントを開く**]**は、システムのデフォルトWebブラウザおよび現在のログイ ン資格情報を使用して、ドキュメントをWebCenterで開きます。

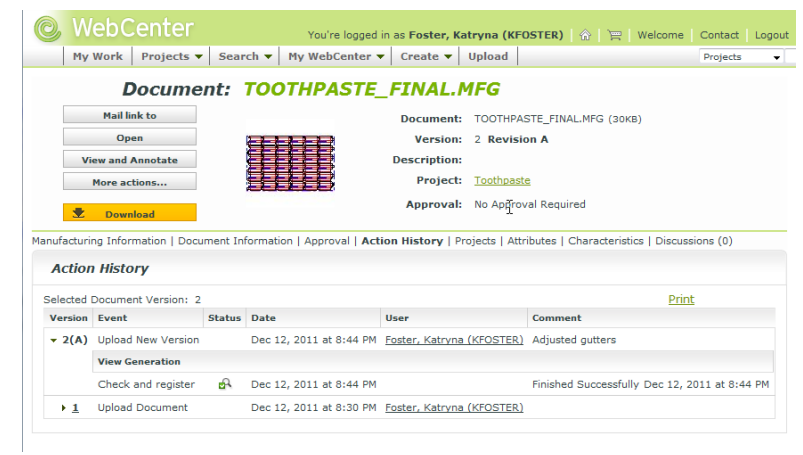

[開く]を使用すると、選択したドキュメントを開いて編集できます。

[読み取り専用]では、選択したドキュメントを表示の目的で開きます。

[改訂版を選択]を使用して、選択したドキュメントの特定バージョンを開きます。[バージョン 履歴] ダイアログ ボックスで目的のバージョンをクリックして、[開く]をクリックします。

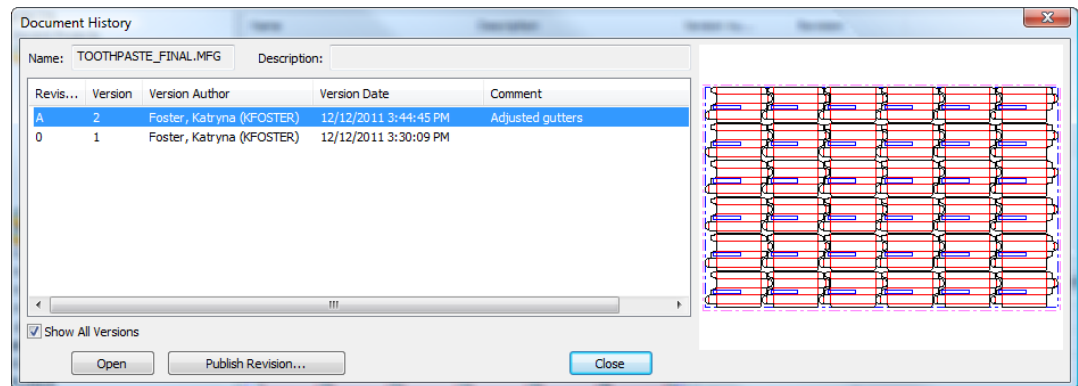

[プログラムから開く]では、選択したドキュメントの管理されていない一時的にダウンロード したバージョンを編集するために使用するプログラムを選択できます。目的のプログラムを選択 し、[**OK**] をクリックして、プログラムを起動してドキュメントを開きます。

## Cesko

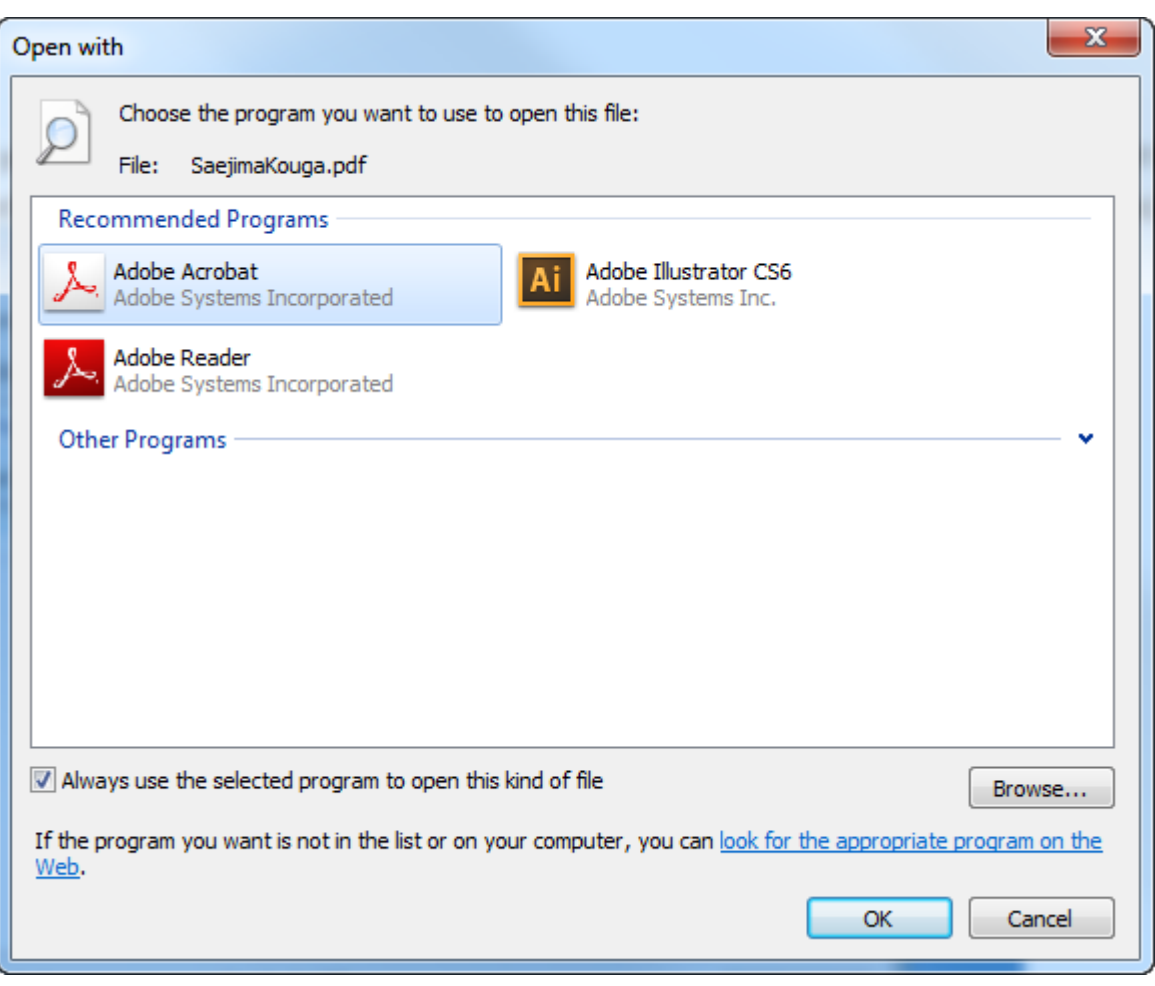

別のアプリケーションで非ネイティブのドキュメントを実際に編集して、管理ドキュメントにする には、次の操作を実行します。

- **1.** [プログラムで開く]を使用して、前述の方法で別のアプリケーションでドキュメントを開き ます。
- **2.** 必要に応じて、オプションを編集します。
- **3.** ファイルシステムのローカル フォルダに保存します。
- **4.** それを既に存在する管理ドキュメントとして保存するには、その管理ドキュメントを削除し、 ブラウザの「エクスプローラ]ノードから管理されていないドキュメントをプロジェクトにコ ピー & ペーストまたはドラッグ & ドロップします。
- **5.** 管理ドキュメントの新しいバージョンとして保存するには、ArtiosCAD Enterprise ブラウザ で管理ドキュメントを右クリックして、[**Web** ブラウザで開く]を選択します。WebCenter で、[新規バージョンをアップロード]を選択してその指示に従い、完了したら[完了]をク リックします。ArtiosCAD Enterprise ブラウザをリフレッシュして、変更を確認します。

外部ボード定義を含むドキュメントを開く

ご使用のデータベースにないボードコードを使用するドキュメントを開く場合、ArtiosCAD は厚 さ、内側の逃げ、外側の逃げ、ラウンディングの値、およびフルートについて同じ値を持つボード コードを検出しようとします。それらの同じ値を持つボードコードを見つけられない場合、20% の

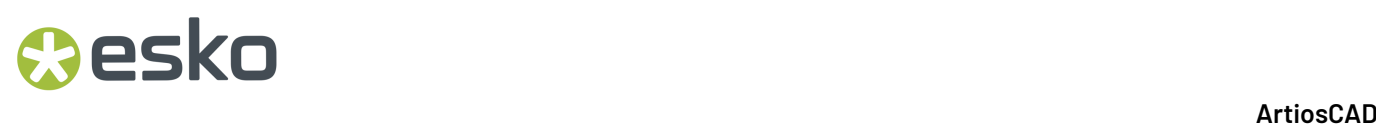

許容誤差の範囲内のものを見つけようとします。近い値のものがまったく見つからない場合は、リ ストからボードを選択することになります。

**1.** 認識されたボードコードを含んでいないドキュメントを開くとき、ArtiosCAD によってユーザー にそのことが知らされます。

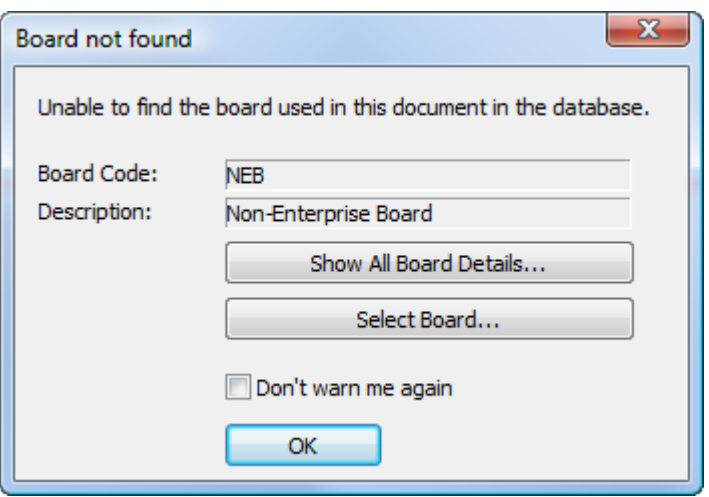

2. それでもボードを使用する場合は、「OK<sup>T</sup>をクリックします。そうしない場合は、「ボー ドの詳細をすべて表示(**Show All Board Details**)]をクリックしてボードの情報を確認する か、[ボードの選択(**Select Board**)]をクリックして[ボード情報(Board Information)]ダ イアログボックスを開きます。ArtiosCAD が推奨のボードを見つけた場合、ダイアログボックス 内のボードを事前選択します。一致を見つけられない場合、ボードのツリーを開き、使用する 新しいボードを選択します。[現在のボード定義(Current Board Definitions)]ペインにはド キュメント内に保存されたボード情報が表示されます。また、[推奨のボード定義(Suggested Board Definitions) ]ペインは同様にツリー内で選択したボードに関する情報を表示します。

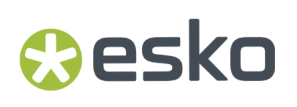

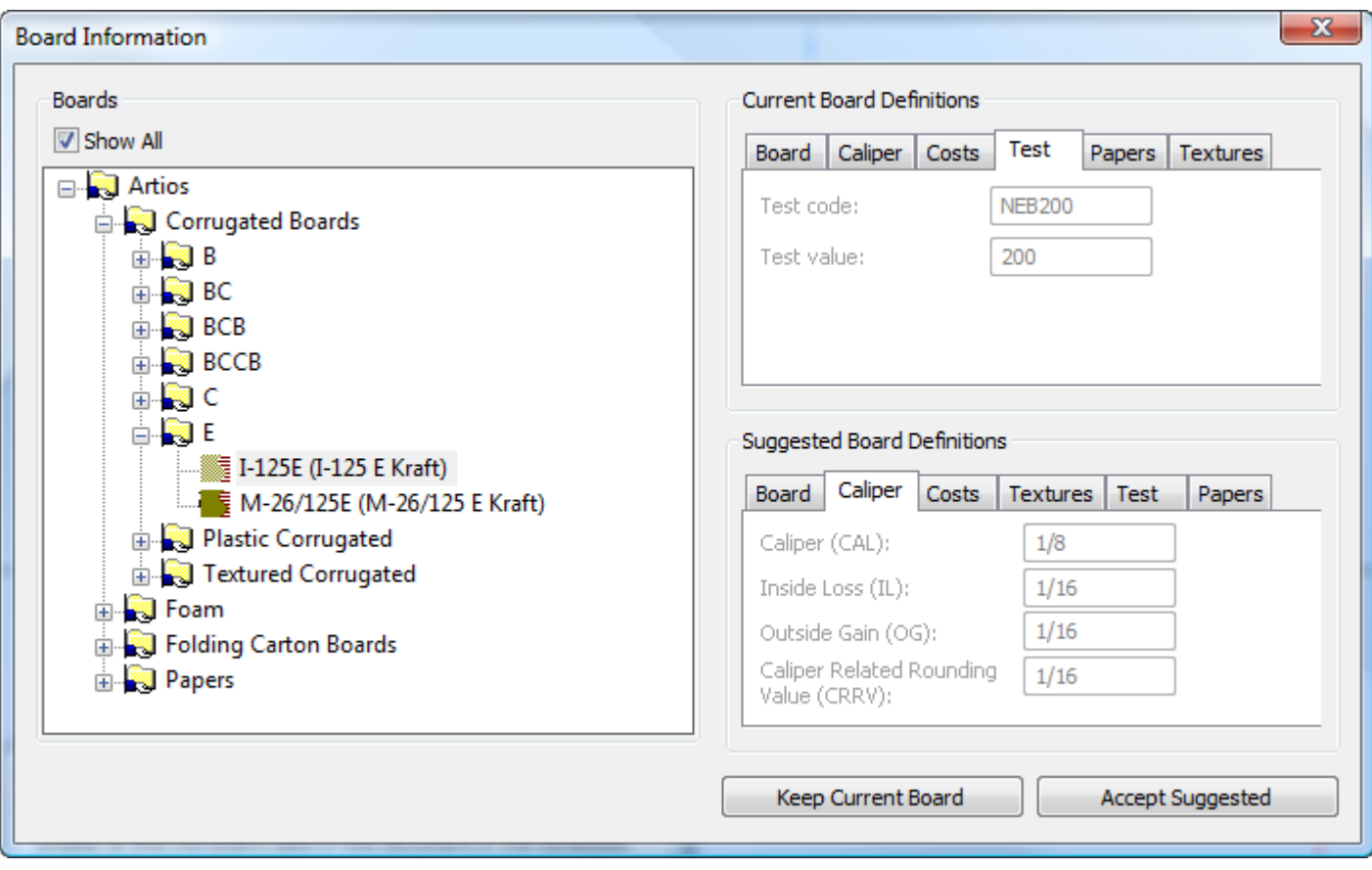

- **3.** ドキュメント内に保存されたボード情報を編集するには、[現在のボード定義(Current Board Definitions)]ペインの[ボード(Board)]タブ上の[ローカルでボード定義を編集(**Edit Board Definition Locally**)]をクリックします。この変更された情報を使用すると、[現在の ボードを維持(**Keep Current Board**)]をクリックします。このボードがデータベース内に存在 しない場合、ArtiosCAD はボードを開くときに引き続き警告を発します。
- **4.** ドキュメント内に保存されたボード情報を、データベースのボード定義と置き換えるには、ツ リーからボードのエントリを選択し、[推奨を受け入れる(**Accept Suggested**)]をクリック し、ドキュメントを保存します。

ドキュメントリストのすべてのドキュメントを開く

現在ドキュメントリストに表示されているすべてのドキュメントを開くには、以下の手順に従いま す。

- **1.** ドキュメントのリストを目的に応じてアレンジするには、プロジェクトやフォルダを開くか検 索を行います。
- **2. [**ドキュメント**]** > **[**全て選択**]**をクリックします。
- **3.** ドキュメントリストで、ドキュメントを右クリックし、コンテキストメニューの**[**開く**]**をク リックします。
- **4.** リストにリンクされたドキュメントがある場合、リンクされたドキュメントを含むプロジェク トを選択し、**[OK]**をクリックします。

**5.** ArtiosCAD Enterpriseがドキュメントを開きます。

リンクされたドキュメントを区別する方法

ArtiosCAD では、ドキュメントをほかのドキュメントへのリンクと共にリストに表示する方法が複 数あります。

**1.** ブラウザでは、リンクされたドキュメントのファイル名の前にリンクシンボルが表示されま す。

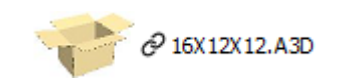

2. 「プロジェクト名]列には、複数のプロジェクト名があります。

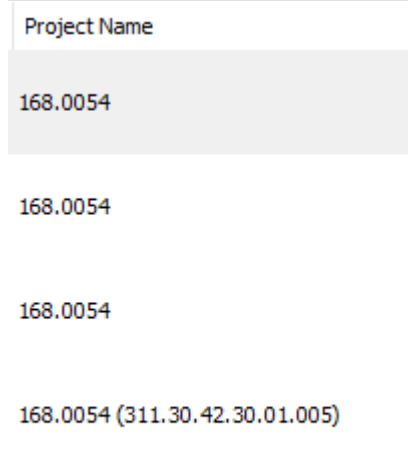

168.0054 (311.30.42.30.01.005)

**3.** 検索結果には、複数のプロジェクト名が返されます。

**Project Name** 

311.30.42.30.01.005; Plastic Angel Containers 00002

311.30.42.30.01.005

311.30.42.30.01.005; Plastic Angel Containers\_00002

**4.** ドキュメントにポインタを合わせると、複数のプロジェクト名が表示されます。

Plastic Angel Containers 00002; 311.30.42.30.01.005

## **Aesko**

ドキュメントの名前を変更する

ドキュメントの名前を変更するには、次の操作を実行します。

- **1.** ドキュメントが閉じられていることを確認します。開いているドキュメントの名前を変更する ことはできません。
- **2.** ブラウザで、ドキュメントを含むプロジェクトおよびフォルダに移動して、ドキュメントを選 択します。
- **3.** ドキュメントを右クリックして、コンテキスト メニューの [名前変更] をクリックします。
- **4.** [ドキュメント名を変更]ダイアログボックスで、**[**名前**]**フィールドにドキュメントの一意の新 しい名前を入力します。ドキュメントの名前を変更する場合は、自動名前設定は使用できませ  $\lambda$

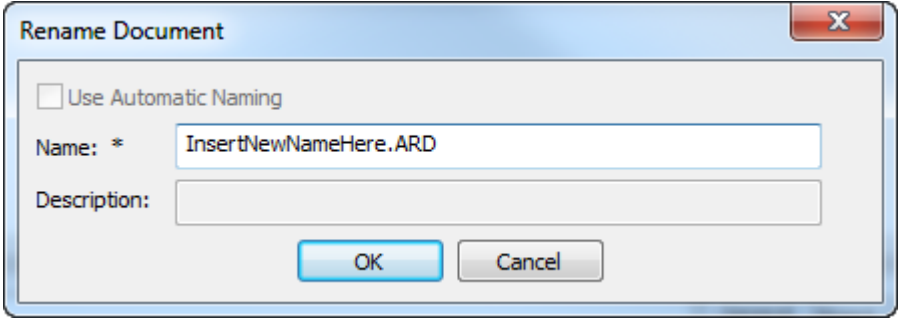

**5.** [**OK**]をクリックします。

ArtiosCAD Enterpriseで、ファイルの名前が変更されます。

ドキュメントを削除する

ドキュメントを削除するには、次の操作を実行します。

- **1.** ドキュメントが閉じられていることを確認します。開いているドキュメントを削除することは できません。
- **2.** ブラウザで、ドキュメントを含むプロジェクトおよびフォルダに移動して、ドキュメントを選 択します。
- **3.** ドキュメントを右クリックして、コンテキストメニューの [削除] をクリックします。
- **4.** [はい]をクリックして、ドキュメントの削除を確認します。

削除されたドキュメントを取り戻す方法はないため、このコマンドを使用する際は注意します。

ドキュメントを移動およびコピーする

ドキュメントを移動する

ドキュメントを別のフォルダまたはプロジェクトに移動するには、次の操作を実行します。

- **1.** ドキュメントが閉じられていることを確認します。開いているドキュメントを移動することは できません。
- **2.** ブラウザで、ドキュメントを含むプロジェクトおよびフォルダに移動して、ドキュメントを選 択します。
- **3.** 現在の場所からドキュメントをドラッグして、新しいフォルダまたはプロジェクトにドロップ します。

ドキュメントをコピーする

フォルダおよびプロジェクト間でドキュメントをコピーするには、次の操作を実行します。

**1.** ブラウザで、ドキュメントを含むプロジェクトおよびフォルダに移動して、ドキュメントを選 択します。

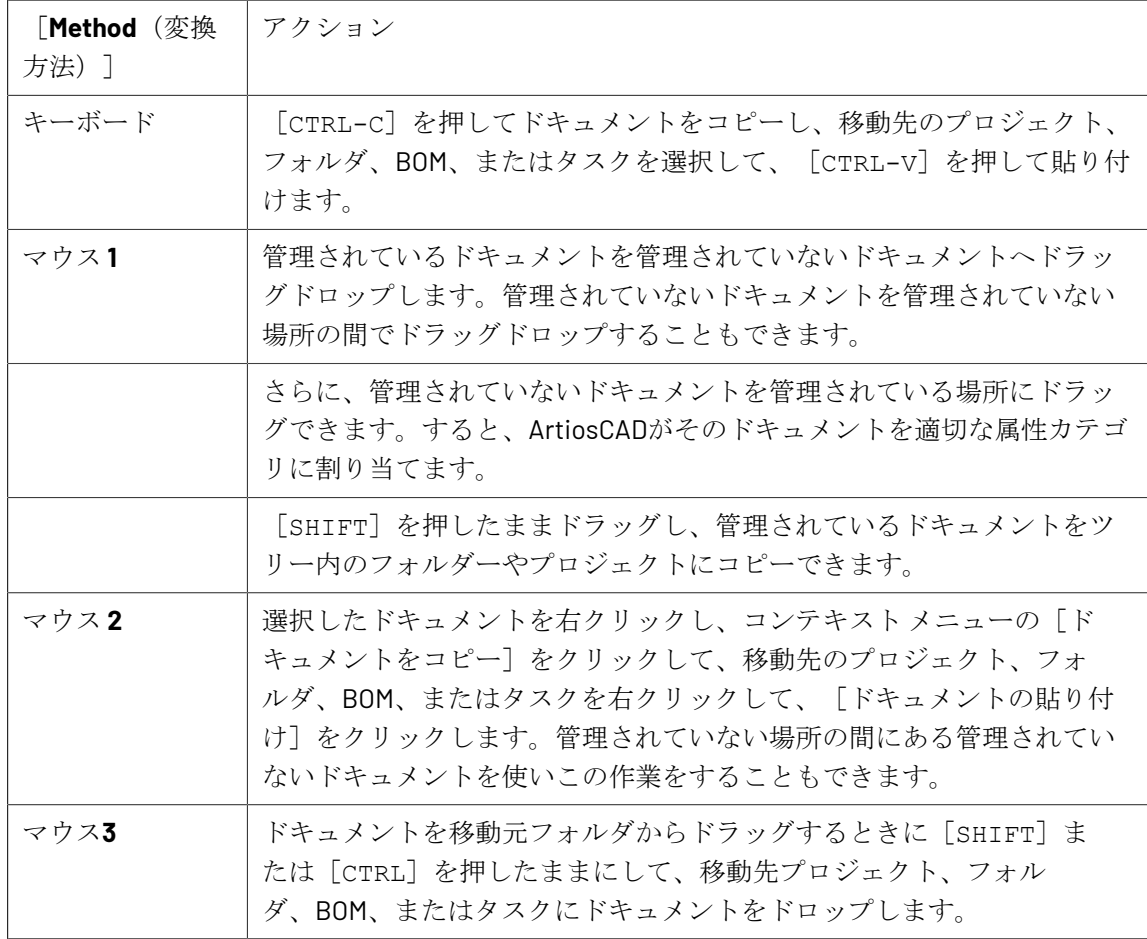

**2.** 次の操作を実行します。

## Cesko

### 注**:**

プロジェクトでのドキュメント名は、異なるフォルダにある場合でも一意である必要があります。

管理されていないドキュメントをエクスプローラノードから、プロジェクトやマイタスクにノード にコピーして、管理ドキュメントに変更することができます。

ドキュメントを[ドキュメント]ペインから[管理するプロジェクト]、[参加を要請されたプロ ジェクト]内のプロジェクトやフォルダー、ツリー内「お気に入りのプロジェクト]ノードにド ラッグすることもできます。

ドキュメントをリンクとしてコピーする

ドキュメントをリンクとしてコピーすることで、数多くのプロジェクトでそのドキュメントを共有 できます。リンクされたドキュメントを修正して保存すると、[管理ドキュメントの保存]ダイア ログ ボックスで[すべての関連プロジェクトを更新]を選択または選択解除することで更新済み バージョンを取得するプロジェクトを選択できます。

ドキュメントをリンクとしてコピーするには、次の操作を実行します。

- **1.** ブラウザで、ドキュメントを含むプロジェクトおよびフォルダに移動して、ドキュメントを選 択します。
- **2.** コンテキストメニューを使用してドキュメントをリンクとしてコピーするには、次の通りで す。
	- a) ドキュメントを右クリックして、コンテキスト メニューの「ドキュメントをコピー]をク リックします。
	- b) 移動先フォルダまたはプロジェクトを右クリックして、コンテキスト メニューで [ドキュメ ントをリンクとして貼り付け]をクリックします。
- **3.** ドラッグアンドドロップを使用するには、ALT を押したまま、移動先プロジェクト、フォル ダ、BOMノード、またはタスクノードにドラッグします。ドラッグカーソル上には、リンク矢 印が表示されているはずです。
- **4.** 必要な場合は、ステップ 2 または 3 を返します。

その他のタイプのドキュメントをプロジェクトに追加する

その他のタイプのドキュメント (例えば、Adobe Acrobat または Microsoft Word ドキュメント) は、 ツリー コントロールのエクスプローラ ノードから目的のプロジェクトにドラッグすることで追加 することができます。

WebCenter を介してアップロードすることでプロジェクトに追加することもできます。

埋め込みデザイン

レイアウトの編集ファイルの内部に保存されている単一デザインは埋め込みデザインと呼ばれま す。ブラウザでレイアウトの編集ファイルを選択すると、[プロパティ]ペインの[埋め込みデザ イン]タブでファイルに埋め込まれている単一デザインを確認できます。

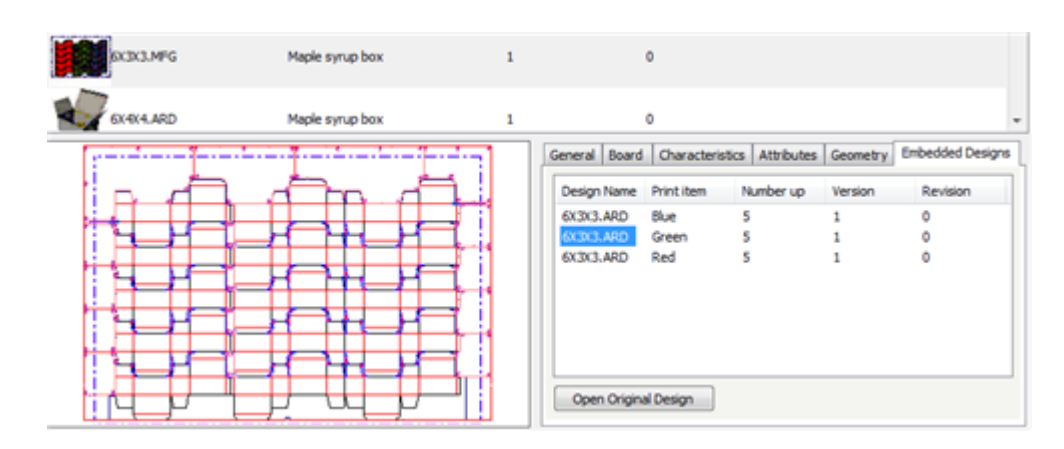

元のデザイン ドキュメントを開いて変更を加えるには、任意のドキュメントを選択し、[元のデ ザインを開く]をクリックします。

それとは逆に、ブラウザで単一デザインを選択すると、右クリックして[関連したレイアウトの編 集ファイルを表示]をクリックするか、ブラウザの [ドキュメント]メニューの同一のコマンドを 選択することで、その単一デザインを使用するレイアウトの編集ファイルを確認することができま す。

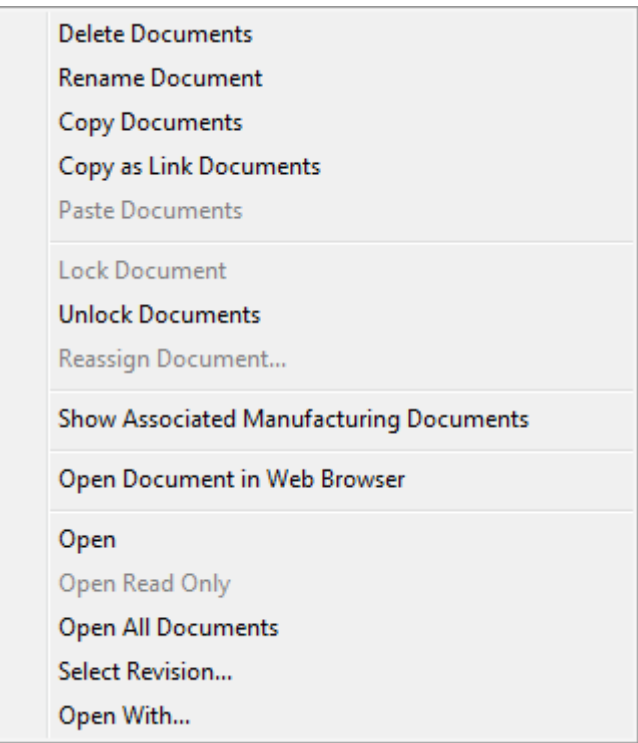

ブラウザでデザインドキュメントの[プリントアイテム]タブを表示している場合、印刷項目を 選択して「このプリントアイテムを使ったレイアウトを表示]をクリックすることができます。

## **Oesko**

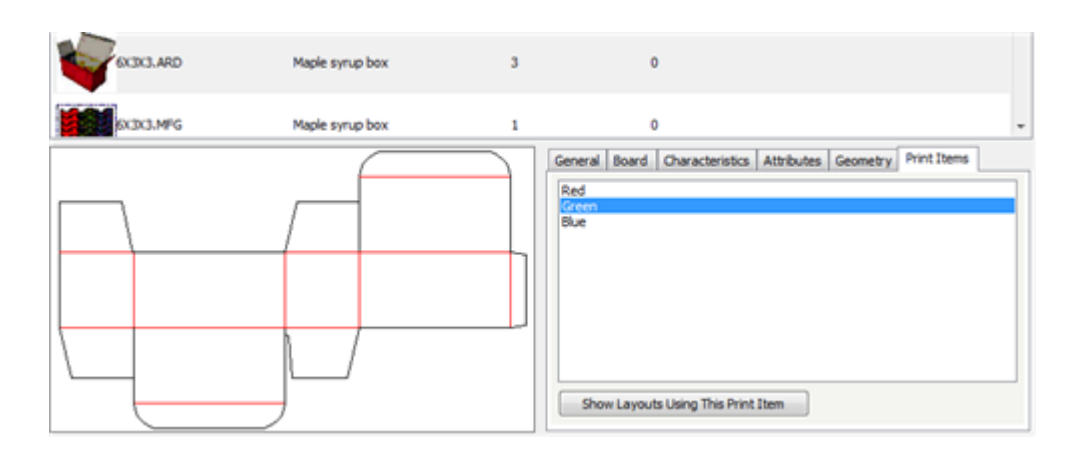

### キャンバス

キャンバスにはキャンバスのみに存在できるパーツまたは独立した作業領域として保存できるパー ツがあります。ブラウザでキャンバスを選択すると、パーツタブが情報ペインに表示されます。

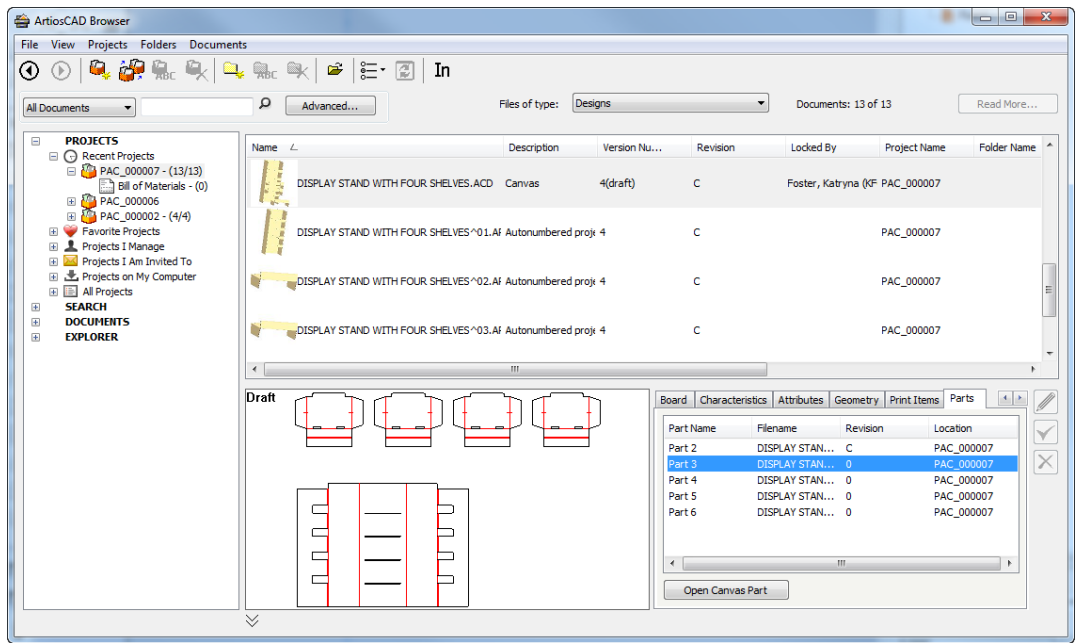

タブには選択したキャンバスのパーツが一覧表示されます。パーツ名、ファイル名、改訂、パーツ が保存された場所が一覧表示されます。パーツ名列のみに情報がある場合は、パーツはキャンバス 内にのみ存在します。

キャンバスパーツを開くは、キャンバスの独立した作業領域にパーツを保存した場合に、選択した パーツの作業領域を開きます。

検索する

ブラウザで検索する方法は 2 通りあります。最初の方法では、ツリー コントロールの上にあるキー ワード検索フィールドを使用します。2 番目の方法では、[詳細] ボタンを使用して、より具体的 な単語を検索します。

キーワード検索

キーワード検索では、特定の単語または単語の一部を含むプロジェクトやドキュメントの名前を検 索できます。

ブラウザのキーワード検索コントロールの図およびそれらコントロールの機能については、「検索 コントロール」トピックを参照してください。

キーワード検索を実行するには、次の操作を実行します。

- **1.** [検索タイプ]ドロップダウン リスト ボックスをクリックし、検索するオブジェクト タイプ を「プロジェクト]、「すべてのドキュメント]、「デザイン]、「レイアウトの編集]また は[**ArtiosCAD 3D**]、**[**キャンバス**]**から選択します。
- **2.** キーワード入力フィールドに、検索する単語を入力します。単語の一部を検索する場合は、単 語のほかの部分をアステリスクに置き換えます。このフィールドにすでにテキストがある場合 は、ArtiosCADによってそのテキストが選択され、新しい検索語によって上書きされます。
- **3.** 虫眼鏡ボタンをクリックして、検索を開始します。
- **4.** 検索対象に応じて、ノード ツリー、ドキュメント リスト、またはそれら両方に結果が表示され ます。

検索結果のドキュメントリストからリンクドキュメントを開くと、ArtiosCAD Enterpriseでは、そ のリンクドキュメントを含むプロジェクトを選択するように要求されます。

キーボードショートカットCTRL-Fを使用すると、ブラウザが開いているときにキーワード検索 フィールドにジャンプします。

詳細検索

検索で[詳細]ボタンを使用すると、キーワード検索だけでなく、数多くのフィールドを使用して 検索を実行できます。

注**:**

すべての詳細検索ダイアログ ボックスは、オブジェクトをグリッドに整列する操作も含め、 [データベース情報]ダイアログ ボックスの場合と同様に、[オプション] > [デフォルト] > [ブラウザの設定] > [詳細検索ダイアログ]を使用してカスタマイズすることができます。[レ イアウト マネージャーのコントロール]の使い方については、「デフォルト」章の「カスタム データベース情報ダイアログ ボックスをデザインする」を参照してください。

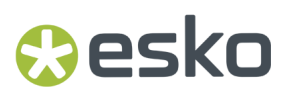

詳細検索を実行するには、次の操作を実行します。

- **1.** [検索タイプ]ドロップダウン リスト ボックスをクリックし、検索するオブジェクト タイプ を[プロジェクト]、[すべてのドキュメント]、[デザイン]、[レイアウトの編集]また は[**ArtiosCAD 3D**]、**[**キャンバス**]**から選択します。
- 2. 虫眼鏡アイコンの横にある [詳細] をクリックします。

ステップ1で選択したオブジェクトタイプ用にカスタマイズされたダイアログ ボックスが表示 されます。

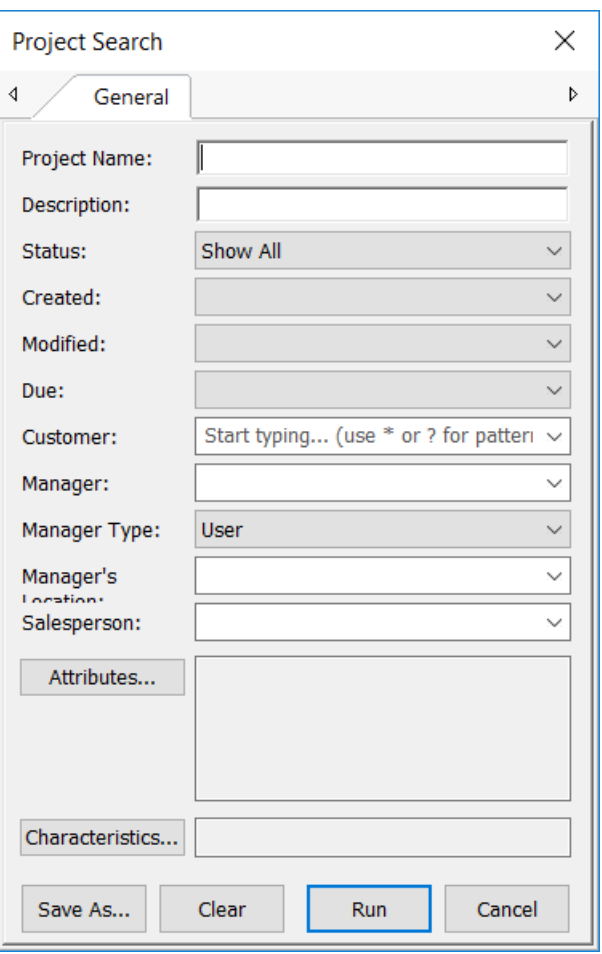

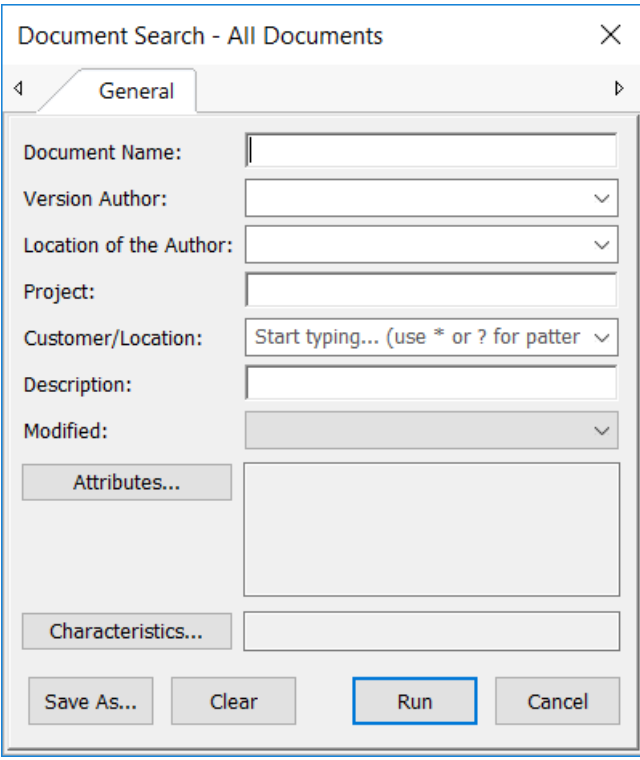

## **Oesko**

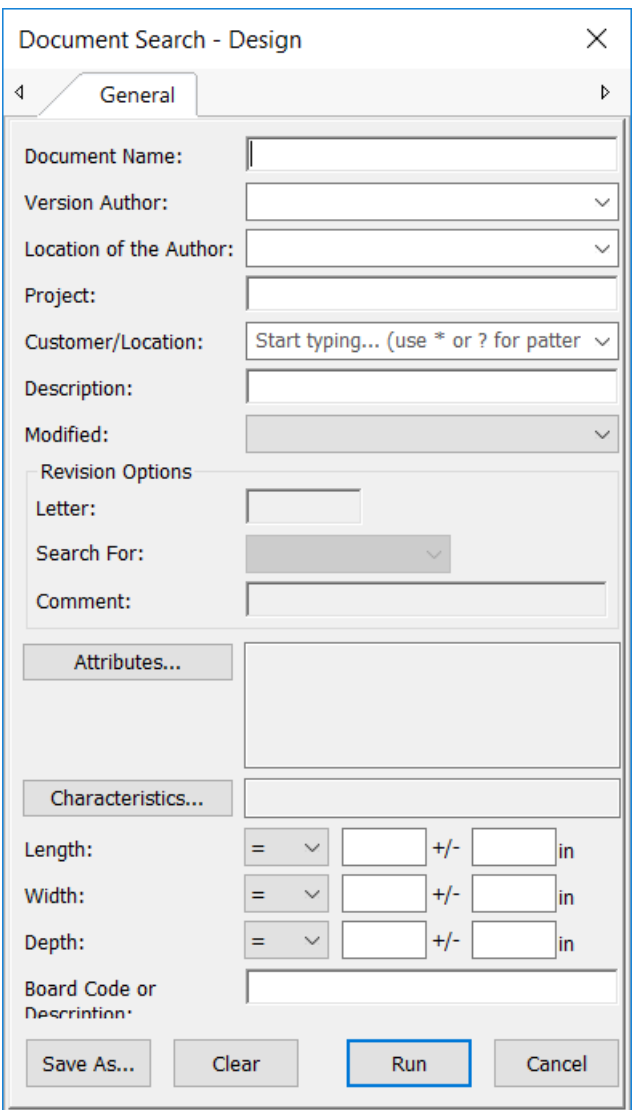

# **10 Artioscap**

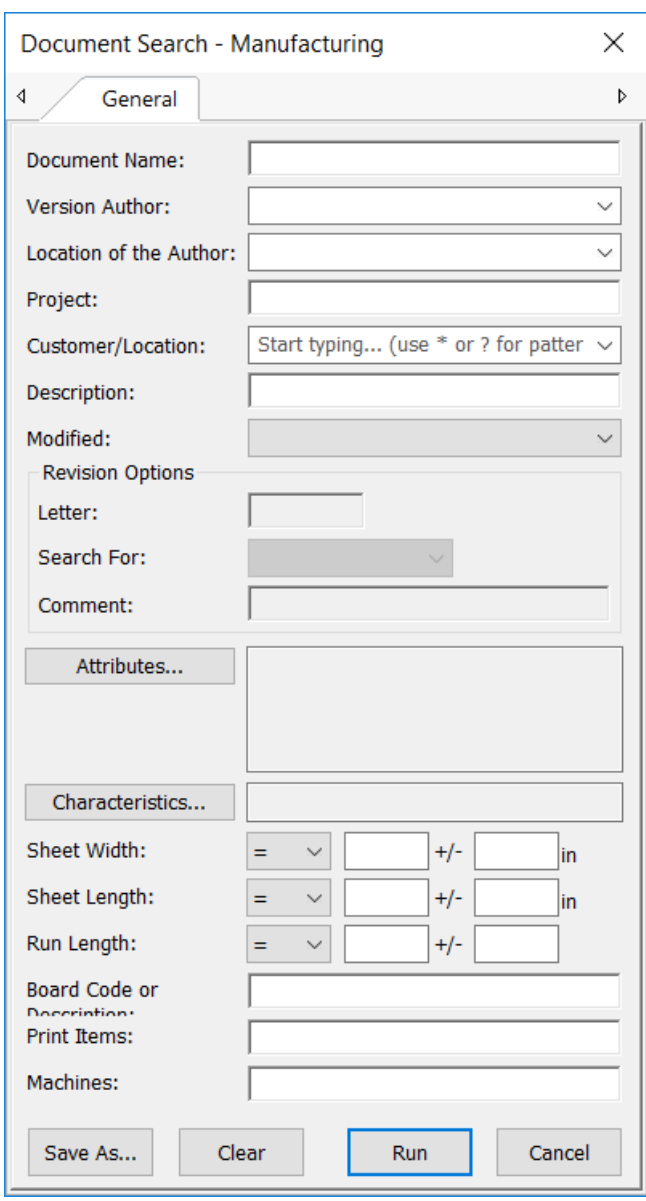

## **O**esko

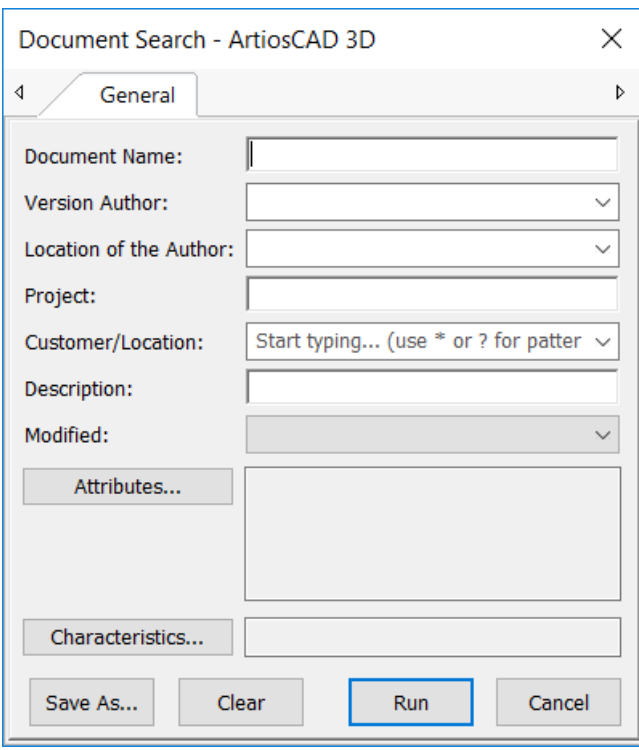

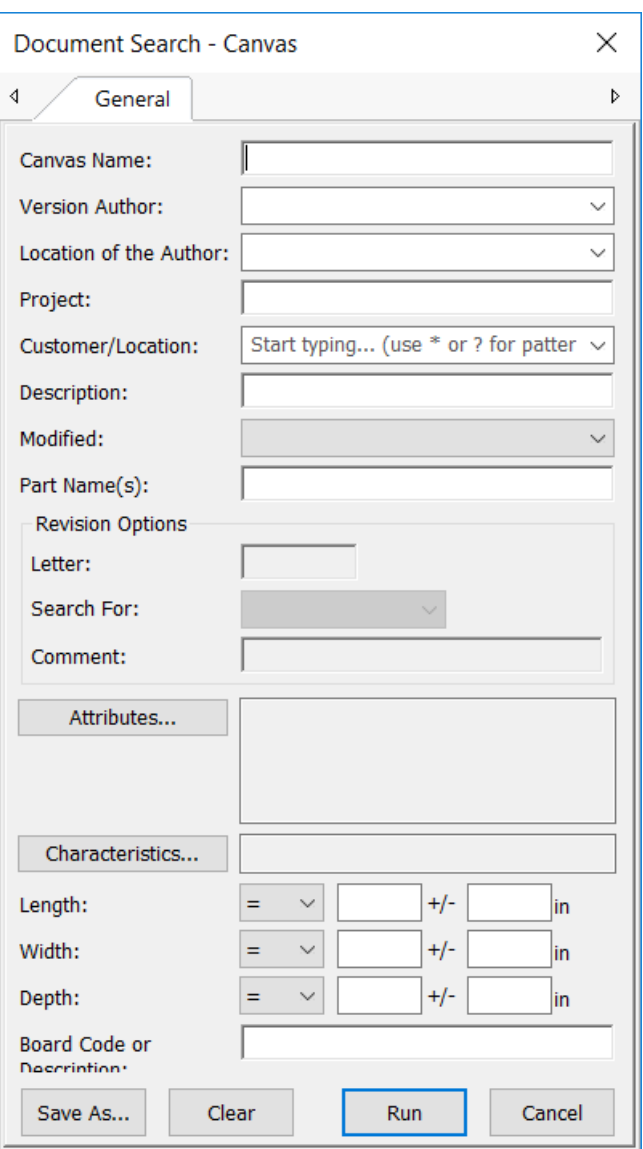

- **3.** 検索に必要な情報を入力して、[実行]をクリックします。
- **4.** 検索対象に応じて、ノード ツリー、ドキュメント リスト、またはそれら両方に結果が表示され ます。

検索結果のドキュメント リストからリンク ドキュメントを開くと、ArtiosCAD Enterprise では、そ のリンク ドキュメントを含むプロジェクトを選択するように要求されます。

注**:** 改訂を検索するには、WebCenterシステム管理者が[管理][構成][クローラー設定の検 索]で[インデックスドキュメント改訂]を有効にする必要があります。オプションが有効ではな い場合は、改訂オプションが詳細検索ダイアログボックスで使用できません。

構文を検索する

次に説明する構文を使用して、効果的な検索クエリを作成します。構文の例は、セクションの最後 にあります。

## esko

用語

検索クエリは、用語と演算子に区分されます。用語には、単語とフレーズの 2 種類があります。

単一の用語は、box または corrugated などの単語です。

フレーズは、"corrugated box" のように二重引用符で閉じられた単語のグループです。ブール 演算子を使用して複数の用語を組み合わせて、より複雑なクエリを作成することができます (下記 参照)。

ワイルドカード検索

ArtiosCAD Enterprise では、単一文字および複数文字のワイルドカード検索がサポートされていま す。ArtiosCAD Enterprise では、クエリ用語を修正して、幅広い検索オプションを提供できます。

単一文字のワイルドカード検索を実行するには、? 記号を使用します。

複数文字のワイルドカード検索を実行するには、\* 記号を使用します。

単一文字のワイルドカード検索では、置換した単一文字に一致する用語が検索されます。例え ば、text または test を検索する場合、次のような検索を使用できます。

te?t

複数文字のワイルドカード検索では、0 以上の文字が検索されます。例えば、test、tests また は tester を検索する場合、次の検索を使用できます。

test\*

用語内でもワイルドカードを使用することができます。

te\*t

ブール演算子

ブール演算子では、論理演算子を使用して用語を組み合わせることができます。ArtiosCAD Enterprise では、AND、+、OR、NOT および - がブール演算子としてサポートされています。

注**:**

ブール演算子はすべて大文字でなければなりません。

**OR**。OR 演算子は、デフォルトの連言演算子です。これは、2 つの用語間にブール演算子がない場 合、OR 演算子が使用されることを意味します。OR 演算子は、2 つの用語をリンクし、プロジェク ト/ドキュメントに用語のいずれかが含まれる一致プロジェクト/ドキュメントを検索します。|| という記号を OR の代わりに使用できます。

box company または box のみのいずれかを含むプロジェクト/ドキュメントを検索するには、次 のクエリを使用します。

"box company" box

または

"box company" OR box

**AND**。AND 演算子では、両方の用語が単一のプロジェクト/ドキュメントのテキストに存在する場 合、そのプロジェクト/ドキュメントが一致することになります。&& という記号を AND の代わりに 使用することができます。

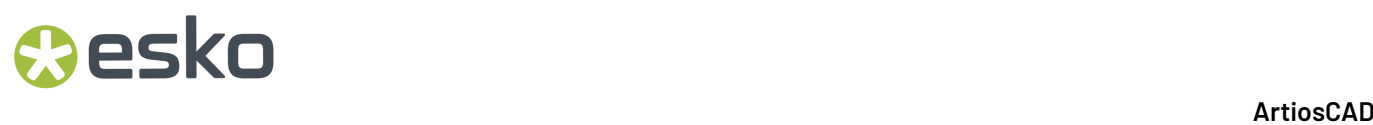

box company および box products を含むプロジェクト/ドキュメントを検索する場合は、次の クエリを使用します。

"box company" AND "box products"

**+**。 + または必須演算子では、+ 記号の後ろの用語が単一のプロジェクト/ドキュメントのフィール ドのどこかに存在しなければなりません。

box を必ず含み、products を含んでいる可能性のあるプロジェクト/ドキュメントを検索するに は、次のクエリを使用します。

+box products

**NOT**。NOT 演算子は、NOT の後の用語を含むプロジェクト/ドキュメントを除外します。! という記 号を NOT の代わりに使用することができます。

box company を含むが、box products を含まないプロジェクト/ドキュメントを検索するに は、次のクエリを使用します。

"box company" NOT "box products"

#### 注**:**

注意: NOT 演算子は、1 つだけの用語で使用することはできません。例えば、次のような検索用語で は、結果は返されません。

NOT "box company"

**-**。- または禁止演算子は、- 記号の後ろの用語を含むプロジェクト/ドキュメントを除外します。

box company を含むが、box products を含まないプロジェクト/ドキュメントを検索するに は、次のクエリを使用します。

"box company" -"box products"

グルーピング

ArtiosCAD Enterprise では、括弧を使用して節をグループ化して、サブクエリを作成できます。こ れは、クエリのブール論理を制御する場合に非常に役に立ちます。

company または products のいずれか、および box を検索する場合は、次のクエリを使用しま す。

(company OR products) AND box

これによって混乱を排除でき、box が必ず存在し、company または products のいずれかの単語 が存在する可能性のあるプロジェクト/ドキュメントを確実に見つけることができます。

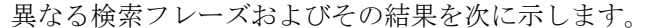

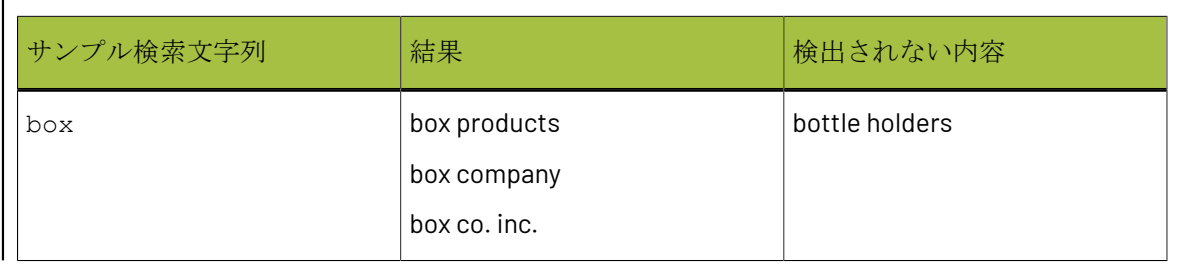

## **O**esko

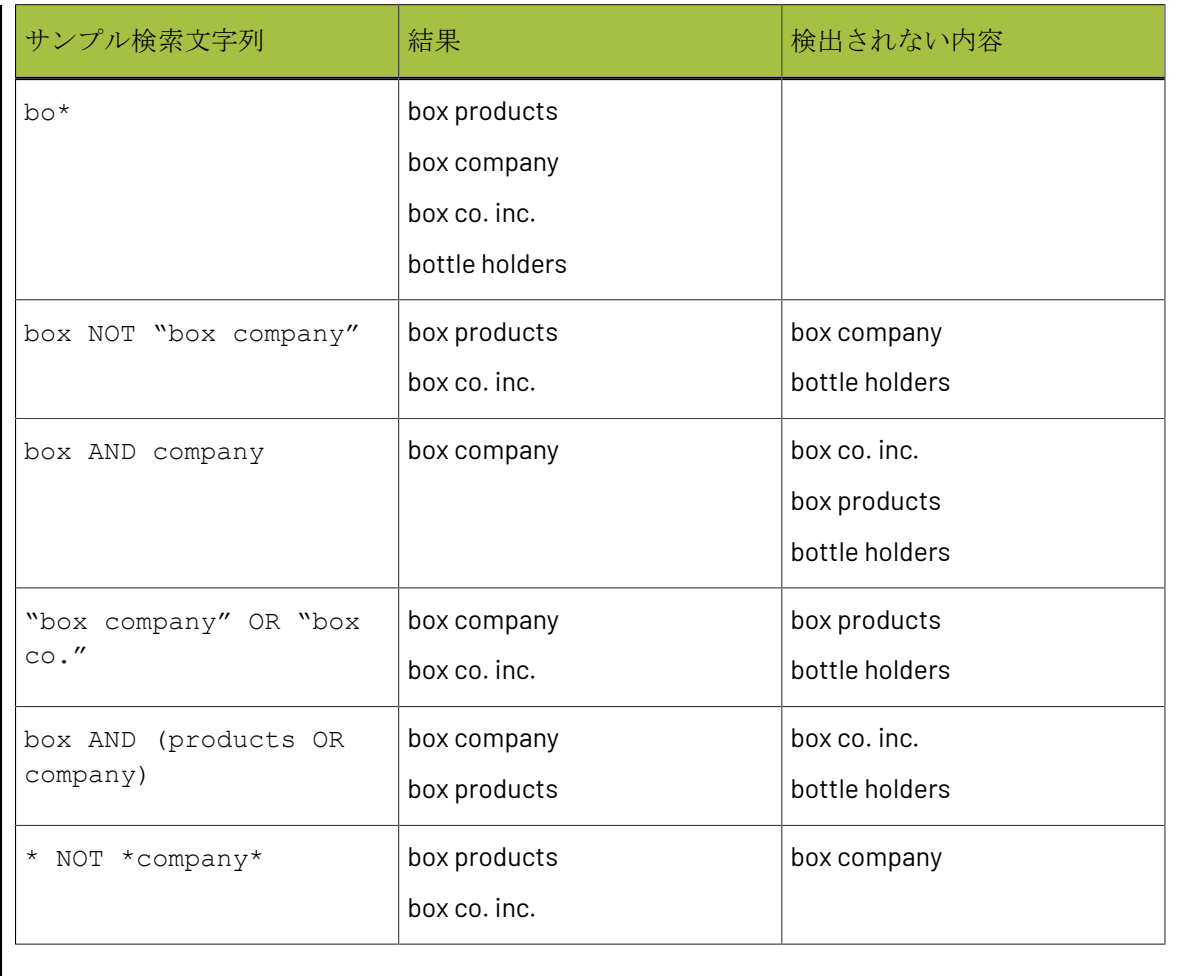

検索を保存する

パーソナル検索で今後独自に使用する可能性のある検索クエリを保存できます。ADMINS グループ のメンバーは、他のユーザも使用できるようグローバルで検索を保存することもできます。

検索を保存するには、次の操作を実行します。

- **1.** 詳細検索ダイアログ ボックスのいずれかを使用して検索クエリを作成します。
- 2. 詳細検索ダイアログボックスで、[名前をつけて保存]をクリックします。

[検索を保存] ダイアログ ボックスが表示されます。

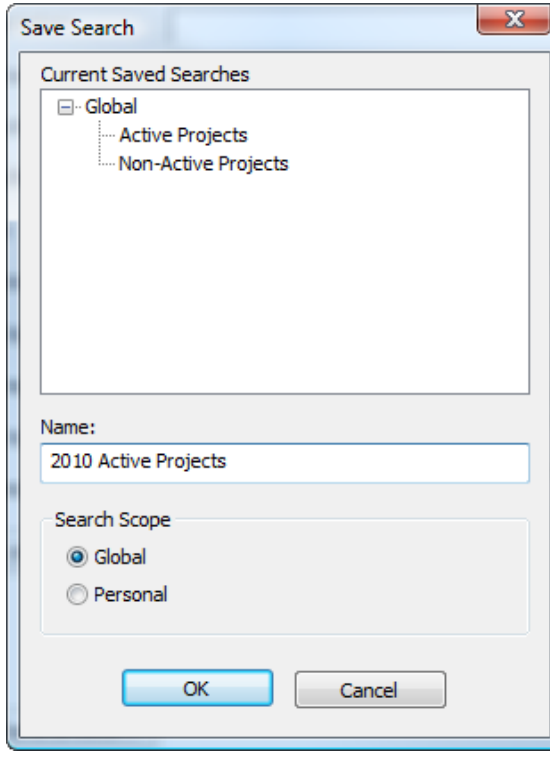

- **3.** [名前]フィールドに検索の名前を入力します。同じ名前を使用して、ここで入力した名前を 既存の名前と置換することができます。
- **4.** 検索範囲を設定します。[グローバル]は、ADMINS グループのメンバーしか使用できませ ん。 [パーソナル] は、すべてのユーザが使用できます。
- **5.** [**OK**]をクリックして、検索を保存します。
- **6.** ArtiosCAD Enterprise で検索が正しく保存されたら[**OK**]をクリックします。

検索を保存したら、「実行」をクリックして検索を実行するか、「キャンセル]をクリックしてダ イアログ ボックスを閉じます。

保存済み検索を使用する

保存した検索を使用するには、次の操作を実行します。

- **1.** ブラウザのツリー コントロールで[検索]ノードを展開します。
- 2. 「保存済み検索]カタログを展開します。
- **3.** [プロジェクト検索]または [ドキュメント検索]のいずれかを展開します。
- **4.** [グローバル]または「パーソナル]のいずれかを展開します。
- **5.** 目的の保存済み検索をクリックします。選択した検索が自動的に実行されます。

検索対象に応じて、ノード ツリー、ドキュメント リスト、またはそれら両方に結果が表示されま す。

## Mesko

保存済み検索を修正する

保存した検索を修正するには、次の操作を実行します。

- **1.** ブラウザのツリー コントロールで[検索]ノードを展開します。
- **2.** [保存済み検索]カタログを展開します。
- **3.** [プロジェクト検索]または [ドキュメント検索]のいずれかを展開します。
- **4.** [グローバル]または[パーソナル]のいずれかを展開します。
- **5.** 目的の保存済み検索を右クリックして、コンテキストメニューの「プロパティ]をクリックし ます。保存済みのグローバル検索は ADMINS グループのメンバーだけが修正できます。
- **6.** 必要に応じて、検索プロパティを修正します。
- **7.** 「別名で保存(Save As) ]をクリックします。
- **8.** 修正している検索を選択して、[**OK**]をクリックします。
- 9. [はい] をクリックして、既存の保存済み検索の上書きを確認します。

**10.** ArtiosCAD Enterprise で検索が正しく保存されたら [OK]をクリックします。

[実行]をクリックして修正した検索を実行するか、ダイアログ ボックスを閉じることができま す。

保存済み検索を削除する

保存した検索を削除するには、次の操作を実行します。

- **1.** Web ブラウザを開始して、ArtiosCAD Enterprise に関連付けられた WebCenter にログインしま す。保存したグローバル検索を削除する場合は、ADMINS グループのメンバーとてログインする 必要があります。
- 2. 「検索] > [保存済み検索] をクリックします。
- **3.** 削除する保存済み検索の各チェックボックスを選択します。
- **4.** [チェックした項目を削除]をクリックします。
- **5.** [**OK**]をクリックして、削除を確認します。

WebCenter で、選択した項目が削除されます。

## ブラウザからドキュメントを出力する

最初にドキュメントを開かずに、ブラウザからドキュメントを出力することができます。標準出力 では、[デフォルト]での定義の中で、[出力タイプ]タブの[表示]グループで **[**ブラウザ**]**が選択され ている必要があります。すべての3D出力はこれ以上の操作なしで使用可能です。

ArtiosCAD Enterpriseは2Dのサイレント出力を行います。

管理されていないディレクトリのファイルにサイレント3D出力を行うには、[出力]定義の[デス ティネーション]タブで、**[**ファイル名をつけて保存を省略**]**のチェックを有効にします。

プロジェクトのファイルにサイレント3D出力を行うには、[出力]定義の[デスティネーション]タブ にある、**[**プロジェクト**/**ドキュメント名のプロンプト**]**のチェックをはずします。そして、同じグ ループの他のオプションで、現在の名前を使うか、または固定された名前を使用するかを設定しま す。

- **1.** 単面図またはレイアウトの編集ドキュメントを出力するには以下の手順に従います。
	- a) ドキュメントを選択するか、または出力するドキュメントタイプのみを含むフォルダを選択 します。
	- b) 選択対象のひとつを右クリックし、コンテクストメニューの**[**出力**]**をクリックします。

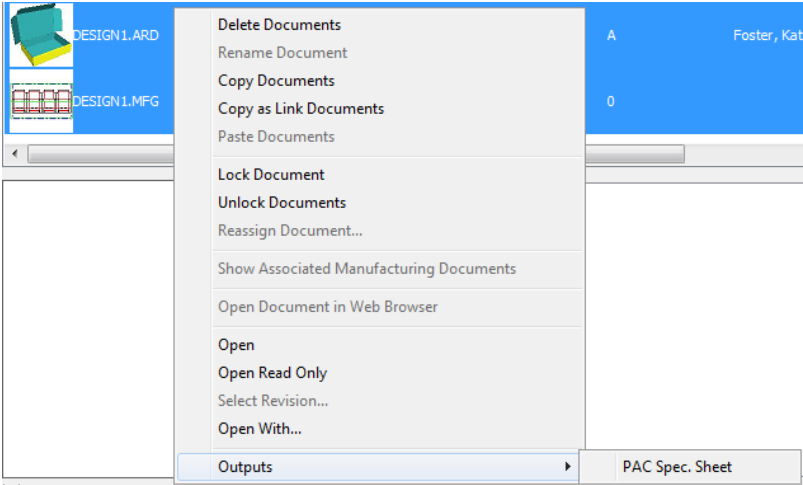

- c) 出力を選択し、通常どおり実行します。
- **2.** 3Dドキュメントを出力するには以下の手順に従います。
	- a) 3Dドキュメントを選択するか、またはこの出力するドキュメントタイプのみを含むフォルダ を選択します。
	- b) 選択対象のひとつを右クリックし、コンテクストメニューの**[**出力**-3D]**をクリックします。

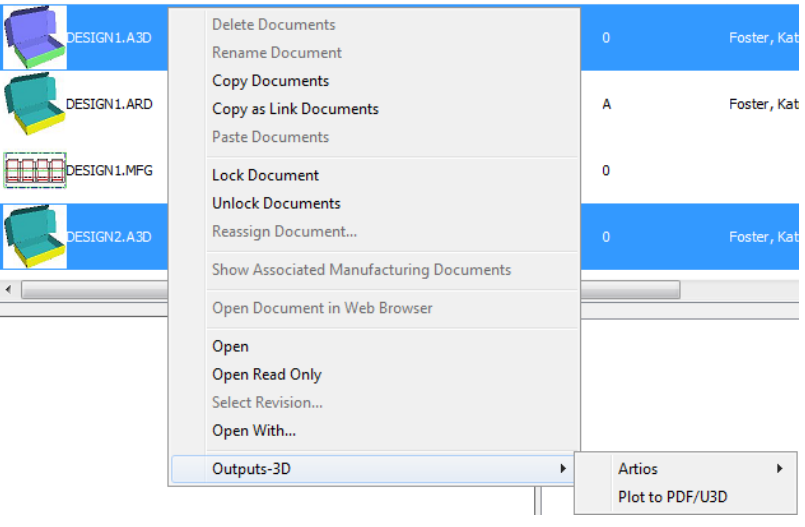

c) 3D出力を選択し、通常どおり実行します。

これらの出力にはいくつかの注意点があります。

- ArtiosCAD Enterpriseは出力ごとに必要なライセンスを取得します。
- これらの出力は管理されたドキュメントにのみ使用可能です。
- BOMノードから出力する場合、ArtiosCAD Enterpriseはデフォルトプリントアイテムを使用しま す。
- プロジェクトに出力する場合、出力されたドキュメントを見るにはプロジェクトを手動で更新 する必要があります。

### プロジェクト**-**部品表(**BOM**)

プロジェクト-部品表(BOM)は、あるプロジェクトで受注を完了するまでに必要なすべてがリス トされています。ArtiosCAD Enterpriseでは出力可能なBOMレポートが利用できます。**[**プロジェク ト**]** > **[**プロジェクト**-**部品表**]**をクリックし、[プロジェクト-部品表]ダイアログボックスを開きま す。またはBOMノードを右クリックし、**[**プロジェクト**-**部品表**]**をクリックします。

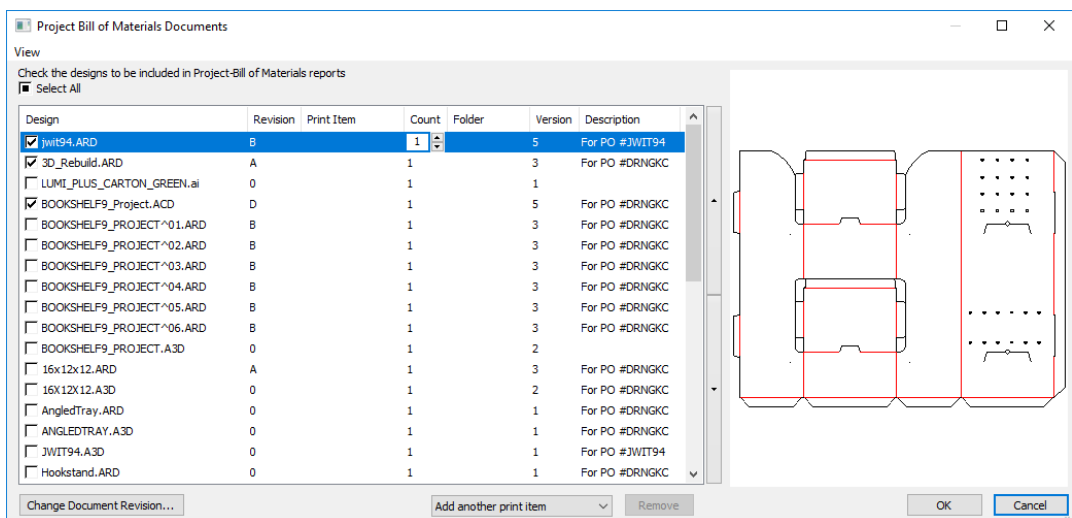

BOMドキュメントダイアログボックスを最初に開く際、プロジェクトにあるすべてのドキュメント が何も選択されていない状態で表示されます。

BOMレポートに表示されるリスト項目を追加する場合は、行のはじめにあるチェックボックスをク リックします。[カウント]フィールドに必要な項目数を入力してください。

選択されたデザインのプリントアイテムを追加する場合、「他のプリントアイテムを追加する]を 目的のプリントアイテムに変更すると、ドキュメントリストに表示されます。プリントアイテムの ないBOMにドキュメントを追加する場合、ドロップダウンリストボックスから**<none>**を選択しま す。リストから現在のプリントアイテムを削除するには、削除するアイテムを選択して[削除]を クリックします。

BOMレポートでリストに表示される順序を変更するには、項目を選択し、その右側にある上向きま たは下向き矢印を使います。

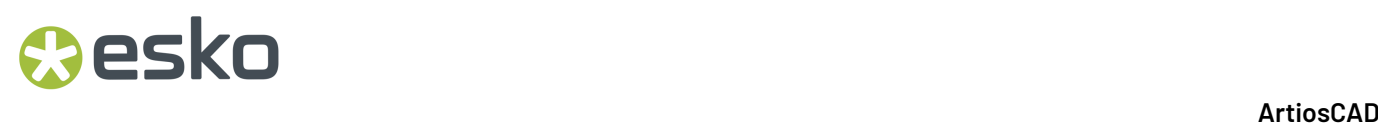

ドキュメントの改訂版を変更するには、**[**ドキュメントの改訂版の変更**]**をクリックします。次に、 [ドキュメント履歴]ダイアログボックスから新しい改訂版を選択し、[**OK**]をクリックしま す。

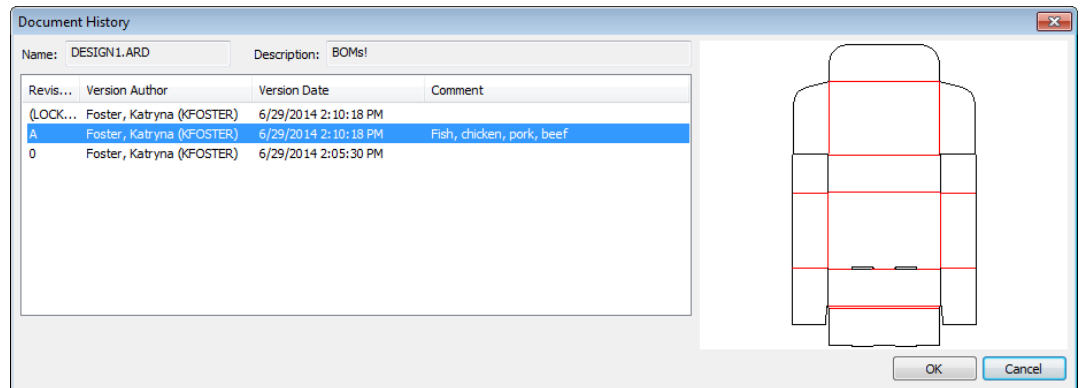

ドキュメントリストとプレビューペインの相対的なサイズを変更するには、順序を変更する矢印の 右側をクリックし、セパレータバーをドラッグします。

ドキュメントリストで表示される列をカスタマイズするには、列のヘッダーの1つを右クリック し、**[**カスタマイズ**]**をクリックします。チェックボックスを使い列の表示、非表示を選択します。 列の名前を変更するには、目的の列を選択し、[列のタイトル]フィールドに新しい値を入力しま す。**[OK]**をクリックして、[BOM]ダイアログボックスに戻ります。

[表示]メニューの**[**ダイアログ設定を保存**]**と**[**ダイアログ設定を読み込む**]**を使い、サイズ、位置、 カスタマイズされた列などのを要素を保存し、同じユーザーとして他のコンピュータにこれらの設 定を復元します。

BOMレポートを出力するには [BOM] ノードを右クリックし、[部品表レポート]をクリックし、 目的のレポートを選択します。

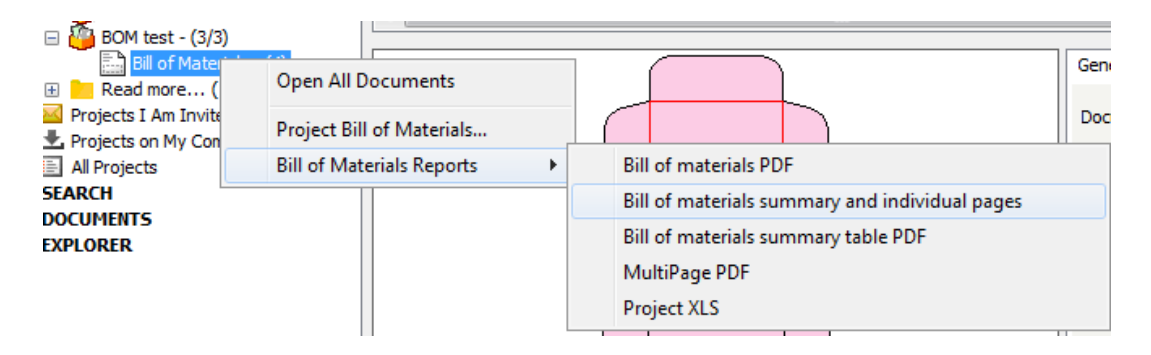

## **Resko**

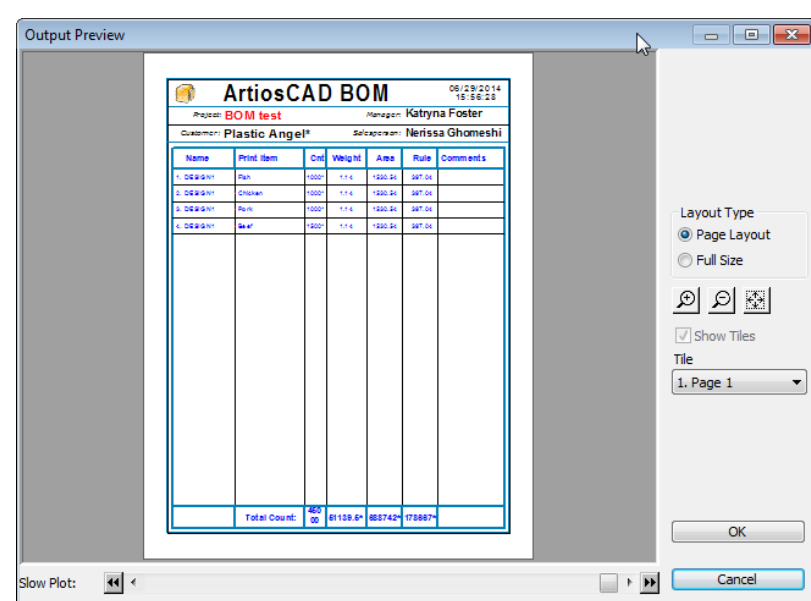

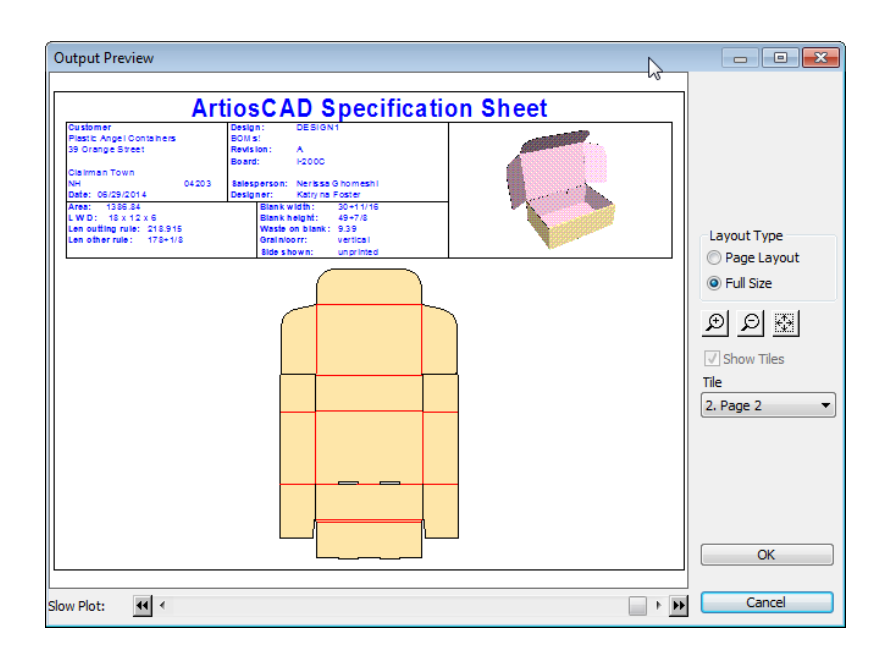

## オフライン モード

オフライン モードでは、事故または故意によるデータベースからの切断時に、ArtiosCAD Enterprise でデータベース関連のアクティビティを実行できます。オフライン モードでは、キャッ シュが使用されます。キャッシュは、ArtiosCAD Enterprise と WebCenter の間に存在するユーザご と、サーバごと、バージョンごとの不可視のデータベースです。

オフライン モードを使用中であることが ArtiosCAD Enterprise の右下にあるステータス インジケー タおよびブラウザのタイトル バーに表示されます。

#### 注**:**

最低1回はオンラインモードでログインしないと、キャッシュは作成されません。ログイン時に [はい]をクリックして ArtiosCAD Enterprise でキャッシュを作成します。

ArtiosCAD Enterprise がデータベースに接続可能な場合、オフライン モード時のキャッシュから同 期化する情報を選択できます。

注**:**

構造ツールは、オフライン モードでも通常どおり機能します。

マイ コンピュータにプロジェクトをコピーする

オフライン モードでも作業できるようにするには、プロジェクトをコンピュータにコピーする必 要があります。

プロジェクトをコンピュータにコピーするには、次のいずれかの操作を実行します。

- ツリー コントロールでプロジェクトを[マイ コンピュータ]ノードのプロジェクトにドラッグ アンド ドロップします。
- ツリー コントロールでプロジェクトを[マイ コンピュータ]ノードのプロジェクトにコピー ア ンド ペーストします。

コピーの進捗状況を示す進捗バーが表示されます。

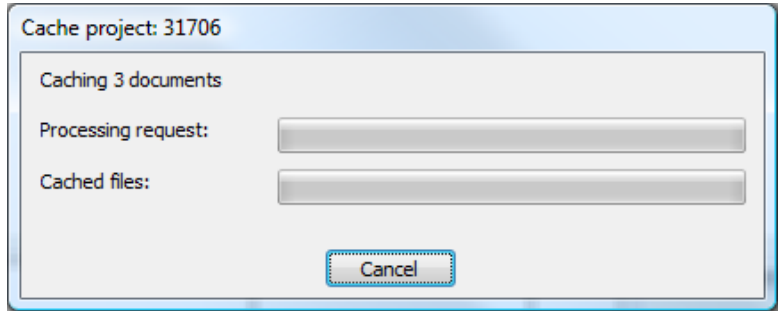

### オフライン モードにする

オフライン モードに切り替えるには、3 つの方法があります。オフライン モードに切り替えるに は、次のいずれかの操作を実行します。

- **1.** ログイン時にログイン ダイアログ ボックスで[オフライン作業]チェックボックスを選択しま す。
- 2. ログイン後に、[データベース] > [オフライン作業] をクリックします。

## Mesko

**3.** ネットワーク接続を切断します。ダイアログ ボックスが何も開いていない場合、ArtiosCAD Enterprise では、ネットワーク接続のステータスが監視され、データベースが使用可能でない 場合、オフライン モードに切り替わります。

### オフライン モードの制限

オフライン モードには次の制限があります。

- 新規プロジェクトの作成時、テンプレートを使用できません。また、[次の名前を生成**/**次の名 前で保存]を使用できません (ただし、オンライン モードに戻り同期化を実行する際に生成する ことができます)。
- 新規ドキュメントの保存時、ドラフトおよび新規バージョンとして保存できません。ま た、[次の名前を生成**/**次の名前で保存]を使用できません (ただし、オンライン モードに戻り 同期化を実行する際に生成することができます)。
- 新規フォルダのみ作成および名前変更できます。既存のフォルダは、名前変更または削除でき ません。
- プロジェクト間でドキュメントをコピーすることはできますが、リンクとしてコピーすること はできません。
- プロジェクトおよびドキュメントの名前およびコメントに対して、ワイルドカードを使用しな い簡易検索を実行できます。
- ArtiosCAD Enterprise のインスタンスをオンライン モードで実行し、別のインスタンスをオフラ イン モードで実行することはできません。ArtiosCAD Enterprise の 2 のインスタンスをオンライ ン モードで実行している場合に、ネットワーク接続を失うと、それらのインスタンスでオフラ イン モードに入力できません。オンライン モードの一方のインスタンスによって、もう一方の インスタンスがオフライン モードに変更することができなくなります。
- オフライン モードでは[デフォルト]を編集できません。
- 3D で、オフライン中に 3D レンダリング モードを変更すると ([オプション] > [**3D** レンダリ ング オプション])、オンライン モードに戻ったときに変更を再適用し、ArtiosCAD Enterprise を再起動する必要があります。

オンライン モードに戻って同期化する

- **1.** オンライン モードに戻るには、2 つの方法があります。
	- a) ネットワーク接続を再び確立します。ArtiosCAD Enterprise では、データベースに接続でき るかどうかが定期的にチェックされ、接続可能な場合は次のダイアログ ボックスが表示され ます。[はい]が選択されたままにして、[**OK**]をクリックしてオンライン モードに戻り ます。

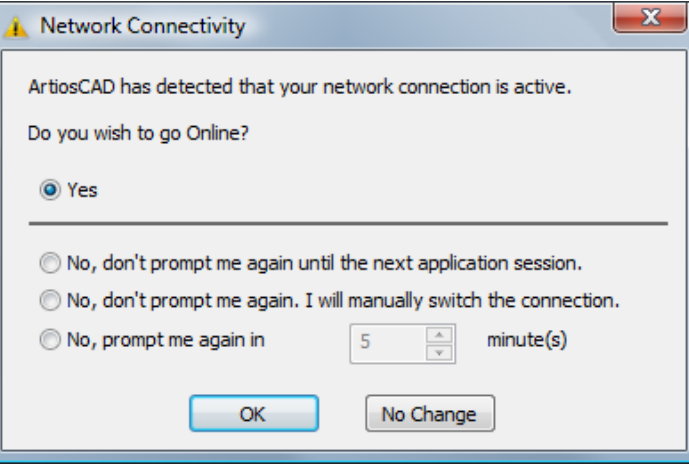

- b) [データベース] > [オンライン作業] をクリックします。
- **2.** ArtiosCAD Enterprise では、同期化する必要のあるすべてのプロジェクトおよびドキュメントが 表示されます。

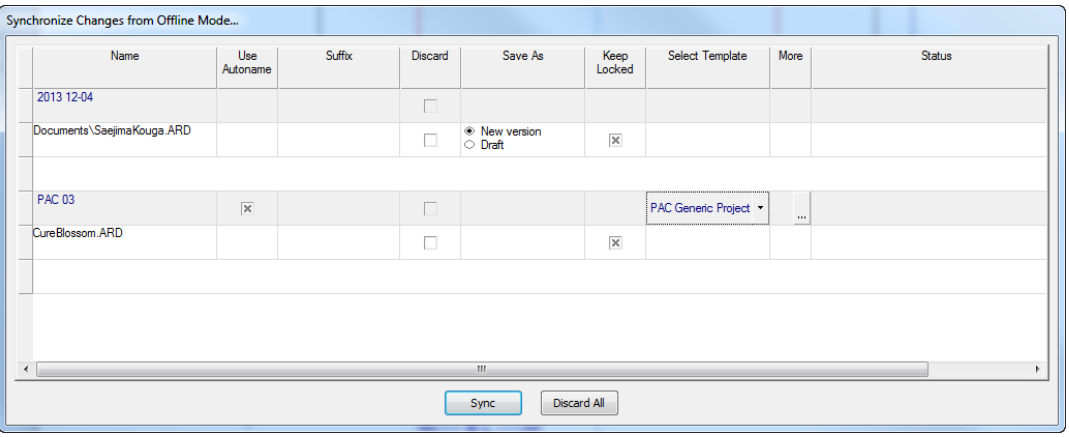

- a) [名前] 列には、オフライン モードで作成したプロジェクトおよびドキュメントの名前が表 示されます。
- b) [自動命名の使用]列では、WebCenter データベースへのアップロード時に自動的に名前を 付加するプロジェクトおよびドキュメントを選択できます。オフライン中に指定したオリジ ナルのプロジェクト名を使用する場合は、チェックボックスをはずします。自動命名が有効 になっている場合で、テンプレートを選択していない場合のみ、このチェックボックスを有 効または無効にできます。リンク ドキュメントにはこのオプションを選択しないでくださ い。リンクが破損します。
- c) **[**接尾辞**]**フィールドは、プロジェクトおよびドキュメントで自動命名が使用できる場合のみ 表示されます。ユーザ入力の接頭辞が必要な場合は、フィールドをダブルクリックして入力 します。
- d) 「破棄] 列では、データベースにアップロードせずに削除するプロジェクトまたはドキュメ ントを個別に選択できます。[同期]をクリックするときに、それぞれの破棄操作に対して 個別に確認する必要があります。

## **Mesko**

- e) オフライン モードで既存のドキュメントで作業した場合、[名前をつけて保存]を使用する と、そのドキュメントをドラフトまたは新規バージョンとして保存するかを選択できます。
- f) ドキュメントで作業中であることを他のユーザに対して表示する場合、[ロック状態を維 持]を使用すると、他のユーザがそのドキュメントで作業しようとした場合にそのユーザに 対して警告が表示されます。
- g) 「テンプレートを選択]は、プロジェクトに適用することができるテンプレートを含むド ロップダウン リスト ボックスです。
- h) テンプレートに顧客および/または場所が設定されている場合、詳細(**[...]**)ボタンをクリッ クして設定してください。
- i) 「ステータス]には、キャッシュがメイン データベースと同期化されているため、リストの 各項目のステータスが表示されます。
- j) チェックボックスを含む列について、列ヘッダを右クリックして、コンテキスト メニュー で [すべてチェック] または [何もチェックしない] をクリックすることができます。
- **3.** 「同期]をクリックして、オフラインモードで加えたすべての変更を受け入れアップロードす るか、[すべて破棄]をクリックして、それらの変更を破棄します。

同期化の実行時にエラーが発生した場合 (例えば、ネットワーク接続の切断)、ArtiosCAD Enterprise ではオフライン モードが復帰します。同期化されていない変更は、再び同期化が実行されるまで そのまま維持されます。何らかの原因で同期化が失敗した場合は、その原因が[ステータス]列 に表示されます。この場合、新規ファイルを手動で WebCenter にアップロードする必要があ ります。同期化するファイルは、%LocalAppData%\Esko\ Offline Online Recovery\ %Sync\_Date\_Time% に保存されています。%Sync\_Date\_Time% は、同期化しようとした日時を 示すタイムスタンプです。

ローカルデータキャッシュの消去

時間が経過し、プロジェクトをオフラインモードで使用中のコンピュータに保存すると、ローカ ルデータキャッシュが大きくなります。スペースを回復し、必要がないプロジェクトのローカル キャッシュを削除するには、次の手順を実行します。

- **1.** ブラウザで、マイコンピュータを右クリックし、コンテキストメニューでキャッシュの消去を クリックします。
- **2.** [キャッシュの消去]ダイアログボックスが表示されます。

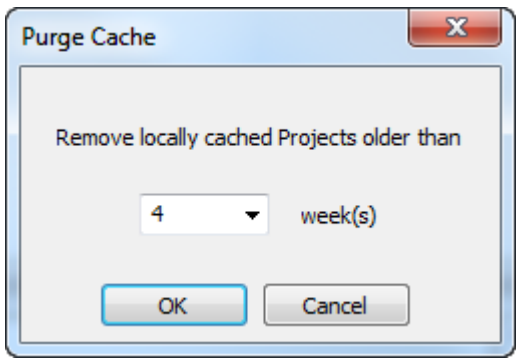

- **3.** プロジェクトを削除するときの経過日数を選択します。つまり、ArtiosCADは期間内にはプロ ジェクトをコンピュータに保存します。デフォルトは4週間です。フィールドに数値を入力する か、ドロップダウンリストボックスから数値(1000以下)を選択できます。数値を**0**に設定する と、デフォルトプロジェクトを除くすべてのローカルキャッシュのプロジェクトが削除されま す。
- **4. OK**をクリックすると、プロジェクトを消去し、ローカルキャッシュを圧縮します。ArtiosCADに は進行状況バーが表示されます。

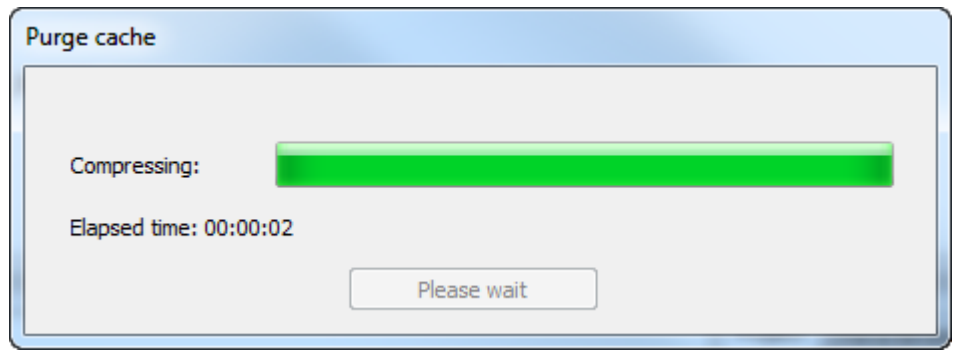

**5.** 結果ダイアログボックスで**OK**をクリックすると、ブラウザに戻ります。

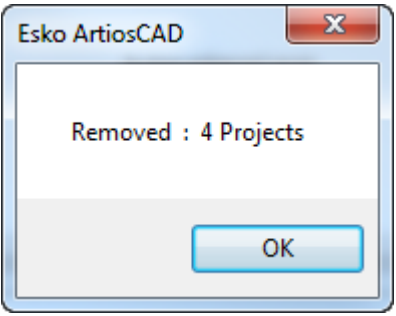

この手順では、オフラインモードで使用されるローカルデータベースキャッシュからのみプロジェ クトを削除します。メインデータベースからは削除されません。

## その他の機能

ドキュメントをロック**/**ロック解除する

ドキュメントを開くと、ArtiosCAD Enterprise では、そのドキュメントがロックされたマークが表 示され、その後にそのドキュメントを開こうとしたユーザに対して警告が表示されます。
#### **ArtiosCAD**

### eskn

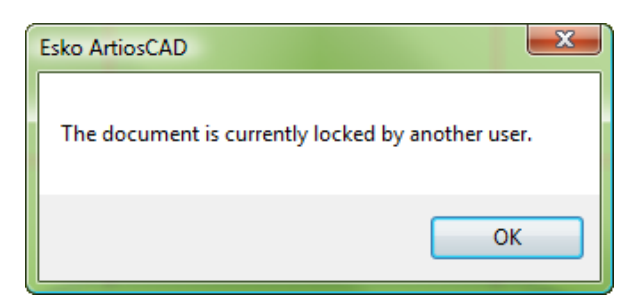

後続のユーザが[**OK**]をクリックすると、ドキュメントが読み取り専用で開かれます。さらに、 後続のユーザの ArtiosCAD Enterprise セッションのタイトル バーには、ファイルがロックされてい ること、およびロックしたユーザが表示されます。

Esko ArtiosCAD - [DESIGN1.ARD - 3 @102364 (Locked By KFOSTER)]

ドキュメントをロックしたユーザには、そのドキュメントの新規バージョンを作成するための排他 的な権限が与えられます。

ドラフトを作成したドキュメントのロックを解除すると、そのドラフトは削除されま す。ArtiosCAD Enterprise では、ドキュメントのロックを解除する前に、ドラフトが削除されるこ との確認が表示されます。

開いているドキュメントのロックを解除すると、それを再びロックするか、新規ドキュメントとし て保存するまで、読み取り専用になります。

ドキュメントをロック/ロック解除するには、次の操作を実行します。

- **1.** ロックするドキュメントを開きます。ロック解除されている場合は、[データベース] > [ド キュメントのロック]をクリックします。
- **2.** 開いているドキュメントのロックを解除するには、それを閉じるか、[データベース] > [ド キュメントのロック解除]をクリックします。

ドキュメントのロックを強制的に解除する

ドキュメントのロックを解除する場合に、それをロックしたユーザが不在の場合、ADMINS グルー プのメンバーは、WebCenter で強制的なロックの解除を実行することができます。

ドキュメントのロックを強制的に解除するには、次の操作を実行します。

- **1.** Web ブラウザを開始して、ADMINS グループのメンバーとして WebCenter にログインします。
- **2.** 「管理] > 「プロジェクト管理] > 「ロック中のドキュメントの検索] をクリックします。
- **3.** ロック解除するドキュメントのチェックボックスを選択します。
- **4.** [ロック解除]をクリックします。

ドキュメントのロックが解除されます。

ドキュメントのオーナーがそのドキュメントを ArtiosCAD Enterprise で開いている場合は、読み取 り専用になります。

ADMINS のメンバーの場合にArtiosCADブラウザからドキュメントをロック解除するには、ドキュメ ントを自分自身に再割り当てして、ドラフトが表示状態になるまで待ってからドキュメントをロッ ク解除します。

ドキュメントを別のデザイナーに再割り当てする

ADMINS グループのメンバーは、ロックされたドキュメントを別のデザイナーに再割り当てできま す。ただし、その対象のデザイナーが ADMINS のメンバーであるか、次の条件の場合に限ります。

- プロジェクトのメンバーである
- 表示するドキュメントに対するビュー、ダウンロード、およびロックの権限を持つ
- 保存または公開するドキュメントに対するビュー、ダウンロード、ロック、および更新の権限 を持つ。

ドキュメントを別のデザイナーに再割り当てするには、次の操作を実行します。

- **1.** ArtiosCAD を起動して、ADMINS のメンバーとしてログインします。
- **2.** ブラウザを開いて、ロックされたドキュメントを含んでいるフォルダに移動して表示します。
- **3.** ドキュメントを右クリックして、コンテキスト メニューの「ドキュメントの再割り当て]をク リックします。または、ドキュメントを選択して、[ドキュメント] > [ドキュメントの再割 り当て]をクリックします。
- **4.** [デザイナーの選択]ダイアログボックスで、新規デザイナーの姓を選択して、[**OK**]をク リックします。各列のヘッダをクリックすることで、それらを並べ替えできます。

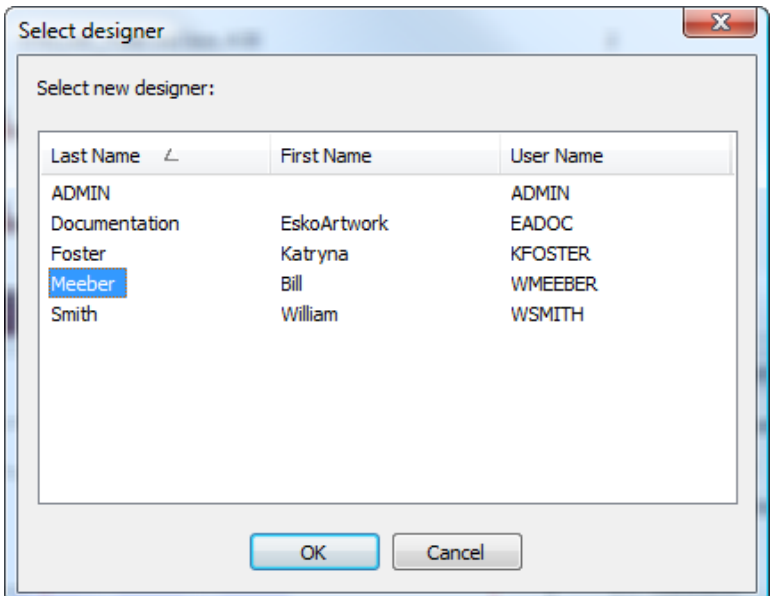

ArtiosCAD ドキュメントを再割り当てします。

このコマンドは、オンラインモードでのみ、ADMINS のメンバーとしてログインしたときのみ、お よびロックされたまたはドラフトドキュメントに対してのみ使用可能です。

### Mesko

### 改訂履歴

ドキュメントの履歴を表示するには、ドキュメント一覧内で右クリックして、コンテキストメ ニューの「改訂版を選択]をクリックします。

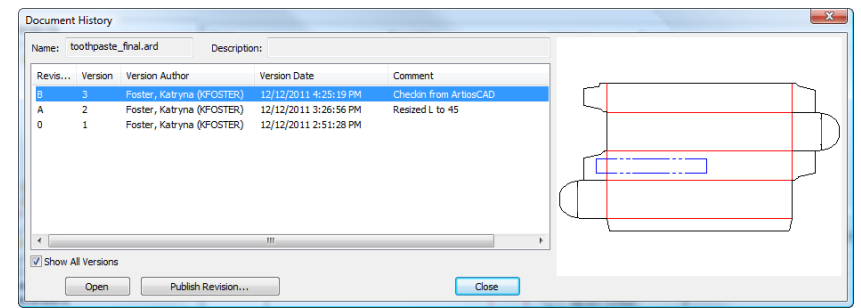

選択すると、**[**すべてのバージョンを表示**]**でバージョンの列が表示されます。

選択したバージョンのプレビューと共にバージョンの一覧が逆順で表示されます。

ドキュメントがロックされていない場合、バージョンまたは改訂版を選択して、それを**[**改訂版を 公開**]**をクリックして同一ドキュメントの新規バージョンとして保存できます。

ドキュメントの前回のバージョンを開くには、そのバージョンを選択して、「開く]をクリックし ます。

カスタマイズされたデータベース情報ダイアログの改善

プロジェクトの作成時およびドキュメントの保存時に表示される「データベース情報]ダイアログ ボックスは、非エンタープライズ版 ArtiosCAD の一部である標準バージョンからカスタマイズされ ています。ArtiosCAD Enterprise では、これらのダイアログ ボックスについて、デフォルトの[レ イアウト マネージャのコントロール]に対して 2 つの改善が加えられています。

最初の改善は、ラベルの「右揃えにする]チェックボックスです。ラベルに割り当てられたスペー スでラベルの位置を制御するために使用します。

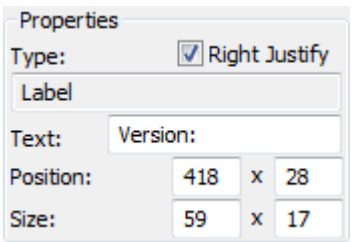

2番目の改善は、属性の「必須]フィールドです。データベース情報の設定時に属性を設定するよ うにユーザに強制する場合に使用します。

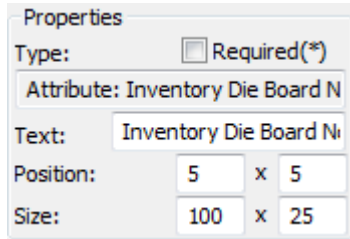

#### 注**:**

ArtiosCAD Enterprise で属性を[データベース情報]ダイアログ ボックスに追加するに は、WebCenter でその属性を定義する必要があります。

#### 注**:**

ArtiosCAD Enterprise には、[データベース情報]ダイアログ ボックスからカスタムの外部アプリ ケーションを起動する機能はありません。

#### キャッシュ マネージャを使用する

ArtiosCAD Enterprise では、コンピュータでキャッシュが自動的に保持されるため、オフライン モードの使用が可能です。ただし、コンピュータからプロジェクトを削除した後にキャッシュを 圧縮するなど、キャッシュを手動で管理する場合は、[データベース] > [キャッシュ マネー ジャ]をクリックして、キャッシュマネージャを開きます。

### **Oesko**

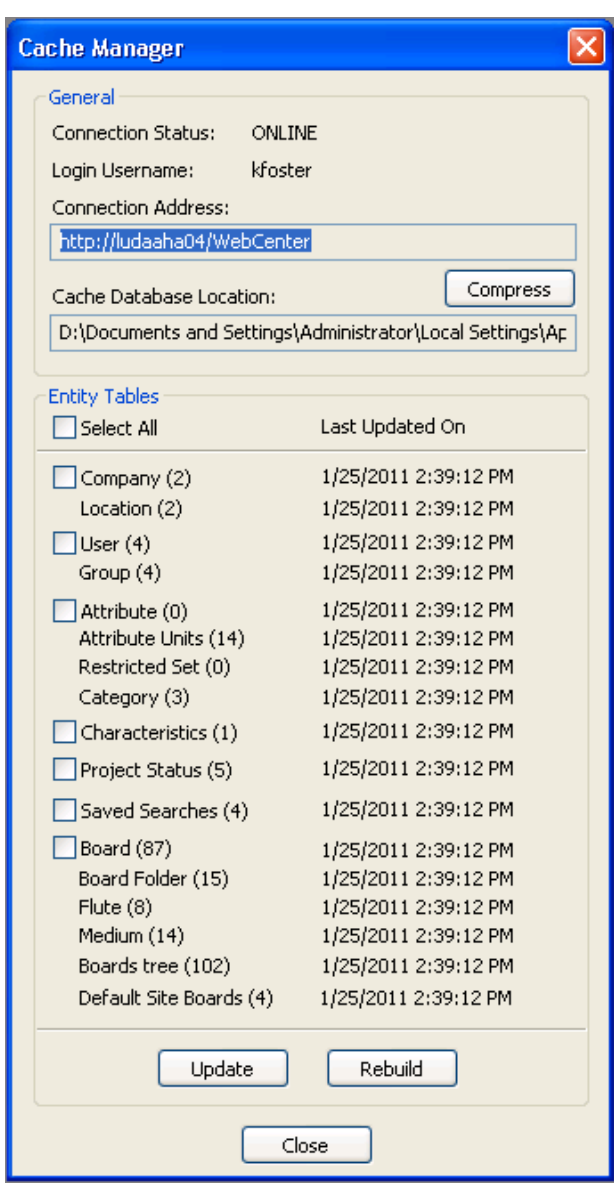

テーブル名の左側にあるチェックボックスを使用して、[アップデート]または[再作成]の対象 となるテーブルを指定します。「アップデート]では、データベースから「最終更新日]列のタイ ムスタンプ以降の新規または変更済みエンティティのみが必要されます。[再作成]では、キャッ シュされたエンティティがクリアされ、完全なテーブルが取得されます。

注**:**

[アップデート]および [再作成] は、オンライン モードでのみ使用できます。

ブラウザで多くのプロジェクトに対して [マイ コンピュータから削除する]を使用した後 に、[圧縮]をクリックすると、キャッシュを圧縮して性能を向上させることができます。

一般的なアクティビティで必要とされる権限

利用性を向上するため、招待するプロジェクトに対してのフル権限を持つグループのメンバーにす べての ArtiosCAD Enterprise ユーザを設定することが想定されています。ただし、このモデルを使 用しない場合は、ユーザおよびグループごとに WebCenter の各プロジェクトおよびフォルダに対 する権限を設定できます。プロジェクト マネージャは、自身が管理するプロジェクトの権限を設 定できます。ADMINS グループのメンバーは、すべてのプロジェクトおよびフォルダの権限を設定 できます。

次の表に、一般的なタスク、コマンド、機能、必須権限を示します。

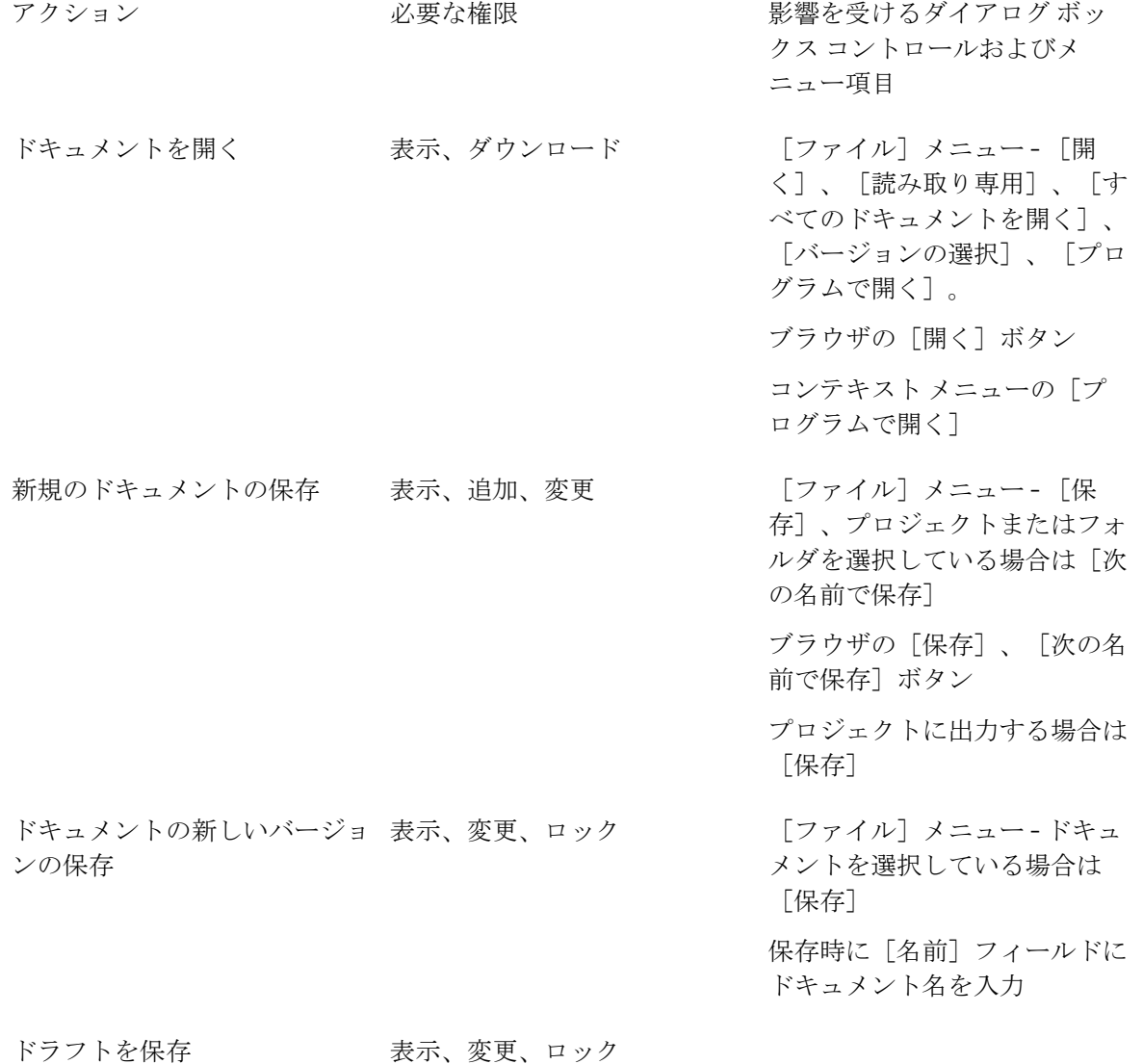

#### **ArtiosCAD**

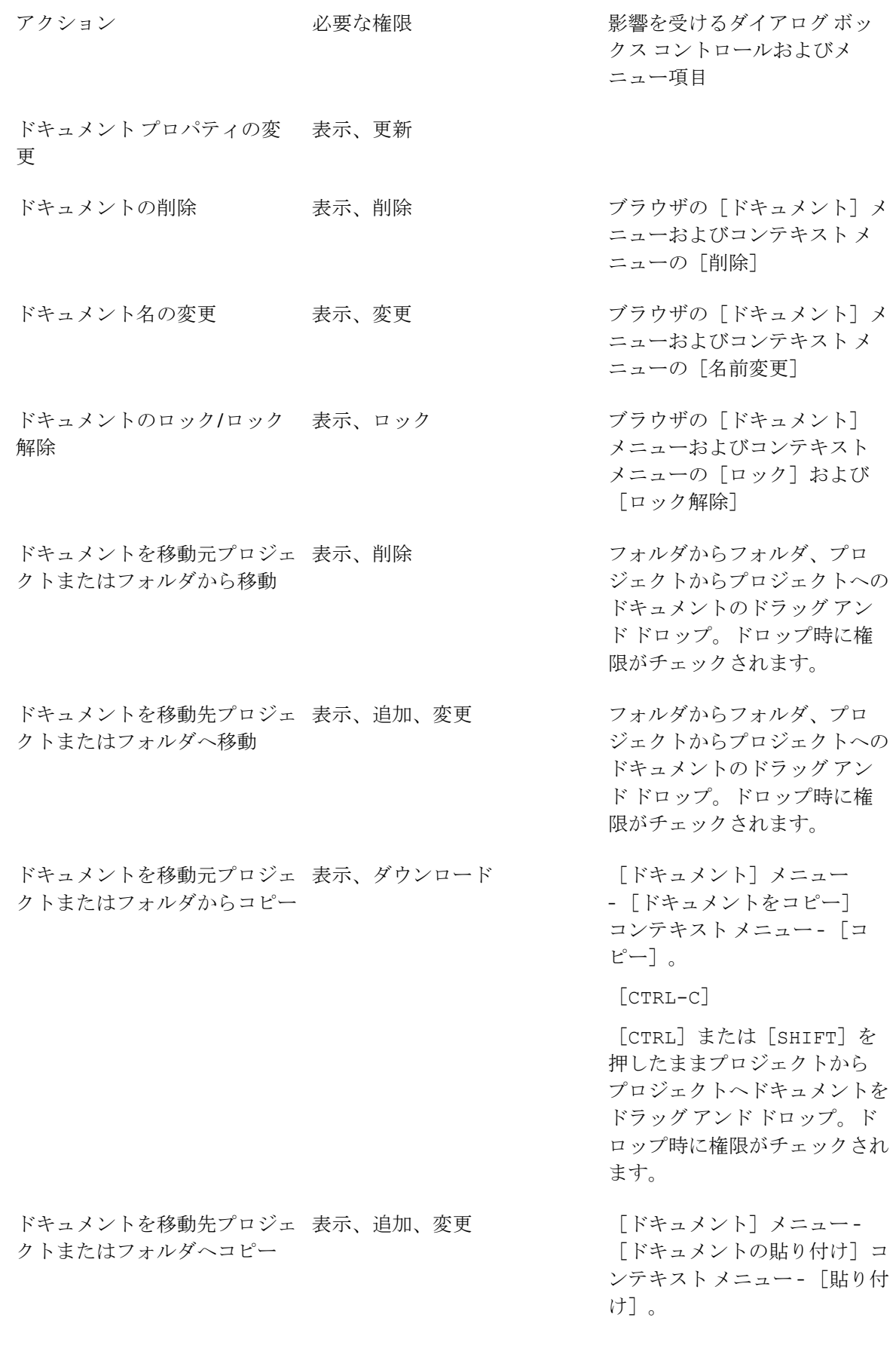

**O**esko

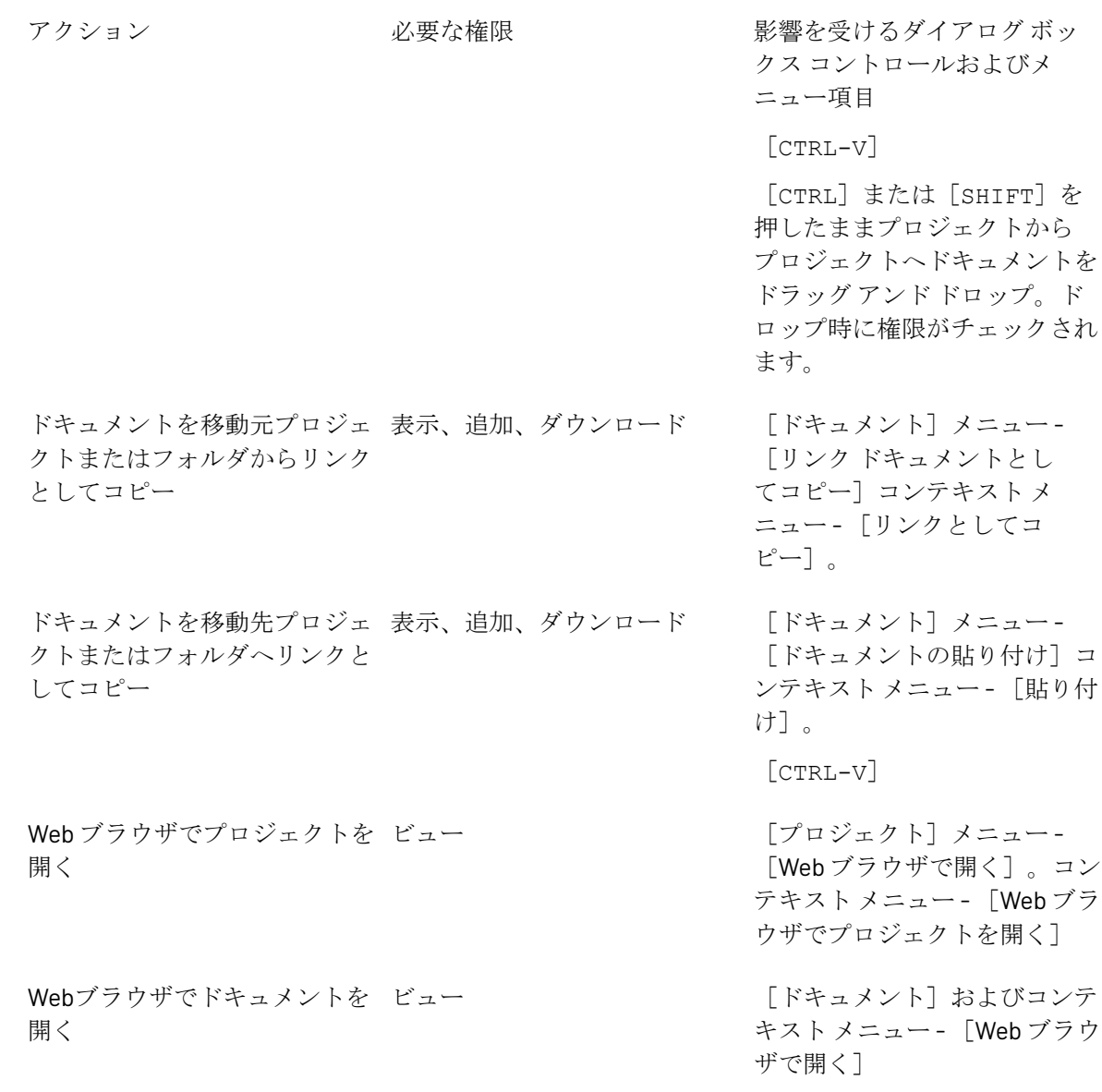

#### 注**:**

WebCenter で設定した ArtiosCAD ダウンロード形式権限は、ArtiosCAD Enterprise に影響しませ ん。WebCenter からダウンロードできる内容だけに影響します。

### タイトルバーの表示オプションを設定する

どの改訂およびバージョンの情報が ArtiosCAD によってタイトルバーに表示されるようにするか選 択できます。「オプション] > 「デフォルト] > 「スタートアップ デフォルト]の「タイトルバー オプション]ダイアログボックスでは、異なるフォーマットオプションが提示されます。好みのオ プションを選択して、[**OK**]をクリックします。

#### **ArtiosCAD**

## Resko

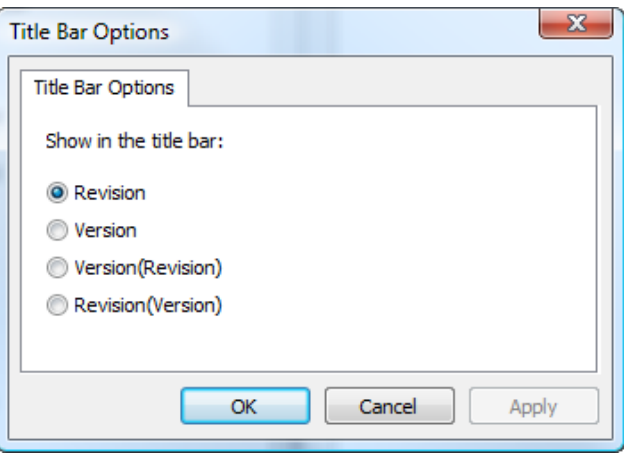

ドキュメントの保存時にコメントを事前追加する

管理ドキュメントの新規バージョンまたは改訂を保存する際、コメントを入力する必要がありま す。コメント入力の手順を最適化するため、デフォルトまたはプロジェクト/ドキュメントの説明 で定義したデフォルト コメントをコメントとして事前に追加するように ArtiosCAD デフォルトを設 定することができます。

「データベースのデフォルト] > [一般オプション] では、 [コメントオプション] グループの設 定を使用して、ArtiosCAD によるコメントの管理方法を制御できます。

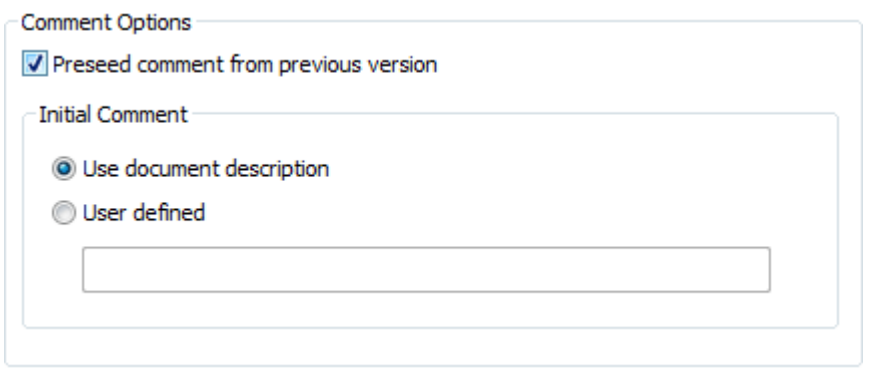

自動的なコメント作成をオンにするには、[旧バージョンからコメントを事前に追加する]をオン にします。この操作によって、[最初のコメント]グループのオプションが有効になります。

[ドキュメントの説明の使用]では、ドキュメントの説明をコメント フィールドにコピーしま す。ドキュメントの説明がない場合、ArtiosCAD によってコメントを入力するようにプロンプトさ れます。さらに、管理ドキュメントを初めて保存したときにプロジェクトの説明にドキュメントの 説明が追加されるため、次回に管理ドキュメントを保存するときに、その説明からコメントが追加 されます。

[ユーザ定義]では、ArtiosCAD が最初のコメントとして使用するカスタム文字列を入力すること ができます。

自動コメント入力を有効にしている場合に、説明を含まない管理ドキュメントを初めて保存する と、ArtiosCAD によって、プロジェクトの説明が管理ドキュメントの[説明]フィールドにコピー され、それ以降もコメントとして事前に追加されます。[データベース情報]ダイアログ ボック スのこのフィールドは、データベース デフォルトの同じ「一般オプション]ダイアログ ボックス で[保存時にデータベース情報ダイアログを表示]をオンにしている場合、ドキュメントを保存す るときに変更できます。

#### 注**:**

まだ保存していない新規ドキュメントで作業している場合に、同一の名前(通常 DESIGN1)のド キュメントがその保存時に選択した管理場所に存在すると、ArtiosCAD では、その新規ドキュメン トが既存のドキュメントのバージョン 2 として考慮されます。したがって、デフォルトまたはプ ロジェクト/ドキュメントの説明からのユーザ定義のコメントではなく、既存のドキュメントから バージョン コメントが追加されます。

#### 顧客用のパターン検索

ArtiosCADにより、「新規プロジェクトの作成]ダイアログボックス、「プロジェクト情報]ダイ アログボックス、またはいずれかの[詳細検索]ダイアログボックスのような空のフィールドで、 顧客を選択することが求められる場合は、パターン検索を使用して利用可能な選択肢のリストを絞 り込みます。

**\***は任意の数の文字に一致させるために使用し、**?**は 1 文字に一致させるために使用します。ワイル ドカードを入力しない場合は、入力するいずれかの文字の前後には暗黙の\*があります。

結果を選択せずにフォーカスを変更する場合、 ArtiosCAD により結果リストの最初のエントリが選 択されます(存在する場合)。

### **Besko**

### **11.** ビルダー

### ビルダーとは?

ビルダーは、定型を土台として新しいデザインを作成することを可能にするArtiosCADのコンポー ネントです。ビルダー単独では、既存の線を変更したり新しいラインを作成したりして、作成済み のデザインのジオメトリを調整することはできません。

### 定型を実行

定型スタイルから新しいデザインを作成するには、次の手順を実行します。後のページでは、さら に詳しい例を示します。

- **1.** ArtiosCADを起動します。
- **2.** [ファイル] メニューの [定型の実行] をクリックします。
- **3.** 定型カタログからスタイルを選択します。[**OK**]をクリックします。
- **4.** パラメータ設定とボード番号を選択します。[**OK**]をクリックします。ボードコントロールの 検索フィールドを使用して、ボード内部のコードと説明を検索します。
- **5.** 新しいデザインの寸法を入力します。[次へ]をクリックします。

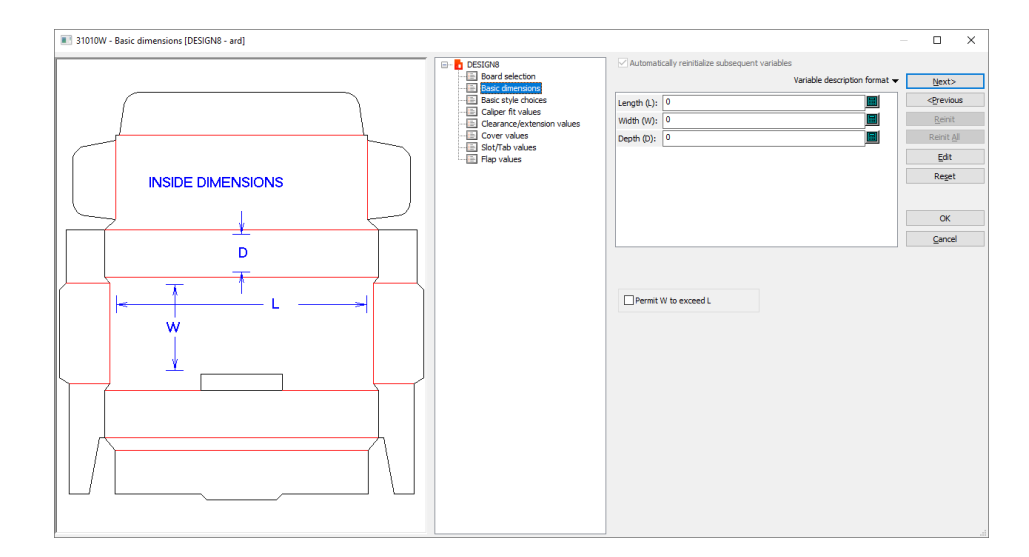

**6.** この時点で、各定型が違うものになります。スタイルオプションを選択し、必要なら変数の 値を入力します。変数とは、将来変更できるように値を保管する方法です。[次へ]と[前 へ]ボタンをクリックしてメニュー間を移動するか、ツリーコントロール内で移動先

のメニュータイトルをクリックします。メニューのオプションと変数を正確に設定した ら、[**OK**]をクリックし、完成したデザインを表示します。

- **7.** 通常、ツリーコントロールの左に、そのときのメニューの変数がデザインのどこで使われてい るかを示すダイアグラムが表示されます。
- **8.** マウスカーソルを変数の名前の上に合わせ、数秒待ちます。変数の説明のツールチップが表示 されます。
- **9.** 変数のチェック条件を満たさない数値を入力すると、違う値を入力するよう促されます。 チェック条件により、変数(要素)に指定できる値が制限されます。
- **10.** スタイルの最後のメニューの場合、[次へ]ボタンは使用できません。完成したデザインを表 示するには、[**OK**]をクリックします。
- **11.** ベーシックデザインは、この時点で構造的に完了です。

既定値の2つのオプションは、標準に基づいて作成したばかりのデザインの向きを制御します。2つ のオプションは両方とも[オプション] > [デフォルト] > [単面図パラメータ] > **<**パラメータ セット**>** > [起動デフォルト]にあります。最初のオプションは、[フルート**/**紙目]カタログにあ ります。[標準に基づいたデザインでは、デフォルト紙目**/**フルートに一致させる場合結果を回転 します]は、標準から作成されたデザインをデフォルトのフルート/紙目方向に従って回転させま す。[面]カタログの同様なオプションの[標準に基づいたデザインでは、デフォルト面に一致さ せる場合結果をミラーします]は、デフォルト面に従う必要がある場合、デザインを反転させま す。

標準を実行するときの変数の表示を変更する

標準の実行時にArtiosCADが変数を表示する方法を変更するには、以下の手順を行います。

**1.** 変数の記述形式の右側にある変数リストの上にある小さい三角形をクリックします。

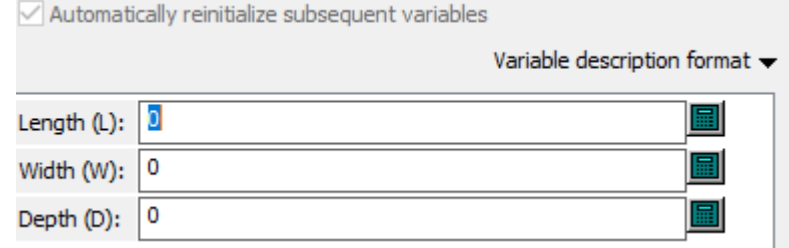

**2.** リストから新しい表示形式を選択します。

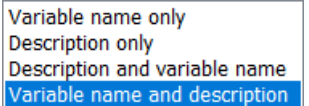

**3.** 変数ペインとダイアグラムの間のセパレータをスライドさせて、変数ペインの幅を調整します (必要な場合)。

### Resko

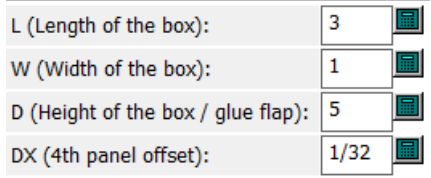

また、変数の上にカーソルを置くと、ArtiosCADは変数の説明をツールチップに表示します。

### キャンバス標準の実行

キャンバス標準を実行すると、 ArtiosCAD は標準の特定の要素は含めておき、他の要素は破棄 します。

同梱された要素 あんしゃ あんしゃ あんしゅう 破棄された要素 プロダクションパーツ レイアウト 非プロダクションパーツ レイアウトマクロ リマインダーパーツ アイング アインダート パーツに関するレポート ハードウェアパーツ(デフォルトへのリンクと 出力パーツ ともに) ジオメトリ体成ジオメトリマクロ パーツ用ドキュメンテーション プロット 削除したパーツ(他のジオメトリにより参照さ れる場合) 読み取り専用モードをリセットし、基準を削除 して、パーツが読み取り専用基準として追加さ

れました

新規キャンバスドキュメントのパーツに関して:

- 読み取り専用として標準で特別に設定されたパーツは、実行時は読み取り専用のままになりま す
- コピーカウントが1以上のパーツは、実行時そのコピーカウントを保持します。コピー数が変数 により設定されている場合、その変数の数値はパーツリストの「コピー数]フィールドに表示 されます。

新規キャンバスドキュメントのボードに関して:

- ArtiosCAD は最初に同じボード番号を検索し、見つからない場合は、同じ説明を検索します。
- 一致するものがまだ見つからない場合は、キャリパが同一で外側の逃げおよび内側の逃げを 持ったボードを検索します。
- それでも一致するものがない場合は、テーブルの最初のボードを使用します。一致しない別の ボードがある場合は、テーブルの2番目のボードなどを使用します。
- ボードリストにボードがない場合は、ArtiosCAD は標準からボード情報をコピーします。

- ArtiosCAD Enterprise は[すべてのボードを表示]チェックボックスのステータスを優先し、 ボードリストの一致したボードのみを表示します。
- 新しいキャンバスドキュメントの特定のパーツのボードをアクティブなパーツにして、 [情 報] > [ボード情報]をクリックし、そのボードを変更します。
- 1. ArtiosCAD を開始し、 [ファイル] > [定型の実行] をクリックします。
- **2.** 標準カタログから目的のキャンバス標準を選択し、[**OK**]をクリックします。

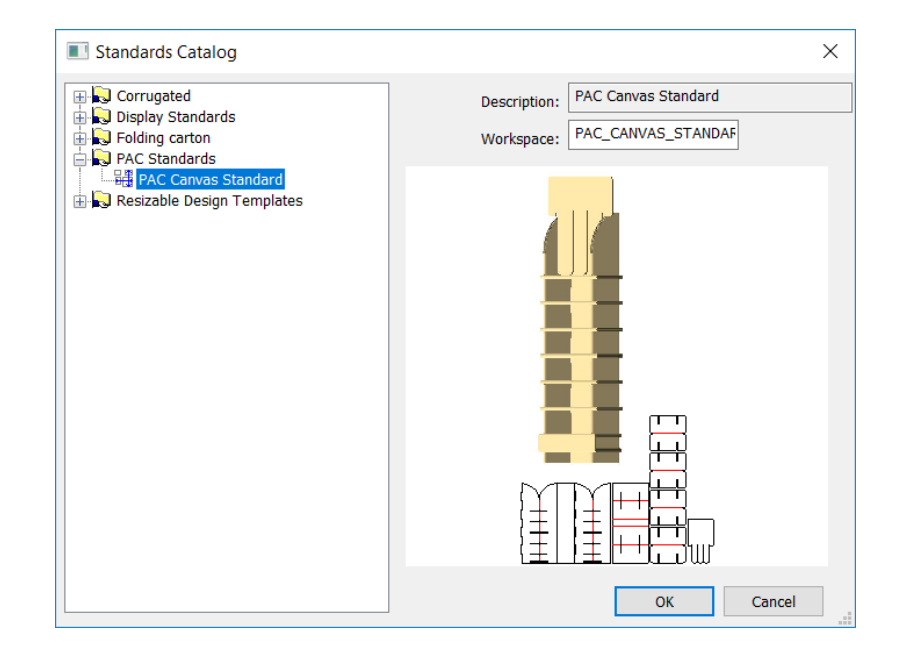

**3.** [キャンバス設定] ダイアログボックスで、新しいキャンバスと他のパーツ用のボードととも に新しいキャンバス用のパラメータセットを選択します。パーツが使用するボードを変更する には、そのパーツを選択し新しいボードを選択します。 [OK] をクリックします。

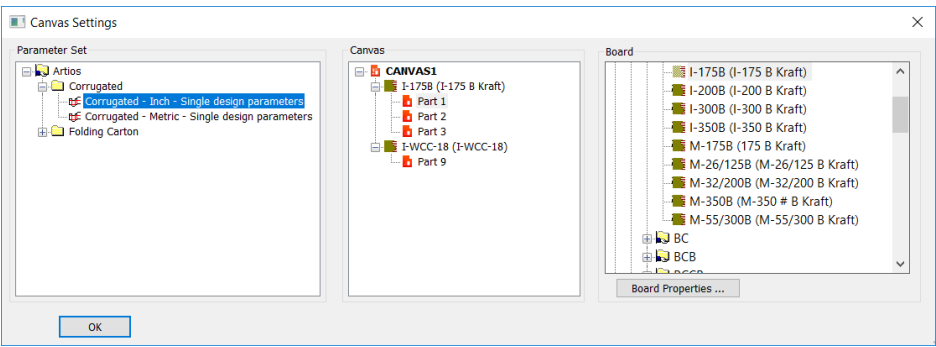

**4.** 中央ペインには、変数を含むパーツにより整理された変数のメニューがあります。

## esko

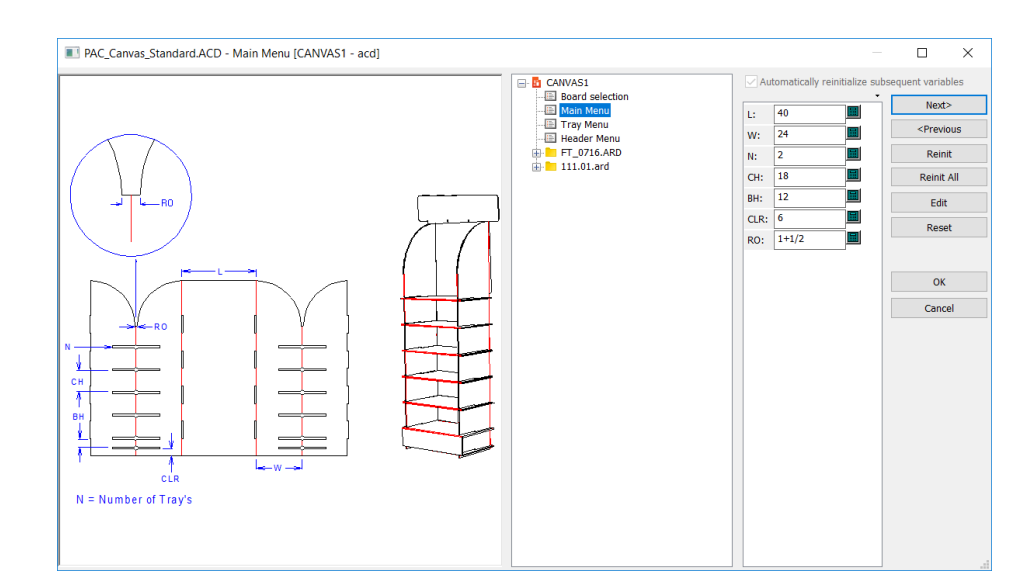

パーツを拡大し、その個々のメニューを確認することが必要になることがあります。

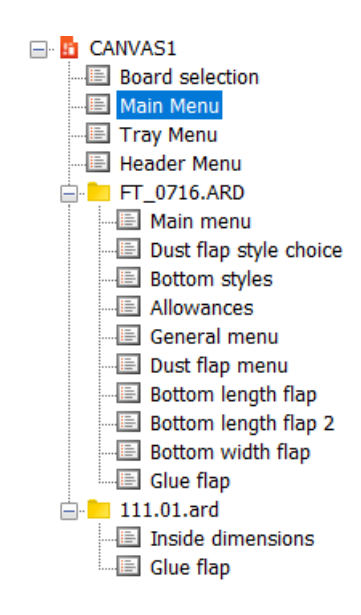

- **5.** 変数を設定し、通常通りメニューをナビゲートします。よく見えるように、変数リストの上の 小さな三角形をクリックし、その説明も表示します。ドキュメンテーション プロットの寸法テ キストに変数名がある場合は、ArtiosCAD は自動的にそれを更新し、新しいキャンバスのリマッ プされた変数名と一致させます。
- **6.** デザインの作成が完了したら [OK] をクリックします。

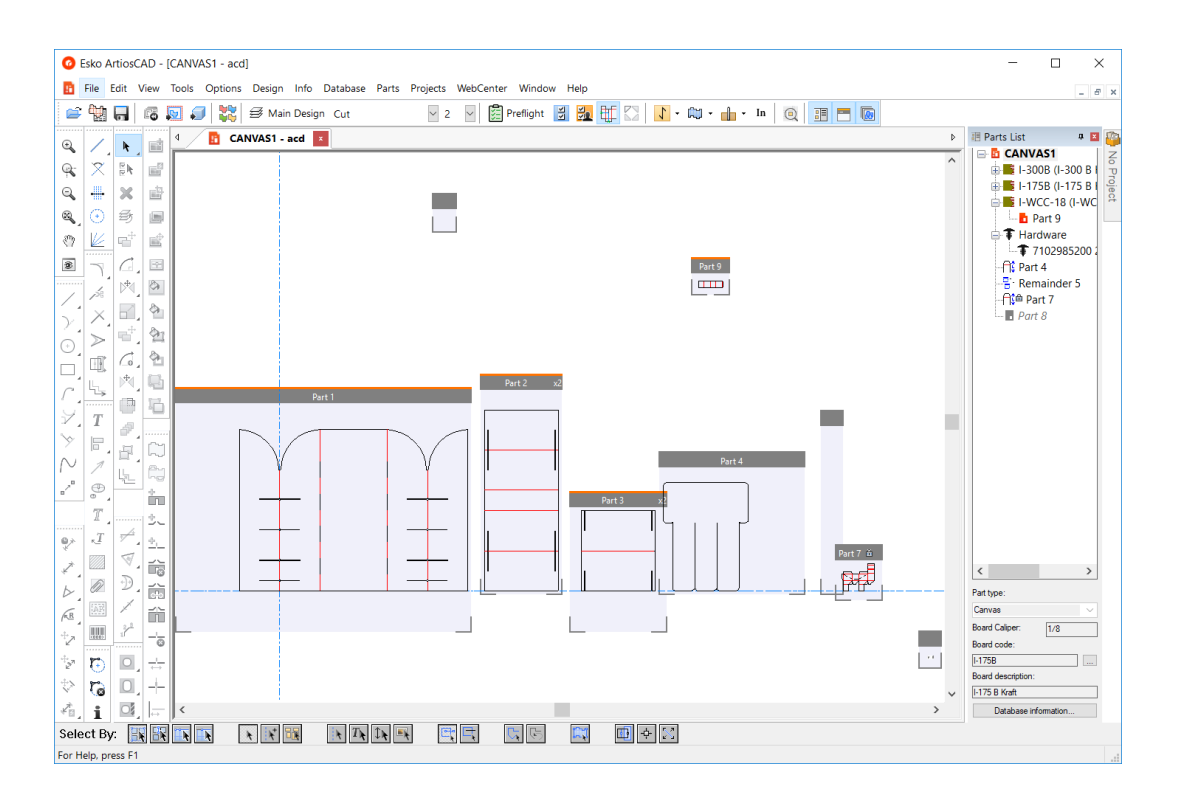

**7.** 通常どおりキャンバスで作業します。

### 定型カタログの使用例

ここでは、FEFCO 200の定型スタイルを使用してデザインを作成する方法について説明します。

- **1.** ArtiosCAD を起動します。
- **2.** [ファイル]メニューの[定型の実行]をクリックします。定型カタログが表示されます。

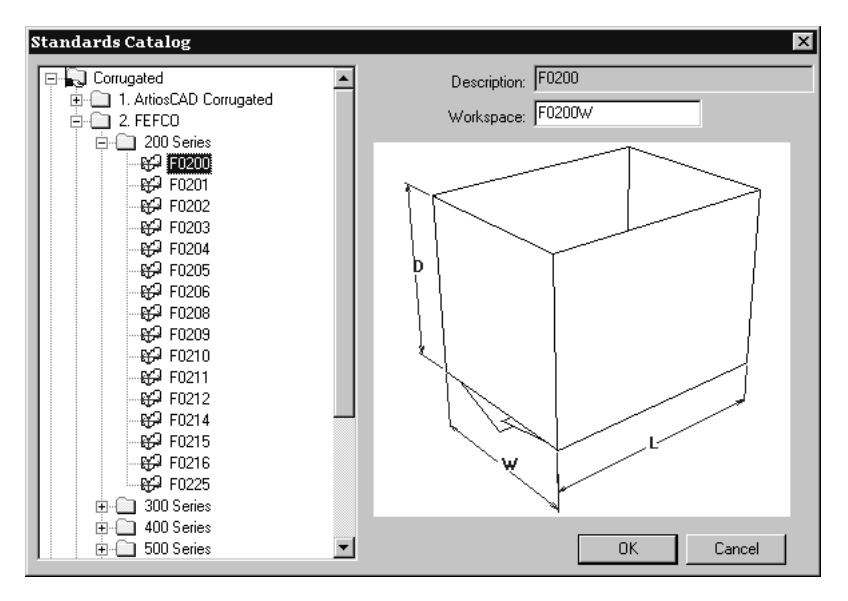

### **O**esko

- **3.** FEFCOカタログの横のプラス記号(+)をクリックし、形状を確認します。次に200 Seriesフォ ルダの横のプラス記号をクリックし、内容を確認します。**F0200**スタイルをクリック し、[**OK**]をクリックします。
- **4.** [単面図設定]ダイアログボックスで、ダンボールを選択した後、[OK]をクリックし先へ進 みます。 [OK] をクリックして続行します。

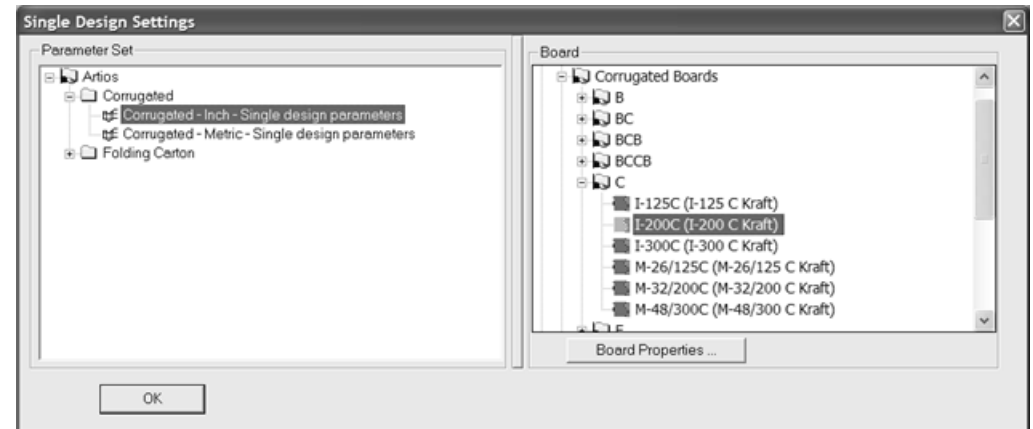

**5.** [中寸法]ダイアログボックスで、デザインの内寸(L,W,D)を入力します。[**OK**]をクリッ クするとデザインが完了し、その他の寸法はデフォルト値を使用します。「次へ]をクリッ クするとその他の選択項目や値が提示され、定型のデフォルトの見直しや変更をしたり、ツ リーコントロールの次の下位メニューをクリックして進んだりすることができます。最後のメ ニューで[次へ]をクリックできなくなった場合は、[**OK**]をクリックし定型の作業を完了し ます。

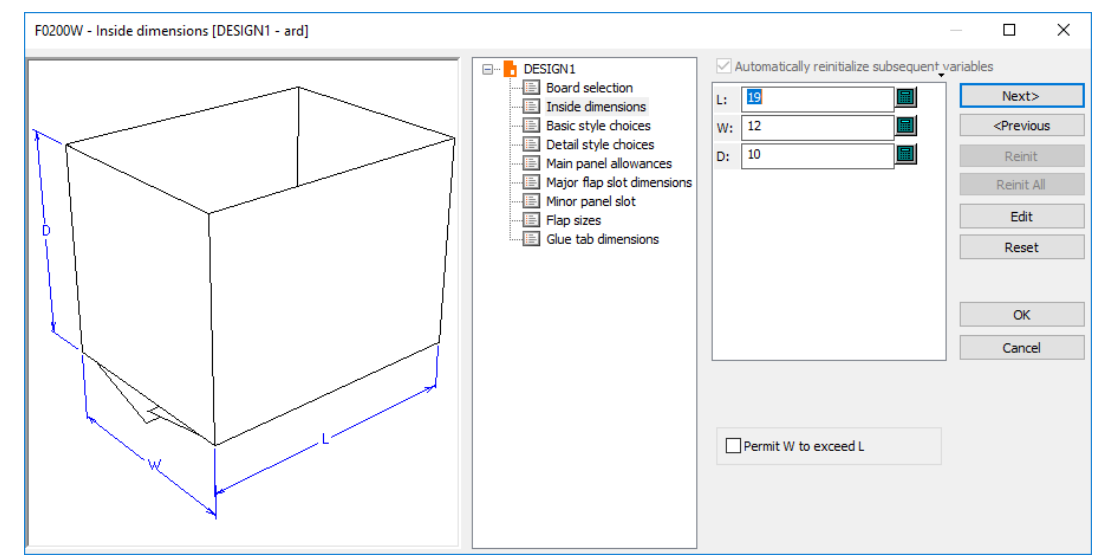

変数ラベルのディスプレイフォーマットを変更するには、上記の小さい三角の変数のリストをク リックし、別のオプションを選択します。これらのオプションは、[オプション] > [デフォル ト] > [デザインデフォルト] > [オプションの再構築]の[デフォルト]で設定できます。

### 新しい定型の実行

現在の作業領域で新しい定型を実行するには、「デザイン] > [新しい定形の実行]をクリック します。現在の作業領域の全ての要素と変数を消す為、確認の依頼がされます。[**OK**]をクリッ クして新しい定形を実行するか、[キャンセル]をクリックして変更せずに作業領域に戻りま す。[**OK**]をクリックした後、新しいパラメーター設定とボード番号を選択し、定型フォームカ タログを選択し、寸法を設定して新しいデザインを作成します。古いデザインのL、W、D変数の 値が新しいデザインに適用されます。

このオプションは、定型図面をベースに再構築する場合、ボード選択メニューでも指定できます。

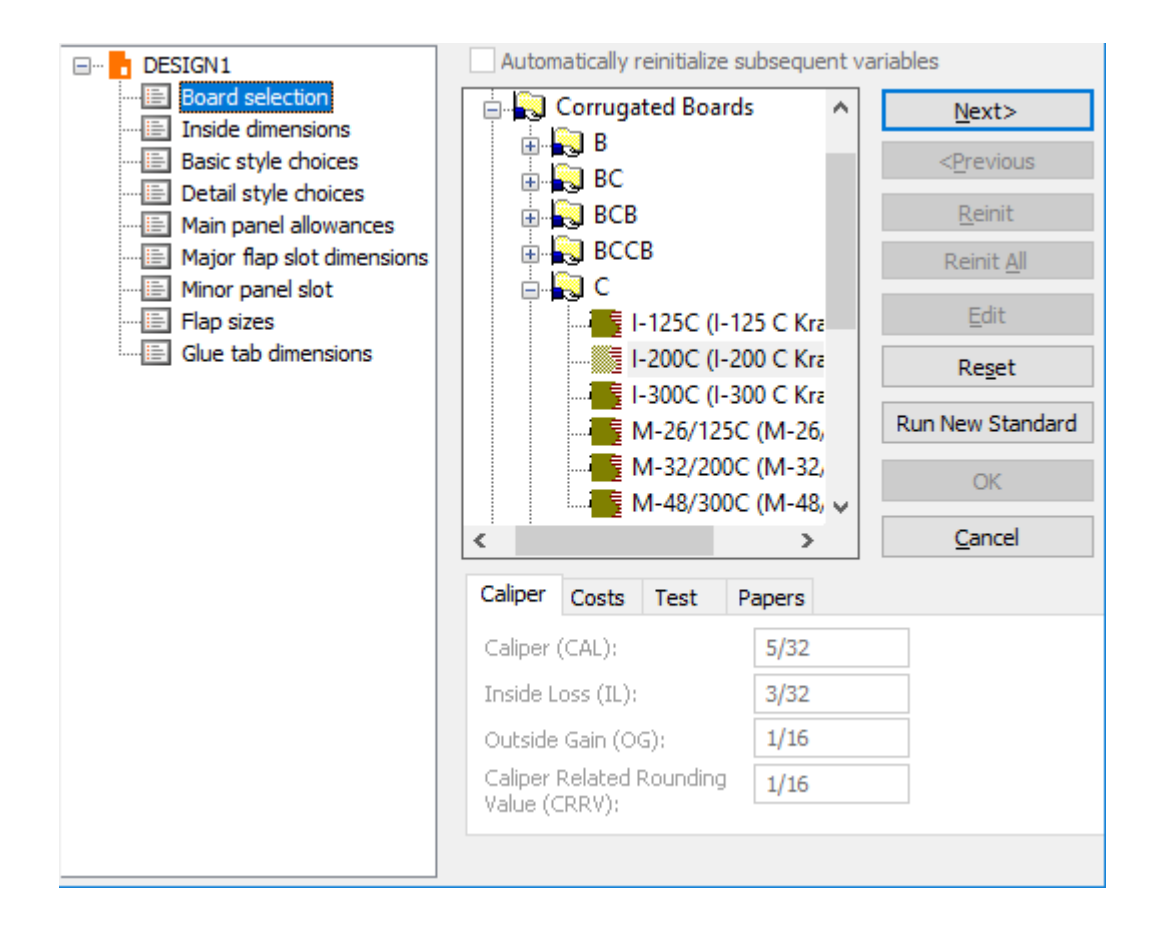

### 非**ArtiosCAD**定型の実行

ArtiosCADでは、INTERACT、LASERPOINT、LASERPOINT IQ 1、LASERPOINT IQ 2-4、Designer WorkBenchから定型を実行することができます。

INTERACT、LASERPOINT、LASERPOINT IQ(すべてのバージョン)、およびDesigner WorkBench定 型は、ArtiosCADのインストール時にオプションとしてロードされています。

### **Desinger WorkBench**と**LASERPOINT IQ 2-4**定型

Desinger WorkBenchとLASERPOINT IQ 2-4定型は、ネイティブのArtiosCAD定型のように操作できま す。

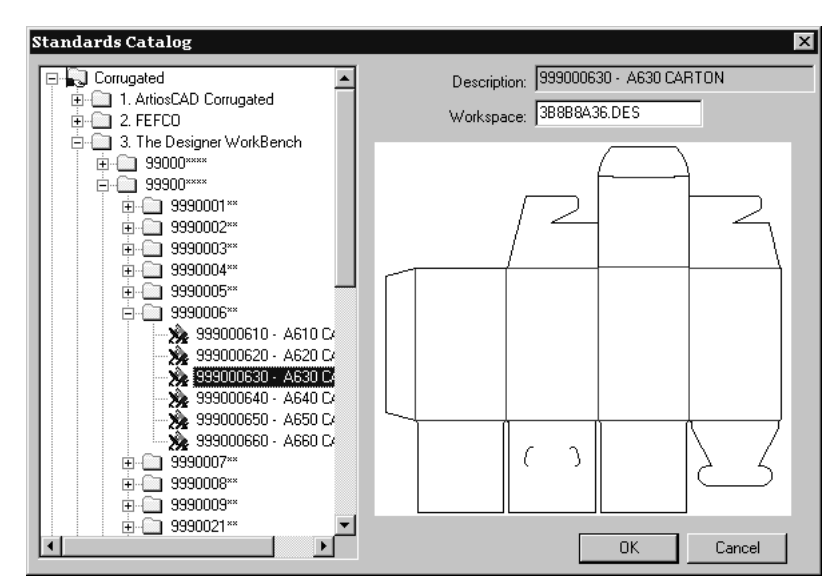

変数とスタイルの選択メニューは、ネイティブのArtiosCAD定型に対して作動するように、これら の定型にも同等に作動します。ArtiosCADの他の定型を操作する場合と同様に操作します。

Desiner WorkBench定型は、Designer WorkBenchでの操作時同様の変数のデフォルト値で作動しま す。ただし、DWBの変数名のナンバーは、ArtiosCADで定型を操作する際には**DWB**に変換されま す。

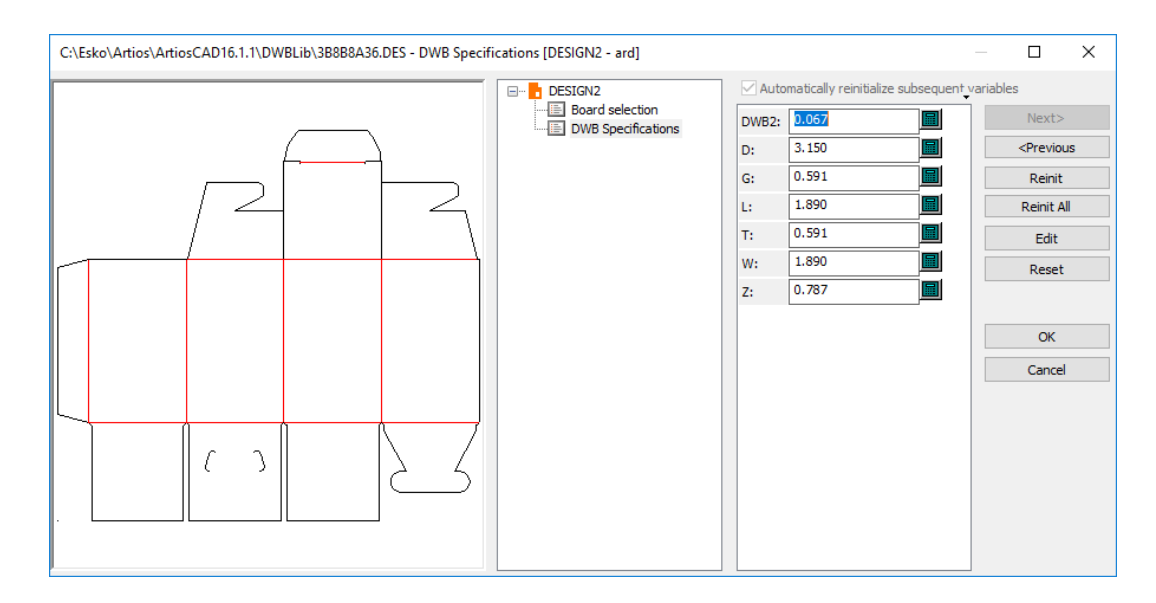

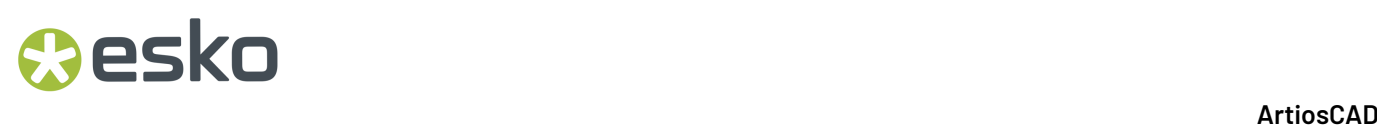

### **INTERACT**、**LASERPOINT**、**LASERPOINT IQ 1**定型

INTERACT、LASERPOINT、LASERPOINT IQ 1を使用しての定型は、セパレートデータエントリー ウィンドウを使用して操作されます。

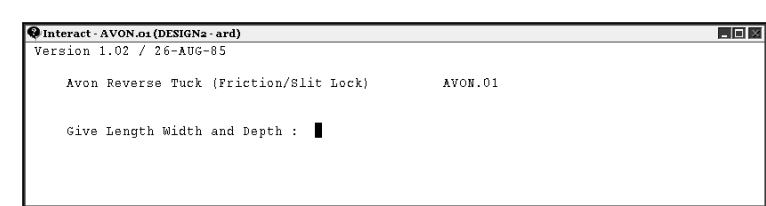

INTERACT定型を操作するには、それをリクエストするために使用されているプロンプトと同じ フォーマットで情報を入力する必要があります。上記の図では、Give Length Width and Depth.す るよう求めるプロンプトが表示されます。これに対し寸法を同じ線上に、文字間にはスペース以 外は何も使用しないで入力してください (例:5 2 5)。入力が終了したら、 [Enter] を押しま す。

注**:**

INTERACT定型の操作時に、ブラック背景のウィンドウの内側をクリックしないでください。 [Enter]を押したと解釈され、ウィンドウが閉じます。ArtiosCADでは、エラーメッセージが表示 され、再起動する必要があります。

LASERPOINTとLASERPOINT IQ 1の定型は、データインプットのブラックのウィンドウを使用しなが らでも作動します。黄色のラインのそれぞれのフィールドに値を入力してください。メニューを進 めるために承諾をクリックしてください。すべてのメニューのうち、1つのメニューを選択するた めに、**OVERVIEW**をクリックしてください。現行のメニューの変数をデフォルト値にリセットする ために、**REINIT**をクリックしてください。

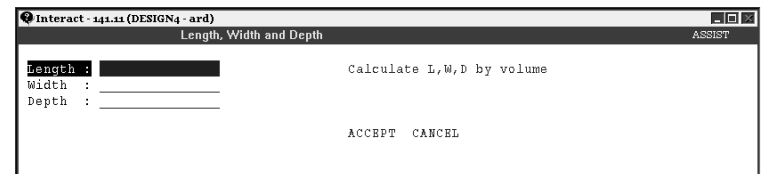

これらの定型のいずれかを再構築すると、適切なブラック背景ウィンドウが表示されます。

### デザインの再構築

デザインを再作成するには、ツールバーの[再作成]ボタンをクリックします。デザイン作成 時と同じダイアログボックスが再び現れます。最終的デザインの寸法の変更には値を変更してくだ さい。

#### **ArtiosCAD**

### **&esko**

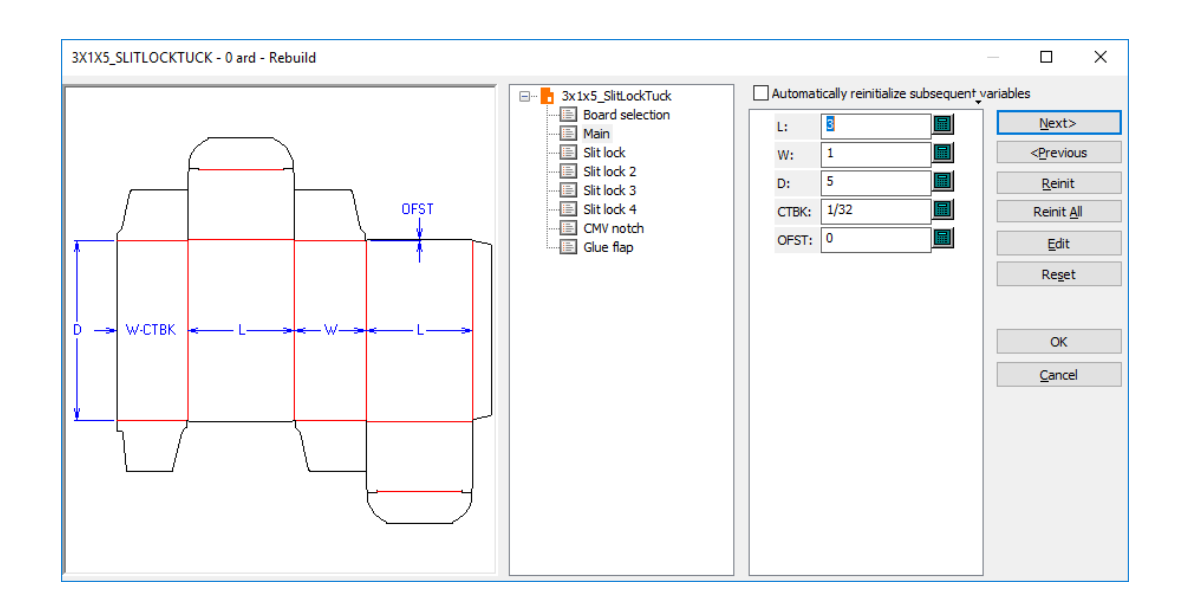

変数を既定の値から変更して他の変数をクリックすると、多くの場合変更された変数に黄色の三 角マークが表示されます。デフォルト値から変更した殆どの変数は、[次へ]または[前へ]をク リックした時に黄色い三角のフラグが表示されます。チェック条件に失敗した際のデフォルト式、 デフォルト値(例えばWと0のデフォルト式、チェック条件がW>0)の変数に関しては黄色い三角 のフラグは表示されません。デフォルト値を選択したスタイルには、フラグは表示されません。

[再作成]ダイアログボックスの中にある4つのボタンと1つのオプションは、図面の再作成時に変 数値を変更します。

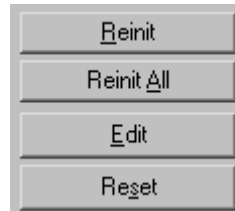

**[**初期化**]**: 現在選択されている変数をスタイルメーカーで定義されたデフォルト値に戻します。

**[**全て初期化**]**:現在のメニューのすべての変数をスタイルメーカーで定義されたデフォルト値に戻し ます。

[編集]:[変数編集]ダイアログボックスを開き、変数によって設定されている数式、変数 チェック条件、変数表記、変数タイプ、変数の現在の値、四捨五入の方法と数量を編集することが できます。

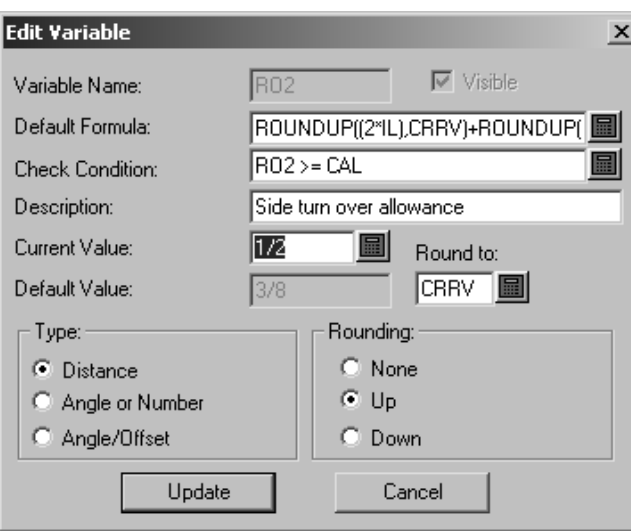

[リセット]: 前回メニューからアクセスした値に変数をリセットします。例えば、変数を5 mmから10 mmに変更する場合、次のメニューに進み、そこで間違いに気づいて戻り、変数を7 mmに変更して、[リセット]をクリックすると変数はメニューを入力した時点の10 mmに変わり ます。値を5に戻す場合は、「リセット]の代わりに「初期化」をクリックします。

[自動的に後の変数を再初期化]:現在のデフォルト値に適合した後のメニューの変数値を再初期 化します。このオプションを選択して、変数値を変更した場合、再作成を開始する前にデフォルト 値に適合していた変数に応じて、後続の変数値が新しい値で更新されます。例えば、このオプショ ンを選択して、L を変更すると、L に依存する後続メニューのすべての変数が L の新しい値で自動 的に更新されます。

このオプションをオフにした場合、従属変数は自動的に更新されず、[デザイン警告]ダイアログ ボックスに確認のためのフラグが表示されます。

#### **ArtiosCAD**

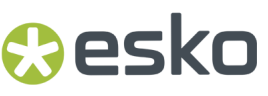

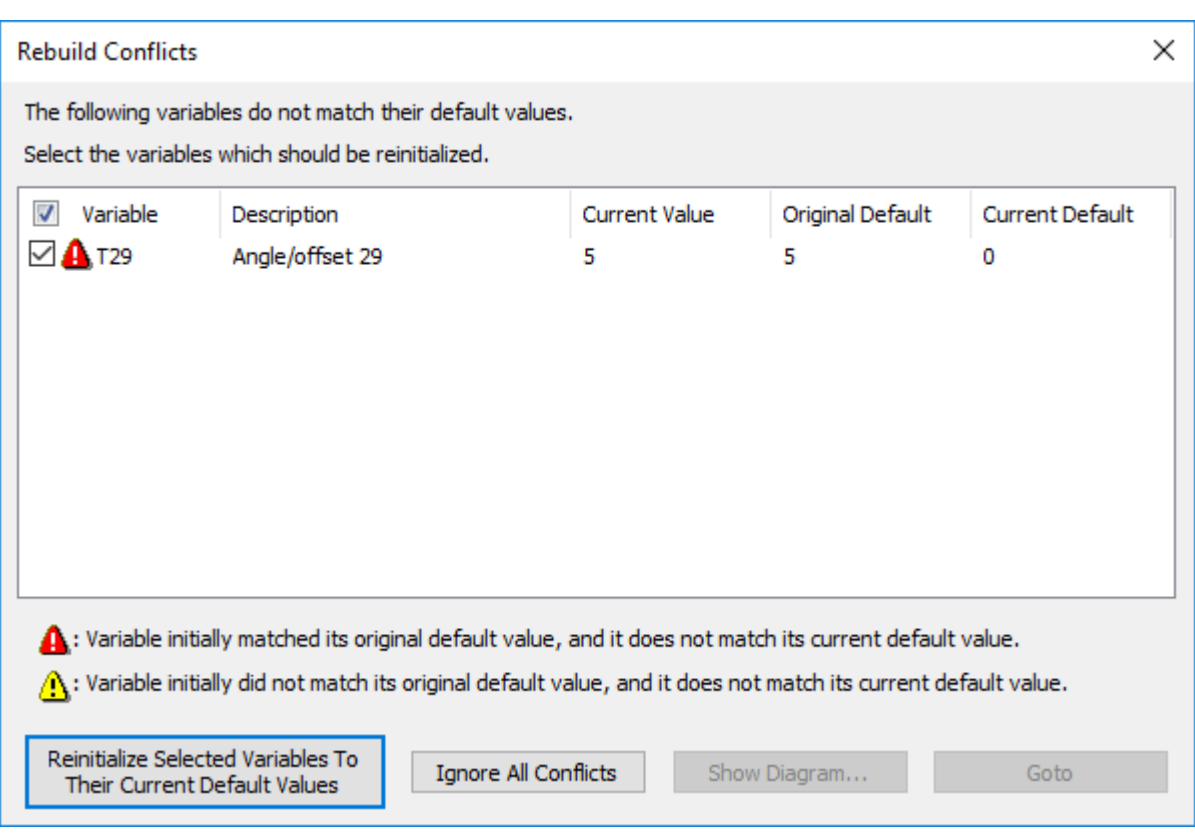

変数名の左側にあるチェックボックスは、[選択した変数を現在のデフォルト値に再初期化]をク リックすると、変数を現在の既定値に初期化するかどうかを制御します。黄色の三角が表示されて いる変数はチェックボックスが自動的にオンになりません。一方、赤の三角が表示されている変数 はチェックボックスが自動的にオンになり、初期化が行われます。

黄色の三角は、再作成の開始時にデフォルト値と一致しない場合に表示されます。赤い三角は、自 動計算された数値がデフォルト値と一致しない場合に表示されます。

[選択した変数を現在のデフォルト値に再初期化]をクリックして、確認した変数を再初期化して 再作成を続行します。[全ての競合を無視]をクリックすると、競合を無視し再作成を継続しま す。

注**:** この変数のチェック機能はデフォルト値が設定されている変数に対してのみ実行されます。他 の変数に依存している変数、およびデフォルト値が設定されていない変数については、チェックは 行なわれません。

注釈と寸法

ビルダーでは、デザインに寸法および注釈を追加できます。

寸法とは、線の長さ、角度、円弧の半径などを表示することです。寸法ツールバーのツールでは、 寸法の作成、配置、およびプロパティをコントロールします。

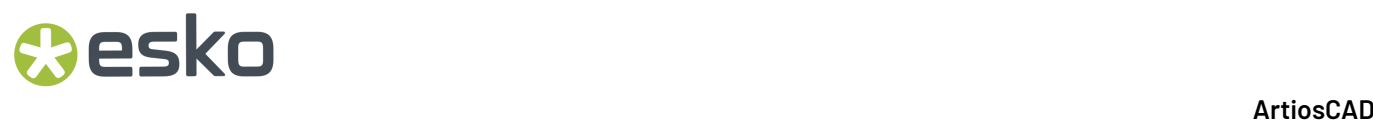

注釈ツールバーの詳細は、構造を詳しく表示するためにユーザーが設定するデザインエリアの拡大 図です。

テキストや矢印を追加することもできます。下に表示されているのは寸法と注釈ツールバーです。

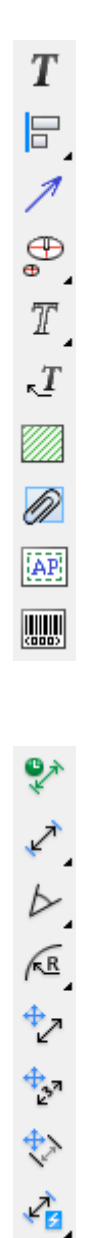

注**:** [注釈]ツールバーのいくつかのツールは、ビルダーに加えデザイナーを持っている場合のみ 利用できます。

パラグラフテキストツール

esko

注釈ツールバーの最初のボタンが、テキストを配置します。ツールをクリックし、テキストの 位置を指定して、[パラグラフテキスト]ダイアログボックスに目的のテキストを入力します。

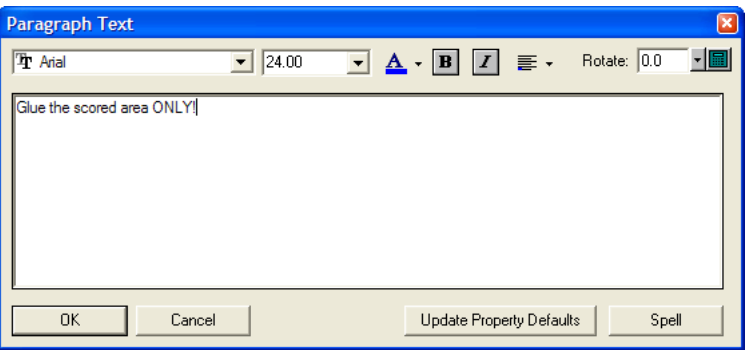

ダイアログボックスにテキストを入力すると、ArtiosCADのプットダウンポイントにドラッグテキ ストとして表示されます。変更はすぐにデザイン画面のドラッグに反映され、ダイアログボックス に入力された全てのテキストに適用されます。

ダイアログボックスの上のドロップダウンリストで使用して、フォントとサイズを設定します。リ ストボックス欄に手動でフォントのサイズを入力する事もできます。

注**:** PCIQフォントは、ドラッグテキストでは正しく表示されない場合がありますが、テキストを配 置すると正しく表示されます。

▲▼Aの下の色はテキストの色を示します。明るいブルーはプロットスタイルカラーが使用されて いることを示しています。ボタンをクリックすると、コントロールが現れます。お望みの色を選択 してください。「プロットスタイルの使用]はテキストにプロッティングスタイルによって定義さ れた色を設定します。以下は標準カラーの見本です。その他の色では、パレットから新しい色を選 択するか、新しい色を定義して今回使用できます。

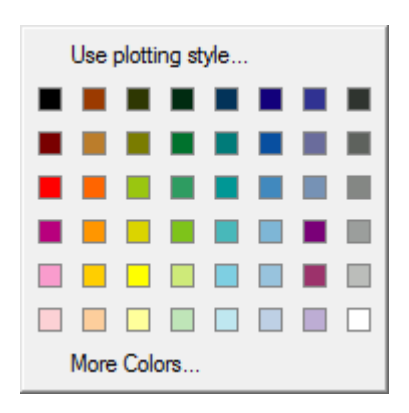

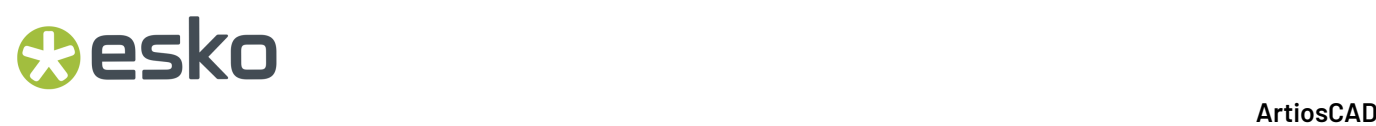

注**:** 色をテキストに割り当てた場合、グラフィックスにおいては考慮されますが、内蔵 のArtiosCADドライバーを使用してCAMデバイスにアウトプットされません。CAMデバイスにテ キストをアウトプットする必要がありましたら、色を変更しないでください。ただし、デザイン を3Dに変換してVRMLにエクスポートする場合は、色を指定する必要があります。

BIDおよびボタンは太字と斜体を切り替えます。

三日「位置揃え]ボタンは、プットダウンポイントに対するテキストの現在の位置揃えを示しま す。クリックすると、各種の配置オプションに対応する9種類のボタンが表示されます。位置揃え を変更するには、目的のボタンをクリックします。

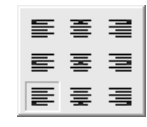

**「1000**」<br>|<br>|<br>|<br>|<br>| Rotate: 0.0 す。ドロップダウンリストから角度を選択できます。または、キーパッドアイコンをクリックして キーパッドから角度を手動で入力する事が可能です。

「パラグラフテキスト」ダイアログボックスが開いている間、異なった場所をクリックしテキスト を再配置します。

[プロパティデフォルトをアップデート]では、ダイアログボックスの現在のフォントとサイズの 値を設定します。この設定は、同じArtiosCADセッションで次回以降このダイアログボックスを開 くときに使用されます。

[パラグラフテキスト] ダイアログボックスにテキストを入力したら、[OK]をクリックしてテ キストを配置します。

テキストを追加した後、[プロパティ]ダイアログボックスにアクセスするには選択ツールを使用 してテキストをダブルクリックします。フォント、カラー、サイズ、回転、カーニングといったテ キストの属性を変更するには、[プロパティ]ダイアログボックスのコマンドを使用します。変更 を加える場合は[**OK**]を、変更を破棄する場合は[キャンセル]をクリックします。

注**:** メモ:ArtiosCADでは38のフォントを作業領域で使用できます。

#### **ArtiosCAD**

### esko

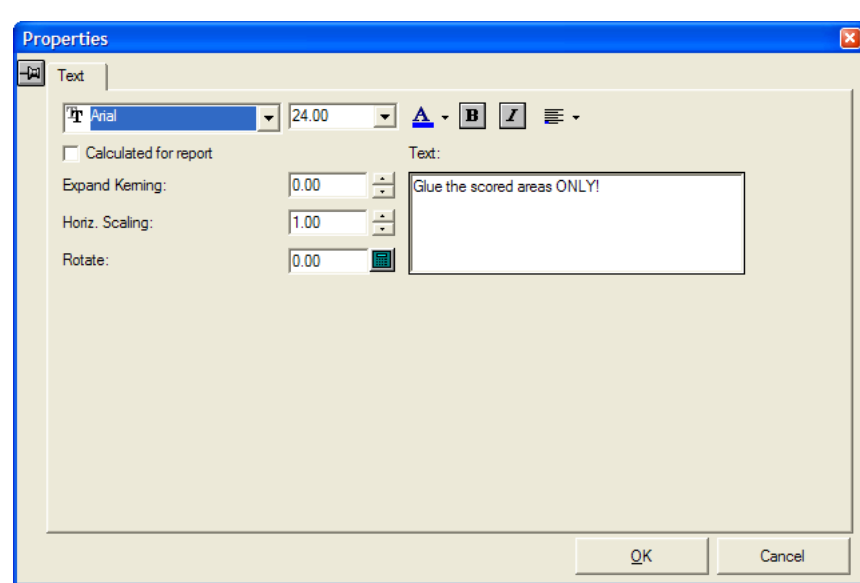

[プロパティ]ダイアログボックスのコントロールは、レポート上で計算されたテキストを修正で きる[レポート用に計算]を除き、[パラグラフテキスト]ダイアログボックスのコントロールと 同じです。

パラグラフテキストツールのスペルチェック

Microsoft Wordをシステムにインストールしている場合、ArtiosCADではスペルチェック機能を使用 できます。この機能は、「デフォルト]でオンにします(「オプション] > 「デフォルト] > 「共 有デフォルト] > [スタートアップデフォルト] > [スペリング])。デフォルトはオンです。こ のツールを初めてクリックするときは、[パラグラフテキスト]ダイアログボックスが表示される まで少し時間がかかる場合があります。

パラグラフテキストツールにテキストを入力すると、ArtiosCADはMicrosoft Wordのスペルチェッ カーと通信します。認識されない単語は、アンダーラインが引かれ、赤で表示されます。

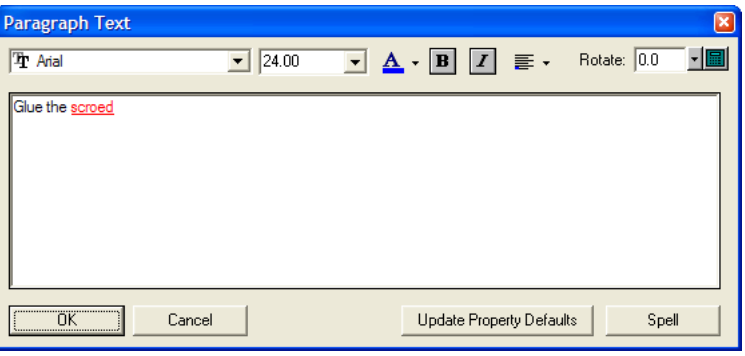

認識されない単語をスペルチェックするには、右クリックメニューの「スペル]または背景メ ニューの「スペル]をクリックします。ダイアログボックスが以下のように表示されます。

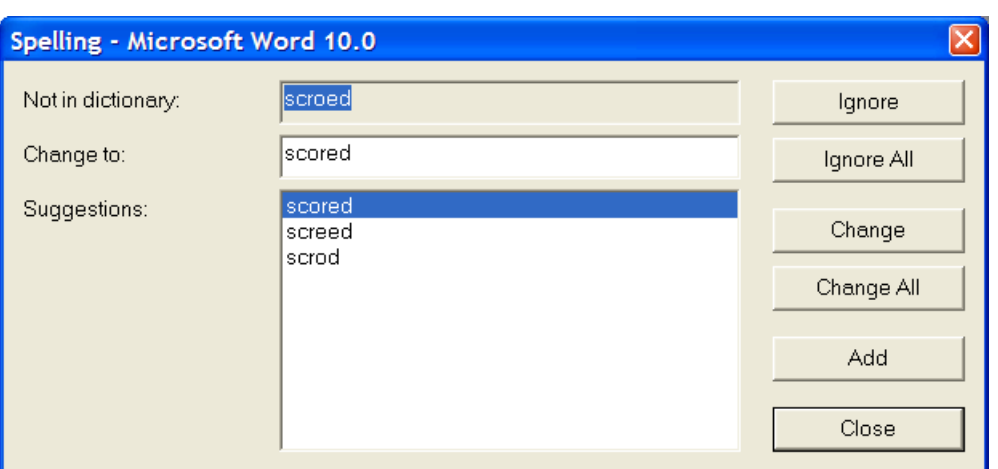

[辞書にない単語]フィールドには認識されない単語が表示されます。[提案]フィールドには提 案された単語がリストに表示されます。一番上の単語が選択され[変更先]フィールドに表示され ます。必要に応じて、[変更先]フィールドの単語を編集することができます。

「無視]は、現在表示されている項目のスペルチェックを行いません。「全て無視」は、作業領域 内の全ての項目においてスペルチェックを行いません。そして、次の認識されない項目が表示され ます。

[変更]は[提案]フィールドでの選択または直接入力により、[変更先]フィールドに入力され た文字に変更します。そして、次にスペルチェックされた項目が表示されます。「全て変更]は作 業領域内においてスペルチェックされた文字を全て[変更先]フィールドに入力された文字に変更 します。そして、次の認識されない項目が表示されます。

[追加]は、認識されない単語をArtiosCADのカスタム辞書に追加して、今後認識されるようにし ます。そして、次の認識されない項目が表示されます。

「閉じる]は「スペリング]ダイアログボックスを閉じ、パラグラフテキストツールに戻ります。

テキスト整列ツール

[注釈]ツールバの2番目のボタンをクリックすると、左整列ツールが有効になります。ボタンを 押し続けると、テキスト整列ツールのフライアウトツールバーが有効になります。

左整列ツールは、選択されたアイテムの左端に沿って並べます。

水平整列ツールは、選択されたアイテムの平行の中心に沿って並べます。

■ 右整列ツールは、選択されたアイテムの右端に沿って並べます。

■■下整列ツールは、選択されたアイテムのボトムの端に沿って並べます。

■■■垂直整列ツールは、選択されたアイテムの垂直中心に沿って並べます。

### **O**esko

上整列ツールは、選択されたアイテムのトップの端に沿って並べます。

このツールを使用するには、次の操作を実行します。

- **1.** テキストの1つまたは複数のアイテムを選択し、目的のテキスト整列ツールをクリックします。 マウスカーソルを動かすと、整列位置に沿ってテキストが動きます。
- **2.** ピックアップポイントを指定し、ドラッグを使用してプットダウンポイントを設定します。下 に表示されているのは、左整列ツールの動作です。

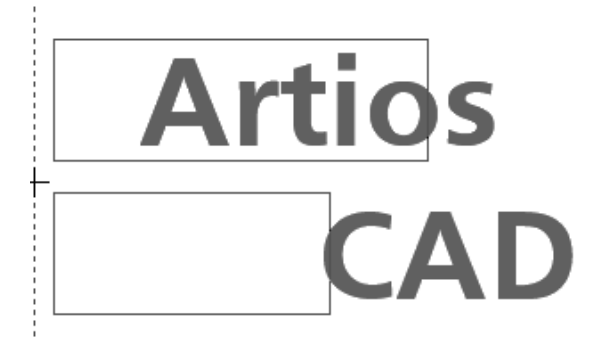

**3.** テキストは、選択したツールに基づいて整列されます。

**Artios CAD** 

矢印ツール

注釈ツールバーの3番目のボタンをクリックすると、矢印ツールが有効になります。矢印ツー ルをクリックし、スタートポイントをクリックして、矢印のエンドポイントをクリックしてくださ い。矢印の頭は矢印のエンドポイントに描かれます。

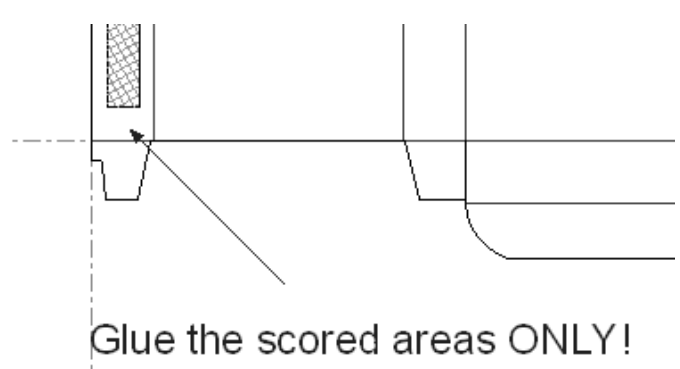

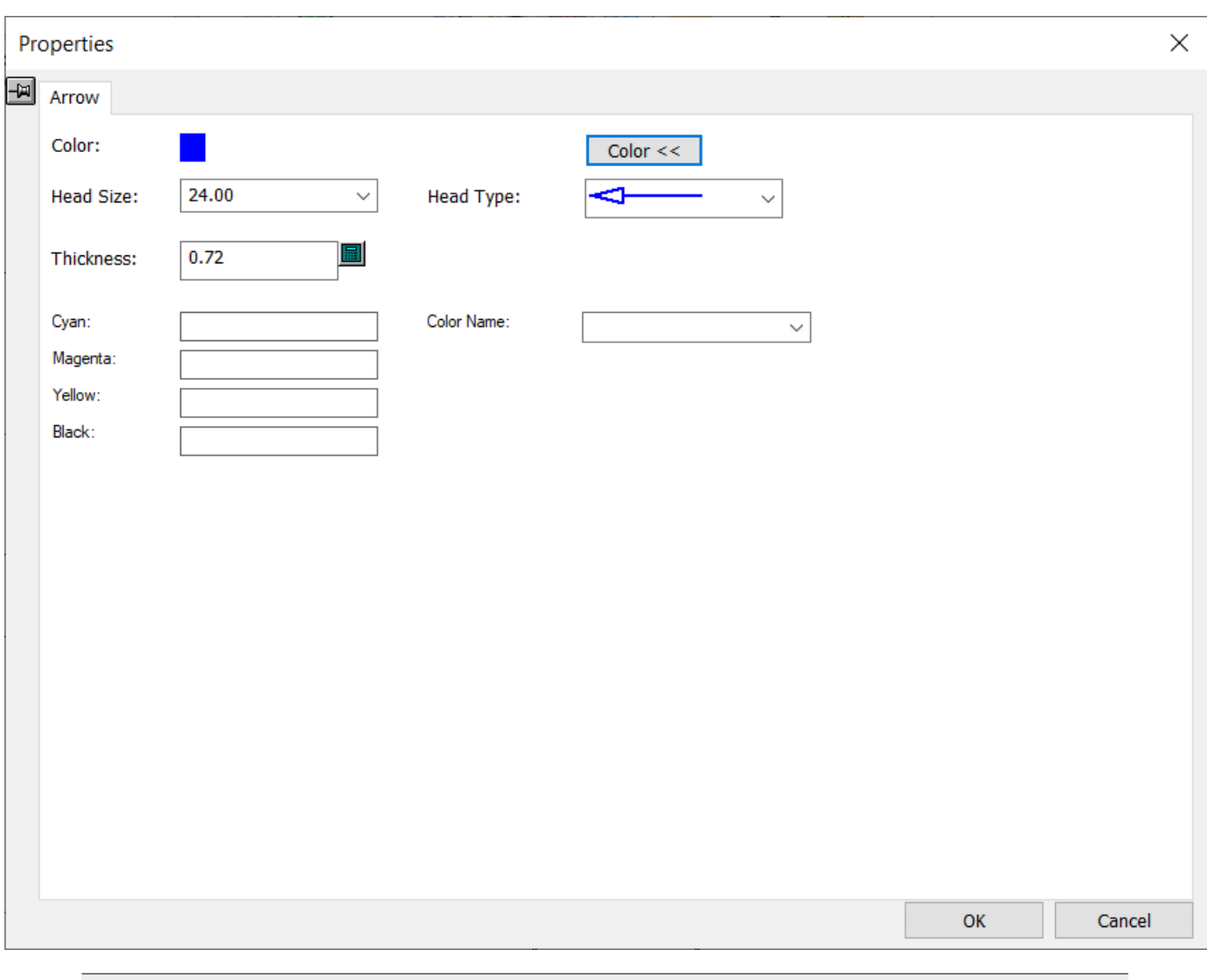

一度矢印を追加されたら、そのプロパティを変更する為にそれをダブルクリックしてください。

注**:** カラーの実際の名前を変更することはできません。

詳細図ツール

注釈ツールバーの4番目のボタンを押し続けると、詳細図フライアウトツールバーが有効にな ります。詳細図とは、デザインの指定された拡大図です。

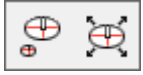

詳細図ツールバーの最初のボタン、および注釈ツールバーに初期表示されている詳細図ツールが、 詳細図を描くためのツールです。詳細図ツールがクリックされると、クリッピングウィンドウの最

### esko

**ArtiosCAD** 

初のコーナーに現われます。クリッピングウィンドウ(下図の1)は、デザインを拡大する領域を 示します。コーナーを指し、マウスボタンを押しながら、クリッピングウィンドウの2つ目のコー ナーを指してください。 ArtiosCADが、詳細図ウィンドウの最初のコーナーを示します。詳細図 ウィンドウ(下図の2)とは、拡大された図面の現れるところです。最初のコーナーでマウスボタ ンを押し、詳細図ウィンドウの斜め反対側にマウスをドラッグします。

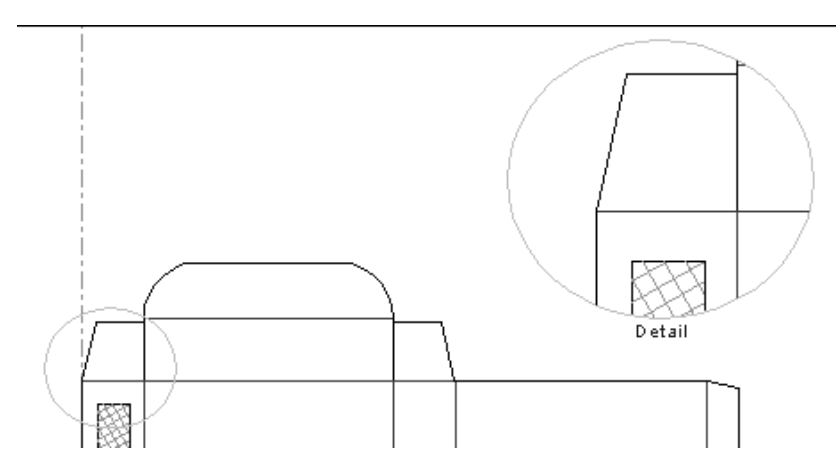

詳細図ウィンドウ内のアイテムをダブルクリックするとその詳細図のプロパティを変更できます。 [プロパティ]ダイアログボックスの [詳細] タブをクリックして、詳細図のプロパティを確認し ます。

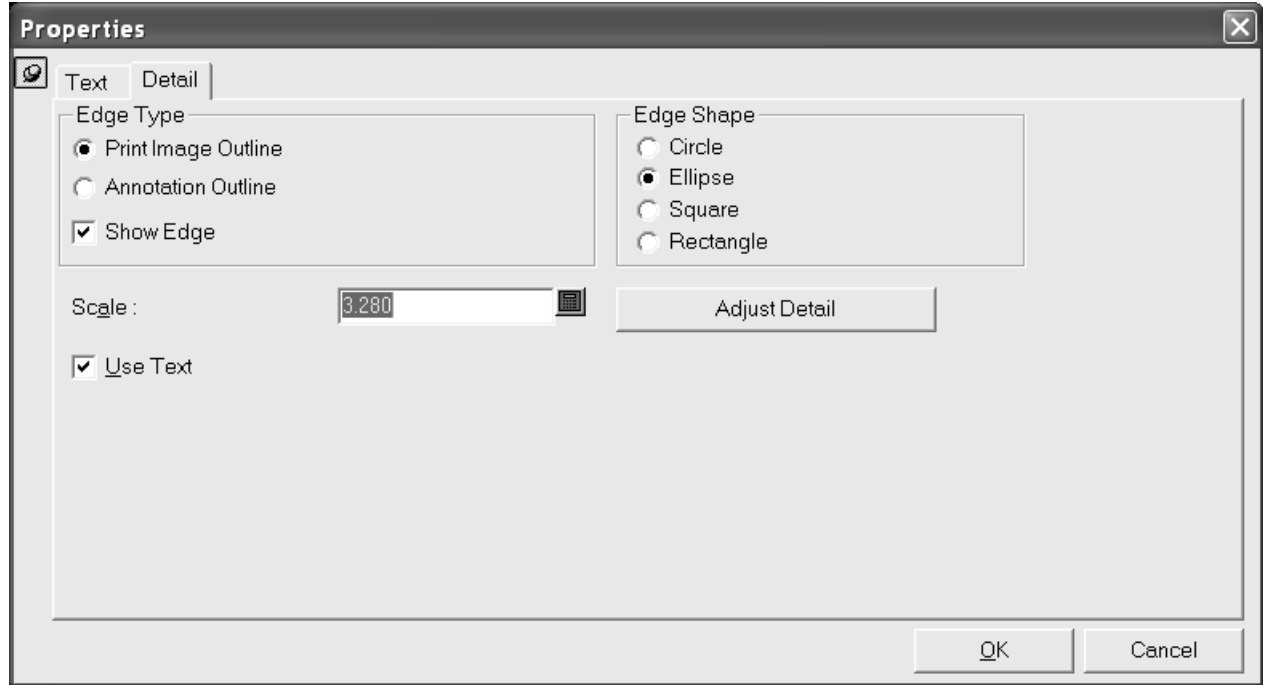

クリッピングと詳細図ウィンドウは、プロパティを変更すると更新されます。「詳細調整]ボタン をクリックすると、「プロパティ]ダイアログボックスが閉じて、詳細図調整ツールが有効になり ます。

詳細図のあるデザインを出力すると、出力設定によってはデザインが反転し、詳細図がわかりづら くなる場合があります。16.1.1以降は、詳細図の出力時に以下のルールが適用されています。

- いずれかのテキストや寸法の全体がクリップアウトライン内にある場合、ArtiosCADはそれ全体 をコピーし、出力と一致させます。
- 寸法テキストがクリップアウトライン外にある場合、ArtiosCADはその寸法をコピーしません。
- 寸法テキストがクリップアウトライン内にあるが、線の一部がクリップされている場 合、ArtiosCADはテキストアイテムとして寸法のテキストをコピーし、寸法の線をクリップし て、元のアイテムと等しいコピーとします。出力時にデザインが反転している場合はミラーリ ングしません。
- テキストアイテムの一部がクリップアウトライン内にある場合、ArtiosCADはそれをアウトライ ン化してクリップします。出力時にデザインが反転している場合もミラーリングします。
- ArtiosCADはストロークや塗りつぶしをクリップします。
- ArtiosCADはイメージをコピーしません。

こうしたルールについて、以前のバージョンのArtiosCADで作成したデザインを開くときに は、ArtiosCADは通常どおりに振る舞います。ただし、デザインを再作成したり新しい詳細図を作 成したりすると、ルールが適用されます。

詳細図調整ツール

[詳細]フライアウトツールバーの2番目のボタンをクリックすると、詳細調整ツールが有効 になります。詳細図調整ツールは、クリッピングウインドウと詳細図ウインドウのサイズと位置を 調整します。

詳細図調整ツールには、3つのモードがあります(クリップ移動、詳細の移動、面の移動)。ク リップ移動は、クリッピングウィンドウを別の位置へ移動します。このオプションでは、[クリッ プ移動]オプションボタンを選択し、クリッピングウィンドウ内をクリックした後、クリッピング ウィンドウの新しい位置をクリックします。

詳細の移動を使用すると、詳細図ウィンドウを別の位置に移動できます。このオプションの使用方 法は、移動するウィンドウが違う以外はクリップ移動と同じです。

[面の移動]を使用すると、クリッピングウィンドウまたは詳細図ウィンドウのいずれかの面を新 しい位置にドラッグでき、同時にウィンドウのサイズを変更できます。

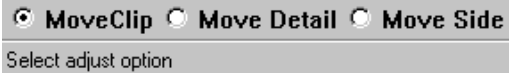

テキストのアウトライン化ツール

 $\mathbb T$  [注釈] ツールバーの5番目のボタンであるテキストのアウトライン化ツールをクリックする と、テキストのアウトライン化ツールが有効になります。ボタンを押し続けると、テキストのアウ トライン化ツールのフライアウトツールバーが有効になります。

$$
\overline{T} - T
$$

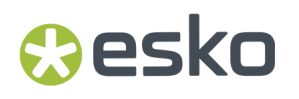

このツールは、プリントイメージのラインにテキストを変換します。文字や、番号を構成している ラインは、別々の要素になります。下に表示されているのは、テキストの状態と、アウトラインに 変換された状態です。

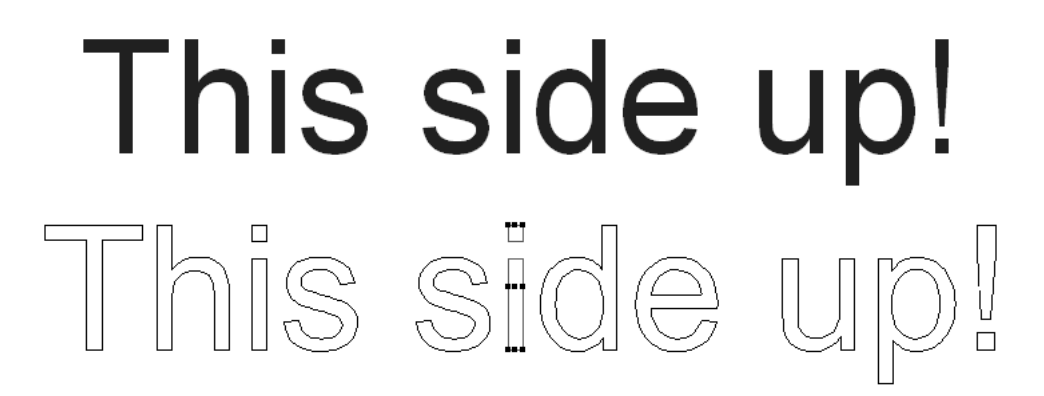

変換するテキストを選択してツールバーのボタンをクリックします。

ラインテキストツール

 $T$  テキストのアウトライン化ツールのフライアウトツールバーの2番目のボタンをクリックする と、ラインテキストツールが有効になります。

このツールは、ジオメトリラインにテキストを変換します。テキストを選択して、このツールをク リックしてください。テキストは、オリジナルフォントに最も近い外観でラインに変更されます。 次に表示されているのはラインテキストツールを使う前のテキストです。

# Meeber **Box Company**

ツールを使用した後のテキストは次のように表示されます。

# Meeber Box Company

### 線種ラベルツール

■ 注釈ツールバーの6番目のボタンをクリックすると、線種ラベルツールが有効になります。こ のツールは特定のラインに対してテキストや矢印を作成します。

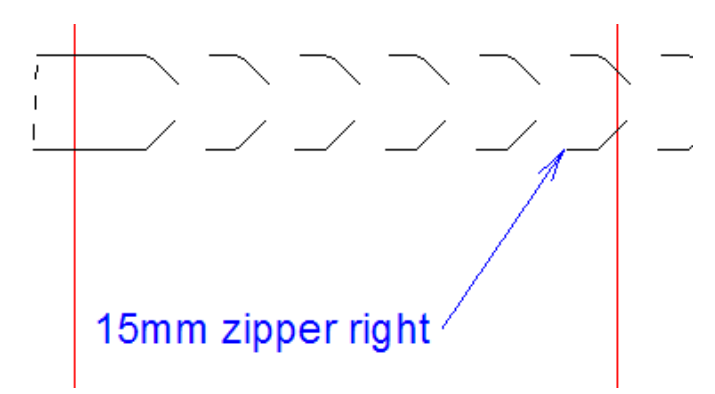

ツールが起動するとき下記のコントロールがステータスバーに表示されます。

 $\overline{\phantom{a}}$ Size: 20.00 v ... Update Property Defaults Text: Initial text: Line type name

[サイズ]ドロップダウンリスト:作成する線種ラベルのサイズを変更します。

追加オプション(**...**):[線種ラベルのプロパティ]ダイアログボックスを開きます(下図参 照)。

## esko

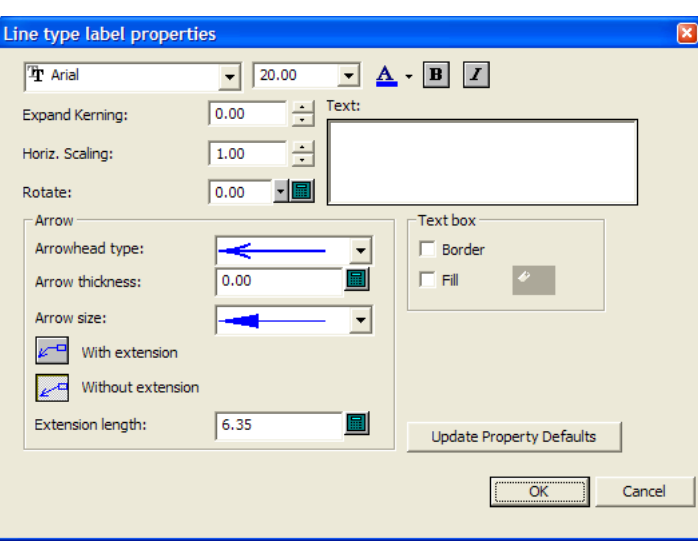

標準のフォントコントロールがダイアログボックスの上に沿って配置されています。[文字間 隔]は文字間のスペースの増減を調節します。「水平]「スケーリング]:テキストの幅を増減し ます。[回転]では角度を付けてテキストを配置できます。

「矢印]グループで、矢印ヘッドタイプと全体の矢印サイズを対応するドロップダウンリストボッ クスから選択します。 [矢印の太さ]は、矢印の太さをポイント単位で調整します。

[拡大]では、[引き出し線の長さ]フィールドの値に基づいてラベルテキストから短い水平線を 作成します。 [拡大なし]では、ラベルテキストの横に直接矢印を配置します。

[テキストボックス]グループの[ボーダー]と[塗りつぶし]はラベルテキストの周囲に名前を 作成します。ボーダーはラベルテキストと同じ色ですが、塗りつぶしは[塗りつぶし]がチェック されている場合に色を設定することができます。

[プロパティデフォルトをアップデート]をクリックすると、ArtiosCADの同一セッションで今後 作成する線種ラベルについて、現在のダイアログボックスの設定と同じプロパティが適用されるよ うになります。

ステータスバーに戻り、[プロパティデフォルトをアップデート]をクリックすると、現在の線種 ラベルのサイズがセッションのデフォルトとして設定されます。

[テキスト]の値は線種ラベルになるテキストです。このフィールドが空白の場合、線をドラッグ すると、ArtiosCADにより[最初のテキスト]の値が自動的に選択されて挿入されます。

[最初のテキスト]ドロップダウンリストボックスでは、ドラッグしたときにArtiosCADによ り[テキスト]フィールドに自動的に挿入される値を選択できます。線種名、線種の名前とラベ ル、線種ラベルを選択できます。線種ラベルは特別刃罫に適用されます。これは、特別刃罫の[プ ロパティ]ダイアログボックスの「レイアウトの編集]タブの「刃材ラベル]フィールドで定義し ます。刃材ラベルは、特別刃罫の[デフォルト]でも定義できます。

線種ラベルを作成するには下記の事に従って下さい。

- **1.**
- $\mathbf{L} \mathbf{I}$  [線種ラベル] ツールをクリックします。
- **2.** 自動レイヤースイッチがオンになっていると、ArtiosCADは有効なレイヤーに移動するか、そ れを作成します。スイッチがオフで、現在のレイヤーが線種ラベルに対して適切でない場合

は、ArtiosCADにより、適切なレイヤーに変更するか、現在のレイヤーを使用するかを確認する プロンプトが表示されます。

**3.** ドラッグすると、一番近くの刃罫または特別刃罫の名前がカーソルに表示されます。刃罫の近 くをクリックしていない場合は、ステータスバーの「テキスト]フィールドにラベルのテキス トを入力します。ArtiosCADにより自動挿入されず、入力したテキストがドラッグ時に表示さ れる場合は、このフィールドに入力フォーカスが設定されます。矢印の先を指し、調整されま す。

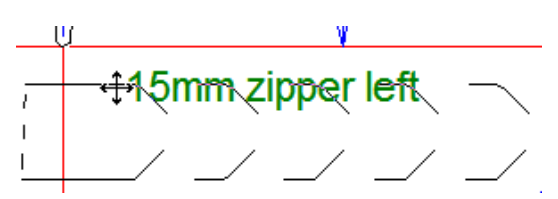

**4.** ラベルの位置を決めるためにドラックします。

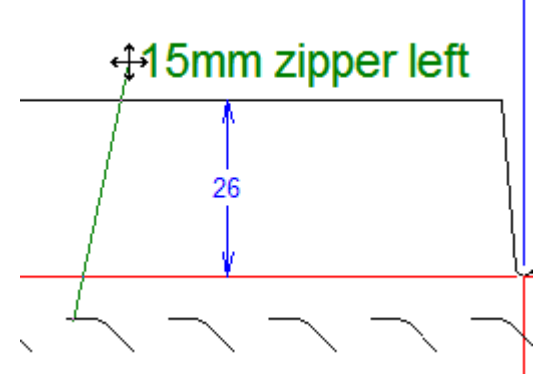

- **5.** 必要に応じて、ステータスバーのオプションを変更します。ドラッグは引き続きアクティブに なっています。
- **6.** ラベルの位置を最終決定します。

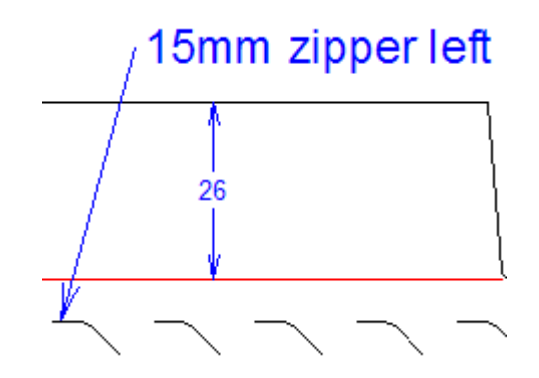

**7.** 線種ラベルを追加するために、ツールをアクティブのままにします。線種ラベルをさらに作成 するか、他のツールをアクティブにします。

線種ラベルが作成されます。ドラッグを使用して、線種ラベルを移動できます。選択ツールを使用 し、テキストボックスの近くをクリックすると、テキストボックスが移動します。
## **O**esko

**ArtiosCAD** 

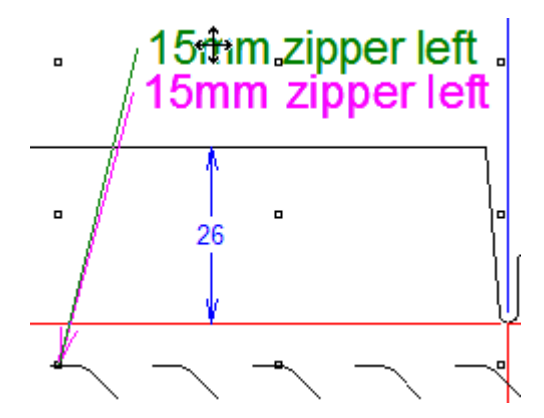

矢印の端を移動させるのにその近くをクリックします。

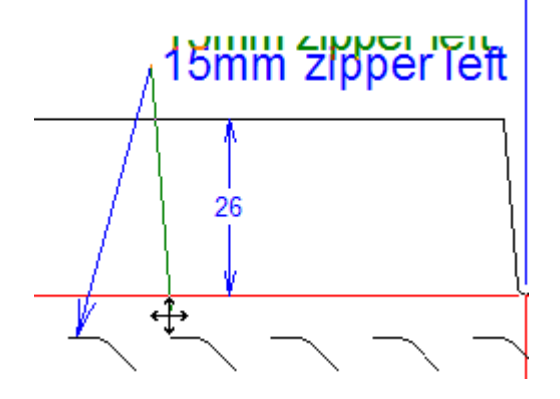

どちらかのラベルを移動させるのに、近くをクリックします。

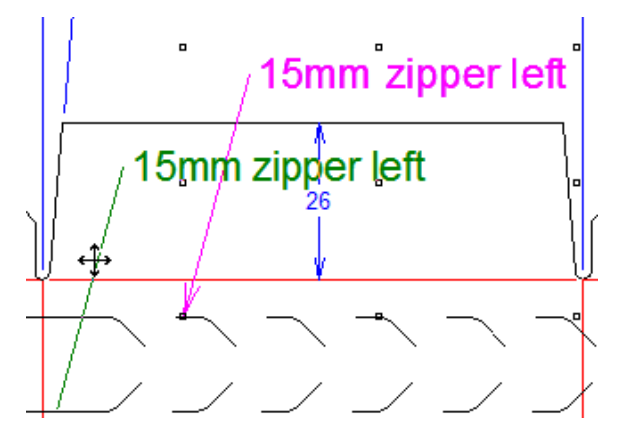

デフォルトの初期テキストオプションは、[オプション] > [デフォルト] > [スタートアップ デフォルト] > [線種ラベルオプション]で変更できます。このツールのテキストのデフォルト は、[オプション] > [デフォルト] > [プロパティデフォルト] > [線種ラベル]で設定しま す。

注**:** 線種ラベルの一部を個別に削除する場合、[無視するグループを選択]モードで選択ツールを 使用しないでください。予期しない結果が生じる可能性があります。

関連付けられた線種ラベルを含む線の線種を変更すると、ArtiosCADでは、線種ラベルが自動的に 更新され、次に示す表に基づき新しい線種に一致するようになりました。

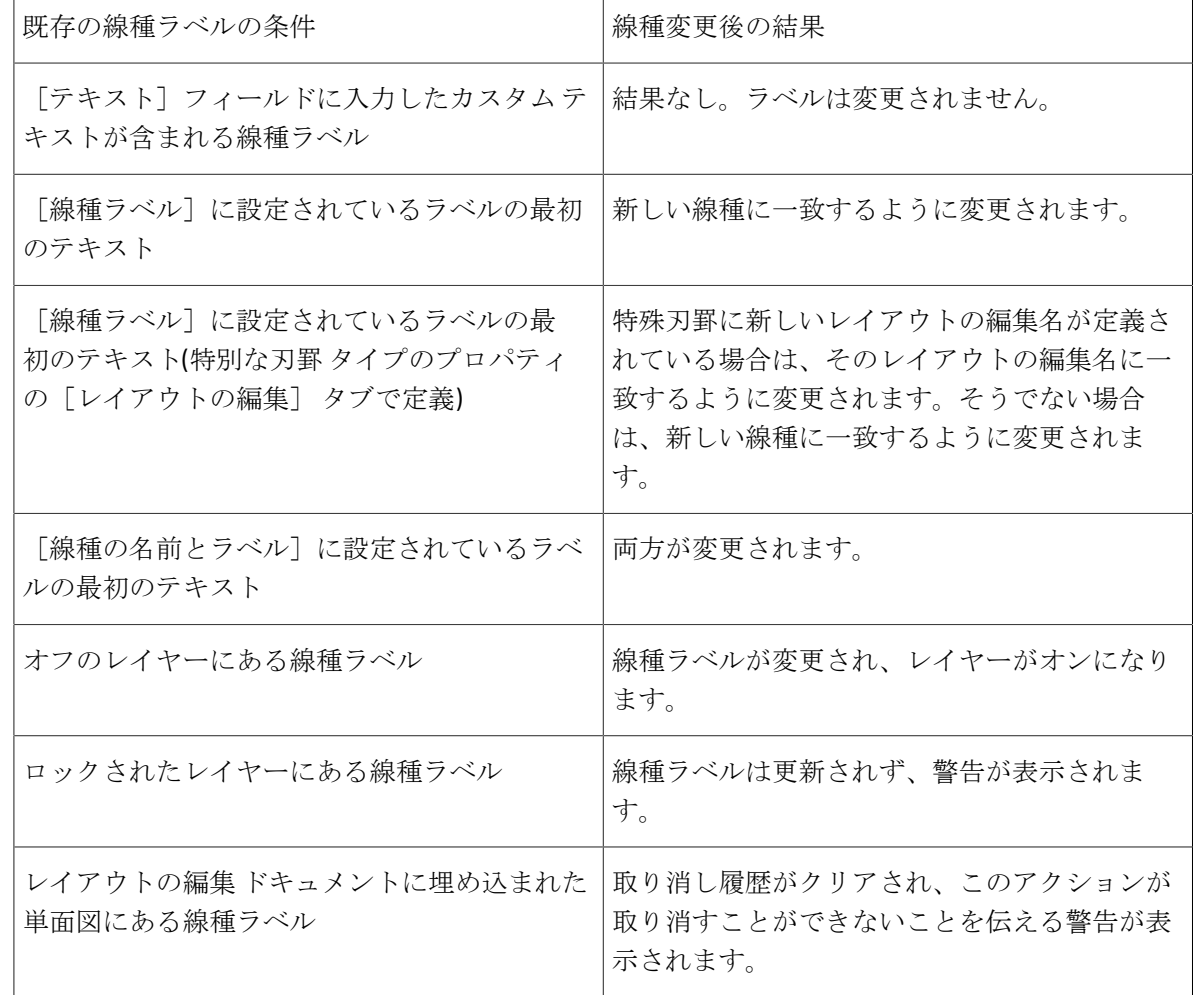

ハッチ ツール

**22 [ハッチ (Hatch)] ツールは線のパターンまたはユーザーがデザインして [ハッチ** (Hatch)]カタログに追加したカスタム パターンでデザインの任意の部分を塗りつぶすツールで す。

- エントリのカタログを使用するようになり、さまざまなハッチを使用する際の負荷が軽減され るようになりました。ArtiosCAD では、ハッチツールがアクティブになっているとき、ステータ スバーにカタログコントロールが表示されます。
- カスタムハッチパターン(線を使用しないハッチ パターンなど)をデザインして、お好みの塗 りつぶしパターンを作成できるようになりました。
- 現在の単面図で使用される最大 7 つのハッチを示す、ハッチの凡例の出力が可能です。

ハッチ ステータスバー

[ハッチ(**Hatch**)]ツールをクリックすると、次のコントロールがステータスバーに表示されま す。

 $\boxed{\blacksquare}$   $\boxed{\ldots}$  Offset from cuts: 1/16 Offset from creases: 1/16

ステータスバーの最初のコントロールは、[パネルを選択(**Select a Panel**)]モードのトグ ルです。ツールがこのモードにある場合、そのパネルの内部をクリックするとパネルが ArtiosCAD によってハッチングされます。

ステータスバーの 2 番目のコントロールは、[ライン選択(**Select Lines**)]モードのトグル です。ツールがこのモードにある場合、完成したときにループを形成するラインを選択するように ArtiosCAD によってプロンプトされます。

3 番目のコントロールである[ラインハッチ(**Hatch Lines**)]は、ツールが[ライン選択(Select Lines)]モードの状態であるときに、完成したラインのループが選択されている場合のみに利用 できます。ループ内で領域がハッチングされます。

ステータスバーの 4 番目のコントロールは、ハッチ カタログから項目を選択する場合に使用しま す。ドロップダウン リストをクリックして、任意の項目をクリックします。

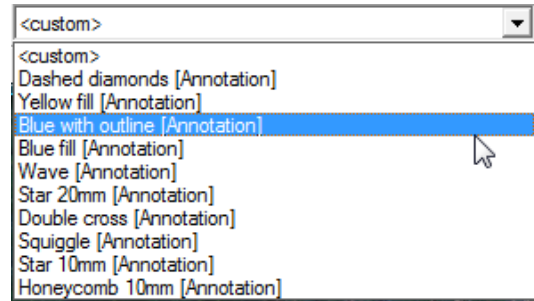

ステータスバーの 5 番目のコントロールである[...]は、[ハッチ プロパティ(**Hatch Properties**)]ダイアログ ボックスを開きます。特定のカタログを選択すると、その[ハッチ プロ パティ(Hatch Properties)]が開き、カタログで選択された項目が表示されます。ハッチ スタイル を変更するには、別のカタログ項目をクリックします。

カタログ項目を選択して[カスタム(**Custom**)]オプション ボタンをクリックすると、選択し た項目のプロパティを表示するようにダイアログ ボックスが変わります。これと同じダイアログ ボックスは、ステータスバーのドロップダウン リスト ボックスで<カスタム>を選択し、[ハッ チプロパティ (Hatch Properties) ]ダイアログ ボックスを開くと表示されます。ただし、45 度 および 135 度の緑色のラインのデフォルト非カタログ ハッチは表示されず、選択した項目のプロパ ティが表示されます。このダイアログ ボックスの詳細については、次のセクションを参照してく ださい。

ステータスバーの 6 番目および 7 番目のコントロールである[カット オフセット(**Offset from cuts**)]および[罫線オフセット(**Offset from creases**)]の値は、ハッチングされるパネルまた は領域を定義するラインからの間隔を指定してハッチの位置を制御します。

ハッチ プロパティ ダイアログ ボックス

[ハッチ プロパティ]ダイアログ ボックスは、[カタログ(**Catalog**)]モードと[カスタム (**Custom**)]モードの 2 つのタイプがあります。[カタログ(Catalog)]モードでは、現在選択

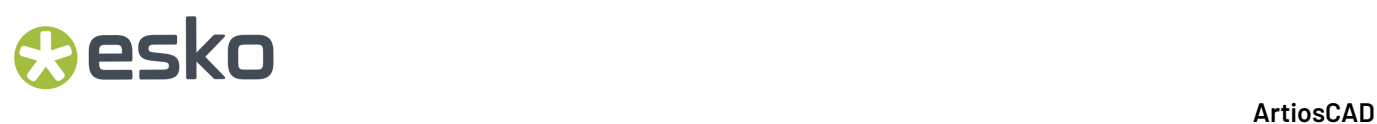

されているカタログ項目が強調表示されます。必要な場合は別のカタログ項目を選択することがで きます。

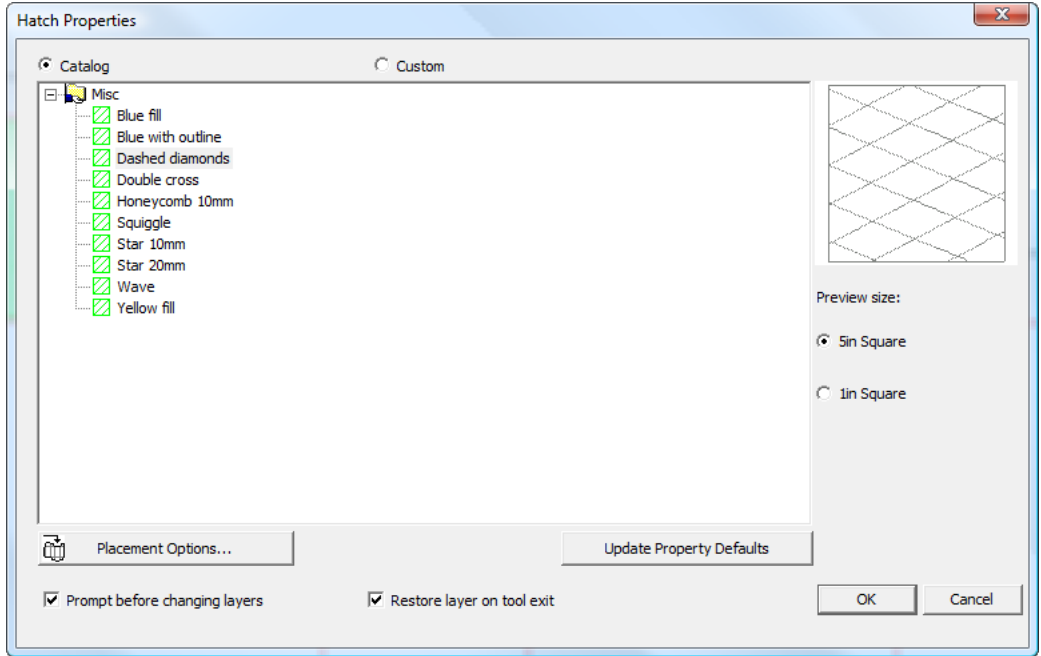

[カタログ(Catalog)]モードで開始して[カスタム(**Custom**)]をクリックすると、カタログ 項目のプロパティが表示されます。

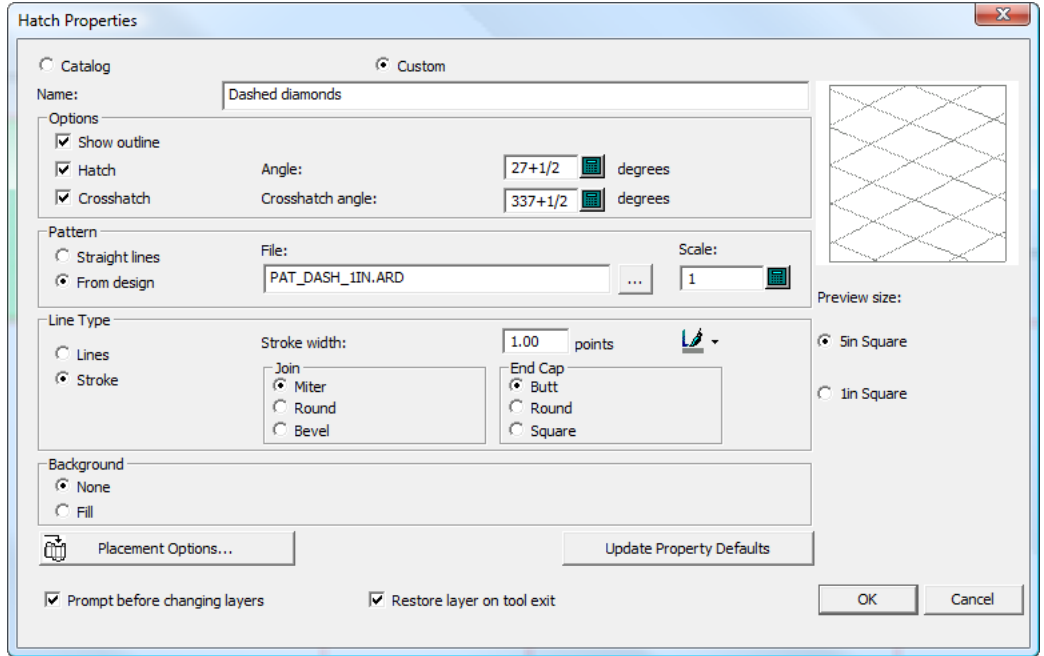

カタログ項目が選択されていない[カスタム(Custom)]モードでは、使用するパターン作業領 域または線スタイルを選択でき、さらに線種や背景塗りつぶしといったプロパティを指定すること ができます。

## esko

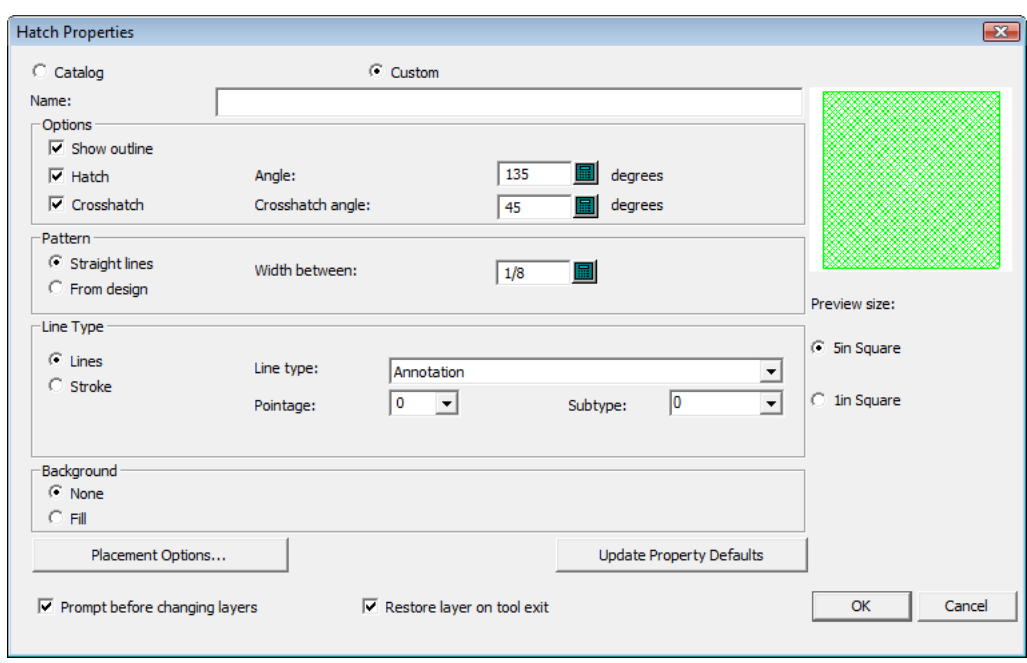

選択ツールで既存のハッチの端をダブルクリックしてそのプロパティを表示した場合、[プロパ ティ (Properties) ] ダイアログ ボックスにはハッチのプレビューが表示されません。これはこ のダイアログ ボックスの値が変更されると同時に作業領域のハッチが更新されるからです。さら に、既存のハッチのプロパティを表示すると、配置オプションおよび関連のフィールドが非表示に なります。

必要な場合は、これらのハッチのプロパティの名前を[名前(**Name**)]フィールドに入力しま す。

[オプション(**Options**)]グループのコントロールによって、ハッチの構造が定義されま す。[アウトラインを表示(**Show outline**)]を選択すると、ハッチの周りに境界が描画されま す。これはハッチ領域を定義するラインのスケールダウン コピーです。[ハッチ(**Hatch**)]を使 用すると、[角度(**Angle**)]フィールドで指定した値で作成されたハッチ ラインの構造を制御で きます。[クロスハッチ(**Crosshatch**)]では、[クロスハッチ角度(**Crosshatch angle**)]で指 定した角度で追加のライン セットが作成されます。[ハッチ(**Hatch**)]の選択を解除すると、ク ロスハッチがオフになり、そのチェックボックスが選択できなくなります。

[パターン(**Pattern**)]グループを使用すると、ハッチが[直線(**Straight lines**)]で構成され ているのか、または[デザインから(**From design**)]を選択し、[ファイル(**File**)]フィール ドでデザインを参照して指定したデザイン ファイルに基づいているのかについての判別を制御で きます。直線を選択した場合は、[間隔幅(**Width between**)]フィールドを使用して間隔幅を設 定します。デザイン ファイルを選択した場合は、[スケール(**Scale**)]を使用してパターンのス ケールを設定します。

構造ラインのみを使用する場合は、[線種(**Line Type**)]グループで[線(**Lines**)]を 選択し、[線種(**Line type**)]、[ポインテージ(**Pointage**)]および[サブタイプ (**Subtype**)]フィールドを適切に設定します。ストロークの構造ラインを使用するには、[スト ローク(**Stroke**)]を選択し、[ストローク幅(**Stroke Width**)]、[結合(**Join**)]および[エ ンド キャップ(**End Cap**)]に任意の値を設定します。

■ ストロークの色を設定するには、ペイントブラシをクリックし、ポップアップ ダイアログ ボックスから任意の色を選択します。**[**その他の色**]**をクリックして、パレットを変更します。

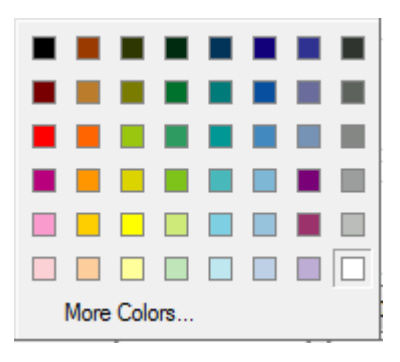

ハッチの背景を塗りつぶす場合は、[背景(**Background**)]グループで[塗りつぶし(**Fill**)]を 選択し、Windows 標準の色コントロールを使用して色を設定します。塗りつぶしを使用しない場合 は、[なし(**None**)]を選択します。背景内のレイヤーの有無にかかわらず、背景が塗りつぶさ れます。

[配置オプション(**Placement Options**)]については次のセクションで説明します。

[プロパティデフォルトをアップデート(**Update Property Defaults**)]では、現在のデザインの [デフォルト(Defaults)]が更新され、今後作成するハッチに対して同じプロパティが使用され ます。このボタンをクリックしても、既に作成したハッチは影響を受けません。

[レイヤーを変更する前にプロンプト(**Prompt before changinglayers**)]は、[配置オプション (Placement Options)]ダイアログ ボックスで指定されたレイヤー以外のレイヤーでの作業でレ イヤーを変更しようとした場合に ArtiosCAD によってプロンプトを表示させるかどうかを制御しま す。[ツール終了時にレイヤーをリストア(**Restore layer on tool exit**)]が選択されている場合 に、実際にハッチのレイヤーを変更すると、ハッチ ツールを開始する前に作業していたレイヤー に戻ります。

プレビュー領域を拡大するには、より大きな[プレビュー サイズ(**Preview size**)]オプションを 選択し、縮小する場合は、より小さなオプションを選択します。

ハッチ配置オプション

[ハッチ プロパティ(**Hatch Properties**)]ダイアログ ボックスの[配置オプション(**Placement Options**)]をクリックすると、[ハッチ配置オプション(**Hatch Placement Options**)]ダイアロ グ ボックスが開きます。

## esko

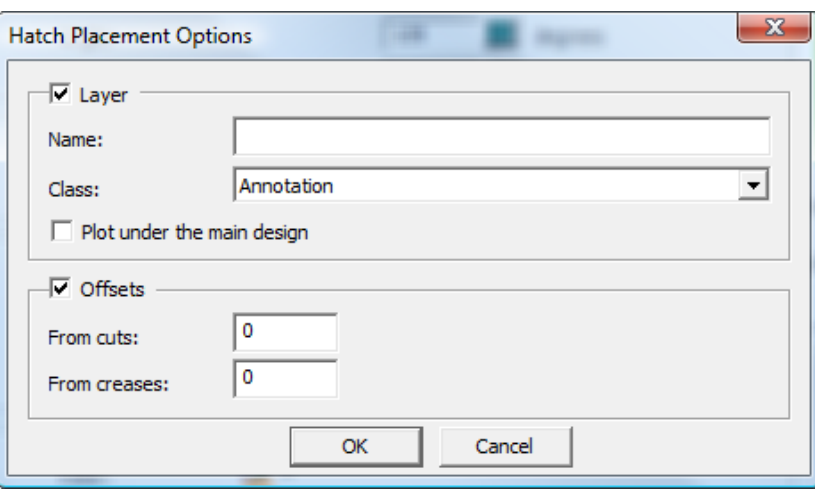

現在のレイヤー以外の特定のレイヤーにハッチを作成するには、[レイヤー(**Layer**)]チェック ボックスを選択し、レイヤー名を[名前(**Name**)]フィールドに入力し、[クラス(**Class**)]ド ロップダウン リスト ボックスからレイヤー クラスを選択します。[メインデザインの下にプロッ ト(**Plot under the main design**)]では、ハッチが描画され、その構造の下(存在する場合)が塗 りつぶされます。

ハッチとデザイン上のカットまたは罫線との間にギャップを作成するには、[オフセット (**Offsets**)]を選択して、フィールドにオフセット値を入力します。

どちらかのチェックボックスを選択すると場合、「ハッチプロパティ (Hatch Properties) 1 ダイ アログ ボックスの[配置オプション(**Placement Options**)]ボタンが次のようなアイコンを含む ように変更されます。

> ħ Placement Options...

ハッチ パターン ファイルの使用

カスタム ハッチ パターンを設計するには、このセクションのガイドラインに従い希望のジオメト リで単面図作業領域を作成します。カスタム ハッチ パターンはハッチおよびクロスハッチの両方 として機能する場合があります。

スタイルメーカーをお持ちの場合は、作業領域のサイズを変更可能にできますが、デザインのサイ ズを変更するときは作業領域のサイズを変更できないことにご注意ください。つまり、別のバー ジョンのパターン作業領域を希望のサイズで作成し、ServerLib または ClientLib にファイル を保存して、その作業領域を使用するハッチ カタログのエントリーを追加します。

下に表示されているのは、PAT\_CIRCLEWAVE.ARD パターン作業領域です。

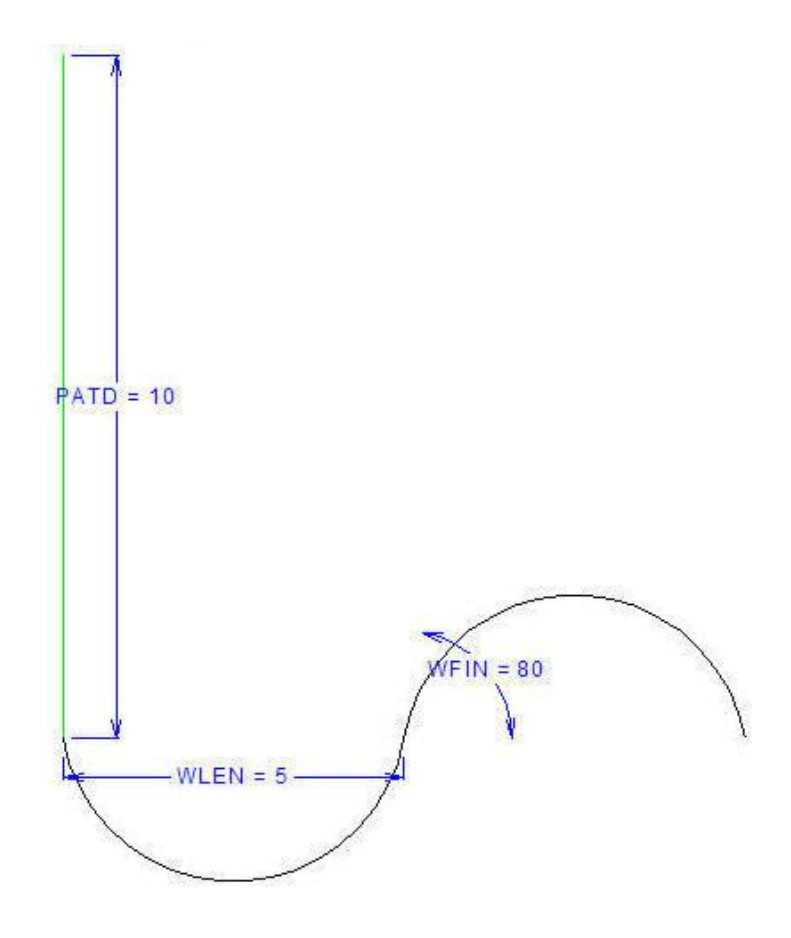

垂直注釈ラインの長さは、PATD 変数によって定義されます。下に表示されているように、パター ンが 45 度で繰り返される場合、注釈ラインは波線間の距離を設定します。

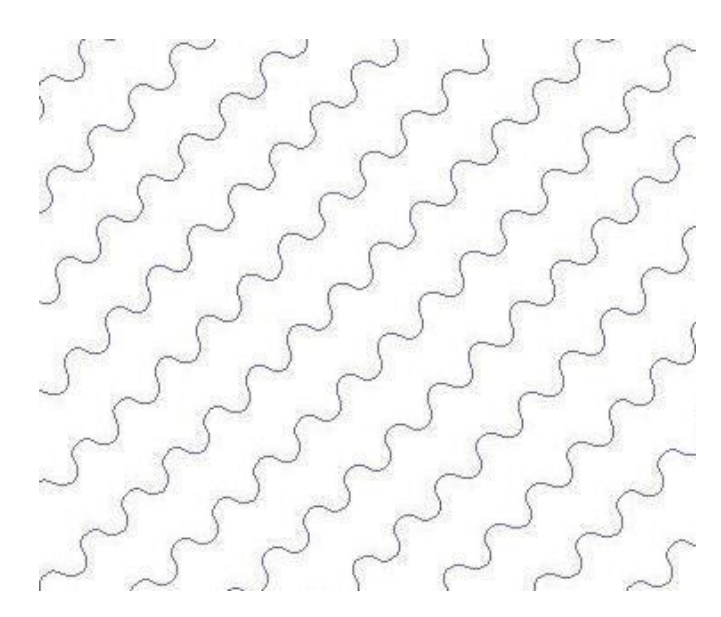

例の作業領域では、変数 WLEN によって各円弧の水平距離が設定され、変数 WFIN によって円弧 の開始角度が設定されます。

カスタム ハッチ パターン作業領域を作成するには、次の手順を実行します。

## **Aesko**

- **1.** ArtiosCAD を起動し、新しい単面図を作成します。
- **2.** パターンのサイズを変更可能にするには、スタイルメーカーが必要です。スタイルメーカーを お持ちの場合は、必要な変数を定義してジオメトリを作成します。
- **3.** 希望のパターンを 0 度で水平に描きます。パターンの開始点に連結する注釈ラインを使用し て、繰返すパターン間の距離を定義します。
- **4.** 作業領域を ServerLib または ClientLib に保存します。
- **5.** このパターン作業領域を使用するデフォルトのハッチ カタログにエントリーを追加します。
- **6.** 任意のカタログのエントリーを使用します。

サイズ変更可能な同じパターンを別のバージョンで作成するには、次の手順を実行します。

- **1.** パターン作業領域を任意のサイズに変更します。
- **2.** 各バージョンを固有の名前を付けて ServerLIb または ClientLib に保存します。
- **3.** パターン作業領域の繰り返しごとに、デフォルトでハッチ カタログのエントリーを作成しま す。
- **4.** 新しい任意のハッチ カタログのエントリーを使用します。

寸法

寸法とは、デザインに追加される測定値で、長さ、角度および半径といったデザインの幾何学的要 素を認識するのに役立ちます。寸法ツールバーのツールが、寸法を処理します。

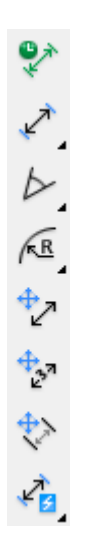

寸法を作成する前にデザインの線が、メインデザイン、ウィンドウとカットアウト、レイアウト の編集レイヤーの中に配置されているか確認してください。このデザインの線がどのレイヤーにも 入っていない場合は寸法を追加しようと試みた際、警告が表示されます。この警告が表示された場 合は、デザインの線を適切なレイヤーに移動し、寸法のサイズを変更するか、[編集] > [プロパ ティデフォルト]で「再構築時にサイズの倍率をかける]を切り替えます。

寸法または全体寸法クラスのレイヤーで作業していない場合、寸法作成ツールをクリックしたとき に、寸法レイヤーを作成するかどうかを尋ねられます。

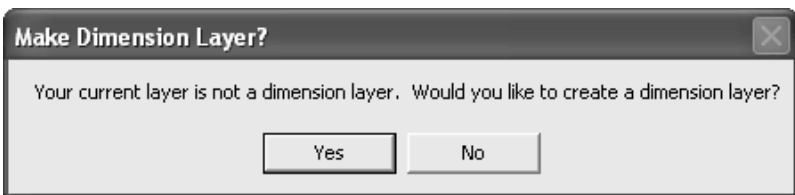

寸法レイヤーを作成する場合は[はい]をクリックし、現在のレイヤーでの作業を続行する場合 は[いいえ]をクリックします。[いいえ]をクリックして寸法作成を続行する場合、この質問は 表示されなくなります。[いいえ]をクリックし、寸法を作成をしない場合、次に寸法作成ツール をクリックした際に同じ質問が表示されます。

[はい]をクリックし、クラスが寸法または全体寸法のレイヤーがデザインにない場合、[寸法レ イヤーを使用]ダイアログボックスが表示されます。

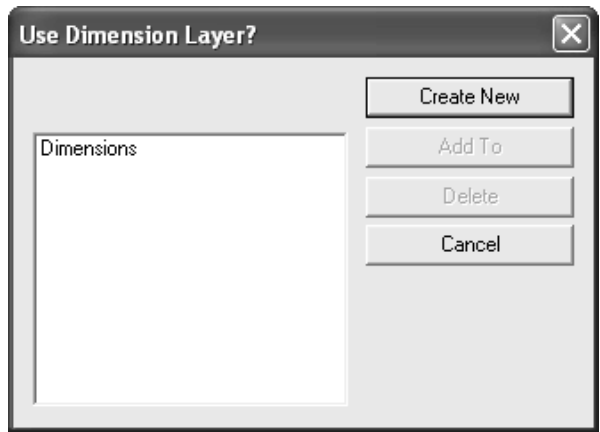

カスタム名を付けてレイヤーを作成するには、[新規作成]をクリックします。レイヤー名を入力 し、クラスを選択して[**OK**]をクリックします。

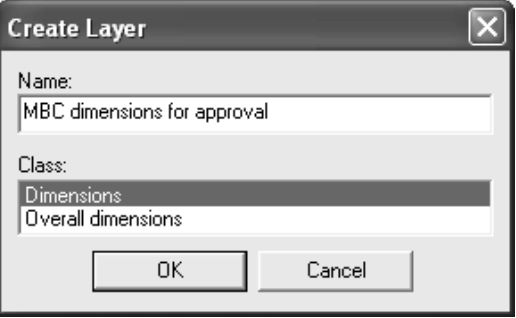

寸法レイヤーを使用する場合は、寸法レイヤーを選択して [追加]をクリックします。 [追加]を クリックすると、表示されるリストで選択した既存のレイヤーに追加することもできます。

選択したレイヤーを削除するには、[削除]をクリックします。 [キャンセル]をクリックする と、ツールが完全に終了します。

●★<br>◆ 寸法ツールバーの最初のボタンは、 一時的寸法モードを有効にします。このモードで作成す る寸法の特徴を次に示します。

• ・どのレイヤーに対しても配置できます。

- ・通常の寸法と見分けるために、黄緑の引き出し線によって作成されます。
- 選択不可のため、変更または削除できません。
- 選択ツールのストレッチによるナッジまたは点を延長ツールの影響を受けません。
- 面の変形ツールで移動またはストレッチできます。一時的寸法のエンド ポイントのうち 1 つの みが選択したポリゴン内にある場合、寸法は移動されずに引き伸ばされます。
- ・画面上にのみ表示され、印刷やアウトプット、他のファイル形式へとエクスポート できませ  $h_n$
- ・再構築で削除されます。
- 一時的寸法モードをオフに切り替え、[一時的寸法]ボタンを再びクリックするまで存在し続 けます。
- ・単面作図の保存時には保存されません。

寸法または全体寸法クラスのレイヤーで作業中に一時的寸法モードがアクティブになっており、 [レイヤー]ダイアログボックスを開いている場合、鉛筆アイコンが淡色表示になります。これ は、一時的寸法モードであることを示します。一時的寸法モードをオフにすると、通常のモードに 戻ります。

一時的寸法モードがアクティブになっている場合、寸法ツールバーの2番目のボタン、および 距離寸法フライアウトツールバーのデフォルトツールは距離寸法ツールを有効にします。このツー ルが、2つの線もしくは点の距離を測ります。このツールを使用するには、下記のようにしてくだ さい。

- **1.** をクリックして、ツールを有効にします。
- **2.** 測定を終了するラインまたはポイントを設定した後、寸法のテキストの位置を調整するには、 ステータスバーの「テクスト位置調整]を選択します。
- **3.** 測定を開始するラインまたはポイントをクリックします。
- **4.** 測定を終了するラインまたはポイントをクリックします。
- **5.** 寸法の位置を決定します。

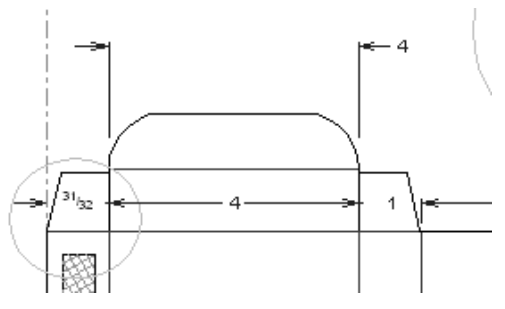

**6.** ステータスバーの[テクスト位置調整]を選択した場合は、テキストの目的の位置をクリック して設定します。

複数の寸法を並列して作成する際に、矢印がテキストと重なる場合、矢印の代わりにひし形が表示 されます。

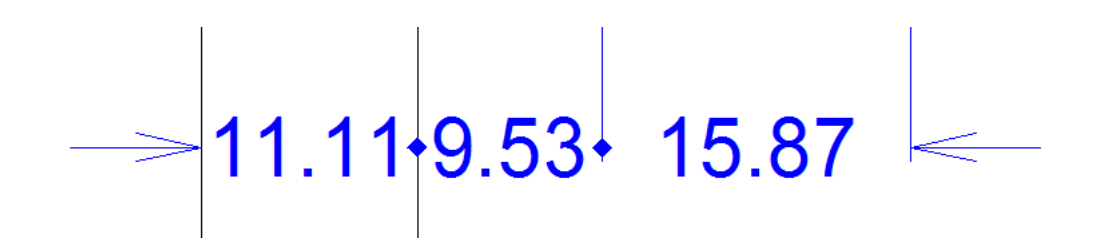

**<del>|00</del> 距離**寸法フライアウトツールバーの2番目のツールは、自動連続間隔寸法 ツールです。この ツールは、連続したライン間に一連の距離寸法を自動的に作成します。使用方法は以下の通りで す。

- **1.** ツールをクリックします。
- **2.** 測定する最初のラインをクリックします。
- **3.** 選択したラインの平行な線を認識させるために、測定する平行ラインを超えてカーソルを終了 ラインまで移動します。
- **4.** 目的の寸法が表示されたら、寸法を配置する位置をクリックします。
- **5.** 拡張ポイントは、すべての寸法で同じになります。

<mark>か</mark><br><mark>か</mark> 距離寸法フライアウトツールバーの3番目のツールは、連続間隔寸法ツールです。連続的に寸 法を引く際に使用します。はじめのラインをクリックし、次に2番目、3番目・・・とラインをク リックし、最後に位置を決定します。

<mark>|||</mark><br>123 距離寸法フライアウトツールバーの4番目のツールは、累加距離寸法ツールです。このツール は、測定を開始する地点から、その延長上にあるラインを自動選択します。使用方法は以下の通り です。

**1.** ツールをクリックします。

**2.** 測定を開始するポイントまたはラインをクリックします。

**3.** 測定する角度を設定します。

**4.** 測定するすべてのラインとポイントが交差するようドラッグします。

## *a*esko

**ArtiosCAD** 

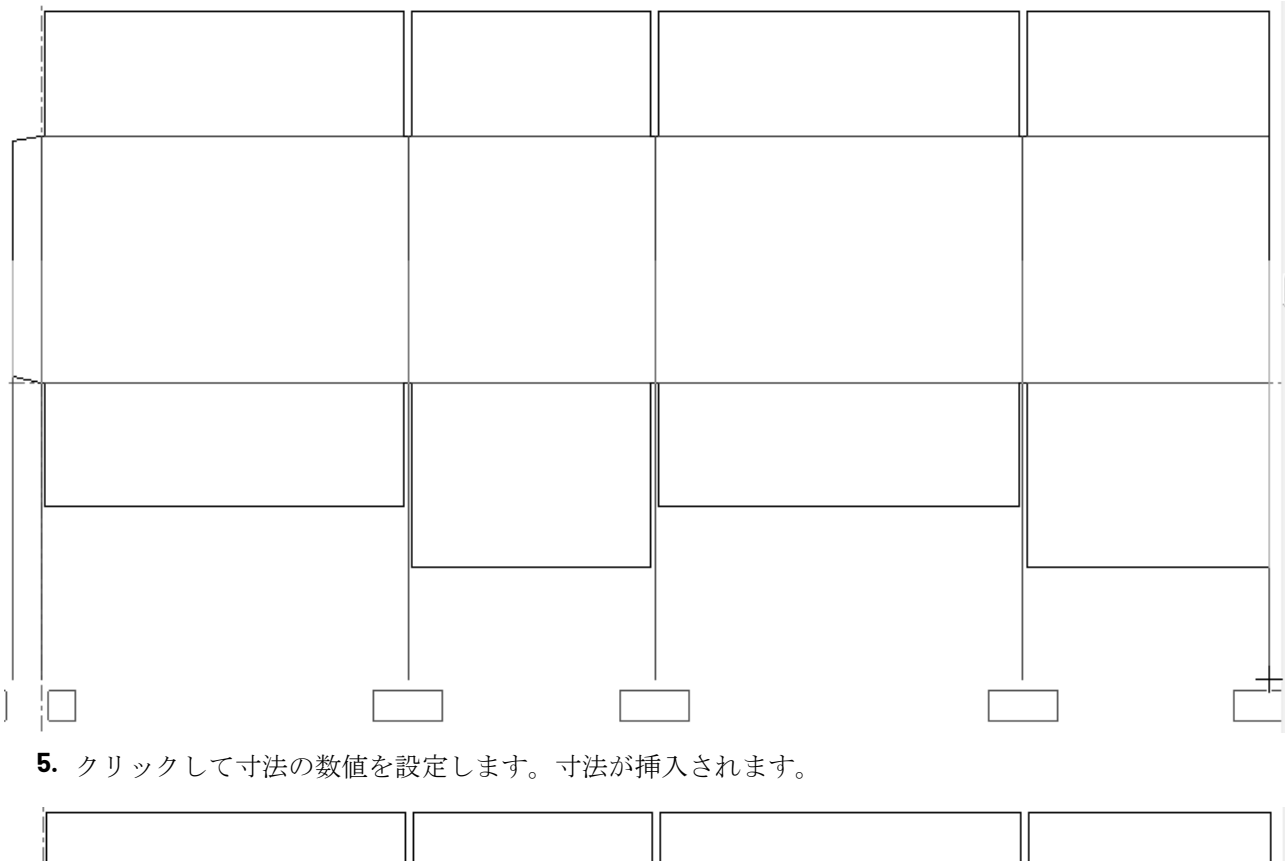

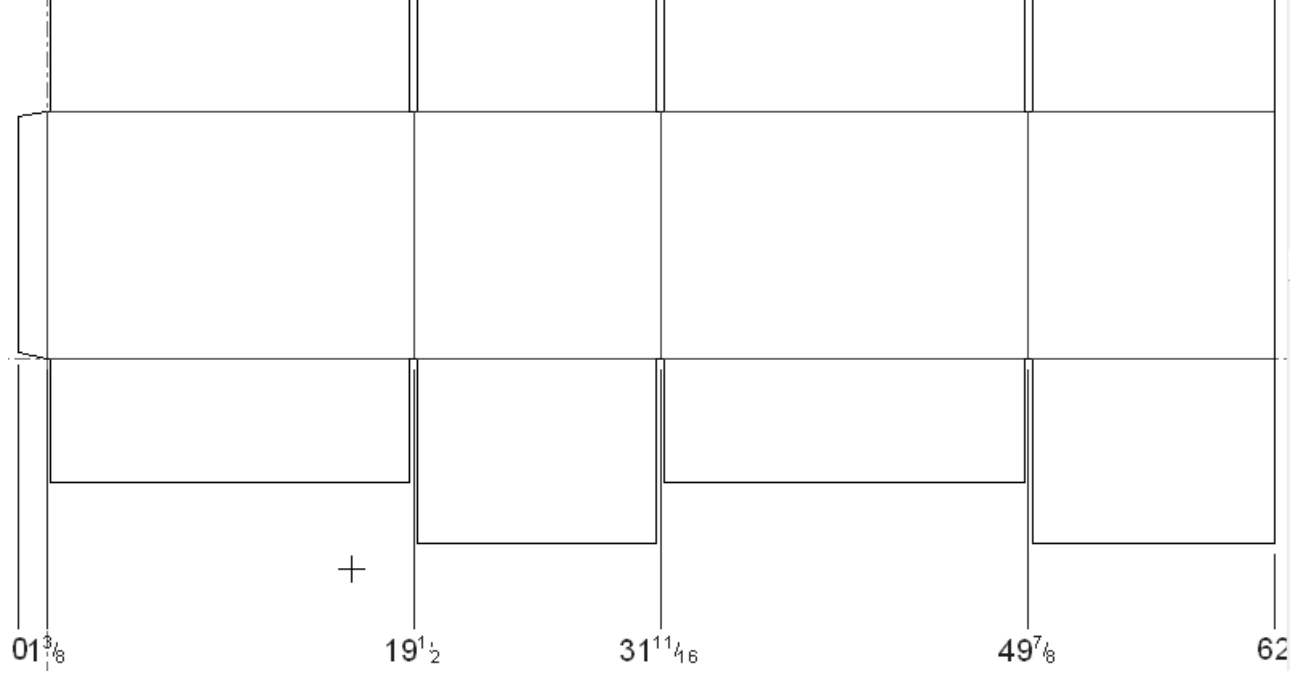

寸法ツールバーの3番目のツール、および角度寸法フライアウトツールバーのデフォルトボタ ンは、角度寸法ツールです。このツールは2つのライン間の角度を測ります。このツールをクリッ クし、角度を測る1本目のラインを選択します。そして、2番目のラインを選択し、計測のポジショ ンを決定します。計測の書式は、配置する位置により決定します。

△ <mark></mark> <mark></mark> 角度寸法フライアウトツールバーのその他のツールとして、水平からの角度ツールおよ び垂直からの角度ツールです。

水平からの角度ツールは水平軸からラインまでの角度を測ります。このツールを使用するために は、計測するラインを指定し、計測するライン上のポイントを指定し、計測のポジションを設定し ます。

垂直からの角度ツールは垂直軸からラインまでの角度を測ります。このツールは、垂直軸から測定 する以外は、水平からの角度ツールと同様に操作することができます。

寸法ツールバーの4番目のボタン、および半径寸法フライアウトツールバーのデフォルトボタ ンは、半径寸法ツールを有効にします。このツールは円弧や円の半径を測ります。このツールを使 用するには、ツールをクリックして、測定する円弧または円を指定し、測定の位置を指定します。

距離寸法フライアウトツールバーの2番目のツールは、円に対する半径寸法ツールです。この ツールは円弧や円から中心までの距離を測ります。このツールを使用するには、ツールをクリック して、測定する円弧または円を指定し、測定の位置を指定します。

● 半径寸法フライアウトツールバーの3番目のツールは、直径寸法ツールです。このツールは円 弧や円の直径を測ります。このツールを使用するには、ツールをクリックして、測定する円または 円弧をクリックし、測定用の拡張ポイントをクリックします。

■ 半径寸法フライアウトツールバーの4番目のツールは、円に対する直径寸法ツールです。この ツールは、引き出し線上の矢印が円弧や円の円周上にくるように、円弧や円の直径や中心を通った 円または円弧を測ります。このツールを使用するには、ツールをクリックし、測定する円または円 弧をクリックし、測定用の拡張ポイントをクリックします。

寸法ツールバーの5番目のボタンは、 寸法整列の変更ツールです。このツールは寸法の位置 を調整することができます。1つ以上の寸法が選択された場合のみ、利用可能です。寸法を選択し ツールをクリックした後、寸法を調整したい位置まで移動させクリックで決定します。選択した寸 法のドラッグ画像が表示されます。これは、寸法の調整位置を選択する場合のガイドとなります。

選択ツールでも、平行の寸法を調整することができます。それらを移動させるためにドラッグを しようすると、全ての延長ポイントが揃えられてしまいます。平行でない寸法を調整するには、 フリーハンドドラッグを用いることはできません。フリーハンドで1つの寸法をドラッグする場 合、[Shift]キーを押しながらドラッグすると、テキスト位置を保持しながら移動することがで きます。

スナップする既存の寸法をクリックすると、選択した寸法を既存の寸法に合わせて整列できます。 寸法の調整に使用する寸法テキストの周囲にはスナップ円が表示されます。

以下に示されているのは、整列される前の寸法と整列された後の寸法です。

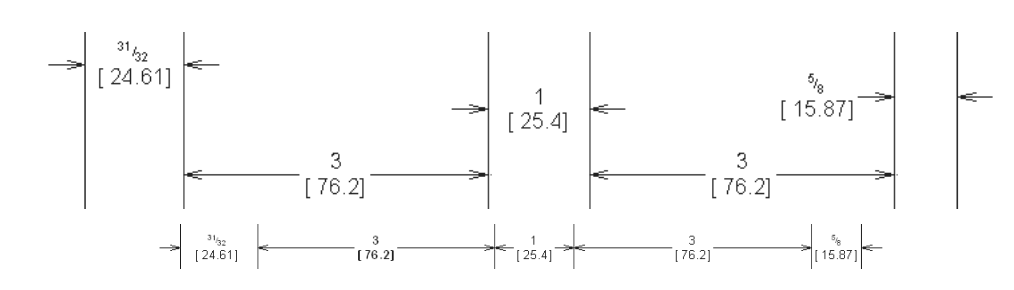

**→ →**<br>■ T寸法ツールバーの6番目のボタンは、テキスト位置変更 ツールです。このツールにより、寸 法のテキストのポジションを移動させることができます。変更したい寸法を選択し、ツールをク リックし、新しいテキスト位置をクリックで決定することによって使用できます。選択した1つ以 上の寸法にこのツールを使用すると、すべてのテキストが一緒に移動され、結果は予測していたも のと異なる可能性があります。

◆ →<br>◆ →決ツールバーの7番目のボタンは、拡張ラインの長さ変更ツールです。このツールを使用す ると、選択した寸法の引き出し線を変更できます。

下記に示されているのは、一列に並ぶ寸法で、その引き出し線はすべて箱のパネルに接近していま す。

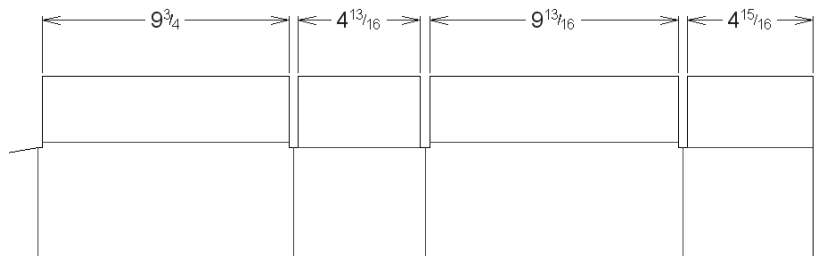

それらをパネルから離すには、下記のようにしてください。

- **1.** 選択ツールを使用して寸法を選択します。複数のアイテムを同時に選択するに は、[Shift]を押しながら選択します。
- **2.**
	- 拡張ラインの長さ変更ツールをクリックします。イメージラインが表示され、引き出し線 の長さを変更することができるようになります。

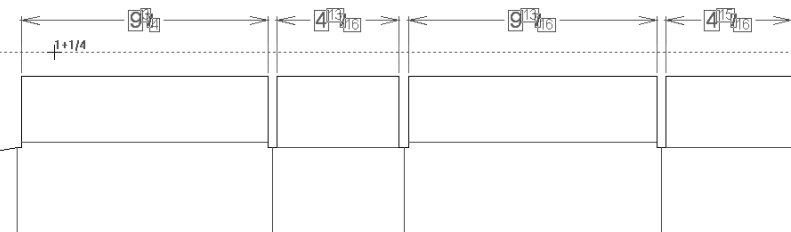

**3.** クリックすると引き出し線が指定した箇所まで伸縮します。

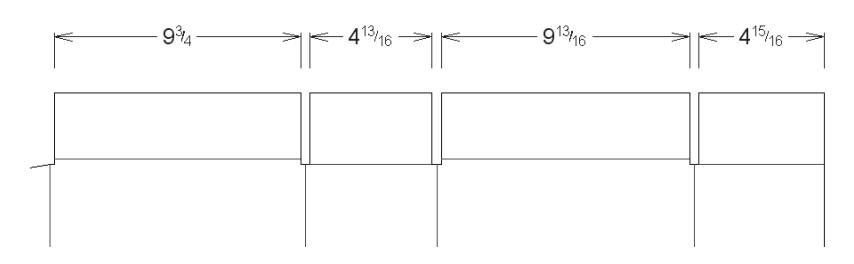

引き出し線をデフォルトの位置にリセットするには、延長ポイントをデザインまでドラッグして戻 すか、[プロパティ]ダイアログボックスの[引き出し線の長さ]フィールドの値を大きな値に設 定します。デザインの線が交差する手前で引き出し線は終了します。

◆■ 寸法ツールバーの8番目のボタン、および自動寸法フライアウトツールバーのデフォルトのボ タンは、自動寸法ツールです。名前が意味するように、このツールは自動寸法を作成します。最長 の水平、垂直ラインを見つけだし、メインパネルをデフォルトするために使用します。メインパネ ルの寸法は、設定した延長ポイントに合わせられています。さらに他の寸法は、もとのフラップの 寸法を行うことなく、残りのジオメトリに追加されます。このツールでは、可能な限り寸法が重な り合わないようにしますが、寸法を手動で調整する必要が生じる場合もあります。

注**:** テキスト位置の寸法プロパティデフォルトがラインの最後の数字に設定された場合、自動寸法 ツールでは、代わりにライン中心の数字を配置します。

このツールを使用するには、下記のようにしてください。

- **1.** デザインジオメトリを作成します。
- **2.**

自動寸法をクリックします。寸法レイヤーで作業していない場合、ArtiosCADでは、寸法レ イヤーを作成するか、現在のレイヤーでの作業を続行するかを確認するプロンプトが表示され ます。

- **3.** 寸法調整に使用する延長ポイントを指定します。
- **4.** 寸法が作成されます。下のような例を作成するには、延長ポイントはデザインの右上にきま す。

## **Oesko**

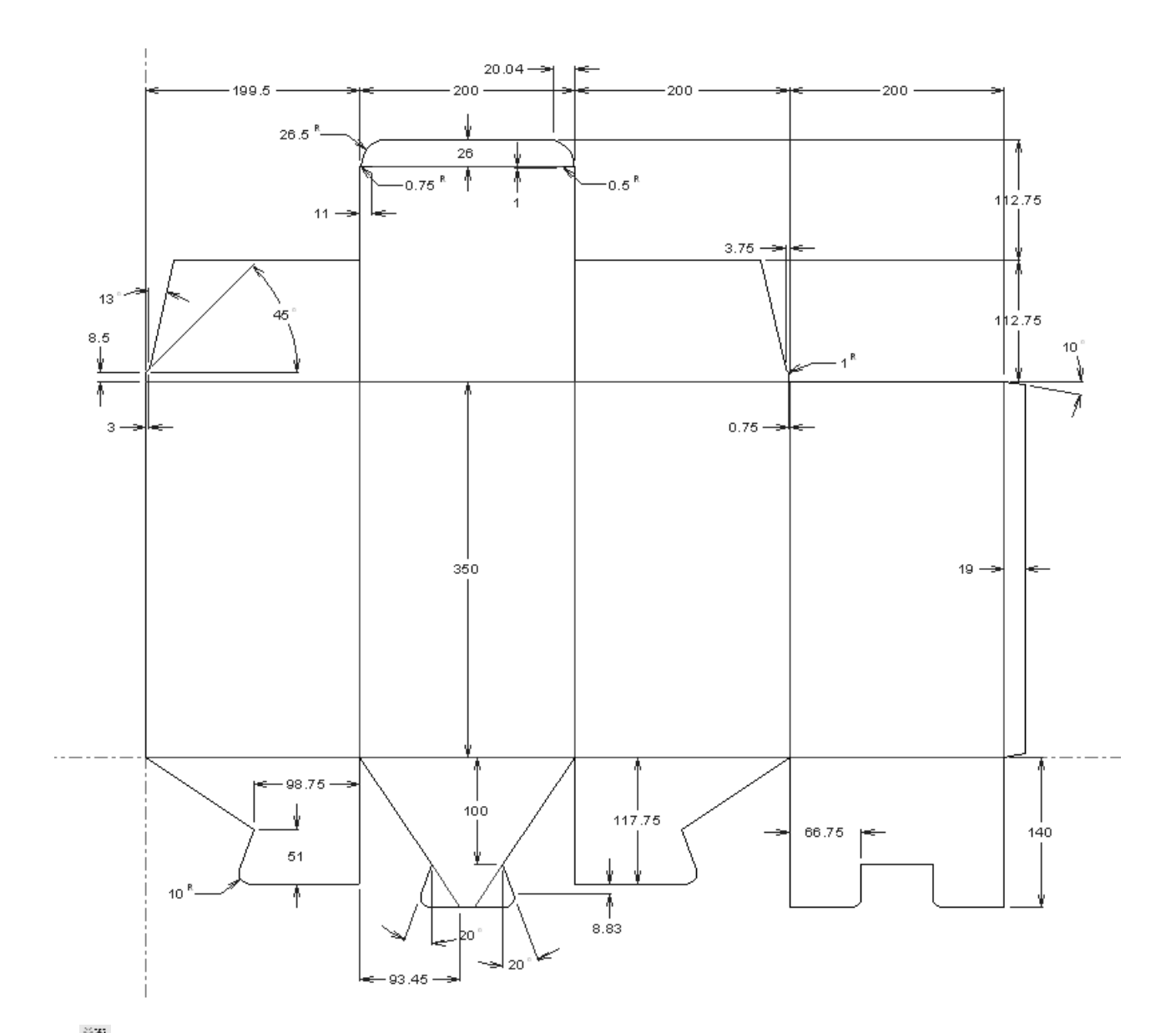

自動寸法フライアウトツールバーの2番目のボタンは自動寸法ウィンドウツールです。自動寸法 ツールと同じように機能しますが、指定したデザインの一部についてのみ機能します。

このツールを使用するには、下記のようにしてください。

- **1.** デザインジオメトリを作成します。
- **2.**

自動寸法ウィンドウをクリックします。寸法レイヤーで作業していない場合、ArtiosCADで は、寸法レイヤーを作成するか、現在のレイヤーでの作業を続行するかを確認するプロンプト が表示されます。

**3.** デザインの一部をクリックして自動寸法までドラッグします。

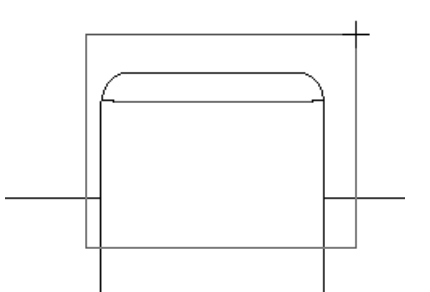

**4.** ウィンドウ内のすべてのポイントやウィンドウ枠を超えているすべてのラインに対して寸法が 作成されます。

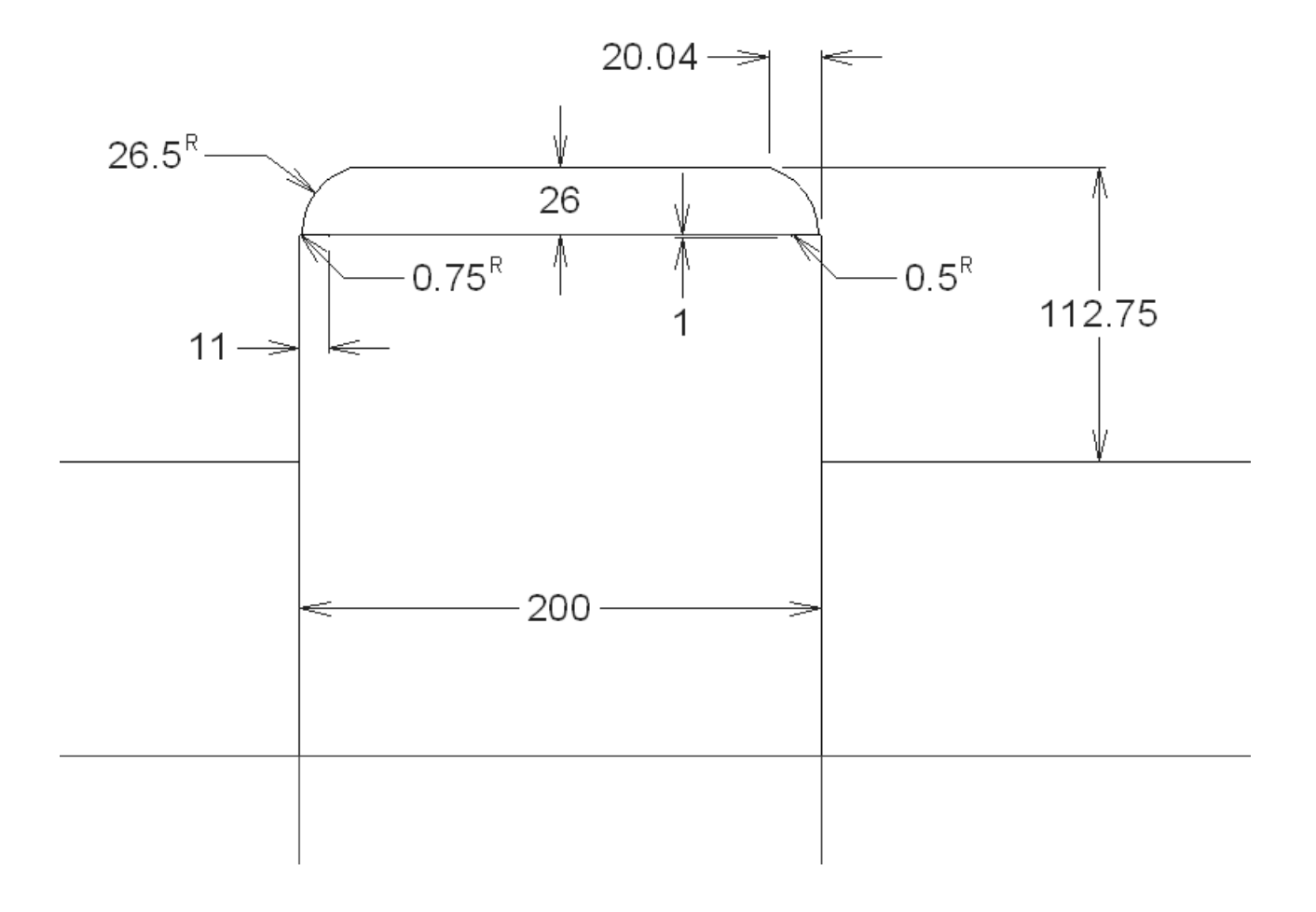

**Resko** 

自動寸法ツールに関するメモと注意

すべての角度にある対角線は、角度と水平あるいは垂直寸法のどちらか長いほうにあわせて寸法が 入れられます。

ブレンドは、その円弧の終わりからではなく、そのコーナーから寸法が入れられます。

自動寸法ツールは、長さが0のラインを除き、すべての構造上のラインを測ります。オートトレー スや短いラインでデザインされた形を使用して自動寸法を使うことは避けてください。

自動寸法ツールはレイアウトの編集では使用できません。

寸法プロパティ

その他のArtiosCADエンティティと同様に、ダブルクリックによって、寸法のプロパティを変更す ることができます。

標準テキスト特性(テキストサイズ、フォント、色)を変更できるのに加え、これらの特性も設定 することができます。

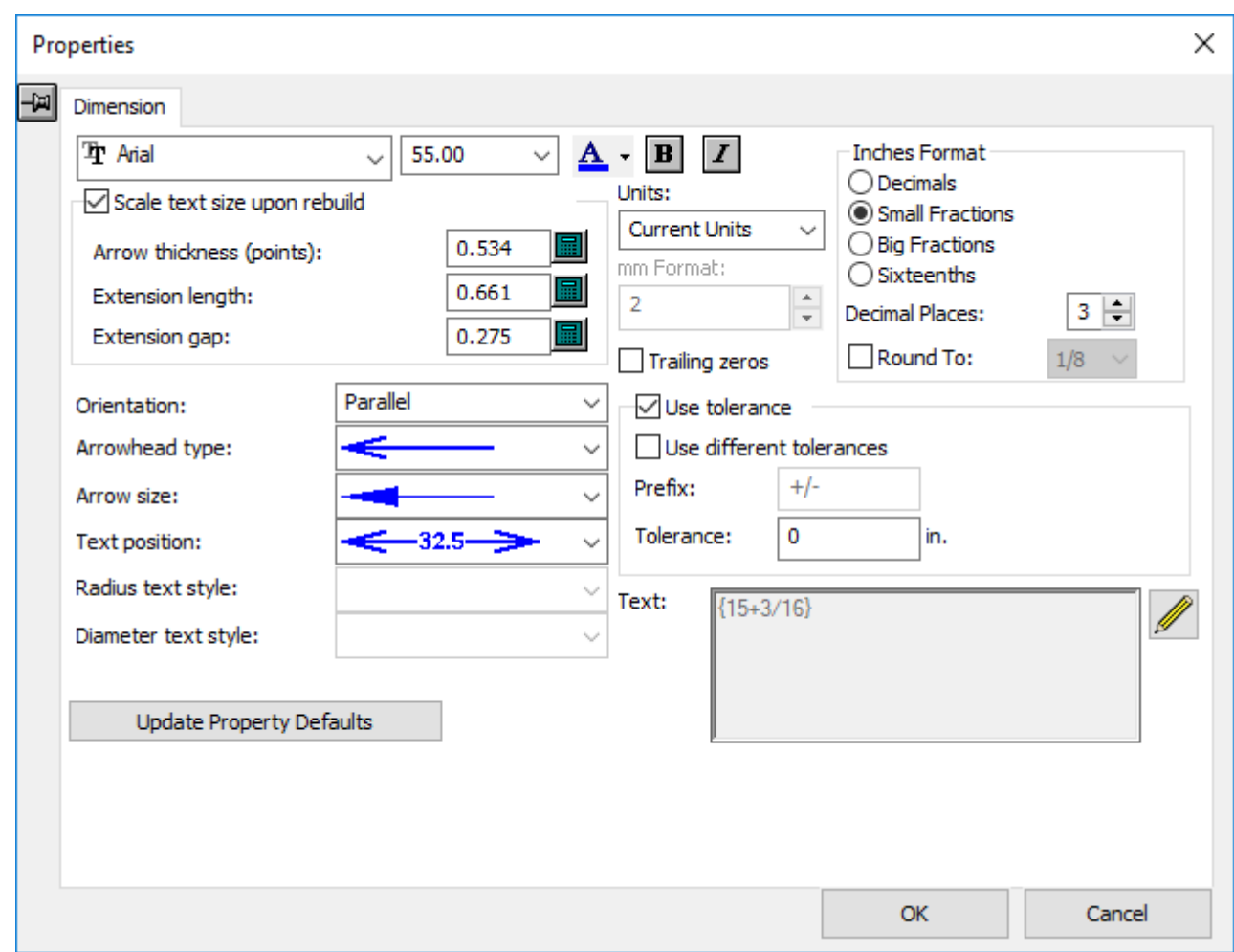

• 表示された単位の種類(インチ、ミリ、あるいは混合)とそれらが表示されているフォーマッ ト

16番目でインチ単位の寸法を表示する場合、[オプション] > [デフォルト] > [共有デフォル ト] > [起動デフォルト] > [単位とフォーマット] > [**16**分の**1**フォーマット文字]で区切り 文字として**`**および**:**を選択できます。

- 寸法を四捨五入するための値
- 小数点設定の数
- 後継ゼロ
- 延長ラインに関係するテキストの位置づけ
- 矢印ヘッドのタイプと矢印のサイズ
- 半径、直径テキストスタイルのためのフォーマット(半径や直径が選択されている場合)
- 延長ラインの長さ(延長ラインに関する寸法が選択されている場合)
- 延長ラインとデザインのエッジ間のギャップの長さ。延長ラインが任意の角度で終了している 場合、または円弧に近い場合、ArtiosCADは最も近い垂直線からギャップを測定します。
- 延長ライン間の寸法テキストの位置
- [許容値を使用]で制御される、寸法のテキストに許容誤差を追加するかどうか。[許容誤 差]フィールドに許容誤差を入力します。[異なる許容値を使用]を選択し、2つの許容誤差を 指定します。必要に応じて、セパレーターを変更できます。

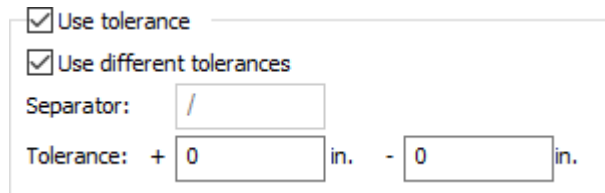

許容誤差は、通常の距離寸法で利用できます。許容誤差は、角度寸法、3Dでの寸法、フォー マットの指定変更を使用する寸法には利用できません。

• [テキスト]フィールドに寸法として実際に表示されるテキスト。デザインの再構築時に距離 が自動的に変更される寸法を作成するには、「**{V}** 目的のテキスト」の形式で入力します。たと えば、{V} typ. 4 placesと入力します。許容誤差が有効な場合、{V}に含まれます。

[プロパティデフォルトをアップデート]をクリックすると、現在のArtiosCADセッション以降に 作成したすべての寸法について、これをクリックする前にこのダイアログボックスで指定した値を 使用するように設定されます。[引き出し線の長さ]の値は、フィールド内の入力を手動で変更し た場合にのみ、この設定に適用されます。

[再作成上でテキストサイズの倍率をかける]チェックボックスをオンにすると、[プロパティ] ダイアログボックスを開いたときに選択した寸法に基づいて、再構築時にデザインのすべてのサイ ズが変更されます。デザインのエッジに関するそれらのポジションは維持されます。メインデザイ ン、ウィンドウとカットアウト、レイアウトの編集のレイヤーにデザイン線がない場合は、このオ プションをオフにして寸法を作成し、警告が表示されないようにしてください。

[引き出し線の長さ]フィールドでは、同時に選択したすべての寸法の引き出し線の長さを設定で きます。長さはデザインの寸法に基づいて測定されます。

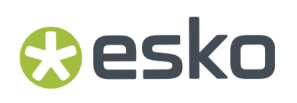

現在のArtiosCADセッションの寸法に関する全てのプロパティは、[編集] > [プロパティデフォ ルト]をクリックし、[寸法]タブで設定できます。

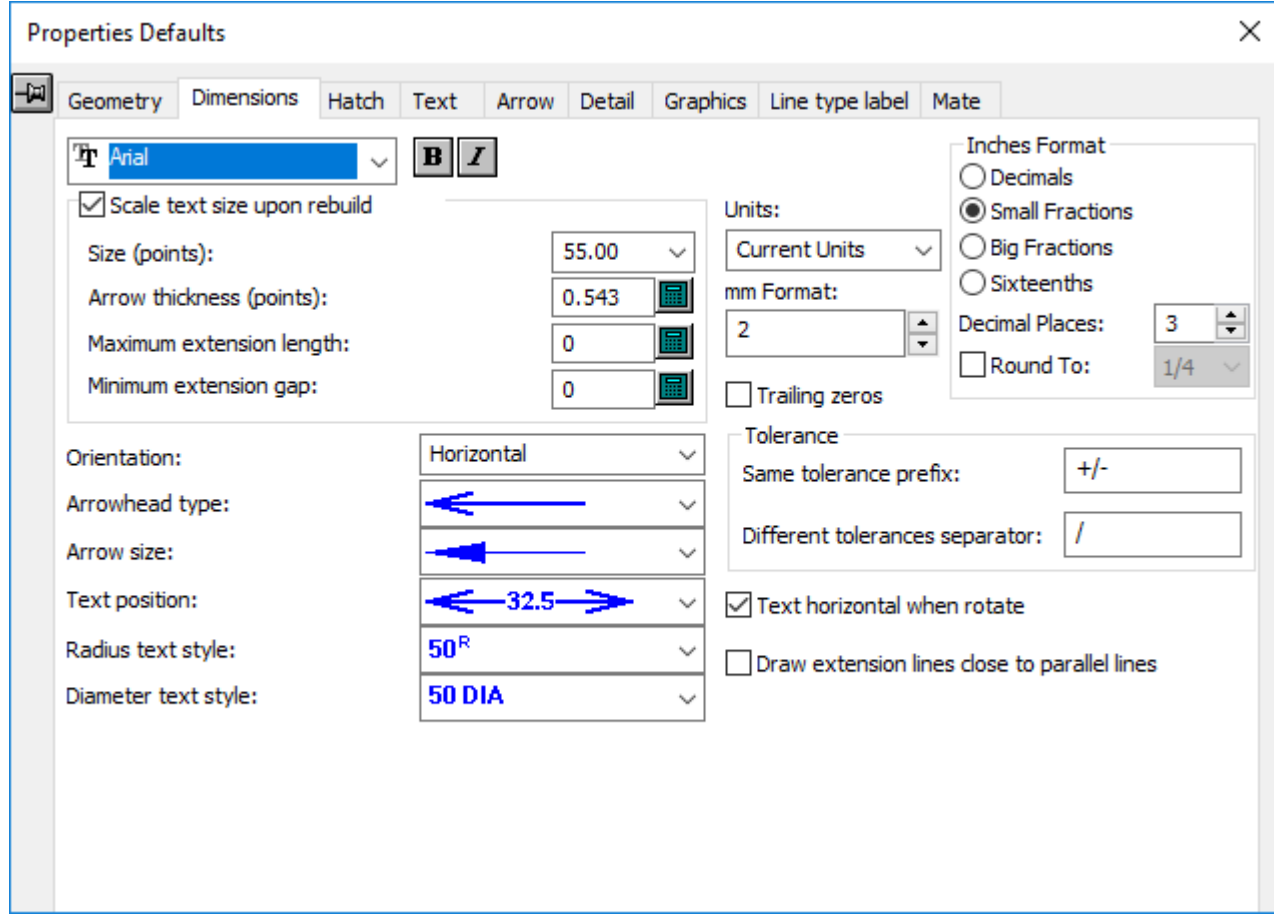

[回転の際の水平のテキスト]は[プロパティデフォルト]ダイアログボックスの寸法の追加プロ パティで、寸法が選択されている場合、このプロパティは通常のプロパティダイアログボックスで は使用できません。デザイナとレイアウトの編集の回転とミラーツールを使用して、デザインを回 転した場合、このオプションは水平の寸法テキストを維持します。

デフォルトでは、このオプションが有効になります。デフォルトを設定するには、[オプション] > [デフォルト] > [プロパティデフォルト] > [寸法] をクリックして変更を行います。必要に 応じて、他のデフォルトを変更できます。 [デフォルト]の[再作成上でテキストサイズの倍率を かける]グループでは、寸法のサイズが計算されるデザインのサイズを設定できます。この計算で 使用されるデフォルトのデザインのサイズは40インチまたは1,000ミリです。

注**:** このオプションの設定は、連続複写と回転の連続複写ツールで作成した寸法には適用されませ  $h_{\circ}$ 

「拡張ラインを並行ラインの近くに描く]は、寸法を整然と保つのに役立ちます。

注**:** デフォルトから寸法の色を変更した場合、ビューモードではグラフィックスと認識されます。

四捨五入された寸法

「インチフォーマット]グループの「四捨五入]チェックボックスを使用する場合は、十分な注意 が必要です。選択した寸法が適切に切り上げまたは切り捨てされますが、実際の値とは一致しなく なります。

デザインに四捨五入された寸法があったり、寸法フォーマットの指定変更によって四捨五入された 寸法があったり、大きな寸法まで追加された小さめの寸法がある場合は、大きめの寸法の数値が小 さめの寸法の四捨五入された数値にマッチするように調整されます。

四捨五入のデフォルトは、[デフォルト] > [共有デフォルト] > [スタートアップデフォルト] > [寸法フォーマットの指定変更]で設定します。

指定変更の寸法を使用する場合、個別に四捨五入された寸法の合計が一致しなくなることがあり ます。「オプション] > [寸法フォーマット] の [全体的にR寸法と一致する] チェックボックス をオンにすると、これらの寸法と現在のデザインを適合することができます。これは、[デフォル ト] > [共有デフォルト] > [スタートアップデフォルト] > [寸法フォーマットの指定変更]の [デフォルト]でも設定できます。それは、平行・垂直寸法のみに影響します。 斜め寸法には影 響しません。

[全体的に**R**寸法と一致する]を設定した場合、ビルダー、デザイナ、レイアウトの編集での寸法 表示だけでなく、ArtiosCADのすべての要素に適用されます。出力(レポートを使うかどうかに関 わらず)での寸法、レポートでの空白サイズ、および「情報]メニューの「最大外形]ダイアログ ボックスに適用されます。

ArtiosCAD 5.**x**以前のバージョンで作成したレポートで四捨五入された寸法を使用し、レポートで空 白サイズを定義している場合は、計算された式カタログから空白サイズの変数を削除し、再度追加 してください。

[デザインが**R**寸法を含んでいるか警告する]チェックボックス([デフォルト] > [共有デフォ ルト] > [スタートアップデフォルト] > [寸法フォーマットの指定変更])をオンにすると、単面 図または埋め込まれた単面図を開くときに、四捨五入された寸法をチェックできます。

このチェックボックスをオンにした場合、[ラウンド寸法の警告]ダイアログボックスが次のよう に表示されます。

## esko

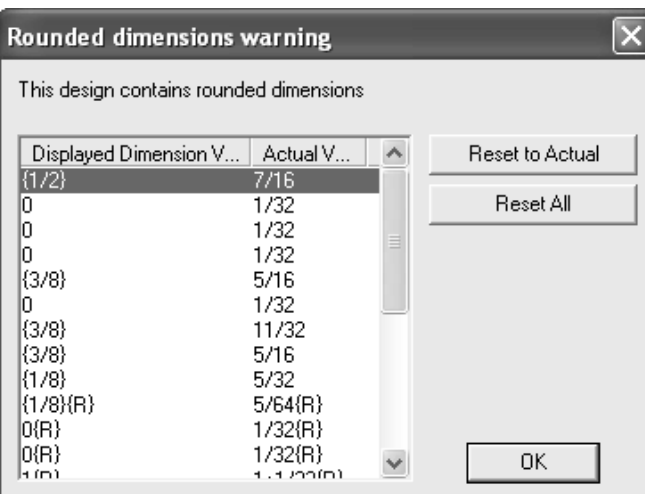

「リセットする]:選択した寸法の四捨五入を解除します。リスト内の複数の寸法を選択するに は、[Ctrl]を押しながら目的のエントリをクリックします。

[全てリセット]:全ての四捨五入を解除します。

プロパティデフォルトを簡単に再設定および適用する

[編集] メニューおよびコンテキスト メニュー(マウスを右クリックしたときに表示されるメ ニュー)にある [デフォルトを適用] サブメニューのコマンドを使用すると、寸法、テキスト、ま たはそれら両方の形式を1回のクリックで変更できます。

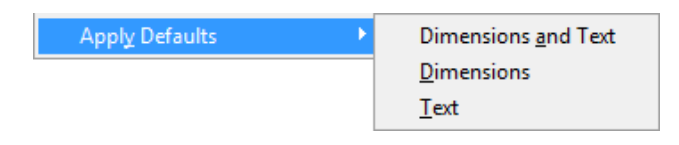

このコマンドでは、作業領域の現在の「プロパティデフォルト]を「デフォルト]で指定した「プ ロパティデフォルト]に変更し、新規の[プロパティデフォルト]をすべての表示されているす べての寸法/テキスト、クリックしたメニュー項目に基づいた作業領域のロックされていないレイ ヤーに適用できます。このコマンドでは、オフのレイヤーやロックされたレイヤーの要素は変更さ れません。

このツールを使用するには、次の操作を実行します。

1. 「編集] > 「デフォルトを適用] をクリックするか、右クリックして「デフォルトを適用] を クリックします(下図参照)。

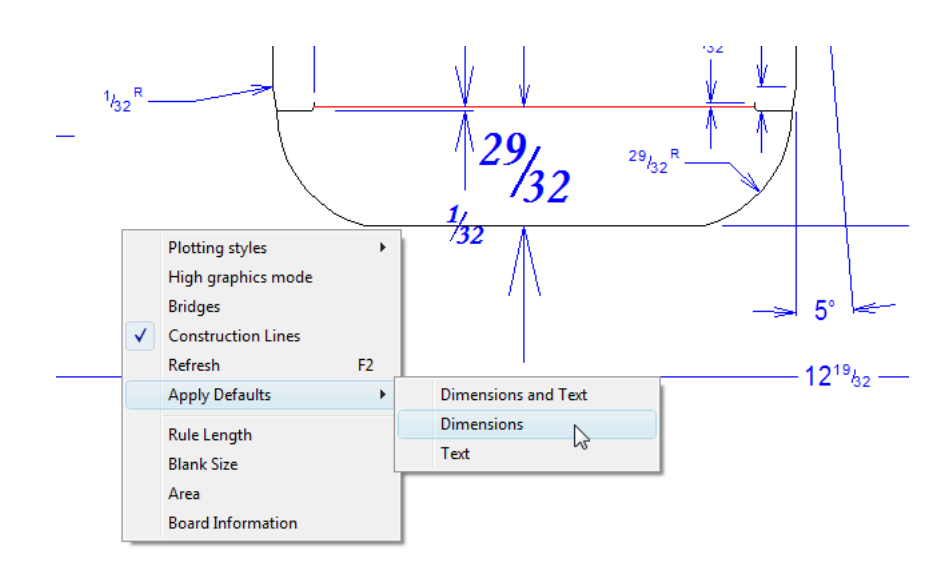

- **2.** これらの要素に対して目的のオプションをクリックして、[寸法とテキスト]、[寸法]、ま たは[テキスト]を変更します。
- **3.** ArtiosCAD によって、変更を確認するよう要求される場合があります。 [はい]をクリックし て、確認します。
- **4.** ArtiosCAD では、[デフォルト]の設定が現在の[プロパティデフォルト]に適用され、この設 定に一致するように適切な作業領域要素が変更されます。

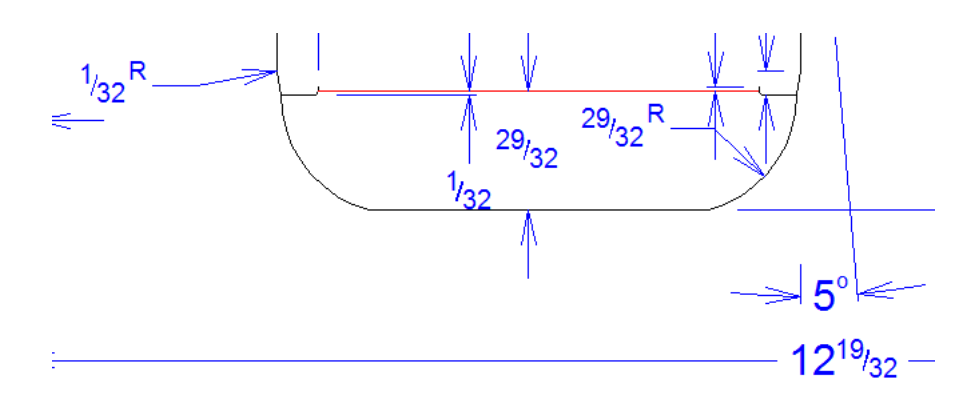

### 注**:**

コマンドに対して[取り消し]を実行すると、作業領域要素のみが以前の形式に戻ります。作業領 域の[プロパティデフォルト]は、現在の設定がそのまま保持されます。

### ビルダーでのパレチゼーション

Cape Packまたは TOPSパレチゼーションソフトウェアを使用する場合、データをエクスポートし、 そのデータからArtiosCADにパッケージを作らせることができます。

## esko

**ArtiosCAD** 

3D からそれらのセカンダリパッケージングを作成したり、それらのから 3D のパレットロードを表 示したりすることもできます。詳細については、「*3D*」の章を参照してください。

パレチゼーションに関する FAQ の回答については、「出力」の章の「パレチゼーションの *FAQ*」を 参照してください。

### 注**:**

初めてこれらの機能を使用する場合は、「ビルダー」の章の設定に従い、Cape PackまたはTOPSス タイルおよび素材がArtiosCADの標準およびボードにマッピングされていることを事前に確認し てください。「管理者ガイド」の「デフォルト」の章で説明されているように、Cape Packまた はTOPSのデフォルトを設定することもできます。

ArtiosCAD でのパレチゼーションのワークフローは、使用しているパレチゼーションアプリケー ションにかかわらず、同じです。

マッピングスタイル

フォルダおよび CAPE/TOPS と ArtiosCAD との間でスタイルをマッピングするには、次の操作を実 行します。

- **1.** ArtiosCAD を起動します。
- 2. [オプション] > [CAPE/TOPS を ArtiosCAD にマッピング]をクリックします。

[CAPE/TOPS<sup>を</sup> ArtiosCAD にマッピング]ダイアログボックスが表示されます。

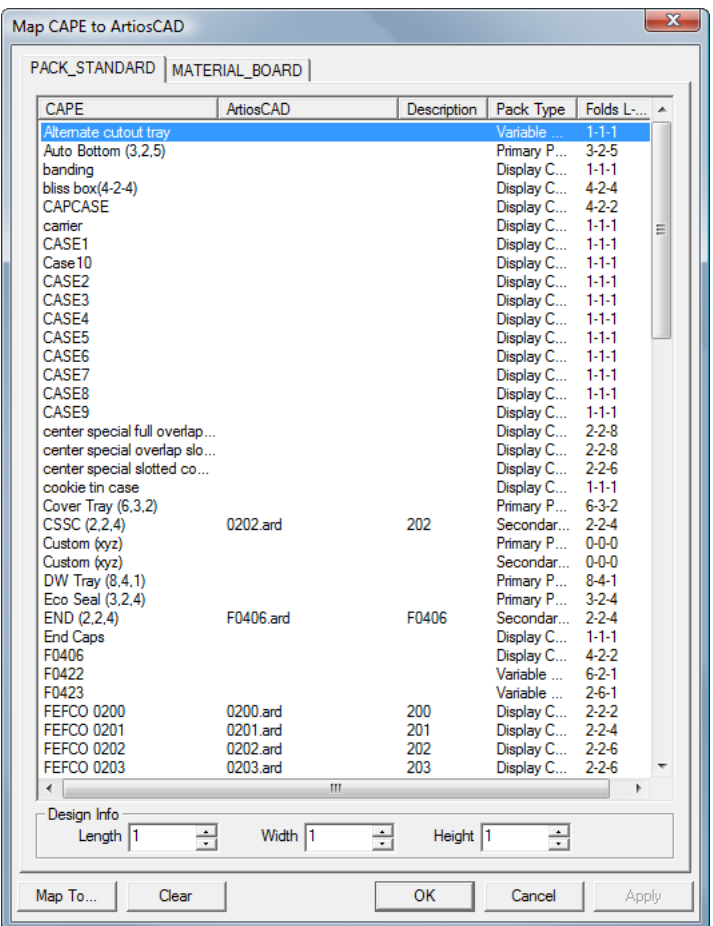

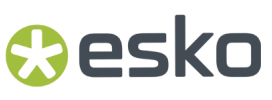

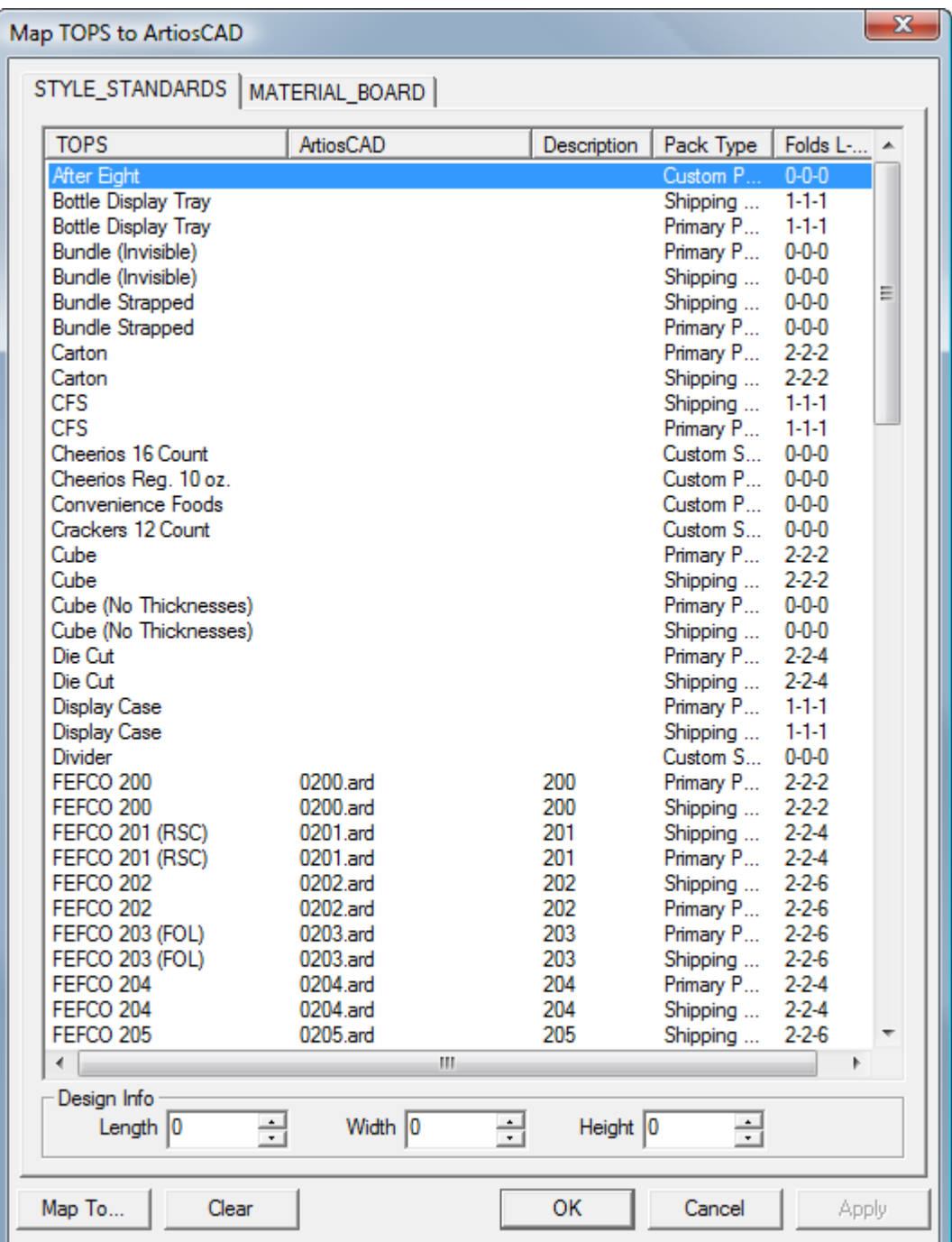

- **3.** ArtiosCAD定型に関連付けるスタイルをダブルクリックします。
- **4.** [**ArtiosCAD**定型を選択して、次の代わりに使用]ダイアログボックスで、目的のArtiosCAD定 型を選択して、[**OK**]をクリックします。ArtiosCAD形式の定型のみを選択できます。

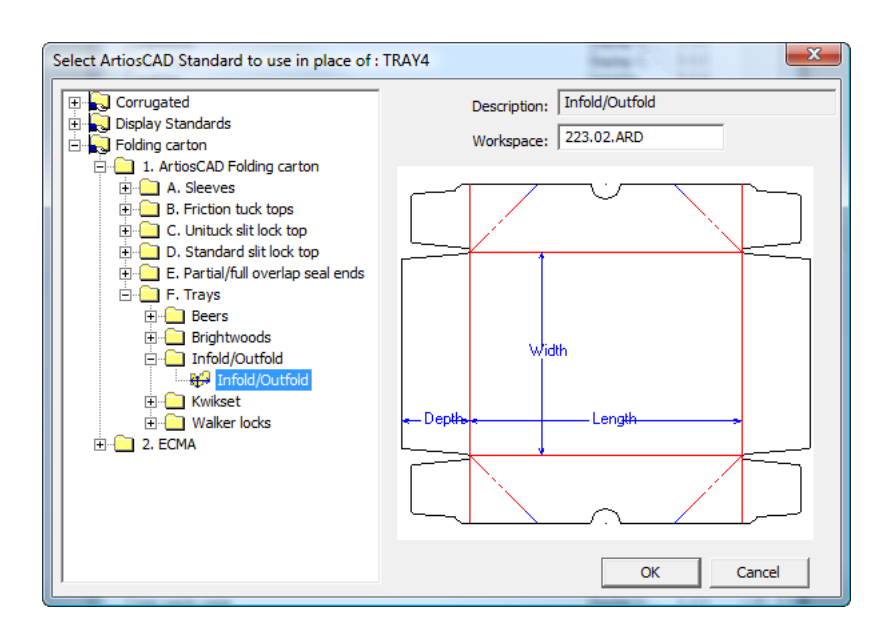

**5.** [長さ]、[幅]および[高さ]フィールドで、各方向における折り曲げ回数を設定します。

**6.** 必要な場合は、マッピングする別のスタイルをダブルプルクリックして操作を繰り返します。 **7.** 完了したら、[**OK**]をクリックします。

ボードをマッピングする

フォルダおよび CAPE/TOPS と ArtiosCAD との間でボードをマッピングするには、次の操作を実行 します。

- **1.** ArtiosCAD を起動します。
- 2. [オプション] > [CAPE/TOPS を ArtiosCAD にマッピング]をクリックします。

[**CAPE/TOPS** を **ArtiosCAD** にマッピング]ダイアログボックスが表示されます。

## **Oesko**

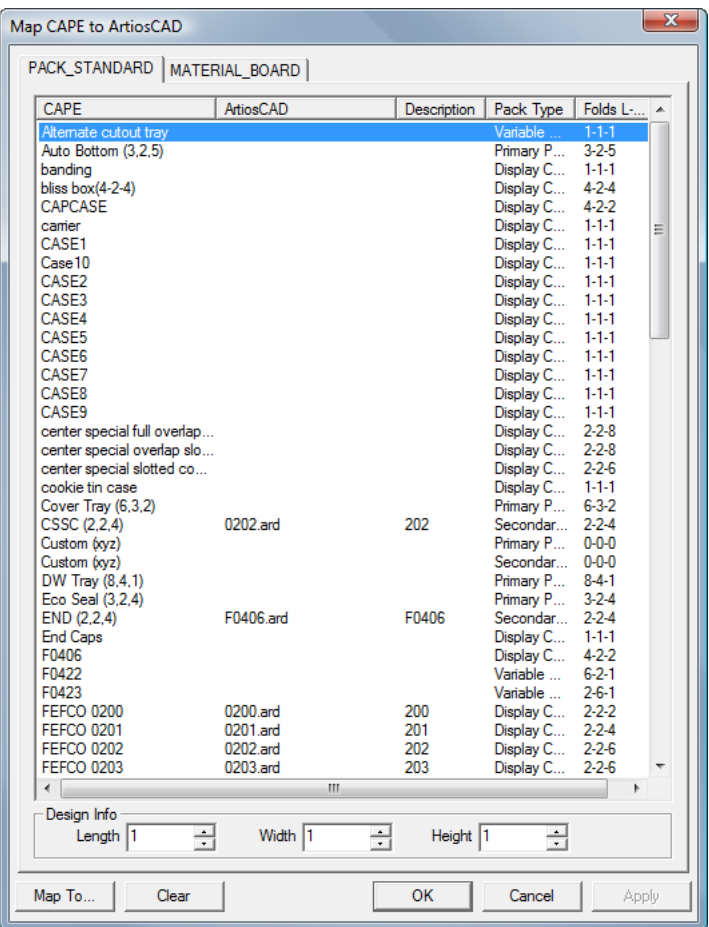

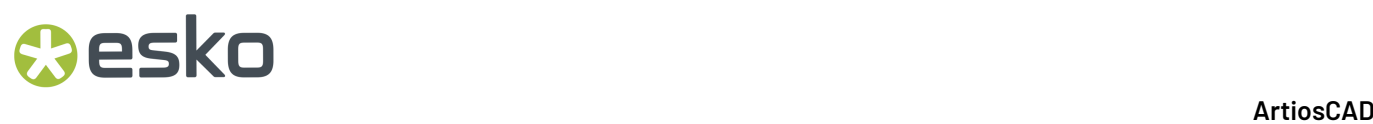

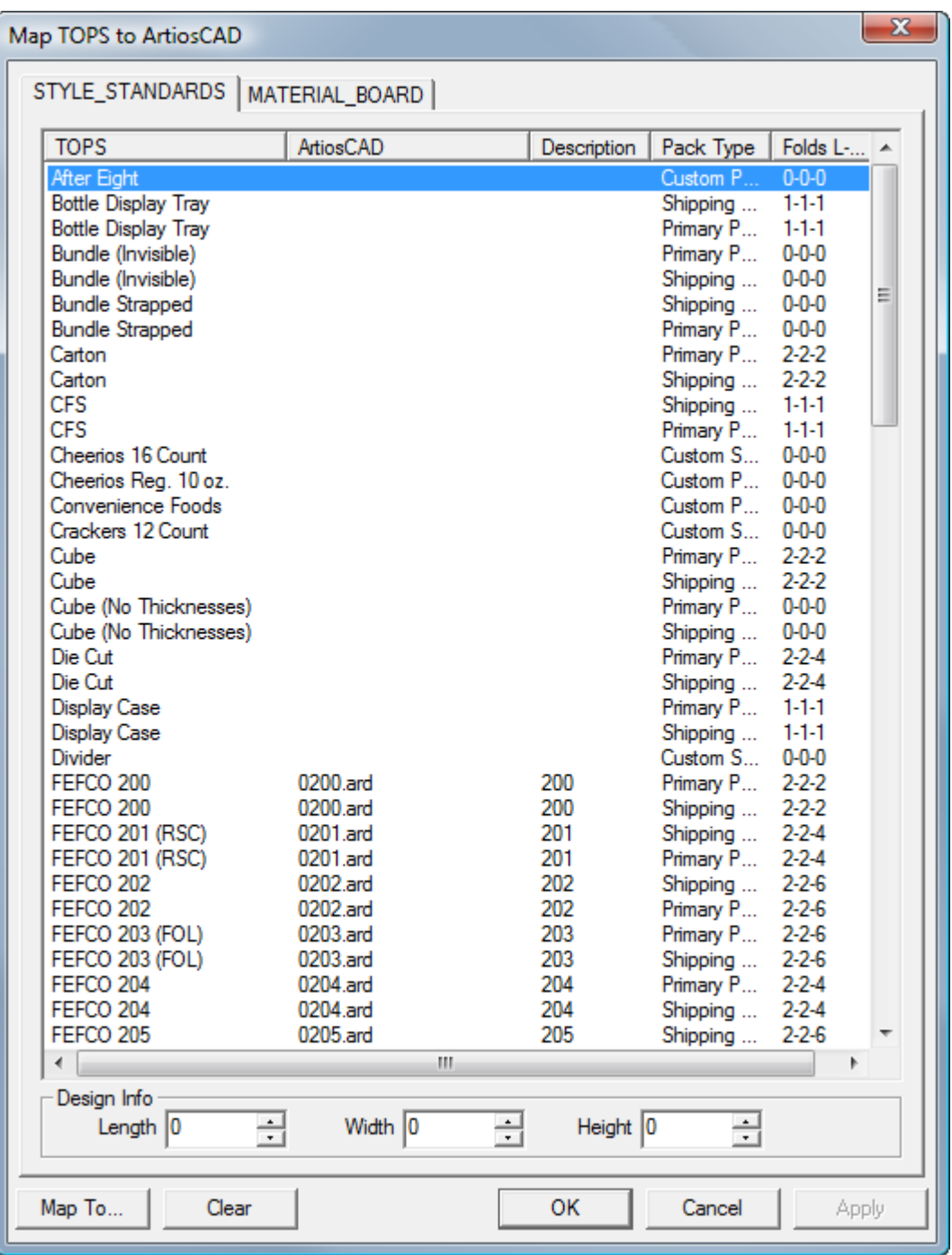

**3.** [**CAPE/TOPS** を **ArtiosCAD** 定型にマッピング]ダイアログボックスで、[MATERIAL\_BOARD] タブをクリックします。

## **Oesko**

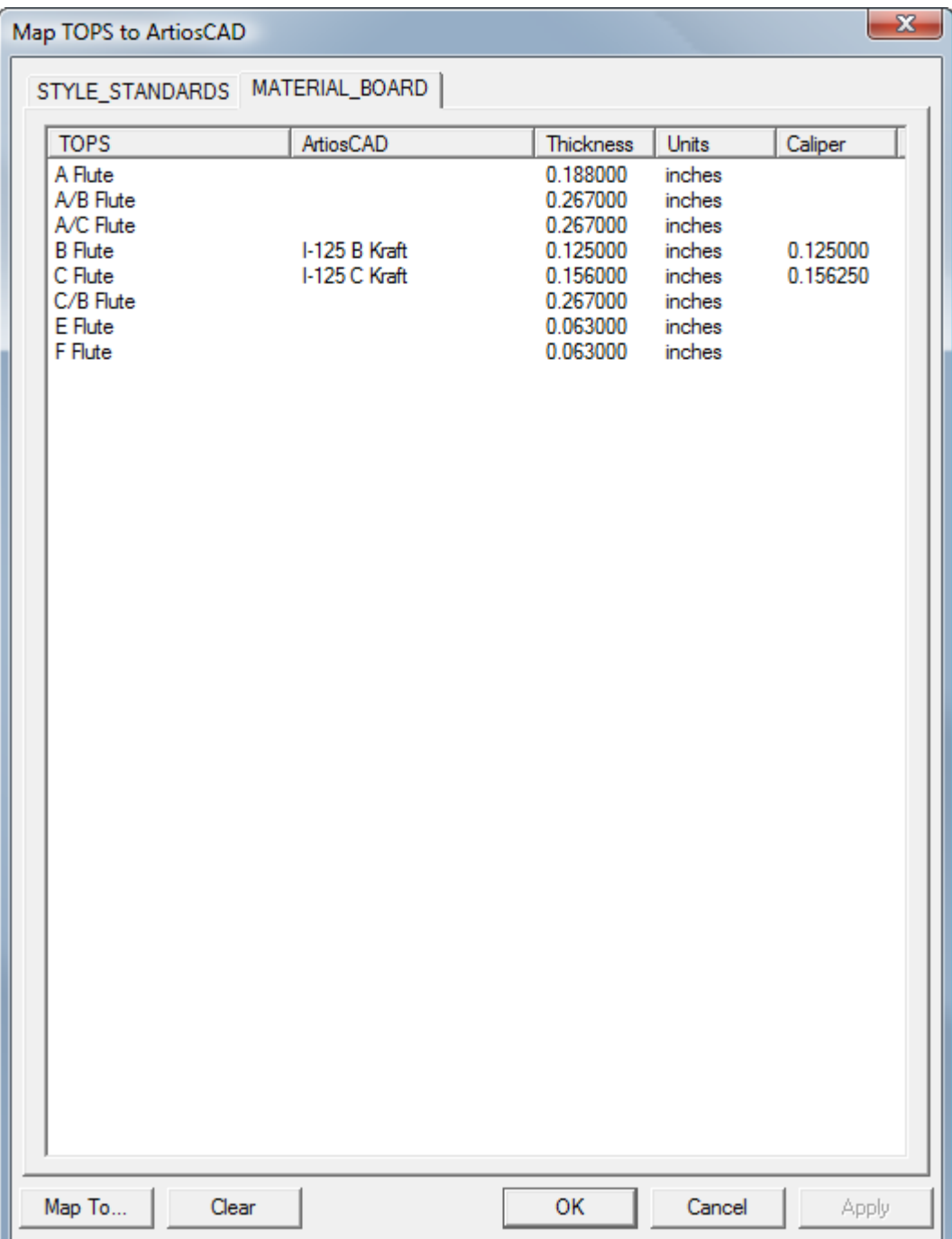

**4.** CAPE/TOPS ボードをダブルクリックします。

[対応するボードを定義]ダイアログボックスが表示されます。

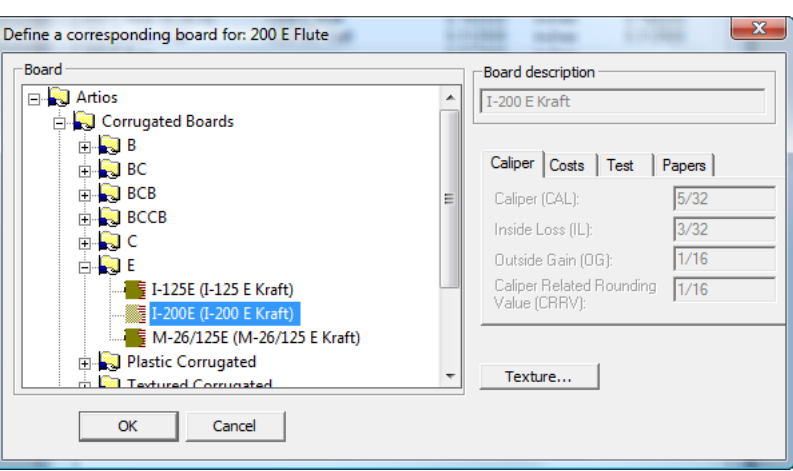

- **5.** [**Artios**]カタログを開いて、目的のボードを選択します。目的のボードを選択した ら、[**OK**]をクリックします。対応する定義を見つけることができない場合は、DataCenter Adminを開いてボードを作成します。このダイアログボックスおよびその親を閉じて、ステッ プ2を再開します。
- **6.** 必要な場合は、マッピングする別のボードをダブルプルクリックして操作を繰り返します。
- **7.** 完了したら、[**OK**]をクリックします。

パレットグループを作成する

CAPE/TOPS とArtiosCADの組み合わせを使用してパレットグループを作成するには、次の操作を実 行します。

- **1.** CAPE/TOPS では、前回起動したバージョンのArtiosCADが使用されます。前回起動したバー ジョンが 12 以降でない場合、それを起動して、開いたままにしておきます。
- **2.** CAPE/TOPS を起動します。
- **3.** CAPEで、[パレットグループ]を使用して、必要な選択を行い、[検索]をクリックします。

## ∍sk∩

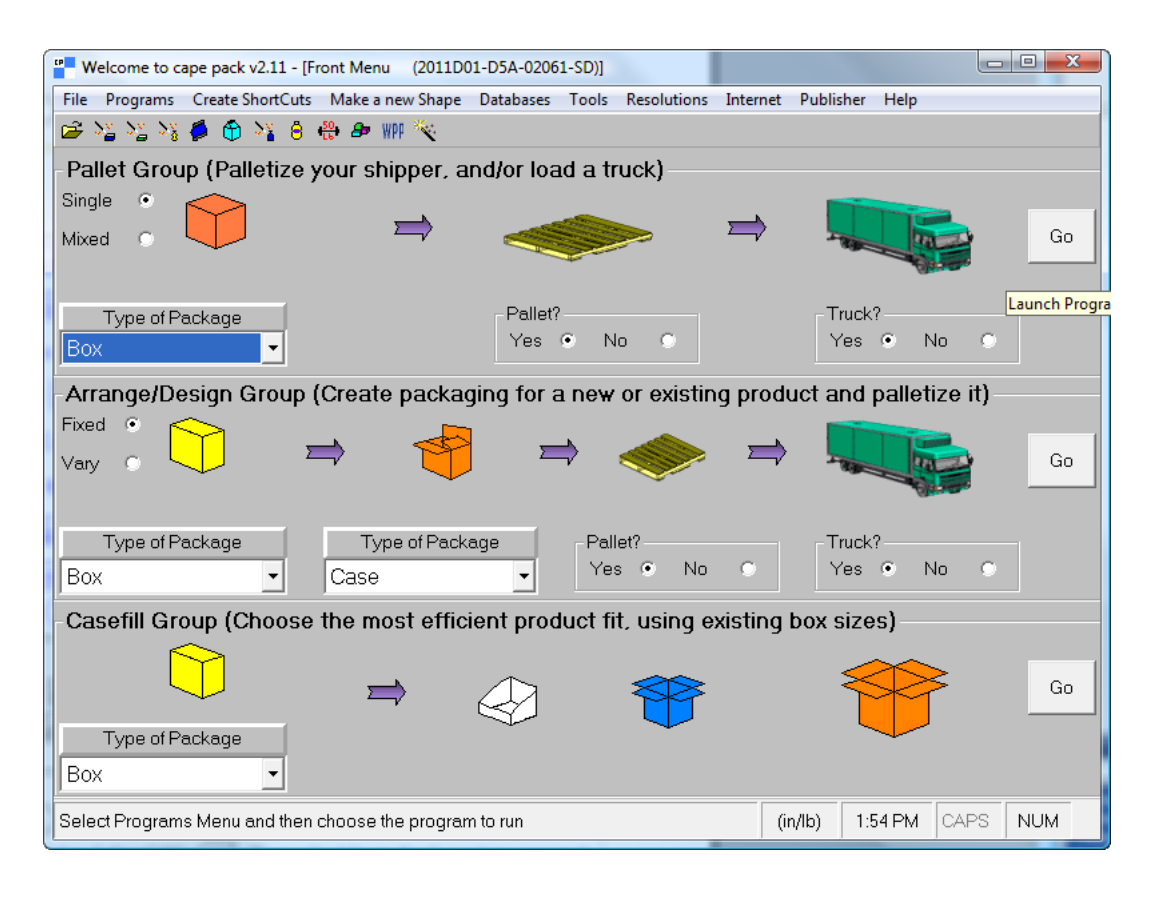

TOPS ではパッケージデザインのシーケンスを入力し、[計算(**Calc**)]をクリックします。

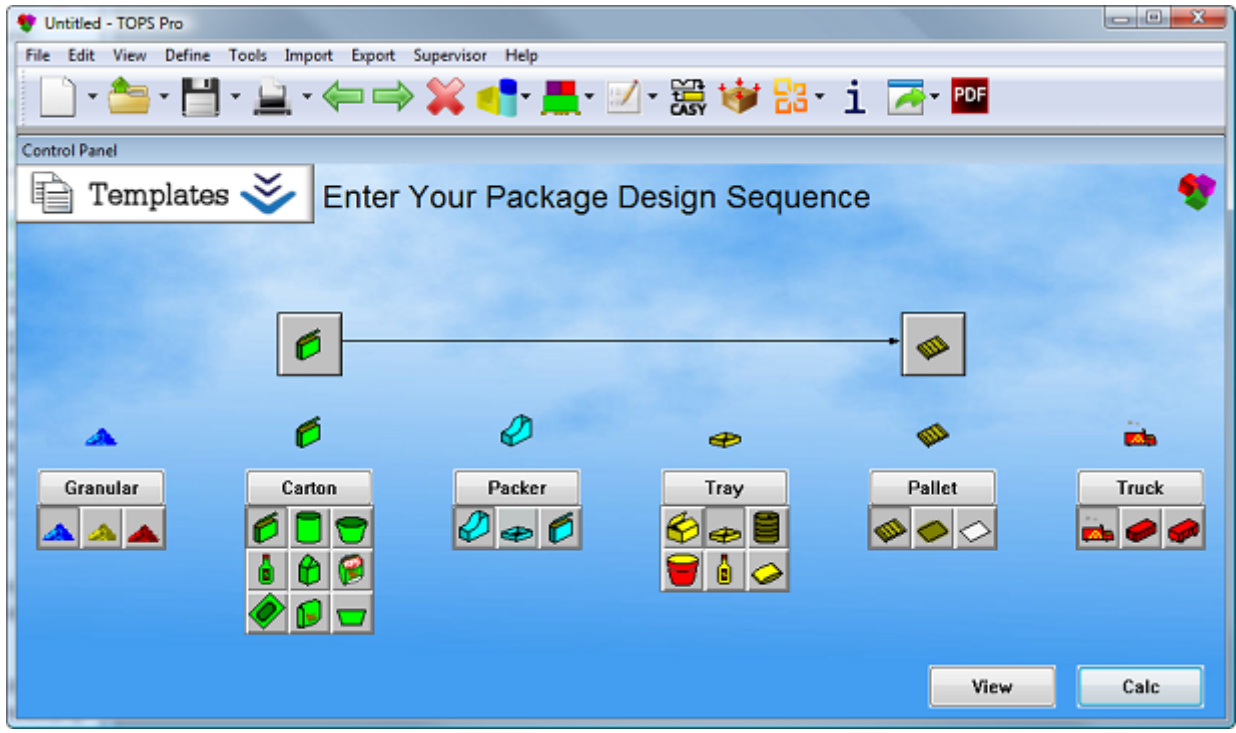

**4.** 作成するパッケージのタイプを選択して、パッケージの適切な値を入力します。

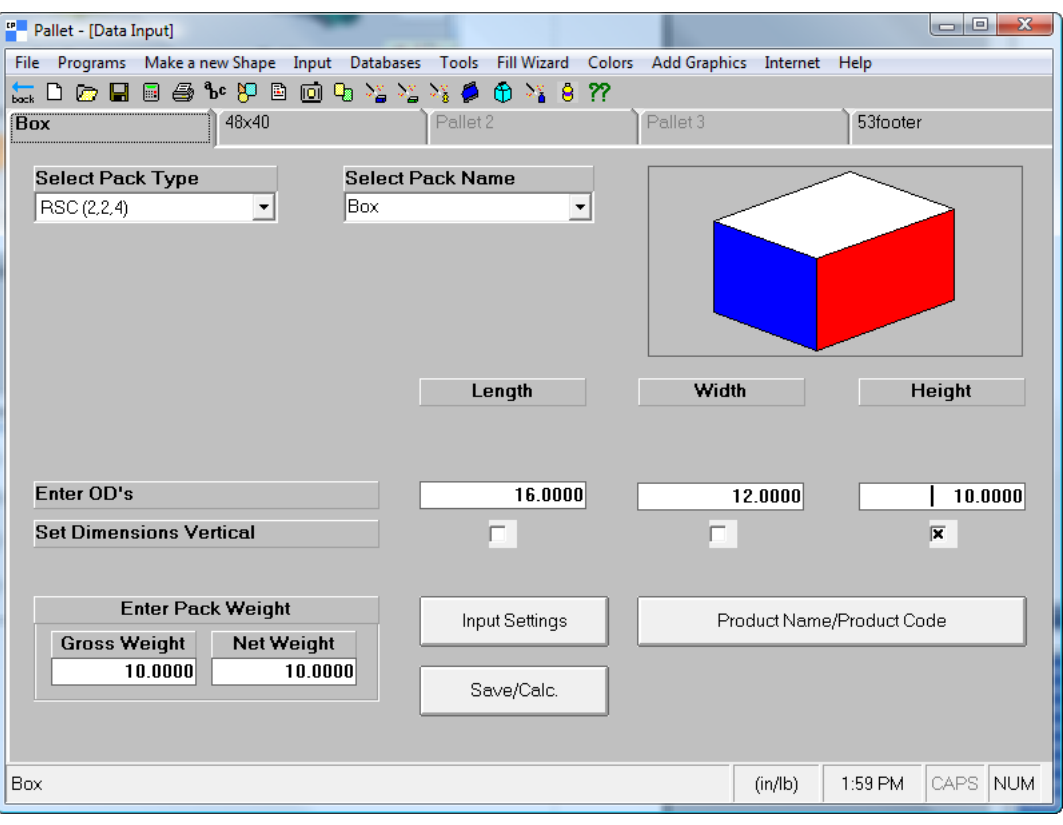

## **O**esko

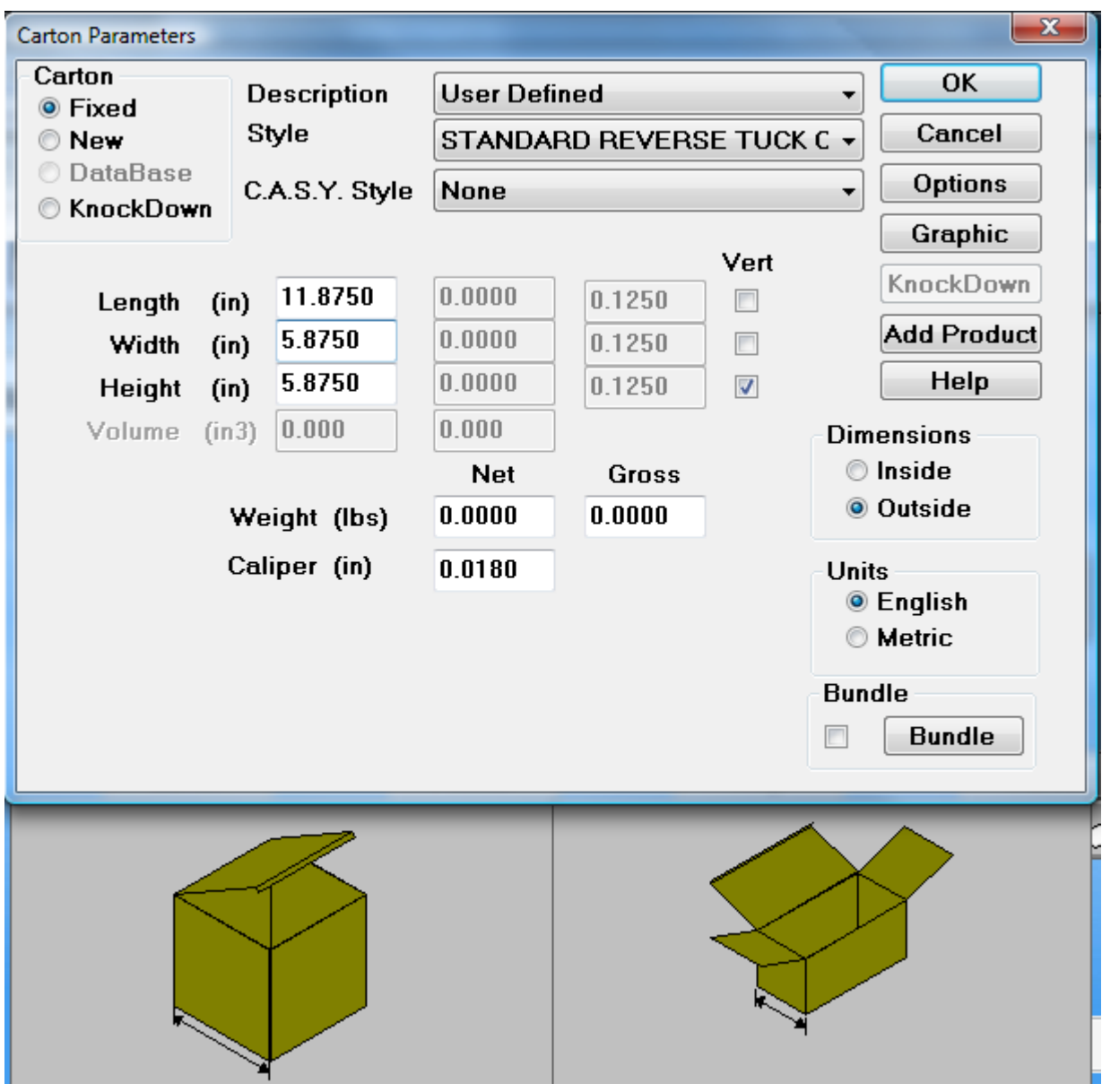

**5.** CAPE/TOPS では、デフォルトのパレットが使用されます。それを変更するには、画面の次の タブをクリックして(この例では、**48x40**というラベル)、新規のパレットを選択します。パ レットを変更しない場合は、次のステップに進みます。前のタブでは、トラックサイズも変更 できますが、ArtiosCADではこの情報は使用されません。

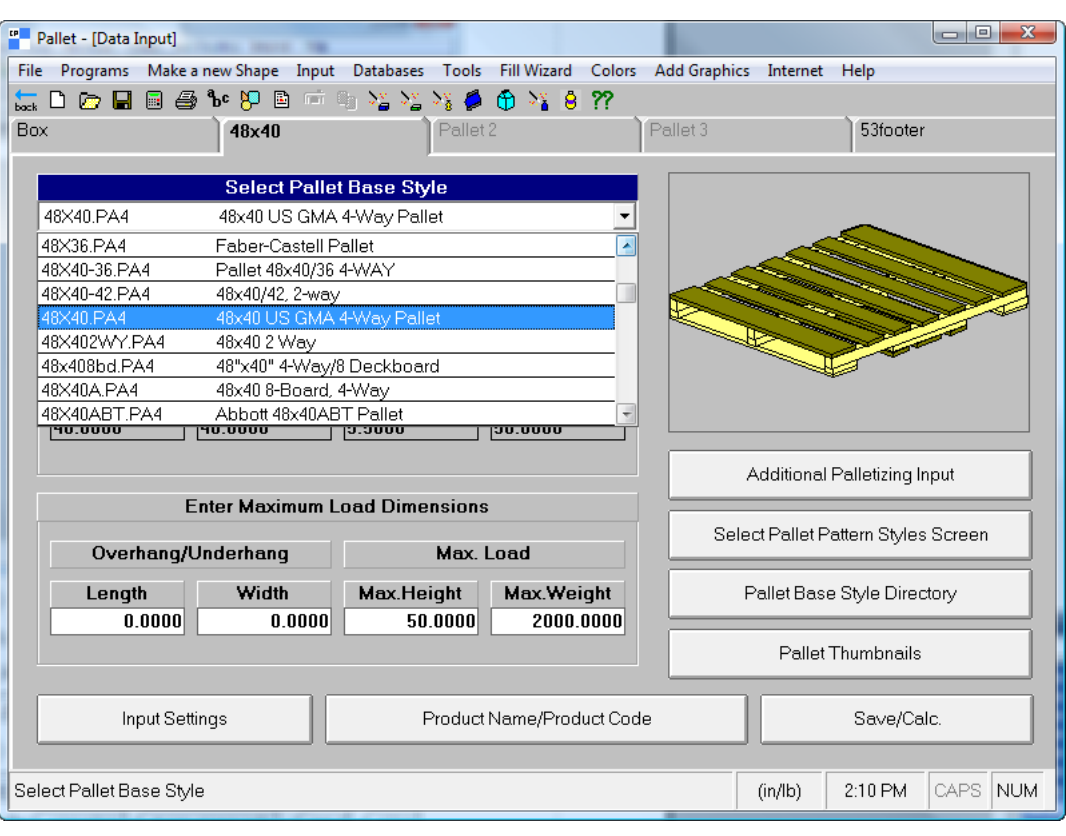
### **Oesko**

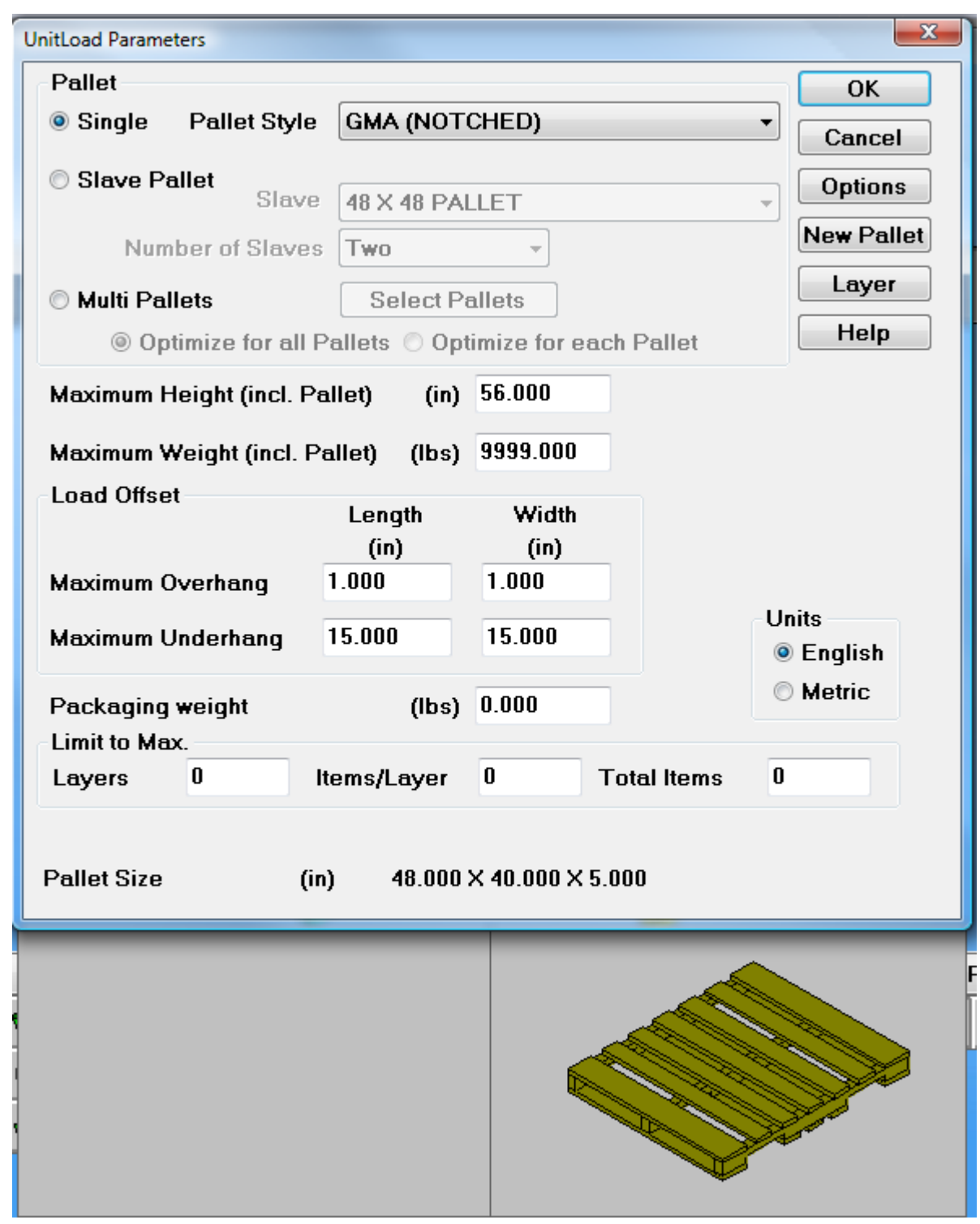

**6.** CAPE の場合、[ファイル] > [計算のみ]をクリックします。TOPS の場合、[**OK**]をクリッ クします。

必要に応じて、すべての警告で [はい]または [いいえ]をクリックします。

7. CAPE の場合、 [次のソリューションに移動] および [前のソリューションに移動] 矢印を使用 して、ベストソリューションを見つけます。

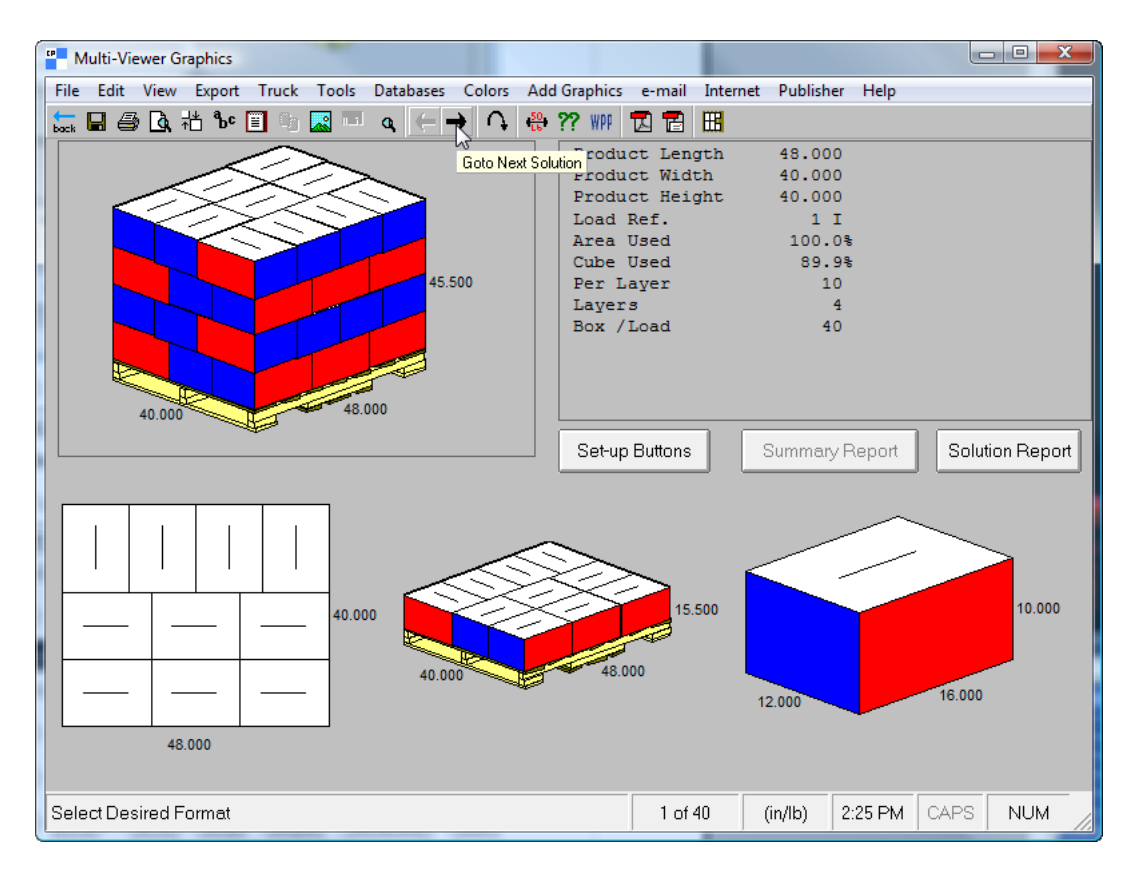

TOPS の場合、UnitLoad ウィンドウのソリューションのリストをスクロールし、表示するソ リューションをクリックします。

## **Aesko**

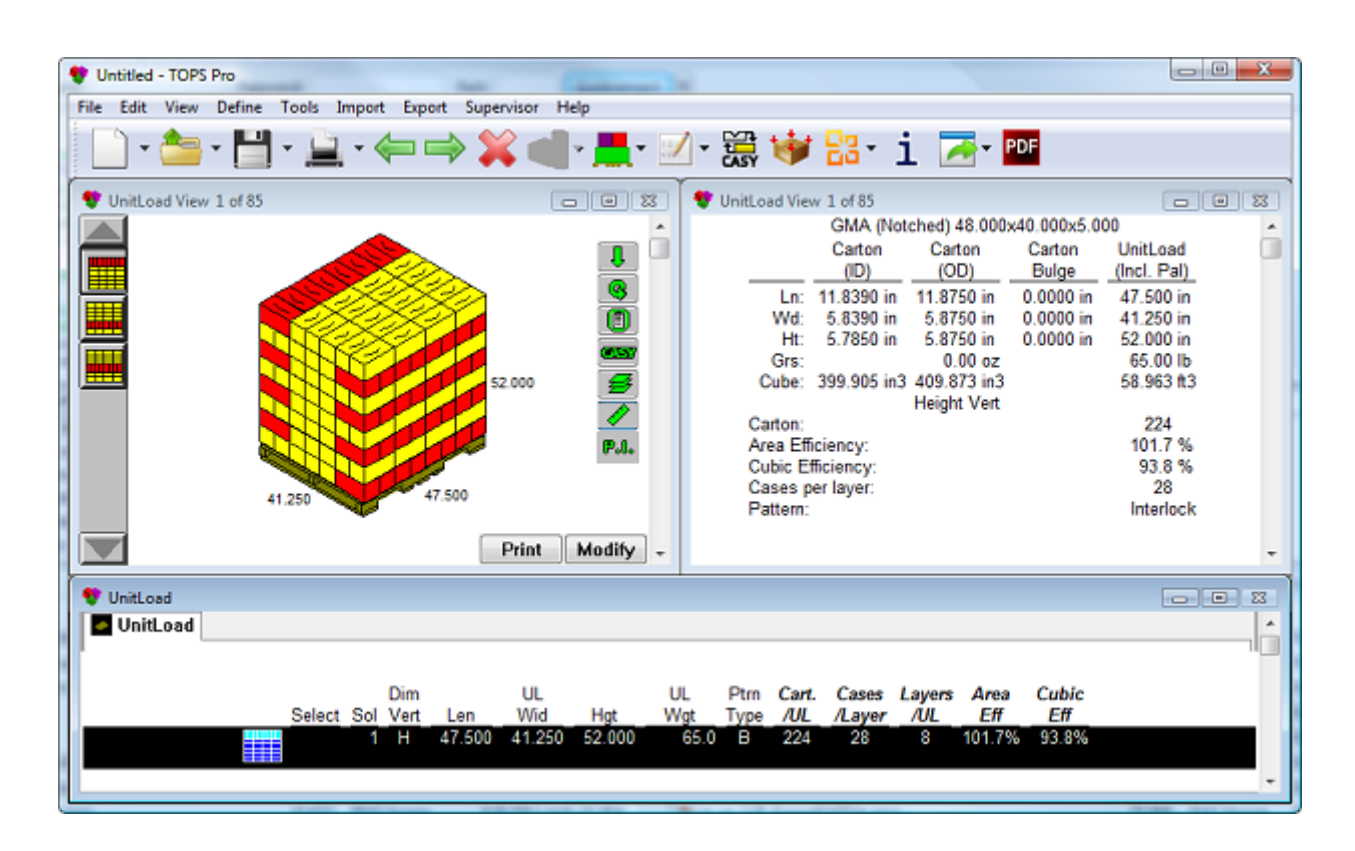

**8.** CAPE の場合、ベストソリューションを決定したら、[エクスポート] > [**ESKO** にエクスポー ト] > [ArtiosCAD に送信]をクリックします。

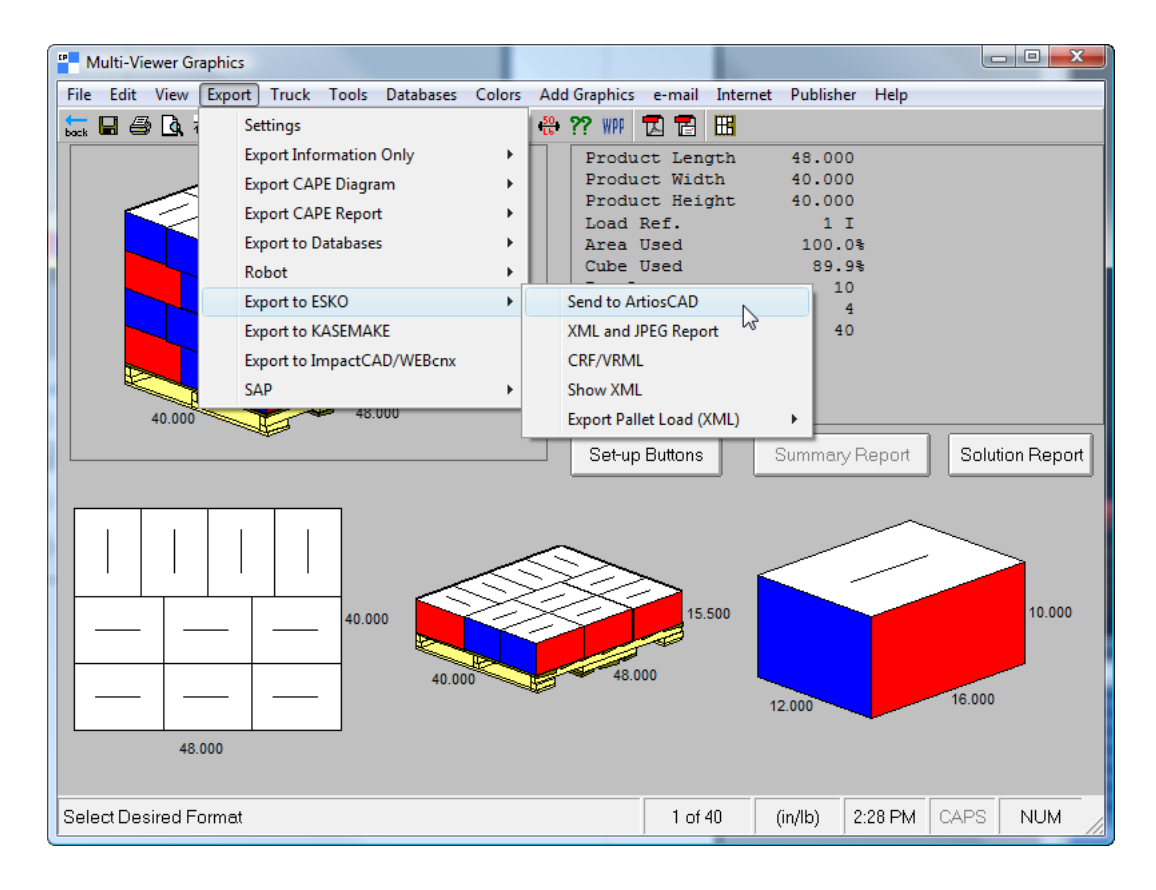

TOPS の場合、ベストソリューションを決定したら、[エクスポート] > [**ArtiosCAD** に送 信]をクリックします。度のエレメントをエクスポートするかを選択し、「エクスポート]を クリックし、「分析の名前を付けて保存(Analysis Save As)]ダイアログボックスで「キャン セル]をクリックします。

前述の方法でスタイルまたはボードをまだマッピングしていない場合、不足の要素を選択する ようにArtiosCADによって要求されます。

**9.** ArtiosCADでは、CAPE/TOPS データを使用して構築された定型が表示されます。その他すべて の作業領域の場合と同じ方法で、単面図での作業を実行します。

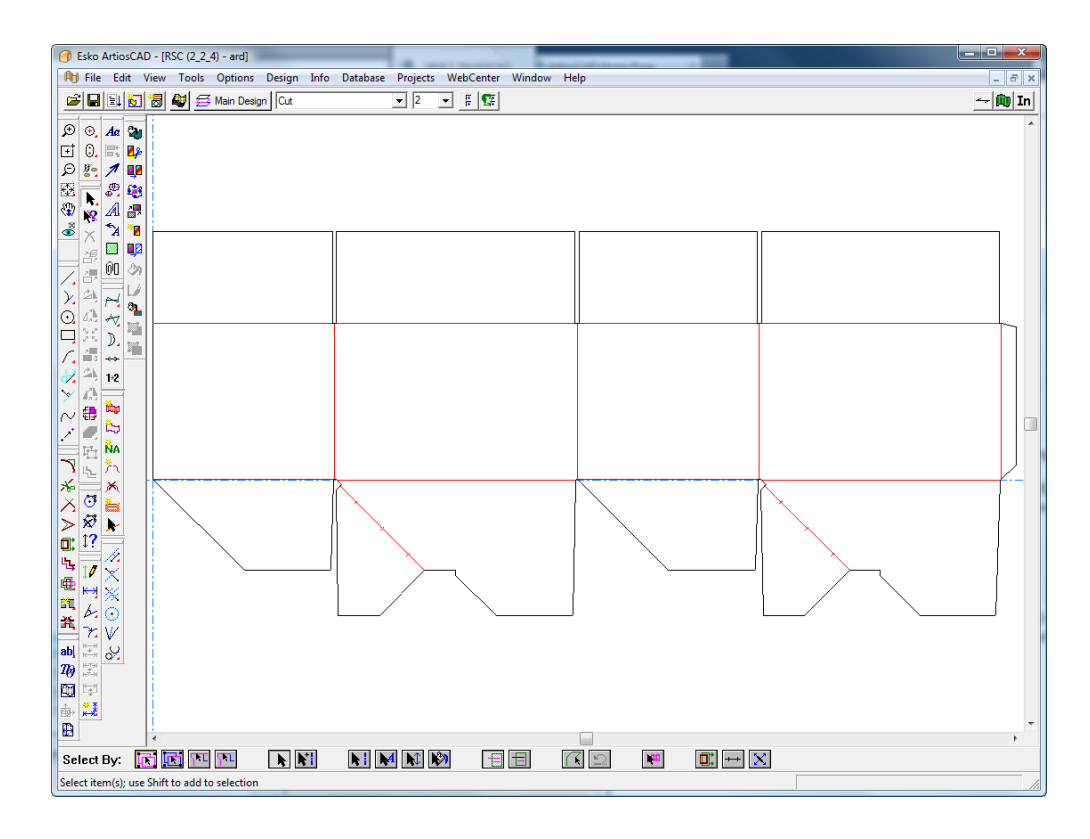

#### グループをアレンジ**/**デザインする

CAPE/TOPS とArtiosCADにおけるグループのアレンジ/デザインのワークフローは、パレットで使 用する出荷装置を作成する点においては相似しますが、ArtiosCADでは最終的に2つのデザインが存 在します。

CAPE を使用している場合は、次の操作指示に従います。TOPS の場合、ワークフローは似たも のになり、作成する複数のエレメントを選択し、それらを作成して、「エクスポート]メニュー で[**ArtiosCAD** に送信]コマンドを使用します。

- **1.** CAPEでは、前回起動したバージョンのArtiosCADが使用されます。前回起動したバージョンが 12 以降でない場合、それを起動して、開いたままにしておきます。
- **2.** CAPEを起動します。

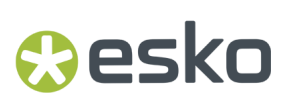

**3.** CAPEで、[アレンジ**/**デザイングループ]を使用して、必要な選択を行い、[検索]をクリッ クします。

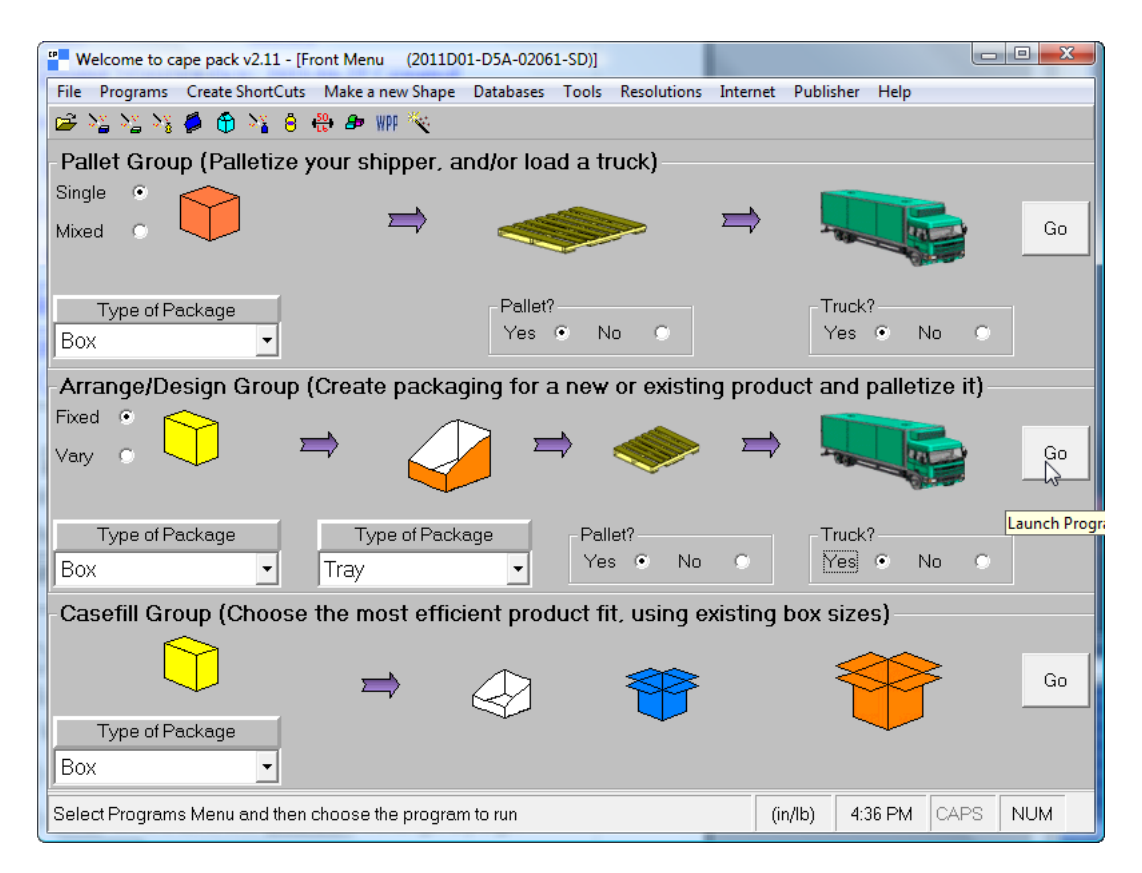

**4.** [データ入力]ウィンドウで、3つのタブをクリックしてパッケージを選択し、フィールドに適 切な値を入力します。

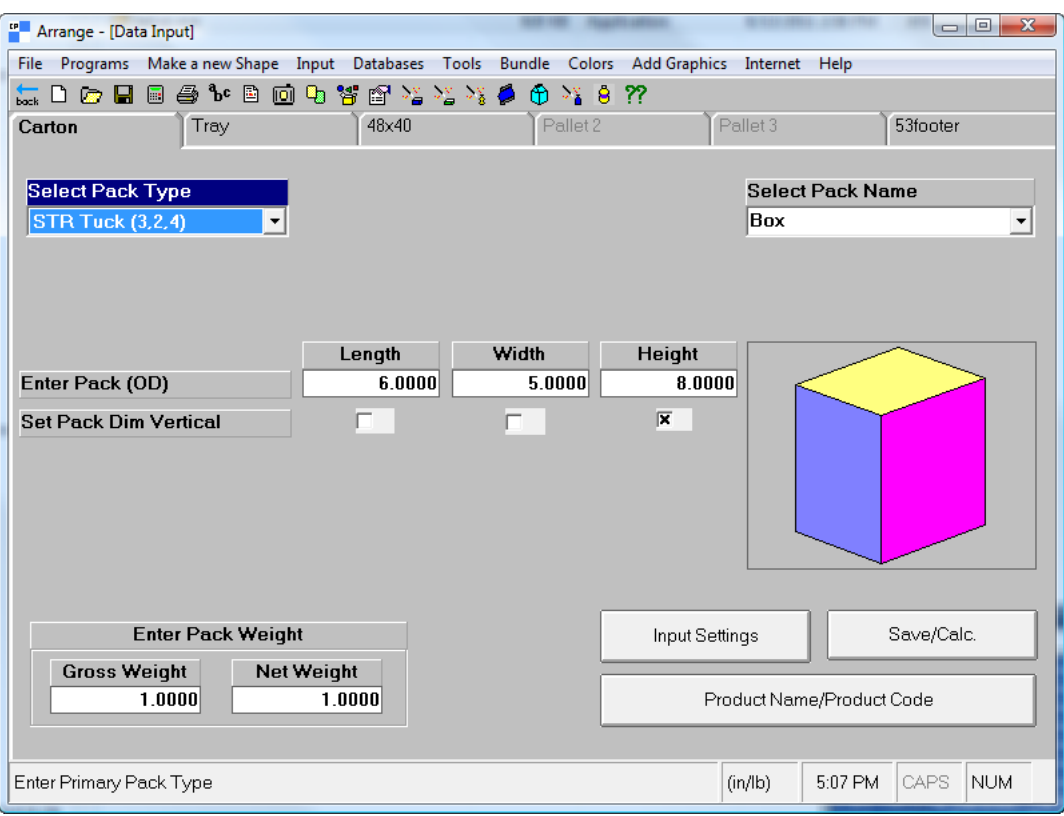

**5.** [ファイル] > [計算のみ] をクリックします。

必要に応じて、すべての警告で [はい]または [いいえ]をクリックします。

**6.** [次のソリューションに移動]、[前のソリューションに移動]、[次のパターンに移動]お よび[前のパターンに移動]矢印を使用して、ベストソリューションを見つけます。

## esko

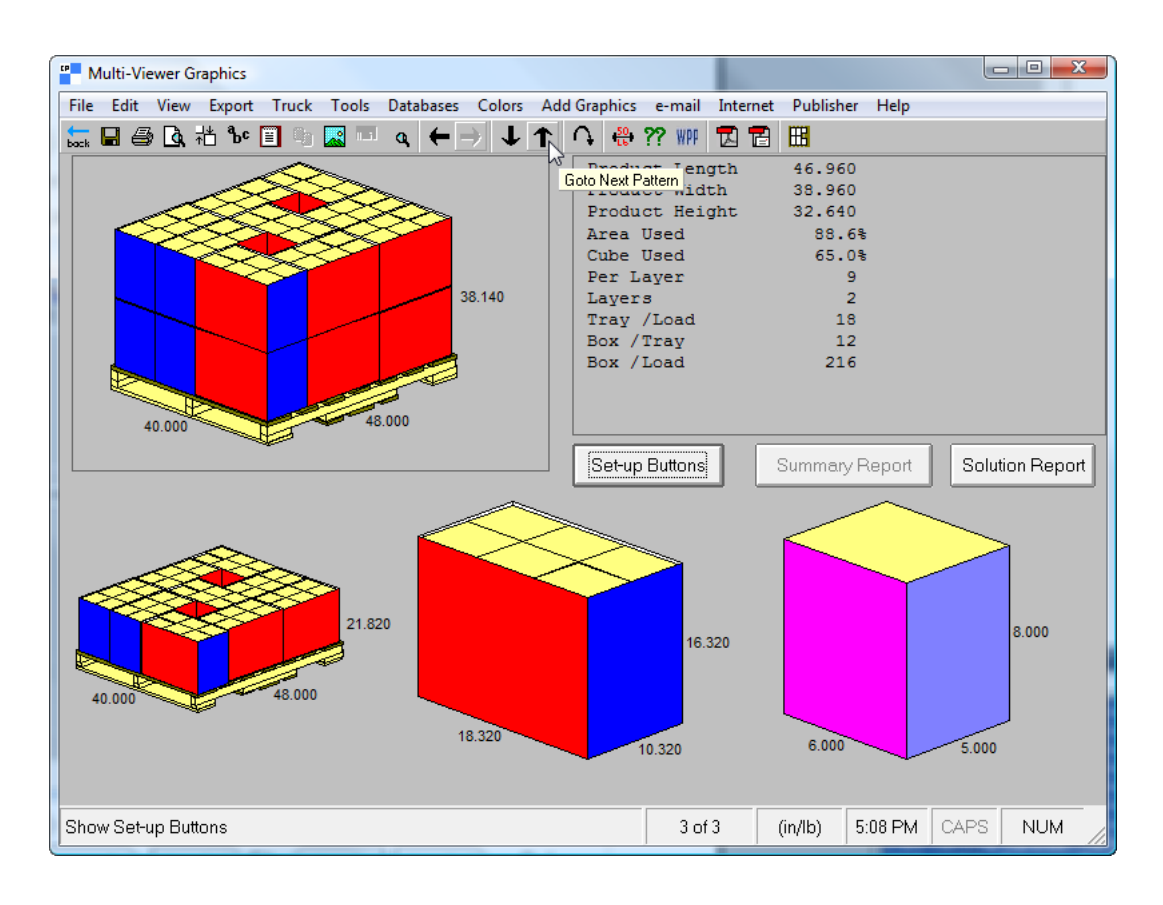

**7.** ベストソリューションを決定したら、[エクスポート] > [**ESKO**にエクスポート] > [**ArtiosCAD**に送信]をクリックします。

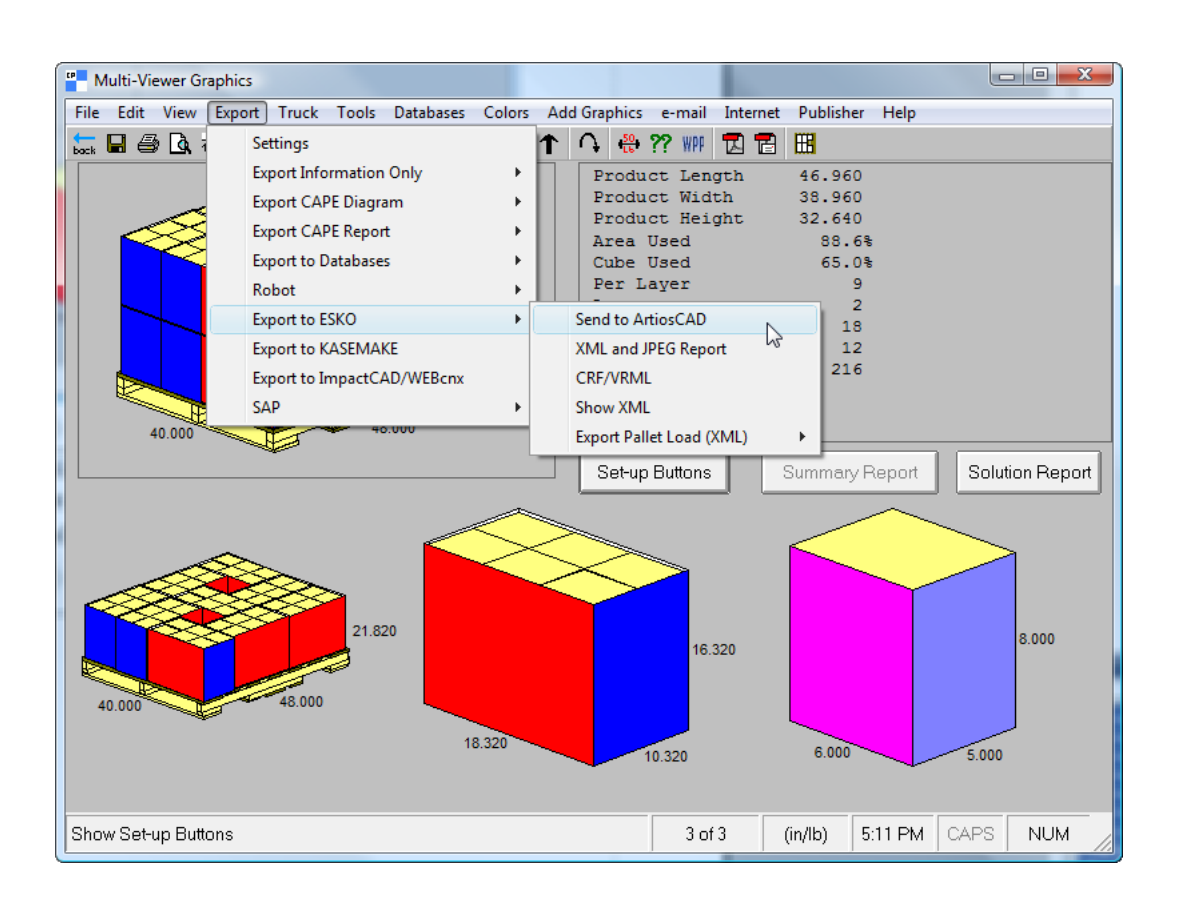

前述の方法でスタイルまたはボードをまだマッピングしていない場合、不足の要素を選択する ようにArtiosCADによって要求されます。

**8.** ArtiosCADでは、CAPEデータを使用して構築された定型がカスケードされたウィンドウに表示 されます。その他すべての作業領域の場合と同じ方法で、単面図での作業を実行します。

## **Oesko**

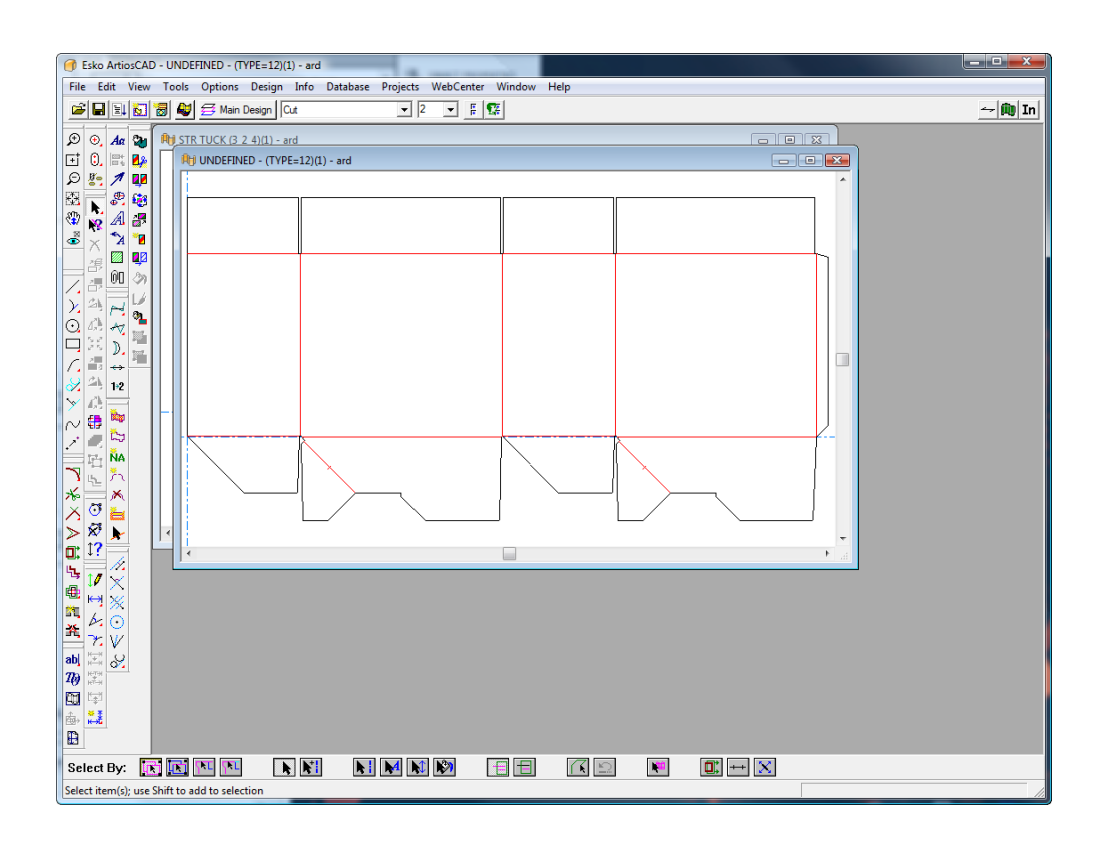

パレットの情報が ArtiosCAD セッションに存在している場合、デザインを 3D に変換する際、3D 作業領域にパレットが現れます。

#### **12.** デザイナ

#### デザイナの紹介

定形カタグのエントリを使用する代わりに、デザインをゼロから作成する必要がある場合がありま す。ArtiosCADは、アイデアを素早く簡単に実現できる洗練されたデザインツールを提供すること で、これらの状況に対処します。

これらのツールは、デザイナオプションから使用できます。その他のモジュールでも、これらの ツールのいくつかにアクセスできます。ビルダーオプションのみを搭載するシステムでは、これら のツールは使用できません。

デザイナの概要

すべてのツールは同じように機能します。ツールをクリックし、ポインタを移動してマウスボタン をクリックすることで、ドラッグプロンプトに応えます。必要なプロンプトが満たされると、ジオ メトリが作成されます。

デザイナを使用して実行できるタスクの例を次に示します。

- オリジナルのデザインの作成および既存のデザインの修正。
- 線、円弧、円、長方形、曲線、ベジエ曲線の作成および削除。
- 線種、ブリッジ付け数、デザインでの物理的配置など、要素の線形および物理的プロパティの 調整および変更。

#### ジオメトリを作成する

#### ジオメトリとは?

デザイナでは、ジオメトリは、ダイプレスレイアウトの編集ツール上にあるすべての項目を示しま す。寸法、注釈、およびグラフィックスはジオメトリとは見なされません。ジオメトリは、[ジオ メトリ]ツールバーのツールを使用して作成します。

### **Oesko**

**ArtiosCAD**

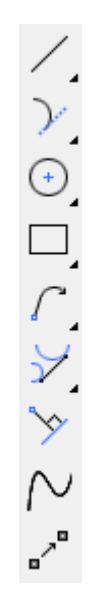

エンドポイントオフセットモード

¦}∗ 正確な終点が分からないが、それを既存の線または点から一定の距離だけオフセットしたいこ とが分かっている場合、[エンドポイントオフセットモード]でジオメトリを作成できます。線分 または点からオフセットできます。これを機能させるには、ツールのプロンプトを設定していると きに有効にします。

起動にするには、ステータスバーの切り替えボタンをクリックするか、またはALTを押しながらオ フセットを開始する線またはポイントをクリックします。

オフセットは以下から開始できます。

- 終点
- 拡張ポイント
- ダイナミックポイント(ダイナミックドラフトで作成されたポイント)
- 交差点
- 線
- 補助線
- 円弧
- 補助円弧

[エンドポイントオフセットモード]は、次の場合に使用できます。

- ジオメトリツール(線、円弧、円直径など)
- 回転ツール
- 回転をコピーツール
- 反転ツール
- 反転コピーツール

#### • 移動値

注**:** 回転、反転ツールには、前の状態に戻すために2つの[元に戻す]コマンドが必要です。

上に記載したように、線(線をクリック)またはポイントのどちらかでオフセットできます。線 からのオフセットでは、オフセット1とオフセット2が求められます。ポイントからのオフセットで は、オフセットXとオフセットYが求められます。

ほとんどのツールではどちらの方法も可能ですが、

- ツールで長さのプロンプトを設定すると、このモードを使ってポイントからではなく、線から のみオフセットができます。
- [長方形]、[中央からの四角]、[楕円]や[円直径]は、線ではなく、ポイントからのオ フセットのみをサポートしています。

ポイント方法からのオフセットを使用する場合、

- 各オフセットに同じリファレンスポイントを使用します
- どちらかのオフセットを設定し、ジオメトリを継続します
- ステータスバーでもう一つのフィールドを完成してジオメトリを終了します。

線からのオフセットとポイントからのオフセットを組み合わせる場合、ArtiosCADにより選択した オフセットの順でコントロールがステータスバーに表示されます。

リファレンスポイントを変更するか、再度オフセットを開始するには、ステータスバーの「エンド ポイントオフセットモード]切り替えをクリックするか、CTRLを押しながら、ポイントまたは線 をクリックします。

[エンドポイントオフセットモード]を終了するには、ステータスバーのボタンをクリックしてオ フにするか、[Esc]を押しツールを再起動します。

エンドポイントオフセットモードを使用する

デザインの再作成方法にかかわらず、パネルの2つの遠い方の端から同じ距離のパネルにウィンド ウを配置するとしましょう。

- 1. 「移動] (CTRL-W) をクリックし、現在の位置からパネルの左上の角に移動します。
- **2.** → [長方形] ツールを起動します。
- **3.** [移動値] (CTRL-Q) をクリックし、ウィンドウの左上の角のポイントを設定します。
	- a) [移動値]を起動すると、ArtiosCADにより角度の入力が求められます。ALTを押したまま、 パネルの上部を構成する罫線をクリックし、始点のオフセットを開始します。
	- b) 下にドラッグしてオフセットの方向を設定します。ステータスバーの「オフセット1]フィー ルドにD/6と入力します。(これにより、線モードからオフセットが使用されます。)

## esko

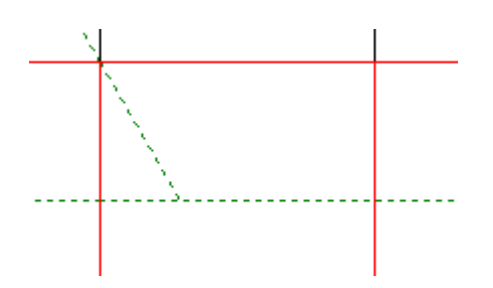

- c) パネルの左側を構成する罫線をAltキーを押しながらクリックし、オフセット2をW/4に設定 します。これで、ArtiosCADは十分な情報があるので、現在の位置からウィンドウの始点へ 移動します。
- **4.** 次のようにしてウィンドウの幅を設定します。
	- a) パネルの右側を構成する罫線に向けてドラッグします。
	- b) 罫線の中点をAltキーを押しながらクリックし、パネルの右側からオフセットを作成しま す。[長方形]はポイントからのオフセットをサポートするだけなので、中点をクリックす る必要があります。
	- c) 左をドラッグし、オフセットを½インチ(13 mm)に設定します。

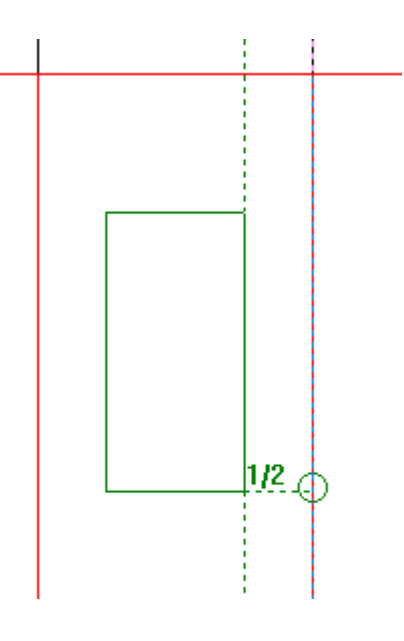

- **5.** 次のようにしてウィンドウの高さを設定します。
	- a) パネルの下部を構成するカットに向けて下にドラッグします。
	- b) カットの中点をAltキーを押しながらクリックし、パネルの下部からオフセットを作成しま す。
	- c) 上にドラッグし、オフセットを½インチ(13 mm)に設定します。

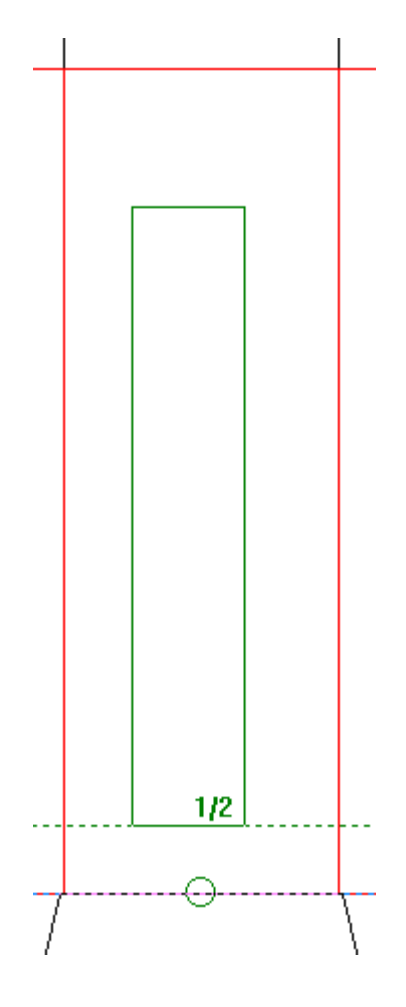

**6.** ArtiosCADは長方形を作成します。

## **Oesko**

**ArtiosCAD**

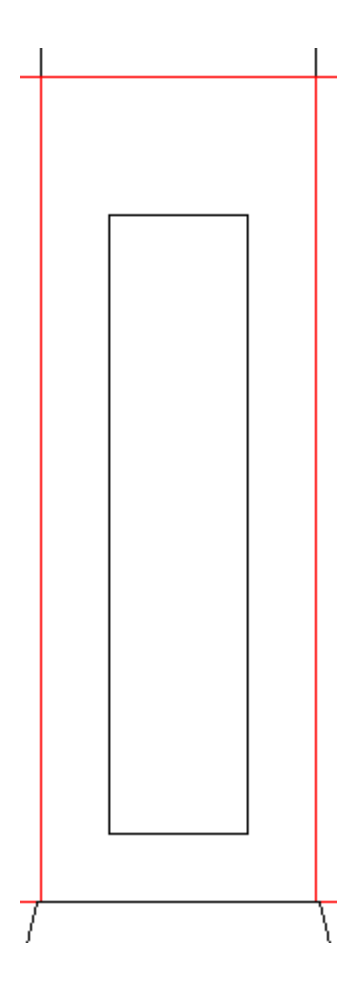

再作成の方法にかかわらず、このウィンドウはパネルの右端と下から同じ距離に置かれます。補助 線は必要ありません。

サイズを変更する前、カートンの寸法は 2" x 2" x 5" (50 mm x 50 mm x 127 mm)です。

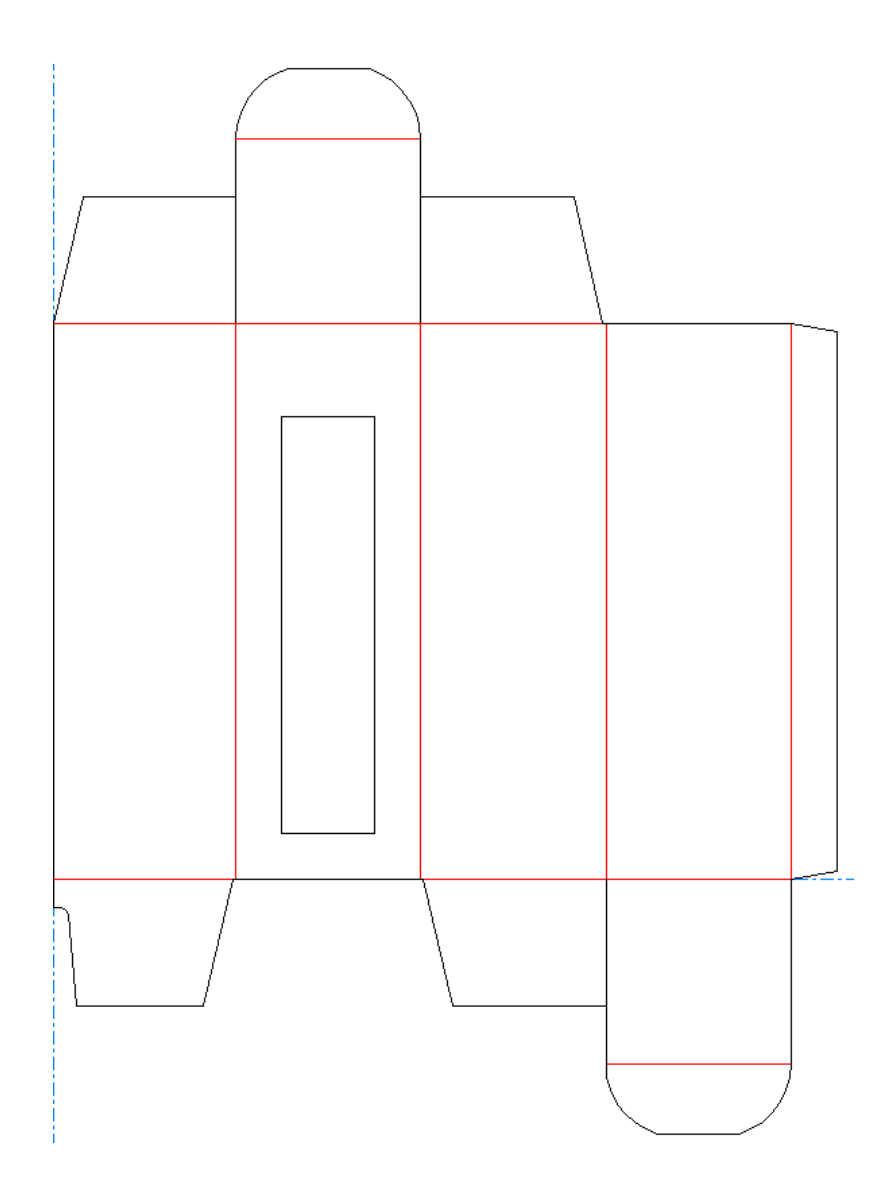

サイズ変更後は、3"x 3" x 9" (76 mm x 76 mm x 229 mm)になります。ウィンドウのサイズが急激に 変化しても、ウィンドウの右側と下部はパネルの端から同じ距離だけ離れています。

### **O**esko

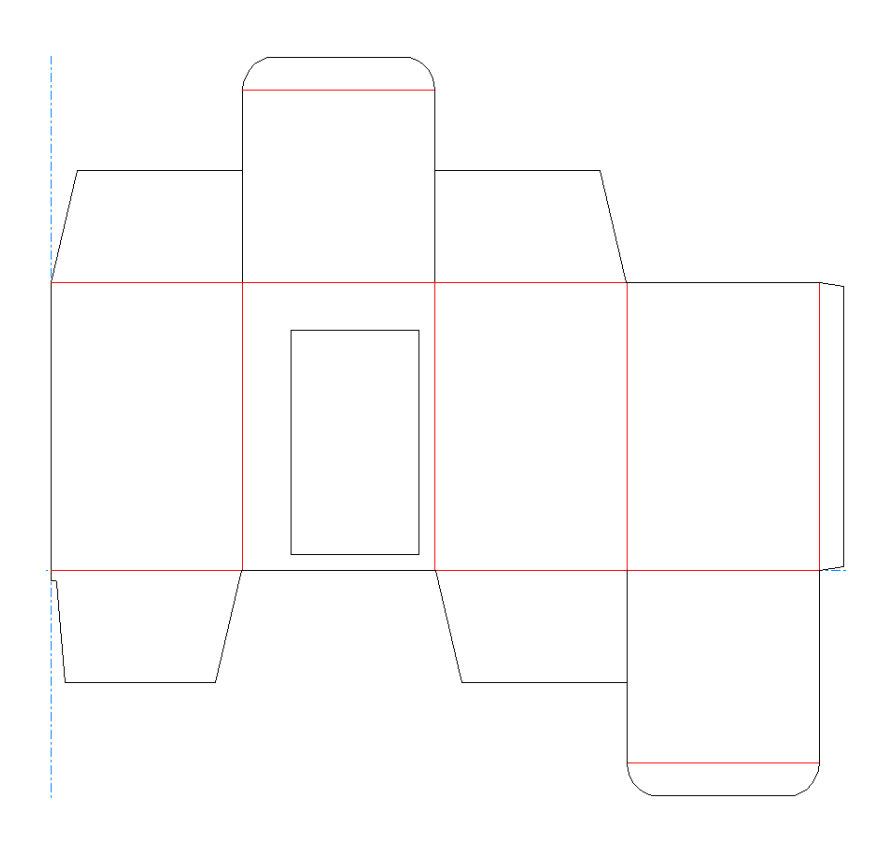

線

線は、ArtiosCADの基本ビルディングブロックです。線や円弧を使用してさまざまな形状を作成す ることができます。線を作成する「デザイナー]ツールとして、「線 角度/座標]ツール、「ライ ン水平/垂直]ツール、[線角度/長さ]ツールという3つのツールがあります。

「ジオメトリ]ツールバーの最初のボタンをクリックすると、「線]ツールが有効になります。 [線]ツールは、直線を作成するために使用します。ツールバーの[線]ツールボタンをクリック して押したままにすると、[線]フライアウトツールバーが表示されます。

フノ ナ 入

角度における線

角度において線を作成するには、[線 角度**/**座標]ツールをクリックします。現在の位置が線 の始点になります。ステータスバーは、線の角度および終点のオフセットについてのプロンプト を表示します。ドラッグ操作でプロンプトをセットします。線が描画されます。矢印キーを使用し て、ステータスバー上のフィールドの間を移動します。ハイライト表示されたフィールドはドラッ グによって設定されているものです。

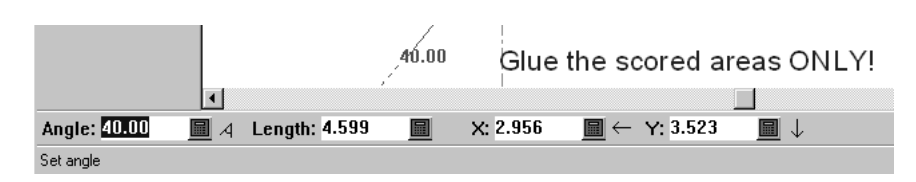

オフセットについてプロンプト表示されたときに確定した点をクリックすると、描画されている線 はクリックした点のところで終わります。もし終点およびクリックしたポイントが同一線上にない 場合、終点はクリックした点に合わせて調整されます。

角度において線を構築するために、任意の[線]ツールを使用することができます。単に、ドラッグ 操作によってセットされているステータスバーのプロンプトを変更します。ツールバーのボタン は、ツールの起動時にどのプロンプトが選択状態になっているかを明示するだけのものです。

このツールを使用しているとき、クリック中にCTRL を押し続けると、始点移動を実行します。

終点の既知の**X**、**Y**オフセットを持つ線

現在の位置から終点の既知のX、Yオフセットを持つ線を作成するには、線 水平**/**垂直ツールを クリックします。プロンプトを設定します。終点が既知の点の場合、単純にその点をクリックしま す。線が作成されます。

特定の長さの線

特定の長さの線を作成するには、[線 角度**/**長さ]ツールをクリックします。ドラッグを使用 して[角度]および[長さ]フィールドをセットします。または、適切な値を随意に入力します。

既知の点までの線

現在の位置から既知の点間での線を作成するには、線 角度**/**座標ツールをクリックし、線の終 点とする点をクリックします。角度と長さが自動的に設定されます。スナップ先となった点の周り に小さい一時的な円が表示されます。

### pskn

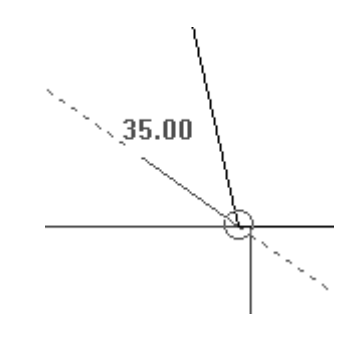

円弧および円

円弧および円は、ArtiosCADの基本ビルディングブロックです。線や円弧を使用してさまざまな 形状を作成することができます。円弧および円を作成する「デザイナー]ツールには、次の6つ のツールがあります。 [円弧開始角度] ツール、 [円弧の終端] ツール、 [円弧の中心] ツー ル、[三点円弧]ツール、[円形]ツール、[楕円]ツール。

[ジオメトリ]ツールバーの2番目のボタンを使用すると、[円弧]ツールが有効になります。そ のボタンを押し続けると、「円弧]フライアウトツールバーが有効になります。「ジオメトリ] ツールバーの3番目のボタンを使用すると、[円形]ツールが有効になります。そのボタンを押し 続けると、[円形]フライアウトツールバーが有効になります。

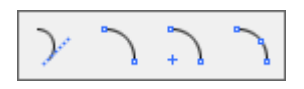

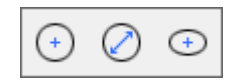

ArtiosCADでは、円弧の作成時に5つの情報が要求されます。

- 開始角度。開始ポイントから円弧を描く角度です。ステータスバーに**A1**として表示されます。
- 円弧の半径。円弧から、円弧の基となる円の中心までの距離です。
- **X**および**Y**座標。円弧の開始点に相対的に円弧の終端ポイントの位置を定義します。
- 終了角度。円弧が終了する角度です。ステータスバーに**A2**として表示されます。

ArtiosCADでは、これら5つの情報のうちの3つが認識されるとすぐに円弧が作成されます。

角度、半径、終点オフセットを使用している円弧

作成しようとしている円弧の角度、半径、および終点の場所がわかっている場合は、[円弧開始角 度] ツールを使用します

**1.** ジオメトリ ツールバー上で、[円弧開始角度]ツールをクリックします。 **2.** 開始角度をドラッグ操作でセットするためにマウスを使用します。

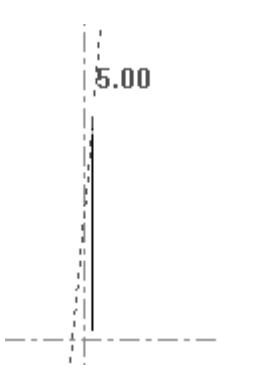

**3.** 開始角度がセットされたら、ドラッグ操作で円弧の半径をを設定します。

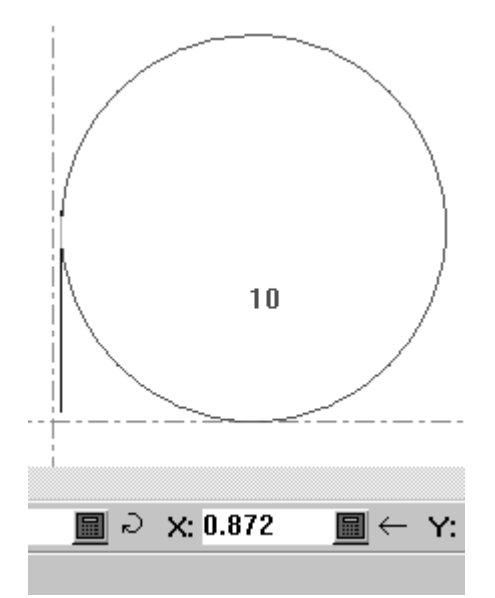

**4.** ドラッグ操作を使用して、終点の Y オフセットをセットします。X オフセットをセットする場合 は、矢印キーを使用してハイライト表示を X オフセット フィールドに移動させます。

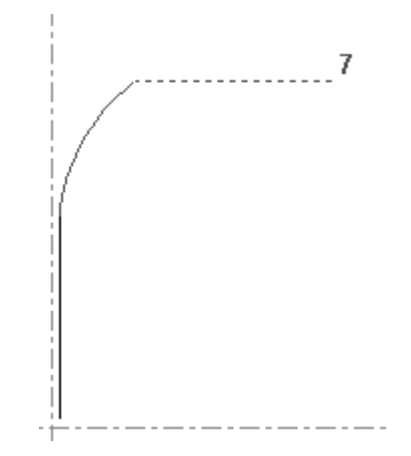

**5.** ArtiosCAD が円弧を構成するために必要となる、複数項目の情報を持つようになり。円弧が作成 されます。

**X**、**Y**オフセット、半径を使用している円弧

半径および終点のX、Yオフセットがわかっている場合、「円弧の終端]ツールを使用して、円弧を 作成します。

**1.** [円弧の終端]ツールをクリックし、ドラッグ操作を使用して円弧の終点のXオフセットを セットします。

- **2.** ArtiosCAD は円弧の終点のYオフセットについてのプロンプトを表示します。
- **3.** 円弧の終点のYオフセットがセットされている状態になった後、ArtiosCAD は円弧の半径につい てのプロンプトを表示します。
- **4.** 円弧が作成されます。また別の円弧を作成できるように、このツールはアクティブな状態のま まになります。

円弧の中心

+ 1 円弧のフライアウトツールバーの3番目のツールは「円弧の中心]ツールです。このツール は、5つのデータフィールド(半径、円弧の中心のX座標値、円弧の中心のY座標値、終点のX座標 値、終点のY座標値)のうち任意の3つがセットされている場合に、円弧を作成します。

三点円弧

1 円弧のフライアウトツールバーの4番目のツールは [三点円弧] ツールです。現在の位置が円 弧の始点になります。このツールを使用するには、始点をクリックして、円弧が通る点を指定し、 円弧の終点をクリックします。

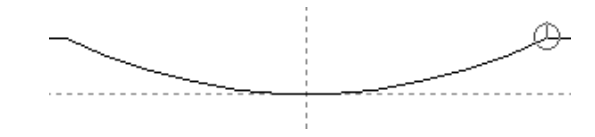

上記の図では、円弧の終点の周りに小さなスナップ円があります。

始点が作図円または円弧の上にある場合、ドラッグ操作はその円弧をなぞるように進みます。

注**:** このツールはドラッグ操作のみにより使用できます。ステータスバーのプロンプトはありませ  $h_{\circ}$ 

円

円ツールは、[ジオメトリ]ツールバーの3番目のボタンです。このボタンを押し続けると、 [円]フライアウトツールバーが有効になります。

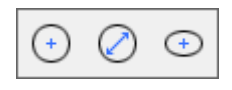

円を作成するには、[円]ツールをクリックし、ドラッグ操作またはステータスバー上のプロンプ ト内に値をタイプして入力することによって、円の半径をセットします。

半径をセットすると、ArtiosCADは現在の位置を円の中心として使用して円を作図します。他の ツールと同様に、半径をドラッグして点にスナップできます。スナップ対象の点の周りには、一時 的な円が表示されます。

円直径

「円直径]ツールは、円形フライアウトツールバーの2番目のツールです。このツールを作成 して円形を作成するには、次の操作を実行します。

- **1.** [円直径]ツールをクリックします。
- **2.** 円の直径を形成する線の現在の位置からドラッグおよびクリックして、角度を設定します。
- **3.** ドラッグおよびクリックして、円の直径を設定します。キーボードの[Tab]を押して、ス テータスバーの別のフィールドを選択し、直径の終点のXオフセットまたはYオフセットのい ずれかをドラッグして設定できます。
- **4.** 直径の終点を設定すると、ArtiosCAD では円形が構築されます。

ツールはアクティブのままで、現在の位置は移動しないので、描画を続行することができます。

楕円

→ 円フライアウトツールバーの3番目のツール楕円ツール.楕円を作成するには、[楕円]ツール をクリックし、ドラッグ操作を使用して中心点からの楕円のエッジのXおよびYオフセットをセット します。角度は、楕円を表示するときの角度のことです。楕円の構成自体には影響しません。Xお よびYオフセットの設定は下記のとおりです。

## **Oesko**

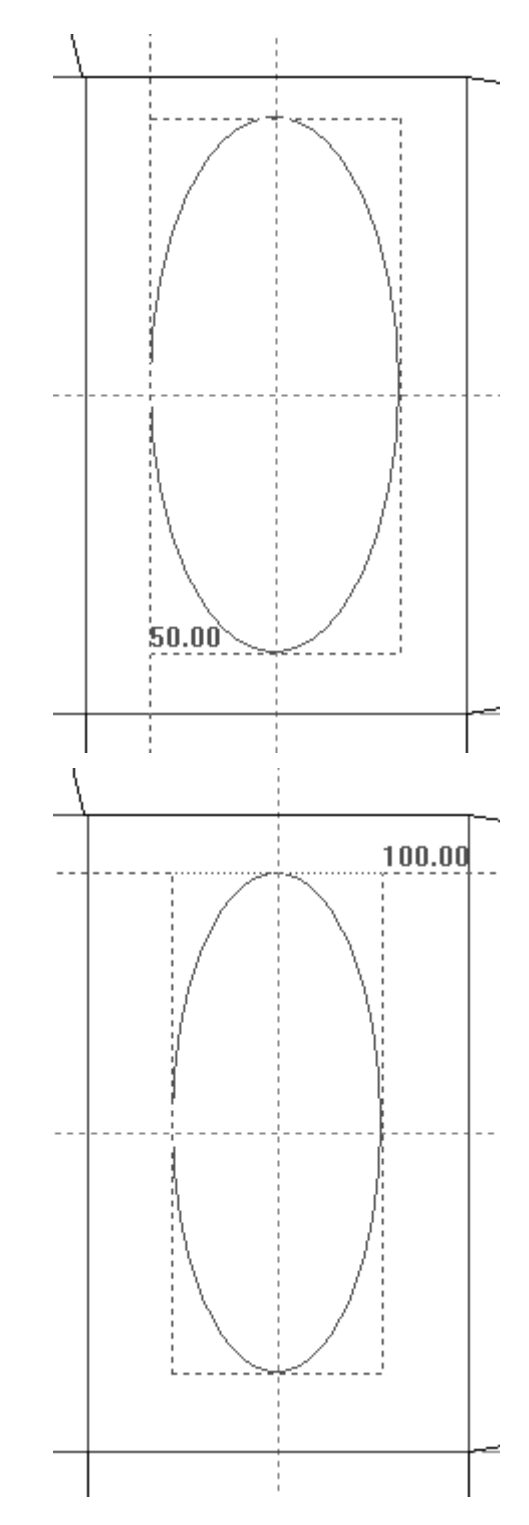

XおよびYオフセットの両方が設定されている場合、ArtiosCADは楕円を構成します。

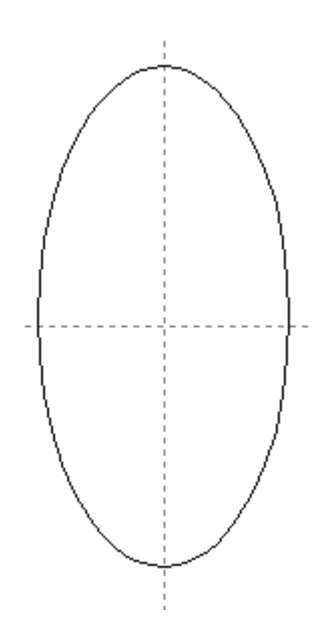

長方形

長方形を作成する場合、4本の線を描画して作成する代わりに、ArtiosCADでは、その目的のための ツールが用意されているため、簡単に長方形を作成できます。何もない状態から長方形を作成した り、線を長方形に展開することができます。また、ジオメトリマクロを使い、ラインを完全なパネ ルに拡張できます。

[ジオメトリ]ツールバーの4番目のボタンを使用すると、[矩形]ツールが有効になります。そ のボタンを押し続けると、「矩形]フライアウトツールバーが有効になります。「矩形]ツール は、長方形を作成するために使用します。

四角形 水平**/**垂直

長方形 ツール を使用して、2つの簡単な手順で長方形を作成します。長方形を作成するに は、[長方形]ツールをクリックし、下図に示されているように現在の位置から対角線上で反対の 位置にな点のXオフセットを指定します。

### esko

**ArtiosCAD**

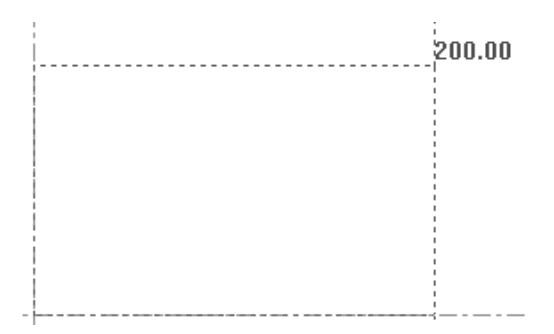

ブレンド処理されたコーナーを持つ長方形を作図するには、Xオフセットを設定する前に、ステー タスバー上の[ブレンド]フィールド内に値を入力します。値を入力して確定したら、Enterを押 します。

コーナーの点のXオフセットがセットされたら、下図で示されるようにドラッグ操作を使用してYオ フセットをセットします。

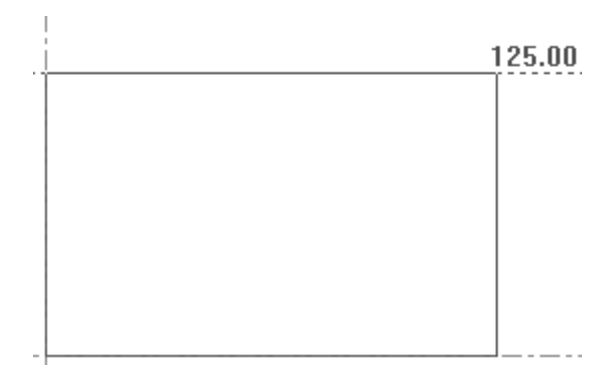

XおよびYオフセットが設定されている場合、ArtiosCADにより長方形が作図され、現在の位置はオ フセットが設定された長方形のコーナーに移動します。以下に示すのは完成した長方形です。

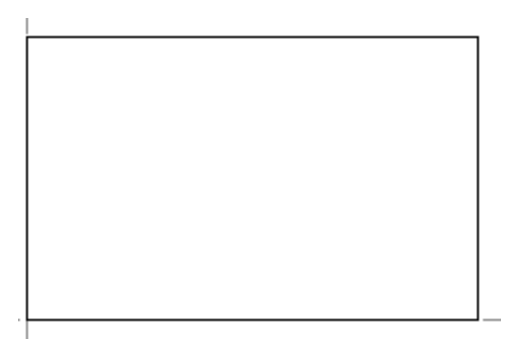

[長方形]ツールは、他の長方形が作成できるように、アクティブな状態のまま残ります。

中央からの四角

長方形フライアウトツールバーの2番目のボタンは、[中央からの四角]ツールを有効にします。 このツールは、四角形の中心部分から、コーナーのブレンド処理をオプションで使用するなどし て、四角形を作成します。使用方法は以下の通りです。

**1.** CTRL-W、CTRL-Q、または[ツール] > [現在地点]を使用して、四角形の中心部分に現在の 位置を移動します。

- **2.** [中央からの四角]をクリックします。
- **3.** ステータスバー上で、[ブレンド]フィールドにオプションの値を入力して、Enterを押して フィールド内の値を確定します。
- **4.** ドラッグ操作を使用して、四角形のコーナーのXおよびY座標をセットします。ステータスバー 上のフィールド内の値は、四角形の全体の幅と長さになります。四角形の半分の値ではありま せん。

線からパネル

■ 長方形フライアウトツールバーの3番目のボタンは、 [線からパネル] ツールです。このツー ルは、選択した線からドラッグを使用して長方形を作成するか、ジオメトリマクロを実行し線を削 除します。このツールはユーザに対し、線の選択用プロンプトを表示し、ドラッグ操作で四角形を 作成するための基準線として選択した線を使用します。

このツールを使用すると、次の初期コントロールがステータスバーに表示されます。

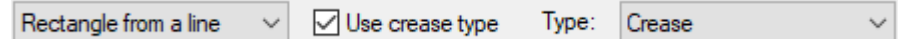

線モードからの長方形

線モードからの長方形でこのツールを使用するには、クリックして線を選択します。ドラッグ操作 を使用して四角形のサイズをセットするか、ステータスバーに適切な値をタイプして入力します。

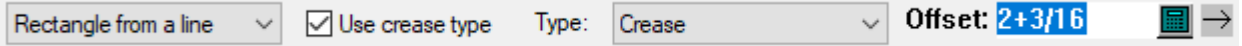

[罫線タイプを使用]をオンにすると、接続線が[タイプ]ドロップダウンリストボックスで指定 した罫線タイプに変更されます。設定のデフォルトはスタートアップ デフォルトにあります。

反対側の線がデザインの周囲内にある場合、その線も罫線に変更されます。そうでない場合は、四 角形のその他の辺が罫線に変更されます。四角形の穴でこの機能を使用する場合は、その点に注意 してください。指定した線およびその反対側の線の両方が内側にくるようになり、したがって両方 とも罫線に変更されます。

### esko

**ArtiosCAD**

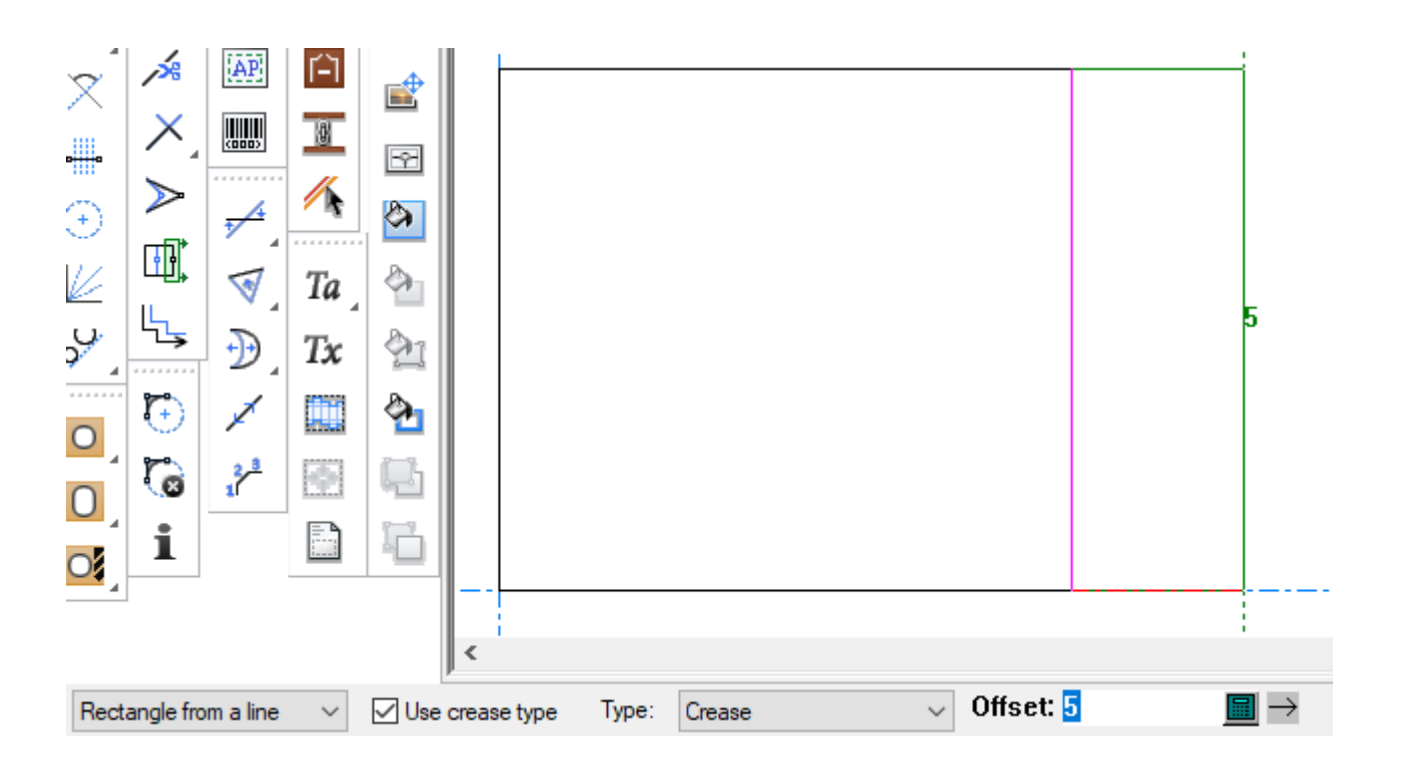

長方形の反対側のエッジのオフセットがセットされると、ArtiosCADは四角形を作図します。この ツールは、作成した四角形からまた別の四角形が作成できるように、アクティブの状態のままにな ります。

注**:**

線種の変更は、四角形を作成したとき線がデザインの内側にあるかどうかに依存し、再作成時のジ オメトリには依存しません。例えば、オフセット4を持つフラップを作成して線を罫線に変更し、 その後-4または0で再作成すると、罫線ではないはずの線が罫線になります。

ジオメトリマクロモード

常に「ラインから長方形]のデフォルト設定されているドロップダウンリストボックスをクリック すると、ArtiosCADによりジオメトリマクロのカタログが開かれます。このジオメトリマクロは、 すべて [線からパネル] タイプです。名前は英語だけです。

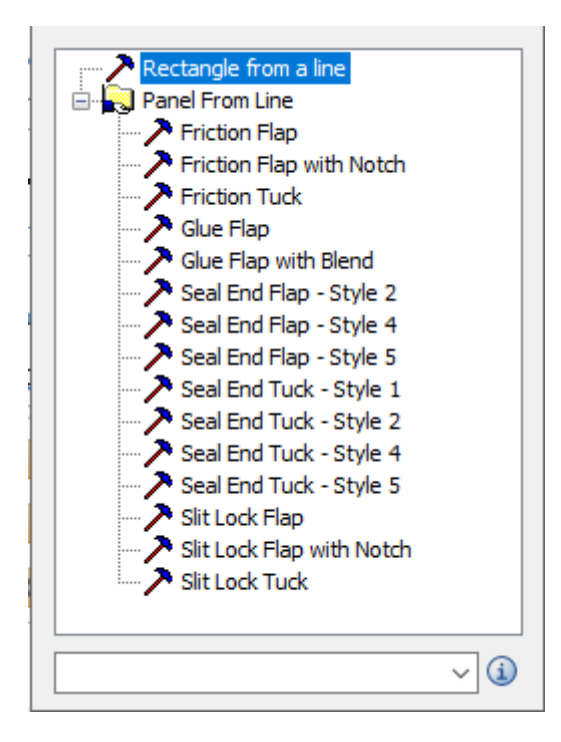

カタログエントリーの上にカーソルを合わせ、作成されるジオメトリのポップアッププレビューを 表示します。

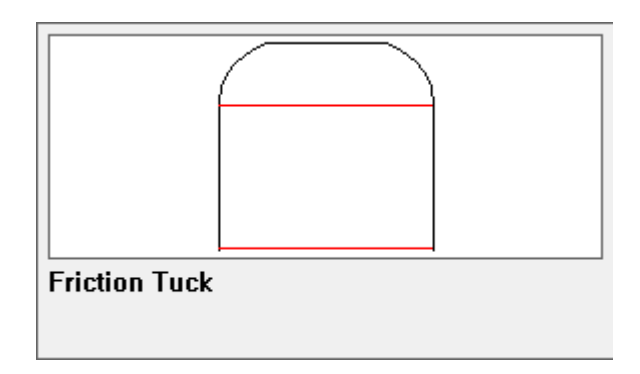

ジオメトリマクロを選択すると、ArtiosCADにより、[罫線タイプを使用]と線種セレクターが利 用できなくなります。

ジオメトリマクロを使用する

- **1.** 使用するジオメトリマクロをクリックします。この場合は、フリクションフラップを使用しま す。
- **2.** 元になる線をクリックします。

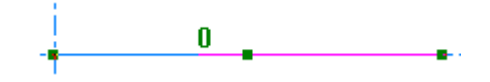

### **O**esko

**3.** ドラッグしてサイズを設定し、クリックしてオフセットを設定します。ArtiosCADは、クリック した行により近い端でドラッグに使用する方向を決定します。

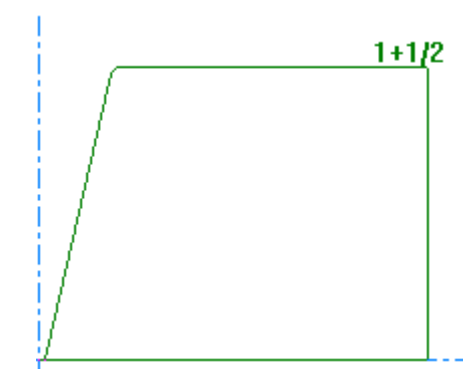

マウスを反対側の端に向かって移動すると、ArtiosCADはドラッグラインを反転します。

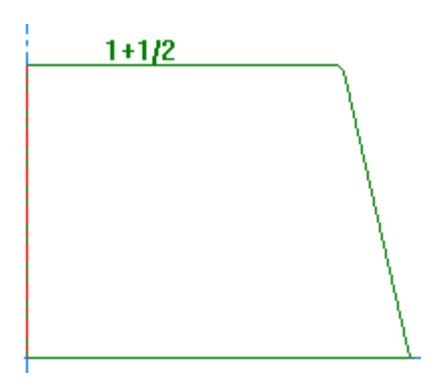

**4.** ジオメトリマクロの変数は、[ジオメトリマクロ変数]ダイアログボックスに表示されます。 変数の最初のメニューにLとHのみが含まれていると、 ArtiosCADはスキップし、二つ目のメ ニューを起動します。LとHが見える場合は、Lは利用できず、必ずクリックした線の長さにな り、Hはドラッグで設定した値になります。必要に応じて変数を設定します。ArtiosCADは、変 数を変更するとすぐにドラッグを更新します。[次へ**>**]をクリックして次のメニューに移動す るか、[**OK**]をクリックし終了します。

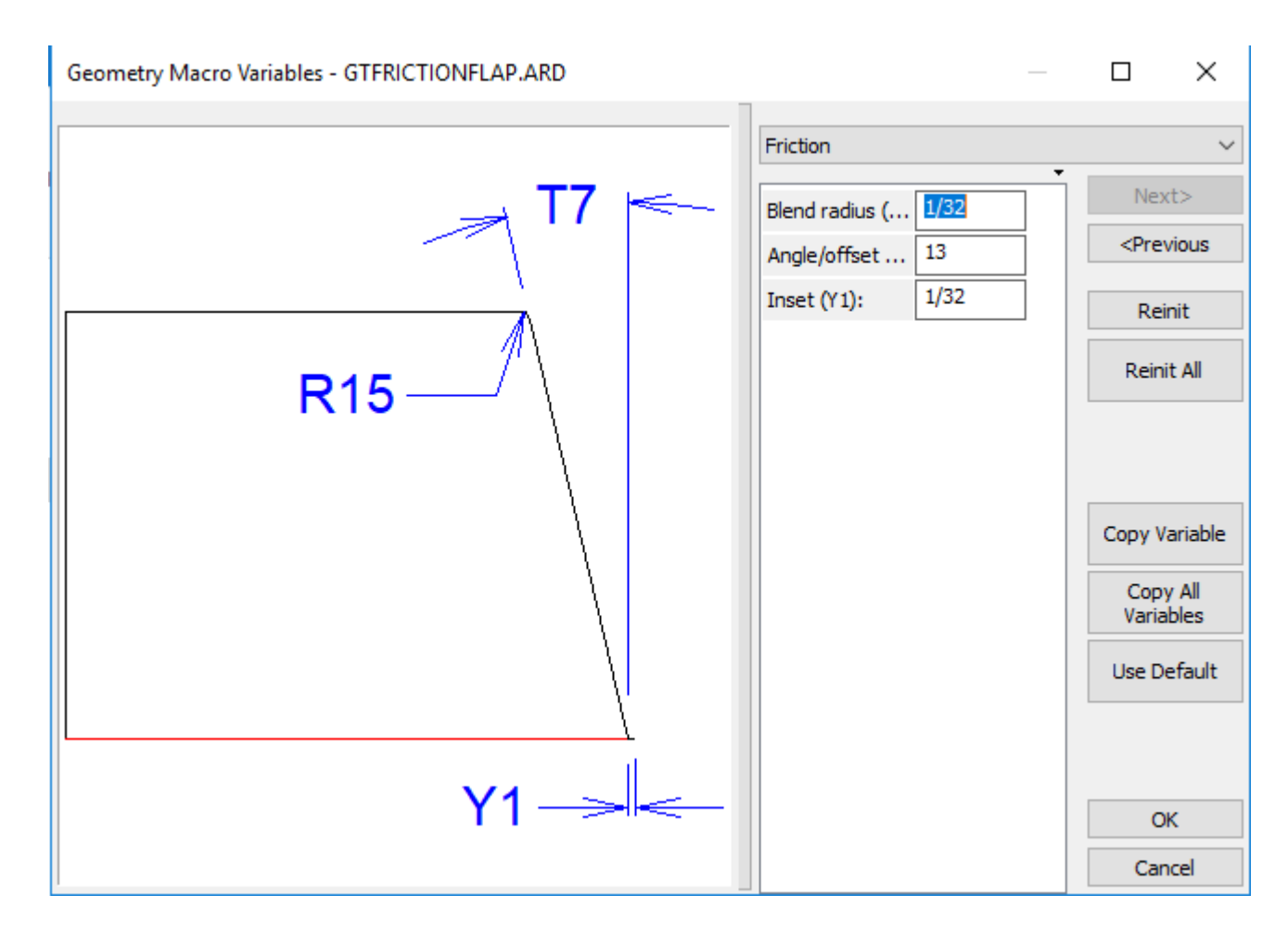

**5.** ArtiosCADは線をジオメトリマクロの結果で置き換えます。

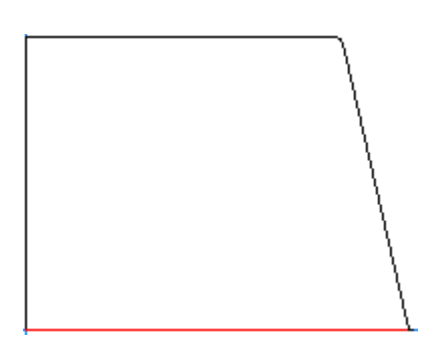

**6.** ツールは同じジオメトリマクロでアクティブのままであるため、延長する別の線を選択するよ うに求めてきます。ツールを終了し再起動すると、ArtiosCADは最後に使用されたジオメトリマ クロを覚えており、それを選択します。

ArtiosCADは、実行する前にジオメトリマクロを確認します。Lは定義が必要で、LとHは距離か角 度/オフセットでなければなりません。デフォルトのカタログエントリーで[線をレイヤーに移 動]が有効に設定されている場合、ジオメトリマクロからのレイヤーのデザインにはスペース的な 余裕も必要です。

### **Mesko**

同じジオメトリマクロを繰り返し使用し、そのLとHが最後に使用したものと一致する場 合、ArtiosCADは他の変数にも同じ変数値を使用します。LとHが一致しない場合は、ArtiosCADは すべての変数をそのデフォルト値に戻します。ArtiosCADが変数を維持している場合、最初の実行 値と比較し、一致した場合は最初の実行の式で記録します。これにより、このジオメトリマクロの すべてのコピーを同じ式に基づいて再作成できます。

ArtiosCADは、システム間の移植性のために、作業領域にジオメトリマクロを埋め込みます。

連続するSeal End 4とSeal Tuck 4のジオメトリマクロを使い作業していて、そのジオメトリマクロ は適切に整列するように同じサイズにする必要がある場合、最初のマクロでは、変数S6、スリッ トの長さ [変数コピー] を使用して [ジオメトリマクロ変数] ダイアログボックスにコピーしま す。そして、次のジオメトリマクロでは、スリットの長さにS6を入力します。同じことが、間に ヘアピン曲線があるSeal End 5およびSeal Tuck 5ジオメトリマクロにも当てはまります。ヘアピン の奥行きH1とヘアピン半径R1を一つずつコピーし、きちんと並ぶようにします。

線からパネルジオメトリマクロで作業する場合、デザインの構築が完了し、必要に応じて寸法を追 加するまで、二重線の削除はしないでください。これにより、再作成後に線が存在しなくなる可能 性を避けることができます。

線ジオメトリマクロからパネルを作成するヒント

次のガイドラインは、線ジオメトリマクロからパネルを作成する場合に適用されます。

- 構築を始める前に、L、Hと他の変数を作成します。Lは常にマクロの長さで、Hは高さです。
- 後続のメニューで参照できるように、LとHを最初のメニューだけに入れます。
- いつも、基点から開始して、右上に向かってデザインします。ArtiosCADは、ジオメトリマクロ を実行すると、必要に応じてジオメトリを自動的に回転します。
- X軸に沿ってサイズにLを使用してジオメトリのベースラインを描きます。Y軸に沿ってHを使用 し高さを設計します。
- 作業領域用に選択したボード番号は関係ありません。
- 線種の下で削除を使用して近くの線をトリムしますが、ジオメトリマクロ実行後に最終的なデ ザインを再作成する場合は、慎重に使用します。
- ジオメトリマクロが両方の測定システムでうまく機能するように、[編集式]を使 い、UNITS(1.5,1/16)などの静的な値に単位ごとの設定を作成します。
- デフォルトで、「線からパネル]タイプを使用し、ジオメトリマクロをジオメトリマクロ カ タログに追加します。[デザインで使用]をチェックし、[レイアウトの編集で使用]を選択 解除します。ジオメトリマクロに寸法がある場合、ジオメトリマクロ実行後に寸法を寸法レイ ヤーに移動するため、[線をレイヤーに移動]をチェックします。

デザインを作るために線ジオメトリマクロのパネルを使用する

[線からパネル]ジオメトリマクロを使用してデザイン全体を構築することができます。

**1.** 新しいデザインを作成します。

**2.** [長方形]を使用して、WとDの寸法を持つ長方形を作成し、素早く定義します。基点から 開始して、右上に向かってドラッグします。この例では、Wは2で、Dは6です。

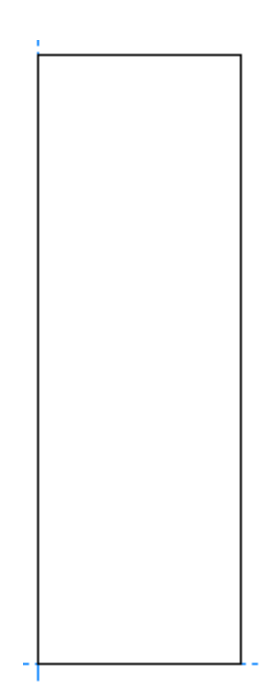

**3.** [ラインから長方形]モードの[線からパネル]を使用し、サイズがL、W、 Lの3つの追加 のパネルを作成します。Lは2に設定します。[罫線タイプを使用]をチェックし、ドロップダ ウンリストを「罫線]に設定します。

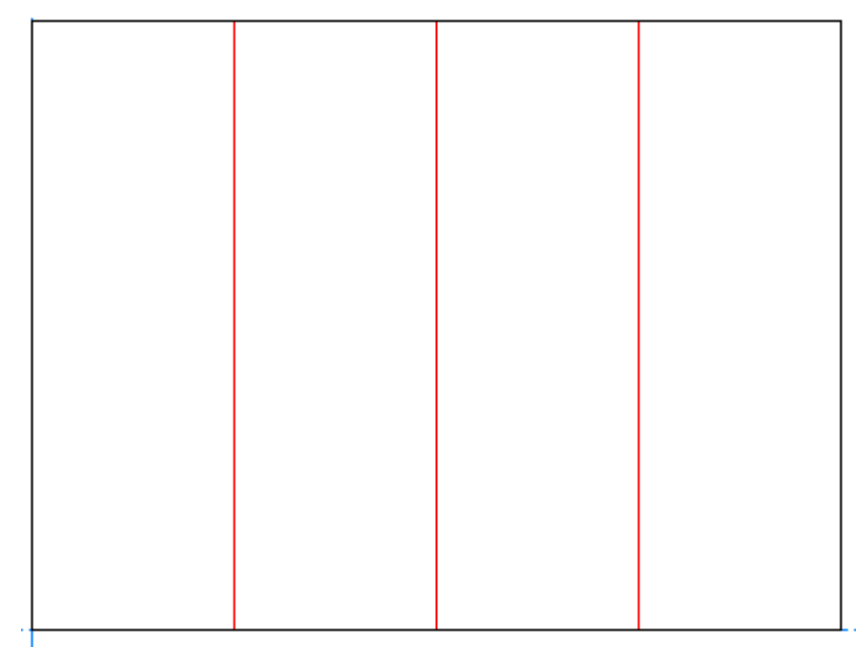

**4.**

[線からパネル]を[スリットロックトラック]ジオメトリマクロと一緒に使用し、2番目 のパネルの上からタックを作成します。[オフセット]をWに設定します。

## esko

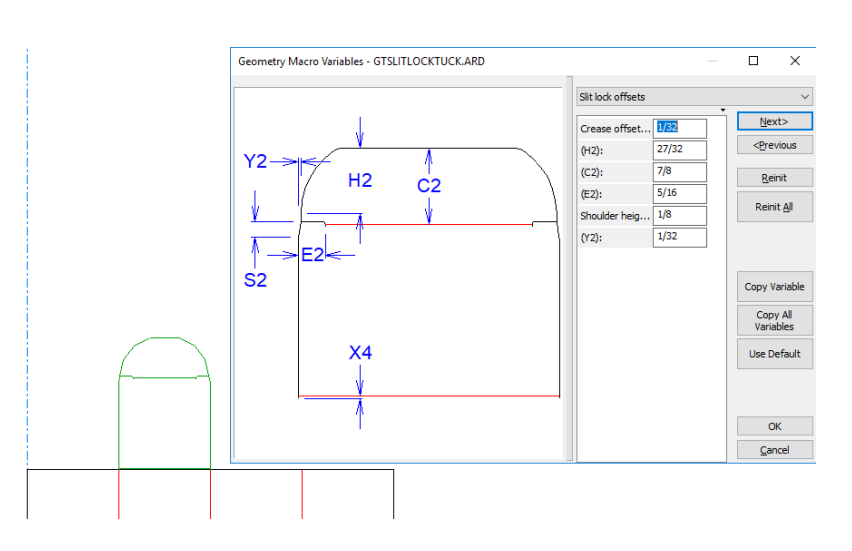

**5.** [**OK**]をクリックして変数を適用します。

**6.**

■ 片側の端としてフラップブレンドの角にあるダイナミックドラフトポイントと、もう一方 の端としてフラップの下部を使用し、[補助線の分割**/**中点]を使用して、 タックフラップの途 中で補助線を作ります。

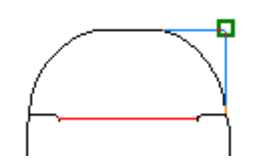

**7.**

[線からパネル]を[スリットロック面フラップ]ジオメトリマクロと一緒に使用し、フ ラップを作成し、タックの面との補助線交差点までの高さを合わせます。フラップの向きが適 切になるように、必ずタックの近くまでドラッグします。

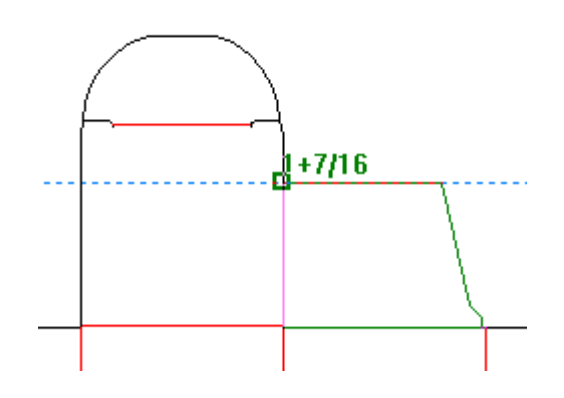

- **8.** [**OK**]をクリックして変数を適用します。
- **9.** 最後の一つに「ノッチでスリットロック面フラップ]を使い、他のタックとフラップを同じ方 法で追加します。左側にノッチを持つように左側のポイントを選択します。

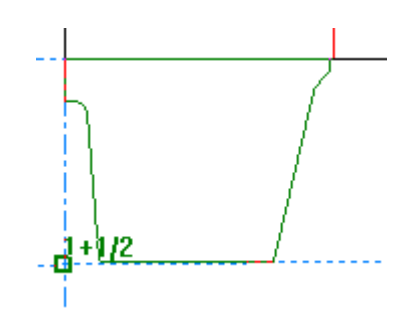

**10.**

[線からパネル]を[グルー フラップ]ジオメトリマクロと一緒に使い、 ルー フラップを 追加します。

- **11.** [**OK**]をクリックして変数を適用します。
- **12.**
	- [面の変形]を使用し、グルー フラップを減らすように、最初のパネルのサイズを1/32イ ンチ (1mm) 縮小します。これで、デザインが完成しました。

### *a***esko**

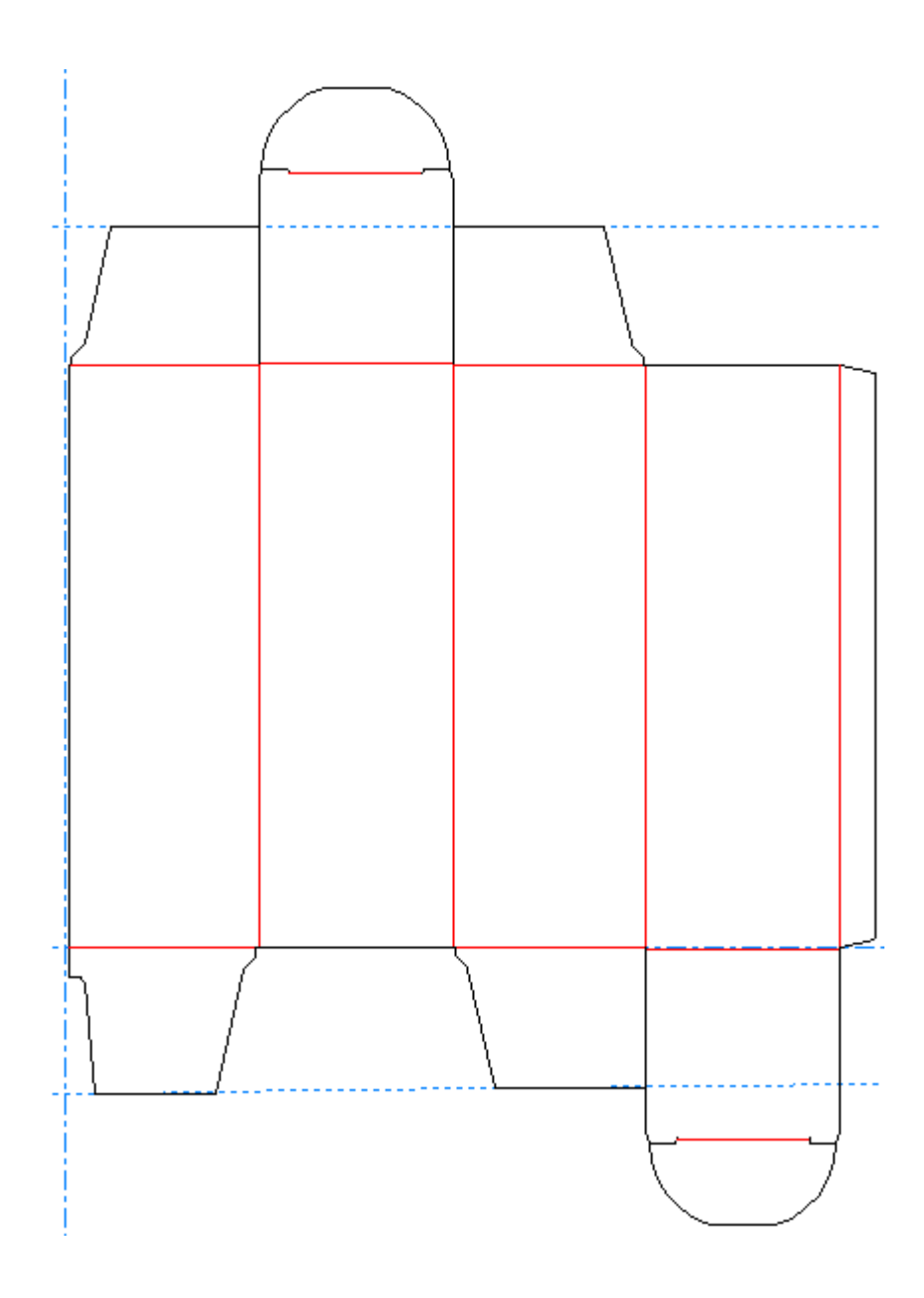

オフセットライン

長方形フライアウトツールバーの4番目のボタンは、[オフセットライン]を有効にします。 このツールを使用して、線を平行にコピーしたものと別の線との間のオフセットを設定します。

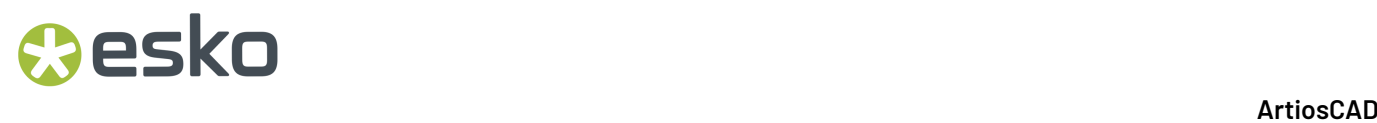

このツールを使用するには、コピーする線をクリックして、ドラッグ操作でオフセットを指定しま す。

直線**/**曲線および円弧**/**直線

[ジオメトリ]ツールバーの5番目のボタンは、[直線**/**曲線]ツールを有効にします。このボタン を押し続けると、[直線/曲線]フライアウトツールバーが有効になります。直線/曲線とは、終端 に円弧が付けられた直線です。円弧/直線とは、終端に直線が付けられた円弧です。

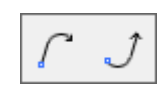

次の図では、項目Aが直線/曲線です。項目1は、直線/曲線の開始を示します。項目2は、描画方向 を示します。項目Bは、円弧/直線です。項目3は、円弧/直線の開始を示します。

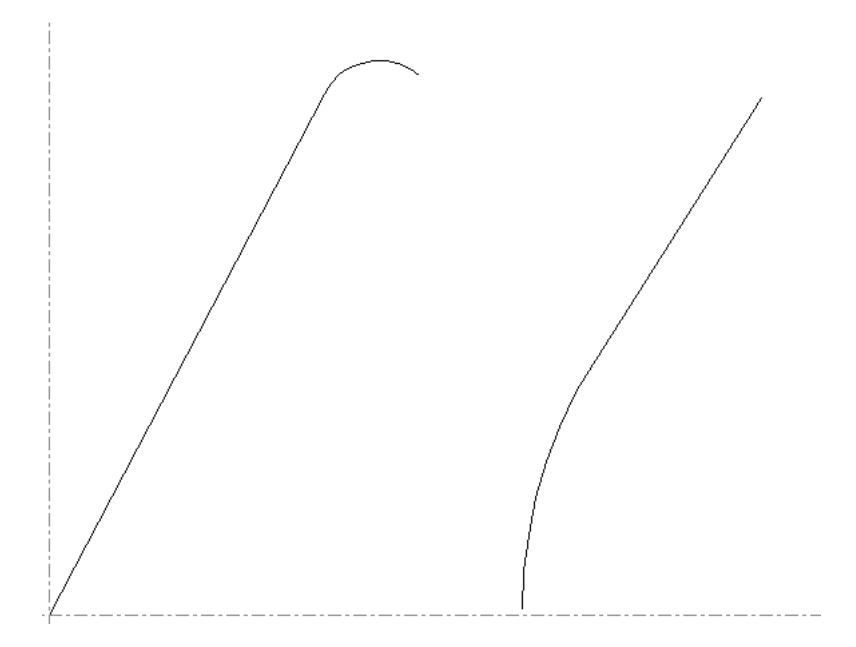

「直線/曲線]フライアウトツールバーの最初のボタンは、 [ジオメトリ] ツールバーのデフォル トの「直線/曲線]ボタンであり、「直線/曲線]ツールになります。直線/曲線を作成するには、 次の操作を実行します。

**1.** [ジオメトリ]ツールバーの[直線**/**曲線]ツールをクリックします。

**2.** 直線/曲線の終了ポイントのXおよびY座標を設定します。
## esko

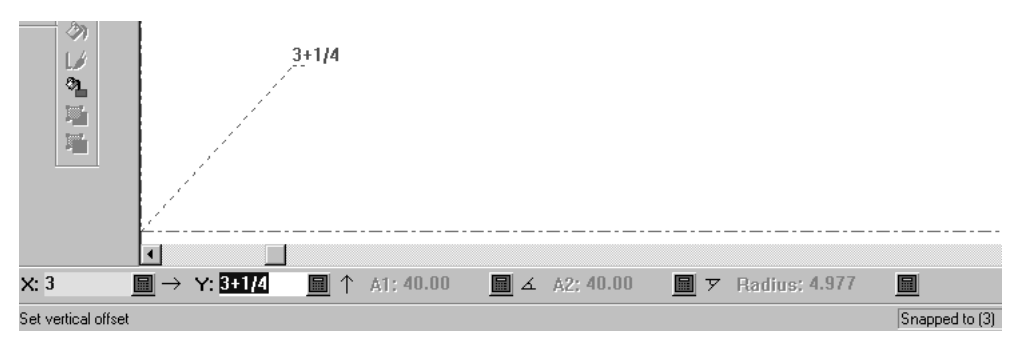

**3.** 直線/曲線の直線部分の開始角度を設定します。

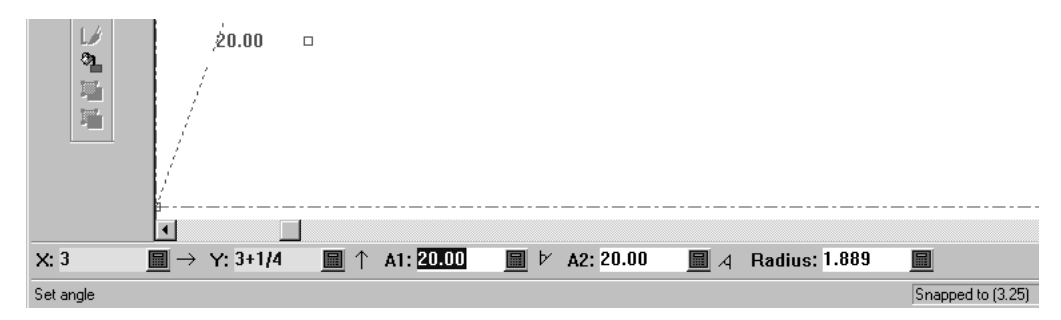

**4.** ドラッグを使用して、直線/曲線の曲線部分の半径を設定します。

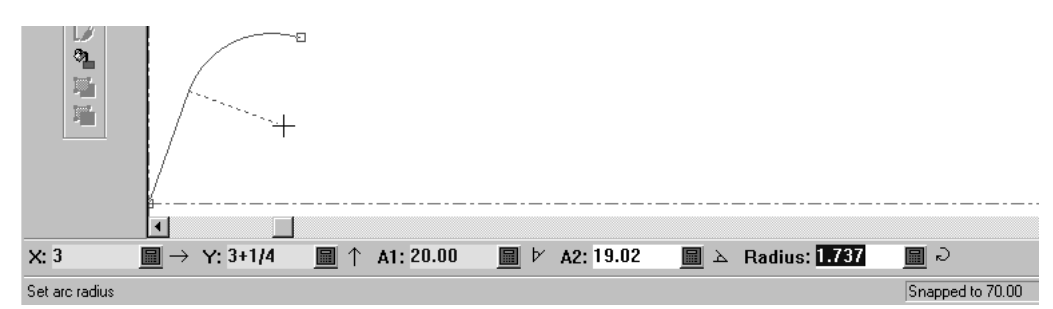

**5.** ArtiosCADでステータスバーの5つの情報のうち4つが認識されると、直線/曲線が作成されま す。

[直線/曲線]フライアウトツールバーの2番目のボタンは、[円弧**/**直線]ツールになります。 [直線/曲線]ツールと同じように機能しますが、線の終端ではなく、始端に円弧が作成されま す。

ライン結合ツール

▼ [ジオメトリ] ツールバーの6番目のボタンを使用すると、 [ライン追加] ツールが有効にな ります。そのボタンを押し続けると、[ライン追加]フライアウトツールバーが有効になります。

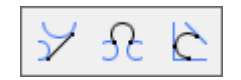

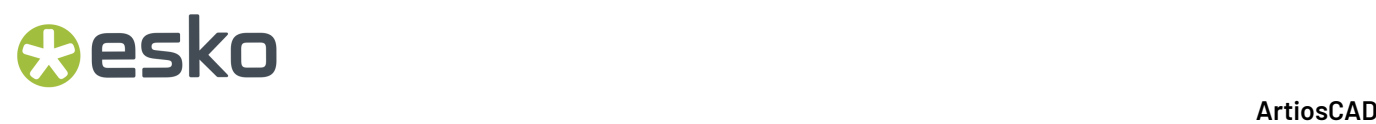

このツールでは、2 つのポイント、2 つの円、ポイントと円を直線で結合します。このツールは、 補助線の円でも機能します。

このツールを使用するには、ツールをクリックして、最初のポイント、円弧または円を指定し、2 番目のポイント、円弧または円を指定します。オブジェクトのいずれかを円と結合すると、円に対 して法線方向に線が作成されます。

円弧または円を最初のオブジェクトとしてクリックした場合に、円弧または円に対して接線の線を 作成するには、ドラッグして角度を設定し、長さを設定するか、線の終点のXおよびYプロンプトを 設定します。線または円弧に近い場所をクリックすると、その線または円弧にスナップします。

5℃ [ライン追加]ツールのフライアウトツールバーの2番目のボタンは、円弧の追加ツールを有 効化します。その名前が示すとおり、点、線、円弧、または円を別の点、線、円弧または円と円弧 で結合します。2つの線が結合されている場合、それらは平行にはなりません。このツールを使用 するには、ツールをクリックして、結合する最初のオブジェクトを指定し、結合する2番目のオブ ジェクトを指定します。最後に、2つのオブジェクトを結合するのに使用する円弧の半径を指定し ます。選択した点によっては、2つのオブジェクトを結合する円弧がそれらのオブジェクトと交差 することができます。

ドラッグ方法の設定によって、2つのオブジェクトが円弧によって結合される点は異なります。円 弧で2つの円を結合する場合も同様です。円弧の半径によって、接点が変わります。

○ 「ライン追加]ツールのフライアウトツールバーの3番目のボタンは、 [接円弧]ツールで す。このツールを使用すると、3つの線に接線の円弧を作成できます。このツールを使用するに は、ツールをクリックし、円弧に対して接線となる3つの線を指定します。

「ラインまでの角度ライン]ツール

[ジオメトリ]ツールバーの7番目のボタンをクリックすると、[ラインまでの角度ライ ン]ツールが有効になります。このツールを使用すると、現在の位置から任意の角度で線を描画で きます。このツールを使用するには、ツールをクリックして、角度の測定基準となる線または円弧 を選択し、ドラッグを使用して任意の角度で線を作成します。

ベジェ曲線

「ジオメトリ]ツールバーの8番目のボタンをクリックすると、 [ベジエ曲線]ツールが有効 になります。雲形定規とも呼ばれるベジエ曲線は、開始ポイント、終了ポイント、2つのコント ロールポイントの4つの点で定義される曲線です。

「スナップオプション]ダイアログボックスの「フリーハンド座標]を選択していないと、この ツールは機能しません。 [オプション] > [スナップ]をクリックして、 [スナップするポイン ト]グループを見つけます。このツールの使用時に座標の選択不可能というエラーメッセージがス テータスバーに表示された場合は、[フリーハンド座標]をオフにして、再びオンにする必要があ ります。

ベジエ曲線を作成するには、次の操作を実行します。

esko

- **1.** [ジオメトリ]ツールバーの[ベジエ曲線]ツールをクリックします。
- **2.** ベジエ曲線が現在の位置から開始されます。任意の場所をクリックして、終了ポイントを指定 します。
- **3.** ドラッグを使用して、最初のコントロールポイントの位置を設定します。次の例では、最初の コントロールポイントは、左側の波線の最上部に位置します。

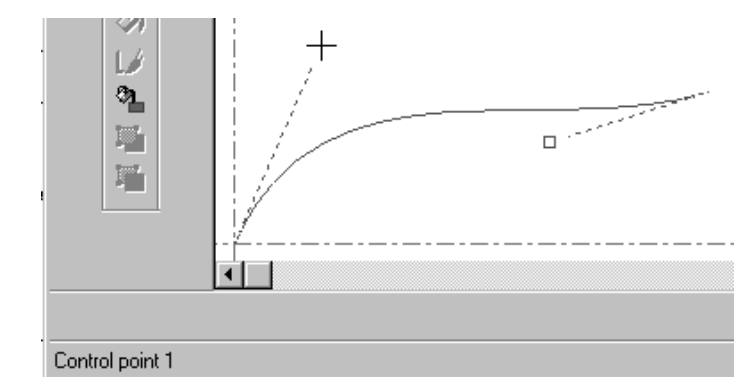

**4.** ドラッグを使用して、2番目のコントロールポイントの位置を設定します。次の例では、2番目 のコントロールポイントは、右側の波線の最下部に位置します。

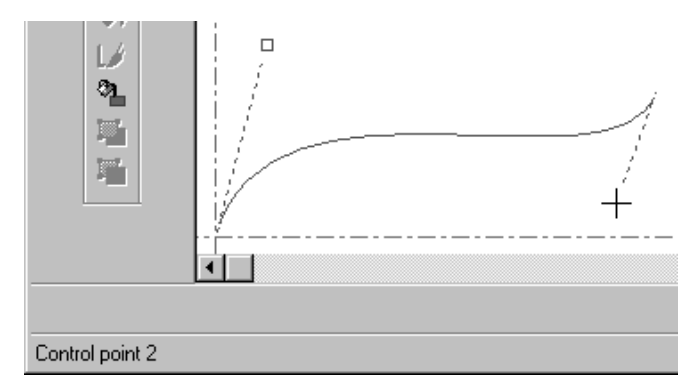

**5.** ArtiosCADでは、2番目のコントロールポイントを設定するとベジエ曲線が作成されます。

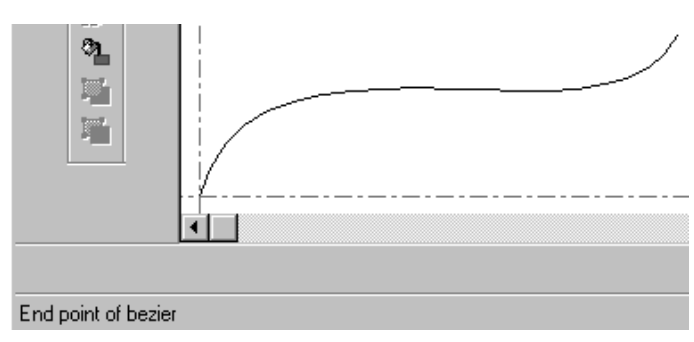

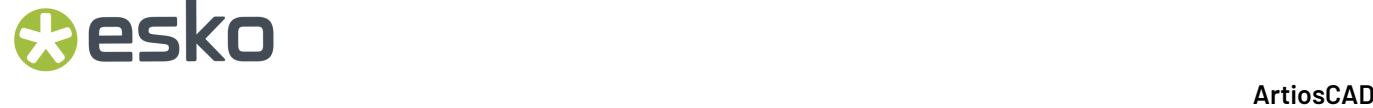

ベジェ曲線を円弧に変更

**[**ベジェ曲線を円弧に変更**]**を使用して、ベジェを円弧に変更します。このツールは選択が行われて いる場合、その選択に適用します。もしくは、作業領域のすべてのベジェに適用します。

**1. [**選択**]**ツールを使用して変更するベジェを選択します。すべてのベジェを変更する場合は、何 も選択しないでください。下の図は、[ビューモード]で**[**方向**]**をオンにした状態で、ベジェを円 弧に変更する前を示しています。

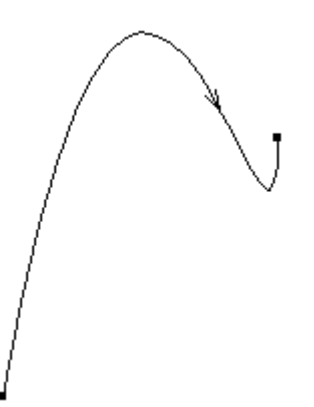

- **2. [**ツール**]** > **[**アウトラインの調整**]** > **[**ベジエ曲線を円弧へ変更**]**をクリックします。
- **3.** [ベジェ曲線を円弧に変換]ダイアログボックスで、適合許容誤差を入力し**[OK]**をクリックしま す。より小さい適合許容誤差は、より多くの円弧と、より高い精度の結果を意味します。

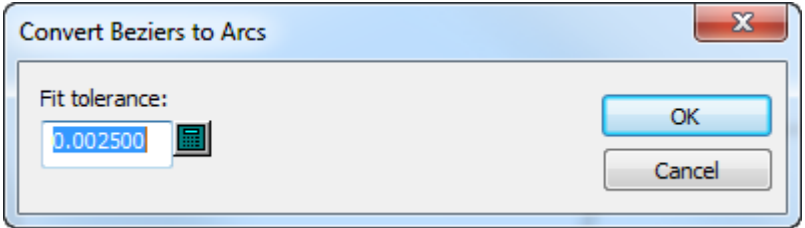

**4.** ArtiosCADが変更を行います。下の図はベジェ曲線が一連の円弧に変更されたものです。

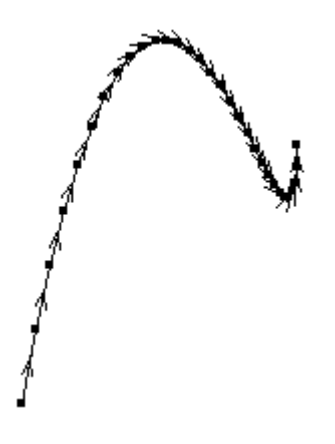

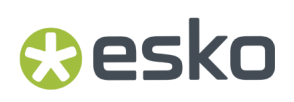

ドラフト支援

ArtiosCADでは、ダイナミックドラフト作成、補助線と延長線の3つのツールセットが用意されてお り、ジオメトリの作成に役立てることができます。ダイナミックドラフト作成は、周辺ジオメトリ にアライメント点を見つけます。詳細は第1章を参照してください。補助線では、製造不可能なジ オメトリを作成します。延長線では、既存の線を無限に延長したり、既存の円弧を円に延長しま す。

補助線

補助線は、ドラフト支援の目的で使用する特別な線です。実際のジオメトリとして考慮されません が、ジオメトリの作成に役立てることができます。

補助線をいつ、どのように使用するか

デザインのジオメトリの構成要素ではないリファレンスポイントが必要な場合に補助線を使用しま す。たとえば、線の下方1/3のところの点に移動したい場合には、[補助線の分割**/**中点]ツールを 使用して、線を3等分するのが簡単な方法です。補助線が実際の線と交差すると、現在の位置をそ れらの交差点に移動することができます。

補助線は、参照となる点(リファレンスポイント)を提供するので、再構築可能なデザインの作成 に役立ちます。たとえば、DDESファイルを読み込んで、それを再構築可能な状態にしたい、とい う状況を考えて見ます。フラップの作成時、フラップがカットされる角度はフラップの幅によって 異なります。フラップラインの角度を「覚えておく」ために、フラップの側面にわたって描画され た補助線を使用します。コーナーの点を移動したときに、それを直接補助線の上に配置でき、元の 角度が完全に複製されます。

補助線の作成は補助線ツールバー上の各種ツール、または[ツール]メニューの[補助線]サブメ ニューのコマンドを使用することにより、成し遂げられます。

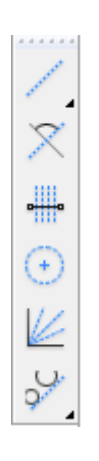

補助線の座標**/**角度ツール

補助線ツールバーの最初のボタンは[補助線の座標**/**角度]ツールです。このツールは、起動 すると、点または線の選択に関するプロンプトを表示します。線を選択した場合、線と新規補助線 との間のオフセットについてのプロンプトが表示されます。点を選択した場合、補助線が作成され る位置の角度についてのプロンプトが表示されます。

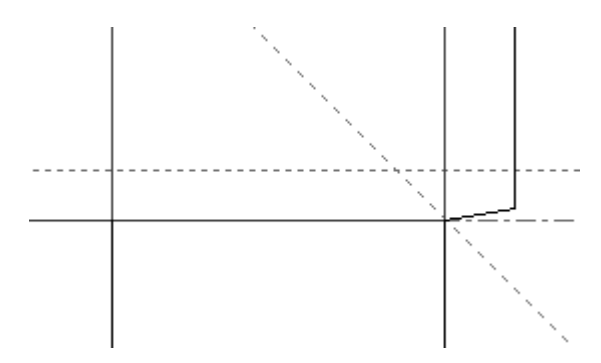

補助線の線角度ツール

補助線ツールバーの2番目のボタンは[補助線の線角度]ツールを起動します。起動すると、 このツールは計測する元になる線および補助線が通る点についてのプロンプトを表示します。

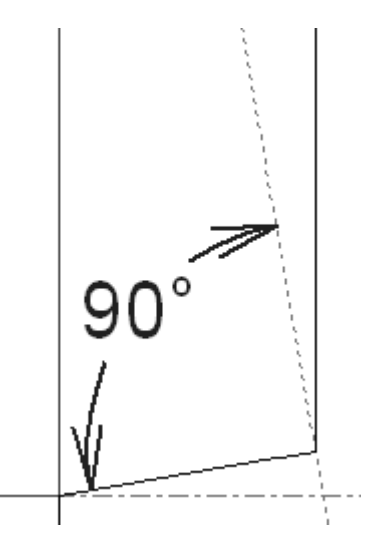

上記の図では、計測元として使用されている線は、グルーフラップの最下部の線で、補助線が通り 抜ける点はグルーフラップの底部と側部の交差箇所になります。

補助線の分割ツール

**+ + +** 補助線ツールバーの3番目のボタンは [補助線の分割/中点] ツールを起動します。起動する と、このツールは作成する分割の数および分割対象となる線や円弧についてのプロンプトを表示し esko

ます。線、線の最初の点、または分割する円弧をクリックし、ステータスバーのフィールド内に分 割の作成数を入力して、Enterを押します。

注**:** 円弧を分割するには、その終点ではなく、円弧自体をクリックします。そうしないと円弧は線 として取り扱われ、分割線が円弧の中心で合うようにはならずに平行に置かれてしまいます。

分割の既定数は2です。ツールを起動して線または円弧をクリックすると、補助線によって自動的 に2分割されます。分割されているオブジェクトは分離されているわけではないことに注意してく ださい。分離させる場合には、[線の分割]ツールを使用して補助線によって作成された点をク リックする必要があります。

このツールによって作成された補助線の数は、[分割の数]フィールドで指定された数よりも1つ だけ小さくなります。

> **Number of Divisions: 2** Select a line to be divided or first point

3つの分割線により4つの部分に分けられた円弧を以下に示します。

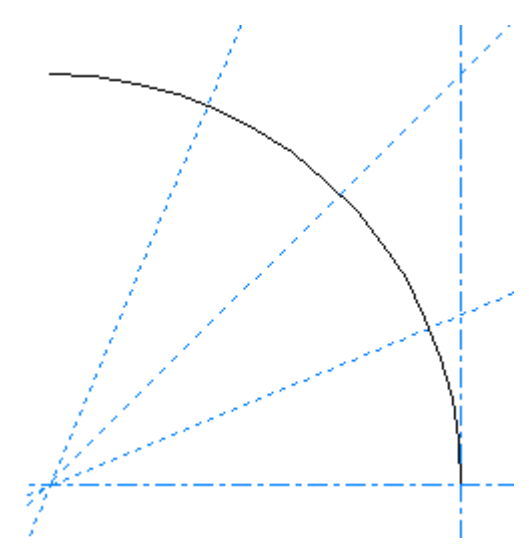

補助円の半径ツール

補助線ツールバーの4番目のボタンは[補助円の半径]ツールを起動します。このツールは、 起動すると、円の中心の指定に関するプロンプトを表示します。 [スナップオプション] ダイアロ グボックスで「フリーハンド座標]が選択されている状況では、円の中心はどこにでも設定できま す。ただし、点の上になってはいけません。中心を指定し終えると、ArtiosCADは半径の設定に関 するプロンプトを表示し、ステータスバー内に入力するか、ドラッグ操作でセットする必要があり ます。半径の値が入力されると、ArtiosCADは補助線の円を作成します。

補助線の角度分割ツール

補助線ツールバーの5番目のボタンは[補助線の角度分割]ツールを起動します。このツール は[補助線の分割**/**中点]ツールに似た機能を持つツールですが、線を線のセグメントに分割する のではなく、角度をより小さい角度に分割します。

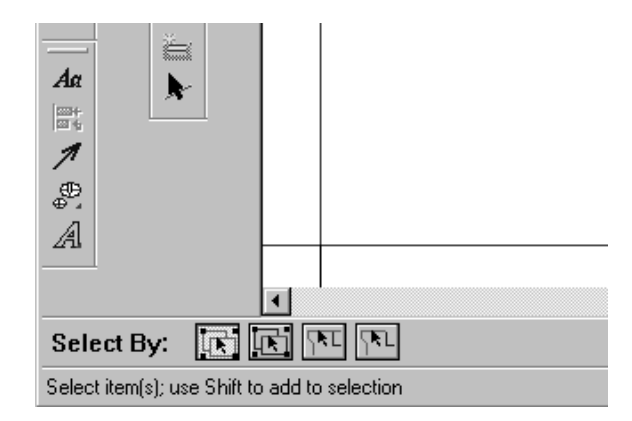

このツールを使用するには、クリックして、適切な分割数を入力してから、角度を測る1本目の線 を指定し、また次の線を指定します。分割を完了すると、このツールはアクティブな状態で残りま す。

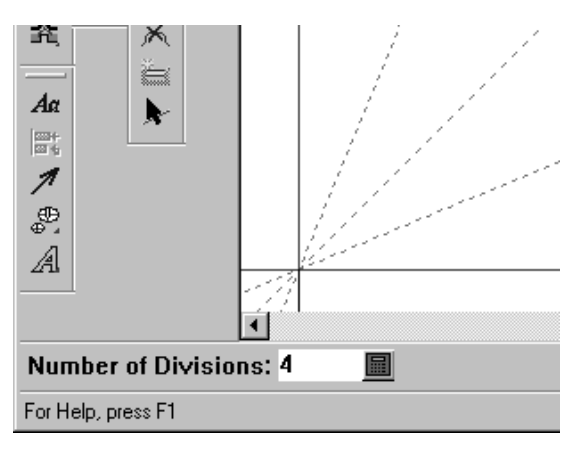

補助線の接合ツール

<u>し</u><br>♀ 補助線ツールバーの6番目のボタンは補助線の接合フライアウトツールバーを起動します。

$$
\mathcal{A}\ \mathcal{H}\ \mathcal{V}
$$

● 補助線の接合フライアウトツールバーの最初のボタン、およびジオメトリツールバー上の既定 の補助線の接合ボタンが、[補助線の接合]ツールです。このツールでは、2 つのポイント、2 つ の円、ポイントと円を真っ直ぐな補助線で結合します。このツールを使用するには、ツールをク

リックして、最初のポイント、円弧または円を指定し、2番目のポイント、円弧または円を指定し ます。

esko

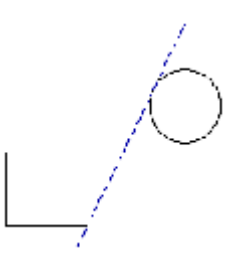

注**:** オブジェクトのいずれかを円と結合すると、円に対して法線方向に補助線が作成されます。

→<br>→<br>
本種助線の結合フライアウトツールバーの2番目のボタンは [補助線と補助円の結合] ツールを 起動します。このツールはその名前が示すとおり、点、線、円弧、または円から別の点、線、円 弧、または円までを補助線の円で結合するものです。2つの線が結合されている場合、それらは平 行にはなりません。このツールを使用するには、クリックして、結合する1番目のオブジェクトを 指定し、次に2番目のオブジェクトを指定して、最後にこの2つのオブジェクトを結合するのに使用 する円の半径を指定します。選択した点によっては、2つのオブジェクトを結合する補助線の円に よりそれらを交差させることが可能です。

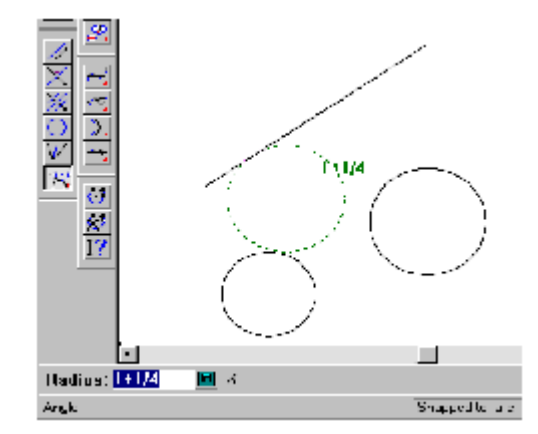

ドラッグ操作の設定によっては、補助線の円が2つのオブジェクトを結合する点は別々のものにな る可能性もあります。

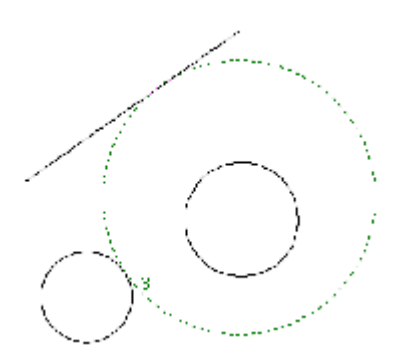

同じことは、補助線の円によって2つの円が結合された場合にも発生します。接触点は補助線の円 の半径に応じて、切り替わります。

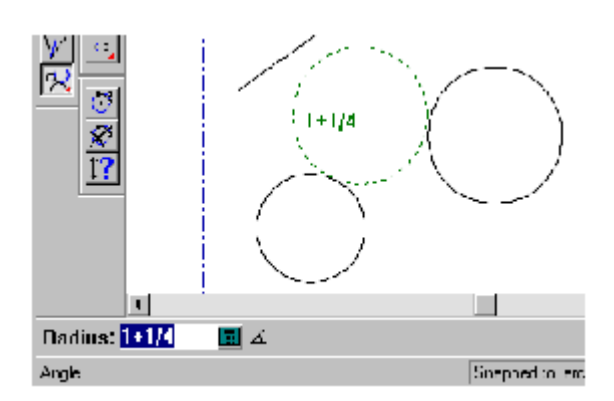

■ 補助線の結合フライアウトツールバーの3番目のボタンは [補助線と正接する補助円]ツール を起動します。このツールは3本の線に接する円を作成します。このツールを使用するには、ク リックし、円が接することになる3本の線を指定します。

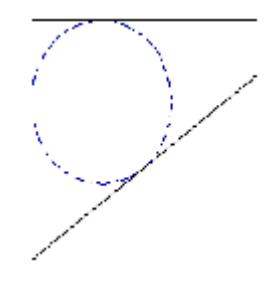

補助線を変更する

**補助線を選択するには、[選択]ツールフライアウトツールバーで「補助線を選択]ツール . ◆** 使用するか、ステータスバーの補助線オプションのいずれかで通常の「選択]ツールを使用しま す。

それぞれのプロットスタイルには、3つの補助線定義が含まれています。

[補助線を選択] ツールを使用して補助線をダブルクリックすると、その[プロパティ]ダイアロ グボックスで補助線タイプを変更できます。多数の補助線のタイプを一度に変更するには、補助線 をすべて選択し、[ALT-Enter]を押して、[プロパティ]ダイアログボックスを開きます。

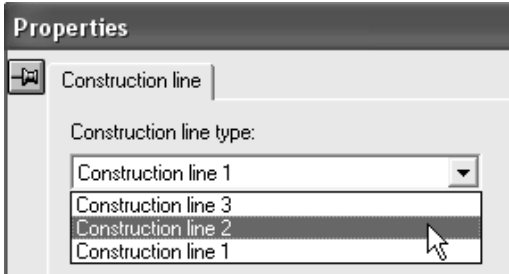

タイプの変更前と変更後の補助線を次に示します。

### **Oesko**

**ArtiosCAD**

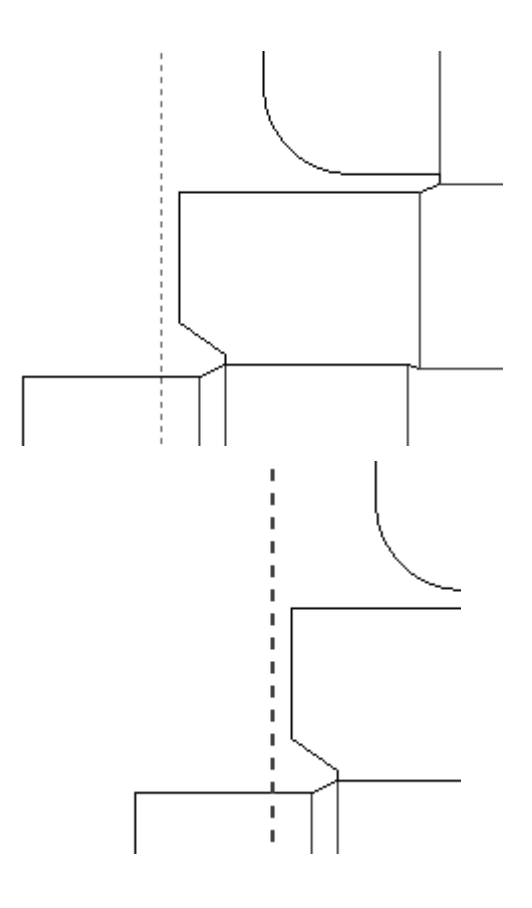

[拡張**/**測定]ツール

[拡張/測定]ツールバーのツールでは、補助線を使用して、実際にはレイアウトの編集されない ジオメトリを作成します。

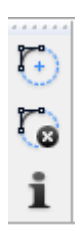

[拡張/測定]ツールの最初のボタンでは、[拡張]ツールを有効にします。[拡張]ツール では、線を無限に拡張したり、円弧を円に拡張します。拡張されたジオメトリによって余分のポイ ントが提供されるため、ラインセグメントや円弧を使用してオブジェクトを整列させる場合に便利 です。

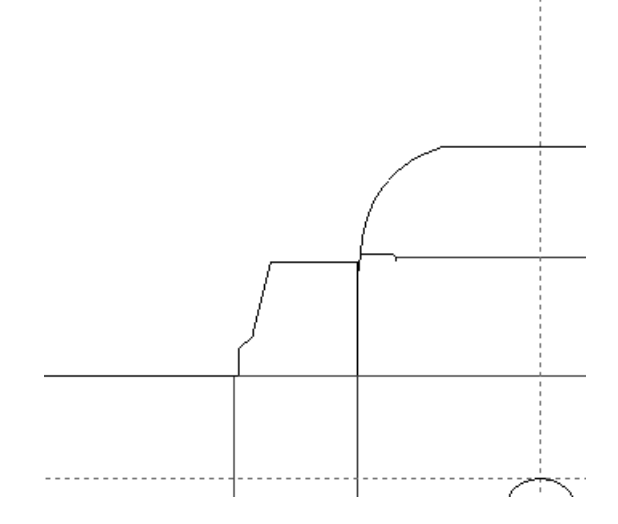

[拡張]ツールを使用するには、ツールをクリックし、拡張する線または円弧を指定します。 [拡張]ツールは、通常、1回の使用で完了するため、線や円弧の拡張後は有効でなくなります。 ただし、最初の項目をクリックするときに[SHIFT]を押したままにすると、ツールは有効の ままになり、他の項目をクリックして拡張することができます。ツールを継続的に使用するに は、[SHIFT]を押したままにしておきます。[拡張]ツールを使用するときにグループを無視す る場合は、[CTRL]を押したままにします。

[拡張]ツールを使用して表示したポイントは、スナップポイントおよび測定ポイントとして使用 できます。

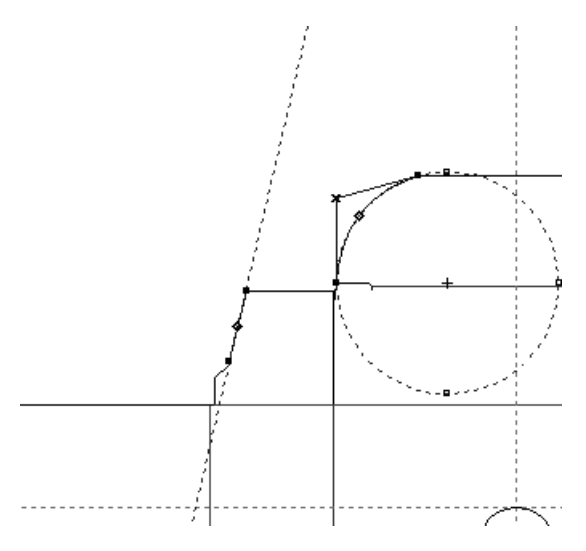

キーボードショートカットを使用して[拡張]ツールを開始したときにカーソルが項目上にある場 合、その項目が自動的に拡張されます。

拡張したポイントを幾何学的に使用すると、すなわち、そのポイントに対して線を作成したり、ポ イントを移動すると、ツール完了後に拡張ポイントがクリアされます。

**「●** [拡張/測定] ツールバーの2番目のボタンを使用すると、 [拡張クリア] ツールを有効にしま す。[拡張クリア]ツールでは、すべての拡張が削除されます。このツールは、拡張を削除できる 唯一の手段です。

#### **ArtiosCAD**

esko

i [拡張/測定]ツールの3番目のボタンでは、[測定]ツールを有効にします。測定モードで は、[測定]ツールに、円弧、線の関連測定値および2つのポイントの関係が表示されます。属性 モードでは、[測定]ツールに、マウスカーソルの下にあるオブジェクトの情報が表示されます。 モードを切り替えるには、ステータスバーの適切なボタンを選択するか、[Tab]を押すか、左お よび右矢印キーを使用します。

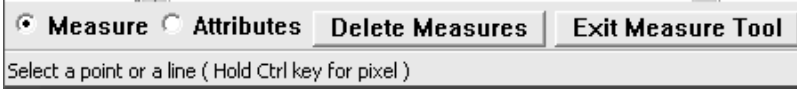

測定モードで[測定]ツールを使用するには、ツールをクリックし、測定する円弧、線、円、また は2つのポイントをクリックします。異なるタイプの測定ツール情報ダイアログボックスを次に示 します。ポップアップだけを表示するには、目的のオブジェクトにカーソルを合わせます。

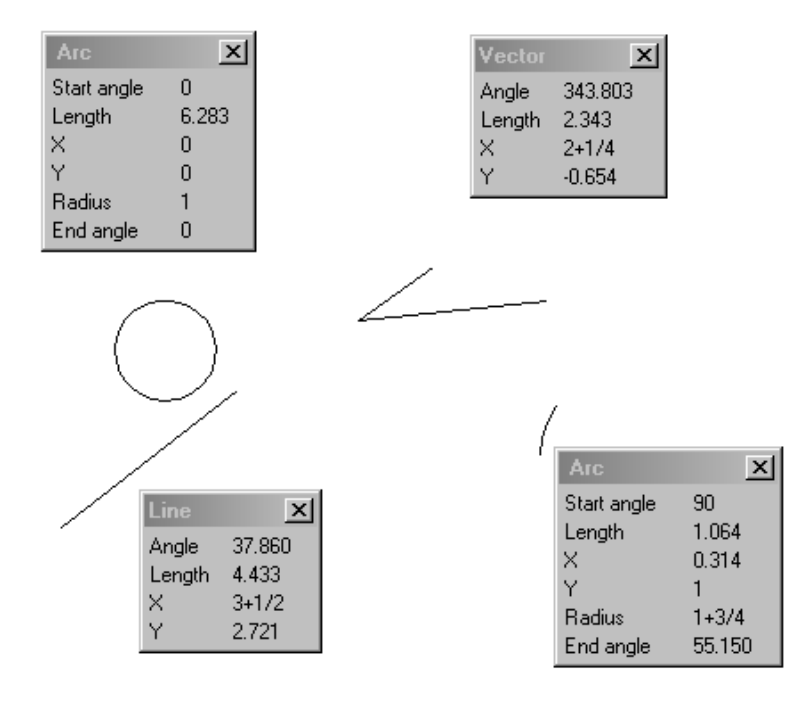

このツールを使用して、ピクセル間を測定する場合は、[CTRL]を押したままにします。2番目の ピクセルを選択した後にマウスを移動すると、スナップします。ピクセル間の測定では、高グラ フィックモードの使用時に表示を更新しなければならない場合があります。

属性モードでは、長さ、線種、ポインテージ、ブリッジ付けとニックの数量および幅など、マウス カーソルの下にあるオブジェクトのさまざまな情報が表示されます。[測定]ツールでは、幾何学的 な要素のみを表示できます。

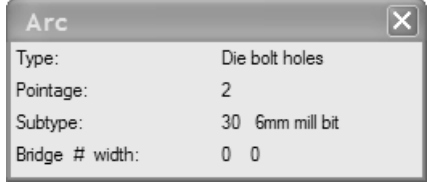

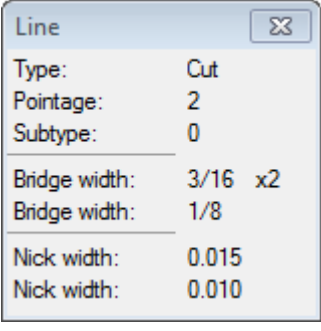

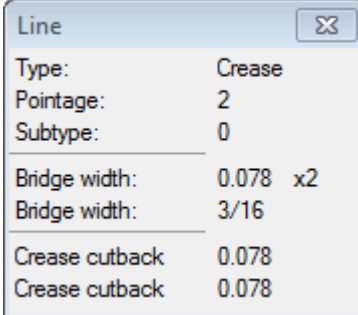

マウスボタンをクリックして、画面の残りの測定を作成します。単一の測定ダイアログボックスを 閉じる場合は、タイトルバーの「閉じる」ボタンをクリックします。すべての測定ダイアログボッ クスを削除するには、ステータスバーの「すべての測定を削除]をクリックします。

[測定]ツールは、テープメージャとしても機能します。ポイントをクリックして、別のポイント にドラッグすると、測定値が表示されます。2番目のポイントをクリックすると、その測定値が画 面に表示され続けます。

[測定] ツールを終了するには、ステータスバーの [測定ツール終了] をクリックします。

### ジオメトリを変更する

作成したジオメトリは、さまざまな方法で変更することができます。例えば、ダイで使用する刃罫 のタイプや厚さ、ジオメトリ部分の場所などを変更することができます。ジオメトリは、線形的ま たは物理的に変更することができます。ジオメトリ部分の線形プロパティの変更は、ダイ上でジオ メトリを移動せずに、ジオメトリの局面を変更することを意味します。線形的な変更のタイプに は、線種およびポインテージが含まれます。物理的な変更のタイプには、ジオメトリの移動、コ ピー、伸張、回転、ミラリングが含まれます。

次に示す[編集]および[調整]ツールバーのコマンドを使用して、ジオメトリを変更します。

### **Oesko**

**ArtiosCAD**

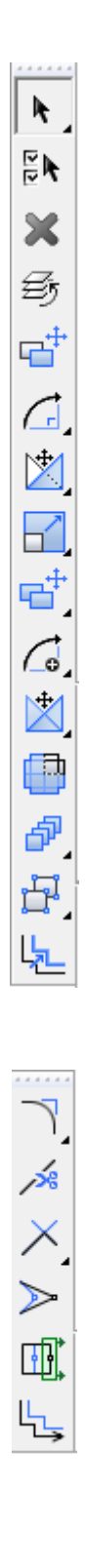

選択ツール

[編集]ツールバーの最初のボタンを使用すると、[選択]ツールが有効になります。そのボタン を押し続けると、[選択]フライアウトツールバーが有効になります。

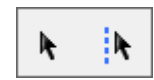

[選択]ツールは、変更するオブジェクトを選択する場合に使用します。

Ą. [選択]フライアウトツールバーの最初のボタンは、[編集]ツールバーのデフォルトの[選 択]ボタンであり、[選択]を有効にします。 ツール。このツールでは、線、テキスト、寸法、 グラフィックなど描画領域の項目を選択します。

選択したオブジェクトのチェックボックスが[スナップオプション]ダイアログボックスでオンに なっている場合(「オプション]>「スナップ]をクリック)、「選択]ツールを使用して、項目 を移動することができます。その場合は、項目を選択して、目的の場所にドラッグします。

[選択]ツールを使用すると、寸法、全体寸法、注釈、印刷登録、グラフィック、フルグラフィッ ク、内側グラフィックス、ラベルグラフィック、ドキュメントプロットレイヤーの任意のアイテム またはグループをサイズ変更、ドラッグできます。これは、ジオメトリが偶発的に変更されること を防ぐために、メインデザインまたはレイアウトの編集レイヤーには有効ではありません。

アイテムのサイズを変更するには、バウンディングボックスの内側をクリックし、サイズ変更する ハンドルポイントの1つをドラッグします。

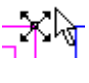

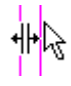

-\$1\$-

アイテムを移動するには、バウンディングボックスの内側をクリックし、新しい場所にドラッグし ます。

### $\leftrightarrow$

[選択]ツールの使用時に[CTRL]キーを押したままにすると、選択した項目のコピーが作成さ れます。マウスボタンを離すと、コピーが配置されます。

[SHIFT]キーを押したままにすると、[選択]ツールでは垂直および/または水平の移動しかで きなくなります。

[選択]ツールには、17の操作モードがあります。ステータスバーで適切なボタンをクリックして モードを選択します。

**ENRAY NAMERER The Second** □ → ×

**第1**日 最初のボタンでは、通常の選択モードを指定します。このモードは、デフォルトのモードで、 以前のバージョンの「選択」ツールと同じ機能を持ちます。グループのメンバーである項目を選択 すると、グループ全体が選択されます。

**トト**<br>2番目のボタンでは、グループを無視する [選択] ツールを指定します。このモードでは、グ ループのメンバーを選択すると、その項目だけが選択されます。グループのメンバーすべては選択 されません。塗りつぶしやストロークを選択する場合は、このモードを使用しないでください。

■ 3番目のボタンでは、接続線が交点を通過する場合でも、接続線を選択する [選択] ツールを 指定します。

<u>●●</u><br>■ 4番目のボタンでは、接続線を選択する[選択]ツールを指定します。このツールでは、最初 の交点で選択が停止します。

この最初の4つのボタングループで選択した選択モードは、現在のArtiosCADセッションにおいて、 使用したドキュメントで記憶されます。これらの4つのモードは、[編集]メニューの[その他の 選択]サブメニューにもあり、単面図とキャンバスのショートカットが関連付けられている場合が あります。

★ 5番目のボタンは、デザイン線のみを選択する [選択] ツールを指定します。

●●●●<br>16番目のボタンでは、デザイン線および補助線のみを選択する [選択] ツールを指定します。

■ 1番目のボタンでは、補助線のみを選択する [選択] ツールを指定します。

|<br>|8番目のボタンでは、テキスト項目のみを選択する [選択] ツールを指定します。

 9番目のボタンでは、寸法のみを選択する[選択]ツールを指定します。寸法の色を変更する と、寸法ではなく、グラフィックスと認識されることに注意してください。

■■ 10番目のボタンでは、グラフィックのみを選択する [選択] ツールを指定します。

上記のすべての選択モードでは、モードによって影響を受けるオブジェクトが現在の表示でオフに なっている場合、そのモードで[選択]ツールを有効にすると、ビューモードで適切なオブジェク トがオンになります。例えば、ビューモードで寸法がオフになっている場合、寸法選択モードを選 択すると寸法がビューモードでオンになります。

11番目のボタンでは、選択矩形または多角形に含まれるすべての項目、およびそれにクロスす るすべての項目を選択します。こちらはデフォルトモードです。

**□ 12**番目のボタンでは、選択矩形または多角形に完全に含まれる境界ボックスまたはクリッピン グパスを含む項目のみが選択されます。

**■ 13番目のボタンでは、項目を選択するために不規則な形状の多角形を作成することができま** す。クリックして開始ポイントを設定し、ドラッグして多角形の辺を作成します。多角形の最後の

辺を削除するには、ツールの隣にある **[**元に戻す**]** をクリックします。多角形を完成させるに は、最後の辺の終端を開始ポイントと結合します。

<mark>常常</mark><br>35日 14番目のボタンでは、5番目から10番目のボタンで設定した現在の選択モードを使用して選択 したすべての可視オブジェクトが選択されます。

■15番目のボタンでは、 [ストレッチによるナッジ] モードをオンにします。ナッジモードの使 用に関する詳細は、後述のセクションで説明します。

| <del>中</del> |<br>| 16番目のボタンでは、[固定値によるナッジ]モードをオンにします。

<u>「◇</u>」<br>17番目のボタンでは、[指定のラインに沿ったナッジ]モードをオンにします。

目的のモードボタンをクリックして、複数のナッジモードを一度に有効にすることができます。

補助線を選択ツール

選択フライアウトツールバーの2番目のボタンは、[補助線を選択]ツールを有効にします。 補助線を選択する際にこのツールを使用します。

例をもとに選択ツール

編集フライアウトツールバーの2番目のボタンは、[例をもとに選択]ツールを有効にしま す。このツールは、[例をもとに選択]ダイアログボックスでユーザが定義するプロパティでアイ テムを選択する際に使用します。

#### **ArtiosCAD**

## **Resko**

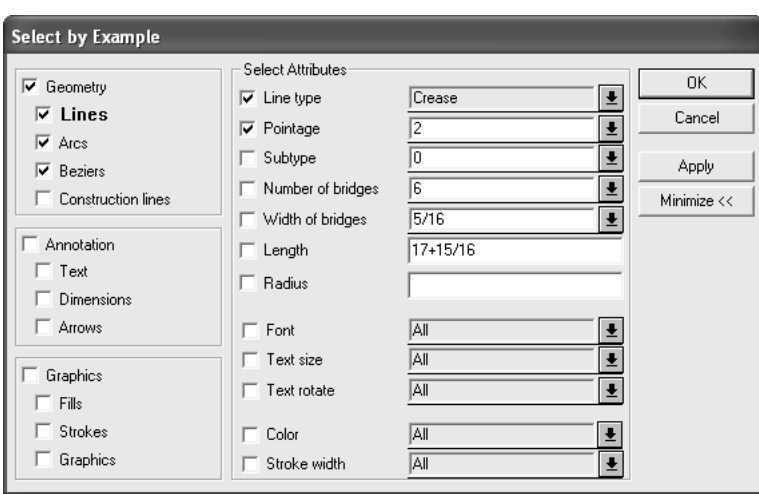

選択するアイテムの属性を選択したら、[適用]をクリックして選択内容の結果を確認する か、[**OK**]をクリックしてオブジェクトを選択しダイアログボックスを消します。アイテムが選 択されたら、SHIFTまたはCTRLを押し続けた状態でそれらをダブルクリックし、それらのプロパ ティを変更します(またはALT-Enterを押します)。編集ツールのいずれかを使用することもで きます。

すべて選択ツール

[すべて選択]ツールは編集メニュー上にあります。すべての表示レイヤー内のあらゆるものを選 択します。選択状態になったアイテムはマゼンダ色に変わります。 [すべて選択] ツールは、オン になっていないレイヤー内のアイテムは選択しません。

このツールを使用するには、[編集] > [すべて選択]の順に選択します。

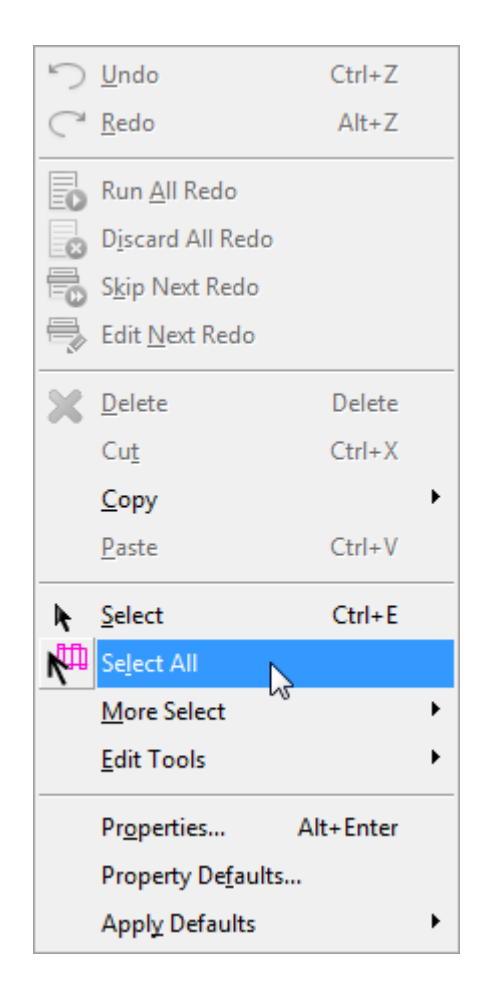

[選択]ツールのナッジ モード

ナッジとは、非常に小さな距離で移動させることです。ナッジは[選択(**Select**)]、[例をもと に選択(**Select by Example**)]、[補助線を選択(**Select Conlines**)]、[単面図の選択(**Select Oneups**)]、および[カウンターエッジラインを選択(**Select Periphery Lines**)]ツールから実 行できます。

ナッジ モードとしては、[ストレッチによるナッジ(**Nudge with Stretch**)]、[固定値による ナッジ(**Nudge by a Fixed Value**)]、および[指定のラインに沿ったナッジ(**Nudge in Direction Specified by a Line**)]の 3 つがあります。これらのモードでは、矢印キーとともに **CTRL** および **SHIFT** を使用することで、選択したジオメトリやテキストを非常に小さなインクリメント値でナッ ジまたはストレッチすることができます。ArtiosCAD では、最後にストレッチまたはナッジした距 離がステータスバーに表示されます。

これらのモードは互いに排他的ではなく、希望通りに組み合わせることが可能です。以降のセク ションで、各モードについて詳細に説明します。

#### **ArtiosCAD**

## esko

#### 注**:**

ナッジを元に戻す、あるいはやり直す場合の操作は1つにまとめられています。遠くにナッジしす ぎた場合はナッジ バックを行います。[元に戻す(Undo)]は使用しません。[指定のラインに 沿ったナッジ(Nudge in Direction Specified by a Line)]を使用しているときは、特定の方向にあ るナッジがまとめられるため、[元に戻す(Undo)]操作は 1 回となります。

#### デフォルトのナッジ距離

次の表に、ナッジ モードで異なる距離を移動する方法を示します。これらはデフォルトの距離で す。必要な場合は、[オプション(**Options**)] > [ナッジ(**Nudge**)]を使用して、[スタート アップデフォルト (Startup Defaults)]のシステム全体またはセッションごとにカスタマイズす ることができます。

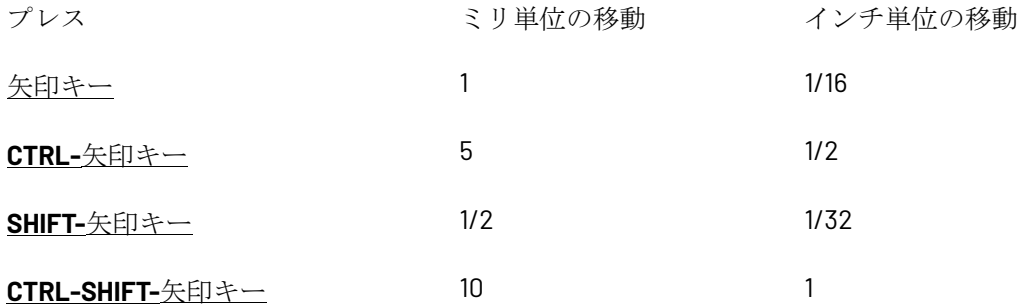

ストレッチによるナッジ

[ストレッチによるナッジ(**Nudge by Stretch**)]モードは長方形の選択ウィンドウを使用し て動作します。完全に選択長方形の内側にあるアイテムは移動されますが、選択長方形の境界線に かかるアイテムはストレッチされません。ウィンドウを使用してアイテムを選択するとき、ほかの 選択ツールのコントロールが選択対象に影響を与えます。

このモードを使用するには、次の手順を実行します。

- **1. ト** 開いている単面図またはレイアウトの編集 ファイルで [選択 (Select)] ツールを開始し ます。
- **2.** ステータスバーで[ストレッチによるナッジ(**Nudge with stretch**)]ボタンをクリックし ます。
- **3.** ナッジするアイテムの周辺で長方形選択ウィンドウをクリックしてドラッグします。

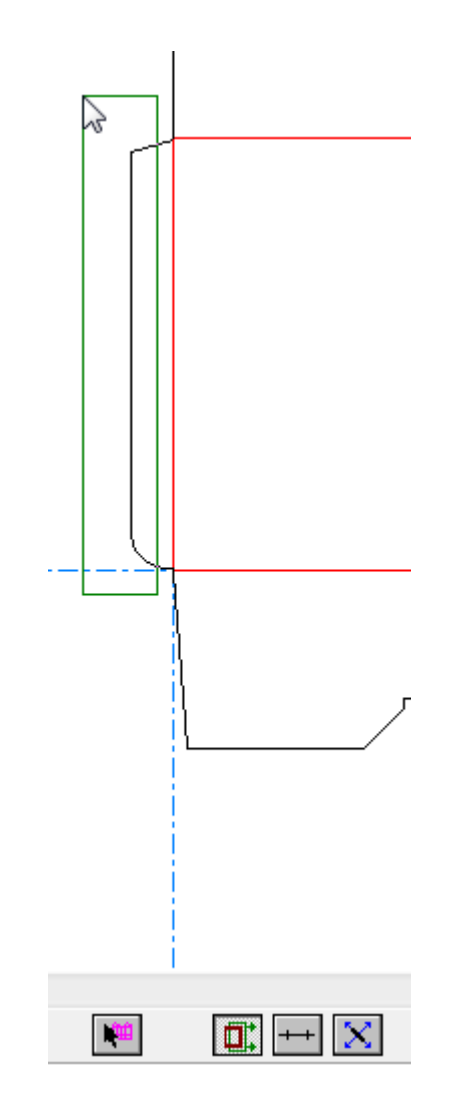

- **4. Ctrl**、**Shift**、および矢印キーを組み合わせて使用し、選択したアイテムを任意の方向にナッジ します。円弧とベジェは、(角度や半径とは対象的に)距離オプションを使用して大きさを常 に変更できます。
- **5.** アイテムは選択されたままになり、引き続き調整できます。

下に表示されているのは、分かりやすいように極端なナッジでナッジされたグルー フラップで す。

### esko

**ArtiosCAD**

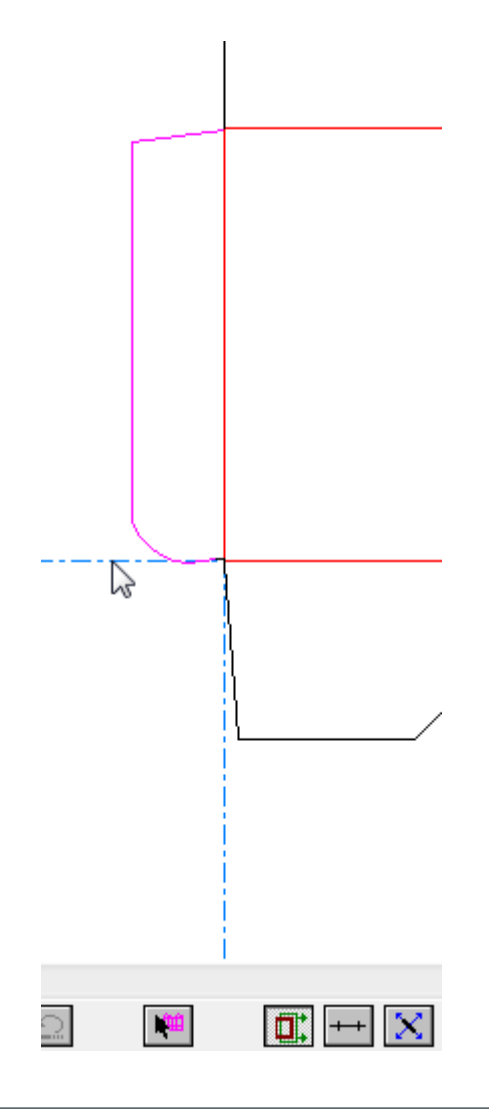

注**:**

[ストレッチによるナッジ(Nudge with Stretch)]では画像を移動またはストレッチすることは できません。テキスト アイテムのみ移動できます(ストレッチは不可)。

#### 注**:**

[元に戻す(Undo)]または[やり直し(Redo)]後、すぐには[ストレッチによるナッジ (Nudge with Stretch)]を使用できません。これは、[元に戻す(Undo)]または[やり直し (Redo)]が現在の選択をクリアして選択ツールを再起動するためです。

### 注**:**

■は、現在の選択があるにも関わらず選択ツールが再起動された場合など [ストレッチによるナッジ (Nudge with Stretch)]を使用できない場合、ボタン上に使用できないことを示すマーク(丸に 斜線)が表示され、選択はナッジによってストレッチされずに移動されます。

#### 注**:**

このモードは[補助線を選択(**Select Conline**)]、[例をもとに選択(**Select by Example**)]、 および[単面図選択(**Select Oneup**)]ツールでは利用できません。

#### 固定値によるナッジ

[固定値によるナッジ(**Nudge by a Fixed Value**)]モードは現在の選択に対して動作し、押す キーに従い選択したアイテムを固定距離間移動します。前のバージョンの ArtiosCAD のナッジ機能 と類似しています。距離と変更キーの詳細については、「デフォルトのナッジ距離(*Default nudge distances*)」セクションを参照してください。

このモードを使用するには、次の手順を実行します。

- **1. ト** 開いている単面図またはレイアウトの編集 ファイルで [選択 (Select)]ツールを開始し ます。
- **2.** ナッジするアイテムを選択します。
- **3.** ステータスバーで [固定値によるナッジ(**Nudge by a Fixed Value**)]モード セレクタをク リックします。ボタンの上にカーソルを合わせると、ArtiosCADにより現在のナッジ距離がス テータスバーのメッセージに表示されます。
- **4. Ctrl**、**Shift**、および矢印キーを組み合わせて使用し、選択したアイテムを任意の方向にナッジ します。円弧とベジェは、(角度や半径とは対象的に)距離オプションを使用して大きさを常 に変更できます。
- **5.** アイテムは選択されたままになり、引き続き調整できます。

指定のラインに沿ったナッジ

[指定のラインに沿ったナッジ(**Nudge in Direction Specified by a Line**)]モードを使用する と、ラインに対して 90 度(または 90 度の倍数)の方向に現在選択しているアイテムをナッジでき ます。このモードでカーソルをラインに合わせると、ドラッグが大きな矢印のある 4 方向の矢印表 示に変わり、上向き矢印キーのナッジ方向を示します。

このモードを使用するには、次の手順を実行します。

- **1. ト** 開いている単面図またはレイアウトの編集 ファイルで [選択 (Select)] ツールを開始し ます。
- **2.** ナッジするアイテムを選択します。
- **3.** ステータスバーで[指定のラインに沿ったナッジ(**Nudge in Direction Specified by a Line**)]モード セレクタをクリックします。
- **4.** ライン上にカーソルを合わせて、ナッジ方向を設定します。下に示すように、ドラッグが 4 方 向の矢印に変わります。

#### **ArtiosCAD**

### esko

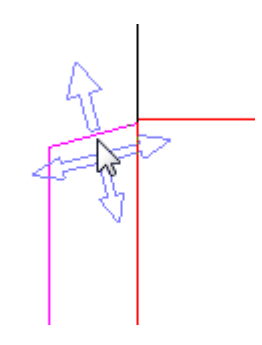

- **5. Ctrl**、**Shift**、および矢印キーを組み合わせて使用し、選択したアイテムを任意の方向にナッジ します。円弧とベジェは、(角度や半径とは対象的に)距離オプションを使用して大きさを常 に変更できます。
- **6.** アイテムは選択されたままになり、引き続き調整できます。

注**:**

このナッジ モードはラインの現在の角度を常に使用します。このツールをサイズ変更可能なデザ インのパラメトリック ラインで使用すると、予期しない結果が発生する場合があります。

ナッジ オプションおよびデフォルト

セッションごとにアクティブなナッジ モードおよび使用する距離を設定するには、[オプション (**Options**)] > [ナッジ(**Nudge**)]をクリックします。このコマンドは、単一のデザインま たはレイアウトの編集 ファイルを開くと使用できます。[スタートアップ デフォルト(**Startup defaults**)] > [ナッジ オプション(**Nudge options**)**]**の[デフォルト(Defaults)]で基本的に 同じダイアログ ボックスが使用されます。

[ナッジ オプション(**Nudge options**)]ダイアログ ボックスを次に示します。

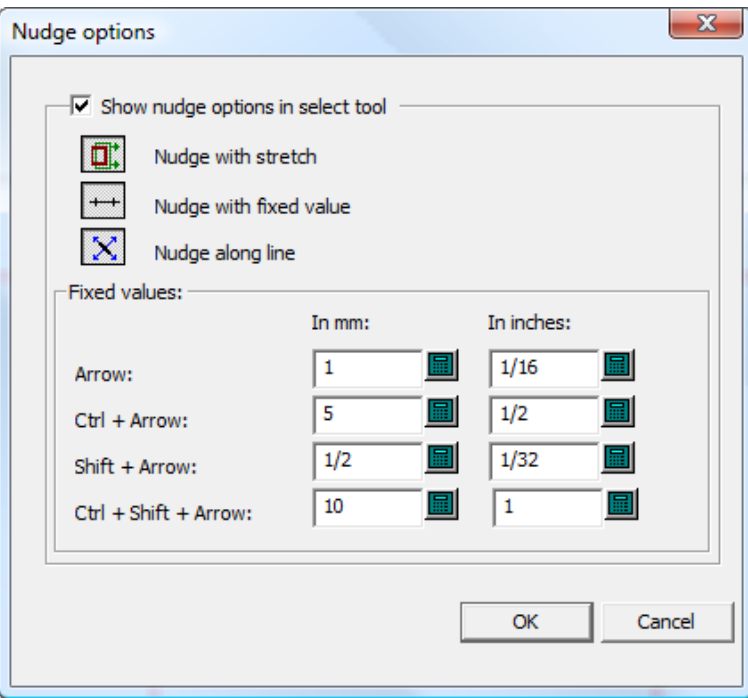

[選択ツールでナッジ オプションを表示(**Show nudge options in select tool**)]は、ナッジ モー ドのアベイラビリティを制御します。選択すると、ナッジ モードがアクティブになります。選択 されていない場合は、ナッジがピクセルごとに移動します。

必要に応じて、3 つのモード セレクタを設定します。これらのセレクタは、ナッジに対応するツー ルを開始したときにどのナッジ モードをアクティブにするかを決定します。

[固定値(**Fixed values**)]グループの値は、[固定値(Fixed Value)]モードのナッジによって 使用される距離を制御します。必要に応じて、項目を設定します。

注**:**

選択ツールがアクティブの場合にナッジ オプションまたはデフォルトを変更すると、ツールが再 起動して更新されます。その場合、現在の選択が破棄されます。

線形プロパティを変更する

線形プロパティは、オブジェクトの物理的配置に関連しないオブジェクトプロパティです。

線種とポインテージを変更する

線種とポインテージを変更するには、**[**選択**]**ツールを起動して、変更するオブジェクトをダブルク リックします。一度に複数のオブジェクトを選択するには、SHIFTを押し続けながらオブジェクト を選択し、最後のオブジェクトをダブルクリックします。 [プロパティ] ダイアログボックスが表 示されます。

#### **ArtiosCAD**

### **Cesko**

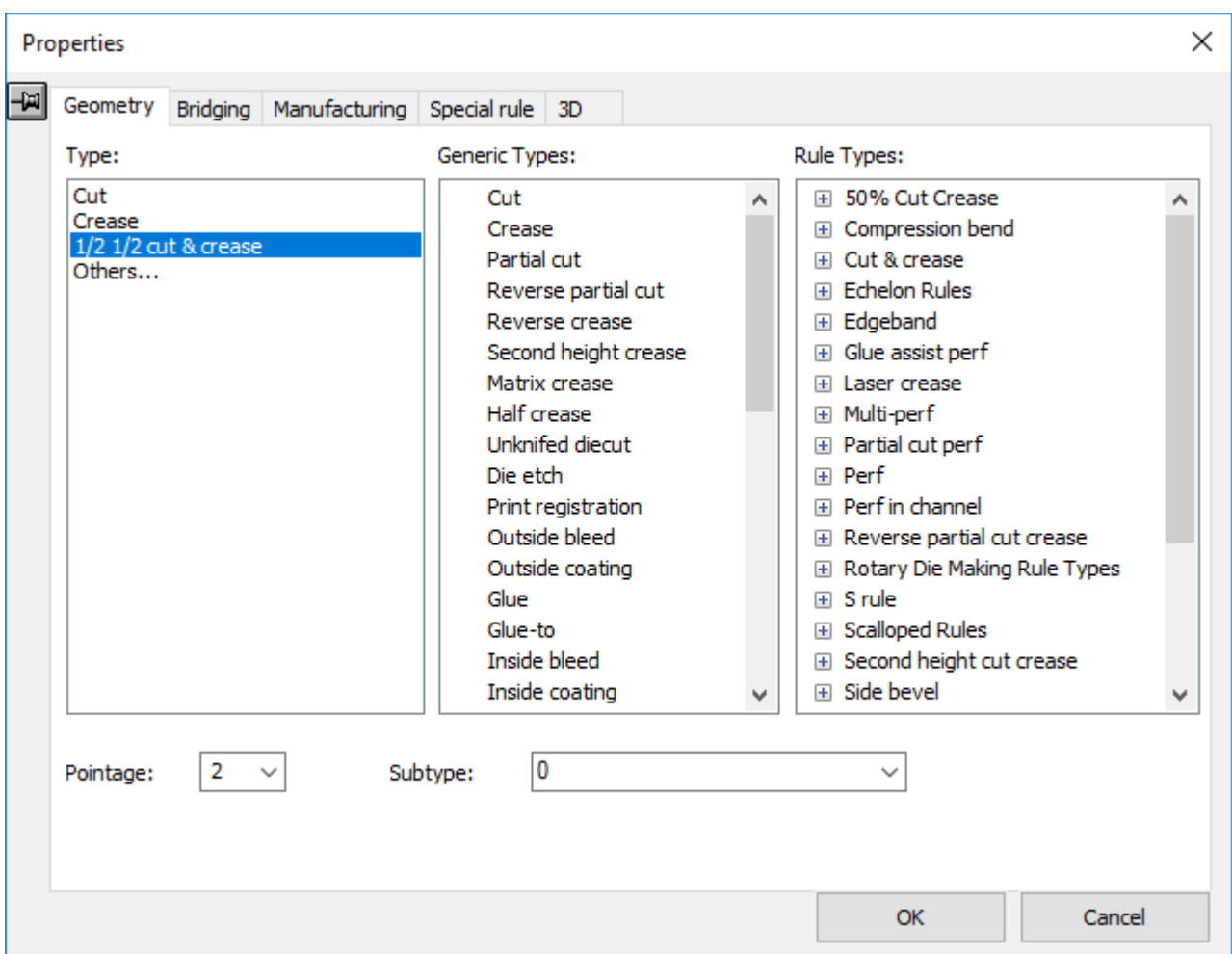

[プロパティ]ダイアログボックスの [ジオメトリ] タブ上で、線の種類、ポインテージ、および そのサブタイプを変更できます。追加のタブが利用可能な場合、それらのタブでその他のプロパ ティを変更できます。

すでに作業領域内で使用されている線は、「タイプ]:グループ内に一覧表示されます。「タイ プ**:**]グループ内の[その他**...**]をクリックすると、[現在の線種を設定]ダイアログ ボックスが 開きます。このダイアログ ボックスでは、[タイプ**:**]グループ内に表示されていない線種への変 更が可能です。また、ダイアログ ボックスの他のペインのいずれかでも同じことができます。

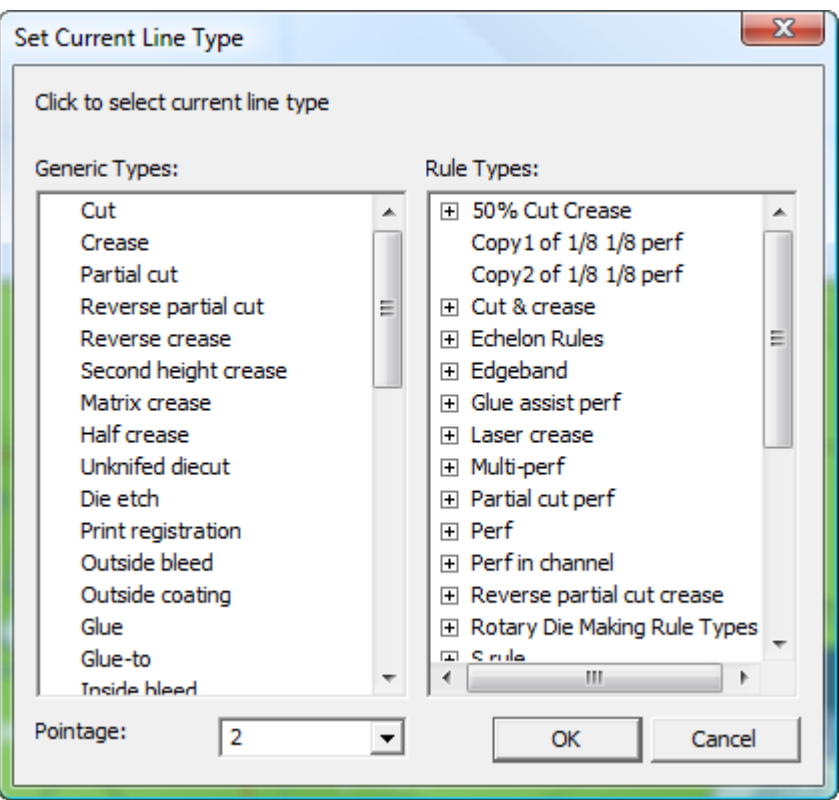

線種の名前に内側または外側が含まれている場合、それは対応する内側または外側レイヤークラス 内で使用します。内側タイプおよびクラスはデザインの印刷されない側に使用されます。一方、外 側タイプおよびクラスはデザインの印刷側に使用されます。

注**:**

Kongsberg サンプルメーカーの可変角度ツールをiPCと組み合わせて使用するための汎用Vノッチ 線種の1つを使用している場合、ポインテージフィールドは角度フィールドに変わります。角度 を、0から60度まで0.5度刻みで設定します。

選択に複数のラインが含まれている場合、角度フィールドを使用するには、すべて同じタイプの汎 用Vノッチである必要があります。

汎用Vノッチ線種を使用している場合は、[ブリッジ付け]タブは使用できません。

汎用Vノッチ線種は、レイアウトの編集作業領域の埋め込みデザインの中にある場合、刃罫パス ツールによる使用はサポートされていません。

このダイアログボックス内で新しい線種を選択したら、[OK]をクリックしてそれをセットする か、「キャンセル]で選択内容を無視します。どちらをクリックした場合でも、「プロパティ]ダ イアログボックスに戻ります。

適切な形にプロパティの変更が完了したら、[**OK**]をクリックして変更内容を適用する か、[キャンセル]をクリックして変更内容を破棄します。

単面図での折り曲げ可能線の線種プロパティ

単面図の[プロパティ]ダイアログボックスの 3D タブにより、現在の選択内容が 3D でどのように 振る舞うかを選択できます。折り曲げ可能線は次のとおりです。

- 罫線
- 2番目の高さ罫線
- マトリックス罫線
- 逆罫
- 半カット
- リバース半カット
- ミシン目
- リード゙罫
- 半カット罫線
- ニックされたカット線(ミシン目として動作)。

これらの線種のいずれかをダブルクリックして、3Dでの線の動作を**[**プロパティ**]**ダイアログボック スの**[3D]**タブで設定します。

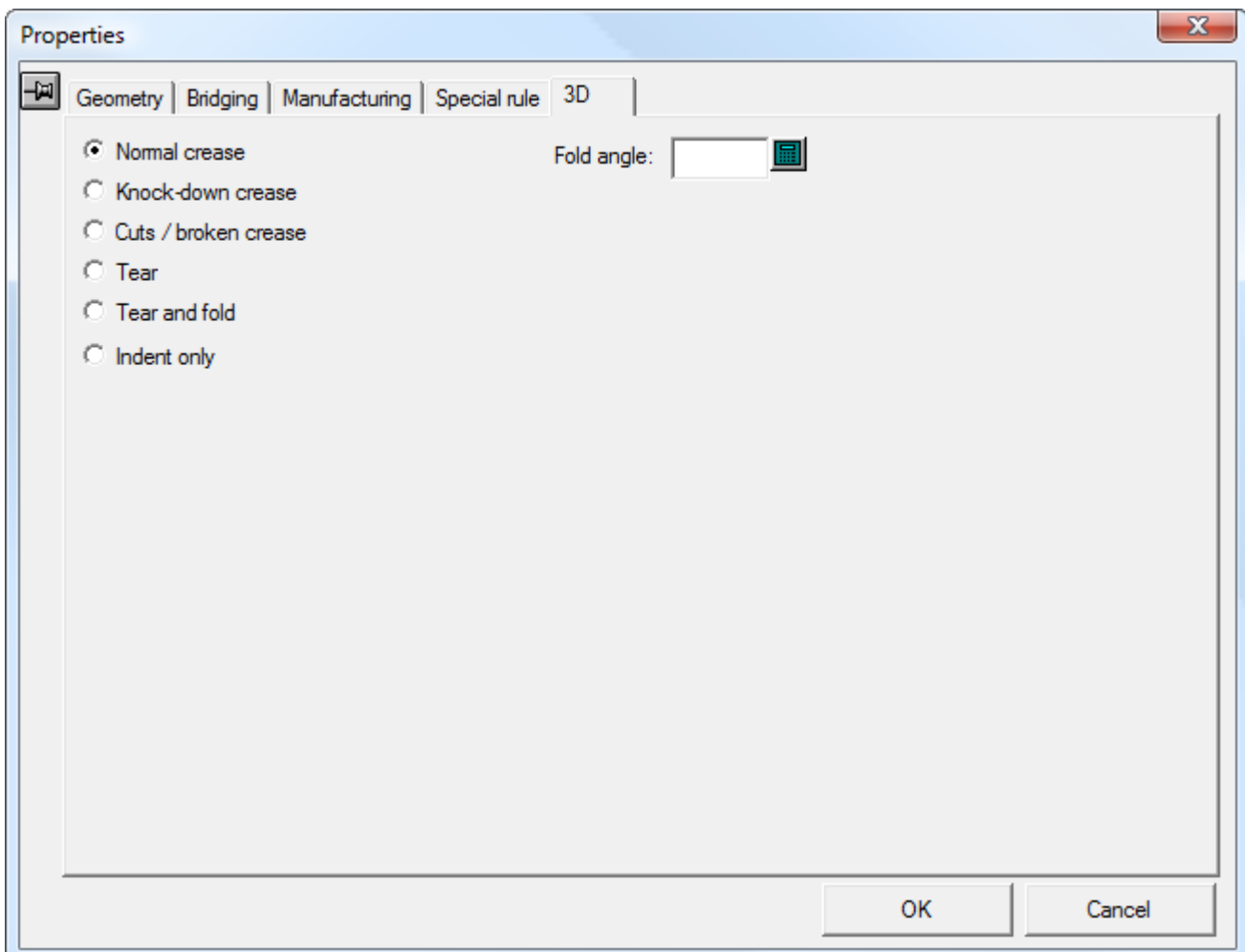

## **12 ArtiosCAD**

普通の罫線は、3D では普通の罫線として折りまたは曲げが実行されます。

ノックダウン罫線は、箱の出荷用のみに使用される罫線で、箱自体の構造的完全性の一部ではあり ません。3D ではインデントとして表示されます。

カット**/**破損した罫線は、カットとして表示され、機能します。罫線が一点で交わる場 合、ArtiosCAD ですべての折り角度の設定方法が不明な場合に、それらの罫線が一点で交わるよう にするためにこの線種が使用されます。次の例では、コーナーにある 3 つの罫線の 1 つを破線とし て設定します。

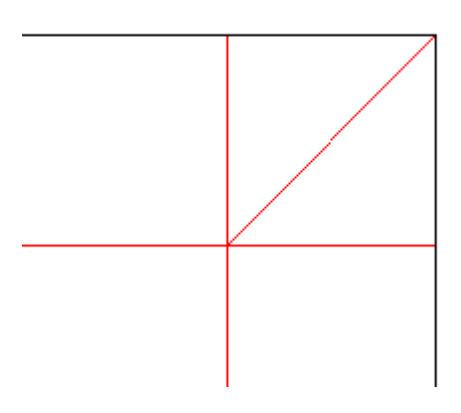

**[**引き離し**]**は引き裂きを行う罫線、特別刃罫、または引き離しをするニック線です。パネルにニッ クされた形状がある場合は、次の図のように表示されます。

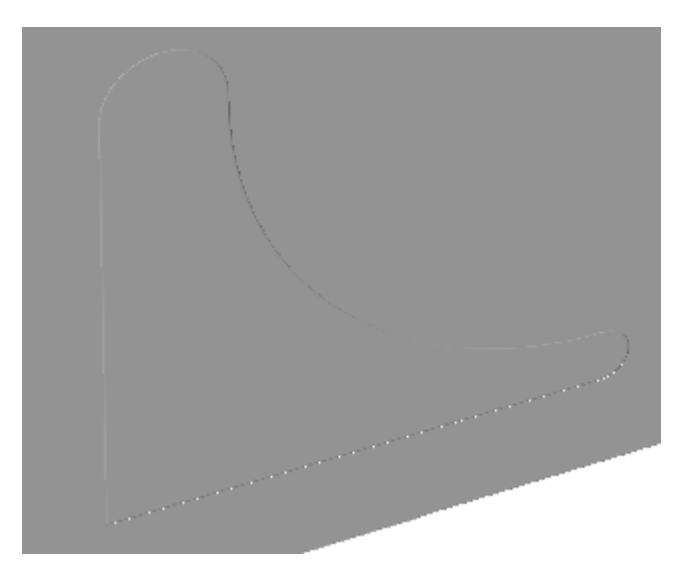

その後、3Dの**[**引き離しパーツを選択**]**から選択し、**[**デザインの移動**]**で引き離します。

### **Aesko**

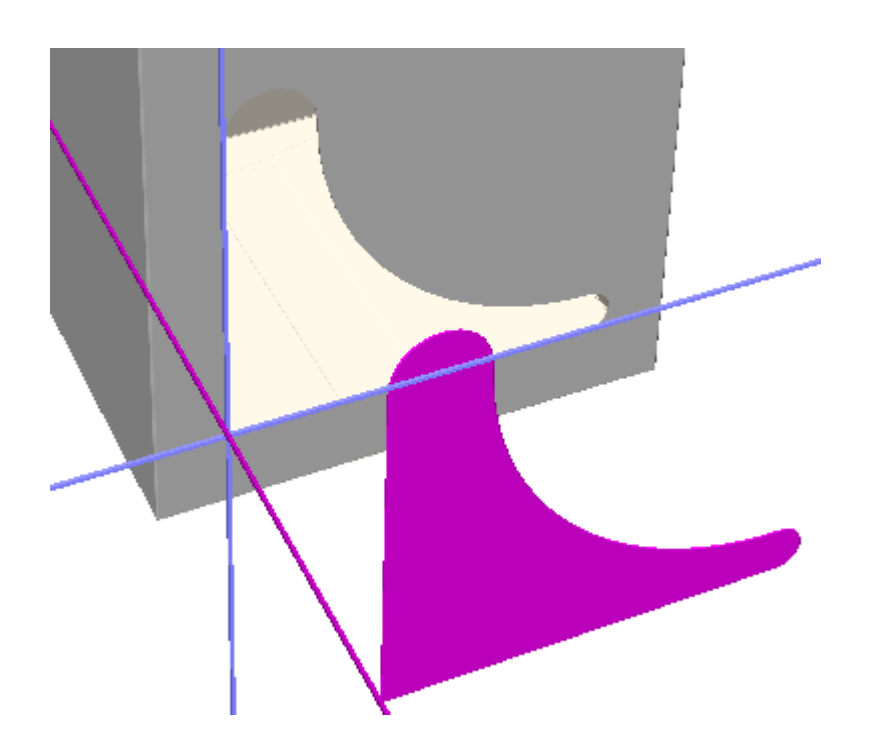

引き離しと折りは引き離しと折りを行う特別刃罫です。カーブ罫線では、引き離しか折りのどちら かが可能で、両方は行えません。

インデントのみでは、ミシン目がパネル上でインデントを作成しますが、折りや引き離しは行いま せん。

このダイアログボックスでは、3D でのこの線の「折り曲げ角度]を設定したり変更することもで きます。

[**OK**]をクリックして、線のプロパティを変更し、ArtiosCAD に戻ります。

特別刃罫に関する注意事項

特別刃罫は、5mm ジグザグ左刃罫や、½ インチ エシュロン右刃罫などの特定のレイアウトの編集 属性を持つ刃罫のことです。これらの定義の詳細は、「デフォルト」の章で説明されています。

異なる特別刃罫はエンドツーエンドの状態になっている場合、結合の1/32インチ内に他の線の終点 がない場合、および結合における接線の18度内に線がある場合に、出力時に1つの刃罫として取り 扱われます。

特別刃罫を別個の線として取り扱うには、それらに交差する任意の線を交差点で分割します。

The [ツール] > [調整]メニュー上の[特別ツールの拡張]コマンドは、結合された特別刃罫を 別個の線および円弧に分離させます。

「プロパティ]ダイアログボックスの「特別刃罫]タブ上の「名前変更]をクリックして特別刃罫 の名前を変更できます。

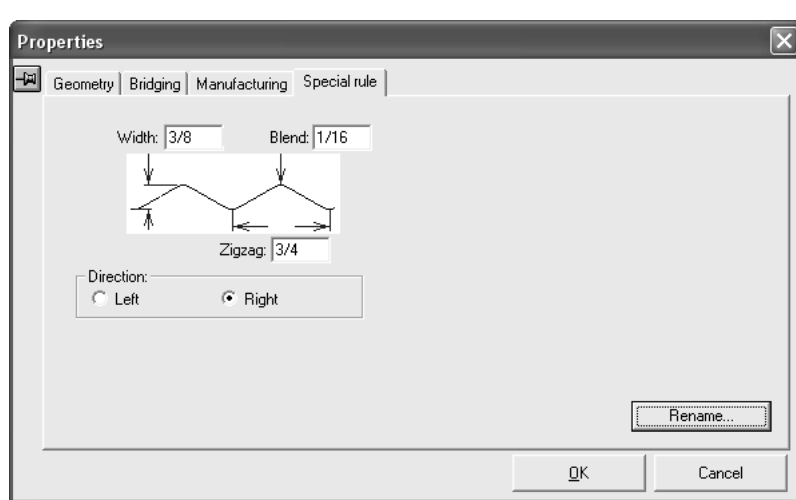

異なる定義の特別刃罫に対して同じ名前を持つデザインが開かれているとき、重複している特別刃 罫の名前は、COPY<数字> of <特別刃罫の名前>の形式で表示されます。たとえば、**Copy1 of 3mm x 3mm perf**です。

Vノッチ特殊ルールの関連寸法の1つを変更すると、ArtiosCAD により新しいプロパティで新しい ルールを作成するか、汎用Vノッチ線種に変換するように求められます。

### ブリッジ付けプロパティを変更する

以下に示すのは、単面図でジオメトリが選択されている場合の「プロパティ]ダイアログボックス 内の[ブリッジ付け]タブです。ブリッジのみでなく、ニックおよび罫線の情報も表示します。内 容は選択したジオメトリによって変わります。

### **Oesko**

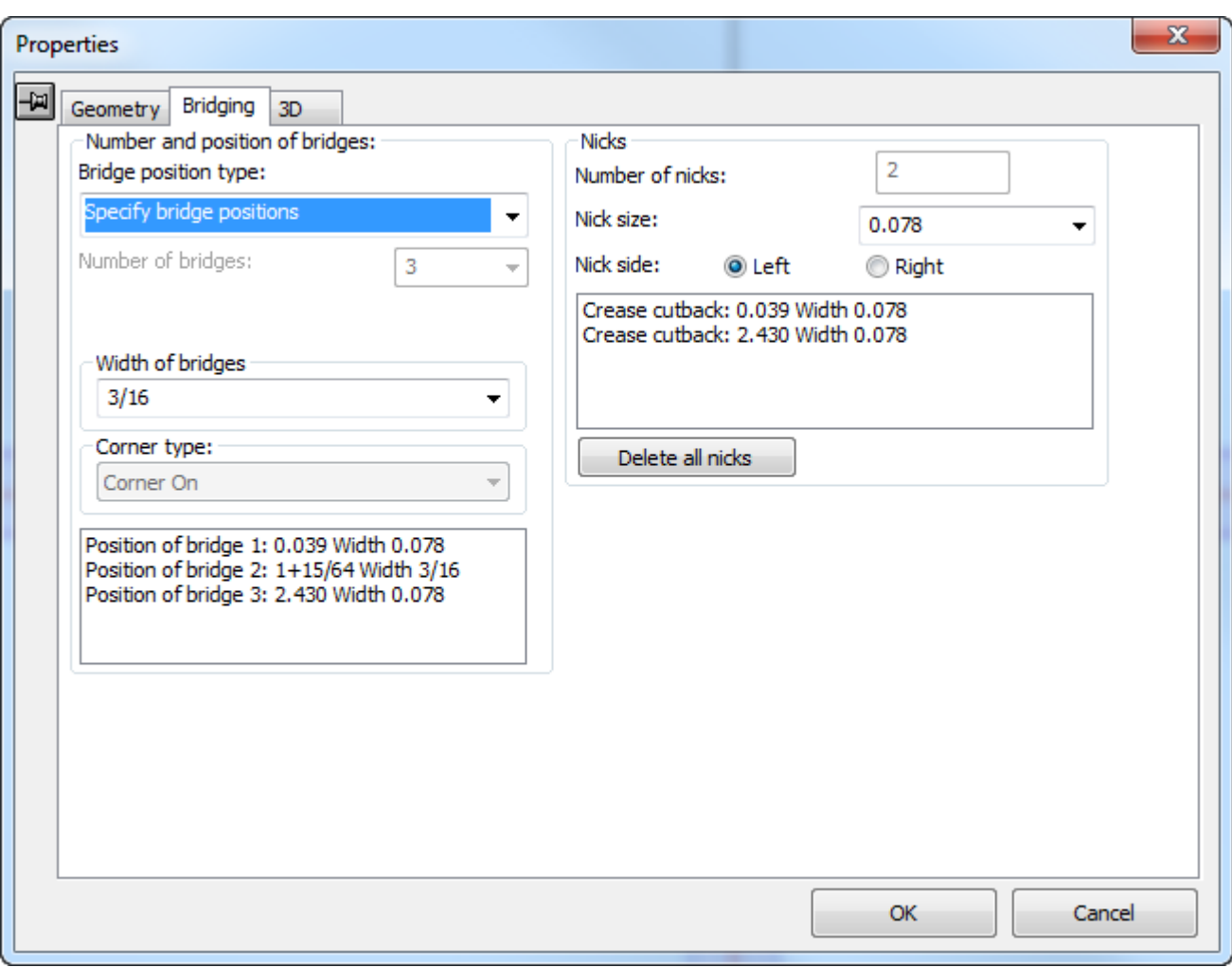

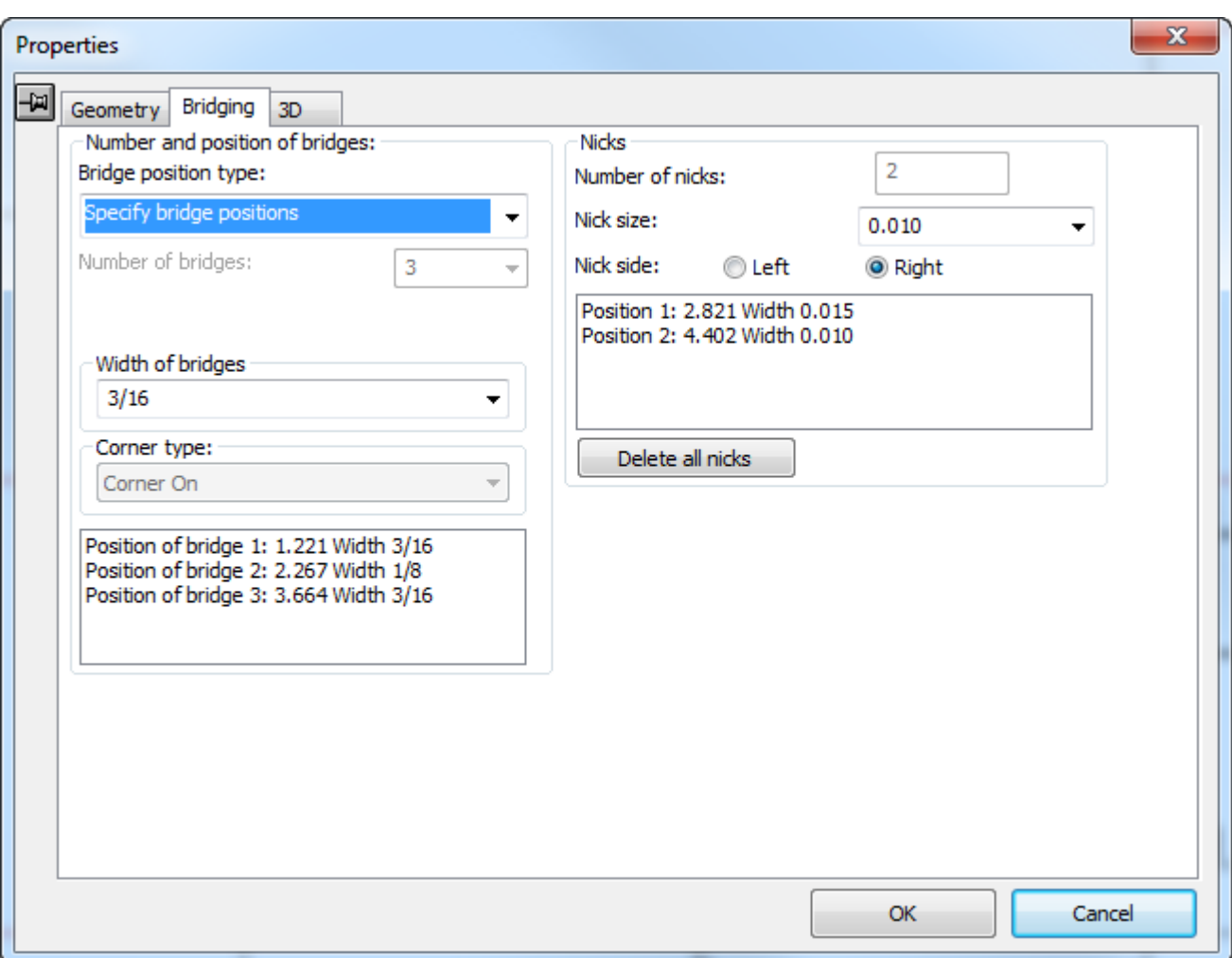

ブリッジの番号と位置

[ブリッジ位置のタイプ]ドロップダウンリストボックスは、自動ブリッジ付け用の次の選択項目 を表示します。

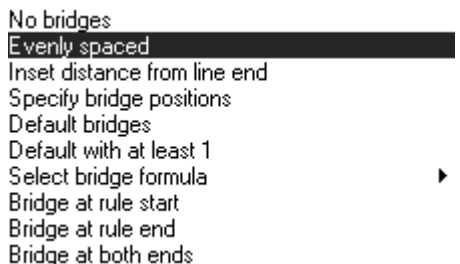

ブリッジなしはすべての自動配置されたブリッジを選択したジオメトリから削除します。

等間隔スペースは最大100個のブリッジを線に沿って等間隔で配置します。

線の終端からの差込距離は線の各終端からのブリッジのペアの距離を指定します。線が3つ以上の ブリッジを必要とする場合、それらは2つの差込ブリッジ間に等間隔に置かれます。

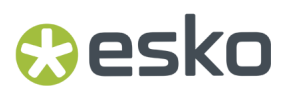

ブリッジ位置を指定は最大100個までの線上の既存のブリッジの位置を表示します。

既定のブリッジは、現在の既定のブリッジ付け式に基づいて選択したジオメトリのブリッジを再生 成します。

最低**1**とするデフォルト値は、最終デザインでの線のサイズが不明で、しかし最低1つのブリッジが 必要な場合に、標準の構成において使用されます。

ブリッジ式を選択を使用すると、ブリッジ付け式を選択し、選択したジオメトリに適用できます。 現在のブリッジ付け式は、デフォルトで選択されています。

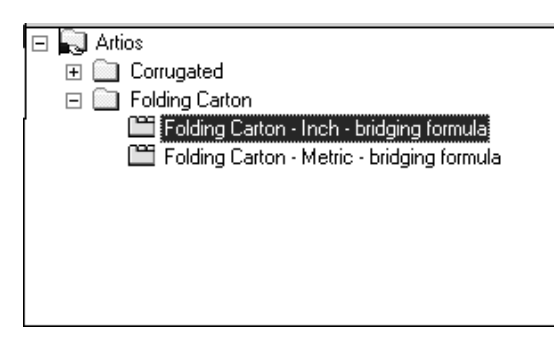

刃罫の始端にブリッジは、選択した各線の始端にブリッジを追加して、選択したジオメトリ内の他 のすべてのブリッジを削除します。

刃罫の終端にブリッジは、選択したジオメトリの各部分の終端にブリッジを追加して、選択したジ オメトリ内の他のすべてのブリッジを削除します。

両端にブリッジはブリッジを選択したジオメトリ内の各線の両端に配置します。

刃罫の始端にブリッジ、刃罫の終端にブリッジ、および両端にブリッジは1つまたは2つのブリッジ を線のいずれかの終端から半ブリッジのところに配置します。これはつまり、ArtiosCADは線の終 端から半ブリッジの幅だけインデントした上でブリッジを配置するということです。

ブリッジ付けの数を変更する

[ブリッジ付けの数]フィールドおよびドロップダウンリストボックスでは手動でブリッジ付けの 数を指定して選択したジオメトリに割り当てられます。

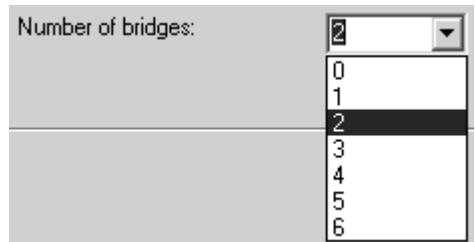

適切な値が表示されていない場合は、フィールドに整数をタイプ入力することも可能です。

ブリッジ付けの幅を変更する

[ブリッジ付け幅]フィールドおよびドロップダウンリストボックスは現在選択されているジオメ トリ内のブリッジ付けの幅を表示し、新しい幅の選択を可能にします。

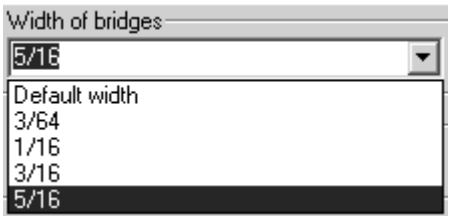

[既定幅]は現在のブリッジ付け式で定義されている幅です。リスト上の他の選択肢は、デザイン 内の他のブリッジ付けの幅が示されます。フィールド内に新たなブリッジ付けの幅をタイプ入力で きます。

線が異なる幅のブリッジ付けを必要とする場合、別のサイズのブリッジを追加します。

注**:** 2つ以上の異なるブリッジサイズを同じ線で使用し、ArtiosCADのバージョン12.1より前を 使用してこのワークスペースを別のユーザーに送信する場合、**[**ファイル**]** > **[**エクスポート**]** > **[ArtiosCAD 12.x]**を使用して、ArtiosCAD 12.xワークスペースとしてエクスポートする必要がありま す。

円弧のコーナーに対するブリッジ付けを変更する

「コーナータイプ]ドロップダウンリストボックスは、円弧により作成されたコーナーでのブリッ ジ付けの動作を制御します。コーナーオフは円弧に影響が及ばないような設定をします。コーナー オンはコーナーが四角形状になり追加線でカットされます。

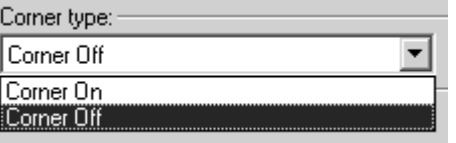

以下に示すのは、コーナーオフの円弧で、その下はコーナーオンのものです。

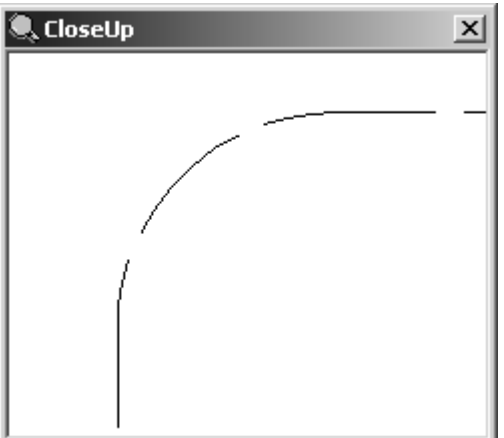
## esko

**ArtiosCAD**

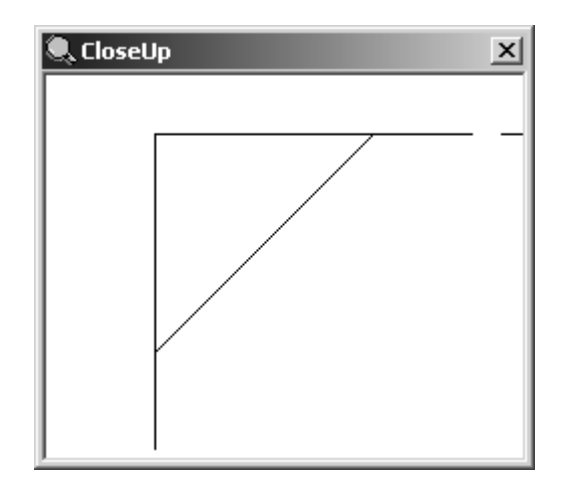

現在のブリッジ付け式を変更する

現在のブリッジ付け式を変更するには、 [オプション] > [ブリッジ付け計算式の変更] の順にク リックします。

ブレンドツール

ブレンドは2本の線を接続する円弧を作成するツールです。ブレンドはコーナーを丸めるため に使用されます。平行でない線に対して使用できます。それらの線が終点を共有していない場合、 両線をブレンド可能な点まで延長することができます。[ブレンド]ツールは、調節ツールバー上 の最初のボタンです。ブレンドの半径についてのプロンプトを表示し、丸めるコーナーを形成す る2本の線をクリックするよう要求します。このツールがアクティブな状態にある限り、コーナー は丸められます。

面取りツール

[面取り]ツールは、ブレンドツールのフライアウトツールバー上の2番目のボタンです。面 取りはべベル処理されたコーナーのことです。ブレンドツールのツールバーは下のように表示され ます。

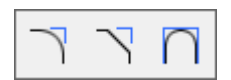

面取りツールには3つの操作モードがあります。それぞれステータスバー上のボタンでコントロー ルされます。ステータスバー上のフィールドが使用可能かどうかは現在のモード選択ボタンでコン トロールされます。

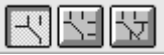

ステータスバー上の1番目のボタンは、面取りは、距離に等しいモードを有効にします。これ により、面取りツールはコーナーの各線を同じ距離でカットバックして、それらを面取りを形成す るように繋げます。このモードで面取りツールを使用するには、次の操作を実行します。

- **1.** 「面取り]ツールをクリックします。面取りは、距離に等しいモードの選択ボタンがデ フォルトで選択されています。
- **2.** [最初のラインに沿った長さ]フィールド内のカットバックの長さを入力します。たとえ ば、¼インチまたは6mmです。
- **3.** 面取りされるコーナーを形成する1番目の線をクリックします。その線の色が、選択されている 状態を示すマゼンタに変わります。
- **4.** 面取りされるコーナーを形成する2番目の線をクリックします。面取りが作成されます。以下に 示すのは¼インチの面取りを作成する前のコーナーおよび面取り後の同じコーナーです。

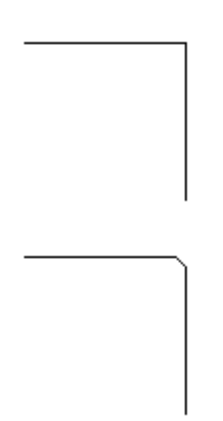

ステータスバー上の2番目のボタンは、[面取り **2**距離]モードを有効にします。これにより、 面取りツールはコーナーの各線を異なる距離でカットして、それらを面取りを形成するように繋げ ます。このモードで面取りツールを使用するには、次の操作を実行します。

**1. -**<br>コ<br>面取りツールをクリックし、ステータスバー上の[面取り 2距離]モードの選択ボタン をクリックします。

- **2.** 1番目の線のカットバックの長さを[最初のラインに沿った長さ]フィールドに入力し、2番目 の線のカットバックの値を[**2**番目のラインに沿った長さ]フィールドに入力します。たとえ ば、1番目には12mm、2番目には9mmと入力します。
- **3.** 面取りされるコーナーを形成する1番目の線をクリックします。その線の色が、選択されている 状態を示すマゼンタに変わります。
- **4.** 面取りされるコーナーを形成する2番目の線をクリックします。面取りが作成されます。以下に 示すのは、1番目の線を12mmカットバックし、2番目の線を9mmカットバックした場合の面取り です。

### esko

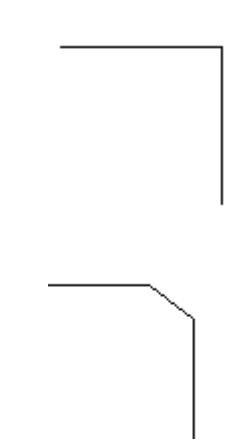

ステータスバー上の3番目のボタンは、[面取り 距離**/**角度]モードを有効にします。これによ り、面取りツールはコーナーの1番目の線の設定された距離をカットバックして、コーナーの2番目 の線に合うように、指定された角度で線を作成します。この結果べベル処理されたエッジが作成さ れます。このモードで面取りツールを使用するには、次の操作を実行します。

- **1.** [面取り]ツールをクリックし、ステータスバー上の[面取り 距離**/**角度]モードの選 択ボタンをクリックします。
- **2.** 1番目の線のカットバックの長さを[最初のラインに沿った長さ]フィールドに入力し、面取 り用の角度を最初のラインへの角度: フィールドに入力します。たとえば、カットバックに は12mm、角度には70と入力します。
- **3.** 面取りされるコーナーを形成する1番目の線をクリックします。選択したデザインの色がマゼン タに変わります。
- **4.** 面取りされるコーナーを形成する2番目の線をクリックします。面取りが作成されます。以下に 示すのは、12mmのカットバックと70度の角度が設定された面取りです。

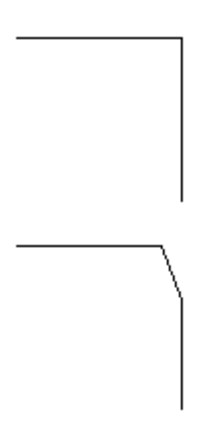

**3**種類の線を混合ツール

[**3**種類の線を混合]ツールは、ブレンドツールのフライアウトツールバー上の3番目のボタン です。3種類の線または円弧を合わせてブレンドします。ジオメトリが接する必要はありません。 途中の線または円弧がブレンド状態に変更され、終端の線または円弧はブレンドに合うように短く

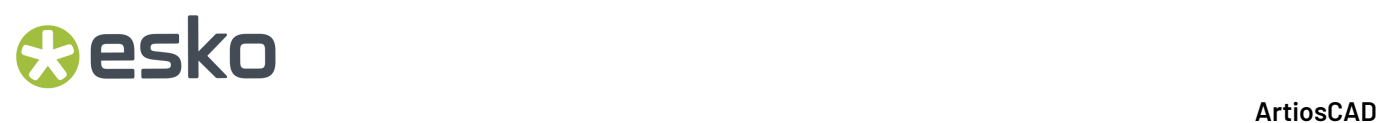

されます。ArtiosCAD により必要な半径の設定が自動的に決定します。線または円弧がブレンドで きない場合、ArtiosCAD は線を作成することが不可であるとのメッセージを表示します。

次に示す図は、ブレンド処理前のジオメトリの例です。

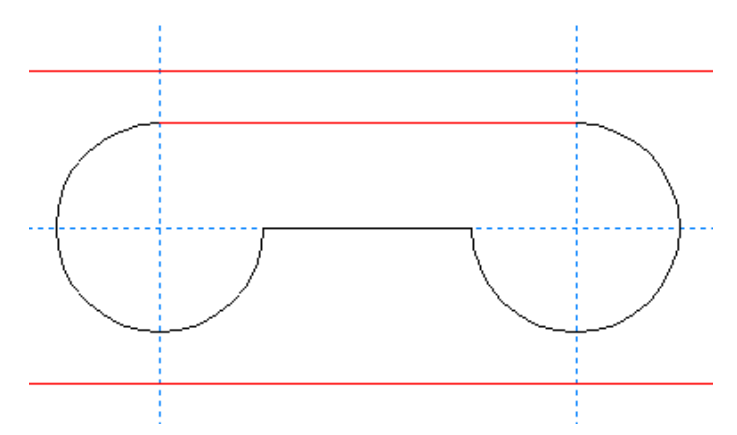

ツールを使用してブレンド処理する円弧および線を選択:

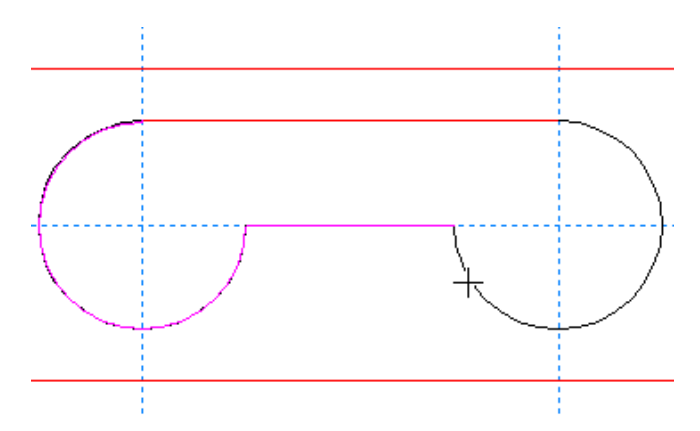

3回目のクリックでブレンドが作成:

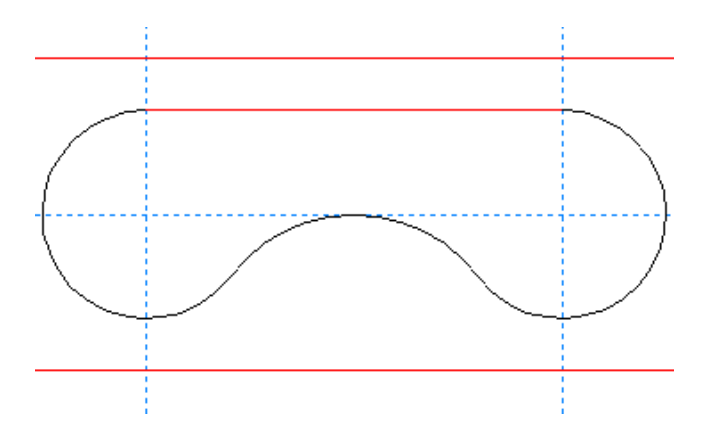

### 点で線を分割

■ 調節ツールバーの2番目のボタンは [線の分割] ツールを起動します。このツールにより、線 上のマウスをクリックした任意の場所で、線が2本の線に分割されます。ツールを起動し、分割す

### esko

る線をクリックして、分割点をクリックします。[方向]ビューモードは、このツールを選択し たときに自動的にオンになり、別のツールを選択すると自動的にオフになります。このツールは、 「スナップオプション]ダイアログボックスの「フリーハンド座標]チェックボックスがオンの状 態の場合と同様の動作をします。

下図では、円を3つの円弧に分割した後の状態が示されています。ここでは、3つの点と3つの方向 を示す記号が見られます。

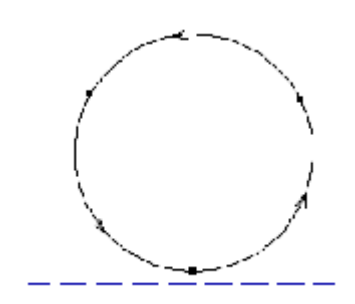

トリム**/**延長ツール

調節ツールバー上の3番目のボタンは、[トリム/延長 線2本]ツールを起動します。このボタ ンを押し続けると、トリム/延長のフライアウトツールバーが起動します。

トリム/延長のフライアウトツールバー上の最初のツール、および調節ツールバー上の既定の トリム/延長ツールボタンが、[トリム**/**延長 線**2**本]ツールになります。平行でない2本の線を互い に接触するように延長します。交点で1つの線が他の線の終端と交差するようにすることも可能で す。クリックすると、このツールは1番目の線を延長するようプロンプト表示し、次いで2番目の線 を延長するようプロンプト表示します。円弧もトリムすることが可能です。

2本の線をトリムする例を示します。

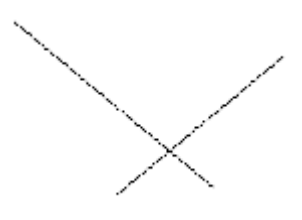

トリム/延長 線2本ツールの使用後の状態です。

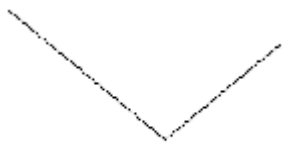

2本の線をお互いを基準にトリムするときは、線の維持する部分を選択します。 2本の線を延長する例を示します。

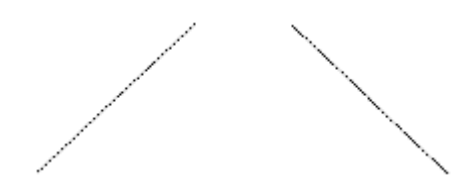

トリム/延長 線2本ツールの使用後の状態です。

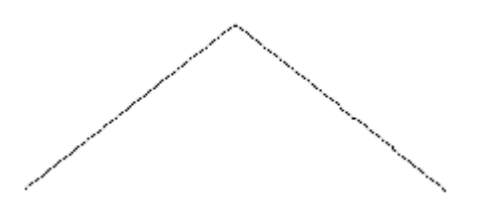

トリム/延長のフライアウトツールバーの2番目のツールは[トリム**/**延長 線**1**本]ツールを有効 化します。このツールは、トリム/延長 線2本ツールと同じように機能しますが、1本の線のみをト リムまたは延長します。

**╳** トリム/延長のフライアウトツールバーの3番目のツールは [内部トリム] ツールを有効化しま す。このツールは、1つ以上の他の項目と交差する線、円弧、またはベジエのセグメントをトリム します。クリックした項目を両方向にトリムします。1つのみの交点を検出した場合は、項目はそ の交点に向かってトリムされます。交点が両方向で検出された場合は、交点の間のセグメントが削 除されます。結果の線に対しては、既定のブリッジ付け式を使用してブリッジ付けが再作成されま す。このツールは線、円弧、およびベジエに対して機能します。

このツールを使用するには、クリックして、削除するセグメントをクリックします。

下記に表示されているのは、内部トリムツールを使用する前の構成図です。

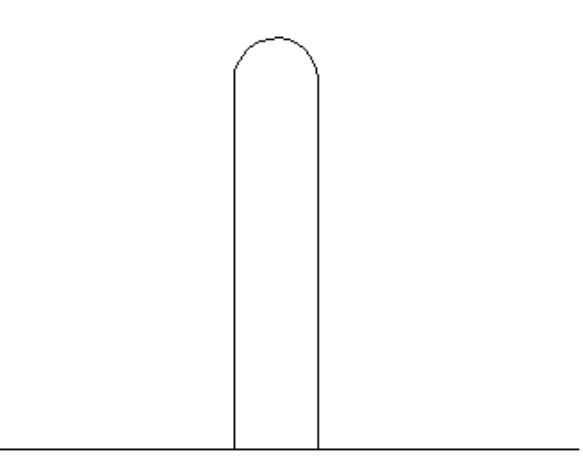

内部トリムツールは、下図に示されるように、スロットの開き口のセグメントを削除するのに使用 されます。

### esko

→■トリム/延長のフライアウトツールバーの4番目のツールは [選択線に対してトリム] ツール です。このツールは同時に複数の線を現在の選択に対して延長します。このツールを開始するに は、最低でも1つの線、円弧、ベジェ曲線を選択する必要があります。この選択は、トリム対象の 選択と呼ばれます。

このツールには、制限 モードとフルモードの2つのモードがあります。モードは、トリムまたは延 長した線の接続方法に基づき決定します。2サイドパスが生じるように線が接続される場合、ツー ルはフルモードで動作でき、ステータスバーのすべてのコマンドが使用可能になります。

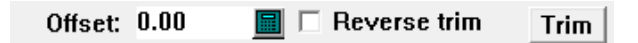

トリム対象の線が接続しない場合、または ArtiosCAD が認識できず、サイドを特定できないような 方法で接続または交差する場合、ツールは制限モードで動作します。ステータスバーのコマンドは 使用できません。この機能は、旧バージョンでのツールの機能と同じになります。

このツールを使用する際は、いくつかの考慮事項を留意する必要があります。

- 線と円弧のみがサポートされています。ベジェについては、曲線を正確に定義するために使用 可能な情報が不十分であるため、延長できません。
- 項目は、トリム対象の選択に合わせてトリムされます。
- [トリムを逆に]チェックボックスは、トリムまたは延長する項目がトリム対象の選択に交差 している場合のみ使用できます。
- トリム対象の選択に合わせてトリムまたは延長できない項目は削除されません。
- マウスを右クリックすると、ツールが停止し、現在の選択がリセットされます。

制限モードで[選択線に対してトリム]ツールを使用するには、次の操作を実行します。

- **1.** [選択]ツールを使用して、トリムの対象となる線、円弧、ベジェを選択します。
- **2.** [選択線に対してトリム]をクリックします。ステータスバーのメッセージに、選択線に 対するトリムによって 1 つの連続パスが形成されないことが示されます。
- **3.** 維持する部分でトリムするオブジェクトをクリックします。
- **4.** ArtiosCAD によって、トリム選択に対してオブジェクトがトリムされます。

線、円弧、ベジェの2サイドパスを選択している場合に、「選択線に対してトリム]ツールを開始 すると、ステータスバーのコントロールが有効になった状態でフルモードが起動します。

> Offset:  $0.00$  $\boxed{\blacksquare}$   $\Box$  Reverse trim  $Trim$

「オフセット]フィールドでは、トリム対象線からの距離を指定できます。この場合、トリム対 象線に正確に合わせてトリムまたは延長される代わりに、トリムバックまたは線を越えて延長され ます。[オフセット]を指定すると、トリム対象線の横にある指定距離に赤いパスが表示され、項 目がトリムまたは延長されることが示されます。

「トリムを逆に】は、トリムまたは延長する選択項目のサイドを切り替えます。パーツにはマジェ ンタによる強調表示が維持されますが、トリムされるパーツはグレーで表示されます。

注**:**

トリムの反転によってオフセットは影響を受けません。選択した項目では、同じオフセット線に合 わせられます。合わせるオフセット線を変更するには、選択している項目のサイドを変更する必要 があります。

[トリム]を使用すると、トリムまたは延長が実行されます。

ツールを開始するときに、トリムまたは延長する項目を選択します。複数の項目を選択するには、 クリック時に[SHIFT]を押したままにするか、空白のスペースをクリックし、矩形の反対側の コーナーをドラッグして、ウィンドウ選択を実行できます。ウィンドウ選択の場合、矩形の境界に 触れているすべてが選択されます。オブジェクトの選択場所によって、保持されるパーツが決定し ます。マウスボタンを放すと、選択したすべての項目の位置が決定します。

オフセットを使用した、多角形内の線のトリムの例を次に示します。

**1.**

[選択]ツールを使用して、トリム対象線を選択します。これらの線は、接続して2サイド パスを形成するため、[選択線に対してトリム]ツールをフル モードで使用できます。

## *a***esko**

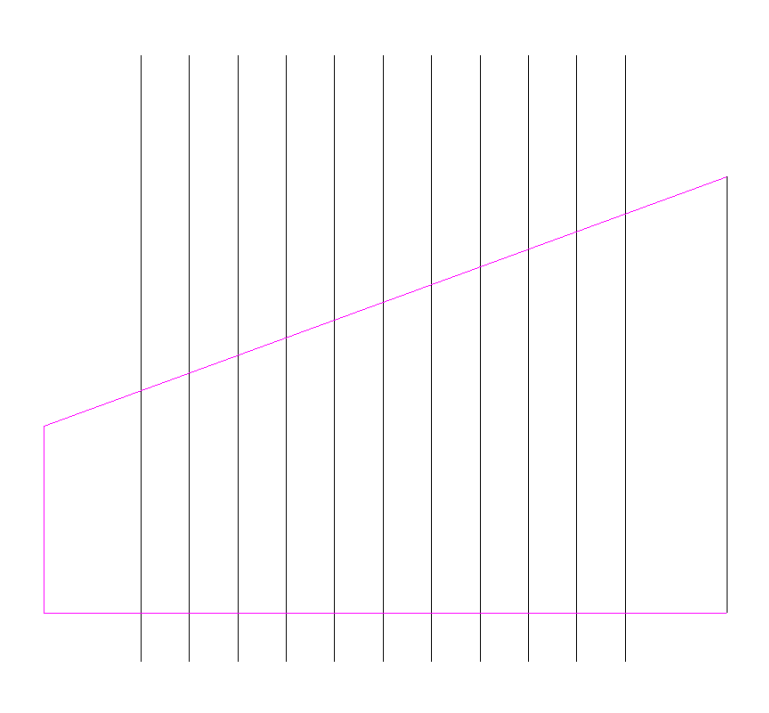

- **2.** [選択線に対してトリム]をクリックします。
- **3.** ステータスバーの [オフセット]:フィールドで5mmのオフセットを設定します。
- **4.** ウィンドウ選択を使用して、多角形内の線を選択します。線を選択すると、赤いオフセット境 界が表示されます。線はマジェンタのまま表示され、トリムされる線はグレーに変わります。

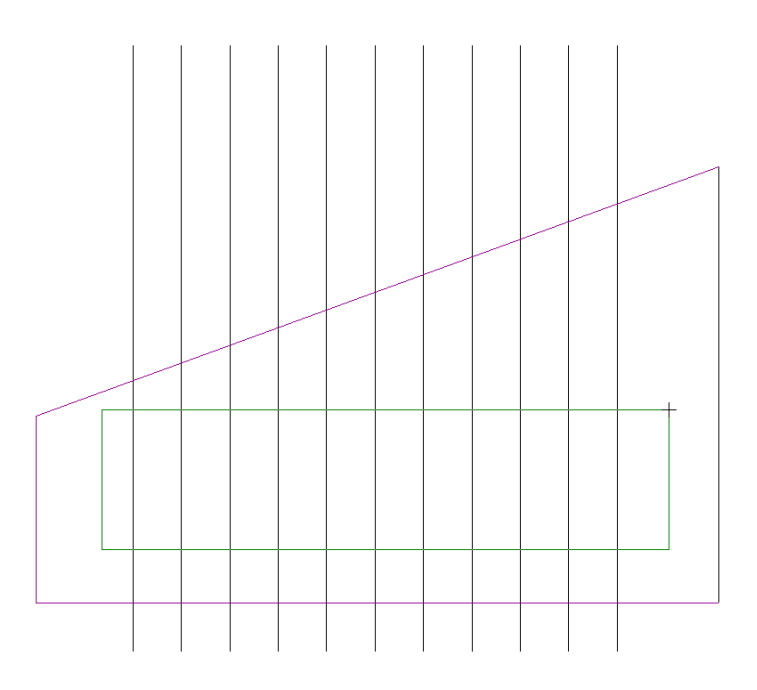

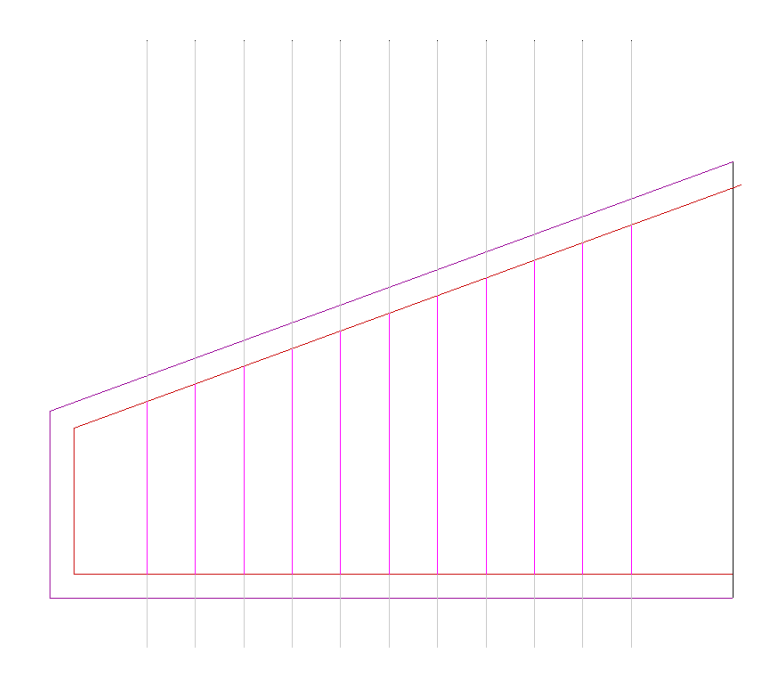

**5.** [トリム]をクリックして、線をトリムします。

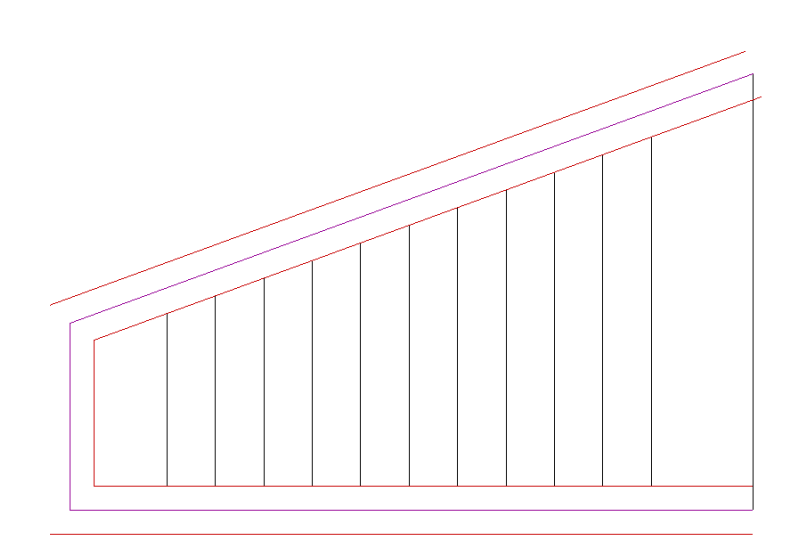

**6.** ツールはアクティブのままになります。マウスを右クリックして、ツールを終了すると、線の トリムの結果が表示されます。

### **Oesko**

**ArtiosCAD**

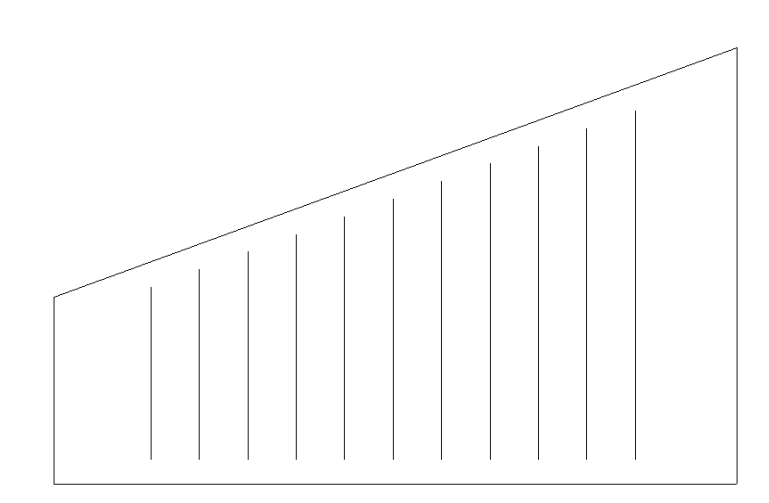

フル モードの[選択線に対してトリム]では、線、円弧、ベジェのトリムに加え、線および 円弧の延長を実行することもできます。円弧のトリムと延長を同時に実行する方法の例を次に示し ます。

**1.** 次に示す図は、変更前のジオメトリです。

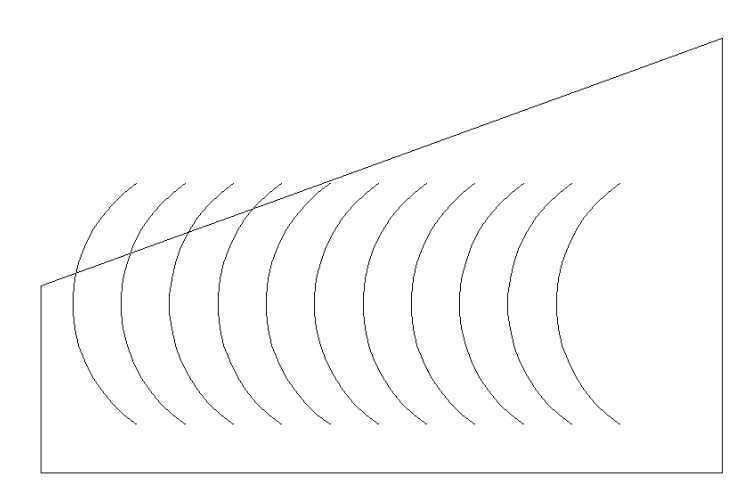

**2.** [選択]ツールを使用して、トリム対象線に設定する、多角形を形成する線を選択しま す。

**3.** [選択線に対してトリム]をクリックします。 **4.** ウィンドウ選択を使用して、多角形内のすべての円弧を選択します。

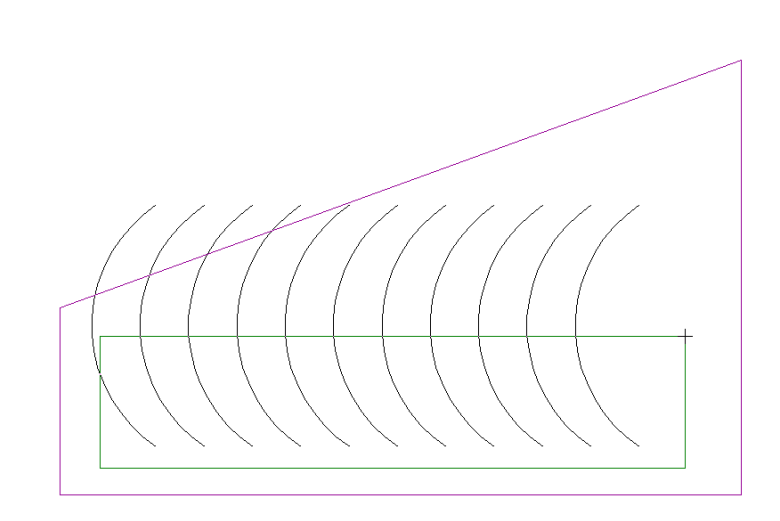

**5.** トリムされるパーツはグレーに変わり、延長されるパーツはマジェンタで表示されます。いく つかの円弧が前と同じ状態で維持されていることに注意してください。トリムの実行前にトリ ム対象線のいずれにも接触していなかったため、また、延長後も、トリム対象線に接触してい ないため、トリムおよび延長されていません。

### **ArtiosCAD**

## **Oesko**

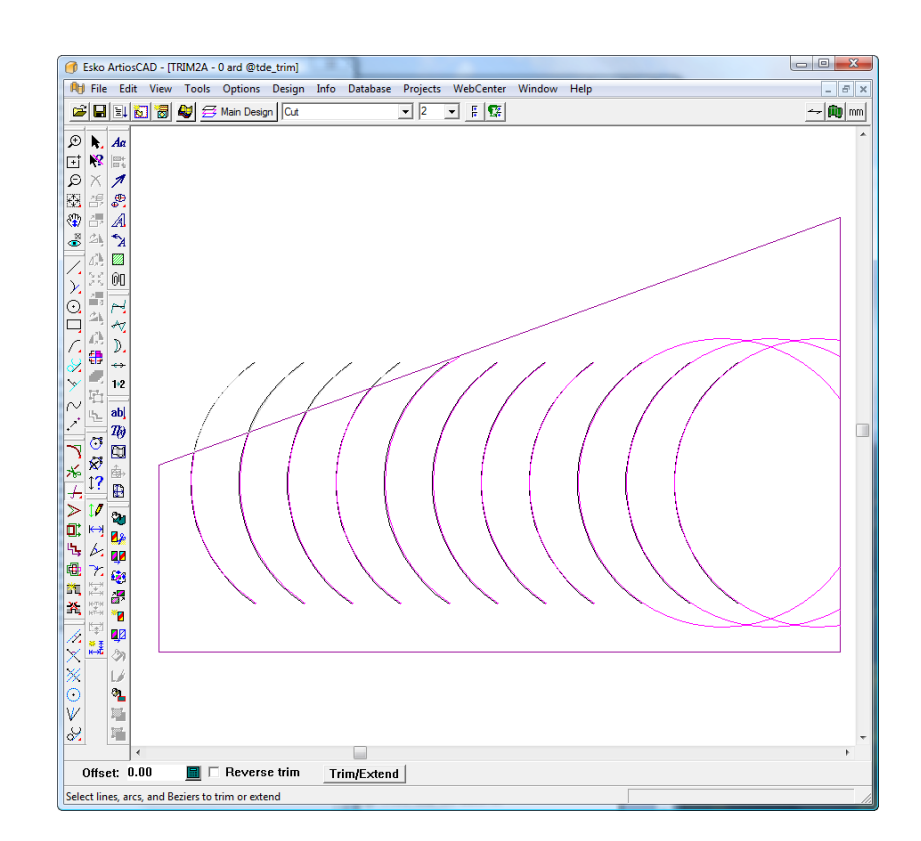

- **6.** [トリム**/**延長]をクリックして、円弧をトリムおよび延長します。
- **7.** マウスを右クリックして、ツールを終了すると、結果が表示されます。

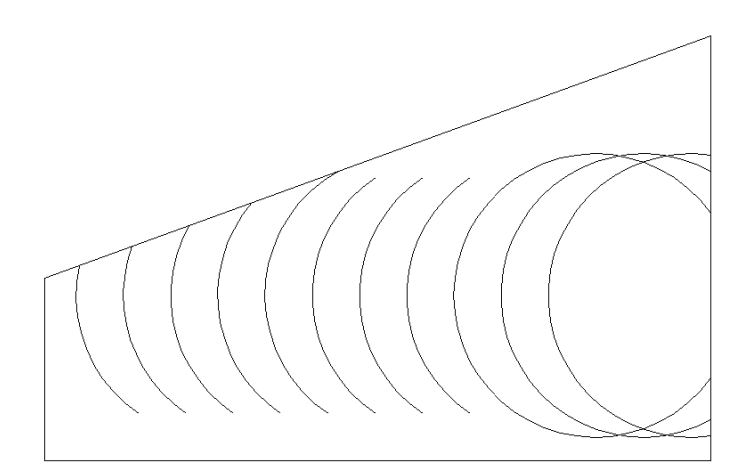

トリム/延長のフライアウトツールバーの5番目のツールは [ライン延長]ツールです。この ツールは現在の線または円弧を指定の距離によって延長します。線または円弧をトリムするために 負の長さを指定します。

扁

ツールが起動するときに、次のオプションがステータスバーに表示されます。

[**X|Y**]オプションボタンは、ジオメトリが水平方向と垂直方向のどちらに近いかに従って、線や 円弧をX軸またはY軸の方向に延長します。

[長さ]はオブジェクトの長さを、[距離を延長]フィールド内の長さの数値分、延長します。 このツールを使用するには、下記のようにしてください。

- **1.** ✔ 「ライン延長]ツールをクリックします。
- **2.** ステータスバー上で、「XIY]オプションまたは「長さ]オプションのいずれかを選択します。
- **3.** [距離を延長]フィールドに値を入力します。(トリムを実行するには負の値を入力しま す。)
- **4.** 変更する項目の終端近くをクリックします。
- **5.** 項目が延長またはトリムされます。

注**:** ArtiosCADはオブジェクト上のブリッジ付けの数を必要に応じて少なくします。線または円弧 の長さや半径よりも大きい負の値を指定した場合、ArtiosCADはゼロ長の線または円弧を作成しま す。正の値のよって完全円を拡張することかできません。大きい正の値で円弧を拡張すると、完全 円を形成するのに十分なまでに拡張されます。

点を延長

▶ 調節ツールバー上の [点を延長] ツールは点およびその点を終点として使用している任意の 線、円弧、またはベジエを動かします。このツールを起動して線の終端近くをクリックした場合に も、線の終端を調整できます。[ビューモード]ダイアログボックス内で終点をオンにすると、こ のツールが使いやすくなります。

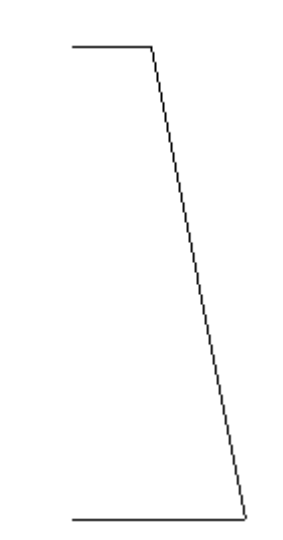

延長する点を選択した後、ArtiosCADは点を動かす角度についてのプロンプトを表示します。

CXY C Length Extend distance:

## **Oesko**

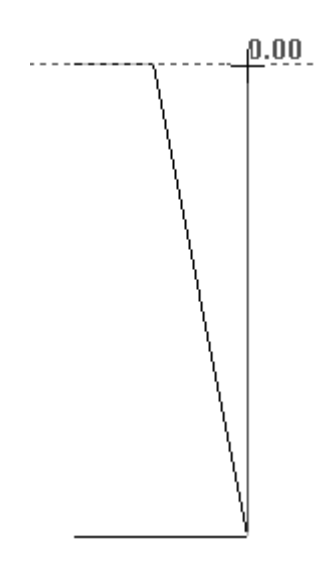

その次に、ArtiosCADは点を移動する距離についてのプロンプトを表示します。ポインタを使用し て、下方の点までドラッグする線の位置を合わせます。移動した点の完了図は次のとおりです。

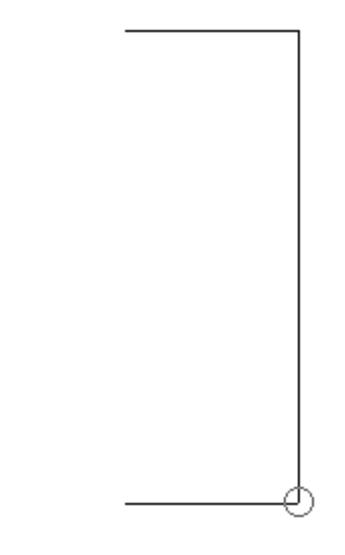

線の終端を移動するには、次のワークフローを実行します。

**1.** [点を延長]ツールを起動して、線の終端近くをクリックします。その際、スナップ許容 範囲の外をクリックし、終点自体をクリックしないようにします(その場合、点は延長されま せん)。

# **12 ArticsCAD**

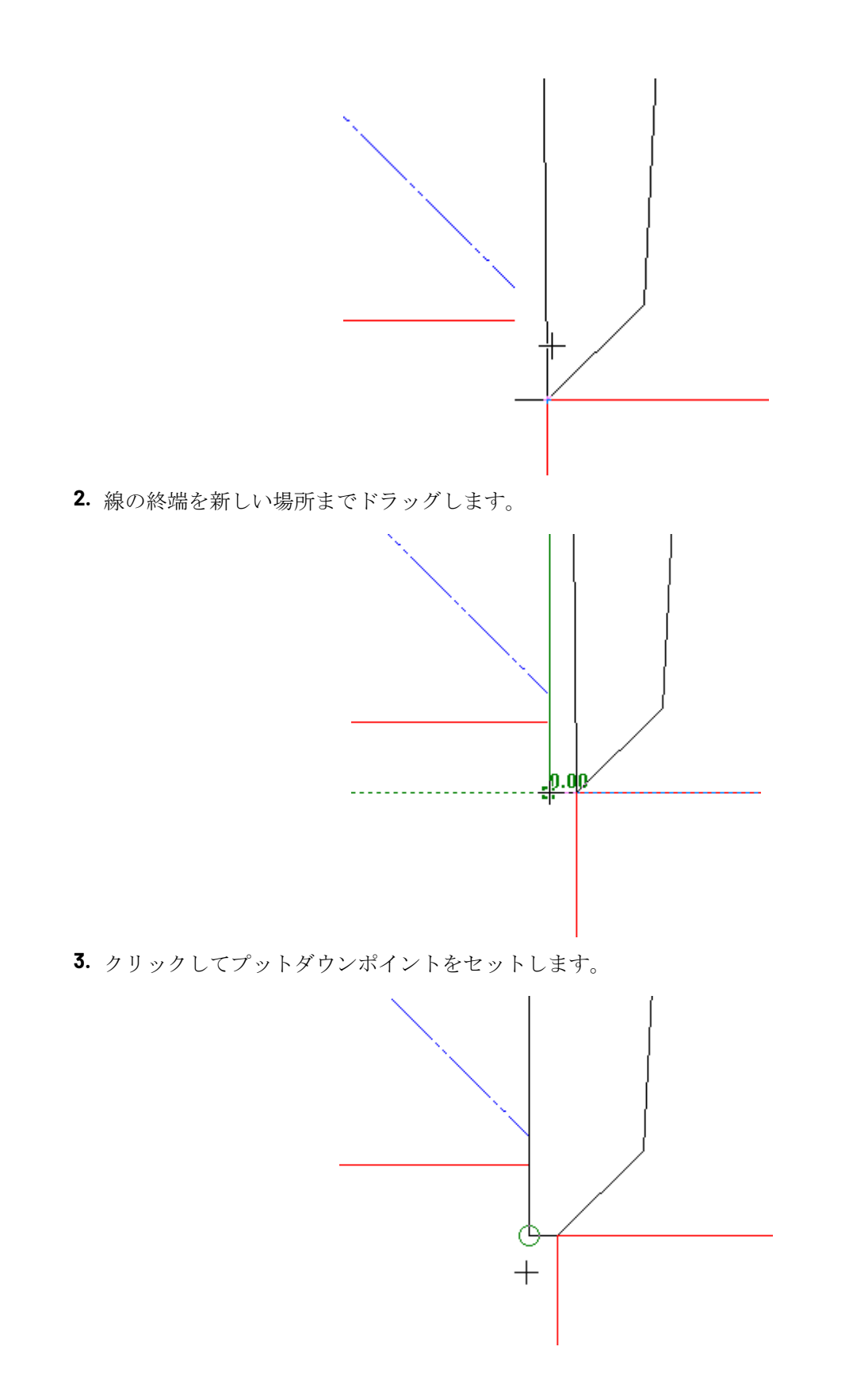

### Cesko

面の変形

■■ 調節ツールバーの5番目のボタンは、 [面の変形] ツールを起動します。このツールは、接続 している線にアタッチされた状態を維持したまま線を移動したり、接続した終点を移動する場合に 使用されます。面の変形ツールは、線、円弧、ベジエ、矢印、および距離寸法(一時的なものと永 続的なものの両方)とともに機能します。このツールを使用するには、まず起動してから、多角形 状で変形する領域を定義し、(リファレンスポイントから)延長する点を選択し、変形中にハンド ルとして使用する点を選択し、そして到着点を指定します。このツールは、角度や半径を保持する ための要件、共通の終点を維持するための要件などを設定した条件下で、線や接続した終点を設定 した方向に移動することで機能します。

変形の動作は、ステータスバーのドロップダウンリストボックス内の選択されたオプションに応じ て異なります。リファレンスポイントおよびピックアップポイントを同一にすることは可能です。

線、円弧、ベジエ、矢印、または寸法の1つの終端が選択されると、ArtiosCADは選択した終端を動 かし、もう一方はそのままにします。オブジェクトの両方の終端が選択ウィンドウに完全に含まれ る場合で、その終点が他のどの選択項目にも接続されていない場合、オブジェクトは指定した方向 に移動されます。

ステータスバーのドロップダウンリストボックス内の「距離]、「角度]および「半径]オプ ションの設定によって、ArtiosCADが選択ウィンドウまたは多角形を横断する線、円弧、矢印を 変形する方法が変わります。[距離]は完全に選択ウィンドウまたは多角形内に入っているオ ブジェクト間の距離を保持します。[角度]は選択ウィンドウを横切る円や円弧の角度を保持 します。「半径]は選択したウィンドウまたは多角形を横切る線の角度と円弧の半径を保持しま す。ArtiosCADは、選択ウィンドウまたは多角形の内側に完全に収まっていてかつそれらと接続し ている他の線を必要に応じて更新します。

注**:** ArtiosCADは線の片方の終端が選択され、その線が変形方向に対して垂直である場合、角度を 維持しません。この状況においては、角度を保持できないためです。

注**:**

ArtiosCADはこのツールによって更新された半径および角度寸法を更新しません。

ツールが起動された後は、複数の場所をクリックして、カスタム形状の多角形を作成して変形する 領域を定義するか、マウスボタンを押し続けて長方形の形状をドラッグします。

ArtiosCADは1つの終端または延長線が選択したウィンドウまたは多角形内にある場合に寸法を変形 し、それらの値を更新します。テキストは移動されますが、変形されません。

このツールは補助線には影響しません。

既定の保持オプション(距離、角度、または半径)はオプション>「デフォルト] > 「スタート アップデフォルト] > 「多角形オプションで拡大]でセットされます。

以下に示すのは、サイズ変更できない。シールエンドのコンテナです。このツールは角度を保持し ながら、フラップのサイズを変更します。

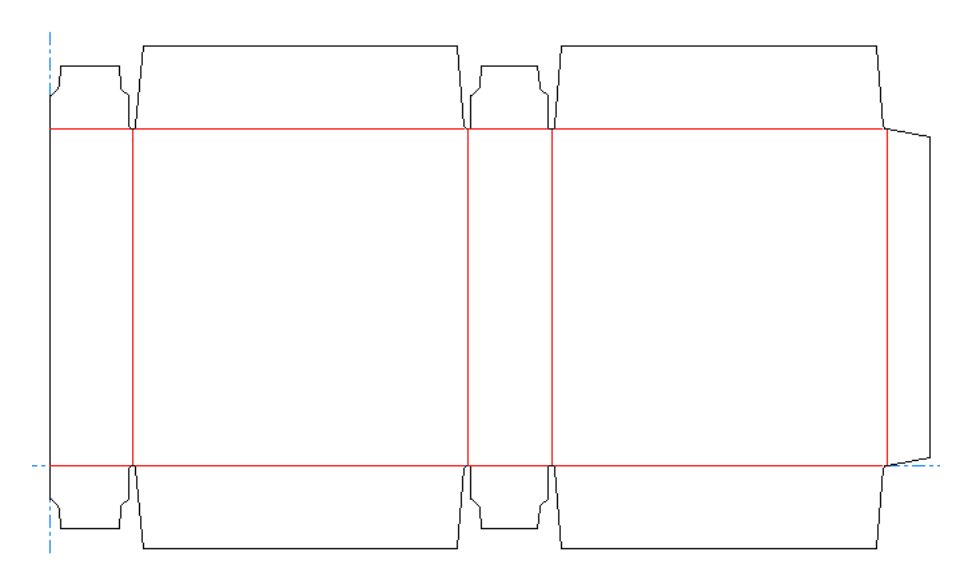

フラップのサイズを変更するには、次の手順を実行します。

**1.**

[面の変形]をクリックします。

**2.** デザインの左上をクリックしてウィンドウを右端にあるフラップの右下角にドラッグします。 その際、折り線をまったく選択しないようにします。

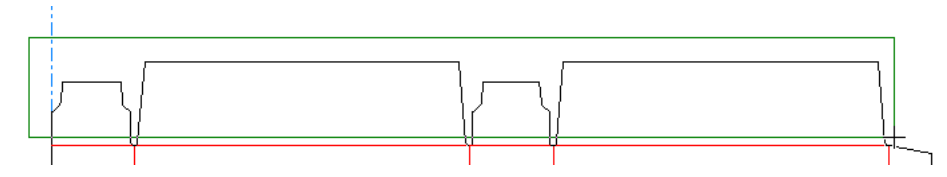

- **3.** ステータスバー上のドロップダウンリストボックス内で[角度]を選択します。
- **4.** リファレンスポイントをクリックします。これは変形用のアンカーポイントとして使用される 点になります。この例では、左端のフラップの左下角がリファレンスポイントになっていま す。

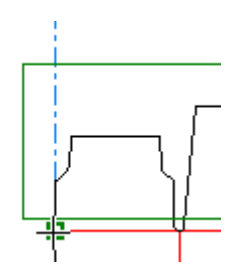

**5.** ハンドルポイントをクリックします。これが変形操作の対象として選んだ点になります。

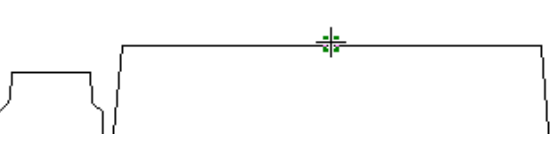

**6.** クリックして変形の角度をセットします。

## esko

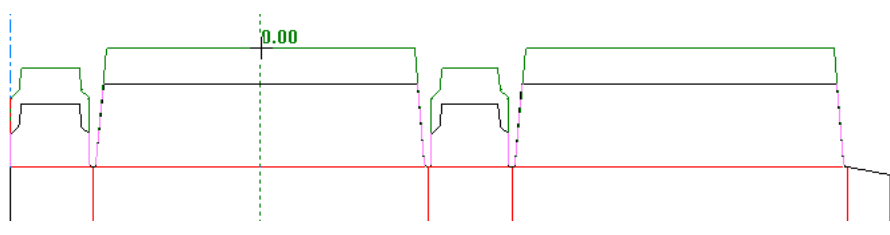

**7.** クリックして変形の距離をセットします。

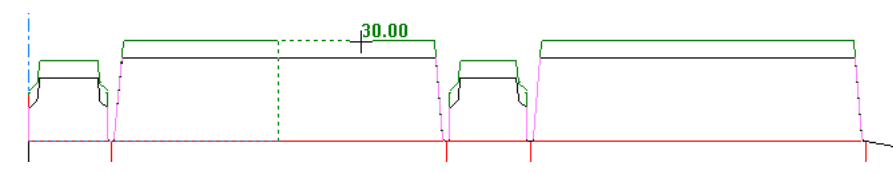

**8.** ArtiosCADは線を引き伸ばし、角度を保持します。上部のフラップが下部のフラップに比べてど れだけ大きいか注意してください。

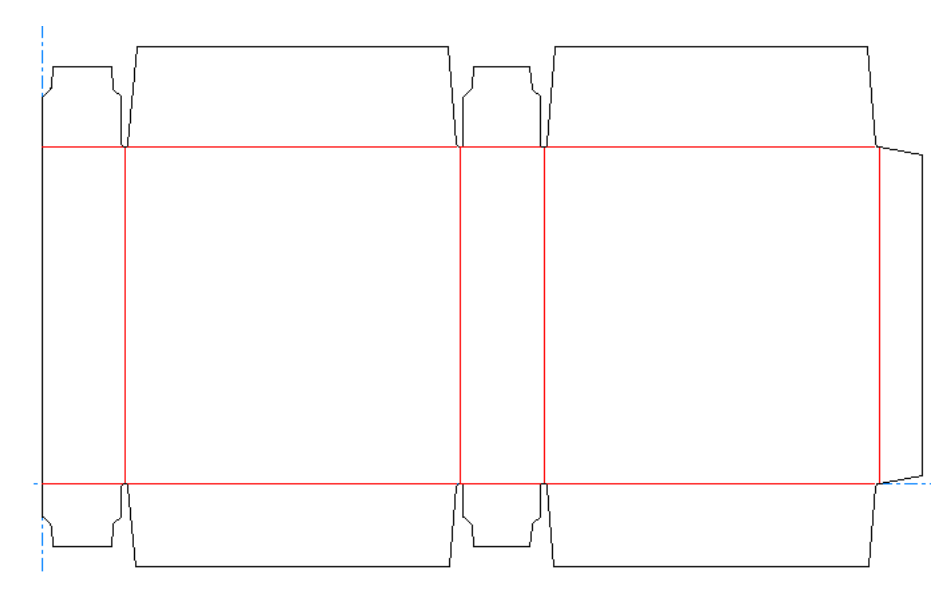

### 追随

LL<br>→L<sub>■</sub> 調節ツールバーの6番目のボタンは [追随] ツールを起動します。このツールは既存のジオメ トリをトレースしたり、そのアウトラインをコピーしたりするのに使用されます。ブリードのアウ トラインを作成する場合や、縮尺よりも距離に基づいて何かを縮小または拡大する必要がある場合 に便利です。

追随ツールは、始点についてプロンプト表示することで機能します。その次に、追随することにな るパスに沿ったその他の点についてのプロンプトを表示します。点は同一線上にある必要はありま せん。追随ツールはユーザが指定した点に到達するようにコーナーを曲がります。

ステータスバー上のはじめの4つのボタンは、[追随]ツールがどのように点に到達するかをコン トロールします。

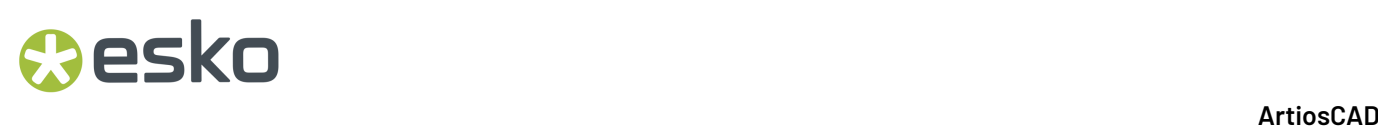

1番目のボタン、 [左へ追随]は指定した点に到達するために各交点で左に曲がるツールを持 ちます。

2番目のボタン、[右へ追随]は各交点で右に曲がるツールを持ちます。

■3番目のボタン、[ポイントへ直進]は指定した点に直接進むツールになります。

■ 4番目のボタン、[ポイントへ円弧パス]は、現在の位置から、指定した通過点を通り、終点 までに至る円弧を作成します。

Offset: 0 ■ [オフセット] フィールドは、完了時にパスが配置される元の線からの距 離を指定するために使用されます。

**ト」「トートインの**番目のボタンは追随されている線から新しい線のオフセットをコントロールしま す。半時計回りの方向に追随している場合は、1番目のボタンは左に向かってまたは元の線の外部 (ネガティブオフセット)に線のオフセットを設定し、2番目のボタンはそれらを元の線の右側ま たは内側にオフセットします。時計回り方向に追随している場合、1番目のボタンは正のオフセッ トを実行し、2番目のボタンは負のオフセットを実行します。

選択すると、[ラウンド]チェックボックスは、接続線を終端同士で合わせるのではなく、ブレン ドするために使用されます。

56番目のボタンは一番最近のパスモードを削除します。

[**OK**]はパスを受け入れ、新しい線に対するプロパティがセットされる追随プロパティダイアロ グボックスに導きます。適切な選択を行い、[**OK**]をクリックして新たな線を作成します。

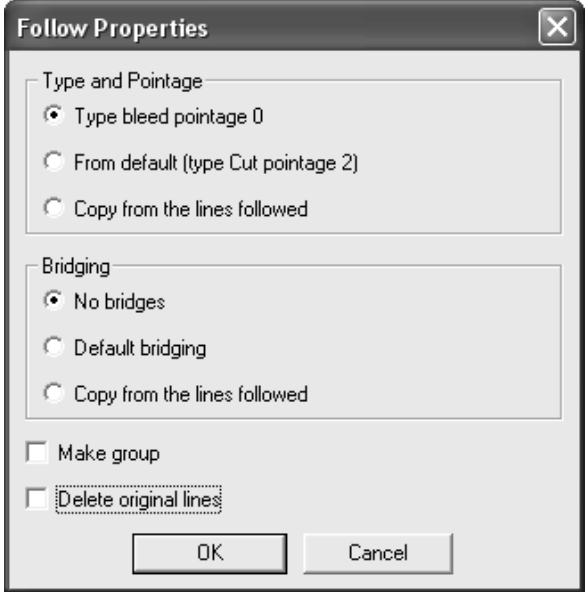

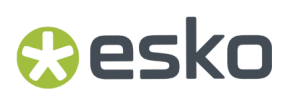

追随ツールの使用例

新規ユーザにとって、追随ツールのコンセプトを理解することは難しいかもしれません。この便利 な例を通して、ある特定の状況で追随ツールが日々の業務を易しくしている状況を紹介します。以 下に示される形状は、全体的に12mm大きく作成する必要があります。

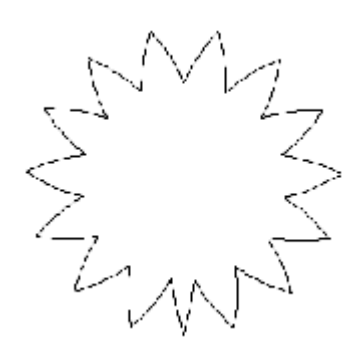

星のカットアウトをより大きくするには、次の手順を実行します。

- **1.** [調整]ツールバーの[追随]ツールをクリックします。[左へ追随]ボタンはデフォルトで オンに設定されています。
- **2.** 始点(ポイント1)、パス沿いの次の点(ポイント2)、そしてパスの終点(ポイント3)を指定 します。

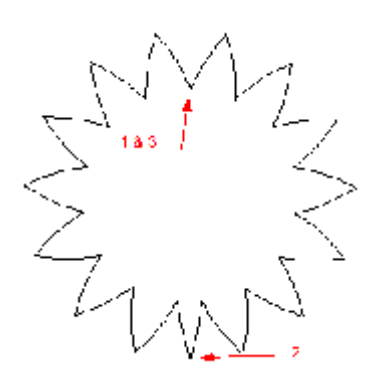

**3.** ウィンドウ最上部のビューバー上の [単位] ボタンのステータスをチェックすることで、シス テムがメートル表記モードであるかを確認します。[オフセット]フィールドに12と入力し て、[マイナス座標]ボタンをクリックします。追随する形状のマゼンダのアウトラインが表 示されます。

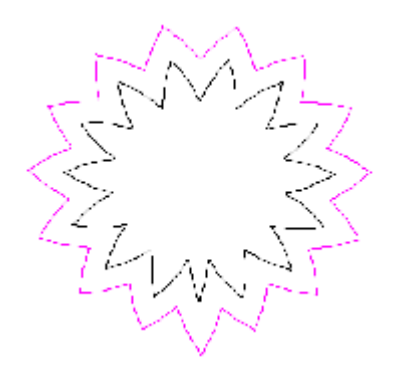

4. 追随のプロパティダイアログボックスでは、「タイプ]と「ポインテージ]と「ブリッジ付 け]オプションを[追随する線よりコピー]に対して設定します。[**OK**]をクリックします。 カットアウトは次の図で示すようになります。

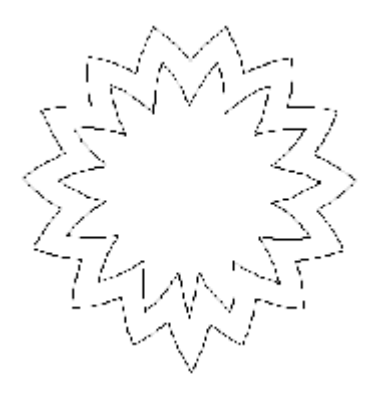

**5.** 内側の線を削除すると操作は完了します。

自動リピートを使って変更をクローニングする

デザインにジオメトリと一致する領域がある場合は、[自動リピート]を使用して、ある領 域から他の領域に線、円弧、ベジェ曲線への変更を複製できます。例えば、1つのフラップの角の 半径を変更し、ArtiosCADにその変更を一致するフラップに複製させることができます。または、 耳に罫線を付けると、それが一致する耳にも繰り返されます。

自動リピートモード:

- は、詳細やグラフィックなどの他の項目を変更するツールや、(ブリードなどの)デザイン全 体に影響を与えるツールではなく、ジオメトリを編集するツールを使い作業します。
- は、コピーした場合重なる線はコピーしません
- は、領域内では重なっているが、ネストされたボトル形状などのような線自体とは重ならない 線をコピーします。

### **ArtiosCAD**

## **O**esko

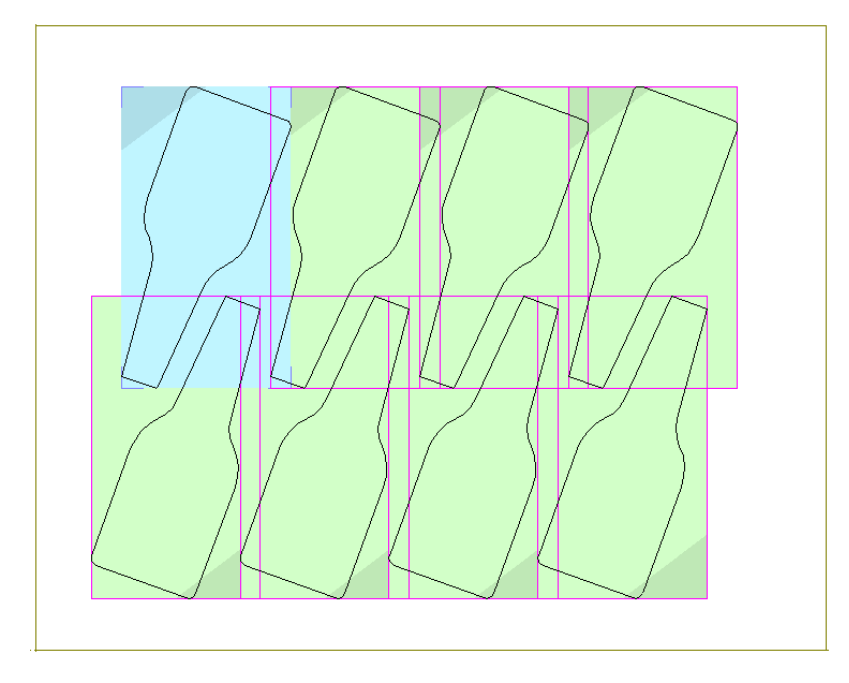

- は、一次自動リピート領域にあるような、変更、追加された行を同じレイヤーに配置して複数 のレイヤーを更新します
- はキャンバスを使い一度に1つのパーツで機能します。つまり、同じパーツ内では機能します が、異なるパーツ間では機能しません。

自動リピートの使用例

この例では、1つのスロットを変更するだけで同時に複数のスロットのサイズを変更する自動リ ピートの使用方法が示されます。

**1.**

k [選択]ツールを使用して、変更するオブジェクトを選択します。

a) リピートする領域で線を選択します。 [点を延長] や [面の変形] のようなツールで線を選 択する機能とは関係なく、選択済みの線のみを編集できます。

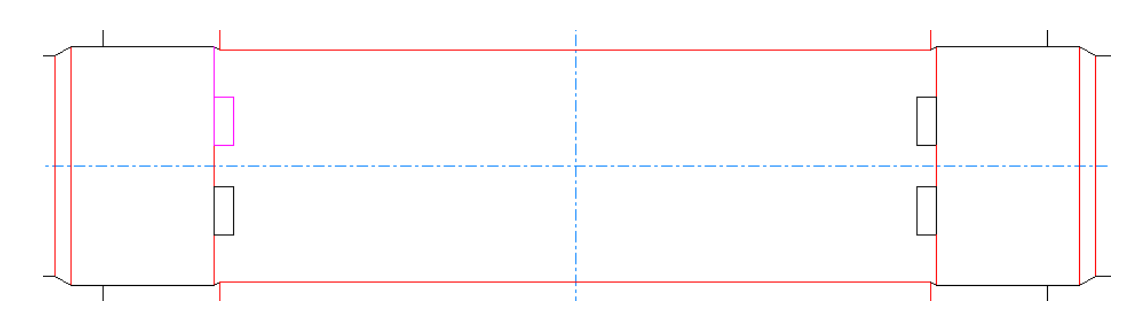

- b) 回転させるものについて、ArtiosCADが曖昧さを持たないように必ず複数の線を選択してく ださい。180度回転しても、1本の線は同じに見えます。
- c) また、ArtiosCADが適切にミラー反転するように、必ず非対称構造を選択してください。以 下の例では、上側のスロットの4本のカット線が、カット線に向かい持ち上がる罫線と一緒 に選択されています。

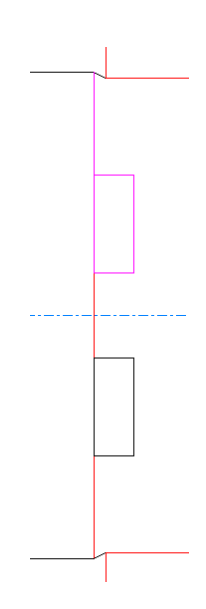

d) 最後に、別の自動リピート領域に重なる線が含まれないようにします。下に示すのは、左側 に選択された追加のカットを持つ一次領域で、自動リピート領域を持つことを回避していま す。

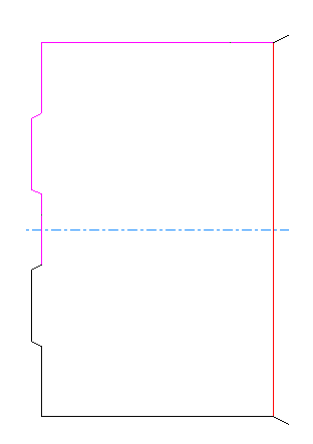

### *a*esko

**ArtiosCAD**

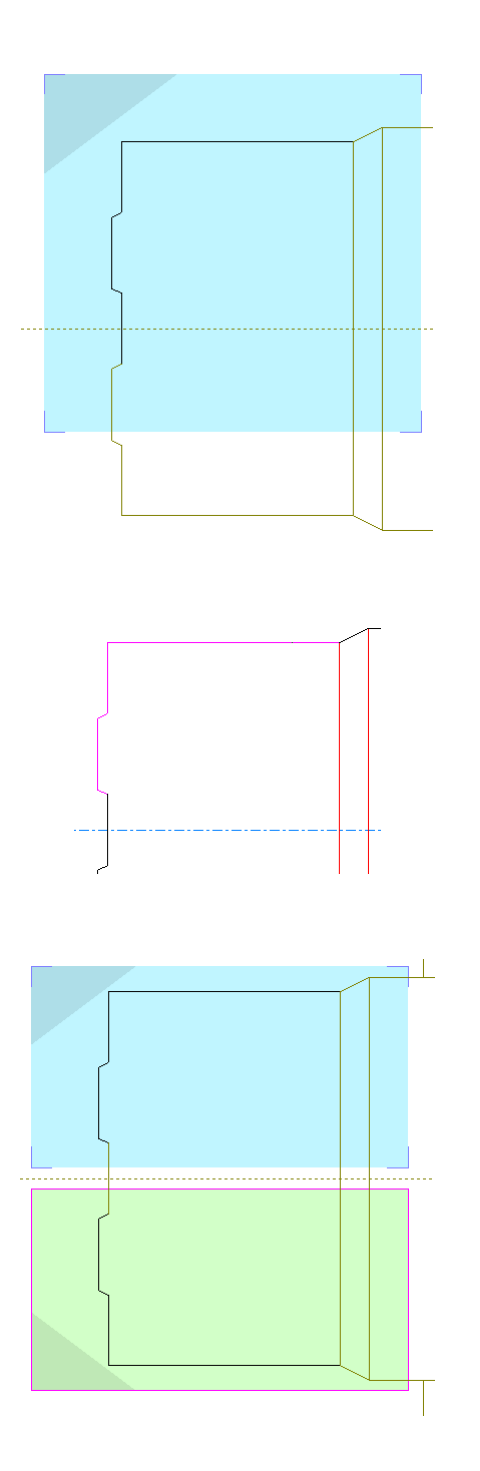

**2.**

ステージバーの[自動リピート領域を表示]または[編集] > [自動リピート領域を表 示]をクリックします。ArtiosCADは、自動リピートモードを入力し、選択した線で形成される 領域に合同領域を表示します。ArtiosCADは、一次自動リピート領域(選択した領域)を青で示 し、変更を繰り返す領域(二次領域)を緑で示します。また、各領域の1つのコーナーを編みか けし、回転とミラー反転の効果を示します。

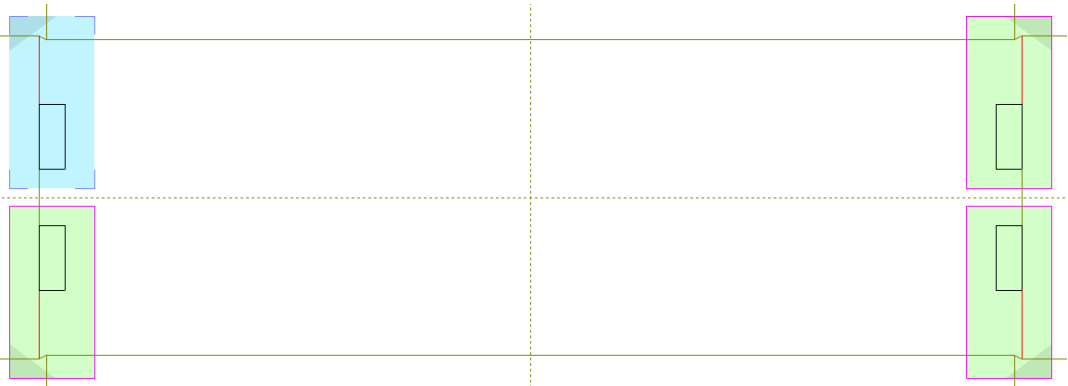

- **3.** 自動リピートモードは、使用する二次領域を選択する選択モードの中にあります。エッジ をクリックすると自動リピート領域を無効にし、エッジをもう一度クリックして再度有効にし ます。選択モードは、別のツールを有効にすると終了します。
- **4.** これで、項目を選択して調整するという標準的なワークフローを使って一次領域で変更ができ ます。自動リピートモードに入る前に元々選択していた項目のみを変更できます。ArtiosCADに よりほかのジオメトリはすべて薄暗くなります。
	- a) [選択]ツールの[無視するグループを選択]を使用できますが、新たに作成した線はグ ループには入りません。元々の選択の中にある線のみが選択できます。
	- b) 線をトリム、拡張する場合で線が2本の場合は、両方の線を最初の選択に入れる必要があり ます。線が1本の場合、ArtiosCADは2本目の線は変更しないため、最初の線は元々の選択に入 れる必要があります。選択線に対してトリムする場合、自動リピートモードでの選択ができ るように両方の線を元々の選択に入れる必要があります。
	- c) 編集ツールを使う場合、[選択]ツールはすでに有効なので、項目を選択し、ツールを有効 にしてください。[調整]ツールを使う場合、最初に項目を選択する必要はありません。
	- d) 一次領域ではジオメトリを追加することもできます。どちらかが一次領域と重なるか、いず れかの二次領域よりも一次領域に近い必要があります。
- **5.**
- この例では、[面の縮小]を使い、スロットをわずかに狭くします。[面の縮小]をク リックします。
	- a) 一次自動リピート領域でスロットのトップカット、右カット、ボトムカットの周りで長方形 をクリック、ドラッグします。

## esko

**ArtiosCAD**

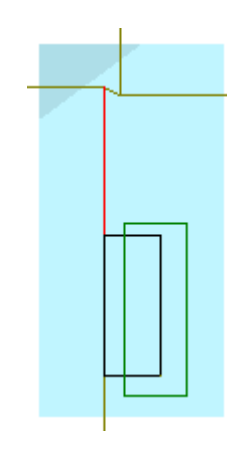

- b) 左カットの中間のリファレンスポイントを選択します。
- c) 右カットの中間のハンドルポイントを選択します。
- d) 角度を0に設定します。

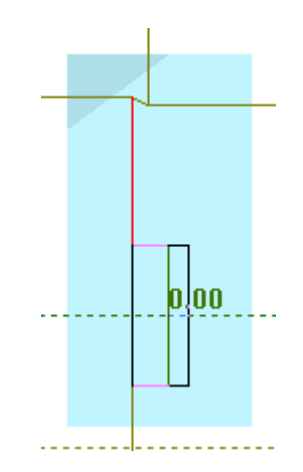

e) スロットの幅によって、距離を5/16または別の小さな数値に設定します。

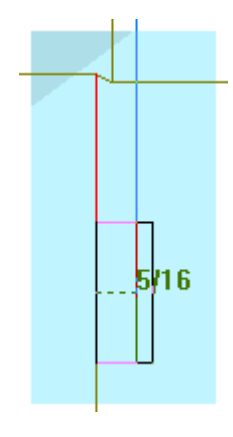

f) ArtiosCADによりスロットが狭くなります。

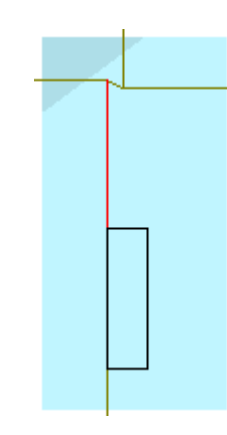

**6.** ArtiosCADは一時領域の変更を二次領域で繰り返します。

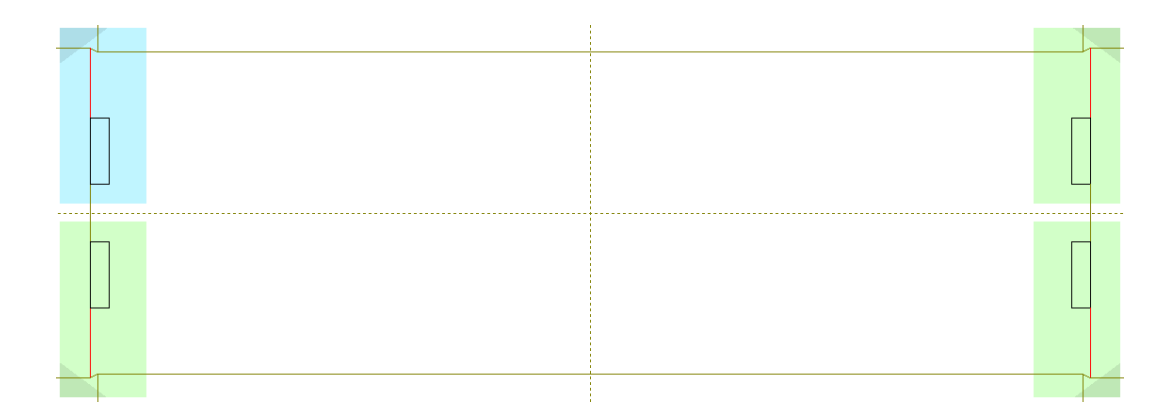

ステージバーのボタンか [編集] > [自動リピート領域] をクリックし自動リピートモードを終了 します。

注**:**

自動リピートモードでコマンドを[元に戻し]、線の追加、削除などの変更をする と、ArtiosCADは自動リピートモードを終了します。

レイアウトの編集の準備

ArtiosCAD [レイアウトの編集の準備]ツールバーにあるスチールカウンタ用のブリード、予備領域 保護、ブリッジ付け、ニック処理、罫線の短縮をグループ化します。

## **Oesko**

**ArtiosCAD**

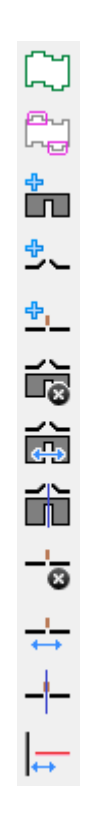

ブリードツール

「ー」ブリードは、シートが印刷機を通り抜ける時のインクのブリード領域を定義するために使用さ れます。ブリードツールを使用するには、ブリードのアウトラインを持つデザインを作成し、[ブ リード]ツールをクリックします。ブリードアウトラインのレイヤーを表示していない状態で、既 に作成されているレイヤーがない場合は、作成するかどうか尋ねられます。

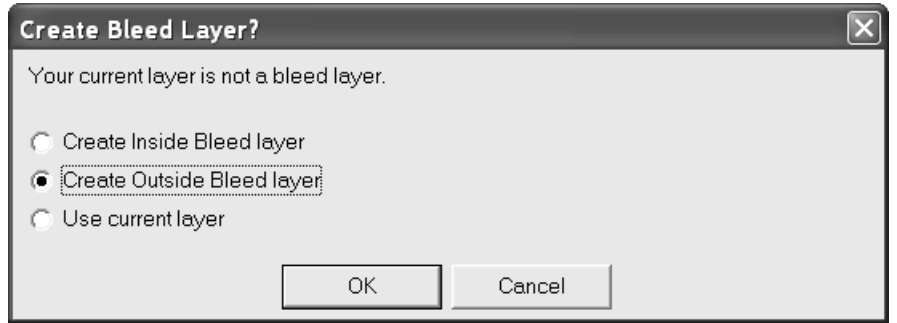

ブリードアウトラインのレイヤーを表示していない状態で、既に作成されているレイヤーがある場 合は、どれを使用するか尋ねられます。

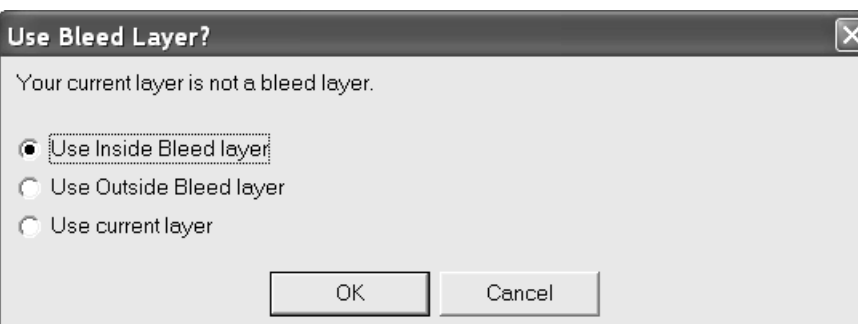

作成するレイヤーを選択または現在のレイヤーを選択し、[OK]をクリックします。レイヤータ イプの内側または外側のオプションボタンが、デザインの現在の面に応じて元から設定されていま す。

既定のブリードが自動的に作成されますが、それを次のような操作を行って自由に修正できます。 最終のブリードは、ステータスバー上の[**OK**]をクリックするまで作成されません。

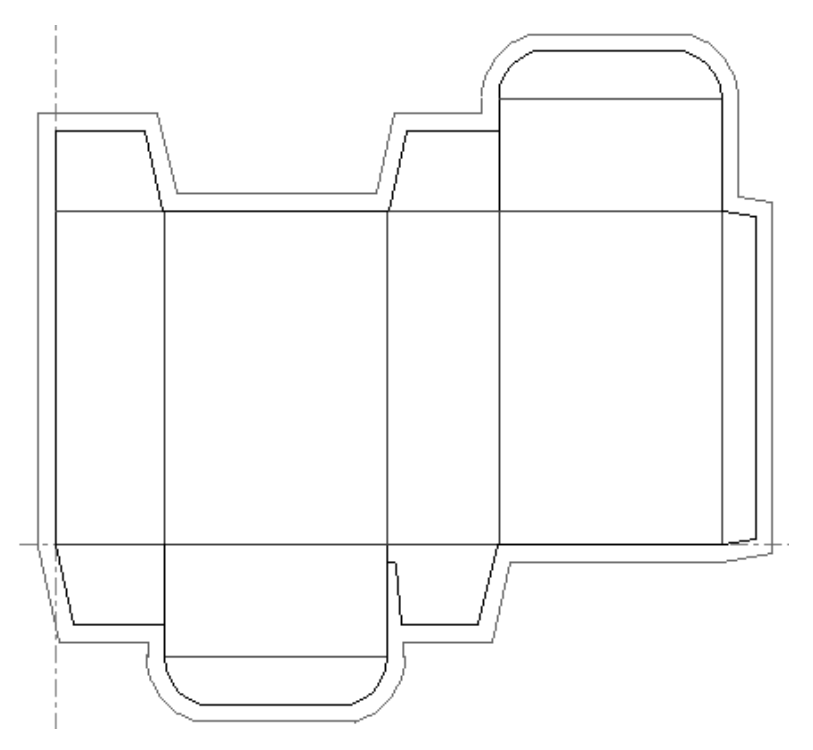

ブリードから除外する任意のパネルの内側をクリックします。次に示す右側のフラップはブリード から除外されます。

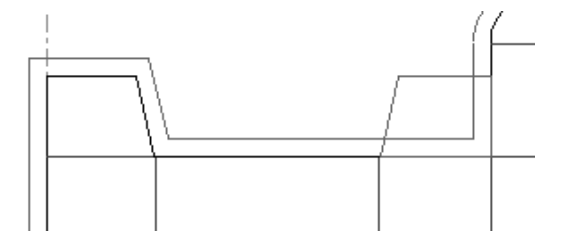

ブリードとデザインの周囲の間の距離を変更するには、ステータスバー上の[オフセット]フィー ルド内の値を変更します。

### esko

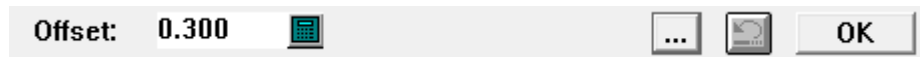

その他のオプション([**...**])をクリックすると、[ブリードパラメータ]ダイアログボックスが 表示されます。

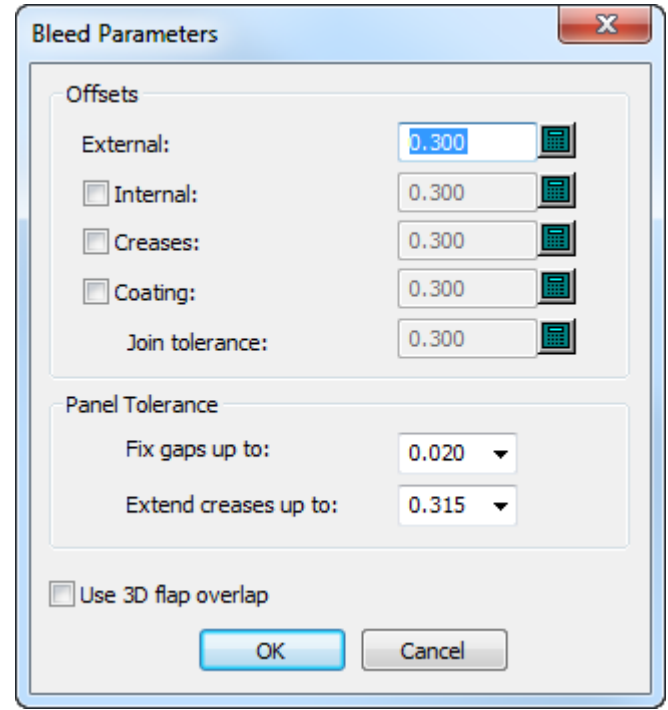

オプションのオフセットの左側にあるチェックボックスを使用して、そのオフセットを有効または 無効にします。内部オフセットを有効にすると、ステータスバーが変更され、[外部]および[内 部]フィールドが表示されます。

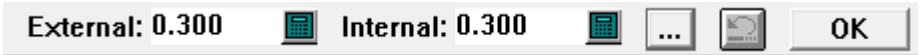

別のコーティングオフセットを有効にすると、[結合許容誤差]を設定して、コーティング線とブ リード線の結合の滑らかさを制御できます。

パネル許容値グループで、ギャップの固定および罫線の延長はArtiosCADに対して、小さいギャッ プを指定されたサイズまで固定し、指定されたサイズまでギャップを通して罫線を延長するように 指示します。これにより、罫線が切り取りに触れるか、パネルのカウンターエッジに小さいギャッ プがあるときにパネルを見つけることができます。これらの値のデフォルト値は起動デフォルト > **3D**ツールオプションです。

[**3D**フラップの重なりを使用]では、3Dモジュールの[フラップの優先度]および[**2D**の更 新]からのフラップ情報が使用され、ブリードのアウトラインが決定されます。

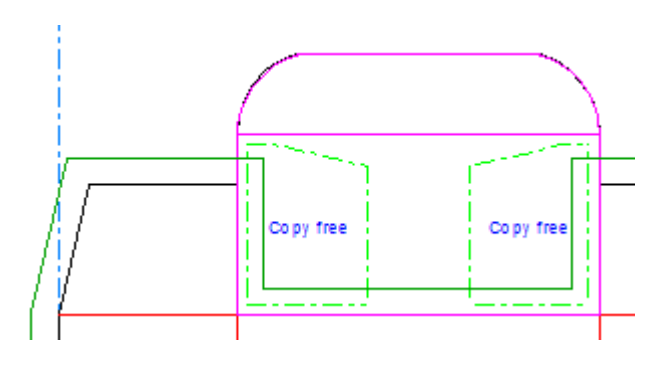

ブリードの操作を取り消すには、[元に戻す]ボタンをクリックします。[**OK**]をクリック し、ツールの使用を終了して最終ブリードを作成します。

予備領域保護ツール

[レイアウトの編集の準備]ツールバーの2番目のツールは、**[**予備領域保護**]**ツールです。[予備 領域保護]ツールは、シートが印刷機を通り抜ける際にコーティング(ニス版)を適用しないボッ クス上のパネルを定義します。

ブリードツールと同様に、[予備領域保護]ツールをクリックすると、コーティングのレイヤーク ラス内を表示していない場合、ArtiosCADが作成する種類を尋ねたり、現在のものを使用するか確 認します。

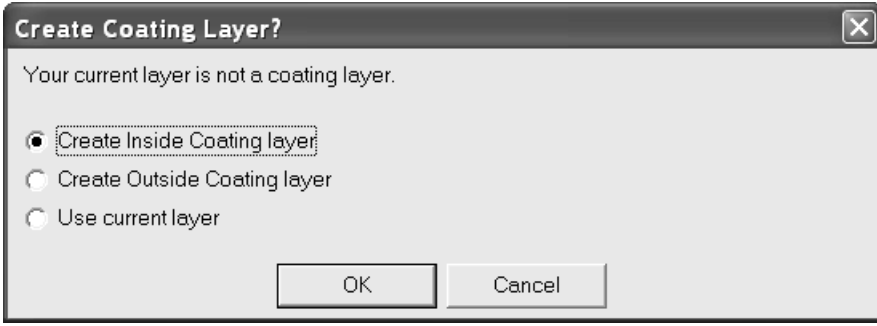

コーティングのレイヤークラスが既に存在している場合は、[寸法]ツールを同じレイヤー作成の 質問およびダイアログボックスが表示されます。既存のレイヤーに追加するか、新規に作成するか 尋ねられます。既存のレイヤーを選択し、[追加する]をクリックするか、[作成する]をクリッ クして、新規コーティングレイヤーを作成します。

### **ArtiosCAD**

## esko

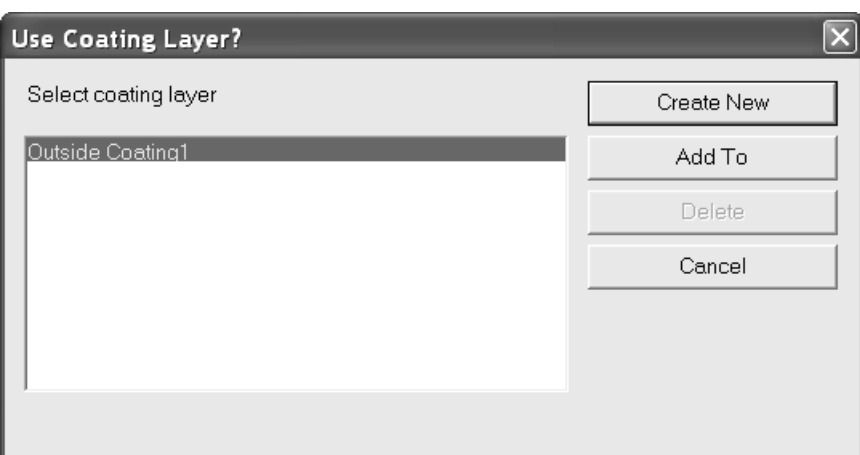

レイヤーマネジメントが決定されると、ツールが有効になります。コーティングフリー(ニス版 適用外)にするボックスのパネルをクリックします。ステータスバー上のフィールド内の許容誤 差セットの使用により、コーティングフリー(ニス版適用外)領域のアウトラインが表示されま す。[外部]フィールドで、デザインの周囲からアウトラインがどれだけ離れているかがコント ロールされます。一方、[内部]フィールドでは、アウトラインからパネル内の任意の内部線まで の距離がコントロールされます。

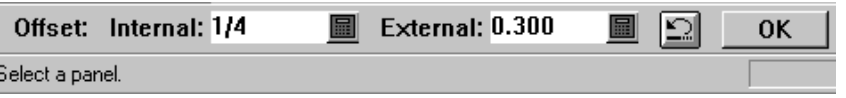

ニス版の操作を取り消すには、[元に戻す]ボタンをクリックします。[**OK**]をクリックし、 ツールの使用を終了します。

コーティングフリー(ニス版適用外)領域のパネルの図を以下に示します。

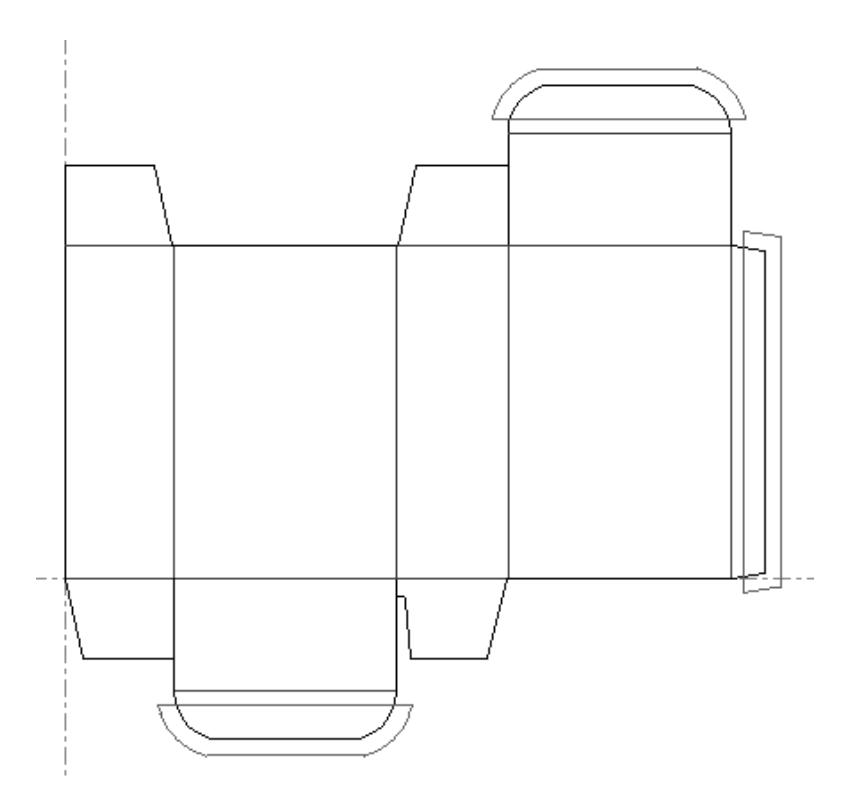

ブリードおよびコーティングツールに関する注意事項

作成する対象のものを指定したら、ステータスバー上で[**OK**]をクリックする必要があります。 ウィンドウのフォーカスを変更または別のツールを選択すると、これらのツールは解除されます。

これらのツールが関係しているのは、メインデザイン、レイアウトの編集、ウィンドウ、および カットアウトのレイヤー内のレイアウトの編集線種のみです。これらのツールの使用時に、印刷イ メージや注釈などの線種は無視されます。

間違ってパネルを選択した場合は、ステータスバーの[元に戻す]ボタンをクリックしてツールを 再度開始します。

これらのツールのデフォルト値は、単面図パラメーターセット内に含まれています。

自動レイヤー切り替えをオフにし、不適切なレイヤーを表示している場合には[予備領域保護] ツールを起動すると、ArtiosCADはコーティングレイヤーの各クラスの最初のインスタンス用のオ プションボタンのみを表示します。たとえば、2つの外側コーティング**1**レイヤーがプリントアイテ ム内にある場合に、メインデザインレイヤー内で予備領域保護ツールを起動すると、ArtiosCADに よりコーティングレイヤーを選択するよう求められます。各クラス内の1番目のコーティングレイ ヤーのみを表示しますので、外側コーティング**1**レイヤーを選択する場合、レイヤーの最初のイン スタンスにアイテムを割り振ります。2番目の外側コーティング**1**レイヤー内で操作を行うには、 コーティングレイヤーの選択を要求されないよう、ツールの起動前にそのレイヤーを変更します。

ブリッジ付けの追加ツール

esko

 [レイアウトの編集の準備]ツールバーの3番目のボタンをクリックすると、**[**ブリッジ付けの追 加**]**ツールが有効になります。

[ブリッジ付けの追加]ツールが起動されると、ArtiosCADはビューモードでのブリッジ付けの表 示を自動的にオンにします。ブリッジ付けは単面図での右クリックコンテキストメニューでも操作 可能です。

線にブリッジ付けを追加するには、「ブリッジ付けの追加]ツールを起動して、ステータスバー の[ブリッジ付け幅]フィールドでブリッジ付けの幅を設定し、新規ブリッジ付けの中心点の場所 をクリックします。

[ブリッジ付け幅]フィールドに入力された値は、ArtiosCADの現在のセッション用の既定の値に なります。

線における他のブリッジ付けと異なるサイズのブリッジ付けを追加しようとすると、[異なった ブリッジ付けサイズ]ダイアログボックスが表示されます。そこでは、古いブリッジ付けを新し いサイズに変更するか、古いサイズを使用して新規ブリッジ付けを追加するか、両方のサイズを 許容できるようにするか、選択できます。目的のオプションボタンを選択し、「OK]をクリッ クしてブリッジ付けを追加するか、「キャンセル]をクリックしてブリッジ付けの追加を行わず にDesignerに戻ります。

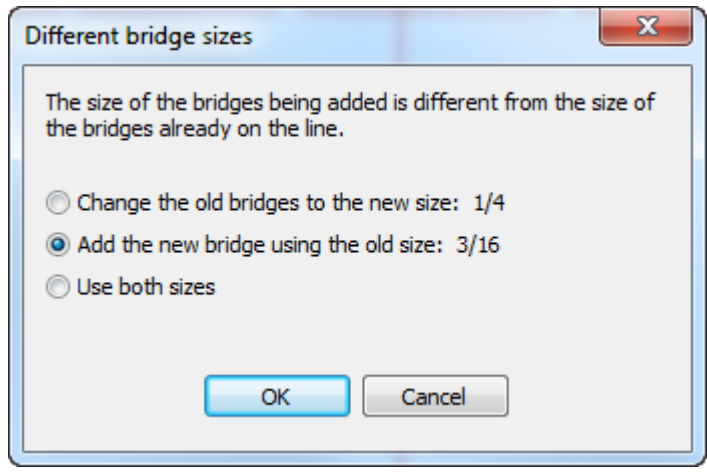

注**:** ニックサイズをより大きなものに変更する場合、いくつかのブリッジ付けが、重なり合うこと を回避するために削除される場合があります。

注**: [**両方のサイズを使用**]**を選択し、ArtiosCADのバージョン12.1より前を使用してこのワークス ペースを別のユーザーに送信する場合、**[**ファイル**]** > **[**エクスポート**]** > **[ArtiosCAD 12.x]**を使用し て、ArtiosCAD 12.xワークスペースとしてエクスポートする必要があります。

タックブリッジ付けの追加ツール

<del>♪</del><br>→ Iレイアウトの編集の準備]ツールバーの4番目のボタンをクリックすると、【タックブリッジ付 けの追加**]**ツールが有効になります。

このツールを使用してタックブリッジ付けを板枠線種に追加するには、単にこのツールを起動して から新しいタックブリッジ付けの位置をクリックします。

タックブリッジ付けのサイズが、すでに線上にあるタックブリッジ付けのサイズとは異なる場合、 警告を示すダイアログボックスが表示されます。目的のオプションを選択して「OK<sup>T</sup>をクリック して、タックブリッジ付けのサイズを変更します。

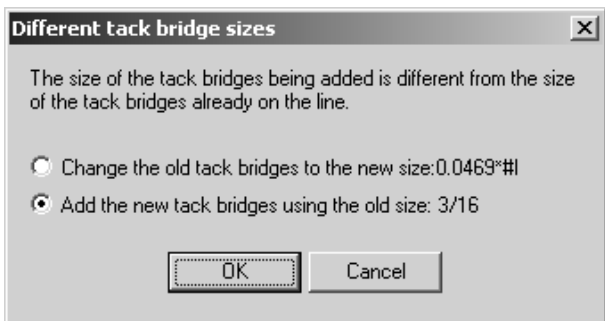

タックブリッジ付け数式を変更するには、[オプション] > [タックブリッジ付け数式の変更]の 順にクリックして、新規の数式を選択します。

カットまたはフライス加工される出力のプレビューでタックブリッジ付けが表示されている場合、 ツール直径の予備領域により、レーザー出力用のものよりも大きく見えるようになります。

ニックの追加ツール

<del>+</del><br>|<br>| 加**]**ツールが有効になります。このツールは、ツールの起動後に選択する線上にニックを配置しま す。[ニックスタイル]カタログの既定では、ニックは選択した線に対して垂直な短い線として表示 されますが、これはデフォルト内で設定し直すことが可能です。

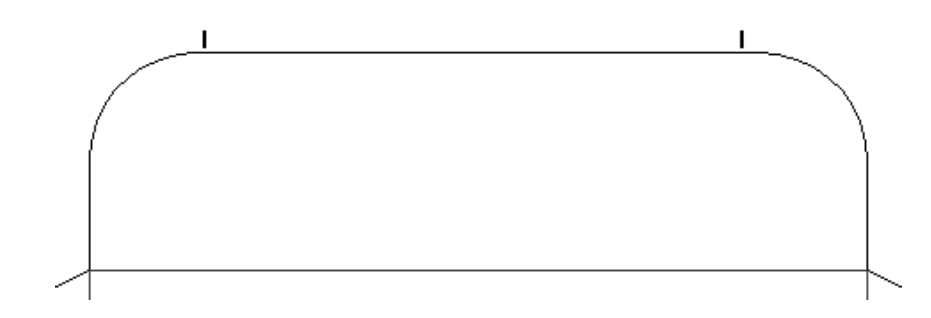

このツールがアクティブのとき、ステータスバーに使用可能な設定オプションが次のように表示さ れます。
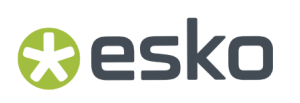

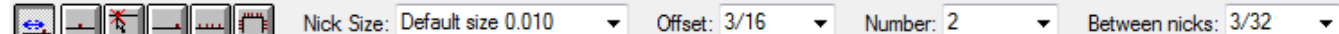

「数]フィールドに表示される値が2以上の場合のみに、「ニック間]フィールドが表示されま す。

ステータスバー上の6つのボタンにより、ニックの配置がコントロールされます。

■ 1番目のボタンは、 [オフセット] フィールド内で指定された距離に従って、ニックを線の始 点または終点のうちクリックした地点に近い方の点からオフセットします。

■■2番目のボタンはニックをクリックした線の中心に配置します。

お 3番目のボタンはニックを指定したした線の任意の場所に配置します。補助線との交差点など の点のスナップトレランス内をクリックすると、ニックは交差点にスナップします。

■ 4番目のボタンはニックを線の終点に配置します。

**| ……|** 5番目のボタンはニックで線を埋めます。各ニックは、お互いに [間隔] フィールド内の距離 だけ離されています。

■■ 6番目のボタンはパスをニックで塗りつぶします。このツール要素に関する詳細については、 次のセクションを参照してください。

[ニックサイズ]はニックのサイズを設定します。フィールドに値を指定するか、ドロップダウン リストボックスから値を選択します。

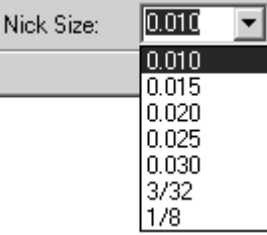

[オフセット]は、オフセットの配置方法において使用される距離を設定します。

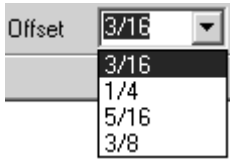

[ラインまたはパスの塗りつぶし]の配置方法が選択されたときには、**[**間隔**]**に変わります。

[数]はクリック時に追加されるニックの数を設定します。1本の線は120個までのニックを持つこ とができます。フィールド内に必要なニックの数を入力するか、ドロップダウンリストボックスか ら値を選択します。

数の設定が1より大きい場合、[ニック間]が表示されます。これは、ニック間が等距離になるよ うに設定します。フィールド内に必要な距離を入力するか、ドロップダウンリストボックスから値 を選択します。

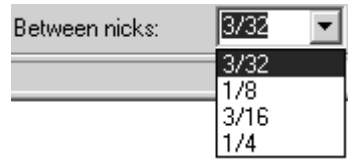

二重ナイフを削除する前にネッキが追加されると、ネッキも移動する場合があります。

複数の選択を行う際、選択したアイテムのどれかにニックが含まれる場合、その選択内容の[プロ パティ]ページにニックの設定項目が表示されます。ニック処理のオプションを変更すると、既に ニックがあるアイテムに対してのみその変更が適用されます。

注**:** デフォルトのニックサイズを試用している場合に[ボード情報]ダイアログボックスでボード の変更を行いその結果ボードの厚さが変わったとしても、実際のニックサイズはデザインを再構築 しない限り更新されません。

ブリッジ付けの場合と同様に、既に線に沿って存在しているニックと異なるサイズのニックを線に 追加しようとすると、[異なったニックサイズ]ダイアログボックスが表示されます。目的のオプ ションボタンを選択し、 [OK] をクリックしてニックを追加するか、 [キャンセル] をクリック してDesignerに戻ります。

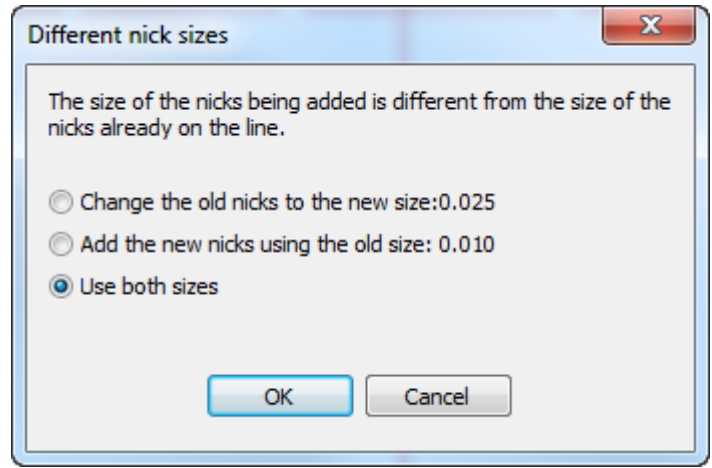

注**: [**両方のサイズを使用**]**を選択し、ArtiosCADのバージョン12.1より前を使用してこのワークス ペースを別のユーザーに送信する場合、**[**ファイル**]** > **[**エクスポート**]** > **[ArtiosCAD 12.x]**を使用し て、ArtiosCAD 12.xワークスペースとしてエクスポートする必要があります。

パスをニックで塗りつぶす

**[**ニックの追加**]**ツールの**[**パスの塗りつぶし**]**モードは単面図でのみ使用可能です。これはレイ アウトの編集で二重ナイフ削除と埋め込みデザインを考慮してのことです。このツールでは、パス

### esko

は共通エンドポイントをもち、同じポインテージとタイプの線のシーケンスです。**[**グループシー ケンス**]**ツールを使用してパスを事前に定義できます。または、ツールを使用している最中に、パ スの先頭の線と最後の線を選択することで、パスを選択できます。パスがカットと交差、または重 なる部分がある場合、パスを事前に定義してください。

このモードがアクティブの場合、ステータスバーに3つの追加コントロールが表示されます。これ らはニックの追加、パスを塗りつぶすセットの数、ニックのセット間の距離に対するさらなるオプ ションを提供します。

Nick Size: Default size 0.010  $\overline{\phantom{0}}$  Offset:  $\overline{\phantom{0}}3/16$  $\overline{\bullet}$  Number: 2  $\overline{\phantom{1}}$  Between nicks:  $3/32$  $\overline{\bullet}$   $\overline{\phantom{a}}$  Number sets: 8  $\overline{\phantom{1}}$  Between sets: 0.787

その他のオプション (**[...]**) をクリックすると、[ニックの追加オプション]ダイアログボックスが 表示されます。

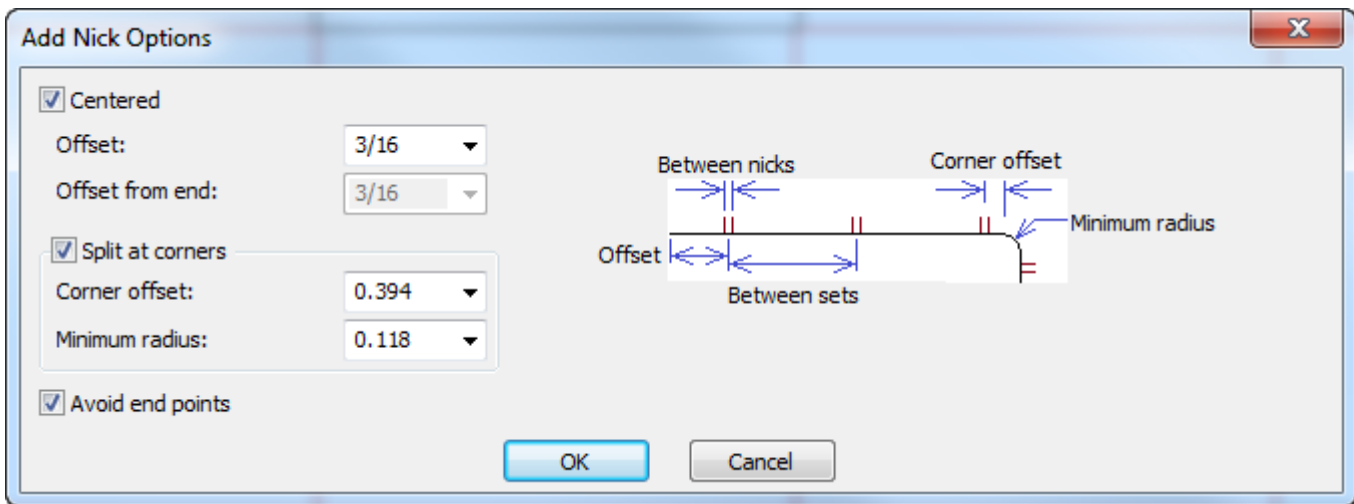

**[**中央**]**はニックを中央に保持し、**[**オフセット**]**は線の始点からの距離を定義します([中央]の チェックが有効の場合は線の終点からの距離でもあります)。線の終点に異なるオフセットを設定 する場合、[中央]のチェックをはずし、**[**終点からのオフセット**]**を使用可能にします。

コーナーがある場合、ArtiosCADはニック間距離または指定されたニック数を使用して出来る 限りのニックをセット配置します。**[**コーナーで分割**]**は**[**コーナーオフセット**]**で指定された 値に従いニックをコーナーから離れた状態にします。ブレンドが**[**最小半径**]**よりも大きい場 合、ArtiosCADはそれをコーナーとみなします。ニックセット間の距離はコーナーから成るパスの セグメント間の距離と完全には一致しません。

**[**エンドポイントを避ける**]**では、ニックが2つの線が共有するエンドポイントに重ならないように します。

注**:** パスの長さを変更するためにサイズが変更可能なデザインを再作成する場合、ニック間の距離 は同じですがニックの数が変わります。

このモードを使用するには、次の手順を実行します。

**1.** 目的のパスが同じ線タイプとポインテージであることを確認してください。パスが線と交差ま たは重なる場合は、はじめに[グループシーケンス]ツールを使用してください。

- **2.** ステータスバーから**[**ニックを追加**]**をクリックし、**[**パスの塗りつぶし**]**モードを選択し ます。
- **3.** パスの始点をクリックします。ArtiosCADはニックをこの線に配置します。
- **4.** パスの終点をクリックします。ArtiosCADはパスをニックで塗りつぶします

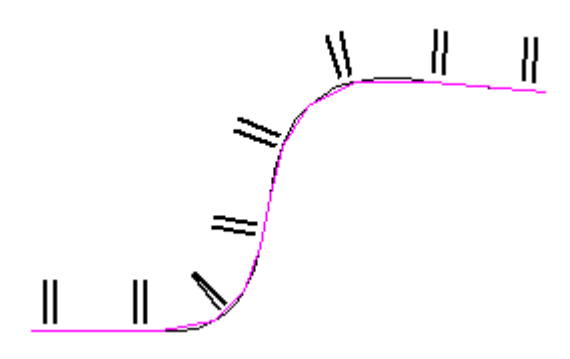

**5.** ステータスバーのオフセット、ニックの数、ニック間の距離、ニックセットの数、ニックセッ ト間の距離フィールドを必要に応じて調整します。それに応じて変更が行われます。

ブリッジ付けの削除ツール

■■ レイアウトの編集けの準備1ツールバーの6番目のボタンをクリックすると、ブリッジ付けの 削除ツールが有効になります。このツールがクリックされると、ブリッジ付けがまだオンになって いない場合は、ビューモードでブリッジ付けがオンになります。

ブリッジ付けを削除するには、このツールをクリックして、削除するブリッジ付けをクリックしま す。

複数のブリッジを削除するには、このツールをクリックするか、クリックしてドラッグし、削除す るブリッジのまわりをマーキー選択します。マウスボタンを放すとArtiosCADはブリッジを削除し ます。

ブリッジの移動ツール

■ [レイアウトの編集の準備] ツールバーの7番目のツールをクリックすると、[ブリッジの移 動]ツールが有効になります。このツールには、ステータスバーに次のコントロールがあります。

> **The fill fill** Offset: 0.481 區

ブリッジを移動するには、このツールをクリックし、次の操作を行います。

- **1.** 移動するブリッジをクリックします。
- **2.** ステータスバーで、希望するオフセットモードボタンをクリックします。
	- 最初のモードでは、ブリッジが現在の位置からオフセットされます。

### Resko

- 2番目のモードでは、ブリッジが線の開始からオフセットされます。
- 3番目のモードでは、ブリッジが線の終了からオフセットされます。
- 4番目のモードでは、ブリッジが線の中点からオフセットされます。
- **3.** ドラッグして新しい位置を設定するか、[オフセット]フィールドに目的のオフセットを入力 して[Enter]を押します。

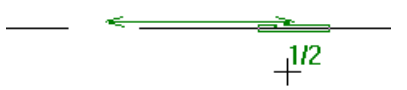

**4.** ArtiosCAD がブリッジを移動します。

注**:** このデザインを再作成する場合は、再作成で使用する寸法が小さい場合に、端点ではなく線の 中央からオフセットすることをお勧めします。

注**:** [レイアウトの編集]でこのツールを使用する場合、自動リピートがオンになっている と、ArtiosCAD はすべての一致ブリッジも移動します。

ブリッジを通過する補助線ツール

 [レイアウトの編集の準備]ツールバーの8番目のボタンをクリックすると、**[**ブリッジを通過す る補助線**]**ツールが有効になります。このツールはブリッジの中心を通る補助線を作成します。こ のツールを使用するには、ステータスバー上の配置オプションの1つを選択し、ブリッジをクリッ クします。

配置のオプションは次のとおりです。

- [線に直角]は、線の方向に関係なく、線に対して90度となる補助線を作成します。
- [垂直]は、垂直方向に補助線を作成します(デザインのY軸に対して平行です)。
- [水平]は、水平方向に補助線を作成します(デザインのX軸に対して平行です)。

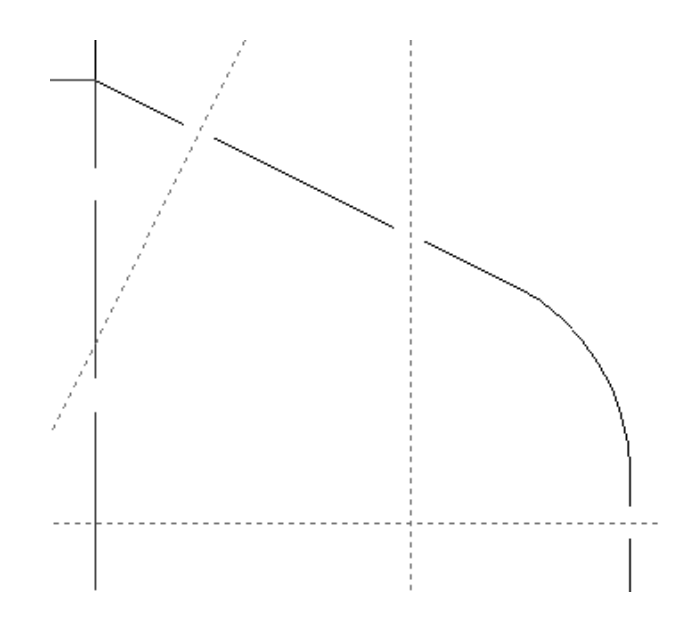

ニックの削除ツール

 [レイアウトの編集の準備]ツールの9番目のツールをクリックすると、**[**ニックの削除**]**ツールが 有効になります。このツールを使用するには、ツールをクリックし、削除するニックをクリックし ます。このツールは、別のツールが選択されるまで有効な状態のままです。

複数のニックを削除するには、このツールをクリックするか、クリックしてドラッグし、削除する ニックのまわりをマーキー選択します。マウスボタンを放すとArtiosCADはニックを削除します。

線上のすべてのニックは、線の「プロパティ]ダイアログボックスの「ブリッジ付け]タブにあ る[ニックをすべて削除]をクリックすることにより一度で削除されます。

ニックの移動ツール

[レイアウトの編集の準備]ツールバーの10番目のツールをクリックすると、[ニックの移 動]ツールが有効になります。このツールには、ステータスバーに次のコントロールがあります。

- ニックを移動するには、このツールをクリックし、次の操作を行います。
- **1.** 移動するニックをクリックします。
- **2.** ステータスバーで、希望するオフセットモードボタンをクリックします。
	- 最初のモードでは、ニックが現在の位置からオフセットされます。
	- 2番目のモードでは、ニックが線の開始からオフセットされます。
	- 3番目のモードでは、ニックが線の終了からオフセットされます。
	- 4番目のモードでは、ニックが線の中点からオフセットされます。

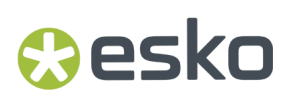

**3.** ドラッグして新しい位置を設定するか、[オフセット]フィールドに目的のオフセットを入力 して[Enter]を押します。

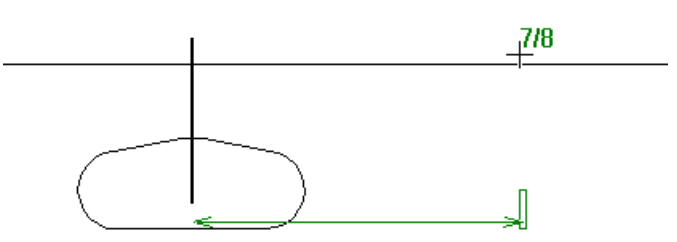

**4.** ArtiosCAD がニックを移動します。

注**:** このデザインを再作成する場合は、再作成で使用する寸法が小さい場合に、端点ではなく線の 中央からオフセットすることをお勧めします。

ニックを通る補助線ツール

**<sup>■</sup>■「レイアウトの編集の準備]ツールバーの11番目のボタンは、【ニックを通る補助線】ツールで** す。ニックを通る補助線の配置を、ニックを含んでいる線に対して直角に、垂直方向にニックを通 るように、または水平方向にニックを通るように、ステータスバー上で選択されているオプション に応じて行います。

E Perpendicular to the line C Vertical C Horizontal

ニックのプロパティを変更する

ニックが線に追加されると、その線の「プロパティ]ダイアログボックスの「ブリッジ付け]タ ブにおいて、ニックのサイズおよびニックが線のどちらの面に配置されるかを変更できます。[ブ リッジ付け]タブ上の[ニック]グループは、線にニックが含まれる場合にのみ表示されます。

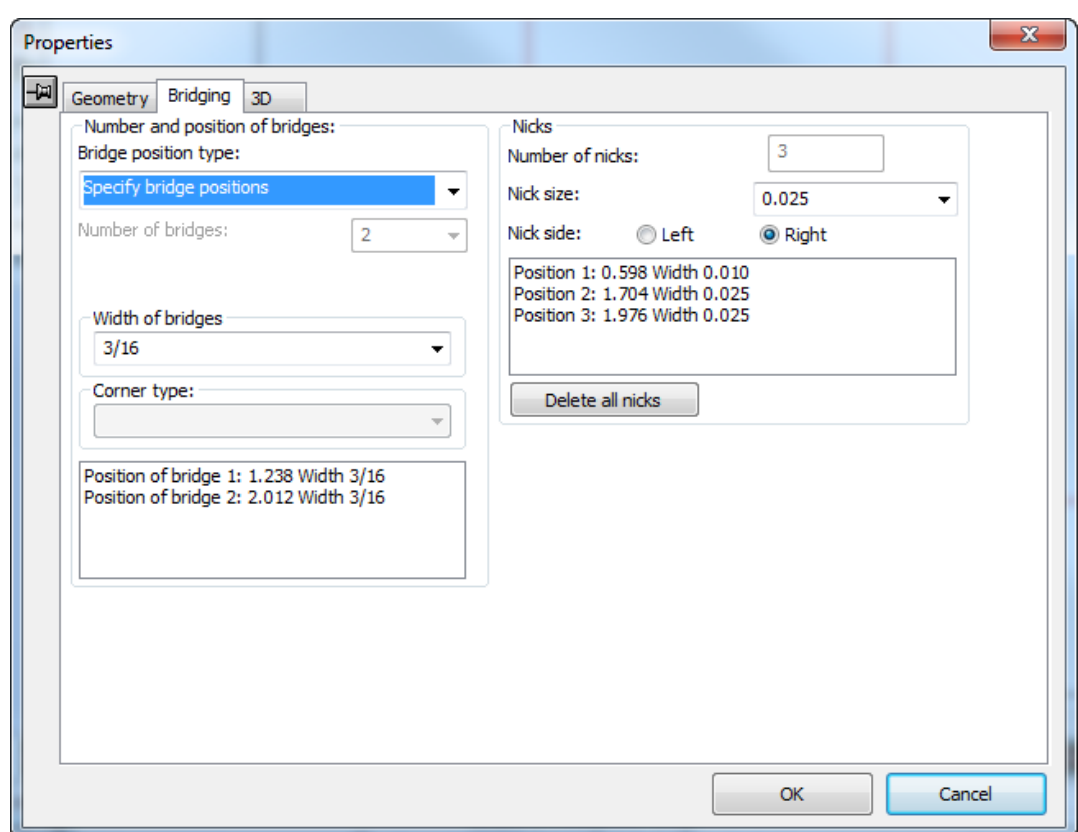

「ニックの大きさ]ドロップダウンリストボックスでは、線上のすべてのニックに対する新たなサ イズを選択できます。「ニック面]フィールドの「左]および [右] オプションボタンはニック が線のどちらの面に配置されるかを設定します。([ビューモードダイアログ]ボックスで[方 向]チェックボックスを選択し、線の方向に従ってどちらが左側でどちらが右側かを判別しま す。)

ニックをすべて削除は、現在選択している線のすべてのニックを削除します。

罫線の短縮ツール

[レイアウトの編集の準備]ツールバーの12番目のボタンは、スチールカウンタで使用される**[**罫 線の短縮**]**ツールを起動します。これは単面図でのみ使用できます。レイアウトの編集で調節 ツールバーがオンになっている場合、このツールは使用できません。ただし、埋め込みデザイン (**[**ツール**]** > **[**調整**]**)で使用し、レイアウトの編集に戻るときに、埋め込みデザインのすべてのイ ンスタンスが更新されます。このツールを有効にすると、ArtiosCADはビューモードで罫線のカッ トバックをオンにします。計算式モードでのステータスバーのフィールドを次に示します。

The Offset from: Crease end  $\blacktriangledown$  Change: Different top and bridge  $\blacktriangledown$  Cutback top: 0.025 **III** Cutback bridge: 0.035 **E E Shorten All** 

2 つのモードがあります。

### esko

- トコ<br>計算式モードでは、すべての罫線を一度に変更できます。カウンタを作成していない場合 は計算式モードを使用します。既にカウンタを作成した場合は、代わりにカウンターを作成ま たは再作成を使用します。
- ドラッグモードでは、クリックして目的の距離ドラッグすることで、個別の罫線または チャンネル端を調整できます。

罫線の短縮を使用するには、次の操作を実行します。

- **1.** 必要に応じて単面図を作成します。
- **2. |→ [**罫線の短縮]をクリックします。
- **3.** ステータスバーの**[**計算式**]**または**[**ドラッグ**]**を選択します。
- **4.** 計算式モードでは、オフセット元のオブジェクト、変更対象、およびカットバック (ArtiosCADが罫線を短縮する量)を選択します。
	- a) **[**その他のオプション**]** (...)をクリックし、ツールのその他のオプションを設定します。カッ トバック量はステータスバーで以前に入力した値から取得されます。

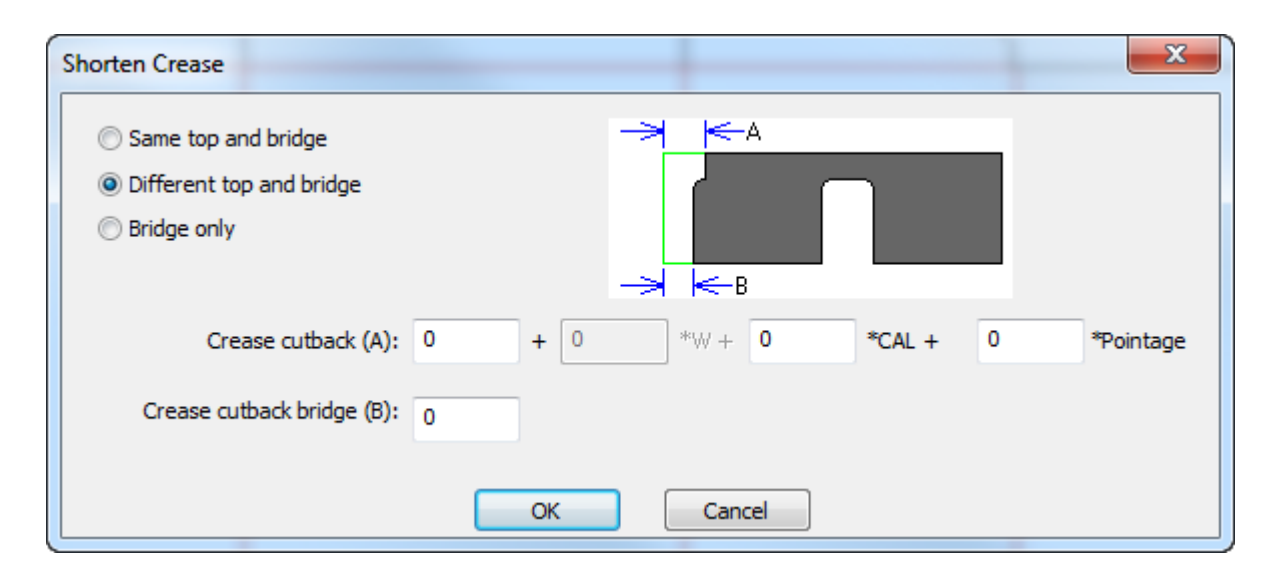

ツールに戻るには、必要に応じてオプションを設定したあと、**[OK]** をクリックします。

- b) **[**すべて短縮**]**をクリックすると、図面のすべての罫線を短縮します。
- **5.** ドラッグモードでは、オフセット元のオブジェクト、変更対象を選択し、目的のオフセットで 罫線のクリックとドラッグを開始します。ブリッジまたは上部とブリッジの変更を選択した場 合、ArtiosCADはビューモードでブリッジをオンにします。

### 物理的プロパティを変更する

オブジェクトの物理的プロパティの変更とは、オブジェクトのコピー、回転、移動、ミラーリン グ、またはオブジェクトの物理的配置に影響する変更を意味します。物理的プロパティの変更に使 用するコマンドのほとんどは、「編集]ツールバーおよび「調整]ツールバーに含まれています。

[編集]ツールバーのほとんどのツールは、最低1つの項目を選択するまで無効の状態になってい ます。

削除ツール

■ 「削除] ツールは編集ツールバーの3番目のツールです。このツールを使用して不要なエレメ ントをデザインから除去します。このツールが使用可能になるには現在の選択内容が存在している 必要があります。

可能であれば、「削除]よりも「元に戻す]を使用するようにします。

削除すべきでないものを削除した場合、その削除操作を取り消すには、[元に戻す]を使用しま す。

レイヤーへ移動ツール

■5 編集ツールバーの4番目のボタンは、[レイヤーへ移動]ツールを有効にします。このツール が使用可能になるには、少なくとも1つのオブジェクトが選択されている必要があります。

このツールには2つの操作モードがあります。1つは単面図用で、もう1つはレイアウトの編集用で す。このツールのレイアウトの編集用のバージョンについては、「レイアウトの編集」の章を参照 してください。

このツールを単面図で使用するには、少なくとも1つのオブジェクトを選択してから、ツールをク リックします。[レイヤーへ移動]ダイアログボックスが表示されます。

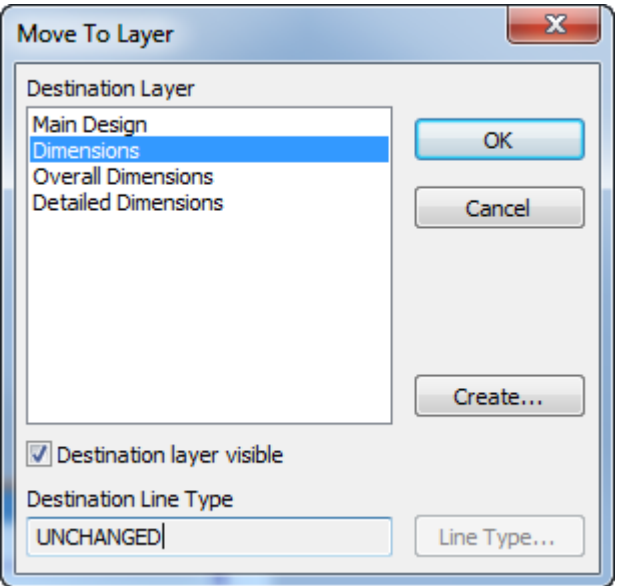

デザインの既存のロック解除されているレイヤーは移動先レイヤーの一覧に表示されます。目的の レイヤーがロックされている場合、ツールをキャンセルし、レイヤーのロックを解除し、ツールを 改めて起動します。アイテムの移動先としたいレイヤーが存在していない場合、[作成]をクリッ

### esko

クすると、[レイヤーの作成]ダイアログボックスが表示されます。新規レイヤーの名前を入力 し、そのクラスを選択したら、 [OK] をクリックして [レイヤーへ移動] ダイアログボックスに 戻ります。

移動されているオブジェクトの線種を変更するには、「線種]をクリックして新しい線種を選択 します。線種の選択は随意に行えますが、[**OK**]をクリックして[レイヤーへ移動]ダイアログ ボックスに戻ると、その線種のレイヤーでの適合性についてチェックされます。[**OK**]をクリッ クして、[レイヤーへ移動]ダイアログボックスに戻ります。

移動先のレイヤーを選択して、必要に応じて線種を変更したら、[**OK**]をクリックしてオブ ジェクトをそのレイヤーに移動するか、[キャンセル]をクリックして操作をキャンセルしま す。[**OK**]をクリックすると、ArtiosCADはレイヤーでの適合性をチェックし、必要に応じて警告 メッセージを表示し、移動を実行し、新規レイヤーをアクティブなレイヤーに変更します。

移動ツール

昏 「編集]ツールバーの5番目のボタンをクリックすると、[移動]ツールが有効になります。

現在の選択内容を別の場所に移動するにはこのツールを使用します。このツールが使用可能になる には現在の選択内容が存在している必要があります。

クリックすると、移動ツールがピックアップポイントを示すよう求めてきます。これは、現在の選 択内容を移動するために使用するハンドルで、現在の選択内のすべてがピックアップポイントに基 づいて移動することになります。ピックアップポイントを選択すると、ArtiosCADはプットダウン ポイントを示すよう求めてきます。このポイントの周りに、ピックアップポイントの周りに配置 されていた状況とまったく同じように現在の選択を配置することになります。ステータスバーの フィールドを使用してドラッグの方法を選択します。

回転ツール

[編集]ツールバーの6番目のボタンを使用すると、[**90**度右回転]ツールが有効になりま す。そのボタンを押し続けると、[回転]フライアウトツールバーが有効になります。回転ツール が有効になっている状態で任意のアイテム内の点をクリックすると、標準の移動ツールの機能を使 用してそれを移動できます。

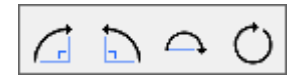

[<mark>c</mark>] [回転] フライアウトツールバーの最初のボタンは、 [編集] ツールバーのデフォルトの [回 転]ボタンであり、[**90**度右回転]ツールを有効にします。このツールは選択したオブジェクト を、その中心点を基準にして時計回りの方向に90度回転します。[90度右回転]ツールはプロンプ ト表示をせずに、すぐ機能します。

**1** 回転フライアウトツールバーの2番目のボタンは、[90度左回転ツール]を有効にします。こ のツールは現在の選択内容を、その中心点を基準にして半時計回りの方向に90度回転します。

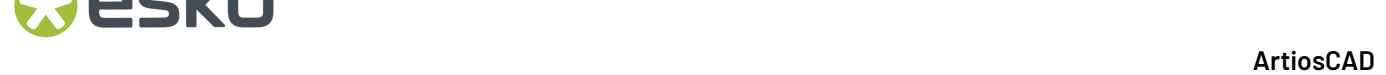

[90度左回転]ツールはプロンプト表示をしません。その場で機能します。

**<sup>△●</sup>「回転]ツールのフライアウトツールバーの3番目のボタンは、 [180**度回転]ツールを有効に します。このツールは選択したオブジェクトを、水平方向の軸を基準にして180度回転します。

○ 回転フライアウトツールバーの4番目のボタンは、 [平回転] ツールを有効にします。この ツールが有効になると、現在の選択内容を回転する基準となる固定点とハンドルポイント(回転を 実行する際にプッシュが適用される場所)を指定するよう求めてきます。

注**:** デザイン内のどの部分の点も選択できますが、回転されているオブジェクト内の点は選択しな いようにします。

ドラッグ操作による拡張線は、固定点およびハンドルポイントを通り抜けます。

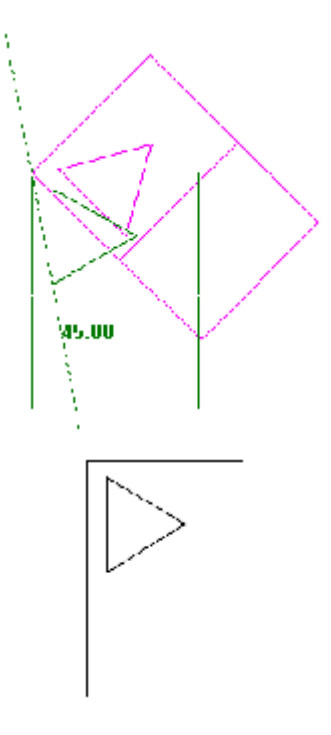

反転ツール

Ď₫ 「編集]ツールバーの7番目のボタンを使用すると、既定の「反転]ツールが有効になりま す。そのボタンを押し続けると、[反転]フライアウトツールバーが有効になります。

$$
\mathbb{N}\times\mathbb{R}
$$

このフライアウトツールバー上には2つのタイプのツールがあります。アイコン内に矢印が付いて いるものは、選択内容に対して反転処理を行った後で移動を実行します。アイコン内に矢印がない ものは、移動を実行せずに、選択内容をその中心を基準に反転処理します。

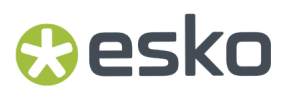

移動を実行しないツールを使用するには、反転処理するアイテムを選択し、ツールの1つをクリッ クします。アイテムが所定の位置に反転処理されます。

Ď⊲ 「反転]フライアウトツールバーの最初のボタンは、 [垂直方向に反転]ツールを有効化し ます。このツールは選択内容をY軸に対して反転処理して、移動を実行します。

Ā.

「反転]フライアウトツールバーの2番目のボタンは、「水平方向に反転]ツールを有効化 します。このツールは選択内容をX軸に対して反転処理して、移動を実行します。

⊠ 「反転]フライアウトツールバーの3番目のボタンは、「中心についての垂直反映]ツール を有効化します。。このツールは現在の選択内容をY軸に対して反転します。

「反転]フライアウトツールバーの4番目のボタンは、「中心についての水平反映]ツール を有効化します。。このツールは現在の選択内容をX軸に対して反転します。

 $\overline{4}$ [反転]フライアウトツールバーの5番目のボタンは、[軸を中心に反転]ツールを有効化 します。。このツールは現在の選択内容を指定した任意の線または補助線に対して反転します。

スケールツール

□ 「編集] ツールバーの8番目のボタンをクリックすると、 [スケール] ツールのフライアウト ツールバーが有効になります。

■■ 「スケール] フライアウトツールバーの最初のボタンは、 [編集] ツールバーのデフォルトの 「スケール]ツールであり、「スケール]ツールを有効にします。

> **Scale: 1.950**  $\blacksquare$   $\times$  1.170  $\blacksquare \rightarrow Y: 0.467$ 国士

「スケール]ツールは固定ポイントおよびハンドルポイントの指定を要求し、それが完了すると 現在の選択内容のサイズを縦横比を維持した状態で、ドラッグまたは「スケール]フィールドに入 力した数値を使用して、全方向に拡大縮小します。特定のオフセット(または選択した項目のサイ ズ)を設定するには、ドラッグ、またはXフィールドとYフィールドに値を入力します。

注**:** ハンドルポイントと固定ポイントの両方がX軸またはY軸上にある場合、反対側のXまた はYフィールドは使用できません。

□△ 「スケール」フライアウトツールバーの2番目のボタンをクリックすると、 [尺度変更] ツー ルが有効になります。[尺度変更]ツールは固定点およびハンドルポイントの指定を要求します が、X方向とY方向のサイズを別個に設定できます。

コピーツール

■<del>↑</del><br>■<sup>→</sup> 「編集]ツールバーの9番目のボタンを使用すると、 [コピー]ツールが有効になります。そ のボタンを押し続けると、「コピーツール】フライアウトツールバーが有効になります。

[コピー]ツールを使用するには、以下のことを行ってください。

- **1.** [選択]ツールでコピーするオブジェクトを少なくとも1つ選択します。
- **2.** [コピー]ツールをクリックします。
- **3.** コピーのピックアップポイントをクリックします。これは、どの点でも可能ですが、コピーさ れているオブジェクトの部分にある点にならないようにします。
- **4.** クリックしてプットダウンポイントを設定します。または必要な角度、オフセット、距離にな るような値をステータスバーのフィールド内で設定します。コピーされたオブジェクトの方向 は、ピックアップポイントでの場合と同じように、プットダウンポイントとの関係で決まりま す。

レイヤーに配布

多くのコピーツールのステータスバー上の[レイヤーに配布]チェックボックスは、選択したアイ テムのコピーを自動的に元の同じレイヤーに配置するか、現在のレイヤーに配置するかコントロー ルします。

#### $\nabla$  Distribute to layers

[レイヤーに配布]の選択が解除され、現在のレイヤーに対して不適当な線種を持つアイテムがい くつかある場合、ArtiosCADは必要なアクションを選択するよう求めてきます。必要に応じた選択 を行い、[**OK**]をクリックしてコピーを実行するか、[キャンセル]をクリックしてキャンセル します。

## **Aesko**

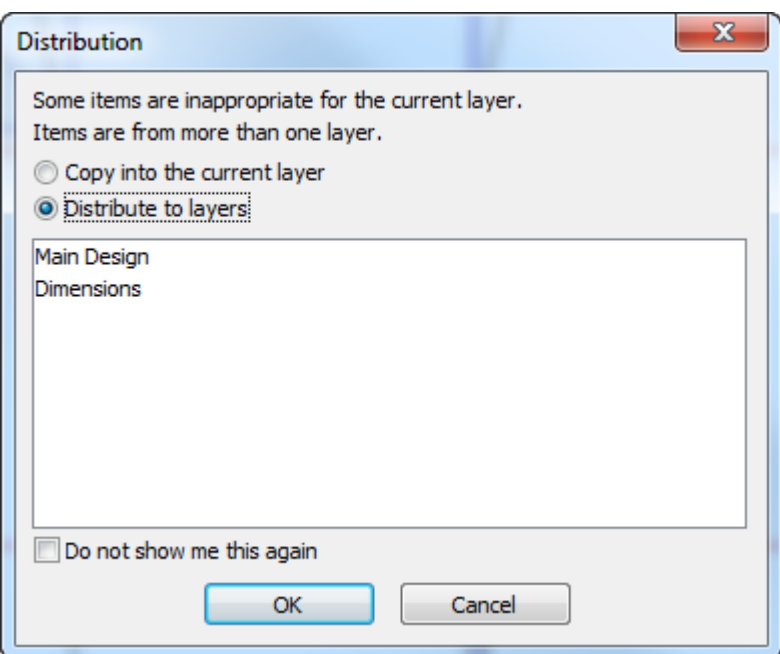

コピーにとって不適当なレイヤーが存在していない場合、新しい適切なレイヤーがその名前の隣 に[新規]が付いた状態で、緑色で表示され、[**OK**]をクリックするとそのレイヤーが作成され ます。適切なレイヤーが存在しているのにロックされている場合、その名前は[最初にロック解除 しなければなりません]という表記がある状態で赤色で表示されます。そのレイヤーをコピーとし て使用するためには、コピー操作をキャンセルしてからレイヤーのロックを解除する必要がありま す。

**[**次回以降表示しない**]**にチェックが入っている場合、ArtiosCADは選択したアクションをこの先の 同じセッション内のインスタンスにも適用し、次回以降は確認画面が表示されません。

この同じダイアログボックスは、[編集]メニューで[コピー]と[貼り付け]を使用するときに 表示されます。

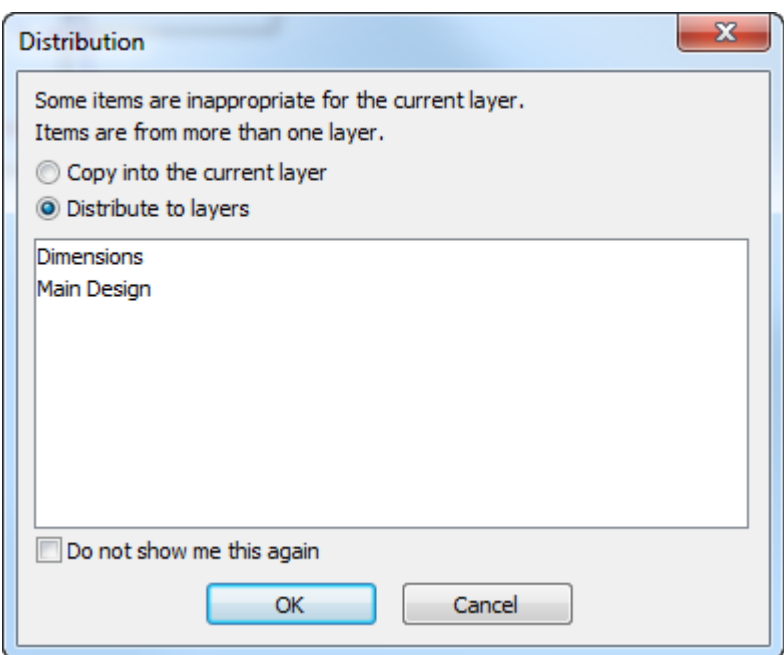

レイヤー数が多すぎる場合は、赤色の警告メッセージが表示され、レイヤーの最大数に達したこと を示し、レイヤーに配信を使用できなくなります。レイヤーの最大数は250です。

レイヤーの配布が使用できるのは、単面図とキャンバスでのツールとともに使用する場合のみで す。レイアウトの編集での同じツールとともに使用することはできません。

[レイヤーに配布]用のデフォルト値を設定するには、[オプション] > [デフォルト] > [デザ インデフォルト] > [レイヤーに配布]の順にクリックします。デフォルトでそのチェックボック スが選択されているか選択解除されている状態にするかを設定できます。また、不適当なレイヤー がある場合にプロンプトを表示するか、自動的に適切なレイヤーに切り替えるかも設定できます。 自動的に切り替えることを選択すると、ArtiosCADは他に適切なレイヤーがない場合には、注釈レ イヤークラスを使用します。適切なレイヤーが複数存在する場合は、ArtiosCADは最初に作成され た方のレイヤーを使用します。

コピー配置ツール

■■ コピーツールのフライアウトツールバーの2番目のボタンをクリックすると、 [コピー配 置]ツールが有効になります。このツールは、他のツールを起動するまでの間、選択したオブジェ クトを繰り返しコピーすることを可能します。このツールは、現在の選択がある場合のみ有効とな ります。このツールが有効になっているときは、ステータスバーに7つのボタンが表示されます。

#### Placement: X X Rotate: A A B T Mirror: A C

2つの[配置]ボタンはプットダウンポイントをコントロールします。1番目のボタンは、(2本の 線の交差点や、別の線の終点など)の点のみをプットダウンポイントとして使用するようにできま す。2番目のボタンは、すべての座標をプットダウンポイントとして使用するようにできます。

#### **ArtiosCAD**

はじめの2つの[回転]ボタンは90度単位でコピーを回転します。1番目は右に90度、2番目は左 に90度、それぞれ回転します。3番目のボタンはコピーを180度回転します。

2つの「反転]ボタンは、それぞれ垂直方向や水平方向にコピーを反転します。

ステータスバーには、コピーされたオブジェクトの配置をサポートするドラッグプロンプトはあり ません。コピーされたオブジェクトはマウス操作のみで配置できます。

回転をコピーツール

esko

[編集]ツールバーの10番目のボタンは、 [**90**度右回転をコピー]ツールです。このボタン を押し続けると、[回転をコピー]ツールのフライアウトツールバーが有効になります。

$$
\mathcal{L} \supset \mathcal{L} \supset \mathcal{L}
$$

他のコピーツールと同様に、このツールが使用可能になるには現在の選択内容が存在している必要 があります。

このツールを使用するには、コピーするアイテムを選択し、ツールをクリックします。選択したア イテムはコピーされ、選択したアイテムの中心をハンドルポイントとして使用して、右に90度回 転されます。ツールを再度クリックすると別のコピーが作成されますが、コピーの角度に90度追加 されます。ツールを1度クリックし、1つのコピーが90度で作成されます。再度ツールをクリックす ると、もう1つのコピーが作成されますが、この場合は原点から180度の角度になっています。ツー ルの3回目のクリックにより、もう1つ別の270度のコピーが生成されます。4回目のクリックによ り、360(または0)度のコピーが作成されます。

**b** 「回転をコピー」ツールのフライアウトツールバーの2番目のボタンは、 [90度左回転をコ ピー]ツールを有効化します。このツールは[90度右回転をコピー]ツールと類似の機能をしま す。[90度右回転をコピー]ツールと同様に、連続的なクリックにより累計されます。各コピーは 最後のコピーの時点から90度回転させられます。

္ခ [回転をコピー]ツールのフライアウトツールバーの3番目のボタンは、 [**180**度回転をコ ピー]ツールを有効化します。このツールは [90度左回転をコピー][90度左回転をコピー]ツー ルと類似の機能をしますが、回転するのは180度です。

[回転をコピー]ツールのフライアウトツールバーの4番目のボタンは、 [平回転をコ ピー]ツールを有効化します。他の[回転をコピー]ツールと同様に、このツールが使用可能にな るには現在の選択内容が存在している必要があります。

このツールを使用するには、下記のようにしてください。

**1.** コピーするアイテムを選択してください

**2.** [平回転をコピー]ツールをクリックします。

**3.** アイテムが回転する基準となる固定点をクリックします。

- **4.** ハンドルポイントをクリックします。これは回転の力が適用される対象です。
- **5.** ドラッグを使用するか、ステータスバーの[角度]フィールドに値を入力してコピーの角度を 設定します。

**Angle: 40.00** 国っ

**6.** 角度が設定されると、コピーが作成されます。コピーが現在の選択になります。

反転コピーツール

DK. 「編集]ツールバーの11番目のボタンは、 [垂直方向に反転コピー]ツールです。このボタ ンを押し続けると、[反転コピー]ツールのフライアウトツールバーが有効になります。他のコ ピーツールと同様に、これらのツールは使用可能なのは現在の選択内容が存在しているときのみに なります。

 $M X X X +$ 

[垂直方向に反転コピー]ツールは現在の選択をコピーし、それを垂直方向のY軸に対して反転コ ピーします。容易に移動とコピーができるように、コピーが選択された状態で「移動]ツールが起 動されます。このツールを使用するには、下記のようにしてください。

- **1.** コピーされミラー処理される1つまたは複数のアイテムを選択します。
- **2.** [垂直方向に反転コピー]ツールをクリックします。アイテムがコピーされミラー処理されま すが、元の場所からのオフセットではありません。ミラー処理されたコピー内容が現在の選択 の最上部に現れます。
- **3.** コピーのピックアップポイントをクリックします。
- **4.** プットダウンポイントをクリックしてコピーを配置します。

■「反転コピー]ツールのフライアウトツールバーの2番目のボタンは、水平方向に反転コ ピーツールこのツールは、これまでに説明されている「垂直方向に反転コピー]ツールと似たよう な機能をしますが、Y軸ではなくX軸方向に反転コピー処理を行います。

「反転コピー]ツールのフライアウトツールバーの3番目のボタンは、「中心についての垂 直コピー反映]ツールこのツールは現在の選択をコピーし、Y軸に対して垂直方向にミラー処理を 行います。移動は行われません。このツールを使用しているときは [レイヤーに配布] を使用でき ません。

「反転コピー]ツールのフライアウトツールバーの4番目のボタンは、「中心についての平 行コピー反映]ツールこのツールは現在の選択をコピーし、X軸に対して水平方向にミラー処理を 行います。移動は行われません。このツールを使用しているときは「レイヤーに配布]を使用でき ません。

### esko

「反転コピー]ツールのフライアウトツールバーの5番目のボタンは、軸を中心に反転コ ピーツールこのツールは選択したアイテムのミラー処理されたコピーを、選択した線または補助線 の周りに作成します。後で移動ツールを有効にはしません。他のコピーツールと同様に、このツー ルが使用可能なのは現在の選択内容が存在しているときのみになります。このツールを使用してい るときは[レイヤーに配布]を使用できません。

このツールを使用するには、下記のようにしてください。

- **1.** コピーされミラー処理される1つまたは複数のアイテムを選択します。
- **2.**  $\boxed{4}$ ||「軸を中心に反転コピー]ツールをクリックします。
- **3.** コピーがミラー処理される基準の軸として使用する線または補助線をクリックします。クリッ クすると、コピーが作成されます。
- **4.** コピー内容が現在の選択に変わり、それに対して他のツールを使用できるようになります。

ハーフ**/**クオーターからデザインを完成させるツール

編集ツールバーの12番目のボタンは、[ハーフ**/**クオーターからデザインを完成させる]ツー ルです。デザインの半分または1/4の部分のみから素早く対称的なデザインを構築するためにこの ツールを使用します。このツールは、適切なブリッジ付けが作成されるように、線をコピーしてそ れらを適切に結合します。

現在選択しているものがない場合はツールにより自動的にレイヤー内のすべての線が選択されま す。選択した線のみをコピーするには、このツールを起動する前にそれらの線を選択しておきま す。

注**:** それらが結合して単一の線で置き換えられる場合にのみ、線は融合されます。ベジエ曲線は融 合されません。鏡像軸上の線はコピーされません。

このツールが有効の場合、「OKT ボタンに加えて3つのモードセレクタがステータスバー上にあり ます。

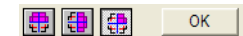

1番目のモードセレクタはデザインまたは選択内容を水平方向にコピーします。

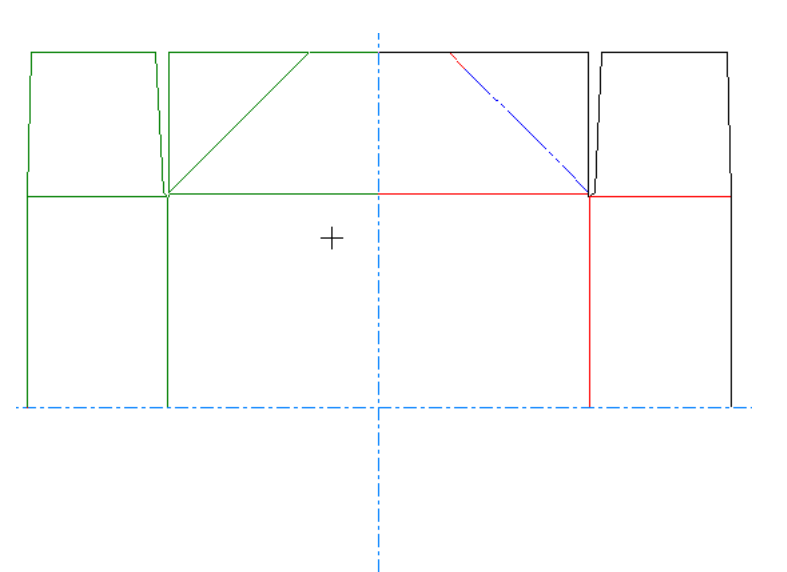

番目のモードセレクタはデザインまたは選択内容を垂直方向にコピーします。

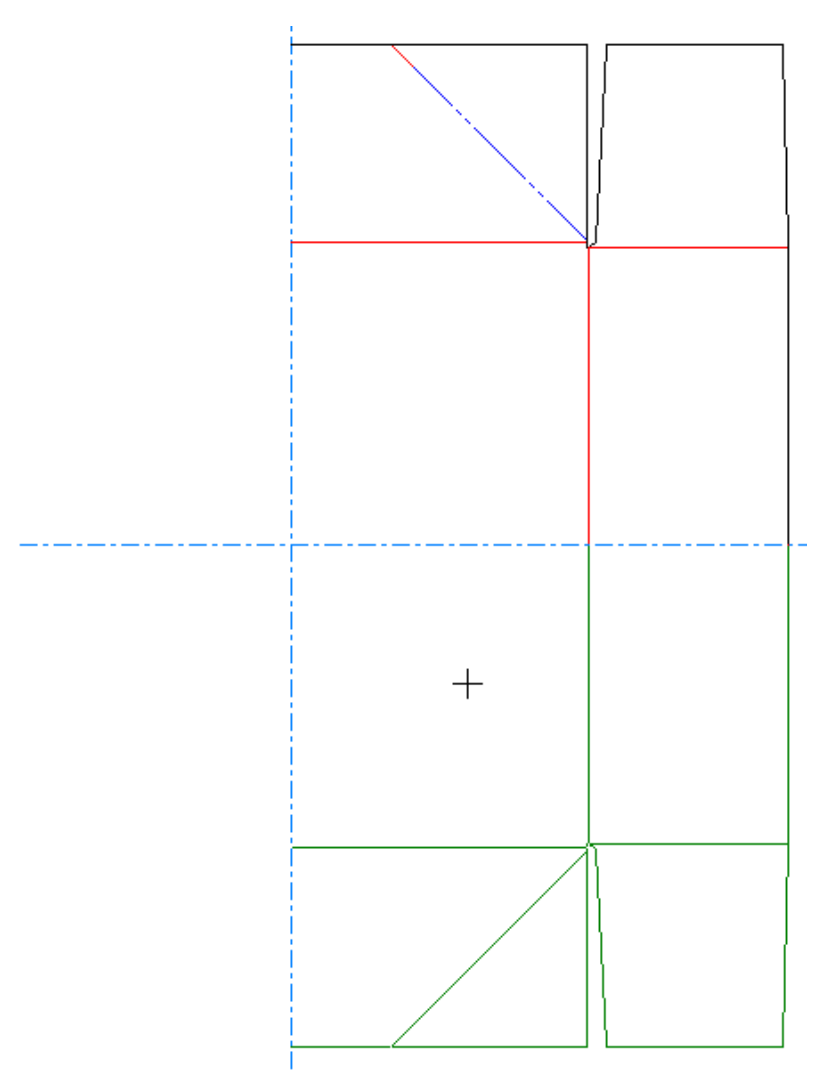

番目のモードセレクタはデザインまたは選択内容を水平方向および垂直方向にコピーします。

## **Resko**

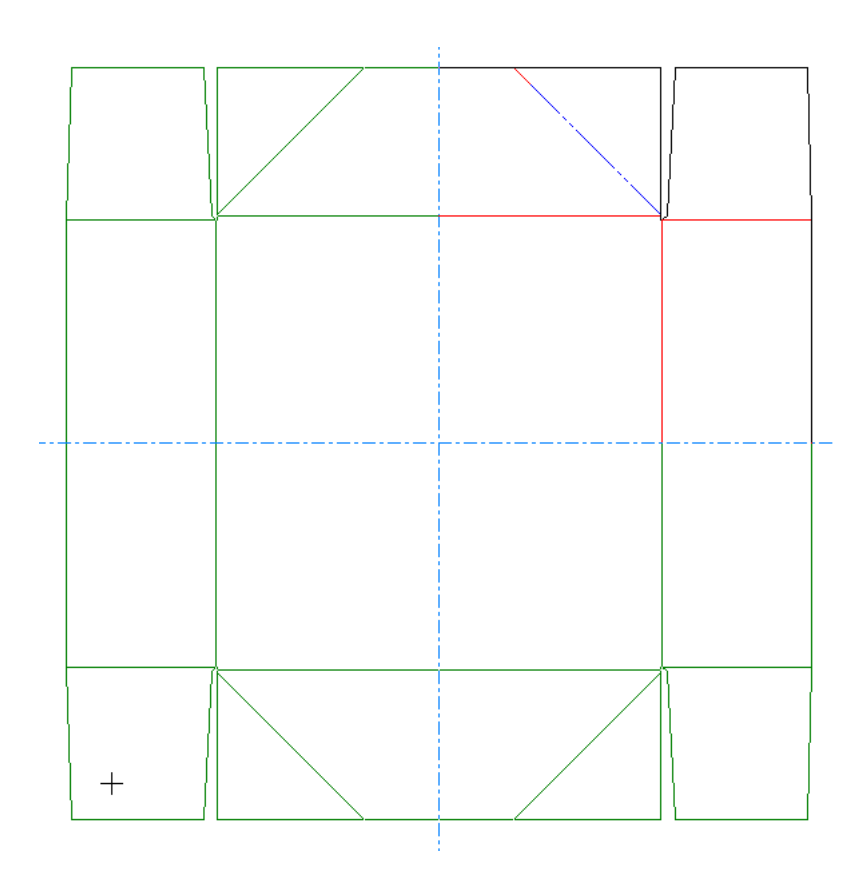

このツールを使用するには、下記のようにしてください。

- **1.** 通常通りに、クオーターまたはハーフデザインを作成します。
- **2.** デザインの一部を複製する場合は。選択ツールを使用してそれらの線を選択します。
- **3.** [ハーフ**/**クオーターからデザインを完成させる]ツールをクリックします。
- **4.** 3番目のモードセレクタがデフォルト設定になっているため、水平方向または垂直方向のコピー のどちらかのみを行う場合は、これらのモードの1つを選択します。
- **5.** コピーが作成されることになる基準点が原点ではない場合、該当する点をクリックします。
- **6.** ドラッグ操作により、 [OK] をクリックした場合に結果がどのようになるかが示されます。
- **7.** [**OK**]をクリックして、線のコピーおよび結合を行います。コピーされた線は適切な形でレイ ヤーに割り当てられます。

以下に示すのは、このツールを使用してクオーターのデザインを完成させる例です。最初のステッ プは複製されることになるクオーター部分を作成することになります。

## **22 Artioscap**

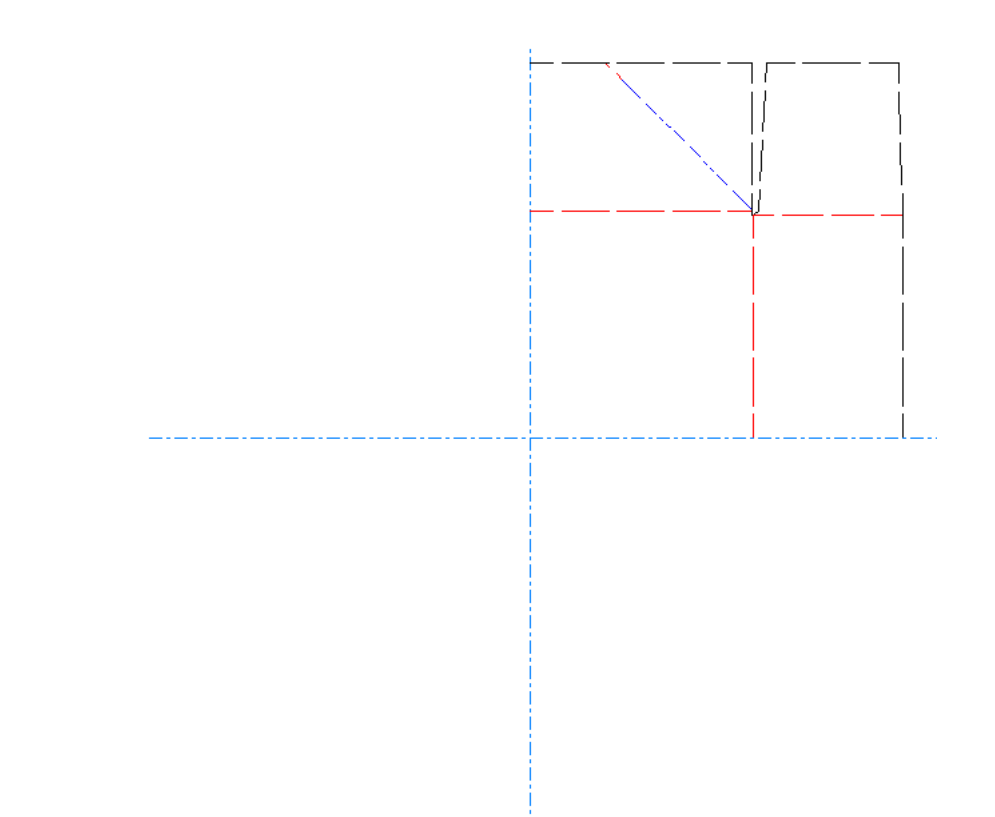

次に、モードセレクタを選択して複製の方向にドラッグします。

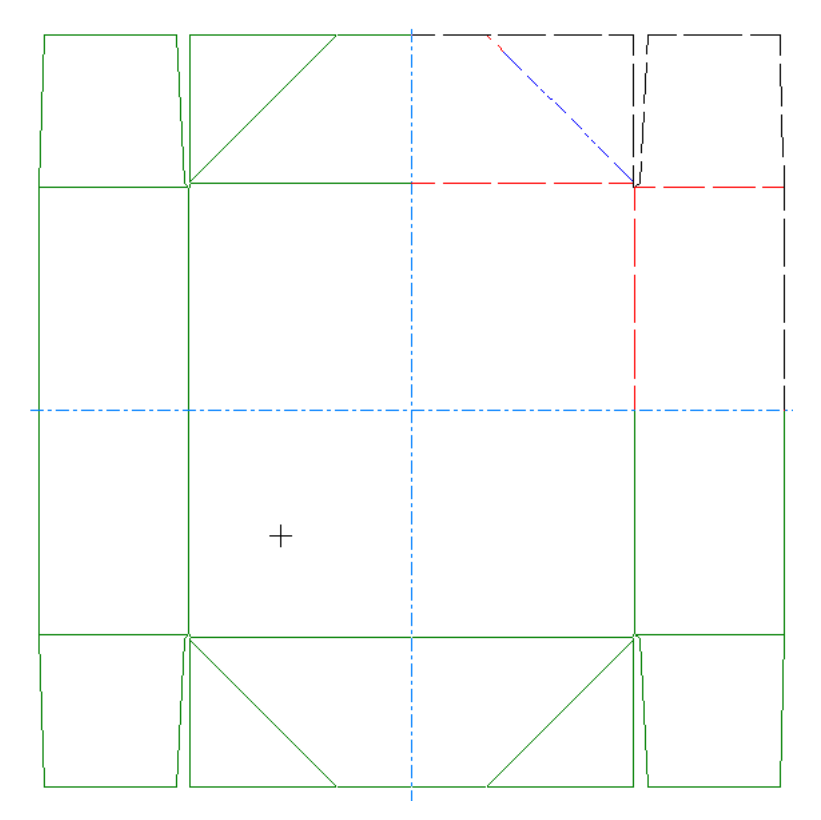

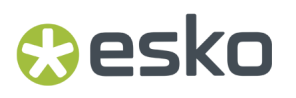

最後に、[**OK**]をクリックして、複製処理の結果と線の結合を受け入れます。[反転コピー] ツールを使用した場合のような線が軸に突き当たっている状態の変わりに、ブリッジ付けがどのよ うに軸にかかっているかに注意してください。

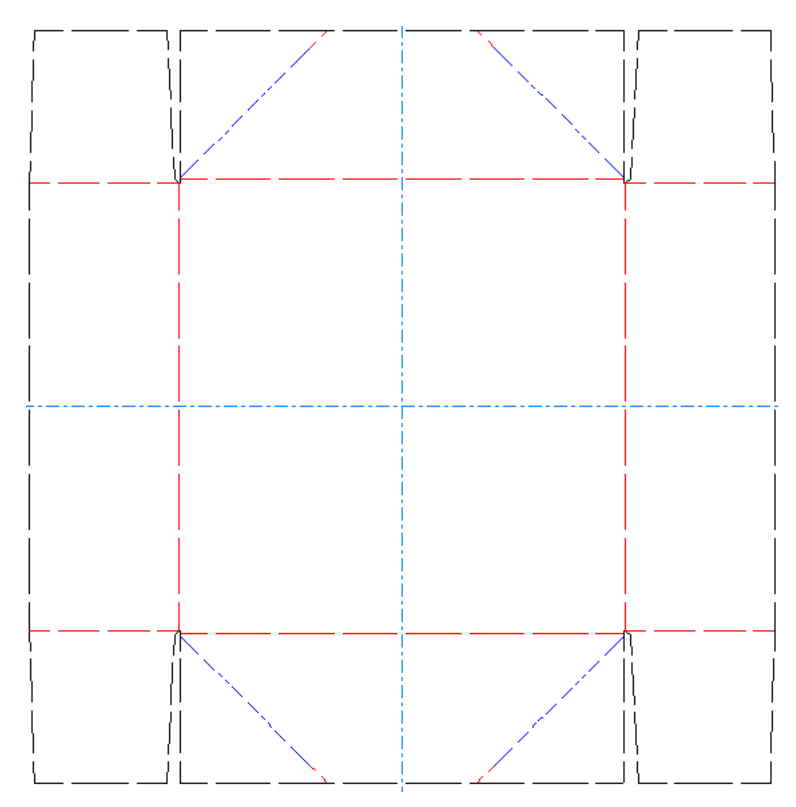

連続複写ツール

₽ [編集]ツールバーの13番目のボタンをクリックすると、[連続複写]ツールのフライアウト ツールバーが有効になります。[連続複写]ツールは現在の選択内容の複数のコピーを作成するた めに使用されます。複数のコピーを元の場所から標準的な距離だけオフセットするか、共通の点を 中心としてそれらのを回転させます。

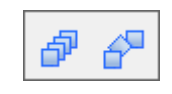

虛 [連続複写]フライアウトツールバーの最初のボタンは、[編集]ツールバーのデフォルトの [連続複写]ツールであり、[座標の連続複写]ツールを起動します。このツールが使用可能にな るには現在の選択内容が存在している必要があります。

[座標の連続複写]ツールの使用例

以下に示されている1ピースのコンテナでは、リッド部分の穴をリッド全体にわたり繰り返しコ ピーする必要があります。[座標の連続複写]はこういったジョブのための完璧なツールです。

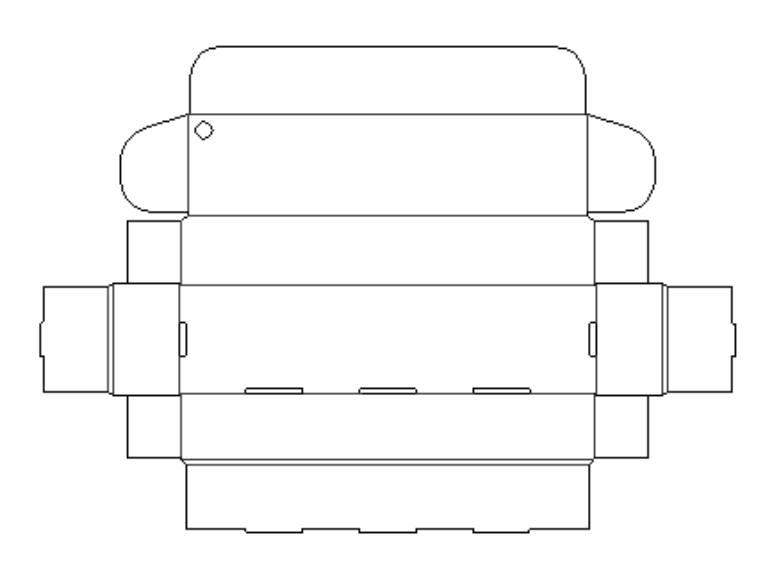

コピーを作成するには、次の手順を実行します。

- **1.** [選択]ツールを使用して、穴を選択します。
- **2.** 品 [座標の連続複写]ツールをクリックして、必要なコピーの最初および2番目の数をステー タスバーのフィールドに入力します。[Enter]を押します。この例では、合計30の穴につい て、最初に9つのコピー、2番目に2つのコピーが作成されます。

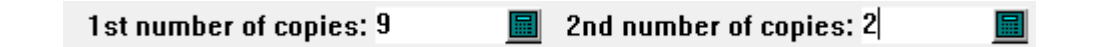

**3.** 穴の最下部の点をピックアップポイントとして選択します。角度を0に設定します。

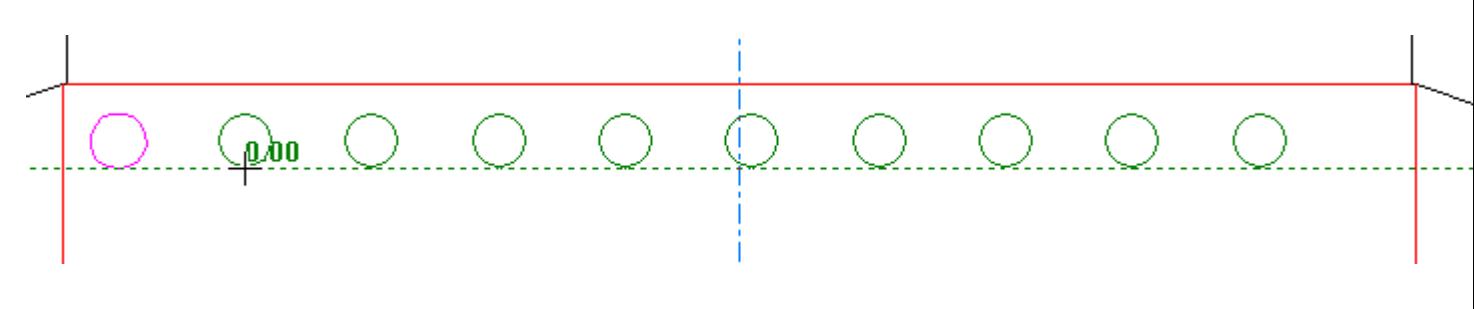

**4.** ピックアップポイントとプットダウンポイントとの間のオフセット距離を選択します。

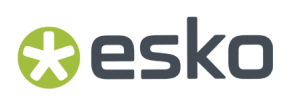

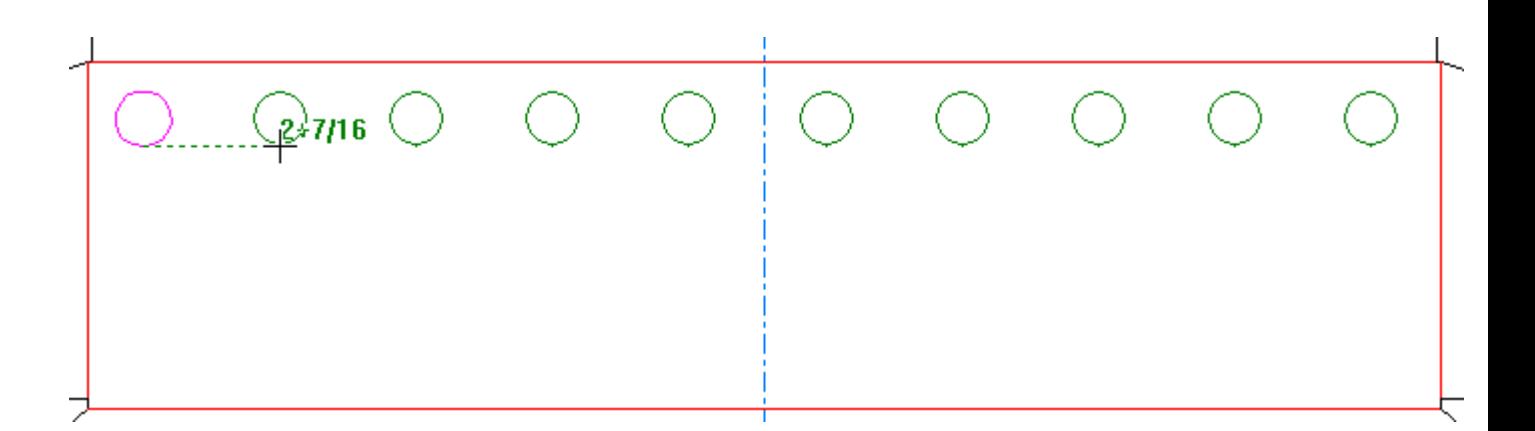

**5.** [Enter]を押して、ステータスバーの2番目のコピー数を確認します。

2nd number of copies: 2

圖

**6.** 2番目のコピーの角度を設定します。

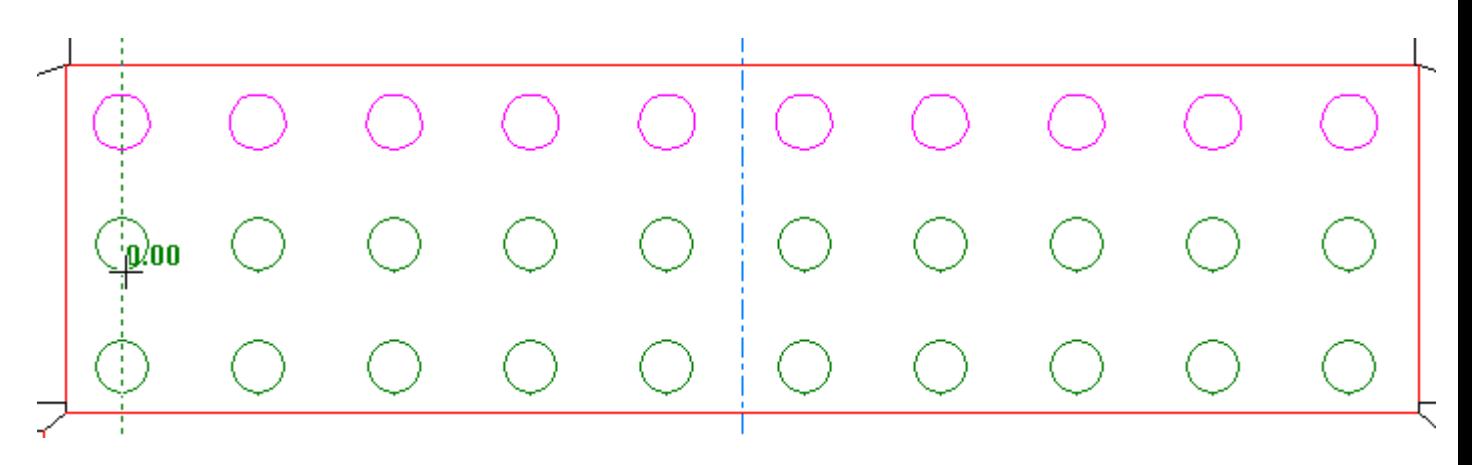

**7.** 2番目のコピーのオフセットを設定し、プットダウンポイントをクリック操作で設定します。

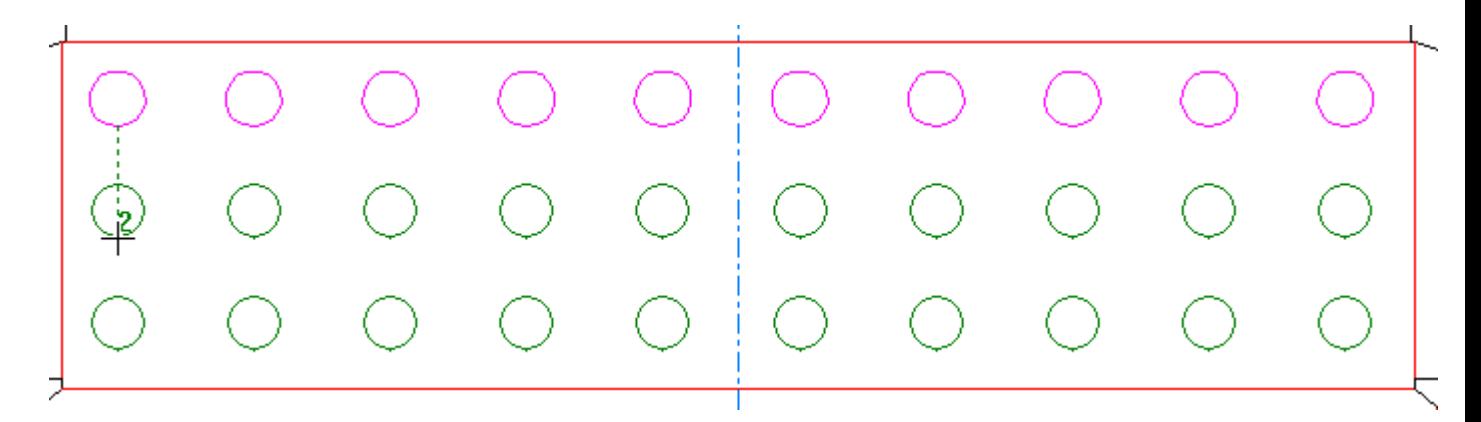

最終の作成物は次の図で示すようになります。

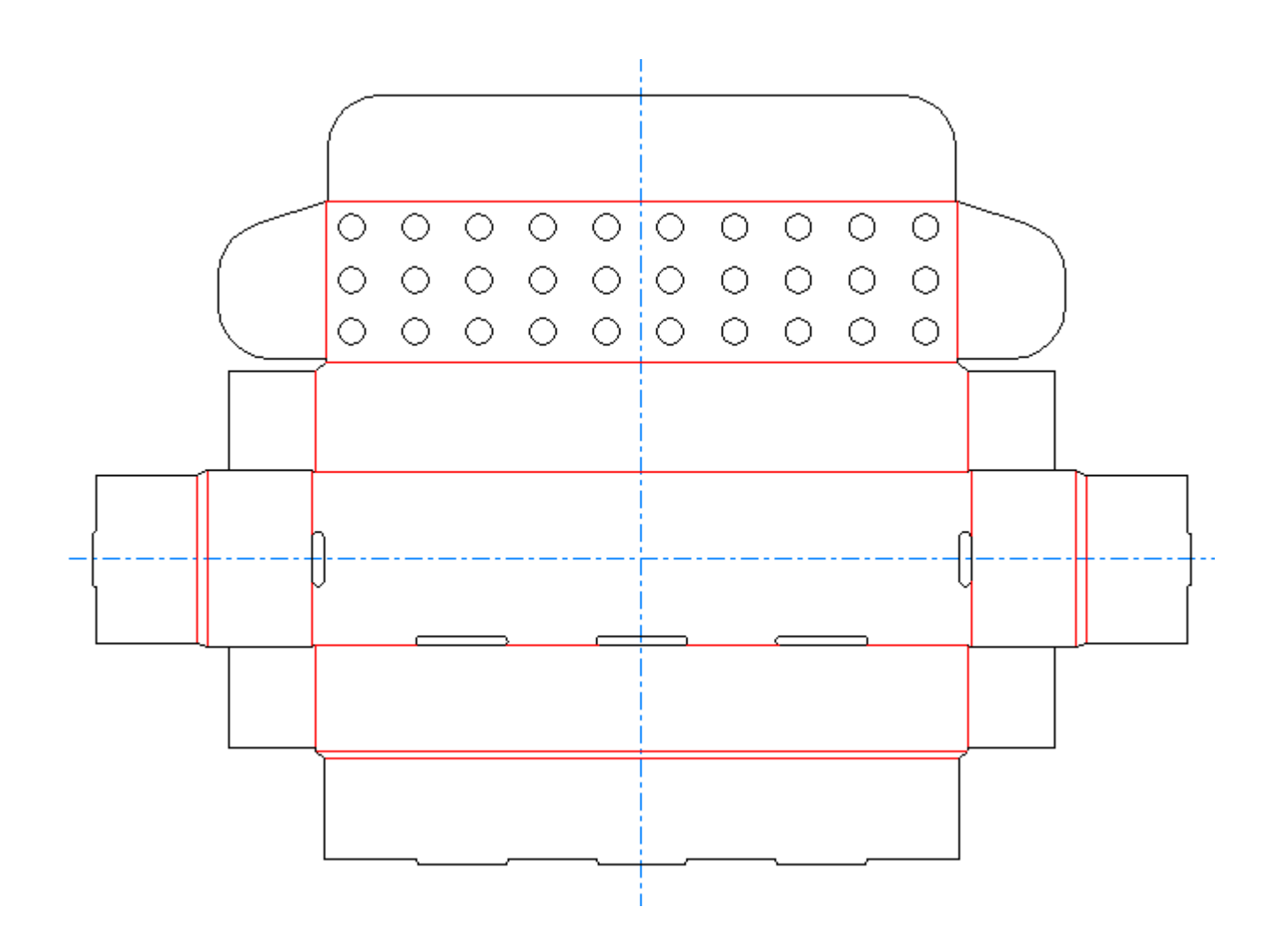

[連続複写]フライアウトツールバーの2番目のボタンは、[**C**回転の連続複写]ツールを有 効化します。このツールが使用可能になるには現在の選択内容が存在している必要があります。こ のツールは、コピーの数、固定点(その周りで選択内容が回転する点)、およびハンドルポイント (回転が開始する点)を指定するよう求めてきます。

[回転の連続複写]ツールの使用例

次の説明内容は、ArtiosCADでボトルハンガーの星型のデザインを作成する際に使用できます。

**1.** 長方形を作成するには[長方形]ツールを使用します。そこに円を置く場合は[円]ツールを 使用します。

### esko

**ArtiosCAD**

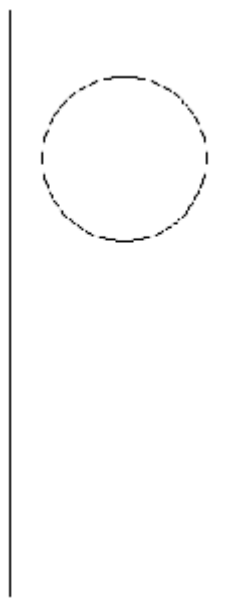

**2.** [点へ移動]ツールを使用して、現在の位置を円の中心に移動します。

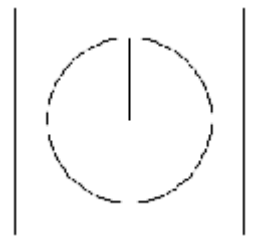

- **3.** 円の中心から円の端まで線を描きます。
- **4.** [選択]ツールを使用して、手順3で作成された線を選択します。
- **5.**
- ₽ [連続複写]のフライアウトツールバーで[回転の連続複写]をクリックします。
- **6.** [コピー数]フィールドに11と入力します。
- **7.** 円の中心の点を固定点としてクリックします。
- **8.** 円の端の点をハンドルポイントとしてクリックします。
- **9.** 四半分Iで角度を30に設定し、クリックしてドラッグ角度を設定します。

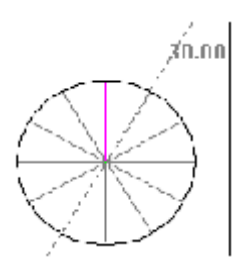

- **10.** 円を削除して、放射状の線の終点を結びつける一連の直線を描画します。これらの線を折り線 に変更します。
- **11.** これで、星型の開き口部分が完成しました。

グラフィックスが追加され、3Dに変換された後のデザインの例:

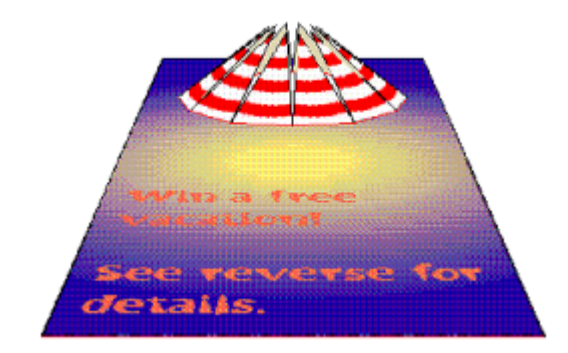

グループツール

■<br>■ 「編集] ツールバーの14番目のボタンをクリックすると、 [グループ] ツールのフライアウト ツールバーが有効になります。

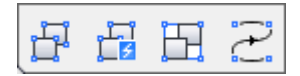

[グループ]ツールのフライアウトツールバーの最初のボタンは、[編集]ツールバーのデ フォルトの[グループ]ツールであり、[グループ解除]ツールを起動します。クリックすると、 グループ解除ツールはグループ化されているレベルを削除し、コンポーネントまたは現在のグルー プを構成するネスト化されたグループを個々に使用可能な状態にします。

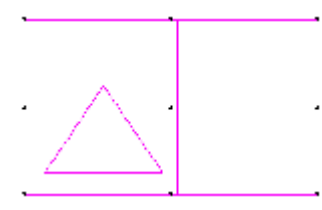

**17** 「グループ] ツールのフライアウトツールバーの2番目のボタンは、 [グループ化解除] ツー ルを有効化します。このツールは現在の選択内のネストされたグループも含むすべてのアイテムの グループを解除して、各レベルでの個別のコンポーネントを使用可能な状態にします。

[グループ]のフライアウトツールバーの3番目のボタンは、[グループ]ツールになりま す。[グループ]ツールはArtiosCADが複数のオブジェクトを1つのオブジェクトのように取り扱え るようにするものです。1つのグループは選択されたときに9個のハンドルポイントを表示します。 複数のグループは一緒にまとめてネストされ1つの大きなグループを形成します。

**ア** [グループ]のフライアウトツールバーの4番目のボタンは、 [グループシーケンス]ツール です。このツールを使用するには、現在の選択が存在していなければなりません。また、選択し た線が同一の線種である必要があります。このツールをクリックすると、選択した連続の線がグ ループ化されます。このツールを使用するには、グループ化する線を選択し、[グループシーケン esko

ス]をクリックします。オプションとして、ステータスバーの[方向の切替]チェックボックスを オンにして、線の方向を反転させることができます。

現在の選択に複数のパスが含まれる場合、ArtiosCADではそれぞれのパスが個別にグループ化され ます。

現在の選択にミラー処理された特別刃罫が含まれる場合、ArtiosCADではそれらが同一の線種に変 換されます。

オフセットラインツール

**レコ**<br>■<mark>レ</mark> 「編集] ツールバーの15番目のボタンをクリックすると、 [オフセットライン] ツールが有効 になります。このツールは、端から端の線の選択である現在の選択内容から、オフセットラインを 移動したりコピーします。下記に表示されているのは、ステータスバーのコントロールです。

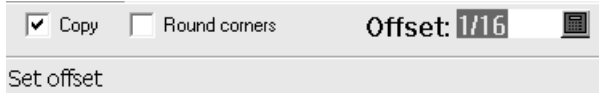

[コピー]をクリックすると、現在の選択内容が削除されます。オフの場合、現在の選択内容はオ フセットに基づき移動されます。

[コーナーを丸める]は、コーナーからのオフセットが外向きになるコーナーにおいてブレンドを 挿入します。オフセットが内向きの場合、ブレンドは追加されません。

[オフセット]は、オフセットの量を設定します。

このツールを使用するには、オフセットする線を選択し、ツールを起動し、必要に応じて「コ ピー]または[コーナーを丸める]を選択して、マウスを使用してドラッグを設定するかフィール ドに直接オフセットを入力して設定します。これにより、現在の選択内容が移動またはコピーされ ます。

水平**/**垂直ツール

<del>√<sup>△</sup> [ ~]</del><br>マーマットラインの調整ツールバーの1番目のボタンをクリックすると、 [水平/垂直] ツール のフライアウトツールバーが有効になります。

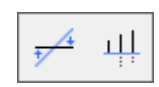

▼ 「水平/垂直] ツールのフライアウトツールバーの1番目のボタン、および [アウトラインの調 整]ツールバー上の既定の[水平/垂直]ツールにより、[水平化**/**垂直化]ツールが有効になりま す。「水平化/垂直化]ツールは、選択した線とどちらの軸が鋭角を形成するかに応じて、その選 択線を水平化または垂直化します。

पो स्स् 「水平/垂直]フライアウトツールバーの2番目のボタンは、 [水平/垂直に整列]ツールを 有効化します。このツールを使用すると、一連の点および線をそれらの間で整列することができま

す。ツールをクリックし、整列するすべての点を包含するウィンドウをドラッグし、アラインメン トポイントを指定します。ウィンドウが定義されると、ウィンドウ内のすべての線および点はマゼ ンダ色に変わり、選択されていることが示されます。

線の統合ツール

アウトラインの調整ツールバーの2番目のボタンをクリックすると、線の統合フライアウト ツールバーが有効になります。

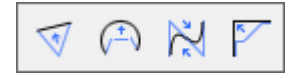

▼ 線の統合フライアウトツールバーの1番目のボタン、および [アウトラインの調整] ツール バー上の既定の線の統合ツールにより、 [線を直線に統合]ツールが有効になります。このツー ルは一連の接続している線、円弧、ベジエ曲線を1つの直線に統合します。このツールをクリック し、一連の中の最初の線を指定し、次に最後の線を指定します。さまざまな線が1つの線に統合さ れます。

線の統合フライアウトツールバーの2番目のボタンは、[線を円弧に融合]ツールを有効 にします。このツールは接続している線、円弧、ベジエ曲線を1つの円弧に統合します。このツー ルをクリックし、一連の中の最初の線を指定し、次に最後の線を指定し、円弧の半径を設定しま す。さまざまな線が1つの円弧に統合されます。

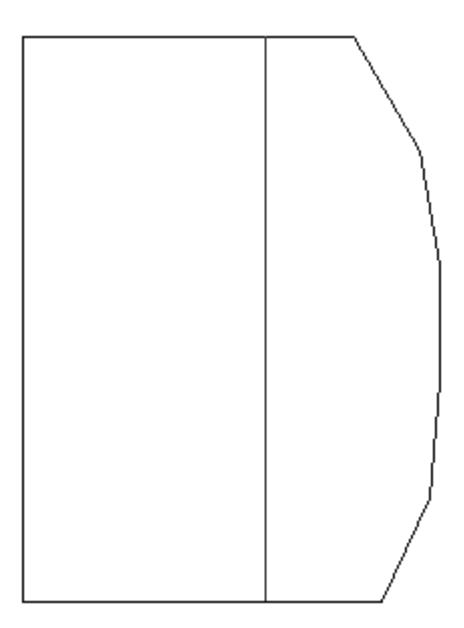

### **Oesko**

**ArtiosCAD**

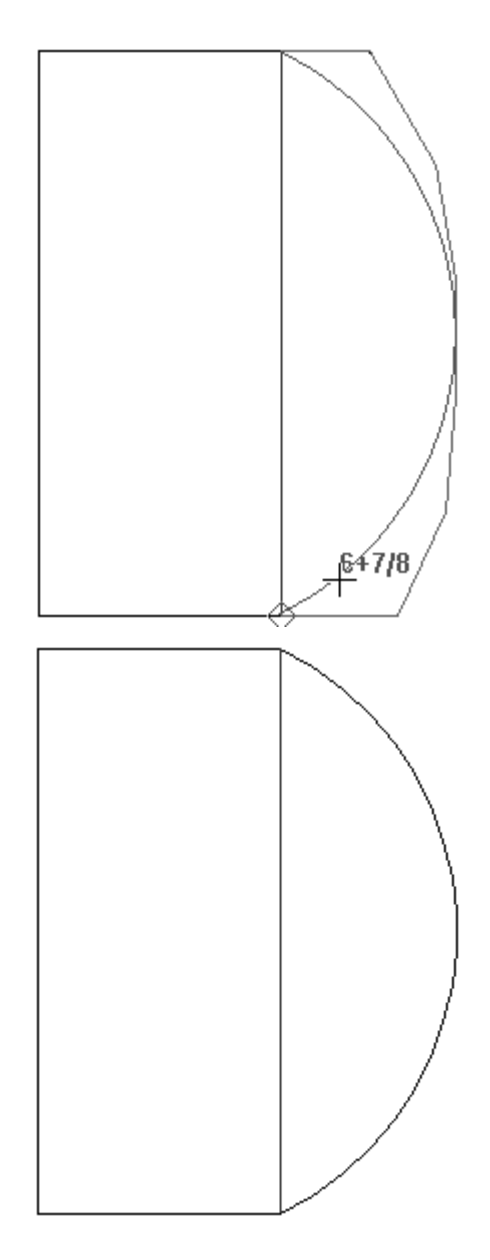

入 18 線の統合フライアウトツールバーの3番目のボタンは、 [線をベジエ曲線に融合ツー ル]ツールを有効にします。このツールは接続している線、円弧、ベジエ曲線を1つのベジエ曲線 に統合します。このツールをクリックし、一連の中の最初の線を指定し、次に最後の線を指定し、 ベジエ曲線のコントロールポイントを設定します。さまざまな線が1つのベジエ曲線に統合されま す。

▶ 線の統合フライアウトツールバーの4番目のボタンは、[線を交差点に融合]ツールを有効に します。このツールは一連の接続している線、円弧、ベジエ曲線を交差する2つの直線に統合しま す。このツールをクリックし、一連の中の最初の線を指定し、次に最後の線を指定します。最初と 最後の線が交差し、いかなる中間線も削除されます。

円弧の調整ツール

→ アウトラインの調整ツールバーの3番目のボタンをクリックすると、円弧の調整フライアウト ツールバーが有効になります。

 $\overline{H}$   $\overline{H}$   $\overline{H}$ 

→ 円弧の調整フライアウトツールバーの1番目のボタン、および [アウトラインの調整] ツール バー上の既定の[円弧の調整]ツールにより、円弧の調整ツールが有効になります。円弧の調整 ツールを使用して円弧の半径の調整を行います。このツールを使用することにより直線を円弧に変 換することも可能です。

→ 円弧の調整フライアウトツールバー上の2番目のツールは、 [直線化] ツールを起動します。 このツールは円弧またはベジエ曲線の選択を求めるプロンプトを表示し、それを直線と置換しま す。

円弧の調整フライアウトツールバー上の3番目のツールは、[ベジエ曲線の調整]ツールを起 動します。このツールは線または円弧をベジエ曲線に変換し、既存のベジエのコントロールポイン トを調整します。このツールを使用して調整するベジエ曲線のコントロールポイントは、調整する オブジェクトの選択時に、クリックした場所がオブジェクトのどちらの終端に近いかによって決ま ります。

方向ツール

■ アウトラインの調整フライアウトツールバー上の4番目のツールは [方向を逆に] ツールを有 効にします。このツールは起動後に、選択したオブジェクトのカッティングの方向を逆にします。 ツールを起動して、方向を逆にする対象の線、円弧、またじゃベジエ曲線を指定します。

■■ アウトラインの調整ツールバーの5番目のボタンは、 [シークエンス] ツールを有効にしま す。このツールの機能は次のとおりです。

- デザイン内の線およびグループのカッティングの順番を手動で指定します。
- 線、円弧、ベジエ曲線、テキスト、寸法、および矢印を使用して作業します。
- Designer内の空ではないレイヤーで作業できますが、マニュファクチャリンクにおけるユーザ 定義レイヤーや出力レイヤーでのみ機能します。
- グラフィックスやファイルウィンドウでは機能せず、カウンターレイアウトでも機能しませ  $h<sub>o</sub>$
- 出力レイヤー以外のレイヤー内で使用されたときに、デザインの再構築の可能性を無効にしま す。

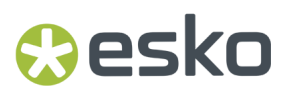

注**:** 次のセクションに、このツールの使用と出力に関する重要な注意事項および警告の記載があり ます。このツールを使用する前によくお読みください。

現在のレイヤー内にグラフィックスまたはファイルウィンドウがある場合、グラフィックスを削除 するかこの機能を終了するかの選択を求めるダイアログボックスが表示されます。選択を行った ら[**OK**]をクリックします。

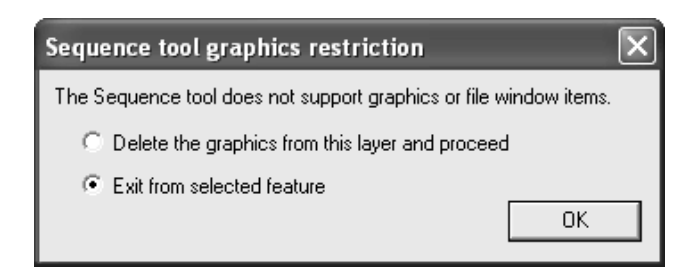

デザインの再構築が可能な場合は、標準の[スタイルメーカーの使用制限]ダイアログボックスが 表示されます。

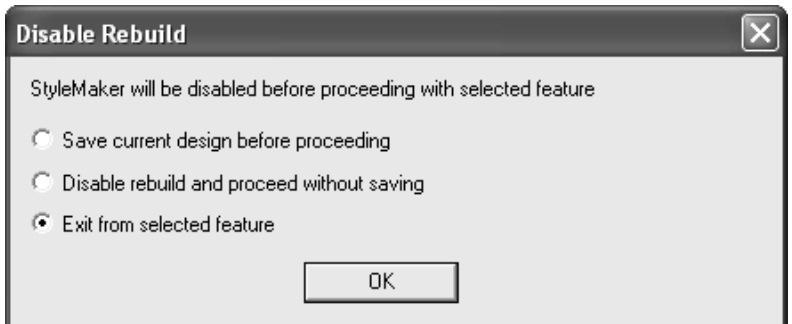

すべての警告ダイアログボックスの表示を終了すると、ツールが有効になります。現在のレイヤー 内のすべてのアイテムがグレーで表示され、線の方向の矢印と線の番号の表示がオンになります。

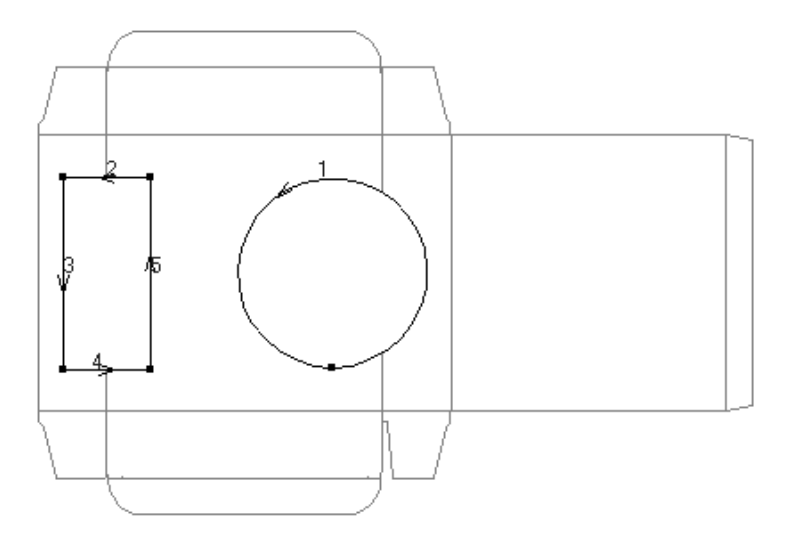

現在の選択内容およびシークエンスの方法をコントロールする次のボタンがステータスバーに表示 されます。

#### 

このツールは、リシークエンスするアイテムのレベルが異なる状態であるという概念に基づき機能 します。最初の時点では、現在のレイヤー内のすべてのものが同じレベルにある、つまりレイヤー 内のそれぞれの線に対して1つのアイテム番号があると、考えられています。アイテムがグループ 化してまとめられていない場合に、異なるカッティング順序を持つアイテムのサブグループを作成 できます。グループおよびサブグループはレベルの階層内にまとめてネストすることが可能です。 たとえば、円弧やベジエ曲線の複雑なアセンブリを、サンプルメーカーまたはレーザーの許容誤差 や能力に基づいてリシークエンスすることが考えられます。

ステータスバー上のボタンの1番目のグループはグループ化、グループ解除、または反転表示する アイテムの選択内容をコントロールします。これらは、現在のグループ内のアイテムのみが選択可 能であるということを除き、通常の選択ツールと同様に機能します。複数のアイテムを選択するに は、[CTRL]を押し続けます。

1番目のボタンはグループを含む、通常の選択を行います。

2番目のボタンはグループグループを無視して選択を行います。

トー3番目のボタンは接続している線を選択し、交差点を過ぎても選択を続行します。

■ 4番目のボタンは接続している線を選択し、交差点で選択を停止します。

■■5番目のボタンは現在の選択からサブグループを選択し、サブグループを入力してグループ内 の線のシーケンスを促進します。サブグループはデザイン内の他の線とともに単一のエンティティ としてシーケンスされます。現在の選択レベルまたはグループ以下のグループのアイテムの数字が ボールドで表示されます。

■■ 6番目のボタンは現在選択されているグループをグループ解除し、そのアイテムのレベルを1つ 上に移動します。これは、グループが現在選択されている場合にのみ有効になります。

ステータスバー上のボタンの2番目のグループは、グループの現在のレベルをコントロールしま す。

●■ 7番目のボタンはグループを入力し、そのグループに含まれているアイテムをリシークエン スできるようにします。これは、グループが現在選択されている場合にのみ有効になります。

8番目のボタンはサブグループから離れて、それ以上のレベルでの作業を再開します。

ステータスバー上のボタンの3番目のグループは、現在のレベルでのシークエンスをコントロール します。

792-374... 9番目のボタンは現在のグループ内のすべてのアイテムおよびサブグループををシーク エンスします。シークエンスする1番目のアイテムをクリックし、対象のシークエンス内で残りの アイテムをクリックします。

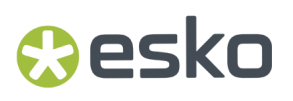

1-2-3+4... 10番目のボタンはアイテムの範囲をシークエンスします。リシークエンスする1番目の アイテムのすぐ前に位置するアイテムをクリックし、対象のシークエンス内で残りのアイテムをク リックします。

1+2+3+4 1番目のボタンは現在のグループ内のすべてのアイテムおよびサブグループをを自動的 にシークエンスし、接続しているアイテムからサブグループを作成します。

ステータスバー上のボタンの3番目のグループは、ツールのオプションおよび線の方向をコント ロールします。

→ 12番目のボタンは、現在の選択内の線または現在選択しているものがない場合はすべてのアイ テムを、反転表示します。

**|… |**13番目のボタンは、次に示されているような [シーケンスツールオプション] ダイアログボッ クスを開きます。

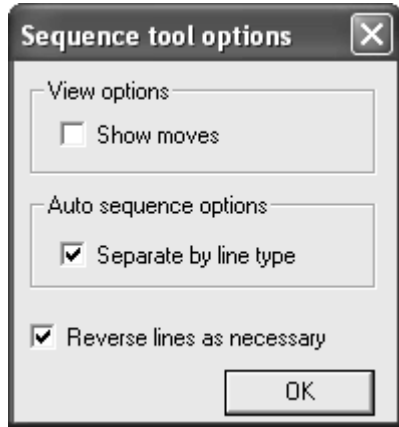

「移動の表示]が選択されると、あるアイテムの終点とその次のアイテムの始点の間に緑色の点線 が表示されます。アイテムがサブグループ内にある場合、明るい青色の点線が描画されます。

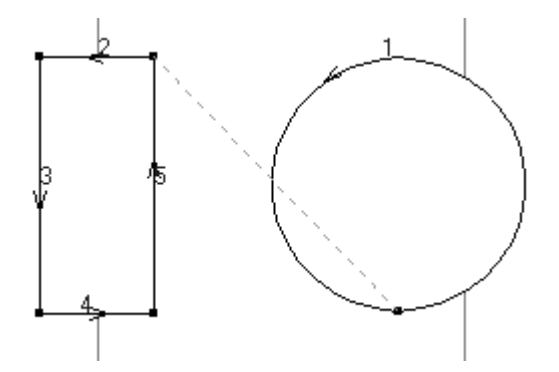

「線種で分ける]が選択されると、「自動シークエンス]ボタンで線を線種とポインテージでグ ループに分けることになり、各グループをシーケンスします。テキスト、矢印、または寸法が提示 されている場合は1つのグループに移動され、明るい緑色で数字が割り振られます。このオプショ ンが選択されていない場合、線はその種類やポインテージに関係なくまとめてシークエンスされま す。

「必要ならラインを入れ替える]が選択されると、必要に応じてラインが反転表示され、最良の シークエンス結果を出します。 [1から順に選択し、すべてをシーケンスしてください]および 「順番の途中からシーケンスしてください]ボタンでは、選択された1番目のアイテムは反転表示 されません。2番目のアイテムが選択されている場合、それらの始点および終点に応じて1番目およ び2番目のアイテムの両方が反転表示されます。3番目およびそれ以降のアイテムが選択されてい る場合、それらは反転表示されますが、その前に来るアイテムは反転表示されません。[自動シー ケンス]ボタンでは、移動操作ごとにサブグループを置換しながら新規のサブグループが作成され ます。このオプションが選択されていない場合、線の方向は変わりません。しかしながら、既存の 線およびサブグループの順序は変わります。ただし、サブグループ内のアイテムは順番を変えませ  $h_{\rm o}$ 

シークエンスツールを出力とともに使用する

多くの出力が自動的にリシークエンスされるように設定されるため、リシークエンスされた線の出 力時にはこれらの手順に従うことが重要です。

[サンプル出力]デフォルトでは、既存のサンプルメーカー出力をコピーし、名前を変更し、[デ バイス]タブの[ドライバータイプ]の[作業領域レイヤー]を使用して設定します。レイヤー の名前をリシークエンス済みのような分かりやすいものにします。サンプルレイアウト用にもこの ツールを使用することを考えている場合、[サンプル配列]タブの[レイアウトでの単面図のシー クエンス]チェックボックスの選択をクリアします。これを行う必要があるのは1回だけです。

出力がセットアップされると、それを使用して、作成されたばかりのレイヤーに変更します。線種 はサンプル線種に変更されることになります。[シークエンス]ツールを必要に応じて使用し、レ イヤーを普通にサンプルメーカーへと出力します。サンプル線種類として設定された線に対する カッティングの順番は変更されません。

「プロット出力]デフォルトでは、既存のプロッタ出力をコピーし、名前を変更し、「処理]タブ の[最適化オプション]の[最適化なし]を選択します。サンプルレイアウトをプロットする前に もこのツールを使用することを考えている場合、 [レイアウトでの単面図のシークエンス] チェッ クボックスの選択をクリアします。これを行う必要があるのは1回だけです。

[すべての線の正確なシークエンスを維持する**CAM**出力]デフォルトでは、既存のCAM出力をコ ピーして名前を変更します。新規エントリの[ツール選択]タブ上で、すべての異なるツール が1つのグループに属するように設定し、「最適化]タブ上で、グループ1の「最適化]タブをクリ アします。このエントリは手動シークエンスを維持します。

[最適化されたグループ化状態を保持しながら、その最適化されたグループ内での線の正確なシー クエンスを維持する**CAM**出力]デフォルトでは、既存のCAM出力をコピーして名前を変更します。 新規エントリの「最適化]タブで、手動シークエンスが必要な各グループの「最適化]チェック ボックスをクリアします。グループおよびシークエンスを適切な状態に調整して、必要な結果が得 られるようにします。これを使用すると、出力によりシークエンスされた線が定義されたグループ に移動されますが、そのグループのチェックボックスが選択されていないグループ内では線の順序 は並べ替えられません。

「カウンター出力は手動のシークエンスをサポートしません。
### 非幾何学的要素で作業する

非幾何学的要素とは、ダイに焼き付けられないArtiosCADデザインの要素です。デザインのパーツ を整理したり、幾何学的要素に関するより詳細な情報を提供する役割があります。

レイヤー

ArtiosCADでは、レイヤーの概念に基づいて完全なデザインを構築します。ベーシックな箱の図の 載った紙を想像してください。その上に透き通った紙を重ねてください。1枚の透き通った紙に寸 法が、もう1枚に図柄、そしてもう1枚にデザインに追加する窓やフラップなどが載っている様な ものだと考えてください。デザインに100層までのレイヤーを加える事が可能です。すべてのデ ザインには、メインデザインという1つのレイヤーがあります。定型を使用して作成したデザイン には、定型の複雑さに応じて、数多くのレイヤーが含まれます。

デザインの異なる部分にレイヤーを使用すると、それらが互いに干渉するのを防ぐことができま す。例えば、複雑なデザイン作業を行っている場合、作業領域で寸法が重なり合う場合がありま す。ジオメトリを1つのレイヤーに配置し、寸法を別のレイヤーに配置すると、必要に応じて寸法 をオフにすることができます。

レイヤーを使用するもう1つの目的は、情報の流れを制御することです。ArtiosCADから別の形式に データをエクスポートすると、オンになっているレイヤーだけがエクスポートされます。この方法 では、影響を受けやすいデータを1つのレイヤーに配置して、レイヤーをオフにし、ジオメトリを ダイメーカーのファイルにエクスポートできます。

ArtiosCADでは、有効になっているレイヤーで作業を行います。目に見えるレイヤーのみが、印刷 やファイルへの出力が可能です。通常のデザイン保存の場合は、表示・非表示に関係なく全てのレ イヤーが保存されます。

デザインを開く際は、「オプション]「デフォルト] 「共有デフォルト] 「デザインデフォルト] 「デフォルトビューモード」の設定によって表示されるレイヤーが決まります。デザインが保存さ れた際にレイヤーを表示する設定や、常に同じレイヤーを表示する設定などが可能です。

レイヤーは、表示バーの「レイヤー]ボタンを使用して制御します。 [レイヤー]ボタンには、現 在のレイヤーの名前が表示されます。「レイヤー」というラベルは表示されません。

### 乡 Main Design

[レイヤー]ボタンをクリックすると、[レイヤー]ダイアログボックスが有効になります。例の [レイヤー]ダイアログボックスを次に示します。

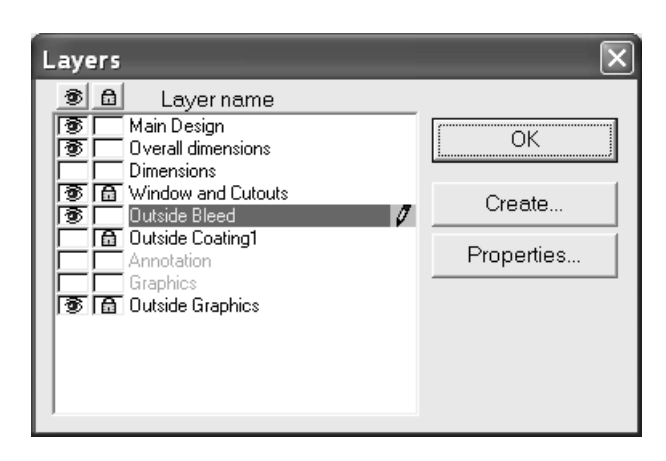

現在のレイヤーが強調表示され、強調表示の右端に鉛筆アイコンが表示されます。空白のレイヤー の場合、その名前が淡色表示されます。レイヤーの名前をクリックして変更します。

デフォルトにより、単面図の[レイヤー]ダイアログボックスには、作成順でレイヤーが一覧表示 されます。このリスト順序を変更するには、[オプション][デフォルト] > [デザイン デフォル ト] [レイヤーのダイアログ表示順位]で[作成順でレイヤーを表示]から[描画された順でレイ ヤーを表示]にデフォルトを変更します。 [レイヤープロパティ] ダイアログボックスに描画順 でレイヤーが表示されます。

ダイアログボックスの左端には、[表示**/**非表示]列があります。ボックス内の目のアイコンはレ イヤーがオンになっていることを示します。ボックスをクリックすることで、レイヤーのオンとオ フを切り替えることができます。列の一番上にある目のボタンをクリックすると、現在のレイヤー を除きすべてのレイヤーがオフに設定されます。

[表示/非表示]列とレイヤー名の間には、[ロック]列があります。南京錠のアイコンは、レイ ヤーがロックされていて、レイヤーのコンテンツを選択および変更できない可能性があることを表 します。ボックスをクリックすることで、レイヤーのロックの状態を切り替えることができます。 列の一番上にある南京錠のボタンをクリックすると、すべてのレイヤーのロックの状態を切り替え ることができます。

寸法または全体寸法クラスのレイヤーで作業中に一時的寸法モードがアクティブになっており、 [レイヤー]ダイアログボックスを開いている場合、鉛筆アイコンが淡色表示になります。これ は、一時的寸法モードであることを示します。一時的寸法モードをオフにすると、通常のモードに 戻ります。

レイヤーのオン/オフの切替時に項目が選択されている場合、それらの項目がステータスが変更さ れるレイヤーに存在する場合、項目の選択が解除されます。そうでない場合、項目は選択されたま まになります。

ロックされたレイヤー

ロックされたレイヤーをドラッグを使用するツールで修正しようとすると、カーソルが次のような 赤線の入ったペンに変わり、すべてのツールが機能しなくなります。レイヤーを修正する前に、レ イヤーのロックを解除する必要があります。

X

ロックされたレイヤーでドラッグを使用しないツールを使用すると、ステータスバーに現在のレイ ヤーはロックされていますと表示されます。

For Help, press F1 [1999]

Current layer is locked.

レイヤーの選択を必要とするツールをクリックすると、ArtiosCADでは、レイヤーがロックされて いることがさまざまな方法で示され、ツールを使用してレイヤーを選択する前にロックを解除する 必要があります。異なるタイプのダイアログボックスのいくつかの例を次に示します。

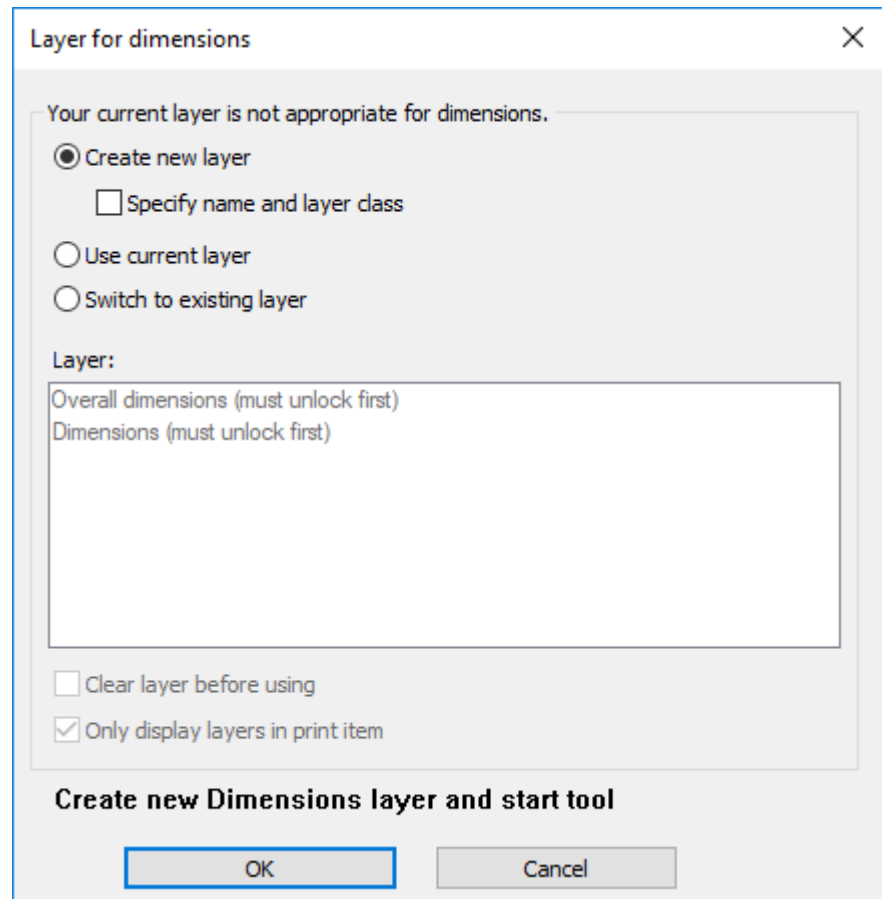

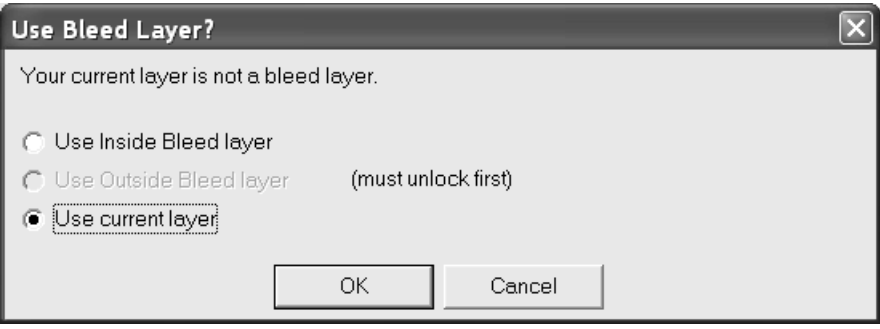

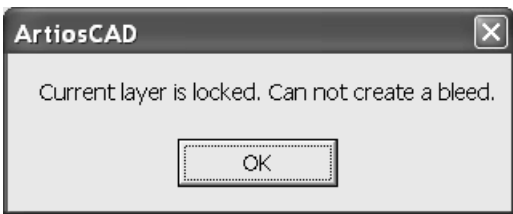

レイヤーのロック時またはロック解除時に項目が選択されている場合、それらの項目がステータス が変更されるレイヤーに存在する場合、項目の選択が解除されます。そうでない場合、項目は選択 されたままになります。

キャンバスについては、ArtiosCADは部品固有のロックに従います。ほとんどのツールでは、ツー ル内でアクティブなパーツを変更することができるため、[レイヤー選択]ダイアログボックスに より、すべてのパーツではありませんが、アクティブパーツでロックされたレイヤーに進むことが できます。

適切なレイヤー

レイヤーを変更すると、ArtiosCADでは、現在の線種がレイヤークラスに対して適切であるが チェックされます。例えば、寸法レイヤーに変更すると、ArtiosCADによって現在の線種がチェッ クされ、それが適切でない場合(カットやミシン線など)、ArtiosCADによって、そのレイヤーク ラスに適切な線種(注釈など)に変更されます。

レイヤーの変更後に、現在の線種を適切でない線種に変更し、線を描画するツールのいずれかを [ジオメトリ]ツールバーで有効にすると、ArtiosCADによって次のような警告が表示されます。

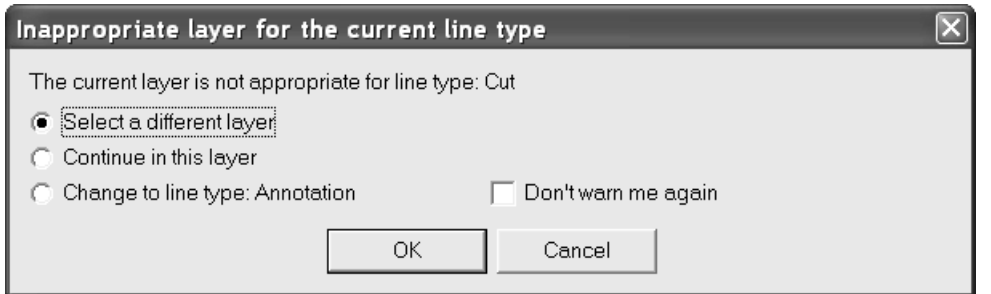

[別レイヤーを選択]では、別のレイヤーを選択するか、新規のレイヤーを作成します。レイヤー のリストには、選択した線種に適切なクラスのレイヤーのみが含まれます。リストからレイヤー を選択して、[**OK**]をクリックするか、[作成する]をクリックして、新規レイヤーを作成しま す。

## Resko

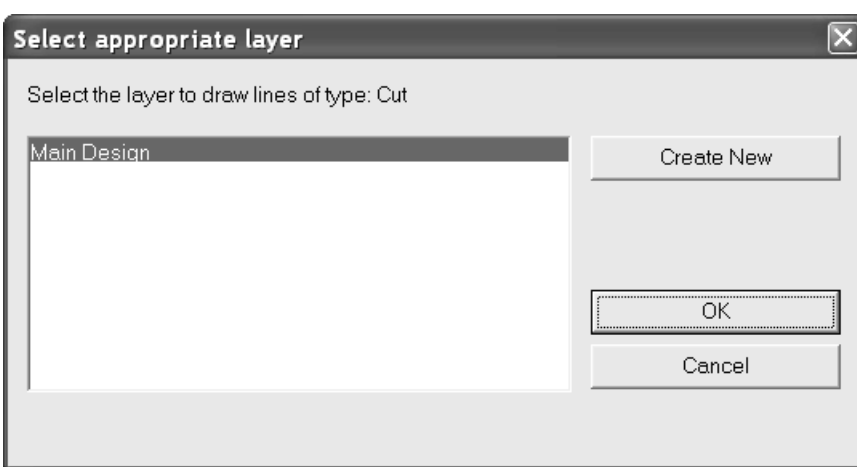

[現在のレイヤーを使用]を使用すると、選択した線種をそのまま使用します。以前に適切でな かった1つの線をレイヤーに配置すると、そのレイヤーでは配置したタイプに対してArtiosCADによ る警告が表示されません。

[線種の変更**:**線種]では、レイヤークラスに対してArtiosCADが推奨する線種に変更できます。

[警告しないで下さい。]では、現在のArtiosCADセッションにおける不適切レイヤーの警告をす べてオフにできます。

自動レイヤー切り替え

ArtiosCADは、自動レイヤー切り替えを有効にしている場合、作業中に自動的にレイヤーを変更で きます。例えば、新しいデザインを作業していて寸法を追加する場合、寸法ツールの1つをクリッ クすると、ArtiosCADにより自動的に寸法レイヤーが作成され、ツールを開始する前にそのレイ ヤーに変更されます。別のツールを選択すると、ArtiosCADにより前のレイヤーに戻ります。

この機能がアクティブな場合、切り替える有効なレイヤーがあるかどうかをArtiosCADがチェック します。有効なレイヤーとは、

- 現在の印刷項目の中にある(印刷項目がある場合)
- ロック解除されている
- デフォルトクラスである([デフォルトクラスのレイヤーのみに切り替え]も有効である場 合)

有効なレイヤーがない場合、ArtiosCADによりレイヤーが作成されます。

2つ以上の有効なレイヤーがある場合、オプションの設定にかかわらずArtiosCADによりブリードと ワニスのプロンプトが常に表示されます。

現在のレイヤーが適切なクラスのものである、またはツールが作成するタイプの項目がすでにある 場合、ArtiosCADはプロンプトを表示しないで、現在のレイヤーに留まります。

この機能をオフにし、適切なレイヤーを必要とするツールを有効にすると、ArtiosCADにより次の いずれかが促されます。

- 新しいレイヤーの作成(オプションで名前とクラスを指定)
- 現在のレイヤーの使用

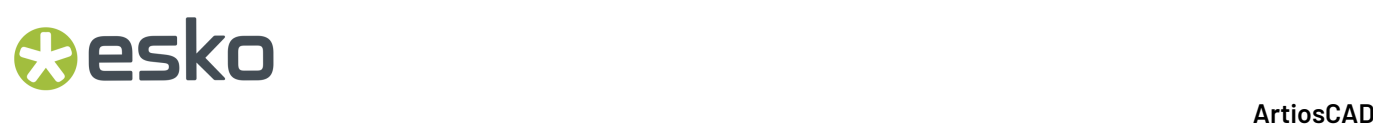

• 既存のレイヤーへの切り替え(オプションで、空でない場合はそのレイヤーにすでにあるすべ てをクリア)

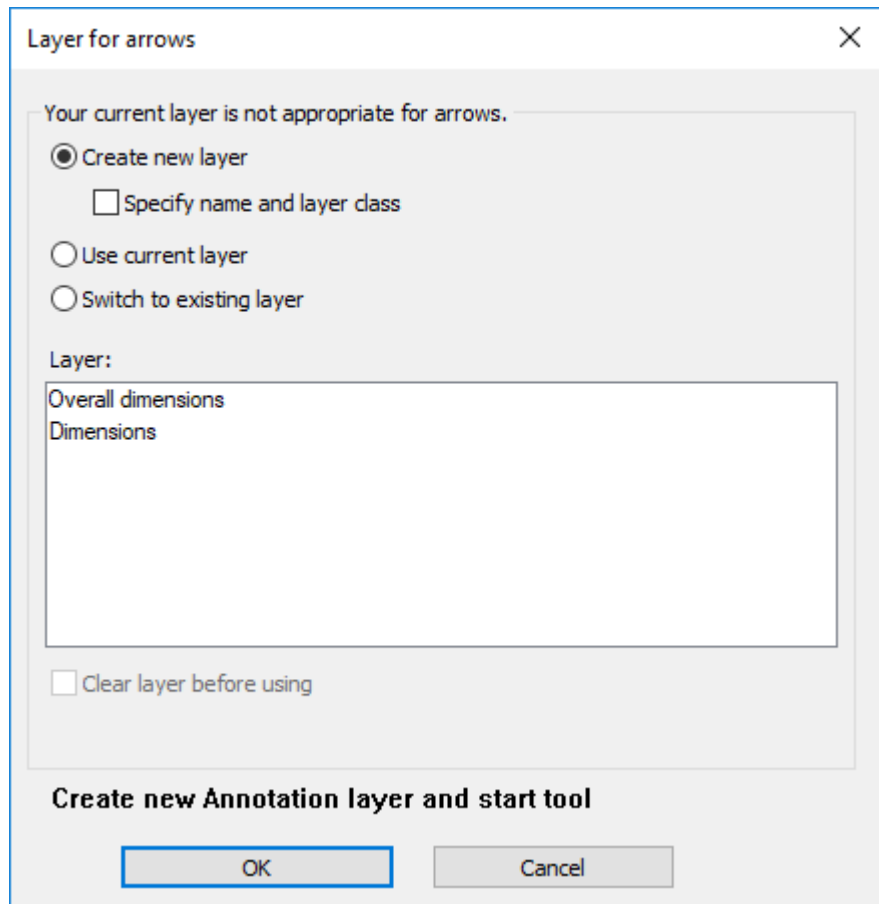

新しいレイヤーの名前とクラスを指定することを選択すると、ArtiosCADによりそのための制御 が表示されます。既存のレイヤーに切り替えることを選択すると、ターゲットレイヤーの名前を クリックし、そのコンテンツを削除するかどうかを選択できます。どれを選択しても、[OK]と [キャンセル]の上に表示されるメッセージは変更され、[**OK**]をクリックするとArtiosCAD操作 が有効になることが表示されます。

キャンバスについては、ArtiosCADは部品固有のロックに従います。ほとんどのツールでは、ツー ル内でアクティブなパーツを変更することができるため、「レイヤー選択]ダイアログボックスに より、すべてのパーツではありませんが、アクティブパーツでロックされたレイヤーに進むことが できます。

カウンターには、ArtiosCADは自動的にはレイヤーを切り替えません。

自動スイッチオプションを設定する

デザインを作業している間は、自動スイッチの動作は[オプション] > [ツールレイヤーオプショ ン]で設定されます。自動スイッチの動作は、スタートアップ デフォルトから取得され、行った 変更はセッションの間維持されます。

### **ArtiosCAD**

### **Cesko**

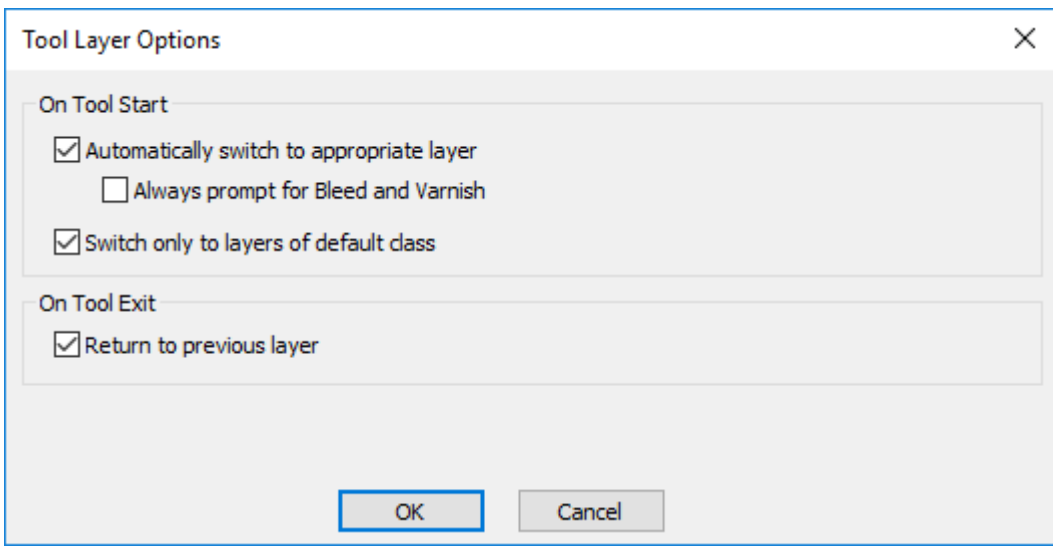

[自動的に適切なレイヤーに切り替える]は、この機能のオンとオフを切り替えます。

[ブリードとワニスのプロンプトを常に表示]により、ArtiosCADは常にそうしたレイヤーに切り 替えるツールを要求します。

[デフォルトクラスのレイヤーのみに切り替え]により、ArtiosCADはクラスが名前に一致する レイヤーのみを切り替えます。例えば、このオプションが有効で、寸法と呼ばれるレイヤーが あり、そのレイヤーがクラス Windowsでカットアウトだった場合、寸法ツールを開始したとき にArtiosCADが自動的に寸法レイヤーに切り替わることはありません。

[前のレイヤーに戻る]により、レイヤーを変更して別のツールを有効にしたとき、ArtiosCADが どのように動作するかが制御されます。

レイヤーを追加する

レイヤーを追加するには、表示バーの「レイヤー]ボタンをクリックします。「作成]ボタン をクリックして、[レイヤー作成]ダイアログボックスを有効にします。新規レイヤーのクラ スをクリックします。デフォルトでは、クラス名が新規レイヤーの名前に使用されます。レイ ヤーを別の名前に設定するには、[名前]フィールドの内容を削除して、目的の名前を入力しま す。[**OK**]をクリックして、レイヤーを作成するか、[キャンセル]をクリックして、レイヤー の作成をキャンセルします。新しく作成したレイヤーは自動的に配置されます。レイヤーを作成し た後も [レイヤー] ダイアログボックスは開いたままになります。

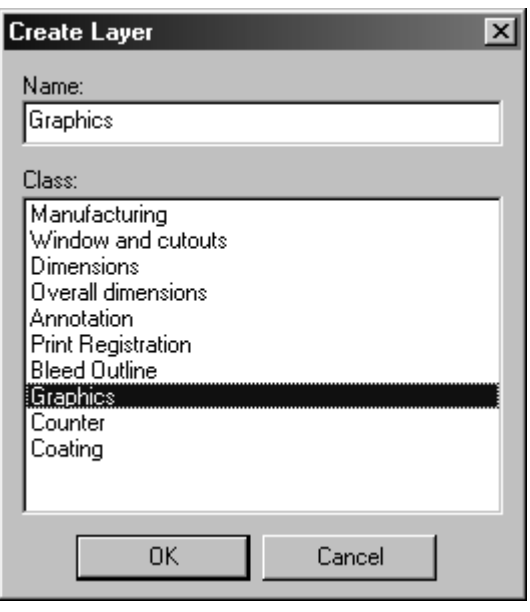

レイヤーを操作する

レイヤーをオンにするには、[レイヤー]ダイアログボックスでその名前の横にあるチェックボッ クスを選択します。

レイヤーをオフにするには、[レイヤー]ダイアログボックスでその名前の横にあるチェックボッ クスをクリアにします。

現在のレイヤーは、その名前の右側に鉛筆が表示されているレイヤーです。現在のレイヤーをオフ にすることはできません。現在のレイヤーを変更するには、別のレイヤーの名前をクリックしま す。

レイヤーの名前またはクラスを変更するには、レイヤーを[レイヤー]ダイアログボックスで選択 して、[プロパティ]をクリックします。[レイヤープロパティ]ダイアログボックスが表示され ます。

### **ArtiosCAD**

## **Oesko**

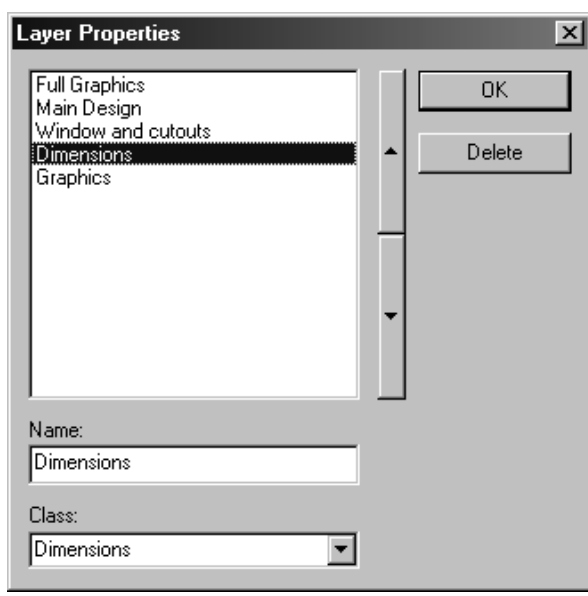

レイヤーの名前は、デザインでの位置に対応します。リストの最上部にあるレイヤーが最初に描画 され、リストの一番下にあるレイヤーが最後に描画されます。リストの下方のレイヤーによって、 リストの上方のレイヤーがマスクされます。リストの横にある2つの矢印をクリックすると、選択 したレイヤーの順序を変更することができます。

レイヤーの削除

レイヤーを削除するには、次の操作を実行します。

- **1.** 表示バーの[レイヤー]ボタンをクリックします。
- **2.** [レイヤー]ダイアログボックスで[プロパティ]をクリックします。
- **3.** 削除するレイヤーを選択します。

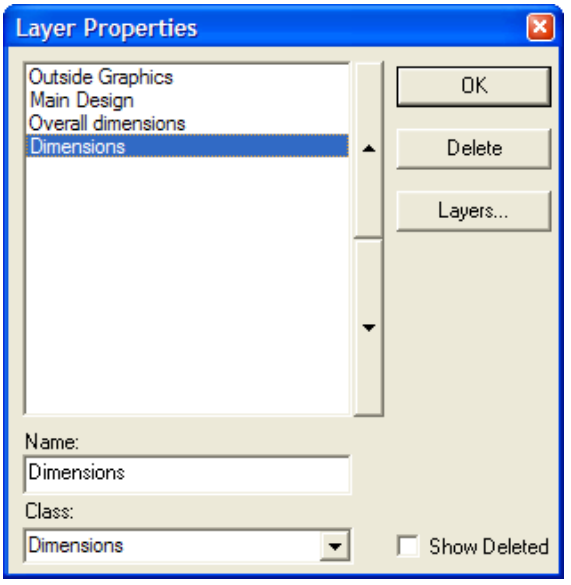

**4.** [削除]をクリックします。レイヤーの名前がリストから削除されます。

レイヤーを削除すると、レイヤーの削除後に現在の選択およびすべての延長されたアイテムがリ セットされ、現在のツールが再起動します。ブリードレイヤーまたはコーティングレイヤーなど特 定のレイヤーを必要とするツールを使用しているときにレイヤーを削除すると、そのツールが終了 し、[選択]ツールが有効になります。

注: ほとんどのレイヤータイプは、削除すると「レイヤー]および「レイヤープロパティ]ダ イアログボックスから削除され、レイヤーの内容も削除されます。ただし、レイヤーに関連付 けられている変数はそのまま残ります。**DocPlot**レイヤー(アドバンスドスタイルメーカーで 作成)および [レイヤーに出力] レイヤー(出力で作成)は作業領域から物理的に削除されま す。ArtiosCADの旧バージョンで削除したレイヤーを含む作業領域を開くと、不明コマンドの警告 が表示されますが、警告を無視しても構いません。

削除したレイヤーを再利用する

ArtiosCAD 作業領域には、レイヤー数に 251 という制限があります (メインデザインを含む)。数多く のレイヤーを削除すると、新規レイヤーの作成時に予期しない形でこの制限に直面する場合があり ます。この制限を回避するために、削除したレイヤーの削除マーカーを削除することで、そのレイ ヤーを再利用することができます。

レイヤーを再利用するには、次の操作を実行します。

- **1.** 表示バーの[レイヤー]ボタンをクリックします。
- **2.** [レイヤー]ダイアログボックスで[プロパティ]をクリックします。
- **3.** [削除を表示]をチェックします。(これは、ArtiosCADセッションごとに一度だけ設定しま す。)
- **4.** 再利用するレイヤーを選択します。その名前の右側に**(**削除**)**と表示されます。

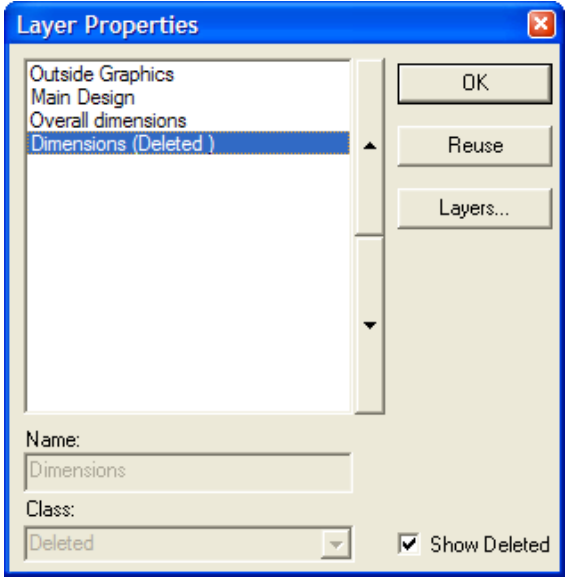

- **5.** [再利用]をクリックします。
- **6.** レイヤーの内容に適した「クラス]フィールドを設定します。
- **7.** [**OK**]をクリックします。
- **8.** 必要に応じて、レイヤーの内容を変更します。

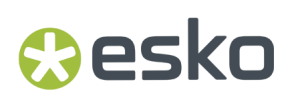

レイヤー間で項目を移動する

レイヤー間で項目を移動する方法は、2つあります。最初の方法はカットとペーストで、2番目の 方法は[レイヤーに移動]ツールを使用する方法です。最初の方法については、以下を参照してく ださい。2番目の方法については、「デザイナー」の章の「物理プロパティの変更」セクションの 「レイヤーに移動ツール」情報を参照してください。

レイヤー間で項目を移動するには、次の操作を実行します。

- **1.** 移動する項目を選択し、[編集] > [コピー] > [メタファイルとしてコピー]を使用してメ タファイルとして切り取るか、[CTRL-C]を押します。この操作では、デザイナモジュールが 必要になります。
- **2.** 表示バーの[レイヤー]ボタンをクリックして、オブジェクトの配置先のレイヤーを現在のレ イヤーに設定します。
- **3.** オブジェクトを新しい現在のレイヤーに貼り付けます。

注**:** コピーアンドペーストした項目には、適切な線種のチェックは実行されません。

注釈と寸法

[注釈]および[寸法]ツールの使用に関する完全な情報については、「ビルダー」の章を参照し てください。

外側グラフィックス

グラフィックスを使用すると、デザインにカラーやその他の優れた効果を追加できます。グラ フィックを含むArtiosCADデザインは誰でも表示できますが、デザインにグラフィックを追加し たり、グラフィックを操作するには、ArtMakerモジュールが必要です。グラフィックは、[グラ フィック]ツールバーのツールを使用して操作します。

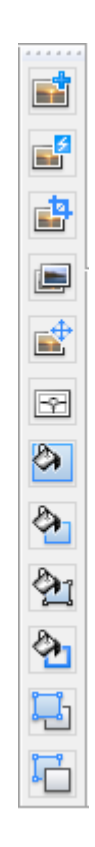

グラフィックを追加する

デザインにグラフィックを追加する1つの方法として、グラフィックを描画アプリケーション (Adobe IllustratorまたはMicrosoft Paint)などで開き、Windowsクリップボードにコピーし て、ArtiosCADで[貼り付け]コマンドを使用する方法があります。

もう1つの方法では、「ファイル]メニューの「ファイルのインポート]コマンドを使用して、 ファイルを選択します。

■ デザインにグラフィックを追加するもう1つの方法は、グラフィックツールバーの[グラ フィックの追加]ツールを使用する方法です。この場合、追加するビットマップイメージのファイ ル名が求められます。

いずれの方法を使用する場合でも、ArtiosCADでは、デザインの現在の面にグラフィックが追加さ れます。表示バーの[サイド]コントロールを使用して、グラフィックを追加する前に、デザイン の面を目的の面に変更します。

[グラフィックの追加]をクリックすると、ArtiosCADでは、最後にアクセスしたディレクトリが 開きます。このディレクトリにないファイルからグラフィックを追加するには、目的のディレクト リに移動して、[開く]をクリックします。

ArtiosCADでは、赤、緑、青それぞれに8ビットずつの24ビットカラーでTIFF、BMP、JPEGおよ びPNGファイルをインポートできます。

また、グラフィックとしてAdobe Acrobat PDFファイルをインポートすることもできます。これ は、グラフィックを追加する際のデフォルトのファイルタイプです。

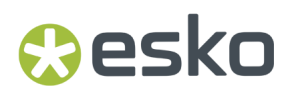

JPEGファイルについては、ArtiosCADでは、最大6000 X 6000ピクセルのJPEGファイルをインポー トできます。同様に、ArtiosCADでは最大6000 X 6000ピクセルのPNGファイルをインポートできま す。

TIFFにはいくつかの異なる圧縮タグが存在しますが、ArtiosCADでは、未圧縮カラーデータのみを インポートできます。ArtiosCADでCMYK TIFFをインポートする場合、内部的にRGBに変換されま す。妥当な速度でプロット可能な最大画像サイズは、コンピュータのメモリ容量よりも約28MB少 ない量です。未圧縮の画像サイズは、幅X高さに対してピクセルごとに3バイトを乗算して計算され ます。

ArtiosCADで使用するためにTIFFを保存する場合は、測定単位ごとにピクセル数の整数を使用しま す。例えば、72.5 dpiではなく、インチごとに72ドットという形式を使用します。

注**:** 目的のグラフィックファイルで、その名前が複数のピリオドを含む場合は、名前を変更し て、1つだけのピリオドを含むようにします。

使用した方法に関わらず、画像をいったんデザインに配置すると、ArtiosCADでは、それが自動的 に選択され、[移動]ツールが起動します。ピックアップポイントをクリックし、ドラッグを設定 して、プットダウンポイントをクリックします。

[編集]ツールはグラフィックに対しても使用できます。グラフィックの外観を微調整する場合に 使用します。[選択]ツールを使用してグラフィックを選択する場合は、グラフィックのエッジを クリックします。グラフィックのエッジがマジェンタに変わり、ハンドルポイントが表示されま す。

デザインを保存すると、すべてのグラフィックが圧縮されます。6.5*x*以前のバージョン のArtiosCADを使用するユーザにファイルを送信する予定がある場合は、[ファイル] > [エクス ポート]メニューで適切なエントリを使用して、ファイルをエクスポートする必要があります。

ビットマップの登録

 [グラフィック]ツールバーの2番目のボタンに割り当てられた**[**ビットマップの登録**]**ツールは、 デザインに対してビットマップを正確に整列させるために使用します。このツールは、デザイン全 体のアートワークを外部ソースから取得する場合に使用します。ビットマップは、現在の図面出力 に関連付けられます。必要な場合は、このツールを使用する前に、別の出力印刷に変更します。

[ビットマップの登録]を使用するには、次の操作を実行します。

- **1.** グラフィックを追加して、[ビットマップの登録]をクリックします。
- **2.** 登録するビットマップのエッジをクリックします。
- **3.** クリップの対象基準、ビットマップを配置するデザイン面、クリップを実行するかどうか、 フィットさせるためにスケールを実行するかどうかをたずねるダイアログボックスが表示され ます。[サイド]を[外側]に設定すると、グラフィックは外側グラフィックレイヤーに追加 されます。[サイド]を[内側]に設定すると、ビットマップは内側グラフィックレイヤーに 追加されます。レイヤーがロックされている場合、ロック解除するまでこの選択は実行できま せん。

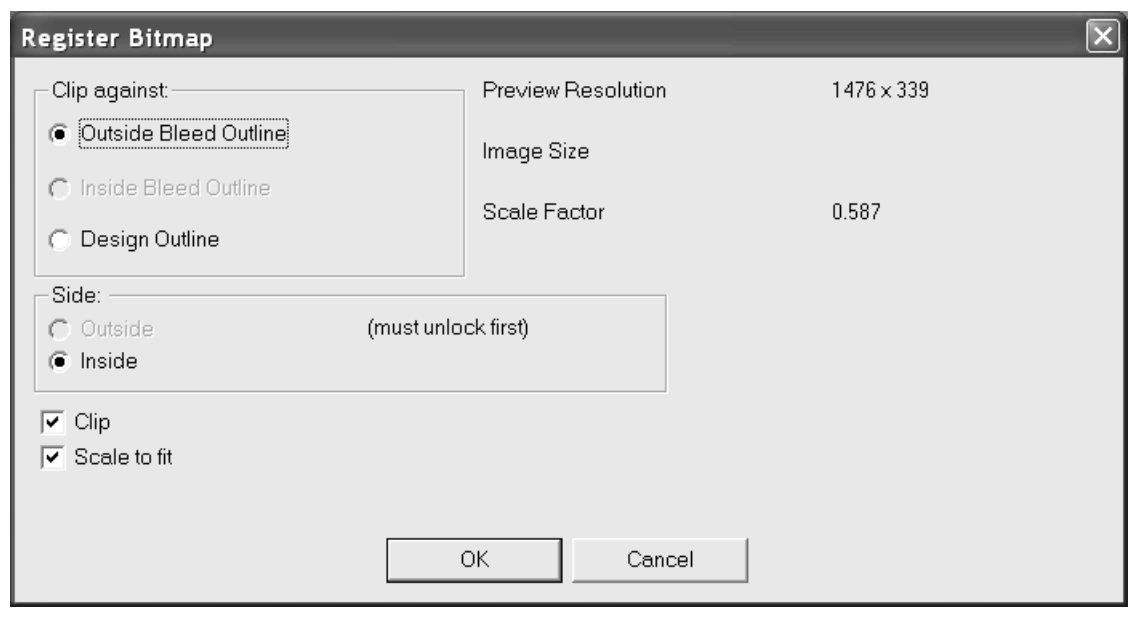

4. [OK] をクリックすると、デザインのエッジまたは [クリップ] グループで選択したアウトラ イン内に収まるようにビットマップがスケールされます。

登録したビットマップを置換して、クリッピングおよびスケールオプションを変更するには、グ ラフィックをダブルクリックして、その [プロパティ]にアクセスします。[プロパティ]ダイア ログボックスで、[参照]をクリックして、新しいグラフィックを選択します。次のような [ポジ ションイメージ]ダイアログボックスが表示されます。[古いイメージとして同じスケールを使用 する]を選択すると、[位置]グループ以外のすべてのオプションが無効になり、グラフィックが 同じサイズで置換されます。目的のオプションを設定し、[**OK**]をクリックします。

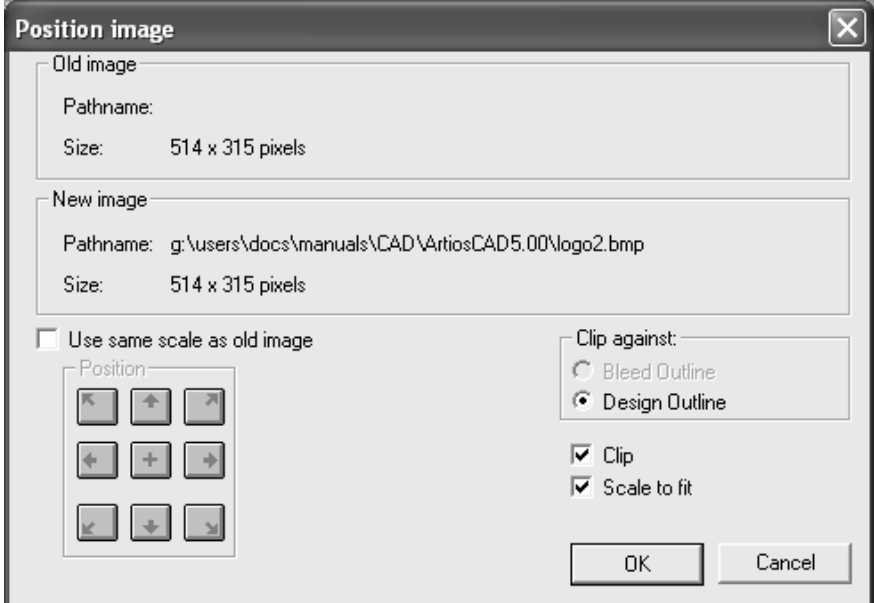

ビットマップを複数部分の単一デザインに登録する場合は、次のワークフローを使用します。 デザインに登録するには、イメージをデザインに追加します。[選択(**Select**)]ツールを使 用して、ある一部分(ブリードなし)のレイアウトの編集 ラインを選択します。ブリードを登

### esko

録するには、レイアウトの編集 ラインを含まずに、ブリード ラインを選択します。ラインの接 続ループが選択されます。[ビットマップの登録(**Register Bitmap**)]ツールをクリックしま す。[ビットマップの登録(**Register Bitmap**)]ダイアログ ボックスでは、[クリップ(**Clip Against**)]オプション ボタンが、選択に基づき[外側ブリード アウトライン(**Outside Bleed Outline**)]、[内側ブリード アウトライン(**Inside Bleed Outline**)]または[デザイン アウトラ イン(**Design Outlin**)]に適用されます。[**OK**]をクリックしてビットマップを登録します。

グラフィックをクリップ

 [グラフィック]ツールバーの3番目のボタンを使用すると、**[**グラフィックをクリップ**]**ツールが 有効になります。このツールを使用して、デザインの線のループ(クリッピングパス)に対してグ ラフィックのエッジをトリムします。このツールをクリックし、クリップするグラフィックおよび クリッピングパスを指定して、ステータスバーの[**OK**]をクリックします。

グラフィックの置換え

 [グラフィック]ツールバーの4番目のボタンを使用すると、**[**グラフィックの置換え**]**ツールが 有効になります。このツールを使用すると、デザインの1つのグラフィックをデザインの別のグラ フィックと置換することができます。このツールを有効にする前に、置換先グラフィックが既にデ ザインに存在しなければなりません。このツールをクリックし、置換先および置換元のを指定しま す。置換先のグラフィックがオリジナルとサイズが異なる場合、サイズの違い、およびオリジナル と同じサイズにするために置換先のグラフィックに適用される必要なスケール係数を表示するダイ アログボックスが表示されます。

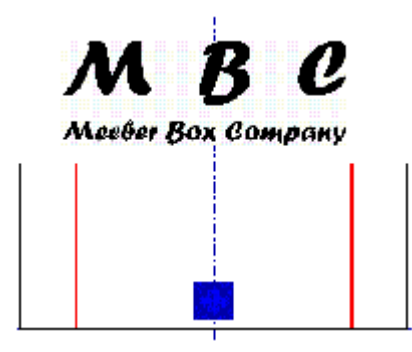

MBCロゴで既存のグラフィックを置換します。「グラフィックの置換え]ツールを有効にし て、2つのグラフィックを指定すると、ArtiosCADによって置換の確認を要求するプロンプトが表示 されます。

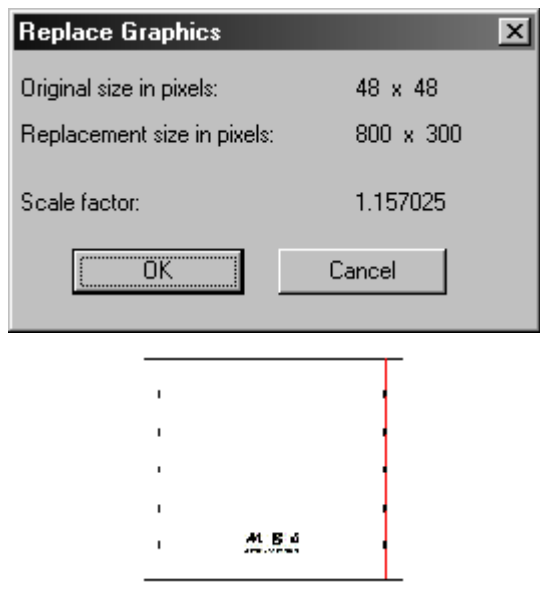

グラフィックの移動

■<br>■■ 「グラフィックの移動」ツールでは、グラフィックを別の場所に移動できます。

このツールを使用する場合、作業領域にグラフィックが存在することを確認して、次の操作を実行 します。

- **1.** [グラフィックの移動]ツールをクリックします。
- **2.** ピックアップポイントとして使用する場所をクリックします。グラフィックのエッジまたはグ ラフィックの境界内のいずれかをクリックできます。
- **3.** マウスカーソルを任意の配置場所に移動し、マウスボタンをクリックします。ピックアップポ イントとは異なり、配置場所ではポイントおよび平面座標にスナップします。グラフィックが 適切に移動します。

ビットマップを自動トレース

[グラフィック]ツールバーの[ビットマップを自動トレース]ツールを使用すると、ビット マップ画像(TIFFまたはBMPファイルなど)をArtiosCADで操作可能な線および円弧に変換できま す。オートトレースの動作は、ラインアートの図面に最も適しています。

### **ArtiosCAD**

## **O**esko

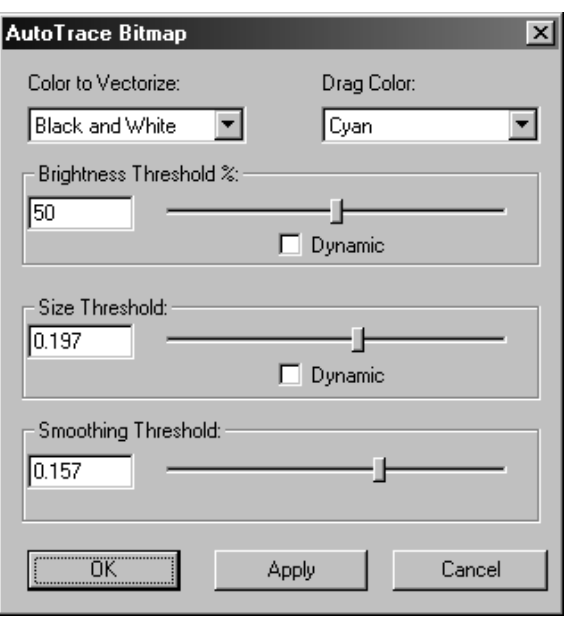

[ベクトル化する色]オプションでは、ArtiosCADで線や円弧に変換する色を選択できます。 [ド ラッグの色]は、作成される線を表示するために使用する線の色です。[明度**%**]では、ベクトル 化の対象として選択した色の明度に関して、どの程度ベクトル化するかを決定します。[サイズの 閾値]では、ベクトル化するアイテムのサイズの制限を設定します。[平滑化の閾値]では、作成 される新しい線のギザギザ形状の程度を制御します。「ダイナミック]チェックボックスを選択す ると、スライダのドラッグ時にArtiosCADによって画面が更新されます。

別のプログラムからインポートしたビットマップをオートトレースした状態を次に示します。ビッ トマップは削除することができます。その場合でも、残りの線は、すべてのArtiosCADツールで操 作することができます。

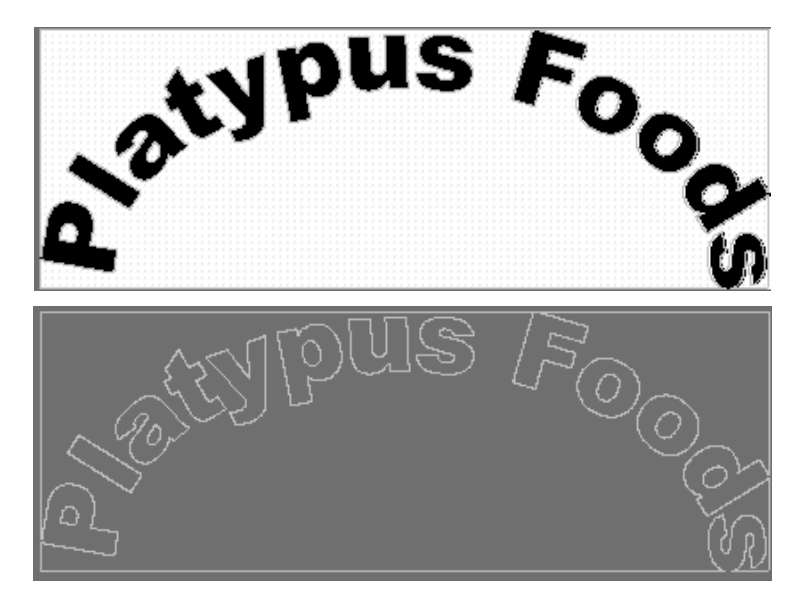

ストックカラーを追加する

 [グラフィック]ツールバーの7番目のボタンをクリックすると、**[**カラーストック**]**ツールが有効 になります。このツールでは、デザインのすべてのパネルに対して均一の色を追加します。色付け するデザインの面を選択し、[カラーの選択]をクリックして、カラーパレットを開くか、目的の カラーのCMYK値を入力します。

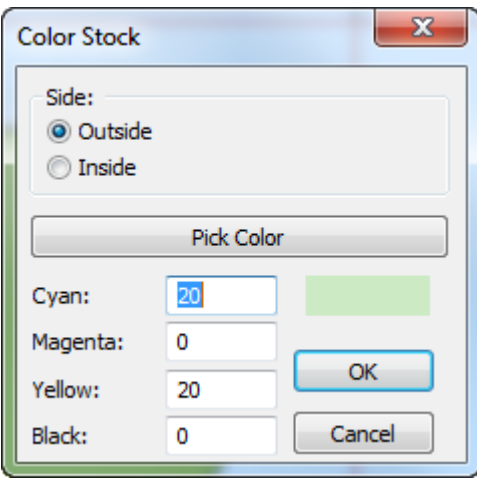

出力図面の面ごとに1つのストックカラーのみを設定できます。現在のストックカラーを変更する には、[カラーストック]ツールをクリックして、新しいカラーを選択します。

ストックカラーを削除する

ストックカラーを削除するには、可能な場合に[元に戻す]を使用します。可能でない場合は、 デザインのエッジを選択およびダブルクリックし(または[ALT-Enter]を押し)、[プロパ ティ]ダイアログボックスの[グラフィック]タブにある[塗潰し除去]をクリックします。

塗りつぶし

「グラフィック]ツールバーの[塗りつぶし]ツールを使用すると、デザイン線の閉じたルー プによって形成される領域を色で塗りつぶすことができます。このツールを使用するには、閉じた ループを形成する線を選択して、[塗りつぶし]ツールをクリックします。デフォルトの塗りつぶ しの色(FC Orange 021)によって領域が塗りつぶされます。塗りつぶしの色を変更するには、ルー プを形成する線のいずれかをダブルクリックして、「プロパティ]ダイアログボックスの「グラ フィック]タブから新しい色を選択します。

[デフォルト]の「プロパティデフォルト]コントロールの「グラフィック]タブでもデフォルト の塗りつぶし色を変更することもできます。項目を塗りつぶすと、閉じたループを形成する線は、 印刷画像タイプに変更され、まとめてグループ化されます。

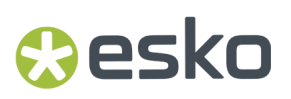

ストローク

ク」「ストローク」ツールを使用すると、線または選択した線のグループのエッジの周りに色の帯 を追加できます。

ストロークでは、選択した線が均一に広げられます。

ストロークの適用では、ストロークの接触をコーナーの曲がりの方法を設定するいくつかのオプ ションがあります。

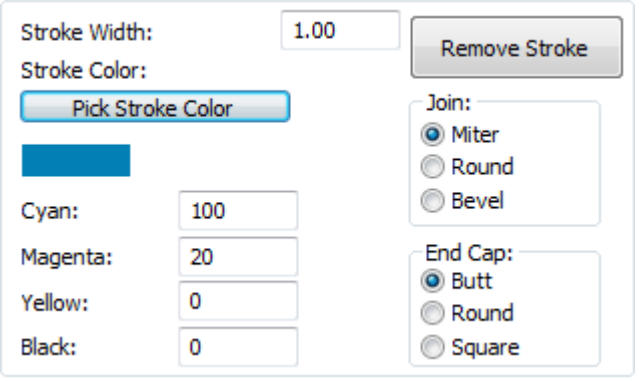

[結合] グループのオプションでは、接触するストロークの接続方法を指定します。 [マイ ター]を選択すると、交差の外側および内側の角度が同じになります。[ラウンド]を選択する と、ストロークの外側コーナーがブレンドされます。[ベベル]を選択すると、外側のエッジが面 取りされます。マイターコーナー、ラウンドコーナー、ベベルコーナーを設定した2つのストロー ク線を次に示します。

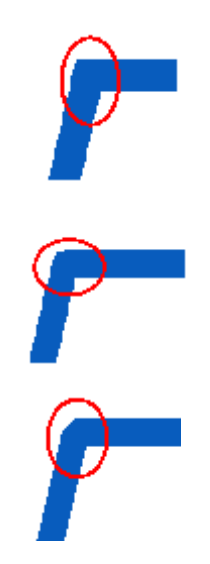

[エンドキャップ]グループのオプションでは、ストロークの終端を制御します。 [平盤] を選択 すると、ストロークしているオブジェクトの終端と同じポイントでストロークが終了します。[ラ ウンド]では、ストロークしているオブジェクトの終端を越えた位置でストロークの終端に半円

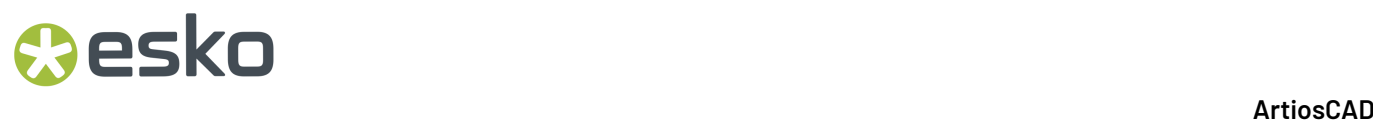

が作成されます。[スクエア]では、ストロークしているオブジェクトの終端を越えた位置におい て、ストロークの終端でストロークの厚さの半分の長さ分が延長されます。フラット、ラウンド、 スクエアのストロークの終端を次に示します。この例では、ストロークオプションを明瞭化するた め、ストロークされている線は、選択された状態で示されています。

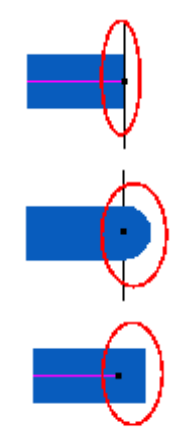

パネルの塗りつぶし

◆■ 「グラフィック]ツールバーの [パネルの塗りつぶし]ツールを使用すると、指定したパネル をデフォルトの塗りつぶしの色で塗りつぶすことができます。

このツールを使用するには、クリックします。カーソルがペイントバケツに変わります。塗りつぶ すパネルの内部をクリックします。ArtiosCADでは、パネル内部に存在するカットアウト部分が自 動的に除外されます。

[前に送る] および [後ろに送る]

ArtiosCADでのグラフィックは、デスク上の紙文書の積み重ねのようにスタック状態でレイヤーに 適用されます。レイヤーもスタックされます。特定のレイヤー内のグラフィック順序ではなく、レ イヤー順序を変更するには、[レイヤー]ダイアログボックスの矢印コントロールを使用します。

**[4]** 「前に送る]を使用すると、選択したグラフィックをスタックの最上部に移動できます。その ため、デザインの同一領域にあるその他すべてのグラフィックの最前面に表示されます。

[後ろに送る]を使用すると、スタックの最下部にグラフィックを移動できます。

これらのツールを使用するには、最前面または最背面に移動するオブジェクトを選択して、いずれ かのボタンをクリックします。最前面と最背面、およびその逆を設定した2つの長方形を次に示し ます。

## **Oesko**

**ArtiosCAD**

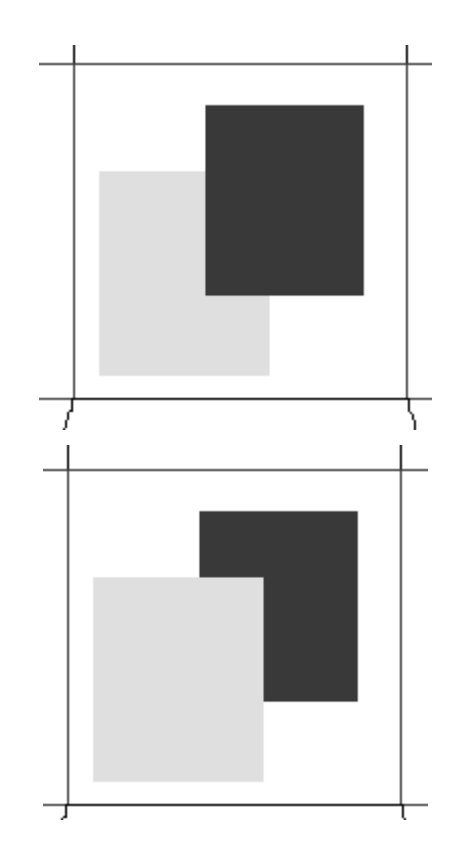

**PDF**ファイルを追加する

PDFファイルをインポートするには、次の操作を実行します。

- **1.** 通常の単面図を作成します。
- **2.**
	- [グラフィック] ツールバーの [グラフィックの追加] をクリックします。
- **3. PDF**ファイルが存在するディレクトリに移動して、 [ファイルタイプ] ドロップダウンリスト ボックスをPDFに変更します。

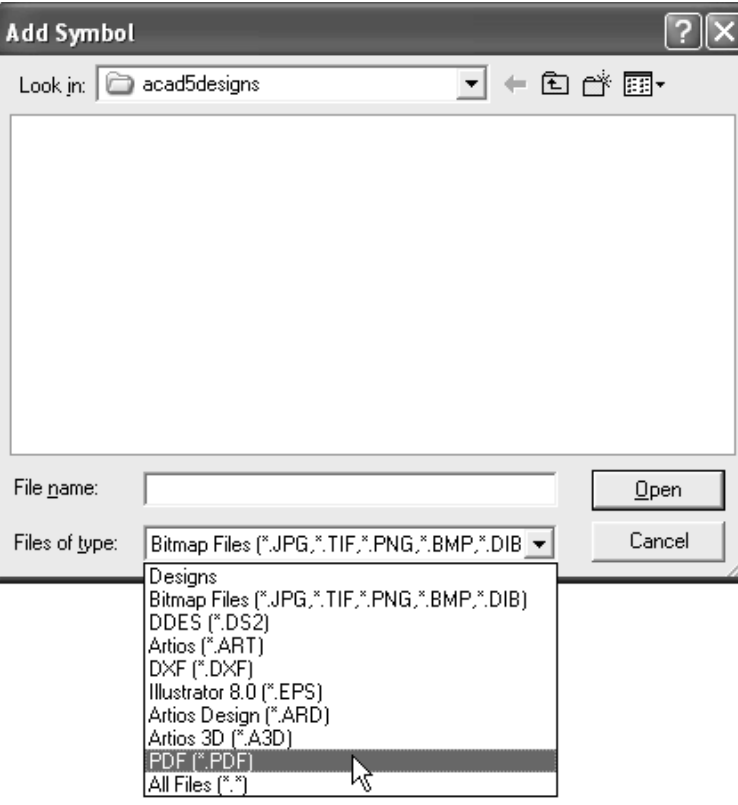

- **4.** ファイルを選択して、[**OK**]をクリックします。
- **5.** プレビューを表示していますとステータスバーに表示され、画像がArtiosCADに表示されます。 これで、その他のグラフィック画像と同様に操作できるようになります。

**Adobe Acrobat PDF**ファイルで作業する

PDFオプションを購入している場合、ArtiosCADでは、PDFグラフィックを拡大して、より詳細に 表示することができます。こうした詳細表示は、 高グラフィックモードと呼ばれ、単面図では 「ビューモード]ダイアログボックス、およびマウスの右ボタンでアクセス可能なコンテキスト メニューでオンにすることができます。単面図の[ビューモード]ダイアログ ボックスを次に示 します。

### **ArtiosCAD**

## **Oesko**

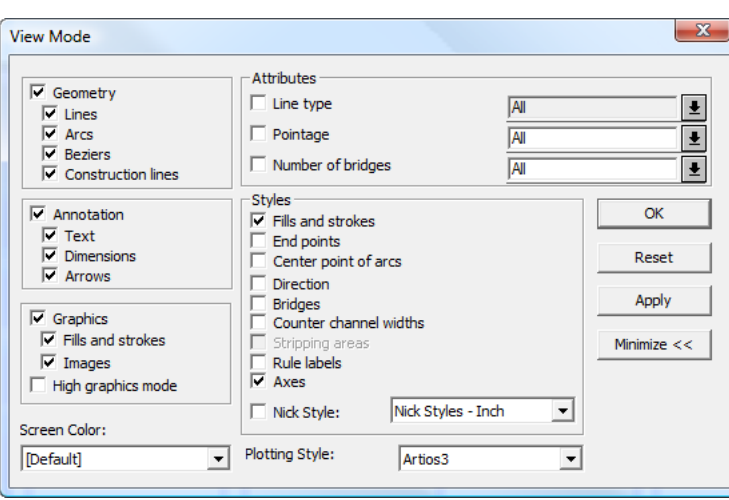

**4回**3D で、ビュー ツールバーの [3Dレンダリングおよび画質] スライダーを使用して、表示する 詳細レベルを設定します。[ビューモード]ダイアログ ボックスでも設定できます。

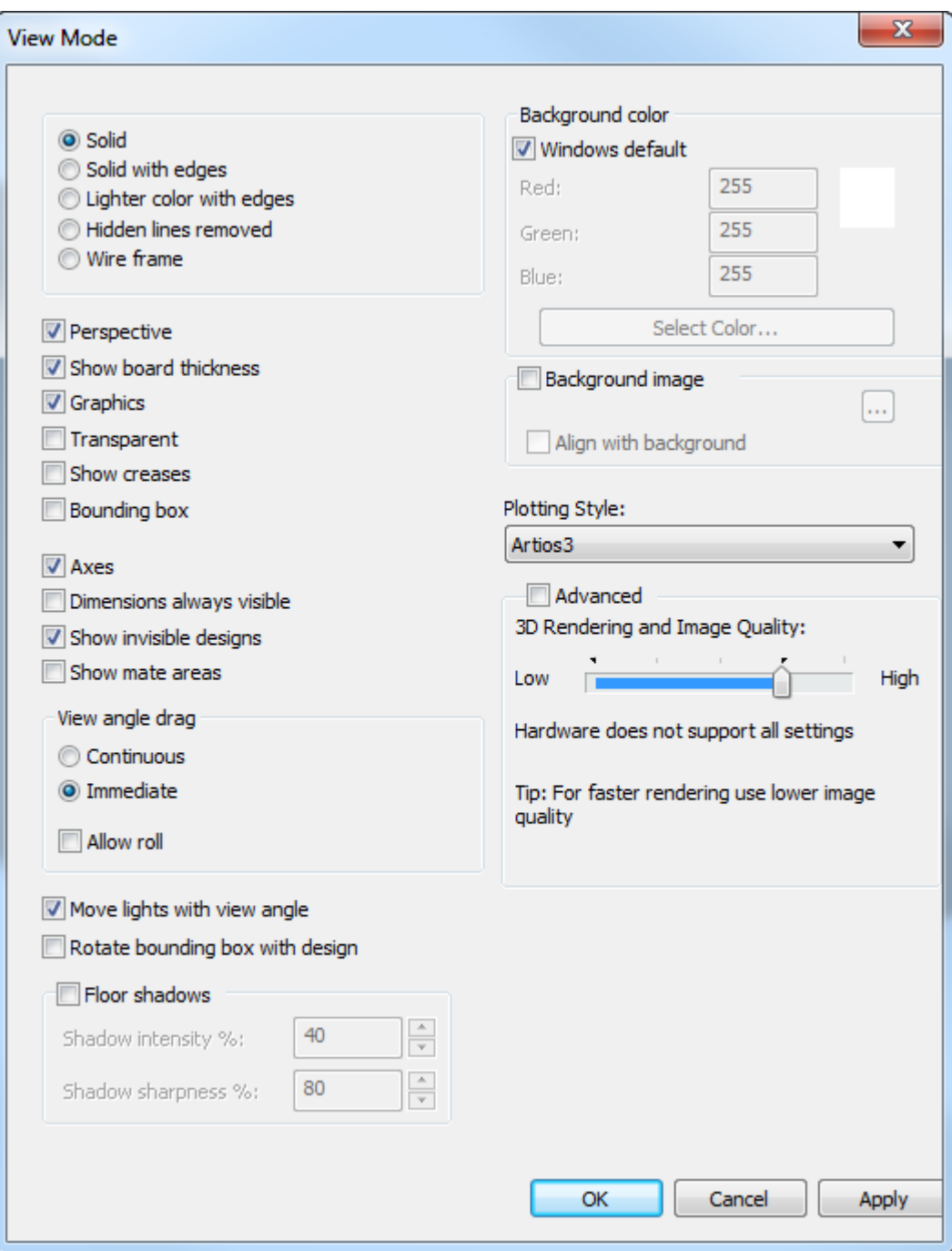

この機能の使用は、実行と特定システムの表示アダプターにあるメモリーの量によります。

高グラフィックモードをオフにした、プレビューレベルの解像度でのPDFグラフィックを含むデザ インを次に示します。グラフィックのピクセルおよび粗いエッジが映し出されていることに注目し てください。

## **O**esko

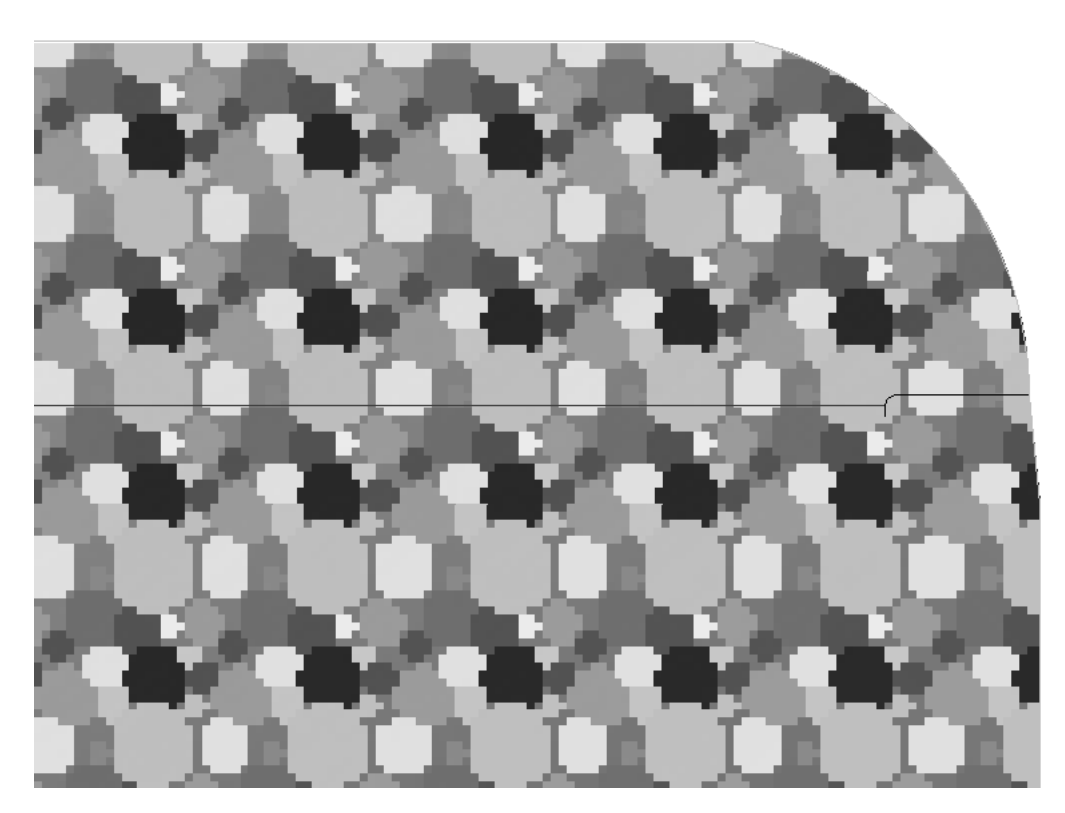

高グラフィックモードをオンにした同一のグラフィックを次に示します。曲線の滑らかさに注目し てください。

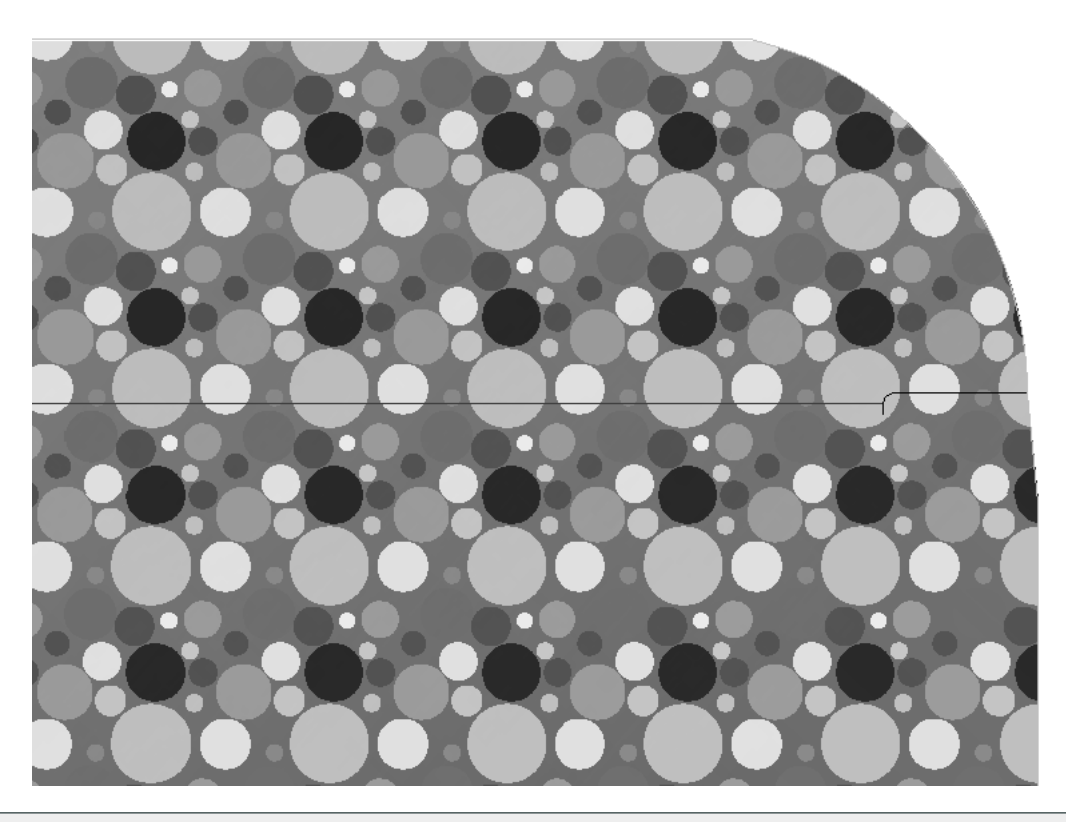

注**:** スクロールするときに、F2、または高グラフィックモードの[リフレッシュ]コマンドを使用 して、画面を更新し、ビットマップを再レンダリングしなければならない場合があります。

注**:** PDFファイルの品質は、ArtiosCADでのズームの品質に直接影響します。PDFファイルがダウン サンプリングまたは圧縮されている場合、TIFFやBMPなどの他の形式のグラフィックをインポート する場合に比べ、高グラフィックモードの効果は制限されます。

**PDF**ファイルへの参照を変更する

PDFファイルの名前を変更した場合やPDFファイルを別のディレクトリに移動したなど、PDFファ イルへの参照を変更する必要がある場合は、ArtiosCADでPDFグラフィックのエッジをダブルク リックして、その「プロパティ]ダイアログボックスにアクセスします。次に、「参照]をクリッ クして、新しい場所にあるファイルを再び選択します。

### **ArtiosCAD**

## esko

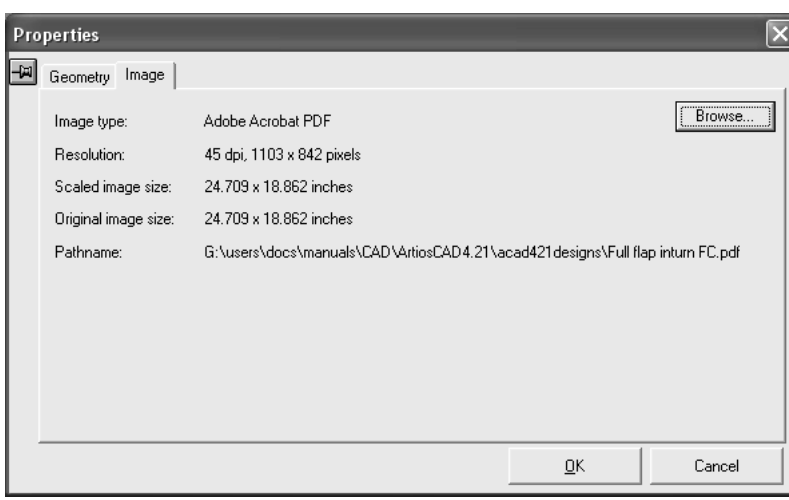

トラブルシューティング

デザインにPDFファイルを追加した後に、PDFファイルが見つからない場合でも、エラーメッセー ジは表示されません。その代わりにプレビューイメージが表示されます。ファイルが見つからな い場合は、「プロパティ]ダイアログボックスの「パス名」フィールドがファイルが見つかりま せんに変わり、赤色で表示されます。[参照]をクリックして、ファイルを見つけ、再び選択しま す。

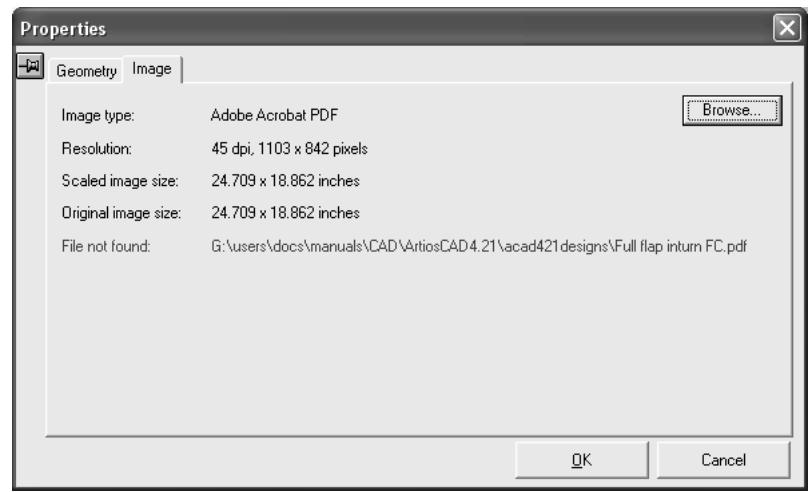

単面図における **Esko** 標準 **PDF** ファイルの自動レジストレーション

Structural Design Import と Adobe ® Illustrator ® 用の Esko PDF Export プラグイン、あるいは Automation Engine を使用して PDF を作成した場合、単面図に合わせてその PDF ファイル はArtiosCAD により自動的にレジストレーションされるか、または正確に整列されます。

この PDF ファイルには、XMP の CAD 関連データが埋め込まれていなければなりません。このデー タがあるかどうかは、(Acrobat Reader ではなく)Acrobat のフル バージョンまたは Illustrator のいずれかにおいて確認することができます。Acrobat で[ファイル(**File**)] > [プロパティ (**Properties**)] > [説明(**Description**)] > [追加のメタデータ(**Additional metadata**)] > [アドバンスド(**Advanced**)]の順にクリックするか、Illustrator で[ファイル(**File**)] >

[ファイル情報(**File Info**)] > [アドバンスド(**Advanced**)]の順にクリックします。この操作 の後、http://ns.esko-graphics.com/ cadreg/1.0 カタログ エントリを展開し、次に示すような 6 つの egCadReg エントリを確認します。

http://ns.esko-graphics.com/cadreg/1.0/

- egCadReg:instanceID: file:../CONBURYCOOKIESLRG.ARD
- egCadReg:renditionClass: application/ard
- eqCadReg:stationname
- egCadReg:orientation: 0
- egCadReg:orgX: 14.999946
- egCadReg:orgY: 256.999989

### 注**:**

[デザインの追加(**Add a Design**)]を使用して 3D作業領域に自動レジストレーション PDF ファ イルを追加することはできません。代わりに、自動レジストレーション PDF を開いてから、[開か れた **3D** へ追加(**Add to Open 3D**)]を使用します。

ノーマライズされた *PDF* ファイルの登録

- ノーマライズされた PDF ファイルを単面図作業領域に登録するには、2 つの方法があります。
- ArtiosCAD を使用してノーマライズされた PDF ファイルを直接開き、埋め込み XMP データを解 釈して参照先の作業領域を開きます。
- ArtiosCAD を使用して単面図作業領域を開き、[ファイル(**File**)] > [開く(**Open**)]をク リックしてノーマライズされた PDF ファイルを選択します。

1 番目の方法では、ArtiosCAD は単面図作業領域を次の場所で検索します。

- **1.** PDF ファイルの埋め込み XMP データで指定されている場所
- **2.** PDF ファイルと同じフォルダ
- **3.** \data、または ..\graphics など埋め込み XMP データで指定されている PDF ファイルを含 むフォルダから相対的なフォルダ

ArtiosCAD はPDF ファイルを登録する単面図作業領域を見つけられない場合、ベクトル インポート ワークフローを使用して PDF ファイルを開きます。

2 番目の方法では、ArtiosCAD は常に外側グラフィックス レイヤーに PDF ファイルを配置します。 開かれている PDF ファイルと同じ名前のファイルを含む外側グラフィックス レイヤーがすでに存 在する場合、レイヤーが再利用されるか、ArtiosCAD によって新しい外側グラフィックス レイヤー が代わりに作成されます。

下に表示されているのは、Structural Design Import を使用してインポートされた単面図を含み、 グラフィックスを適用したイラストレーター作業領域の例です。

### **ArtiosCAD**

## **Oesko**

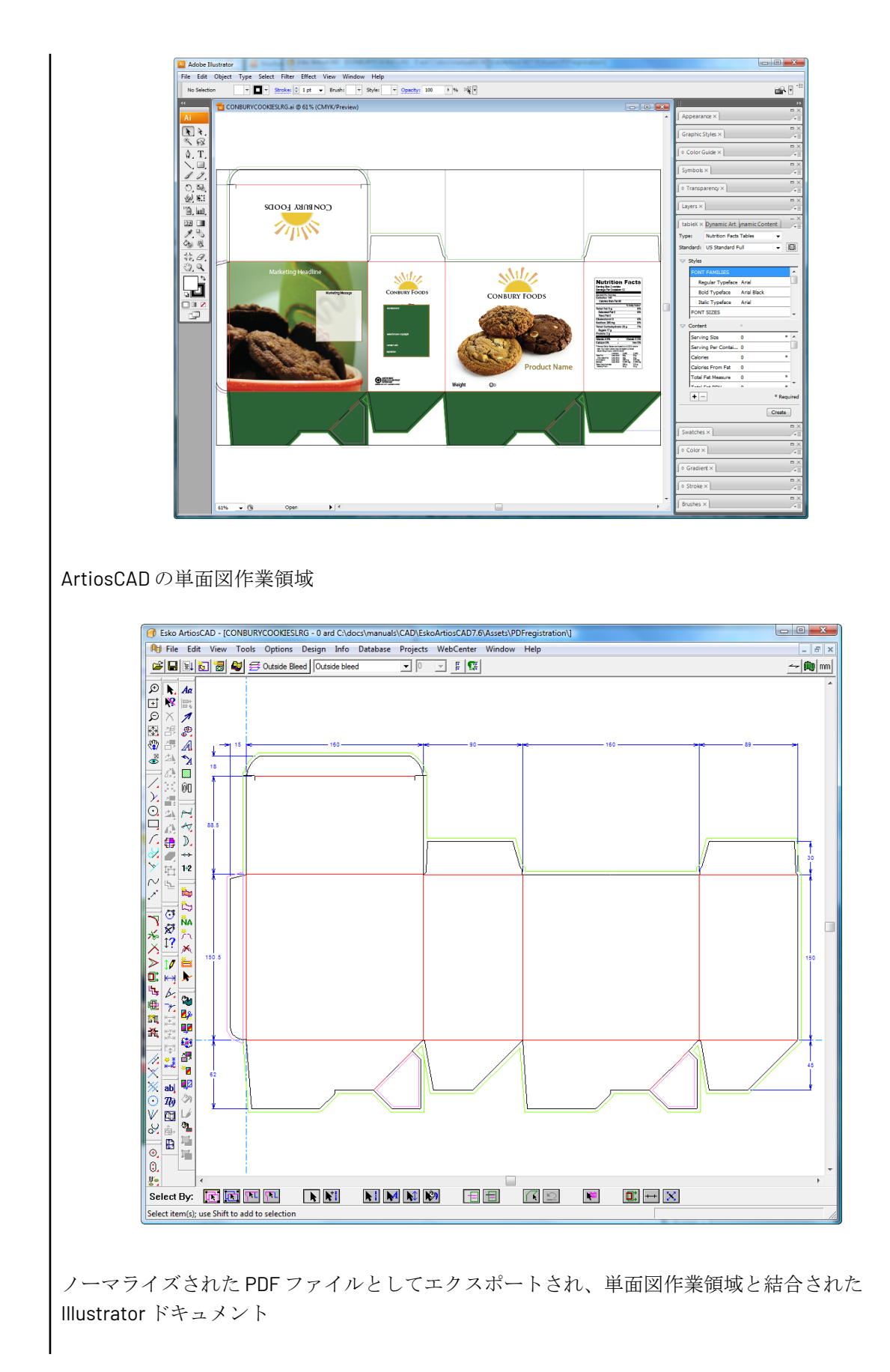

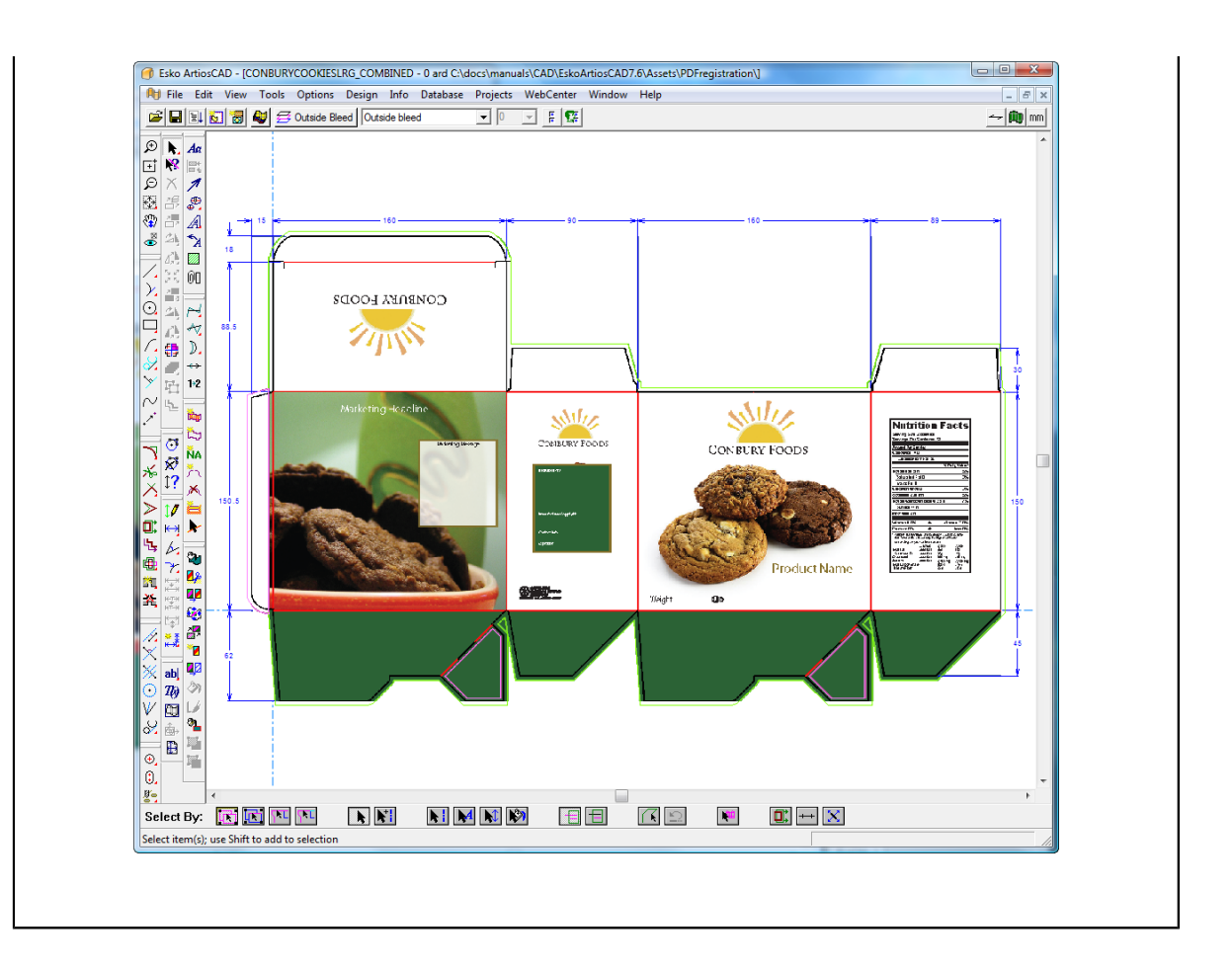

その他の自動登録形式

PDF ファイルには Collada またはバッグ ファイルへのリンクが含まれている場合がありま す。ArtiosCAD でそのような PDF ファイルを開くと、参照リンク ファイルが検索されます。見つ かった場合は、3D のPDF グラフィックスが Collada またはバッグ ファイルの最初の印刷可能領域と して自動的に登録されます。

### 出力図面

出力図面は、論理的な単位にまとめたレイヤーのグループです。例えば、同一のカートンを緑と赤 で印刷する場合、同一デザインの2つのコピーを作成するのではなく、2つの出力図面を作成して、 各図面に異なるオーバーレイを関連付けることができます。次に、両方の出力図面を使用するレイ アウトの編集ツールのセットを設計できます。デザインには、最大で100の出力画面を使用するこ とができます。

■ 表示バーの [出力図面] ボタンを使用して、出力図面を制御します。存在する場合、現在の出 力図面の名前がアイコンの横に表示されます。

出力図面を作成するには、[出力図面]ボタンをクリックします。デザインの最初の出力図面の場 合は、プロンプト時に出力図面の名前を入力します。最初の出力図面でない場合は、[出力図面の プロパティ]ダイアログボックスで[作成]をクリックし、新規出力図面の名前を入力します。

## Cesko

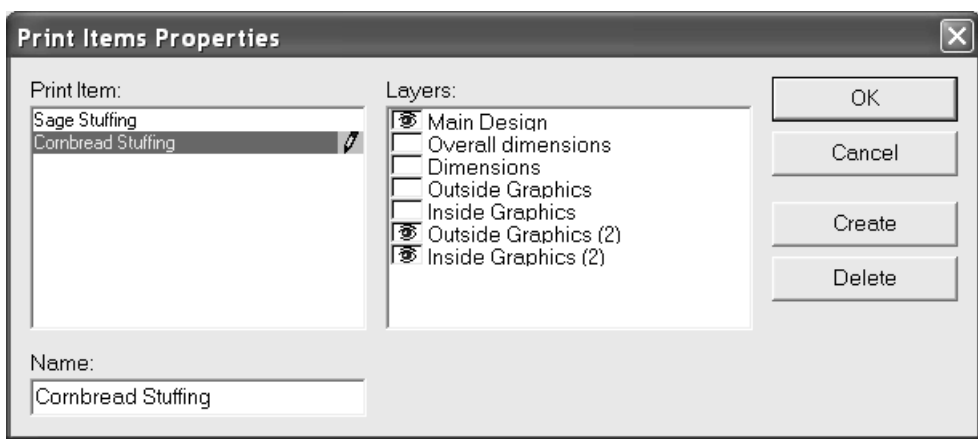

現在の出力図面が「出力図面]ペインで強調表示されます。「レイヤー]ペインでは、選択した出 力図面に関連付けられているレイヤーに目アイコンが表示されます。上記の例では、メインデザイ ン、外側グラフィック(2)、内側グラフィックレイヤーが、コーンブレッドスタッフィング出力 図面の一部になっています。

メインデザインは、常にすべての出力図面に関連付けられます。そのため、チェックボックスを選 択解除することはできません。

出力図面を削除するには、「出力図面のプロパティ]ダイアログボックスで「削除]をクリックし ます。

アートワークパネル

アートワークパネルは、構造デザイナーのために、どのパネルが可視状態でアー トワークを含むかについてのラベル付けをするための方法を提供します。これは、グラ フィックデザイナーなどのサプライチェーン内の他者に対して活用できます。パネルには通 常、表、裏、左、右、下、上のラベルが付けられています。主要パネルを表すことも可能です。 アートワークパネルは、次の 3 通りの方法で定義できます。

• 3D では、デザインを折り曲げたり、望むように配置したり、その情報を 2D にエクスポートし 直したり、あるいはアートワークパネルがラベルを自動作成するように設定できます。

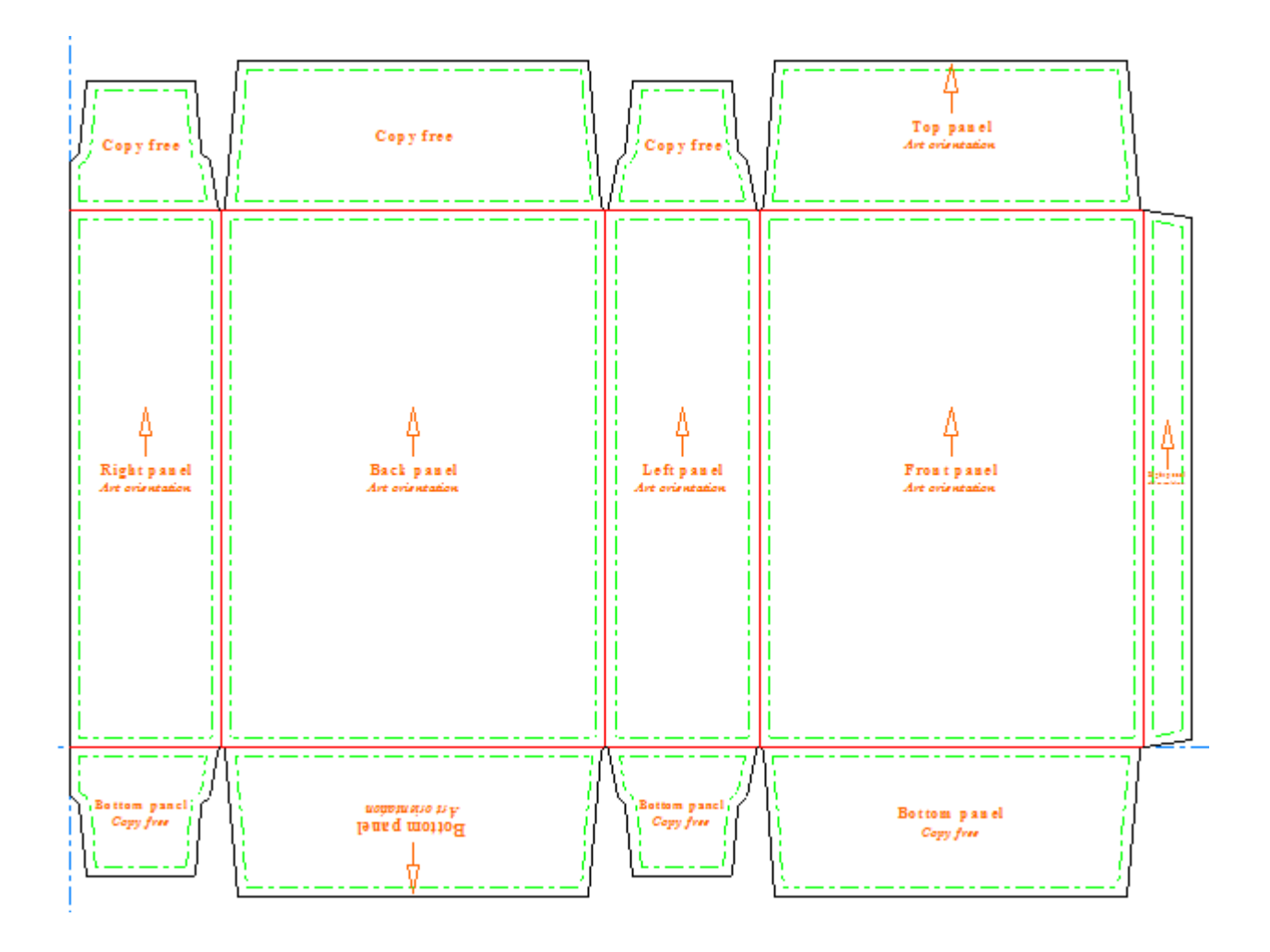

• 3D がない場合は、アートワークパネル内で、パネルを手動で簡単にラベル付けできます。

## **Oesko**

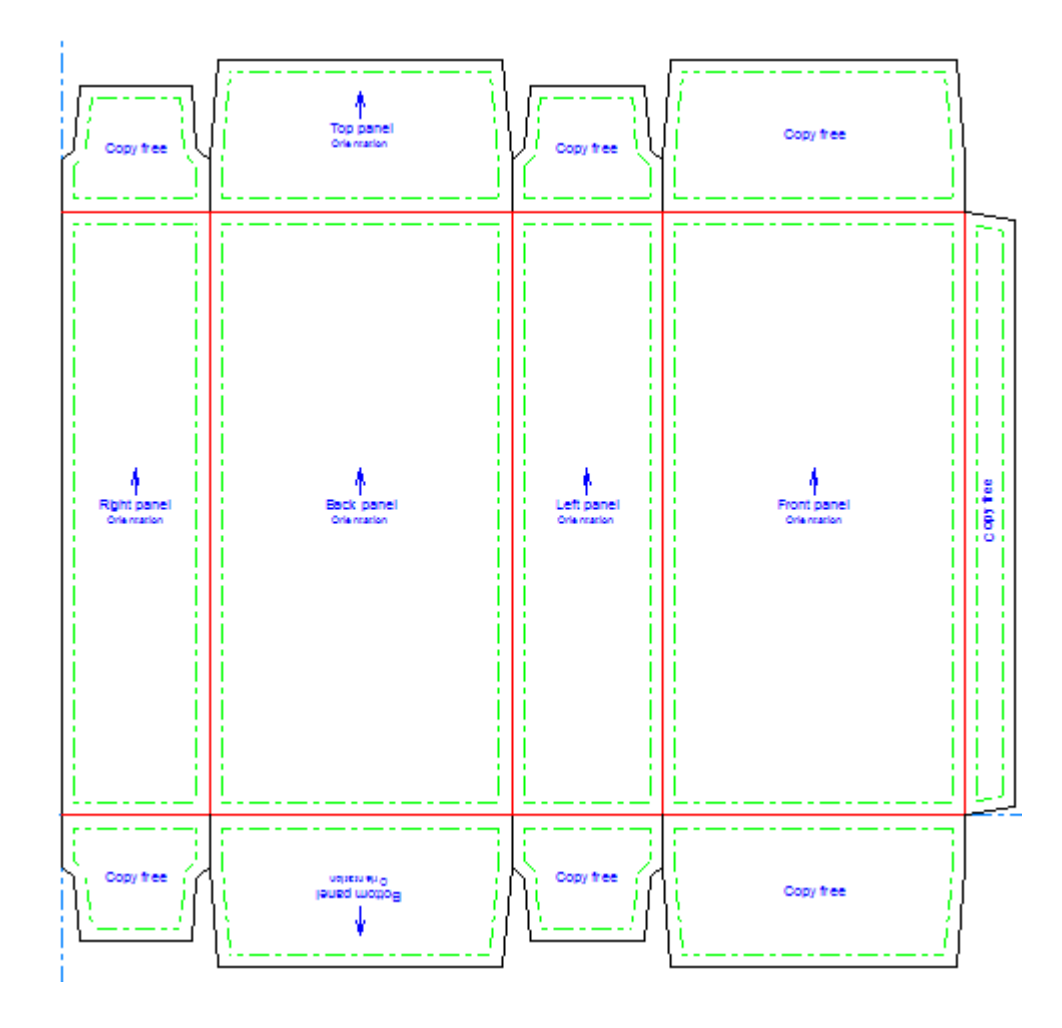

• アウトラインを形成するラインに基づいてカスタムパネルを作成することも可能です。

アートワークパネルツールを使用する

[AE] [アートワークパネル]をクリックすると、ArtiosCAD は、アートワークパネルレイヤーがま だ存在していない場合、まずアートワークパネルレイヤーを作成するよう求めるプロンプトを表示 します。[**OK**]をクリックして、レイヤーを作成します。

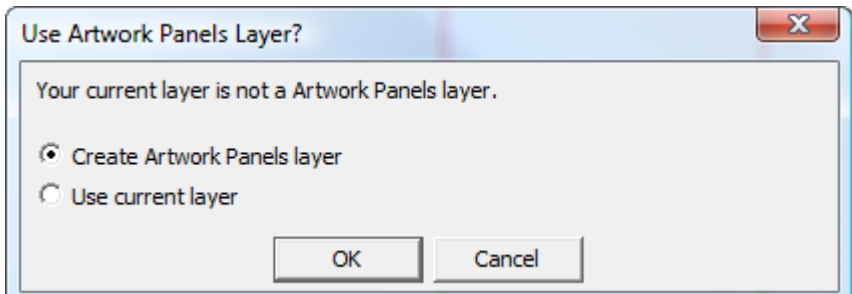

次いで、**2D** の更新ツールを 3D で使用していた場合は、デザインのパネルにその機能でのラベル付 を行います。3D からパネルの配置に関する情報を取得するか、パネルを手動で指定できます。

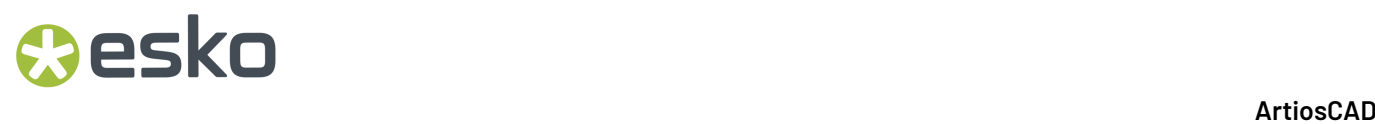

アートワークパネルには、ステータスバー上に次のコントロールがあります。

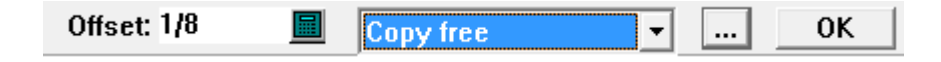

オフセット は、パネルのラベルの端部がデザインラインからどの程度離れているかをコントロー ルします。

コピー未使用を表示するドロップダウンリストボックスは、次回のクリックで作成されるラベルの 種類を設定します。パネルが既に定義されている場合は、リスト内の選択した項目を変更すると、 パネルの内部をクリックしたときにパネルがその種類に変わります。デフォルトのパネルの種類と 用途は次のとおりです:

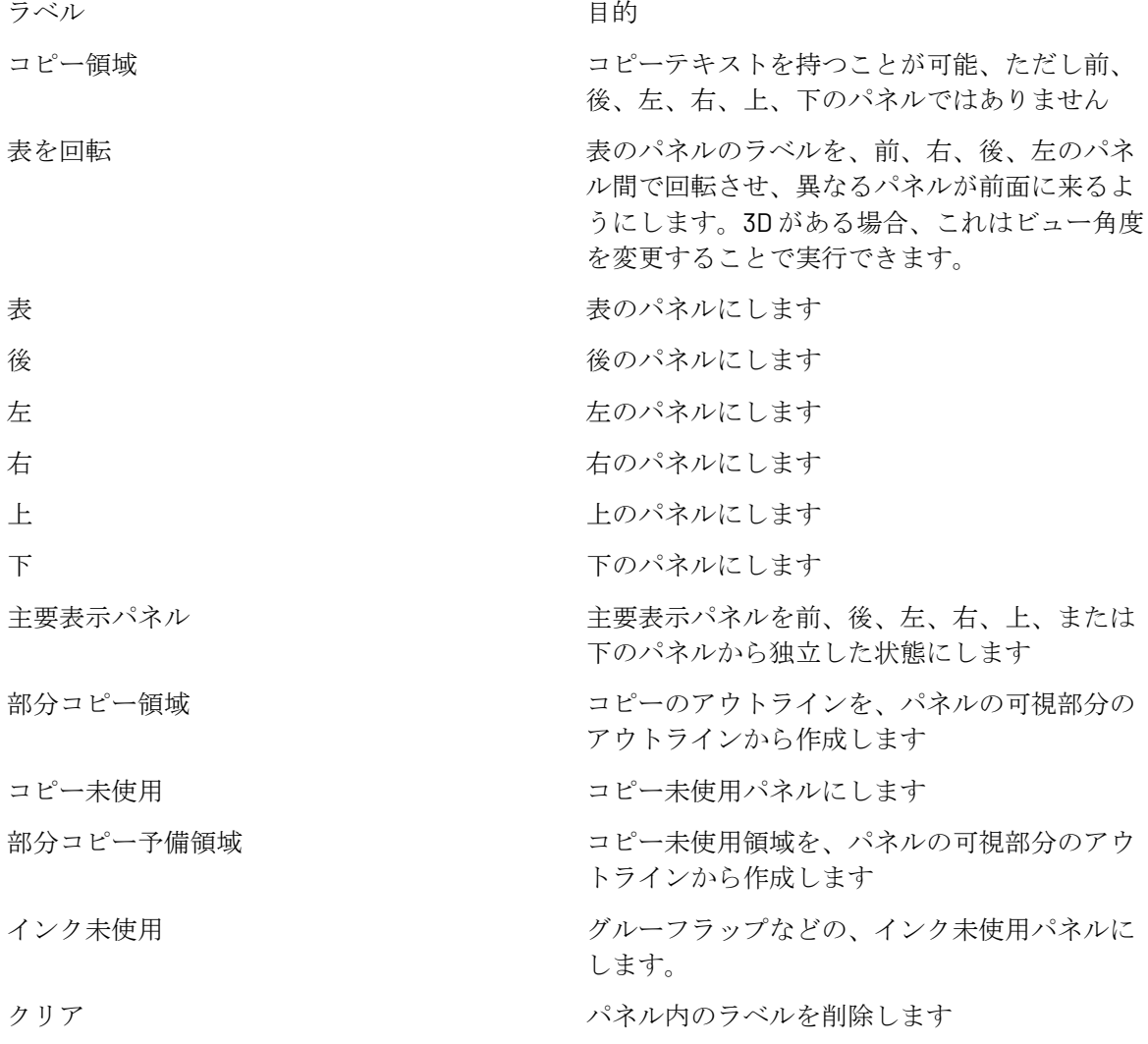

コピー領域は、グラフィックアーチストが、カスタマーの目に見えるコピーテキストを配置できる 場所です。

コピー未使用領域は、コピーテキストが目につかない、またはフラップや製品によって隠れてしま うため、グラフィックアーチストがコピーテキストを配置すべきでない場所です。ただし、グラ フィックスはコピー未使用領域に入れられます。

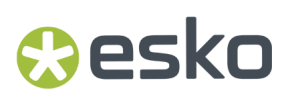

インク未使用領域は印刷されません。

|.... | [追加オプション] は [プロパティ] ダイアログボックスを開きます。

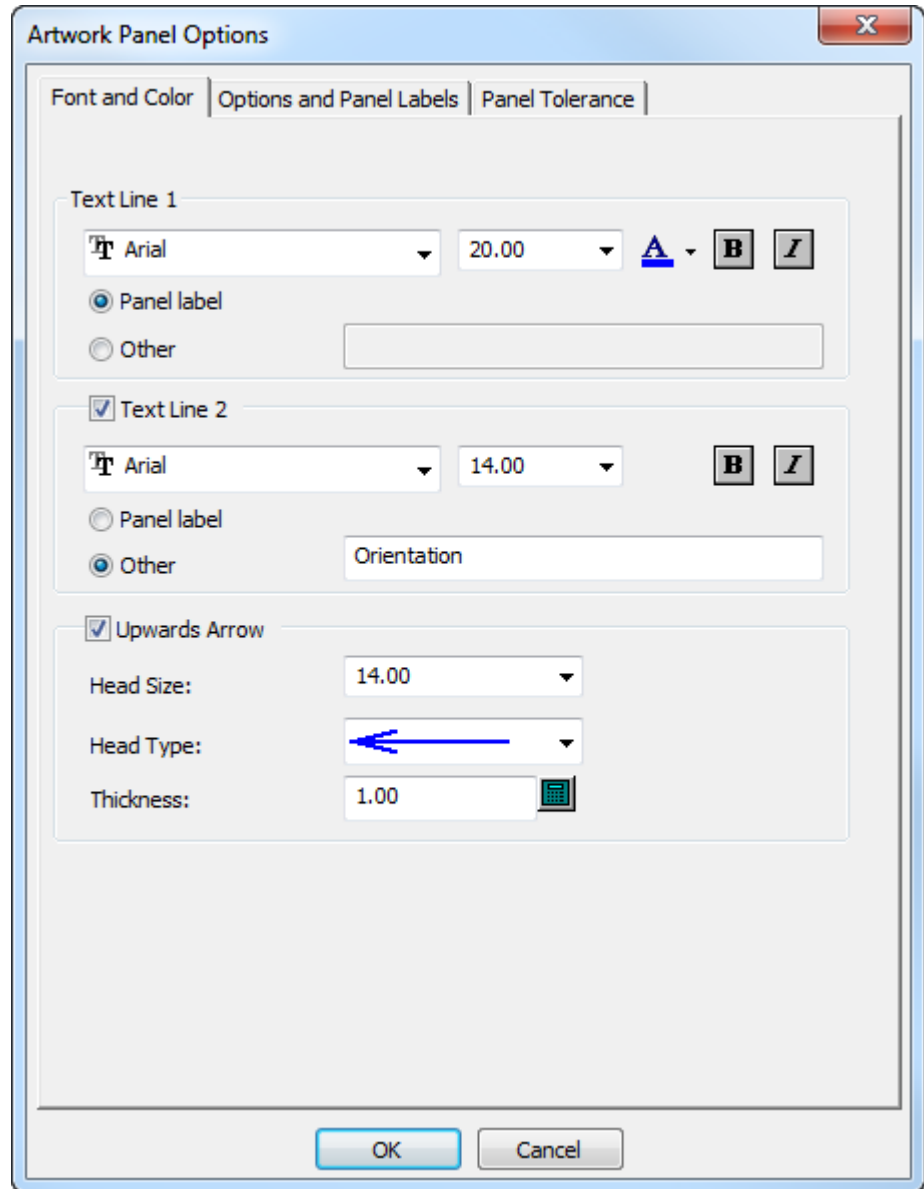

[フォントとカラー]タブ上には、ラベル用の標準のフォントとカラーのコントロールだけでな く、矢印記号の作成と外観を制御するコントロールもあります。必要に応じて、これらのオプショ ンを設定します。

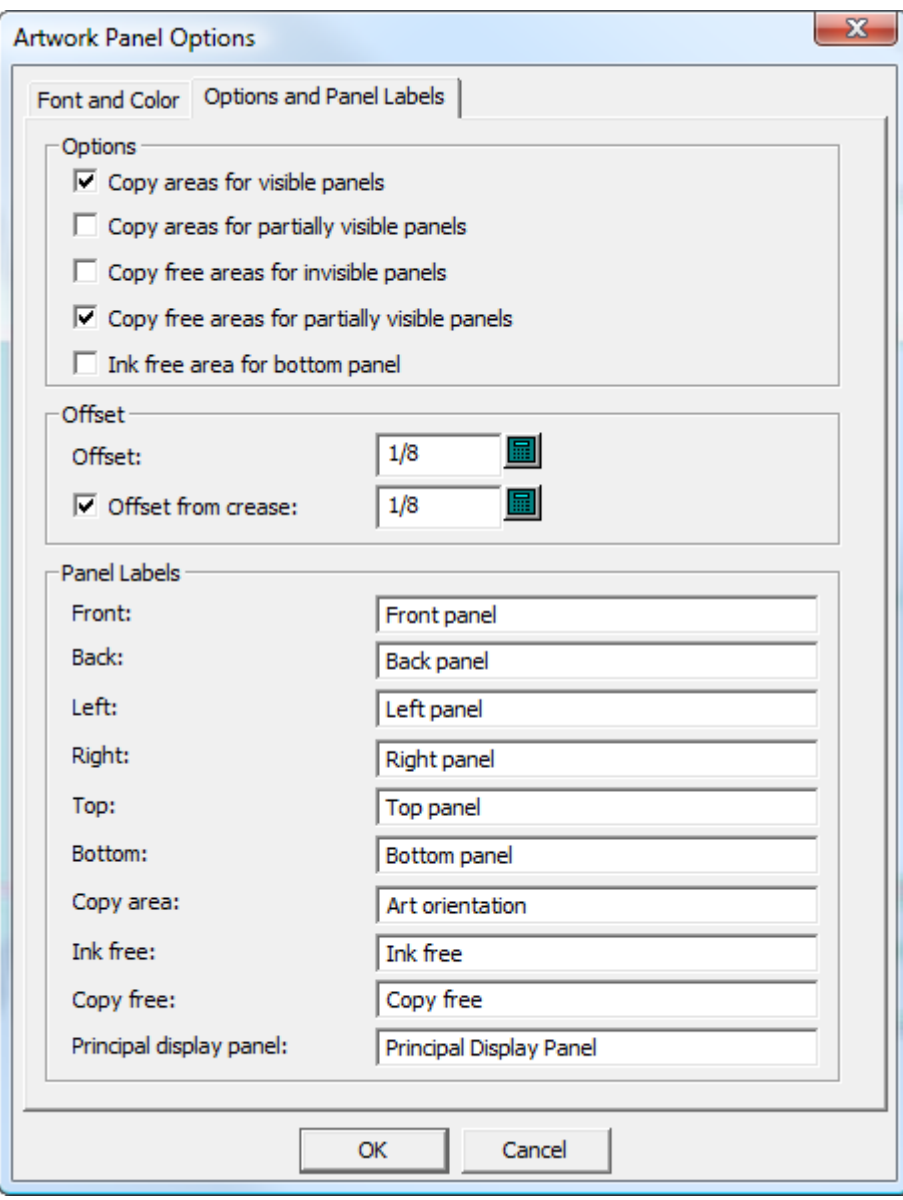

[オプションおよびパネルのラベル]タブ上のオプションは、アートワークパネルが作成するパネ ルの種類、パネル端部のオフセット、パネルのラベルをコントロールします。

表示パネルのコピー領域は表示パネル上にコピー領域を作成します。デフォルトでは、このオプ ションが有効になります。

部分的に表示されるパネルのコピー領域は、(フラップなどの)他のパネルによって隠されないパ ネルの部分にコピー領域を作成します。以下に示すような、2番目のフラップが1番目のフラップ の上にある状態のフラップのアレンジメントがある場合、このオプションを選択状態にするとその 下に示されているようなアートワークパネルが作成されます。
### *a***esko**

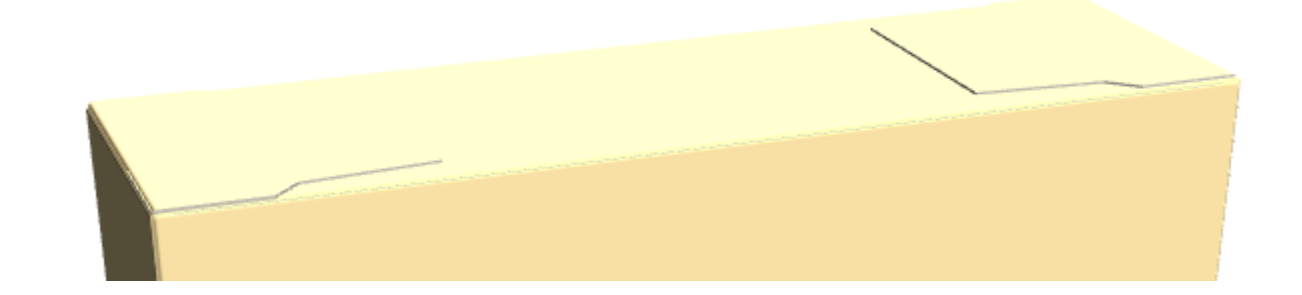

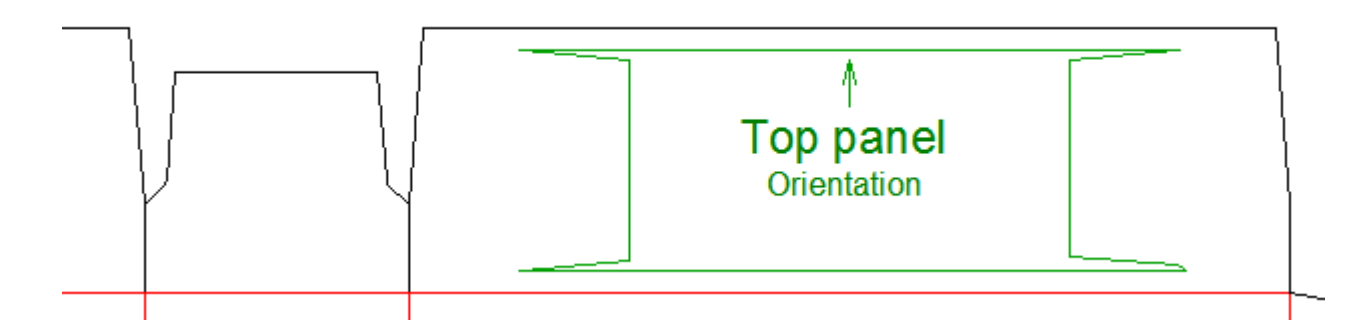

非表示パネルのコピー未使用領域 は、カスタマーが見ることがないこれらのパネルをコピー未使 用としてラベル付けします。

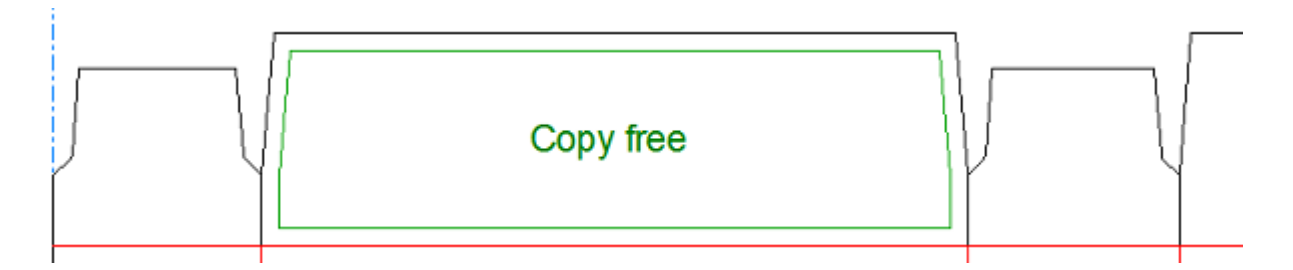

部分的に表示されるパネルのコピー未使用領域 は、部分的に見ることができるパネルの見えない 部分をコピー未使用領域としてラベル付けします。

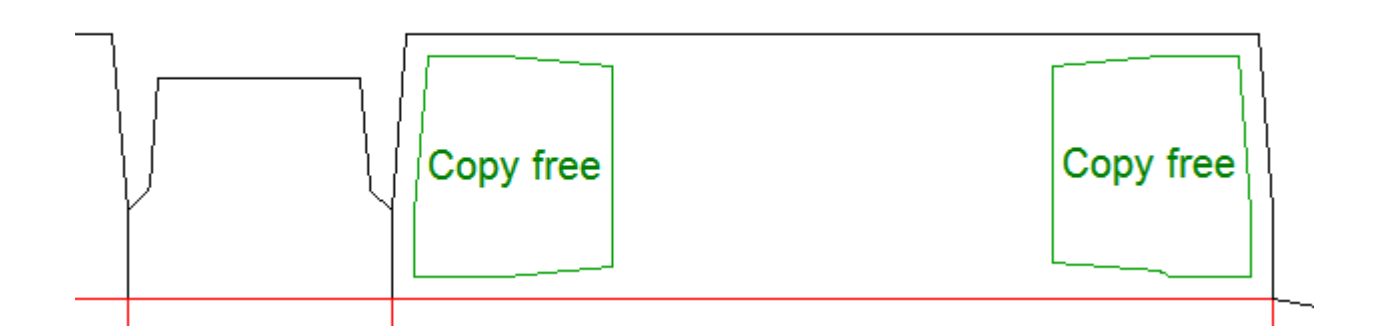

下部パネルのインク未使用領域すべての下部パネルをインク未使用としてラベル付けします。

「オフセット]グループのオプションはパネルの端部間およびデザインライン間の距離をコント ロールします。必要に応じて、[罫線からのオフセット]の値を変更することで、より大きいまた はより小さい罫線からのオフセットが得られます。

「パネルのラベル]グループで、パネルのラベルを目的どおりに変更します。

注: これらのオプションはすべて、「スタートアップデフォルト]の「アートワークパネル]セク ションにおいてデフォルト値があります。

[パネル許容値]タブはギャップの固定と罫線の延長です。ArtiosCADこれらの許容値を使用して、 指定されたサイズまで小さいギャップを固定し、指定されたサイズまでギャップを通して罫線を 拡張します。これにより、罫線が切り取りに触れるか、パネルのカウンターエッジに小さいギャッ プがあるときにパネルを見つけることができます。これらの値のデフォルト値は起動デフォルト> **3D**ツールオプションです。

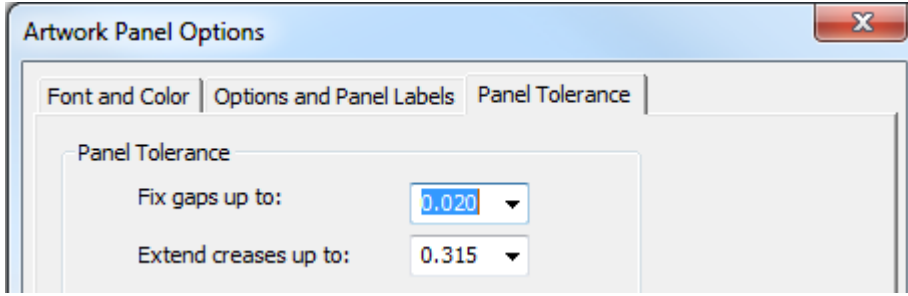

[**OK**]をクリックして、[追加オプション]ダイアログボックスを閉じ、ツールに戻ります。

アートワークパネルを作成したら、ステータスバー上で[**OK**]をクリックし、それらを完成させ ます。 ArtiosCADはすべてのパネルの端部をコピー領域ラインに変更します。

注**:** アートワークパネルは、1 つの用途で 20 パネルまでに限定されます。これはほとんどのデザイ ンで十分な数です。よりたくさんのパネルが必要な場合は、再度ツールを使用し、追加パネルを手 動で追加します。

アートワークパネルを **3D** 情報から作成する

アートワークパネルを作成する最速の方法は、デザインを 3D に折りたたみ、フラップの優先度と 方向を設定し、3D の情報を 2D の作業領域にエクスポートすることです。

- **1.** デザインを作成またはリストアし、折り畳まれない折り線やミシン目に対して、3D のプロパ ティが[引き離し]または[インデントのみ]に設定されていることを確認します。そうでな い場合は、[アートワークパネル]は後で追加パネルを作成します。
- **2.** デザインを 3D に変換します。このように開いている箱では、ArtiosCAD

**ArtiosCAD**

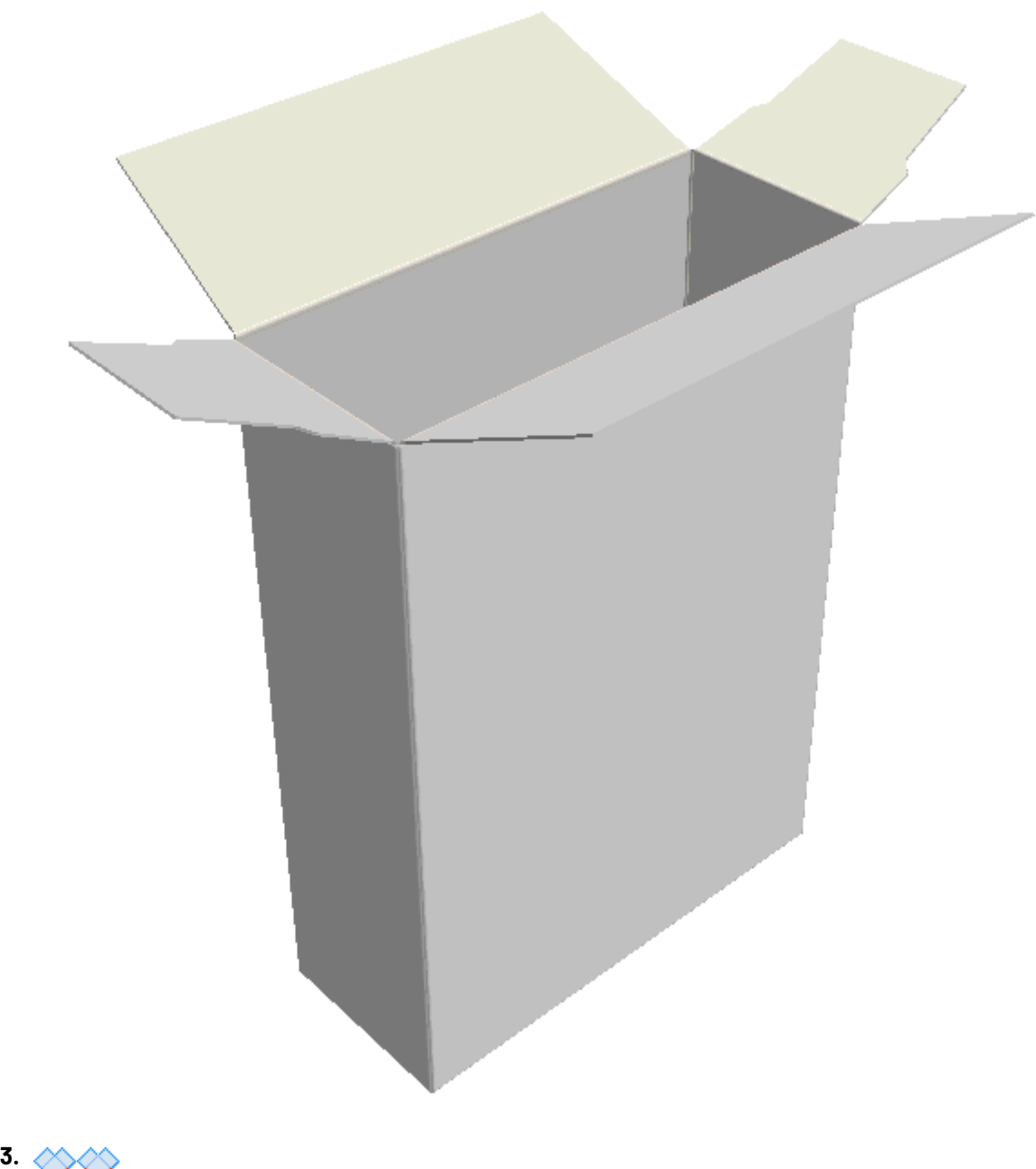

[折りたたみ] ツールの1つを使用してデザインを閉じます。

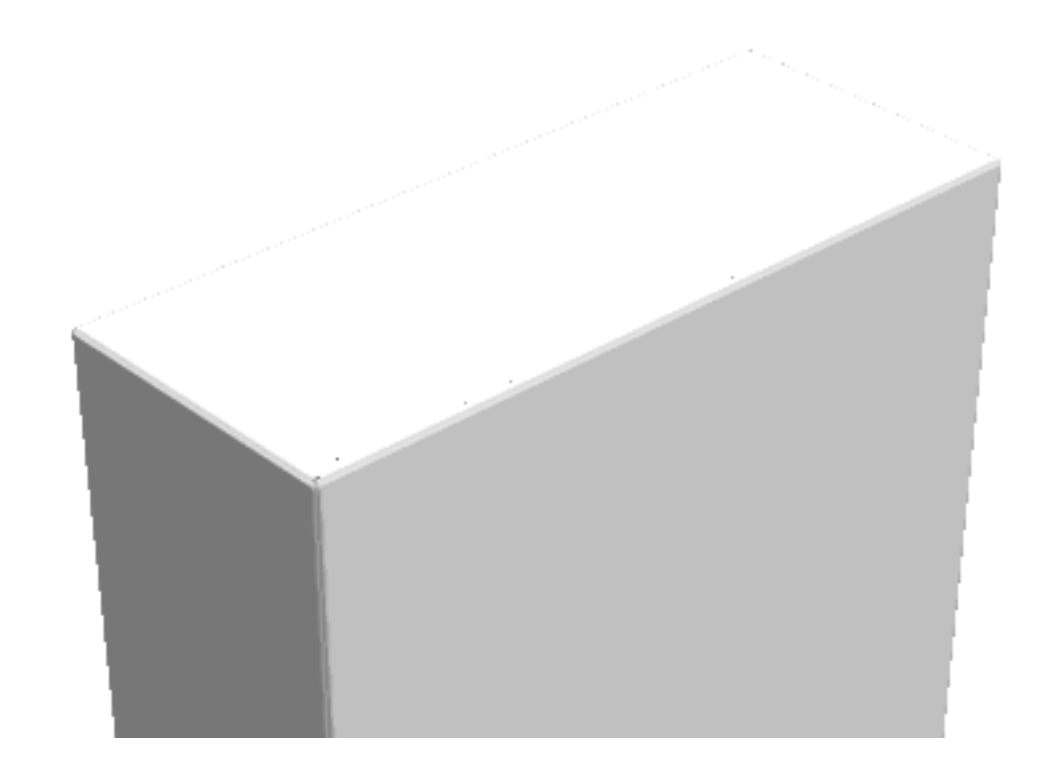

**4.** [フラップの優先度]を使用して、フラップが表示される順番を設定します。ただし、こ のビュー角度では、ArtiosCAD パネルの順序を断定する方法がわかりません。

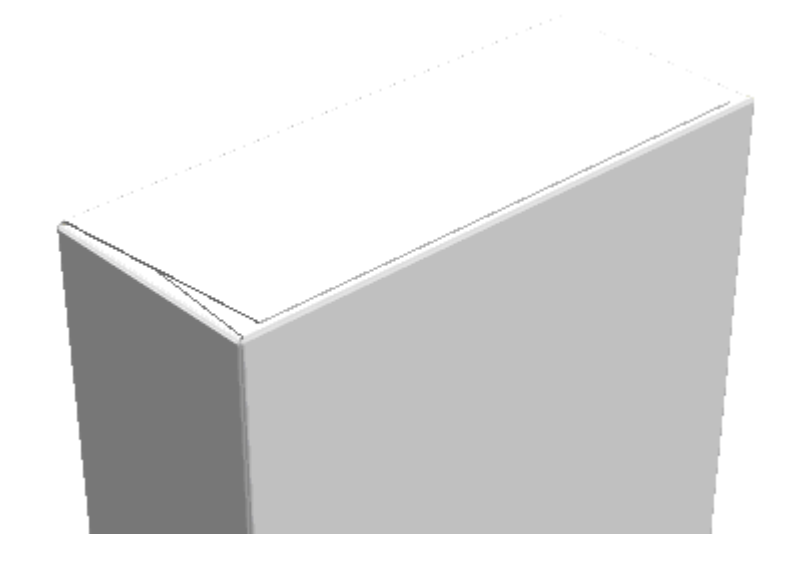

**5.** [ビュー角度]を使用して、パネルの順番が不明瞭にならないようにデザインを配置しま す。以下に示す例では、どれが前面のパネルであるかは明白です。

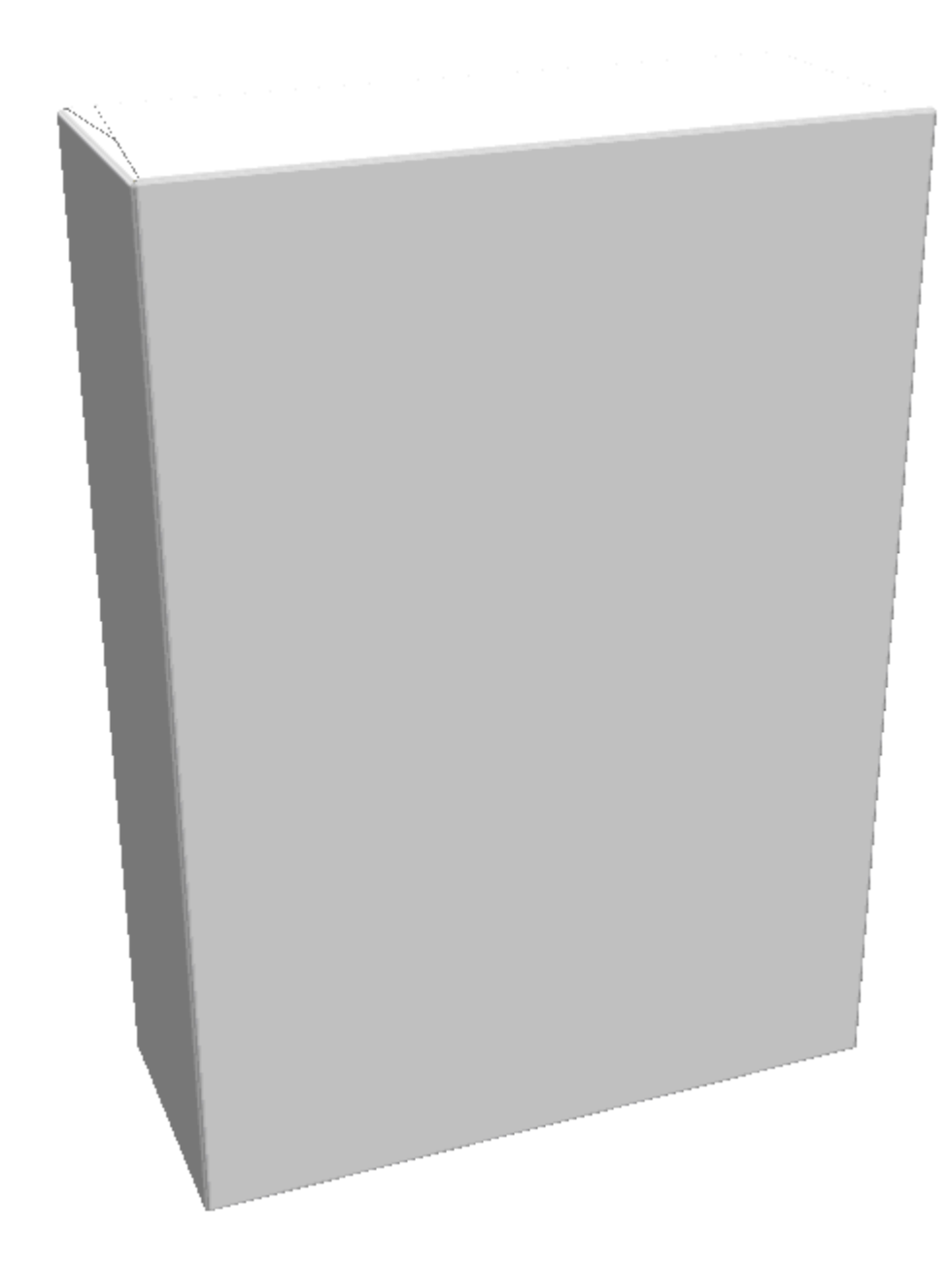

- **6.** [**2D** の更新]をクリックして 3D パネルの情報を単面図の作業領域に戻します。
- **7.**

単面図に切り替えて戻り、[アートワークパネル] をクリックして、パネルのラベリン グの処理を前述どおりに開始します。ArtiosCADによって、一時的なラベルがパネルに配置さ れ、[**OK**]をクリックすると完了します。

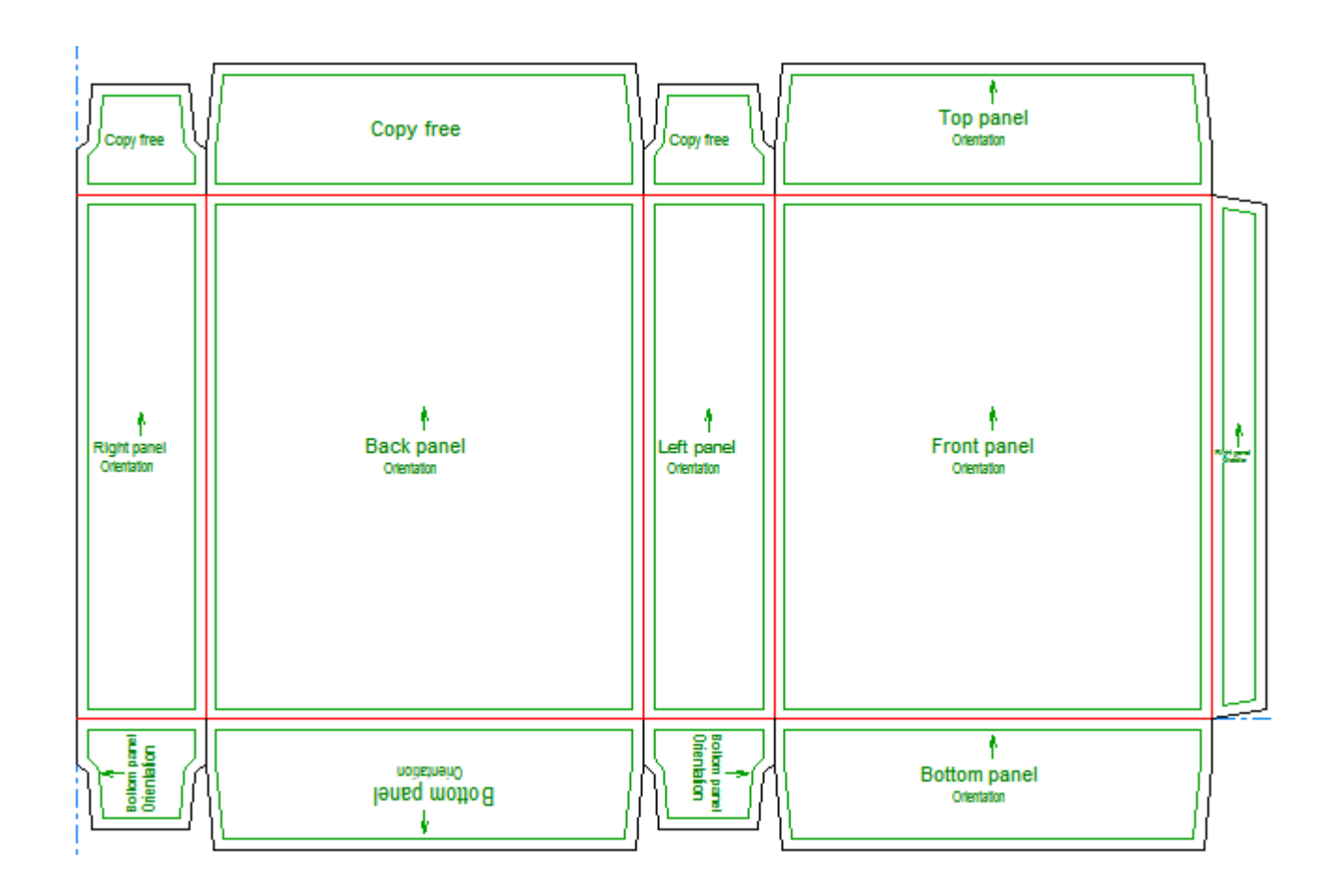

アートワークパネルを手動で作成する

- アートワークパネルを作成するには、次の手順を実行します。
- **1.** 新規デザインを作成または既存のデザインをリストアします。
- **2.** [アートワークパネル]をクリックします。ArtiosCAD はパネルに対し、その機能から考え て最良と思われるラベルを付けます。

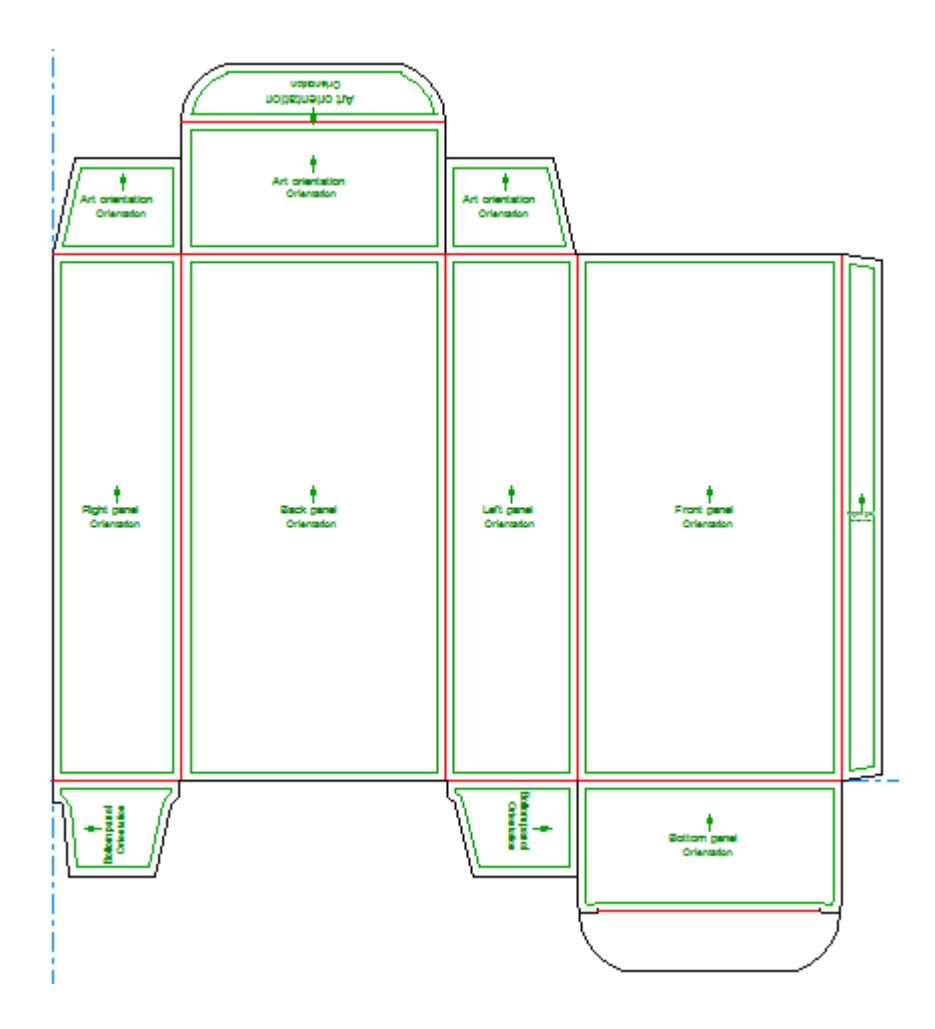

**3.** パネルを変更するには、ステータスバー上のコントロールを適切に設定し、パネルの内部をク リックします。

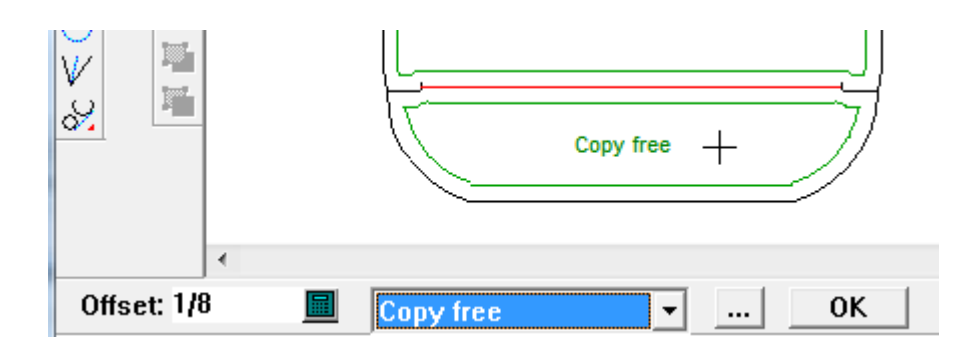

4. 完了したら [OK] をクリックして、パネルのラベルをファイナライズします。

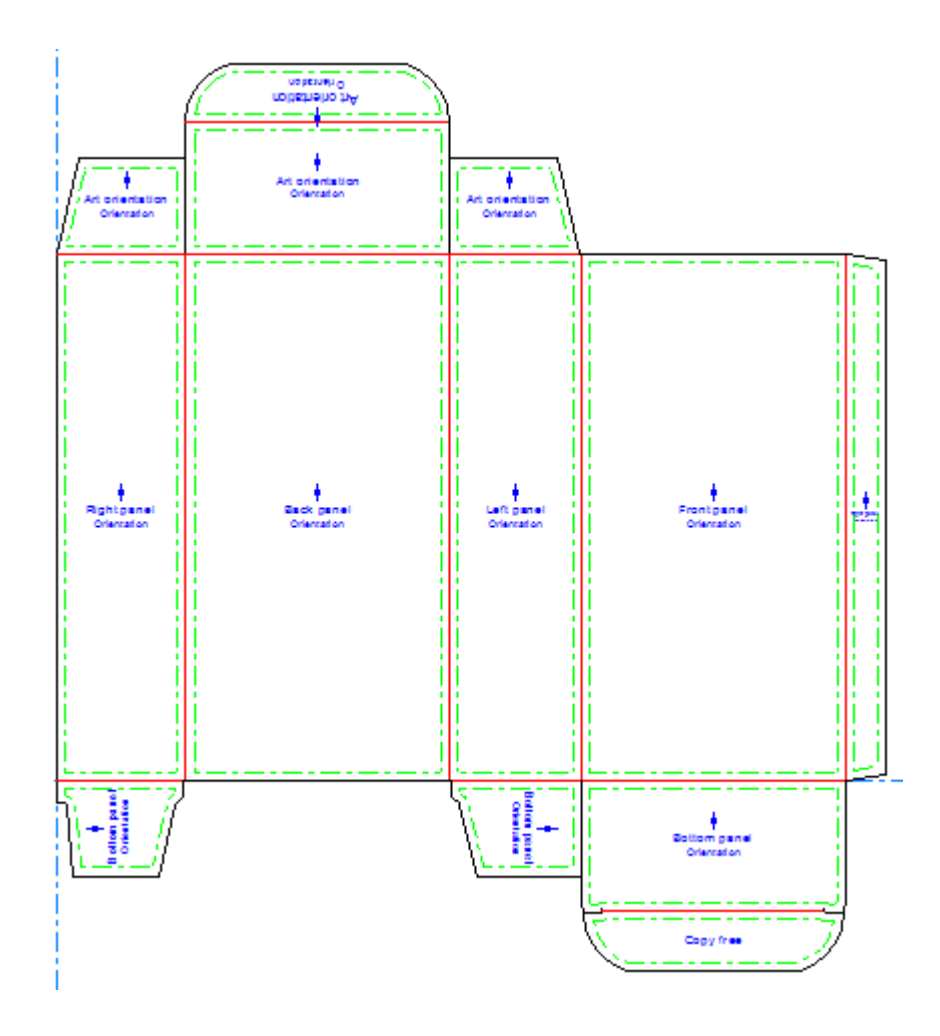

**[**アートワークパネル**]**を使用して下部パネルが定義されている場合、ArtiosCADはデザインを3D に変換する際に、そのパネルを自動的にベース面として推奨します。ただし、3Dで設定された 後に単面図として保存しなおされたベース面がある場合、そちらが優先されます。特に定型を 実行してある場合、ほとんどの定型は3D でベース面を定義しています。

アートワークパネルをカスタムアウトラインから作成する

アートワークパネルをカスタムアウトラインから作成するには、次の手順を実行します。

- **1.** デザインを作成またはリストアし、カスタムアウトラインをデザインします。アウトラインは ループを形成しなくてはなりません。
- **2.** アウトラインを選択します。

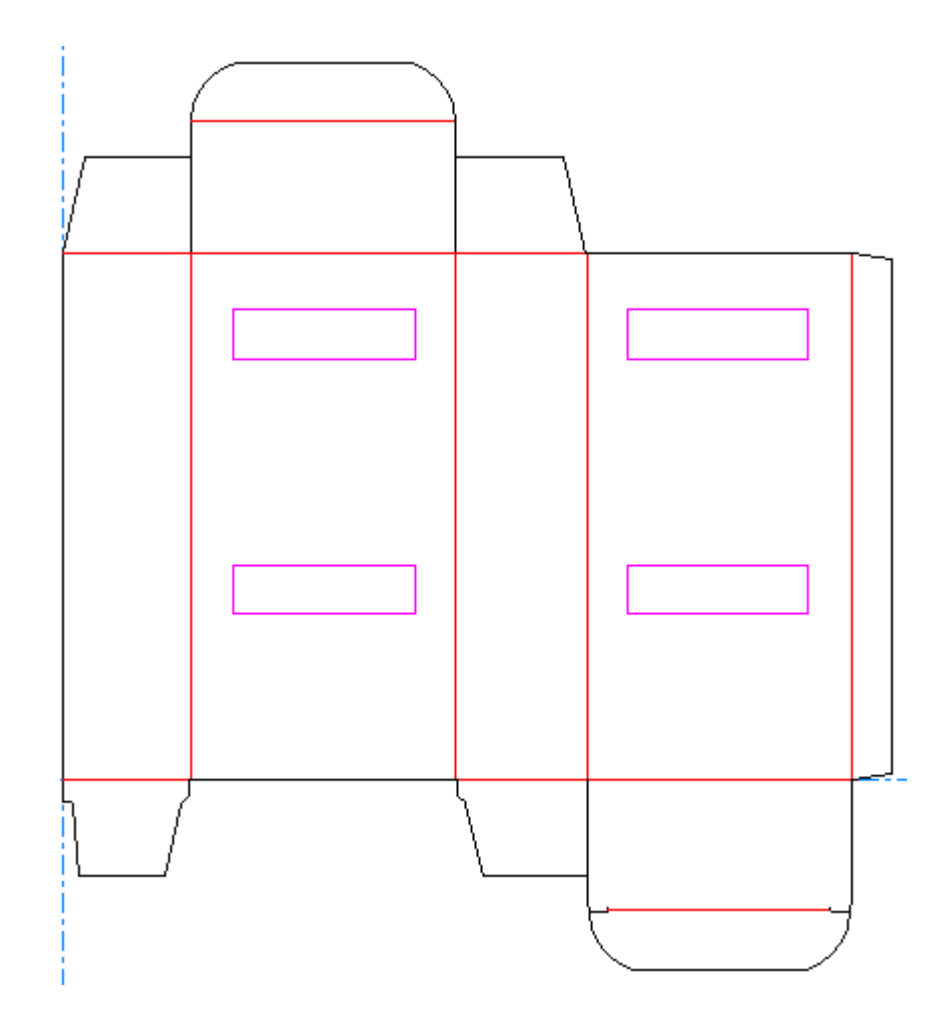

- **3.** [アートワークパネル]をクリックします。
- **4.** [**OK**]をクリックして、アートワークパネルのレイヤーを作成します。

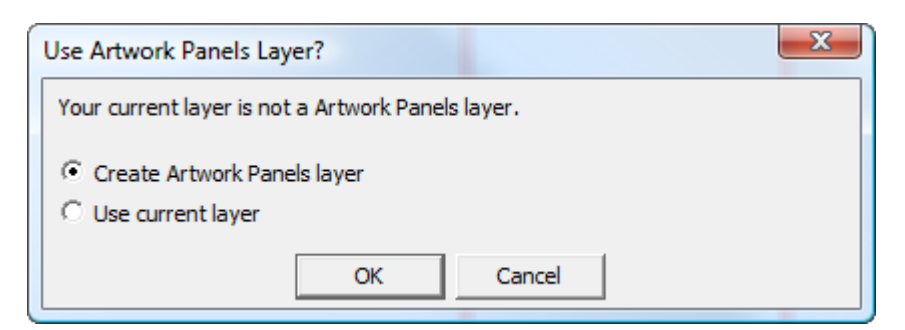

**5.** [**OK**]をクリックすると、ArtiosCAD はパネルを作成します。

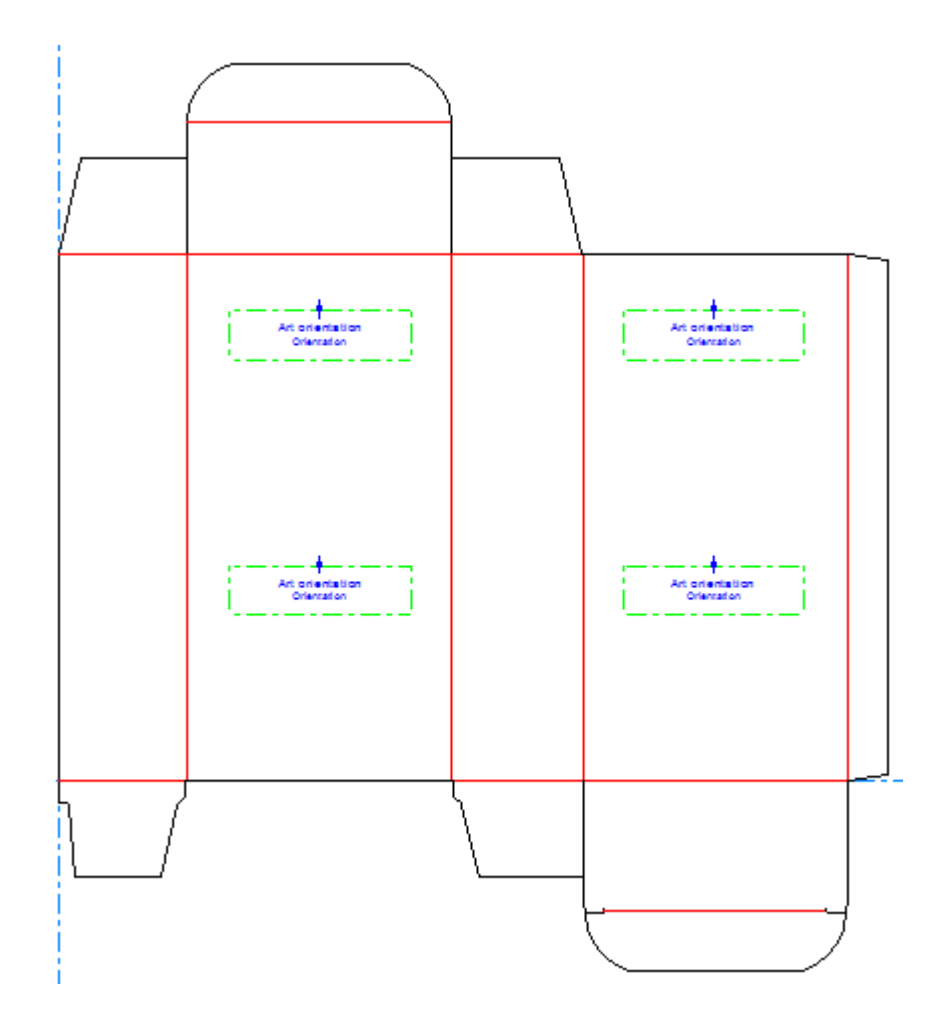

- **6.** パネルを修正する場合は、[アートワークパネル]を再びクリックします。
- **7.** 現在のアートワークパネルのレイヤーをクリアするよう求められたら、[いいえ]をクリック します。
- **8.** ツールを必要に応じて使用してパネルを修正します。修正が完了したら、ステータスバー上 の[**OK**]をクリックして、変更内容を確定します。

アートワークパネルプロパティを変更する

作成後にアートワークパネルのプロパティを変更するには、[選択]ツールを使いダブルクリック し、[プロパティ]ダイアログボックスを開きます。

### **ArtiosCAD**

## **Besko**

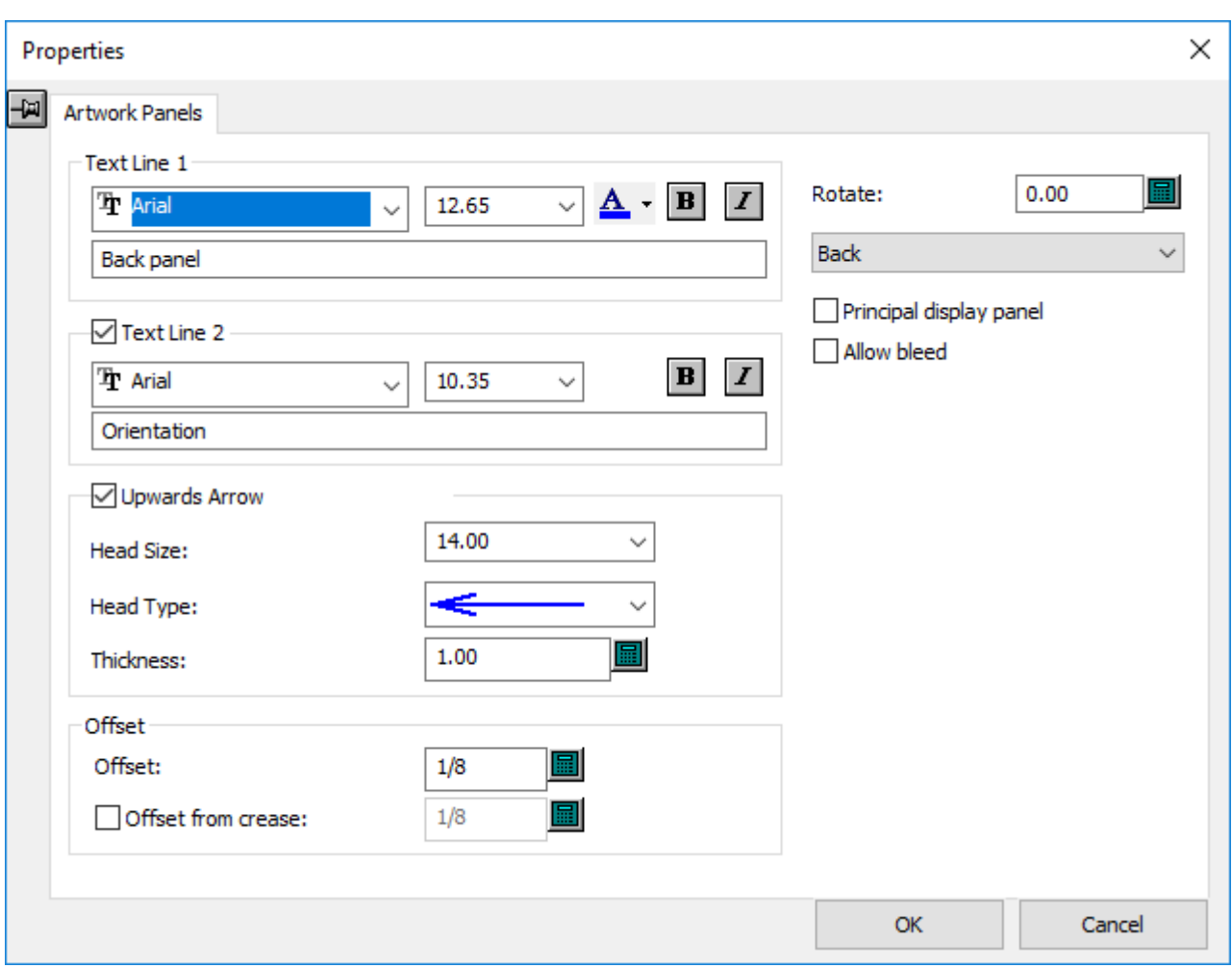

[主要表示パネル]は、他のEskoプログラムに選択したパネルはデザインを表示するためのメイン パネルであることを示します。

「ブリードを許可」は、他のEskoプログラムにこのパネルの上に他のパネルを表示できることを示 します。

プロパティの変更が終わったら、[**OK**]をクリックします。

アートワークパネルの制限事項

アートワークパネルは、最大24のパネルをサポートします。以下に示すようなパネルが多すぎるデ ザインはサポートされていません。

# ArticsCAD

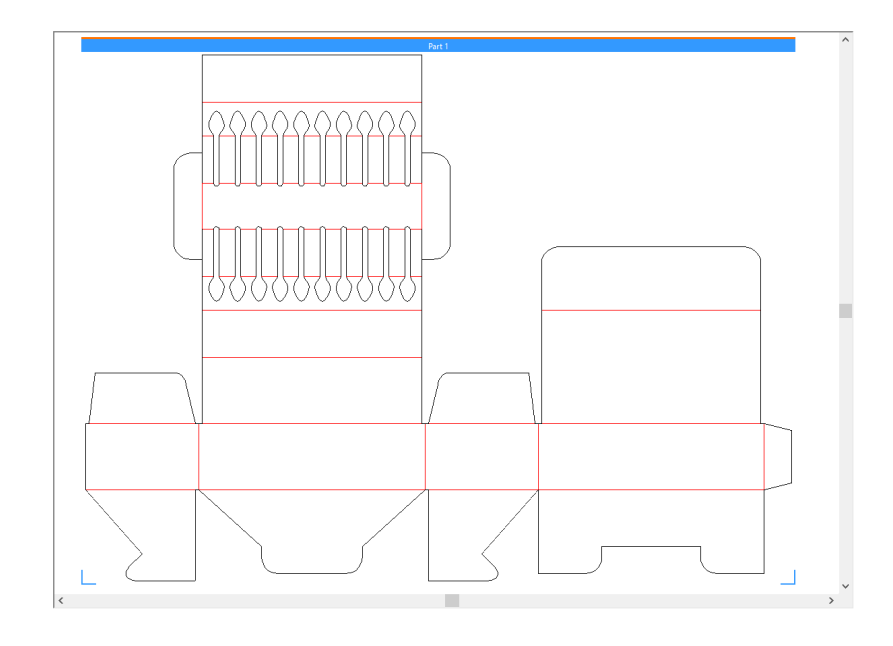

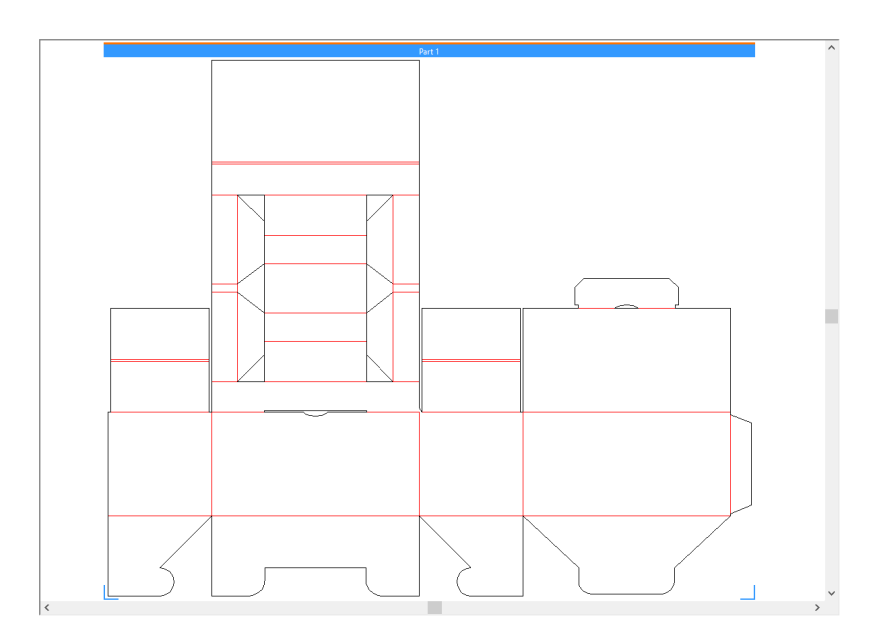

### **ArtiosCAD**

# Mesko

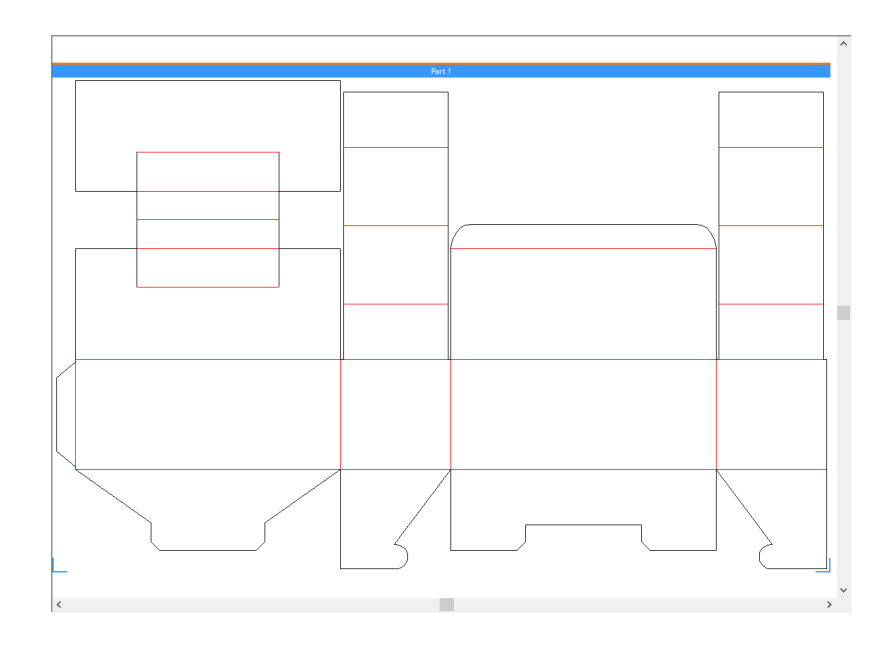

ダイナミックアート

ダイナミックアートはグラフィックデザイナーが Esko のソフトウェアを使用してデザインに追加 する、データベースで決まるアートワークです。ArtiosCADのダイナミックアートツールは、その アートワークに対するプレースホルダの四角形を指定できます。

ArtiosCAD では、ダイナミックアートの四角形にはコピーの種類および場合によってプレビューイ メージがあります。ダイナミックアートの5つのタイプは次のとおりです。

- **1.** [コピー]製品名や正味重量などの文字に使用されます。
- **2.** [バーコード]1 次元バーコードまたは 2 次元バーコードに使用されます。
- **3.** [シンボル]リサイクルシンボル、危険シンボル、または製品ロゴなどのシンボルやイメージ に使用されます。
- **4.** テーブル栄養成分表などの表形式のデータに使用されます。
- **5.** ステーションナンバーレイアウトでコンテナに連番でラベルを付けるのに使用されます。

ダイナミックアートの定義は、GS1 グローバルビジネス標準を由来としています。

ダイナミックアートツールを使用する

[**Dynamic Art**]をクリックすると、ArtiosCAD は、Dynamic Artレイヤーがまだ存在していな い場合、まずDynamic Artレイヤーを作成するよう求めるプロンプトを表示します。[**OK**]をク リックして、レイヤーを作成します。

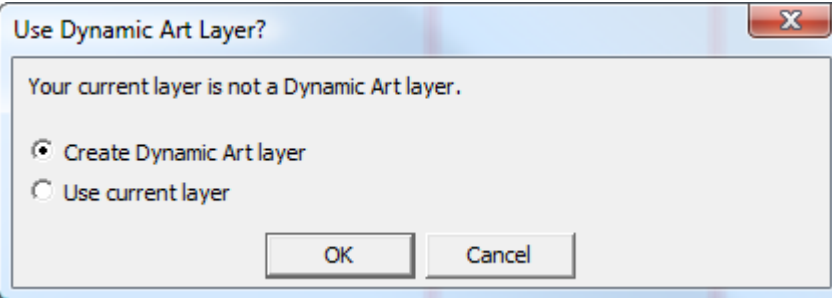

[動的アートオプション]ダイアログボックスが表示されます。そこでは、作成するダ イナミックアートのプレースホルダの種類を選択し、そのオプションを設定します。[タ イプ(**Type**)]、[カテゴリ(**Category**)](コピーのみで利用可能)、[エレメント (**Element**)]、および[テキスト(**Text**)]を目的どおりに変更して、[**OK**]をクリックしま す。

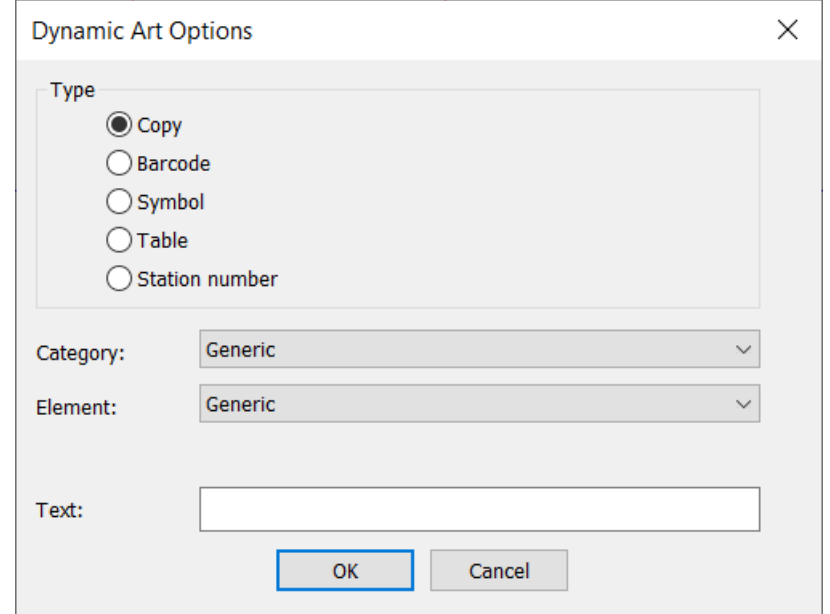

ドラッグ操作がプレースホルダに対して表示されます。パネルの内部をクリックして、プットダウ ンポイントをセットします。角や、面の中間部や、中央にすることができます。

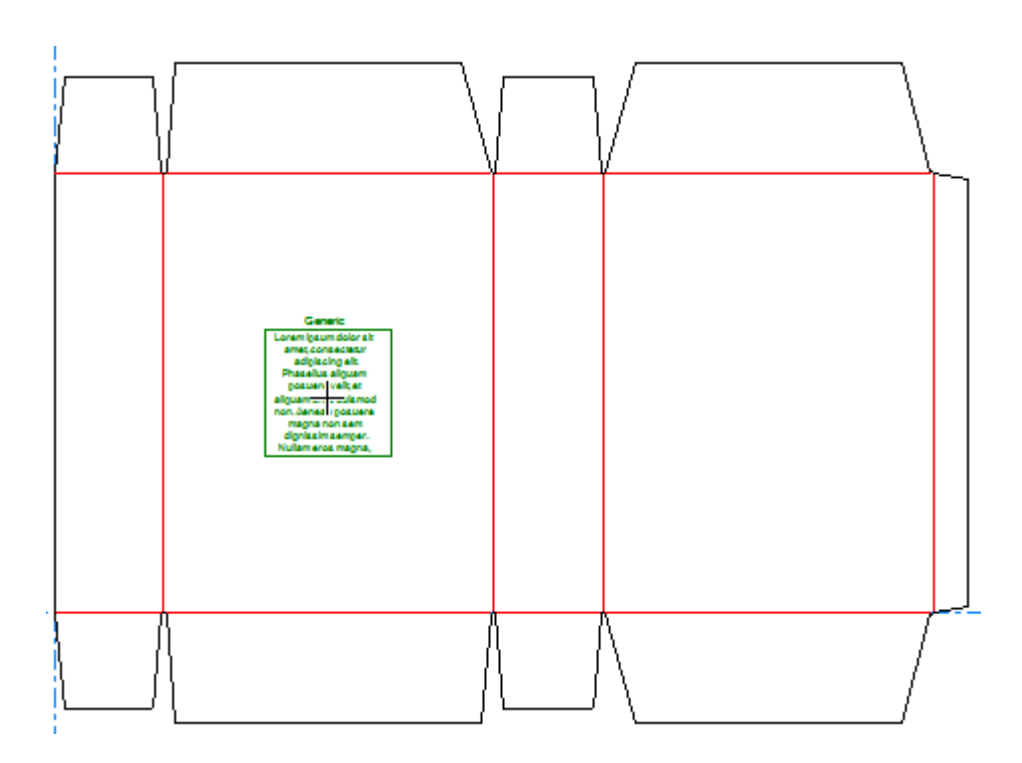

定義済みのアートワークパネルがある場合、Dynamic Artプレースホルダの向きはアートワークパ ネルの定義に従います。

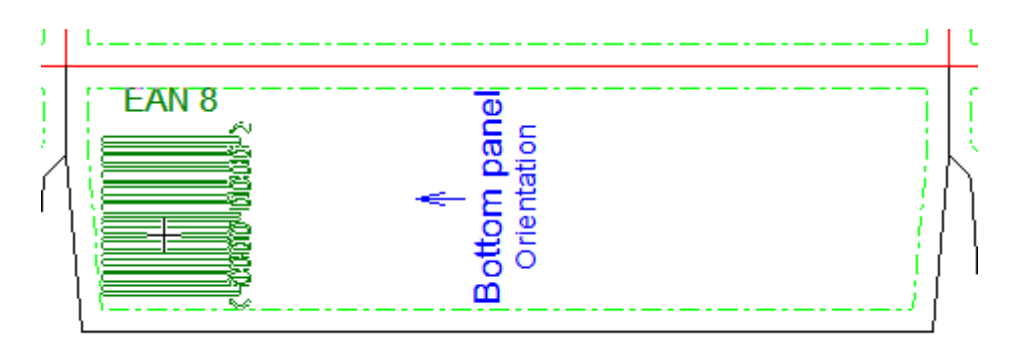

ステータスバーのオプションを設定し、[OK]をクリックしてプレースホルダを完成させま す。[幅(**Width**)]または[高さ(**Height**)]フィールドの内部をクリックすると、自動的にサ イズがパネルのオフセット分を引いたパネルのサイズに拡大されます。

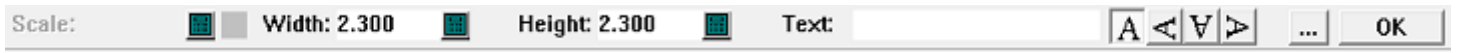

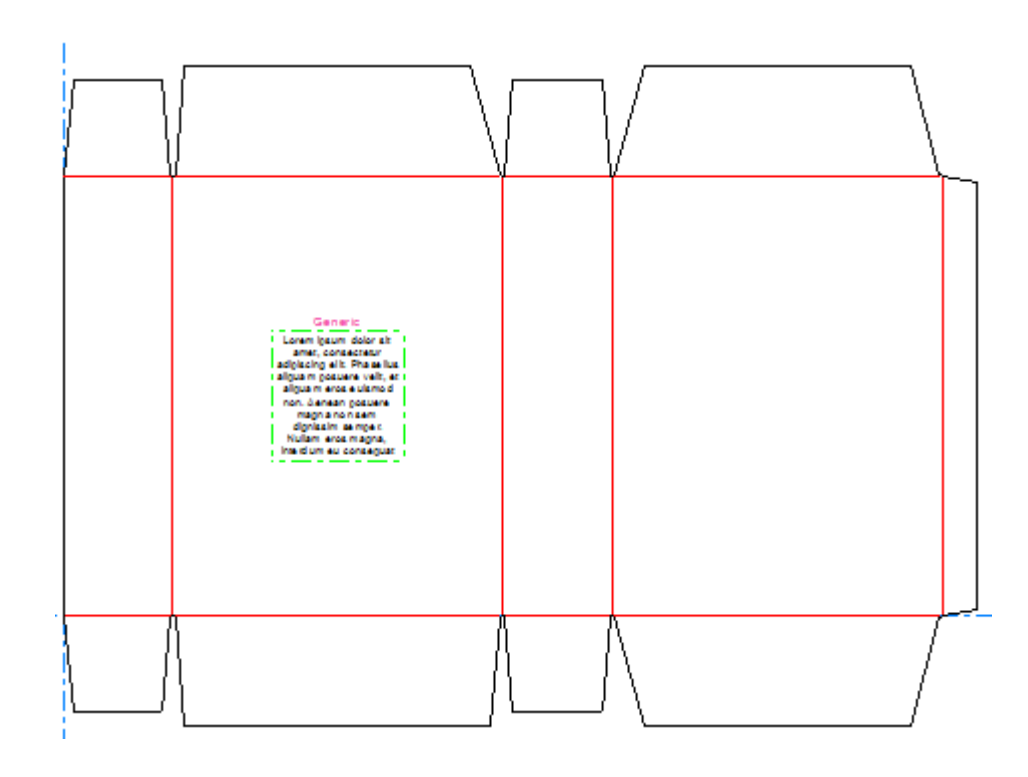

コピープレースホルダーを追加する

コピープレースホルダーを追加するには、次の操作を実行します。

- **1.** ArtiosCAD がダイナミックアートレイヤーを作成するよう求めるプロンプトを表示した場 合、[ダイナミックアート]をクリックし、[はい]をクリックします。
- 2. [動的アートオプション] ダイアログボックスでは、[タイプ]の[コピー]を選択し、 目的の [カテゴリ] と [エレメント] をドロップダウンリストから選択します。 [テキス ト]フィールドに任意のテキストを入力し、[**OK**]をクリックします。

### **ArtiosCAD**

## **Oesko**

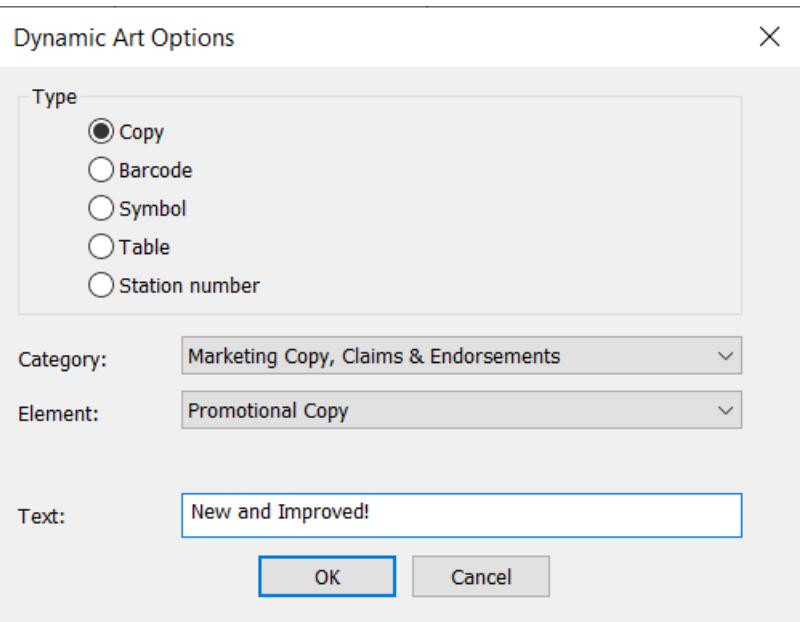

**3.** ドラッグ操作を使用して、プレースホルダーのプットダウンポイントを設定します。

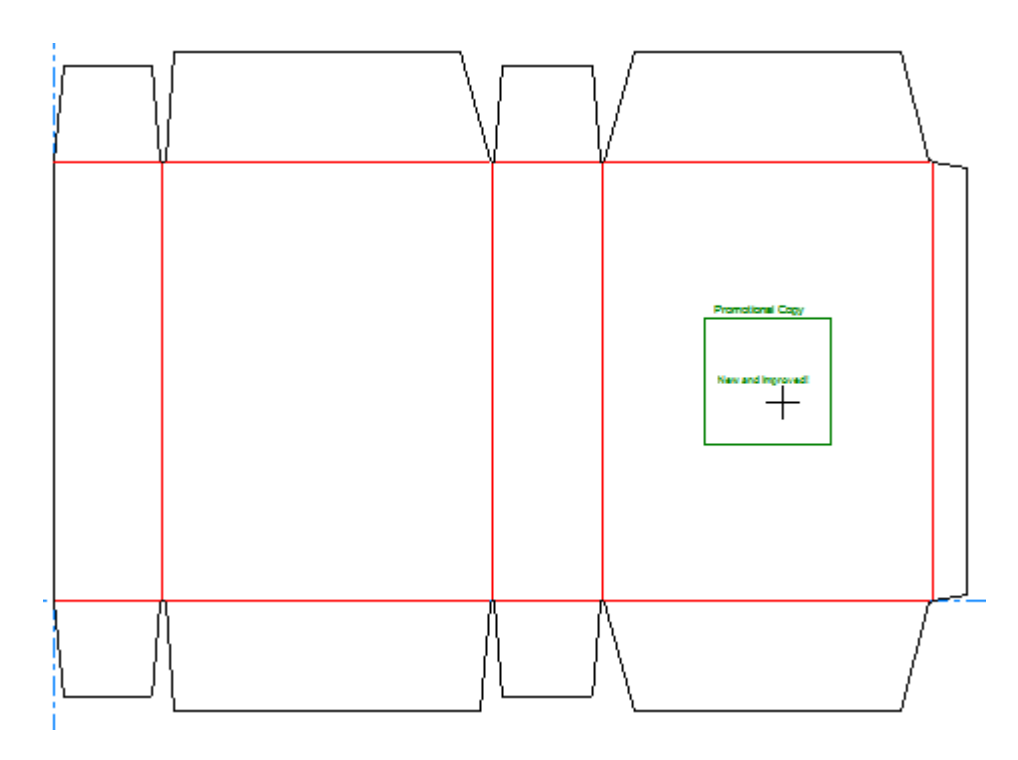

**4.** ステータスバー上のフィールドを必要に応じて設定します。[幅]および[高さ]では、プ レースホルダーの幅と高さをコントロールします。 [テキスト]は、前記のステップにおいて [動的アートオプション]ダイアログボックスで入力したテキストと同じものになります。方 向ラベルコントロールを使用して、プレースホルダーのラベルの位置を変更できます。

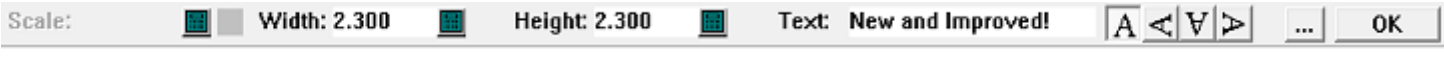

その他のオプション([**...**])をクリックすると、[ダイナミックアートオプション]ダイア ログボックスが表示されます。ここには、フォント、カラー、および外観に関する、標準的な コントロールがあります。[パネルのオフセット]はプレースホルダとパネルのエッジとの間 の溝をコントロールします。[指定されたイメージやテキストがない場合は「**lorem ipsum**」 を表 示します]は、ユーザーが何も入力しない場合に提示される内容を示しています。オプション の設定が完了したら、[**OK**]をクリックします。

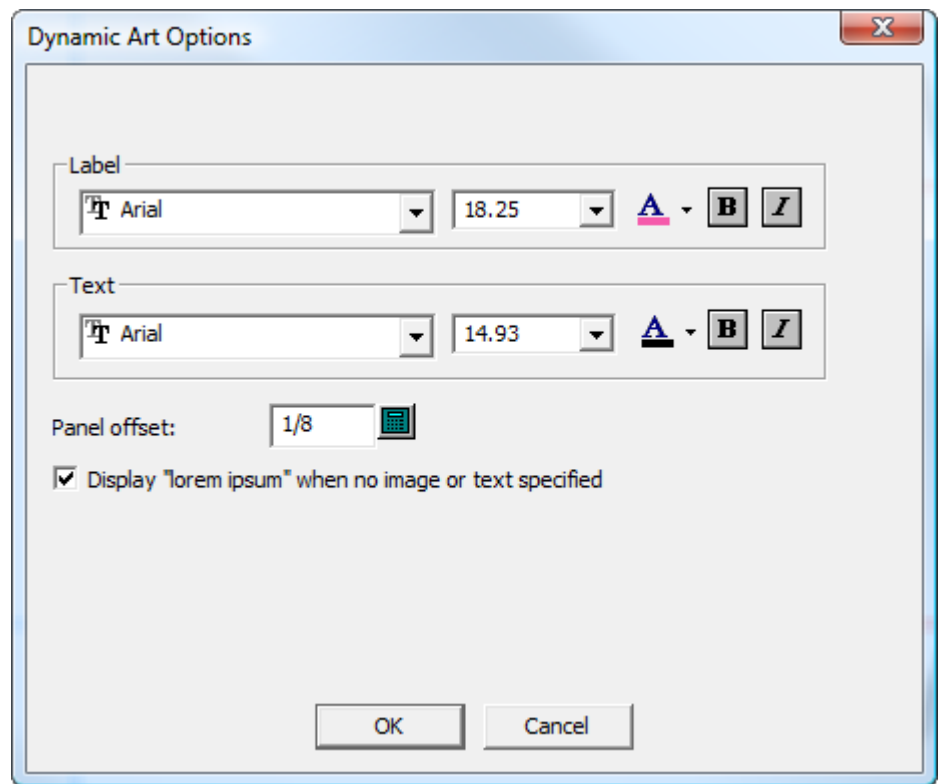

**5.** ステータスバー上の [OK] をクリックして、コピーのプレースホルダーを完成させます。

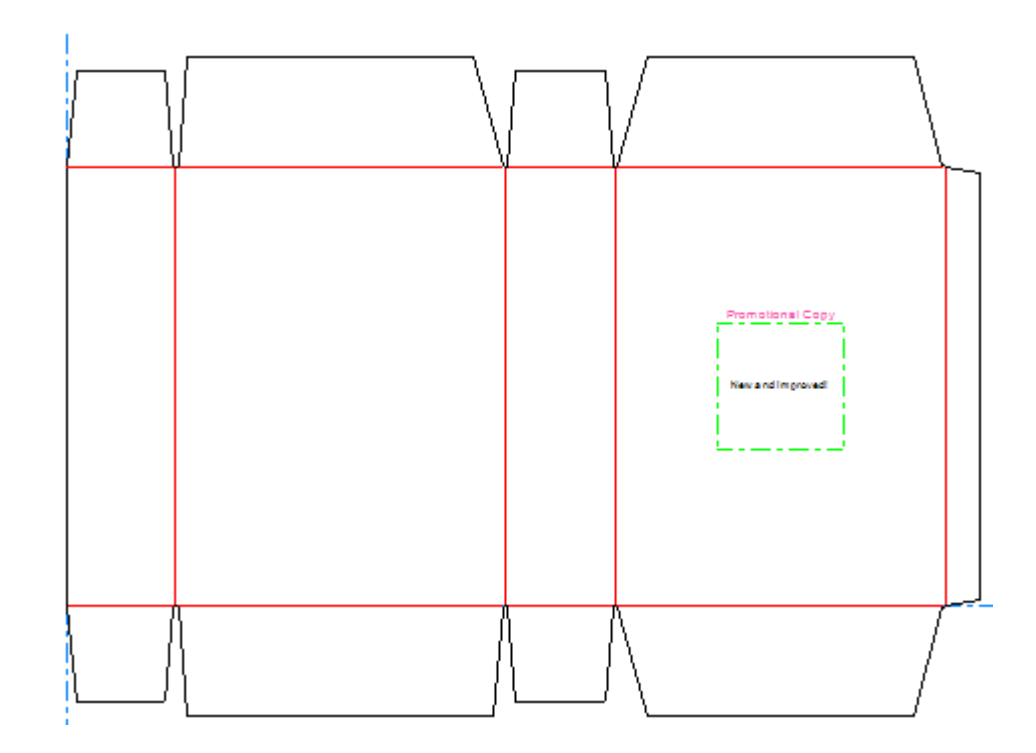

バーコードのプレースホルダーを追加する

バーコードのプレースホルダーを追加するには、次の操作を実行します。

- **1.** ArtiosCAD がダイナミックアートレイヤーを作成するよう求めるプロンプトを表示した場 合、[ダイナミックアート]をクリックし、[はい]をクリックします。
- **2.** [動的アートオプション]ダイアログボックスでは、[タイプ]の[バーコード]を選択し、 目的の[エレメント]をドロップダウンリストから選択します。[テキスト]フィールドに任 意のテキストを入力し、「OK<sup>T</sup> をクリックします。

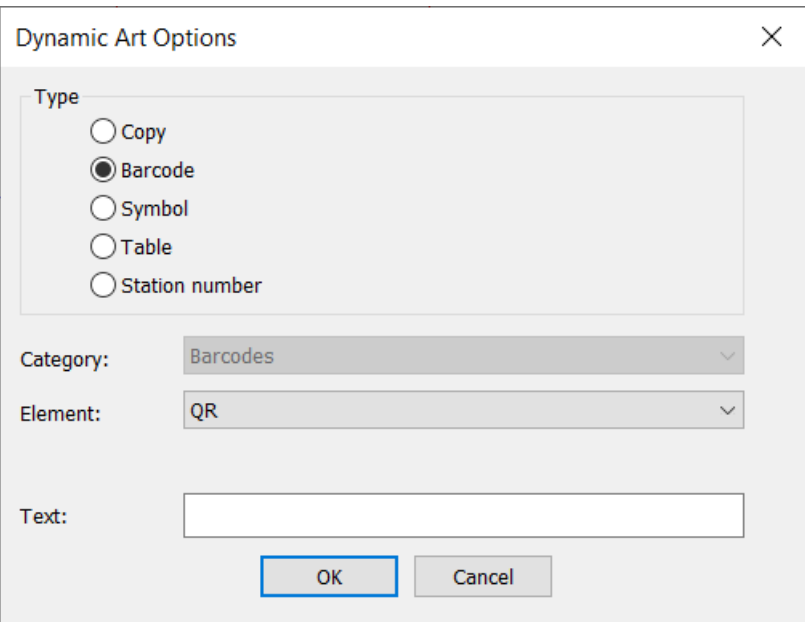

**3.** ドラッグ操作を使用して、プレースホルダーのプットダウンポイントを配置します。

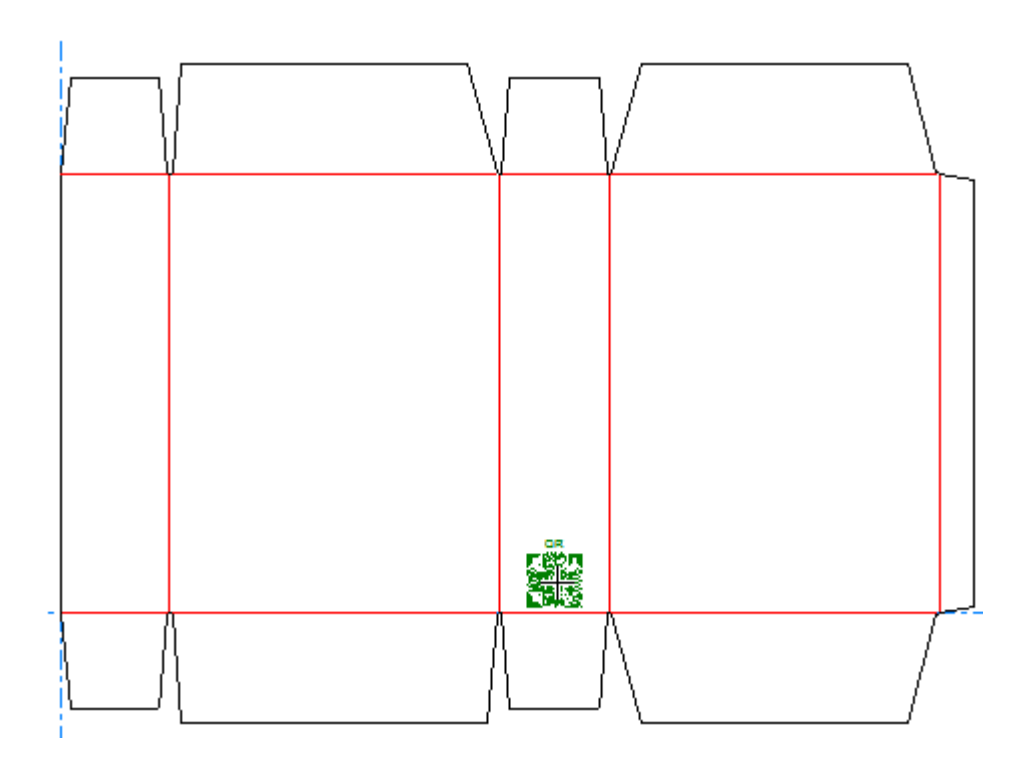

**4.** ステータスバー上のフィールドを必要に応じて設定します。[スケール]では、プレースホル ダーのスケールを設定できます。[幅]および[高さ]では、プレースホルダーの幅と高さを コントロールします。 [テキスト]は、前記のステップにおいて [動的アートオプション] ダ イアログボックスで入力したテキストと同じものになります。方向ラベルコントロールを使用 して、プレースホルダーのラベルの位置を変更できます。

### **Cesko**

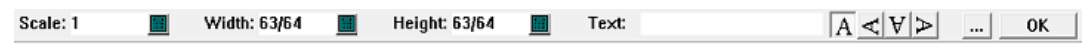

その他のオプション([**...**])をクリックすると、[ダイナミックアートオプション]ダイア ログボックスが表示されます。ここには、フォント、カラー、および外観に関する、標準的な コントロールがあります。[パネルのオフセット]はプレースホルダとパネルのエッジとの間 の溝をコントロールします。[指定されたイメージやテキストがない場合は「**lorem ipsum**」 を表 示します]は、ユーザーが何も入力しない場合に提示される内容を示しています。オプション の設定が完了したら、[**OK**]をクリックします。

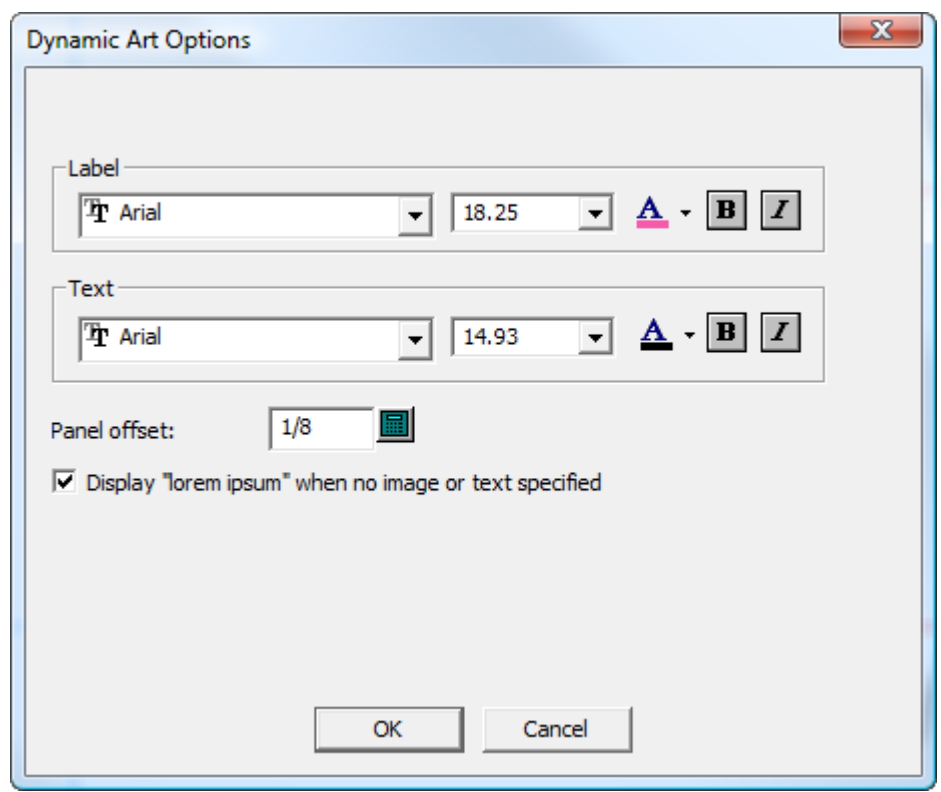

Dynamic Barcodes プラグインはバーコードを、Adobe Illustrator においてそのデフォルトのサイ ズで作成します。ArtiosCAD でのプレースホルダーに指定されたスケールとサイズは関係ありま せん。

**5.** ステータスバー上の「OK<sup>T</sup>をクリックして、バーコードのプレースホルダーを完成させます。

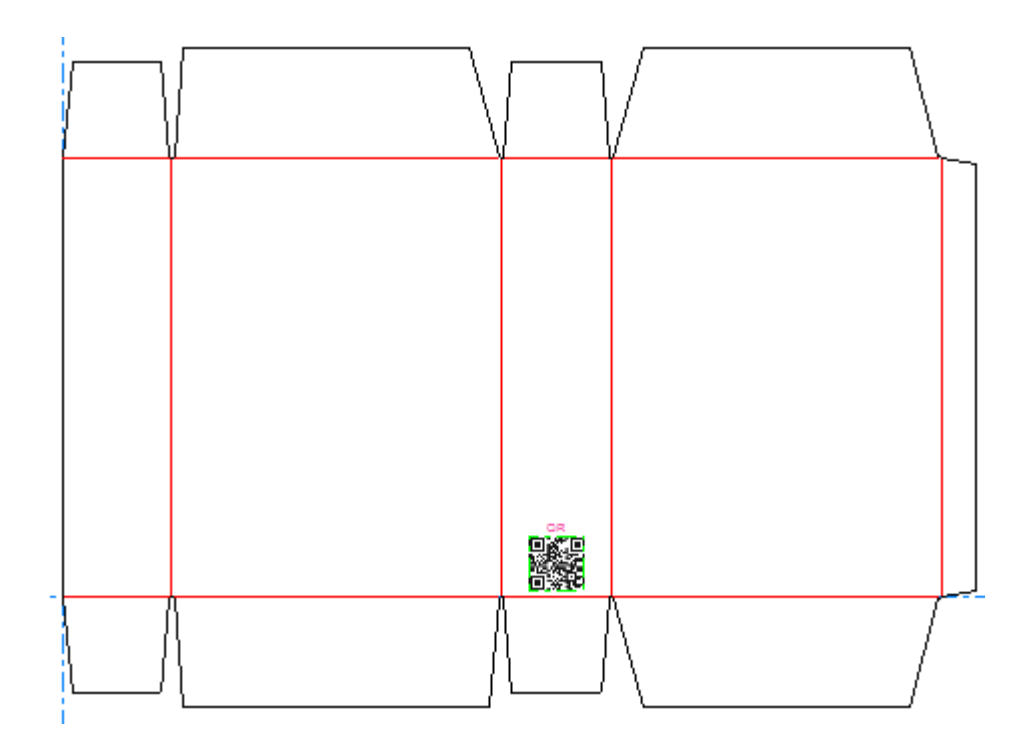

シンボルのプレースホルダーを追加する

シンボルのプレースホルダーを追加するには、次の操作を実行します。

- **1.**
- ArtiosCAD がダイナミックアートレイヤーを作成するよう求めるプロンプトを表示した場 合、[ダイナミックアート]をクリックし、[はい]をクリックします。
- **2.** [動的アートオプション]ダイアログボックスでは、[タイプ]の[シンボル]を選択し、目 的の [エレメント] をドロップダウンリストから選択します。 [テキスト] フィールドに任意 のテキストを入力し、[**OK**]をクリックします。

### **ArtiosCAD**

## **Oesko**

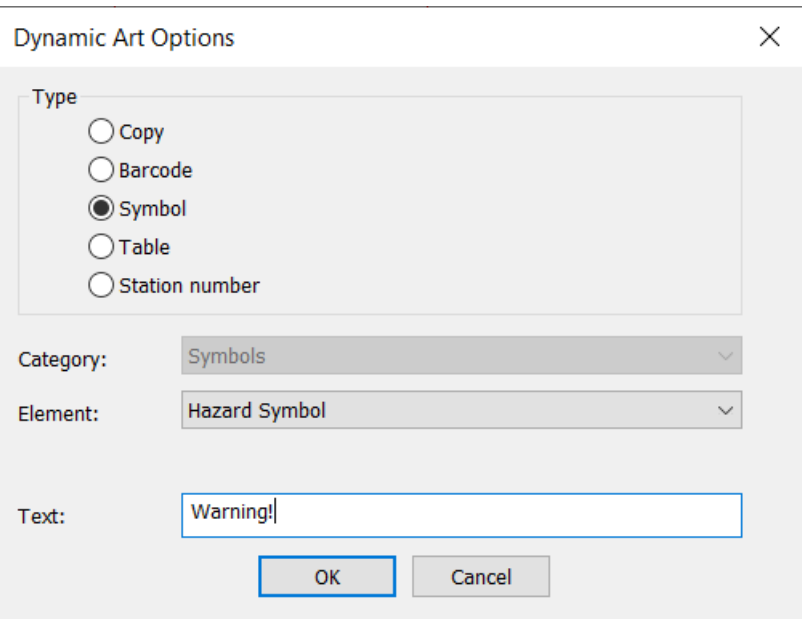

**3.** ドラッグ操作を使用して、プレースホルダーのプットダウンポイントを配置します。

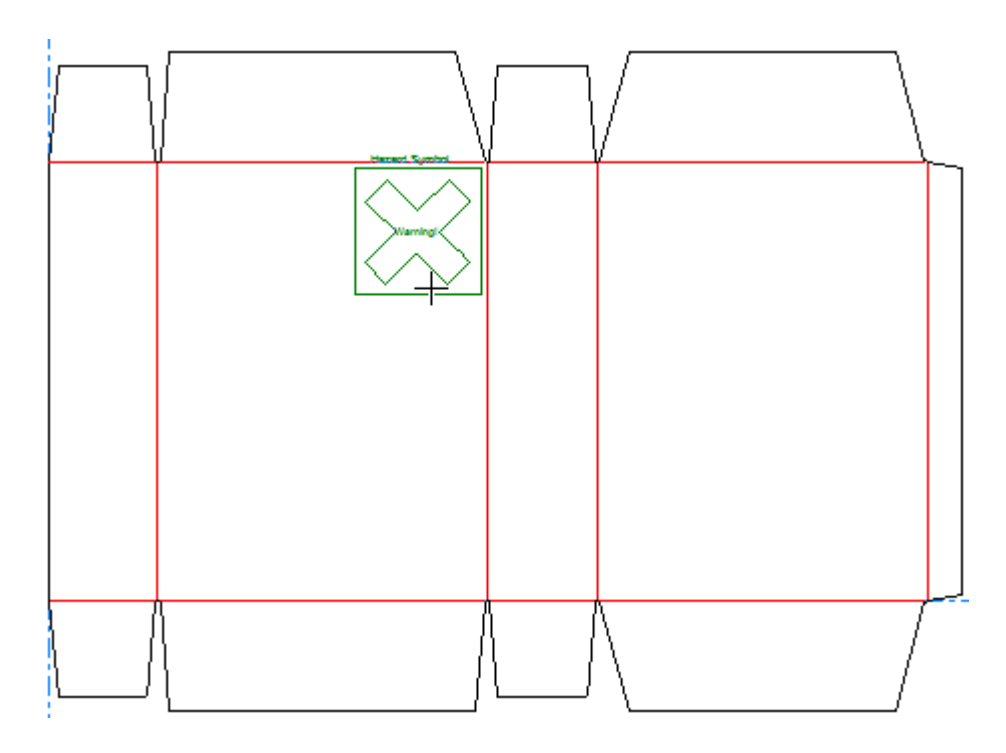

**4.** ステータスバー上のフィールドを必要に応じて設定します。[幅]および[高さ]では、プ レースホルダーの幅と高さをコントロールします。 [テキスト]は、前記のステップにおいて [動的アートオプション]ダイアログボックスで入力したテキストと同じものになります。方 向ラベルコントロールを使用して、プレースホルダーのラベルの位置を変更できます。

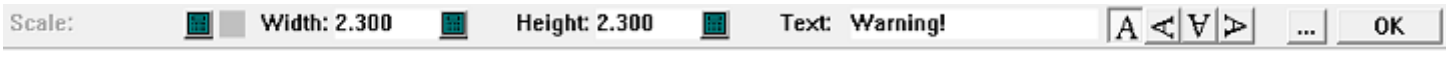

その他のオプション([**...**])をクリックすると、[ダイナミックアートオプション]ダイア ログボックスが表示されます。ここには、フォント、カラー、および外観に関する、標準的な コントロールがあります。[パネルのオフセット]はプレースホルダとパネルのエッジとの間 の溝をコントロールします。[指定されたイメージやテキストがない場合は「**lorem ipsum**」 を表 示します]は、ユーザーが何も入力しない場合に提示される内容を示しています。オプション の設定が完了したら、[**OK**]をクリックします。

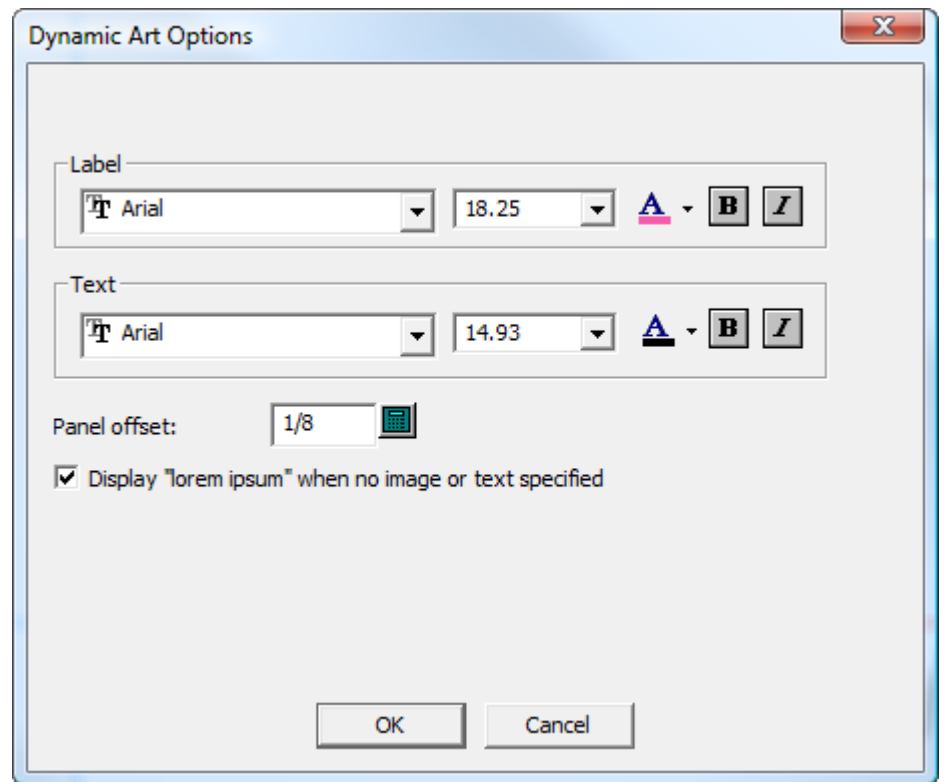

**5.** ステータスバー上の [OK] をクリックして、シンボルのプレースホルダーを完成させます。

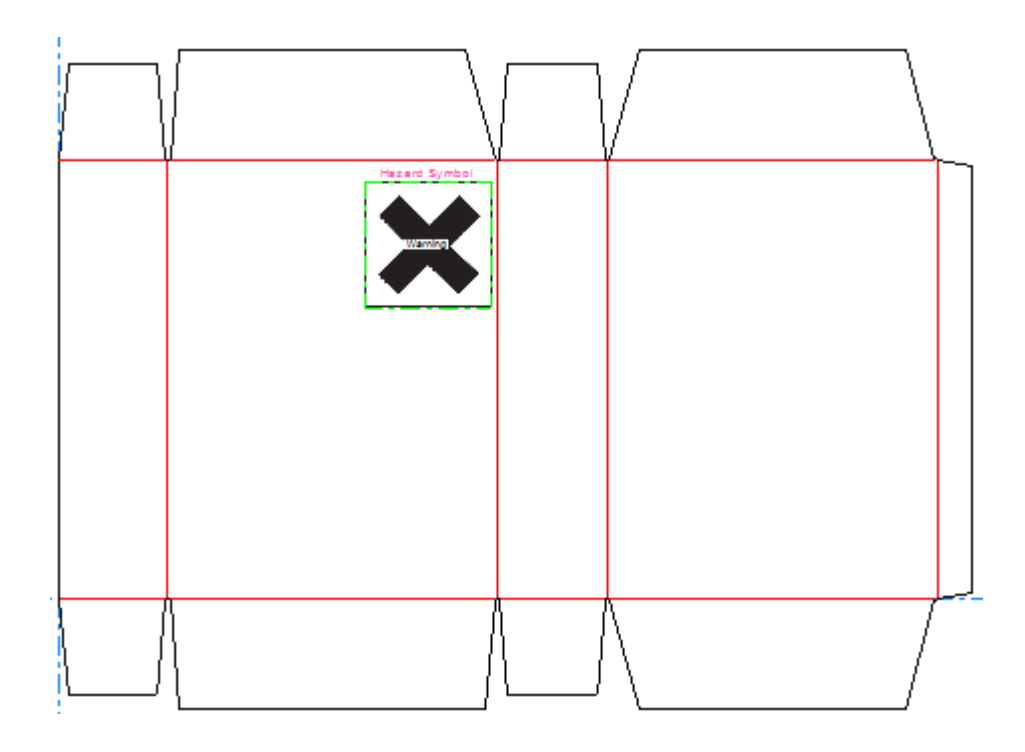

テーブルのプレースホルダーを追加する

テーブルのプレースホルダーを追加するには、次の操作を実行します。

- **1.**
- ArtiosCAD がダイナミックアートレイヤーを作成するよう求めるプロンプトを表示した場 合、[ダイナミックアート]をクリックし、[はい]をクリックします。
- **2.** [動的アートオプション]ダイアログボックスでは、[タイプ]の[テーブル]を選択し、目 的の [エレメント] をドロップダウンリストから選択します。 [テキスト] フィールドに任意 のテキストを入力し、[**OK**]をクリックします。

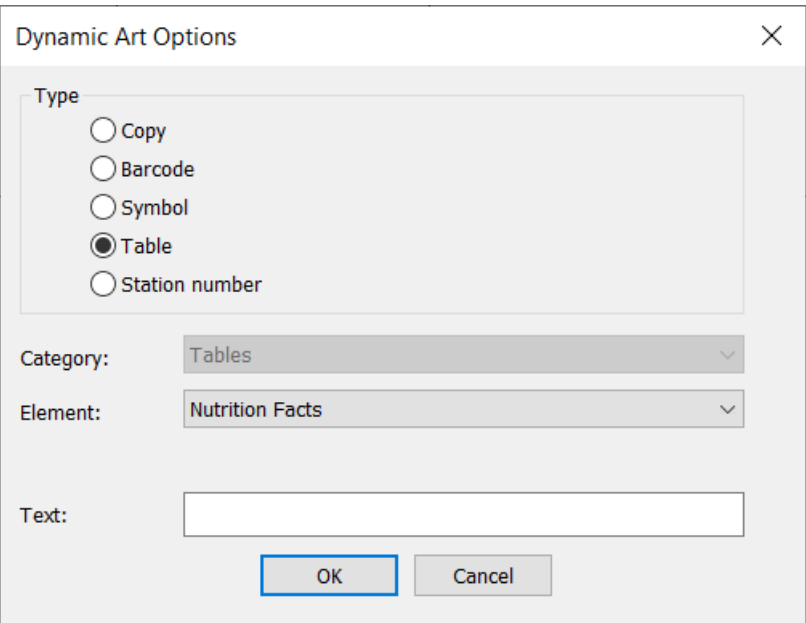

**3.** ドラッグ操作を使用して、プレースホルダーのプットダウンポイントを配置します。

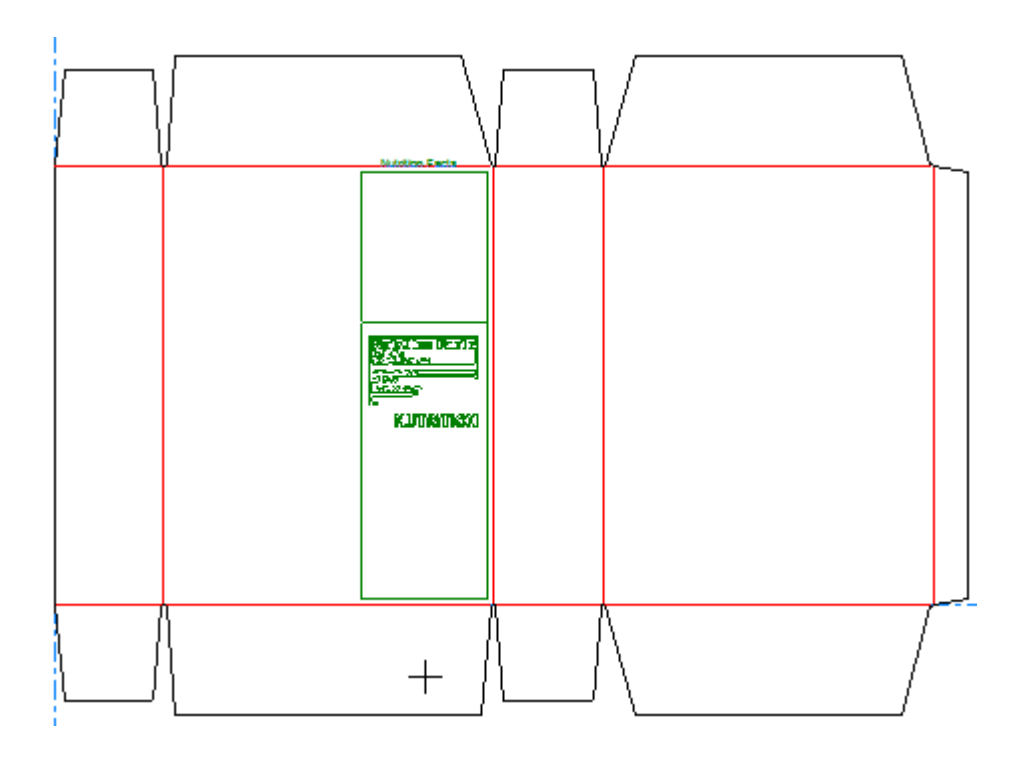

**4.** ステータスバー上のフィールドを必要に応じて設定します。[幅]および[高さ]では、プ レースホルダーの幅と高さをコントロールします。 [テキスト]は、前記のステップにおいて [動的アートオプション]ダイアログボックスで入力したテキストと同じものになります。方 向ラベルコントロールを使用して、プレースホルダーのラベルの位置を変更できます。

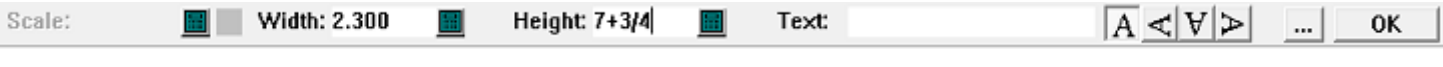

### **ArtiosCAD**

### **Oesko**

その他のオプション([**...**])をクリックすると、[ダイナミックアートオプション]ダイア ログボックスが表示されます。ここには、フォント、カラー、および外観に関する、標準的な コントロールがあります。[パネルのオフセット]はプレースホルダとパネルのエッジとの間 の溝をコントロールします。[指定されたイメージやテキストがない場合は「**lorem ipsum**」 を表 示します]は、ユーザーが何も入力しない場合に提示される内容を示しています。オプション の設定が完了したら、[**OK**]をクリックします。

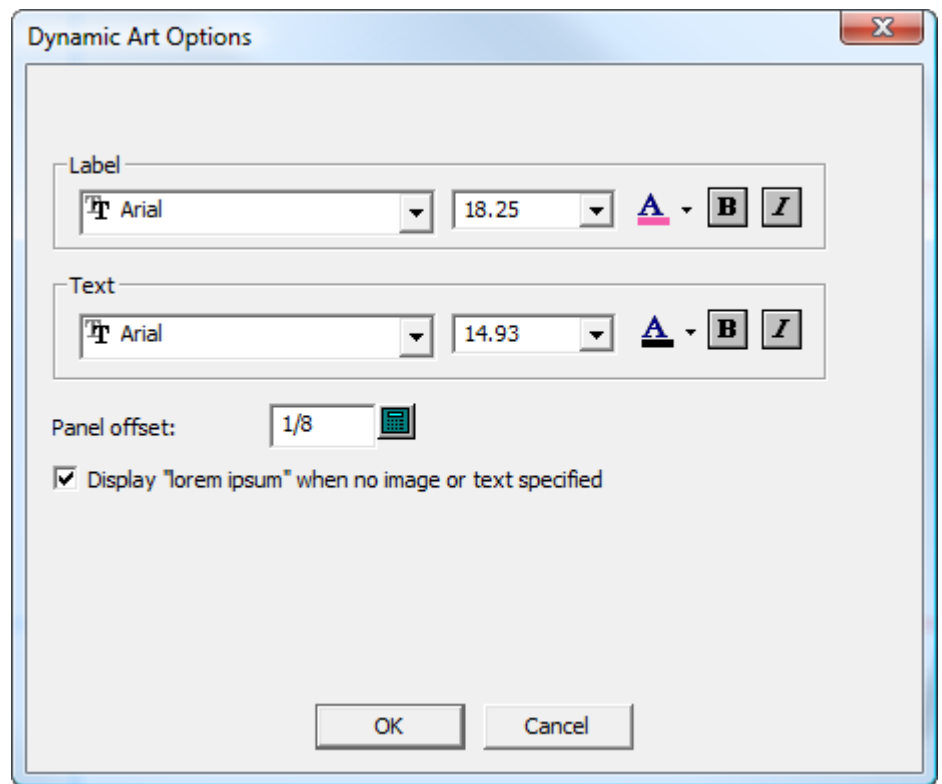

**5.** ステータスバー上の [OK] をクリックして、テーブルのプレースホルダーを完成させます。

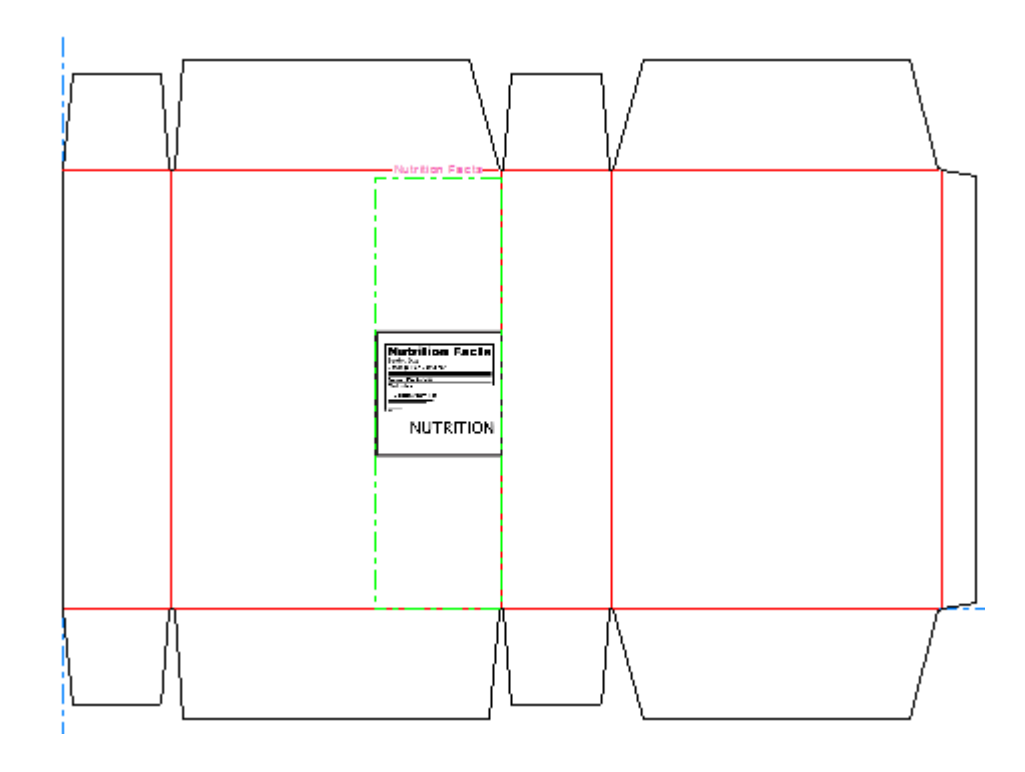

ステーションナンバーのプレースホルダーを追加する

- **1.** ArtiosCAD がダイナミックアートレイヤーを作成するよう求めるプロンプトを表示した場 合、[ダイナミックアート]をクリックし、[はい]をクリックします。
- **2.** [ダイナミックアートオプション]ダイアログボックスで、[ステーションナンバー]をタイ プとして選択し、[**OK**]をクリックします。設定するオプションはありません。
- **3.** ドラッグ操作を使用して、ステーションナンバーの位置を設定します。通常、ステーションナ ンバーは、消費者が見ることのない、または気に留めない位置に設定する必要があります。

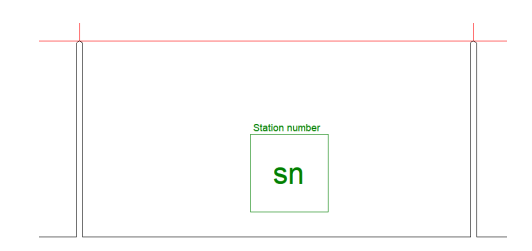

**4.** [**OK**]をクリックして、ダイナミックアートピースを追加します。

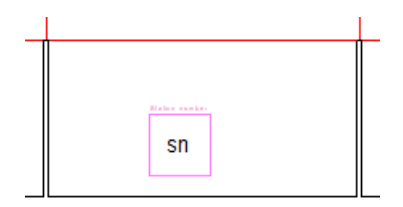

**ArtiosCAD**

◆1 <br>■ この単面図をレイアウトに追加する場合、 [ステーションおよび余剰ナンバー] ツールは、 プレースホルダーを使用して番号を追加します。

プレースホルダのプロパティを変更する

ダイナミックアートのプレースホルダを作成した後に、そのプロパティを変更するには、選択ツー ルを使用してダブルクリックします。 [プロパティ] ダイアログボックスでは、すべてのプロパ ティを変更したり、プレビューイメージのファイルがある場合は、それを変更できます。

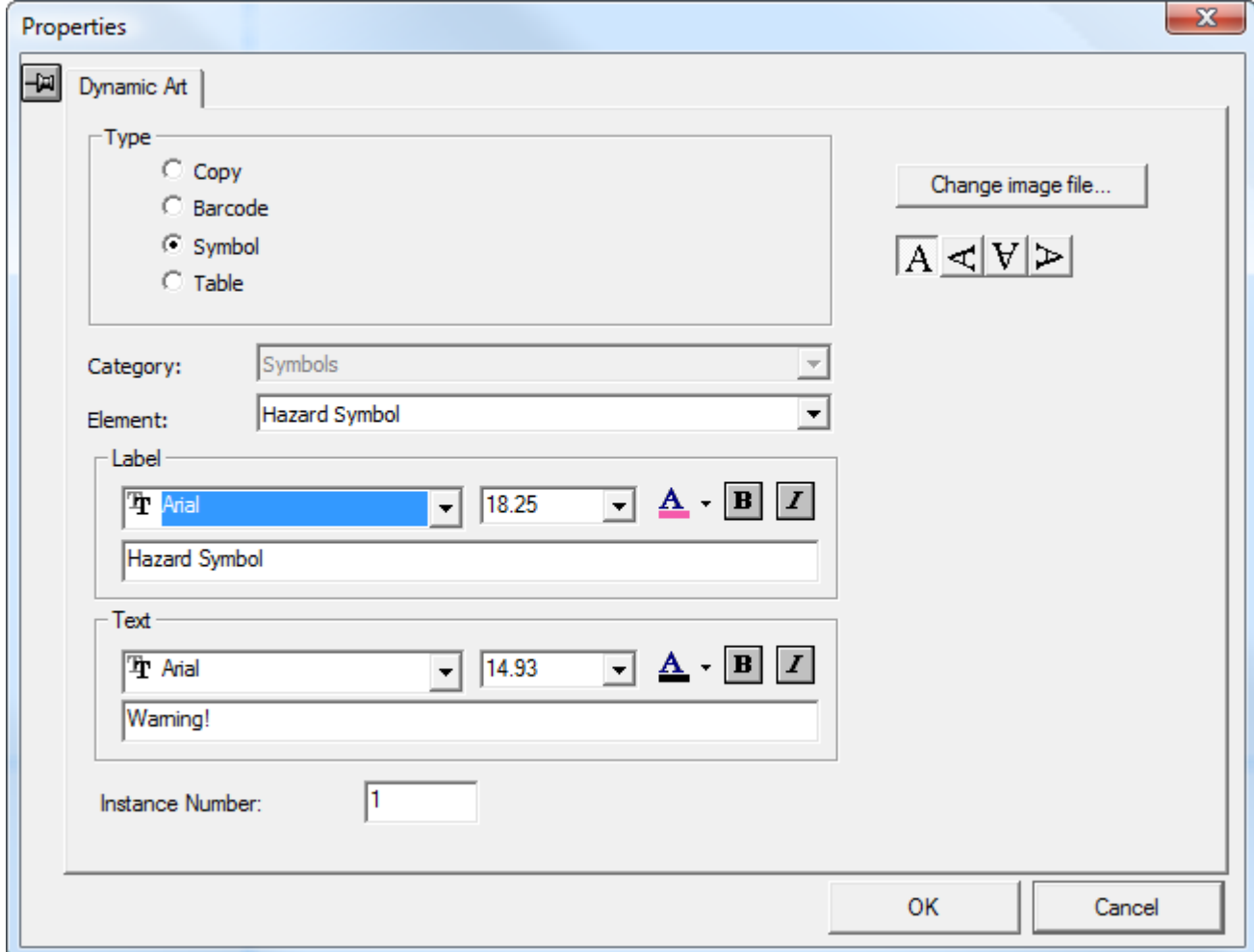

### その他のデザイナの機能

紙目**/**フルート方向を設定する

表示バーの「紙目/フルート]ボタンを使用すると、デザインの紙目/フルート方向を制御 できます。垂直シンボルは垂直方向を表し、水平シンボルは水平方向を表します。ドロップダウン 矢印をクリックすると、さらに多くのコマンドが付いたメニューが表示されます。

- [紙目方向を変更する]では、デザインを回転することなく、紙目/フルート方向を変更しま す。
- [右に**90**度回転して紙目の表示を変更する]では、紙目方向を変更し、デザインを右回り に90度回転しその変化を反映します。
- [左に**90**度回転して紙目の表示を変更する]では、紙目/フルート方向を変更し、デザインを左 回りに90度回転しその変化を反映します。

これらのコマンドは、[情報]メニューにもあります。

印刷面とブレード面の設定について詳しくは、「概要」の章の「 表示バー」 を参照してくださ い。

デザインの現在の面を設定する

デザインには、印刷面と印刷されない面の2つの面があります。

表示バーの「面] ボタン <u>中 切</u> 刷面が上に設定されることを意味し、白は印刷されない面が上に設定されることを意味します。ボ タンをクリックすると、デザインの面が切り替わります。グラフィックは、デザインの両面に設定 することができます。

単位とフォーマット

[オプション]メニューの[単位とフォーマット]コマンドでは、数値の計算、入力、表示を制 御します。必要に応じて、オプションを変更します。[フォーマット]グループでは、16番目か ら20番目までから選択できます。

注**:** [寸法プロパティ]ダイアログボックスでは、16番目から20番目まで変更できません。

### **ArtiosCAD**

## esko

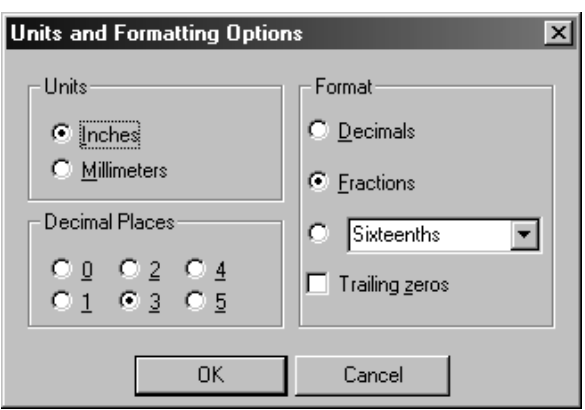

16番目を使用する場合、バージョン23.03から負の数はコロンをフォーマット文字として使用でき るようになりました

表示バーの [単位] ボタン In mm をクリックすると、単位を変更できます。

クローズアップウィンドウ

中央のマウスボタンをクリックすると、クローズアップウィンドウを作成できます。中央マウ スボタンがない場合は、 [表示] メニューの [クローズアップ] をクリックするか、 [CTRL-Space]を押します。クローズアップウィンドウを開くときに[CTRL]を押したままにすると、 異なる大きさで開くことができます。

クローズアップウィンドウでは、クリックしたポイントの周辺の領域が拡大して表示されます。オ ペレーティングシステムの画面プロパティで[ドラッグ中にウィンドウの内容を表示する]を有効 にすると、クローズアップウィンドウが変化します。

クローズアップウィンドウのタイトルバーにある虫眼鏡アイコンをクリックして、メニューにアク セスします。[ダイナミック]を選択すると、ドラッグ中にウィンドウの内容がリアルタイムで更 新されます。 [オプション] をクリックすると、 [クローズアップオプション] ダイアログボック スが開きます。

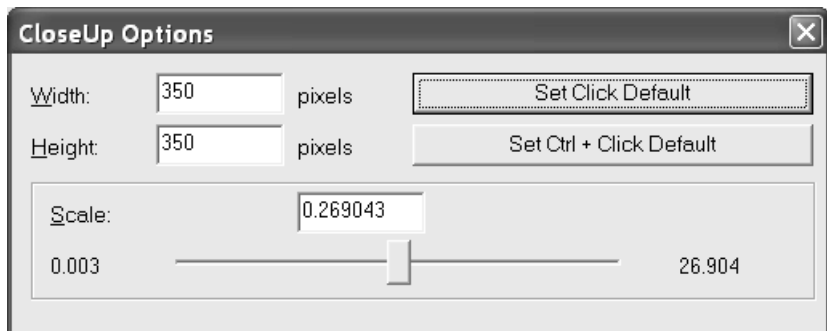

[幅]および[高さ]では、クローズアップウィンドウのサイズを変更できます。

「スケール]とその下にあるスライダを使用すると、クローズアップウィンドウのスケールを指定 できます。

[デフォルトを設定]を使用すると、設定した値が、その後の現在のArtiosCADセッションで通常 のクローズアップウィンドウに使用する値として設定されます。[デフォルト**Ctrl**+クリックを設 定]では、[CTRL]キーを使用して開いたクローズアップウィンドウのセッションデフォルトを 設定します。

クローズアップウィンドウで中央マウスボタンをクリックすると、現在のウィンドウが閉じま す。[SHIFT]-中央マウスボタンを使用すると、すべてのクローズアップウィンドウが閉じま す。 [SHIFT-Spacebar] および表示メニューの [すべてのクローズアップを閉じる] でもすべ てのクローズアップウィンドウを閉じることができます。

クローズアップウィンドをズームアウトするには、[CTRL-A]を押します。

クローズアップウィンドウのデフォルトは、[オプション] > [デフォルト] > [共有デフォル ト] > [スタートアップデフォルト] > [ビューツールオプション]で設定します。

### スタイルメーカー

スタイルメーカーは、ArtiosCADのオプション機能で、この機能を使用すると、作成したデザイン を異なる測定値を使用して何回でも再作成することができます。

スタイルメーカーでは、デザイン作成時に絶対値の代わりに変数を使用します。変数は、後に変更 可能なデータを保管する手段です。たとえば、Lの値を300と定義した場合、コンテナの長さを表 す線を作成するたびに、300の代わりにLを距離またはオフセットとして使用します。このコンテ ナを再度作成するときには、変数に新しい値を入力することで、新しいサイズで簡単に作成できま す。

ArtiosCADの変数名は、文字で始まる必要があり、最大6文字の長さにすることができます。

注**:** 変数名には、ASCII大文字と数字のみを使用します。変数名に別の文字セットの文字を使用しな いでください。

スタイルメーカーには、シンプルとアドバンスドの2つのモードがあります。ArtiosCADのライセン スがモジュール単位で付与されていた時からの、古いライセンスを持っている場合は、スタイル メーカーまたはアドバンスドスタイルメーカーのどちらかを持っている可能性があります。それよ り新しいソリューションライセンスを持っている場合は、ArtiosCADのサイズ変更可能なデザイン ツールソリューションによって、シンプルとアドバンスドの両方のスタイルメーカーへのアクセス 権が付与されます。

シンプルスタイルメーカーでは、変数を定義する、変数に説明を与える、および変数にデフォルト 値を与えることができます。

### **ArtiosCAD**

### esko

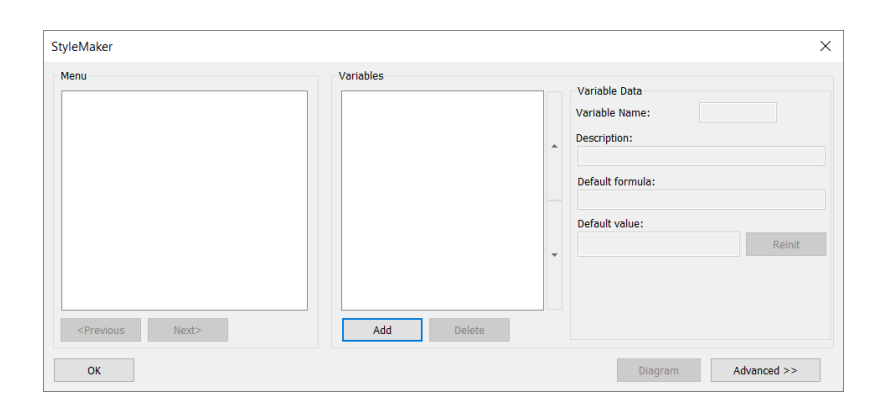

アドバンスドスタイルメーカーでは、変数をメニューやフォルダに整理する、他の変数に基づいて 変数を設定する、変数の値に制限を設定するなど、多くのことができます。

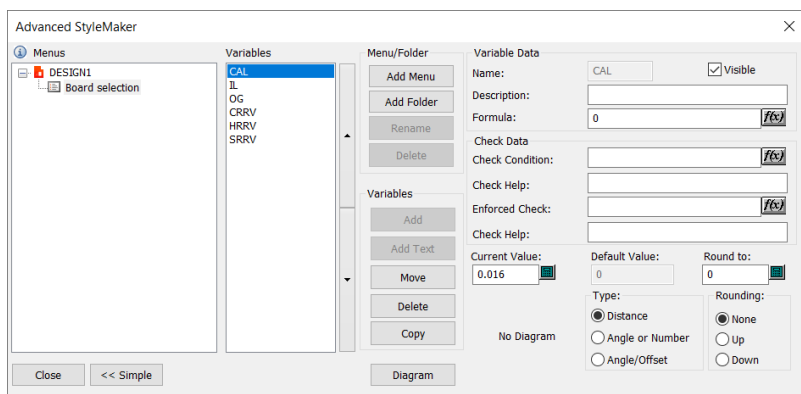

スタイルメーカーを使用するにあたって最も重要なのは、事前に計画することです。ドラフト作成 を開始する前に、何をパラメトリックにしたいかを決定し、どのような依存関係があるかを明確に します。ドラフト作成を開始する前にすべてが計画済みであれば、デザインの作成時に時間と労力 を節約できます。

シンプルスタイルメーカー

シンプルスタイルメーカーで変数を素早く設定する

**1.**

線 角度**/**オフセットなどのドラフトツールを開始します。

- **2.** 必要に応じてプロンプトを設定します。ただし、フィールドの1つに1文字をタイプ入力し(この ケースでは、[長さ]フィールドにLを入力)、ENTERを押します。
- **3.** ArtiosCADは、式に未定義の変数が含まれていることを通知し、それらを定義するかどうかを尋 ねるプロンプトメッセージを表示します。[はい]をクリックします。

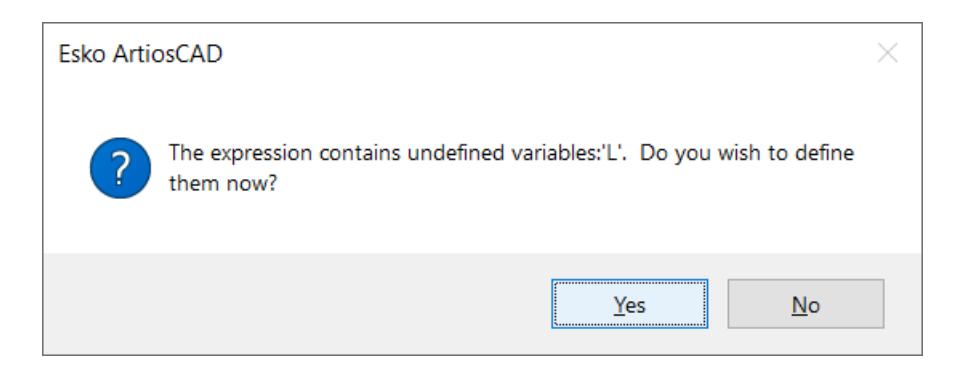

**4.** 必要な変数の値と説明を該当位置に入力します。これはシンプルスタイルメーカーでメニュー の名前を変更できる唯一の機会です。そのため、必要な場合は変更してください。

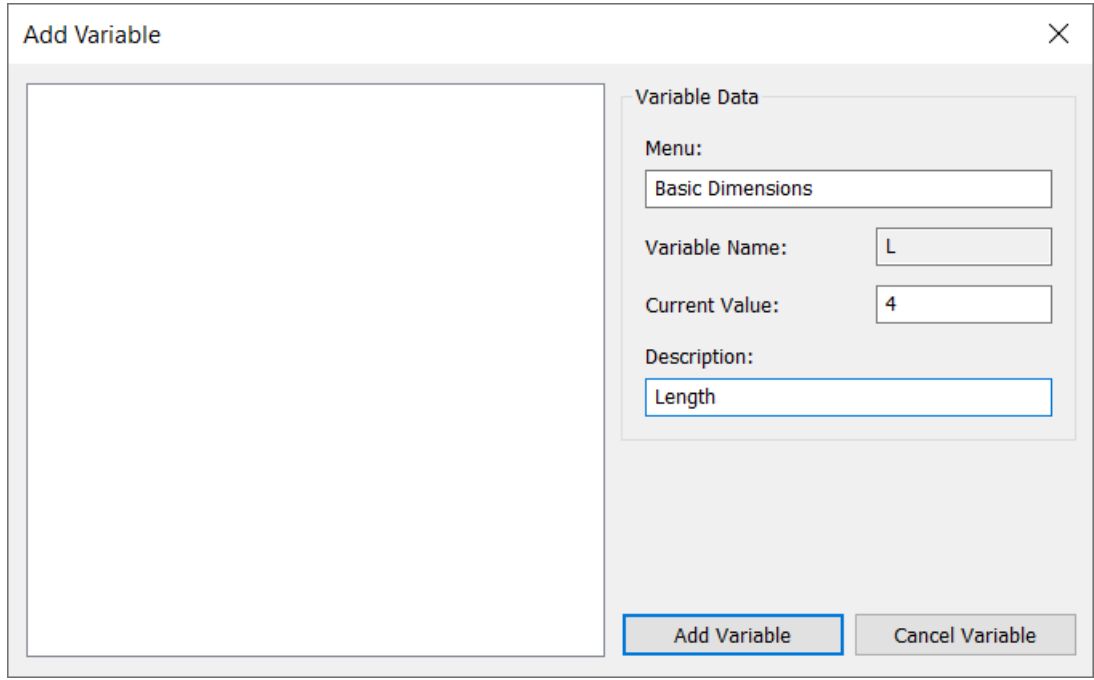

- **5.** [変数追加] をクリックしてドラフト作成を続けます。
- **6.** 必要に応じて、他の変数に対して同じ操作を繰り返します。下の例のラインはすべて長さが変 数で定義されており、エンドポイントがわかりやすいようにビューモードでオンになっていま す。

**ArtiosCAD**

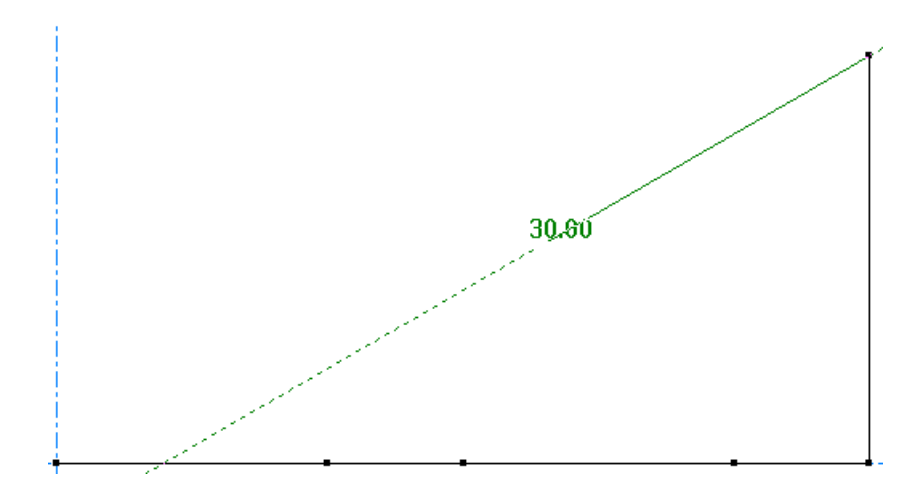

追加された変数がキーパッドの変数リストに表示されます。

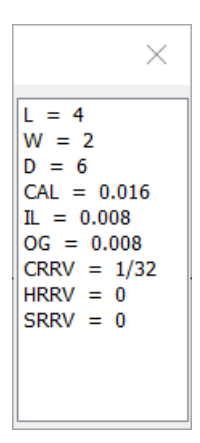

シンプルスタイルメーカーのメニューに変数を追加する

必要に応じて変数を素早く追加できるだけでなく、変数を事前に追加して、ドラフト作成時に使用 することができます。

- 1. 「デザイン] > [スタイルメーカー]をクリックします。
- **2.** [変数]コラムで、[追加]をクリックします。
- 3. 新しい変数の名前を入力して [OK] をクリックします。これは内部の識別子であり、説明では ないことに留意します。

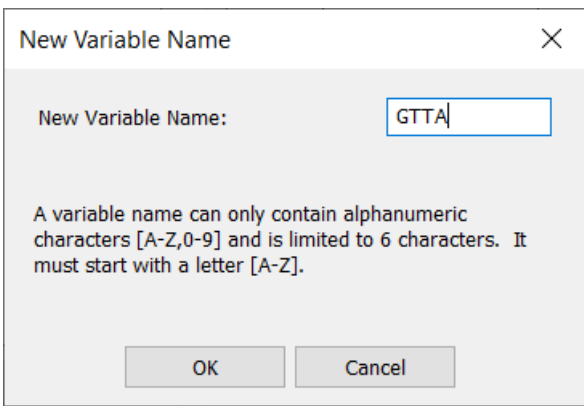

**4.** 新しい変数が選択された状態になります。変数の説明とデフォルト値を右側のフィールドに入 力します。

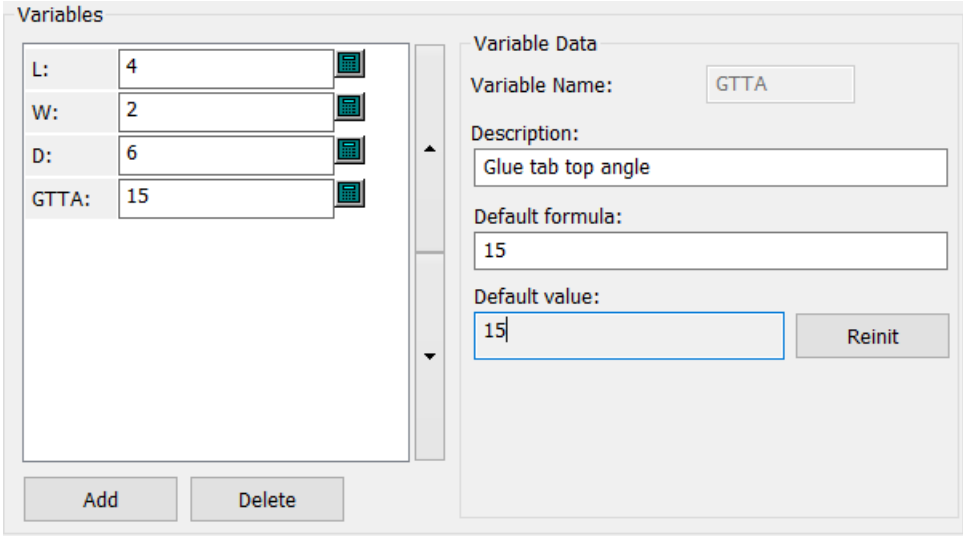

### **5.** 必要に応じて、変数の追加を続けます。完了したら、[**OK**]をクリックします。

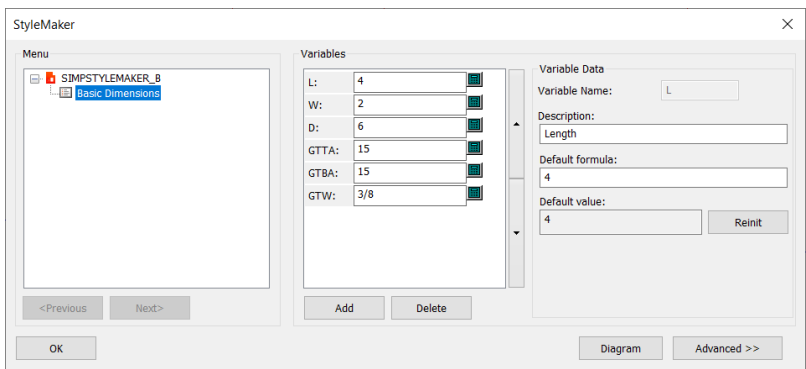
#### **ArtiosCAD**

シンプルスタイルメーカーで変数を削除する

- 1. [デザイン] > [スタイルメーカー]をクリックします。
- **2.** 目的の変数の値フィールド内をクリックします。
- **3.** [削除] をクリックします。

**Resko** 

- **4.** 必要に応じて、その他のすべて変数に対して同じ操作を繰り返します。
- **5.** [**OK**]をクリックして、[Designer]に戻ります。

シンプルスタイルメーカーでダイアグラムを追加する

ダイアグラムは、ArtiosCADがデザインの再作成時または標準の実行時に表示する図で、現在のメ ニュー内の変数を説明します。

- 1. [デザイン] > [スタイルメーカー] をクリックします。
- 2. [ダイアグラム]をクリックします。
- 3. 「ダイアグラム新規作成]をクリックします。レイヤー名を確認します。
- **4.** ダイアグラムに含めるデザインラインの周りに選択ウィンドウをドラッグします。このステッ プでは、選択ウィンドウ内にある寸法やテキストは含まれません。

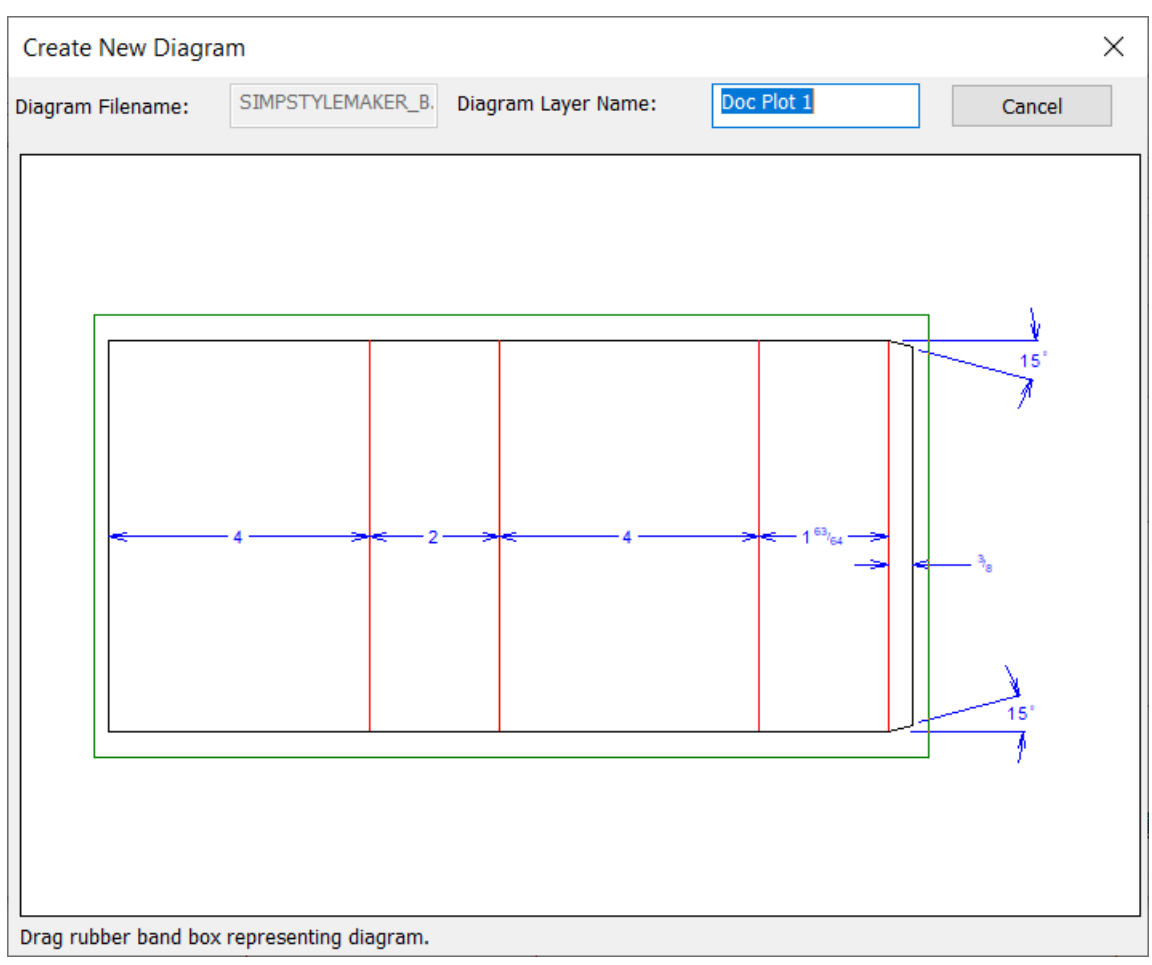

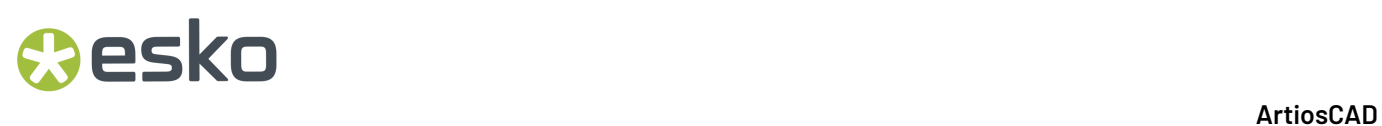

**5.** デザインラインとレイヤー名が [スタイルメーカーメニューにダイアグラムを添付] ダイアロ グボックスに表示されます。 [OK] をクリックして、スタイルメーカーダイアログボックスに 戻ります。

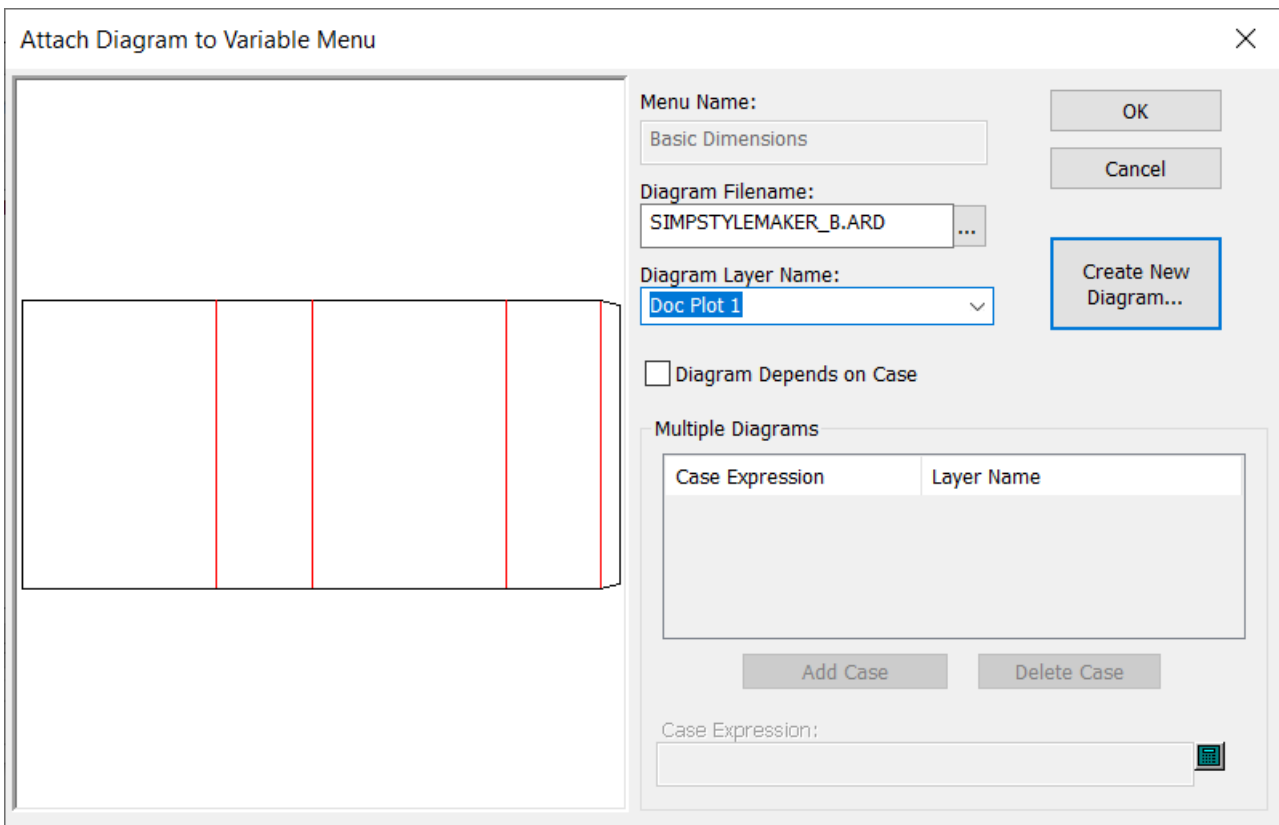

- **6.** [**OK**]をクリックして、[Designer]に戻ります。
- **7.** ビューバーの[レイヤー]コントロールを使用して、新しいレイヤーに変更します。同時に、 メインデザインと寸法のレイヤーをオフにします。

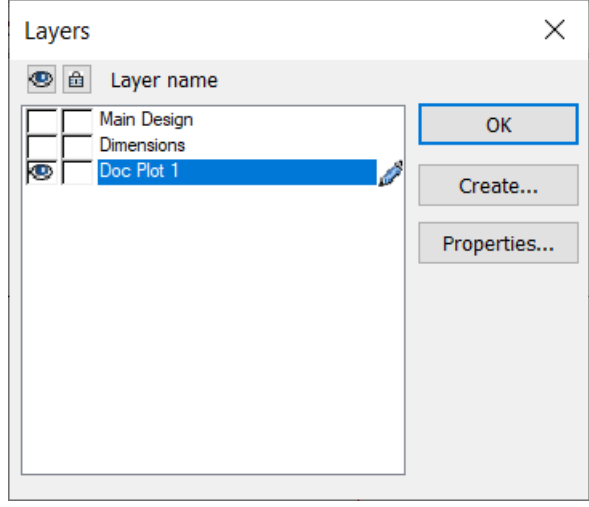

#### **ArtiosCAD**

## **Oesko**

- **8.** 寸法ツールとテキストツールを使用して寸法とテキストを追加します。寸法の値を寸法の名前 に変更すると、その名前が再作成時に表示されるので便利です。
	- a) 寸法をダブルクリックして変更します。
	- b) テキストフィールドの右側の鉛筆アイコンをクリックすると、フィールドを編集できるよう になります。
	- c) テキストフィールドの値を適切なものに変更します。
	- d) [**OK**]をクリックして、[Designer]に戻ります。他の寸法にも同じ操作を繰り返します。

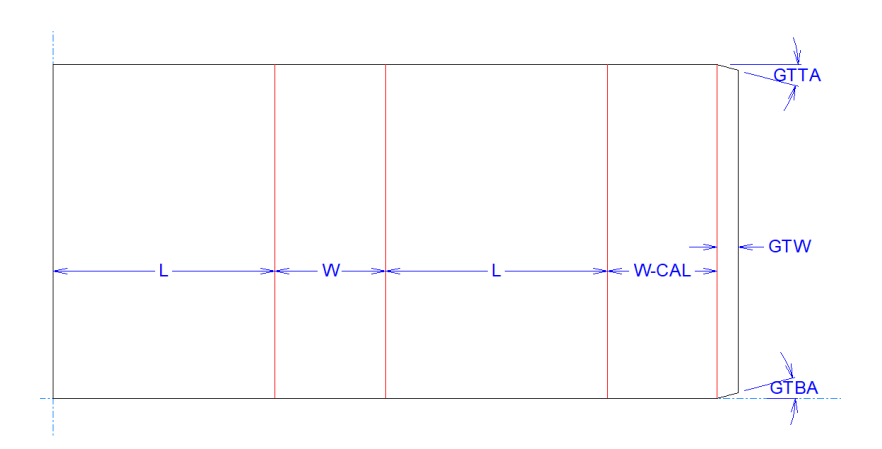

**9.** デザインを再作成すると、1つのダイアグラムができます。

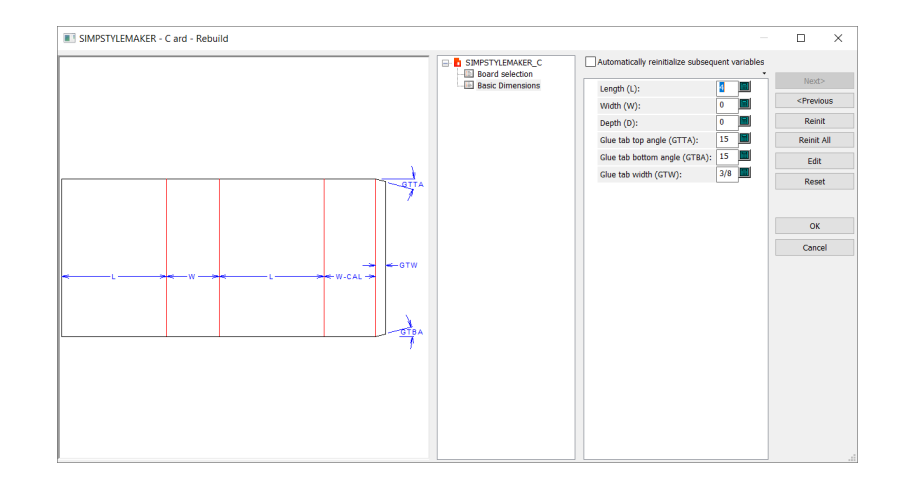

ダイアグラム用のこのレイヤーには、どんなコンテンツでも追加できます。何が役立つか(たとえ ば、折りたたまれた3D作業領域など)を考慮し、最適だと思うものを追加してください。

アドバンスドスタイルメーカー

アドバンスドスタイルメーカーで変数を素早く設定する 現在のタスクのコンテキスト

- **1.** 線 角度**/**オフセットなどのドラフトツールを開始します。
- **2.** 必要に応じてプロンプトを設定します。ただし、フィールドの1つに1文字をタイプ入力し(この ケースでは、[長さ]フィールドにLを入力)、ENTERを押します。
- **3.** ArtiosCADは、式に未定義の変数が含まれていることを通知し、それらを定義するかどうかを尋 ねるプロンプトメッセージを表示します。[はい]をクリックします。

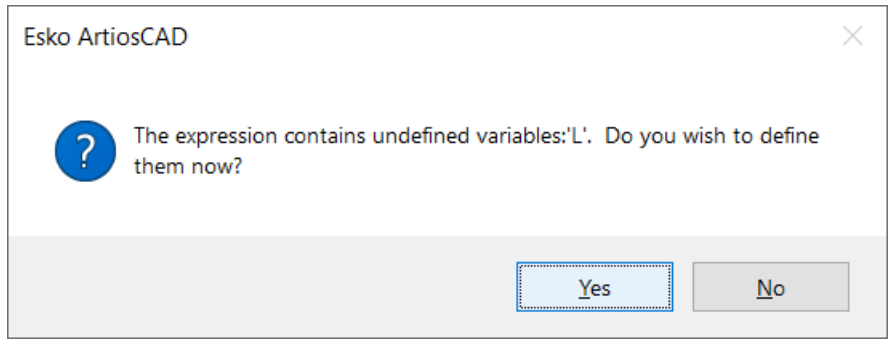

**4.** 必要な変数の値と説明を該当位置に入力します。

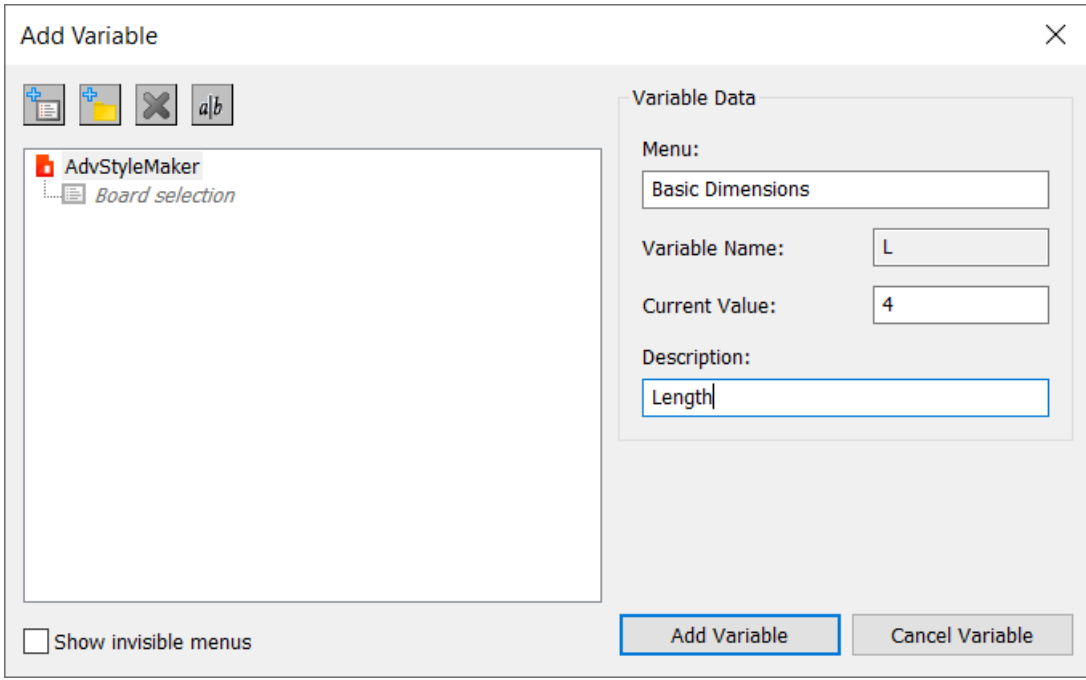

### esko

- a) 変数を新しいメニューに挿入するには、 [メニューを追加] をクリックして新し いメニューの名前を入力します。または、[メニュー]フィールドで名前を入力する とArtiosCADが作成してくれます。
- b)  $\frac{1}{2}$ 変数を新しいフォルダに入れるには、[フォルダを追加]をクリックします。
- c) フォルダまたはメニューを削除するには、削除対象をツリーで選択して [削除] をク リックします。ArtiosCADが確認のためのプロンプトメッセージを表示します。
- d) フォルダまたはメニューの名前を変更するには、変更対象をツリーで選択して[名前変 更]をクリックします。
- **5.** [変数追加]をクリックしてドラフト作成を続けます。
- **6.** 必要に応じて、他の変数に対して同じ操作を繰り返します。下の例のラインはすべて長さが変 数で定義されており、エンドポイントがわかりやすいようにビューモードでオンになっていま す。

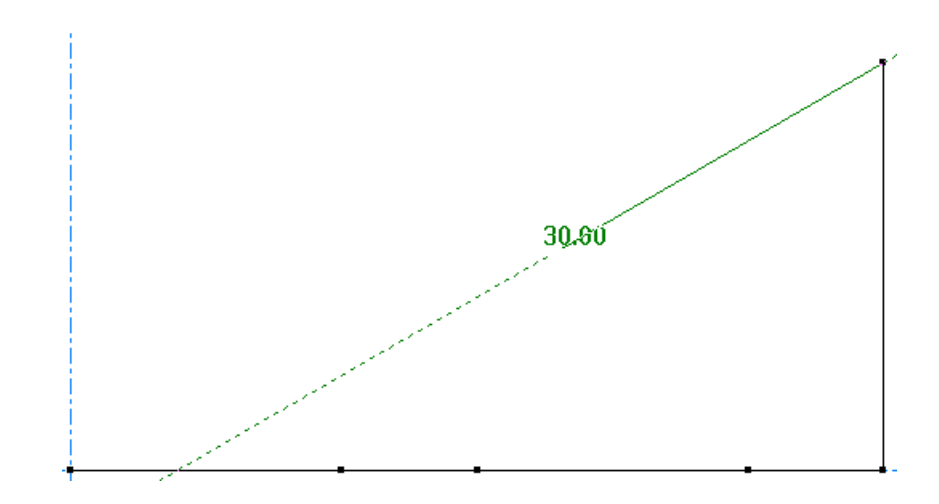

アドバンスドスタイルメーカーのメニューに変数を追加する

必要に応じて変数を素早く追加できるだけでなく、変数を事前に追加して、ドラフト作成時に使用 することができます。

- 1. [デザイン] > [スタイルメーカー] > [アドバンスド] をクリックします。
- 2. 変数の新しいメニューを作成するには、 [メニューを追加] をクリックし、新しいフォルダを 作成するには、[フォルダを追加]をクリックします。ここでは、[基本寸法]という新しい 変数メニューを追加します。完了したら、[**OK**]をクリックします。

# **12 ArtiosCAD**

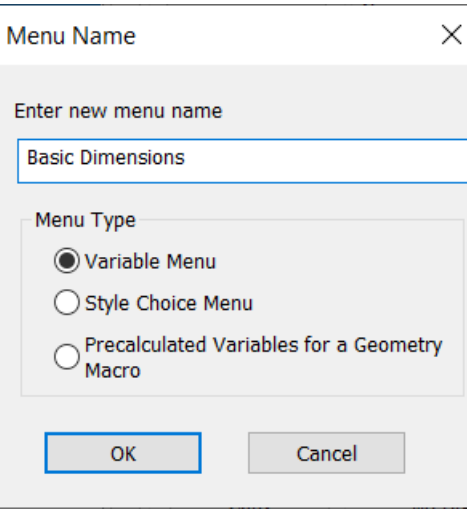

**3.** [アドバンスドスタイルメーカー]ダイアログボックスの[変数]グループで[追加]をク リックします。

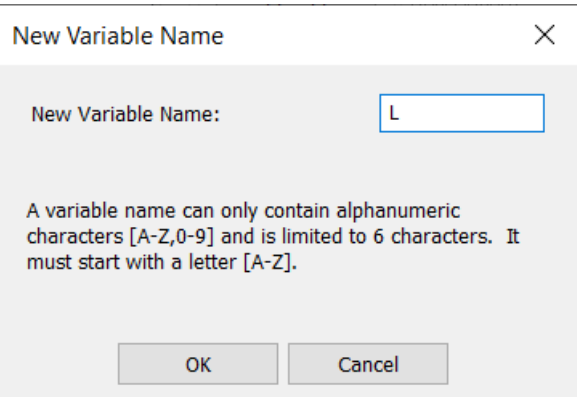

- 4. 新しい変数の名前を入力して [OK] をクリックします。これは内部の識別子であり、説明では ないことに留意します。
- **5.** 新しい変数が選択された状態になります。変数の説明と式を右側のフィールドに入力します。

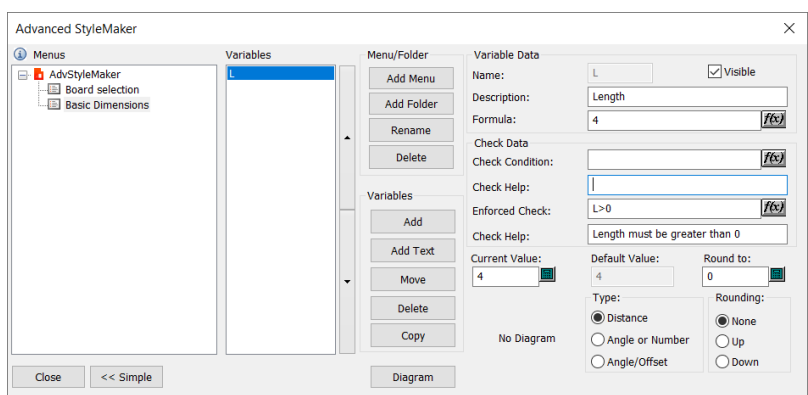

#### **Aesko**

- a) 表示コントロールは変数がメニューに表示されるかどうかを制御します。
- b) 「説明]は、ArtiosCADによってメニューに表示される(そのように設定されていれば)、 または再作成時に変数の上にカーソルを置くと表示されるものです。
- c) [式]は変数の定義です。これはナンバーまたは式の場合があります。[**f(x)**]ボタンを使 用すると、グラフィカルに式を作成できます。
- d) 「チェック条件]は、変数が従う必要のある制限値(たとえば、長さは幅以上でなくてはな らない(L>=W)など)を制御する式です。矛盾がある場合、これは無視されることがあり ます。
- e) [ヘルプの使用]は、制限の内容を説明します。
- f) [強制チェック]は無視できないチェック条件です。たとえば、長さは0より大きくなくて はならない (L>0) などです。
- g) [ヘルプの使用]は、無視できない制限の内容を説明します。
- h) [タイプ] グループで、変数の種類を選択します。これは、 [距離] に1つ、 [角度又は数 値]に1つ、[角度**/**オフセット]に1つです。
- i) [四捨五入]グループで、変数の値を四捨五入する目的の値と、四捨五入の方向を入力しま す。段ボール業界に携わっている場合、すべてを最も近い1/32インチ(または0.5ミリメート ル)に切り上げたいと思うことがあります。その場合は、CRRV (段ボール丸め値)が1/32イ ンチ(0.5mm)に設定されていることを確認し、[四捨五入]フィールドをCRRVに設定 し、四捨五入方向を「切り上げ〕に設定します。
- **6.** 必要に応じて、変数の追加を続けます。完了したら、[**OK**]をクリックします。

注**:**

ある変数を別の変数の定義に使用したい場合は、前のメニューでその変数がすでに定義されている 必要があります。ArtiosCADは、メニューの操作を終了するときに変数の値を記録します。

アドバンスドスタイルメーカーで変数を削除する

- 1. 「デザイン] > 「スタイルメーカー] (および必要な場合は「アドバンスド]) をクリックし ます。
- **2.** メニューのリストで、目的の変数を含むメニューをクリックします。
- **3.** 目的の変数の値フィールド内をクリックします。
- **4.** [変数] グループの [削除] をクリックします。
- **5.** 必要に応じて、その他のすべて変数に対して同じ操作を繰り返します。
- **6.** [OK] をクリックして、「Designer]に戻ります。

アドバンスドスタイルメーカーでメニューと変数を操作する

例として、ECMAのサイズ変更可能なデザインテンプレートの[アドバンスドスタイルメーカー] ダイアログボックスを次に示します。

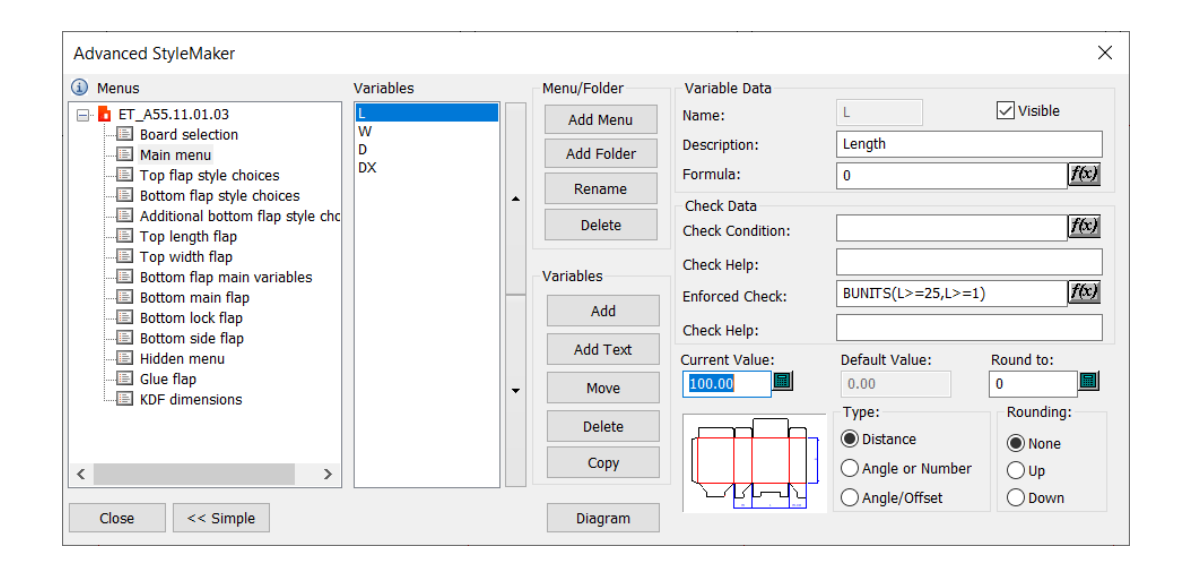

メニュー

メニューを異なる順序に並べ替えるには、メニューを選択して新しい位置にドラッグします。

メニューの名前を変更するには、メニューを右クリックし、コンテキストメニューの[名前変 更]をクリックして新しい名前を入力し、フィールド外のどこでもよいのでクリックします。ま た、メニューを選択し、 [メニュー/フォルダー] グループの [名前変更] をクリックして新しい 名前を入力し、[**OK**]をクリックすることもできます。

メニューを削除するには、メニューを選択して右クリックし、コンテキストメニューで[削 除]をクリックします。また、メニューを選択して「メニュー/フォルダー]グループの「削 除]をクリックすることもできます。ArtiosCADが確認のためのプロンプトメッセージを表示しま す。ArtiosCADは、他の変数を定義するのに使用されている変数を含むメニューは削除せず、それ らの競合する変数のリストを表示します。

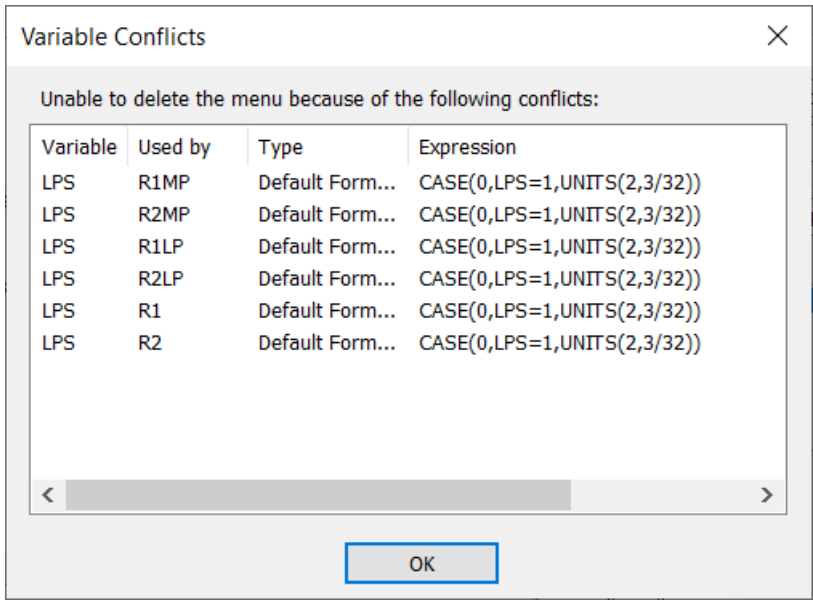

## **Aesko**

変数

メニュー内の変数の順序を変更するには、対象の変数を選択し、リストの右側にある上向きまたは 下向きの矢印をクリックしてメニューの位置を移動させます。

変数を、あるメニューから別のメニューに移動させるには、対象の変数を選択して「移動]をク リックし、移動先のメニューを選択して[**OK**]をクリックします。ArtiosCADは、他の変数を定義 するのに使用されている変数は移動させず、競合するもののリストを表示します。

前のメニューですでに変数が定義されている必要があります。それにより、次のメニューの変数が 定義済みの変数を参照できます。

アドバンスドスタイルメーカーで事前定義したメニューと変数を使用する

新しいデザインを簡単に作成するため、変数グループで[コピー]を使用して、メニューおよび変 数をコピーできます。これをクリックすると、[変数コピー]ダイアログボックスが現れます。

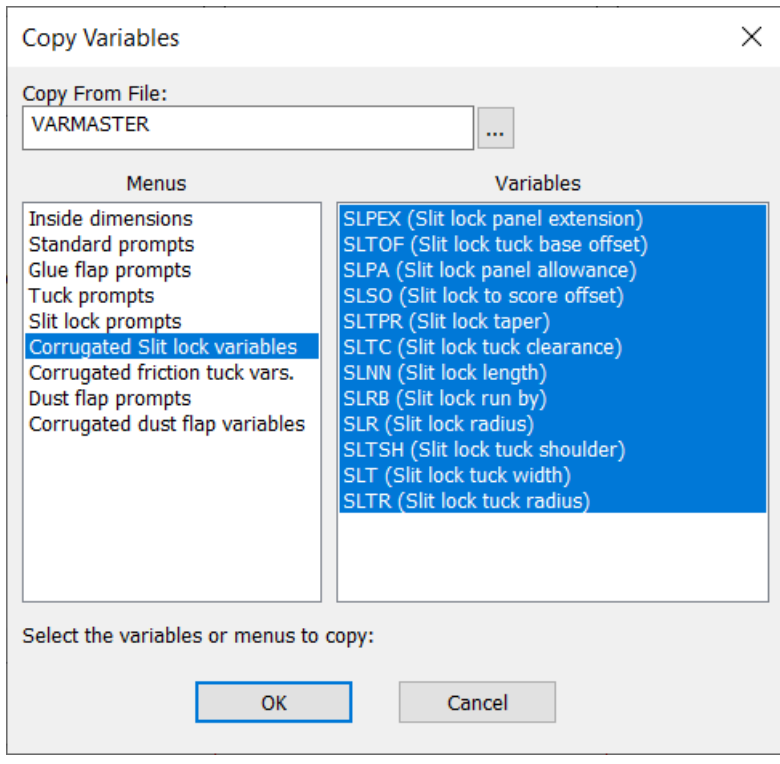

使用されるデフォルトのデザインはVARMASTERと呼ばれ、InstLib内にありますが、フィールド の最後にある「ブラウズ]を使用してどの作業領域でも選択できます。

左側のメニューを選択すると、ArtiosCADが、右側にあるすべての変数を自動的に選択しま す。[**OK**]をクリックすると、ArtiosCADメニュー全体をコピーするか、選択した変数のみをコ ピーするかを尋ねられます。必要な操作を選択し、「OK<sup>」</sup>をクリックしてメニューおよび/または 変数を現在のデザインにコピーします。ArtiosCADは、現在のデザインにすでに存在する変数はコ ピーしません。

いくつかの変数のみをコピーするには、SHIFTを押したまま必要な変数を選択します。

アドバンスドスタイルメーカーでスタイル選択メニューを作成する

スタイル選択メニューには、後にジオメトリがどのように変更されるかを決定する変数が含まれま す。この例では、通常のスロットとラウンドスロットのスタイル選択メニューを作成します。

これらのことを事前に考慮することは、ドラフト作成を開始する前にデザインを十分に計画するこ とが非常に重要であることを意味しています。

アドバンスドスタイルメーカーでメニューをを追加する

- 1. 「デザイン] > [スタイルメーカー] (および必要な場合は [アドバンスド]) をクリックし ます。
- **2.** [メニュー/フォルダー]グループの「メニューを追加]をクリックします。
- **3.** Slot Styleなどのメニュー名を入力し、メニュータイプを[スタイル選択メニュー]に設定 します。
- **4.** [**OK**]をクリックします。

アドバンスドスタイルメーカーのスタイル選択メニューに変数を追加する

メニューが作成されたら、そのメニューに変数を追加します。

- **1.** メニューのリストで新しいメニューが選択された状態になっているはずです。そうでない場合 は、選択してください。
- **2.** 「変数] グループの「追加]をクリックします。
- **3.** 変数の名前(説明ではなく)を入力し、[**OK**]をクリックします。
- **4.** [スタイル選択Variable Data]グループでメニューの定義を充実させます。
	- a) グループタイトルとして、Slot Style Choicesを入力します。
	- b) スタイル選択の空のリストの横にある「追加]をクリックします。
	- c) [スタイル選択キャプション]ダイアログボックスでSquaredを入力し、[**OK**]をクリッ クします。
	- d) スタイル選択の横にある [追加] を再度クリックします。
	- e) [スタイル選択キャプション]ダイアログボックスでRoundedを入力し、[**OK**]をクリッ クします。[スタイル選択Variable Data]グループは、下の例のようになるはずです。
- **5.** 選択メニューが作成されたので、ドラフトプロセスで使用される変数を作成する必要がありま す。

注**:**

「スタイル選択]メニューのキャプションを設定するとき、最初のキャプションは変数を1に設定 し、2番目は2、3番目は3のように設定していきます。

#### **Aesko**

アドバンスドスタイルメーカーで**IF**文ステートメントを使用して変数を定義する

他の変数に基づく変数は、元の変数を含んでいるメニューの後のメニューに含める必要があるた め、スロット選択の後に新しいメニューを作成する必要があります。IF文ステートメントは、定義 された一連の状況に基づいて変数を設定します。このケースでは、スロットスタイルのスタイル選 択によって定義された状況に基づきます。

- 1. [メニュー/フォルダー]グループの [メニューを追加]をクリックします。
- **2.** 名前にSlot Radiusを入力し、メニュータイプの設定を[変数メニュー]のままにし て、[**OK**]をクリックします。
- **3.** [変数] グループの [追加] をクリックします。
- **4.** (スロット半径の)変数の名前にSRを入力し、[**OK**]をクリックします。
- **5.** [式]フィールドの最後にある[**f(x)**]をクリックします。[編集式]ダイアログボックスが開 き、SRに0の値が表示されます。

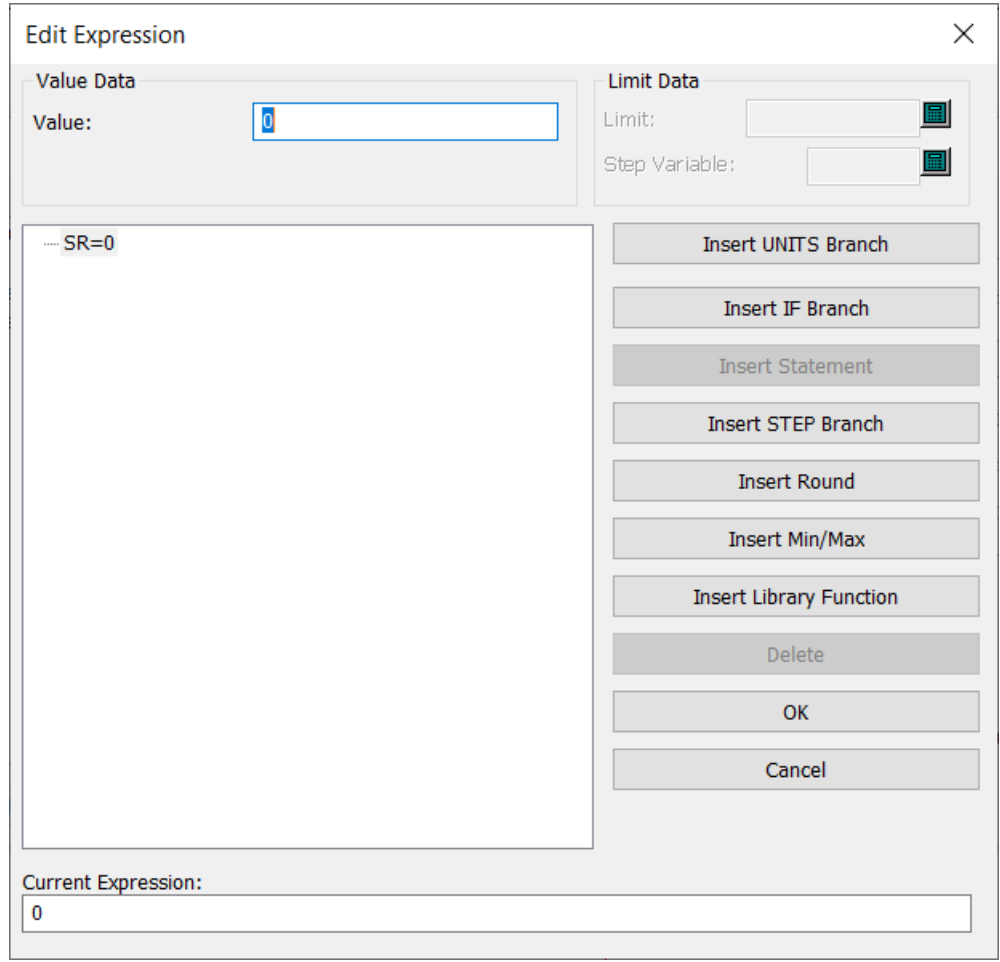

- **6.** [**IF**文の挿入]をクリックします。
- **7.** [IF/ELSE挿入] ダイアログボックスで、

- a) IF式にSS=1を入力します。これは、スロットスタイルがキャプション1、[スクエア]に設 定された場合、[IF値]フィールドの値に[SR]を設定することを意味します。
- b) スロットスタイルが [スクエア] に設定されている場合は、スロット半径を0にしたいの で、[IF値]フィールドの設定は**0**のままにします。
- c) スロットスタイル選択がラウンドに設定されている場合は、スロット半径をキャリパにした いので、[Else]フィールドにCAL/を入力します。

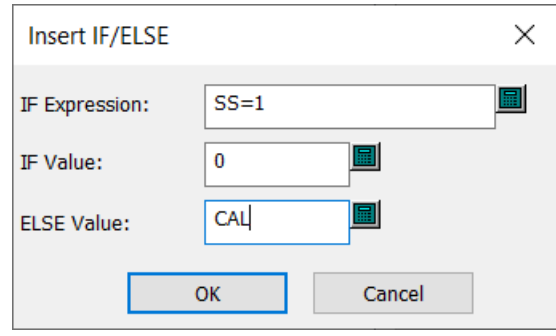

- d) [**OK**]をクリックします。
- **8.** [編集式]ダイアログボックスは次のようになります。[**OK**]をクリックして、[アドバンス ドスタイルメーカー]ダイアログボックスに戻ります。

#### **ArtiosCAD**

## **Oesko**

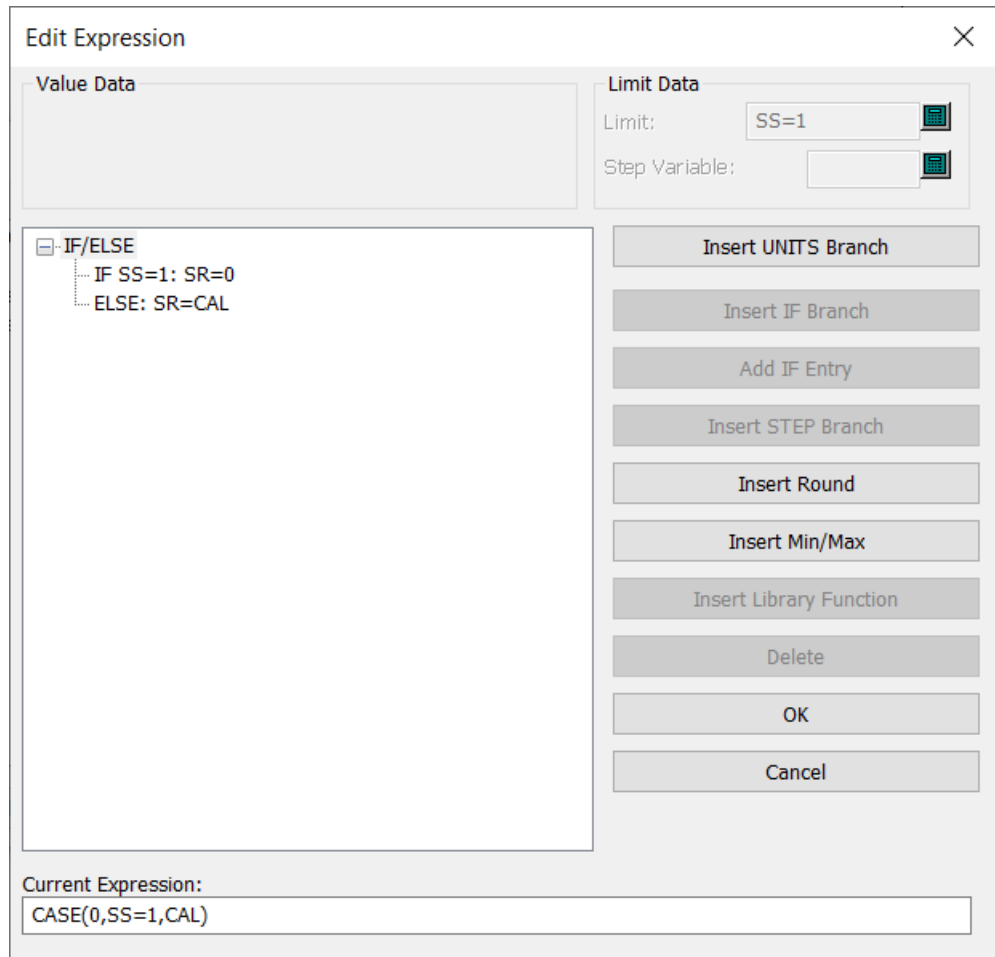

9. [閉じる] をクリックして、 [Designer] に戻ります。

スタイル選択を使用してジオメトリを作成する

スタイル選択とそれに関連する変数を定義したので、これらをドラフト作成時に使用できます。こ のスタイル選択はスロットの端に影響するため、端がスクエアになっているスロットをいくつか作 成する必要があります。

**1.** 最初のスロットの端にズームインします。

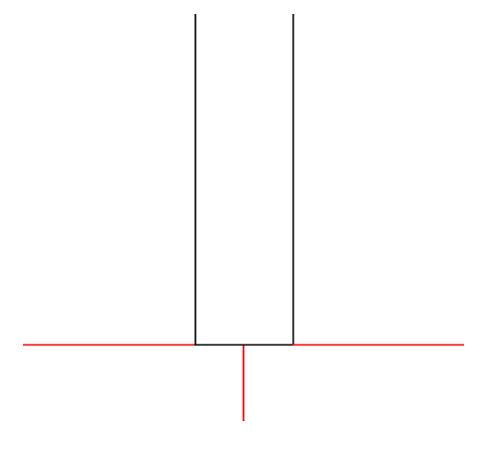

- **2.** [ブレンド] をクリックします。
- **3.** ステータスバーで、[半径]フィールドの最後にあるキーパッドをクリックし、スロット半径 の変数である [SR] をクリックしてこのフィールドの値を設定します。
- **4.** スロットの左端とスロットの底部をクリックしてブレンドします。

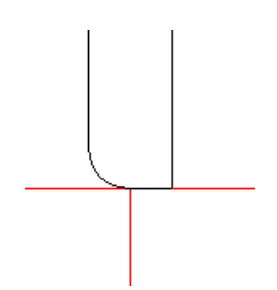

**5.** スロットの底部とスロットの右端をクリックしてブレンドします。

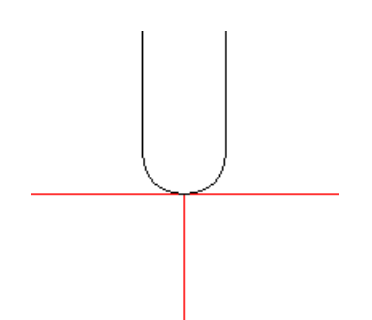

**6.** 他のスロットにも同じ操作を繰り返します。

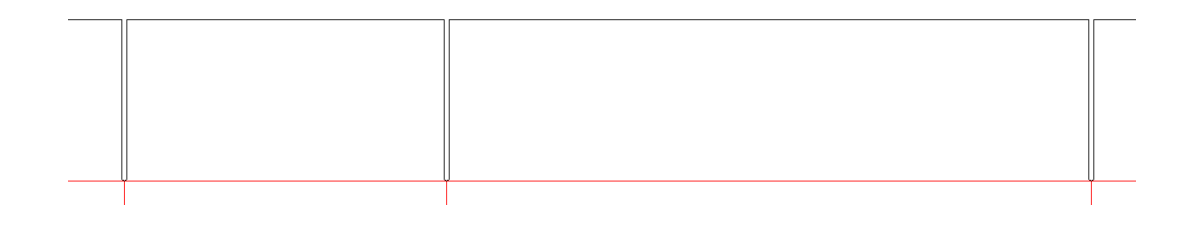

スタイル選択が正しく機能することを確認するため、デザインを保存して再作成します。このケー スでは、スロットの半径はキャリパに基づいていたため、さらに非常に厚みのあるボードを選択す ると効果が誇張されています。

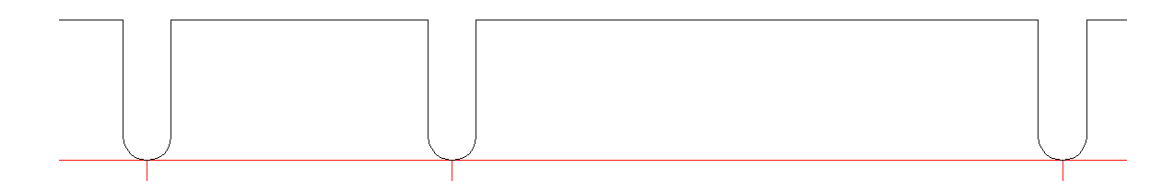

「スロットスタイル]メニューで「スクエア]を選択することで、スタイル選択が適切に機能する ことも保証されます。

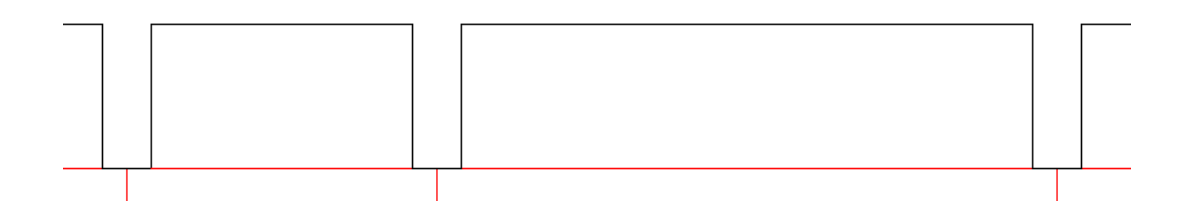

アドバンスドスタイルメーカーでダイアグラムを追加する

- 1. [デザイン] > [スタイルメーカー] (および必要な場合は「アドバンスド])をクリックし ます。
- **2.** メニューのリストで、ダイアグラムを作成するメニューを選択します。
- **3.** [ダイアグラム]をクリックします。

Cesko

- **4.** [ダイアグラム新規作成]をクリックします。レイヤー名を確認します。
- **5.** ダイアグラムに含めるデザインラインの周りに選択ウィンドウをドラッグします。このステッ プでは、選択ウィンドウ内にある寸法やテキストは含まれません。

# **12 ArtiosCAD**

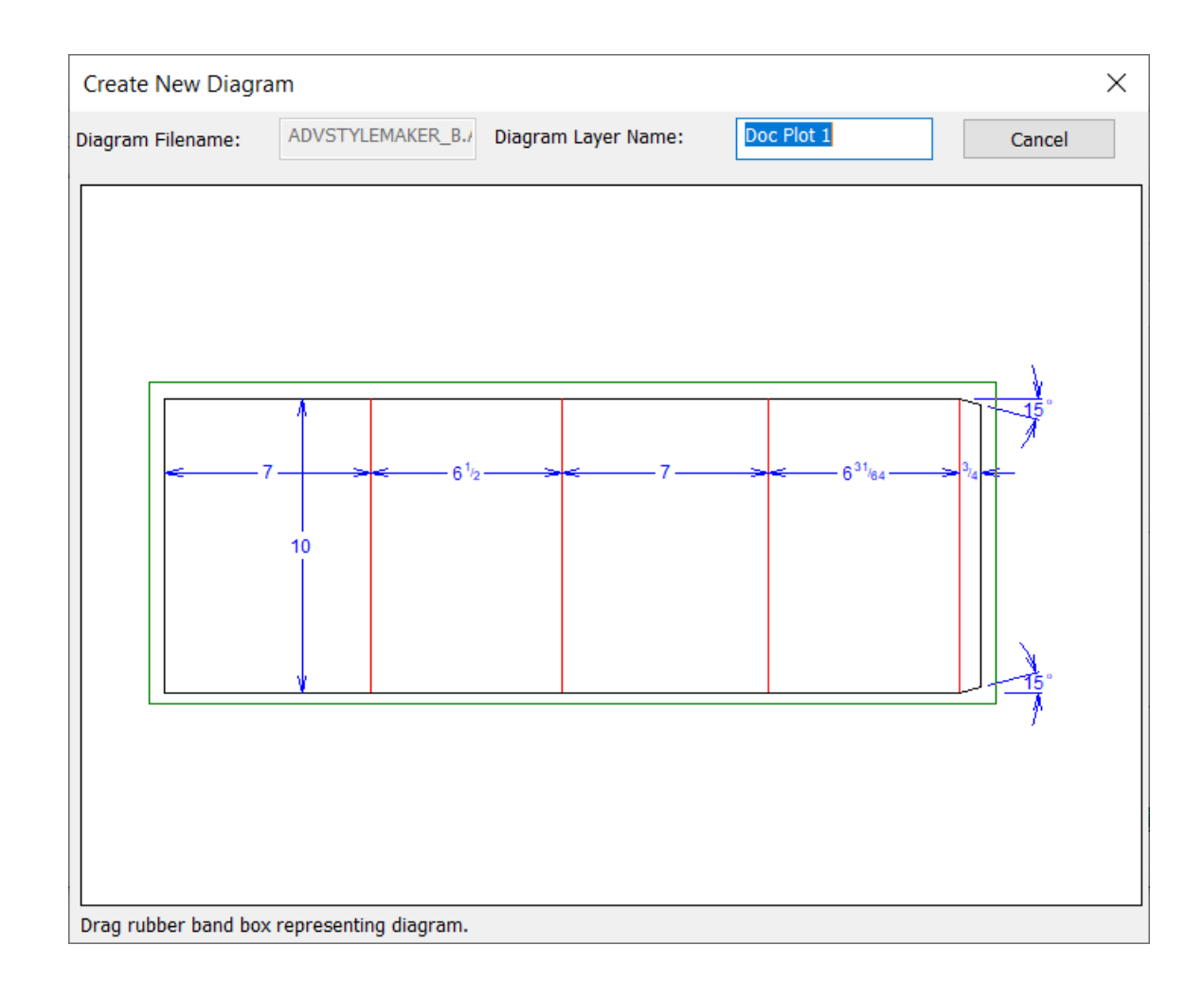

**6.** デザインラインとレイヤー名が [スタイルメーカーメニューにダイアグラムを添付] ダイアロ グボックスに表示されます。 [OK] をクリックして、スタイルメーカーダイアログボックスに 戻ります。

## **Oesko**

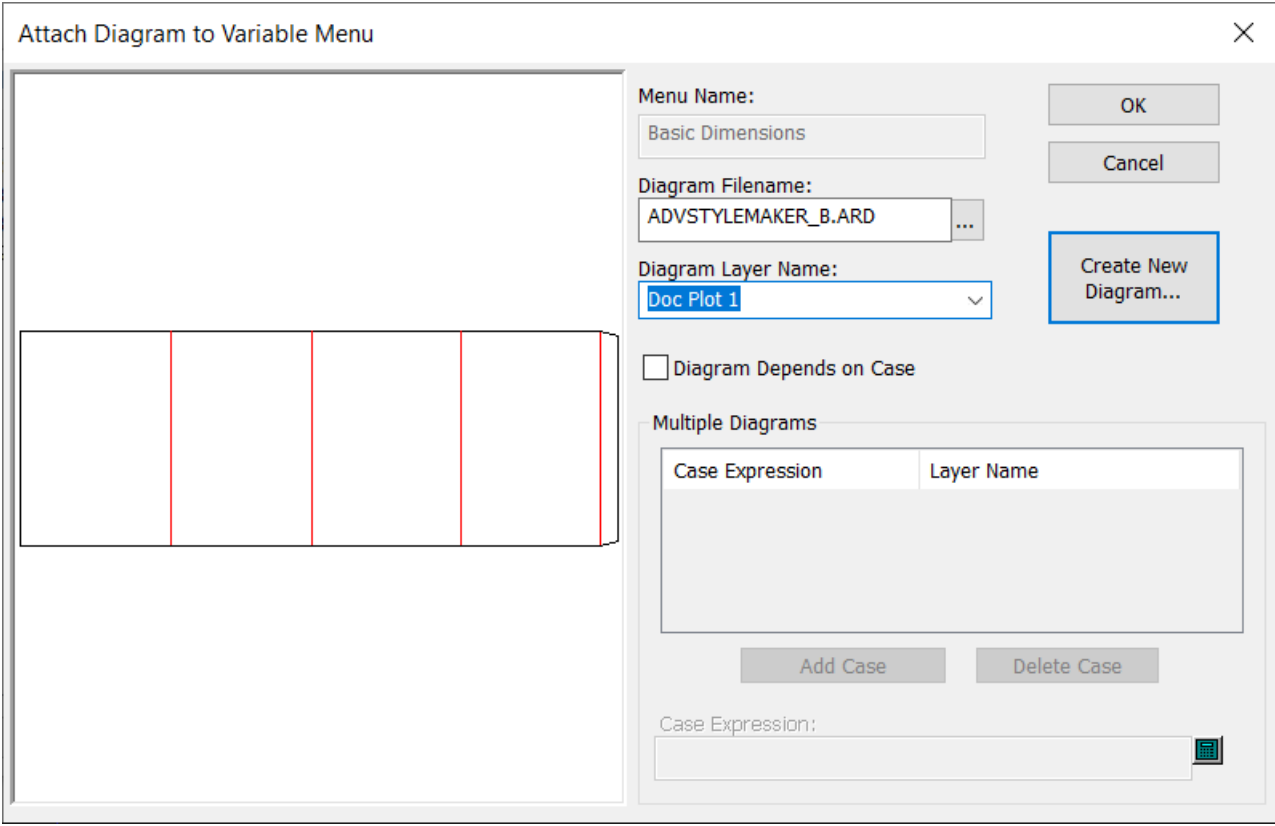

**7.** 追加のレイヤーを選択して、新しいダイアグラムの作成プロセスを繰り返します。

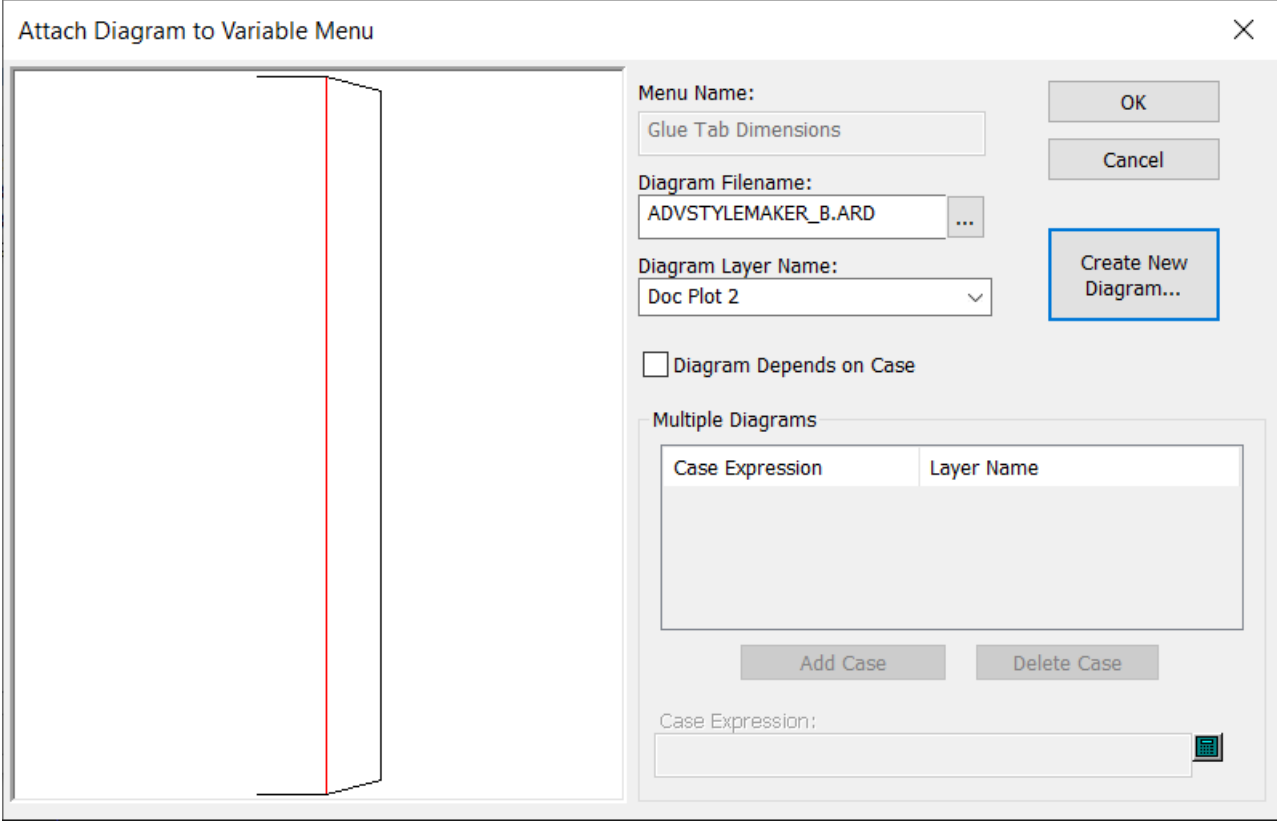

- **8.** [**OK**]をクリックして、[Designer]に戻ります。
- **9.** ビューバーの[レイヤー]コントロールを使用して、最初の新しいレイヤーに変更します。同 時に、メインデザインと寸法のレイヤーをオフにします。

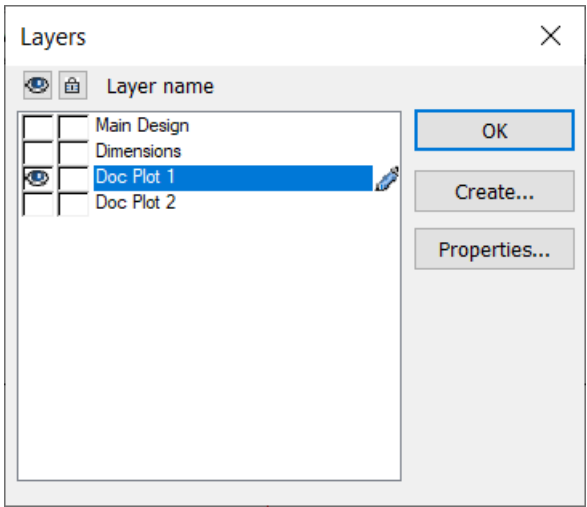

- **10.** 寸法ツールとテキストツールを使用して寸法とテキストを追加します。寸法の値を寸法の名前 に変更すると、その名前が再作成時に表示されるので便利です。
	- a) 寸法をダブルクリックして変更します。

### **Oesko**

- b) テキストフィールドの右側の鉛筆アイコンをクリックすると、フィールドを編集できるよう になります。
- c) テキストフィールドの値を適切なものに変更します。
- d) [**OK**]をクリックして、[Designer]に戻ります。他の寸法にも同じ操作を繰り返します。

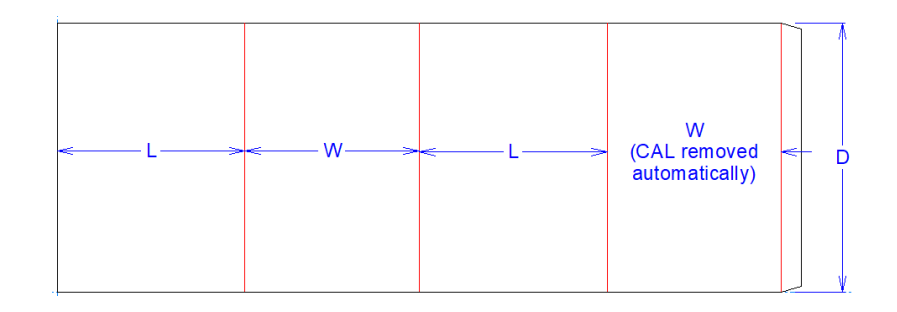

**11.** [レイヤー]コントロールを再度使用して、ドックプロット2のレイヤーに変更し、2番目のダ イアグラムについて寸法の追加と変更のプロセスを繰り返します。

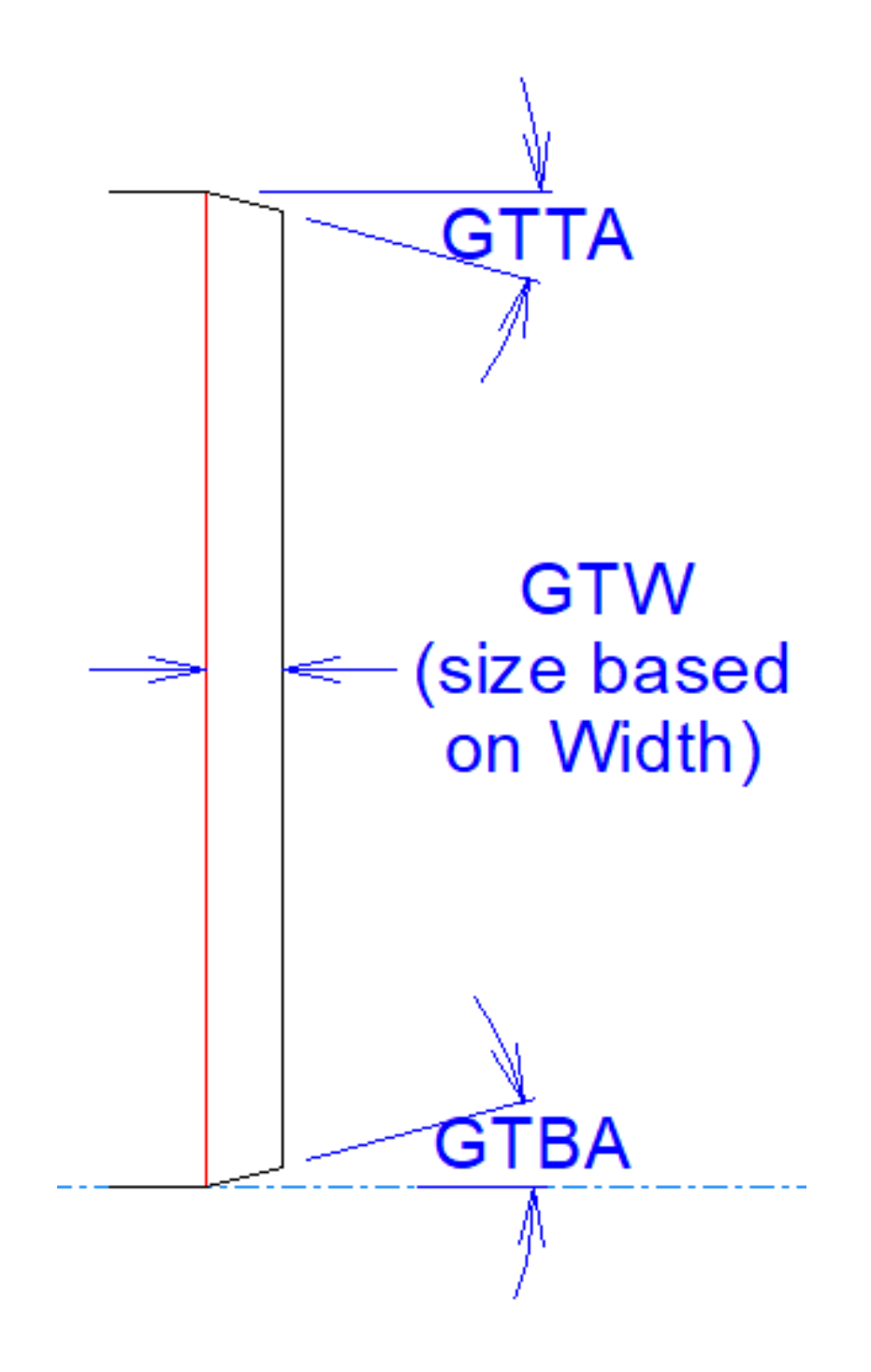

**12.** デザインを再作成すると、各メニューにダイアグラムができます。

## esko

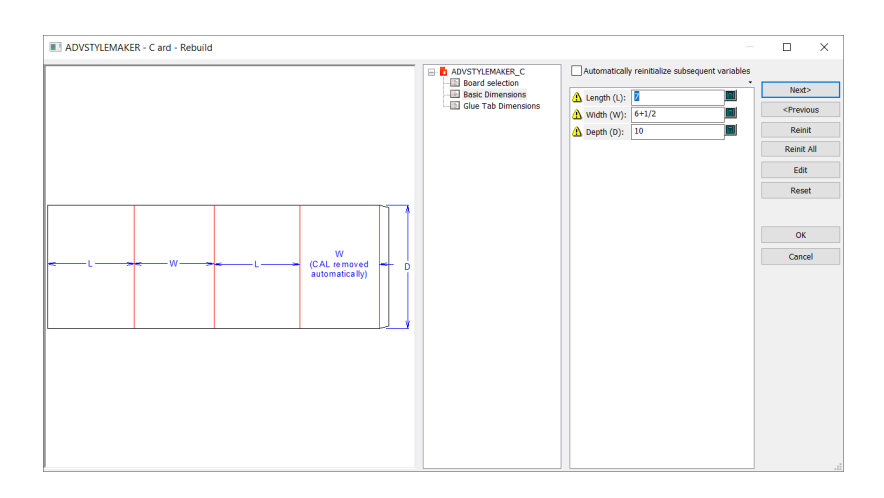

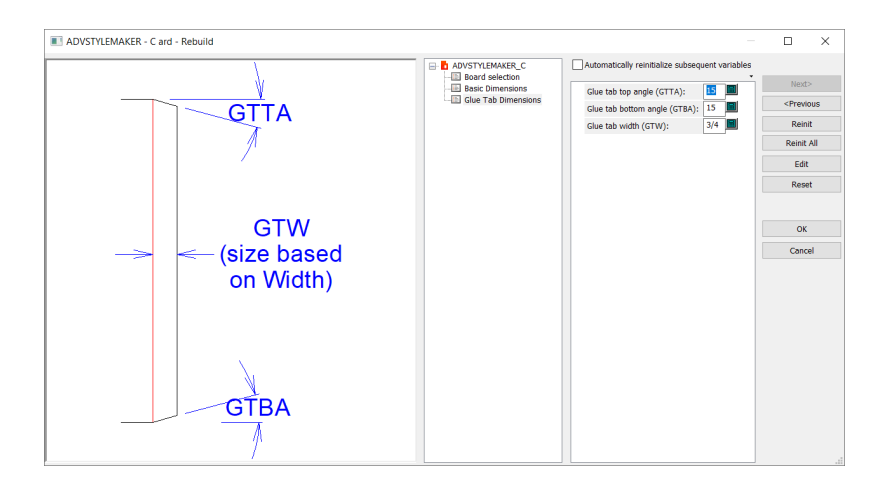

ダイアグラムレイヤーにはどんなコンテンツでも追加できます。何が役立つか(たとえば、折りた たまれた3D作業領域など)を考慮し、最適だと思うものを追加してください。

アドバンスドスタイルメーカーの手法を使用して定型を作成する

ArtiosCAD では、定型を簡単に作成することができます。スタイルメーカーでは、ビルトインのデ ザインインテリジェンスを使用して定型を作成できます。例えば、デザインの幅に基づきベースの スロット数が決定するデザインを作成することができます。

アドバンスドスタイルメーカーを使用するには、アドバンスドスタイルメーカーオプションを購入 している必要があります。アドバンスドスタイルメーカーを購入していない場合、このセクション で説明する手順を完了することはできません。

再作成可能なデザインを作成するには、変数を使用します。変数の値は、ArtiosCADに値の計算方 法を指示する式、またはデザインの再作成時にユーザが指定する定数です。再作成可能なジオメト リを作成するには、距離、角度、半径、またはその他の測定値を求められたときにそれらを指定し ます。

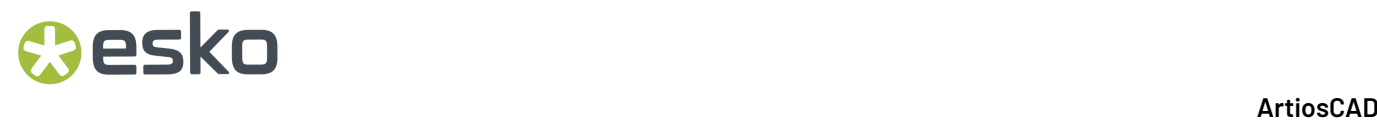

ここでの説明は、ジオメトリの作成方法、「ジオメトリ]および「編集]ツールバーの使用方法を 既に認識していることを想定しています。本章では、デザインのスロット数およびタブ数の変数を 作成して、次に示すようなトレイを作成するための方法を説明します。

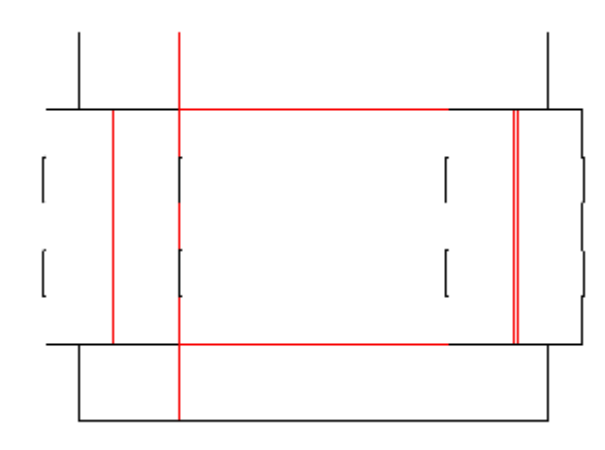

定型の作成には、4つのステップがあります。

- **1.** デザインを計画する。
- **2.** メニューの作成、変数の追加、ジオメトリの作成を実行してデザインを作成する。
- **3.** デザインをテストする。
- **4.** デザインをスタイルカタログに追加する。

ステップ**1**-デザインを計画する

定型のデザインの最初のステップは、デザインの計画です。角度設定や円弧の半径など、常に同じ 設定のジオメトリが存在するかどうかを確認します。さらに、変数を使用して作成する必要がある デザイン部分を特定したり、デザインの他の部分に依存する測定があるどうかを確認します。でき るだけ入念な計画を行ってくだい。

スロット数およびタブ数は、デザインの幅によって異なります。定型には、必要に応じてスロット 数およびタブ数を指定するオプションもあります。

スロットの説明を次に示します。以下のことが判っています。

- **1.** スロットはすべて同じサイズです。
- **2.** スロットとスロットの間隔は同じ長さです。
- **3.** スロットが存在する線の終端に接触しているスロットは存在できません。
- **4.** ギャップはスロット数よりも1つ多くなります。
- **5.** 各スロットの長さは、デザイン幅の比率に基づきます。
- **6.** スロットの間隔のサイズは、ギャップの横にある線の長さからすべてのスロットに要する距離 を減算し、スロット合計数に1を足した数でそれを割った値です。
- **7.** スロットの幅は、厚さを2倍にし、それに外側の逃げを足した値です。
- **8.** 使用する式に関わらず、スロット数を指定する場合があります。

この説明は、タブ数にも当てはまります。

**Mesko** 

次に、変数を割り当てて、これらのコンセプトをArtiosCADの公式で使用できる式に変換します。

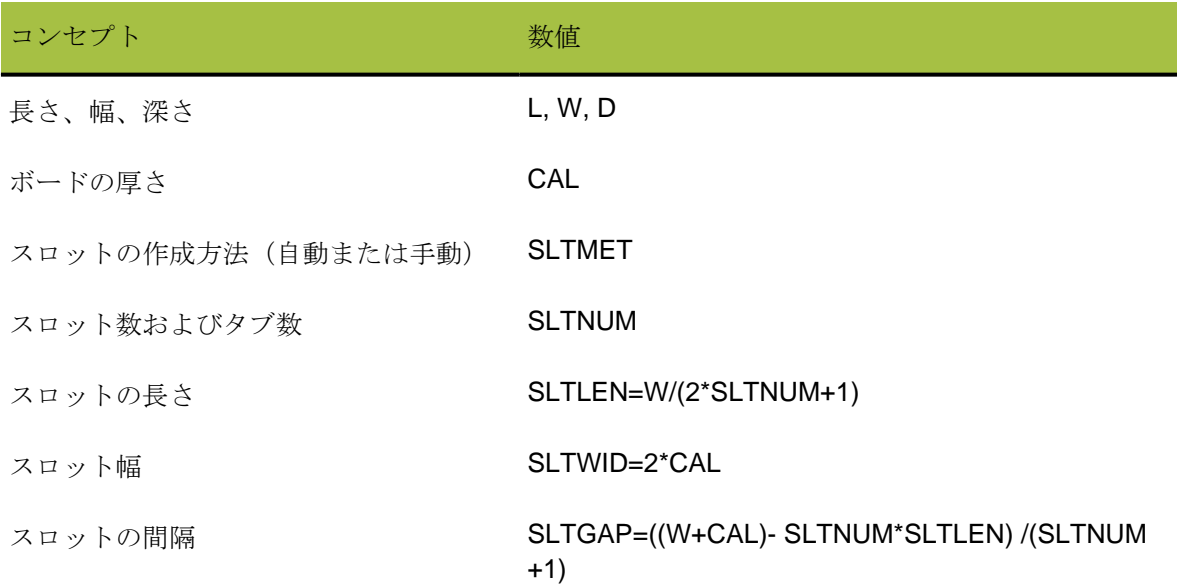

ステップ**2**-デザインを作成する

入念な計画が完了したら、次にArtiosCADを使用して、創造的なアイデアをデザインで実現させま す。

ArtiosCAD を起動して、 [ファイル] > [新規] > [デザイン] をクリックし、ブランクのデザイ ンを作成します。適切なパラメータセットとボード番号を選択します。

[デザイン] メニューの [スタイルメーカー]をクリックして、スタイルメーカーを開始します。 [アドバンスド]をクリックして、アドバンスドスタイルメーカーを開始します。

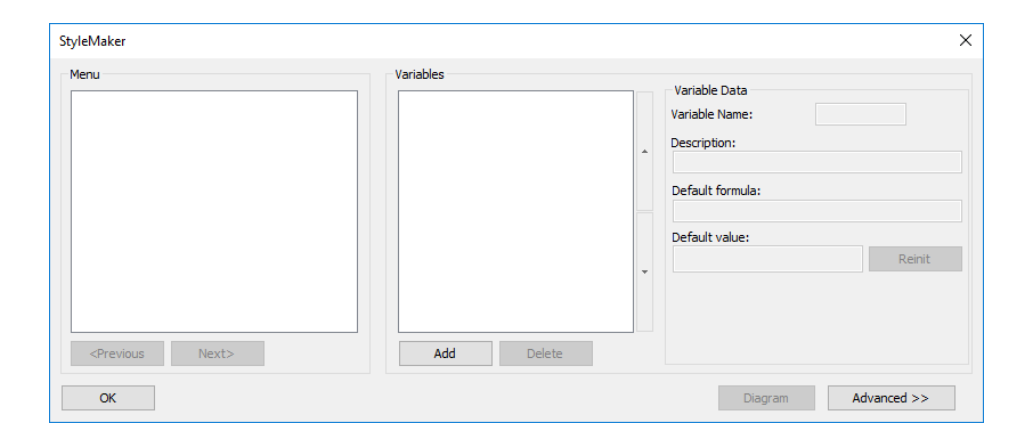

「アドバンスドスタイルメーカー]ダイアログボックスを次に示します。

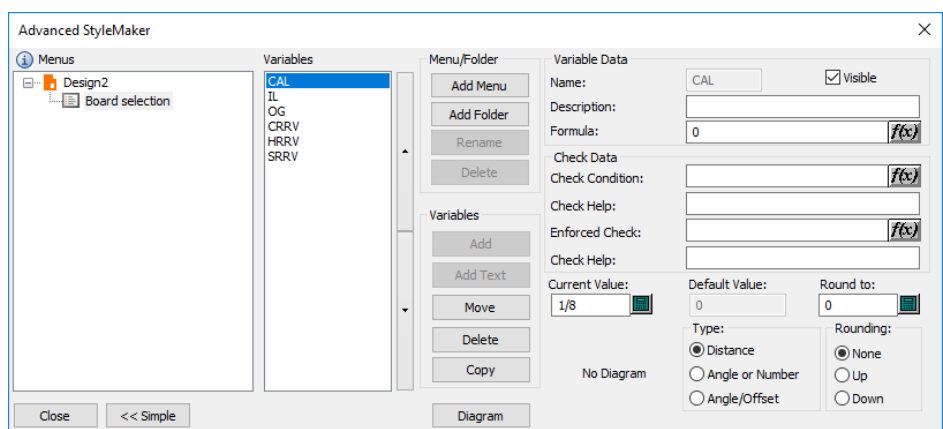

メニューおよび変数を作成する

空白のデザインを作成すると、ArtiosCADでは「ボード選択]メニューが自動的に挿入されるた め、デザインの再作成時にボートの仕様を変更することができます。

変数では、そのデフォルト値の要素と同じメニューで以前定義された変数が使用される場合があ りますが、変数値はメニューの終了時にしか保存されません。また、メニュー内の変数が期待ど おりに再初期化されない場合があります。変数を組み合わせてより少ない数のメニューに適用 することもできますが、再作成プロセスの堅牢性に影響を及ぼす場合があります。SLTLENおよ びSLTGAPは、SLTNUMを定義した後に個別のメニューに適用する必要があります。したがっ て、5つのメニューを追加する必要があります。

最初のメニューは、デザインの基本寸法を含みます。2番目のメニューは、ArtiosCADによって決定 されるデザインのスロット数といった、スロットスタイル選択項目を含みます。3番目のメニュー は、スロット数の計算で必要とされる変数を含みます。4番目のメニューはスロットの長さの変数 を含み、最後のメニューはスロット間隔の変数を含みます。

[内寸]メニューを追加する

ArtiosCADには、定型の作成を支援する事前定義されたメニューおよび変数が用意されています。 [アドバンスドスタイルメーカー]ダイアログボックスの[変数]グループで[コピー]をクリッ クします。

#### **ArtiosCAD**

## **Oesko**

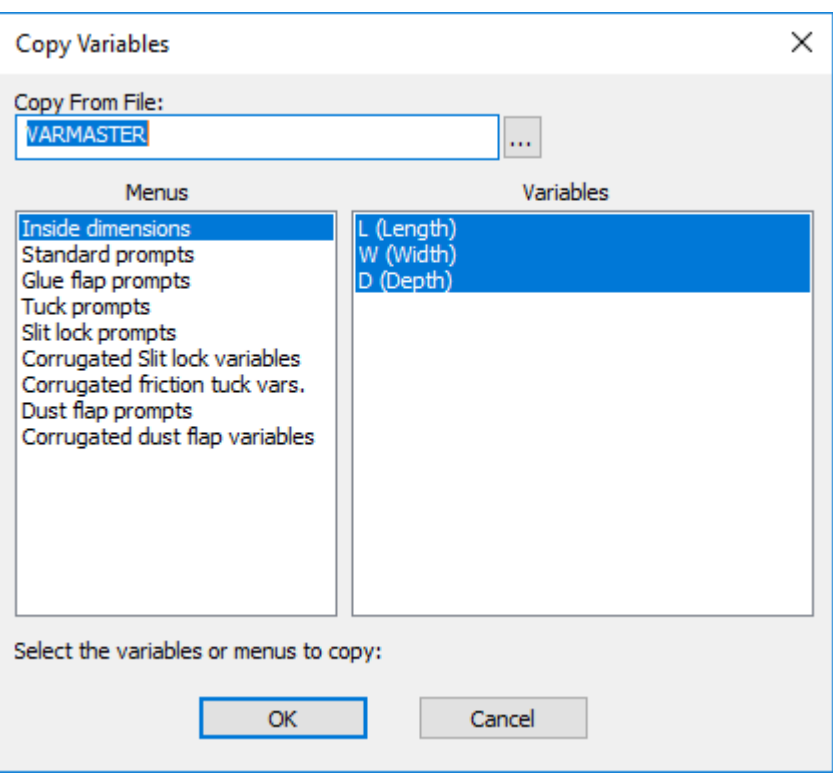

デフォルトにより、[内寸]メニューとその変数が選択された状態で表示されます。[**OK**]をク リックして、それらをデザインにコピーします。「メニューまたは変数をコピー]ダイアログボッ クスで、[全メニューコピー]を選択し、[**OK**]をクリックします。[アドバンスドスタイル メーカー]ダイアログボックスが次のようになります。

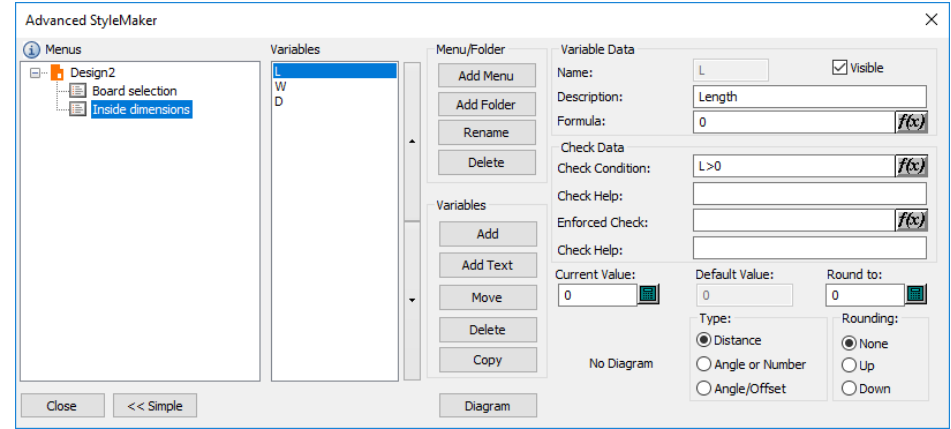

各変数を選択して、[現在値]フィールドに数値を入力します。長さと幅の推奨値は24インチまた は600ミリメートル、深さの推奨値は12インチまたは300ミリメートルです。

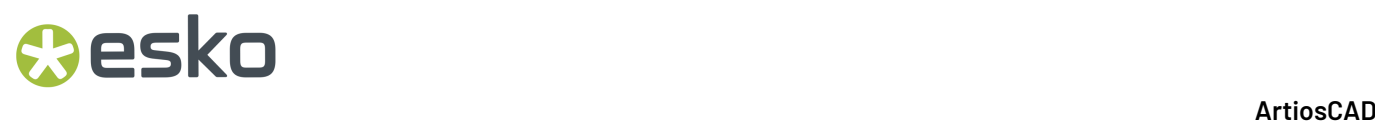

スロットスタイル選択項目メニューを追加する

「メニュー/フォルダー]グループの「メニューを追加]をクリックして、スロットスタイル選択 項目のメニューを追加します。[メニュー名]ダイアログボックスで、メニューのタイトルとし てスロットスタイル選択項目と入力します。次の図のように、メニュータイプオプションボタン を[スタイル選択メニュー]に設定します。[OK]をクリックします。

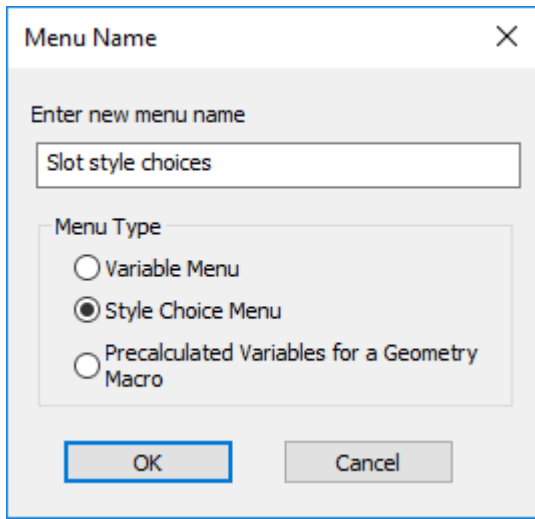

「アドバンスドスタイルメーカー]ダイアログボックスの「変数]グループの「追加]ボタンをク リックします。[変数名]フィールドにSLTMETと入力して、[**OK**]をクリックします。

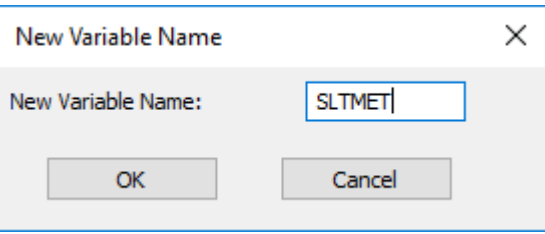

[**OK**]をクリックすると、変数が変数リストに表示されます。[グループタイトル]フィールド にスロットスタイル選択項目と入力します。これは、デザインの再作成時に選択項目のグループ のタイトルとして表示されます。スタイル選択の変数には、「スタイル選択]グループで作成し たエントリに対応する一連の値から値が設定されます。例えば、追加した最初のエントリでは、 変数が1に設定され、2番目には2、3番目には3というように設定されます。「X=1ならばAを実行す る、X=2ならばBを実行する、X=3ならばCを実行する」という論理を使用してジオメトリを作成し ます。

「スタイル選択変数データ]グループの「追加]をクリックして、最初の選択項目のキャプション (名前)として自動と入力します。[追加]を再びクリックして、キャプションとして1を入力し ます。操作を繰り返して、キャプションとして2を入力します。操作を繰り返して、キャプション として3を入力します。その結果、次のようなダイアログボックスが完成します。

## **Cesko**

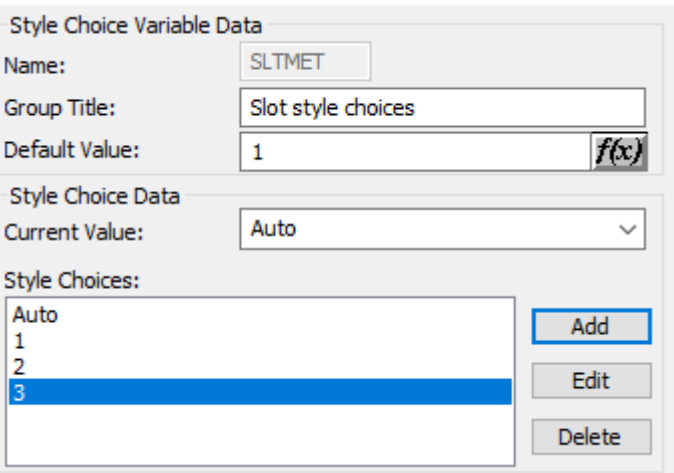

この例では、デザインの再作成時に「自動]という選択項目を選択すると、SLTMETが1になりま す。**1**という選択項目を選択すると、SLTMETは2になります。

スロット数メニューを追加する

ここでは、インテリジェンスを作成してデザインで実現させます。 [メニュー/フォルダー]グ ループの[メニューを追加]をクリックして、新規メニューを追加します。そのメニューにス ロット数という名前を付け、メニュータイプオプションボタンを[変数メニュー]に設定し て、[**OK**]をクリックします。[変数]グループの[追加]をクリックして、SLTNUMと入力しま す。[説明]フィールドにスロット数と入力します。[タイプ]グループでタイプを[角度又は数 値]に設定します。[式]フィールドの右端にある式ボタンをクリックして、[編集式]ダイアロ グボックスを開きます。

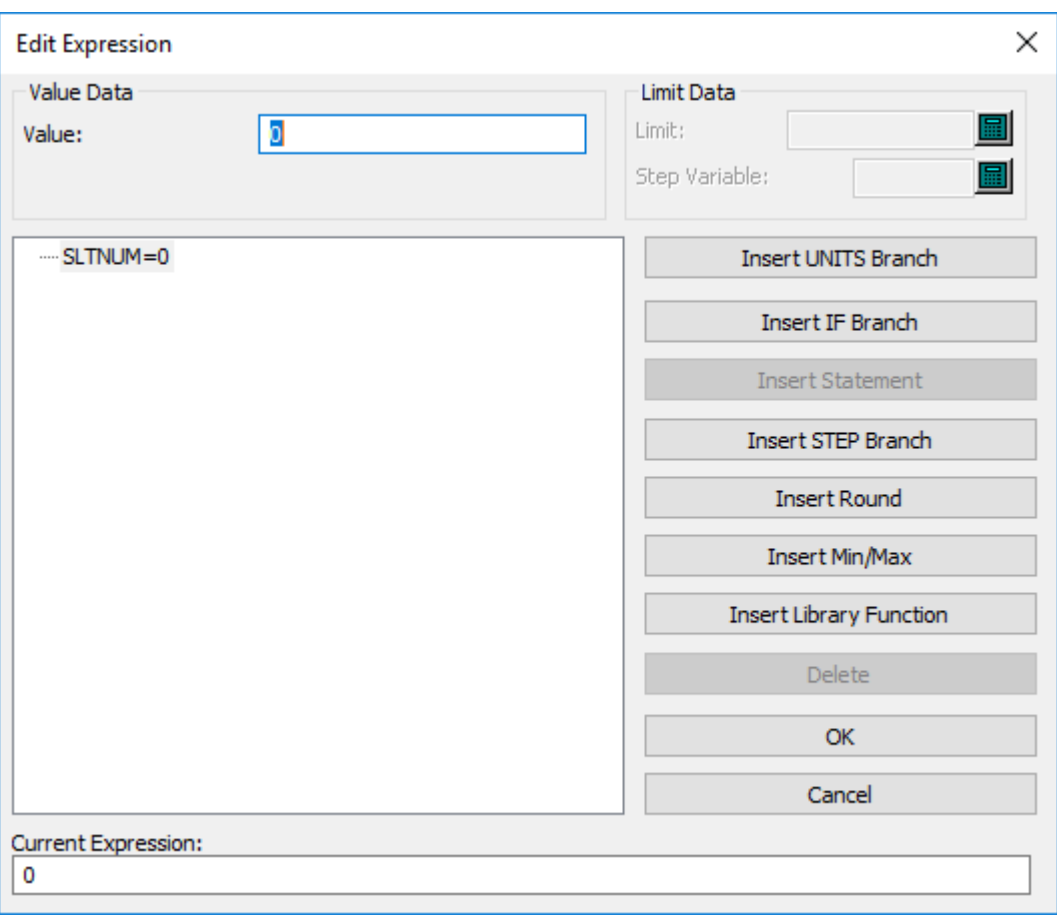

デザインに組み込む論理は、IF...THEN...ELSE構造です。 [IF文の挿入]をクリックします。 [IF表 現]フィールドにSLTMET=1と入力します。[IF値]フィールドに1を入力します。[ELSE値] フィールドに2を入力します。これは、SLTMET=1である場合(スロットスタイルの選択が1である 場合)、SLTNUMの値を1に設定し、そうでない場合は2に設定することを意味します。[**OK**]をク リックします。

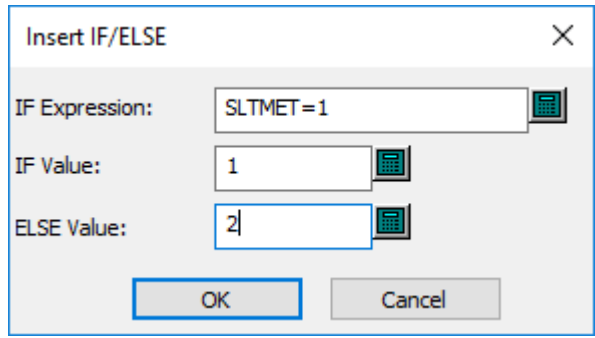

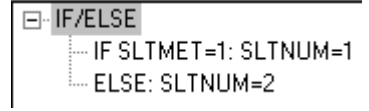

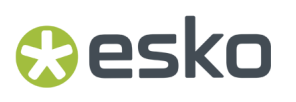

ただし、最初のスロットスタイルが選択されている場合([自動]の選択)、必要なスロット数 がArtiosCADによって自動的に決定されます。そのため、IF文にSTEP関数を挿入する必要がありま す。

STEP関数は、 Aが定数1未満の場合、Bを値Xに設定、Aが定数1以上、定数2未満である場合、Bを 値Yに設定、Aが定数2以上、定数3未満の場合、Bを値Zに設定というような論理を使用する式で す。

したがって、**IF SLTMET=1: SLTNUM=1**エントリを選択して、[ステップ式の挿入]をクリックしま す。

スロット数は、デザインの幅に基づきます。そのため、**STEP**変数をWに設定します。デザインの 幅が6より小さい場合、1つのみのスロットが作成されます。 [ステップの限界値]を6に設定し、 [ステップ数値]を1に設定します。[アザワイズ数値]を2に設定します。[**OK**]をクリックし ます。「編集式]ダイアログボックスが次のようになります。

> F-IF/ELSE E-IF SLTMET=1: STEP(W) -- WHEN W<6: SLTNUM=1 STEP Otherwise: SLTNUM=2 L ELSE: SLTNUM=2

次に、幅が6より大きく、12以下である場合のSTEP式を追加します。[**STEP Otherwise**]行をク リックして、 [Stepエントリー追加]をクリックします。 [ステップの限界値]に12を入力し、 [ステップ数値]に2を入力します。

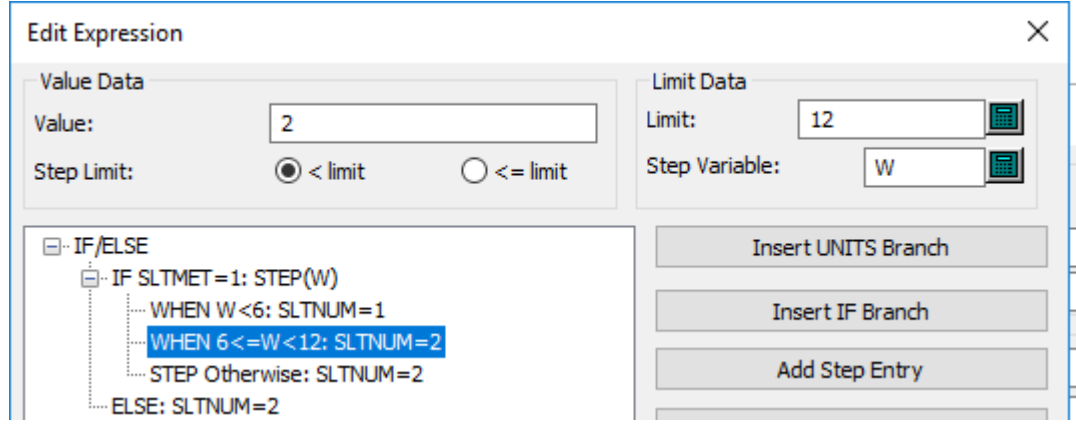

STEPエントリの追加操作を4回繰り返します。追加ごとに[ステップの限界値]を6ずつ、[ス テップ数値]を1ずつ増やします。IF文の最後の**IF SLTMET=1**エントリが次の図のようになります。

F-IF/ELSE 白·IF SLTMET=1: STEPIWI - WHEN W<6: SLTNUM=1 WHEN 6<=W<12: SLTNUM=2 - WHEN 12<=W<18: SLTNUM=3 - WHEN 18<=W<24: SLTNUM=4 - WHEN 24<=W<30: SLTNUM=5 WHEN 30<=W<36; SLTNHM=6 STEP Otherwise: SLTNUM=2 ELSE: SLTNUM=2

これで、[スロットスタイル選択肢]メニューで[自動]が選択された場合に作成するスロット数 がArtiosCADによって認識されます。ただし、その他のスタイル選択に対するIF文をさらに追加す る必要があります。

**ELSE: SLTNUM=2**エントリをクリックして、[**IF**エントリー追加]をクリックします。[If表現] フィールドにSLTMET=2と入力し、[If値]フィールドに1を入力します。[**OK**]をクリックしま す。

さらに2つの**IF**エントリを追加します。最初のエントリには、SLTMET=3の[If表現]および2の [If値]、2番目のエントリには、SLTMET=4の[If表現]および3の[If値]を設定します。これら の操作が終了した「編集式]ダイアログボックスは次の図のようになります。「OK]をクリック して、「アドバンスドスタイルメーカー]ダイアログボックスに戻ります。

> 日·IF/ELSE  $\Box$  IF SLTMET=1: STEP[W] -- WHEN W<6: SLTNUM=1 WHEN 6<=W<12: SLTNUM=2 -- WHEN 12<=W<18: SLTNUM=3 - WHEN 18<=W<24: SLTNUM=4 -- WHEN 24<=W<30: SLTNUM=5 -- WHEN 30<=W<36: SLTNUM=6 STEP Otherwise: SLTNUM=2 -IF SLTMET=2: SLTNUM=1 - IF SLTMET=3: SLTNUM=2 - IF SLTMET=4: SLTNUM=3 ELSE: SLTNUM=2

これにより、スロット数が決定されるようになったため、次にスロット長さおよびスロット間の ギャップの変数を設定することができます。

スロット寸法メニューを追加する

[メニュー/フォルダー]グループの [メニューを追加]をクリックします。メニュー名にス ロット寸法と入力して、メニュータイプオプションボタンを[変数メニュー]に設定しま す。[**OK**]をクリックします。

「変数]グループの「追加]をクリックします。新しい変数の名前にSLTLENと入力し て、[**OK**]をクリックします。[説明]フィールドにスロットの長さと入力します。スロットに 関する既知の情報であるW/(2\*SLTNUM+1)を[式]フィールドに入力します。

#### esko

「変数]グループの「追加]をクリックします。新しい変数の名前にSLTWIDと入力し て、[**OK**]をクリックします。[説明]フィールドにスロット幅と入力します。スロットに関す る既知の情報であるCAL\*2を[式]フィールドに入力します。

これで、スロット寸法の追加が完了したため、次にスロットの間隔変数を追加できます。この変数 は、デザインの再作成時に修正しないため非表示の変数になります。そのため、スロット長さおよ びスロット幅の変数と同じメニューに配置できます。

「変数]グループの「追加]をクリックします。新しい変数の名前にSLTGAPと入力します。「表 示]チェックボックスをクリアにして、選択を解除します。[説明]フィールドにスロットの間 隔と入力します。スロットに関する既知の情報である((W+CAL)-SLTNUM\*SLTLEN)/(SLTNUM +1)を[式]フィールドに入力します。[表示]チェックボックスをクリアにするために、一時的 な式に配置しなければならない場合があります。

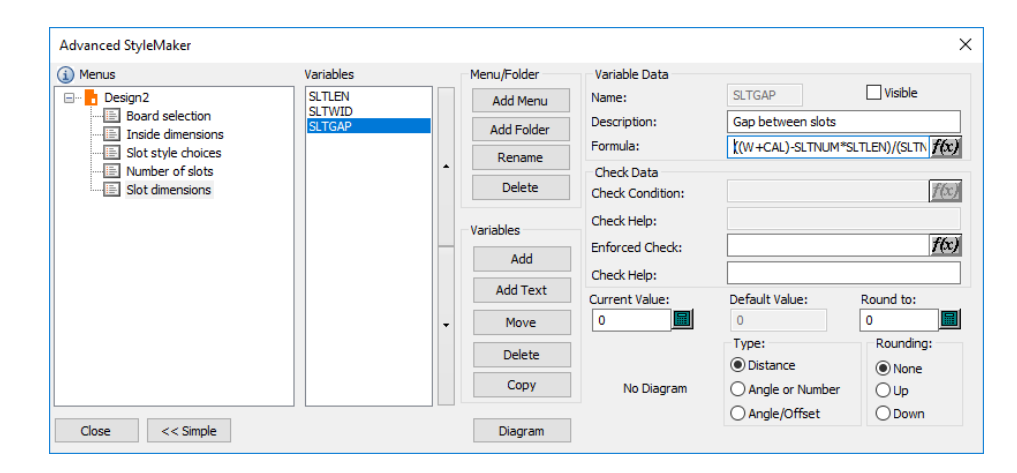

すべてのメニューおよび変数の定義が完了したため、次にデザインの作成を開始できます。続行す る前に、[閉じる]をクリックしてデザインを保存します。

デザインを作成する

ここでは、デザインの半分のみを作成し、それを [垂直ミラーをコピー]ツールでコピーして完全 なデザインを完成させます。

「ライン]ツールを使用して、L/2のX座標で、原点から水平に右側の位置に0度の線を作成しま す。

SLTGAP分の上の位置で線1の終端から線を作成します。「選択]ツールを選択し、この線をダブ ルクリックして、[プロパティ]ダイアログボックスで[罫線]を選択し、[**OK**]をクリックし て、罫線に変更します。

[矩形]ツールに変更して、カーソルを左上に移動します。X座標をSLTWID、Y座標をSLTLENに設 定します。次の図のようになります。

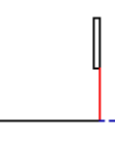

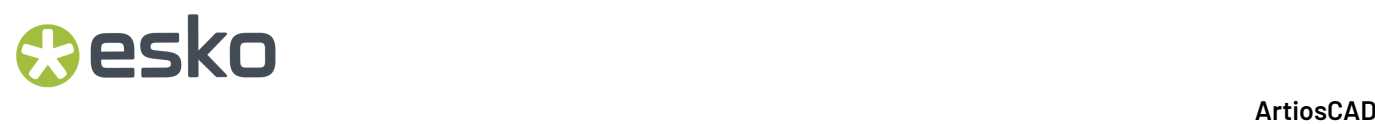

[選択]ツールをクリックして、罫線およびスロットを選択します。

[連続複写]ツールをクリックします。ステータスバーに、作成するコピー数のプロンプトが表示 されます。SLTNUM-1と入力して、[Enter]を押します。罫線の最下部ポイントをピックアップ ポイントとして使用します。垂直の角度を0に設定します。スロットの右上コーナーをプットダウ ンポイントとして使用します。その結果、次の図のような作成図になります。

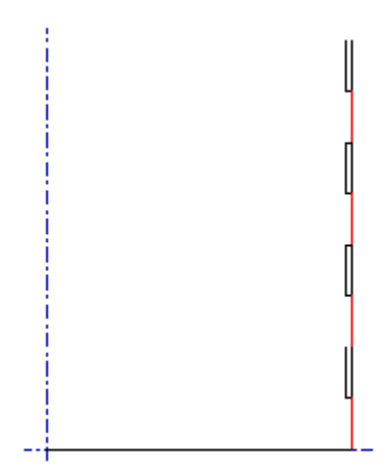

[点へ移動]ツールを使用して、最下部長さ線とスロットが設定された罫線の交点に移動します。 X座標にDを使用して、右側に水平線を作成します。

X座標としてCAL\*2を使用して、右側にもう1つの水平線を作成します。

X座標にDを使用して、右側にもう1つの水平線を作成します。

Y座標としてSLTGAPを使用して、上に伸びる垂直線を作成します。

X座標としてSLTWIDを使用して、右に伸びる水平線を作成します。

Y座標としてSLTLENを使用して、上に伸びる垂直線を作成します。

X座標としてSLTWIDを使用して、左に伸びる水平線を作成します。その結果、次の図のような作成 図が完成します。

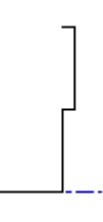

[選択]ツールを使用して、タブ作成図を選択します。

[連続複写]ツールを使用して、スロットをコピーした方法と同じ方法でタブをコピーしま す。SLTNUM-1をコピー数に使用し、水平カット線および垂直カット線の交点をピックアップポイ ントに設定します。さらに、垂直に0の角度を設定し、タブの左上のポイントをプットダウンポイ ントとして使用します。その結果、次のような作成図が完成します。

#### esko

[ズーム]ツールバーの「ビューモード]ボタンをクリックして、「スタイル]グループの「終 点]をオンにします。

[点へ移動]ツールを使用して、最下部カット線上の2つのポイントのグループの右端のポイント に移動します。2つのポイントをはっきり表示させるために、拡大しなければならない場合があり ます。

[ライン]ツールを使用して、Y座標としてW+CALを使用した上に伸びる垂直線を作成します。

[点へ移動]ツールを使用して、最下部の線上の2つのポイントのグループの左端のポイントに移 動します。

[ライン]ツールを使用して、Y座標としてW+CALを使用した上に伸びる垂直線を作成します。

これら2つの線の最上部をカット線で接続します。

先ほど作成したばかりの両方の垂直線を罫線に変更して、終点の表示をオフにします。その結果、 次の図のような作成図になります。

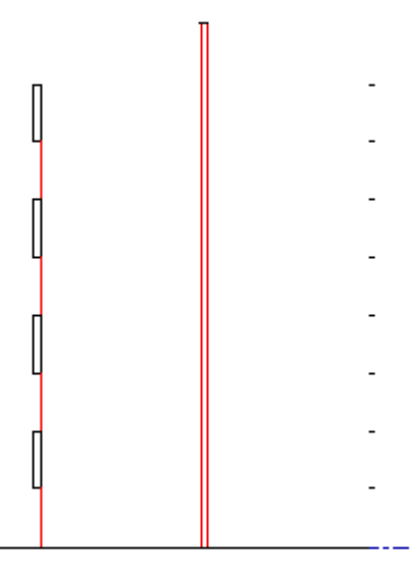

[点へ移動]ツールを使用して、右側の罫線の最上部に移動します。

Y座標にDを使用して、右側に水平線を作成します。

Y座標としてSLTGAPを使用して、下に伸びる垂直線を作成します。重要:タブの最上部にスナップ しないでください!

[点へ移動]ツールを使用して、左側の罫線の最上部に移動します。

Y座標にDを使用して、左側に水平線を作成します。

Y座標としてSLTGAPを使用して、下に伸びる垂直線を作成します。重要:スロットの最上部にス ナップしないでください!

この垂直線を罫線に変更します。

先ほど作成した罫線の最上部から垂直軸へ水平線を作成します。その結果、次の図のような作成図 になります。

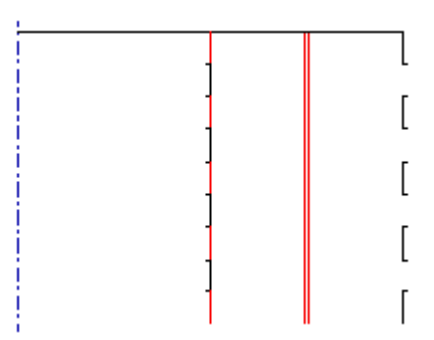

[選択]ツールを使用して、デザインのすべての線を選択します。

[編集] ツールバーの [コピー] ボタンをクリックして、 [軸を中心に反転] ボタンをクリックし ます。垂直軸のすぐ右側をクリックします。その結果、次の図のような作成図になります。デザイ ンを保存します。

#### **ArtiosCAD**

## esko

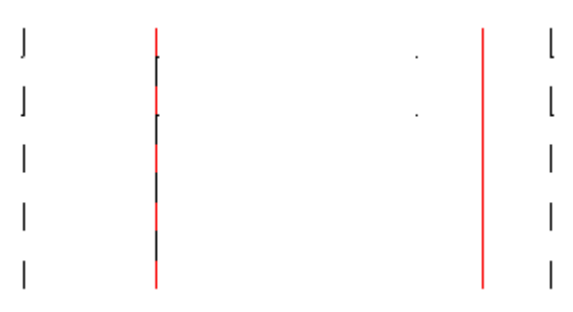

ここまでで学んだ手法を使用して、トレイの残りの部分を作成します。

ステップ**3**-デザインをテストする

このデザインでは、その再作成と生産後に実際にどのように機能するかの2点をテストします。 [デザイン]メニューの[デザインの再構築]コマンドを使用して、デザインを再作成します。長 さ、幅、深さの異なる値の組み合わせを使用します。毎回異なるスロットスタイルの選択を設定し ます。すべての再作成でスロットの長さ変数であるREINITを使用します。

プロダクションデザインに進む前に3Dを使用してその有益性をテストします。スロットにタブが フィットするか、ロールオーバーが正しく機能するかを確認します。

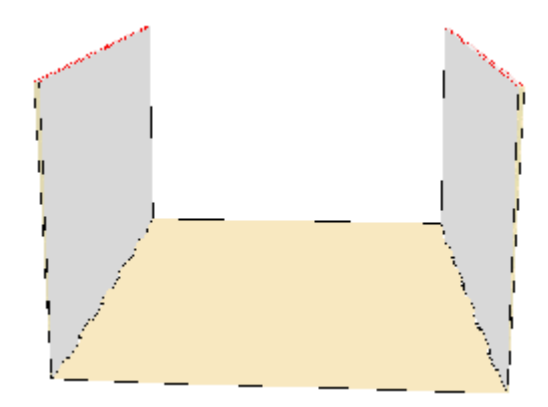

ステップ**4-**デザインをスタイルカタログに追加する

ArtiosCADを使用するすべてのユーザがこの新しい定型にアクセスできるようにするために、定型 をスタイルカタログに追加します。デザイン ファイルのコピーを ..\Esko\Artios\ServerLib にも格納する必要があります。

- **1.** 開いているすべてのデザインを閉じて、メニューバーのコマンドが[ファイル]、[オプショ ン]、[ヘルプ]だけの状態にします。
- **2.** [オプション]メニューの[デフォルト]をクリックします。
- **3.** 左側のペインのスタイルカタログを右クリックし、コンテキストメニューから[新規作 成]、[データ]の順にクリックします。
- **4.** 例えば、カスタムトレイといった名前を入力します。完了したら[Enter]を押さず、名前の 前にあるアイコンをダブルクリックします。
- **5.** [定型タイプ] オプションボタンを[**ArtiosCAD**]に設定します。

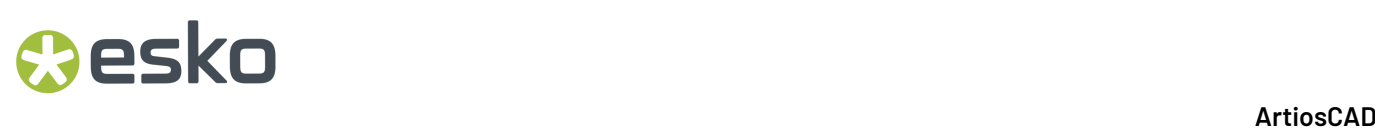

**6.** ■ をクリックし、カタログの追加先のサイズ変更可能なデザインをダブルクリックします。入 力した名前と同じタイトルがダイアログボックスに表示され、次の図に似たダイアログボック スが表示されます。

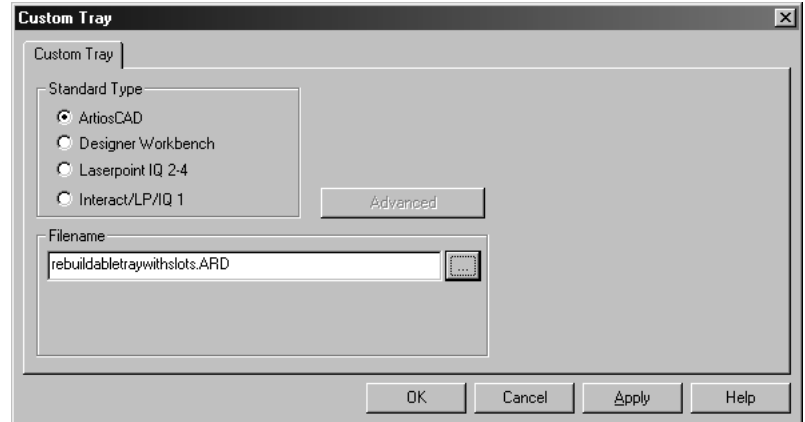

**7.** [**OK**]をクリックして、デザインをスタイルカタログに追加します。[デフォルト]ダイアロ グボックスの [共有デフォルト] ペインが次の図のようになります。

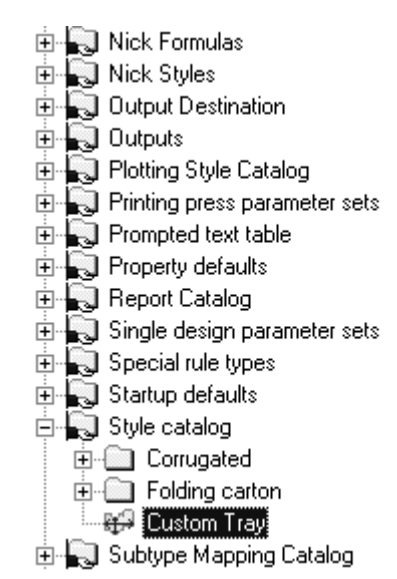

**8.** [ファイル]、[保存]の順にクリックして、共有デフォルトを保存します。次回ビルダーを 実行すると、次の図に示すように、カスタムデザインがカタログリストに表示されます。

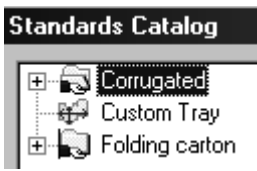
これで、再作成可能なデザインが完成し、ArtiosCADを使用するすべてのユーザが使用できるよう になりました。

式で使用できる追加の高度な関数

[編集式]ダイアログボックスには、式に追加できる多くの関数があります。STEP文およびIF文の 使用方法についてはすでに確認しました。

- UNITS文。これは、ArtiosCADの実行中、変数の値をメートル単位またはインペリアル単位で適 切に設定します。
- 四捨五入。これは、変数を最も近い値に四捨五入、または最も近い値に切り上げ/切り下げしま す。
- Min/Max。これは、変数の値に、下限値および上限値、または上限値のみ、または下限値の みの制限を設定します。MINは、最大サイズを指定するため、それより小さい値を返しま す。MAXは、最小サイズを指定するため、それより大きい値を返します。

#### **UNITS**文を使用する

UNITS文は、変数がメートル法とインペリアル法の両方で正しく機能できるようにします。 Lを4に設定すると、4ミリメートルまたは4インチになります。

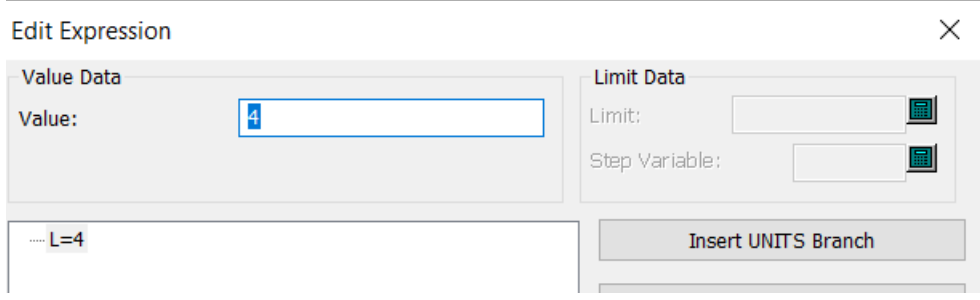

Lを4に設定し、それを、UNITS文を選択して [単位ごとの設定を挿入]をクリックすること でUNITS文に置き換えた場合、ArtiosCADはその値をメートル法の場合は101.6ミリメートルに変換 し、インペリアル法の場合は4インチのままにします。

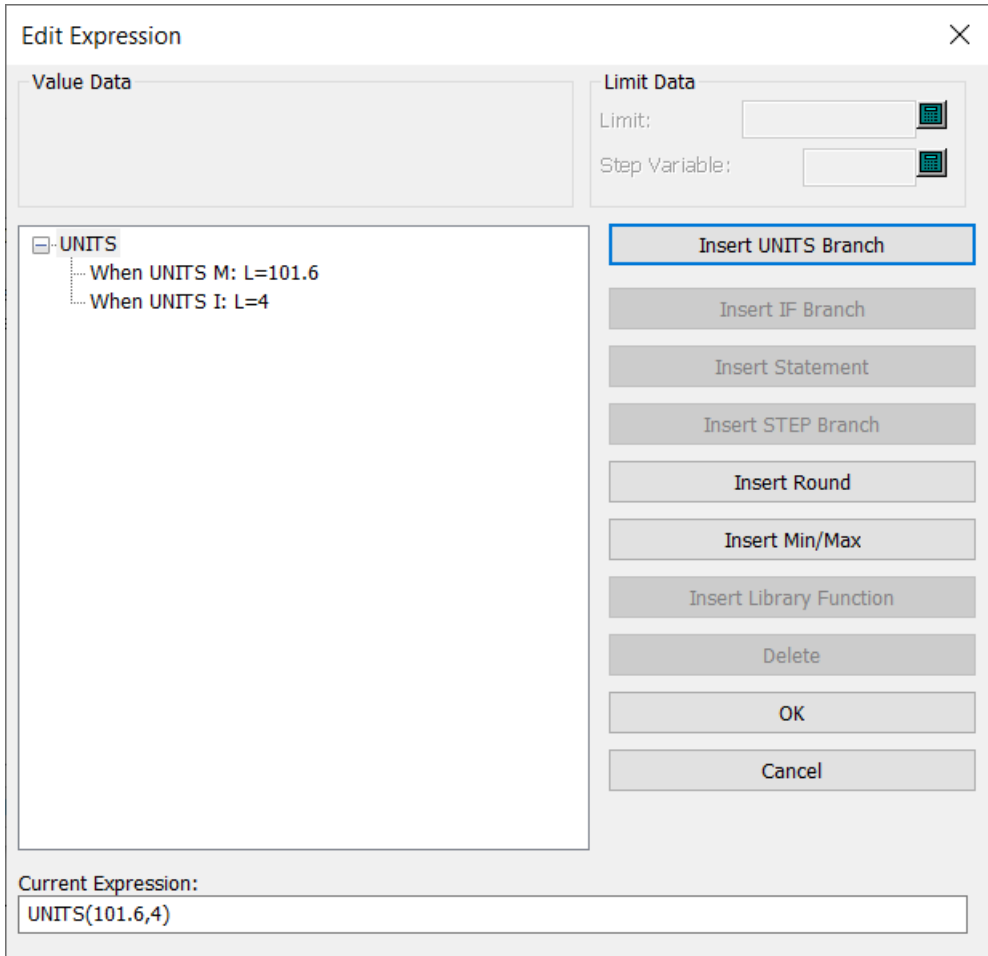

### 四捨五入関数を使用する

[四捨五入の挿入]をクリックして取捨五入関数を挿入します。

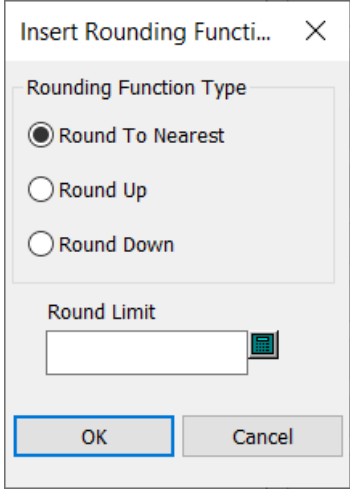

#### **ArtiosCAD**

まず、実行する四捨五入のタイプを選択し、次に四捨五入する増分値を「四捨五入の精度]フィー ルドに挿入します。

[**OK**]をクリックして、[編集式]ダイアログボックスに戻ります。

注**:**

**Aesko** 

これと同じ機能は、「アドバンスドスタイルメーカー]ダイアログボックスの「丸め]と「四捨五 入]のフィールドで利用できます。

#### **MINMAX**関数を使用する

[最小値**/**最大値の挿入]をクリックして、変数の値を特定の範囲に制限するための最小/最大の関 数を挿入します。

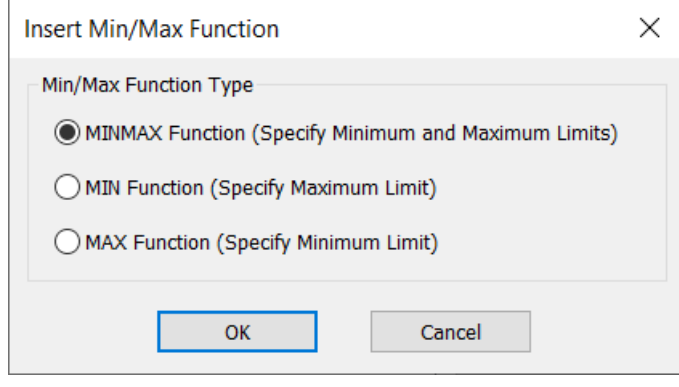

#### 注**:**

MINを挿入した場合、変数の値は常にその制限値よりも大きくなります。MAXを挿入した場合、変 数の値は常にその制限値よりも小さくなります。この論理は、想定する作用とは逆だと感じる人も います。

MINMAX関数を選択したら、計算したい変数の値を入力し、その最小値(計算値が指定した最小 値を下回った場合、この最小値が使用される)とその最大値(計算値が指定した最大値を上回っ た場合、この最大値が使用される)を入力します。たとえば、グルータブの幅を¼インチ(最小 値)~2インチ(最大値)に設定したい場合に、幅の半分がこれらの2つの値の間になる場合、Min/ Max関数の定義はこのようになります。

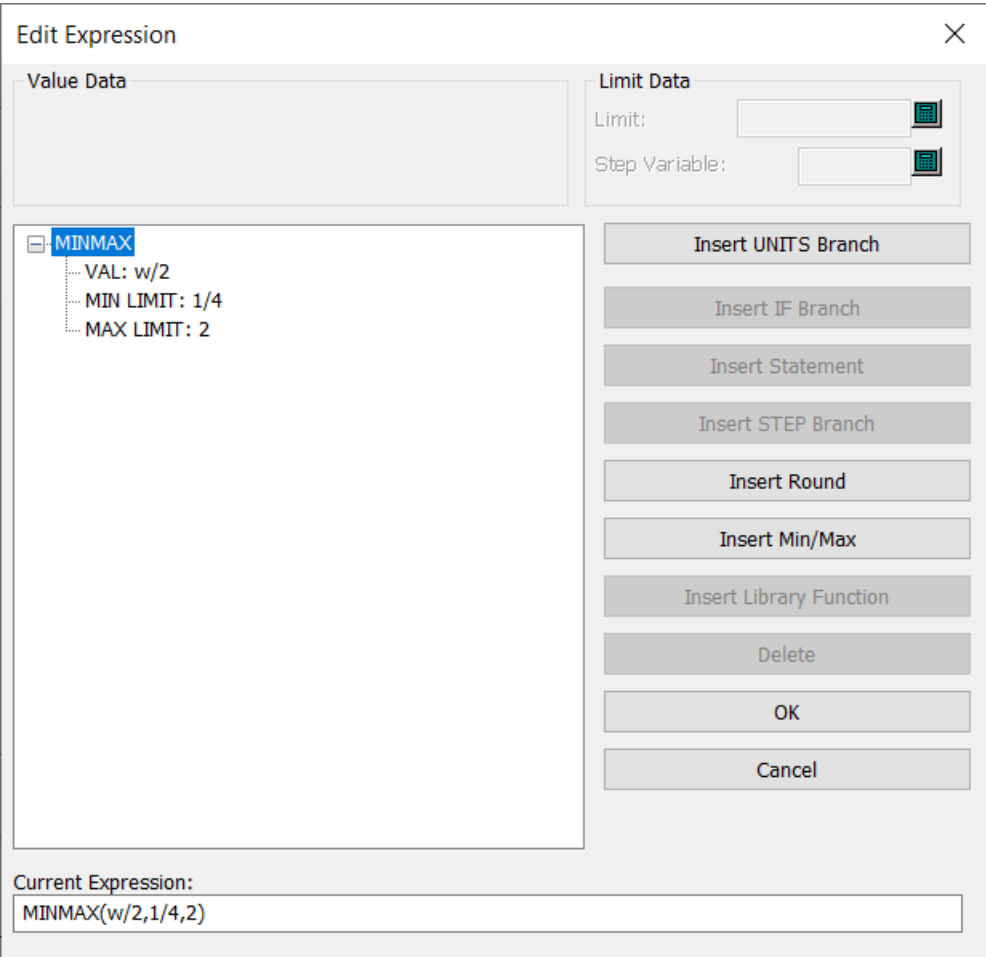

上記の関数を使用してデザインを再作成する場合、幅が1/3であれば、グルータブの幅は¼になりま す。幅が7であれは、グルータブの幅は2になります。

MIN関数の使用とMAX関数の使用は、どちらも同様に作用しますが、制限値は1つのみとなります。

たとえば、グルータブの幅を、幅の半分にしたいけれども1を超えないようにしたい場合、**MIN**関 数を選択し、W/2の値を入力して、1の制限値を入力します。たとえば、幅が4であれば、その半分 は2となりますが、1の制限値があるため、グルータブの幅は1に設定されます。

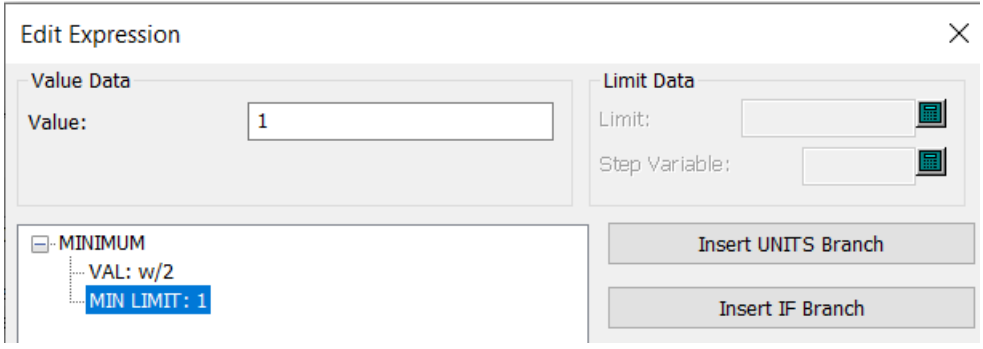

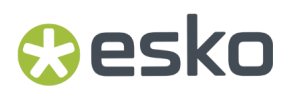

同様に、グルータブの幅を、幅の半分にしたいけれども1を下回らないようにしたい場合、**MAX**関 数を選択し、W/2の値を入力して、1の制限値を入力します。幅が1.5であれは、グルータブの幅 は1になります。

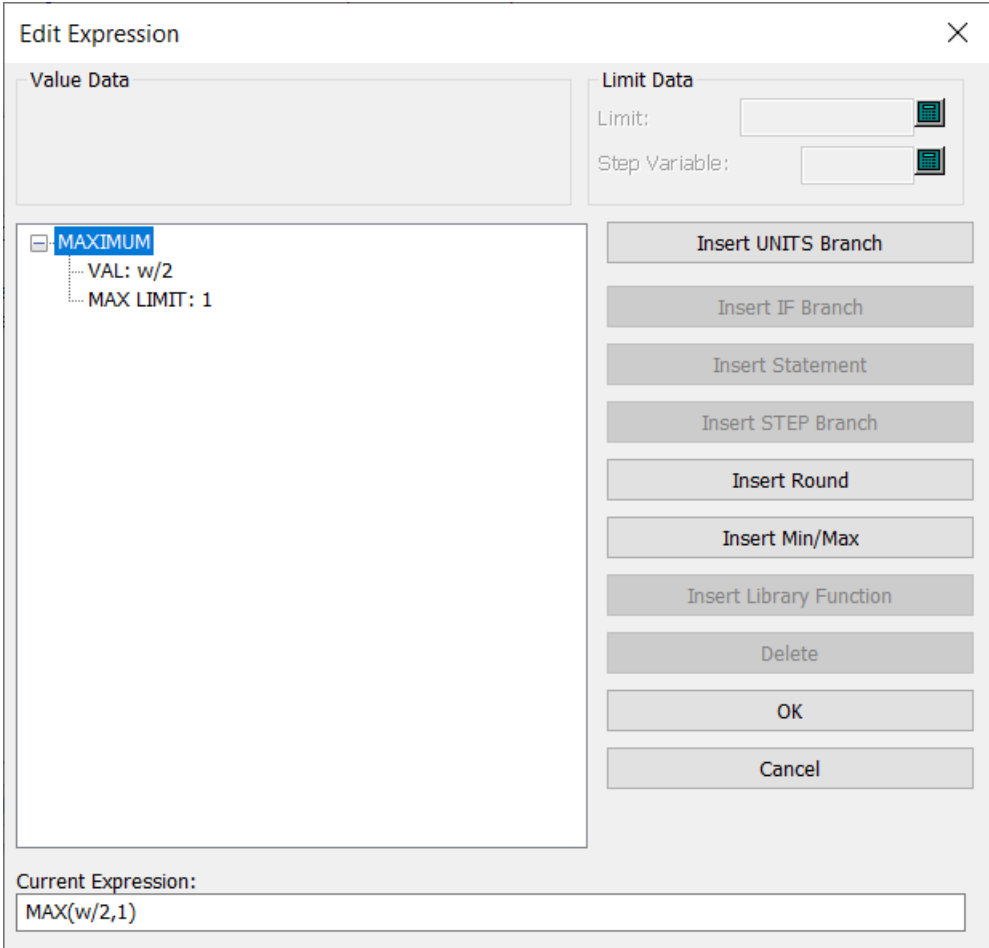

デザインを再作成する

デザインを再作成すると、既に定義した変数の値を変更できます。このプロセスは定型の実行に似 ています。[デザイン]メニューの[再作成]をクリックして、変数名の横にあるフィールドに新 規の値を入力します。新規の値を入力し終えたら、[**OK**]をクリックします。

LASERPOINTのLASERPOINT IQ 2以前のバージョンに基づくデザインは、LASERPOINTと同様に黒い テキストウィンドウを使用して再作成されます。

### デザイン再作成を使用してデザインを再作成する

[取り消し**/**やり直し]ツールバーおよび[デザイン]メニュー[デザイン再作成]ツールで は、再作成の過程でデザインを確認しながら、ステップごとにデザインを再作成できます。これは 強力な機能です。このコマンドを使用する前に、デザインを必ず保存してください。

注: [取り消し/やり直し] バッファのすべてのコマンドは、[デザイン再作成] ツールを起動する と消えてしまいます。このツールを開始する前に必要なすべての取り消しおよびやり直しを実行し てください。

再作成可能なデザインの作成時には、ArtiosCADで実行したすべてのマウスクリック、メニュー コマンド、ツール選択が記録されます。これらのコマンドおよびプロシージャはデザインファ イル自体に保存されます。ArtiosCADでは、指定した更新済みの変数値を使用して、保存されて いるコマンドを実行することでデザインが再作成されます。通常どおりデザインを再作成する と、ArtiosCADでは新しい値を使用して新規ジオメトリを自動的に完成します。[デザイン再作 成]ツールでは、再作成プロセスに対してより多くのコントロールが提供されています。

このツールを使用するには、「デザインの再作成]をクリックします。次のツールがステータス バーに表示されます。

> $\mathbb{E}[\mathbf{P}]\mathbb{E}$ Edit  $0K$ Cancel

[位置]スクロールバーでは、デザイン作成の段階ごとに作業を進めることができます。左端は未 作成のデザインで、右端は作成完了デザインです。シングル矢印ボタンを使用すると、進捗状況イ ンジケータが1つの段階分移動します。ダブル矢印ボタンを使用すると、未作成のデザイン(左向 きの矢印)または作成完了デザイン(右向きの矢印)のいずれかに移動します。矢印をクリックし ながら、デザインの作成過程を表示することができます。スクロールバーをドラッグして、デザイ ンを再作成することもできます。

[編集]ボタンについては、次のセクションで詳しく説明します。

[**OK**]をクリックして、変更を適用します。[位置]スライダのスクロールボタンが完全に右端 に位置していない場合、残りのコマンドを使用してデザインをそのまま完成させるか、残りのコマ ンドを無視するかをたずねられます。適切に選択して[**OK**]をクリックします。

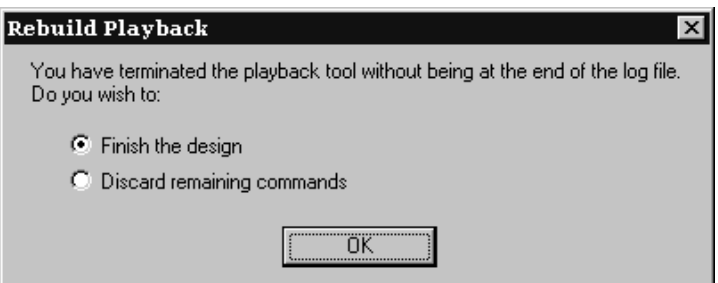

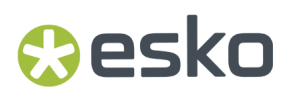

コマンド履歴を編集する

[デザイン再作成]ツールが有効な場合、ステータスバーの[編集]ボタンを使用すると、[編集 ログ]ダイアログボックスが表示されます。このダイアログボックスでは、デザインの再作成で使 用したコマンドを変更できます。

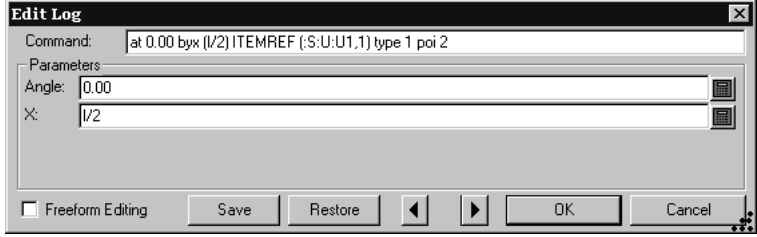

現在のコマンドが「コマンド」フィールドに表示されます。コマンドを直接修正するか、「パラ メータ]グループのフィールドに新しい値を入力してパラメータを変更することができます。それ ぞれのコマンドには異なるパラメータが存在します。

パラメータには、3つのパラメータタイプがあります。パラメータタイプによって、パラメータ入 力フィールドの右端のボタンが変わります。

- 上の例では、パラメータが数値であるため、ボタンがキーパッドになります。数値パラメー タを変更するには、新しい値を入力するか、変数または式(変数が存在しない場合は、変数を 定義するよう求められます)を入力するか、キーパッドのボタンを使用して、距離と角度を指 定します。
- Select line パラメータで線が参照される場合、ボタンは [線選択] になります。このボタン をクリックすると、コマンドで作成する線を選択できます。このボタンを使用する場合は、注 意が必要です。
- Select point 「編集ログ]ダイアログボックスのパラメータでポイントが参照される場 合、ボタンは[ポイント選択]になります。さらに、ArtiosCADウィンドウのデザイン領域でポ イントが強調表示されます。このボタンをクリックすると、コマンドで作成するポイントを選 択できます。このボタンを使用する場合は、注意が必要です。

矢印ボタンを使用すると、[配置]スクロールバーの場合と同様、作成コマンドをステップごとに 表示することができます。

注**:** ダイアログの右下隅を使用して、必要に応じてこのダイアログのサイズを変更します。その新 しいサイズは記憶されます。

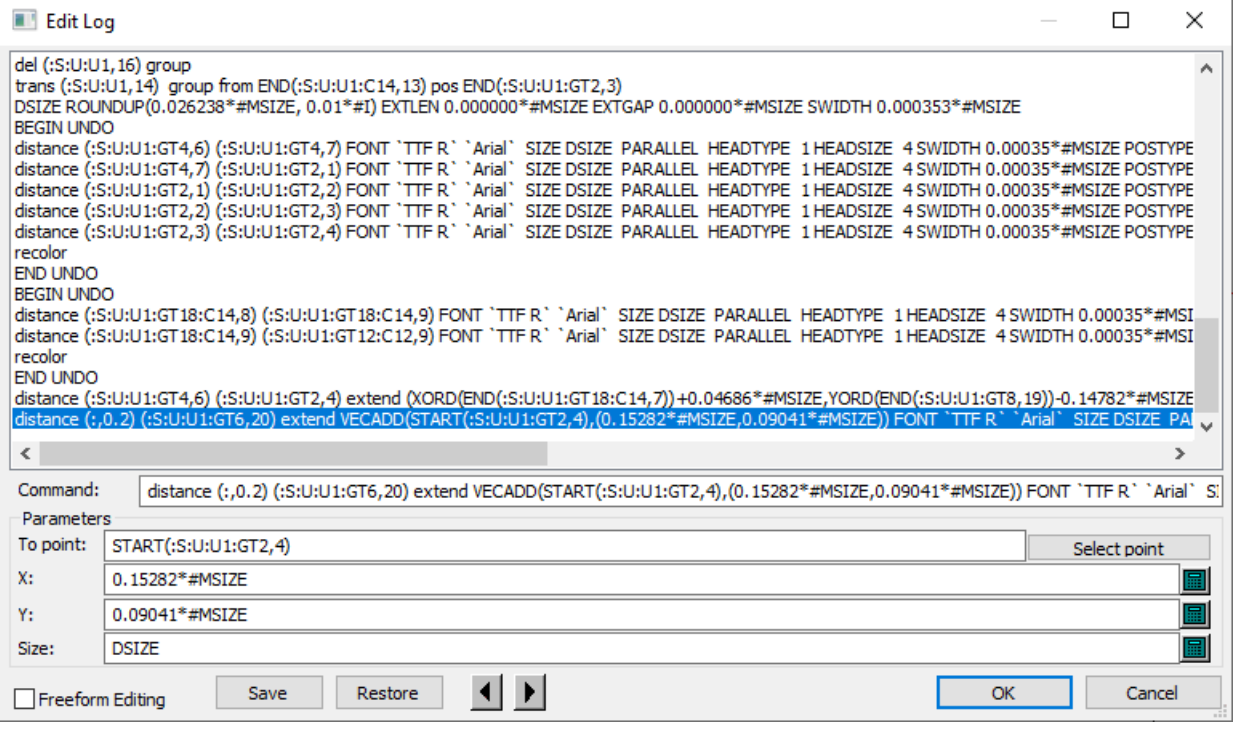

修正するコマンドを選択するには、マウスでコマンドをクリックするか、キーボードの矢印キーを 使用してコマンドに移動します。

[フリーフォーム編集] チェックボックスでは、 [コマンド] および [パラメータ] グループの表 示を切り替えることができます。コマンドを選択し、ワードプロセッサを使用する場合と同様にそ の上にタイプ入力して、コマンドに変更を加えます。1行につき最大4,096文字の制限があります。 フリーフォーム編集モードでは、[更新]ボタンを使用して、デザインを更新します。

「保存」および「復元]ボタンでは、コマンドをテキストファイルに保存したり、必要な場合にそ れらのコマンドを復元することができます。これは、意図しない変更を行ってしまった場合に便利 です。

デザイン再作成に関する注意および警告

寸法、[塗りつぶし]および[ストローク]ツールは、[デザイン再作成]による影響を受けませ  $h_{\circ}$ 

SET、DSET、IF、TRY、およびLABELコマンドは、デザイン再作成ツールで使用できません。

「デザイン再作成]ツールは、デザインファイルに保存されているコマンドおよび「元に戻す] コ マンドバッファに保管されているコマンドのみを使用できます。これらのコマンドは、デザイン を最初に再作成したときにセットアップされます。復元したデザインを一度も再作成していない場 合、[デザイン再作成]ツールを開始すると、再作成プロセスが最初に開始されます。

[デザイン再作成]を実行する前に、必要なすべての変数をスタイルメーカーで定義してくださ い。[デザイン再作成]では、変数を定義しないでください。予期しない結果が発生する場合があ ります。

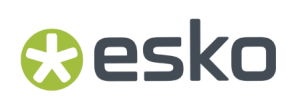

### **Re-board ®**のデザイン作成

Re-board ®は、リサイクル紙を使用した厚めのボードです。このボードを使用するには、通常の ボードでの作業とは異なるデザイン手法をArtiosCADで使用する必要があります。

Re-board ® のデザインを開始する場合、[内側のビュー]、[ブレード下向き面]を使い、右上に 向かって描き、最も実用的な結果を得るようにします。

Re-board ® で作業する際、単面図をデザインするときは、適切な V-ノッチラインタイプを選択する 必要があります。ArtiosCAD には、[特別ルール]カタログに次のような罫線タイプおよびカットタ イプが用意されていますが、お好みに応じてカタログに独自の仕様を追加することもできます。

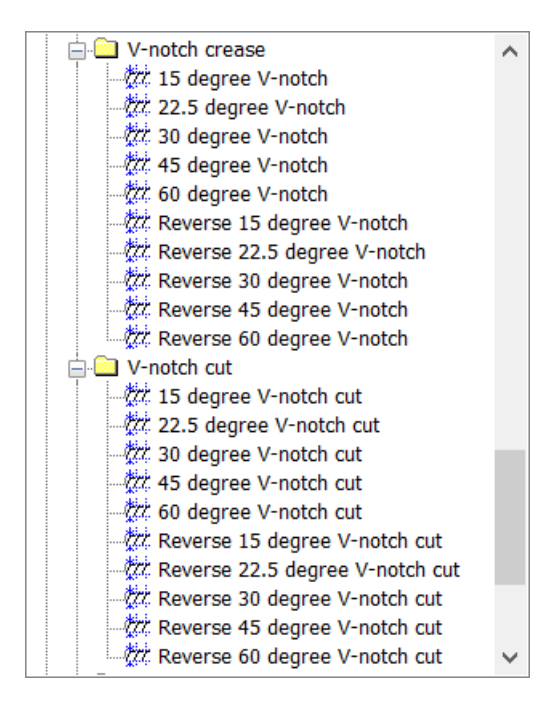

また、サンプル作成ツールで使用するサンプル V-ノッチ逆罫線タイプと共に、汎用サンプル V-ノッチ罫線やサンプル V-ノッチカット線種もあります。

注**:**

フロントエンドでIPCを使用するKongsbergサンプルメーカーで可変角度ツールを使用する場合は、 特殊ルールタイプの代わりに、一般タイプカタログのVノッチセクションで汎用Vノッチ線種を使用 し、それに応じて角度を設定します。そうした一般タイプを使用する場合、どこででも線変更のポ インテージをプロンプトに設定して角度を設定できます。また、サンプルメーカー固有の出力では なく、iPCカタログのiPC-送信ジョブ出力を必ず使用してください。

V-ノッチラインをカットするサンプルメーカーのナイフは垂直ではなく傾斜しているので、(ナイ フが素材に入る部分である)カットの上部と(素材がテーブルの上に置かれているポイントであ る)カットの下部があります。V-ノッチカット線には2重線が描画されますが、領域の決定、レイ

アウトの作成などの実行時には汎用カットとして動作します。主要な黒い線は角度付きカットの 最下部を示し、これはユーザが描く線で、補助的な赤い線は角度付きカットの上部エッジを示しま す。上部の赤い線が印刷可能領域に影響を与えない場合、ArtiosCADにより点線として表示されま す。

ArtiosCADは2本の線の間の領域を塗りつぶすので、サンプルメーカーでカットされる部分が分か りやすくなります。濃い黄色の影は、2本の線の間の中間が見えることを意味します。グレーの影 は、ユーザはボードの底を見ていますが、その中間は見えないことを意味します。淡い黄色の影 は、形状が閉じていないために、ArtiosCADが面を判別できないことを意味します。

[内側のビュー]と[木型の背面]、そして3Dの結果である[内側のビュー]のすべてで表示され る以下の構造を考えてください。

この例では、黒い線は逆30度のV-ノッチカットです。影がグレーなので、その中間は見えません。 また赤い線は点線なので、印刷領域サイズに影響を与えることはありません。ベベルはデザインの 中心に向かって進みます。

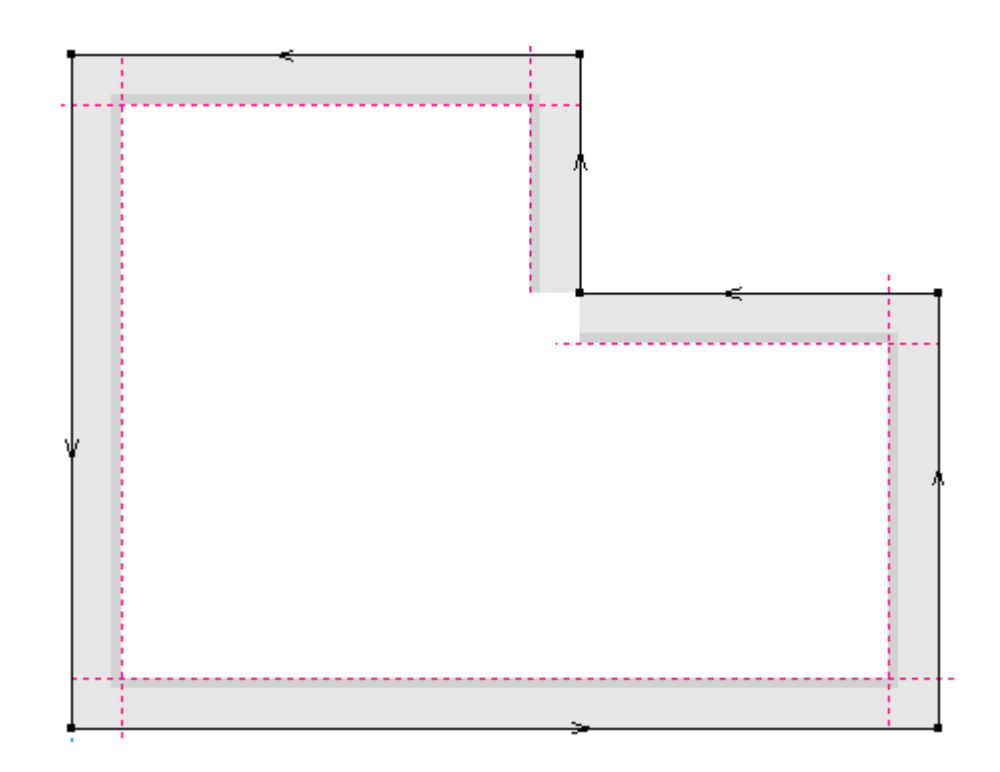

3Dに変換する場合:

### **Oesko**

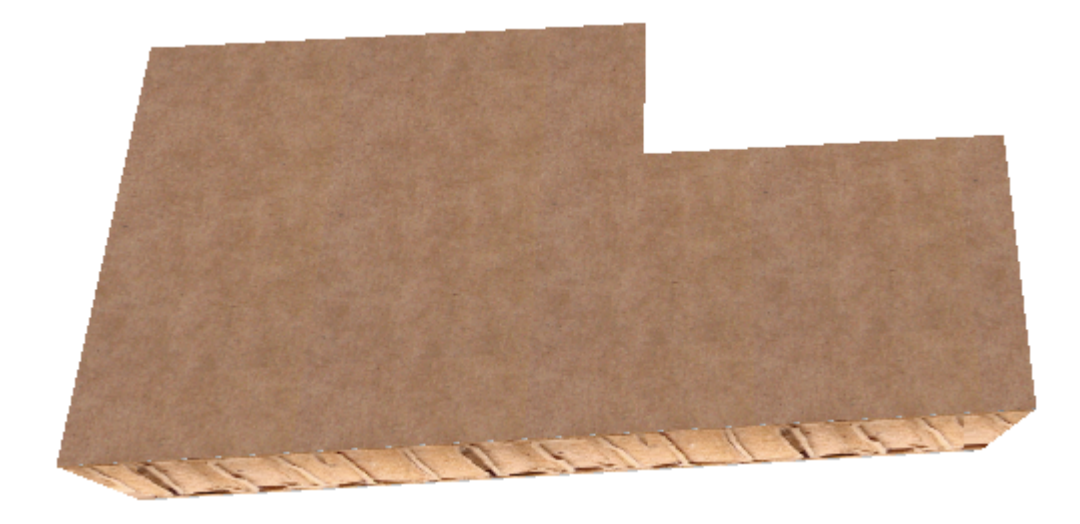

この例では、黒い線は再び逆30度のV-ノッチカットになりますが、線の方向は前の例とは反対にな ります。また、影は濃い黄色で、中間が見えることを意味しています。

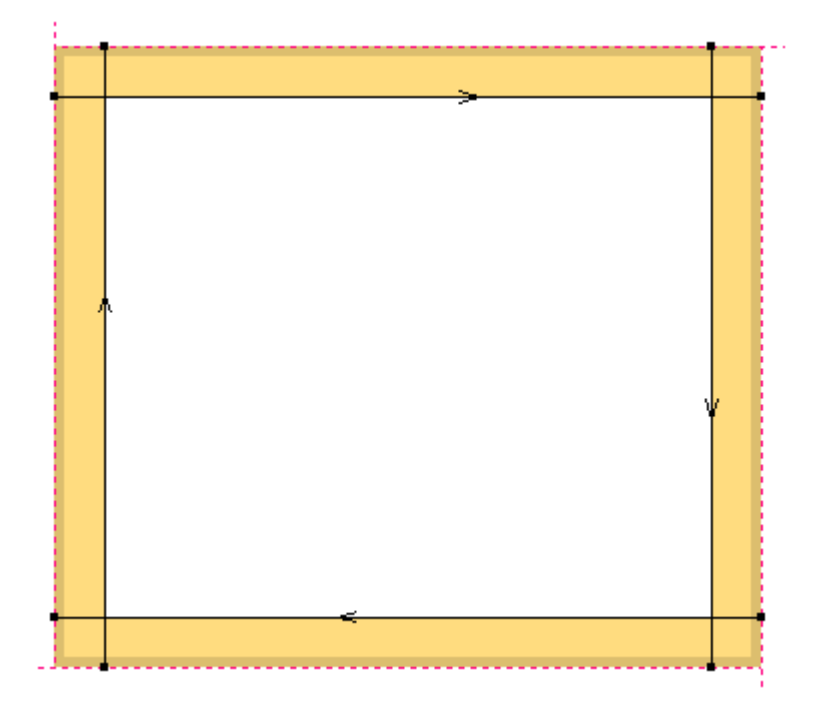

3Dに変換した場合:

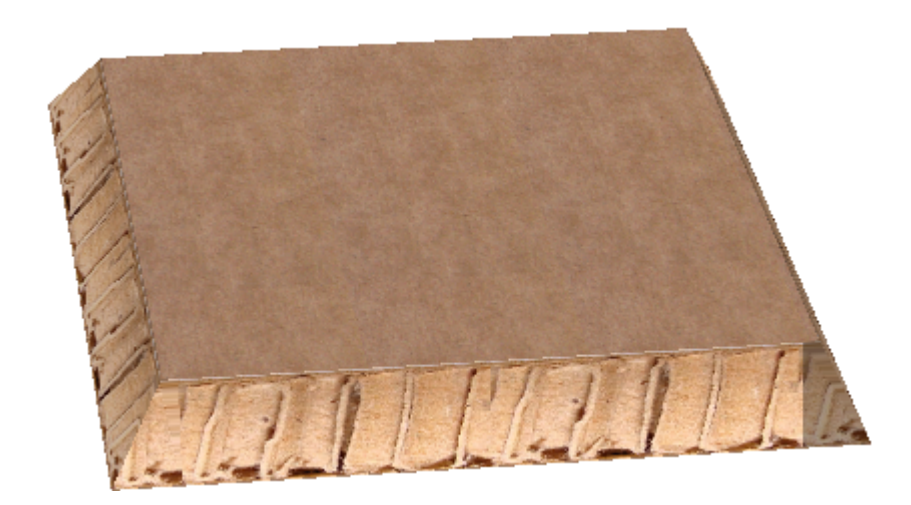

この例では、黒い線は45度のV-ノッチカットです。デザインの中央にV-ノッチ罫線があります。

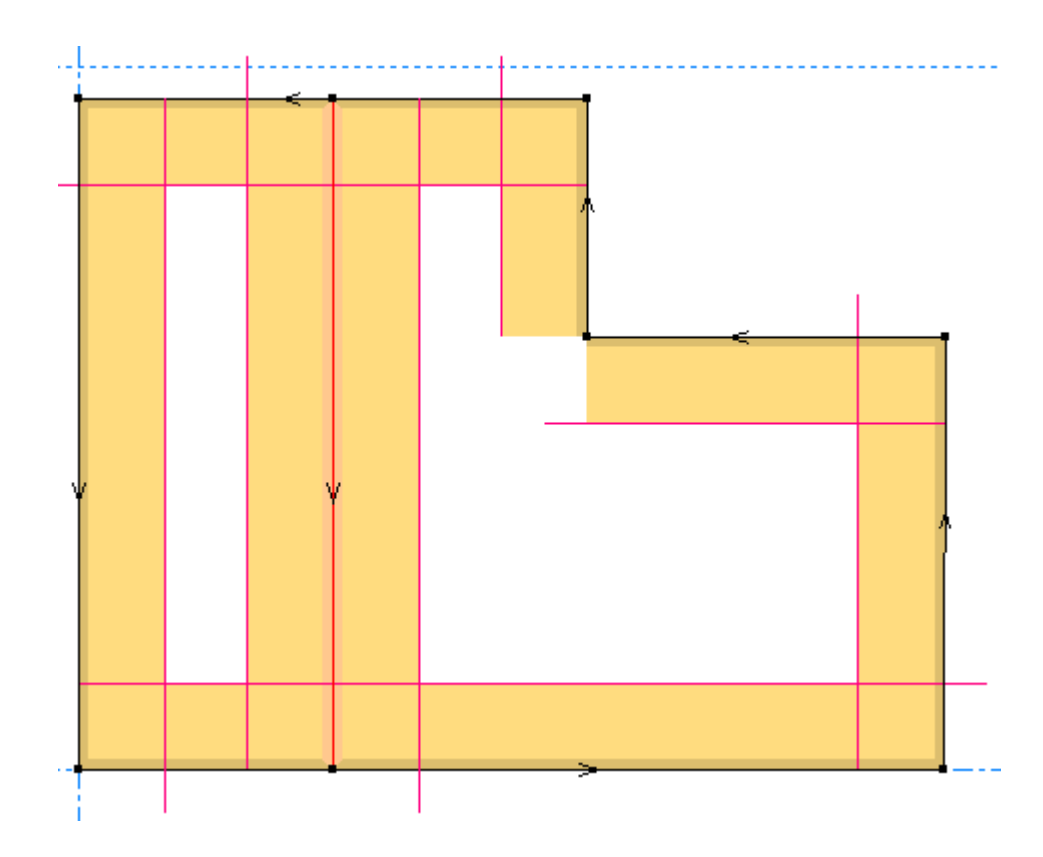

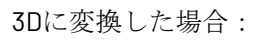

#### **ArtiosCAD**

### **O**esko

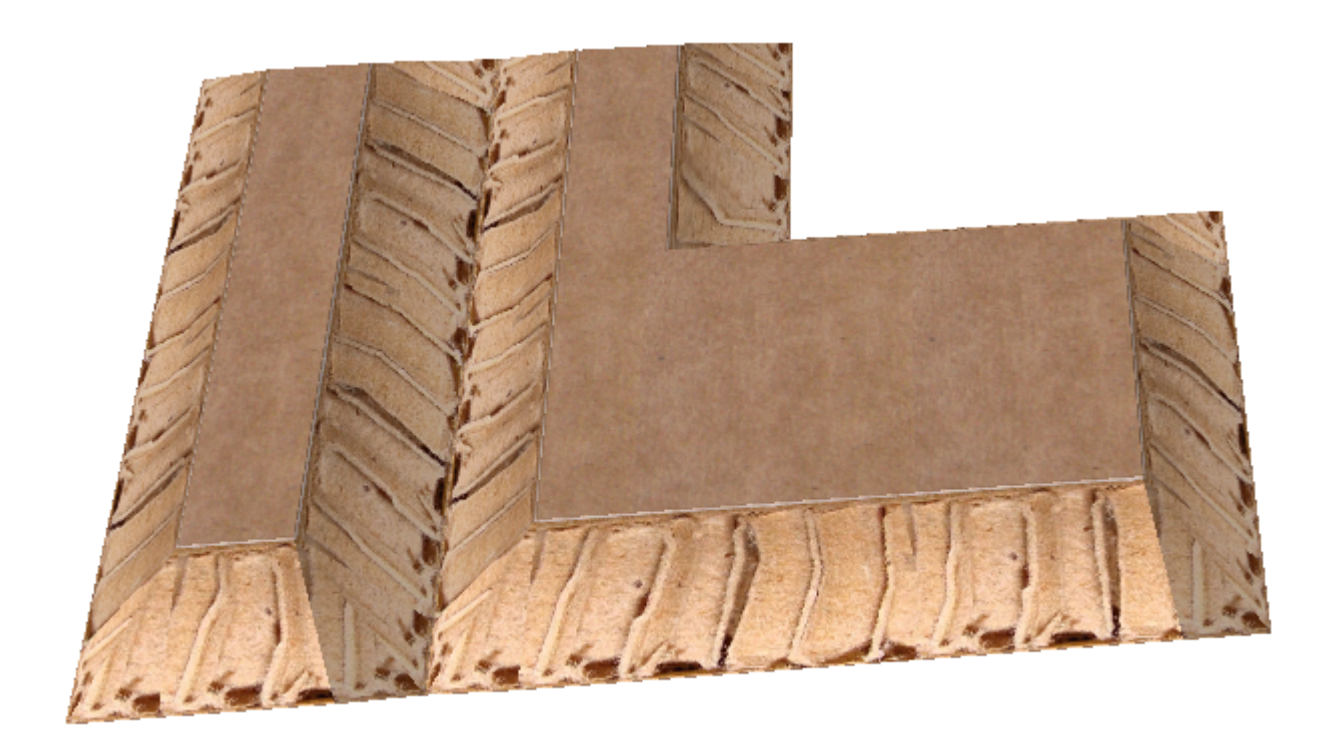

最後にこの例では、グレーの影はユーザにはベベルが見えないことを示しています。また、赤線が 少し伸びていることに注意してください。これは、実際にデザインをカットするのに必要になるた めです。

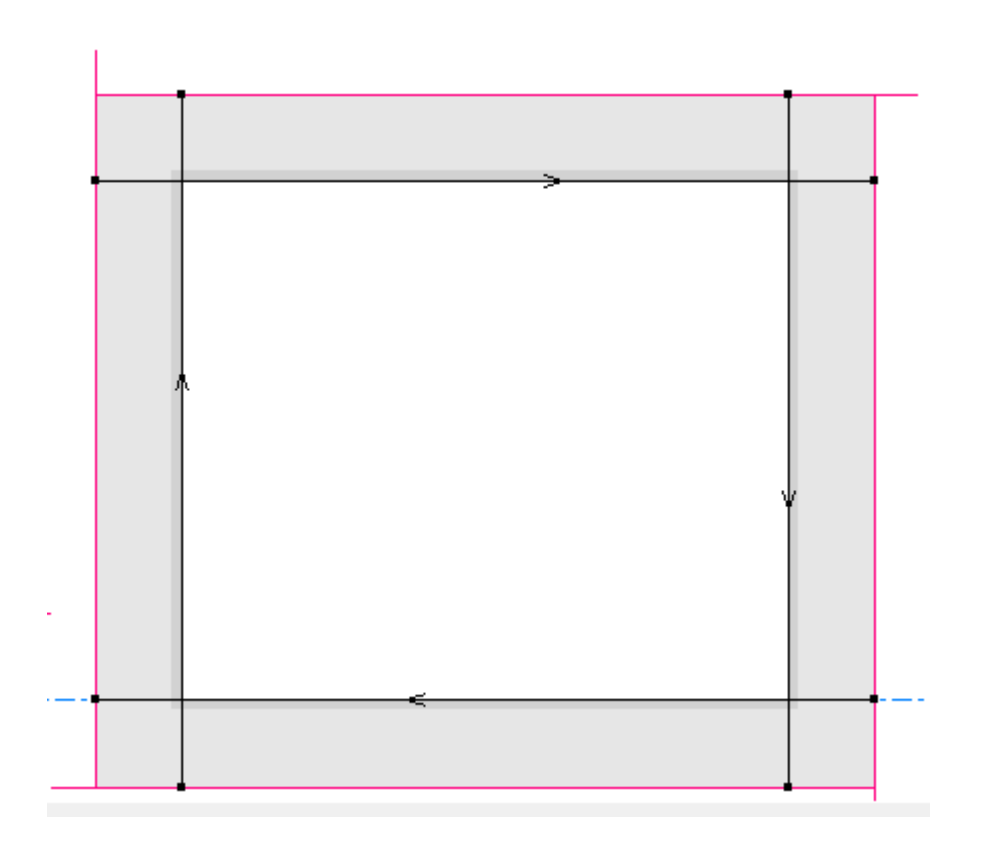

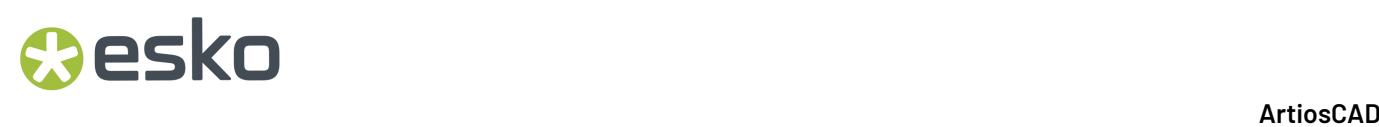

3Dに変換した場合、このビュー角度ではデザインの内側だけが見えます。すべてのベベルは見えま せん。

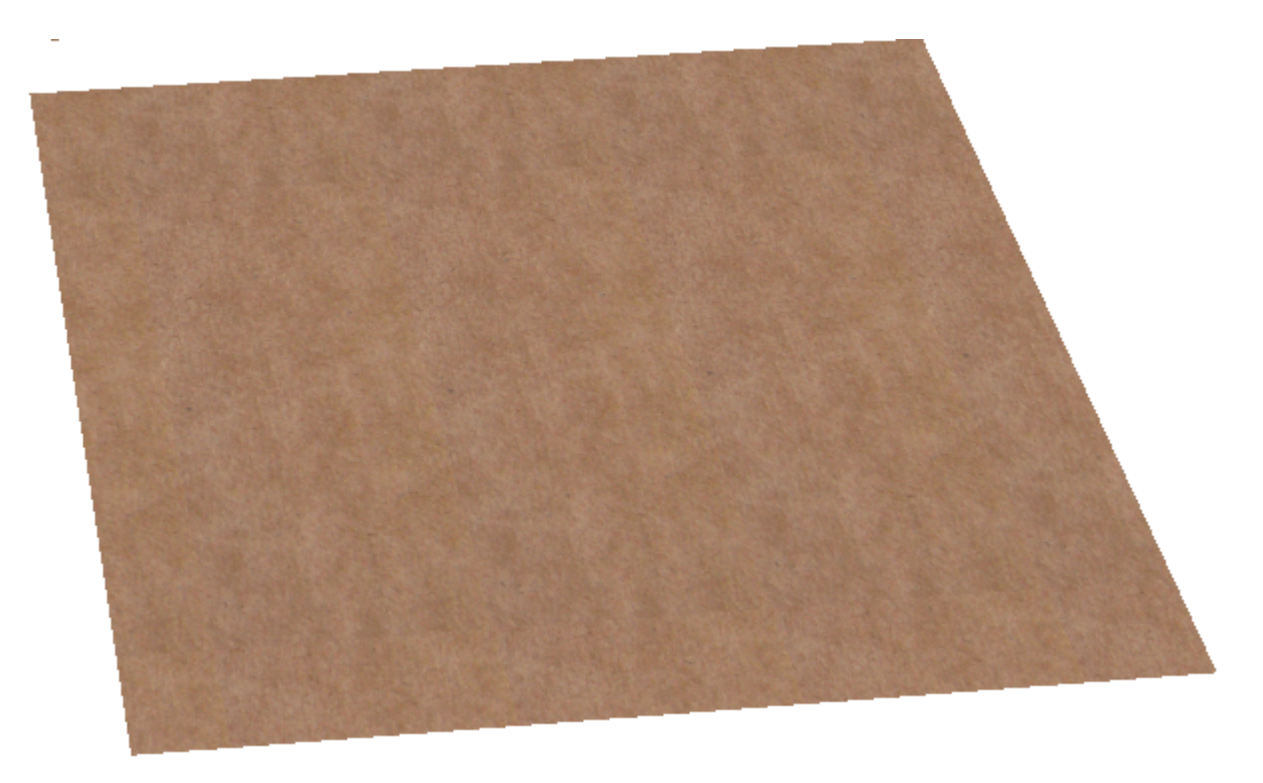

2Dでデザインを反転すると、濃い黄色だった領域がグレーに変わり、これまでグレーだった領域は 濃い黄色に変わります。

■ 表示バーにある [面] 切り替えを使い反転する前に:

### **O**esko

**ArtiosCAD**

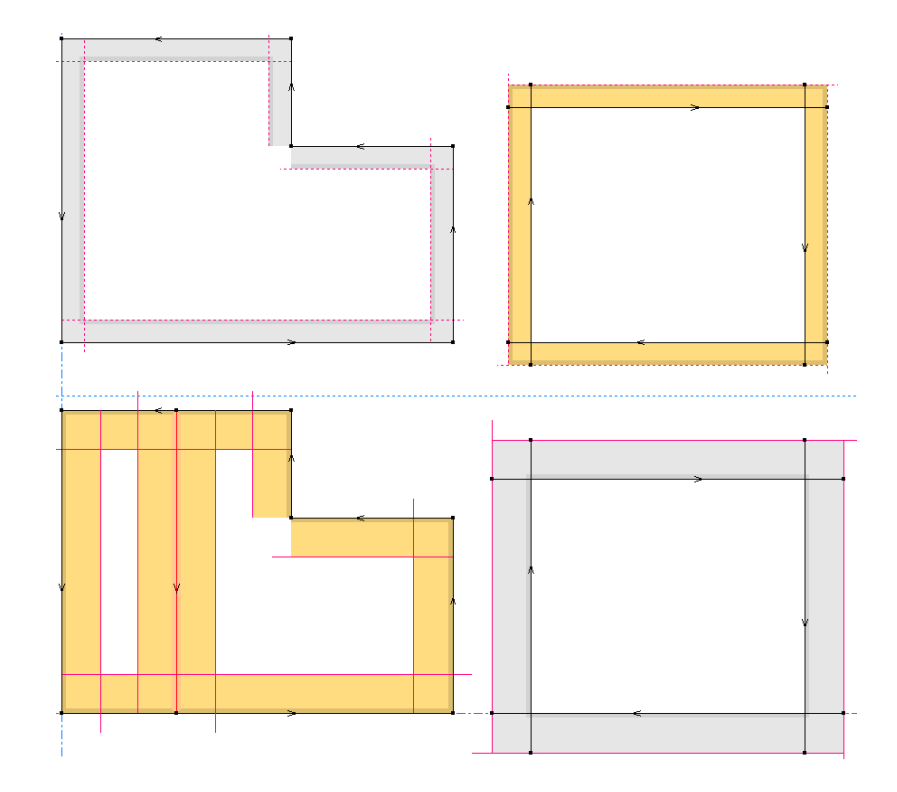

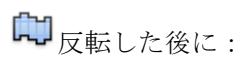

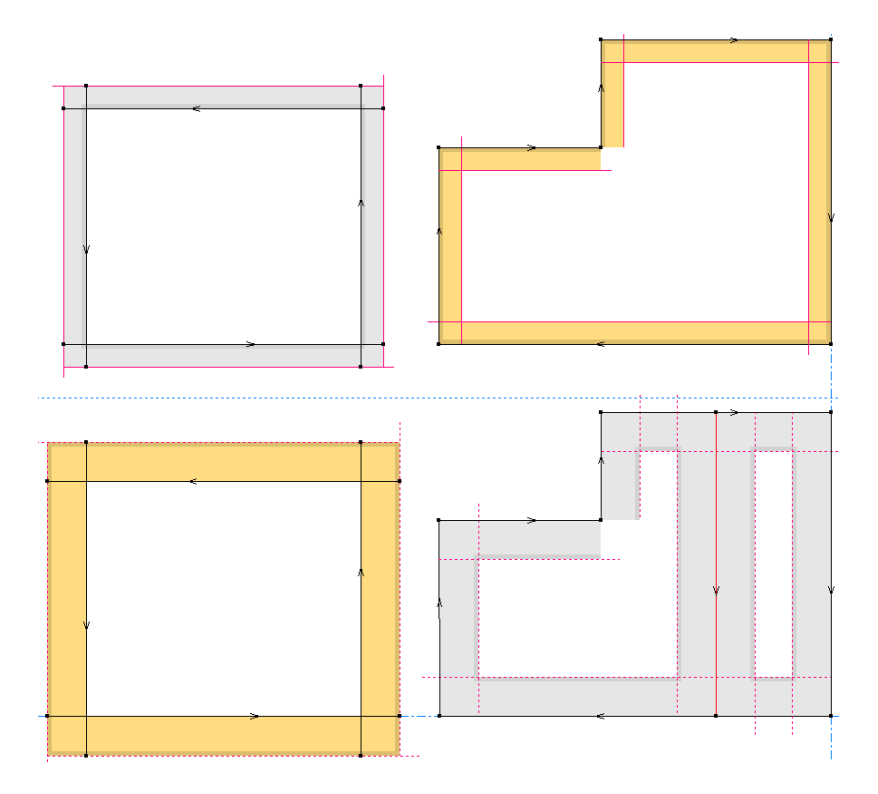

しかし、[ブレード面]切り替えを使う場合、作業領域の位置は同じですが、ベベルは方向を反転 します。

**ロー**<br>ブレード下向き面:

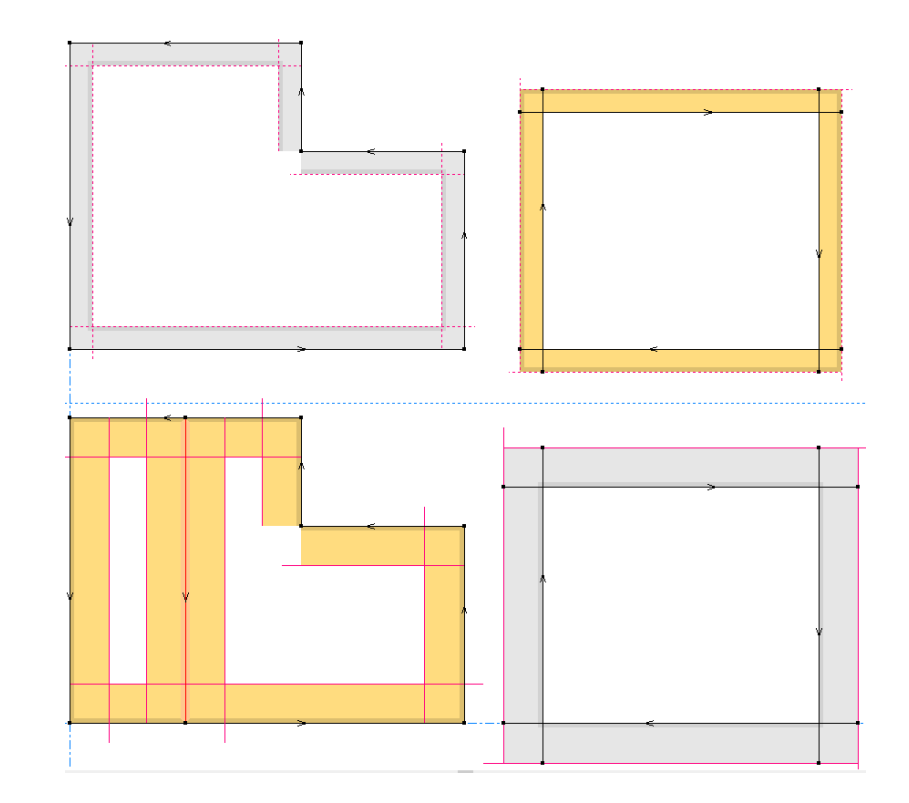

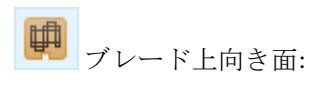

#### **ArtiosCAD**

## *a*esko

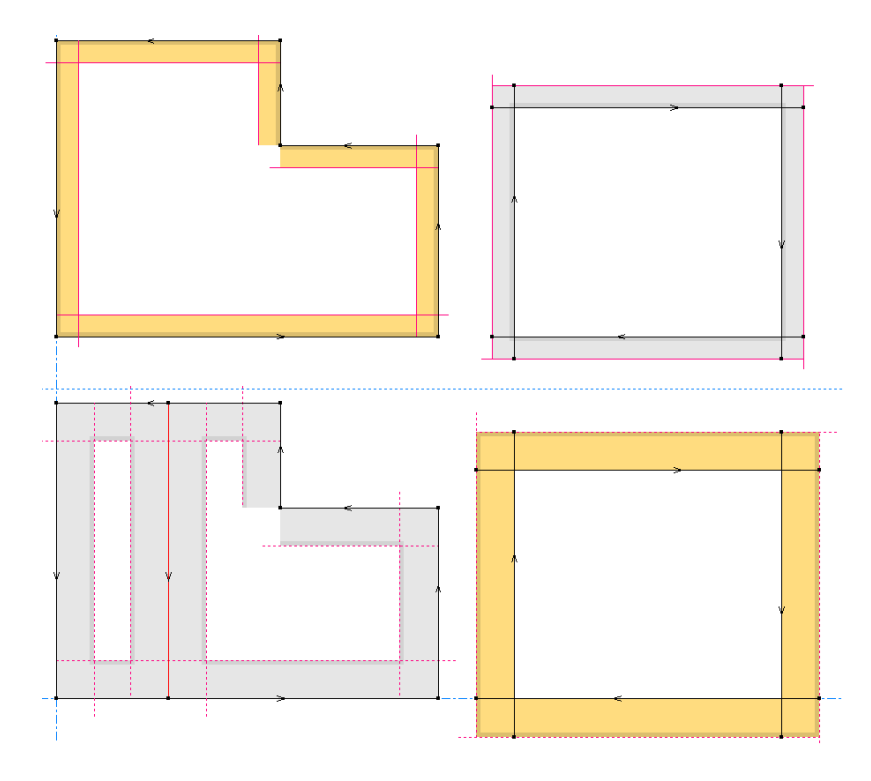

サンプル出力を実行する前に、必要に応じて[方向を逆に]を使用してV-カット線を反転させ ます。V-ノッチカットを反転すると、赤い線が反対の方向に反転します。サンプル出力では、 ノーマルカット線は順番に出力されますが、V-ノッチカットの方向に対する変更は反映されませ ん。ArtiosCADでは、描画されたときの方向で出力されます。

注**:**

カーブした線は、V-ノッチ線ではサポートされません。Re-board ®では曲げが実行されません。

#### 注**:**

ボードの反対側にカットまたは罫線を加えるときは、作業領域の刃罫用の[プロパティ]ダイアロ グボックスの[特殊ルール]タブか、または[オプション] > [デフォルト] > [特殊ルールタイ プ] > **<**刃罫タイプ**>**で[面を逆に]をチェックします。

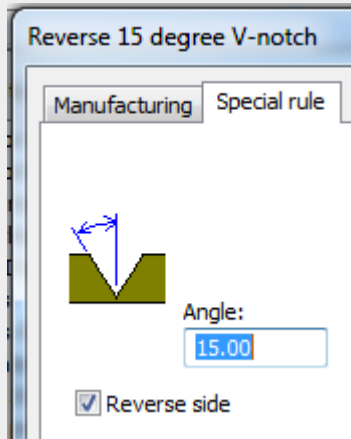

ボード定義の[半カットを外側に折り曲げ]が有効になっている状態で、このオプションを有効に します。

- 半カットを外側に折り曲げ
- V-ノッチを内側に折り曲げ
- V-ノッチ逆外側折り曲げおよび右回り方向にカット

V-ノッチカットで「反転]または「反転コピー]を使用する場合、ベベルが元の線と同じ面をカッ トするように、線の方向はArtiosCADにより逆にされます。

**V-**ノッチカットを拡張する

V-ノッチを使いコーナーをデザインしている場合、コーナーが実際に交わり、デザインがシートか ら分離されるように線を拡張する必要があります。

### **Oesko**

**ArtiosCAD**

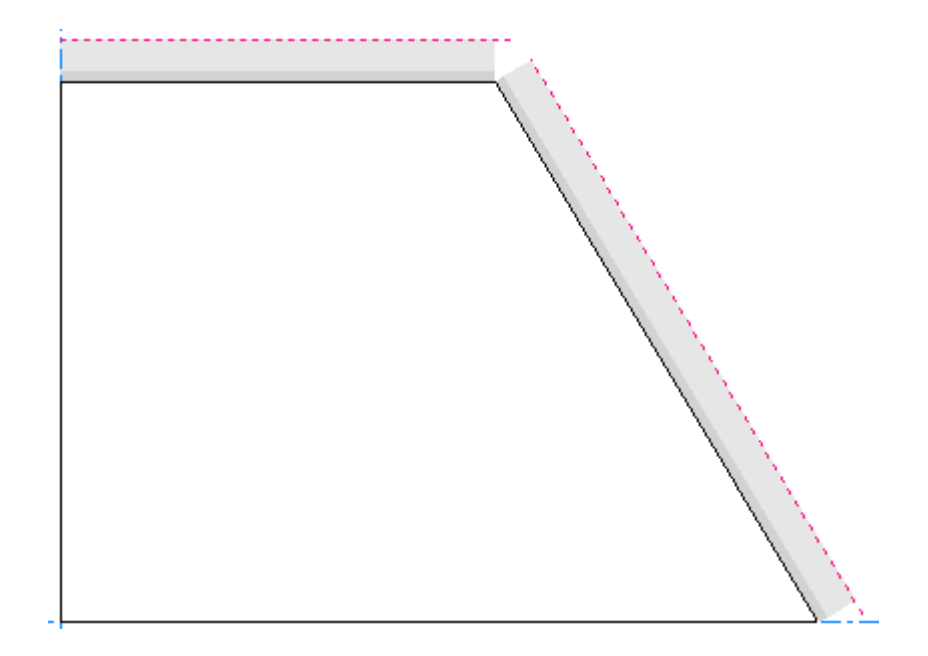

[デザインチェック]によりギャップが表示され、 [**3**Dに変換]でエラーがキャッチされたかも 分かります。

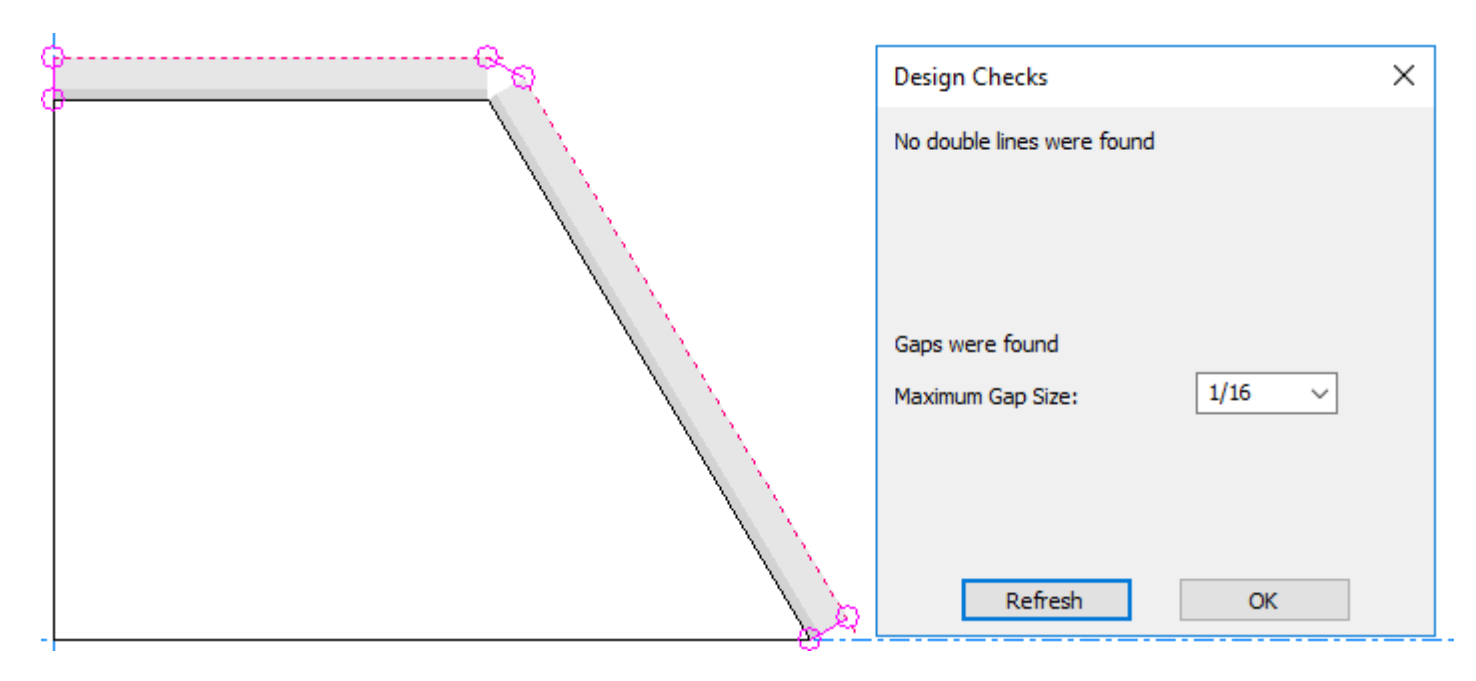

このためには、[トリム**/**拡張 線**1**本]を使用します。 1本の黒い線を延ばして、別のV-ノッチカットの上の線に交わらせます。

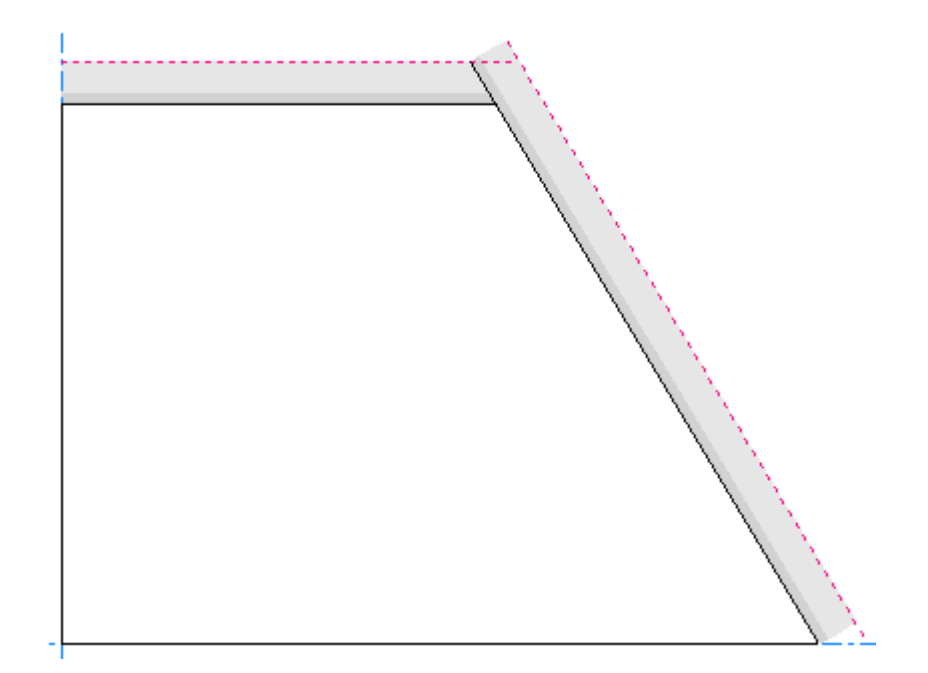

ほかの線にも繰り返してください。

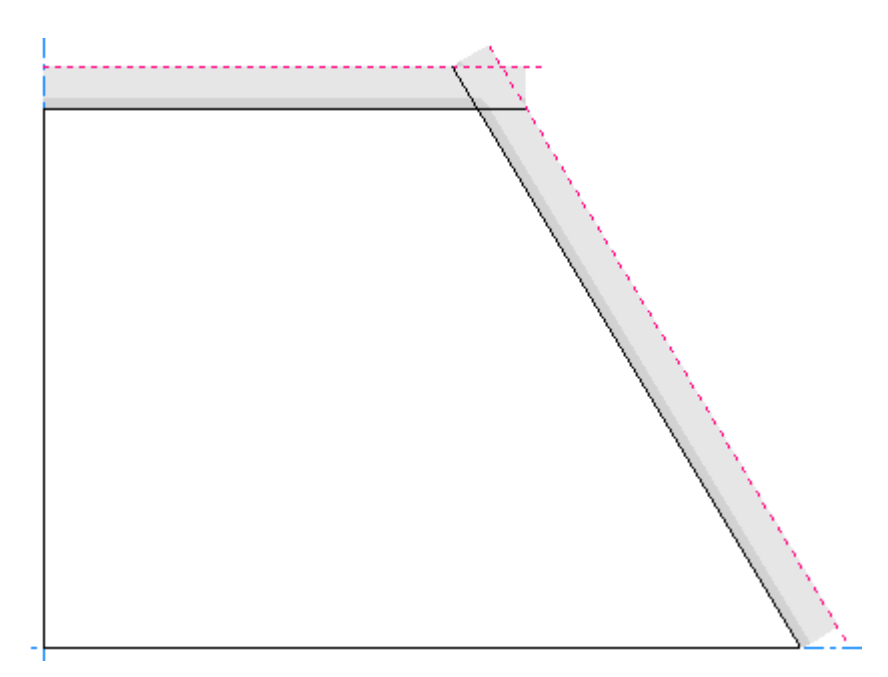

圧縮ベンド

圧縮ベンドはRe-board ®自体を折り返した際に生じます。ボードの表面にある紙が裂かれ、内側の セルがむき出しになります。デザイナでは、ArtiosCADはこれを特別刃罫として、一般タイプ罫線 に両側にオフセットされた曲げ線を表示します。2つの曲げ線の間が、紙が裂けた領域です。

#### **ArtiosCAD**

## **Oesko**

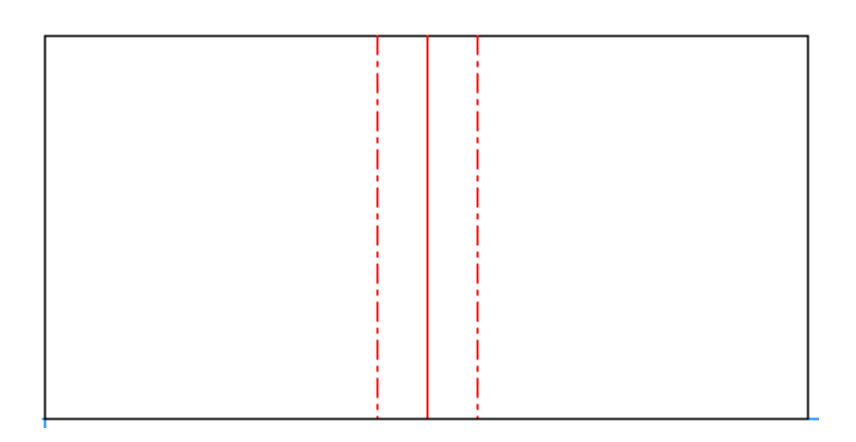

圧縮ベンドが角度を付けたカットラインと交差する場合は、形状を作成し両方の曲げ線がカットラ インに届くようにします。

サンプル出力でArtiosCADは折線の両側に半カットをいれています。カスタムプロットスタイルを 使用する場合、 圧縮ベンド特別刃罫のエントリでそれらを更新してください。

上に示されているデザインは、3Dでは次のように表示されます。

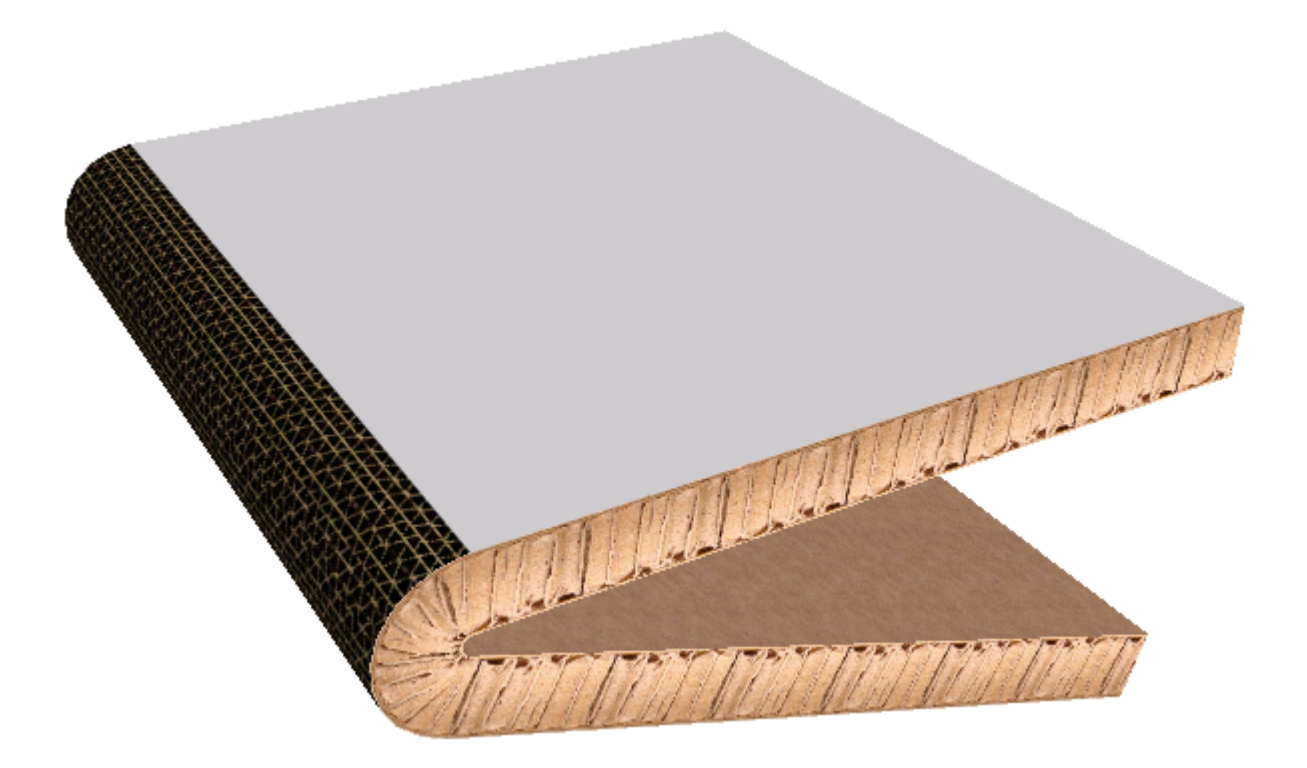

圧縮ベンドのプロパティを設定するには、折線をダブルクリックし、[プロパティ]ダイアログボッ クスの[特別刃罫]タブをクリックします。

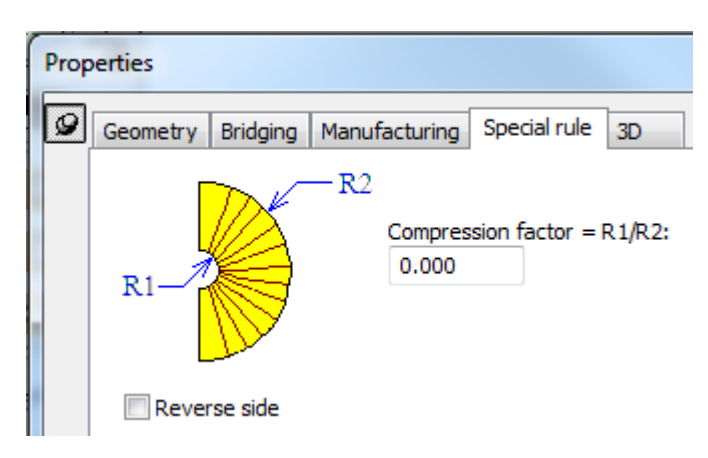

圧縮率とボードの厚さによって、曲げの両側にある2本の線がどのくらい近づけるかを定義しま す。圧縮率はベンドの内側半径を外側半径で割ったものです。率が0の場合、ベンドの2つの脚は平 行にできます。圧縮率は0から0.8の間でなければなりません。

**[**側を反転**]**は、反転した圧縮ベンドカットを反対側に作成します。

3Dでは、圧縮ベンドが現れるボードの側を変更するには、 **[**デザインの選択**]**でデザインをダブルク リックし、[ボード情報]タブの**[**半カット出力を外側に折曲げ**]**を選択します。

ここではArtiosCADがArtiosCAD内から表示するテクスチャを変更することはできません。必要に応 じて、..\Common\reboardtorntop.jpgのバックアップコピーを作成し、目的の画像をファイ ルに入れて下さい。繰り返しパターンで16mmの正方形である必要があります。

注**:**

圧縮ベンドを他の圧縮ベンドまたは罫線と交差させないでください。

曲線の圧縮ベンドはサポートされていません。

#### 注意と警告

Re-board用にデザインする場合は、次を考慮してください。

ArtiosCAD は、Re-boardのデザインでは、パネルごとに1つの内部穴をサポートします。これは外側 のエッジと一致する必要があるため、その外観は正しくないと思うかもしれませんが、穴からゴミ が取り除かれるまで角度付きカットが表示されないため、これは正しい外観です。

3Dに変換する場合、罫線の付いた穴は予測できません。

- 内部穴
	- 内部穴は、同じ線種と方向でカットされるように表示されます。しかし、その外観は外側の エッジのようには見えないことに注意してください。これが正しいものです。これは、カッ トが素材の中央で発生し、角度付きカットは余剰部分が穴から押し出され、メインデザイン から取り除かれるまで現れないためです。

## **Besko**

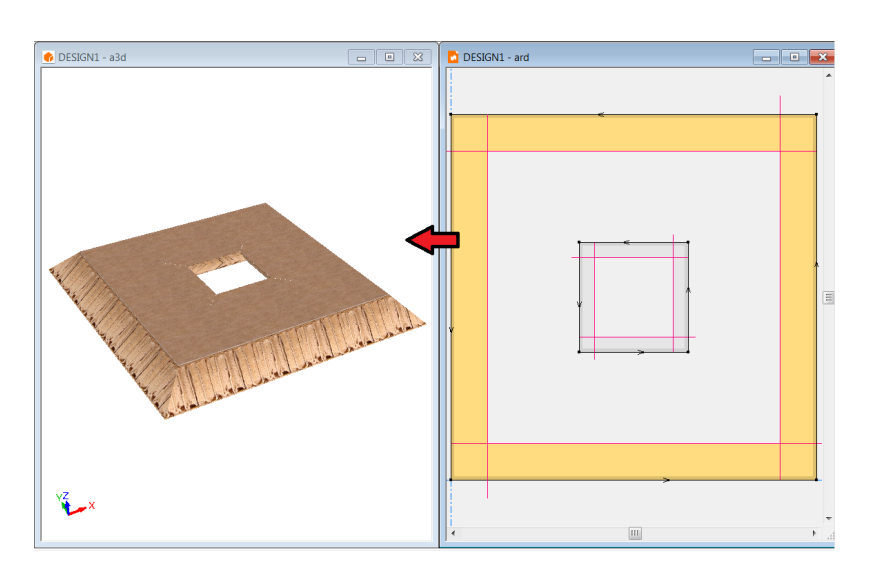

• ArtiosCADは、Vノッチパッドの中央では1つの穴を適切にサポートできます。パネルに複数 の穴がある場合、または罫線が穴を通っている場合、その結果は予測できません。

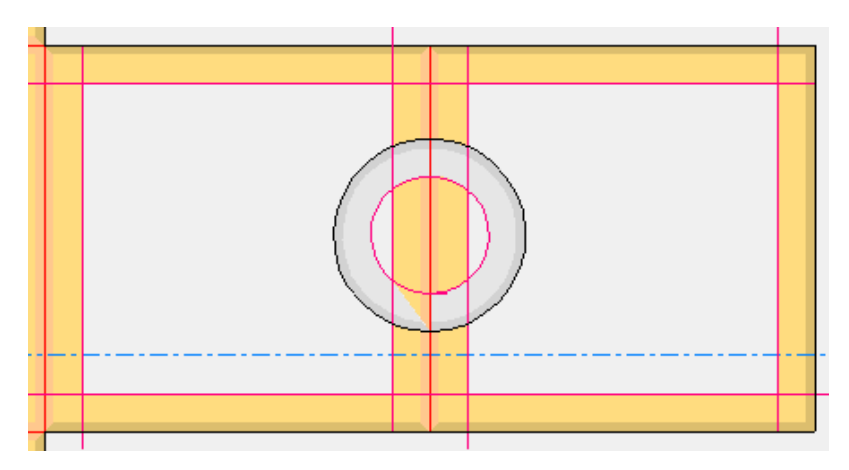

• 3Dに変換する場合、罫線の付いた穴は未定義です

- サンプル**/**ブランクサイズ
	- これは、最初にドラフトされた線で囲まれた領域で、ツールパスを表します。以下のサ ンプルはすべて、長方形ツール、X=10、Y=10、[内側] ビューを使用して作成されまし た。A、Bは左回りでカットされます。それぞれ中央に罫線があります。サンプルA、Bで は、幅3の2枚のパネルになります。サンプルCは、現在、右回りにカットされている線を反 転します。ナイフは単一方向で、ツールパスが黒い線であり、ナイフの上部が赤い線である とすると、技術的にはサンプルは表示側の1つに拡大されます。

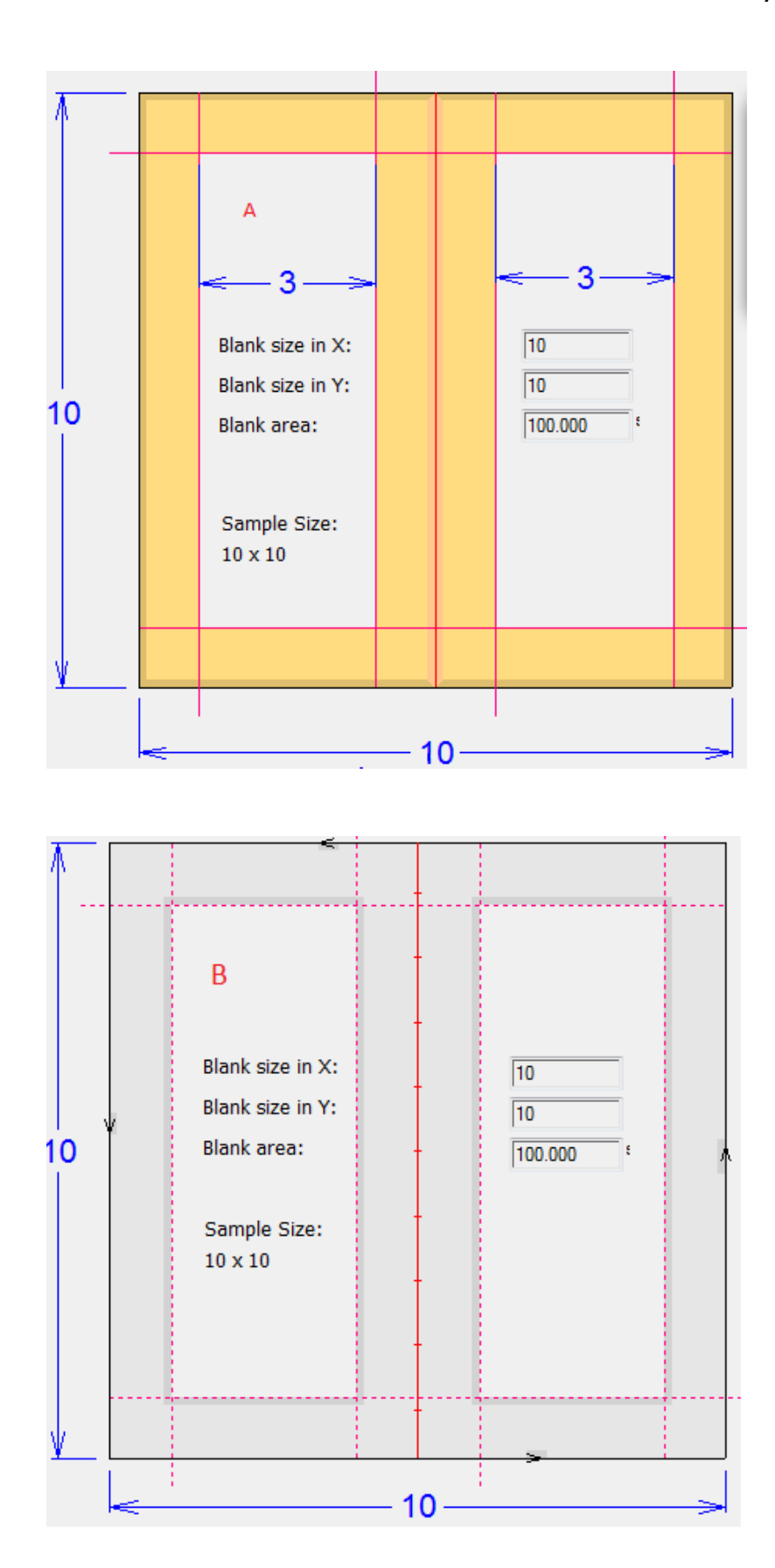

## **Oesko**

 $\overline{C}$  $\overline{\mathbf{4}}$ Blank size in X:  $\boxed{10}$  $1210$ Blank size in Y:  $\boxed{10}$ Blank area:  $100.000$ Sample Size:  $10 \times 10$  $-10 12$ 

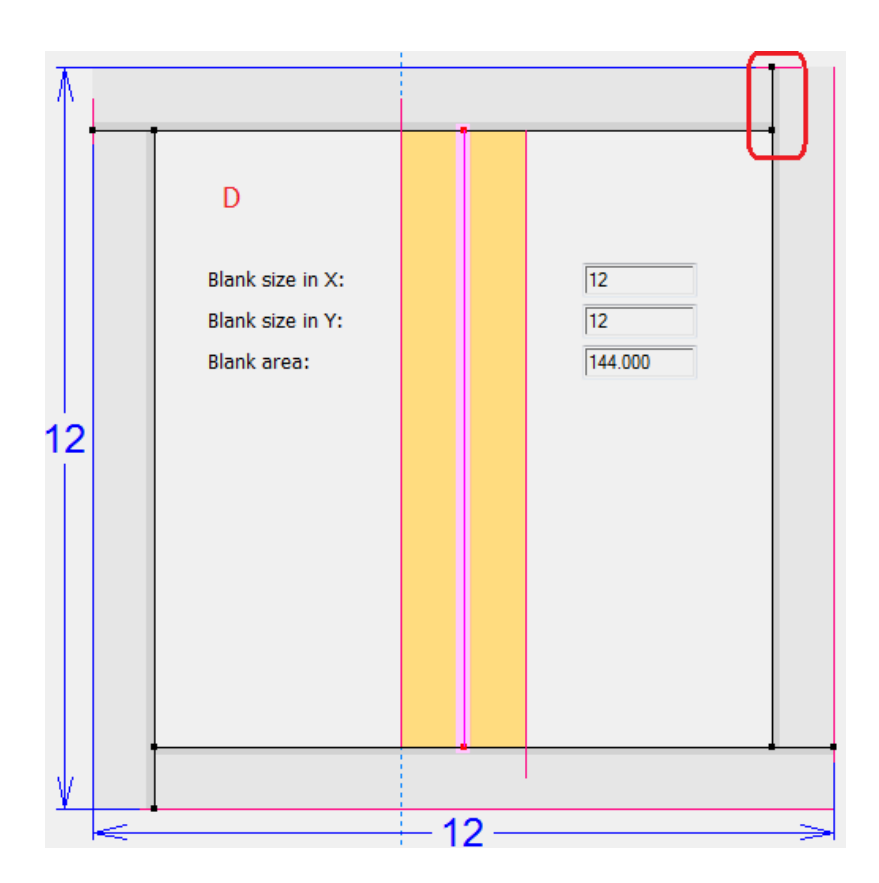

- Dでのようにカット線が延長されるまで、ケースCは素材から分離できません。ケースCの場 合、トンボの配置のため、ArtiosCAD はオフセットラインをブランクサイズのパーツとして 認識します。
- 領域、穴のある領域(内部穴)については、曖昧さがあります。Vノッチによって作成され た穴の片面は、切断角度のオフセットのため、もう一方の面よりも小さくなります。そのよ うな計算で、どちらの面を考慮すべきかはっきりしません。最初のドラフト領域がその領域 と見なされます。
- サンプル作成出力を実行するときのサンプルサイズは、最初にドラフトされた線になりま す。

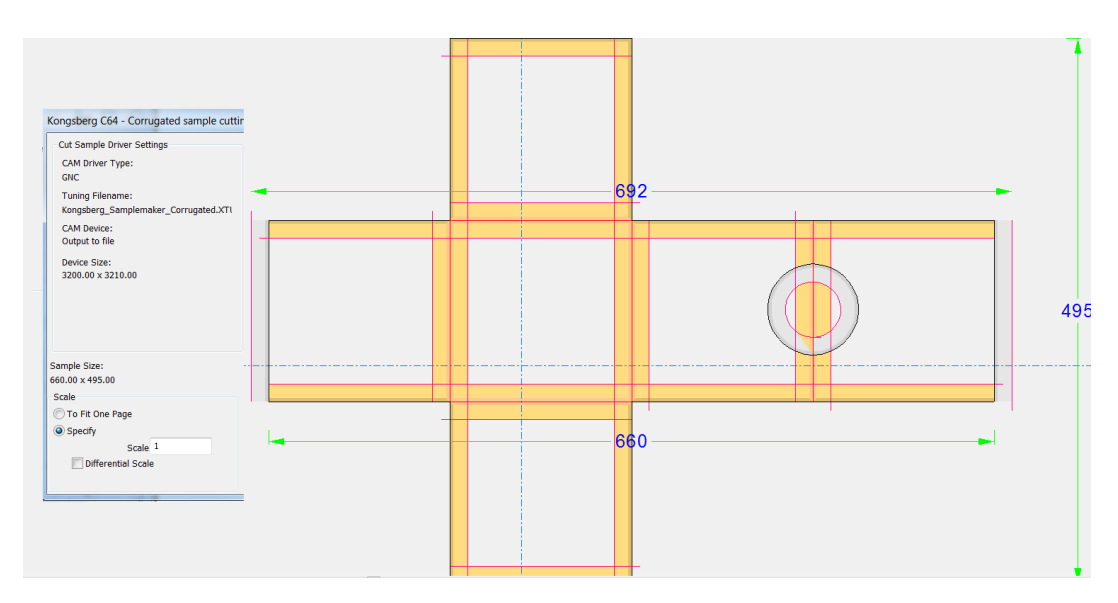

- **3D**から**:**
	- **2**Dへ変換**(O)**
		- Vノッチデザインが3Dで作成されると、[**2**Dへ変換]では正しい線は生成されません
	- 寸法
		- カット領域のコーナーは、スナップ可能/寸法可能な点としてはアクセスできません

### Resko

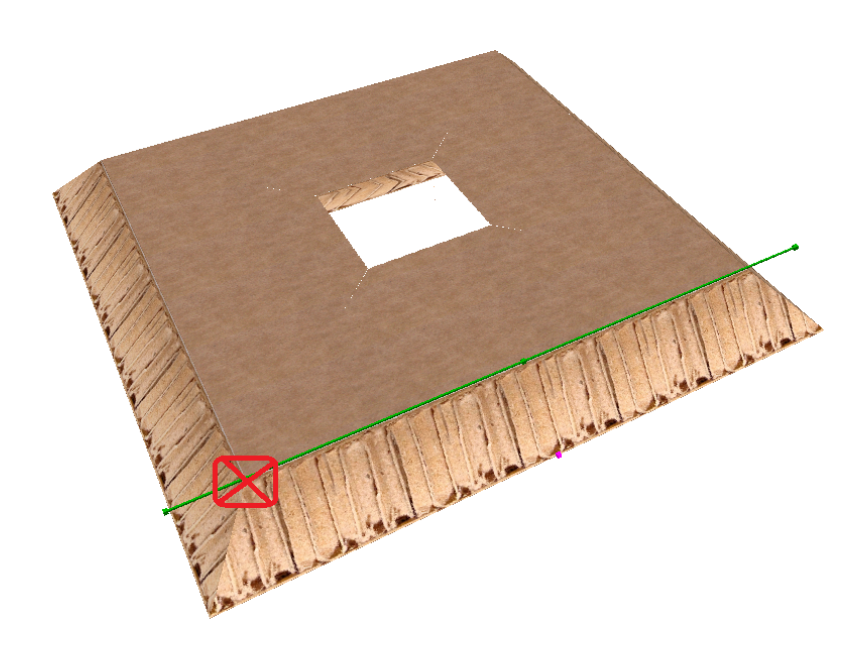

- グラフィック **(**レジストレーション、カラーストック、パネルの塗りつぶし、塗りつぶし**)**
	- ArtiosCAD には、グラフィックスにネット表示パネルまたはオフセットを見つける方法は わかりません。Re-boardテクスチャーが優先されるため、3Dに変換する場合、この多く は「カラーストック]や「パネルの塗りつぶし]とは関係ありません。登録されたグラ フィックは3Dで表示され、失われた素材に対してクリップされます。
		- 「グラフィックの登録]は、オフセットラインではなく、最初にドラフトされたライ ンにグラフィックを登録します。Vノッチラインは、2Dで失われた素材としては考慮 されません。
		- [カラーストック] は、デザイン全体を選択した色で塗りつぶします。
		- [塗りつぶし] は、ループを形成する選択した線の上で機能します。その色はプロパ ティのデフォルトです。オフセットラインは選択できず、したがって、結果として表 示されるパネルだけを塗りつぶすことはできません。
		- [パネルの塗りつぶし] は、罫線によって作成されたパネルは見つけますが、オフ セットラインは無視されます。
- 円**/**弧をカットする
	- ArtiosCAD は、最小の半径の弧をレンダリングして出力し、次の式に従って素材の厚さを因 数分解します。1.5 \*caliper + vnotch\_offset\_width, = (1.5 + tan(vnotch\_angle))\*caliper
		- こうした場合、ArtiosCADは3Dに変換しませんが、線をカットすることはできます
	- **0**度の**V**ノッチ
		- 0度のVノッチカットはカットのように表示され、カットとして3Dに変換されます。その 線種はまだ汎用Vノッチのままとなります。
		- 0度のVノッチ罫線は罫線として表示されますが、3Dに変換するとエラーになります。こ れは無意味な操作です。
- 同じデザインに特殊ルールの**V**ノッチと汎用**V**ノッチを混在させる

- どちらか一方を選択し、作業領域内で異なるタイプの混在は避けてください。
- キャンバスとレイアウトの編集レイアウト
	- **V**ノッチパーツのレイアウトを作成する場合、ナイフツーナイフ/ストレートネスティングは サポートされません。レイアウトの配置では、オーバーカットインジケーター(A) もカッ トの外側のオフセットライン(B)もどちらも考慮されていません。ガターを使用する必要 があります。

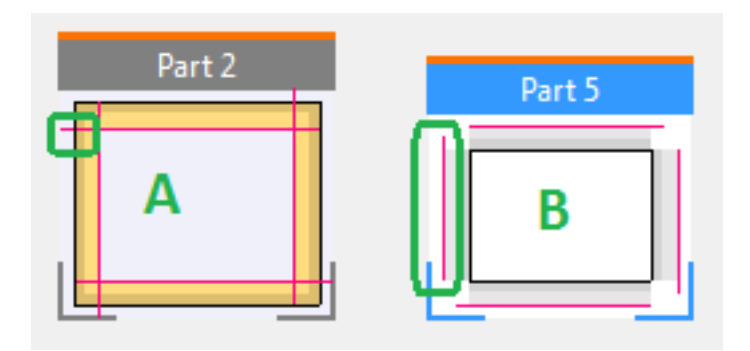

- 一般的なファイル形式にエクスポート
	- **DWG**、**DXF**
		- 出力時、ArtiosCADのチューニングには、汎用Vノッチ角度を保存するための条件はあ りません。DWG、DXFには追加パラメータのタグがある場合がありますが、そうしたタ グは使用されません。それでも、これは線種に関する問題点かもしれませんが、ポイン テージはインポートで調整されます。汎用Vノッチ角度はポインテージと同じレベルにあ り、インポートでも調整されます。汎用Vノッチはインポートで調整可能な線ですが、角 度をインポートするための条件が存在しないため、使用した場合は角度はポインテージ と見なされ、その角度は誤ってインポートされます(ただし、デザインで簡単に修正可 能)。現在、特殊ルールVノッチはVノッチとしてではなく、汎用タイプ(カットまたは 罫線)としてエクスポートされます。機能が失われることはありません。
	- **CF2**、**DDES(3)**
		- これらの形式では角度は指定されないため、汎用Vノッチにはエクスポートされる線種が ありますが、角度はポインテージとしてもエクスポートされ、また、その角度は正しく はありません。ただし、特殊ルールVノッチはその汎用タイプ(カット、罫線)としてエ クスポートされ、また古いポインテージがエクスポートされるため、角度が完全に失わ れることに注意してください。機能が失われることはありません。
- サンプル作成
	- サンプル作成出力は、角度の変化のため、汎用Vノッチデザインに対してはサポートされて いません。ACMフォーマットには、工具の角度パラメータを指定するための条件がないた め、その結果1つの工具しか使用できません。ただし、ユーザーはサンプル作成出力に移動 できます。汎用Vノッチ罫線がデザインにある場合、ArtiosCADはまず罫線のポインテージ が*0*であると、カウンター内の溝幅が不適切になる原因となることを報告します。これは、 汎用Vノッチは罫線であるとArtiosCADがまだ認識しているためです。この問題は支障なく無 視することはできますが、結果として生じるACMはまだ正しくはありません。

### **O**esko

- したがって、プロットスタイル>汎用Vノッチ罫線/カットの線種のサンプルはありませ ん。
- ArtiosCAD ユーザーは、サンプル作成出力を使用するのではなく、iPC出力を使用してそ うした作業領域をiPCに送信する必要があります。
- ベジェ曲線
	- ベジェ曲線付きのVノッチのデザインは可能で、ArtiosCAD によりユーザーはベジェ曲線を追 加できます。しかし、他のサンプル作成出力と同じように、マシンが一貫した半径を処理で きるように、ベジェ曲線は円弧に変換する必要があります。Vノッチのジオメトリとしてベ ジェ曲線を使用する動機はほとんどありません。
	- 上位互換性
		- デザインに特殊ルールVノッチとベジェ曲線を持つ既存のデザインは、ArtiosCAD で開くことができます。ベジェ曲線上で線種が汎用Vノッチに変更されている場 合、ArtiosCADは面を正しく処理しません。どちらにしても、そうしたデザインはすべて 同じ角度になるので、これを行う動機はほとんどないはずです。
- オフセットの重複は、3Dでレンダリングするのが難しくなります。オフセット(明るい色)が 重なった、Vノッチ罫線(緑の線)とVノッチカット(赤の線)があります。カット後、この領 域に結果として左上が生じることはありません。

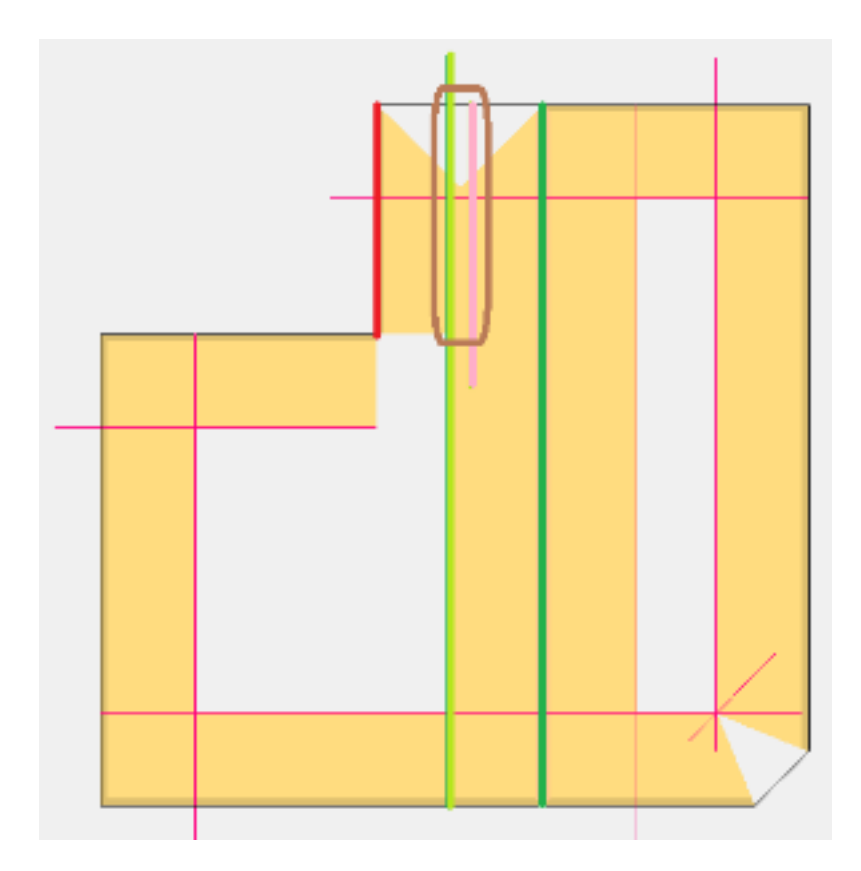

• 鋭角

• 鋭角を3Dでレンダリングすると、谷に三角形ができます。

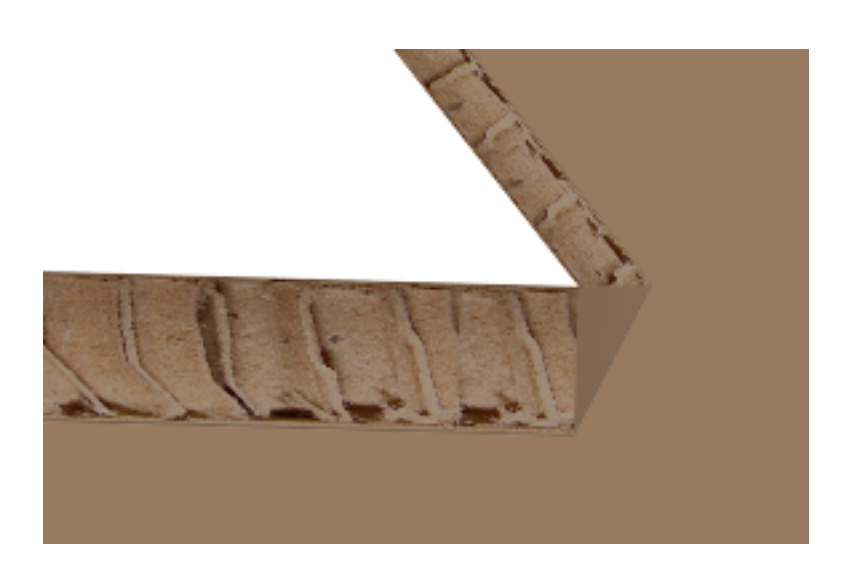

- 注意**:**
	- Vノッチは通常、内側を上にしてカットされます。もちろん、印刷面にリバースカットがあ る場合は、素材を裏返しにする必要があります。ドラフト時の一般的なワークフローでは、 裏返しを検討することになります。
	- リバースVノッチは、一般に印刷面にあると考えられるので、素材を反転してカットされま す(印刷面を上)
	- Vノッチ罫線は、各方向に1つずつあるダブルカットです。
	- ArtiosCAD では、(最初にドラフトされた)黒い線がツールパス(ナイフの下部の先端)と なります。赤い線はベベルオフセットです(上部はナイフ)。
	- ArtiosCAD でのパネル(長方形)の最初の線の配列は、開始点(最初の線)とドラッグ方向 に基づいています。
		- これは、ユーザーに提示される素材の外観に影響を与えます。ナイフを素材に浸し、 ツールパスとラインの方向を組み合わせて、その結果生じるカットがどのように行われ るかを確認します。
		- ArtiosCADユーザーに提示されるVノッチカットのタイプは、ラインの方向により大きく 影響されます。そのタイプはダブルカットで、どちらの方向にも関係なく発生する必要 があるため、罫線はそれほど影響を受けません。

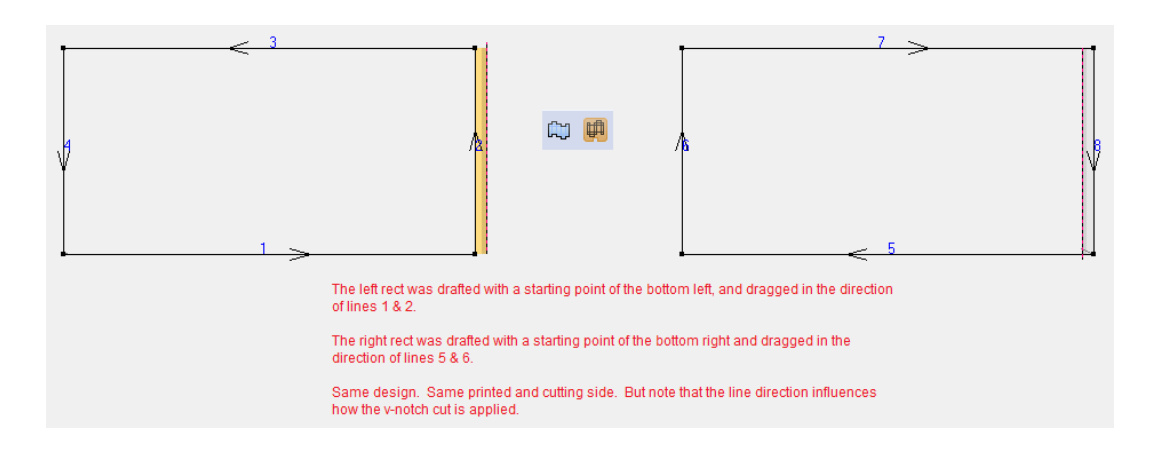

では、VノッチカットをリバースVノッチカットに変更して、影響を確認します。

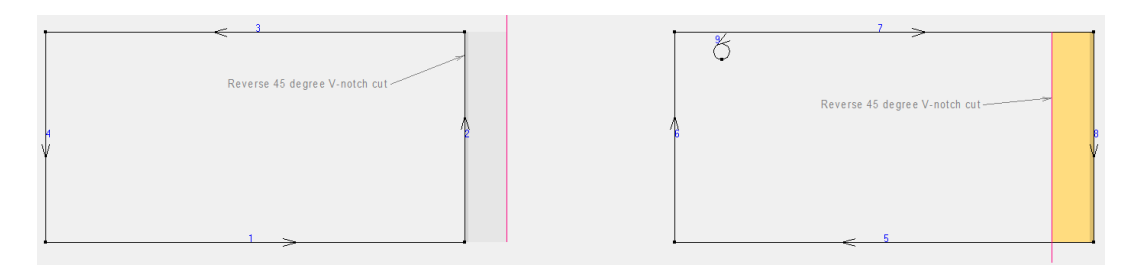

- ArtiosCAD Vノッチシーケンスと出力のライン方向は、デザインに基づいています。特別な処 理は行われません。
	- ただし、ArtiosCADシーケンスにiPCがどの程度依存するかは不明です。
		- Kongsbergツールヘッドは通常、左回りで動きます。ArtiosCADシーケンスに基づい て、Kongsbergツールヘッドが反対方向に動くかは明らかではありません。
- ボードエッジのVノッチカットはほとんど行われていません。
- **ArtiosCAD**のドラフト
	- ArtiosCADにより使用される遠近は次のとおりです。
		- カットは木型の背面からで、デフォルトは内側です
		- 逆罫とカットの反転は反対側のカット面から行われ、デフォルトは外側です
			- たとえば、カット面が内側で、ユーザーが外側を表示していて、Vノッチの罫線が 追加されている場合、罫線は内側にあるため、ユーザーには灰色が表示されます。 同様に、逆罫が追加された場合、罫線は外側にあるため、ユーザーには黄色が表示 されます。ユーザーが内側に切り替えると、カラーが切り替わります。
		- ツールヘッドの動きは左回りです
		- 右回りのVノッチカットはいつも素材を拡張します
			- たとえば、内側を表示し、パネルラインが左回りの場合、Vノッチカットは黄色 で、元のドラフトされたパネル内に表示されます。カットが逆の場合、カラーは 灰色になり、パネル内にも表示されます。素材が反転すると、カラーも反転します が、まだ元のドラフトされた線の範囲内に残ります。
			- たとえば、内側を表示し、パネルラインが右回りの場合、Vノッチカットは灰色で 表示され(逆のように)、元のドラフトされたパネルが拡張されます。カットが逆 の場合、Vノッチカットは(現在の面のように)黄色で表示され、元のドラフトさ れたパネルを拡張します。
		- リバースVノッチとライン方向の変更:
			- 逆罫/カットは、常に非カット面からを意味します
			- Vノッチカットのライン方向の変更には、それがリバースカットであるような視覚 的な手掛かりがありますが、実際それは事実ではありません。素材面はそのまま

同じ場所に残り、ナイフの方向が変わります。このナイフは同じ面の素材に挿入さ れ、その結果はちょうど異なるカット方向になります。

- どちらも同様のカット角度になります。ただし、リバースカットでは、材料が反転 するため、素材の拡張はありません。ラインの方向は同じカット面からで、同じパ スに沿ってナイフを180度回転すると、素材が拡張します。
- **<**ユーザーワークフロー**>** ユーザーは[単図面パラメータセット*> ...*]を使用して開始しま す。[*>* 面] これはテーブル上でのカット用の遠近なので、内側/木型の背/ブレード下向き 面を反映します。
- **<**ユーザーワークフロー**>** [編集 *>* 線種を変更]は、線種に簡単にアクセスできるように、 ショートカットにマッピングされます
- **iPC**ユーザーエクスペリエンス
	- iPCのユーザーエクスペリエンスでは、Vノッチライン+角度が個別のiPCレイヤーにおい てオペレーターに提示されることが期待されています。オペレーターは、(iPCプリセッ トマッピングが使用されている場合でも)どのラインがどの角度ツールを表すかを知る 必要はありません。
	- 今は、iPCは作業領域をスキャンし、展開されていないVノッチラインをインポートし、 たとえば、簡単にVノッチライン名を抽出します。この場合、適切な文字列名を使い、オ ペレーターはVノッチの線種(角度)をiPCプリセットレイヤーに知らないうちにマッピ ングできます。
		- ジョブにはさまざまな角度があるため、その角度はiPCに戻す必要があります。特殊 ルール名がテキストであり、最終的にはユーザー定義でもあるため、iPCによりデコー ド可能な形式に動的に一致するように ArtiosCAD は特殊ルールを作成できますが、テ キスト文字列は100%信頼できません。Vノッチデータは返されることが最善です。

### 販売直前状態のコンテナをデザインする

小売業者は、パッケージングについて、出荷コンテナの一部が引き離されていて、残りの部分が中 身のディスプレイ用に使用され、その全体が顧客の商品選択と購入に役立つように陳列棚に置かれ るような、販売直前状態のものをますます求めるようになっています。

単面図では、3D で簡単に表示できるその特徴をデザインするための特別な手段あります。このセ クションでは、基本的なデザインワークをどのように行うかを説明します。

引き離しパーツを定義する

引き離しパーツを定義するには次を行います。

- ミシン目またはジッパーを使用します
- ギャップが含まれているカットを使用します
- これらのメソッドの組み合わせを使用します

### **Oesko**

注**:** カーブ罫線は、引き離しか折りのどちらかが可能で、両方は行えません。

1. ミシン目とジッパーで引き離される、コンテナのパーツをデザインします。以下の例では、1が 付いている線は引き離しと折りたたみが行えるようになっているジッパーで、2 が付いている線 は引き離し用のミシン目になります。

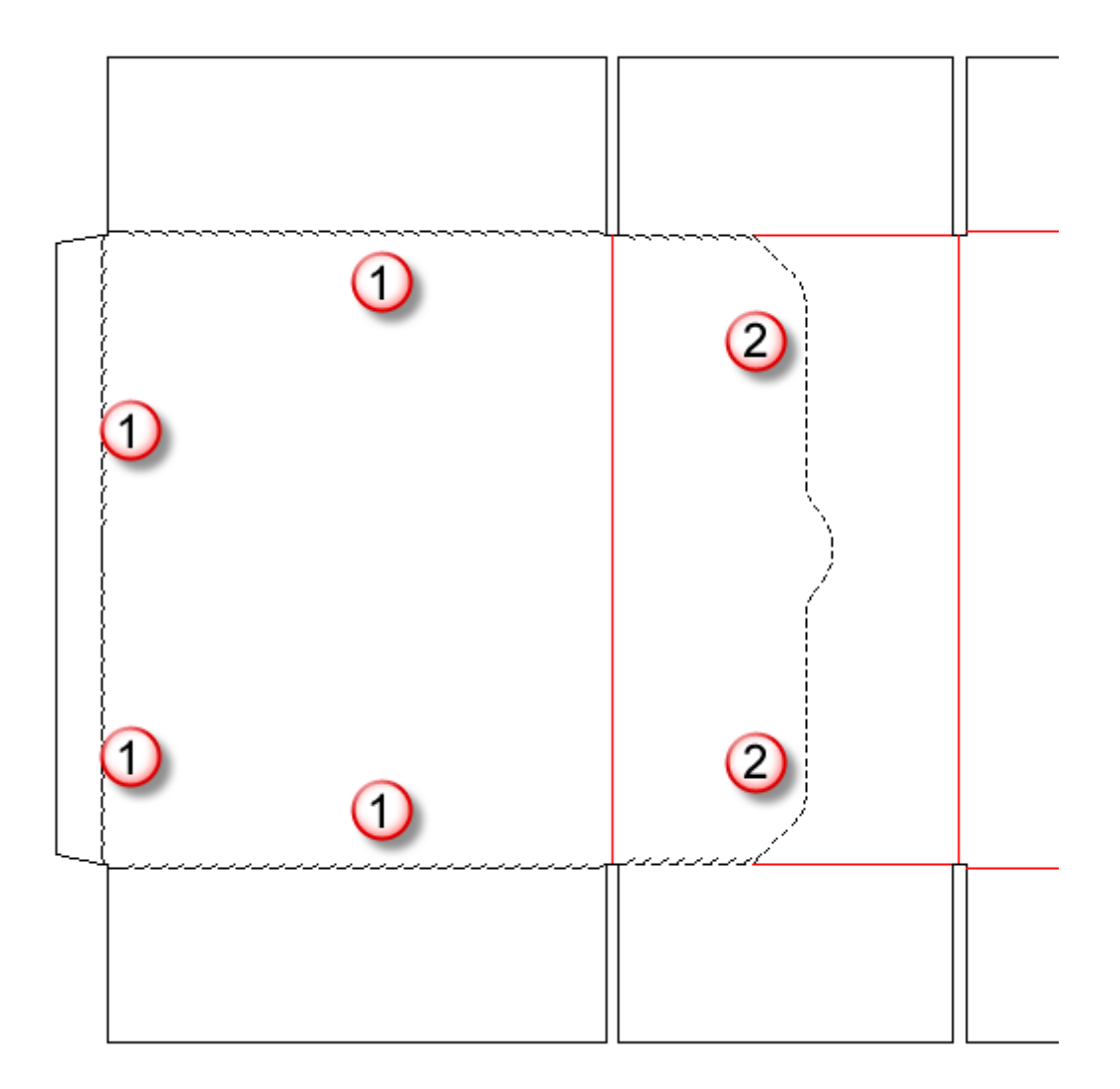

上記の例のように、特別刃罫に線のシーケンスがある場合、それらをグループ化して整列する には[グループシーケンス]ツールを使用します。

**2.** または、一連のカットとギャップを使用して、以下に示すカスタムジッパーのような、引き離 しパーツを定義します。

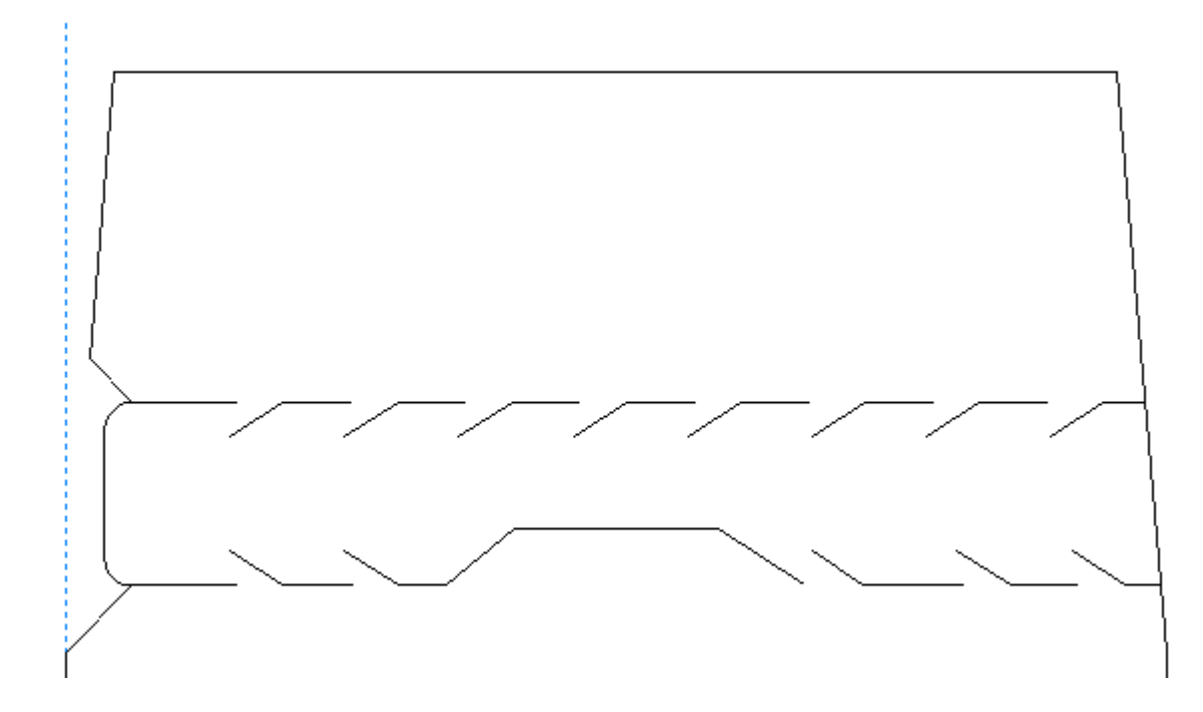

引き離しパーツのアウトラインを定義するには、3D アシストレイヤーで引き離し線を追加しま す。引き離し線は、カットセグメントを結合する独立した線か、以下に示すようなジッパー刃 罫にわたって続く 2 本の線のいずれかになります。

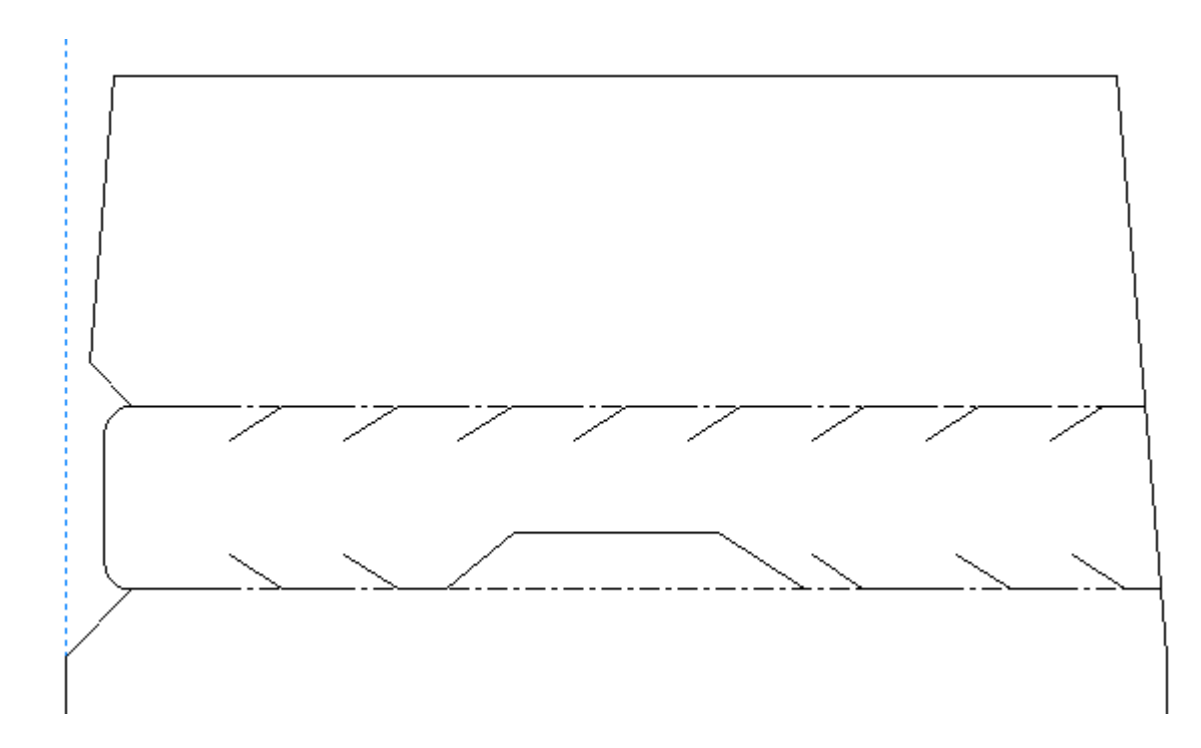

**3.** デザインを 3D に変換する前の最後のデザインタスクとして、 [選択] ツールでミシン目また はジッパーをダブルクリックして、それらを[プロパティ]ダイアログボックスの 3D タブ上 で[引き離し]または[引き離しと折り]のいずれかに設定します。こういった属性を持つ線

**ArtiosCAD**

をカットアンドペーストする場合、属性はコピーされないため、貼り付けられたコピーに対し てはその属性を再び適用する必要があります。

### インテリジェントカウンター

カウンターは、紙器の製造で使用される、フェノール樹脂(プラスチック)またはスチールで作ら れた特殊なテンプレートです。カウンターは、ダイプレスツールの一部であり、紙器ストックとプ レスのボトムプレートの間に配置されます。カウンターは、罫線刃材で打たれた素材の曲げを許容 する場所を提供することで罫線の製造を支援します。

ArtiosCADのインテリジェントカウンターモジュールでは、ほとんどのデザインの場合、数回のマ ウスクリックで自動的にカウンターが作成されます。次に、典型的なプラスチックカウンターを示 します。

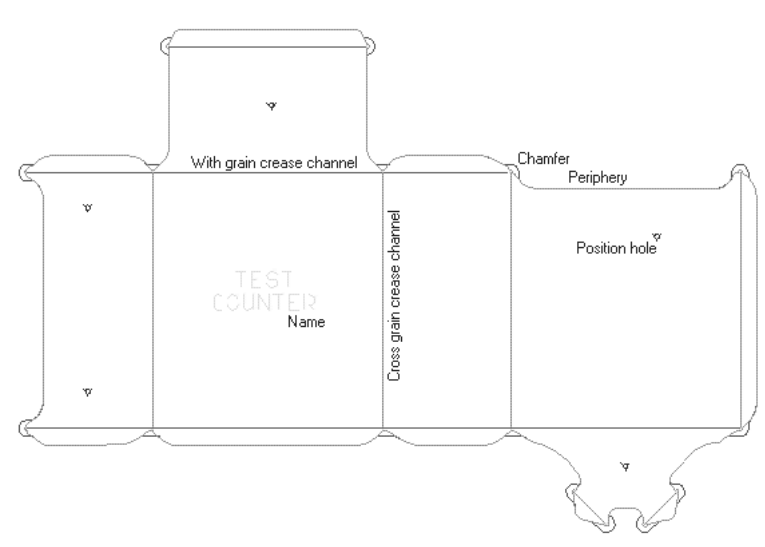

次に、ミリングされたチャンネルのある単一のスチールカウンタと同様のデザインのエンボス領 域を示します。ArtiosCAD はマニュファクチャリングファイルでもスチールカウンタを作成できま す。

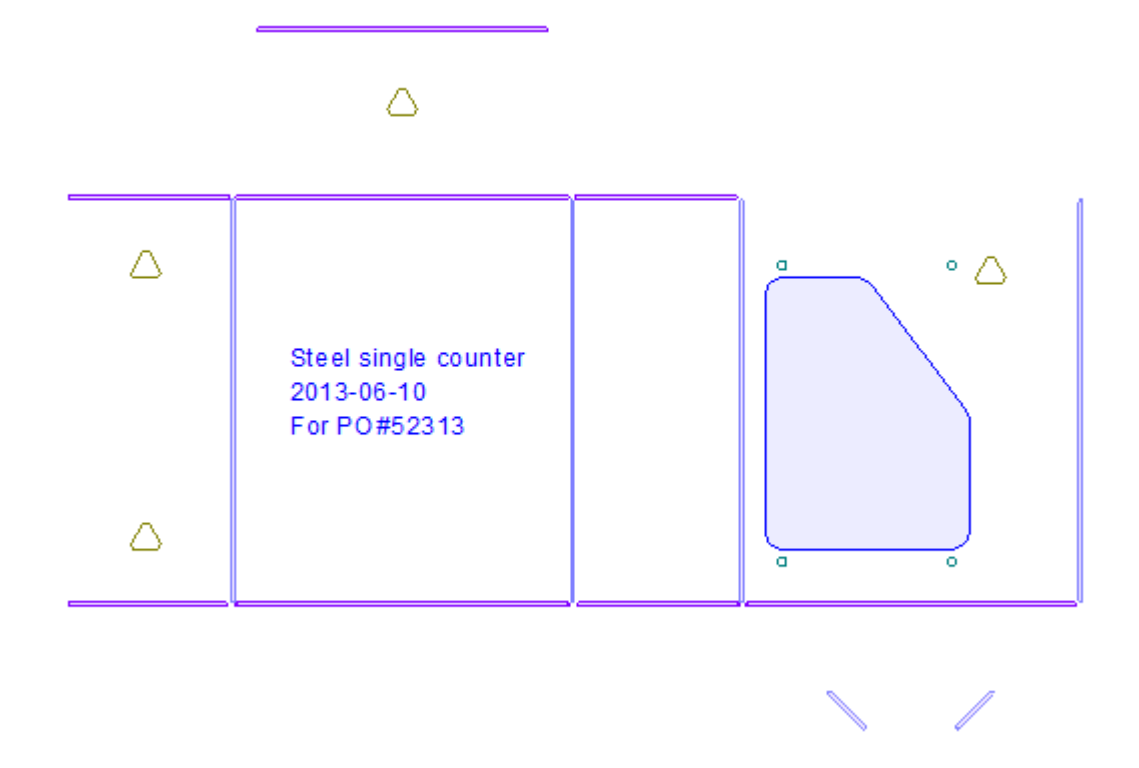

プラスチックカウンターのエッジであるカウンターエッジは、そのままの形状になります。これ は、カウンターエッジが外側の方向を向いていなければなりませんが、カットの内部に収まる必要 があるためです。さらに、カウンターエッジは、ボードに跡を残さないようにするため、カットの 内部にちょうど収まる位置まで伸びる必要があります。したがって、カットと罫線が交差する位置 で折り合いをつける必要があります。この折り合いは、インテリジェントカウンターのセットアッ プパラメータで設定します。

カウンターの作成で使用する線種は、14種類あります。

表 **:** カウンター線種

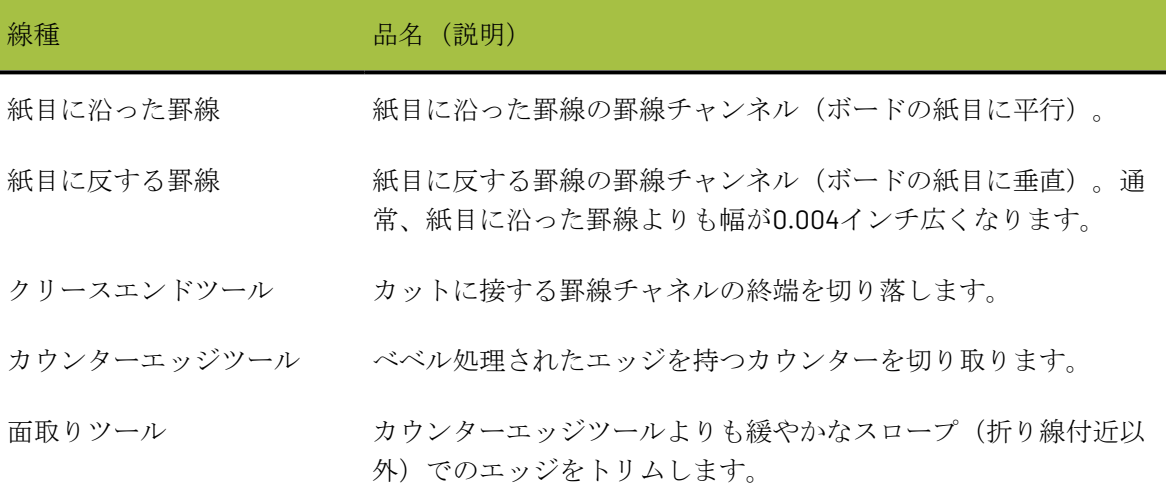

**1260**
### **Aesko**

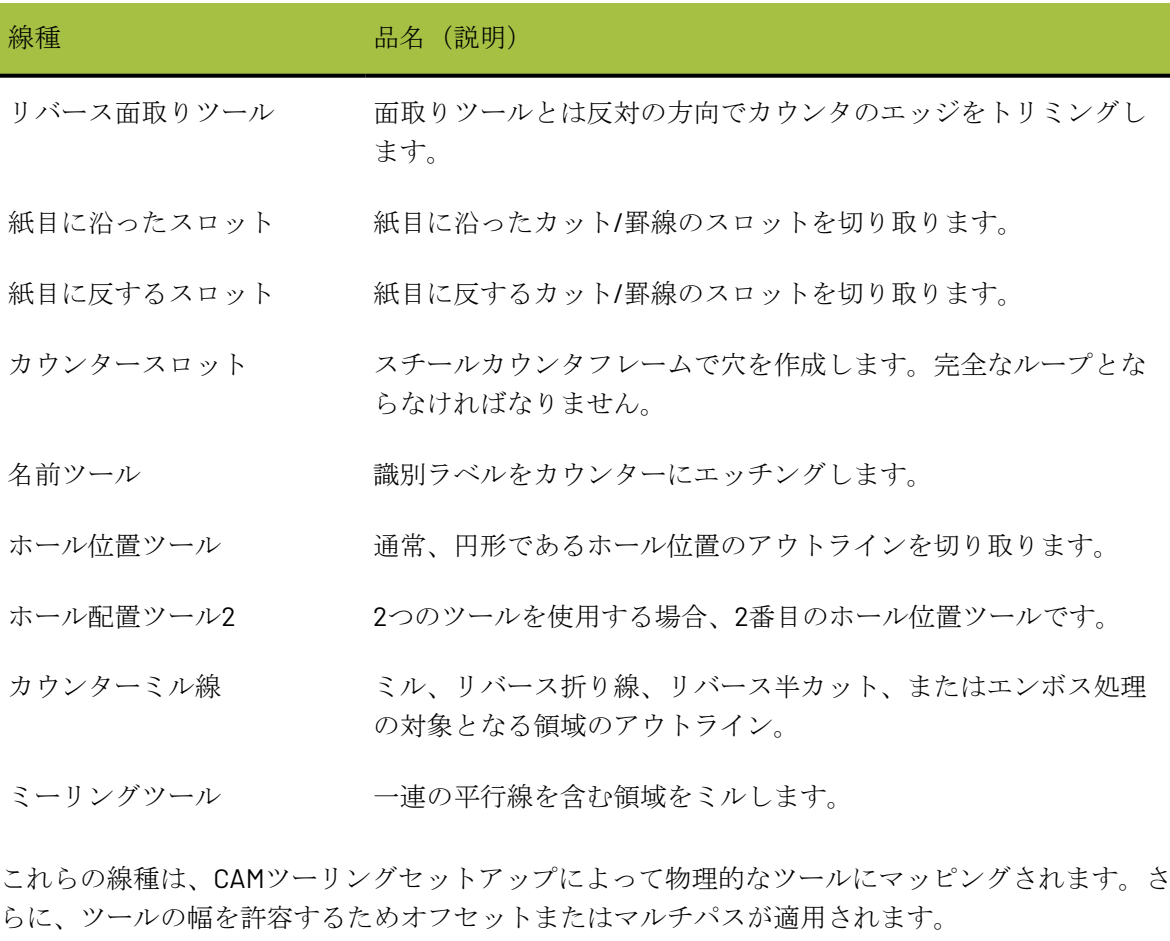

注**:** ミーリングツールを使用する場合、ミーリングツールとまったく同じ幅のミル対象領域を見落 としてしまう場合があります。その場合は、ミル対象領域を許容するために領域のサイズを0.05ミ リ調整します。

### インテリジェントカウンターを設定する

インテリジェントカウンターでは、パラメータセットを使用して、パラメータを容易に選択可能 なグループに整理されます。カウンターの作成時には、パラメータセットを選択する必要があり ます。さまざまなデフォルトパラメータセットがArtiosCADとともにインストールされます。プラ スチックカウンタ用のものとスチールカウンタ用のものがあります。詳細については、「デフォル ト」の章を参照してください。

プラスチックカウンタのインテリジェントカウンタワークフロー

プラスチックカウンター作成の一般的な手順を次に示します。

**1.** デザインの周囲にギャップがないこと、およびデザインがカットのみで構成されていることを 確認しながら、デザインを作成します。

- **2.** [カウンター]ツールバーの「カウンターを作成または再作成]ツールをクリックします。カ ウンターパラメータセットを選択し、タブのプロンプトおよびオプションで適切な選択を行い ます。
- **3.** [**OK**]をクリックして、カウンターを作成します。
- **4.** 適切な場合は、名前、タックブリッジ付け、ストラップを追加します。
- **5.** 必要な場合は、カウンター線を修正します。
- **6.** デザインを保存して、カウンターカッターに出力します。

#### プラスチックカウンターを作成および修正する

[カウンター]ツールバーのツールを使用すると、カウンターを作成したり、修正できます。[表 示] > 「ツールバー] ダイアログボックスで、「カウンター] ツールバーのチェックボックスを選 択してオンにします。ツールラックのボタンを使用してオンにすることもできます。また、[ツー ル] > 「カウンター] メニューから直接ツールを選択することもできます。

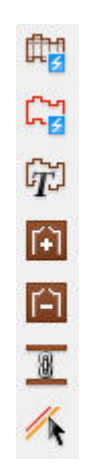

**■■**<br>■■「カウンター]ツールバーの最初のツールは、[カウンターを作成または再作成]です。この ツールを初めてクリックすると、カウンターパラメータセットを選択するように求められます。使 用するセットを選択して、[**OK**]をクリックします。

## esko

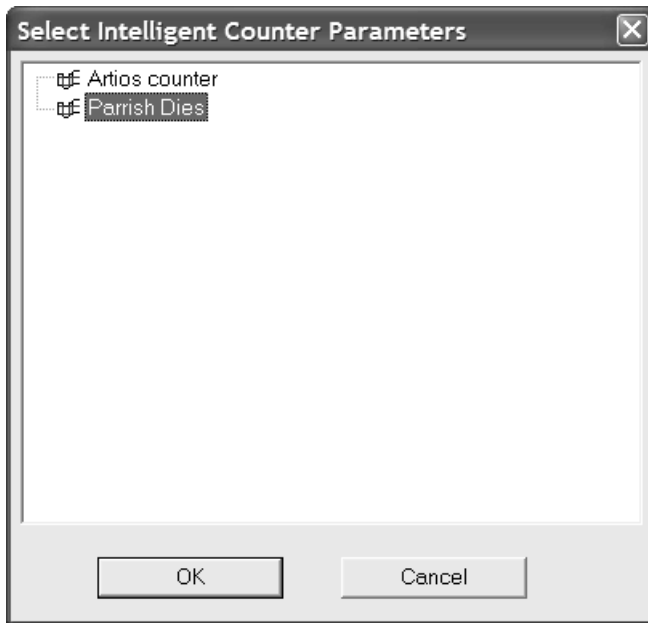

現在のレイヤーがカウンターレイヤーでない場合は、カウンターレイヤーを作成するように求めら れます。必要に応じてオプション をクリックして、[**OK**]をクリックします。

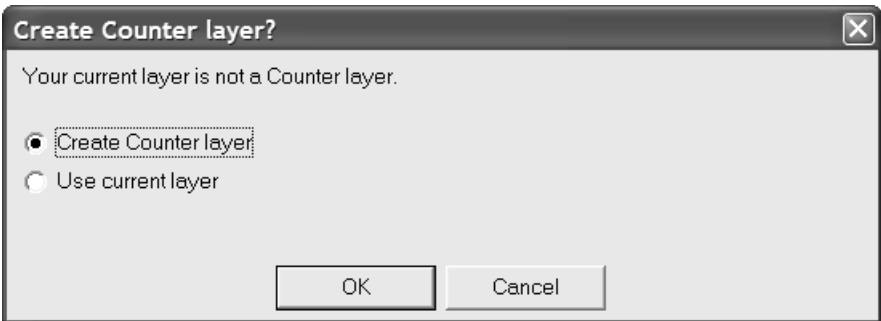

カウンターを作成すると、デザインの再作成が無効になります。続行する前にデザインを保存する か、再作成を無効にして保存せずに続行するか、カウンター作成プロセスを終了します。目的のオ プションを選択して、[**OK**]をクリックします。

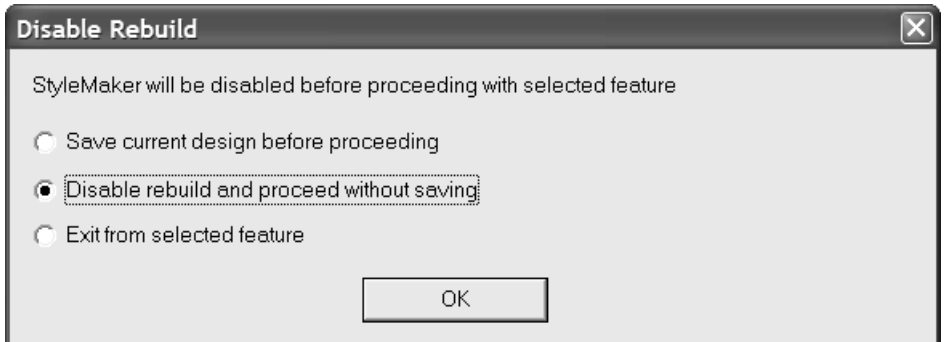

パラメータセットを選択すると、インテリジェントカウンターの中心的な機能である [カウンター の作成または再作成]ダイアログボックスが開きます。

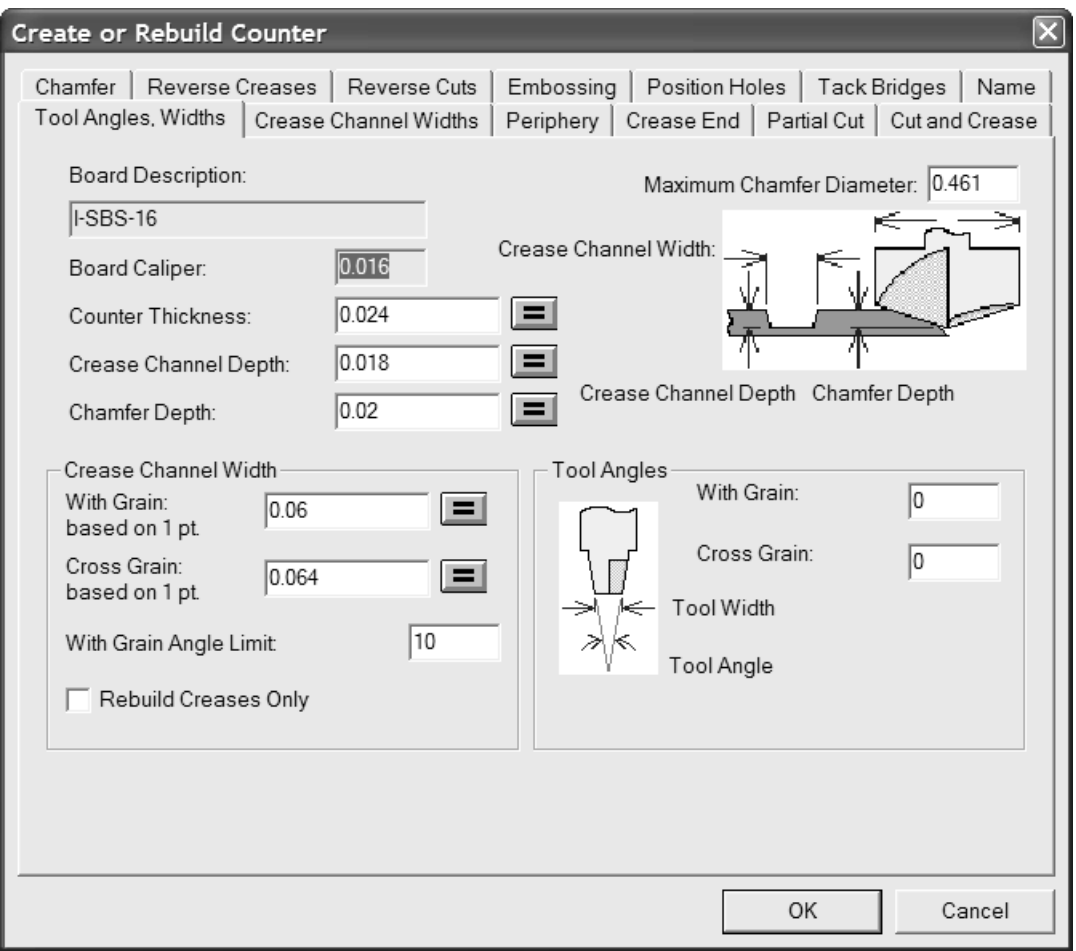

フィールドの一番後ろ側にある等価記号ボタンをクリックすると、カウンターパラメータセットの 式に基づいてそのフィールドの値が再計算されます。このフィールドで値自体を変更することもで きますが、値の計算で使用する式を変更するには、[デフォルト]でパラメータセットを修正する 必要があります。

[罫線再作成のみ]チェックボックスは、カウンターを再作成する場合のみ表示されます。この チェックボックスを選択すると、このツールによって罫線チャンネルのみが再計算されます。この オプションは、パラメー般定既定値には表示されません。

[罫線の溝幅]

[カウンターの作成または再作成]ダイアログボックスの [罫線の溝幅] タブでは、カウンターレ イヤーで異なるサブタイプを割り当てた紙目方向および反紙目方向の罫線に対して、異なる罫線の 溝幅を指定できます。カウンターを作成または再作成する前にサブタイプおよび溝幅を定義できま す。溝幅は出力時に適切に設定されます。

### Cesko

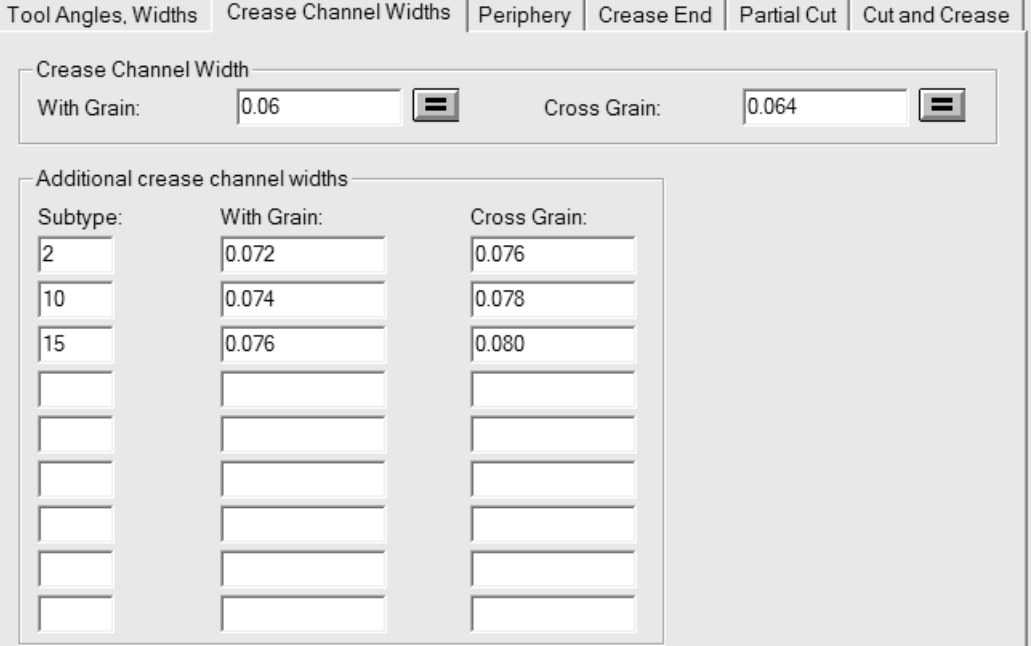

「罫線の溝幅]グループの「紙目方向」および[反紙目方向]は、サブタイプが割り当てられてい ない罫線の溝幅の初期値、または追加幅のテーブルで定義されていないサブタイプが割り当てられ た罫線の溝幅の初期値です。これは、最初はパラメータセットによって設定され、[ツール角度、 幅]タブの「罫線の溝幅]グループから繰り返し使用されます。各フィールドの右端にある等価記 号ボタンを使用すると、そのフィールドはカウンターパラメータセットにおけるそのフィールドの 式によって計算された値にリセットされます。

[罫線幅の追加]グループでは、適切なフィールドに紙目方向および反紙目方向の罫線に対して異 なる幅を設定した最大9つのサブタイプを定義できます。

[ツール] > [カウンター] > [罫線の溝幅] をクリックして、カウンターを再作成せずに罫線の 溝幅を設定することもできます。

注**:** カウンターを再作成すると、以前設定したサブタイプの割り当ては削除されます。カウンター を再作成した後にカウンターレイヤーで線に罫線サブタイプを再び割り当てる必要があります。サ ブタイプの定義はキャッシュされません。そのため、すべての情報を再入力する必要があります。

同一サブタイプで異なるポインテージの罫線が存在する場合、そのサブタイプの最小ポインテージ の罫線に対して、テーブルからの罫線幅が使用されます。より大きなポインテージの罫線に対して は、ポインテージの差分に基づきより大きな罫線幅オフセットが設定されます。

[罫線幅の追加]グループで定義したサブタイプが設定されたすべての罫線では、各サブタイプに よって、罫線ポインテージに関わらず特定の罫線幅が定義されます。例えば、紙目方向の5ポイン トでは、同一のサブタイプが適用されている場合、紙目方向の2ポイントと同じチャネル幅が設定 されます。

作業領域レイヤーへの出力における、より広い罫線幅の例を次に示します。最上部の水平罫線およ び右下の垂直罫線は両方ともデフォルトよりも広くなっています。

## **12 ArticsCAD**

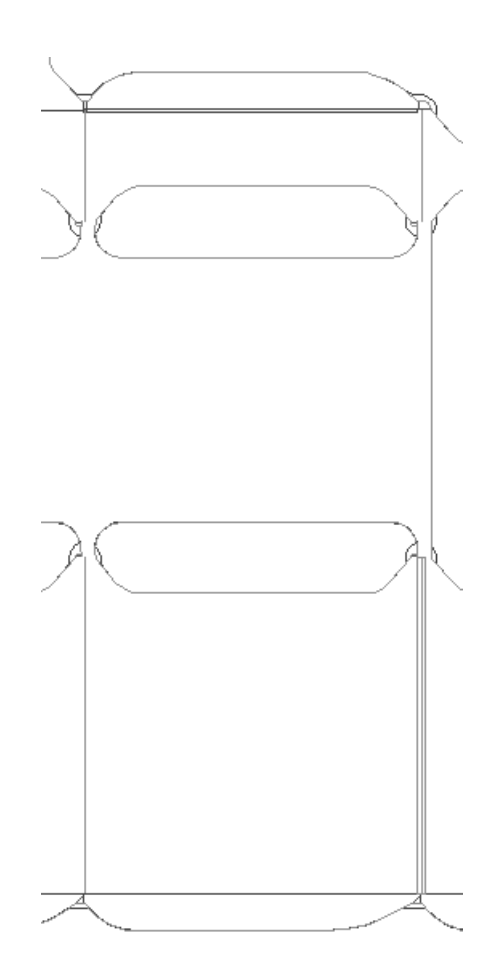

注**:** サブタイプを使用した罫線幅の調整は、小さな調整であることが想定されています。そのた め、カウンターエッジツールのパスには、異なる罫線幅を補正する調整が実行されません。

[カウンターエッジ]タブ

[カウンターの作成または再作成] ダイアログボックスの [カウンターエッジ] タブには、カウン ターエッジツールに影響する設定が含まれています。

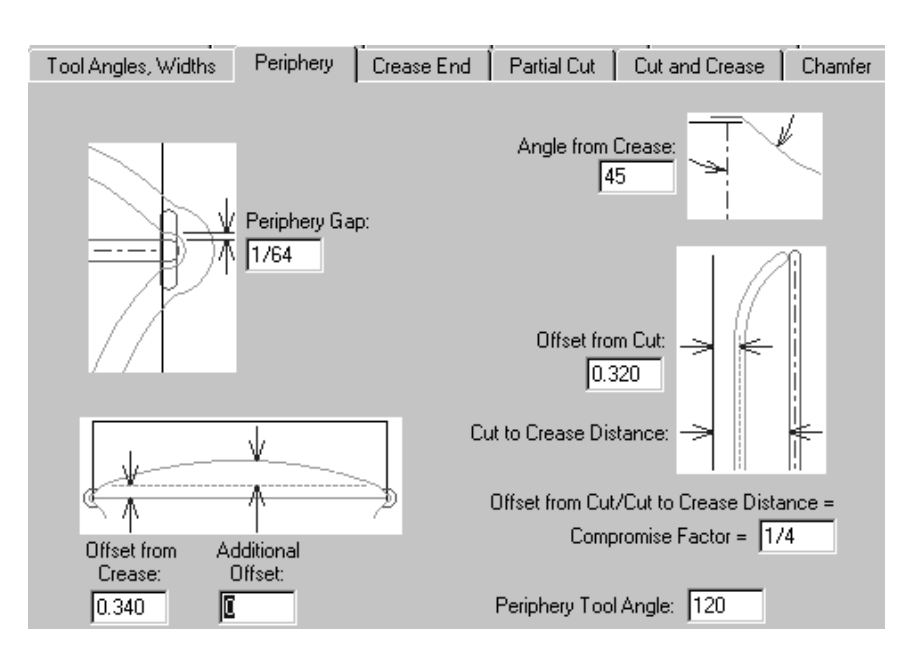

ダイアログ ボックスのこのページ上にあるパラメータは、すべて測定です。[カウンターエッジ ツールの角度]以外では、測定の横にあるピクチャによってその機能が示されています。[カウン ターエッジツールの角度]フィールドに指定する角度、およびカウンター資材の厚さによって、カ ウンターエッジツールの幅が決定します。

[クリースエンド]タブ

[カウンターパラメーター設定] ダイアログ ボックスの [クリースエンド] タブでは、クリース エンドの加工方法を制御するダイアログ ボックスを設定します。

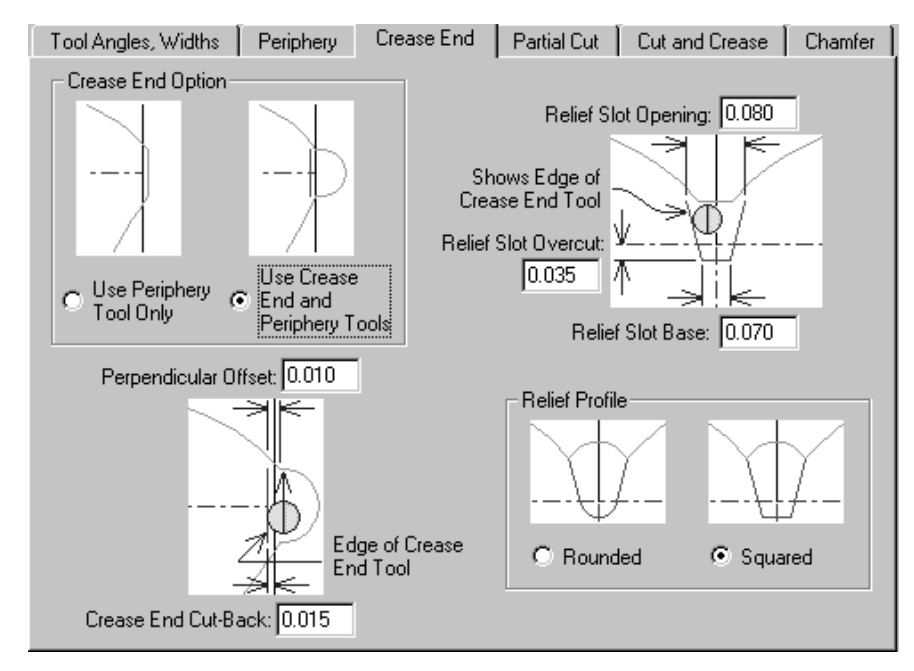

「クリースエンドオプション」グループのオプションである「カウンターエッジツールのみを使 用]および「クリースエンド ツールとカウンターエッジツールを使用]は、そのタブの残りの部

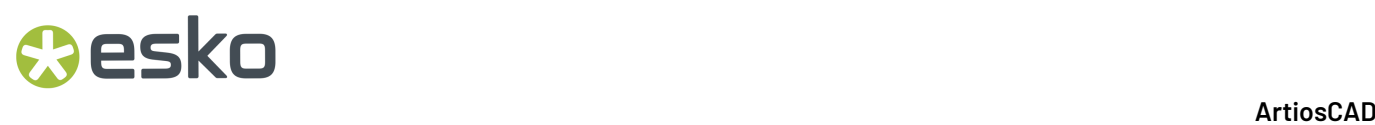

分の表示に影響します。[カウンターエッジツールのみを使用]を選択すると、すべてのピクチャ では、クリースエンドツールの存在への参照が省略されます。

[半カット]タブ

必要な場合、半カットおよびグルー アシスト ラインには、それらの下に延長するカウンターを設 定することができます。

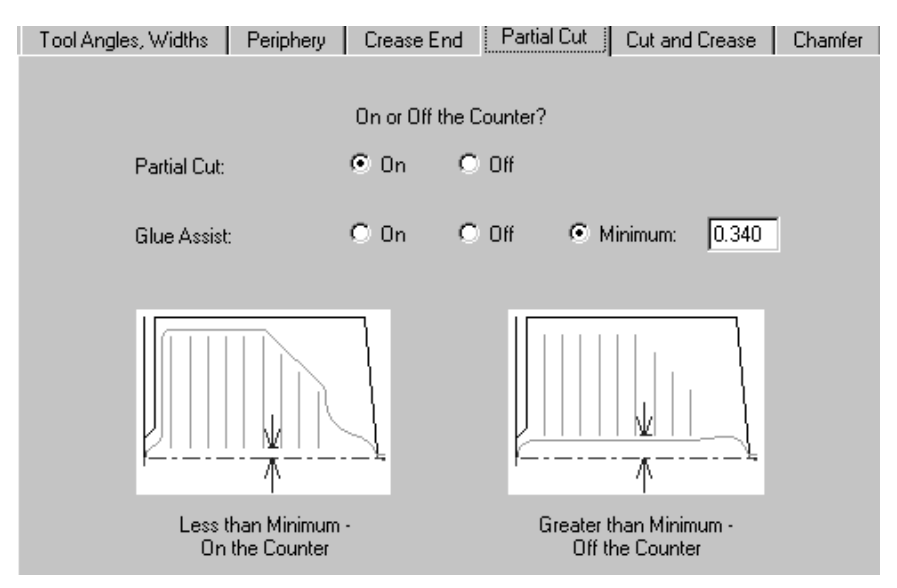

デフォルトでは、半カットは、カウンター内に設定されます。グルー アシスト ラインは、デフォ ルトにより、条件に基づき設定されます。罫線とより近いライン終点の間の距離が[最小]フィー ルドで指定した最小よりも大きい場合、グルー アシスト ラインはカウンター外に設定されます。 グルーアシストラインは、カウンターの内または外に指定することもできます。

[カットと罫線]タブ

[カットと罫線] タブのオプションは、カットおよび罫線の長さが極度に短いために必要となる特 別な構造をしたボータイの作成に影響します。すべてのオプションは、ピクチャに説明されていま す。

## esko

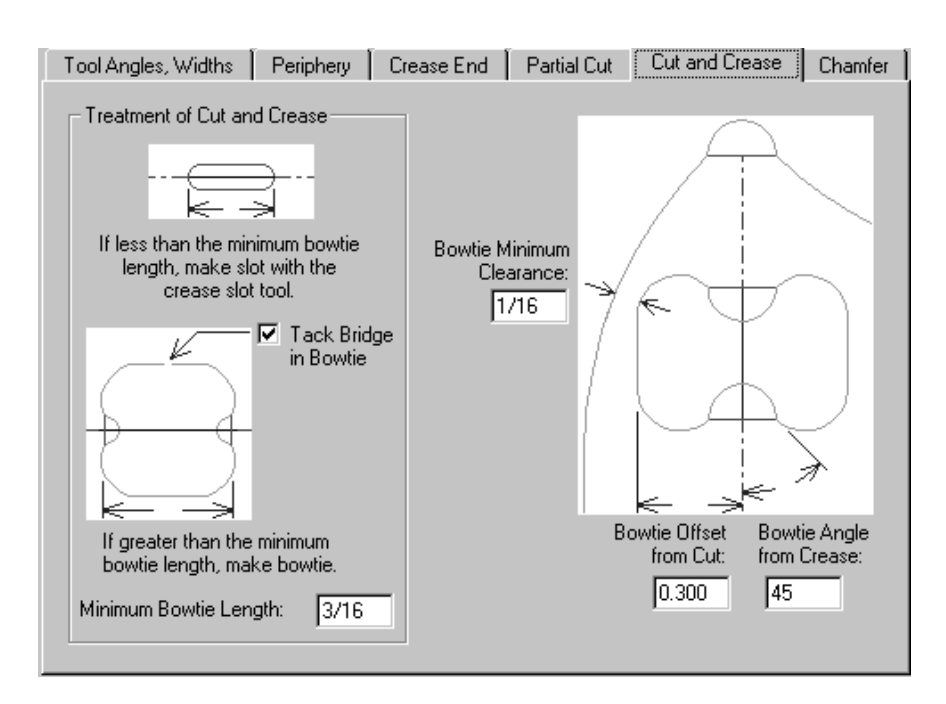

[面取り]タブ

「面取り]タブのオプションは、デザインでカット線と罫線の終端が交わる場所のカウンターに影 響します。面取りは、カウンターエッジにほぼ従います。ただし、例外として、面取りは罫線チャ ンネルから離れた指定距離に常に保持されます。

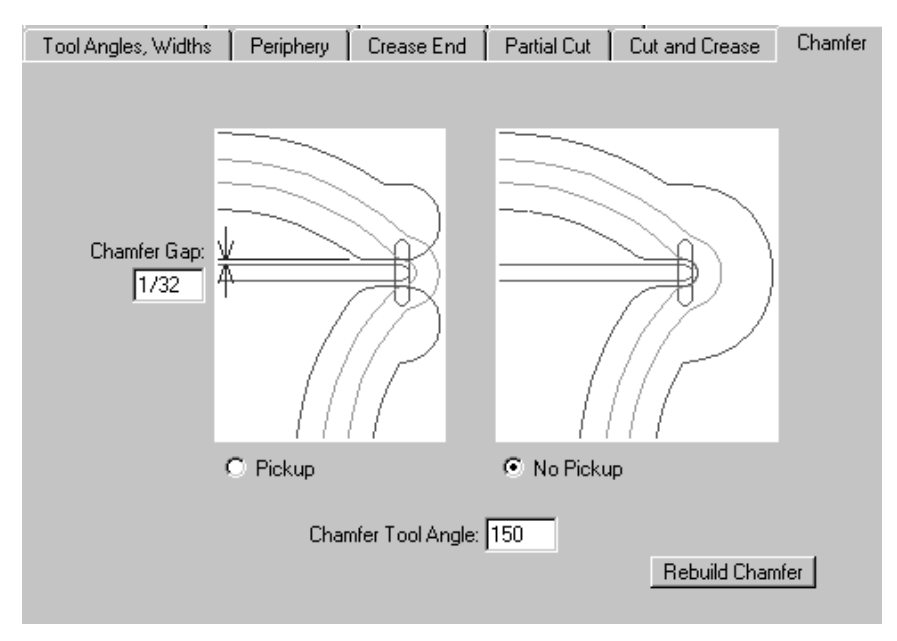

[面取り間隔]は、面取りの内部エッジと罫線チャンネルとの距離です。 [ピックアップ] およ び[ピックアップなし]オプションでは、罫線チャンネルの終端の周りで面取りを継続させるかど うかを制御します。[面取りツール角度]は、ツールの角度で、およびカウンター資材の厚さと共 に、面取りチャンネルの幅を決定します。

「面取り再作成」ボタンは、その名前が示すとおりの機能を実行します。

[リバース罫線]タブ

リバース罫線は、内側ではなく、外側のパネルの折り曲げを作成するときに使用します。

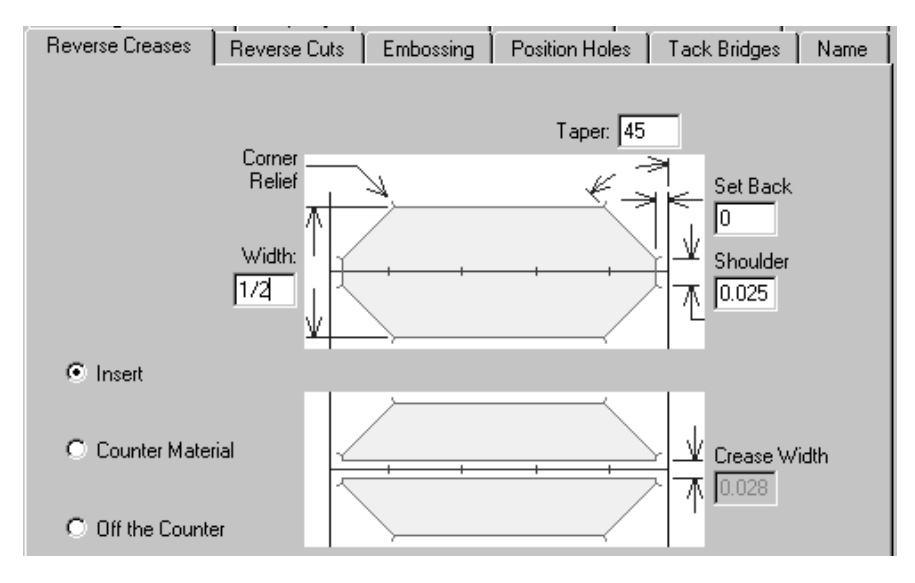

「挿入」オプションでは、リバース罫線を作成するために外部素材の一部がカウンターにアタッチ されていることを示します。これは、タブの最上部の図に表示されます。[カウンター資材]は、 リバース罫線の周りの領域がフライス加工され、ボードがくぼみ領域に押し込まれることを意味 します。これは、タブの最下部のピクチャに表示されます。このオプションを選択すると、[罫線 幅]フィールドが使用可能になります。[カウンター外]を指定すると、すべてのフィールドが無 効になります。

[リバース カット]タブ

リバースカットは、リバース罫線の「挿入]方法と同じ方法でカウンター内に作成します。「リ バースカット]タブのパラメータは、ピクチャに説明されています。

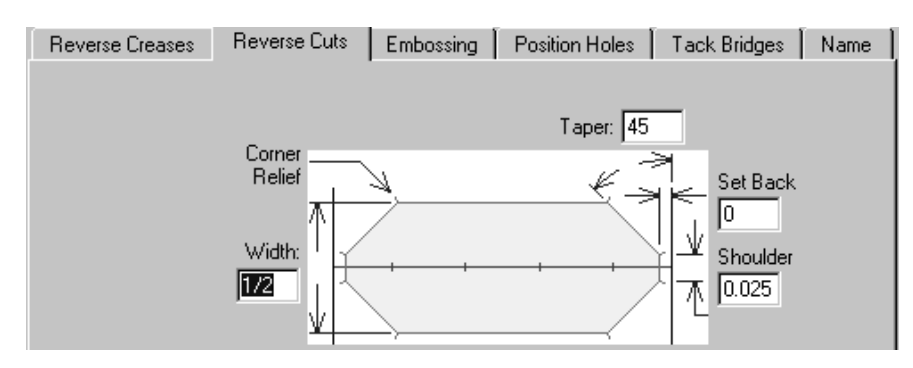

[エンボス]タブ

エンボス領域を囲むカウンターを部分的にフライス加工することで、ボードの領域をエンボス加工 することができます。半罫線の内側にあるカウンター半罫線の溝幅で領域がフライス加工され、罫 線の一方の側が形成されます。その結果、エンボス領域が作成されます。レリーフは半罫線の外側

### esko

でフライス加工されるため、罫線の溝の反対側半分が作成されることはありません。他のタブと同 様に、[エンボス] タブのパラメータは、ピクチャで説明されています。

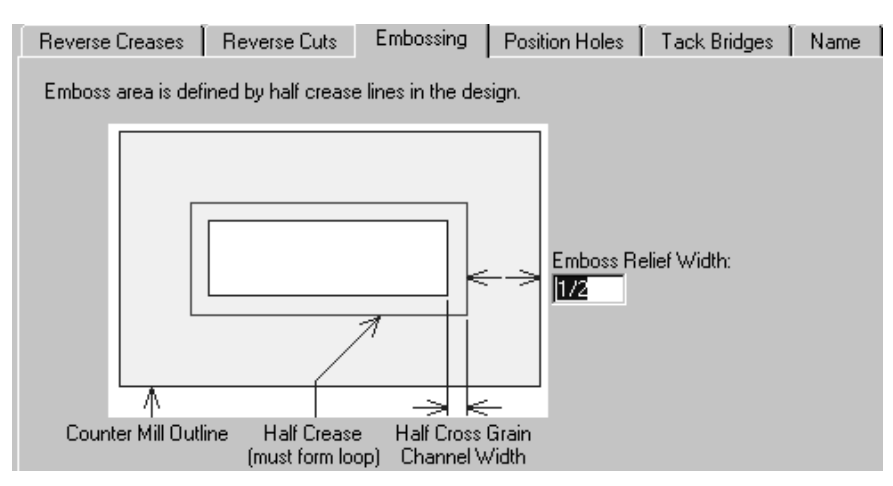

#### [穴配置]タブ

[穴配置]タブには、位置ホールの作業領域名を指定する1つのパラメータが含まれます。 [指 定]をクリックして、新しい作業領域を参照します。出力で [カウンターツール幅] タブの [ツー ルの直径]を使用するには、ホール配置ツールの線種を使用して、この作業領域でホールのアウト ラインを作成する必要があります。作成したすべての作業領域は、ServerLibに格納します。

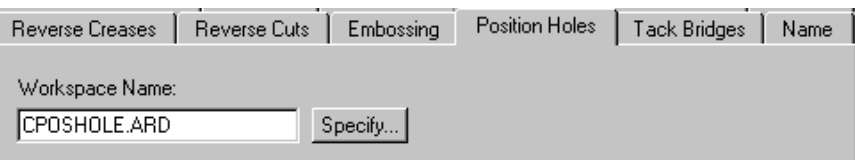

[タックブリッジ]タブ

「タックブリッジ付け]タブの「タックブリッジ付け幅]フィールドでは、次回タックブリッジ付 けツールを有効にしたときに使用する、カウンターのカウンターエッジ内のタックブリッジ付け幅 を設定します。さらに、ボータイに対して自動的に作成されるタックブリッジ付けの幅も設定でき ます。

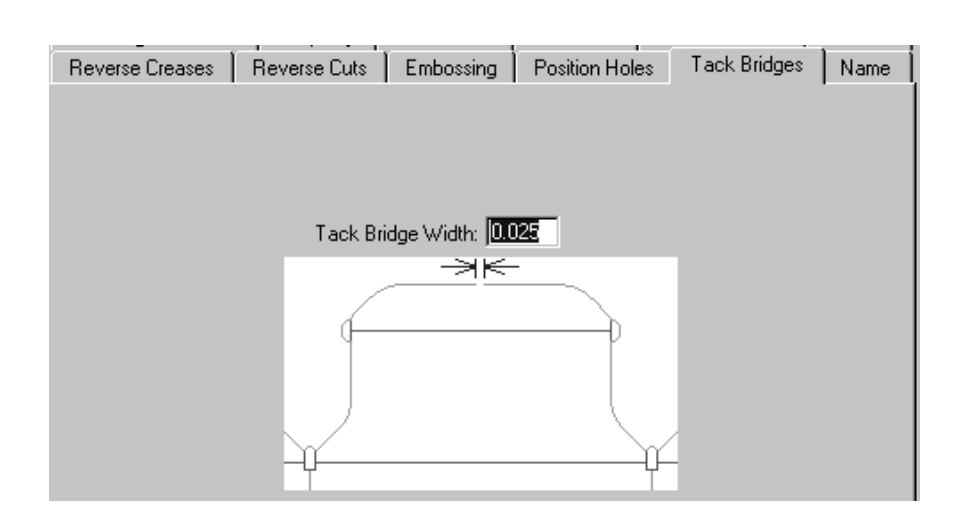

#### [名前]タブ

「名前]タブでの選択は、「カウンター]ツールバーの「名前]ツールの出力に影響します。ピク チャに示されているように、選択肢には、使用するフォント、そのサイズおよび位置が含まれま す。

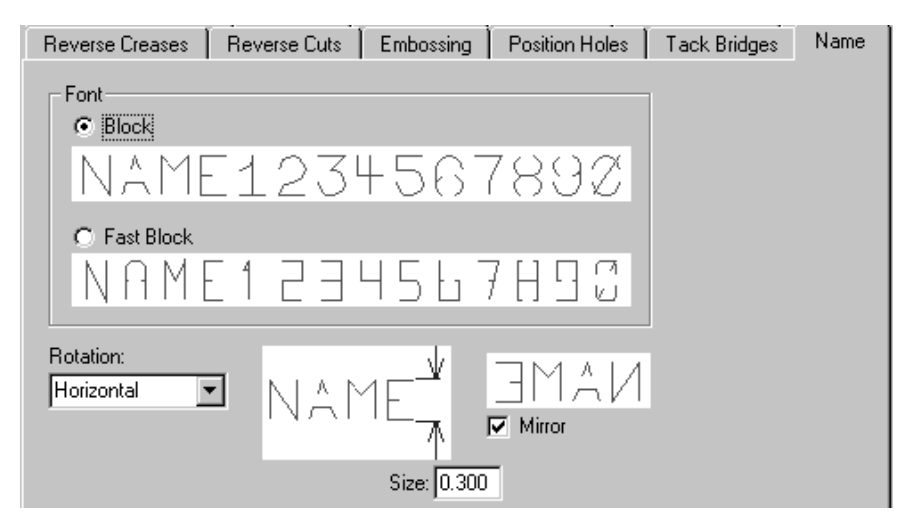

タブのオプションの確認が終了したら、[**OK**]をクリックして、カウンターを作成または再作成 し、「カウンターを作成または再作成]ダイアログボックスを終了します。カウンターの作成また は修正をキャンセルするには、[キャンセル]をクリックします。ダイアログボックスを開いたま ま、タブのオプションに加えた変更を適用するには、[適用]をクリックします。

[カウンター] ツールバーの2番目のボタンをクリックすると、 [面取り再作成] ツールが有 効になります。このツールをクリックすると、現在のカウンターレイヤーで面取りを再作成できま す。面取りを手動で変更した場合、それらの変更は消失します。また、このツールを使用すると、 カウンターエッジラインがループに再シーケンス化されます。順序に対する変更もすべて消失しま す。

### esko

**NA** 「カウンター]ツールバーの3番目のツールを使用すると、 [カウンター名の追加]ツールが 有効になります。このツールでは、[カウンターの作成または再作成]ダイアログボックスの[名 前]タブのオプションを使用して、カウンターに作業領域の名前が配置されます。名前の属性を含 むフィールドがステータスバーに表示されます。

Actation: Horizontal V Mirror: F Font: Fast block V Height: 0.300 Lext: BOWTIE

ステータスバーのフィールドと「名前]タブのフィールドの唯一の相違点は、「テキスト]フィー ルドの後ろにある[**...**]ボタンです。このボタンをクリックすると、[焼き名]ダイアログボック スが表示され、複数行のテキストを使用してカウンター名を入力できます。

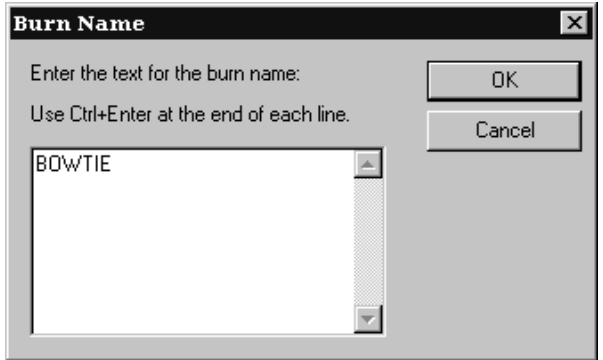

最初の行にテキストを入力して[CTRL-Enter]を押し、同じ方法で2行目以降のテキストを入力 して、[**OK**]をクリックします。カーソルの下にテキストのゴーストドラッグが表示されます。 位置を決定し、クリックしてカウンターを配置します。このツールは、名前を配置した後も有効の ままになります。無効にするには、別のツールをクリックします。

**「1** 「カウンタータックブリッジ付け追加]ツールは [カウンター]ツールバーの4番目のツール で、その名前が示すとおりの機能を実行します。このツールをクリックして、タックブリッジ付 けを配置するカウンターエッジでの位置を指定します。ステータスバーの[タックブリッジ付け 幅]フィールドに表示されている幅で、指定したポイントにタックブリッジ付けが作成されます。

[カウンター]ツールバーの5番目のツールは、 [カウンタータックブリッジ付け削除]ツー ルで、これもその名前が示すとおりの機能を実行します。ツールをクリックして、削除するタック ブリッジ付けをクリックします。

[カウンター]ツールバーの6番目のツールは、[カウンターストラップ追加]ツールで す。ストラップとは、精密なカウンターをまとめて保持する薄いカウンター素材パーツです。スト ラップは、カウンターエッジツールを使用して作成し、カット線と交差する部分でミルされます。

このツールは、カウンターの残りの部分を設計した後に使用します。このツールを使用するには、 下記のようにしてください。

**1.** ストラップ以外のカウンター部分が完成していることを確認します。

**2.**

「カウンター]ツールバーで [カウンターストラップ追加] ツールをクリックします。

- **3.** ストラップを開始する最初の側とするカウンターエッジのポイントをクリックします。
- **4.** ストラップの最初の側の終了ポイントをカウンターエッジでクリックします。
- **5.** ストラップの2番目の側とするカウンターエッジの開始ポイントをクリックします。
- **6.** ストラップの2番目の側とするカウンターエッジの終了ポイントをクリックします。

その結果、次の図のような作成図になります。

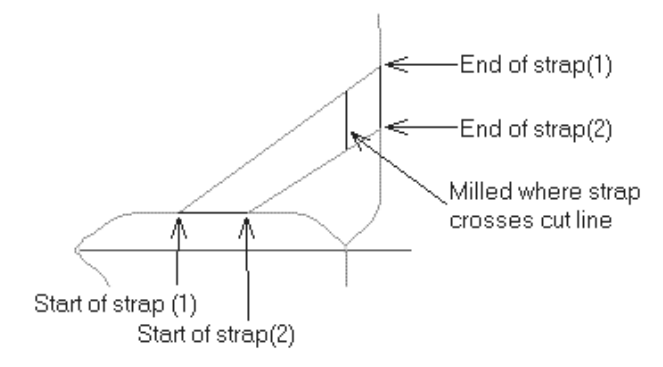

■ [カウンター]ツールバーの6番目のツールは、 [カウンターエッジラインを選択] ツールで す。カウンターエッジラインは、通常、他の線と隣接するため、通常の[選択]ツールを使用し て、カウンターエッジラインだけを正確に選択できない場合があります。このツールを使用する と、カウンターエッジツールを使用して作成した線のみを選択できます。このツールでは、デザイ ナの[選択]ツールと同じ選択オプションがステータスバーに表示されます。カウンターエッジラ インを選択すると、それに対して移動、削除、変更などの操作を実行できます。

カウンターを表示する

カウンターツールで作成した実際のパスを表示するには、[ビューモード]ダイアログボックス で[カウンター溝幅]チェックボックスを選択します。[カウンター溝幅]オプションをオフにし たカウンター、同一のオプションをオンにしたカウンターを次に示します。

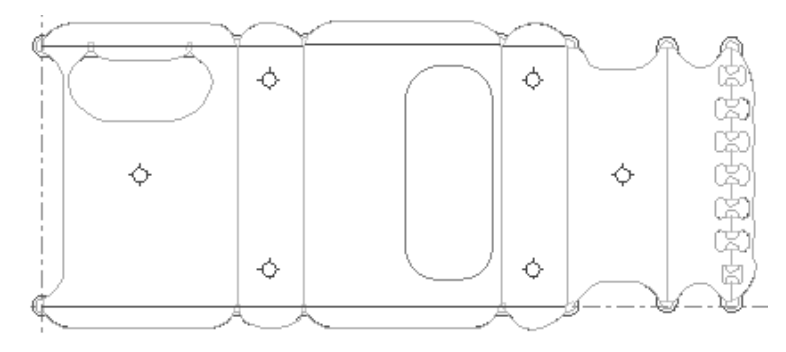

### esko

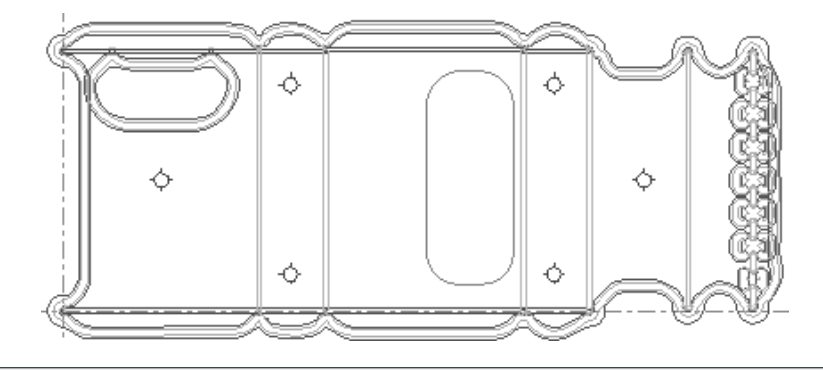

注**:** [カウンター溝幅]チェックボックスを選択すると、ミルされた領域がミルツール線で塗りつ ぶされていない状態で表示されます。それは、出力の「プレビュー]ダイアログボックスのみに表 示されます。

カウンターポジションホール

カウンターポジションホールは、カウンターを作成する前に単面図にレーザーポジションホールを 挿入することで作成できます。レーザーポジションホールは、[ツール] > [ジオメトリマクロ] > [ユーティリティ] > [レーザーポジションホール]で追加します。

対称ジオメトリおよび連続の線を使用し、ホールの中央を基点として、レーザーポジションホー ルデザインファイルを作成します。レーザーポジションホールデザインファイルでは、ホール配置 ツール線種およびホール配置ツール**2**線種のみを使用します。

カウンターパラメータセットを切り替える

最初に選択したカウンターパラメータセットとは異なるセットに切り替えるには、「オプショ ン]メニューで[カウンターパラメータセット設定]を選択します。パラメータセットを選択した 後にカウンターを再作成します。

インポートした**INTERACT**および**LASERPOINT IQ**カウンターを出力する

INTERACTカウンターでは、ArtiosCADで使用される線種とは異なる線種が使用されます。すべての 線種を手動でArtiosCAD線種に変更する必要があります。

インポートしたLASERPOINT IQカウンターを出力するときに出力を設定する場合、[カウン ター]出力タイプの代わりに「プロット]出力タイプを使用します。

スチールカウンタのインテリジェントカウンターワークフロー

スチールカウンタを作成するときには、プラスチックカウンタからの別のワークフローを使用しま す。多くの場合、単面図の各ステーションで個別のカウンタを作成する代わりに、レイアウトの編

集でスチールカウンタの単一シートを作成します。単面図内にカウンターを作成し、レイアウトの 編集でフレームを作成できます。あるいは、カウンターが十分にシンプルで、手動で変更する必要 がない場合、ArtiosCADはフレームとともにレイアウトの編集で埋め込みデザインにカウンターレ イヤーを作成できます。

- **1.** 必要に応じて、単面図からレイアウトの編集ファイルを作成し、ネストします。
- **2.** 板枠作成を使用して木型エッジを追加します。
- **3.** [カウンターを作成または再作成]をクリックします。
- **4.** [カウンターの再作成]ダイアログボックスでは、初めてカウンターを作成する場合、**[**フレーム の再作成**]**と**[**単面図カウンターレイヤー**]**がデフォルトで選択されています。必要に応じて設定 し、[**OK**]をクリックします。

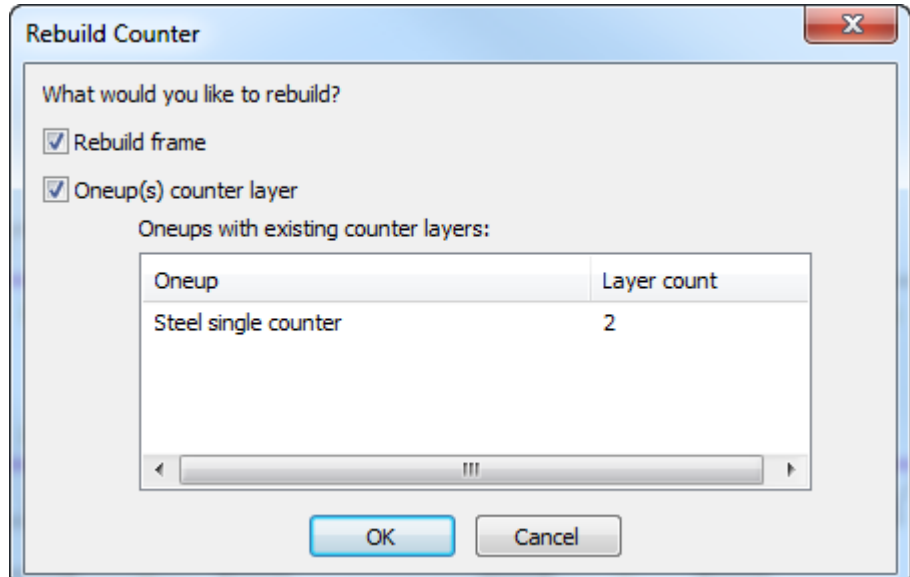

**5.** パラメーター設定を選択し、[**OK**]をクリックします。

## *a***esko**

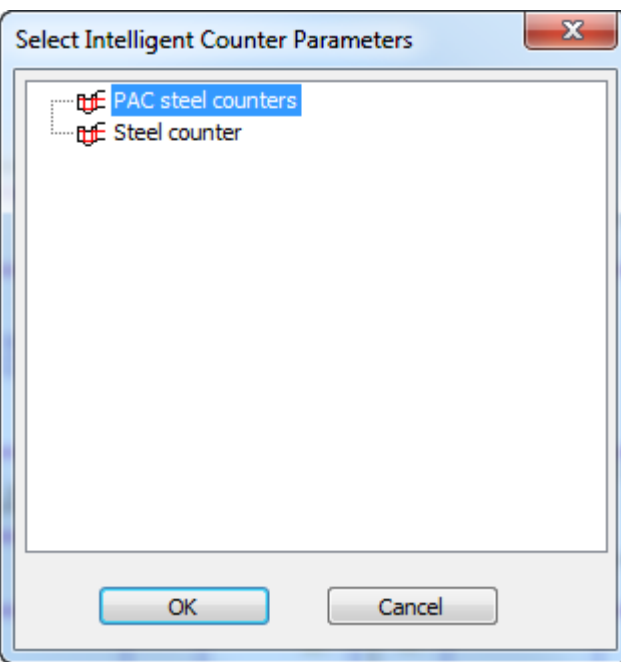

**6.** [カウンターを作成または再作成]ダイアログボックスでパラメータセットの各タブをクリッ クし、必要に応じて調整し、**[OK]**をクリックします。

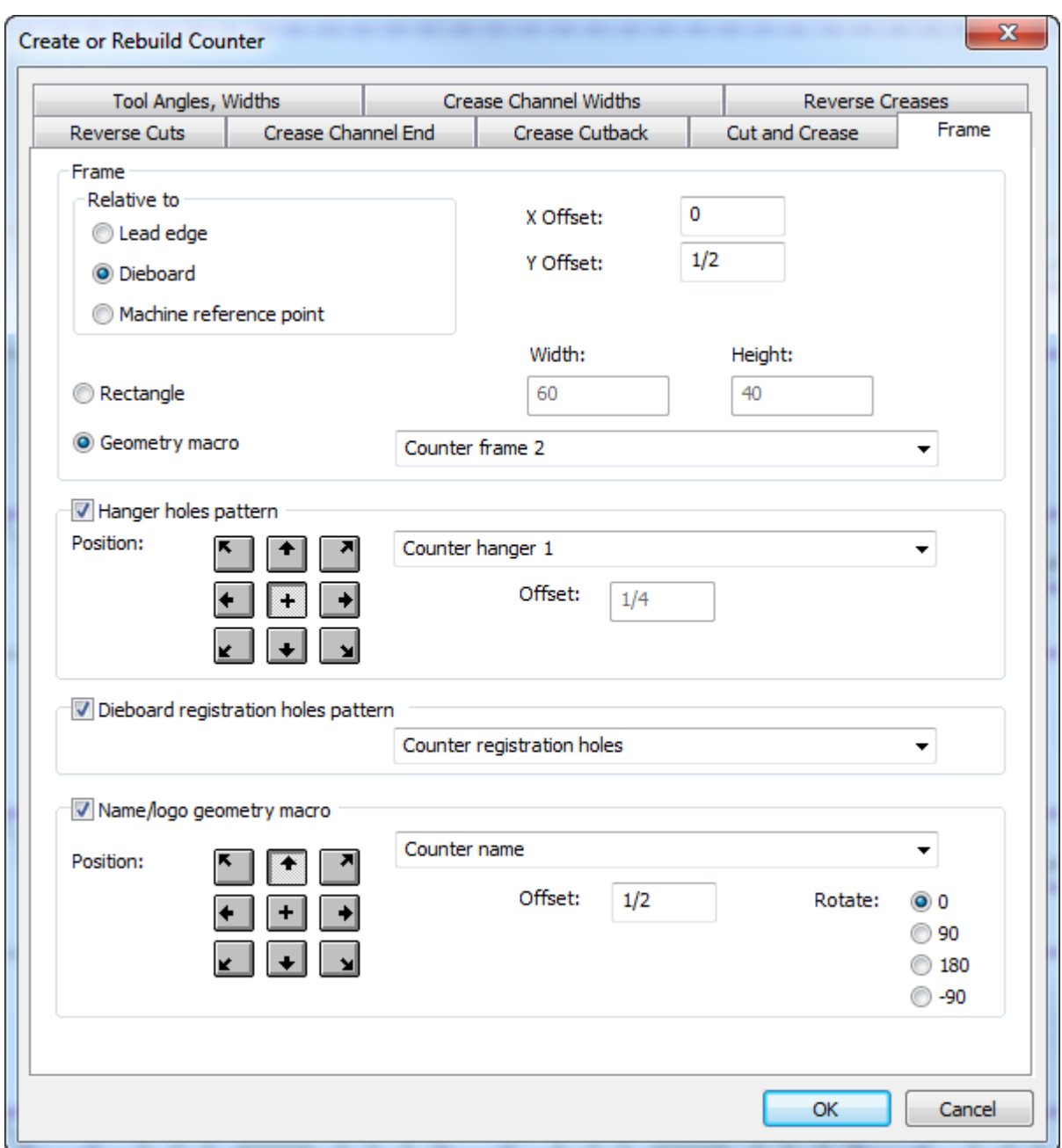

[フレーム]タブのエントリはダイプレスパラメータセットから取得されます。その他のすべて のエントリはカウンターパラメータセットから取得されます。パラメータセットの構成の詳細 については、「デフォルト」の章を参照してください。[フレーム]タブの詳細については、 「レイアウトの編集」章の「スチールカウンター」セクションを参照してください。

**7.** ArtiosCADはスチールカウンターレイヤーとフレームを作成します。

### **O**esko

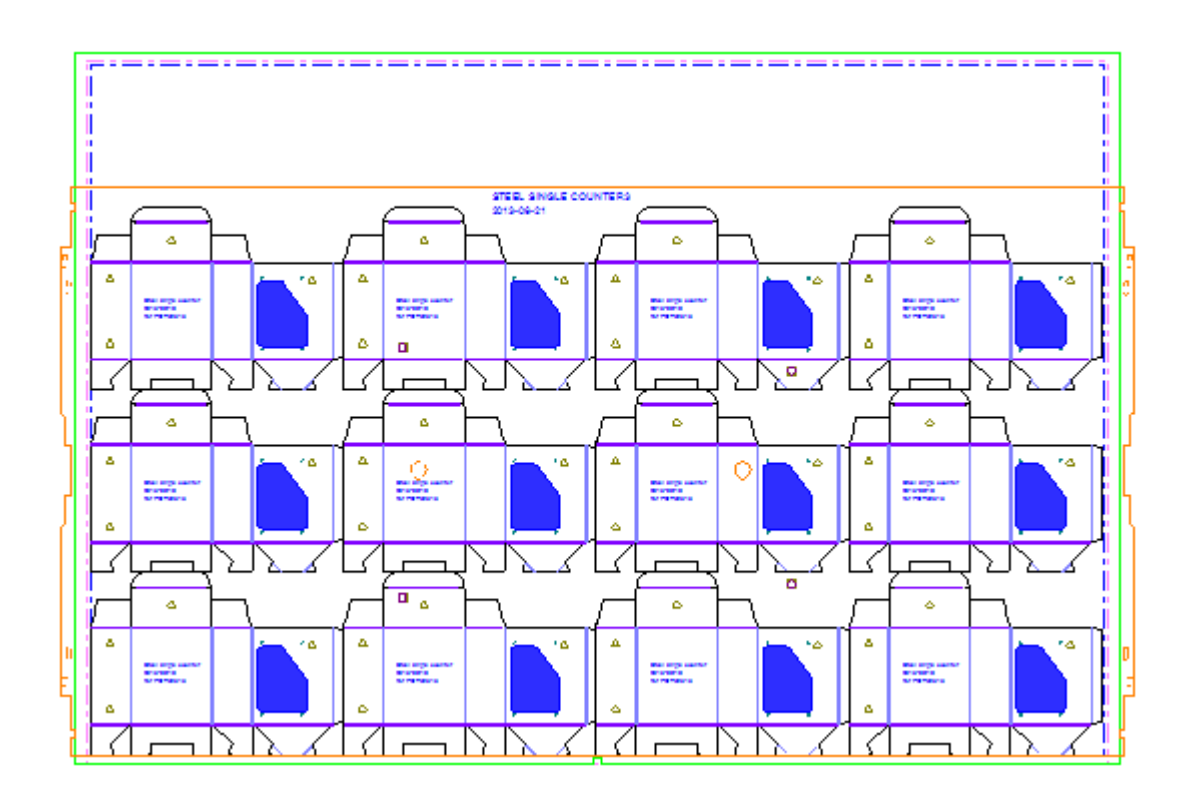

スチールカウンターワークフローメモ

重要な知っておくべきツールの使用には関連しないスチールカウンタワークフローの概念がありま す。

#### 線種

線種 またない おおおし おおおし かんこう 処理方法

ミシン目、部分カット、グルーアシストのミシ カット ン目

2番目の高さ罫線、マトリックス罫線

部分カット/罫線、チャンネルのミシン目、チャ カット/罫線 ンネルの部分カットのミシン目、2番目高さ カット/罫線

チャンネル奥行き

ArtiosCAD より深いチャンネルをより暗くし、異なるチャンネル深さを編みかけとして描画しま す。

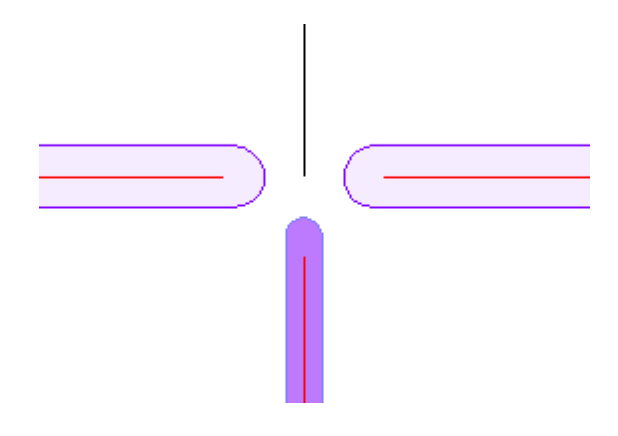

チャンネルプロパティ

チャンネル端をダブルクリックし、[プロパティ]ダイアログボックスで**[**チャンネル**]**をクリックし て、チャンネル幅と深さを表示します。

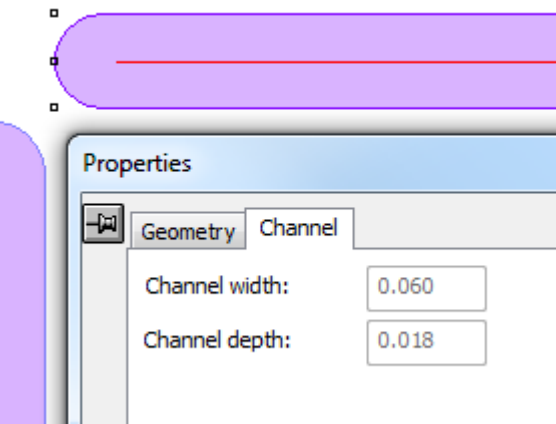

#### 罫線チャンネルを手動で作成する

罫線チャンネルを手動で作成するには、線種の紙目または反紙目を追加します。これらをループに し、グループ化します。

エンボス領域を作成する

スチールカウンタのエンボス領域はダイの挿入とカウンタの挿入によって作成されます。通常、ダ イの挿入にはダイに接続するためのネジ穴があり、カウンタの挿入はミル領域にフィットします。 エンボス領域のジオメトリマクロを使用するか、手動で作成します。ジオメトリマクロを使用する 場合、カウンタレイヤーで実行し、**2**線からのジオメトリ位置を配置などの配置オプションを使用 してから、レイヤーに移動を使用してダイレイヤーにネジ穴を移動します。次の例では、エンボ ス2のジオメトリマクロのネジ穴は単面図のマニュファクチャリングレイヤーにあり、エンボス領 域はスチールカウンタレイヤーにあります。

## **O**esko

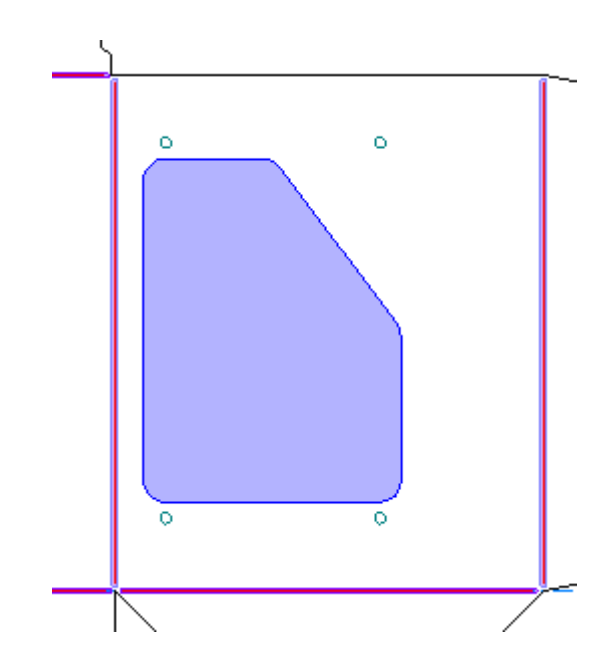

デザインにエンボスを使用した印刷項目が複数ある場合、印刷項目間でメインカウンタレイヤーを 共有しますが、個別のカウンタレイヤーにエンボス領域を配置します。

スチールカウンタ作成警告

**図2**<br>スチールカウンタの [カウンターを作成または再作成] を使用するときには、罫線が短すぎる 場合や罫線が複数のパネルを交差している場合などの問題を検出した場合、ArtiosCADは警告を表 示します。ダイアログボックスでエラー行を選択し、エラーをハイライトします。SHIFTを押しな がら複数のエラーを一度に選択します。次の例では、罫線がマゼンタの長方形でハイライトされて います。

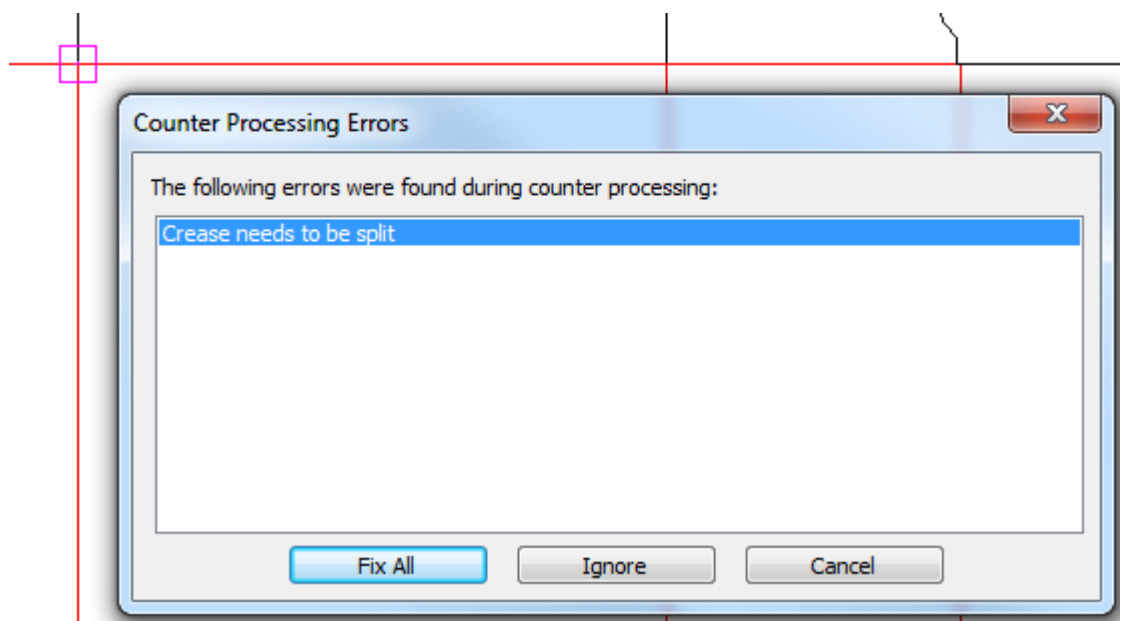

**[**すべて修正**]**ArtiosCADは、最適な方法でエラーの修正を試みますが、エラーの場所をメモし、後 から結果が許容できるかどうかを確認する必要があります。

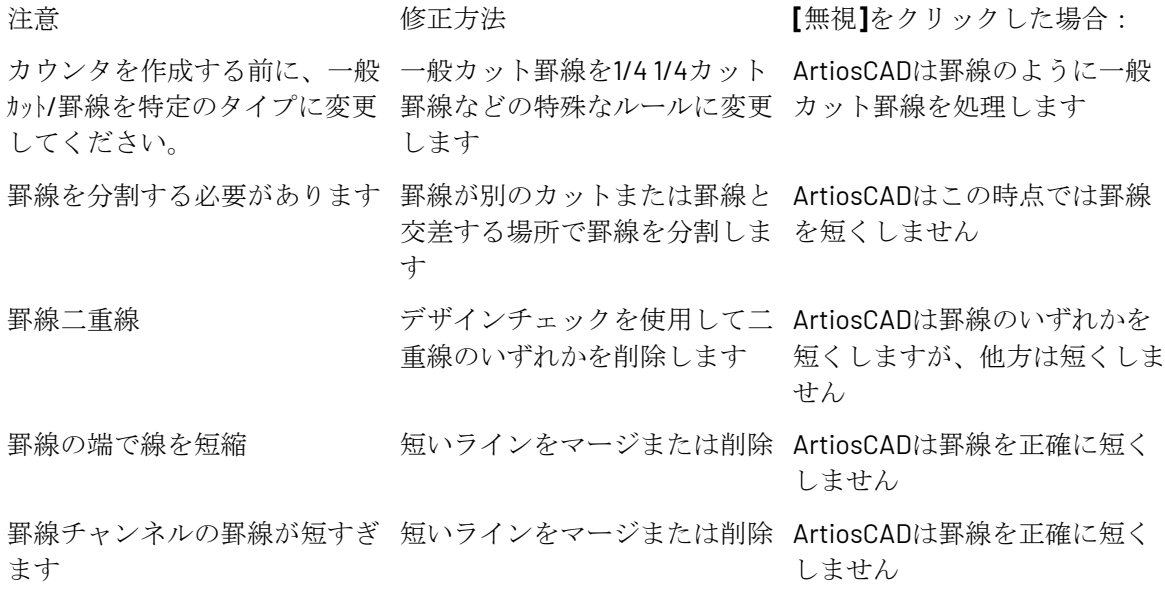

### デジタイズする

デジタイズとは、ArtiosCADに線や円弧を入力するためのデジタイザを使用したプロセスです。デ ジタイザとは、デジタイザのサーフェスにおけるデジタイズパックの運動を監視するために電 磁エネルギーを使用するフラットタブレットです。こうした運動から得られる幾何学的情報 は、ArtiosCADに送信され、線や円弧に変換されます。デジタイズは、デザインの物理的サンプル は手元にあるが、それに対応するCADファイルが存在しない場合に便利です。

デジタイザをArtiosCADで使用するには、デジタイザを事前にセットアップしておく必要がありま す。詳細についてはデジタイザの設定に関する情報については、「周辺機器」の章を参照してくだ さい。

デジタイズでは、3つの物理的場所が使用されます。

- **1.** デジタイザ上のすべての座標は、**<c>**として参照されます。
- **2.** 既存のポイントは、**<p>**として参照されます。デジタイズでは、ポイントは、現在のデザインの 既存の線の終了ポイントまたは交差点です。.これらのポイントは、既存またはデジタイズされ たばかりのポイントです。ポイントを選択するには、これらのポイントのいずれかのスナップ 距離内でデジタイザ上でポイントをデジタイズします。
- **3.** 既存の線は、**<l>**として参照されます。線を選択するには、デザインの既存の線のスナップ距離 内で、デジタイザ上でポイントをデジタイズします。

デジタイズのワークフローは直感的です。

- **1.** 新規のArtiosCADデザインを作成するか、既存のデザインを開きます。
- **2.** 新規ジオメトリを配置するレイヤーに移動します。

### **&esko**

- **3.** [ツール]、[デジタイズ]、[デジタイズ開始]の順にクリックします。
- **4.** 使用するデジタイザを選択します。
- **5.** 必要に応じたデジタイズコマンドを発行してデジタイズを実行します。
- **6.** ArtiosCADでズームツール以外のツールを有効にして、デジタイズを終了します。

デジタイズを開始する

デジタイズを開始する準備ができたら(上記のワークフローのステップ1および2)、[ツール] > [デジタイズ] > [デジタイズ開始] をクリックします。デジタイザを選択するよう求められま す。

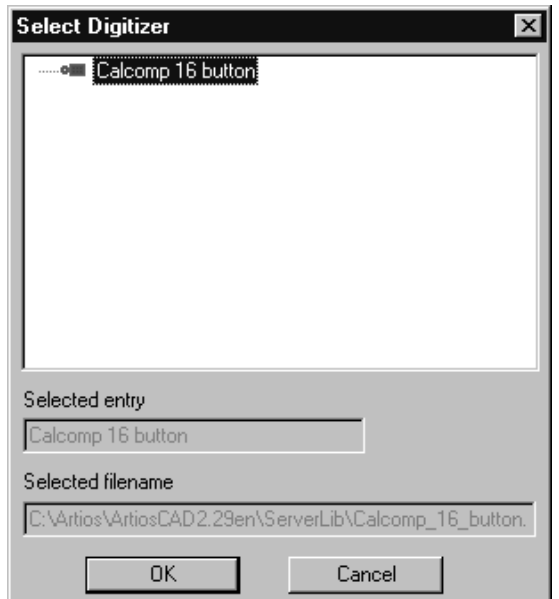

使用するデジタイザを選択して、[**OK**]をクリックします。ステータスバーが次の図のように変 わります。

> Set Radius: 0.197 | Align Digitizer | Place Menu | Last Data: ID: X: Y:

[半径設定]フィールドは、いくつかのコマンドで使用されます。現時点でデジタイザを整列した り、メニューを配置する必要はありません。

デジタイズする画像をデジタイザで確保して、デジタイズコマンドを発行してデジタイズを開始し ます。

#### デジタイズコマンドを発行する

デジタイズコマンドを発行する方法は2つあります。最初の方法では、デジタイズパック上のボタ ンを押します。次の表に示すボタンを押すと、コマンドが実行されます。例えば、座標を通過する 円弧を作成する場合、3を押して、円弧が通過する座標を指定し、再び3を押して、円弧の終了座標 を指定します。

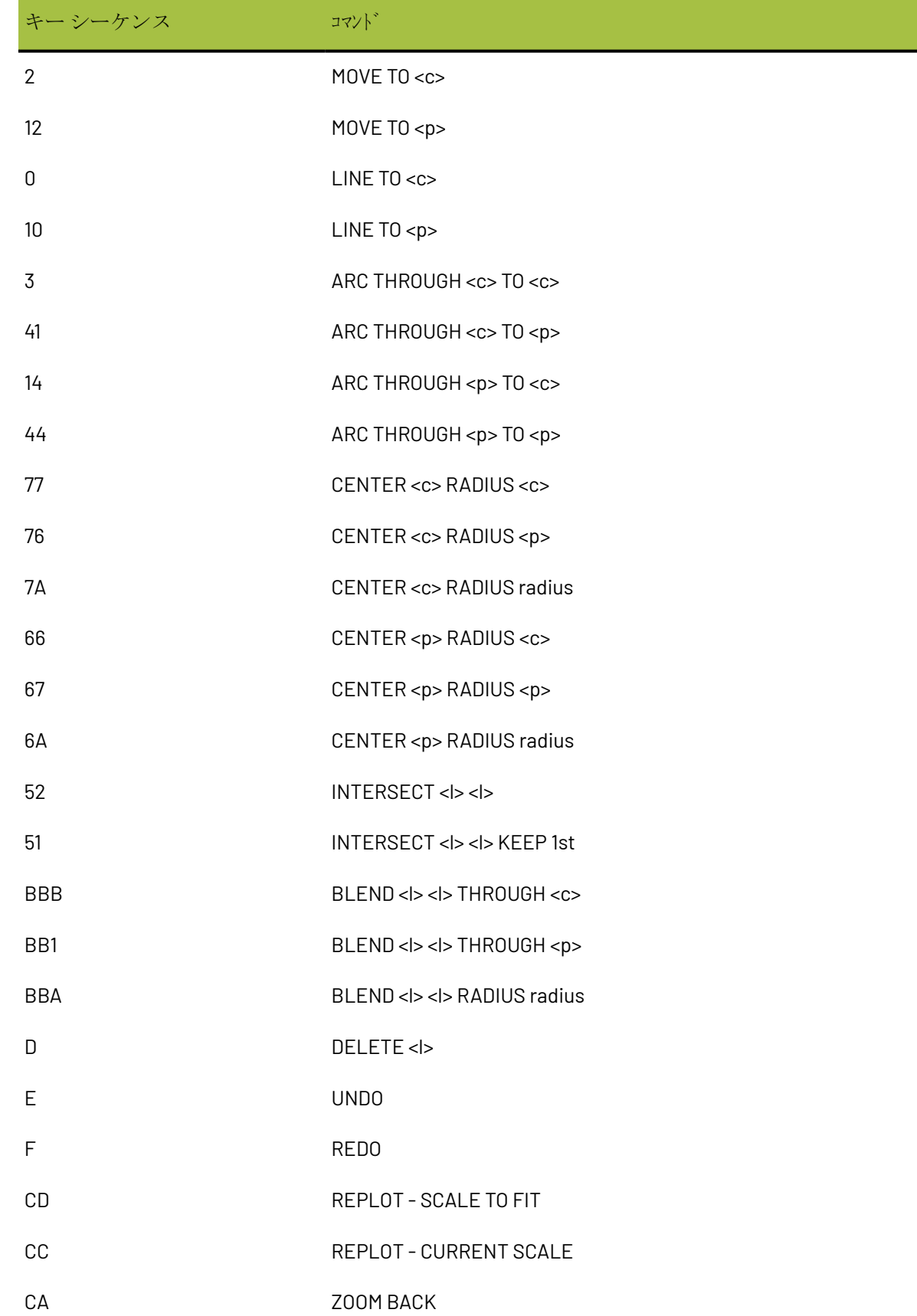

### **Aesko**

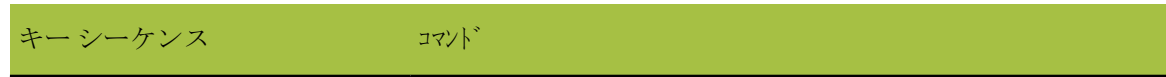

#### CF ZOOM WINDOW <c> <c>

コマンドを識別するために、そのコマンドで必要とされるデータ要素よりも多くのキーストローク を必要とする場合、最近デジタイズされたポイントが使用されます。

コマンド発行の2番目の方法では、デジタイザをセットアップしたときに設定したデジタイズメ ニューを使用します。目的のメニューコマンド上にクロスヘアを移動し、デジタイズパックのい ずれかのボタンをクリックして、コマンドを有効にします。そのコマンドは既に認識されているた め、デジタイズパックのいずれかのボタンを使用して、座標、点、線を指定することもできます。 デフォルトのデジタイズメニューを左側に示します。使用可能なすべてのコマンドが含まれていな いことに注意してください。ガスケットを作成する場合は、「周辺機器」の章の手順を使用して、 メニューに円形作成ツールを追加することができます。

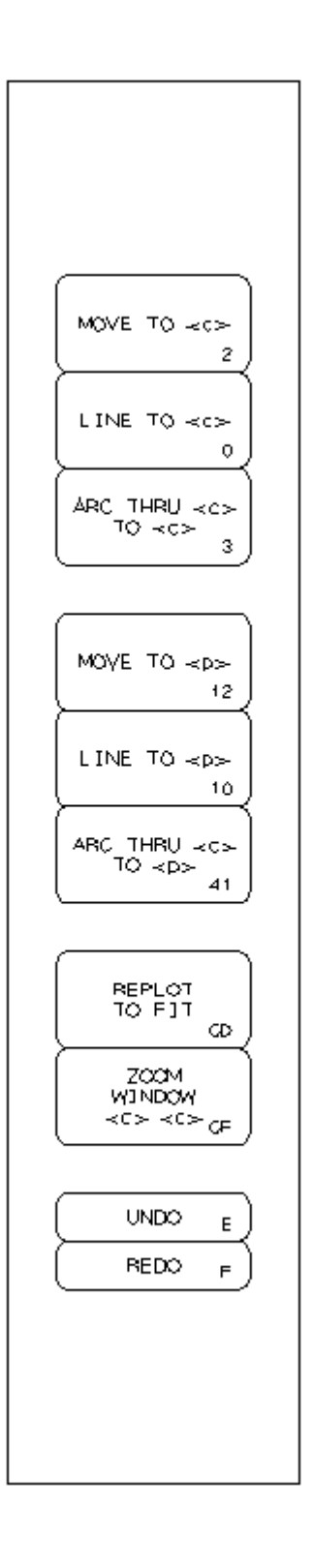

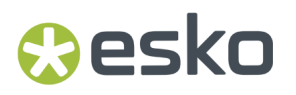

例**-**サンプルの形状をデジタイズする

この例では、次に示す形状をその下のコマンドを使用してデジタイズする方法を説明します。円で 囲んだ番号はステップ番号です。デジタイズパック内の番号は、デジタイズパック上で押すボタン です。

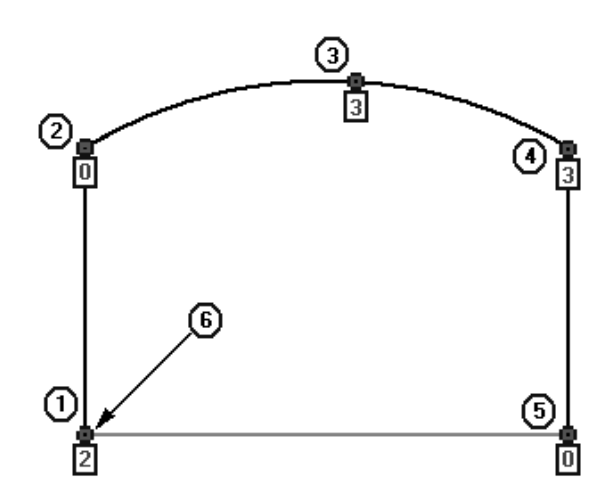

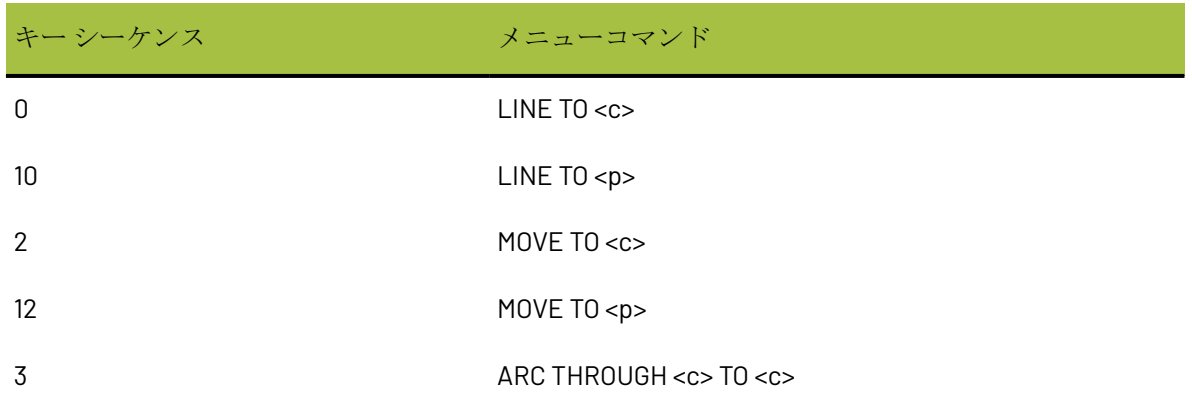

ArtiosCADを開始して、新規デザインを開きます。[ツール] > [デジタイズ] > [デジタイズ開 始]をクリックします。使用するデジタイザを選択し、[**OK**]をクリックして、デジタイズを開 始します。

- **1.** [**2**]ボタンを使用して、最初の線へのMOVEをデジタイズします。
- **2.** デジタイズパックを上に数インチ移動し、[**0**]ボタンを押して、最初のLINEの終端をデジタイ ズします。
- **3.** パックを右上に移動し、「3]ボタンを押して、円弧が通過(THROUGH)する座標をデジタイ ズします。
- **4.** パックを右下に移動し、いずれかのボタンを押して、円弧の終点をデジタイズしま す。ArtiosCADでは、ARC THROUGH <c> TO <c>コマンドが使用していることが認識されているた め、どのボタンでも構いません。
- **5.** パックをまっすぐ下に移動し、[**0**]ボタンを押して、次のLINEの終端をデジタイズします。

**6.** 最初の線の開始にあるスナップポイントの近くをデジタイズします。コマンドは、2つのボタン を押して実行します。最初に押すボタンは[**1**]で、いずれか任意のデジタイズパックで押すこ とができます。2番目に押すボタンは[**0**]で、最初の線のスナップ許容内に存在する必要があ ります。

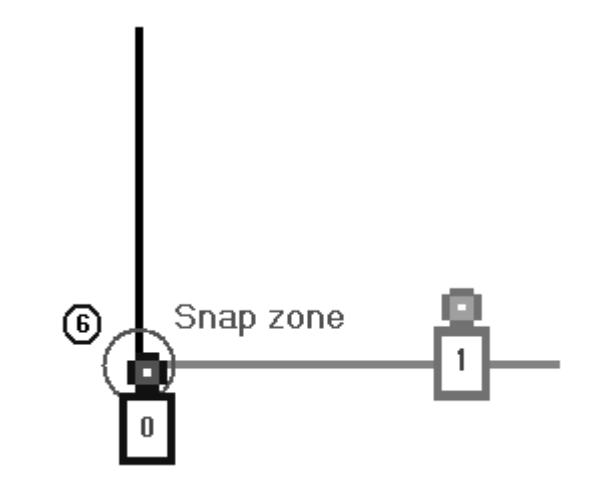

これで、形状が完成しました。

例**-**デジタイズしたコーナーをブレンドする

この例では、デジタイズの実行時にコーナーをブレンドする方法を説明します。前述の例と同様 に、円で囲んだ番号はステップ番号で、デジタイズパック内の番号はデジタイズパック上で押すボ タンです。

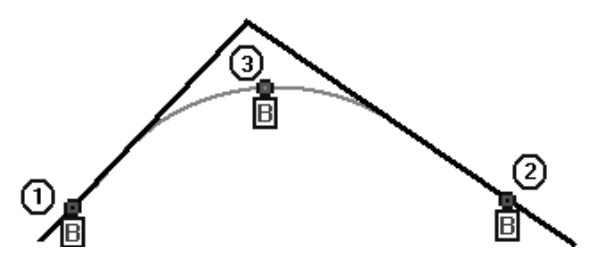

ArtiosCADを開始して、新規デザインを開きます。[ツール] > [デジタイズ] > [デジタイズ開 始]をクリックします。使用するデジタイザを選択し、[**OK**]をクリックして、デジタイズを開 始します。

- **1.** [**B**]ボタンを押して、最初の線のスナップ許容内でデジタイズします。
- **2.** [**B**]ボタンを押して、2番目の線のスナップ許容内でデジタイズします。

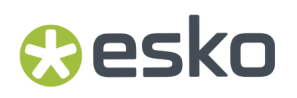

**3.** [**B**]ボタンを再び押して、ブレンド半径のTHROUGH座標をデジタイズして、コマンドを完了 します。

### デジタイザで画像を整列する

デジタイザの軸に対して完全に整列する状態で画像をデジタイザに配置することは困難な場合があ ります。これを補うため、画像上の既知のポイントおよびArtiosCADデザインウィンドウの既知の ポイントに対してデジタイザを整列させることができます。例えば、デジタイズする項目が既存の カートンでカットアウトされる場合があります。したがって、画像を画面上のデザインに整列させ るための優れたポイントとして、パネルのコーナーを使用できます。

0~3つのポイントを使用して、デジタイザをArtiosCADデザインウィンドウと整列させることがで きます。

0のポイントを使用すると、デジタイザの原点がArtiosCADの原点に一致します。

1つのポイントを使用すると、画面上で選択したポイントがデジタイズされるポイントに対応しま す。スケーリングや回転は実行されません。

2つのポイントを使用すると、画面上で選択した最初のポイントがデジタイズされる最初のポイン トに対応します。2番目のポイントが整列するように、スケーリングおよび回転が実行されます。

3つのポイントを使用すると、画面上の3つのポイントとデジタイザの3つのポイントが比較され、 最適フィットが実行されます。画像に対して適切な変形、回転、スケーリングが実行されます。

デジタイザを整列する場合、画面上のポイントを最初に選択し、次にデジタイザのポイントを選択 します。

デジタイザを整列するには、次の操作を実行します。

- **1.** ArtiosCADを開始して、新規デザインを開きます。[ツール] > [デジタイズ] > [デジタイズ 開始]をクリックします。使用するデジタイザを選択し、[OK]をクリックして、デジタイズ を開始します。
- **2.**
	- Align Digitizer ステータスバーの [デジタイザー整列]をクリックします。
- **3.** ステータスバーが次のように変わります。

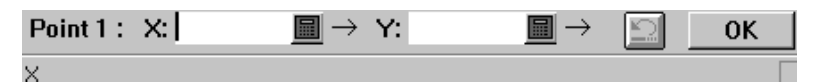

- **4.** 画面上の任意のポイントでマウスをクリックします。[X]および[Y]フィールドに値が表示 され、ポイント番号が増加します。間違いがある場合は、[やり直し]ボタンをクリックしま す。
- **5.** 必要な場合は、デジタイザの整列方法に基づき、ステップ4を繰り返します。
- **6.** 完了したら、[**OK**]をクリックします。3つのポイントを選択した場合は、[OK]をクリック する必要はありません。
- **7.** 画面上のポイントを選択したら、次にデジタイザポイントを指定します。

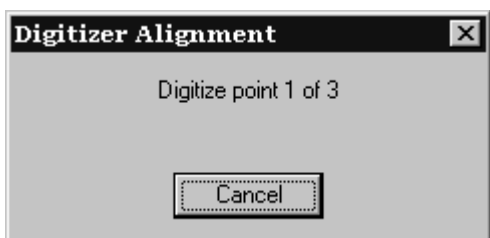

- 8. デジタイズパックをデジタイザ上の最初のポイントに移動して、ボタンを押します(どのボタ ンでも構いません)。必要な場合は、2番目および3番目のポイントに移動し、プロンプトごと に操作を繰り返します。
- 9. 必要なポイントをすべてデジタイズすると、新しい「デジタイザー整列]ダイアログボックス が表示されます。

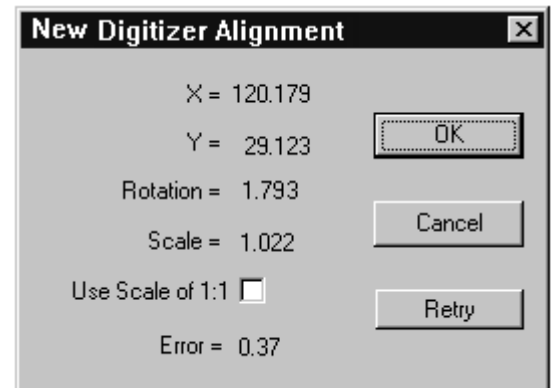

新しい整列が表示されます。2つ以上のポイントを使用した場合、スケールが1.000にならない場合 があります。その場合、エラーにフィットの精度が表示されます。

[使用スケール**1:1**]チェックボックスを選択すると、デジタイズされたポイントから導き出された スケールがオーバーライドされます。これは、スケール係数がちょうど1.000にならない場合に、 デジタイザから導き出された回転を使用する場合に便利です。

整列の手順を再度実行するには、[再試行]をクリックします。

**[OK]** をクリックして、新しい整列を受け入れるか、「キャンセル]をクリックしてキャンセル します。新しい整列は、ArtiosCADを再起動するまで有効です。

### デジタイズメニューを使用する

デジタイズメニューには、デジタイザの使用に対する代替手段が提供されています。デジタイザ パック上のいずれかのボタンを使用して、メニューボタン(メニューアイテムエリア)上でポイン トを選択すると、そのコマンドが有効になります。

メニューを使用するということは、単にパック自体を使用するということではなく、デジタイズ パック上のより多くのボタンを押すことを意味します。例えば、**CENTER <p> RADIUS <c>**ツールを 有効にするメニューボタンがあるとします。この場合、ボタンを選択した後に、<p>に対応するボ

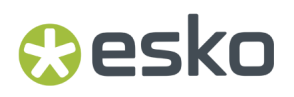

タンと<c>に対応するボタンの2つの追加のボタンをさらに押す必要があります。データ入力を行う 場合はどのボタンを押しても構いません。

メニューの配置については、「周辺機器」の章に説明されています。

### プロジェクト

ArtiosCAD では、プロジェクトで作業を行う方法は 3 通りあります。最初の 2 つの方法では、 本章で紹介するプロジェクトメニューとプロジェクトバーを使用します。3 番目の方法で は、DataCenter Admin のプロジェクトブラウザを使用します。その詳細は、「データセンター」の 章で説明されています。

プロジェクトの使用開始にあたって

プロジェクトは、デザイン間における関係を追跡したり特定するのに役立ちます。プロジェクトを 使用して、表示ベースとそれに含まれる項目、または出荷ボックスとその切り分けといったよう に、論理的な単面図をグループ化します。

プロジェクトは、部品表(BOM)レポートを生成する場合にも使用します。BOM レポートに関する 詳細については、第6章「出力」を参照してください。

DataCenter Admin で適切に設定が行われている場合、ArtiosCAD では単面図の場合と同様にプロ ジェクトおよびそのドキュメントには自動的に名前が付けられます。詳細については、「データセ ンター」の章を参照してください。

新規プロジェクトを作成する

ArtiosCAD で新規プロジェクトを作成するには、次の操作を実行します。

**1.** [プロジェクト] > [新規プロジェクト]をクリックします。[新規プロジェクトの作成]ダ イアログ ボックスが表示されます。

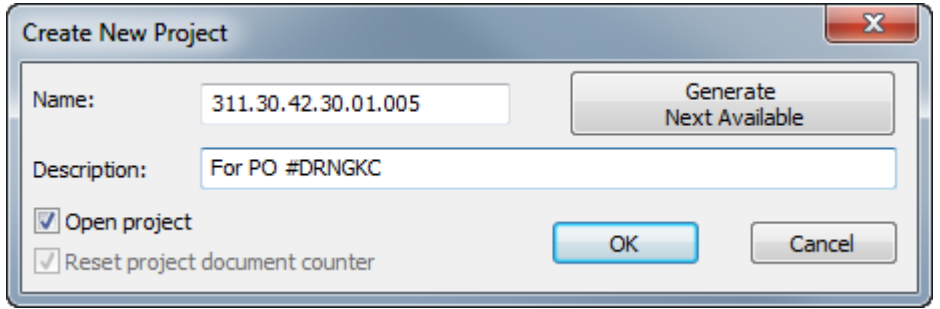

2. [名前]および [説明]フィールドに適切な情報を入力するか、使用可能な場合は [次に可能 なものを作成]をクリックして、次に使用可能な番号をプロジェクト名として ArtiosCAD に割

り当てさせます。(この場合、DataCenter Admin での正しい設定が必要です。)プロジェクト名 は、一意で 80 文字未満である必要があります。

- **3.** [**OK**]をクリックして、プロジェクトを作成し、開きます。プロジェクトを開かずに単に作成 する場合は、[**OK**]をクリックする前に[プロジェクトを開く]の選択を解除します。
- **4.** ArtiosCAD によって、[プロジェクト情報]ダイアログ ボックスが自動的に開かれます。この ダイアログ ボックスでは、プロジェクトに関するより詳細な情報を追加できます。

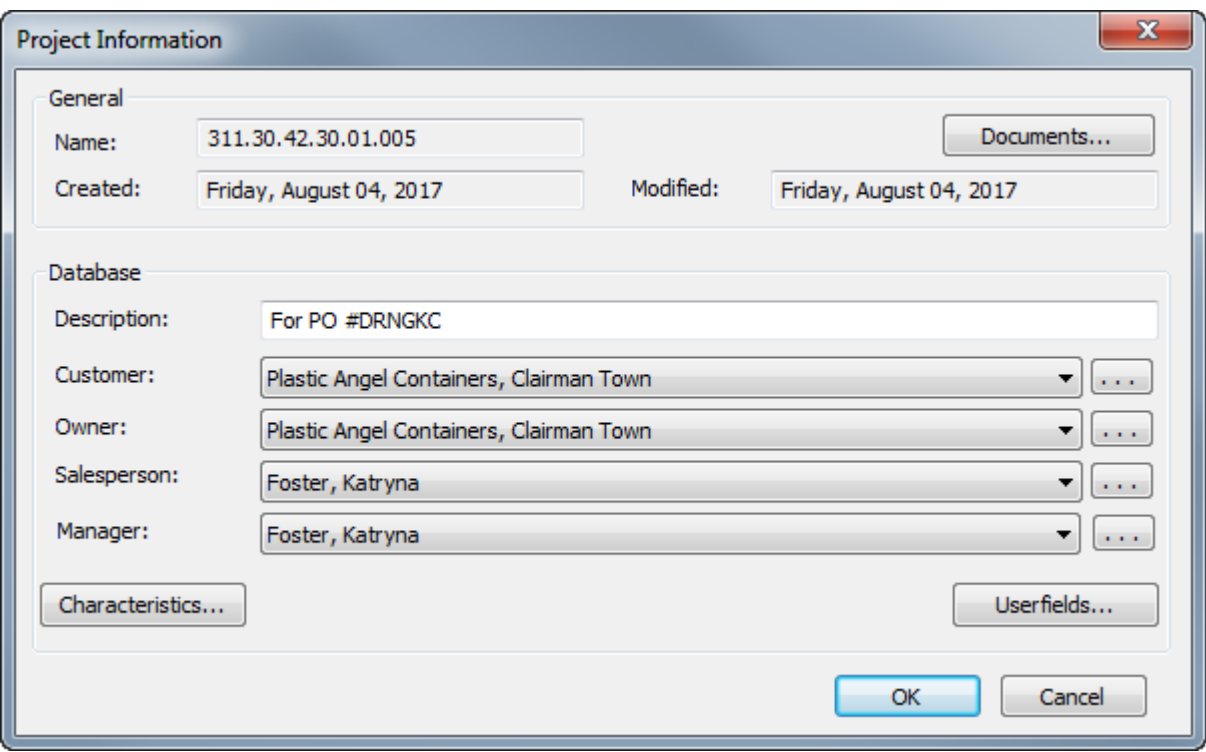

- プロジェクトの作成時に説明を設定した場合、[説明]フィールドを編集して説明を変更で きます。
- ドロップダウン リスト ボックスの矢印をクリックして、各フィールドに表示されるリスト からエントリを選択して、「顧客]、「オーナー]、「営業担当]、「マネージャ]フィー ルドを設定します。エントリの各タイプに対する標準データベース検索ダイアログ ボックス にアクセスするには、各フィールドの一番後ろにある[**...**]をクリックします。
- プロジェクトの特徴またはユーザーフィールドを設定するには、対応する「特徴]また は[ユーザーフィールド]ボタンをクリックします。プロジェクトには、DataCenter Admin で事前に設定しなければ ArtiosCAD で使用可能にならない独自タイプのユーザーフィールド が含まれます。ユーザーフィールドの設定に関する詳細については、「データセンター」の 章を参照してください。
- **5.** 開くように選択した場合、空白の新規プロジェクトがプロジェクト バーに表示されます。デ フォルトでは描画領域の右端に現れます。

### **Besko**

**ArtiosCAD**

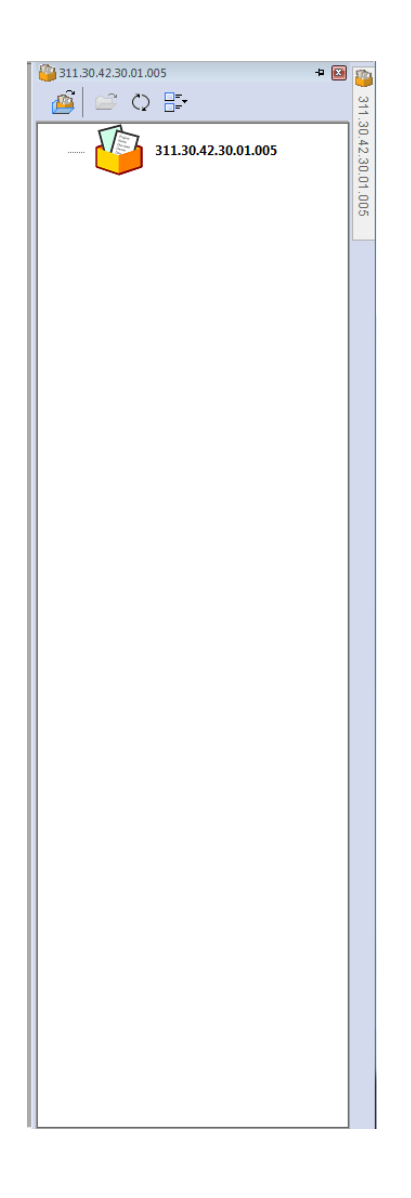

ドキュメントをプロジェクトに追加する

新しく作成したプロジェクトにドキュメント (単面図作業領域)を追加するには、次の操作を実行し ます。

- 1. 新しく作成したプロジェクトを開き、【プロジェクト】 > [プロジェクト ドキュメント]をク リックします。
- **2.** [プロジェクト ドキュメント] ダイアログ ボックスで [追加] をクリックします。
- **3.** 「プロジェクトにドキュメントを追加]ダイアログ ボックスの「追加]:ドロップダウン リスト ボックスで、目的のドキュメントを含むリソースを選択します。
- **4.** 追加するドキュメントの名前をクリックして、ドキュメントを選択します。複数のドキュメン トを選択する場合は、キーボードの[CTRL]を押したまま目的のドキュメントを選択します。
- **5.** [追加]をクリックします。ArtiosCAD では、選択したドキュメントがプロジェクトに追加さ れ、結果の一覧が[プロジェクト ドキュメント]ダイアログ ボックスに次のように表示されま す。

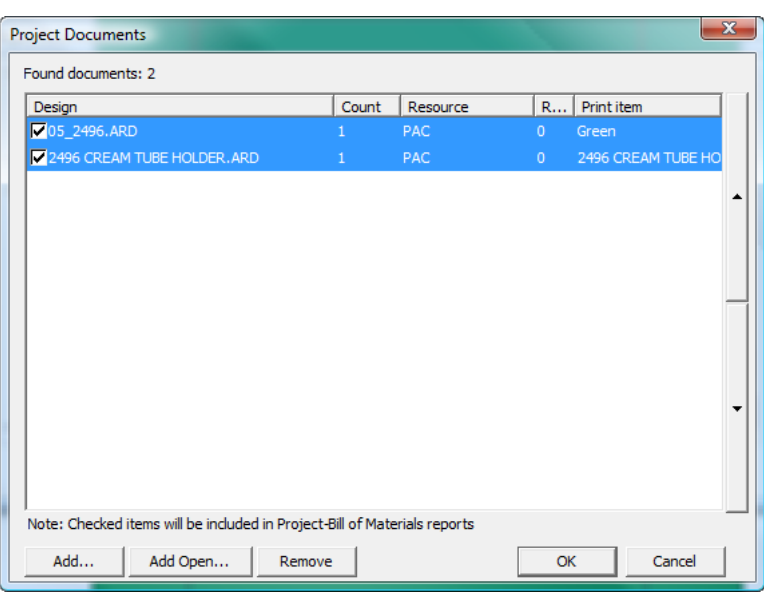

**6.** 選択したドキュメントが複数の出力項目を含む場合、ドキュメントのリストの上に表示される ドロップダウン リスト ボックスから追加の出力項目を選択してプロジェクトに追加できます。

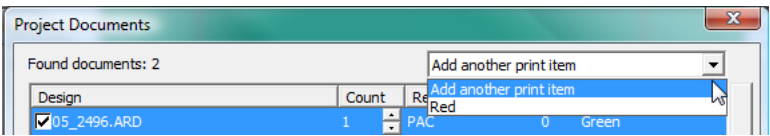

**7.** [**OK**]をクリックして、ArtiosCAD に戻ります。ArtiosCAD では、プロジェクトに追加したド キュメントは自動的に開きません。

開いているドキュメントをプロジェクトに追加する

開いているドキュメントをプロジェクトに追加するには、次の操作を実行します。

- **1.** ドキュメントを開き、追加先のプロジェクトを開きます。
- 2. [プロジェクト] > [プロジェクト ドキュメント] をクリックします。
- **3.** [追加で開く] をクリックします。
- **4.** [開いているドキュメントの追加]ダイアログ ボックスで、開いているドキュメントがすべ て事前に選択されます。プロジェクトに追加しないドキュメントをクリックして選択解除しま す。誤って選択した場合は、キーボードの[CTRL]を押したまま、プロジェクトに追加するド キュメントを選択します。

## **Oesko**

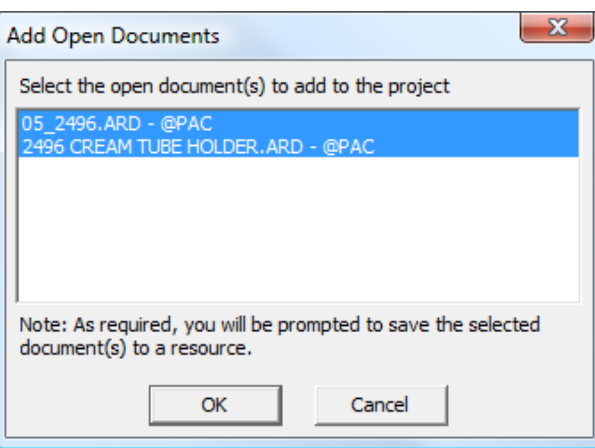

- **5.** [**OK**]をクリックして、ドキュメントをプロジェクトに追加します。リソースにないデザイン が存在する場合、ArtiosCAD では、それをリソースに保存するようにプロンプトされます。
- **6.** ドキュメントが[プロジェクト ドキュメント]ダイアログ ボックスに次のように表示されま す。[**OK**]をクリックして、ArtiosCAD に戻ります。

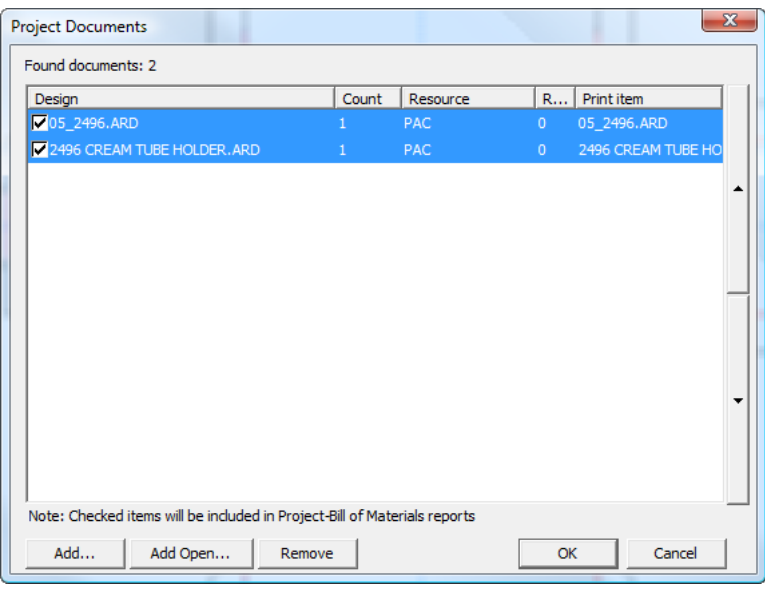

### プロジェクトを開く

ArtiosCAD では、最近使用したプロジェクトが「プロジェクト]メニューに保持されます。最近使 用したプロジェクトを開くには、単にそれをクリックします。ArtiosCAD では、前回プロジェクト を閉じたときに開かれていたドキュメントも開かれます。

#### 注**:**

保存プロジェクトの数量は、[オプション] > [デフォルト] > [スタートアップ デフォルト] > [最近使用したプロジェクト リスト]で設定します。

最近使用したプロジェクト リストにないプロジェクトを開くには、次の操作を実行します。

**1.** [ファイル] > [プロジェクトを開く]または[プロジェクト] > [プロジェクトを開く]を クリックして、[プロジェクトを開く]ダイアログ ボックスを開きます。

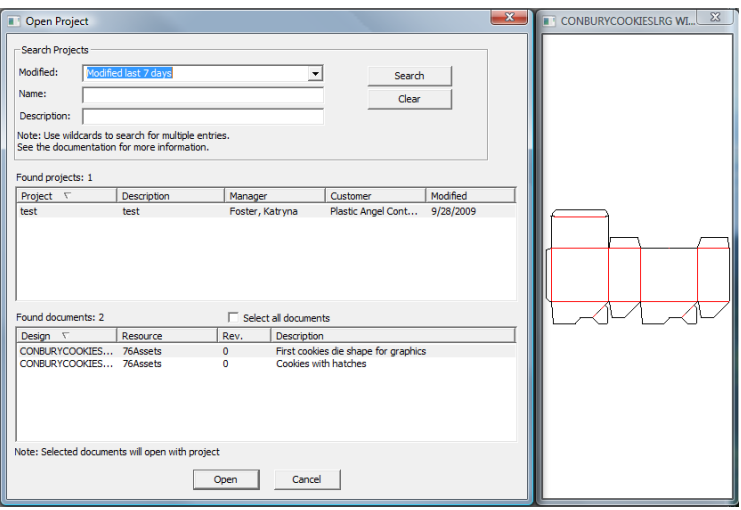

- **2.** [プロジェクトを開く]ダイアログ ボックスを使用してプロジェクトを開く場合、検索を実行 して、検索結果から目的のプロジェクトを選択します。プロジェクトの最終修正日、名前、説 明、またはそれらの組み合わせを使用して検索を実行できます。
	- [修正] ドロップダウン リスト ボックスでは、昨日、過去 7 日間、過去 30 日間、また は「追加オプション]で選択した範囲で修正されたプロジェクトを検索できます。「追加オ プション]を選択すると、プロジェクトの検索範囲となる過去の日数を指定できます。また は、プロジェクトの検索範囲の開始および終了日を設定することができます。[その日の修 正]を選択したときに[開始日]または[終了日] ドロップダウン リスト ボックスの矢印 をクリックすると、ポップアップ カレンダがアクティブになり、検索範囲の開始日と終了日 を選択できます。[**OK**]をクリックして、[プロジェクトを開く]ダイアログ ボックスに 戻ります。
### **ArtiosCAD**

### esko

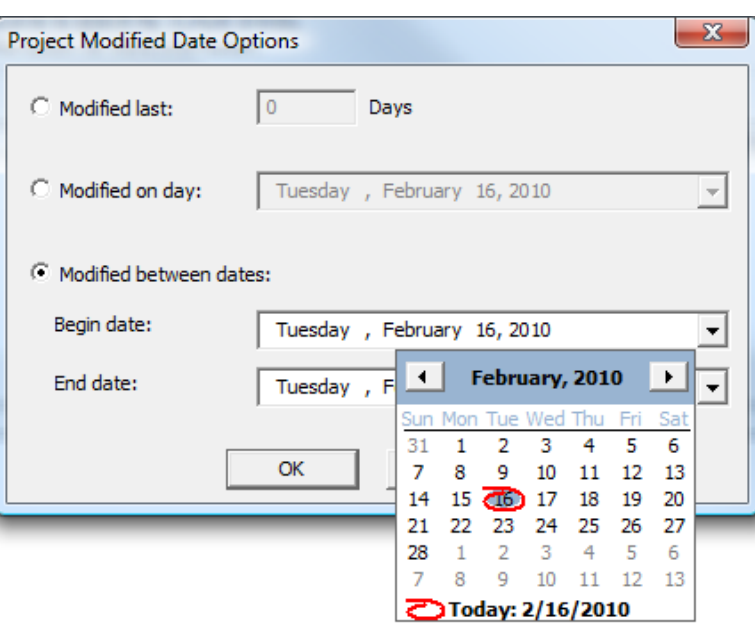

### 注**:**

プロジェクトの修正日によって検索を行わない場合は、[修正]ドロップダウン リスト ボックスを [--] に設定します。

### 注**:**

フィールドのドロップダウン カレンダを使用する場合は、日付の年をクリックして別の月お よび年を入力するか、上下矢印ボタンを使用して年を変更します。

• [名前]または[説明]フィールドのいずれかで、特定の文字の組み合わせで始まる検索語 を作成するには、2496\*のように組み合わせとアスタリスク(\*)を入力します。特定の文字 の組み合わせを含む検索語を作成するには、\*2496\* のように文字組み合わせとその前後にア スタリスク(\*)を入力します。正確な文字の組み合わせで検索語を作成するには、その組 み合わせを入力します。ワイルドカードによる単一文字の一致を使用するには、文字の位置 に ? を使用します。例えば、\*24?6\* と入力すると、2406、2416、2426 といったプロジェクト が検出されます。

注**:**

%は、「すべてに一致」検索では\*の代わりに、「1つのみに一致」の検索では?の代わり に使用することができます。検索に関する詳細については、「データセンター」の章のプロ ジェクト セクションを参照してください。

**3.** [修正]、[名前]または[説明]に適切な情報を入力して、検索方法を選択したら、[検 索]をクリックします。ArtiosCAD では、一致するすべてのプロジェクトが[プロジェクトを見 つけました]ペインに表示され、最初のプロジェクトが選択された状態になります。最初のプ ロジェクトのドキュメント、ルラントが見つかりました]ペインに表示され、最初のド キュメントが選択され、プレビュー ウィンドウに表示されます。

**4.** プロジェクトおよび選択したドキュメントを開くには、[開く]をクリックします。プロ ジェクトとそのすべてのドキュメントを開くには、[ドキュメントをすべて選択]を選択し て、[開く]をクリックします。[キャンセル] をクリックすると、ダイアログ ボックスが閉 じます。

 $\mathbf{z}$ プロジェクト ブラウザでプロジェクトを選択して、 [プロジェクトを開く] をクリックする ことで、プロジェクトを開くこともできます。

プロジェクトの修正日は、次のいずれかを変更すると更新されます。

- 説明、顧客、オーナーなどのデータベース情報
- 特徴
- ユーザーフィールドまたはその値
- ドキュメント (ドキュメントの追加または削除、部品表カウントの変更など)

プロジェクトのドキュメントを開く

ArtiosCAD では、2 つの方法でプロジェクト ドキュメントを開くことができます。プロジェクトの ドキュメントを開くには、次の操作を実行します。

- 1. 目的のドキュメントを含むプロジェクトを開きます。 [プロジェクト]メニューの [最近使用 したプロジェクト リスト]を使用してプロジェクトを開くと、ArtiosCAD では、前回プロジェ クトを閉じたときに開かれていたドキュメントが開かれます。
- **2.** ドキュメントを開く方法を決定し、その決定を次の表で使用します。

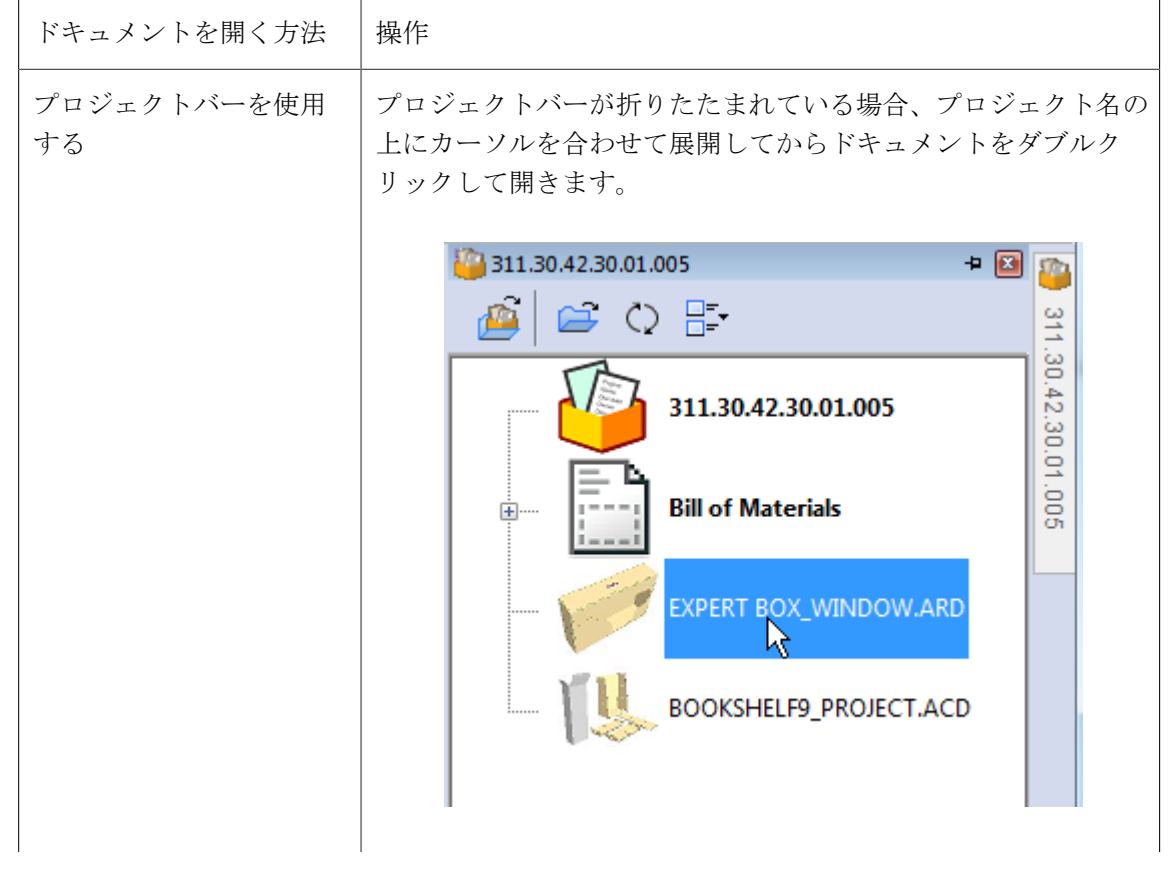

**ArtiosCAD**

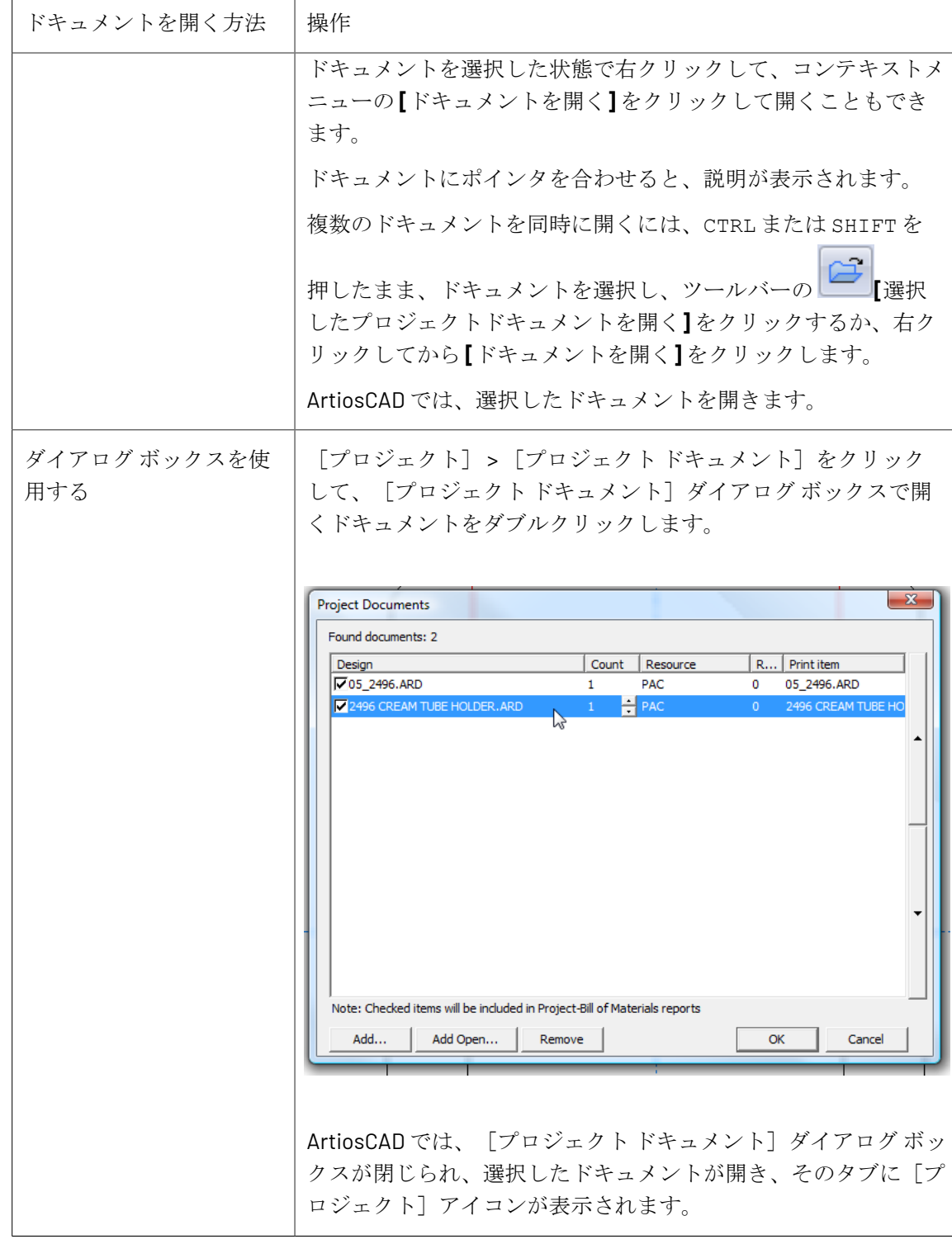

**Oesko** 

ArtiosCAD では、ウィンドウタブ内のトレイにドキュメントのアイコンを置くと、ドキュメントが プロジェクト内にあることが表示され、名前にはオレンジ色のアンダーラインが付きます。以下の 例では、左側のドキュメントがプロジェクト内にあります。右側のドキュメントはありません。

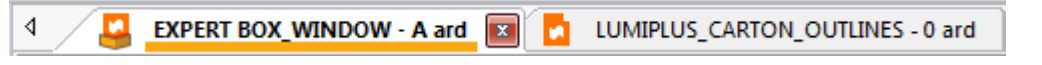

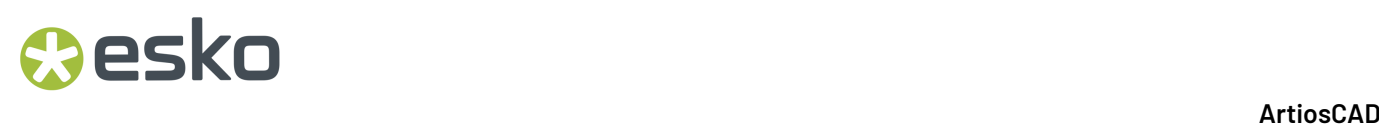

プロジェクトバーを使用して作業する

ArtiosCAD では、プロジェクトバーを使用して、プロジェクトで作業をします。ここでは、ファ イルが存在する場合、アクティブなプロジェクトにファイルが表示されます。ArtiosCAD Standard Edition では、プロジェクトの使用はオプションですが、ArtiosCAD Enterprise では使用すること が求められています。開いていない場合、プロジェクトバーを開きます。**[**表示**]** > **[**プロジェクト バーを表示**]** または **[**プロジェクト**]** > **[**プロジェクトバーを表示**]** をクリックします。以下では、プ ロジェクトが開かれている状態のプロジェクトバーをご覧になれます。

## **Oesko**

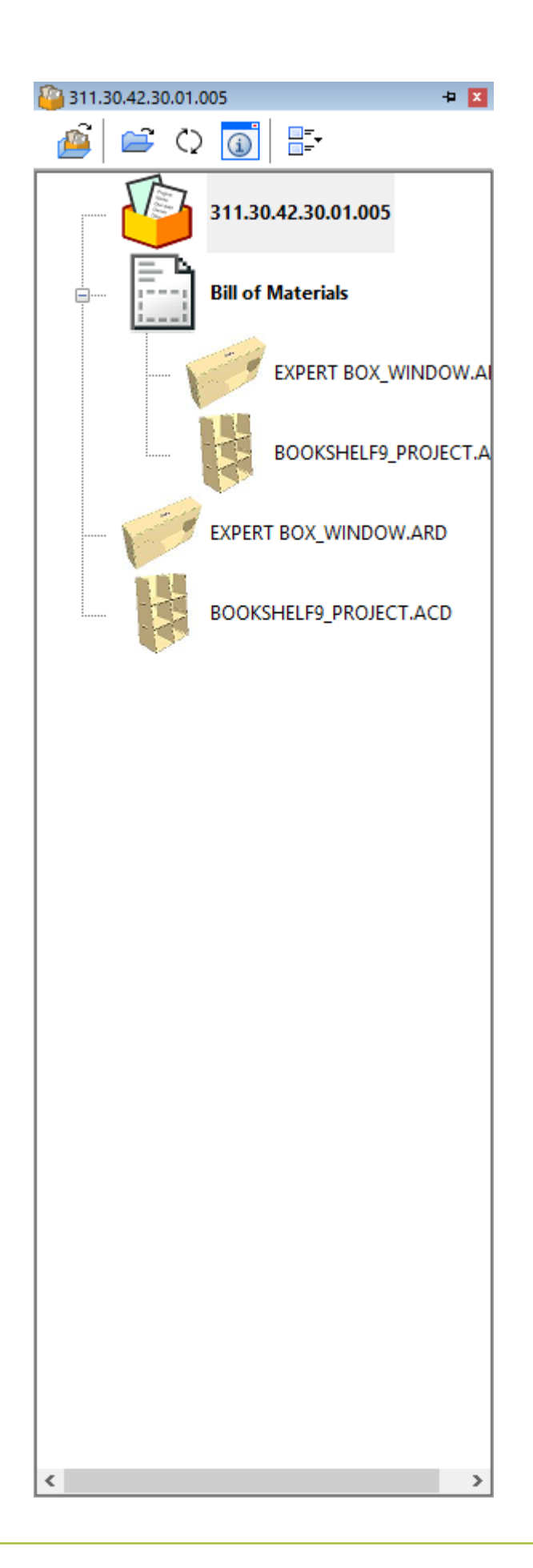

ArtiosCAD では、プロジェクトバーのタイトル バーにプロジェクト名が表示されます。開かれてい るプロジェクトがない場合、ArtiosCAD プロジェクトなし と表示されます。

リストの最初のノードはプロジェクトアイコンで、存在する場合、続いて部品表となります。その 後、ドキュメント、フォルダ(ArtiosCAD Enterprise 内のフォルダのみ)と続きます。

ドキュメントで印刷項目が指定されている場合、ドキュメント名に続いて括弧内に印刷項目名が表 示されます。

BOM を展開すると、ArtiosCAD 項目入力するまでに数秒かかる場合があります。

BOMノードをダブルクリックすると、その中のすべてのドキュメントが開きます。

フォルダー(ArtiosCAD Enterpriseのみ)をダブルクリックすると、フォルダー内のすべてのド キュメントが開きます。

ArtiosCAD では動的にプロジェクトバーを構築するため、プロジェクトの変更時に多少の遅延が生 じる場合があります。

ArtiosCAD Standard Edition では、プロジェクトを開くとプロジェクトバーが現れ、閉じると消えま す。ArtiosCAD Enterprise では、管理ドキュメントを開くと、プロジェクトバーが自動的に現れま す。

プロジェクトバーのドキュメントにポインタを合わせると、説明の最初の40文字が表示されます。 説明が長い場合、ArtiosCADが最後に楕円を表示します。

プロジェクトバーのアイテムが選択されているときにCTRL-A を押すと、ツリー内で展開している すべてのノードが選択されます。

プロジェクトバーのツールバー

プロジェクトバーのツールバーには、4つのボタンがあります。一つ目のボタンは、使用している ArtiosCAD のバージョンによって異なります。

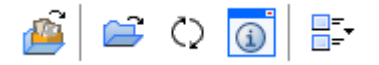

ArtiosCAD Standard Edition では、**[**プロジェクトを開く**]** があり、[プロジェクトを開く]ダ イアログボックスが開きます。

ArtiosCAD Enterprise では、**[**ブラウザを開く**]** があり、[プロジェクトを開く]に代わりブ ラウザを開きます。

**[**選択したプロジェクトドキュメントを開く**]** により、選択したドキュメントが開きます。 複数のドキュメントを同時に選択するには、CTRL または SHIFT を押したまま、選択するアイ テムをクリックします。プロジェクトノードを選択した場合、ArtiosCAD により、プロジェク ト内のすべてのドキュメントが開き、その他はすべて無視されます。BOM ノードを選択した場

合、ArtiosCAD により、BOM 内のすべてのドキュメントが開きます。フォルダを選択した場合 (ArtiosCAD Enterprise のみ)、ArtiosCAD により、フォルダ内のすべてのドキュメントが開きま す。

**[**リフレッシュ**]** では、プロジェクト内のドキュメント(と ArtiosCAD Enterprise 内のフォル ダ)のリストに開いてから、変更がないか確認します。

 $\odot$ [情報ダイアログを表示]では、現在の選択によって実行アクションが異なります。

- プロジェクトが選択されている場合、クリックすると「プロジェクト情報]ダイアログボック スが開きます。
- 部品表が選択されている場合、ArtiosCAD Standard Editionでは、クリックすると[プロジェク トドキュメント]ダイアログボックスが開きます。ArtiosCAD Enterpriseでは、[プロジェク ト-部品表]ダイアログボックスが開きます。
- 部品表の任意のドキュメントが選択されていて、そのドキュメントが開いている場合、クリッ クするとそのドキュメントにフォーカスが移り、「デザインデータベース情報]ダイアログ ボックスが開きます。
- 部品表の任意のドキュメントが選択されていて、そのドキュメントが開いていない場合、ク リックすると読み取り専用モードでそのドキュメントの「デザインデータベース情報]ダイア ログボックスが開きます。ArtiosCAD Enterpriseでは、そのドキュメントがネイティブファイル タイプの場合、ArtiosCADが読み取り専用モードで[デザインデータベース情報]ダイアログ ボックスを開きます。ドキュメントがネイティブファイルタイプではない場合、ArtiosCADがエ ラーメッセージを表示します。
- ArtiosCAD Enterpriseでは、フォルダー選択時はこのボタンを利用できません。

部品表が選択されている場合、

**[**アイコンのサイズ**]I** では、**[**アイコンなし**]**、**[**小さいアイコン**]**、**[**中くらいのアイコン**]**、**[**大 きいアイコン**]** からサイズを選べます。

プロジェクトバーの操作

eskn

固定と非表示

プロジェクトバーのデフォルト状態では、自動非表示に設定されています。ウィンドウに固定して 常時表示するには、プロジェクトバーのタイトルバー右端のプッシュピンアイコンをクリックしま す<sup>1</sup>、すると、固定表示に変更されます<sup>10</sup>、バーを再度、自動非表示に設定するには、プッシュ ピンアイコンをクリックします

切り離し

プロジェクトバーは、ArtiosCAD のメインウィンドウから切り離すことが可能で、描画領域の右か 左側にドッキングします。部品リストを切り離すには、まず固定表示に設定します。こうすれば 自動非表示されませんので、任意の位置にタイトルバーをドラッグします。お好みに応じて、プロ ジェクトバーのサイズを変更することも可能です。

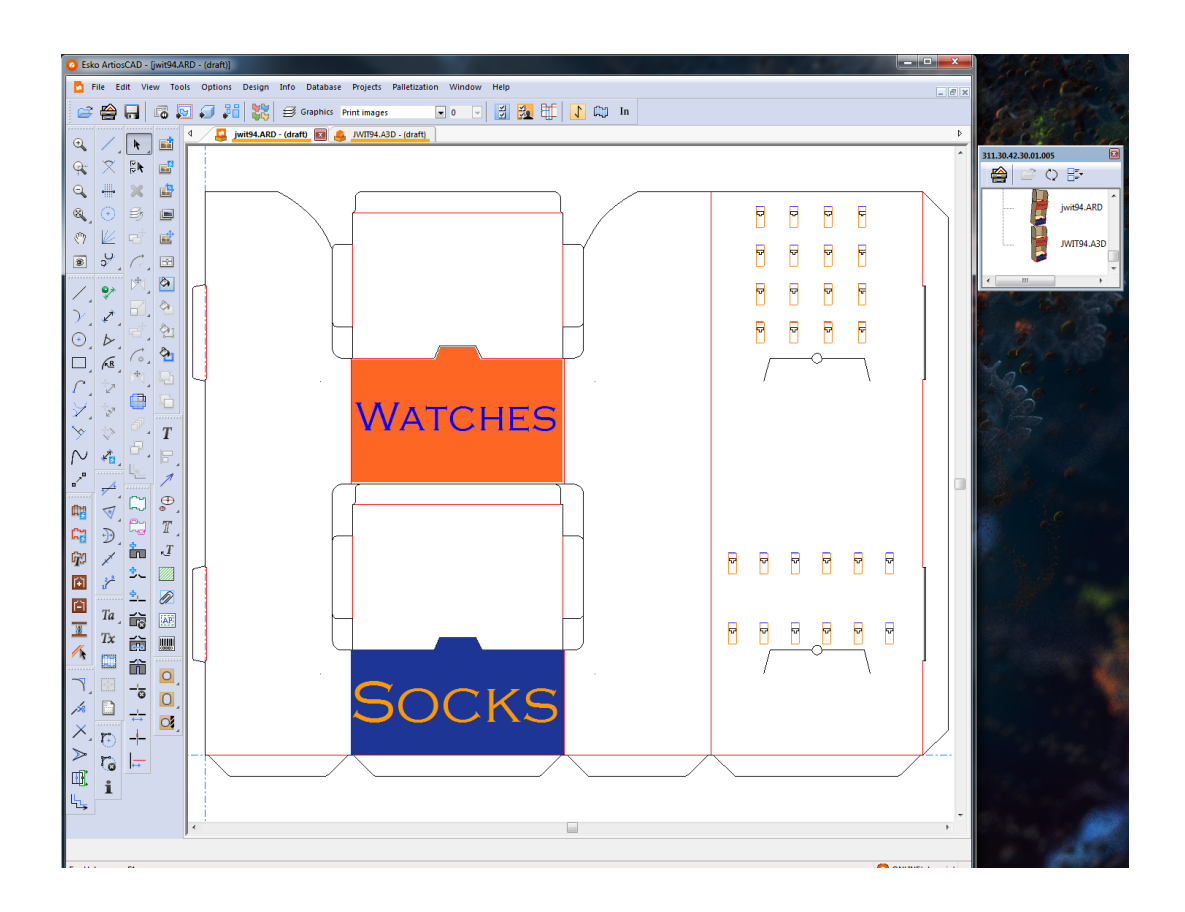

ドッキング

切り離した後、プロジェクトバーをドッキングするには、メインの ArtiosCAD ウィンドウにドラッ グして戻し、自分が置きたい場所を示している矢印の上にカーソルを合わせます。対象領域が青色 に変わります。

### **ArtiosCAD**

### **Oesko**

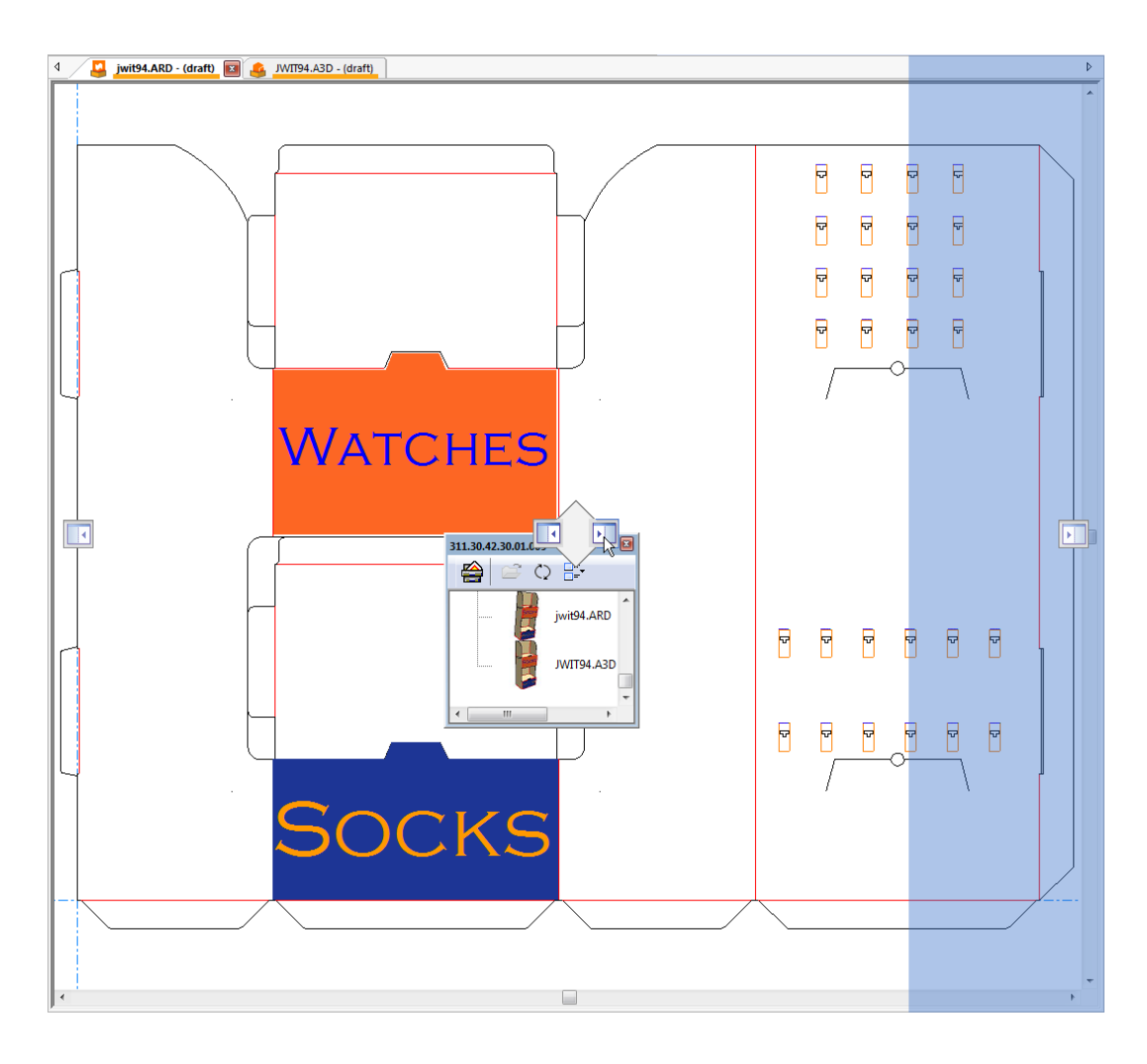

マウスボタンから手を離すと、プロジェクトバーがドッキングされます。

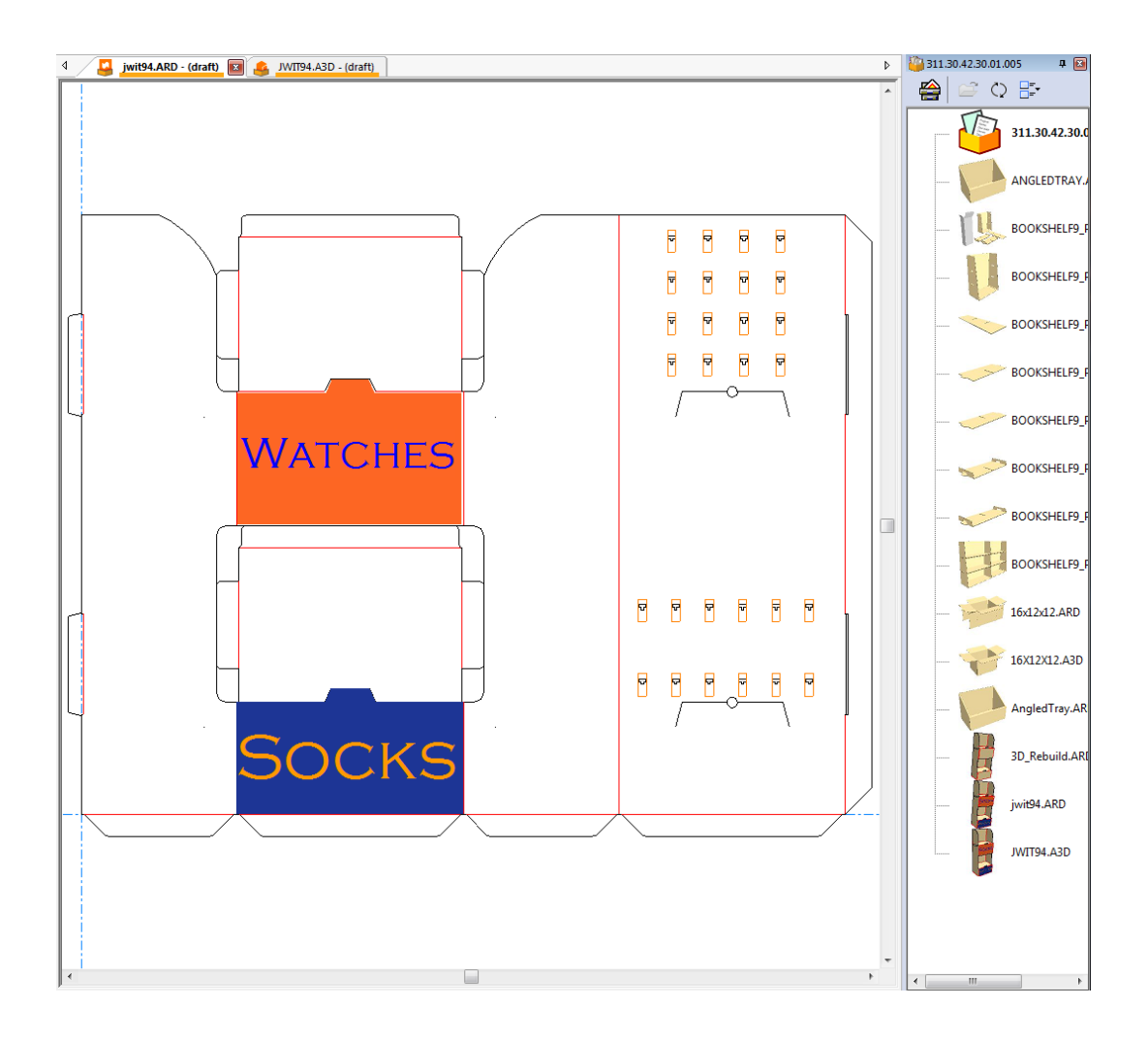

### 閉じています

プロジェクトバーを閉じるには、タイトルバーの右端にある赤い X をクリックします。

パーツリストとプロジェクトバーの両方を使用する

プロジェクトにキャンバスがある場合、パーツリストやプロジェクトバーはそれぞれ独立してお り、お好みに応じて操作する必要があります。どちらも非表示のものを次に示します。

### **Oesko**

**ArtiosCAD**

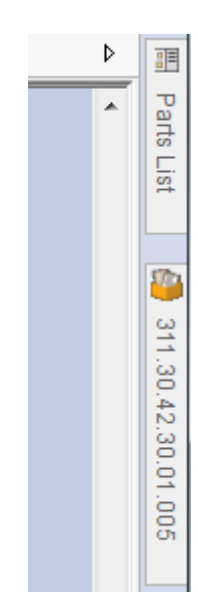

どちらもドッキングされたものを次に示します。

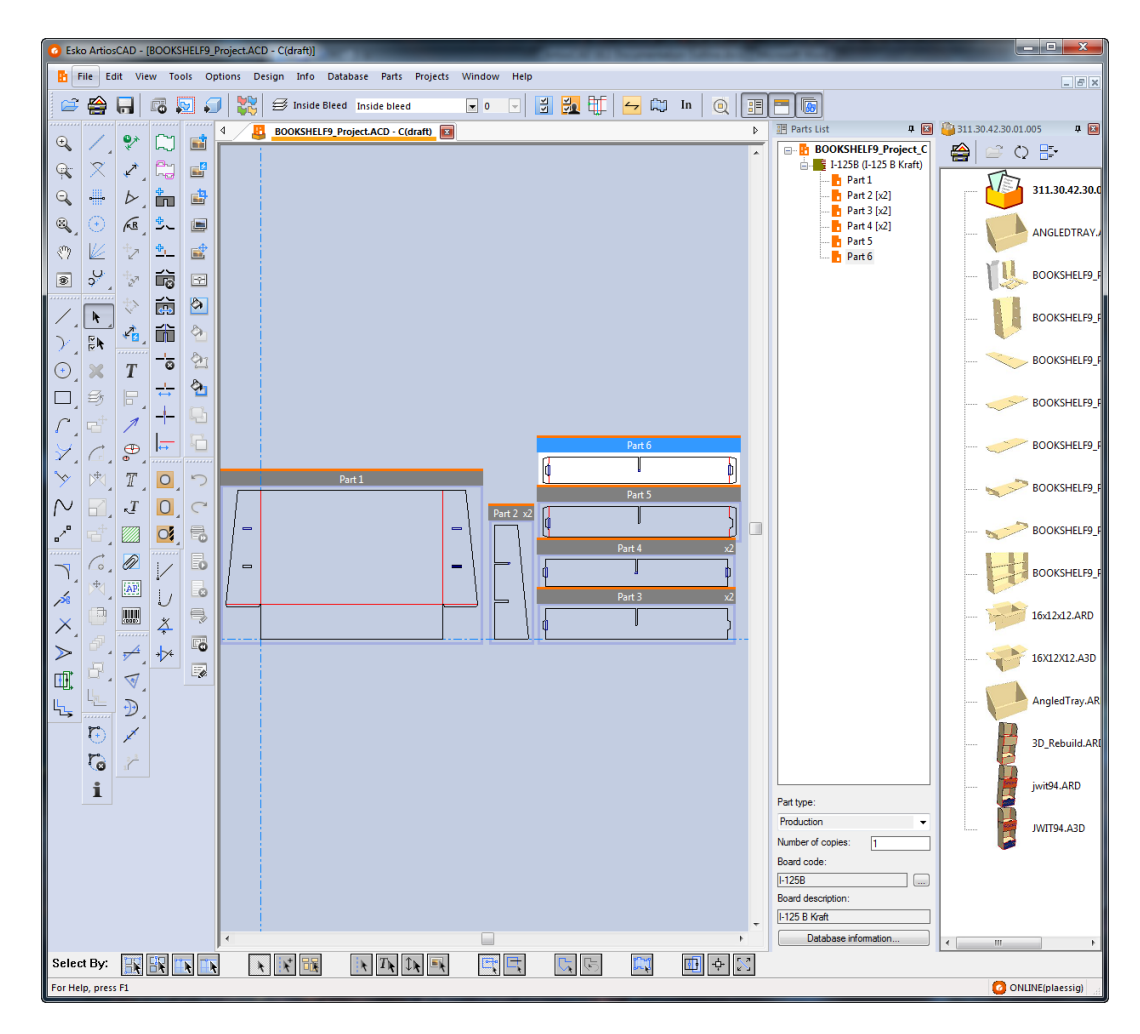

### プロジェクト情報を設定する

各プロジェクトには、説明、顧客、オーナー、営業担当、マネージャ、特徴、プロジェクト ユー ザーフィールドを[プロジェクト情報]ダイアログ ボックスを使用して割り当てることができま す。ArtiosCAD では、新規プロジェクトを作成するときにこの情報が要求されます。ただし、この 情報はいつでも変更することができます。次に、デフォルトの「プロジェクト情報]ダイアログ ボックスを示します。[デフォルト]でカスタムの[プロジェクト情報]ダイアログ ボックスを デザインすることができます。

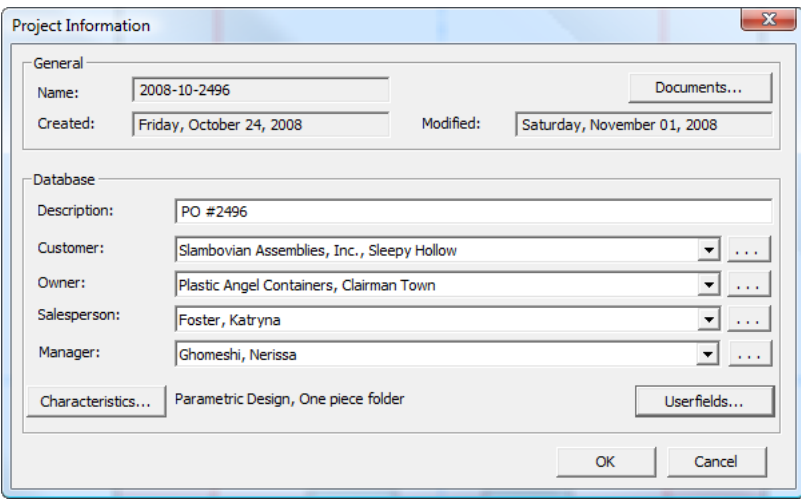

プロジェクトの作成後にプロジェクト情報を設定するには、次の操作を実行します。

- **1.** 既存のプロジェクトを開きます。
- **2.** [プロジェクト] > [プロジェクト情報] をクリックします。
- **3.** プロジェクトの作成時に説明を設定した場合、[説明]フィールドを編集して説明を変更でき ます。
- **4.** ドロップダウン リスト ボックスの矢印をクリックして、表示されるリストからエントリを選択 して、「顧客]、「オーナー]、「営業担当]、「マネージャ]フィールドを設定します。エ ントリの各タイプに対する標準データベース検索ダイアログ ボックスにアクセスするには、各 フィールドの一番後ろにある[**...**]をクリックします。
- **5.** プロジェクトの特徴またはユーザーフィールドを設定するには、対応する「特徴]また は[ユーザーフィールド]ボタンをクリックします。プロジェクトには、DataCenter Admin で 事前に設定しなければ ArtiosCAD で使用可能にならない独自タイプのユーザーフィールドが含 まれます。ユーザーフィールドの設定に関する詳細については、「データセンター」の章を参 照してください。
- **6.** プロジェクトにドキュメントを追加したり、プロジェクトからドキュメントを削除する場合 は、「ドキュメント]をクリックして、前述の「プロジェクト ドキュメント]ダイアログ ボッ クスを開きます。

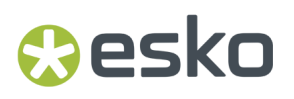

**7.** [**OK**]をクリックして、変更を保存し、ArtiosCAD に戻ります。[**OK**]をクリックすると、情 報の変更がデータベースに保存されます。

プロジェクトを閉じる

アクティブなプロジェクトを閉じるには、次の操作を実行します。

- 1. [プロジェクト] > [プロジェクトを閉じる] をクリックします。
- **2.** プロジェクト ドキュメントを開いている場合、それを閉じるかどうか ArtiosCAD によってたず ねられます。[はい]をクリックします。
- **3.** プロジェクト ドキュメントを閉じる際に保存していない変更がある場合、それを保存するかど うか ArtiosCAD によってたずねられます。必要に応じて、[はい]または[いいえ]をクリッ クします。

プロジェクトに関する注意および警告

計算されたテキストテーブルの一般情報カテゴリに「プロジェクト]アイテムが追加されていま す。このアイテムをレポートで使用すると、プロジェクトコードのカンマ区切りリストが生成され ます。

改訂

プロジェクトには、単面図の改訂が1つのみ含まれている場合があります。

プロジェクトの一部である単面図で [改訂して保存] をクリックすると、[改訂して保存] ダイア ログボックスに、その単面図がメンバーとして存在するプロジェクトのリストが表示されます。プ ロジェクト名のとなりのチェックボックスを選択することにより、プロジェクト情報を新しい情報 へと移動させてください。もとの更新情報を維持するには、プロジェクト名のとなりのチェック ボックスを空けてください。

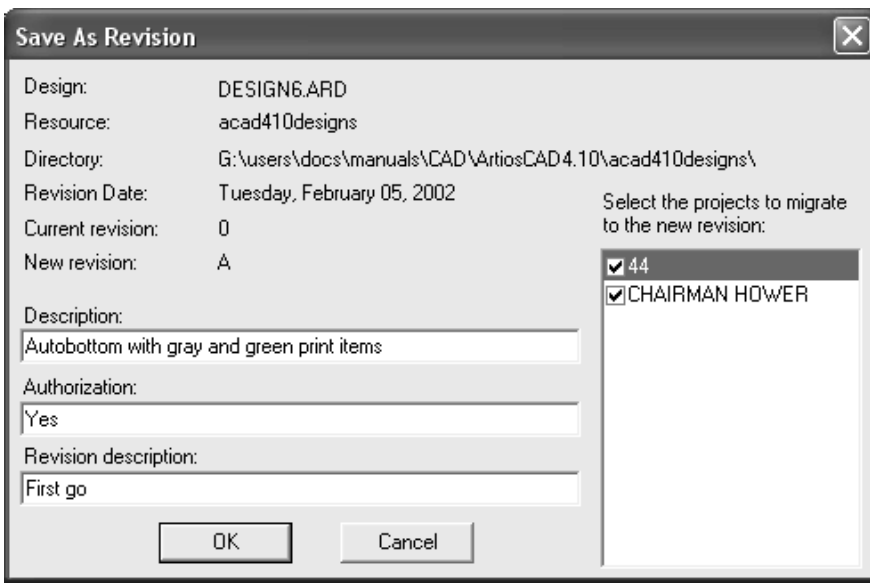

別のデータベースからファイルを開く

他のデータベースからの記録を含むデザインを開く場合、[データベース項目を追加]ダイアログ ボックスが表示されます。このダイアログボックスで、それぞれの利用可能なカテゴリーのとなり のチェックボックスをチェックし、どの項目かを選びます。利用可能なカテゴリーは、どの項目が そのデザインの中で設定されているかによります。

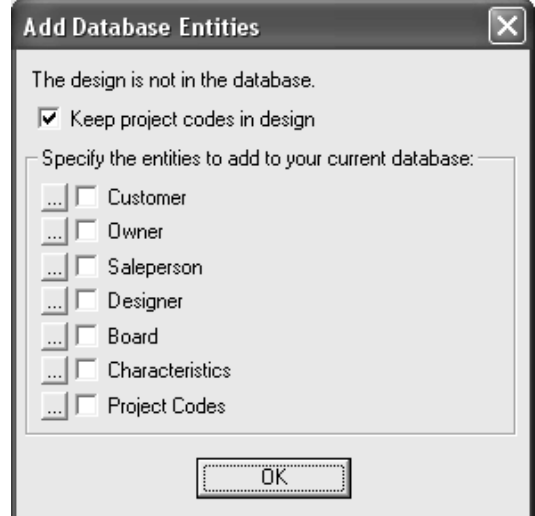

「プロジェクトコードをデザイン内で維持]チェックボックスは、ArtiosCADで外部データベース から単面図のプロジェクトコードを残すかどうか、またはプロジェクトコードを引き出すかどうか をコントロールします。

データベース項目のそれぞれのカテゴリーに対する限定された項目を見つけるためには、チェック ボックスのとなりの[**...**]をクリックします。チェックボックスをチェックするとすべての項目が 追加されます。つまり、どの限定された項目がデータベースに追加されるかを選択することはでき

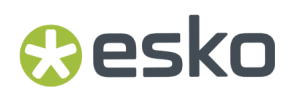

ません。限定されたプロジェクト項目は下記のように示されます。 [データベース項目を追加] ダ イアログボックスに戻るには、[**OK**]をクリックします。

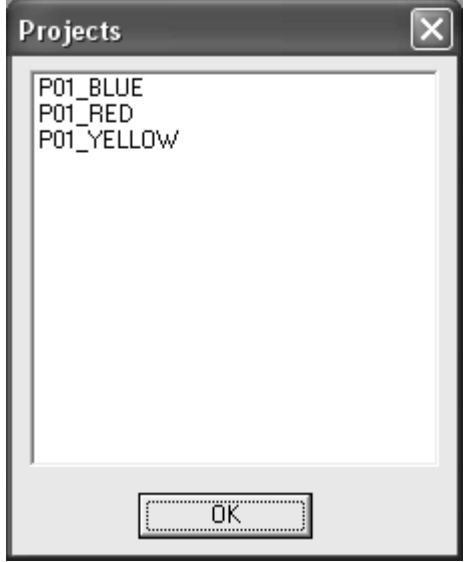

プロジェクトコードを含むデザインを別のデータベースから現在のデータベースに追加して、さら に、追加したデザインでプロジェクトコードを使用するには、次の操作を実行します。

- **1.** デザインをリソースに配置します(電子メールメッセージから保存、フロッピーディスクから コピー、またはその他の方法)。
- **2.** ArtiosCADを開始して、デザインを開きます。
- **3.** [データベース項目を追加] ダイアログボックスで、[プロジェクトコードをデザイン内で維 持]および[プロジェクトコード]の両方のチェックボックスを選択します。
- **4.** 名前またはリソースが変更されていないことを確認して、デザインを保存します。

デザインチェック

[デザイン]メニューの[デザインチェック]を使用すると、周囲に存在する二重線やギャップの チェック、ポインテージ0の刃罫、および交差する異なるポインテージの刃罫をデザインに対して 実行できます。

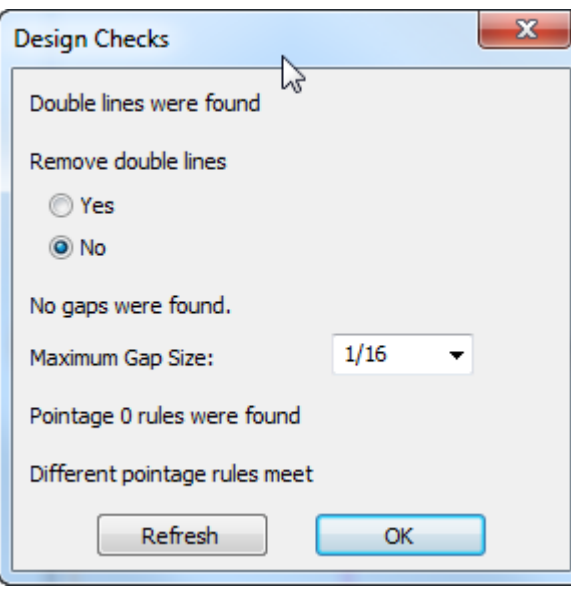

二重線を削除するには、[はい]をクリックして、[**OK**]をクリックします。変更せずにそのま ま残すには、[いいえ]をクリックします。チェックの実行時には、はじめに50の二重線が報告さ れます。

[最大ギャップサイズ]では、デザインチェックで検出する最大ギャップのサイズを設定します。 このツールでは、このフィールドに設定した値より小さなギャップが検出されます。検出された ギャップは、マジェンタの円でギャップが囲まれます。

他のギャップを検出するには、[最大ギャップサイズ]フィールドの値を変更して、[リフレッ シュ]をクリックします。

[オプション] > [デフォルト] > [共有デフォルト] > [デザインデフォルト] > [オプション 保存]の[保存、名前を付けて保存の前のデザインチェック]チェックボックスをオンにすると、 デザインの保存時にチェックが自動的に行われます。このオプションはデフォルトでオフになって います。

### キャンバス

キャンバスはパーツという複数の個別のピースから構成されるデザイン作業領域です。ファイル名 には拡張子 .ACD があり、ArtiosCADキャンバスデザインドキュメントを表します。

一部の設計者、特にディスプレイで作業する設計者は、1つのファイルにすべてのピースをまとめ ることがあります。また、完了したプロジェクトの代替ビューを設計し、作業領域に含めることも できます。ドラフトスタイルに関係なく、作業領域に複数のピースが必要な場合は、キャンバスが 最適です。

キャンバス:

• キャンバスレベルでは製造ジオメトリを含めないでください。つまり、構築線を除きパーツで は描画のみができます。

- **O**esko
	- 単面図のように3Dおよび製造に変換します。

パーツ:

- 単面図としてエクスポートするか、キャンバスでのみ存在します
- プロダクション、非プロダクション、およびレイアウトの3つの主要なタイプがあります。非 プロダクションパーツは、エクスポートされたビューまたはメモなどを表します。レイアウト パーツはクイックネスト用であり、パーツがシートで適合するかどうかを確認しますが、他の ワークフローの製造ワークスペースに変換できます。
- キャンバスを再作成するときには、必要に応じてマイナーパーツタイプリマイン ダーがArtiosCADで作成されます。
- マイナーパーツタイプ **[**ハードウェア**]** を作成できるのは、 3D の**[**ハードウェアを追加**]** ツール だけです。こうしたパーツを手動でキャンバスに追加でする方法はありません。
- これら内でドラフトする方法に応じて、自動的に拡大または縮小します。

キャンバスインターフェイス

キャンバスインターフェイスは単面図のインターフェイスに似ていますが、いくつかの違いがあり ます。

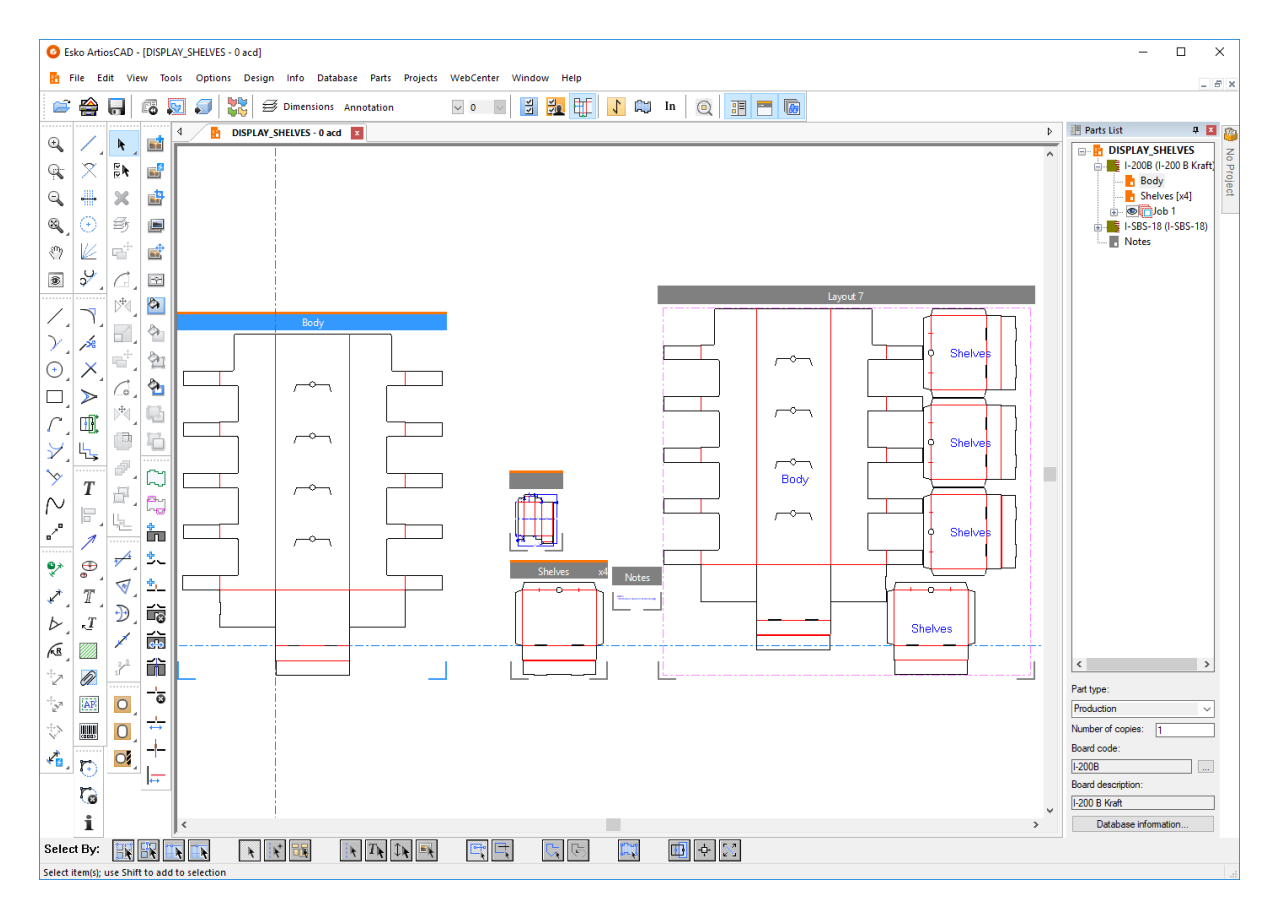

■■ キャンバスの描画領域の右端にはパーツリストがあり、キャンバスで使用されるボード番号 順に表示されます。表示バーの右端の切り替えを使用すると、オン/オフになります。ハンドルを パーツリストと描画領域の間にドラッグし、お好みに応じてパーツリストのサイズを変更します。 パーツリストの項目をクリックすると、アクティブなパーツが変更されるか、キャンバス自体がア クティブになります(データベース情報の設定など)。

プロジェクトバー同様に、パーツリストは解除され、描画領域の右か左側にドッキングされる場合 があります。

パーツリストのキャンバス名を右クリックします。

- パーツの作成
- 新しい再構築可能なパーツとしてスタンダードをインポート
- 新しい再構築可能なパーツとしてファイルをインポート
- 新しい静的パーツとしてファイルをインポート
- 新しい再構築可能なパーツ基準としてファイルをインポート
- 新しいパーツ基準としてファイルをインポート
- レイアウトの編集への変換

パーツリストの単面図パーツ名を右クリックします。

- パーツ名の変更(リストのパーツ名をクリックして実行することもできます)
- パーツの削除
- プロダクションとして設定 / 非プロダクションとして設定
- 読み取り専用にする
- レイアウトの編集への変換
- パーツを分離
- 部品表に追加
- ボード情報を表示または変更
- パーツリストのパーツ名にカーソルを置くと、ファイル名が表示されます。 パーツリストのボードを右クリックします。
- レイアウトの作成
- パーツの作成
- ボードを変更

パーツリストのジョブを右クリックします。

- ジョブの再計算
- ジョブの削除
- ジョブ名の変更

パーツリストのレイアウトを右クリックします。

- レイアウト名の変更
- レイアウトの削除
- Wesko
	- フィットするようにシートを縮小
	- レイアウトの編集への変換
	- パーツを分離

パーツリストのハードウェアフォルダで、ハードウェアパーツを右クリックし、名前を変更しま す。

ハードウェアパーツ:

- BOM 上に表示され、キャンバス内でそのパーツをビジュアル的に再現表示します。
- BOM では固有フォルダに収められていますが、デフォルトで選択解除されます。
- リスト内のハードウェアパーツの隣にはロックシンボルがあり、タイトルバーには読み取り専 用であることが示されます。
- 作成および修正は、3D の[ハードウェアを追加] ツールでのみ可能です。
- パーツリストで手動で変更できる情報はありません。パーツタイプ、パーツ名、説明は参考情 報としてのみ表示されます。
- アクティブになると、大半のツールやワークフローが利用できなくなります。

パーツリストの選択したパーツをクリックし、名前を変更することもできます。

パーツリストに下には、選択したパーツで実行するコントロールがあります。異なるパーツタイプ には異なるコントロールがあります。単面図パーツの場合、パーツタイプをプロダクションまた は非プロダクションに設定できます。非プロダクションパーツはパーツリストの下に表示されま す。

コピー数では、キャンバスで必要なパーツのコピー数を設定し、顧客の注文を完了できます。同じ パーツの同じコピーは必要ありません。ArtiosCADはジョブとレイアウトでこの数を使用し、ジョ ブ数を決定します。コピー数に[連続複写]ツールの変数を使用すると、[コピー数]フィールド でその変数を使うことができ、再作成後はACにより適切に更新されます。この変数のCAL(x)関数 を使うには、新しく変数を作成し、最初にその変数をCAL(x)に設定し、次に[連続複写]式でそ の新しい変数を使用します。パーツフレームにより評価した数が表示されますが、「コピー数] フィールドには式が表示されます。

ボード番号の横の詳細オプション(**...**)では、選択したパーツまたはキャンバスのボード番号を変更 できます。また、データベース情報をクリックして、選択したパーツまたはキャンバスのデータ ベース情報を確認できます。

パーツリストでジョブを選択するときには、ジョブ情報またはジョブの再計算をクリックできま す。各ジョブの名前の前にはパーツリストに表示ボタンがあり、他のものから個別にオフにできま す。

パーツリストでレイアウトを選択するときには、シート数、シート幅、シート高さを設定でき ます。ArtiosCADには、廃棄物の割合とブランクサイズも表示されます。また、[シートプロパ ティ]、「レイアウト情報]、「ジョブの再計算]および「データベース情報]をクリックできま す。

デフォルトの起動デフォルトのキャンバス/パーツオプションにある設定により、各パーツの 周囲にはフレームまたはトンボが描かれている、または何も描かれていません。プロダクション パーツのタイトルバーの上部にはオレンジの線があり、パーツリストにはオレンジのアイコンがあ ります。非プロダクションパーツのタイトルバーの上部にはグレーの線があり、パーツリストには グレーのアイコンがあります。表示バーの右端の切り替えを使用すると、オン/オフになります。

「ビューモード]ダイアログボックスと「表示]「表示オプション]で、パーツフレームを切り替 えることもできます。ズームレベルに基づいて表示するには長すぎる場合は、タイトルバーのパー ツ名が非表示になります。

■レイアウトを表示または非表示にするには、パーツリストの上のすべてのレイアウトを表示 または非表示切り替えを使用します。これは、垂直の列にレイアウトを積み上げるときに便利で す。ArtiosCADはこのコントロールを使用するときにパーツを左右に移動するためです。メニュー コマンドを選択するには、[表示][すべてのレイアウトを表示]を使用します。

キャンバスとパーツの機能の利用

キャンバスインターフェイスは多くの点で単面図に似ていますが、一部の機能とメニューは使用で きません。

キャンバスとパーツで利用できない機能:

- ツールカウンター
- ツールレポート
- ヘルプ診断**INC**ファイルのインポート
- パレチゼーション
- シークエンスツール
- グループシーケンスと半分**/4**分の**1**からデザインは使用できません。

ArtiosCAD Standard Editionでは、**WebCenter**に公開はキャンバスで使用できません。

次の機能は、キャンバスがアクティブの場合に使用できませんが、パーツがアクティブの場合には 使用できます。

- ファイル> (インポート) >ファイルのインポート
- 編集貼り付け
- 編集その他の選択
- 編集編集ツール

現在のツールがキャンバスを切り替えるときに使用できない場合は、ArtiosCADが選択ツールを有 効にします。

レイアウトパーツについては、出力とジオメトリマクロのみ([レイヤーへ移動]を有効にして) 利用できます。

レイアウトパーツに関するレポートについては、[選択]を使用してレポートの要素を選択できま す。シート内では、パーツ全体のみが選択されます。

アイソレーションモードを使用する

右端のステージバーにある[アイソレーションパーツ]トグルにより、アイソレーションモー ドが有効になります。これは画面上に現在のパーツのみを表示し、その他すべてのパーツを非表示 にします。

アイソレーションモードではない場合、下図のとおりになります。

## **Oesko**

### **ArtiosCAD**

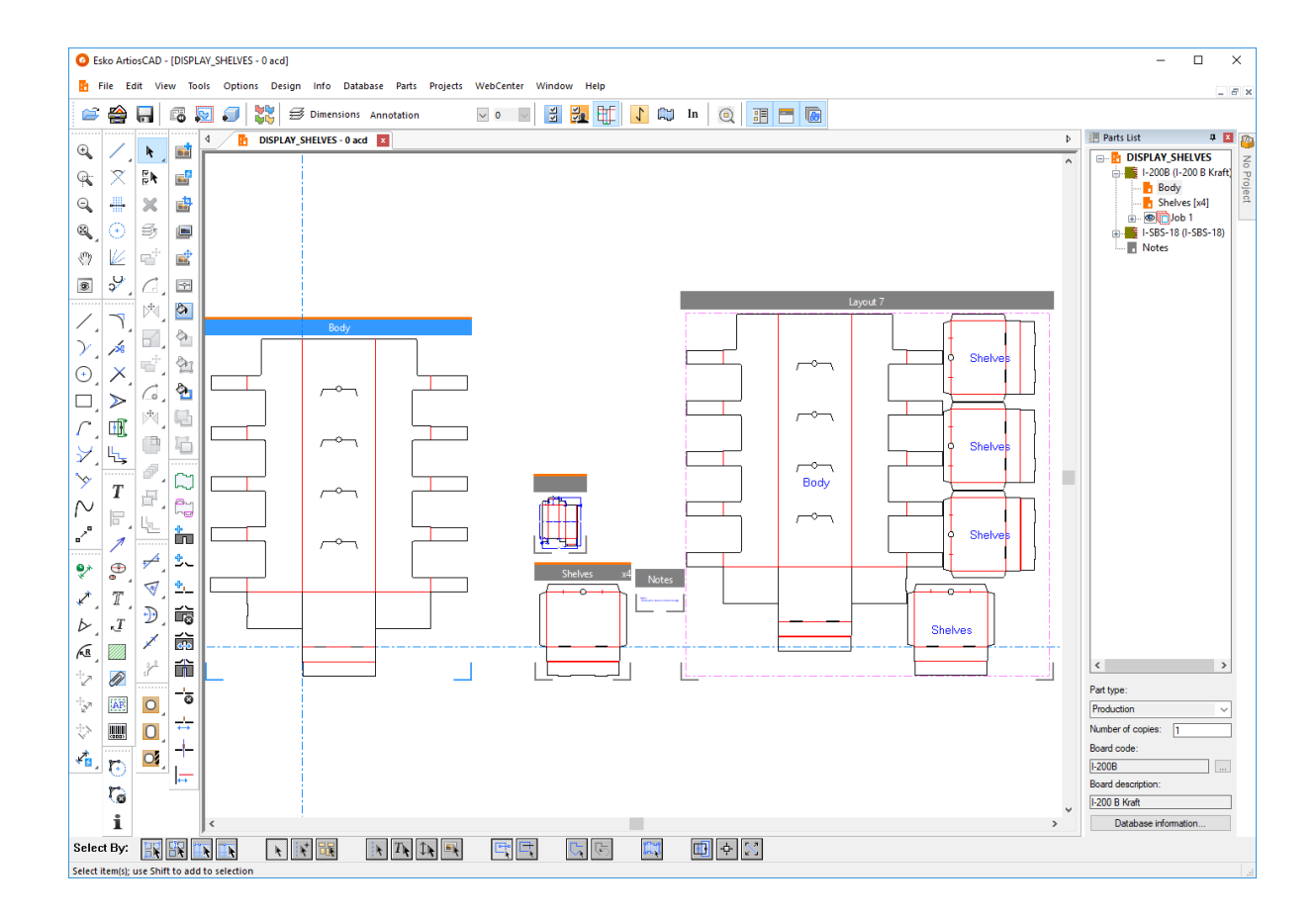

パーツ本体がアイソレーションモードの場合、下図のとおりになります。

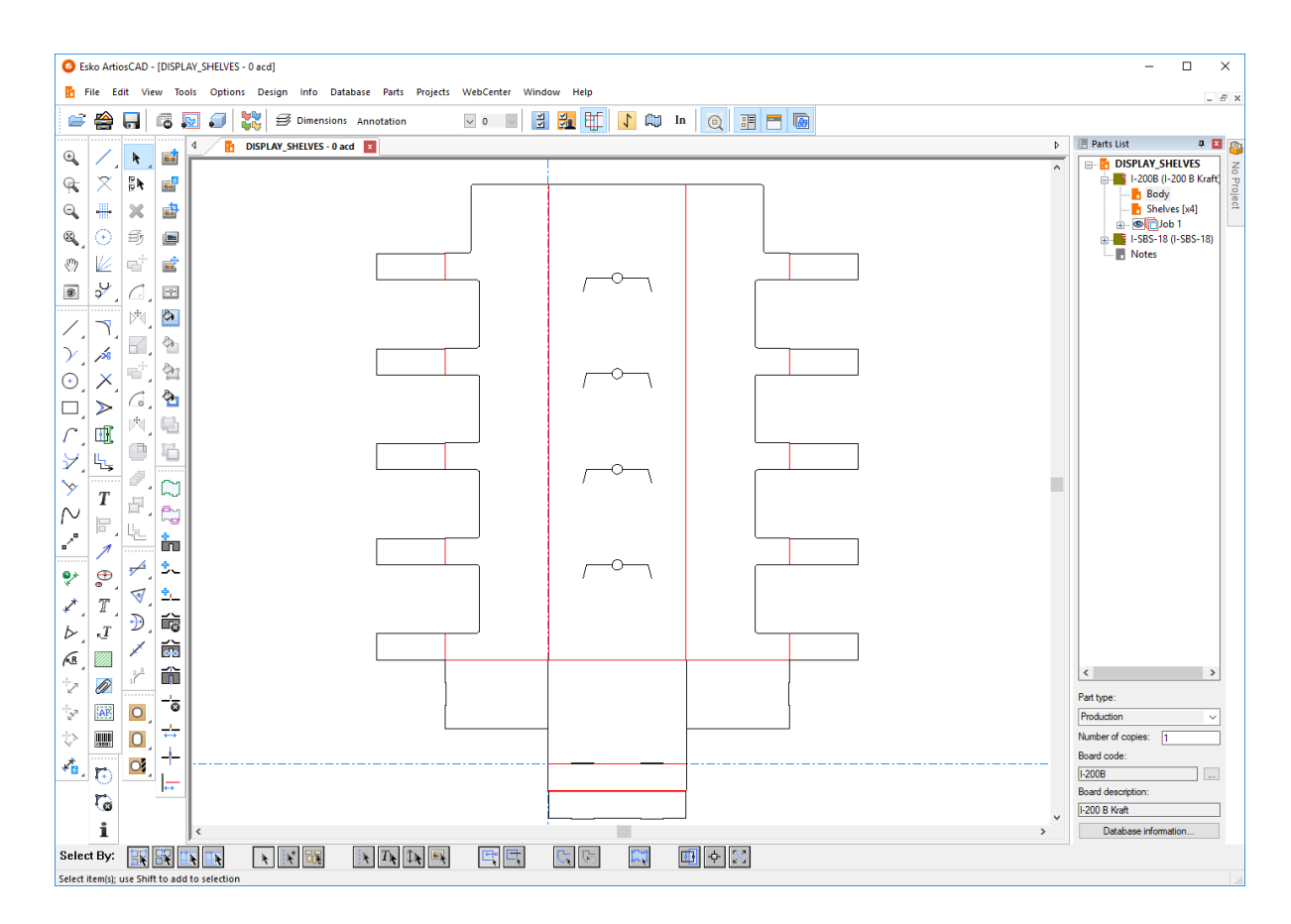

アイソレーションモードを起動すると、ウィンドウのサイズに合わせてパーツのビューをスケーリ ングします。アイソレーションモードの場合、キャンバスのその他のパーツはズームアウトしても 非表示になります。アイソレーションモードを終了すると、ウィンドウのサイズに合わせてキャン バスのビューをスケーリングします。

アイソレーションモードの起動または終了には、以下の4つの方法があります。

- 「ビュー] > 「パーツを分離] をクリックします。
- 「パーツ] > 「パーツを分離」をクリックします。
- パーツのタイトルバーを右クリックし、[パーツを分離]をクリックします。
- パーツリストのパーツのエントリを右クリックし、コンテキストメニューの[パーツを分 離]をクリックします。

アイソレーションモードはプロダクションパーツ、非プロダクションパーツ、およびレイアウト パーツをサポートしています。ジョブパーツはサポートしていません。

アイソレーションモードのままで別のパーツに変更するには、パーツリストでそのパーツをクリッ クします。

アイソレーションモードを終了すると、ArtiosCADによってそのパーツを参照するレイアウトが更 新されます。

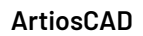

パーツリストの操作

esko

固定と非表示

パーツリストのデフォルト状態では、自動非表示に設定されています。非表示にすると、パーツリ ストがドッキングされている描画領域側のツールバーの一番トにパーツリストタブが表示されま す。

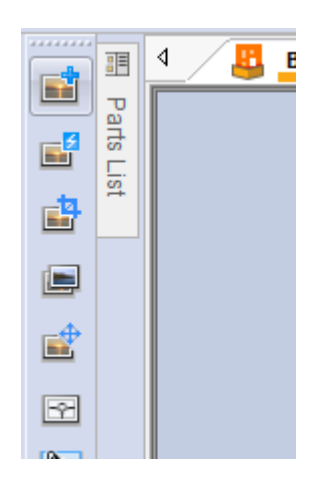

ウィンドウに固定して常時表示するには、パーツリストのタイトルバー右端のプッシュピンアイコ ンをクリックします<sup>11</sup>。すると、固定表示に変更されます<sup>11</sup>。バーを再度、自動非表示に設定す るには、プッシュピンアイコンをクリックします

切り離し

部品リストは、ArtiosCAD のメインウィンドウから切り離すことが可能で、描画領域の右か左側に ドッキングします。部品リストを切り離すには、まず固定表示に設定します。こうすれば自動非表 示されませんので、任意の位置にタイトルバーをドラッグします。お好みに応じて、パーツリスト のサイズを変更することも可能です。

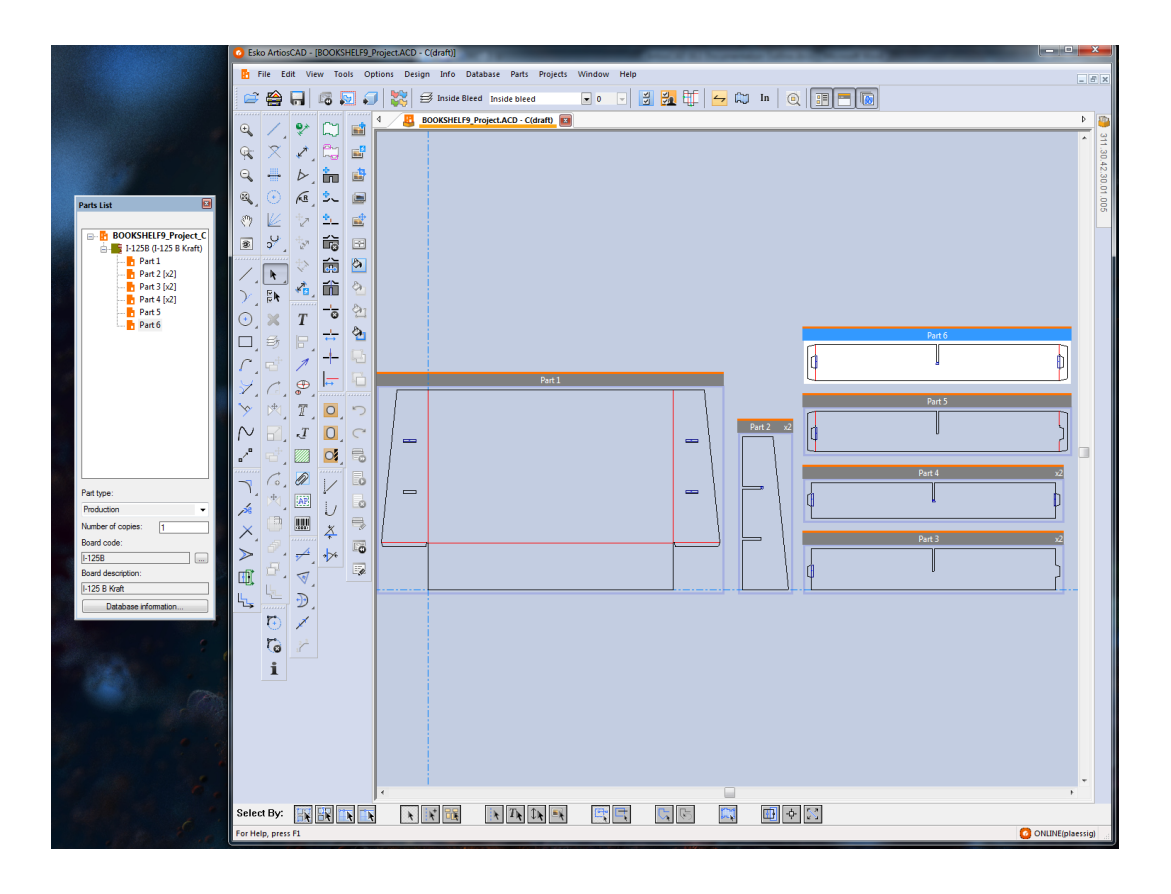

ドッキング

切り離した後、パーツリストをドッキングするには、メインの ArtiosCAD ウィンドウにドラッグし て戻し、自分が置きたい場所を示している矢印の上にカーソルを合わせます。対象領域が青色に変 わります。

マウスボタンから手を離すと、パーツリストがドッキングされます。

### **ArtiosCAD**

## **Oesko**

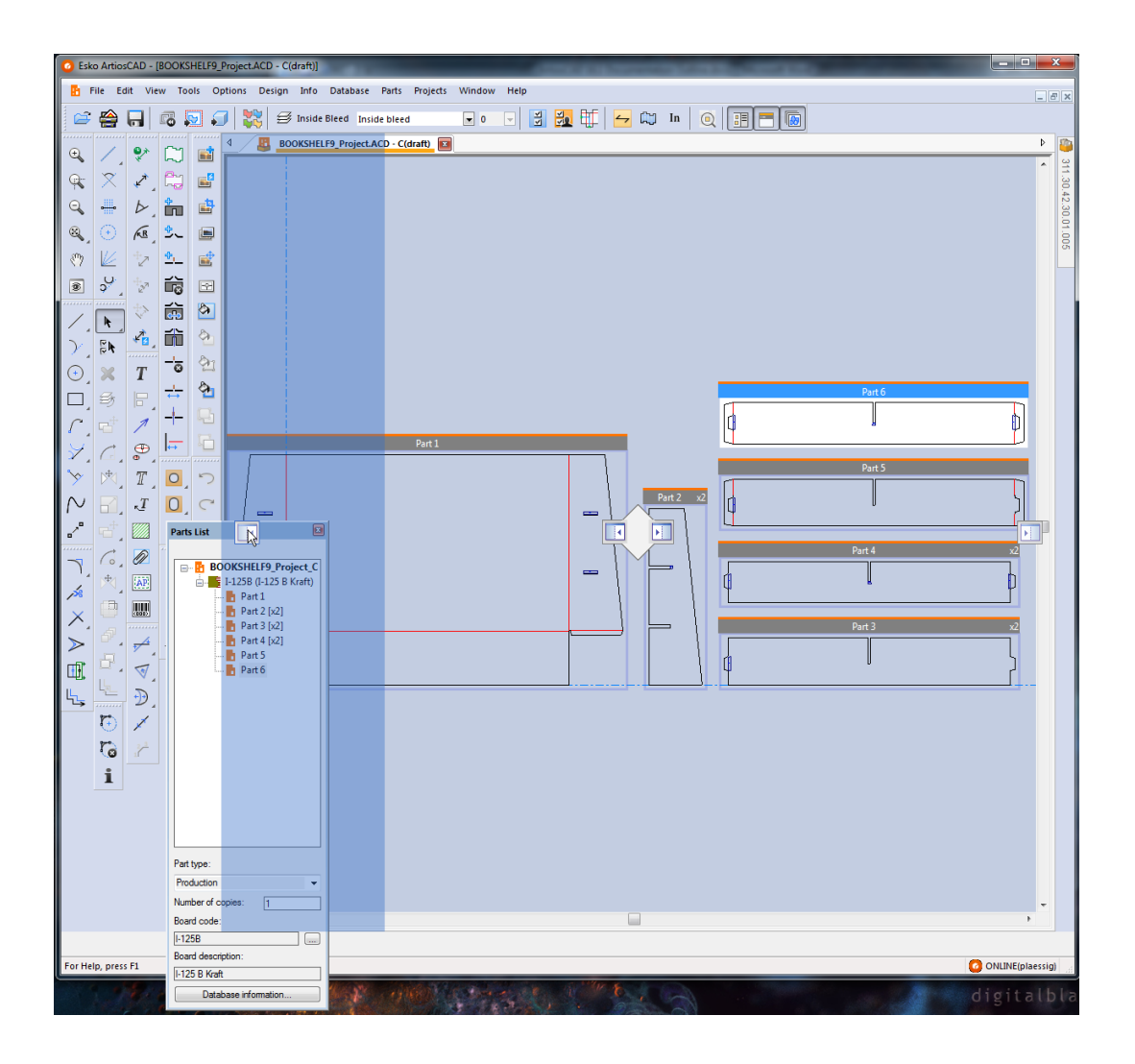

閉じる、開く

パーツリストを閉じるには、タイトルバーの右端にある赤い X をクリックします。再度開くに は、**[**表示**]** > **[**パーツリスト**]**をクリックします。

パーツリストとプロジェクトバーの両方を使用する

プロジェクトにキャンバスがある場合、パーツリストやプロジェクトバーはそれぞれ独立してお り、お好みに応じて操作します。どちらも非表示のものを次に示します。

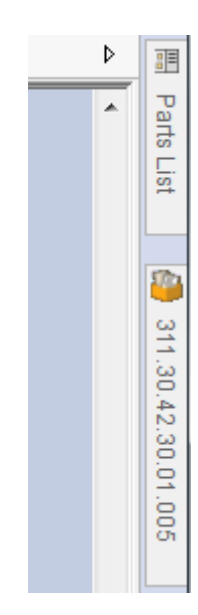

どちらもドッキングされたものを次に示します。

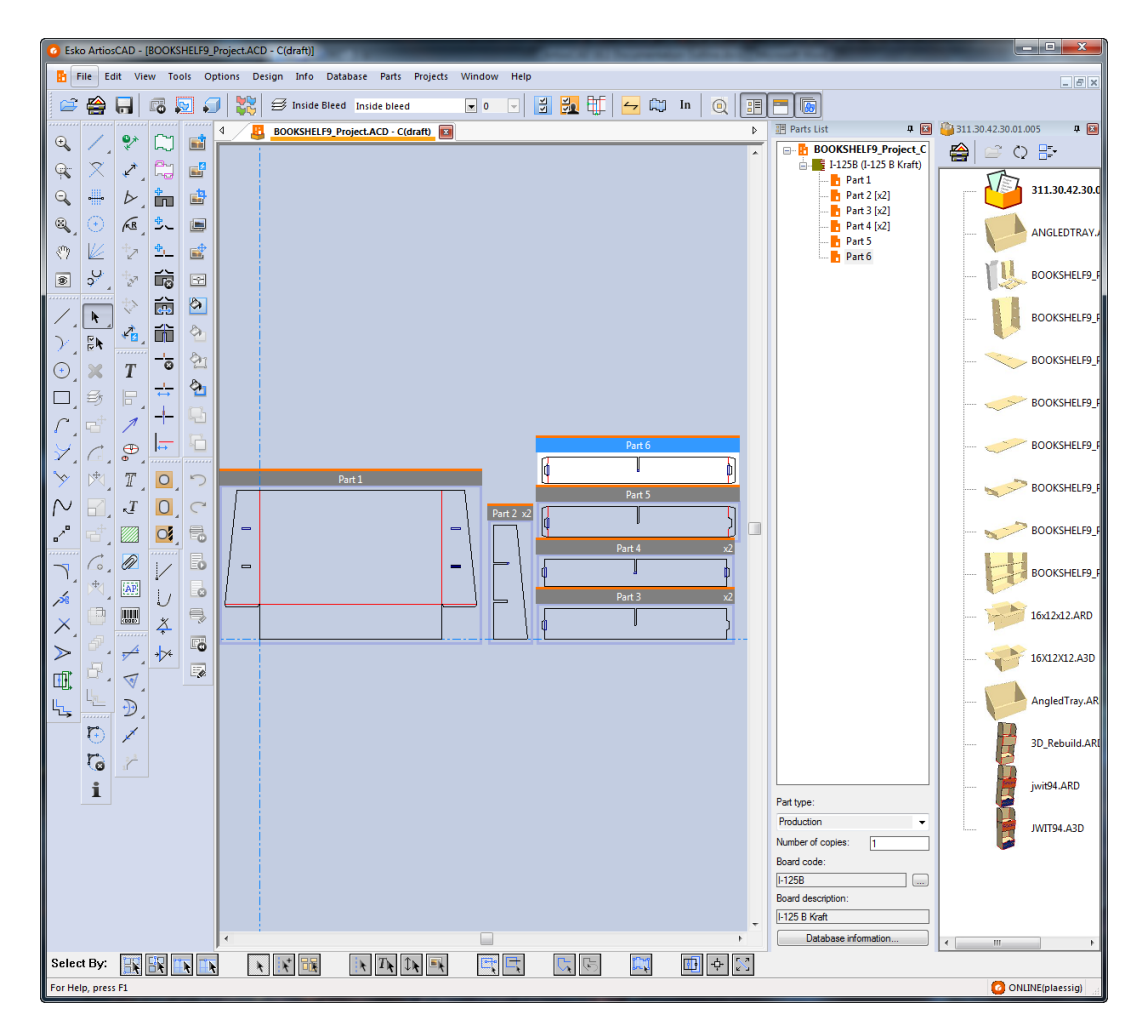

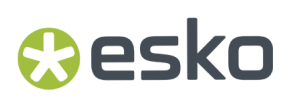

ファイル操作

新規キャンバスを作成する

新しいキャンバスを作成するには、次の手順を実行します。

- **1.** [ファイル] > [新しい > キャンバス] の順にクリックします。
- **2.** [単面図設定]ダイアログ ボックスで、パラメータ セットおよびボード番号を選択し て、[**OK**]をクリックします。
- **3.** 新しいパーツのデフォルトサイズの1つのパーツがあるブランクのキャンバスが表示されます。 現在の位置が基点です。

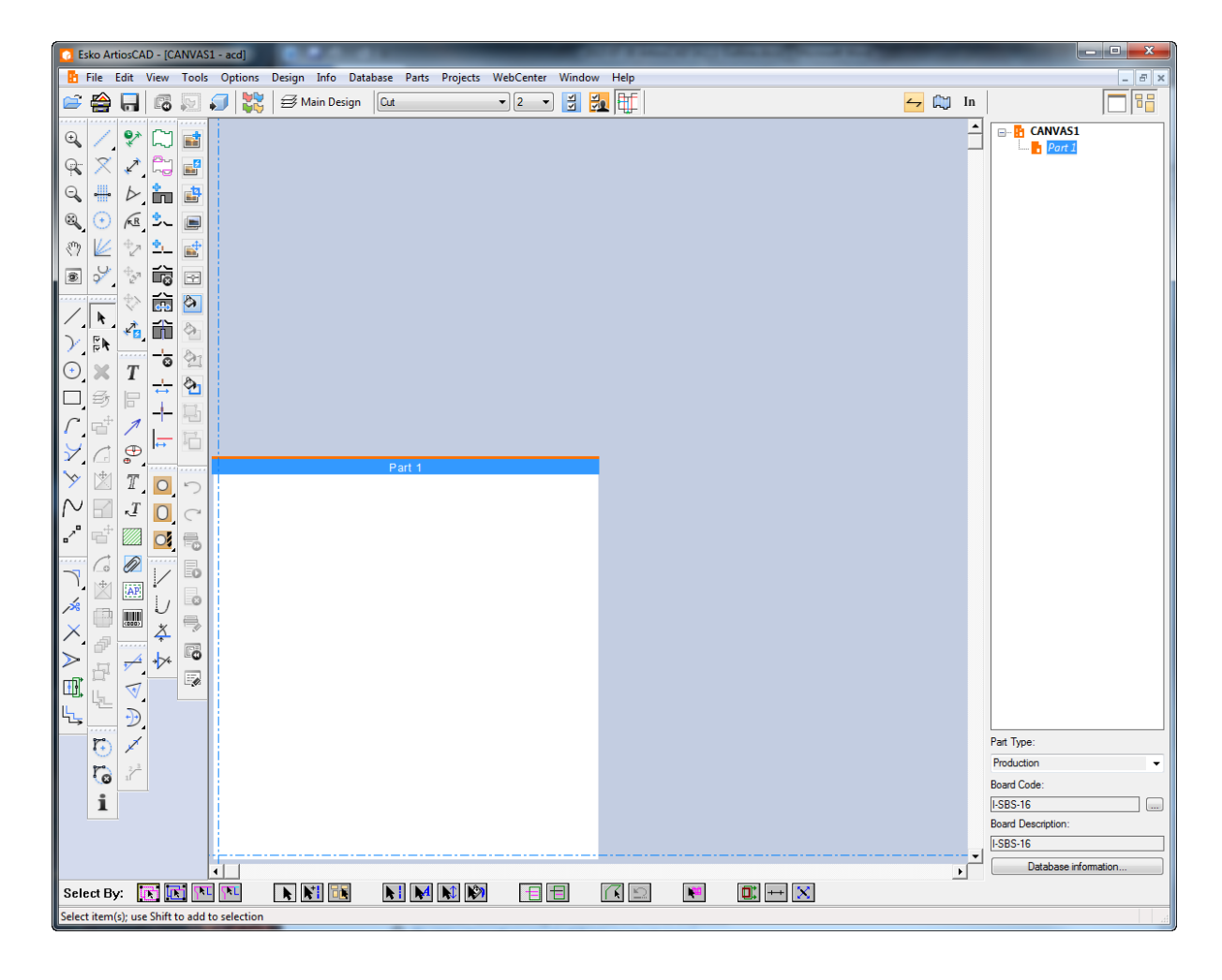

**4.** パーツ1で通常通り、設計を開始できます。

既存のデザインをキャンバスに変換

既存デザインパーツをキャンバス作業領域に変換するには、次の手順を実行します。

**1.**

デザインを開き、ビューバーの [キャンバスに変換] をクリックするか、 [ファイル] > [キャンバスに変換] > をクリックします。

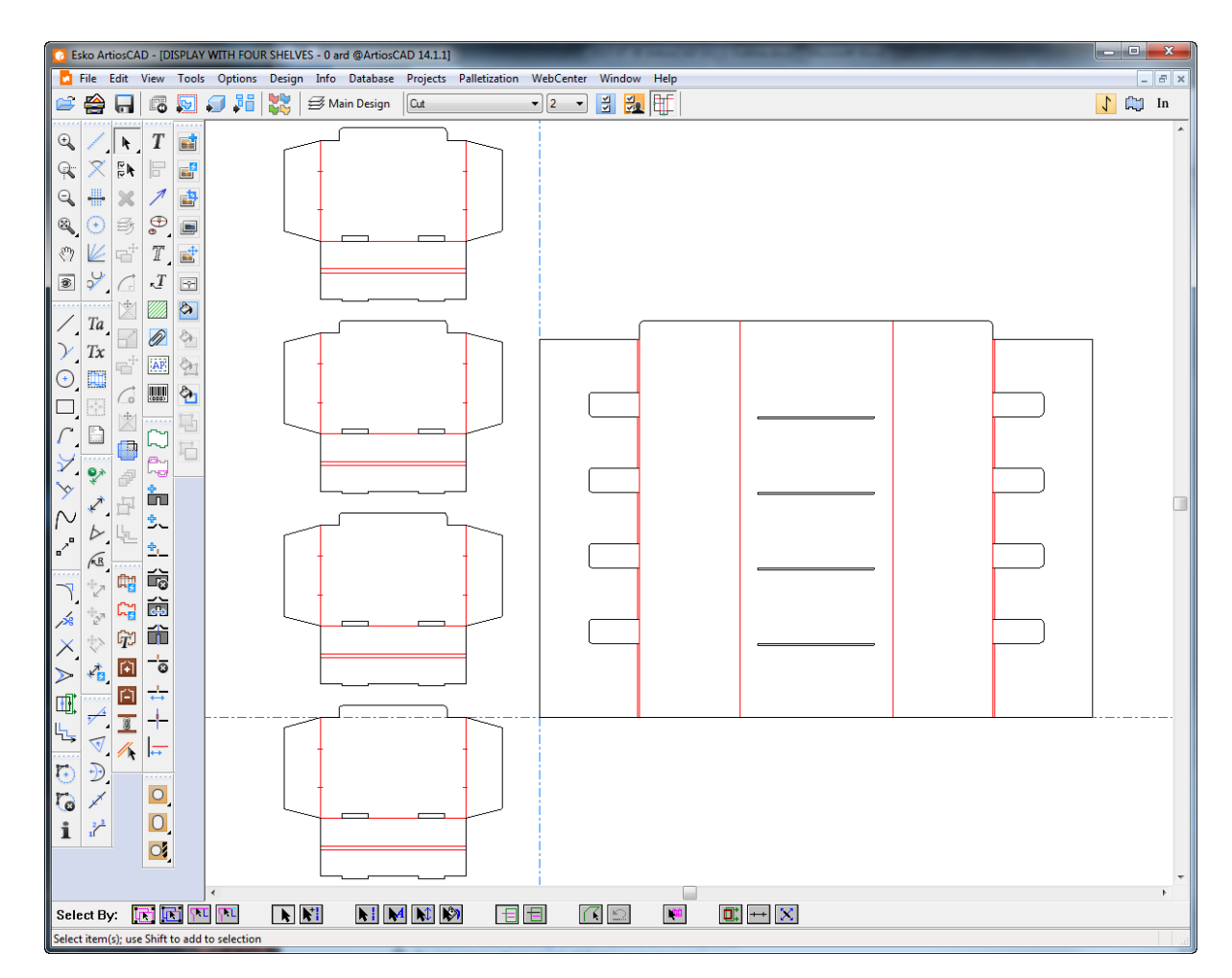

- **2.** ArtiosCAD は自動的にジオメトリをパーツにいれ、次のことを考慮します。
	- a) ArtiosCAD は1つのパーツに触れるか重なるジオメトリをおきます。
	- b) ArtiosCADは複数のコピーを統合しようとします。デザインに複数の同一のアウトラインが ある場合、ArtiosCADはそのパーツを1つのインスタンスとし、必要に応じてパーツ数を更新 します。これは、作成者が連続複写を使ってアウトラインを増やす前にジオメトリを完成さ せた場合に適しています。この統合プロセスは、異なるシングルパーツを作成者が別々にコ ピーし、コピー後にジオメトリを編集したり、連続複写ではなく通常のコピーツールを使っ たりした場合には適用されません。また、以前のArtiosCADの定型に基づくファイルは、予 測できない振る舞いをし、誤った場所に様々な数のアイテムが配置される可能性がありま す。ArtiosCAD 16より後の定型に基づくファイルにはこうした問題はありません。

### **Resko**

- c) ArtiosCAD は上左から行でパーツを数えます。
- d) ゼロ以外の長さの線がある場合、プロダクションパーツです。
- e) 小さいパーツは10 mm未満です。
- f) パーツの最大数は149です。149を越えるパーツがある場合、ArtiosCADは、149未満になるま で近いパーツをまとめます。
- g) ArtiosCAD は残りのパーツを作成します。標準で使用されるゼロの長さの線、残りの個別の 線、小さいパーツ(必要な場合)が含まれます。
- h) ArtiosCAD は変換中にグループを維持します。
- i) 寸法が元のデザインの複数のピースにまたがる場合、またがったピースを含む変換された大 きいパーツになります。寸法を確認してから、変換し予期しない結果を避けます。
- j) ArtiosCAD は、ハードウェア配置ラインに基づいてハードウェアパーツを作成します。
- **3.** ArtiosCAD はすべてのレイヤーをオンにしますが、ドキュメントプロットと出力レイヤーはアク ティブなパーツをパーツ1に設定します。ドラフトを開始できます。

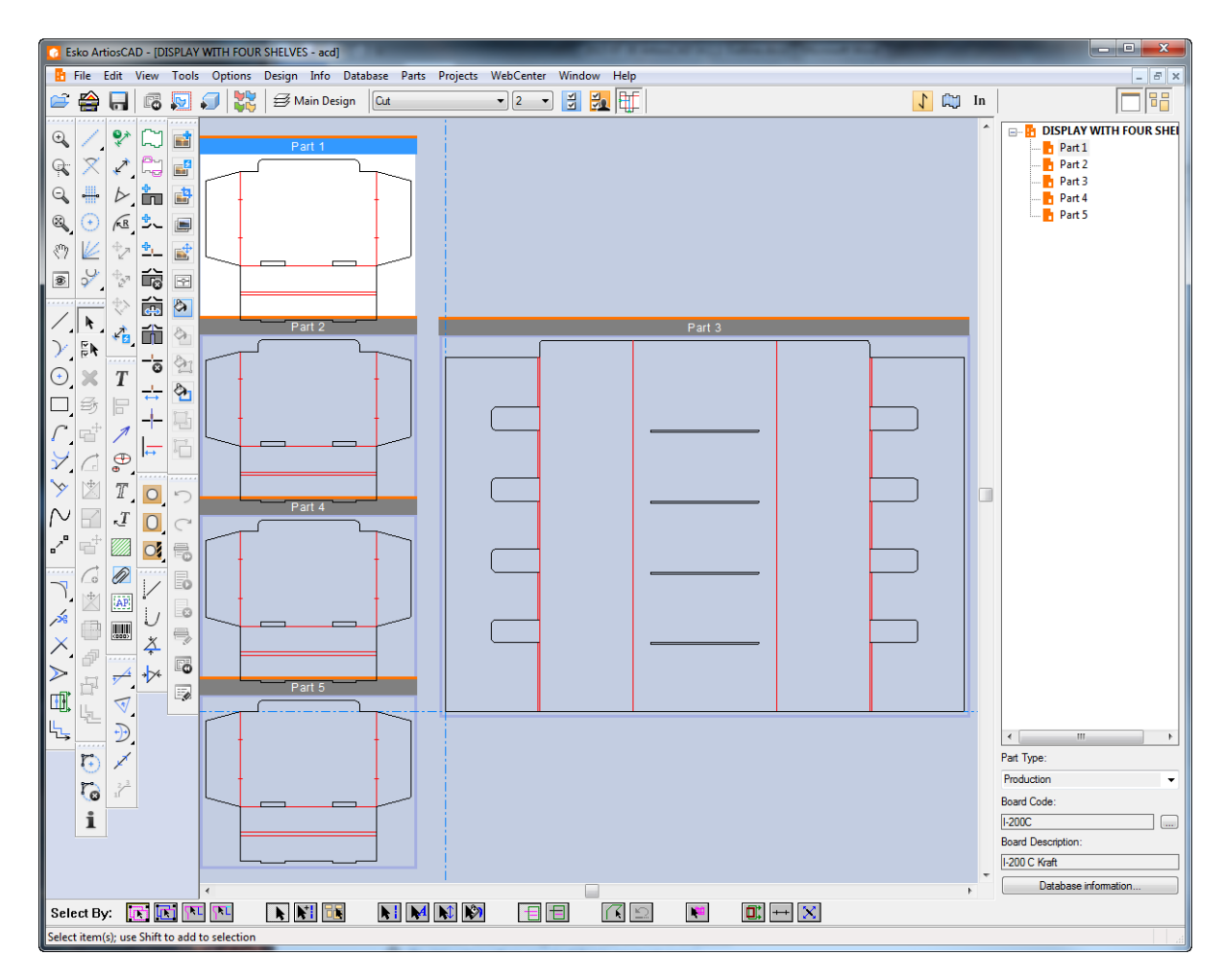

新しい空のパーツの作成

次の方法のいずれかを使用して、新しい空のパーツを作成します。

注**:** スペースを入れて常にパーツを作成します。パーツを重ねないようにします。

- **1.** キャンバスでは、キャンバスの空のスポットを右クリックし、コンテキストメニューのパーツ の作成をクリックします。
	- a) ArtiosCADは、新しいパーツの左下を、マウスをクリックした箇所に置き、現在の位置を、 新しいパーツの左下に移動します(他のパーツと重ならない場合)。
	- b) 新しいパーツが他のパーツと重なるか、カーソルが新しいパーツとガターのデフォルトサイ ズの半分内にある場合、ArtiosCADは新しいパーツを縦横に既存のパーツの最も近い端に合 わせます。
	- c) 新しいパーツが別のパーツと重なる場合、ArtiosCADはキャンバスの右下に配置します。
- **2.** パーツリストのキャンバスを右クリックして[パーツの作成]をクリックするか、[パーツ] > 「パーツの作成]するか、パーツリストのボードを右クリックしてコンテキストメニュー の[パーツの作成]をクリックします。ArtiosCADは新しいパーツ(可能な場合)をアクティブ なパーツの右下に合わせるか、キャンバスの右下に合わせます。
- **3.** ArtiosCADはパーツにパーツ*X*という名前を付けます。*X*は次のパーツ番号です。パーツ名がキャ ンバスに基づき決まるシステムでは、スタンドアロン作業領域としてパーツを保存するとき に、ArtiosCADの名前の一部にパーツ番号が使われます。
- **4.** 新しいパーツがパーツリストに表示され、名前がグレイの斜体で空であることを示します。
- **5.** ArtiosCADは新しいパーツのタイプをプロダクションに設定し、アクティブにします。

新しい再構築可能なパーツとしてスタンダードからファイルをインポート スタンダードを基に新しい再構築可能なパーツを作成するには、次の手順を実行します。

- **1.** キャンバスで、[ファイル] > [ファイルをインポート] > [新しい再構築可能なパーツとし てスタンダードから]をクリックするか、パーツリストでキャンバスを右クリックし、「新し い再構築可能なパーツとしてスタンダードをインポート]をクリックします。
- **2.** [定型カタログ]ダイアログボックスで、定型カタログからArtiosCADの定型(アイコンに青色 の寸法線)を選択し、[**OK**]をクリックします。以前の定型から選択することはできますが、 そのパーツは再作成できなくなります。

## esko

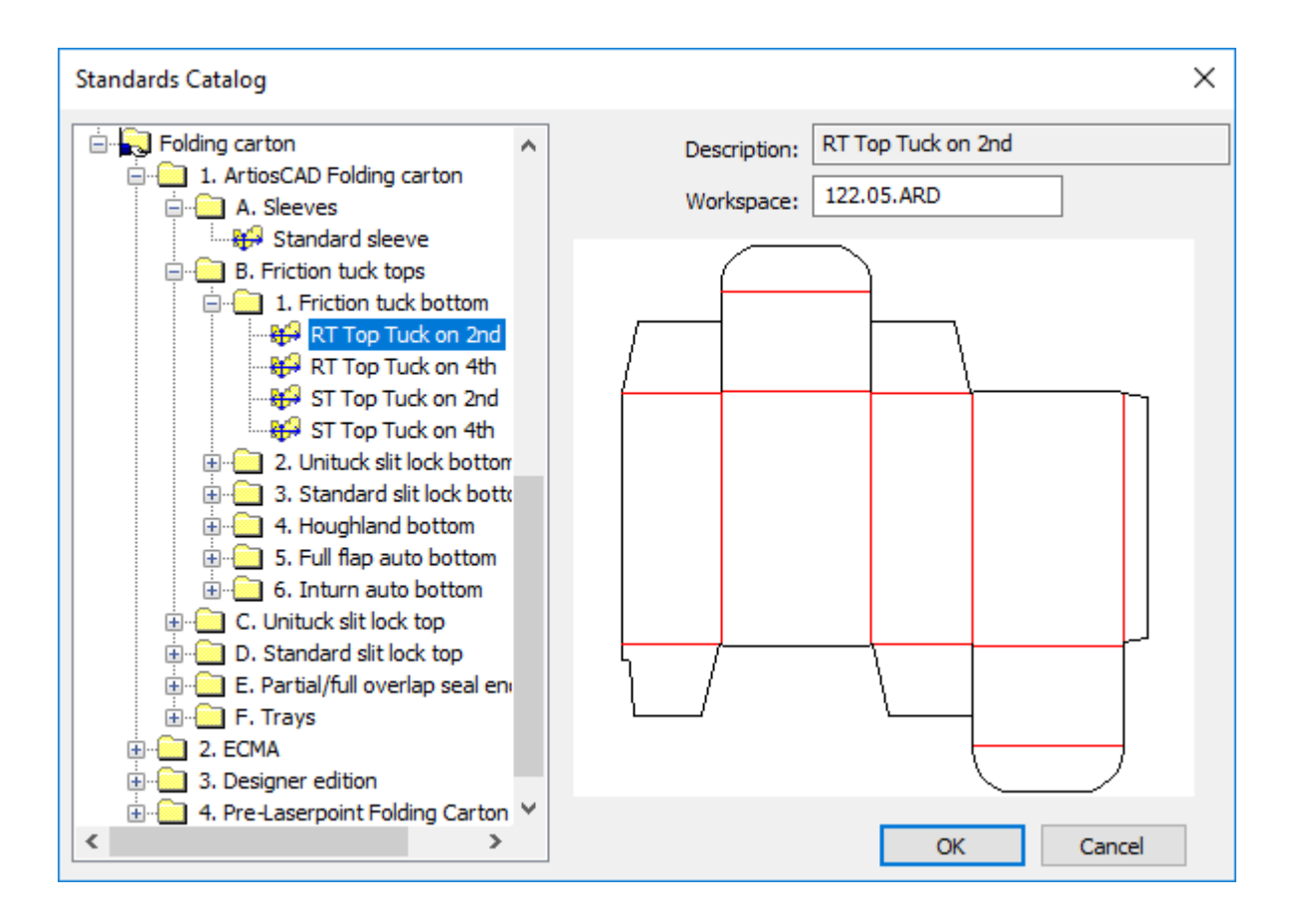

- **3.** 新規パーツのボードを選択します。ArtiosCAD は単位、面、紙目方向をキャンバスから設定しま す。
- **4.** [新しいパーツとしてファイルをインポート]ダイアログボックスで、ArtiosCADがその定型 のメニューや変数を表示します。また、この新規パーツのメニューや変数が、キャンバスにす でに存在するメニューや変数と競合する場合の行動の選択肢を提供します。変数の現在値は通 常、定型を実行する場合の値を設定してください。

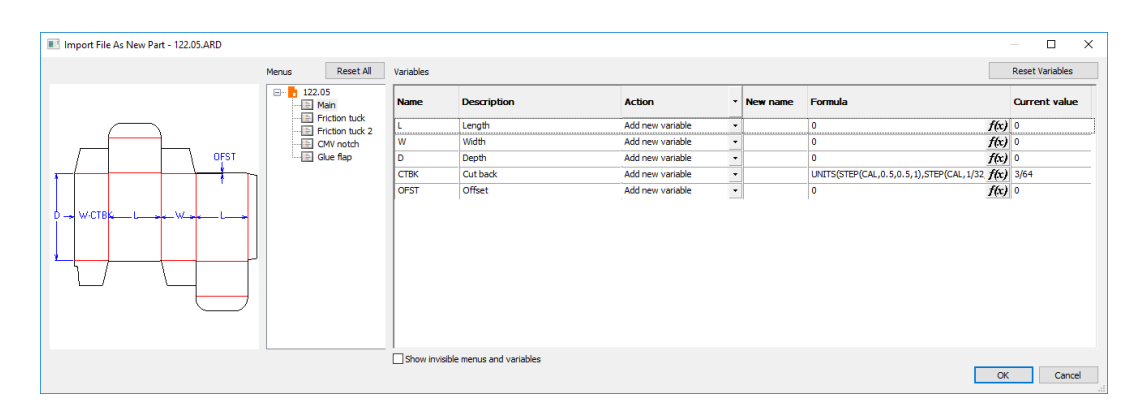

解決すべき問題がある場合、ArtiosCADが情報アイコンを表示します。アイコンにポインタを合 わせて問題を説明するツールチップを確認してください。メニュー名が競合している場合は、 メニュー名をクリックして変更してください。

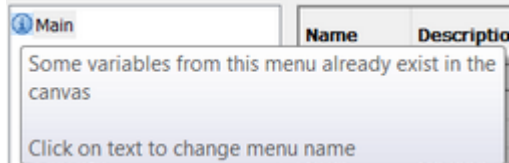

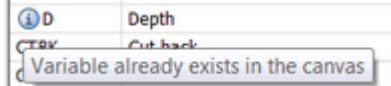

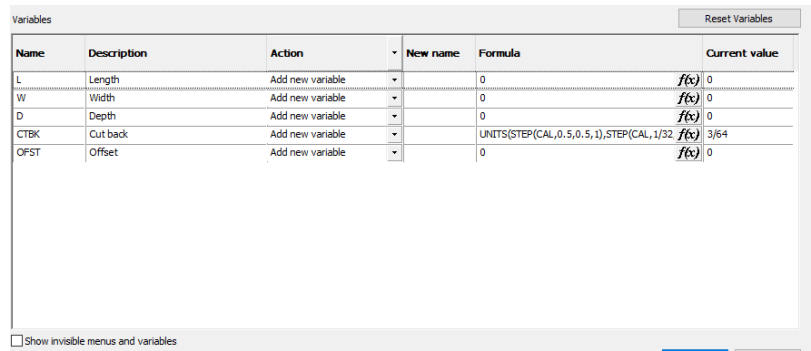

変数に新しい名前を付けるには、[新しい名前]フィールドに新しい名前を入力します。手動 で式を編集するには、[式]フィールドの内側をダブルクリックし、[式]ダイアログボック スで編集して、[式]フィールドの端の [f(x)] をクリックします。現在値を変更するには、 [現在値]フィールドの値を変更します。変数はオプションボタンで、[現在値]フィールド のドロップダウンリストにあります。必要に応じて設定してください。アクションには3つあ り、個別に設定するか、列見出しを使ってすべてに設定することができます。

- a) [変数追加]。その変数がキャンバスにまだ存在していない場合は追加します。すでに 存在している場合、ArtiosCADは末尾にインスタンス番号を付加して新しい名前を付けま す。ArtiosCADは、以降でこの変数を使うすべての式を、新しい名前で更新します。
- b) [数式または値を使用]。[式]フィールドだけを有効にし、変数に置き換わる新しい式ま たは値を入力できるようにします。ArtiosCADは、この変数の将来のインスタンスを、入力 する数値または式に置き換え、キャンバスに変数を追加しません。
- c) [既存変数を使用]。このオプションでは、ほかのすべてのフィールドが利用できなくなり ます。ArtiosCADは、この変数ではなく、キャンバスにすでに存在する同じ名前の変数を使 用します。このオプションは、そうした条件に該当する場合のみ利用できます。
- **5.** メニューをひととおり確認し問題を解決したら、[**OK**]をクリックします。チェック条件に不 備があれば、ArtiosCADが解決を促します。

これにより、再作成可能なパーツがキャンバスのパーツになります。キャンバスを再作成するとき に、再作成ツリーにこのパーツのノードが表示されます。

新しいパーツとして標準をインポートするときには、ArtiosCADに次の制限があります。

- パーツの特殊ルールの最大数は39です。
- パーツのフォントの最大数は39です。

### Mesko

• 新しいパーツのカラーの最大数は999です。

新しい再構築可能なパーツとしてファイルをインポート

新しい再構築可能なパーツとして、既存の再構築可能なArtiosCADデザインをインポートするに は、次の手順を実行します。

- **1.** 「ファイル] > 「ファイルをインポート]> 「新しい再構築可能なパーツとして]をクリック するか、パーツリストでキャンバスを右クリックし、[新しい再構築可能なパーツとしてファ イルをインポート]をクリックします。これにより、単面図のメニュー、変数、ログファイル をキャンバスにマージします。
- **2.** 使用しているArtiosCADのタイプによっては、ファイル選択ダイアログボックスまたはファイル ブラウザが表示され、**Artios**デザイン**(\*.ARD)**タイプのファイルが入力されます。インポートす るファイルを選択し、[開く]をクリックします。複数のファイルを選択すると、ArtiosCADは 順番に処理し、選択したファイルの数だけインポートプロセスを繰り返します。
- **3.** [新しいパーツとしてファイルをインポート]ダイアログボックスで、必要に応じてメニュー に変数を設定します。この再構築可能なパーツがキャンバス内で最初ではない場合、メニュー や変数の多くに名前の競合があるかもしれません。情報アイコンの上にポインタを合わせて問 題を確認し、解決してください。メニューと変数をすべて見直したら[**OK**]をクリックしま す。
- **4.** アクティブなパーツが空の場合、ArtiosCADはファイルをアクティブなパーツにインポートしま す。ArtiosCADは新しいパーツをキャンバスの右下に置き、アクティブにします。
- **5.** ArtiosCAD は、インポートされたファイルのレイヤー(ある場合)の内容をキャンバスのレイヤー におきます。
	- a) 同じレイヤー名とレイヤークラスが既に存在する場合、ArtiosCADはインポートされたファ イルのレイヤーの内容をそのレイヤーにおきます。レイヤー名は大文字と小文字を区別しま す。
	- b) ArtiosCAD は必要に応じてレイヤーを作成します。
	- c) レイヤーが他のパーツでロックされていても、新しいパーツのすべてのレイヤーはロック解 除されます。
- **6.** パーツは元のファイルのボード番号を維持しています。

新しいパーツとしてファイルをインポートするときには、ArtiosCADに次の制限があります。

- パーツの特殊ルールの最大数は39です。
- パーツのフォントの最大数は39です。
- 新しいパーツのカラーの最大数は999です。

インポートするファイルに、ハードウェア配置ラインがある場合、ArtiosCAD はキャンバスにハー ドウェアパーツが既にあるか確認します。ハードウェアパーツが存在しない場合、ArtiosCAD は ハードウェアパーツ領域を見つけ、ArtiosCAD が、パーツ数 1 のキャンバスにハードウェアパーツ を追加します。

このように、ジオメトリやメニューなどを変更する前にだけ、インポートを「取り消し]できま す。

[デザイン再作成]で再作成時に何が起こるか確認できます。ArtiosCADは、デザイン再作成時に このパーツのアイソレーションモードをオンにします。デザイン再作成中はジオメトリを追加しな いでください。ただし、必要があれば式を変更します。

新しい静的パーツとしてファイルをインポート

新しい静的(サイズ変更不可)パーツとして既存のファイルをインポートするには、次の手順を実 行します。

- 1. 「ファイル] > 「ファイルをインポート」 > [新しい静的パーツとして] をクリックするか、 パーツリストでキャンバスを右クリックし、[新しい静的パーツとしてファイルをインポー ト]をクリックします。
- **2.** 使用しているArtiosCADのタイプによっては、ファイル選択ダイアログボックスまたはファイル ブラウザが表示され、**Artios**デザイン**(\*.ARD)**タイプのファイルが入力されます。サポートされ るファイルタイプの拡張子には、.ARD、.CF2、.DS2、.DD3、.DXF、.DWG、.PDF、.AIが あります。必要があればセレクタを変更し、インポートするファイルを選択して「開く]をク リックします。複数のファイルを選択すると、ArtiosCADは順番に処理し、選択したファイルの 数だけインポートプロセスを繰り返します。
- **3.** インポートチューニングを使用するファイルを選択した場合は、該当するチューニングダイア ログボックスが表示されます。
- **4.** アクティブなパーツが空の場合、ArtiosCADはファイルをアクティブなパーツにインポートしま す。ArtiosCADは新しいパーツをキャンバスの右下に置き、アクティブにします。
- **5.** ArtiosCAD は、インポートされたファイルのレイヤー(ある場合)の内容をキャンバスのレイヤー におきます。
	- a) 同じレイヤー名とレイヤークラスが既に存在する場合、ArtiosCADはインポートされたファ イルのレイヤーの内容をそのレイヤーにおきます。レイヤー名は大文字と小文字を区別しま す。
	- b) ArtiosCAD は必要に応じてレイヤーを作成します。
	- c) レイヤーが他のパーツでロックされていても、新しいパーツのすべてのレイヤーはロック解 除されます。
- **6.** インポートされたファイルが単面図の場合、パーツは元の単面図と同じボード番号を取得しま す。

新しいパーツとしてファイルをインポートするときには、ArtiosCADに次の制限があります。

- パーツの特殊ルールの最大数は39です。
- パーツのフォントの最大数は39です。
- 新しいパーツのカラーの最大数は999です。

インポートするファイルに、ハードウェア配置ラインがある場合、ArtiosCAD はキャンバスにハー ドウェアパーツが既にあるか確認します。ハードウェアパーツが存在しない場合、ArtiosCAD は ハードウェアパーツ領域を見つけ、ArtiosCAD が、パーツ数 1 のキャンバスにハードウェアパーツ を追加します。

静的パーツのインポートは必要な回数だけ[元に戻す]と[やり直す]を実行できます。

### Cesko

新しいパーツ基準としてファイルをインポートする

新しいパーツ基準としてファイルをインポートすることは読み取り専用としてマークされている既 存のデザインにリンクすることを意味します。次の操作を実行します。

- **1. [**ファイル**]** > **[**ファイルをインポート**]** > **[**新しいパーツ基準として**]** をクリックするか、パーツリ ストでキャンバスを右クリックし、**[**新しいパーツ基準としてファイルをインポート**]** をクリッ クします。
- **2.** 使用しているArtiosCADのタイプによっては、ファイル選択ダイアログボックスまたはファイル ブラウザが表示され、**Artios**デザイン**(\*.ARD)**タイプのファイルが入力されます。必要に応じて セレクタを変更し、インポートするファイルを選択して、開くをクリックします。
- **3.** インポートチューニングを使用するファイルを選択した場合は、該当するチューニングダイア ログボックスが表示されます。
- **4.** アクティブなパーツが空の場合、ArtiosCADはファイルをアクティブなパーツにインポートしま す。ArtiosCADは新しいパーツをキャンバスの右下に置き、アクティブにします。
- **5.** ArtiosCAD は、インポートされたファイルのレイヤー(ある場合)の内容をキャンバスのレイヤー におきます。
	- a) 同じレイヤー名とレイヤークラスが既に存在する場合、ArtiosCADはインポートされたファ イルのレイヤーの内容をそのレイヤーにおきます。レイヤー名は大文字と小文字を区別しま す。
	- b) ArtiosCAD は必要に応じてレイヤーを作成します。
	- c) レイヤーが他のパーツでロック解除されていても、新しいパーツのすべてのレイヤーはロッ クされます。
- **6.** 新しいパーツ基準のすべての要素はロックされます。パーツ名の隣にあるパーツリストとパー ツのタイトルバーには、ロックされたことを示すロックアイコンが表示されます。そのパーツ がアクティブである間は、すべてのツールでカーソルは表示されません。

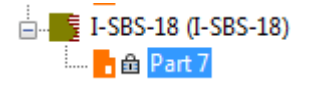

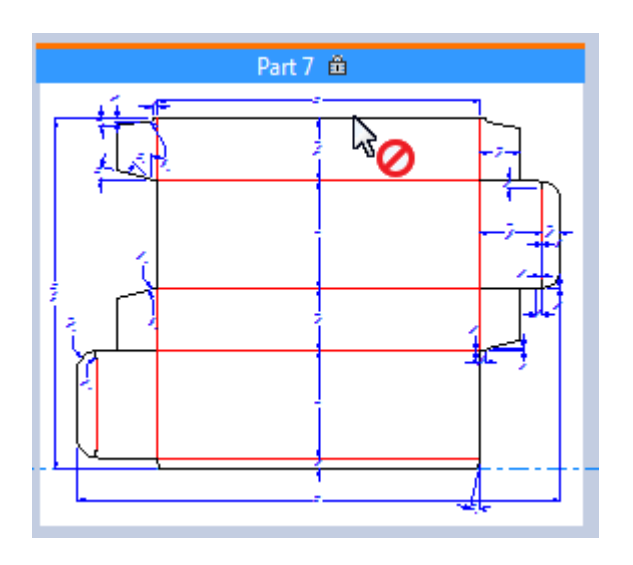

ロック解除されている別のパーツを使用する間、ここでは、ロックされているパーツ基準では ポイントをリファレンスポイントとして使用することが できます。パーツ全体を移動すること もできます。

新しいパーツ基準としてファイルをインポートするときには、ArtiosCADに次の制限があります。

- パーツ基準の特殊ルールの最大数は39です。
- パーツ基準のフォントの最大数は39です。
- 新しいパーツ基準のカラーの最大数は999です。

インポートするファイルに、ハードウェア配置ラインがある場合、ArtiosCAD はキャンバスにハー ドウェアパーツが既にあるか確認します。ハードウェアパーツが存在しない場合、ArtiosCAD は ハードウェアパーツ領域を見つけ、ArtiosCAD が、パーツ数 1 のキャンバスにハードウェアパーツ を追加します。

今後、読み取り専用のパス基準を表示するには、[パーツの保存]ダイアログボックスを開きま す。

**[**名前を付けて保存**]** または **[**改訂して保存**]** を使用して、パーツをエクスポートする場 合、ArtiosCAD は読み取り専用部品へのリンクを更新します。ただし、キャンバス自体の **[**名前を 付けて保存**]** を使用する場合、ArtiosCAD は基準とする部品のパスを更新しません。

新しい再構築可能なパーツ基準としてファイルをインポート

再構築可能なパーツ基準としてファイルをインポートすることは、通常のパーツ基準としてファイ ルをインポートする場合と同じです。インポートされたパーツは読み取り専用で、最初はサイズ変 更できません。サイズを変更できるようにするには、書き込みできるようにする必要があります。 再構築可能なパーツ基準としてファイルをインポートするには、次の手順を実行します。

- **1.** キャンバスで、[ファイル] > [ファイルをインポート] > [新しい再構築可能なパーツ基準 として]をクリックするか、パーツリストでキャンバスを右クリックし、[新しい再構築可能 なパーツ基準としてファイルをインポート]をクリックします。
- **2.** [新しい再構築可能なパーツ基準としてファイルをインポート]ダイアログボックスで、 インポートするファイルを選び、[開く]をクリックします。ファイルは複数選択できま す。ArtiosCADは必要な回数だけインポートプロセスを繰り返します。
### **ArtiosCAD**

### **Resko**

- **3.** [新しいパーツとしてファイルをインポート]ダイアログボックスで、必要に応じて各メ ニューの情報アイコンにポインタを合わせ、問題を解決します。すべての問題を解決した ら、[**OK**]をクリックします。
- **4.** アクティブなパーツが空の場合、ArtiosCADはファイルをアクティブなパーツにインポートしま す。ArtiosCADは新しいパーツをキャンバスの右下に置き、アクティブにします。
- **5.** ArtiosCAD は、インポートされたファイルのレイヤー(ある場合)の内容をキャンバスのレイヤー におきます。
	- a) 同じレイヤー名とレイヤークラスが既に存在する場合、ArtiosCADはインポートされたファ イルのレイヤーの内容をそのレイヤーにおきます。レイヤー名は大文字と小文字を区別しま す。
	- b) ArtiosCAD は必要に応じてレイヤーを作成します。
	- c) レイヤーが他のパーツでロック解除されていても、新しいパーツのすべてのレイヤーはロッ クされます。
- **6.** 新しいパーツ基準のすべての要素はロックされます。パーツ名の隣にあるパーツリストとパー ツのタイトルバーには、ロックされたことを示すロックアイコンが表示されます。そのパーツ がアクティブである間は、すべてのツールでカーソルは表示されません。

白 【 】 【 I-SBS-18 (I-SBS-18) <u>| n</u>a Part 7

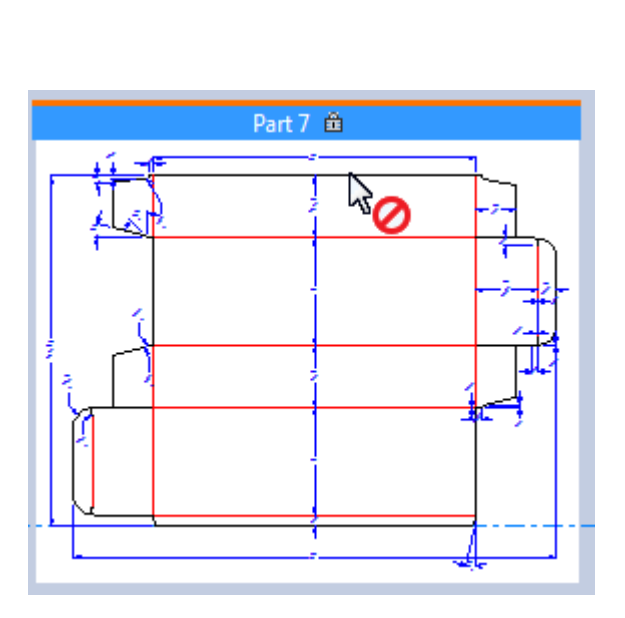

ロック解除されている別のパーツを使用する間、ここでは、ロックされているパーツ基準では ポイントをリファレンスポイントとして使用することが できます。パーツ全体を移動すること もできます。

- **7.** このパーツを再作成できるようにするとします。パーツリストでパーツを右クリックし て、[書き込み可能にする]をクリックします。
- **8.** ArtiosCADは、これがサイズ変更可能なデザインの基準であることを認識し、取るべき行動を決 めるよう促します。

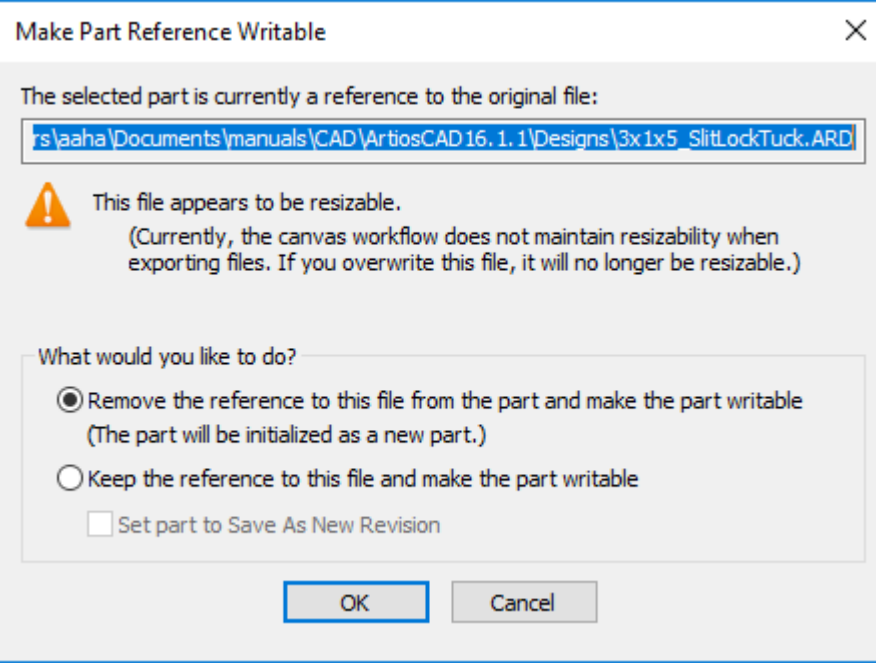

- a) デフォルトのアクションは「パーツからこのファイルへの基準を削除して、パーツを書き込 み可能にする]です。これは基本的に、基準ファイルのスタンドアロンバージョンを新しい パーツとして挿入し、ArtiosCADが再作成できるようにします。このオプションは常に選択 されており、変更には危険が伴うため、これをコントロールする設定はデフォルトにありま せん。
- b) [このファイルへの基準を維持して、パーツを書き込み可能にする]では、キャンバスを再 作成するときに元のファイルを変更してしまう可能性があります。このオプションを使用す る場合は、注意が必要です。危険を緩和するには、このオプションを選択するときのデフォ ルトの振る舞いである[パーツを新しい改訂として保存に設定]を選択します。このパー ツを基準のままエクスポートすると、アクションは最初[新しい改訂として保存]に設定さ れ、以降のエクスポートは[既存の上書き]に設定されます。ただし、必要に応じてこれら のアクションは変更できます。
- c) [**OK**]をクリックして、再構築可能なパーツ基準としてのファイルのインポートを終了しま す。

キャンバスを別のキャンバスにインポート

[ファイル] > [ファイルをインポート] メニューのコマンドを使用し、キャンバスを別のキャン バスにインポートする方法が複数あります。

- 新しい再構築可能なパーツとして標準から。カタログから標準を選択し、パラメータセットと ボードを設定することが可能になります。
- 新しい再構築可能なパーツとして。作業領域のファイルを選択します。ArtiosCAD によって、パ ラメータセットまたはボードはプロンプトされません。
- 新しい静的パーツとして。作業領域のファイルを選択します。ArtiosCAD によって、パラメータ セットまたはボードはプロンプトされません。

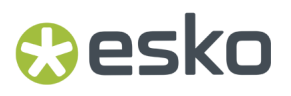

この操作は、新しい再構築可能なパーツ基準として、新しいパーツ基準としておよび現在のパーツ へ により許可されません。

ArtiosCAD は、ソースキャンバスの3D折り曲げ角度、キャンバス補助線、ロックされたレイヤーを デスティネーションキャンバスに保持します。

保持された要素と破棄された要素

ArtiosCAD により、一部の要素はインポートされ、他の要素は破棄されます。

同梱された要素 あんしゃ あんしゃ あんしゅう 破棄された要素 プロダクションパーツ レイアウト 非プロダクションパーツ レイアウトマクロ リマインダーパーツ アインダー パーツに関するレポート ハードウェアパーツ(デフォルトへのリンクと 出力パーツ

ジオメトリ作成ジオメトリマクロ

ともに)

削除したパーツ(他のジオメトリにより参照さ れる場合)

読み取り専用モードをリセットし、基準を削除 して、パーツが読み取り専用基準として追加さ れました

ドキュメンテーション プロット(標準から)

デスティネーションキャンバスにインポートされたパーツ

ソースキャンバスで読み取り専用として特別に設定されたパーツは、デスティネーションキャンバ スでは読み取り専用のままになります。

コピーカウントが1以上のパーツは、デスティネーションキャンバスでそのコピーカウントを保持 します。コピー数が変数により設定されている場合、その変数の数値はパーツリストの[コピー 数]フィールドに表示されます。

データベースエントリ

ソースキャンバスからのデータベース情報は、デスティネーションキャンバスではデータベース情 報を上書きしません。

ArtiosCAD Standard Editionでは、顧客、オーナー、販売担当者、Designerを除き全てのデータベー ス情報が保持され、デスティネーションキャンバスの数値を取得します。

ArtiosCAD Enterpriseでは、販売担当者と顧客がプロジェクトごとに設定されます。Designerと所有 者は、ユーザーとユーザーの場所になります。ユーザーフィールドは属性によりに置き換えられま す。

ドキュメンテーション プロット

変数名が寸法テキストにある場合、ArtiosCAD はそれを新しい変数名に動的にマッピングします。

再作成可能なパーツに標準として実行されるものを除き、ArtiosCAD は、インポート可能なパーツ として実行されるキャンバスのドキュメントプロットを更新できます。

パーツの削除

パーツを削除するには、次の手順を実行します。

- **1.** パーツリストでパーツの名前を右クリックし、パーツの削除をクリックします。
- **2.** 削除するパーツがアクティブで、パーツ > アクティブなパーツの削除をクリックします。
- **3.** ブランクのスペースの上でパーツ内を右クリックし、マゼンタにし、コンテキストメニュー でパーツの削除をクリックします。

キャンバスの保存

キャンバスを保存するときには、個別のArtiosCAD作業領域(デフォルト)にパーツを保存するか、修 正されたパーツを自動的に個別の作業領域に保存するか、キャンバスドキュメントの自己包含エン ティティとしてパーツを残しておくかを選択することができます。

注**:** ArtiosCAD Standard Editionを使用している場合は、**WebCenter**に公開はキャンバスで使用でき ません。

- **1.** ■ 任意の方法でキャンバスを設計し、ファイル > 保存をクリックするか、ビューバー で**Save**をクリックします。
- **2.** ArtiosCAD は場所を選択し、ファイル名を設定するように指示します。あるいは、選択した場所 で使用できる場合は自動命名を使用できます。任意の方法でファイルを保存します。
- **3.** キャンバスデータベース情報を設定し、**OK**をクリックします。パーツを個別に保存する場合 は、キャンバスに設定した顧客、所有者、営業担当者、デザイナーを継承します。
- **4.** ArtiosCADがキャンバスの保存中にパーツを保存するように設定されている場合、ArtiosCADは パーツを保存するように指示します。詳細については、パーツの保存を参照してください。

キャンバスの保存中にパーツの保存を制御するデフォルトは、オプション>デフォルト>起動オプ ション > キャンバス**/**パーツオプションにあります。

パーツの保存

パーツはキャンバス内でのみ存在するか、個別のArtiosCAD作業領域に保存できます(個別に作業す る場合)。個別に作業する場合は、キャンバスを次に開くときに、ArtiosCADはキャンバスバージョ ンを個別のバージョンと同期する必要

注**:** パーツを個別に保存する前には、キャンバスを保存する必要があります。パーツの保存は、 キャンバスを保存するまで使用できません。

**1.** デフォルト設定を使用している場合、ArtiosCADは[パーツの保存]ダイアログボックスを開き ます。

### **ArtiosCAD**

## Cesko

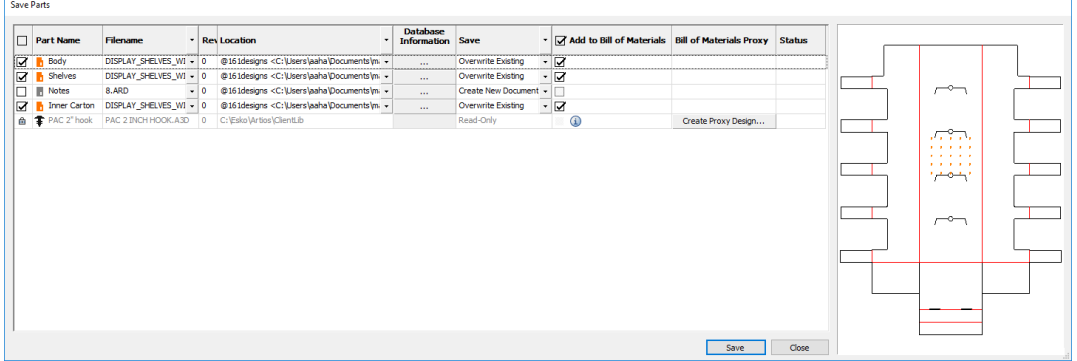

- a) ArtiosCAD はデフォルトではすべてのプロダクションパーツが保存用に選択されます。アイ コンはオレンジです。非プロダクションパーツは選択されず、アイコンはグレイです。読み 取り専用パーツはリストアップされますが、使用できません。ハードウェアパーツをエクス ポートすることはできません。ArtiosCAD は自動的に最後の保存後に変更されたパーツを選 択します。列見出しのチェックボックスをクリックし、保存または保存しないようにすべて のパーツの選択を切り替えます。
- b) [ファイル名]列では、ArtiosCADはデフォルト設定に応じて、パーツ名またはキャンバス ファイル名のいずれかを基にファイル名を割り当てます。パーツ名を使用するシステムの ファイル名は、パーツ名にArtiosCADファイルタイプの拡張子が付きます。キャンバス名を 使用するシステムのパーツファイル名は、キャンバスファイル名に区切り文字とパーツ数が 続きます。パーツを保存する場所がサポートする場合は、フィールドの最後のドロップダウ ンリストボックス有効化機能をクリックし、自動名(リソースまたはプロジェクト)、自動 生成(キャンバス)、または自動生成(パーツ)(キャンバスを保存する場所に基づく) をクリックします。すべてのファイル名のアクションを1度に設定するには、列見出しのド ロップダウンリスト有効化機能をクリックします。ArtiosCAD Enterpriseでは、名前の自動生 成を選択すると、キャンバスがバージョン2になります。自動名または自動生成を選択する と、ArtiosCADはファイル名を更新します。自動生成されない場合は、ファイル名をダブル クリックし、手動で編集できます。基準パーツが異なるファイル名を使用するのでご注意く ださい。
- c) ArtiosCAD Enterpriseを使用している場合で、パーツを保存するプロジェクトが自動名とサ フィックスをサポートする場合、サフィックス列で設定できます。
- d) 改訂列はパーツの改訂文字を示します。
- e) 場所列で、パーツを保存する場所を選択します。ArtiosCAD は場所をキャンバスを保存する 場所に入力しますが、各パーツに別の場所を選択できます。すべての場所のロケーション を1度に設定するには、列見出しのドロップダウンリスト有効化機能をクリックします。次の ことができます。
	- フォルダの参照 (ArtiosCAD Standard Edition)
	- リソースの選択 (ArtiosCAD Standard Edition)
	- キャンバスディレクトリの使用 (ArtiosCAD Standard Edition)
	- 参照(ArtiosCAD Enterprise、ブラウザが開きます)

- キャンバスの場所を使用 (ArtiosCAD Enterprise)
- f) データベース情報列で、その他のオプション(**...**)をクリックし、パーツデータベース情報ダイ アログボックスを開きます。長さ、幅、奥行きフィールドは、参照用で構造的に効果があり ません。このため編集できます。
- g) 保存列は、ArtiosCADが実行するアクションの評価結果を示します。ドロップダウンリスト ボックス有効化機能をクリックするときにこの列で使用可能なアクションは、既存の文書を 上書きする保存、または改訂して保存です。[新しい改訂として保存]を選択する場合、コ メントを入力する必要があります。最初の保存ではない場合、改訂のすべてのBOMを更新す るオプションが表示されます。他の列のように、すべてのパーツのアクションを1度に設定す るには、列見出しのドロップダウンリスト有効化機能をクリックします。潜在的な結果は次 のとおりです。
	- 新しいドキュメントの作成。対象文書はまだ存在しません。
	- 既存の上書き。対象文書は既に存在し、ArtiosCADが上書きします。
	- 現在開いています。対象文書は既に個別の作業領域として開いています。パーツを保存 する前に閉じます。
	- 新しいディスクファイル。パーツを保存してから個別のバージョンが保存されました。
- h) [部品表に追加]コラムは、ArtiosCADが部品をBOMに追加するかどうかを制御します。
- i) [部品表プロキシ]コラムは、ArtiosCAD がBOMで使用するハードウェアパーツのプロキシ デザインを作成するかどうかを制御します。コラムの入力をクリックすると、ArtiosCADが プロキシデザインとファイル名を作成するリソースを指定できます。
- j) ステータス列は保存状況を示します。
- **2.** [保存]をクリックします。保存をクリックする場合:
	- 進捗状況バーが表示されます。
	- 停止は保存と閉じるを置換します。
	- ArtiosCAD は各パーツのステータス列を更新します。
- **3.** 保存処理が完了すると、ArtiosCADはエラーがある場合にステータスメッセージを表示しま す。[パーツの保存]ダイアログボックスを閉じるには、「閉じる]をクリックします。

パーツの保存後、パスは、新しい場所にパスを保存しても変更されません。

タイムスタンプとパスは、パーツを保存しキャンバスを保存しない場合は、異なることがありま す。通常は新しいディスクファイルの状態になります。

キャンバスパーツにハードウェアの穴とハードウェア配置ラインがある場合、ArtiosCAD はこの両 者をコピーしてパーツをエクスポートします。ただし、エクスポートされたこれらのパーツを 3D に変換する場合、ArtiosCAD ではハードウェアの再分布は行なわれません。再分布はキャンバスで のみ発生します。

### **O**esko

### 改訂の保存

ArtiosCAD Standard Editionのキャンバスとパーツの改訂を保存するには、 [オプション] [デフォ ルト] [起動デフォルト] [改訂ディスクファイル形式]で[ベースファイル名が最古の改訂]を 選択する必要があります。

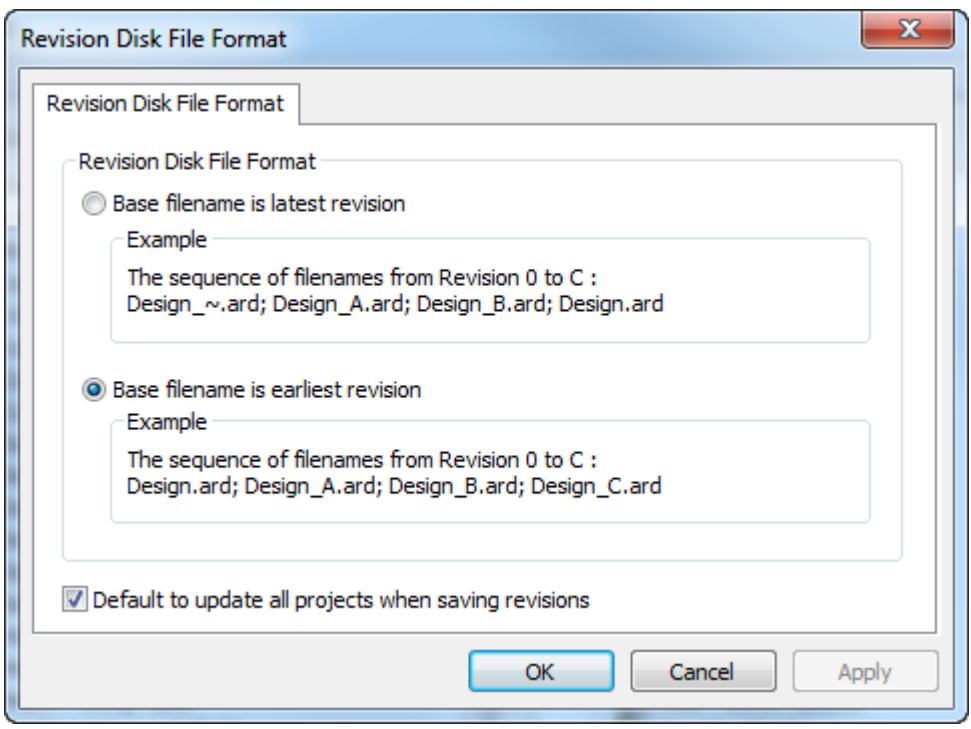

オプションが[ベースファイル名が最新の改訂](デフォルト)に設定されていると、改訂を保 存できない場合があります。デフォルトで改訂を保存するときにすべてのプロジェクトを更 新は、ArtiosCAD Standard Editionが個別のパーツ作業領域を含む他のプロジェクトを新しい改訂で 更新するかどうかを制御します。

ArtiosCAD Standard Editionでキャンバスの改訂を保存するときには、改訂としてパーツを保存オプ ションがあります。デフォルトでは、このオプションが選択されています。

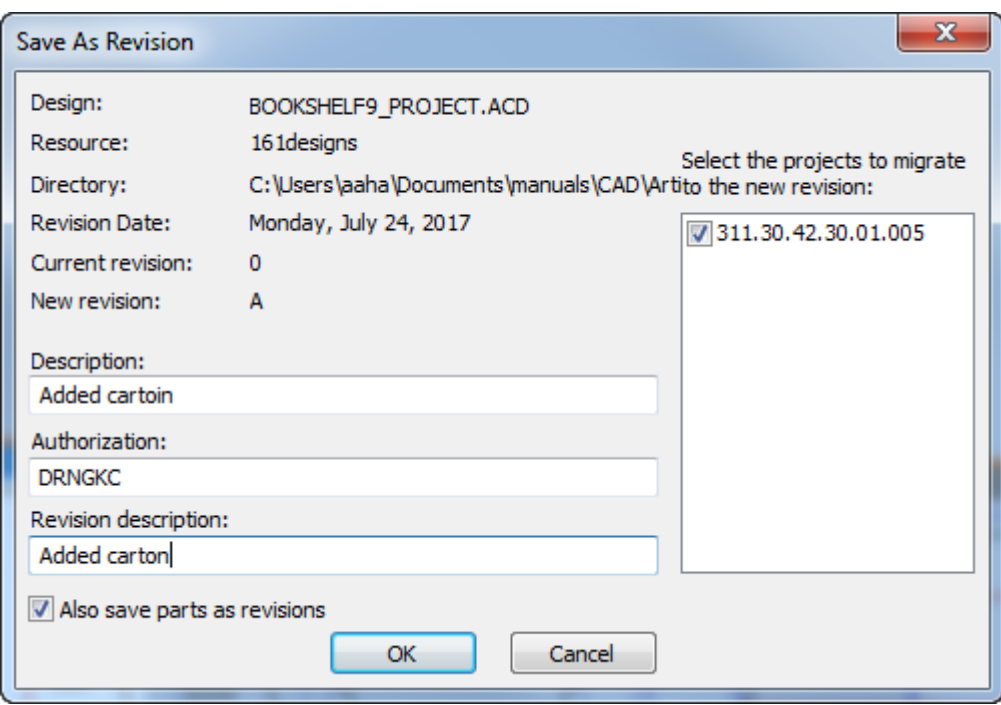

**OK**をクリックするときにこのオプションが選択されていると、ArtiosCADは[パーツの保存]ダイア ログボックスを開き、改訂の詳細情報が表示されます。ArtiosCADは[改訂して保存]から[改訂説 明]と[認可]フィールドに情報を入力しますが、パーツを選択して変更すると、任意で各パーツごと に変更できます。部品を保存するのが初めての場合は、パーツをBOMに追加するかどうかを選択す ることもできます。

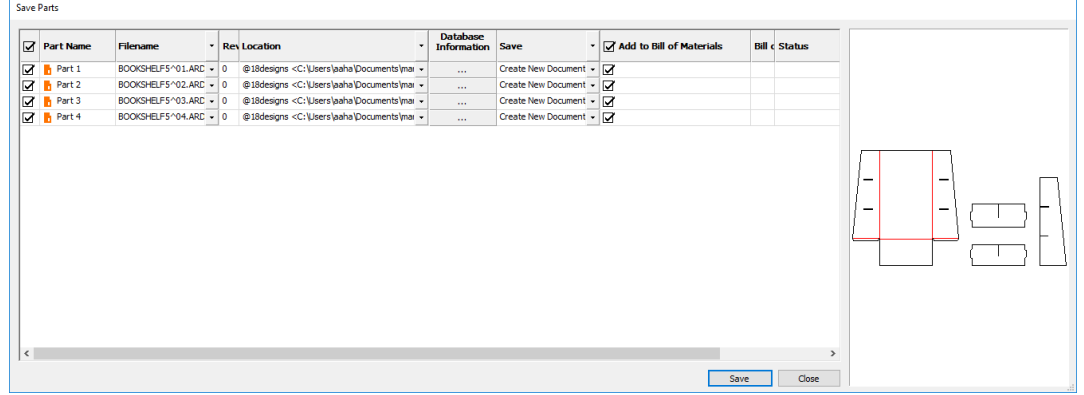

[保存]をクリックして、パーツの保存を開始します。完了したら閉じるをクリックし、キャンバ スデータベース情報ダイアログボックスで**OK**をクリックします。

ArtiosCAD Enterpriseを使用している場合は、手順が類似しています。改訂の公開をクリックする と、[管理されたドキュメントの保存]ダイアログボックスは改訂としてパーツを保存です。

### **ArtiosCAD**

## **Aesko**

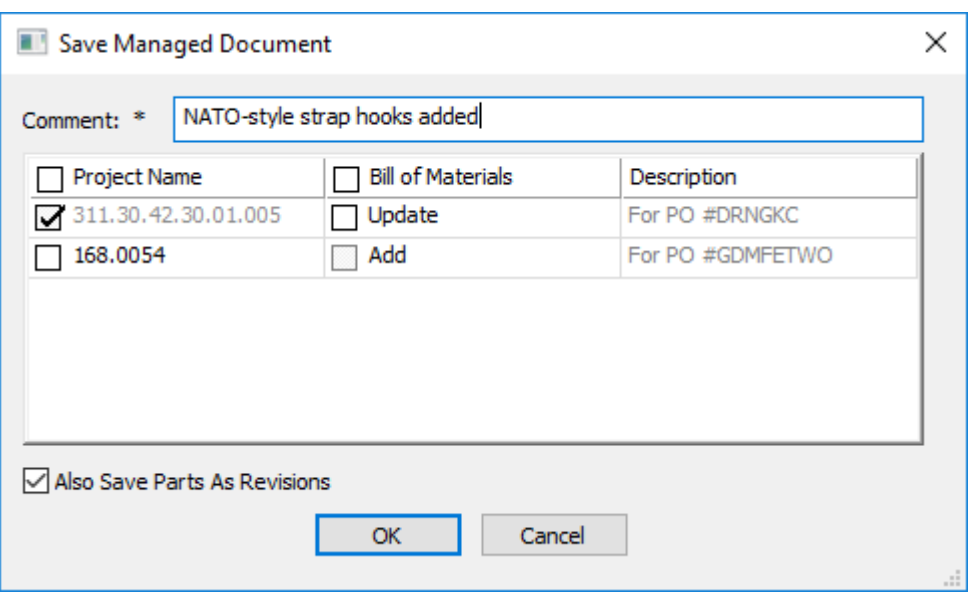

ArtiosCAD Enterprise はキャンバスデータベース情報を設定するように指示し、**OK**をクリックす ると、[パーツの保存]ダイアログボックスが開きます。ArtiosCAD Enterpriseは[キャンバスデー タベース情報]から各パーツの[コメント]フィールドに情報を入力しますが、パーツを選択して変 更すると、任意で各パーツごとに変更できます。[部品表に追加]コラムは、パーツが表示され るBOMでパーツの新しい改訂を使用するかどうかを制御します。

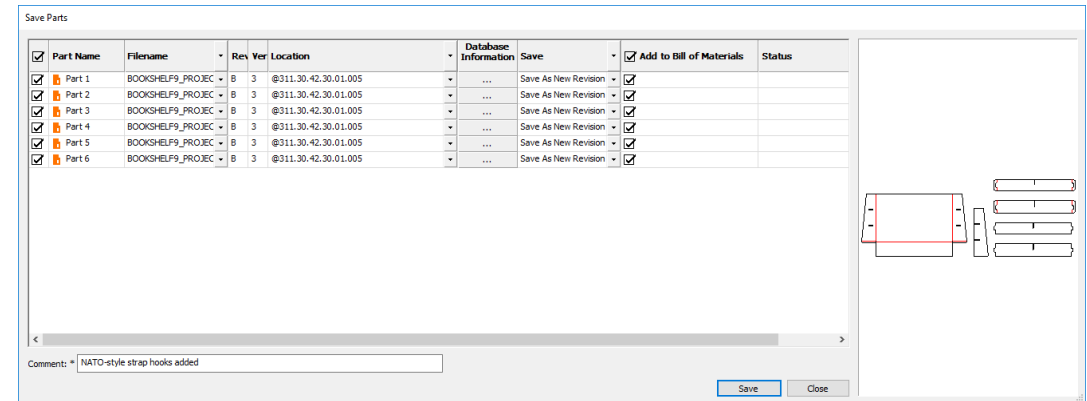

[保存]をクリックして、パーツの保存を開始します。完了したら、[閉じる]をクリックしま す。

ArtiosCAD Enterpriseでは、パーツ作業領域を含む他のプロジェクトが新しい改訂で更新されるか どうかを制御するために、[オプション] [デフォルト] [起動デフォルト] [オプションの保 存]のリンクされたドキュメントで、「すべて関連するプロジェクトを更新」のデフォルトにな るを使用します。

### **ArtiosCAD Standard Edition**でキャンバスを開く

ArtiosCAD Standard Editionでキャンバスを開くには、次の操作を実行します。

- **1.** 既にドキュメントを開いている場合またはファイル > 開くをクリックした場合は、表示バー の開くをクリックします。
- **2.** [開く]ダイアログボックスで、ディレクトリビューまたはリソースビューを使用し、任意の場所 に移動します。デフォルトでは、タイプ選択のファイルがデザインに設計され、キャンバスが 含まれます。
- **3.** 任意のキャンバスをクリックします。ArtiosCADは単面図としてプレビュー表示されます。

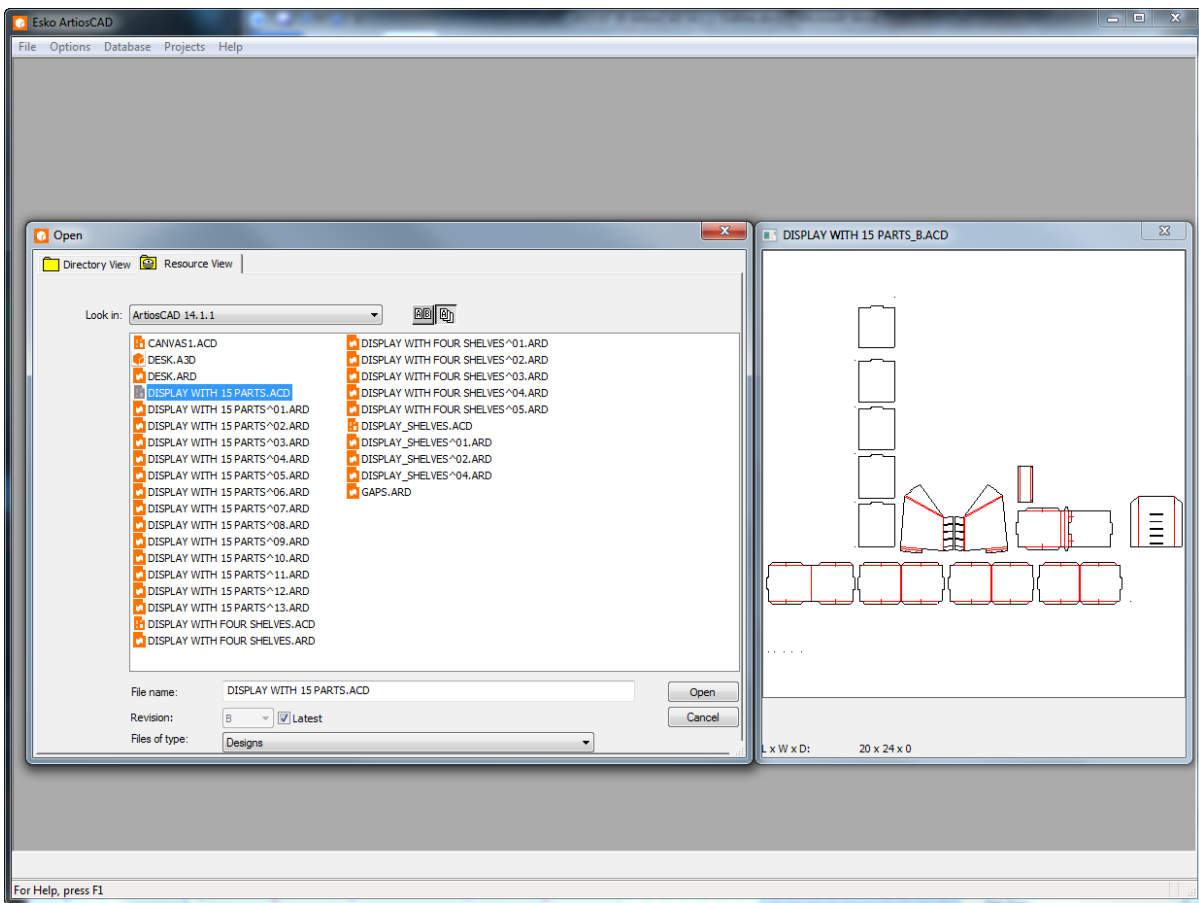

- **4.** [**OK**]をクリックして、キャンバスを開きます。
- **5.** ArtiosCAD は、キャンバスのパーツが独立した作業領域として保存され、これらが異なるかどう かを確認し、使用するバージョンを選択するように指示します。詳細については、パーツの同 期を参照してください。
- **6.** パーツが変更されていない場合は、ArtiosCADはキャンバスを開きます。

### **ArtiosCAD**

## **O**esko

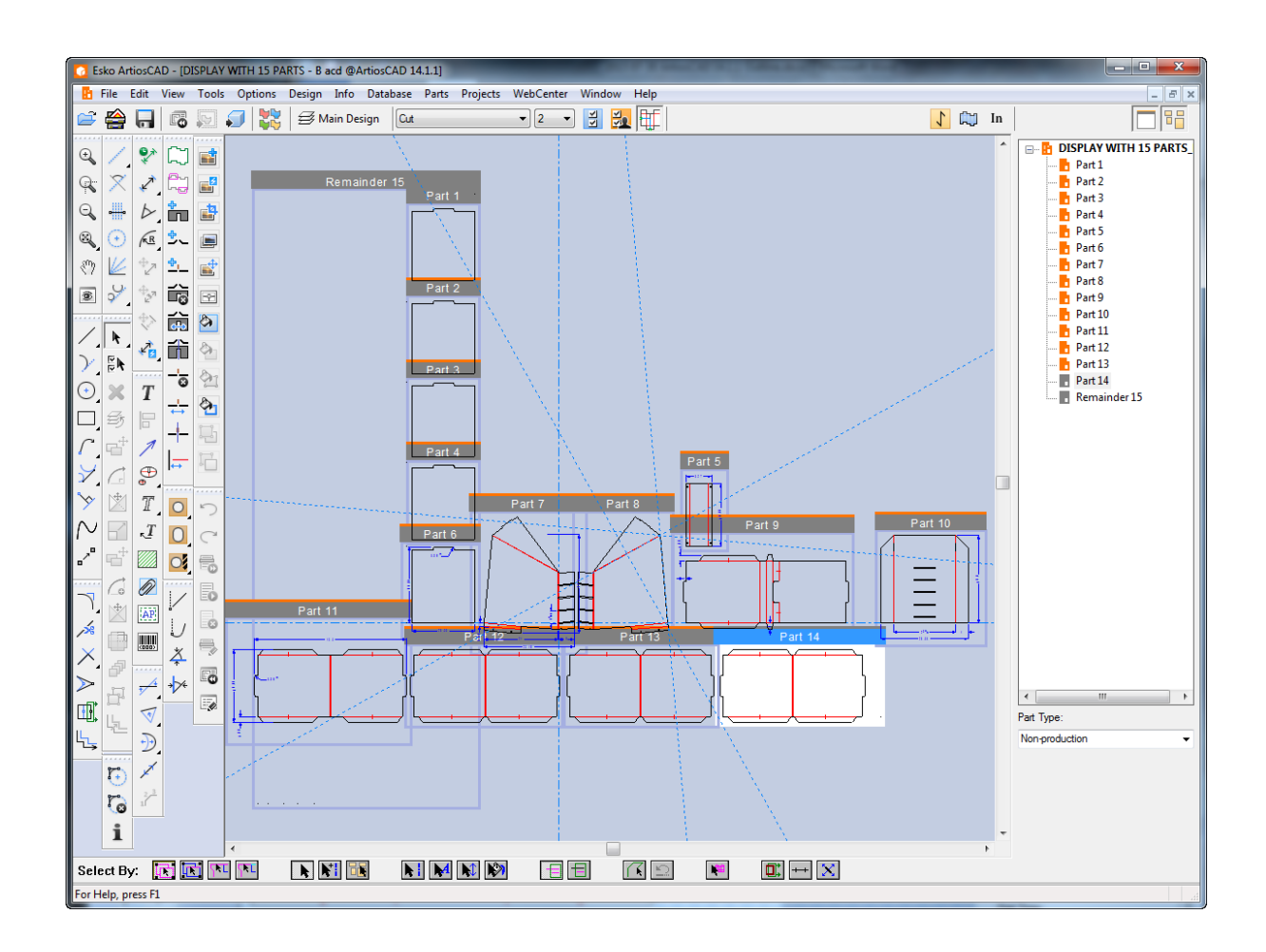

### **ArtiosCAD Enterprise**でキャンバスを開く

ArtiosCAD Enterprise でキャンバスを開くには、次の操作を実行します。

- **1.** ЛZ ■既にドキュメントを開いている場合またはファイル>ブラウザをクリックした場合は、表示 バーのブラウザをクリックします。
- **2.** 開くキャンバスを含む任意のプロジェクトとフォルダに移動します。デフォルトでは、タイプ 選択のファイルがデザインに設計され、キャンバスが含まれます。
- **3.** 任意のキャンバスをクリックします。ArtiosCAD Enterpriseはプレビューペインにプレビューが 表示されます。

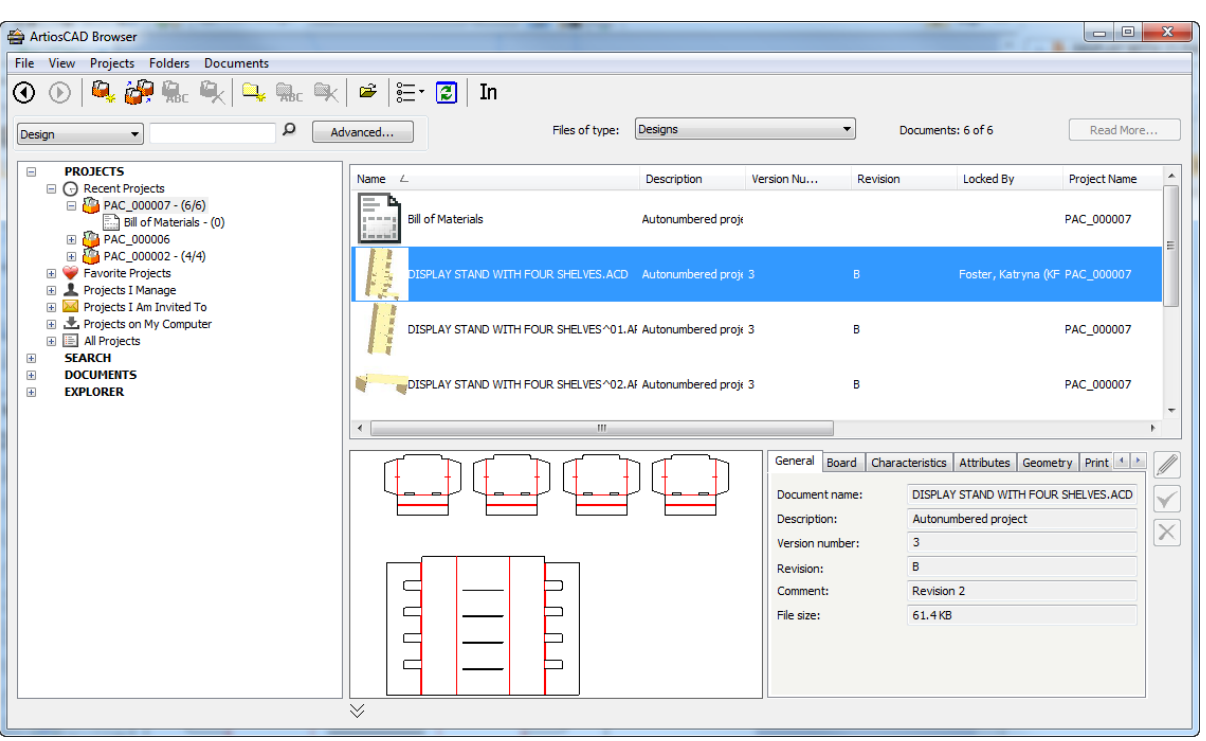

- **4.** キャンバスをダブルクリックして開きます。
- **5.** ArtiosCAD Enterprise は、キャンバスのパーツが独立した作業領域として保存され、これらが 異なるかどうかを確認し、使用するバージョンを選択するように指示します。詳細について は、パーツの同期を参照してください。
- **6.** パーツが変更されていない場合は、ArtiosCAD Enterpriseはキャンバスを開きます。

## **Aesko**

### **ArtiosCAD**

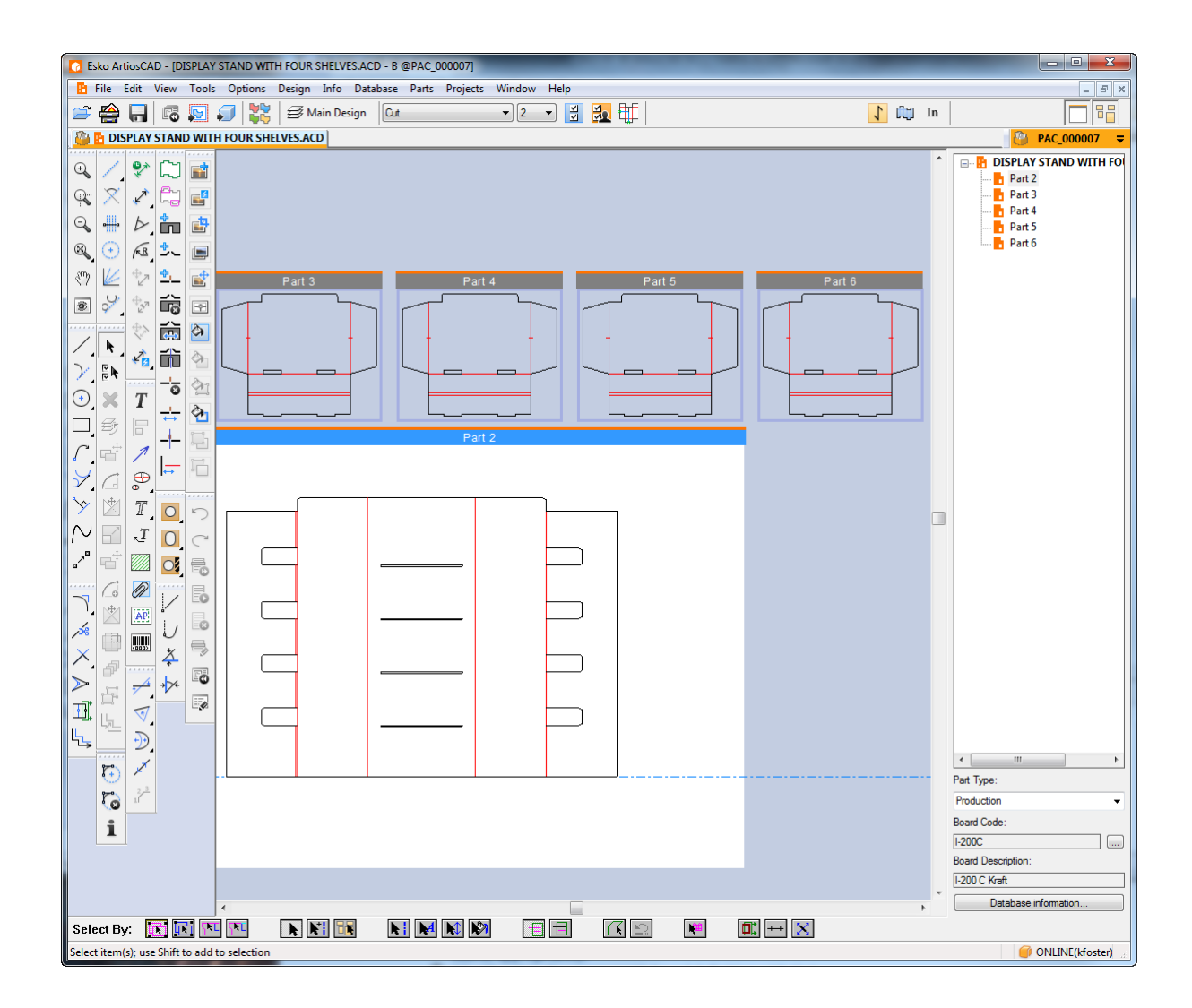

パーツの同期

キャンバスを開くと、ArtiosCADはパーツと個別の作業領域を確認します。また、差異があ る場合、パーツの更新ダイアログボックスで使用するバージョンを選択する必要がありま す。ArtiosCAD Standard Editionは新しいディスクファイルを検索しますが、ArtiosCAD Enterpriseは 新しい改訂を検索します。

注**:** パーツの同期はArtiosCADまたはArtiosCAD Enterpriseのオフラインモードでサポートされてい ません。

キャンバスのパーツを同期するには、次の操作を実行します。

- **1.** パーツを保存したキャンバスを開き、個別のパーツ作業領域を変更します。
- **2.** ArtiosCADはキャンバスを開き、差異を検出し、パーツの更新ダイアログボックスを開きます。

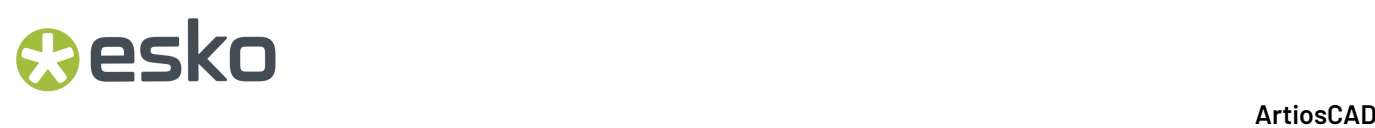

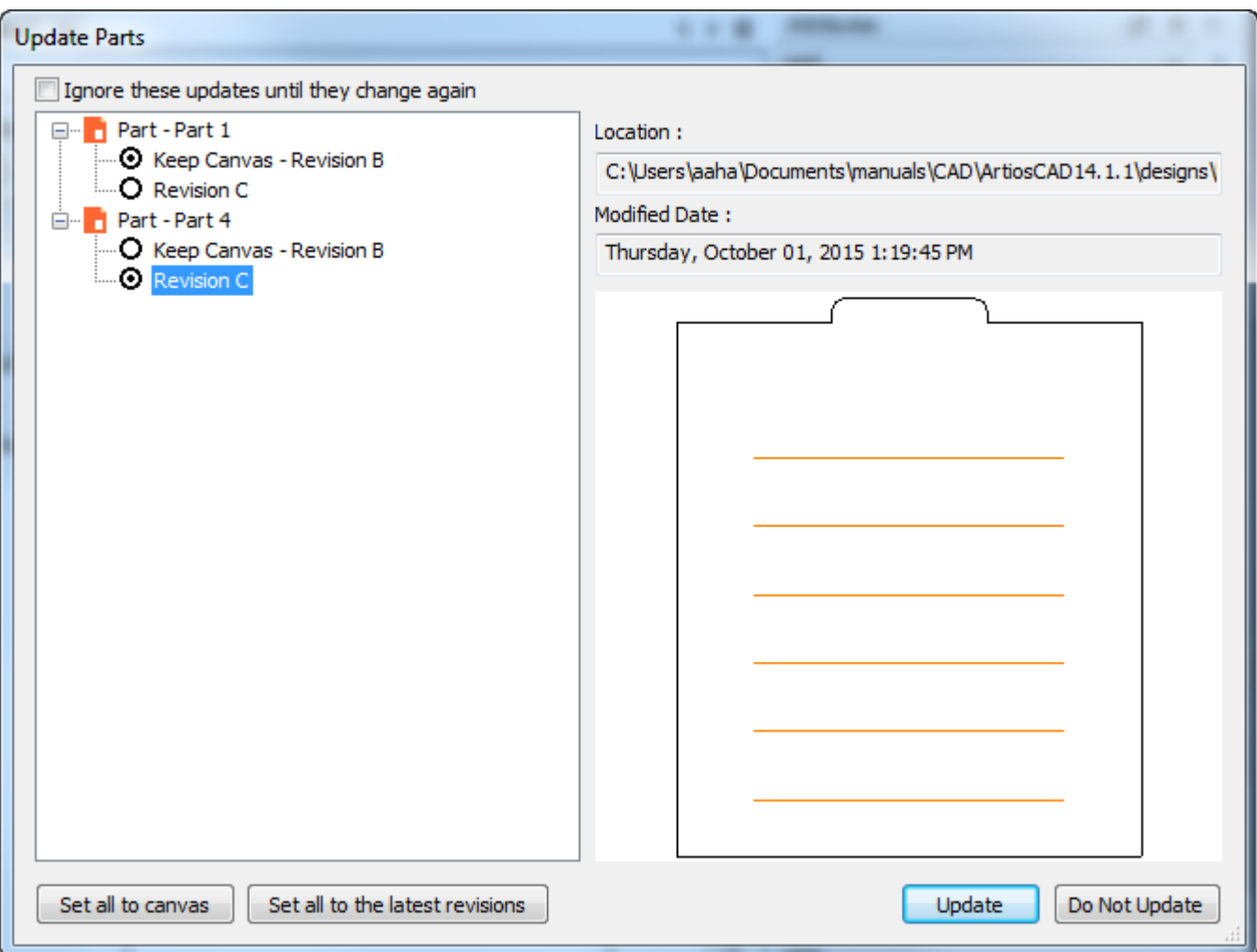

このダイアログボックスでは、キャンバスで使用するパーツのバージョンを選択できます。

- a) ArtiosCADはダイアログボックスの左に変更されたパーツのリストを示します。オレンジの アイコンは、パーツが最後に保存された場所を示します。グレイのアイコンは、個別のパー ツ作業領域がキャンバスに記録された場所になく、見つからないことを示します。
- b) オプションボタンをクリックし、各パーツで使用するバージョンを選択しま す。ArtiosCADはプレビューペインに選択したパーツのプレビューが表示されます。すべて のパーツをすばやく切り替えるには、すべてキャンバスに設定またはすべて最新の改訂に設 定をクリックします。
- c) 再度変更されるまで、これらの更新を無視はArtiosCADがこれらの差異を確認せず、キャン バスのタイムスタンプを更新するようにします。
- d) 更新をクリックすると、キャンバスがこれらの変更で更新されます。
- **3.** パーツの新しいバージョンを選択するときには、ArtiosCADは次を実行します。
	- a) キャンバスパーツのジオメトリを個別作業領域のジオメトリで置換します。
	- b) 改訂されたパーツのブリッジ付けと折り曲げ角度は、キャンバスパーツの情報を置換しま す。
	- c) 改訂されたパーツの構築線はキャンバスにコピーされません。

### **Resko**

- d) 元に関する改訂されたパーツの位置はキャンバスにコピーされ、キャンバスに移動される場 合があります。
- e) 改訂されたパーツに変更されたレイヤーはキャンバスで変更されます。ArtiosCADは空のレ イヤーを無視し、レイヤー名とクラスを変更します。
- f) ArtiosCADはキャンバスを更新し、改訂されたパーツの項目定義を印刷しますが、改訂され たパーツで削除された場合はキャンバスの印刷項目を削除せず、改訂されたパーツで変更さ れた場合は、キャンバスの印刷項目定義を変更しません。
- g) 改訂パーツの紙目方向がキャンバスパーツと異なる場合は、ArtiosCADはキャンバスでパー ツを回転します。
- h) ArtiosCADはキャンバスパーツのボード定義を改訂パーツで更新します。
- i) ArtiosCADはキャンバスパーツのデータベース情報を改訂パーツの情報で更新します(キャ ンバスから継承される顧客、所有者、営業担当者、デザイナーを除く)。
- j) 3D:改訂パーツのベース面を変更した場合、ベース面はキャンバスパーツで変更され ます。改訂パーツのベース面のアウトラインを変更した場合、ArtiosCADはキャンバス パーツのベース面をクリアします。キャンバスパーツのアニメーションを作成した場 合、ArtiosCADがパーツを更新したときに保持されます。改訂パーツのパネル数またはベー ス面の形状を変更した場合、ArtiosCADはアニメーションをリセットします。3D変換後に改 訂パーツで作成されたアニメーションは更新中にキャンバスに追加されません。
- k) 改訂パーツで更新されたカラー定義はキャンバスに転送されます。
- l) 改訂パーツで追加されたグラフィックはキャンバスに転送されます。
- m) プロパティデフォルトと式を改訂パーツで変更した場合、キャンバスに転送されません。
- n) ArtiosCAD Standard Editionでは、改訂パーツのデータベース情報が、簡易説明、計算値、特 性のキャンバスに転送されます。存在しない文字は削除され、特性説明はコードに基づいて 更新されます。ユーザーフィールドでは、キャンバスユーザーフィールドが異なるデータ ベース(データベースIDに基づく)から取得された場合、ArtiosCADはパーツから削除しま す。キャンバスユーザーフィールドが同じデータベースから取得された場合、ArtiosCADは パーツに存在しないユーザーフィールドを削除します。ArtiosCADはすべての計算済みの必 要なユーザーフィールドを追加します。
- o) ArtiosCAD Enterpriseでは、改訂パーツのデータベースは、簡易説明、計算値、特性のキャン バスに転送されます。ArtiosCAD Enterpriseは、改訂パーツに存在しないキャンバスパーツに ある特性を削除します。属性の場合、ArtiosCAD Enterpriseは属性カテゴリに存在し、改訂 パーツに存在しないものを追加します。ArtiosCAD Enterpriseは計算属性を再評価します。
- p) ボード情報の場合、ArtiosCADはボード番号と説明がデータベースにあるパーツの、ボード 番号とボード説明の比較(大文字、小文字を区別)を実行します。異なるボードの場合、 ボードの更新ダイアログボックスのキャリパ、コスト、テスト、用紙で、データベースにな いパーツを一覧表示します。

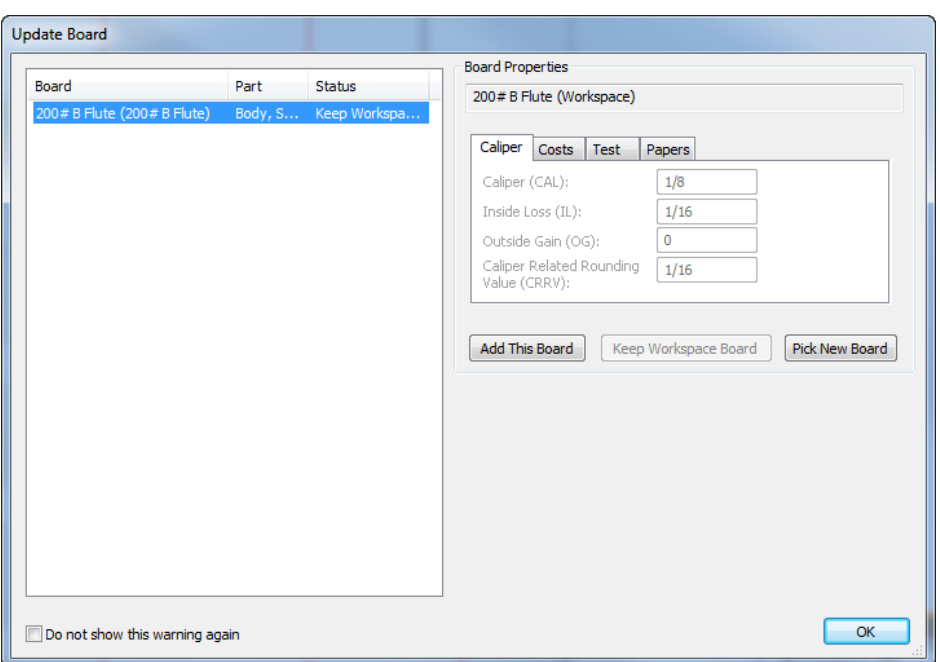

このボードの追加 (ArtiosCAD Standard Editionのみ。ArtiosCAD Enterpriseユーザーは標準 のボード管理を使用すること)を使用して、作業領域ボードを保持するか、新しいボードを 選択します。このボードを追加を使用する場合、ArtiosCADはボードをツリーの最上位に 追加しますが、用紙/ライナー、3D情報、テクスチャ画像なしです。作業領域ボードの保 持は、新しいボードの選択を使用して別のボードを選択し、元に戻る場合にのみ使用できま す。警告を表示しないは、ボードを検証済みに設定します。ボード競合の解決情報を選択し たら、**OK** をクリックします。

パーツをレイアウトの編集に変換

- **1.** プロダクションパーツをレイアウトの編集作業領域に変換するには、次の手順を実行します。
	- a) プロダクションパーツの空のスポットまたはそのタイトルバー上にカーソルを合わせ、右ク リックします。次に、コンテキストメニューの [レイアウトの編集への変換]をクリックし ます。
	- b) パーツリストのプロダクションパーツを右クリックして、コンテキストメニューの[レイア ウトの編集への変換]をクリックします。
- **2.** スタンドアロン単面図作業領域としてパーツをまだ保存していない場合、ArtiosCADによりデザ イン名の入力を求められます。パーツ名から自動的にシードされます。
- **3.** ArtiosCADにより、通常どおりパラメータセットとマシンを選択するように求められます。
- **4.** ArtiosCADはパーツをシートに追加し、次のコマンドを待ちます。

パーツ管理

## Cesko

パーツをアクティブにする

パーツをアクティブにするには、次の手順を実行します。

- **1.** パーツフレームがオンの場合は、パーツのタイトルバーをクリックします。
- **2.** パーツリストのパーツ名をクリックします。
- **3.** ブランクのスペースの上でパーツ内を右クリックし、マゼンタにし、コンテキストメニュー でパーツをアクティブに設定をクリックします。
- **4.** ジオメトリを移動するときには、非アクティブなパーツの点までスナップします。

パーツタイプの変更

プロダクションと非プロダクションの2つのメインタイプのパーツがあります。

プロダクションパーツは製造に変換でき、さまざまな計算に含まれます。

非プロダクションパーツは製造に変換できません。コンテナの作成に不要な情報を保存します。非 プロダクションパーツはパーツリスト選択されると、ボード番号を表示せず、ボード情報とデータ ベースボタンは使用できます。ただし、データベースメニューのデータベース情報ダイアログボッ クスで情報を設定します。非プロダクションパーツは、パーツを保存するとき、およびキャンバ スBOMを出力するときにデフォルトで選択されません。

パーツタイプを変更するには、次の方法のいずれかを使用します。

- パーツリストでパーツを選択し、パーツタイプドロップダウンリストボックスで変更します。
- パーツリストのパーツを右クリックして、コンテキスト メニューの「マーク]をクリックしま す。現在の状態と反対になります。
- パーツにカーソルを置き、右クリックして、コンテキストメニューの[マーク]をクリックし ます。現在の状態と反対になります。

2つの特殊パーツタイプは出力と残りです。これは、レイヤーへの出力を作成するときおよび再作 成時にのみArtiosCADが使用します。

*[*ハードウェア*]* パーツは、3D の[ハードウェアを追加] ツールで追加します。手動では追加でき ません。ハードウェアパーツは、デフォルトで BOM 内の固有フォルダに収められています。

パーツの分割

パーツを2つのパーツに分割するには、次の手順を実行します。

- **1.** 選択を使用し、新しいパーツに入れるジオメトリを選択します。
- **2.** コンテキストメニューからパーツの分割を右クリックしてクリックするか、パーツ > パーツの 分割をクリックします。
- **3.** ArtiosCAD は選択したジオメトリを新しいパーツにいれ、現在の位置を新しいパーツに移動しま す。は物理的にジオメトリを移動しません。このため、オブジェクトの選択と移動のための標 準の方法を使用します。

現在の選択がすべて1つのパーツの場合、ArtiosCADはL、W、D (設定されている場合)、ボード、特 性、簡単な説明、元のパーツのユーザーフィールドを新しいパーツにコピーします。

オブジェクトをジョブに移動する

別のパーツにオブジェクトを移動するには、次の手順を実行します。

- 選択を使用し、別のパーツに移動するオブジェクトを選択します。
- **2.** コンテキストメニューからパーツに移動を右クリックしてクリックするか、パーツ > パーツに 移動をクリックします。
- **3.** パーツ内をクリックし、オブジェクトを移動します。マゼンタになります。
- **4.** ArtiosCAD 選択したオブジェクトを指定したパーツに移動します。パーツが拡大または縮小し、 移動したオブジェクトに合わせられます。ArtiosCADは物理的にオブジェクトを移動しません。 このため、オブジェクトの選択と移動のための標準の方法を使用します。

パーツの移動

**1.**

パーツを移動すると、パーツに関連付けられたすべてが移動し、ロックまたは非表示のレイヤーの すべての項目も移動します。パーツを移動するには、次の手順を実行します。

- **1.** 選択ツールを使用して、パーツのタイトルバー(パーツフレームがオンの場合)をクリック し、新しい位置にパーツをドラッグします。
- 2. あるいは、 [パーツ] [パーツの移動]をクリックします。
	- a) 移動するパーツ内のマウスカーソルを移動します。その線の色が、選択されている状態を示 すマゼンタに変わります。
	- b) パーツ内をクリックし、パーツを新しい場所にドラッグします。
- **3.** ドラッグすると、ArtiosCADには他のパーツへの配置ラインが表示されます。

パーツの配置を開始し、他のパーツと交差するようにする場合は、ArtiosCADには警告カーソルが 表示され、配置ラインが赤色になりますが、実行はできます。他のパーツの上にパーツを配置しな いでください。

プロパティの変更

複数のパーツで選択のプロパティを変更するときには、ArtiosCADが各パーツを正しく更新し、将 来使用するために変更を記録します。

パーツオプション

パーツ > パーツオプションをクリックし、[パーツオプション]ダイアログボックスを開きます。

### **ArtiosCAD**

## **Resko**

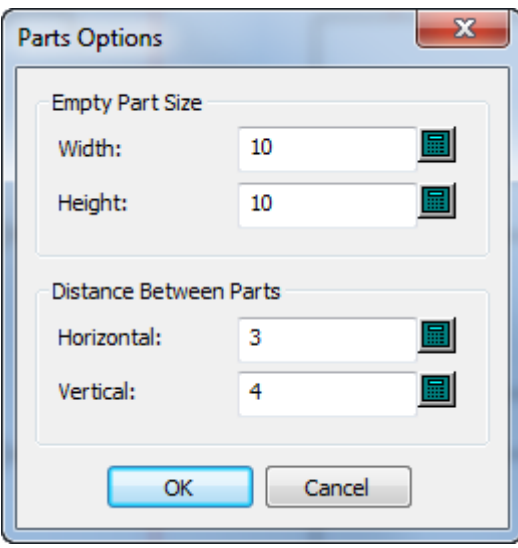

空のパーツサイズグループで、幅と高さは新しいパーツのデフォルトサイズに設定します。これら の値を変更しても、既存の空のパーツのサイズは変わりません。

パーツグループ間の距離で、水平および垂直は、キャンバスに変換し、パーツの自動間隔調整を使 用するときに、パーツ間のガターを制御します。このガターはパーツフレームではなく、パーツの 一番外側のデザインラインに適用されます。

これらの値のデフォルトは、オプション > デフォルト > 起動デフォルト > キャンバス**/**パーツオプ ションにあります。

パーツデータベース情報

ArtiosCADはコンテキストアウェア型であり、パーツリストで選択した内容に応じてパーツまたは キャンバスのデータベース情報を示します。

パーツは、キャンバスの顧客、デザイナー、営業担当者、所有者データベースフィールドを継承し ます。これらのフィールドはパーツデータベース情報ダイアログボックスで読み取り専用です。

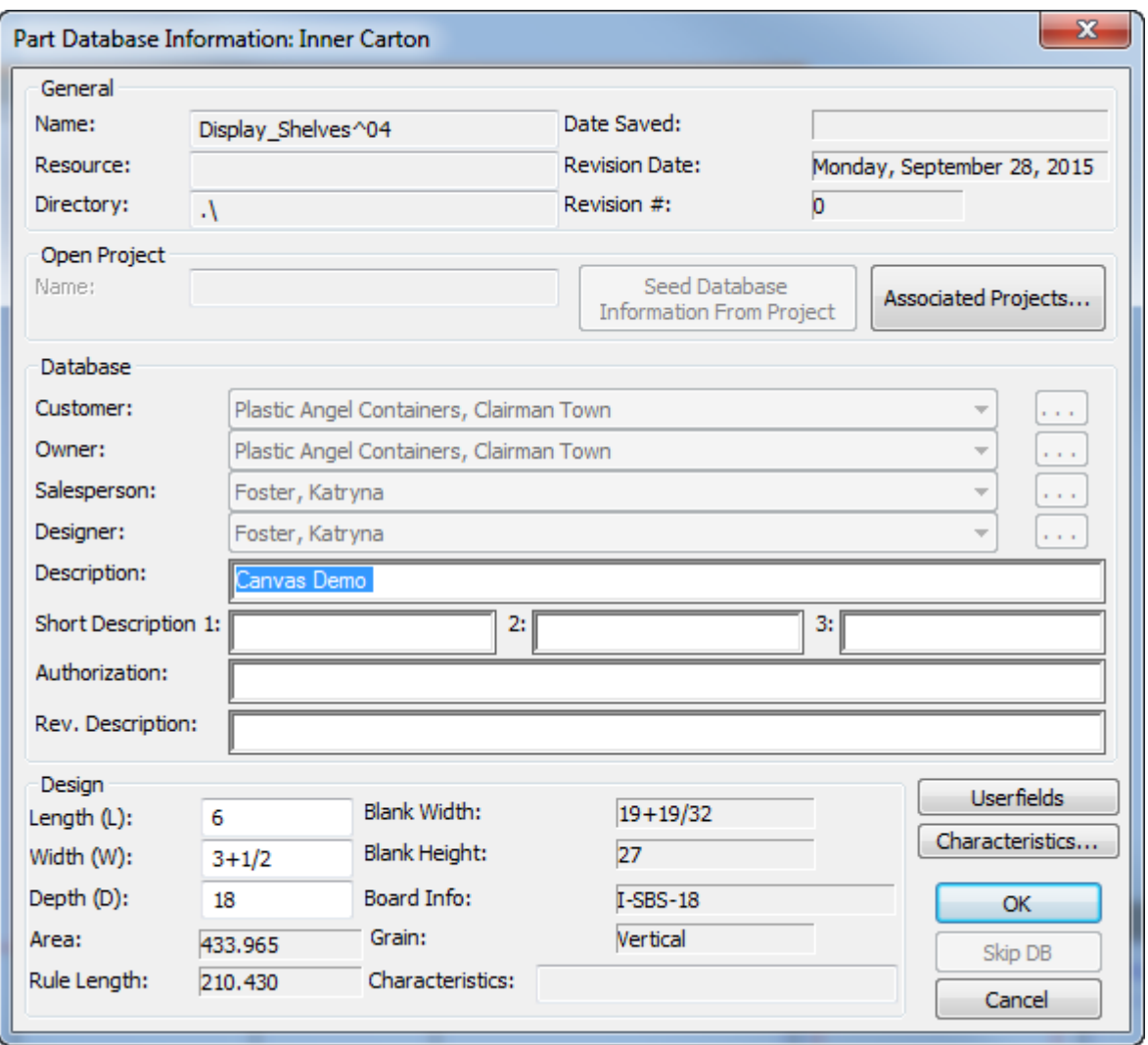

デザイングループでは、長さ、幅、および奥行きが読み取り専用で表示されます。ArtiosCADスタ イルメーカーでキャンバス変数のみを使用します。パーツで設定する場合は、ArtiosCADはレポー トと出力でこれらを使用しますが、実際の作成では使用しません。また、標準からパーツをイン ポートする場合に、標準を実行するために使用される値を確認できるようにするためです。

ArtiosCADにより、レイアウトパーツ用に [レイアウトの編集のデータベース情報] ダイアログ ボックスが表示されます。レイアウトパーツをレイアウトの編集に変換すると、この情報はレイア ウトの編集にコピーされます。

## **O**esko

### **ArtiosCAD**

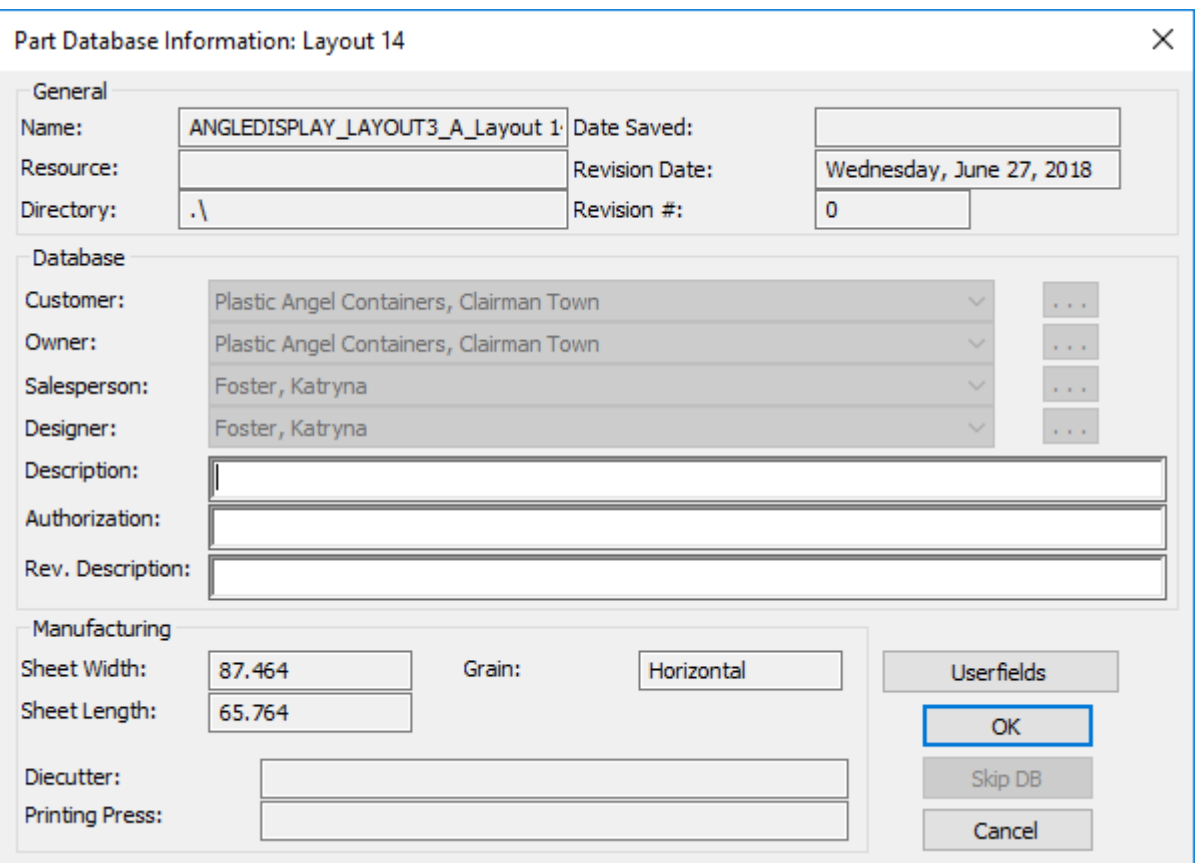

以下の表は、ArtiosCADがソースに応じてパーツのデータベース情報を設定する方法を示していま す。

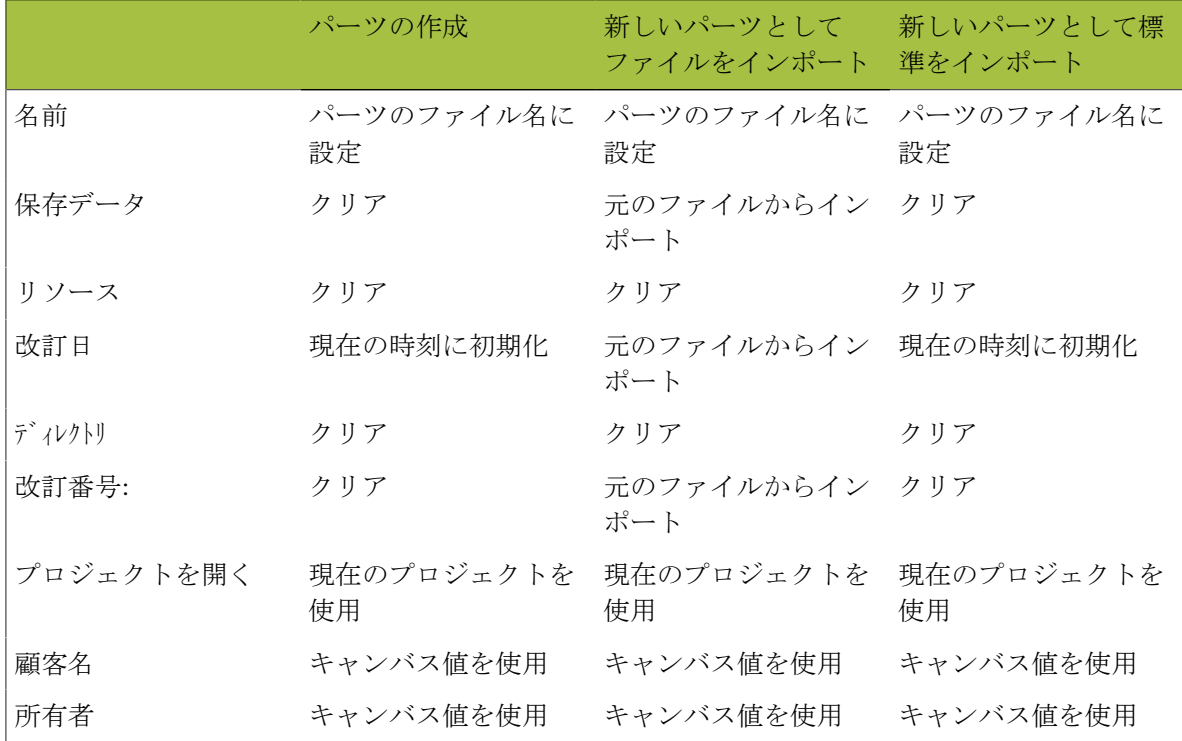

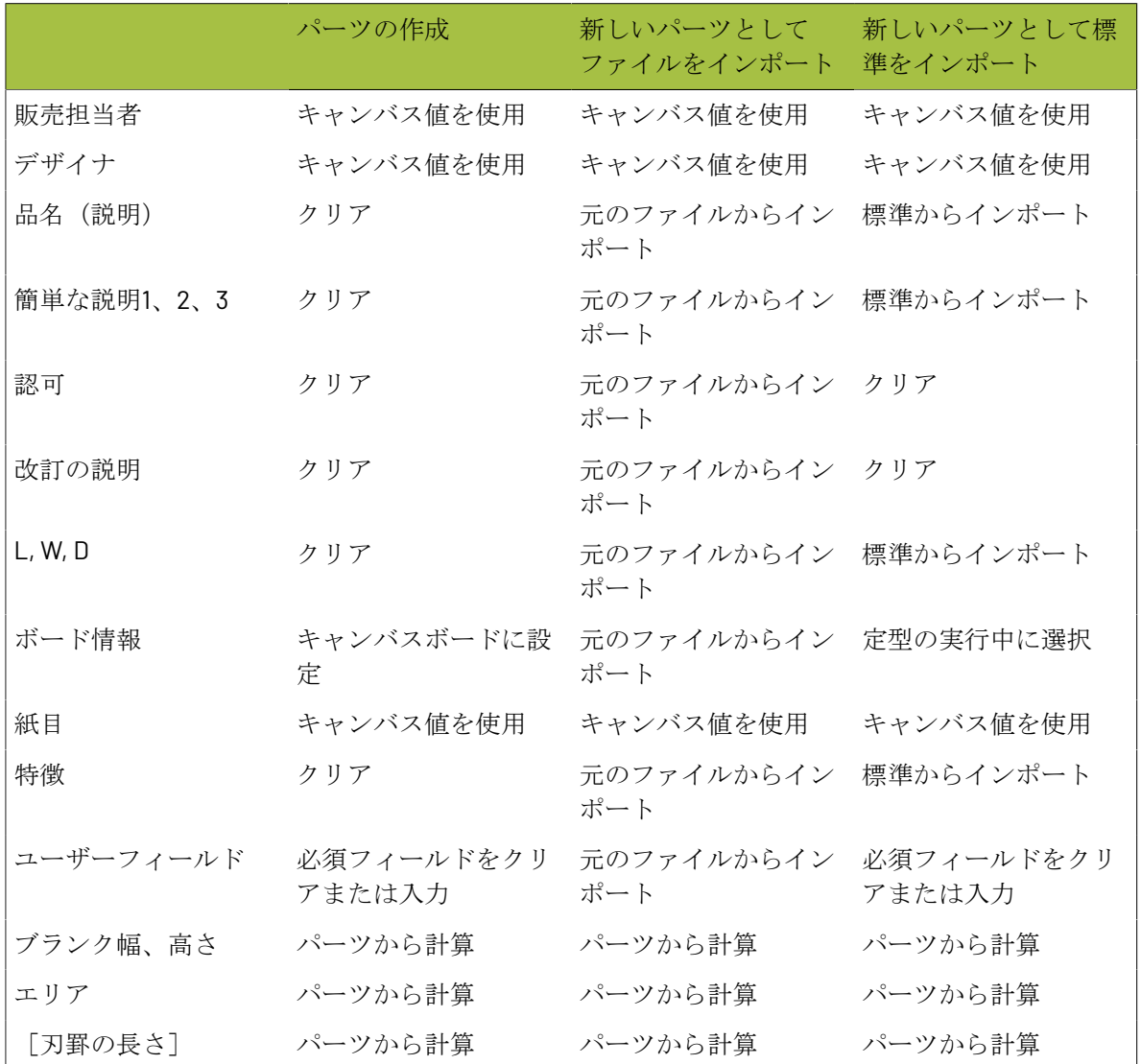

読み取り専用を使用して作業する

読み取り専用パーツでは、誤って修正したりすることなく、キャンバスにデザインを盛り込みま す。また、部品表に登録する上で標準化されたデザインをキャンバスに追加する際にも役立ちま す。

ArtiosCAD では、ロックアイコンをパーツのタイトルバー内の名前の横、パーツリストのパーツ名 の横、[パーツの保存]ダイアログボックス内に置くとパーツが読み取り専用であることが表示さ れます。

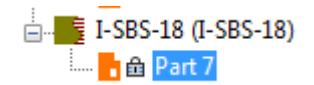

### **ArtiosCAD**

## **O**esko

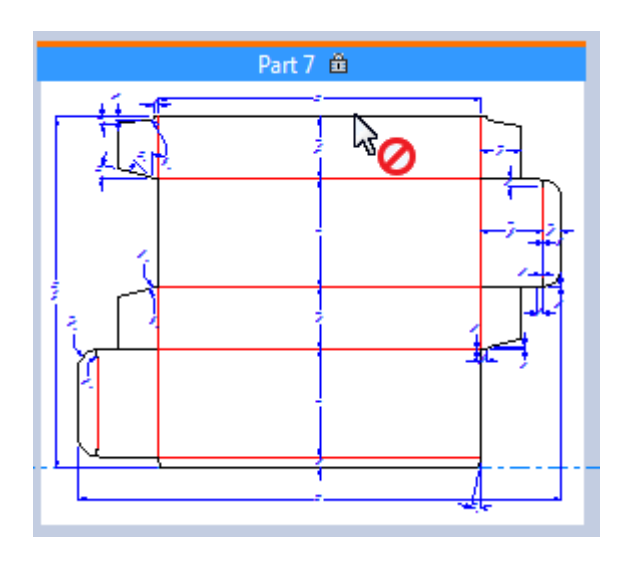

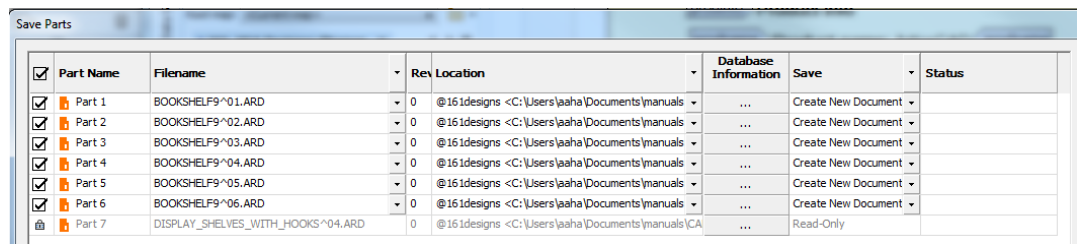

アクティブなパーツが読み取り専用の場合、ArtiosCAD:

- データベース情報およびボード情報ダイアログボック内のすべてのフィールドを変更すること はできません。ArtiosCAD からは、フィールド内をクリックしたり、入力しようとすると、警告 が発せられます。
- すべてのツールが利用できなくなります。
- ファイルのインポートも許可されません。
- デザインチェック時のダイメーカーの調整やダブルラインの除去の場合、警告は無視してくだ さい。
- **[**インターセクトデザイン**]** および 3D の[ハードウェアを追加] ツールでは無視されます。
- 3D 作業領域を保存する際、3D の変更点は読み取り専用の 2D には保存されません。
- [レイヤー]ダイアログボックスに、「アクティブなパーツは読み取り専用」と表示されます。

読み取り専用のパーツを書き込み可能にする

読み取り専用のパーツを書き込み可能にするには、次の操作を実行します。

- **1.** 読み取り専用パーツをアクティブなパーツにします。
- **2.** 次のいずれかの操作を実行します。
	- パーツリストのパーツにカーソルを置き、右クリックして、コンテキスト メニューの[書き 込み可能にする]をクリックします。
	- パーツのタイトルバーを右クリックして、コンテキスト メニューの[書き込み可能にす る]をクリックします。

• **[**パーツ**]** > **[**アクティブなパーツを書き込み可能にする**]** をクリックします。

書き込み可能なパーツを読み取り専用にする

書き込み可能なパーツを読み取り専用にするには、次の操作を実行します。

- **1.** 書き込み可能パーツをアクティブなパーツにします。
- **2.** 次のいずれかの操作を実行します。
	- パーツリストのパーツにカーソルを置き、右クリックして、コンテキスト メニューの[読み 取り専用にする]をクリックします。
	- パーツのタイトルバーを右クリックして、コンテキスト メニューの[読み取り専用にす る]をクリックします。
	- **[**パーツ**]** > **[**アクティブなパーツを読み取り可能にする**]** をクリックします。

注**:** 定義上、読み取り専用のパーツを保存することはできません。読み取り専用にする前に、パー ツへの変更を保存します。

以前読み取り専用であったパーツへのリンクを切断する

読み取り専用のパーツへのリンクを切断し、新規としてアクティブなパーツを保存するには、次の 操作を実行します。

- **1.** パーツを書き込み書き込み可能にします。
- **2.** 新規パーツを保存し、パスまたはファイル名、もしくはその両方を変更します。
- **3.** ArtiosCAD はリンクを切断します。

キャンバスの再作成

キャンバスを再生成すると、ArtiosCAD が、ツリーのノードで再作成可能なパーツを表示します。

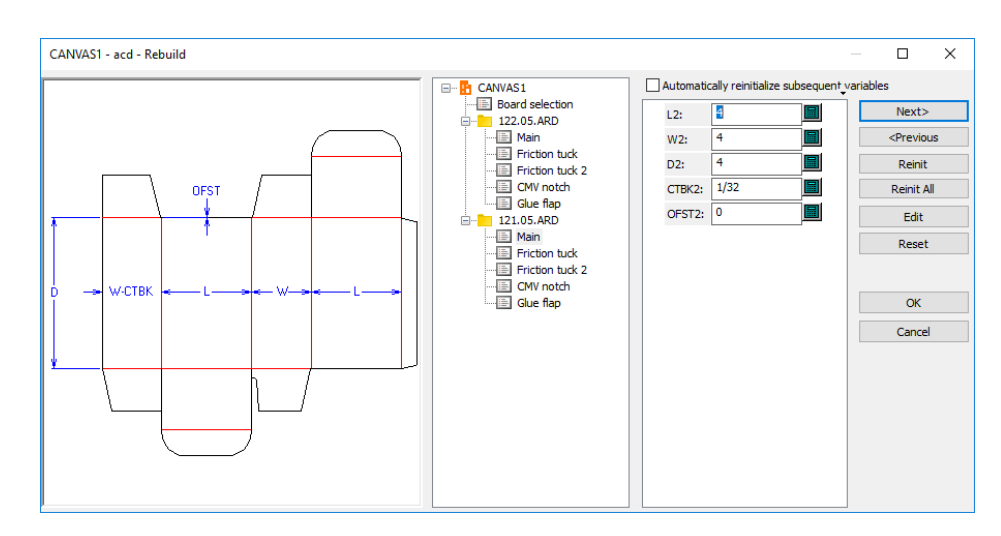

### **Aesko**

- ArtiosCAD では、すべてのパーツを再作成します。パーツを1つのみ再作成するには、ツリー内 のパーツの変数を変更するだけです。
- ArtiosCADは、一部のジオメトリをリマインダーパーツに入れることができます。
- パーツを削除した後に[元に戻す]と[やり直す]を使用し、再作成する場合、ArtiosCADは追 加のジオメトリをリマインダーパーツに入れることができます。
- パーツを作成してパーツを削除するコマンドは再作成時に再実行され、アクティブなパーツ は、ArtiosCADが再作成を完了するときに変更できます。

独立したワークスペースに保存されるパーツは再作成できません。ただし、これらのパーツに指定 されたL、W、Dまたはボード変数がある場合は、キャンバスが使用しない場合でも作業領域にエク スポートされます。

キャンバスを開くときに更新されるパーツはキャンバスで再作成できません。

キャンバスに貼り付けられるジオメトリは、ArtiosCADがソースデザインから変数をコピーしない ため再作成できません。

キャンバスのL、W、Dを変更する場合、ArtiosCADはインポートされていない値と一致するパーツ のL、W、Dを更新します。

再作成可能なキャンバスをドラフトするときには、パーツ内の参照のみが安全に動作します。

キャンバスの再作成が重要な場合は、同じボードを使用する複数のパーツで表示標準の提案された ワークフローは次のとおりです。

- キャンバスに変換
- キャンバスを変更して再作成しますが、変更するパーツ数には注意してください。
- 3Dに変換し、アセンブリを配置
- キャンバスに戻り、修正
- キャンバスを再作成し、前へを使用して、ボード選択ダイアログボックスのボードを変更しま す。
- 3D作業領域を更新します。

別のボードでキャンバスを再作成する必要がある場合は、個別の標準のドラフトパーツでスタイル カタログに追加します。次に、[ファイルをインポート] > [新しい再構築可能なパーツとしてス タンダードから]を使用して、必要に応じて各バーツで別のボードを使用します。

### キャンバスでの取り消しとやり直し

キャンバスでは、元に戻すおよびやり直すは、単面図と同じように動作します。新しいパーツの作 成を元に戻す場合は、前に削除されたパーツがアクティブなパーツになります。前のパーツがない 場合は、ArtiosCADがキャンバスをアクティブにします。パーツの作成の元に戻す操作をやり直す 場合は、ArtiosCADがパーツを追加しますが、アクティブにはしません。

キャンバスとパーツのレイヤー

キャンバスの同じレイヤーはすべてのパーツに存在します。異なるパーツタイプには異なるレイ ヤーがあります。

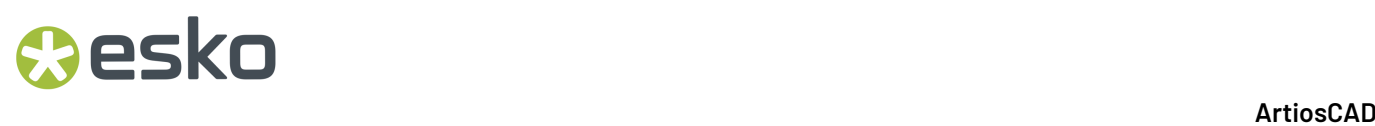

キャンバスには、水平断面、ラベルグラフィック、縮小ラップグラフィックのレイヤーがありませ  $\lambda$ 

ロックされたレイヤーの場合、パーツごとにレイヤーをロックできますが、キャンバスレイヤーを ロックする場合、そのレイヤーがすべてのパーツと同様にロック解除レイヤーでもロックされま す。

キャンバスの[レイヤー]ダイアログボックスにはアクティブなパーツロックがあり、クリックする と、[アクティブなパーツロック]ダイアログボックスが開きます。このダイアログボックスを使用 して、アクティブなパーツのレイヤーをロックおよびロック解除します。このパーツで空のレイ ヤーにはグレーの名前があります。

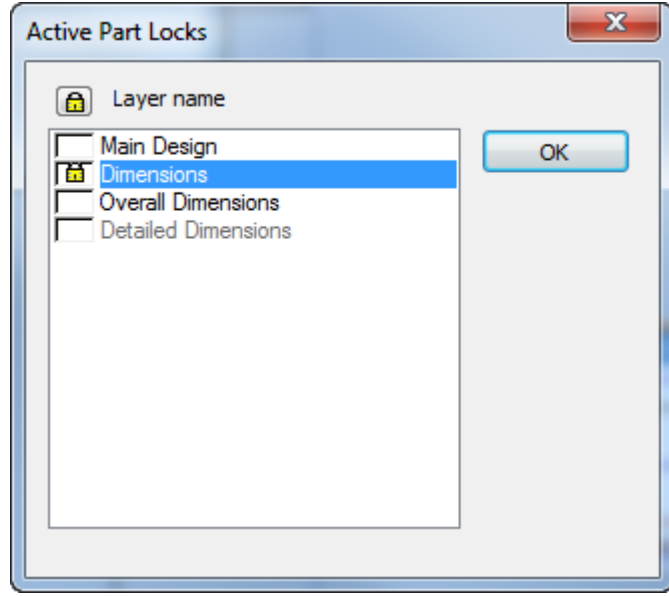

キャンバスの[レイヤー]ダイアログボックスで、1つのパーツにすべてのパーツでロックされていな いロック済みレイヤーがある場合または、キャンバスがロックされていない場合は、ロックアイコ ンが表示されますが、単色表示されています。

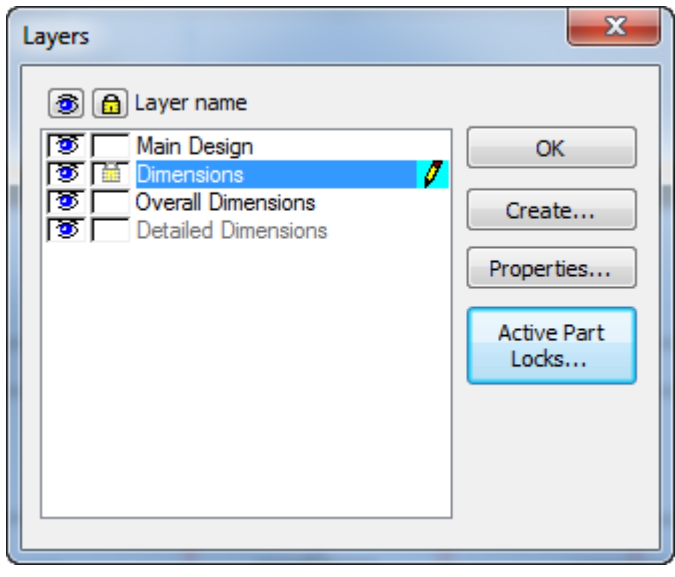

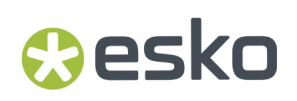

### キャンバスでのコピーと貼り付け

単面図からキャンバスにコピーして貼り付けるときには、ArtiosCADは空のパーツの元の位置また は左下に貼り付けます。キャンバスが空ではない場合、ArtiosCAD既存のジオメトリの左下のアク ティブなパーツに貼り付けます。すべての場合、ArtiosCADはパーツと重ならないようにします。

同じキャンバス内で貼り付けることは、アクティブなパーツを貼り付け、貼り付け後に自動的に移 動を有効にするという点でコピーの使用と似ています。

キャンバスから回転ソリッドを作成できないため、他のデザインの水平断面、ラベルグラフィッ ク、縮小ラップグラフィックレイヤーから項目を貼り付けることはできません。

ArtiosCAD は貼り付け時に印刷項目をコピーしません。

ArtiosCADはソースデザインから変数をコピーしないため、貼り付けられたジオメトリを再作成で きません。

貼り付けには次の制限があります。

- レイヤー数: 250
- 特殊ルール数: 39
- フォント数: 39
- カラー数: 999

ボードを変更する

変数のインデックス

パーツのサイズ変更を可能にするため、ArtiosCADは、各パーツのキャリパー、内側の逃げ、外側 の逃げ、段ボールの丸め値(段ボールボードの場合) (CAL、IL、OG、およびCRRV)のボード変 数をインデックス化します。パーツを追加すると、変数にはインデックス番号が付加されます。た とえば、追加した2つ目のパーツの場合、ArtiosCADはCAL(2)、IL(2)、OG(2)とします。インデックス なしの変数だけを使用すると、現在のパーツを参照します。別のパーツの変数を参照する場合は、 変数のパーツ番号を使います。パート2の作業をしている場合、CALはCAL(2)を参照しますが、パー ツ2の作業中にパーツ4のキャリパーを指定する場合は、CAL(4)を使います。

パーツ名を変更していなければ、パーツ番号にパーツ名が含まれています。パーツ名を変更した場 合、キーパッドの「ボード]ボタンを使って「ボード式を選択]ダイアログボックスを開き、パー ツとパーツ番号を確認します。

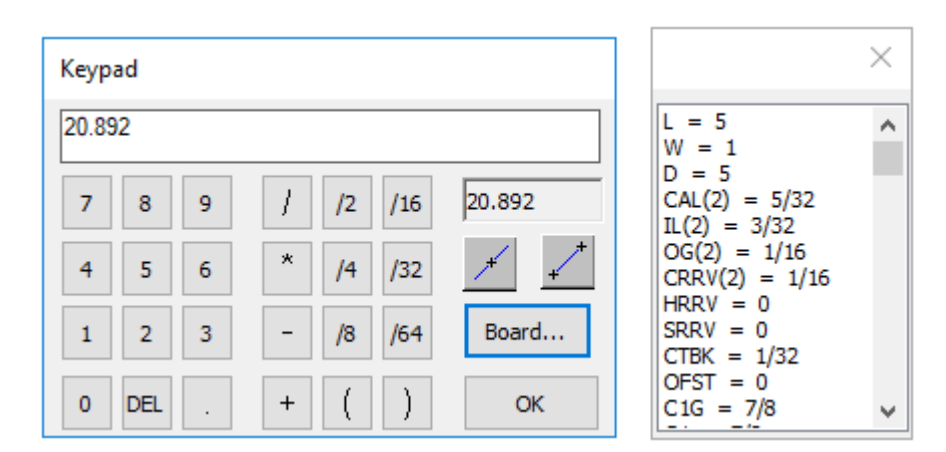

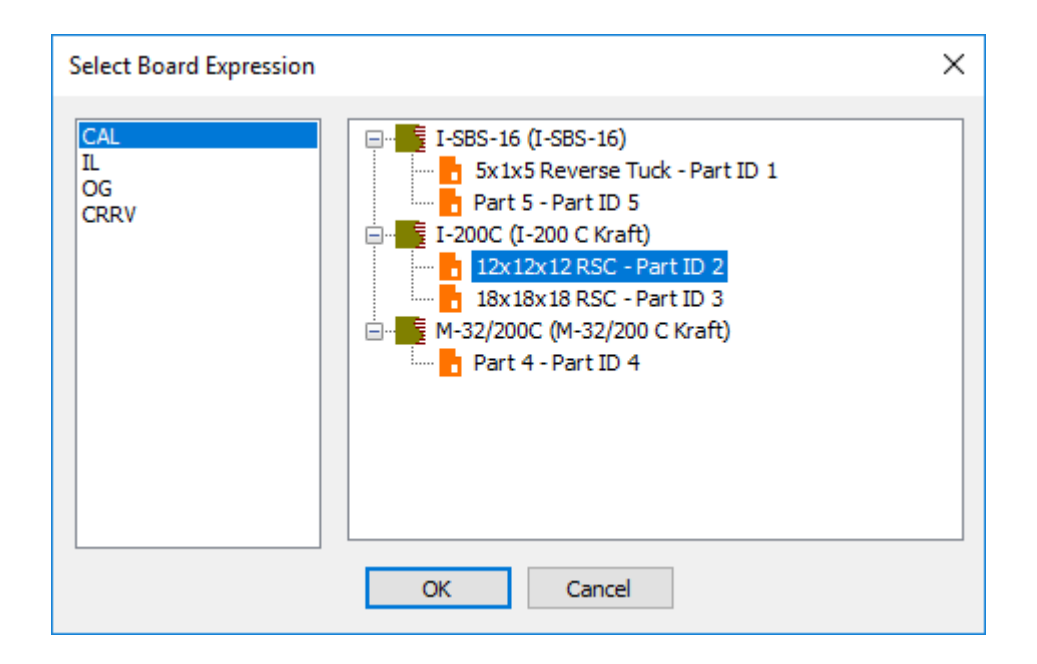

複数のパーツが使用するボードを変更する

複数のパーツが使用するボードを変更するには、次の手順を実行します。

- **1.** パーツリストのボードを右クリックして、コンテキストメニューの[ボードを変更]をクリッ クします。
- 2. [パーツボード情報] ダイアログボックスから新規ボードを選択し、[OK]をクリックしま す。

### **ArtiosCAD**

## **Cesko**

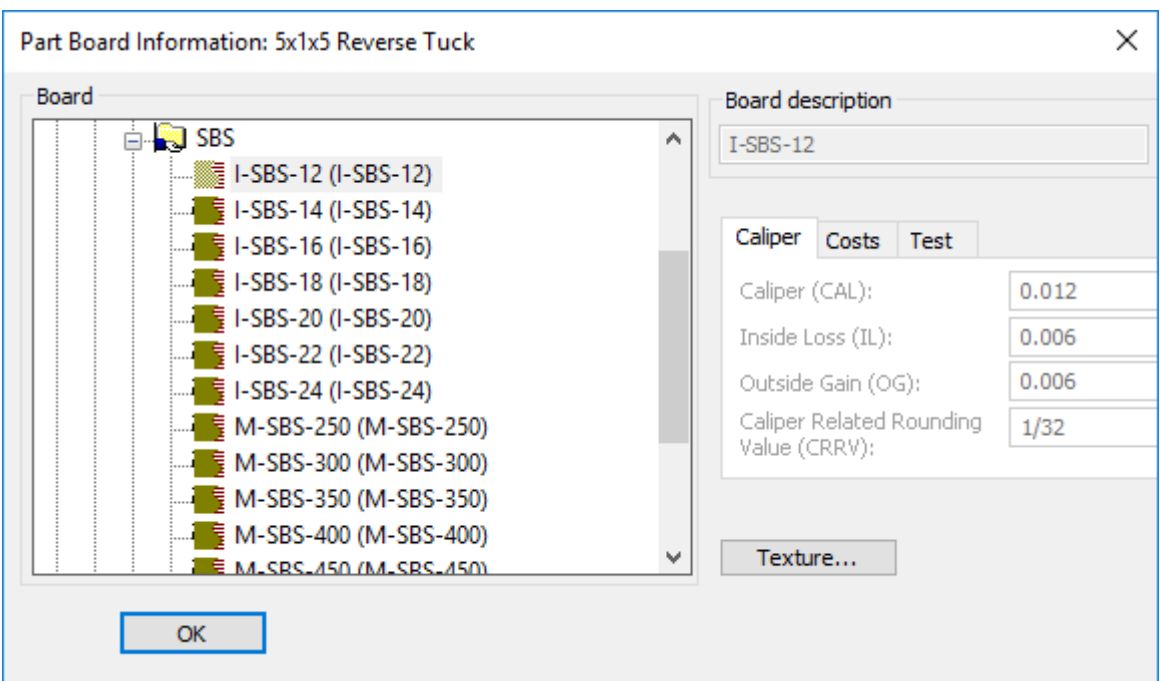

- **3.** パーツリストの既存のボードが新規ボードに変わります。
- **4.** サイズ変更可能なパーツがある場合、ArtiosCADはビューバーの[再作成]をハイライトし、 キャンバスを再作成して新しい変数でパーツを更新する必要があることを示します。

**1**つのパーツが使用するボードを変更する

1つのパーツが使用するボードを変更するには、次の手順を実行します。

- 1. パーツリストのパーツを右クリックして、コンテキストメニューの「ボード情報]をクリック します。
- 2. [パーツボード情報] ダイアログボックスから新規ボードを選択し、[OK]をクリックしま す。

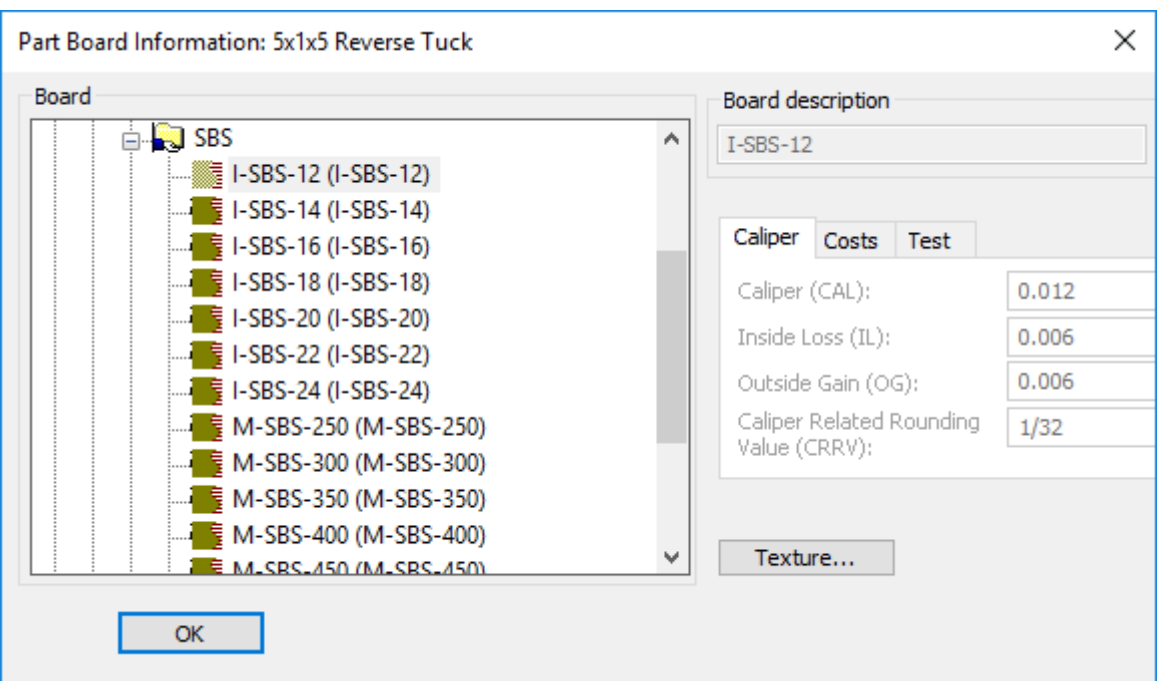

- **3.** ArtiosCADはパーツリストに新規ボードを追加し、その下にパーツを移動します。
- **4.** パーツのサイズ変更が可能な場合、ArtiosCADはビューバーの[再作成]をハイライトし、キャ ンバスを再作成して新しい変数でパーツを更新する必要があることを示します。

その他の注記

キャンバスの定型を書き込むときは、ジオメトリを追加する前に、使用したい各種ボードと同じ数 の空のパーツを作成します。次に、各パーツのボードを適切に変更します。それにより、ジオメト リを作成して各種パーツの変数を参照したい場合に、キーパッドで確認することなく各パーツのイ ンデックス番号を簡単に確認できるようになります。

キャンバスのドラフト

キャンバスのドラフトは、単面図のドラフトに似ていますが、違いがあります。固有のツールと ツールバーはこのセクションの後に注記があります。

レポートとカウンターツールはキャンバスで使用できません。

アドバンスド標準とレジストレーションホールツールは、ジオメトリおよび寸法ツールと同じよう に動作します。

元に戻す**/**やり直す、拡張**/**測定、表示ツールは他の場所と同じように動作します。

ドラフトルール

パーツを分離します。パーツは自己包含でなければなりません。

新しいジオメトリを描画するとき:

### **O**esko

- アクティブなパーツのポイントからジオメトリを描画する場合、アクティブなパーツはアク ティブなまま、ジオメトリはエンドポイントの場所に関係なくアクティブなパーツです。
- アクティブなパーツの座標からジオメトリを描画し、ポイントにスナップするか、対象の他の 線と交差する場合、ArtiosCADは新しいジオメトリを対象パーツに置き、対象パーツをアクティ ブにします。座標にスナップする場合、ArtiosCADはソースパーツの新しいジオメトリを置き、 アクティブなパーツを変更しません。
- パーツがアクティブで、開始点が外側の場合、対象がアクティブなパーツにスナップする場 合、アクティブなパーツの線と交差する場合、ArtiosCADはアクティブなパーツを変更せず、新 しいジオメトリはそこに入ります。対象が座標の場合、ArtiosCADは新しいジオメトリをソース を含むパーツに置き、パーツをアクティブなパーツにします。

既存のジオメトリを移動するとき:

- ポイントにスナップする場合、ArtiosCADはジオメトリをパーツに置き、パーツをアクティブに します。
- 座標に移動する場合または別のパーツの線と交差する場合、ArtiosCADはソースパーツを拡張 し、移動されたジオメトリを含みます。ソースパーツはアクティブなパーツになります。

キャンバスの補助線

キャンバスではキャンバス補助線という線種を使用します。デフォルトは青色の長鎖線であり、現 在のプロットスタイルにリマインダータイプセットがなければ、ArtiosCADがこれを使います。出 力には補助線1と同じツールを使います。

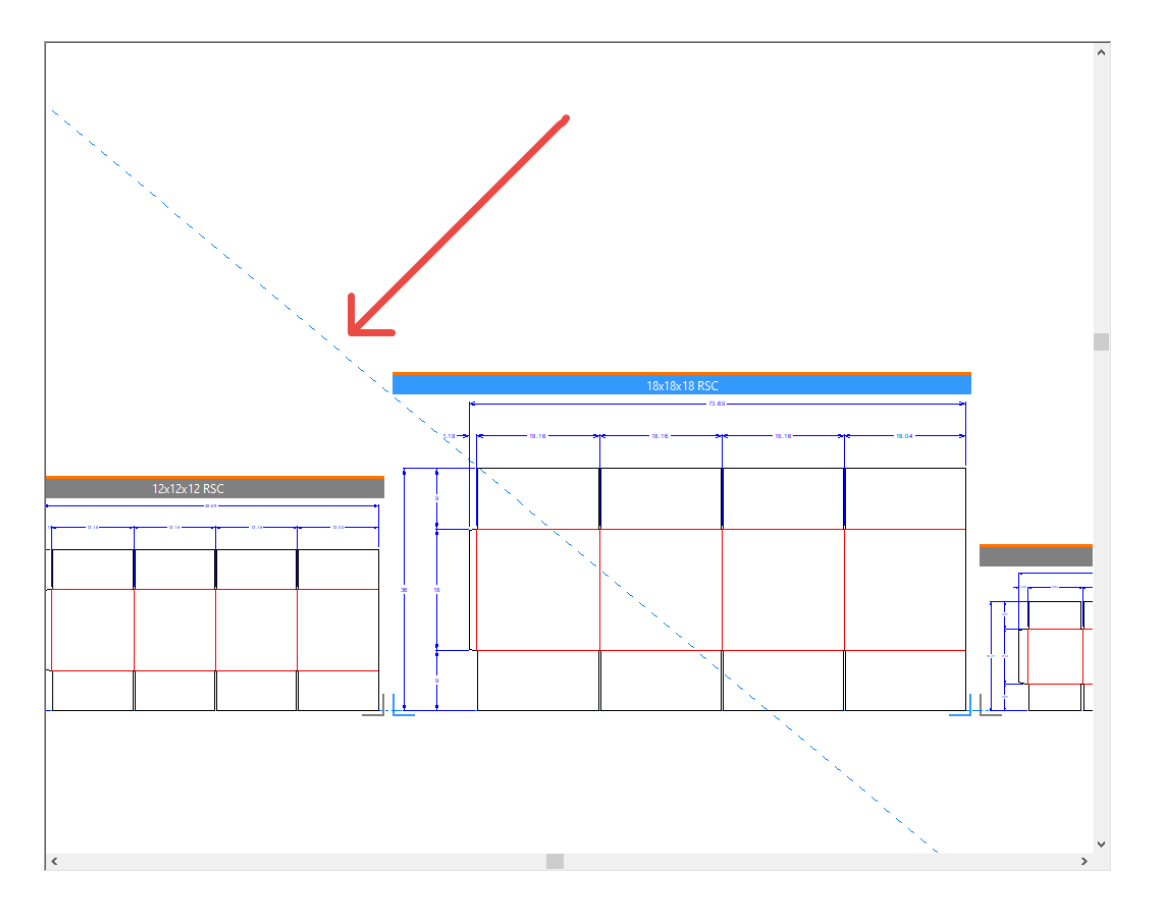

補助線の作成

キャンバスがアクティブなとき、ArtiosCADはキャンバスに補助線を作成します。

任意のパーツがアクティブで、そのパーツのアイテムのみを補助線の作成に使用する場 合、ArtiosCADはその補助線を補助線1タイプとしてパーツに入れ、パーツをアクティブにします。

任意のパーツがアクティブで、2つの異なるパーツのアイテムを使って新しい補助線を作成する場 合、ArtiosCADはキャンバス補助線を作成してキャンバスをアクティブにします。

任意のパーツがアクティブで、キャンバス補助線を使って新しい補助線を作成する場 合、ArtiosCADはキャンバスにキャンバス補助線を作成してそのキャンバスをアクティブにしま す。

キャンバスを開いたときにパーツ補助線がなく、ほかのタイプのキャンバスレベルに補助線がある 場合は、ArtiosCADはこうしたほかの補助線のタイプをキャンバス補助線に変換します。

デザインをキャンバスに変換する場合、ArtiosCADはすべての補助線をキャンバス補助線に変換し ます。

再作成可能な複数のデザインを一度にインポートする場合、ArtiosCADはすべての補助線のタイプ を補助線1としてパーツ1に入れます。

ArtiosCADは、静的デザインからは補助線をインポートしません。

その他の注記

パーツを移動するとき、ArtiosCADではその補助線も移動します。

[パーツの分割]、[パーツに移動]、[レイヤーへ移動]では、補助線はすべて無視されます。

任意のパーツからキャンバスに補助線を移動する場合、パーツがアクティブなときに[補助線を選 択]で線をダブルクリックし、線種をキャンバス補助線に変更します。この逆にキャンバス補助線 を変更することはできません。

ジオメトリツールバーツール

ジオメトリツールバー(ライン角度**/**オフセット、円弧開始角度、および同じ方法で動作する他 のツール)でパーツの開始または終了点に触れるジオメトリとともにツールを使用するときに は、ArtiosCADそのパーツのジオメトリを作成し、そのパーツをアクティブにします。開始または 終了点が何にも触れない場合は、ArtiosCADアクティブパーツのジオメトリを作成します。

寸法ツール

パーツの寸法ラインでは、ArtiosCADがこれをアクティブなパーツにし、それに寸法をおきます。

寸法が再構築上でテキストサイズの倍率をかけるを使用する場合は、キャンバスに基づくサイズに なります。このため、正しくないサイズでの寸法を回避するには、寸法を作成する前に、キャンバ スですべての寸法を作成します。

ArtiosCAD 終点が現在のパーツにない場合でも、寸法を現在のパーツの複数のパーツにまたがる寸 法をおきます。

### esko

調整ツール

調整ツールは次のようにキャンバスで動作します。

- ブレンド、面取り、ブレンド**3**線はアクティブなパーツを、ジオメトリを作成している線に設定 します。ArtiosCADは、クリックした最初の線を含むパーツに新しいブレンドラインを作成しま す。
- 分割とトリムツールは、アクティブなパーツをジオメトリが変更するパーツに設定します。複 数のパーツからジオメトリを選択した場合、ArtiosCADはアクティブなパーツを変更しません。
- 追随および点の延長はアクティブ名パーツ内でのみ動作します。
- ■※ ポリゴンで延長にはステータスバーボタンのアクティブなパーツでのみ選択があり、ポリ ゴンのサイズに関係なく、アクティブなパーツのオブジェクトに選択を制限します。

アウトラインの調整ツール

アウトラインの調整ツールは次のようにキャンバスで動作します。

- 同じパーツ内のジオメトリのみを選択できます。
- シーケンスはキャンバスで使用できません。
- これらはジオメトリを変更するアクティブなパーツを設定します。

注釈ツール

注釈ツールは次のようにキャンバスで動作します。

- ArtiosCAD は新しいテキストと矢印をアクティブなパーツにおきます。
- 詳細では、1つのパーツ内でのみクリップできます。ArtiosCADは詳細をクリップを含むパーツ に追加し、アクティブなパーツに設定します。
- ArtiosCAD は線種ラベルをラベルに関連付けられた線を含むパーツにおきます。線を選択しない 場合、ArtiosCADはラベルをアクティブなパーツにおきます。別のパーツの線を選択した場合、 パーツがアクティブなパーツになります。
- アートワークパネル、**Dynamic Art**、ブリード、コーティングツールがアクティブなパーツでの み動作します。ArtiosCADは、カーソルが非アクティブなパーツのパネルにある場合、カーソル を円がないクロスヘアに変更します。
- ハッチ、メイト、および塗りつぶしパネルは、アクティブなパーツのパネルで動作し、アク ティブなパーツをクリックしたものに変更します。パネルは同じパーツになければなりませ  $h_{\circ}$

編集ツール

編集ツールは次のようにキャンバスで動作します。

- コピーツールはアクティブなパーツに追加します。ツールが移動モードの場合は、ArtiosCADは は新しいジオメトリを、スナップしたプットダウンポイントを含むパーツに追加し、そのパー ツをアクティブにします。中心でミラーをコピー、線でミラーをコピー、タイムオフセットを コピー、タイム回転をコピーは、常にジオメトリをアクティブなパーツに追加するため、例外 です。
- 編集ツールでは、すべての変更された項目はパーツにあります。すべての変更された項 目が同じパーツの場合、ArtiosCADはこのパーツをアクティブにします。そうでない場 合、ArtiosCADはアクティブなパーツを変更しません。ツールが移動モードで、ピックアップポ イントが選択のジオメトリの場合、ArtiosCADは選択を、プットダウンポイントを含むパーツに 移動し、アクティブになります。このプロセスは1回の元に戻すで元に戻すことができます。
- グループシーケンスと半分**/4**分の**1**からデザインは使用できません。
- グループは1つのパーツの項目のみをグループ化でき、パーツはアクティブになります。

グラフィックツール

グラフィックツールは次のようにキャンバスで動作します。

- グラフィックの追加はグラフィックをアクティブなパーツに追加します。
- ビットマップの登録は任意のパーツをアクティブなパーツのジオメトリに登録します。
- グラフィックをクリップはアクティブなパーツを選択したグラフィックを含むパーツに切り替 えます。非アクティブなパーツのクリップパスを選択できますが、すべての線は同じパーツに なければなりません。
- グラフィックスの置換はアクティブなパーツを古いグラフィックスを含むパーツに切り替えま すが、任意のパーツから新しいグラフィックを選択できます。
- グラフィクスの移動とビットマップの自動追跡は、新しいパーツを古いグラフィックを含む パーツに変更します。
- カラーストックはアクティブなパーツで動作します。
- 塗りつぶしは同じパーツの閉じたループで動作し、アクティブなパーツを変更します。
- ストロークはアクティブなパーツを選択に変更し、すべての線は同じパーツにある必要があり ます。
- パネルの塗りつぶしはアクティブなパーツを選択に変更し、すべてのパネル線は同じパーツに ある必要があります。
- 前面へ送ると後面へ送るはすべてのパーツとキャンバスのレイヤーの順序を変更します。
- 名前を付けてグラフィックスを保存はパーツからグラフィックスをエクスポートします。

製造の準備ツール

製造の準備ツールは次のようにキャンバスで動作します。

• ブリードおよびコーティングはアクティブ名パーツ内でのみ動作します。

### **Aesko**

- ArtiosCAD は、非アクティブなパーツのパネルを選択しようとすると、カーソルを円がないクロ スヘアに変更します。
- ブリッジツールはアクティブなパーツを変更された線のパーツに変更します。四角形を使用 した複数選択の場合、すべてのラインが1つのパーツにある場合は、ArtiosCADはパーツをアク ティブにします。線が同じパーツにない場合は、ArtiosCADはアクティブなパーツに変わりま せん。ニックの追加と塗りつぶしパスオプションでは、パスは1つのパーツになければなりませ ん。パスが既に存在する場合は、ArtiosCADは線を変更し、パーツをアクティブにします。パス がパーツ全体にある場合、ArtiosCADは最初のラインをニックで塗りつぶし、パスを作成しませ ん。構築線を追加するツールはアクティブなパーツを変更せず、ArtiosCADは構築線をキャンバ スにおきます。
- 罫線の短縮のすべて短縮はアクティブなパーツを変更しません。

情報メニュー

情報メニューで、刃罫長さ、ブランクサイズ、領域、ボード情報のすべてのアクティブなパーツが 動作します。

キャンバスでジオメトリマクロを使用する

ジオメトリオン*/*オフセットを置く配置方法を使用するジオメトリマクロは変更せずに動作しま す。これらには折りカートンツール、グラフィックシンボル、ハンガー、レーザー位置穴ジオメト リマクロがあります。これらのジオメトリマクロは次のことができます。

- アクティブなパーツにジオメトリを配置します。
- 点にスナップする場合は、アクティブなパーツを設定します。
- 必要に応じて、パーツにレイヤーを追加します。

ジオメトリマクロによって計算される配置方法を使用するトンボはパーツで動作します。

アドバンスト配置方法を使用するジオメトリマクロは、通常、単面図のレイヤーで想定されるよう に正しく動作しません。これには、ジオメトリマクロによって計算される配置(トンボ以外)を使用 するジオメトリマクロ、インプレースジオメトリマクロ、INTERACTマクロがあります。

線種凡例ジオメトリマクロはキャンバス全体の情報を収集し、リマインダーパーツを作成します。

レイアウトパーツのシートの寸法

レイアウトパーツのシートに寸法を追加する場合、キャンバスの全体寸法レイヤーに寸法を配置す るジオメトリマクロがあります。そのジオメトリマクロでは、[ジオメトリマクロにより計算され た配置方法]配置オプションが使用されます。

- **1.** レイアウトをアクティブなパーツにします。
- **2.** [ツール] > [ジオメトリマクロ]をクリックします。
- **3.** [シート活用]カタログを開き、 [シート寸法]をクリックします。
- **4.** [**OK**]をクリックします。ArtiosCADはキャンバスの全体寸法レイヤーのシートに寸法を追加し ます。

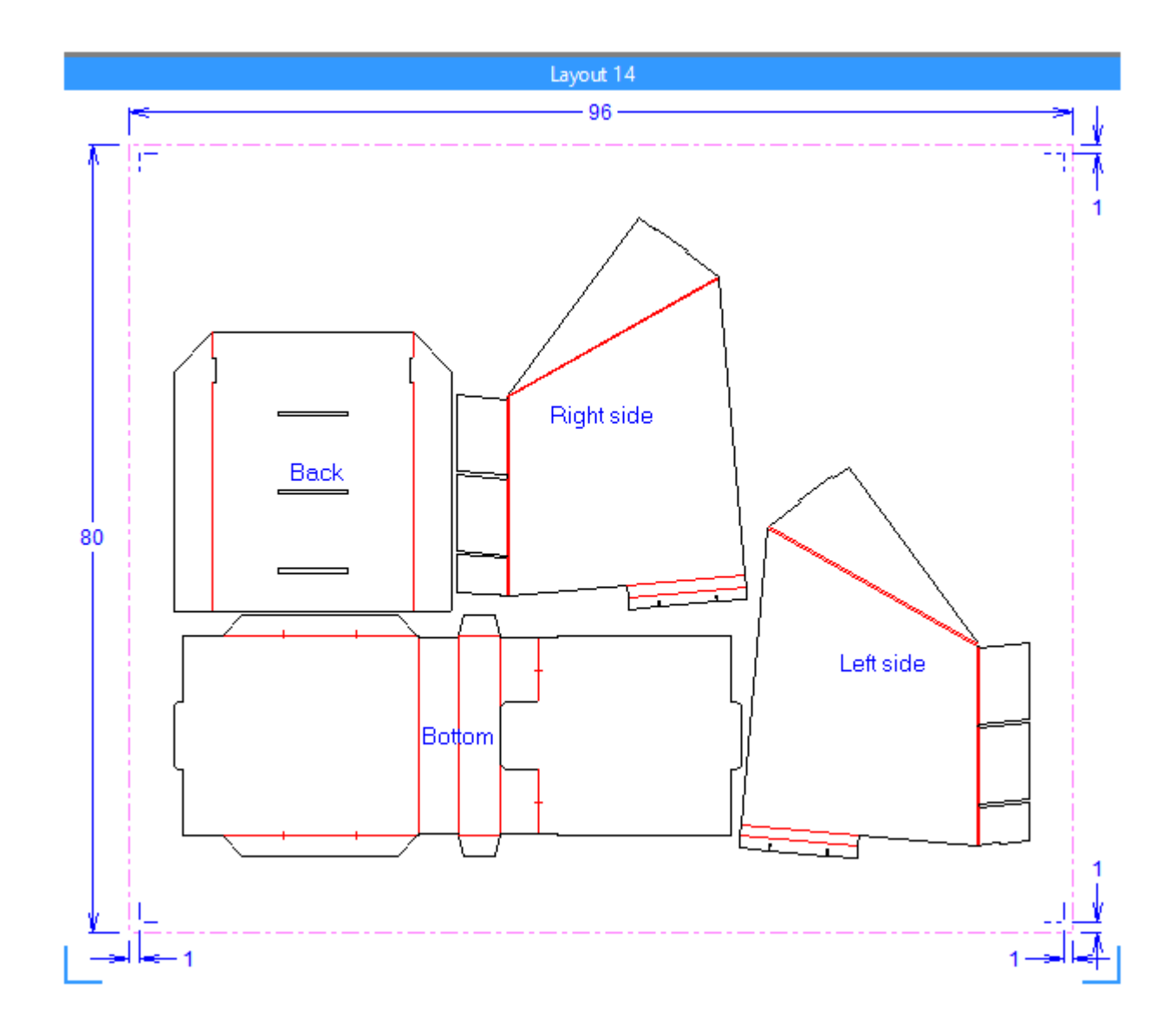

レイアウトパーツを変更する場合、ジオメトリマクロを再度実行する前に、ジオメトリマクロより 作成したパーツを削除します。 [シートプロパティ] ダイアログボックスの [レイアウト注釈を削 除]を使用できます。

固有のキャンバスジオメトリマクロの作成

キャンバスレイアウトパーツのシート寸法ジオメトリマクロを作成する場合、推奨するワークフ ローがあります。これには、アドバンスドスタイルメーカーが必要になります。

**1.** InstLibでSHEETDIMS.ARDを開き、作業領域にメニューと変数を複製します。
### **ArtiosCAD**

## Cesko

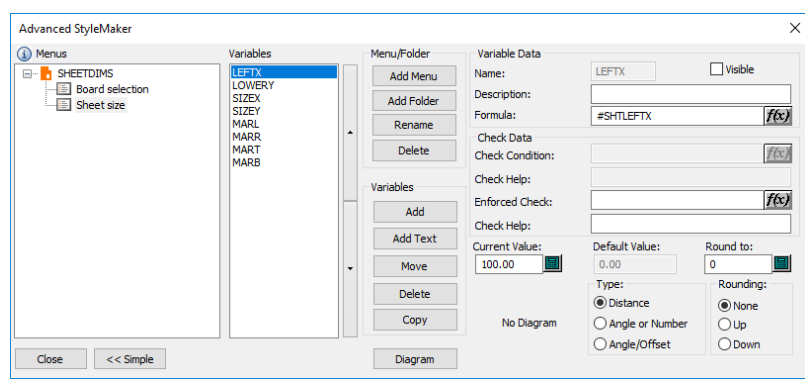

- **2.** シート幅に1500mm、余白に20mmなどの実用的でゼロ以外の数値を使用します。
- **3.** 変数を使い、1つはシート用に、もう1つは余白用に(シート用余白の内側に)2つの入れ子に なった長方形を作ります。
- **4.** 必要に応じて長方形の寸法を決めます。
- **5.** 長方形を削除します。
- **6.** 別のシートサイズと余白を持つ作業領域を再作成し、適切に再作成されていることを確認しま す。
- **7.** 作業方法に満足したら、各[表示]チェックボックスの選択を解除し、スタイルメーカーで変 数を非表示にします。作業領域のテストは、変数を表示したままにします。そうしないと、作 業領域を再作成する場合、ArtiosCADにより変数は式に再初期化され、ジオメトリマクロワーク スペース自体にはレイアウトがないため、作業領域が機能しないからです。
- **8.** 寸法にインチとメートルの両方を使い作業する場合、[デザイン再作成]を使用しログファイ ルを編集し、各距離コマンドの端からFORMAT 2を削除します。
- **9.** 作業領域を保存します。
- **10.** それをServerLibにコピーします。
- **11.** そして、ジオメトリマクロ カタログに追加します。[ジオメトリマクロにより計算された配置 方法]配置オプションを指定し、[レイヤーへ移動]を有効にします。

他のタイプのジオメトリマクロには、[ジオメトリを任意の場所に配置]配置オプションを使用し ます。

シート寸法に便利な変数

システム変数を使い、シート寸法ジオメトリマクロで変数を定義します。例のジオメトリマクロで は、変数が使われています。

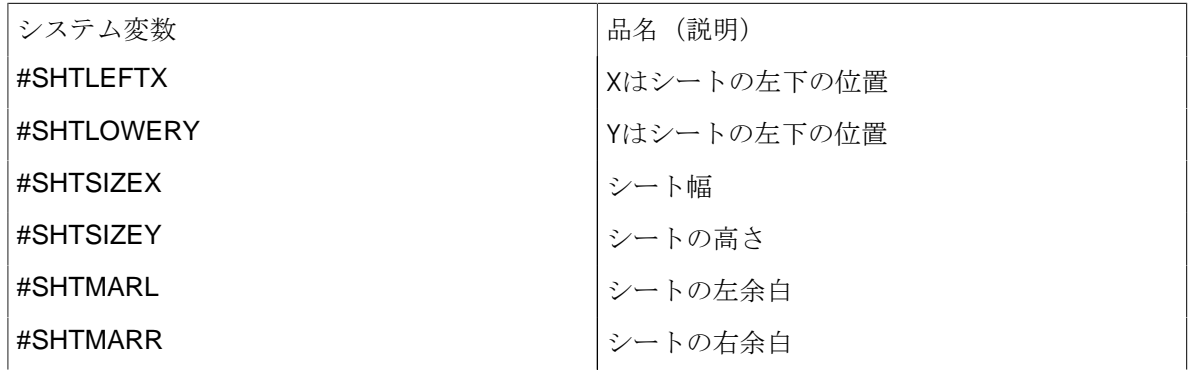

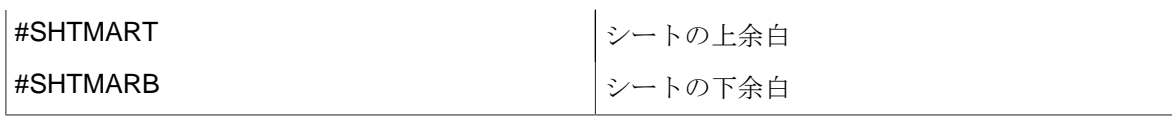

こうしたシステム変数は利用可能ですが、例のジオメトリマクロでは使用されません。

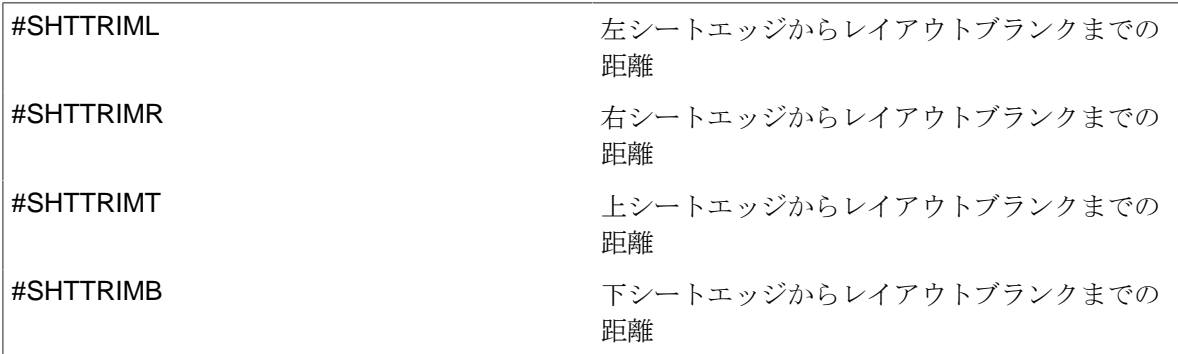

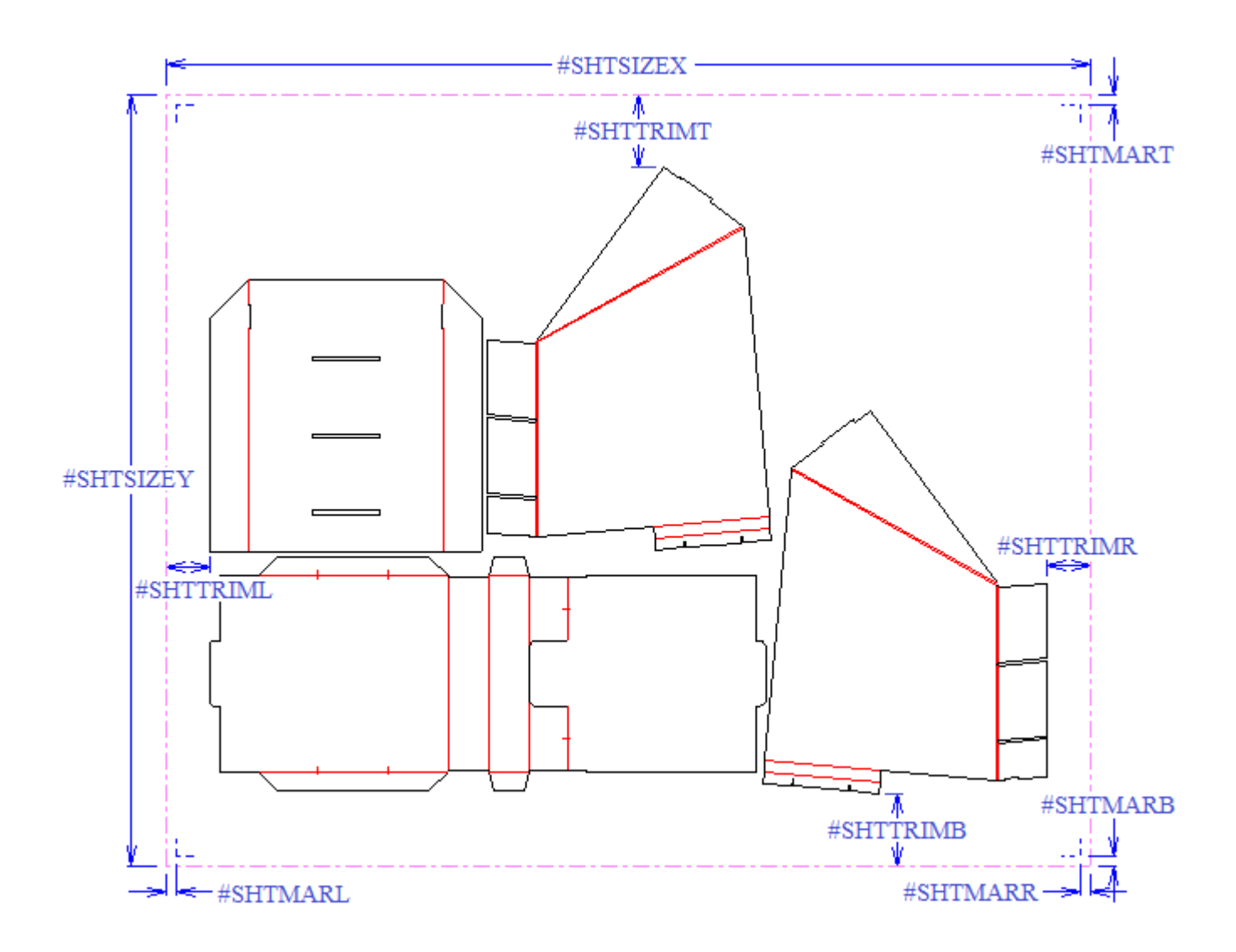

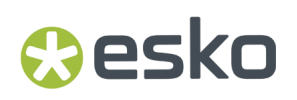

### キャンバスのライブラリ関数

キャンバスのライブラリ関数は、単面図のセクション構造が正しく動作しないという点で、ジオメ トリマクロに似ています。これを回避するには、次のシステム変数を使用します。

古いライブラリ関数 あんない この ア新されたシステム変数 LIBRARY(DESBLANKX) #MANSIZEX LIBRARY(DESBLANKY) #MANSIZEY LIBRARY(DESLEFTX) #DESLEFTX LIBRARY(DESLOWERY) #DESLOWERY LIBRARY(DESCENTERX) #DESCENTERX LIBRARY(DESCENTERY) #DESCENTERY LIBRARY(LIBAREA1) #AREA LIBRARY(LIBAREAH1) #AREAH LIBRARY(LIBWAGRAIN) #MANSIZEX, #MANSIZEYを使用します TLIBRARY(LIBDBSTYLE.TXT) #DBCHARS\$

キャンバス標準をデザインするときのベストプラクティス

キャンバス標準をデザインするときは、このベストプラクティスを心掛けてください。

- パーツのコピー数に変数を使用する場合は、完全な再作成を行い、再作成のパーツとして変数 の数値を変更します。パーツリストの変数の数値のみを変更することは行わないでください。
- レイアウトまたは基準パーツを使ってキャンバス標準を作成しないでください。標準を実行す ると、ストリップアウトされます。
- 再作成中、フォルダは最初のメニューにドキュメンテーション プロットを使用するため、最初 のメニューのドキュメンテーション プロットには必要なものがすべて含まれていることを確認 してください。
- スタイルカタログに全体のキャンバスのドキュメンテーション プロットを表示するには、それ をキャンバスのボード選択メニューに追加します。

キャンバスのレイアウト

キャンバスレイアウト機能を使用して、プロダクションパーツを迅速にシートにネストできます。 これは主に、パーツがシートに合うかどうか、デザインを少し調整して最も効率なレイアウトにす る必要があるかどうか確認することを意味します。

キャンバスレイアウトには2つのコンポーネントがあります。

- ボードの1つのシートにあるパーツのネストされた配置であるレイアウト
- 同じボードのパーツのレイアウトのグループであるジョブ

既存のパーツに基づいて自動的にレイアウトを作成するか、空のレイアウトを作成して手動でパー ツを追加できます。

レイアウトのパーツの場合、ArtiosCADは、メインデザイン、レイアウトの編集、製造、ウィンド ウとカットアウトレイヤーの線を示します。寸法、テキスト、矢印、またはグラフィックを示しま せん。ただし、キャンバスを製造作業領域に変換するときには、これらの項目が保持されます。

注**:** レイアウトを作成する場合は、キャンバスのパーツフレームのどれも相互に重ならないことを 確認してください。予期しない結果になることがあります。

レイアウトを自動で作成する

ArtiosCADは、キャンバスで同じボードを使用するすべてのプロダクションパーツのレイアウトを 作成できます。

パーツでネストアウトラインを見つけるには、ArtiosCADネストアルゴリズムは単一のループまた はバウンディングボックスを使用します。単一のループは次によって形成されます。

- すべての線、円弧、ベジエ曲線(非ゼロの長さ)
- タイプカット(一般タイプカットの特殊ルール)
- メインデザイン、レイアウトの編集、またはウィンドウおよびカットアウトレイヤー。

ArtiosCADが単一のループを見つけられない場合は、以下により形成されたバウンディングボック スを使用します。

- すべての線、円弧、ベジエ曲線(非ゼロの長さ)
- タイプカット、罫線、印刷登録、ブリード、印刷画像、ダイエッチ (タイプ1~19) およびこれ らのタイプに基づく特殊ルール
- メインデザイン、レイアウトの編集、またはウィンドウおよびカットアウトレイヤー。
- **1.** キャンバスのすべてのパーツが明確に分離されていることを確認します。
- **2.** 次のいずれかの操作を実行します。
	- a) パーツリストのボードを右クリックして、「レイアウトの作成]をクリックします。
	- b) [パーツ][レイアウトの作成]**(**ボード番号**)**をクリックします。
- **3.** [レイアウトオプション]ダイアログボックスで、レイアウトに含めるすべての部品を選択し ます。ArtiosCADにより、同じボードと一緒にすべてのパーツが自動的に選択されます。シート サイズ、余白、ガター、ネスト選択、数量、シートエッジスタイルの値を設定します。幅と高 さは0より大きな値を指定する必要があります。ガターと余白は0以上の値を指定する必要があ ります。

### **ArtiosCAD**

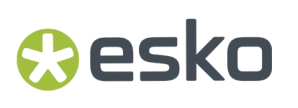

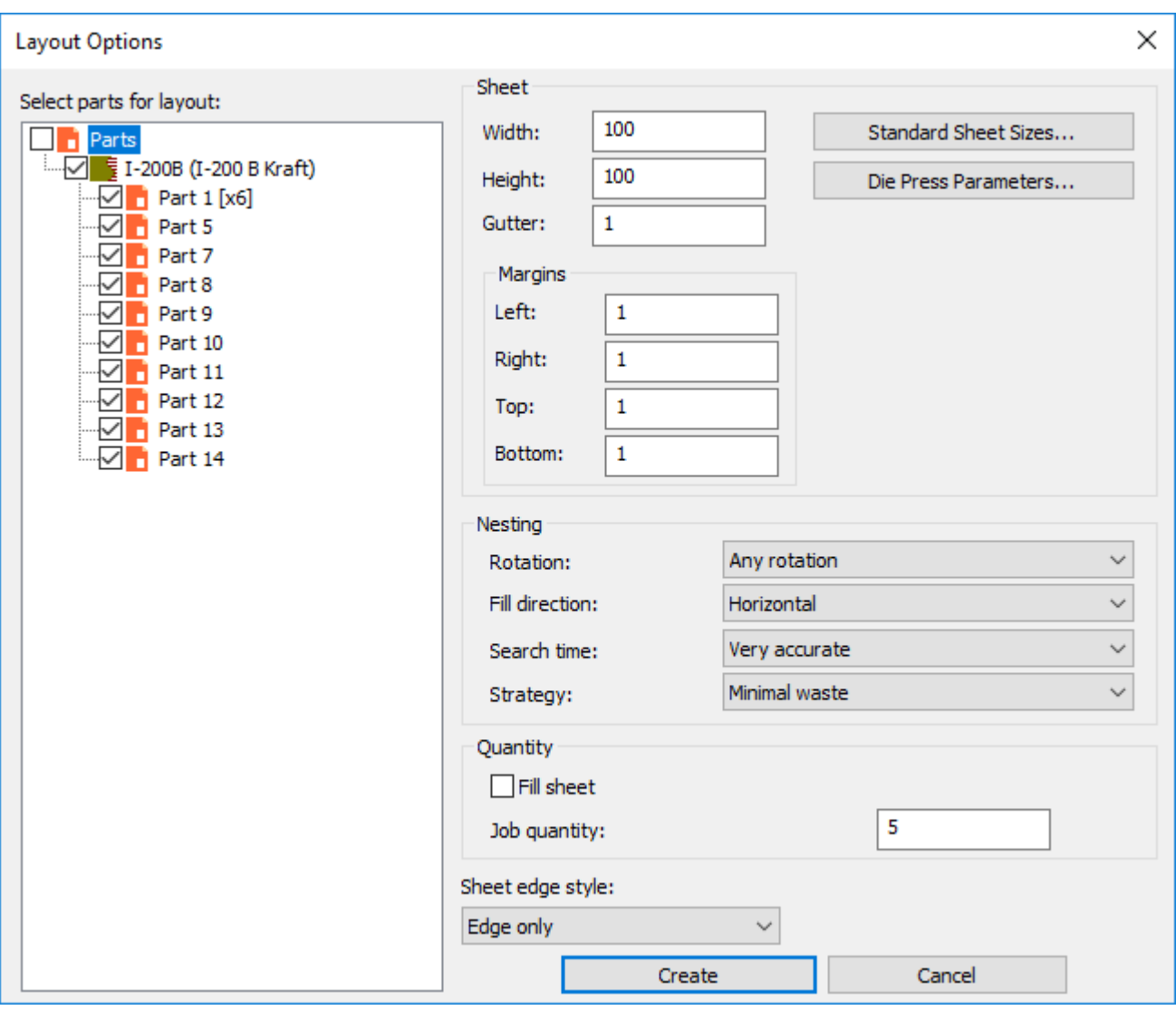

あるいは、標準シートサイズまたはダイプレスを選択するには、標準シートサイズまたはダイ プレスパラメータをクリックし、これらのソースから値を使用します。

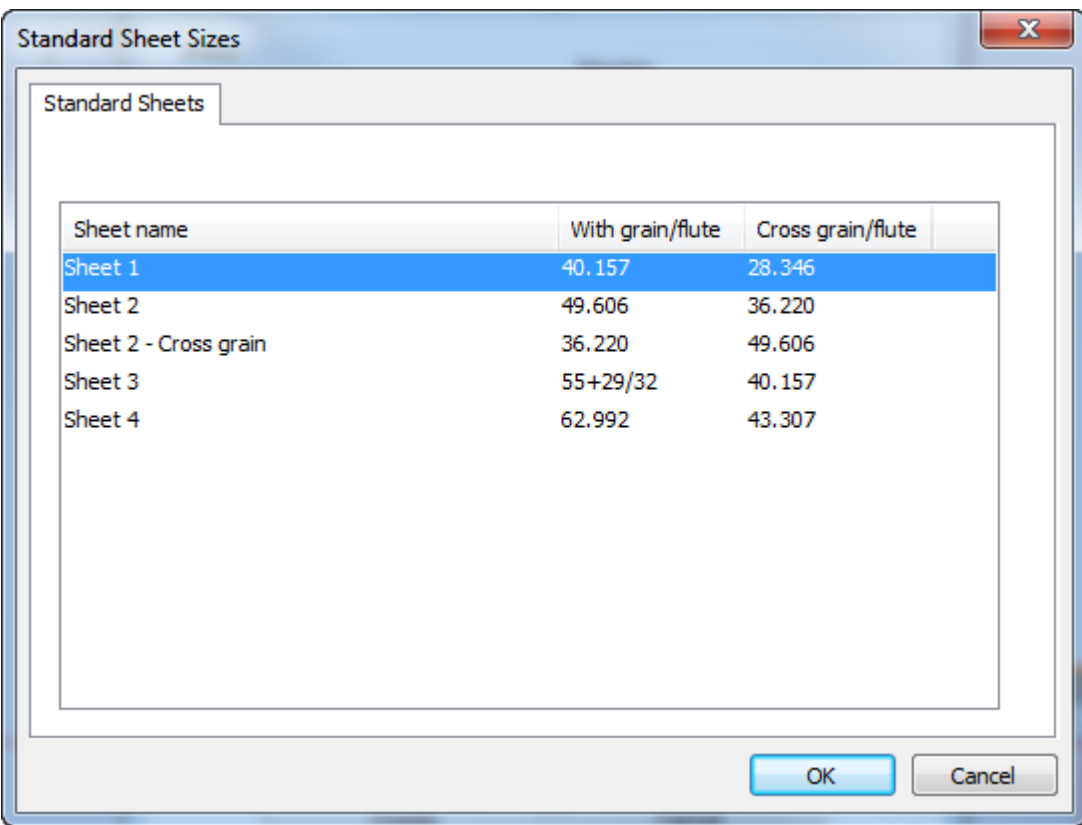

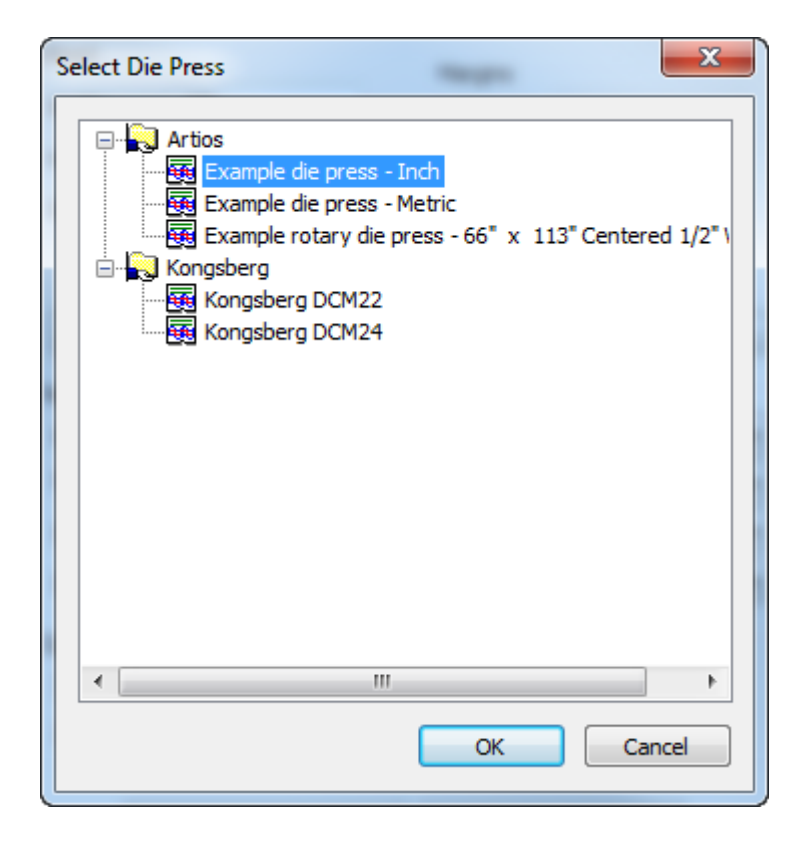

### **O**esko

- **4.** ネストグループで、任意でネストを計算するオプションを設定します。
	- a) 回転は、回転なし、**180**回転、**90**回転、または任意の回転にできます。これはレイアウトの すべてのパーツに適用されます。
	- b) ファイル方向は水平または垂直にできます。これはレイアウトの基本形状を指定します。水 平に設定する場合は、レイアウトの未使用のスペースが水平です。
	- c) 検索時間は、超高速、高速、正確、超正確にできます。検索が高速であれば、ネストの精度 は低下します。
	- d) 戦略としては、最小廃棄は最も廃棄量が少ないレイアウトを作成します。最小レイアウトは ジョブ数を高めてパーツのオーバーランを最小にしてレイアウトを作成します。サイズ別優 先度はジョブ数に最も近い大きいパーツ数にすることを強調します。
- **5.** 数量グループでは、ジョブ数量を必要な各パーツの生産されたピース数に設定します。これは ゼロより大きい整数でなければなりません。パーツのコピー数で乗算されたこの数値は注文さ れた数量を決定します。シートの塗りつぶしは、ArtiosCADは注文された数量を満たした後でも パーツをシートに追加します。ArtiosCADがシートの塗りつぶしで使用するパーツを制御しませ ん。追加コピーの比率は、単一ジョブのものとほぼ同じです。
- **6.** [作成]をクリックして、レイアウトを作成します。単一シートで適合するパーツが多くなる と、ArtiosCADはジョブのすべてのパーツを収容するために必要な数のレイアウトを作成しま す。1つのレイアウトジョブを以下に示します。

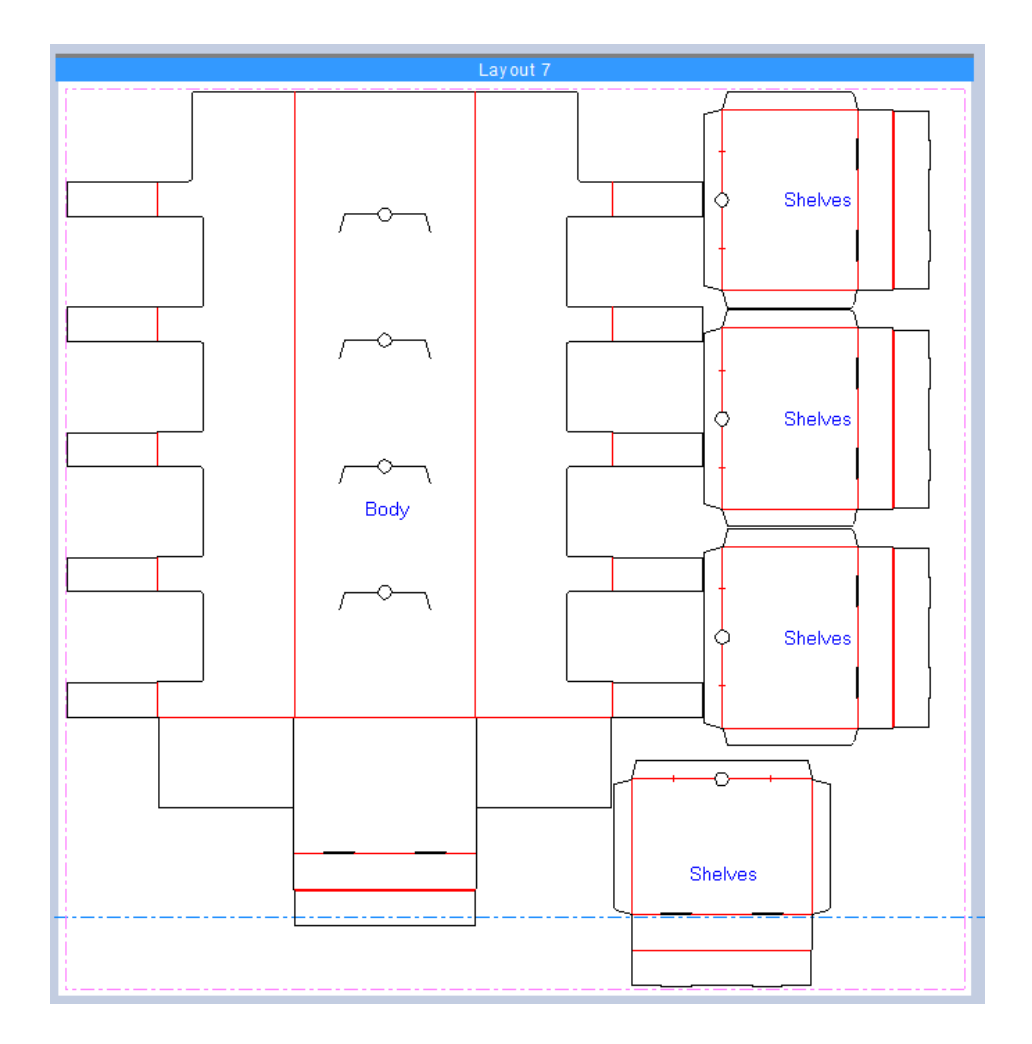

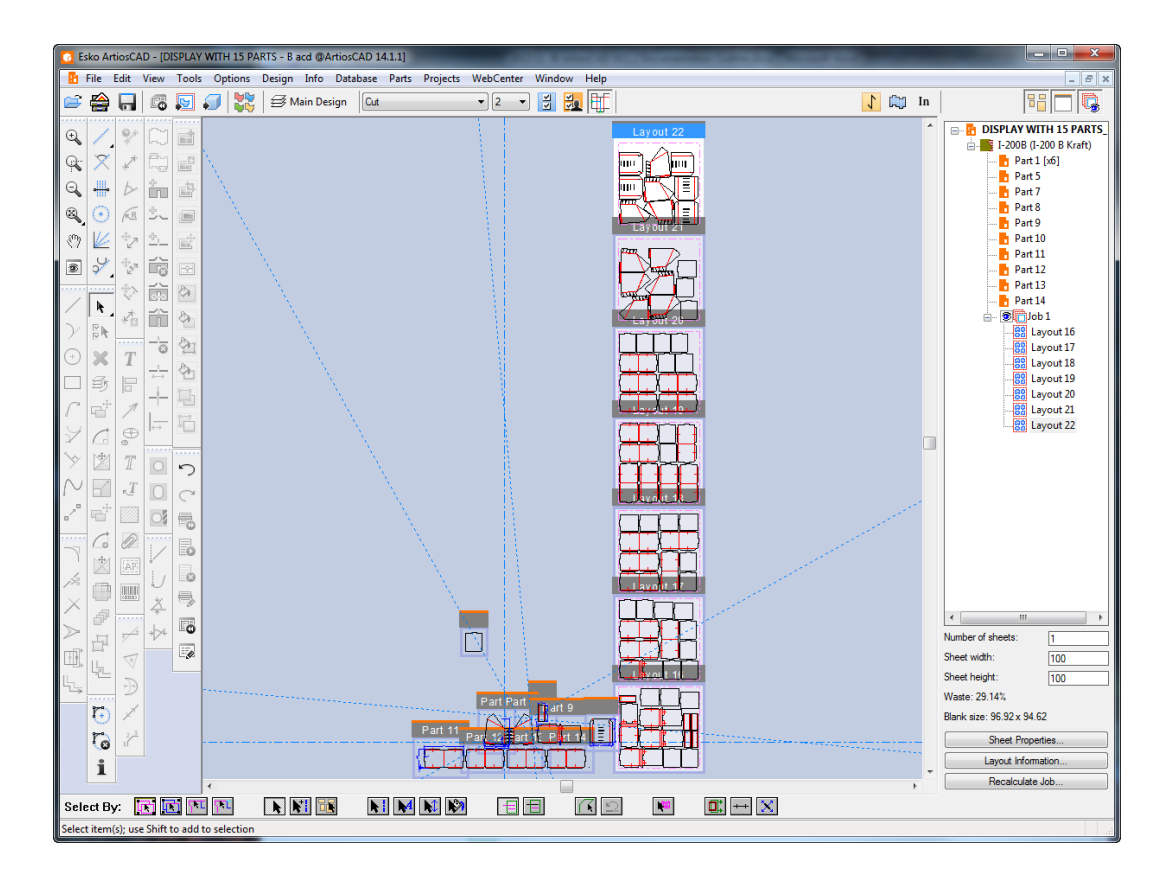

ArtiosCADは、パーツの右側に垂直に複数のレイアウトを積み上げます。

ArtiosCADは、レイアウトオプションダイアログボックスの選択を記憶し、このキャンバスに追 加のレイアウトを作成する場合に再利用します。

**7.** ArtiosCADはパーツリストにジョブとレイアウトを追加します。

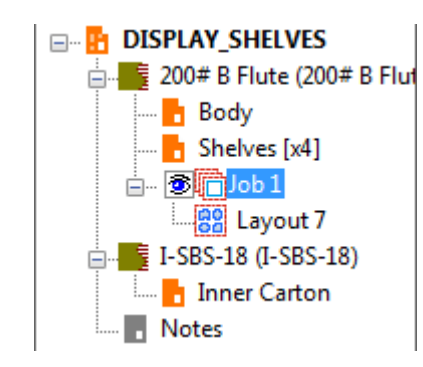

ArtiosCADはすべて同じボードのすべてのプロダクションパーツをレイアウトに置きます。空の パーツをレイアウトの構造線で置換しません。パーツがシートに入らない場合は、ArtiosCADはレ イアウトに含めず、ジョブパーツリストに入れません。

ArtiosCADでレイアウト作成中にエラーが発生すると、レイアウトを作成したときに、ジョブ情報 ダイアログボックスとエラーと警告を示すリストが表示されます。次の例では、ジョブ数は、ジョ ブごとに20レイアウトの上限を超えるレイアウト数が必要です。

### **ArtiosCAD**

## **Oesko**

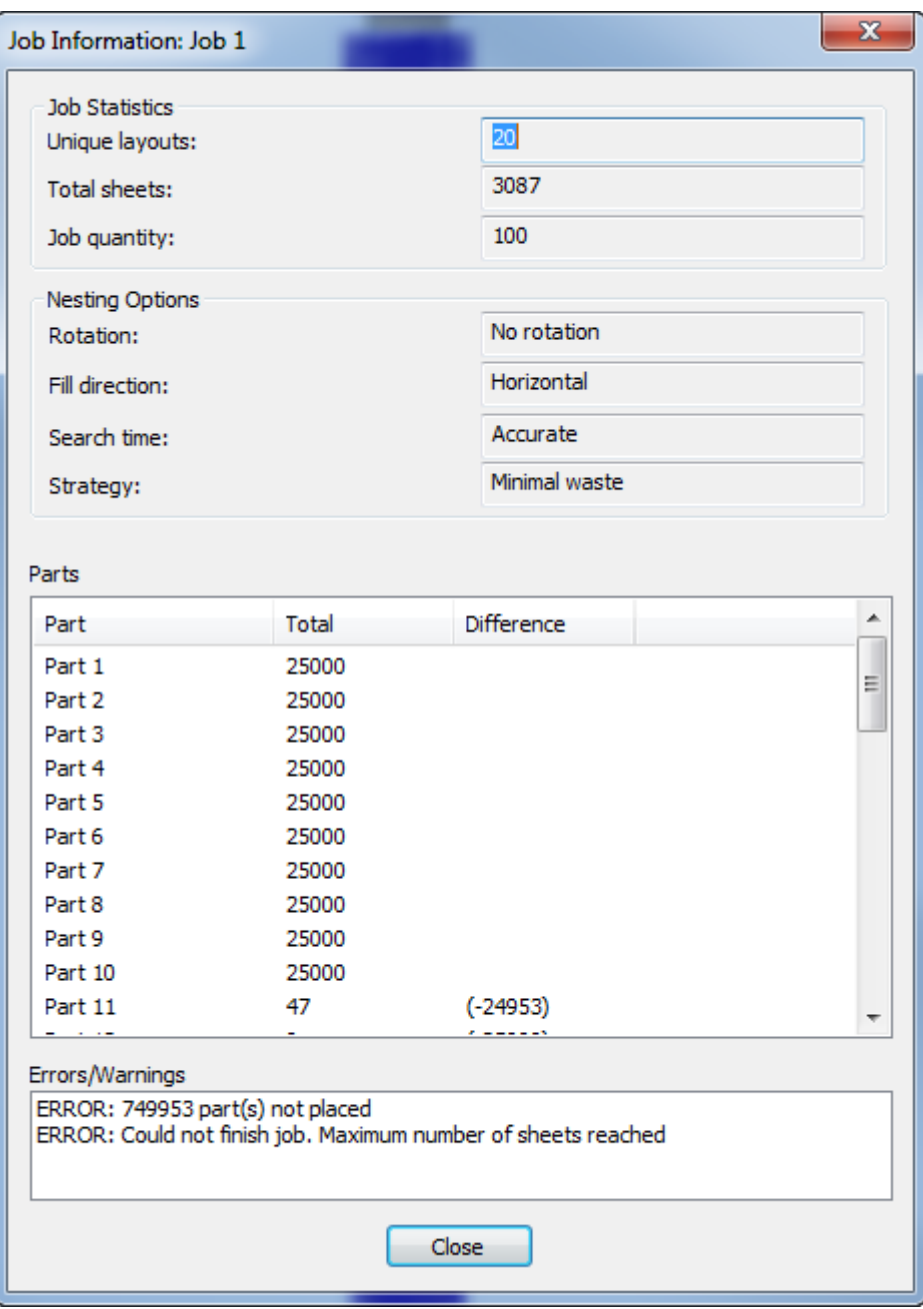

### ジョブの再計算

パーツを変更するか、キャンバスで自動的に生成されたレイアウトの要素を変更する場合は、ジョ ブを再計算します。次の点を考慮してください。

- ArtiosCADは、現在のパーツ数を使用して、ネストアルゴリズムでパーツを再実行します。
- レイアウトに行った手動の変更はすべて失われます。
- レイアウトのパーツの物理コピー数は関係ありません。関連する数であるジョブ全体のすべて のレイアウトのジョブ数です。

- 空のジョブを再計算する場合、ArtiosCADレイアウトと同じボードを持つすべてのプロダクショ ンパーツを含みます(シートに大きすぎて入らないパーツを除く)。
- 空以外のジョブを再計算する場合は、ArtiosCADジョブのパーツのみを使用します。[レイアウ トの編集]を使用して、パーツを追加または削除します。
- ArtiosCADは、1つのレイアウトだけではなく、ジョブのすべてのレイアウトを再計算します。
- 元に戻す**/**やり直すを使用せずにジョブを再計算します。

ジョブを再計算するには、次の手順を実行します。

- **1.** パーツリストで、ジョブまたはレイアウトの1つを選択します。
- **2.** パーツリストの下で**[**ジョブの再計算**]**をクリックします。(あるいは、ジョブを右クリックし、 コンテキストメニューで「ジョブの再計算]をクリックするか、「パーツ]「ジョブの再計 算]をクリックします。)
- **3.** [ジョブオプション] ダイアログボックスには、ArtiosCADに、デフォルトで異なるノードに異 なるボードを持つ部品が含まれ、ジョブを作成または最後に再作成したときと同じオプション が表示されます。必要に応じてオプションを設定し、[ジョブの再計算]をクリックします。

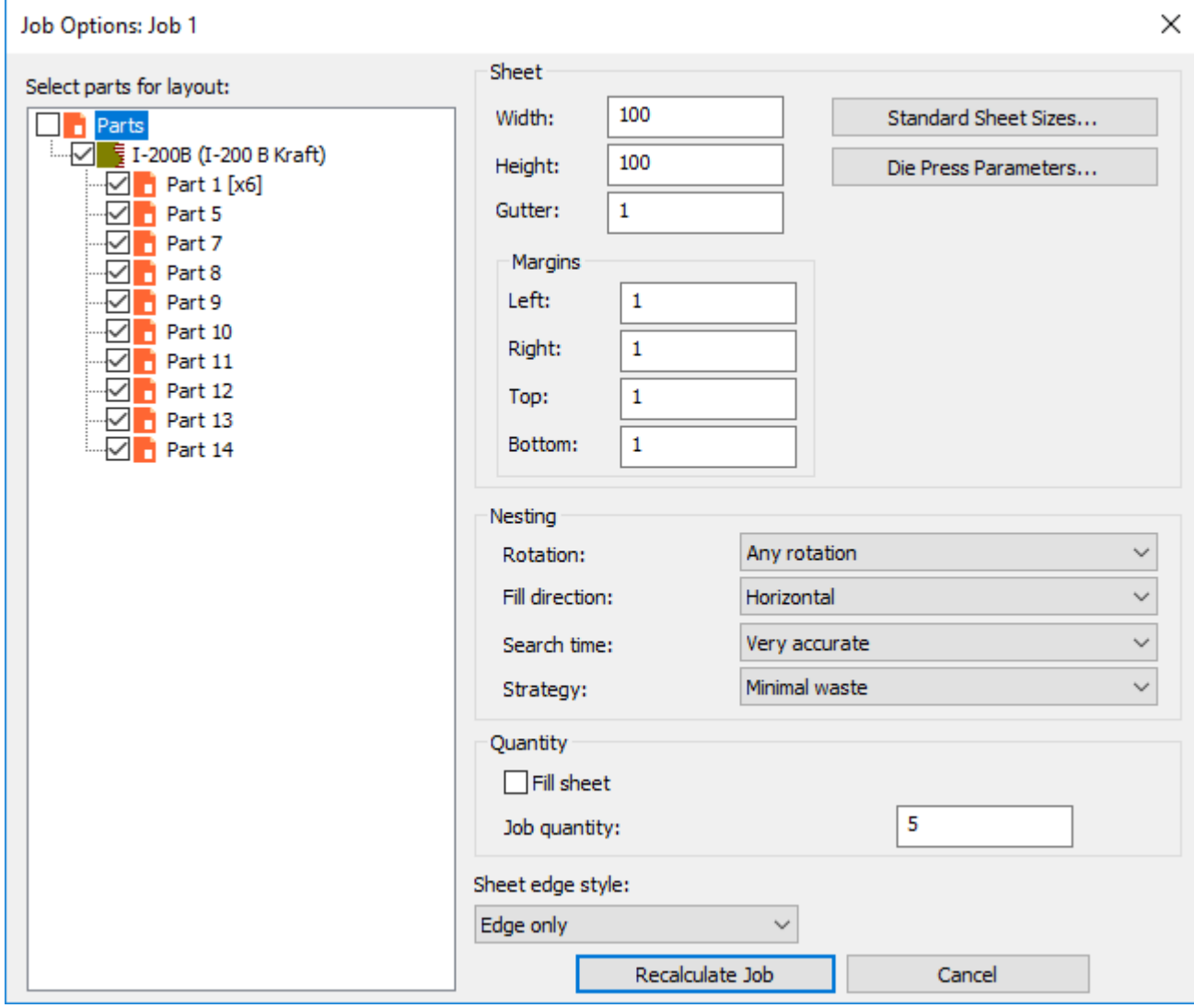

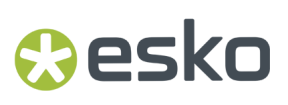

**4.** ArtiosCADはジョブを再計算し、変更に基づいてレイアウトを再作成します。

レイアウトを手動で作成する

レイアウトを手動で作成することも可能です。

- **1.** キャンバスのすべてのパーツが明確に分離されていることを確認します。
- **2.** [パーツ][レイアウトの作成]**<**ボード番号**>**をクリックします。
- **3.** [レイアウトオプション]ダイアログボックスで、すべての部品を選択解除し、空のレイアウ トを作成します。シートサイズ、余白、ガター、ネスト選択、数量、シートエッジスタイルの 値を設定します。幅と高さは0より大きな値を指定する必要があります。ガターと余白は0以上 の値を指定する必要があります。

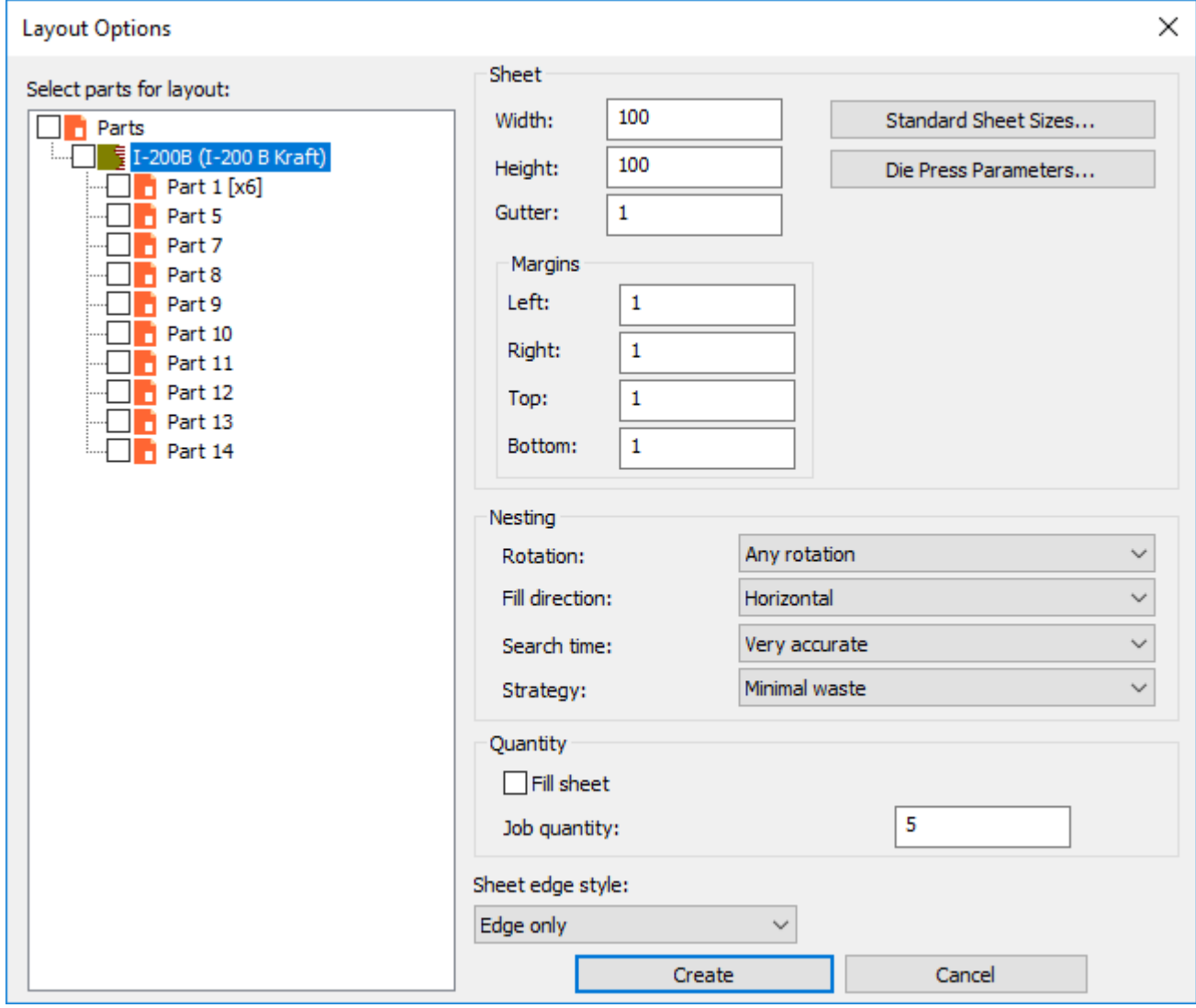

あるいは、標準シートサイズまたはダイプレスを選択するには、標準シートサイズまたはダイ プレスパラメータをクリックし、これらのソースから値を使用します。

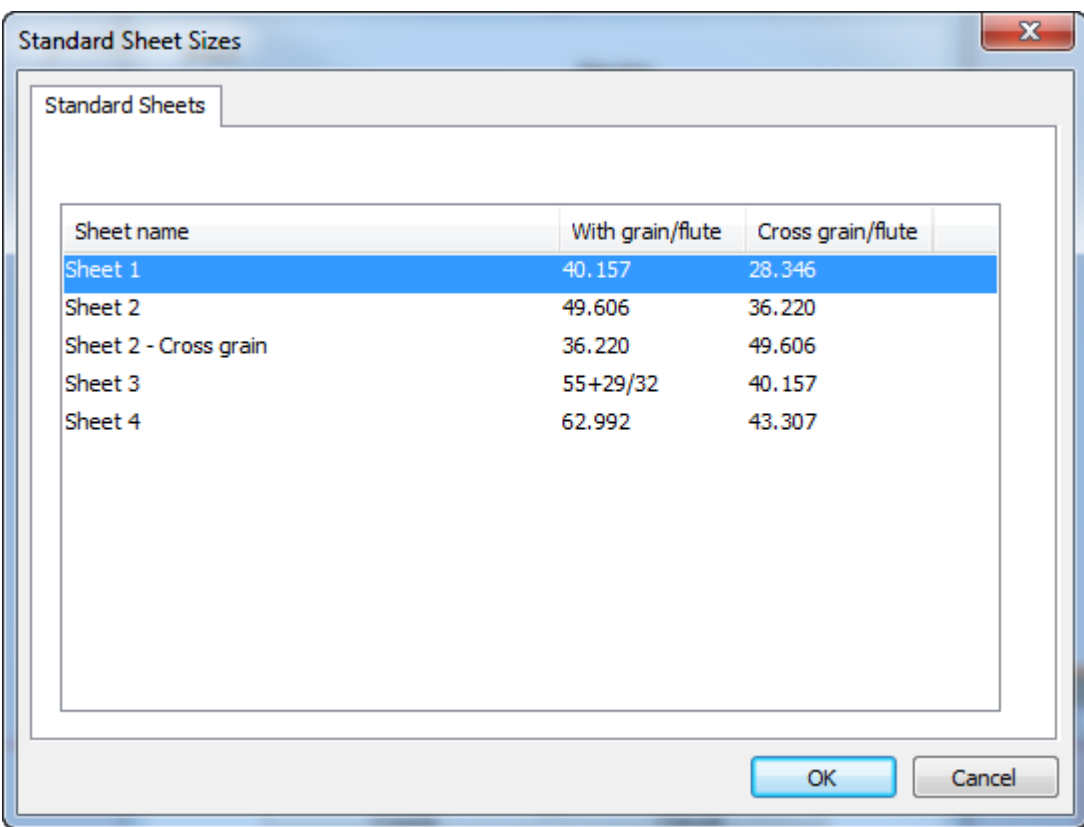

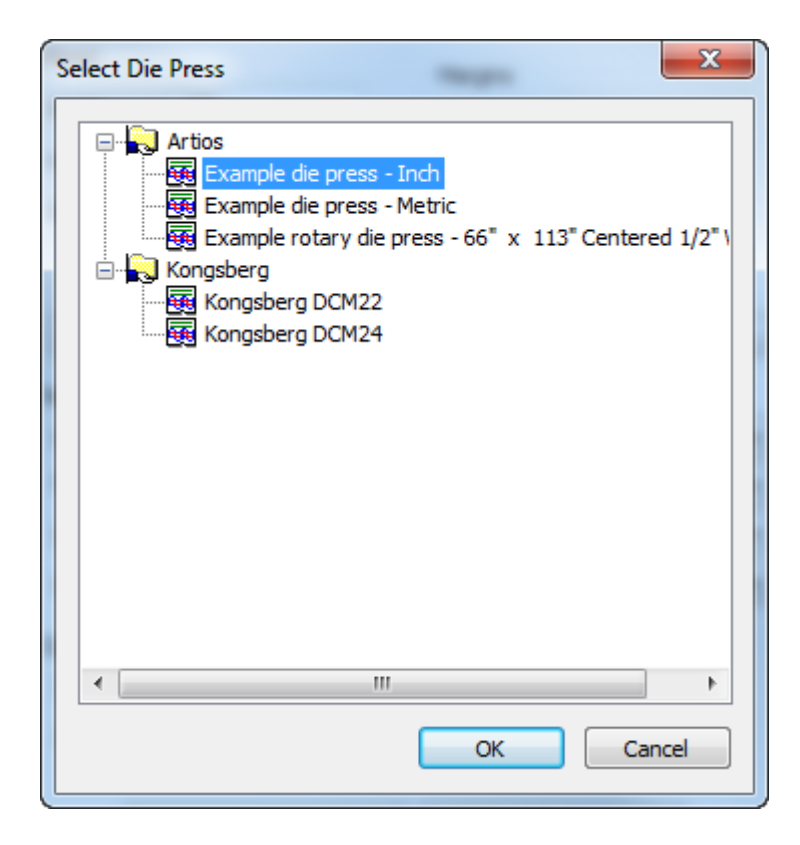

## esko

- 4. [作成] をクリックして、レイアウトを作成します。
- **5.** ArtiosCADは他のパーツの右に空のジョブとレイアウトを作成し、レイアウトをアクティブな パーツにします。

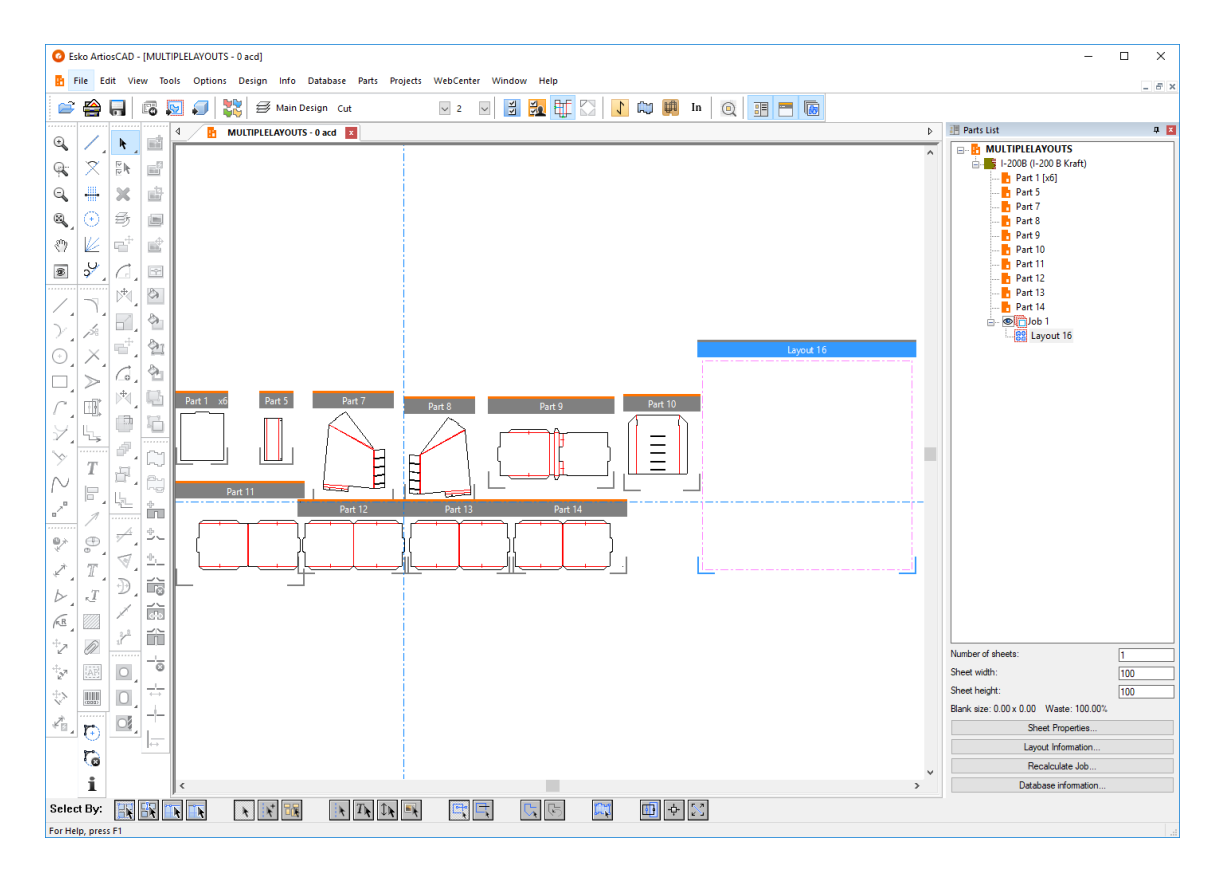

手動で作成したジョブのレイアウトを取得するには、ジョブを再計算すると、ArtiosCADが必要に 応じてパーツで設定された部数ごとにレイアウトを追加します。

パーツをレイアウトに追加する

レイアウトを追加するには、2つの方法があります。レイアウトにドラッグするか、レイアウトの 編集(レイアウトの編集のトピックを参照)を使用します。

レイアウトにドラッグしてパーツを追加するには、次の手順を実行します。

**1.**

- k 選択ツールで、パーツをシートにドラッグするか、「パーツ]>「パーツの移動]を使用し ます。
- **2.** シートの枠線を越えてパーツをドラッグすると、ArtiosCADはパーツフレームのドラッグをパー ツアウトラインに変更します。緑のドラッグは、シートのパーツの位置が許可されていること を示します。赤のドラッグは位置が許可されていないことを示します。

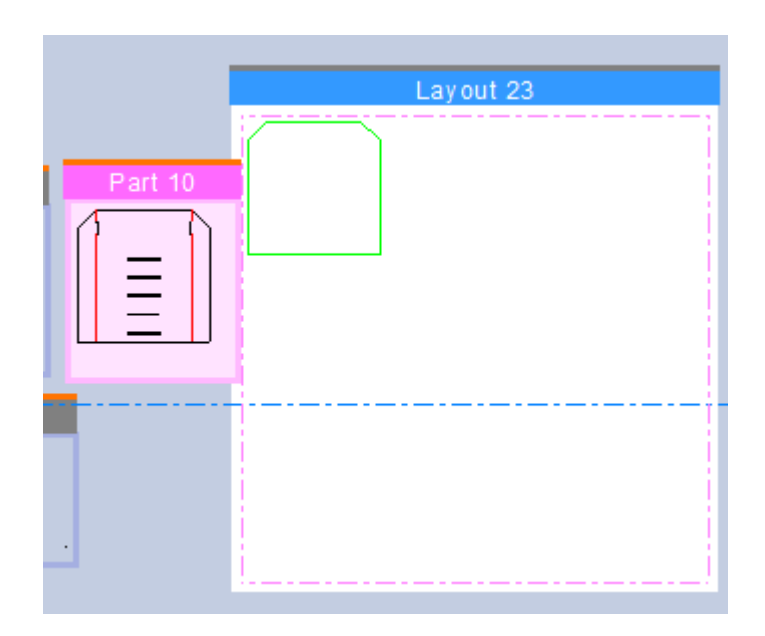

**3.** クリックすると、任意の位置にパーツを配置します。ArtiosCAD はシートの枠線とガターのある 他のパーツにスナップしますが、任意の場所に配置できます。

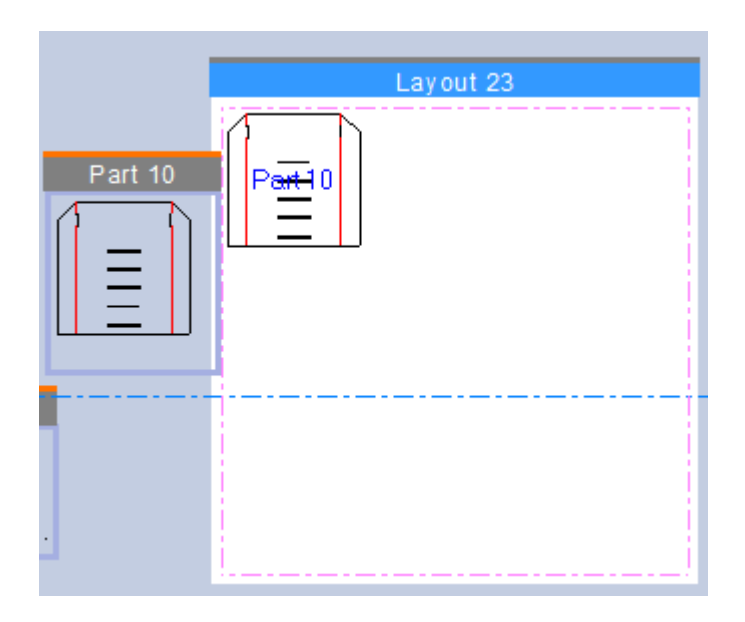

ArtiosCADはパーツを灰色に編みかけする場合、ガター距離よりも他のパーツに近いか、他の パーツに重なるか、シート枠線に重なることを示します。ArtiosCAD がパーツを黄色に編みかけ にしている場合は、レイアウトとはボードが異なるか、紙目/フルートの方向が一致していない (デフォルトのキャンバスレイアウトオプションでそのオプションが有効になっている場合) ことを意味します。

**4.** 必要に応じて、その他のパーツに対して操作を繰り返します。

## **Oesko**

**ArtiosCAD**

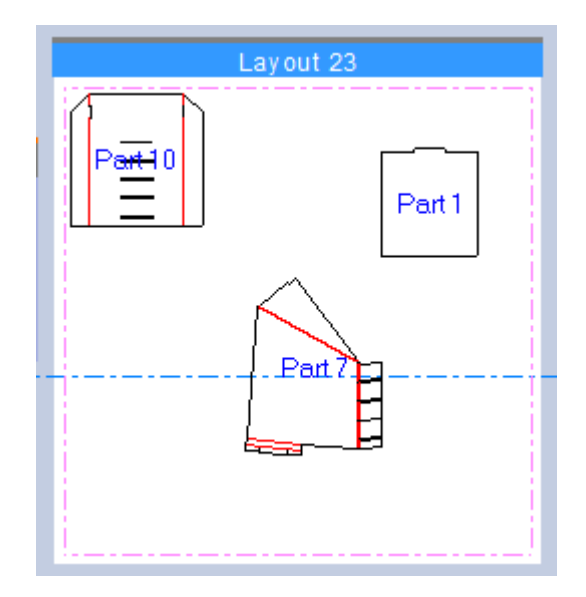

**5.** 必要に応じて、ジョブの再計算をクリックして、レイアウトのネストを最適化しま す。ArtiosCAD は必要に応じてジョブのレイアウトを追加し、パーツのコピー数を満たします。

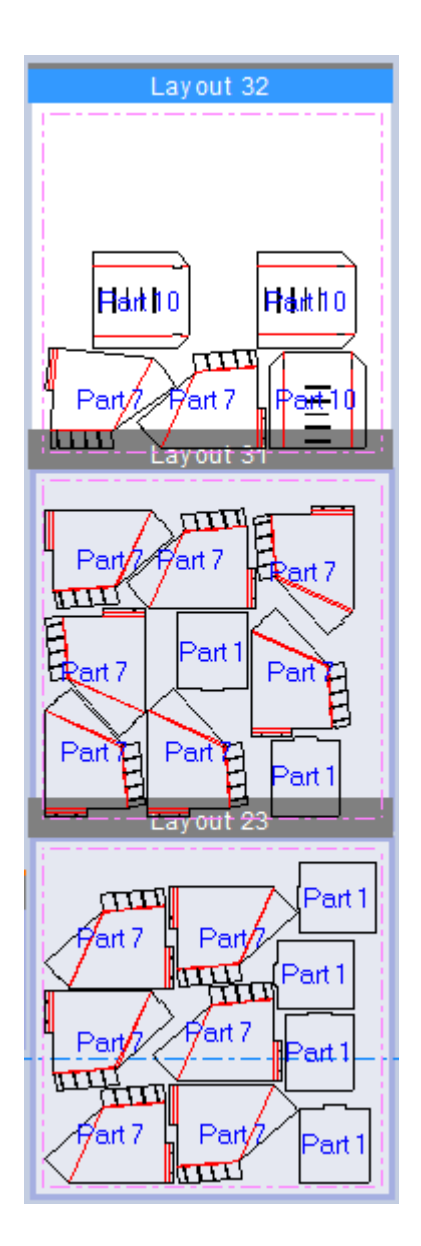

### レイアウトの編集

パーツがレイアウトにあると、位置を調整できます。[レイアウトの編集]を使用して、パーツを追 加し、レイアウトからパーツをコピー、移動、回転、削除します。[レイアウトの編集]を有効にす るには、**[**パーツ**]** > **[**レイアウトの編集**]**をクリックするか、選択ツールがアクティブのときにレイ アウトのパーツ内をクリックします。メニューコマンドを使用する場合は、ArtiosCADはレイアウ トのパーツを選択するように指示します。レイアウトはアクティブなパーツである必要はなく、こ のツールはアクティブなパーツを設定しません。

アクティブなときには、[レイアウトの編集]にはその他のツールを含む選択したパーツの上にツー ルバーが表示されます。

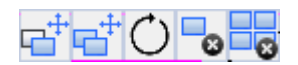

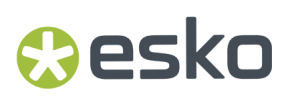

また、操作対象のパーツがハイライトされます。

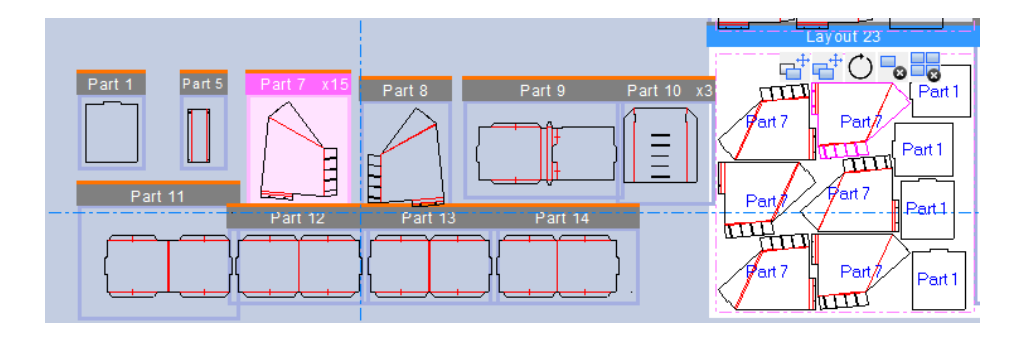

編集のレイアウトで、ArtiosCADがポイントのピックアップまたはプットダウンを求めたとき、ま たはドラッグしているときに、マウスの右ボタンをクリックすると、パーツを選択しレイアウトの 編集を表示したままでそのモードを終了します。マウスの右ボタンを再びクリックして、レイアウ ト編集を終了し、選択ツールに戻ります。

レイアウトのパーツの選択

**[**選択**]**を使用しレイアウト上でパーツを選択します。パーツの内側でクリックするとパーツが 選択されます。

レイアウト内の複数のパーツを選択して、それらを一度に操作できます。

- SHIFTまたはCTRLを 押し続け、目的のパーツの内側をクリックします
- 目的のパーツの周りでマーキー選択ウィンドウをドラッグします

ArtiosCADは、レイアウト上のパーツとキャンバス内のパーツの両方のアウトラインの内側に沿っ てマゼンタの強調表示を描画し、パーツが選択されていることを示します。

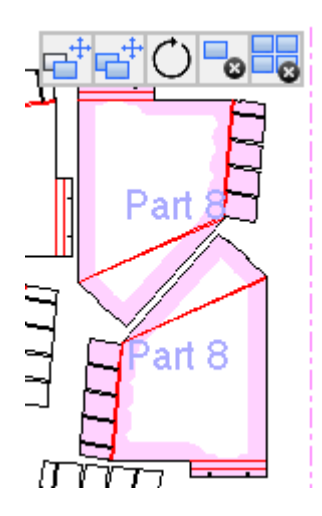

レイアウト編集ツールのいずれかをアクティブにした場合は、以下を行います。

• 選択の中央にある十字線をクリックして、ガターを含めてドラッグで操作します

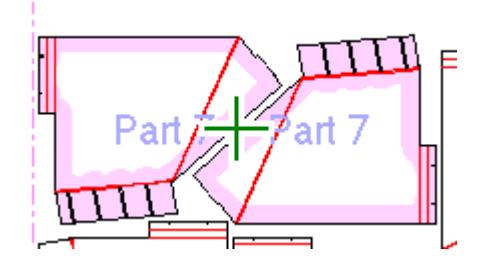

• ポイントをクリックし、特定のピックアップポイントとプットダウンポイントを使用します。 ステータスバーの[オフセット]フィールドに数値を入力し、プットダウンポイントからオフセッ トします。

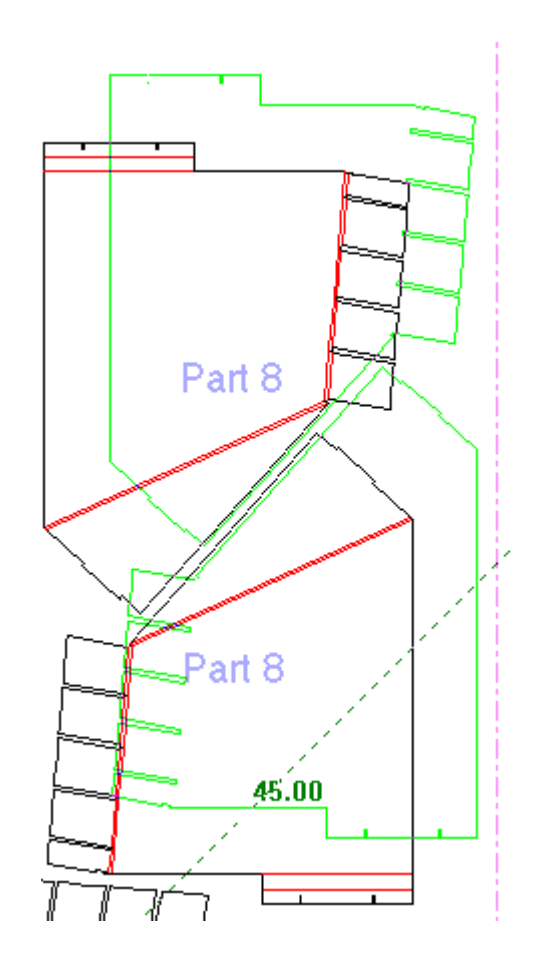

ポイントを配置後、デザインは選択されたままです。

レイアウトでのパーツの移動

レイアウトの編集を使用してレイアウトで1つまたは複数のパーツを移動する場合は、次を実行し ます。

**1.** 1つまたは複数のパーツを選択し、レイアウトの編集をアクティブの状態で、**[**パーツを移 動**]**をクリックします。

### Resko

- **2.** レイアウト上でのパーツの選択で説明したように、選択の中央にある十字線をクリックして選 択をドラッグとガターで移動するか、またはポイントをクリックしてピックアップ/プットダウ ンポイント方式を使用します。
	- a) ArtiosCADは、ピックアップポイントを選択したり、プットダウンポイントを設定するた め、中点やエンドポイントを超えた場合は強調表示します。ArtiosCADは、パーツのアウト ラインを強調表示します。
	- b) 別のパーツに接触し、ピックアップポイントを共有するパーツ(まはた複数のパーツ)を移 動する場合、ArtiosCADにより、カーソルが置かれているパーツが選択されます。
	- c)  $\frac{1}{2}$ プットダウンポイントをオフセットするには、中央の十字線ではなく、特定のポイント を使用してピックアップする必要があります。ピックアップポイントをクリックし、ステー タスバー上の**[**オフセットポイント**]**または目的のプットダウンポイント上でALT-clickを クリックし、プットダウンポイントからのXおよびYオフセットを入力します。それぞれの後 でEnterキーを押し、移動するためにTabキーを押すことで、ステータスバーのフィールド にオフセットを入力するか、またはドラッグを使用してオフセットを設定します。2番目の オフセットを設定すると、パーツは目的の場所に移動します。
- **3.** クリックしてプットダウンポイントをセットします。ArtiosCADは、ドラッグした中点やエンド ポイントを強調表示します。ArtiosCADにより1つまたは複数のパーツが移動され、レイアウト の編集は選択した1つまたは複数のパーツ上でアクティブなままなので、他のことを実行できま す。

赤色のドラッグは反対の(許可された)プットダウン点を示し、グレーのパーツは他のパーツまたは シートの境界と重なっていることを意味します。

レイアウトでのパーツのコピー

レイアウトの編集を使用してレイアウトで1つまたは複数のパーツをコピーする場合は、次を実行 します。

- **1.** ■<del>+</del><br>■■ 1つまたは複数のパーツを選択し、レイアウトの編集をアクティブにし、【パーツのコ ピー**]**をクリックします。
- **2.** 中央の十字線でパーツを選択した場合は、ドラッグを使用してレイアウト上の新しい位置に パーツをコピーします。カーソルがコピーカーソルに変わります
- **3.** クリックしてプットダウンポイントをセットします。ArtiosCAD はパーツをコピーし、選択した パーツでレイアウトの編集はアクティブなままなので、パーツで他の操作を実行できます。
- **4.** ピックアップポイントを使用してコピーするパーツを選択した場合、2つのモードから選択でき ます。
	- a) **[**コピー時間オフセット**]**は、Designerのコピー時間オフセットツールのように機能しま す。ドラッグにより最初のコピーを置いた後、ドラッグでコピー数を設定し(数字がドラッ グカーソルの隣に表示される)、クリックしてコピーします。すべてのコピーは選択された ままです。
	- b) デフォルトモードの**[**繰り返しコピー**]**は、シーケンシャルコピーを目的の位置に配置し ます。すべてのコピーに元のピックアップポイントが使用されます。元のパーツを選択し

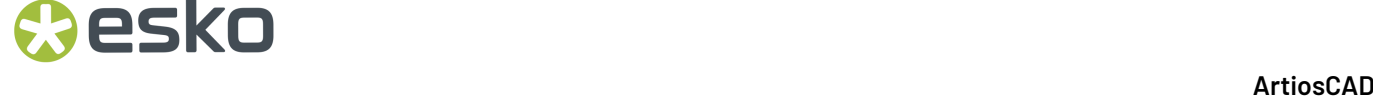

たままコピーモードを終了しレイアウトの編集に戻るには、コピーが終了したら右クリック し、再び右クリックしてレイアウトの編集を終了します。

赤色のドラッグは反対の(許可された)プットダウン点を示し、グレーのパーツは他のパーツまたは シートの境界と重なっていることを意味します。

レイアウトのパーツの回転

レイアウトの編集を使用してレイアウトで1つまたは複数のパーツを回転する場合は、次を実行し ます。

- **1.** 1つまたは複数のパーツを選択し、レイアウトの編集をアクティブの状態で、**[**パーツを回 転**]**をクリックします。
- **2.** ドラッグハンドルを使用し、5度ずつ中心で選択を回転します。90度ずつSHIFTを押し続けま す。
- **3.** マウスボタンを放して、プットダウンポイントを設定します。ArtiosCADは、選択を回転し、レ イアウトの編集はアクティブのままなので、他のことを実行できます。

赤色のドラッグは反対の(許可された)プットダウン点を示し、グレーのパーツは他のパーツまたは シートの境界と重なっていることを意味します。

レイアウトのパーツの削除

レイアウトの編集を使用してレイアウトで1つまたは複数のパーツを削除する場合は、次を実行し ます。

- **1.** 1つまたは複数のパーツを選択し、レイアウトの編集をアクティブにし、**[**パーツを削除**]**を クリックします。レイアウトの編集がアクティブのときにDELを押すこともできます。
- **2.** ArtiosCAD レイアウトから選択を削除します。
- ジョブのパーツの削除

レイアウトの編集を使用してジョブでパーツを削除する場合は、次を実行します。

- **1.** ■■パーツを選択し、レイアウトの編集をアクティブにし、ジョブからパーツを削除をクリッ クします。レイアウトの編集がアクティブのときにSHIFT-DELを押すこともできます。
- **2.** ArtiosCAD は、ジョブ全体ですべてのレイアウトからパーツのすべてのコピーを削除します。

ジョブの再計算はジョブの削除されたパーツを元に戻しません。手動でレイアウトに追加し、ジョ ブに戻す必要があります。

注**: [**ジョブからパーツを削除**]**をクリックする前に複数のパーツを選択できますが、ArtiosCADは最 後に選択したパーツだけを削除します。

ジョブまたはレイアウトの名前変更

ジョブまたはレイアウトの名前変更は他のパーツの名前の変更と同じです。ジョブまたはレイアウ トの名前を変更するには、次の手順を実行します。

**1.** パーツリストでジョブまたはレイアウトを右クリックし、ジョブ名の変更またはレイアウト名 の変更をクリックし、新しい名前を入力します。

**2.** または、ジョブまたはレイアウトをクリックし、新しい名前を入力します。

ArtiosCAD パーツリストとレイアウトのパーツフレームタイトル(レイアウト)に新しい名前が表示さ れます。

レイアウトの削除

besko

レイアウトの削除は他のパーツの削除と同じです。レイアウトを削除するには、次の手順を実行し ます。

- **1.** パーツリストのレイアウトを右クリックして、コンテキスト メニューの[レイアウトの削 除]をクリックします。
- **2.** または、レイアウトを右クリックして、コンテキスト メニューの「レイアウトの削除]をク リックします。
- **3.** ArtiosCAD レイアウトを削除します。

ジョブからレイアウトを削除した後には、ジョブの再計算によりレイアウトが再作成される場合が あります。

ジョブを削除する

ジョブを削除するには、次の手順を実行します。

- **1.** パーツリストでジョブを選択し、パーツ > ジョブの削除をクリックします。
- **2.** パーツリストを右クリックして、コンテキストメニューの「ジョブの削除]をクリックしま す。

ArtiosCAD ジョブを削除します。

パーツラベル

キャンバスレイアウトのパーツラベルを表示または非表示にするには、表示 > レイアウトのパーツ 名を表示を使用します。

<span id="page-1388-0"></span>ジョブまたはレイアウトの情報の表示

ジョブまたはレイアウトの情報を表示するには、パーツリストで選択し、パーツリストの下にある ボタン(ジョブ情報、シートプロパティ、レイアウト情報)のいずれかをクリックします。

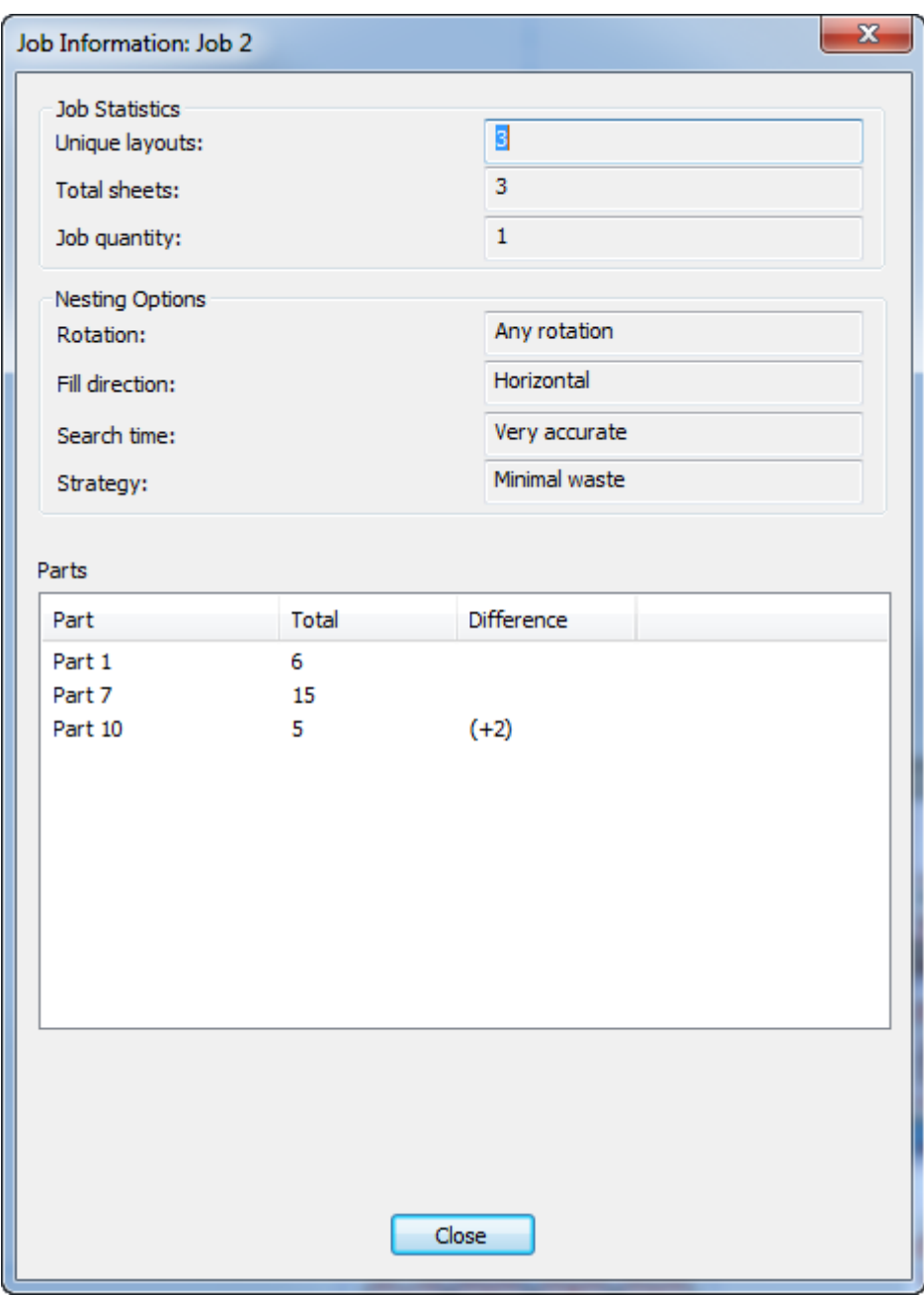

ジョブ情報ダイアログボックスで、一意のレイアウトはジョブに含まれるレイアウト数です。合計 シート数はレイアウト数にシート数をかけた積です。ジョブ数とネストオプションはそれぞれ、レ イアウトを作成したときに選択したオプションを反映します。

パーツグループでは、ArtiosCADはジョブのパーツ、ジョブを構成するすべてのレイアウトのパー ツ数、レイアウトに含まれるパーツ数とジョブ数の差です。

シートプロパティダイアログボックスで、ArtiosCADはレイアウトを作成するために使用される シート情報(幅と高さ、ガター、余白、シートにあるレイアウトの空白サイズ)を表示します。ま た、レイアウト位置揃え(シート上の位置)を変更し、シートエッジスタイルを指定することもで きます。このレイアウトパーツでジオメトリマクロを使用している場合は、[レイアウト注釈を削 除]を使用し製品を削除します。

## **Cesko**

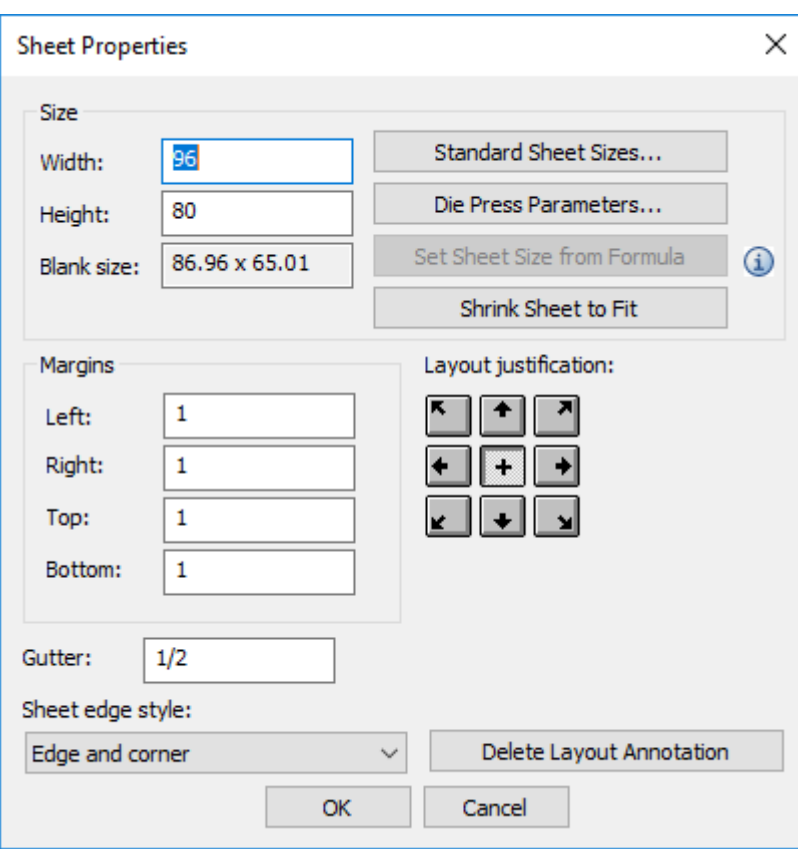

シートサイズを変更するには、フィールドの値を変更するか、または[標準シートサイズ]、[ダ イプレスパラメータ]、[フィットするようにシートを縮小]をクリックします。デフォルトで シートサイズ式を定義している場合は、([スタートアップ デフォルト] > [キャンバスレイアウ トオプション]、[式からシートサイズを設定]が利用できます。

[レイアウト情報] ダイアログボックスでは、ArtiosCADにより廃棄割合、ブランクサイズが表示 され、数と一緒にレイアウト内のパーツがリストされます。

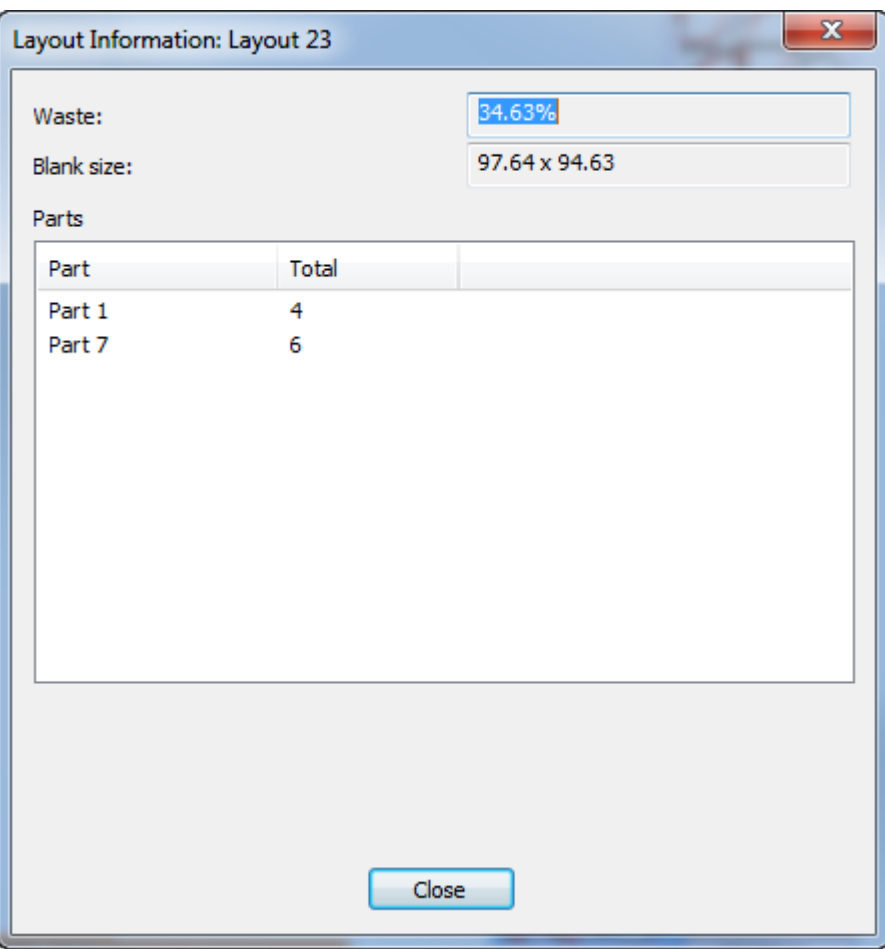

ArtiosCADにより、このダイアログボックスにレイアウトパーツについてのエラーや警告が表示さ れます。

### **ArtiosCAD**

## **Oesko**

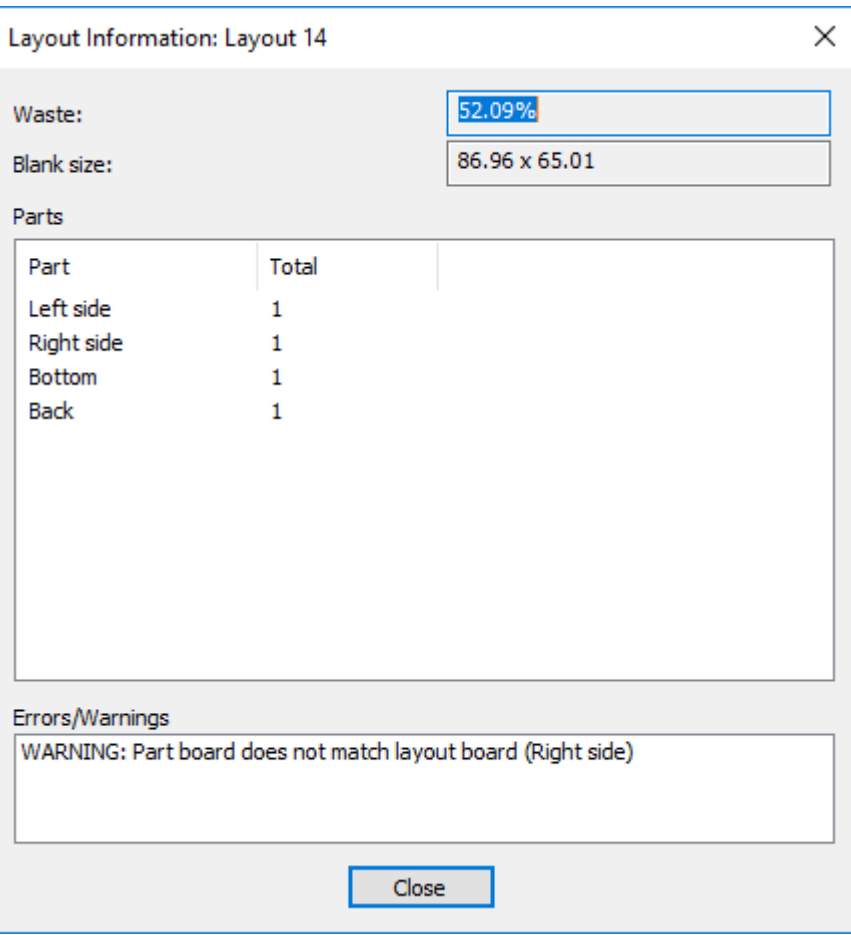

### キャンバスレイアウトをレイアウトの編集に変換

キャンバスレイアウトをレイアウトの編集作業領域に変換する場合は、プロダクションパーツまた は単面図の変換と同じ一般ワークフローに従います。キャンバスレイアウトをレイアウトの編集作 業領域に変換するには、次の手順を実行します。

**1.** キャンバスレイアウトをアクティブなパーツにします。

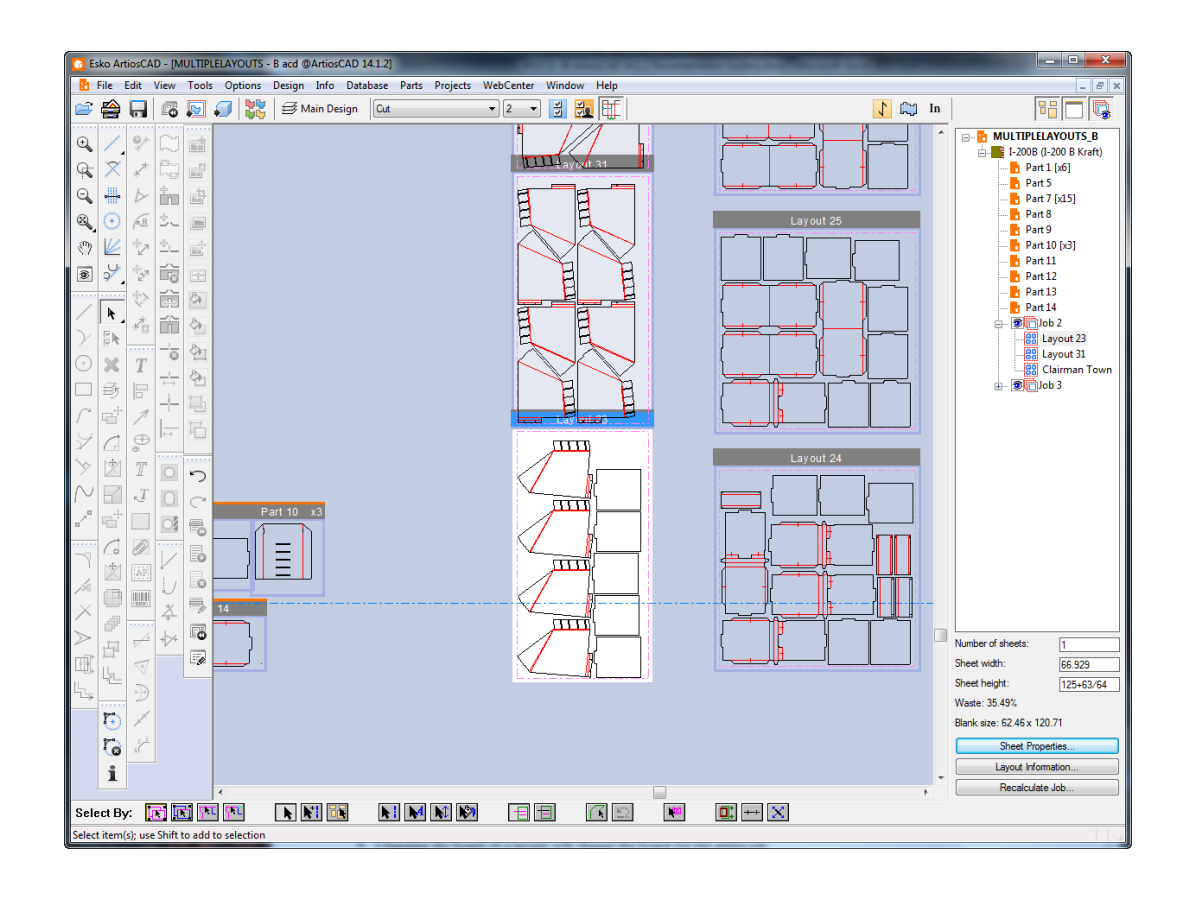

- **2.** ビューバーの[レイアウトの編集への変換]をクリックするか、パーツリストのレイアウ トを右クリックするか、またはレイアウトの上にカーソルを置いたときに、コンテキストメ ニューでそれをクリックします。
- **3.** [レイアウト設定]ダイアログボックスで使用するパラメータセットと機械を選択し、**OK**をク リックします。
- **4.** ArtiosCADはキャンバスレイアウトのすべてのプロダクションパーツを同じ位置のレイアウトの 編集にします。キャンバスレイアウトのシートサイズ、余白、ガターが使用されます。

### **ArtiosCAD**

## **Resko**

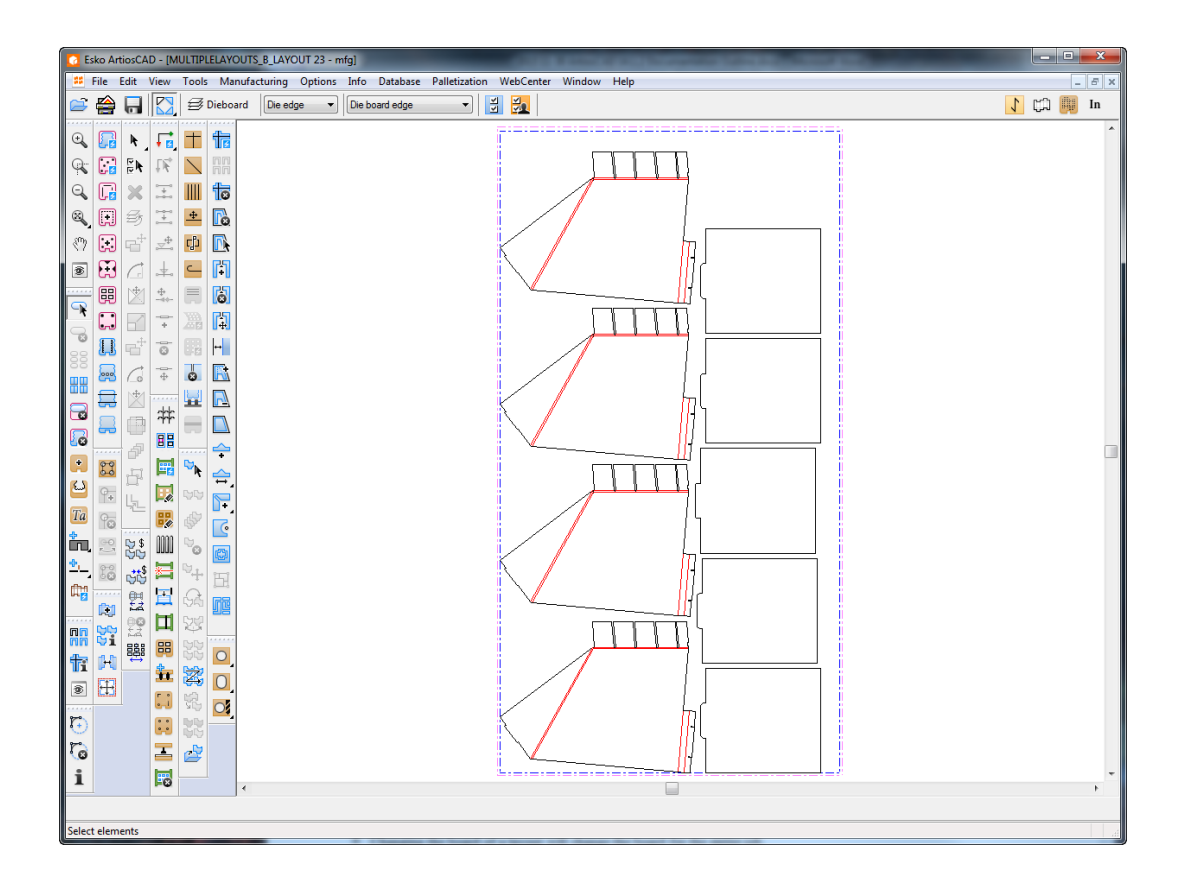

ArtiosCADはキャンバスレイアウトとレイアウトの編集作業領域のリンクは保持しません。前のレ イアウトの編集に変換処理から設定を再利用する方法はありません。

ArtiosCADにより、レイアウトパーツ部分のすべてのデータベース情報がレイアウトの編集作業領 域に取り込まれます。

新しいレイアウトの編集ドキュメントのパラメータセットの面設定がキャンバスの面設定と異なる 場合は、ArtiosCAD はレイアウトを反転します。

新しいレイアウトの編集ドキュメントのパラメータセットの紙目がキャンバスの粒度と異なる場 合、ArtiosCAD はパラメータセットの設定を無視し、キャンバスの向きを維持します

キャンバスレイアウトメモと警告

キャンバスレイアウトでは次を考慮してください。

- ダイナミックドラフトはレイアウトパーツからの交差点を提供しません。
- レイアウトパーツ内の点のドラフトと参照はリファレンスポイントではなく座標を使用しま す。
- レイアウトに含まれるシートエッジまたはパーツの線を選択できません。通常のツールでは編 集できません。
- レイアウトのスナップポイントと含まれるパーツを使用して、キャンバスの一時寸法を使用で きます。
- パーツの移動ではなく移動を使用してジオメトリを移動する場合は、ArtiosCADはレイアウト パーツ内でジオメトリをシフトします。
- ほとんどの編集ツールは、レイアウトパーツがアクティブなパーツのときに使用できません。

- 別のパーツと連携するときにパーツを切り替えるツールは、レイアウトパーツを操作するとき にパーツを切り替えません。
- レイアウトパーツは、キャンバスとキャンバスの他のパーツと同じ紙目方向と面を使用しま す。
- レイアウトパーツは[パーツの保存]ダイアログボックスに表示されず、非プロダクション パーツと同じように動作しません。
- レイアウトパーツの右に新しいパーツを作成し、レイアウトパーツをオフにしてからもう一度 オンにすると、新しいパーツに右にシフトします。このため、簡単に作業領域を広げることが できます。
- レイアウトパーツはキャンバスデータベース情報を継承します。レイアウトパーツのデータ ベース情報を表示する場合、ArtiosCADにより[レイアウトの編集のデータベース情報]ダイア ログボックスが表示され、キャンバスから継承した複数の項目の情報は読み取り専用になりま す。しかし、説明、認可、改訂説明などの読み取り専用でない情報は設定できます。
- パーツがレイアウトに含まれ、プロダクションから非プロダクションにタイプを変更する場 合、ArtiosCADはレイアウトから削除します。
- レイアウトのボードを変更すると、ジョブ全体のボードが変わります。
- レイアウトパーツを含むキャンバスを再作成する場合は、レイアウトのパーツがサイズを変 え、重なる場合があります。シートサイズは再作成中に変更されず、ArtiosCADはレイアウトを 移動して、プロダクションパーツと重ならないようにします。レイアウトを再計算し、レイア ウトのパーツのサイズを正しくします。
- プロダクションパーツをレイアウトを含むキャンバスに追加するには、すべてのレイアウトを オフにし、プロダクションパーツを追加し、レイアウトをオンに戻します。
- 既存のキャンバスを復元する場合、デフォルトのパラメータセットの面と紙目の位置は、次の ように機能します。1.)面が別に設定されている場合は、シート内のパーツとワンアップをミ ラーリングし、2)紙目/フルート方向が異なり、デフォルトのキャンバスレイアウトオプショ ンで[粒子が異なるレイアウトを強調表示する]が有効になっている場合は、プロダクション パーツを回転し、レイアウトでワンアップを黄色にマークします。

キャンバスレイアウトを使用して素材を保存する

コンセプト

持続可能性のために素材の使用を最小限に抑えることを懸念している多くのディスプレイメーカー は、ArtiosCADキャンバス(ACD)フォーマットを採用しています。これはスペースを減らすため であり、おそらく小さな(フラットベッド)マシンを使用しています。これらのユーザーは、持続 可能性認証と認識のためのスコアカードに従い、その中には余剰領域削減が一つの側面として含ま れます。

ACDフォーマットでは、表示パーツを互いに相対的にデザインし、キャンバスファイル内のシート 上にパーツをレイアウトすることができます。レイアウトは、自動レイアウトを利用し、注文数量 に対するシート上の配置を最適化することができます。しかし、これは多くのディスプレイデザイ ナーが望むものではありません。多くの場合、パーツは手動で配置され、手動で変換され、場合に よっては意図的に他の部品と重複しています。

これらの理由から、一部のユーザーは、キャンバス内の1つのパーツに配置された集約パーツであ る「疑似レイアウト」を作成します。さまざまなサイズのシートを表すジオメトリマクロがキャ ンバスに配置されます。キャンバスレイアウトはこの操作には使用されません。異なるパーツは、

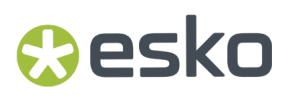

シートを表す矩形領域内に手動で配置され、論理的に1つのキャンバスパーツとしてグループ化さ れます。

場合によっては、Designerが、あるパーツを別のパーツに意図的に重ねることもあります。例:

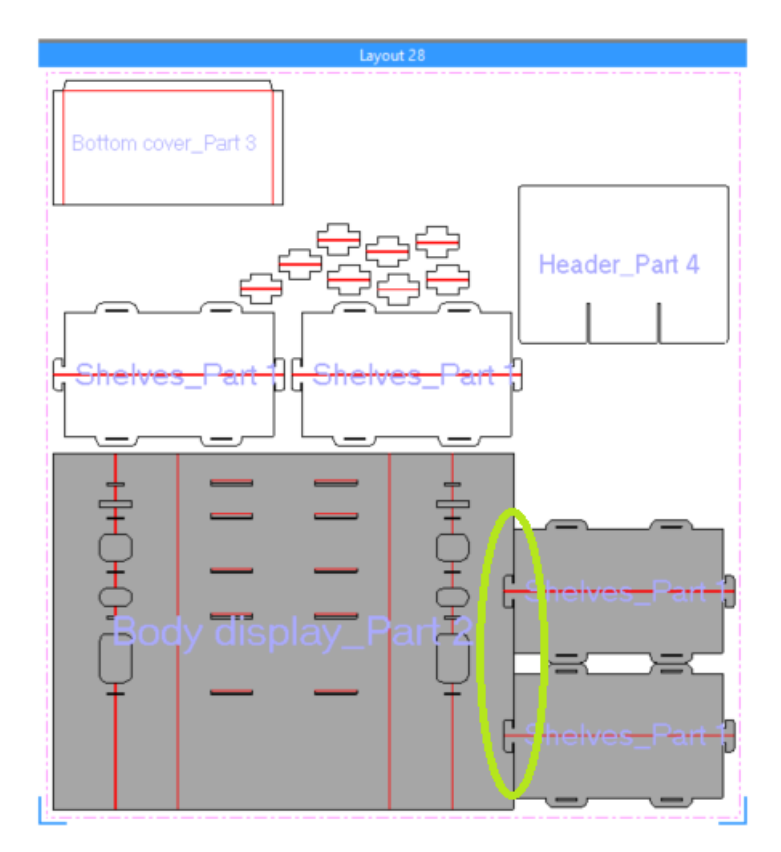

手作業による配置は、Designerの視覚的能力を活用し、可能な限りシートを最適化するために行わ れます。

パーツは、ブリードや物理的な構造によって意図的に別の部品と重なり、シートのできるだけ多く をさらに最適化することができます。一方、あるパーツを変更しても、ディスプレイの全体的な構 造的完全性には影響しません。

パーツを「仮想レイアウト」にまとめることがキャンバスコンセプトに反するとはいえ、デザイ ナーはキャンバス内でそれを実施することを望んでいます。

- 配置と編集ツールは、「疑似レイアウト」を作成するために、キャンバス内での方が優れてい ます。
- パーツは意図的に別のパーツと重複する可能性があります。
- 部品名以外の注釈(レイヤ: 寸法、文字、トンボ、ブリード)は、まとめられた疑似レイアウト内 でより容易に配置可能です(それが依然として設計/ARDとして扱われているため)、そのため スペックシートとして見えるようになります。

ワークフロー

**1.** 空のキャンバスレイアウトを作成します。これを行う方法は2つあります。

**1.** [パーツリスト](#page-1318-0)で、目的のボードを右クリックし、[空のレイアウトの作成]を選択します。

**2.** [部品]メニュー(トップバー)から、[空のレイアウトの作成]に移動し、目的のボード を選択します。

通常、これらのレイアウトは素材とジョブの下で定義されます。

注**:** シートの大きさは、既存の既定値に基づいて決まります。サイズを変更するには、空のレ イアウトを右クリックし、[シートプロパティ]を選択して変更します。

**2.** プロダクションパーツを重ねてトリミングする。

プロダクションパーツを新しく作成されたレイアウトに配置(ドラッグ)することができま す。素材が異なる場合、視覚的な手がかりがこれを示します。

このモードでは、キャンバスレイアウトでのブリードを含む、別のパーツを意図的に物理的に 重ね合わせることができます。

ブリードが重なっている、またはパーツが物理的に重なっている場合:

- オーバーラップしたパーツの上にあるパーツがハイライトされると、オーバーラップしてい るパーツの視覚的なアウトラインが表示されます。他のパーツの後にシート上に配置された パーツが、レンダリングの優先度を得ます。
- レイアウトツールバーからトリムできます。トリムする必要があるパーツを選択し、次にオー バーラップしているパーツをすでに識別しているトリムツールを選択します。ジオメトリを クリックすると、そのジオメトリがトリミングされます。

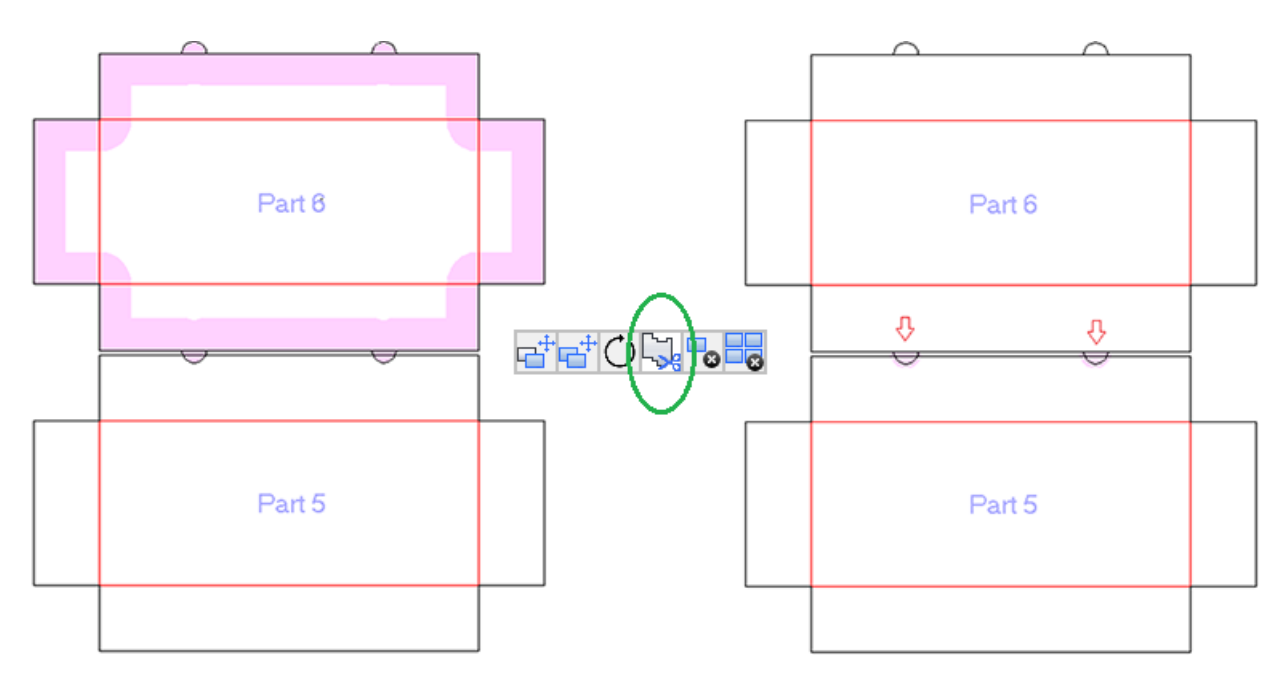

**3.** スペックシート**/**レポートを生成する

また、このモードでは、トンボを配置し、パーツ内のレイヤーを有効にし、レイアウト自体に注釈 を付けることができます。

• レイヤーについて**:** レイアウト内の「パーツのレイヤー」を有効にするには、[パーツ] > [レイア ウトパーツレイヤー]に移動します。

## esko

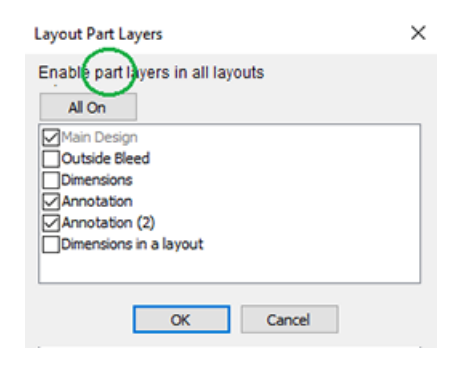

重要**:** ARDレイヤーは、レイアウト内の可視性を含めて制御するために使用されます。ただし、 注釈はレイアウトパーツに属します。

• 注釈について**:** レイアウトが選択されている場合、次のツールを使用してレイアウト自体に 注釈を付けることができます。

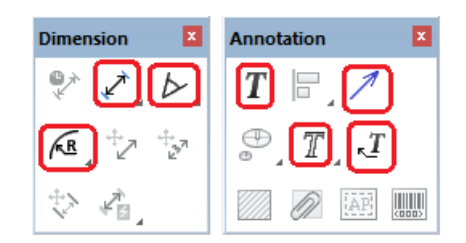

注釈を移動または削除するには、[選択]ツールを有効にし、ArtiosCADデザインで行うよ うにアイテムを選択します。

ヒント: レイアウト注釈は、[シートプロパティ]ダイアログから削除できます。

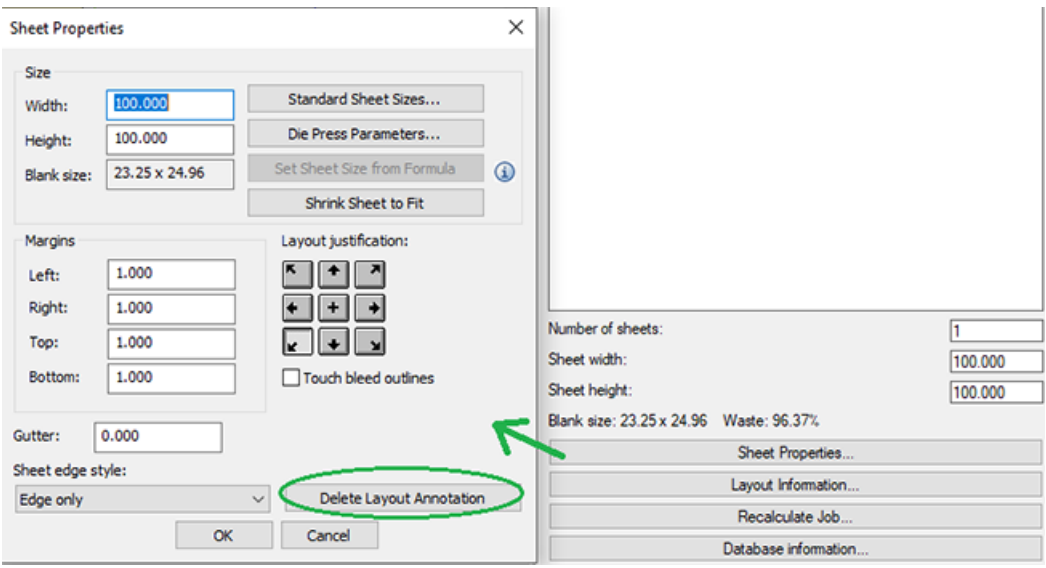

- マークについて: どのキャンバスレイアウトにも印刷トンボを追加して、注釈付きのコンテ ンツでスペックシートを作成することができます。これにより、新しいカスタムレイヤーが 作成されます。手順は次のとおりです。
	- キャンバスレイアウトをアクティブなパーツに設定します。
	- [ツール] > [ジオメトリマクロ**...**]に移動します。
	- [ジオメトリマクロカタログ]で、[トンボ] > [デザイン]に移動し、[デザインのトン ボを印刷]を選択します。

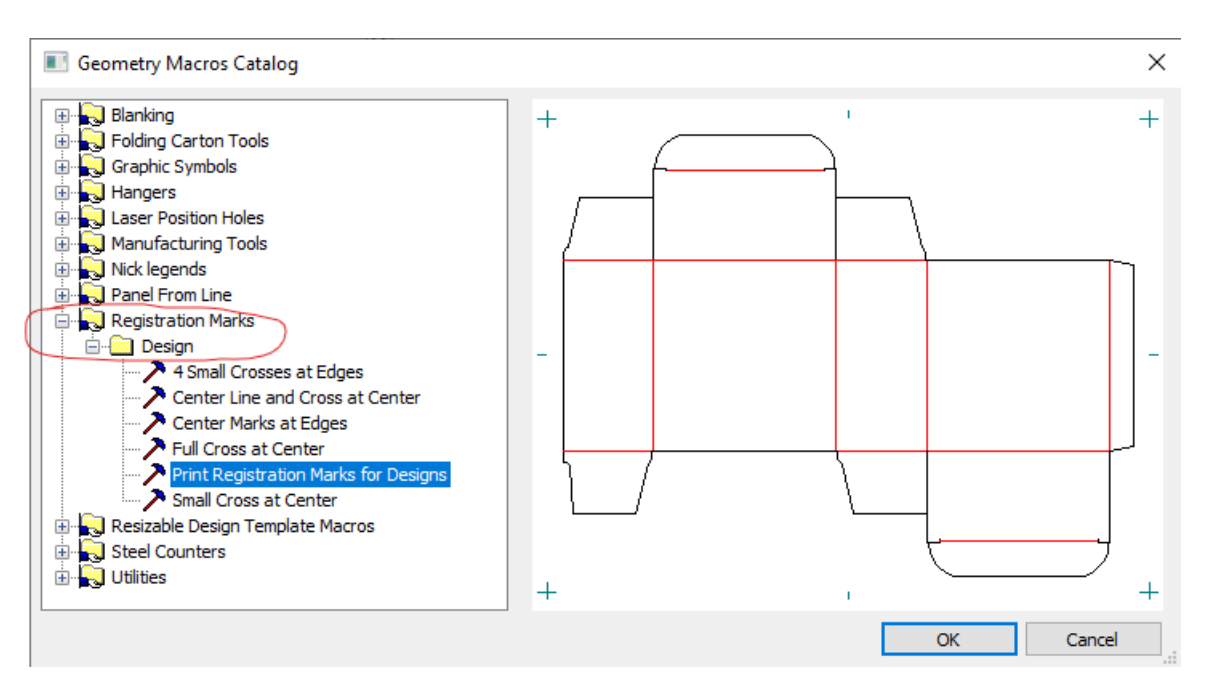

• [**OK**]をクリックし、次のダイアログで希望のマークを指定します。これにより、印刷 トンボが追加されます。

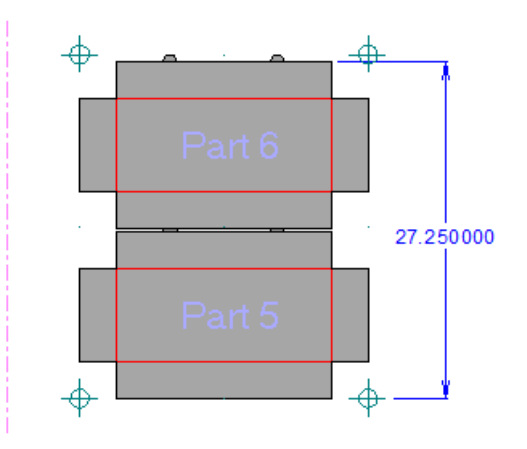

### esko

### 重要**:** システム変

数DESBLANKX(#MANSIZEX)、DESBLANKY(#MANSIZEY)、#DESLEFTX、#DESLOWERY、#DESCENTERX、 キャンバスパーツで使用することもできます (v24.03以降)。マクロは、これらのシステム式 から派生する必要があります。

「レイアウトのトンボを印刷」でレイアウトに定義されたマクロは使用できません。

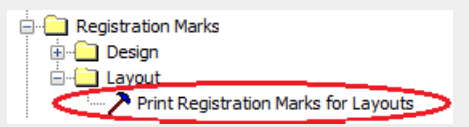

なぜなら、これらのマクロは、「L1」を参照するライブラリ関数使用する可能性があるためで す。例:

size sec :L1 NOGRAPH LINE BEZIER CLASS 0..2,1000.. TYPE 1..9,13,41..79 var &minx &miny &maxx &maxy &totx &toty

キャンバスレイアウトは、(.mfgファイルにあるように)真のレイアウトではありません。 キャンバスレイアウトに「L1」は見つかりません。このセクションを参照するマクロは失敗 します。

• ブリードによる位置合わせ: パーツに外側または内側のブリードアウトラインがある場合、 パーツはブリードアウトラインによって位置合わせすることができます[。\[シートプロパ](#page-1388-0) [ティ\]](#page-1388-0)に移動し、「ブリードのアウトラインに触れてください]を選択して、ブリードアウ トライン上の点を介してレイアウト内のパーツを移動し、他のブリードポイントにスナップ します。

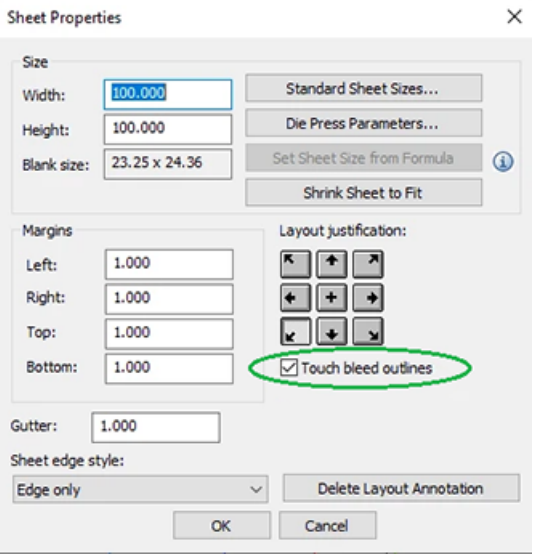

• 表示の制限について:

レポート[のファイルウィンドウ](#page-2134-0)の[レイヤー選択]で、[現在ビューと同じ]を使用する と、グラフィックは表示されません。

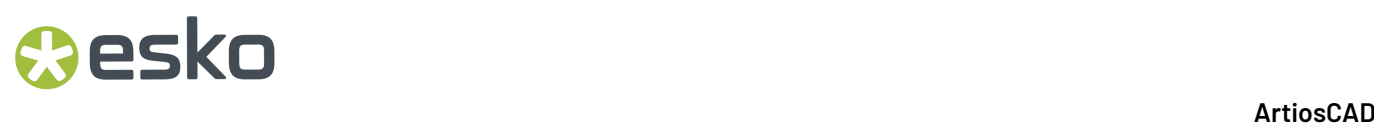

ソリューション: レポートファイルウィンドウで、[デザインレイヤー指定]を選択し、[グラ フィック]レイヤーを選択します。

> Layer selection  $\bigcirc$  Same as current view  $\bigtimes$ Specify design layers . ○ Specify manufacturing layers Manufacturing Windows and Cutouts  $\Box$  Dimensions Overall Dimensions  $\Box$  Annotation Print Registration<br>
> Outside Bleed Inside Bleed Graphics<br>
> Inside Graphics

注**:** 通常のPDF(レポートではありません)への出力にはこの制限はありません。グラ フィックが表示されます。

• ジョブを再計算する:

MFGファイル内の真のレイアウトの最終的な溝を決定する場合、2つのナイフ間の指定され た溝距離と、ブリードラインが接触したときのネットナイフ距離のうち、いずれか大きい方 が自動的に適用されます。

キャンバスレイアウトの場合、これは当てはまりません。ジョブを再計算するときは、使用 するモードを具体的に定義する必要があります。溝 *> 0* および ブリードのアウトラインに触 れてください が選択されている場合、溝設定が優先されます。

## **Oesko**

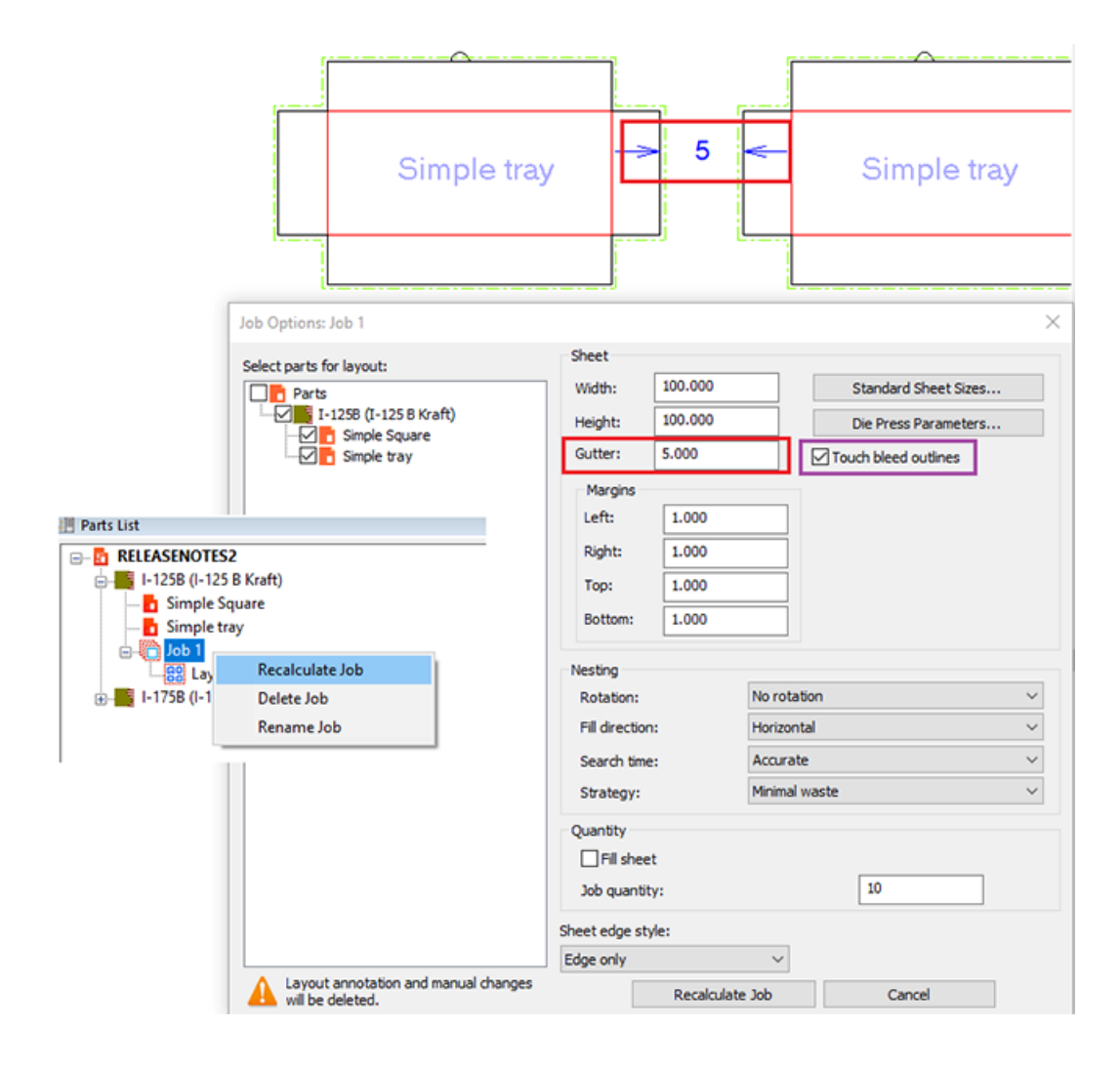

ブリードアウトラインに触れるには、溝が0である必要があります。

• 手動配置: ブリードのあるパーツを配置する場合は、ブリードアウトライン上の点を選択で きます。ドラッグして他のブリードラインにスナップすることができます。

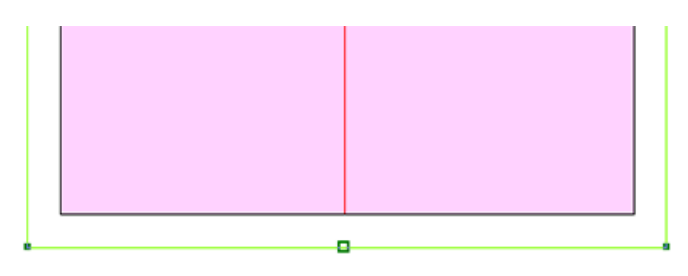

### プリフライト

**マコ Preflight**<br>アリフライトは、単面図やキャンバスを生産前に確認する工程のことです。プリフ ライトを効果的に行うと、最終利益や納期遵守の向上につながります。

ArtiosCAD のプリフライト モジュールでは、生産時のダイカット性能や余剰部分除去の効率性の問 題につながる異常がないか、構造デザイナがデザインを自動で検査できるようにします。プリフラ イト モジュールからのフィードバックにより、生産に最適なデザインになるよう、デザイン段階 で変更を加えられます。これにより、生産前に繰り返すサイクルを減らすことができます。

プリフライトは、「プリフライト プロファイル」と呼ばれる一連の規則を用いてデザインを分析 し、こうした規則に反するものを「異常」として強調表示します。ArtiosCAD に含まれるプリフラ イト プロファイルは、基本的なものでしかありません。必要に応じて、様々な状況に合わせて独 自のプリフライト プロファイルを作成するようお勧めします。

このデザインを生産するかもしれないマシンの特徴を含むスロッタ スコアラ プロファイルを定義 することもできます。プリフライトで、どのマシンがこのデザインを生産できるかがわかります。

### プリフライトを初めて起動する

[プリフライト]を初めてクリックすると、Esko ID を使った無料のトライアル版サブスクリプ ション ライセンスを設定します。ライセンスが切れる数日前に警告を受け取ります。有効期限後 に使用し続けるには、ライセンスを購入する必要があります。サブスクリプション ライセンスは ローカル ライセンスであり、リモート デスクトップやその他の端末エミュレータには適用されま せん。

- **1.** 確認したい単面図またはキャンバスを作成または開きます。
- **2. VE** Preflight
	- ビュー バーまたはデザイン メニューの [プリフライト] をクリックします。
- **3.** Esko ID 認証情報を入力して続行します。サブスクリプション ライセンスでサインインした場 合、ArtiosCAD が自動的に Esko ID を入力します。
### **Oesko**

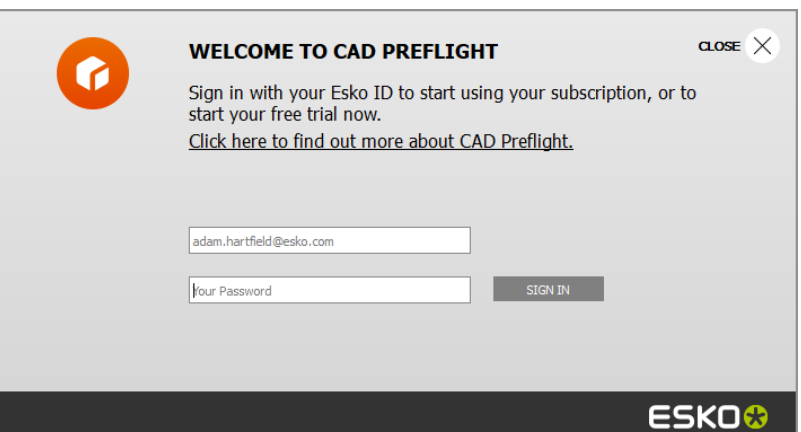

**4.** このとき、[デフォルト]に進んでプリフライト プロファイルやプリフライト オプションを設 定するか、プリフライトを開始することができます。[デフォルト]に進むには、[すぐに移 動(**Take Me There Now**)]をクリックします。プリフライトに進むには、[プリフライトを実 行(**Run Preflight**)]をクリックします。

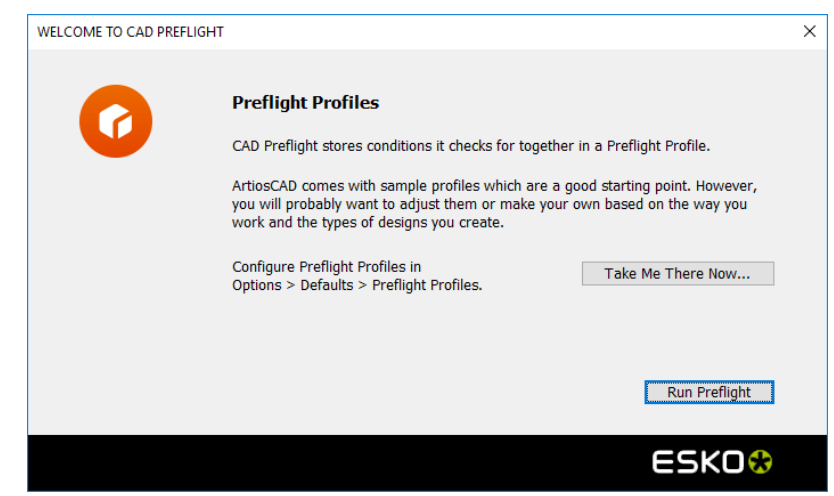

a) [デフォルト]に進むには、[すぐに移動(**Take Me There Now**)]をクリックしま す。ArtiosCAD [デフォルト]が開き、プリフライトが検索され、検索結果が強調表示され ます。必要に応じて、新しいプロファイルを作成するか、既存のプロファイルを編集しま す。保存して [デフォルト] を閉じ、プリフライトプロファイルダイアログボックスに戻 ります。

# **12 ArtiosCAD**<br>ArtiosCAD

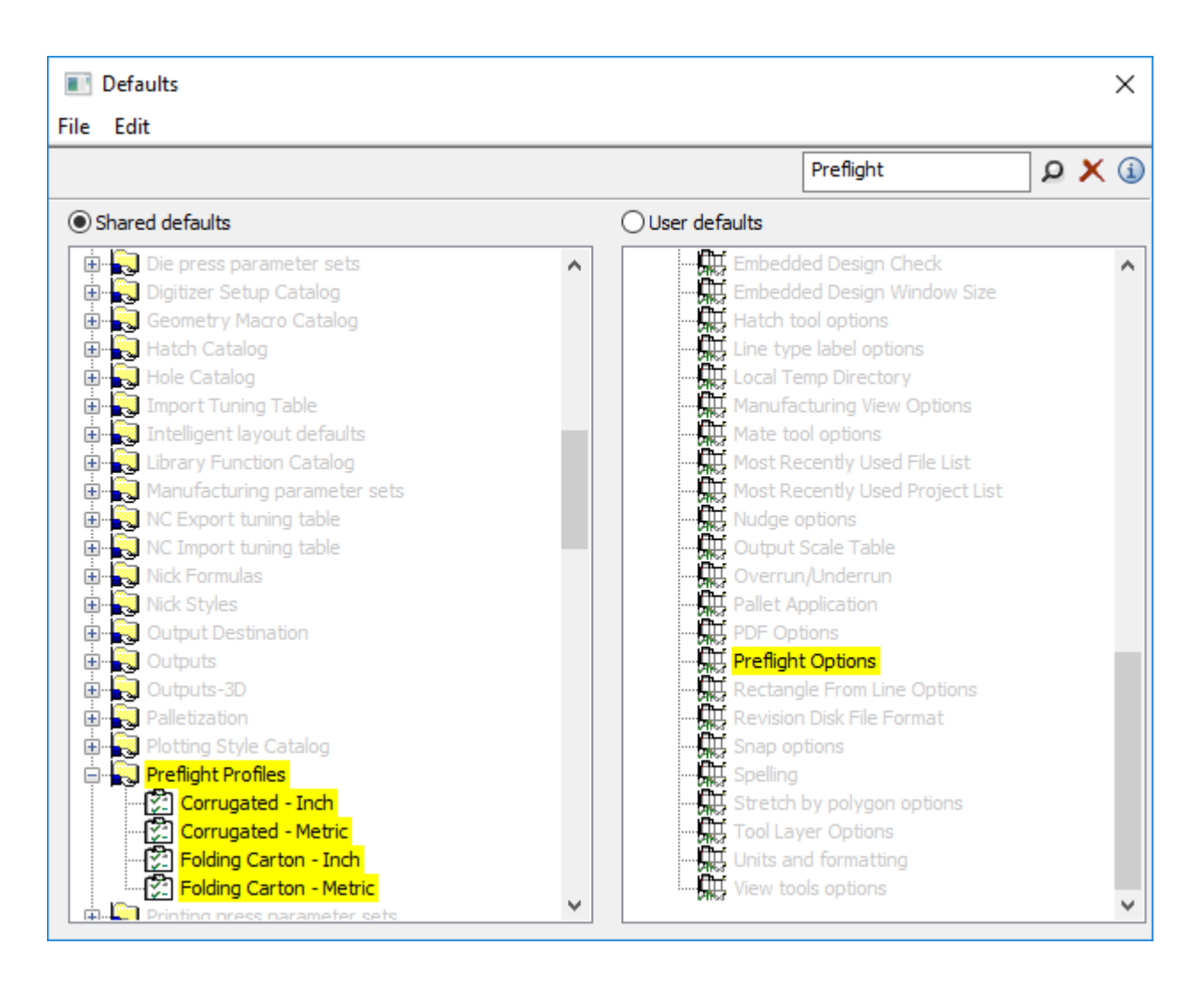

- b) プリフライトの使用を開始するには、[プリフライトを実行(**Run Preflight**)]をクリック します。
- **5.** ArtiosCADがプリフライトを開始します。次のセクションに進みます。

### プリフライトの実行

プリフライト用の無料のトライアル版サブスクリプション ライセンスを受け取ると、プリフライ トを開始してからのプロセスが非常に速くなります。

- **1.** 確認したい単面図またはキャンバスを作成または開きます。
- **2.**  $\mathbb{Z}$  Preflight ビュー バーまたはデザイン メニューの [プリフライト] をクリックします。
- **3.** 使用するプリフライト プロファイルと、希望するスロッタ スコアラ マシンの数を選択しま す。[**OK**]をクリックします。ArtiosCAD により次回のプリフライトを実行するときのため に、これらの選択は記憶されます。

## **Oesko**

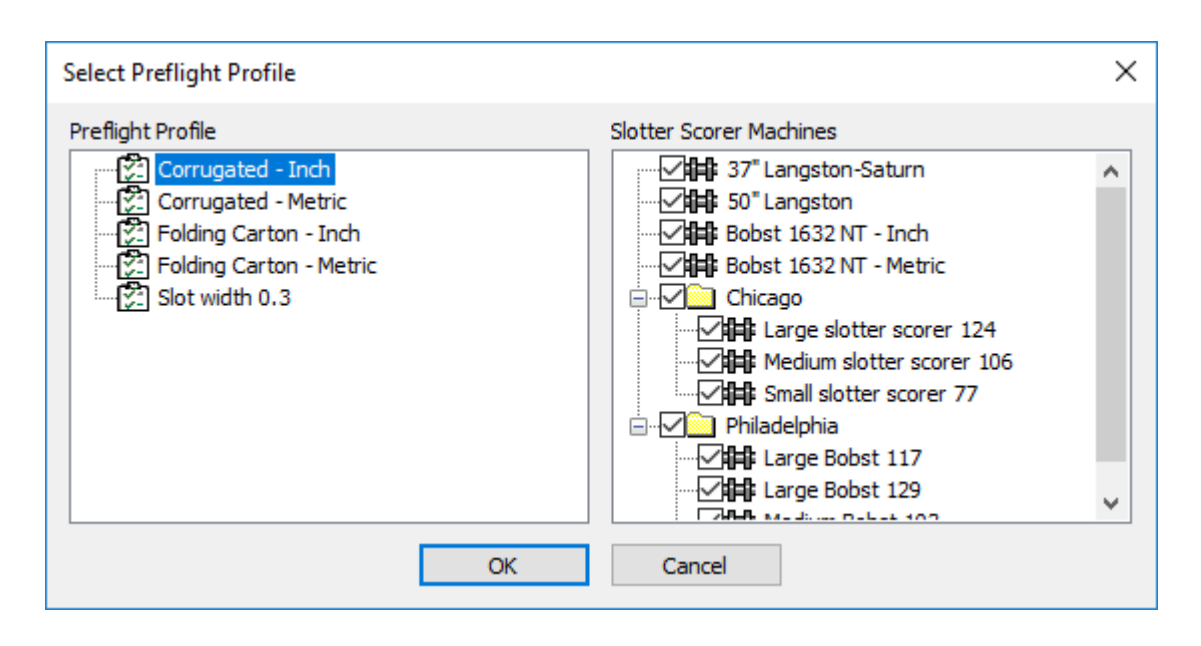

**4.** ArtiosCAD により、デザインやキャンバスは、プリフライト プロファイル内の刃罫やスロッタ スコアラ マシンの条件に従って分析されます。結果はドッキング可能なプリフライト ペイン に表示され、セッションとセッションの間にサイズと位置が記憶されます。キャンバスの場 合、ArtiosCAD はパーツごとに異常をグループ化します。下に表示されているのは単面図とキャ ンバスです。

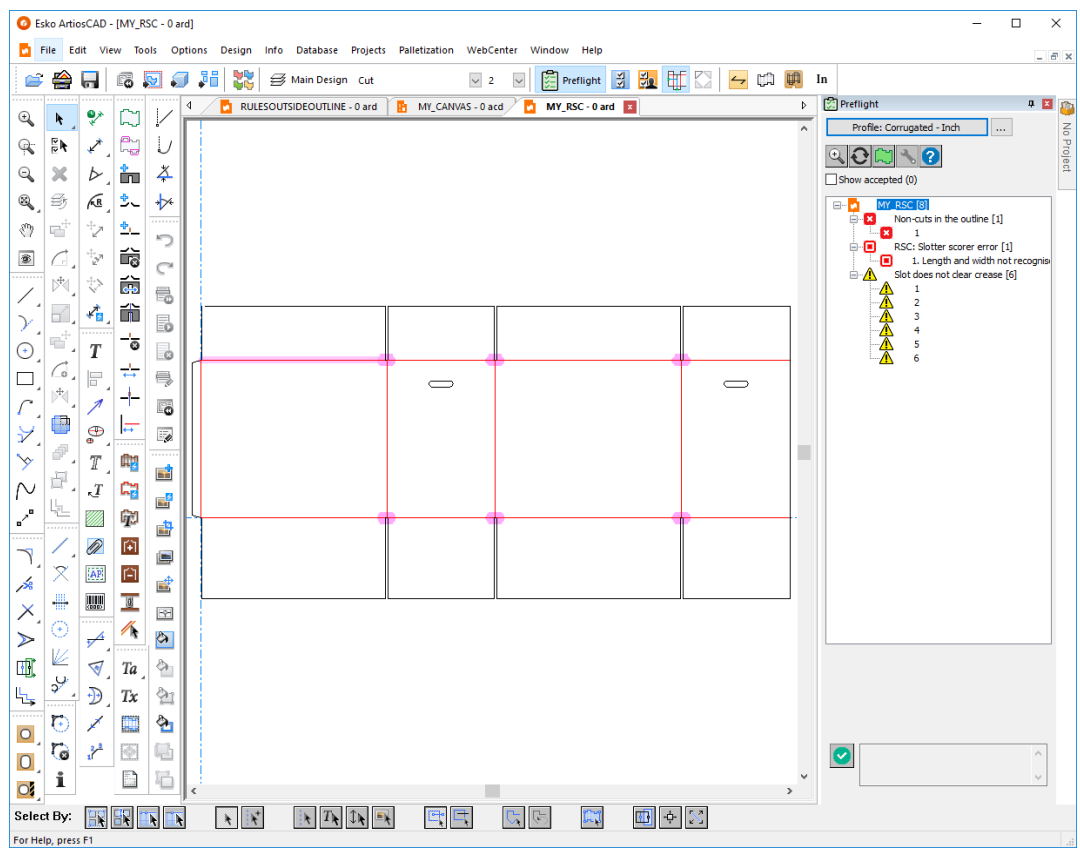

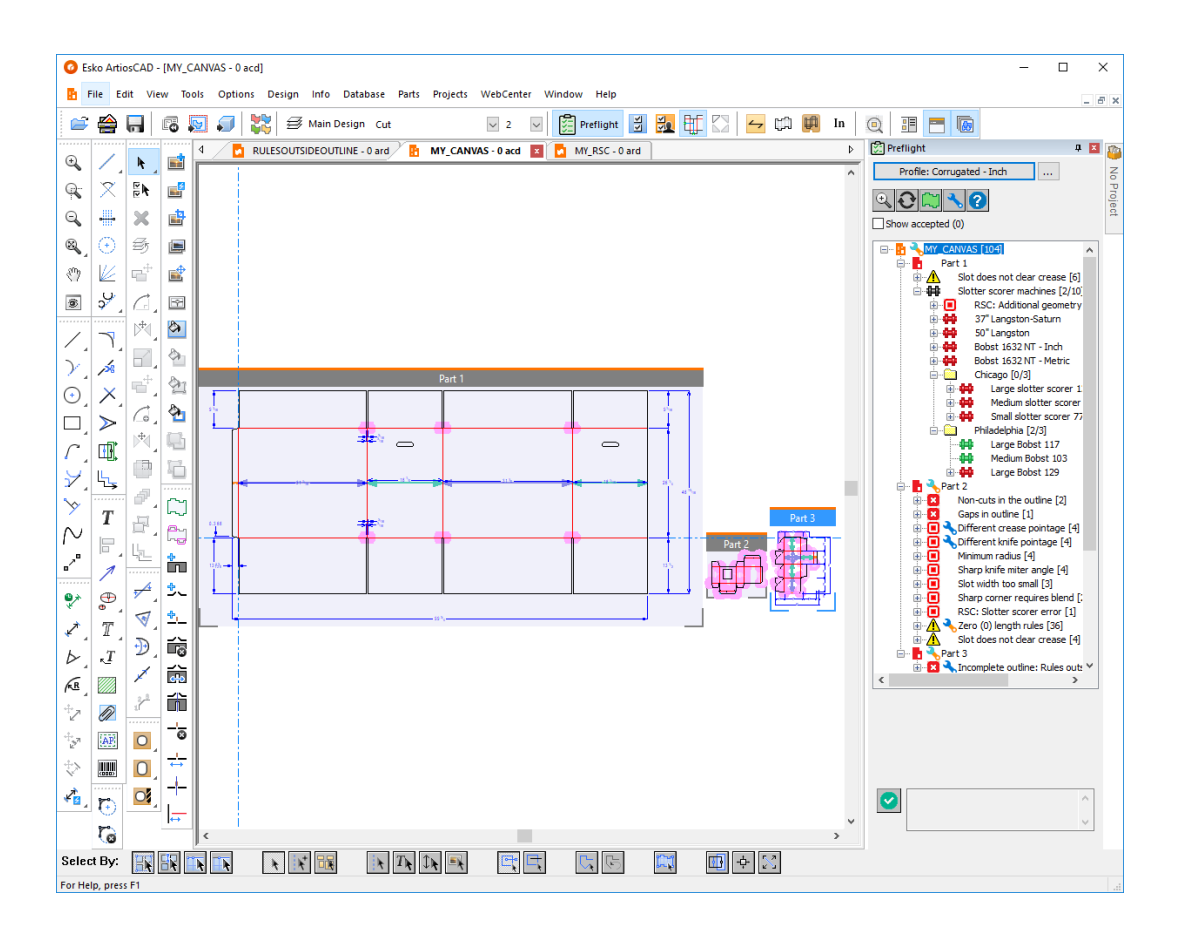

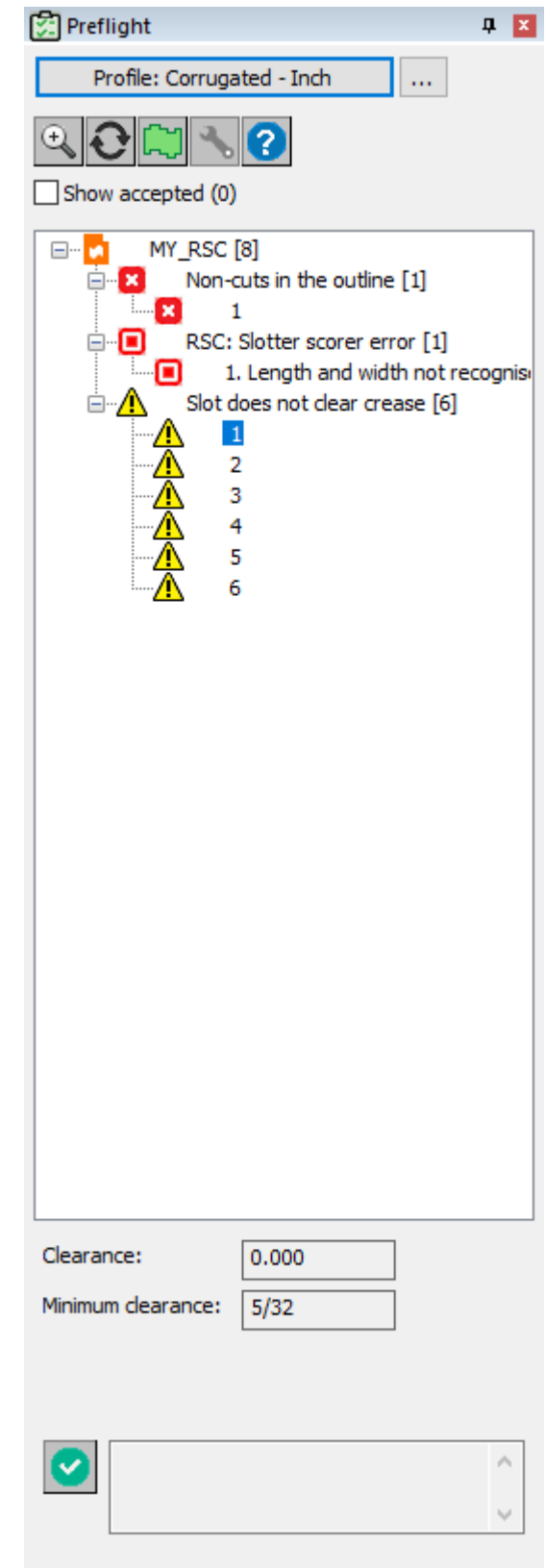

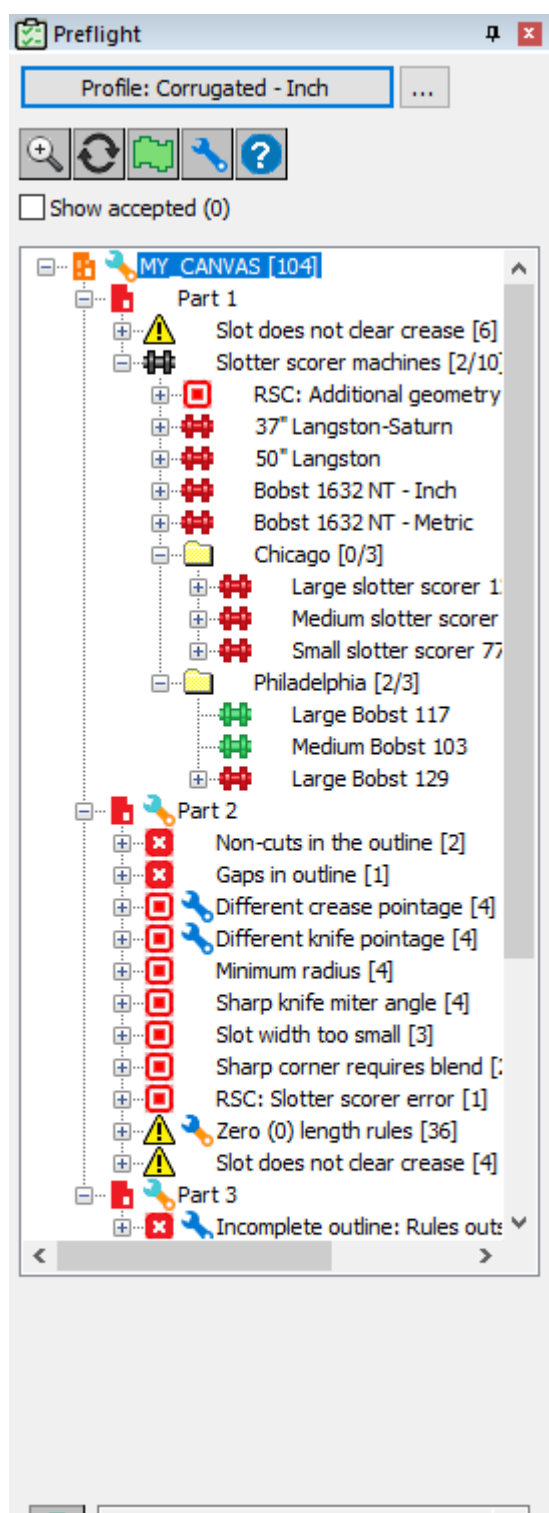

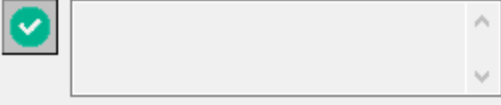

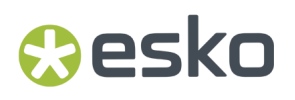

上のキャンバスのパーツに示すように、幅と高さを表す緑と青の矢印により、ArtiosCAD は、認識 されたパネルを示します。

一般的なワークフローでは、プリフライトを実行し、異常を見直し、**[**異常の修復**]**(ArtiosCADが修 復できる異常)、または通常のArtiosCADツール(修復できない異常)を使用して修復します。次に、 異常ツリーの上の[リフレッシュ]をクリックして結果を更新するか、プリフライトを閉じていた 場合は再度実行します。

[オプション] > [デフォルト] > [デザインデフォルト] > [デフォルト プリフライト プロファ イル]で、デフォルトのプリフライト プロファイルおよび希望するスロッタ スコアラ マシンを設 定します。

### 異常の内容を知りたいとき

ArtiosCAD が異常と判断した理由については、いくつか確認方法があります。

• ツリー内のノードにカーソルを合わせ、ツールチップの情報を表示させます。

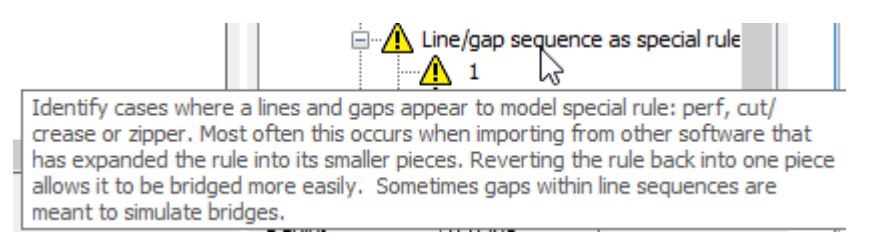

• ツリーの異常を右クリックして、コンテキストメニューの「プロファイル設定を表示]をク リックします。条件名の情報アイコンにカーソルを合わせると、ツリーのツールチップと同じ 情報が表示されます。

# **12 ArtiosCAD**<br>ArtiosCAD

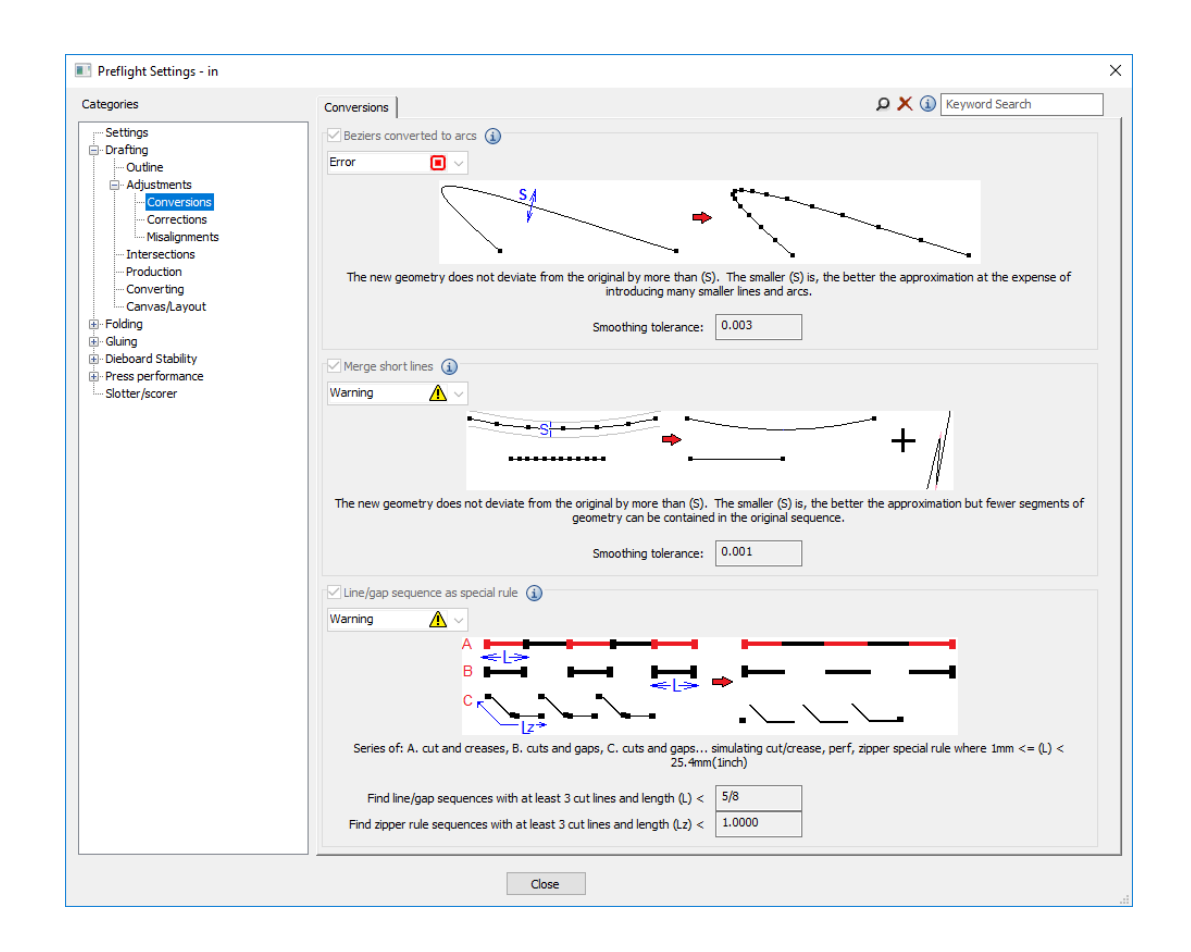

#### アウトラインの検証

デザインのアウトラインを閉じたループにすることが、プリフライトで異常を発見するためには重 要です。ツリーの上の[アウトラインの検証(**Inspect Outline**)]切り替えにより、デザイン(ま たはキャンバス内の孤立したパーツ)が閉じたループを形成しているかどうか、簡単に確認できま す。

- **1.** 単面図を開くかキャンバスのパーツを分離して、検証とプリフライトを実行します。
- **2.** [アウトラインの検証(**Inspect Outline**)]をクリックします。
- **3.** ArtiosCAD 黄緑色の帯で強調表示されたアウトラインが表示されます。
	- a) これは正しいアウトラインです。

### *a*esko

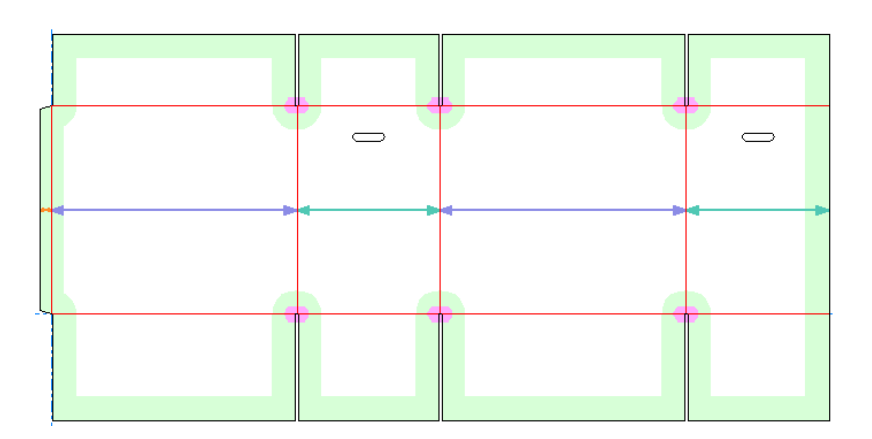

b) これは正しくないアウトラインです。これは、左上の角にある小さなギャップです。 ArtiosCAD RSC として認識されません。

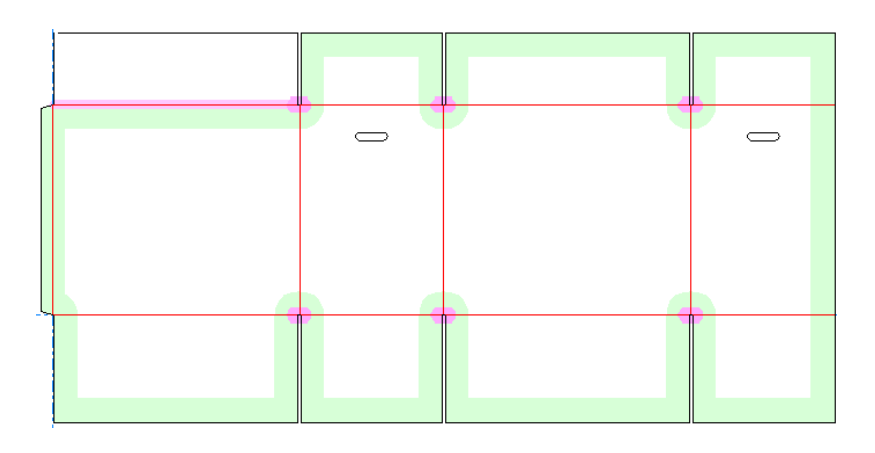

異常の選択

各異常を選択して、検証や解決を行います。

**1.** ツリー内の異常をクリックすると、ArtiosCAD が関連する情報をツリーの下に表示し、デザイン ペインにその異常を強調表示します。

# **12 ArtiosCAD**<br>ArtiosCAD

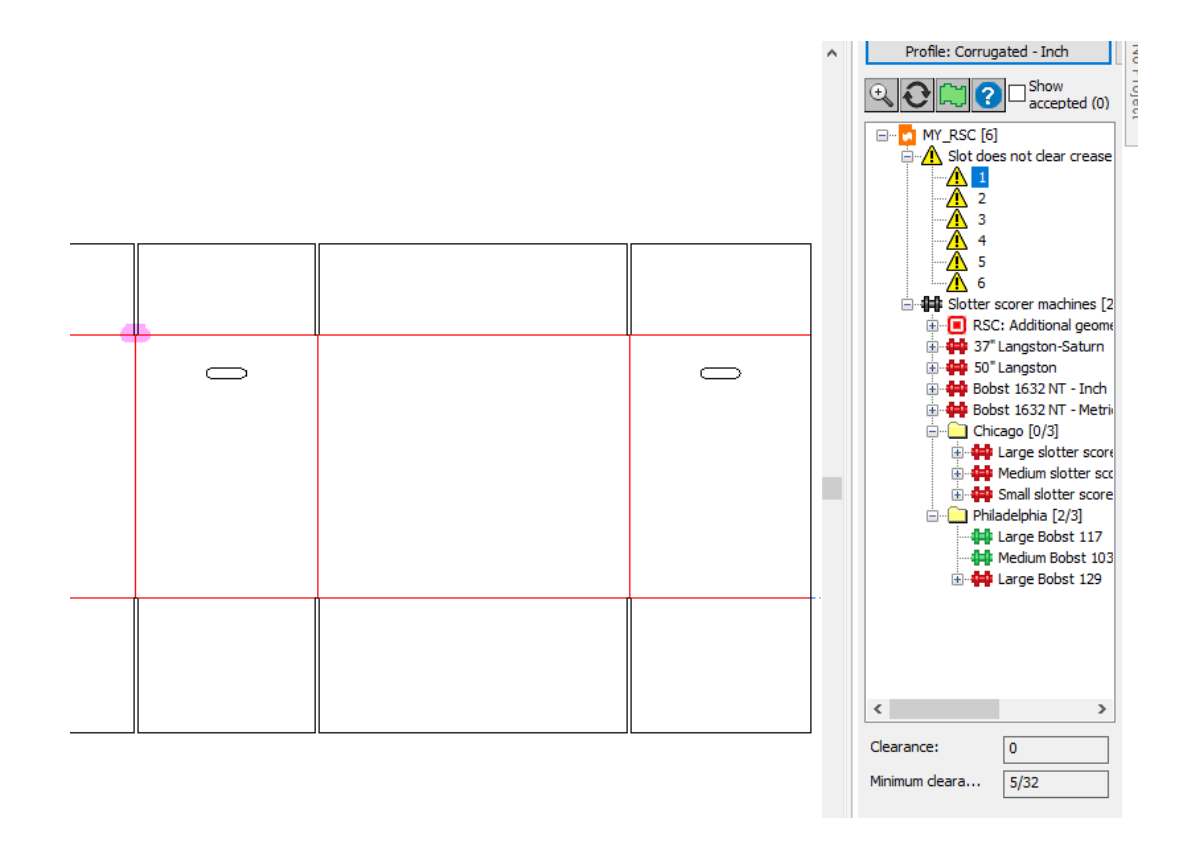

**2.** ツリーの上にある [ズーム イン] をクリックしてその異常を拡大するか、ツリー内の異常 を右クリックしてコンテキストメニューの [ズームイン]をクリックします。下の例では、罫 線の両端を越えてスロットを伸ばさないというルールにデザインが反しています。

### **O**esko

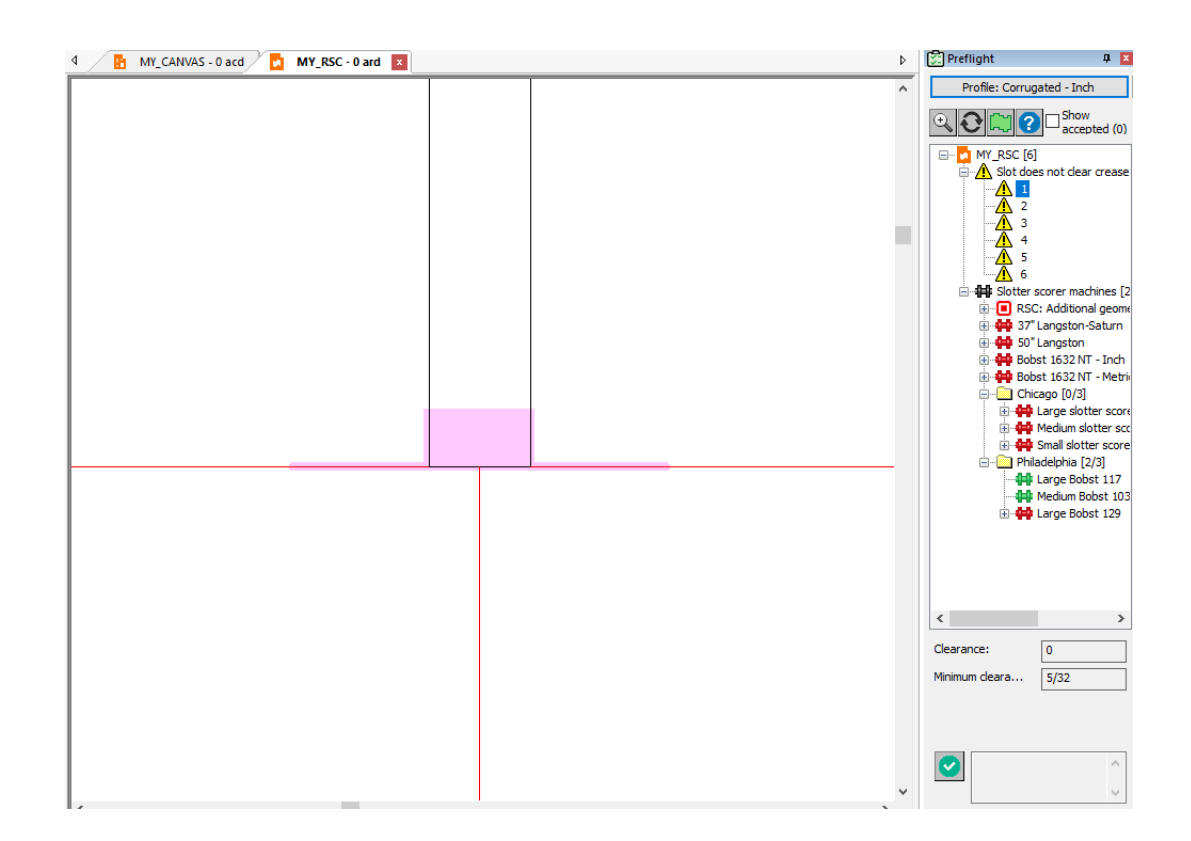

**3.**

デザイン ペインの[選択]ツールを使って異常を選択することもできます。端から数ピ クセル離れた箇所をクリックして、問題のジオメトリを誤って選択しないようにします。選択 ツールを使って異常を選択する場合、ArtiosCAD は次のように動作します。

- a) その異常タイプのノードをツリーで開く
- b) 選択された異常をツリー内で強調表示し、ツリーの下にそのプロパティを表示する
- c) デザイン ペイン内の選択された異常の周りにドラッグ アウトラインを表示し、同じタイプ の他の異常を水色で強調表示して、他の異常を選択できるようにする

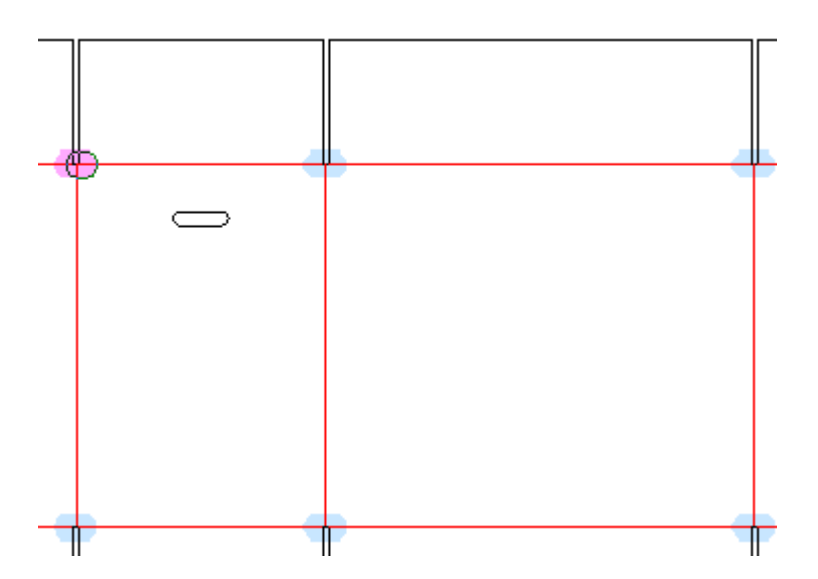

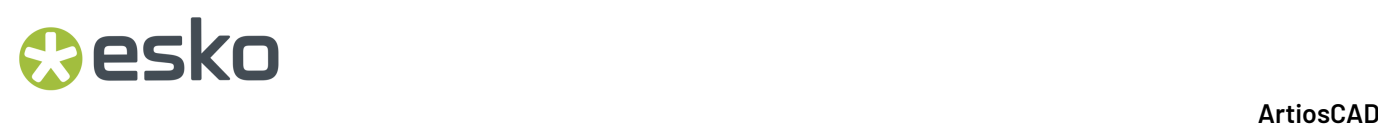

### 異常の受け入れと拒否

異常が実際に異常だと思われない場合、受け入れて ArtiosCAD に無視させることができます。 ArtiosCAD プリフライトの実行と実行の間、および別のプリフライト ユーザーに作業領域を送信す るときに受け入れた異常が記憶されます。

- **1.** ツリーで異常を選択します。
- **2.** ツリーの下の緑色のチェックマークをクリックするか、異常を右クリックしてコンテキスト メ ニューの「許可]をクリックします。 ArtiosCAD 受け入れた人の名前と受け入れたことを示す コメントが挿入されます。必要に応じて、これを消してテキストを入力することもできます。

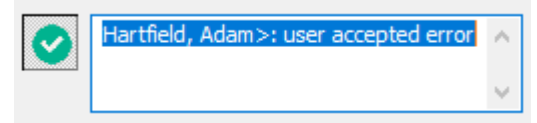

**3.** 編集ボックス以外の場所をクリックするか、[入力(Enter)]を押します。 ArtiosCAD 異常 ツリーのアイコンが緑色のチェックマークに変わって受け入れられたことを示し、受け入れ済 みの異常の数が増えます。

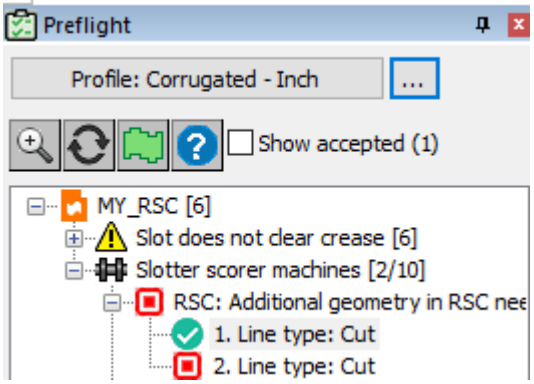

**4.** 1 台のノード全体の異常を受け入れるには、ツリーを右クリックし、コンテキスト メニュー の「すべてを許可」をクリックします。

以降のプリフライト セッションで受け入れた異常を表示するには、ツリーの上の[許可を表 示]をチェックします。

以前に受け入れた異常を拒否するには、まず異常を表示し、選択してツリーの下の緑色のチェック マークをクリックするか、異常を右クリックして「許可しない」をクリックすることで、個別に

拒否できます。また、受け入れ済みの異常のフォルダを右クリックして、コンテキスト メニュー の [何も許可しない] をクリックすることもできます。

### 異常の自動修復

ArtiosCADは、修復の種類と効果に応じて、複数の異常を自動的または半自動的に修復します。デ ザインの意図を変更する一例として、ArtiosCADにデザインを再作成できないようにしてしまう修 復があります。

修復可能な場合、ArtiosCADは、ツリーの異常の隣にレンチを、そして異常カテゴリの隣にレンチ を表示します。色が違うと意味も異なります。

表 **:** レンチの意味

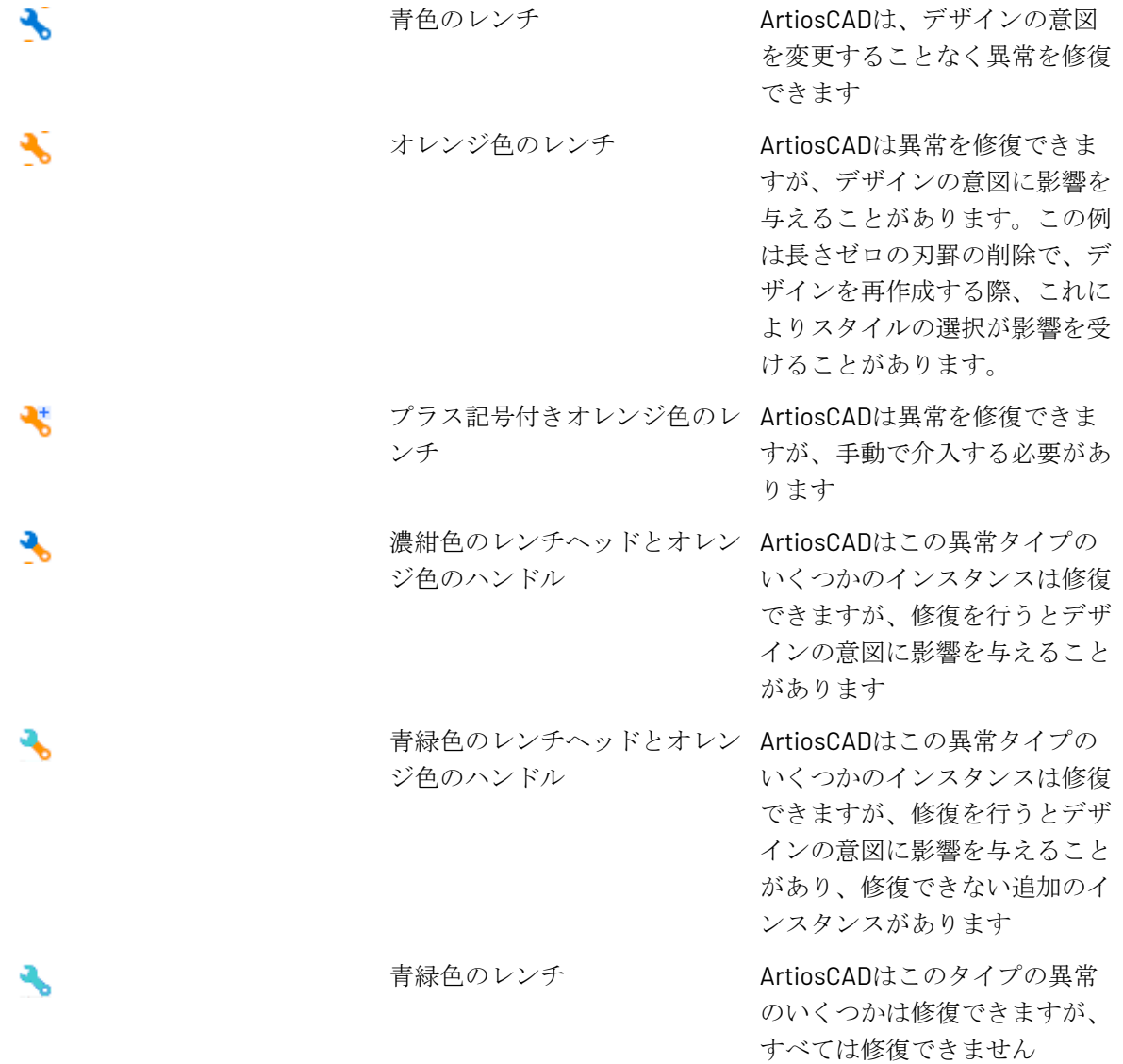

# **12 ArtiosCAD**<br>ArtiosCAD

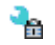

ロック付きレンチ ArtiosCADはこの異常は修復で きるはずですが、レイヤーが ロックされています

単一の異常の自動修復

- **1.** プリフライトツリーノードを展開し、目的の異常を表示します。
- 2. 異常を右クリックして、コンテキストメニューの「修復]をクリックします。
	- a) ArtiosCADは描画領域にあるその異常にズームインします。
	- b) さらに情報が必要な場合、特にレンチの一部がオレンジ色の場合は、ArtiosCADにより、[パ ラメータの修復]ダイアログボックスが開かれることがあります。

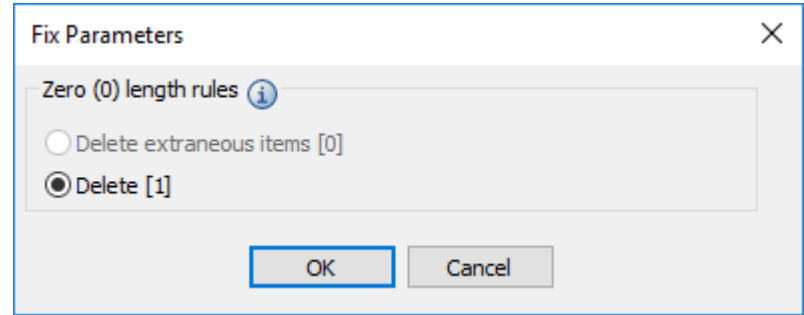

デザインの構造または意図に影響を与えない場合、ArtiosCADは、アイテムを無関係と見な します。この場合、長さゼロの刃罫を削除すると、意図に影響することがあります。

c) 情報アイコンにポインタを合わせて異常を説明するツールチップを確認してください。

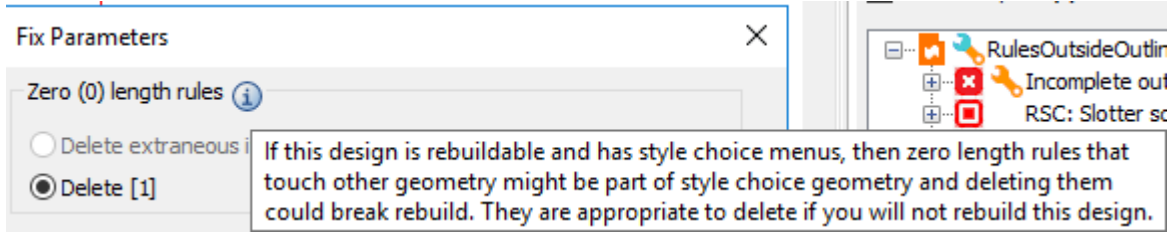

- d) [パラメータの修復]ダイアログボックスで [OK] をクリックします。
- **3.** ArtiosCADは異常を修復します。**[**リフレッシュ**]**をクリックすると、これ以降異常は表示されま せん。

異常カテゴリの自動修復

ArtiosCADが[パラメータの修復]ダイアログボックスで詳細情報を要求する場合を除き、異常のカ テゴリ全体を修復することは、前に述べた単一の異常を修復することに似ています。

- **1.** プリフライトツリーを展開し、目的の異常カテゴリを表示します。
- **2.** 異常カテゴリのタイプによって、コンテキストメニューの**[**可能な場合は修復**]**または**[**すべて修 復**]**のどちらかをクリックします。

### esko

**ArtiosCAD**

**Accept All Display Profile Setting** Scale To Fit **Fix if Possible** 

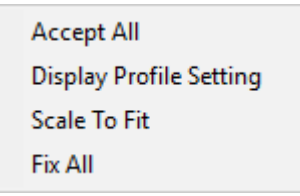

a) さらに情報が必要な場合、特にレンチの一部がオレンジ色の場合は、ArtiosCADにより、[パ ラメータの修復]ダイアログボックスが開かれることがあります。

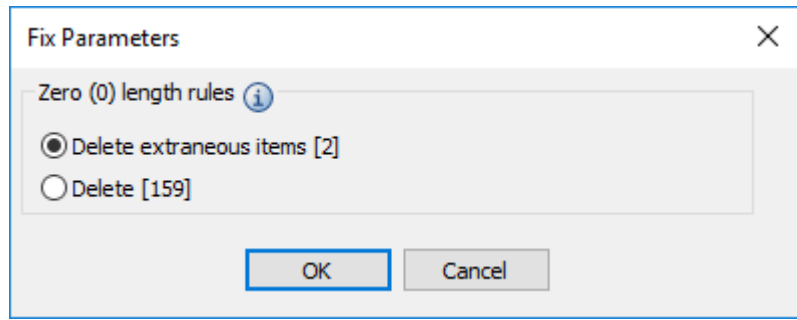

デザインの構造または意図に影響を与えない場合、ArtiosCADは、アイテムを無関係と見 なします。この場合、ArtiosCADはデフォルトで、デザインの意図を変更することがあるこ の2つ+157個の異常ではなく、2つの安全な異常のみを修復します。

- b) 情報アイコンにポインタを合わせて異常を説明するツールチップを確認してください。
- c) 無関係なものだけでなく、すべての異常を削除する場合は、**[**削除**]**をクリックします。
- d) [パラメータの修復]ダイアログボックスで [OK] をクリックします。
- **3.** ArtiosCADは異常を修復します。**[**リフレッシュ**]**をクリックすると、これ以降異常は表示されま せん。

すべて異常の自動修復

ArtiosCADが[パラメータの修正]ダイアログボックスで詳細情報を要求する場合を除き、単一のデ ザイン、パーツ、またはキャンバスのすべての異常を修復することは、前に述べた異常カテゴリを 修正することに似ています。

**1.** プリフライトツリーで、目的の単一デザイン、キャンバスまたはパーツをクリックし選択しま す。

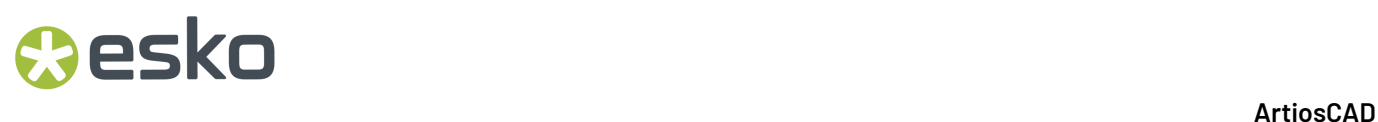

**2.** 右クリックして、コンテキストメニューの**[**可能な場合は修復**]**または**[**すべて修復**]**のどちらかを クリックします。

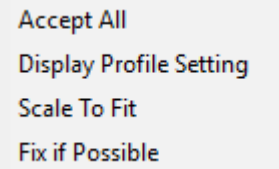

**Accept All Display Profile Setting Scale To Fit Fix All** 

プリフライトペインの上部にあるツールバーのレンチをクリックし、すばやく**[**すべて修 復**]**することもできます。

a) さらに情報が必要な場合、特にレンチの一部がオレンジ色の場合は、ArtiosCADにより、[パ ラメータの修復]ダイアログボックスが開かれることがあります。

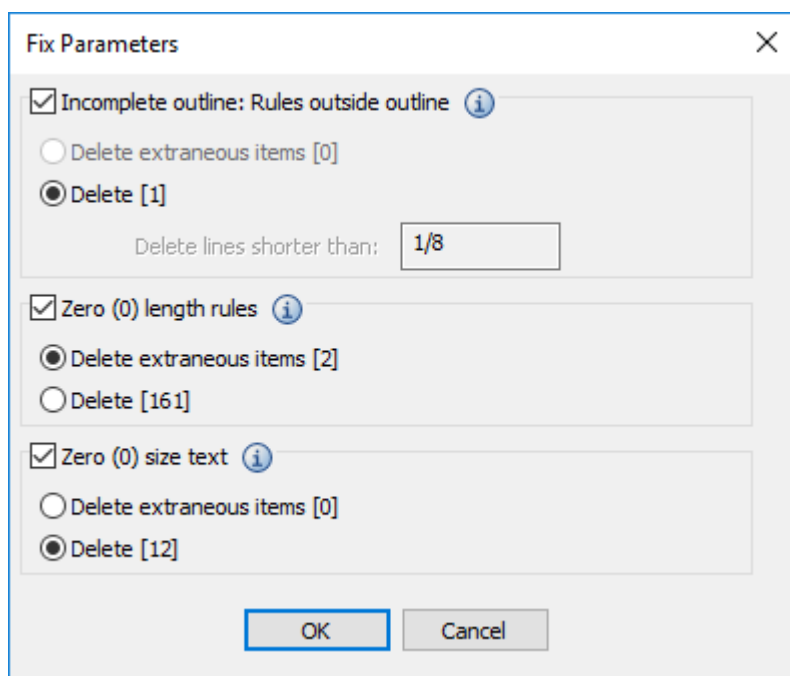

デザインの構造または意図に影響を与えない場合、ArtiosCADは、アイテムを無関係と見な します。

b) 修復する各プリフライト刃罫のチェックボックスを選択します。

### **Aesko**

- c) 必要に応じてプロンプトの値を変更します。プロンプトを変更することで以前異常であった ものが良好になった場合は、描画領域の異常のカラーがマゼンタから青に変更されます。
- d) 情報アイコンにポインタを合わせて異常を説明するツールチップを確認してください。
- e) 無関係なものだけでなく、プリフライト刃罫用のすべての異常を削除する場合は、**[**削除**]**を クリックします。
- f) [パラメータの修復]ダイアログボックスで [OK] をクリックします。
- **3.** ArtiosCADは、できるだけ多くの異常を修復します。**[**リフレッシュ**]**をクリックすると、これ以 降修復された異常は表示されません。

注**:**

異常を修復すると、他の既存の異常を無効にしたり、または新しい異常を作り出すような方法でデ ザインに影響を与えることがあるため、このプロセスを数回繰り返す必要があります。

自動修復の使用例

ここに、プリフライトでの異常に対する自動修復の機能をよりはっきりと示す(誇張された欠陥を 含む)デザインがあります。

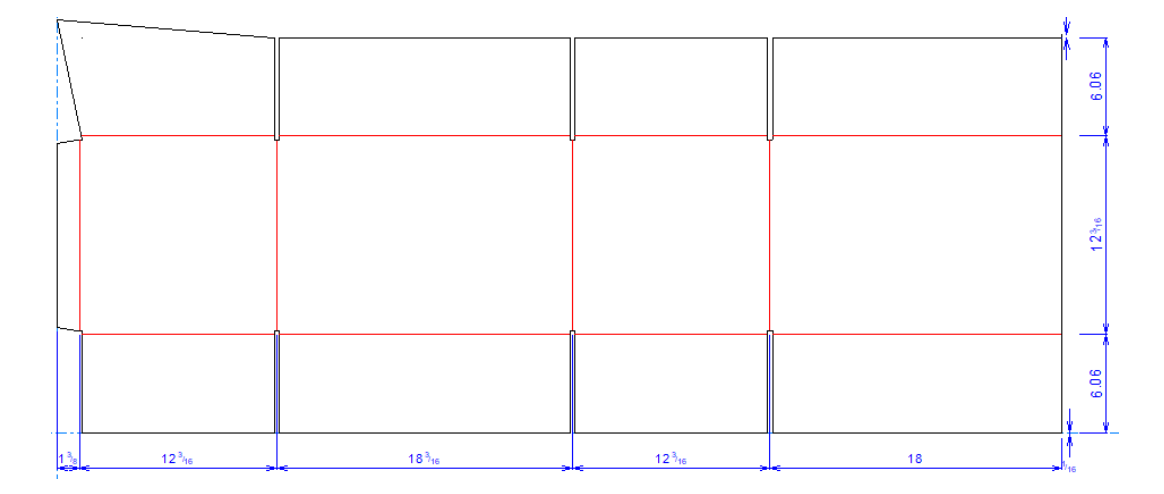

プリフライトを実行するとエラー数が分かります。

## **12 ArtiosCAD**<br>ArtiosCAD

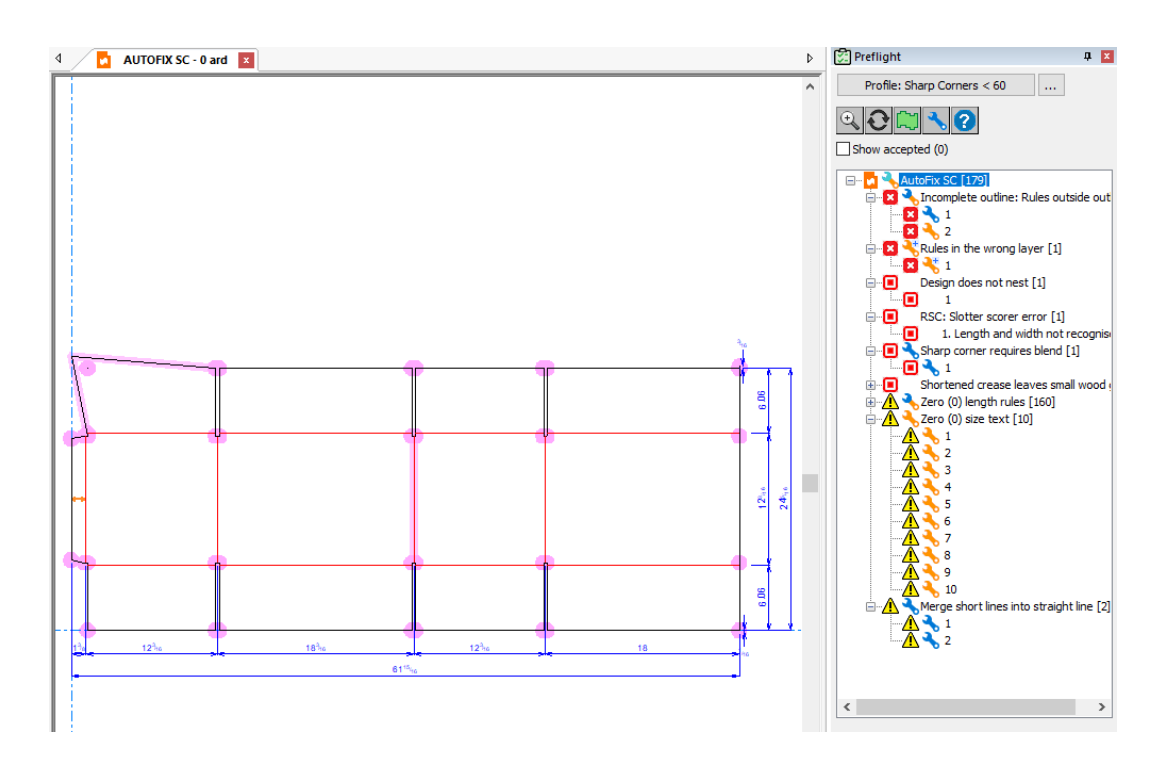

この例は、デザインの輪郭と鋭い角の外側の刃罫に焦点を当てています。

アウトラインの外側での刃罫の修復例

このデザインには、アウトラインの外側に、1/16インチと3/16インチの2つの刃罫があります。こ の刃罫を自動的に修復するためのデフォルトのプリフライトプロファイルの許容値は1/8インチで す。このように、一方の刃罫は完全に自動修復できますが(1/16インチの青いレンチの付いた刃 罫)、もう一方の意図はわかりません(3/16インチのオレンジ色のレンチの付いた刃罫)。

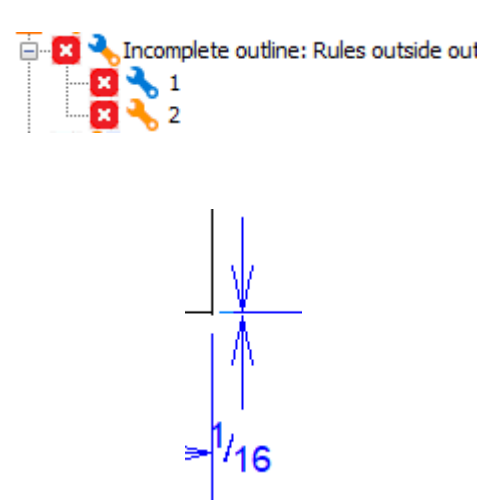

### esko

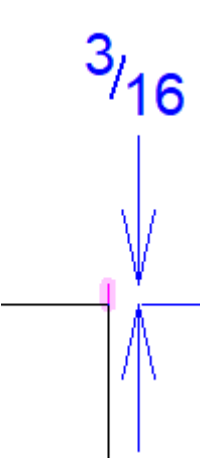

**1.** プリフライトを実行し、フライトペインの**[**不完全なアウトライン:アウトラインの外側の刃 罫**]**を右クリックし、**[**すべて修復**]**をクリックします。

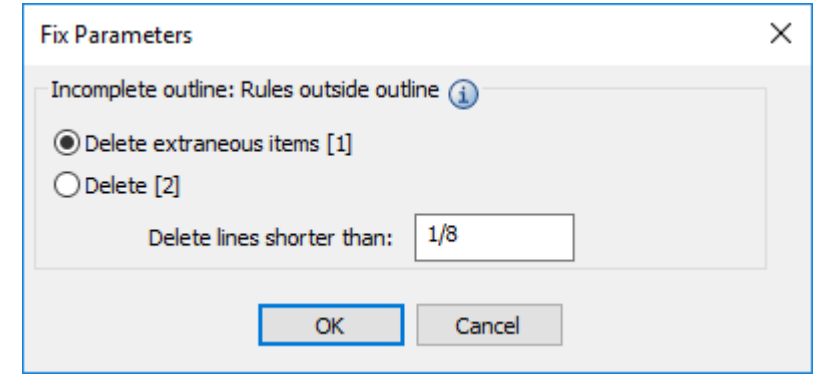

- a) [パラメータを修復]ダイアログボックスに、1つの無関係な項目がリストされます。これ は、1/8インチの刃罫です。ArtiosCADは、フィールドより短い削除行の1/8インチの制限を満 たすため、削除しても安全で、削除してもデザインの意図や整合性に影響しないとあると見 なします。
- b) 3/16インチ刃罫の場合、刃罫は意図したものでしょうが、1/16インチより長いた め、ArtiosCADが交差線を超えたラインのルールに違反しているかどうか分かりません。し かし、3/16インチ刃罫は、不完全なアウトライン刃罫に違反しています。
- c) 無関係な項目**[1]**を削除と**[[2]**を削除**]**を切り替えると、ArtiosCADは3/16インチの強調表示を 青色に変えて、無関係ではないためArtiosCADは削除しません。1/8インチ刃罫のマゼンタの 強調表示は、**[OK]**をクリックして修復すると、ArtiosCADによって削除されることを意味し ます。**[[2]**を削除**]**をクリックすると、それぞれの強調表示がマゼンタになり、ArtiosCADが 両方を削除することを示します。
- **2.** 両方の刃罫は誤りであるため、**[[2]**を削除**]**をクリックし、その後**[OK]**をクリックします。
- **3.** ArtiosCADにより両方の刃罫が削除され、プリフライトペインから異常が削除されます。

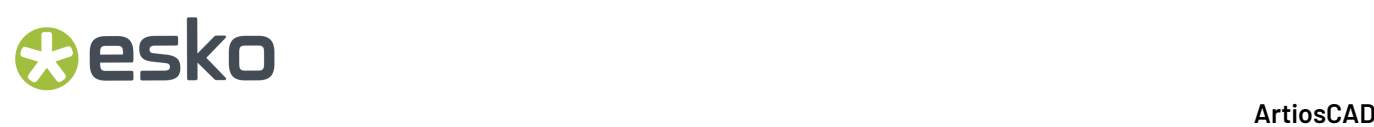

鋭い角の修復例

この同じデザインには鋭い角があり、このプリフライトプロファイルでは75度未満であると定義さ れています。ズームインすると、ArtiosCADによりマゼンタのアウトラインに修復案が表示されま す。

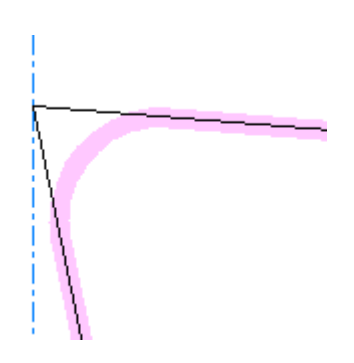

**1.** プリフライトを実行し、フライトペインの**[**ブレンドを必要とする鋭い角**]**を右クリックし、**[**修 復**]**をクリックします。

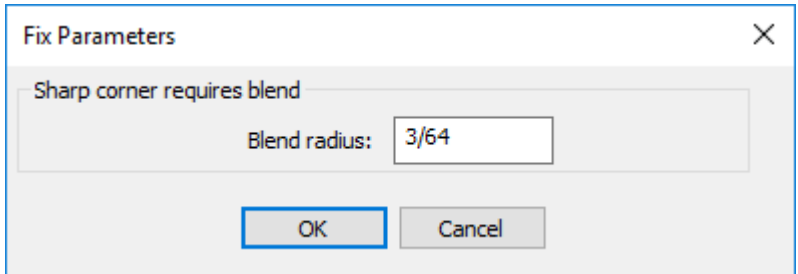

- **2.** ArtiosCADが鋭い角と置き換えるブレンドの半径を入力し、**[OK]**をクリックします。別の値を入 力すると、ArtiosCADによりマゼンタのアウトラインが更新されます。
- **3.** ArtiosCADによりブレンドが挿入され、プリフライトペインから異常が削除されます。

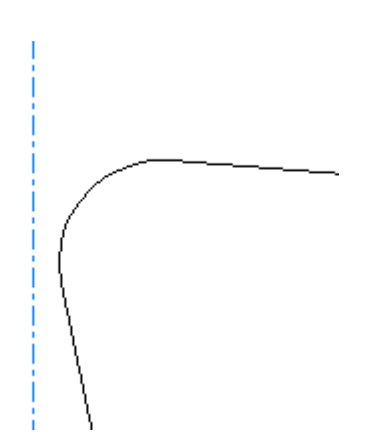

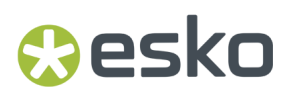

自動修復を取り消す

自動修復を取り消すには、描画領域でクリックし、**[**取り消し**]**をします。行った個々の修復操作を 取り消すことができます。

スロッタ スコアラの結果の解釈

プリフライトを初めて開始するときにスロッタ スコアラ プロファイルを含める場合、ArtiosCAD は マシンがデザインを出力できるか確認します。ArtiosCAD ツリーには[デフォルト]で並べた順に マシンが表示されます。ただし、デザインに適したマシンは緑色で最初に表示されます。

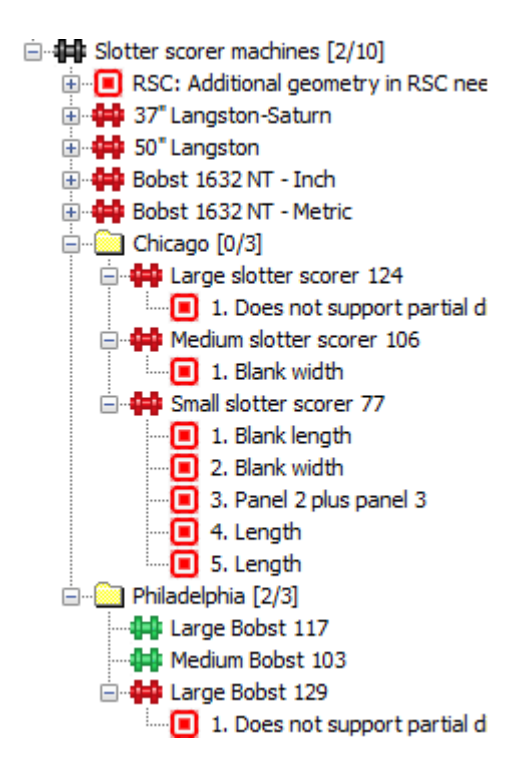

フォルダ名にある数は、デザインに適したマシンの数と、フォルダにあるマシンの数です。 ツリー内の異常をクリックすると、 ArtiosCAD が表示します。

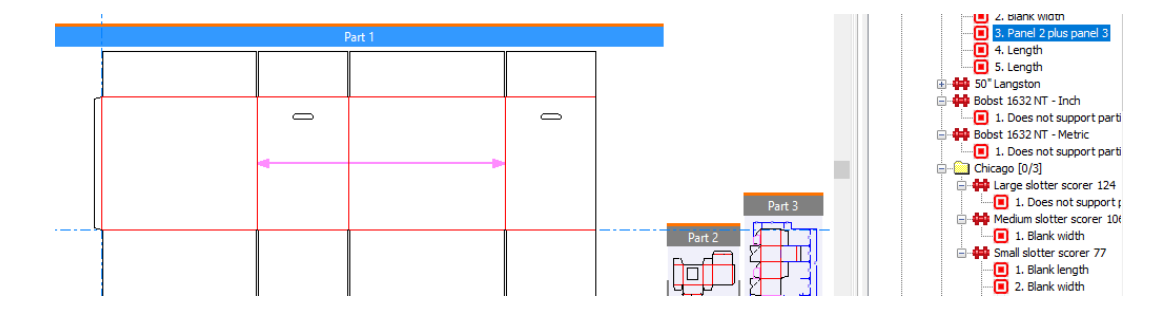

ArtiosCAD はスロッタ スコアラに関して、認識されている RSC の次のようなエラーを確認します。

## **12 ArtiosCAD**<br>ArtiosCAD

- 長さと幅を認識しません
- パネルが多すぎます
- フラップがありません
- 罫線が垂直ではありません
- オフセット罫線
- 異なる高さのフラップ
- 不規則な形状をしたスロット
- スロットが対称ではありません
- スロットが同じではありません
- グルーフラップがありません
- 不規則なグルーフラップ
- グルー フラップ引き出し線が長すぎます
- RSC罫線にはさまざまなタイプがあります
- RSC の主罫線が特別刃罫です
- デザインに、逆罫またはマトリックス罫線があります

アクティブなプロファイルを変更する

- **1.** 異常ツリーの上の[プロファイル**:** プロファイル名]をクリックします。
- **2.** [プリフライト プロファイルを選択]ダイアログボックスで新しいプロファイルを選択し、必 要に応じてスロッタスコアラを選択または選択解除して、「OK<sup>]</sup>をクリックします。
- **3.** ArtiosCAD 新しい設定に対してデザインを再検証します。

アクティブなプロファイル設定の見直し

- **1.** アクティブなプレフライト プロファイル名の隣にある「…](プリフライト設定を表示)をク リックします。
- 2. ArtiosCAD 「プリフライト設定]ダイアログボックスが開きます。
- **3.** 必要に応じて、各種グループの条件を見直します。
	- a) 情報アイコンにカーソルを合わせると、その条件に関する情報を確認できます。
	- b) ダイアログボックスの右上にある検索コントロールを使うと、条件内で特定の語を検索でき ます。
	- c) プリフライトでは、チェック条件の使用の切り替えや重要度の変更はできません。こうした 操作は「デフォルト]で行ってください。

### **O**esko

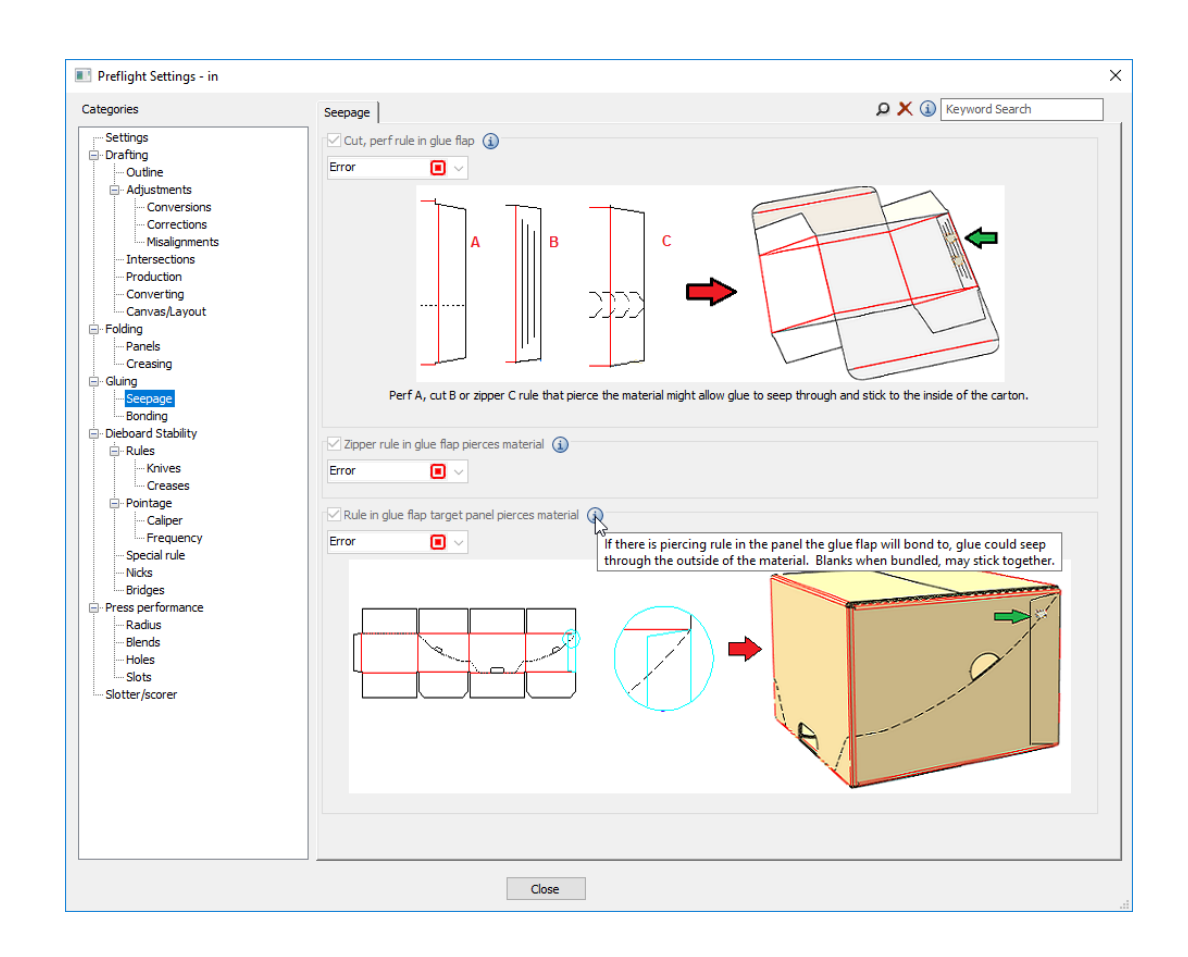

4. [閉じる] をクリックして、[プリフライト]に戻ります。

### 特定の状況に関する注記

次の注記で状況が明確になる場合があります。

短い線のマージ

[ドラフト] > [調整]にある[短い線をマージ]は、一連の短い線や円弧を直線や一続きの円弧 に置き換えたときに強調表示します。たくさんの短い線が寄り集まっていると、焼き付けたりカッ トしたりしづらいので、これらを置き換えます。ブリッジを追加することもできます。

# **12 ArtiosCAD**<br>ArtiosCAD

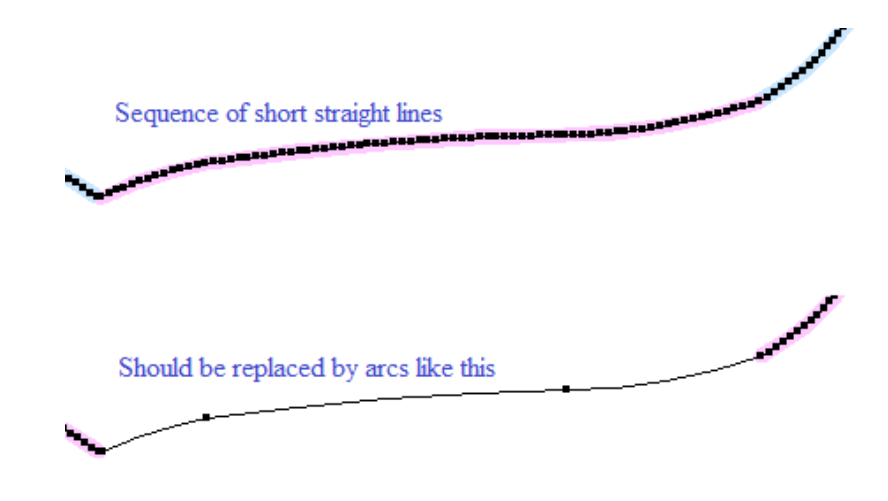

ArtiosCAD この問題は次の場合に検出されます。

- 3 つ以上の短い線が連なっている
- 平滑化の許容範囲内で円弧または直線に置き換えられる
- できあがった円弧や線は長くなり、ブリッジを含むことができます。

平滑化の許容範囲では、短い線と、置き換える線または円弧との間で許容できるずれの最大値を定 義します。

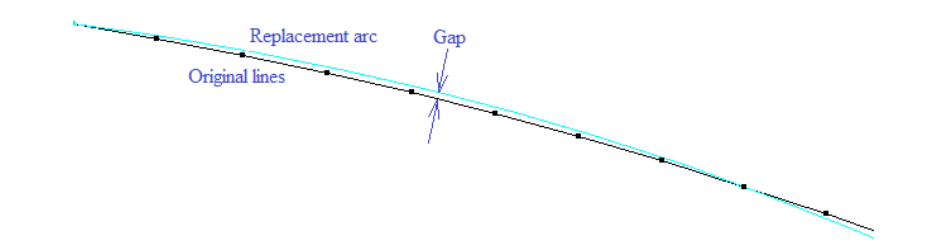

[デザイナ調整]の[線から円弧へ]でこれを修正します。

これは、グラフィックス プログラムから構造線をインポートするときによく起こります。

平行ミシン目

複数の平行ミシン目が互いに近くにある場合、ダイメーカーは、同じスロットに両方の平行ミシン 目を配置し、細い木材ではなくスチール スペーサーを間に置きます。対応しているスペーサーの 幅は 0.014 インチの倍数です。平行ミシン目の間のスペースが小さく、0.014 インチの倍数ではない 場合、ダイメーカーは作成できません。

ArtiosCAD これらは [ダイボード安定性] > [刃罫] > [ナイフ] の平行ミシン目条件で検出され ます。

### **Oesko**

#### ランド長

ArtiosCAD 特別刃罫より長いランド長で、ミシン目またはカット/罫線を設定できます。ダイメー カーは特別刃罫をその長さに単純にカットできないので、ブリッジに満たない長さの短い罫線を端 部に付け足す必要があります。

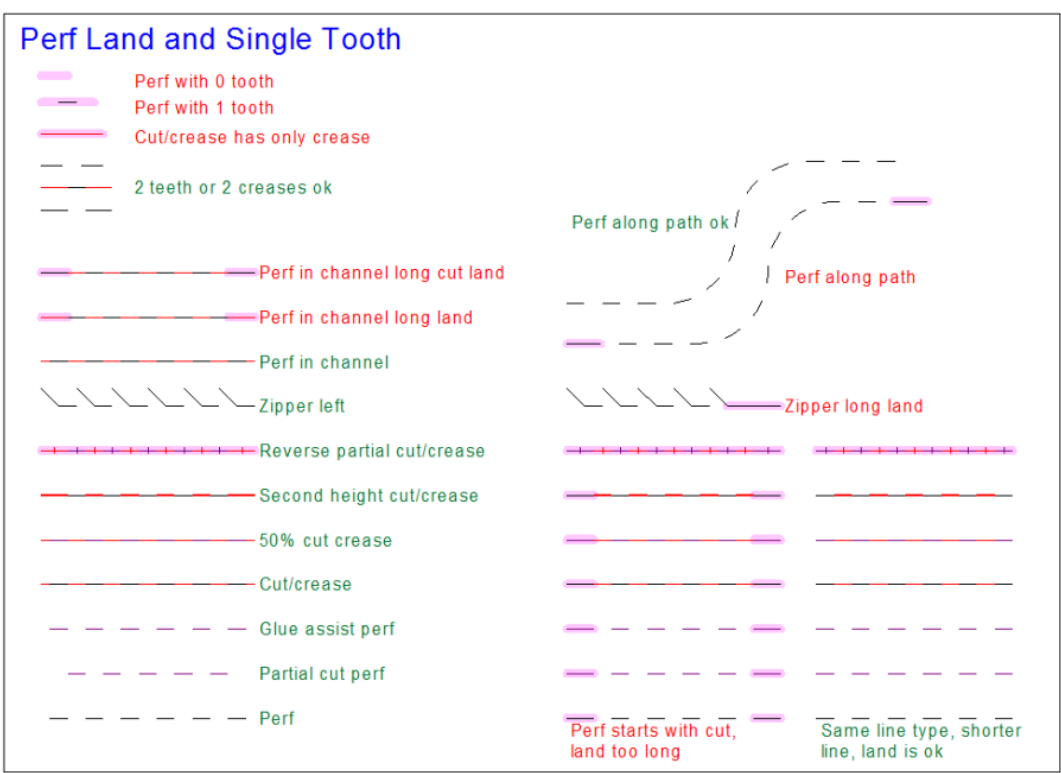

ArtiosCAD これらは [ダイボード安定性] > [特別刃罫] のランド長条件で検出されます。

### **13.** マニファクチャリング

### レイアウトの編集の概要

[レイアウトの編集]はArtiosCADのモジュールであり、単面図から製作ツールを作成します。こ れらのツールは印刷機にマウントされます。ボードのシートがプレスを通る際に、このツールに よってシートからデザインが切り取られて内外の余剰部分がカットされます。

[レイアウトの編集]にはさまざまな作業を実行するサブモジュールが含まれています。各モ ジュールは個々の必要に応じて個別に購入できます。

[レイアウト]では手動でボードのシート上の単面図を編集できます。

- [ダイメーカー]ではダイを作成できます。
- [ロータリーダイメーカー]ではロータリーダイを作成できます。

[ストリッピング]では内外の余剰部分を削除できます。

「インテリジェントレイアウト、多種多様なレイアウトを自動的に作成して余剰部分の割り 合いを比較し、作成するレイアウトを検討できます。インテリジェントレイアウトと[コスト**/**見 積り]を併用すると、レイアウトの作成コストを計算し、複数のコストセンターを切り替えること ができます。

[インテリジェントカウンター]では、レイアウトの編集に即し、カウンターメーカー上でフライ ス加工を行うためにカウンター資材シート上のカウンターを手動で編集することができます。

製造ツールのデザインは通常、次のワークフローに従って行われます。

- **1.** レイアウトを作成します。
	- 新たにブランクのレイアウトを作成して単面図を追加。
	- 単面図をレイアウトに変換。
	- 単面図を標準シートレイアウトに変換。
- **2.** そのレイアウトのツールを作成します。
	- ダイの板枠を作成。
	- ストリッピング刃罫、キャリア刃罫、マウンティングバーを追加。ストリッピング刃罫は余 剰部分を小さくカットして削除しやすくします。キャリア刃罫はシートがプレスを通る際に たわむのを防ぎます。
	- ロータリー木型を使用する場合は刃罫パスを作成し、必要に応じて分割を追加。

### **Resko**

• ストリッピング要素、刃罫、ピン、ブロックを追加して。余剰部分のシートを除去。上側お よび下側ストリッピングボード(上部および下部、オスおよびメスとも言います)は自動的 に作成されます。

この2つのワークフローでは、他にも決めなければならない事柄があります。手動でネストを作 成するか、それとも自動ネストツールを使用しますか?インテリジェントレイアウトおよびコス ト/見積りを利用できますか?インテリジェントレイアウトを使用する場合、デザインによって印 刷アイテムは定義されていますか?コスト/見積りを使用する場合は、目標印刷数は考えています か?

保存されたレイアウトの編集ファイルを開く際は、[オプション] > [デフォルト] > [共有デ フォルト] > [デザインデフォルト] > [デフォルトビューモード]のデフォルトに従って表示さ れるレイヤーが設定されます。

### レイアウトの編集の必要条件

レイアウトをデザインしてツールを作成する前に、次の点を確認することをおすすめします。

- 出力機がデフォルトで設定されている。
- コストセンターがデフォルトで設定されている(インテリジェントレイアウトや見積りの使 用・構成を使用する予定の場合)。
- DataCenter Adminでボードの重量とコストが正しく設定されている。
- 標準シートのサイズがデフォルトで設定されている(標準シートレイアウトを使用する予定の 場合)。詳細については、「デフォルト」の章を参照してください。

その他、[レイアウトの編集]モジュールには次の制限事項があります。

- 手動レイアウトでは、繰り返しデザインの最大数は300。
- インテリジェントレイアウトでは、繰り返しデザインの最大数は255。
- レイアウト内の異なるデザインの最大数は100。
- インテリジェントレイアウト内のデザイン/出力図面の組み合わせの最大数は100。
- 単面図に含めることができる出力図面の最大数は100。
- 各単面図には固有のファイル名が必要。

### 標準シート レイアウト

標準シートレイアウトを利用すると、単面図をシートに迅速にネストし、自動生成されたレイアウ トのリストから作成するレイアウトを選択することができます。1つの単面図作業領域で使用しま す。複数の単面図による混合レイアウトを作成するには、手動レイアウトまたはインテリジェント レイアウトを使用します。標準シートレイアウトにはインテリジェントレイアウトが必要です。

使用方法は以下の通りです。

**1.** レイアウトに変換する単面図を開きます。

2. [ファイル] > [標準シートレイアウト]をクリックします。標準シートレイアウトのダイア ログボックスが開きます。

シートレイアウトパラメータータブ

シートレイアウトパラメータータブは、標準シートレイアウトのダイアログボックスの最初の タブです。次のように表示されます。

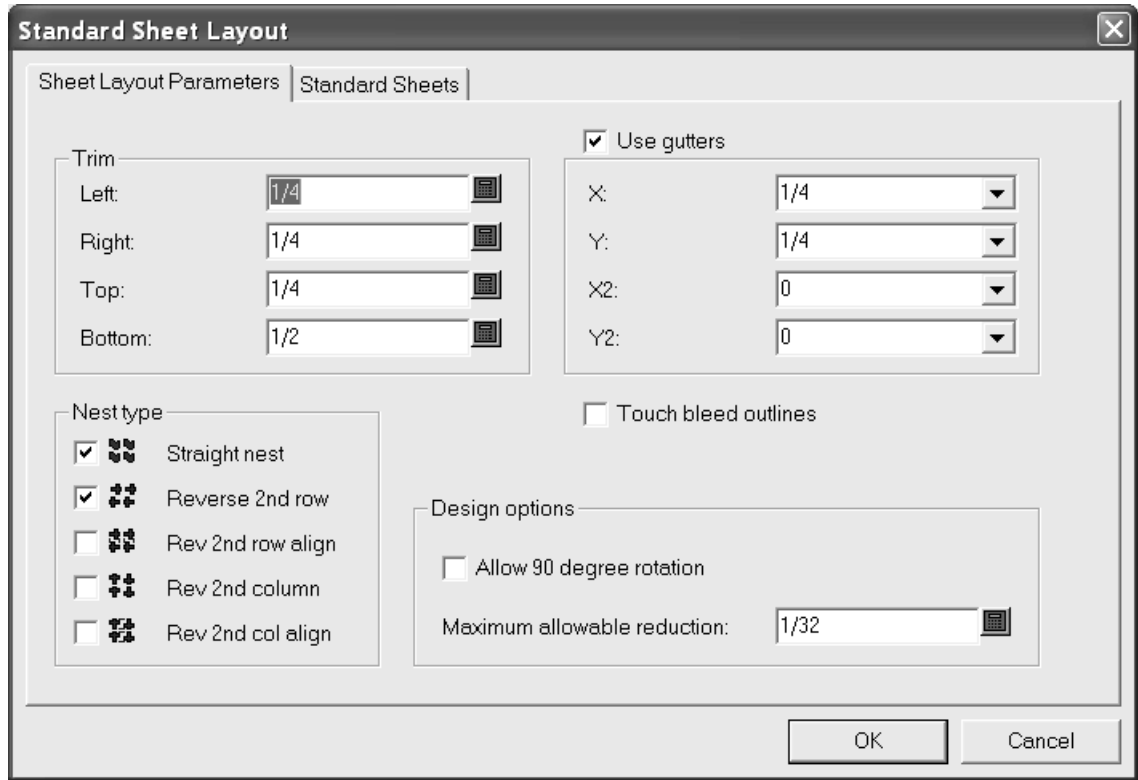

[トリム]グループのフィールドでは、シートのエッジでのトリムの許容範囲を設定します。レイ アウトを作成するために使用するプレスの最大値よりも小さい値に設定します。

[溝を使用]では、チェック時にネスト内のデザイン間に溝を挿入します。クリアにすると、単 面図どうしが接触します。 [X] および [Y] ドロップダウンリストボックスでは、レイアウト内 の単面図の1番目と2番目の行と列に対し、XおよびYの間隔を設定します。「X2]および「Y2]ド ロップダウン リスト ボックスの値では、2 番目および 3 番目の行と列の間の溝を設定します。これ らの操作をレイアウトのすべての行と列の間に対して適切に繰り返します。

「面付けタイプ]グループでは、チェックボックスを使用して、自動的に作成するネストの種類を 制御します。使用するネストの種類の横にあるチェックボックスを選択し、使用しない種類につい ては空白にします。

[ブリードアウトラインを使用]では、デザインの接触にデザインのブリード アウトラインま たはエッジのいずれかを使用するかを制御します。[溝を使用]と[ブリードアウトラインを使 用]を同時に有効にすると、デザインのエッジではなく、ブリード アウトラインの間に溝が挿入 されます。

[デザイン オプション]グループの[**90** 度回転の認証]では、デザインが反紙目になるようにデ ザインを回転させることができます。シートの紙目はより長い方向に設定されます。[最大許容

### **O**esko

縮小]は、別の行または列がシートに合うようにするため、各デザインの最大削減距離です。この ようなカットバックが各デザインで有効になっている場合、レイアウトが提示された際に列や行が シートのエッジと重なり、結果レイアウトシートダイアログボックスのさまざまな「減少]フィー ルドに値が表示されます。

[標準シート]タブ

1. 「標準シート]をクリックすると、次のように「標準シート]タブの値の確認、修正を行うこ とができます。

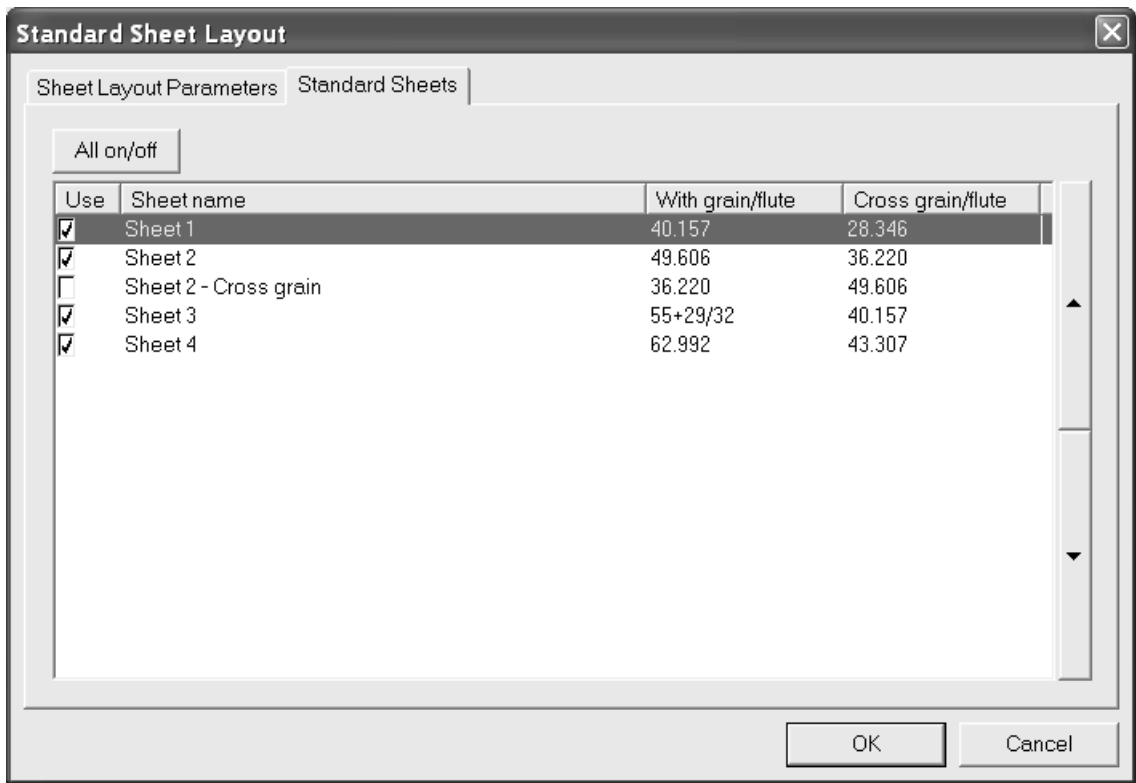

このタブには、デフォルトで定義されている標準シートがリストされます。可能なレイアウト ソ リューションでシートを使用するには、[使用]列でそのボックスを選択します。その使用を無 効にするには、チェックボックスをクリアします。すべてのシートの使用を一度に切り替えるに は、[**All on/off**]をクリックします。

ダイアログ ボックスの横側にある矢印を使用すると、現在選択しているシートの位置をシートの リストで上下に移動することができます。このタブのシート順序は、レイアウト結果の表示順序と 同じです。

結果の表示

**1.** レイアウト候補を作成するには、[**OK**]をクリックします。次のように、[結果レイアウト シート]ダイアログボックスが開きます。

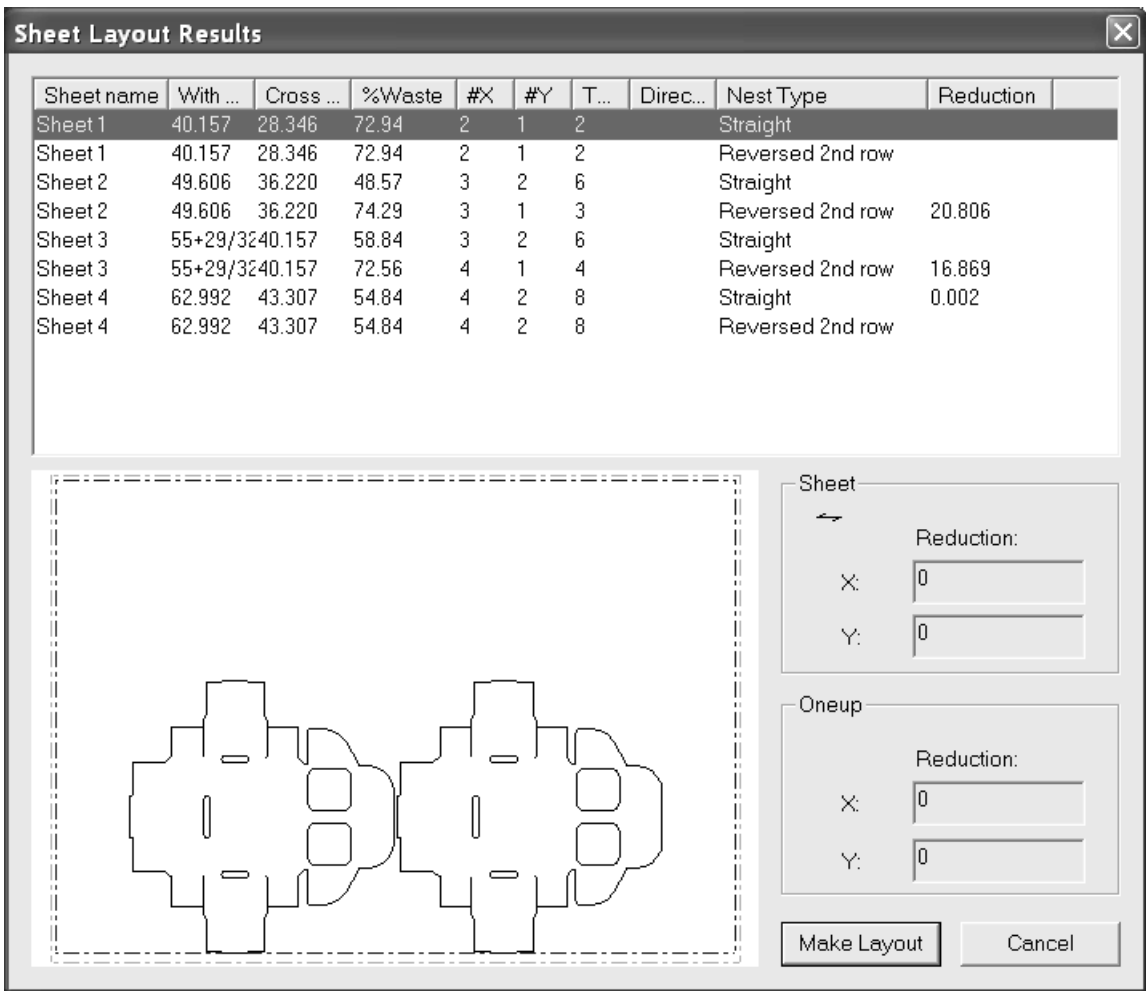

レイアウト候補のリストは最初に使用されているシート別にソートされ、その後ネストの種類 別にソートされます。ソートする列のヘッダーをクリックしてください。最初の3つの列は、 シートテーブルのエントリの繰り返しです。その他の列にはレイアウト候補の情報が表示されま す。[**%**ゴミ]は、シート上の余剰部分の割合です(単面図の穴は無視されます)。[**#X**]は、 シートを越える単面図の数です。[**#Y**]はその逆の数字です。[合計]はシート上の単面図の数 です。「方向]列には、すべての単面図が紙目方向の場合はなにも表示されません。「回転]オプ ションが有効化されており、レイアウト候補の作成に使用された場合は「回転]と表示されます。

選択したレイアウト候補はプレビューウィンドウに表示されます。別のレイアウトをクリックすれ ばそのプレビューが表示されます。

「シート]グループは、紙目/フルート方向と、単面図の別の行と列をシートと適合させるために 必要な合計減少量を示しています。

[単面図]グループは、単面図の別の行と列をシートと適合させるために必要な、各単面図の減少 量を示しています。単面図が回転させられた場合は、赤字で[回転]と表示されます。

[キャンセル]をクリックすると、標準シートレイアウトダイアログボックスに戻ってパラメータ を調節できます。

1. 「レイアウトの作成]をクリックすると、選択したレイアウト候補を作成します。

**2.** レイアウトのパラメータと印刷機を選択し、「OK」をクリックします。

**3.** レイアウトが作成され、必要に応じて修正できます。

#### メモと警告

シートサイズには紙目方向と反紙目方向があります。

単面図を最初にシート上に配置する際には、紙目方向をシートの紙目方向に合わせます。単面図が 回転した状態になっていて[**90**度回転の認証]チェックボックスをオンにしていない場合は、デザ イナーで単面図の紙目方向がシートの紙目方向と一致しているかどうかを確認してください。[方 向の切り替え]の面付けタイプと溝は、単面図のレイアウト方向に応じて決まります。

標準シートレイアウトの使用後も、元の単面図作業領域は開いたままで、そのレイアウトでは保存 されていません。作業領域を保存すると、レイアウトの作成に使用したレイアウトの編集パラメー タ設定情報が作業領域内に保存されます。後でレイアウトの編集か別の標準シートレイアウトに変 換する場合、最初に選択したプレスがデフォルトで選択され、 [デザインパラメーター設定の使 用]および「デザインプレスの使用]チェックボックスがオンになります。別のパラメータ設定や プレスを選択するには、これらのチェックボックスをオフにします。

このレイアウトの編集情報を含まない作業領域を作成するには、レイアウトの編集パラメータ設定 を含まない情報フィルター出力を作成してから、その出力を通して作業領域をアウトプットしま す。

選択したレイアウトのシートサイズがレイアウトの編集パラメータプレスのシートサイズと競合す る場合、[レイアウトの作成]をクリックした後に警告ダイアログボックス(下図参照)が表示さ れます。適切なオプションを選択して「OK<sup>T</sup> をクリックするか、「キャンセル7 をクリックして 単面図に戻ります。

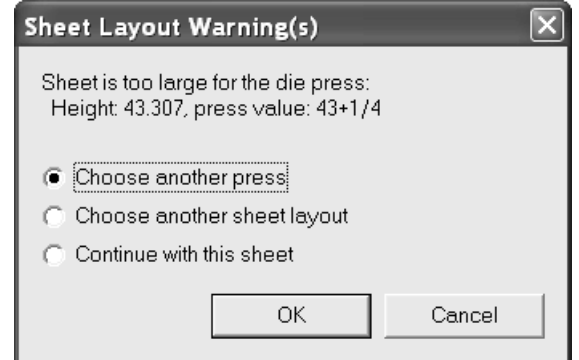

トリムが小さすぎる場合、次のようなダイアログボックスが表示されます。「OK]をクリックし てレイアウトを作成するか、[キャンセル]をクリックして単面図に戻ります。

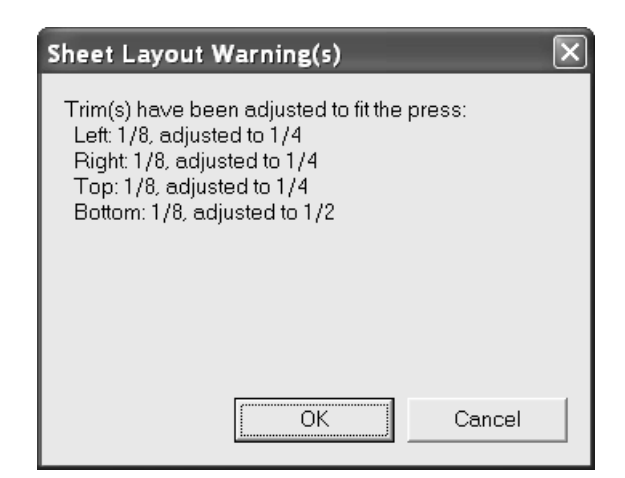

トリムが小さくてシートが大きすぎる場合、次のようなダイアログボックスが表示されます。適切 なオプションを選択し「OK<sup>T</sup>をクリックしてレイアウトを作成するか、「キャンセル<sup>T</sup>をクリッ クして単面図に戻ります。

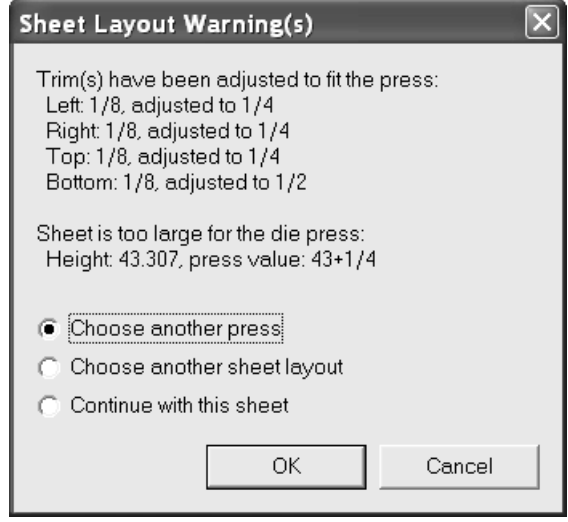

詳しい例

以下に、[結果レイアウトシート]ダイアログボックスの詳しい例を示します。このダイアログ ボックスでは、すべてのシートと面付けタイプが選択され、[**90**度回転の認証]が有効になってい ます。

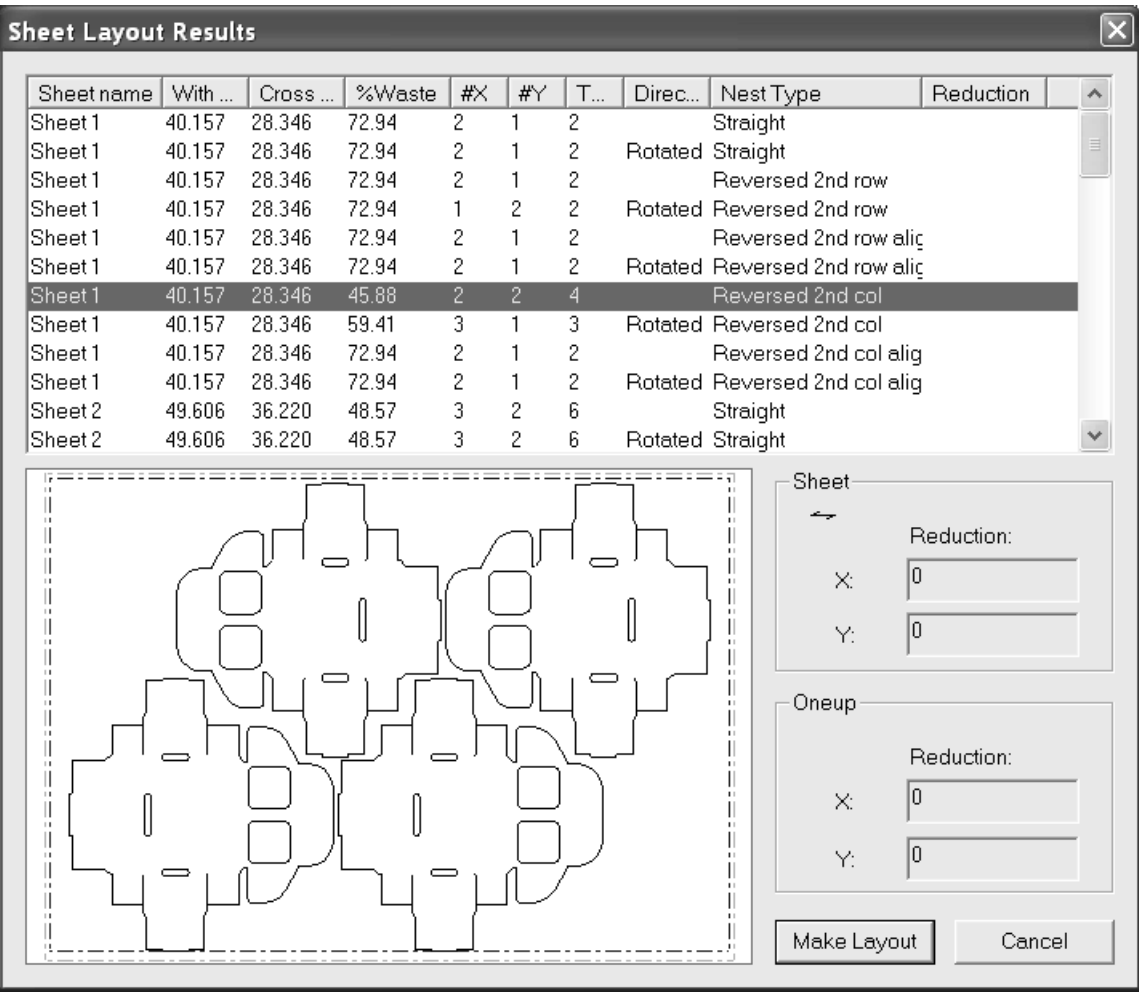

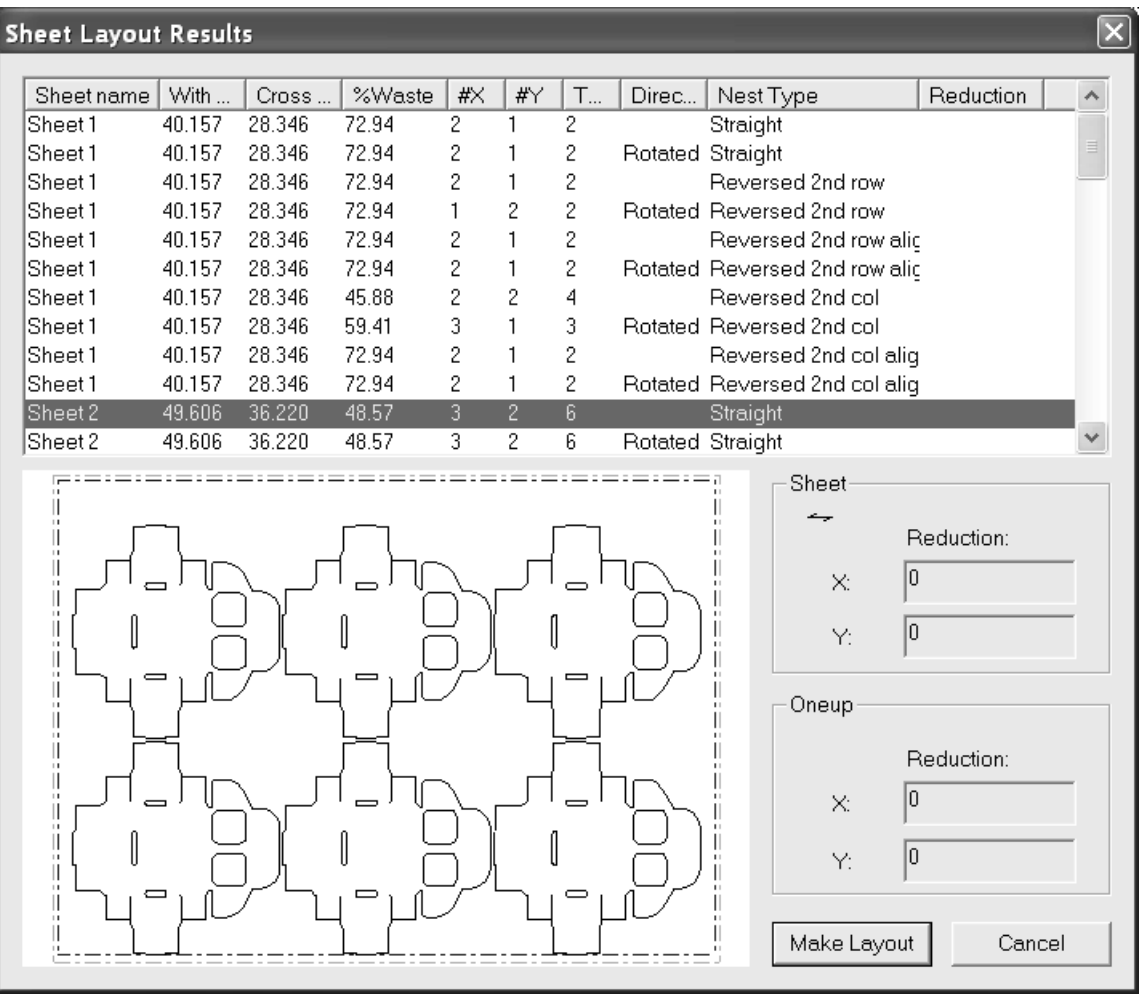

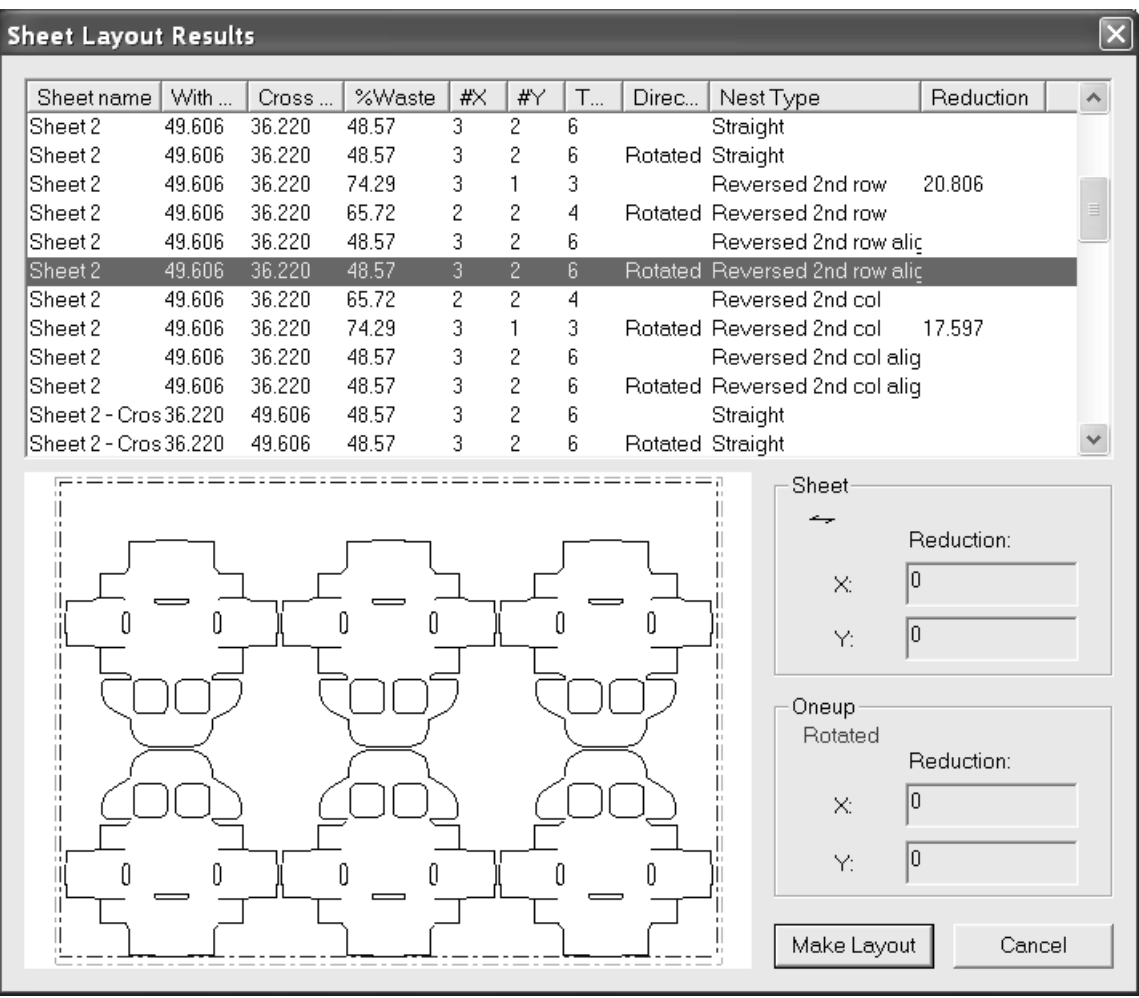

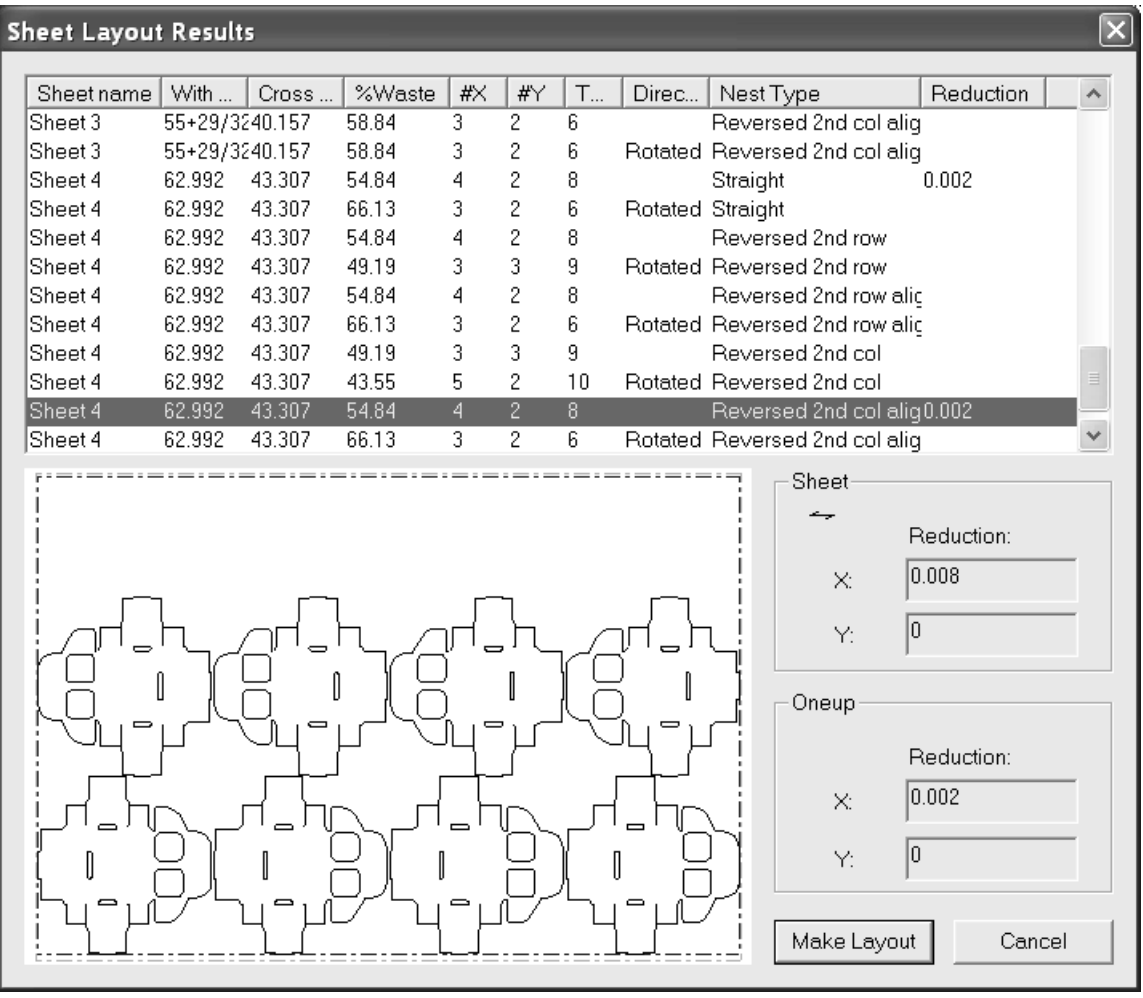

### インテリジェントレイアウトとコスト分析**/**見積り

インテリジェントレイアウトは、自動的にシートレイアウトを計算します。コスト分析/見積りで は、製作コストに関する詳細な見積もり情報を把握できます。

コスト結果を使用しない場合でも、ボードコスト、ダイコスト、印刷機コストの情報には、ある程 度の精度(2倍以内)が求められます。これらのコストはレイアウトの選択方法に影響するためで す。

見積もりの使用・構成によって利用できる機能は次のとおりです。

**1.** 折り畳みや糊付けなどのアイテムのコストセンター

**2.** [数量とコスト]ダイアログボックス内のインク使用量、プロンプト変数、コスト内訳、コス ト/アイテムタブ
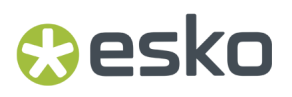

**3.** 異なる数量の異なるレイアウトを利用できる「数量モード]オプション

概要:インテリジェントレイアウトを使用してレイアウトを作成する方法

- **1.** レイアウトで使用するデザインを作成します。
- **2.** 新しいレイアウトを作成して、そのレイアウトに新しいデザインを追加します。
- **3.** 3종
- [数量とコスト]をクリックします。
- **4.** ボード重量とコストが正しいことを確認します。
- **5.** 印刷数を入力して [再作成] をクリックします。
- **6.** [見積り総費用]タブの情報を検討し、条件に見合う最適なレイアウトを決定して[**OK**]をク リックします。
- **7.** ツールを作成します。

詳しい手順については、後述の例を参照してください。

概要:レイアウト作成時にコスト分析**/**見積りを使用する方法

- **1.** レイアウトの編集ファイルで使用するデザインを作成します。
- **2.** 新しいレイアウトの編集ファイルを作成して、そのファイルに新しいデザインを追加します。
- **3.** ネスティングとコピーのツールを使用してレイアウトを作成します。
- **4.**
- [数量とコスト]をクリックします。
- **5.** ボード重量とコストが正しいことを確認します。
- **6.** インク使用量があれば設定します。
- **7.** プロンプト変数があれば、その値を設定します。
- **8.** [見積り総費用]タブの情報を検討し、条件に見合う最適なレイアウトを決定して[**OK**]をク リックします。
- **9.** ツールを作成します。

詳しい手順については、後述の例を参照してください。

例 **-** インテリジェントレイアウトとコスト分析**/**見積りを使用して複数のアイ テムを含むレイアウトを作成する方法

この例では、3種類のデザインを含むレイアウトを作成し、インテリジェントレイアウトとコスト 分析/見積りを使用します。

**3**種類のデザインを作成する

この例を実行するために、デザインを3種類作成します。スタイルはいずれも(板紙定型カタログ にある)RT Top Tuck on 2ndを使用します。

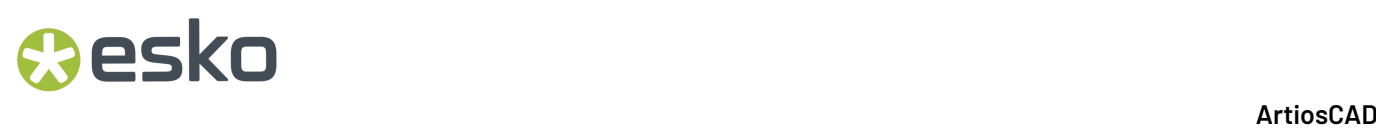

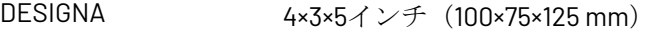

DESIGNB 4×2½×4インチ(100×60×100 mm)

DESIGNC 3×2×3インチ(75×50×75 mm)

異なるサイズを使用した場合、実際数および回数は別の値になります。

新規レイアウトを作成し**3**種類のデザインを追加する

- **1.** [ファイル] > [新しい > レイアウトの編集] の順にクリックします。
- 2. デフォルトのパラメータセットおよび機械をそのまま使用する場合は、[OK]をクリックしま す。必要な場合は他の設定を選択します。空白のレイアウトの編集ファイルが作成されます。
- **3.** [単面図を追加]をクリックします。
- **4.** 作成したデザインが格納されているディレクトリまたはリソースに移動し、DESIGNAをハイラ イト表示して、[開く]をクリックします。DESGINAが、シートの左下に表示されます。

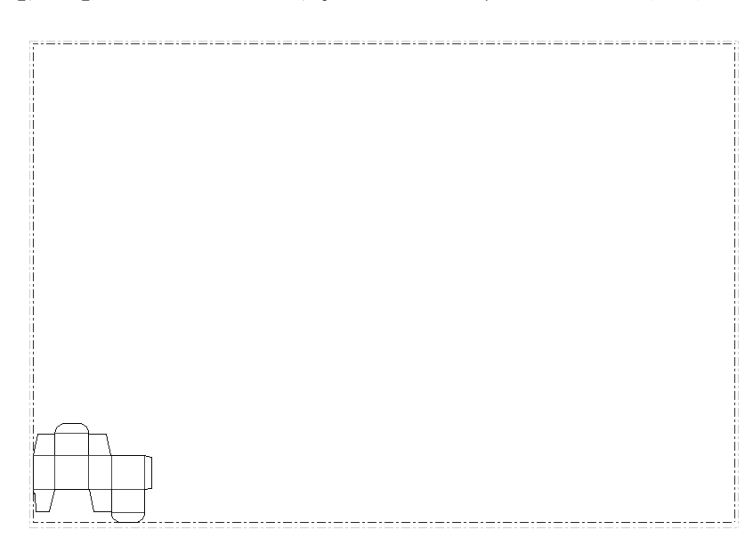

**5.** DESIGNBとDESIGNCに対して、手順3と4を繰り返します。

### esko

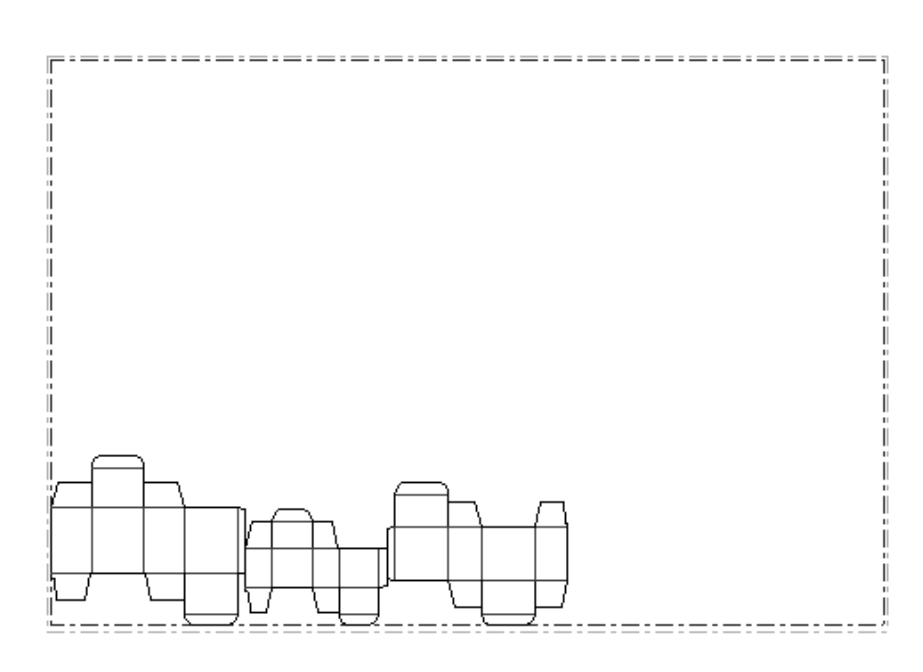

- **6.** [溝幅の変更]をクリックします。
- **7.** ドロップダウンリストから[**¼**インチ]または[**5mm**]を選択します。
- **8.** [**OK**]をクリックします。

ボード重量とボードコストを確認する

- **1.** ツールバーマスターコントロールを使用してインテリジェントレイアウトのツールバーをオン の状態にします。
- **2.**
- [インテリジェントレイアウトパラメータ]をクリックしてから、[ボード/木型コスト] タブをクリックします。デザインを作成したのがArtiosCAD2.10より前のバージョンだった場 合、ボードの基準重量とコストが正しく計算されない可能性があります。ボード基準重量およ びボードコストは、次のように妥当な値になるはずです。

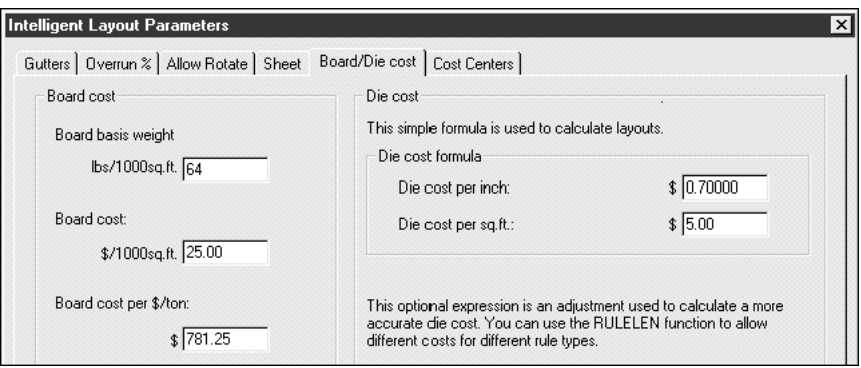

必要な場合は、基準重量とコストを修正します。インテリジェントレイアウトで意味のある結 果が得られるようにするため、ボードコストの値は2の倍数の範囲内で大体正確であることが必 要です。

**3.** [**OK**]をクリックします。

注文数を入力し再作成する

- **1.** [数量とコスト]をクリックします。
- **2.** 次のダイアログボックスに表示されているように、DESIGNA、DESIGNB、DESIGNCの注文数と してそれぞれ100000、300000、200000と入力します。

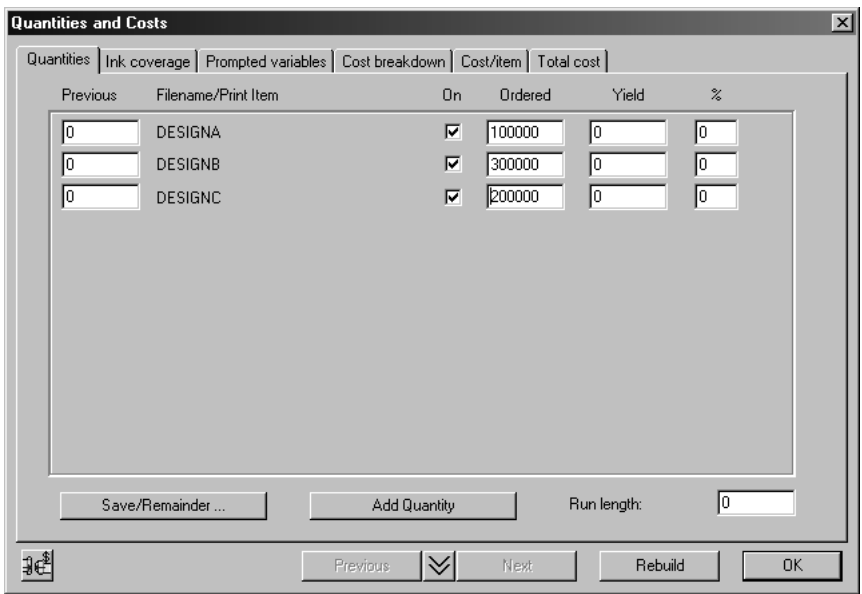

**3.** レイアウトを計算するために [再作成] をクリックします。レイアウトが計算される数秒間、 進行状況インジケータが表示されます。

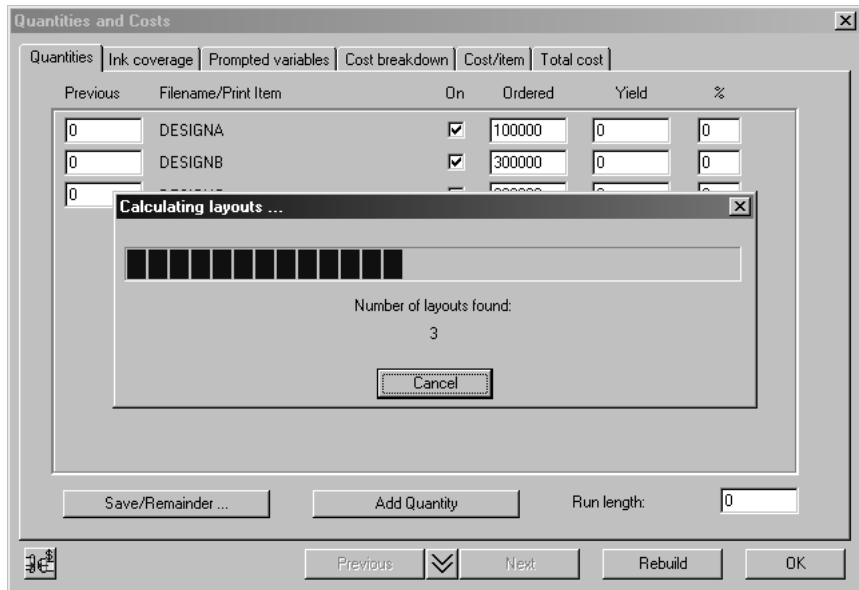

**4.** レイアウトの計算が完了すると、進行状況インジケータの表示が消え、通し数および実際数が 計算された状態で[数量]タブが更新されます。

## **Resko**

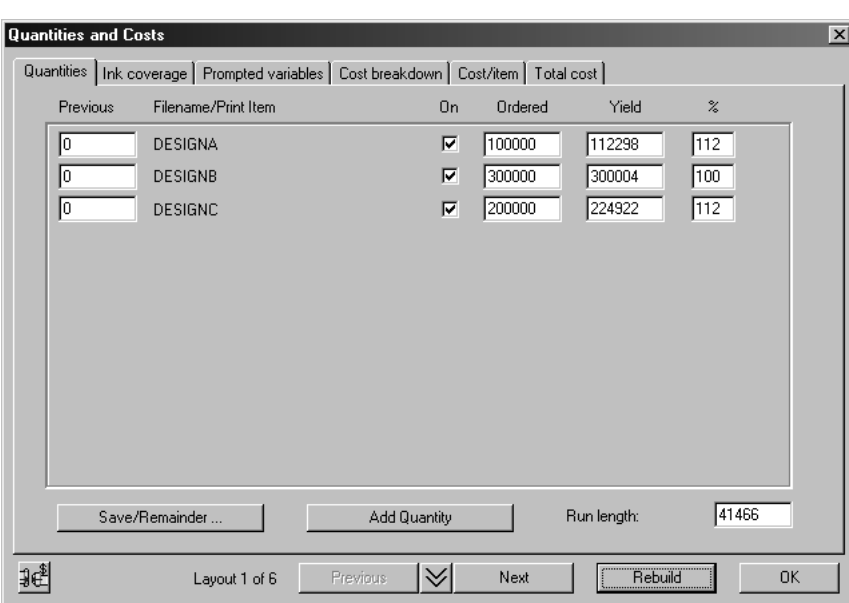

ダイアログの下部に表示されるテキスト「Layout 1 of 6」は、6個のレイアウトが計算されたことを 表します。[次へ]と[前へ]のボタンを使って、これらのレイアウトを循環して表示させること ができます。レイアウトは、シートコストの低い順に表示されます。

インクカバー範囲を設定する

**1.** [インクカバー範囲]タブをクリックし、色の数および使用するインクを入力します。色数は 印刷プレスの準備時間を測定するために使用され、インク情報はインクコストを計算するため に使用されます。インクの数と色の数は一致しなくてもかまいません。各インクごとにカバー 範囲を予測して、ポンドまたはキログラムあたりのコストを入力する必要があります。たとえ ば、CMYKというインクについて範囲を200%と入力し、他に使用するスポットカラーについて もその範囲を入力します。

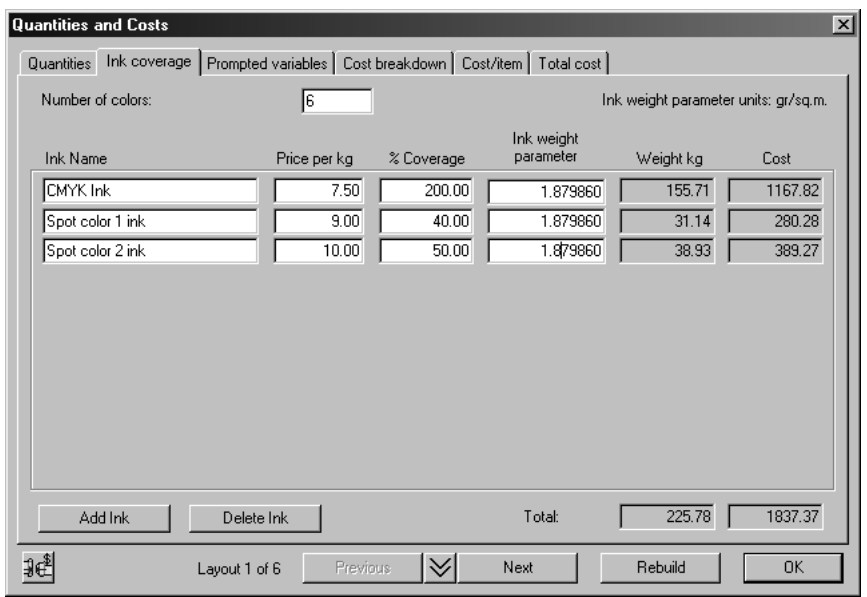

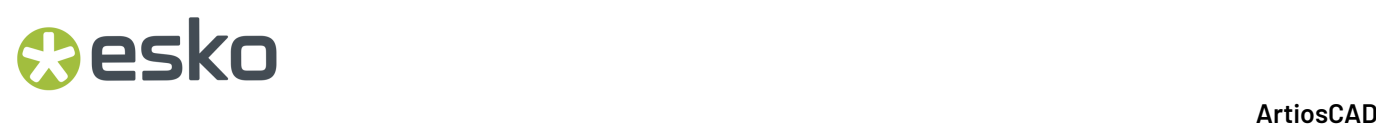

2. 色の数を変更したら [再作成] をクリックします。インクを指定することにより、レイアウト の選択が変わります。

プロンプト変数を設定する

**1.** インテリジェントレイアウトのデフォルトコストセンターには、ウィンドウイングマシン用の [Window width]と製函機用の [Folder difficulty] というパラメータがあります。次のダイア ログボックスに示されているように、各デザインに対してこれらのパラメータを設定します。

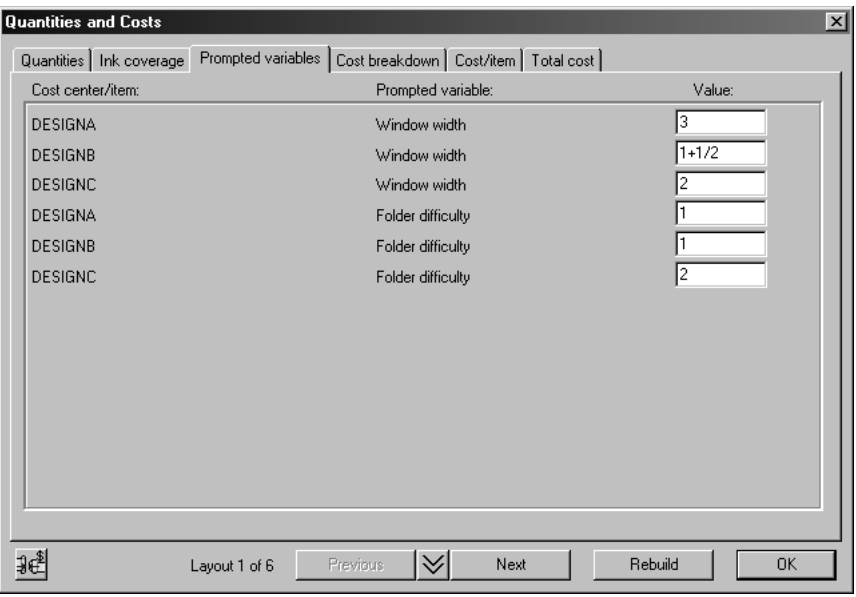

見積り総費用を確認する

**1.** [数量とコスト]ダイアログボックスの[見積り総費用]タブをクリックして、次のダイアロ グボックスに表示されているような情報を確認します。

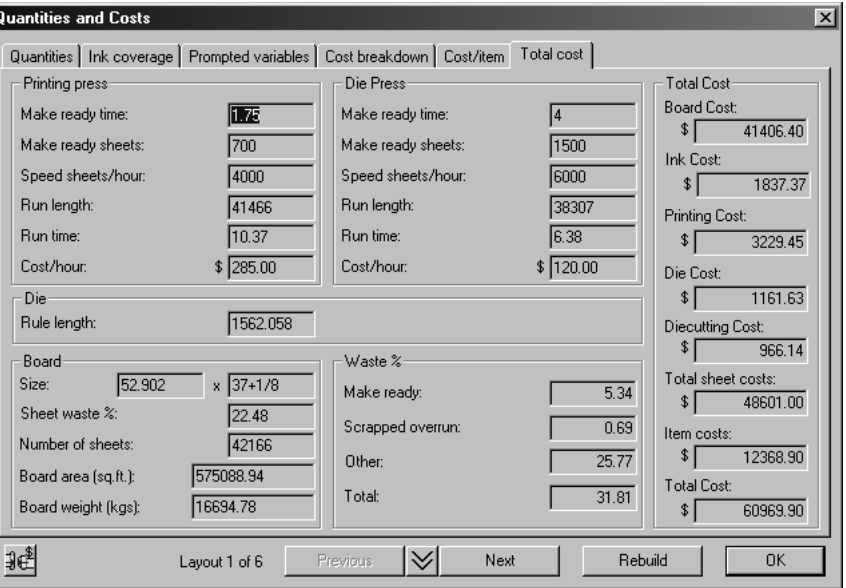

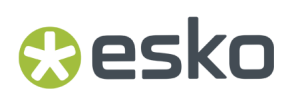

次に示すのは、このダイアログボックスに表示される値の説明です。

表: 数量とコスト

用語 意味

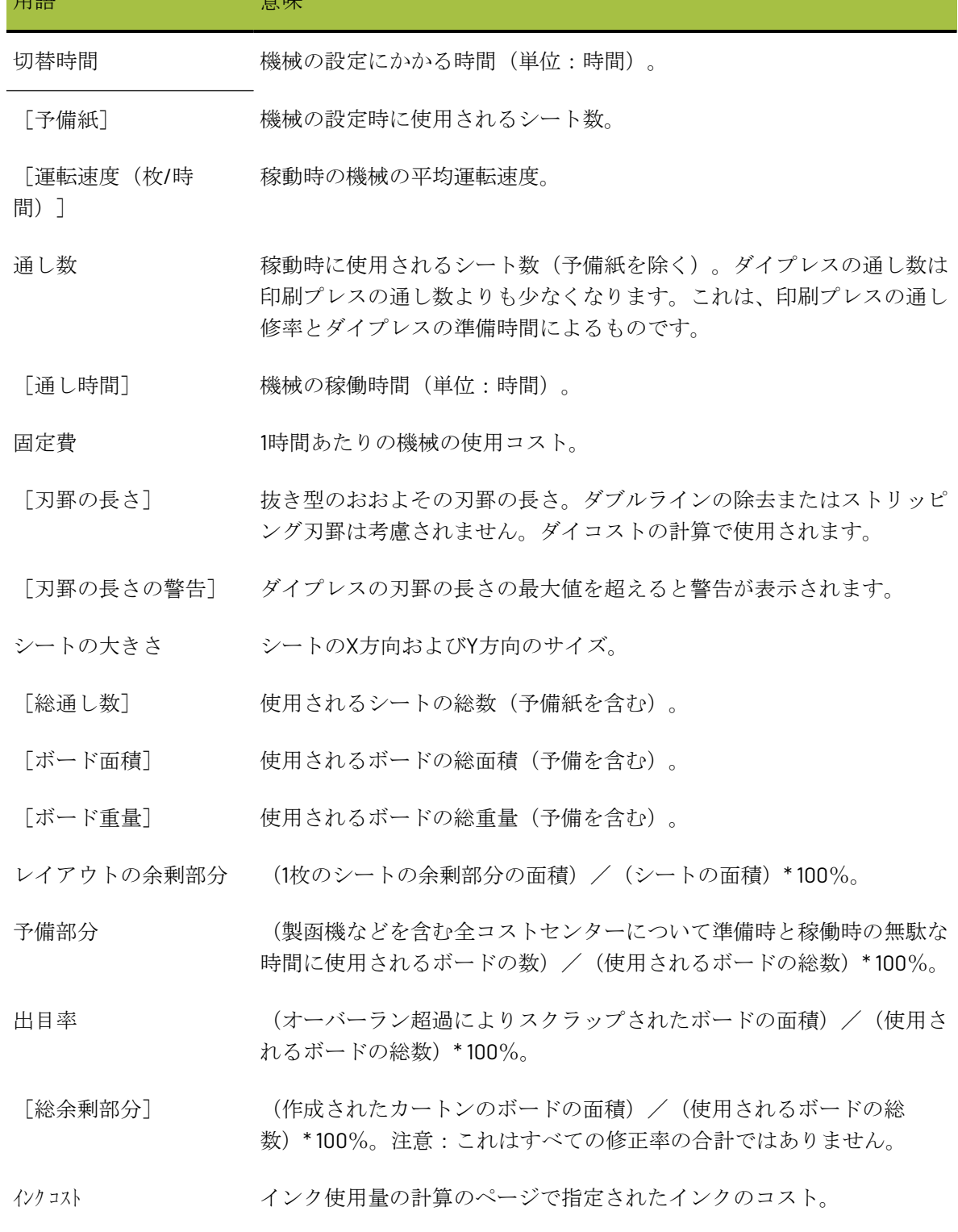

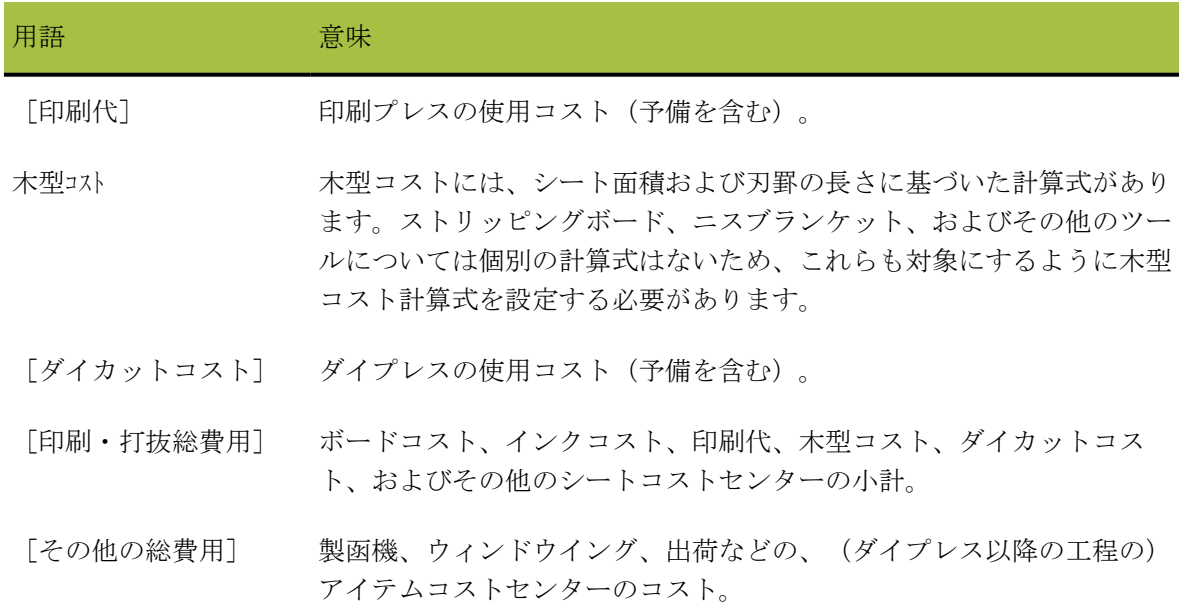

見積り総費用 印刷・打抜総費用とその他の総費用の合計。

コストセンターのコストの計算式は次のとおりです。

(準備コスト)+((通し時間)\*(固定費(機械別)))+((シート数)\*(コスト/シート))

オーバーランの割合を設定する

このセクションでは、[オーバーラン]タブでオーバーランの割合を設定する方法について説明し ます。

**1.** 左下にあるこのアイコンをクリックして[数量とコスト]ダイアログボックスから[イン テリジェントレイアウトパラメータ]ダイアログボックスに切り替えてから、「オーバーラ ン]タブをクリックします。次のダイアログボックスが表示されます。

### *a*esko

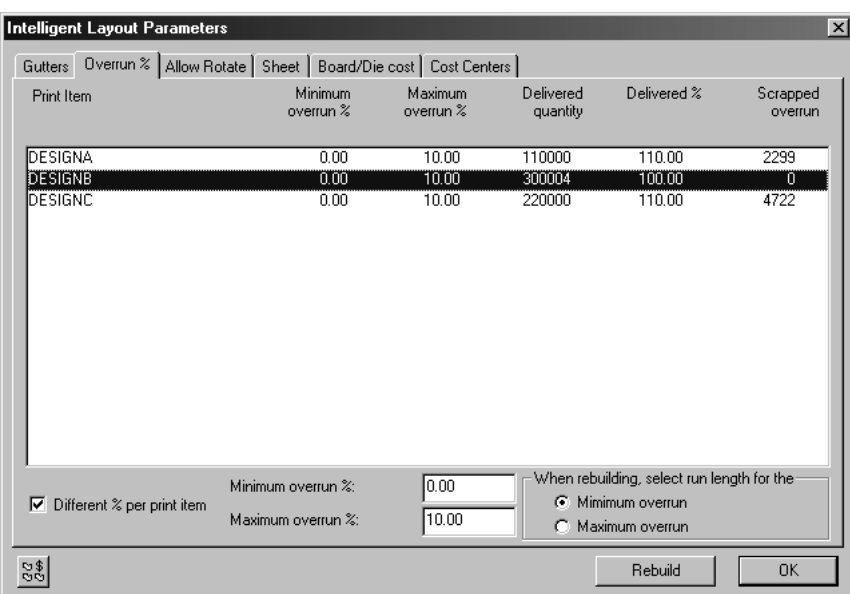

次の表で、[オーバーラン]ダイアログボックスについて説明します。

表 **:** [オーバーラン]

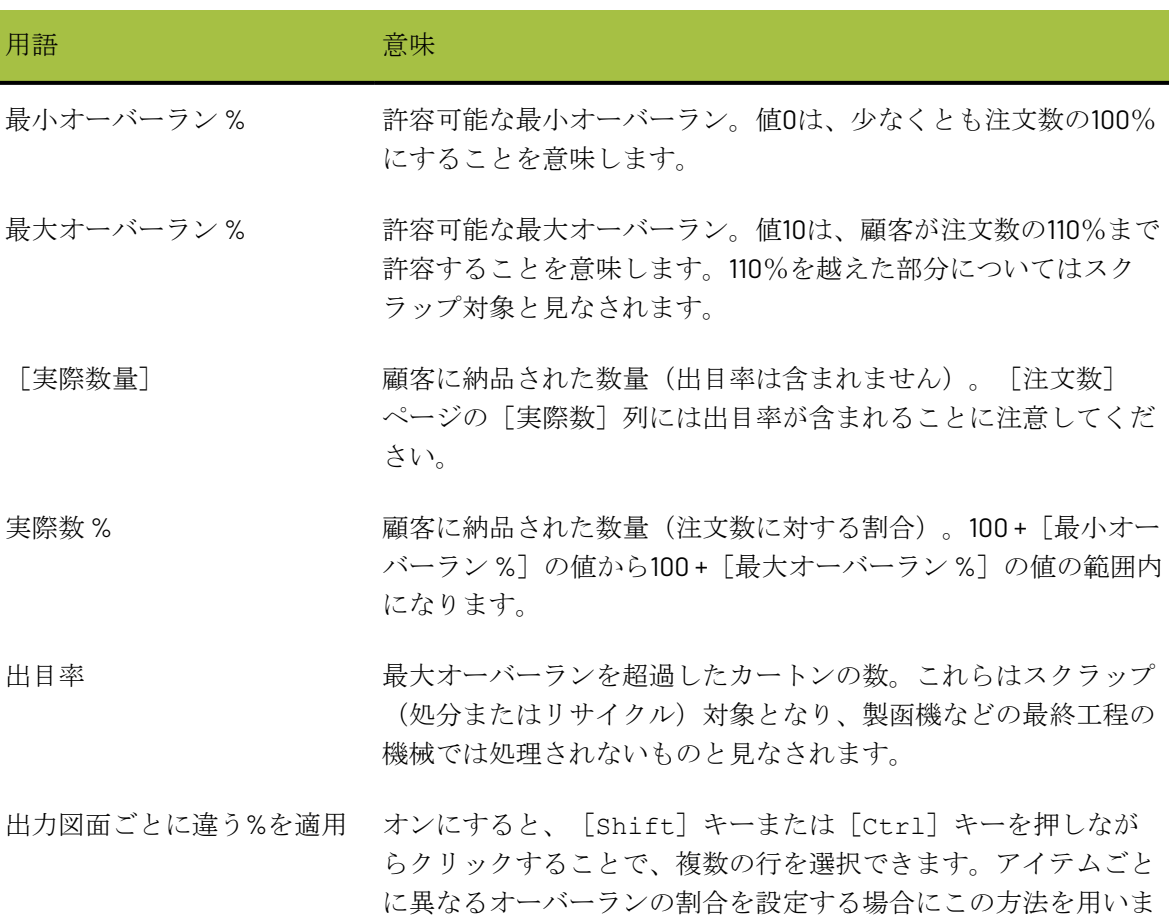

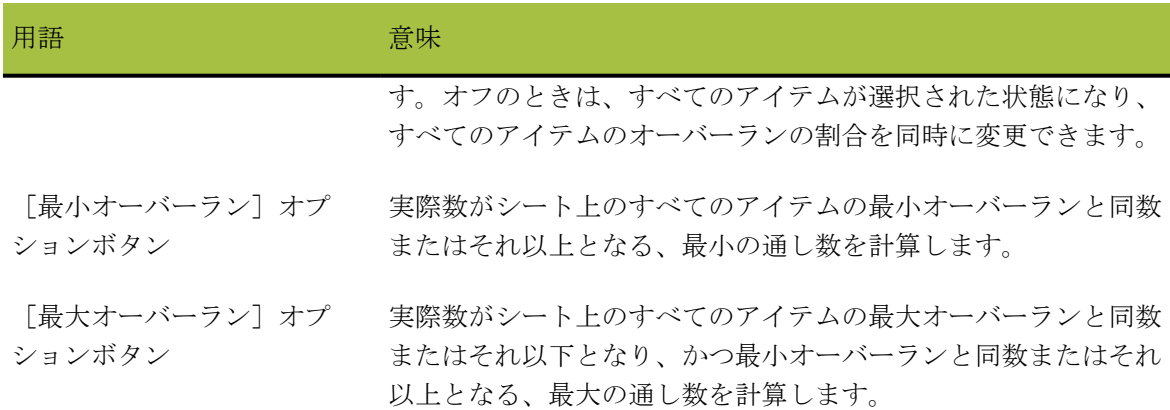

最小オーバーランと最大オーバーランの効果

次の例で、「最小オーバーラン]および「最大オーバーラン]の各オプションボタンを選択した場 合の違いについて説明します。

**1.**

**83** オプションボタンを [最小オーバーラン] に設定し、このアイコンをクリックして [数量 とコスト]ページに切り替えて、次のように新しい注文数を入力してから再作成を実行しま す。

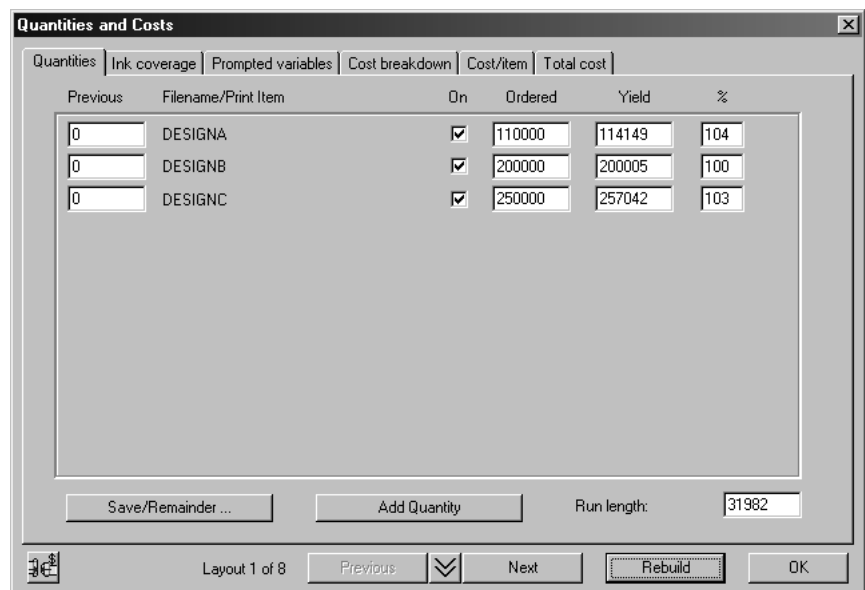

- **2.** レイアウトが更新され、実際数の値が変わります。作成されたレイアウトでは、必要な実際数 が正確でない場合が多いことに注意してください。これは、シート上の各デザインに対し整数 しか入力できないためです。この例ではDESIGNBは100%ですが、DESIGNAとDESIGNCはそれぞ れ104%と103%となり、わずかに超過しています。
- **3.** [オーバーラン]タブに切り替えて、オプションボタンを[最大オーバーラン]に変更し、 [注文数]ページに戻ります。今度は[再作成]はクリックしません。次の図のように、最大 オーバーラン (10%)に合うように通し数の値が大きくなります。

## **Oesko**

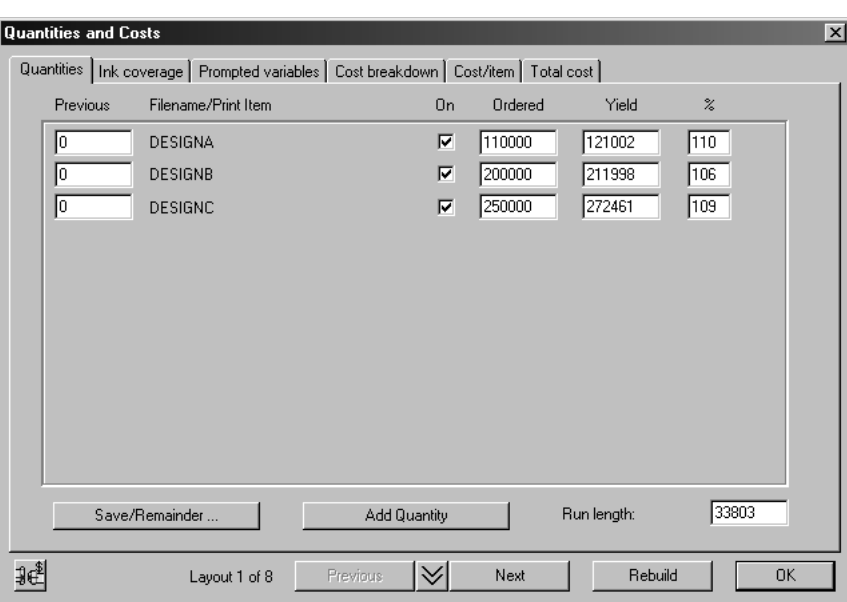

#### 出目率

時にはオーバーランが最大値を超えて、出目率が生じることがあります。特に、シート上にそ のデザインが1つか2つしかない場合に発生します。たとえば、DESIGNCの注文数を250000か ら25000に変更し、再作成を実行したとします。新しいレイアウトではDESIGNCが2つしかなく、 実際数の比率は176%となります。

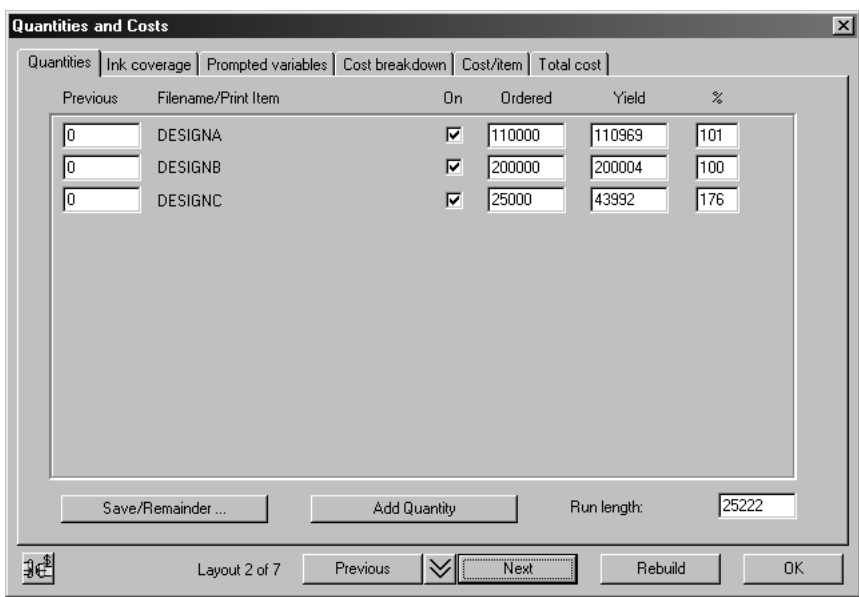

顧客の要求は最大110%であるため、剰余分が [オーバーラン %] ページで [出目率] として表示 されます。

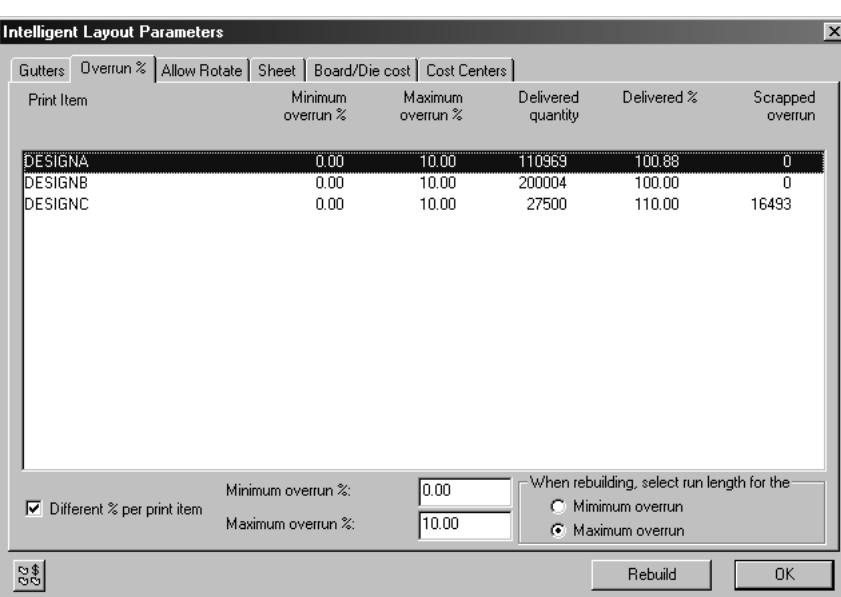

出目率が発生した場合、オーバーランのオプションボタンはどちらが選択されていても違いはあり ません。

インテリジェントレイアウトとコスト分析**/**見積りで出力図面を使用する方 法

ArtiosCADでは出力図面の概念がサポートされています。出力図面によっては構造が同じ場合もあ りますが、出力は構造ごとに異なります。出力図面はすべて、同一のArtiosCADデザインファイル に保存されます。

例:インテリジェントレイアウトとコスト分析**/**見積りで出力図面を使用す る

次の例では、インテリジェントレイアウトで出力図面をどのように使用できるかを示します。

出力図面を作成する

前の例で作成したレイアウトを使って、デザインDESIGNCに出力図面を追加します。

**1. NG** [単面図の選択]をクリックして、小さいデザインを1つ選択します。

**2.** 幽 [埋め込み単面図を開く]をクリックします。「layoutname:DESIGNC」というタイト ルの新規ウィンドウが開きます。これは、デザインDESIGNCのコピーであり、レイアウトの編 集ドキュメントに埋め込まれるものです。

**3.** [出力図面]をクリックします。

**4.** 1つ目の出力図面の名前を入力します(たとえば「Beef」)。

**5.** [**OK**]をクリックします。

esko

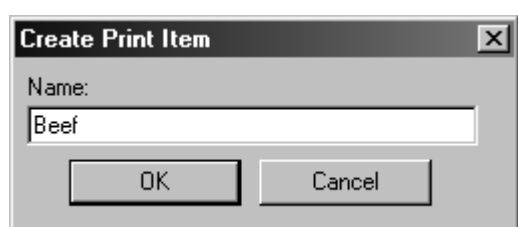

ボタン < ホン < Theef に変わり、現在の出力図面がBeefであることが示されます。

**6.** を再度クリックします。

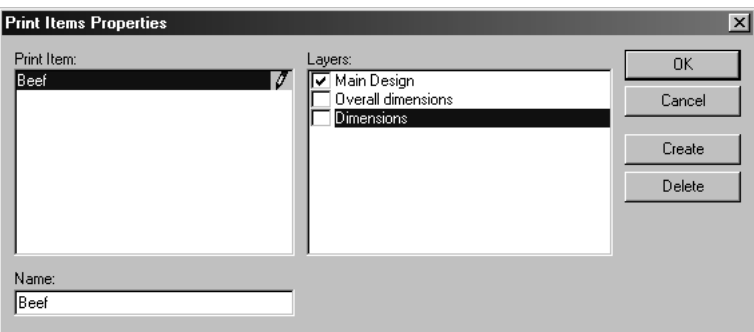

- **7.** [作成]をクリックします。
- **8.** 別の出力図面の名前を入力し(たとえば「Chicken」)、[**OK**]をクリックします。
- **9.** 同様にして出力図面をもう1つ追加し(たとえば「Pork」)、[**OK**]をクリックします。

レイアウトの編集に戻る

- 1. [ファイル] をクリックし、 [レイアウトの編集に戻る] をクリックして埋め込みデザインを 閉じます。
- **2.** [数量とコスト]をクリックします。
- **3.** 新しい注文数を入力します。たとえば、Beefを200000、Chickenを200000、Porkを300000にし ます。
- **4.** [再作成]をクリックします。

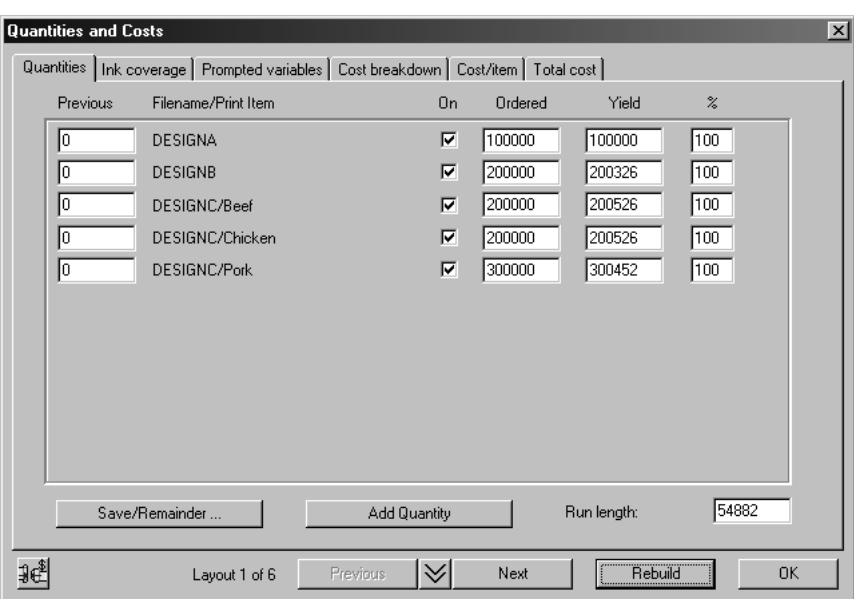

5. レイアウトを見やすくするため、[OK]をクリックしてダイアログを閉じます。

レイアウトの出力図面を確認する

- 1. [表示] をクリックしてから [アイテムラベル] をクリックします。
- **2.** [出力図面名を使用]を選択します。
- **3.** [**OK**]をクリックします。

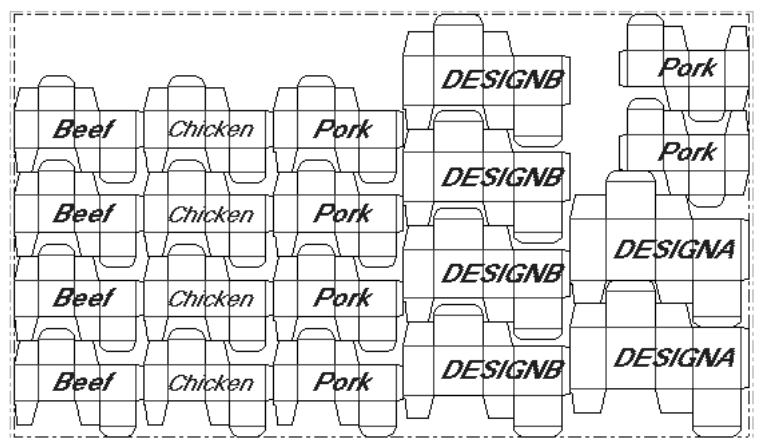

アートメーカーがある場合は、[表示]メニューから、[ビューモード]ダイアログボックス の[グラフィック]チェックボックスをオンにすることで、デザインにグラフィックを追加して表 示することができます。

ゴースト制限

ここでは、ゴースト制限がレイアウトにどのように影響するかを説明します(ここで示す図の最大 シートサイズは60×42インチです)。

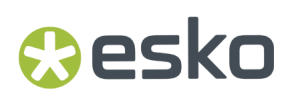

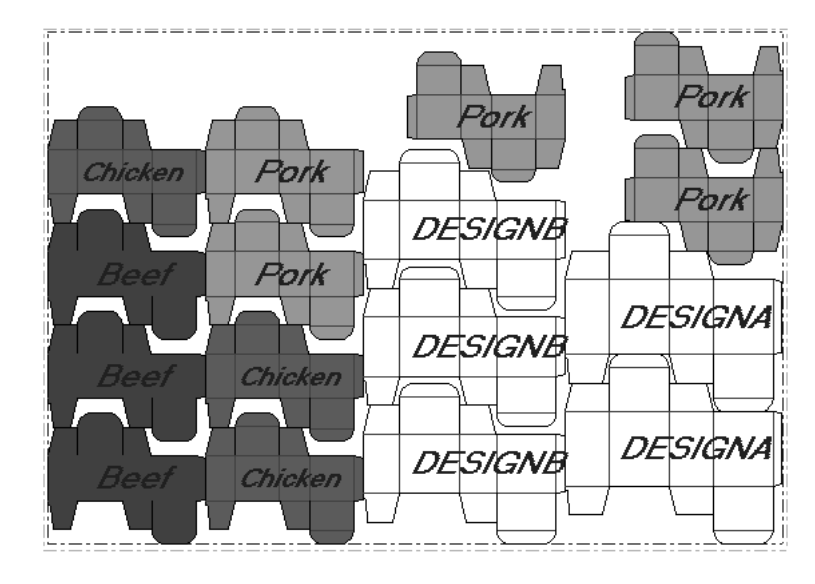

ゴースト制限がない場合、レイアウトは次のようになります。

濃い緑のアイテムの後ろに薄い赤のアイテムがあり、これは、印刷上の理由で許容されないことが あります(ゴースト制限)。紙器がプレスを通る際に、緑色のインクが赤色のインクに混ざる可能 性があるためです。ゴースト制限を変更するには、次の手順に従ってください。

- **1.** 「インテリジェントレイアウトパラメータ]をクリックしてから [溝]をクリックしま す。
- **2.** 左の[**Beef**]をクリックして、右の[**Chicken**]チェックボックスをオフにします。これによ り、「Chicken」は「Beef」の後ろには配置できなくなります。
- **3.** 左の[**Chicken**]をクリックして、右の[**Beef**]チェックボックスをオフにします。これによ り、「Beef」は「Chicken」の後ろには配置できなくなります。
- 4. [再作成]をクリックします。新しいレイアウトが作成されます。このレイアウトでは、 「Beef」と「Chicken」が同じ列に配置されないよう制限されています。

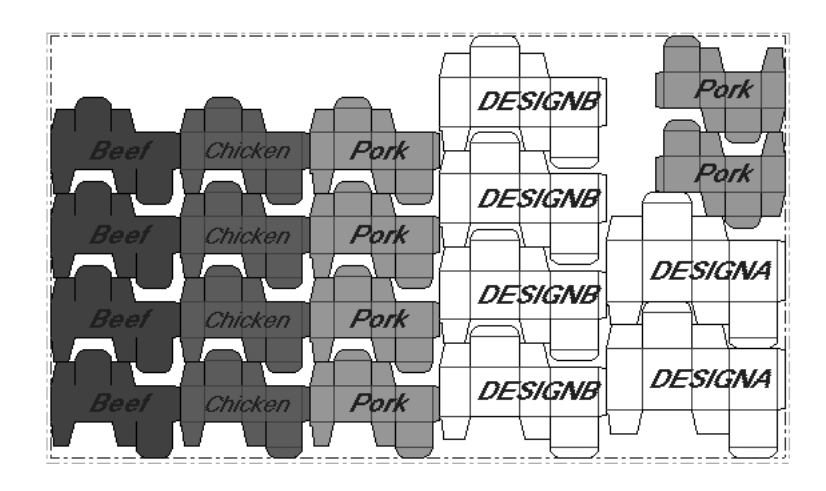

複数のシート

ここでは、複数のシートが必要な場合について説明します。そこで、1つのオーダーに含まれるデ ザインの数を増やすとします。前述のレイアウトに、さらにDESIGNDとDESIGNEという2つのデザ インを追加すると、一覧は次のようになります。

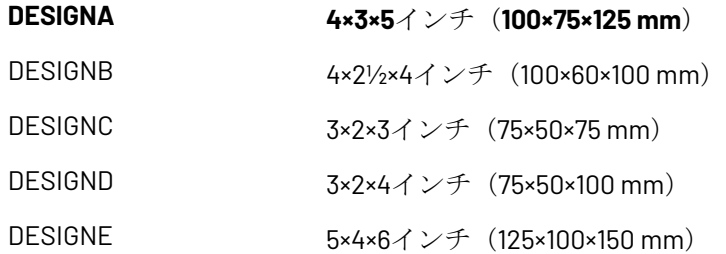

DESIGNDとDESIGNEについて新たに印刷数を40000、30000とそれぞれ入力し、最大シートサイズ を60×40インチ(1,500×1,000 mm)として、[再作成]をクリックします。結果は次のようになり ます。

## **O**esko

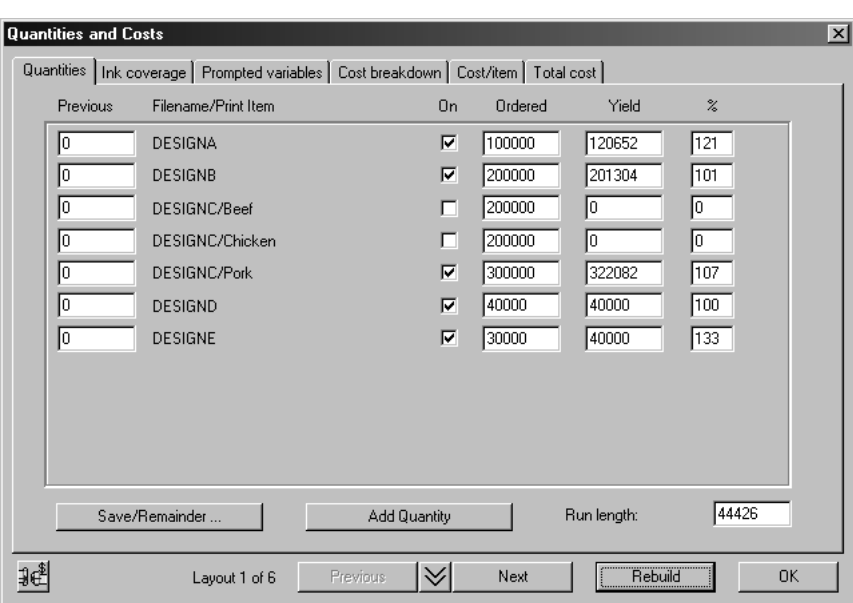

デザインの数が多いと、縦横比がシートにうまく適合せず、いくつかのアイテムがはみ出すことが あります。この例ではDESIGNEが133%となっています。上図の数値ではうまくいかないため、2つ のシートをこのオーダーに使用してみることができます。

インテリジェントレイアウトでは、自動的に複数のシートが適用されることはありませんが、この ような場合に役立つツールが用意されています。

[**On**]チェックボックスおよび[保存**/**剰余]を使用する

大きなデザインを、別のシートに配置することも可能です。大きなデザイン は、DESIGNAとDESIGNEの2つです。これらのデザインのみをシートに配置するには、次の操作を 実行します。

- **1.** [数量とコスト]をクリックします。
- **2.** DESIGNB、DESIGND、DESIGNDのチェックボックスをオフにして、[再作成]をクリックしま す。

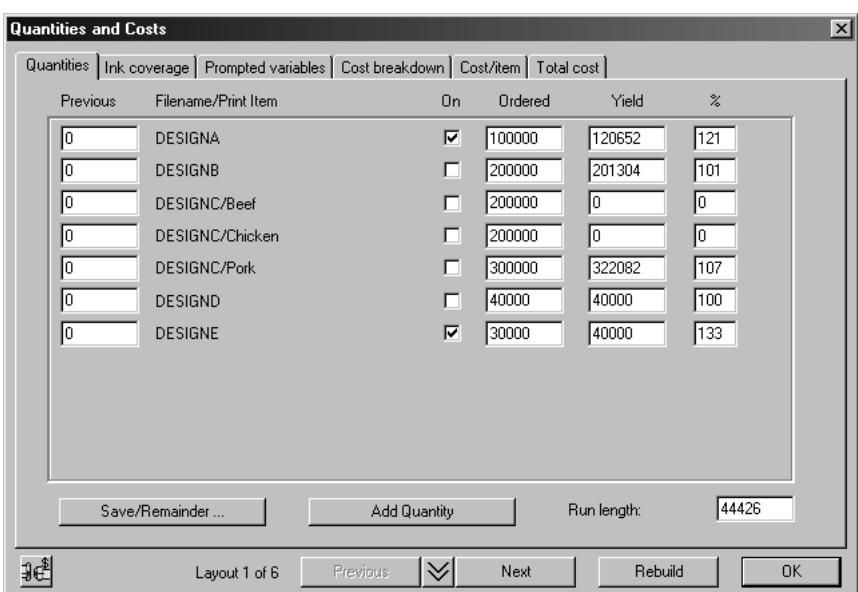

**3.** [前へ]および [次へ] を使って、オーバーランが最も少ないレイアウトを見つけます。

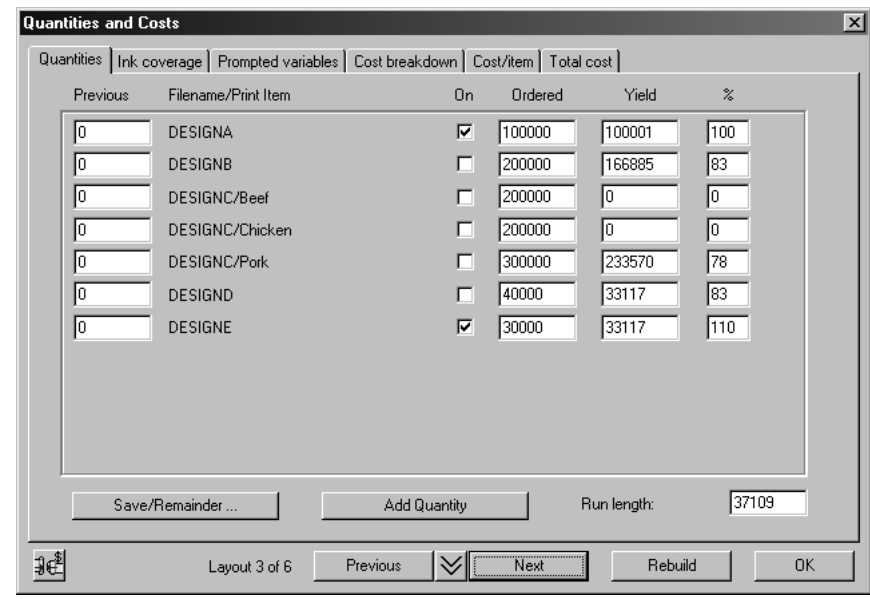

**4.** [保存**/**剰余]をクリックします。確認のダイアログボックスが表示されます。

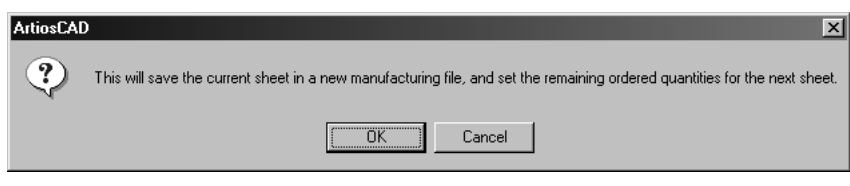

- **5.** [**OK**]をクリックして、このレイアウトを別名で保存します。
- **6.** この保存したレイアウトの実際数が新しいレイアウトの「前回]列に表示され、保存したレイ アウトのデザインのチェックボックスがオフになり、残りのデザインのチェックボックスがオ ンになります。[再作成]をクリックして、残りのアイテム用のレイアウトを作成します。

## Cesko

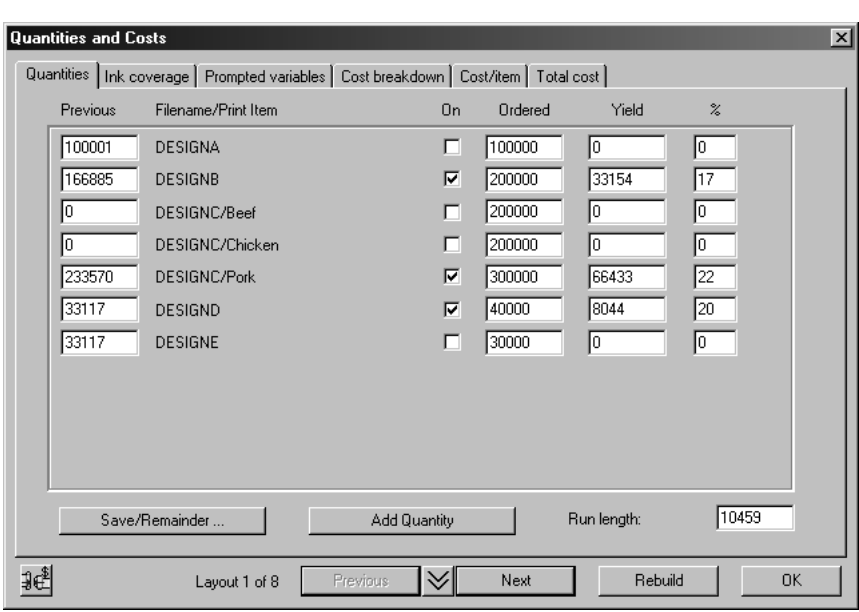

インテリジェントレイアウトを使用して作成したレイアウトを調整する方法

インテリジェントレイアウトを使用して作成したレイアウトを調整するには、この項で説明する ツールを使用します。レイアウトに手動で加えた変更は、再作成を実行すると無効になります。

[面付け指定]ツール

■ 「面付け指定」ツールを使用すると、デザイン間で自動的に計算された面付けを上書きするこ とができます。s.このツールを使用するには、次の操作を実行します。

- **1.** 面付けを変更しようとする、上下に配置された1組のデザインを指定します。
- **2.** ■ 「面付け指定]ツールをクリックします。
- **3.** 2つのデザインのうち上になる方でピックアップポイントをクリックします。
- **4.** このデザインを水平にドラッグし、プットダウンポイントを使用して、下になる方のデザイン に対して適切な位置にデザインを配置します。

この2つのデザインが含まれる縦列は、ここで定義した新しい面付けに従って再作成されます。新 しい面付けは次回の再作成で使用されます。2つのデザインが同一の場合は、次に手動面付けツー ルを使用するときに使用されます。

「面付け削除]ツール

■■ このツールでは、「面付け指定]ツールで作成された面付けを削除することができます。 「面付け削除]ダイアログボックスで、「Ctrl]を押しながら複数の面付けを一度に選択しま す。[OK]をクリックすると、選択した面付けが削除されます。

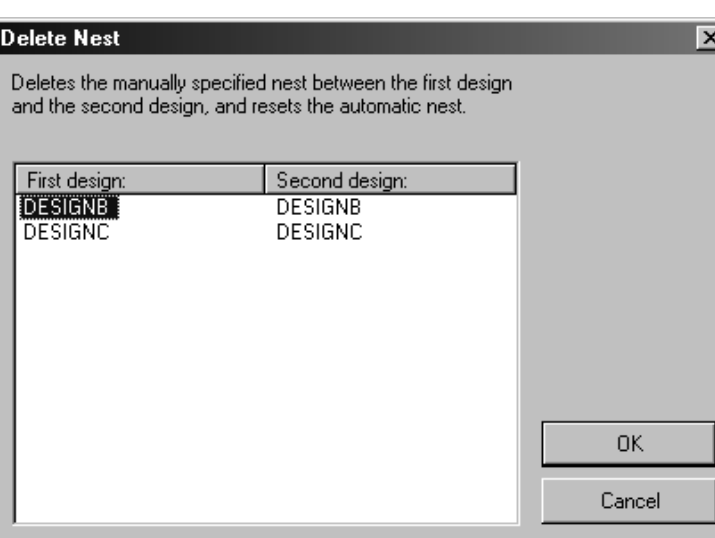

「デザインまたは列を移動]ツール

[デザインまたは列を移動]ツールを使用すると、インテリジェントレイアウトで作成された レイアウトを素早く簡単に調整できます。

ある列でデザインを上または下に移動する手順は、次のとおりです。

- **1. BBB** 「デザインまたは列の移動」ツールをクリックします。
- **2.** 移動するデザインを選択します。
- **3.** 同じ列内で移動する位置の近くをクリックします。

列を移動する手順は次のとおりです。

- **1.** 題
- 「デザインまたは列の移動]ツールをクリックします。
- **2.** 移動する列内にあるデザインをクリックします。
- **3.** 列の移動先となる(別の列内の)位置の近くをクリックします。

手動調整

インテリジェントレイアウトで作成されたレイアウトに手動で調整を加えた場合、またはレイアウ ト全体を手動で作成した場合、[数量とコスト]ダイアログの値は自動的に更新されます。

#### 複数のコスト分析**/**見積り

コスト分析/見積りの他の使用方法として、デザインが1つのみの場合でも、顧客からのオーダーの 数量に応じて、複数の見積りを出すことができます。次の例で、その仕組みを説明します。

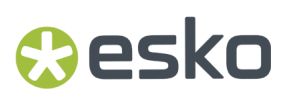

数量のリストに追加する

- **1.** ArtiosCADでデザインを1つ開きます。
- **2.**
- [面付へ変換]をクリックして、使用するパラメータセットとプレスを選択します。
- **3. 8 。**<br>19. [数量とコスト]をクリックします。 [数量とコスト] ダイアログボックスが開き、この デザインが1つ表示されます。

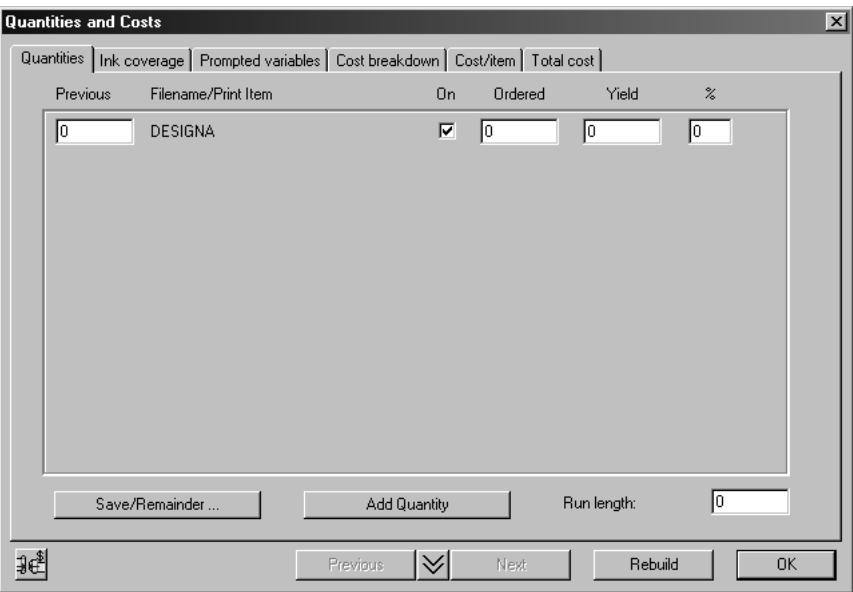

**4.** [数量追加]をクリックします。[数量]タブの形式が変わり、複数のアイテムではなく複数 の数量が表示されます。

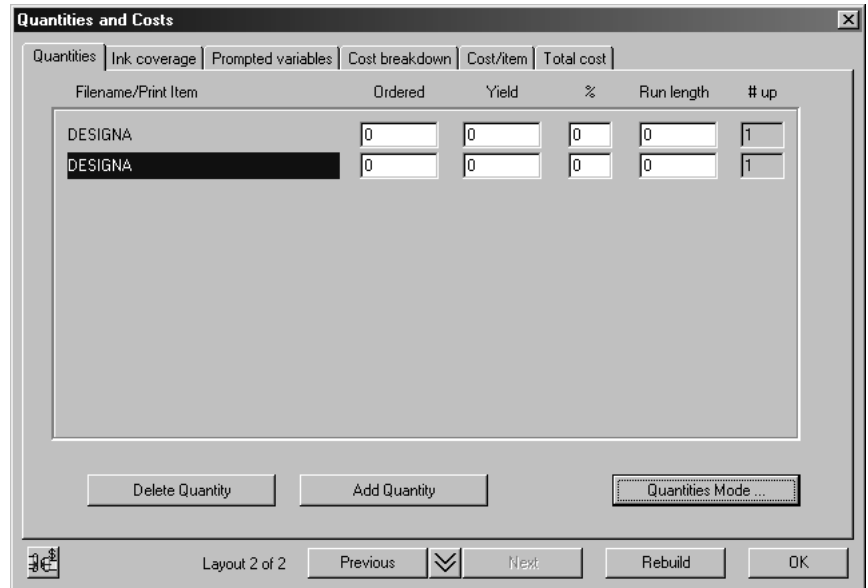

**5.** [数量追加]をさらに2回クリックします。

**6.** 注文数として、20000、50000、100000、200000を入力します。

**7.** [再作成]をクリックします。

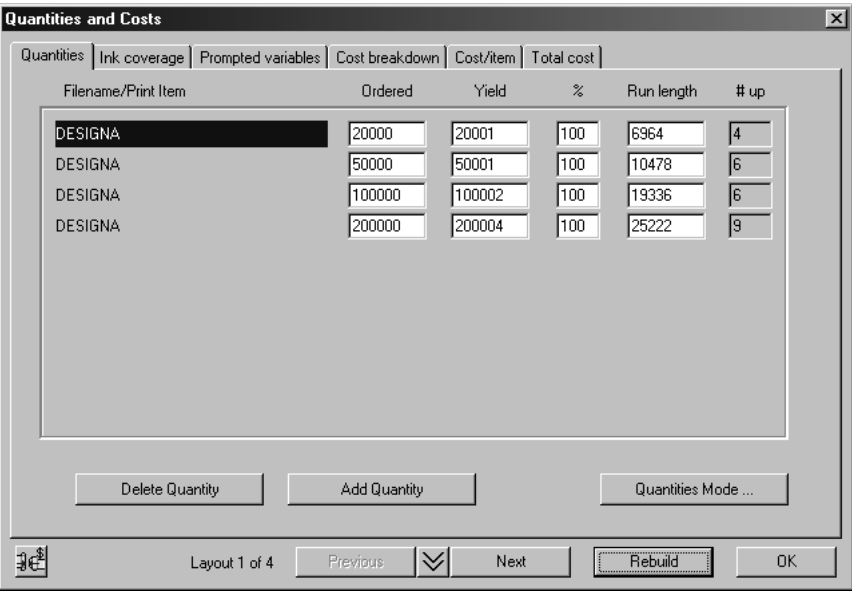

数量ごとに異なるレイアウト

別々の数量を入力したので、各数量ごとに異なるレイアウトが計算されます。見積りにおける重要 な原則は、最良のレイアウトは数量によって決まるということです。通し数が大きい場合、最大の コストは印刷時間です。この場合は大きいシートを使用することでコストを最適化できます。通し 数が小さい場合、最大のコストは準備時間です。この場合は小さいシートを使用することでコスト を最適化できます。通し数が中間の場合は、準備時間と印刷時間の間にトレードオフがあります。 インテリジェントレイアウトではこの処理を自動的に行いますが、何が起きているのかを理解して おくことは重要です。

1列目をクリックすると、[次へ]および[前へ]ボタンを使った場合と同様に、レイアウトを切 り替えることができます。

#### 各数量の**1000**アイテムあたりのコスト

[数量とコスト] ダイアログボックスの [コスト/アイテム] タブには、各注文数について の1,000アイテムあたりのコストが表示されます。

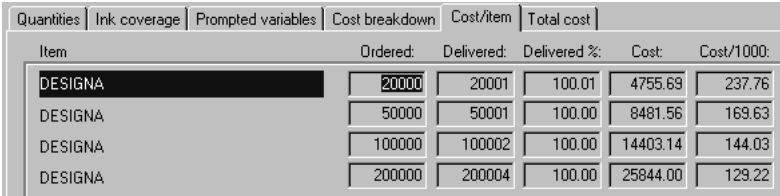

各数量に対するレイアウトを別々にするか同一にするかは、[数量モード]で設定できます。それ ぞれの数量に対して同じレイアウトを使用する場合は、次の操作を実行します。

- **1.** [数量とコスト]ダイアログボックスの[数量]タブに移動します。
- **2.** 目的のレイアウトを選択します。
- **3.** [数量モード]をクリックします。
- **4.** [すべての数量に対して同じ回数]を選択します。

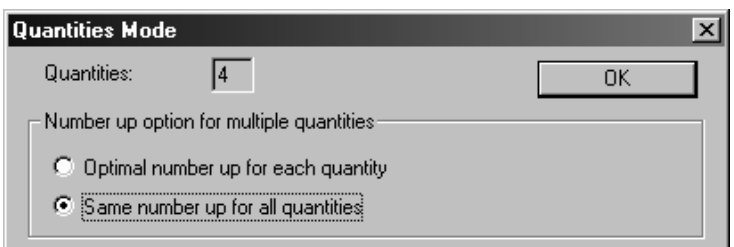

**5.** [**OK**]をクリックします。

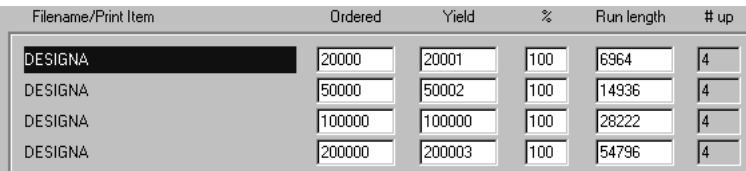

### 手動レイアウトツールを使ってレイアウトをデザインする 方法

このセクションでは、なにもない状態から新しくレイアウトの編集ツールを作成する方法について 説明します。レイアウトの編集ツールには、カッティング刃罫が挿入されるダイウッドや、不要資 材が押し込まれる下側ストリッピングボードのほか、下側ストリッピングボードに不要資材を押し 込む上側ストリッピングボードなどがあります。

ArtiosCADではこうしたツールの多くを自動的に作成できますが、柔軟に独自のツールをデザイン することもできます。

レイアウトの編集ツールで使用するデザインは、新しいレイアウトを作成する前に作成、保存する 必要があります。

- 概要:手動でレイアウトを作成する方法
	- **1.** レイアウトで使用するデザインのいずれか1つを開いて、レイアウトの編集ファイルに変換しま す。パラメータセットとマシンを選択します。必要に応じてデザインを追加します。
	- **2.** ネスティングまたはコピーのツールを使用して、シート上にデザインを複製します。
	- **3.** ツールを作成します。

作業領域の作成とマシンの定義

レイアウトの編集ツールの新しいセットを作成するにはまず、それらのツールを格納するための作 業領域を作成して、ツールを使用するマシンを定義します。

レイアウトの編集ツールのセットを新しく作成するには、ArtiosCADを起動して、[ファイル]メ ニューの[新規レイアウト編集ファイル]をクリックします。これにより作業領域が作成され、レ イアウトの編集パラメータセット、ダイプレス、印刷プレスの選択を求めるメッセージが表示され ます。選択が済んだら「OK<sup>]</sup>をクリックします。

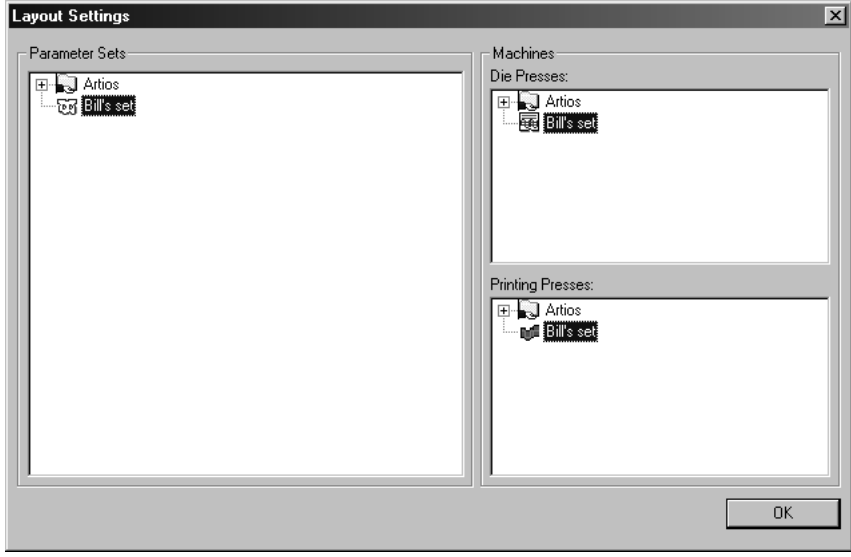

[**OK**]をクリックすると、パラメータセットの値に応じたサイズで空白のシートが作成されま す。

キャンバスを製造に変換

アクティブなパーツが空ではなく、プロダクションタイプである場合には、キャンバスを製 造に変換できます。ArtiosCADは製造作業領域を作成し、アクティブなパーツをシートに追加しま す。

個別の作業領域にパーツを保存した場合は、ArtiosCADは製造作業領域ファイル名に基づきパーツ 作業領域ファイル名を使用します。パーツを作業領域に保存していない場合は、ArtiosCADはキャ ンバスファイル名とパーツ番号に基づいて製造作業領域ファイル名を設定します。

それ以外は、キャンバスを製造に変換ことは、単面図の変換と似ています。ArtiosCADはブラ ンクサイズを確認し、二重線を確認し、長さゼロの線を確認します。ブランクサイズが0の場 合、ArtiosCADは変換をキャンセルします。

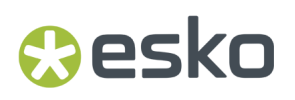

よりアクティブなパーツ以外のパーツを製造作業領域に追加するには、パーツの保存を使用して、 パーツを個別の作業領域に保存し、単面図の追加を使用してレイアウトに追加します。

デザインのシートへの追加と調整

次に、デザインをレイアウトに追加します。[単面図の追加]ツールをクリックします。[単 面図の追加]ダイアログボックスが開き、クリックした各デザインがウィンドウにプレビュー表示 されます。

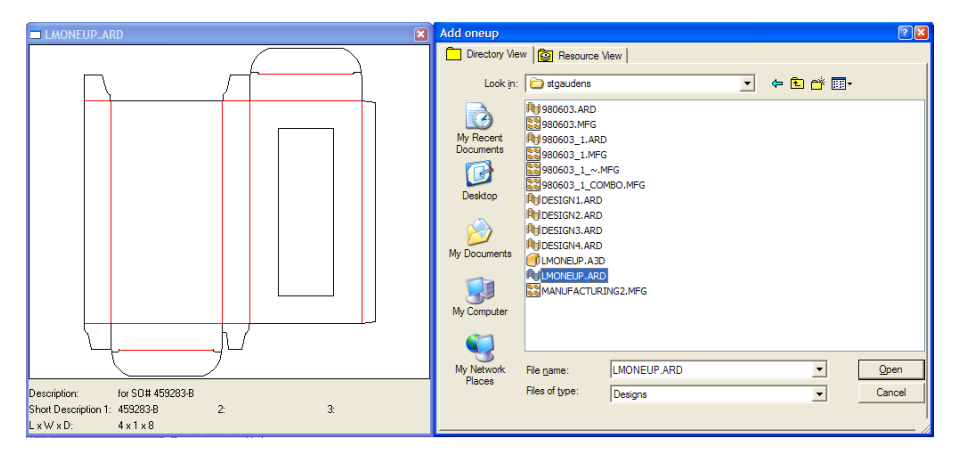

レイアウトに追加するデザインの名前をダブルクリックします。この操作を繰り返して、別のデザ インも追加します。この操作により、同じデザインのコピーは追加しないでください。

注**:** 複数のデザインをレイアウトをに追加すると、混合レイアウトが作成されます。これについて は本章で後ほど説明します。

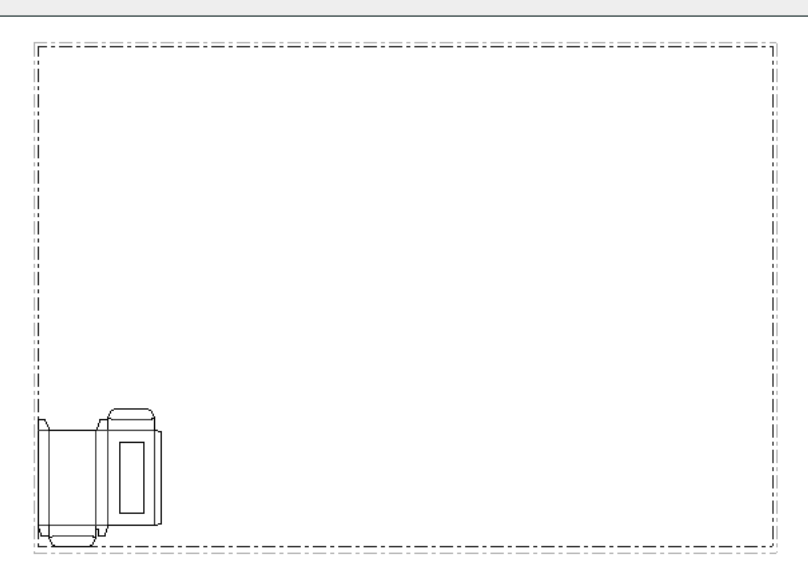

**シ**デザインに出力図面が含まれている場合は、[出力図面の変更]ツールをクリックして、使用 する出力図面を選択します。

面付けツールを使用してデザインを配置する

デザインをシートに配置したら、次の手順ではできるだけ多くのコピーをシートに並べます。この 処理は、ネスティングと呼ばれます。

注**:** レイアウトの編集シート1枚あたりに配置できるデザインの数には300という上限があります。

デザイン間の距離、つまりガターは、デフォルトでは0に設定されています。この値は面付けツー ルを使用する前に変更できます。または、面付けツールの使用中に、ステータスバーの編集ボック スで縦列と横列のステップ値に異なる値を指定することで、この値を変更することもできます。

**1.** [デザイン選択]ツールをクリックします。 続いて、デザインのいずれかの線をクリック します。デザインの周囲にハンドルポイントが表示され、デザインが選択中であることを示す マゼンタに変わります。

**2.** 「並列に面付け]ツールをクリックします。または、次のような面付けツールのフライア ウトツールバーから別の面付けツールを選択します。

### 32 32 33 34 35 36

フライアウトツールバーの1番目のツールは、[並列に面付け]ツールです。このツールは、配 置時にデザインの回転または整列を行いません。

**お**<br>フライアウトツールバーの2番目のツールは、 [横方向に入れ子] ツールです。このツール は、デザインを横1列ごとに反転させます。

888<br>888 フライアウトツールバーの3番目のツールは、[横方向に中心合せの入れ子]ツールです。 このツールは「横方向に入れ子]ツールと同様に機能しますが、デザインの各横列を可能な限 り近づけるのではなくシートのエッジに接合します。

■ フライアウトツールバーの4番目のツールは、 [縦方向に入れ子] ツールです。このツール は、デザインを縦1列ごとに反転させます。

<mark>90</mark><br>●● フライアウトツールバーの5番目のツールは、[縦方向に中心合せの入れ子]ツールです。 このツールは「縦方向に入れ子]ツールと同様に機能しますが、デザインの各縦列を可能な限 り近づけるのではなくシートのエッジに接合します。

**388**.フライアウトツールバーの6番目のツールは、 [ハニカム列にネスト] ツールで、丸い形 を一緒に行ごとに入れ子にします。

### **Resko**

■フライアウトツールバーの7番目のツールは、[ハニカムカラムにネスト]ツールで、丸 い形を一緒にカラムごとに入れ子にします。両方のハニカムネストツールはガターをサポート します。

**3.** 一度ネスト ツールを選択すると、マウスでドラッグする際にデザインのゴースト イメージが表 示されます。

ドラッグがアクティブなときに [Tab] を押すと、デザインの数やデザイン間のステップ値を 必要に応じて変更できます。**X1**は、各単面図のバウンディングボックスの左端同士の水平距離 です。**Y1**は、各単面図のバウンディングボックスの下端同士の垂直距離です。**X2**は、単面図の 縦方向の2列目と3列目の左端同士、および5列目と6列目の左端同士の水平距離です。**Y2**は、単 面図の横方向の2列目と3列目の下端同士、および5列目と6列目の下端同士の垂直距離です。次 に示すのは、**X1**、**X2**、および**Y2**の値が異なる例です。

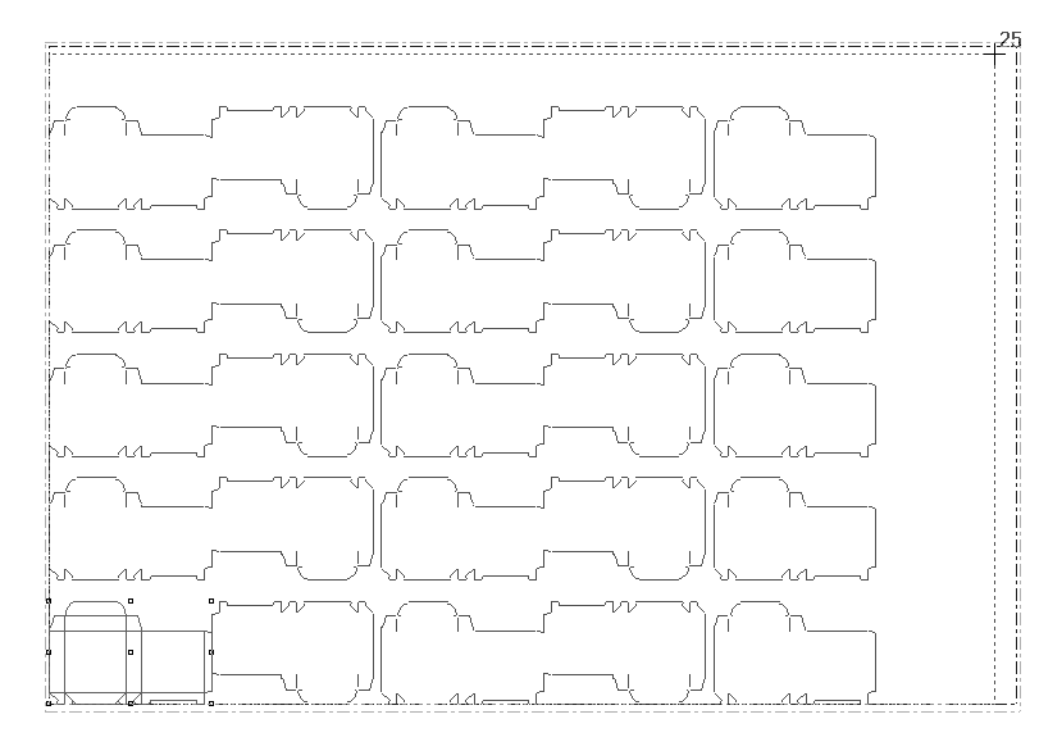

**4.** ゴーストイメージがシートのエッジをはみ出さず内側に収まったときにマウスボタンをクリッ クします。面付けフライアウトツールバーにある他のツールを使って、シートにより多くのデ ザインを配置できることもあるので、すべてのツールを試してみてください。次に示すのは、 条件を満たしている面付けです。この面付けのデザインの総数が、カーソルの横に表示されて います。

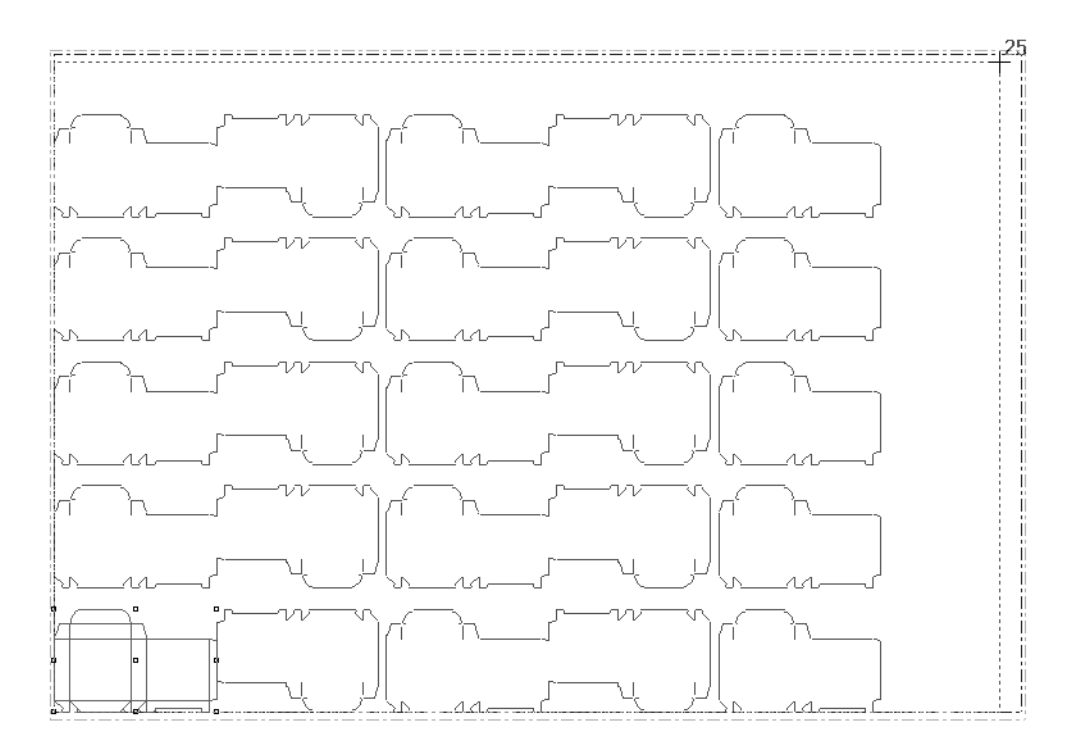

次に示す面付けは条件を満たしていません。単面図の配列がシートのエッジからはみ出していま す。

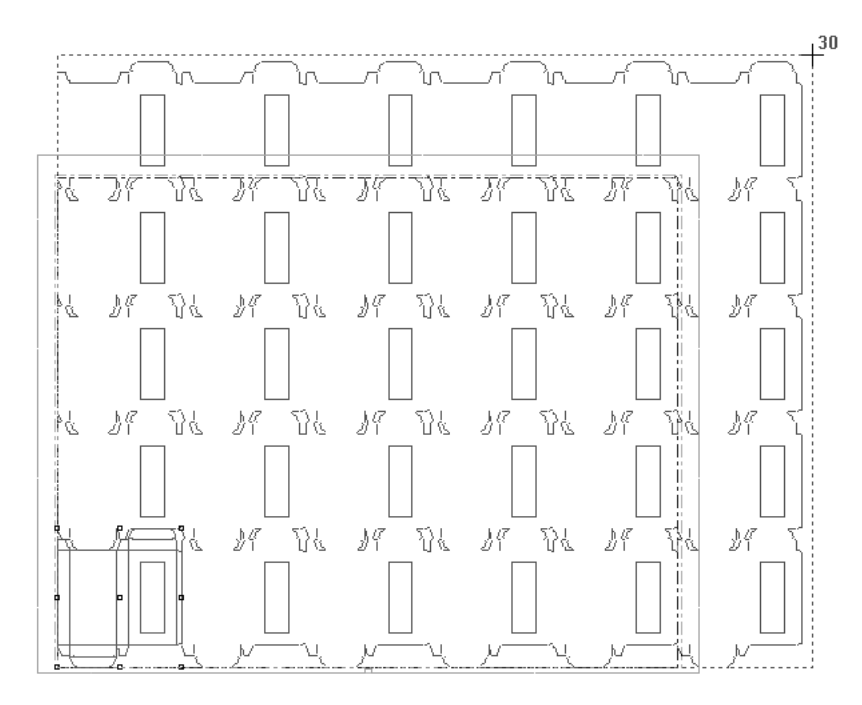

ArtiosCADでは、単一デザインによるオーバーフローが面付けに表示されるので、列がどの程度は み出しているかを確認することができます。列のはみ出した部分がわずかであれば、シートサイズ またはガターを必要に応じて調節することにより、列が内側に収まるように修正できます。はみ出 した部分が大きい場合は、シートに配置するデザインの数を少なくする必要があることがわかりま す。

### esko

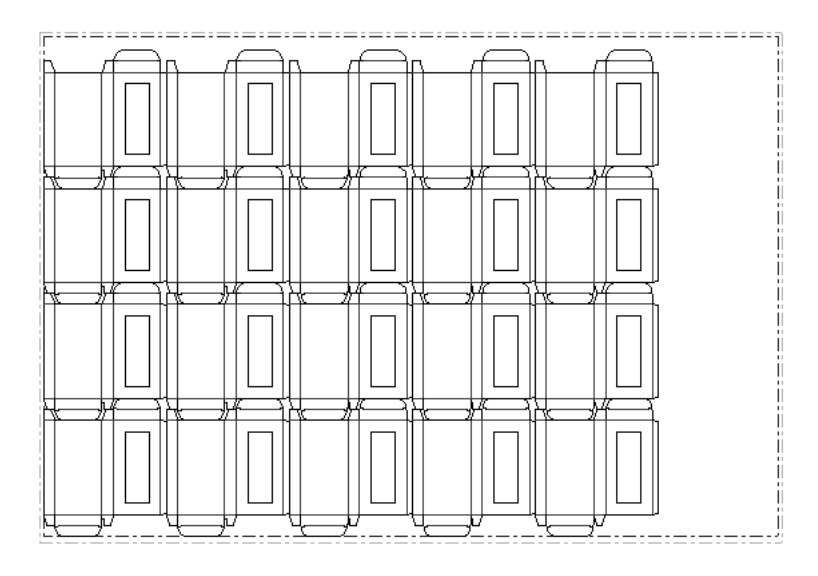

デザイン間の溝幅を変更する

まして、デザイン間の距離のことです。デフォルトでは、面付けされるコピー間の距離はゼロ に設定されています。コピー間に溝を追加する場合は、[溝幅の変更]ツールを使用して、[溝 幅]ダイアログボックス内のオプションを必要な値に設定します。

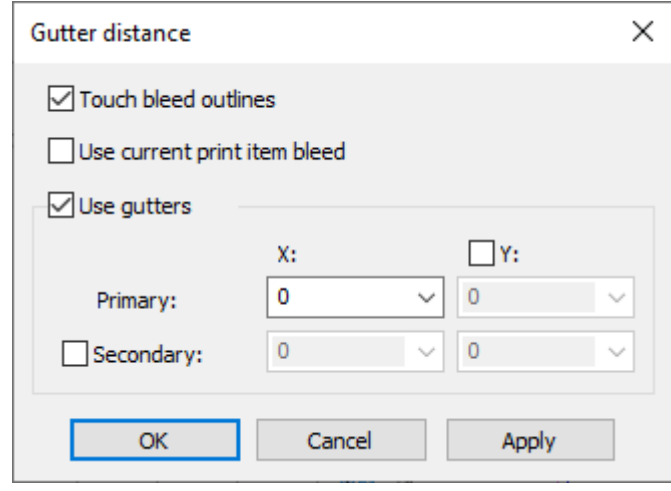

「ブリードのアウトラインに触れてください]をオンにすると、単面図のインサイドブリードレイ ヤーまたはアウトサイドブリードレイヤーの一番外側の線が、面付けのベースとして使用されま す。

[現在の印刷アイテムのブリードを使用]は、最大のブリードではなく、現在の印刷アイテムのブ リードを使用します。これは、マニファクチャリングパラメータ設定の[スタートアップデフォルト]の[レイアウトの溝]セク ションの既定値によって制御されます。

[ガターを使ってください]をオンにすると、デザインの端と端の間に溝が作成されま す。[**Y**]および[**2**番目]の横にあるチェックボックスをオンにすると、前述の手順の3で説明し **13 ArticsCAD** 

た異なる溝幅が有効になります。[**1**番目]列のXとYがX1とY1、[**2**番目]列のXとYがX2とY2にな ります。

面付けツールのドラッグに溝が表示されます。

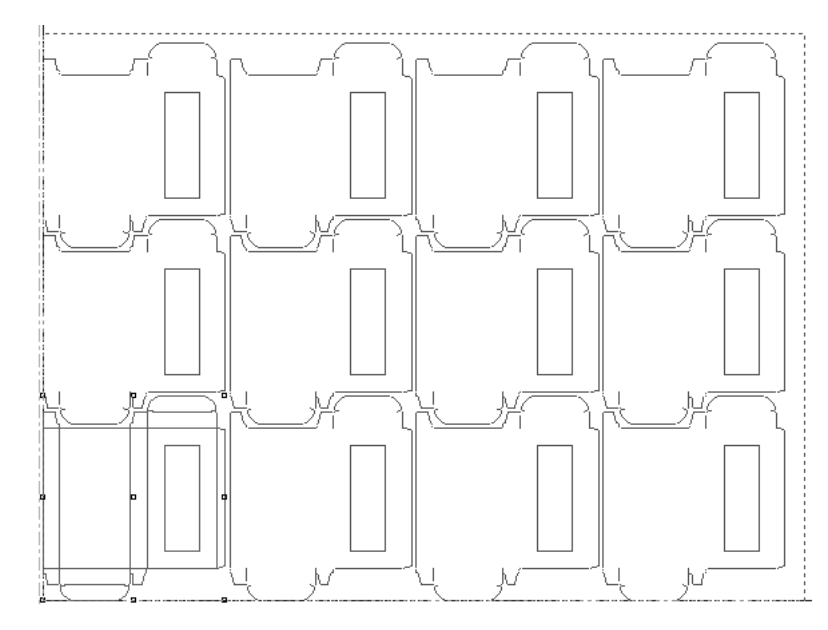

溝のデフォルト値は、[デフォルト] > [レイアウトの編集パラメータ] > [パラメータ設定] > [スタートアップデフォルト] > [レイアウトの溝]で設定できます。

### **Resko**

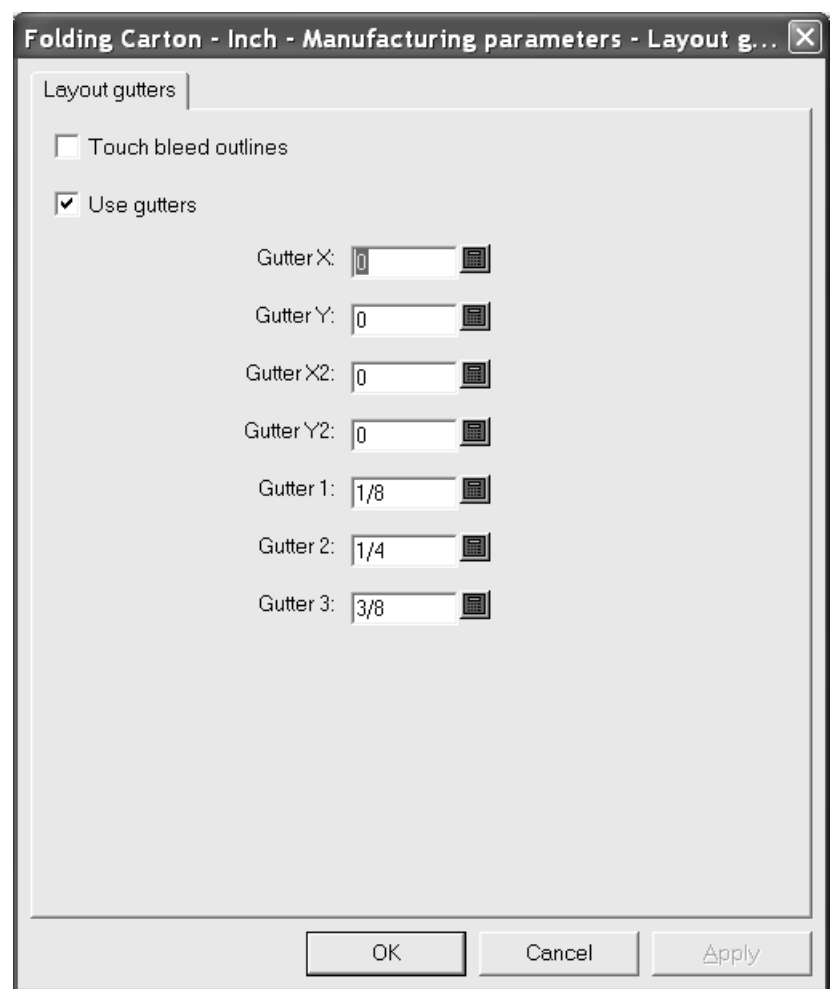

デザインを手動で配置する

シートにデザインを配置する際に面付けツールを使用しない場合は、次のツールを使用して手動で 配置することができます。

- 「デザインのコピー]ツール
- [デザインの連続複写]ツール
- [デザインの移動] ツール
- 「デザインの回転]ツール
- 「デザインの反転]ツール

デザインを配置するには、最初に[単面図の追加]ツールを使用して、レイアウトにデザインを少 なくとも1つ追加する必要があります。次に、[デザインの選択]ツールを使用してデザインを選 択し、上記のツールを使用してデザインを配置します。

デザインを配置するとき、 [Shift] キーを押したままにすると、角度が0度/90度/180度 /270度に制約されます。クリック操作ではドラッグの角度のみ設定され、[Shift]を押したま まの場合は特定のポイントにスナップしません。

#### 混合レイアウトの作成

混合レイアウトは、さまざまなデザインを含むレイアウトの編集ファイルです。 混合レイアウトを作成するには、次の手順を実行します。

**1. [**単面図の追加**]**ツールを使用して、各種デザインをシートに追加します。調整ツールを使 用し、必要に応じて各デザインの配置を変更します。

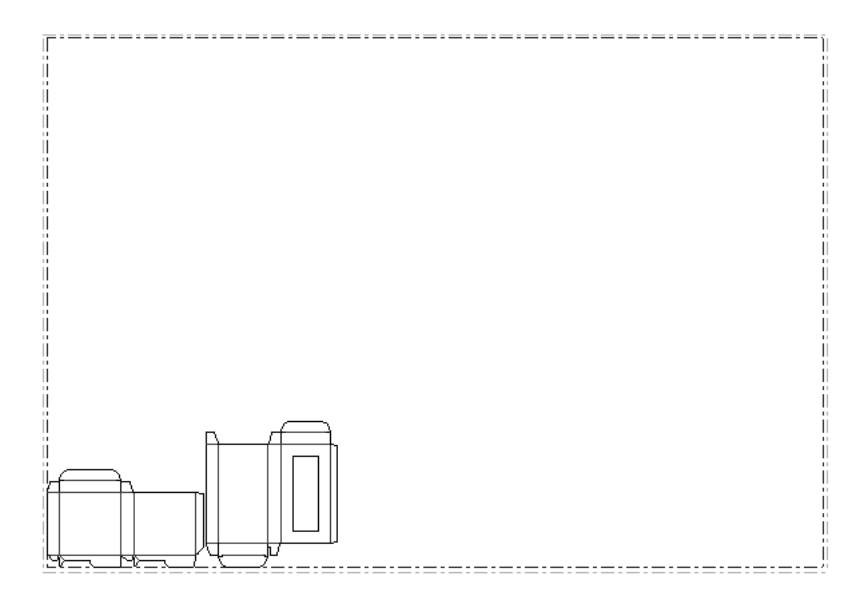

- **2.** [デザインの選択]ツールですべてのデザインを選択します。
- **3.** [レイアウトの編集] ツールバーのツールを使用し、デザインをコピーして移動します。

### **Oesko**

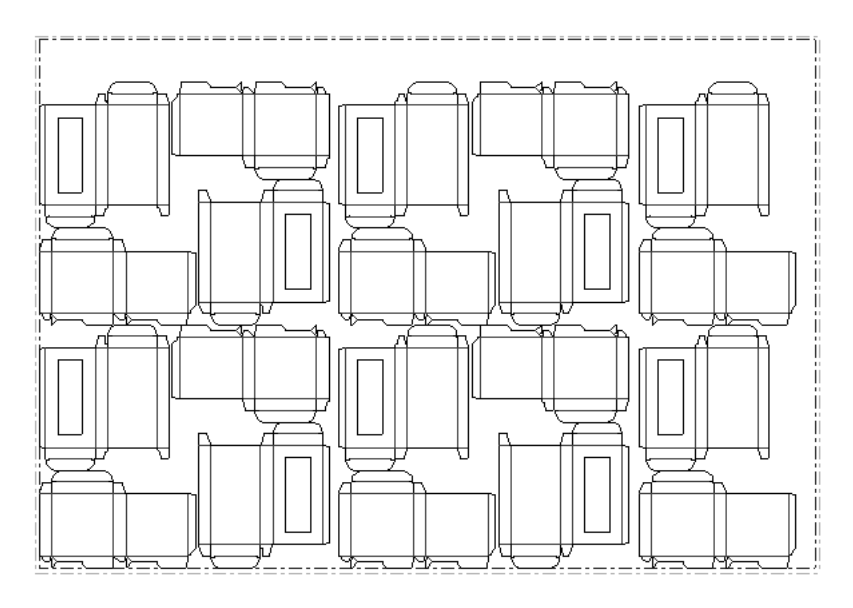

デザインのシートサイズと位置調整を変更する

ネストされたデザインがシートにうまく収まらない場合、シートのサイズ調整か、シート上のデザ インの位置調整が必要になることがあります。

■ これを行うには、 [シートサイズ変更] ツールをクリックします。

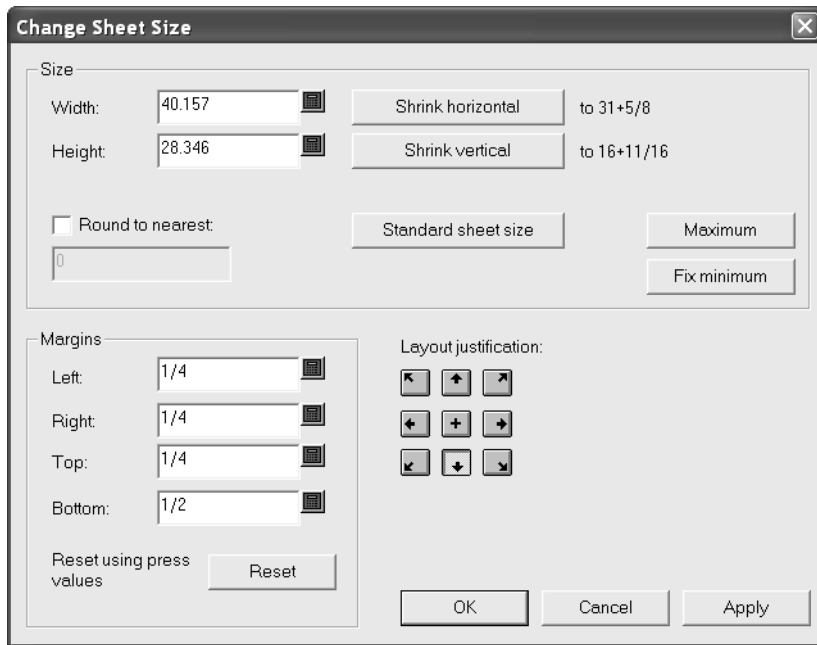

[サイズ] グループと [余白] グループの各フィールドを変更するには、先にレイアウトの位置調 整方法を選択する必要があります。[レイアウトの位置調整]グループのボタンで、デザインの下 中央をシートの下中央に合わせてデザインのグループを移動します(上図参照)。このグループの 他のボタンで、適切な方向に単面図を移動して調整します。レイアウトの位置調整方法を選択する

と、他のすべてのフィールドに入力できるようになり、シートのサイズや余白を調整できるように なります。[標準シートレイアウト]では、標準シートレイアウト用に定義された標準シートのリ ストから選択します。下の図では、単面図の境界線に合わせてシートを縮小しています。

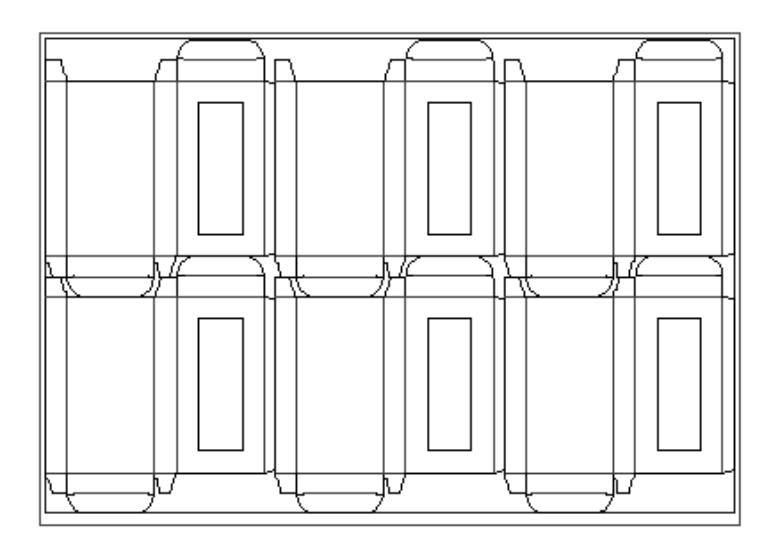

レイアウトの編集ファイルに埋め込まれた単面図を変更する方法

レイアウトの編集ファイルに単面図を追加すると、そのファイルにコピーされて埋め込まれます。

注**:** 埋め込みデザインを再作成することはできません。また、(表示バーの[上面]ツールを使用 し)上面と(表示バーの[構成の向き]ツールを使用し)構成の向きの両方を変更しないでくだ さい。変更する場合は、どちらか一方を変更し、両方は変更しないでください。ArtiosCADは、埋 め込みデザインの作成時間を保存し、内部タイムスタンプをハードディスク上のオリジナル作業 領域の1つと比較し、埋め込まれてからオリジナルデザインは変更されているかを確認します。レ イアウトの作業領域が別のサイトにあった場合、ArtiosCADはタイムスタンプを比較することがで きず、作業領域を開くのに時間がかかります。このチェックを無効にして作業領域を早く開けるよ うにするには、[オプション] > [デフォルト] > [共有デフォルト] > [スタートアップデフォ ルト] > [埋め込みデザインチェック]で[**MFG**ファイルを開く時に埋め込みデザインをチェッ ク]チェックボックスをオフにします。

レイアウトの編集ファイルに埋め込まれた単面図を変更するには、次の手順を実行します。

**1. [生]** [埋め込みデザインを開く] ツールをクリックして、開く単面図を選択します。必要に応 じて、[レイアウト線を追加]チェックボックスをオフにします。このチェックボックスをオ ンにしたままの場合、選択したデザインに接している各デザインを表す注釈ラインが、編集時 の参照用に単面図に表示されます(下図参照)。

## **Resko**

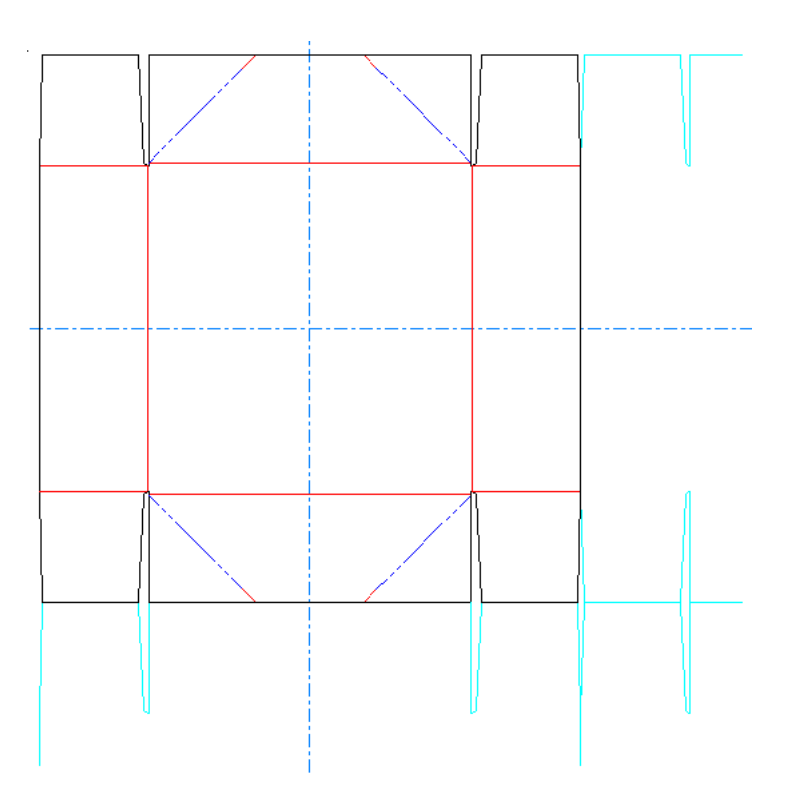

このチェックボックスの初期状態と表示される注釈ラインの量は、[オプション] > [デフォ ルト] > [スタートアップデフォルト] > [埋め込みデザインウィンドウサイズ]で設定しま す。

- **2.** 必要に応じて、デザインを変更します。
- **3.** オリジナルファイルとして埋め込みコピーを保存するには、[ファイル] > [デザインを保 存]をクリックし、同じファイル名を使用し、上書きを確認して、[ファイル] > [レイアウ トの編集に戻る]をクリックします。新しい作業領域として保存するには、[名前を付けて 保存]ダイアログボックスに新しいファイル名を入力します。ツールバーの「保存」ボタン は[名前を付けて保存]します。
- **4.** 元のコピーを維持して、埋め込まれたバージョンのみを変更するには、[ファイル] > [レイ アウトの編集に戻る]をクリックします。

#### レイアウト内のデザインを置換する方法

レイアウト内のデザインを置換するには、[選択した単面図を置換]ツールを使用します。また、 [選択した単面図を置換]ツールでは、レイアウト内のデザインの名前を変更したり、デザインに 新しい名前を付けてまったく新しい単面図作業領域として保存することもできます。

レイアウト内のデザインを別のデザインに置き換えるには、次の手順を実行します。

**1.** [単面図の選択]ツールで、置換するデザインのインスタンスを選択します。複数のイン スタンスを選択するには、CTRLキーを押しながら選択します。

**2.** [選択した単面図を置換]をクリックします。[単面図の置換]ダイアログボックスが表 示されます。

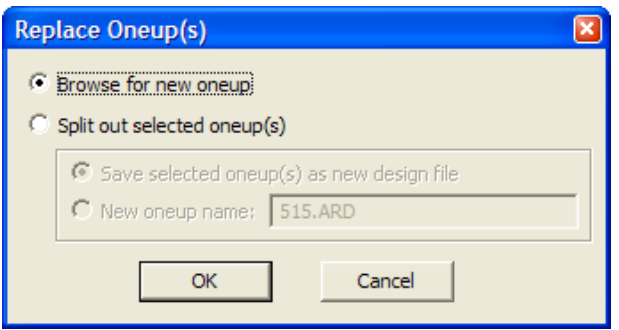

- **3.** [単面図の置換]ダイアログボックスには、2つの主要なオプションボタンがあります。[新 規の閲覧]を選択すると、レイアウトに現在あるデザインと置換する新しいファイルを選択 するよう求めるメッセージが表示されます。[選択された単面図を分割]では、選択したデ ザインを新しい単面図作業領域として保存するか([選択した図面を新規のファイルとして 保存])、または単にレイアウト内の選択したデザインの名前を変更します(「新規ファイル 名])。[新規ファイル名]を選択した場合は、新しいファイルは作成されません。
- **4.** 新しいデザインの参照、新しい作業領域の保存、レイアウト内のデザインの名前変更のいずれ かを実行するには、[**OK**]をクリックします。

新しいデザインのサイズ、紙目/フルート方向、または位置が元のデザインと異なる場合、[単面 図の位置の交換]ダイアログボックスが表示されます(下図参照)。

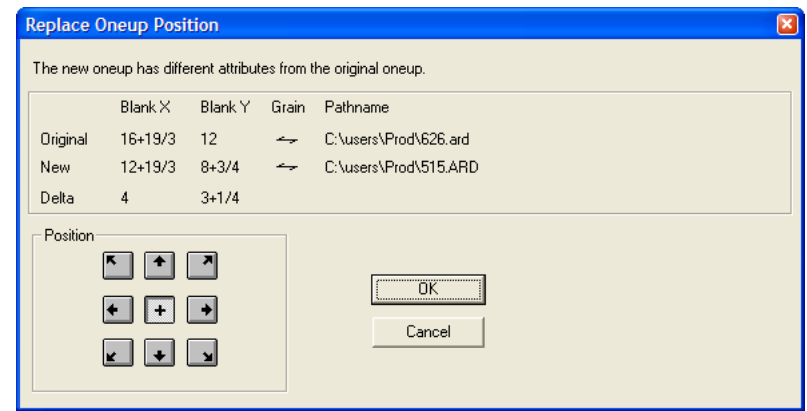

元のデザインのバウンディングボックスの位置に基づいて新しいデザインの位置を変更するに は、[配置]グループの適切なボタンをクリックします。

デザインの手動シーケンスを実行する方法

seg<br><sup>Gog</sup> ArtiosCADでは通常、レイアウトの出力時に、レイアウト内の単面図の自動シーケンスを実行 します。必要に応じて、出力定義で完全自動シーケンスをオフにし、ユーザー自身が「手動シーケ ンスのレイアウト]ツールを使用して単面図の自動シーケンスを制御できます。
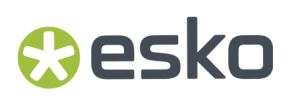

このツールは、レイアウトの編集ファイルの木型レイヤーとカウンターレイアウトで使用可能で す。このツールには取り消し機能はありません。

注**:** デフォルトの出力定義でシーケンスが有効になっている場合、このツールで行われたシーケン スはすべて出力時に無効になります。CAM出力をチェックするには、デフォルトの出力定義を開い て[プロセス]タブを確認します。[レイアウトでの単面図のシーケンス]チェックボックスを オンにした場合、ArtiosCAD ユーザーの指定した手動シーケンスはレイアウト出力時に破棄されま す。このチェックボックスをオフにする場合は、[サブルーチン出力を使用]チェックボックスを オンにします。サンプル出力をチェックするには、「サンプル配列]タブを確認して「レイアウト での単面図のシーケンス チェックボックスをオフにします。

このツールがアクティブになると、ステータスバーにオプションボタン(下図参照)が配置され、 左下から列ごとにデフォルトのネストが実行されます。

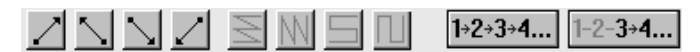

各単面図の中央に、カット順序を示すシーケンス番号が表示されます。各デザインは緑の破線でつ なげられます。下の図は、デフォルトのシーケンスを示しています。

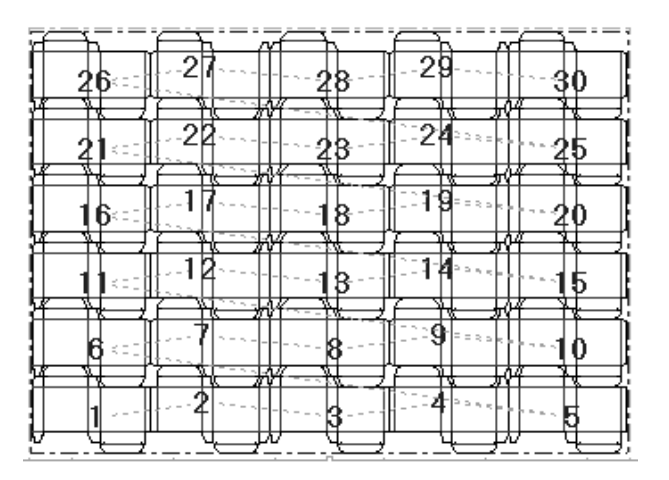

■△ △ △ △ 1つ目のボタングループの4つのボタンでは、シーケンスの開始点を設定しま す。1つ目のボタンは、レイアウトの左下からシーケンスを開始します。2つ目のボタンはレイアウ トの右下から。3つ目のボタンはレイアウトの左上から。4つ目のボタンはレイアウトの右上から、 それぞれシーケンスを開始します。

**M 9 M 9 X** 3 のグループの4つのボタンでは、シーケンス方向を制御します。このグ ループは、最初のグループのボタンを押すと使用可能になります。

1つ目のボタンは、水平方向に各列のシーケンスを実行します。左下を開始点として、横列がそれ ぞれ同一の方向にシーケンスされるようにレイアウトの同じ側の端が各列の起点となります(上図 参照)。

2つ目のボタンは、垂直方向に各列のシーケンスを実行します。縦列がそれぞれ同一の方向にシー ケンスされるように、レイアウトの同じ側の端が各列の起点となります。開始点は左下です(下図 参照)。

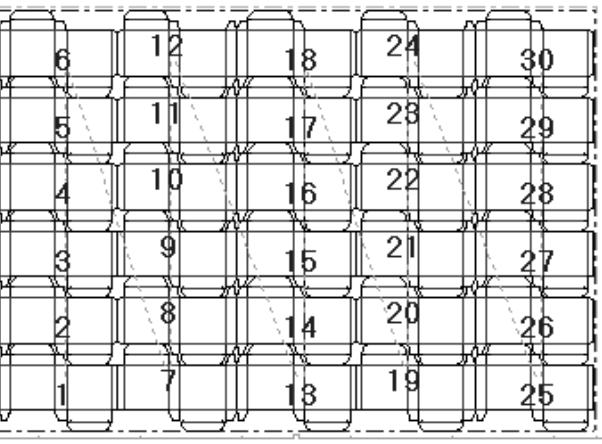

3つ目のボタンは、横列がそれぞれ反対の方向にシーケンスされるようにレイアウトの反対側の端 を各列の起点として、水平方向に蛇行する形で横列のシーケンスを実行します。開始点は左下です (下図参照)。

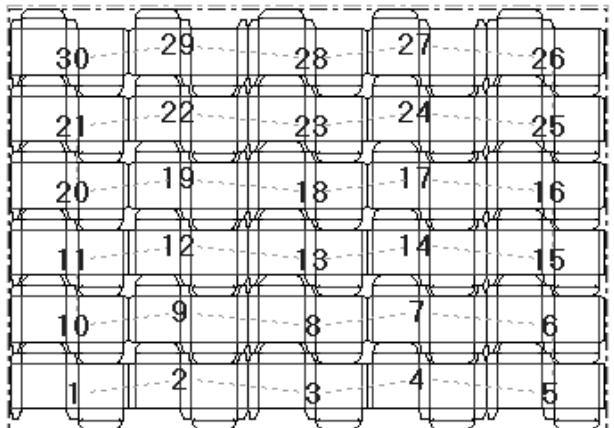

4つ目のボタンは、縦列がそれぞれ反対の方向にシーケンスされるようにレイアウトの反対側の端 を各列の起点として、垂直方向に蛇行する形で縦列のシーケンスを実行します。開始点は左下です (下図参照)。

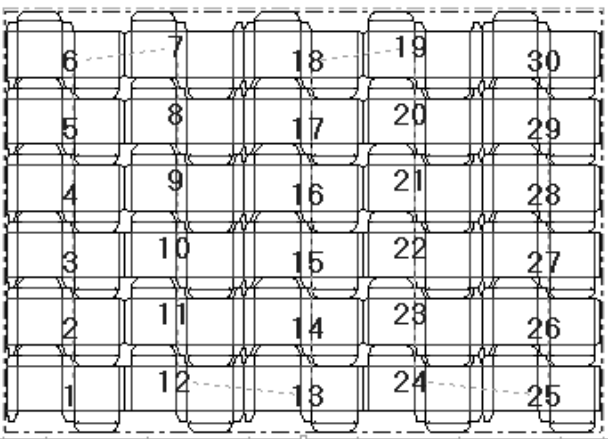

 $\boxed{1+2+3+4...}$  [すべてをシーケンス (Sequence All)] ボタンでは、レイアウト内の単面図を手動で シーケンスすることができます。

このツールを使用するには、下記のようにしてください。

- **1.** [すべてをシーケンス(**Sequence All**)]をクリックします。
- **2.** シーケンス内の1つ目のデザインをクリックします。このデザインが1番目となり、それ以外のす べてのデザインについても、番号が1つずつ増えていきます。
- **3.** 続けて単面図をクリックします。単面図をそれぞれクリックするたびに番号が1つずつ増えま す。最初にクリックしたデザインが1、2番目が2、3番目が3となり、残りのデザインも、ステー タスバーで選択したシーケンスパターンに従って1つずつ番号が増えていきます。

下図は、そのシーケンスの例をわかりやすく示したものです。

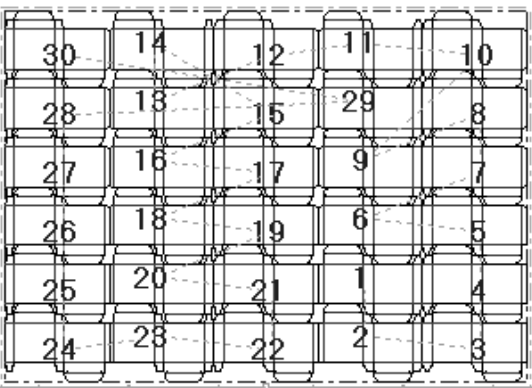

[途中からシーケンス(**Sequence Range**)]ボタンでは、すべての単面図をシーケン スするのではなく、単面図の特定の範囲を再シーケンスすることができます。

たとえば、下図のレイアウトでは、横列ごとにシーケンスされていますが、垂直方向に蛇行する形 でシーケンスを実行する必要があるとします。

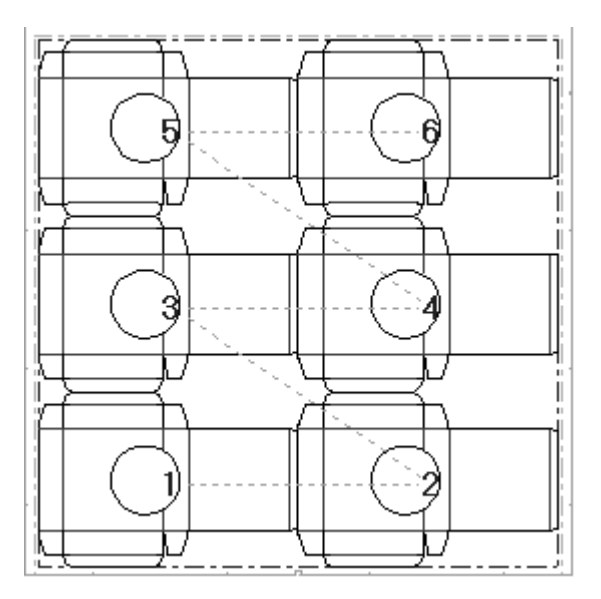

自動シーケンスツールを使用せずに単面図を再シーケンスするには、次の手順を実行します。

- **1.** [途中からシーケンス(**Sequence Range**)]をクリックしてからデザイン3をク リックします。このデザインは変更されません。
- **2.** ステータスバーに[次のアイテムを示してください]と表示されます。デザイン6をクリックす ると、デザイン4に変わります。

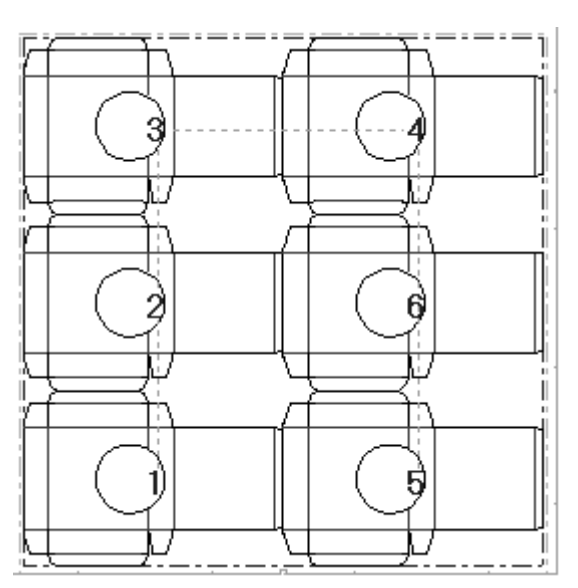

**3.** デザイン6をクリックしてデザイン5に変えます。同時に、デザイン5であったものがデザイ ン6に変わり、再シーケンスが完了します。

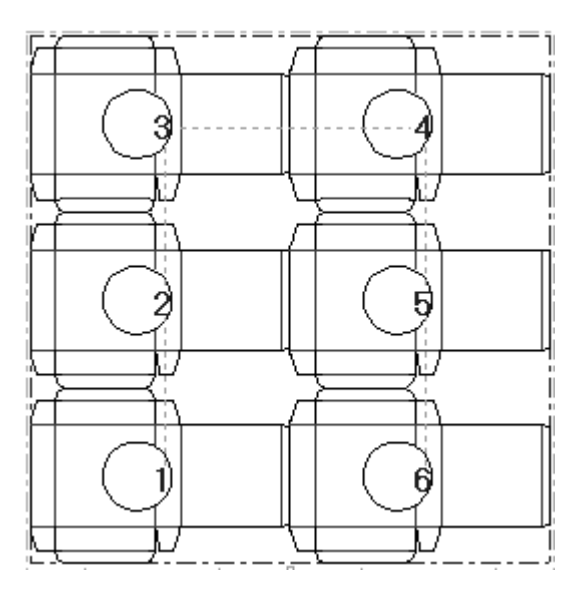

このツールは、カウンターレイアウトの再シーケンスの場合も同様に機能します。

### esko

注**:** デフォルトの出力定義でシーケンスが有効になっている場合、このツールで行われたシーケン スはすべて出力時に無効になります。チェックするには、デフォルトの出力定義を開いて[プロ セス]タブを確認します。「レイアウトでの単面図のシーケンス]チェックボックスをオンにし た場合、ArtiosCAD ユーザーの指定した手動シーケンスはレイアウト出力時に破棄されます。この チェックボックスをオフにする場合は、[サブルーチン出力を使用]チェックボックスをオンにし ます。サンプル出力をチェックするには、「サンプル配列]タブを確認して「レイアウトでの単面 図のシーケンス]チェックボックスをオフにします。

### ツールの作成方法

ツール(工具)とは、実際にコンテナを作成する印刷機内のレイアウトの編集要素のことを指しま す。木型や上側および下側ストリッピングボードなどがツールです。「レイヤー]ダイアログボッ クス内の [木型]、 [ラバー]、または [ストリッピングボード] をクリックすることで、オンに するツールレイヤーを簡単に切り替えることができます。

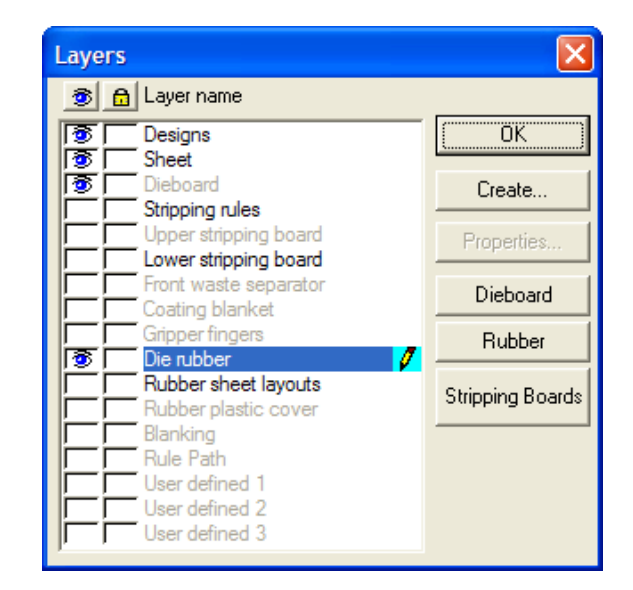

自動リピートについての注記

■表示バー上の自動リピートツールは、レイアウトの類似エリアにわたって、ストリッピング刃 罫、ホール、およびピンなどの要素を自動的に繰り返します。このツールのオンとオフは、クリッ クすることで切り替えられます。

自動リピートには、3つの異なるモードがあります。モードの設定は、「自動リピート]ダイアロ グボックス内で、ビューバー上の「自動リピート]ボタンの隣にあるドロップダウン矢印をクリッ クして行われます。

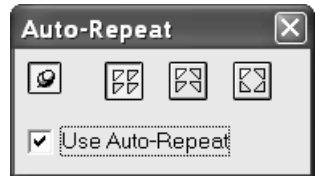

日の「ミラーなし」は現在使用しているツールのアクションのオブジェクトとまったく同じに見え るような形で、要素、エリア、または構成を自動的にリピートします。

[垂直ミラー]は現在使用しているツールのアクションのオブジェクトとまったく一致するよ うな形、または縦方向の軸を基準に(つまり左右に)反転した形で、要素、エリア、または構成を 自動的にリピートします。

■ 「平行と垂直ミラー」は現在使用しているツールのアクションのオブジェクトとまったく一致 するような形、縦方向の軸を基準に(左右に)反転した形、または横方向の軸を基準に(上下に) 反転した形で、要素、エリア、または構成を自動的にリピートします。

■図プッシュピンが上がっている場合は、次のマウスクリックで、ダイアログボックスが自動的 に閉じます。プッシュピンが下がっている場合、ダイアログボックスは、明確に閉じられるかレイ アウトの編集ファイルが閉じられるまで、表示され続けます。

「自動リピートの使用]チェックボックスは自動リピートのオンとオフを切り替えます。自動リ ピートがオフの場合、表示バー上のツールは無効状態になります。表示バー上のツールを有効にす るには、そのツールをクリックします。

表 **:** 自動リピートを使用するツール

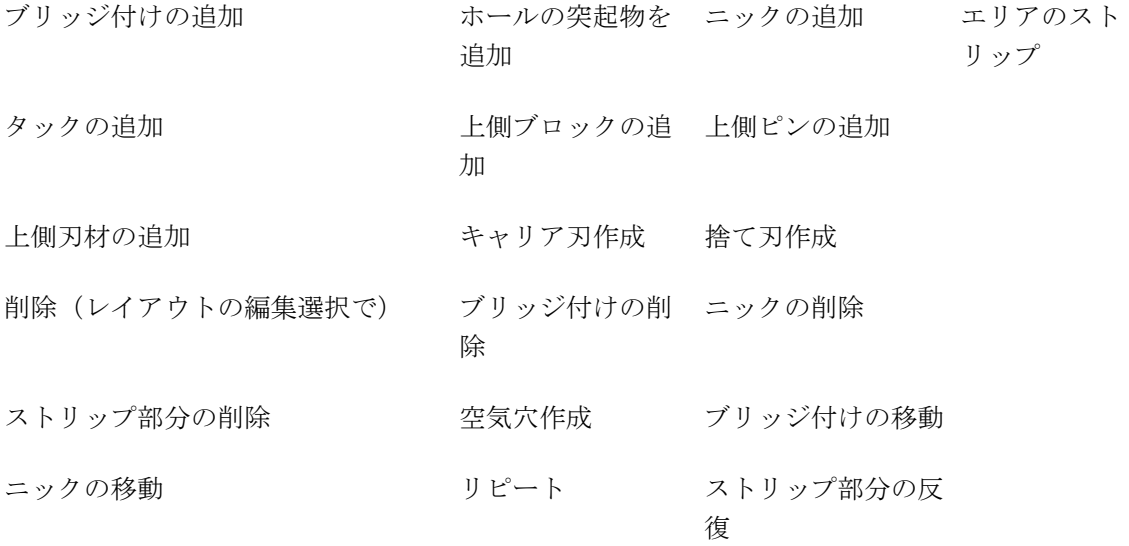

自動リピートは、オブジェクトがどのアイテムに接触または交差するかを比較しながら機能しま す。

表 **:** 自動リピートの依存関係

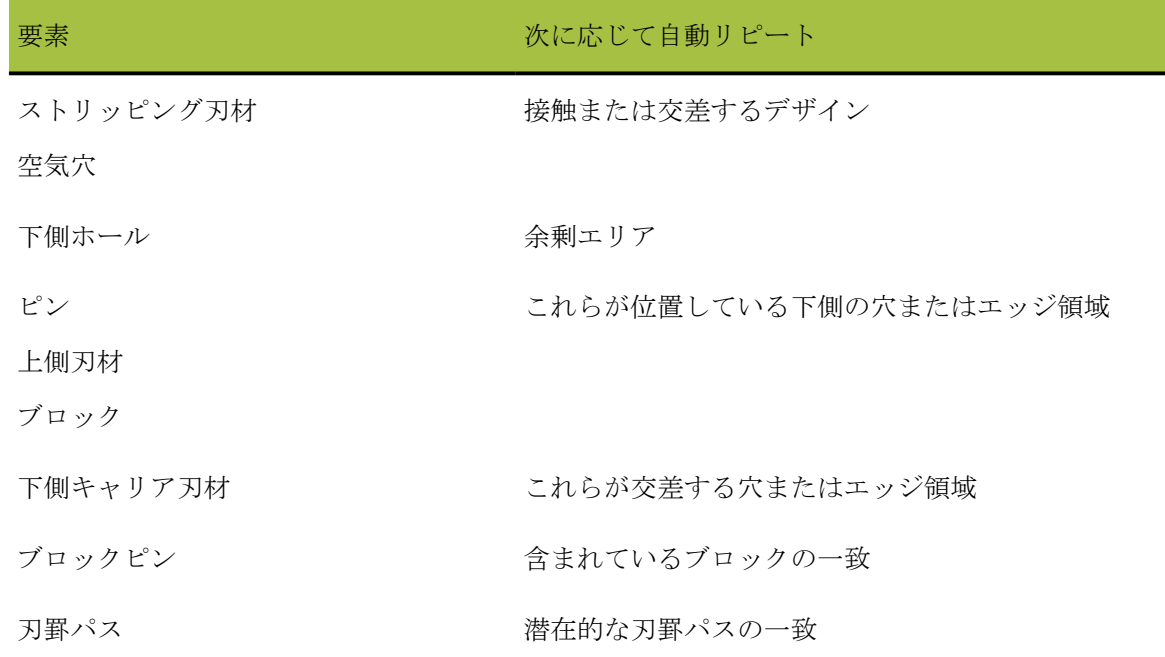

要素およびデザインの操作方法

要素(レイアウトの編集ファイルのデザインでないパーツ)およびデザインを幾何学的に操作する には、まずそれらを選択しなくてはなりません。選択したアイテムはマゼンダで表示されます。要 素を操作するには、「アウトラインの調節]ツールバー上のツールに加えて、以下のツールを使用 することも可能です。

要素の選択ツールは個々の要素を選択します。ピン、刃罫の部分、マウンティング穴、バーな どを選択するにはこのツールを使用します。このツールはデザインのパーツの選択には使用できま せん。複数の選択を行うには、CTRLを押し続けます。

**| X'** | 要素の削除ツールは選択した要素を削除します。このツールは、現在の選択がある場合のみ有 効となります。このツールは[自動リピート]ダイアログ ボックスの設定を使用します。

88 要素のリピートツールは単一の要素を取り上げて、それをレイアウトの編集ファイル全体に わたり自動リピートします。このツールは、現在の選択がある場合のみ有効となります。[自動リ ピート]ダイアログボックスの設定に応じて、反転処理します。

<u>→</u><br>■ デザインの選択ツールはデザインを選択します。複数の選択を行うには、CTRLを押し続けま す。

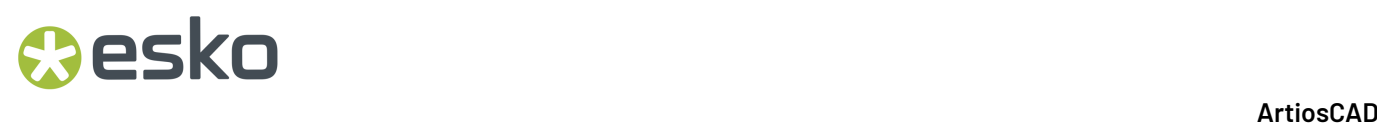

デザインの削除ツールは選択したデザインを削除します。このツールは、現在の選択がある場 合のみ有効となります。

### ダイボードエッジを作成する

デザインがネスト化されると、ダイボードエッジを作成します。必要に応じて、表示バー上の レイヤーコントロールを使用して木型のレイヤーに切り替えます。 [板枠作成] ツールをクリック すると、自動的にダイボードエッジを作成します。ダイウッドが適当な場所に無い場合は、それを 選択してダブルクリックし、「プロパティ]ダイアログボックスを表示します。ここでは、木型の サイズや、整列方法や、コーナーの作成方法や、ロータリーダイの場合のレイアウトを表示するレ ベルを変更できます。[**OK**]をクリックしてレイアウトに戻ります。

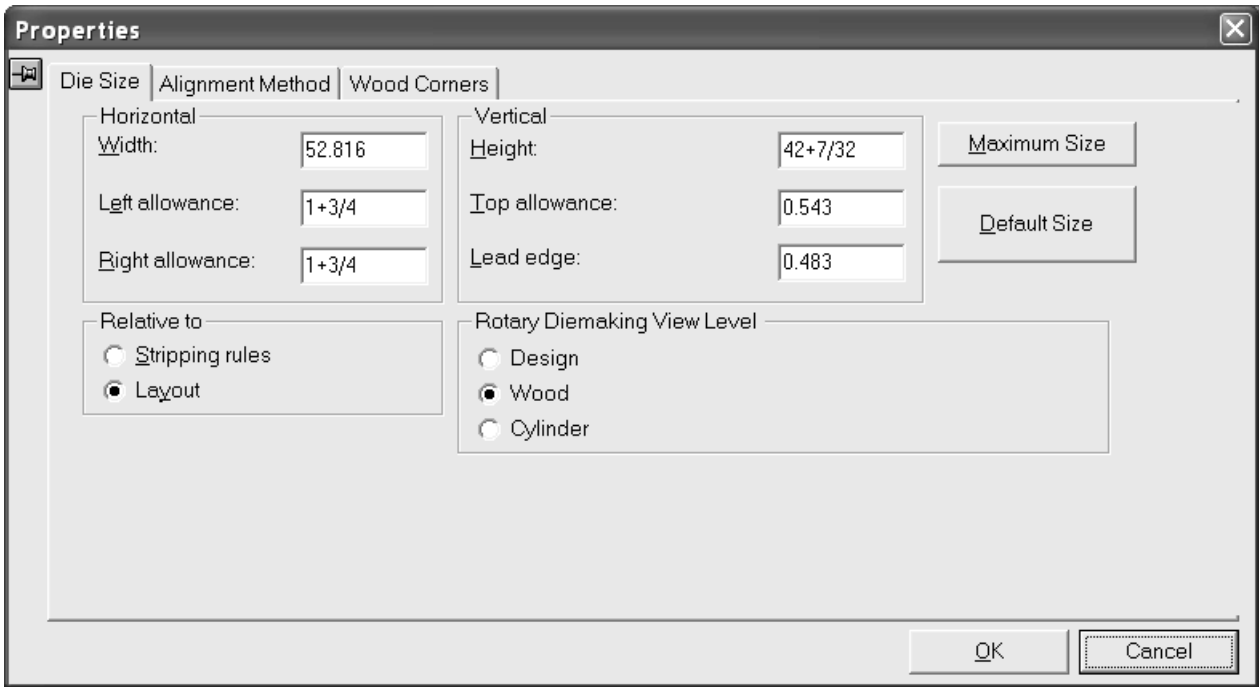

## **Aesko**

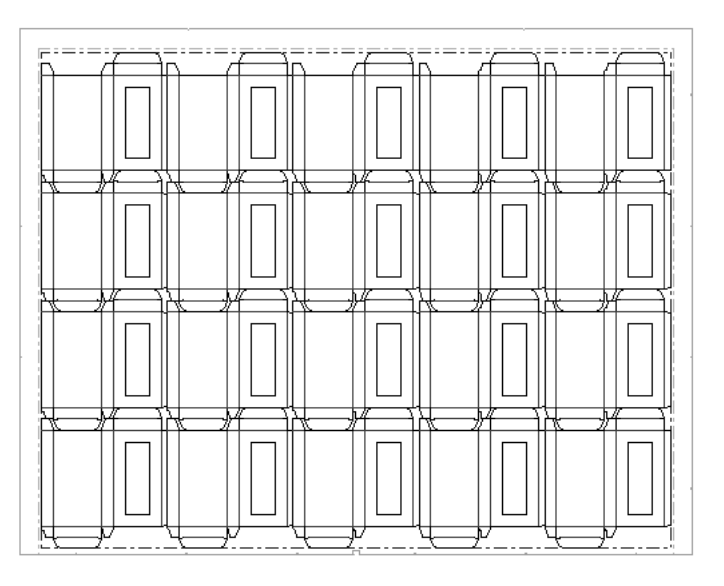

ダイボードエッジが作成されると、次のようになります。

- ■ は [持ち手作成] ツールを使用して持ち手を追加します。
- **| 流||**は「焼き名作成] ツールを使用して焼き名を追加したり、ジオメトリマクロを使用して詳 細な焼き名を追加します。
- **※ キー ス**<br>※ はタックブリッジ付けの追加ツールおよびブリッジ付けの削除ツールを使用してタッ クブリッジ付けの追加および削除を行います。タックブリッジ付けの追加ツールをクリック して、タックブリッジ付けを付けたいダイの板枠上の点をクリックします。ブリッジ付けの削 除ツールをクリックして削除するタックブリッジ付けを指定します。
- [選択]ツールでダイボードエッジをダブルクリックして、そのプロパティを変更します。

スクラップナイフの作成方法

スクラップナイフは、余剰部分を均一なサイズの矩形に切断します。余剰部分がデザインに接触す る箇所ではデザインのアウトラインに余剰部分が合わせられますが、その反対側はスクラップナイ フのグリッドに合わせられます。

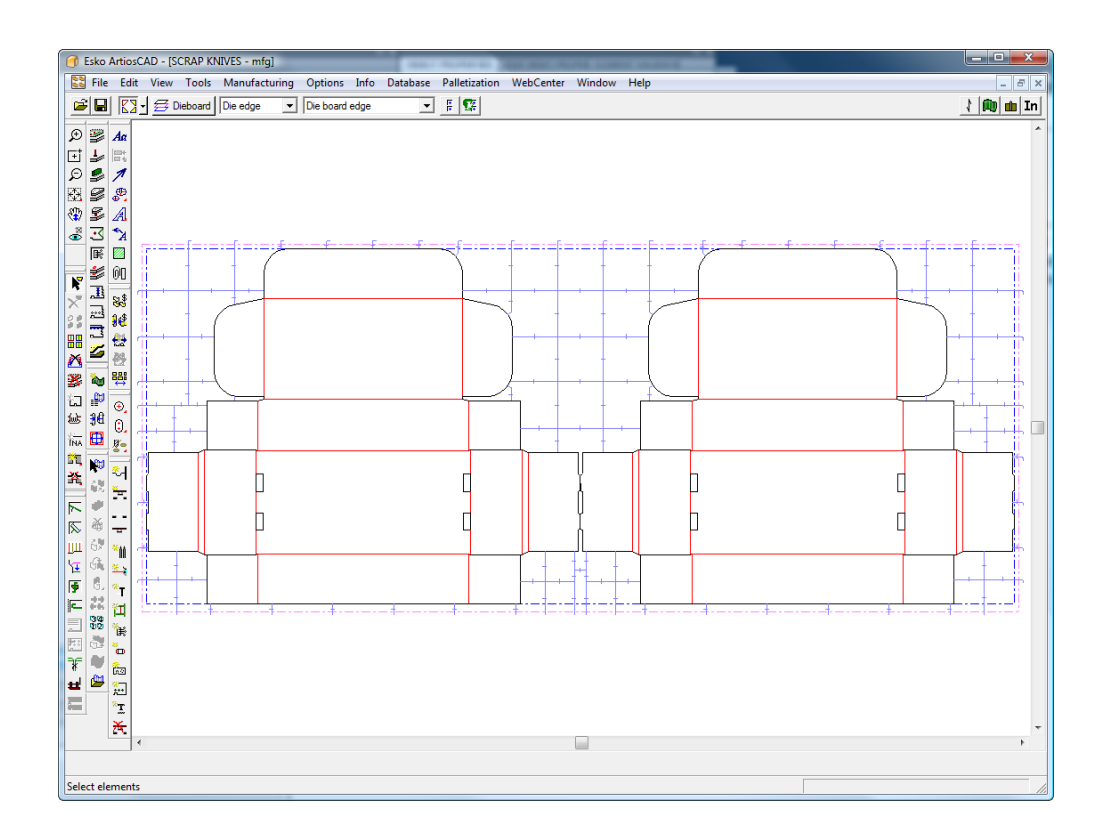

スクラップナイフでは、[捨て刃作成]と同じストリッピングエッジおよびフックパラメータが使 用されます。

「スクラップナイフ]ダイアログボックス

スクラップナイフを作成すると、最初に「スクラップナイフ]ツールによって「スクラップナイ フ]ダイアログボックスが開かれます。このダイアログボックスでは、ArtiosCADによるスクラッ プナイフの作成方法を設定できます。

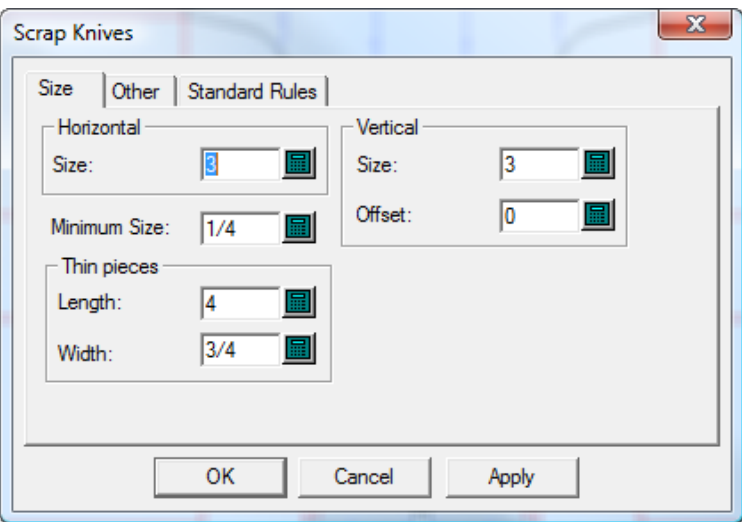

### **Aesko**

「水平」および「垂直]の値では、スクラップナイフのサイズを設定します。「オフセット]を非 ゼロの値に設定すると、垂直線がその値に基づきジグザグになります。コーナーオフセットおよび 曲げの長さを補正するため、これらのサイズに対して多少の例外が発生します。

薄い余剰部分は、通常のスクラップ部分の通常の幅または高さよりも少し長くなる場合がありま す。[薄いピース]グループで、そのような部分のサイズ限度を設定します。ArtiosCADでは、薄 い幅以下の幅のスクラップ部分が薄い高さ以下の高さの部分に切り刻まれます。

[スクラップナイフ] ダイアログボックスの [その他] タブを次に示します。

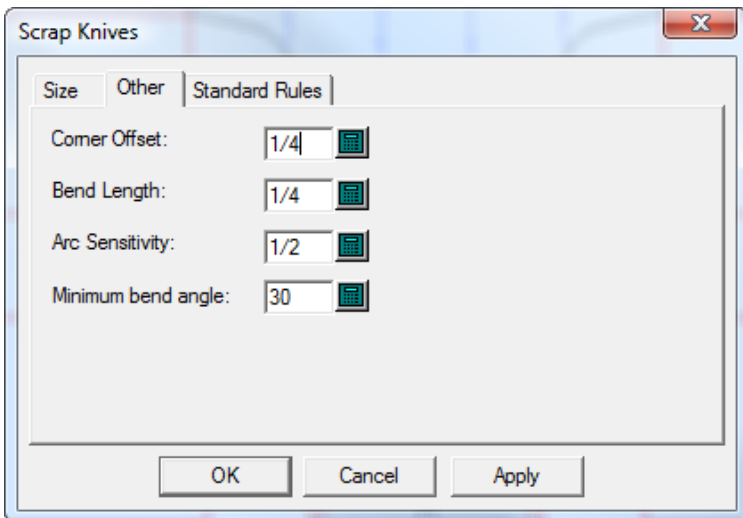

「コーナーオフセット]では、スクラップナイフがコーナーからどのくらい離れていなければ ならないかを設定します。最適な結果を得るには、コーナーオフセットを水平および垂直サイズ の1/5より小さい値に設定します。

ArtiosCADでは、スクラップナイフがデザインに接触する角度が [最小曲げ角度] より大きい場 合、スクラップナイフを曲げて、デザインに垂直に接触するようにします。[曲げの長さ]の値で は、デザインに対して垂直なセグメントの長さを設定します。

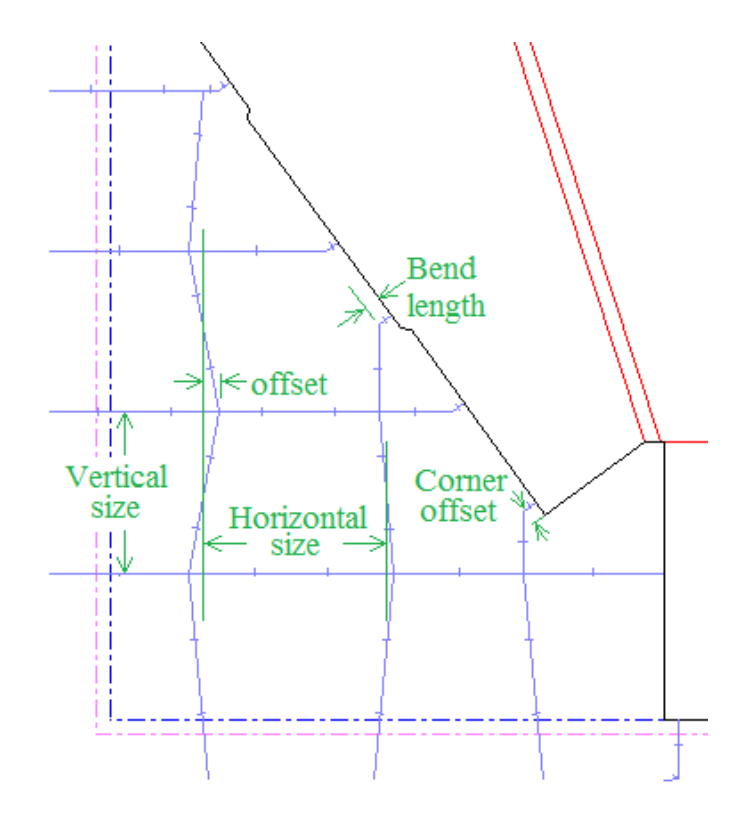

ArtiosCADでは、「円弧 分解能]の値よりも大きな円弧がブレンドされる円弧として考慮されま す。通常、スクラップナイフは円弧に接触せず、コーナーオフセット分離れた位置に設定されま す。ただし、円弧が十分に大きい場合、スクラップナイフが円弧に接触する場合があります。

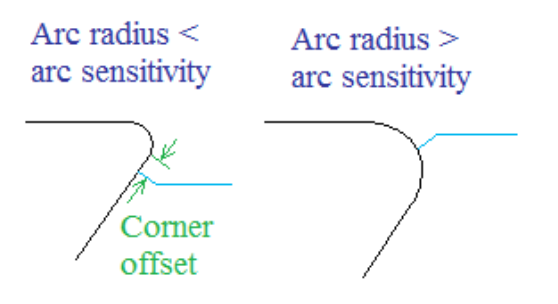

いくつかのダイメーカーでは、スクラップナイフがシートからはみ出る場合、終端にオプションの フックを備えた標準サイズの刃罫が使用されます。標準刃罫は、それによって交換されるスクラッ プナイフより少し短くすることが可能なため、ストリッピングエッジの外側にはみ出しません。こ うした標準刃罫は、[スクラップナイフ]ダイアログボックスの[標準のルール]で定義します。

## **Aesko**

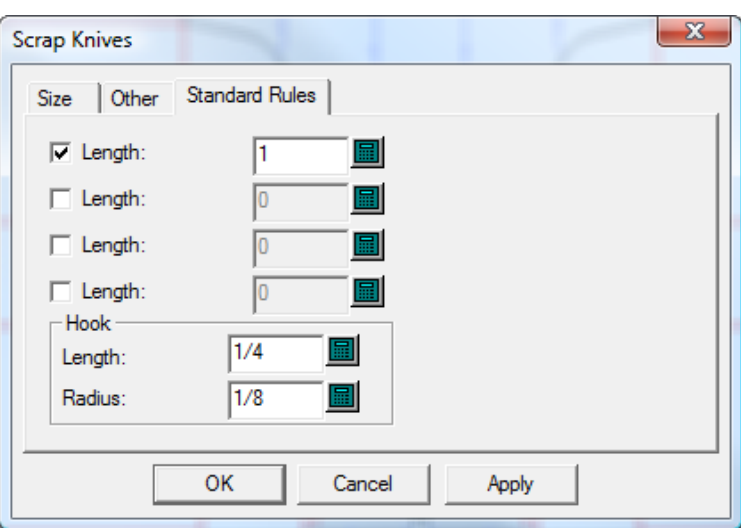

デフォルトでは、このような刃罫を4つ定義できます([オプション] > [デフォルト] > [ダイ プレスのパラメータ] > 使用しているプレス > [スクラップナイフ] > [標準のルール])。使用 する標準の刃罫のチェックボックスを選択して、必要に応じて「長さ」を変更します。必要な場合 は、フックの [長さ] および [半径] を変更します。

ArtiosCADでは、標準刃罫の配置時に次のルールが適用されます。

- 交換される刃罫の長さが、2つの標準刃罫の長さの間である場合、短い方の長さが使用されま す。
- 標準刃罫の長さは、標準刃罫によって交換される刃罫の長さ以下である必要があります。
- フックを差し引いた、標準刃罫がシートのエッジを通過する量は、標準刃罫によって交換され る刃罫の最低半分の量である必要があります。
- リーディングエッジの標準刃罫にはフックは使用されません。通常、ダイでフックを使用でき るスペース的な余裕がないためです。

スクラップナイフをレイアウトに追加する

スクラップナイフをレイアウトに追加するには、次の操作を実行します。

- **1.** ArtiosCADでレイアウトを作成します。
- **2.** [ツール] > [スクラップナイフ] をクリックします。

[スクラップナイフ]ダイアログボックスが表示されます。

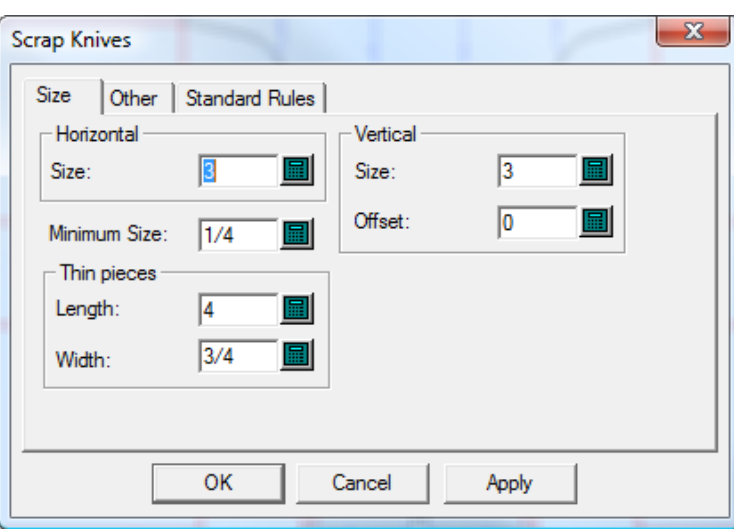

**3.** 前述の説明に従ってこのダイアログボックスのすべてのタブのオプションを設定し終えた ら、[**OK**]をクリックして、スクラップナイフを作成します。

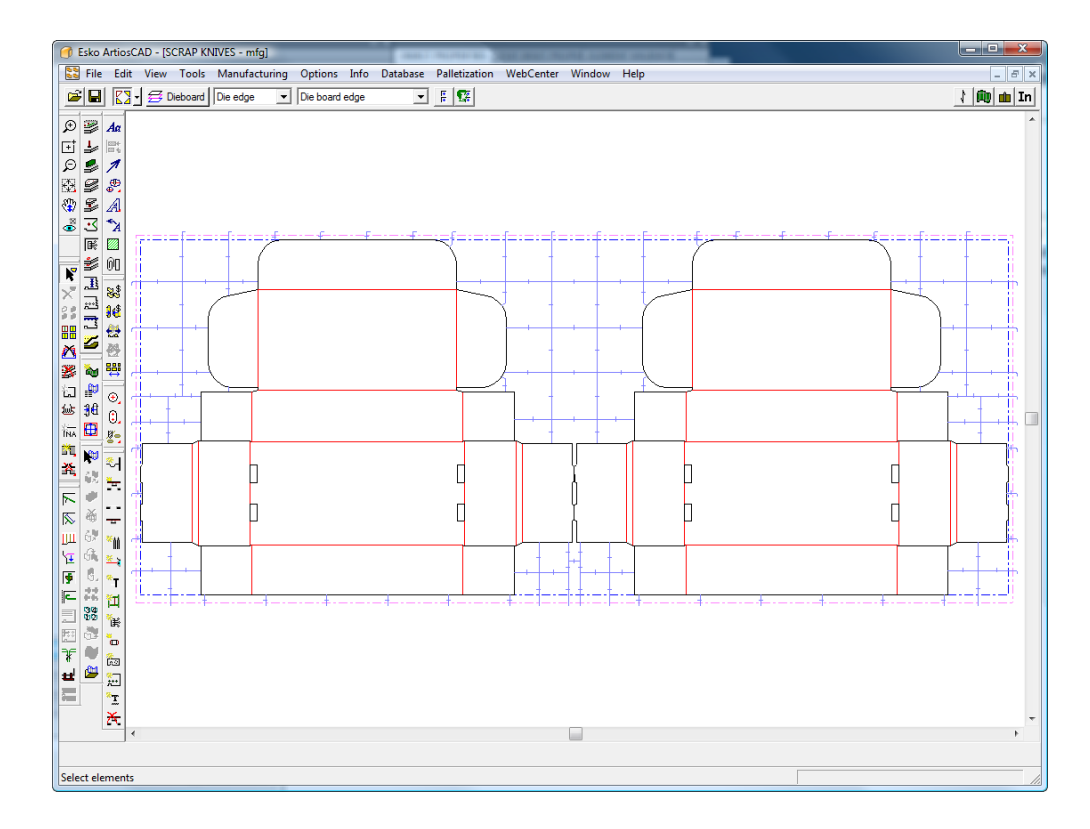

コーナーを継続的な刃罫として設定するには、スクラップナイフを追加する前に、コーナーに特別 刃罫を追加します。

平等にスペースを置いたスクラップナイフの作成方法

Wesko

平等にスペースを置いたスクラップナイフツールは、既存の線(通常はストリッピング刃罫) の面の余剰部分内にスクラップナイフを作成します。

平等にスペースを置いたスクラップナイフツールには2つのモードがあります。1つ目のモードは、 ストリッピング刃罫が1番目のスクラップナイフとしてクリックされ、フリーハンドの座標が2番目 の点としてクリックされた場合です。2つ目のモードは、ストリッピング刃罫が1番目のスクラップ ナイフとしてクリックされ、別のストリッピング刃罫が最後のスクラップナイフとしてクリックさ れた場合です。

以下に示すのは、左側のデザインの蓋部分における左のダストフラップ上のストリッピング刃罫 が1つめのスクラップナイフとして選択され、カーソルをシートの上部に近い位置に保持したま ま右方向にドラッグ操作で移動した場合の図です。ドラッグ操作がセットされるまで、ナイフが 等間隔に配置されます。その後は「数]フィールドを使用して変更を行うことが可能です。「サ イズ]と[数]フィールドが設定されたら、[**OK**]をクリックしてスクラップナイフを作成しま す。

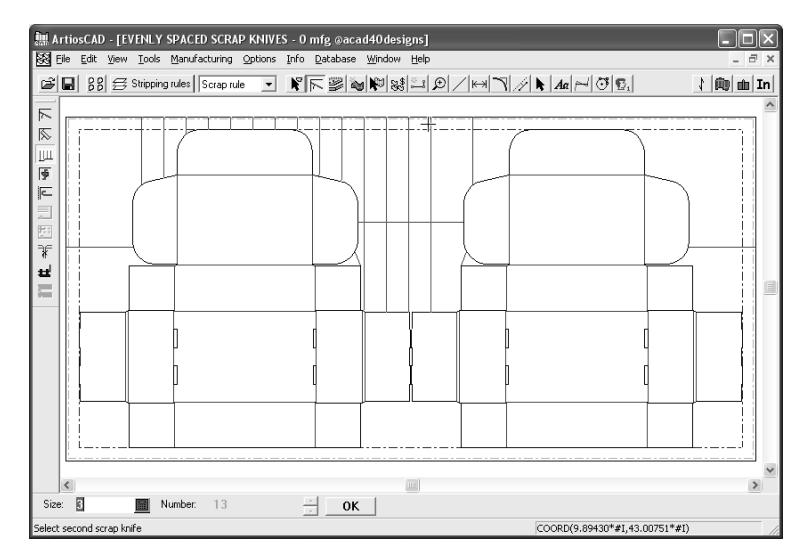

このツールをその1番目のモードで使用するには、次の操作を実行します。

- **1.** レイアウトを作成してストリッピング刃罫を追加します。
- 2. 11 <sub>平等にスペ</sub>ースを置いたスクラップナイフツールをクリックします。
- **3.** スクラップナイフがオフセットされる基準のストリッピング刃罫線をクリックします。
- **4.** ドラッグ操作を使用してスクラップナイフの数を設定し、線の上以外の任意の場所でマウスボ タンをクリックします。
- 5. 「サイズ]および「数]フィールド内の値を再確認し、必要に応じてそれらを変更します。
- **6.** [OK] をクリックして、スクラップナイフを作成します。

このツールをその2番目のモードで使用するには、次の操作を実行します。

- **1.** レイアウトを作成してストリッピング刃罫を追加します。
- 2. DH <sub>平等にスペースを置いたスクラップナイフツールをクリックします。</sub>
- **3.** スクラップナイフがオフセットされる基準のストリッピング刃罫線をクリックします。
- **4.** 次に、最後のスクラップナイフとして、別の平行なストリッピング刃罫をクリックします。

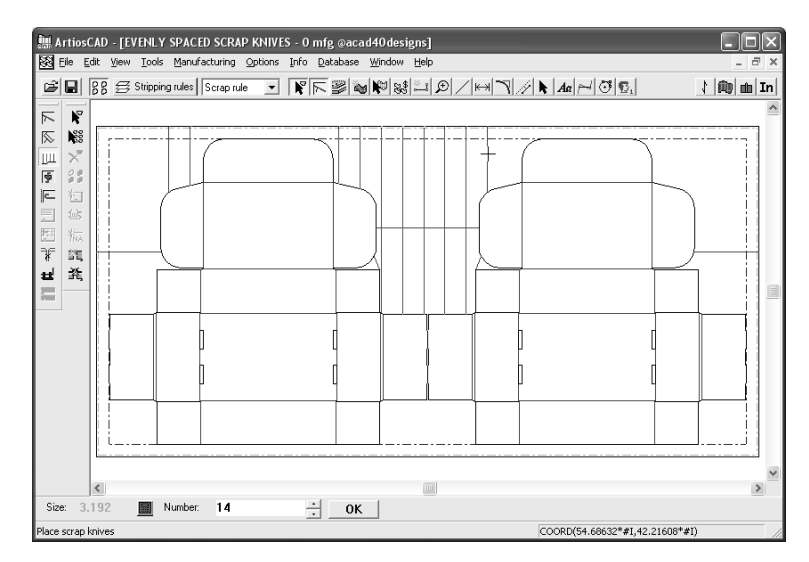

「サイズ]フィールドは、スクラップナイフの数が、1番目のストリッピング刃罫と2番目のス トリッピング刃罫の間にすべて入るよう変更されます。

**5.** 必要に応じて[数]フィールド内の値を調整し、[**OK**]をクリックしてスクラップナイフを作 成します。各ナイフ間の距離はナイフの数が変わると変更されます。

このツールでのドラッグ操作は非常に細かく機能します。単に数ピクセル離れたところをクリック した場合とは異なる動作になります。

別の線を最後のスクラップラインとしてクリックすると、現在表示されているスクラップナイフが 適用され、最初のスクラップナイフとして選択した線でツールを再度開始する効果が生じます。こ れにより、すばやく簡単に複数の捨て刃のセットを作成できます。

平等にスペースを置いたスクラップナイフのプロパティ

[平等にスペースを置いたスクラップナイフ]ツールによって作成されるスクラップナイフは、線 種がスクラップナイフとして作成されます。

これらにはデフォルトのブリッジ付けが使用され、デフォルトのポインテージは「オプション] > [ストリッピング刃材]で設定します。

端にフックを付けるかどうかは、[オプション] > [フックデフォルト]で設定します。

ロータリーダイの場合は、曲げの長さ(垂直オフセット)を「ツール] > 「スクラップナイフ] > [その他] > [曲げの長さ]で設定します。

スクラップナイフが複数の線で作成されている場合は、1つのアイテムとして選択できるようにグ ループが作成されます。

[サイズ]フィールドの初期値は、[オプション] > [デフォルト] > [ダイプレスのパラメー ター] > [パラメータ設定] > [スクラップナイフ] > [サイズ] > [水平サイズ]で設定し ます。必要に応じてサイズを変更する場合は、「ツール] > 「スクラップナイフ] をクリック し、[水平]グループの[サイズ]フィールドを設定します。

スクラップナイフの移動方法

スクラップナイフの移動ツールを使用して、適切な位置にないスクラップナイフまたはスト リッピング刃罫を移動します。

このツールがアクティブの場合、ステータスバー上の設定は次のようになります。

 $\boxed{\bullet}$   $\boxed{\bullet}$   $\boxed{\bullet}$   $\boxed{\bullet}$   $\boxed{\bullet}$   $\boxed{\bullet}$   $\boxed{\bullet}$   $\boxed{\bullet}$   $\boxed{\bullet}$   $\boxed{\bullet}$   $\boxed{\bullet}$ 圖

1番目のボタンは、移動またはコピーされたスクラップナイフのオフセットを選択した刃罫から設 定し、2番目のボタンは線の一番近い終端からオフセットを設定します。

並列はドラッグ操作によって元のスクラップナイフに対して並列になるような位置にスナップする かどうか、あるいはドラッグ操作が元の配置に対して垂直になるような位置にもスナップするかを 制御します。

コピーは選択したスクラップナイフを移動する代わりに、そのコピーを作成します。

オフセットは、押されたボタンに応じて、オフセット距離を選択した刃罫または線の一番近い終端 から設定します。

このツールを使用するには、下記のようにしてください。

- **1.** スクラップナイフの移動ツールをクリックして、移動するスクラップナイフをクリックしま す。
- **2.** ナイフを新しい位置までドラッグします。刃罫の始端に曲がりがある場合、必要に応じて再計 算が行われます。新規スクラップナイフの位置を既存のスクラップナイフを基準にして調整す る場合、2つのナイフの間に整列場所を示す波線が描画されます。

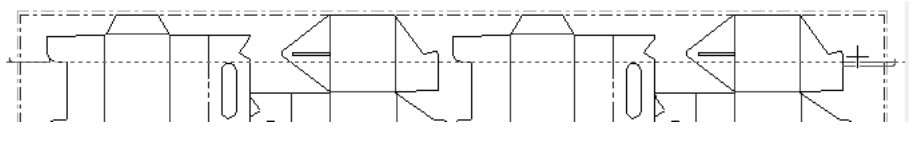

**3.** 新規スクラップナイフのプットダウンポイントをクリックします。

バランスナイフの追加方法

コシズイウッドに空き領域が多く含まれている場合に、バランスナイフを使用してダイウッドのバ ランスを調整します。このツールを使用するには、クリックします。ステータスバー内の値に応じ てバランスナイフが追加されます。次に示す図は、バランスナイフの追加前のレイアウトです。

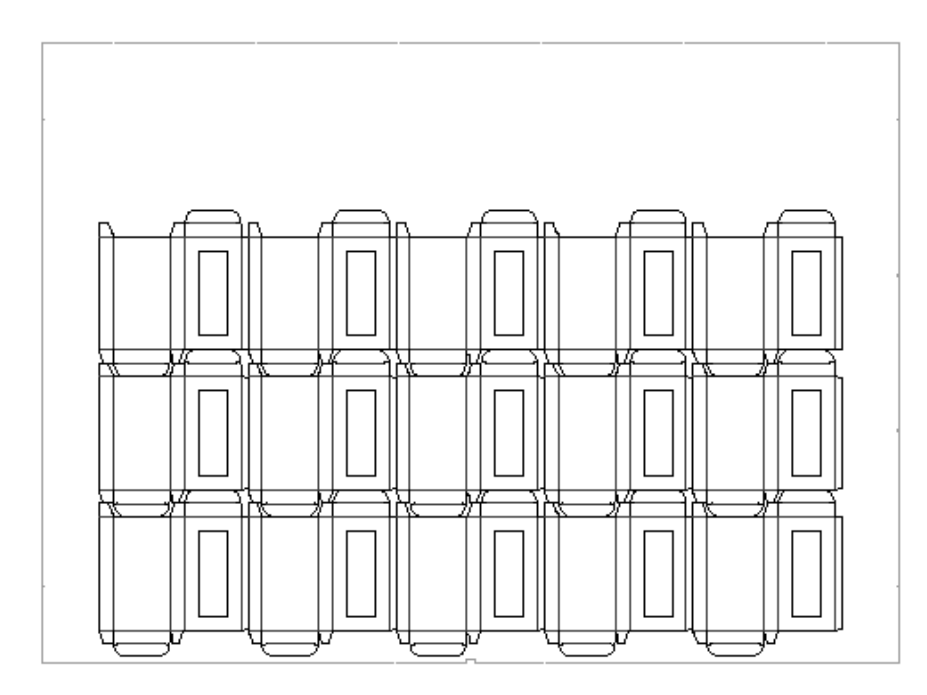

次に示す図は、バランスナイフの追加後のレイアウトです。

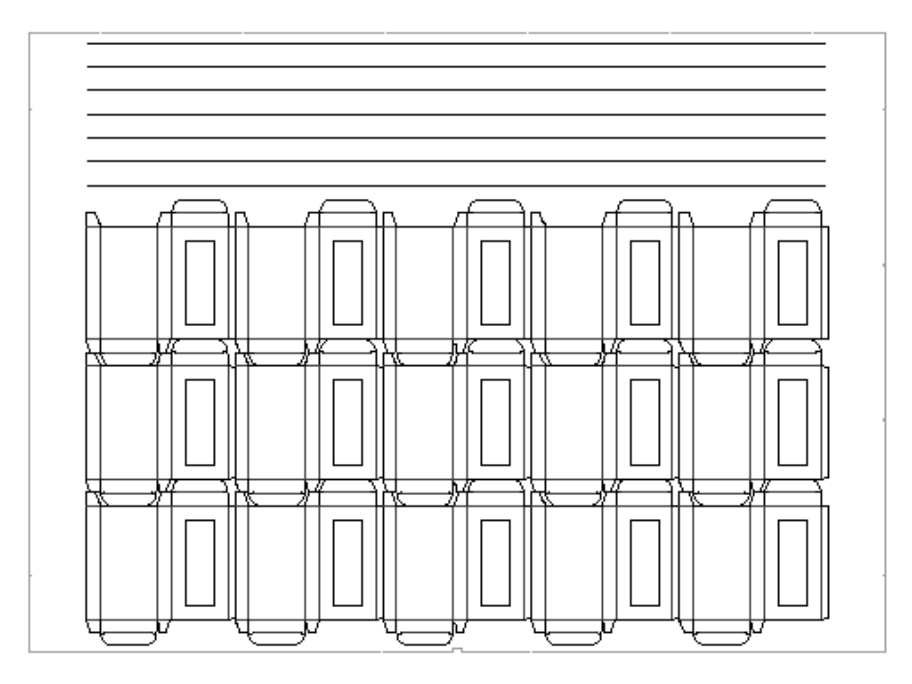

ステータスバー上のフィールドを使用して、バランスナイフのプロパティを編集します。[間 隔]は参照用として表示されるもので、変更できません。

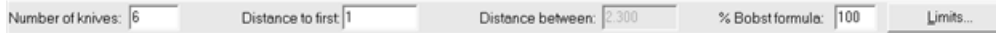

バランスライフの操作は、[デフォルト]でのダイプレスのパラメータセットで定義されます。 刃罫の長さは、必要な刃罫を最小にする刃罫セイバー数式に従って計算することができます。また は、デザインの空白エッジやストリッピングの空白エッジまで拡張するように刃罫を設定すること

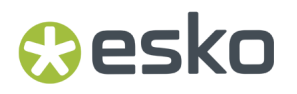

も可能です。バランスナイフの計算は、[刃罫の長さ]ダイアログボックスでバランス刃罫として 行われます。**#BRLEN**式により、バランスナイフの長さが計算されます。

### ストリッピング刃罫の作成方法

ストリッピング刃罫を作成するツールには線**/**エッジと角度**/**オフセットの2つがありま す。線**/**エッジツールはストリッピング刃罫を指定した点から設定した方向に、他の線またはエッ ジと交差するところまで、作成します。角度**/**オフセットツールは、ユーザが指定した角度とオフ セット終点でストリッピング刃罫を作成します。トレイリングエッジ上のストリッピング刃罫に フックが自動的に追加されます。自動リピートがオフでない限り、ストリッピング刃罫はレイアウ ト全体にわたり自動的にリピートされます。

注**:** 完全な下側ボードがある場合、外部ストリッピングを作成することはできません。

これらのツールのいずれかがアクティブの場合、それらの使用をコントロールするオプションがス テータスバー上に表示されます。

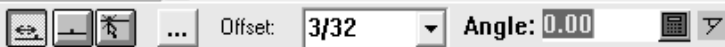

左側のコントロール上の3つのボタンはストリッピング刃罫の始点をコントロールします。一番左 のボタンは線の終端からのオフセットに設定し、真ん中のボタンは線の中央に設定し、一番右のボ タンは任意の位置に設定します。

||...| 追加オプションにより、ユーザは [ストリッピング刃設定] ダイアログボックスで、ストリッ ピング刃罫のオプションを変更できます。これは、以下に示すように、[オプション] > [スト リッピング刃罫]をクリックしてもアクセス可能です。

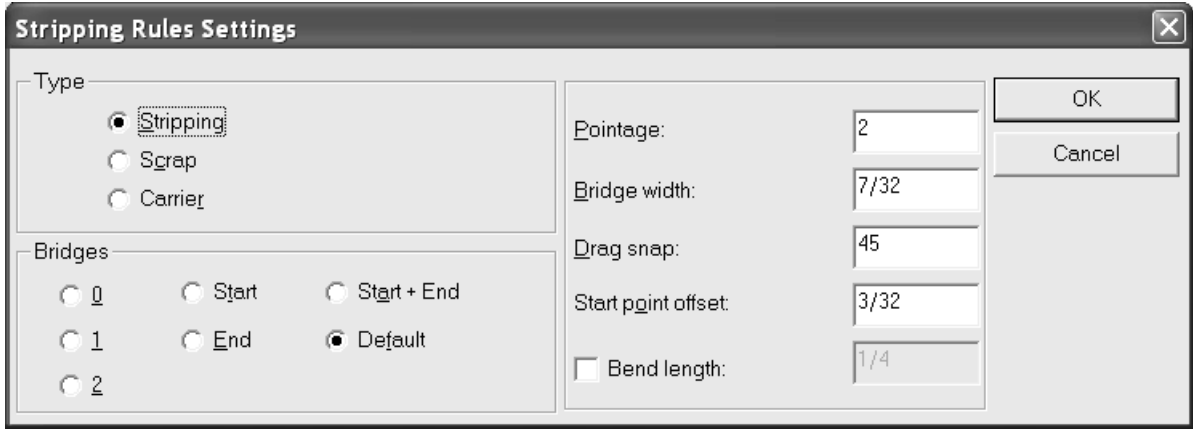

以下の図では、ストリッピング刃罫がいくつかのダストフラップから延びています。

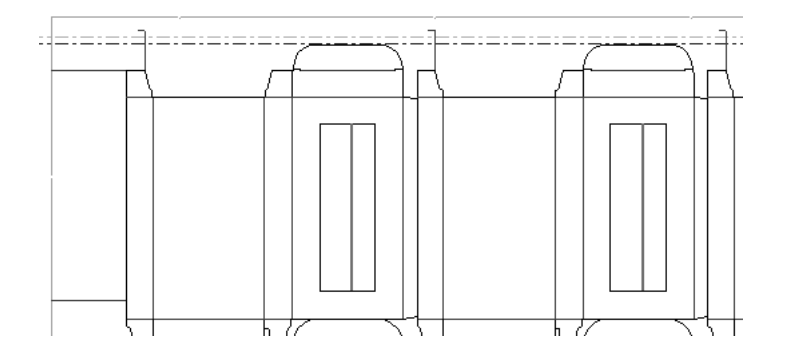

### キャリア刃罫の作成方法

■ キャリア刃罫を作成するには [キャリア刃罫の作成] ツールを使用します。キャリア刃罫に より、プレスを通るボックスが引っ掛かったり詰まったりすることがないように、隙間が作られ ます。このツールを使用するには、ツールをクリックし、キャリア刃罫の開始点を指定してから終 点を指定します。キャリーされたエリアのストリップ時に、キャリア刃罫にフラップが追加されま す。

キャリア刃罫線を追加するには、キャリア刃罫の作成ツールをクリックし、キャリア刃罫の始 点と終点を指定します。ステータスバーに、ストリッピング刃罫用のものと同じオプションが表示 されます。

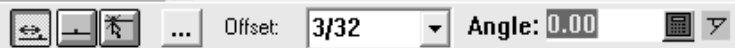

左側のコントロール上の3つのボタンはキャリア刃罫の始点をコントロールします。一番左のボタ ンは線の終端からのオフセットに設定し、真ん中のボタンは線の中央に設定し、一番右のボタン は任意の位置に設定します。

| | | [追加オプション]は、 [ストリッピング刃設定] ダイアログボックスを開きます。これらは キャリア刃罫であるので、作成中の刃罫タイプを変更することはできません。ブリッジ付けの数、 ポインテージ、ブリッジ付け幅、ドラッグのスナップ角度、およびオフセットの開始点を必要に応 じて設定します。完了したら、[**OK**]をクリックしてツールに戻ります。

### **Besko**

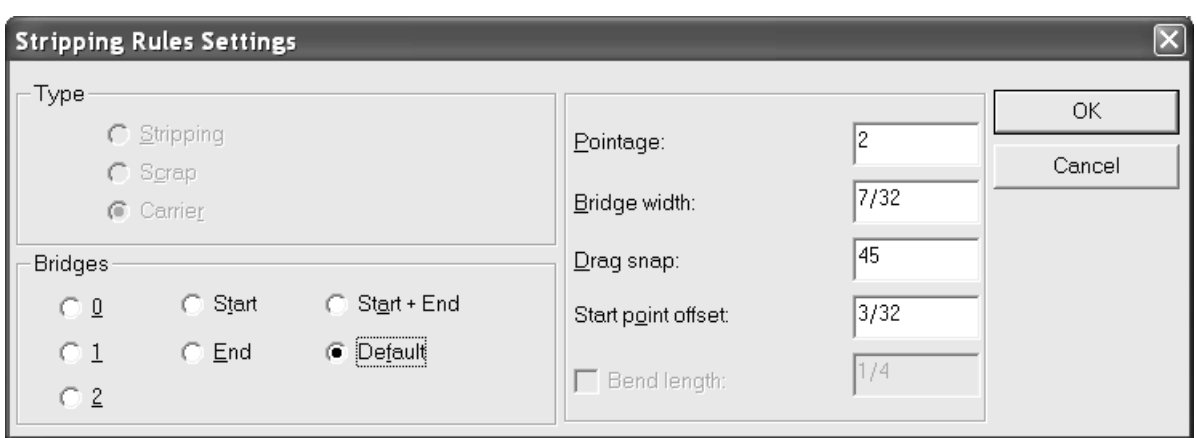

キャリーされたエリアがストリップされると、2つの方法でキャリア刃罫のプロパティを変更でき ます。

キャリア刃罫プロパティを設定するための1つ目の方法は、ストリッピング刃罫レイヤー内でエレ メントの選択ツールを使用してキャリア刃罫をダブルクリックします。これにより、キャリア刃罫 であるストリッピング刃罫がストリッピング刃罫レイヤー内でどのように表示されるかが変わりま す。刃罫プロパティを持つプロパティダイアログボックスが次のように表示されます。

キャリア刃罫プロパティを設定するための2つ目の方法は、下側ストリッピングボードレイヤーに 変更して、エレメントの選択ツールを使用して刃罫をダブルクリックします。これにより、刃罫 がストリッピングボード自体の中でどのようにマニュファクチャされるかが変わります。次のよう に、[下側刃罫プロパティ]ダイアログボックスが開きます。

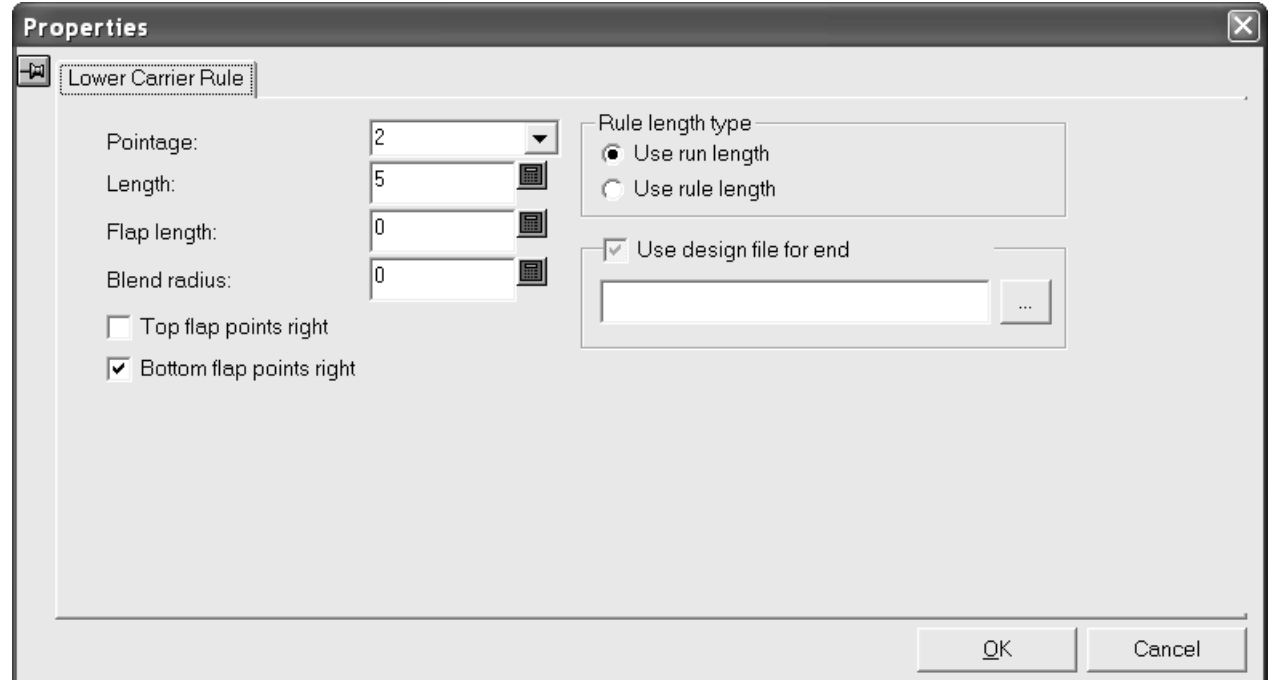

ポインテージドロップダウンリストボックスから新しい値を選択してキャリア刃罫のポインテージ を変更します。

長さ:フィールドに表示されるキャリア刃罫の長さはは、「刃罫長さタイプ」グループで選択され たオプションボタンによって異なります。 [通し数を使用]は、フラップ抜きの刃罫の長さを表示 します。「刃罫の長さを使用]は、すべての刃罫の長さを表示します。

端向けのデザインファイルの使用は、カスタムのフラップ終端を指定できます。

あらゆる終端を望み通りにデザインできます。Designerでは、基点から開始して、線種下側非 カット線を刃罫に使用し、線種下側ホールをあらゆる穴に使用して、右上に向かって操作しま す。基点はキャリア刃罫の端の終点になります。線種注釈5を使用しないでください。作業領域 をServerLibに保存して、それをレイアウトの編集パラメータセットの[自動ストリッピング] の[キャリア刃罫]エントリでの[デフォルト]で指定します。

[右トップフラップポイント]および [右ボトムフラップポイント] チェックボックスは、それぞ れ上部と下部のフラップの向きを変更します。レイアウトがストリップされるときにフラップが適 用されます。

必要に応じてプロパティを変更し、[**OK**]をクリックします。

次に示す例では、1つの刃罫が手動で作成されています。残りのデザインでは、キャリア刃罫が自 動リピートされています。

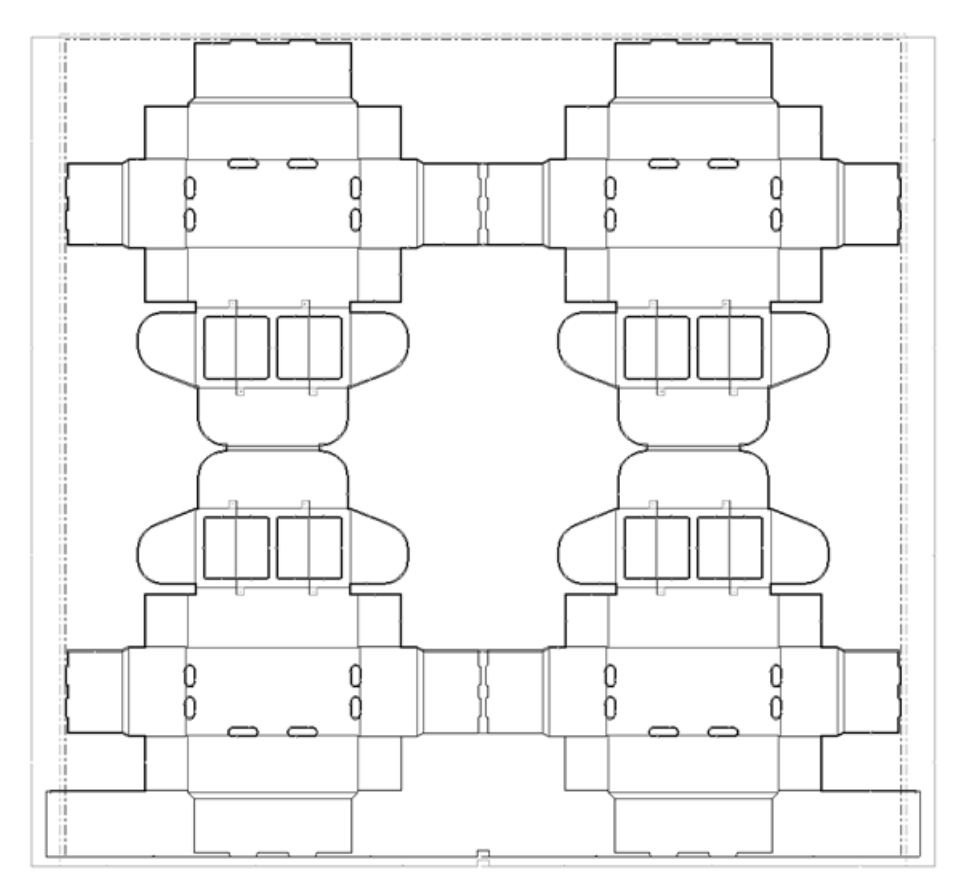

エリアにストリップされたキャリア刃罫が含まれている場合、ホールのエッジ間の刃罫 はAnnotation5線種に変換されます。これにより、ストリッピングボードの作成時に穴の下のマテ リアルにレーザーによって刃罫パスが焼き付けられることが回避できます。

#### ストリッピング刃罫へのフックの追加方法

E ArtiosCADはデフォルトでストリッピング刃罫の終端にフックを作成します。しかしこれ は、[オプション]メニューからアクセスできる[フックデフォルト]ダイアログボックスで変 更可能です。ストリッピング刃罫を追加していて、後でフックが必要だということになった場合に は、フック作成ツールを使用します。このツールを使用するには、クリックして、フックを付けた いストリッピング刃罫を指定します。自動リピートがオンの場合、合同なストリッピング刃罫すべ てに対してフックが作成されます。

下側ボードのマウンティングバーの作成方法

■レイアウトのエッジに沿うストリッピングボードを作成する場合、下側ストリッピングボード にマウンティングバーを作成する必要があります。マウンティングバーはエッジのストリッピング の開始地点を定義します。バーを追加するには、 [下側ボードマウンティングバー追加] ツールを 使用します。

このツールをクリックすると、以下のようにツールのオプションがステータスバーに表示されま す。

#### 

「デザイン間のストリップ]は、マウンティングバーの下の単面図の間にストリッピング刃罫を 挿入します。(下側ストリッピングボードレイヤーがオフになっている場合に表示されるのみで す。)「オフセット]は、ドラッグ操作を行わずに、ボードエッジからマウンティングバーまでの 距離の指定を可能にします。

このツールを使用するには、クリックして、必要に応じた形でステータスバー上のオプションを設 定し、バーの場所に対してオフセットを指定するか、ドラッグ操作で設定します。サンプルのマウ ンティングバーを次に示します。

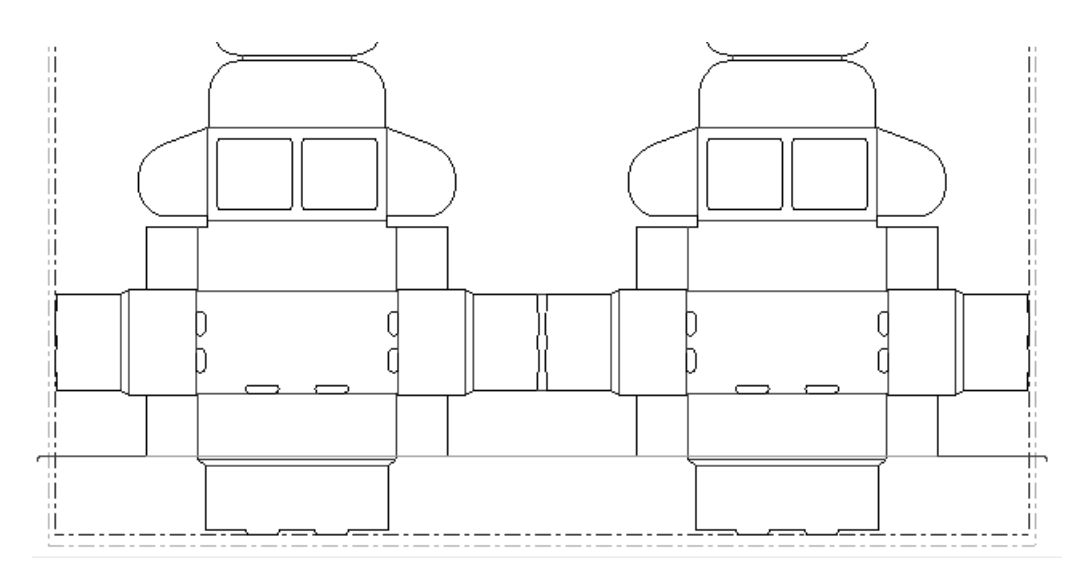

このツールでは、ストリッピング刃罫設定が使用されます。このツールは、[スクラップナイフ の移動]に一貫しています。終端におけるフックの存在を制御するには、「オプション] > [スト リッピング刃材] > [曲げの長さ]をクリックします。

### マウンティング穴の追加および操作方法

[MHPホールの追加]ツールにより、マウンティング穴パターン(MHP)がレイアウトの編集作業 領域に追加されます。ツールを押し続けると、MHPツールのフライアウトツールバーが有効になり ます。

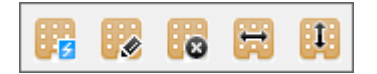

これらのツールはダイの板枠の作成後に利用可能になります。

**MHP**追加ツール

**| <mark>第1</mark> |** [MHPホールの追加] ツールは、選択したダイプレスに関連付けられたマウンティング穴パ ターン作業領域をレイアウトの編集ファイルにコピーします。マウンティング穴には、有効と無 効があります。無効なホールとは、Tナット距離のデフォルトで定義されている他のレイアウトの 編集要素との距離が近すぎるホールです。

ステータスバーには、「すべてのホールを表示]と[有効なホールだけを表示]という2つのオプ ションがあります。有効なホールは緑、無効なホールは赤で示されます。表示するホールの種類を 選択してから、[Shift]または[Ctrl]を押したままで、使用するマウンティング穴を1つずつ クリックします。必要なホールをすべて選択して[**OK**]をクリックすると、選択したホールが作 成されます。

このパターンが適用されるレイアウトの面は、[デフォルト]の[ダイプレスのパラメー ター]フォルダ内にある「プレスのデフォルト]の「ホールパターン]ページで設定できます。

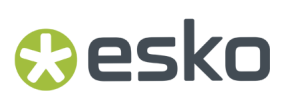

**MHP**選択ツール

MHPツールのフライアウトツールバーの2番目のボタンをクリックすると、[**MHP**ホールの選 択]ツールがアクティブになります。このツールを使用するとマウンティング穴パターンが再表 示され、[**MHP**ホールの選択]ツールの場合と同じ方法で追加するホールを選択することができま す。既存のホールは自動的に選択状態となります。

**「すべてのMHPを削除]ツール** 

MHPツールのフライアウトツールバーの3番目のボタンをクリックすると、[すべての**MHP**を 削除]ツールがアクティブになります。このツールでは、現在のマウンティング穴を削除できま す。このツールをクリックすると、確認メッセージがArtiosCADに表示されます。ホールを削除す る場合は[**OK**]を、削除しない場合は[キャンセル]をクリックします。

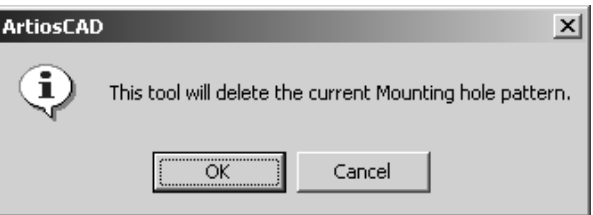

[**MHP**の調整(水平)]ツール

**トン**<br>
MHPツールのフライアウトツールバーの4番目のボタンをクリックすると、 [MHPの調整(水 平)]ツールがアクティブになります。このツールでは、プレスの抜き型をより柔軟に配置でき るようにするため、MHPに関してレイアウトを水平方向に移動できます。このツールを使用するに は、ツールをクリックしてからピックアップポイントをクリックし、ゴーストレイアウトを移動先 にドラッグして、プルダウンポイントを設定します。このツールの注釈ラインは、ロータリーダイ の場合のみ表示されます。計測値は、元のMHPの配置点(出力機の原点または木型の左下)からの オフセットを表します。

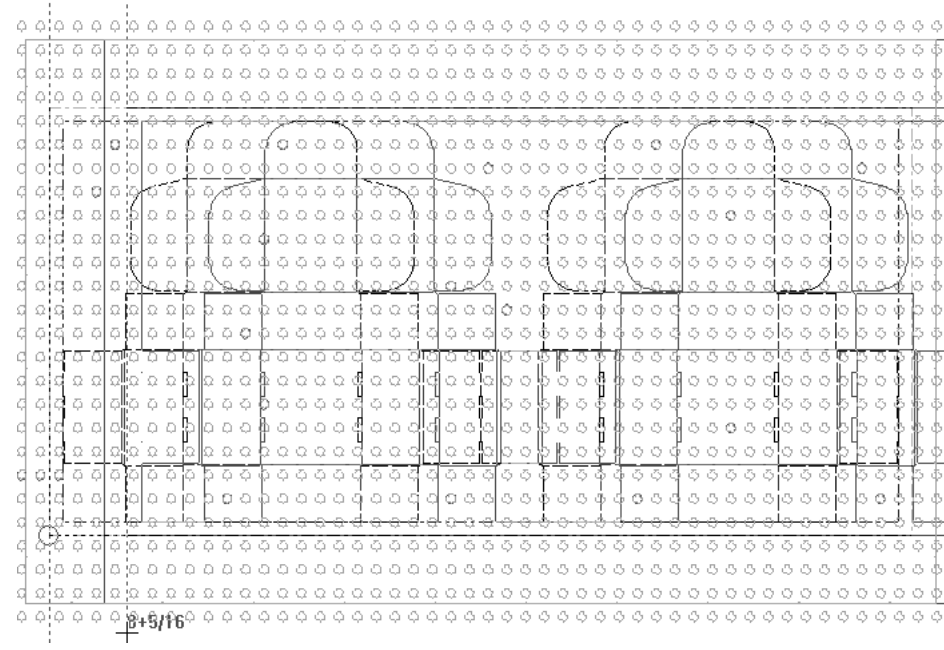

[**MHP**の調整(垂直)]ツール

MHPツールのフライアウトツールバーの5番目のボタンをクリックすると、[**MHP**の調整(垂 直)]ツールがアクティブになります。このツールでは、抜き型をより柔軟に配置できるように するため、MHPに関してレイアウトを垂直方向に移動できます。このツールを使用するには、ツー ルをクリックしてからピックアップポイントを選択し、ゴーストレイアウトを移動先にドラッグし て、プルダウンポイントを設定します。このツールの注釈ラインは、ロータリーダイの場合のみ表 示されます。計測値は、元のMHPのリファレンスポイント(出力機の原点または木型の左下)から のオフセットを表します。

### **Oesko**

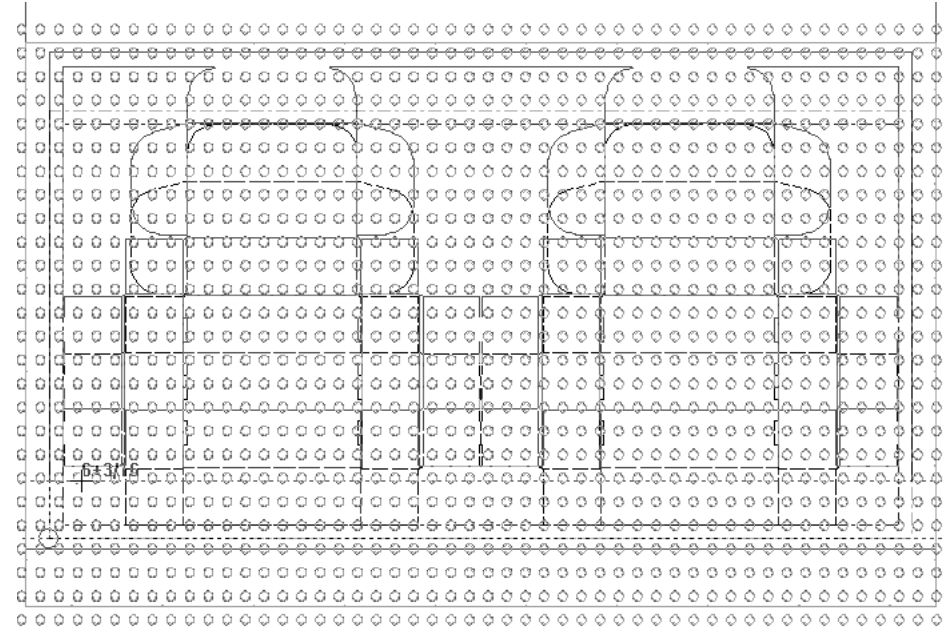

二重ナイフの削除方法

■ カートンが互いに隣接している場合に二重ナイフが作成されます。これを削除するには、 二重 ナイフ削除ツールをクリックします。[二重ナイフ削除]ダイアログボックスで、実行したいオプ ションを選択します。

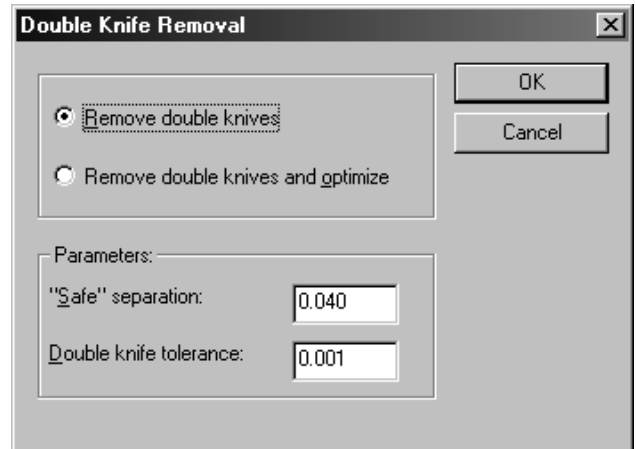

「パラメータ]グループでは、「二重線許容範囲]は現在の単位での距離になり、これは二重ナイ フの状態だと見なされないよう刃罫が互いに離れていなくてはならない距離を表します。[安全な 間隔]は線がそれぞれ別個に刃罫処理されるために必要な2線間の最小の距離です。線がこの安全 な間隔の距離よりも近接していて、二重線許容範囲の値よりも離れている場合、二重ナイフ削除を 試行できる次のダイアログボックスが表示されます。

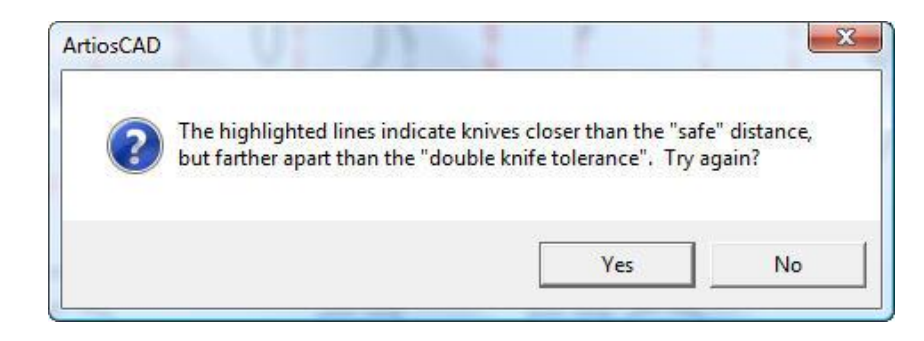

[二重ナイフ削除] ダイアログボックスに戻る場合は [はい] をクリックします。ArtiosCADに戻 りエラーを修正する場合は「いいえ]をクリックします。

ネッキが追加された後に二重ナイフが削除されると、ネッキも移動する場合があります。

二重ナイフ削除では、ニックサイズが0を上回る特別刃罫は、カット線ではなく特殊ルールとみな されるので削除されません。

二重ナイフ削除を実行しないと、面付レイヤーに元の線種の例がある場合、元の線種に戻るか、 カット線に戻ります。

二重線許容範囲のデフォルト値は[オプション] > [デフォルト] > [共有デフォルト] > [ス タートアップデフォルト] > [二重ナイフ削除]に保存されます。

グリッパーフィンガーの表示方法

■■ グリッパー追加ツールをクリックして、ダイプレス用にグリッパーフィンガーを表示します。

## **Aesko**

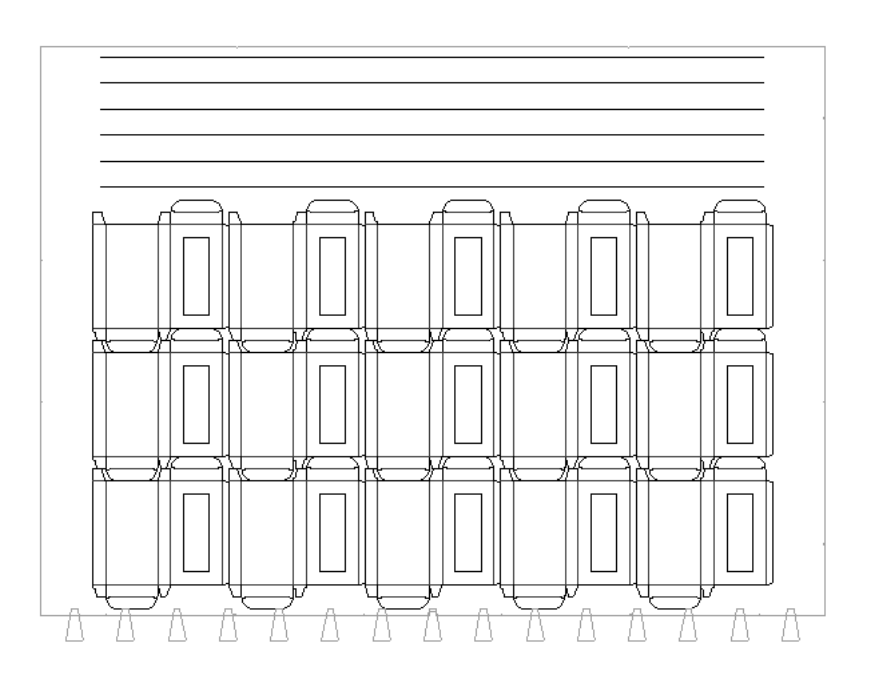

ブリッジ付け、タックブリッジ付け、およびネッキの操作方法、

レイアウトの編集でのブリッジ付け、タックブリッジ付け、およびネッキは単面図の場合と同じ ツールを使用します。詳細については、「*Designer*」の章を参照してください。

二重ナイフを削除する前にネッキが追加されると、ネッキも移動する場合があります。

内部および外部ストリッピングの作成方法

レイアウトにマウンティングバーまたはストリッピング刃罫が追加されると、ストリップするエリ アの内側をクリックするだけで内部および外部ストリッピングを追加できます。設定が正しいこと を確実にするには、[オプション]メニューの[ストリッピングボード]をクリックして各タブ上 の設定内容を見直して、ストリッピングボードのオプションを確認します。デフォルトの設定が、 [デフォルト]でのレイアウトの編集パラメータセットの自動ストリッピングカタログで設定され ます。

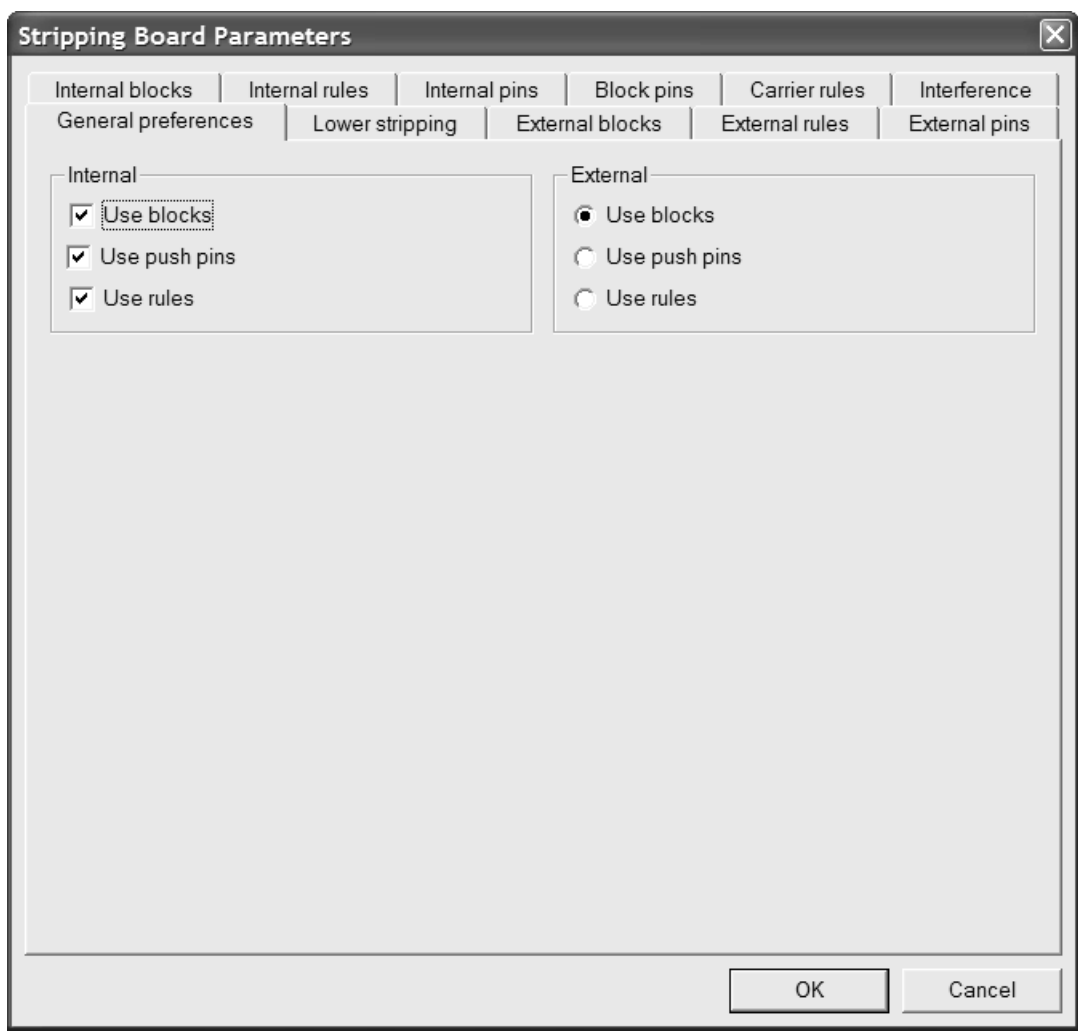

[ ]<br>|<br>|<br>|<br>|<br>|<br>|<br>|<br>| 能であれば、[エリアのストリップ]ツールを使用して、シートのストリッピングを開始します。 このツールは上側および下側ストリッピングボードでの穴の作成、ブロック、ピン、および刃罫の 追加、ギロチンの作成、およびサポートピンの追加を行います。ブロック、ピン、刃罫の順に追加 されます。

ステータスバーのオプションボタンはどのストリッピングツールが自動的に作成されるかを決定し ます。以下の図は、ステータスバーのオプションボタンです。

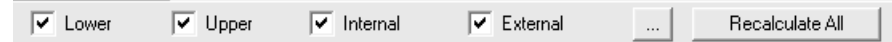

下側、上側、内側、および外側を随意に選択することにより、ストリッピングのどのエリアが作成 されるかがコントロールされます。

**| …** ボタン(追加オプション)は、既述の通り、 [ストリッピングボードパラメータ] ダイアログ ボックスを開きます。[全て再計算]は既存のストリッピングボードの端および内側/外側のスト リッピングを削除して再作成します。

**Aesko** 

注**:** [ストリッピングボードパラメータ]ダイアログボックスの[下側ストリッピング]タブ で、[ウィング下のオフセット**:**]フィールド内の値を、自動リピートがオンの状態で[オフセッ ト**:**]フィールド内の値と異なるものにした場合、リピートされたブロックに正しくないオフセッ トが設定されます。ストリップエリアは同じ形状を持つことにより、ブロックのオフセットが異 なっていても、合同だと見なされます。

ストリップする余剰部分の領域の内側をクリックします。現在の自動リピートの設定に従って、ど の合同なエリアもストリップされます。ウィンドウやカットアウトでない限り、デザインの一部を 構成しているエリアをストリップすることはできません。あるいは、すべてのストリッピングを一 度に実行するには、ツールを起動して [全て再計算] をクリックします。

外部の余剰部分をストリップするために、ストリッピング刃罫間でデザイン終端の外側の余剰部分 でクリックします。外部の余剰部分内のスロットが、スクラップナイフ、キャリア刃罫、ストリッ ピング刃罫によって外部余剰部分から分割された場合、またはスロット幅のパラメータよりも狭い 場合、内部ホールであるかのようにストリップされます。外部ブロックはストリッピング刃罫に沿 う形を取りますが、スクラップナイフは無視します。

次に示す図は、エリアのストリップを使用する前のレイアウトです。

## **13 Artioscap**

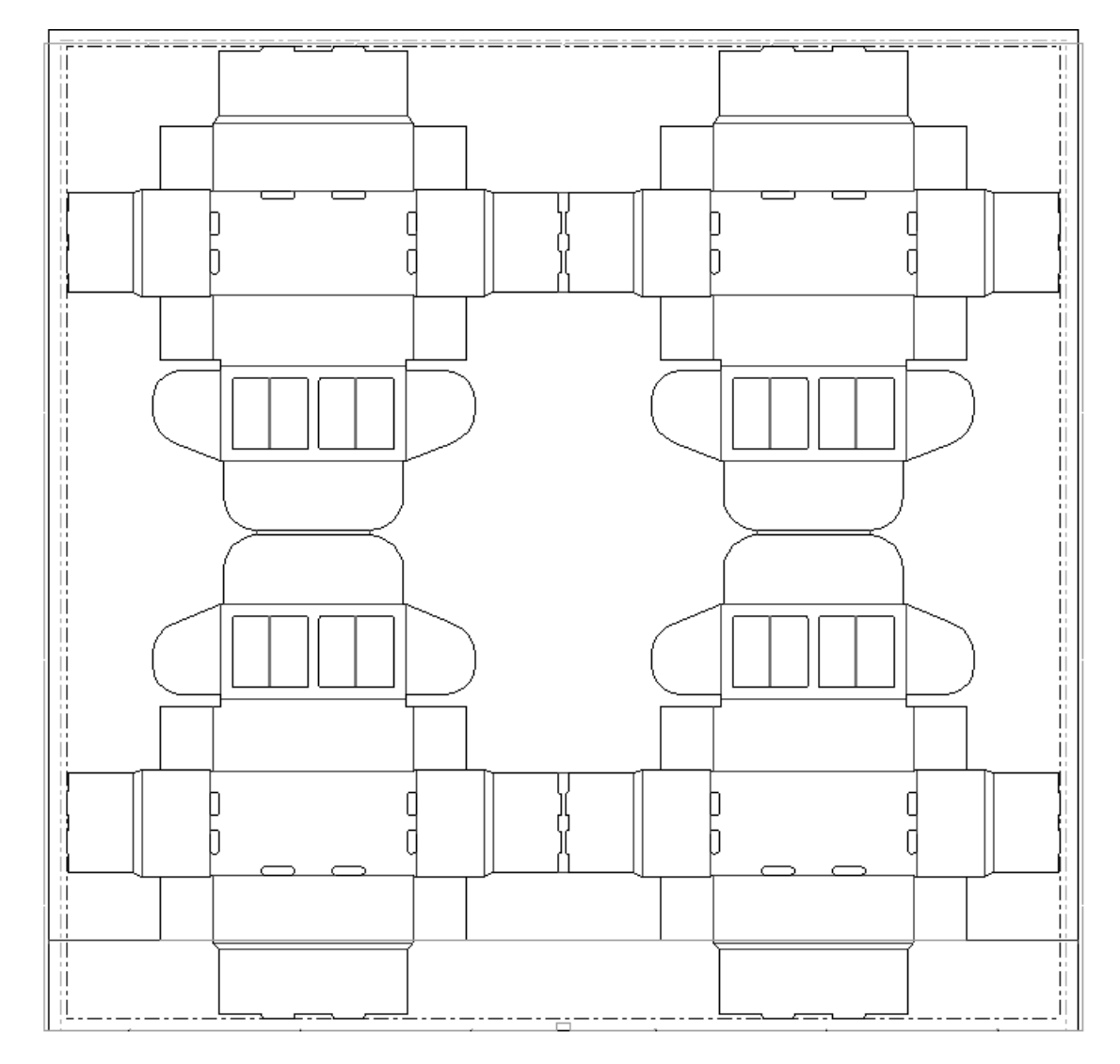

次に示す図は、ツールをクリックして[全て再計算]をクリックした後の、同じレイアウトです。

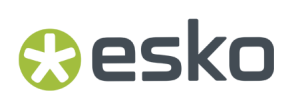

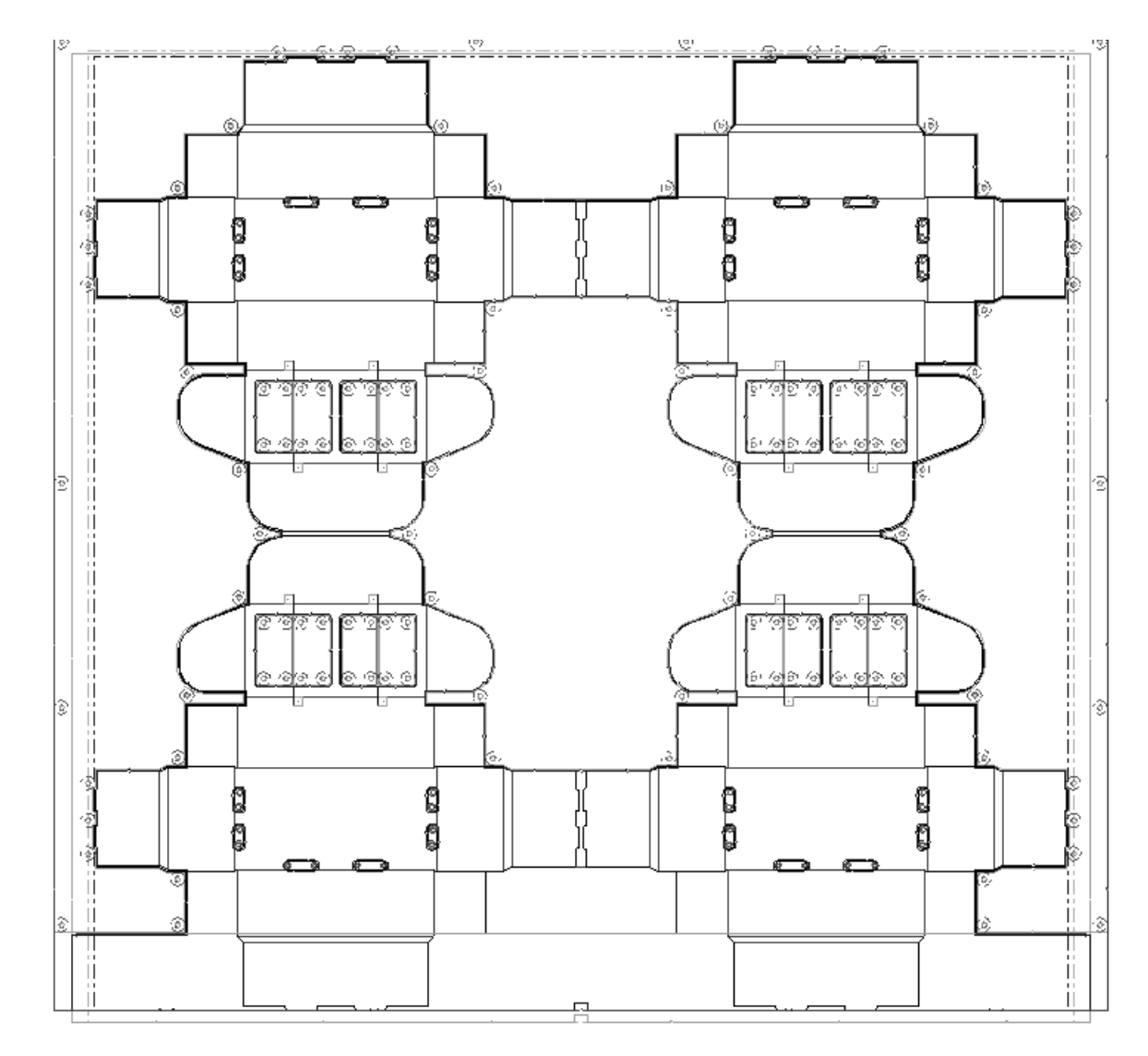

次に示す図は、下側のストリッピングボードを接近して表示したものです。

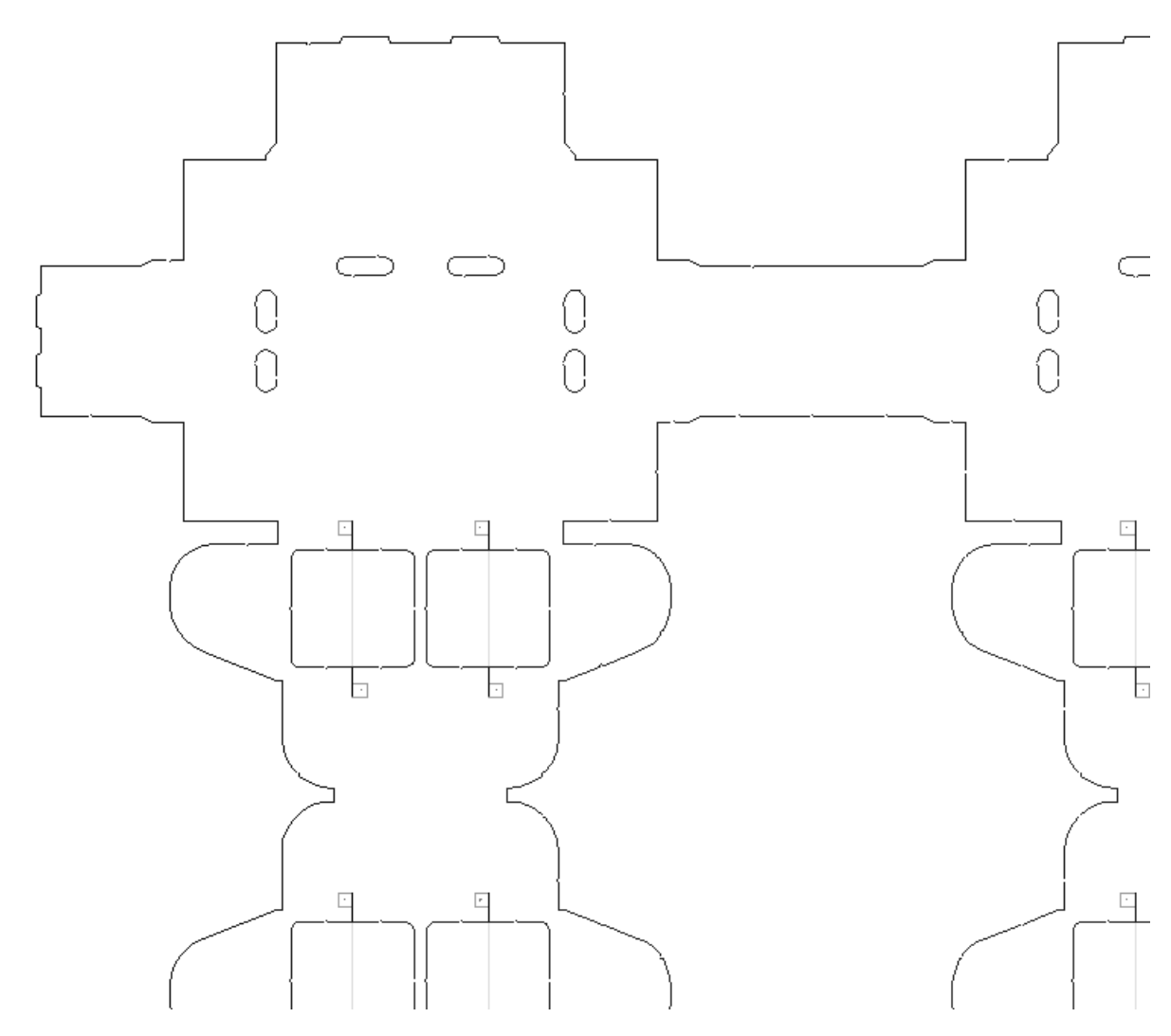

次に示す図は、上側のストリッピングボードを接近して表示したものです。

## esko

13 **ArtiosCAD**

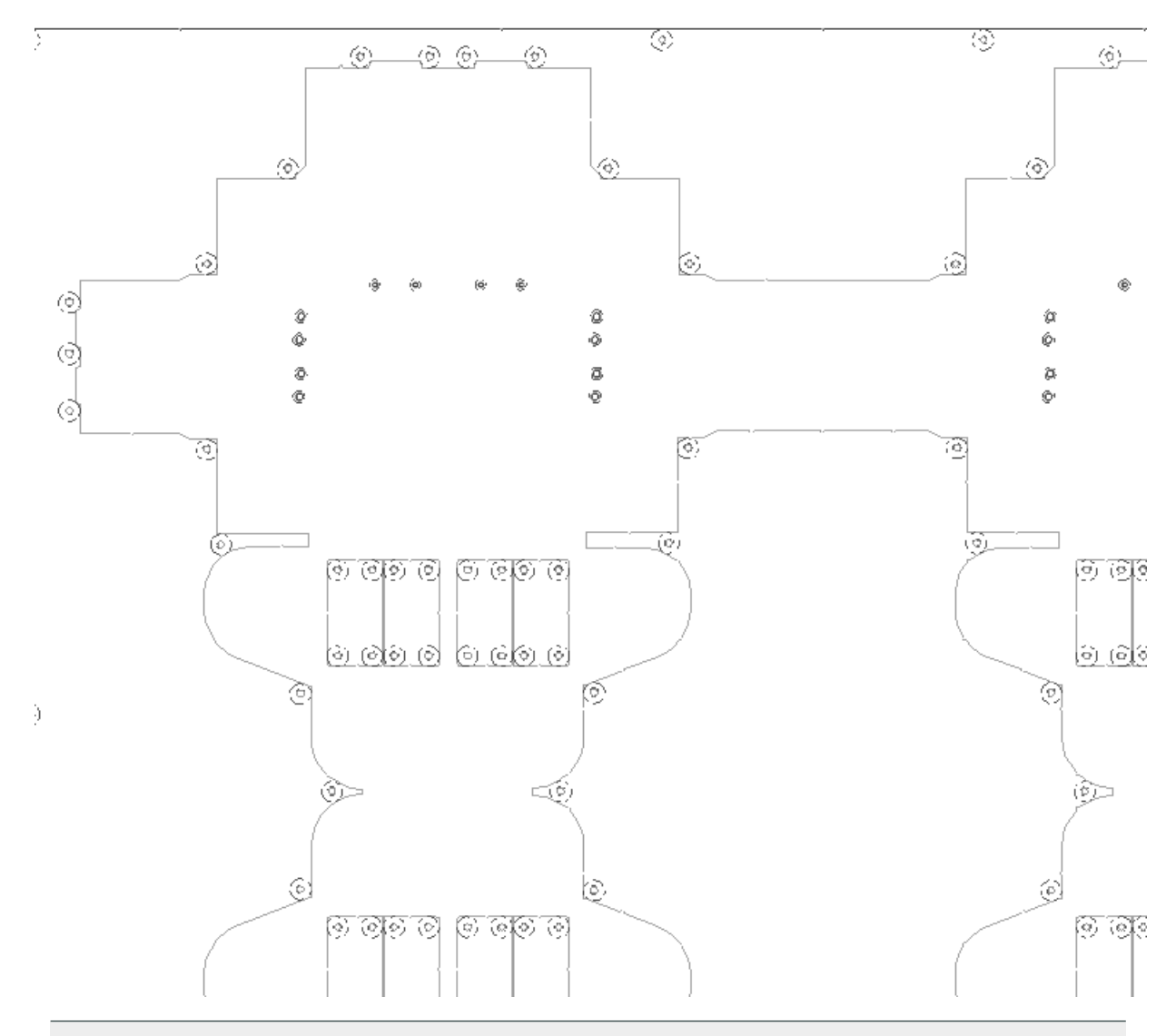

注**:**

ArtiosCAD は、エシュロンとS特別刃罫で作成された穴を下側のボードの穴に変換しません。 バージョン 23.03 では、エッジのオフセットを 0 にすることができます。

穴の内部のストリッピング

エリアのストリップがストリップまたはキャリア刃罫で分割された穴をストリップする方法は、次 の条件によって異なります。

- 上または下チェックボックスがステータスバーでオンになっているかどうか。
- 刃罫がストリッピング刃罫かキャリア刃罫か(ArtiosCADはスクラップナイフを無視します)
- 穴が対称か非対称か
- 自動リピートがオンかどうか。

下の穴を作成する場合、ArtiosCADはキャリア刃罫を無視します。

## **13 ArticsCAD**

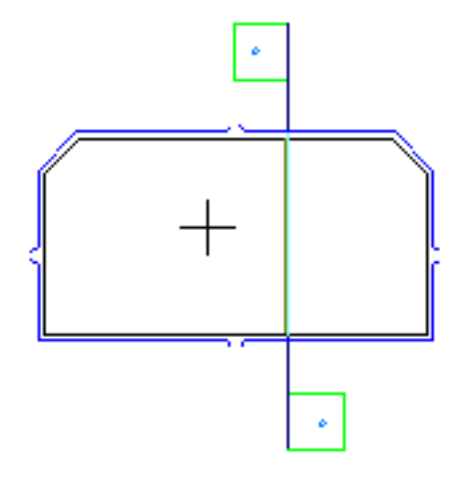

ストリッピング刃罫に従います。

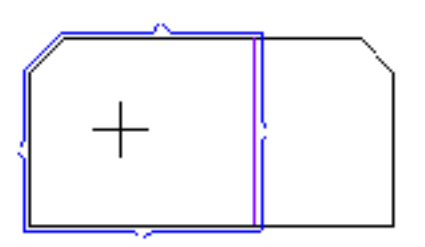

ストリッピング刃罫の他の側をクリックすると、ArtiosCADは穴を統合します。

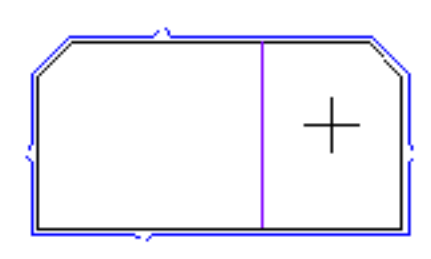

対称の穴をクリックし、自動リピートが有効な場合、ArtiosCADは、重なる場合に穴の両側を作成 し、穴を統合します。

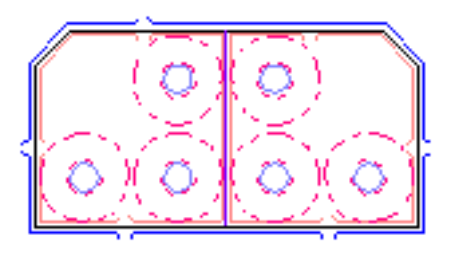

非対称の穴をクリックし、下がオフで、上がオンの場合、ArtiosCADは、穴のその側を入力しま す。
### *a***esko**

13 **ArtiosCAD**

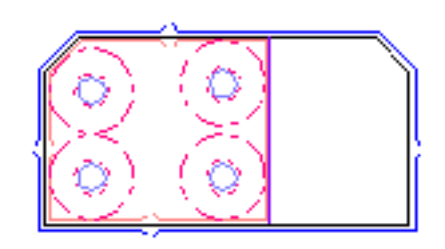

刃罫の他の側をクリック(下がオフで、上がオン)すると、ArtiosCADはその側を入力し、他の側 を変更しません。オプション > ストリッピングボードパラメータ > 一般環境設定 > 内部のオプショ ンを変更すると、例えば、片側でブロック、反対側でピンを使用できます。

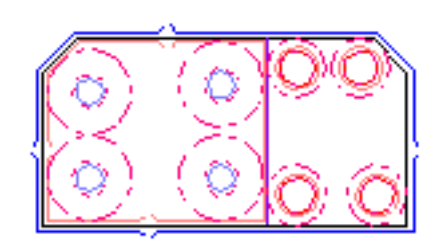

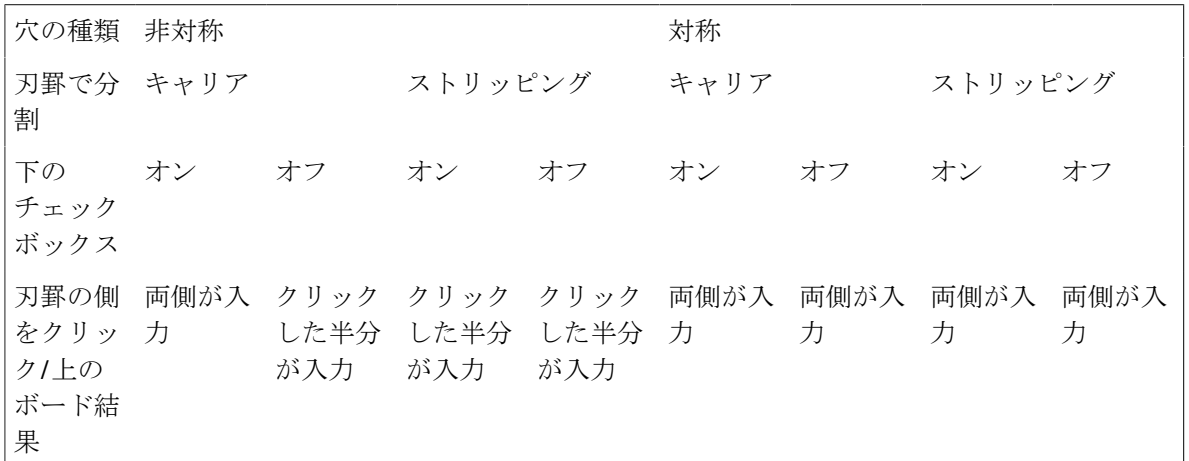

### 注**:**

複数のキャリアで分割された穴に別の上の部分を追加するには、エリアのストリップで穴をスト リップし、下がステータスバーでオンになっていることを確認します。ホールをストリッピングし たら、[下側]をオフにします。ステータスバーの[プロパティ](**...**)をクリックして、必要に 応じてストリッピングパラメータを変更し、完了したら[**OK**]をクリックします。次に、これら のパラメータを使用してストリッピングするホールのエリア内部をクリックします。この操作に よって、ホールのこのパーツに上側パーツが追加され、ホールの別のバーツの既存パーツは変更 されずにそのまま残ります。通常、ArtiosCADでは、ピンをサポートする余裕のない薄いエリアに は、小さな薄いブロックは配置されません。小さな薄いブロックを含むには、[ストリッピング ボードパラメータ]ダイアログボックスの[内部ブロック]タブで最小ブロックエリアおよびス ロット幅を変更します。

ストリッピングの変更内容を他のエリアで反復する方法

■■<br>■■ 使用レイアウトの編集ツールバー上のストリップ部分の反復ツールは、ストリッピングエリア に対する手動による変更内容を他の合同のストリッピングエリアに反復します。ストリッピングエ リアはホール、ブロック、または外部のストリッピングエリアになります。たとえば、線ツールを 使用してストリッピングエリアに刃罫を追加する場合は、線ツールは自動リピートを使用しないた め、変更内容は反復されません。ストリップ部分の反復ツールは、自動リピートをサポートします ので、オンの場合には、対象のストリッピングエリアと合同のストリッピングエリアにも自動的に 変更が加えられます。

ストリップ部分の反復ツールを使用するために、以下のことを行ってください。

- **1.** 必要に応じてストリッピングエリアを変更します。
- **2.** [ストリップ部分の反復]をクリックします。
- **3.** ステータスバーで、ストリッピングエリアをリピートするボードを選択します。
- **4.** リピートするストリッピングエリア(元のストリッピングエリア)の内側をクリックします。
- **5.** 変更するストリッピングエリア(対象のストリッピングエリア)の内側をクリックします。
- **6.** 必要に応じて、他の対象のストリッピングエリアで手順5を繰り返します。このツールは、別の ツールを選択するまで有効の状態のままです。

ストリッピング要素は、ミラー処理のリピートを可能にするために、それらのアラインメントライ ンが水平方向に反転した左右対称の状態を作れるようになっていなくてはなりません。

### カラーコーディングされたストリッピングエリア

[ビューモード]ダイアログボックスで[ストリッピングエリア]チェックボックスをオンにする と、レイアウト内の別個のストリッピングエリアを区分けするために異なるカラーが表示されま す。

## **Oesko**

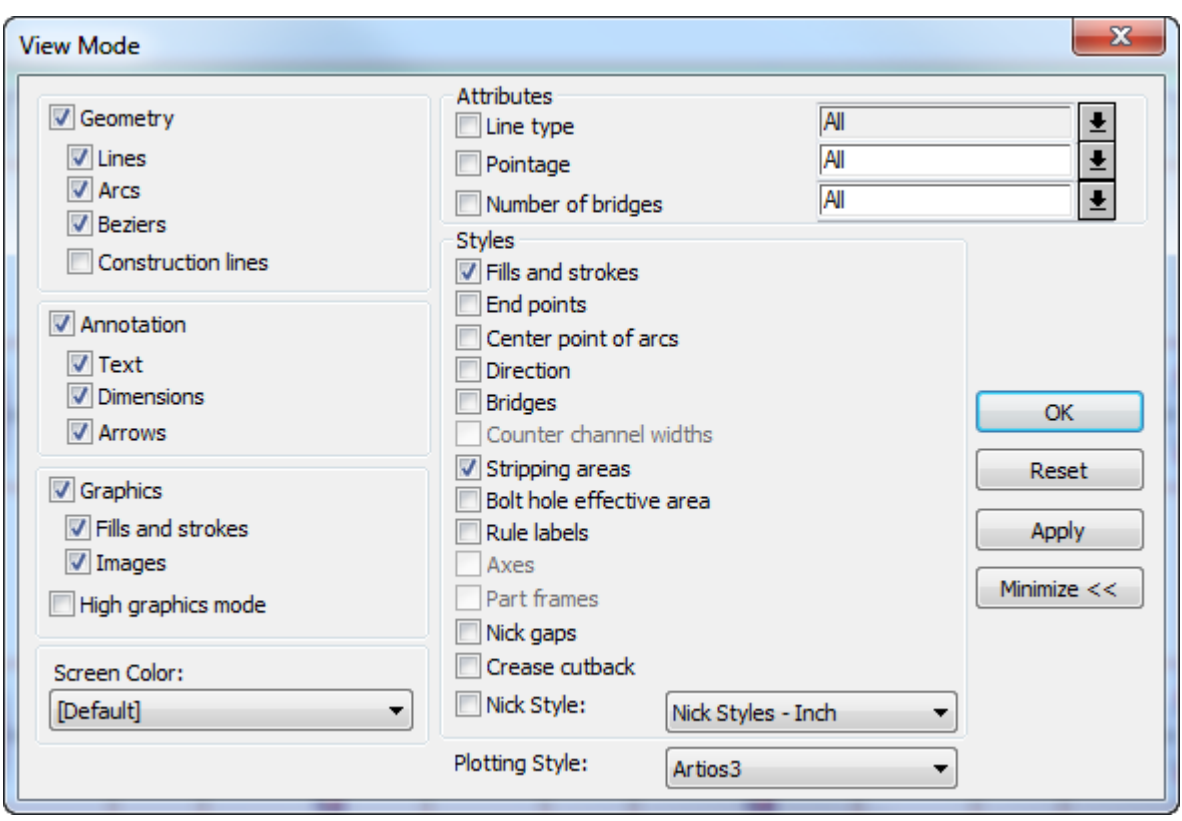

以下に示すのはオンになった状態のカラーコード化されたストリッピングを持つレイアウトの編集 ファイルです。

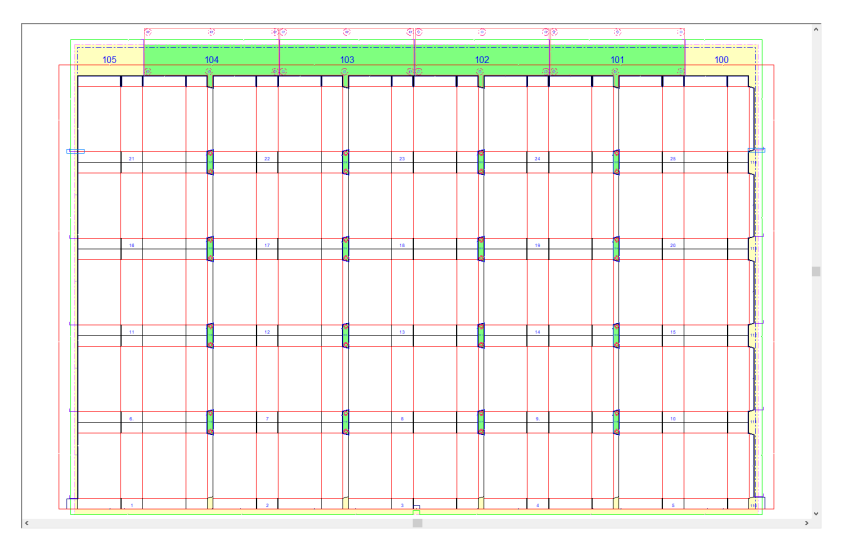

- 緑は、下側ホールと上側の要素がある余剰領域を示します。
- 青は、下側ホールのみがある余剰領域を示します。
- 明るい青は、下側ホールがない余剰領域を示します。
- 黄はストリッピングステーションの後に削除された余剰領域を示します。

• ストリッピング刃罫においてレッドとピンクが交互に表示される2つのシェードは、ArtiosCAD では競合 があり、タイプを決定できなかったことを示します。レイアウト全体に奇数のエリアが必要で す。

ストリップ側面とストリップバックを ArtiosCAD が確認する場合、ルールでは、エッジ上に上部コ ンポーネントがある場合、上部コンポーネントを含むストリップエリアはストリップされ、その他 のエッジエリアはストリップされないとみなされます。エッジ上に上部コンポーネントがない場 合は、ストリップサイドとストリップバックのチェックボックスが使用されます。つまり、**[**スト リップサイド**]**がオンの場合は、サイドエリアがストリップされるとみなされます

### ステーションナンバーおよび余剰ナンバーをレイアウトに追加する

ステーションナンバーおよび余剰ナンバーは、生産時に問題が起きた場合、またはプロセスを微調 整する必要がある場合に、コンテナや余剰部分を特定するのに役立ちます。ステーションナンバー は通常、ダストフラップなど、コンテナの見えない領域に設定されます。余剰ナンバーの位置は、 余剰であるため重要ではありません。

T1. レイアウトの編集ツールバーにあるステーションおよび余剰ナンバーツールを使用すると、 レイアウトをストリップした後に、ステーションナンバーと余剰ナンバーを手動と自動の両方で追 加できます。このツールは、これらのナンバーをステーションおよび余剰ナンバーという独自のレ イヤーに設定します。このツールをクリックすると、次のコントロールがステータスバーに表示さ れます。

A < V > □ Rotate text with design Station start number: 10 Waste start number: 100 ..... | Recalculate Station Numbers | Recalculate Waste Numbers | Delete Station Numbers | Delete Waste Numbers | Delete Waste Numbers | De

最初の4つのボタンを使用して、番号を手動で配置するときの番号の方向をコントロールします。

「デザインでテキストを回転]は、必要に応じて番号が自動的に回転するかどうかをコントロール します。

「ステーション開始ナンバー]はステーションナンバーの開始ナンバーを設定します。

[余剰開始ナンバー]は余剰領域の開始ナンバーを設定します。

その他のオプション([**…**])をクリックすると、次のセクションで説明する[ステーション番号 オプション]ダイアログボックスが開きます。

「ステーション番号を再計算] および「余剰番号を再計算]は、すべての既存のステーションまた は余剰番号(存在する場合)を消去し、ステーションまたは余剰領域を特定し、番号を自動的に再 計算し、クリックしたボタンの番号のタイプを配置します。ストリッピングを変更した後にこれら のコントロールを使用します。

「ステーション番号を削除]および「余剰番号を削除]は、これらの番号を削除します。

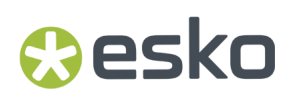

ステーションおよび余剰番号のオプションを設定する

ステータスバーにあるその他のオプション([**…**])をクリックすると、ステーションおよび余剰 番号がアクティブなときに、[ステーション番号オプション]ダイアログボックスが開きます。

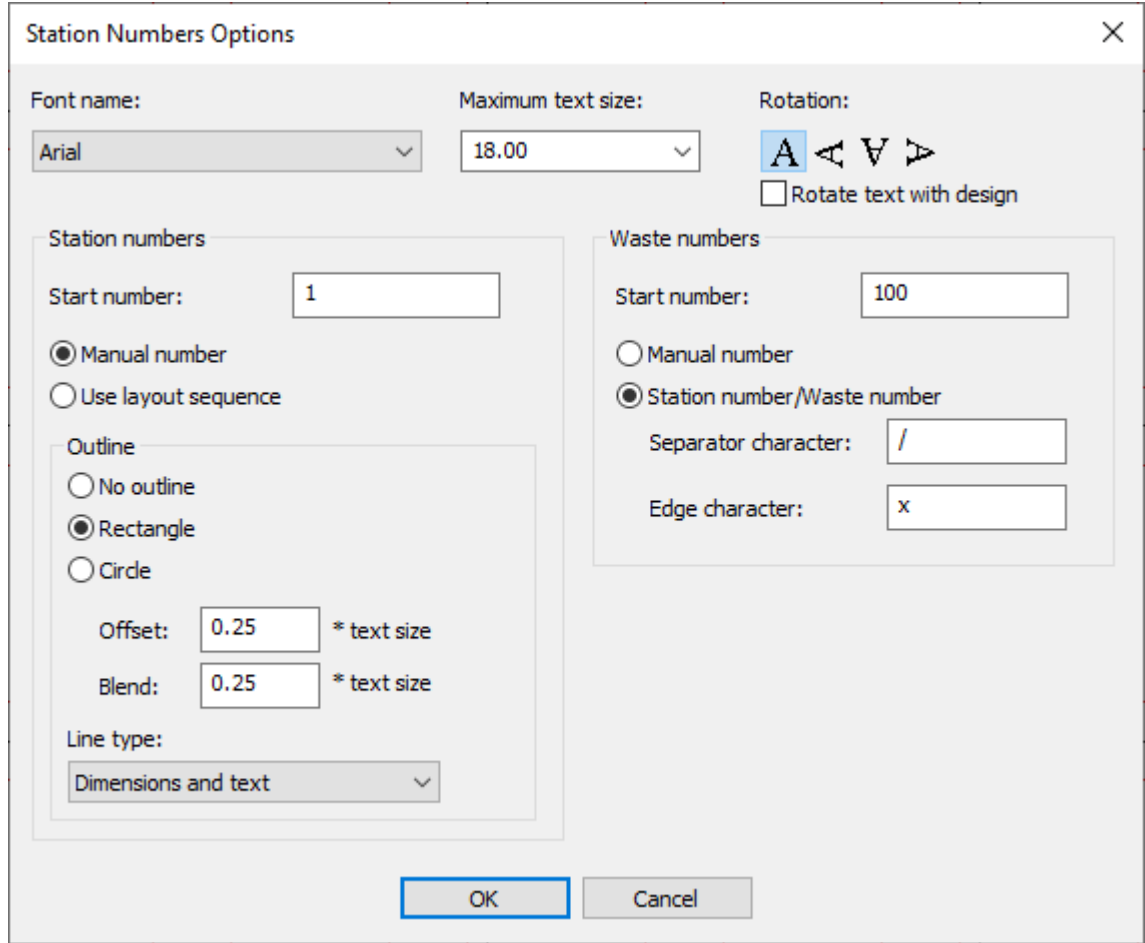

適切なフォントを [フォント名] ドロップダウンリストボックスから選択します。

「最大のテキストの大きさ]は設定できる最大のサイズを設定します。ArtiosCADは、該当ナン バーを含む領域のサイズに可能な最大サイズを使用します。

[回転]では、番号の方向を設定します。Station numberの位置がDynamic Artによって定義されて いる場合は、その位置と方向が優先されます。

[デザインでテキストを回転]は、必要に応じて番号が自動的に90度回転するかどうかをコント ロールします。

ステーション番号グループでは、[開始番号]で、[手動番号]を選択した場合のステーション番 号の開始番号を設定します。[レイアウトシーケンスを使用]では、手動レイアウトシーケンス中に設定した 順序に従います。

アウトライングループでは、ステーション番号を囲むアウトラインArtiosCADの描画の形状、サイ ズ、線種を選択します。

余剰番号グループでは、[開始番号]で、[手動番号]を選択した場合の余剰領域ピースの開始 番号を設定します。最長パスで接続されているStation numberと、その特定の余剰領域ピースの 数で各余剰領域ピースを識別するには、[**Station number/**余剰番号]を選択します。[区切り文 字]は、Station numberと余剰番号の間にあります。ArtiosCADは、余剰領域がステーションに接 続されていない場合、またはどのステーションを優先するかを決定できない場合に、[エッジ文 字]を使用します。

[**OK**]をクリックして、オプションを設定し、ツールに戻ります。

ステーションナンバーおよび余剰ナンバーをレイアウトに手動追加する

- **1.** 必要なレイアウトを作成し、ストリップします。
- **2.** レイアウトの編集ツールバーで [ステーションおよび余剰ナンバー]をクリックしま す。
- **3.** ステータスバー上のオプションを必要に応じて設定します。
- **4.** ドラッグを使用してナンバーを配置します。ナンバーがコンテナのアウトラインの内側にある 場合はステーションナンバーで、コンテナのアウトラインの外側にある場合は余剰ナンバーで す。ドラッグは領域の形状の周囲の異なるポイントにスナップします。
	- a) ステーションナンバーの配置。

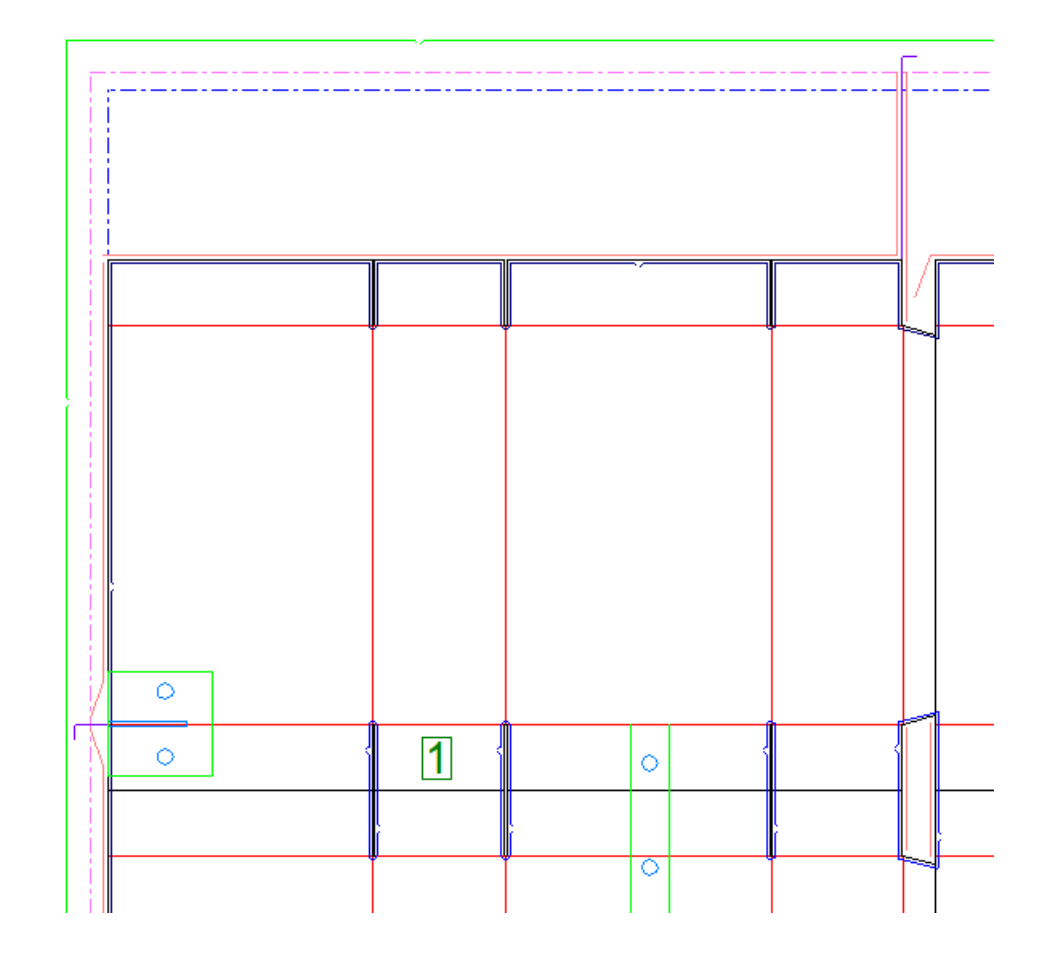

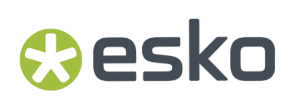

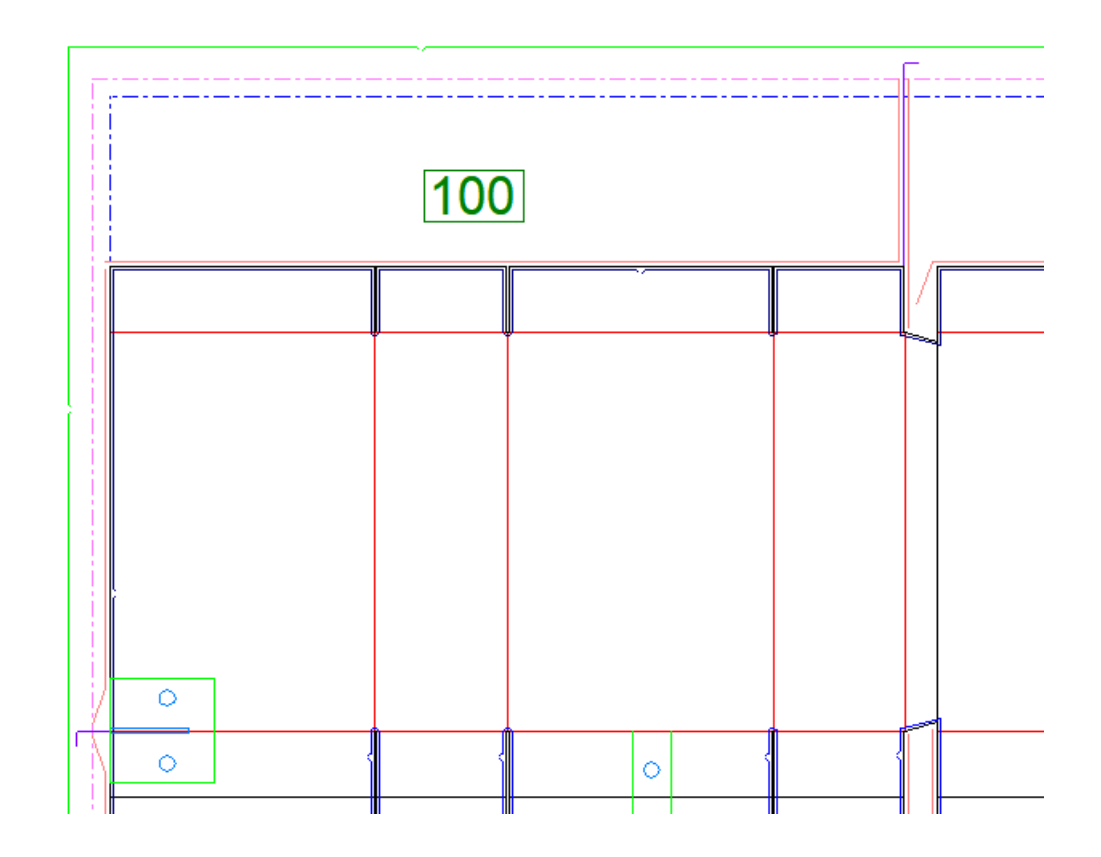

b) 余剰ナンバーの配置。コンテナ内のニック穴も余剰と見なされることに留意します。

- **5.** 自動リピートが有効になっている場合、ArtiosCADは他のコンテナの一致する領域にステーショ ンナンバーを配置します。
- **6.** 必要に応じて引き続きナンバーを配置します。余剰領域には2つ以上のナンバーを含めることが できます。

ステーションナンバーおよび余剰ナンバーをレイアウトに自動追加する

- **1.** 必要なレイアウトを作成し、ストリップします。
- $2. \frac{1}{1}$ レイアウトの編集ツールバーで [ステーションおよび余剰ナンバー]をクリックしま す。
- **3.** 必要に応じて、ステータスバーと「ステーション番号オプション]ダイアログボックスでオプ ションを設定します。
- **4.** [ステーション番号を再計算]または[余剰番号を再計算]をクリックします。ArtiosCADはす べての余剰領域面積を特定し、設定したオプションに基づいて、各コンテナまたは余剰領域面 積に番号を追加します。コンテナ内のニック穴は余剰と見なされることに留意します。

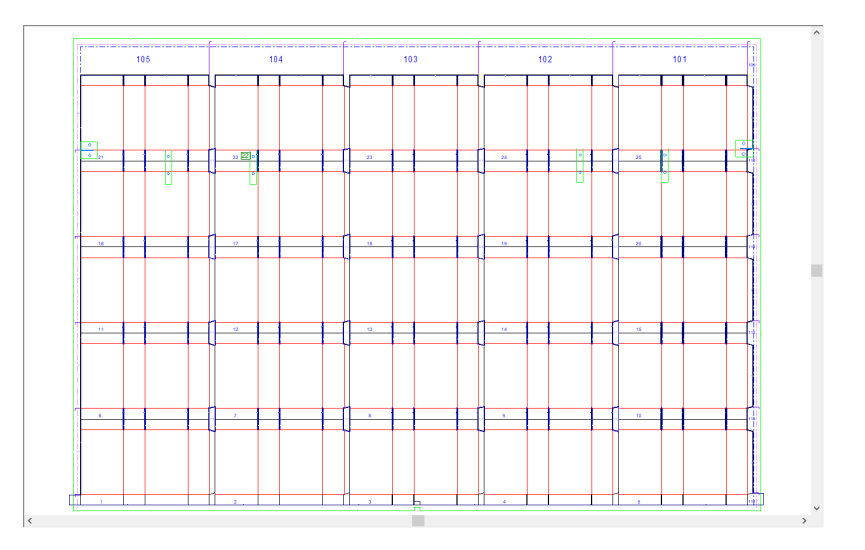

ナンバーは見えにくい場合があるため、レイヤーをいくつかオフにしたり、ズームインしたりして みてください。

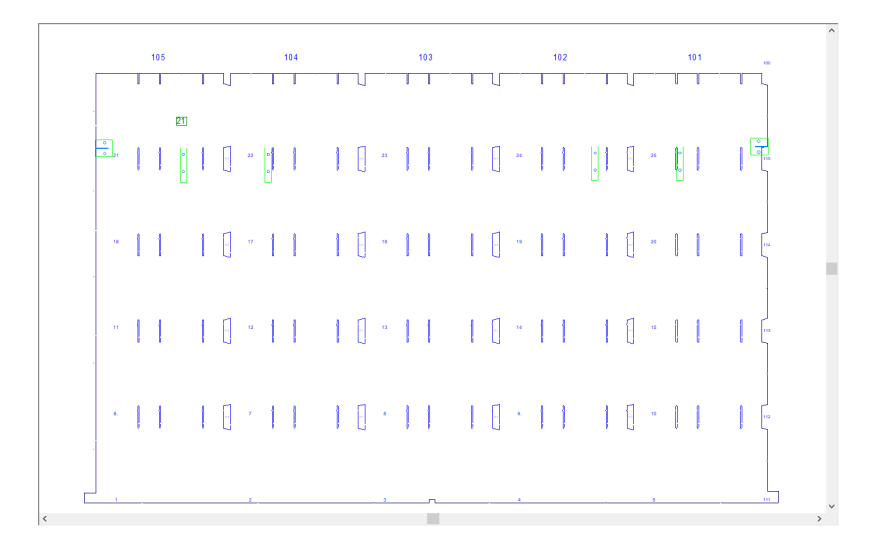

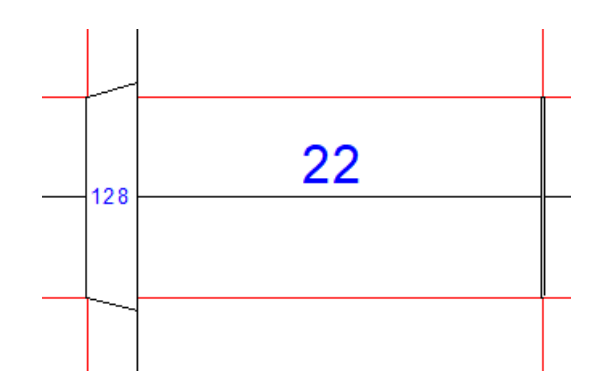

Dynamic Artを使用してStation numberの位置を定義した場合、Dynamic Art単面図レイヤーをオン にし、Dynamic Artプレースホルダ長方形の少なくとも1行を同じ位置に残しておくと、このツール を使用して回転と位置を手動で変更できます。

ストリッピングボードを変更する

ストリッピングボードを変更するには、ストリッピングボードツールバー上のツールを使用しま す。

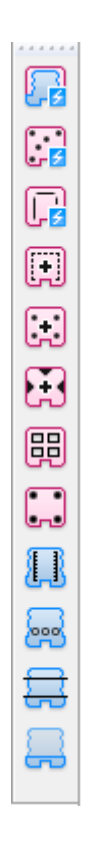

ストリッピングボードの変更のためには、ストリッピング要素を使用することもできます。

下側ストリッピングボードのエッジの変更

ストリッピングボードのエッジを変更するには、「要素の選択]ツールを使用してエッジをダブル クリックし、必要に応じて各タブのフィールドを調整してから、[**OK**]をクリックします。

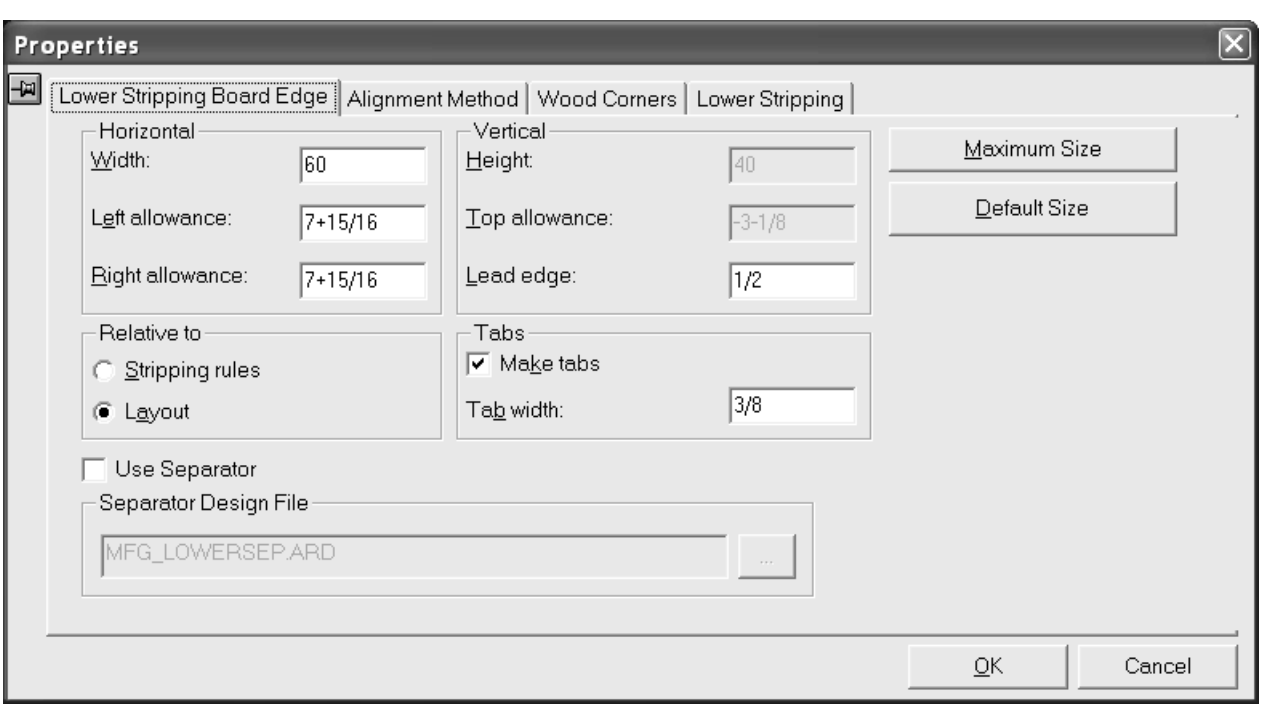

上側プッシュピンの追加

「エリアのストリップ]ツールを使用して上下両側のストリッピングボードを作成する と、ArtiosCADではピン、刃罫、およびブロックが自動的に追加されます。ただし、[エリアのス トリップ]ツールを使用して下側のストリッピングボードのみ作成する場合は、ピン、刃罫、およ びブロックを手動で追加できます。上側プッシュピンを追加する前に、下側のストリッピングボー ドにホールを作成しておく必要があります。

[7]<br>レロ 「アッパープッシュピン」ツール では、上側のストリッピングボードにピンを追加できま す。このツールをクリックすると、[ピンサイズ]ドロップダウンリストボックスと[**...**]ボタン ([追加オプション])がステータスバーに表示されます。

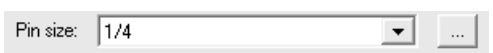

「追加オプション]をクリックすると、「ストリッピングボードパラメータ]ダイアログボックス が開きます。このダイアログボックスには、[内側ピン]と[外側ピン]というタブがあります。 ここに表示されるオプションは、「デフォルト]でのレイアウトの編集パラメータ用の自動スト リッピングカタログの設定に基づいています。必要に応じて設定を変更し、[**OK**]をクリックし ます。

## **Resko**

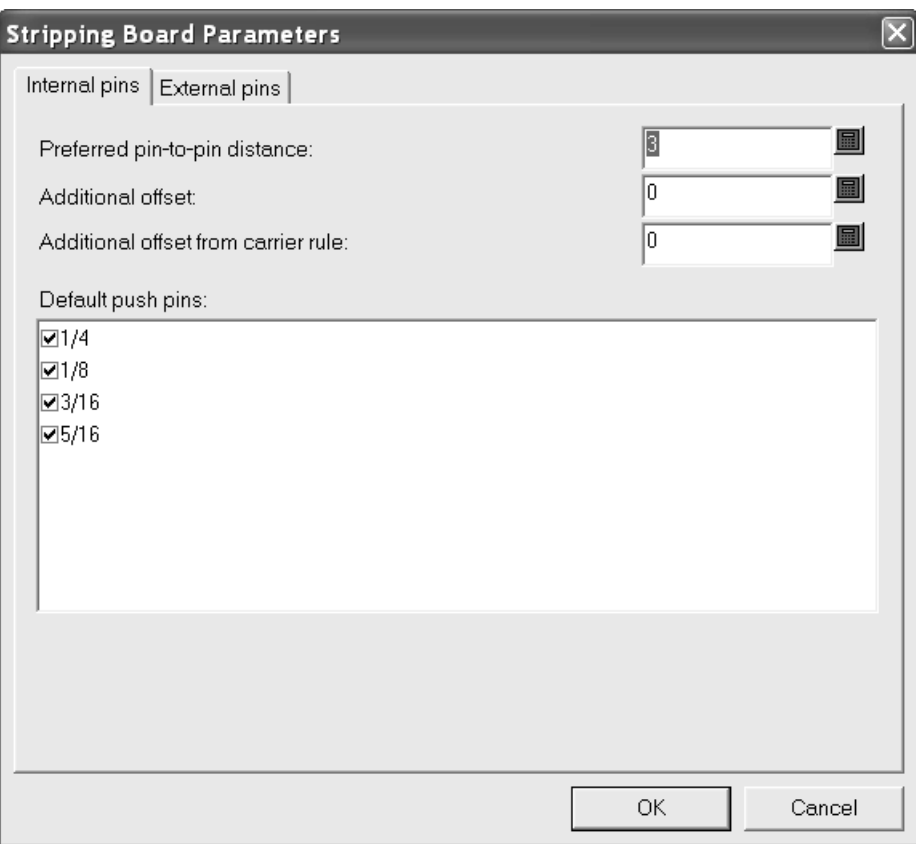

上側プッシュピンを追加するには、次の操作を実行します。

- **1.** 下側のストリッピングボードにホールが作成されていることを確認します。必要に応じ て、[エリアのストリップ]ツールを使用します。
- 2. [アッパープッシュピン] をクリックします。
- **3.** 目的のピンサイズをステータスバーの [ピンサイズ] ドロップダウンリストボックスから選択 します。
- **4.** ドラッグを使用してピンの位置を設定し、クリックしてピンの位置を決定します。ドラッグが 緑色の場合はピンがホールのアウトラインにスナップしたことを表し、青の場合はフリーハン ドであること、赤の破線の場合は配置できない範囲であることを表します。自動リピートがオ ンになっている場合、ピンは適宜リピートされます。 [デフォルト]または [ストリッピング ボードパラメータ]ダイアログボックスのいずれかのオプション設定に従って、追加のオフ セットが適用される場合もあります。

次の図では、ホールの左上角にピンが追加されています。

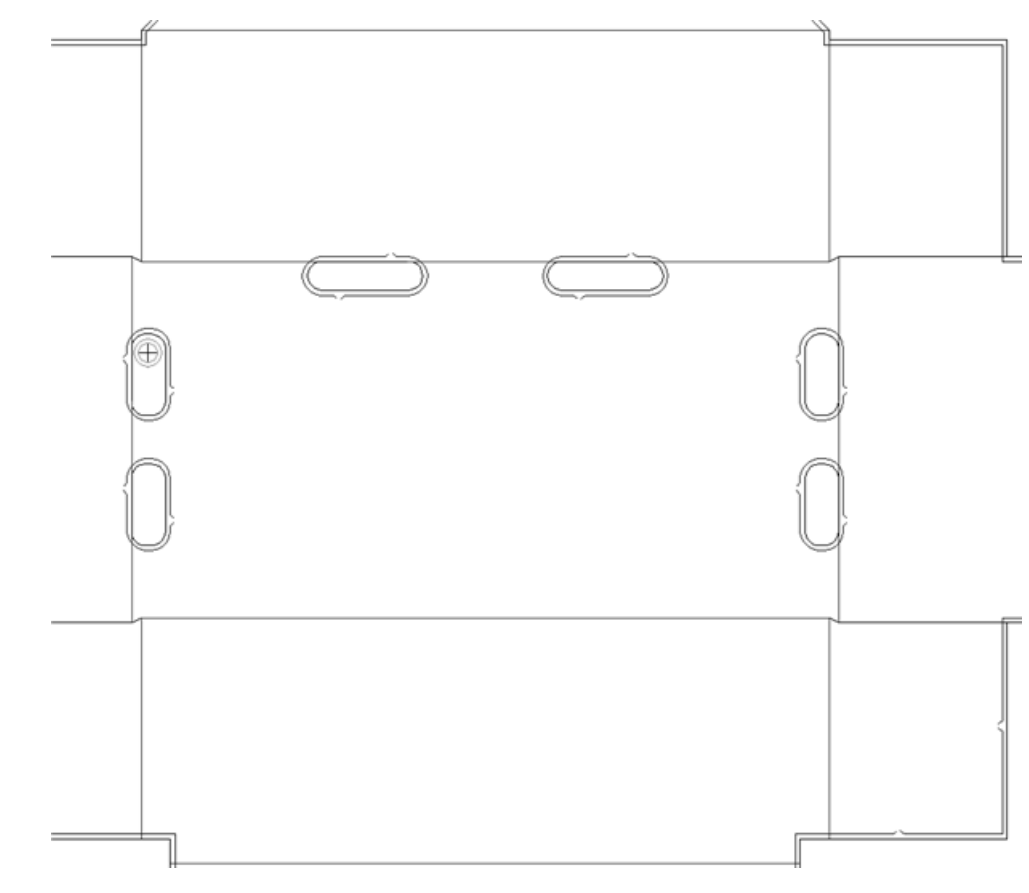

次の図は、自動リピートによって追加されたピンを示しています。

### esko

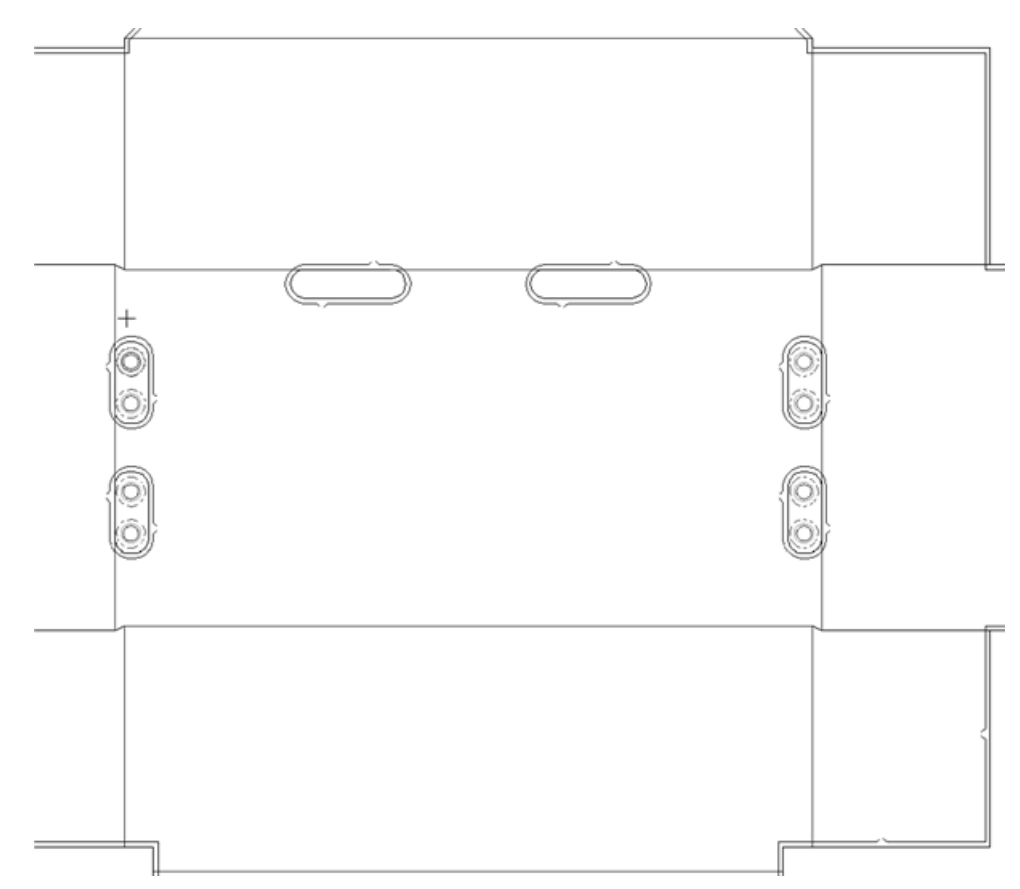

**5.** ピンをさらに追加する必要がある場合は繰り返します。

タイプがプッシュピンコンポーネントのジオメトリマクロとしてカスタムプッシュピンをデザイン することもできます。このピンは必ず円形になります。

上側刃材の追加方法

**[ |- |**<br>レ<mark>ロ</mark> 「上側刃材]ツール では、上側のストリッピングボードに刃材を追加できます。[アッパー プッシュピン]ツールと同様に、刃材を追加するには下側のボードのホール内をクリックする必要 があります。このツールをクリックすると、[ストリッピング刃材]ドロップダウンリストボック ス、4つのスナップ位置決めオプションボタン、および[**...**]ボタン([追加オプション])がス テータスバーに表示されます。

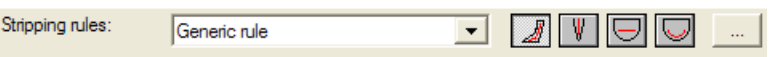

「ストリッピング刃材]ドロップダウンリストボックスでは、「業界標準刃罫] (単純な直線状の 刃材)、および特殊構造のジオメトリマクロを選択できます。ジオメトリマクロには、20mm波形 刃、8mm右刃(ストリッピング要素)、および端が90度の角度になっている可変刃の3種類があり ます。使用するシステムがどのようにカスタマイズされているかによって、使用できるジオメトリ マクロが異なる場合があります。

ステータスバーの[ストリッピング刃材]ドロップダウンリストボックスの横にある4つのスナッ プオプションについて、次に説明します。

[ダイナミック刃罫]では、刃材を配置したときにドラッグのフィードバックの色を利用でき ます。ガイド線に対するドラッグでは、刃材の位置に応じて色が変わります。ドラッグが緑色の場 合は刃材がホールのエッジにスナップしたことを表し、青の場合はフリーハンドで配置されている こと、赤の場合は配置できない位置であることを表します。

このオプションは、ドロップダウンリストボックスで選択可能なすべてのストリッピング刃材で使 用できます。

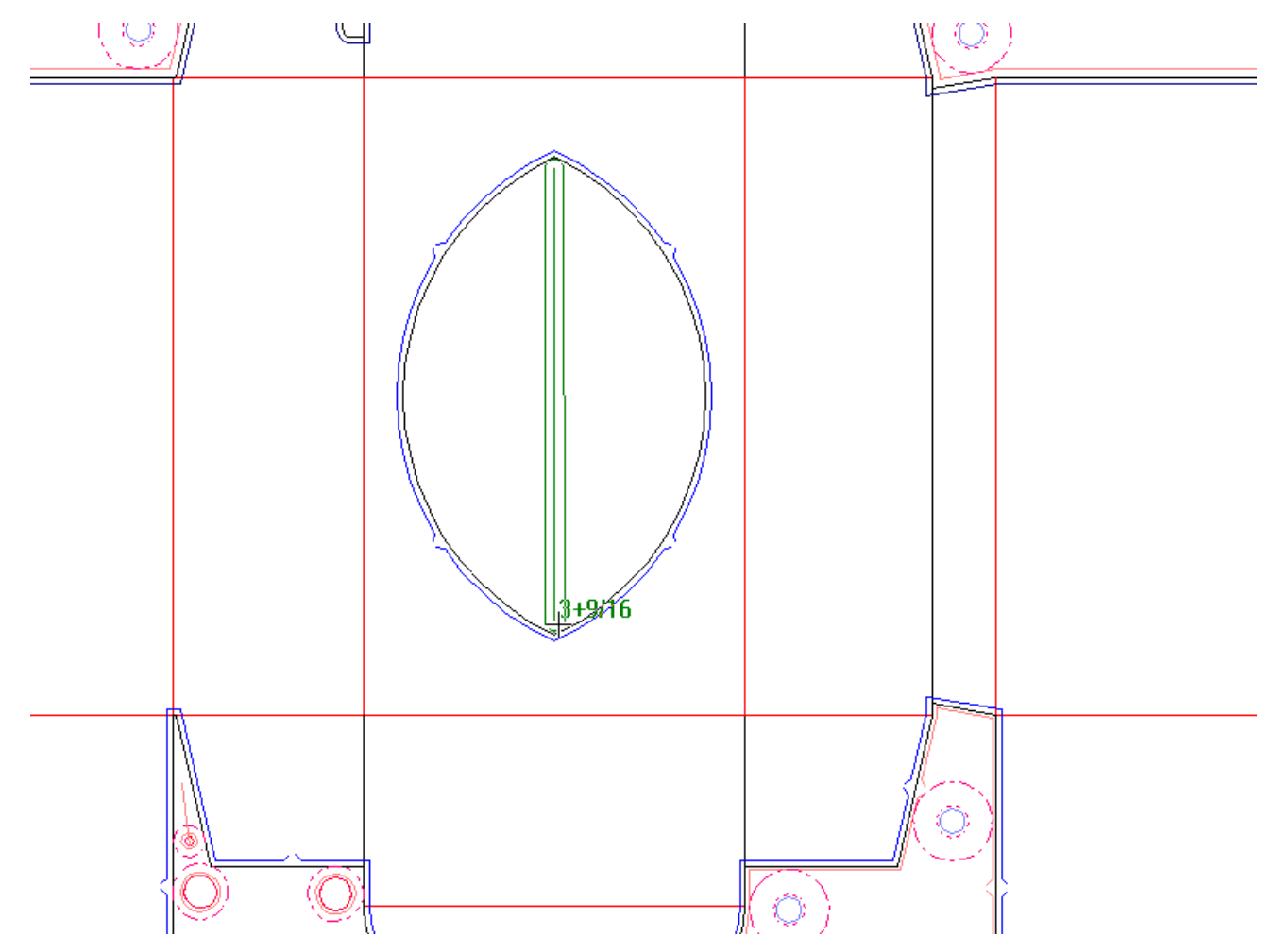

■ [中間刃罫にスナップ]を使用すると、刃材がスロットの中央に自動的にスナップします。こ のオプションは、ドロップダウンリストボックスで選択可能なすべてのストリッピング刃材で使用 できます。

## *a*esko

13 **ArtiosCAD**

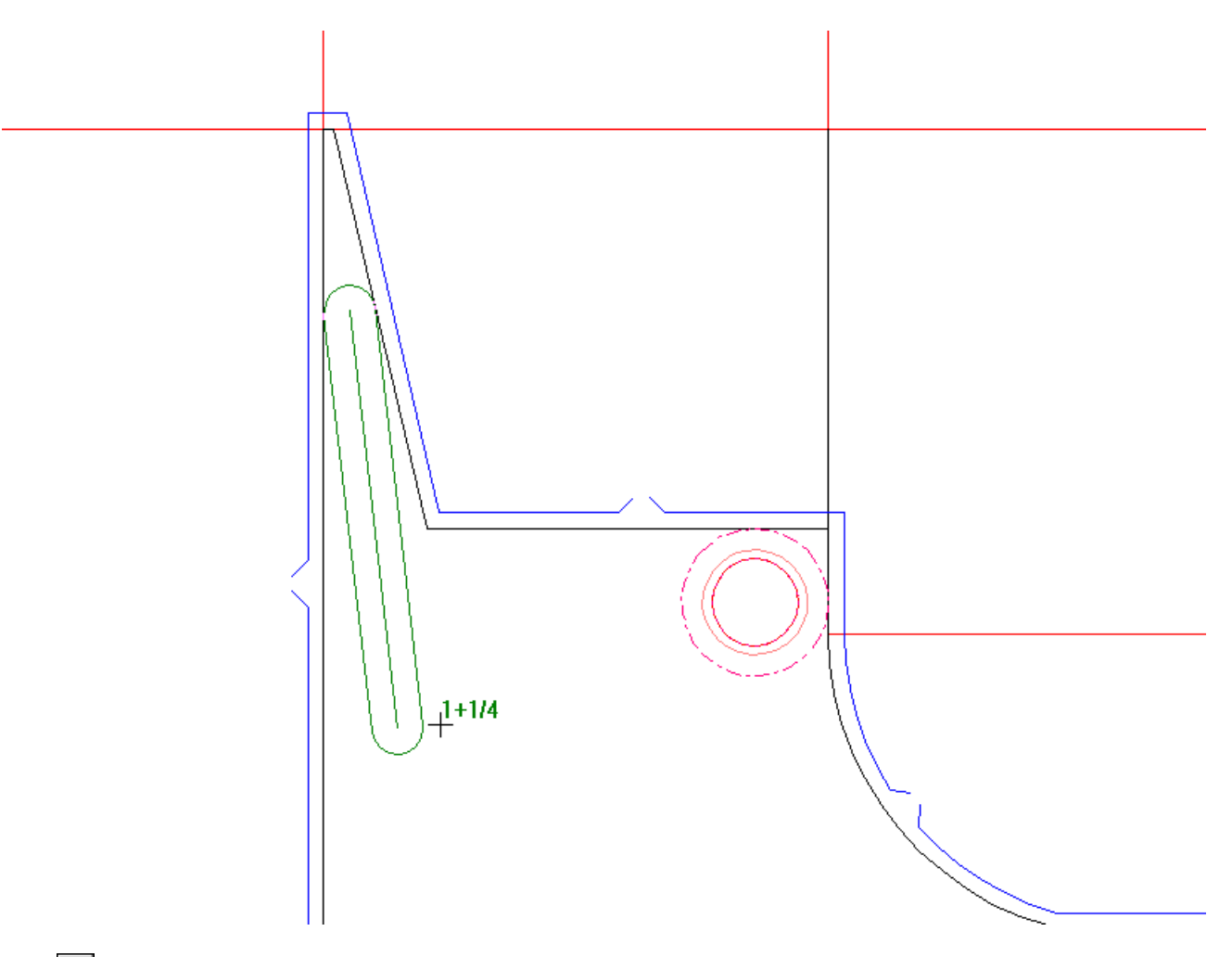

[ジェネリックストレート刃罫]を選択すると、ドロップダウンリストボックスの刃材のタイ プが[業界標準刃罫]に変わり、直線刃の始点と終点を指定するためのプロンプトが表示されま す。

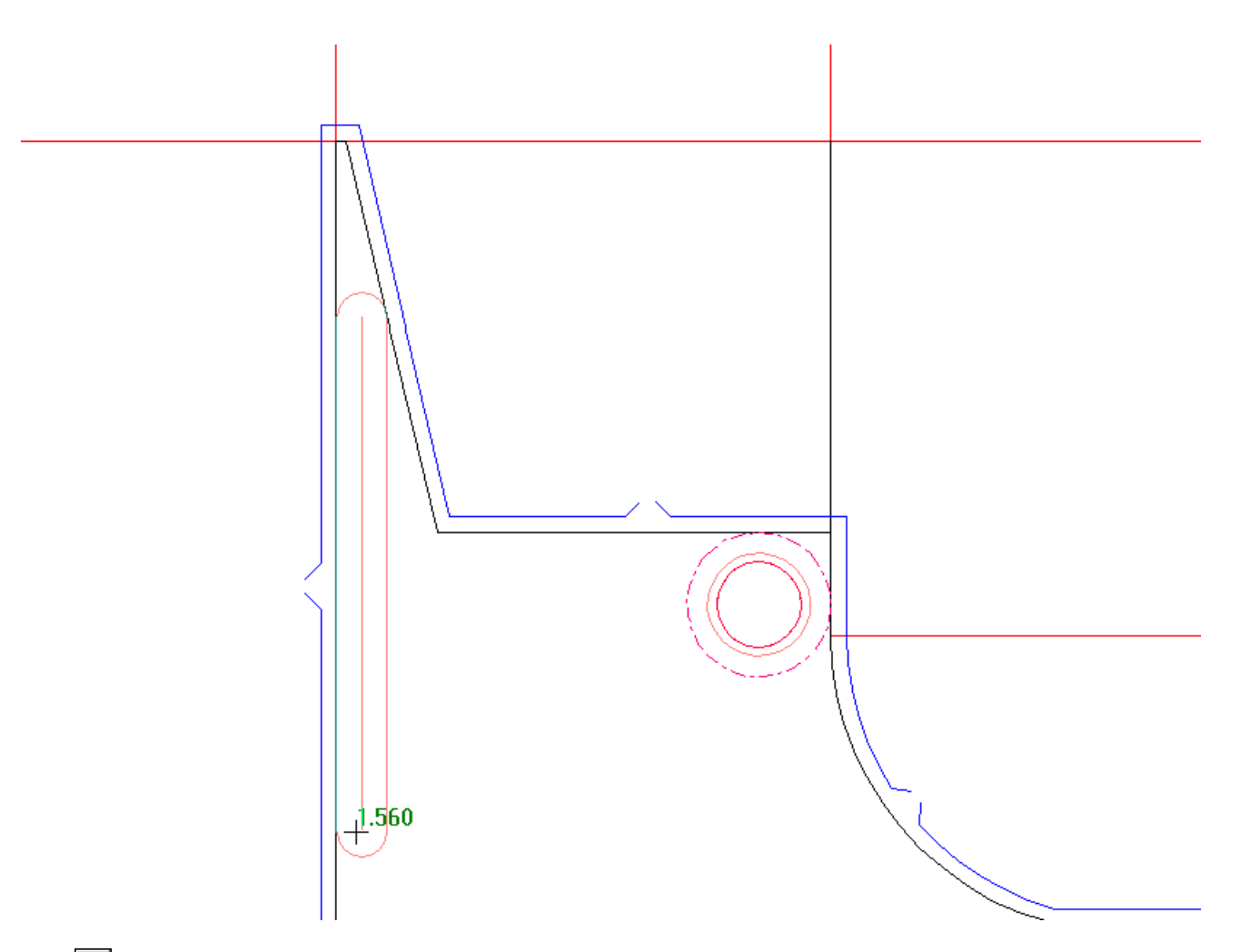

[ジェネリックフォロー刃罫]を選択すると、ドロップダウンリストボックスの刃材のタイプ が[業界標準刃罫]に変わり、下側ホールの形状に合う刃材の始点と終点を指定するためのプロン プトが表示されます。

## **Oesko**

### 13 **ArtiosCAD**

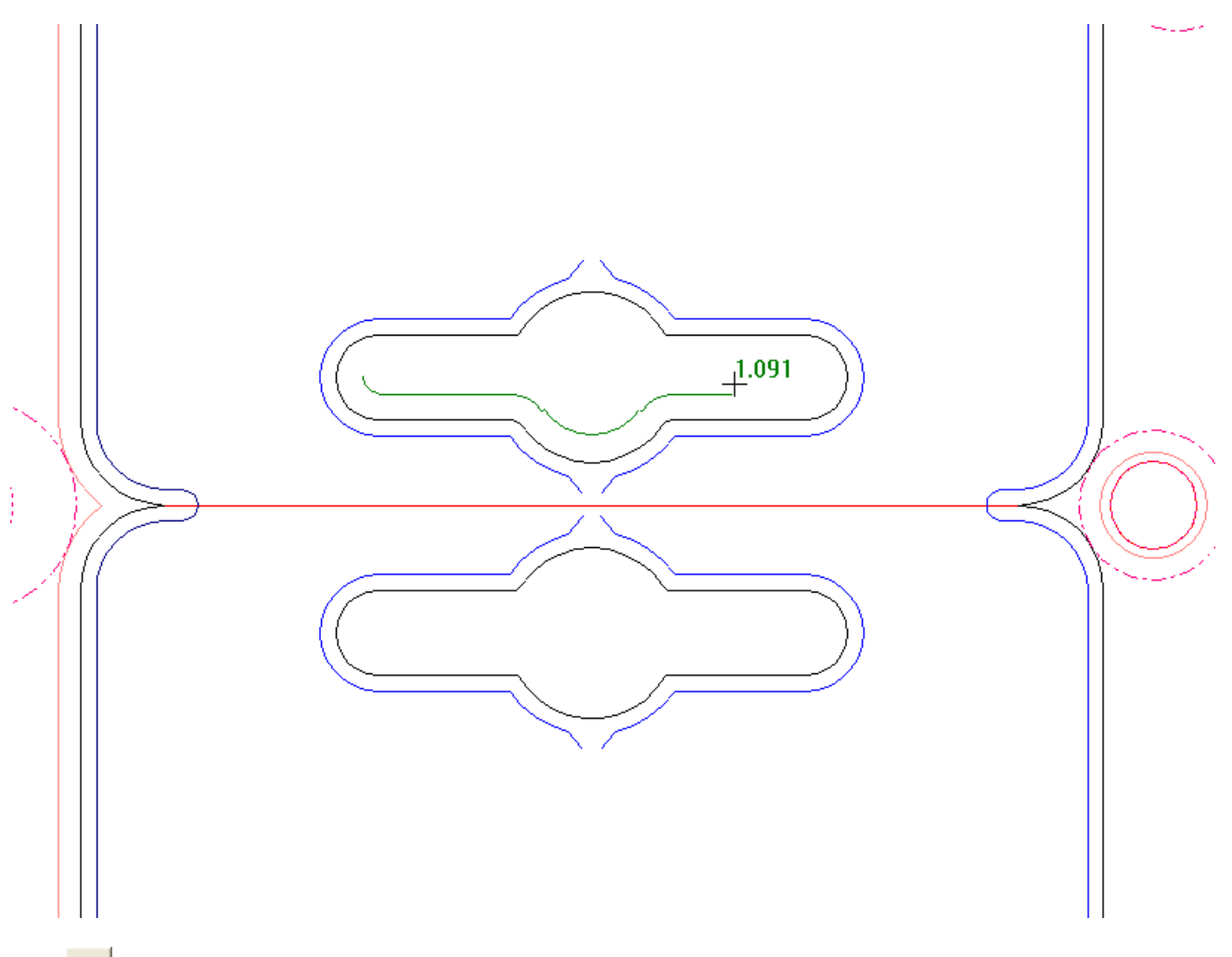

| | 「追加オプション]をクリックすると、 [ストリッピングボードパラメータ] ダイアログボッ クスが開きます。このダイアログボックスには、[内側ピン]、[外側ピン]、および[障害] というタブがあります。ここに表示されるオプションは、[デフォルト]でのレイアウトの編集 パラメータ用の自動ストリッピングカタログの設定に基づいています。必要に応じて設定を変更 し、[**OK**]をクリックします。

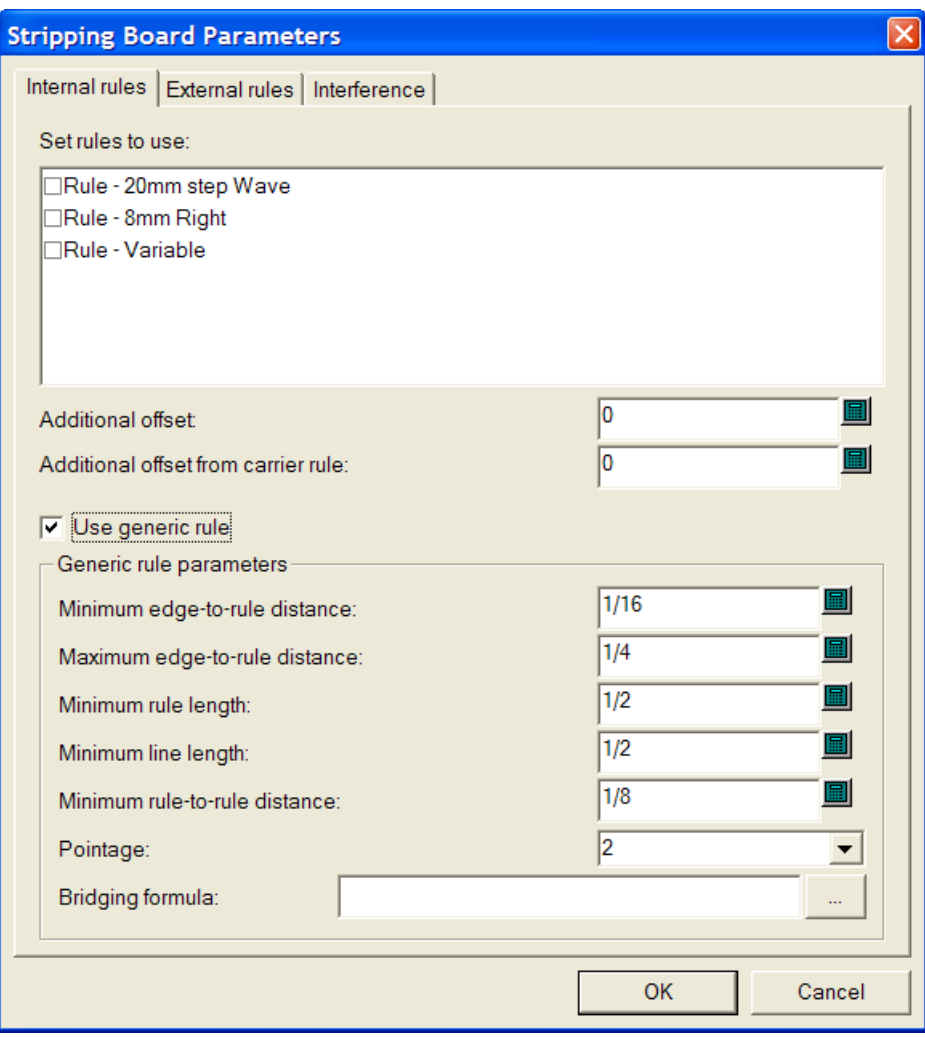

上側刃材を追加するには、次の操作を実行します。

- **1.** 下側のストリッピングボードにホールが作成されていることを確認します。必要に応じて、 [エリアのストリップ]ツールを使用します。
- 2. [上側刃材] ツールをクリックします。
- **3.** [ストリッピング刃材]ドロップダウンリストボックスから、追加する刃材のタイプを選択し ます。
- **4.** 適切なスナップ位置決めボタンをクリックします。デフォルトでは[ダイナミック刃罫]が選 択されます。
- **5.** 刃材を配置します。ドロップダウンリストボックスで選択した刃材が可変長の場合は、クリッ クで始点を設定し、ドラッグして長さを決めてから再度クリックして終点を設定します。 ドロップダウンリストボックスで選択した刃材が可変長ではない場合は、適切な位置に配置し ます。

ドラッグが緑色の場合は刃材がホールのエッジにスナップしたことを表し、青の場合はフリー ハンドで配置されていること、赤の場合は配置できない位置であることを表します。

### **Oesko**

「中間刃罫にスナップ]が現在の配置方法であり、追加しようとしている刃材の終点が既存の 業界標準刃罫である場合、新しい刃材は既存の刃材と交差します。

次の図は、配置方法として「中間刃罫にスナップ]が選択されている状態で、20mmステップ波 線刃の終点を設定する例です(刃材の周囲にクリアランスラインが表示されています)。刃材 の始点はスロットの右端で、ドラッグは左に向いています。

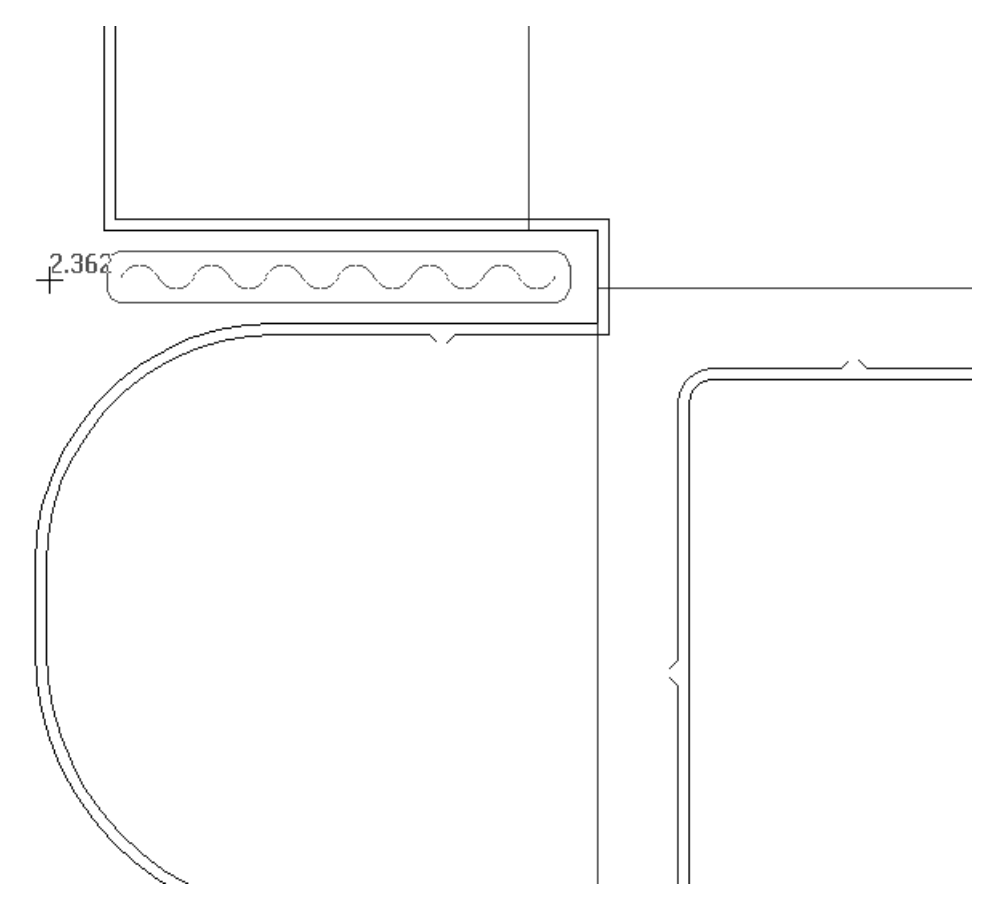

上側ブロックの追加方法

[1] [上側ブロック] ツールを使用すると、指定したホール内に上側ストリッピングボードのブ ロックを追加することができます。 [アッパープッシュピン]ツールや [上側刃材]ツールと同 様に、ブロックを追加するには下側のボードのホール内をクリックする必要があります。このツー ルをクリックすると、[ブロックピンの追加]チェックボックスと[**...**]ボタン([追加オプショ ン])がステータスバーに表示されます。

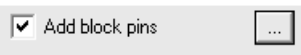

「追加オプション]をクリックすると、「ストリッピングボードパラメータ]ダイアログボック スが開きます。このダイアログボックスには、[内側ピン]、[外側ピン]、および[ブロックピ ン]というタブがあります。必要に応じてフィールドの値を変更し、[**OK**]をクリックします。

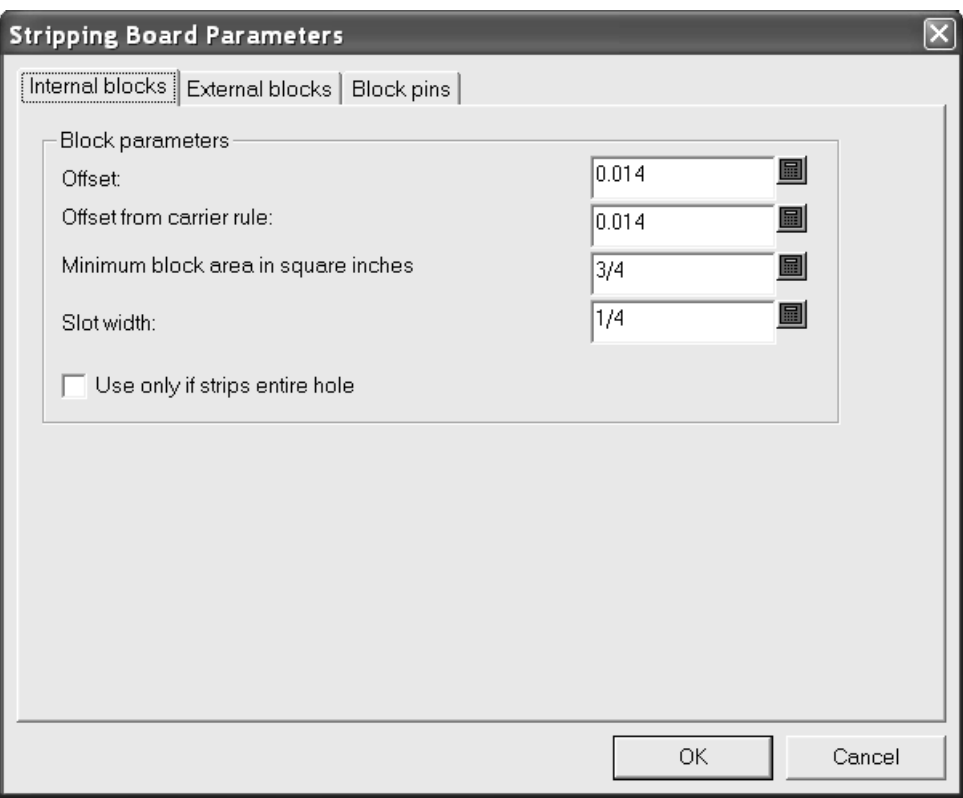

上側ブロックを追加するには、次の操作を実行します。

- **1.** 下側のストリッピングボードにホールが作成されていることを確認します。必要に応じて、 [エリアのストリップ]ツールを使用します。
- **2.** [上側ブロック]ツールをクリックします。
- **3.** ステータスバーの [ブロックピンの追加] チェックボックスを、必要に応じてオンまたはオフ にします。
- **4.** 新しいブロックに対応するホール内をクリックします。下の例に示すように、作成されるブ ロックにピンが追加されるかどうかは自動リピートのステータスに応じて決まります。

## **Oesko**

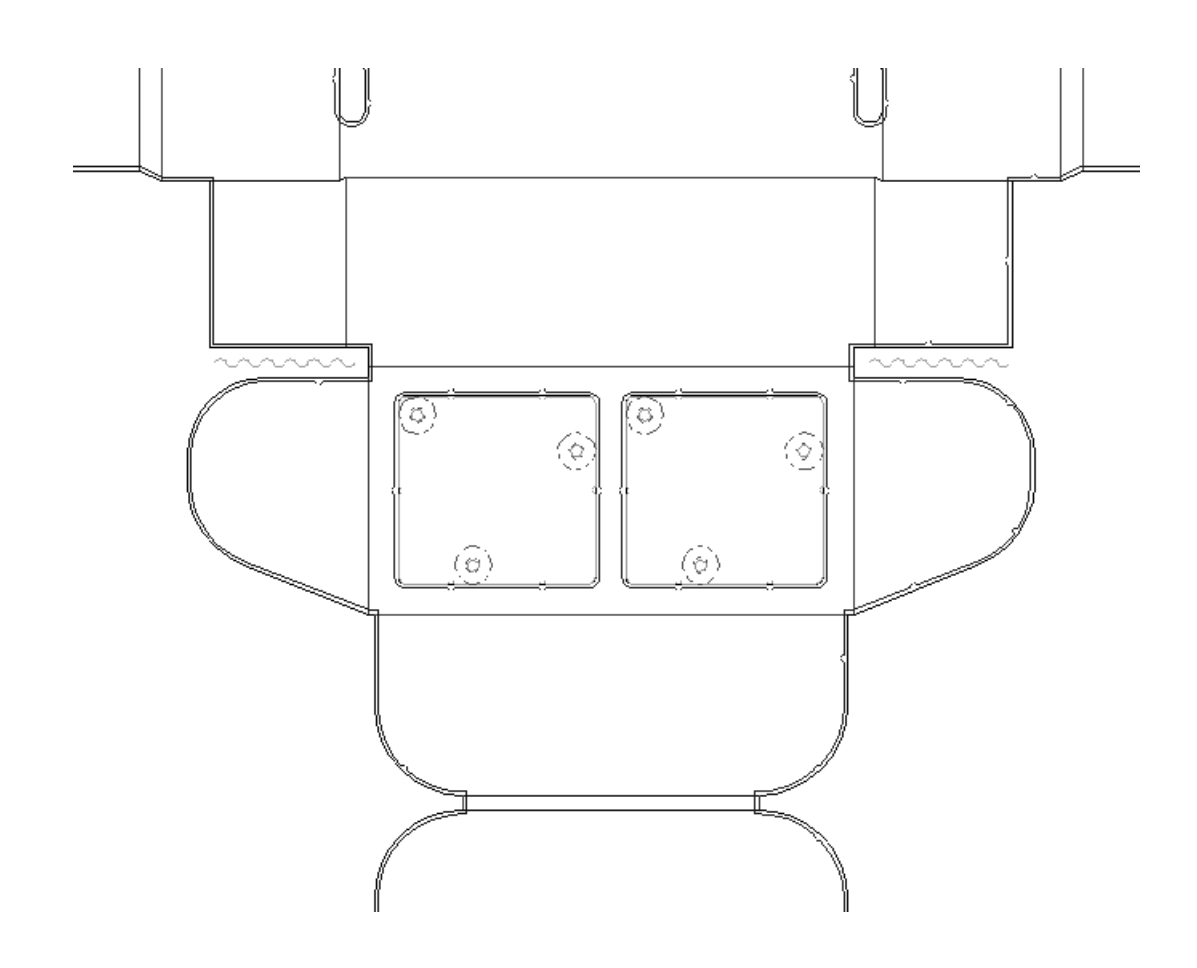

上側ブロックピンの追加

[エ] [アッパーブロックピン]ツールでは、上側ブロックピンを手動で追加できます。このツー ルをクリックすると、[ピンサイズ]ドロップダウンリストボックスと[**...**]([追加オプショ ン])ボタンがステータスバーに表示されます。

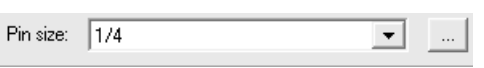

[追加オプション]をクリックすると、[ストリッピングボードパラメータ]ダイアログボックス が開きます。このダイアログボックスには、 [ブロックピン]というタブがあります。ピン間の距 離およびデフォルトピンを必要に応じて変更し、[**OK**]をクリックします。

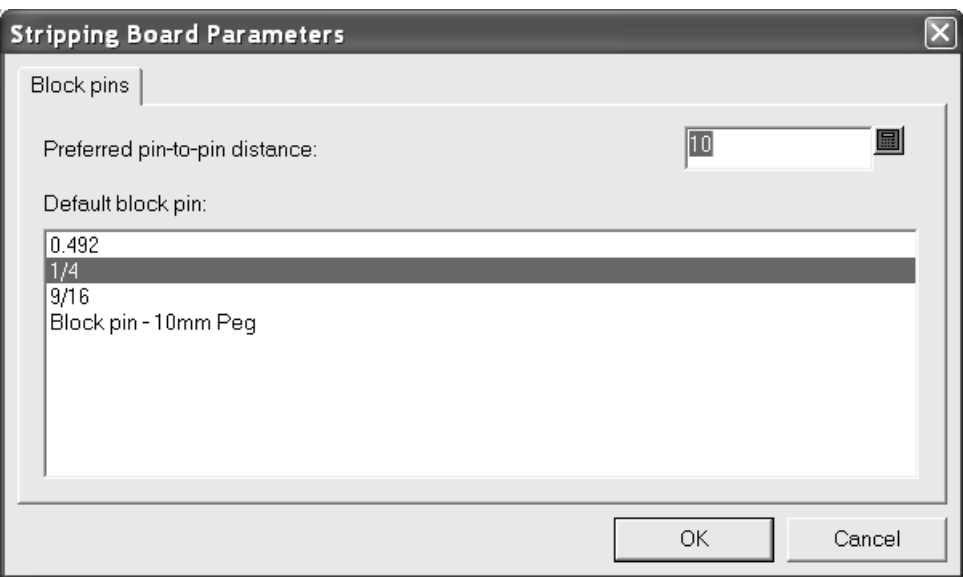

このツールを使用するには、下記のようにしてください。

- **1.** 上側ブロックを作成しておきます。
- 2. [アッパーブロックピン]ツールをクリックします。
- **3.** 使用する上側ブロックピンを [ピンサイズ] ドロップダウンリストボックスから選択します。
- **4.** ドラッグを使用してピンを適切な位置に配置します。ドラッグが緑色の場合はピンがホールの エッジにスナップしたことを表し、青の場合はフリーハンドで配置されていること、赤の場合 は配置できない位置であることを表します。次の例では、10mmのブロックペグを使用していま す。

## **Oesko**

13 **ArtiosCAD**

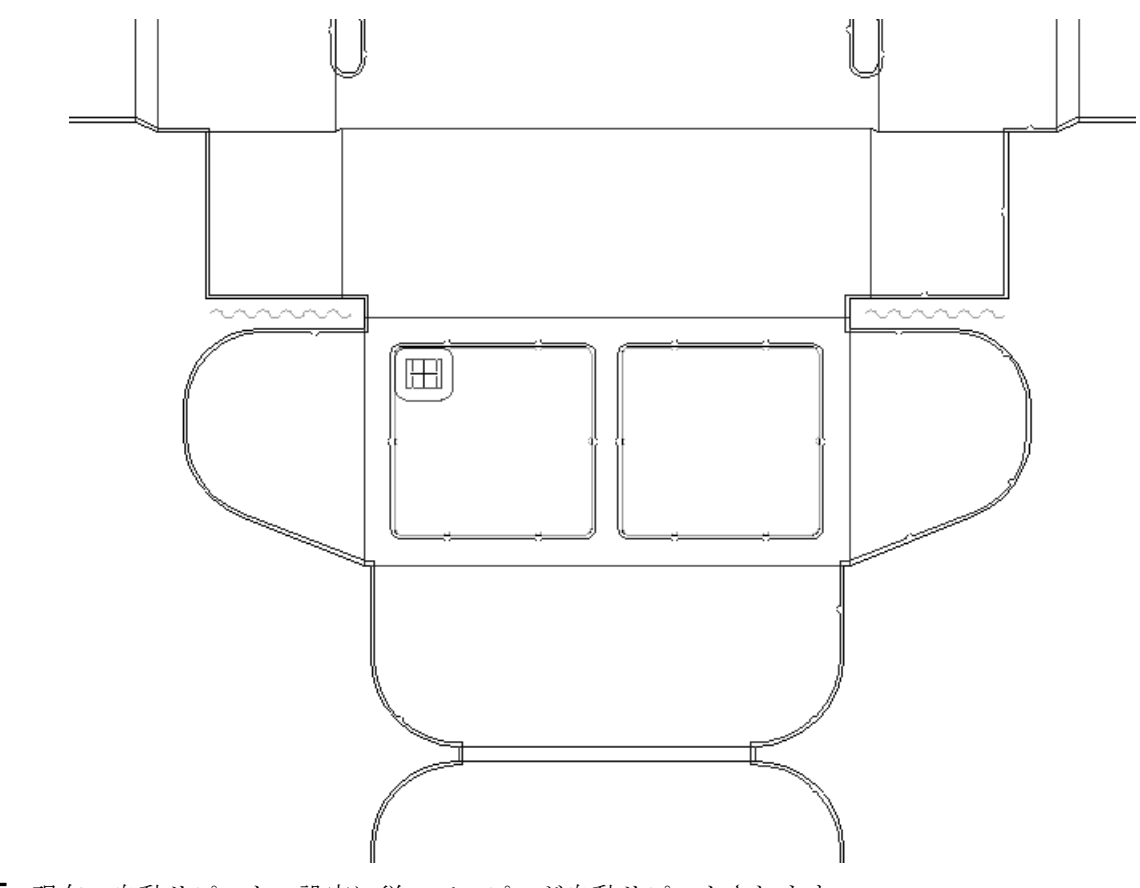

**5.** 現在の自動リピートの設定に従って、ピンが自動リピートされます。

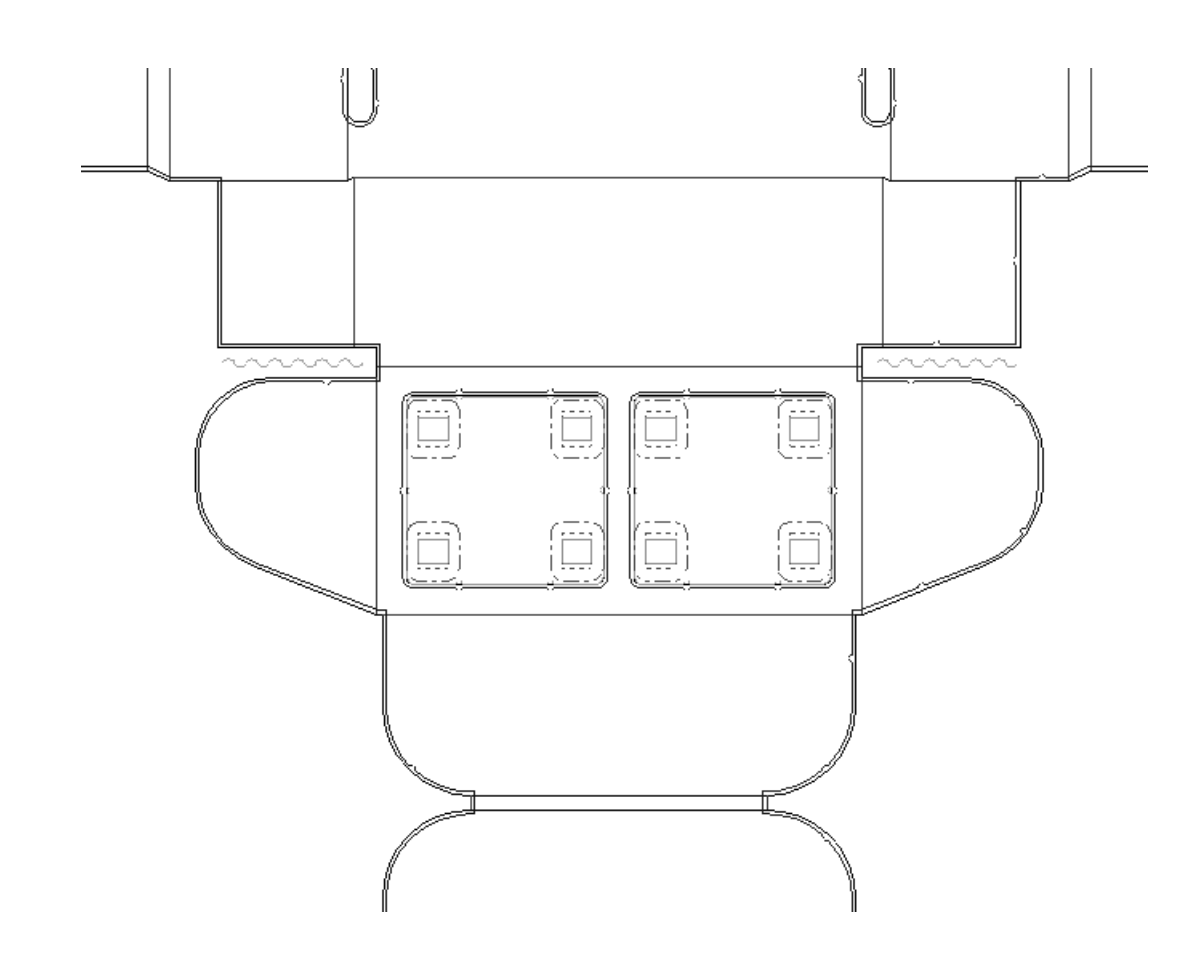

突起物の追加

●●<br>● 全剰部分が小さい(したがって軽い)ときは、プレスの部分的真空によって下側のストリッピ ングボードのホールから余剰部分が吸い込まれます。干渉(別名パワーストリッピング)とは、余 剰部分があるべき場所にそのまま残り、プレスに返ってこないようにするために、内側調整ライン を用いて小さい突起物をホールのエッジに追加する処理のことです。突起物を追加する方法の1つ として、[ホールの突起物を追加]ツールがあります。ホールが小さくなっても余剰部分を強制的 に押し出せるように、上側ストリッピングボードにピンを追加することも可能です。

このツールをクリックすると、ツールのオプションがステータスバーに表示されます。

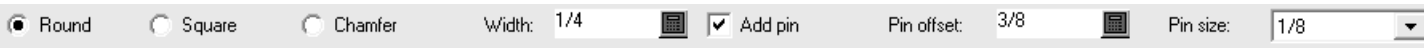

[ラウンド]、[四角形]、および[面取り]で、突起物の形状を設定します。[幅]では、突 起物のサイズを設定します。[ピンの追加]では、余剰部分が変更後のホールを通って押し出され るように、上側のボードにピンを追加するかどうかを設定できます。追加した突起物にピンを追加 しない場合は、下側のボードに調整ラインが追加されます。追加した突起物にピンを追加すると、 上側のボードにピンおよび調整ラインが追加されます。[ピンオフセット]では、ピンとホールの エッジとの距離を設定します。このオプションは、[ピンの追加]をオンにしたときのみ使用でき ます。「ピンサイズ」では、ピンのサイズを設定します。このオプションは、「ピンの追加]をオ ンにしたときのみ使用できます。

### **Besko**

突起物は、ピンを付けた場合は上側のボードに、ピンを付けない場合は下側のボードに追加されま す。突起物付きのホールにブロックを追加した場合、この突起物が下側のボードにあるとブロック は突起物の周りに追加されますが、突起物が上側のボードにあるときは削除されます。

[ストリップ部分の反復]ツールを使用すると、[上側]と[下側]のチェックボックスの状態に 応じて、上側または下側のボードの突起物がリピートされます。リピートされたホールに既存の突 起物がある場合は、リピートされる突起物に置き換えられます。

「ストリッピングボードパラメータ]ダイアログボックスの「障害]タブで、突起物に対する追加 のオフセットを指定できます。

そのツールを使用するために、以下のことを行ってください。

- **1.** 下側のボードにホールが作成されていることを確認します。
- 2. [ホールの突起物を追加]をクリックし、必要に応じてステータスバー上のオプションを設定 します。
- **3.** ドラッグを使用して、下側のホールのエッジ上での突起物の位置を設定します。ドラッグが緑 色の場合はピンがホールのエッジにスナップしたことを表し、青の場合はフリーハンドで配置 されていること、赤の場合は配置できない位置であることを表します。

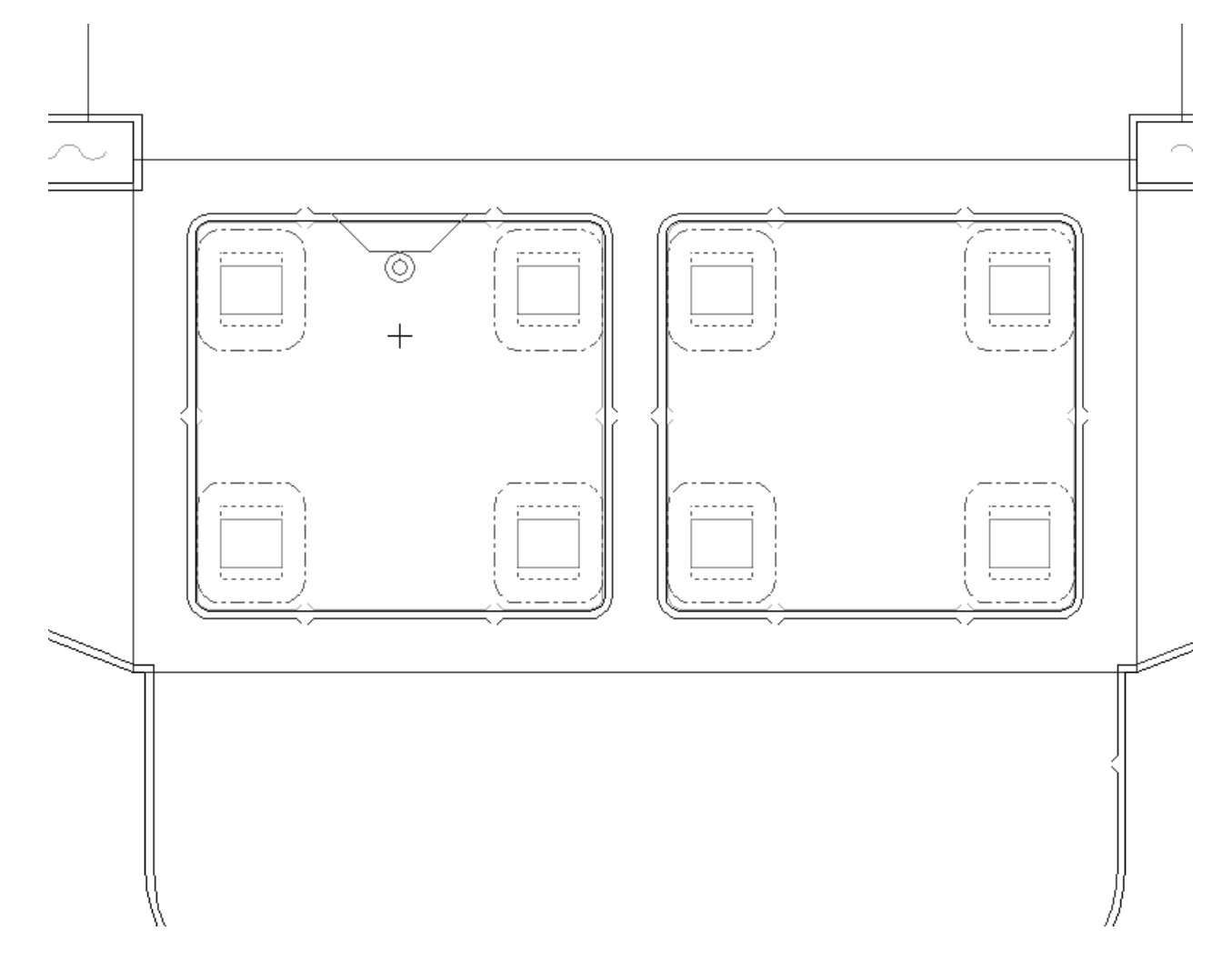

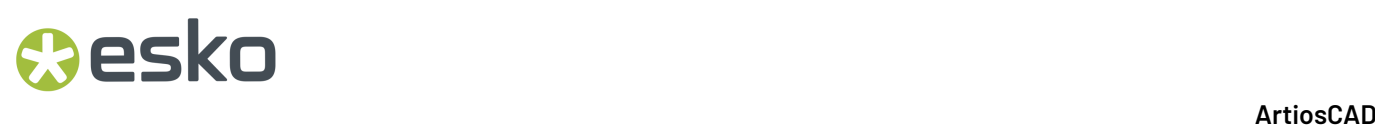

**4.** 突起物を配置する位置でクリックします。自動リピートの設定に従って、突起物が自動リピー トされます。

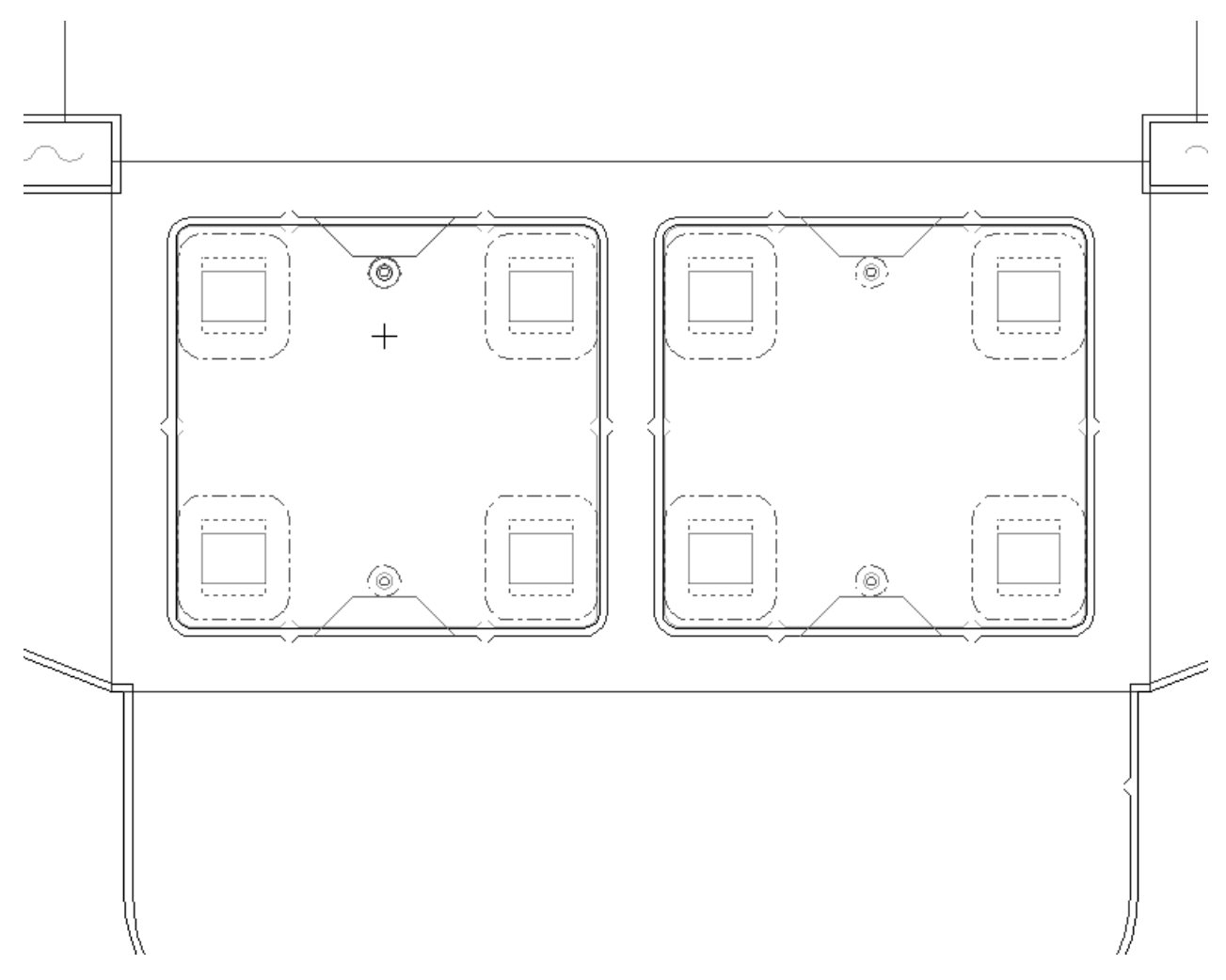

このツールのデフォルトは、[オプション] > [デフォルト] > [共有デフォルト] > [レイアウ トの編集パラメータ] > パラメータセットカタログ > パラメータセット名 > [上側ストリッピング ボード] > [干渉ストリッピング]で設定します。

突起物を追加するもう1つの方法として、手動で作成する方法があります。その場合は、下側スト リッピングボードレイヤーの内側変更サブレイヤーに対してホールのエッジが交差する、タイプ が[裏側調整ホール]のラインを追加します。追加されるピン、刃材、またはブロックは、内側 調整ラインに沿って配置されます。[要素の選択]で内側調整ラインを選択し、[エレメントのリ ピート]を使用してラインをリピートします。下側のホールの形状は[アウトプット]で変更でき ます。

突起物を手動で追加した後に、[下側]チェックボックスをオンにした状態で[エリアのストリッ プ]ツールを使用すると、その突起物は削除されます。

次の図は、手動で突起物を作成した例です。下側のホールの角にホール調整ラインが描画されリ ピートされていて、上側ブロックがピン付きで追加されリピートされています。上側ブロックの エッジは、下側ホールの内側調整ラインに沿っています。

### **Oesko**

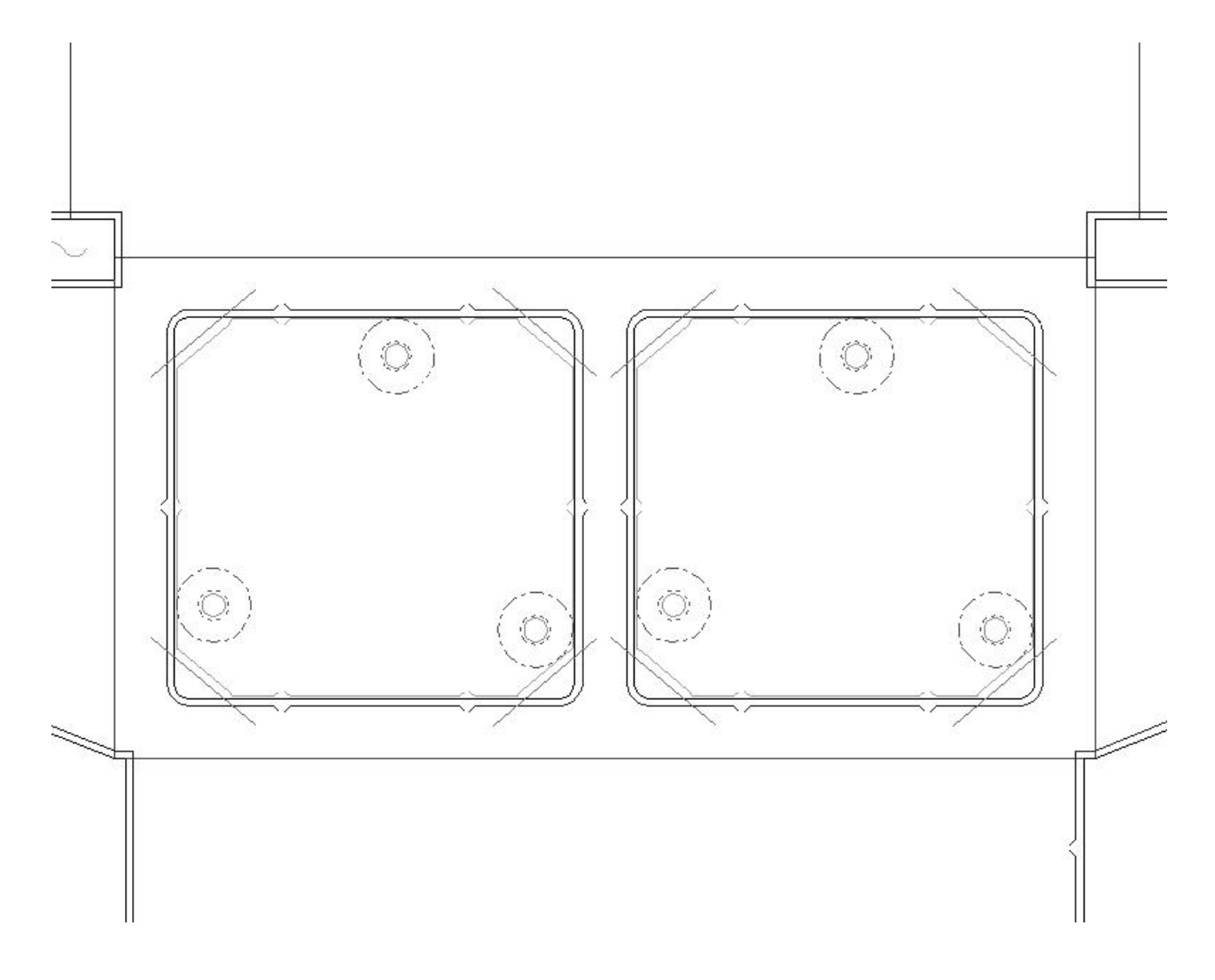

ストリッピングの削除

レイアウトの編集ツールバーには、ストリッピングを削除できるツールが2種類あります。

■ [すべて削除] では、レイアウトからすべてのストリッピングを削除できます。このツールを クリックすると、[すべて削除]ダイアログボックスが表示されます。必要に応じてオプションを 選択してから [OK] をクリックすると、ストリッピングが削除されます。

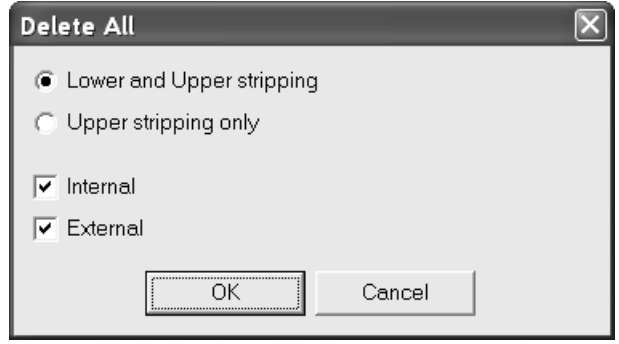

[27]<br>■ [ストリップ部分の削除] では、個別のストリッピングエリアからストリッピングを削除でき ます。このツールをクリックすると、次の図のように「上下のストリッピング]および「アッパー ストリッピングのみ]というオプションボタンがステータスバーに表示されます。

> C Lower and Upper stripping **C** Upper stripping only

このツールを使用するには、下記のようにしてください。

- 1. [ストリップ部分の削除]をクリックします。
- **2.** ステータスバーのオプションボタンを適宜選択します。
- **3.** 削除するストリッピングエリア内をクリックします。現在の自動リピートの設定に従って、削 除が自動リピートされます。
- **4.** 他にも削除するストリッピングエリアがある場合はこの手順を繰り返します。

空気穴の追加

**日日**<br>日日最新のプレス機は高速運転ができるため、プレス機を通るシートで部分的な真空が発生するこ とがあります。こうした真空があるとプレス機で詰まりが生じ、プレスランを駄目にする可能性が あります。この問題への対応策の1つが、上側ストリッピングボードに空気穴を作ることです。

このツールがアクティブになると、空気穴の形状に関する3つのオプションがステータスバーに表 示されます。

Rectangle  $\bigcirc$  Ellipse  $\bigcirc$  Circle Radius: 0

[半径]フィールドは、形状を[円]に設定したときにのみ表示されます。

このツールを使用するには、下記のようにしてください。

1. [空気穴作成]をクリックします。

- **2.** ステータスバーで、作成する空気穴の形状を選択します。
- **3.** 空気穴の始点の位置でクリックし、ドラッグを使用して終点を設定します。
- **4.** 空気穴が作成され、現在の自動リピートの設定に従って自動リピートされます。

次に示すのは空気穴の例です。

## esko

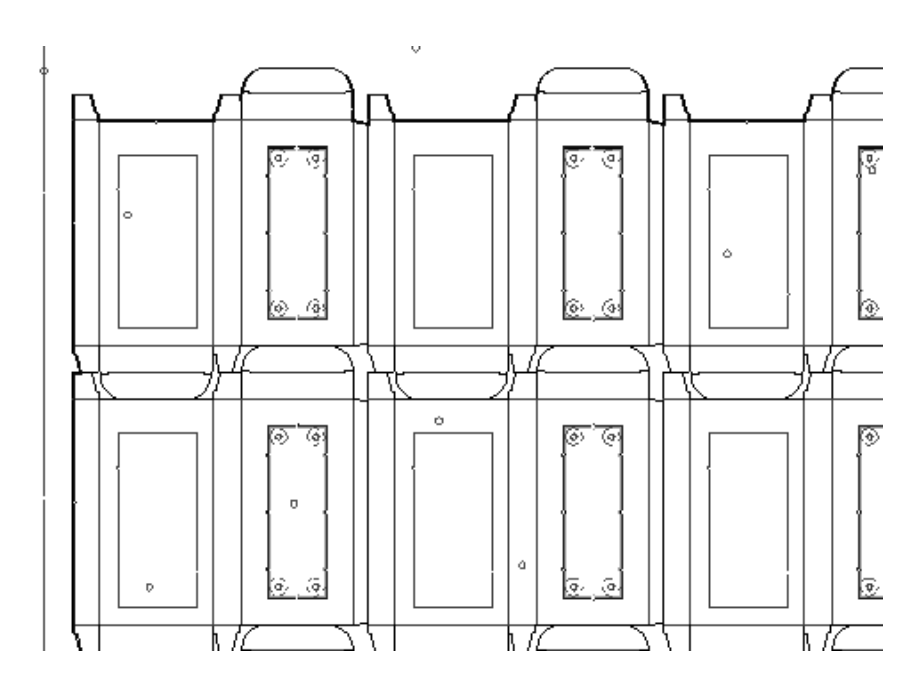

整列穴の作成

整列穴は、メジャーを使わずに一連のレイアウトの編集ツールを素早く簡単に整列させるため に使用します。整列穴を作成するには、[整列穴作成]ツールをクリックし、 整列穴の位置をク リックします。

サポートバーの追加方法

[サポート穴の追加]ツール では、下側ストリッピングボードにサポートバーの穴を追加でき ます。サポートバーの穴は常に下側ストリッピングボードに作成されます。

このツールを使用するには、クリックします。サポートバーの推奨位置に補助線が表示されます。 ドラッグを使用してサポートバーの位置を設定します。位置を設定したら、マウス操作でサポート バー用に作成する穴を選択します。穴の選択が完了したら、ステータスバー上の[OK]をクリッ クします。次の図では、このツールで位置を設定するためのドラッグが示されています。

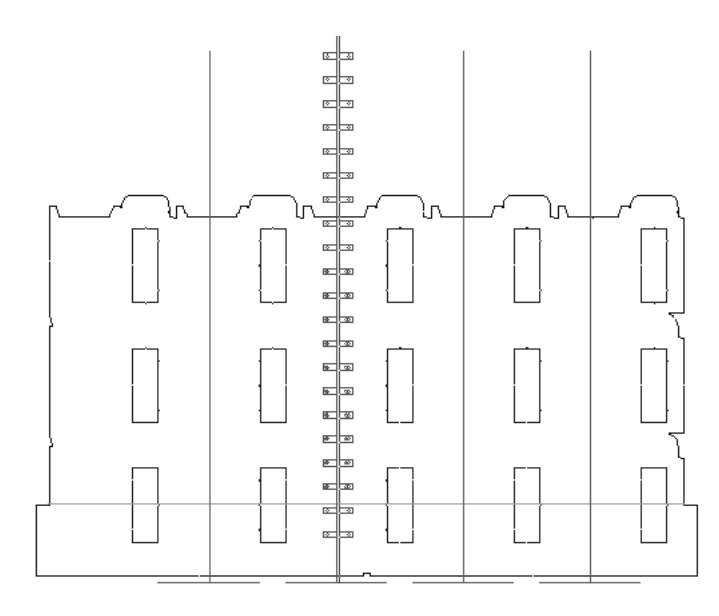

次の図では、サポートバーの穴が追加されています。

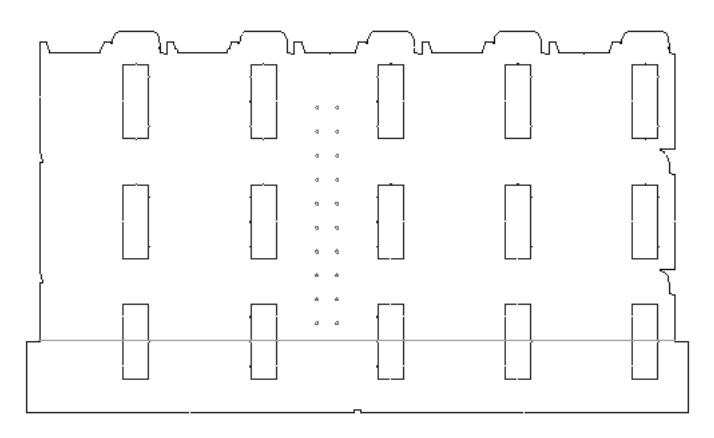

レジストレーションホールの追加

。<br><mark>"PC</mark> ボードの下側のエッジにレジストレーションホールを追加するには、[穴の追加]ツールをク リックします。ボードの下部に穴が表示され、ステータスバーでは [すべてのホールを表示]と [有効なホールだけ表示]という2つのオプションのいずれかを選択できます。

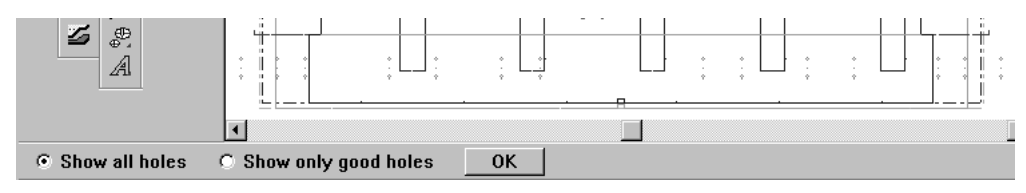

追加する穴を選択して、[OK]をクリックします。穴が追加されます。 次に示すのがレジストレーションホールです。

## esko

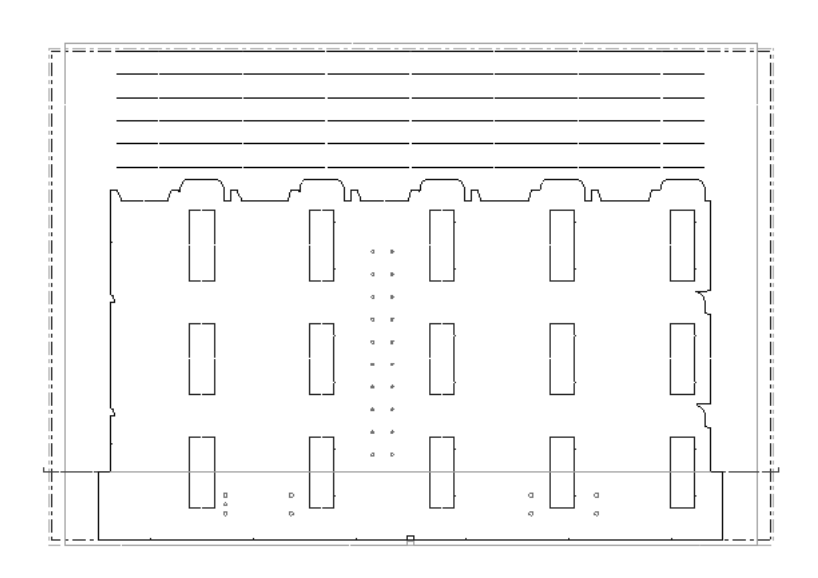

余剰部分セパレータの追加

余剰部分セパレータは、レイアウトのリードエッジから余剰部分をストリップします。このセパ レータは、デザインやストリッピング刃材のエッジに沿っている上下のストリッピングボードで構 成されます。

余剰部分セパレータの縦のエッジは、レイアウトデザインがシートの有効なエッジと一致する点、 または縦の有効なシートエッジもしくは既存の下側ストリッピングボードマウンティングバーと交 差する一番下のストリッピング刃材と一致する点を用いて見つけます。こうした点が見つからない 場合、セパレータのエッジは単にシートエッジの水平方向の延長線上にあります。

余剰部分セパレータが作成されると、余剰部分セパレータレイヤーに配置されます。

下の図は、いずれの点も見つからない場合のエッジです。

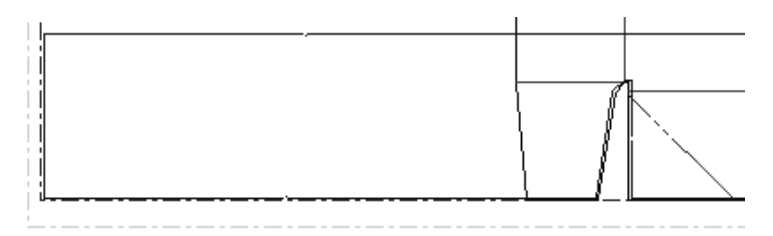

ストリッピング刃材がある場合は次のようになります。

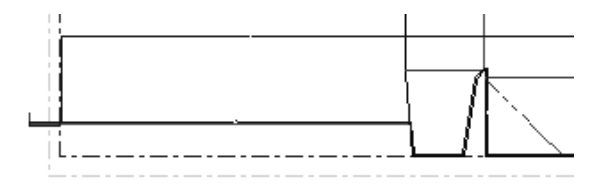

ストリッピングエッジがタブのエッジに沿って進んだ後、ストリッピング刃材に沿ってシートの エッジの方に伸びていることに注目してください。

下側マウンティングバーがある場合は次のようになります。

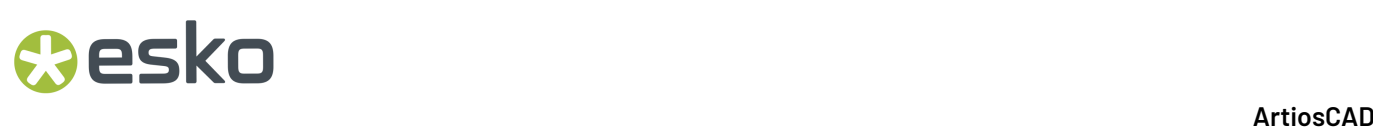

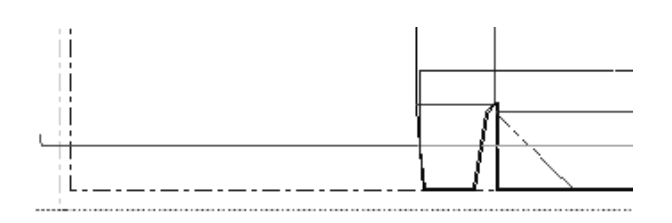

このツールを使用するには、下記のようにしてください。

- **1.** レイアウトを作成します。
- **2.** ■ストリッピングボードのツールバーにある「セパレータの作成]ボタンをクリックしま す。
- **3.** ステータスバーが次のように変わります。

 $\boxdot$  Use mounting bar  $\boxed{$  Upper and Lower  $\boxed{\vee}$  Use different offsets Lower follow offset: 1/32 Upper follow offset: 1/32  $\blacksquare$  Recalculate All

**4.** ステータスバー上のオプションを設定します。

「マウンティングバー使用]チェックボックスでは、余剰部分セパレータをマウンティング バーを基準にして配置するかどうかを設定できます。マウンティングバーがない場合、セパ レータの基準はリードエッジになります。

「上だけ〕を選択すると、余剰部分セパレータは上側ストリッピングボードから作成されま す。[上と下]を選択すると、上下両方のストリッピングボードを使用してセパレータが作成 されます。

**[**異なるオフセットを使用**]**では、**[**下側追随オフセット**]**フィールドと**[**上側追随オフセット**]**フィールドで、 上側のボードと下側のボードに異なるオフセットを指定できます。ここでは、リードエッジと 余剰部分セパレーターのエッジとの間隔を指定できます。

**5.** [全て再計算]をクリックします。余剰部分セパレータが作成されます。

このツールがアクティブなときにステータスバー上のオプションに変更を加えたときは必ず、「全 て再計算]をクリックしてください。ツールをオフにするには、別のツールをクリックします。

余剰部分セパレータの修正

余剰部分セパレータを修正するには、このツールをアクティブにしてステータスバー上のオプショ ンを変更してから、[全て再計算]をクリックします。

次の方法で、余剰部分セパレータのプロパティを修正することもできます。

- **1.** [要素の選択]ツールをクリックします。
- **2.** ビューバーにあるドロップダウンリストボックスから、修正する要素を選択します。

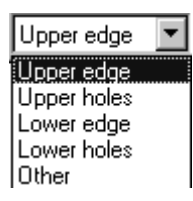

### Wesko

**3.** 修正する要素をダブルクリックするか、または要素を選択して[Alt]+[Enter]を押しま す。選択した要素の [プロパティ] ダイアログボックスが表示されます。

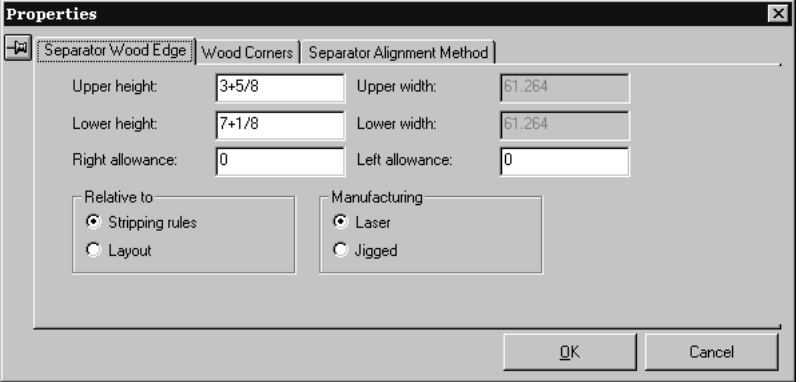

4. 各タブのオプションを必要に応じて設定し、変更を確定する場合は「OK<sup>T</sup>を、変更をやめる場 合は[キャンセル]をクリックします。

余剰部分セパレータのデフォルトは、「デフォルト]の「ダイプレスのパラメーター]フォルダの 「余剰部分セパレータ]セクションに保存されます。

マウンティング穴パターンが含まれる作業領域は、...\InstLib\FWS\_BOLT-HOLES.ARDです。 この作業領域の名前は、「デフォルト]の「ダイプレスのパラメーター]フォルダ内にある「プレ スのデフォルト]の[ホールパターン]ページで設定できます。このページでは、パターンが配置 される木型の面(ナイフ面、背面、または未定義)を設定することもできます。

ストリッピング要素を使用する

ストリッピング要素は、クロー部分のスペースを上側のストリッピングボードに作成、またはク リップ部分のスペースを下側のストリッピングボードに作成するジオメトリマクロです。ストリッ ピング中に、ボードの資材がクローによりクリップに向かって押しつけられ、余剰部分が曲げられ 捕えられます。この結果、下側のストリッピングボードのピンの必要性がなくなります。

複数の事前定義のストリッピング要素のジオメトリマクロがArtiosCADに付属しています が、Designerで独自のものを作成することも可能です。

以下に表示されているのは、サンプルのストリッピングクリップです。

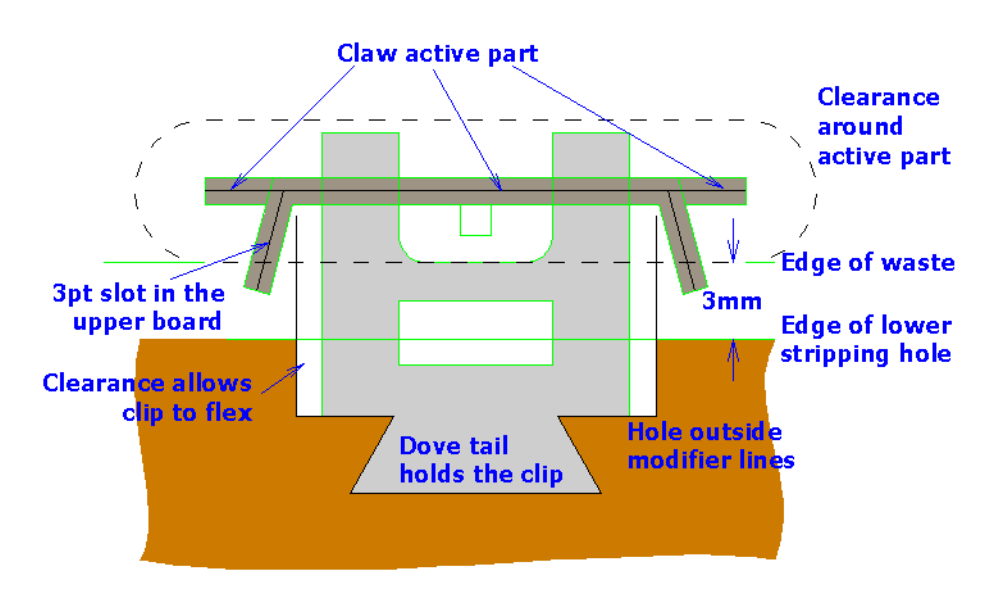

事前定義のストリッピング要素は、次に示すように2つのカスタマイズのツールバー上にありま す。カスタマイズのツールバーのマスターコントロールを使用して、オンとオフを切り替えます。

### $\bar{\mathbf{H}}^1$  $\mathbf{T}$  $\mathbf{A}^0$  $f^1$  $12$  $13$  $\mathbf{A}^2$  $\mathbf{A}^3$  $\overline{\mathbf{R}}$  $\frac{6}{5}$   $\frac{7}{5}$   $\frac{8}{5}$  $7<sup>9</sup>$  $\mathbf{A}^{\prime}$ 實

### $\mathbb{I}^{\frac{1}{4}}$  $\frac{16}{5}$   $\frac{4}{5}$   $\frac{1}{10}$   $\frac{1}{10}$   $\frac{1}{10}$   $\frac{1}{10}$

ストリッピング要素を追加する

ストリッピング要素を追加する際は、先に「エリアのストリップ]ツールを使用してストリッピン グを実行します。[エリアのストリップ]ツールを使用すると、ストリッピング要素が上書きされ ます。

事前定義されたストリッピング要素を追加するには、次の操作を実行します。

- **1.** カスタムツールバーがオンになっていることを確認し、追加する要素のボタンをクリックしま す。カスタムツールバーがオンになっていない場合は、上下のボードがオンになります。
- **2.** 要素に対するドラッグがカーソルの下に表示されます。要素を適切な位置に配置します。な お、ドラッグするときは次の配置オプションを利用できます。
	- ホールのエッジに接近させる。ストリッピング要素がストリッピングホールまたは下側ボー ドエッジの余剰部分のエッジ(カット線)に重なるように配置され、アライメントラインが ホールの内側に接するようにします。クリアランスラインがホールの内側に重なっていない と、ドラッグの色が赤に変わります。

## *a*esko

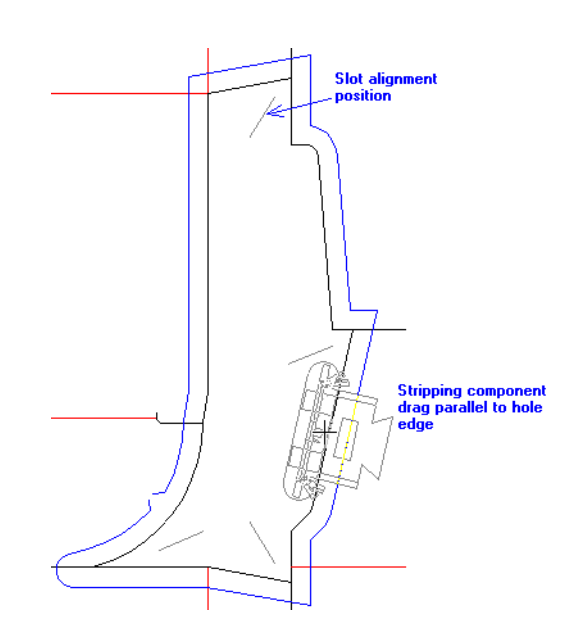

• キャリア刃材に接近させる。これはホールのエッジに接近させる方法と同じですが、使用さ れるオフセットが異なります。このオフセットは、標準アライメントラインとキャリアアラ イメントラインとの間隔です。

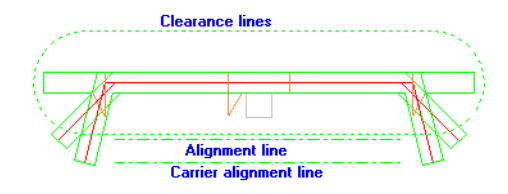

ストリッピング要素は、キャリアアライメントラインがキャリア刃材に接するように、キャリア刃 材に沿って配置されます。キャリアアライメントラインがない場合は、代わりにアライメントライ ンが使用されます。クリアランスラインが重なっていない場合、ドラッグの色が赤に変わります。

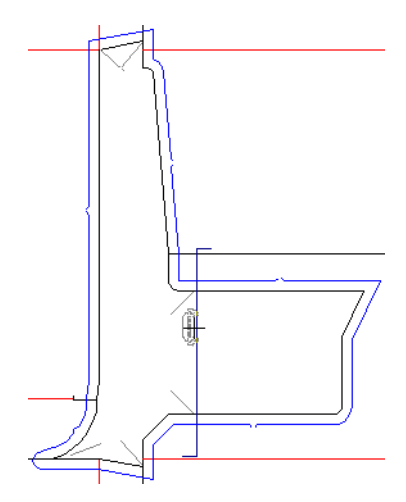

• スロットに接近させる。スロットアライメントラインのスナップ許容範囲内でマウスを動かし て、スロットを選択します。ストリッピング要素は、マウスカーソルに最も近い側のラインに 応じて、クリアランスアウトラインの一方の端がスロットの端に接するように配置されます。

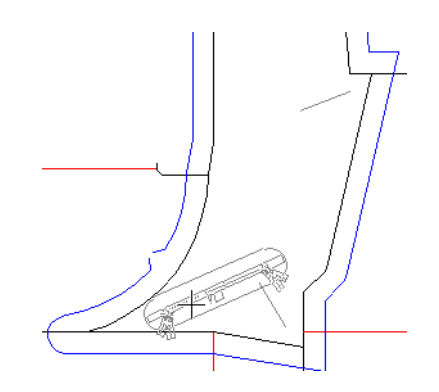

- ホール内側に配置しない。マウスがストリッピングホールの内側にない場合、またはストリッ ピングホールあるいはボードエッジのカット線がループを形成していない場合、ステータス バーのプロンプトが「ストリッピングコンポーネントを配置」から「ストリッピングホールが 見つかりませんでした」に変わり、ドラッグが赤の点線に変わります。ホールの外側をクリッ クした場合は、クリックした位置に要素が配置されます。
- [Shift]を押したままにする。[Shift]を押したままにすると、ストリッピング要素が横 方向または縦方向(アライメントラインの中心を軸にした回転で、いずれか近い方)にスナッ プします。

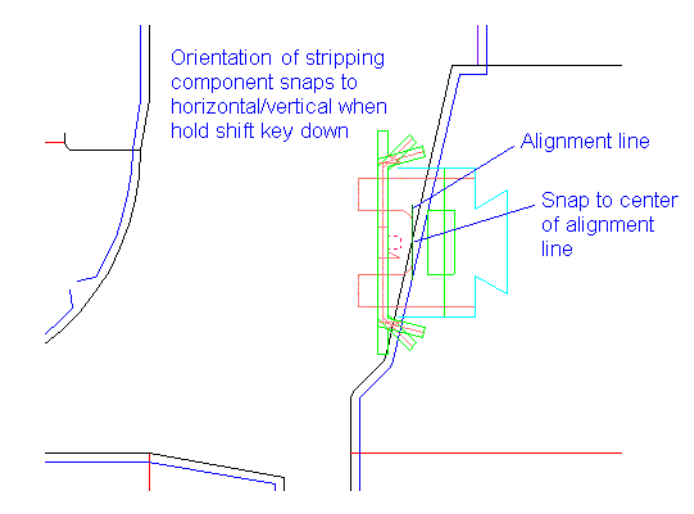

ストリッピング要素を修正する

ストリッピング要素を修正する場合は、まず ← 「選択]または –← 「要素の選択]ツールで目的 の要素を選択します。次に、その要素を右クリックしてコンテキストメニューを開きます。
### besko

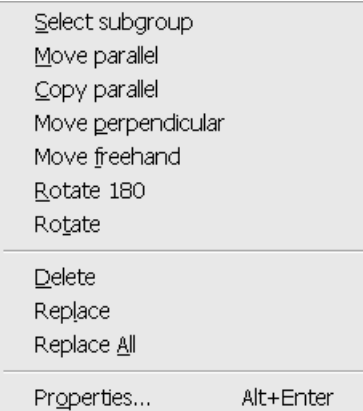

注**:** [Shift]を押しながら複数の要素を選択した場合は、[削除]、[入れ替え]、[すべて入 れ替え]、および[プロパティ]のみ使用できます。

注**:** 自動リピートがアクティブな場合、1つのストリッピング要素に対する変更は類似する要素に対 してリピートされます。

注**:** 同じホール内にある複数のストリッピング要素を[要素の選択]ツールで選択すると、これら のストリッピング要素はグループ化されます。同じホール内の複数の要素の位置を変更する場合 は、[選択]ツールを使用して要素を選択してください。

[サブグループの選択]では、クリップや爪などの要素のサブグループを選択できます。

[平行線の移動]を使用すると、選択した要素をホールのエッジに対して平行に移動できます。た だし、あるホールから別のホールへ要素を移動することはできません。これを行うには、元の要素 を削除して新しい要素を追加します。

[平行線のコピー]では[平行線の移動]と同じ操作ができますが、移動ではなくコピーが行われ ます。

[垂直線の移動]を使用すると、選択した要素をホールのエッジに対して垂直に移動できます。 ホールのエッジからの垂直オフセットが変更されていた場合、そのオフセットは維持されます。要 素がスロット上で回転または整列された場合は、垂直オフセットはゼロにリセットされます。

[フリーハンドの移動]を使用すると、選択した要素を同じホール内の任意の位置に移動できま す。

[**180**度回転]では、選択した要素を、クリアランスラインの中心を軸に180度回転させることがで きます。

[回転]を選択すると、アンカーポイントのプロンプトが表示され、そのアンカーポイントを軸に して選択した要素を回転させることができます。

[削除]を選択すると、選択した要素が削除されます。

[入れ替え]では、選択した要素を、ストリッピング要素カタログから選択したストリッピング要 素と置き換えることができます。新しいストリッピング要素は、現在の自動リピートの設定に従っ てリピートされます。次に示すのがストリッピング要素カタログです。

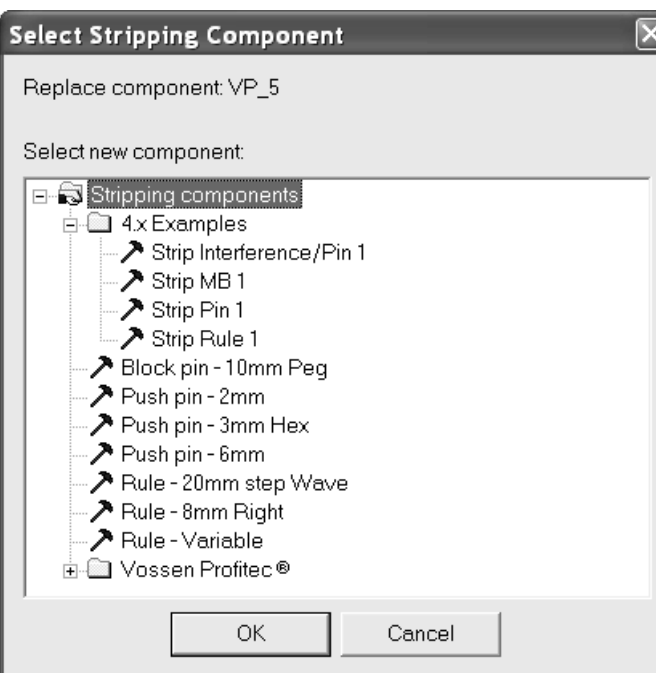

新しいストリッピング要素を選択して [OK] をクリックすると、その要素に置き換えられます。

[すべて入れ替え]では、選択したストリッピング要素のすべてのインスタンスが新しいストリッ ピング要素に置き換えられます。

[プロパティ]を選択すると、選択した要素の作業領域名およびサブグループが表示されます。

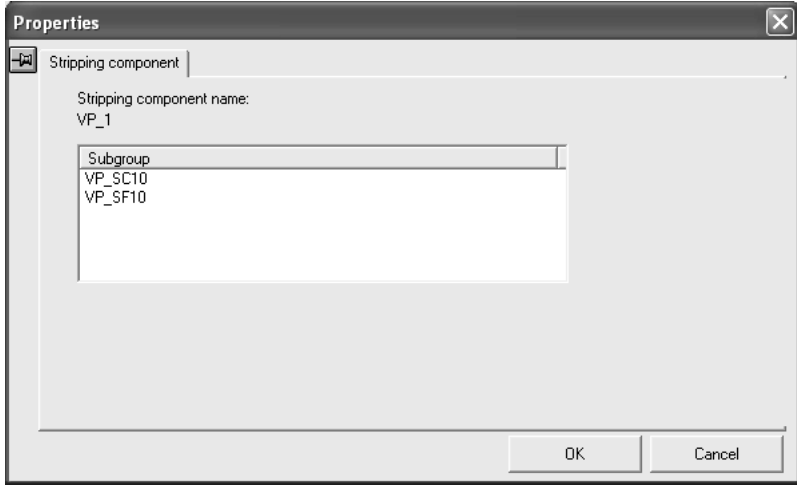

ストリッピング要素を含むボードを出力する

ストリッピング要素では、出力を実行すると、表側調整ホールのラインによって下側ボードのホー ルの形状が変わります。

上側ストリッピング刃罫およびプッシュピンベースラインはCAM出力に焼き付けられ、そのCAM出 力によって [上側ストリッピングボード]が選択されます。裏側調整ホールと表側調整ホールの ラインはCAM出力の下側ストリッピングボードのアウトラインに適用され、そのCAM出力によっ

### **Oesko**

て [上側ブロック付き下側ストリッピングボード]が選択されます。CAM出力では、その他の線種 ([プッシュピン作動部分]、[プッシュピンとの間隔]、[ストリッピング要素のアライメン ト]など)は無視されます。

ストリッピング要素の下にタックブリッジ付けがある場合は、出力で移動されます。

次に示すのは、いくつかのストリッピング要素が含まれているレイアウトの一部です。

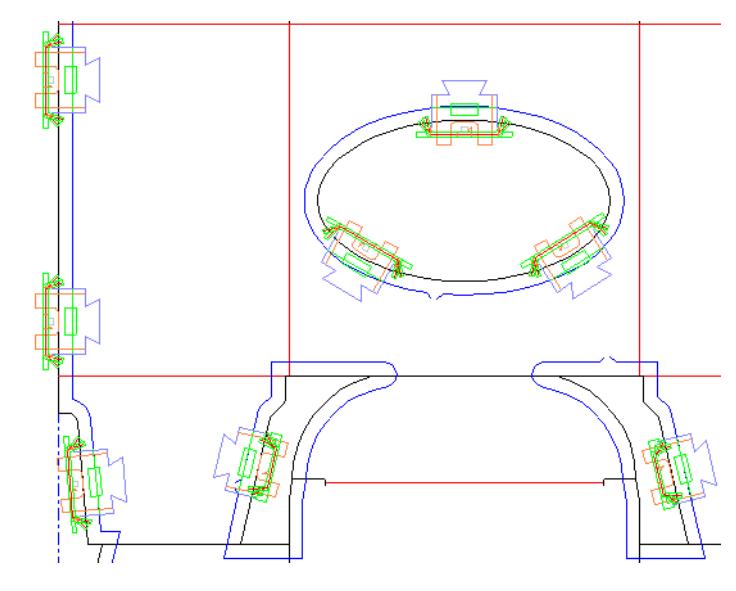

下側ボードの出力中は、ホール調整ラインのみが考慮されます。次の図は、前出のレイアウトと同 じ部分の下側ストリッピングボードです。

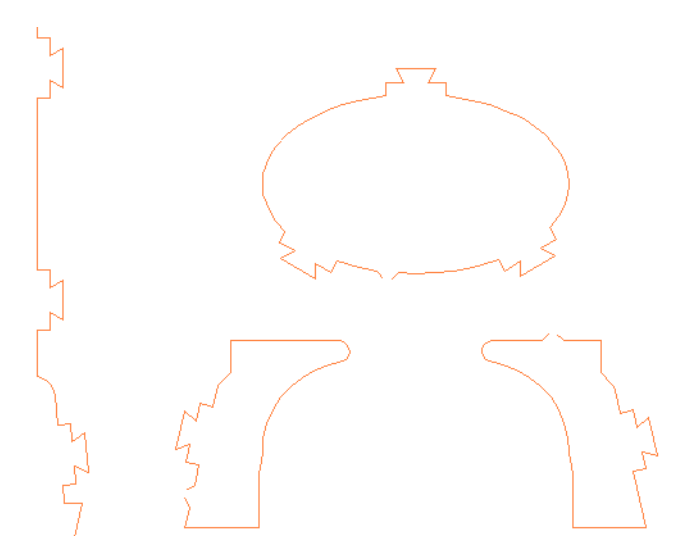

次の図では、同じ部分の上側ストリッピングボードで、ストリッピング刃罫のラインが示されてい ます。

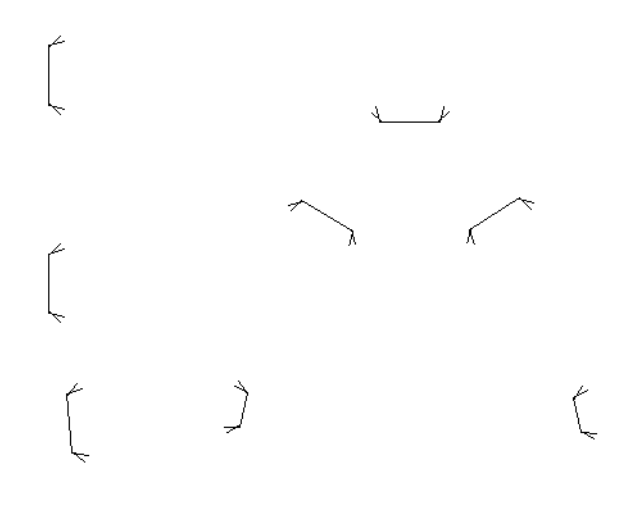

ユーザー独自のストリッピング要素を作成する

デザイナーを使用して、ユーザー独自のストリッピング要素を作成することができます。作成した ストリッピング要素は通常の作業領域として保存し、**ServerLib**にコピーします。次に、[デフォ ルト]の「ジオメトリマクロカタログ]のストリッピング要素カタログに追加します。このとき、 配置タイプとして [ストリッピングホールコンポーネント]を使用します。デフォルトを保存しま す。必要に応じて、これらの要素のアイコンを作成し、カスタムツールバーに追加します。

ストリッピング要素をデザインする際は、次に示す線種の表を参照してください。これらの線種 は、下側ボードと上側ボードの各線種カタログに分けられています。

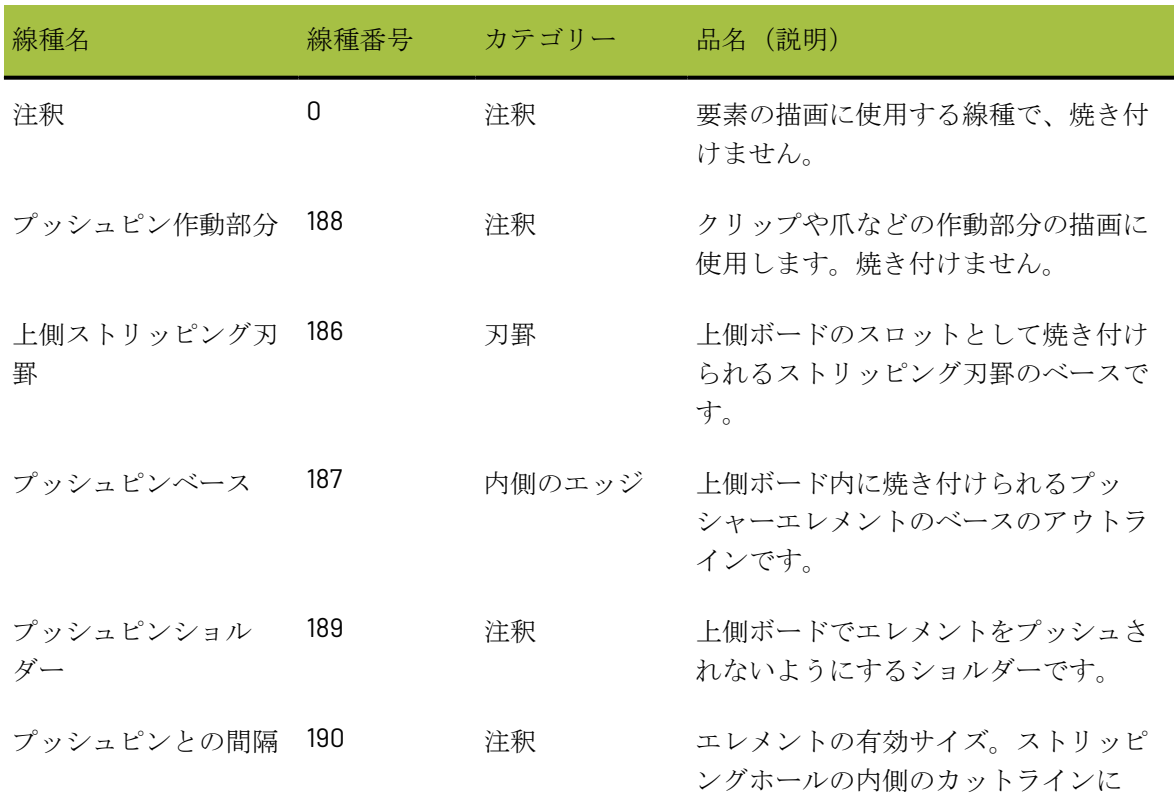

### 表 **:** ストリッピング要素の線種

### **Oesko**

13 **ArtiosCAD**

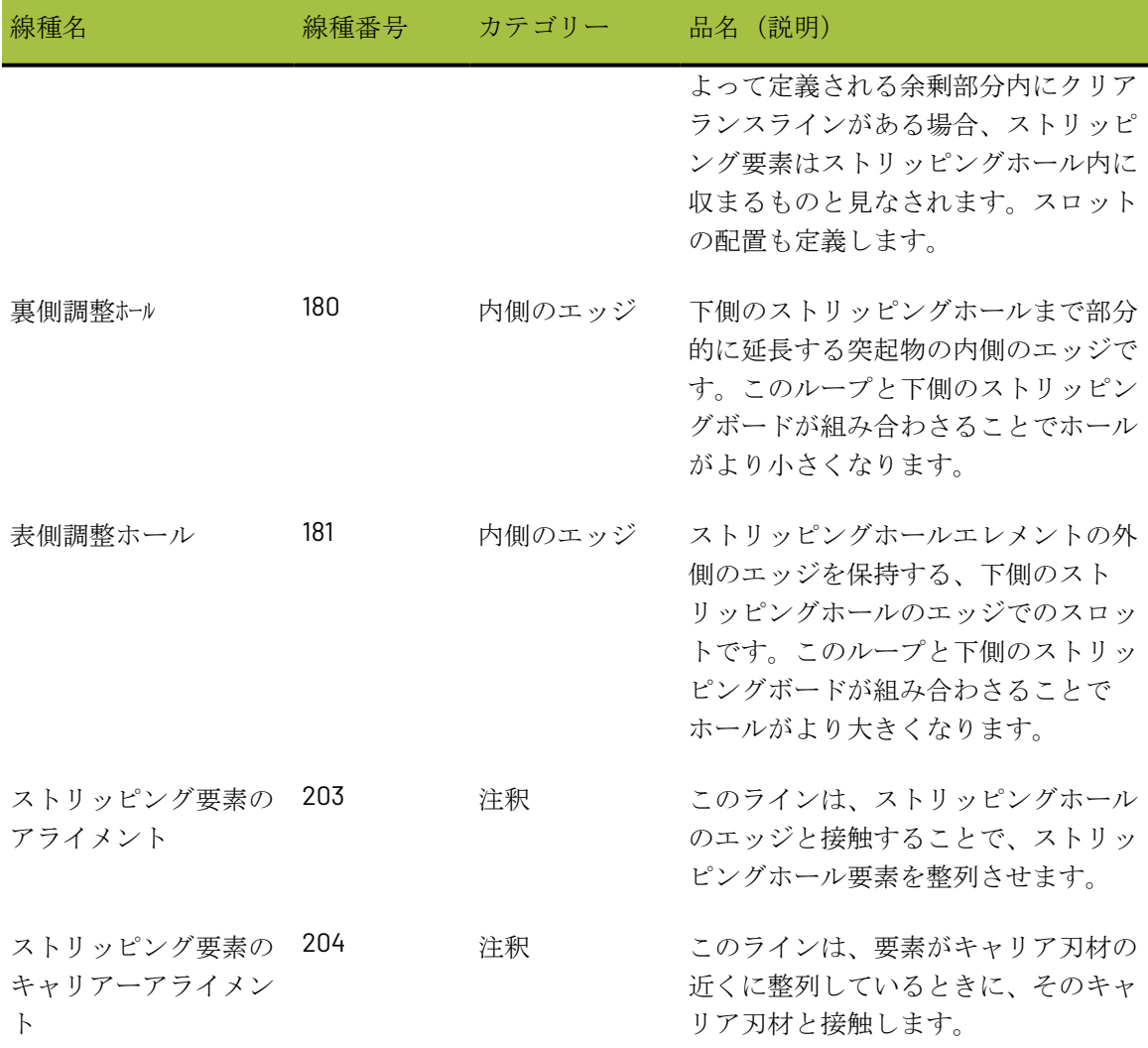

次の図は、これらの線種の使い方を示した例です。

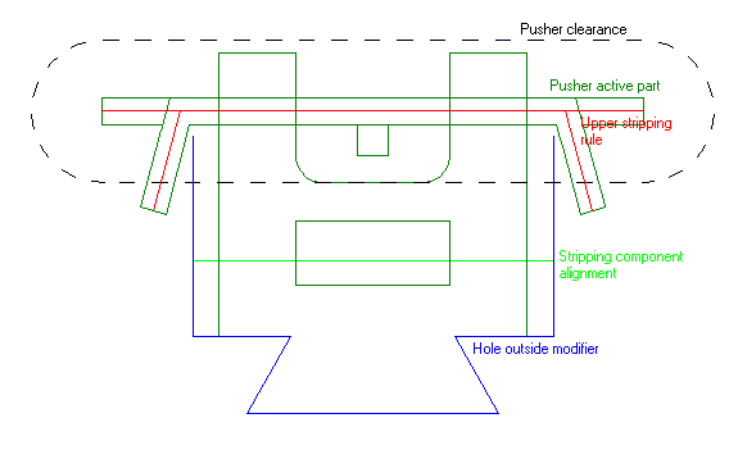

### 距離

横長のストリッピング要素の場合、距離の周囲は上下左右とも対称にする必要があります。距離の 左端または右端はスロットが中心になります(スロット側面に対するマウスカーソルの位置に応じ て変わります)。距離のデザインでは、上側ボードの線種カタログにある[プッシュピンとの間 隔]の線種を使用します。

次に示すのは、楕円形に対して適用可能な距離の形状です。

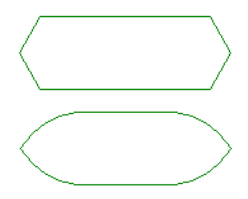

縦長のストリッピング要素の場合、距離の周囲は左右対称にする必要があります。距離の下端の中 心はスロットになります。

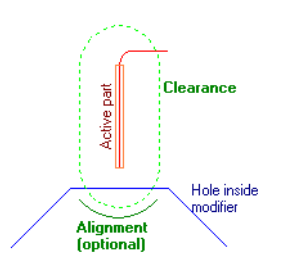

ピンの場合は、距離は円形になります。アライメントラインは通常はオフセットが距離と同じにな るため省略します。

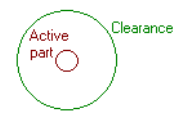

クリアランスラインはドラッグで表示されますが、ストリッピング要素が配置された後は表示され ません。

クリアランスラインがない場合、またはクリアランスラインがループ形状でない場合は、スロット は定義されません。

アライメントライン

アライメントラインを使用して、余剰部分のエッジに対するストリッピング要素の配置位置を設定 します。アライメントラインのデザインでは、[ストリッピング要素のアライメント]の線種を使 用します。

アライメントラインに関する注意事項は次のとおりです。

### skn

• 距離の下端より下に位置し、いくつかの線セグメントがつながった1本の線である(ただしルー プではない)こと。

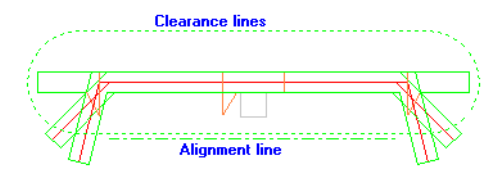

• 水平であること。ただし直線である必要はなく、余剰部分のエッジが曲がっている場合は弧状 でもかまいません。

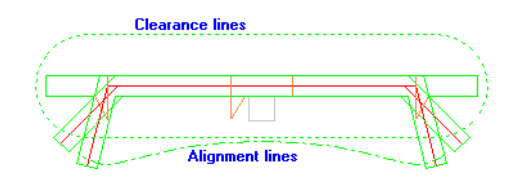

- クリアランスラインの下端と平行にすることもできるが、クリアランスラインの内側に配置す ることはできない。
- クリアランスラインがループの場合は省略可能(クリアランスラインの下半分がアライメント ラインと重なるため)。

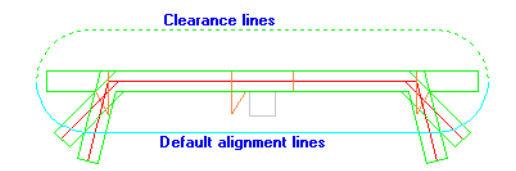

キャリア刃罫で使用する目的でストリッピング要素をデザインするときは、アライメントラインの 下、またはデフォルトアライメントを使用する場合はクリアランスラインの下に、水平のキャリア アライメントラインを追加します。

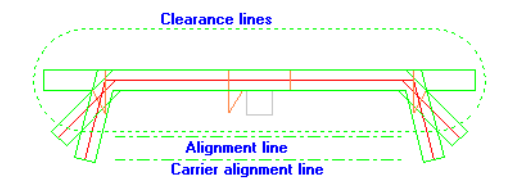

レポートでストリッピング要素のリストを作成する

ストリッピングボードで使用されているストリッピング要素をリストにしたレポートを作成でき ます。レポートを作成するには、計算された式のレイアウトの編集/レイアウトカタログ内のスト リッピング要素情報カタログにある計算されたテキストのアイテムを追加します。

ストリッピング要素が含まれていないレイアウトにストリッピング要素を追加すると、その要素に はインデックスと呼ばれる番号が割り当てられます。最初のストリッピング要素のインデックス は1に設定されます。ストリッピング要素が複数のサブグループで構成される場合は、これらのサ ブグループもそれぞれにインデックス番号が割り当てられます。たとえば、3つのサブグループを 持つストリッピング要素MBC Pin 1を追加した場合、ピン全体に対しインデックス1が設定され、3つ

のサブグループはインデックス2、3、4として設定されます。したがって、次のピンにはインデッ クス5、6、7、8が割り当てられます。

計算された式は、あるアイテムのインデックスまたはその名前で使用できます。必要な式を1つず つ入力します。計算された式では、プロンプトに入力したインデックス番号に対応するアイテムに 関する情報のみが表示されます。インデックス2に基づき計算されたテキストのアイテムを1つだけ 追加した場合、ストリッピング要素が4つあっても、2番目のインデックスに関する情報のみがレ ポートに記載されます。計算された式を複数追加すると、それらのストリッピング要素に関する情 報が複数表示されます。

ストリッピング要素に関する注意および警告

ホール調整ラインは上下のストリッピングボードに手動で追加できますが、出力では下側のボード にのみ反映されます。下側のホールまたは下側ボードのエッジと交差しない内側調整ラインまたは 外側調整ラインがある場合は、警告のダイアログボックスが表示されます。

内側調整ラインまたは外側調整ラインが複数のホールと交差する場合は、最初のホールのみが反映 されます。調整ホールがどのホールとも交差しない場合は、出力に警告が表示されます。

より小さい要素からなる複合ストリッピング要素を作成するときは、余分なクリアランスラインお よびアライメントラインを削除して1セットのみ残すようにします。

ストリッピングボードを手動で修正する際の注意および警告

ArtiosCADでストリッピングボードのホールが作成されると、内側調整ラインはホールの周りの 最短ルートに従うループに接続されます。続いて、ArtiosCADにより必要に応じて内側調整ルー プが削除されるか、または外側調整ループが追加されます。その結果複数のループができた場 合、ArtiosCADでは最大のループが残されます。

ラインツール、長方形ツール、円弧ツールなどのジオメトリツールでは、どのレイヤーにも線を追 加できるため、不適切なレイヤーに線を追加したり、ループが形成されない不適切な順序で線を追 加してしまう可能性があります。

下側/上側ボードツールに切り替えたとき、またはレイアウトの編集ファイルを開いたと き、ArtiosCADではストリッピングボード修正機能がアクティブになり、適切なレイヤーに線が移 動されたり、上側/下側ボードの外側が反時計回りのループになるように修正されたりします。

ストリッピングボードの機能(ボードエッジに沿ってピンをドラッグするなど)は、レイヤーや ループの方向が修正された後でしか動作しません。

ストリッピングボード修正機能では、次のような処理が行われます。

- 下側ボードエッジまたは下側ホールラインを元にループを形成します。
- ループ形状にならない下側ボードエッジおよび下側ホールラインは、サブレイヤーその他の下 側(**Lower Other**)に移動されます。
- ループ形状にならない上側ボードエッジラインは、サブレイヤーその他の上側(**Upper Other**)に移動されます。
- 内側調整ラインを下側ボードレイヤーに移動し、可能であればループを作成します。

### esko

- ストリッピング要素、ピン、刃材、ブロックがホール内またはボードエッジ上にあるかどうか に応じて、これらを内部または外部の上側サブレイヤーに移動します。
- 空気穴のラインを元にループを作成し、空気穴のサブレイヤーに移動します。
- ジオメトリマクロを使用して焼き名を追加する

```
[ツール] > [ジオメトリマクロ] > [レイアウトの編集ツール] > [木型] ユーティリ
ティに3つの[名前]ツールがあります。これらのツールにより、木型の上に情報が配置されま
す。
```
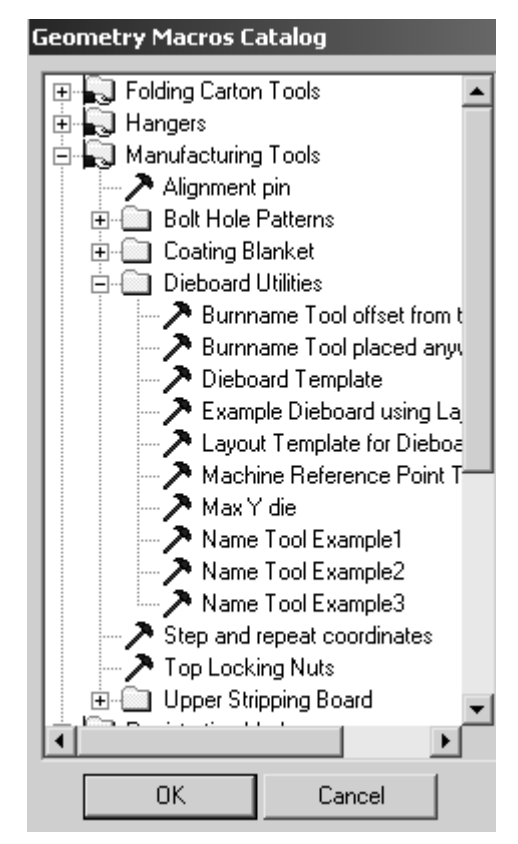

名前ツールの例**1**は、拡張子のないファイル名、木型のサイズ、顧客名、レイアウトの編集ファイ ルの説明を含んでいるジオメトリマクロを挿入します。

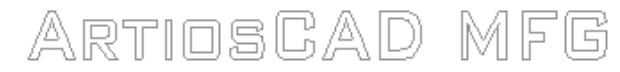

File Name No Extension Dieboard Size **Customer Name MFG** file description

名前ツールの例**2**は拡張子のないファイル名のみを挿入します。

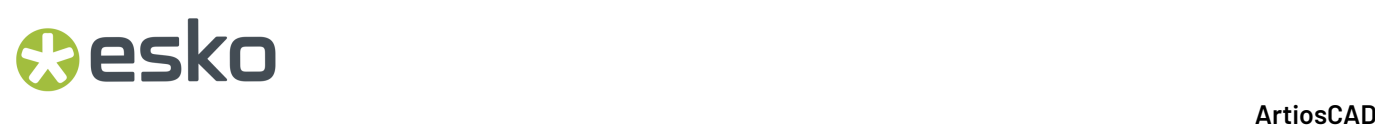

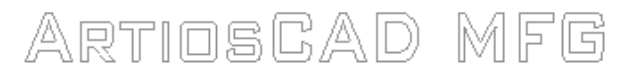

### File Name No Extension

名前ツールの例**3**は拡張子のないファイル名をINTERACTフォントで挿入します。

ARTIOSGAD MFG

File Name No Extension (Uses Interact Font)

### プラスチックカウンターレイアウト

プラスチックカウンターレイアウトは、カウンターカッター上で一度に複数のカウンターを作成す るために使用します。

プラスチックカウンターレイアウトの注意点は次のとおりです。

- それぞれの埋め込みデザインのカウンターレイヤーのみが表示されます。レイアウトの編集レ イヤーとデザインレイヤーは表示できません。
- 手動のレイアウトツールのみ利用できます。
- プラスチックカウンターレイアウトはデータベースでは管理されません。
- プラスチックカウンターレイアウトでは、面と紙目は適用できません。プラスチックカウン ターの上部が常に表示されます。ただし、埋め込みデザインの紙目方向は、元のデザインの紙 目方向に合わせて設定されます。
- プラスチックカウンターレイアウトの作業領域には、ファイル拡張子「.CTL」が使用されま す。

プラスチックカウンターレイアウトを作成する

プラスチックカウンターレイアウトを作成する際は、レイアウトに追加するカウンターを含むデザ インを少なくとも1つ、事前に用意しておく必要があります。

カウンターレイアウトを作成するには、次の手順に従ってください。

- **1.** ArtiosCAD を起動します。
- **2.** [ファイル] > [新しい > カウンターレイアウト] の順にクリックします。

### *a***esko**

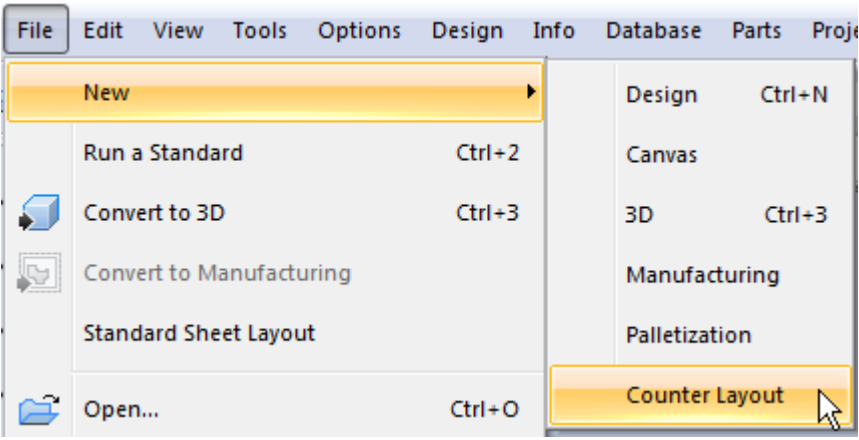

**3.** 空白のシートを含む新しいプラスチックカウンターレイアウトが作成されます。

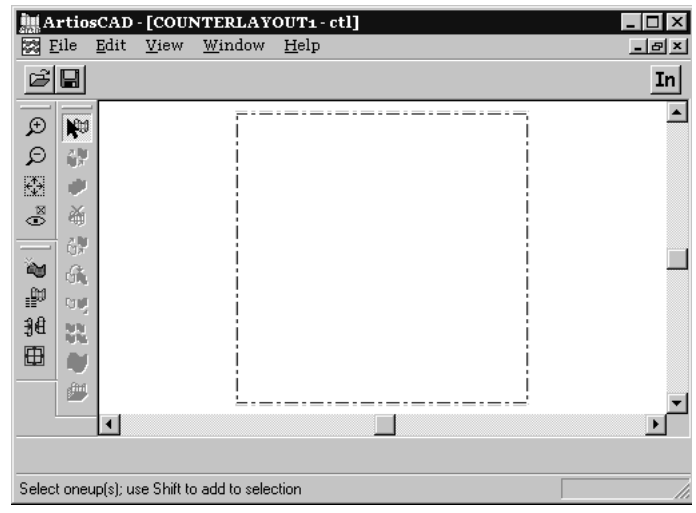

**4.** [単面図の追加]ツールをクリックして追加するデザインを選択し、[OK]をクリックし ます。

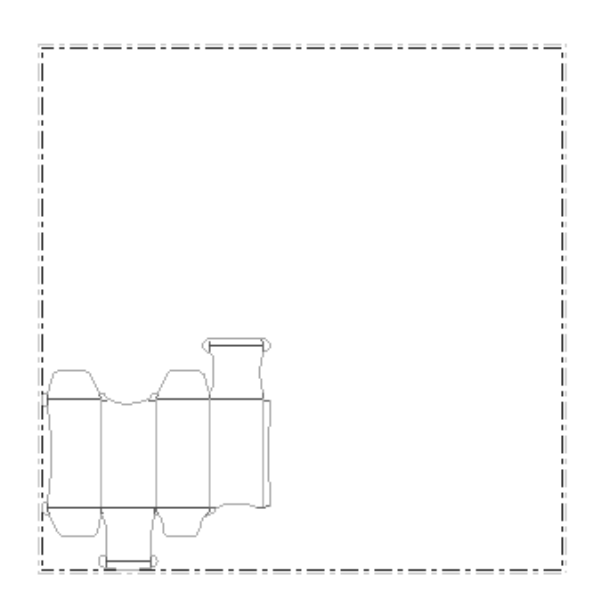

- **5.** [単面図の選択]ツールをクリックして追加したデザインを選択します。
- **6.** シート上のデザインを調整するには、他のマニュアルレイアウトツールを使用してください。 列間隔を設定してネストツールを使用し、シート上のカウンターを移動するのが最も効率的な 方法です。

■ト<br>ネストツールを使用しながらカウンター間の列間隔を変更するには、[溝の変更]ツール をクリックして列間隔を指定します。

おと の お お お トッールのフライアウトツールバーから、いずれかのツールを 選択して使用します。次の図は、[並列に面付け]ツールを使用した場合のカウンターレイア ウトの一例です。

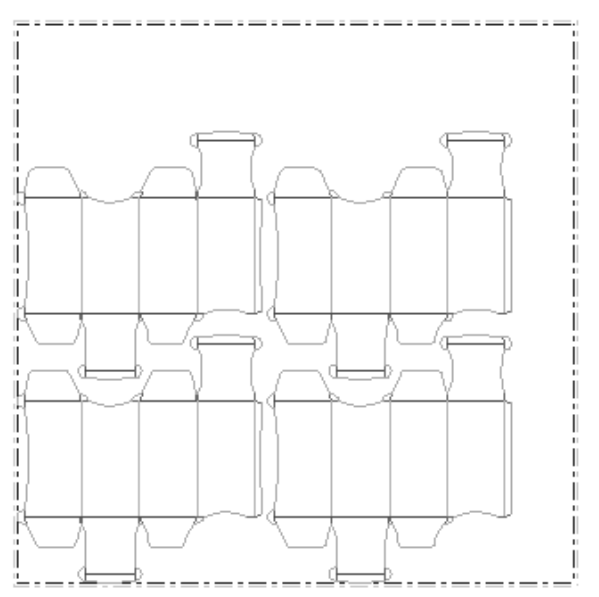

### **Oesko**

**7.** [ファイル]メニューのカウンター出力によって、プラスチックカウンターレイアウトを出力 します。Kongsberg PentaCutへの出力結果のプレビューは、次のようになります。

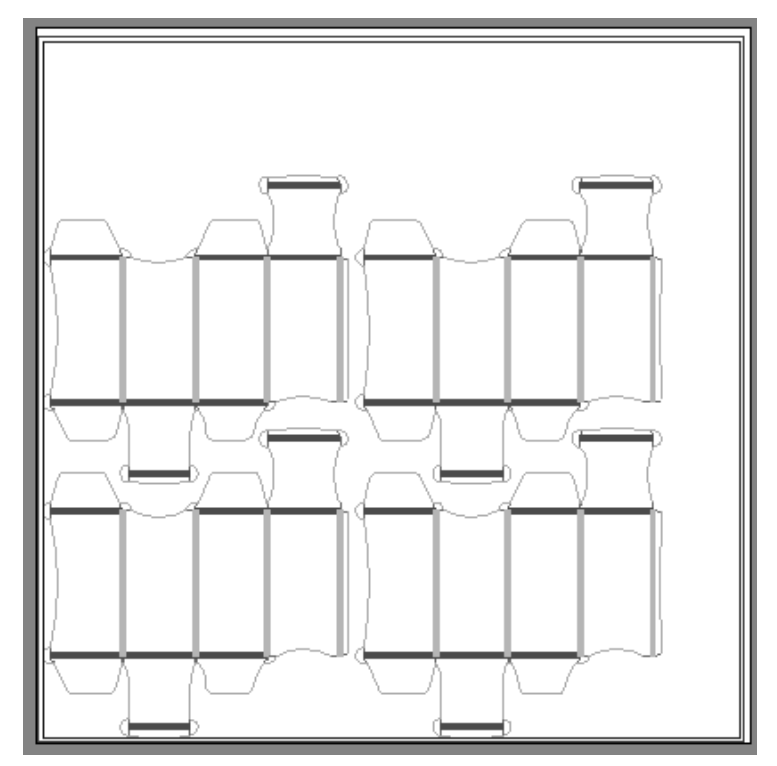

**8.** 出力を完了し、レイアウトを保存します。

以上でプラスチックカウンターレイアウトの作成は終了です。

プラスチックカウンターレイアウトを編集する

プラスチックカウンターレイアウト上のデザインの位置を修正するには、編集レイアウトのツール バーのツールを使用します。

ネストされたプラスチックカウンターによってシートの全体面付けが行われていない場合は、シー トのサイズまたはシート上のプラスチックカウンターの位置を変更することができます。

その際は[シートサイズ変更]ツールを 使用します。

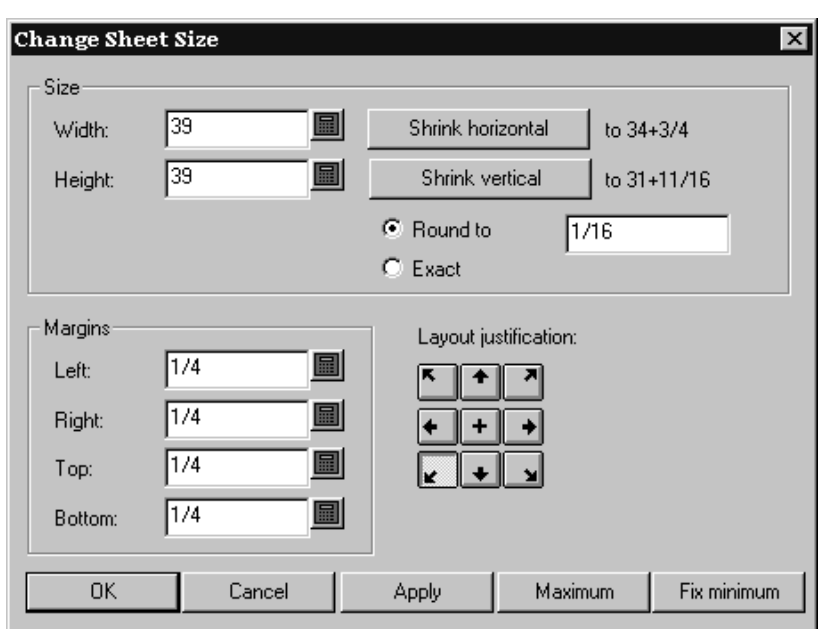

まず、レイアウトの位置調整方法を選択する必要があります。[レイアウトの位置調整]のボタン によってデザインのグループを移動し、デザインの下中央とシートの下中央を合わせるなどの作業 が可能です。レイアウトの位置調整方法を選択すると、他のすべてのフィールドに入力できるよう になり、シートのサイズや余白を調整できるようになります。

### スチールカウンターレイアウト

**■■** [マニュファクチャリング] ツールバーの12番目のツールは、 [カウンターを作成または再作 成]ツールです。マニュファクチャリングでは、ArtiosCADは埋め込み単面図でカウンタレイヤー を作成し、マニュファクチャリングワークスペースのカウンタレイヤーでフレームコンポーネント を作成します。一般ワークフローについては、「デザイナー」章の「インテリジェントカウンタ」 セクションを参照してください。

埋め込み単面図が既にカウンタレイヤーを含む場合は、ArtiosCADは再構築するレイヤーを選択す るように指示します。

すべての埋め込み単面図が同じパラメータを使用する場合、マニュファクチャリングファイルでカ ウンタを作成します。一部の埋め込みデザインで異なるパラメータを使用するには、各埋め込みデ ザインに合わせてカウンタを個別に再構築(各埋め込みデザインを開き、[カウンターを作成また は再作成]を使用)し、マニュファクチャリングでフレームを作成するときに**[**単面図カウンター レイアウト**]**を選択解除します。

[レイヤー]ダイアログボックスの**[**スチールカウンタ**]**エントリは、マニュファクチャリングファイ ルと埋め込みデザインの両方のカウンタレイヤーを制御します。

[カウンターを作成または再作成]ツールの**[**フレーム**]**タブ

[カウンターを作成または再作成]の[フレーム]タブは、マニュファクチャリングファイルのツー ルを使用するときにのみ表示されます。ツールを有効にすると、マニュファクチャリングファイル のスチールカウンタレイヤーと、埋め込み単面図のすべてのカウンタレイヤーがオンになります。

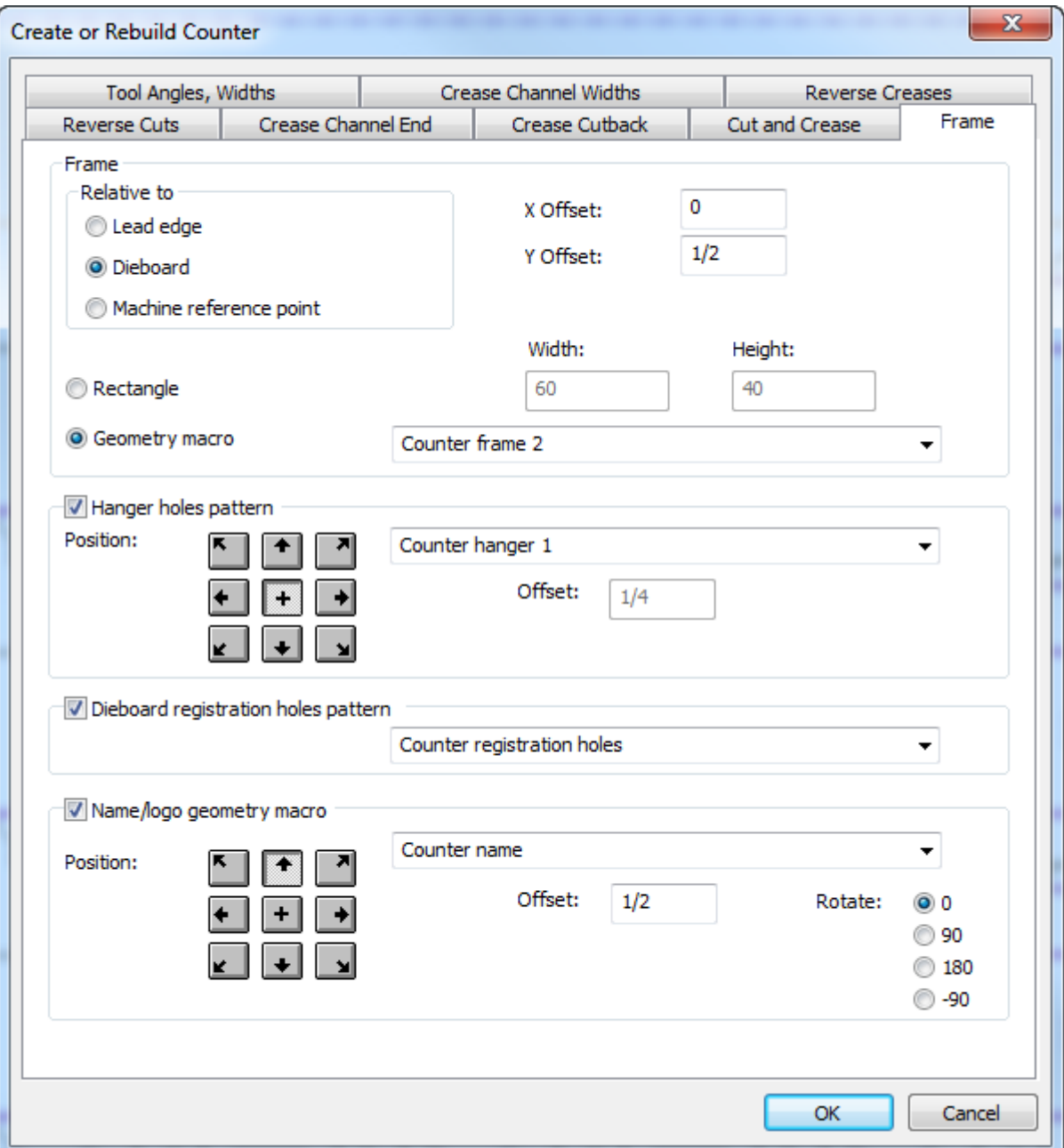

フレームは、指定するサイズの長方形またはジオメトリマクロに含まれるワークスペースです。 リードエッジ、ダイボード、または機械のリファレンスポイントのいずれかである基準グループで 選択した特定のオフセットを使用し、ナイフおよびストリッピングルールのブランクサイズで、水 平中央に配置されます。ジオメトリマクロを選択する場合、フレームのアウトラインを周辺ツール 線種のラインから作成し、スロットをカウンタスロットタイプのラインから作成する必要がありま す。スロットは完全なループを形成しなくてはなりません。フレームの一部のエッジがスチールプ レートのエッジにあり、カットする必要がない場合、これらのエッジラインをタイプサイズのみに 変更します。統合された周辺ツールラインとサイズのみラインは完全なループを形成する必要があ ります。

ハンガー穴パターンは、1つの穴または固定距離が離れた2つの穴です。これらの穴は保存のための カウンタをかけるために使用されます。ArtiosCADはチャンネルとミル領域周辺の隙間で最大3イン チまでパターンを調整し、隙間のパターンを調整できない場合は警告を表示します。

ダイボード登録穴パターンにはレーザー位置穴(線種レーザー位置穴またはレーザー位置穴2を使 用して作成されたダイボードの穴)と、カウンタのカウンタ位置穴(線種位置穴ツールまたは位置 穴ツール2)があります。一般的に、パターンはフレーム上の中心にあり、必要に応じて中央揃え 位置とオフセットを選択できます。パターンをフレームよりも大きくできますが、フレーム外側の 穴は除外されます。ArtiosCADは、チャンネル、ミル要素、およびルール周辺の隙間で、自動的に 個別の穴を最大3インチまで調整します。

名前**/**ロゴジオメトリマクロは、会社名とロゴ(デフォルトでジオメトリマクロカタログに追加す る)を含むためのジオメトリマクロです。必要に応じて位置を決定し、オフセットを設定し、回転 を設定します。タイプジオメトリマクロ用計算済み変数のメニューでマクロを再構築可能にし、テ キスト変数を追加することで、マニュファクチャリングファイルの変数から初期化された式が含ま れます。必要な場合は、ジオメトリマクロを実行するテキストを変更できます。このカウンタを出 力するときには、ArtiosCADは、出力の[処理]タブのオプションに従い、テキストをラインと線種 名ツールの円弧に変換します。ジオメトリマクロでロゴを作成する場合、線種タイプ名前ツールを 使用します。

コーティングブランケット

コーティングブランケット(ニス版ブランケット)は、シートが印刷機を通過する際にコーティン グが塗布されるのを防ぐために使用します。

コーティングブランケットでは、レイアウトを構成する単面図内のブリードレイヤーまたはニス版 レイヤーが使用されます。デザインにこれらのレイヤーが含まれていないと、コーティングブラン ケットは作成できません。

コーティングブランケットの作成

コーティングブランケットを作成するには、ブリードレイヤーまたはニス版レイヤーを含む単面図 のレイアウトを作成します。その後、次の手順に従ってください。

**1.** [ツール]、[ジオメトリマクロ]の順にクリックします。

### **O**esko

- 2. [レイアウトの編集ツール]フォルダを開き、横にあるプラス記号(+)をクリックし て[コーティングブランケット]フォルダを開きます。
- **3.** [コーティングブランケット]ジオメトリマクロを選択します。

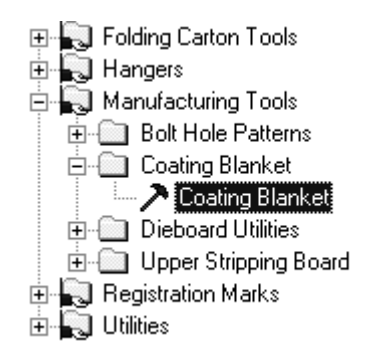

**4.** [**OK**]をクリックします。これはジオメトリツールなので、定型カタログのスタイルと同様に 実行します。

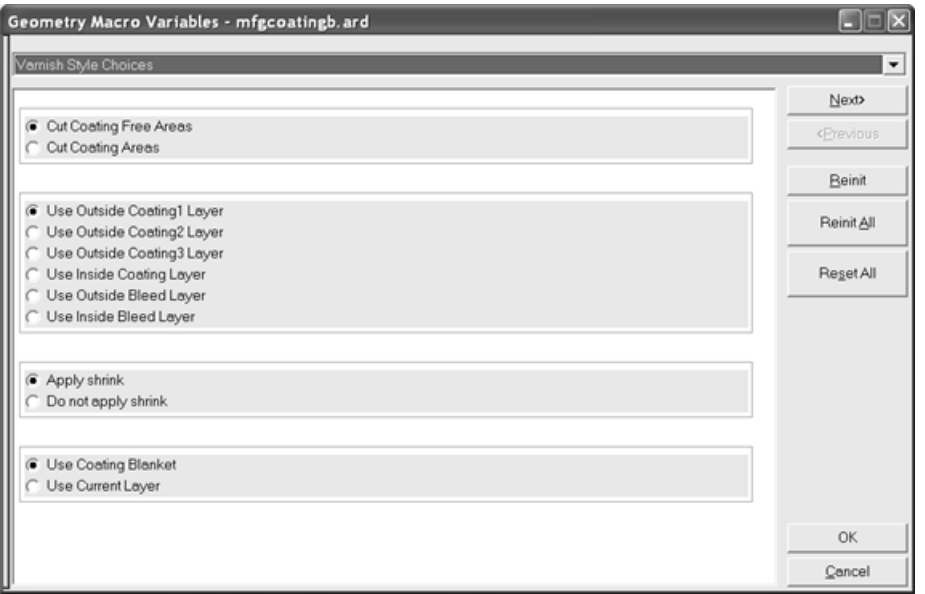

「未コーティング領域をカット]と「コーティング領域をカット]によって、実際にカットす る領域(コーティングされていない領域またはコーティングされている領域)を設定します。 ブランケットの未使用部分にストリップを作成する場合は、前者のオプションを使用します。

レイヤーの選択によって、ブランケットを作成する際に使用する単面図レイヤーが決まりま す。コーティングレイヤーは個別に6個となります。

「収縮を適用する]と「収縮を適用しない]では、作成時や出力時に、ツールによって自動的 にブランケットを収縮させるかどうかを設定します。

[コーティングブラケットの使用]と [現在のレイヤーの使用]では、コーティングブラン ケットを作成する場所を設定します。前者のオプションでは、メニューの最初で指定した定義 済みレイヤーが使用されます。後者では現在のレイヤーが使用されます。

任意のオプションを選択し、[次へ]をクリックします。

**5.** コーティングブランケットのオプションメニューは、コーティングブランケットが設定されて いる場所にあります。

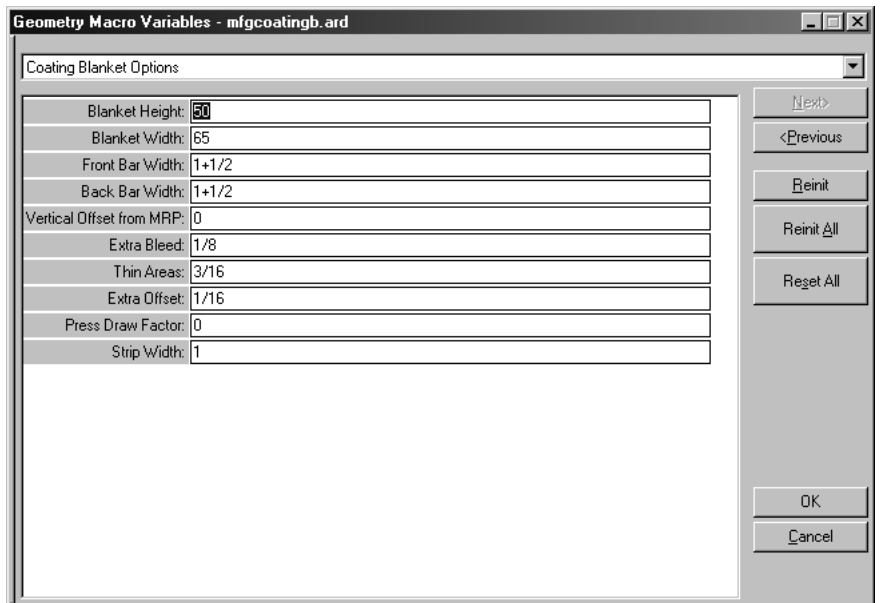

このメニューの変数の詳細は次のとおりです。

表 **:** コーティングブランケットのオプションメニューの変数

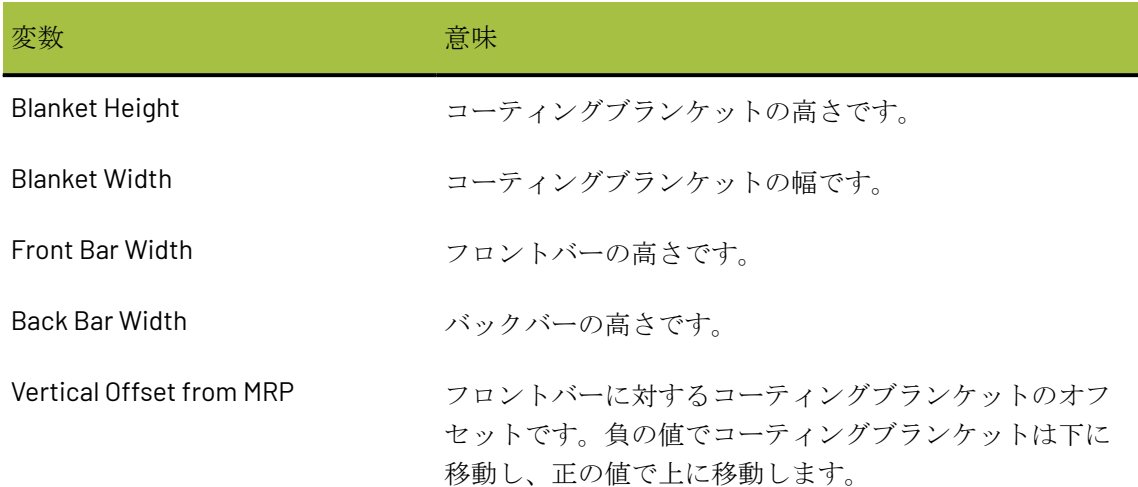

### **Oesko**

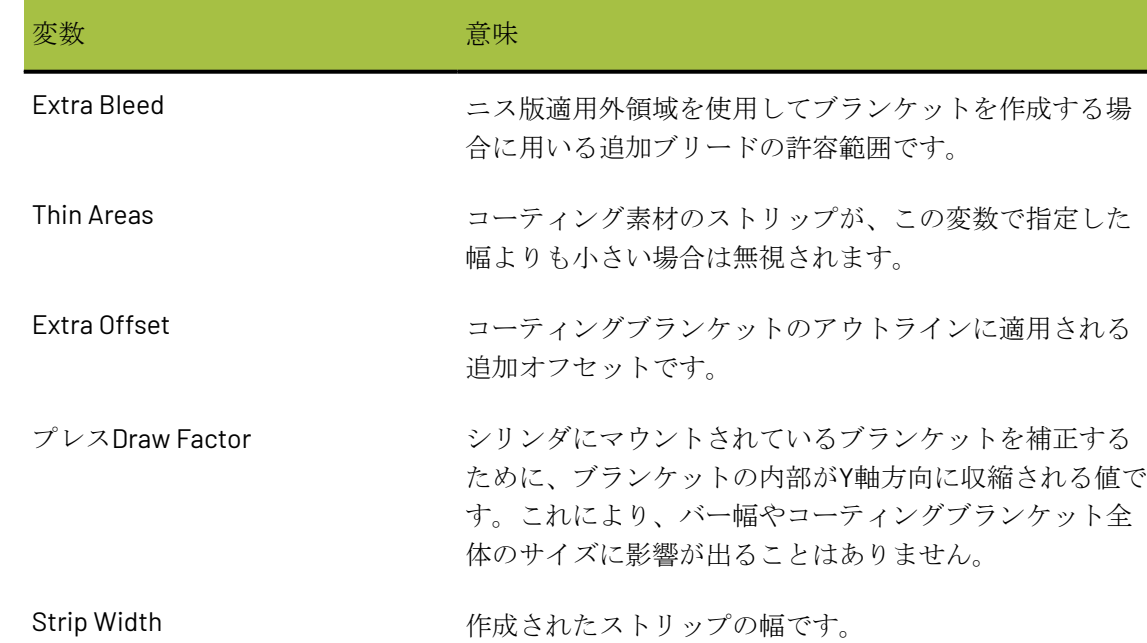

これらの変数を設定したら、[**OK**]をクリックします。

**6.** コーティングブランケットが作成されます。次の図は、コーティングブランケット以外のレイ ヤーがオフになっているコーティングブランケットの例です。これを表示するには、[レイ ヤー] ダイアログボックスで [コーティングブランケット] レイヤーをオンにする必要があり ます。

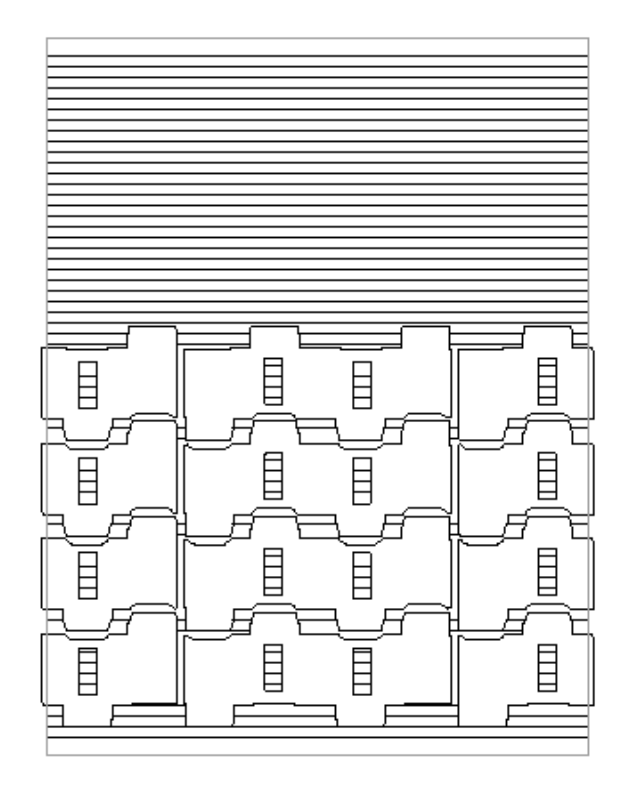

コーティングブランケットを修正する

コーティングブランケットの線分を修正する際は、デザイナーツールを使用します。

コーティングブランケットを再作成する場合は、他のすべてのオーバーレイをオフにしてコーティ ングブランケットのオーバーレイを選択し、削除してください。その後、ジオメトリツールを再度 実行します。

### 代替コーティングブランケットの設定

コーティングブランケットのジオメトリツールは作業領域(..\InstLib\MFGCOATINGB.ARD) にあります。複数のデフォルト値で代替コーティングブランケットを作成するには、この作業領域 をコピーして新しいファイルの作業領域の変数を修正し、新しい作業領域をデフォルトのジオメト リツールカタログに追加します。その際は作業領域内に線分を描画しないようご注意ください。

### ロータリーダイメーキング

ロータリーダイメーキングでは、固定シート上でクッキーカッター操作によって資材からコンテナ を切り取るのではなく、移動シート上で回転する円筒形のダイが使用されます。複数の木片で作成 できるこれらのダイは、出力機のシリンダーに固定されます。

**Aesko** 

ロータリーダイメーキングは多くの点で平坦のダイメーキングと共通していますが、カーブする木 材やノッチのある刃罫など、平坦のダイメーキングには適用できない特徴を有しています。そのた め、通常のダイメーカーからは独立したオプションとなります。

ロータリーダイメーキングの機能は次のとおりです。

- ツールをシリンダーレベル、木材レベル、刃罫レベルの3段階でデザインできます。
- あるレベルでデザインされた要素は、別のレイヤーで処理される際に木型や刃罫のカーブを補 正するため、サイズや形状(またはその両方)が変化します。
- ツールは、マウンティング穴や鉄製刃罫パスなど、木材の表面で製作、描画できるジオメトリ を含む木片(単一または複数)から作成されます。ArtiosCADから複数のセクションを個別に出 力できます。

表示メニューの[ビューオプション]サブメニューのオプションを使用すると、刃罫パスの作業を 効率的に行えるようになります。ブリッジ付け、線分の方向、刃罫パスのエンド、補助線は表示を 切り替えることができます。これらメニューオプションは、迅速に利用できるようショートカット キーを割り当てることもできます。

ロータリーダイ/ダイソー出力のツール

[刃罫パス]ツールのツールバー、[ダイソー]ツールバー、[レジストレーションホールツー ル]のツールバーには、ロータリーダイの作成やKongsbergダイソーへの出力を行うためのツール が用意されています。

**[**ロータリーボルト穴**]**ツールは[木型]ツールバーにあります。

ロータリーダイボードツール

[木型 ]ツールバーの**[**ロータリーダイボード**]**ツールは、ロータリーダイボードの以下の要素と 連携します。

- くぎ穴
- スプリット
- エッジ

**[**ロータリーダイボード**]**は現在のプレスがロータリープレスの場合のみ使用できます。その他のマ ウンティングパターンツールはロータリープレスを使用した作業領域では使用できません。

5つのステータスまたは処理モードがあります。ステータスバーの該当ボタンをクリックしてス テータスを変更してください。それぞれのステータにスは異なるプロンプトとモードがあります。 下の図は、マニファクチャリング作業領域がホールパターンの定義を持たない場合の、[要素を調 整]ステータスの初期モードを示しています。

**BEE** BEE BEE Y:  $\blacksquare$ 

- **[**要素を調整**]**ボルト穴、スプリット、エッジを移動します。
- **[**ダイエッジを調整**]**ダイエッジを移動します。
- **[**ダイスプリットを調整**]**新規の水平または垂直のダイスプリットを作成、既存のスプリットを 移動、または削除します。
- **[**ボルト穴を追加**]**マウンティングホールパターンから作業領域にボルト穴を追加します。
- **[**ボルト穴を削除**]**作業領域から既存のボルト穴を削除します。

ツールを最初に使う際ArtiosCADは以下の処理を行います。

- 木型レイヤーへ変更します。レイヤーがロックされている場合、ストリッピング刃罫レイヤー へ変更します。
- ダイボードが存在しない場合、ArtiosCADが作成し、サイズを確認します。必要に応じて 上から180度の水平分割を自動的に作成します。完全シェルサイズの数式はPi\*(cylinder diameter/2)またはPi\*rです。すでに**[**板枠作成**]**でダイボードを作成してある場合、スプリット は自動的に追加されません。ダイボードを作成するのに配置が必要な形状マクロを使用する場 合、ArtiosCADは[ロータリーダイツール]コントロールと共に形状マクロコントロールを表示し ます。
- パターン作業領域が存在しない場合、[要素を調整]と[穴を追加]ステータスは使用できず、ツー ルは[ダイエッジを調整]ステータスから始まります。ArtiosCADが警告を表示します。
- 作業領域に穴が存在しない場合、ボルト穴パターンを表示します。作業領域にすでに穴が存在 する場合、cArtiosCADは[要素を調整]ステータスのかわりに[ボルト穴を追加]ステータスを開き ます。

ArtiosCADはダイエッジにトリムされたボルト穴パターン全体を、両側に行または列を追加して表 示します。有効な穴とは、形状と重ならずTホールと適度に離れている穴です。それらは緑色で表 示されます。無効な穴とは、形状と重なりTホールに近すぎる穴です。それらは赤色で表示されま す。円形の穴は中心にスナップポイントがあります。穴が行と列に位置合わせされている場合(パ ターン作業領域の作り方は次のセクションを参照)、それぞれの行と列の中央に追加のスナップポ イントがあります。

### パターン作業領域を作成

**[**ロータリーダイボード**]**ツールが正常に動作するには、使用する特定の印刷機用のボルト穴をデザ インする必要があります。その作業領域では、線種ダイボルト穴を使用しボルト穴を示す円を作成 します。オプションとして、ワッシャのサイズを示す注釈円や、その他の注釈線を必要に応じて追 加することができます。これらはパターンを配置するためのピックアップポイントとして機能しま す。このツールを使用して選択する際、ArtiosCADが行または列と認識するには、穴はそれぞれの 中心が水平方向および垂直方向に対し、相違が0度である必要があります。

ArtiosCADはクラスが[メイン]、[ウィンドウとカットアウト]、[レイアウトの編集]に設定されたレ イヤー上の線をすべてホールパターンの一部と認識されます。他のクラスに設定されているレイ ヤーの線は、ホールパターンの一部とは認識されません。テキストは[注釈線]タイプから[テキス トのアウトライン化]に変更します。ArtiosCADは初めて穴を追加する際、パターン作業領域をマニ ファクチャリング作業領域へコピーします。2度目以降に穴を追加した際は、コピーしません。

### **Resko**

穴はシリンダに既にあるダイの穴ではなく、ベアシリンダの穴そのものと対応している必要があ り、ます。穴は単面図ではシリンダレベルですが、パターンをマニファクチャリング用に変換する 際にArtiosCADがデザインレベルに拡大します。

パターン作業領域をシリンダ全体をカバーできる大きさにします。必要に応じてArtiosCADが自動 的にトリミングを行います。ただし、パターンが小さすぎる場合ArtiosCADは拡大することができ ません。

ArtiosCADはパターンをダイプレスパラメータセットの設定に従って配置します。パラメータセッ トがMHP(マウンティングホールパターン)をダイボードの中央に設定する場合、パターン作 業領域の原点 (0.0) はダイボードの中央と位置合わせされます。ダイプレスパラメータセット がMHPを出力機の原点に設定する場合、ArtiosCADはパターンの原点を出力機の原点と位置合わせ します。その後、作業領域がMHPのX、Yオフセットを含む場合、 ArtiosCADはそれに従いパターン を調整します。

以下がサンプル..\InstLib\MHP66OFFCENTER.ARD作業領域です。パターンの移動時にピック アップがしやすいように、行の間のY軸に沿って小さな水平注釈線が挿入されています。

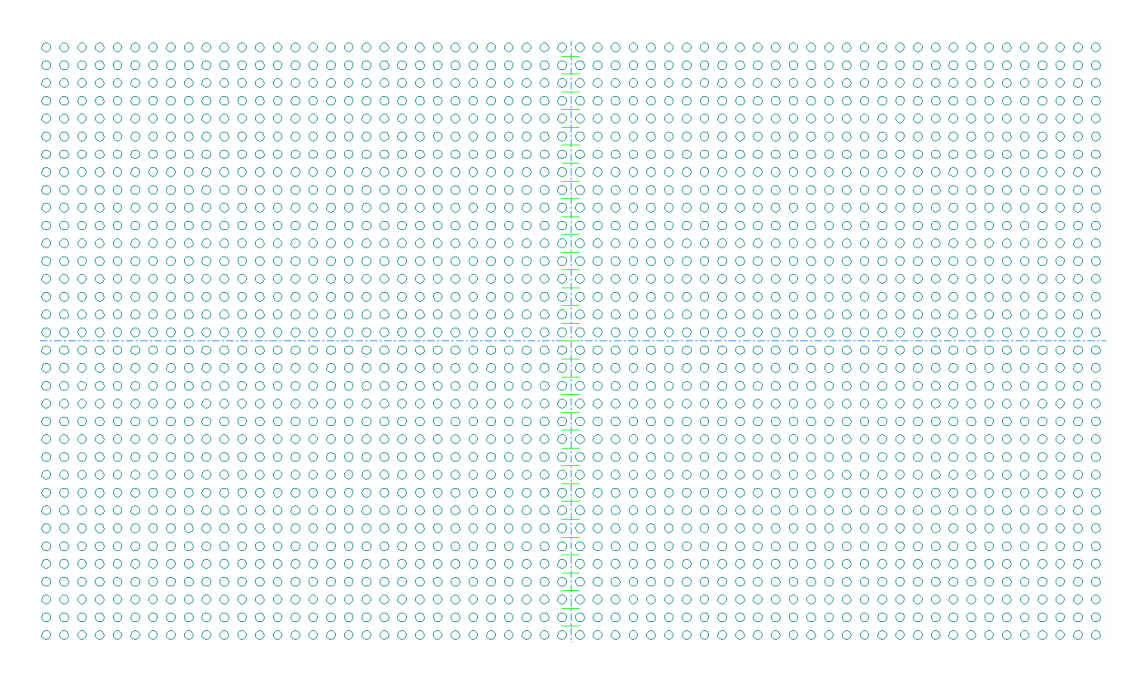

要素を調整ステータス

[ロータリーダイボード]ツールの**[**要素を調整**]**ステータスはステータスバーに以下のモードコント ロールがあります。

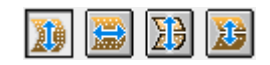

これらのモードは以下の動作をします。

- **[**穴を垂直に移動**]**ホールパターンを垂直(デフォルトモード)に移動し、ピックアップポイン トを要求します。
- **[**穴を水平に移動**]**ホールパターンを水平に移動します。
- **[**ダイエッジ、スプリット、穴を移動**]**ダイエッジ、スプリット、穴を垂直に移動します。

• **[**スプリットと穴を移動**]**スプリットと穴を垂直に移動します。

下の図は既存の穴がない状態でツールをはじめて起動した後の状態を示しています。[要素を調 整]ステータスの[穴を垂直に移動]モードです。ホールパターンが有効な穴と無効な穴のマークとと もに表示されています。

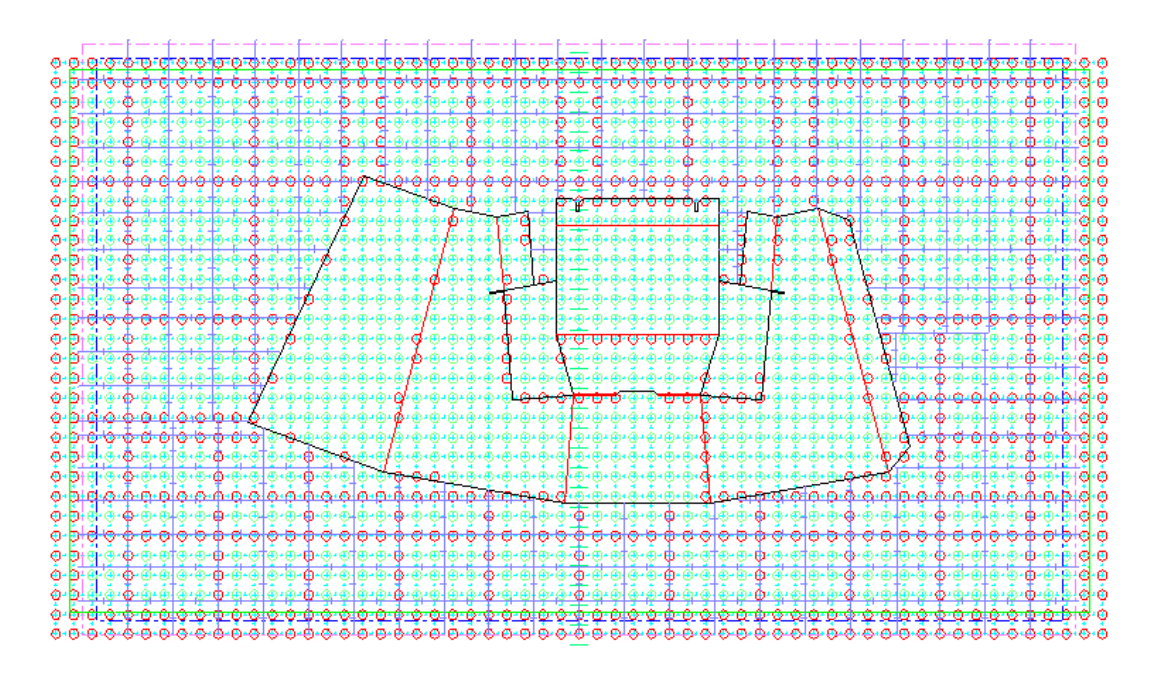

[穴を垂直に移動]モードでは以下の手順に従ってください。

- **1.** ピックアップポイントをクリックします。
- **2.** パターンを目的のオフセットにドラッグします。

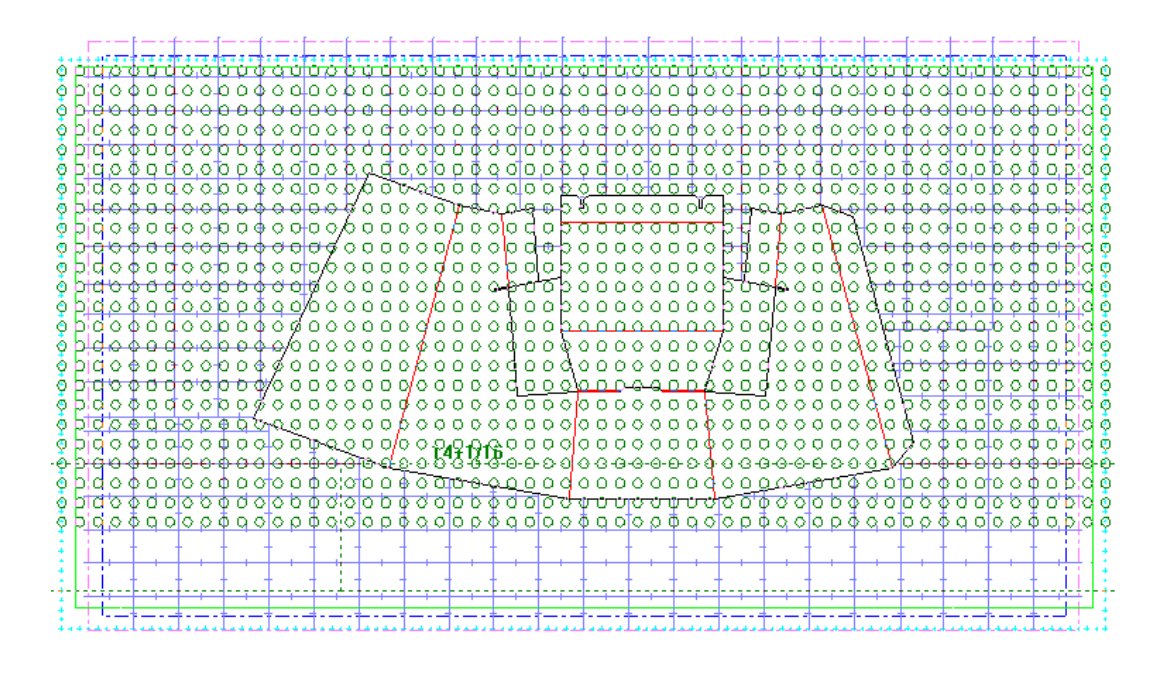

**3.** クリックしてプットダウンポイントをセットします。

### Cesko

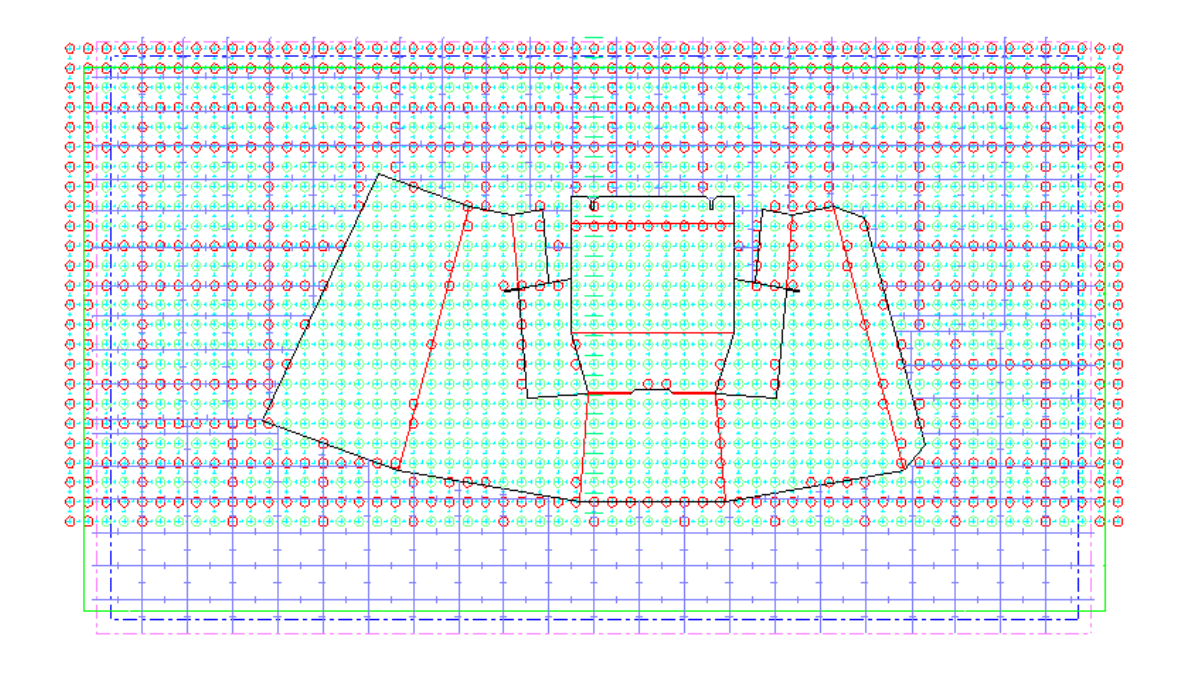

[穴を水平に移動]モードでは以下の手順に従ってください。

- **1.** ピックアップポイントをクリックします。
- **2.** ドラッグしてオフセットを設定します。

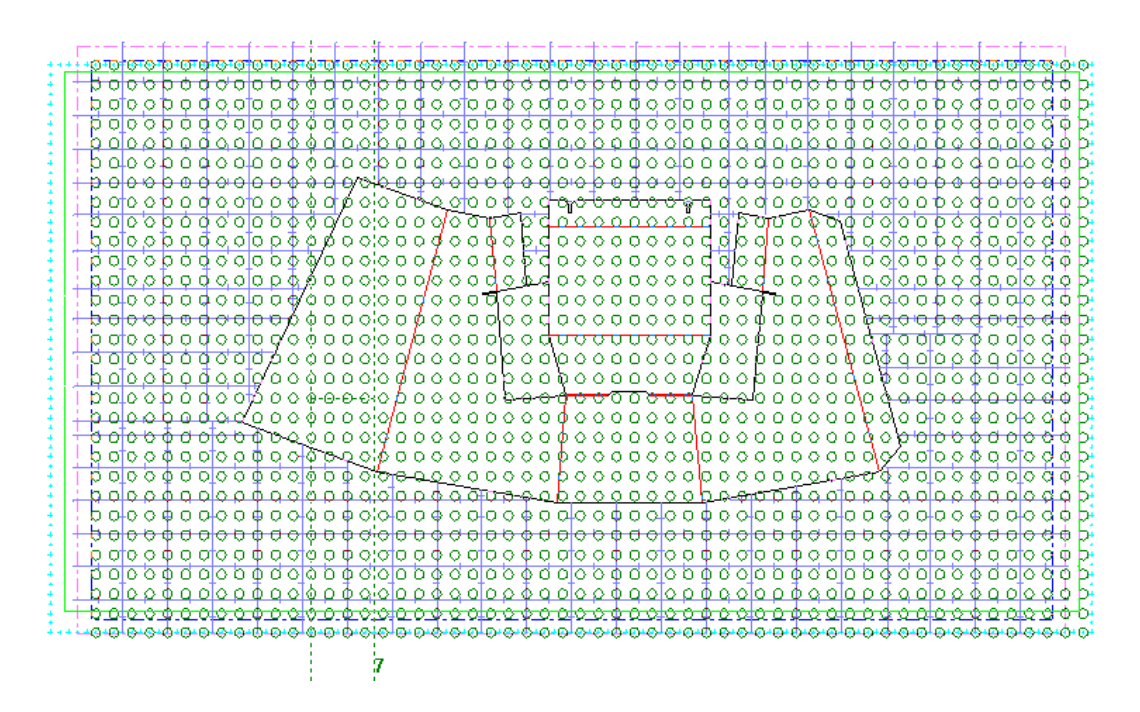

**3.** クリックしてプットダウンポイントをセットします。

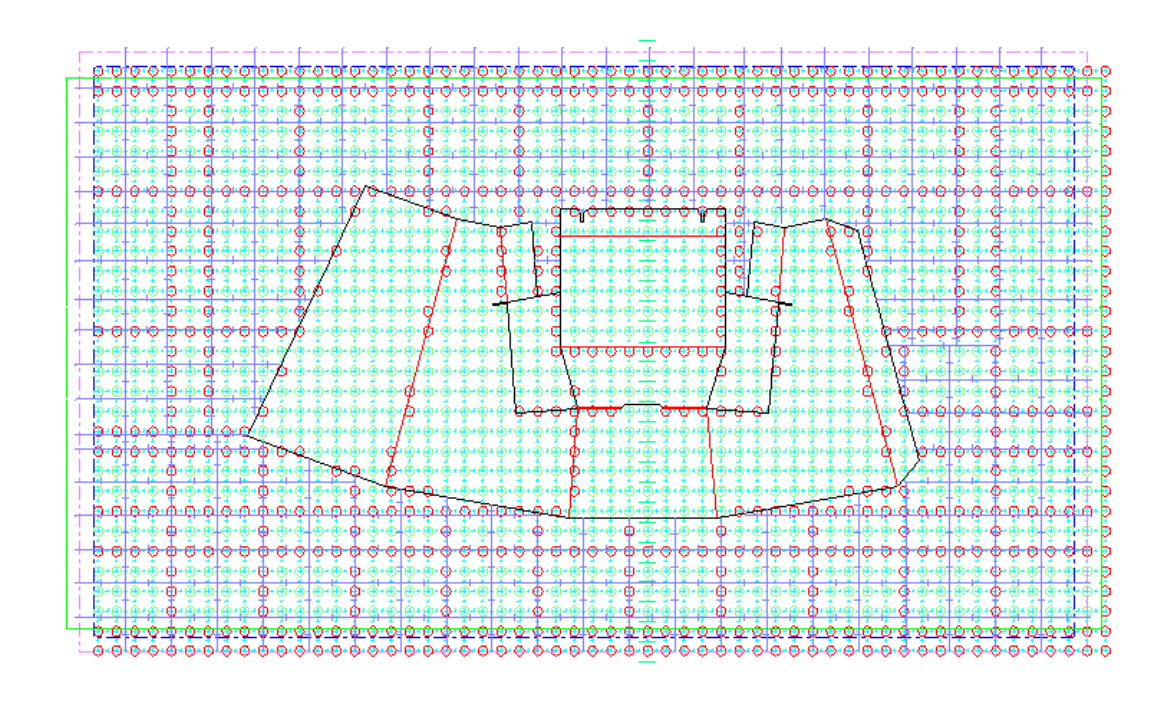

ほかの2モードは、**[**ダイエッジ、スプリット、穴を移動**]**モードと**[**スプリットと穴を移動**]**モード です。これらも、ピックアップ、ドラッグ、プットダウンの同じ手順で動作します。

注**: [**ダイエッジ、スプリット、穴を移動**]**モードを使用する際、MHP位置がダイボードの中心を基 準にしている場合はXとYオフセットは変更しません。これは、ダイボードエッジもパターンと一緒 に移動するからです。MHP位置がリファレンスポイントを基準にしている場合、ArtiosCADは作業 領域変数におけるパターンのYオフセットを変更します。このステータスを開始する際に既存のボ ルト穴を削除していない場合は、ArtiosCADは既存の穴をMHPと同じオフセットで調整します。

**[**スプリットと穴を移動**]**モードには追加の機能があります。

- ステータスバーのどのフィールドがアクティブかにより、高さまたは角度をドラッグフィード バックとして表示します。
- 高さを設定する場合、ドラッグはピックアップポイントからカーソルまでの垂直オフセットで す。
- 高さまたは角度を設定する場合、現在の位置がスプリットです。シェルが180度よりも大きい場 合、または1フルシェルの高さよりも大きい場合は赤色になります。
- ピックアップポイントを選択する際、ドラッグプロンプトは何が近くにあるかに依存しま す。**[**スプリット測定開始点**]**コントロールを変更し、何をドラッグするのか変更します。

ダイエッジを調整ステータス

■ ロータリーダイボード1ツールの[ダイエッジを調整]ステータスは、ダイエッジを水平方向、 または垂直方向にわずかに、もしくは倍に移動します。ステータスバーに次のコントロールがあり ます。

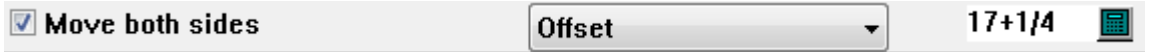

### **Resko**

**[**両サイドを移動**]**はデフォルトで、並行のエッジを移動します。

**[**オフセット**]**または **[**高さ**]**(垂直エッジのみ)もしくは**[**幅**]** (水平エッジのみ)はドラッグで何を 設定するかを制御します。ただし、ドラッグフィードバックには両方の数値が表示され、構成が不 可能になった時点で赤色に変わります。**[**高さ**]**モードでは角度の設定も可能で、ステータスバーで 選択した場合角度のドラッグもできます。

ドラッグはピックアップポイントからのオフセットをカーソルの上に、幅/高さをカーソルの下に 表示します。[高さ]モードで角度を設定する場合、ドラッグはオフセットのかわりに角度を表示し ます。

移動するエッジにダイスプリットが接続されている場合、ArtiosCADはこれを自動的に調整しま す。

下の図は構成が不可能な場合の[高さ-角度]モードのドラッグです。また、ダイボードが小さすぎる 場合やスプリットに重なる場合、ArtiosCADはドラッグに**[**構成は不可能です**]**と表示します。

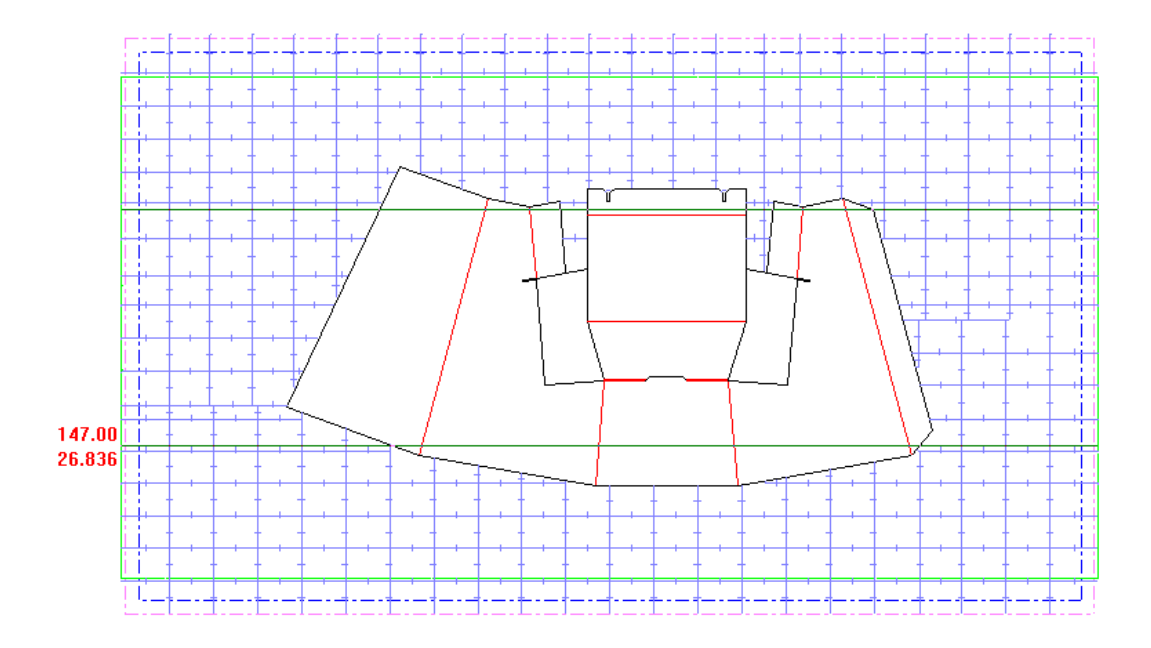

ダイスプリットを調整ステータス

[ロータリーダイボード]ツールの**[**ダイスプリットを調整**]**ステータスは新規ダイスプリットを 作成、または既存のスプリットを移動、および削除します。スプリットの追加を行う場合、ステー タスバーにはコントロールはありませんが、スプリットを移動する場合は[ダイエッジを調整]ス テータスと同じコントロールがあります。

ダイボードスプリットを作成するには、次の操作を実行します。

- **1.** 目的のスプリットと並行するダイの端をクリックします。
- **2.** ドラッグしてスプリットの位置をセットします。ステータスバーのコントロールを変更し、ス プリットがどこから計測されるか(下または上)、ドラッグで何を設定しているか(オフセッ トか角度)を変更します。カーソルの隣にある番号は、上または下からの距離、または上ま たは下からの角度というように、異なるドラッグのタイプによって変わります。他のステータ

スと同様に、構成が不可能な場合は赤色で表示されます。また、ダイの外側にスプリットをド ラッグした場合、ArtiosCADはドラッグに**[**構成は不可能です**]**と表示します。

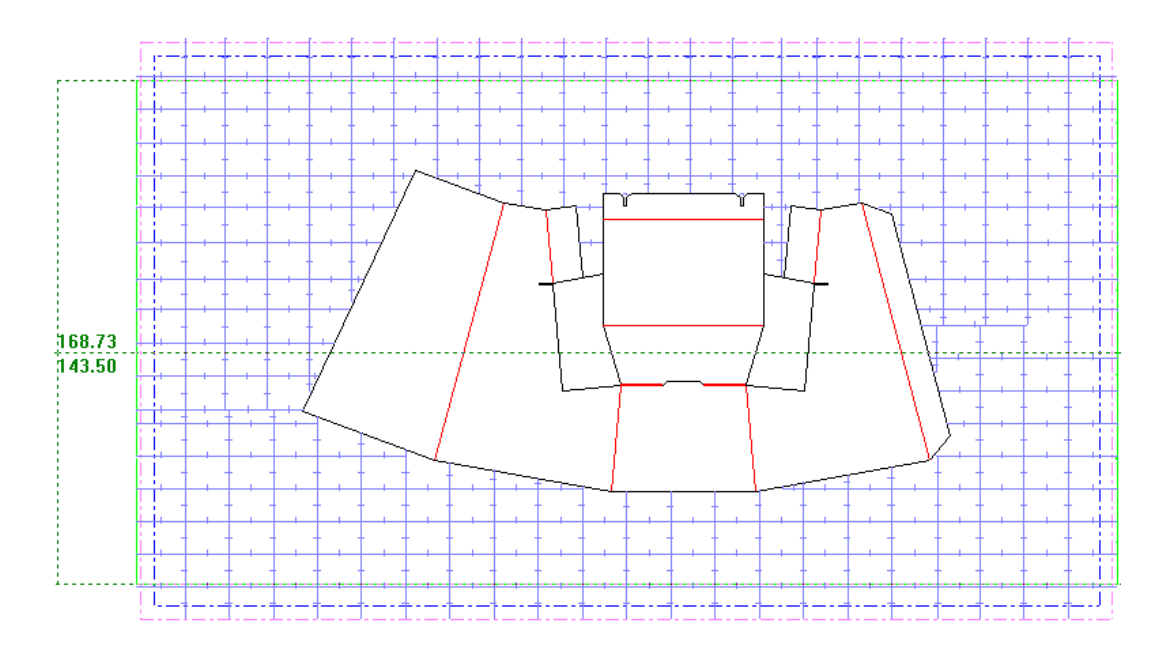

**3.** クリックして新規スプリットの位置をセットします。

ダイスプリットを移動するには、次の手順を実行します。

- **1.** 移動するスプリットをクリックします。
- **2.** ドラッグします。ステータスバー上のコントロールを必要に応じて設定します。

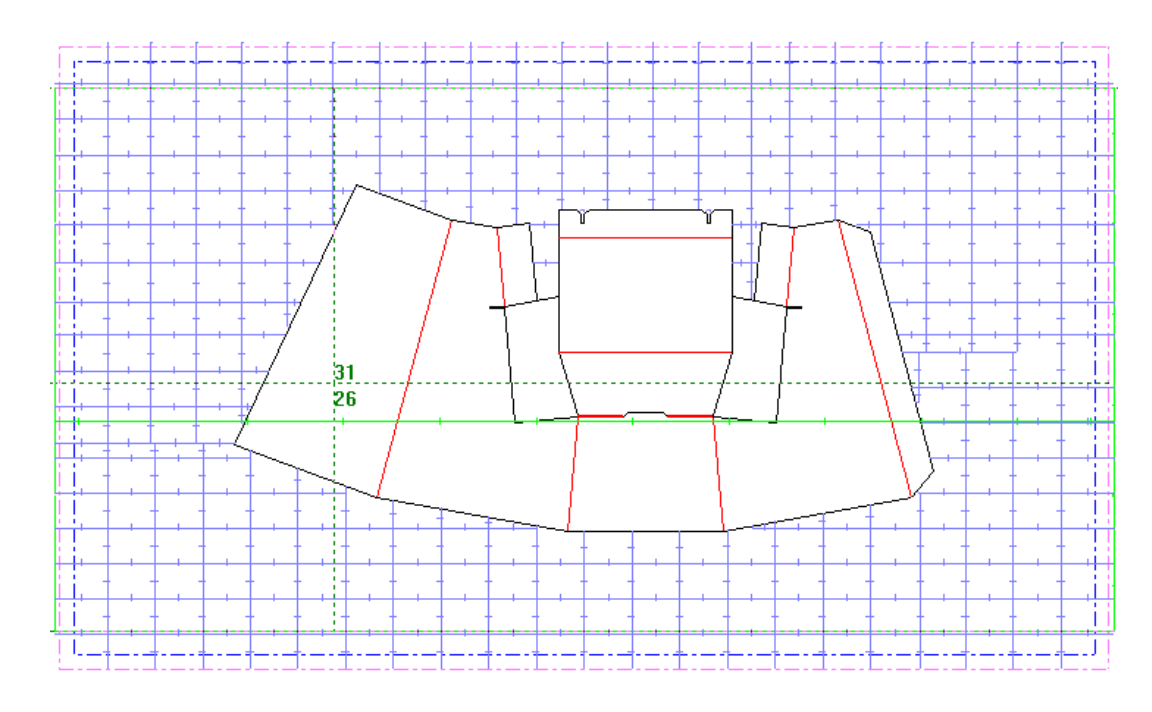

**<sup>3.</sup>** クリックしてプットダウンポイントをセットします。 ダイスプリットを削除するには、次の手順を実行します。

### **O**esko

- **1.** 削除するスプリットをクリックします。
- **2.** ダイボードの外にドラッグします。ドラッグが**[**スプリットを削除**]**に変わります。

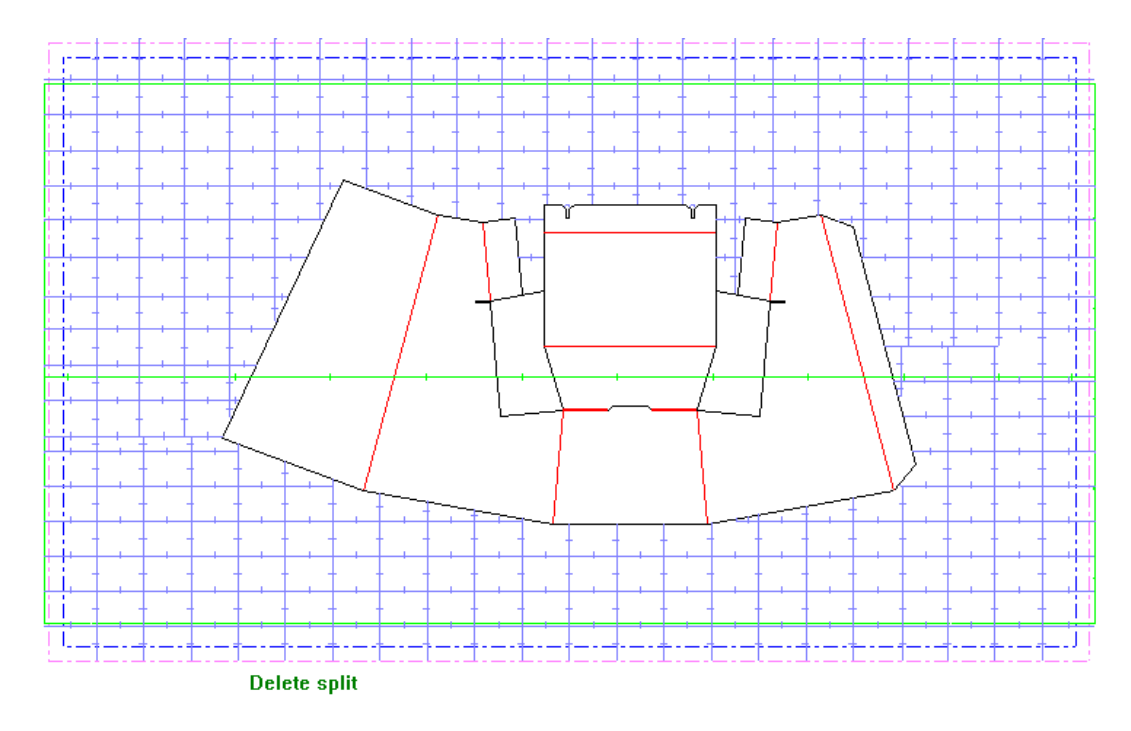

**3.** クリックしてスプリットを削除します。キーボードの[削除]キーでも削除が可能です。

注**:** このモードを使用すると、ジオメトリマクロによって作成された複雑なスプリットを移動また は削除できますが、追加はできません。必要に応じて、ジオメトリマクロを再実行してください。

ボルト穴ステータスを追加

[ロータリーダイボード]ツールの **[**ボルト穴を追加**]**ステータスは、パターンが配置された後、 マウンティング穴パターンから作業領域にボルト穴を追加します。 ステータスバー上に次のコン トロールがあります。

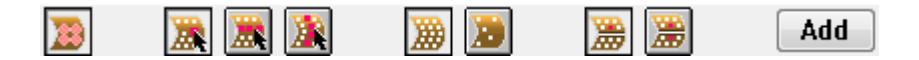

ステータスバーの最初のコントロールは**[**ボルト穴効果領域を表示**/**非表示**]**です。これは、穴を選 択するごとに、ダイボードのスプリットまでの領域でボルトによってしっかりと固定されている エリアを表示します。エリアは**[**オプション**]** > **[**デフォルト**]** > **[**ダイプレスパラメータセット**]** > **[**印 刷機の名前**]** > **[**プレスのデフォルト**]** > **[**ホールパターン**]**にて設定されています。表示モードのオプ ションでボルト穴の効果領域も表示できます。下の図は選択された穴のスプリットまでの効果領域 を示しています。

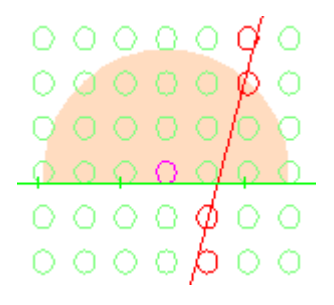

ステータスバーの次の3つのコントロールは、カーソルで何を選択するかを制御します。1つ目 は**[**個別の穴を選択**]**、2つ目が**[**行を選択**]**、3つ目が**[**列を選択**]**です。

- 個別の穴を選択する場合、穴をクリックして選択もしくは選択の解除を行うか、または穴の外 側をクリックそれからドラッグし、マーキー選択を行います。現在の選択ステータスが切り替 わります。選択した穴はマゼンダで表示されます。このモードはダイボード対称でモードが有 効にされている場合に動作します。
- 行ごとに選択する場合、穴の上または内側をクリックし、その行にある穴が選択できるように マークします。下の図が示すように、ArtiosCADはその表がマークされていることを示すため 行にマゼンダの線を表示します。マークされた行と列が交差するところの穴のみが選択され ます。マークされた行にある穴の内側をクリックし、マークを解除します。このモードはダイ ボード対称モードでは動作せず、利用できません。

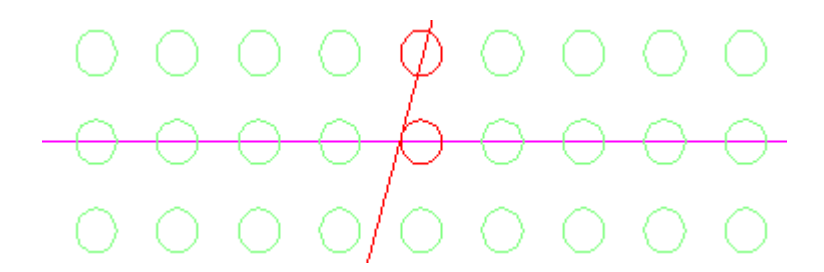

• 列ごとに選択する場合、穴の上または内側をクリックし、その列にある穴が選択できるように マークします。ArtiosCADは、その表がマークされていることを示すため列にマゼンダの線を 表示します。マークされた列にある穴の内側をクリックし、マークを解除します。マークされ た行と列が交差するところの穴のみが選択されます。下の図では効果領域の穴の1つが選択され ていることを示しています。このモードはダイボード対称モードでは動作せず、利用できませ  $h_{\circ}$ 

### esko

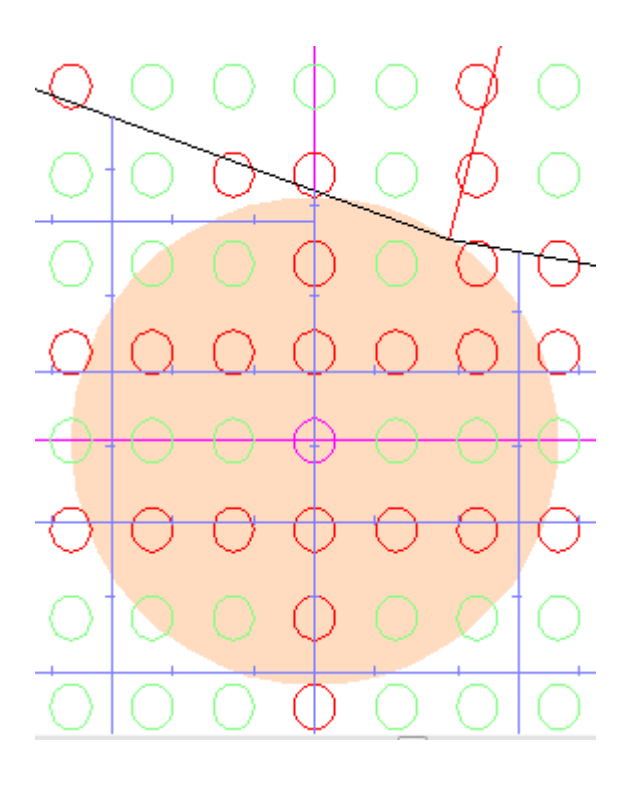

次の2つのコントロールは**[**すべての穴を表示**]**と**[**有効な穴だけを表示**]**です。有効な穴はほかのジ オメトリと交差しません。

次の2つのコントロールは**[**非対称**]**と**[**ダイボード対称**]**です。これらは[個別の穴を選択]でのみ 使用できます。[非対称]は1回のクリックで1つの穴を選択することを意味します。[ダイボード対 称]は1回のクリックで、スプリットから指定された距離内にある穴と、それとスプリットを挟ん で線対称に位置する穴を選択します。この距離は**[**オプション**]** > **[**デフォルト**]** > **[**ダイプレスパラ メータセット**]** > **[**印刷機の名前**]** > **[**プレスのデフォルト**]** > **[**ホールパターン**]**にある[スプリット距 離]と[許容値を選択]フィールドにて設定されます。

最後に、**[**追加**]**は作業領域に選択された穴を追加します。現在の選択が行ごと、または列ごとの場 合、ArtiosCADは交差点にある穴のみを追加します。

注**:** 行と列以外に個別に穴を追加する場合、はじめに行と列で作業を行い、その後穴を追加/削除す るため個別モードに切り替え**[**追加**]**をクリックします。反対に、個別の穴を先に選択しその後行と 列で作業を行うと、行と列モードに切り替える際にそれまでの個別の穴の選択がクリアされます。 個別の穴を先に選択して下さい。

ボルト穴ステータスを削除

[ロータリーダイボード]ツールの**[**ボルト穴を削除**]**ステータスは、マニファクチャリング作業領域 からボルト穴を削除します。ステータスバー上にはコントロールはありません。

ボルト穴を削除するには、次の手順を実行します。

**1. [**ボルト穴を削除**]**ステータスをアクティベートします。

**2.** 削除するには個々の穴をクリックするか、クリックしてドラッグし、マーキー選択を行いま す。マウスボタンを放すとArtiosCADはボルト穴を削除します。

刃罫パスツール

[刃罫パス]は木型に挿入される刃罫のアウトラインです。ダイメーカーは、最もコスト効率が高 く構造的に妥当な刃罫パスを作成するためのものです。[刃罫パス]のツールバーは次のように表 示されます。

$$
10^{10} \text{ GeV} \rightarrow 10^{11} \rightarrow 10^{11} \text{ GeV}
$$

このツールバーのツールは、「刃罫パスの作成]ツール以外、「刃罫パス]レイヤーの「その 他]サブレイヤー外ではすべて使用できません。また、刃罫パスレイヤーでは、刃罫パスが誤って 修正されるのを防ぐため、表示ツールバーと移動ツールを除きすべてのツールバーのツールは使用 できません。他のツールを使用する場合は別のレイヤーに移動する必要があります。

刃罫パスを構成するパラメータは、[レイアウトの編集]の[オプション]メニューにある[刃罫 パスのパラメータ]ダイアログボックスにあります。

### esko

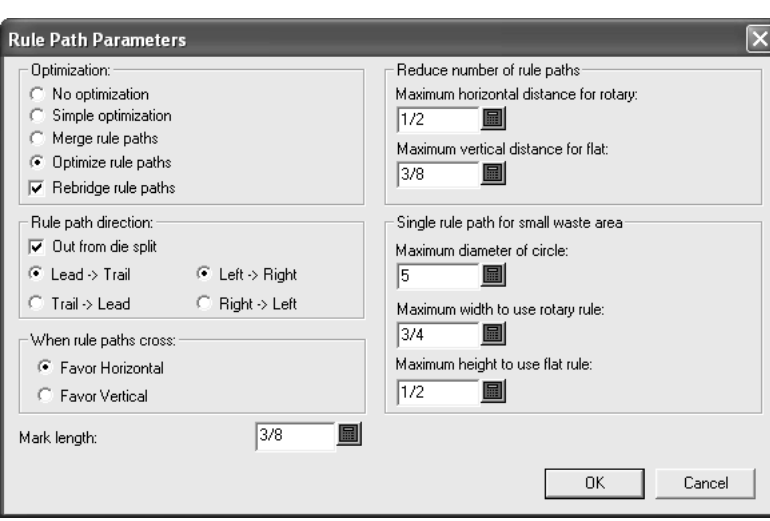

[刃罫パスの作成]ツール

●■ 刃罫パスツールバーの1番目のボタンをクリックすると、 [刃罫パスの作成] ツールがアク ティブになります。このボタンが押されているときは、次に示す「刃罫パスの作成]/[刃罫パス の削除]/「刃罫パスの追加]が並ぶフライアウトツールバーが表示されます。

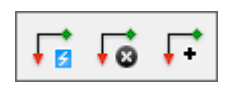

このツールがアクティブになると、最初にダブルナイフがあるかどうかがチェックされ、あった場 合はそれを除去するためのプロンプトが表示されます。ダブルナイフの問題が解消されると、刃罫 パスレイヤーを再構築し、既存の刃罫パスやブリッジ付け変更を削除するという内容の確認メッ セージがArtiosCADに表示されます。

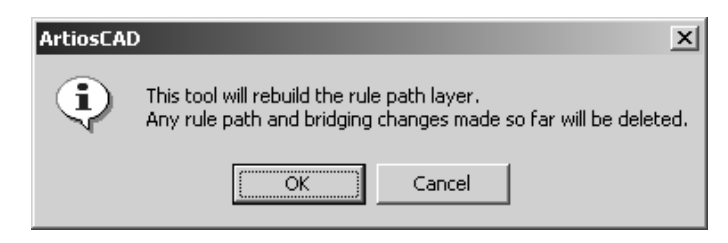

刃罫パスの自動生成処理を続行する場合は[**OK**]をクリックし、このツールをオフにする場合 は [キャンセル] をクリックします。刃罫マッピング処理が完了すると、現在のレイヤーが刃罫パ スレイヤーのその他サブレイヤーに変更されます。

ArtiosCAD で最初に刃罫パスが作成されると、業界標準刃罫と特別刃罫をマッピングするためのダ イアログボックスが表示されます。このマッピングを行うには、マッピングする業界標準刃罫を選 択し、[刃罫マッピング]フィールドの端にあるドロップダウンリストの矢印をクリックして、表 示されたリストから適切な特別刃罫を選択します。「全てのカット線を同様に使用]チェックボッ クスをオンにした場合は、すべてのカット線が同じ刃罫を使用して処理されます。このチェック ボックスがオフの場合は、カット線ごとに異なる刃罫を選択できます。

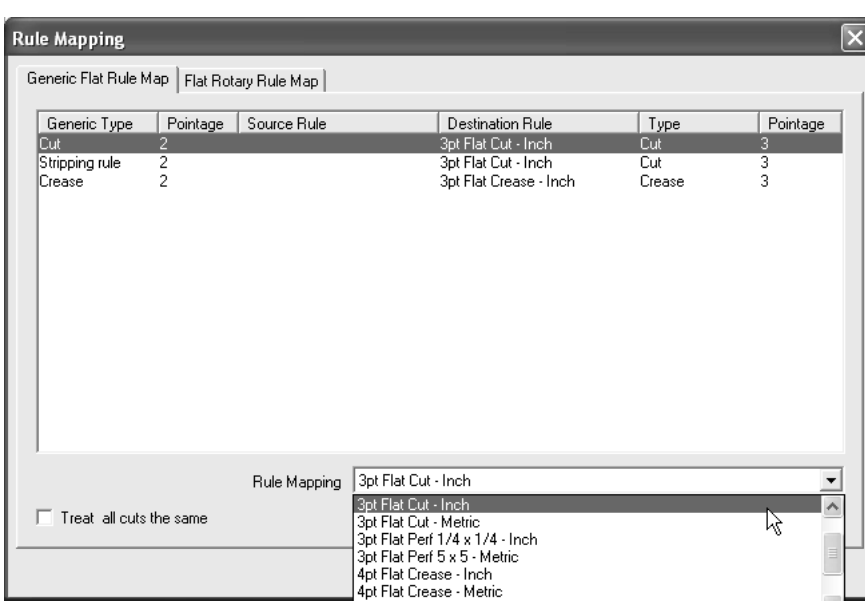

ドロップダウンリストボックスには、有効なブリッジ付け式を持つ特別刃罫カタログの刃罫が表示 されます。これがフラットダイの場合は、[**OK**]をクリックして続行するか、または[キャンセ ル]をクリックして刃罫パスの作成をキャンセルします。

これがロータリーダイの場合は、平盤刃材をロータリー刃罫にマッピングする必要がありま す。「平盤ロータリー刃罫マップ]タブ(ロータリーダイの場合にのみ表示される)をクリックし て、マッピングが正しいかどうか確認します。マッピングが正しくない場合は、変更する平盤刃材 を選択し、[ロータリー刃罫]フィールドのドロップダウンリストボックスから別のロータリー刃 罫を選択します。平盤刃材とポインテージが異なるロータリー刃罫を選択した場合は警告メッセー ジが表示されます。続行するには[**OK**]をクリックします。

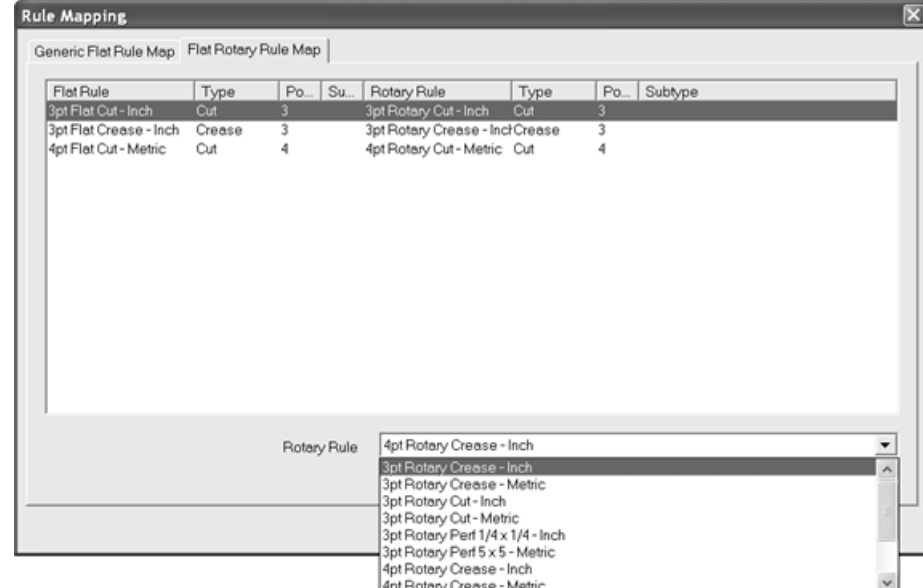

刃罫マッピングが終わったら、[**OK**]をクリックして刃罫パスの作成を続行するか、また は[キャンセル]をクリックして作成をキャンセルします。刃罫パスレイヤーが作成され、このレ

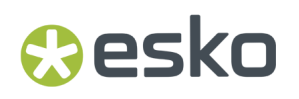

イヤーに刃罫パスが作成されます。刃罫パスの始点は緑色のしずく型で示され、終点は赤の三角形 で示されます。どちらも刃罫パスの方向を指し示します。

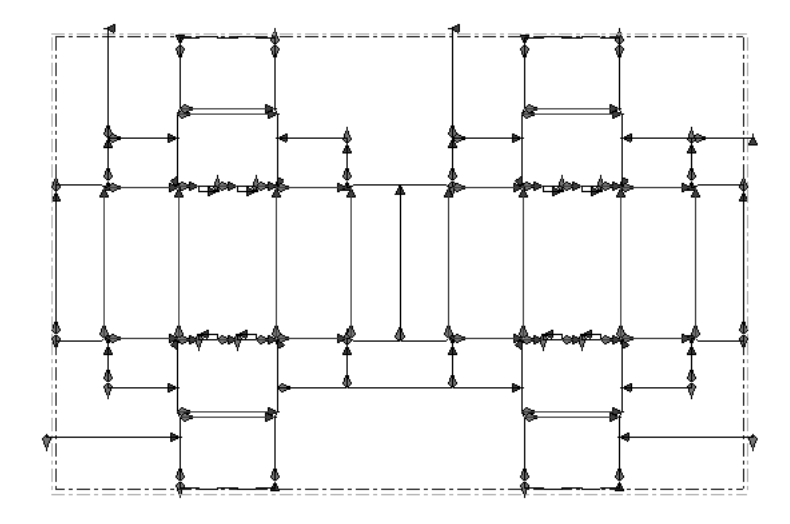

刃罫パスを作成する際の注意

刃罫パスは、刃罫の種類およびポインテージ別にグループ化されます。

刃罫パスは、刃罫の末端で分岐するのではなく、デザインの隣接するアウトラインに沿って作成さ れます。

(二重ナイフ削除により作成された)刃罫を共有するラインは、刃罫パスも共有します。

刃罫の種類が同じで隣接する余剰部分を形成する複数のアウトラインは、1つの刃罫パスにグルー プ化されます。

刃罫パスのデフォルトは、特別刃罫タイプカタログ内の刃罫のエントリ、および選択中のレイアウ トの編集パラメータ内の[刃罫パスパラメータ]エントリに含まれています。

刃罫パスが作成されると、スロットを持つ各刃罫パスに対して「中心からのブリッジ]オプション が使用され、その特別刃罫用のブリッジ付け式の[ブリッジ開始点]グループでのオプションは上 書きされます。

刃罫パスが想定どおりにラップしない場合は、[刃罫パスパラメータ]ダイアログボックスの[最 適化]グループで「刃罫パスを最適化]が選択されていることを確認してください。この状況につ いては、レイアウトの作成後にプレス定義を変更することによってフラットダイからロータリーダ イに変換したときは特に注意してください。

平盤刃罫とロータリー刃罫のラッピングポイントについて懸念がある場合は、「デフォルト」の章 の「特殊刃罫のレイアウトの編集タブ」を参照してください。

3つ以上の刃罫パスが接触するときは、次の規則が適用されます。

- スクラップナイフの刃罫パスは独立させる。水平および垂直のスクラップナイフの刃罫パスは 切り離されます。刃罫パス同士で連結したりデザインのカット線と連結したりすることはあり ません。ただし、角部分のストリッピング刃材については例外です。
- デザインアウトラインの角で接合しない。接合部分は、刃材同士が接触する点です。長い 間使用すると、刃罫が接合部分で曲がり、接合部分に小さなギャップが残ることがありま

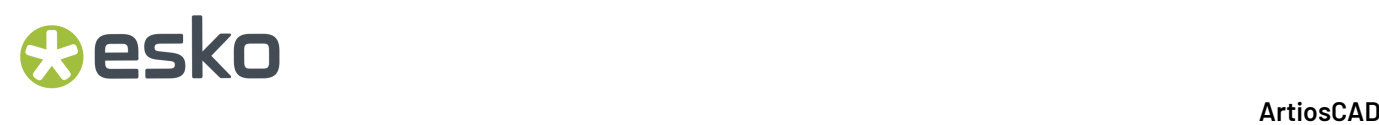

す。ArtiosCADは、この問題を最小化するため、コーナーの周りでラップすることによって、水 平または垂直の刃罫部分に接合部分を配置します。

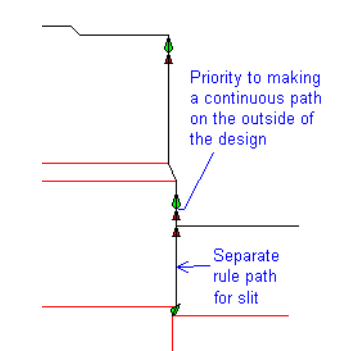

• 余剰部分の角で接合しない。2つのデザインの間に隙間がない場合、隣接するアウトラインは存 在できません。ArtiosCADでは、デザイン間の余剰部分の角に接合部分を作成しません。

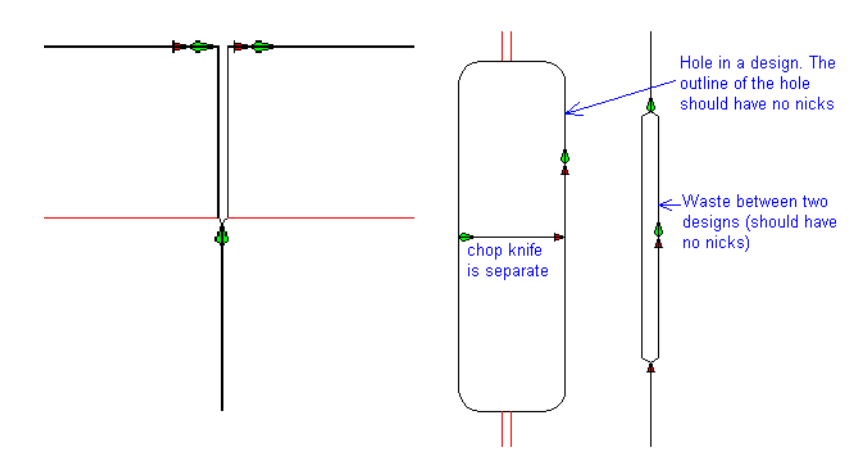

• ストリッピング刃材/スクラップナイフは角で接合する。ストリッピング刃罫またはスクラッ プナイフが角部分でデザインと接触する場合は、デザインと接合されます。U字形カーブの角の 部分にストリッピング刃材が複数あるときは、1つの刃罫パスを形成するように接合されます。

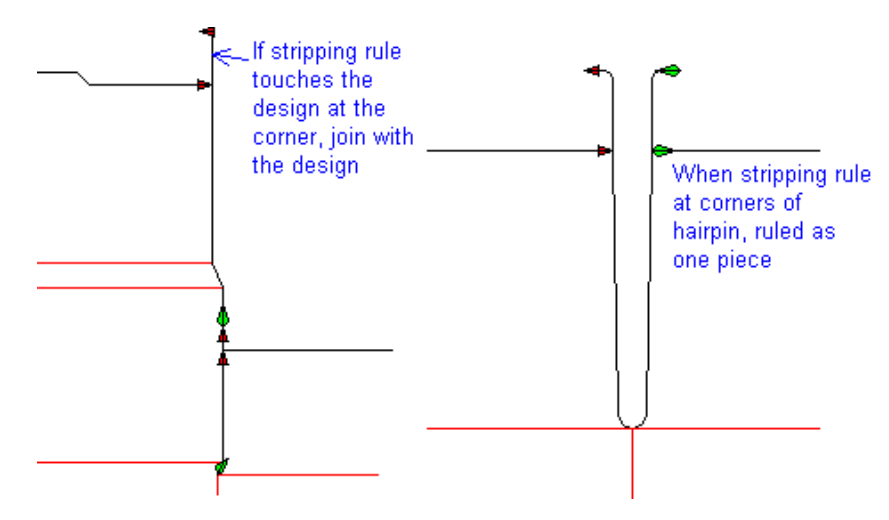
[刃罫パスの削除]ツール  $\overline{\bullet}$  [刃罫パスの作成] / [刃罫パスの削除] / [刃罫パスの追加] フライアウトツールバー の2番目のボタンをクリックすると、「刃罫パスの削除]ツールがアクティブになります。このボ タンをクリックすると、レイヤーとそのコンテンツの削除に関する確認メッセージが表示されま す。

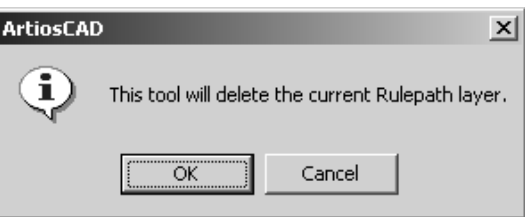

刃罫パスレイヤーとそのコンテンツを削除する場合は[**OK**]をクリックし、削除をやめる場合 は[キャンセル]をクリックします。

[刃罫パスの追加]ツール

esko

Г. [刃罫パスの作成] / [刃罫パスの削除] / [刃罫パスの追加] フライアウトツールバー の3番目のボタンは、「刃罫パスの追加]ツールです。このツールは、刃罫パスレイヤーの作成後 にレイアウトに線を追加したときにレイヤー全体を再構築したくない場合に使用します。このツー ルを使用するには、下記のようにしてください。

**1.** 単面図編集ツールバーの[選択]ツールを使用して、刃罫パスにする線を選択します。 **2.**

- ■● 「刃罫パスの追加」をクリックします。
- **3.** [刃罫マッピング]ダイアログボックスで、新しく追加する刃罫パスについて、レイヤーを最 初に作成したときと同様の手順で線種変換マッピングを行い、[**OK**]をクリックします。
- **4.** 新しい刃罫パスが作成されて刃罫パスレイヤーに追加されます。

[刃罫パスの選択]ツール

■▼ 刃罫パスツールバーの2番目のボタンをクリックすると、 [刃罫パスの選択] ツールがアク ティブになります。ツール名が示すとおり、このツールがアクティブになったらマウスボタン をクリックして刃罫パスを選択します。複数の刃罫パスを選択するには、[Ctrl]キーまた は[Shift]キーを押したままでクリックします。

ロータリー刃罫の刃罫パスを選択すると、ArtiosCADでは、次の図のように刃罫パスの歯、ブリッ ジ付け、ブリッジ付けの始点および終点が表示されます。

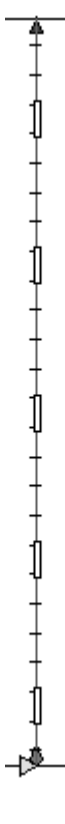

平盤刃材の刃罫パスでは、刃罫パスのブリッジ付けと、始点および終点のみが表示されます。

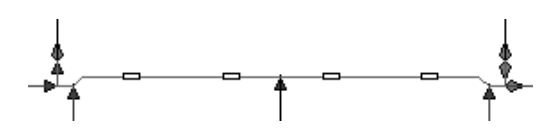

刃罫パスを1回右クリックすると現在のツールが中断し、[刃罫パスの選択]ツールがアクティブ になります。刃罫パスを2回右クリックすると、次に示すようなコンテキストメニューがアクティ ブになります。

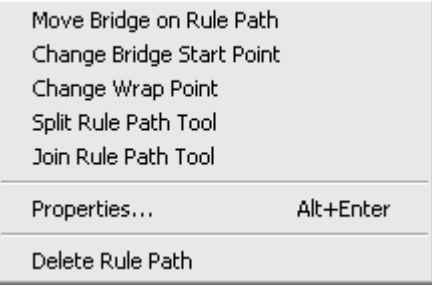

このメニューに表示されるツールは、刃罫パスツールバーにもあります。これらのツールについて は後述します。

刃罫パスのプロパティを変更する

刃罫パスのベースとなる特別刃罫の種類を変更する場合、または刃罫パスのブリッジを再作成する 場合は、次のいずれかの操作を実行します。

## Resko

- [刃罫パスの選択]ツールをアクティブにして、変更する刃罫パスをダブルクリックします。
- [刃罫パスの選択]ツールをアクティブにして、変更する刃罫パスを選択 し[Alt]+[Enter]を押します。
- 「刃罫パスの選択]ツールをアクティブにして、変更する刃罫パスを選択し、「編集] > [プ ロパティ]をクリックします。

注**:** [選択]ツールを使用して複数の刃罫パスと他の種類のレイアウトの編集要素を選択した状態 で、刃罫パスのプロパティを変更することはできません。このようにすると、[プロパティ]ダイ アログボックスには「刃罫パスと他のアイテムをミックスした選択の為にプロパティを表示するこ とはできません」と表示され、選択したアイテムのプロパティは表示されません。

「プロパティ]ダイアログボックスが表示されます。歯の付いた刃材は、歯のない刃材とプロパ ティが異なります。

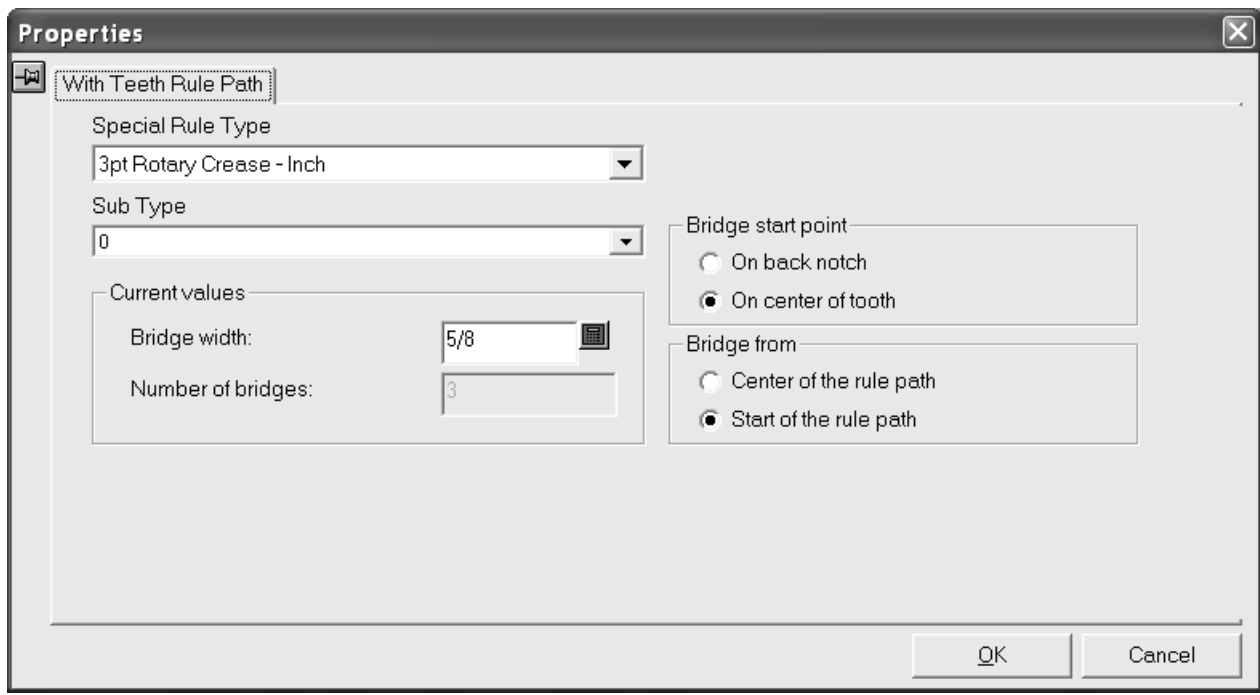

[特別刃罫タイプ]フィールドのドロップダウンリストの矢印をクリックすると、使用可能な特別 刃罫のタイプが表示されます。刃罫パスに適用する新しい特別刃罫のタイプをクリックします。歯 のブリッジ付け式が定義されていない特別刃罫タイプを選択した場合は、ダイアログボックスが次 の図のような「歯の刃罫パスなし]の「プロパティ]ダイアログボックスに変わります。

[サブタイプ]フィールドのドロップダウンリストの矢印をクリックすると、使用可能なサブタイ プが表示されます。必要に応じて、刃罫のサブタイプを選択します。

[ブリッジスタートポイント]グループのオプションでは、刃罫の方向でのブリッジのスタート位 置を指定します。このオプションが変更されると、刃罫パス上のブリッジが歯の半分だけ移動しま す。

[ブリッジ開始点]グループのオプションでは、ブリッジが開始する位置を指定します。このオプ ションが変更されると、ブリッジの開始位置が移動して刃罫パスのブリッジが再作成されます。こ のオプションは、スロットのない刃罫パスにのみ適用されます。

選択した刃材のブリッジ幅を変更するには、[ブリッジの幅]フィールドに新しい値を入力しま す。ブリッジ幅をゼロに変更してからさらに別の値に変更した場合、刃罫パスのブリッジが再作成 され、その特別刃罫タイプのデフォルトのブリッジ付け式に従ってブリッジのスタートポイントが 設定されます。

歯の付いた刃材のブリッジの数は、手動では変更できません。

歯のない特別刃罫タイプを選択すると、「歯の刃罫パスなし]の「プロパティ]ダイアログボック スが表示されます。

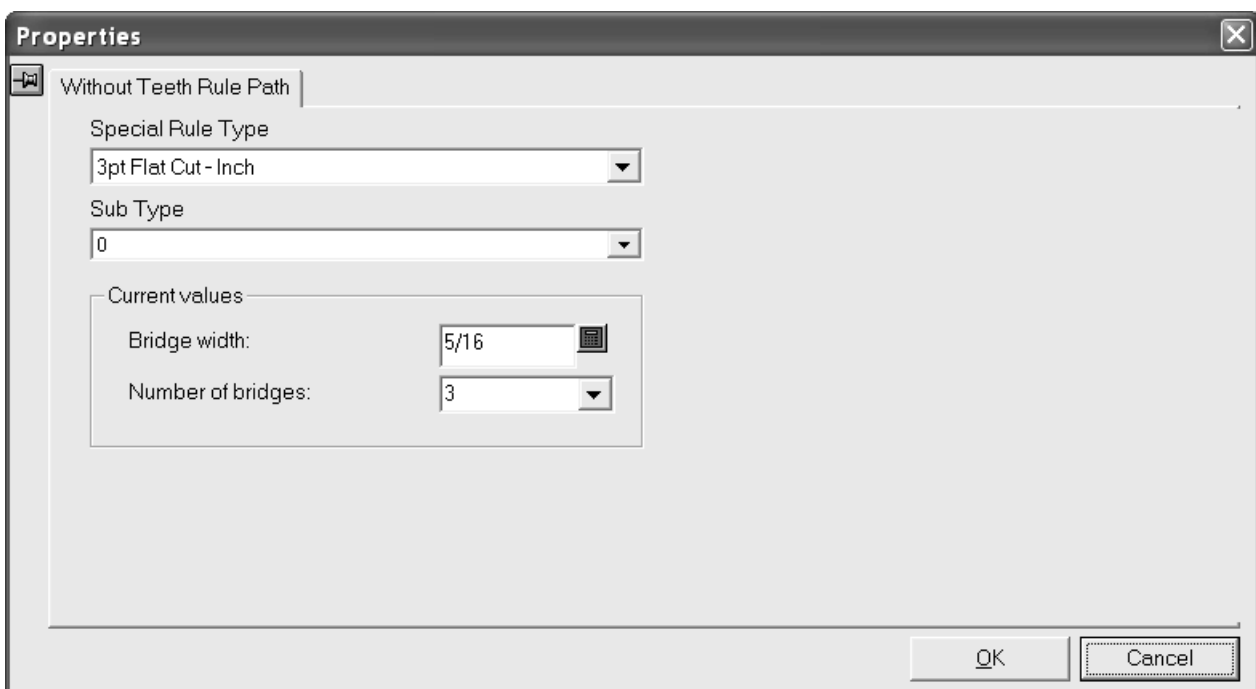

「特別刃罫タイプ]フィールドのドロップダウンリストの矢印をクリックすると、使用可能な特別 刃罫のタイプが表示されます。刃罫パスに適用する新しい特別刃罫のタイプをクリックします。歯 のブリッジ付け式が定義されている刃材を選択した場合は、ダイアログボックスが前出の「刃罫パ スの歯設定]の[プロパティ]ダイアログボックスに変わります。

[サブタイプ]フィールドのドロップダウンリストの矢印をクリックすると、使用可能なサブタイ プが表示されます。必要に応じて、刃罫のサブタイプを選択します。

ブリッジ幅およびブリッジの数を変更するには、[現在の数値]グループでそれぞれの値を変更し ます。ブリッジの数がゼロに設定されると、ブリッジ幅もゼロに設定されます。ブリッジ数をゼロ に設定してからさらに別の値に変更した場合、ブリッジ幅はその特別刃罫タイプのデフォルト式に 基づいて計算され、新しいブリッジ幅が[ブリッジの幅]フィールドに表示されます。ブリッジ幅 をゼロに変更した後別の値に変更しない場合は、ブリッジ数は1に設定され、刃罫パスの最長ライ ンの中央に新しいブリッジが配置されます。

[**OK**]をクリックして、[プロパティ]ダイアログボックスで設定した変更を確定する か、[キャンセル]をクリックして、変更を破棄します。

「刃罫パスの分割] ツール ■■ 刃罫パスツールバーの3番目のボタンをクリックすると、 [刃罫パスの分割] ツールがアク ティブになります。このツールは、[刃罫パスの選択]ツールのコンテキストメニューにもありま す。このツールをアクティブにすると、次のコントロールがステータスバーに表示されます。

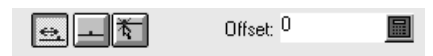

1番目のボタン、[オフセット] は、[オフセット]フィールドに指定したオフセットに基づい て、刃罫パスの最も近い始点/終点で刃罫パスを分割します。2番目のボタン、[中央]は、選択 した刃罫パスをその中央で分割します。3番目のボタン、「どこでも〕は、マウスをクリックした 位置に最も近い座標で刃罫パスを分割します。

位置決め方法を選択してから、分割する刃罫パスをクリックします。

次に示すのは、分割前の刃罫パスと、中央で分割された刃罫パスの図です。

[刃罫パス接合]ツール

esko

■■ 刃罫パスツールバーの4番目のボタンをクリックすると、 [刃罫パス接合] ツールがアクティ ブになります。このツールは、[刃罫パスの選択]ツールのコンテキストメニューからも選択でき

ます。このツールを使用するには、ツールをクリックして、接合する1つ目の刃罫パスを指定して から、2つ目の刃罫パスを指定します。これらの刃罫パスのベースになるラインは、終点を共有す る必要があります。接合後の刃罫パスは、1つ目に選択した刃罫パスと同じ特別刃罫タイプになり ます。

接合できるのは、木型の同じ部分にある刃罫パスのみです。分割木型にまたがる刃罫パスは接合で きません。

「ブリッジスタートポイントの移動]ツール

**\_M**<br>■ 刃罫パスツールバーの5番目のボタンをクリックすると、 [ブリッジスタートポイントの移 動]ツールがアクティブになります。さらに、このツールおよび「刃罫パスの反転]ツールが含ま れるフライアウトツールバーもアクティブになります。

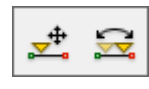

「ブリッジスタートポイントの移動]ツールでは、刃罫パスのブリッジスタートポイントを移動で きます。このツールを使用するには、ツールをクリックして、変更する刃罫パスを選択し、始点を 示すマーカーを新しい位置にドラッグします。

ブリッジスタートポイントを変更すると、ArtiosCADでは、[デフォルト]で定義された刃罫パス のブリッジ付け式に基づいて刃罫パスのブリッジが自動的に再作成されます。

[刃罫パスの反転]ツール

■ フライアウトツールバーの2番目のボタンをクリックすると、 [刃罫パスの反転] ツールがア クティブになります。このツールは、刃罫パスの始点を終点を置き換えます。また、特別刃罫の刃 罫パスについてブリッジスタートポイントが刃罫パスの中心に設定されていない場合は、現在のブ リッジスタートポイントを刃罫パスの一方の端からもう一方の端に変更します。

反転できるのは、ロータリー刃罫の刃罫パスのみです。

「ブリッジ付けのスタートポイントをセンターへ移動]ツール

→→ 刃罫パスツールバーの6番目のボタンをクリックすると、[ブリッジ付けのスタートポイント をセンターへ移動]ツールがアクティブになります。このツールを使用するには、ツールをクリッ クしてから、変更する刃罫パスをクリックします。このツールの使用対象は歯の付いた刃材です。 歯が付いていない刃材を選択した場合、ステータスバーに「ブリッジ付けのスタートポイントが定 義されていません」と表示されますが、歯の付いた刃材を選択し直すか別のツールを選択するま で、このツールはアクティブです。

「ラップポイントの変更]ツール

esko

**<del>‡</del><br>→→**刃罫パスツールバーの7番目のボタンをクリックすると、[ラップポイントの変更]ツールが アクティブになります。このツールは、[刃罫パスの選択]ツールのコンテキストメニューからも 選択できます。このツールでは、平盤刃材とロータリー刃罫の接合部であるラップポイントを移動 できます。

このツールを使用するには、下記のようにしてください。

- **1.** [ラップポイントの変更]ツールをクリックします。
- **2.** 移動するラップポイントをクリックします。3つ以上の刃罫パスが交わる場合は、目的のラップ ポイントで1回クリックするか各刃罫パスをそれぞれクリックすることで、ラップポイントを選 択できます。次の図では、推奨ラップマージンの中心でラップポイントが選択されていて、角 のもう一方の辺には別の推奨ポイントがあります。

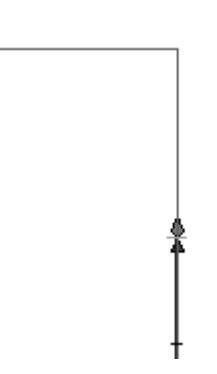

**3.** 刃罫パスの曲げ部前後のラップ距離で、新しいスナップ位置のドラッグマーカーが表示されま す。

ブリッジ付けスタートポイントが現在のラップ位置と同じである場合、ブリッジ付けスタート ポイントはラップポイントと共に移動します。ブリッジ付けスタートポイントがラップ位置と 異なる場合は、ブリッジ付けスタートポイントを元に計算されたそれぞれの裏側ノッチ位置に 対して推奨されるスナップ位置が表示されます。

ラップポイントのドラッグを新しい位置に移動します。

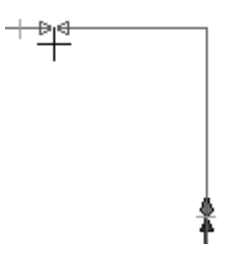

**4.** マウスをクリックして、新しいラップポイントの位置を設定します。

このツールを使用して、ブリッジ付けスタートポイントを変更せずに、ループする刃罫パスの始点

「刃罫パスをブリッジ付けに追加]ツール

を移動することもできます。

● 刃罫パスツールバーの8番目のボタンをクリックすると、「刃罫パスをブリッジ付けに追 加]ツールがアクティブになります。さらに、このツール、[刃罫パスレイヤーのブリッジ付け再 作成]ツール、および「刃罫パスヘマークを追加]ツールが含まれるフライアウトツールバーもア クティブになります。

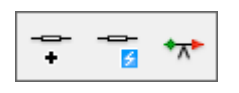

このツールを使用するには、ツールをクリックしてから、新しいブリッジ付けの位置をクリックし ます。刃罫パスが選択状態になり、新しいブリッジ付けが表示されます。刃罫パス上で別の位置を クリックすると、別のブリッジ付けが追加されます。

幅の異なる複数のブリッジ付けを刃罫パスに追加する必要がある場合は、最初にその刃罫パスを分 割してから、それぞれの刃罫パスでブリッジ付け幅を変更します。

[刃罫パスレイヤーのブリッジ付け再作成]ツール

フライアウトツールバーの2番目のボタンで、[刃罫パスレイヤーのブリッジ付け再作 成]ツールがアクティブになります。

このツールをクリックすると、ArtiosCAD 次のような警告ダイアログボックスが表示されます。

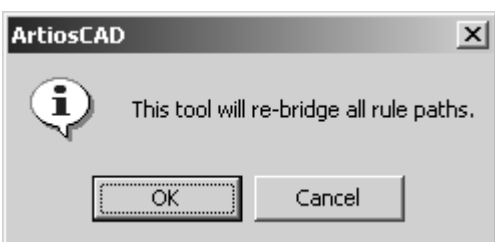

[**OK**]をクリックすると、デフォルトで設定されたブリッジ付け公式に従って、刃罫のすべての ブリッジ付けと再ブリッジ付けが削除されます。 [キャンセル]をクリックすると、レイアウトの 編集に戻ります。

「刃罫パスヘマークを追加]ツール

esko

**★★**<br>
フライアウトツールバーの3番目のボタンで、 [刃罫パスへマークを追加] ツールがアクティ ブになります。このツールは、マークを刃罫パスに追加して、刃罫パス開始位置、ブリッジ付け開 始位置、バックノッチ開始位置のいずれかのポイントにスナップします。マークは、グループ化さ れた線として追加され、[選択]ツールで選択できます。

このツールを使用するには、下記のようにしてください。

- **1.** [刃罫パスへマークを追加]ツールをクリックします。
- **2.** 刃罫マークの形状を選択し、ステータスバーの該当ボタンをクリックして追加します。[マー クの長さ**:**]フィールドで、追加するマークのサイズを変更できます。

 $\boxed{\Box}$   $\boxed{\Box}$   $\boxed{\top}$   $\boxed{\top$ 圖

- **3.** マークを追加する刃罫をクリックします。
- **4.** 必要に応じて、マウスをドラッグしてマークを配置します。マークが対称でない場合、線の カーソル側に引き伸ばされます。マークを追加するポイントをクリックします。

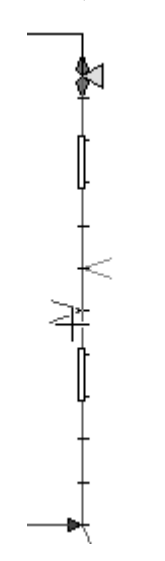

**5.** 引き続きマークを追加するには、手順の3と4を繰り返します。

このツールを使用せずに新しいマークについてマークの長さを変更するには、レイアウトの編 集の「オプション]メニューから「刃罫パスパラメータ]ダイアログボックスの「マークの長 さ**:**]フィールドを変更します。

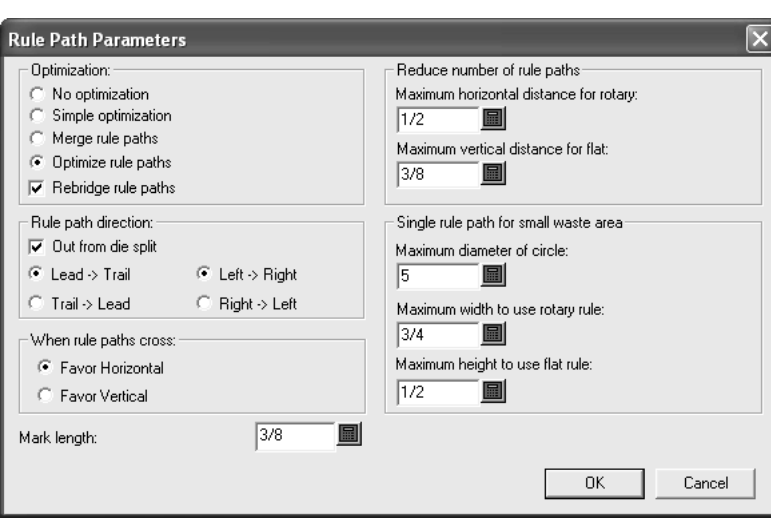

デフォルトのマークの長さを変更するには、レイアウトの編集パラメータ設定の[刃罫パスパラ メータ]セクションにある[**Mark length:**]フィールドを変更します。

「刃罫パスのブリッジ付けを削除]ツール

[刃罫パス]ツールバーの9番目のボタンで、[刃罫パスのブリッジ付けを削除]ツールがア クティブになります。ブリッジ付けの表示は、このツールがアクティブになると自動的にオンにな ります。

ブリッジ付けを削除するには、[刃罫パスの選択]ツールで対象のブリッジ付けを選択してか ら[刃罫パスのブリッジ付けを削除]ツールをクリックして、削除するブリッジ付けをクリックし ます。[刃罫パスの選択]ツールを再びクリックして刃罫を選択すると、該当のブリッジ付けが消 去されたことがわかります。

[刃罫パスにブリッジ付けを移動]ツール

●<br>●<br>
[刃罫パス] ツールバーの10番目のボタンで、 [刃罫パスにブリッジ付けを移動] ツールがア クティブになります。このボタンを押し続けると、このツールと[刃罫パスにブリッジ付けを整 列]ツールを含むフライアウトツールバーがアクティブになります。

幸幸

ブリッジ付けの表示は、このツールがアクティブになると自動的にオンになります。[刃罫パスに ブリッジ付けを移動]ツールを使用するには、このツールをクリックしてから、目的のブリッジ付 けをクリックして、移動先の位置までドラッグします。

## **Oesko**

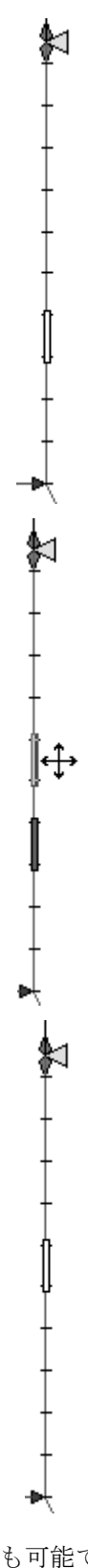

このツールでは、ブリッジ付けの追加や削除も可能です。ブリッジ付けを追加するには、ブリッジ 付けをクリックしてCTRLキーを押しながらドラッグします。ブリッジ付けを削除するには、対象 のブリッジ付けをクリックしてキーボードのDeleteキーを押します。

「刃罫パスにブリッジ付けを整列] ツール

[ブリッジ付け位置]フライアウトツールバーの2番目のボタンで、[刃罫パスにブリッジ付 けを整列]ツールがアクティブになります。このツールは、他の刃罫パスのブリッジ付けに対して ブリッジ付けを水平または垂直に整列させます。「ビューモード]ダイアログボックスでブリッジ 付けをオンにすると、ブリッジ付けの整列をより簡単に行うことができます。

このツールを使用するには、整列時に位置を合わせる基準とするブリッジ付け(アンカーブリッジ 付け)を指定してから、他のブリッジ付けを指定します。

ダイソー/リーダーホールツールのツールバー

ダイソー/リーダーホールツールのツールバーには、リーダーホールを作成するためのツールが用 意されています。リーダーホールは、木型や上側ストリッピングボード、下側ストリッピングボー ドをダイソーで切断する場合に使用します。このツールバーは次のように表示されます。

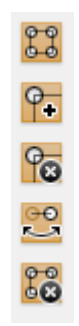

リーダーホールの作成は、出力設定の [プロセス] ページにある [Kongsberg ダイソー]グループ で設定します。作成時に使用する物理的ツールは、[CAMツールセットアップカタログ]で設定し ます。

注**:** ダイソーに出力する際にまだ自分でリーダーホールを作成していない場合(リーダーホールを 後で調整する必要がないことを把握している場合など)は、リーダーホールは出力プロセス中に自 動的に作成され、出力完了後に削除されます。

「リーダーホールの作成]ツール

838 ダイソー/リーダーホールツールのツールバーの1番目のボタンで、 [リーダーホールの 作成]ツールがアクティブになります。このツールは、リーダーホールを自動的に作成しま す。[リーダーホールの作成]をクリックすると、ArtiosCADで出力定義に保存されたリーダー ホールパラメータが読めるように出力の選択を求めるメッセージが表示されます。リーダーホール の作成用に設定された出力のみが一覧表示されます。出力を選択し、[OK]をクリックして続行 するか、[キャンセル]をクリックして取り消します。

## esko

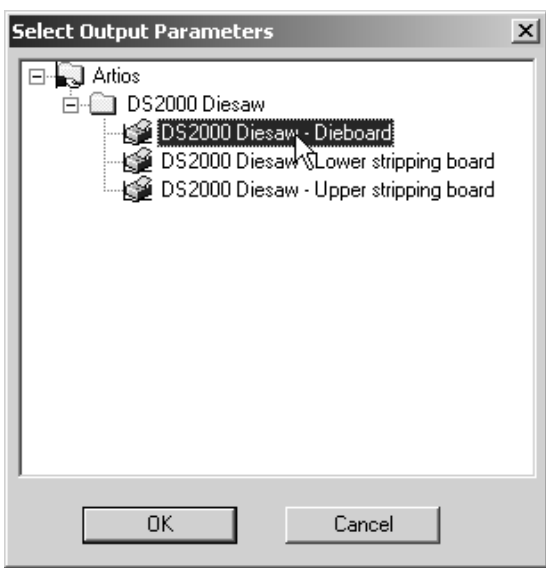

[**OK**] ArtiosCADをクリックすると、出力定義の[表示]タブで指定したレイヤー(木型、上側ス トリッピングボード、または下側ストリッピングボード)に変更され、ダイソーサブレイヤーが作 成されます。このダイソーサブレイヤーに適切なレイヤーのコンテンツがコピーされ、適切なレイ アウトの編集クラスの線種に変更されて、該当のサブレイヤーにリーダーホールが作成されます。 作成された線は、レイアウトの編集カテゴリのプロットスタイルとなります。下図は、リーダー ホール付きの木型を拡大表示したものです。

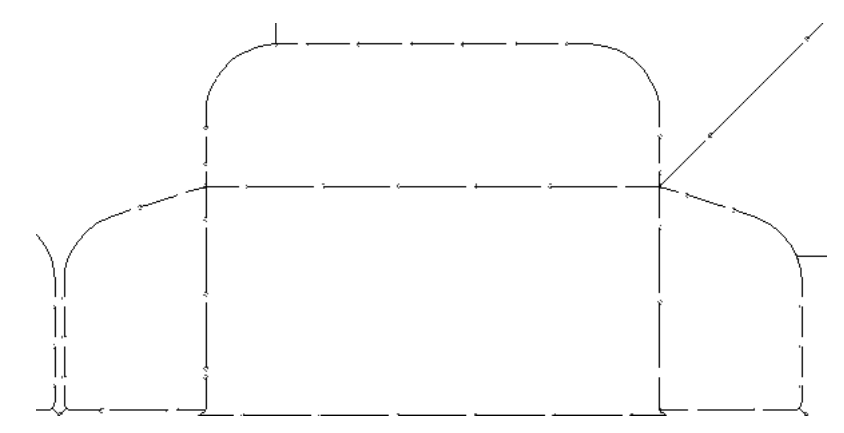

リーダーホールのエラーチェック

ArtiosCADでは、リーダーホールを作成する前に、レイアウトの編集ファイルの構造について一連 のチェックを実施します。問題が見つかった場合、エラーを通知するダイアログボックスが表示さ れます。エラーには次のようなものがあります。

- ドリル穴が円ではない
- 内側のエッジラインが円形になっていない
- 外側のエッジラインが円形になっていない
- ミル線が円形になっていない
- 裏側のエッジラインのオフセットを変更できない
- 表側のエッジラインのオフセットを変更できない

- ミル線のオフセットを変更できない
- サイドベベル線のオフセットを変更できない
- ダイソーの出力で刃のツールが設定されていない
- ダイスプリット線がダイボードエッジに接続していない
- 刃ラインにリーダーホールが存在しない
- コーナーに刃を含めることは推奨されない
- 線に刃が含まれている

[出力処理エラー]ダイアログボックスでは、[選択したエラーを表示]をクリックして問題を 確認したうえでリーダーホールを作成しないか、または問題を無視してリーダーホールを作成する かを選択できます。[無視]をクリックすると、問題のある線はレイヤーに含まれなくなりますの で、このオプションを使用する際には注意してください。

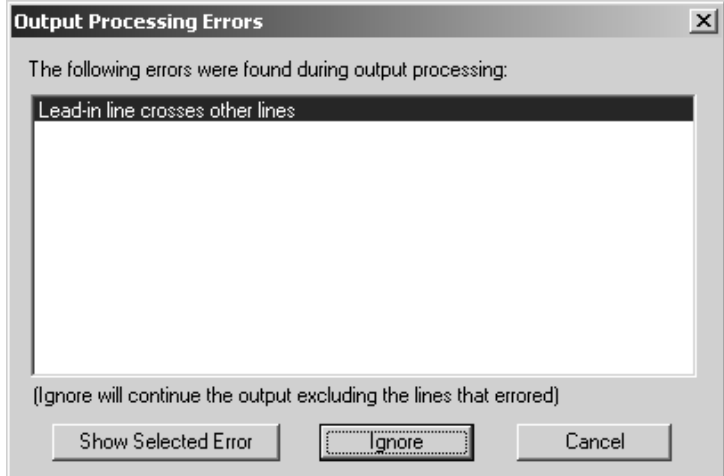

該当のレイアウトの編集ファイルにリーダーホールをすでに作成している場合は、既存のリーダー ホールを上書きするかどうかを確認するメッセージが表示されます。既存のホールを上書きするに は [はい] をクリックします。 [はい] をクリックした場合、リーダーホールに手動で加えた変更 はすべて無効になります。[いいえ]をクリックすると変更は行われません。

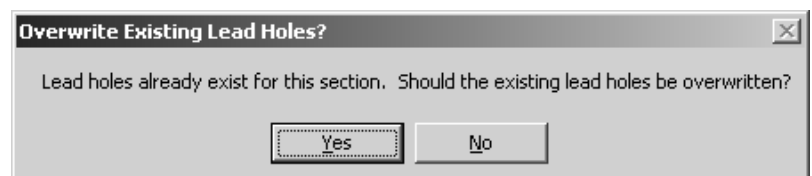

「リーダーホールの追加]ツール

●● ダイソー/リーダーホールのツールバーの2番目のボタンで、 [リーダーホールの追加] ツール がアクティブになります。リーダーホールを追加するには、このツールをクリックしてから、目的 のリーダーホールの場所をクリックします。

クリックした場所が刃罫の終点のスナップ距離内にある場合、リーダーホールはその終点にスナッ プします。それ以外の場合は、カーソルがクロスヘアーに変わり、刃罫に沿ってドラッグしてリー esko

ダーホールの位置を設定する必要があります(下図参照)導入線を作成するには、刃罫から離して ドラッグします。

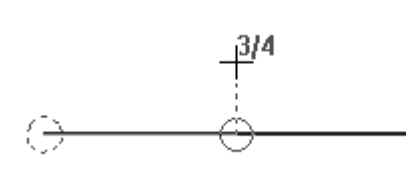

注**:** リーダーホールが互いに干渉しないように手動で追加する際には、チェックは実施されませ  $h<sub>a</sub>$ 

「リーダーホールの削除]ツール

●◎ ダイソー/リーダーホールツールのツールバーの3番目のボタンで、 [リーダーホールの削 除]ツールがアクティブになります。リーダーホールを削除するには、このツールをクリックして から、削除するリーダーホールを選択します。

削除されたリーダーホールを使用していた刃罫はすべて反転され、必要に応じて反対側にリーダー ホールが追加されます。

削除したリーダーホールに導入線が含まれていた場合、その導入線も削除されます。

[リバースカット]ツール

|<del>00</del>|<br>ビーダイソー/リーダーホールツールのツールバーの4番目のボタンで、 [リバースカット] ツール がアクティブになります。このツールは、刃罫のカット方向を反転させ、リーダーホールを刃罫の 反対側に移動します。

刃罫セグメントが別の刃罫セグメントとリーダーホールを共有している場合、そのリーダーホール は選択した刃罫セグメントの反対側に移動し、共有リーダーホールは維持されます。

セグメントのリーダーホールで導入線が使用されている場合、その刃罫セグメントが反転され、現 在のリーダーホールの反対側にリーダーホールが追加されて、導入線は含まれなくなります。

「ダイソーレイヤーを消去]ツール

**88** 「ダイソー/リーダーホールツール]ツールバーの5番目のボタンで、 [ダイソーレイヤーを 消去]ツールがアクティブになります。このツールをクリックすると確認メッセージが表示され ます。[**OK**]をクリックした場合、ダイソーレイヤーのコンテンツが削除されます。[キャンセ ル]をクリックした場合は何も削除されません。

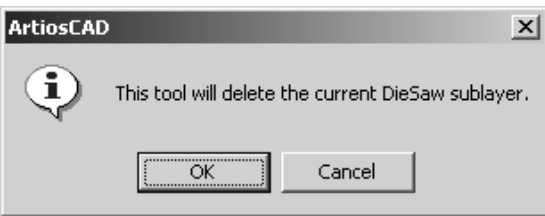

リーダーホールに関する注意

線の交点にフライス加工エリアがあるために1つのリーダーホールを共有できない場合、刃罫が反 転されることで、それぞれの線が別個のリーダーホールを持ち、フライス加工されるエリアに割り 込みます。

ダイボード分割ツール

木型分割ツールは[木型]ツールバーにあります。これらのツールは、[木型]レイヤーが現在の レイヤーの場合にのみ利用できます。

「水平分割] ツール

■■ [木型] ツールバーの9番目のボタンで、 [水平分割] ツールがアクティブになります。この ボタンを押し続けると、[木型分割ツール]フライアウトツールバーがアクティブになります。

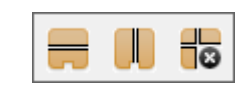

水平スプリットを追加するには、このツールをクリックして、ゴーストスプリットを目的の位置ま でドラッグし、クリックして配置します。スプリットを形成する線上にタックブリッジ付けが作成 されます。

ステータスバーのオプションを使用して、[オフセット]の値をダイの上端と下端のいずれから測 定するかを選択できます。[角度]の値は、このスプリットで作成されるシリンダの中心からの角 度です。

## esko

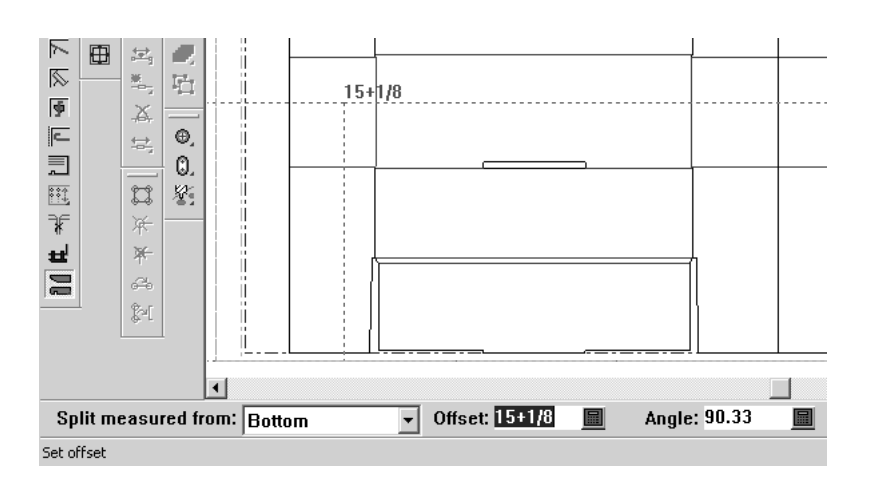

[垂直スプリット]ツール

W 「木型分割]ツールのフライアウトツールバーの2番目のボタンで、 [垂直スプリット]ツー ルがアクティブになります。このツールの動作は[水平分割]ツールと同様です。ただし、この ツールの場合は、ステータスバーの選択内容に応じて、スプリットがダイの左側か右側から測定さ れます。スプリットを形成する線上にタックブリッジ付けが作成されます。

垂直スプリットには角度を指定する必要がないため、角度は表示されません。

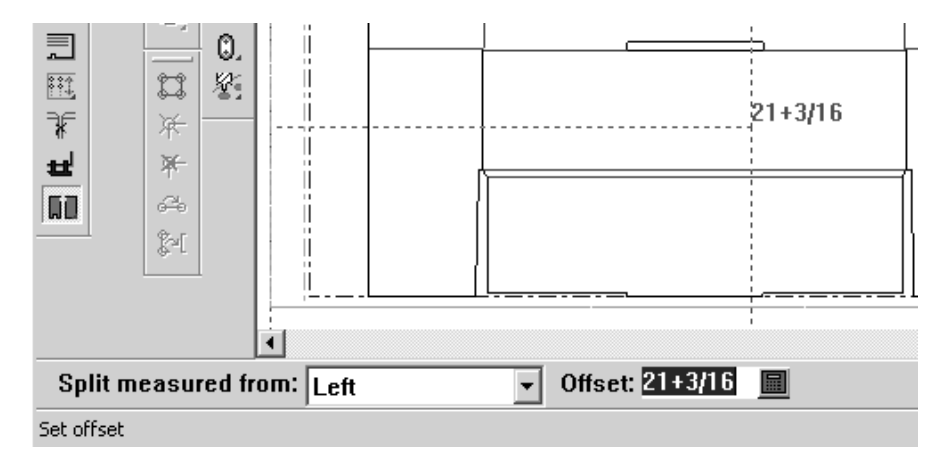

「分割の削除] ツール

■■「木型分割ツール]フライアウトツールバーの3番目のボタンで、[分割の削除]ツールがア クティブになります。このツールをクリックすると確認メッセージが表示されます。[OK]をク リックした場合、ダイスプリットサブレイヤーのコンテンツが削除されます。 [キャンセル] をク リックすると、いずれの木型スプリットも維持されます。

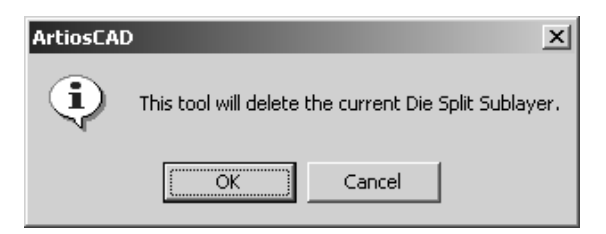

### [レジストレーションホールツール]のツールバー

「レジストレーションホールツール]ツールバーには、作業領域に穴を追加するためのツールが用 意されています。

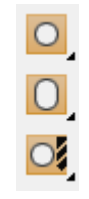

穴の追加ツール

■レジストレーションホールツールバーの最初のボタンは [穴の追加] ツールを有効化します。 押下すると穴の追加のフライアウトツールバーが表示されます。

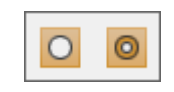

穴を追加するには、[穴の追加]をクリックします。ステータスバーが穴の作成オプションの表示 に変わります。

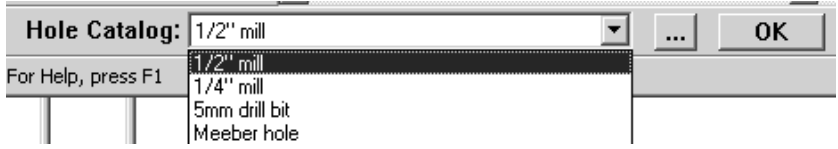

ドロップダウンリストボックスから、追加する一般の穴タイプを選択します。追加オプション ([**...**])をクリックすると穴の[プロパティ]ダイアログボックスが開き、追加する前に穴のパ ラメータを変更できます。

## esko

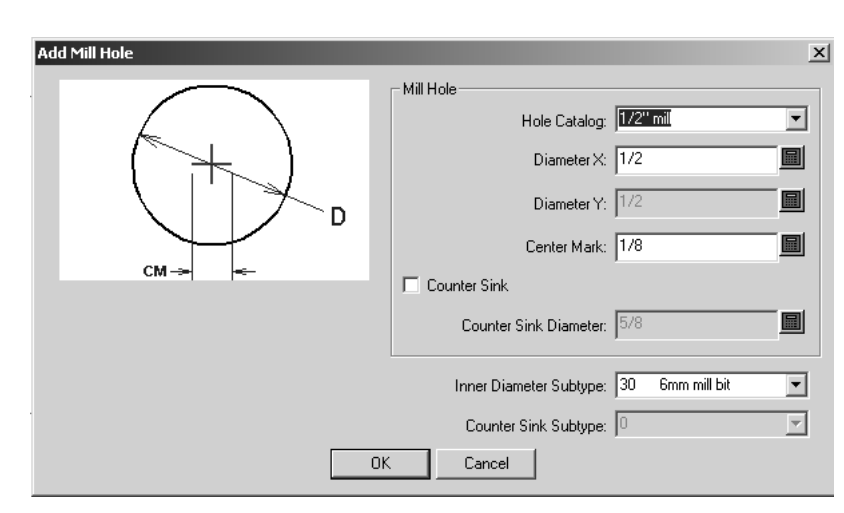

穴のプロパティの変更を終えたら[**OK**]をクリックして変更内容を保存し、[レイアウトの編 集]に戻ります。 [キャンセル]をクリックすると、変更内容を破棄して [レイアウトの編集]に 戻ります。穴の位置を設定する場合は、目的の位置をクリックします。[**OK**]をクリックするか 別のツールを選択するまで、継続して作業を行えます。

皿穴の追加ツール

◎ 穴の追加のフライアウトツールバーの2つ目のボタンは [皿穴の追加] ツールを有効化しま す。このツールの機能は、皿穴として定義される穴を追加すること以外は穴の追加ツールと同じで す。ステータスバーのドロップダウンリストボックスから追加する穴タイプを選択し、必要に応じ て追加オプションボタン([ ... ]) をクリックしてプロパティを変更します。その後、穴を配置す る位置をクリックして[**OK**]をクリックすれば完了です。皿穴の[プロパティ]ダイアログボッ クスの例は次のとおりです。

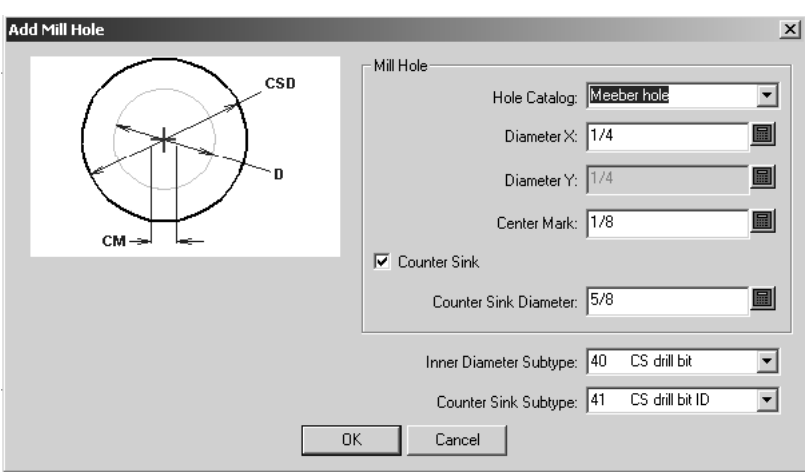

変形穴の追加ツール

■ 「レジストレーションホールツール]ツールバーの2つ目のボタンは [変形穴の追加] ツール を有効化します。押下すると変形穴の追加のフライアウトツールバーが表示されます。

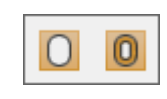

このツールでは、作業領域に非円形穴を追加します。穴の直径に異なるXおよびY直径を指定できる ことを除き、機能は他の穴ツールと同様です。

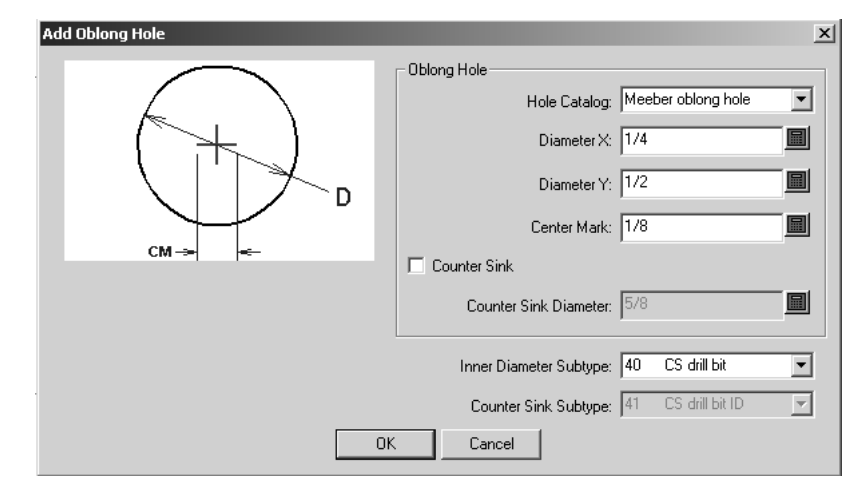

特殊皿穴の追加ツール

■ 変形穴の追加のフライアウトツールバーの2つ目のボタンは、[特殊皿穴を追加]ツールを有 効化します。皿穴であることを除き、機能は他の穴の追加ツールと同様です。

## esko

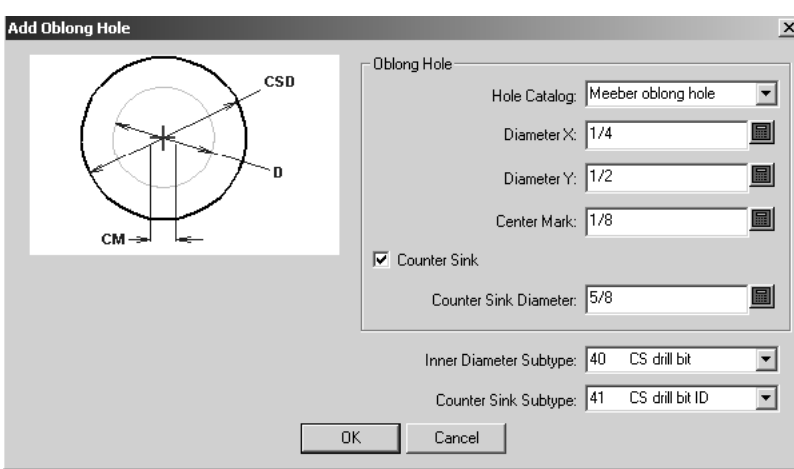

ドリル穴の追加ツール

■レジストレーションホールツールのツールバーの3つ目のボタンは [ドリル穴の追加] ツール を有効化します。押下すると、ドリル穴の追加ツールのフライアウトツールバーが表示されます。

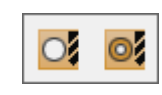

機能は他の穴ツールと同様ですが、プロパティのページで変更できるのは作成する穴のタイプのみ という点で異なります。穴を追加する際に他のオプションを使用することはできません。

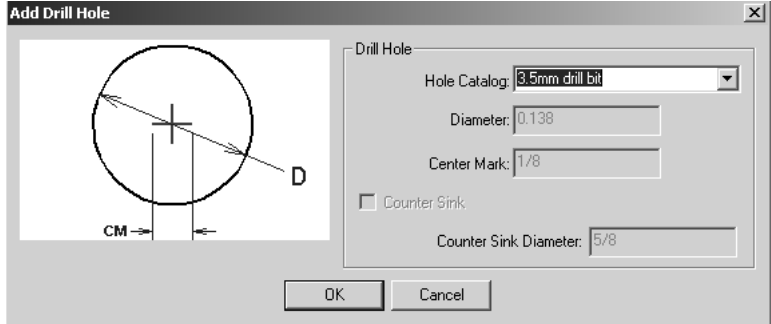

ドリル穴(皿穴)の追加ツール

ドリル穴の追加ツールのフライアウトツールバーの2つ目のボタンは、[ドリル穴(皿穴)を 追加]ツールを有効化します。機能はドリル穴の追加ツールと同様です。 [穴のカタログ]ドロッ プダウンリストボックスを使用してプロパティのページで変更できるのは、作成する穴タイプのみ です。[直径]、[センターマーク]、[皿穴]チェックボックス、[皿穴の直径]フィールドは 利用できません。

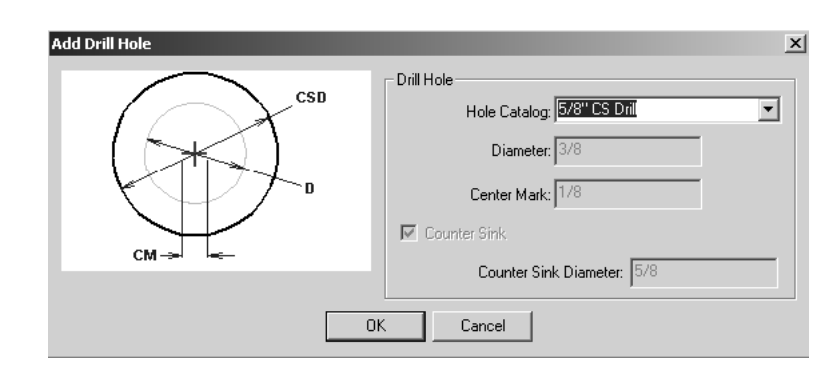

### ロータリーダイメーキングのワークフロー

次の図はワークフローの例です。章の始めで説明したツールを使用して、段階ごとの説明も付け加 えてあります。

## esko

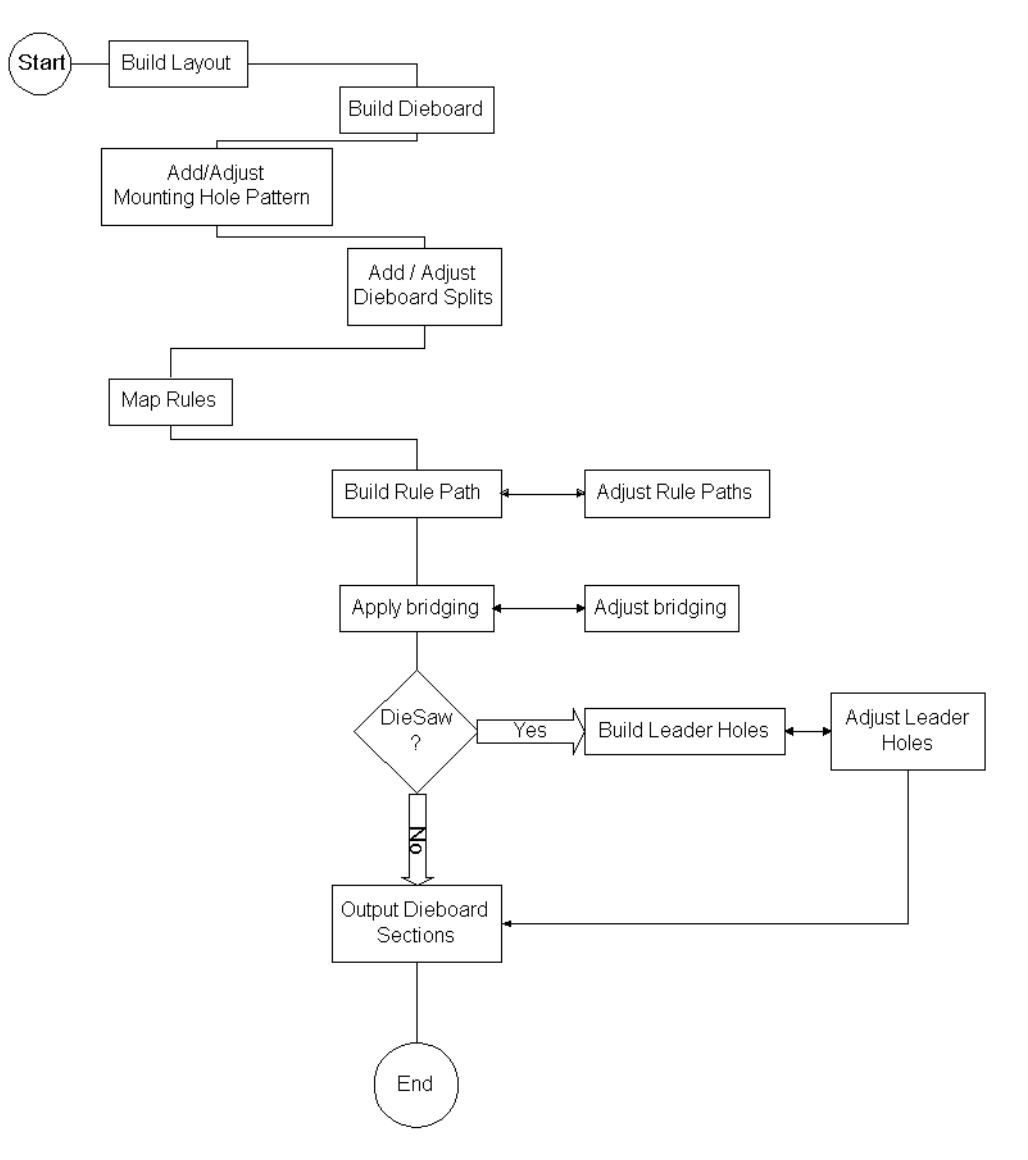

### **Rotary Diemaking Workflow**

- **1.** レイアウトの編集ファイルに含める単面図(複数可)をデザインして保存します。
- **2.** レイアウトの編集ファイルを作成し、必要に応じてデザインを修正します。
- **3.** 木型とストリッピング刃罫を作成します。
- **4.** マウンティング穴を追加して必要なら修正します。
- **5.** 木型分割を追加して必要なら修正します。
- **6.** ロータリー刃罫に平盤刃罫をマッピングします。
- **7.** 刃罫パスを作成して必要なら修正します。
- **8.** ブリッジ付けを適用して必要なら修正します。
- **9.** 木型がダイソーで作成されている場合は、リーダーホールを追加して必要なら修正します。

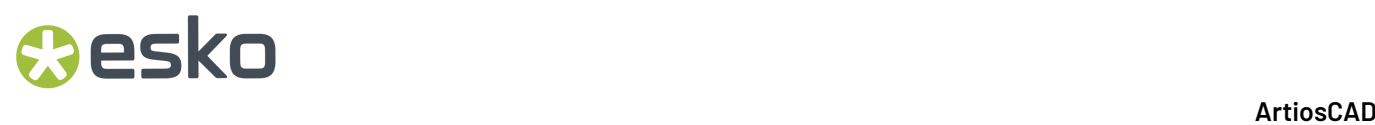

**10.** 木型セクションを出力します。

必要条件

サンプルのワークフローに従って作業を行う場合は、ArtiosCADで次のようにデフォルトを定義し ておく必要があります。

- 歯に対するブリッジ付けの数式が設定、保存されている
- 特別刃罫カタログにロータリー刃罫が作成、保存されている
- ロータリープレスが定義されている
- 木型にノッチ以外の調整方法を使用する
- 並列でシートの許容範囲を設定する(ただし表から裏では0)
- [表示]タブ上で[刃罫パス]レイヤーが木材レベルで出力されるよう、ロータリー木型用の 出力を定義する
- マウンティング穴パターン (MHP) が定義されている

これらのデフォルトのほとんどには入力例があります。エントリの例をコピーし、特定の条件に合 わせて変更してください。

### レイヤーの使用

レイヤーを変更すると、アクティブなツールは停止し、新しいツールは起動しません。これにより 要素が誤ったレイヤーに配置されることが防がれます。

レイアウトの編集ファイルを開く際は、[オプション] > [デフォルト] > [共有デフォルト] > [デザインデフォルト] > [デフォルトビューモード]の設定によって表示されるレイヤーが決ま ります。レイアウトの編集ファイルが保存された際にレイヤーを表示する設定や、常に同じレイ ヤーを表示する設定などが可能です。

レイアウトの編集のデフォルト レイヤー

新しいレイアウトの編集ファイルと既存のレイアウトの編集ファイルを開く際に作成されるレイ ヤーを指定できます。詳細については、「デフォルト」の章を参照してください。

レイヤーへの移動ツール

[レイアウトの編集]の[レイヤーへ移動]ツールは[単面図]の同名ツールと同様に機能し ますが、それ以上の機能も備えており、含まれているデザイン内のレイヤーと、レイアウトの編集 ファイル内のレイヤーにオブジェクトを移動させることができます。

このツールを使用するには、「単面図編集]ツールバーの「選択]ツールを使用して別のレイヤー に移動するオブジェクト(複数可)を選択し、[単面図編集]ツールバーの[移動]ツールのフラ イアウトツールバーにあるこのツールをクリックします。「レイヤーへ移動]拡張ダイアログボッ クスが次のように表示されます。

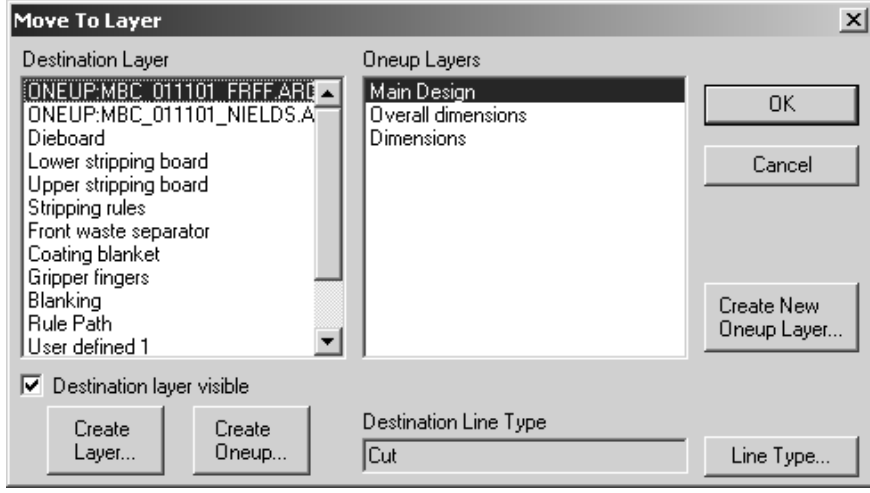

ロックされていないレイヤーのみがリストされます。

オブジェクトをレイアウトの編集ファイルの別のレイヤーに移動する場合は、[移動先レイ ヤー]ペインでレイヤーを選択し、右側のペインでサブレイヤーを選択します。レイアウトの編集 ファイルに新しいレイヤーを作成する場合は、「レイヤー作成]をクリックして表示されたフィー ルドにレイヤーの名前を入力し、[**OK**]をクリックします。

レイアウトの編集ファイル内に埋め込まれている既存の単面図にオブジェクト(複数可)を移動す る場合は、左側のペインで単面図(名前の前に「ONEUP」という単語が付きます)を選択し、右側 のペインで選択した単面図の目的のレイヤーを選択します。[**OK**]をクリックすると移動されま す。

レイアウトの編集ファイルに埋め込まれる単面図を新しく作成する場合は、[単面図作成]をク リックして名前を入力し、[**OK**]をクリックします。新しい単面図が移動先レイヤーのリストに 表示されます。この単面図を選択し、新しいレイヤーを作成することもできます。

単面図に新たにレイヤーを作成する場合は、「新規レイヤー作成」をクリックしてレイヤーの名前 を入力し、そのクラスを選択してから[**OK**]をクリックします。

「移動先のレイヤーを表示]チェックボックスでは、「レイヤーへ移動]ダイアログボックスを開 いている最中にArtiosCADウィンドウで選択したレイヤーのオン、オフを切り替えることができま す。

選択したオブジェクト(複数可)が移動中にどの線種に変更されるかは、[移動先の線種]フィー ルドに表示されます。[線種]をクリックすると移動先の線種を変更できます。同じ線種の複数の アイテムを選択した場合は、その線種がこのフィールドに表示されます。それらの線種が異なって いる場合は、「UNCHANGED」と表示されます。

選択した移動先のレイヤーがレイアウトの編集要素の場合は、表示される移動先の線種はその要素 のデフォルトの線種となり、 [線種] ボタンは使用できません。たとえば移動先のレイヤーが [木

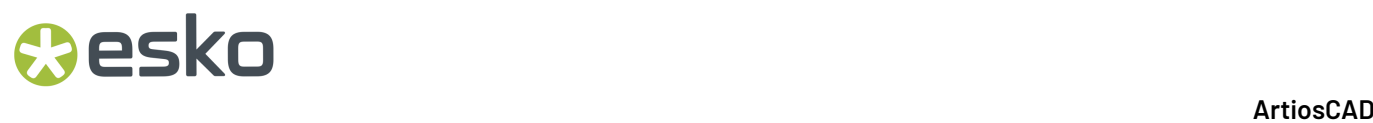

型]であり、レイアウトの編集要素が「持ち手]の場合は、「移動先の線種]は「木型のホー ル]となり、[線種]ボタンは使用できません。

アイテムを移動する際にグループ全体を移動させる場合は、移動後もそのグループが維持されま す。グループの一部分だけを移動させる場合は元のグループからそれらのアイテムは取り除かれ、 移動させたアイテムはグループとはなりません。元のグループの残りの部分はグループとして維持 されます。

[キャンセル]をクリックすするとダイアログボックスの内容は破棄され、選択したアイテムは移 動されません。ただし、[レイヤーを作成]、[単面図作成]、または[新規レイヤー作成]で作 成されたレイヤーや単面図は維持されます。

### デザイナ調整

[デザイナ調整]は、マニュファクチャリングの[マニュファクチャリング]メニューと単面図 の[デザイン]メニューにあるツールです。他のソースからArtiosCADにインポートされたジオメ トリデータをクリーンアップして再構成できます。

デザインは表面上は優れていても、アノーマリーと呼ばれるエラーがその下に隠れていて、後の ツールや生産工程に悪影響が出る場合があります。

一般的なワークフローでは、まずデータをインポートして「レイヤーへ移動]ツールによって単 面図データから単面図を作成します。その後、これらの埋め込みデザインを開き、デザイナ調整を 「マニュファクチャリング]で実行して非埋め込みデザインデータをクリーンアップします。

デザイナ調整を起動すると、製図領域の右側にツールバーが表示されます。

## esko

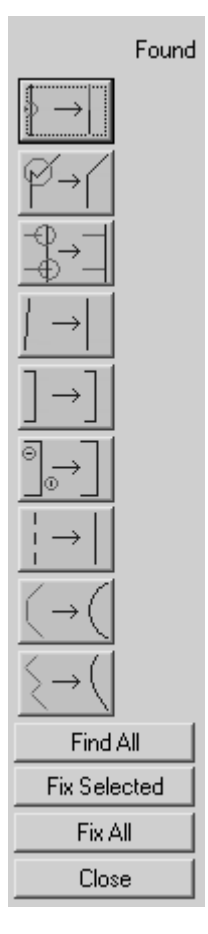

このツールバー上のアイコンをクリックすると各ツールが起動します。アノーマリーが検出されな かった場合は、横線が[検出]列に表示されます。検出された場合はアノーマリーの合計数が[検 出]列に表示され、作業領域でハイライト表示されます。

一度にすべてのアノーマリーを検出する場合は[全て検索]をクリックします。

修正可能なアノーマリーは、バックグラウンドが明るい場合は暗い青で表示され、バックグラウン ドが暗い場合は明るい青で表示されます。自動的に修正できないアノーマリーは、バックグラウン ドが明るい場合は明るい青で表示され、バックグラウンドが暗い場合は暗い青で表示されます。

アノーマリーはクリックすると選択できます。複数選択する場合は[Shift]を押しながらそれぞ れのアノーマリーを選択するか、[Ctrl]を押してウィンドウ選択を行います。選択したアノー マリーは色がマゼンタに変わります。

選択したアノーマリーを修正するには、「選択したものを修復」をクリックします。すべてのア ノーマリーを修正するには、[すべて修復]をクリックします。

デザイナ調整の一部のツールには、ステータスバーに表示されるパラメータがあります。これらの パラメータによって何がアノーマリーになるかを設定します。

注**:** デザイナ調整のツールは、グラフィックスレイヤー内のアノーマリーは検出しません。また、 このツールは線分と円弧のみを対象としています。作業領域内にベジエ曲線がある場合は、[単面 図]の「ツール] > 「アウトラインの調整] > 「ベジエ曲線を円弧に変更]から、必要に応じてベ ジエ曲線を選択して円弧に変換してください。デザイナ調整を既存のArtiosCAD作業領域内で使用 すると、スタイルメーカーは無効化されます。続行前にデザインの保存を求めるプロンプトや、そ のまま保存せずに続行するよう求めるプロンプト、または選択した機能のキャンセルを促すプロン プトが表示されます。

ツールの説明と使用方法

「ライン分割] ツール

「ライン分割]:線の端以外のポイントで他の線と交差する線です。このツールのアイコ ンをクリックすると、作業領域内の線がそれぞれ他の線と1つずつ交差し、線の終点にはない交点 が検索されます。ArtiosCADでは、この交差作業をユーザーに見えない状態で行います。

下図に示した交点は、2つの終点では発生していないものです。ただし、これらは、紙器の基本構 造に基づいて許容可能な例外です。

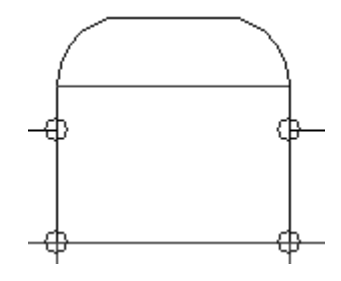

[点の結合] ツール

[点の結合]:複数の線の終点が非常に近い位置にある場合、1つの共通の終点に結合する 必要があります。複数の終点を1つの終点にまとめる際の移動の方向と量は、該当の線の種類と、 こうした例外を形成する線の角度によって決まります。水平の線や垂直の線は水平や垂直でない線 より優先され、折り線は切り取り線より優先されます。

「点の結合]ツールには「サイズ]というパラメータがあります。ステータスバーの「サイ ズ]フィールドでは、2つのポイント間のギャップについて、例外とみなされる最大値を指定しま す。

Size: 0.25 圔

下に示したデザインは、正常な状態に見えます。

## **Oesko**

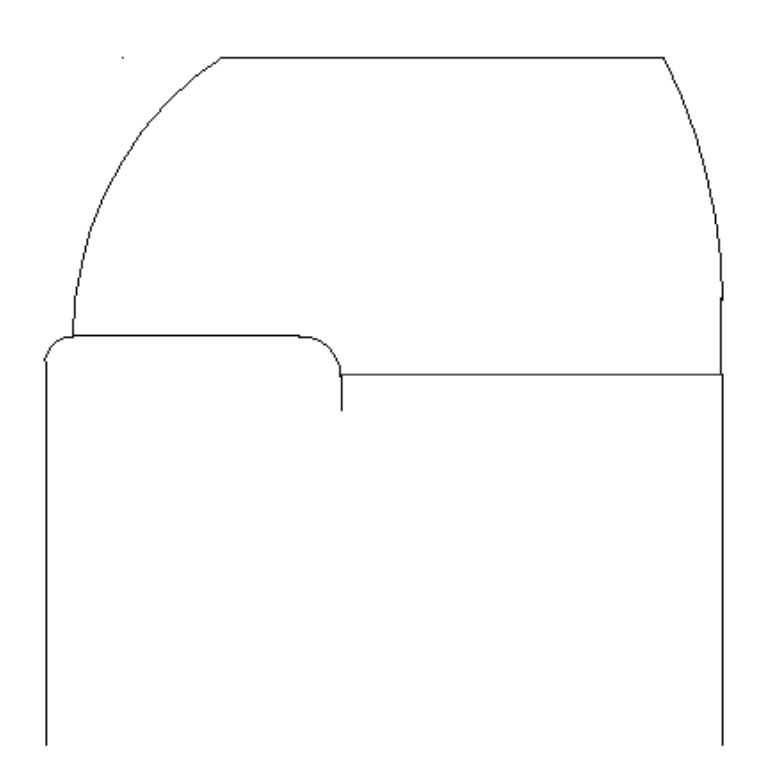

しかし、[点の結合]ツールを実行すると、下図のように例外が見つかります。

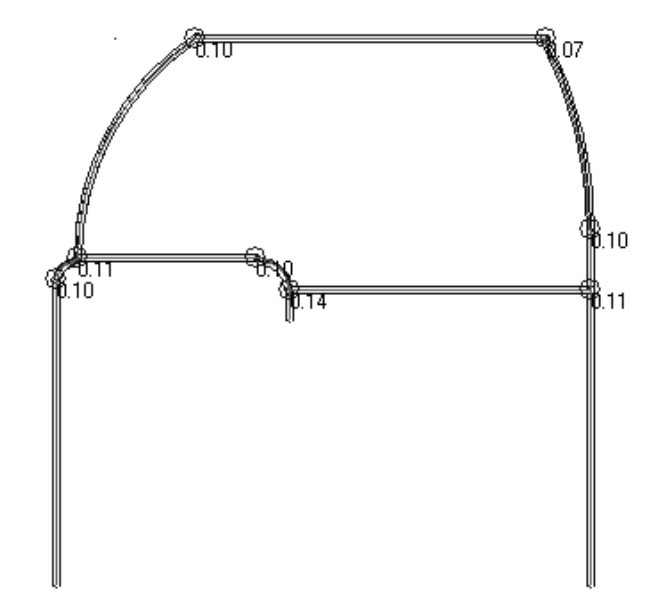

上のデザイン内の交点はすべて間違っています。上図に示した数値の単位はミリメートルです。た とえば、左上の交点のギャップは10分の1ミリメートルとなっています。このポイントを拡大する と、下図のようになります。

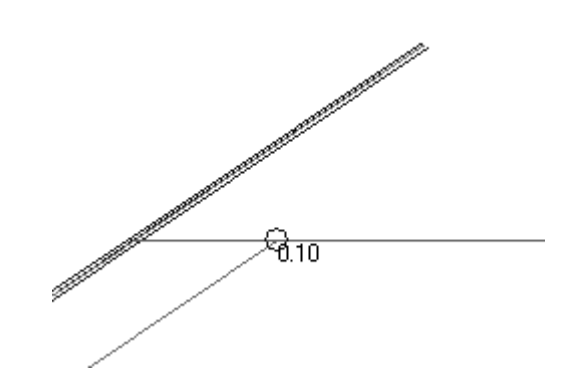

これらの交点を修正するには、目的の交点を選択してから [選択したものを修復]をクリックしま す。

該当の例外が下図のように修正されます。

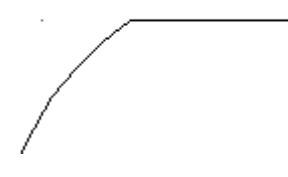

「オーバーラン – アンダーラン]ツール

「オーバーラン·アンダーラン]:オーバーランは、ある線が別の線との交点を少し越え ることです。アンダーランは、ある線の終点が別の線と交差する位置までわずかに届かないことで す。このタイプの例外は、そのサイズとともに表示されます。

このツールには、[サイズ]と[最小角度]という2つのパラメータがあります。[サイズ]で は、2つの線の終点間の距離について、例外とみなされる最大値を設定します。この値より大きい オーバーランやアンダーランは無視されます。[最小角度]では、交差する2つの線のオーバーラ ンやアンダーランをチェックする際に必要となる、交差角度の最小値を設定します。2つの線が、 指定した値よりも小さい角度で交差する場合は、いずれのオーバーランやアンダーランも無視され ます。

下のレイアウトは正常な状態に見えますが、ストリッピング刃罫にオーバーラン/アンダーランの 例外が発生しています。

## **Oesko**

13 **ArtiosCAD**

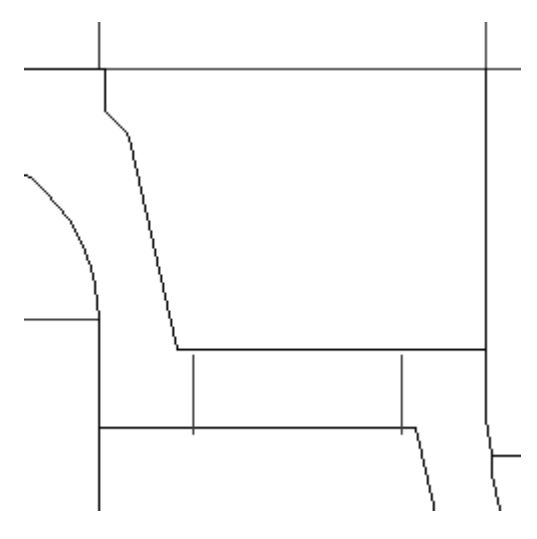

[オーバーラン - アンダーラン] ツールをクリックすると、これらの例外が表示されます。

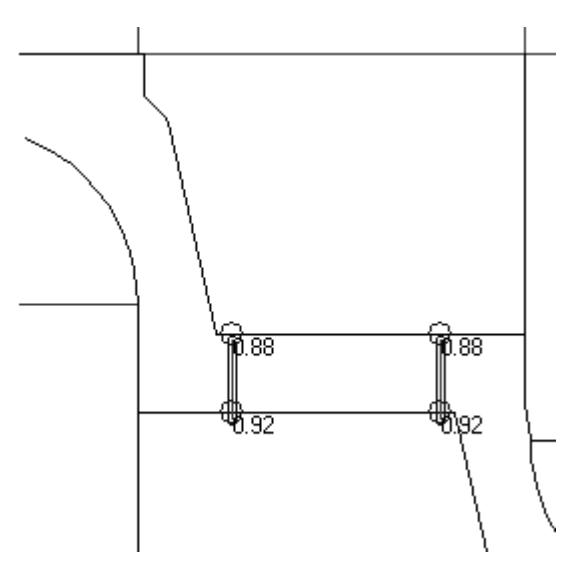

「水平に近いか」ツール

■ [水平に近いか垂直に近いか] : このツールは、水平または垂直に近い線を探しま す。[サイズ]パラメータには線の長さの最小値を、[最大角度]パラメータには水平または垂直 から離れた角度の最大値を設定します。

このツールでは例外だけがハイライト表示されます。したがって、デザイナの調整を離れて、編集 ツールを使用して、手動で例外を修正する必要があります。

下図は、特に問題のない直角のジオメトリに見えます。

# **13 ArticsCAD**

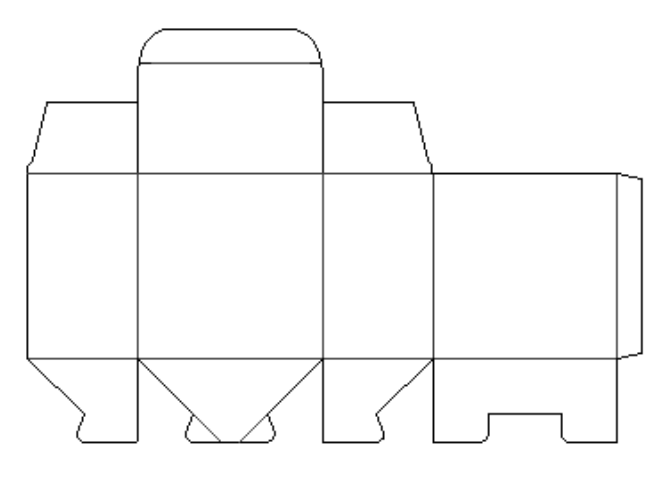

しかし、[水平に近いか垂直に近いか]ツールを実行すると、例外が見つかります。

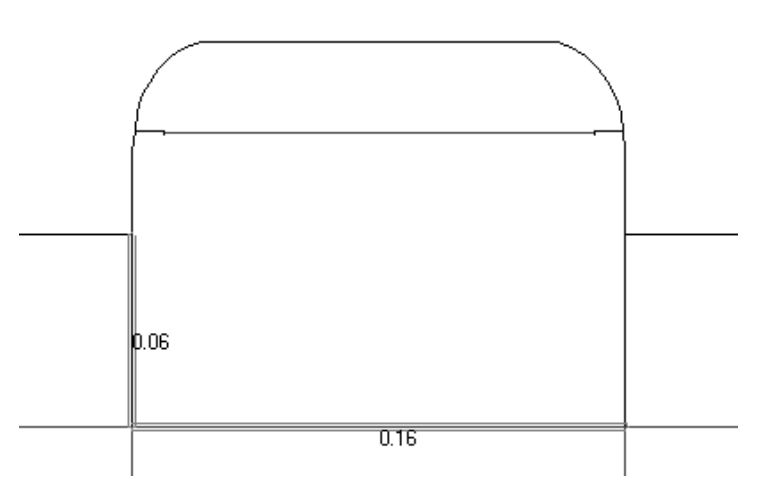

下図のように、完全に水平または垂直の補助線と測定ツールとともに、例外がわかりやすく表示さ れます。これらの例外を修正するには編集ツールを使用します。

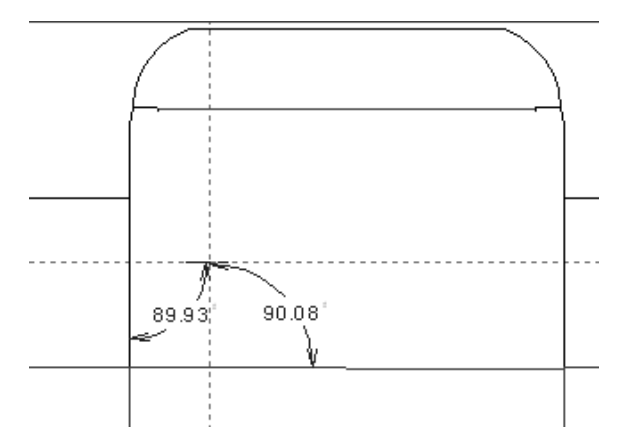

[二重線]ツール

esko

[二重線]:このツールは、重なり合った線か、わずかに離れていて平行に近い線を探し ます。[サイズ]フィールドでは、二重になっているかどうかをチェックする線の長さの最小値を 設定し、[最大角度]フィールドでは、チェック対象とする2つの線間の角度の最大値を設定しま す。

下のデザインには、二重線の例外が含まれています。数値は二重線の間の距離です。

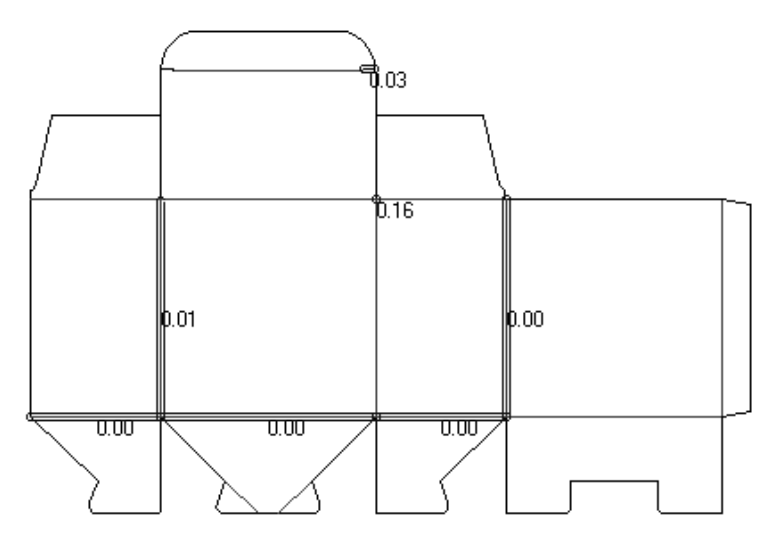

二重線の修正は、ユーザーに見えない処理で行われます。

「短い線] ツール

 $\overset{\circ}{\rightarrow}$ 「短い線]:短い線の例外が発生するのは、1つの線の終点が両方とも、「サイズ]パラ メータで設定した距離内にある場合です。短い線が別の線につなげられないときに例外とみなされ ます。下のデザインは、[全画面表示]を使用して表示されています。

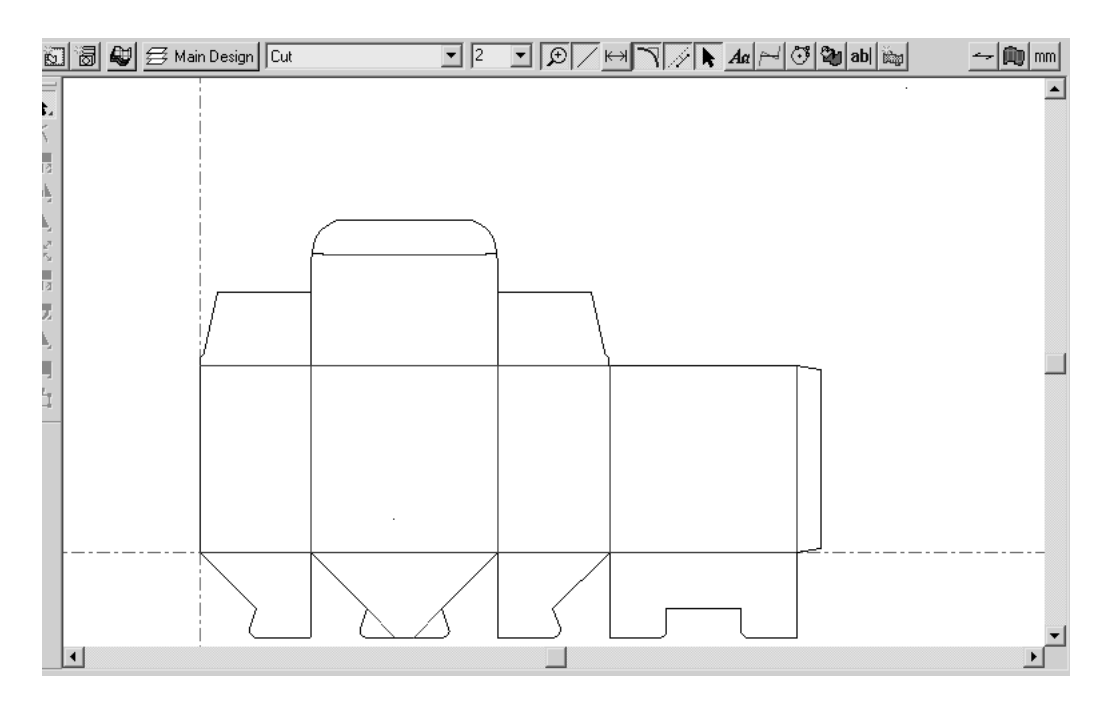

[全画面表示]を使用しても、デザインが製図領域全体に広がっていません。 [短い線]ツールを 使用すると、短い線が2つ含まれていることがわかります。

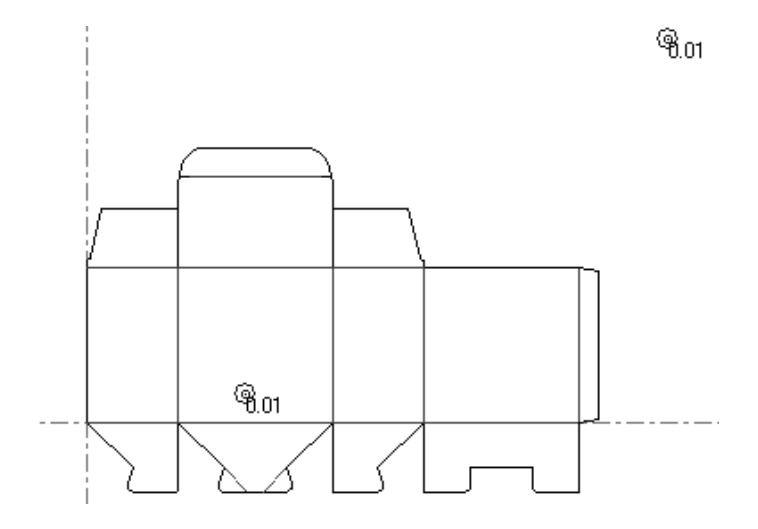

例外の横の数値は、短い線のサイズを示しています。

[線 **-** ギャップの連続]ツール

 $\frac{1}{1} \rightarrow$ [線 **-** ギャップの連続]:このツールは、ブリッジ付け付きの1つの線に変換する必要のあ る線とギャップの連続を見つけます。下に示したデザインでは、ブリッジ付けが正常であるように 見えます。

## **Oesko**

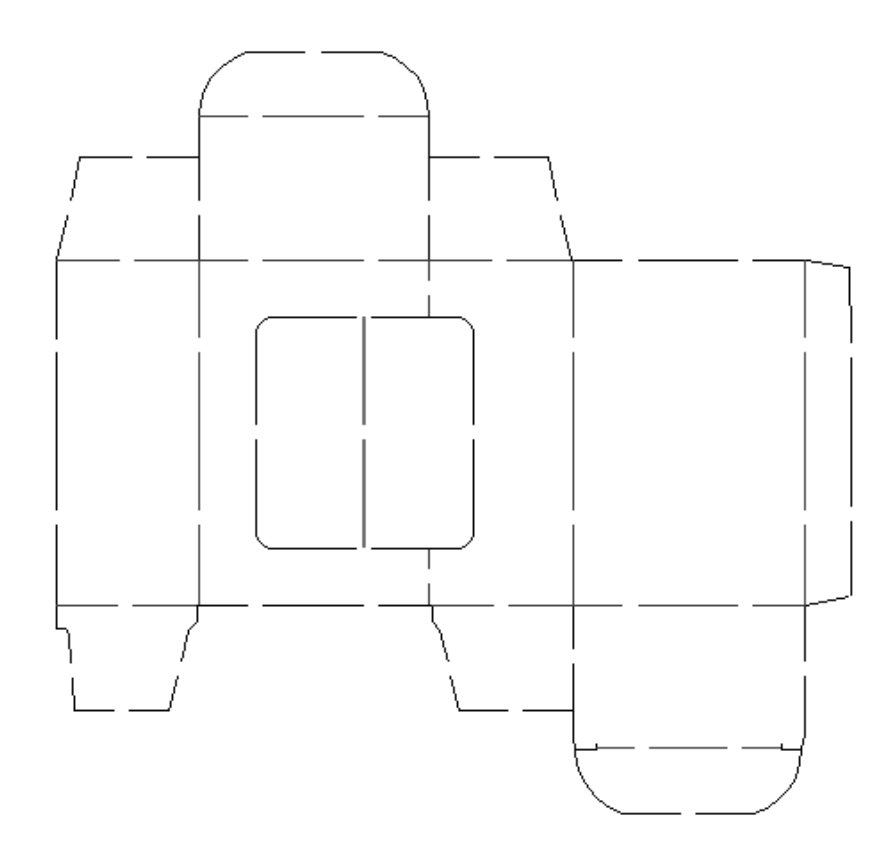

[線 **-** ギャップの連続]ツールを使用すると、ほぼすべての線とギャップがブリッジ付け付きの線 に変換できることがわかります。

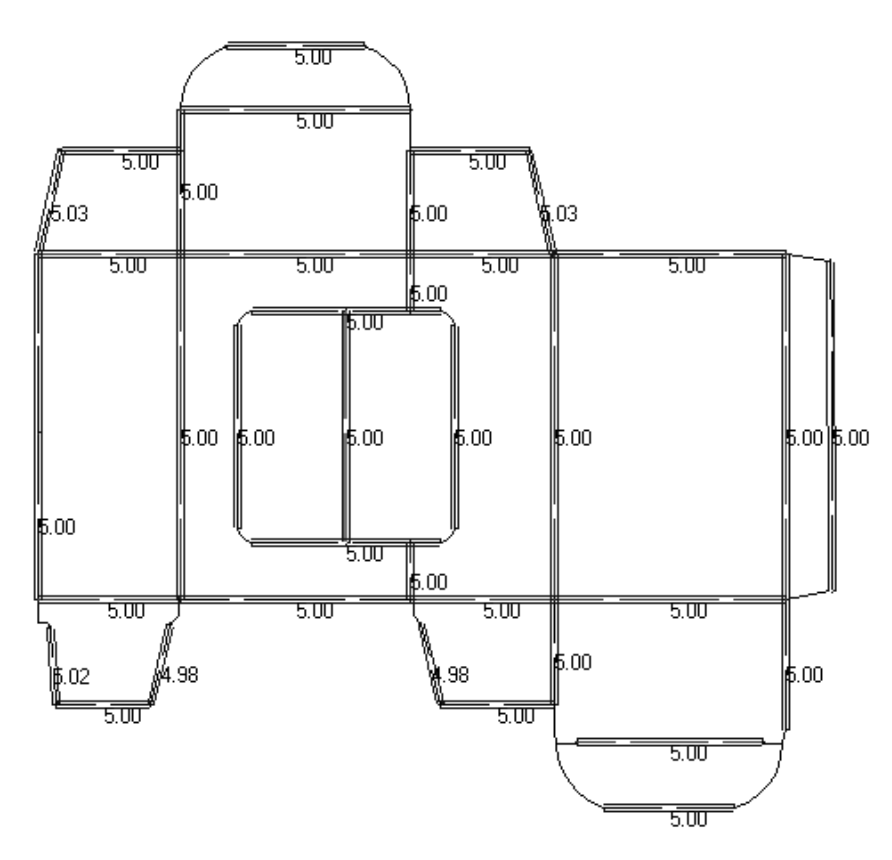

スリーブ本体の左端の線を拡大すると、実際には2つの線があり、これらの線は幅の許容範囲と移 動の許容範囲を調整すれば1つに結合できることが見て取れます。また、ブリッジ付け幅インジ ケータが線の中央にないことから、複数の線が存在しているとわかります。
### **Resko**

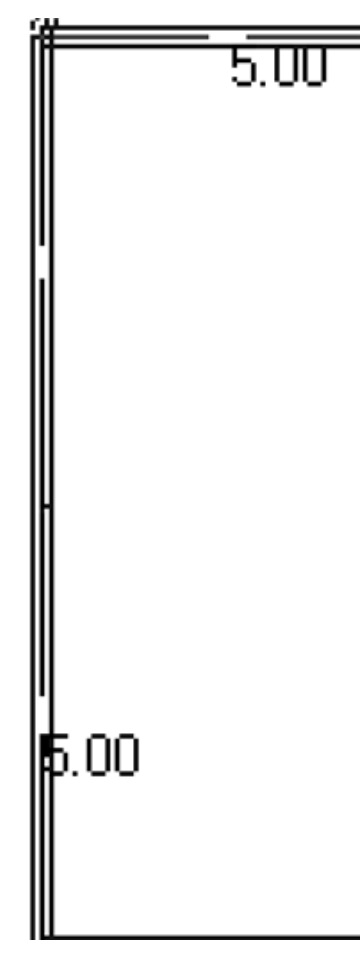

ステータスバーにある3つのパラメータを使用して、例外とみなされるギャップのサイズや、そう したギャップを操作して1つの線を作成する方法を指定します。

> Size:  $0.270$   $\blacksquare$  Width Tolerance:  $0.040$   $\blacksquare$  Shift Tolerance:  $0.040$  $\blacksquare$  Parameters |

[サイズ]フィールドでは、例外とみなされる線とギャップのサイズの最大値を設定します。

[幅の許容範囲]では、ギャップのサイズを比較できます。ギャップサイズが同じで、幅の許容範 囲内にある場合、新しい線のブリッジ付けとみなすことができます。

[移動の許容範囲]では、ギャップがブリッジ付けとみなされるように均等に分配するために、線 に合わせて指定した量だけギャップを移動できます。

ギャップのサイズと線セグメントに対する位置にわずかな相違があるとき、これら2つのパラメー タを併用することで、線とギャップの連続からブリッジ付け付きの1つの線を作成できます。

[パラメータ]をクリックすると、[ブリッジ付け間隔パラメーター]ダイアログボックスが開き ます(下図参照)。

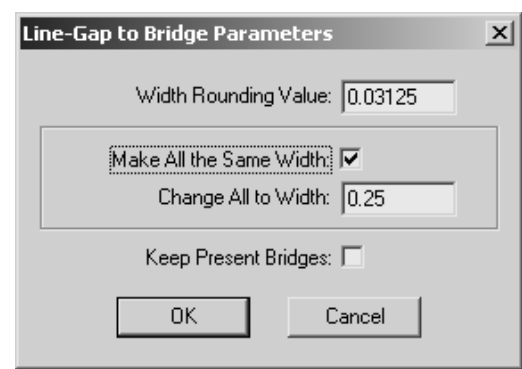

[幅の丸め値]では、さまざまなギャップのサイズを丸め、使用しているユニットシステム内で各 ギャップが適切なサイズになるようにします。

「すべてを同じ幅にする]チェックボックスと「すべてを次の幅に変更]フィールドでは、すべて のギャップを指定したサイズのブリッジ付けに変更できます。

[現在のブリッジ付けを維持] チェックボックスでは、線とギャップの連続に含まれる線に定義さ れたブリッジ付けを維持することができます。

線とギャップがすべて同じレイヤー内にあり、線の種類も同一でなければ、このツールで例外とは みなされません。

「線から円弧へ]ツール

「線から円弧へ]ツールは、円弧に近い一連の線セグメントを円弧に変換します。変換さ れた円弧の終点は、円弧の最初と最後に該当する線セグメントの終点と同じになります。

「サイズ]パラメータでは、例外とみなされる線セグメントのサイズの最大値を設定します。

注**:** このツールは、線と円弧に対してのみ機能します。デザインにベジェが含まれる場合、円弧へ の変換かツールのキャンセルを求めるメッセージが表示されます。埋め込みデザイン内にベジェが 含まれている場合、これらのベジェは円弧に変換できず、「滑らかな線]ツールと「線から円弧 へ] ツールは無効になります。

下図は、リッドにカットアウトのある段ボール箱です。

### *a***esko**

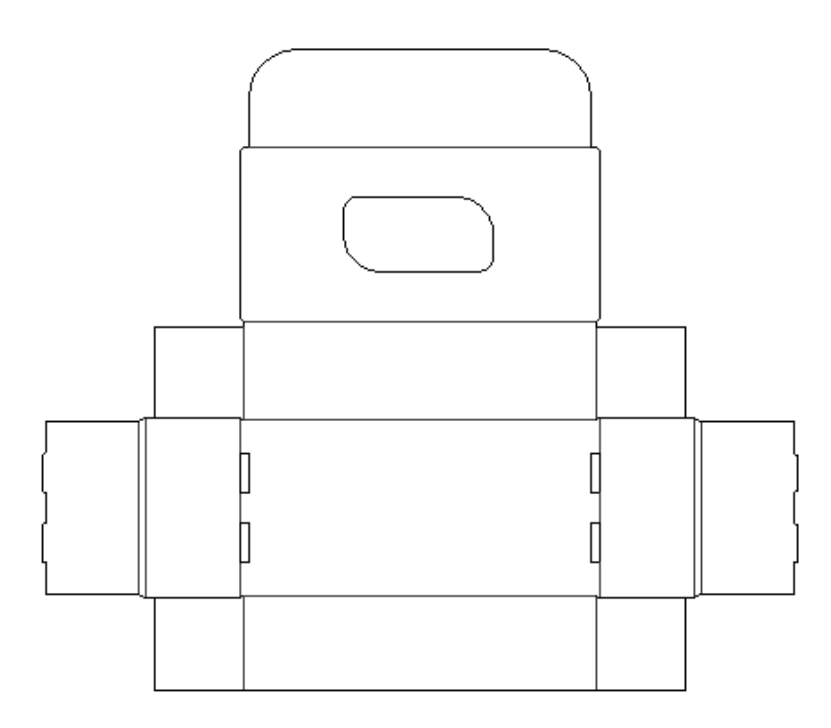

[線から円弧へ]ツールを使用すると、このリッドのカットアウトが見えているとおりではないこ とがわかります。

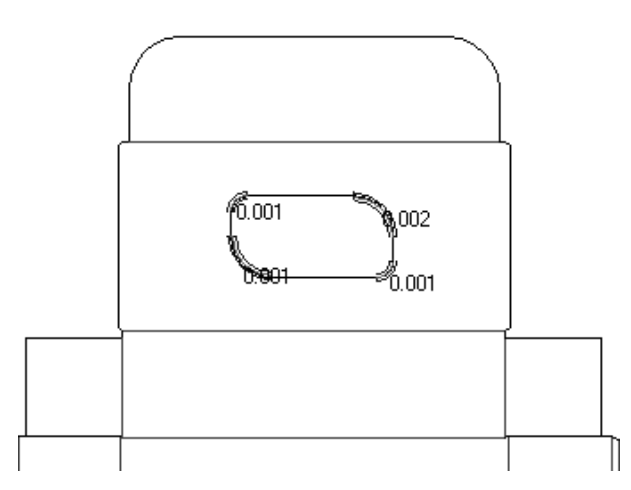

例外を拡大して測定ツールを使用すると、下図のように一連の小さい線が表示されます。

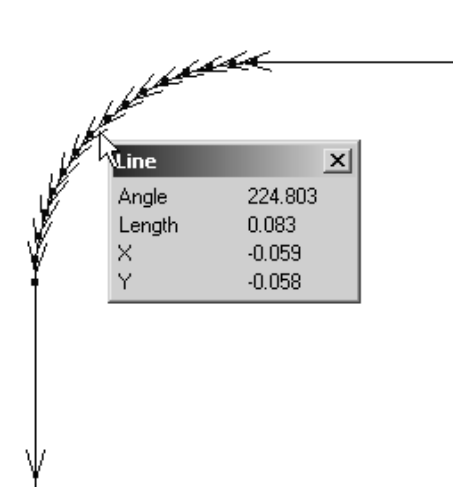

この例外を修正すると、1つの円弧になります。

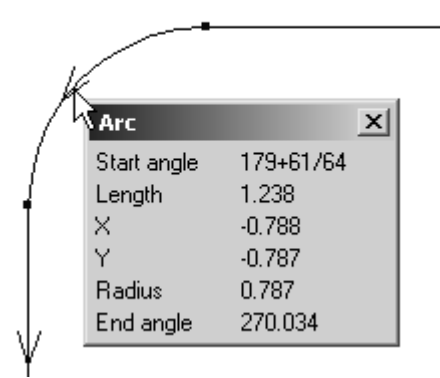

[滑らかな線]ツール

 $\rightarrow$  ( [滑らかな線]ツールは、つながった小さな線セグメントを、元の線のアウトラインに最 も近い線か円弧に変換します。この一連の線セグメントは、分岐したり他の線と交差するもので あってはなりません。また、同一のレイヤーにあり、線種も同じである必要があります。

[サイズ]パラメータでは、例外とみなされる線セグメントのサイズを制御します。 [平滑化の限 界値]では、新しいジオメトリのパスからどのくらい離れるかを指定します。

注**:** このツールは、線と円弧に対してのみ機能します。デザインにベジェが含まれる場合、円弧へ の変換かツールのキャンセルを求めるメッセージが表示されます。埋め込みデザイン内にベジェが 含まれている場合、これらのベジェは円弧に変換できず、[滑らかな線]ツールと[線から円弧 へ]ツールは無効になります。

下図では、ArtiosCADへのインポート前に線に変換されたテキストについて、ビューモードで終点 を表示しています。

### *a*esko

13 **ArtiosCAD**

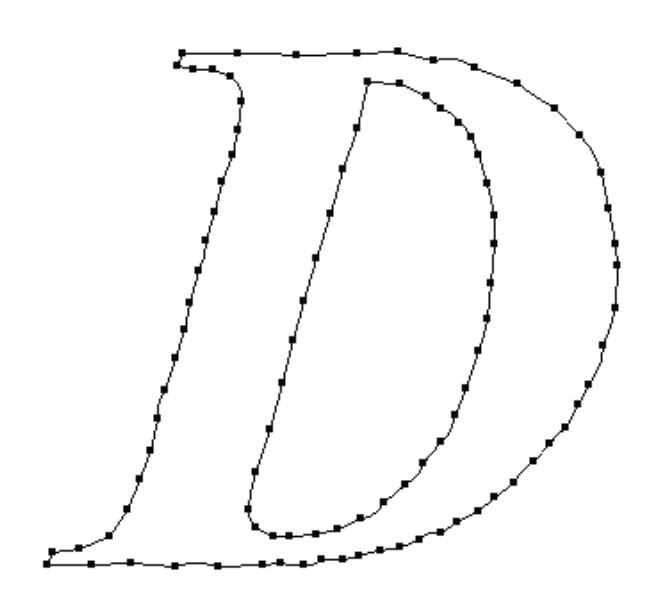

[滑らかな線]ツールをクリックすると、下図のように例外が表示されます。

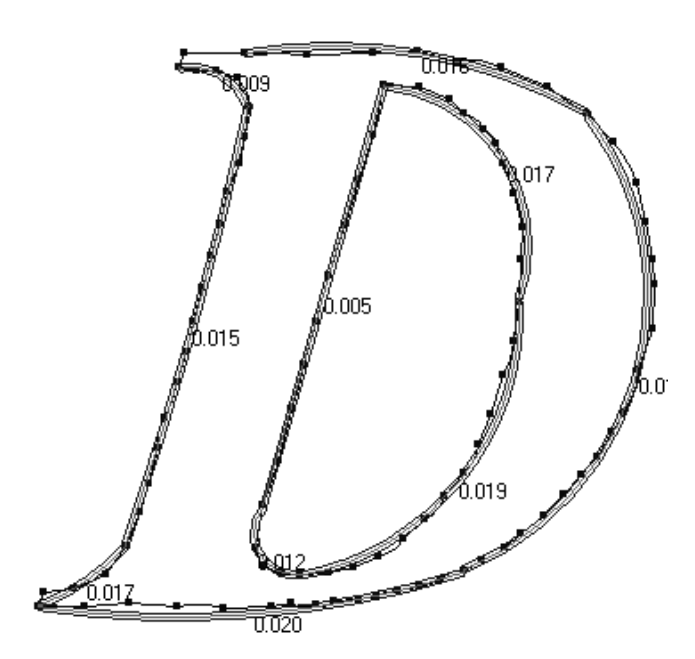

[サイズ]と[平滑化の限界値]の両方にさらに大きい値を指定すると、より円に近い修正案が表 示されます。

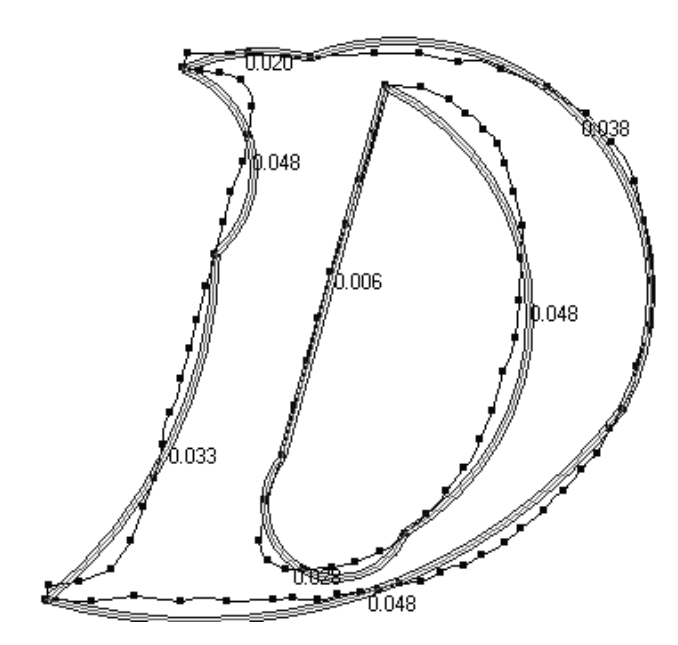

最後に、パラメータを初期値に戻し、すべての例外を選択して修正すると、下図のようになりま す。

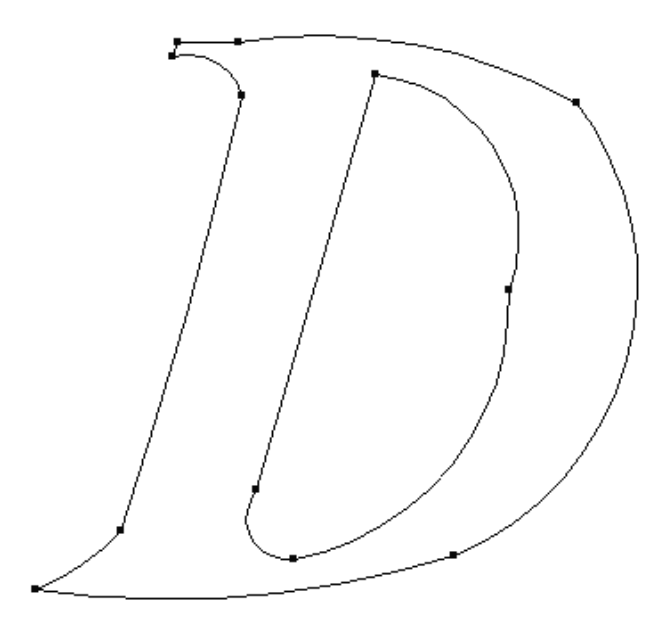

デザイナ調整のデフォルト

デザイナ調整ではデザイナ調整のデフォルトカタログが使用されます。このカタログではツールの すべてのパラメータのデフォルトを設定することができます。

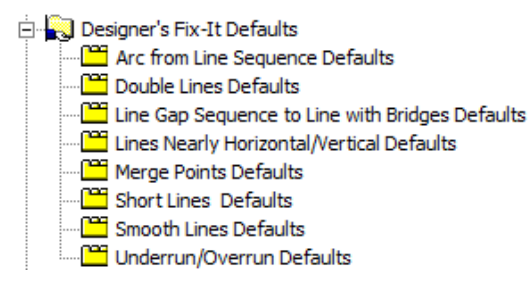

他のデフォルト設定と同様、エントリをダブルクリックして対象の値を変更してください。

### ダイボード破棄確認

[レイアウトの編集]メニューの**[**木型破棄確認**]**は、ダイボードを製造するときに問題を引き起こす 可能性のある一般的なエラーを確認します。

- ダイボードから破棄されるブリッジのないエリア
- 十分なブリッジのないエリア
- 小さすぎるブリッジのエリア

次の状態もチェックします。

- 異なるポインテージの同じ刃罫パス上で交差する刃罫(**[**ポインテージの確認**]**がオンの場合)
- 二重線
- 二重線

注**:** ArtiosCADはダイボードのみを確認し、ボードまたはその他のマニュファクチャリングツール を破棄しません。

確認時には、ArtiosCADには、[破棄の確認]ダイアログボックスが表示され、検出される最初のタ イプのエラーがハイライトされます。

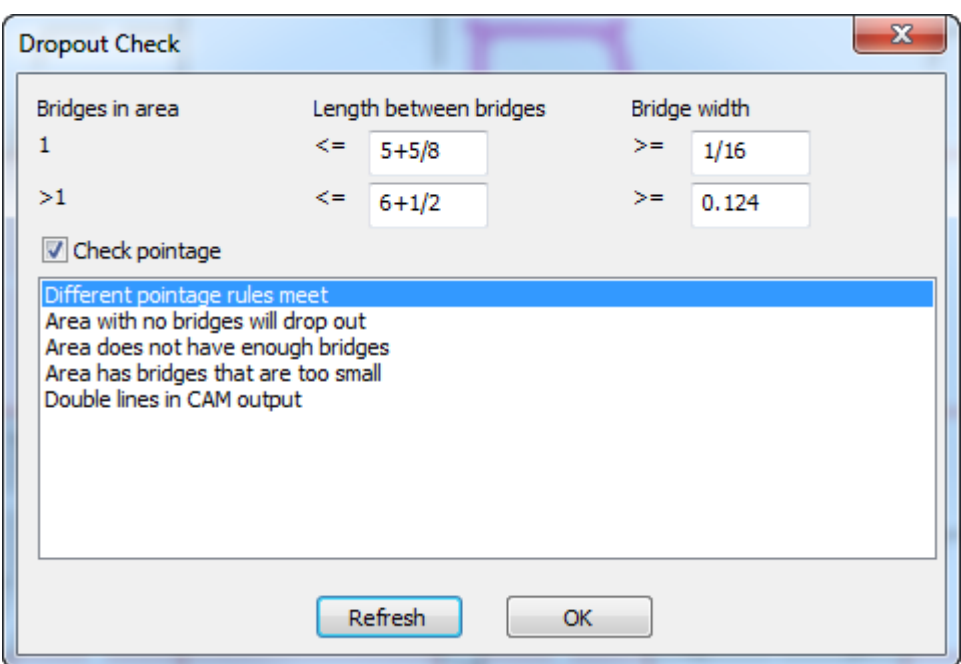

必要に応じて、確認のパラメータを変更します。最初の行では、エリアに1つのブリッジだけが あるかどうか、ブリッジ間の最大距離、およびブリッジの最小サイズを確認します。2番目の行 では、複数のブリッジがエリアにあるにも、同じチェックが行われます。パラメータを変更した ら、**[**リフレッシュ**]**をクリックすると、チェックが再実行され、表示が更新されます。

リストのエラータイプをクリックすると、ArtiosCADはワークスペースのエラーをハイライト表示 します。

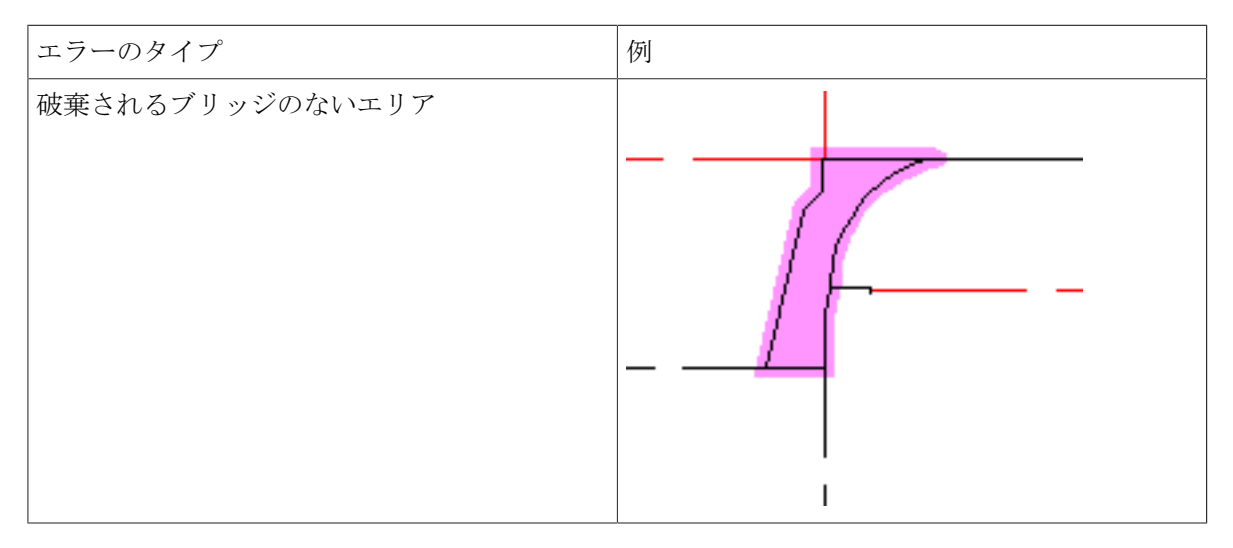

### **Oesko**

13 **ArtiosCAD**

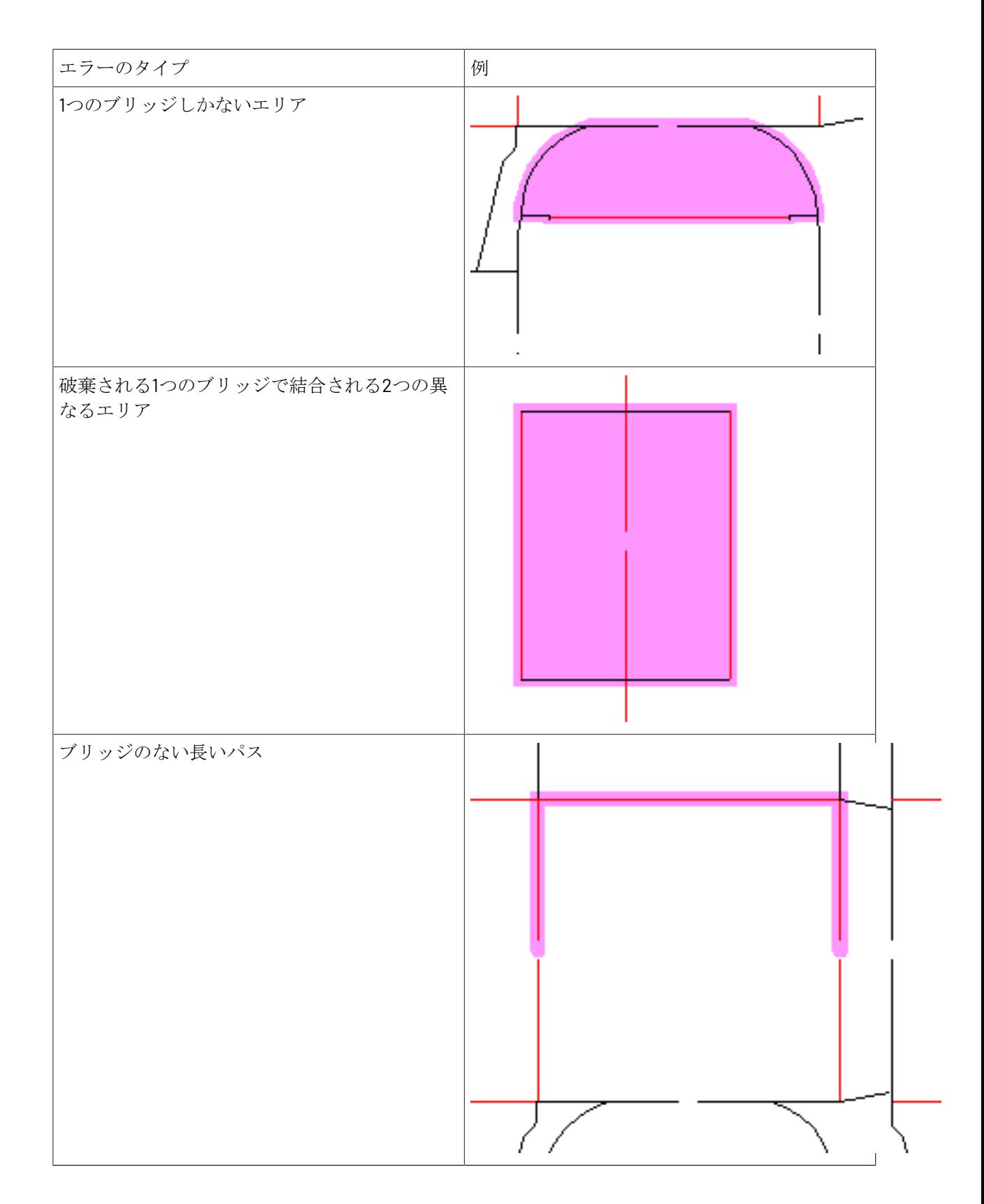

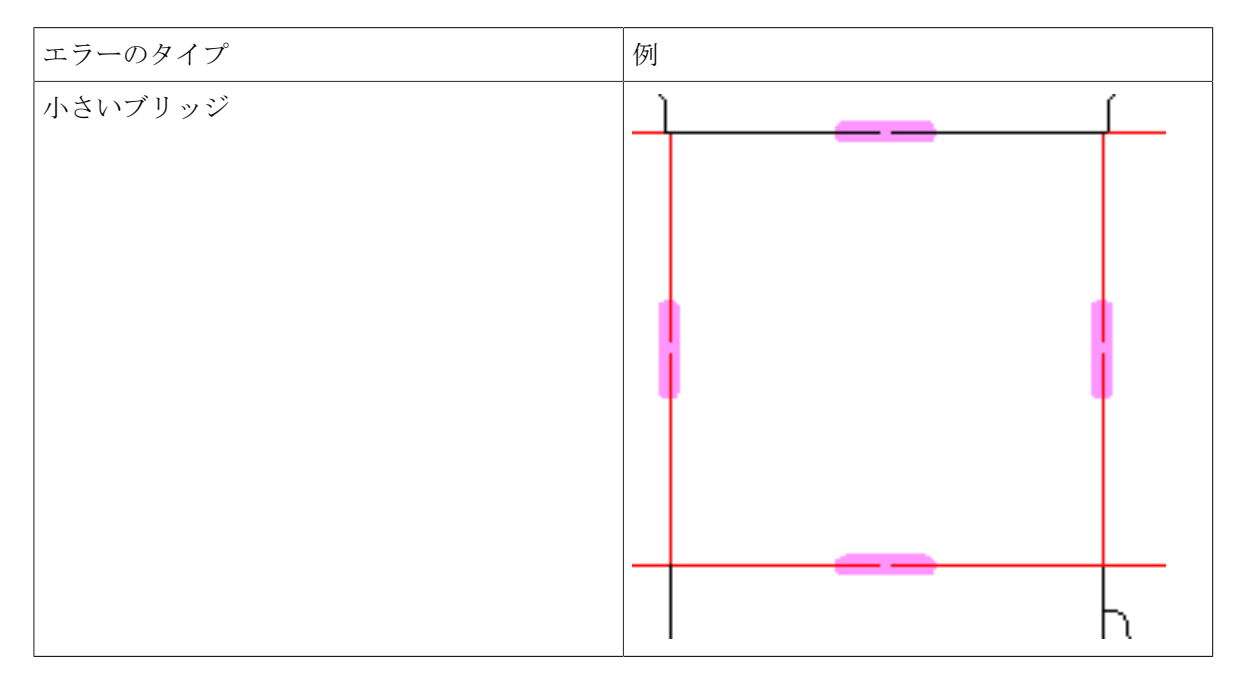

一度に複数のエラータイプを表示するには、SHIFTを押し続けながら、リストの目的のエラータイ プをクリックします。

これらのチェックは、ブリッジをオンにして、設計レイヤーの出力または刃罫パスレイヤーを作成 するときにも実行されます。エラーは[出力処理エラー]ダイアログボックスに表示されます。

注**:** [スタートアップ デフォルト**]** > **[**破棄確認オプション**]**で、この機能のデフォルトを設定しま す。

### ラバリング

ラバリングの概要

ダイメーカーの中には木型にストリップとラバーを配置するものがあります。[ラバーのデザイ ン]モジュールのツールを使用すると、レイアウト内のデザインラインのアウトラインに沿ってラ バーを作成することができます。「ラバーのデザインおよびレイアウト]モジュールではさらに高 度な操作が可能です。ラバーを効率的にラバーシートにネストさせ、ラバーカット装置に出力する ことができます。

さまざまな種類のラバーが、木型上でさまざまな用途に用いられます。プロファイル/ストリップ のラバーは手動で配置するために事前にストリップにカットされているため、通常は出力に含まれ ません。その他の種類のラバーはより大きなシートから切り取られます。これらのモジュールはよ り大きなシートから切り取られたラバーで作業を行うことを目的としていますが、プロファイル/ ストリップのラバーを木型上に配置し、木型がプロットされた際にこうしたラバーの位置を表示す ることもできます。

**Resko** 

一般特別刃罫および0ポインテージ刃罫は無視され、一般カット/罫線は罫線として処理されま す。一般特別刃罫を特定の特別刃罫に変更し、ラバリングツールを使用する前にすべての刃罫のポ インテージを設定してください。

ArtiosCADには、ラバーの種類の実用的なサンプルテーブルやラバーのサンプルパラメータ、ラ バーの出力サンプルが用意されていますが、こうしたサンプルはプロダクションの際にラバリング 機能を使用する前に、必要に応じて確認、変更してください。詳細については、「デフォルト」の 章を参照してください。

ラバーワークフローの概要

一般的なラバリングのワークフローは次のとおりです。

2つのモジュールは両方とも購入の必要があるオプションです。

- **1.** レイアウトの編集作業領域を作成し、二重ナイフ削除を実行して作業領域を保存します。
- 2. ストリッピング刃罫 (ブレーカナイフ) を、デザイン内外の適切な位置に追加します。If waste areas余剰領域が大きい場合に、パラメータセットで「スプリット作成]チェックボックスが選 択されている場合、ArtiosCADでは、マニュファクチャリングを容易化するために、大きなラ バー部分を分割するための擬似的な一時ストリッピング刃罫が作成されます。

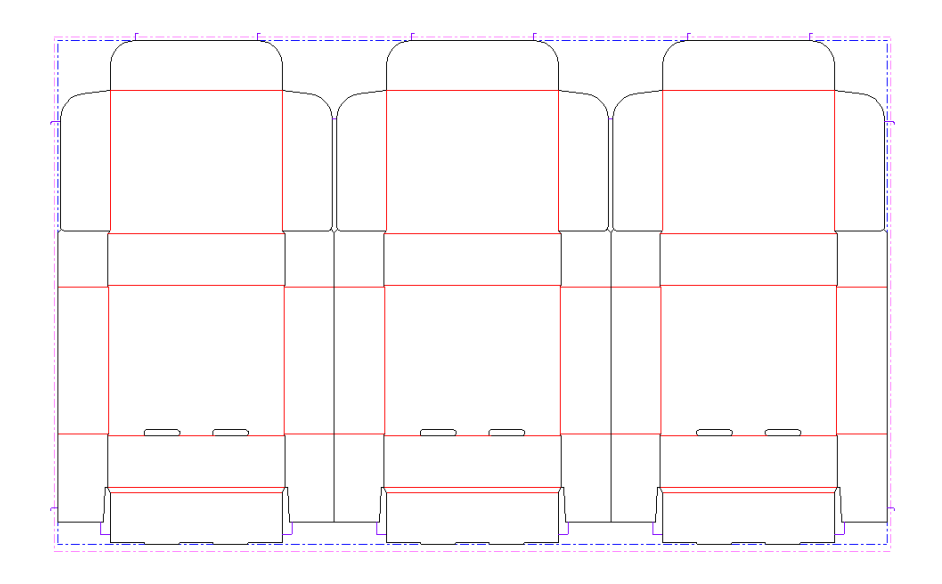

- **3.**
- ラバリングツールバー上の[ラバー範囲]をクリックします。
- **4.** ステータスバーの[全て再計算]をクリックします。ArtiosCADによって、レイアウトの編集パ ラメータで指定されたラバーのパラメータの値に従い、レイアウトにラバーが追加されます。 ラバーの色は種類によって異なります。

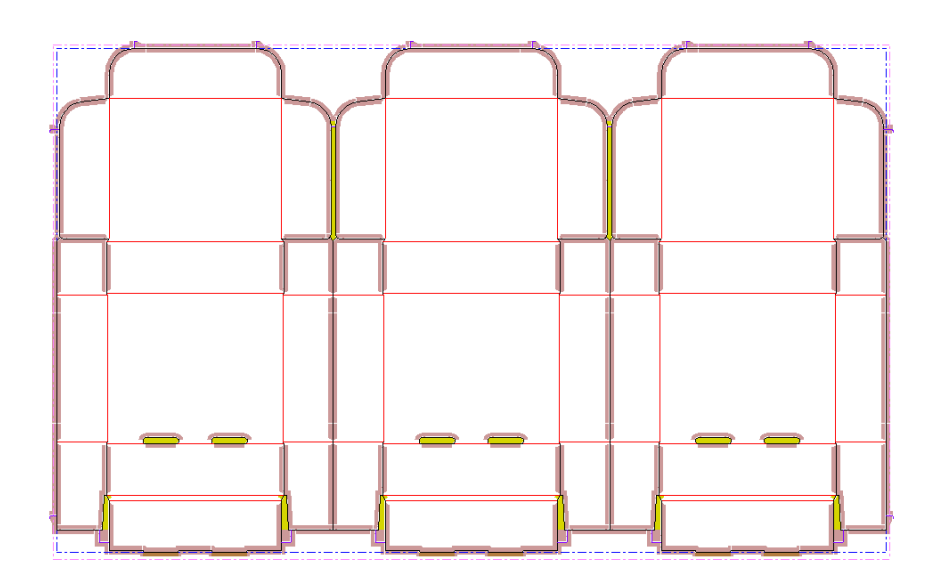

**5.** 手動編集ツールを使い、必要に応じて結合、分割、フィルを追加してラバーのレイアウトを調 整します。編集前に[全て再計算]を実行した場合の結果を次に示します。

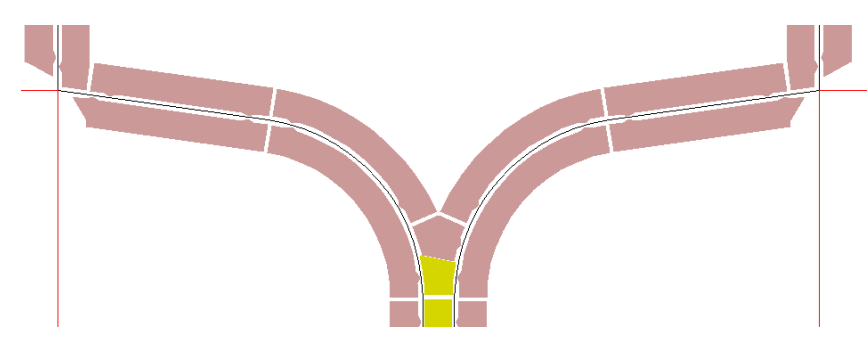

同じ領域が編集後には次のようになります。

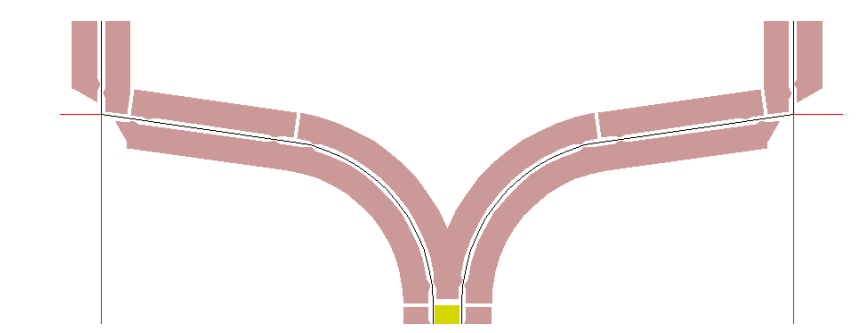

**6.** ラバーの調整を終えたら、[ラバー配置]ツールを使用してラバーシートにネストします (これにはオプションの[ラバーのデザインおよびレイアウト]モジュールが必要です)。

## **Resko**

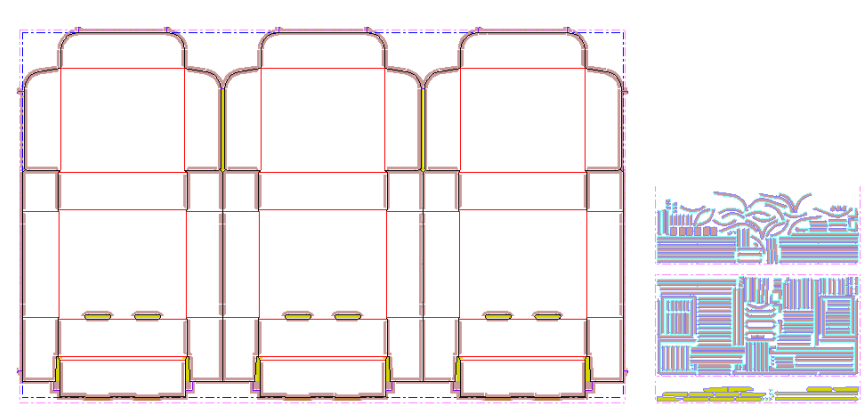

- **7.** 次に出力を行います。「ファイル] > [出力] > [Artios] > 「ラバー]にレポートのサンプ ルが多数用意されています。ラバーカッターを使用するためにラバーシート自体をHPGLファ イルに出力する場合は、[ファイル] > [出力] > [**Artios**] > [ラバー] > [ラバーシート出 力]を使用します。この出力の各タイルは別個のラバーシートとなります。
- **8.** 最後に作業領域を保存して閉じ、次の作業に移りましょう。

ラバーツール

ラバーツールは、[ラバリング]ツールバーと [ラバービューオプション]ツールバーから使用で きます。[ラバリング]ツールバーのツールを利用するにはラバーデザインのライセンスが必要で すが、[ラバービューオプション]ツールバーのツールはコネクションライセンスがあれば利用で きます。

フライアウトが展開されたラバリングツールバーは次のように表示されます。その下は「ラバー ビューオプション]ツールバーです。各ツールの機能も説明されています。より複雑なワークフ ローのツールに関しては、概要の説明後、個別のセクションでさらに詳しく説明します。

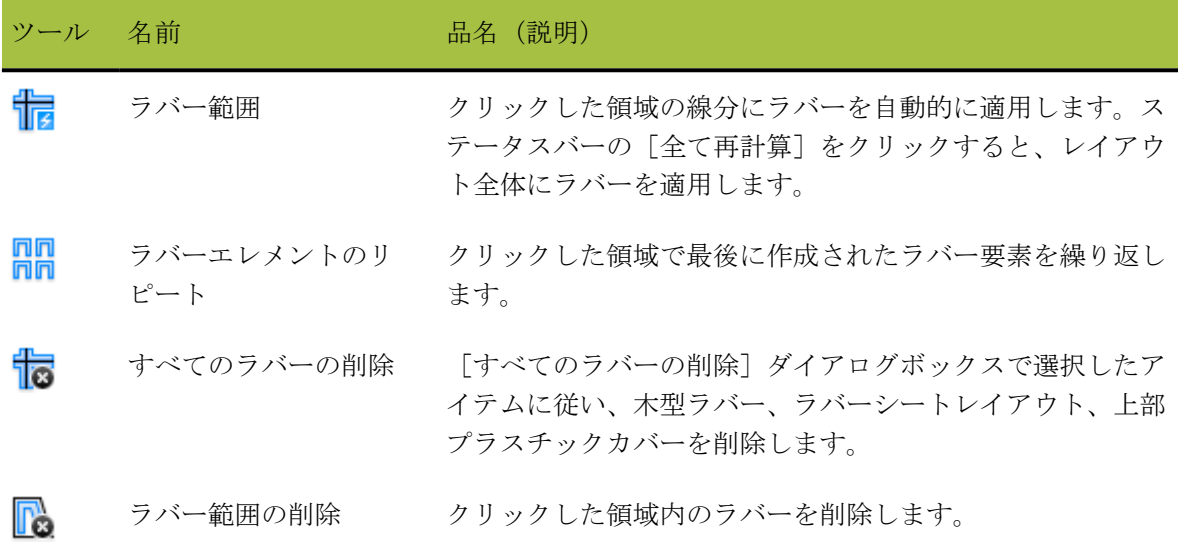

表 **:** ラバリングツールの概要

## **13 ArticsCAD**

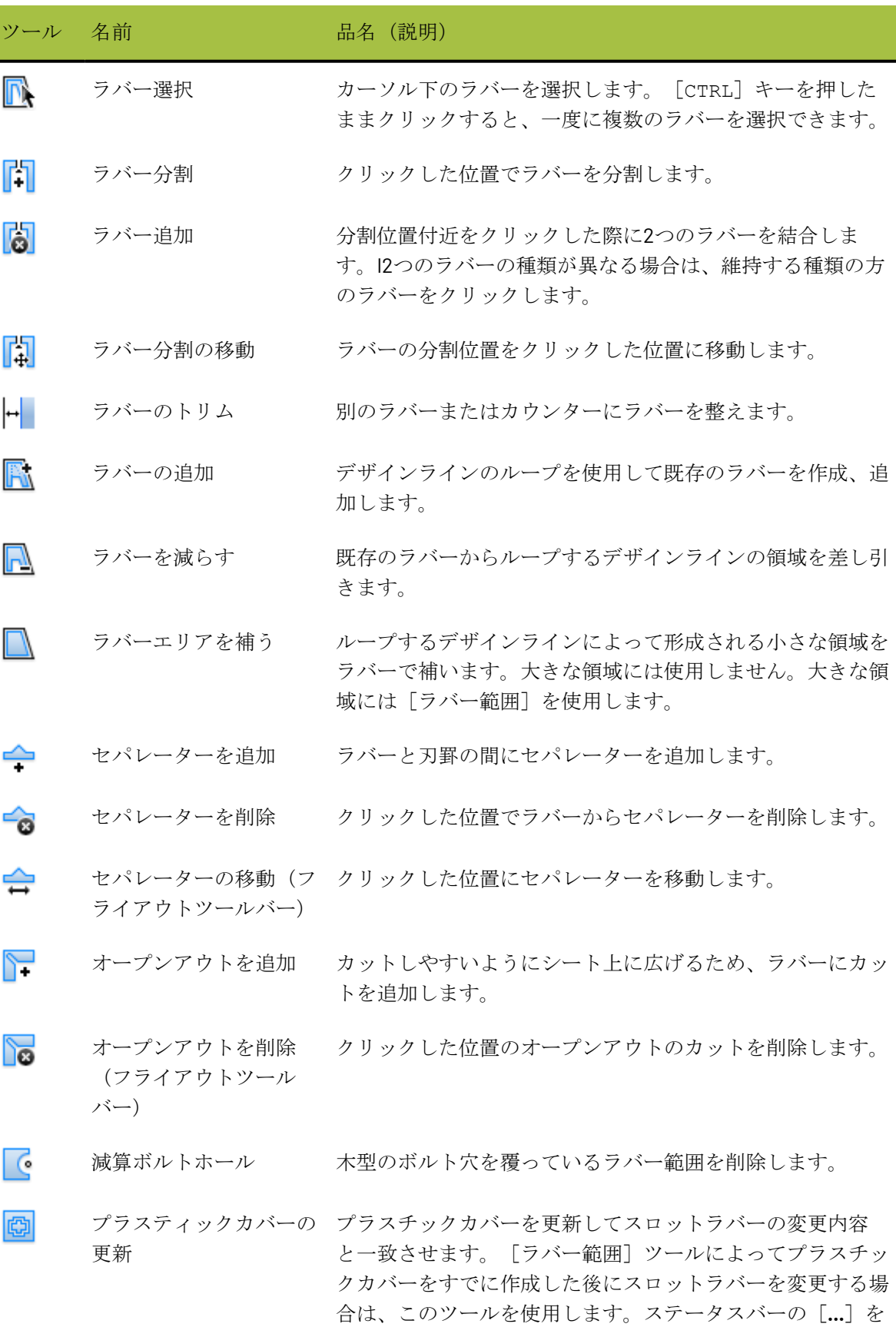

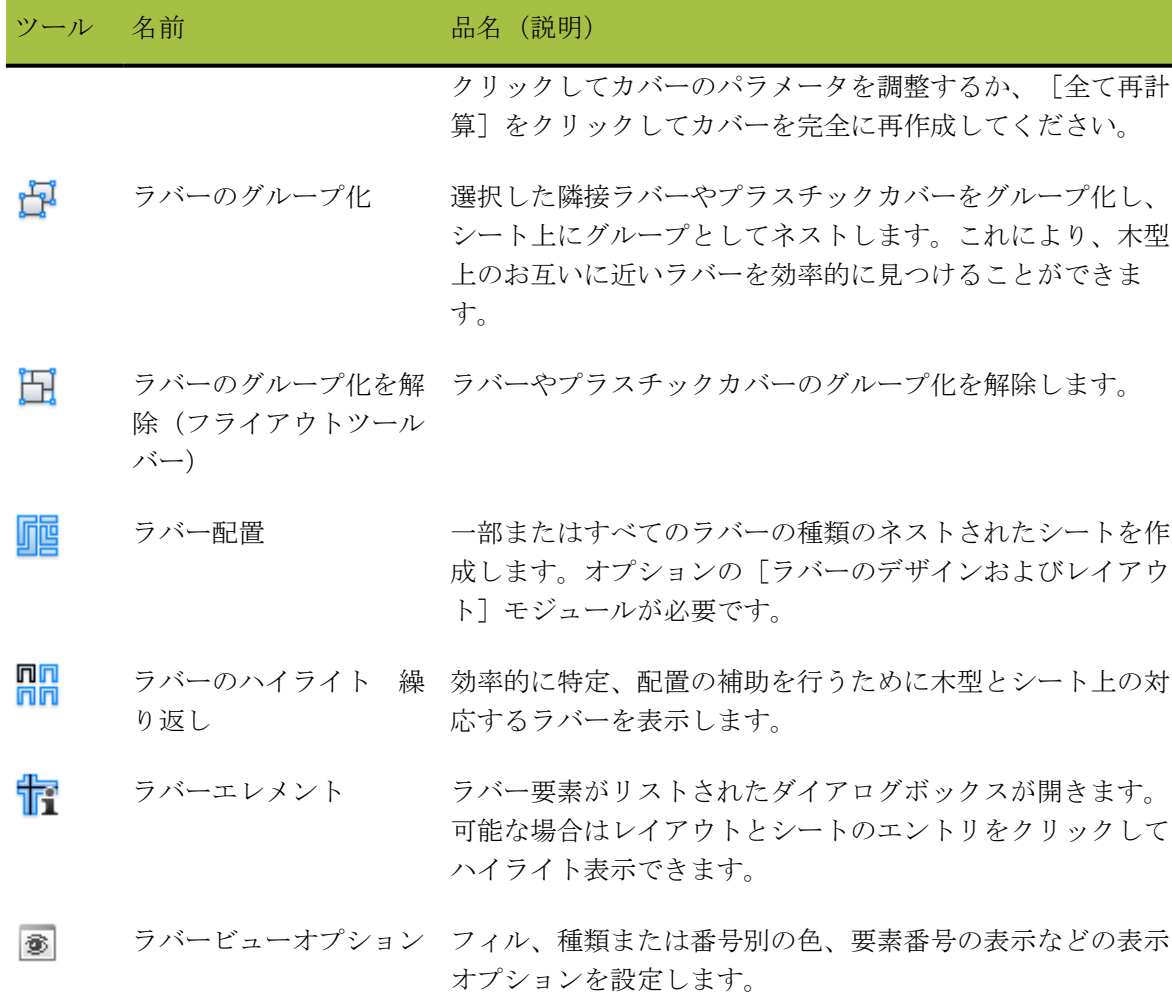

上記以外にもラバーの作業を行う際に便利なツールがあります。

#### 表 **:** ラバリング用の他の便利なツール

**Oesko** 

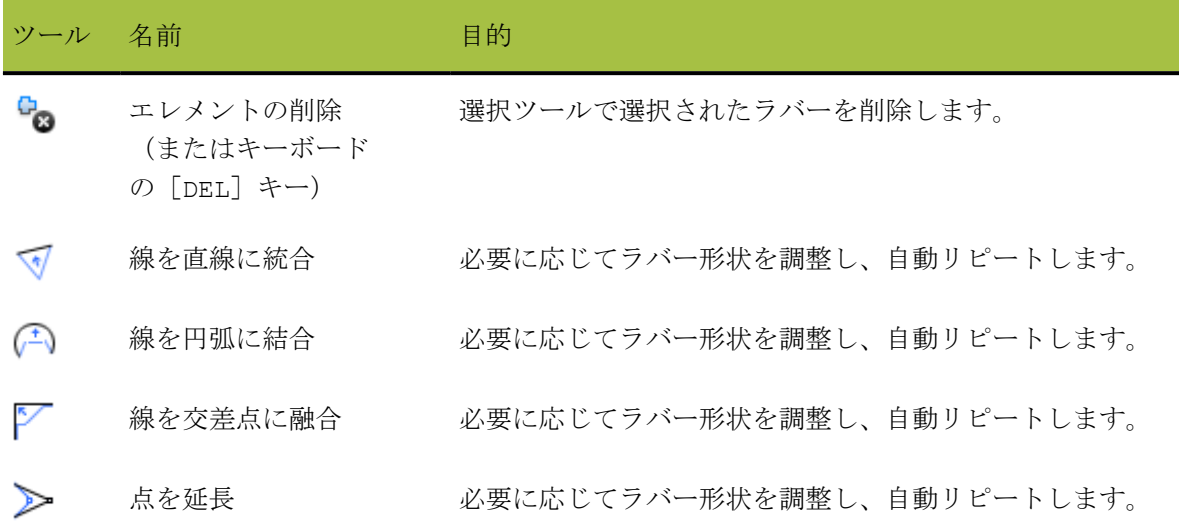

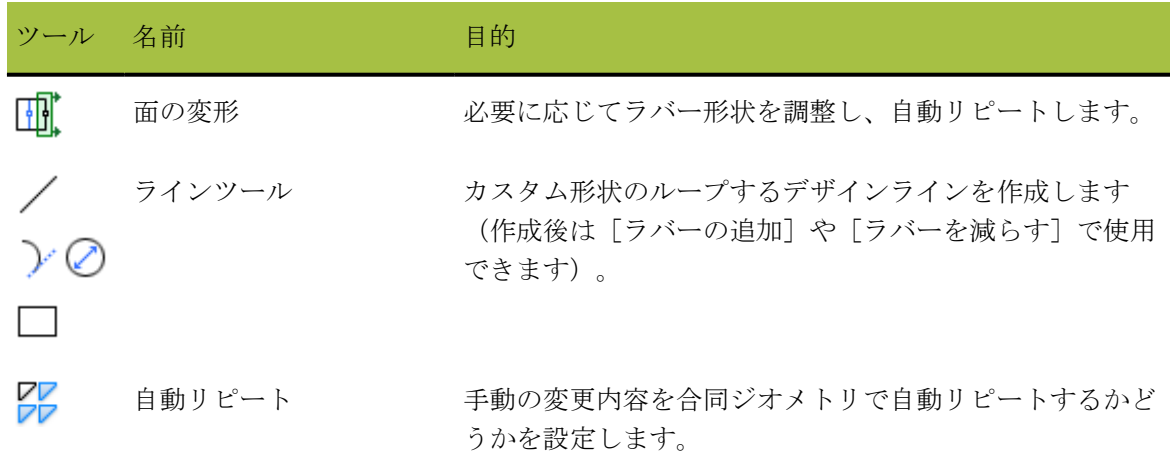

[ラバーエリア]ツール

■■ [ラバーエリア] ツールは、ツールがアクティブになった後にクリックしたエリア内のラバー を追加または更新します。[刃罫パス]レイヤーに刃罫が含まれている場合、ラバーはそれらの刃 罫に適用されます。それ以外の場合は、ラバーは[デザイン]レイヤー、[木型]レイヤー、[ス トリッピング刃材]レイヤー内の線に適用されます。このツールが起動すると、[ラバー]レイ ヤー、[デザイン]レイヤー、[木型]レイヤー、[ストリッピング刃材]レイヤーがオンにな り、ステータスバーに以下のようなコントロールが含まれます。

and Recalculate All

[**...**]ボタンをクリックすると[ラバーパラメーター]ダイアログボックスが開き、該当のレイア ウトのパラメータセットに関連付けられたラバーパラメータセットのすべての値を設定または変更 できます。

## **O**esko

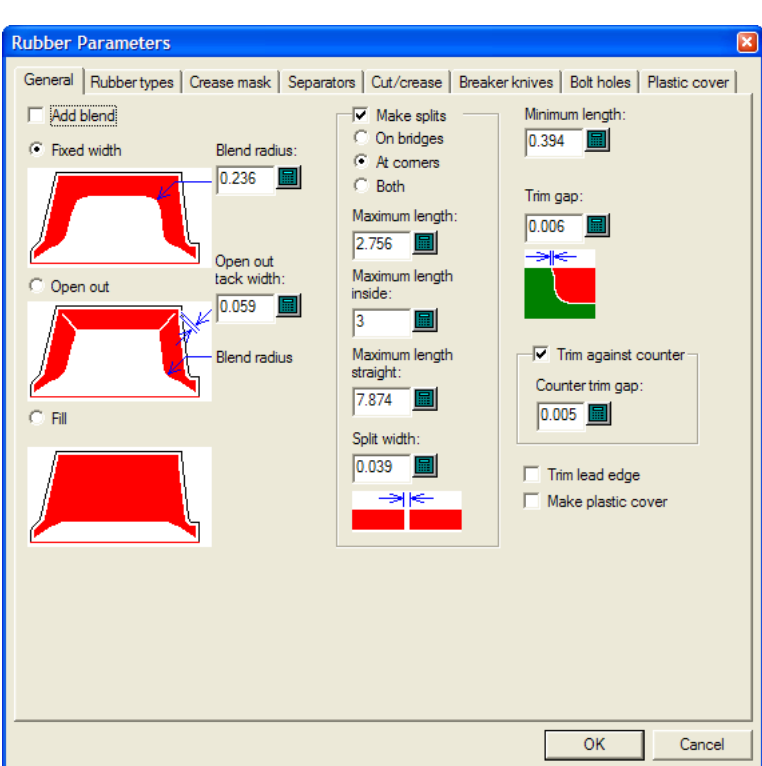

これらの値を設定する方法の詳細については、「デフォルト」の章を参照してください。

「ラバーエレメントのリピート]ツール

<mark>ПП</mark><br>ПП [ラバーエレメントのリピート] ツールは、 [自動リピート] がオフの場合に、選択したラ バーを合同の場所でリピートします。

下図は、[ラバーエリア]ツールを使用してラバーが作成されたレイアウトで、[自動リピート] がオフになっています。

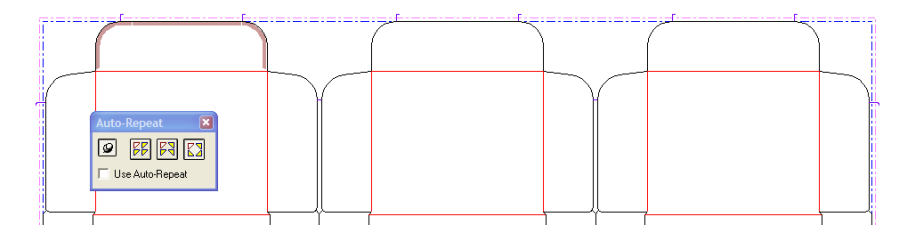

そのツールを使用するために、以下のことを行ってください。

- **1.** ■ リピートするラバーを個々に選択するか、マーキー選択で選択します。
- **2.**
- [ラバーエレメントのリピート]をクリックします。
- **3.** ArtiosCAD 合同のエリアにラバーが作成されます。

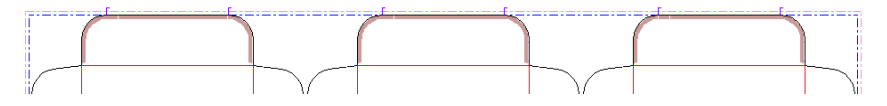

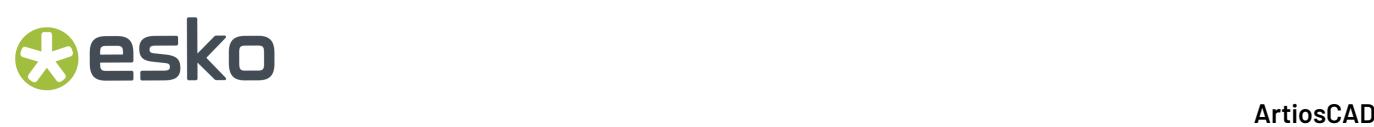

「ラバー切り分け]ツール

■ ない場合は、ほぼ垂直に分割し、ステータスバーの[水平/垂直]チェックボックスがオンであれ ば水平または垂直にスナップします。分割の幅は、ステータスバーの[分割幅]フィールドの値で 設定されます。下図は、[水平/垂直]チェックボックスがオンになっている場合です。

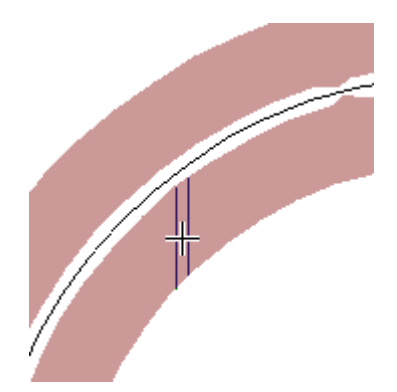

[水平/垂直]チェックボックスがオンになっていない場合、分割の方向は、カーソルに最も近い ラバーのサイドに対して垂直になります。

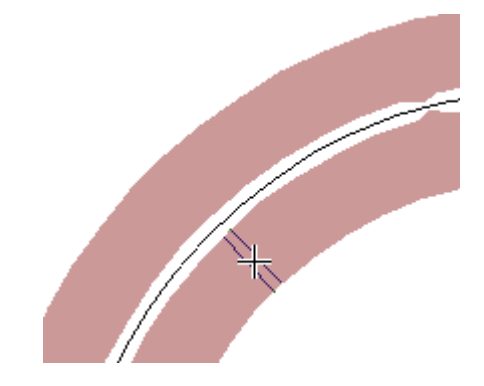

分割位置は、コーナー、中点、ブリッジ付けの他、[ダイラバー]レイヤーの補助線にもスナップ します。

ラバーの分割後、必要に応じて、小さいピースを、狭いエリアで使用するラバータイプに変更しま す。

[オープンアウトを追加] ツール

「オープンアウトを追加]ツールは、ラバーのコーナーに切れ目を作成することにより、ラ バーシート上で平らに展開して無駄を省き、一方向のみに傾斜を付けることが可能なラバーカッ ターに対応できるようにします。このツールを使用するには、ツールをアクティブにしてからラ バーのコーナーをクリックします。下図は、オープンアウトを含まないラバーレイアウトと、対応 するラバーシートです。

## **Besko**

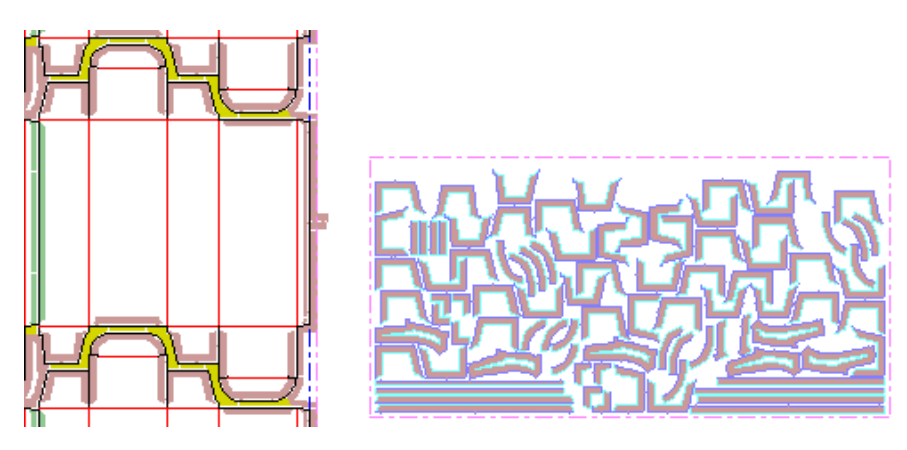

4つのフラップにあるU字形のラバーのコーナーにオープンカットを追加すると、再生成されたラ バーシートは下図のようになります。レイアウト内のオープンアウトに注目してください。

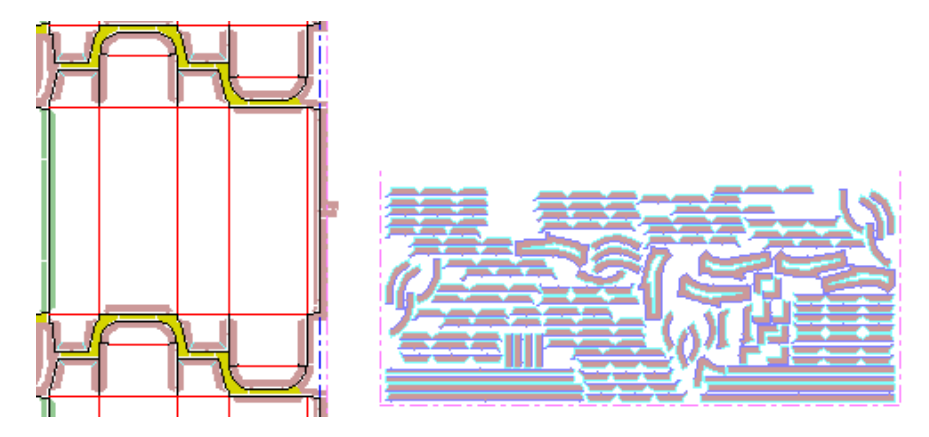

「減算ボルトホール]ツール

 $\epsilon$ [減算ボルトホール]ツールは、ダイボルトホール、ダイレジストレーションホール、ダイの レーザー配置ホールを覆うラバーエリアを削除します。パラメータセットの設定により、こうした エリアを自動的に削除できます(ただし、自動リピートに影響します)。このツールが必要となる のは、該当のオプションが選択されていない場合です。

このツールを使用するには、ツールをアクティブにしてから、[減算ボルトホール]ダイアログ ボックスで目的のオフセットを入力して [OK] をクリックします。 [減算ボルトホール] ダイア ログボックスには、ラバーを変更する必要があるかどうかが表示されます(下図参照)。

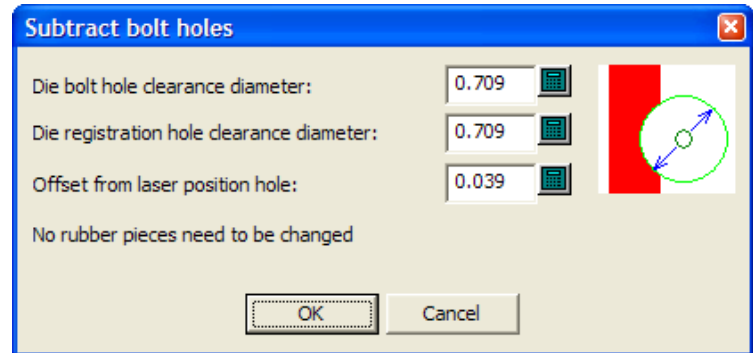

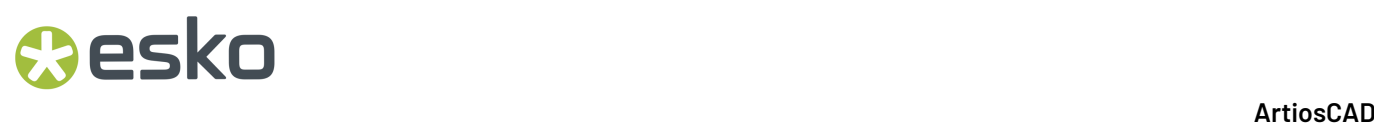

ボルトホールは多くの場合、このツールが動作しないようにラバーから十分に離れています。

[ラバーレイアウト]ツール

「ラバーレイアウト]ツールは、シート上のラバーエレメントを効率的にネストして、ラバー カッター用のファイルに出力できるようにします。このツールにはライセンスが必要で、購入する 必要があります。このツールがアクティブになると、「ラバー面付け作成]ダイアログボックスが 開きます。下図は、レイアウトを作成する前の初期状態です。

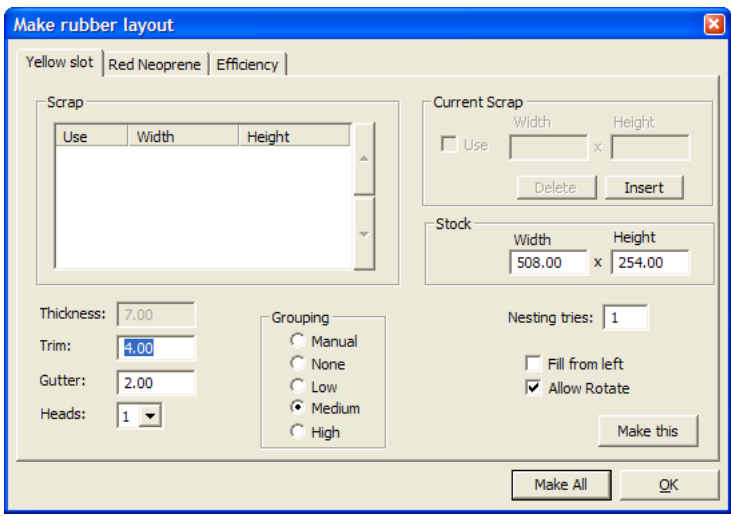

レイアウトで使用されるラバーのタイプ(事前に作成されたストリップ/プロファイルのラバーを 除く)にはそれぞれ、固有のシートが作成され、それに応じて「ラバー面付け作成]ダイアログ ボックスに固有のタブがあります。

[トリム]は、ラバー シートのエッジからラバー要素のエッジまでの距離です。[列間隔]は、 各ラバー要素間の距離です。

ラバーカッターによっては、一度に複数のラバーシートをカットできるように複数のカッティン グヘッドを持つものもあります。そのような場合には、[ヘッド]ドロップダウンリストボック スでヘッドの数を指定します。ラバーシートレイアウトを作成する際に2つ以上のヘッドを指定し た場合、各ピースの出力コピー数が減ります。たとえば、1つのピースにつき11のコピーがある場 合、ArtiosCADはシート上の5つのコピーを2度カット、1つを1度カットして配置します。2度カット する必要のあるシートについては、ラバーシートレイヤー(シートの左上)と出力の両方に「**x2**」 と表示されます。

ArtiosCADでは、シート上の各ラバーを形状に基づいて自動的にグループ化します。[グルーピン グ]グループの5つの選択肢では、各ラバー要素のインスタンスをシート上でどのようにグルー プ化するかを制御します。「手動]では、グループ化は「ラバー エレメント]ダイアログ ボッ クスで設定した値から実行されます。[なし]では、各項目が独自のグループとして考慮されま す。[低]では、直線の項目のみがグループ化されます。[中間]では、中間レベルのグループ化 が実行されます。[高]では、できる限り多くの要素インスタンスがグループ化されます。これら のコントロールを使用すると、部分の容易な検索とラバーの節約とのバランスを保つことができま す。

### **Aesko**

未使用のシートの代わりに、スクラップのラバーシートを6つまで指定できます。スクラップシー トを追加するには、[現在のスクラップ]グループの[挿入]をクリックしてそのシートの寸法を 入力し、[使用]チェックボックスをオンにします。選択したスクラップシートをリストから削除 するには、[削除]をクリックします。

[ネスティング]フィールドの値を増加させると、ArtiosCAD はより多くのネストを作成しようと します。ただし、より長い時間がかかります。

[左側から] ArtiosCADを選択すると、左から右の方向にシート全体の面付けが行われます。この オプションがオフの場合(デフォルト)、シート全体の面付けは下から上に行われます。

[回転の許可]を選択すると、ネストの試行時に180度以外の角度を使用できます。

[作成]をクリックすると、現在表示しているタブのラバーシートが生成されます。

[全て作成]をクリックすると、ネストされたラバーのシートが各タイプに従って生成されます。 必要に応じて、タイプごとに複数のシートを作成します。

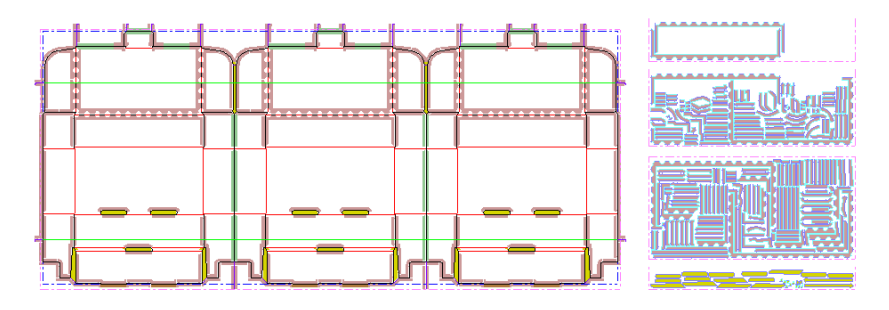

[**OK**]をクリックすると、何も行わずにArtiosCADに戻ります。

ラバーシートレイアウトが作成されると、 ArtiosCAD 下図のように[ラバー面付け作成]ダイア ログボックスの[効率性]タブに必要事項が入力されます。各ラバーシートについて、ArtiosCAD シートのラバータイプ名、ネストされたすべてのピースを含む長方形の寸法(必ず1つのシート全 体の寸法が含まれる)、その長方形で実際に使用されるエリアの割合、ネストされた長方形の削除 時に残る長方形シートのサイズが一覧表示されます。

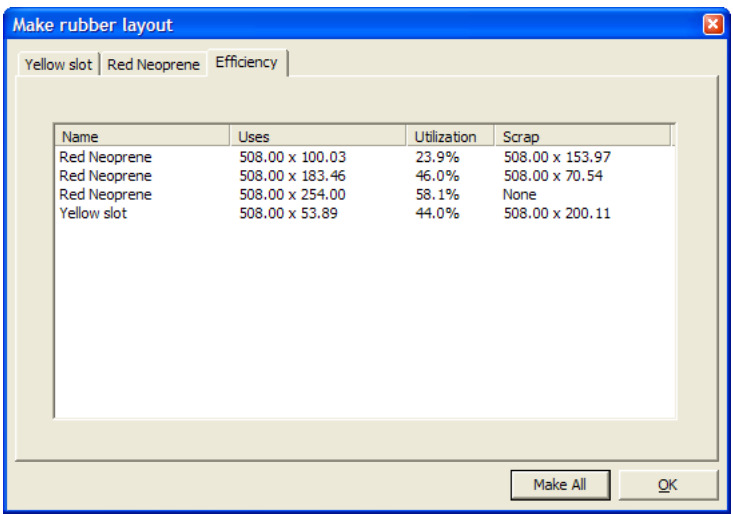

[ラバーエレメント]ツール

■■ 「ラバーエレメント」ツールで表示されるダイアログボックスでは、ラバーエレメントを選択 して、木型とラバーシート(作成されている場合)でハイライト表示することができます。このダ イアログボックスのエレメントの一部は、「ラバーのデザインおよびレイアウト]オプションがな い場合は使用できません。

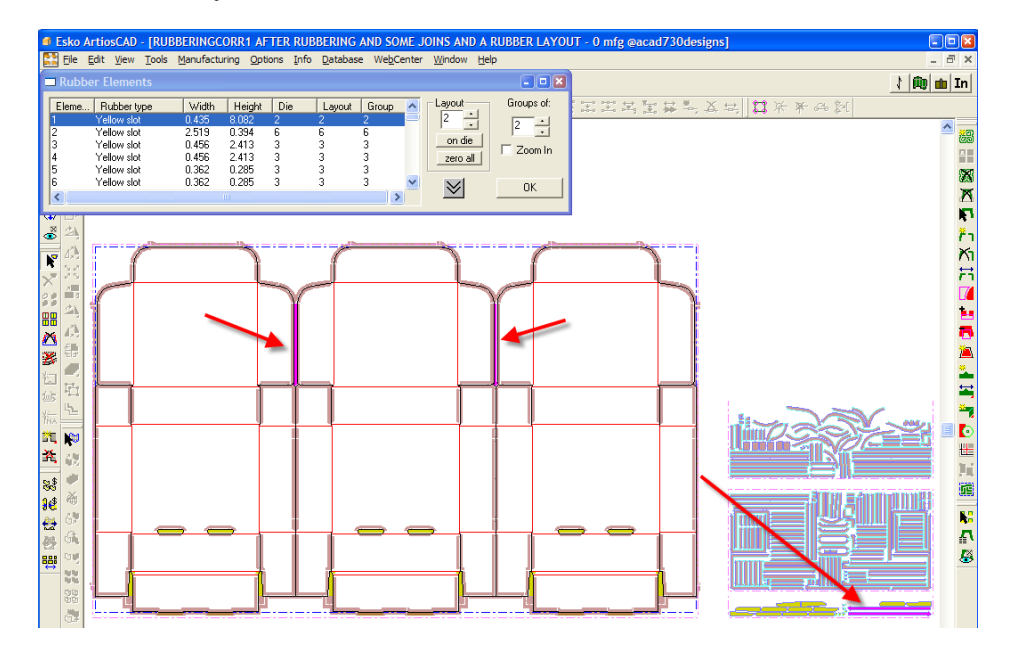

下図は、[ラバーエレメント]ダイアログボックスを詳しく表示したものです。

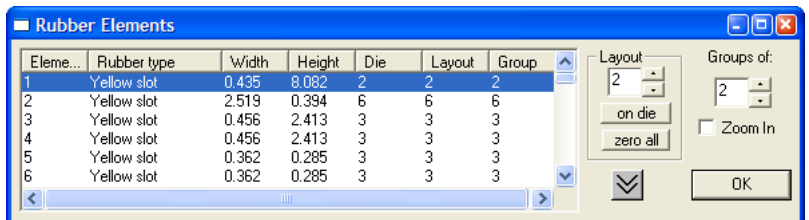

ダイアログボックスの左側には、すべてのラバーエレメントが、ラバータイプとエレメントサイ ズの順に一覧表示されます。 [ダイ] 列には木型上のラバーの数、 [レイアウト] 列にはラバー シートレイアウト内のラバーの数が表示されます(これら2つの列の数値は、デフォルトでは同じ になっています)。ラバーがシートに合わない場合は、画面には表示されず、レイアウト列が0に なります。[グループ]列の値は、シートレイアウト内の該当エレメントを含むグループの最大数 を示します(1の場合、グループはありません)。

下向きの二重矢印のボタンをクリックすると、ダイアログボックスがモニターの下部まで広がり、 上向きの二重矢印のボタンをクリックすると、ダイアログボックスが元のサイズに戻ります。

「レイアウト]グループに表示される値は、シートレイアウトに現在選択しているラバーのイン スタンスがどのくらいあるかを示します。レイアウトを再作成する場合、この数値を変更できま す。これにより、繊細なアイテムのピースを少し増やす必要がある場合に、簡単に行うことが可 能です。[木型]をクリックすると、レイアウトのエレメント数が木型のエレメント数に再設定

され、[すべてをゼロ]をクリックするとシート上のエレメントがすべてゼロにリセットされま す(次に、再作成するラバーを選択して、[レイアウト]フィールドの値を目的の数値に設定 し、[**OK**]をクリックして、[ラバーレイアウト]ツールでレイアウトを再作成します)。

たとえば、現在3つあるラバーが、さらに20個必要であるとします。

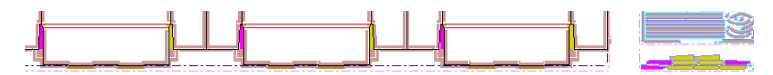

[レイアウト]フィールドの値を23に増やし、Yellow Slotラバーシートを再作成すると、下図のよ うなレイアウトになります。

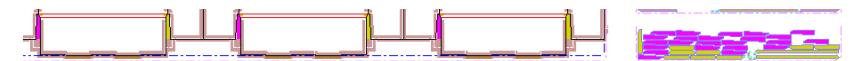

「グループ」グループでは、シート上で近くに配置されている同一のラバーのインスタンス数を 設定します。たとえば、同一エレメントのインスタンスが12個ある場合、「グループ]列の値を最 初は12に設定して、すべてのインスタンスがまとめてシート上に配置されるようにしますが、[グ ループ]の値を2に変更してシートを再作成すると、2つのエレメントのグループが最大6つ、シー ト上に分散されます。ただし、効率を上げるために、近くにある3つ以上のピースがグループ化さ れる場合もあります。

「グループ]フィールドの数値を変更する際には、「ラバー面付け作成]ダイアログボックスにあ る「グルーピング]オプションボタンが「マニュアル]に変わり、ラバーシートレイアウトを再作 成する場合にレイアウト方法の変更内容が保存されます。

「ズームイン]は、選択したラバーエレメントを画面全体に拡大表示します。このオプションをオ フにすると、作業領域全体が全画面表示されます。

ラバーレイアウトを手動で変更する

esko

ラバー形状を手動でデザインする場合は、[ダイラバー]レイヤーにラバーを描画し、次の手順に 従って[ラバーの追加]ツールを使用します。

1. レイアウトの「ダイラバー]レイヤーに移動し、適切なツールバーをオンにしてジオメトリを 描画します。線分のループを描画するよう留意してください。

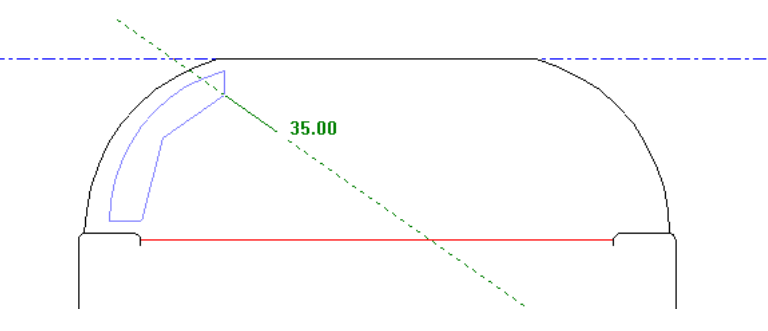

**2.** [ラバーの追加]をクリックし、描画したジオメトリを選択(クリックまたはマーキー選 択)し、ステータスバーのオプションを必要に応じて設定します。線分がループを形成してい ないと[OK]はクリックできません。有効化されたら[**OK**]をクリックします。

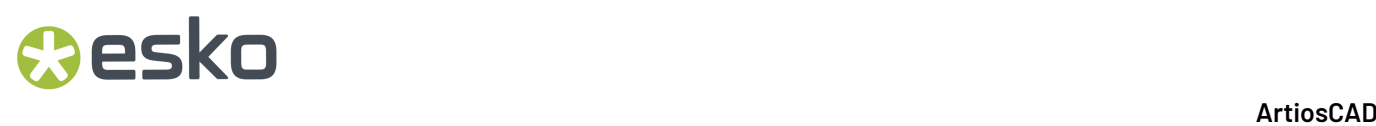

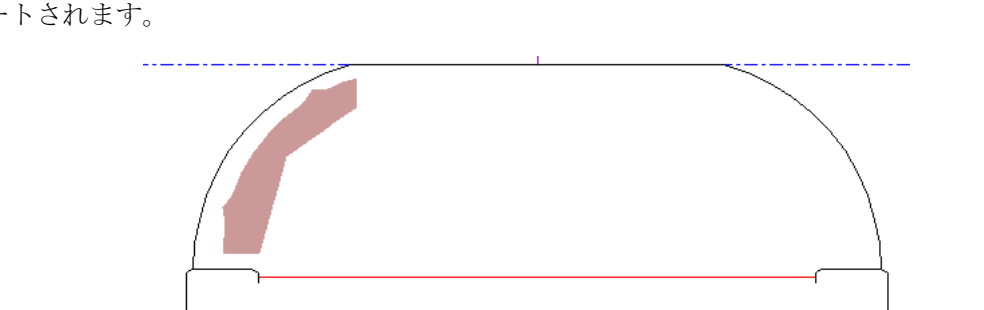

**3.** ジオメトリがラバーに変更され、自動リピートが有効化されている場合は合同領域で自動リ ピートされます。

既存のラバーを追加する手順は次のとおりです。

**1.** レイアウトの[ダイラバー]レイヤーに移動し、適切なツールバーをオンにして目的のラバー にオーバーラップする線分のループを作成します。

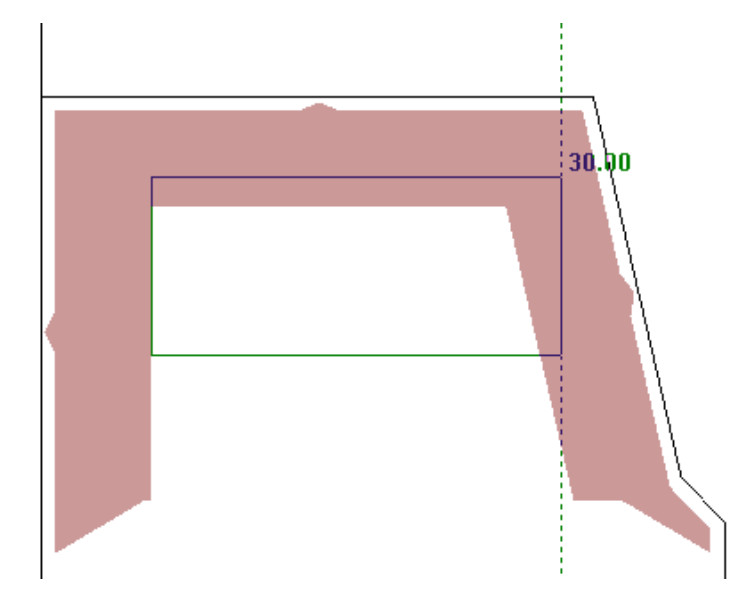

- **2.** [ラバーの追加]をクリックし、ジオメトリを選択(クリックまたはマーキー選択)し て、ステータスバーのオプションを必要に応じて設定します。[**OK**]をクリックします。
- **3.** ArtiosCAD によって、ラバーが含まれていなかったループする線分内の領域にラバーが追加され ます。自動リピートが有効化されている場合は、これらの変更内容が合同領域に対して自動リ ピートされます。

### **O**esko

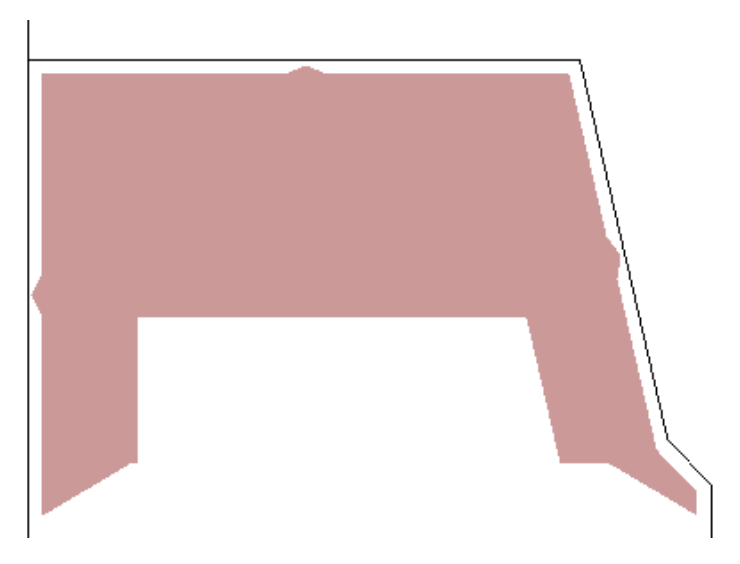

ラバーを削除する場合は、[ラバーの追加]ツールと同じように [ラバーを減らす]ツールを使用 します。

1. レイアウトの [ダイラバー] レイヤーに移動し、適切なツールバーをオンにして削除するラ バー形状の線分のループを作成します。

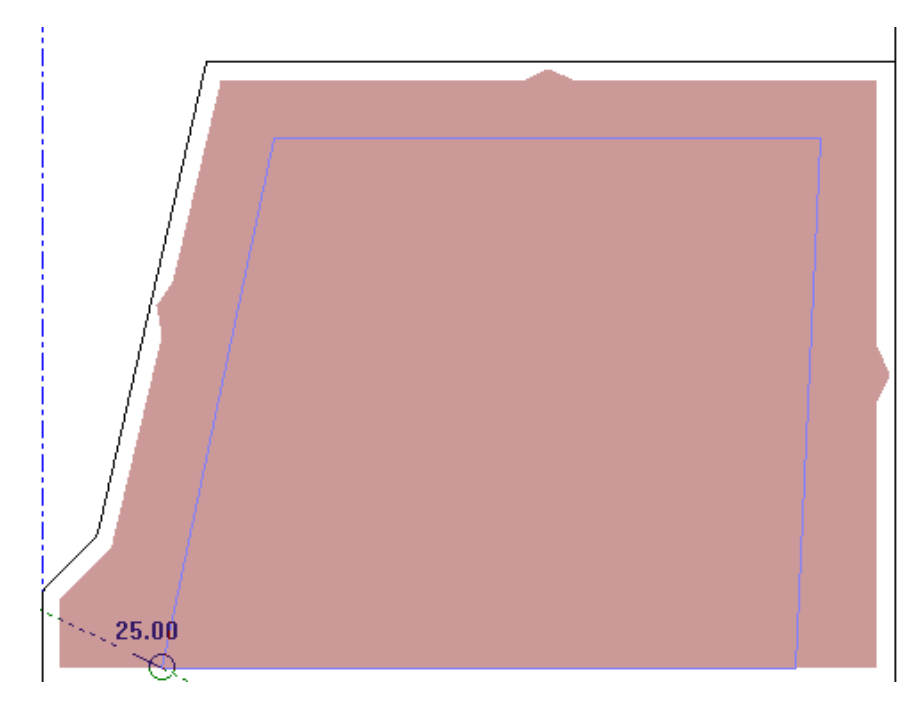

- **2.** [ラバーを減らす]をクリックし、ジオメトリを選択(クリックまたはマーキー選択)し て、ステータスバーのオプションを必要に応じて設定します。[**OK**]をクリックします。
- **3.** ArtiosCAD によって、ラバーが含まれていたループする線分内の領域からラバーが削除されま す。自動リピートが有効化されている場合は、これらの変更内容が合同領域に対して自動リ ピートされます。

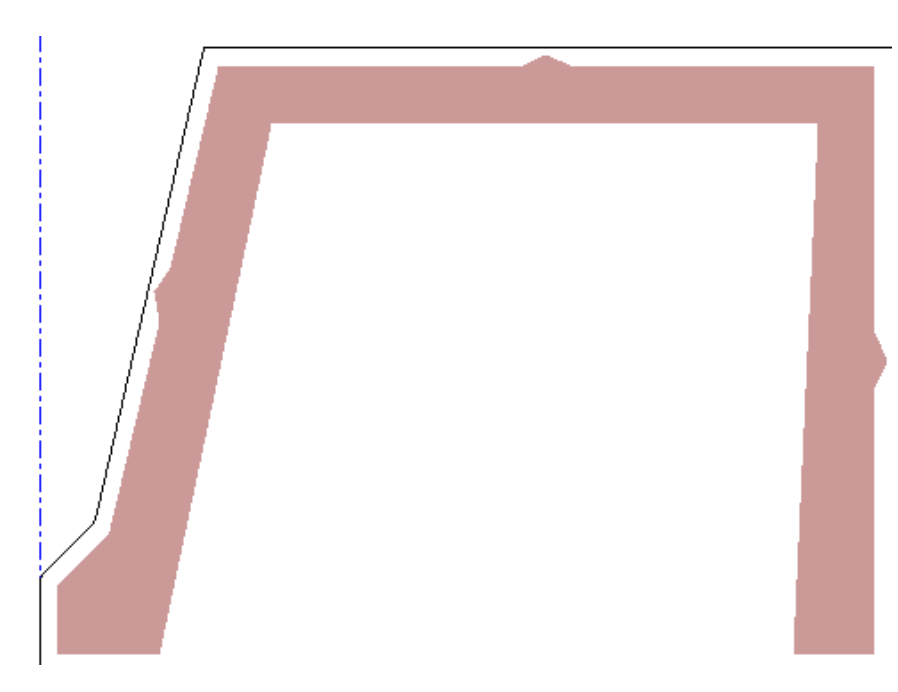

ラバーレイアウトに小さな変更を加える場合は、[選択]、[移動]、[回転]ツールを使用しま す。ただし、ラバー要素を操作する際に [コピー] ツールは使用しないでください。予期せぬ結果 が生じる可能性があります。

[調節]ツールバーと[アウトラインの調整]ツールバーのツールを使用して、ラバーのアウ トラインを調整します。[線を直線に統合]、[線を円弧に融合]、[線を交差点に融合]で は、2、3回のクリックでラバーのアウトラインをすべて調整できます。 [点を延長] と [面の変 形]も便利です。これらのツールは、有効化されている場合は自動リピートと連動します。

[線を直線に統合]では、複数の線分を直線化できます。ラバーの場合は形状を変更します。 ツールを有効化し線分1と2をクリックすると、2つ目の図のようになります。

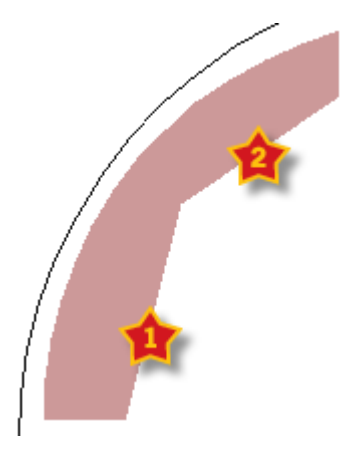

### **Oesko**

13 **ArtiosCAD**

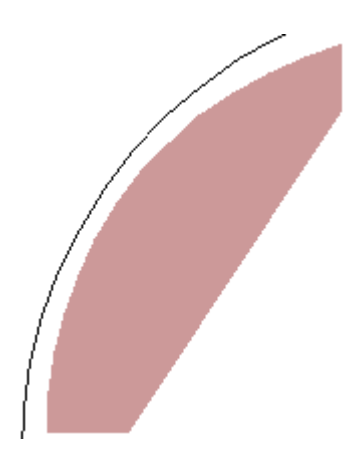

[線を円弧に結合]も同様に機能します。ツールを有効化して統合する線分を表示し、円弧の 半径を指定します。

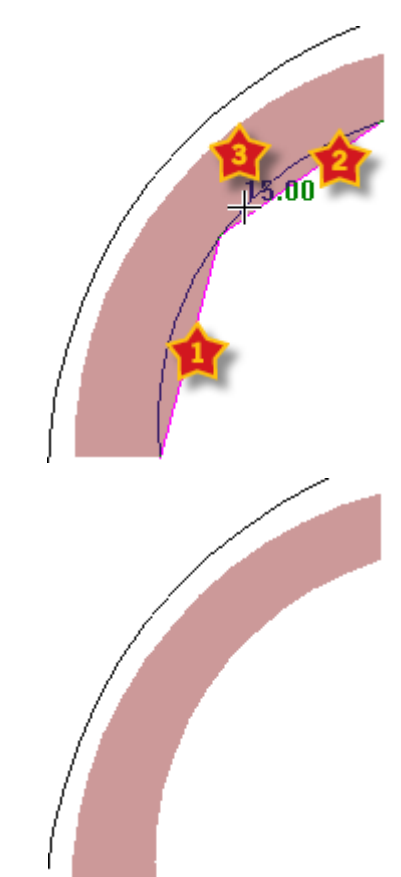

前述の他のツールも同じように機能し、すべてでセパレーターを再適用できます。

ラバープロパティの変更

ラバーの種類またはセパレーターを変更する方法は次のとおりです。

- **1.** ■ 「ラバー選択」ツールをクリックして変更するラバーをダブルクリックします。一度に複 数のラバーを変更する場合は「CTRL]キーを押しながら選択し、「ALT-Enter]キーを押下 します。
- **2.** プロパティダイアログボックスが次のように表示されます。

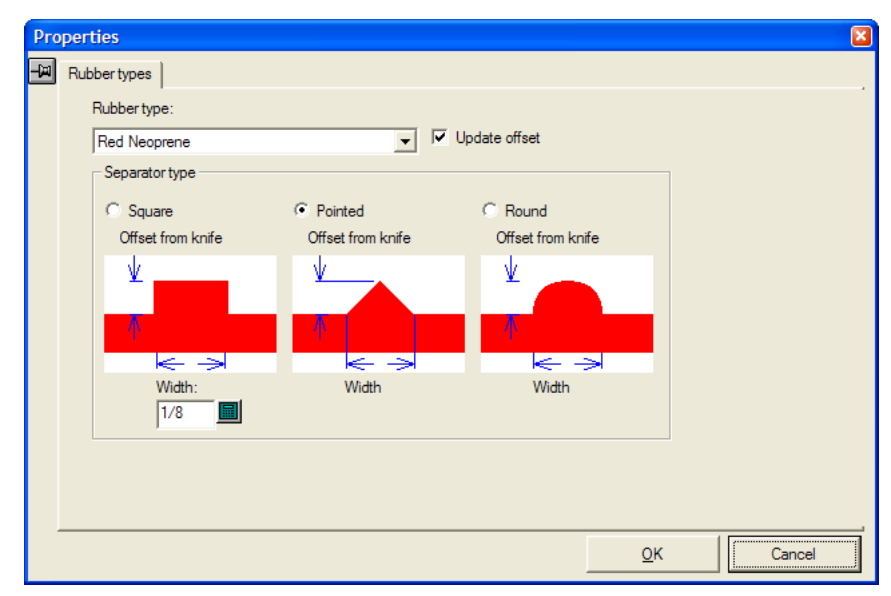

- **3.** ダイアログボックスの「ラバータイプ]ドロップダウンボックスを使用して、ラバーの種類を 変更します。ラバーの種類に応じてオフセットが異なるため、ArtiosCADによってオフセットが 更新されるよう、デフォルトでは [オフセット更新] が選択されています。 [セパレータータ イプ] グループでセパレーターを目的の形状とサイズに変更します。スロットおよびストリッ プ/プロファイルのラバーには専用のセパレーターがありません。このダイアログボックスの 変更内容はすぐにレイアウトに適用されます。
- **4.** レイアウトを確認したら、[**OK**]をクリックします。

### ブランキング

ブランキングとは、シートがダイプレスを通過するときにカートン/ボックス(ブランク)を取り 除くプロセスを意味します。ブランクは、上側ボードのブロックおよびピンによって、下側のホー ルを通過してパレット上のスタックにプッシュされます。残りのシート部分は、余剰としてプレス から排除されます。プレスでブランクを余剰から分離することによって、ジョブの完成に必要とさ れる時間を削減したり、エラーのリスクを低減することもできます。

このセクションで説明するツールを使用する前に、各自の会社のブランキングについてベストプラ クティスを十分に理解する必要があります。ブランキングに関してあまり知識のない場合は、プレ スのドキュメンテーションおよびプレスメーカーのウェブサイトを参照することをお勧めします。

ブランキングのデフォルトは、ブランキングパラメーターセット内に含まれています。これらのデ フォルトを確認または変更するには、[オプション] > [デフォルト] > [プランキング本体パラ メータセット]および「ブランキングパラメータのセット]をクリックします。

ブランキングツールの一覧

ブランキングツールバーをオンにする

ブランキングツールを初めて使用する場合、マニュファクチャリングのツールバーマスターコント ロール(「表示] > [ArtiosCADツールバー]を使用して、「ブランキング]ツールバーをオンに する必要があります。初めてオンにしたときは、フローティングツールバーとして表示されます。 その後は、ドッキングするか、フローティングツールバーとして使用することができます。

### **林明园民殿咖括室口明宝周日三园**

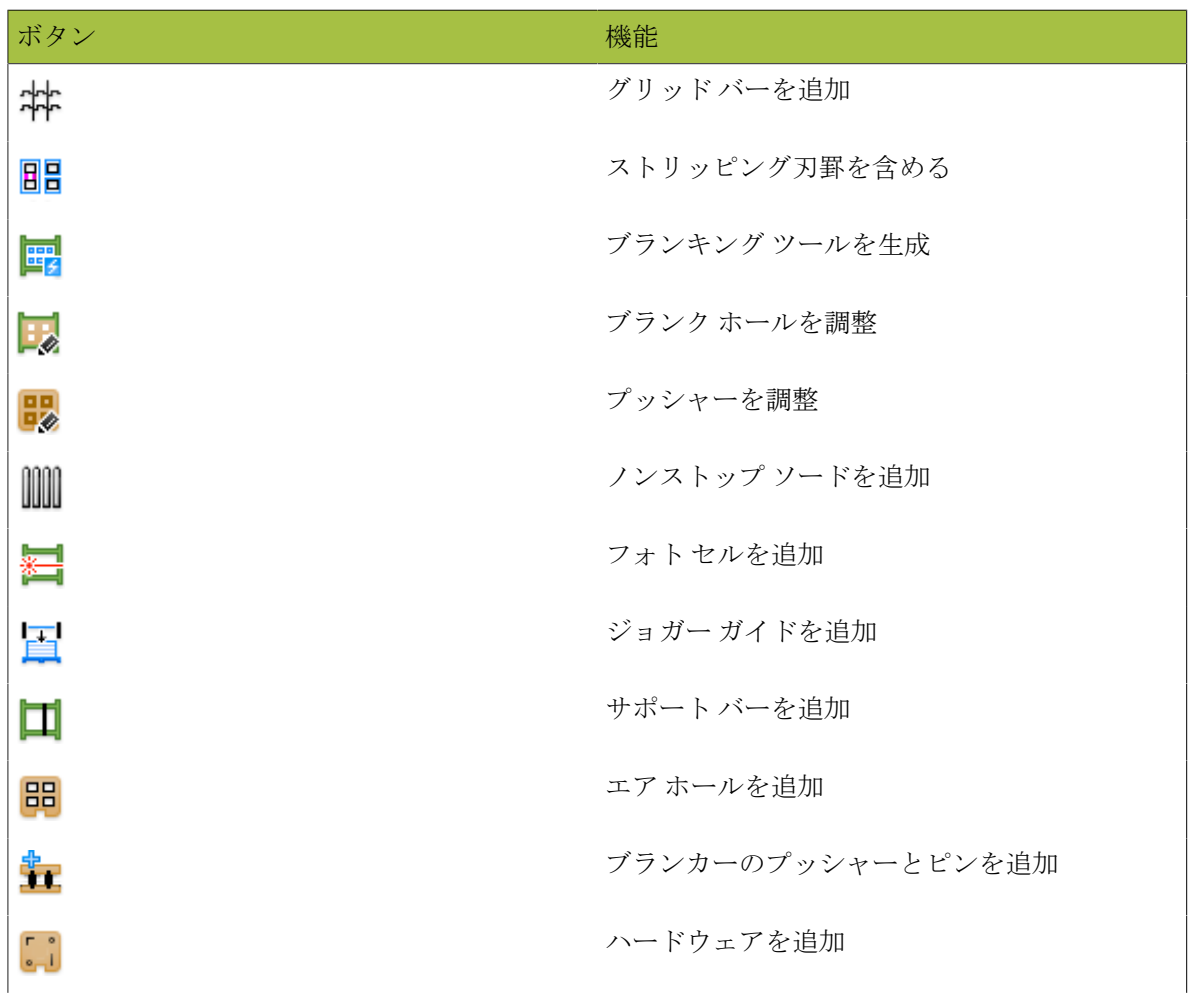

ブランキングツールバーのツール

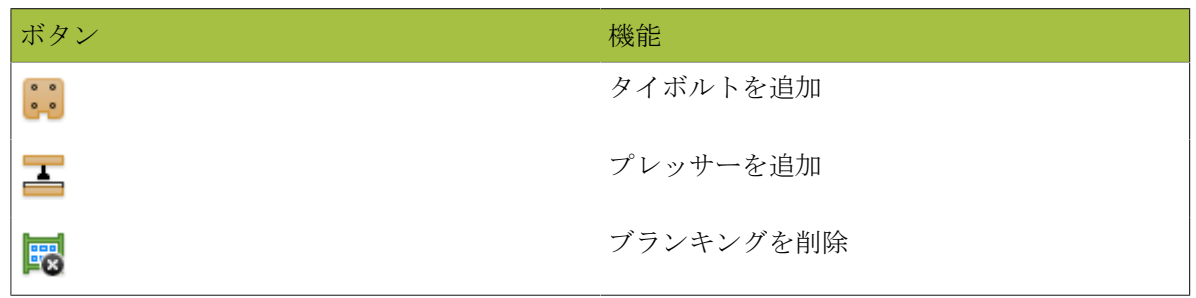

ブランキング要素

ArtiosCADのブランキングツールを使用すると、ブランキング要素を作成できます。ブランキング レイヤーがマニュファクチャリング作業領域に存在しない場合は、ブランキングツールを使用して 作成します。

要素を右クリックすると、コンテキストメニューコマンドを使用できます。検証には、要素の配置 時にArtiosCADによって確認された内容が記述されます。ブランキング要素には、ここに示すもの とは異なる複数の形状を持つものがいくつかあります。

|  | ブランキング要素 | 目的 | コンテキストメ 検証 |  |
|--|----------|----|------------|--|
|--|----------|----|------------|--|

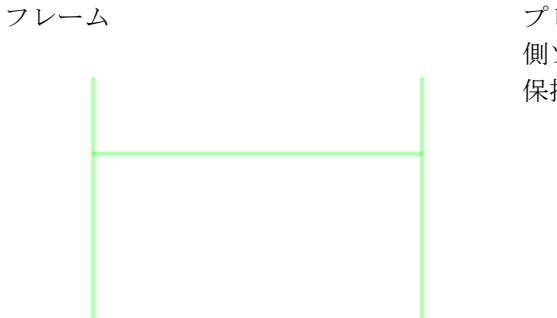

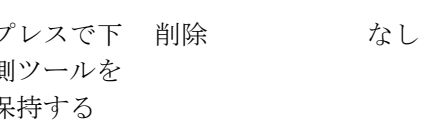

ニューコマンド

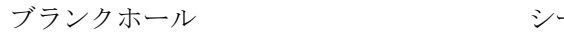

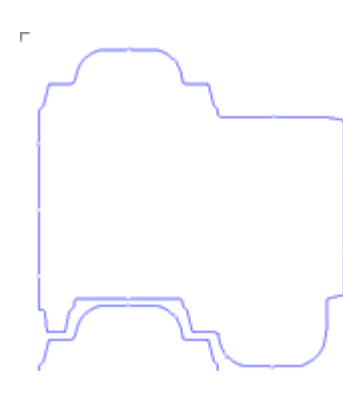

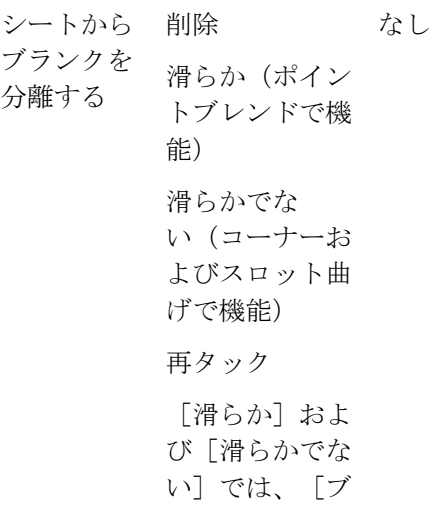

## **O**esko

13 **ArtiosCAD**

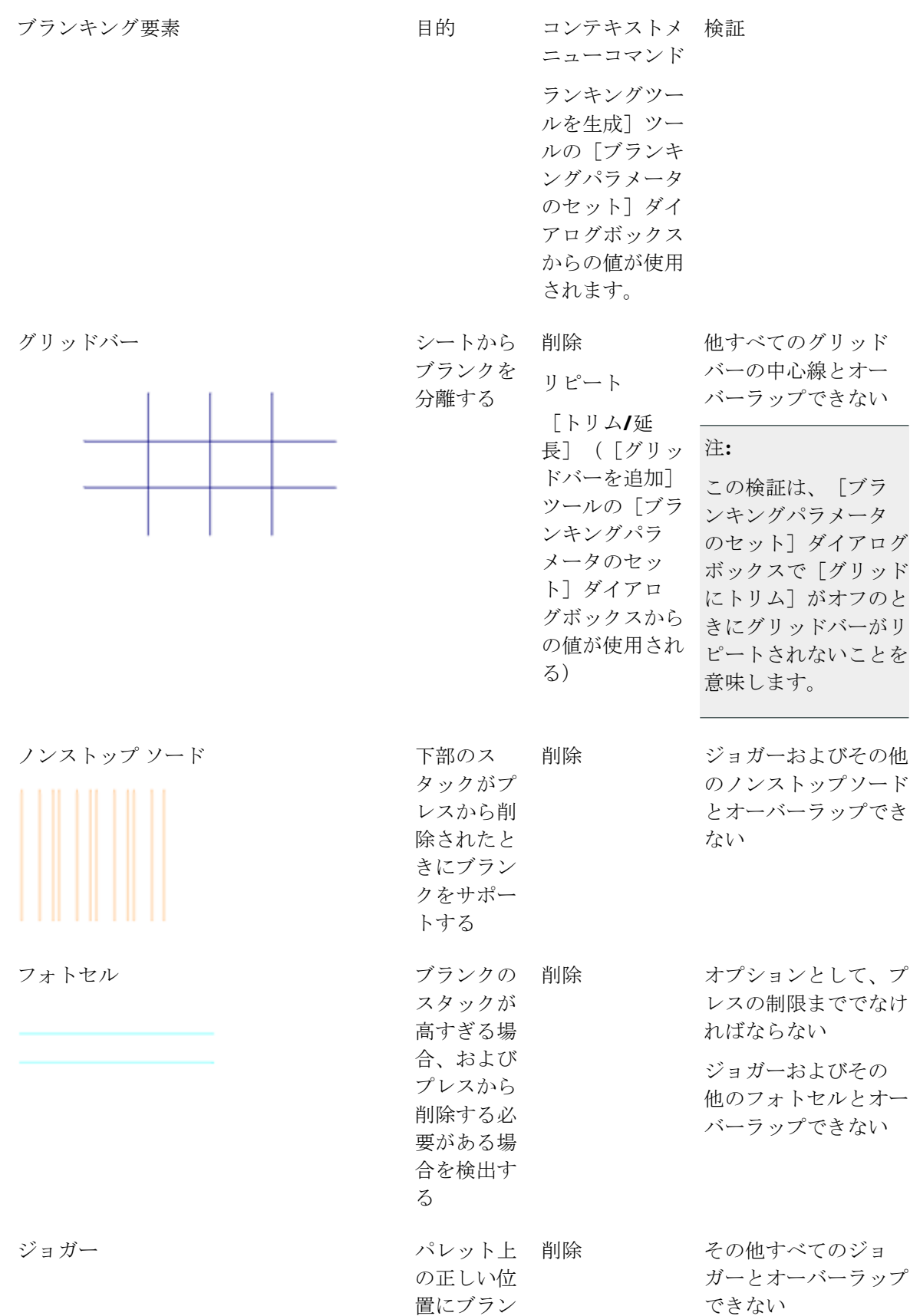

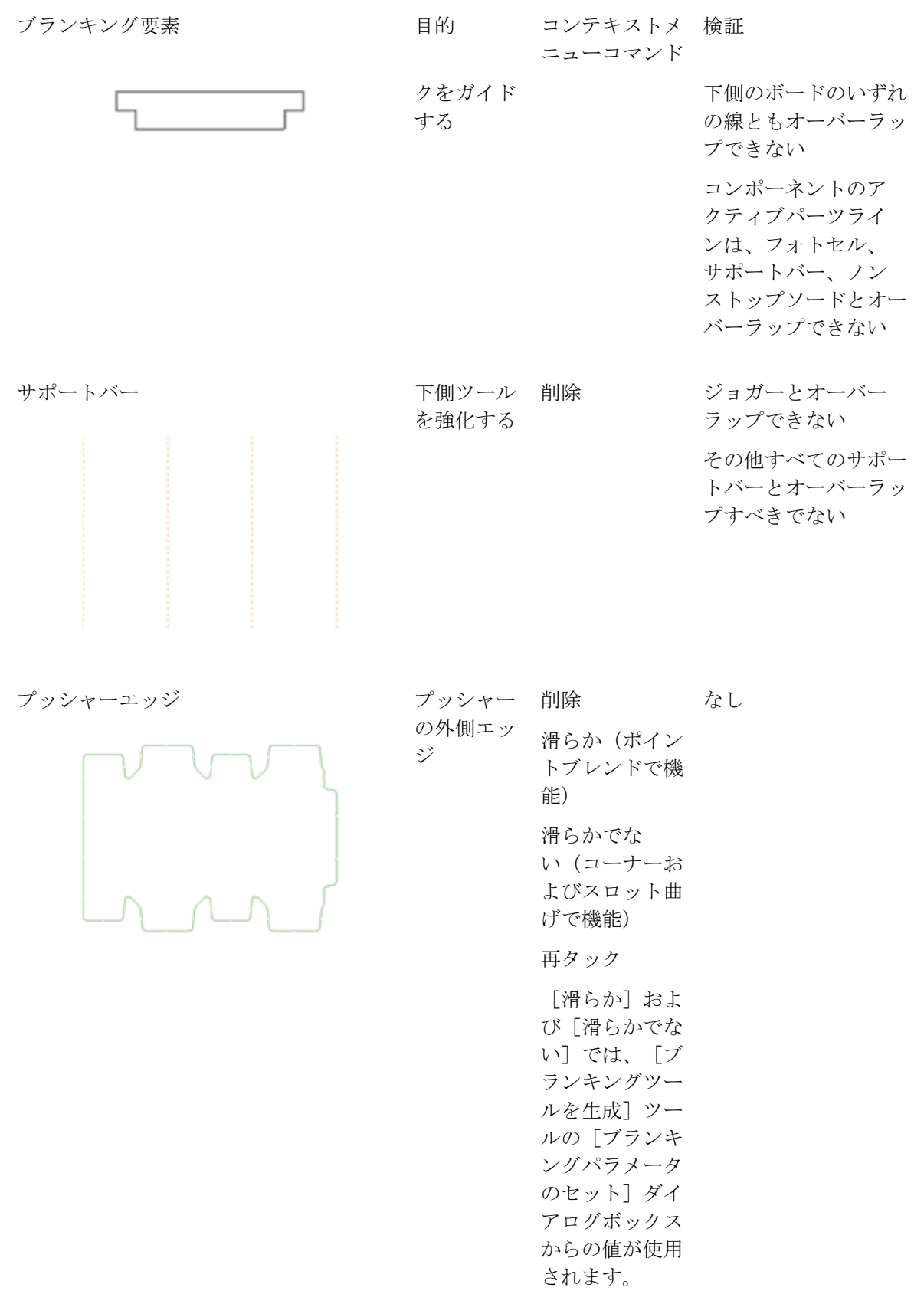

### **O**esko

13 **ArtiosCAD**

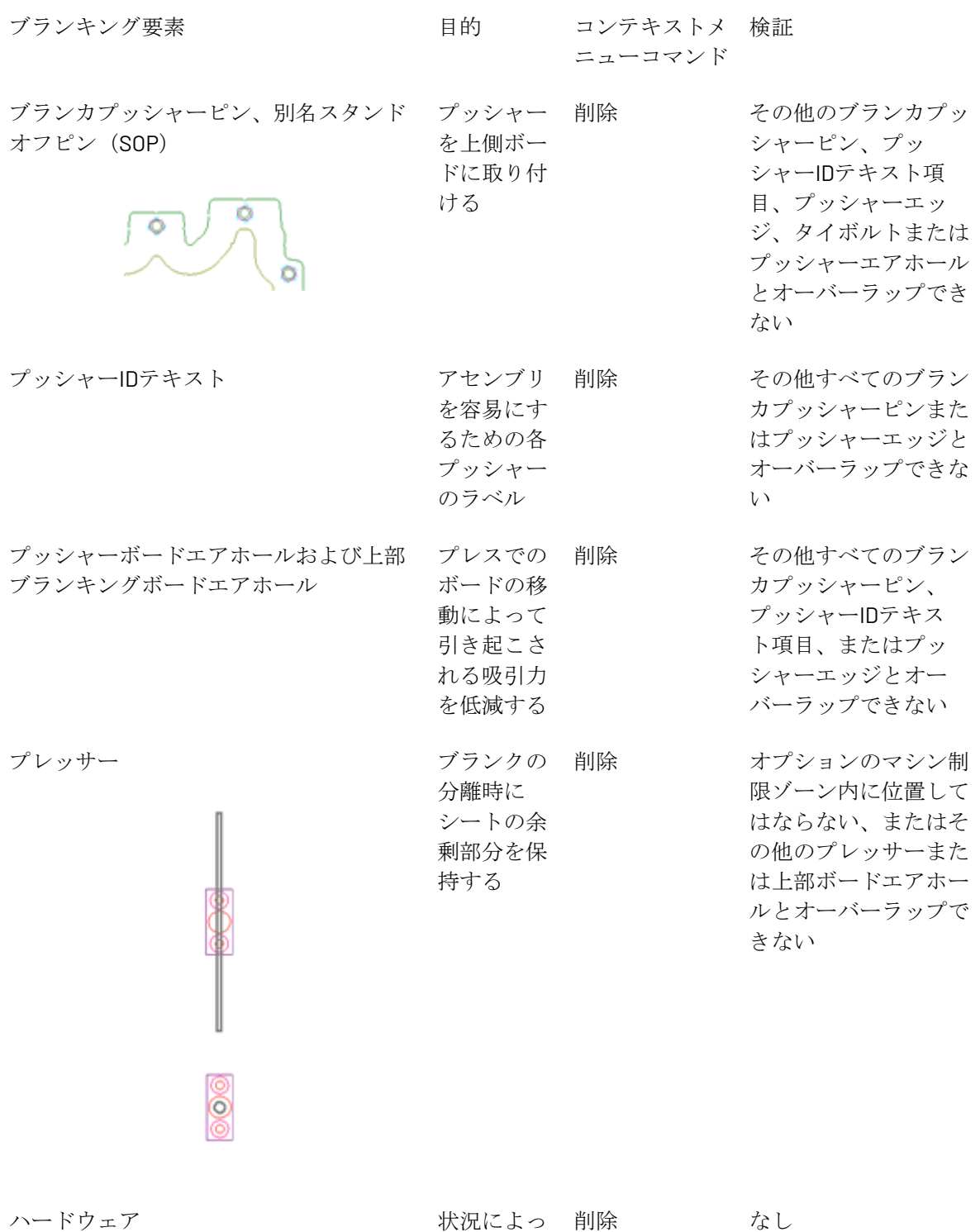

て異なりま す。グリッ ドクラン プはグリッ ドバーをフ レームに 取り付けま

**1653**

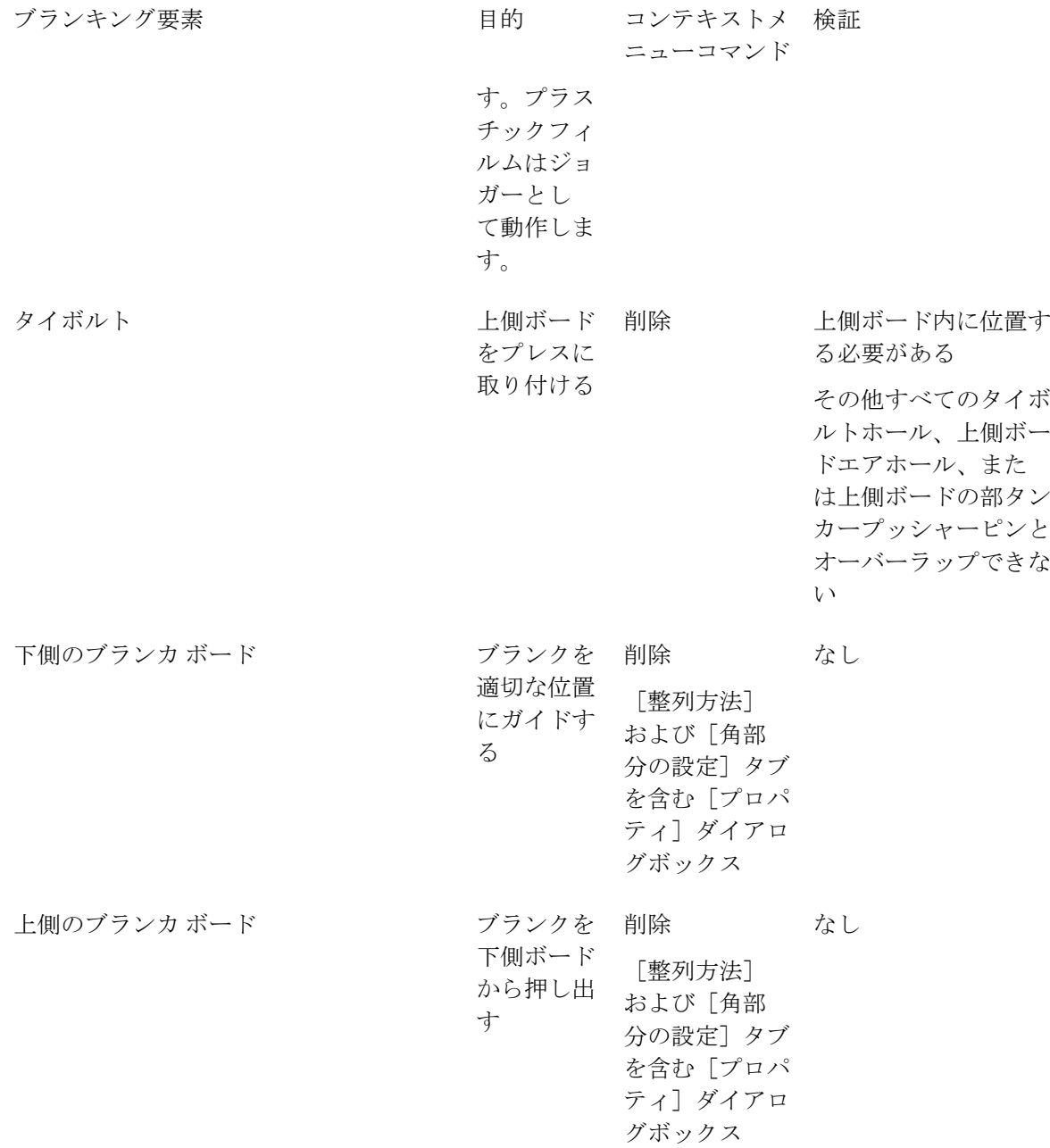

#### ブランキングの一致

一致とは、物理的配置以外の2つ以上のプロパティが同一であることを意味します。ブランキング において、ArtiosCADでは、自動リピートの有効時に要素の配置場所を決定するためにアウトライ ンの一致とレイアウトの一致が使用されます。

### **Aesko**

#### 注**:**

一致は、予期しない形で多くの要因による影響を受けます。自動リピートが有効である場合には注 意が必要で、出力を実行する前に要素が正しく配置されているかを常に確認する必要があります。 自動リピートで作成された各要素には、有効性のチェックが実行されます(「ハードウェアの追 加]ツールで作成した要素を除く)。ただし、このチェックは、熟練の目視検査ほど効果的でない 場合があります。

ArtiosCADでは、レイアウトに対する要素の位置に基づき、レイアウトの一致が決定されます。要 素がブランク内に含まれる場合、その要素は同様のすべてのブランク内でリピートされます。要素 がブランク境界を横切る場合、同じグループのブランクが表示される箇所でリピートされます。マ ニュファクチャリングコンポーネントが実際にはサブプログラムである、インポートされた作業領 域では、マニュファクチャリング作業領域の一部であるか(実際にはそうでない)のように扱われ るため、ブランキングの自動リピートが正しく機能しません。

2つ以上の要素がミラー処理または回転によって互いに同一として変形可能な場合、それらの要素 でアウトラインが一致するとみなされます。自動リピートが有効な場合、一方の要素に変更を加え ると、ArtiosCADでは、アウトラインの一致を有するそのほかすべての要素に対してその変更が適 用されます。

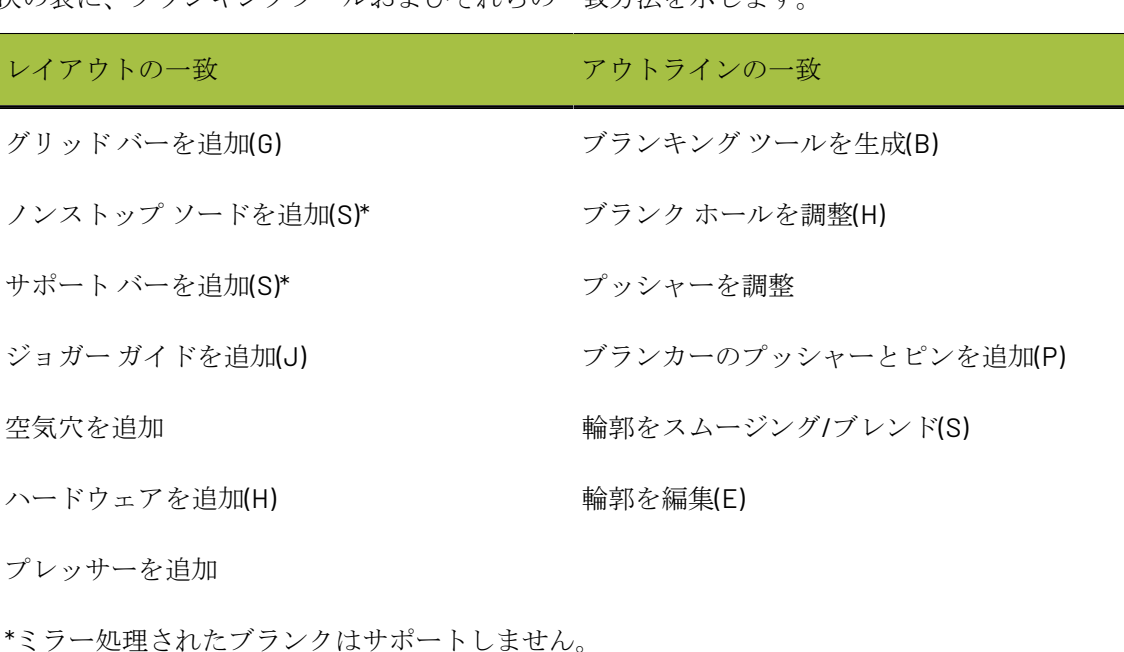

次の表に、ブランキングツールおよびそれらの一致方法を示します。

フレームの作成

ほとんどのブランキングツールでは、フレームが存在していなければなりません。そのた め、フレームが存在しない場合、クリックしたツールを開始する前にフレームを作成するよ うArtiosCADによって要求されます。

ArtiosCADでは、ブランキングパラメータセットの「フレーム]ダイアログボックスにある「フ レームサイズ]パラメータに基づきフレームのサイズが設定されます。

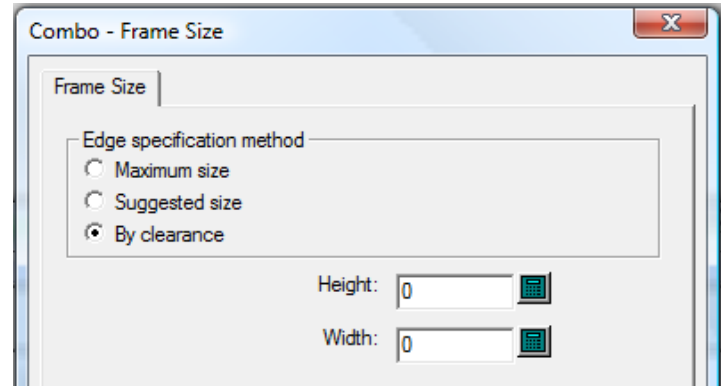

フレームのサイズは次のいずれかに設定できます。

• **[**最大サイズ**]**は、フレームサイズをブランキングマシンパラメータセッの[フレーム]カタログに ある**[**垂直ピース**]** > **[**長さ**]**、**[**水平ピース**]** > **[**最大値**]**、**[**最大サイズ制限**]**フィールドから取り込 みます。**[**内側に最小化**]**は、[最大サイズ]または[推奨サイズ]を使用している場合の、下側水平 バーの位置を指定します。
## esko

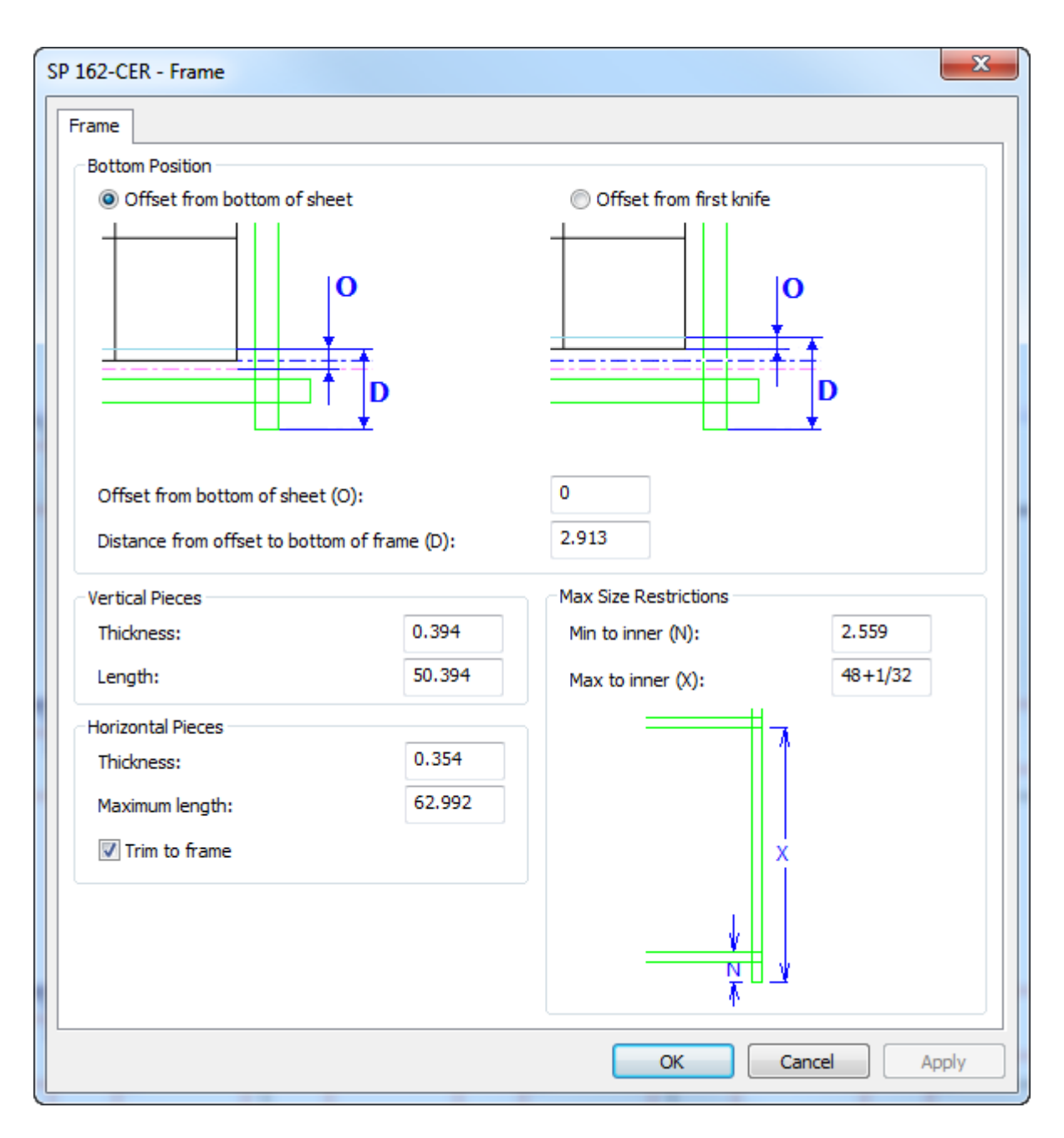

なお、水平ピースのサイズは**[**フレームにトリム**]**でも制御が可能です。

- **[**推奨サイズ**]**は、ブランキングパラメータセットの[フレームサイズ]タブで指定した[高さと 幅]のフィールド値を使います。
- **[**クリアランスを基準**]**は、フレームを作成したときに表示された[フレーム予備領域]ダイアログ ボックスで指定したクリアランスに基づき適切なサイズが計算されます。

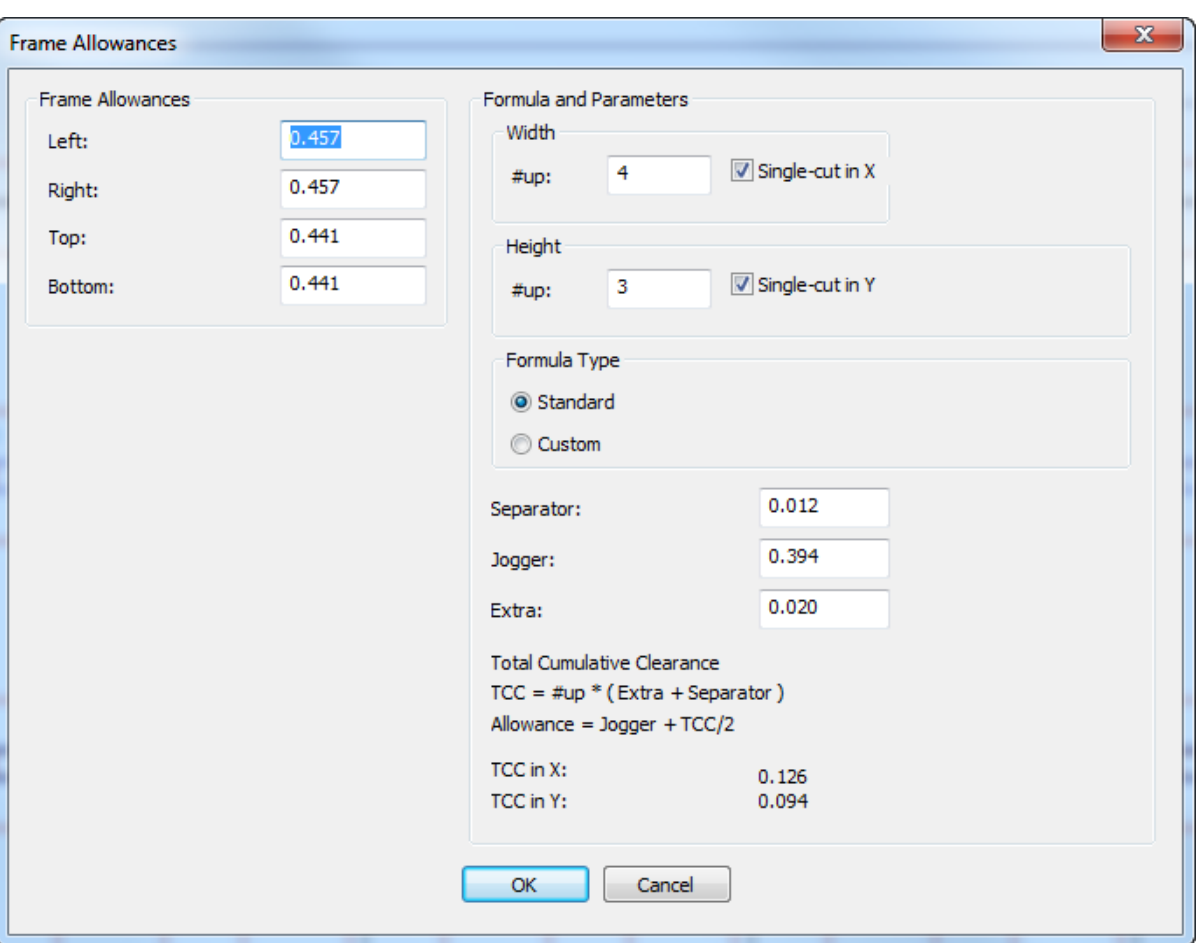

ArtiosCADでは右にある**[**式とパラメータ**]**グループの値を使用して、左の予備領域が計算されま すが、手動で適切なフィールドに目的の予備領域を入力することもできます。

**[**幅**]**および**[**高さ**]**グループでは、**[**シングルカット**]**チェックボックスの選択を解除した場 合#upフィールドが使用不可となり、ArtiosCADは値を1とみなして予備領域を計算します。

**[**クリアランスを基準**]**を使用する場合、**[**セパレータ**]**、**[**ジョガー**]**、および**[**特別**]**などのクリア ランスで指定する値について、プレスメーカーが推奨する値に従ってください。ある主要プレ スメーカーは、シングルカットレイアウトのすべてのブランクに対して、0.5ミリにセパレータ の厚さを加えた値を追加することを推奨しています。ダブルカットレイアウトについては、ブ ランクが接続していないため、レイアウトは1つの大きなブランクとして扱われます。

**[**標準**]**数式タイプレイアウトでは、ArtiosCADによってユーザーが指定した情報に基づきクリア ランスが計算され、その結果に基づきブランキングフレームが作成されます。**[**カスタム**]**数式 タイプレイアウトではコントロールが変更し、左、右、上、下のクリアランスを計算するため のライブラリ機能を表示します。

## Mesko

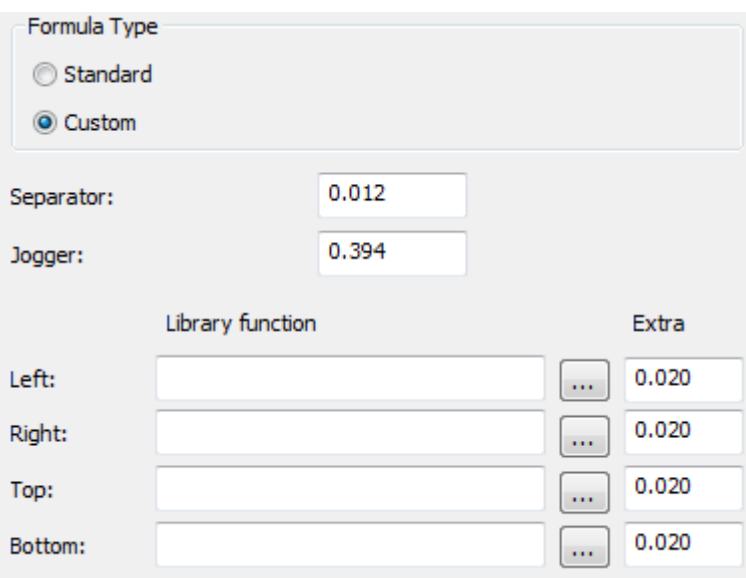

下の図はクリアランスを計算するライブラリ機能の一例です。

```
param &nup &jog &sep &xtra 
! In: 
 ! &nup = number of designs 
! &jog = the jogger clearance in current units 
! &sep = the separator clearance in current units 
! &xtra = the extra clearance in current units 
! 
! Returns the allowance 
dset &ret &jog+&xtra+((&nup-1)*&sep)/2
```
ブランキングツールセットのBSIグリッドタイプの分版クリアランスのライブラリ機能 はbsi blk clearance.txtで、次のものが含まれます。

```
param &nup &jog &sep &xtra
! In:
    ! &nup = number of designs
    \deltajog = the jogger clearance in current units
    ssep = the separator clearance in current units
    \frac{1}{2} axtra \frac{1}{2} clearance in current units
!
! Returns the allowance
if (&nup=1)
dset &ret &jog+&nup*(&xtra+&sep)else 
dset &ret &jog+&nup*(&xtra+&sep)/2
endif
```
ブランキングワークフローの例:下側のグリッド

一般的なブランキング方法では、グリッドを下側ブランキングボードとして使用します。ここで は、グリッドを作成する1つの方法を説明します。

- **1.** ArtiosCADでレイアウトをデザインします。
- **2.** 必要な場合は、レイアウト用にストリッピングツールを作成します。**[**ストリッピング刃罫を含 める**]**を使い、ArtiosCADにブランキングツールを作成する際、どのストリッピング刃罫に従う べきかを示します。

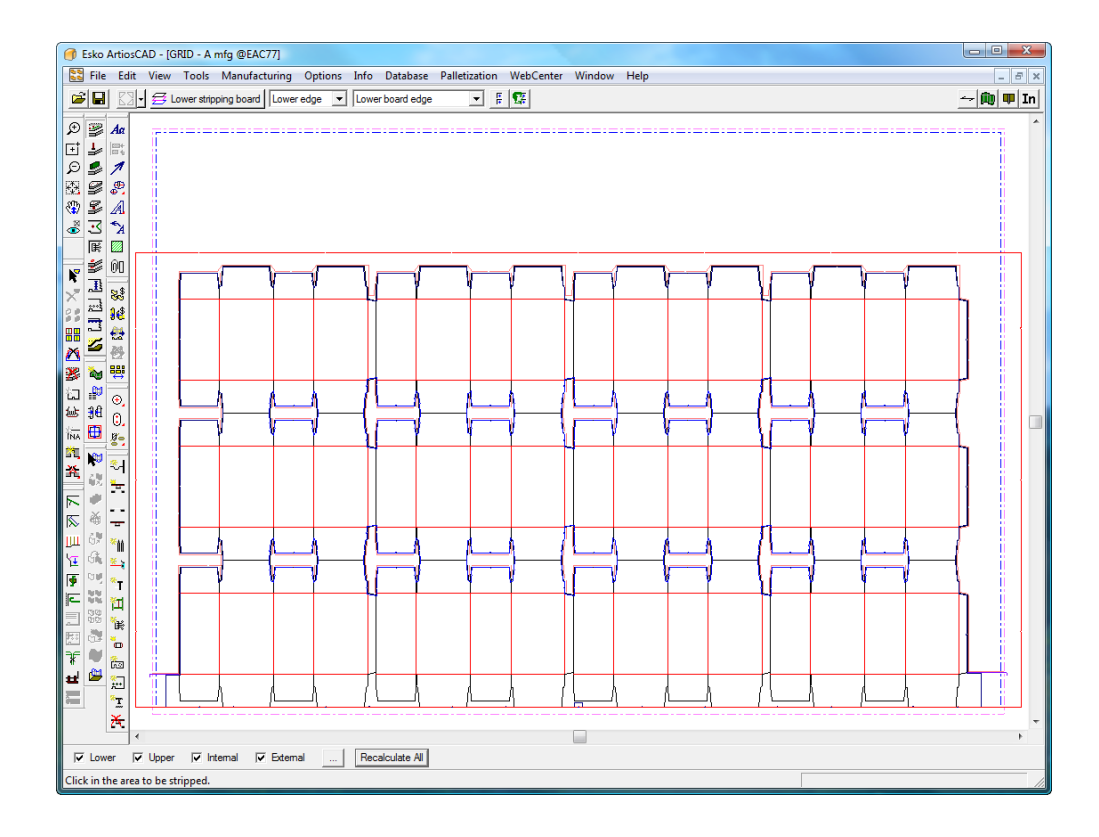

- **3.**
- [ブランキング]ツールバーの**[**グリッドバーを追加**]**をクリックします。
- **4.** [ブランキング本体パラメータを選択]ダイアログボックスでブランキング本体パラメータ セットを選択して、[**OK**]をクリックします。

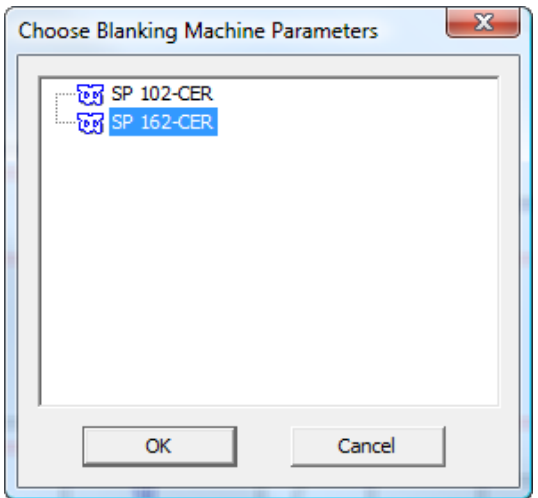

**5.** [ブランキングパラメータセットを選択]ダイアログボックスでブランキングパラメータセッ トを選択して、[**OK**]をクリックします。この例では、[グリッド]を選択します。

## **Oesko**

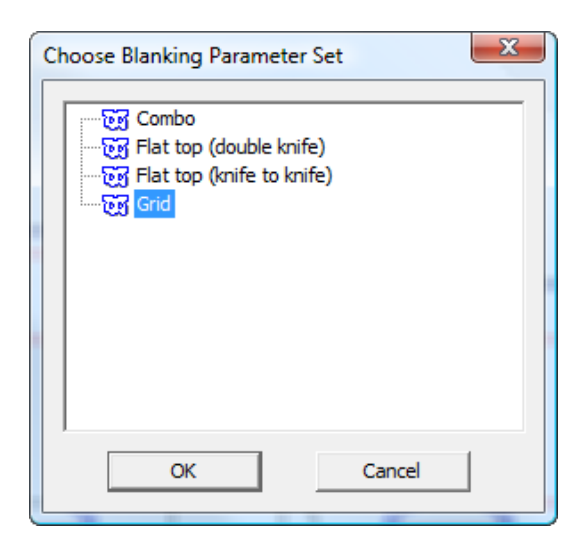

**6.** [フレームクリアランス]ダイアログボックスで、必要に応じて値を変更して、[**OK**]をク リックします。

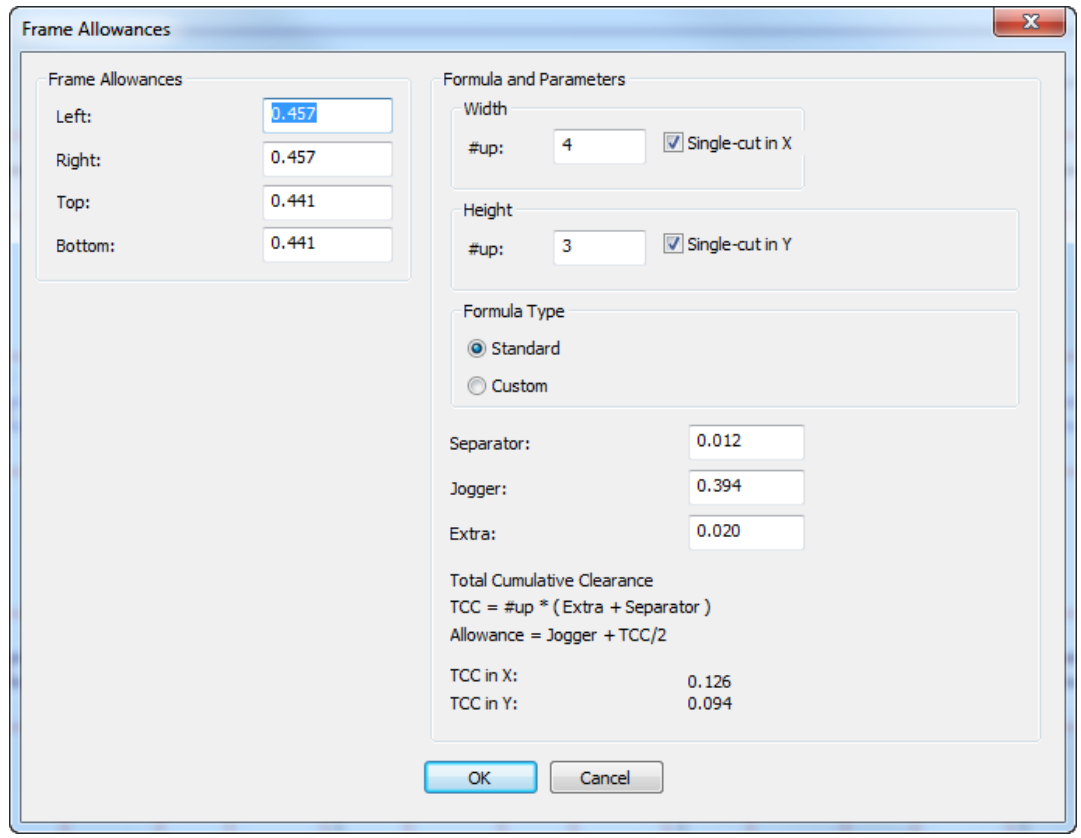

ArtiosCAD でグリッドフレームが作成されます。このフレームはレイアウトの周りに緑の二重線 で表されます。

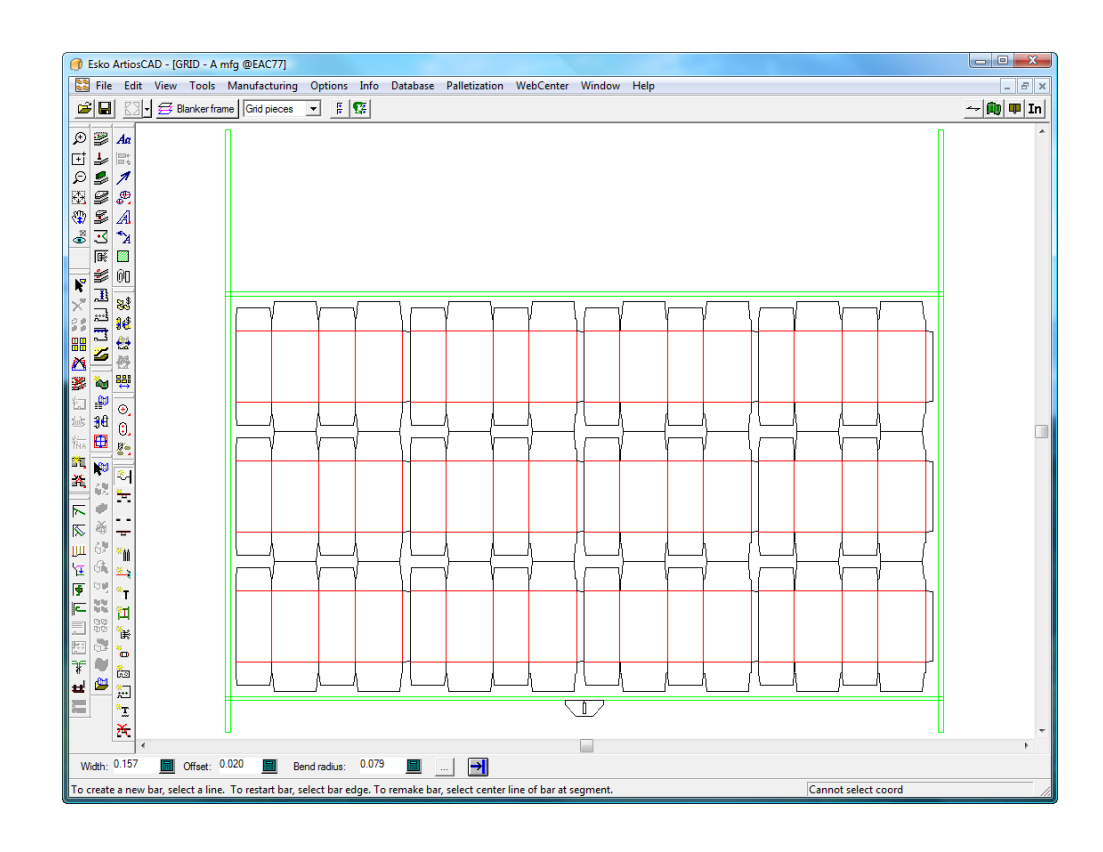

**7. [**グリッドバーを追加**]**、**[**ジョガーガイドを追加**]**および**[**ハードウェアを追加**]**を使 用して、グリッドを作成します。これらの使用方法の詳細については、このガイドで後述しま す。

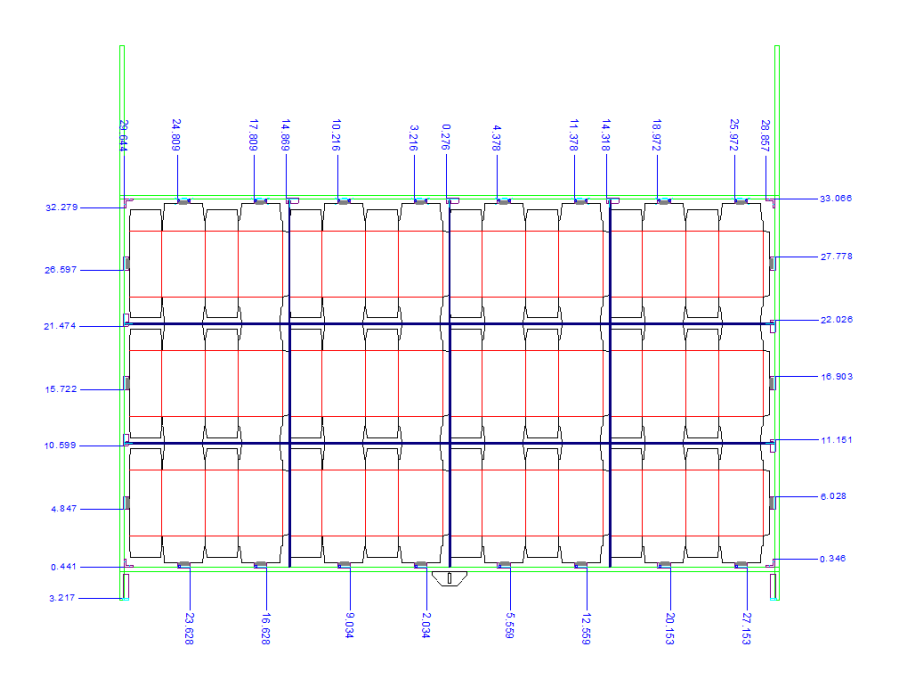

## **Oesko**

**8.** [ノンストップソードを追加]および[フォトセルを追加]を使用して、それらの パーツを追加します。

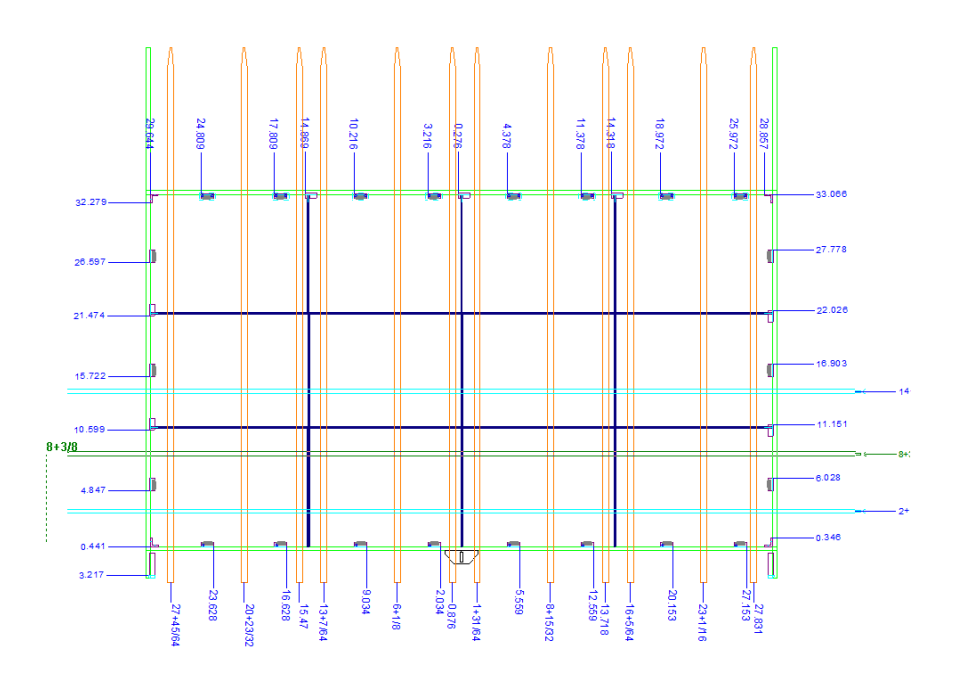

**9.** [ブランキングツールを生成]を使用して、プッシャーおよび上側ボードを作成します。

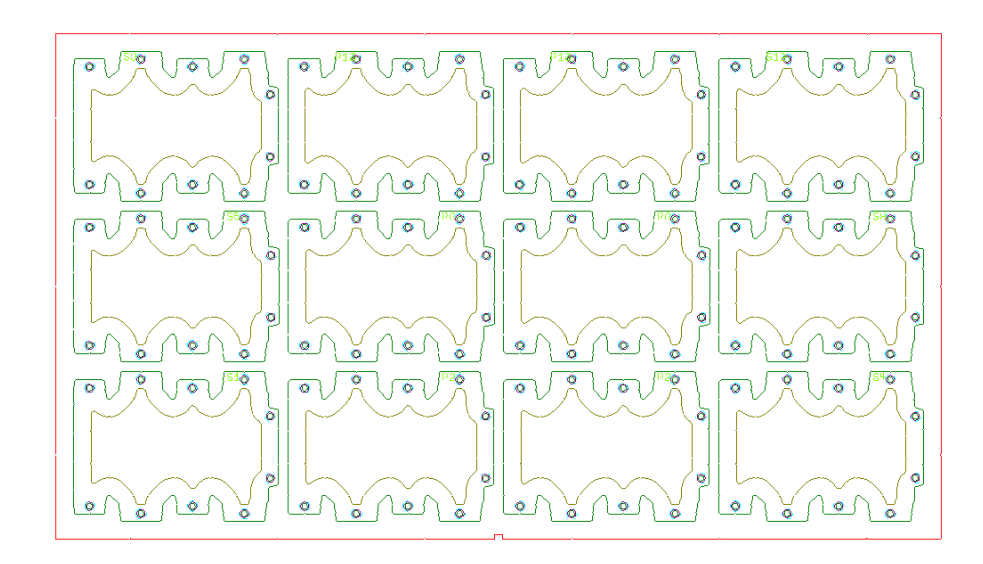

**10.** [プッシャーを調整]を使用して、プッシャーエッジからグリッドおよび/またはデザイン エッジまでのオフセットを調整します。

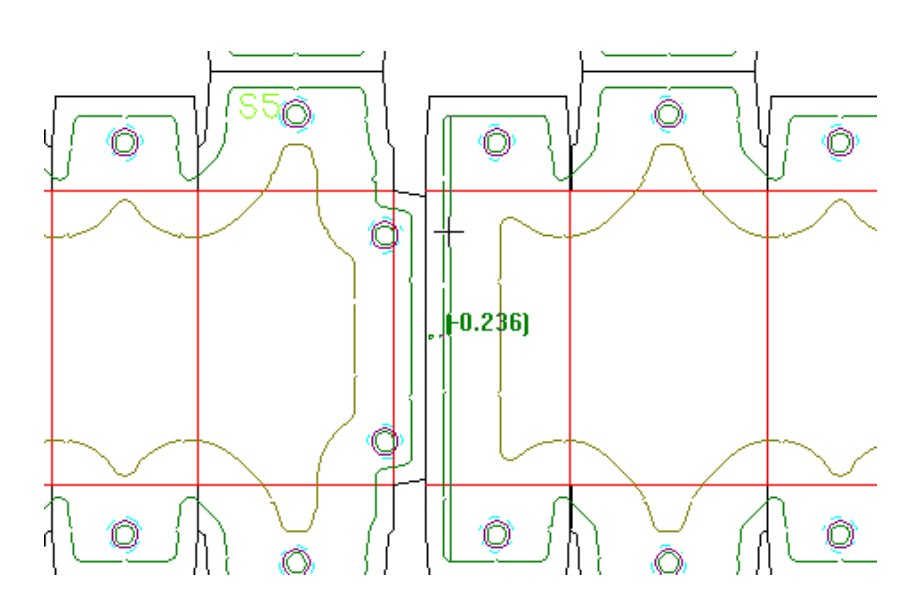

**11.** [タイボルトを追加]を使用して上側ボードを完成させ、[プレッサーを追加]を使 用してプレッサーを追加します。

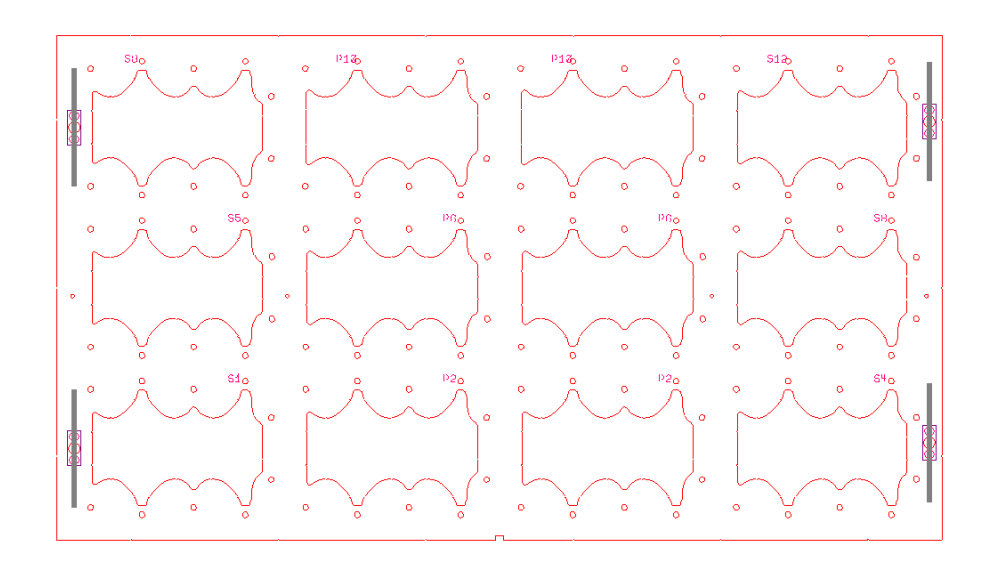

**12.** 作業領域を保存して、次のようなブランキングパーツレポートまたはグリッドバーレポートの いずれかのブランキング出力を実行します。

## **O**esko

#### **Blanking Parts Report**

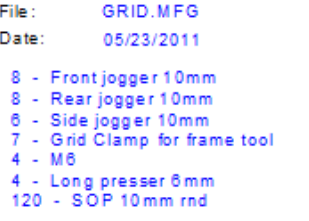

ブランキングワークフローの例:下側のボード

もう1つの一般的なブランキング方法では、ホールを含む下側ボードを上側ボードによって押し出 されるブランクに使用します。ここでは、下側ボードブランキングツールセットを作成する1つの 方法を説明します。

- **1.** ArtiosCADでレイアウトをデザインします。
- **2.** 必要な場合は、レイアウト用にストリッピングツールを作成します。**[**ストリッピング刃罫を含 める**]**を使い、ArtiosCADにブランキングツールを作成する際、どのストリッピング刃罫に従う べきかを示します。

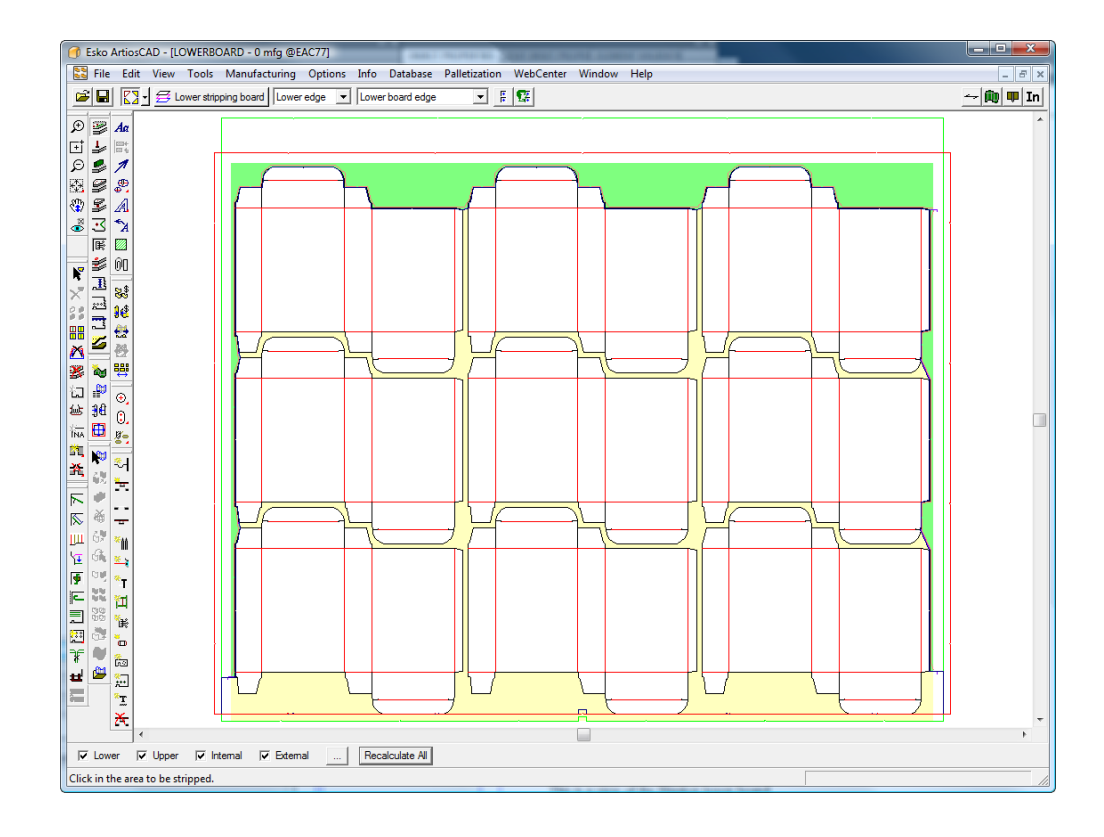

**3.** 團 [ブランキング] ツールバーで「ブランキングツールを生成] をクリックします。 **4.** ブランキング本体パラメータセットを選択して、[**OK**]をクリックします。

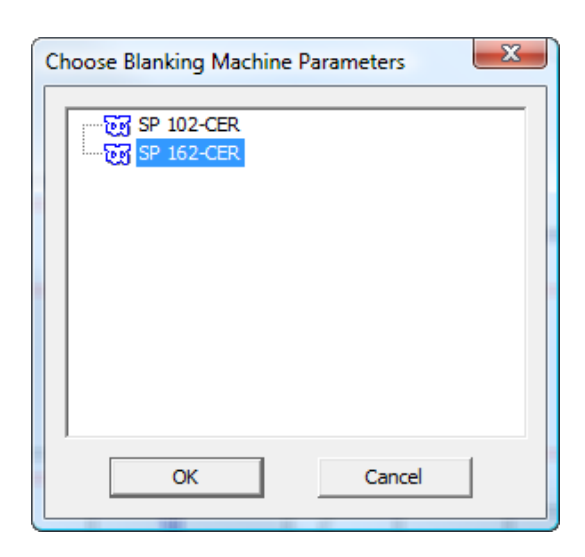

**5.** [ブランキングパラメータセットの選択] ダイアログボックスで、レイアウトがダブルカット (デザイン間に溝がある)またはシングルカット(デザインの外部で共通のナイフを共有す る)であるかに基づき、[フラットトップ(ダブルナイフ)]または[フラットトップ(ナイ フからナイフ)]を選択して、[**OK**]をクリックします。

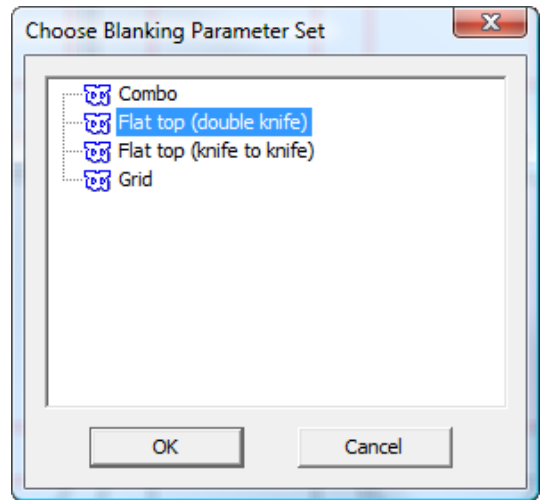

**6.** [フレームクリアランス]ダイアログボックスで、必要に応じて値を変更して、[**OK**]をク リックします。

## *a***esko**

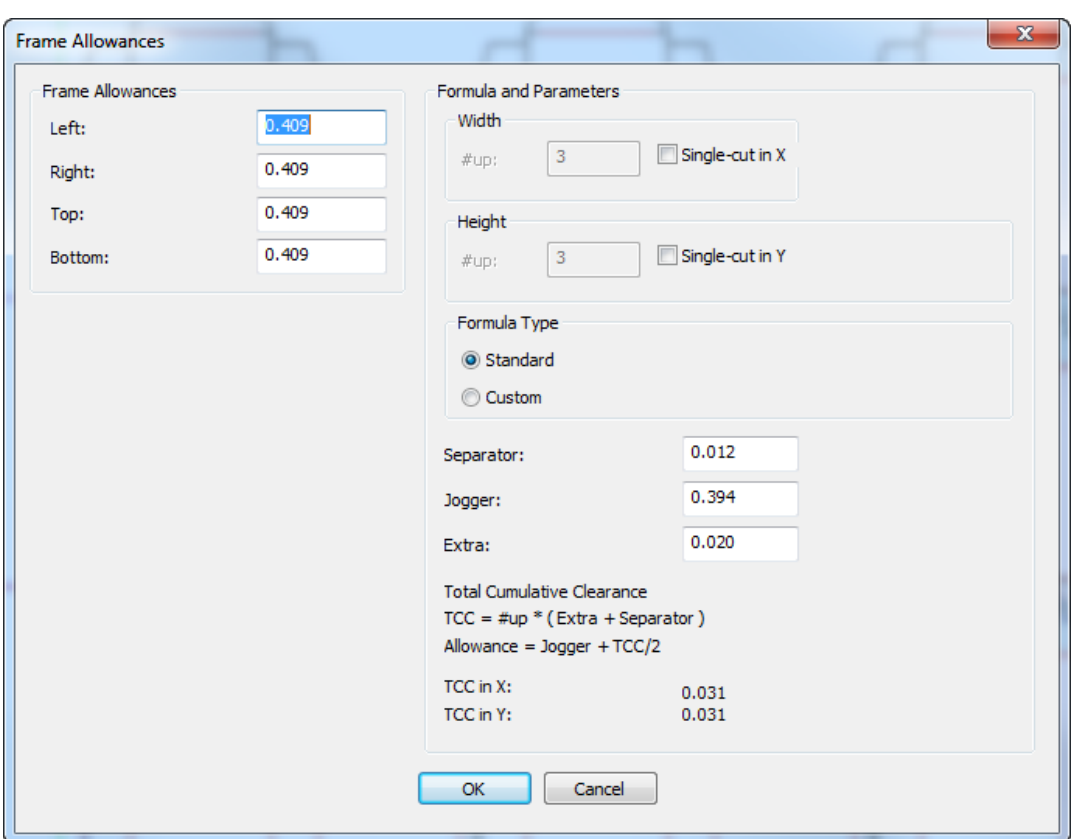

**7.** 4つのモード選択ボタンがすべて選択されていることを確認して、ステータスバーの[全て再計 算]をクリックします。

ArtiosCAD で、レイアウトのフレーム、ホール、プッシャーが自動的に生成されます。

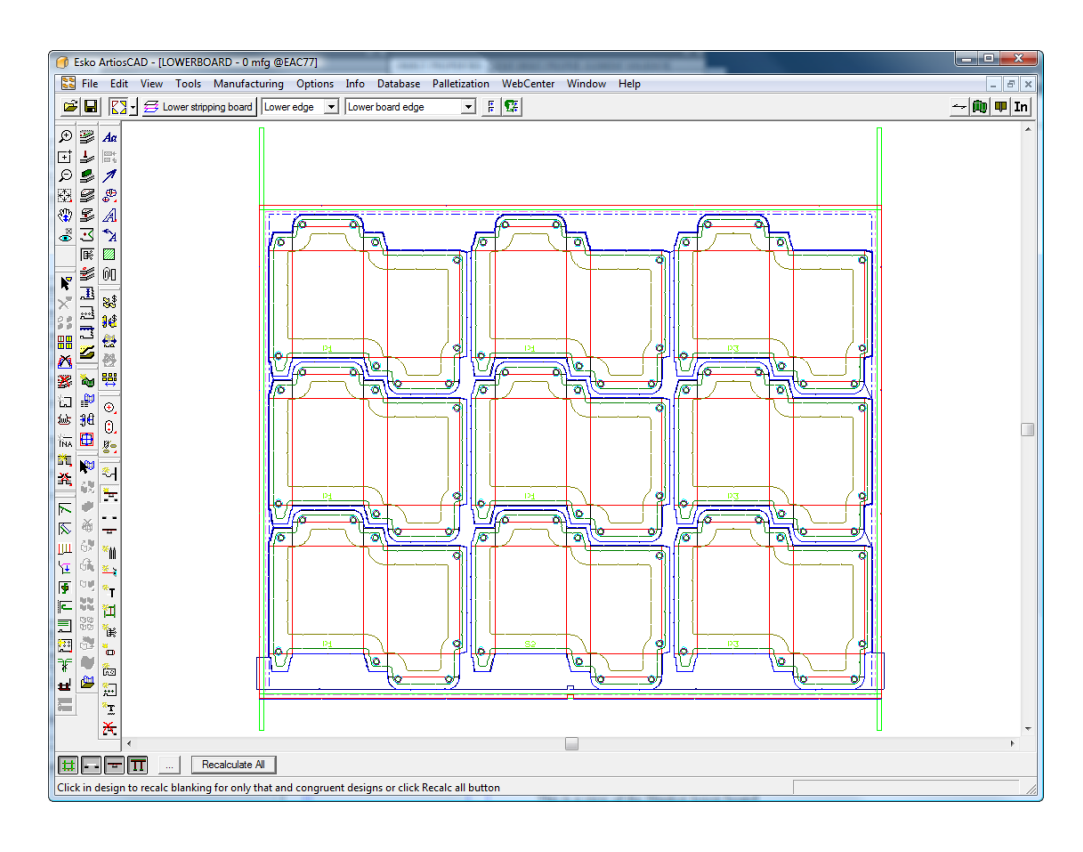

**8.**

[ジョガーガイドを追加]および [ハードウェアを追加]を使用して、追加のハード ウェアを追加します。これらの使用方法の詳細については、このガイドで後述します。

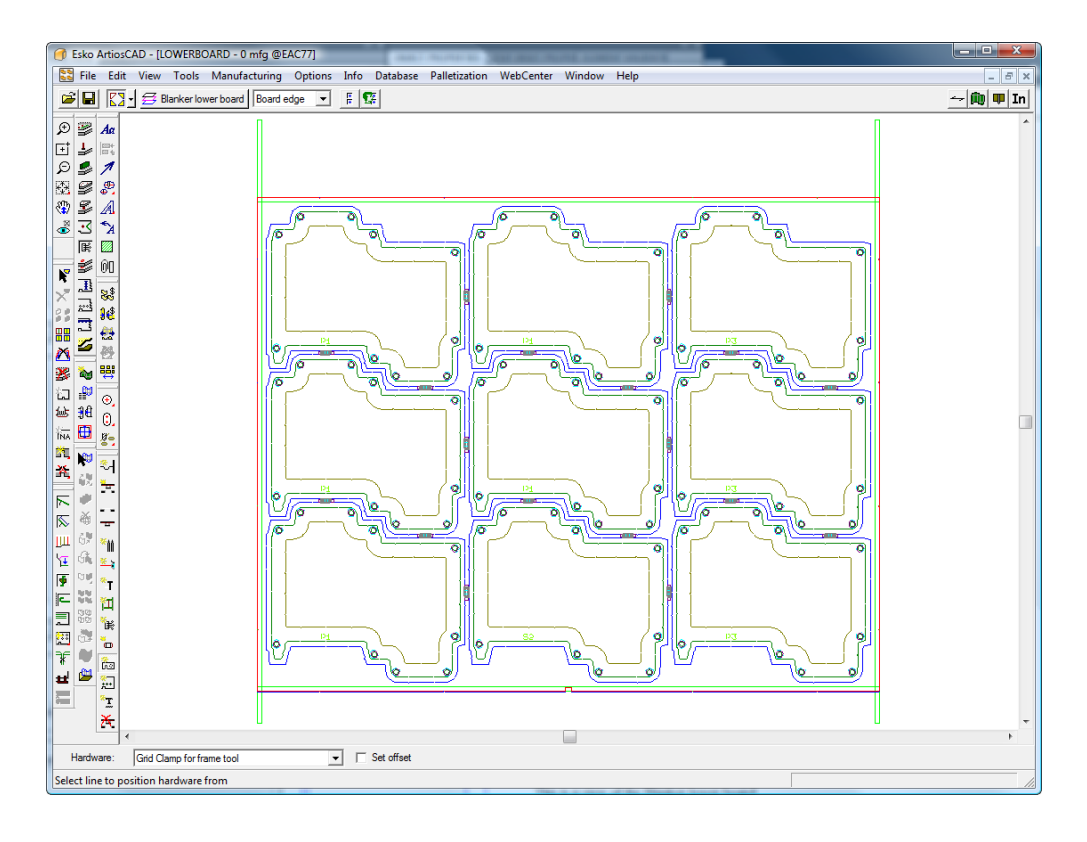

## **Oesko**

**9.** noo [ノンストップソードを追加]および [フォトセルを追加]を使用して、それらのパーツ を追加します。

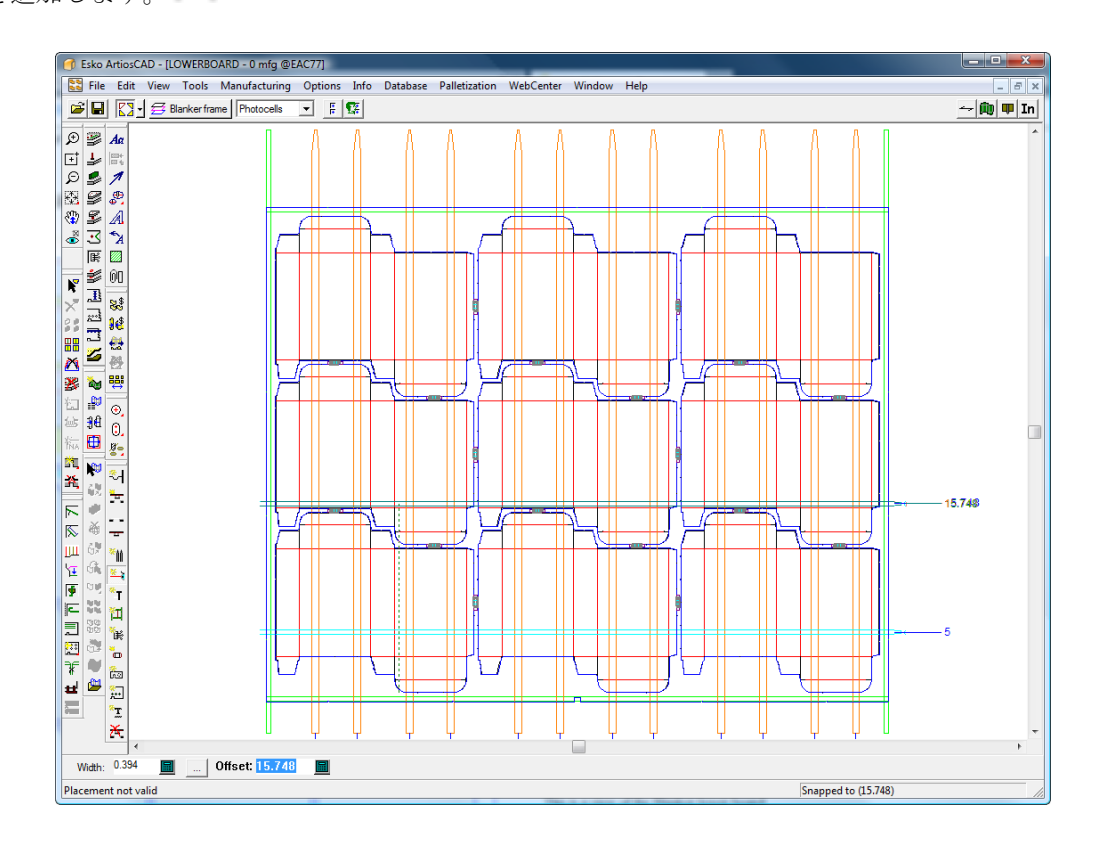

## **10.**

必要な場合は、[プッシャーを調整]を使用して、プッシャーエッジからホールおよび/ま たはデザインエッジまでのオフセットを調整します。

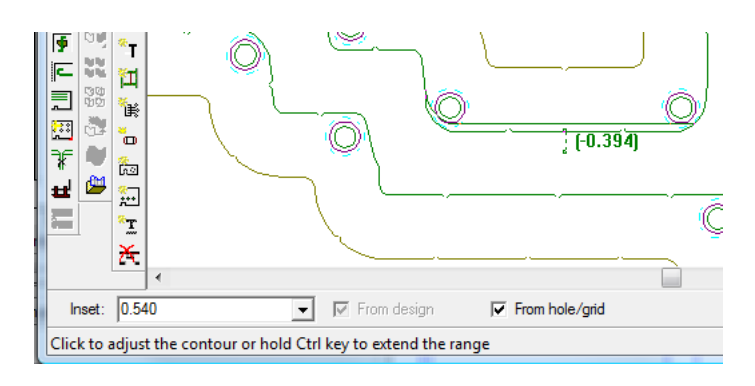

**11.** [タイボルトを追加]を使用して上側ボードを完成させ、[プレッサーを追加]を使用し てプレッサーを追加します。

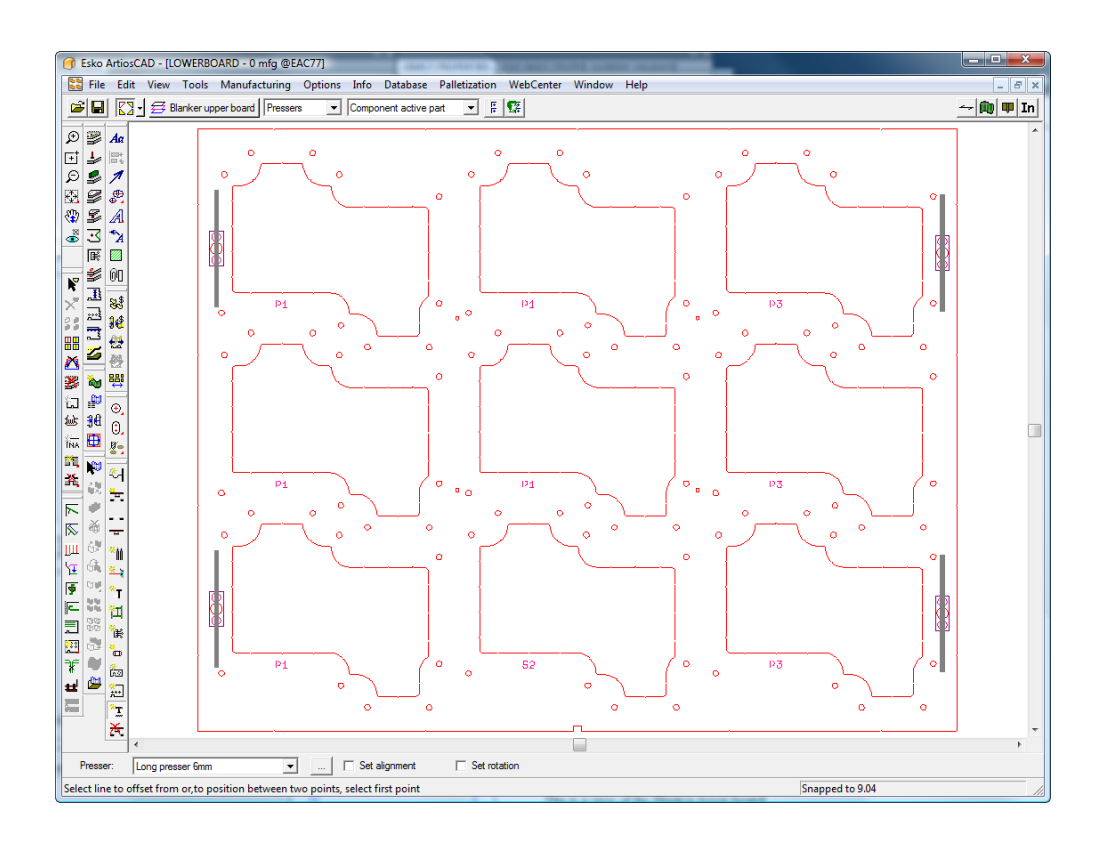

**12.** 作業領域を保存して、グリッドバーレポートなどのブランキング出力を実行します。

ブランキングツールリファレンス

このセクションでは、[ブランキング]ツールバーの各ツールの使用方法を説明します。

「グリッドバーを追加]ツール

[グリッドバーを追加]ツールを使用すると、グリッドタイプの下側ブランカボードを構 築するときにグリッドバーを追加できます。グリッドバーは、ブランクがグリッドから押し出さ れるときにブランクを分離させます。このツールを使用してブランクのアウトラインに合わせる と、ArtiosCADでは、一致するグリッドバーが構築されます。

このツールがアクティブの場合、ステータスバーが次のようになります。

## esko

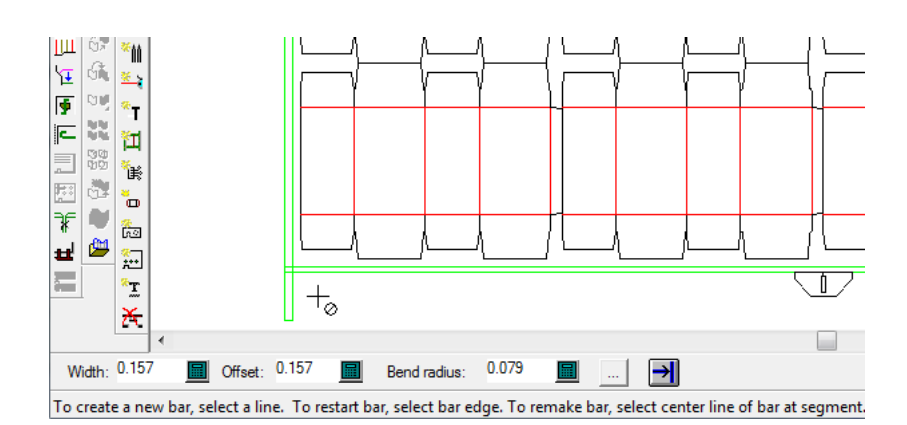

[幅]、[オフセット]、[曲げ角度]フィールドでは、グリッドバーの寸法を制御します。 「プロパティ] (...) ボタンを使用すると、 [ブランキングのパラメータのセット] ダイアログ ボックスが開きます。

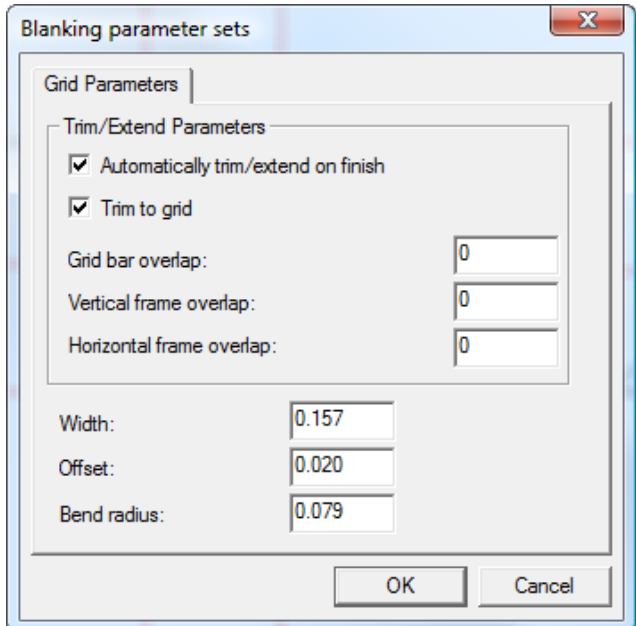

これらのパラメータを次の図で説明します。緑の線はフレームエッジで、3重の黒い線はブラン キンググリッドバーです(表示モードの「スタイル]グループで「フィルとストローク]がオ フ、[エンドポイント]がオンになっています)。ポイントの付いた矩形がブランクです。

注**:**

これらのパラメータは、マニュファクチャリング作業領域に保存されます。

[完成時に自動的にトリム**/**延長]では、ステータスバーで[完成]をクリックしたときに、グ リッドバーがフレームに合うように、グリッドバーがトリムまたは延長されます。[グリッドにト リム]では、グリッドバー同士が互いに合わせてトリムされます。

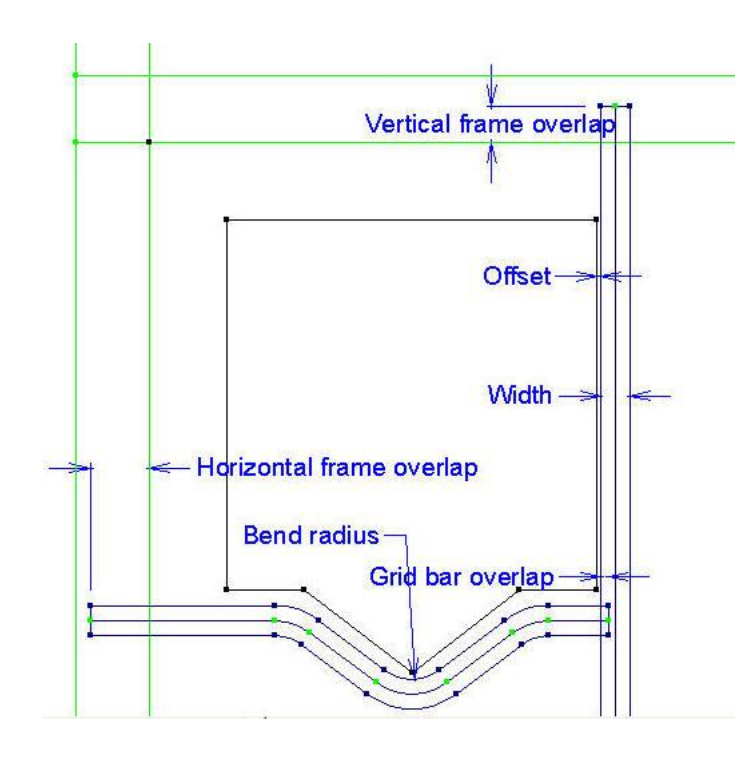

上の図では、グリッドバーは塗りつぶされておらず、エンドポイントが可視になっています。グ リッドバーのエッジだけを表示するには、表示モードの [グラフィックス] セクションで [フィル とストローク]をオフにします。グリッドバーのエッジおよび中間を表示するには、表示モードの 「スタイル]セクションで「フィルとストローク]をオフにし、「グラフィック]セクションでは オンのままにしておきます。

**→1** [完成] をクリックすると、 [グリッドパラメータ] ダイアログボックスで [完成時に自動的 にトリム**/**延長]が有効な場合、最も近いフレームエッジにグリッドバーが延長されます。自動リ ピートが有効な場合、レイアウトの一致部分でグリッドバーが繰り返されます。ArtiosCADでツー ルが再起動するため、新規グリッドバーを作成することができます。

Mirror horizontally Mirror vertically IV.

[ピックアップ**/**プットダウンをコピー]モードで は、グリッドバーの作成時にそれをコピーできます。また、オプションとして、必要に応じて水平 または垂直にミラー処理することもできます。

新規グリッドバーを作成するには、次の操作を実行します。

**1.**

- レイアウトで、 [ブランキング] ツールバーの [グリッドバーを追加] をクリックしま す。ブランキングをまだ実行していない場合、ArtiosCADによって、本体およびパラメータセッ トの選択およびブランキングフレームの作成が要求されます。
- **2.** グリッドバーのオフセット設定元となるグリッドフレームに最も近いブランク内の線をクリッ クします。グリッドフレームからドラッグが表示されます。これを使用すると、カーソルの位 置に基づき(線の左または右)、線の上部または線からのオフセット位置のいずれかにグリッ ドバーを配置することができます。[**CTRL**]を押したままにすると、ドラッグによって示さ れる、線とカーソル間の中間にオフセットを設定できます。(線からのオフセットを使用する 代わりに)2つのポイントの中央にグリッドバーを配置するには、それらの2つのポイントをク リックします。線に十分に近づいていない場合、カーソルにスラッシュ付きの円が表示されま す。

## **O**esko

**3.** オフセットを決定するためにカーソルの位置を使用して、従う次の線をブランク内でクリック するか、ポイントと線の間の中間のセグメントをオフセットするポイントをクリックします。 グリッドバーを線の中央に配置するには、線自体をクリックします。[ピックアップ**/**プットダ ウンをコピー]モードを使用して、可能な箇所での構築を支援します。[ピックアップ/プット ダウンをコピー]モードは、グリッドバーを構築するときに利用できます。まず最初にステー タスバーのボタンをクリックし、コピーするグリッドセグメントを選択して、ピックアップポ イントとプットダウンポイントをクリックします。

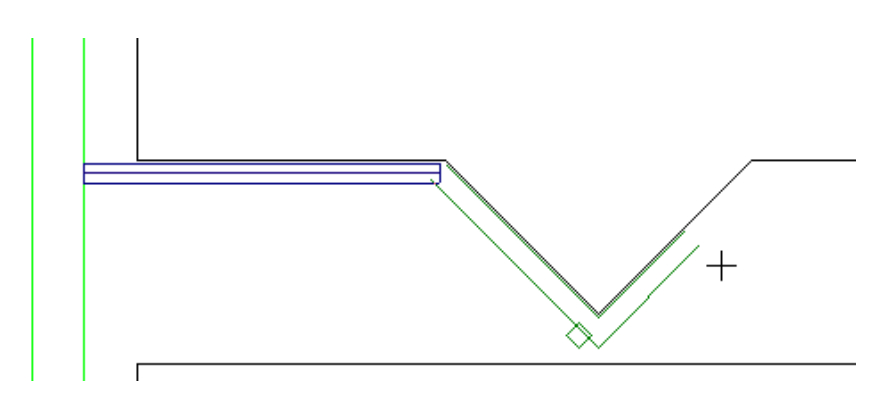

- **4.** 間違いを修正するために[元に戻す]および[やり直し]を使用して、グリッドセグメントの 構築を続行します。
- $\overline{\phantom{a}}$  5.  $\overline{\phantom{a}}$ フレーム前の最後の曲げを丸めている場合は、[完成]をクリックして、グリッドバーを エッジまで延長し、自動リピートが有効な場合は、一致する領域に対してそれを自動リピート します。
- **6.** 他のグリッドバーも同様の方法で作成します。次の例は、ブランク線を垂直に従って作成され ています。ただし、隣接するブランクの2つのポイントを使用して、垂直のセグメントが構築さ れています。

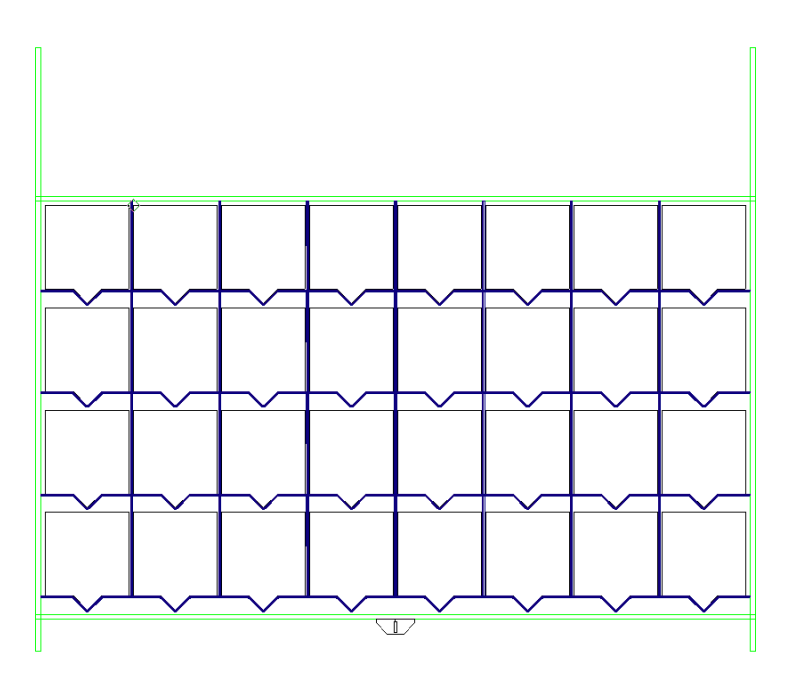

グリッドバーのどちらの終端が始点または終点であるかを確認するには、表示モードで「方向]を オンにします。

グリッドバーを再開始するには、バーの終端のエッジをクリックします。

バーの方向を反転させて、バーを再作成するには、バーの始点近くのバーのエッジをクリック し、[はい]をクリックします。

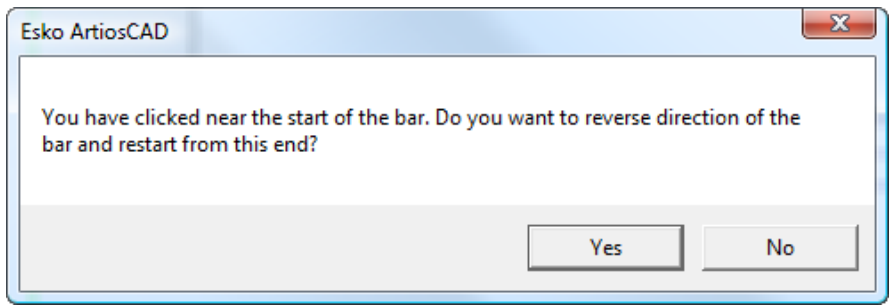

ストリッピング刃罫を含めるツール

**[**ストリッピング刃罫を含める**]**ツールは、ブランキングツール生成中に従うストリッピング刃 罫をマークし、ブランクを統合します。アウトラインを結合するストリッピング刃罫を選択するこ とで、ダブルナイフブランクがどのように一緒にブランキングされるべきかを示します。下側ホー ルとプッシャーのアウトライン、または下側ホールのみを修正します。これはストリッピング刃罫 のみで動作し、キャリア刃罫またはスクラップナイフでは動作しません。

ツールをアクティベートするとArtiosCADは以下のように動作します。

- ストリッピング刃罫以外のすべての線をグレーで表示します。
- 現在のレイヤーを下側ブランカに変更します。
- 他のブランカレイヤーを無効にします。
- シートレイヤーを無効にします。
- デザインレイヤーを有効にします。
- ストリッピングレイヤーを有効にします。
- 既存の従うように設定されたストリッピング刃罫のうち、ストリッピング刃罫と重ならないも のを削除し、残りを表示します(前回ツールを実行した後にストリッピング刃罫が変更されて いる場合のため)。

このツールには、ステータスバー上に次のコントロールがあります。

Clear all **ID** Lower only

**[**すべてクリア**]**は、すべてのストリッピング刃罫をブランク計算に含まれないようにクリアしま す。 **[**下だけ**]**は下側のボードの穴だけを統合し、プッシャーを統合しません。

注**: [**下だけ**]**にチェックをした場合、ブランキングツールの[プッシャー エッジ]タブにある**[**マージ されたプッシャー**]**にチェックをしても効果はありあせん。

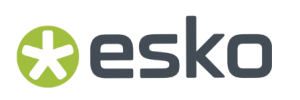

このツールを使用しない場合、ArtiosCADはこのレイアウトの下に示されているようなブランキン グツールを生成します。

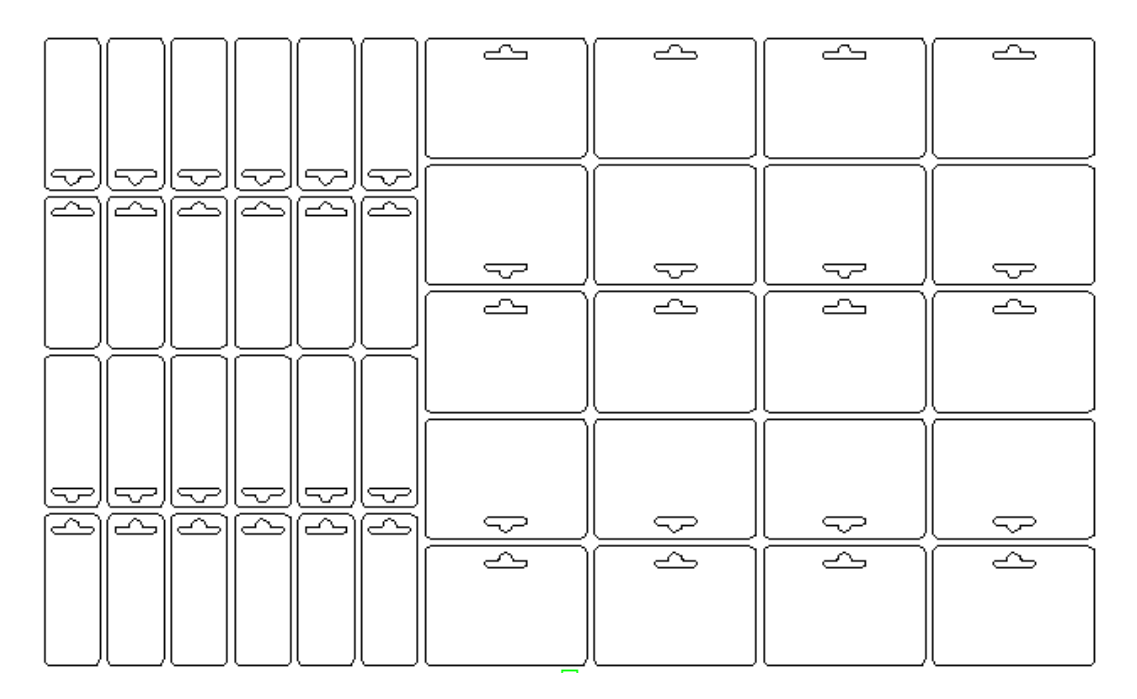

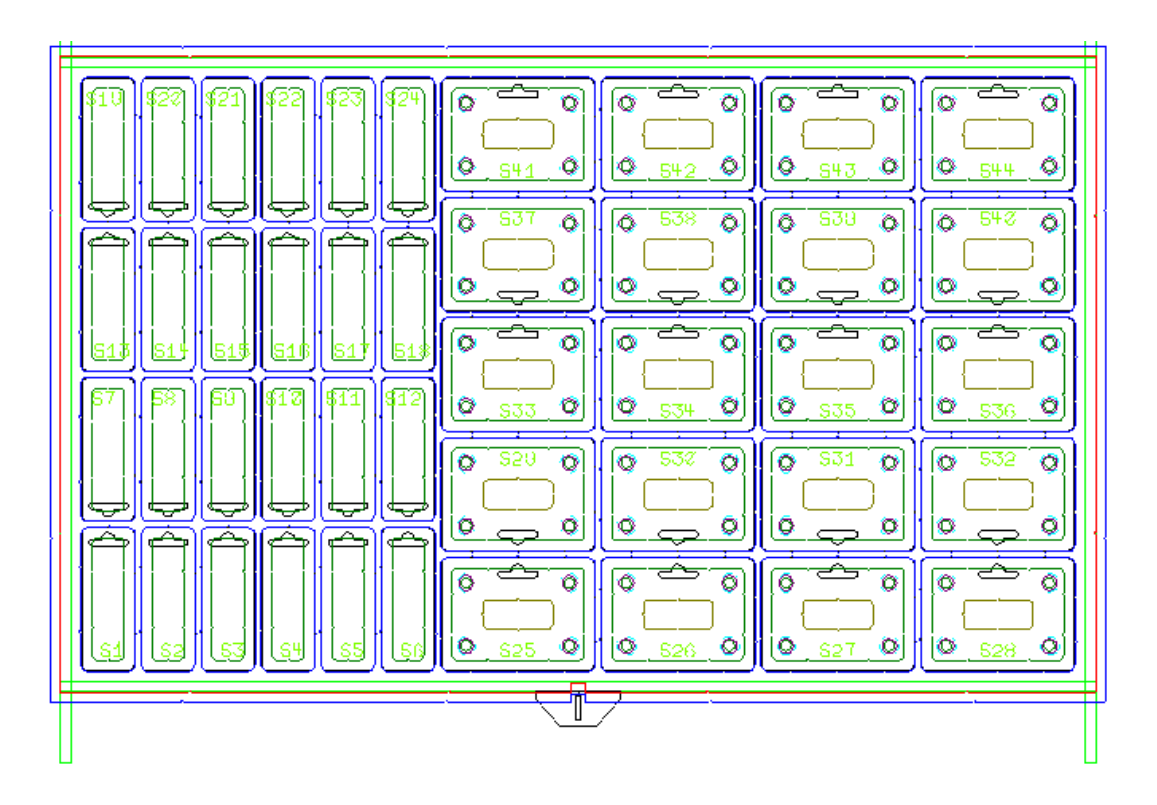

このツールを使用するには、下記のようにしてください。

**1.** 統合されたアウトラインを作成するため、適切なレイアウトを作成し、ステーション間にスト リッピング刃罫を追加します。

- **2. [**ストリッピング刃罫を含める**]**をクリックします。
- **3.** ブランキング用に従うストリッピング刃罫にカーソルをあわせます。カーソルがプラス記号が ついた矢印にかわります。

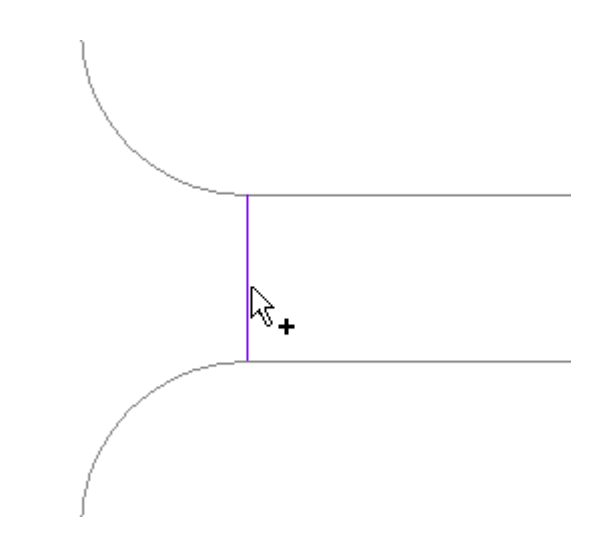

**4.** 刃罫をクリックします。緑にかわります。

*a*esko

注**:** 一度に複数の刃罫を選択、または選択解除する場合は、カーソルを刃罫から離し、クリッ クそしてドラッグしてマーキー選択を定義します。一致が有効の場合、選択ウィンドウの外に ある一致された線も選択されます。

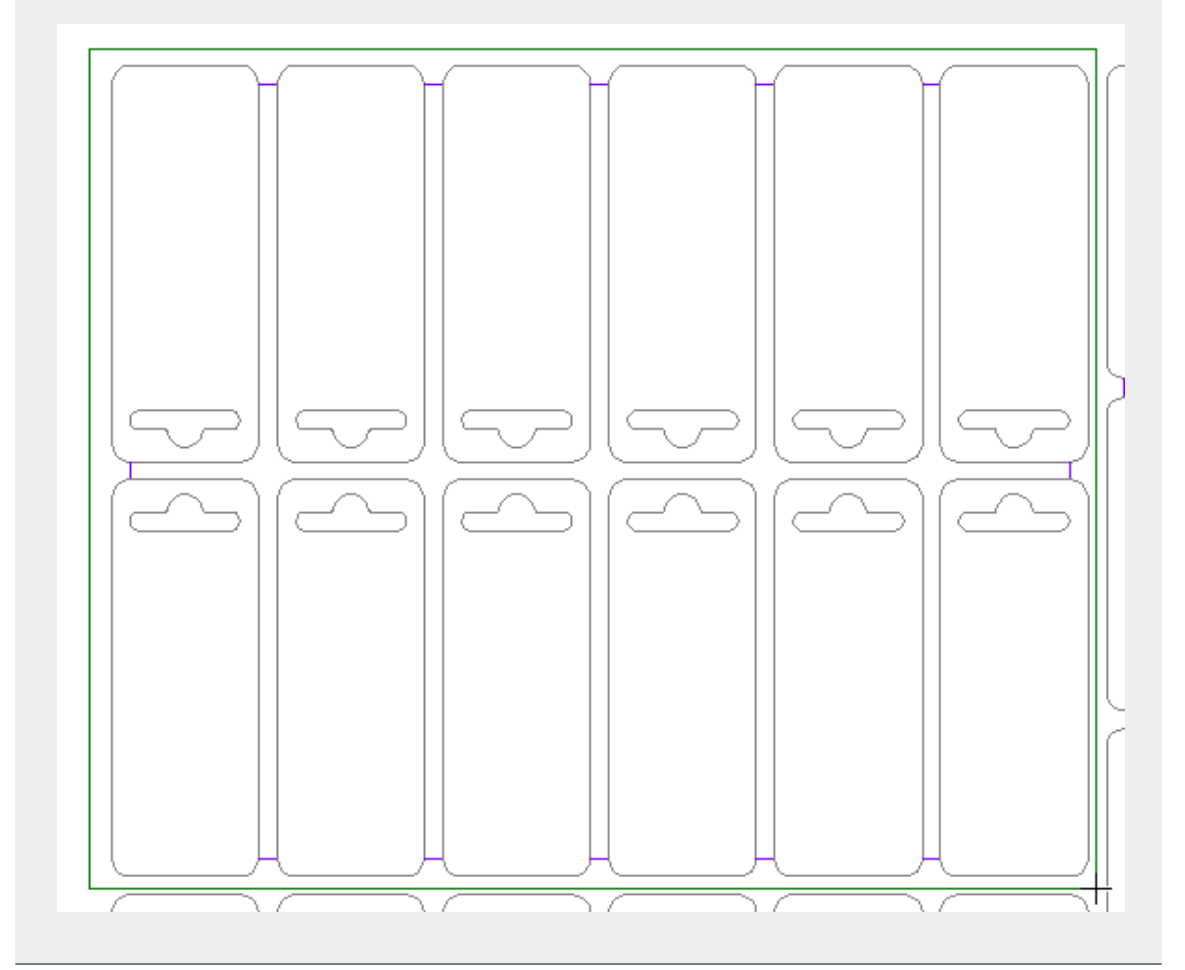

**5.** 従うように設定された刃罫を通常のストリッピング刃罫に復帰する場合、再度クリックしま す。クリックする前にカーソルがマイナスに変更します。

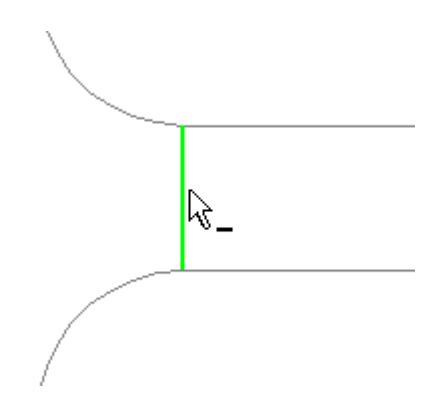

**6.** 従う刃罫を選択するプロセスを繰り返します。

このツールを使用した後、ブランキングツールを生成すると下図のようなブランキングツールにな ります。

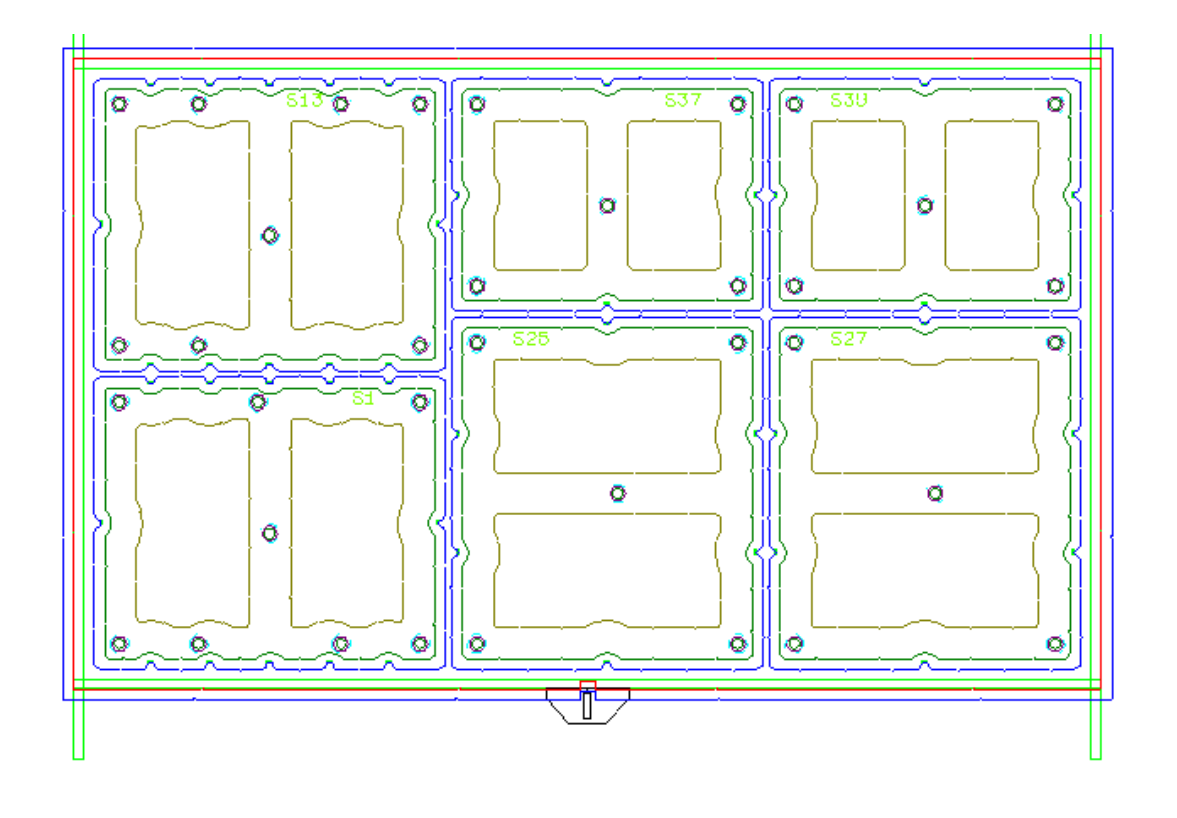

[ブランキングツールを生成]ツール

團 [ブランキングツールを生成]は、1回のクリックで実行できるブランキングツールの作成方 法です。このツールを使用すると、選択したパラメータに基づき、フレームの作成、下側のボード (使用する場合)でのブランクホールの生成、プッシャーの生成などを実行することができます。 グリッドバーを作成することはできません。

このツールには、ステータスバー上に次のコントロールがあります。

 $\boxed{\text{min}}$ Recalculate All

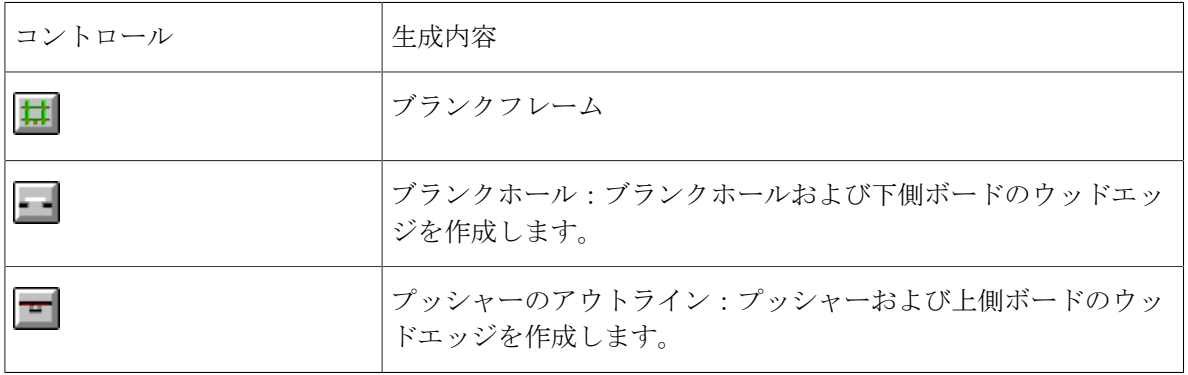

## **Resko**

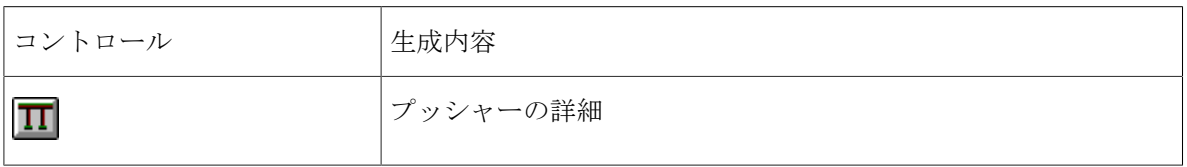

これらのコントロールの初期状態は、何かを含んでいるまたはオンになっているレイヤーがどれ かによって決まります。これらのコントロールは互いに依存しません。ArtiosCADに生成させるブ ランキング要素に対応するコントロールをクリックします。[CTRL]を押したままクリックする と、他のコントロールの状態を切り替えることができます。

[プロパティ]ボタン(**...**)をクリックすると、[ブランキングパラメータのセット]ダイアログ ボックスが開きます。このダイアログボックスには、ステータスバー上で選択した生成対象のコン トロールに基づいた内容が表示されます。

[全て再計算]をクリックすると、 [ブランキングパラメータのセット] ダイアログボックスのパ ラメータを使用して、選択したツールが生成されます。1つのみのブランクに対してツールを生成 するには、そのブランクの単面図内をクリックします。

実際の [ブランキングパラメータのセット] ダイアログボックスには、次の例と同じタブが表示さ れない場合があります。

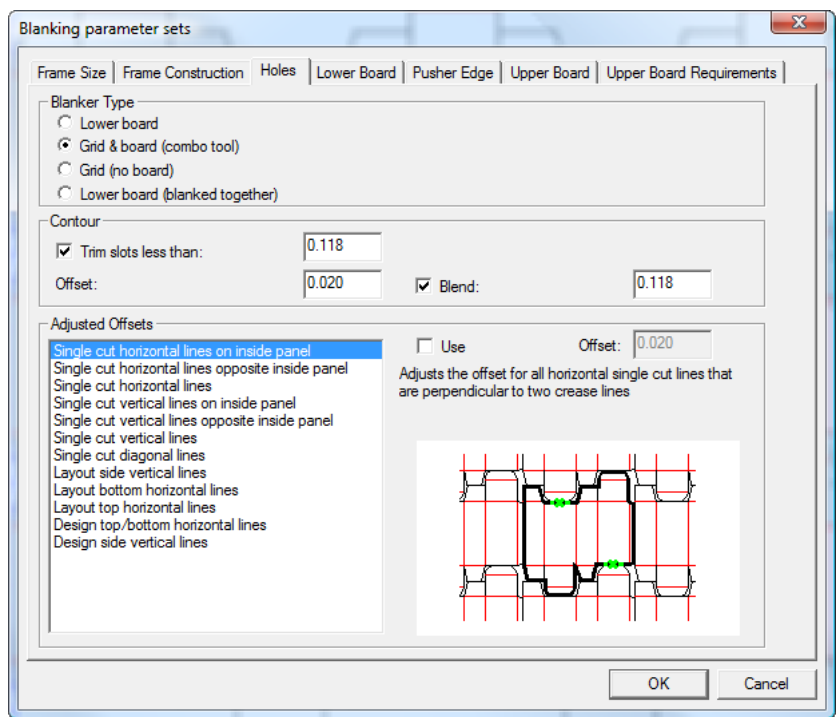

[フレームサイズ]タブでフレームの予備領域およびクリアランスを設定します。

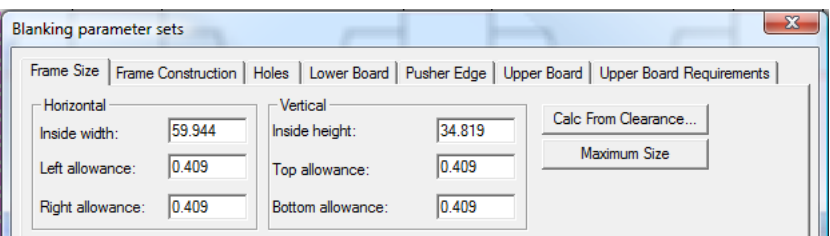

フレームの予備領域はレイアウトのサイズに基づきます。**[**クリアランスからの距離**]**をクリックす ると、「フレームの作成」セクションで説明した[フレーム予備領域]ダイアログボックスが開きま す。[フレーム予備領域]ダイアログボックスを閉じると、そのダイアログボックスに基づき[フレー ムサイズ]タブの値が更新されます。

[最大サイズ]をクリックすると、次の操作を実行できます。

- [内側の幅]および[内側の高さ]をマシンの最大予備領域に設定する
- [下部の予備領域]を変更せずにそのまま残す
- 「上スペース]を(「最大の高さ]-レイアウトの高さ-「下部の予備領域])にリセットする
- [左スペース]および[右スペース]を([最大幅]-レイアウトの幅/2)で再計算する。 [フレームサイズ]タブでフレームピースの位置とサイズを設定します。

## **Cesko**

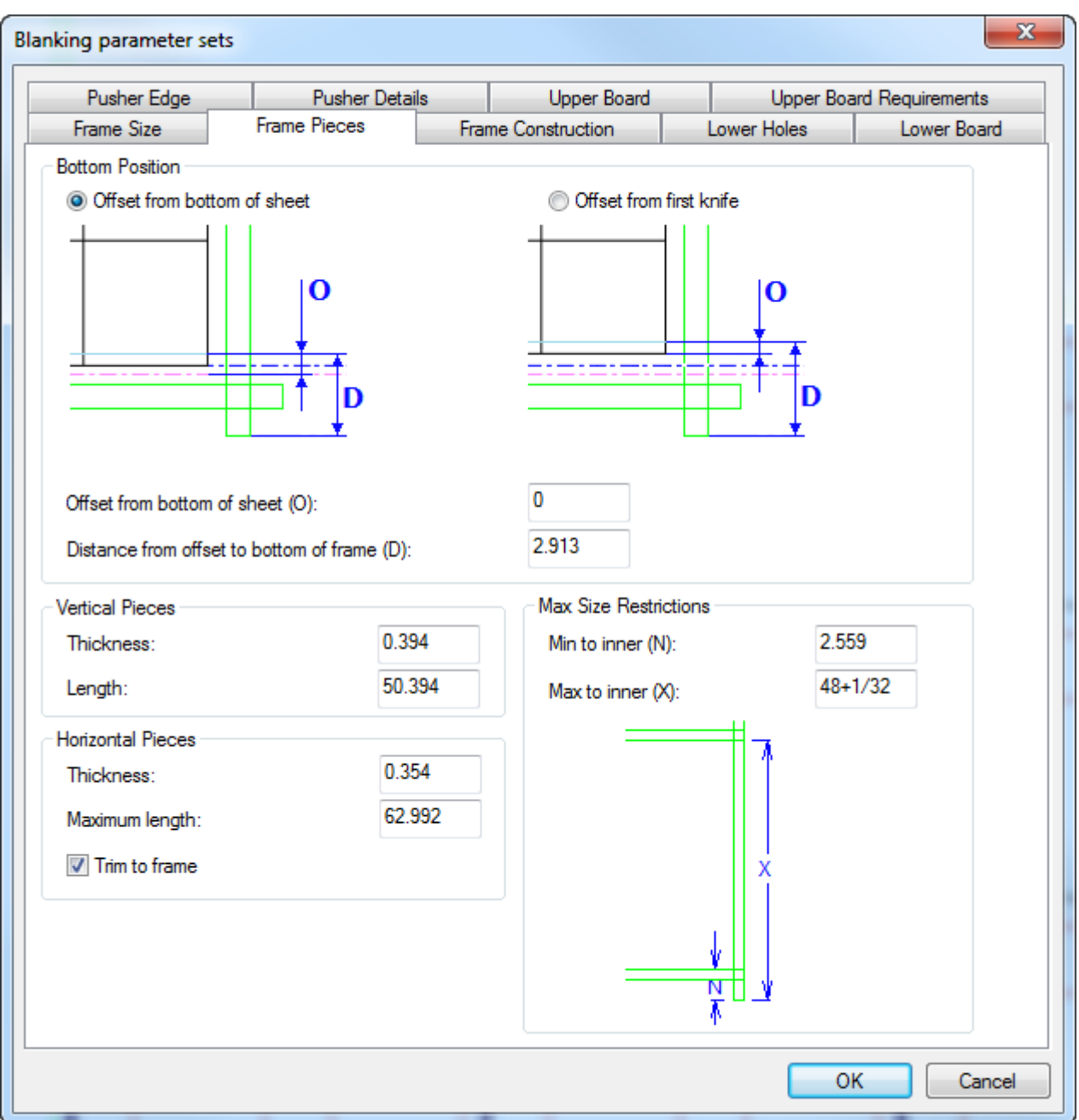

下部の位置グループで、フレームの下部までの距離(シートの下または最初のナイフから)を計算 します。最初のナイフの位置はP13と呼ばれることがあります。

フレームピースのサイズを、**[**垂直ピース**]**、**[**水平ピース**]**、および**[**最大サイズ制限**]**グループで設 定します。**[**フレームにトリム**]**は、水平ピースをこのフレームに合うようにトリムするか他のフ レームで使うためにフルサイズで保持するかを選択できます。

[フレーム構築]タブでフレーム構築のパラメータを設定します。

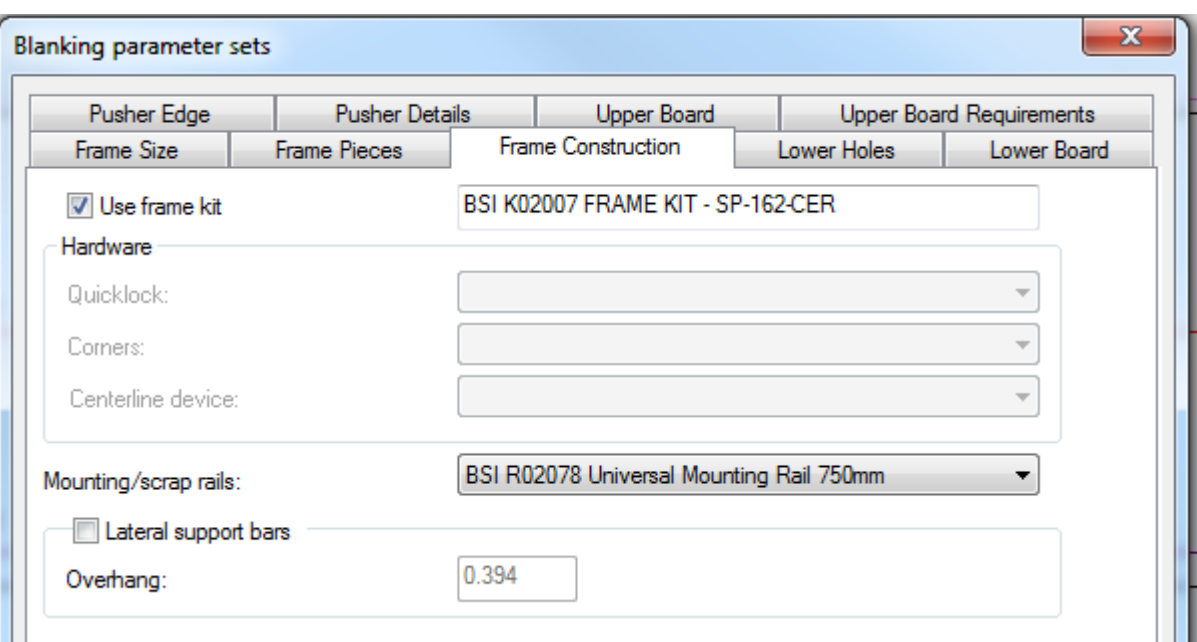

このブランキングツールセットでBSIフレームキットを使用する場合は、**[**フレームキットを使 用**]**をオンにします。ブランキング装置パラメータセットに関連付けられ、ブランキングツールを 生成するときに変更できません。

BSIブランキングキットを使用せず、**[**フレームキットを使用**]**がオフの場合は、ハードウェアグ ループのドロップダウンリストからフレームで使用するハードウェアのタイプを選択します。独自 のカスタムハードウェアをジオメトリマクロとして作成して、[デフォルト]の[ジオメトリマク ロ]カタログの[ブランキング]カタログに追加することができます。

必要に応じて、**[**取り付け**/**スクラップレール**]**ドロップダウンリストボックスから使用するBSI取り 付けまたはスクラップレールのタイプを選択します。ArtiosCADは、これらを、緑のフレームピー スの上で、ねじ穴がある赤い長方形として描画します。ストックレールを切り取る必要がある場 合、ArtiosCADは左を横切る線として描画し、ジョブで切り取る正しい寸法を示します。

横のサポートバーを使用する場合は、横のサポートバーをオンにし、オーバーハング距離を指定し ます。

**[**下側ホール**]**タブのフィールドは、下側のボードでのホールの作成方法を制御します(適用可能な 場合)。**[**調整済みのオフセット**]**は、**[**グリッド(ボードなし)**]**を除くすべてのブランカータイプ で使用可能です。

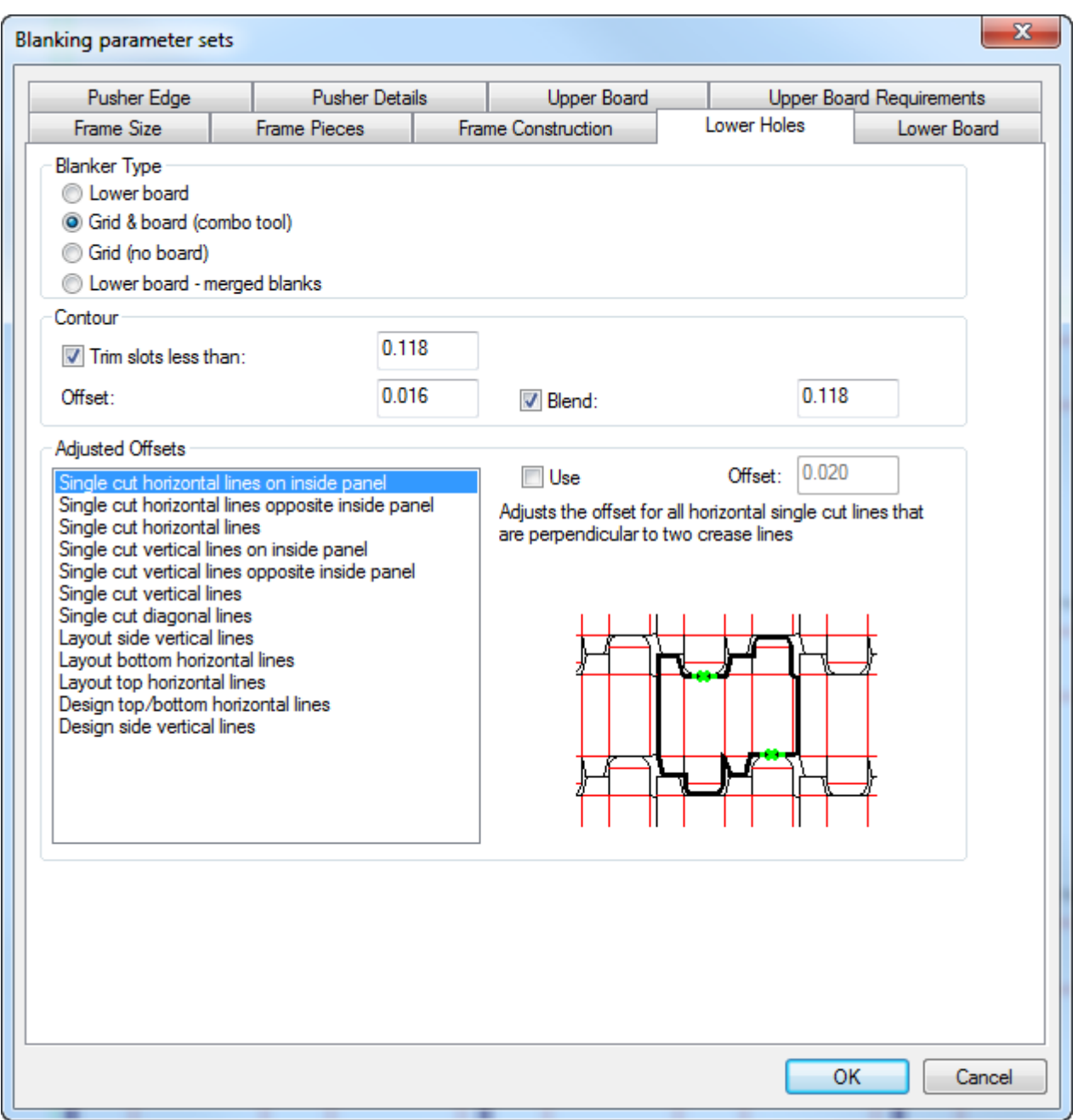

「ブランカーの種類]グループで、実行するツールのブランキングタイプを選択します。これは、 パラメータセットから事前選択されます。

[アウトライン]グループで、下側のボードにホールを作成するためにArtiosCADによって使用さ れるレイアウトのパスの値を設定します。

「調整済みオフセット]グループで、対応するホールアウトラインに対して調整済みオフセットを 必要とする線のタイプを選択します。プレビューの図には、オフセットの各タイプが示されます。 選択中の各オフセットで[使用]チェックボックスが選択されていることを確認し、必要に応じ て[オフセット]フィールドでオフセットのサイズを調整します。ArtiosCADでは、使用中のオフ

セットそれぞれには、その名前にアステリスクが表示されます。すべてのブランカータイプに調整 済みのオフセットを指定できます。

下側のボードのサイズは、レイアウトではなく、フレームサイズによって決定するため、[下側の ボード]タブのフィールドのみを予備領域に使用します。**[**左**]**、**[**右**]**、[上]予備領域は内側フレー ム、外側フレーム、バーの長さと相関して計測されます。[下部の予備領域]はこれらすべてと、さ らにシート下と相関して計測されます。各予備領域のデフォルトは内側フレームです。

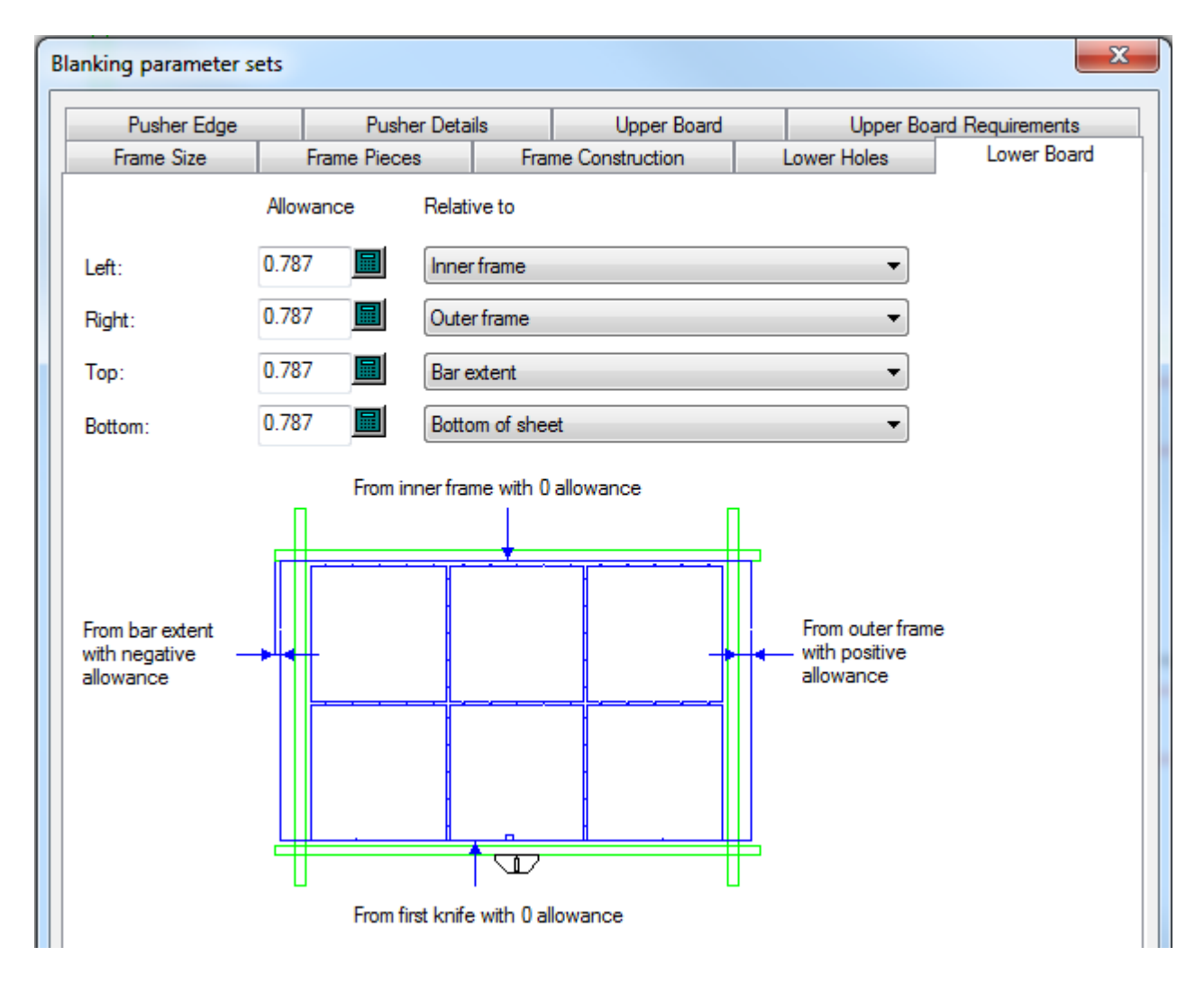

下側のボードの整列方法およびコーナー形状を調整するには、ボードを作成してからエッジを右ク リックし、コンテキストメニューから**[**プロパティ**]**をクリックします。

上側のボードのサイズは、フレームサイズではなく、レイアウトサイズに基づきます。上側のボー ドの整列方法およびコーナー形状を調整するには、ボードのエッジを作成して右クリックし、コン テキストメニューから [プロパティ]をクリックします。 [上側ボード] タブで、必要に応じて サイズと予備領域を調整します。代替方法として、**[**最大サイズ**]**をクリックし、**[**上側ボードの要 件**]**タブからのパラメータを使用して、最大サイズをできる限り大きな値に設定することもできま す。

## esko

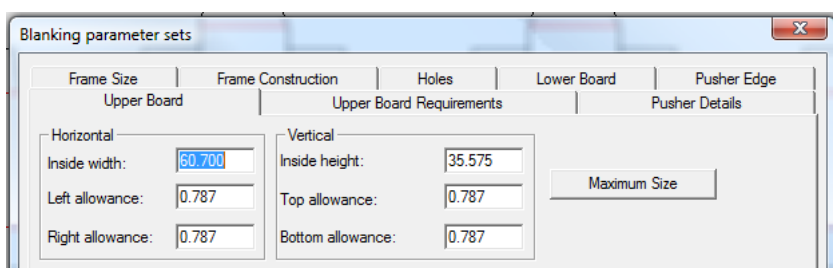

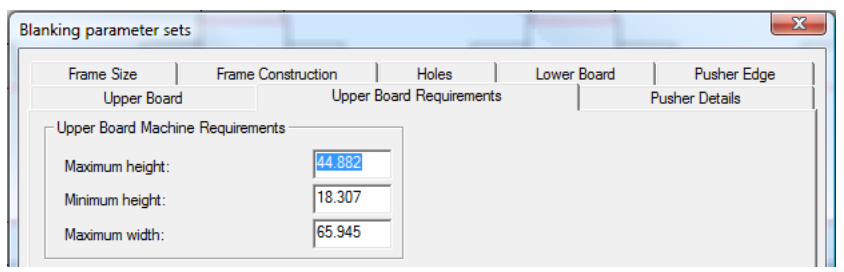

[プッシャーの詳細]および[プッシャーエッジ]タブでは、上側ボードでのプッシャーの作成を 制御します。

次に示すとおり、エアホール、ブランカプッシャーピン、プッシャー識別テキストの設定は、 [プッシャーの詳細]タブにあります。

# **13 ArticsCAD**

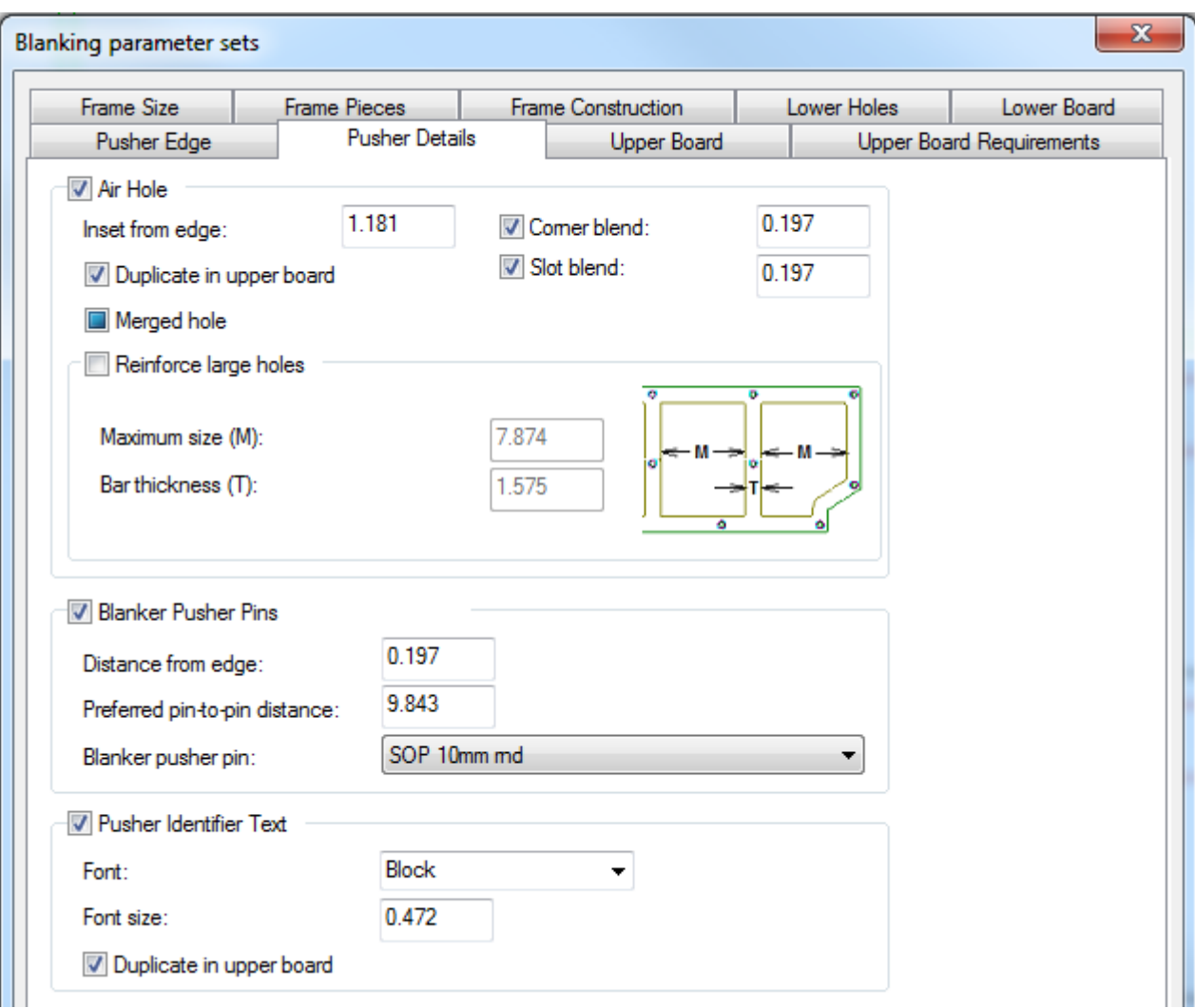

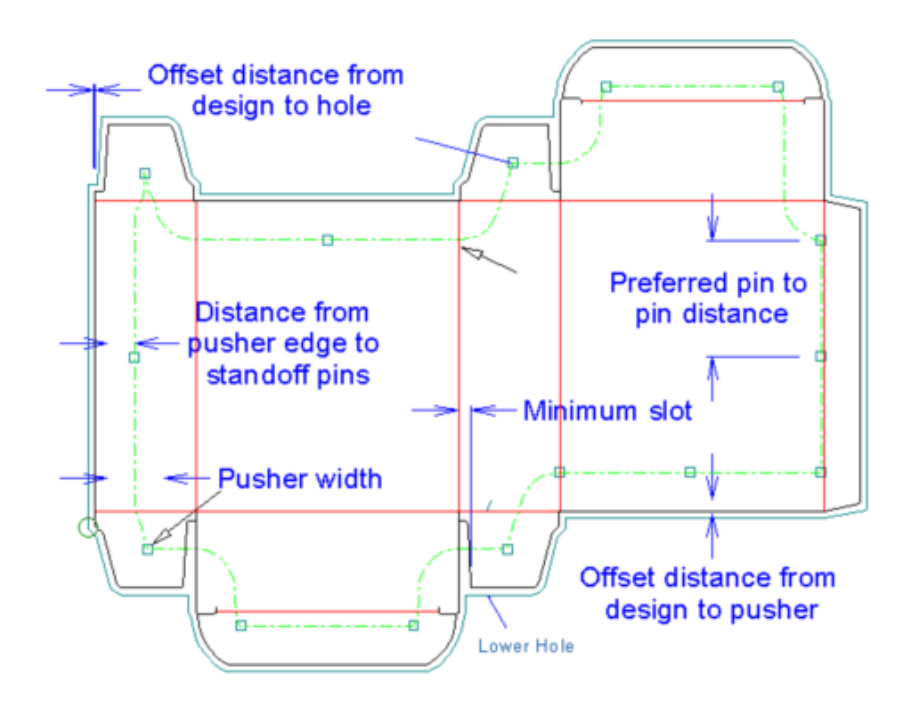

**[**空気穴**]**グループでは、ArtiosCADがどのようにプッシャーで空気穴を作成するかを制御するオプ ションを設定します。チェックが有効な場合、**[**マージされた穴**]**はプッシャー1つに対し1つの空気 穴を作成します。デザイン1つに対し1つの空気穴を作成する場合は、このチェックを解除します。 大きな穴を強化するためにその穴を通るバーを作成するには、**[**大きい穴を強化**]**をチェックし、下 位の穴(区切られてできる穴)の**[**最大サイズ**]**と**[**バーの厚み**]**を設定します。

注**:** ArtiosCAD では、マージされていない空気穴の間の領域には自動配置はされません。

フレームの場合と同様に、独自のブランカプッシャーピンをジオメトリマクロとして作成して、デ フォルトにあるジオメトリマクロの「ブランキング]カタログの「ピンをスタンドオフ]サブカタ ログに追加することができます。

プッシャーIDテキストは、S#またはP#です。#は番号を表し、Sはステーション、Pはプッシャー を表します。P#フォームは、1つ以上の同一プッシャーが存在することを示します。S#フォーム は、レイアウト内で固有のプッシャーを識別するために使用されます。例えば、自動リピートを有 効にしたダブルナイフレイアウトのデザインでは、プッシャーを生成すると、すべてのプッシャー に同一のP# IDテキストが付加されます。自動リピートをオフにして、プッシャーに対して調整を 行うと、そのプッシャーには、S#フォームが使用されます。

[プッシャーエッジ]タブでは、ArtiosCADによるプッシャーの形状設定方法を制御します。**[**調整 済みインセット**]**のオプションは、**[**下側ホール**]**タブの[調整済みオフセット]のオプションと同じよ うに機能します。差込を選択し、**[**使用**]**チェックボックスを有効にして、フィールドで差込を設定 します。ArtiosCADによるブランキングツールの生成時には、アステリスクの付いた差込だけが使 用されます。

注**:** [ストリッピング刃罫を含める]を使用する際に**[**下だけ**]**チェックボックスが選択されている と、**[**マージされたプッシャー**]**は効果がなくなります。

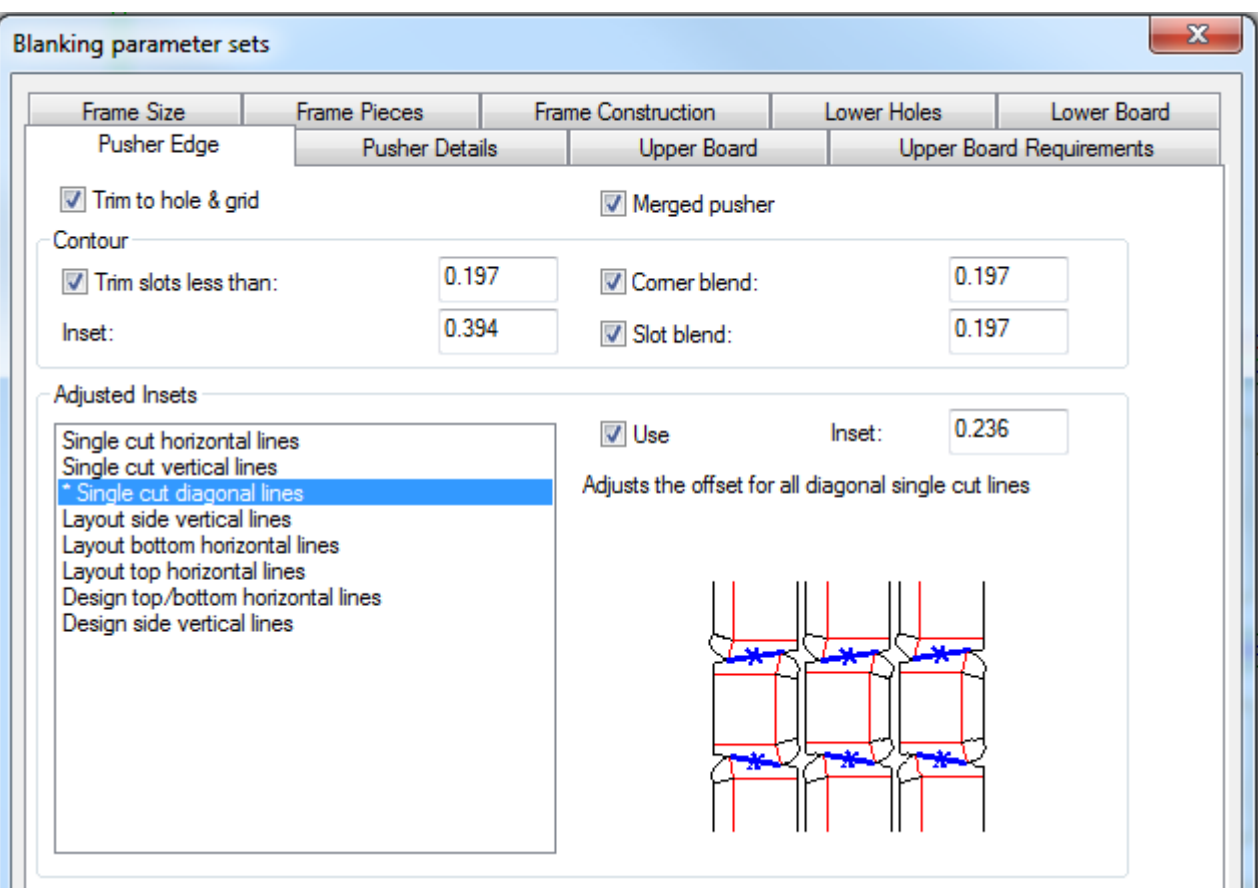

すべてのタブで必要なパラメータを設定したら、[**OK**]をクリックして、ツールの使用に戻りま す。

このツールを使用するには、下記のようにしてください。

- **1.** ArtiosCADでレイアウトを作成します。
- **2.**
- **||==|**<br>| ブランキングツールバーで [ブランキングツールを生成] をクリックします。
- **3.** マシンおよびパラメータセットを選択します。
- **4.** [フレーム予備領域]ダイアログボックスでフレームパラメータを設定して、**[OK]**をクリックし ます。
- **5.** ステータスバーで、生成する項目を選択します。
- **6.** [プロパティ]ボタン(**...**)をクリックして、[ブランキングパラメータのセット]ダイアロ グボックスを開きます。このダイアログボックスで、ツールの生成でArtiosCADによって使用さ れる各タブの設定を確認します。完了したら、[**OK**]をクリックします。
- **7.** ステータスバーの [全て再計算] をクリックします。

以下に、ブランキングツールのセットと生成されたすべてのものを示します。

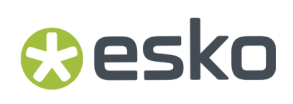

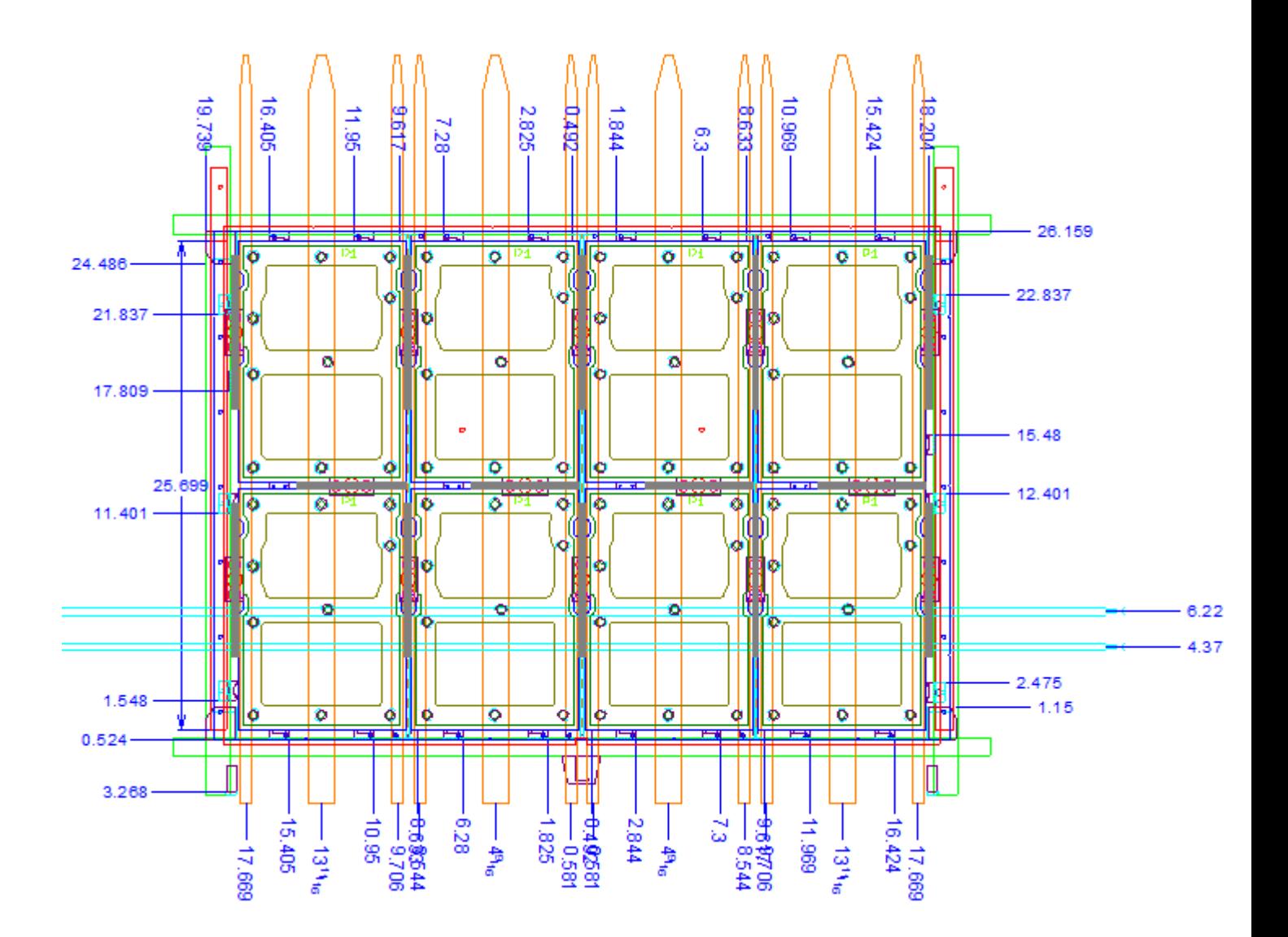

[ブランクホールを調整]ツール

■■ [ブランキング] ツールバーの [ブランクホールを調整] ツールを使用すると、下側ボードの ブランクホールの形状を調整できます。自動リピートが有効な場合、ArtiosCADでは、一致するブ ランクホールがすべて変更されます。

このツールをクリックすると、ArtiosCADでブランカ上部ボードレイヤーがオンになり、その他の ブランキングレイヤーがオフになります。さらに、ステータスバーに [オフセット]ドロップダウ ンリストボックスが表示されます。

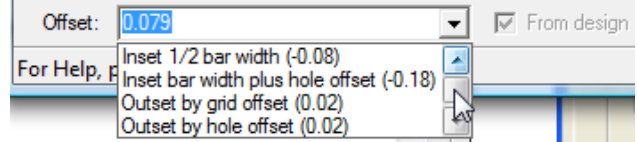

**[**オフセット**]**フィールドに値または式のいずれかを入力するか、ドロップダウンリストボックスあ ら値を選択できます。正の値を入力すると、ブランクの外側にホールがオフセットされ、不の値を 入力すると、ブランクの内側にホールが差し込まれます。

「デザインから】は使用できませんが、このチェックボックスが選択されている状態の場合、線ま たは円弧の現在のオフセットが線の中間点からデザインまでの垂直の距離であることが示されま す。

このツールを使用するには、下記のようにしてください。

- **1.** ArtiosCADでレイアウトを作成して、下側ブランキングボードを生成します。
- **2.** 「ブランクホールを調整]をクリックします。 - 2
- **3.** ステータスバーで、必要に応じてオフセットを調整します。
- **4.** 変更する線の近くにカーソルを移動します。ドラッグでは、調整済みのオフセットが示されま す。ドラッグ内の数値は現在のオフセットです。複数の線を変更するには、[Ctrl]を押しな がら、次の接続線にドラッグします。

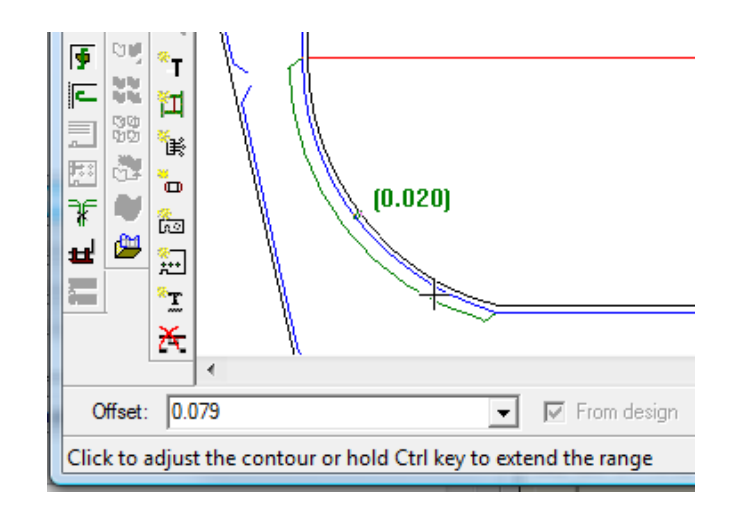

注**:**

調整の開始角度が選択した最初の線によって設定されるため、一度に1つまたは2つの線のみを 変更するようにします。2つより多くの線を一度に選択すると、正しい調整を実行できない場合 があります。

- **5.** 変更する線をクリックします。一度に複数の線を変更するには、順番で最後の線をクリックし ます。
- **6.** ArtiosCAD によってホールエッジが調整されます。

「プッシャーを調整] ツール

毆 [プッシャーを調整]ツールを使用すると、上側ボード上のプッシャーの形状を変更できま す。このツールをクリックすると、ArtiosCADでブランカプッシャーレイヤーがアクティブにな り、その他のブランキングレイヤーがオフになります。

このツールには、ステータスバー上に次のコントロールがあります。

## esko

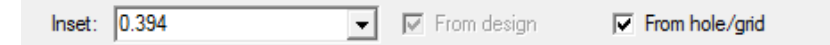

「差込」は、ホールエッジまたはグリッドバーからの現在のプッシャーエッジの距離です。正の値 は、プッシャーエッジをホールまたはグリッドから離れた方向に移動し、不の値は、ホールまたは グリッドに近づけます。このフィールドに入力した値は、このせっしょの後で使用するドロップダ ウンリストボックスに表示されます。

「デザインから】は使用できませんが、このチェックボックスが選択されている状態の場合、線ま たは円弧の現在のオフセットが線の中間点からデザインまでの垂直の距離であることが示されま す。

このツールを使用するには、下記のようにしてください。

- **1.** ArtiosCADでレイアウトを作成して、ブランキングツールを生成します。
- **2.**
- 60 [プッシャーを調整]をクリックします。
- **3.** ステータスバーで、必要に応じて差込を調整します。
- **4.** 変更する線の近くにカーソルを移動します。ドラッグでは、調整済みの差込が示されます。ド ラッグ内の数値は現在の差込です。複数の線を変更するには、[Ctrl]を押しながら、次の接 続線にドラッグします。

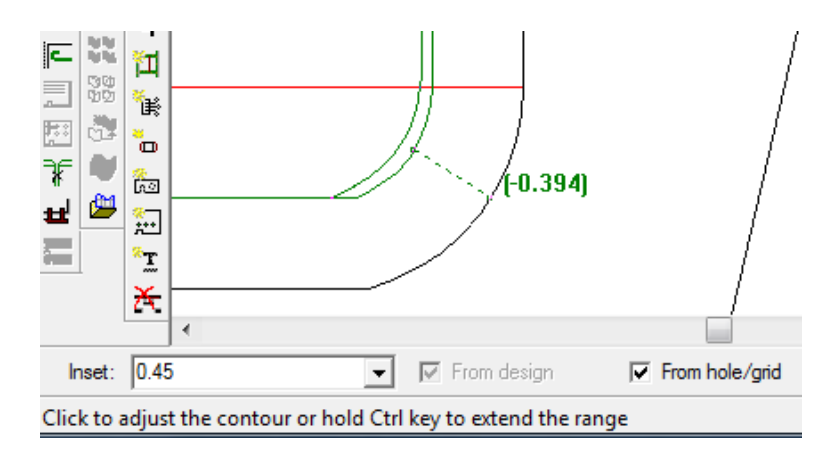

#### 注**:**

調整の開始角度が選択した最初の線によって設定されるため、一度に 1 つまたは2つの線のみを 変更するようにします。2つより多くの線を一度に選択すると、正しい調整を実行できない場合 があります。

- **5.** 変更する線をクリックします。一度に複数の線を変更するには、順番で最後の線をクリックし ます。
- **6.** ArtiosCAD によってプッシャーエッジが調整されます。

「ノンストップソードを追加] ツール

■ 「ブランキング ツールバーの [ノンストップソードを追加] ツールを使用すると、 プレス上 でのノンストップソードの位置を示すことができます。ノンストップソードは、他のソードやジョ ガーとオーバーラップできません。このツールをクリックすると、ArtiosCADでブランカフレーム レイヤーがオンになり、その他のブランキングレイヤーがオフになります。

このツールには、ステータスバー上に次のコントロールがあります。

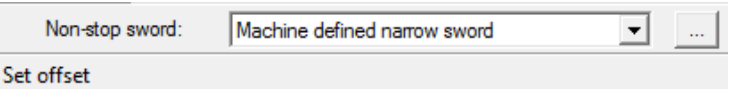

[ノンストップソード]ドロップダウンリストボックスでは、本体の定義済みのナローソード、同 様のワイドソード、またはカスタムソードの追加を選択できます。

[プロパティ]ボタン(**...**)をクリックすると、[ブランキングパラメータのセット]ダイアログ ボックスが開きます。このダイアログボックスでは、使用可能かどうか、突起の数、ソードの幅を 設定できます。

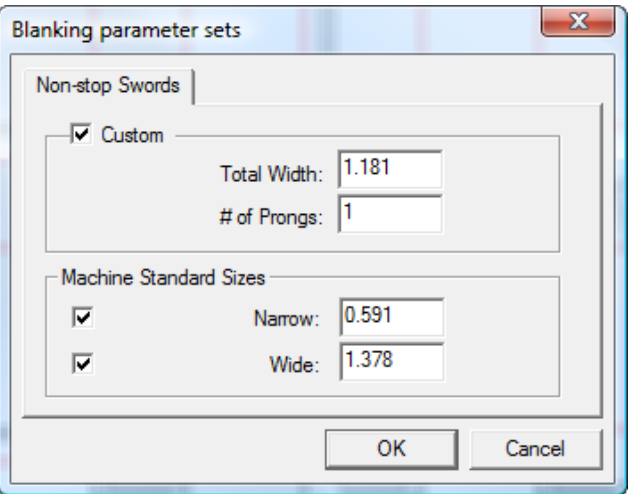

必要に応じて値を設定したら、[**OK**]をクリックします。

このツールを使用するには、下記のようにしてください。

- **1.** ArtiosCADでレイアウトを作成して、ブランキングツールを生成します。
- **2.**

[ブランキング]ツールバーの[ノンストップソードを追加]をクリックします。

**3.** 最も左側にあるソードをオフセットするための基準とするラインまたはポイントを選択しま す。配置を容易にするため、カット線にはカーソルを配置するとポイントが表示されます。た だし、すべてのデザイン線から選択することができます。ラインを選択すると、ArtiosCADに よってソードのオフセットを設定するように要求されます。その場合は、ドラッグを使用する か、または [オフセット] フィールドに値を入力して、オフセットを設定できます。ポイント を選択すると、ArtiosCADによって、別のポイント、またはフリーハンド座標(「CTRL]を押
し続ける)を設定するように要求されます。指定したポイントと最初のポイントの中間にソー ドが配置されます。

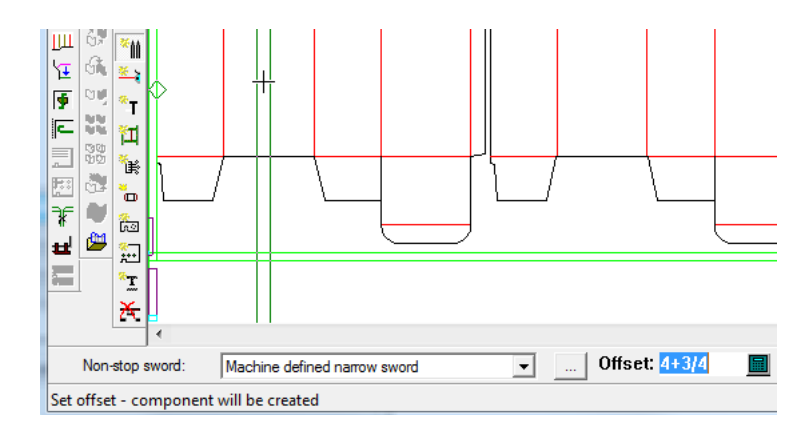

- **4.** 自動リピートが有効な場合、ArtiosCADでは、一致する領域にソードがリピートされます。
- **5.** 必要に応じて、ソードの追加を続行します。有効な位置にはドラッグが緑になり、無効な位置 にはドラッグが赤になります。

「フォトセルを追加] ツール

esko

「フォトセルを追加]ツールを使用すると、フォトセルをブランキングツールに追加できま す。新しいブランクを蓄積するためにブランクのスタックをプレスから削除する必要がある場合 に、フォトセルによってプレスに信号が送信されます。フォトセルは、ジョガーおよびその他の フォトセルとオーバーラップできません。このツールをクリックすると、ArtiosCADでブランカフ レームレイヤーがオンになり、その他のブランキングレイヤーがオフになります。

このツールには、ステータスバー上に次のコントロールがあります。

Width: 0.394 Offset: 1.378

[幅]フィールドでは、フォトセルビームの幅を設定します。このフィールドは、[プロパティ] (...) ボタンをクリックしたときに開く [ブランキングパラメータのセット] ダイアログボックス の値により事前に設定されます。ドラッグを使用して「オフセット]を設定するか、手動でフィー ルドに値を入力します。有効な位置にはドラッグが緑になり、無効な位置にはドラッグが赤になり ます。

「ブランキングのパラメータのセット]ダイアログボックスを次に示します。

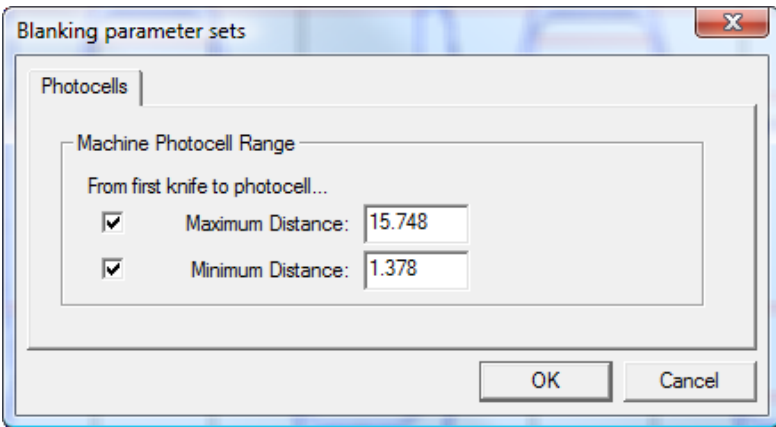

[最大距離]および[最小距離]フィールドでは、フォトセルの配置範囲を制御します。それらの フィールドの前にあるチェックボックスでは、その限度を有効にします。例えば、最小距離外でフ レーム内のどこにでもフォトセルを設定できるようにするには、[最小距離]の選択を解除しま す。

必要に応じて値を設定したら、「OK<sup>]</sup>をクリックします。

このツールを使用するには、下記のようにしてください。

- **1.** ArtiosCADでレイアウトを作成して、ブランキングツールを生成します。
- **2.**
- **※■**<br>オランキングツールバーの [フォトセルを追加] をクリックします。
- **3.** 必要な場合、[幅]フィールドでフォトセルの幅を変更します。
- **4.** ドラッグを使用して、フォトセルの位置のオフセットを設定するか、[オフセット]フィール ドで入道で値を入力します。

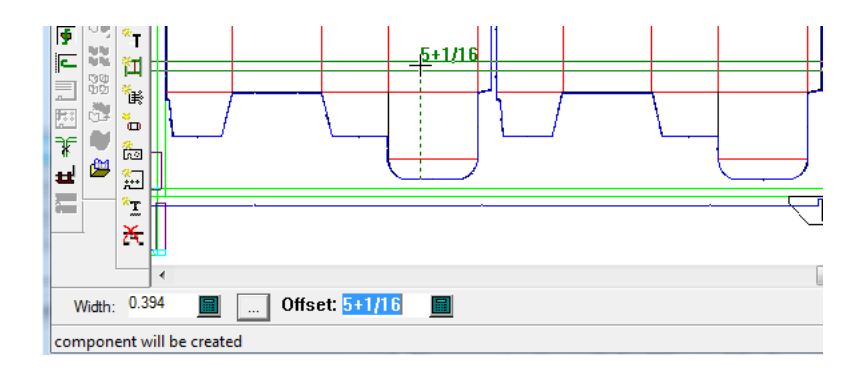

**5.** 必要に応じて、フォトセルの追加を続行します。有効な位置にはドラッグが緑になり、無効な 位置にはドラッグが赤になります。

「ジョガーガイドを追加]ツール

[ジョガーガイドを追加]ツールを使用すると、ジョガーを配置できます。ジョガーは、 シートから分離されたブランクをガイドするハードウェアです。このツールをクリックする と、ArtiosCADでブランカフレームレイヤーがオンになり、その他のブランキングレイヤーがオフ になります。

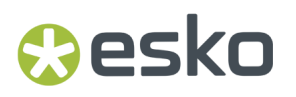

ジョガーは、その他のジョガー、フォトセル、またはノンストップソードとオーバーラップできま せん。ArtiosCADでは、ボードの下側(アクティブなパーツ)、ボードレベル、ボードの上側の3箇 所のジョガー部分で干渉のチェックが実行されます。

このツールには、ステータスバー上に次のコントロールがあります。

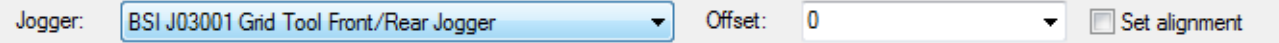

使用するジョガーを[ジョガー]ドロップダウンリストボックスから選択します。[オフセッ ト]ドロップダウンリストボックスで、[**0**]または[**2**点間の中点]を選択するか、カスタム値を 入力します。[整列を設定]チェックボックスを選択すると、ジョガーを追加するためにクリック したときに、ライン上にジョガーを配置してから、整列基準とするポイントをクリックできます。

このツールを使用するには、下記のようにしてください。

- **1.** ArtiosCADでレイアウトを作成して、ブランキングツールを生成します。
- 2.  $\Box$

[ブランキング]ツールバーの[ジョガーガイドを追加]をクリックします。

- **3.** ステータスバーのドロップダウンリストボックスからジョガーおよびオフセットを選択しま す。
- **4.** フレーム内のラインまたはデザインエッジに沿った任意の位置をクリックして、レイヤーの 目的の位置にジョガーを配置します。ArtiosCADでは、フレームに沿って配置されたジョガー のブランキングフレームの中心からジョガーエッジのオフセットが計測されます。クリック時 に[SHIFT]または[CTRL]を押し続けると、別の配置方法を使用できます。有効な位置には ドラッグが緑になり、無効な位置にはドラッグが赤になります。ポイントに対してジョガーを 整列する場合は、その位置をクリックする前にステータスバーの[整列を設定]チェックボッ クスを選択します。自動リピートが有効な場合、ArtiosCADでは、一致する領域にジョガーがリ ピートされます。

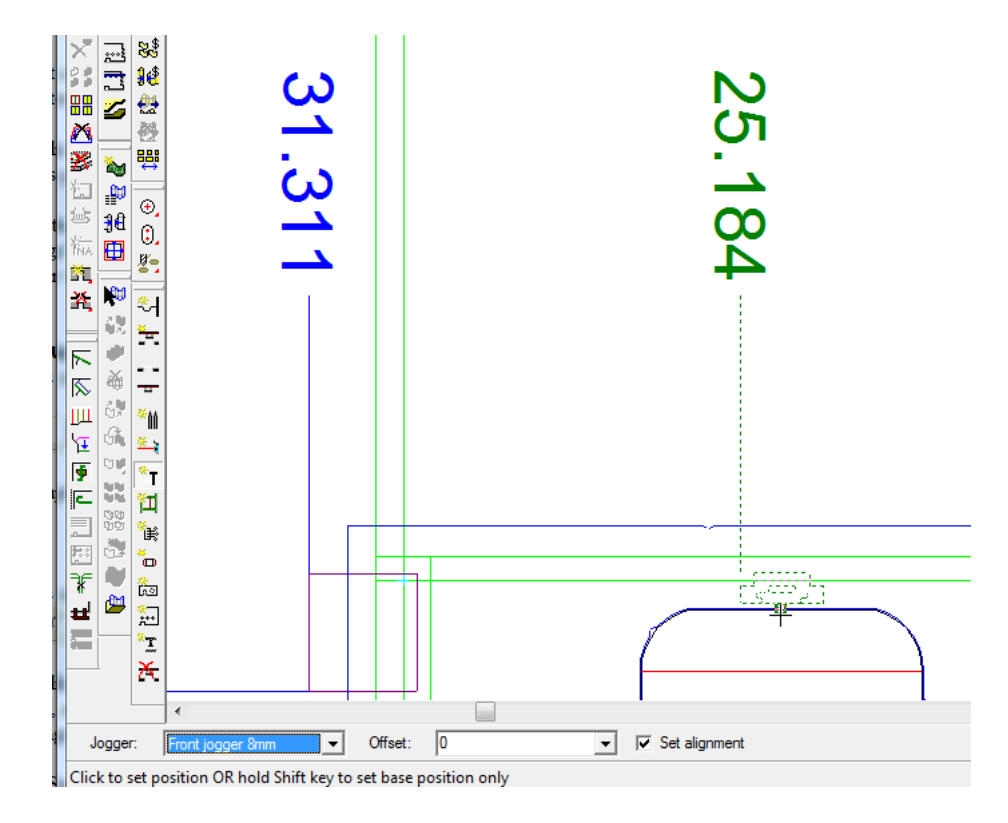

**5.** 必要に応じて、ジョガーの追加を続行します。

「サポートバーの追加]ツール

団 [サポートバーの追加]ツールを使用すると、補強としてサポートバーを下側ブランカボード に追加できます。このツールをクリックすると、ArtiosCADでブランカフレームレイヤーがオンに なり、その他のブランキングレイヤーがオフになります。

このツールには、ステータスバー上に次のコントロールがあります。

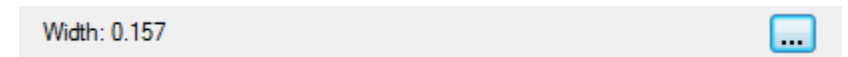

[幅]フィールドでサポートバーの幅を設定。初期値は、ブランキングパラメータセットの一部 です。詳細オプション(**...**)をクリックしてブランキングパラメータセットダイアログを開き、パラ メータセット内のコンポーネント別にサポートバーを定義するように変更します。

## Cesko

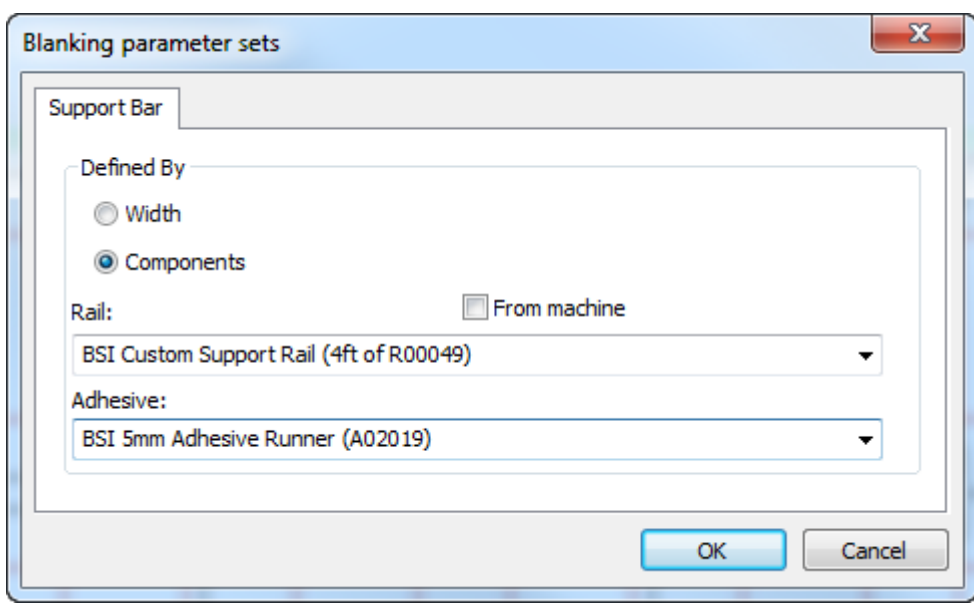

機械からをクリックし、レールドロップダウンリストボックスで選択肢を機械で定義されたものに 制限します。同様に、接着剤ドロップダウンリストボックスからレール上部の接着ストリップを選 択します。コンポーネント別にサポートバーを定義する場合は、ステータスバーにこれらのコン ポーネントが表示されます。

> BSI Custom Support Rail (4ft of R00049) - BSI 5mm Adhesive Runner (A02 ا ...

ArtiosCAD コンポーネントバーを含むジオメトリマクロ作業領域の始点からのオフセットによっ て、内部フレームからのサポートバーオフセットを決定します。ArtiosCADのすべてのBSIコンポー ネントは4ミリメートルのオフセットを使用します。同様に、ArtiosCADはジオメトリマクロ作業 領域のジオメトリの位置によって接着剤の位置を決定します。ArtiosCADのすべてのBSIコンポーネ ントは2.5ミリメートルのオーバーラップを使用します。ArtiosCAD同じオフセットを使用して、フ レーム上部でジオメトリをトリムします。

このツールを使用するには、下記のようにしてください。

- **1.** ArtiosCADでレイアウトを作成して、ブランキングツールを生成します。
- **2.**
- [ブランキング] ツールバーの [サポートバーの追加] をクリックします。
- **3.** ArtiosCAD では、2つのポイントの中間にサポートバーが配置されます。最初のポイントをク リックします。

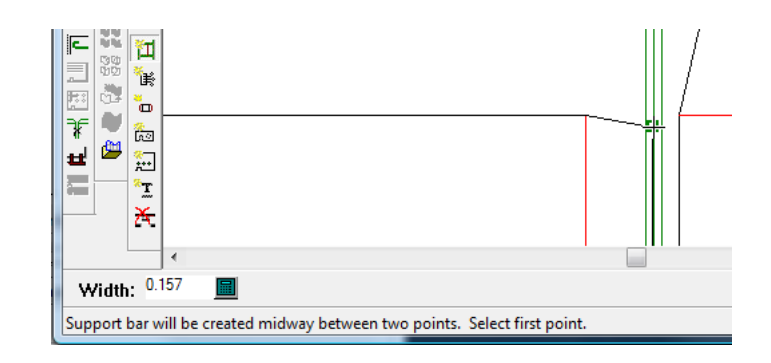

**4.** 2番目のポイントをクリックするか、[CTRL]を押したままフリーハンドポイントをクリック します。

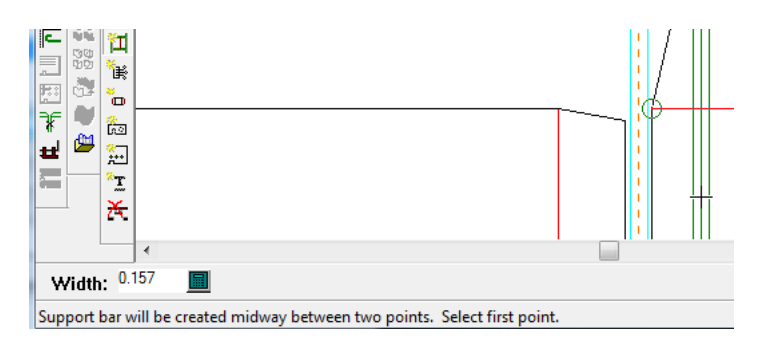

**5.** 必要に応じて、サポートバーの追加を続行します。

コンポーネントサポートバーの注釈マークは、フォトセル穴の場所を示します。

ジオメトリマクロから独自のサポートバーを作成する場合は、これらの制限があります。

- カスタムサポートバーを曲げることはできません。
- ArtiosCAD バーがフレーム用に十分に大きいことを確認しません。

ArtiosCAD BSIパーツH03002スプリングクリップ(ネジなしのサポートレール)がありませんが、ジオ メトリマクロを作成し、ハードウェアの追加を使用して配置できます。

「エアホールを追加]ツール

88 「エアホールを追加]ツールを使用すると、プッシャー、上部ブランキングボード、またはそ れら両方にエアホールを追加できます。エアホールは、ツールの移動によって生じる吸引力を低減 します。このツールをクリックすると、ArtiosCADでブランカ上部ボードレイヤーがオンになり、 その他すべてのブランキングレイヤーがオフになります。

このツールには、ステータスバー上に次のコントロールがあります。

C Rectangle C Ellipse C Circle | V In pushers | V In upper

オプションボタンからエアホールの形状を選択し、チェックボックスを使用してエアホールの作成 先のオブジェクトを選択します。

このツールを使用するには、下記のようにしてください。

## skn

- **1.** ArtiosCADでレイアウトを作成して、ブランキングツールを生成します。
- **2.** 88 「ブランキング]ツールバーで [エアホールを追加]をクリックします。
- **3.** 追加するエアホールの形状および作成先のオブジェクトを選択します。
- **4.** ステータスバーのプロンプトに従って、ホールを作成します。自動リピートが有効な場 合、ArtiosCADではレイアウトの一致を使用して、レイアウトの繰り返しが実行されます。

注**:**

ホールエッジがお互いまたはプッシャーエッジと交差していないことを確実にする検証はあり ません。したがって、構築の際には注意が必要です。

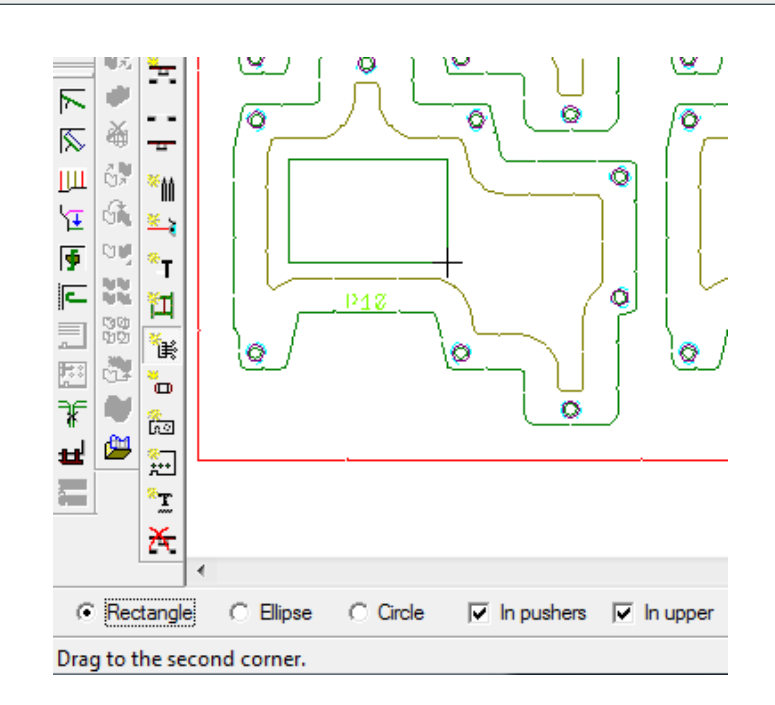

**5.** 必要に応じて、さらにホールを作成します。

「ブランカのプッシャーとピンを追加]ツール

■■ 「ブランカのプッシャーとピンを追加] ツールを使用すると、プッシャーを上部ブランキン グボードに取り付けるピンを追加できます。このピンは、スタンドオフピン(SOP)とも呼ばれま す。このツールをクリックすると、ArtiosCADでブランカ上部ボードおよびブランカプッシャーレ イヤーがオンになり、その他のブランキングレイヤーがオフになります。

このツールには、ステータスバー上に次のコントロールがあります。

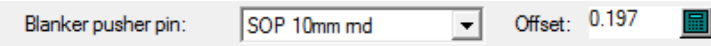

[ブランカプッシャーピン]ドロップダウンリストボックスから追加するピンを選択します。 [オ フセット]フィールドで、プッシャーエッジからピンまでの距離を設定します。初期値は、ブラン キングパラメータセットの一部です。

このツールを使用するには、下記のようにしてください。

- **1.** ArtiosCADでレイアウトを作成して、ブランキングツールを生成します。
- **2.** 「ブランキング ツールバーの [ブランカのプッシャーとピンを追加]をクリックしま す。
- **3.** 「ブランカプッシャーピン]ドロップダウンリストボックスのリストから追加するピンのタイ プを選択します。
- **4.** 必要な場合、 [オフセット] フィールドでピンのオフセットを変更します。
- **5.** プッシャーエッジ内でピンを配置する場所をクリックします。カーソルが穴の内側に来ると、 ピンドラッグは穴の内側のエッジにスナップします。ArtiosCADは複数のピンを同時に追加しま すが、削除は同時には行わず個別に行います。

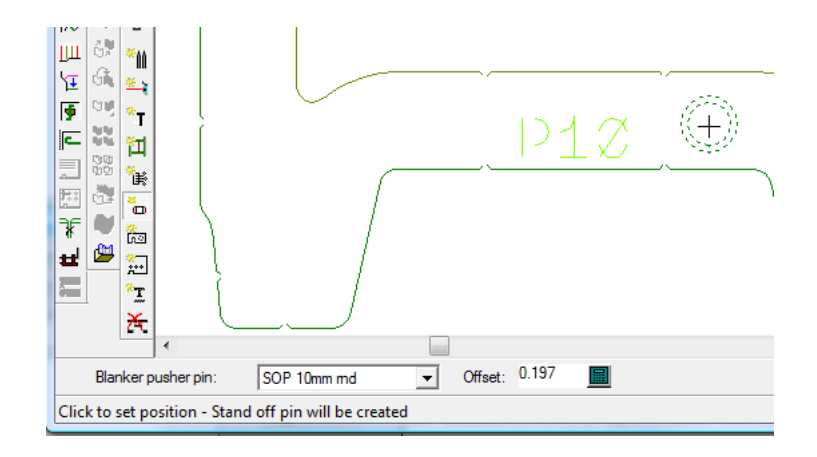

**6.** 必要に応じて、ピンの追加を続行します。

「ハードウェアを追加]ツール

[ハードウェアを追加]ツールを使用すると、追加のハードウェアをブランキングレイヤーに 追加できます。ハードウェアを独自にデザインして、適切なジオメトリマクロカタログに追加でき ます。さらに、このツールを使用して、ブランキングツールに追加できます。

このツールには、ステータスバー上に次のコントロールがあります。

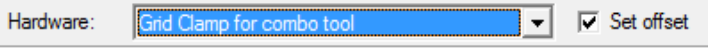

「ハードウェア]ドロップダウンリストボックスから追加するハードウェアを選択します。ハー ドウェアの整列ポイントを選択した後にオフセットを入力するには、「オフセット設定]チェック ボックスを選択します。ブランカー下部ボードレイヤーのライン、ブランカー上部ボードレイヤー のライン、ブランカープッシャータイプのラインがそのレイヤーにコピーされ、残りはブランカー フレームレイヤーにそのまま残ります。

このツールを使用するには、下記のようにしてください。

- **1.** ArtiosCADでレイアウトを作成して、ブランキングツールを生成します。
- **2.**
	- [ブランキング] ツールバーの [ハードウェアを追加] をクリックします。

## **Resko**

- **3.** [ハードウェア]ドロップダウンリストボックスから追加するハードウェアを選択して、ハー ドウェアを整列した後に[オフセット設定]をクリックしてオフセットを設定します。
- **4.** 配置の基準とするラインをクリックしてハードウェアを配置し、ドラッグとクリックを使用し てその整列ポイントを設定します。BSIブランキングキットハードウェアを使用している場合 は、特定のハードウェアを配置する方法に関する注記について、次のセクションを参照してく ださい。
- **5.** ハードウェアを配置する前に[オフセット設定]を選択した場合は、ドラッグするか、[オフ セット]フィールドに値を入力して、オフセットを設定します。

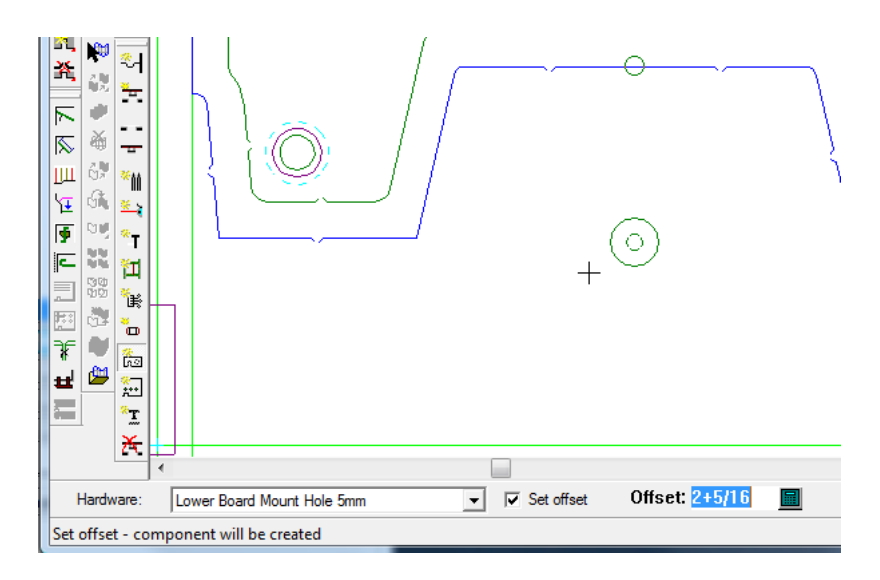

**6.** 必要に応じて、ハードウェアの追加を続行します。

**BSI**ハードウェアの配置

BSIブランキングキットを使用している場合は、一部のハードウェアには配置に関する注意があり ます。

表 **: BSI**ハードウェア配置に関する注意

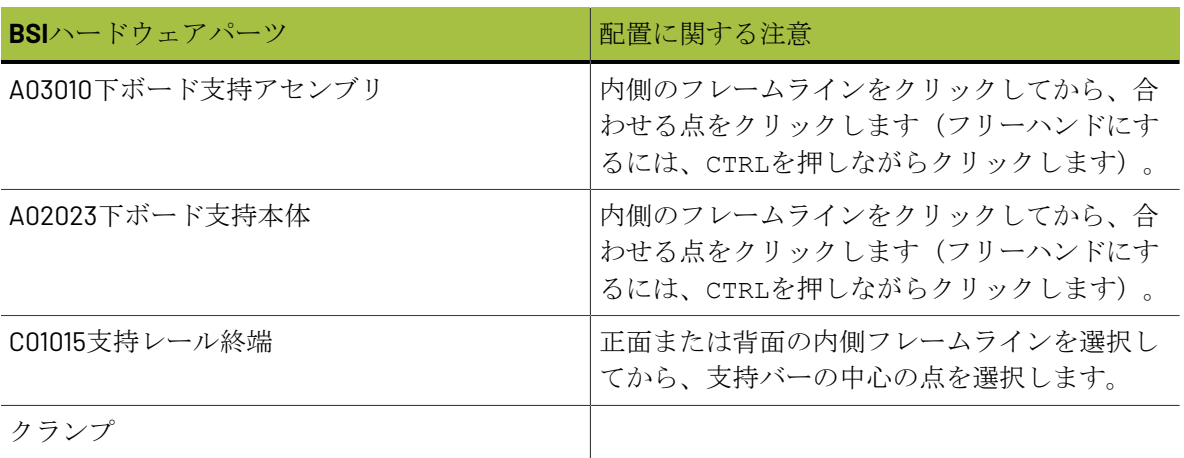

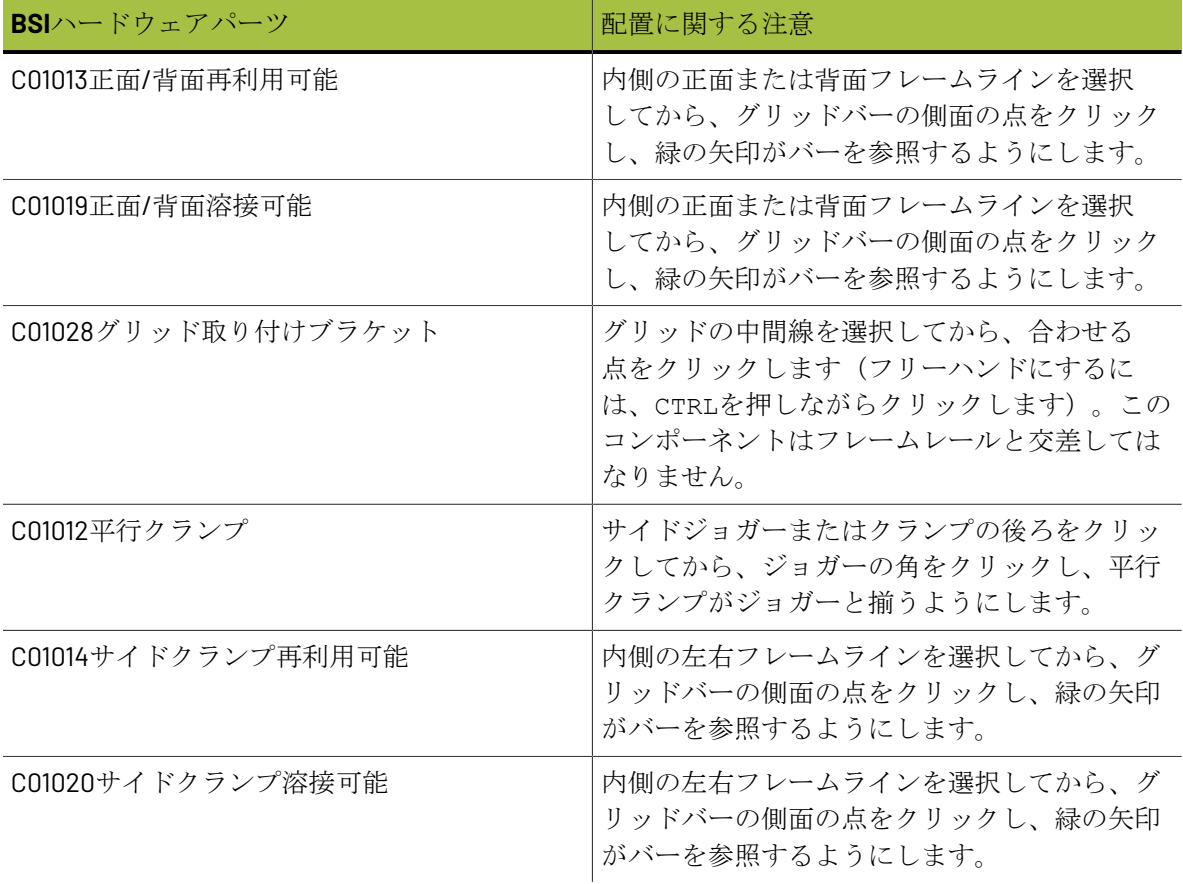

このパーツは、出力のブランキングパーツリストに表示されます。

### **&esko**

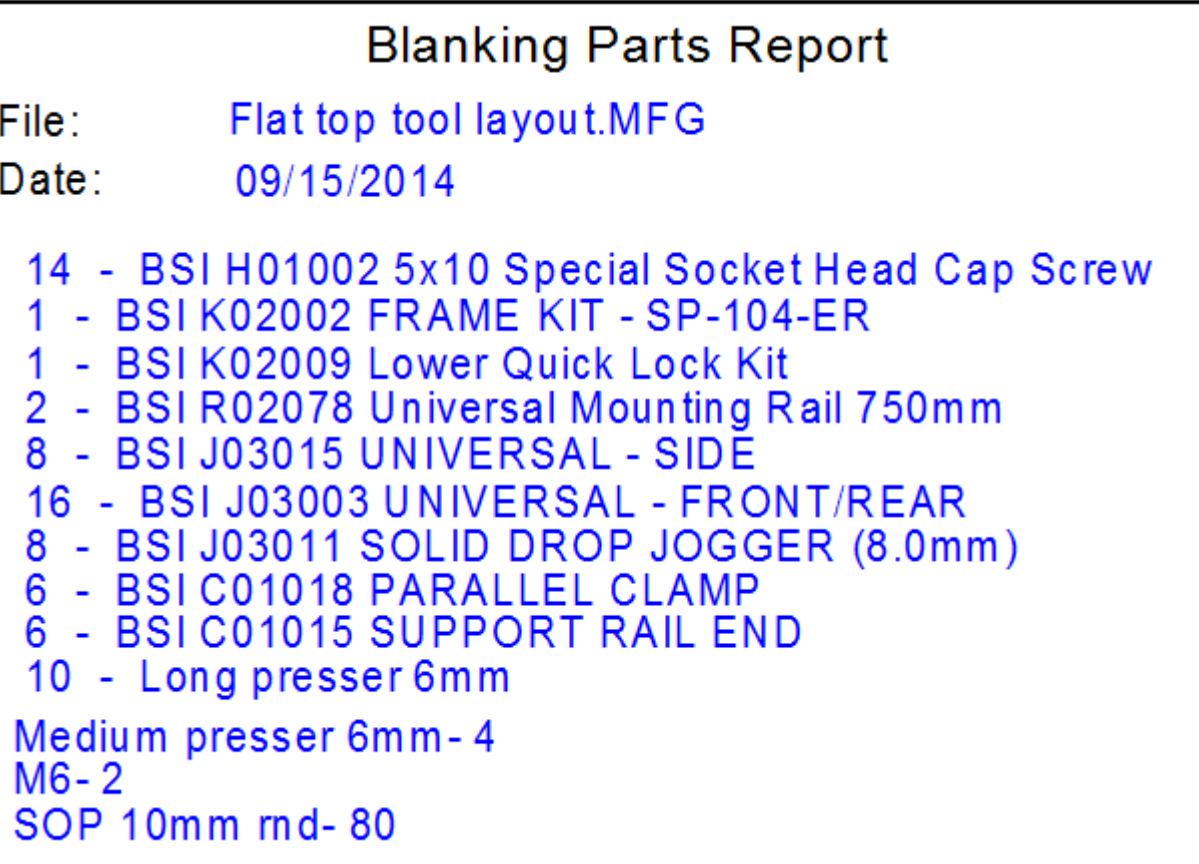

レポートには、コンポーネントサポートバー、硬化ピン、下のボードと重なるサポートバーで必要 なネジ、接着ランナーの数量があります。

「タイボルトを追加]ツール

**:..** [タイボルトを追加] ツールを使用すると、ボードをプレスに取り付けるボルト用のホール を追加できます。このツールをクリックすると、ArtiosCADでブランカ上部ボードレイヤーがアク ティブになり、その他のブランキングレイヤーがオフになります。

このツールには、ステータスバー上に次のコントロールがあります。

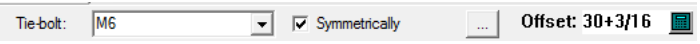

使用するタイボルトを[タイボルト]ドロップダウンリストボックスから選択します。中心線の反 対側に対応するボルトを追加する場合は、[対称]チェックボックスが選択された状態にしておき ます。ドラッグを使用するか、[オフセット]フィールドに値を入力して、タイボルトのオフセッ トを設定します。[プロパティ](**...**)をクリックすると、次のような[ブランキングパラメータ のセット]ダイアログボックスが開きます。

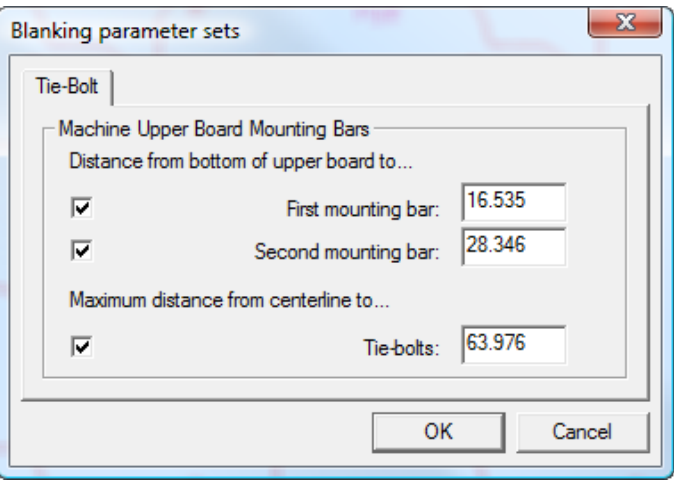

任意の距離を設定します。距離のチェックボックスでは、サポートバーにマウンティングホールを 追加できるようにするかどうかを制御します。最大距離のチェックボックスは、中心線からのオフ セット距離に対する限度を強制します。

このツールを使用するには、下記のようにしてください。

- **1.** ArtiosCADでレイアウトを作成して、ブランキングツールを生成します。
- **2.**

「ブランキング]ツールバーの [タイボルトを追加]をクリックします。

- **3.** 使用するタイボルトを「タイボルト]ドロップダウンリストボックスから選択します。
- **4.** ドラッグを使用して、[オフセット]フィールドを設定します。[ブランキングパラメータの セット]ダイアログボックスで有効になっているマウンティングバーに基づき、ホールの追加 先のバーを表示するために、ドラッグがスナップします。ホールの追加先のバーを選択するに は、ドラッグを使用する必要があります。有効な位置にはドラッグが緑になり、無効な位置に はドラッグが赤になります。ステータスバーで [対称] チェックボックスを選択すると、中心 線を軸としてミラー処理されたドラッグで、対応するタイボルトホールが表示されます。

最初のバーのドラッグ、および2番目のバーのドラッグを次に示します。オフセットを設定した ら、クリックしてホールを追加します。

## *a*esko

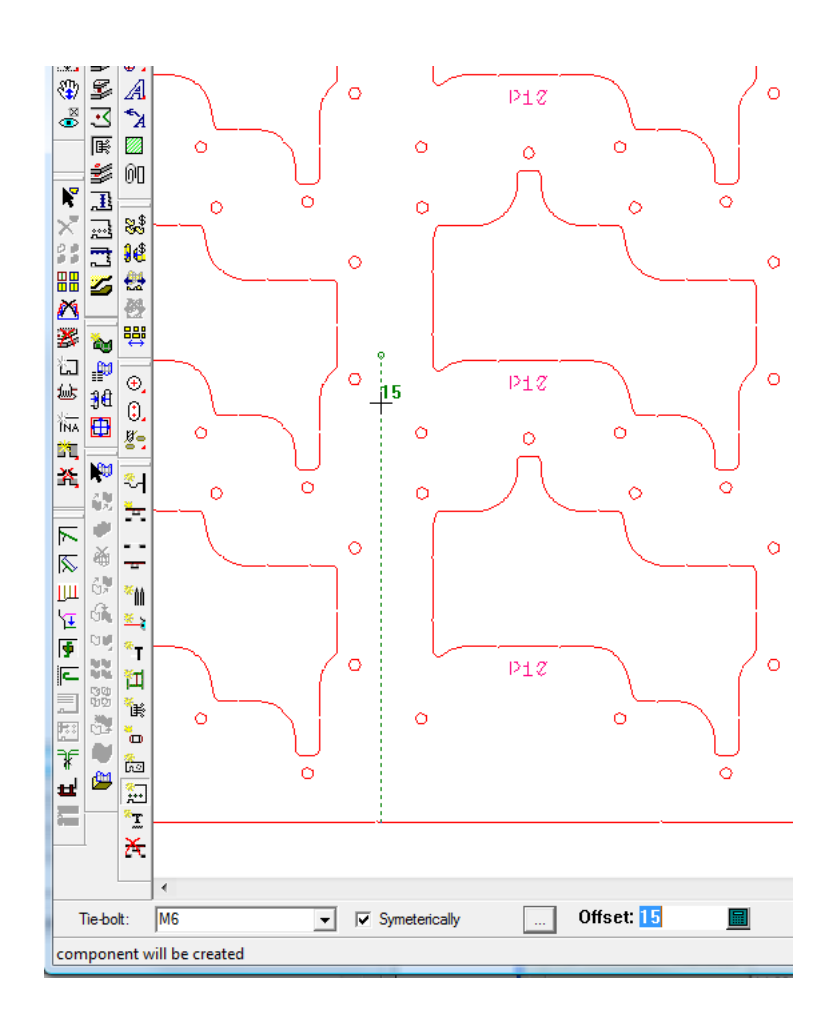

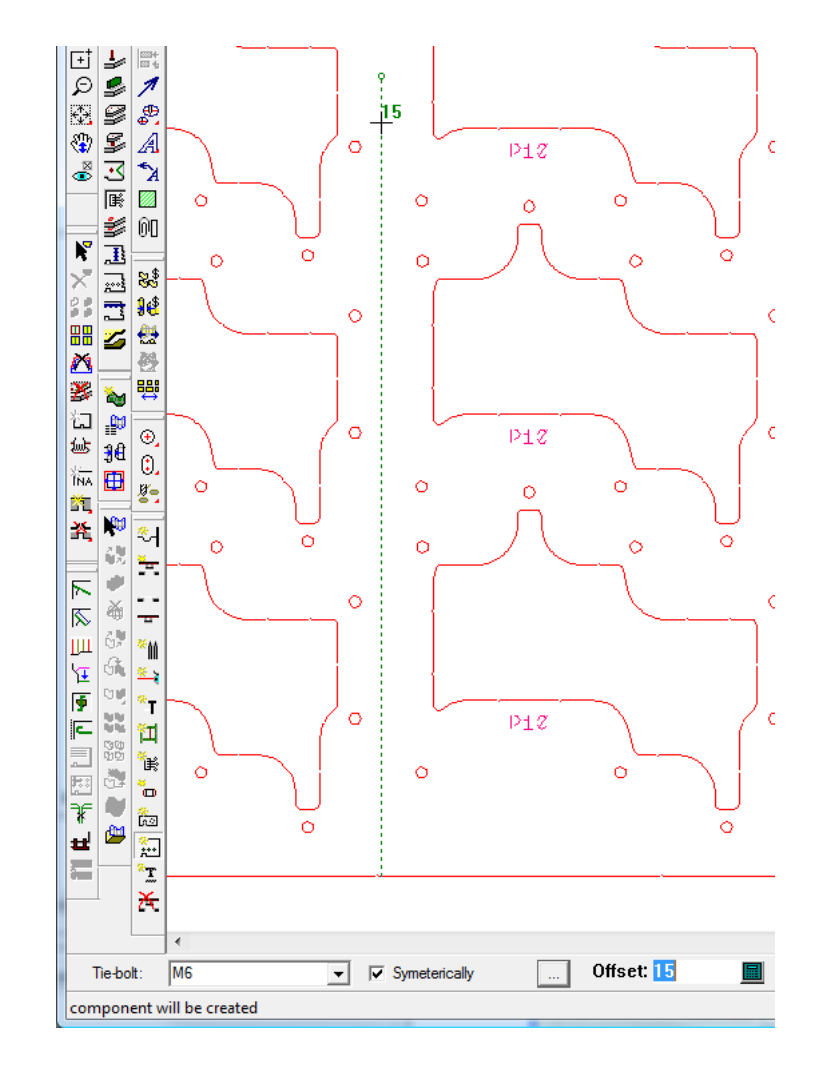

**5.** 必要に応じて、タイボルトホールの追加を続行します。

「プレッサーを追加]ツール

ᆂ [プレッサーを追加]ツールを使用すると、上側ボードにプレッサーを追加できます。プレッ サーは、ブランクがシートから分離するときに、余剰部分を保持するために不可欠です。このツー ルをクリックすると、ArtiosCADでブランカ上部ボードレイヤーがオンになり、その他のブランキ ングレイヤーがオフになります。

このツールには、ステータスバー上に次のコントロールがあります。

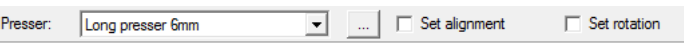

使用するプレッサーを[プレッサー]ドロップダウンリストボックスから選択します。[整列を設 定]および[回転設定]チェックボックスを選択すると、配置の選択後に整列ポイントを設定した り、最終位置をクリックする前にプレッサーの回転角度を設定できます。 [プロパティ] (...) ボ タンを使用すると、[ブランキングのパラメータのセット]ダイアログボックスが開きます。

# esko

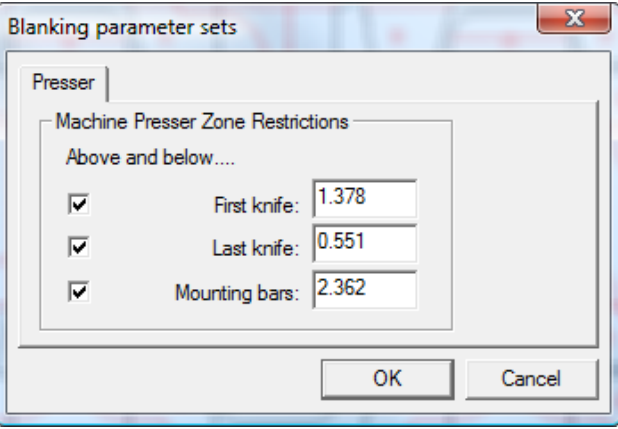

チェックボックスでは、プレッサーの配置を最初のナイフ、最後のナイフ、マウンティングバーに 強制的に制限します。フィールドの値には、ブランキングパラメータセットからの値が使用されま す。これらの値は、必要に応じて変更可能です。

このツールを使用するには、下記のようにしてください。

- **1.** ArtiosCADでレイアウトを作成して、ブランキングツールを生成します。
- **2.**
- [ブランキング] ツールバーの [プレッサーを追加] をクリックします。
- **3.** [プレッサー]ドロップダウンリストボックスから追加するプレッサーのタイプを選択しま す。
- 4. 必要に応じて、「整列を設定]および「回転設定]チェックボックスを選択します。
- **5.** プレッサーをオフセットする基準とするデザイン線をクリックしてプレッサーを配置する か、2つのポイントをクリックしてその中間にプレッサーを配置します。ドラッグを使用してプ レッサーを配置するか、ステータスバーの「オフセット]フィールドに値を入力します。有効 な位置にはドラッグが緑になり、無効な位置にはドラッグが赤になります。フリーハンドでプ レッサーを配置するには、[CTRL]を押しながら操作します。

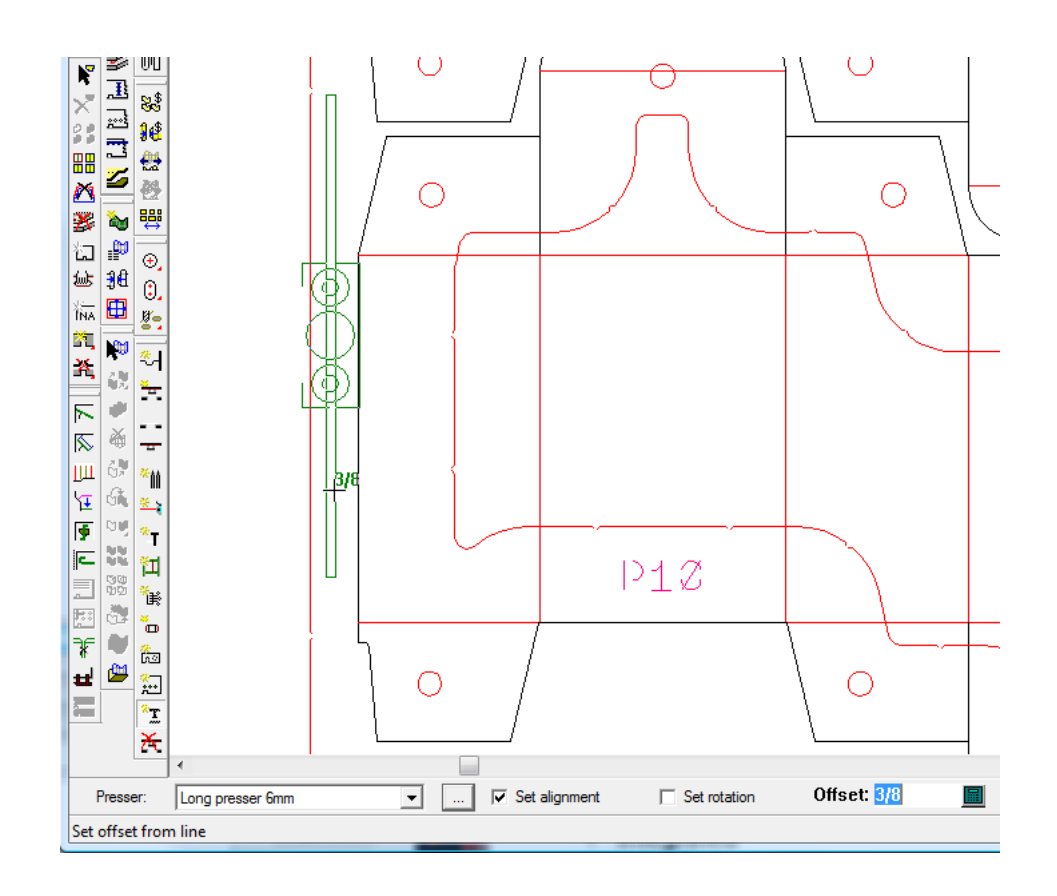

[整列を設定]または [回転設定] チェックボックスを選択すると、プレッサーを作成する前 に整列および回転を設定するようArtiosCADによって要求されます。自動リピートが有効な場 合、ArtiosCADでは、レイアウトの一致を使用して、プレッサーがリピートされます。 **6.** 必要に応じて、プレッサーの追加を続行します。

「ブランキングを削除]ツール

騦 [ブランキングを削除]ツールを使用すると、ブランキング要素のカテゴリ全体をすばやく削 除できます。このツールをクリックすると、ArtiosCADですべてのブランキングレイヤーがオンに なります。

このツールを使用するには、下記のようにしてください。

- **1.** ArtiosCADでレイアウトを作成して、ブランキングツールを生成します。
- **2.**
	- 郾 「ブランキング]ツールバーの「ブランキングを削除]をクリックします。次のような 「ブランキングを削除]ダイアログボックスが開きます。

## **Oesko**

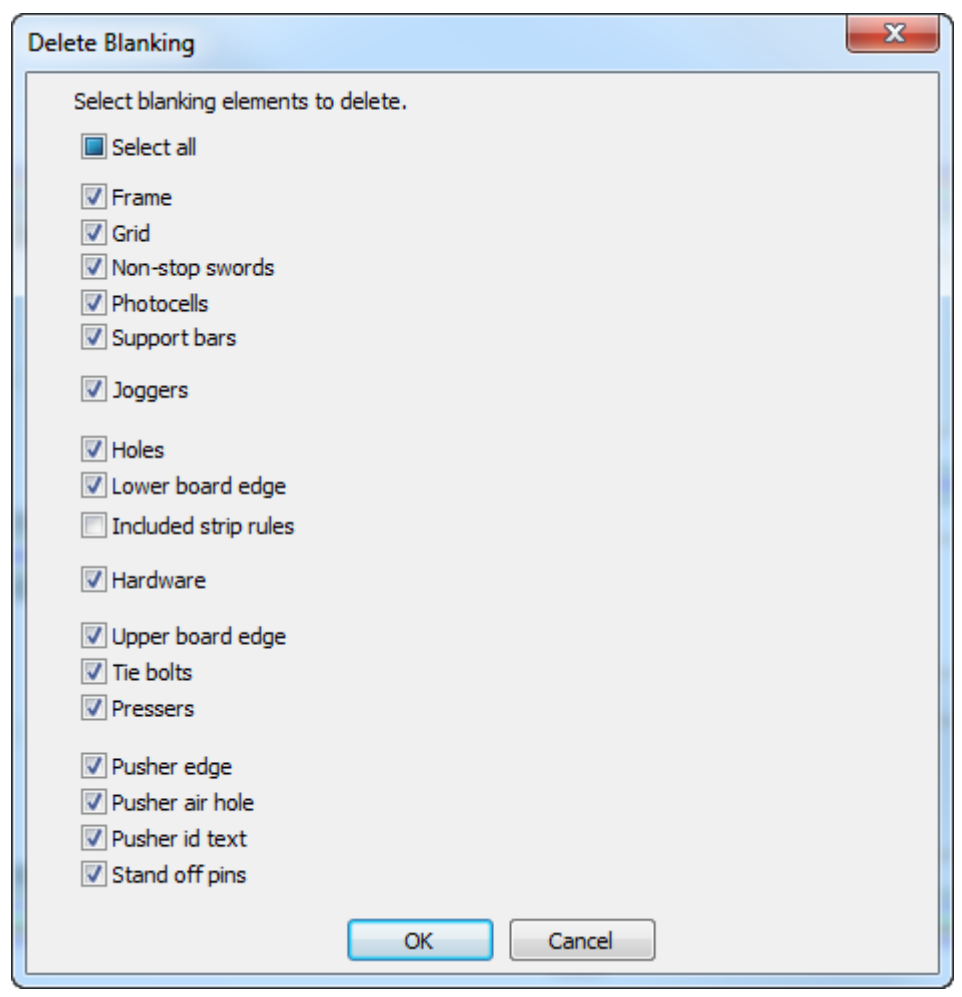

- **3.** 削除するブランキング要素の前にあるチェックボックスを選択します。デフォルトでは、すべ てのチェックボックスがオンになっています。すべてのチェックボックスの状態を同時に切り 替えるには、**[**全て選択**]**のチェックを切り替えてください。デフォルトでは[含まれたストリッ ピング刃罫]を除くすべてが選択された状態になっています。
- **4.** 削除する要素のチェックボックスをクリックしたら、[**OK**]をクリックします。
- **5.** ArtiosCAD 選択したブランキング要素が削除されます。

### 注**:**

ブランキングレイヤーをロックしている場合、そのレイヤー内にあるコンポーネントを含む要素で は、チェックボックスが使用できないため、削除することができません。そのレイヤー内の要素を 削除するには、そのロックを解除します。

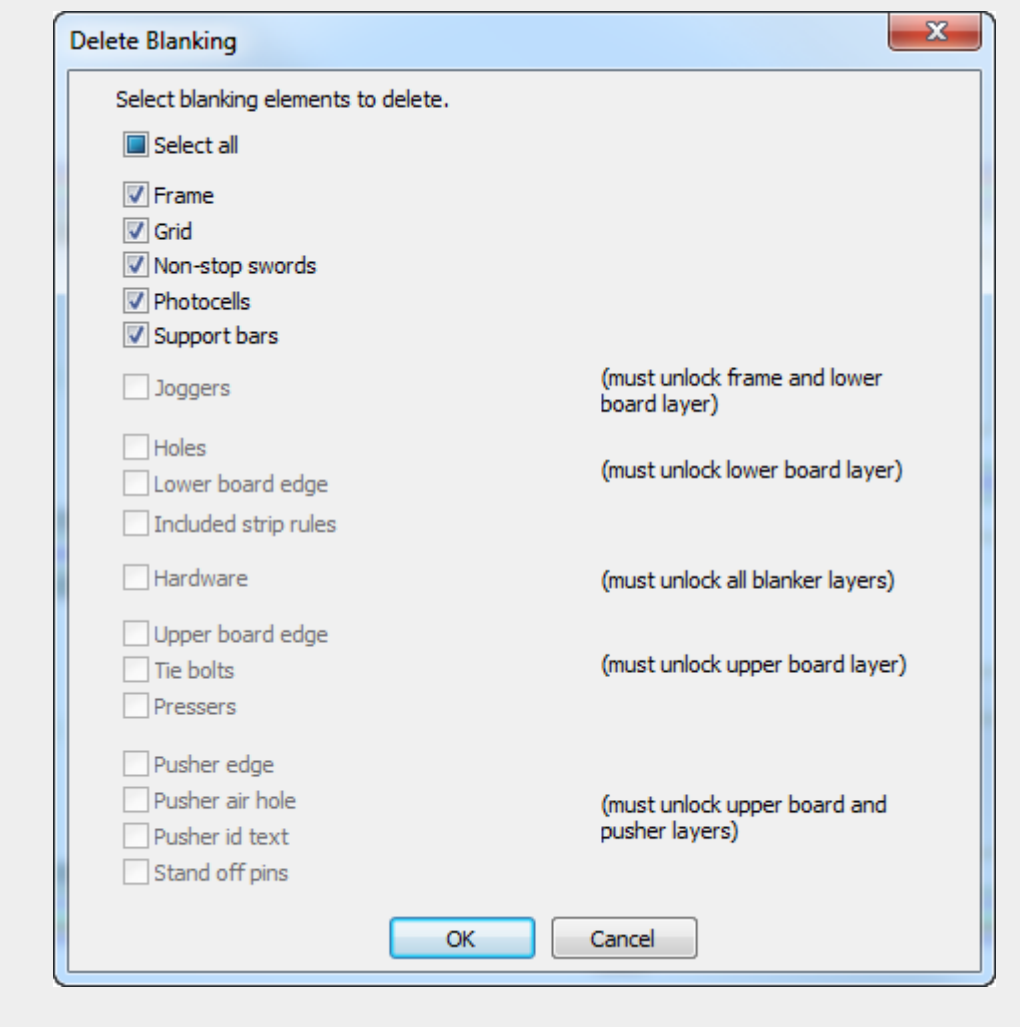

■ 個別にブランキング要素を削除するには、 [要素の選択] ツールおよびキーボード の[DEL]キーを使用します。

[輪郭をスムージング**/**ブレンド]ツール

[輪郭をスムージング**/**ブレンド]ツールは、下側のホール、プッシャーエッジまたはプッシャー エアホールのアウトラインを調整するときにコンテキストメニューに表示されます。このツールを 使用すると、アウトラインのコーナーをブレンドしたり、アウトライン全体をスムージングできま す。

このツールには、ステータスバー上に次のコントロールがあります。

## esko

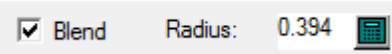

[ブレンド]では、[半径]フィールドで指定した値によって2つのセグメント間にあるコーナー をブレンドします。

このツールを使用するには、下記のようにしてください。

- **1.** ArtiosCADでレイアウトを作成して、ブランキングツールを生成します。
- **2.** 下側のホール、プッシャー、プッシャーエアホールを追加または調整するツールを使用しま す。
- **3.** そのツールのいずれかがアクティブの状態になっているときに、アウトラインを右クリックし て、コンテキストメニューの「輪郭をスムージング/ブレンド]をクリックします。

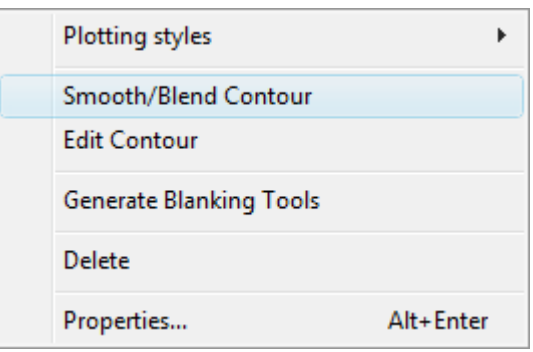

- 4. ステータスバーで [ブレンド] チェックボックスを選択して、[半径] フィールドで指定した 値によって2つのセグメントをブレンドさせます。
- **5.** ブレンドする最初または2番目の線をクリックするか、[Ctrl]を押しながらアウトライン 全体を一度にブレンドさせます。自動リピートが有効な場合、ArtiosCADでは、変更を一致 の要素でリピートするために、アウトラインの一致が使用されます。次の矩形エアホールで は、[CTRL]を押したままこのツールを使用することでそのすべてのコーナーがブレンドされ ています。

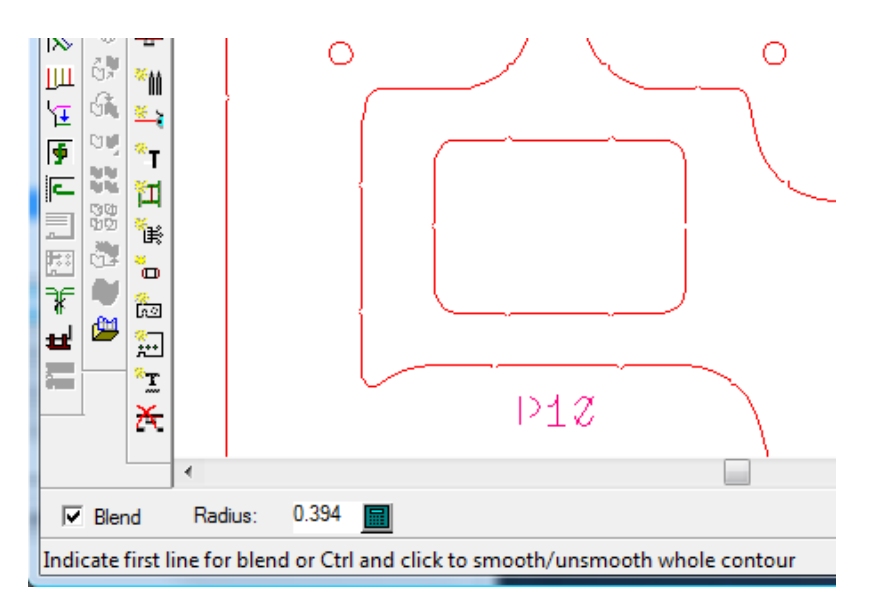

### 注**:**

このツールを使用すると、下側のホールの内側のコーナーのみがスムージングされます。

[輪郭を編集]ツール

[輪郭を編集]ツールは、下側のホール、プッシャーエッジまたはプッシャーエアホールのアウト ラインを調整するときにコンテキストメニューに表示されます。このツールを使用すると、アウト ラインの形状を変更できます。

このツールを使用するには、下記のようにしてください。

- **1.** ArtiosCADでレイアウトを作成して、ブランキングツールを生成します。
- **2.** 下側のホール、プッシャー、プッシャーエアホールを追加または調整するツールを使用しま す。
- **3.** そのツールのいずれかがアクティブの状態になっているときに、アウトラインを右クリックし て、コンテキストメニューの[輪郭を編集]をクリックします。

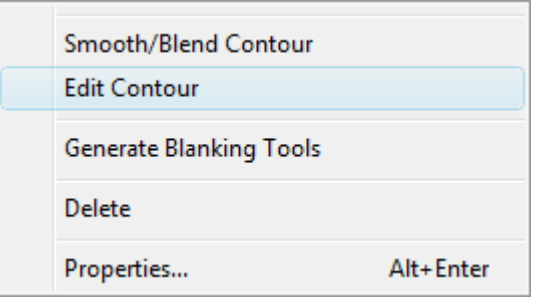

**4.** 移動する点または分割する線をクリックします。点をクリックした場合は、[点を延長]手法 を使用し、線をクリックした場合は、[線の分割]手法を使用します。自動リピートが有効な 場合、ArtiosCADでは、変更をその他の要素でリピートするために、アウトラインの一致が使用 されます。ドラッグされた点を次に示します。

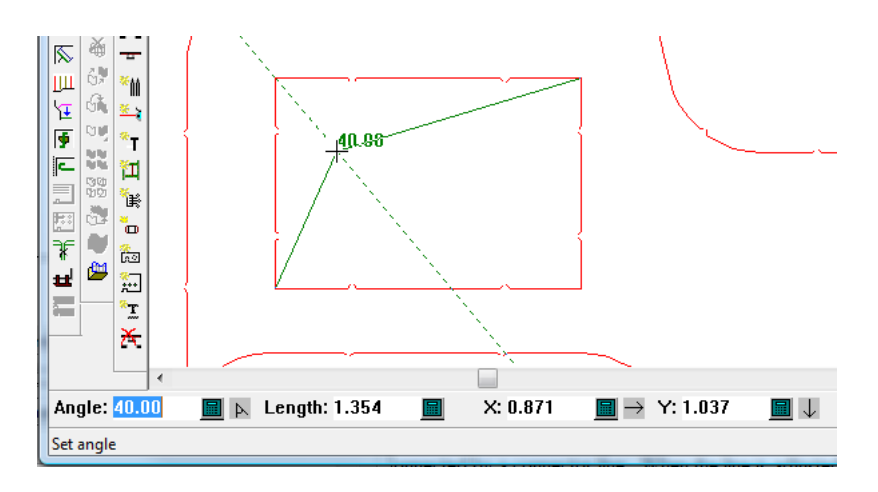

**5.** 必要に応じて、アウトラインの編集を続行します。

## **Oesko**

### **14. 3D**

### **3D**イントロダクション

**3D**には実際に製図がどの様に見えるかについて3種類の機能が用意されています。

**3D**は平面の単面図を立体に折り畳むことができます。

**3D** アニメーションモジュールでは、どの様に図面が折り畳まれていくかのビデオを作成すること ができます。

**3D** デザイナーでは、パッケージされたモデルをインポート出来ます。また、クロスセクションを通じて ボードの交点を作り、組み立てられたものが含まれたスタルのボックスの「定型の実行」を行うこと ができます。この章の例および手順は、ご使用のシステムにないオプションや機能を参照している 場合があります。

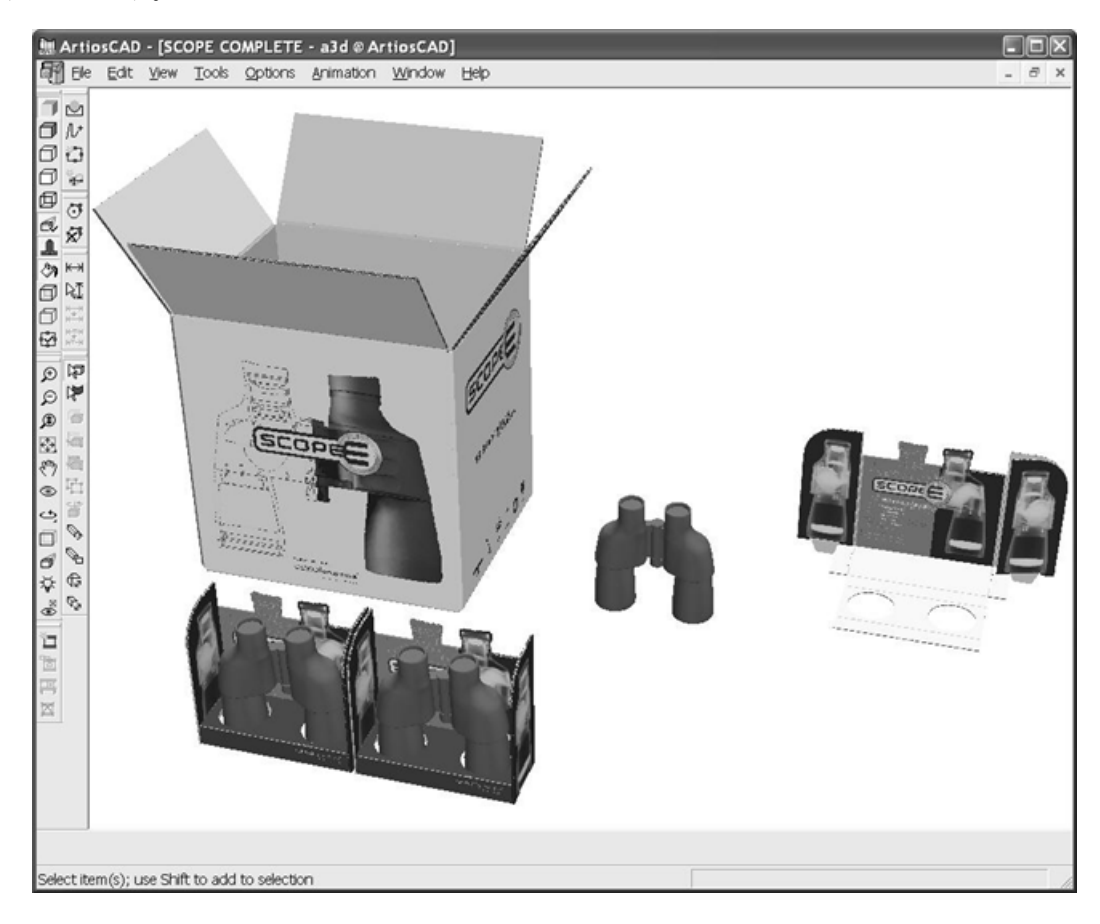

# **14 ArtiosCAD**<br>ArtiosCAD

### **3D**での概念とアイデア

3Dは簡単に使用できますが、機能は非常に強力です。使用する前に基本事項を理解してください。 3Dでは:

- X軸、Y軸、およびZ軸を使用して立体作業します。これらの軸は、デザインウィンドウの左下隅 に任意で表示できます。
- 平らなデザインを取り入れ、罫線(ミシン目・ミシン目のような線)に沿ってパネルを折りま す。パネルの縁同士が合わさり、実際の箱のイメージを作ります。
- 固定する箱のパネルを選択します。他のパネルは、固定したパネルの周囲に組み立てられま す。固定するパネルをベース面といいます。
- 実際に表示されないデザインの線を3Dで非表示にすることができます
- システムにグラフィックスオプションがある場合、ボードの厚みおよび波線を表示できます。
- 複数のデザインを1つの作業領域に配置したり、複数の作業領域を同時に開いたりできます。た とえば、1つの作業領域で、ディスプレイベース上にあるトレーに複数の箱を配置することがで きます。
- 作業領域の表示角度は、いつでも変更できるため作業領域をどの面からでも見ることができま す。
- 個別のデザインをグループ化できます。これにより、デザインを容易に操作できます。
- ライトソースの位置を変更して、グラフィックスの強度を変更できます。
- 折った順序をアニメーションで記録し、VRMLファイル形式でエクスポートできます。このファ イルは、VRMLプラグインがインストールされたWebブラウザで表示できます(この機能を購入 する必要があります)。
- 単面図作業領域で垂直断面図と水平断面図を定義し、必要に応じてラベルおよび伸縮ラップグ ラフィックスを追加して、回転個体を作成し、3Dモデルを作成できます。
- 購入したArtiosCADのオプションに応じて、他のアプリケーションから3Dモデルをインポートで きます。
- グラフィックスやラインを含む作業領域をWindowsのクリップボードにコピーして、単面図や 他のアプリケーションで使用することができます。また、作業領域をPNGやJPGファイルとして エクスポートして、より高い解像度や透明度をサポートすることができます(PNGのみ)。

**3D**でのワークフロー

3D使用の核心は次の通りです:

- **1.** ArtiosCADで単面図を作成します。
- **2.** ビューバーの「3Dへ変換]ボタン → ネクリックして、3Dを開始します。
- **3.** 平らなデザインの固定されるベース面を選択します。
- **4.** 希望通りにパネルを組み立てます。
- **5.** 必要に応じて、作業領域にデザインを加えます。

### **Aesko**

- **6.** 画像角度、高度、ライトソース、および遠近を必要に応じて調節します。
- **7.** 背景画像を追加し、背景画像とデザインの角度を揃えます。
- **8.** ドロップシャドウを付けます。また、影の入り方により必要に応じてライトソースを調整しま す。
- **9.** 作業領域を保存します。

**10.** 作業領域を印刷するかエクスポートします。

### スナップ

3Dのオブジェクトについてピックアップポイントとプットダウンポイントを使用可能にするかどう かは、[オプション]メニューの[スナップオプション]ダイアログボックスでコントロールしま す。単面図でのオプションと同様に、[ソリッドへのスナップ]は、あるソリッドのどのポイント にもスナップすることができます(ソリッドの構造は多数の多角形で構成されているため)。この チェックボックスは、デフォルトでオフになっています。[カートンへのスナップ]は、ダンボー ルまたは板紙のコンテナーにある中心ポイントや、終点へのスナップを可能にします。このオプ ションはデフォルトでオンになっています。

### 3**D**ツール

3Dには、2タイプのツールがあります。最初のタイプは、ツールが選択される前に1つ以上のデザイ ンが選択されなければならないタイプです。もう1つのタイプは、デザインが選択されていなくて も大丈夫です。デザインの物理的なポジションを処理するツールは、すべてデザインを事前に選択 する必要があります。

#### 表 **:** ツールと選択の状態

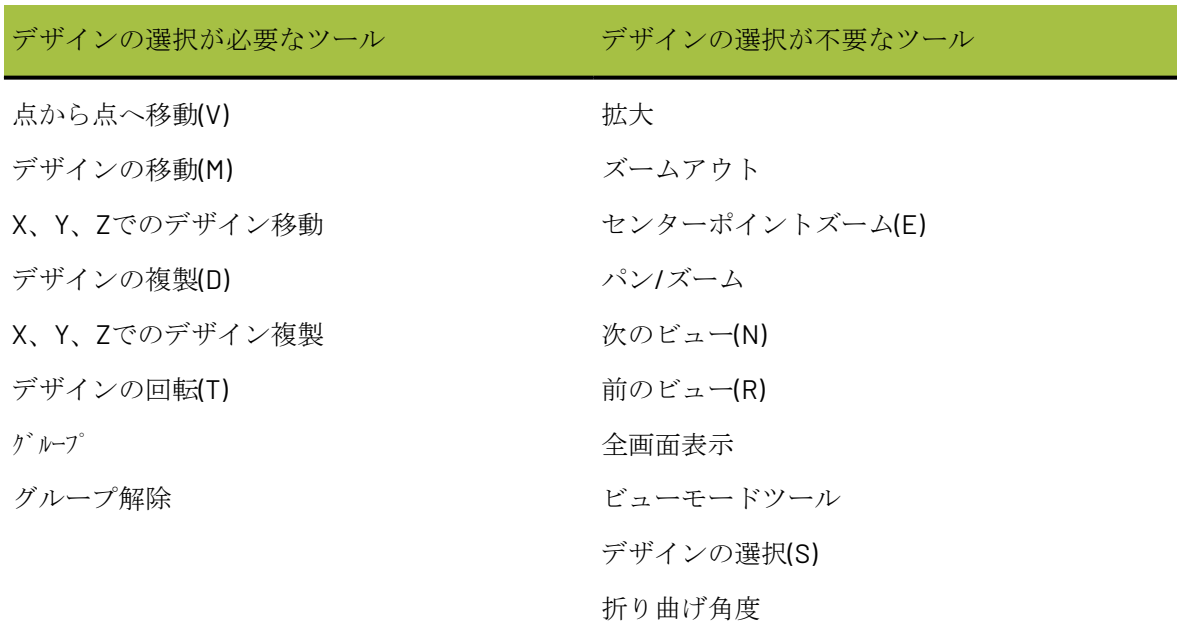

# **14 ArtiosCAD**<br>ArtiosCAD

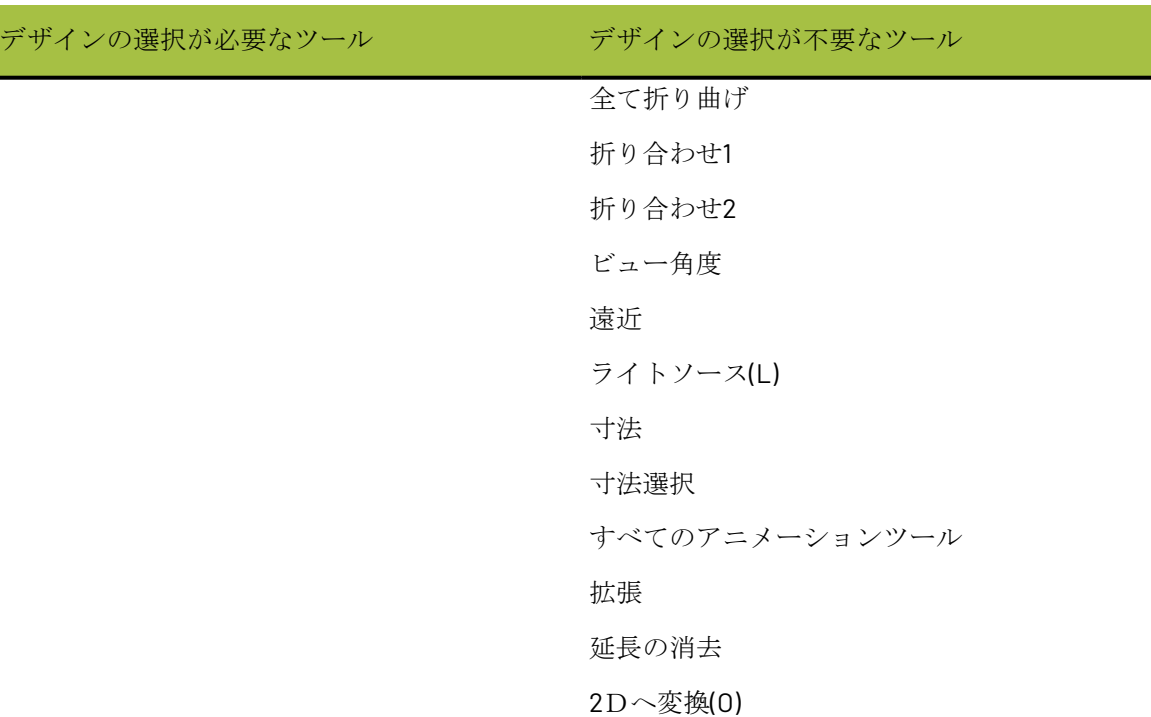

例えば、デザインを移動する場合、デザインの移動ツールを有効にする前に、移動するデザインを 選択する必要があります。同じ事が、点から点へ移動、デザインの複製、デザインの回転ツールに も当てはまります。

### **3D**での注意事項

このバージョンのArtiosCADで作成した3D作業領域は、バージョン6.5*x*以前のArtiosCADで開くこと ができない場合があります。*6.5*ではボードのテクスチャー、背景画面はなく、アニメーションは 画面内の最大サイズがありません。

フライアウトツールバーを使用するには、**3D**ビューツールバーをオンにする必要があります。

作業領域でのグラフィック数、作業領域内のデザイン数、回転のソリッドに選択した滑らかさ、お よび開いている作業領域数は、すべてシステムおよび3Dのパフォーマンスに影響を及ぼします。シ ステムのパフォーマンスを可能な限り高く維持するには、「ビューモード]ダイアログボックスで [グラフィクス]をオフにし(このオプションが指定可能な場合)、開く作業領域を最小限に抑え るようにします。

罫線のないマルチピースの単面図は、3Dに変換する場合、最大300個の制限があります。

3Dの面に貼り付けられるグラフィックの要素は最大29,900個の制限があります。コンテナの各パネ ルは面になります。塗りつぶしやストロークはそれぞれ別個のグラフィック要素になります。この 制限値に達しないようにするためにこれらをグループ化しても結合されるわけではないため要素の 数は減りません。アウトラインに変換されたテキストは1文字あたり、およそ1つか2つの塗りつぶ しを持ちます。

表ごとの穴の数が100個を超えると、パフォーマンスが低下します。

**Aesko** 

同様に、ArtiosCADではパネルごとのミシン線セグメントが100を超える場合はレンダリングされま せん。ただし、必要に応じて切り離しまたは折りは実行されます。

面のエッジがカーブしている場合は、それらのエッジを描画するために直線に変換されます。

1.5mm程度のギャップがあっても面が分割されることがあります。これを上回るギャップを意図的 に作ると、予期せず面が分割される場合があります。

罫線の無いデザインを3Dで開く場合、面が1つしかないため、ベース面の選択は省略されます。

ボードの厚みを表示する操作を行っても何も変化がない場合は、作業領域でボードが定義されてい ない可能性があります。旧バージョンのArtiosCADで作成した3D作業領域に対してボードの厚みを 表示する場合、3Dデザインの[プロパティ]ダイアログで、この作業領域の新しいボードを選択す るのが最適な方法です。

罫線が折り曲げられるとき、内側への逃げがボードの厚みの半分であるとArtiosCADで仮定される 場合、ボードの中央での折り返しとなります。ボードテーブルの内側の逃げは丸められている場合 が多くあるため、この方法で折り曲げると精度が向上します。

[デフォルト]の[VRML出力オプション]ダイアログボックス([オプション] > [デフォル ト] > [**3D**出力] > [**Artios**] > [**VRML**])には、波線のしわを3DからVRMLに出力するかどうか をコントロールするチェックボックスがあります。

回転のソリッドに変換する単面図にある、ハンドルの端とデザインのメインボディ間のギャップを 使用して、ハンドルを作成しないでください。ギャップのないデザインに付加されたソリッドハン ドルは、クロスセクションが正確に定義されている限り構成可能です。また、ボードの厚みが大き い個別のデザインとしてハンドルを作成し、3D作業領域に追加することもできます。

高グラフィックモードで[高]または[最大]の設定で作業する場合、同時に開くことができ る3D作業領域は1つに限定されます。ビデオメモリーが不足している場合、エラーメッセージは表 示されません。このため、グラフィックスの一部が欠落している場合は、設定を「高]または「中 間]に変更してください。

デザインを折り重ねる場合、重なり合うフラップの縁がすべて表示されないことがあります。フ ラップの縁を表示するには、 [ビューモード] を [エッジのあるソリッド]に変更します。交互 に、1度か2度程折り曲げ角度を変更してください。

PS/2インターフェースのマウスでは、中央のボタンが正常に機能しないことがあります。そのよう な場合は、別のマウス(外付けのUSBマウスなど)を試してください。

3D におけるエッジのあるソリッドのビューモードでは、旧バージョンに比べその応答速度が速く なっています。面に貼り付いたグラフィックを単一のビットマップとして扱う為です。旧バージョ ンでは、パネルは互いに依存せず、グラフィックを使用しない塗りつぶしは個別の部分して描画さ れていました。

3D と単面図の間で頻繁に「コピー]と「貼り付け]を使用するユーザは、これら2つのモジュール 間でコピー/貼り付けを頻繁に実行しないユーザに比べ、この作業方法の変更を体感する機会が多 くなります。

モジュール間でコピー/貼り付けを行う場合、Direct3DよりOpenGLの方がビットマップのサイズ制 限が大きいため、よりシャープな画像を貼り付けることができます。Direct3D が必要とするクオリ ティに満たない場合、OpenGL を使用してみてください。

### **14 ArtiosCAD**<br>ArtiosCAD

印刷時に罫線を黒にする必要がある場合は、黒い罫線を使用したプロットスタイルを作成して、必 要に応じてそれを使用します。

3D作業領域に含めることができる個別のデザインは最大で30,000です。

ほとんどの特別刃罫では、切り離しと折りを実行することができます。次の表に示すとおり、曲線 刃罫では切り離しまたは折りを実行できますが、その両方は実行できません。

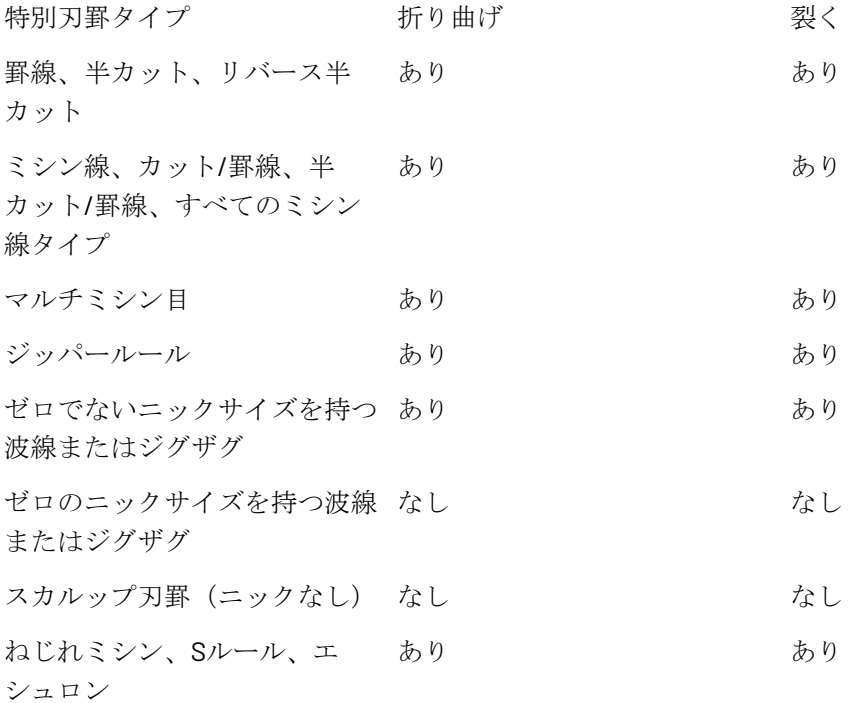

**3D** レンダリングオプション

3Dには、**OpenGL**(デフォルト)と**Direct3D**の2種類のレンダリング(表示)方法があります。どち らの方法がより最適な動作をするかは、システムのディスプレイ アダプタによって異なります。 これら 2 つの方法の主な違いは、メイン システム メモリとディスプレイ アダプタ間のデータ転送 方法です。その他に、次のような相違点があります。

- Direct3Dを使用している時によりよく作動する為に輝度が表示されます。
- Direct3Dを使用しているArtiosCADでは、3Dの作業領域を初めて開く際に時間がかかりますが、 それ以降はOpenGLよりも短い時間で図面を開くことができます。
- OpenGLを使用すると、Direct3Dよりもピクセル数の多いビットマップをエクスポートできま す。
- ワイヤーフレームのビューモードでは、OpenGLはより多くのラインを表示することができま す。
- ArtiosCADとCortona VRMLビューアの両方がDirect3Dを使用し、同時に起動している場合、リ ソースの競合が発生したり、予期しない結果が生じたりする可能性があります。問題の改善を 図るには、一方のレンダリング方法を変更します。ArtiosCADを閉じると、Cortonaの動作が安 定する場合があります。

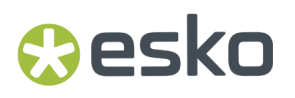

レンダリング言語を切り替えるには、「オプション] > 「3Dレンダリングオプション]をクリック し、目的の言語を選択して[**OK**]をクリックします。

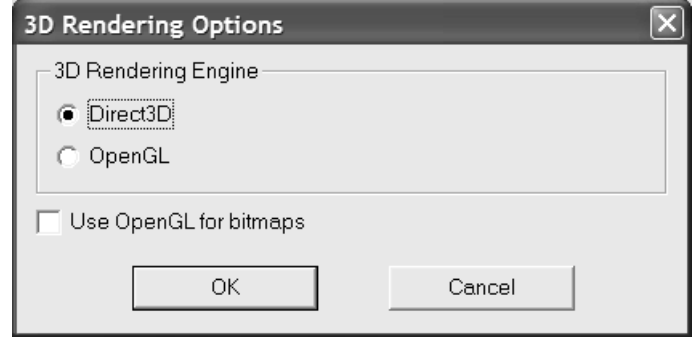

[ビットマップでは**OpenGL**を使用]チェックボックスをオンにすると、選択したレン ダリング方法に関係なく、ArtiosCADでOpenGLを使用してビットマップを出力できま す。OpenGLは、Direct3Dと比較してサイズの大きなビットマップの出力をサポートしています。 デフォルトが、このダイアログボックスの選択内容に基づいて更新されます。

### **3D**に関する基本事項を理解する

### 新規**3D**作業領域の作成

既存の平らなデザインから新規の3D作業領域を作成するには、以下のことを行ってください。

- **1.** ArtiosCADでデザインを開きます。
- **2.** ■<br>■ビューバーの「3Dへの変換]をクリックします。すでに開かれた3D作業領域がある場合 は、[3Dへの変換]ダイアログボックスが下のように表示されます。開いている3D作業領域が ない場合は、次のステップに進んでください。

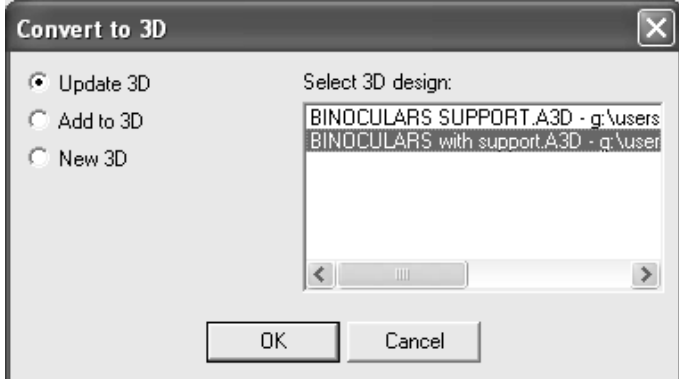

開いている3D作業領域のいずれかに含まれているデザインを修正している場合は、[**3D**の更 新]が有効になります。更新する3D作業領域を選択し、[**OK**]をクリックします。

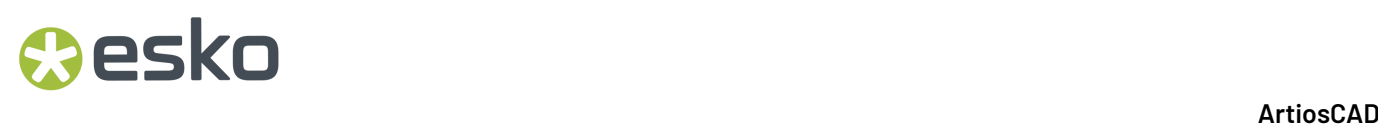

[**3D**への追加]は、選択された3D作業領域に変換中のデザインを追加します。[**OK**]をクリッ クします。

[新規**3D**]は、新規の3D作業領域を作成します。[**OK**]をクリックします。

3Dへの変換をキャンセルする場合は、 [キャンセル] をクリックします。

**3.** 3、組み上げられない図面の追加ダイアログボックスが現れます。ArtiosCAD により、境界線に ギャップがないかどうか、およびパネルを形成する他のカット線または罫線と交差しない罫線 がないかどうかについて、デザインがチェックされます。ArtiosCAD はデザインをグレイで塗り つぶし、明るい紫のベース面(定義されている場合)に色を付けます。デザイン全体が塗りつ ぶされない場合は、ギャップまたは不適切な線(罫線であるはずのカット)を修正する必要が あります。すべてのエラーメッセージおよび説明がデザインの図の下のボックスに表示されま す。

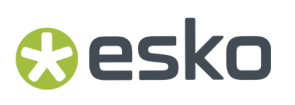

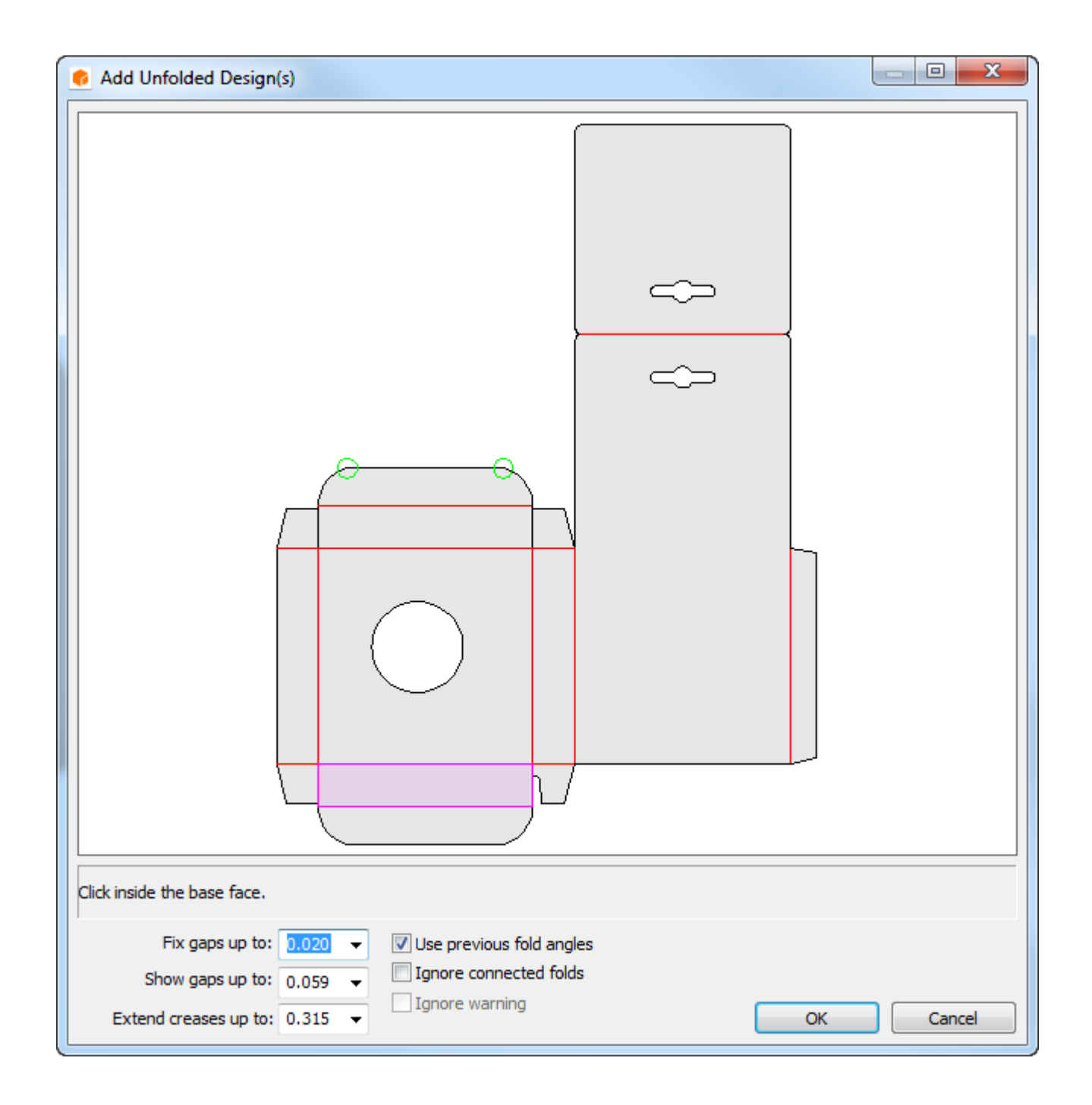

[ギャップの修正]フィールドの値より小さい周辺ギャップがすべて自動的に修正され、緑色 の円で示されます。表示されているサイズと固定されるサイズのギャップは赤い円で示されま す。境界線にギャップがある場合、ArtiosCADはデザインを塗りつぶしません。

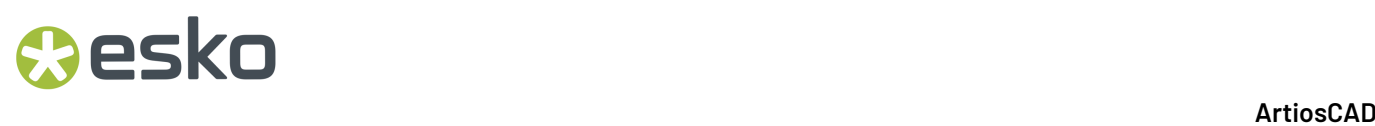

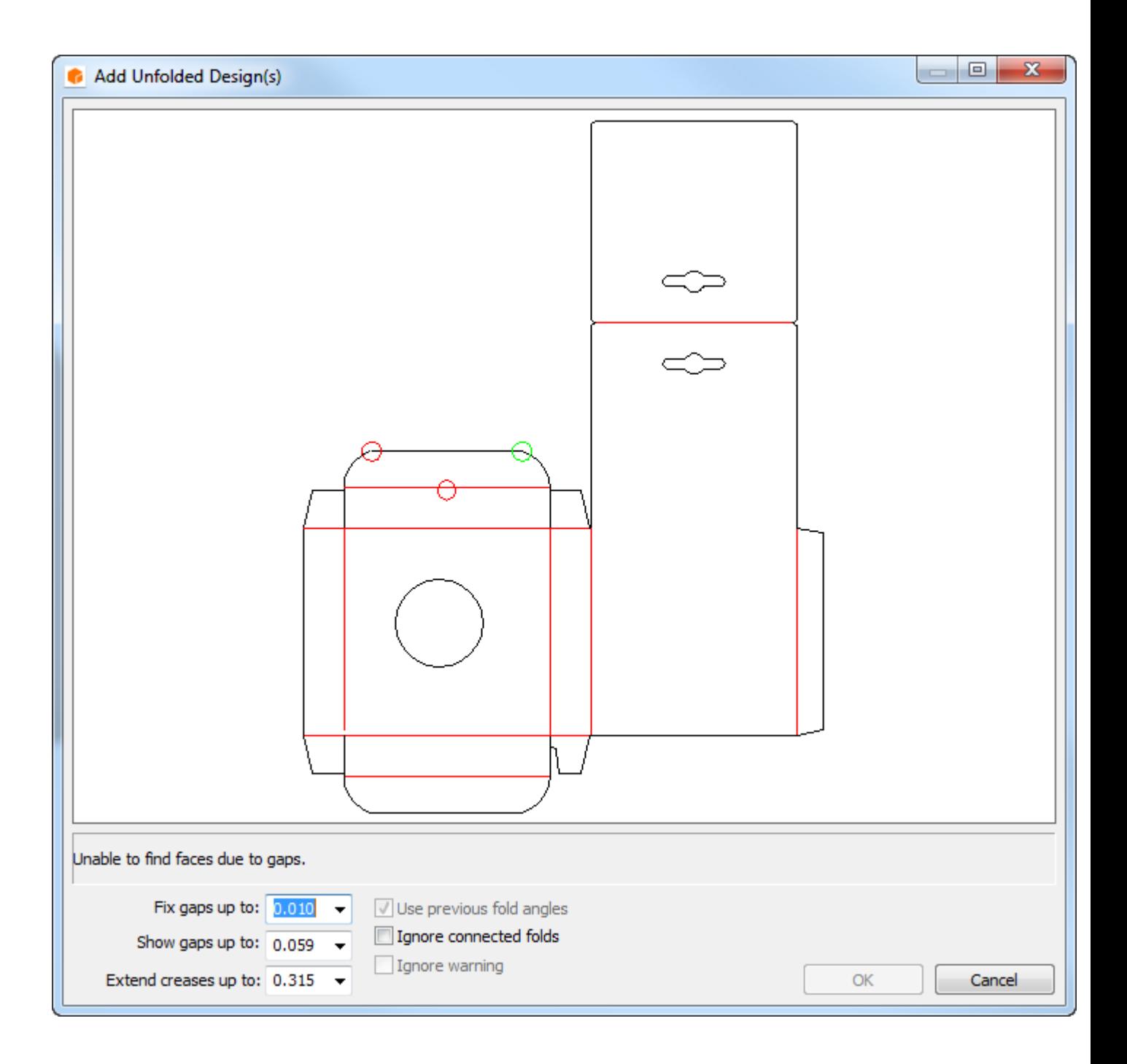

ArtiosCADは、[罫線の延長]ドロップダウンリストボックスで選択された値までカットバック 罫線を延長し、他のカット線および罫線と交差するようにします。罫線は最低3mm延長されま す。罫線を意図的に短くした場合は、このフィールドの値を小さくして、ArtiosCADで罫線が延 長されないようにします。完全にパネルを形成しない罫線はミシン刃として認識されます。

[警告を無視]は、罫線が複数のパネルに交差する場合、またはカット線がアウトラインを形 成しない場合に使用できます。このチェックボックスを選択すると、[OK]ボタンが有効にな ります。警告を無視すると、次のような予期しない結果が発生する場合があります。

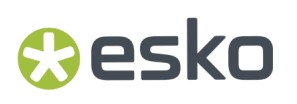

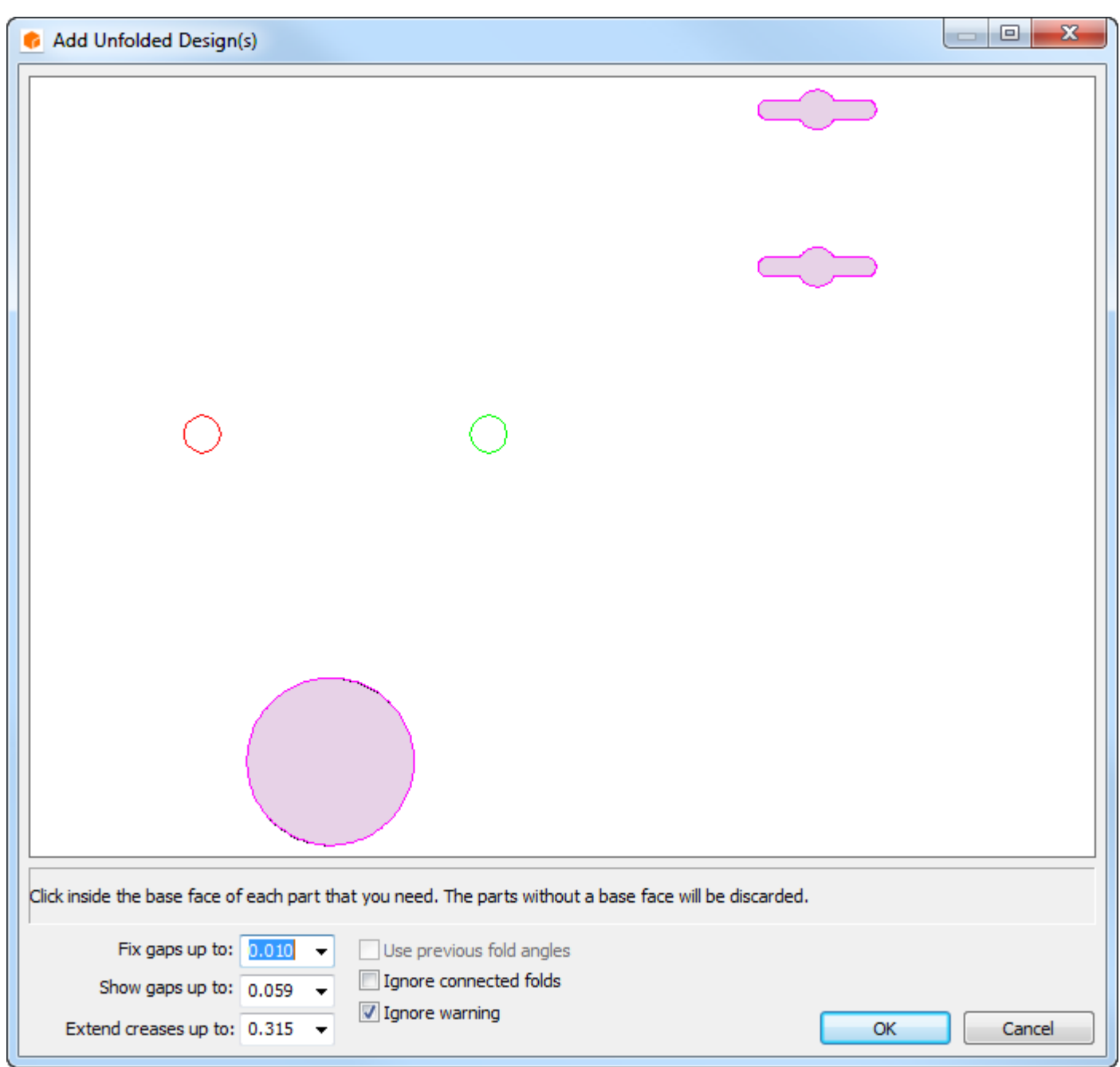

- **4.** 問題をすべて解決したら、プロンプトに従ってベース面の内側をクリックします。これは、他 のすべてのパネルが周囲に組み上げられるパネルです。単面図に折り曲げ角度が含まれている 場合は、[前回の折り曲げ角度使用]チェックボックスが有効になります。必要に応じて、こ のチェックボックスをオンにします。
- **5.** [**OK**]をクリックします。
- **6.** デザインが3Dで表示され、折り組み上げを開始できるようになります。デザインの変換前に出 力図面用のグラフィックスレイヤーが単面図で作成されていた場合、グラフィックスレイヤー を3Dで表示できます。

# **14 ArtiosCAD**<br>ArtiosCAD

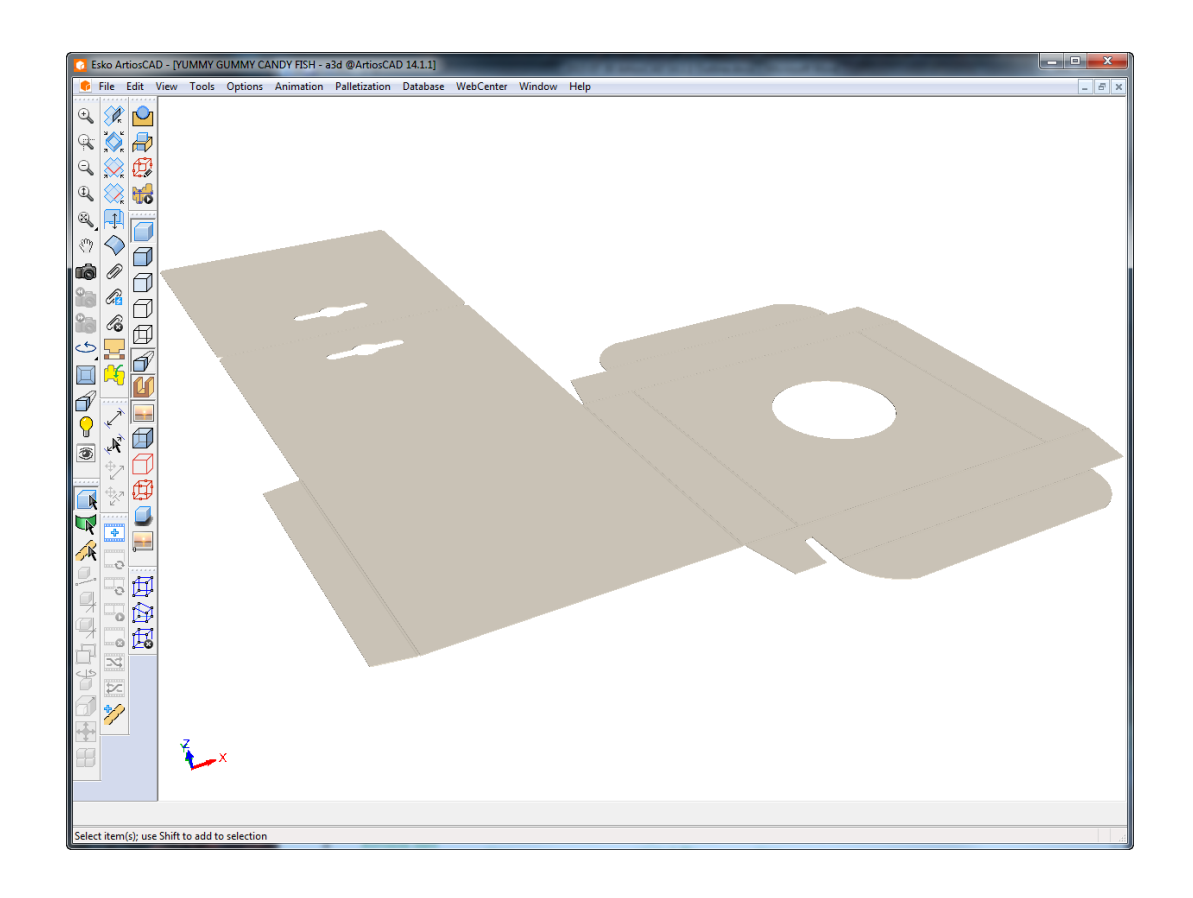

注**:** 新規3D作業領域の作成時にエッジのレンダリングに数分かかる場合、現在のビューでのエッジ の表示がオフになります。[ビューモード]を変更すると、エッジの表示を手動でオンにすること ができます。

ギャップの許容誤差および罫線の延長の最大値のデフォルトは、[オプション] > [デフォルト] > [共有デフォルト] > [スタートアップデフォルト] > [**3D**ツールデフォルト]で設定します。

まったく新しいの 3D 作業領域を作成するには、**[**ファイル**]** > **[**新規 > **3D]** をクリックします。この 場合、「ファイル」> [デザイン追加] をクリックして、デザインを追加したり、新規作業領域に ソリッドを追加したりできます。

平らなデザインを3Dに変換する場合、線種は下のテーブルに記載されているように処理されます。

#### 表 **: 3D**への変換時の線種

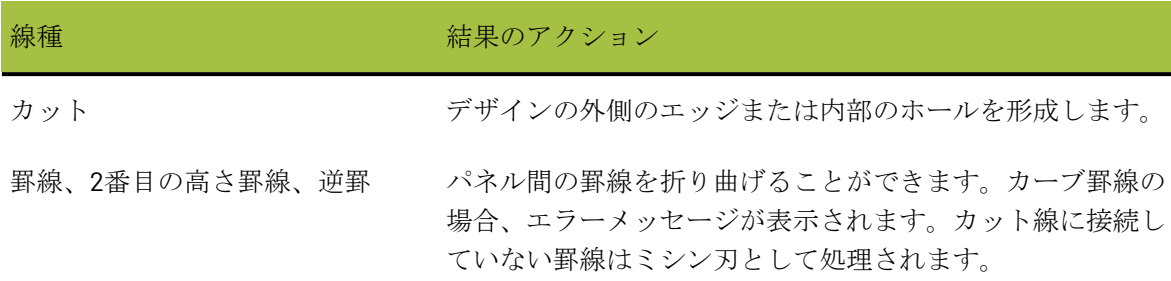

## **Mesko**

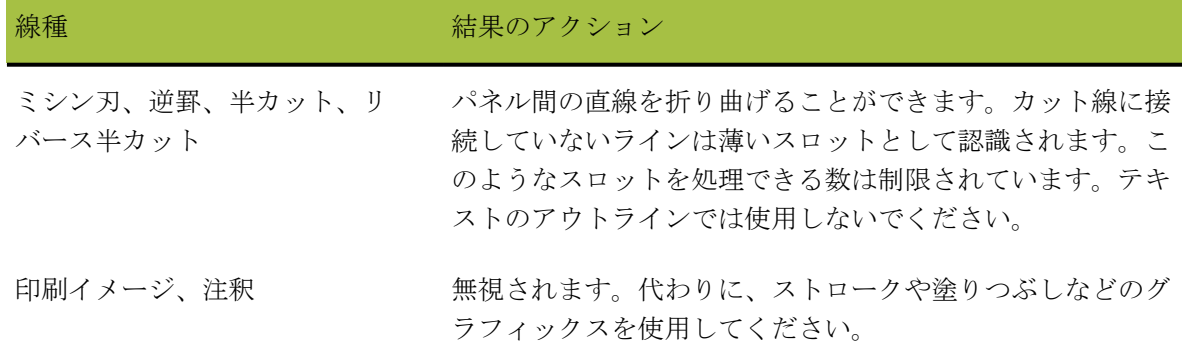

キャンバスにハードウェアパーツが既にあり、3D に再変換する場合、ArtiosCAD は、2D デザイン のハードウェアの配置ラインに基づいてハードウェアを正しく配置します。配置ラインはメイトで はありませんので、ハードウェアがデザインに固執することはありません。

既存の**3D**作業領域を開く

既存の3D作業領域を開くには、次の手順を実行します。

- 1. 「ファイル] > 「開く] をクリックします。
- 2. 目的のリソースまたはディレクトリに移動し、リストからファイルを選択して [OK] をクリッ クします。3Dデザインの拡張子が.A3Dでない場合は、ファイル名ボックスに作業領域のフル ネームを入力するか、ファイルの種類を [すべてのファイル]に変更してファイルを選択しま す。
- **3.** 作業領域が開きます。

注**:** デザインを開く際にエッジのレンダリングに数分かかる場合、現在のビューでのエッジの表示 がオフになります。[ビューモード]を変更すると、エッジの表示を手動でオンにすることができ ます。

保存済みの折り曲げ角度とベース面

3Dでは、折り曲げ角度とベース面の情報が保存されます。デザインを3Dに変換し、折り曲げて保 存し、元の平らなデザインを変更した場合、変更した平らなデザインを3Dに変換する際に、組み 上げたデザインの前のバージョンから折り曲げ角度とベース面を再利用するオプションが表示され ます。新しいベース面を選択する場合は、ベース面の内側をクリックし、[前回の折り曲げ角度使 用]チェックボックスをオフにして折り曲げ角度を選択します。この機能は、デザイン名で3D作業 領域を平らなArtiosCADデザインにリンクする際に保存したデザインでのみ有効になります。

# **14 ArtiosCAD**<br>ArtiosCAD

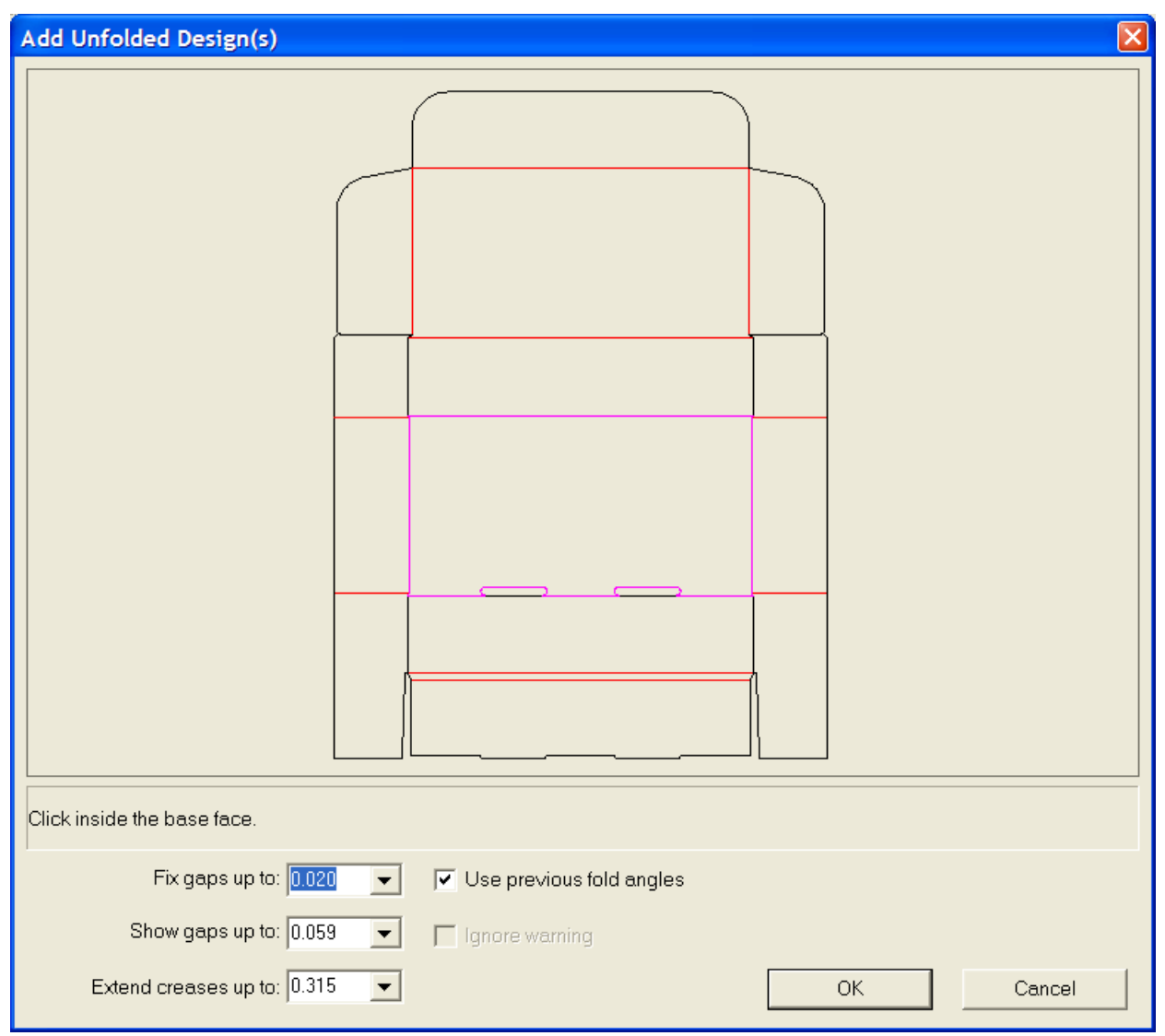

定型から作られたデザインでの前もって定義された折り角度

定型を作成して折る場合、折り角度が標準の作業領域で保存されます。この定型を基にして単面図 を作成する場合、新しい単面図を3Dに変換するときに、折り角度とベース面が保存されます。 下に表示されているのは、追加グラフィックスを持ち合わせた定型をベースにした単面図です。

## *a***esko**

**ArtiosCAD**

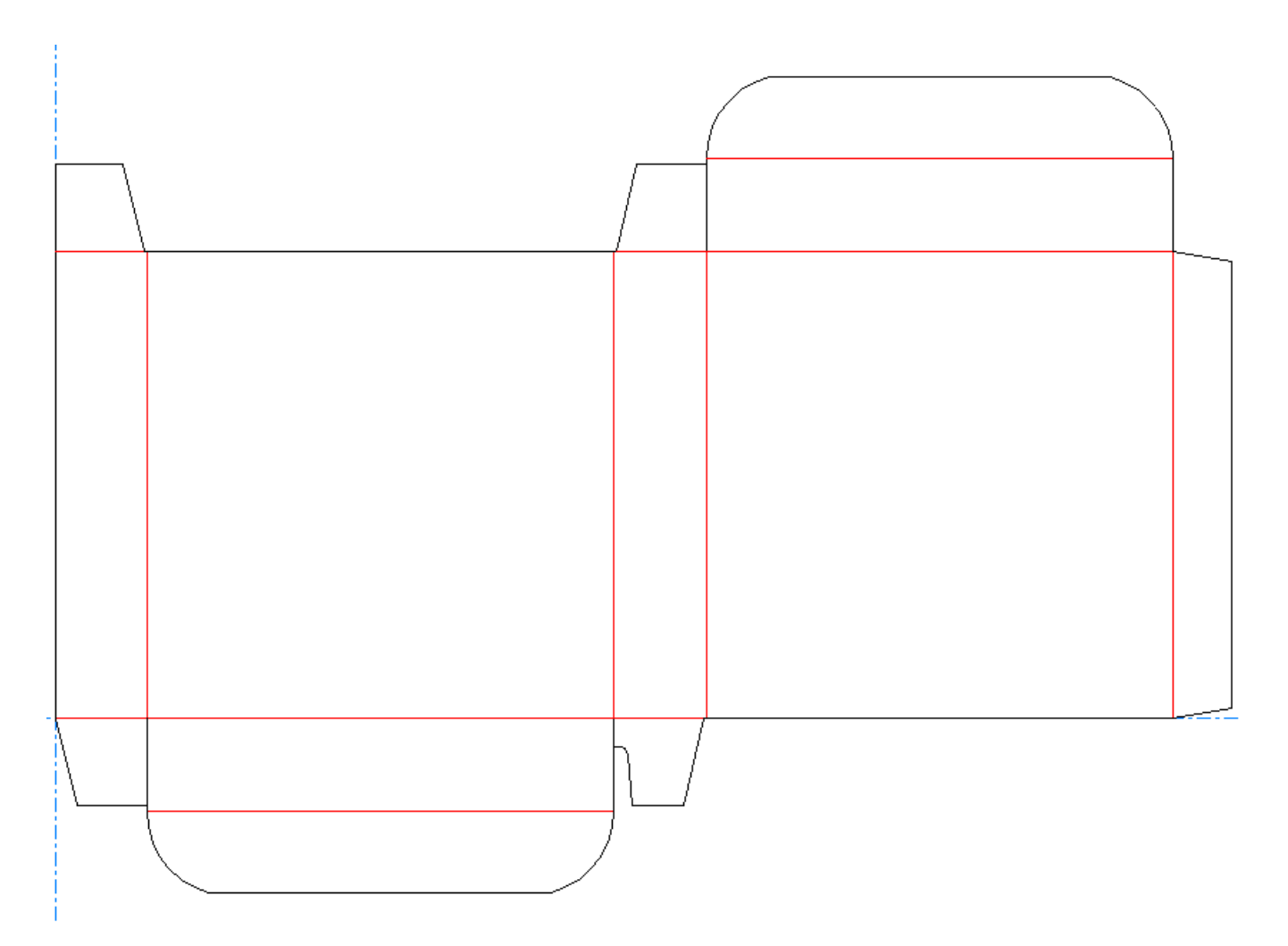

ツールバーの [3Dへ変換] ボタンをクリックすると、[組み上げられていない図面の追加] ダイア ログボックスが表示されます。ベース面が事前に選択され、[前回の折り曲げ角度使用]チェック ボックスがオンになります。

# **14 ArtiosCAD**<br>ArtiosCAD

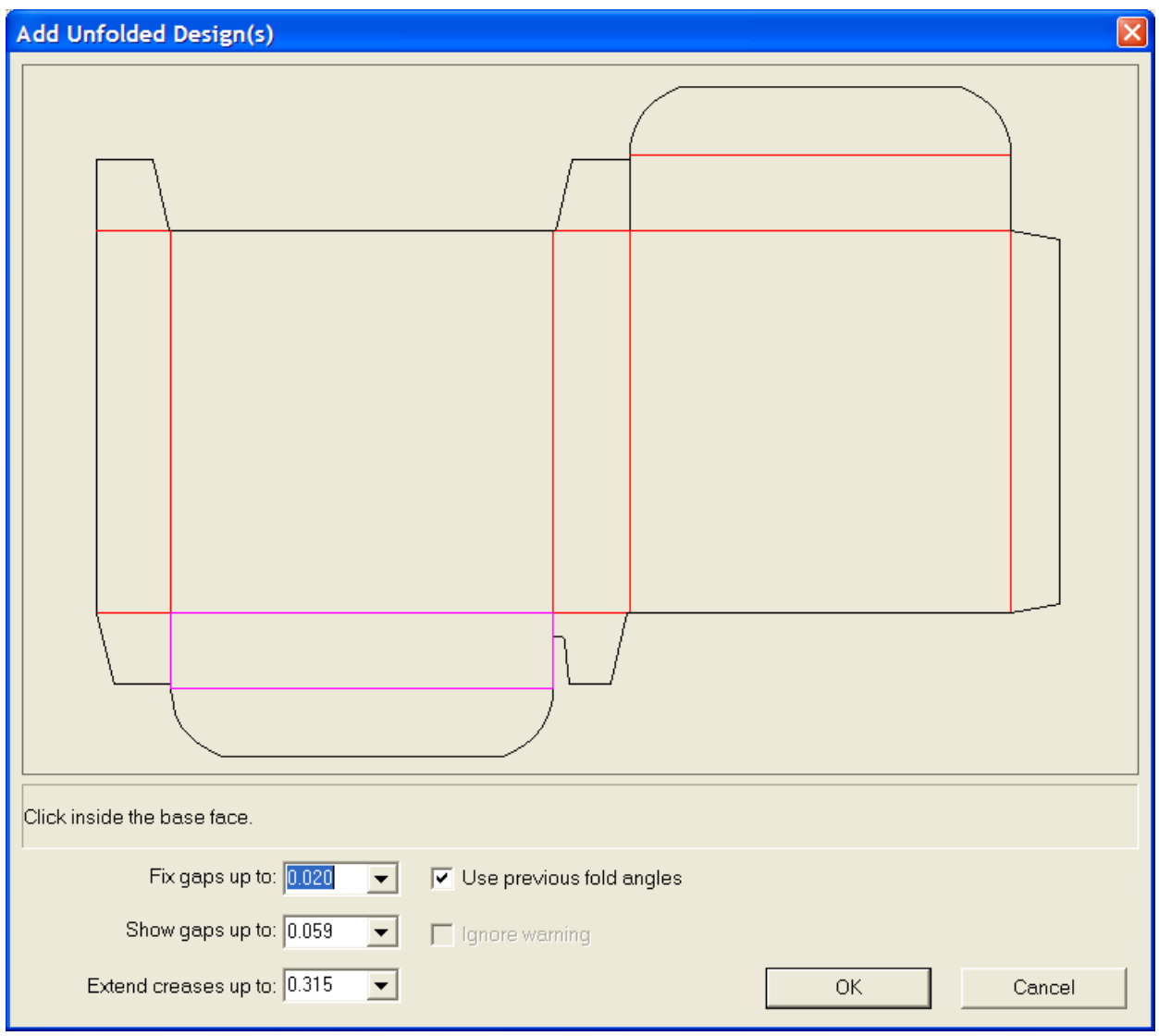

注**:** 多種のデザインパーツを使用している場合は、1つのパーツの折り角度のみが保存されます。

[**OK**]をクリックし、デフォルトのベース面を適用して、前の折り角度を使用すると、デザイン が完全に折られて表示されます。
**ArtiosCAD**

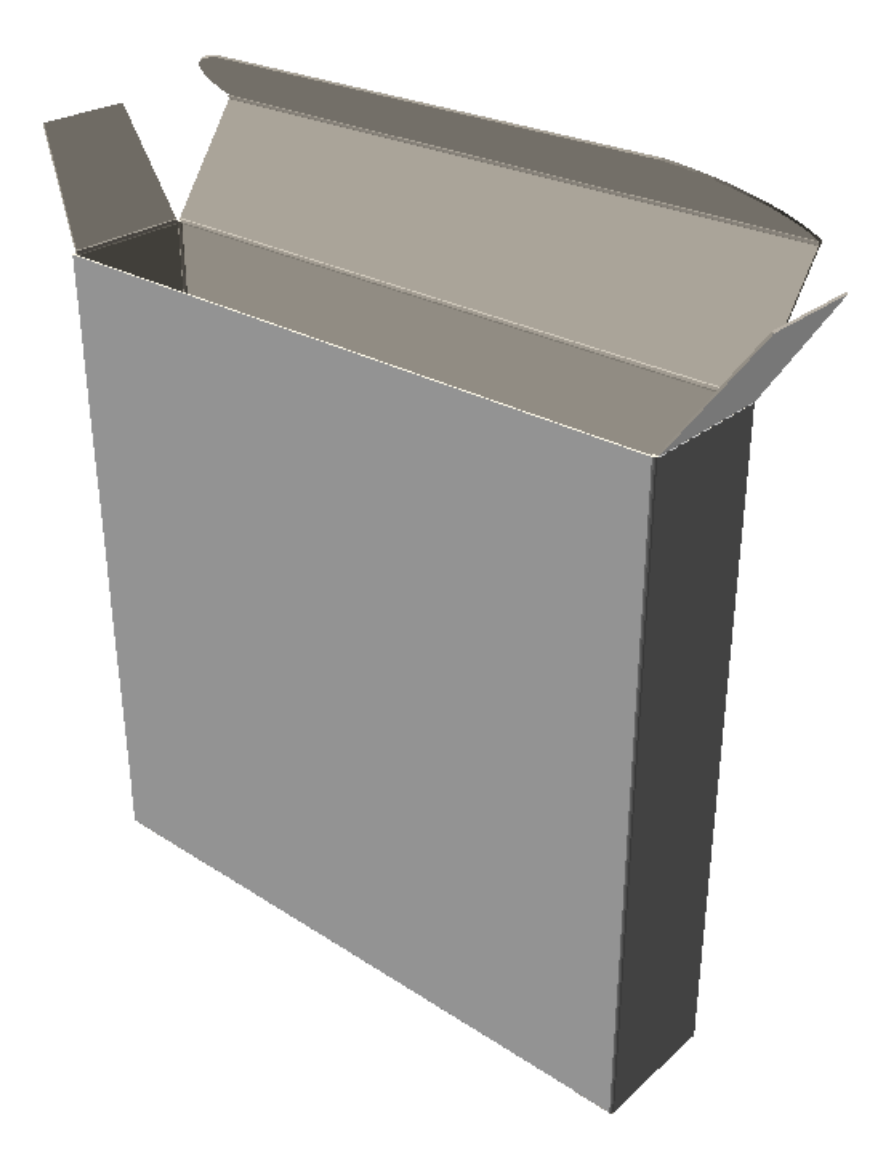

### デザインのすべての罫線を**90**度に折る

すべての罫線を90度に折るには、以下のことを行ってください。

- **1.**
- [全て折り曲げ] ボタンをクリックします。
- **2.** 折るデザインの罫線を選択します。複数のデザインを折る場合は、[Shift]キーを押しなが ら各デザインの罫線を選択します。

ダブルクリックすると、選択した罫線をすばやく 90 度に折ることができます。すばやく -90 度 に折るには、 CTRL を押しながらダブルクリックします。

- **3.** [角度]フィールドのリストボックスから**90**を選択します。
- **4.** 選択したデザインにあるすべての罫線が90度に折られます。

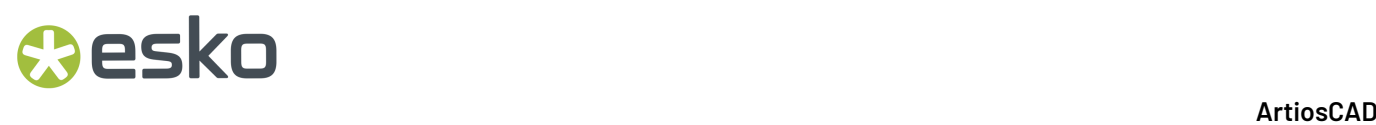

[全画面表示]をクリックして、デザインのビューをリセットする必要が生じる場合があります。

個別に折り曲げる

次の手順で行って下さい:

- **1.**
	- [折り曲げ角度] ボタンをクリックします。
- **2.** 折る罫線またはその他の折可能なラインを選択します。一度に複数の罫線を折る場合 は、「Shift]キーを押しながら罫線を追加選択するか、「Ctrl]キーを押しながらドラッグ してウィンドウ選択を行います。
- 3. スライダー(左右に滑らせる)またはリストボックスを使用して、角度を設定します。ダブル クリックすると、選択した罫線をすばやく 90 度に折ることができます。すばやく -90 度に折る には、 CTRL を押しながらダブルクリックします。
- **4.** 角度が折り曲げられます。

[全画面表示]をクリックして、デザインのビューをリセットする必要が生じる場合があります。

別のデザインを**3D**作業領域に追加

別のデザインを作業領域に追加したり、別のファイルを作業領域にインポートするには、次の手順 を実行します。

- 1. [ファイル] > [デザインの追加] をクリックします。
- **2.** ドライブ、ディレクトリ、およびファイルタイプの設定に間違がないことを確認します。
- **3.** 目的のファイルの名前をダブルクリックします。
- **4.** 必要に応じて、1~3の手順を繰り返します。

注**:** 特定の3Dファイルタイプをインポートする機能は、システムに対して購入されたライセンスに よってコントロールされます。対応するライセンスがない場合、特定のタイプの3Dファイルをシス テムでインポートできません。3Dファイルをインポートするためのライセンスの購入に関する詳細 については、Eskoの販売員にお問い合わせください。別のデザインを追加する際にエッジのレンダ リングに数分かかる場合、現在のビューでのエッジの表示がオフになります。 [ビューモード] を 変更すると、エッジの表示を手動でオンにすることができます。

開かれた **3D** ツールへの追加

「ツール]メニューにある「開かれた 3D へ追加]ツールを使用すると 3D作業領域を別の作業領域 に追加できます。この場合、1 つ目の作業領域を保存するという中間ステップを実行することなく 2 つめの作業領域で[デザイン追加(**Add a Design**)]を使用できます。

このツールを使用するには、下記のようにしてください。

**1.** ArtiosCAD を起動し 2 つ以上の 3 D作業領域を作成、開始、または変換します。

- **2.** [ウィンドウ(**Window**)]メニューで、追加元作業領域(別の作業領域に追加するもの)を選 択します。
- **3.** [ツール(**Tools**)] > [開かれた **3D** へ追加(**Add to Open 3D**)]の順にクリックします。
- **4.** 3 つ以上の 3 D作業領域を開いている場合、ダイアログ ボックスで追加先作業領域を選択し て[**OK**]をクリックします。開いているワークステーションが 2 つのみの場合、ArtiosCAD は 自動的に追加先作業領域を選択します。
- **5.** ArtiosCAD は追加先作業領域のコンテンツの前に追加元作業領域を追加します。

多種のデザインパーツを3**D**作業領域に変換

多種のデザインパーツを3D作業領域に変換するには、次の手順を実行します。

- **1.** 全てのパーツを1つの単面図作業領域に配置して、3Dに変換します。最大50個のパーツをタッチ ングできます。タッチングパーツが50個を超える場合は、50個に調整して分けます。
- **2.** 各パーツのベース面の内側をクリックして3Dに変換します。選択されていない面の部分は消去 されます。タッチングするパーツが多数ある場合、有効なパーツと無駄なパーツを識別するの が困難になります。ArtiosCADでは、無駄なパーツとして20 mmより薄いピースを破棄します。

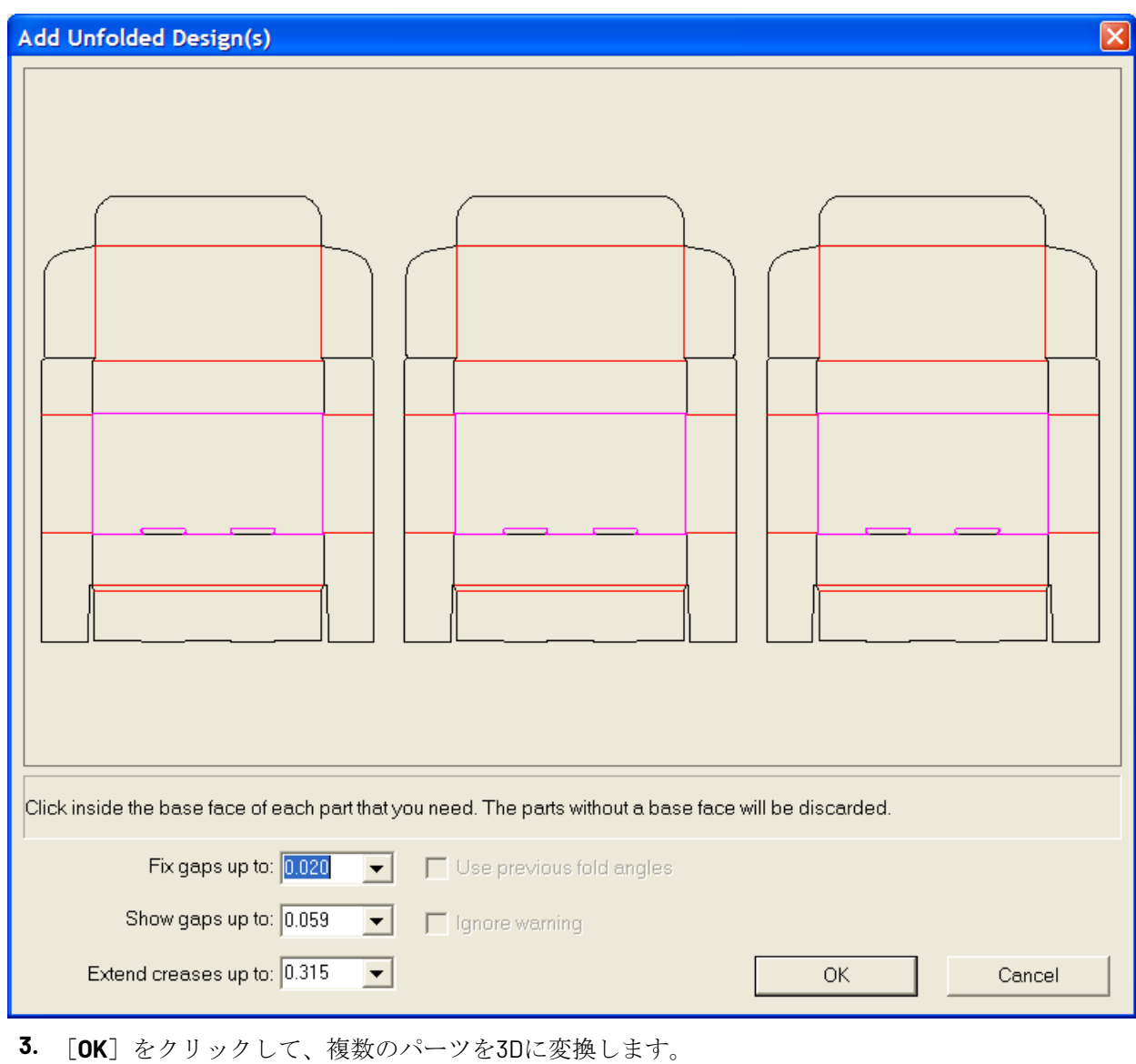

注**:** 罫線のないマルチピースの単面図は、3Dに変換する場合、最大300個の制限があります。

#### キャンバスを**3D**に変換

キャンバスを3Dに変換するには、次の操作を実行します。

- **1.** キャンバスで**3D**に変換をクリックします。
- **2.** [組み上げられない図面の追加]ダイアログボックスで、ArtiosCADはパーツを示します。すべて のパーツはグレーで網掛けされ、ギャップまたは問題がないことを示します。ArtiosCADは、 ベース面がなく、白で3Dに変換されないデザインを示します。ArtiosCADが塗りつぶさないパネ ルは3Dワークスペースにないため、変換をキャンセルして、問題を修正します。

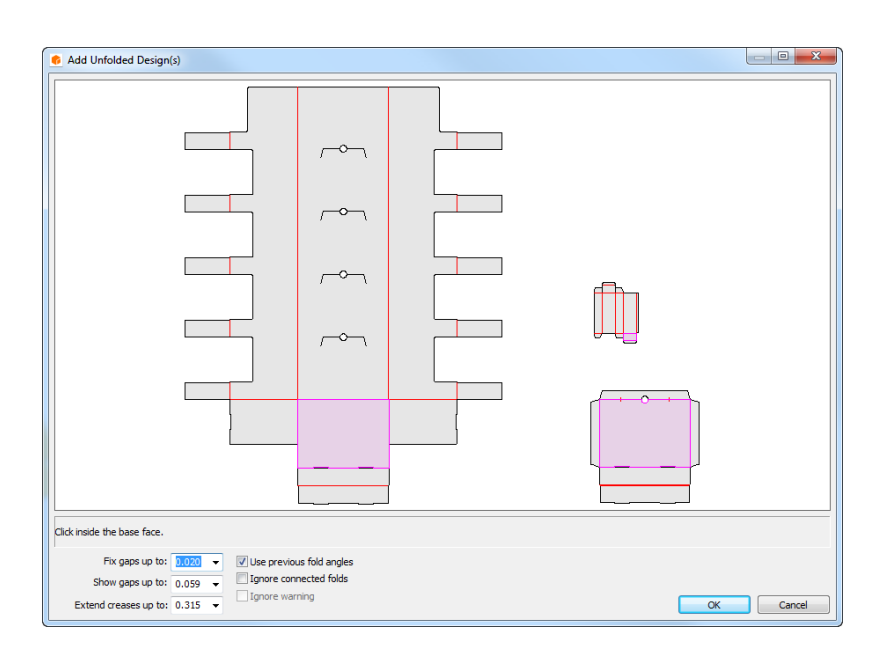

- **3.** 各パーツのベース面の内側をクリックすると、明るい紫になります。パーツの選択を 解除し、3D作業領域には追加されないようにするには、内部をクリックして白にしま す。ArtiosCADは、1つのパネルのパーツを自動的に選択します。
- **4. [OK]**をクリックして3D作業領域を作成します。このキャンバスが既に3Dに変換された標準また はパーツを使用した場合は、折り曲げ角度が記憶されています。

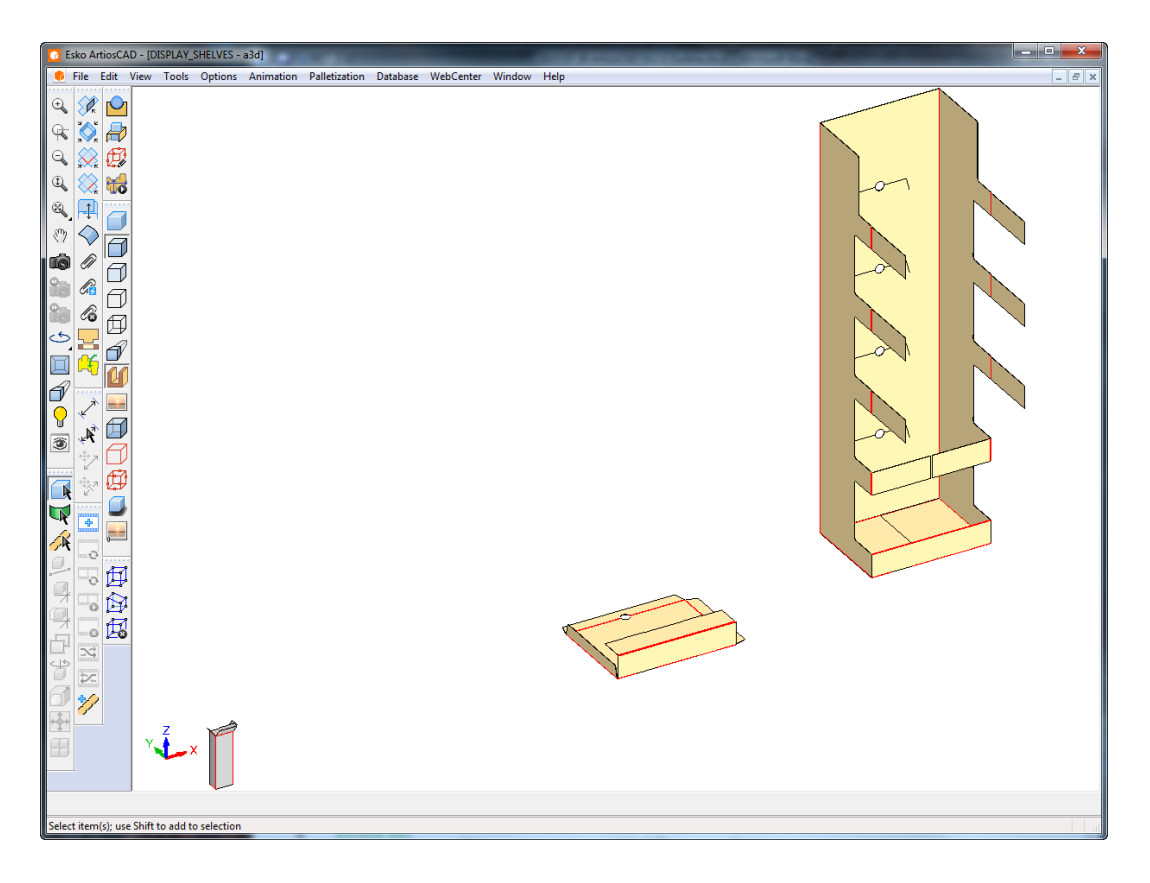

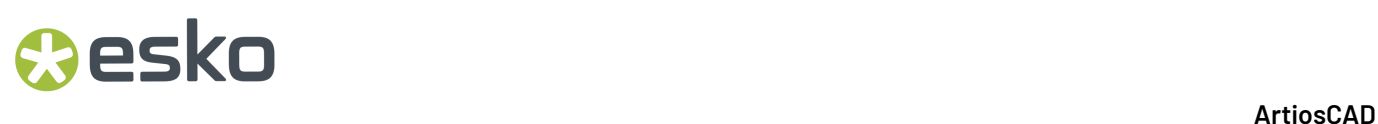

**5.** 必要に応じて、パーツを折り、配置します。

ArtiosCADでは、**[**前回の折り曲げ角度使用**]**が有効になっている場合、キャンバスと作業領域内の 保存された3D情報との間でパーツカウントを比較します。競合が生じた場合、ArtiosCADにより使 用するパーツカウントを選択するよう求められます。

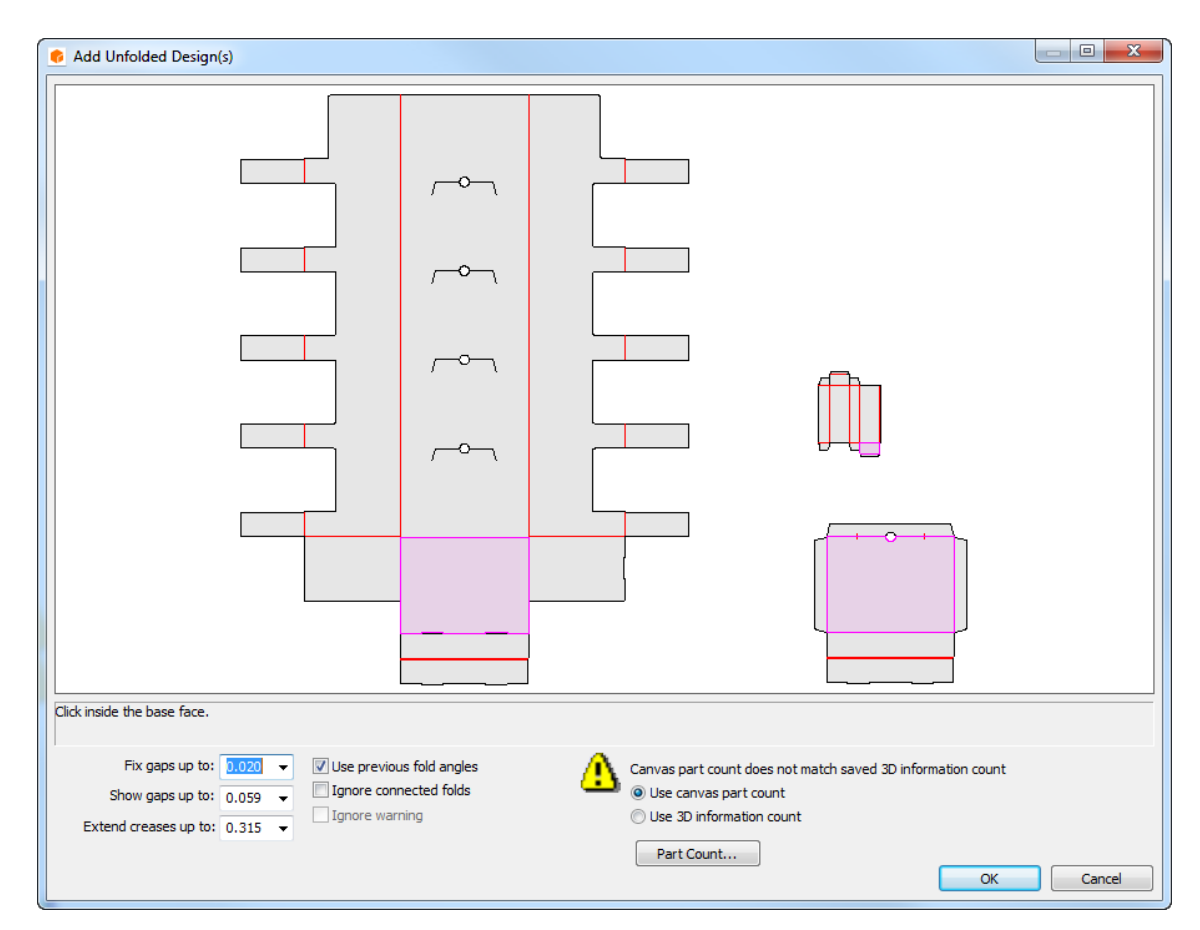

**[**パーツカウント**]**をクリックして、競合するカウントを確認します。

#### **ArtiosCAD**

## *a*esko

 $\frac{1}{2}$ 

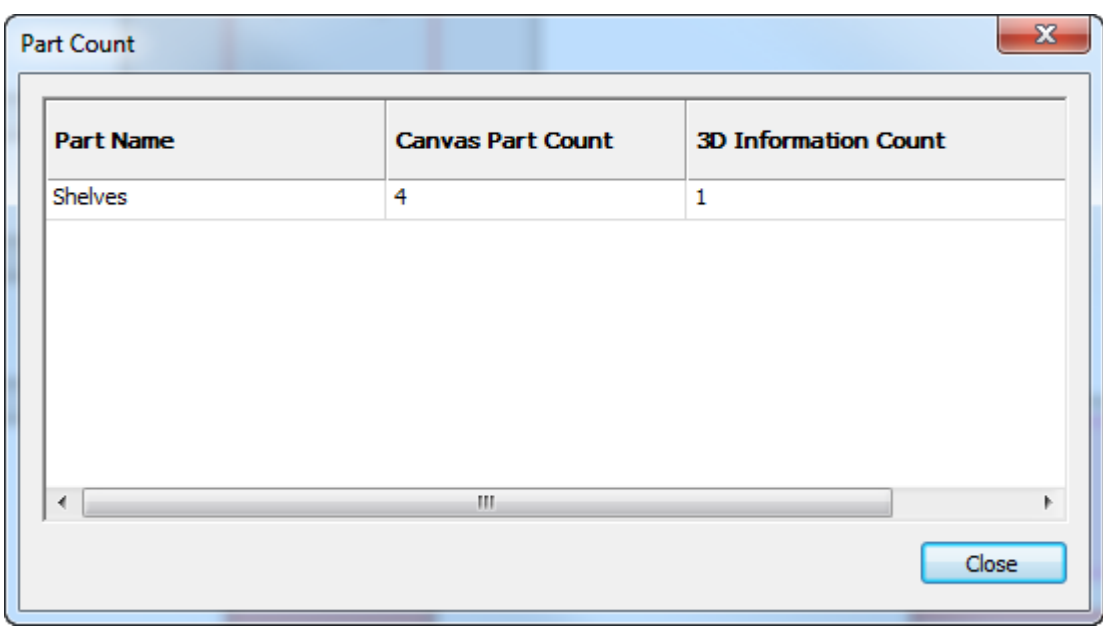

カウント数が3D作業領域で増加した場合、ArtiosCADがシーンの前のグリッドに新しいコピーを 積み上げます。次の例では、8つの棚で開いた3D作業領域からすべての棚を削除し、キャンバス を3Dに変換した後のキャンバスのカウントです。

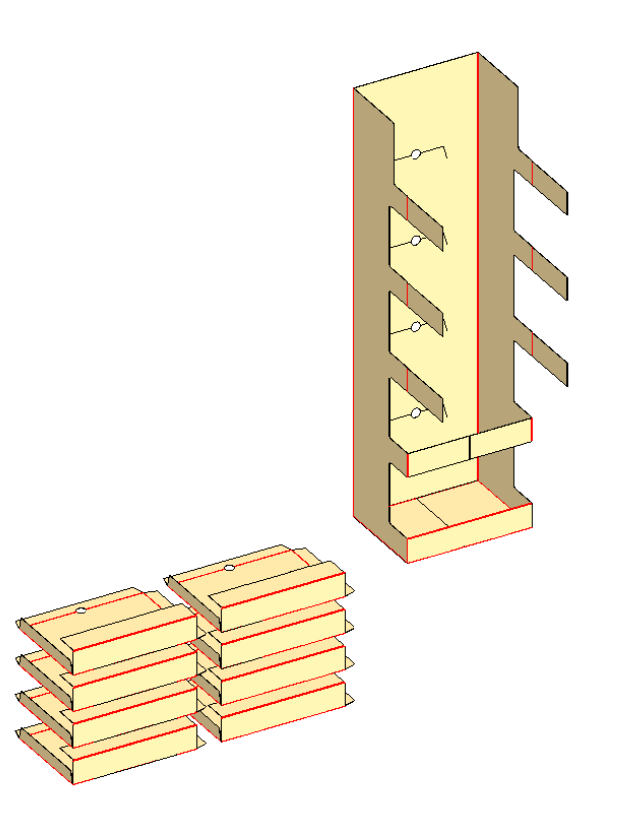

キャンバスにハードウェアパーツが既にあり、3D に再変換する場合、ArtiosCAD は、2D デザイン のハードウェアの配置ラインに基づいてハードウェアを正しく配置します。配置ラインはメイトで はありませんので、ハードウェアがデザインに固執することはありません。

ArtiosCAD からは、ハードウェア領域が見つからない場合や穴がない場合、警告が発せられます。 ただし、2D で穴を変更した場合、ArtiosCAD から警告は発せられません。

#### **3D**での作業領域のビュー**(**画像**)**の変更

作業領域の表示方法を変更する手順は次のとおりです。

- **1.** エロビュー角度ツールをクリックします。
- **2.** [角度]、[高度]、および[巻き角度]のスライダーを目的の位置にドラッグするか、ボッ クスに値を入力するか、リストボックスから事前定義の値を選択します。また、図面ウィンド ウの中をクリックしてドラッグし、同時に3つすべての角度を変更することもできます。巻き角 度のみを変更するには、「Ctrl]を押しながら左から右へドラッグします。「ビューモード] ダイアログボックスの設定に基づいて、ビュー角度が変更されます。
- **3.** ビューが適切に変更されます。

「全画面表示」をクリックして、デザインのビューをリセットする必要が生じる場合があります。

#### ベース面の変更

ベース面とは、他の面が組み立てられる底となる固定された面のことです。テーブルの上に置かれ ているコンテナーを想像してください。ベース面は、テーブルに面するパネル(面)です。ベース 面を変更するには、次の手順を実行します。

- **1.** デザインの選択ツールを使用して、デザインを選択します。
- 2. 「ツール<sup>]</sup> メニューの「ベース面変更] をクリックします。
- **3.** 新しいベース面の内側をクリックし、[**OK**]をクリックします。
- **4.** ベース面が変更されます。変更は、折り畳み角度を変更しないと認識できません。

#### 組み立てられた作業領域の印刷

作業領域を印刷する手順は次のとおりです。

- 1. [ファイル] メニューの「印刷] をクリックします。
- **2.** 必要に応じて値を変更します(例:2部印刷を行う場合、印刷部数を2に設定)。
- **3.** デフォルトでは、作業領域が1ページに収まる一番大きいスケールで一枚印刷されます。
- **4.** [**OK**]をクリックします。

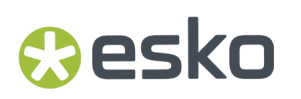

3Dでのその他の出力に関する詳細については、3D出力に関するセクションを参照してください。

#### **3D**での作業領域の保存

デザインを保存する前に、「ビューモード]ダイアログボックスで「高グラフィックモード] が[最大]に設定されていないことを確認します。これは、プレビューが不正確に作成される可能 性があるためです。

作業領域を保存するには、「ファイル」メニューの[保存]をクリックします。作業領域は、作業 領域ウィンドウのタイトルバーに表示される、名前とデータベースのリソース(適用可能である場 合)で保存されます。3D作業領域が、継続して開かれている平らな作業領域から作成された場合 は、3D作業領域からの折り曲げ角度が保存されます。

作業領域を初めて保存する場合、[名前を付けて保存]ダイアログボックスが表示され、作業領域 の名前を入力します。

すでにこのデザインを保存されたことがある場合は、保存されているファイルが作業領域の現在の コピーにより上書きされます。

オリジナルのファイルでの作業を続行するが、別名でデザインを保存する場合は、[コピーに名前 を付けて保存]をクリックし、コピーの名前を入力します。現在の名前と異なる別名で作業領域を 保存する場合、[ファイル]メニューの[名前を付けて保存]をクリックして、新しい名前を入力 します。古い名前で作業領域を保存しなかった場合、作業領域は失われます。

作業領域の各デザインのソースファイルのフルパス名は保持されます。個別のデザインで動作し、 ファイル名を必要とするツールを使用する場合、[ファイル名]フィールドにフルパスが表示され ます。

3Dでのファイルベースの出力に関する詳細については、3D出力に関するセクションを参照してく ださい。

#### 折り曲げ角度の変更を保存

3D 作業領域を閉じたとき、それに関連する単面図がまだ開かれていた場合、折り曲げ角度と表示 設定をシングル デザインに保存するかどうかを選択できます。

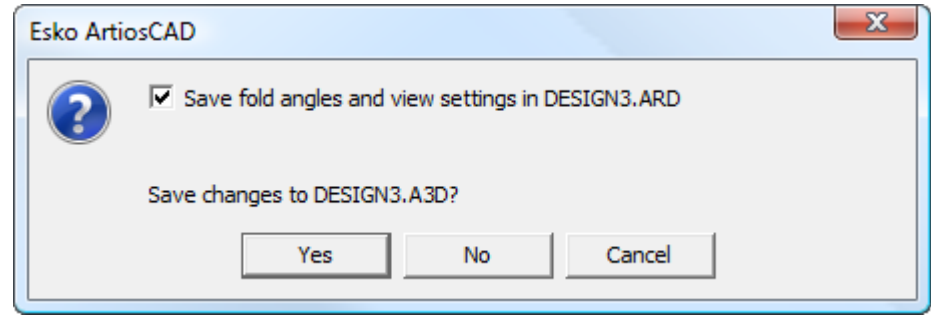

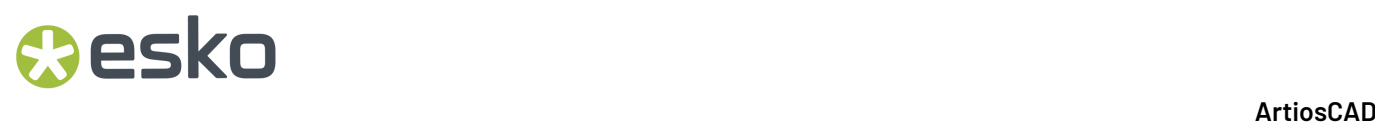

折り曲げ角度を単面図に保存しない場合は、「折り角度と表示設定をデザイン名に保存]チェック ボックスをクリアします。

次に、[はい]または [いいえ]をクリックして、3D作業領域の変更を保存します。

注**:**

これら 2 つの操作はそれぞれ異なる操作です。チェックボックスのクリアは、折り曲げ角度の保 存のみに適用されます。3D 作業領域の変更の保存には適用されません。

パーツカウントの変更を保存する

ArtiosCADでは、3D作業領域と3D作業領域を保存したり閉じたりする際のキャンバス間で、パーツ カウントが不一致を検出した場合、その相違を表示します。

パーツカウントの変更を保存するには、次の手順を実行します。

- **1.** 3D作業領域を保存するか、または閉じます。
- **2.** ArtiosCADによって、以下に示すように求められます。ダイアログボックスの情報を確認しま す。

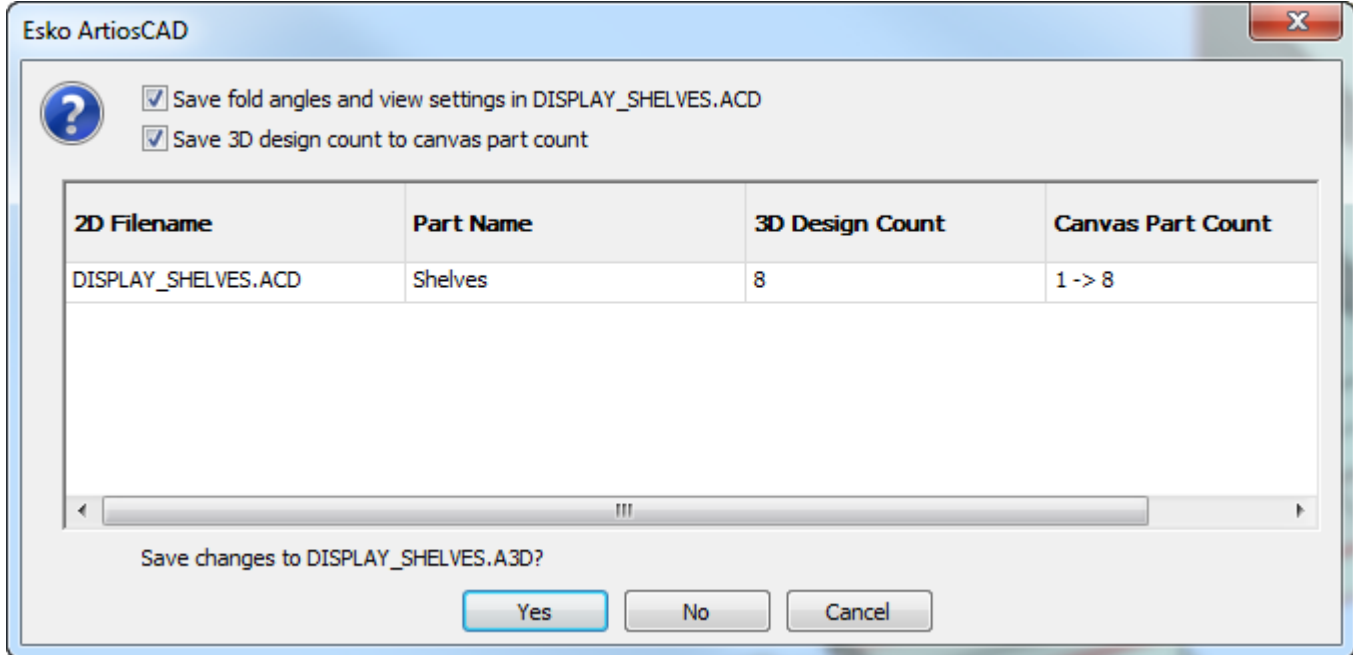

- **3.** [**3D**デザインをキャンバスパーツカウントに保存する]チェックボックスをオンにします。
- **4.** [はい]をクリックします。ArtiosCADは、作業領域を保存します。

同様に更新したキャンバスを保存してください。

注**: [2D**の更新**]** を使用する場合とは異なり、3D デザイン内にハードウェアが存在しない場合、3D 領域を閉じてもハードウェア配置ラインは 2D 領域から削除されません。

**3D**作業領域を**Windows**のクリップボードにコピー

作業領域の低解像度の画像をWindowsのクリップボードにコピーするには、「編集] > 「ビット マップとしてコピー]をクリックします。透明性はサポートされません。推奨されるワークフロー としては、[ファイル] > [**3D**出力]を選択して、JPEGまたはPNGファイルとして作業領域をエ クスポートし、必要に応じて他のアプリケーションにJPEGまたはPNGファイルをインポートしま す。

単面図で使用するライン情報をコピーするには、「コピー] > 「メタファイルとしてコピー] をク リックします。この場合、低解像度のビットマップおよびライン(ベクトル)として作業領域がク リップボードにコピーされます。線の色はプロットスタイルで設定されます。

[メタファイルとしてコピー]を使用すると、アセンブリ図面を作成し、3Dでビューをコピーして 単面図作業領域に貼り付けることができます。その際、選択ツールやトリム/延長ツールを使用し て、隠れた線の異形を修正できます。

[メタファイルとしてコピー]を実行する際に含められる要素には、カートン、ソリッド、ボード の厚み、内側と外側のグラフィックス、ボードテクスチャー、背景画像(定義されている場合)、 および寸法(拡張のためにテキストと矢印に変換された寸法)があります。バウンディングボック スは含められません。

メモと警告

Mesko

複雑な作業領域の場合、隠された線は最適に除去されない時があります。単面図の中では外れた線 は簡単に除去されます。

システムの処理能力にもよりますが、作業領域内の図面数が10個を超えたり、図面内の多角形の数 が10,000個を超えたりする場合、このコマンドの終了に数分かかることがあります。多角形の数を 確認するには、 [ヘルプ] > [分析] > [内蔵デザインのリスト] をクリックします。

1分以内に多数の多角形を表示した場合、警告ダイアログボックスが表示され、ビットマップのみ としてデザインをコピーするか、続行するか、ベクトルとして表示するかを選択するよう求められ ます。目的のオプションを選択して [OK] をクリックするか、 [キャンセル] をクリックして、 クリップボードのコピーをキャンセルします。

[メタファイルとしてコピー]を選択すると、エッジが現在のビューでオンになっていない場合で も、エッジが含められます。

3**D**を終了

3Dを終了するには、[ファイル]メニューの[終了]をクリックします。前回保存してからのデザ インを変更する場合は、もう一度それを保存するかどうか尋ねられます。3D作業領域が、継続して 開かれている平らな作業領域から作成された場合は、3D作業領域からの折り曲げ角度が保存されま

す。3D作業領域を保存する場合は「はい]をクリックし、保存せずに終了する場合は「いいえ]を クリックします。3Dを終了せずに作業領域に戻る場合は [キャンセル]をクリックします。

ArtiosCADも一緒に終了します。3Dモジュールのみを終了する場合は、開いている3D作業領域を閉 じます。

### 3Dでのオブジェクトの移動、複製と回転

このセクションのツールは、作業領域でのオブジェクトの物理的な配置に影響します。

異なった同時ビュー角度での作業

場合によっては、異なった同時ビュー角度を使用した方が、より簡単にワークスペースの移動や 要素のコピーを行えることがあります。クローズアップウィンドウの使用は、違う角度での作業を 可能にし、そしてデザインウィンドウ間のクリックで引き起こる再スタートを避けます。クローズ アップウィンドウを使用して、異なるビュー角度を作成するには、次の手順を実行します。

- **1.** 最初のビュー角度に対して目的のビュー角度を設定します。
- **2.** 最初のビュー角度の中心位置でマウスの中央ボタンをクリックする か、[Ctrl]+[Space]を押しながら中心位置でマウスの左ボタンをクリックします。最初 のクローズアップウィンドウが作成されます。
- **3.** クローズアップウィンドウのタイトルバーにある虫眼鏡アイコンをクリックして、[ダイナ ミック]を選択解除します。必要に応じて、クローズアップウィンドウを移動します。
- **4.** ArtiosCADのメインウィンドウでビューを変更して、2番目のビュー角度を作成します。
- **5.** 選択ツールを使用して、移動またはコピーするオブジェクトを選択します。
- **6.** 移動またはコピーツールを使用して、クローズアップウィンドウでピックアップ し、ArtiosCADウィンドウに配置します。

3**D**拡張ツール

3D拡張ツールツールバーの拡張ツールと拡張クリアツールは、3Dのオブジェクトの周囲のバウン ディングボックスを作成または除去します。ツールバーをオンにするには、[ビュー] > [ツール バー]をクリックし、[**3D**拡張]の横にあるボタンをクリックして[**OK**]をクリックします。

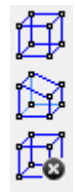

バウンディングボックスでは、20個のポイントが作成され、ピックアップポイントおよびプットダ ウンポイントとして使用できます。これらのポイントを使用すると、オブジェクトを容易に移動、 コピー、および配置することができます。

ます。<br>|<br>|セン拡張ツールはバウンディングボックスを作成します。このツールを使用するには、ツールをク リックし、拡張するオブジェクトをクリックします。バウンディングボックスが表示されます。各 線のコーナーと中間には選択可能なポイントがあります。バウンディングボックスには複数のオブ ジェクトを配置できます。バウンディングボックスは、拡張クリアツールで除去するまで表示され ます。外側のボックスのバウンディングボックスを次に示します。

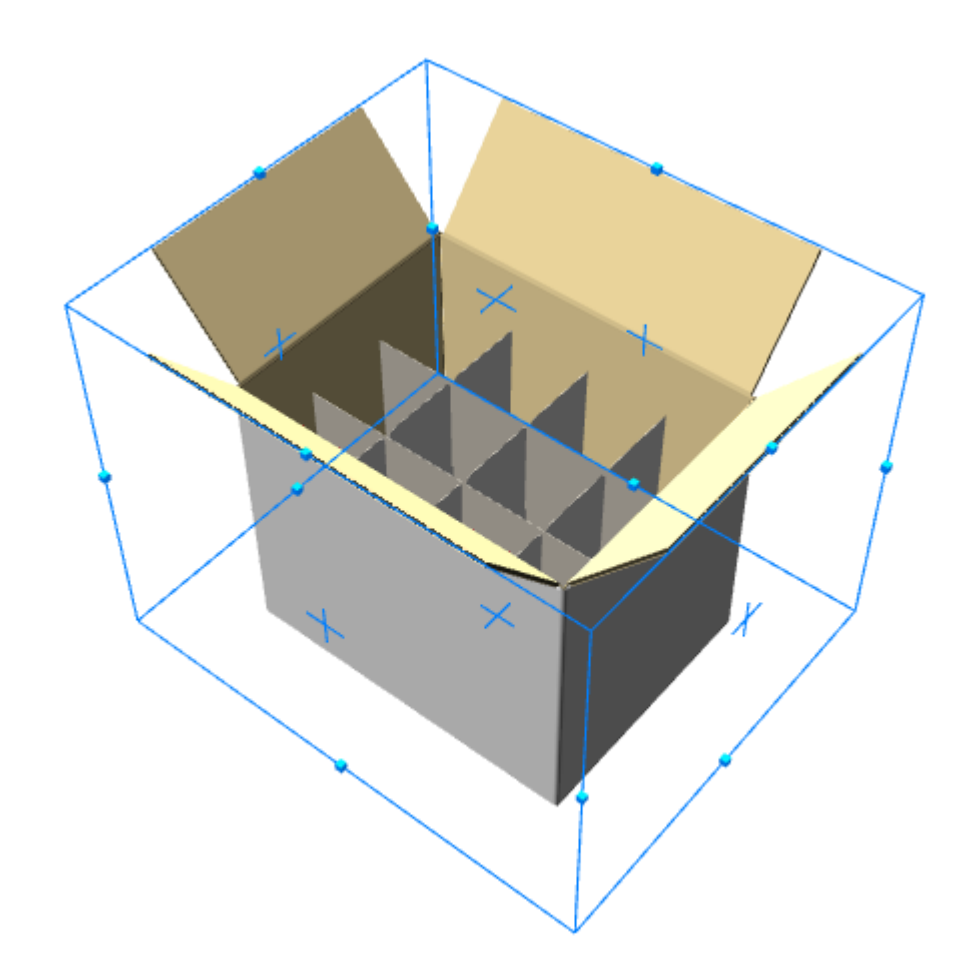

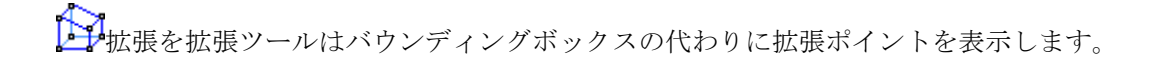

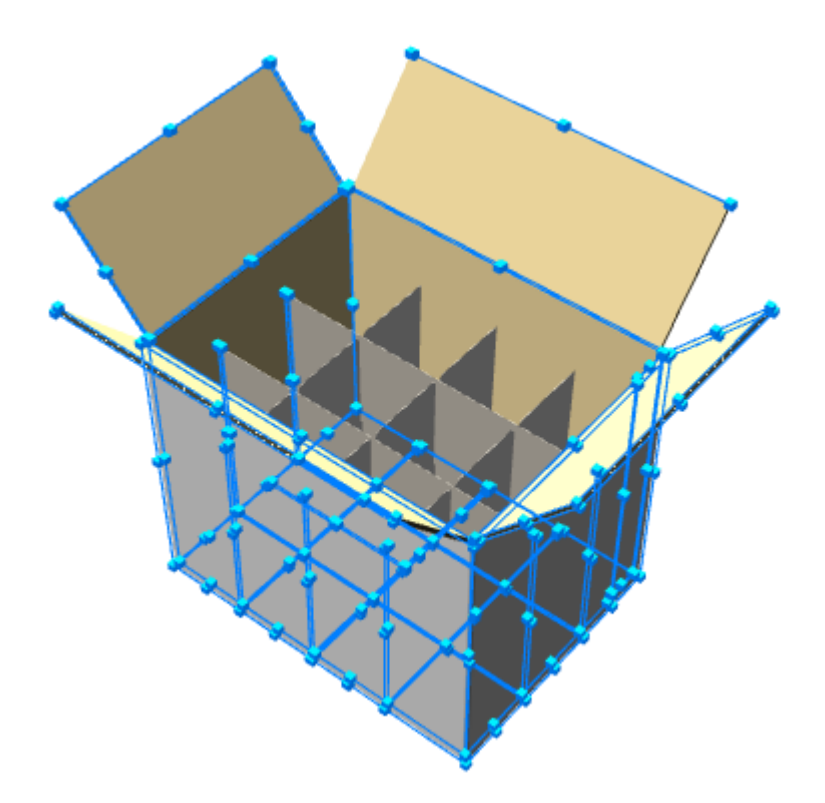

拡張クリアツールは全てのバウンディングボックスを除去します。このツールを使用するに は、ツールをクリックします。すべてのバウンディングボックスおよび拡張ポイントが表示されな くなります。

デザイン選択ツール

■デザイン選択ツールは、1つまたは複数のオブジェクトを選択する場合に使用します。選択し たオブジェクトは、移動、回転、コピーまたは削除できます。オブジェクトを削除するには、オブ ジェクトを選択して [Delete] キーを押します。

デザイン選択ツールをクリックし、デザインの任意のラインをクリックします。複数のデザインを 選択するには、 [Shift] キーを押しながらデザインを選択します。選択したオブジェクトの色が マゼンタに変わり、選択状態であることを示します。

カラー軸

移動ツール、コピーツール、または回転ツールを使用して選択し、その選択を作業領域軸に位置合 わせした場合、ArtiosCAD では、空間的な方向付けを補助するために、デザインウィンドウの左下 にある軸ラベルと同じ色でツール軸が表示されます。

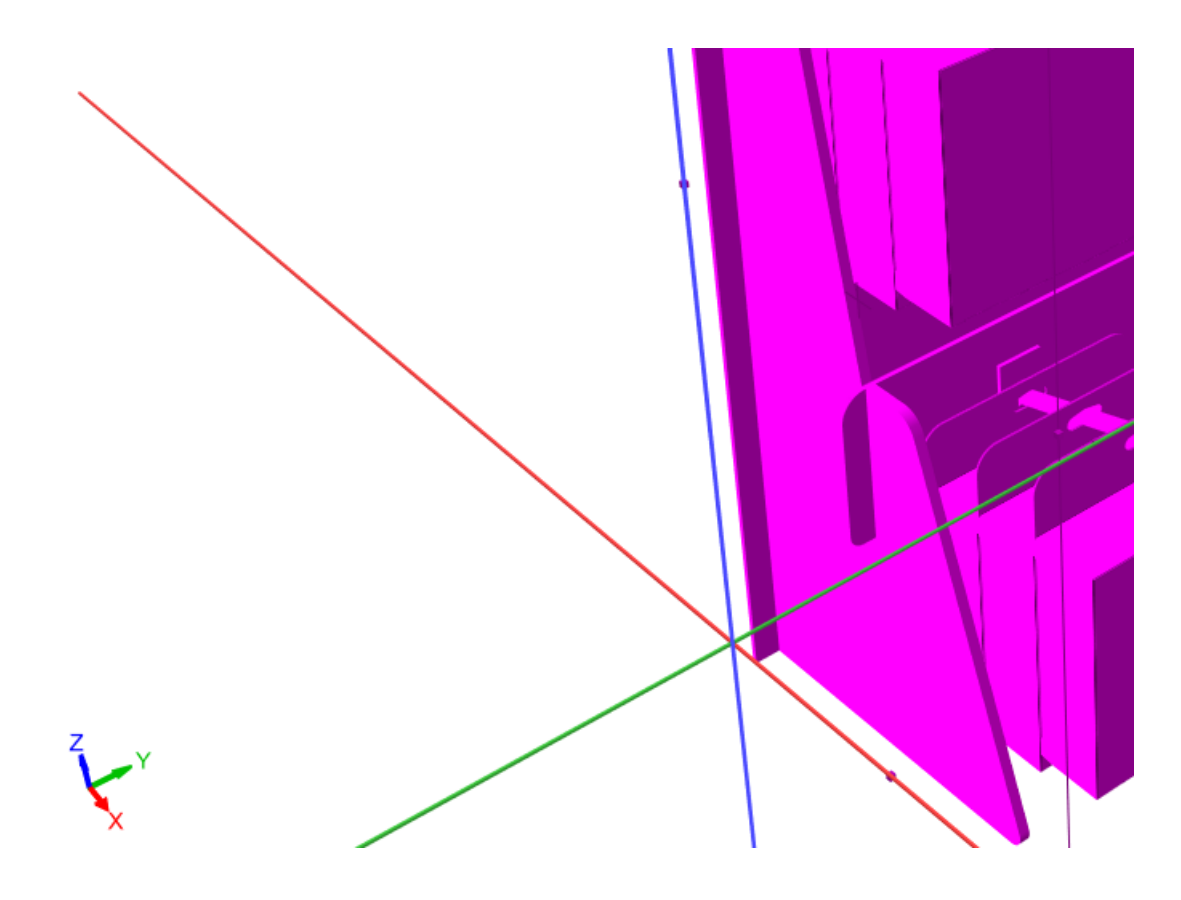

作業領域軸のいずれかと一致しない軸を移動、コピー、または回転するために選択した場 合、ArtiosCAD はその軸をデフォルトカラーで表示します。下の図は、作業領域軸から斜めに回転 したデザインの移動を示しています。

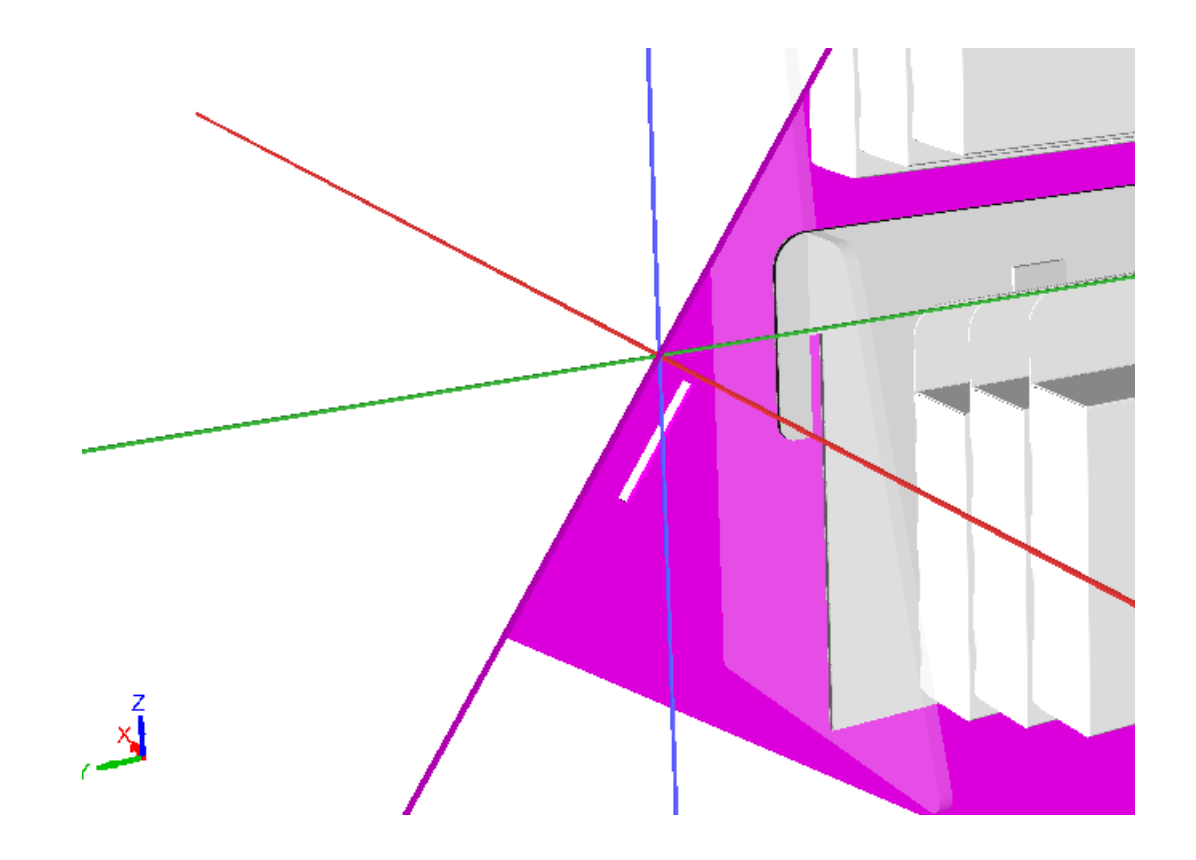

ポイントからポイントへの移動ツール

**スペ**ポイントへの移動ツールは、最初のデザインのピックアップポイントが2番目の デザインのプットダウンポイントに正確に配置されるように2つのデザインを一緒に移動します。

- **1.** デザインの選択ツールを使用して、デザインを選択します。
- **2.** 点から点へ移動ツールをクリックします。
- **3.** 先ほど選択したデザインのピックアップポイントを選択します。
- **4.** もう1つのデザインのプットダウンポイントを選択します。ピックアップポイントとプットダウ ンポイントが合致するように最初のデザインが移動します。

デザインの移動ツール

デザインの移動ツールは、デザインの移動フライアウトツールバーの最初のツールです。このツー ルは、1つまたは複数のデザインを1つの方向に移動します。

- **1.** デザインの選択ツールを使用して、デザインを1つまたは複数選択します。選択したデザインの 色がマゼンタに変わります。
- **2.** キ<br>アデザインの移動ツールをクリックします。

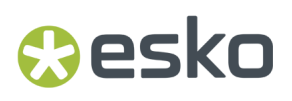

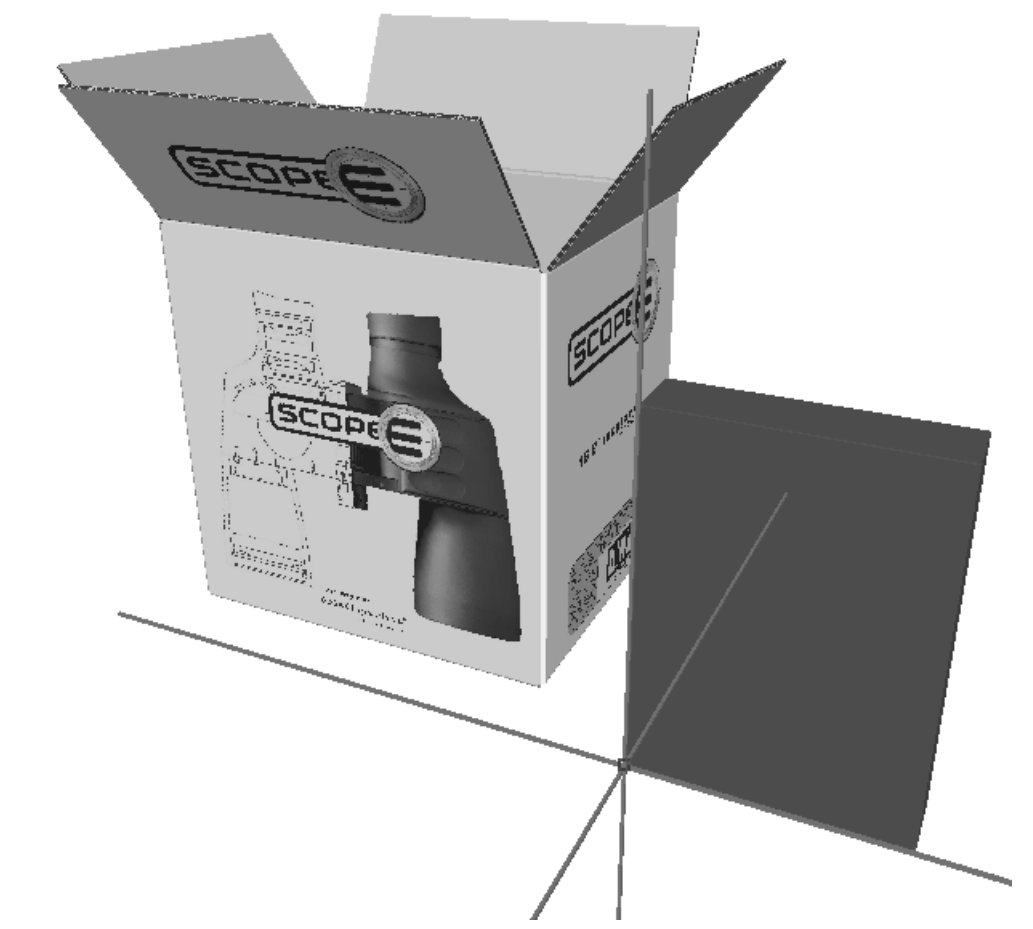

**3.** ピックアップポイントを選択します。ピックアップポイントはラインの外側と内側にありま す。ピックアップポイントを中心に3方向へ伸びる軸が表示されます。

- **4.** 選択したデザインの移動方向を設定する軸またはラインをクリックします。
- **5.** マウスを移動して、選択したデザインを手順4で指定した方向に移動するか、ステータスバーに 距離を入力します。

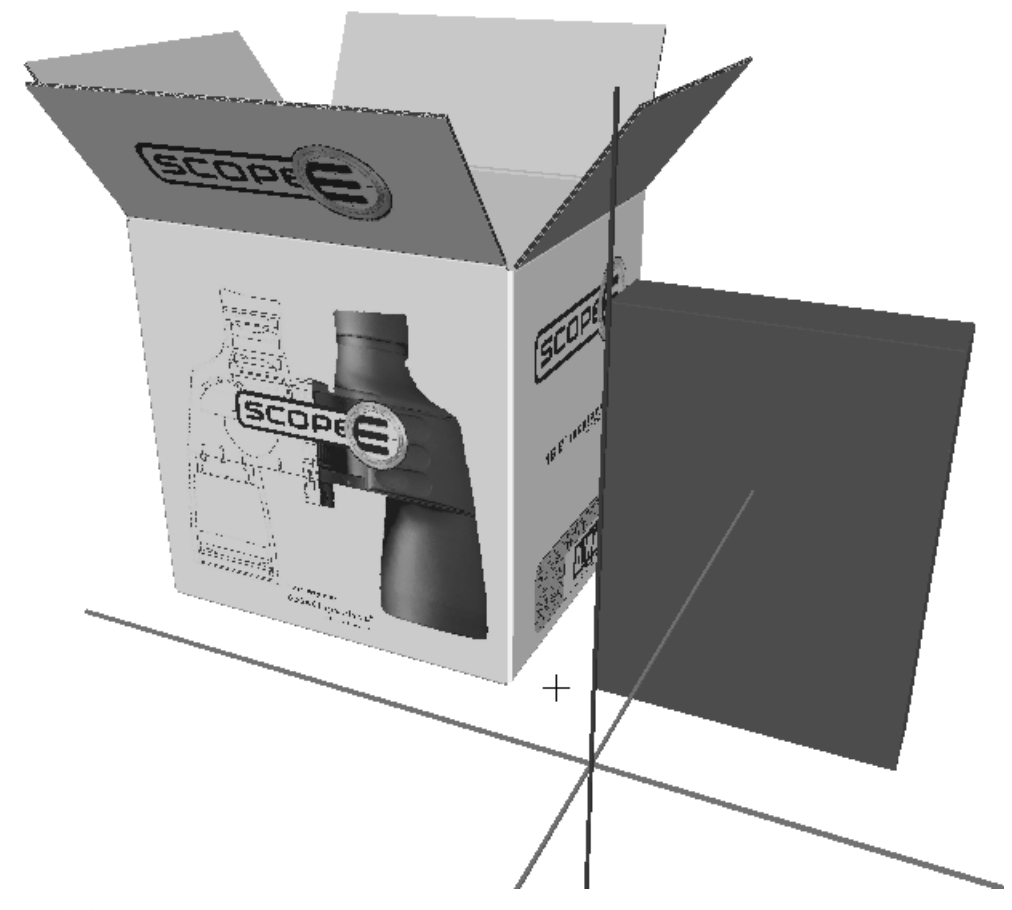

**6.** 選択したデザインのプットダウンポイントをクリック操作で設定するか、既存のポイントを クリックしてプットダウンポイントを配置します。最後のプットダウンポイントを設定する前 に、別のオフセットを追加するには、[Ctrl]を押しながらクリックします。移動ツールは、 現在の選択に対して有効な状態が維持されます。これにより、ツールおよびピックアップポイ ントを再選択しなくても、別の移動操作を実行することができます。移動後のデザインを次に 示します。

#### **ArtiosCAD**

## **Oesko**

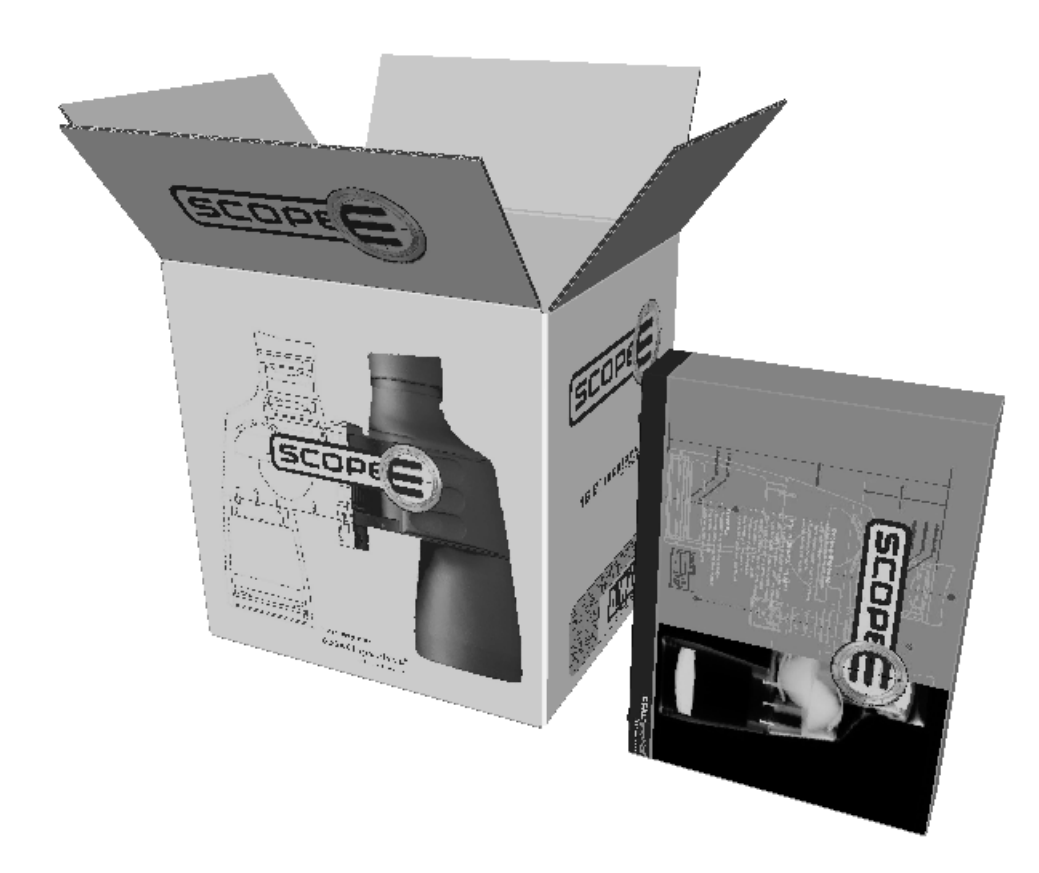

ステータスバーで[衝突をチェック]をオンにすると、移動しているオブジェクトが別のオブジェ クトと衝突すると停止し、衝突された側のオブジェクトが赤色に変わります。

# **14 ArticsCAD**

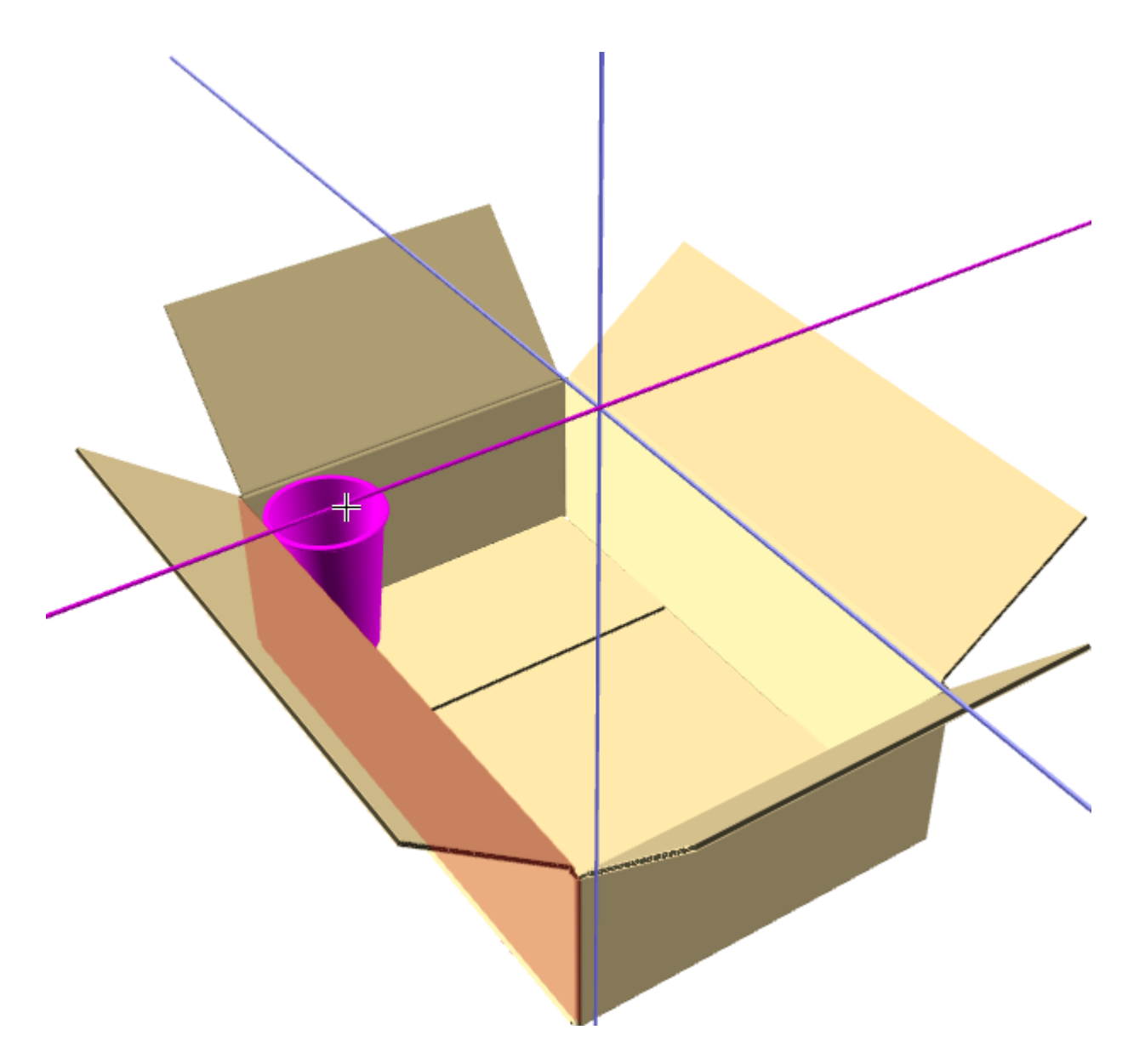

ドラッグ操作を続行すると、移動しているオブジェクトは、衝突を避けるために十分な距離を離れ ると、障害となるオブジェクトを通過します。

**ArtiosCAD**

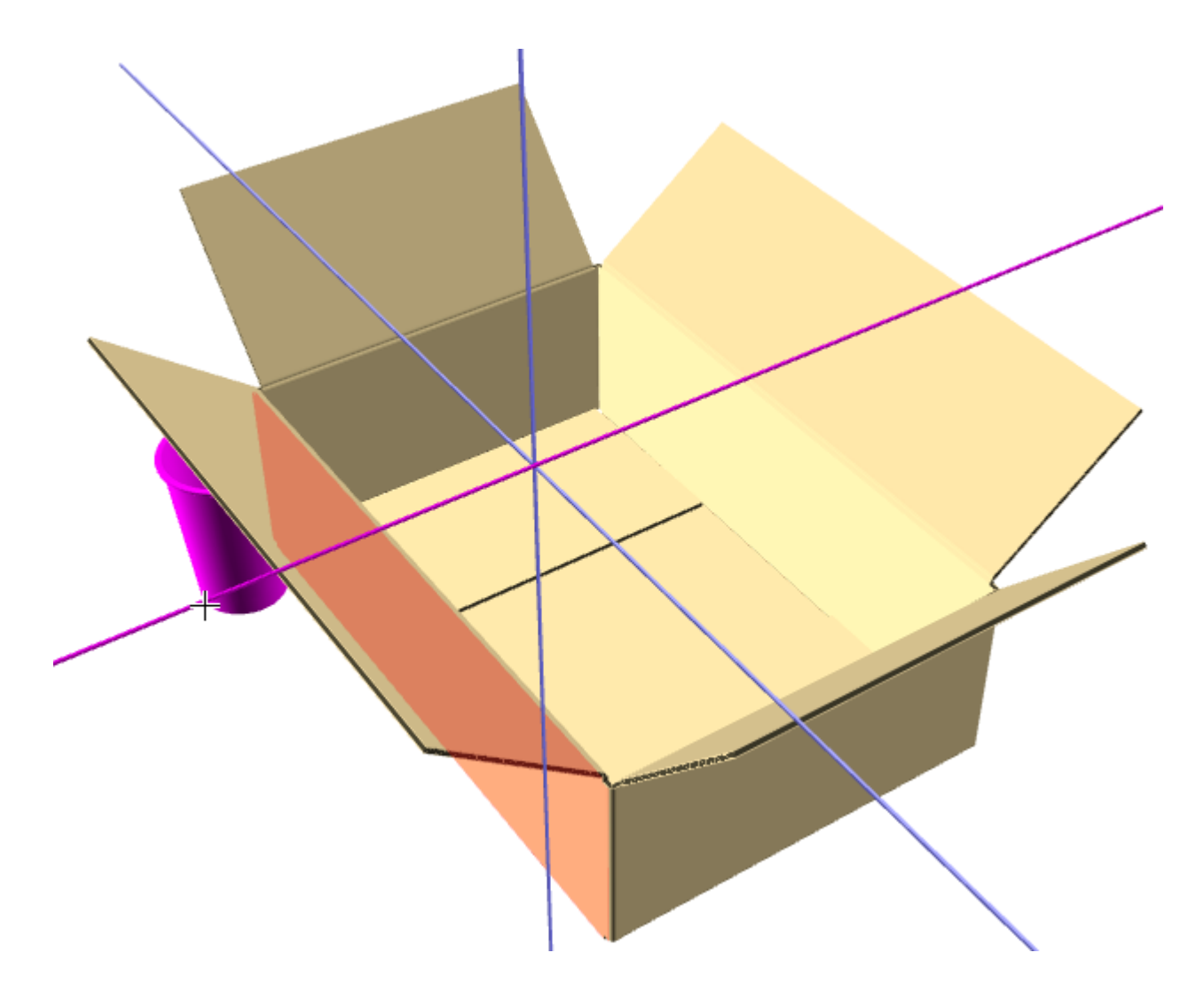

[ガター]をクリックし、フィールドに値を入力すると、移動しているオブジェクトと障害のオ ブジェクトのエッジ間のガターが設定されます。次に、1インチのガターの場合と同じ例を示しま す。

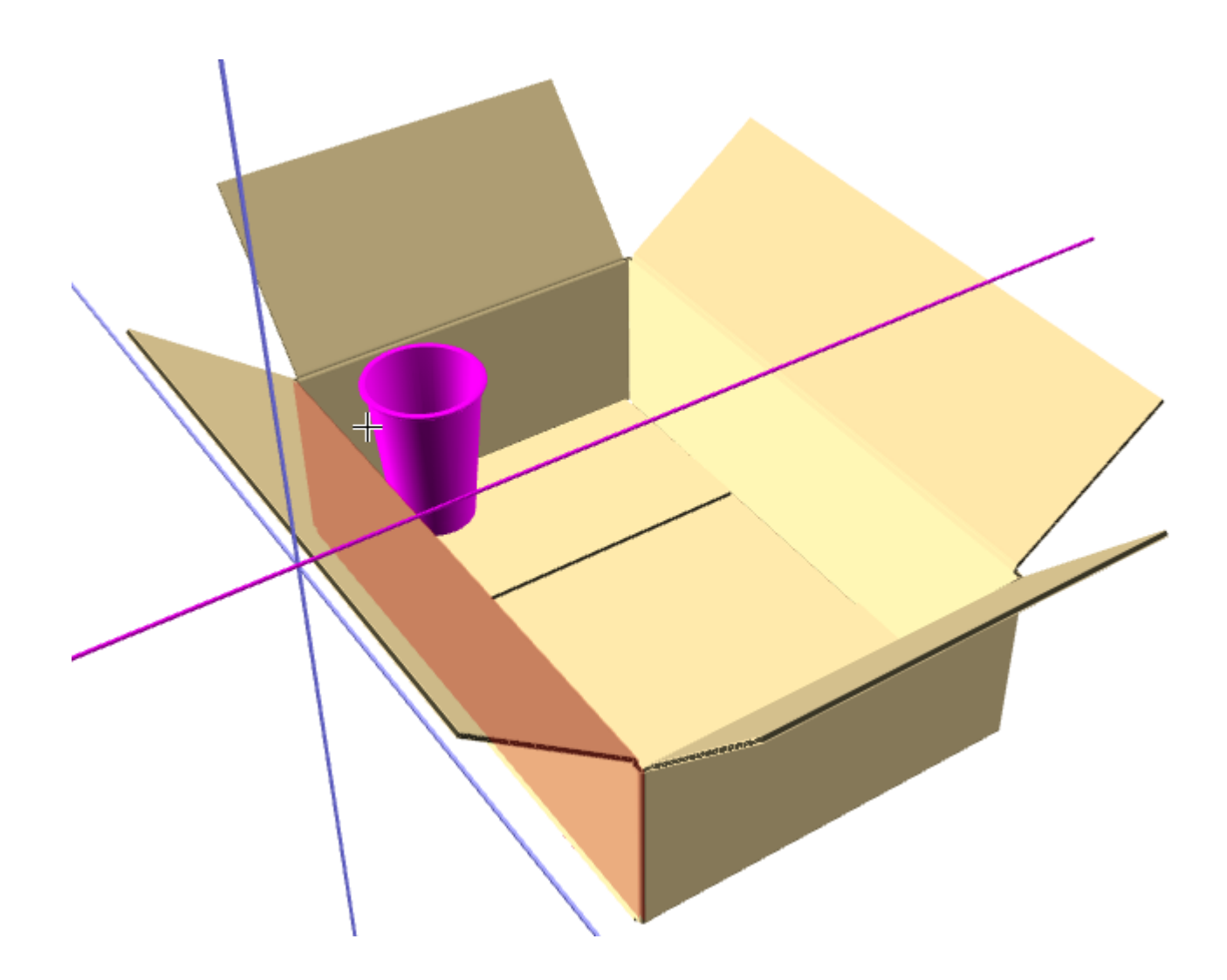

#### 適合許容誤差

3Dのデザインの移動ツールのステータスバーの適合許容誤差では、実際に適合させるためには 作業が必要なデザインをスキッシュできます。このオプションは、移動軸に対して垂直な双方向 に、[適合許容誤差]フィールドで指定した量だけ、移動するデザインを縮小することで機能しま す。ArtiosCAD は、移動している方向の選択のサイズを変更しません。これは行間隔で制御されま す。

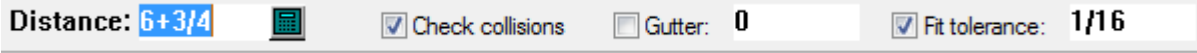

- **1.** まったく適合しないコンポーネントで3Dワークスペースを作成します。
- **2.** デザインの移動を使用して適合させ、内部カートンがわずかに大きいため外部ボックスに 適合しないことがわかりますが、実際には小さくして適合できることがわかっています。

**ArtiosCAD**

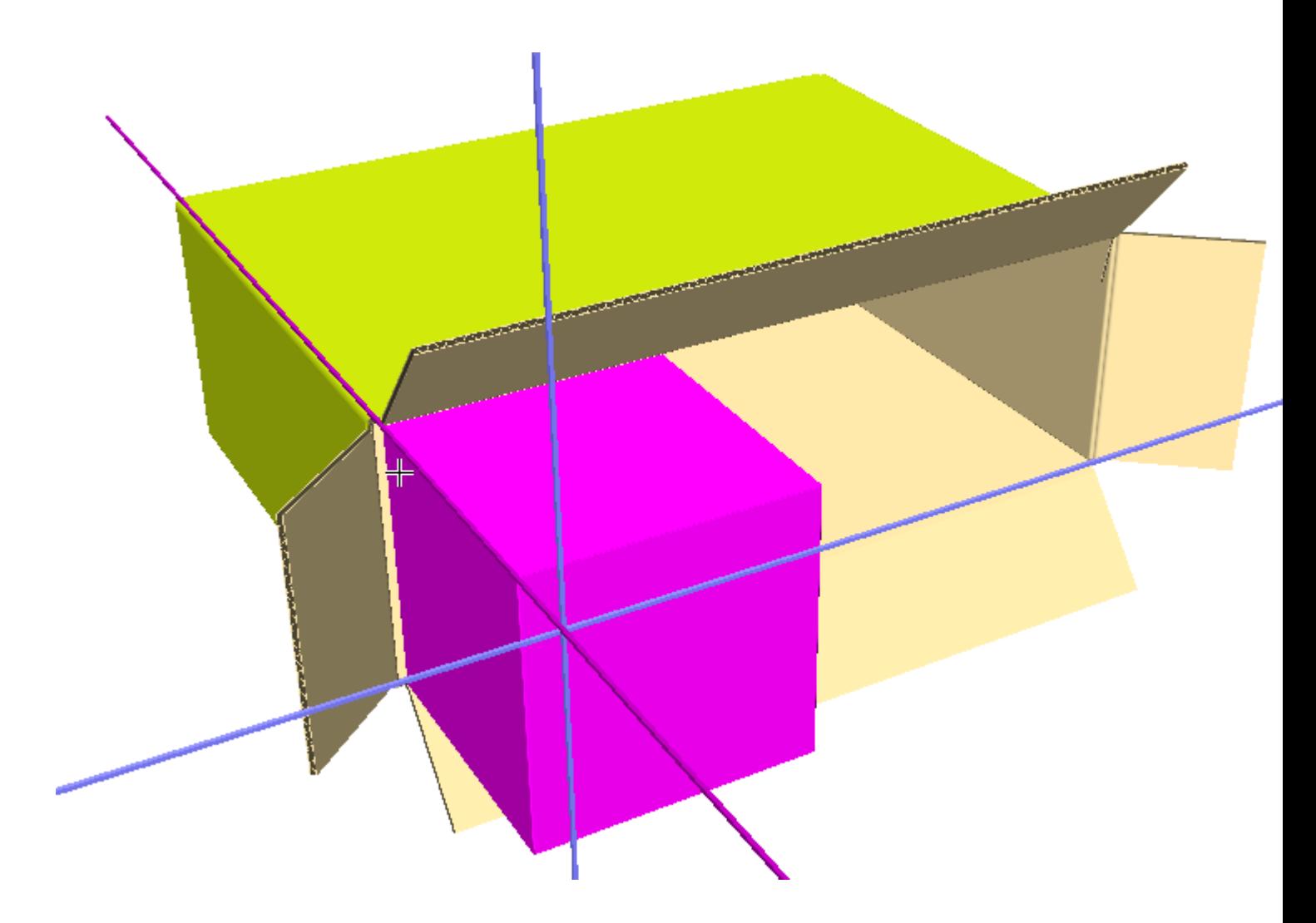

- **3.** ステータスバーの適合許容誤差を選択し、フィールドに値を入力します。デフォルトは、1/16ま たは1.5mmです。
- **4.** 内部のボックスが外部のボックスの内側に移動します。次に、外部のボックスの遠い端と衝突 するところを示します。

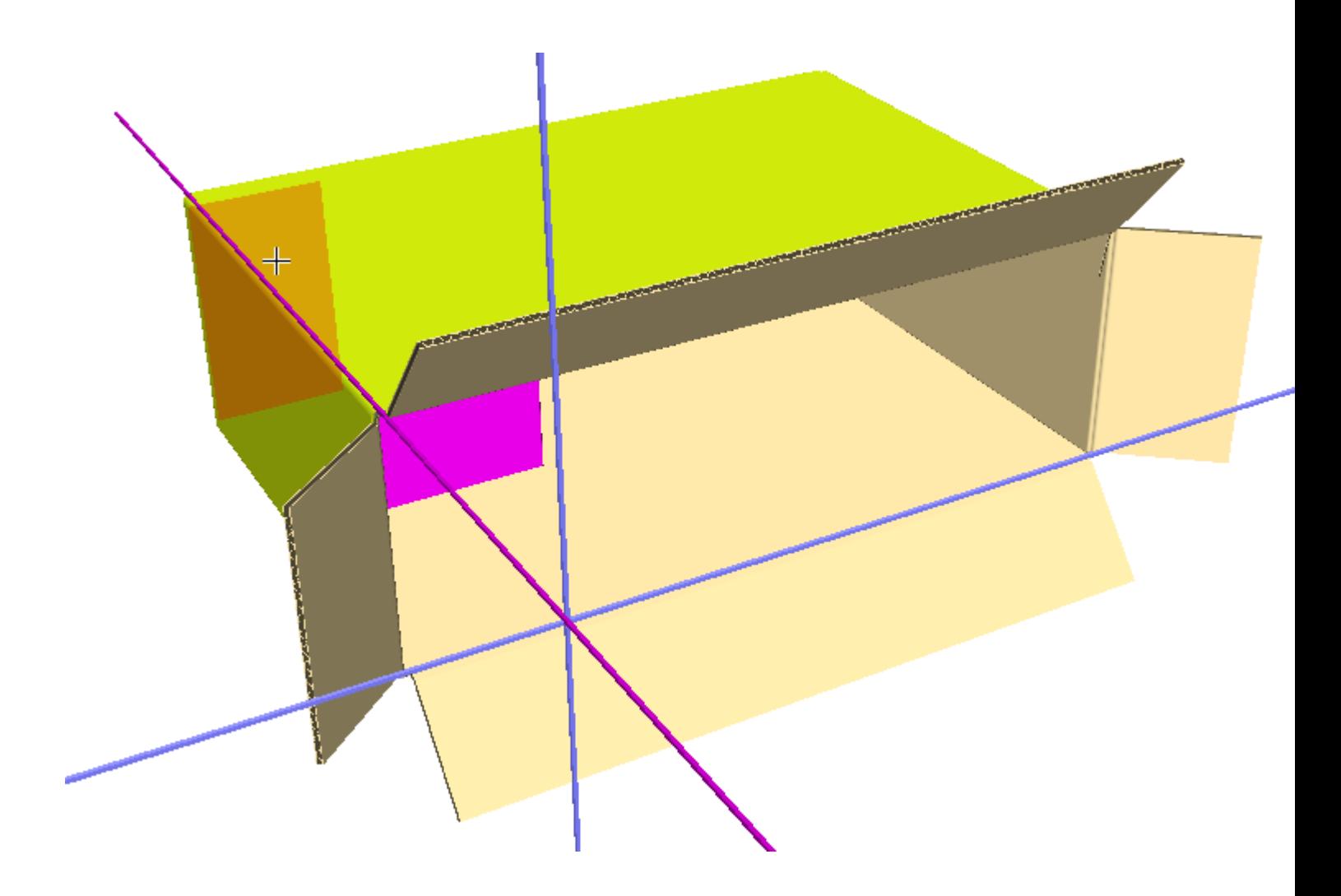

**X**、**Y**、**Z**デザインの移動ツール

**X**、**Y**、**Z**方向で選択されたデザインを移動ツールは、デザイン移動フライアウトツールバー の2番目のツールです。

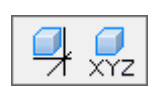

現在の選択内容または3つの寸法をすべて同時に移動します。

このツールを使用するには、下記のようにしてください。

- **1.** デザインの選択ツールをクリックし、移動またはコピーするデザインを選択します。
- **2. X**、**Y**、**Z**方向で選択されたデザインを移動ツールをクリックします。

## **Resko**

- **3.** ピックアップポイントをクリックします。ピックアップポイントはラインの外側と内側にあり ます。
- **4.** ドラッグを使用してXオフセットを設定するか、ステータスバーの[**X**]フィールドに値を入力 します。
- **5.** Xオフセットのドラッグを設定するか、値を入力すると、Yオフセットが有効になります。ド ラッグを使用するか、ステータスバーの[**Y**]フィールドに値を入力してYオフセットを設定し ます。
- **6.** Yオフセットのドラッグを設定するか、値を入力すると、Zオフセットが有効になります。ド ラッグを使用するか、ステータスバーの[**Z**]フィールドに値を入力してZオフセットを設定し ます。ドラッグを使用してZオフセットを設定した場合は、マウスでクリックするとデザインが 移動します。ステータスバーにZオフセットを入力した場合は、[**OK**]をクリックするとデザ インが移動します。

デザインの複写ツール

デザインの複製ツールは、現在選択されているデザインのコピーを1つまたは複数作成します。 これは、デザインの複製ツールフライアウトツールバーの最初のツールです。

马恩

- **1.** コピーするデザインを1つまたは複数選択します。
- **2.** デザインの複製ツールをクリックします。
- **3.** ステータスバーの [コピー数] フィールドに、作成するコピーの数を入力します。
- **4.** ピックアップポイントを選択します。ピックアップポイントはラインの外側と内側にありま す。拡張ツールでバウンディングボックスをオンにしている場合、ピックアップポイントはバ ウンディングボックスにあります。
- **5.** 複製の移動方向を指定する軸またはラインを選択します。

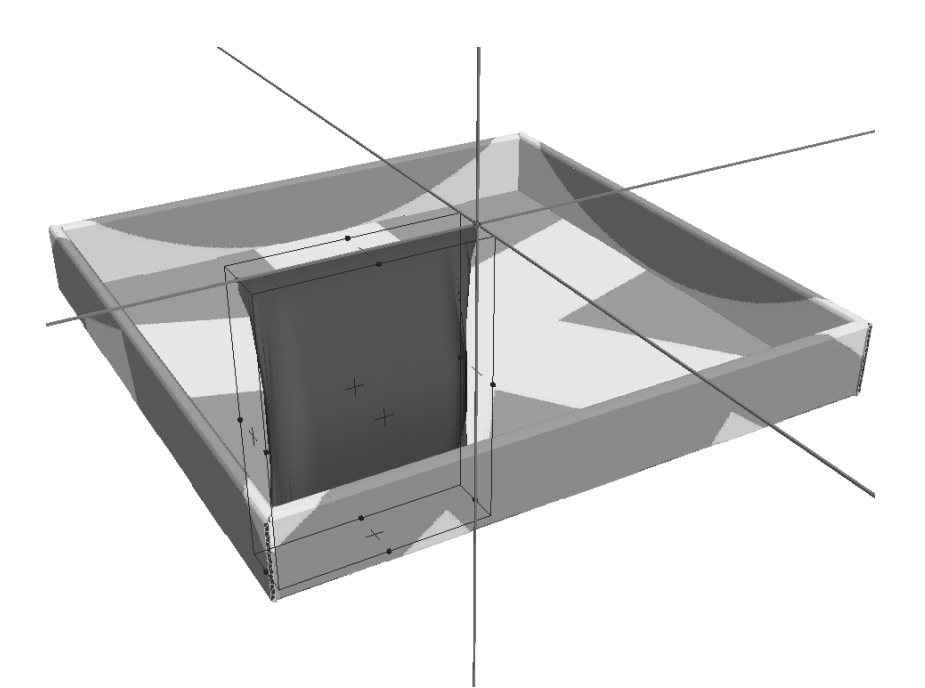

**6.** ドラッグを使用するか、ステータスバーの[距離]フィールドに数値を入力して、複製の移動 距離を指定します。マウスカーソルを移動すると、それに応じてコピーが移動します。

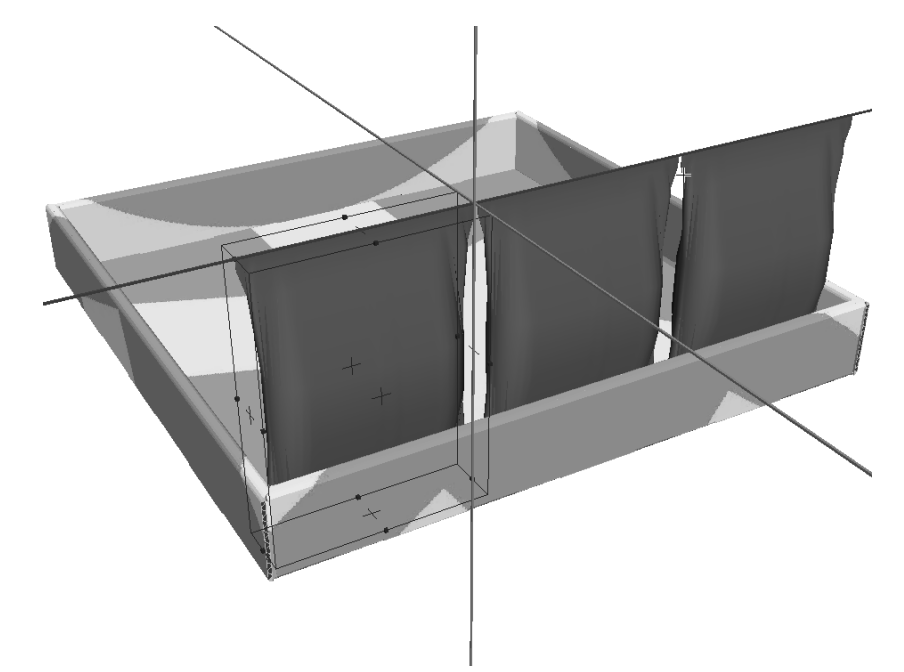

**7.** マウスボタンをクリックして、アウトラインデザインのプットダウンポイントを設定します。 最後のプットダウンポイントを設定する前に、別のオフセットを追加するには、「Ctrl]を 押しながらクリックします。デザインが複製されます。必要に応じて、この操作を繰り返しま す。

**ArtiosCAD**

### **Oesko**

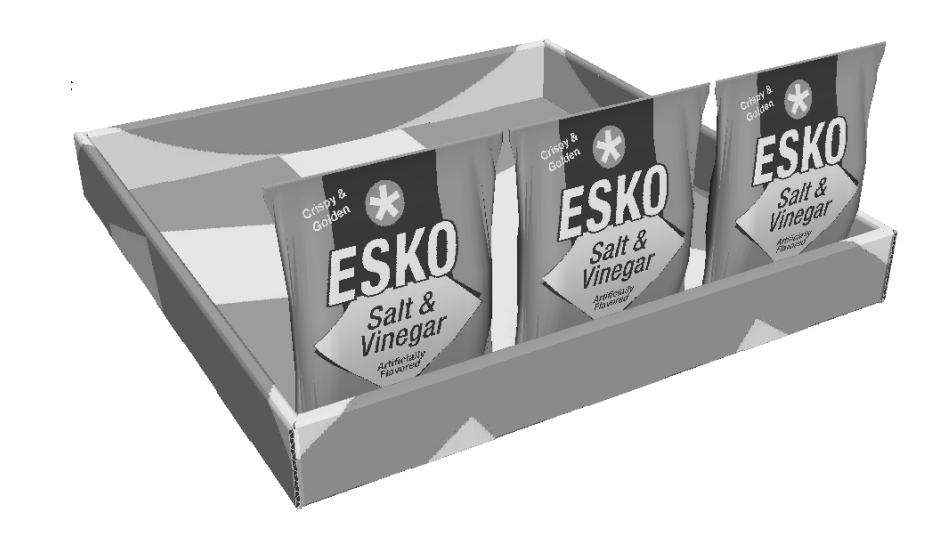

仕上がり製品を次に示します。3つの袋で構成される行を10回複製しています。

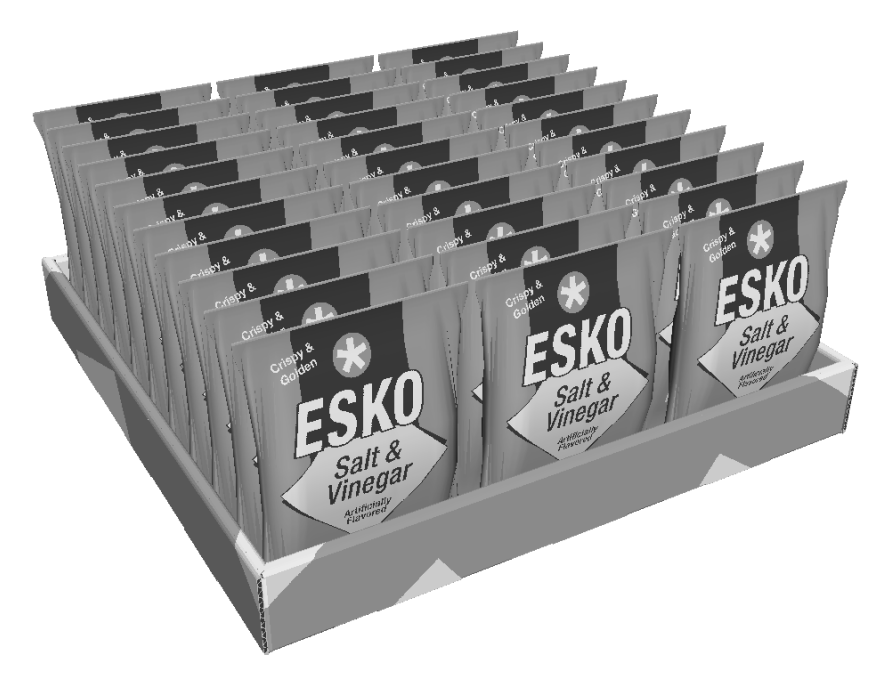

注**:** 3Dのオブジェクトを複製する場合、複製はすべてオリジナルのインスタンスになります。これ により、メモリーをより効率的に使用できます。複製の折り曲げ角度がオリジナルと異なる場合 がありますが、複製の資材プロパティはオリジナルと同じです。すべてのコピーより少ない数の コピーを選択して変更する場合、ArtiosCADでは、最初のコピーのインスタンスをすべて変更する か、新しいプロパティが適用されるコピーを別に作成するよう指示するプロンプトが表示されま す。コピーを作成するよう選択した場合、必要なメモリーの使用量とディスク容量が増加します。

#### **X**、**Y**、**Z**デザインの複製ツール

デザインの複製ツールフライアウトツールバーの2番目のツールは、**X**、**Y**、**Z**方向で選択 されたデザインをコピーツールです。このツールの機能は、現在の選択内容を複製する点を除 き、X、Y、Z方向で選択されたデザインを移動ツールと同じです。

このツールを使用するには、下記のようにしてください。

- **1.** デザインの選択ツールをクリックし、コピーするデザインを選択します。 **2.**
- **X**、**Y**、**Z**デザインの複製ツールをクリックします。
- **3.** ピックアップポイントをクリックします。ピックアップポイントはラインの外側と内側にあり ます。拡張ツールでバウンディングボックスをオンにしている場合、ピックアップポイントは バウンディングボックスにあります。
- **4.** ドラッグを使用してXオフセットを設定するか、ステータスバーの[**X**]フィールドに値を入力 します。
- **5.** Xオフセットのドラッグを設定するか、値を入力すると、Yオフセットが有効になります。ド ラッグを使用するか、ステータスバーの[**Y**]フィールドに値を入力してYオフセットを設定し ます。
- **6.** Yオフセットのドラッグを設定するか、値を入力すると、Zオフセットが有効になります。ド ラッグを使用するか、ステータスバーの[**Z**]フィールドに値を入力してZオフセットを設定し ます。ドラッグを使用してZオフセットを設定した場合は、マウスでクリックするとデザインが 移動します。ステータスバーにZオフセットを入力した場合は、[**OK**]をクリックすると、複 製されたデザインが移動します。

グループツール

グループツールのフライアウトツールバーには、デザインのグループ化ツールとデザイ ンのグループ化解除ツールがあります。これらは、他のモジュールのツールと同様に機能します。

アイテムをグループ化するには、アイテムを選択して、デザインのグループ化ツールをクリッ クします。アイテムがグループ化され、グループのバウンディングボックスが有効になります。

グループ化したデザインを選択すると、常にグループ全体が選択されます。グループ内にグループ をネストできますが、選択できるのは直前に作成したグループだけです。グループ化したデザイン をコピーする場合、コピーのグループ構成はオリジナルと同じになります。

グループ化を解除するには、グループを選択して、デザインのグループ化解除ツールをクリッ クします。グループが要素にグループ化解除されます。

デザインの回転ツール

< <mark>⇒</mark><br>■ デザインの回転ツールは、選択されたデザインを回転します。

- **1.** 回転するデザインを選択します。
- **2.** デザインの回転ツールをクリックします。
- **3.** デザインの回転軸となるラインまたは軸をクリックします。

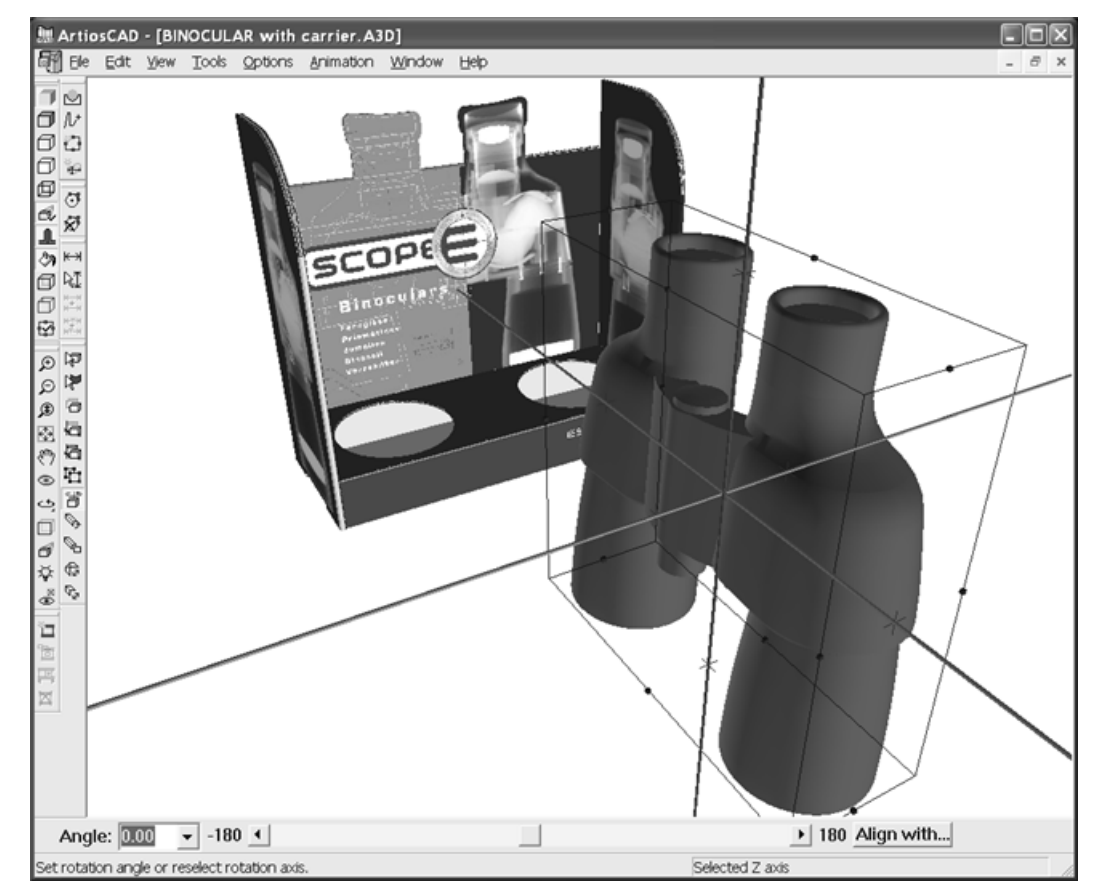

- **4.** 回転方法を選択します。
	- [角度]フィールドに角度を入力するか、ドロップダウンリストボックスから角度を選択し ます。
	- スライダーボタンを使用して、回転角度を設定します。

- 軸をダブルクリックして90度回転するか、スライダーを使用した場合は次の90度にさらに回 転します。
- [整列]ボタンをクリックします。回転するデザイン内のラインを選択し、配置先となる別 のデザイン内の軸またはラインを選択します。

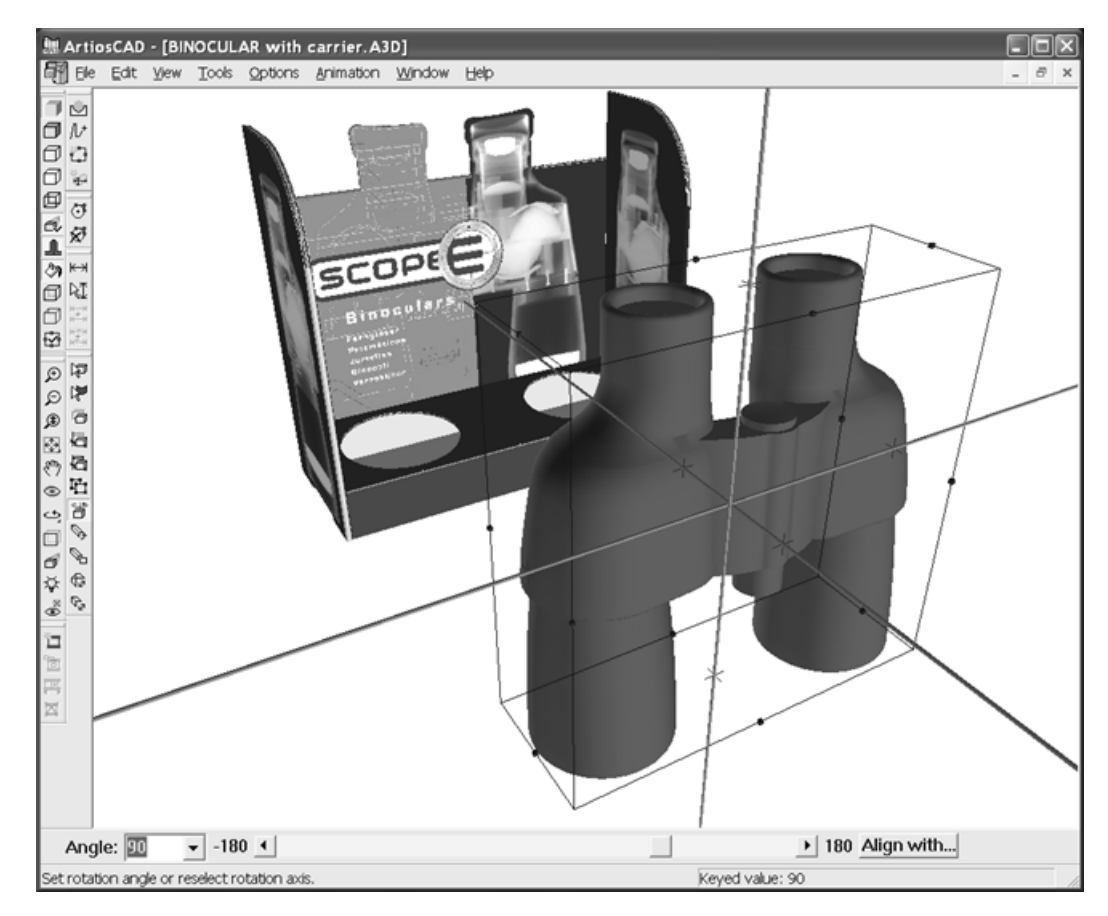

直角ビューを使用している場合、ユーザーに向かって正面となる軸は円で表示されます。

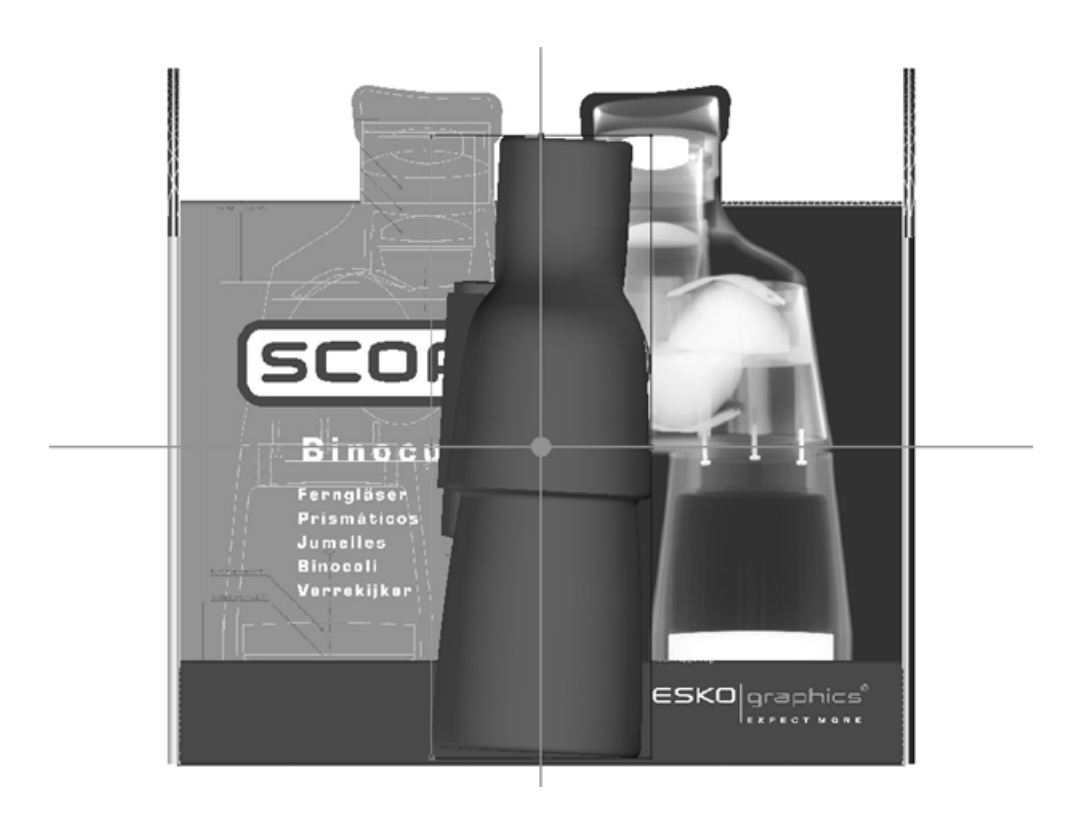

面上でドラッグツール

面上でドラッグは、オブジェクトをサーフェス上に簡単に移動できるようにします。これを使用し て現在の選択内容をシーンの周りにフリーハンドでドラッグすることもできます。

- **1.** 移動するオブジェクトと移動先となる表面を含んでいる 3D 作業領域を作成またはリストアしま す。
- **2.** [デザインの選択]を使用して、移動するオブジェクトを選択します。
- **3.** [面上でドラッグ]をクリックします。

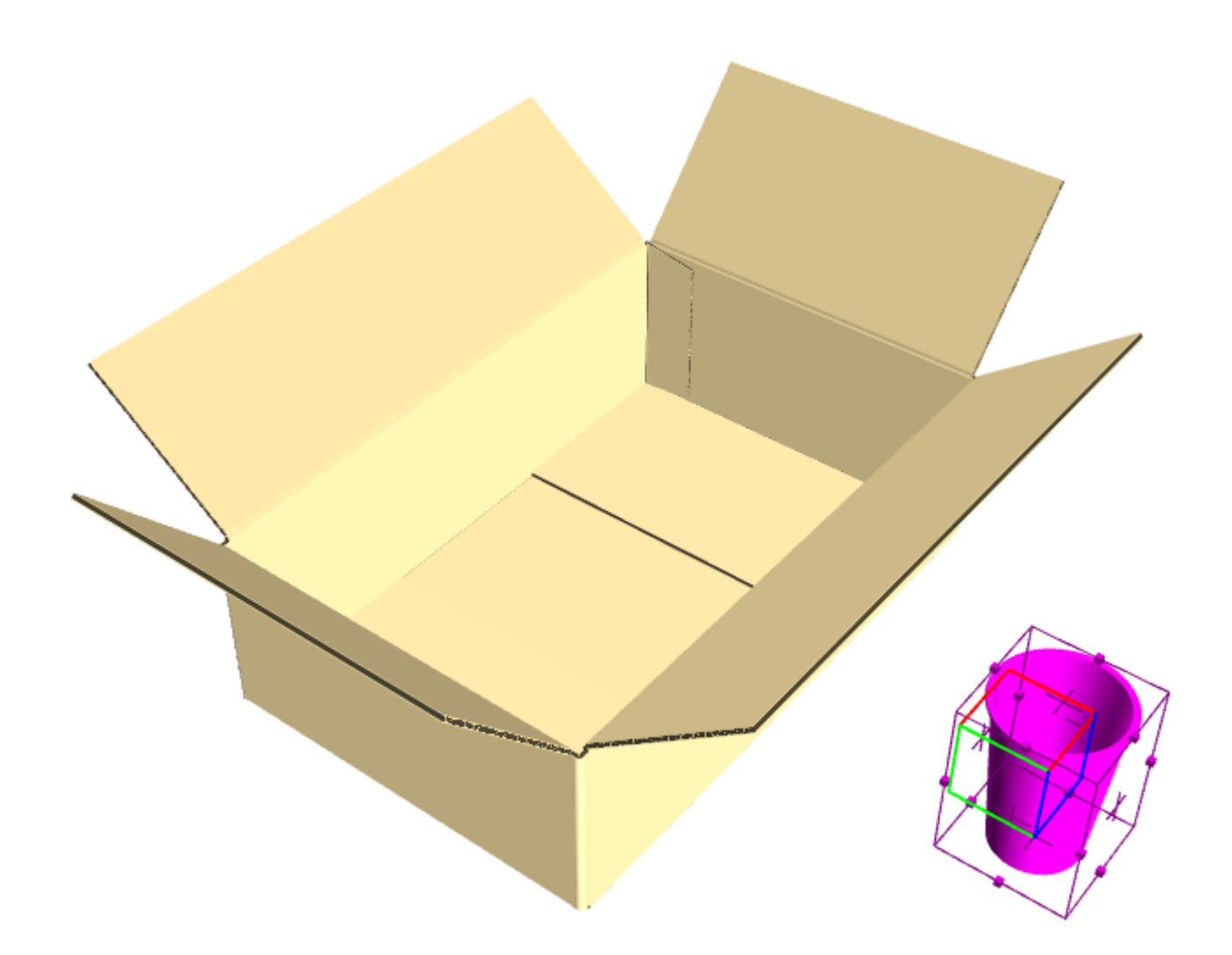

**4.** ステータスバー上で、[衝突をチェック]を選択状態にします。必要に応じて、[ガター]を 選択して値を入力し、オブジェクトに接触する表面間の溝を設定します。

 $\nabla$  Check collisions  $\Box$  Gutter:  $0$ 

**5.** 選択内容の移動先となる表面をクリックします。[衝突をチェック]が選択されると、緑の四 角形の領域内部が選択内容を移動できる部分として定義されます。カーソルは箱の外にありま すが、このカップは箱の内部に残っていることに注意してください。

**ArtiosCAD**

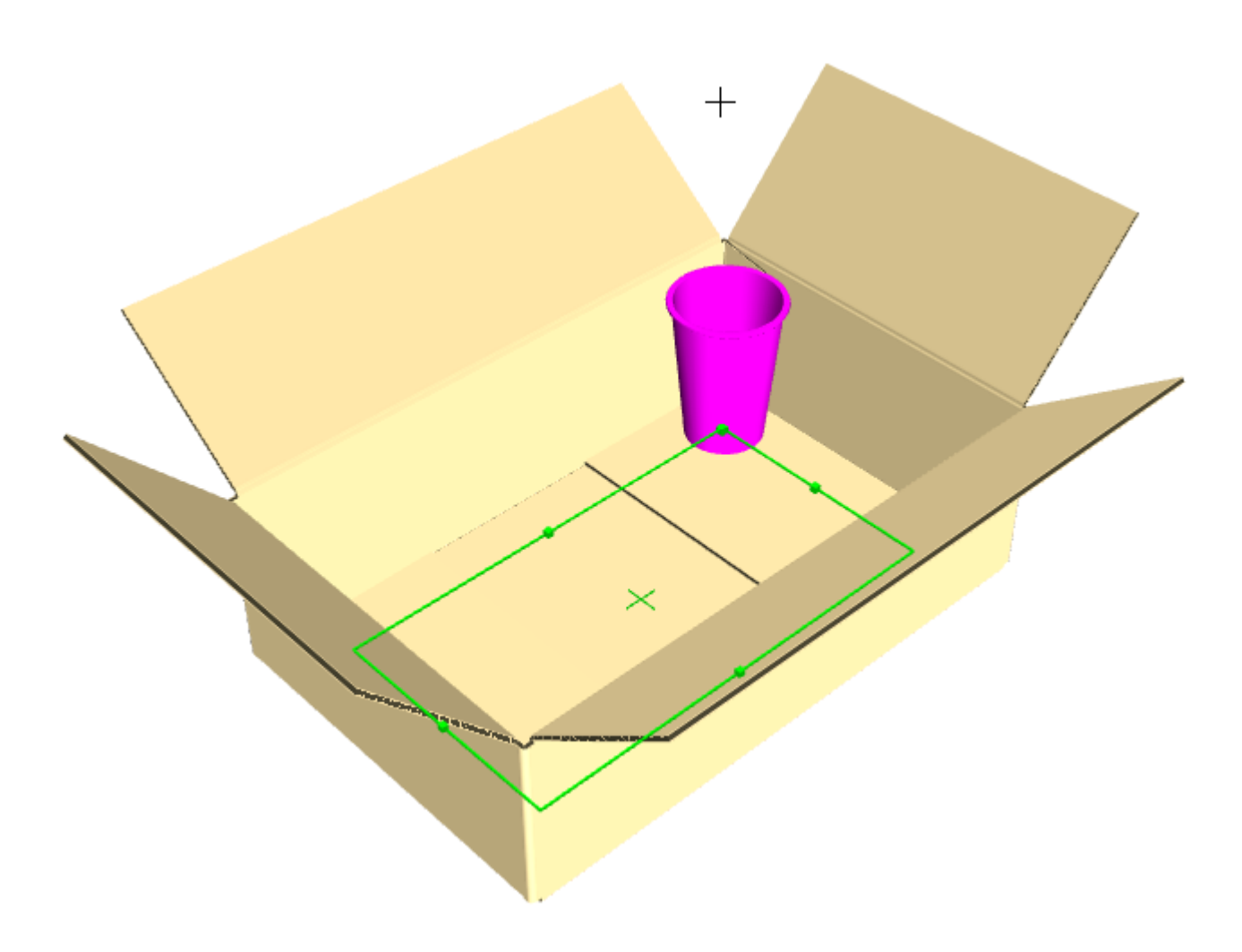

**6.** 緑の四角形の内部をクリックして、選択内容のプットダウンポイントを設定します。選択内容 は選択された状態のままになり、[配列コピー]を使用するなど、他の操作を簡単に行えま す。

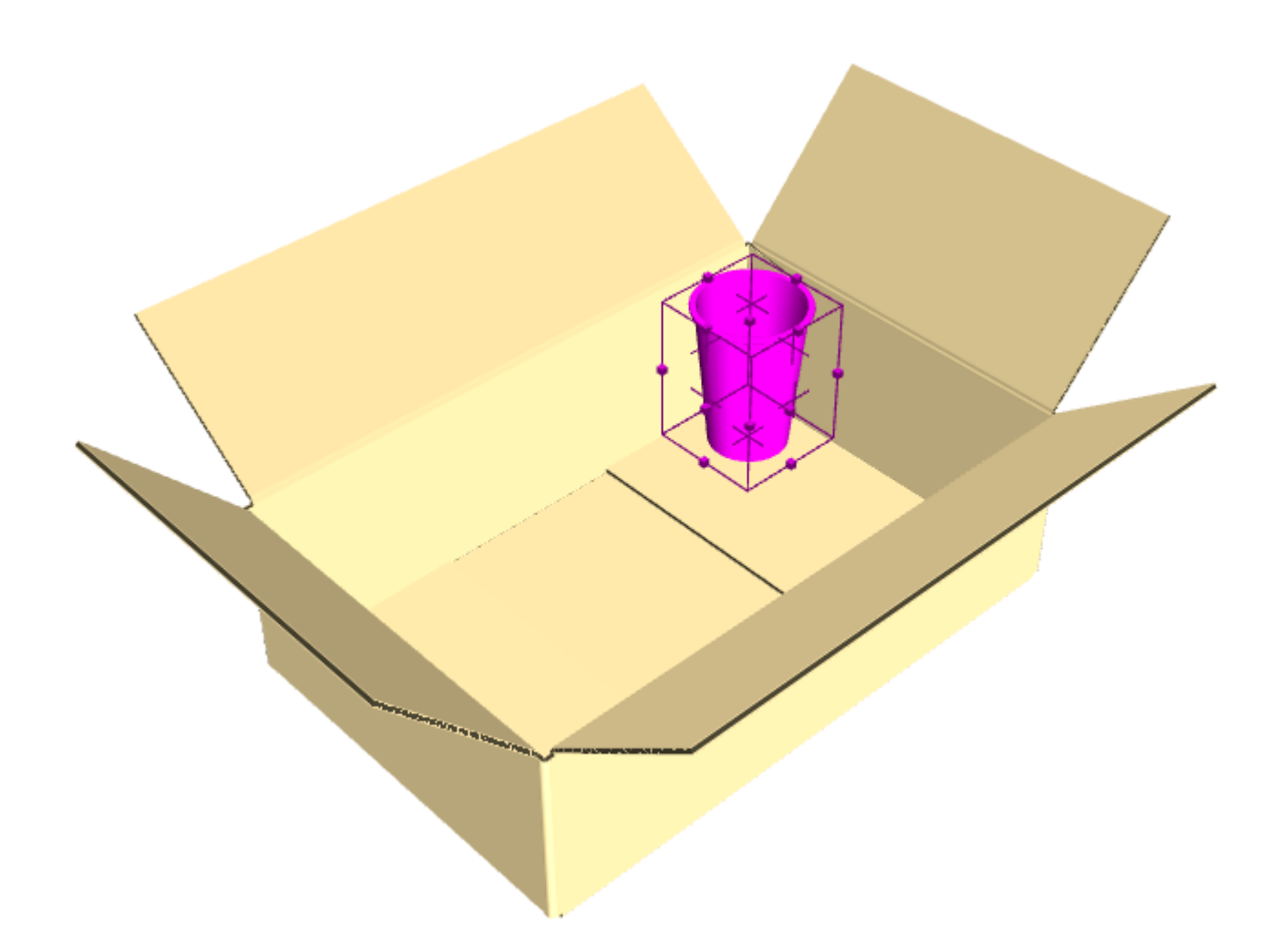

[衝突をチェック]を選択しない場合は、クリックした後に表面の平面の任意の場所にドラッグで きます。

[衝突をチェック] は処理速度に影響するため、多数のコピーを作成する前に使用します。ま た、これは平らな面と角度が付いた面で作用するように設計されており、曲面では予期しない動作 になることがあります。

選択内容をコピーする先となる表面は、1 つのピースでなくてはなりません。選択内容の配置で問 題が生じている場合は、表面のピースをまとめてグループ化します。

フィリング用の配列コピーツール

[配列コピー]を使用して同じデザイン(またはデザインのグループ)を X、Y、Z 方向に複数 回コピーします。また、これにより平べったいコンテナをオブジェクトで埋め尽くすこともできま す。以下に示すのは、10 回もクリックせずに作成可能なものの例です。

#### **ArtiosCAD**

## **Cesko**

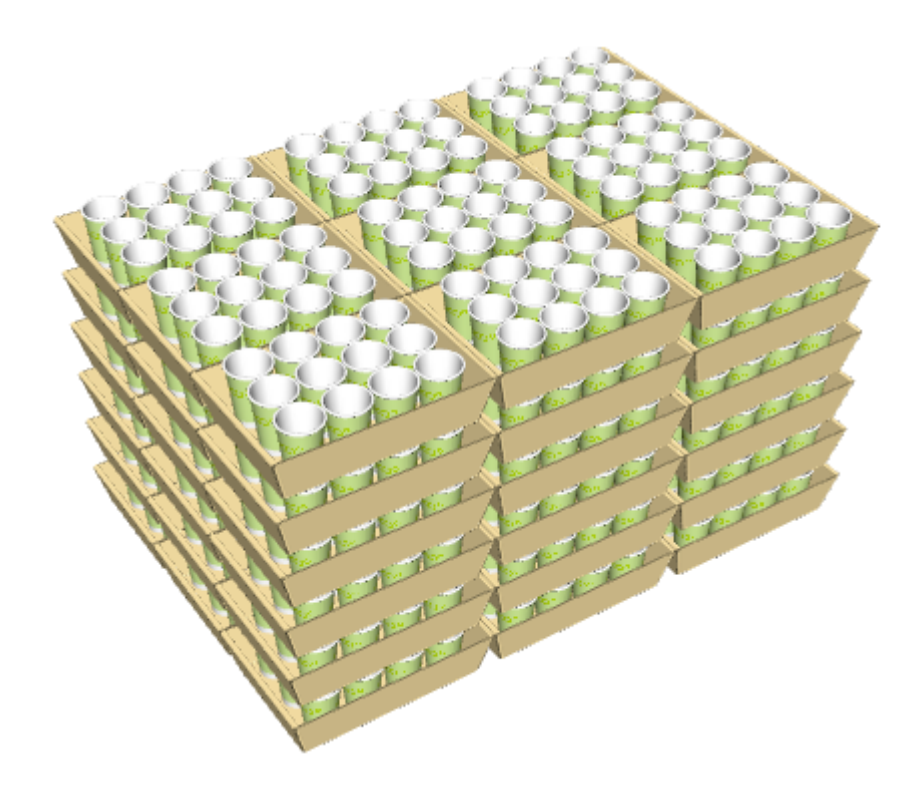

フィリング用に [配列コピー] を使用する前に、 [デザインの回転] ツールの [背景調整] オプ ションを使用してオブジェクトが整列されていることを確認してください。また、これをフィリン グ用に使用する前に、異なる表面を合わせて(たとえばパレット上部のプランクのように)グルー プ化します。箱を埋め尽くして、フラップが1つのキャリパー内で閉じられると、このツールでは 組み合わされた表面を連続する表面だとみなします。最後に、このツールがフィリングをするのは 平らな表面のみで、曲面に対してはフィリングを行いません。

このツールをアクティブにすると、[ステータス]バーが次のように表示されます。

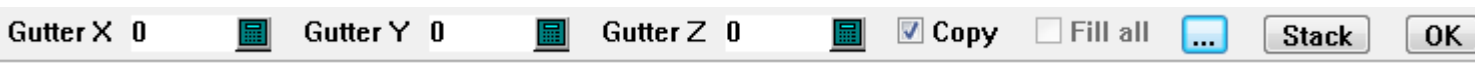

目的の溝の値をガターフィールドに入力しますその他のオプション([**...**])をクリックすると、 「配列コピープロパティ]ダイアログボックスが表示されます。

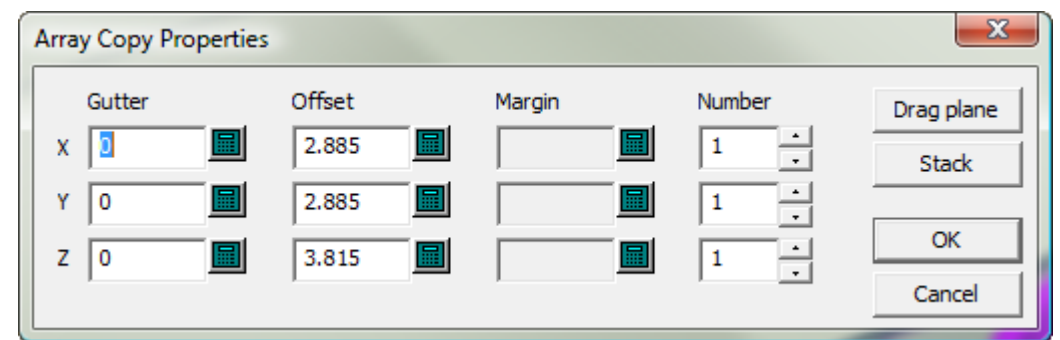

[ステータス]バーに入力した溝の値がこのダイアログボックスの[ガター]フィールドに渡され ます。各[オフセット]はコピーしているオブジェクトのバウンディングボックスのサイズにな

ります。[余白]ではコピーしているオブジェクトと、フィリングしているオブジェクトとの間 のマージンを設定できます。[番号]は、コピーの番号を設定できます。誤って大量のコピーを実 行しないように、その値は100までに制限されています。 [面をドラッグ]は、フィリングしてい るオブジェクトによって制約されることなく、デザインウィンドウの X と Y のコピーの数だけ、即 座にドラッグ処理を行います。 [スタック]は、フィリングしているオブジェクトによって制約さ れることなく、Z 軸方向のコピーの数だけ、即座にドラッグ処理を行います。ステータスバーの後 ろで、コピーは、コピー後に残る現在の選択内容のコピーを作成します。トレイをクリックするま では、すべて塗りつぶしは使用できません。トレイをクリックした時点で、ArtiosCADがパーティ ションを検出し、使用可能になります。

[ステータス]バー上の[**OK**]をクリックすると、コピーが完了します。

このツールをフィリング用に使用するには、下記の操作を行います。

- **1.** コピー対象のオブジェクトとフィリングするオブジェクトを含んでいる 3D 作業領域を作成また はリストアします。
- **2.**

■ コピーしているオブジェクトと、フィリング処理をしているオブジェクトの並びを整える には、[デザインの回転]ツールの[背景調整]モードを使用します。

**3.** [デザインの選択]を使用して、コピーするオブジェクトを選択します。

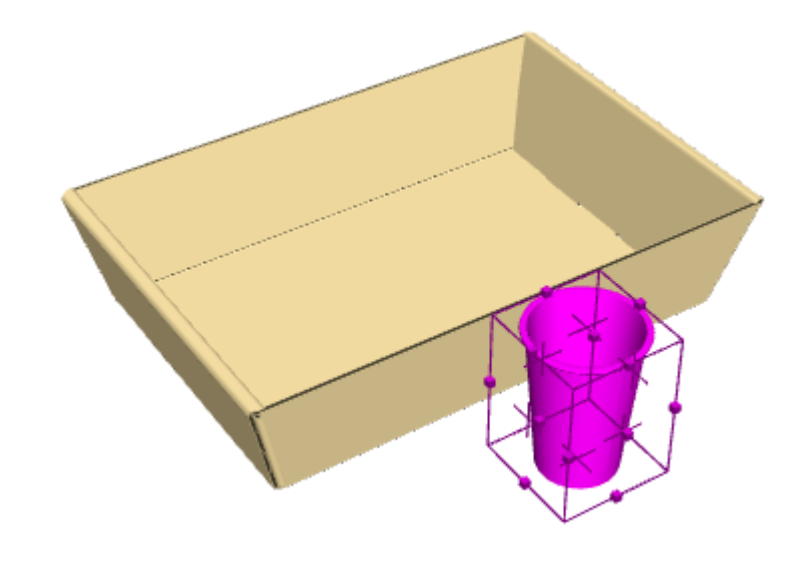

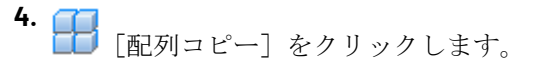

**5.** フィリング処理する表面をクリックします。
**ArtiosCAD**

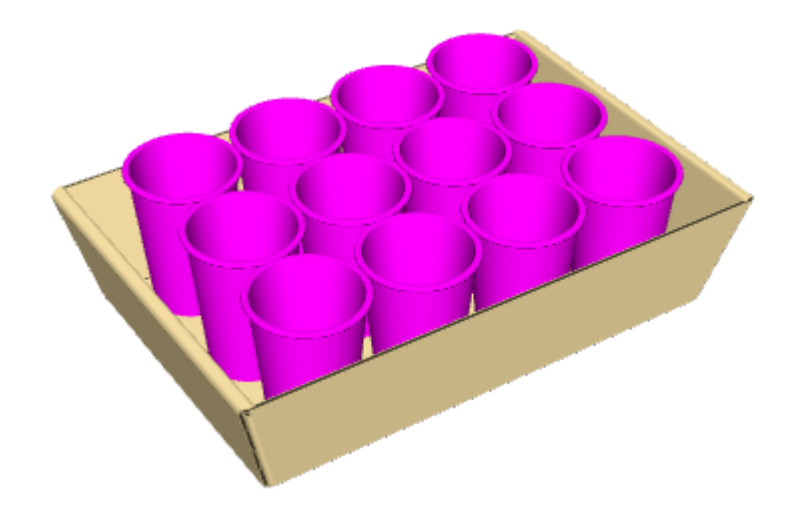

**6.** [ステータス] バー上の [OK] をクリックして、コピーを完了します。

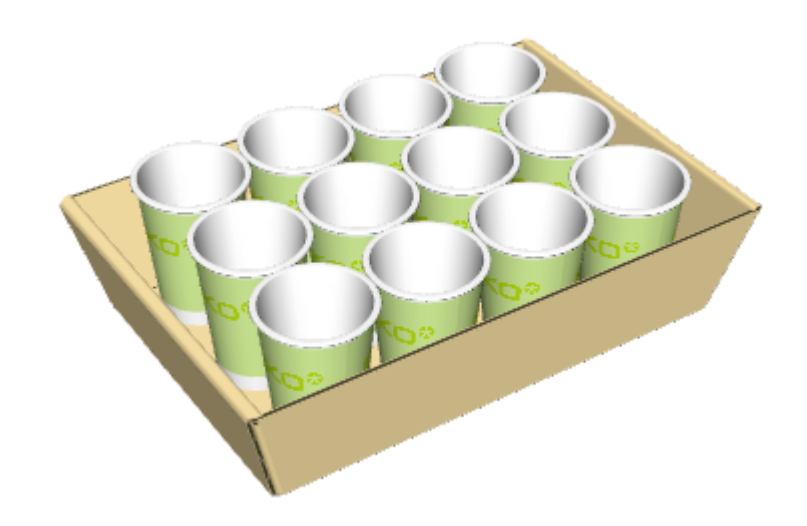

フィリングパーティション用の配列コピーツール

**ロフ**<br>ロロ<sub>配列コピーはパーティションでも動作します。</sub> **1.** トレイを塗りつぶすオブジェクトを選択し、**[**配列コピー**]**を選択します。

## **14 ArticsCAD**

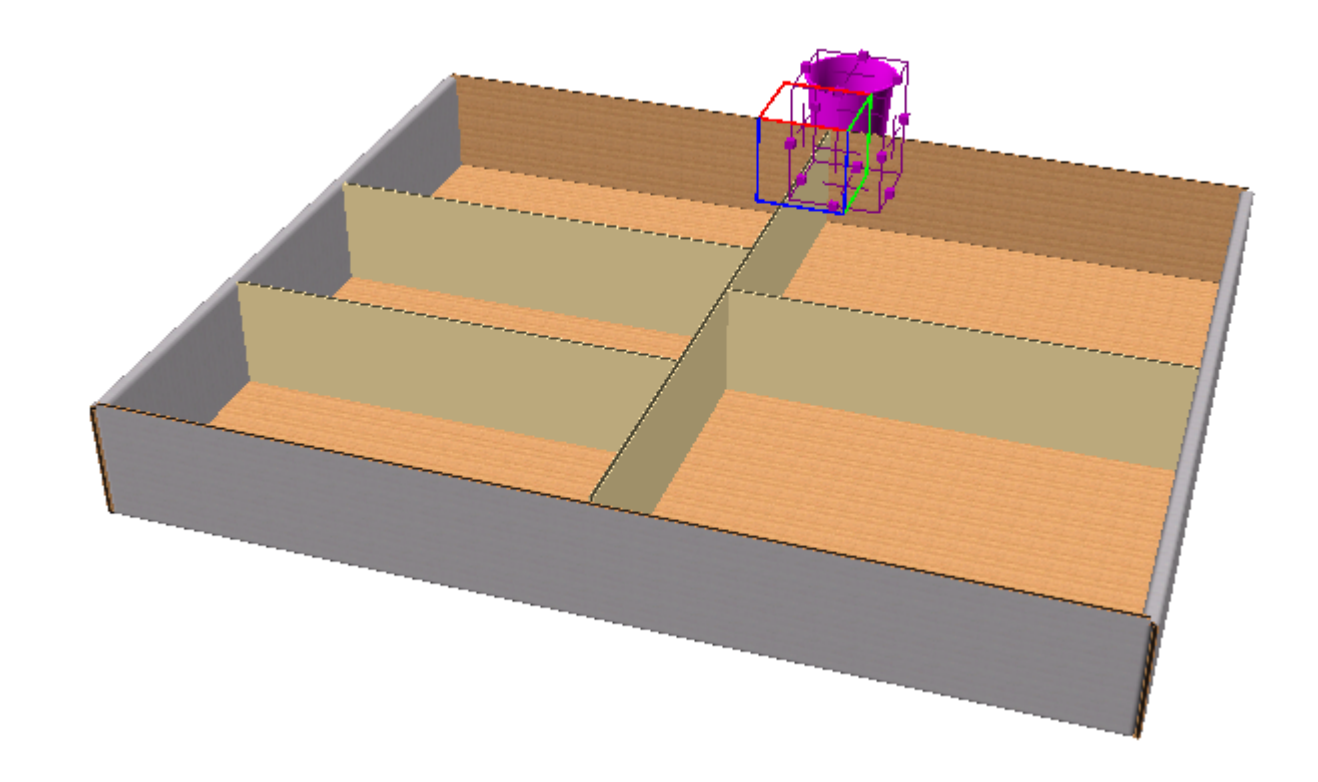

**2.** トレイのパーティション内をクリックします。ArtiosCADは **[**すべて塗りつぶし**]**をオンにし、 パーティションを塗りつぶして、パーティションのアウトラインを緑にします。

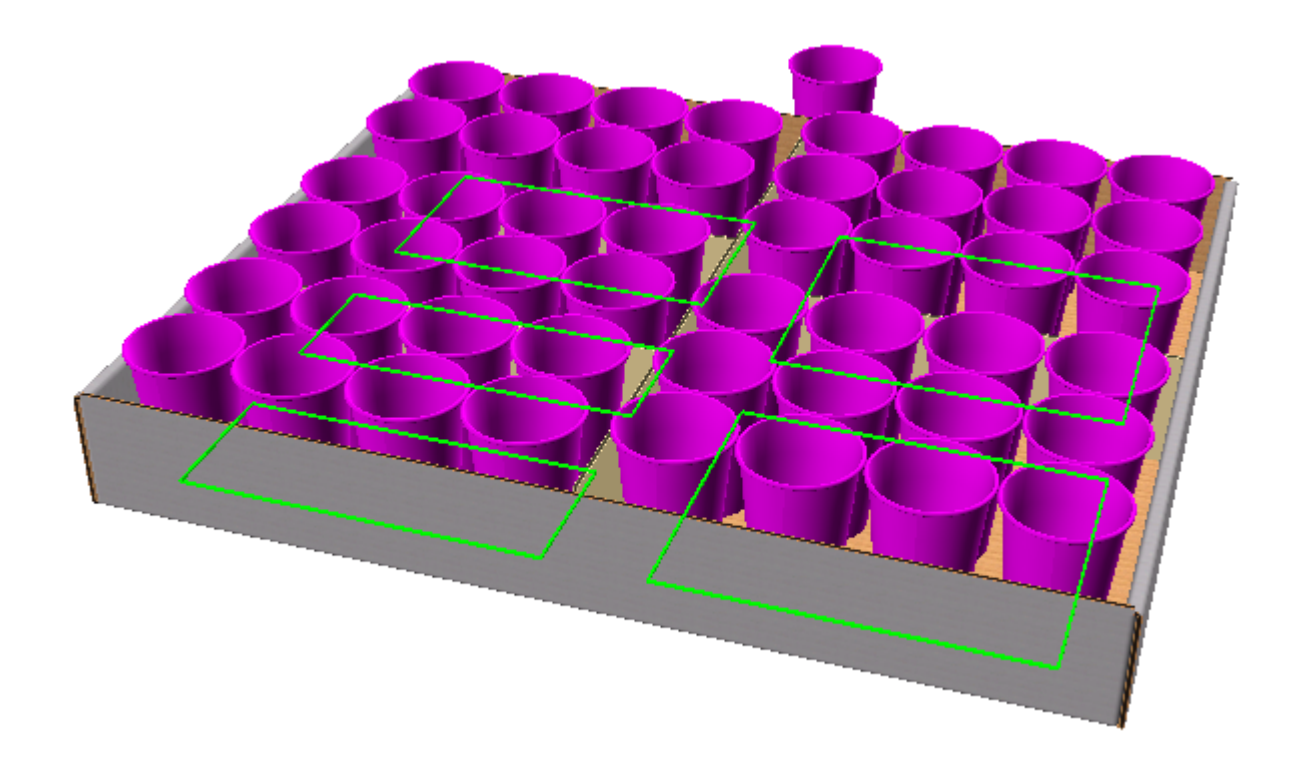

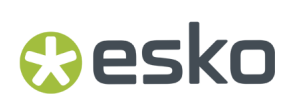

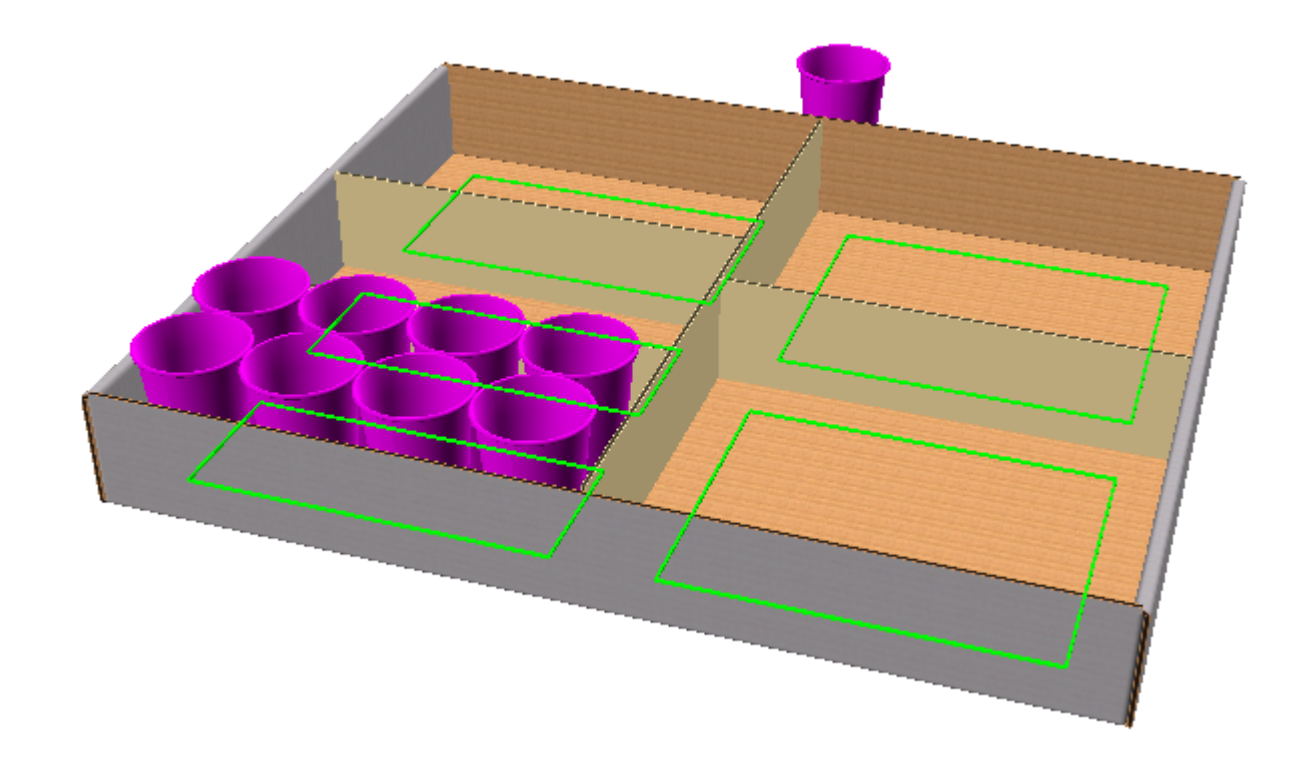

**3.** クリックしたパーティションのみを塗りつぶすには、**[**すべて塗りつぶし**]**をオフにします。

**4. OK**をクリックするか、トレイ内でもう一度クリックして終了します。コピーが選択されている ため、元のカップが残ります。

# **14 ArtiosCAD**<br>ArtiosCAD

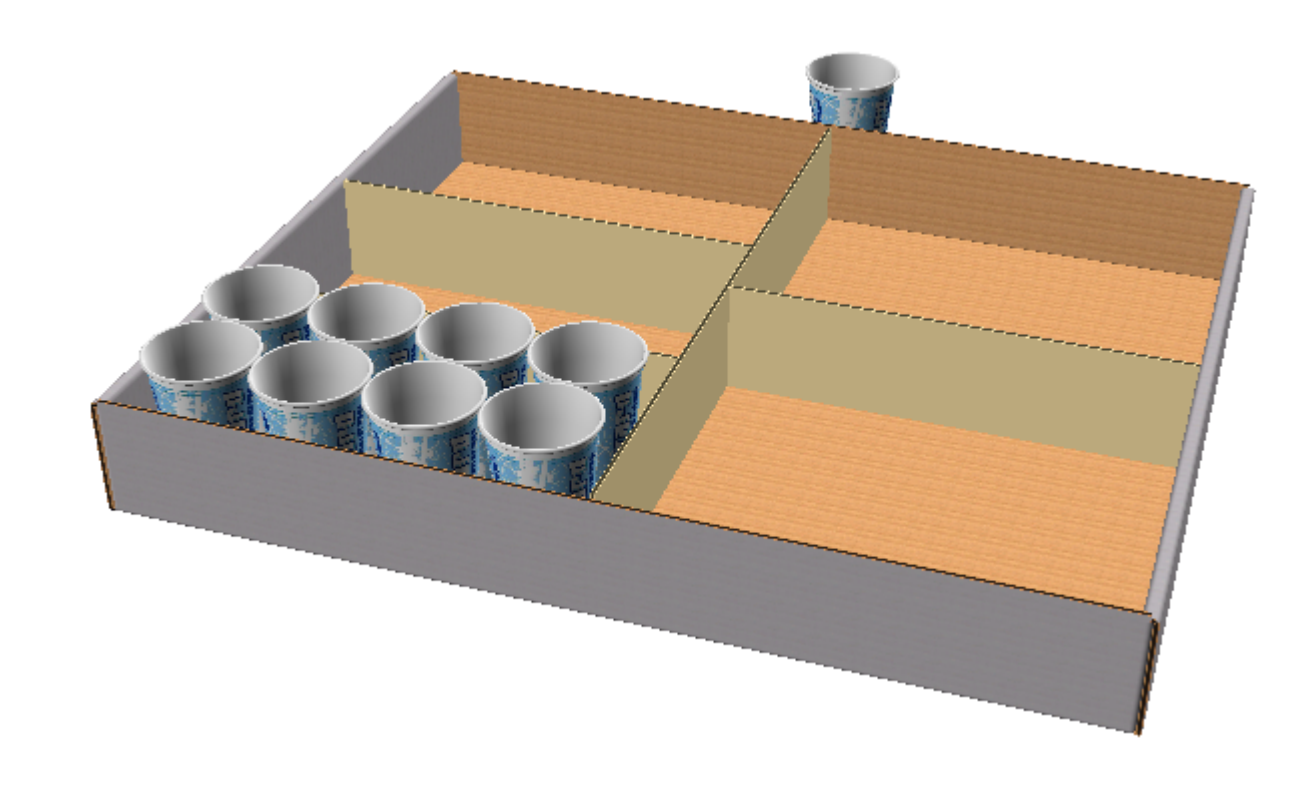

**5.** 必要に応じて、他のパーティションを個別に塗りつぶします。

スタッキング用の配列コピーツール

スタッキング用に[配列コピー]ツールを使用するには、次の操作を行います。

- **1.** コピー対象のオブジェクトを含んでいる 3D 作業領域を作成またはリストアします。
- **2.** [ズームアウト]を使用して、このツールで使用することになるドラッグ操作用の空き部 分を作成します。
- **3.** ■「デザインの選択」を使用して、コピーするオブジェクトを選択します。
- **4.** [配列コピー]をクリックします。
- **5.** 水平方向にコピーを行うには、立方体の赤い上部の内側をクリックします。

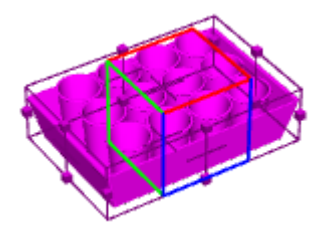

**6.** 必要なコピーの数だけ X および Y 方向にドラッグし、クリックしてその数を設定します。ド ラッグは各方向に20コピーまでに限られています。より多くのコピーを作成するには[追加オ プション]をクリックして、[配列コピーのプロパティ]ダイアログボックスでコピーの数を 設定します。

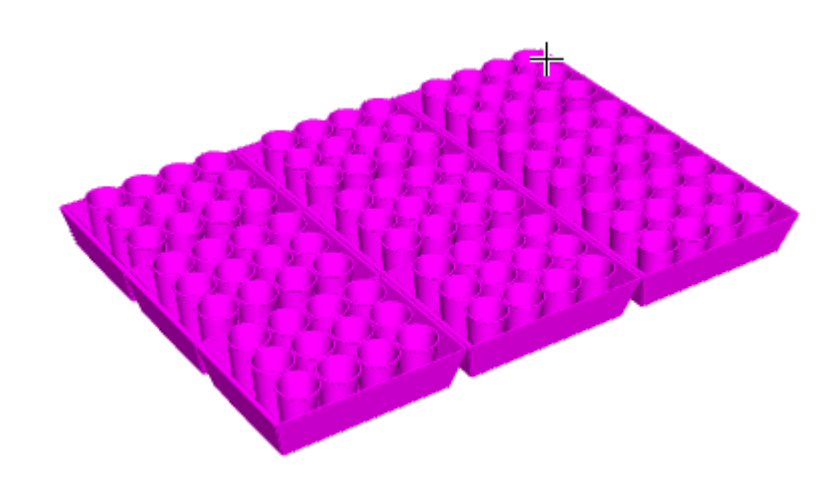

**7.** ステータスバーの [スタック] をクリックし、スタックの高さをドラッグします。

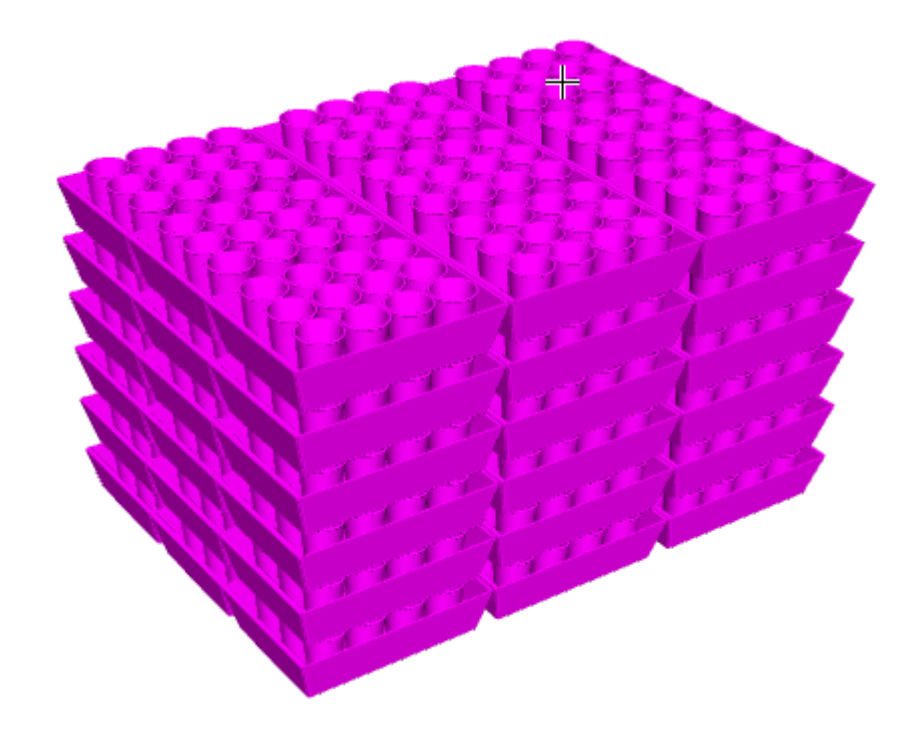

**8.** [ステータス]バー上の[**OK**]をクリックして、コピーを完了します。

## **14 ArtiosCAD**<br>ArtiosCAD

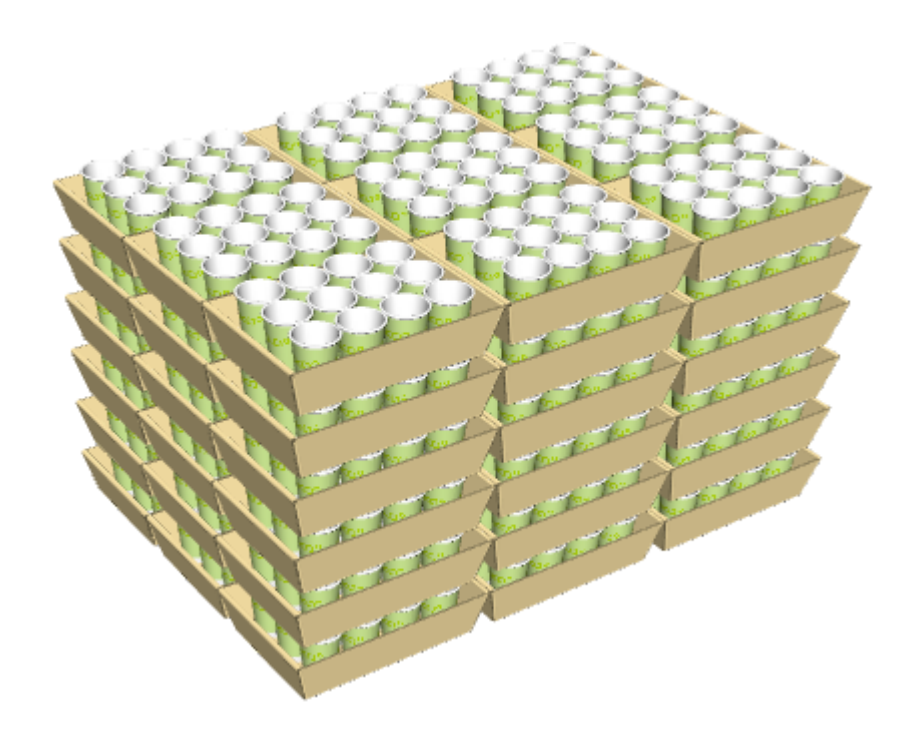

### デザインの組み立て

このセクションのツールを使用して、3Dでデザインを組み立てます。

折り曲げ角度ツール

● イ<br>■ 折り曲げ角度ツールを使用すると、選択した罫線(または他の線種)に沿ってデザインを折り 曲げることができます。

- 1. [折り曲げ角度]ボタンをクリックします。
- **2.** 折り曲げる罫線、曲げ、ミシン線、カット&罫線、逆罫線、半カット、隠れた罫線を選択しま す。複数の線を同時に選択する場合は、[Shift]を押しながら線を選択するか、[Ctrl]を 押してウィンドウ選択を行います。
- **3.** 次の 4 種類の方法のいずれかを選択して、折り曲げ角度を指定します。
	- ダブルクリックすると、選択した罫線をすばやく 90 度に折ることができます。すばやく -90 度に折るには、 CTRL を押しながらダブルクリックします。
	- [角度]フィールドに角度を入力するか、リストボックスから事前定義の角度を選択しま す。

• スライダーをドラッグして角度を設定します。スライダーをドラッグするとビューが更新さ れます。ビューの表示パフォーマンスは、ディスプレイアダプターの機能に直接関連しま す。

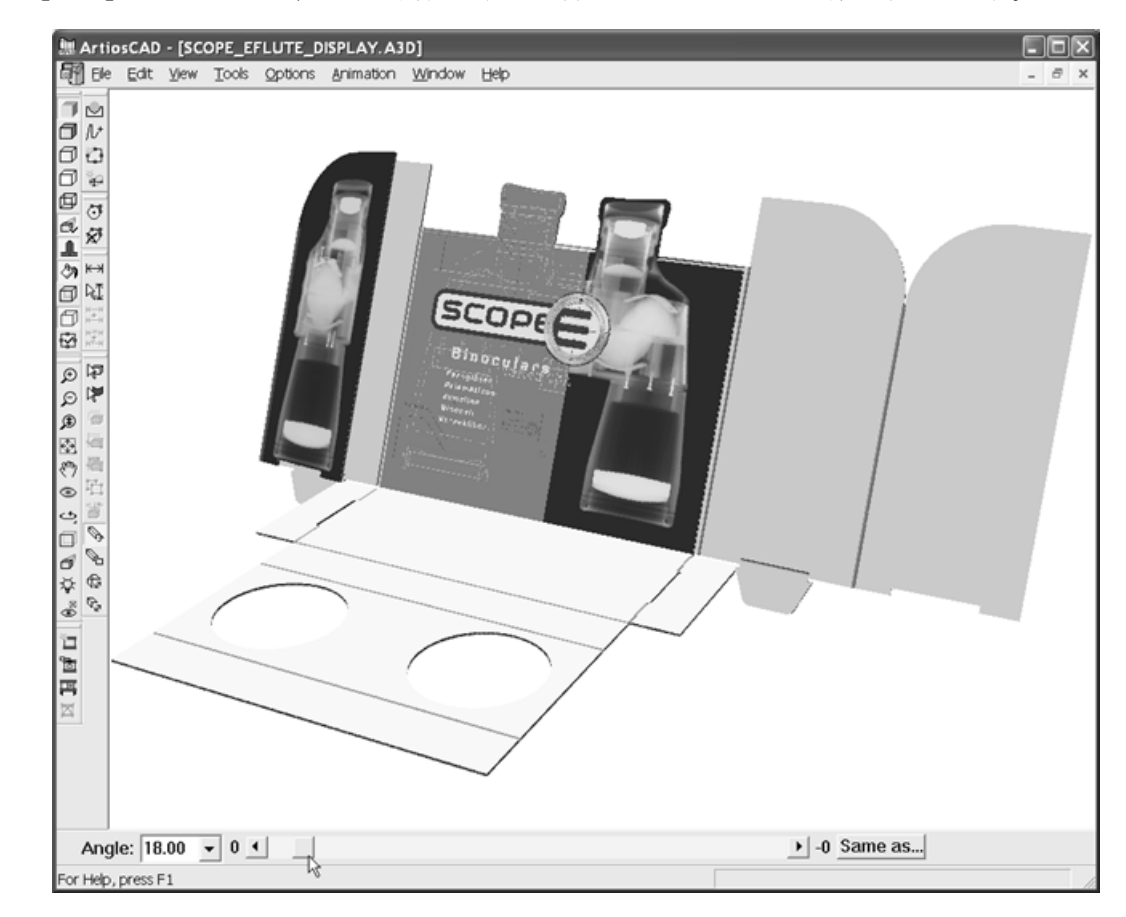

• [統一]をクリックし、目的の角度にすでに折り曲げられている罫線を指定します。

[全画面表示]をクリックして、デザインのビューをリセットする必要が生じる場合があります。

全て折り曲げツール

● 全て折り曲げツールは、デザイン内の全ての罫線(または他の折り曲げ可能な線)を同時に折 り曲げます。

- 1. 「全て折り曲げ]ボタンをクリックします。
- **2.** デザインから折り曲げる線を1本選択します。折り曲げの可能な線が、全てマゼンタに変わり、 選択状態であることを示します。デザインを追加選択するには、「Shift]キーを押しながら 目的のデザインを選択します。

ダブルクリックすると、選択した罫線をすばやく 90 度に折ることができます。すばやく -90 度 に折るには、 CTRL を押しながらダブルクリックします。

**3.** 次の3種類の方法のいずれかを選択して、折り曲げ角度を指定します。

## **14 ArticsCAD**

- [角度]フィールドに角度を入力するか、[角度]フィールドの横にあるリストボックスか ら事前定義の角度を選択します。
- スライダーをドラッグして角度を設定します。折り曲げのアウトラインが表示されます。
- スライダーの横にある[統一]をクリックし、目的の角度にすでに折り曲げられている線を 指定します。

下に表示されているのは、折り曲げられたデザインのゴーストイメージです。

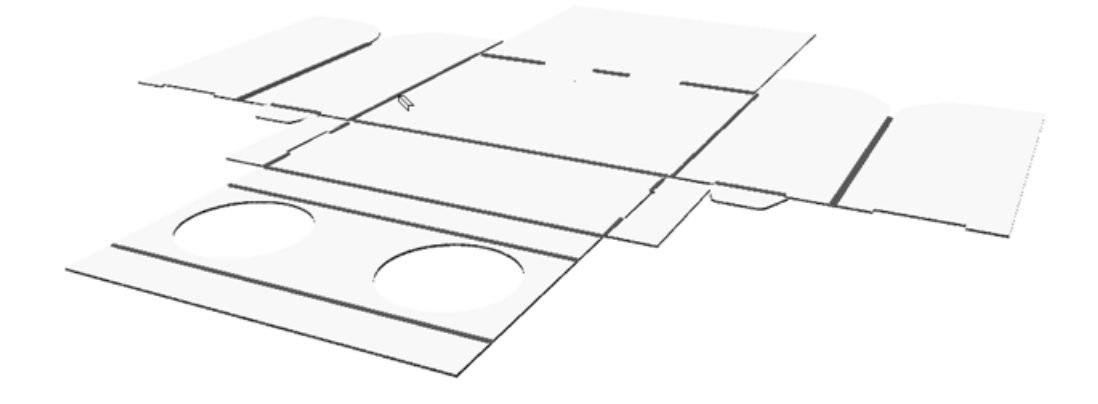

次に、スライダーを移動して、全ての折り曲げ角度を調整します。

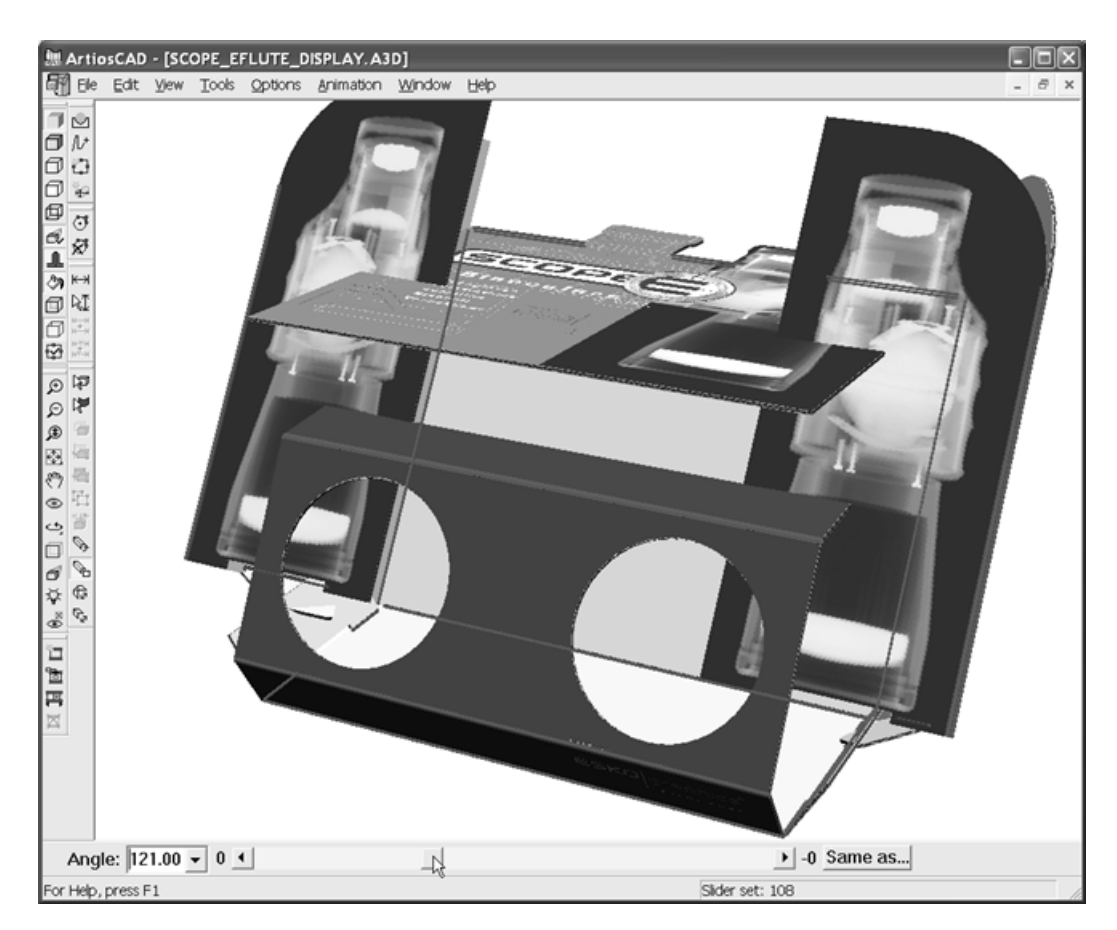

最後に罫線が全て90度で折り曲げられます。

## **14 ArtiosCAD**<br>ArtiosCAD

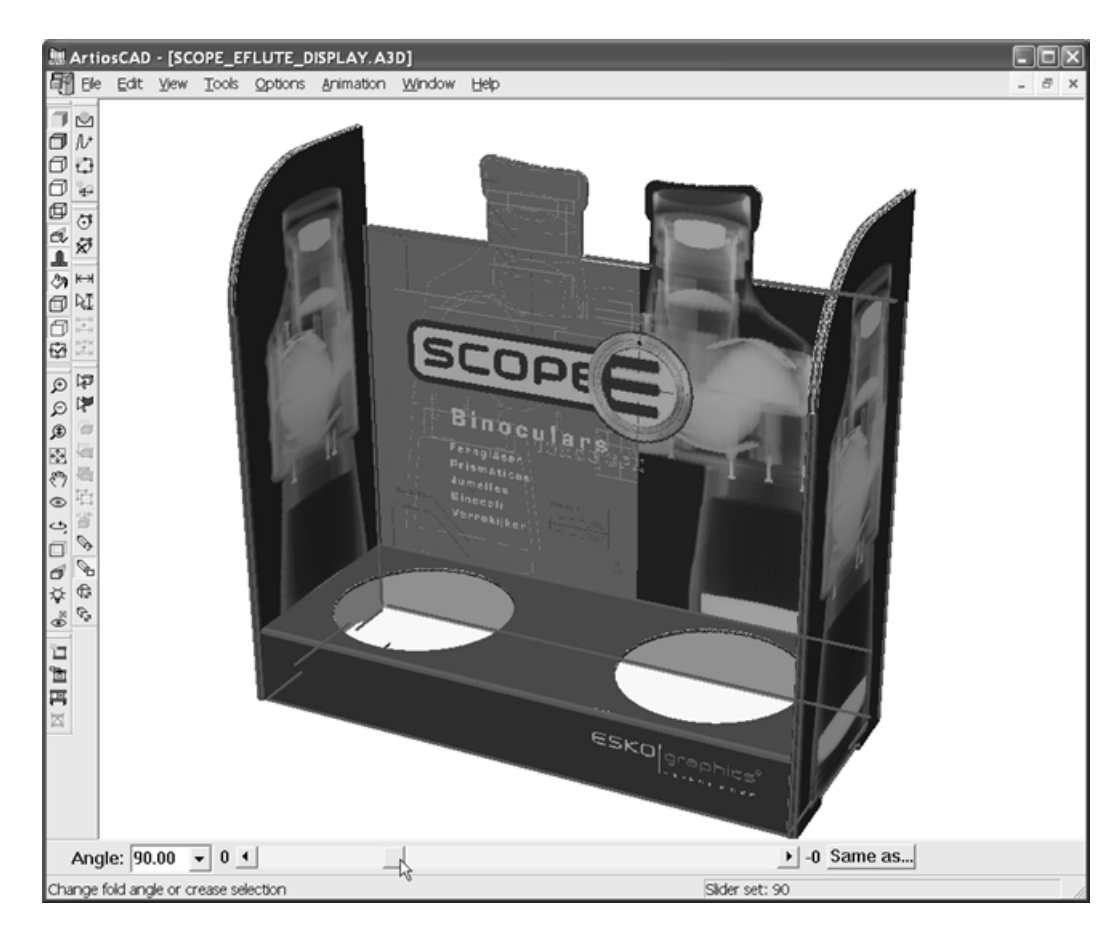

[全画面表示]をクリックして、デザインのビューをリセットする必要が生じる場合があります。

### ツールを立てる

現在、ArtiosCADが認識するタイプのボックスが少なくとも1つ選択されている場合は、**[**立て る**]**をクリックして立てます。選択したデザインの上で右クリックすると、コンテキストメニュー に「立てる」ツールが表示されます。詳細については、「デザインを立てる」セクションを参照し てください。

- 選択したすべてのデザインを建てることができ、すべてが適合しておらず、すべてが同じスタ イルではない場合、「立てる: すべて」はコンテキストメニューにのみ表示されます
- 異なるスタイルが選択され、すべてが適合している場合、「立てる: すべて」と「ノックダウ ン: すべて」がコンテキストメニューに表示されます。
- 選択したすべてのデザインが同じスタイルの閉じ方をしている場合、コンテキストメニューアイテム にはスタイル名が表示されます。
- 選択範囲にArtiosCADが認識しない閉じ方を持つデザインが含まれている場合、コンテキストメ ニューには「立てる」または「ノックダウン」メニュー項目がなく、「立てる」ツールは使用 できません。
- 「4パネルチューブを折る」および「ガセット折り: 長辺を立てる」は、異なるクロージャスタ イルで選択した場合、有効にはならず、コンテキストメニューに表示されません。

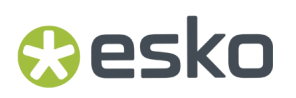

折り合わせ**1**ツール

折り合わせ**1**ツールを使用すると、2つの線が合致するように折り曲げ角度を変更できます。こ の機能は、台形のように90度で組み立てられないデザインで使用します。

- **1.** 移動して別の線と合致させる線を指定します。
- **2.** [折り合わせ1] をクリックします。
- **3.** 第2の線と合致させる線をクリックします。
- **4.** 折り曲げ可能な線をクリックします。線が合致するように角度を変更する折り曲げ可能な線を クリックします(下図の正面の罫線)。
- **5.** 第1の線と合致させる線をクリックします。

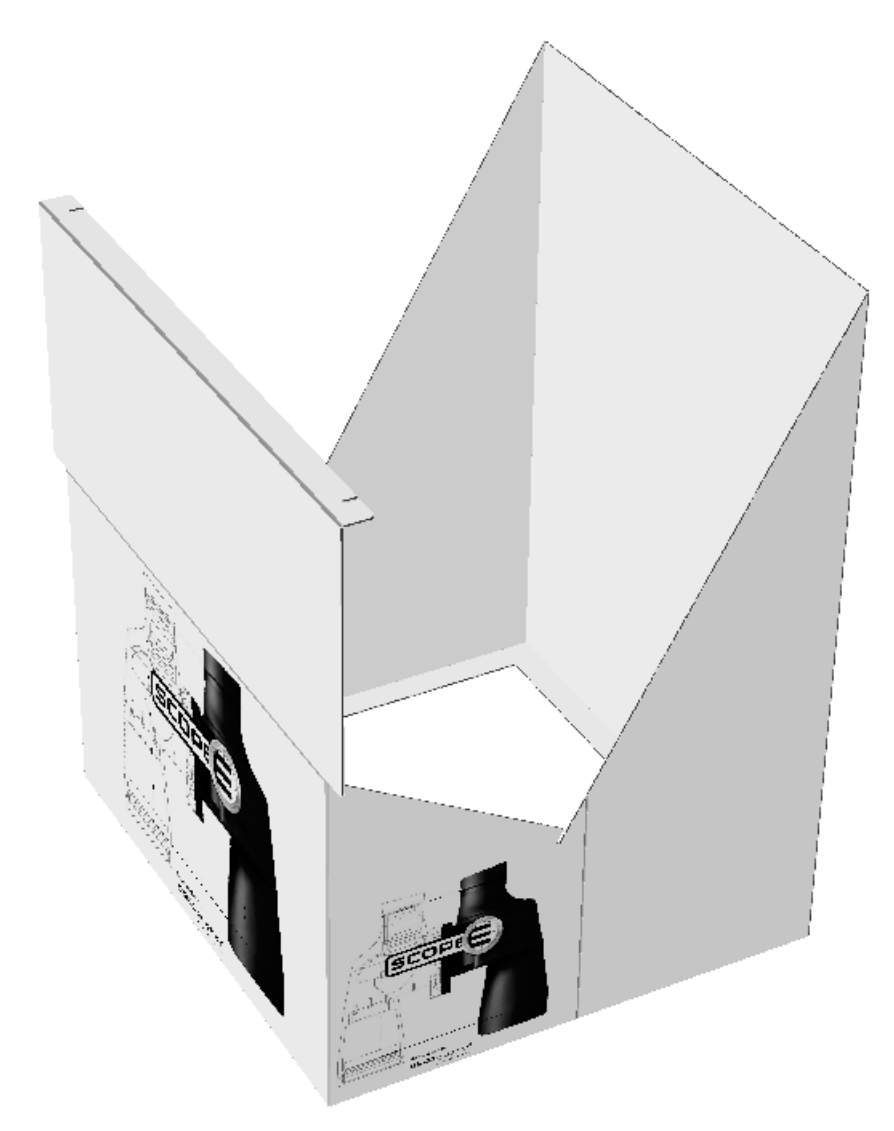

ツールを使用した後の表示を次に示します。

## **14 ArtiosCAD**<br>ArtiosCAD

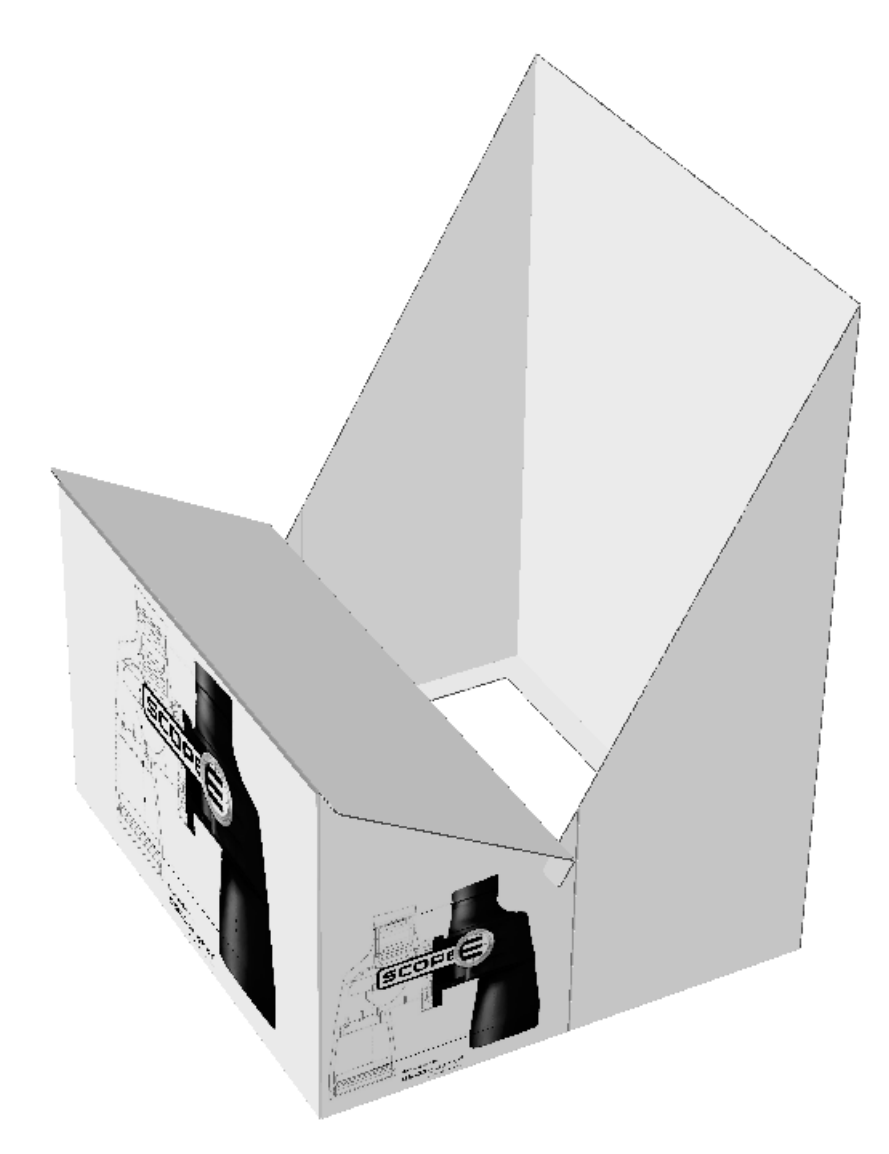

[全画面表示]をクリックして、デザインのビューをリセットする必要が生じる場合があります。

折り合わせ**2**ツール

**◆ 折り合わせ2**ツールの機能は、折り合わせ1と基本的に同じですが、2本の折り曲げ可能線を同 時に変更する点が異なります。

- **1.** 折り曲げ後に適合させる線を指定します。
- **2.**  $\frac{1}{2}$ ◆新り合わせ2ツールをクリックします。
- **3.** 移動する第1の線をクリックします。
- **4.** 第1の線を移動するために、角度を変更する折り曲げ可能な線をクリックします。
- **5.** 第2の線を移動するために、角度を変更する折り曲げ可能な線をクリックします。
- **6.** 移動する第2の線をクリックします。

[全画面表示]をクリックして、デザインのビューをリセットする必要が生じる場合があります。

立てたスナップロックを折り曲げる

スナップロックの下部を形成する罫線の折り曲げ角度を変更すると、角度スライダーの横にロック が表示され、下部がロックされたことを示します。スライダーをスライドさせると、他の下部パネ ルがたわみ、角度が大きくなりすぎて下部が飛び出します。

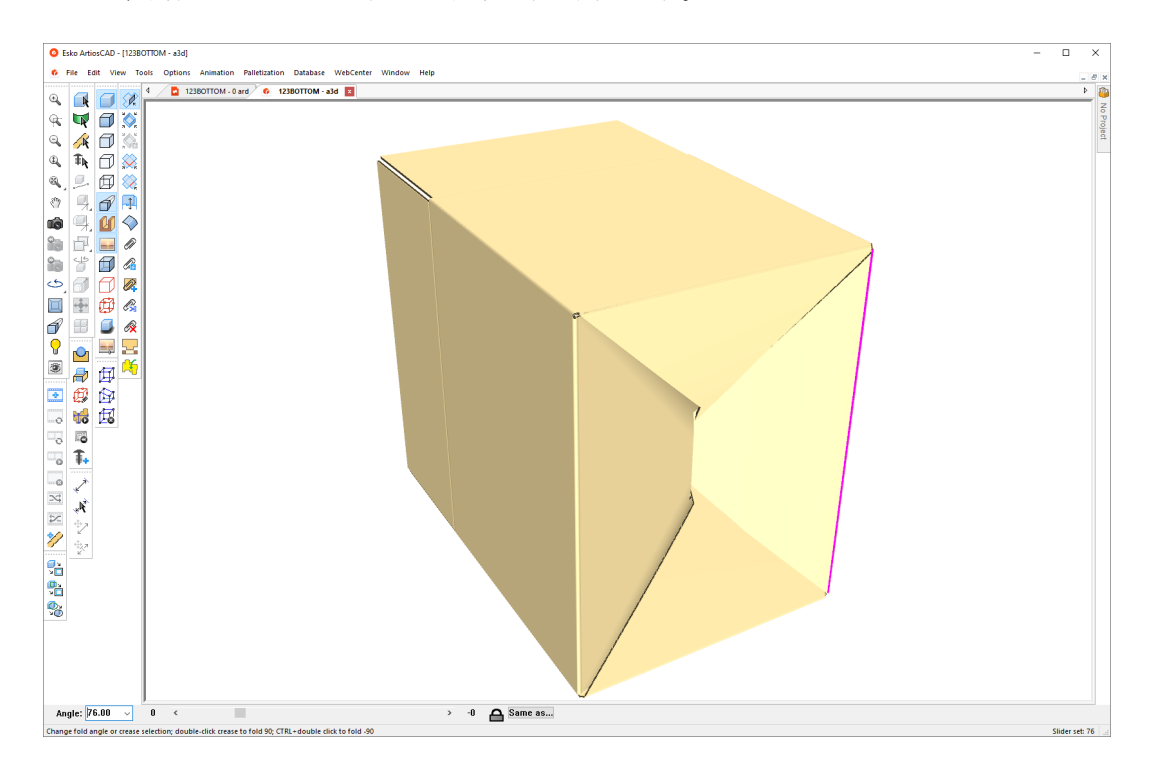

## **14 Artical Artical Artical Artical Artical Artical Artical Artical Artical Artical Artical Artical Artical Artical Artical Artical Artical Artical Artical Artical Artical Artical Artical Artical Artical Artical Artical Ar**

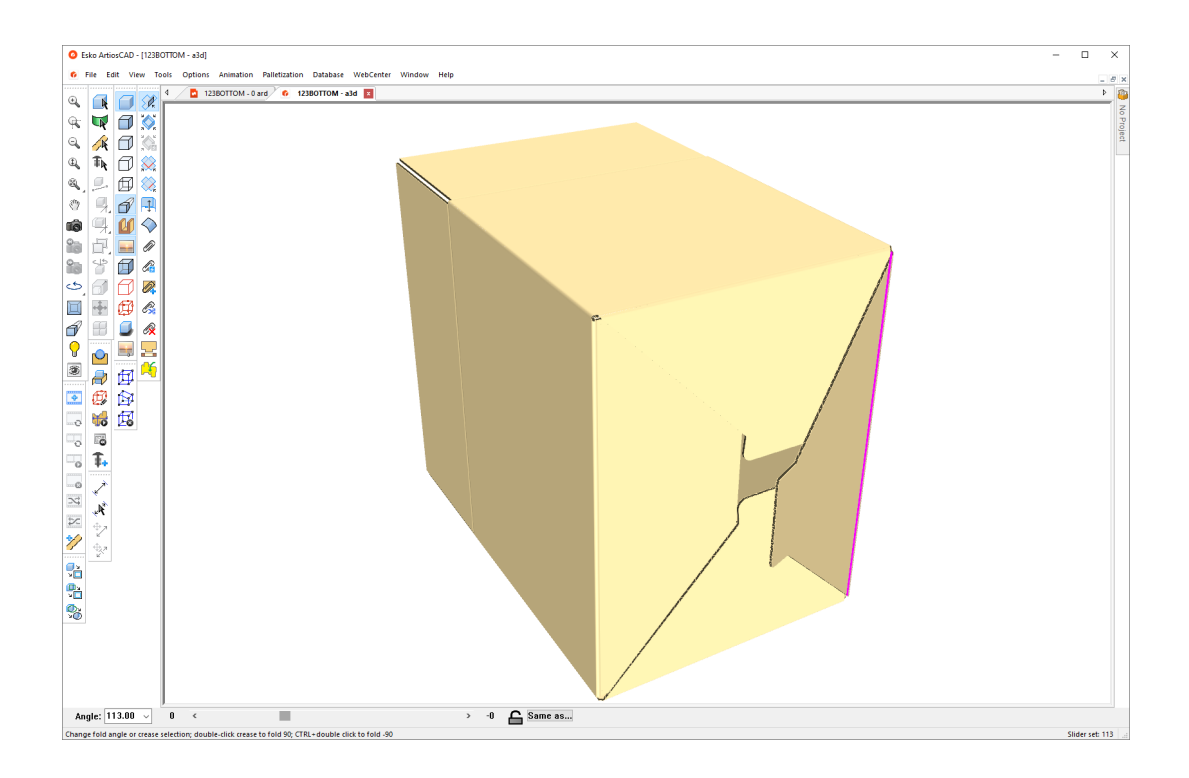

フラップの優先度ツール

日 [フラップの優先度]では、閉じた箱のフラップを入れ替えることができます。これによ り、ArtiosCAD はどのフラップが上部に現れるかを知ることができます。このためには、キャリパ の半分までフラップを伸ばします。ArtiosCAD 折り曲げ角度を変更するとストレッチが削除されま す。

このツールを使用するには、下記のようにしてください。

**1.** 3D 作業領域を作成または復元します。

 $2. \sqrt{\frac{2}{5}}$ 

◆● [折りたたみ] ツールの1つを使用してデザインを閉じます。フラップが正しい順番に なります。

**ArtiosCAD**

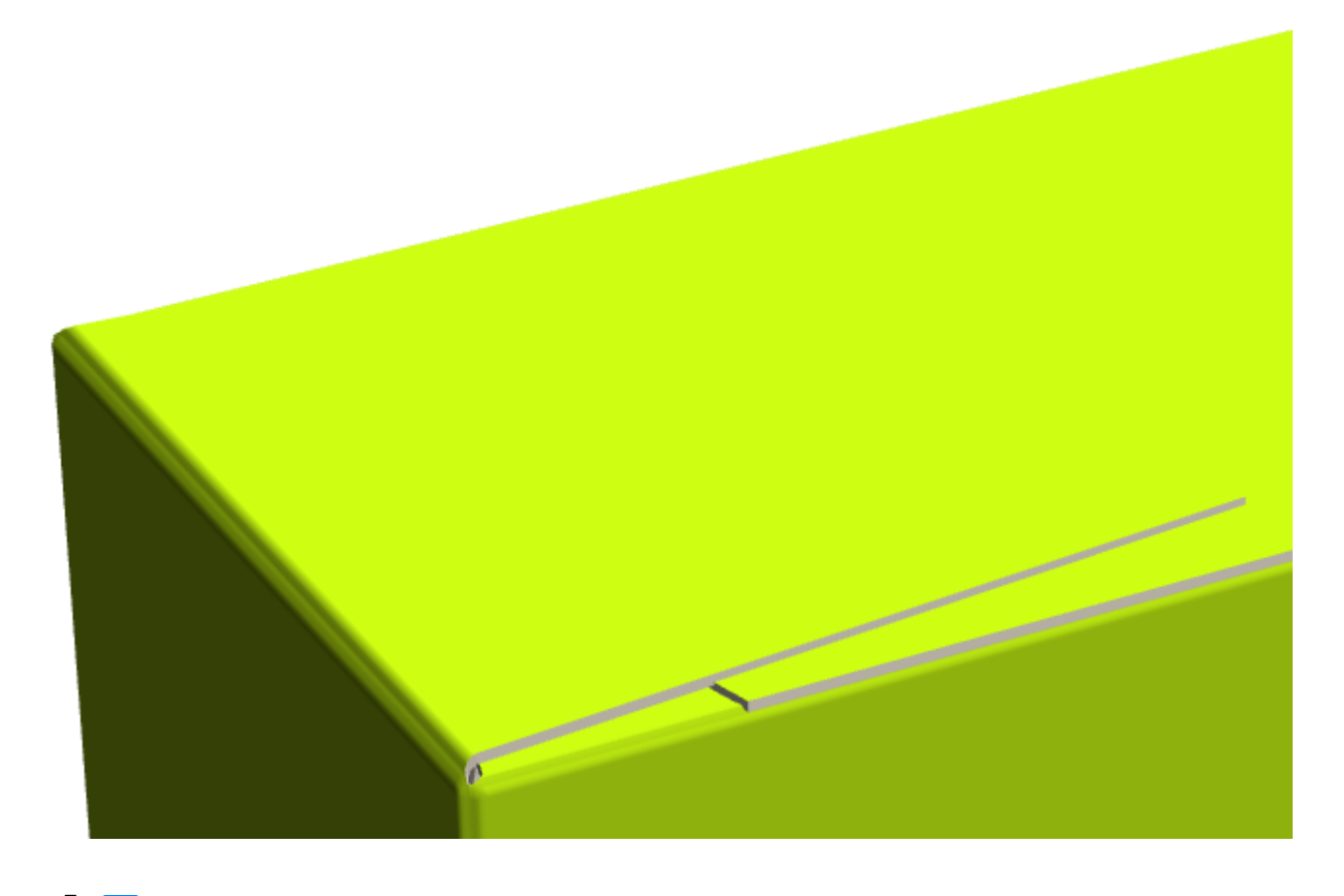

**3.** 最上部に移動するフラップの上で、[フラップの優先度]をクリックします。必要に応じ て、この操作を繰り返します。

## **14 ArtiosCAD**<br>ArtiosCAD

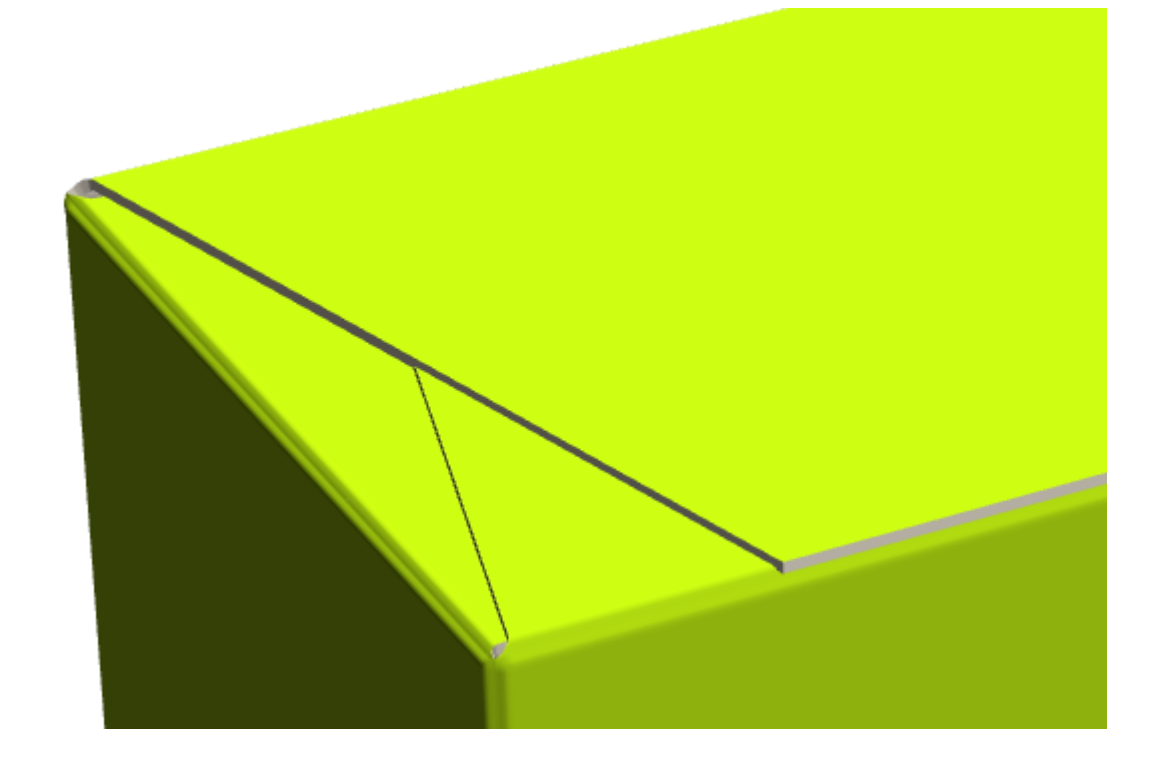

#### 注**:**

Plato でこのデザインを使用する場合、ブリード/コーティングオフセットのデザインパラメーター 設定でデフォルトを設定すれば、[**3D**フラップの重なりを使用] にチェックが入ります。こうす れば、Plato に正しい情報が入力されます。

[フラップの優先度] は、認識されたメイトで建てられたデザインには影響しません。

カーブ罫線の折り曲げ

ArtiosCAD では、特許出願中(米国特許申請番号8830223)のテクノロジによる合理的なカーブ罫線を 使用してデザインを折り曲げることができます。

**ArtiosCAD**

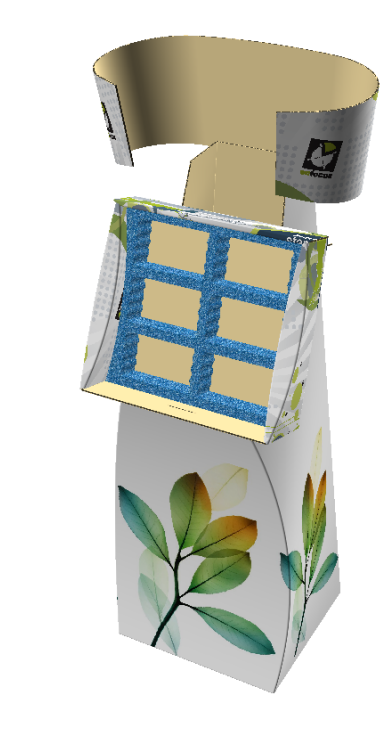

折り曲げのリンク

 $\sum$ 

ArtiosCAD では、異なるタイプの折り曲げは接続されたものして認識されます。その場合、1つの 罫線は、その他の罫線を同時に折り曲げないと折り曲げることができません。

以下の例では、円弧は一致またはほぼ一致し、同様の半径を持ちます。このような場合はほぼ同じ 角度で折り曲げされます。

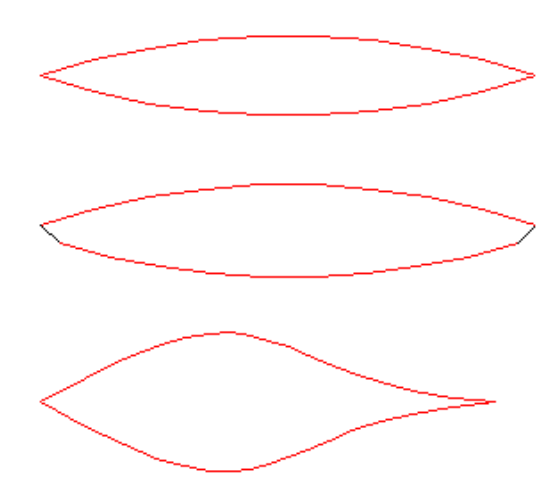

以下の例では、直線状にペアの円弧がインラインで存在します。円弧の角度は、直線折り曲げの角 度に従います。

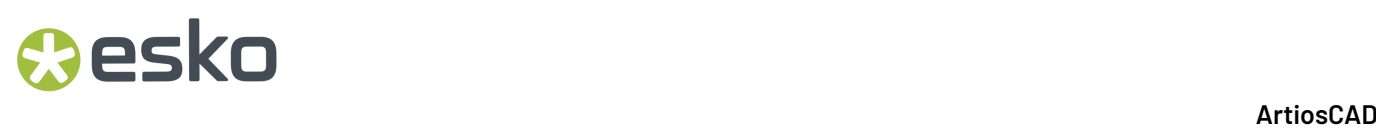

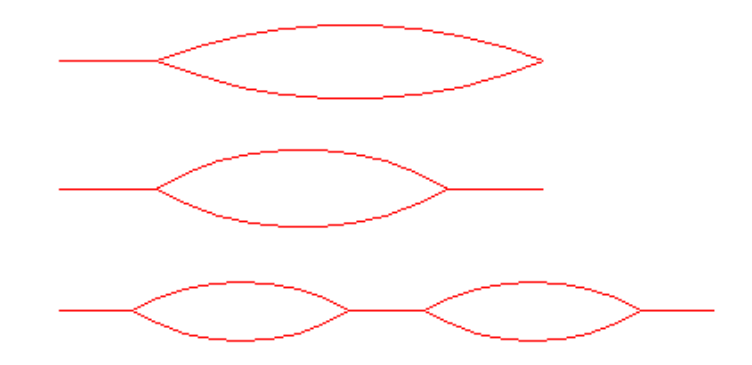

以下の例では、罫線が 2 つの面で平行になっており、一緒に折り曲げられます。

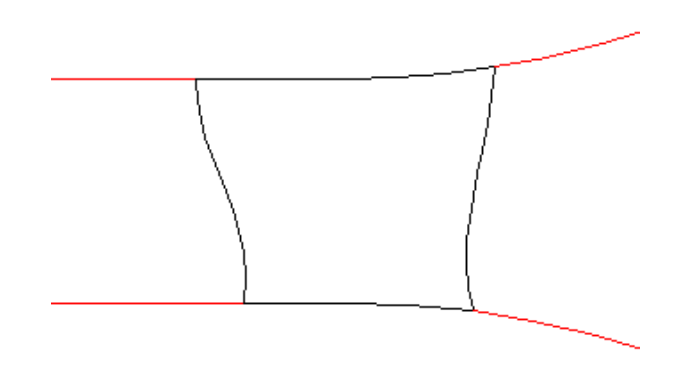

以下の例では、同一の 2 つの面で平行する折り曲げが 1 つの折り曲げとして扱われます。

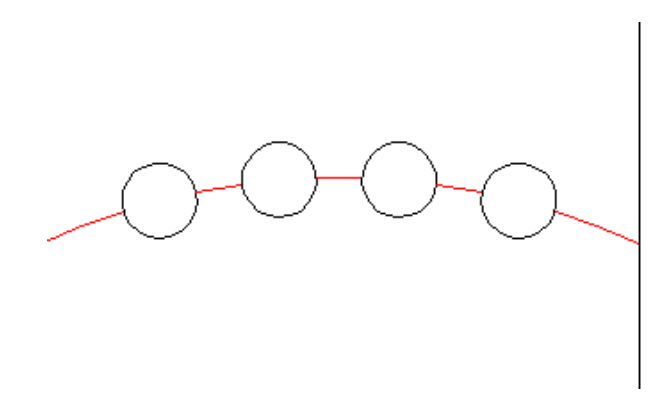

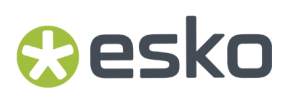

**3D** におけるカーブしたミシン線の動作

ArtiosCAD は、ミシン線が折り線または切り取り線であるかを判別しようとします。しかし、この 動作を指定するプロパティが存在しないため、推定として判別されます。以下の図では、状況に よって異なる ArtiosCAD の動作が示されています。

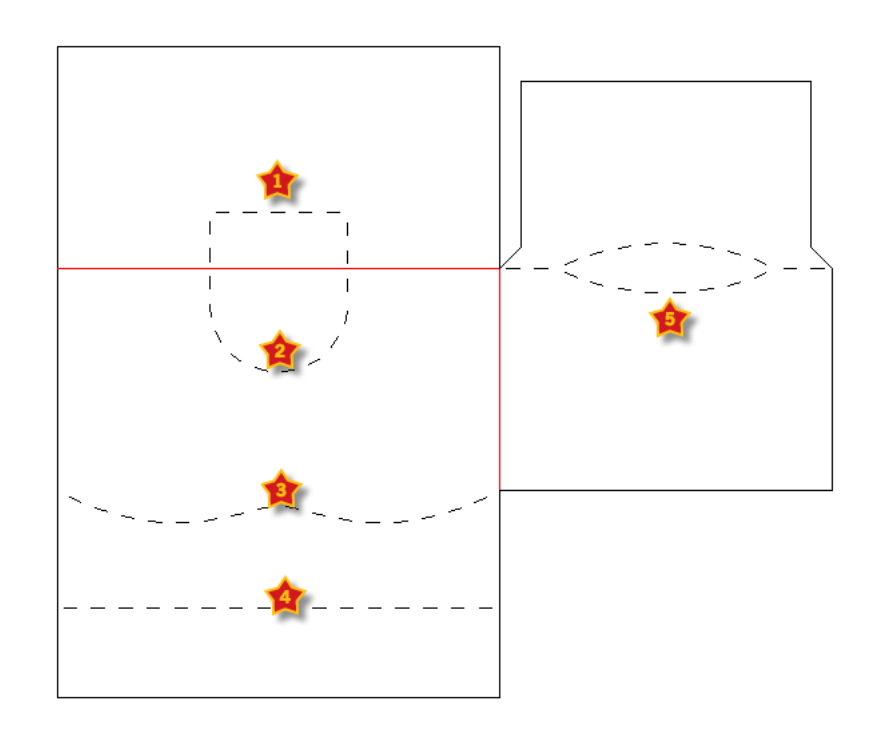

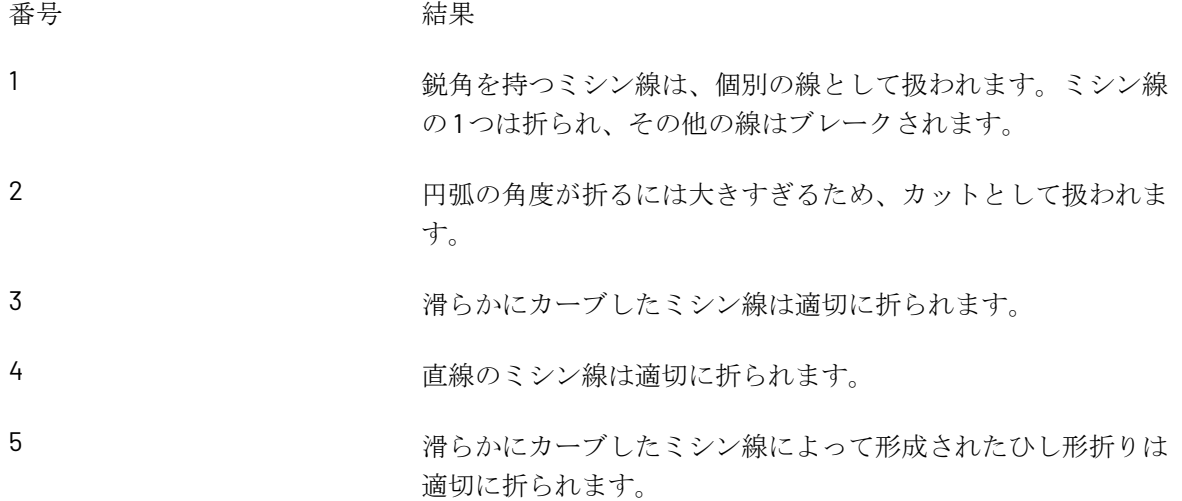

サポートされない**3D**デザインとワークアラウンド

次のように、3D に変換されないカーブ罫線を含むデザインは、通常、サポートされない機能に依 存します。

## **14 ArtiosCAD**<br>ArtiosCAD

- パネル表面などまったく罫線の無い場所の折り曲げ
- ねじれるような構造の折り曲げ
- 110 度より大きな円弧の角度。折り曲げ角度がこの角度より大きい場合、変形が大きすぎ、折り 曲げが無視されます。

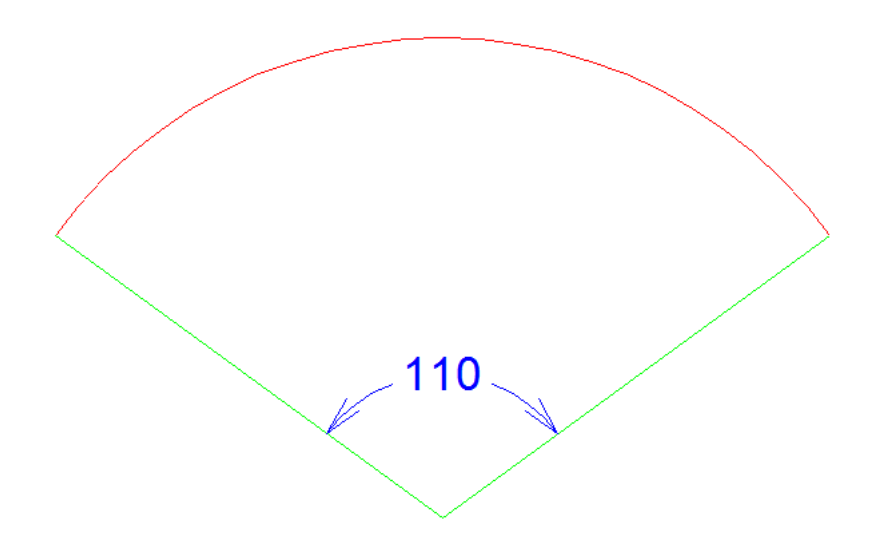

時折以下は上記の制限を無視する場合があります。

- 罫線または曲げる線を1本以上追加した場合
- 5本以上関連する罫線があって、自動的に罫線が切り離された場合
- ねじれを再現する為に曲げる線を加えた場合

サポートされるカーブ罫線デザインの例

サポートされるカーブ罫線デザインのタイプについて、その折り曲げられていない例と折り曲げら れている例を次に示します。デザインの構造を明瞭にするために、グラフィックスはオフになって います。

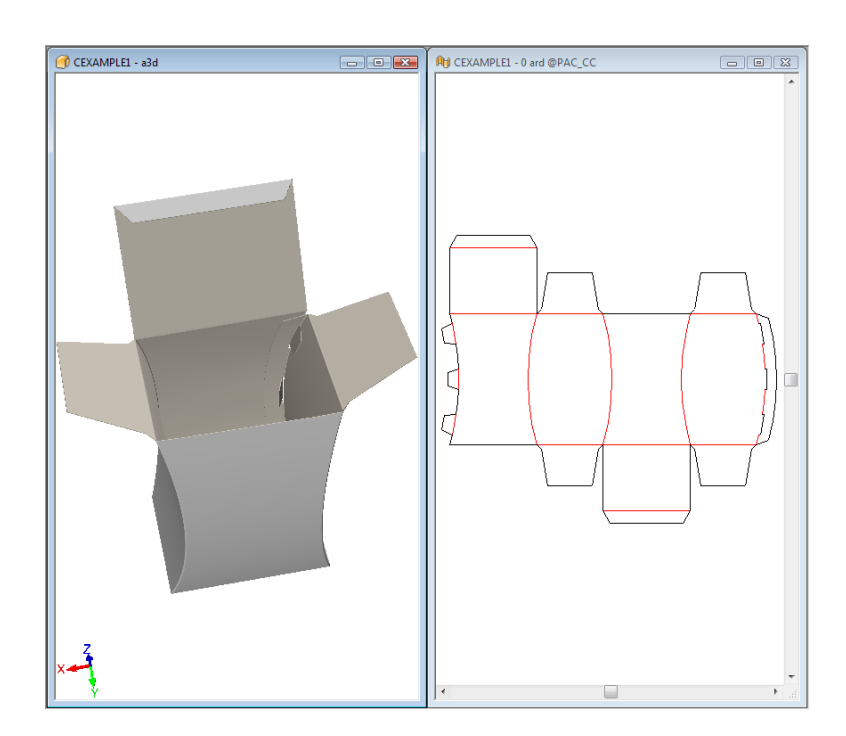

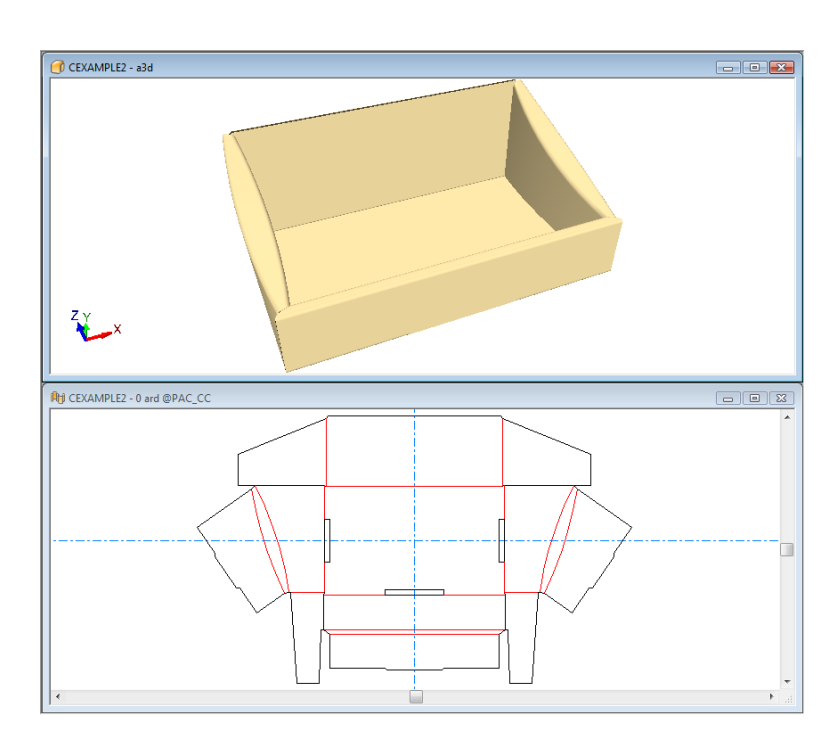

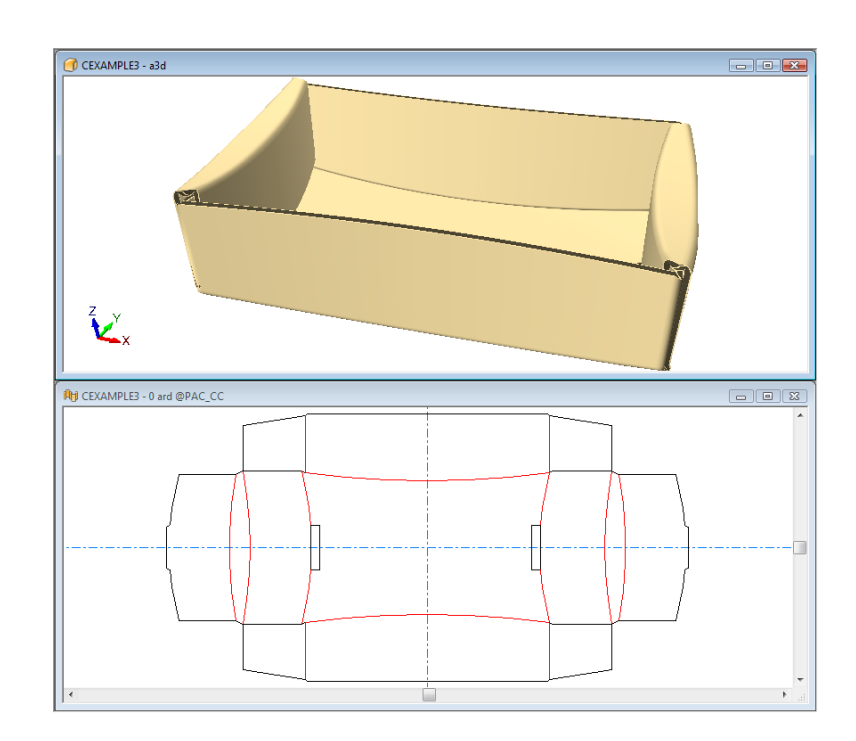

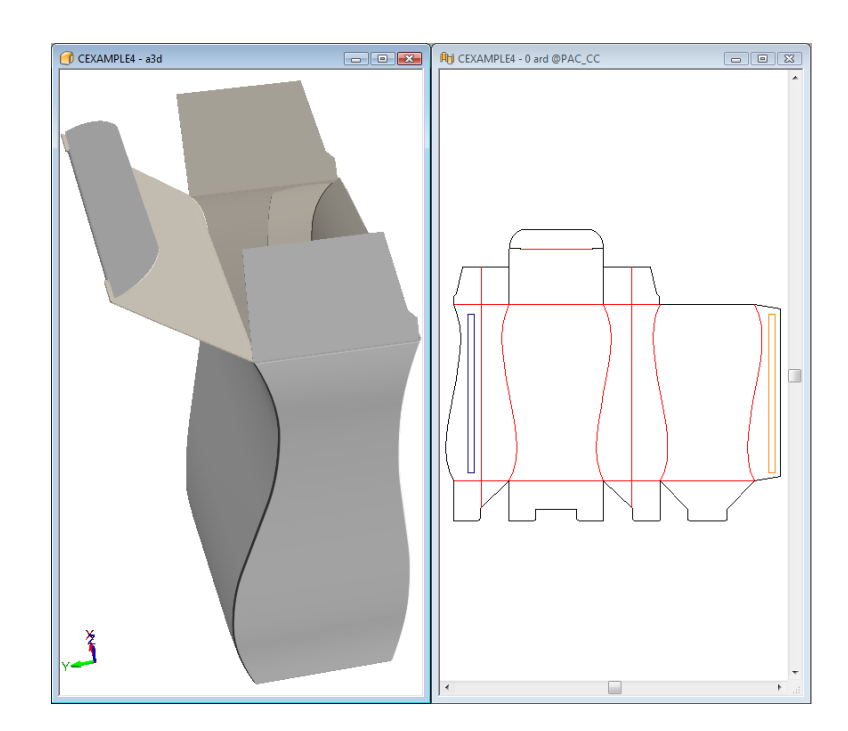

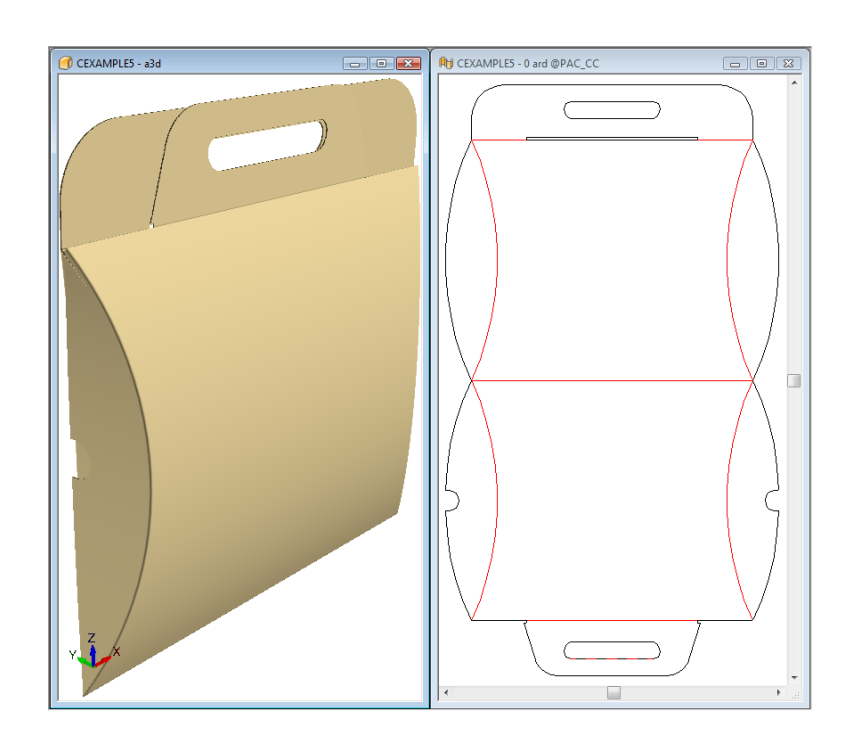

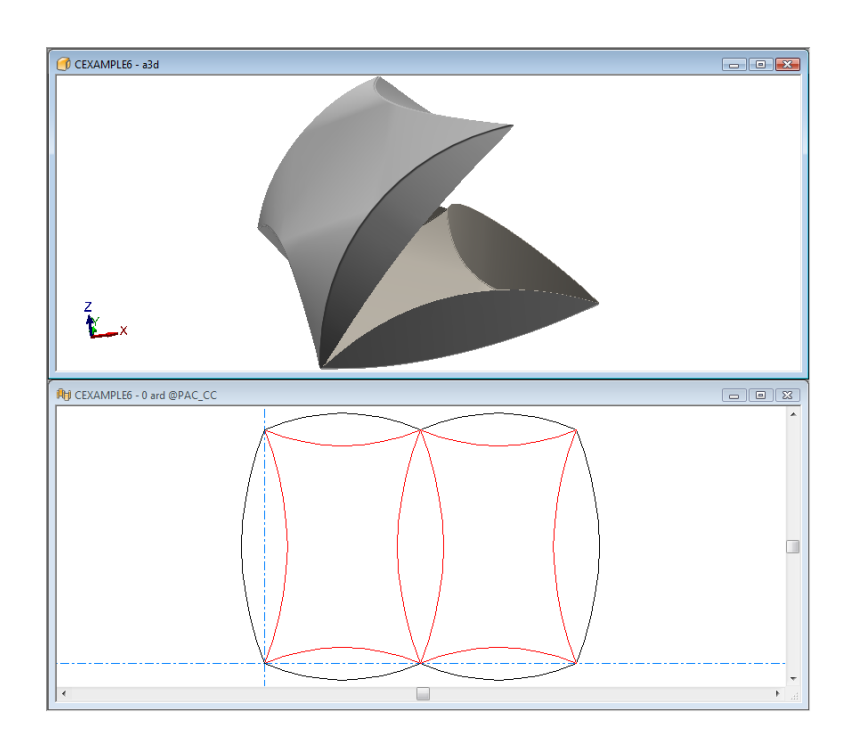

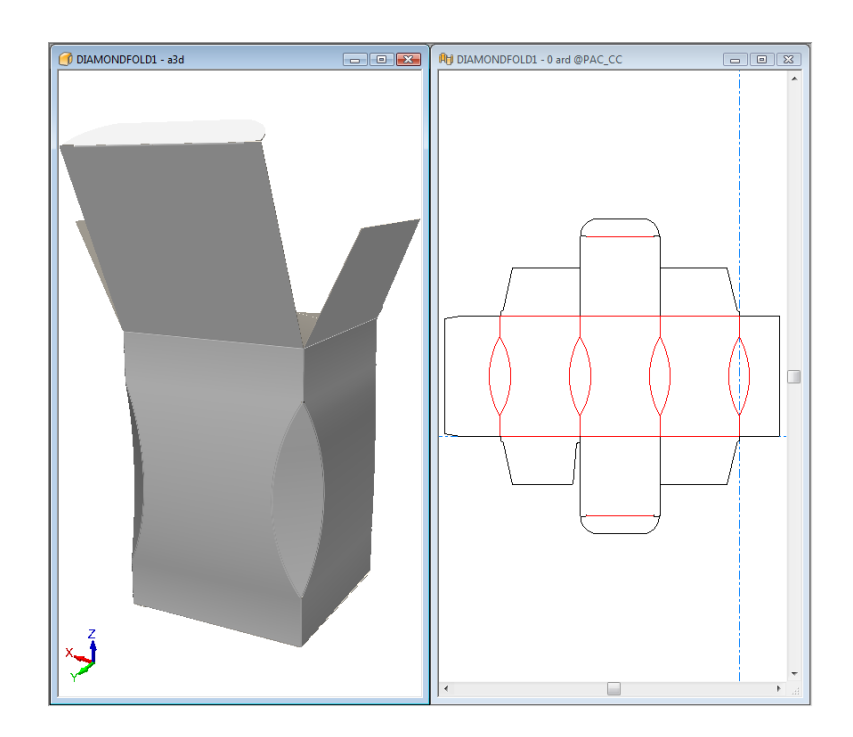

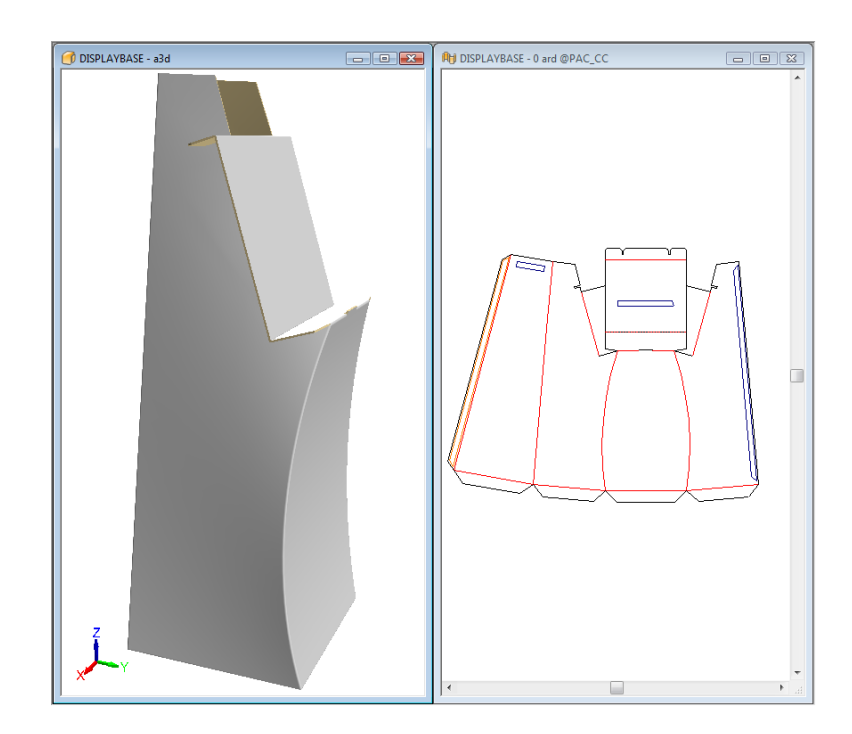

### *a***esko**

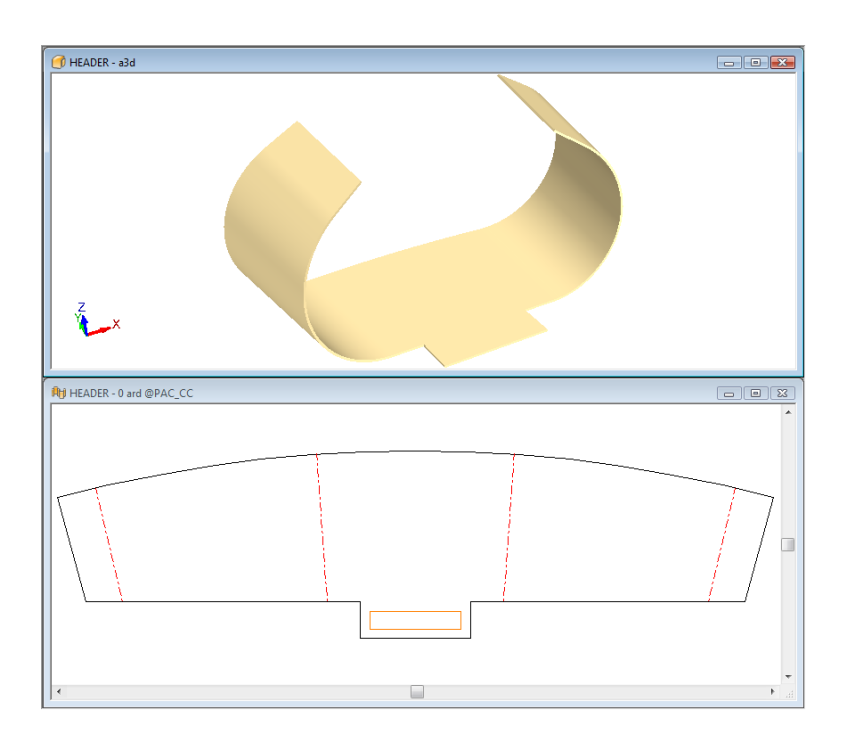

**Re-board®**用**V-**ノッチラインを含むデザインの折り曲げ

ArtiosCADでは、5~60度の角度のV-ノッチラインを3Dで正確に表示します。

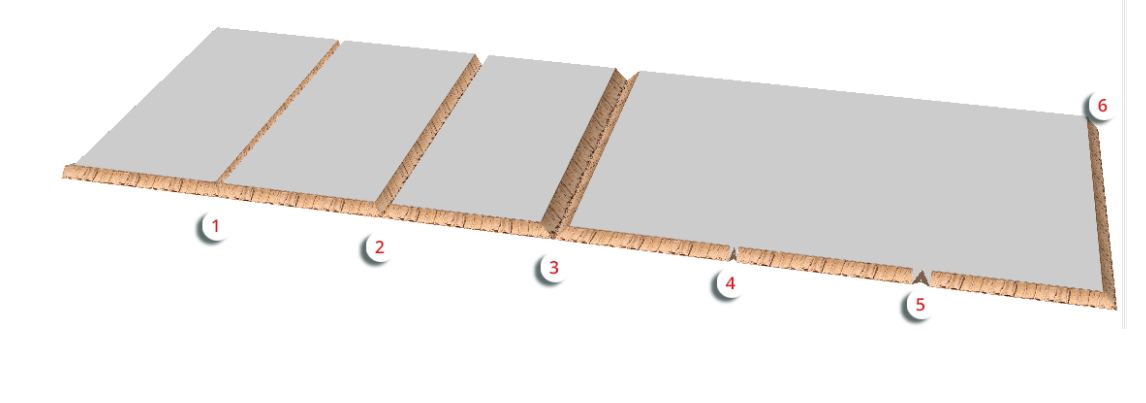

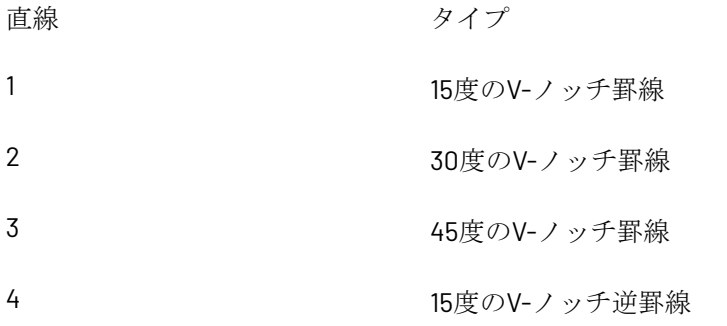

## **14 ArticsCAD**

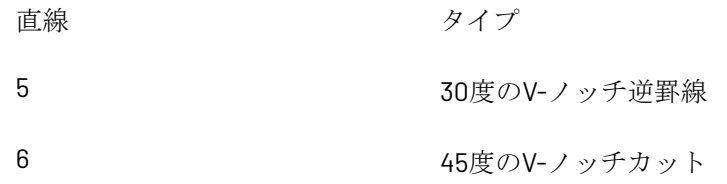

上記の例を折り曲げると次のようになります。

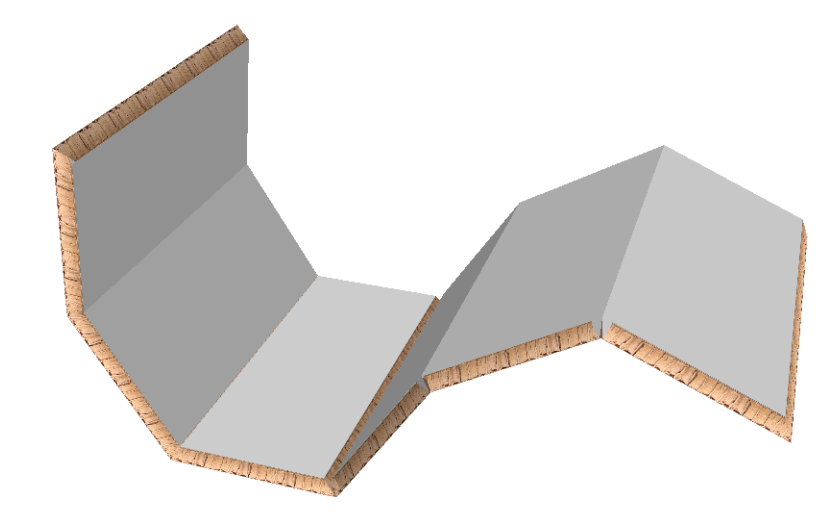

注**:**

ArtiosCADでは、V-ノッチ罫線および反カットを折り曲げときのボード内側の逃げは無視されま す。

#### **Re-board®**の半カット

Re-board ®を使用する場合、パネル上の半カットまたはリバース半カットは、段ボールやフォーム を使用した場合の半カットの折り曲げと同じ方法で折り曲げられます。半カットの穴は、半カット 線によってループが形成されると形成されます。半カットは次の例のように表示されます。

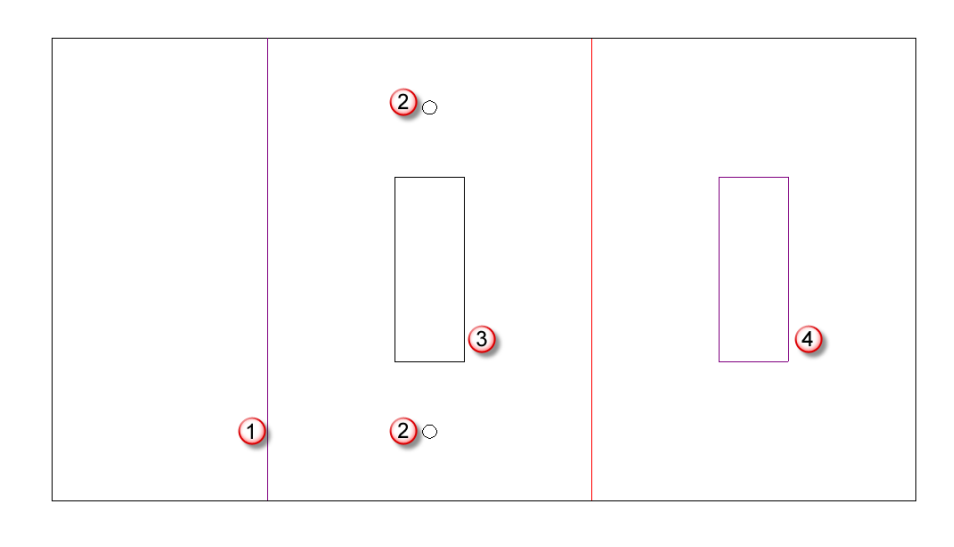

| 線              | タイプ                    |
|----------------|------------------------|
| $\mathbf{1}$   | 半カット                   |
| $\mathcal{P}$  | ドリル穴                   |
| 3              | カット線によって作成される全体の深さの穴   |
| $\overline{4}$ | 半カット線によって作成される部分的な深さの穴 |

平らなデザインは、3Dでは次のように表示されます。

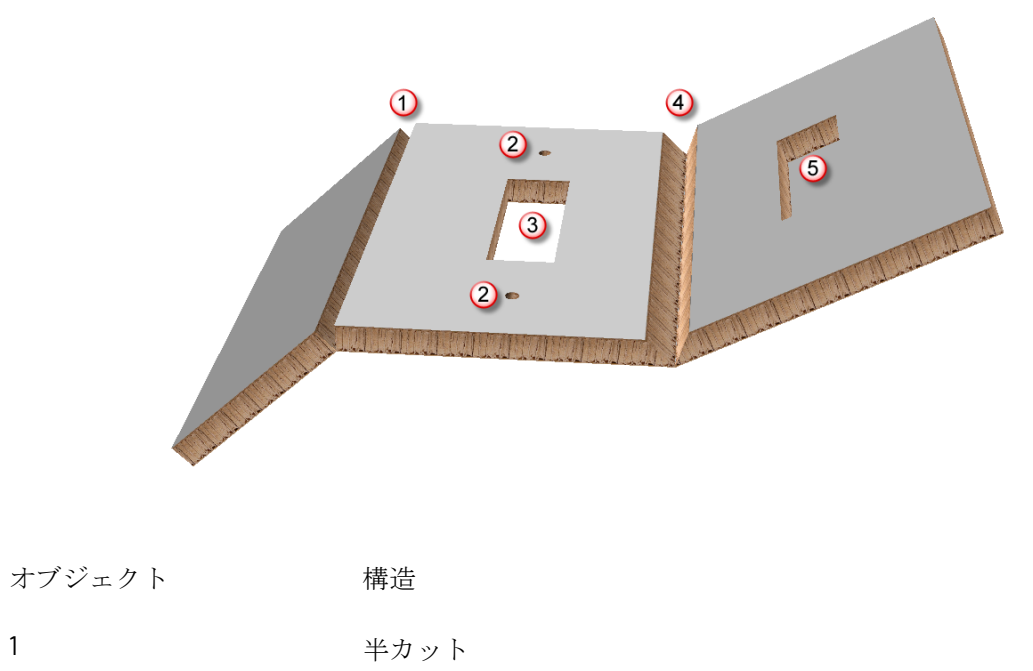

# **14 ArtiosCAD**<br>ArtiosCAD

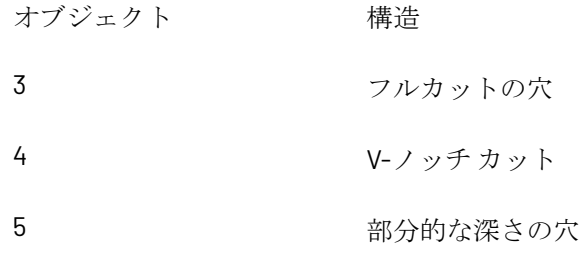

[タブ**/**スロットをスナップ]ツールを使用して**Re-board ®**デザインを折り曲げる

通常、Re-board ®で作成したデザインには、アセンブリにスロットおよびタブが含まれま す。[タブ**/**スロットをスナップ]ツールを使用すると、3Dでの組み立てを容易に行うことができ ます。

次のような5つのパーツで構成される単面図があるとします。タブ1はスロット2に、タブ3はスロッ ト4に、タブ5はスロット6にフィットします。

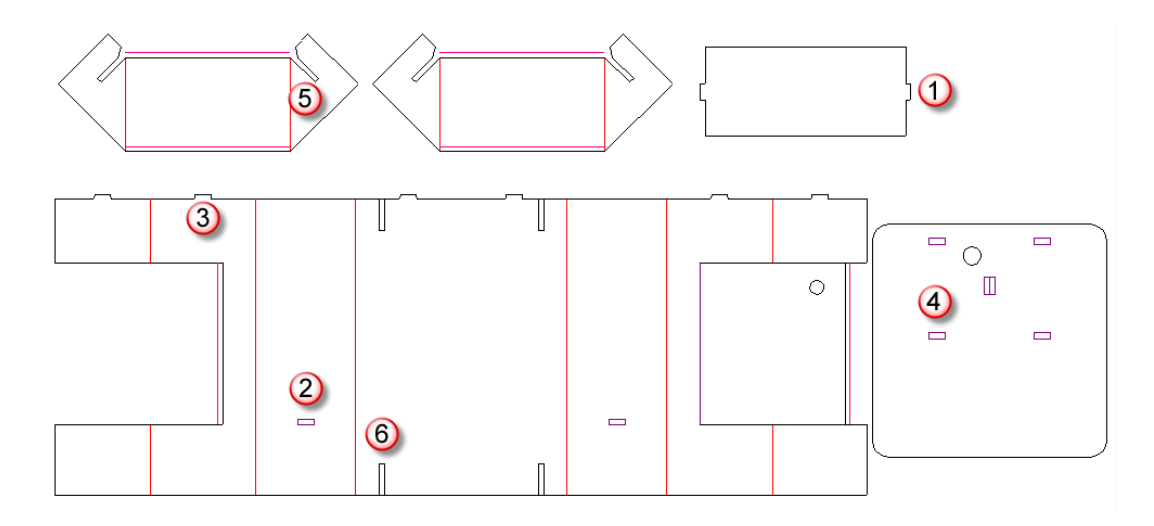

このデザインを組み立てる1つの方法を次に示します。

**1.** ■<br>■デザインを3Dに変換します。

**ArtiosCAD**

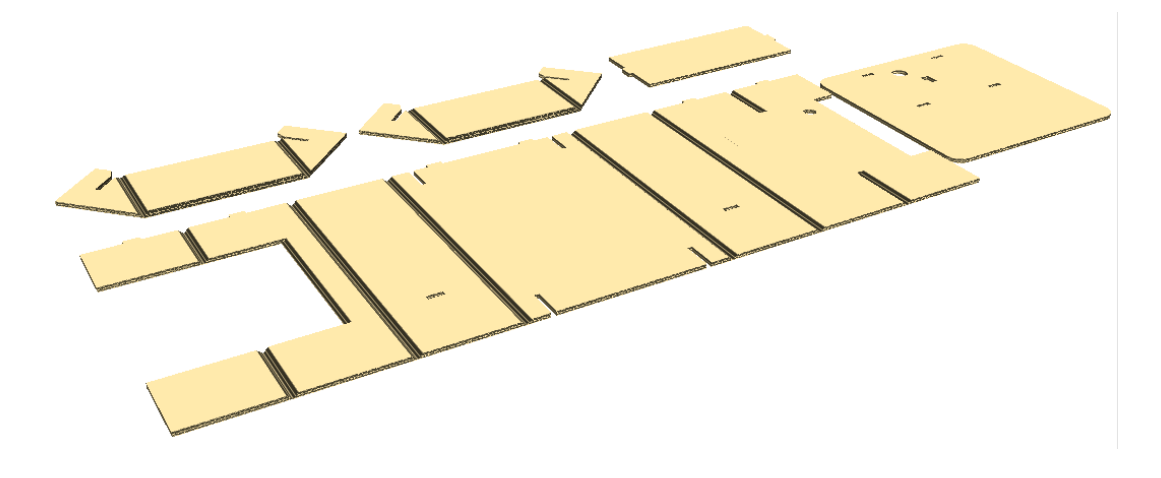

- **2.**
- [全て折り曲げ]をクリックし、マーキー選択ですべてのV-ノッチ罫線を選択して、折り 曲げ角度を90度に設定します。

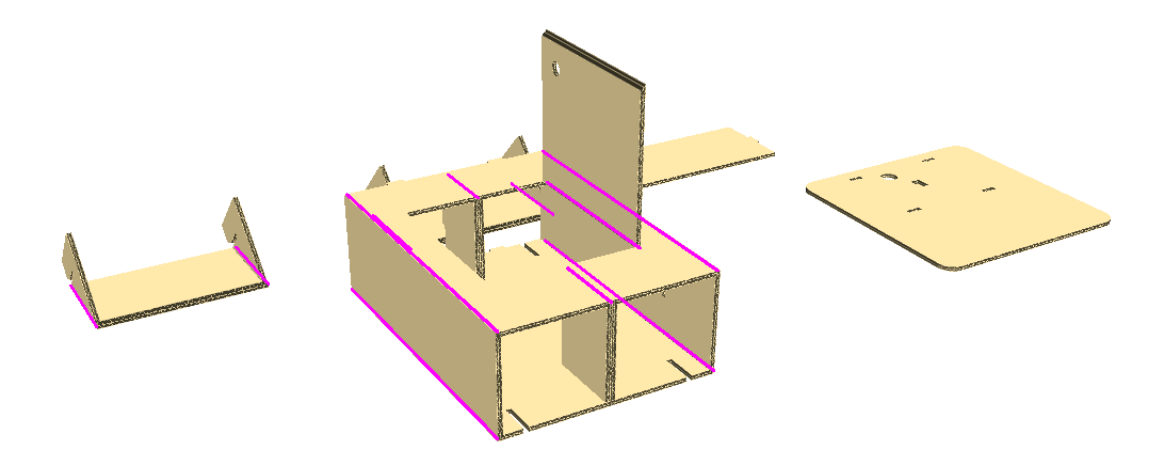

ドアを閉じないでください。最終ピースを配置するには開く必要があります。

- **3.** [ビュー角度]を使用して、反対側の表示を変更します。
- **4.** [デザインの選択]を使用して、ベースを選択します。
- **5.** [デザインの回転]を使用して、ベースを上向きに回転させます。水平軸をダブルクリッ クし、すばやく90度回転します。

## **14 ArticsCAD**

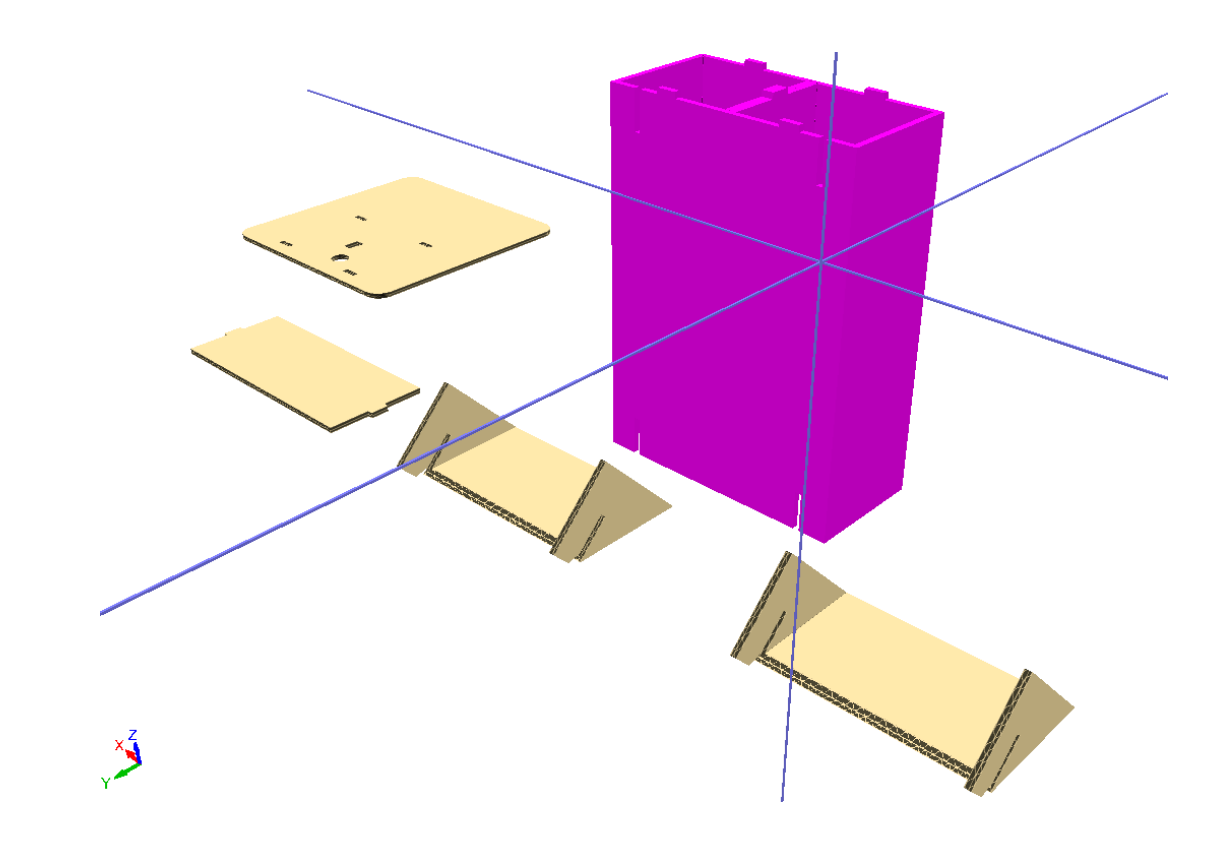

**6.** [タブ**/**スロットをスナップ]をクリックします。スロット1、スロット2の順にクリックし て、下部サポートをベースと結合します。

**ArtiosCAD** 

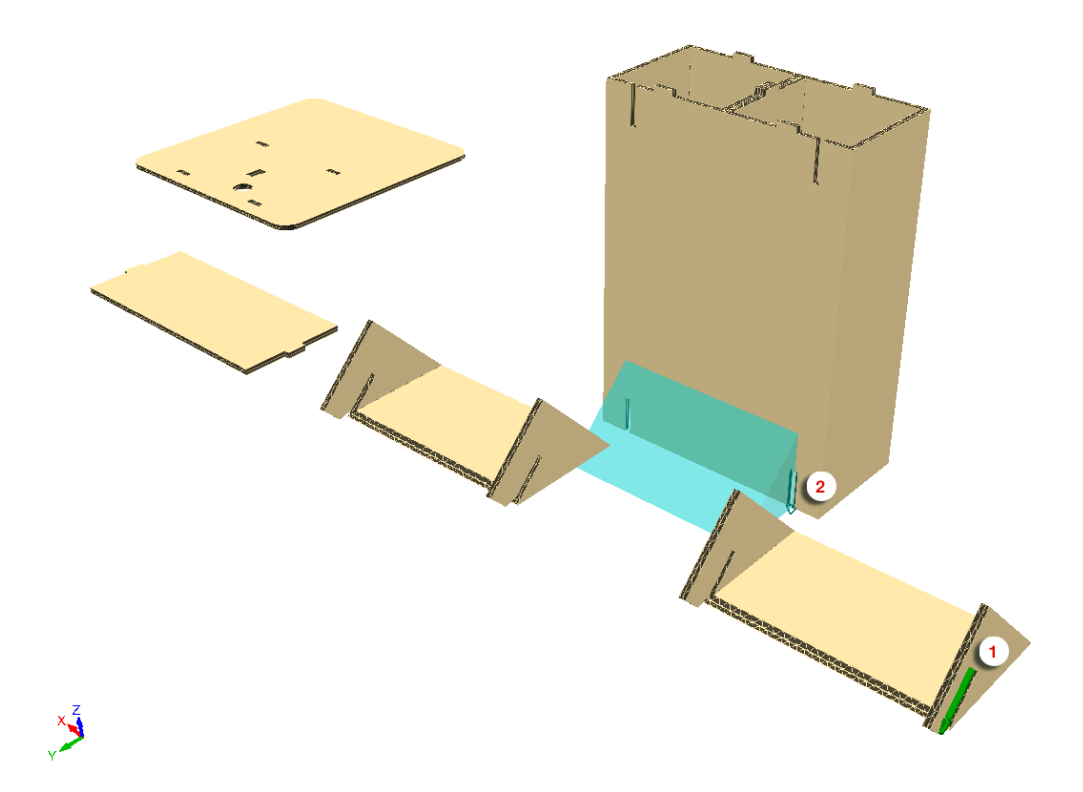

ArtiosCADでパーツが組み立てられます。

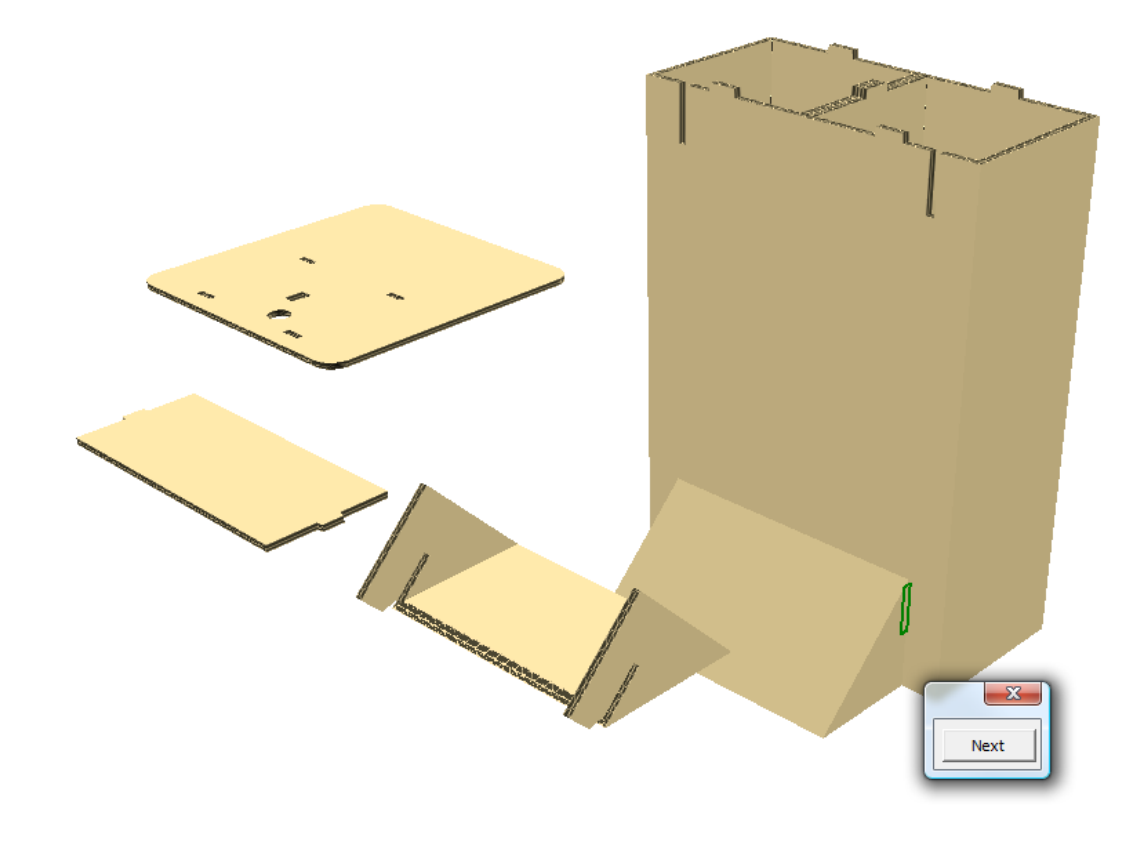

## **14 ArticsCAD**

**7.** [タブ/スロットをスナップ]がまだアクティブな状態で、スロット1、スロット2の順にクリッ クして、上部サポートをベースと結合します。

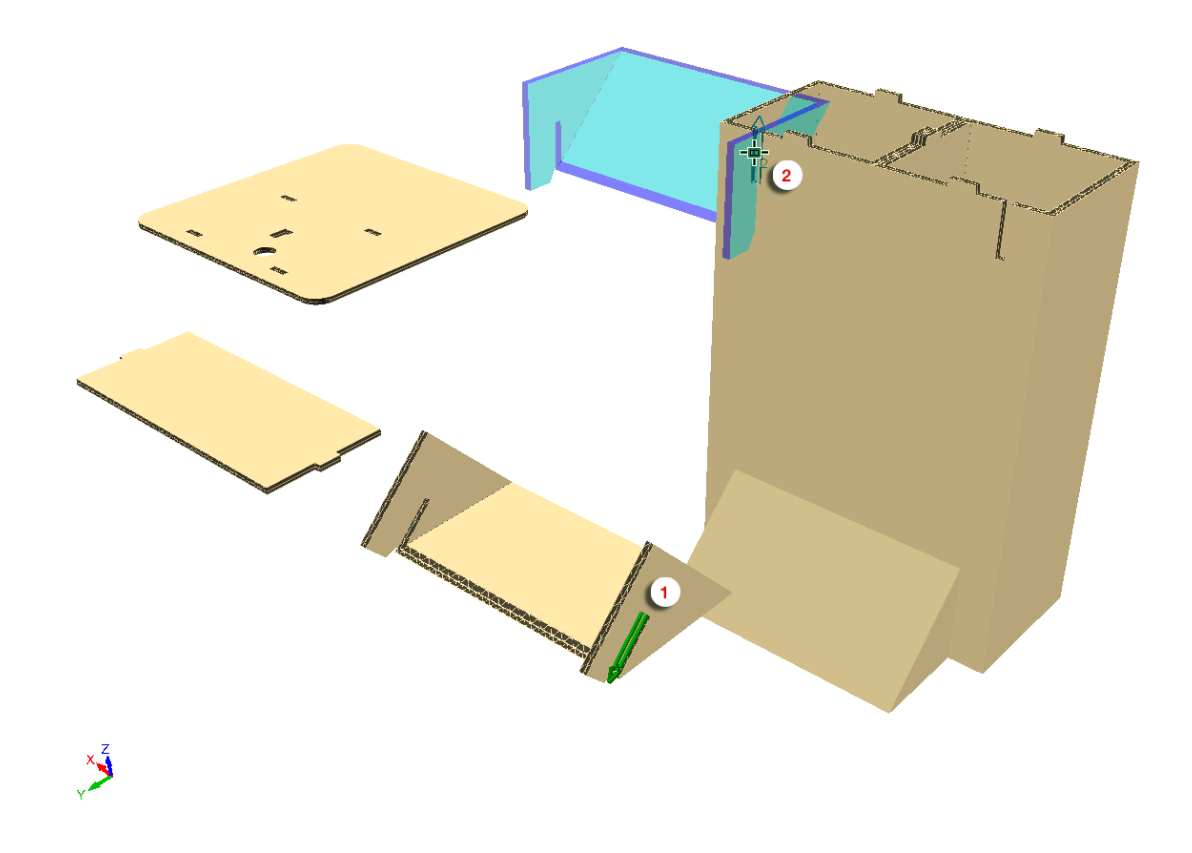

ArtiosCAD で、上部サポートとベースが結合されますが、正しく整列されていません。

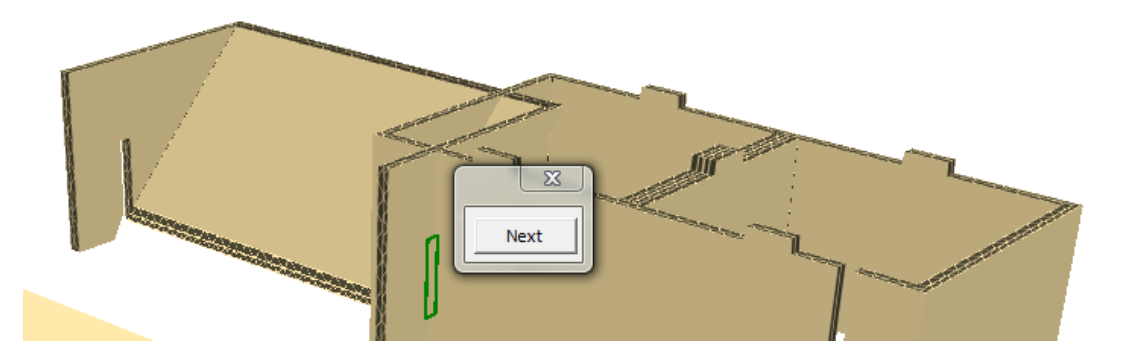

**8.** [次へ]をクリックして、正しい整列を選択するか、キーボードの左/右矢印キーを使用しま す。

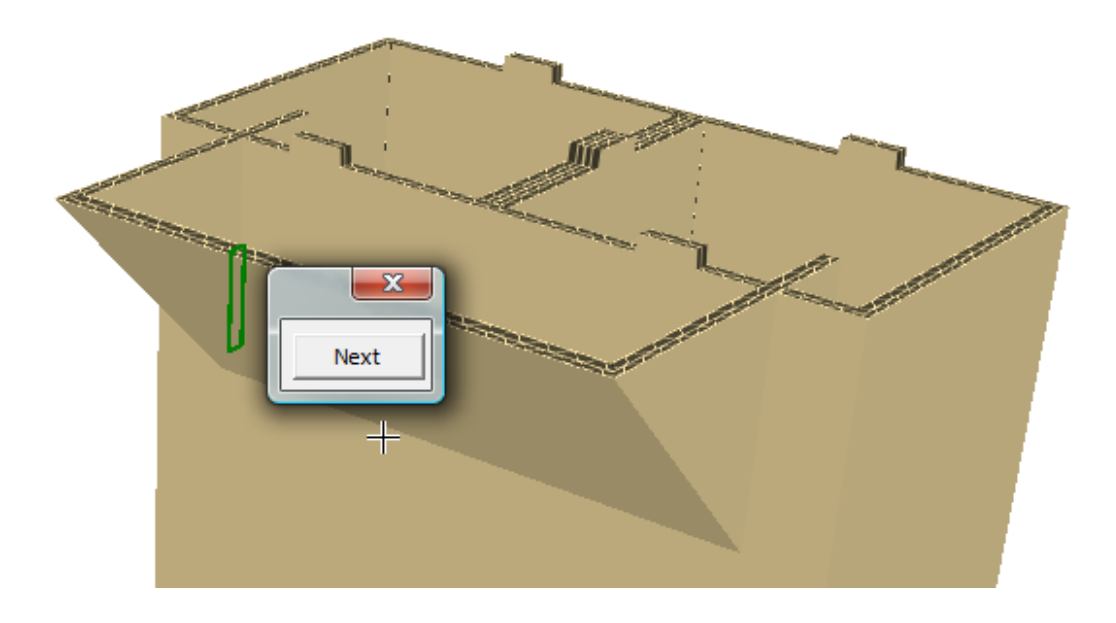

- **9.** [**X**]をクリックして、整列セレクタを閉じます。
- **10.** [タブ**/**スロットをスナップ]がまだアクティブな状態で、スロット1、タブ2の順にクリックし て、上部をベースと結合します。

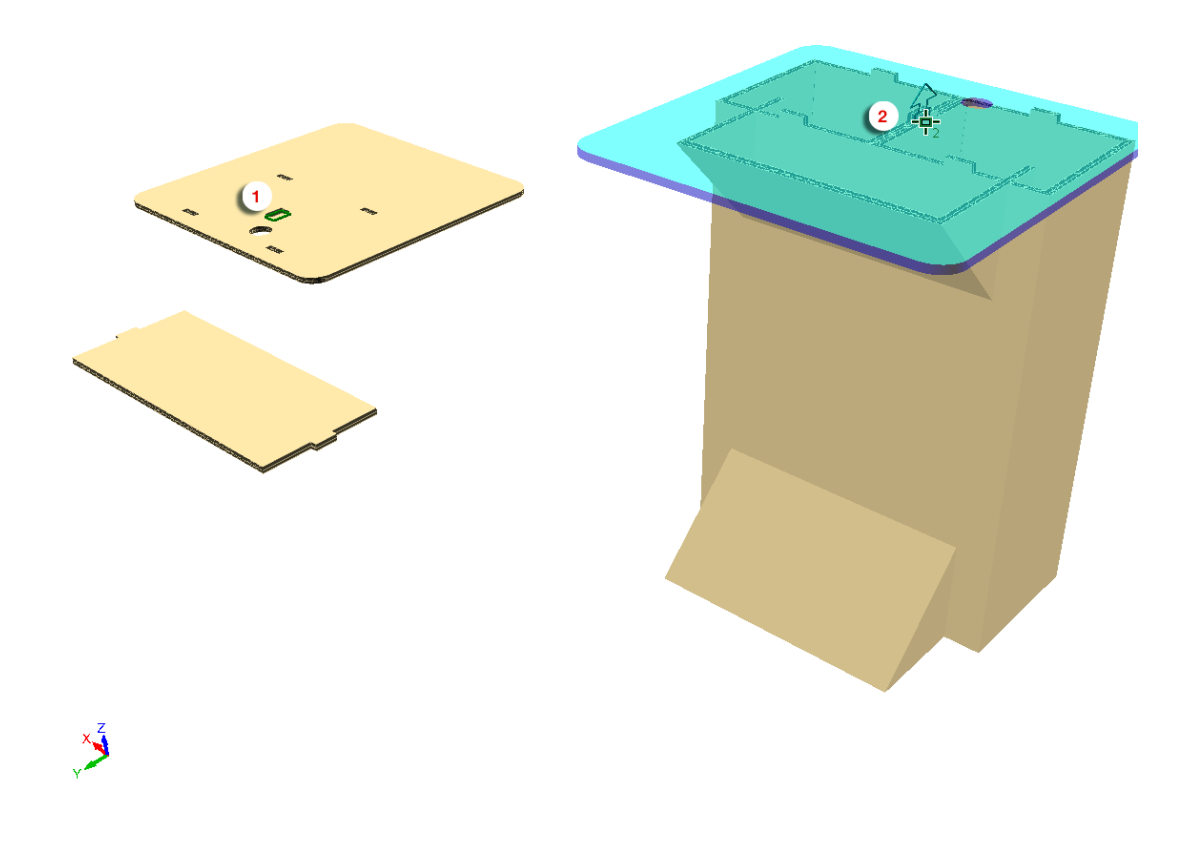

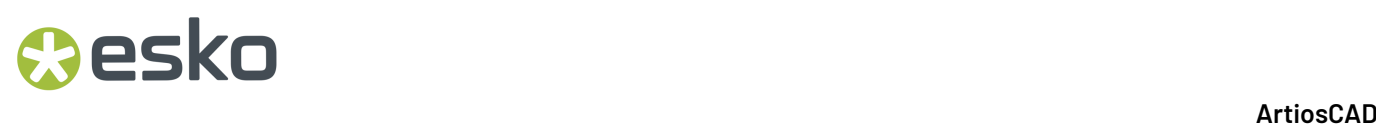

**11.** [次へ]をクリックして、正しい整列を選択するか、キーボードの左/右矢印キーを使用しま す。

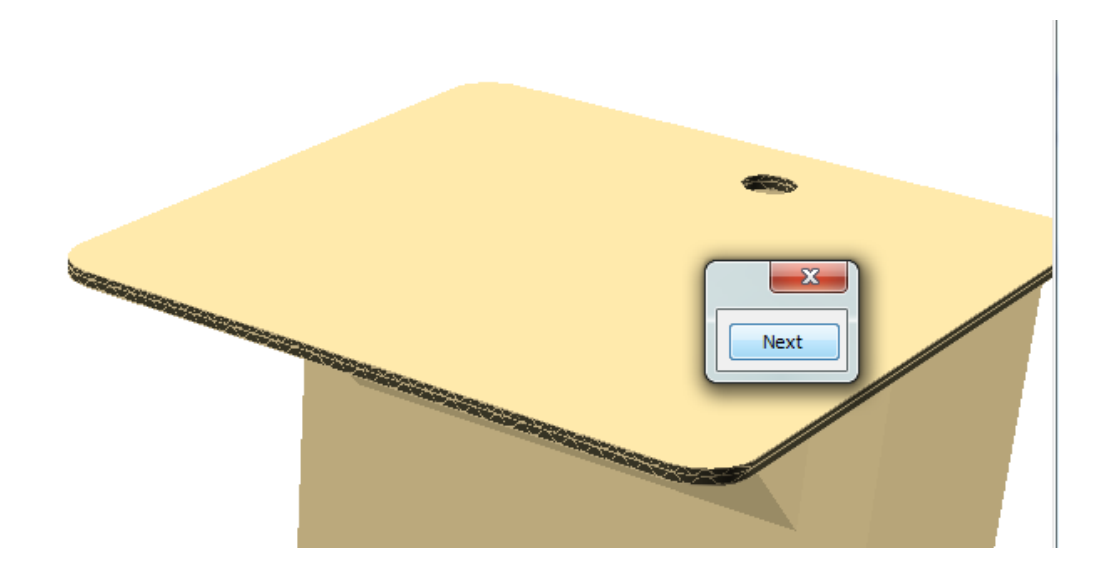

- 12. [X] をクリックして、整列セレクタを閉じます。
- **13.** [ビュー角度]を使用して、反対側の表示を変更します。
- **14.** [タブ**/**スロットをスナップ]をクリックします。スロット1、スロット2の順にクリックし て、シェルフをベースに結合します。

**ArtiosCAD** 

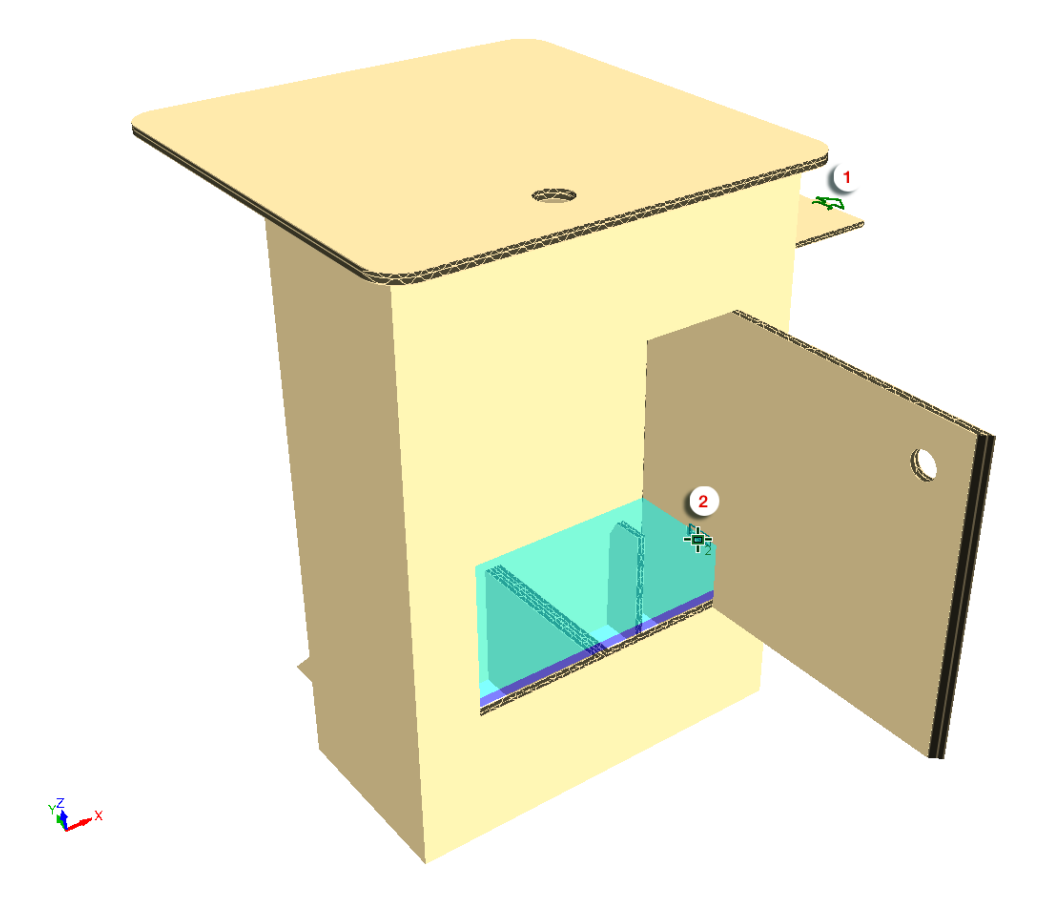

15. [X] をクリックして、整列セレクタを閉じます。

# **27 Artioscap**

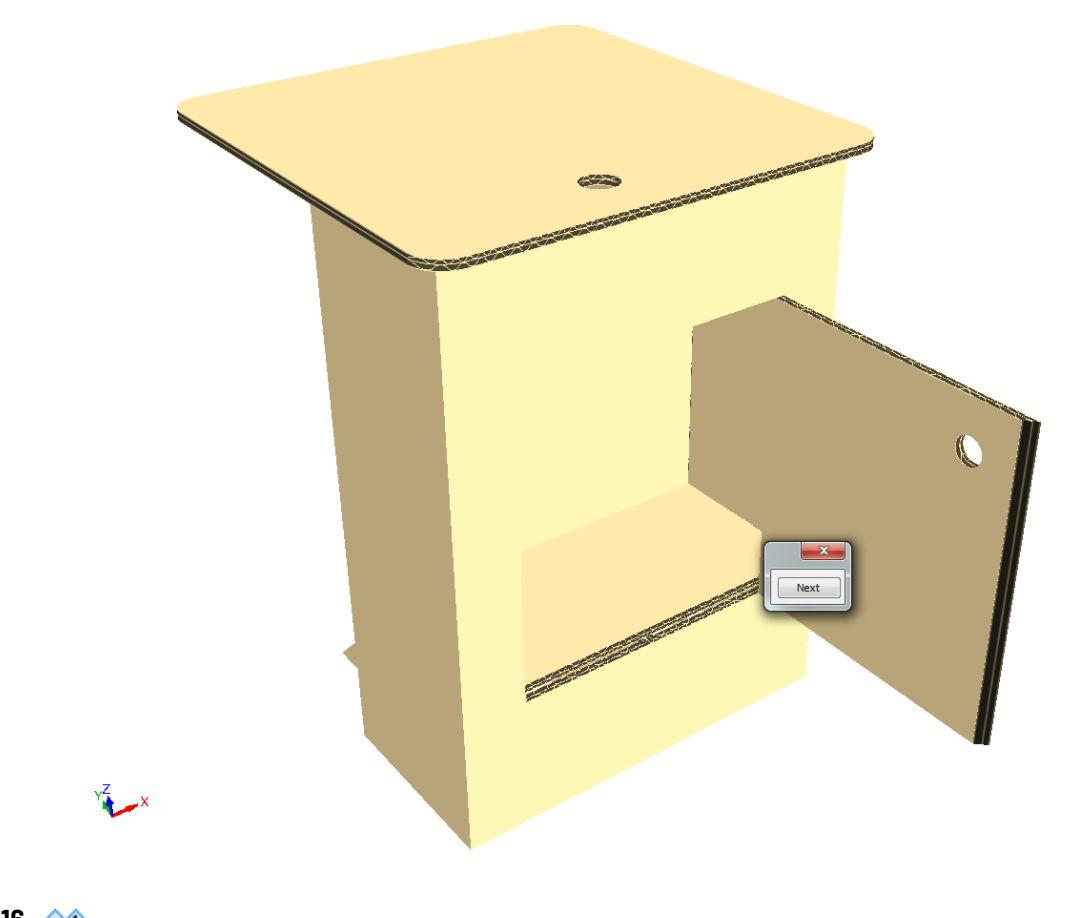

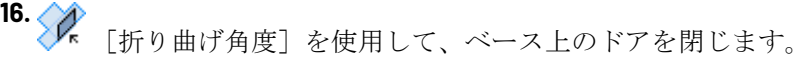
#### **ArtiosCAD**

## **Aesko**

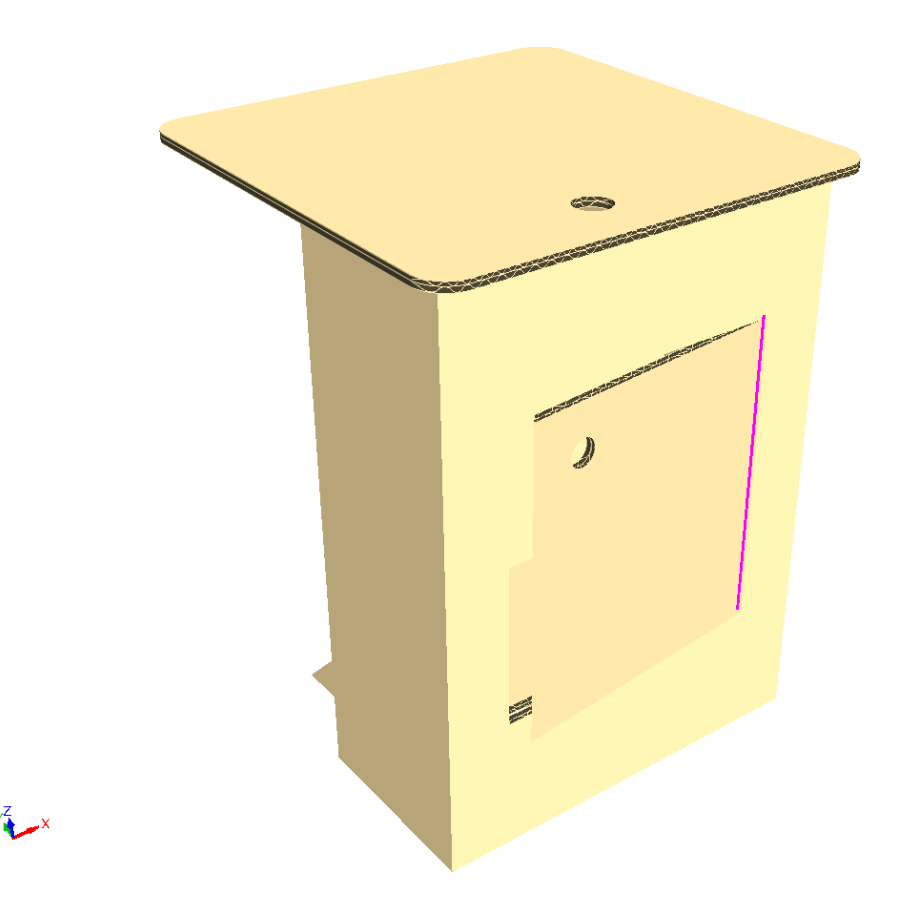

**17.** 完成したアセンブリを保存して、必要な場合は出力します。

タブ**/**スロットをスナップツールでメイトを操作する

メイトをスロットとタブに追加する、タブ/スロットをスナップツールのステータスバーにある **[**メ イトの追加**]** チェックボックスを使用します。後でデザインを変更する場合、ツールを使用しての 接続が簡単になります。デフォルトはオンです。

関連する 2D デザインも開いている場合、ArtiosCAD は接続されたメイトも 2D に追加します。

このツールを作成してメイトを追加するには、次の操作を実行します。

- **1.** 3D ツールバーの折り曲げにある **[**タブ**/**スロットをスナップ**]** をクリックします。
- **2.** まだ選択されていない場合、ステータスバーの **[**メイトの追加**]** をクリックします。
- **3.** 通常通り、**[**タブ**/**スロットをスナップ**]** を使用します。既に占有されていたり、メイトを既に有 するスロットを選択することはできません。使用する度に表示され、ArtiosCAD には隣り合わせ で、1つずつ接続されたメイトが緑色で表示されます。

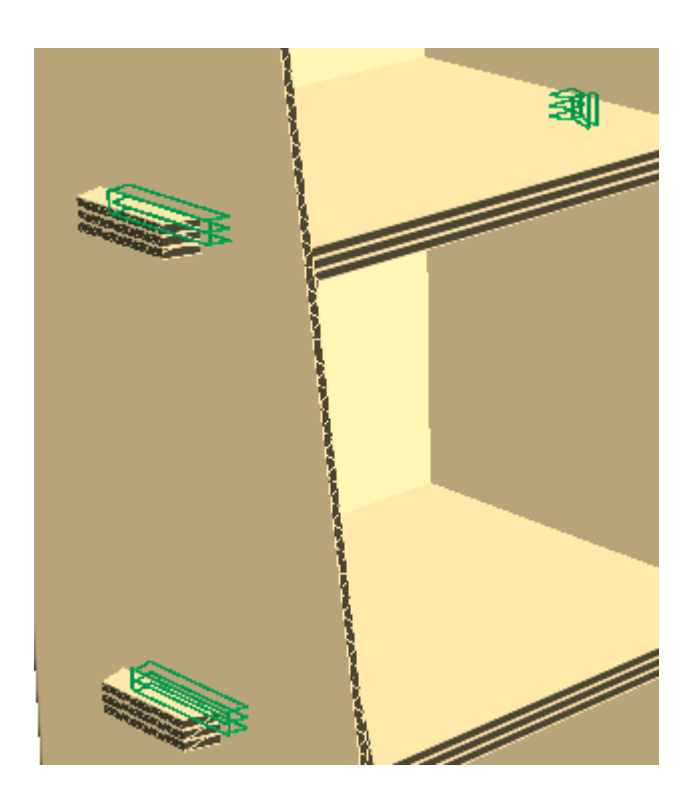

#### 注**:**

タブをスロット内にスナッピングして元に戻す場合、ArtiosCAD は メイトを3D に戻し、デザイン を元の場所に戻してから、2D デザインが開いている場合、メイトを削除します。3D 作業領域との 同期を解除し 3D とは切り離して 2D デザインを変更した場合、ArtiosCAD はメイトを変更しませ ん。警告が発せられることもありません。

タブ**/**スロットをスナップツールに関する注意

**| エ |** [タブ/スロットをスナップ] ツールでは、数多くのタブ/スロット形状がサポートされていま す。

ArtiosCADでサポートされるタブおよびスロットのタイプを次の表に示します。

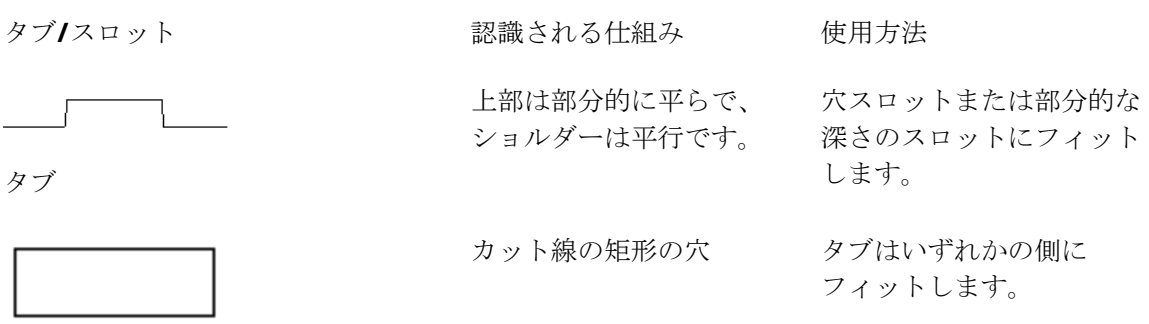

穴スロット

## esko

**ArtiosCAD**

タブ**/**スロット **インストランス 認識される仕組み** 使用方法 反カット線の矩形の穴 タブは内側にフィットしま す。

部分的な深さのスロット

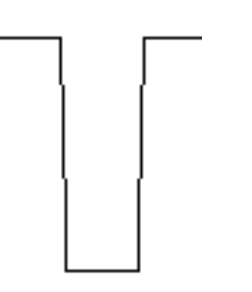

側面はほぼ平行である必要 別のエッジスロットまたは があります。 デュアルエッジスロットに フィットします。

エッジスロット

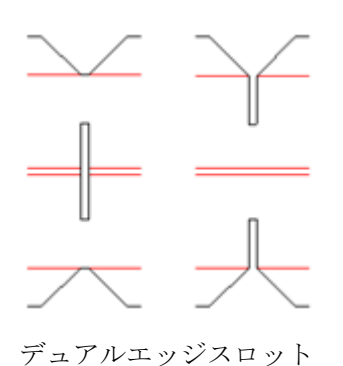

90度の角度で折り曲げる 別のエッジスロットまたは と、2つの平行のエッジス デュアルエッジスロットに ロットが1つのスロットとし フィットします。 て動作します。

 $\overline{\phantom{a}}$ 

罫線を中断するカット線 スロット内にタブが適合

罫線のスロット

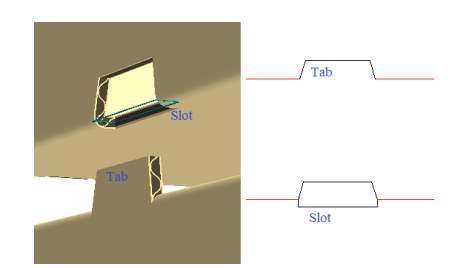

罫線を中断するカット線 スロット内にタブが適合し ます。箱の積み上げの場合 です。ベースライン カット より上のどこかで接する罫 線があり、約 90 度で折り曲 げられている必要がありま す。

積み重ね可能なトレイ

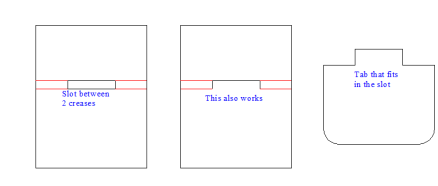

2 つの罫線の間で、それぞ れ 90 度で折り曲げられます

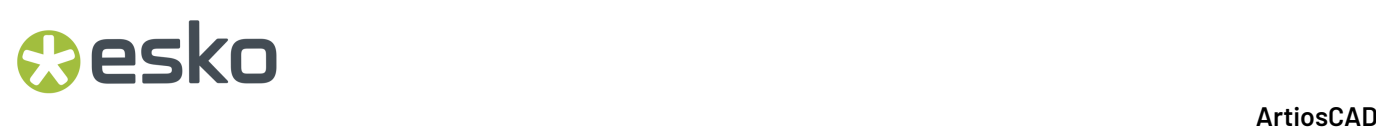

タブ**/**スロット **インストリック 認識される仕組み** 使用方法

2 つの罫線の間のスロット

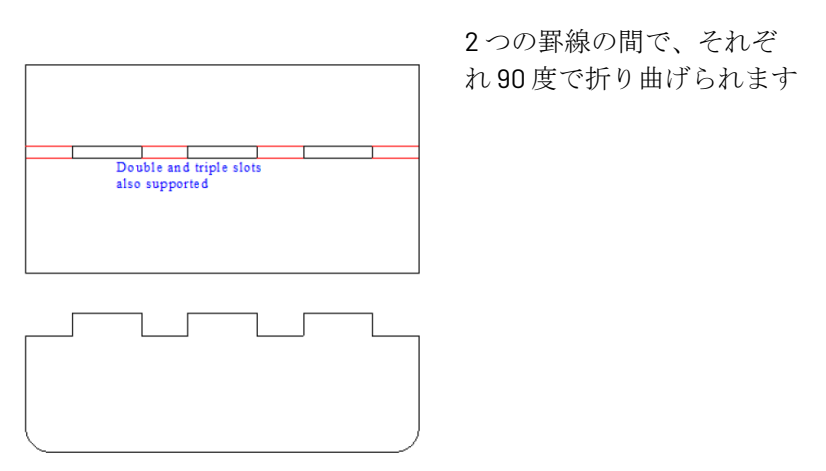

注**:**

ArtiosCADでは、選択したタブおよびスロットのサイズが大きく異なる場合、警告が発行されま す。

ArtiosCAD は次のタブ形状をサポートしています。

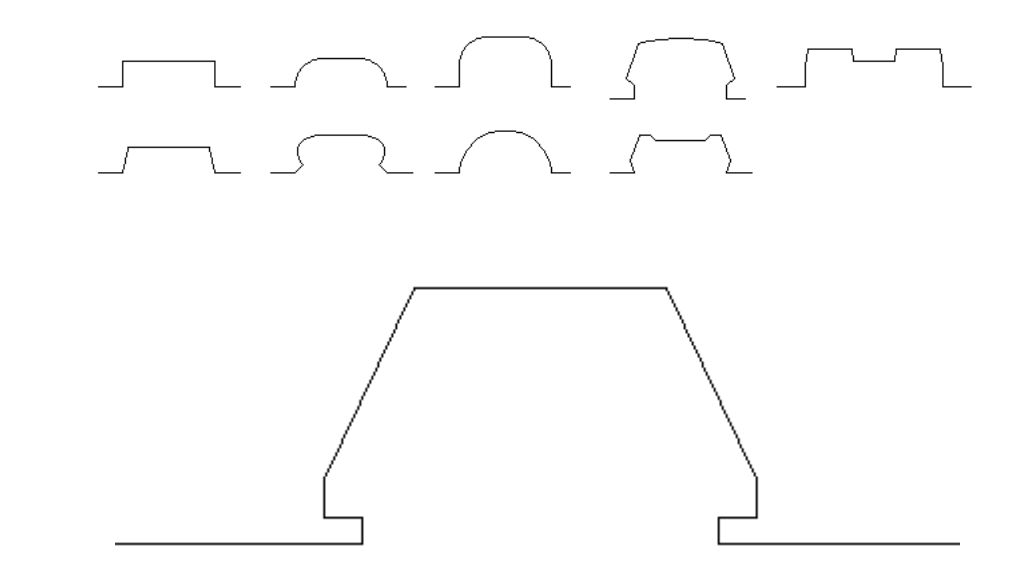

ただし、タブ形状には次のような制限があります。

#### **ArtiosCAD**

## esko

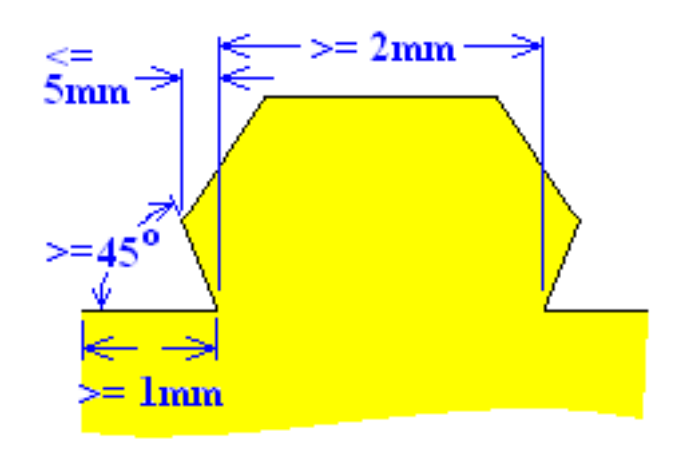

- タブの前および後の平行線には最低でも1mmの長さが必要です。
- タブには最低でも2mmの幅が必要です。
- タブの開始角度は最低でも45度である必要があります。
- タブの辺は、そのベースを5mm以上超えることはできません。

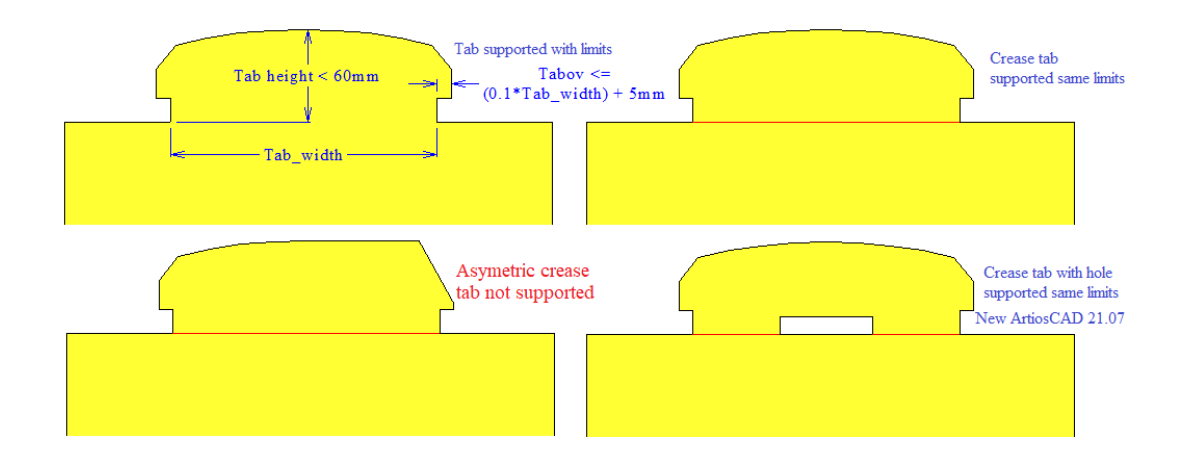

ArtiosCADでは、次の場合、別のタブ内になるタブが認識されます。メインのタブまたはタブ内の タブのいずれかを選択できます。

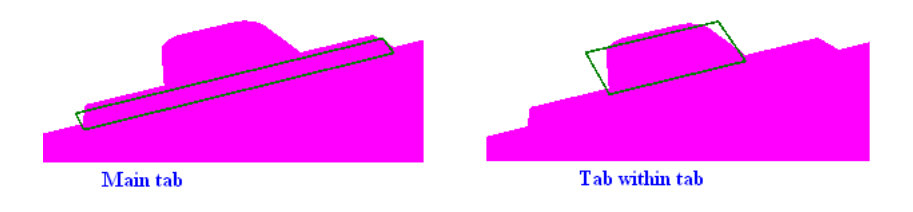

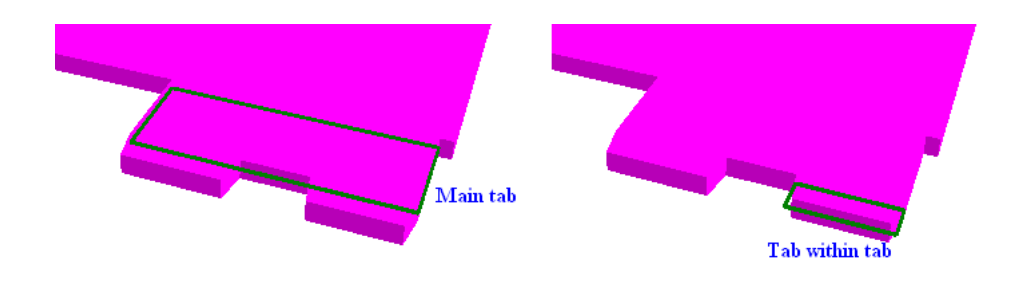

ArtiosCAD では、タブが 2 つ並んでいる場合、1つのタブとして扱われます。

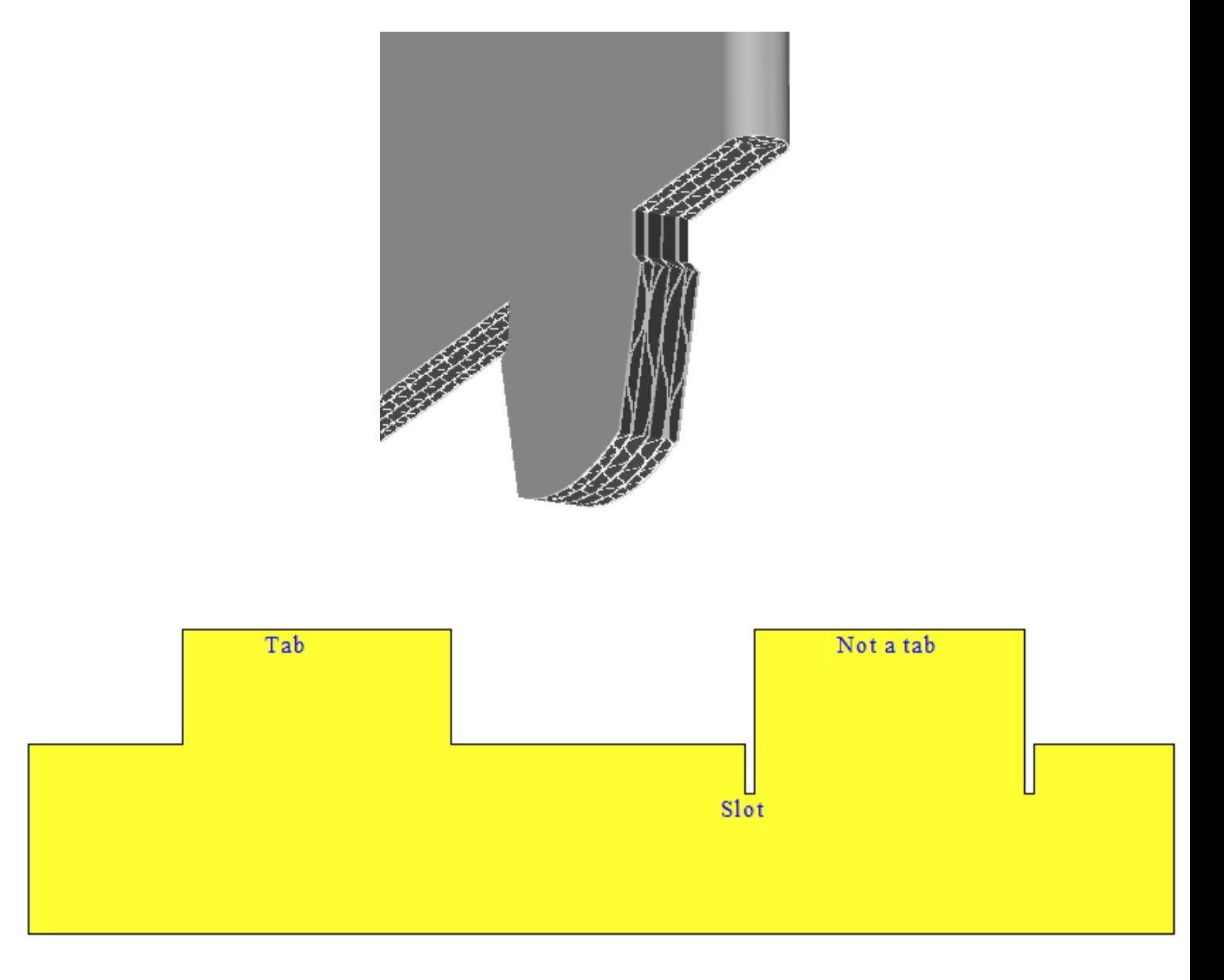

ArtiosCAD では、タブがフィットする穴の形状として次の形状がサポートされています。

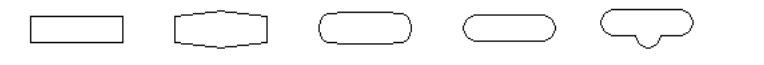

穴をデザインするときには、次の点を考慮してください。

- 穴をほぼ矩形の形にする。
- 4~12の線を使用して穴を作成する。
- 穴の長さを幅より長くする。
- 穴を最低でも2mmの長さにする。
- 穴の辺をほぼ平行にする。

[タブ/スロットをスナップ]ツールでは、二重スロットもサポートされています。

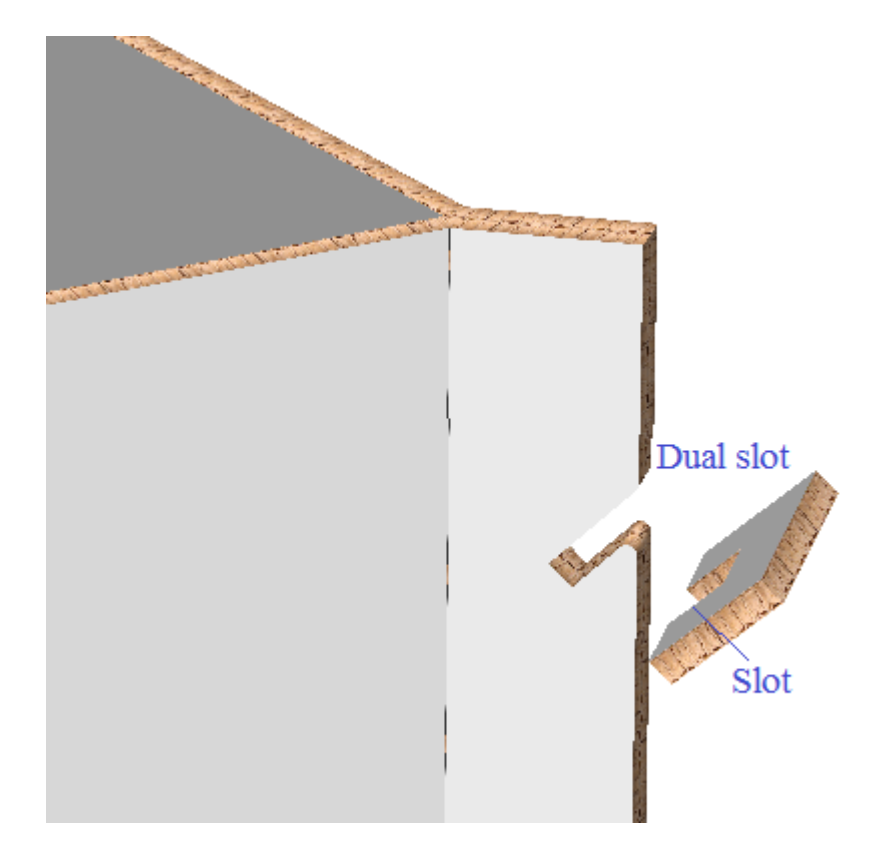

[タブ/スロットをスナップ]ツールでは、仕切りでのペアのスロットもサポートされています。

# **27 Artioscap**

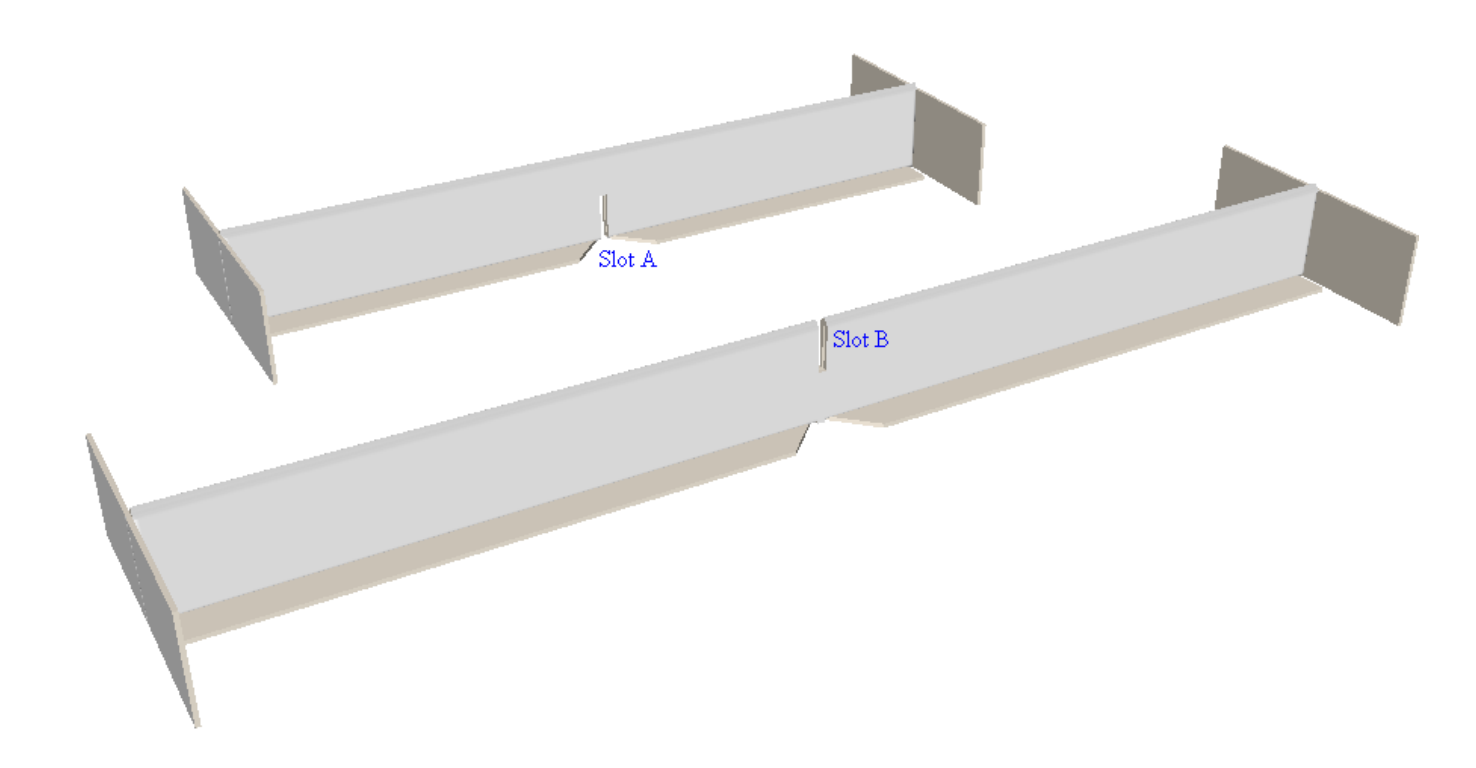

また、棚をケースにスナップすることもできます。

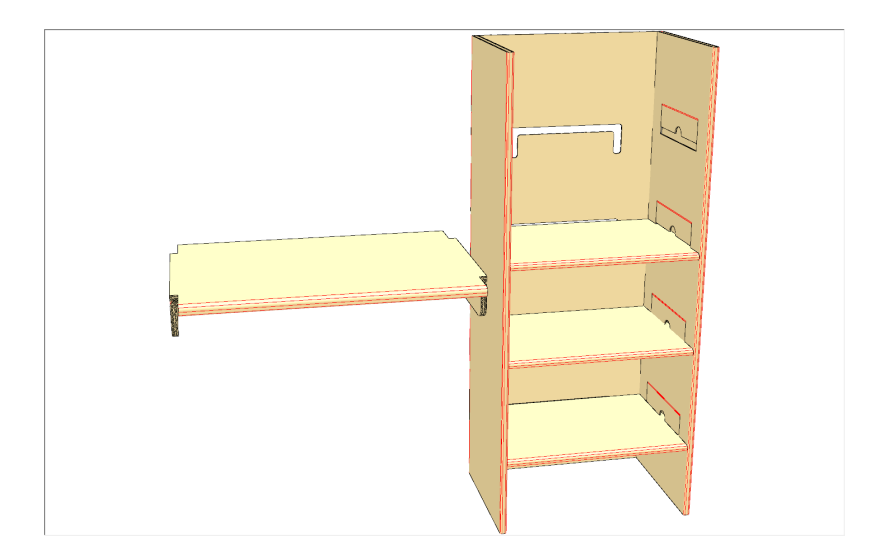

**ArtiosCAD**

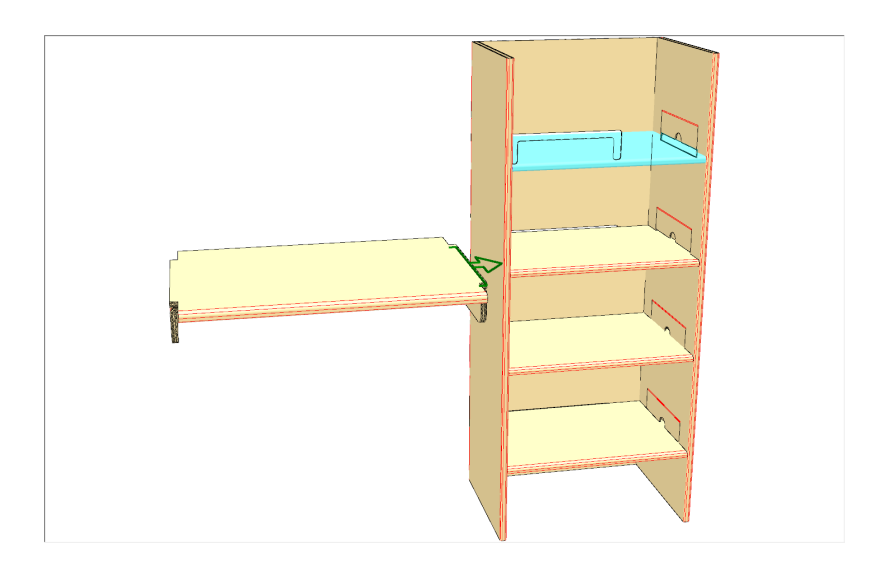

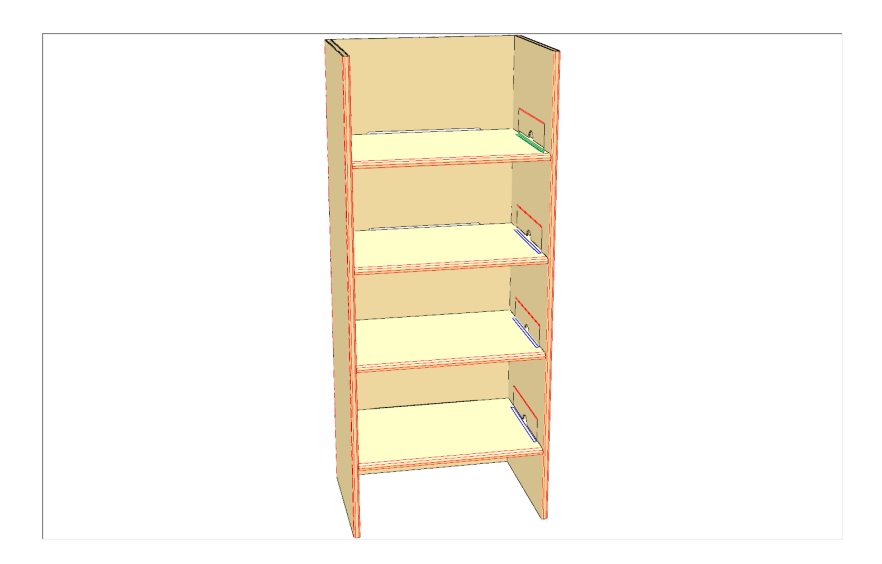

グループ化された棚も機能します。

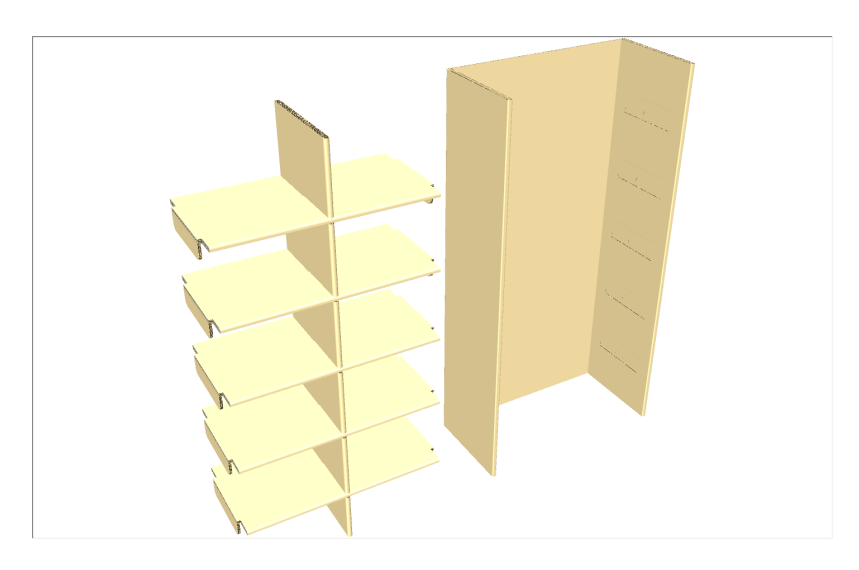

# **14 ArticsCAD**

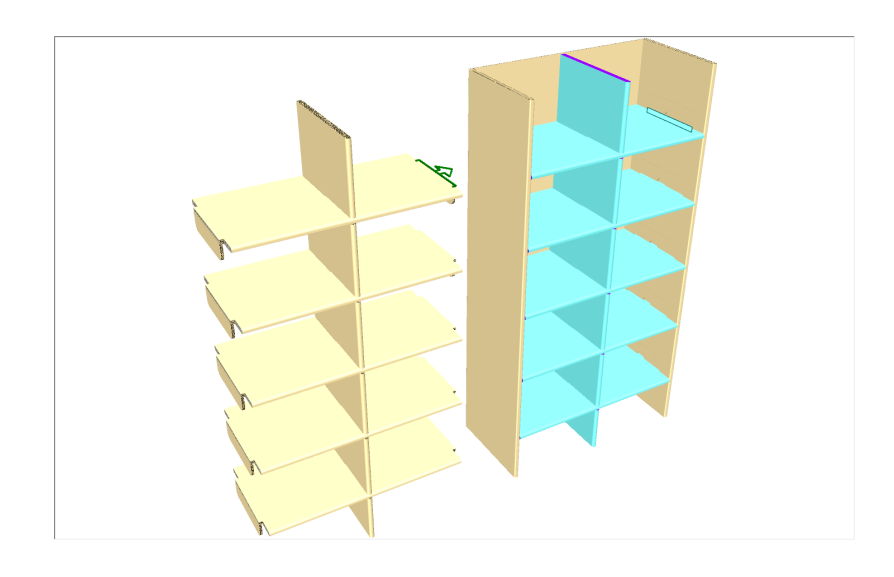

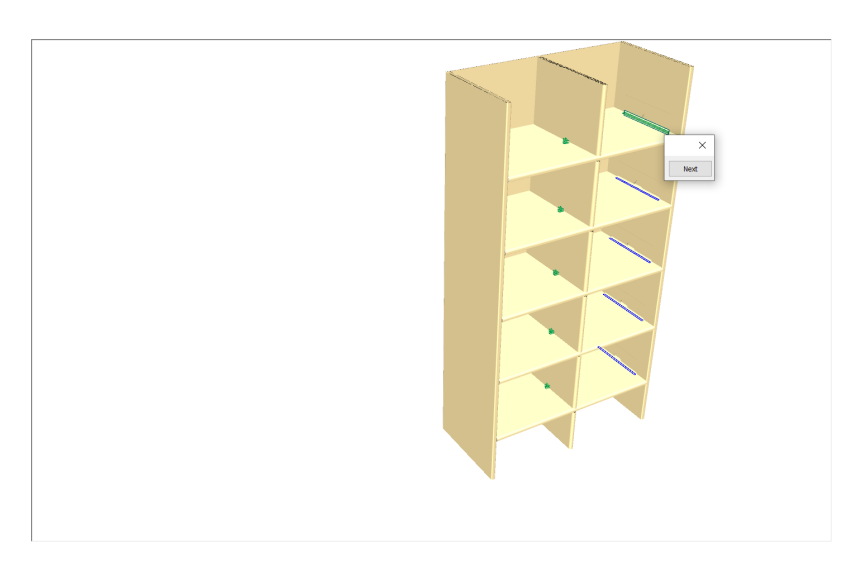

また、複数の厚みの基材のスロットにも対応しています。

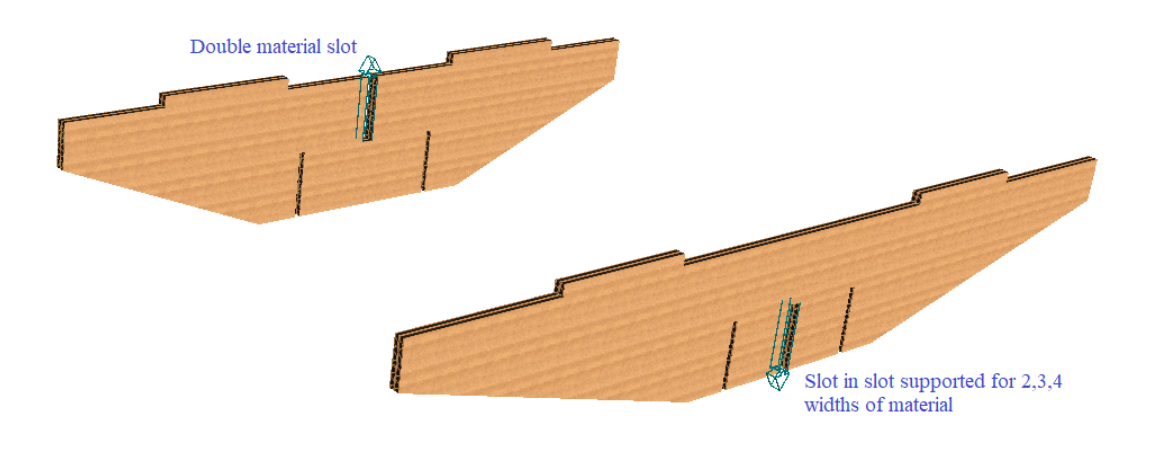

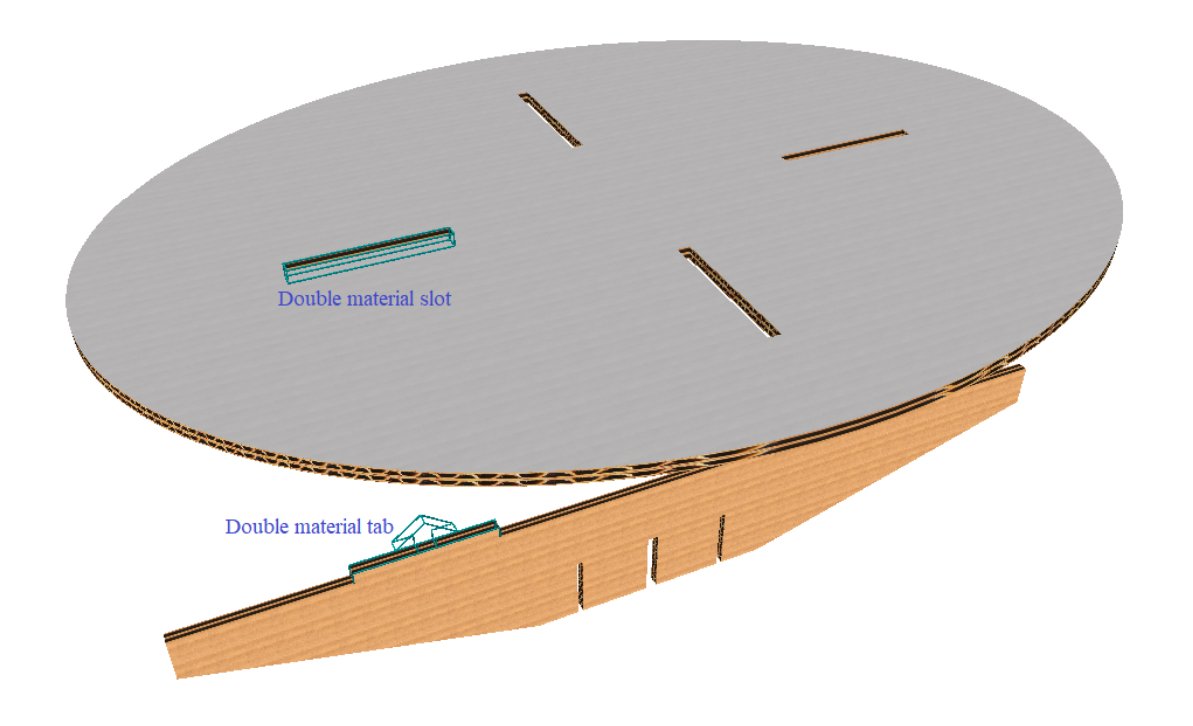

#### 注**:**

[タブ/スロットをスナップ]ツールでは、スロットとタブは別々のデザイン部分で整列されま す。同一のデザイン部分でタブがスロット内へと折り曲げられることはありません。

ドラッグ

このツールはドラッグを使用して、異なる状況を示します。

タブ

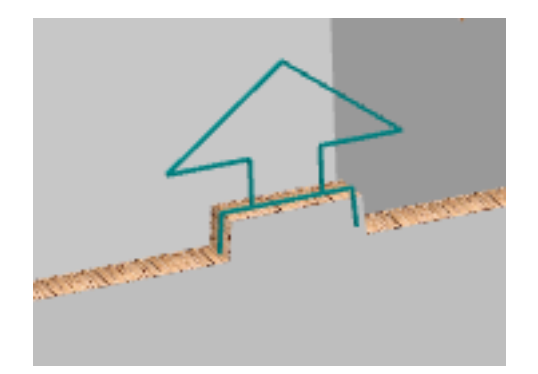

# **14 Artical Service Service Contract Active CAD**

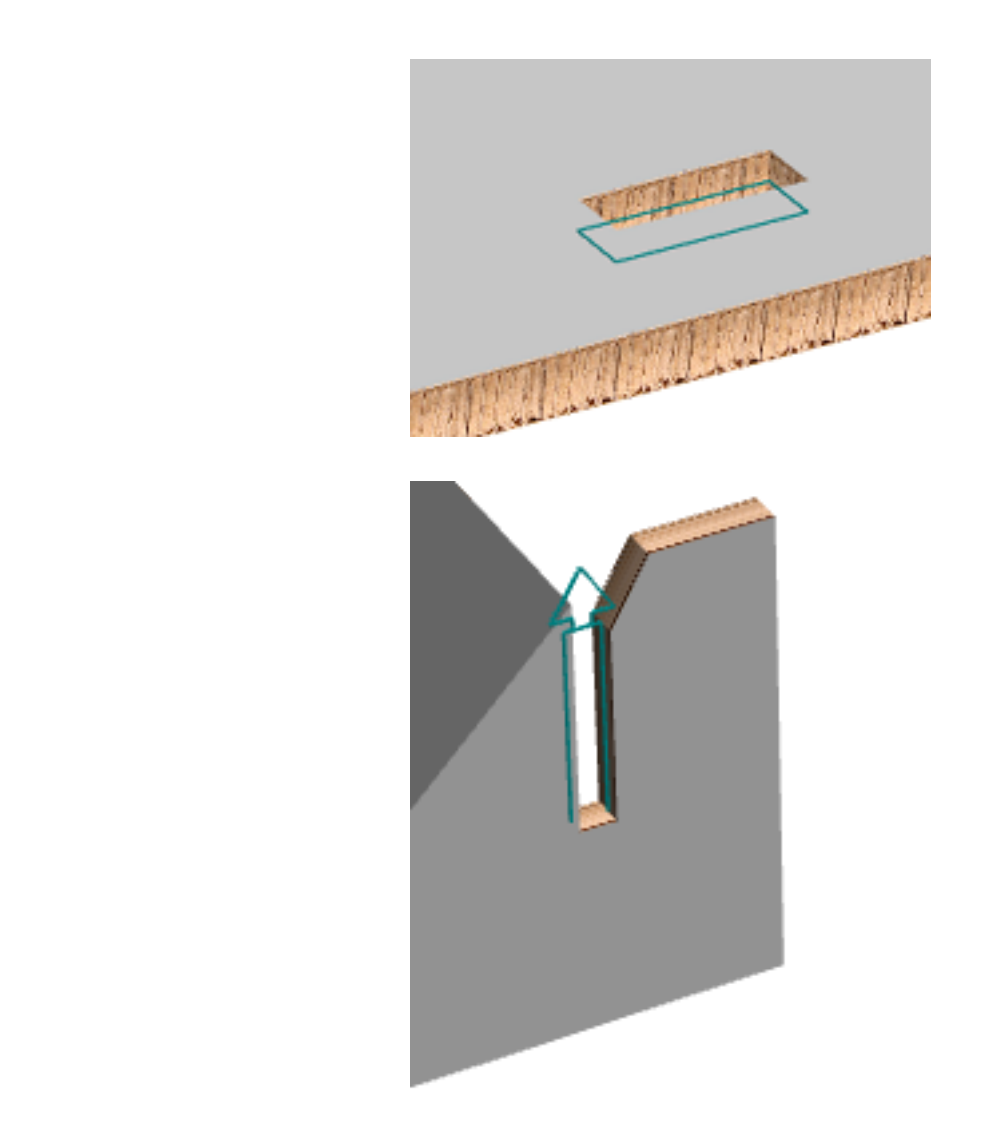

罫線スロット

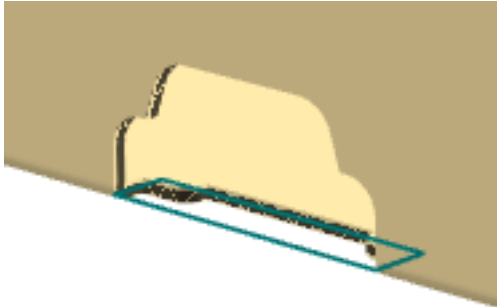

このツールを使用するときには、カーソルがタブにあるかスロットにあるか、およびタブおよびス ロットが適合するか(次の段落の例を参照)によって、カーソルがクロスヘアに変わります。

また、ツールは選択したデザインの対象を示すドラッグプレビューを示します。

スロット

穴スロット

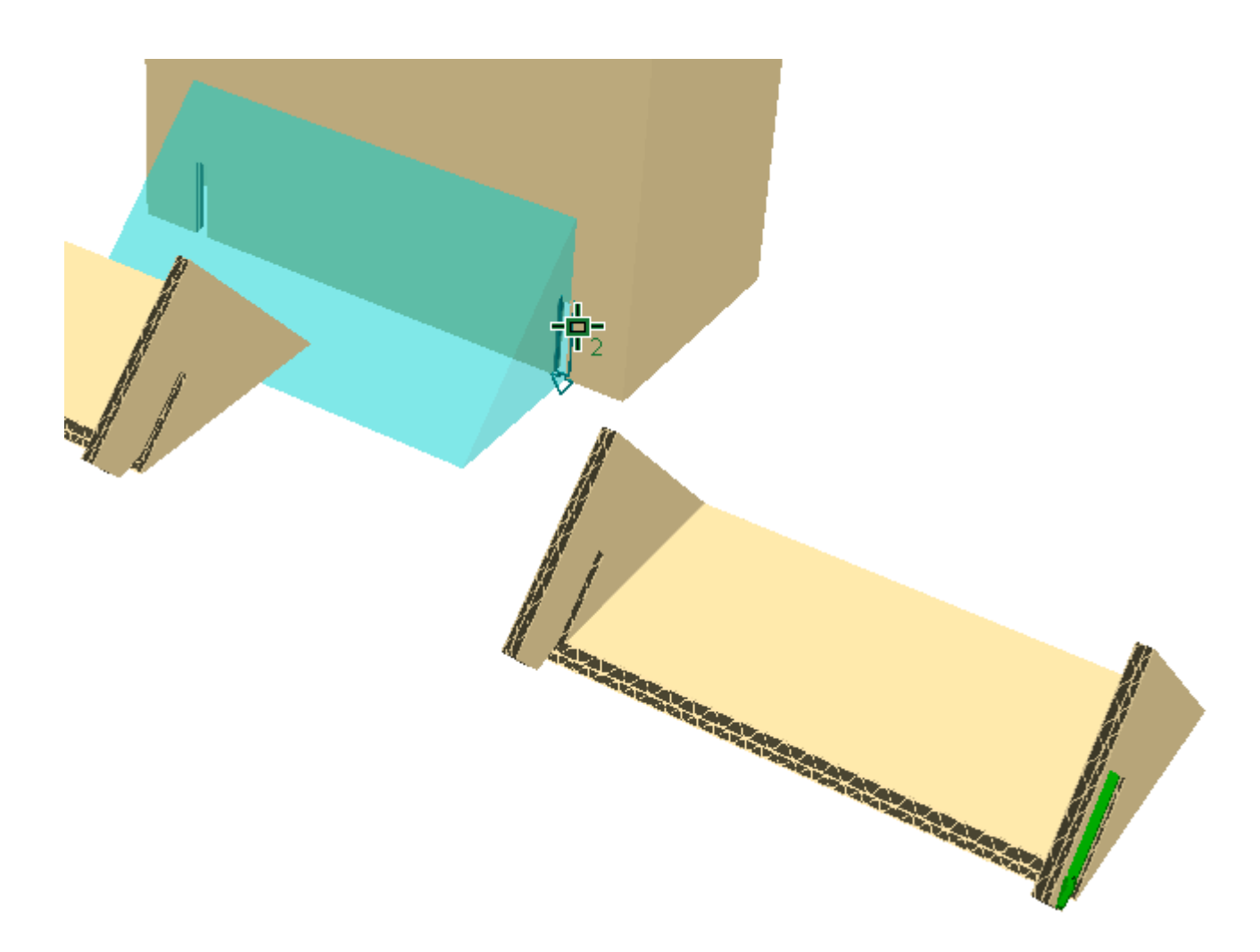

#### 多数のタブ形式ピースをスロットにスナップする

**マー**<br>マー [タブ/スロットをスナップ] では一致する多数のタブ形式ピースを同じスロット内にスナッ プすることが可能です。ピースをスナップするための空きがスロット内にあることが前提となりま す。ArtiosCAD資材のレイヤーには6つまで対応しています。

Use **[**点から点へ移動**]** を使用して、一致するピースを並べて表示します。

**レー**<br>| タブ/スロットをスナップ] をクリックして、いずれかのタブにマウスカーソルを置きま す。ArtiosCAD には、タブの累積サイズを構成する大きな矢印が表示されます。

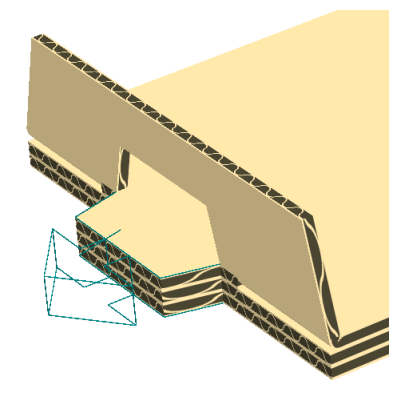

ピースは一致している必要がありますが、必ずしもまったく同じである必要はないことが分かるは ずです。

同じスロットとメイト内にスナップされたタブを次に示します。ArtiosCAD

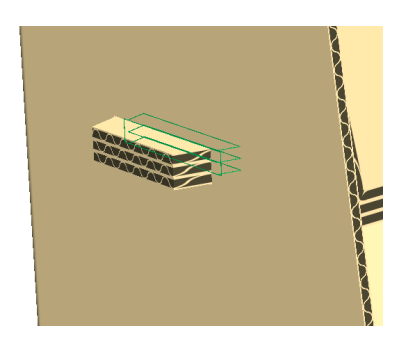

注**:**

3D 作業領域がキャンバスから変換されており、一致するパーツが1スタック以上あり、各スタック のキャンバスパーツ番号が異なる場合、3D 作業領域ではスタックごとに別のキャンバスパーツが 必要です。

既に占有されていたり、既存のメイトを有するスロットを選択することはできません。

#### 販売直前状態のコンテナを折りたたむ

販売直前状態のパッケージを設計して、すべての切り離し線のプロパティを正しく設定したら、通 常通りに 3D に変換します。

引き離しパーツを選択ツール

[引き離しパーツを選択]ツールでは、デザインの本体から取り外されたパーツを選択できま す。選択されたパーツは、随意に移動したり回転できます。

**1.** |3D ツールのツールバー上で[引き離しパーツを選択]をクリックします。

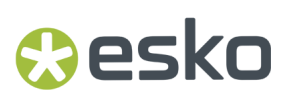

- Salt & POTATO CHIPS ESKOO
- **2.** デザインの引き離しパーツをクリックします。選択したパーツの色がマゼンタに変わります。

**3.** 必要に応じて、パーツの位置を変更します。

# **14 ArticsCAD**

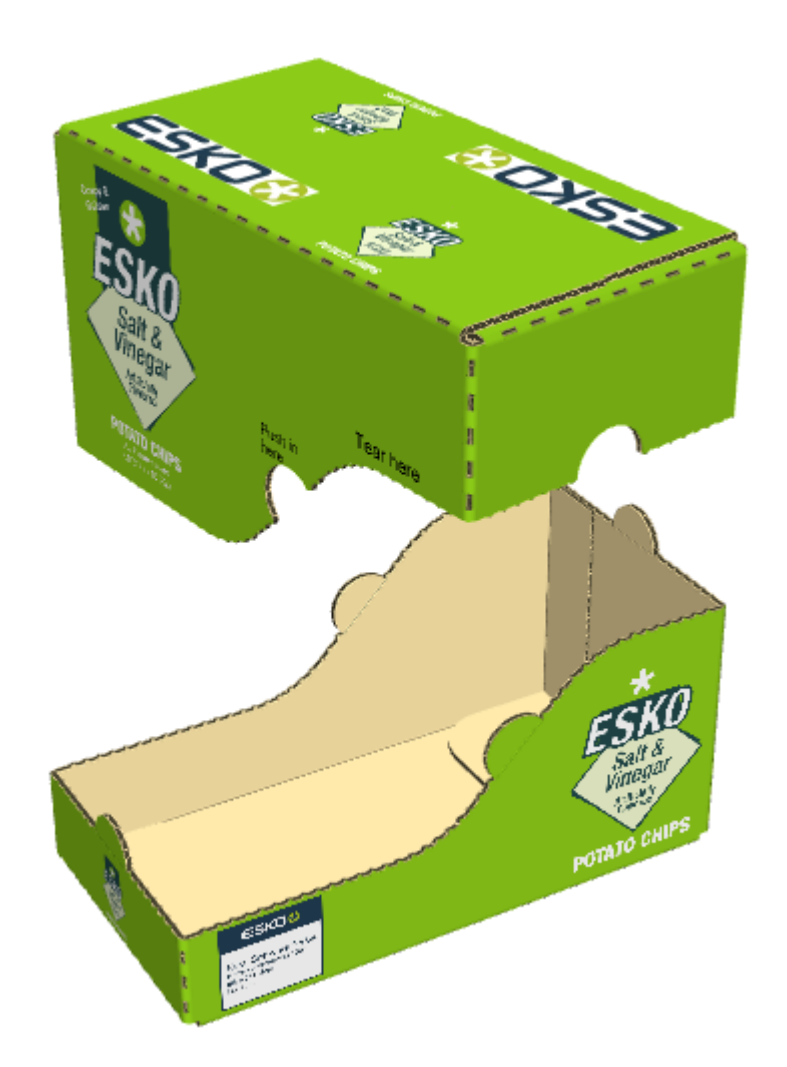

パーツを再結合する

引き離された部分を元通りにデザインのベース部分に結合するには、次の操作を行います。

- **1.** 引き離しパーツを選択をクリックします。
- **2.** 引き離されたパーツをクリックします。
- **3.** [引き離しパーツを選択]ダイアログボックスで、[引き離しパーツから元のデザインに切り 替える]を選択します。

## esko

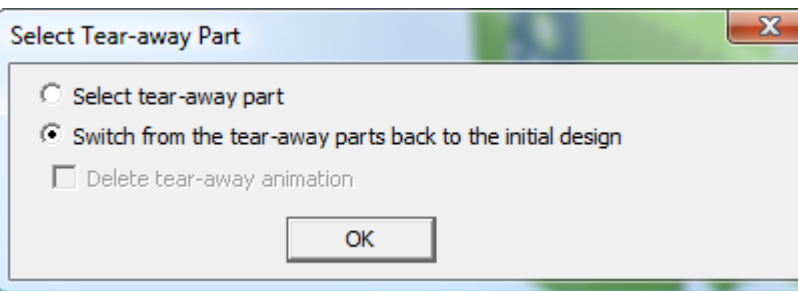

**4.** [**OK**]をクリックします。

ArtiosCAD によってパーツが再結合されます。

デザインを立てる

ArtiosCADによって、特定デザインが認識され、実際のように一度に全て折り曲げやすくなりま す。この記事の執筆時点では、次のデザインタイプがあります。

- ガセット
- 内折りおよび外折り
- ビールトレー
- 妻側上部
- 上記のタイプの1つである別のふた
- スナップロック

折りたためるボックスが ArtiosCAD で認識されると、3Dのコンテナにカーソルを合わせて右クリッ クして表示されるコンテキストメニューに、[立てる:](場合によっては[長辺を立てる:]) コマンドと[ノックダウン:]コマンドが追加されます。ArtiosCAD がその最終的な形状を認識す るためには、最初にコンテナを4パネルチューブに直立させる必要がある場合があります(切妻上 部など)。

コンテナをメイトと一緒にデザインした場合は、コンテナを組み立てる際に ArtiosCAD がメイトを 優先します。アニメーションを作成する前に、任意のメイトを接続します。

一部のパネルは、曲げが認識されないために硬く見える場合があります。

適切に折り畳むための最大ボードの厚さは、Aフルートまたは約1/4インチまたは6.35 mmです。妻側 上部はBフルートまで使用できます。極端なボード厚はサポートされていません。

自動機能を使用しない場合は、デザインを3Dに変換するときに「無効な折り曲げ]を選択して、希 望どおりに正確に折り曲げます。

ガセットを立てる

このガセットトレイをゼロからデザインしたとします。

- コーナーが4つあります。
- ガセットの角度は一致しておりシャープではありません。

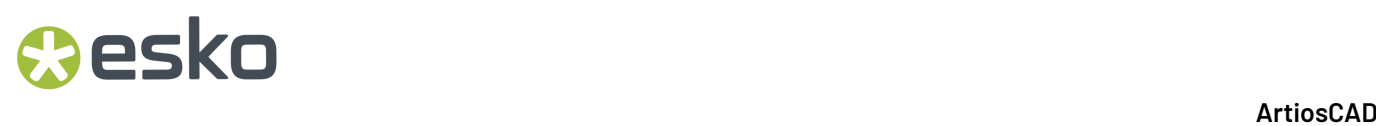

 $\alpha$ 

• ガセットにオフセット垂直罫線や二重罫線はありません。

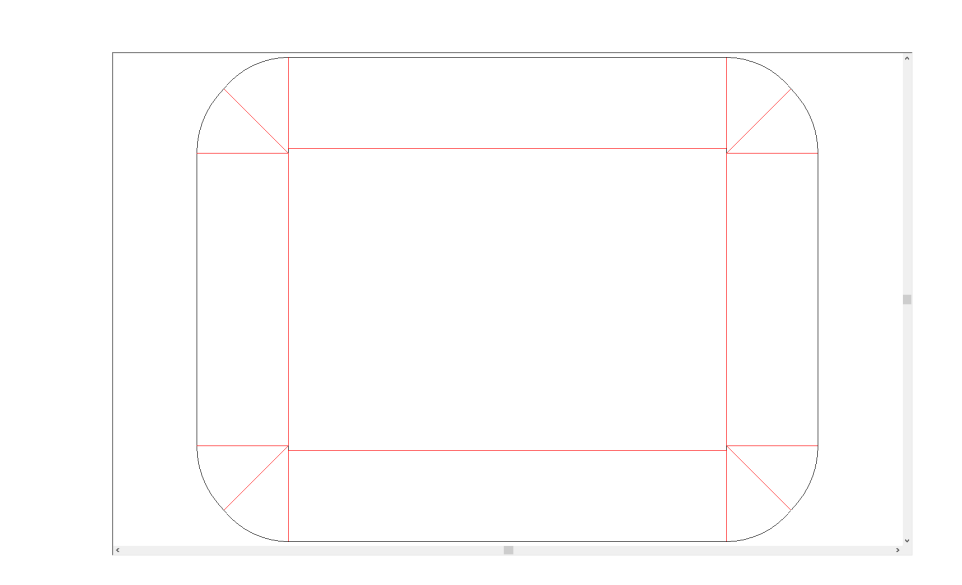

**1.** 3Dへ変換します。

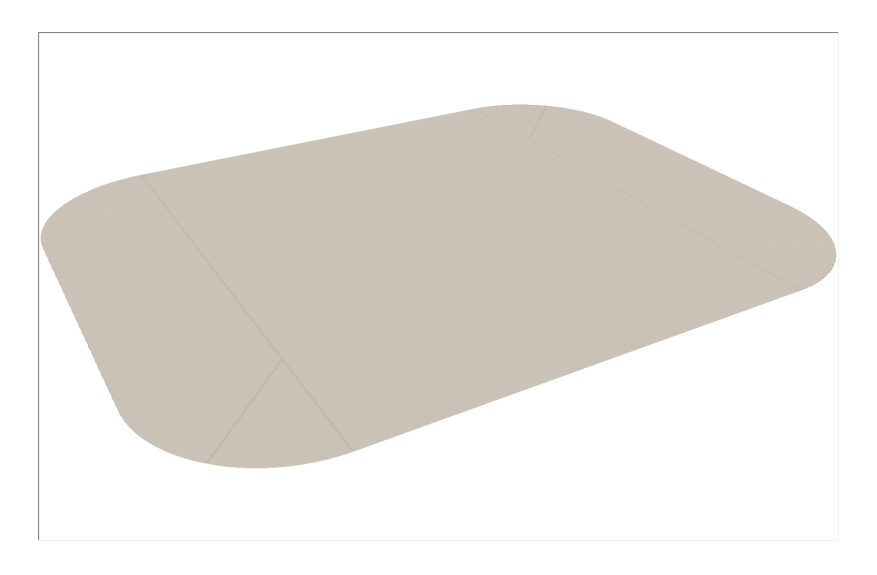

**2.** カーソルを合わせて右クリックし、[立てる**:** ガセット折り]をクリックします。

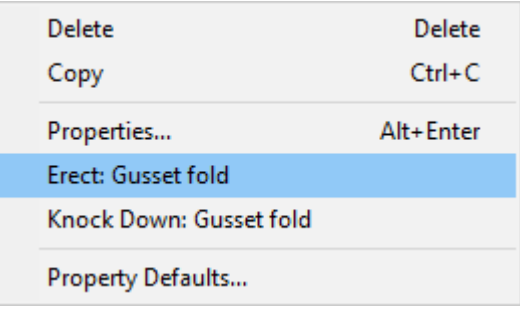

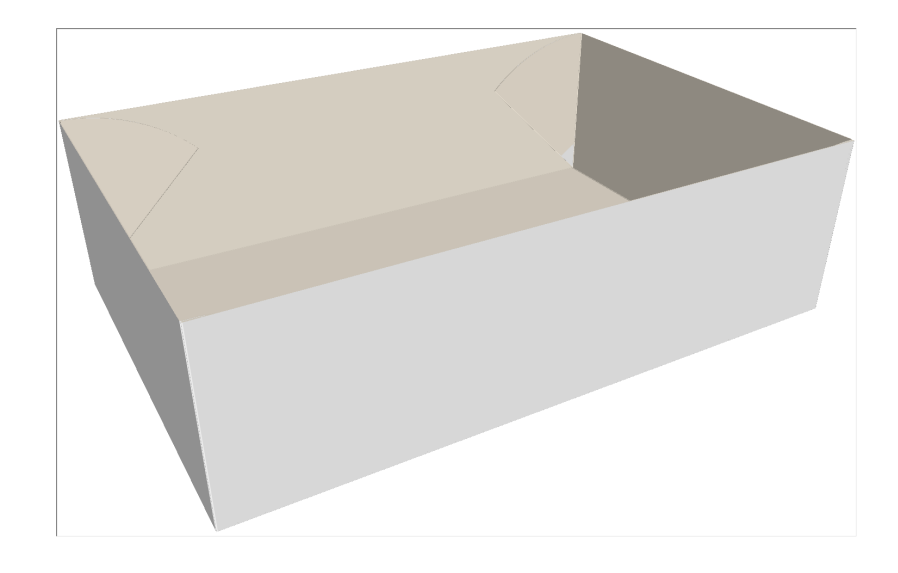

**3.** ArtiosCADによって、すべての折り曲げ角度が自動的に設定されます。

折り曲げ角度ツールのいずれかを使用して折り曲げ角度を変更すると、折り曲げはつながっている ため、ArtiosCADでは実行できる操作が制限されます。他の折り曲げはつながっているため、一次 折りのみを選択できます。ツールスライダーにレッド領域が表示されます。

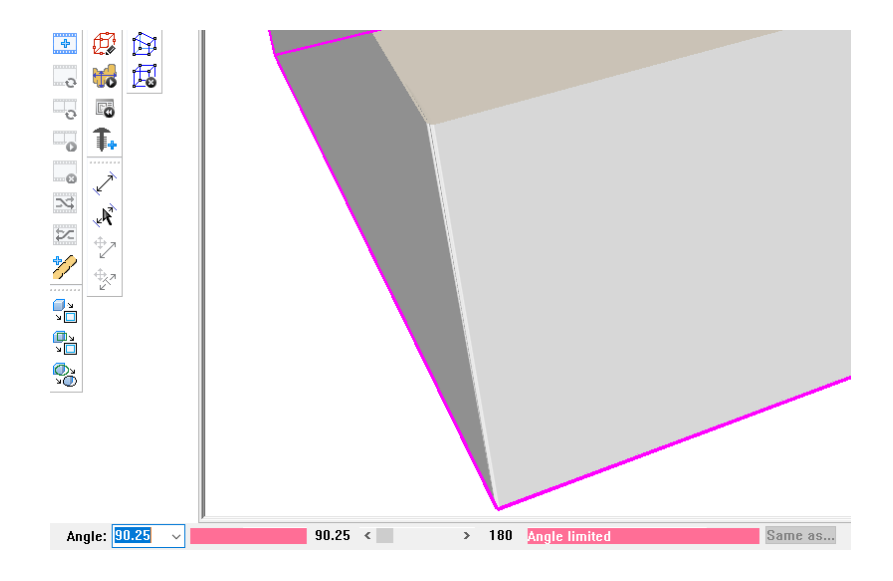

使用可能なものを変更すると、つながっているすべての折り曲げが同時に移動します。

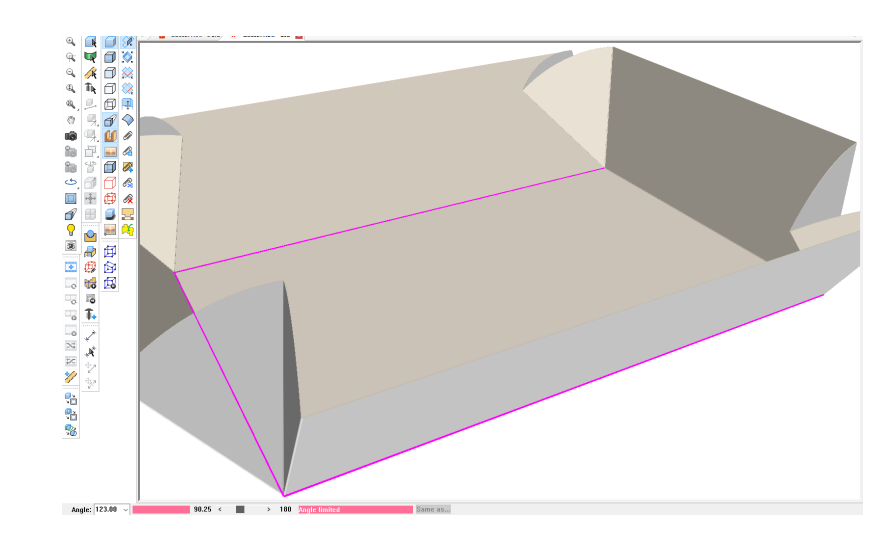

メインパネル罫線とガセット罫線の接続点との間にオルかを設計する場合、オルック方向によっ て、ArtiosCADがどのようにフラップを向けるかが決まります。接続ポイントが罫線の下にある 場合は、フラップは外側になります。接続ポイントが罫線より上にある場合、またはオフセットがな い場合、フラップは内側に入ります。折り曲げ角度をわずかに変更すると、フラップが反転しま す。オたットがない場合は、コンテキストメニューにも [長辺を立てる:]が表示され、ボックスの 側面を選択してフラップを接着できます。

ビールトレーを立てる

ビールトレーをメイトしてからを立てる必要がある場合があります。しかし、サイズ変更可能なデ ザインテンプレートを使用した場合、メイトは組み込まれています。

- **1.** J3Dへ変換します。
- 2. カーソルを合わせて右クリックし、 [メイト:ビールトレー]をクリックします。

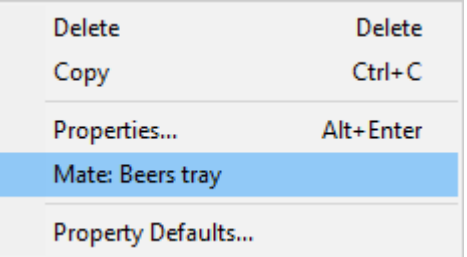

**3.** 再度右クリックし、コンテキストメニューで「立てる:ビールトレー]をクリックします。

#### **ArtiosCAD**

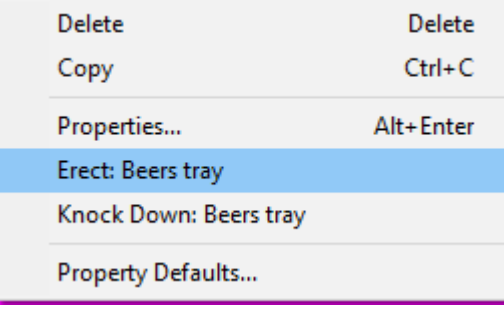

**4.** ArtiosCADによって、すべての折り曲げ角度が自動的に設定されます。

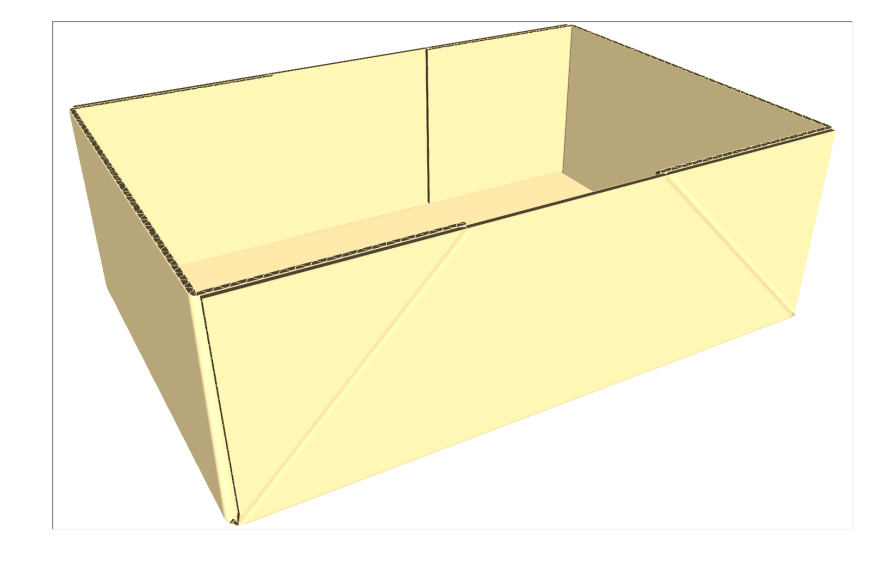

認識されている他のタイプのデザインと同様に、連結された折り曲げは、移動すると一緒に移動し ます。

トレーの底からはみ出さないように、パネルは折り曲げられます。

ビールトレーに余分なパーツが接続されている場合、ArtiosCAD はそれらを認識せず、それらに対 して何もしません。

立てるとメイトが作成されます。手動で折りたい場合は、メイトを外します。メイトを再接続し て、ワンクリック機能を復元します。

蓋は接続していません。

オルタネートビールトレーは、ボードを薄くした方が見栄えが良いかもしれません。

内折りおよび外折りトレーを立てる

内折りおよび外折りトレーも同じように機能します。

**1.** ■3Dへ変換します。

**2.** カーソルを合わせて右クリックし、[メイト:内折り**/**外折り]をクリックします。

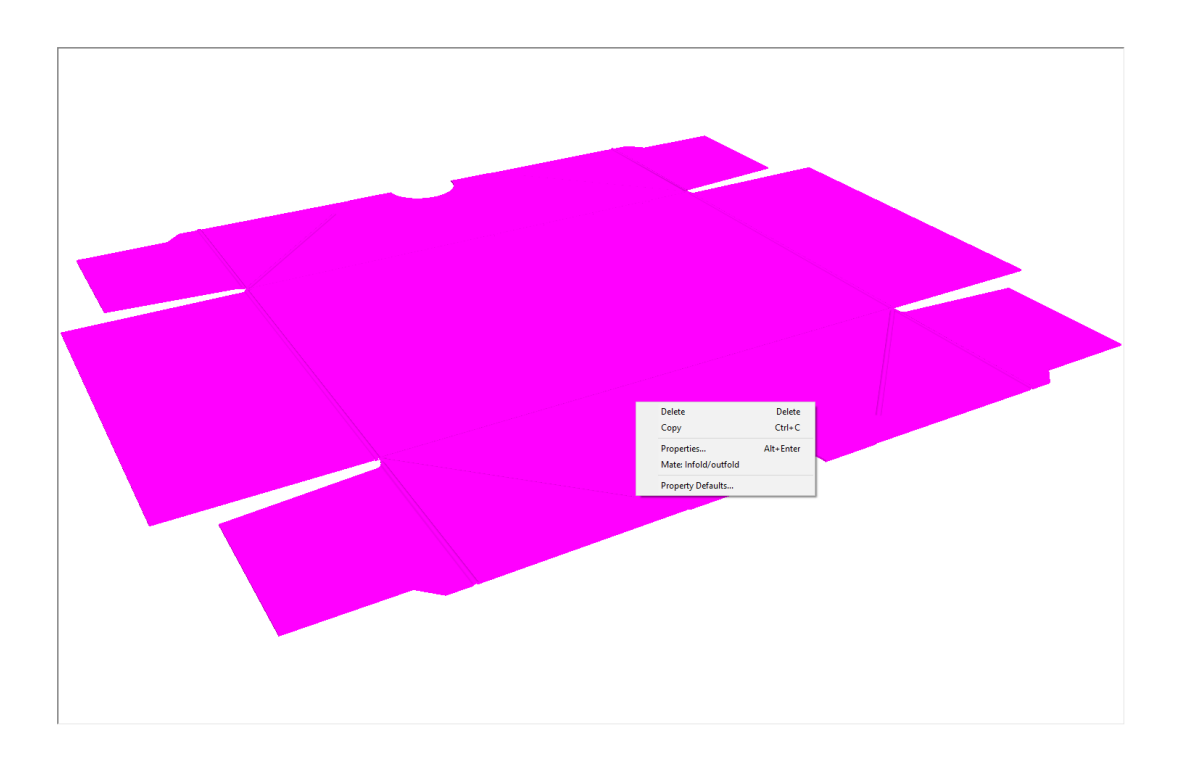

**3.** 再度右クリックし、コンテキストメニューの[立てる:内折り**/**外折り]をクリックします。

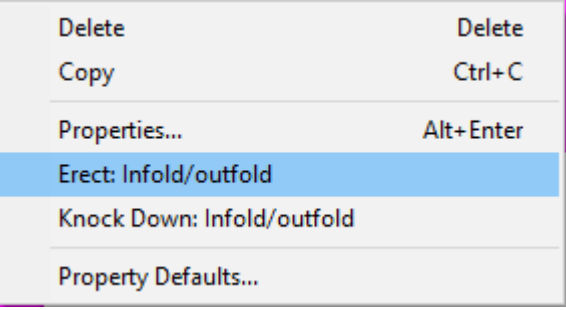

**4.** ArtiosCADによって、すべての折り曲げ角度が自動的に設定されます。

#### **ArtiosCAD**

## **Besko**

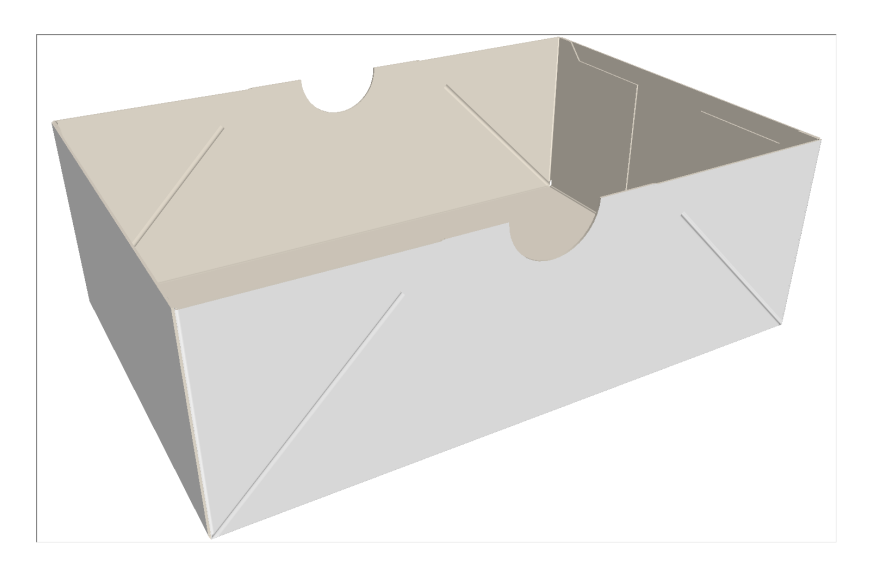

妻側上部を立てる

妻側上部は、工程に追加ステップがあります。その工程で、まず4パネルチューブを嵌合し、それ を折り曲げてから妻側上部を立てます。

ArtiosCADは、オートボトムを使用した妻側上部の組み立てをサポートしていません。

妻側上部用に適切に折り畳まれる最大厚さはBフルートです。

**1.** 3Dへ変換します。

2. カーソルを合わせて右クリックし、 [メイト:4パネルチューブ]をクリックします。

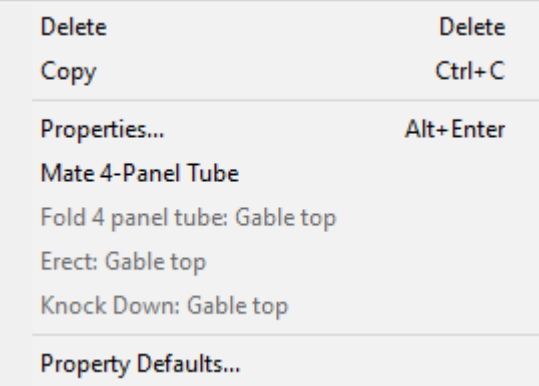

**3.** 再度右クリックし、コンテキストメニューの [立てる: 妻側上部] をクリックします。

# **14 Artical Service Service Contract Active CAD**

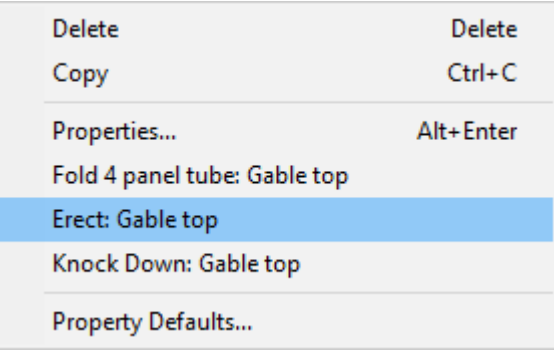

**4.** ArtiosCADによって、すべての折り曲げ角度が自動的に設定されます。

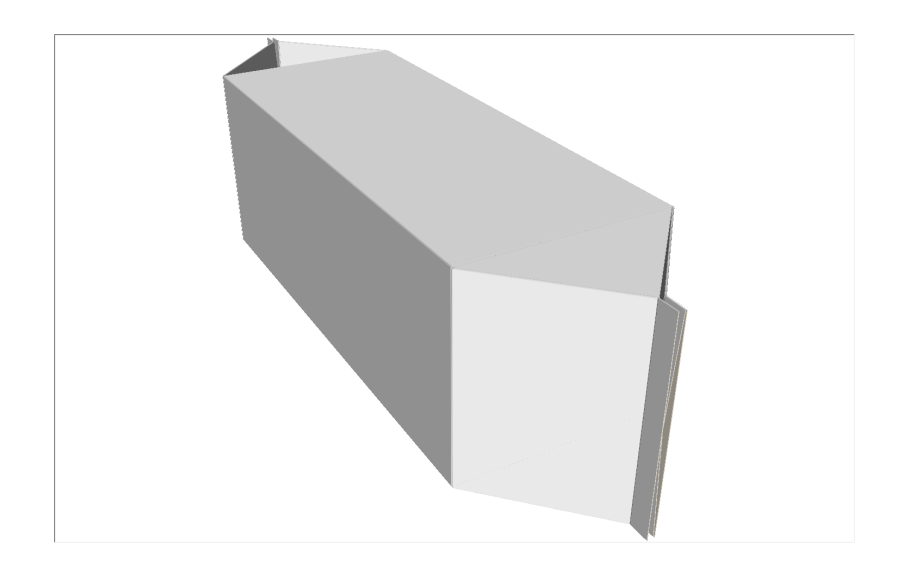

**5.** 折り曲げ角度を変更すると、接続されているすべての折り曲げが1つの罫線を選択した状態で移 動します。

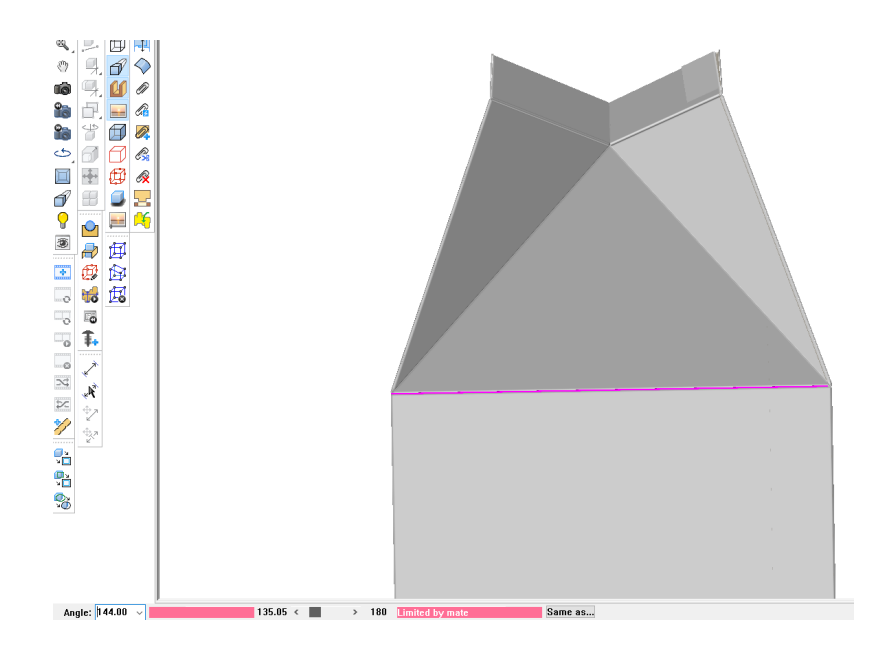

リッドを立てる

前述のタイプの認識されたデザインの1つである場合、ArtiosCADによって、リッドが認識されま す。メイトを使用すると、簡単に組み立てることができます。

- **1.** ベースとリッドを単面図でデザインし、メイトを追加します。
- **2.** 3Dへ変換します。
- **3.** ピースの1つを選択し、その上を右クリックして立てます。

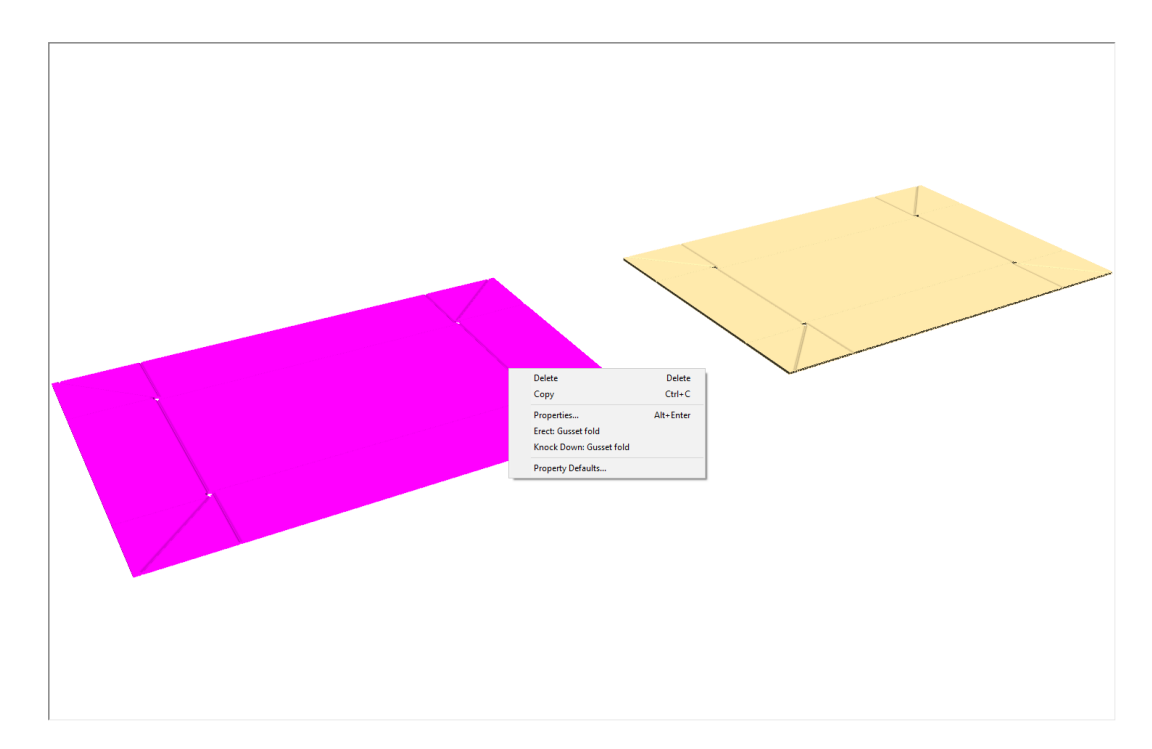

**4.** 他のピースを選択し、その上を右クリックして立てます。

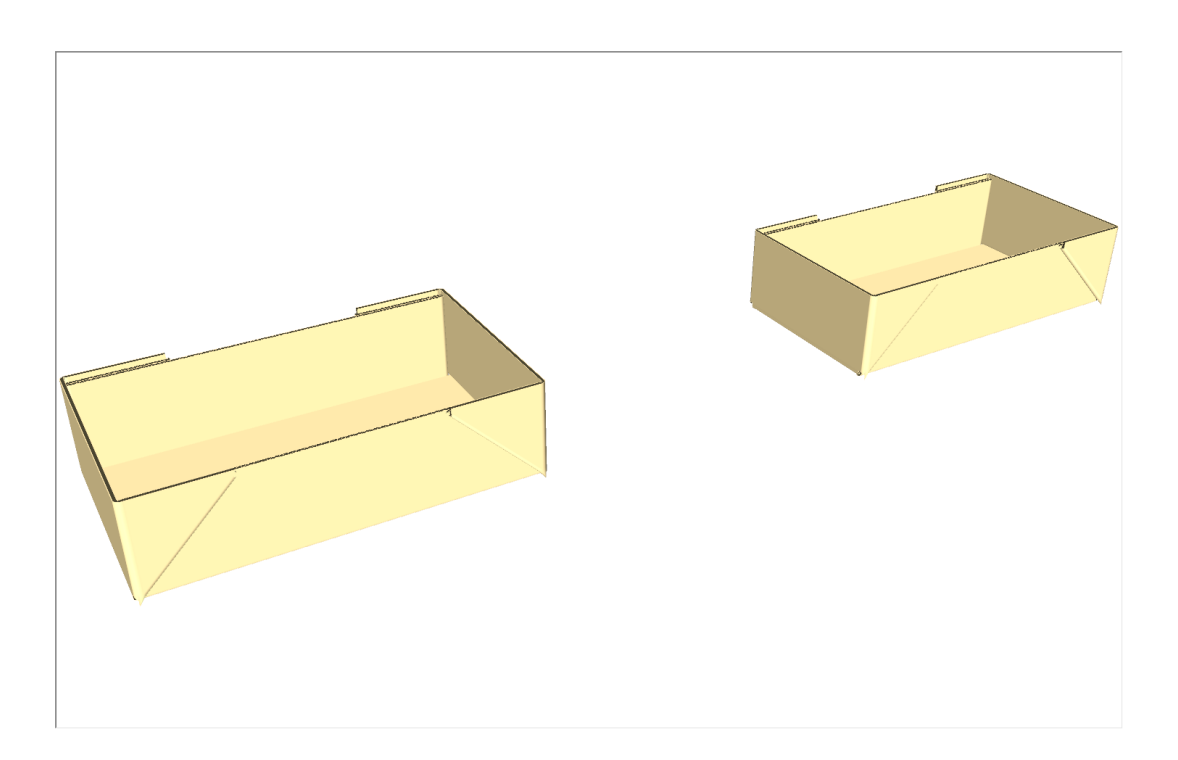

**5. [**メイト**]**を使用してこれらのピースを接続します。以下は、透明モードのベースとリッドで す。

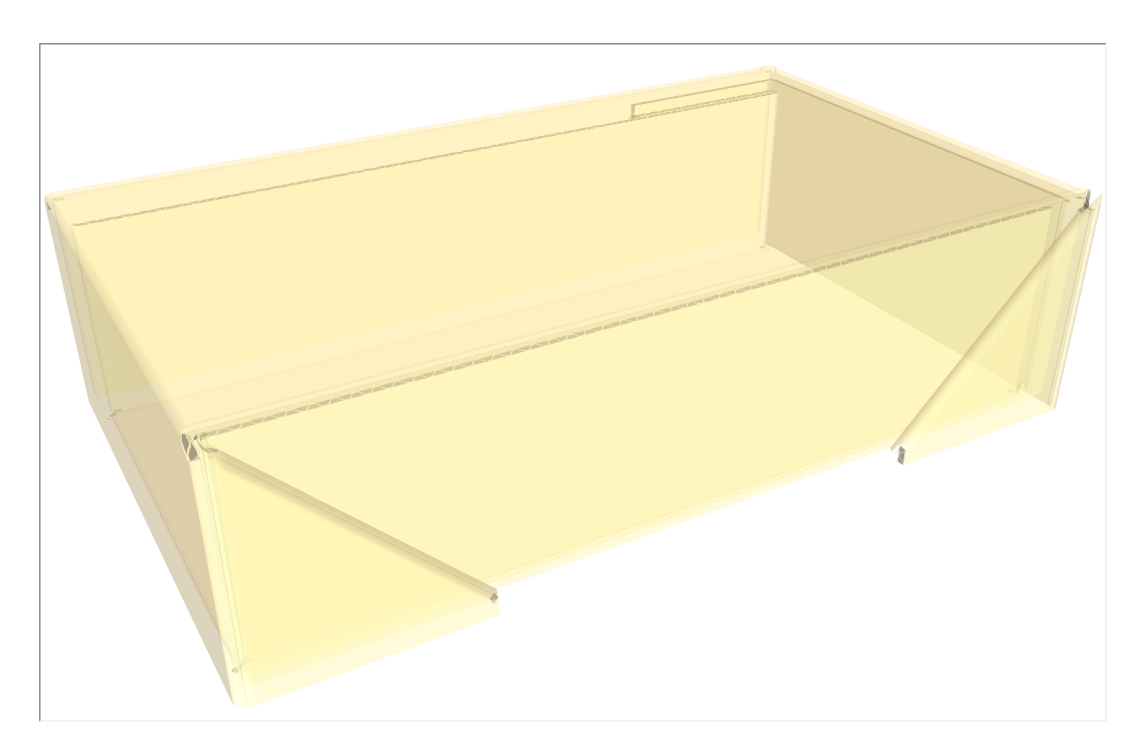

スナップロックを立てる

**1.** スナップロックのデザインを3Dに変換します。

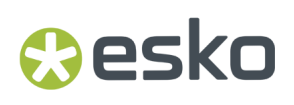

- Delete<br>Ctrl+C Alt+Enter
- **2.** カーソルを上に置いて右クリックします。コンテキストメニューの[立てる**:** スナップロッ ク]をクリックします。

**3.** ArtiosCADによって、ボックスが立てられます。

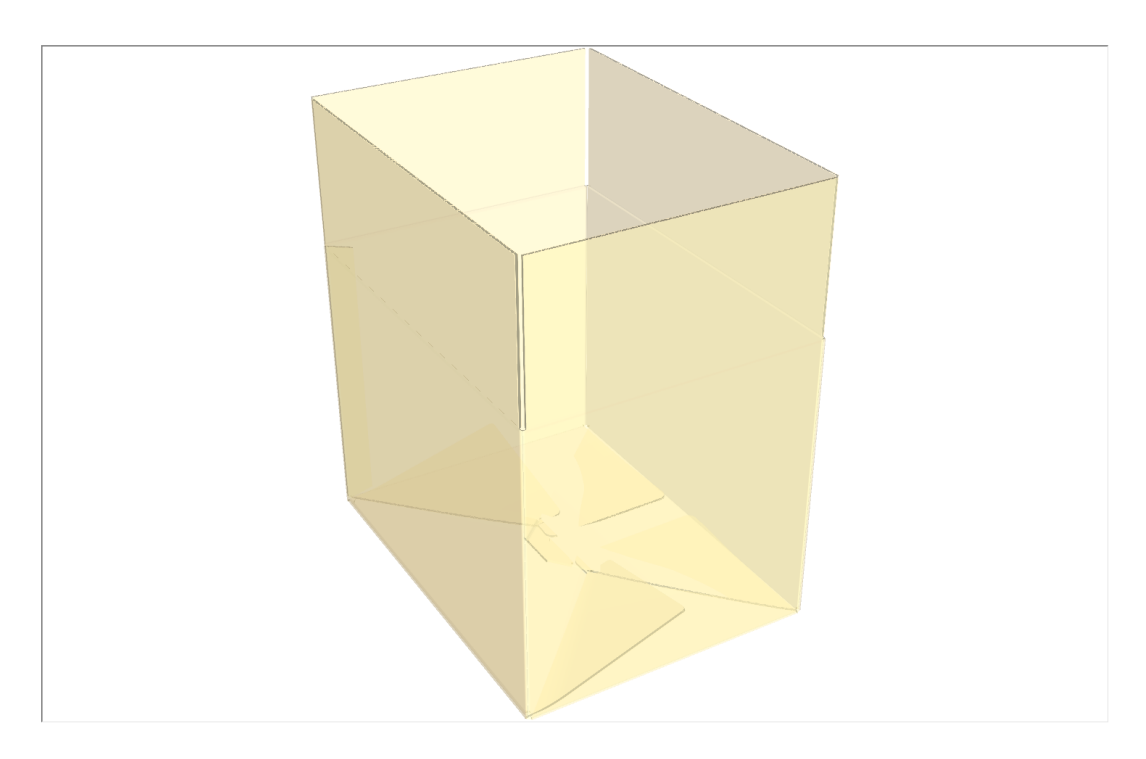

ボックスを平盤にノックダウンする

コンテキストメニューで1回クリックするだけで、立てたコンテナをノックダウン平盤にすること ができます。

- **1.** 立てたコンテナにカーソルを合わせて右クリックし、コンテキストメニューを表示させます。
- **2.** コンテキストメニューで[ノックダウン:**<**ボックスタイプ**>**]をクリックします。

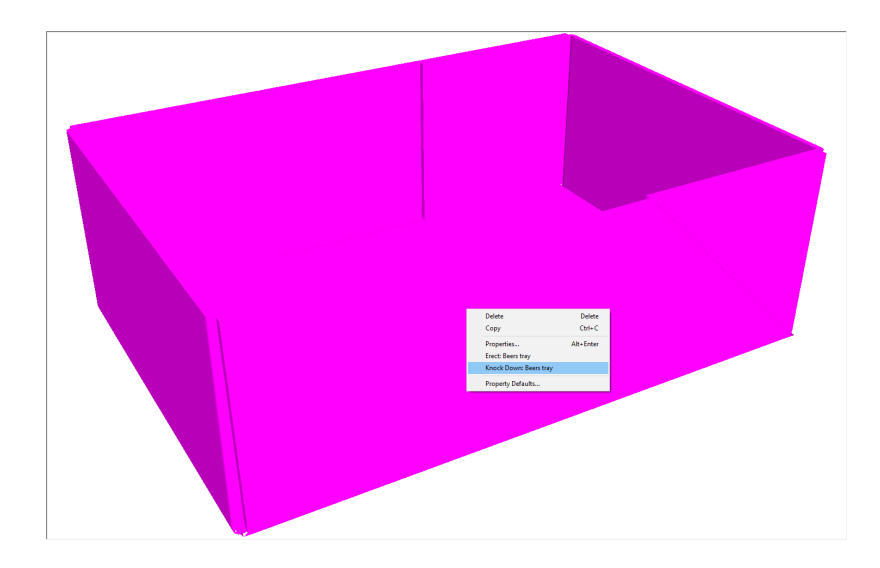

**3.** ArtiosCADによって、ボックスが平盤にノックダウンされます。

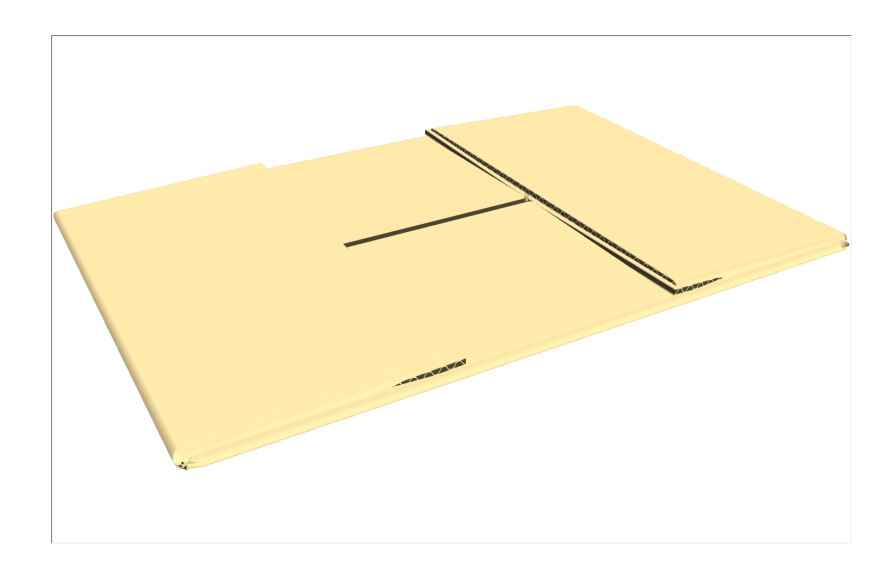

#### 曲げるツールの概念

esko

曲げるパネルとカーブ罫線パネルとの違いは、曲げるパネルが罫線だけでなくそれ自体が曲がると いう点です。曲げるパネルは次のとおりです。

- 1 つまたは 2 つの曲げ線によって定義されます。デフォルトのプロットスタイルでは、この線は 赤のダッシュ線で表されます。
- 曲げるツールを使用して、角度を変更します。
- カーブ罫線を含みません。

曲げ線は、デザインをパネルに分割し、3D で罫線と同じ折り曲げ角度を持ちます。ただし、次の ような特徴があります。

- 実際の罫線ではありません。
- 構造ではなく、3Dアシストレイヤーで隠すことができます。(レイヤータイプに対してライン が適切ではないという警告が表示されますが、無視してかまいません。)
- 罫線ビーズを含みません。
- 鋭角の折り曲げは意図されていません。

次に示すデザインでは、曲げるパネルは1、曲げ線は2で示されています。

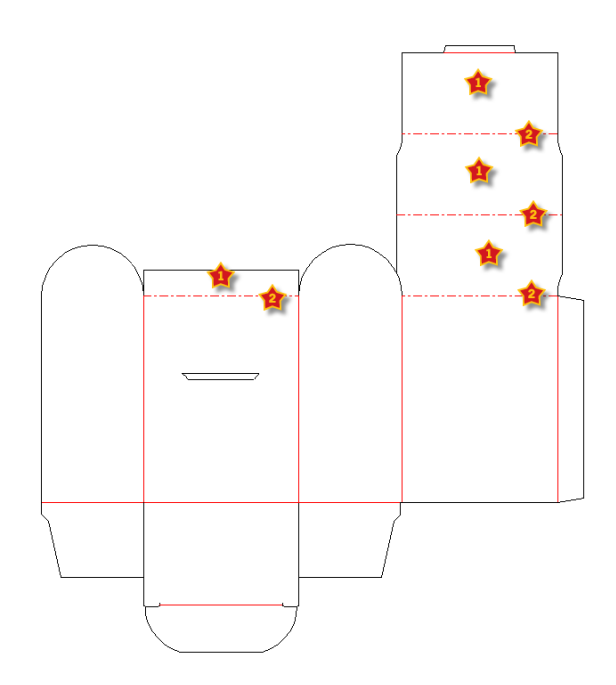

曲がるパネルのタイプ

曲がるパネルのタイプには、円柱型と円錐型の 2 種類があります。 1つまたは複数の曲がる線が平行でない場合、曲がるパネルは円錐型になります。

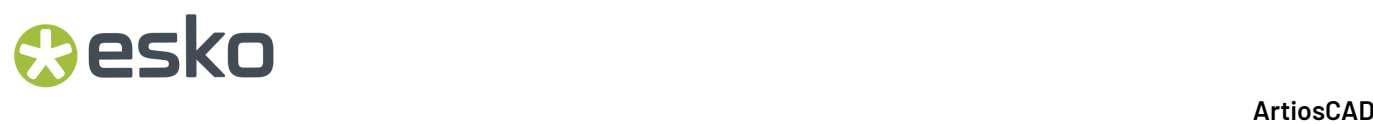

2 本の曲がる線が平行でない場合には、曲がるパネルは円錐型です。このとき 2 本の曲げる線は合 わさりません。

以下の例では、左側のパネルが円柱型の曲がるパネルで、右側のパネルが円錐型の曲がるパネルで す。

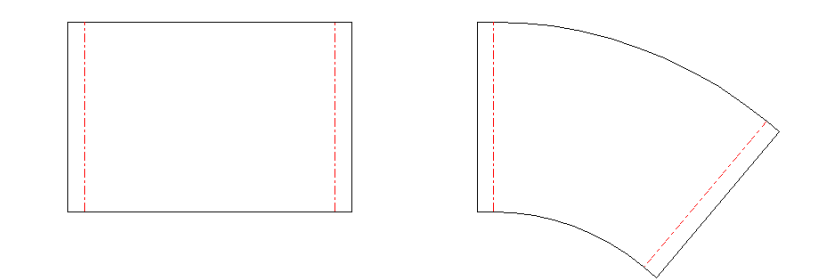

3D では、それらのパネルは次のようになります。

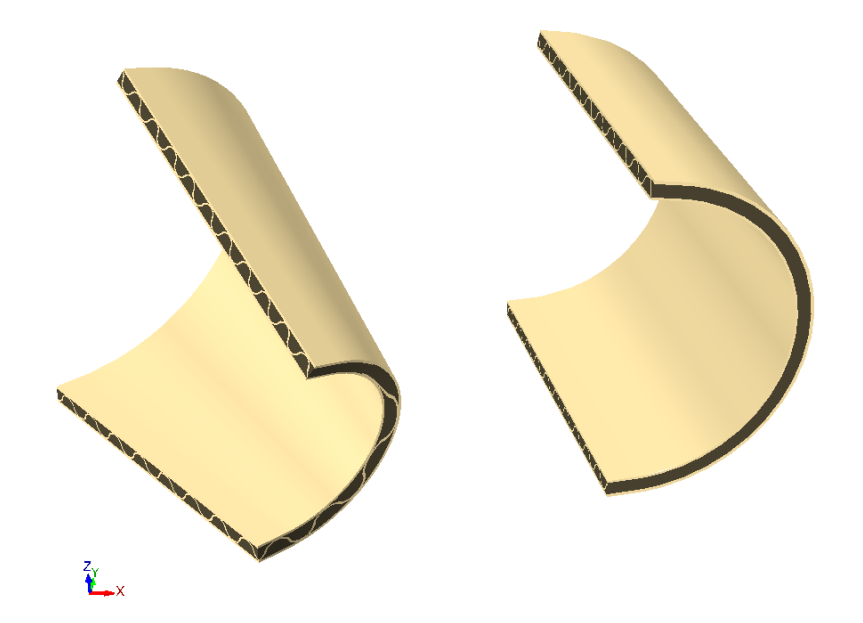

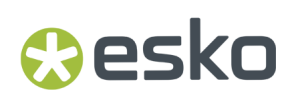

**3D** で曲げるツールを使用する

3D で[曲げる]ツールを使用するには、次の操作を実行します。

**1.** 新規の単面図を作成するか、3D アシストレイヤーに曲げる線を含む既存の単面図を開きます。

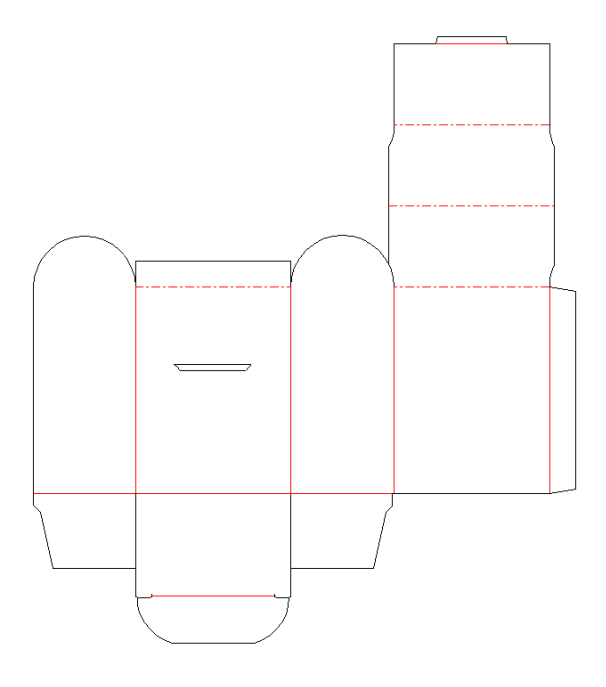

- **2.** ツール ラックで[**3D** へ変換]をクリックします。
- **3.** [組み上げられていない図面の追加]ダイアログ ボックスで、ベース面の内部をクリックし て、[**OK**]をクリックします。
- **4.** [折り曲げ角度]または[全て折り曲げ]ツールを使用して、デザインの罫線を折り曲げ  $\mathbf{t}$

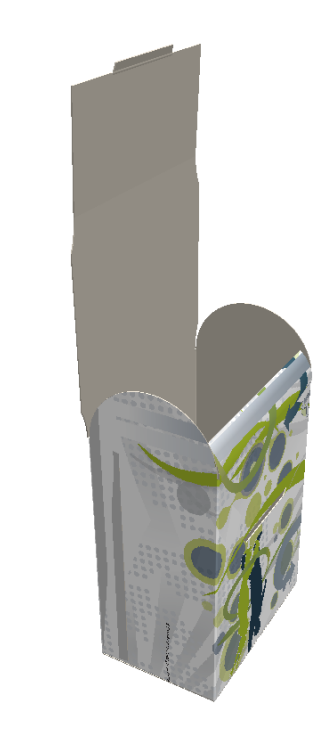

**5.** [パネルを曲げる]ツールをクリックして、曲げたいパネルを1つクリックで選択します。 **6.** 曲げるパネルは、それが選択されていることを示すマゼンタの表示になります。ステータス バーに[角度]フィールド、スライダー、[半径]フィールドが表示されます。

 $\sum_{i=1}^{n}$ 

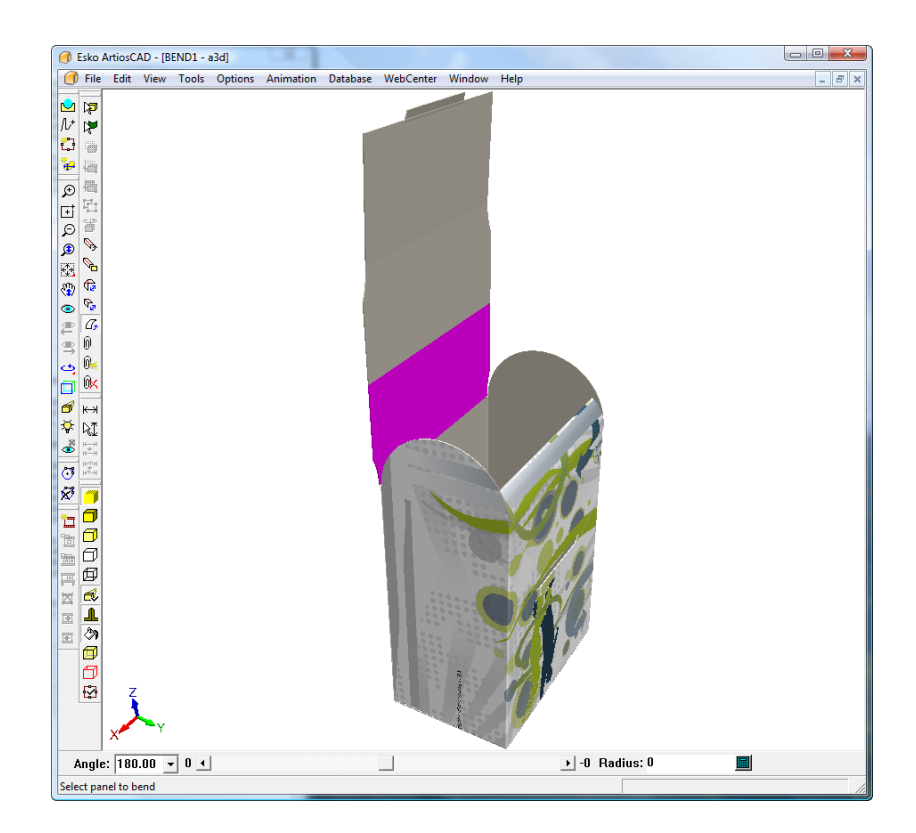

**7.** フィールドに値を入力するか、ドロップダウン リスト ボックスからプリセット値を選択する か、次に示すようにスライダーを使用して、曲げに合わせて[角度]を変更します。あるい は、[半径]フィールドに値を入力することによって曲げる値を変更することも可能です。

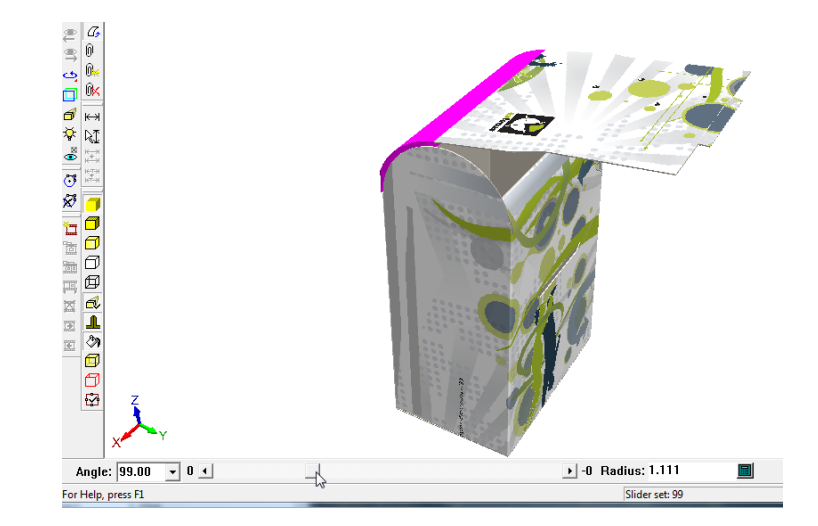

**8.** 最初のパネルの曲げに成功したら、2 番目のパネルをクリックして曲げを調整します。残りのパ ネルに対して同様の操作を繰り返します。

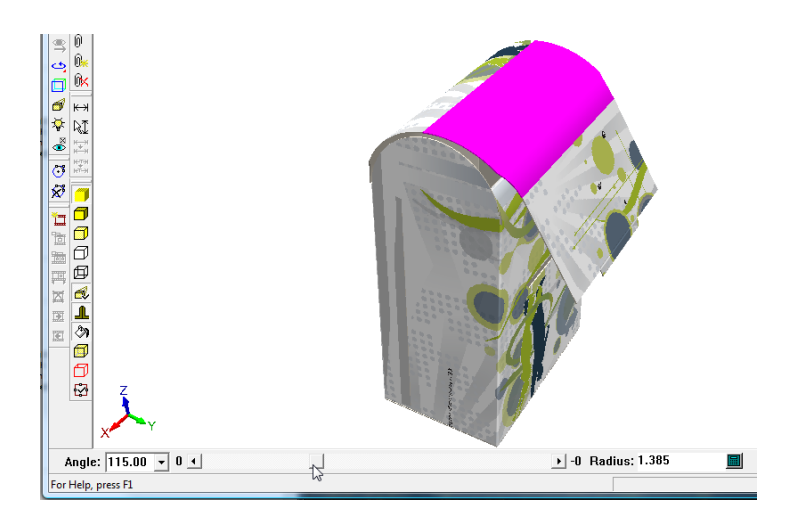

**9.** 完成した連続する曲げを次に示します。

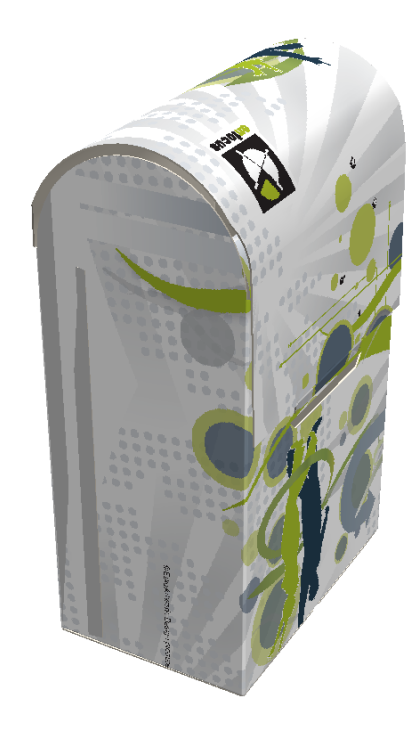

#### 注**:**

180 の曲げ角度は、平盤を意味します。正の値の曲げ角度は、印刷面が曲げの外側にあり、負の値 の曲げ角度は、印刷面が曲げの内側にあることを示します。

### メイト

手動グルー**/**メイト領域の概念

グルー/メイトエリア ツールは 3D デザインの作成をより便利にします。箱のどこに糊付けが発生す るのかを示すことができます。メイトには、パネルメイトとエッジメイトの2種類があります。パ ネルメイトは容器の平らな表面を接続し、エッジメイトはエッジを接続します。

ArtiosCAD 20以降、ArtiosCAD は一部のデザインを認識し、メイト領域の定義を開始すると、メイ トを自動的に作成します。自動メイトは、後のそのセクションで説明します。

単面図でメイトとターゲット エリアを定義することで、3D へ変換したときに、ArtiosCAD ではメ イトとターゲットエリアを自動または手動で結合させることができます。マッチするエリアを特定 する場合のルールは次のとおりです。

- メイト/グルー エリアはターゲット エリアとセットで存在しなくてはいけません。それぞれの エリアは、完全にパネルの内部に存在しなければなりません。
- [メイト作成]ツールの開始後に、メイトまたはターゲット エリアのいずれかをクリックでき ます。

### besko

- メイト/グルーエリアとターゲットは必ず同じ名前(または空欄)でなくてはいけません。
- メイト/グルーエリアとターゲットは貼りあわせる時に同じ形でなくてはいけません。 貼りあわ せ方によっては、一方のエリアの形状が反転されていることもあります。

ほとんどのメイトエリアは三角形を使用して定義できますが、特別に必要な場合、非対称的な形状 を使用できます (三角形上の点を移動して、対角の辺を作成します)。

メイト タイプ:

- 「ダイナミックなメイト]はフラップ付きの4パネルのスリーブでのカートン上か、4面の チューブを形成する2つのパーツから構成されるカートン上、または他の認識されているデザイ ン上にあります。3D でこれらのタイプのメイトエリアを合わせると、箱では折り曲げが接続さ れたようになります。さらに、罫線の折り曲げ角度を調整すると、接続されたパネルがその影 響を受けます。
- 静的なメイト・罫線の折り曲げの連動は無く、2つのパーツを接続します。2 つのデザインの外 側と外側または内側と内側をアタッチすると、ターゲットは、メイトエリアの反転コピーにな ります。より小さいデザインが、より大きいデザインに向かって移動することになります。

[タブ**/**スロットをスナップ] を使用する場合、ステータスバーの **[**メイトの追加**]** を有効にし て、メイトを自動的に追加することもできます。

ArtiosCAD には、未接続のメイトとターゲットが青色と赤色、接続されているメイトは緑色で表示 されます。**[**メイトエリア表示**]** を使用して、ビューモードでオンに切り替えます。

グルー エリアは、メイトエリアと同じ方法で単面図で定義します (ただし、[メイト プロパ ティ]のダイアログ ボックスの「タイプ]で「グルー]を指定します)。メイトエリアをビュー モードでオンにすると、ArtiosCAD では 3D におけるそのエリアが自動的に影付けされます。

3D作業領域上に多くのメイトおよびターゲットエリアがある場合、「全てメイト]をクリッ クすると、一括してメイトが実行されます。競合が発生しない場合に限り、メイトを自動的に接続 します。複数のターゲットが見つかった場合、ArtiosCAD から警告が表示されます。**[**メイト**]** ツー ルを使用してメイトを接続ずるように求められます。

メイトエリアの解除を行いたい場合は、メイトを**[**メイトを切断**]**をクリックすると、緑色に 表示されたメイト済みの部分が全てメイト解除されます。メイト済みのエリアは、事前にビュー モードでオンにしておかなければならない場合があります。ArtiosCAD では、メイトおよびター ゲット エリアが解除され、青色と赤色に変わります。複数のデザインのコピーが存在し、すべて のメイトがすべてのデザインに接続されている場合、ArtiosCAD ではクリックしたメイトだけを解 除し、その他は接続した状態に保たれます。

ArtiosCAD は名とされたデザインを1つのグループとして**[**移動**]**、**[**回転**]**、**[**面上でドラッグ**]** ツール に移動しますが、コピーツールでは ArtiosCAD が、単独のものとして処理します。

メイトでデザインを削除すると、削除されたデザインのメイトに接続されていた他のデザインのメ イトがオフに切り替わります。

メイトツールは一致するメイトとターゲット領域を大量の中から認識します。すべてのデザインと メイト領域が、その他のターゲット領域にメイトされていない限り、デザインをスタックする必要 はありません。

ArtiosCAD は、オープンキャンバスに関連してその他のパーツにメイトされているキャンバスパー ツのコピーに関する情報を保存するため、キャンバスを再度 3D に変換するとパーツメイトは前と 同じようにまとまります。

注**:**

メイトがある 3D 作業領域は、ArtiosCAD のプレ16.1 バージョンでは認識されません。2D 作業領域 ではログファイルの不明コマンドを見つける上で、ArtiosCAD のプレ16.1 バージョンが求められま す。メイトは開いた時点では、ファイルには表示されません。

メイトおよびターゲットエリアを定義する

メイトおよびターゲットエリアをデザイン上で定義する際には以下の手順があります。

**1.** 新規の単面図を作成するか、既存の単面図を開きます。

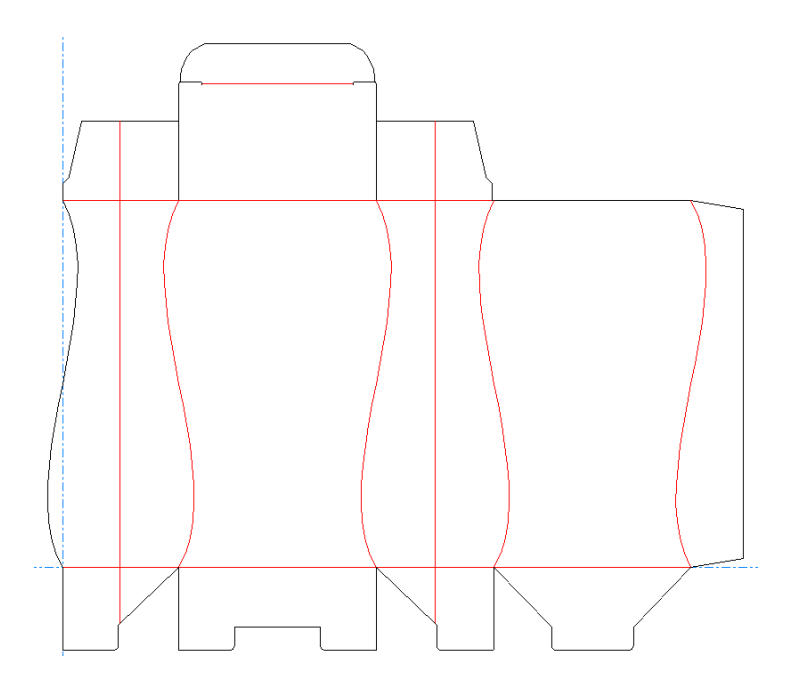

**2.** 長方形ツールを使用してメイトエリアを描きます。
#### **ArtiosCAD**

## **Oesko**

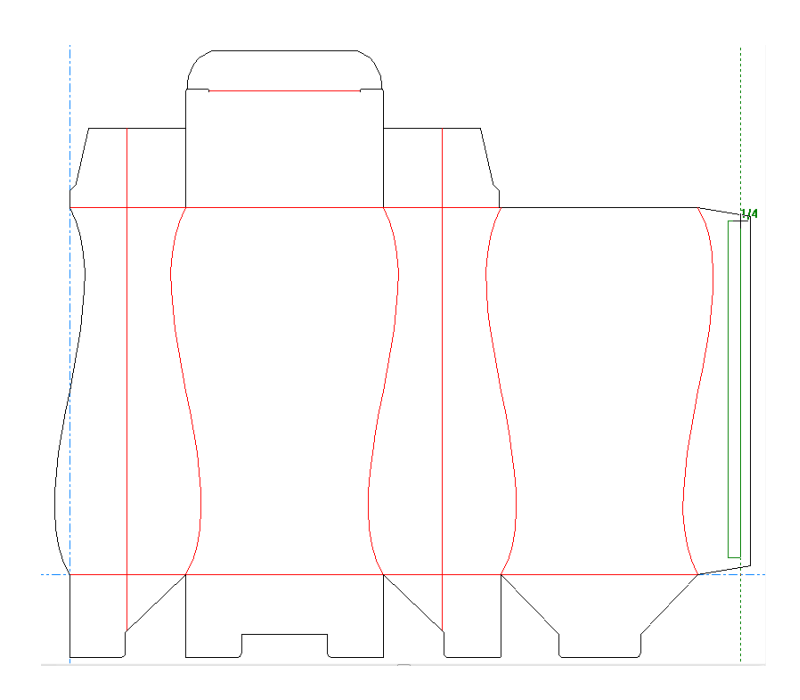

- **3.** [選択]ツールを使用して、長方形を構成する線を選択します。
- **4.** [メイトエリアを定義]をクリックします。ツールが起動し、ステータスバーに次のコン トロールが表示されます。

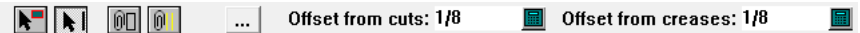

- **5.** [メイト作成]をクリックします。選択していた長方形の色が変化し、自動的に 3D アシス トレイヤーへ移動されます。
- **6.** [プロパティ]をクリックします。

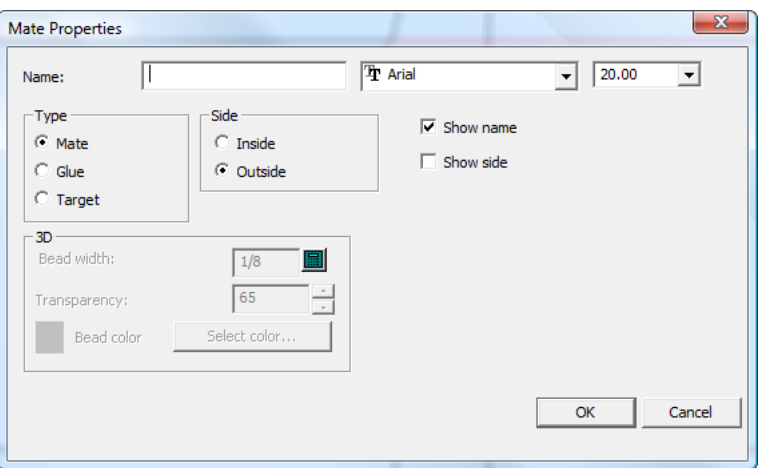

- **7.** [メイト プロパティ]ダイアログ ボックスで、area1 などの名前を[名前]フィールドで割 り当てます。メイトエリアに名前を入力した場合には、対象となるターゲットエリアにも必ず 同じ名前を入力しなくてはいけません。 「名前」は空欄にすることもできます。必要に応じ てフォントタイプやフォントサイズを設定します。「タイプ」グループで、「メイト」を選択 します。「サイド」グループで、「表面」を選択します。必要に応じて、[名前表示]およ び[サイド表示]を選択します。[**OK**]をクリックして、[メイト プロパティ]ダイアログ ボックスを閉じます。
- **8.** ■→ コピーツールを使用してメイトエリア化した長方形をターゲットになるパネルへコピーし ます。

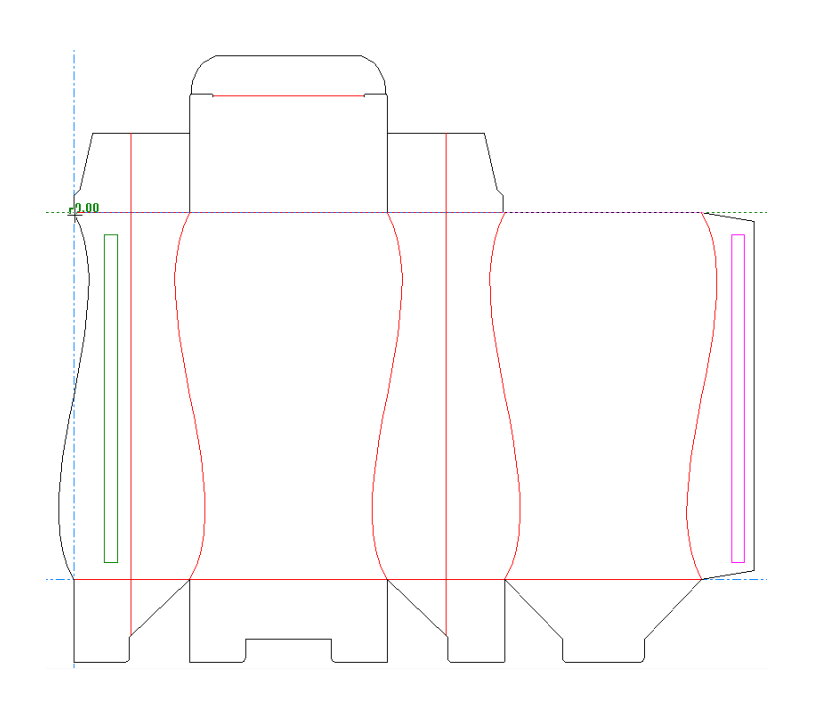

- **9.** コピーを配置したら、[メイトエリアを定義]をクリックします。
- **10.** [メイトプロパティ]をクリックします。
- 11. [メイトプロパティ] ダイアログ ボックスで、[タイプ]を[ターゲット]に設定し、[名 前]をメイトに指定したもの (area1 など) と同じ名前に設定します。さらに、サイドを**[**裏 面**]**に設定し、必要に応じて、フォントおよびサイズ フィールドを設定して、**[**名前表示**]**およ び**[**サイド表示]を選択またはクリアします。
- **12.** [**OK**]をクリックして、[メイト プロパティ]ダイアログ ボックスを閉じます。
- **13.** デザインを保存します。
- **14.** デザインでのメイトおよびターゲットエリアの作成が完了しました。3D に変換して、手動また は自動でメイトを実行できます。

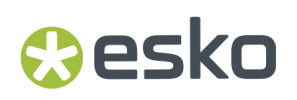

パネルごとにメイトを追加する

メイトを作成するパネルを選択し、自動的に作成された一致するメイトを目的の場所にドラッグす ることにより、メイトを作成することもできます。ピックアップとドラッグの方法によって、ター ゲットメイトが反転し、ハンドルが変化します。

#### 注**:**

ターゲットメイトを希望どおりに配置した後は、手動による回転と移動が多少必要になる場合があ ります。

- **1.** 必要に応じて、単面図でデザインを作成します。
- **2.** [メイトエリアを定義]をクリックします。
- **3. R** ステータスバーの「パネルを選択] をクリックし、メイトの半分のパネルの内側をクリッ クします。
- **4.** ターゲットメイトのアウトラインを希望するパネルにドラッグし、クリックして配置します。 プットダウンポイントに対し、スナップする線の中心に基づいて位置が変更されます。スナッ プが期待どおりに動作しない場合は、スナップしている線が本当に1つの線であることを確認し てください。上記のように、手動調整が必要になる場合があります。

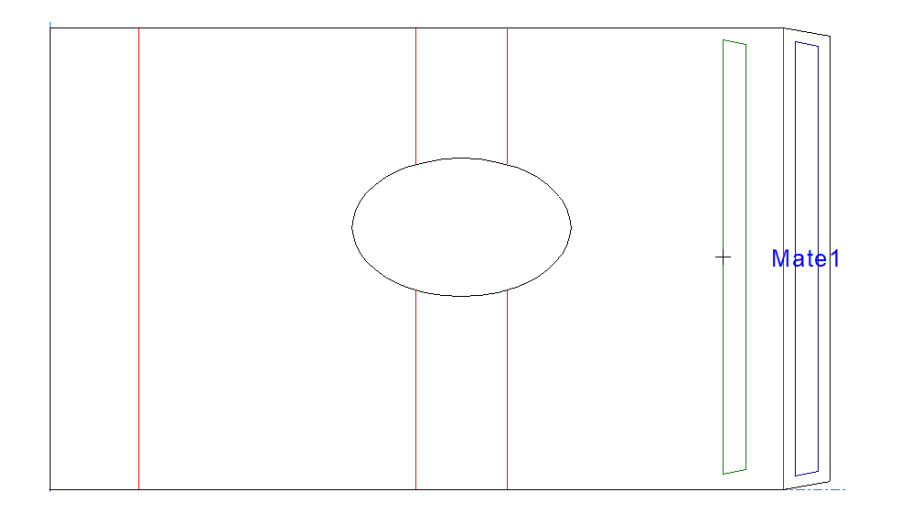

キャンバスで作業していて、同じパーツのパネルにターゲットをドラッグすると、ダイナミッ クメイト(折りたたみ用)になります。ターゲットメイトを別のパーツに配置すると、(2つの パーツを結合するための)静的なメイトになります。

**5.** ArtiosCAD は自動的にメイトのペアに名前を付け、そのタイプを設定します。

# **14 Artical Service Service Contract Active CAD**

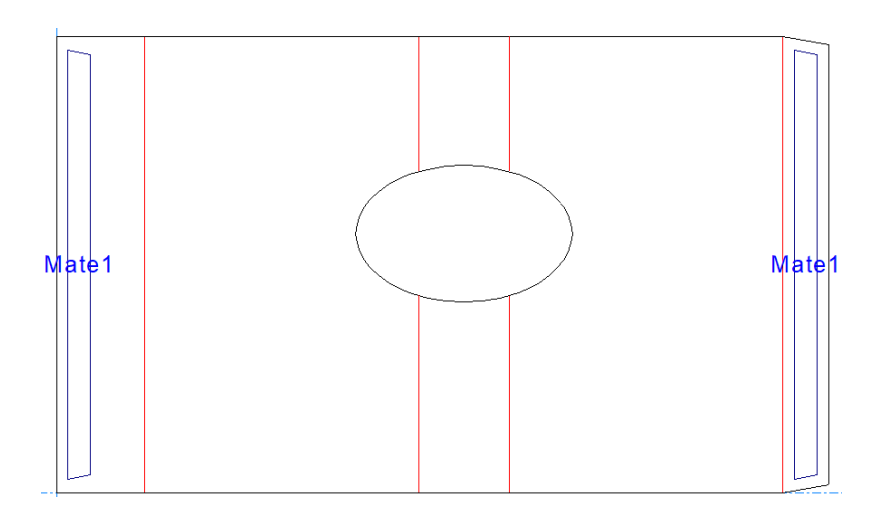

- **6.** デザインを 3D に変換します。
- **7.** [メイト]をクリックします。
- **8.** メイトとそのターゲットをクリックします。

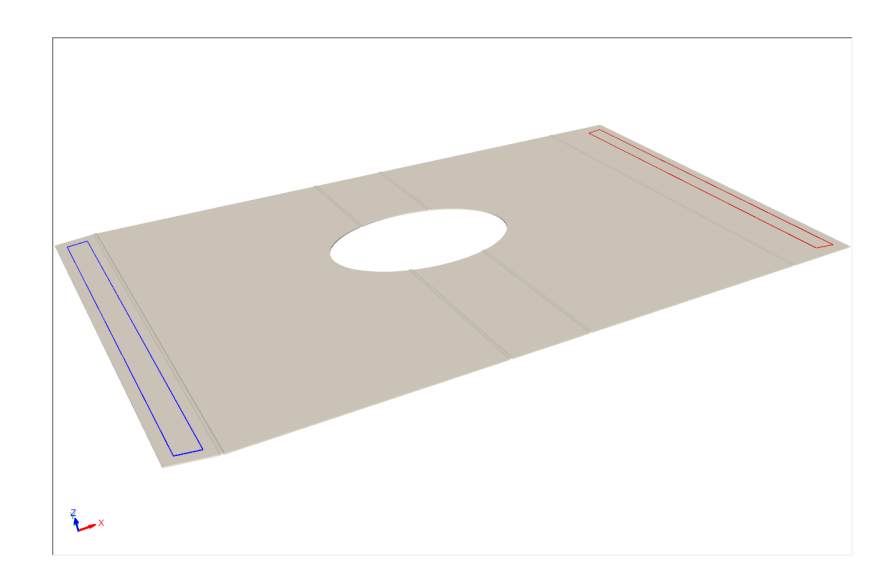

**9.** ArtiosCAD は、メイトを接続し(緑色になる)、デザインを折りたたみます。

#### **ArtiosCAD**

### **Oesko**

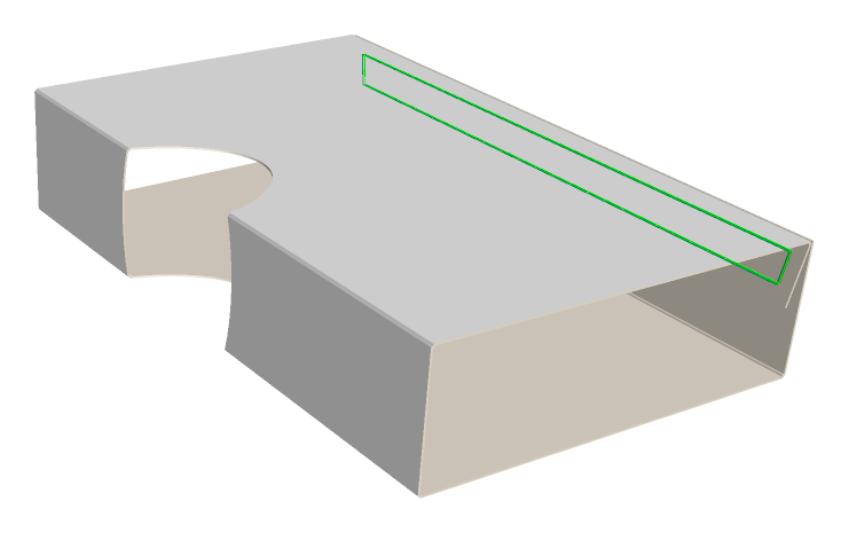

メイトエリアを持ったデザインの折り曲げ

メイトおよびターゲット エリアを定義したデザインの準備ができたら、それを 3D に変換します。 ここの操作説明では、3D への変換時に [前回の折り曲げ角度使用]の選択を解除します。 次の手順で折り曲げていきます。

**1.** ● [メイト]をクリックします。メイトおよびターゲットエリアが表示されます。青がメイ トエリア、赤がターゲットエリアです。

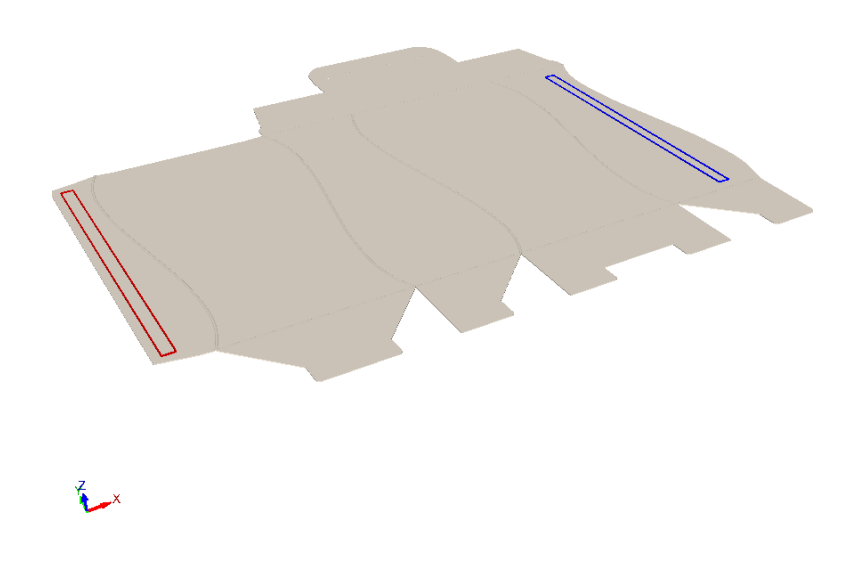

**2.** メイトおよびターゲットエリアのいずれかをクリックします。

**3.** ArtiosCAD では、メイトおよびターゲット エリアが結合され、緑色で表示されます。これは、4 パネル スリーブに基づく箱におけるダイナミックメイトであるため、パネルは互いに接続して いるように動作します。結合されたパネルのいずれかに影響する折り曲げ角度を調整すると、 実際の場合と同じように、他のパネルも移動します。尚、この動きには限界がありませんの で、角度によっては現実的には無い動きをすることに注意してください。

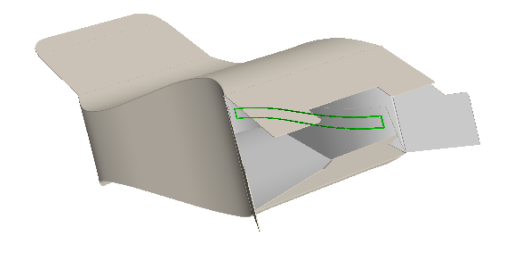

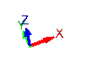

**4.** ビュー角度や折り曲げ角度を調整しながらデザインを完成させます。

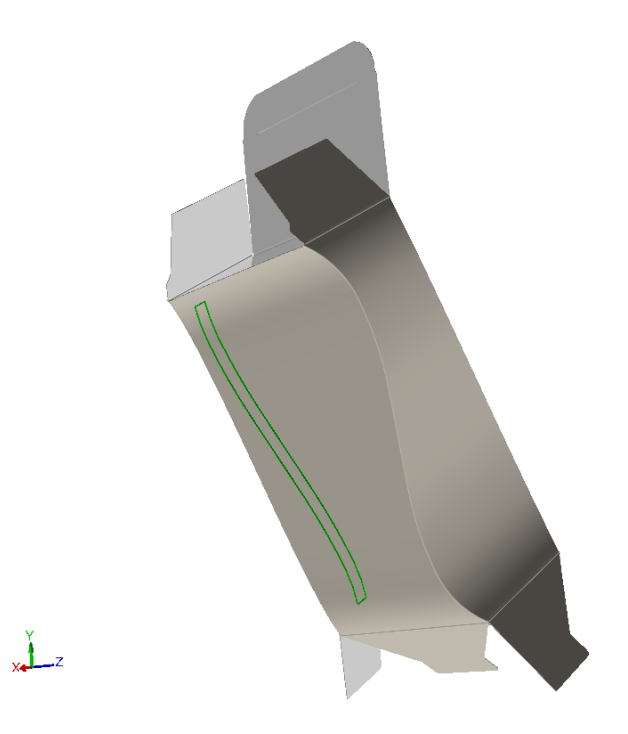

**2**つの**3D**デザインをメイトツールを使用して付ける

以下はダイナミックなメイトの例です。2つのパーツが一緒になって1つの4面スリーブのような 形状を作成しています。

**1.** 3Dで組み合わされる2つのパーツのデザインを単面図内で作成します。

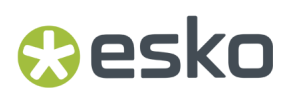

**2.** 2 つのアタッチメント ポイントが存在するため、2 つのメイトエリアを作成して、2 つのター ゲット エリアにコピーします。

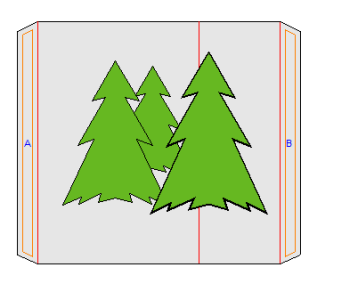

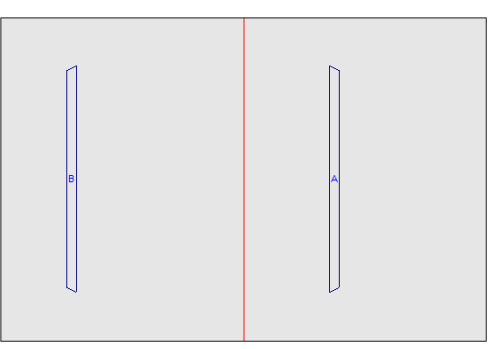

- **3.** ツール ラックで[**3D** へ変換]をクリックします。
- **4.** [組み上げられていない図面の追加]ダイアログ ボックスで、各ベース面の内部をクリックし て、[**OK**]をクリックします。

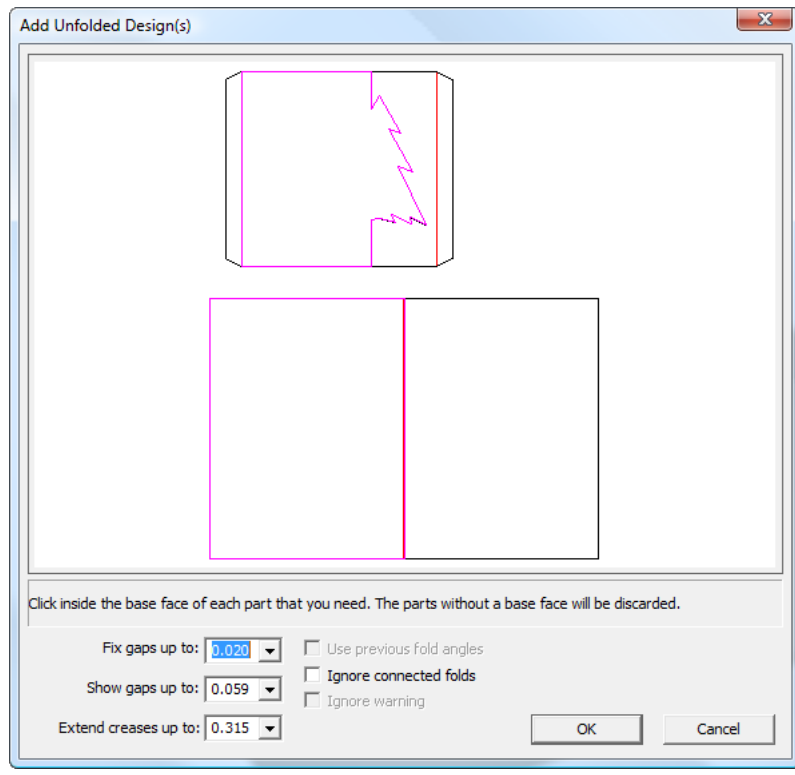

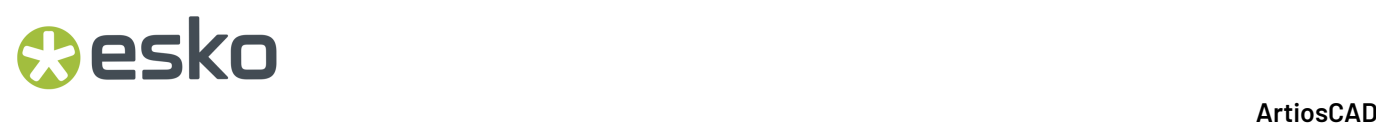

**5.** 2 つのデザインが 3D に変換されます。

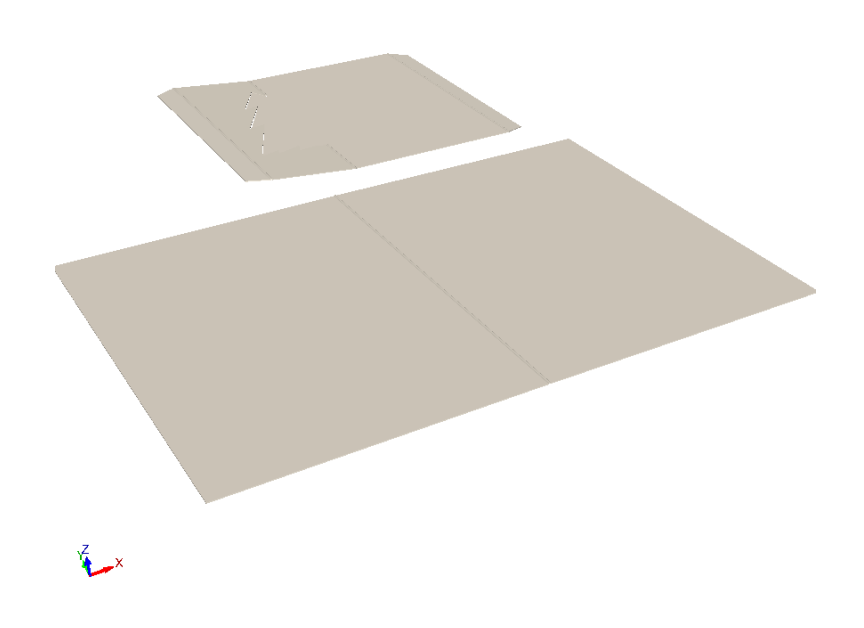

**6.** 3D で[全てメイト]をクリックします。2 つのパーツがメイトによって結合され、**[**メイト エリア表示**]**が緑に変化します。メイトが成功したときにビューモードのメイトエリアのチェッ クがオンになり、自動的にメイトエリアが表示されます。

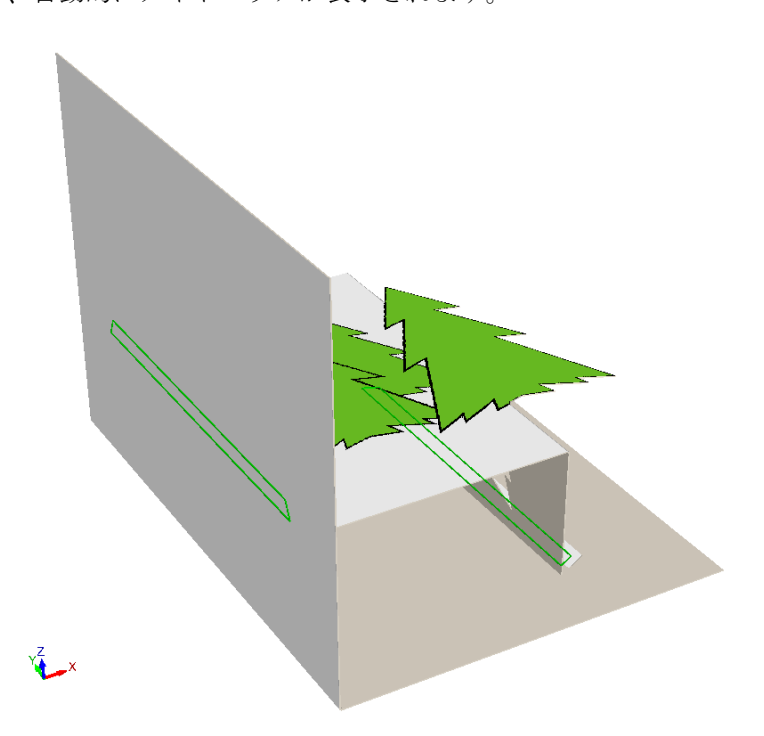

### **Oesko**

**7.** このダイナミックメイトで、パネルが一緒に移動する方法を確認するには、カードを半分に折 り曲げる罫線の折り曲げ角度を変更します。

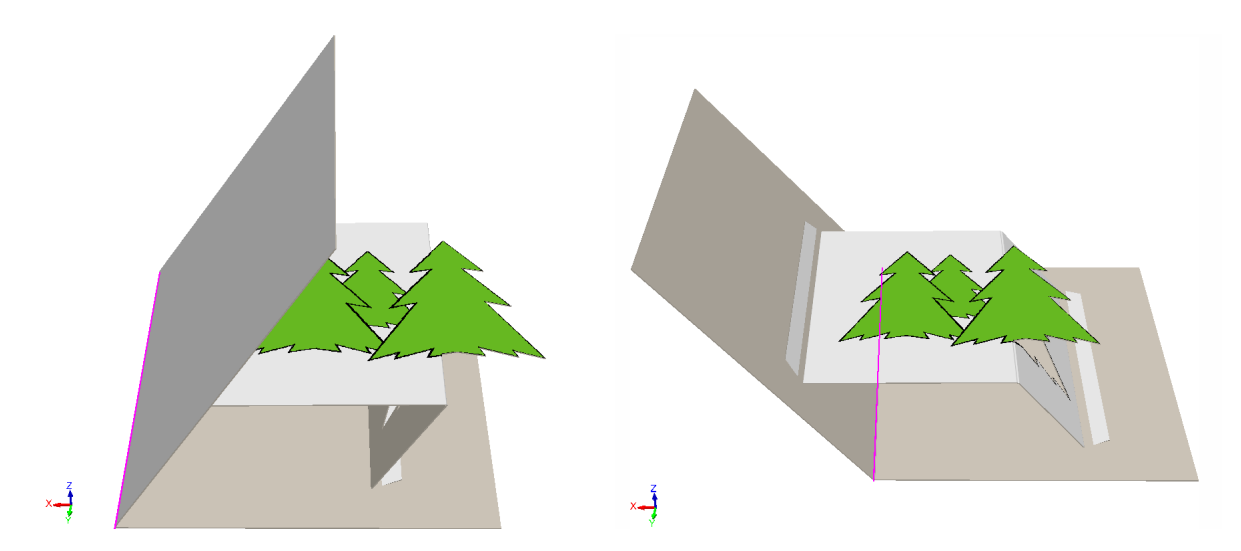

メイト ツールを使用してメイトを手動で接続したり、メイトとターゲット領域が分割するデザイ ンで一致する名前または形状がない場合、一致する可能性があるメイトのターゲット領域の上に カーソルを合わせると、カーソルはメイトカーソルに変わります。

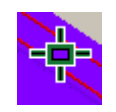

メイトには不適切な領域にカーソルを置くと、ArtiosCAD にはストップカーソルが表示されます。

ல

**3D** でソリッドをカートンへ貼り合わせる

ソリッドにはメイトおよびターゲットエリアを定義することは出来ませんが、カートンのデザイン に対してソリッドを貼る場合にはメイトさせることが可能です。

**1.** 3D 上に必要なパーツを揃えます。

# **14 ArticsCAD**

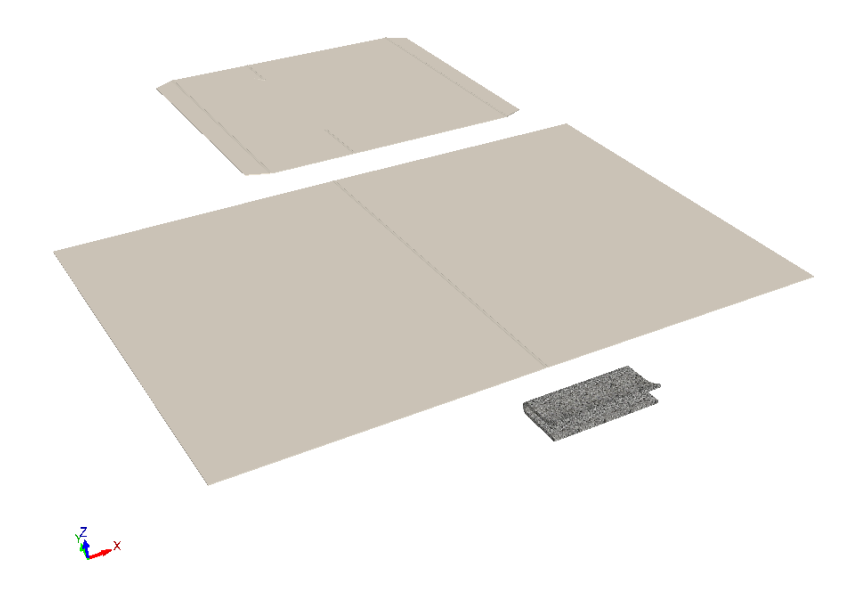

**2.** カードのパーツを一致させ、[ビュー角度]を変更し、ビューモードで[メイトエリア表 示]をオンにします。

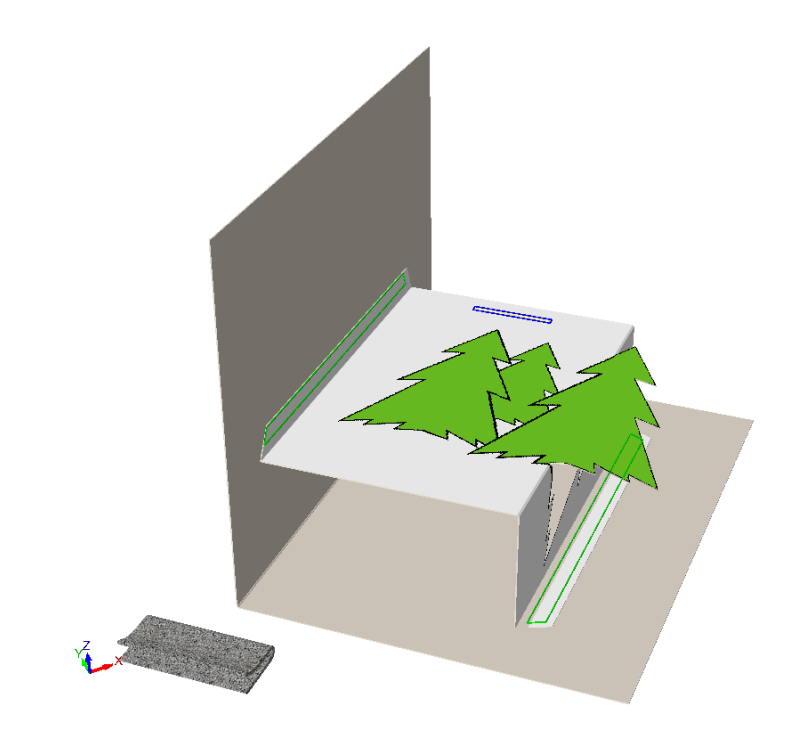

**3.** [拡張]をクリックして、拡張ポイントをオンにするソリッドをクリックします。 **4.** |[デザイン選択]をクリックして、ソリッドを選択します。

## **Oesko**

**5.** [点から点へ移動]を選択し、ソリッドをメイトエリアの 5mm 以内の範囲に配置します。 この例では、クリップの一番下の中央にあるピックアップ ポイントを選択します。メイトエリ アに近づくと、次の拡大図に示すように、プットダウン ポイントがその中央に表示されます。

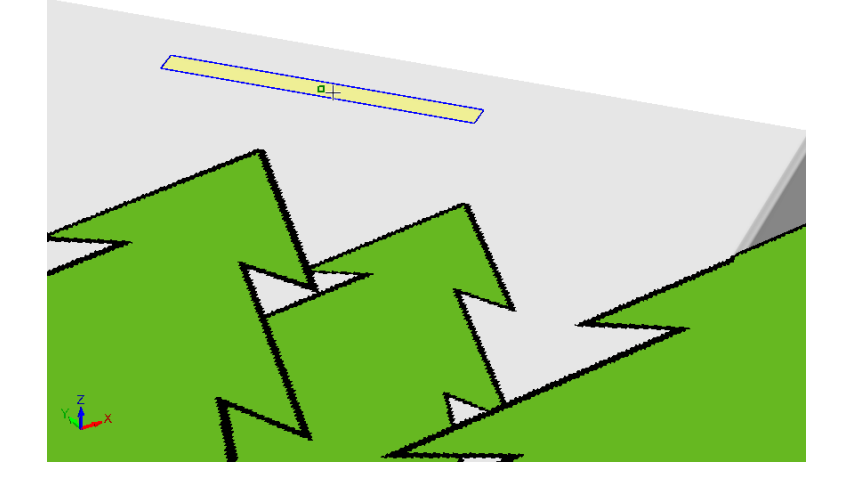

**6.** プットダウン ポイントをクリックします。正しく整列させるには、 [回転] ツールを使用する 必要がある場合があります。内部にクリップを持つカードの完成の例を次に示します。

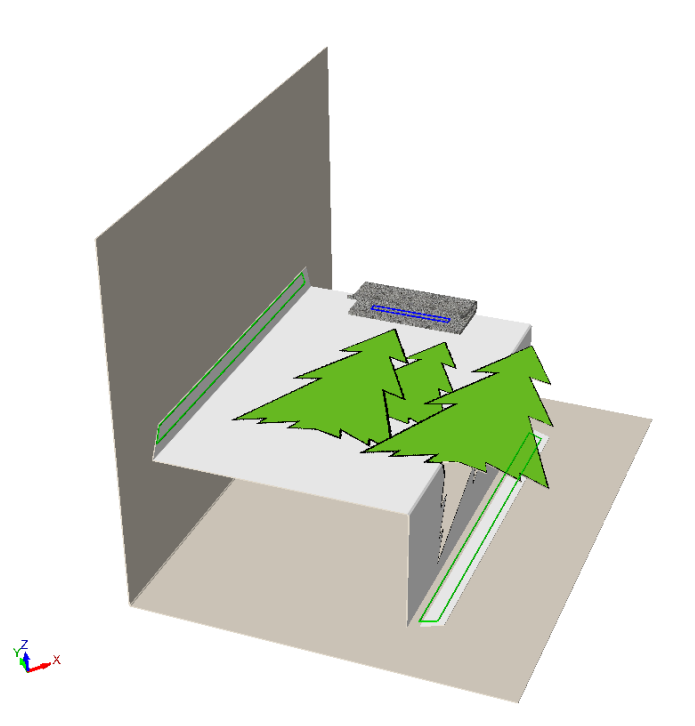

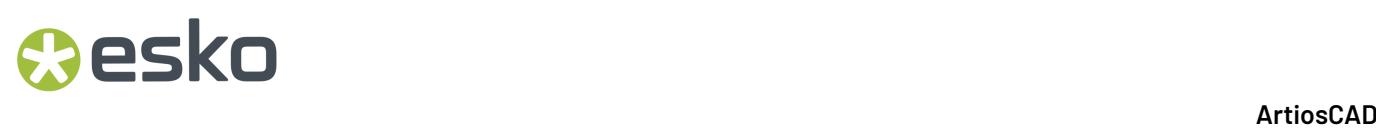

メイトを削除する

[折り曲げツールバー](または[ツールメニュー])の **[**メイトの削除**]** を使用して、3D デ ザインに加え開かれている場合には、関連する 2D デザインからもメイトを削除します。折り曲げ 角度またはデザインの位置は変わりません。

このツールを使用するには、有効にして、削除するメイトをクリックします。

- 接続されているメイトのグループをクリックすると、ArtiosCAD ではすべてのメイトをハイライ トし、削除します。
- 切断されているメイトをクリックすると、ArtiosCAD ではそのメイトだけを削除します。
- 複数のコピーを有するデザインのメイトをクリックすると、ArtiosCAD では各コピーのメイ トハイライトし、削除します。デザインのコピーすべてに切断されているメイトがある場 合、ArtiosCAD ではクリックしたものだけを削除します。

パネルメイトのコンセプト

パネルメイト は再作成後に、パネルに沿って接触している 2 つ異なるデザインをつなげて 3D シー ンを再作成するのに役立ちます。パネルメイトを使用して、2 つのデザイン間の空間関係を定義し ます。アンカーポイントをデザイン毎に1つ定義します。再作成においても変更されない各デザイ ンに関連するアンカーポイントを選ぶ際に、パネルメイトが力を発揮します。このツールは、2D でメイトを追加する場合と比較して、使用する上でパネルの向きを見極める必要がないと言うメ リットがあります。

このツールを使い始める前に、2 つのデザインの位置を合わせておけば、お互いに接触した状態が 保たれます。

パネルメイトを作成する

パネルメイトを作成するには、次の手順を実行します。

**1.** Ø.

折り曲げツールバー上の[パネル**/**エッジメイト]をクリックします。

**2.** 2 つのデザイン内で隣接するパネルの上にカーソルを合わせて接続します。ArtiosCAD によって 許容パネルが緑色に変わります。

## *a***esko**

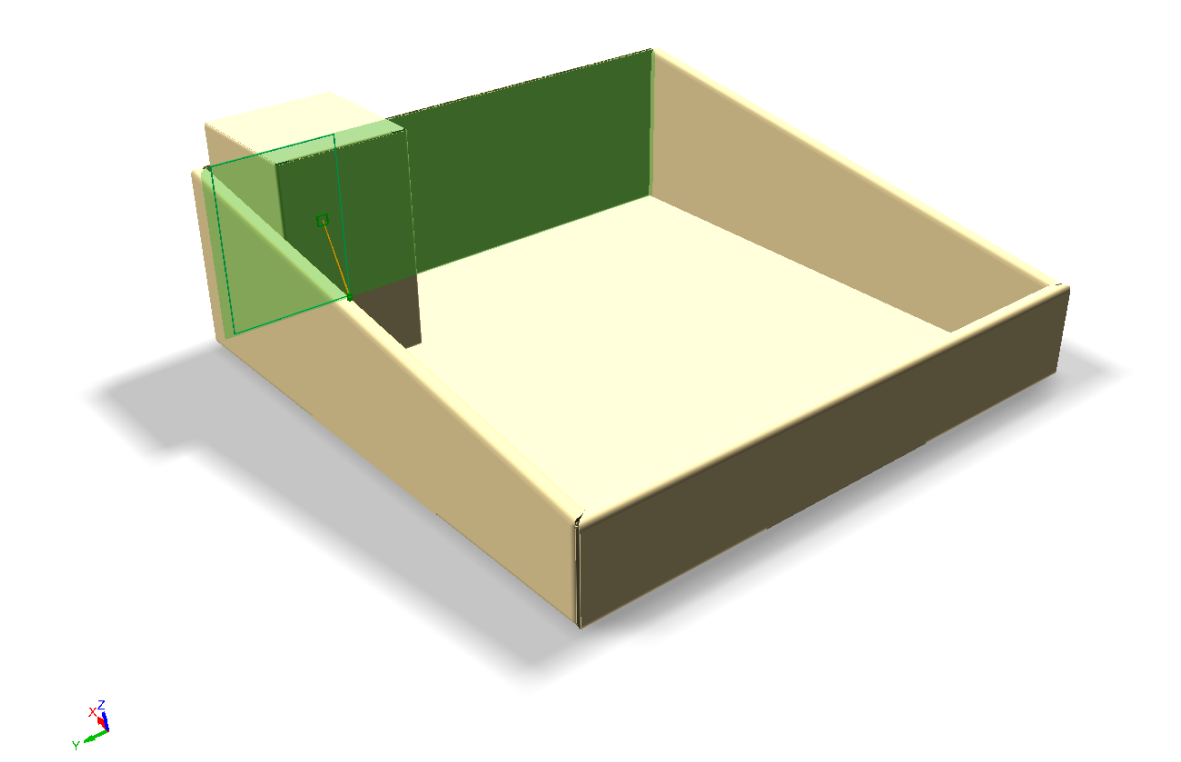

**3.** パネル内にカーソルを移動すると、ArtiosCAD は提案されている別のアンカーポイントにスナッ プし、黄色いラインで接続します。再作成後、下に表示されている垂直線の中心点のように、 変更される可能性が一番低いと思われるポイントを選択します。可能な限り、アンカーポイ ントに近いところにメイトを配置することで、再作成後の両方のピースが適切な関係になりま す。緑色の延長線には一番望ましい位置が表示されます。オレンジの線は、一番望ましいとは 言えませんが、許容範囲内の位置を表しています。クリックしてメイトを設定します。

# **14 ArticsCAD**

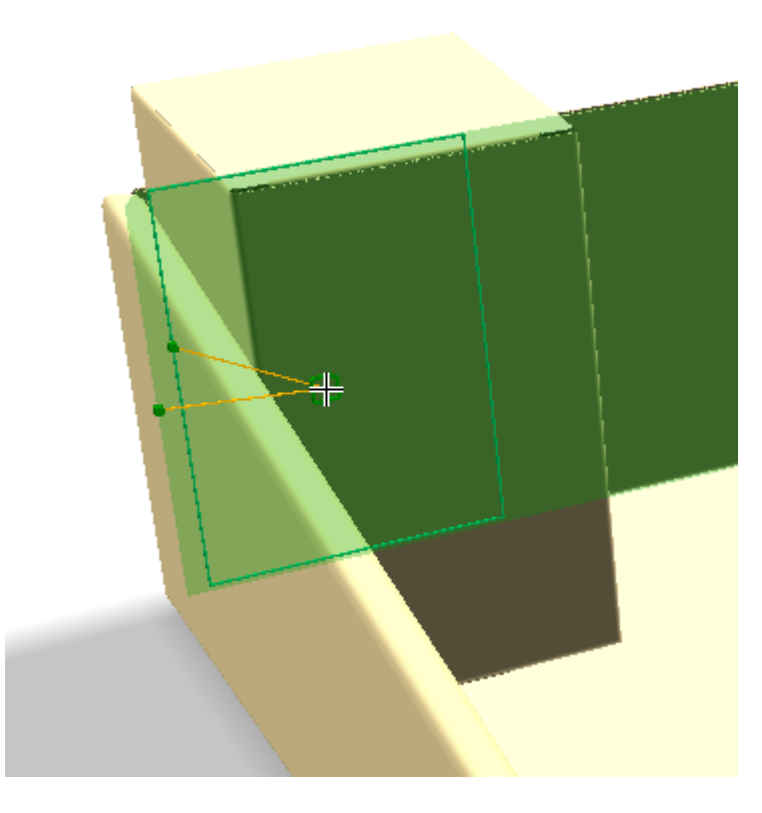

再作成可能なデザインを使わない場合や 3D で再作成する予定がない場合、アンカーポイントを 無視して、必要に応じてメイトを作成します。

**4.** ArtiosCAD には、クリックした地点で接続されたメイトが表示されます。

#### **ArtiosCAD**

### **Resko**

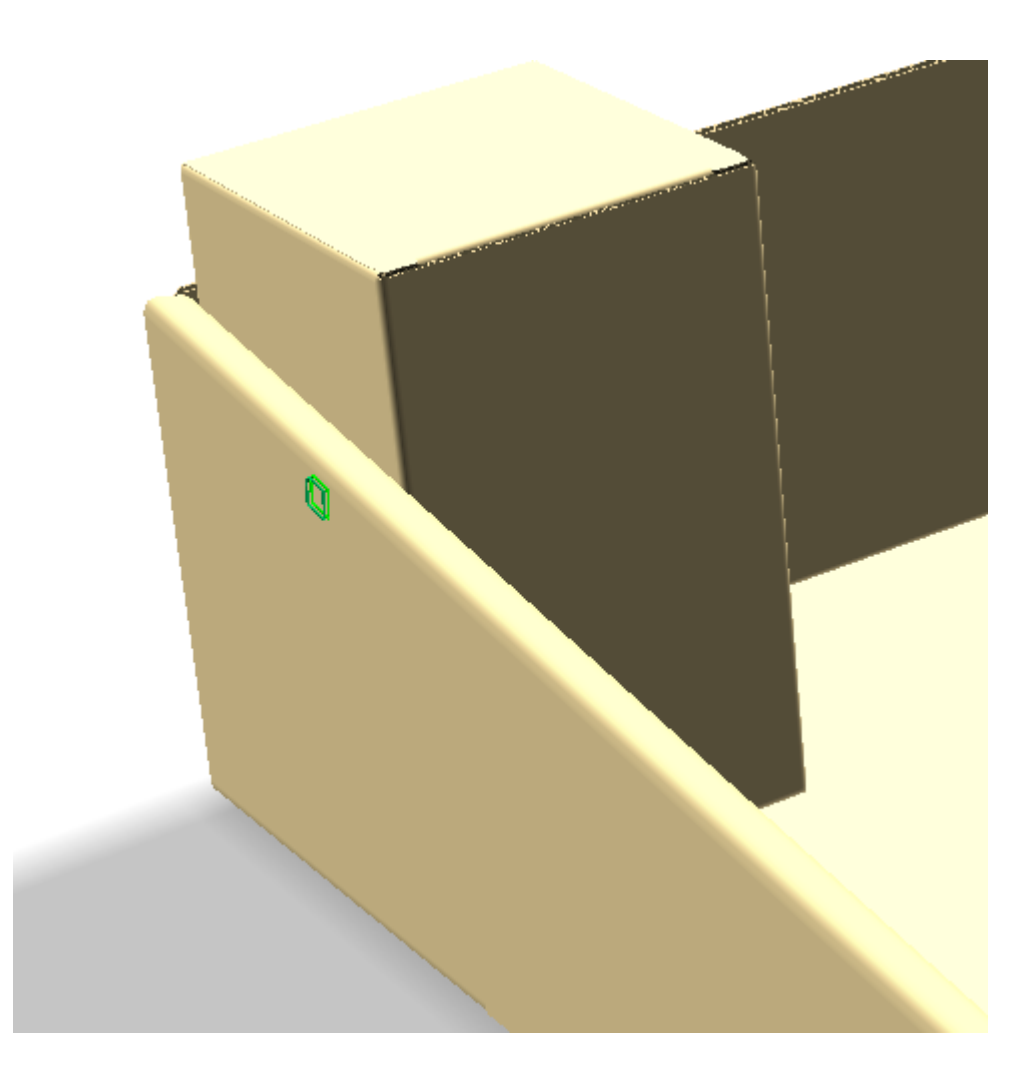

パネルメイト使用時の注意事項

再作成後、デザインは互いに再作成前と同じ関係を共有している必要があります。切断状態になっ た場合、**[**メイト**]** ツールを使用して再接続する必要があります。こうすれば、カチッと噛み合わさ りますので、手動の位置合わせツールを使用する必要はありません。

関連する 2D が開かれていない場合、ArtiosCAD には アンカーポイントフィードバックは表示され ませんが、引き続き 3D デザインにおいてメイトを作成します (タイプはメイトが1 つ、ターゲッ トが1つ)。

コピーを持つデザインでメイトを作成すると、ArtiosCAD では切断されたメイトを各コピー内の同 じ場所に作成します。

既存のメイトを再利用して、ArtiosCAD で、他のデザインに対応するメイトを作成することもでき ます。ArtiosCAD では、一致する名前を設定し、新しいメイトには最初のメイトとは反対のタイプ が割り当てられます(メイトまたはターゲット)。同じデザインで複数のコピーを、複数の異な る場所(同じ棚で複数のコピーを持つディスプレイベースなど)に接続する際に役立ちます。この ケースのフィードバックには、アンカー1つだけが表示され、既存のメイトにロックされます。

引き離しデザインはメイトできません。

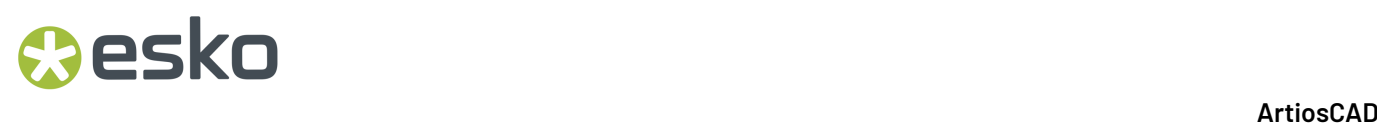

[タブ**/**スロットをスナップ] が作成したメイトは再利用できません。互いの一番上にある2つの メイトも利用できません。

メイトによって既に接続されている2つのデザインはメイトできません。

パネルメイトは、2つのデザインが異なる場合に限り、動作します。同じデザインでもパネルが異 なる場合、動作しません。

穴越しにはメイトを作らないでください。

ArtiosCAD では、折り曲げ角度を保存するのと同じタイミングで、2D デザインに関連するメイト接 続情報を保存します。こうした仕組みであるため、お好みのシーンを 3D で作成したり、折り曲げ 角度を保存せずに 3D を閉じたり、2D に再変換したり、すべてを再度平盤にしたりすることが可能 です。メイトは存在しますが、しっかり再接続する必要があります。

エッジメイトを使用する

[パネルのメイト]ツールは、異なるデザインの2つの並列パネルを接続するエッジメイトも作成で きます。

- **1.** 目的の接続パネルを並列にして、2つのデザインを互いに近づけて配置します。
- **2.** D. [パネル**/**エッジメイト]をクリックします。
- **3.** [ステータスバー]で、**[**エッジメイト**]**を選択します。
- **4.** メイトする最初のパネルを選択してから、メイトする2番目のパネルを選択します。
- **5.** ArtiosCADが、2つのパネルを接続します。

自動メイトのコンセプト

バージョン20以降は、ArtiosCAD により特定のタイプのデザインを認識し、単面図でメイトを簡単 に作成できるようになり、その後それらを3Dに変換すると、簡単に建てたり、折りたたんだり、平 盤にノックダウンできる組み立てられたデザインに簡単に変換できます。

ArtiosCAD は以下を認識します。

- グルーフラップ付き4パネルチューブ
- ひし形折り付き4パネルチューブ
- 自動ボトム、フルフラップとイン回転の両方

「メイト領域を定義]を使用時に、 4 ArtiosCAD はキャンバスで単面図またはアクティブパーツ をスキャンし、[認識されたメイトを選択する] をステータスバーに追加します。

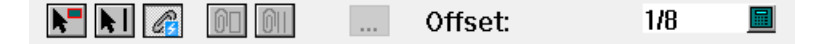

メイトを認識すると、認識されたメイトを選択するモードに入り、検出した認識済みのメイトを表 示します。

## **Oesko**

**ArtiosCAD**

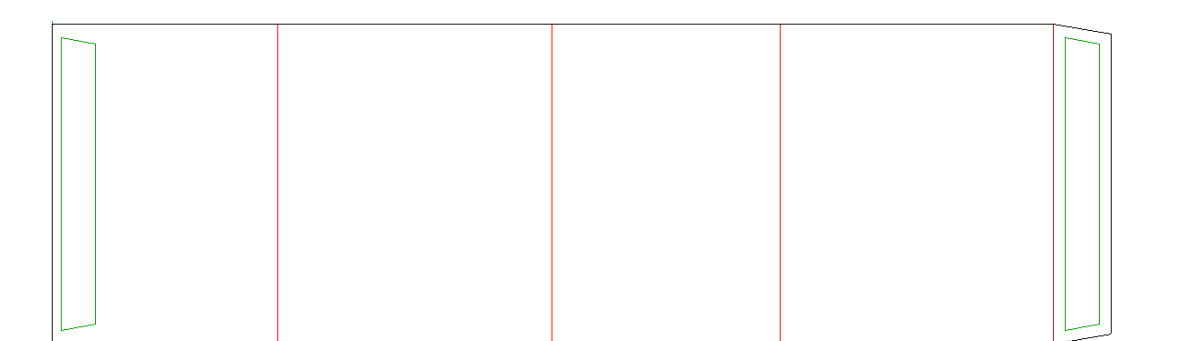

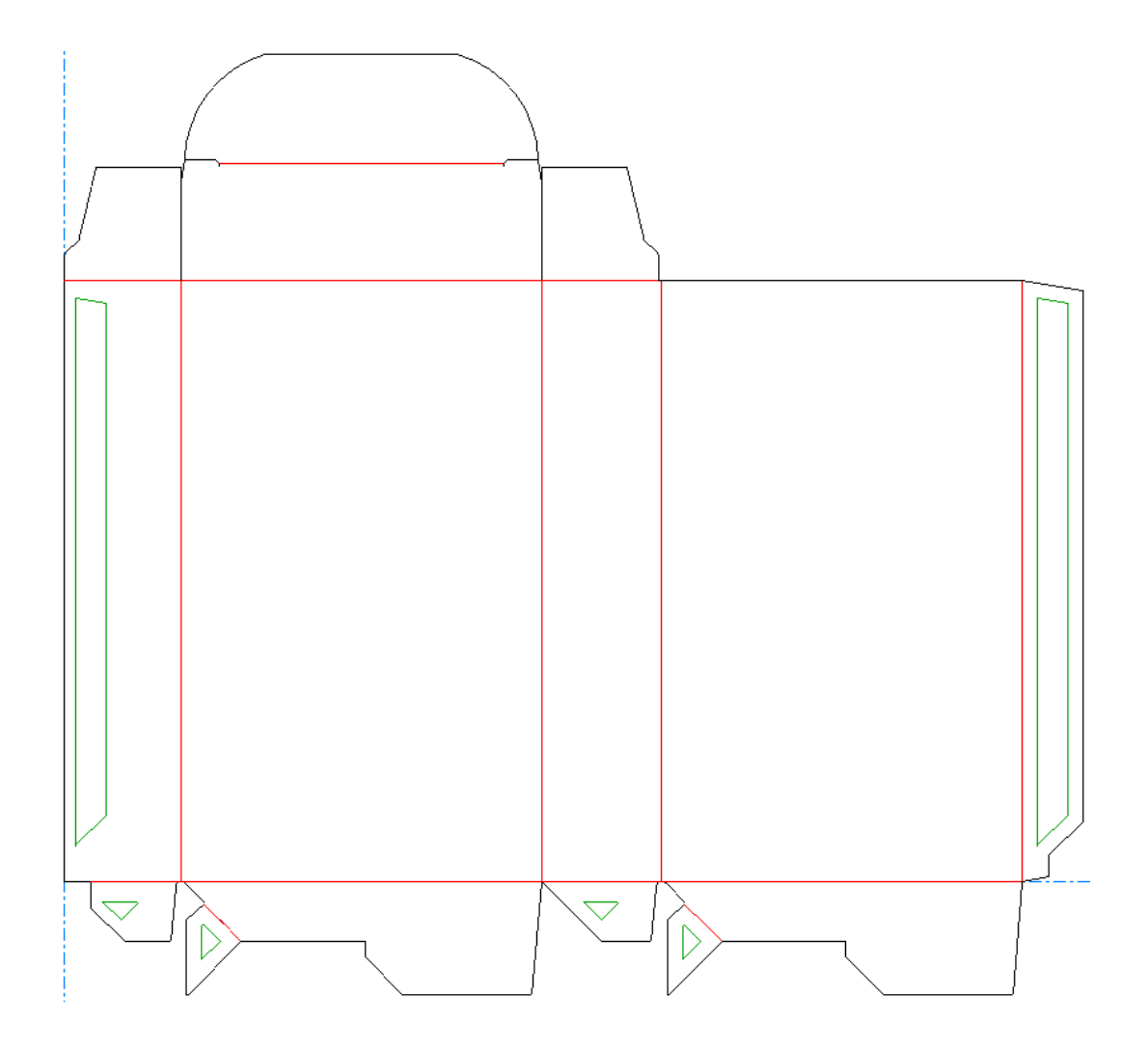

自動メイトを追加する

メイトを単図面またはキャンバスのアクティブパーツに追加する用意ができたら、次の操作を実行 します。

**1.** [メイトエリアを定義]をクリックします。

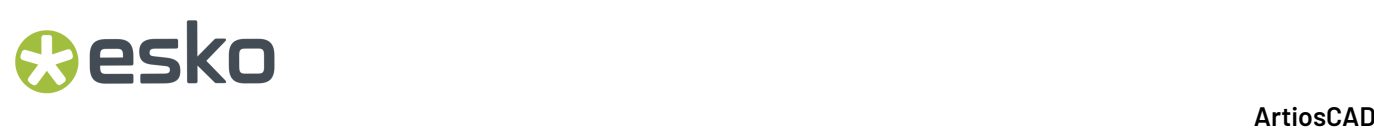

**2.** ArtiosCAD は、ジオメトリをスキャンし、認識した場合は、推奨されたメイトを緑色で表示しま す。

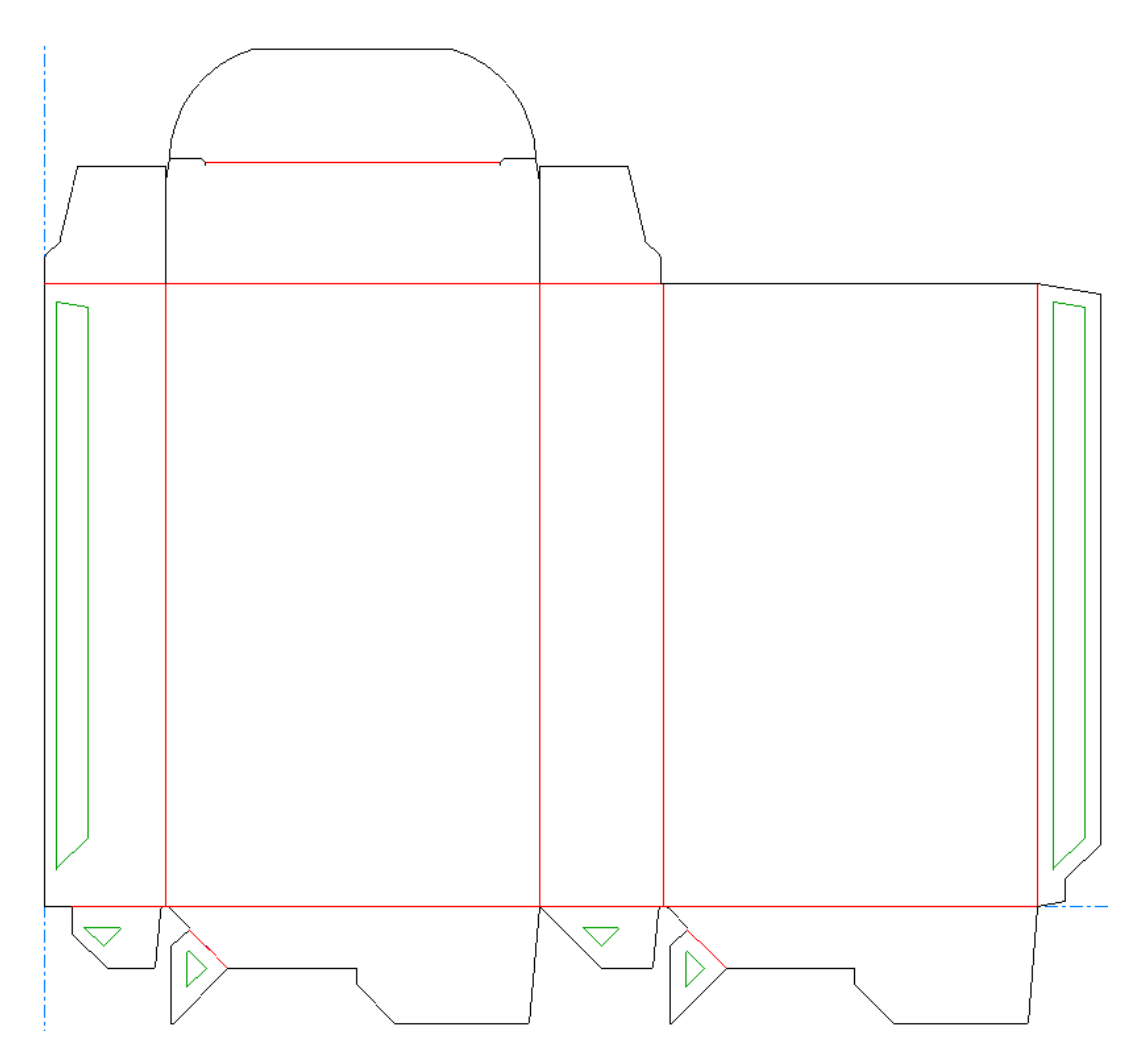

この例では、グルーフラップ用の推奨されるメイトは、オートボトムのインターンフラップと ダストフラップの間にあります。

- **3.** メイトの上にカーソルを置くと、選択されていることが表示されます。ArtiosCAD はそのメイト とそのターゲットメイトをマゼンタに変えます。
- **4.** メイトをクリックし作成します。1つが青色になると、もう1つは赤色になります。ArtiosCAD は、各メイトのペアに一意の名前と数字を割り当てます。
- **5.** 他の認識済みメイトに対して繰り返します。この例では、グルーフラップ用のメイトのペアと 各内部フラップ用のメイトのペアがあります。

## **Oesko**

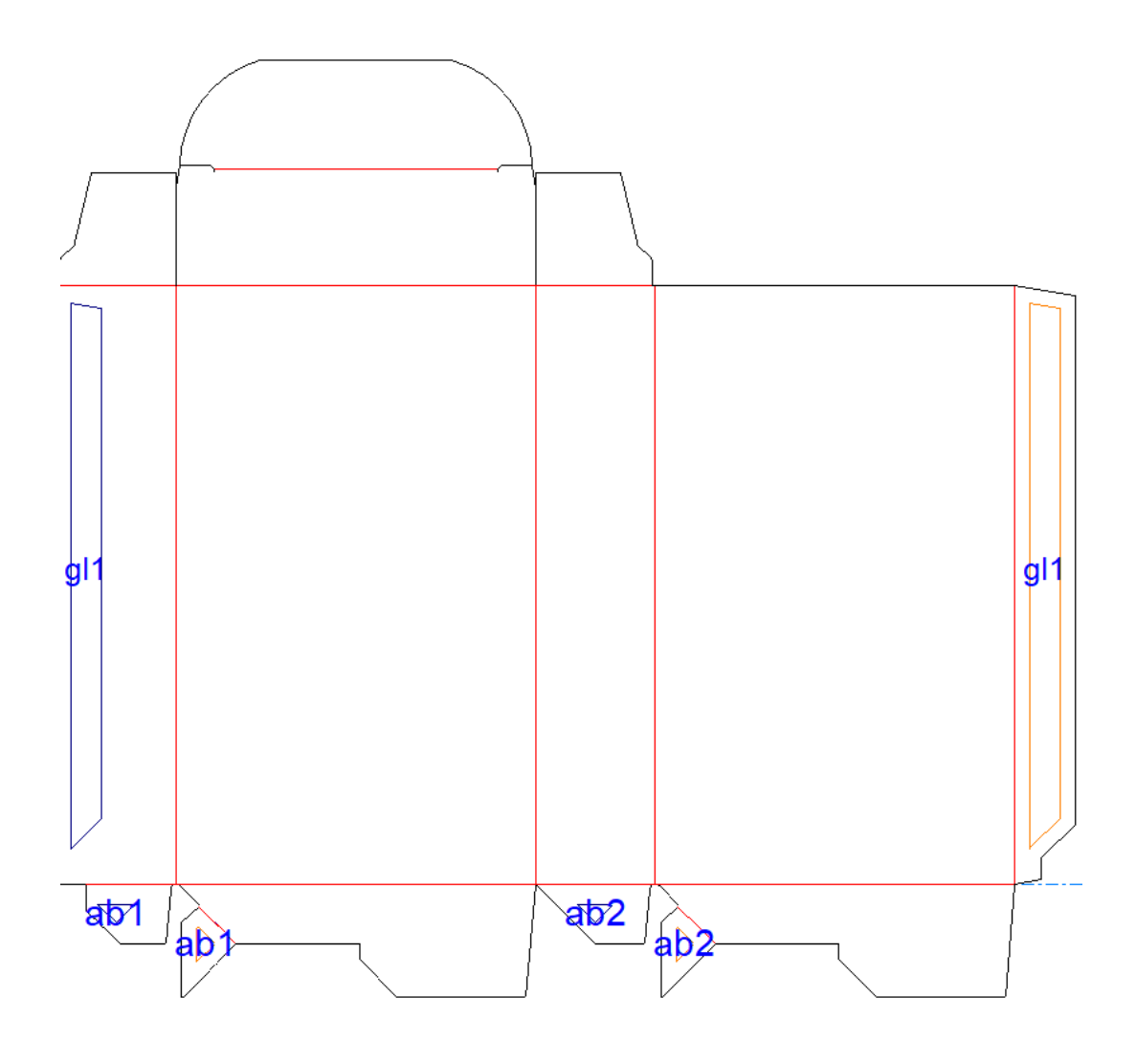

認識されたメイトを持つデザインを**3D**に変換する

- デザインが3Dへの変換の用意ができている場合は、次の操作を実行します。
- **1.** ビューバーの[**3D**への変換]をクリックします。
- **2.** [組み上げられていない図面の追加]ダイアログボックスで、ベース面が選択されていない場 合はベース面を選択します。内部フラップは選択しないでください。前回の折り曲げ角度が、 認識済みのデザインの直立と干渉しないように選択されている場合は、[前回の折り曲げ角度 使用]を選択解除することができます。

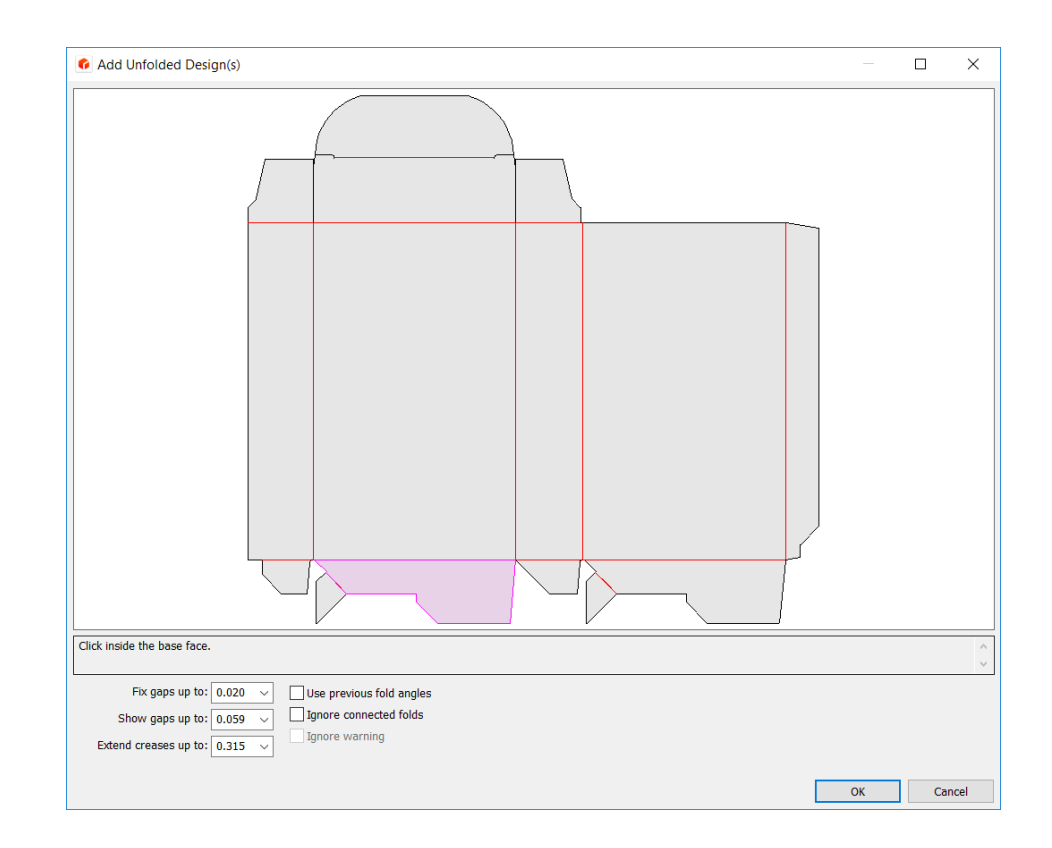

**3.** [OK] をクリックすると、デザインが3Dで表示されます。

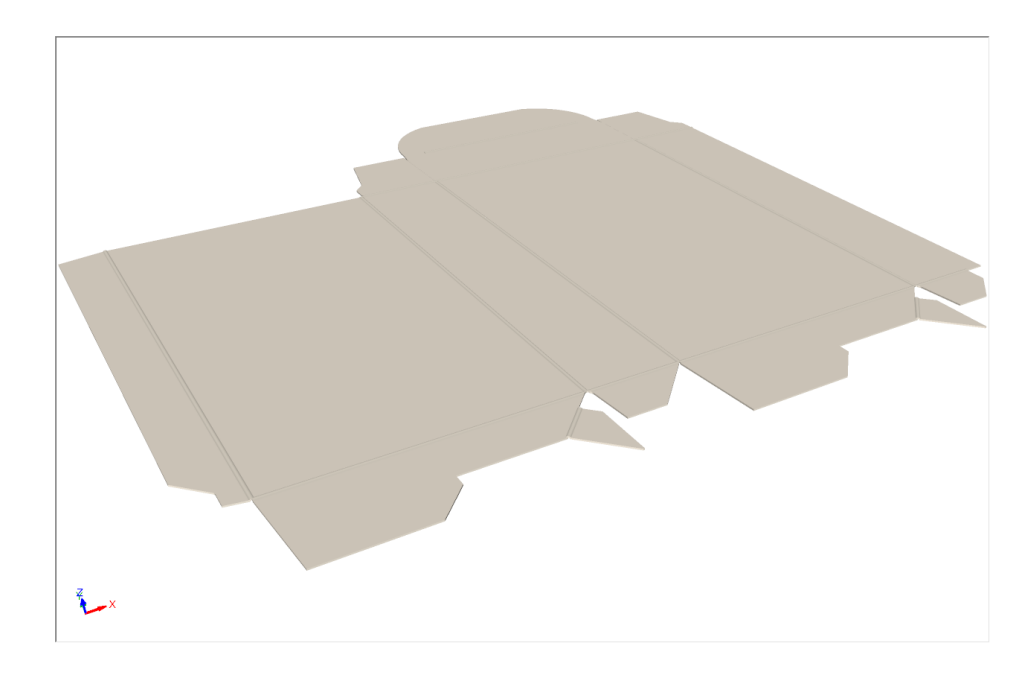

自動メイトを使いデザインを建てる デザインを3Dへ変換した場合は、次の操作を実行します。

### **Oesko**

**1.** 3Dでは、デザイン上で右クリックします。デザインはマゼンタに変わり選択されていることを 表示し、コンテキストメニューでは、ArtiosCADが認識したボックスタイプの [メイト] コマン ドに変わります。

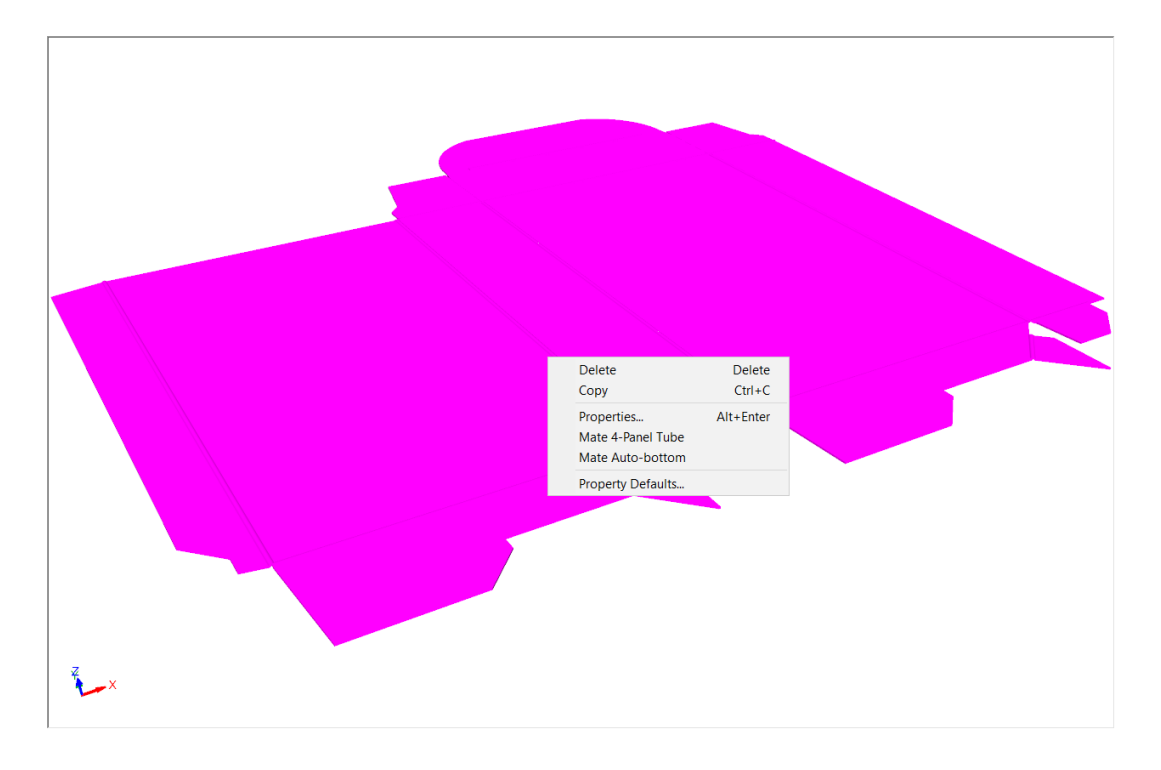

2. この例には、 [メイトの自動ボトム]をクリックします。ArtiosCAD は自動的にメイトを結合 し、自動ボトムを建てます。適切に配置するには、スクリーンを再描画する必要があります。

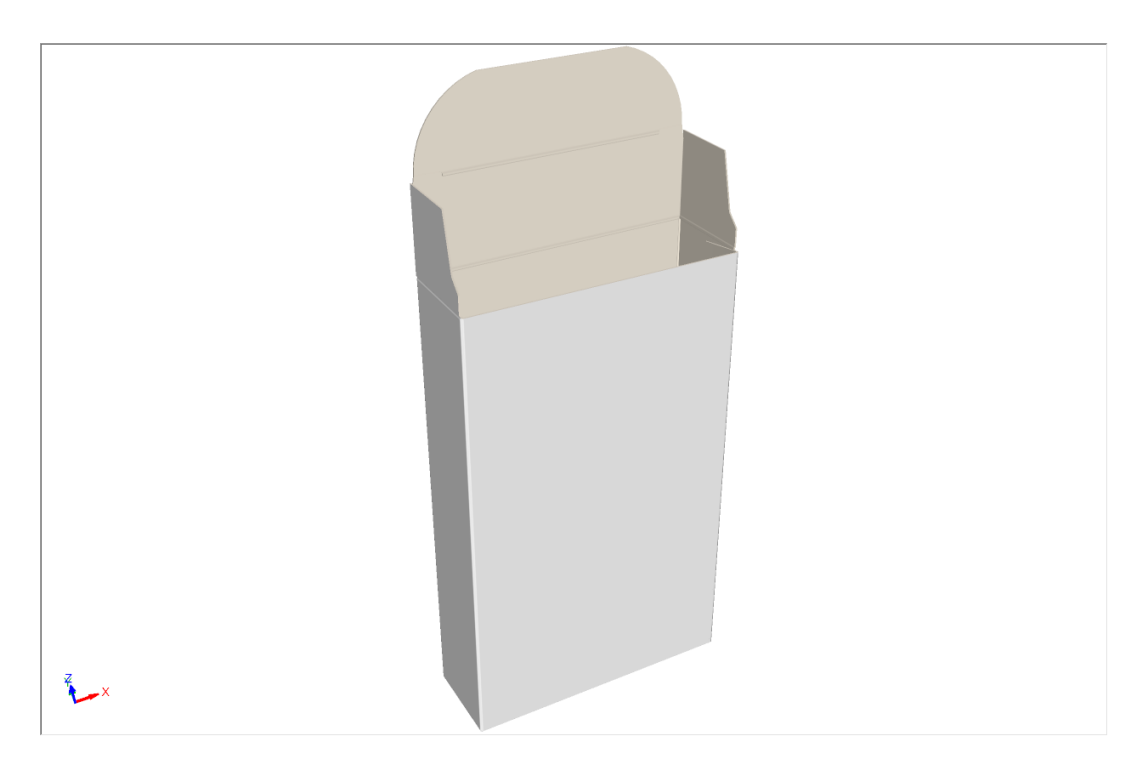

- Delete<br>Ctrl+C Delete Copy Properties... Alt+Enter Erect Auto-bottom Knock Down Auto-bottom Property Defaults...  $\overline{\mathbf{L}}$
- **3.** デザインを建てることができたので、右クリック後に [自動ボトムのノックダウン]をクリッ クすることで、デザインを平盤にノックダウンできます。

**4.** ArtiosCAD はボックスを平盤にノックダウンします。

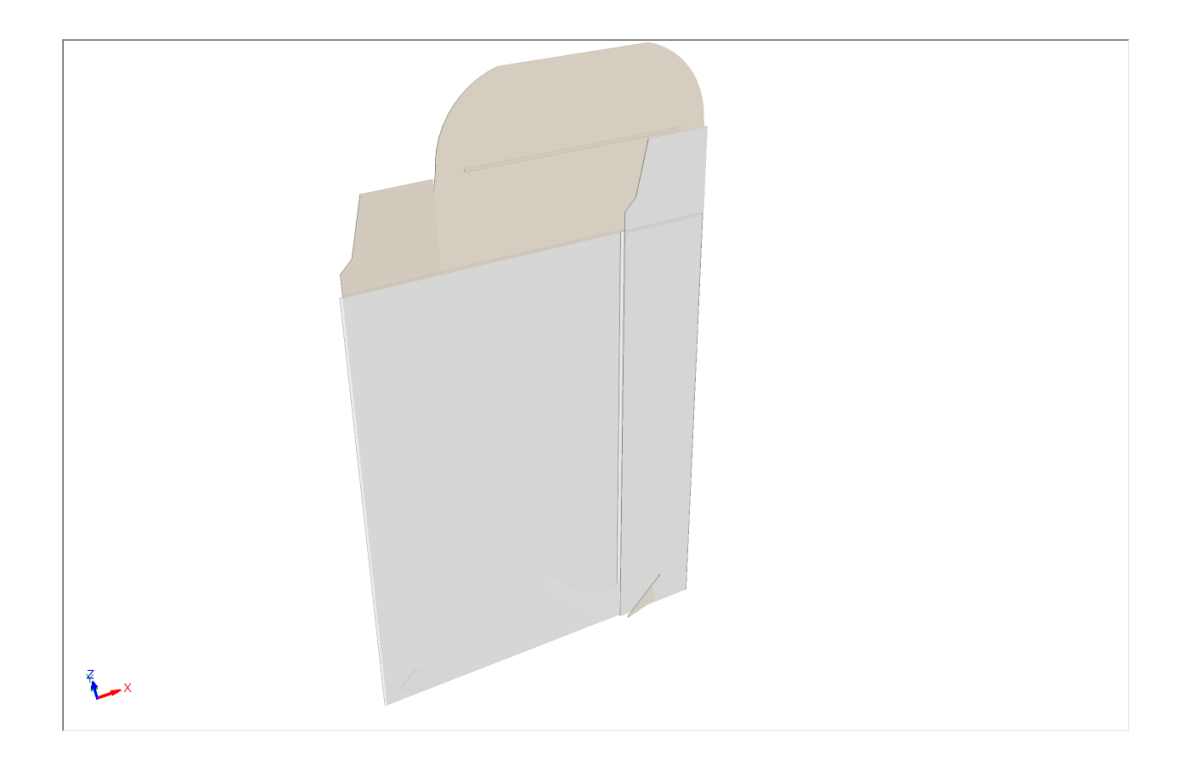

#### **Oesko**

注**:**

直立と平盤なノックダウンは、デザインのメインパネルにのみ影響を与えます。他のパネルに作成 した折りは、設定したまま残りますが、結果は期待したものと異なる場合があります。

建てたデザインで折り曲げ角度を変更する

認識されたデザインを建てた後、パネルは組み合わされているため、縮小されたスライダー、赤い ハイライト、メイトによる限定という文言を使い、ArtiosCAD はメインパネル間の折りたたみ範囲 を制限します。次の図は、[折り曲げ角度]で選択した折りを調整しようとするときの動作を示し ます。

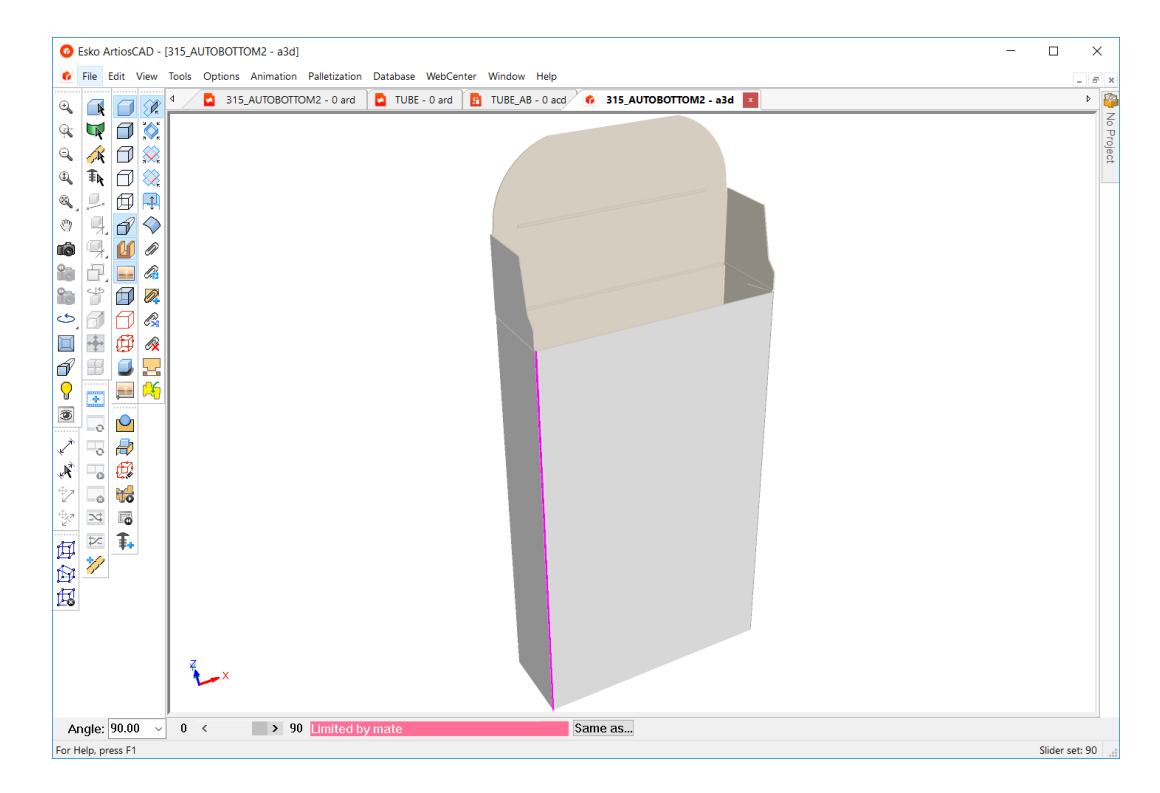

[全て折り曲げ]を使用しようとすると、全てのレンジに制限が適用されます。

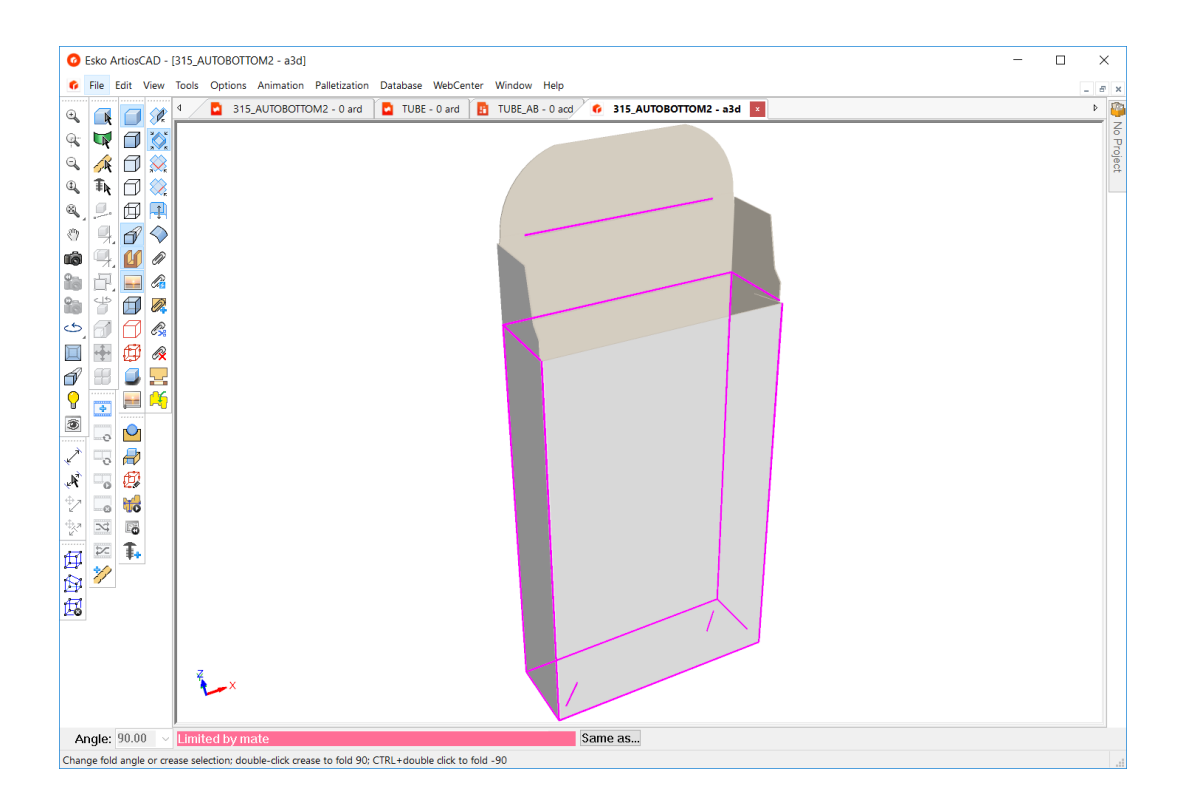

認識済みのデザインに関する注意および警告

自動メイトおよび認識済みのデザインを操作する場合は、次を考慮してください。

- すべてのオートボトムは機能しません。たとえば、Houghlandオートボトムは本当のオートボト ムではなく、認識済みのオートボトムでもありません。4パネルチューブの場合もありますが、 最終結果は適切には機能しません。
- 3Dに変換する場合は、ベース面として折り戻しフラップは使用しないでください。ArtiosCAD は、自動ボトムフラップから離してベース面を内部的に変更します。3Dに変換する場合、ボト ム用に選択した場合の自動下部フラップはまだフロア上にありますが、ベース面はフラップの 隣接するパネルに変わる場合があります。
- 複製する前に、デザインを結合して折りたたみます。複製の作成後にデザインを結合すると、 デザインは下のベース面に向けて回転します。
- 複製の取り消し後にデザインの結合をやり直すと、デザインは下のベース面に向けて回転しま す。
- アニメーションで作業する場合、メイトが結合される前に ArtiosCAD によりフレームは破棄さ れますが、直立と平盤なノックダウンの中間状態は機能します。
- 引き離しで作業する場合、ミシン線とジッパールールを単図面の「プロパティ]ダイアログ ボックスの3Dタブで[インデントのみ]に設定します。
- 引き離しアニメーションと自動ボトムは、互いに排他的です。どちらかを使用し、両方は使用 しないでください。
- これによりパネルの認識が混乱するため、グルーフラップではミシン線は使用しないでくださ い。代わりにグルーアシスト線を使用します。
- デザインアウトラインで波線ルールを使用すると、小さなギャップにより適切なパネル認識に 干渉することもあります。
- メイトのあるデザインには0キャリパーボードは使用しないでください。

#### **Aesko**

- デザインのサイズが完全な場合のみ、メイトが作成されます。メイトの追加後は、[面の変 形]を使用してサイズの変更をすることは避けてください。メイトの追加後にデザインのサイ ズを変更する場合は、メイトを削除し、再び追加します。選択内でメイトを持つパネルとメイ トを持たないパネルを引き伸ばしてメイトのサイズを変更しようとしたり、また単図面と3Dと の同期を維持しようとすると、予期し得ない結果が生じます。
- ノックダウンした平盤デザインを Cape Pack にエクスポートする場合は、ブランクサイズが XY パネル上になるようにデザインを回転します。
- 自動メイトのあるバージョン20のデザインの一部では、メイトを以前のバージョン、特に3Dで 保持しているために、適切に認識されないことがあります。
- 正しいパネル情報を渡すために、単図面のアートワークパネルで使用する自動ボトムは完全に 閉じます。
- ブリードで自動ボトムをリサイズする際にエラーがあった場合は、次の手順を実行します。
	- デザインをリサイズする
	- リサイズが失敗した場合は、残りのコマンドを破棄する
	- ブリードを削除する
	- ブリードを再度作成する
- メイトのペアからメイトを手動で削除しないでください。両方を削除し、ペアを再追加しま す。
- パネル間にメイトとカーブ罫線の付いたデザインは、認識済みのデザインのように見える場合 がありますが、実際は認識済みのデザインではありません。

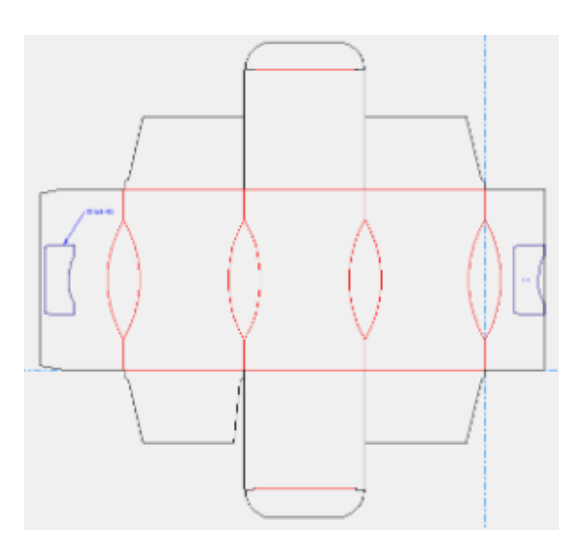

デザインを閉じるとき結合されているように表示されますが、特にカーブ罫線の折り曲げ角度 を変更した場合、デザインは予期しない挙動をします。

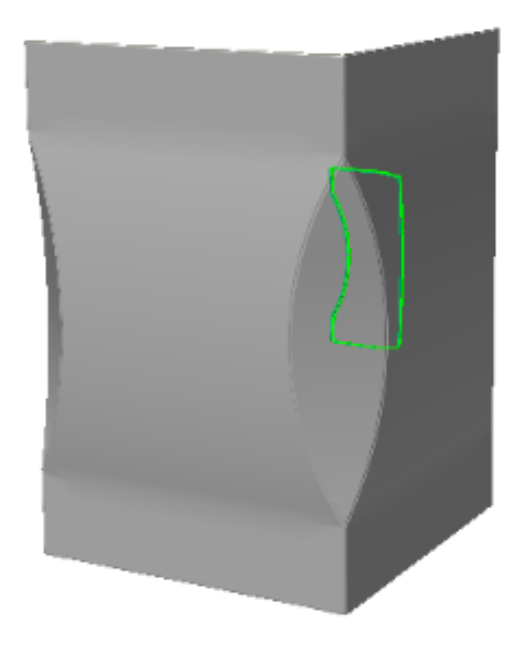

連続複写ツールとメイトを一緒に使用する

連続複写ツールとメイトを一緒に使用する

キャンバスのメイトをコピーするとき、[連続複写]ツールは反対側のメイトのメイトステータス を更新します。これにより、標準を可変数のパーツで記述し、それらのパーツを3Dで正しくメイト することができます。

このような標準を作成できるのは、経験者のみです。これを実行するには、好ましくないジオメト リをスケール0にするなど、さまざまな手順を踏む必要があります。メイトのための手順は次のと おりです。

複数の同一の穴またはスロットを有する「メイン」パーツと、複数のコピーを有する「棚」パー ツとがあります。「棚」パーツの各コピーは、「メイン」パーツの穴またはスロットにメイトしま す。

注:このページの最後に、スロットなしの例を示します。その場合は、[パネルのメイト]ツールを使 用します。

「メイン」パーツと「棚」パーツとは、同じキャンバス内にある必要があります。

- **1.** 「棚」の数は、NやNSHなどのスタイルメーカーの変数([ディスプレイフィラーツールは](#page-2097-0)変数がNSHであ る必要があります)。変数は種類 角度または回数です。
- **2.** 「棚」パーツの印刷枚数は、この変数に設定する必要があります。

#### **ArtiosCAD**

## **Aesko**

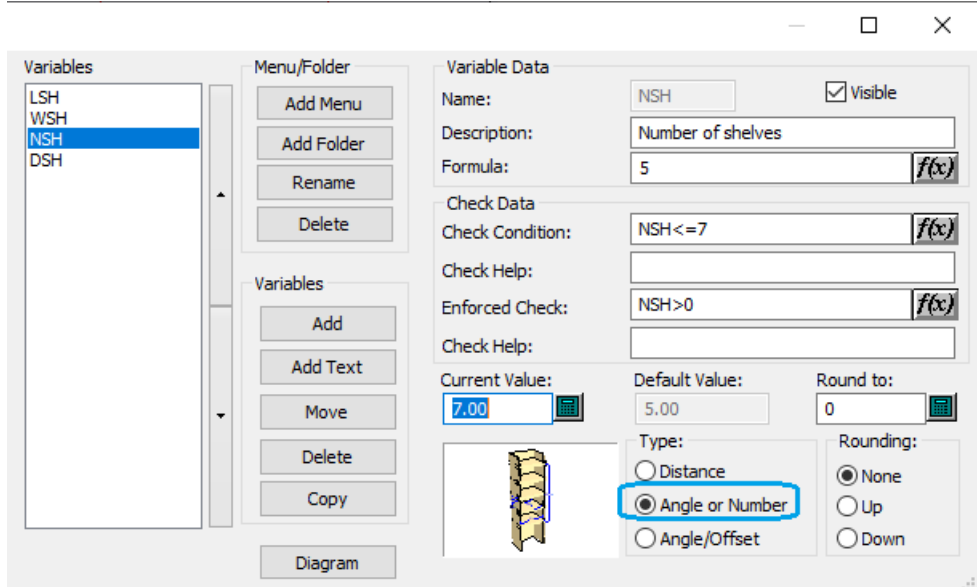

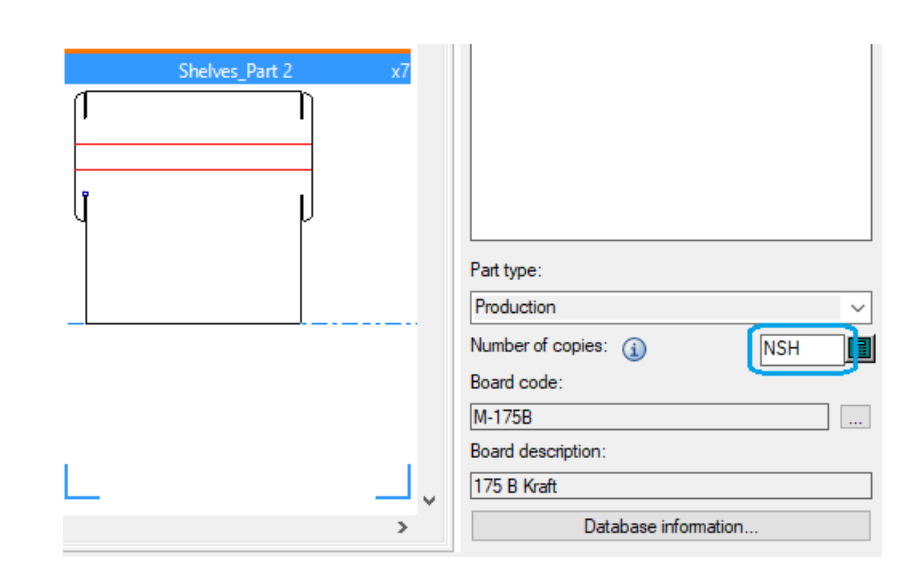

- **3.** [**3**Dに変換]と、「棚」パーツの正しい数NまたはNSHのコピーを取得する必要があります。
- 4. 「タブをスロットにスナップ]ツールまたは「パネルのメイト]ツールを使用して、最初のコ ピーの位置を決め、メイトを作成します。
- **5.** [連続複写]ツールを使用して、必要な印刷枚数(N-1またはNSH-1)を作成します。
- **6.** [連続複写]ツールは、「棚」パーツのメイトのプロパティを更新し、占有された印刷枚数が作成 したばかりの印刷枚数を反映するようにする必要があります。

次の例では、[タブをスロットにスナップ]ツールを使用します。

**1.** 「棚」デザインのタブ/スロットをクリックし、「メイン」デザインのターゲットスロットをク リックします。

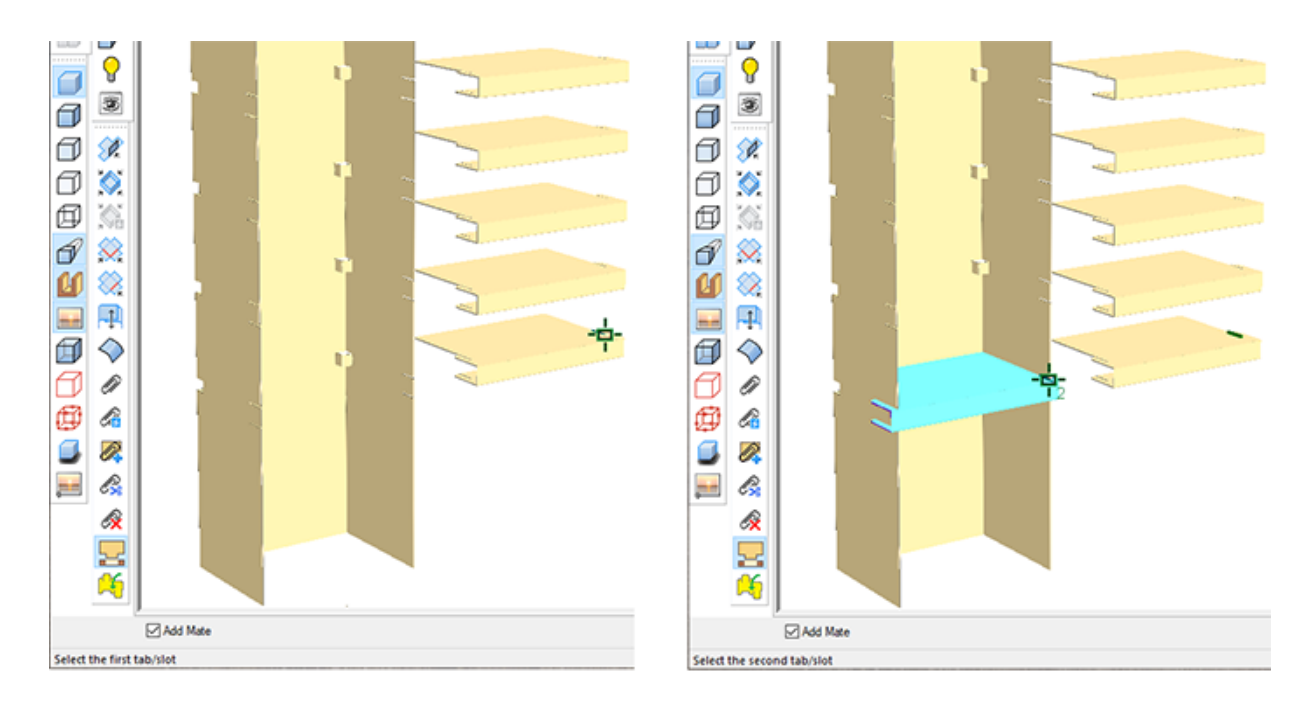

**2.** 両パーツで生じたメイト:

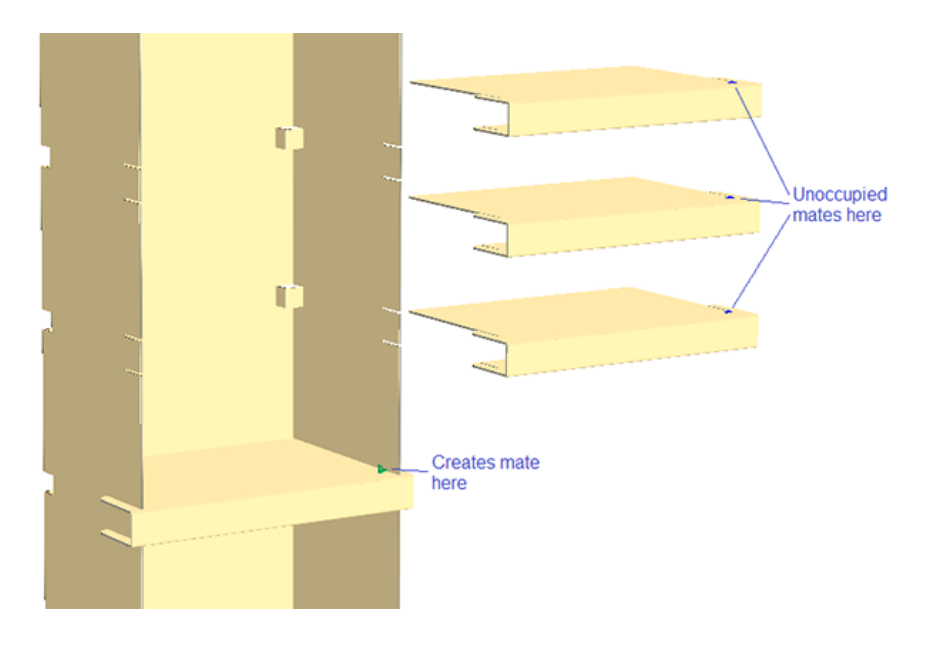

**3.** 3Dを閉じます。キャンバスで作成されたメイトを見ます。

### pskn

#### **ArtiosCAD**

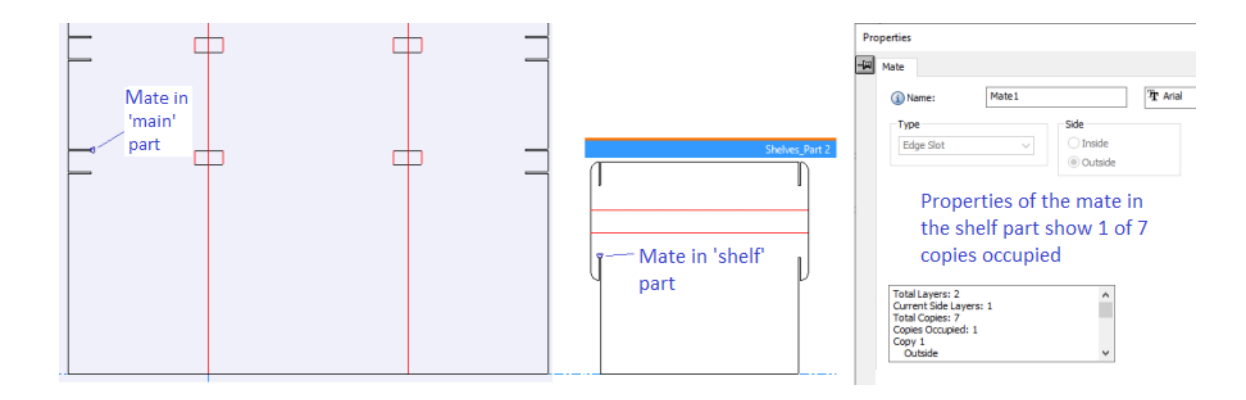

**4.** 現在のパーツとして「メイン」を選択します。[連続複写]ツールを使用して必要な印刷枚数 を作成します。

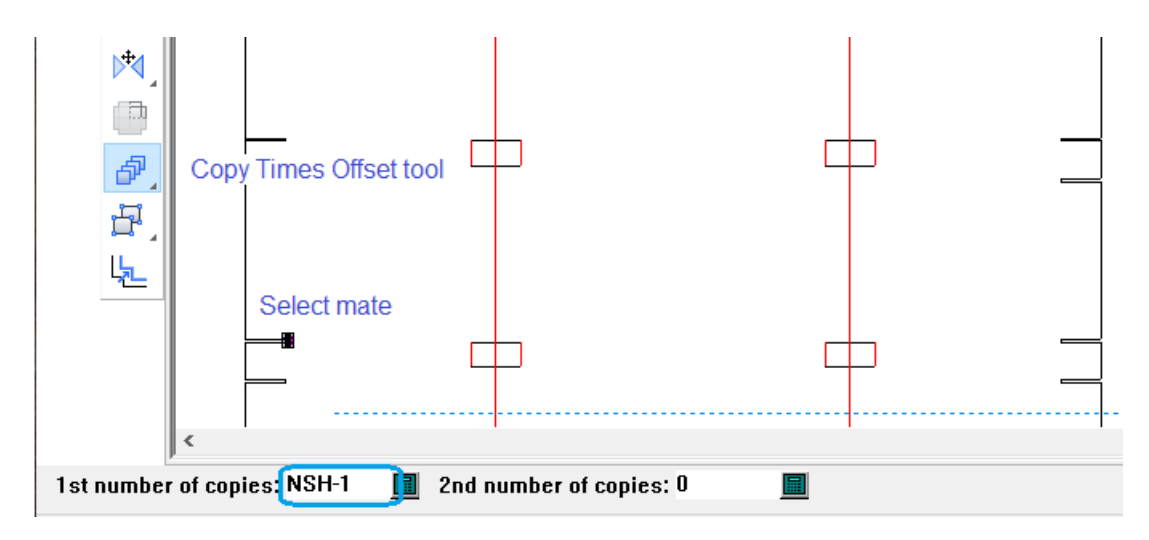

**5.** [連続複写]ツールを使用して、必要な数のメイトを取得し、反対のメイトプロパティを設定しま す。

棚が

- 同じ高さの場合: すぐに並べる距離を設定し、次のステップをスキップします。
- 異なる高さの場合: 170mmなど、揃えるのに必要な距離より少し短い距離を使います。

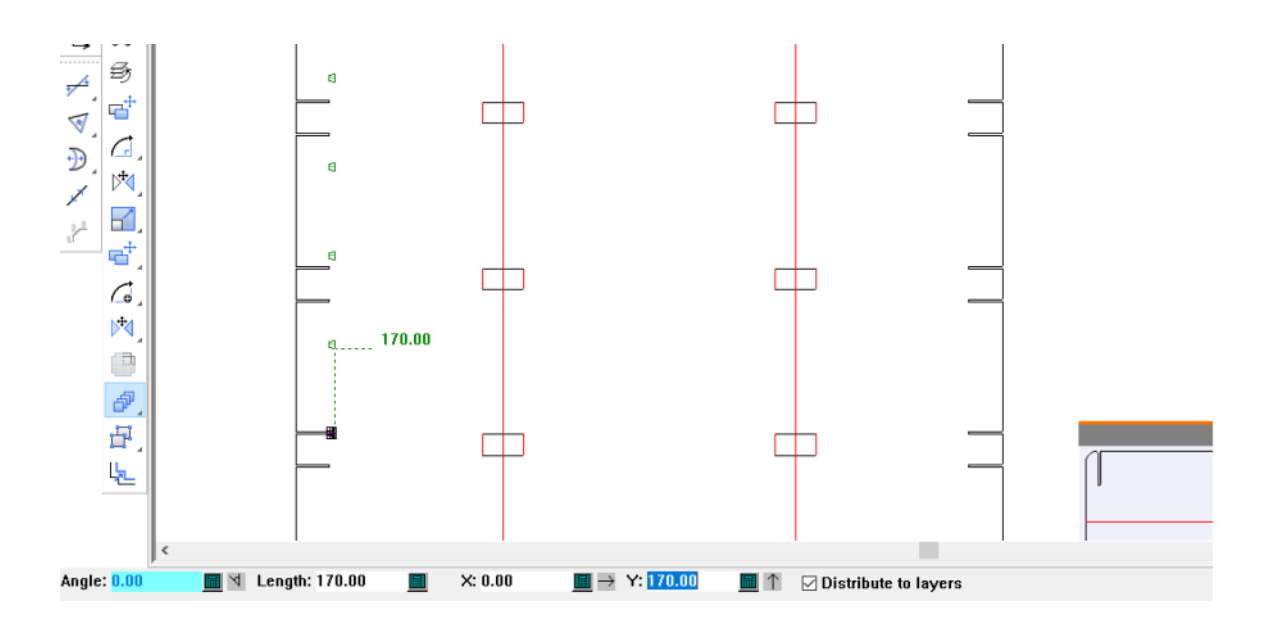

**6.** 棚の高さが異なる場合: [移動]ツールを使用して、コピーした各メイトを正しい位置に移動し ます。

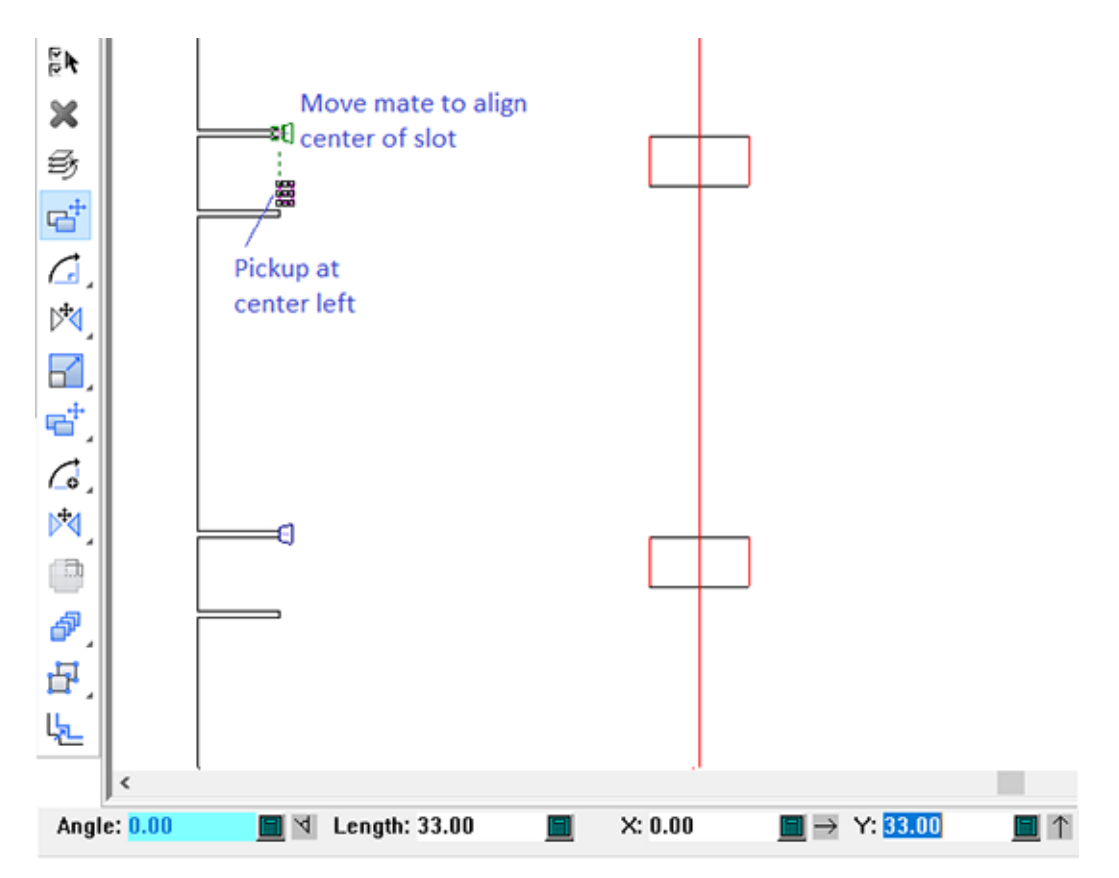

esko

注**:** 棚の数によっては、再作成時に各メイトが存在しない場合があります。[編集ログ]では、メ イトを動かすために記録されたコマンドは、次のようになります。

trans (:O8:P1:U1:CT2,5) group from HANDLE(`(:O8:P1:U1:CT2,5)`,4) pos MIDPT(:S:U:P1:U1:C26:I2:I1:I2,13)

項目(:O8:P1:U1:CT2,5)は存在しないかもしれませんが、HANDLEピックアップポイントがあ るtransコマンドは、エラーになりません。

パネルのメイトツールを使用する (スロットなしの場合)

次の例は、スロットなしの場合です。[タブをスロットにスナップ]ツールの代わりに[パネル**(/**エッ ジ**)**メイト]ツールを使用できます。[パネルのメイト]ツールは、2つの異なるデザインの隣接する パネルを揃えるために2つのメイトを作成します。

この例では、第1の棚は「メイン」の一部であるため、「棚」パーツの印刷枚数はNSH-1である。

1. 「デザイルの移動]ツールを使用して、棚の最初のコピーを揃えます。

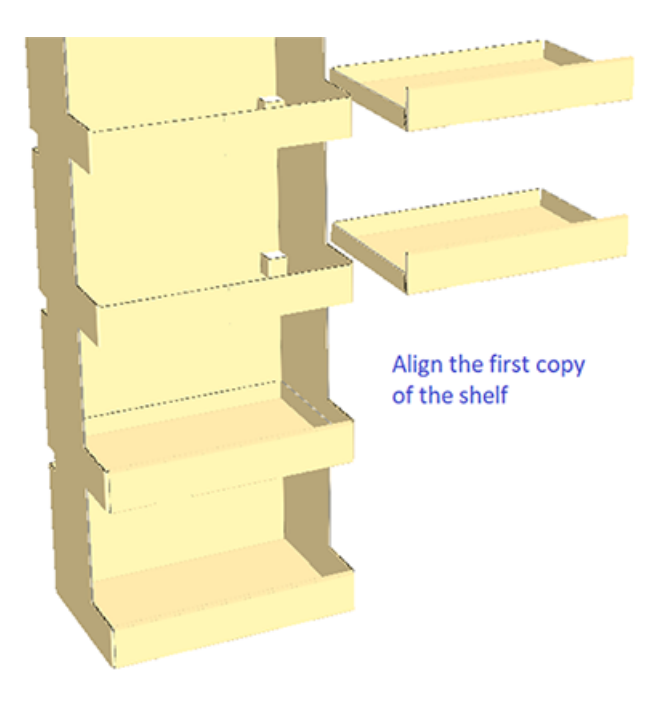

**2.** 次に、[パネルのメイト]ツールを使用します。

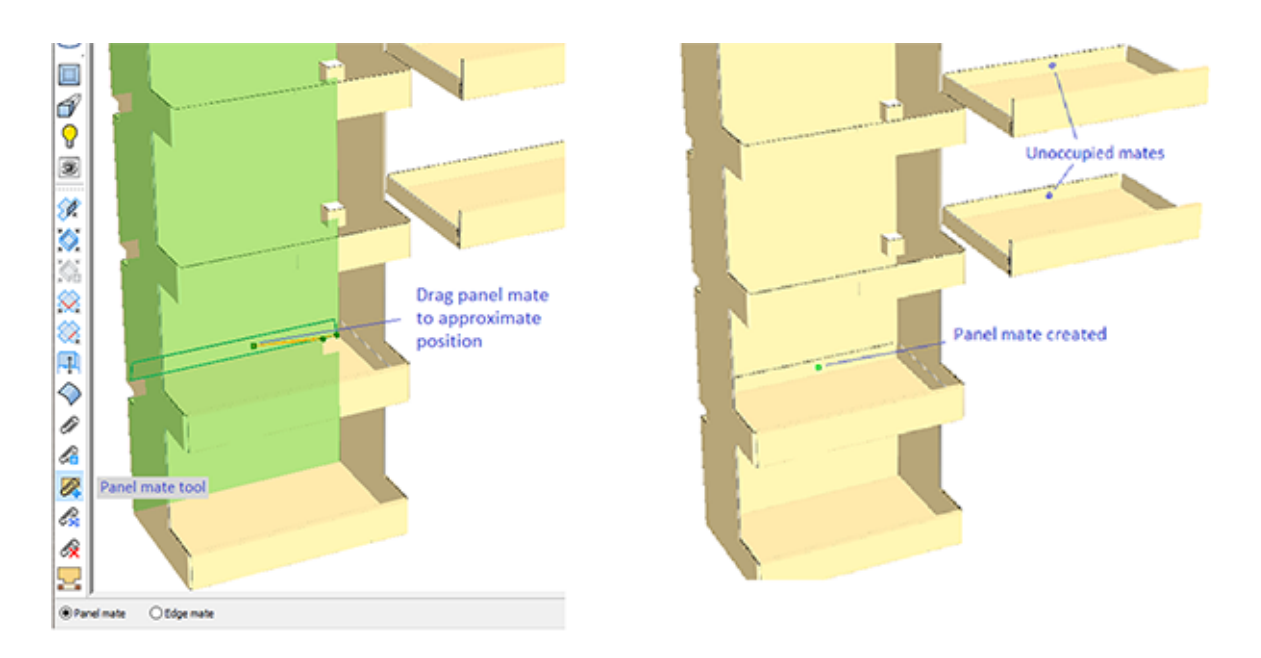

**3.** 3Dを閉じます。3Dで作成されたパネルメイトは正しいプロパティを持っていますが、おおよその位 置しか持っておらず、このツールによって選択されたアンカーポイントが間違っている可能性 があります。

[再作成]のために正確な位置に、2Dでパネルのメイトを移動します。

一部の例:

• このデザインを揃えるには、メイトの下部中心を垂直に揃え、水平に中央を配置します。

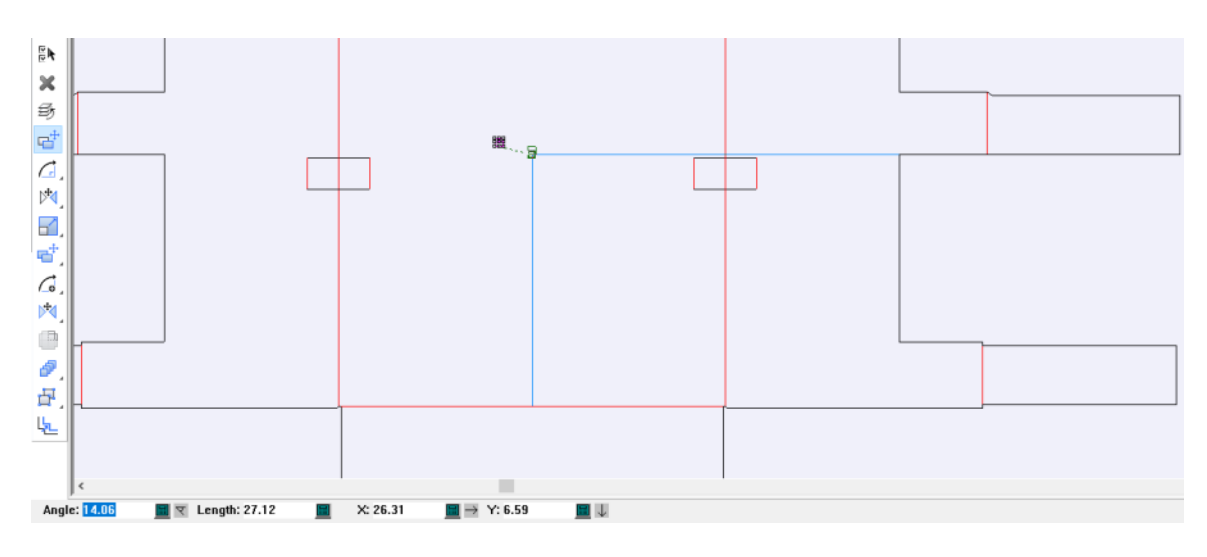

• このデザインを揃えるには、「棚」パーツのメイトを水平に中央に配置し、罫線の上に半分 のキャリパーを配置する必要があります。

## **Oesko**

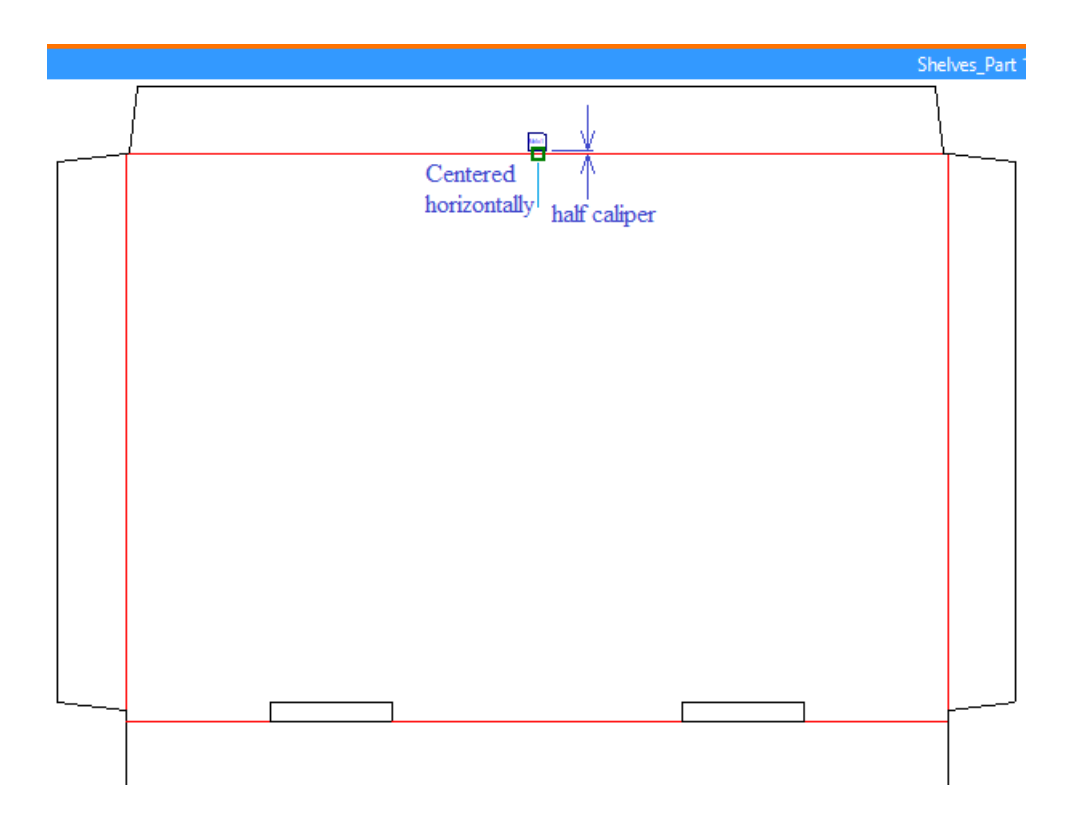

• このデザインでは、一番下の棚はメインデザインの一部であるため、「棚」の印刷枚数 はNSH-1になります。 [連続複写] ツールを使用して、このメイトのNSH-2コピーを作成し ます。

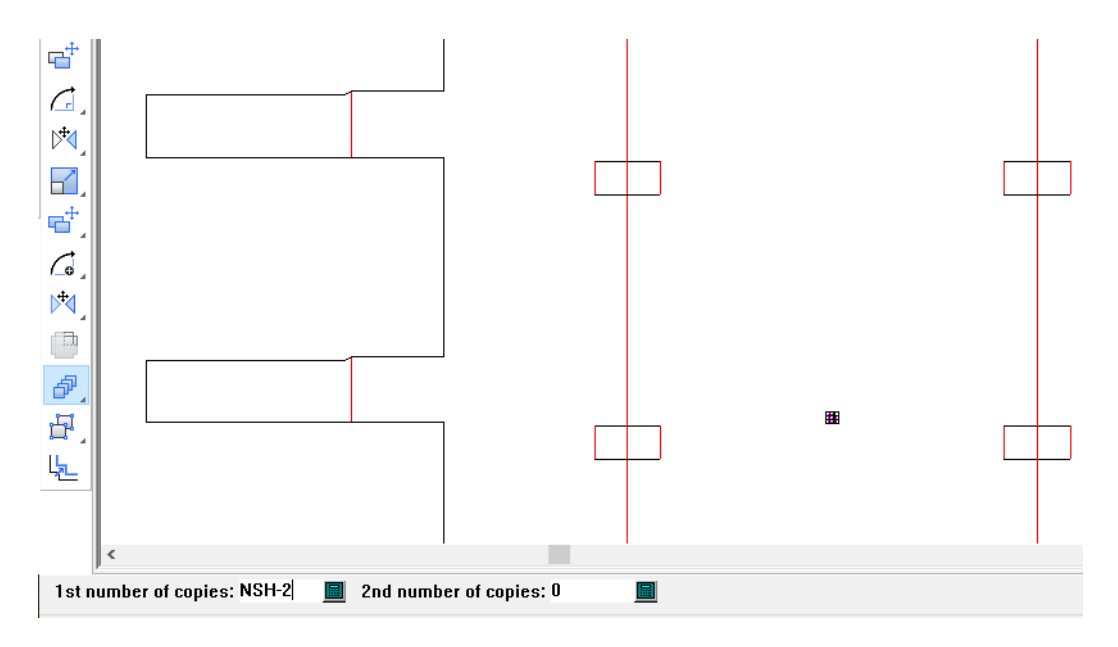

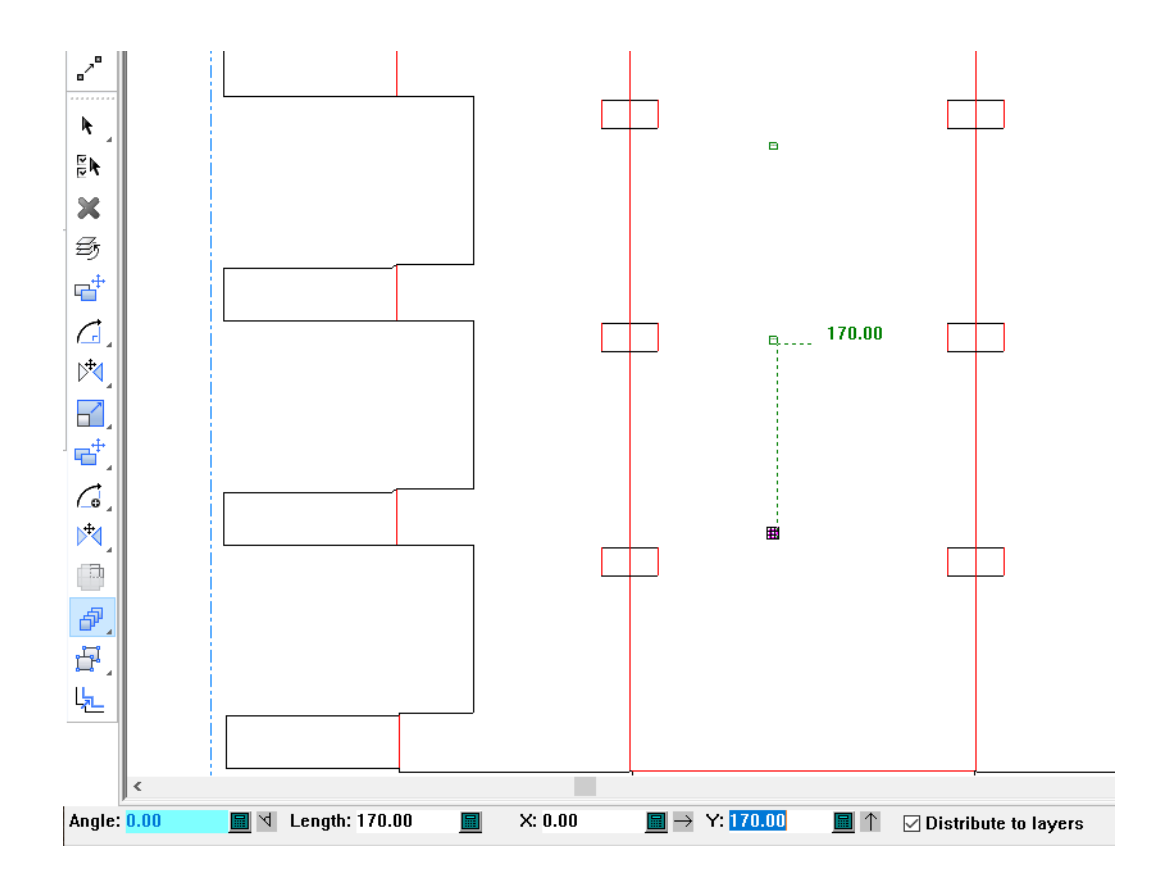

[移動]ツールを使用して、最初の例と同じように、コピーされた各メイトを正しい位置に 移動します。

サポートされるメイト

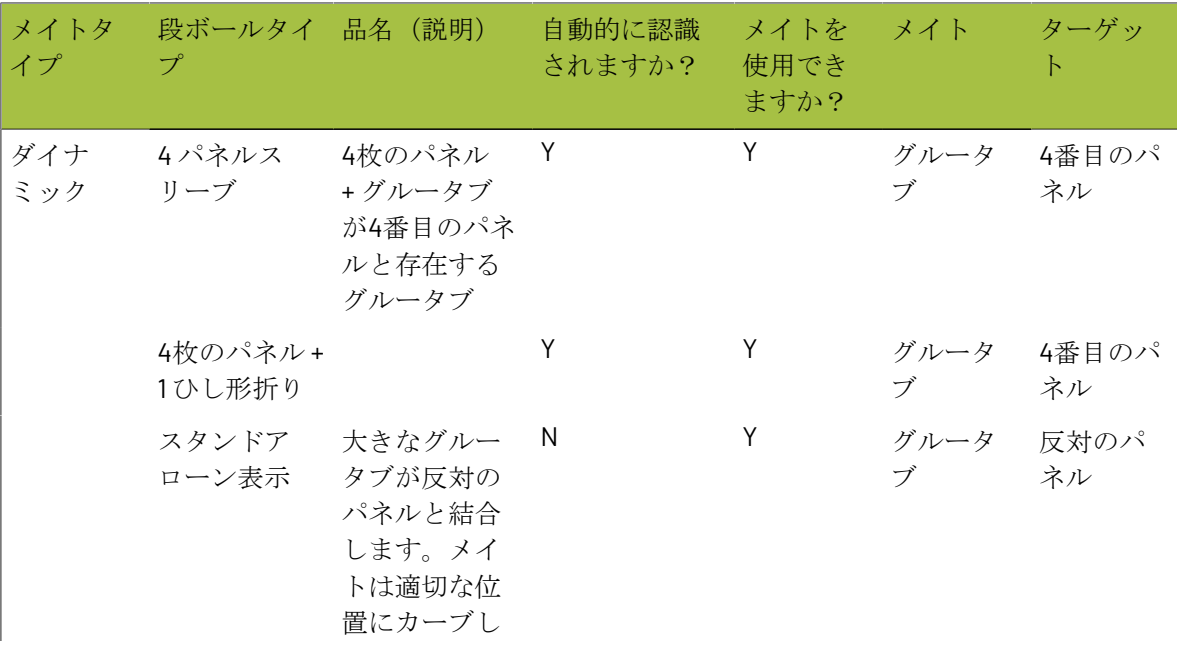

**ArtiosCAD**

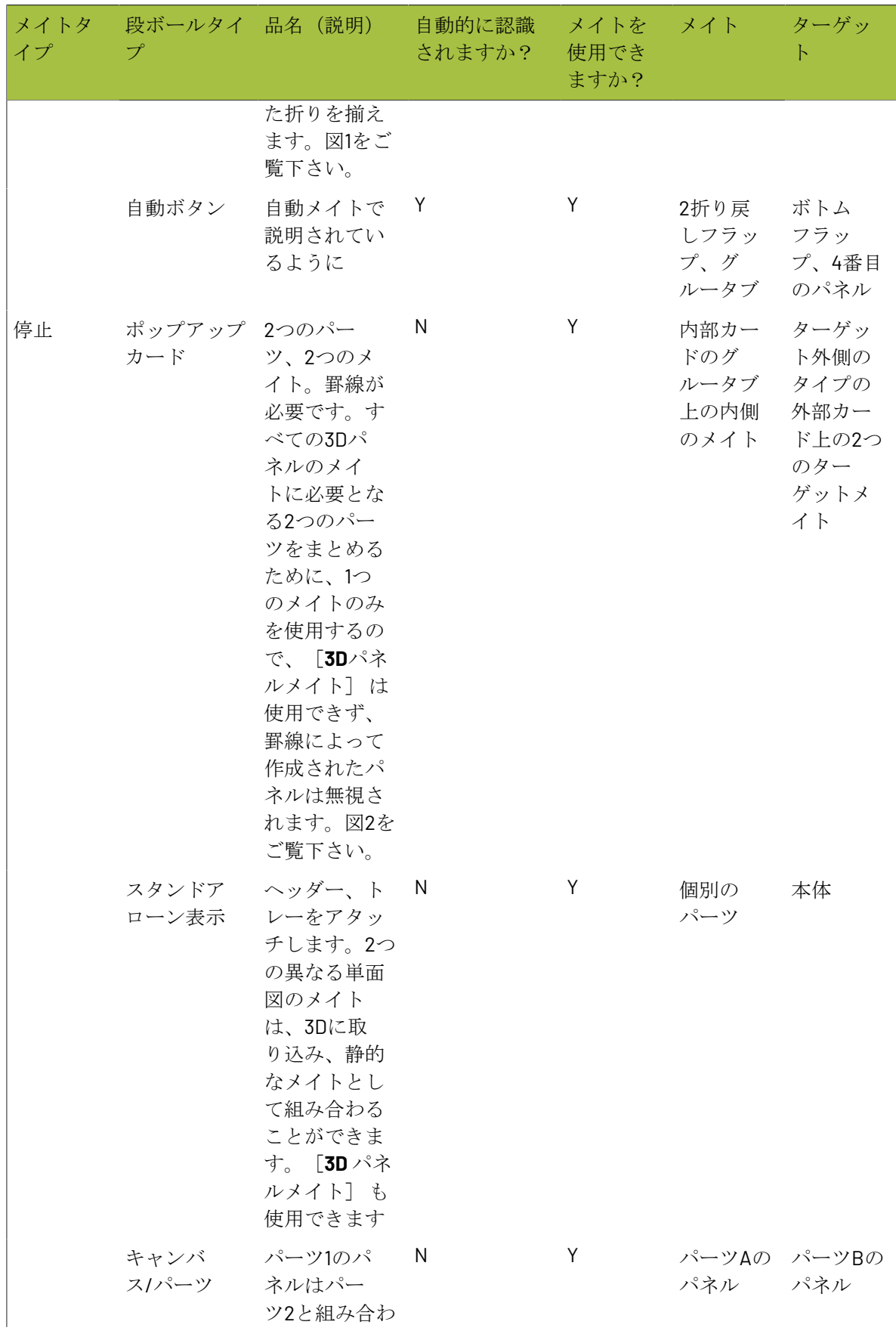

**O**esko

# **14 ArticsCAD**

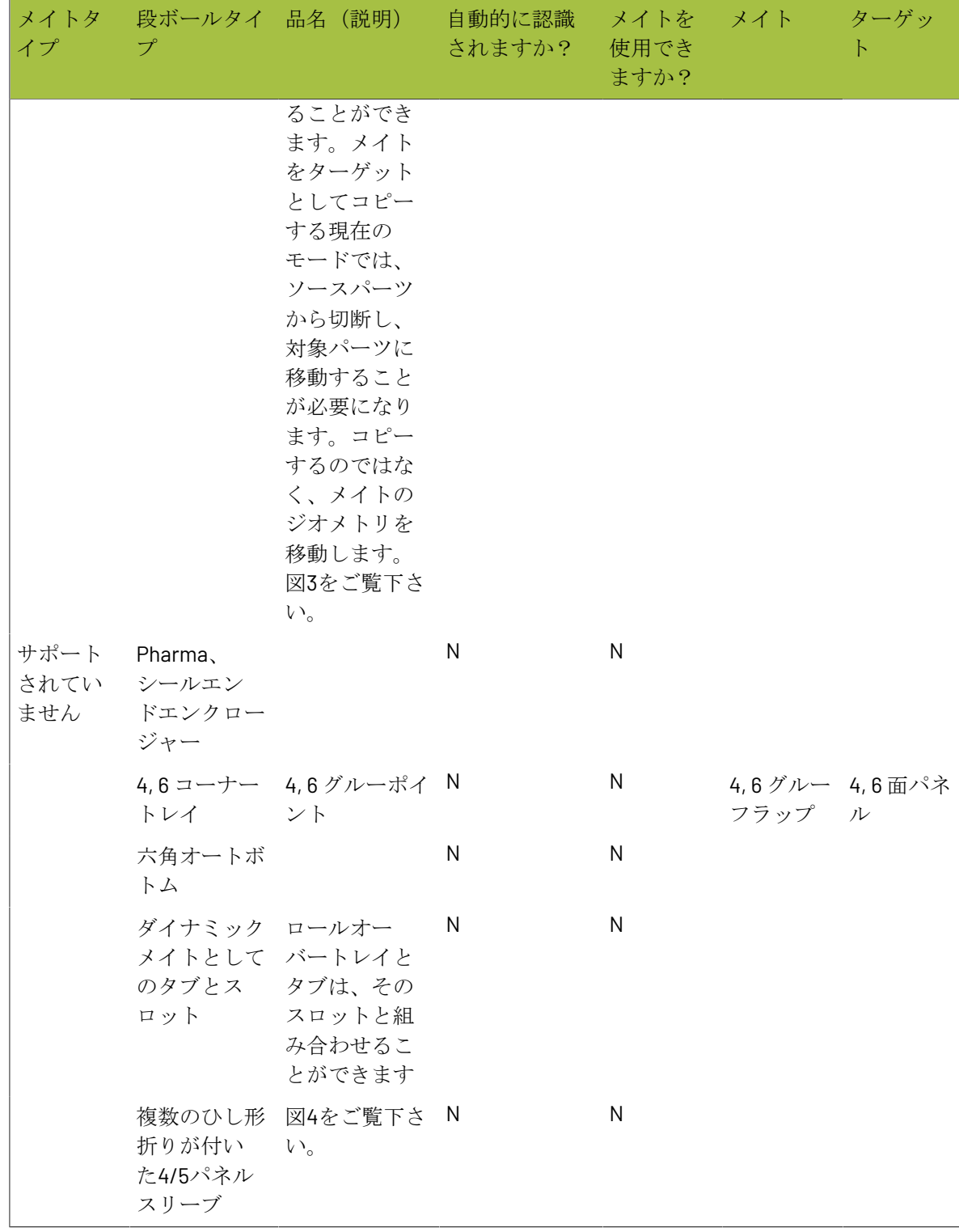

図

図1、スタンドアローン表示。
## **Oesko**

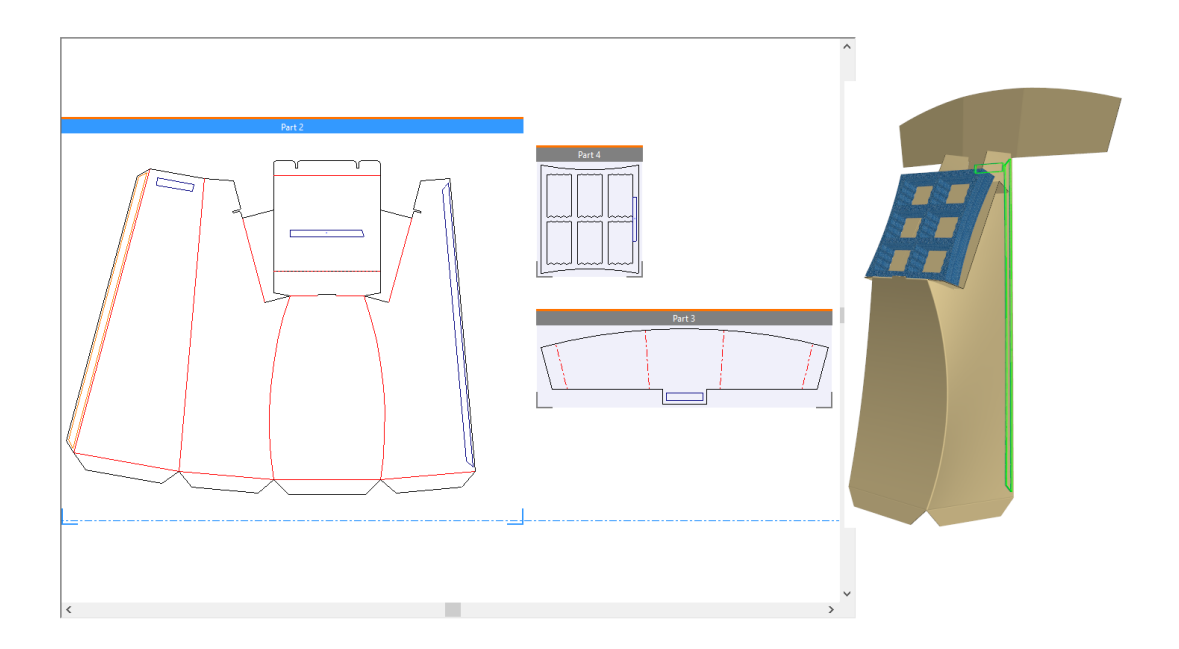

図2、ポップアップカード。

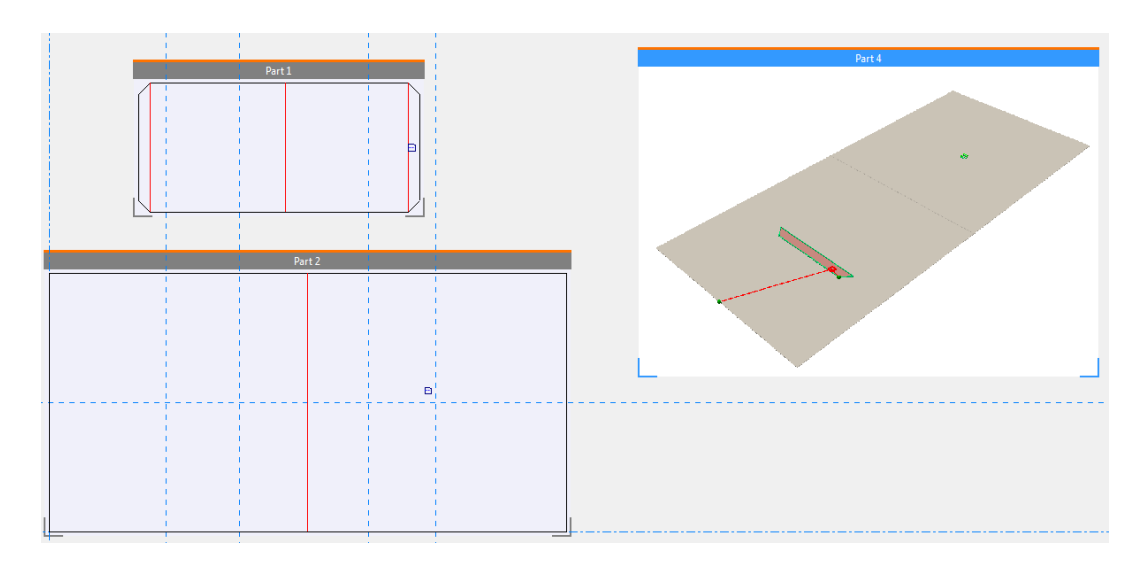

図3、キャンバス/パーツメイト。

# **27 Artical Artical Artical Artical Artical Artical Artical Artical Artical Artical Artical Artical Artical Artical Artical Artical Artical Artical Artical Artical Artical Artical Artical Artical Artical Artical Artical Ar**

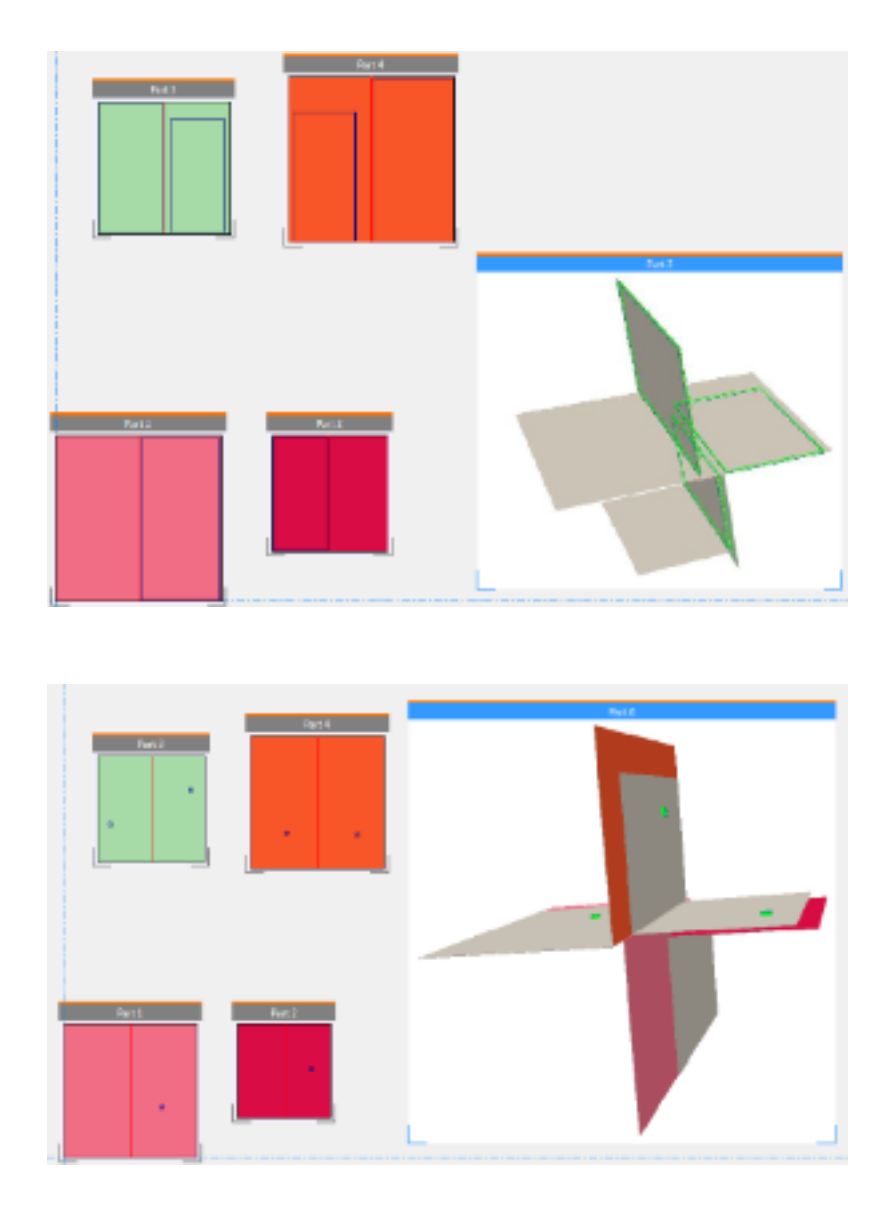

図 4、複数のひし形折り。

## *a***esko**

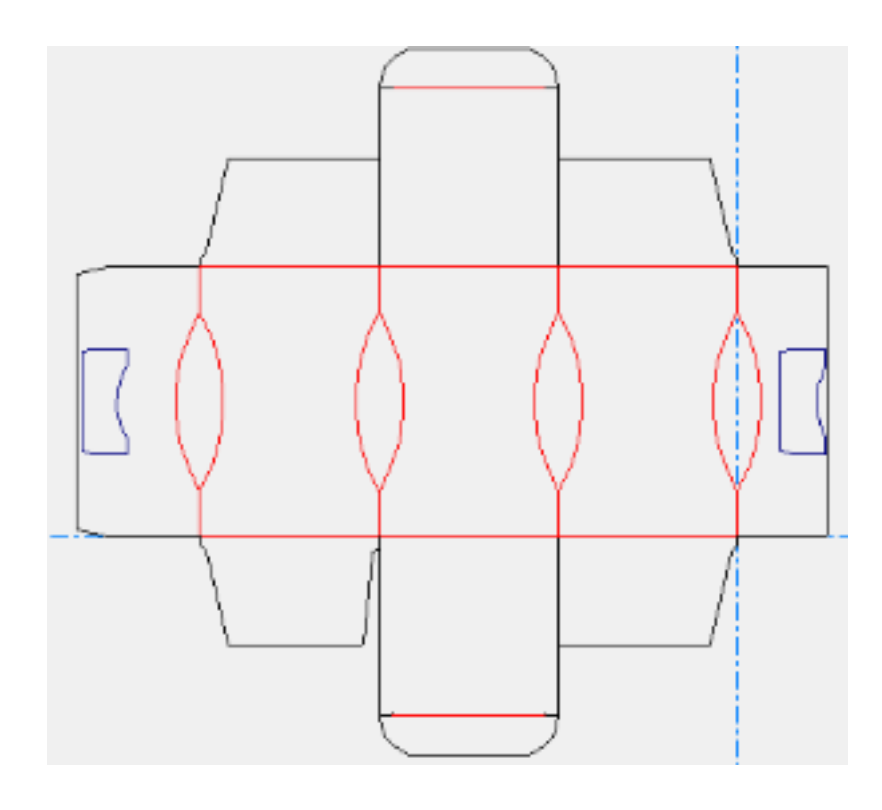

### 取消しと再試行(アンドゥとリドゥ)

誤ってデザインを移動した場合、またはフラップを折りすぎた場合など、間違った操作を元に戻す には、[編集]メニューの[元に戻す]コマンドを使用します。また、元に戻した操作をやり直す には、[やり直し]を使用します。元に戻すおよびやり直しは以下のツールで機能します。

表 **:** 元に戻すとやり直しが適用されるツール

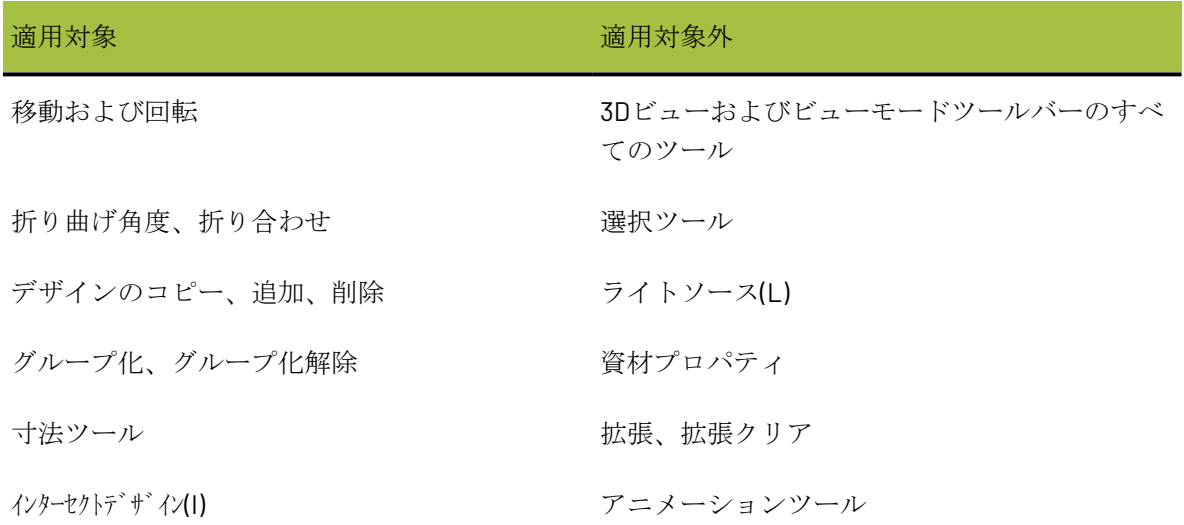

## **14 Artical Second Second 2009**

#### 適用対象 あたい アンチュート おおところ 適用対象外

クロスセクション カーマング アンディング・ボックス

定型の実行

### 作業領域の閲覧方法の変更

3Dビューツールバーのツールは、3Dでのデザインの表示方法を変更する場合に使用します。

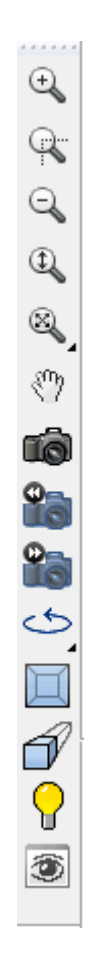

### 長方形ズームツール

拡大ツールは、作業領域の一部を拡大して表示します。 **1.** 拡大ツールをクリックします。

- esko
	- **2.** 拡大ズームする領域のコーナーにマウスカーソルを移動し、マウスボタンを押しながら対角線 上の反対のコーナーにドラッグします。
	- **3.** 画面の表示が変わり、選択した領域のクローズアップビューが表示されます。

センターポイントズーム

The センターポイントズームツールをクリックすると、ズームする領域の中心をクリックし て、同じ領域の角にドラッグするよう指示するプロンプトが表示されます。マウスボタンを放し、 ズームを実行します。

ズームアウトツール

ズームアウトツールをクリックすると、作業領域を縮小して表示できます。

ズームイン**/**アウトツール

ズームイン**/**アウトツールを使用すると、作業領域でカーソルをドラッグして、ズームレベル を変更できます。このツールを使用するには、下記のようにしてください。

- **1.**
- ズームイン**/**アウトツールをクリックします。
- **2.** ArtiosCADの図面ウィンドウの内側をクリックします。
- **3.** ズームインする場合は、クリックして上方向にドラッグします。ズームアウトする場合は、ク リックして下方向にドラッグします。上矢印キーと下矢印キーを使用しても、段階的にズーム インおよびズームアウトできます。

このツールは、別のツールをクリックするまで有効になっています。

全画面表示ツール

■ 全画面表示ツールをクリックすると、ウィンドウの境界内で可能な限り大きなスケールで作業 領域が表示されます。ツールを押し続けると、全画面表示フライアウトツールバーが有効になりま す。

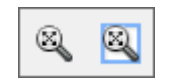

8 ボーダーの全画面表示ツールをクリックすると、全画面表示ビューの周囲にボーダーが配置さ れます。ボーダーのサイズは、[オプション] > [デフォルト] > [スタートアップデフォルト] > 「ビューツールオプション]で設定します。

パンツール

**《1)** パン/ズームツールでは、パンモード時に画面の位置を選択して目的の位置にドラッグした り、ズームモード時にドラッグした方向(上または下)に応じて、ズームインおよびズームアウ トしたりできます。パン/ズームツールのパンモードを使用するときは、画面上で位置をクリック して新しい位置にドラッグします。ツールを終了して、前のツールに戻るには、右クリックする か、[Esc]キーを押します。ドラッグ中のカーソルはにぎりこぶしのようになっています。

注**:** 高画質モードにおいてパンツールを使用する場合、グラフィックをレンダリングするためには スクリーンをリフレッシュ([ビュー]>[リフレッシュ]、もしくは[F2]キーをタイプ)する 必要があります。

パン/ズームツールのズームモードを使用するときは、ステータスバーにてズームをクリックして ください。任意のポイントにカーソルを置き、上下にドラッグすることでズームイン・ズームアウ トします。このツールは作動させることによってその前に使用中だったツールを中断させることは ありません。ツールを終了して、前のツールに戻るには、右クリックするか、[Esc]キーを押し ます。

パンモードとズームモードを切り替えるには、[Tab]キーを押します。

パン/ズームツールを終了するには、マウスボタンをクリックするか、[Esc]キーを押すか、他の ツールを選択します。直前に使用していたツールが再開します。

ホイール付きのスリーボタンUSBマウスの場合、パン/ズームツールのズームモードを使用してい る場合と同様に、ホイールを使用してズームインまたはズームアウトできます。マウスの中央のボ タンを押しながら、カーソルをドラッグすると、パン/ズームツールのパンモードを使用している 場合と同様に画面移動できます。

ビュー角度ツール

■■デザインを表示するビュー角度、立体角度、および巻き角度を変更するには、ビュー角度ツー ルを使用します。値は次の4つの方法で設定できます。

- **1.** |[角度]、<sup>▼</sup>|[高度]、または☆【巻き角度]フィールドに測定角度を入力 し、[Enter]を押します。
- **2.** リストボックスから事前定義の角度を選択します。
- **3.** スライダーをドラッグして値を設定します。スライダーをドラッグすると、ビューの表示が変 わります。

### **Oesko**

**4.** 図面ウィンドウ内でクリックしてドラッグします。3つのすべてのビュー角度の要素が変化しま す。矢印キーで段階的に回転するか、[Ctrl]を押しながら矢印キーを押して巻き角度を変更 します。

このツールは、作業領域のデザインの物理的な位置を変更しない点に注意してください。作業領域 の表示方法のみを変更します。

ArtiosCADウィンドウに十分な幅がない場合、スライダーの一部が表示されないことがあります。 スライダーを表示する前に、ArtiosCADウィンドウの幅を広げてください。

ビュー角度ツールは他のツールを中断できます。直前に使用していたツールに戻るには、ビュー角 度ツールをクリックして使用し、右クリックするか、[Esc]キーを押します。このツールは、表 示するピックアップポイントまたはプットダウンポイントが多くなるようにビューを変更できるた め、オブジェクトを移動または整列する場合に特に役立ちます。

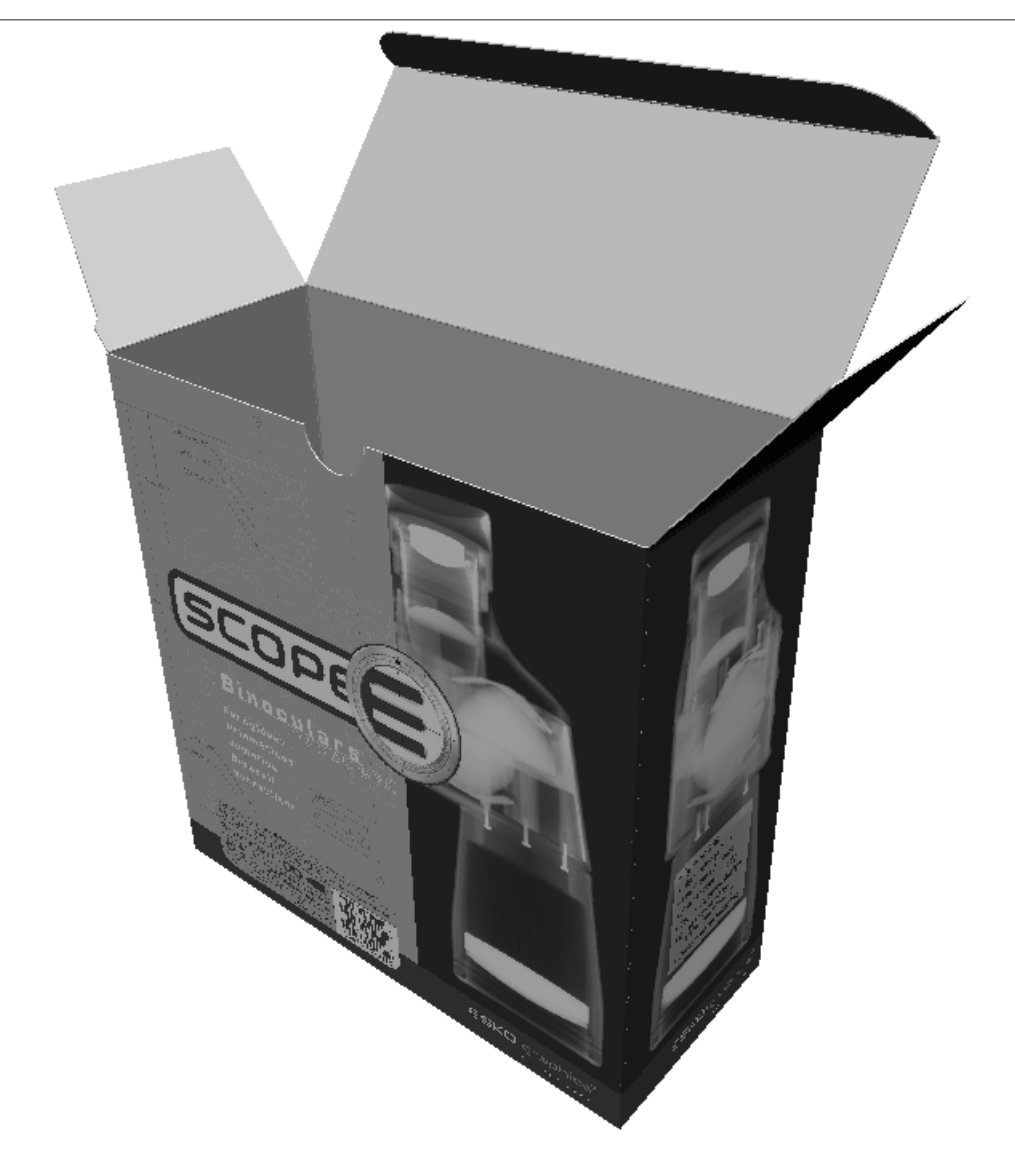

ビュー角度を変更する前のデザインを次に示します。

ビュー角度を変更した後のデザインを次に示します。

## **14 ArticsCAD**

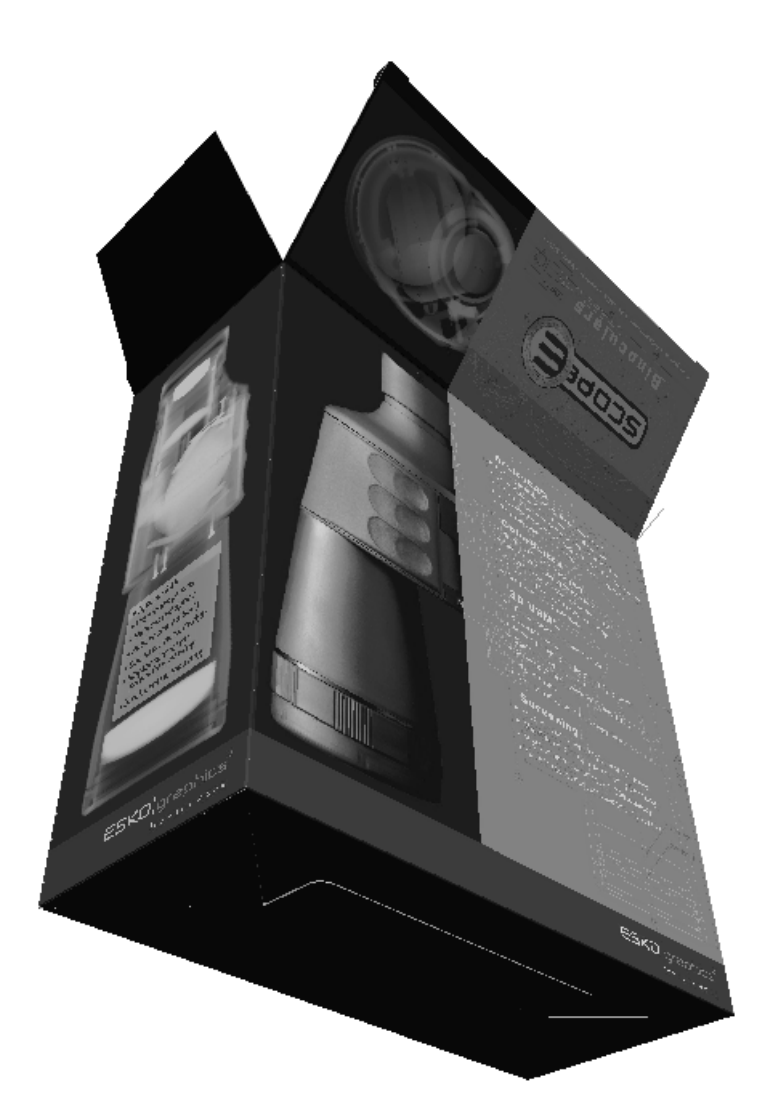

[全画面表示]をクリックして、デザインのビューをリセットする必要が生じる場合があります。

**3D**クィックビュー

**エジ** ビュー角度ツールの 3D クィック ビュー は、後から簡単にアクセスできるよう、角度、高度、 ロールの組み合わせを保存します。

[クィックビュー]をクリックすると、定義済みのクィックビューの一覧が表示されます。試用 するクィック ビューをクリックします。

## esko

**ArtiosCAD**

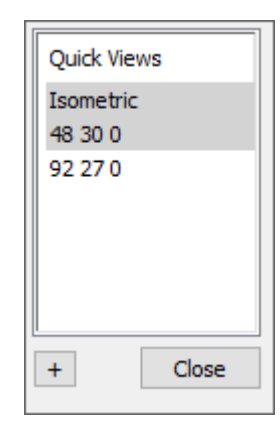

アイソメトリックは、従来からある30/30/0の ArtiosCAD ビューです。

3D のときに新しいクィック ビューを定義するには、次の手順を行います。

- **1.** ■
- **2.** |ステータス バーの左端にある[クィック ビュー]をクリックします。
- **3.** プラス記号(**+**)をクリックします。
- **4.** クィック ビューの名前を入力します。変更する場合は、背景が白のときにダブルクリックしま す。背景がグレーのクィック ビューの名前は、[デフォルト]でのみ変更できます。
- **5.** 「閉じる]をクリックします。 ArtiosCAD 新しいクィック ビューがユーザー デフォルトに保存 されます。

次のビュー、前回のビュー表示

928年<br>16日 次のビューおよび前のビューツールでは、ビュー角度ツールを使用してビューを変更した ときに、ビューを切り替えることができます。ArtiosCADでは、デフォルトで直前の8つのビューが 記憶されています。ArtiosCADでは、[オプション] > [デフォルト] > [スタートアップデフォ ルト] > [ビューツールオプション]で最大100のビューを記憶するように設定できます。[前の ビュー]をクリックすると、現在のビューの前のビューに戻ります。「次のビュー]をクリックす ると、前のビューから現在のビューに進みます。これらのツールは、直前に有効になっていたツー ルを中断します。ビューを変更すると、中断されたツールが再び有効になります。

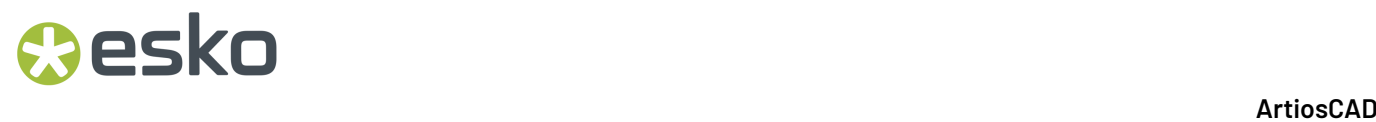

これらのツールは、複数のビューを並べて表示し、点から点へ移動ツールなどのツールを有効に し、前のビュー(または現在のビュー)でピックアップポイントを選択し、現在のビュー(または 前のビュー)でプットダウンポイントを選択できるようにする目的で使用します。

回転ビューツール

ی  $\hat{v}$ 回転ビューツールのフライアウトツールバーの右回転および下回転ツールは、指定した 方向にビューを90度回転します。

直角ビューツール

直角ビューツールは、3つのすべてのビュー角度について最も近い90度の倍数の角度にビュー をスナップします。このツールは遠近をオフにします。下の写真は、ツールをクリックする前の ビューです。ステータスバーのビュー角度フィールドの値に注目してください。

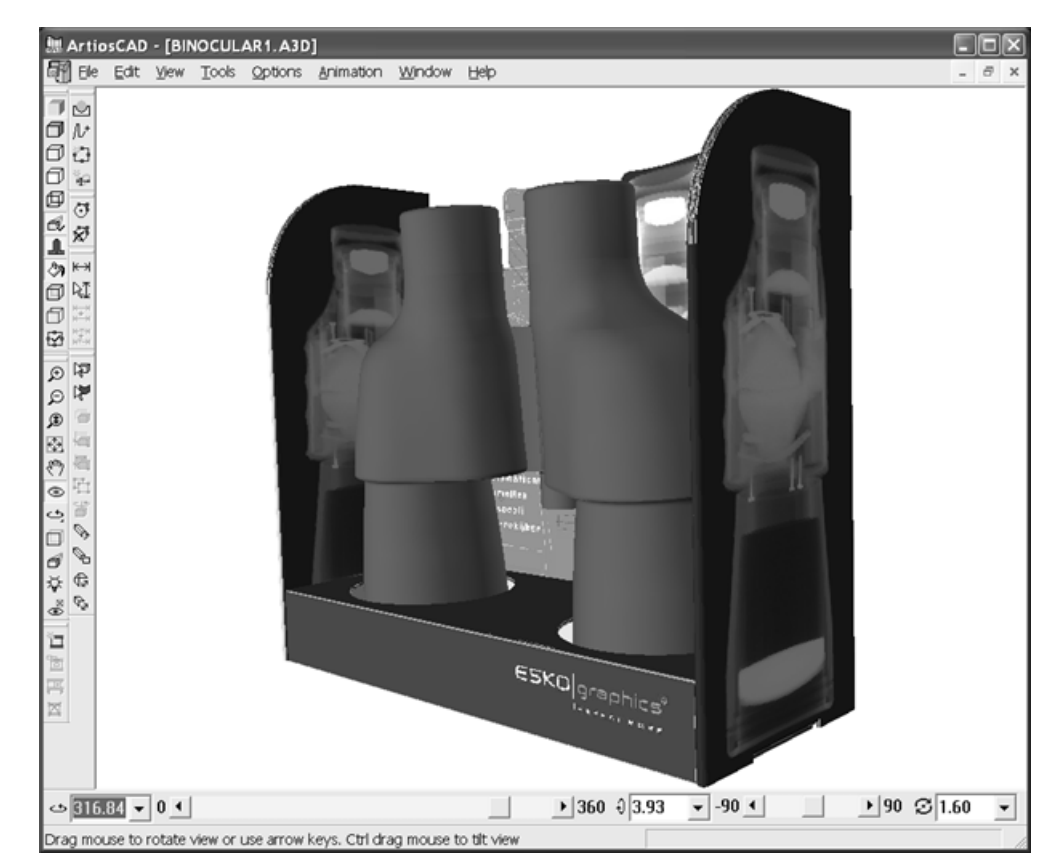

下記に表示されているのは、直角ビューツールをクリックした後の同じ作業領域です。

## **Oesko**

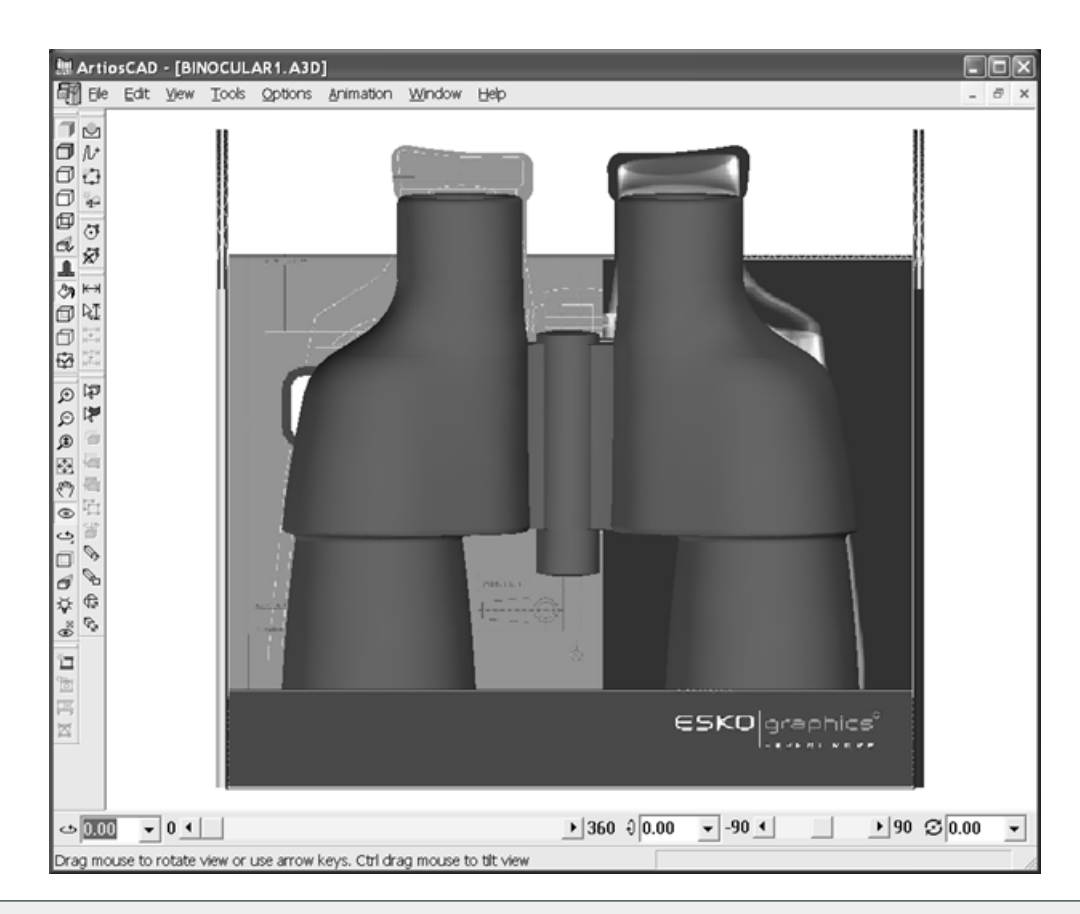

注**:** OpenGLをレンダリング方法として使用している場合、1ピクセル未満の厚みで描画されたボー ドは表示されないことがあります。必要に応じて、ボードの厚みまたはビュースケールを変更しま す。

遠近ツール

● 遠近は、画面をより現実的に見せるために、平行ポイントで合わせる平行ラインの作成技術で す。遠近の量を変更したり、遠近の使用を切り替えたりするには、遠近ツールを使用します。

- **1.** ■複近ツールをクリックします。
- **2.** 遠近の使用量を減少するには、スライダーを左にドラッグします。遠近の使用量を増加するに は、スライダーを右にドラッグします。
- **3.** 遠近の使用を切り替えるには、ステータスバーの[遠近]チェックボックスをオンまたはオフ にします。ビューモードツールバーのアイコンまたは[ビューモード]ダイアログボックスの チェックボックスで遠近のオン/オフを切り替えることもできます。

遠近を使用していないデザインを次に示します。

# **14 ArticsCAD**

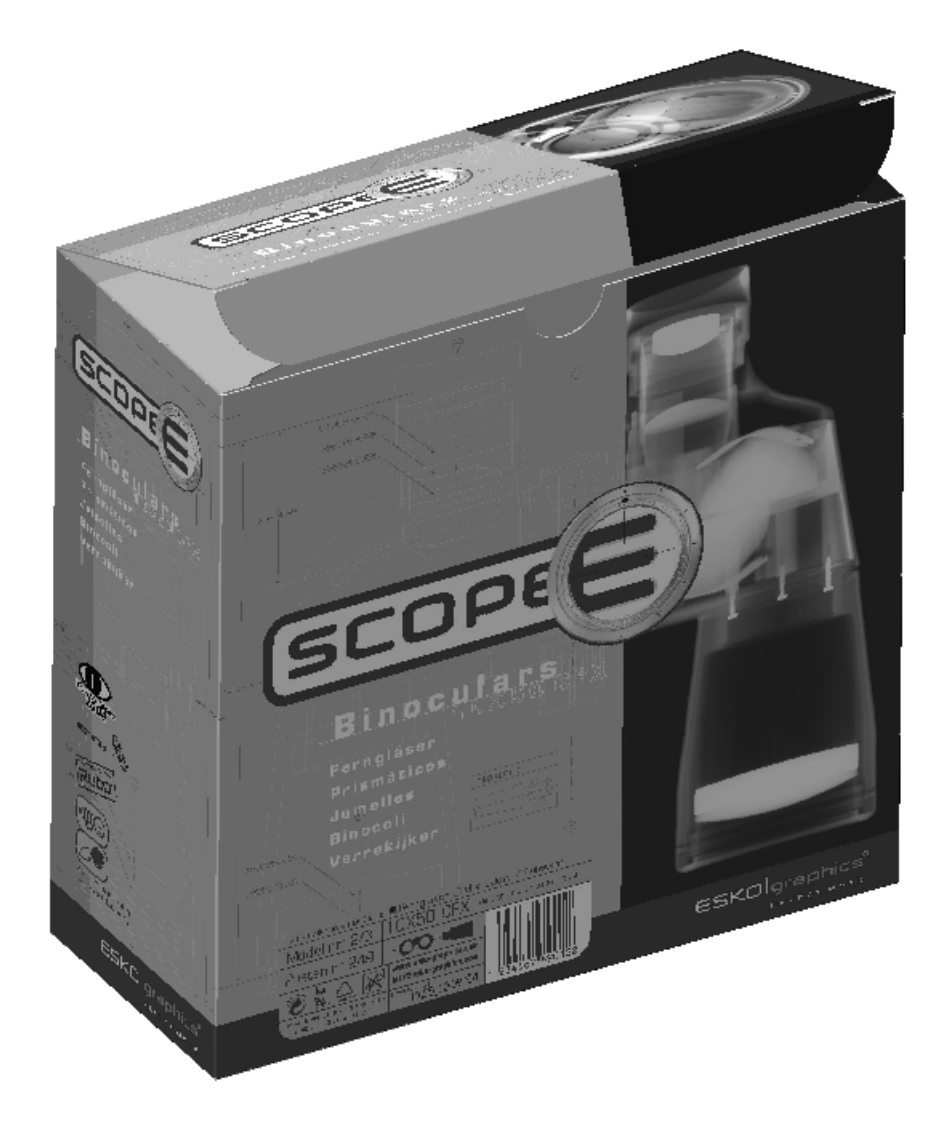

標準の遠近ツールを使用した同じデザインを次に示します。

## **O**esko

**ArtiosCAD**

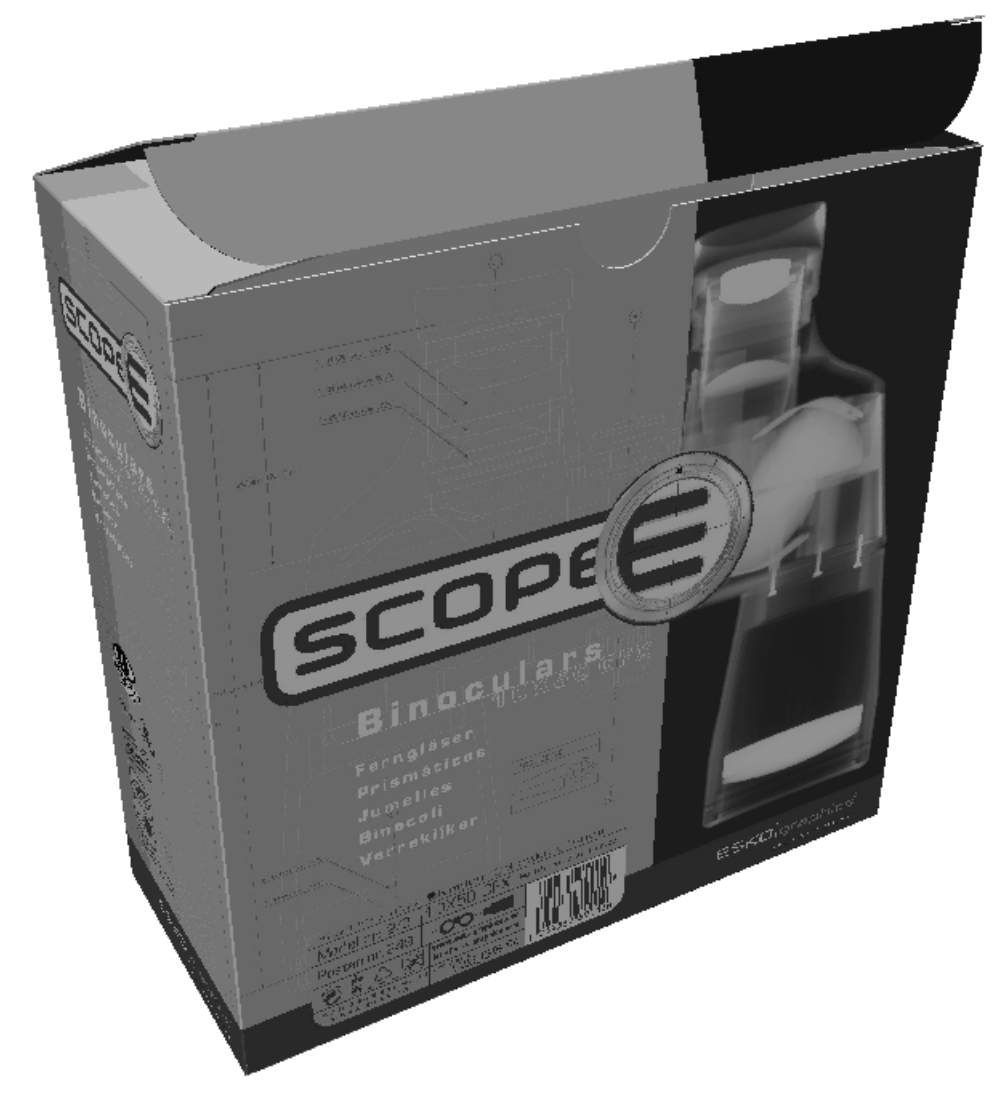

最大の遠近を使用したボックスを次に示します。

## **14 ArticsCAD**

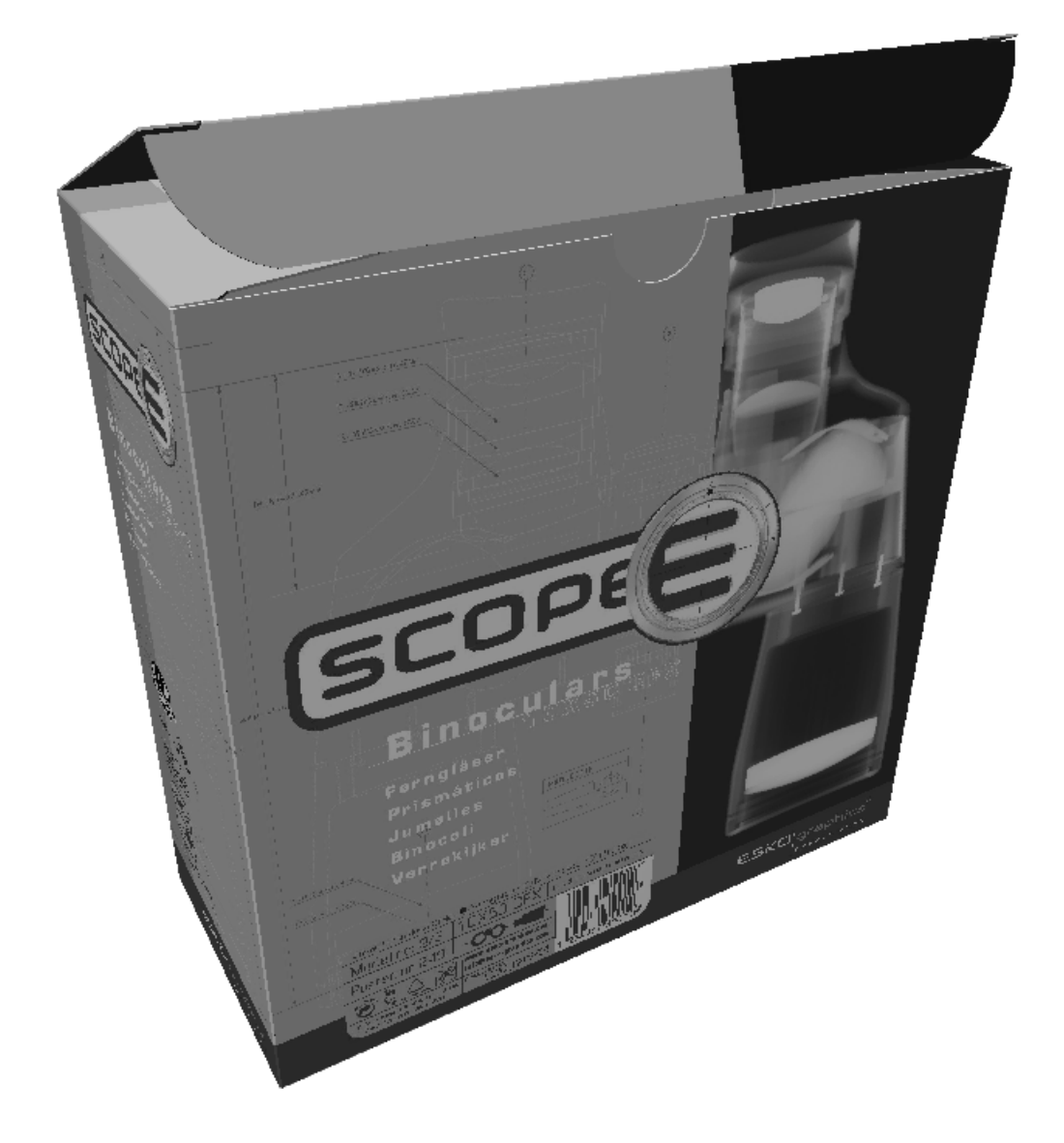

#### 照明

ライトソースツール

ライトソースツールでは、ライトソースを追加および削除したり、ライトソースの位置を変更 したりできます。ライトソースは、グラフィックの影と作業領域の色をコントロールします。この ツールは、ワイヤーフレームビューモードにある場合は無効です。ツールが作動している場合は、 ステータスバーが、下の写真のように見えるように変更します。

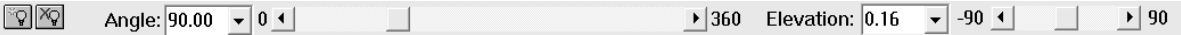

ArtiosCAD画面が画面幅の70%より大きい割合の場合、[明度]コントロールが表示されます。こ れはすべてのライトに影響を及ぼします。1 つのみのライトを変更するには、それをダブルクリッ クして、右側にある垂直カラー明度スライダを使用します。

### **Oesko**

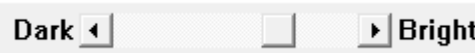

ツールを初めて作動する場合、3つの照明が作業領域に表示されます。照明は、デザインの表面、 背面、および上に表示されます。色塗りは、現在の色を示します。

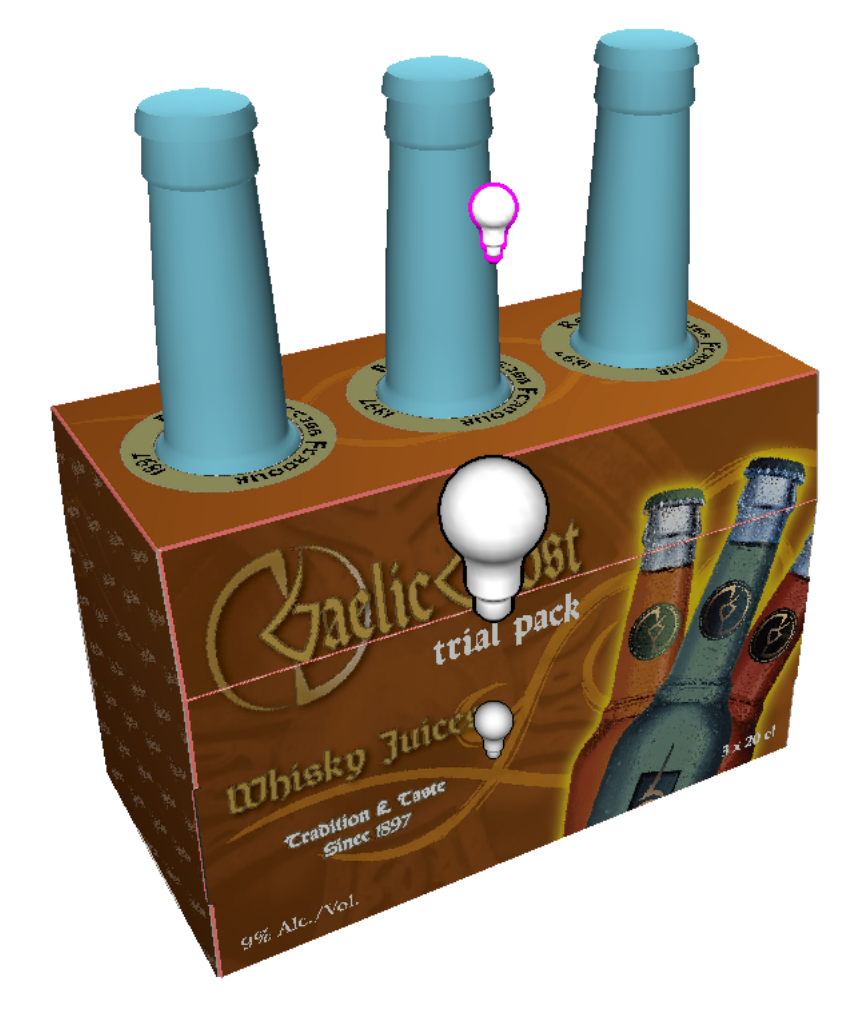

アクティブなライトソースは、マゼンタで表示されます。上記の例では、ボトルの近くのライト ソースバルブは現在のライトソースを表します。ライトソースを選択するには、ライトソースをク リックします。

■ライトソースを追加するには、ステータスバーの追加ライトソースツールをクリックし、ク リック操作で新しいライトソースの位置を設定します。その新しいライトソースは、作動ライト ソースとなります。各作業領域には、最大8つのライトソースを割り当てることができます。

△27ライトソースを削除するには、目的のライトソースをクリックし、ステータスバーのライト ソースの削除ツールをクリックします。最後のライトソースは削除できません。

ライトソースの位置を変更するには、クリックしてドラッグするか、ステータスバーのコントロー ルを使用します。マウスでライトソースをドラッグする際、フロントポジションがあり、そして現 在のカーソルの位置に一致するバックポジションがあります。フロントとバックの位置を切り替え るには、作業領域の右端または左端にライトソースをドラッグします。

ライトソースの色を変更するには、ライトソースをダブルクリックし、Windowsの標準の色選択ダ イアログボックスで新しい色を選択します。色を変更する際に、カスタム色をリストに追加するこ とができます。必要に応じて、カスタム色に変更することもできます。ライトソースのカスタム色 は、作業領域で保存されますが、カラーパレットでは保存されません。

下記に表示されているのは、1番目が、デザインの下と後ろのライトソースを表示しているもの で、2番目がデザインの前と上の追加ライトソースを表示している同じ作業領域です。

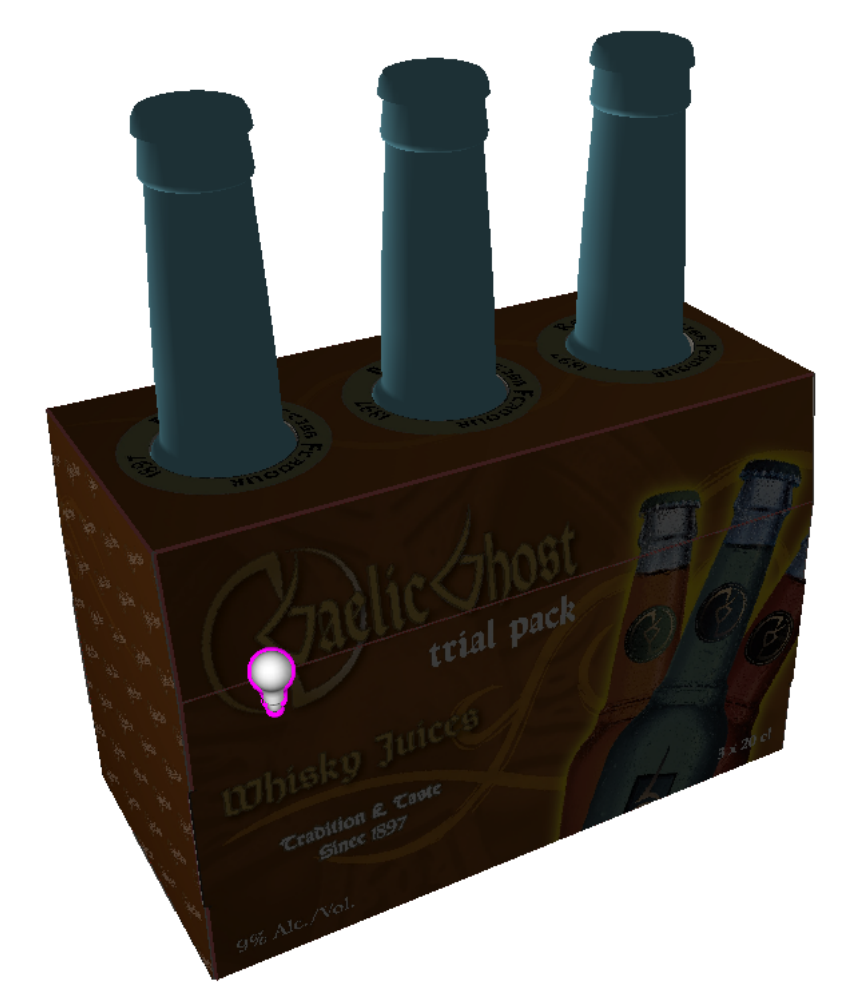

## **Oesko**

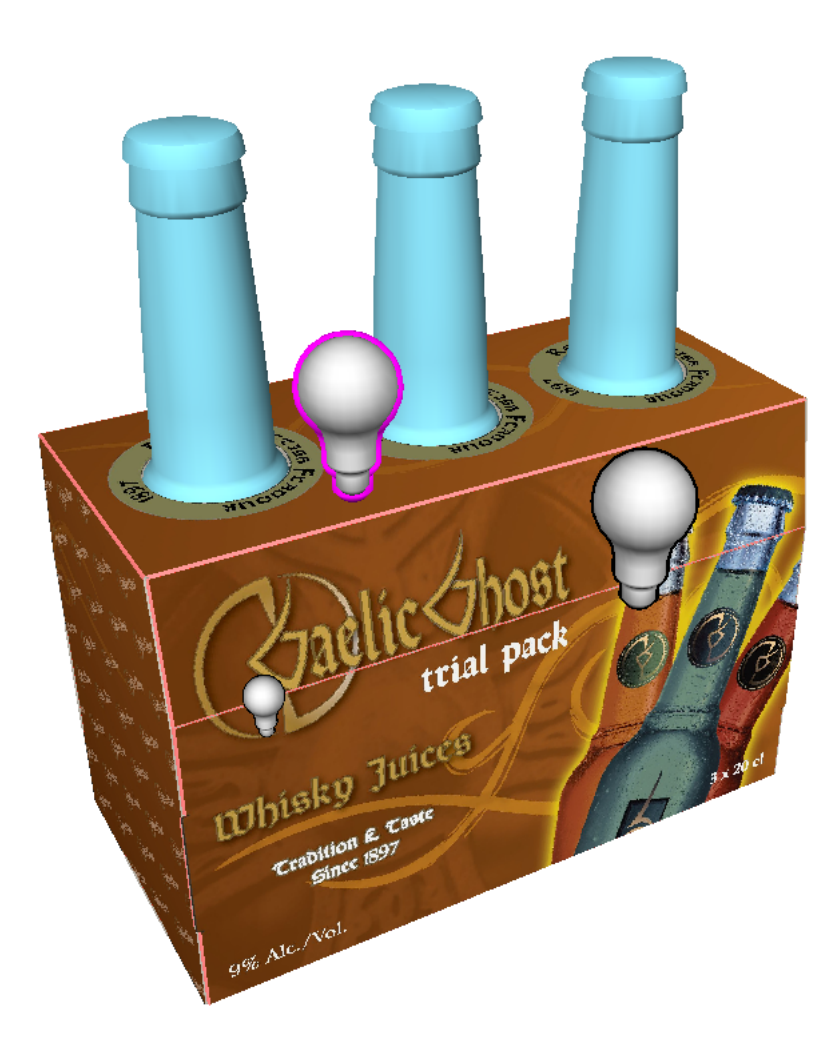

ライトソースツールのデフォルト

ライトソースツールのライトソースのデフォルト色と配置を設定できます。この情報は3Dワーク スペースにも保存されるため、別のユーザーが別のシステムでデザインを開いた場合、そのユー ザーが自分のデフォルトをセットし、ファイルで保存された設定を使用する場合は、意図したとお りにライトソースが表示されます。

関連付けられた単面図がまだワークスペースで開いているときに3Dワークスペースを閉じる場合 や、**[2D**を更新**]**を使用する場合は、ArtiosCADは単面図ワークスペースにライトソース情報を保存 し、3Dワークスペースに保存します。

ライトソースツールのデフォルトの設定

ライトソースツールのデフォルトを設定するには、下記の操作を行います。

- **1.** ●<br>■ 3Dワークスペースを作成し、ライトソースを使用して、必要に応じてライトとカラーを整 理します。
- **2.** ステータスバーの<mark>国?</mark> [ライトのデフォルトを保存]をクリックします。現在のライト設定が ユーザーデフォルトのスタートアップのデフォルトカタログに保存されます。

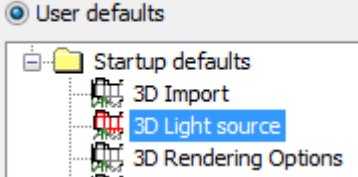

必要に応じて、このエントリを共有デフォルトにコピーします。ただし、デフォルト内の内容 は変更できません。3Dワークスペースでの作業中に行う必要があります。

ライトソースツールのデフォルトの取得

ワークスペースのライトソース設定をデフォルトに復元するには、次の手順を実行します。

- **1.** 3Dワークスペースを開き、**[**ライトソース**]**をクリックします。
- **2.** ステータスバーの <mark>|20</mark> [ライトのデフォルトを取得]をクリックします。ワークスペースの現 在のライトソース設定がデフォルトにリセットされます。

ライトソースデフォルト動作のデフォルト設定

3Dワークスペースを復元するときには、通常、ArtiosCADはワークスペースに保存されたライト ソース設定を使用します。ただし、常に独自の設定を使用する場合は、スタートアップデフォル トカタログの**3D**ビューモードの**\*.A3D**を開くときのライトソースおよび**3D**への変換時のライトソー スグループの設定を変更します。

### **Oesko**

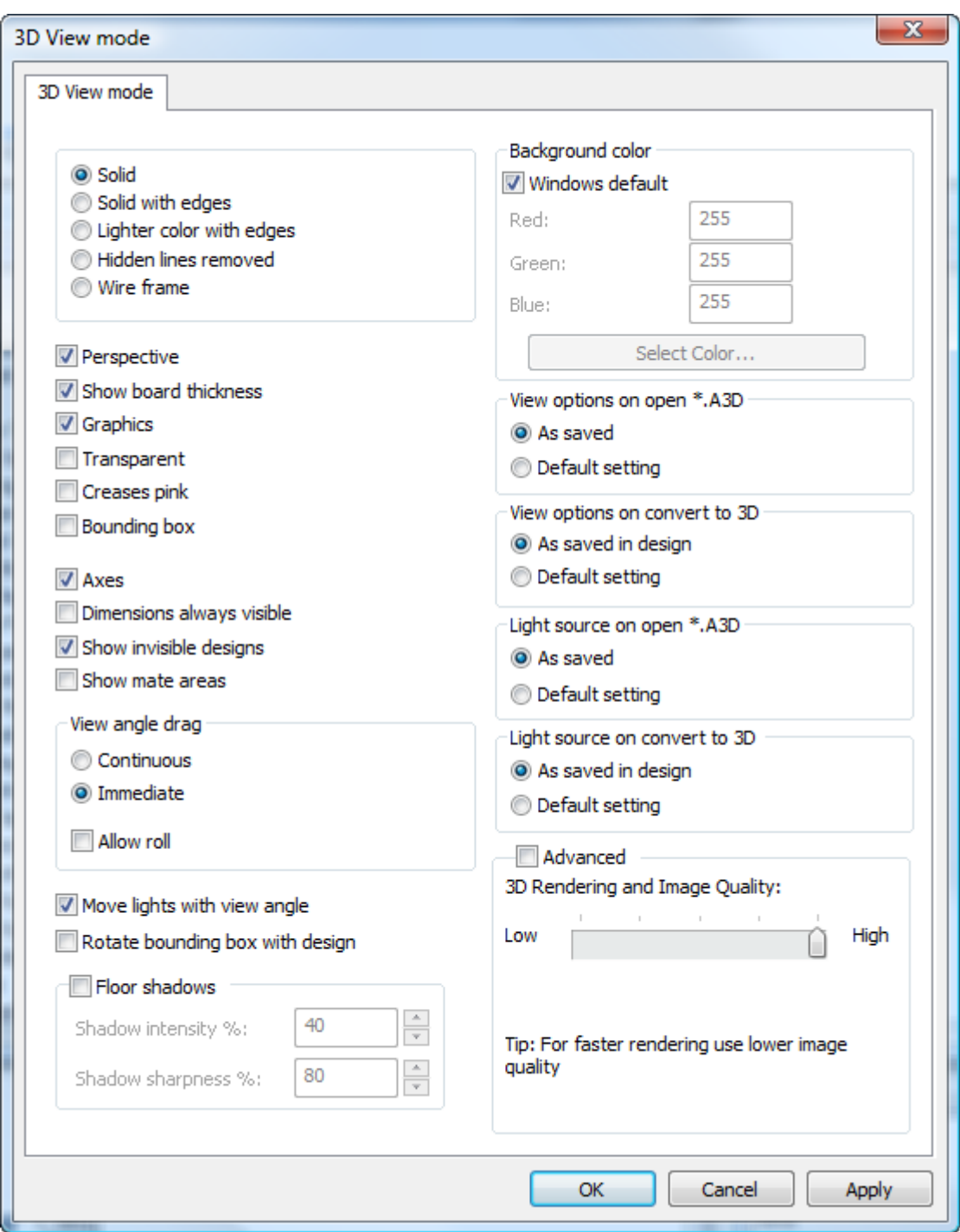

周囲照明

周囲照明は、照明ソースでは提供されない作業領域を満たす、デフォルト照明です。これを変更す るには、[ビュー] > [周囲の光]をクリックし、新しい色を選択します。色を変更する際に、カ スタム色をリストに追加することができます。必要に応じて、カスタム色に変更することもできま す。カスタム色は、作業領域で保存されますが、カラーパレットでは保存されません。

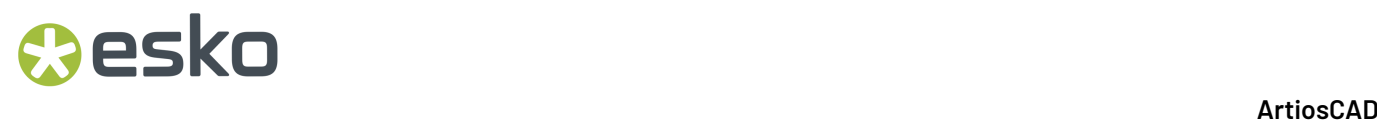

周囲照明は低コントラストです。ライトソースツールのライトソースバルブは、より多くのコント ラストを持ち合わせています。

ステータスバー

ステータスバーには、さまざまなメッセージやツールコントロールが表示されます。ツールボタ ン上にマウスポインターを置くと、ツールの簡単な説明などがステータスバーの左端に表示されま す。ステータスバーの中央には、完了した操作に関するステータスメッセージが表示されます。た とえば、デザインの移動やデザインの回転をクリックした場合、ラインと軸を選択するよう指示す るプロンプトがステータスバーの左端に表示されます。ラインまたは軸を選択すると、バーの右側 に選択内容が表示されます。

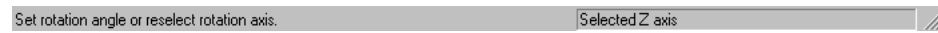

ビューモードの設定

**3**ビューモードは、3Dでのデザインのさまざまな表示方法をコントロールします。 [ビュー] メ ニューの**[**ビューモード**]**をクリックするか、3Dビューツールバーのボタンをクリックします。

## *a***esko**

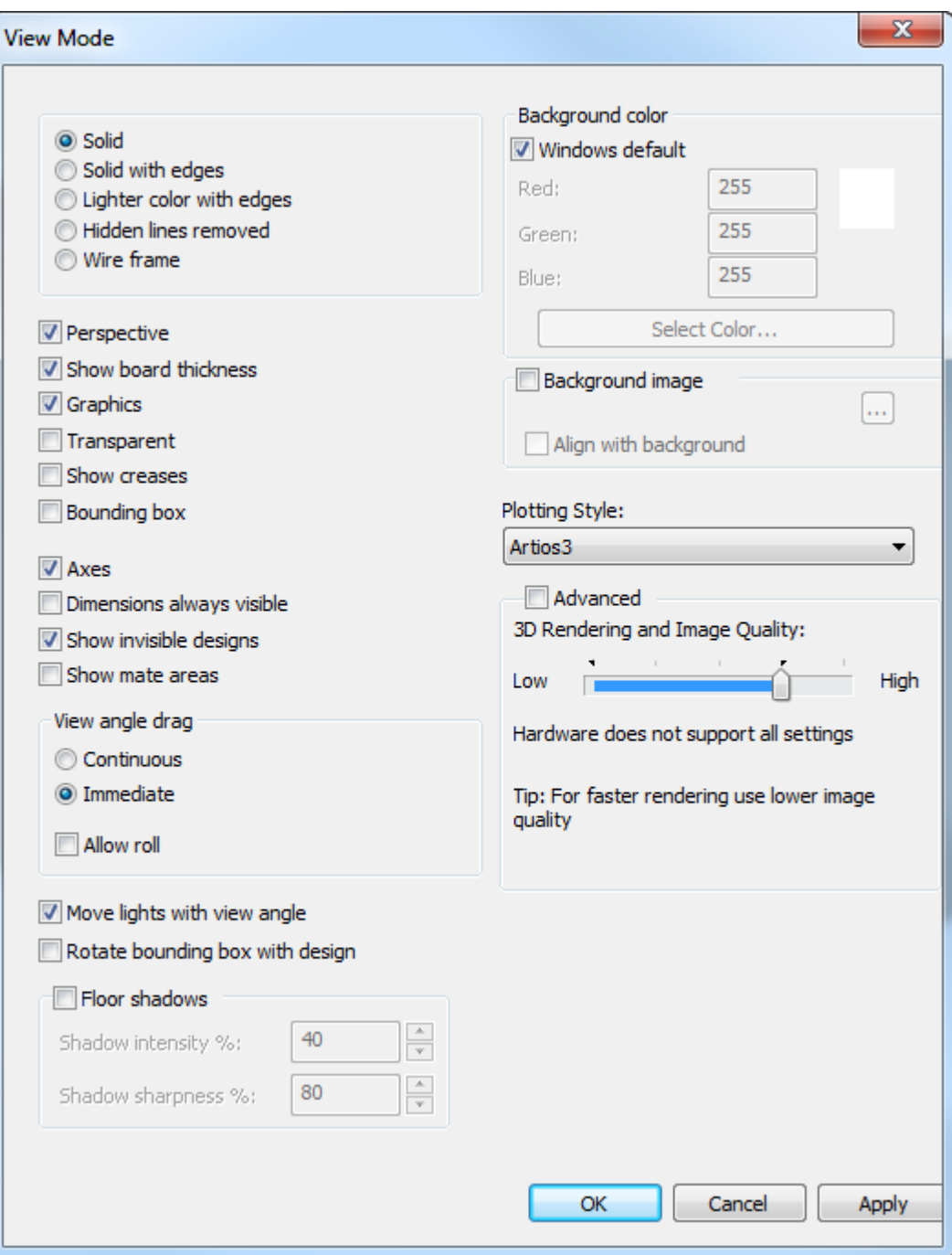

ダイアログボックスの左側にある多くのオプションボタンおよびチェックボックスは、ビューモー ドツールバーのツールとして用意されています。たとえば、一番上または左端にはソリッドツール があり、その次にはエッジのあるソリッドツールがあります。

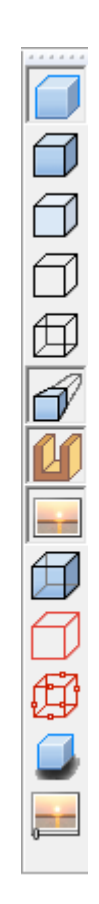

オブジェクトの上にカーソルを置かずに右クリックすると、多くの同じコマンドをコンテキストメ ニューでも選択できます。

## **Besko**

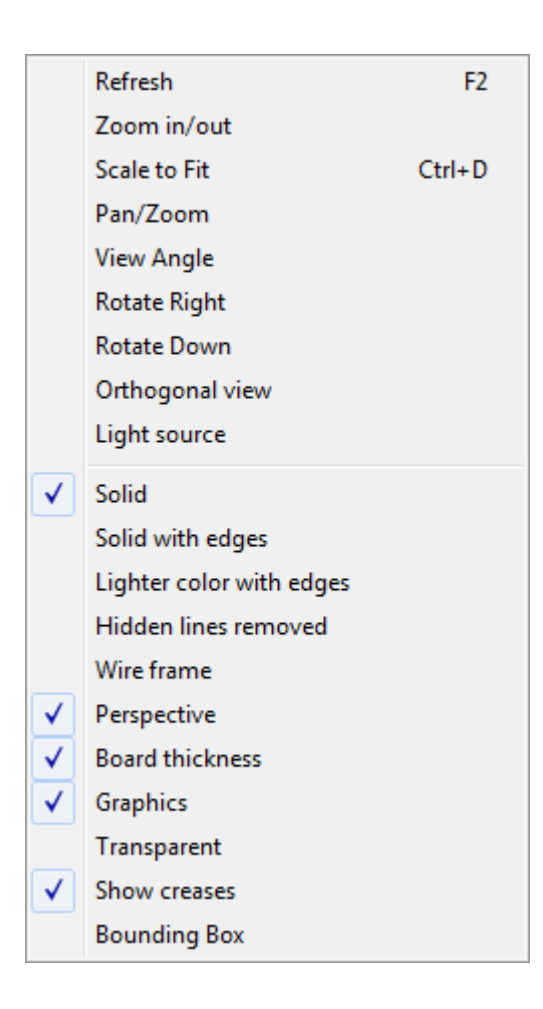

**[**ソリッド**]**は、写真に撮影したようにデザインおよびソリッドを表示します。

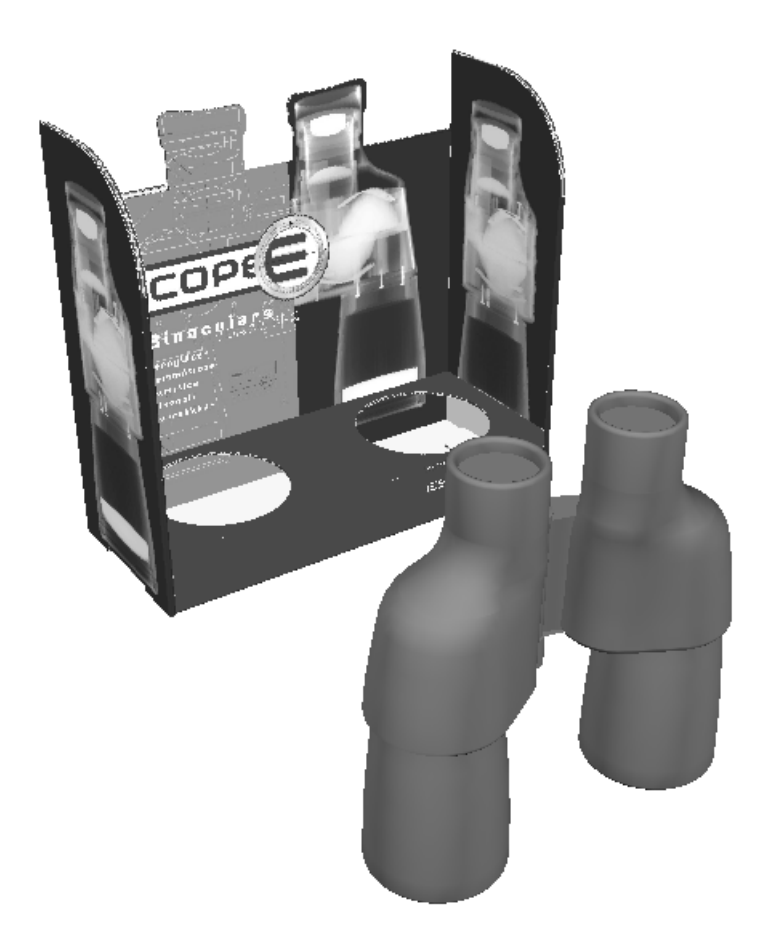

■ [エッジのあるソリッド]は、デザインの端に黒い線を表示します。線の色はプロットスタイ ルで設定されます。デザインが非常に複雑な場合、デザインのレンダリングに関する警告が表示さ れ、ArtiosCADにより確認のプロンプトが表示されることがあります。

■■ [エッジのある明色]は、デザインの色を明るくしてコントラストを高めます。デザインが非 常に複雑な場合、デザインのレンダリングに関する警告が表示され、ArtiosCADにより確認のプロ ンプトが表示されることがあります。

「隠れたラインの除去」は、すべてのデザインを白にしてエッジを黒にし、グラフィックスが ない状態にします。作業領域内のソリッドは、グラフィックスがオフにならない限り、通常と同 様に表示されます。デザインが非常に複雑な場合、デザインのレンダリングに関する警告が表示さ れ、ArtiosCADにより確認のプロンプトが表示されることがあります。

## *a***esko**

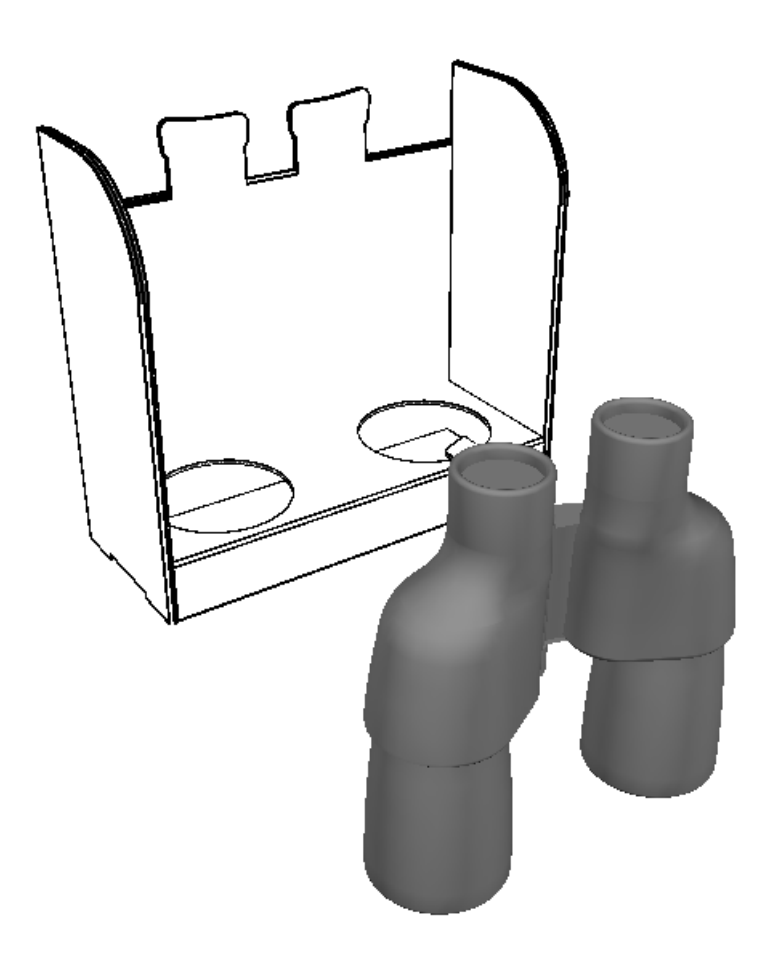

□ [ワイヤーフレーム] は、作業領域内のデザインおよびソリッドのアウトラインを表示しま す。デザイン線は、プロットスタイルに基づいて作成されます。ソリッドが白でワイヤーフレーム がグレーである場合を除き、ソリッドのワイヤーフレームに使用される色はソリッドの色に基づい て定義されます。

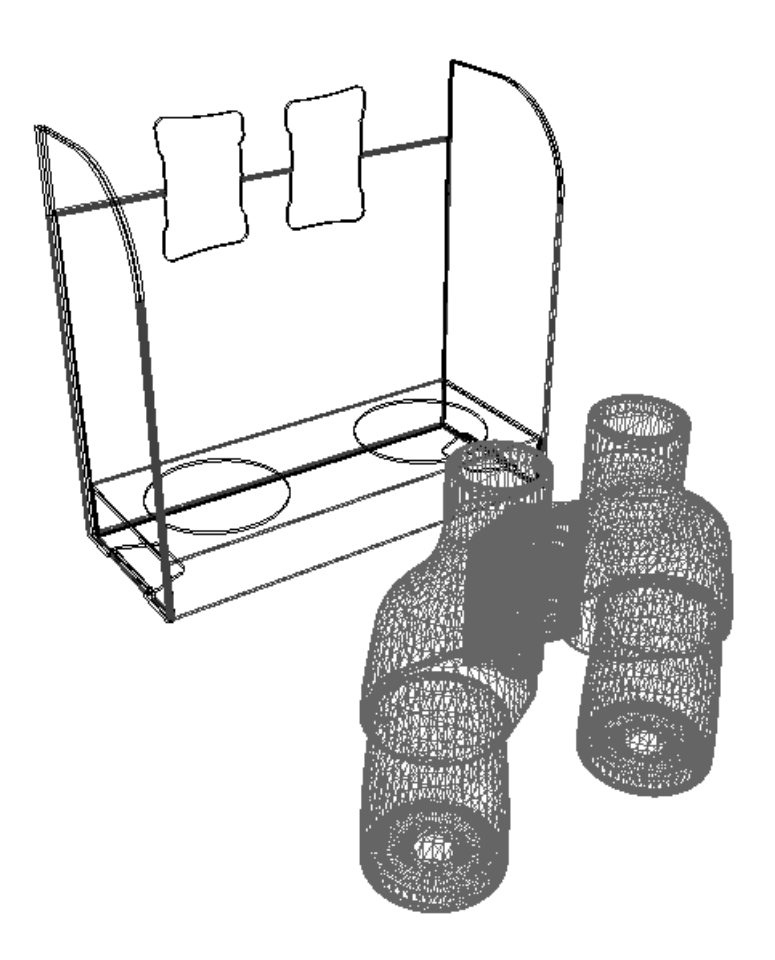

● 「遠近」は、平行ラインが仮想の水平ポイントで合うかをコントロールします。

■■ 「ボードの厚みを表示する」は、ボードの厚みを表示します。段ボールの波線を表示するに は、[グラフィックス]もオンにする必要があります。

**[**グラフィックス**]**は、デザインおよびソリッドのグラフィックスの表示/非表示を切り替えま す。[ボードの厚みを表示する]がオンになっている場合は、ボードの端の波線の表示もコント ロールします。

[トランスペアレント]は、作業領域のオブジェクトを部分的に透明にします。これにより、 隠れていた部分が見えるようになります。透明オブジェクトの外観は、ArtiosCADでの作成順序に よって決定します。

**[**罫線を表示**]**は、罫線を赤、ミシン線を青、半カットを紫で表示し、容易に識別できるように します。このオプションをオフにすると、罫線、ミシン線、および半カットはボードと同じ色にな ります。

●■ 「バウンディングボックス」は、緩衝材・パッケージの最大外形の表示をオンまたはオフにし ます。バウンディングボックスでは、ピックアップポイントとプットダウンポイントを指定できま す。

### **Resko**

[軸]は、ArtiosCADのデザインウィンドウの右下にX軸、Y軸、およびZ軸を表示するかどうかをコ ントロールします。X軸は赤、Y軸は緑、Z軸は青で表示されます。ビュー角度を変更すると、それ に応じて軸も移動します。

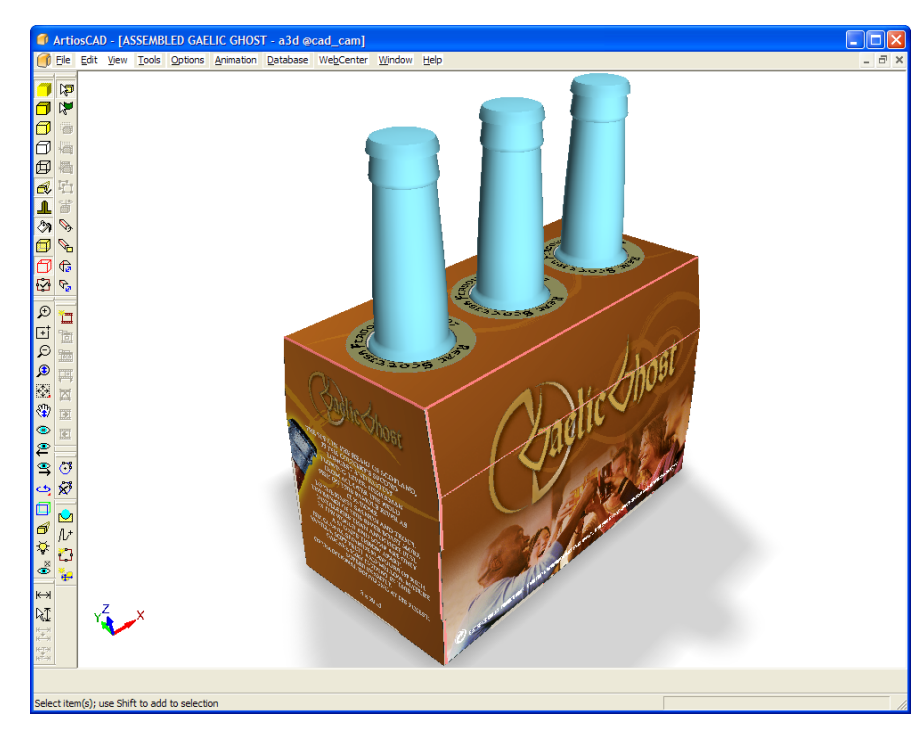

「寸法線を常に表示]は、オブジェクトの後ろに隠れている寸法(ボックスなど)の表示/非表 示をコントロールします。チェックボックスは、デフォルトでオフになっています。JPGおよ びPNGのエクスポートでは、この設定が使用されます。VRMLのエクスポートでは、寸法がVRMLに エクスポートされないため、この設定は使用されません。

「非表示設定のデザイン表示]は、非表示に設定されているオブジェクトを90%の透明度で表示す るか、完全に非表示にするかをコントロールします。

[メイトエリア表示]は、自動的に相互接続されている領域を示す長方形の表示/非表示を切り替 えます。

「ビュー角度ドラッグ]グループの「ゆっくり]では、マウスを移動していない場合でもビュー角 度が変化し続けます。[素早く]では、マウスの移動を停止すると、ビュー角度の変更が停止しま す。

[ロールを許可]では、マウスのオン/オフによってロールのオン/オフが切り替わります。

[ビュー角度と一緒に照明も回す]では、ビュー角度から照明を切り離すことができます。デフォ ルトでは、このオプションは選択されているため、照明はビュー角度と一緒に移動します。ビュー 角度と一緒に照明を移動しない場合は、このチェックボックスをクリアします。

**[**デザインでバウンディングボックスを回転]では、デザインを回転したときに、バウンディング ボックスがデザインと共に回転します。角度を使用したボックスの移動および整列が容易になりま す。

**[**フロアの影**]**は、フロアの影のオン/オフを切り替えます。[シャドー強度 **%**]は影の濃さを調 整します。影を薄くするには値を小さくし、影を濃くするには値を大きくします。[シャドーの鮮 明度 **%**]は影のエッジの鮮明さを調整します。より鮮明にするには値を大きくし、ぼやけさせるに は値を小さくします。

影では、オプションの背景画像で描画されている光ではなく、作業領域で定義されているライト ソースを使用します。

デザインを移動または回転しても、フロアの影は静的なままであり、ツールを終了するときに更新 されます。

フロアの影を使用する場合、影が長くなりすぎないようライトソースの角度は最低でも60度に制 限されます。ライトソースが0度未満の場合、他のライトソースは定義されず、影は作成されませ  $h_{\circ}$ 

フロアの影をオンにすると、遠近がオンになります。遠近をオフにすると、フロアの影がオフにな ります。

[背景の色]グループの[**Windows**デフォルト]は、作業領域の背景色を、[ディスプレイプロパ ティ]コントロールパネルで定義された色に設定します。このチェックボックスをオフにすると、 [色を選択する]をクリックした場合と同様に、[赤]、[緑]、および[青]の各フィールドに 値を指定できるようになります。0~255の範囲の値を入力するか、[色を選択する]クリックし、 「色」ダイアログボックスで目的の色を選択します。

[背景イメージ]は、作業領域の背景イメージを設定します。 [背景調整]は、背景イメージに合 わせて作業領域を配置します。この機能の使用方法の詳細については、次のセクションを参照して ください。

プロットスタイルを変更するには、[プロットスタイル]ドロップダウンリストボックスから新し いプロットスタイルを選択します。

**コーパフォーマンススライダ([3D**レンダリングおよび画質]ツール)は、ビューモードツール バーのボタン、および[**3D**ビューモード]ダイアログボックス内のグループで使用できます。

ツールバーボタンをクリックすると、ツールバーボタンの横に小さなダイアログボックスが表示さ れます。

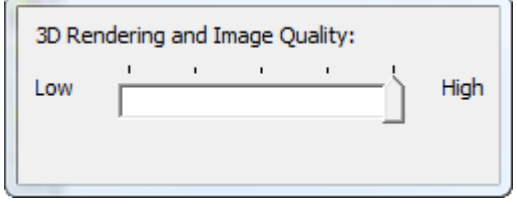

[**3D**ビューモード]ダイアログボックスの場合:

## Cesko

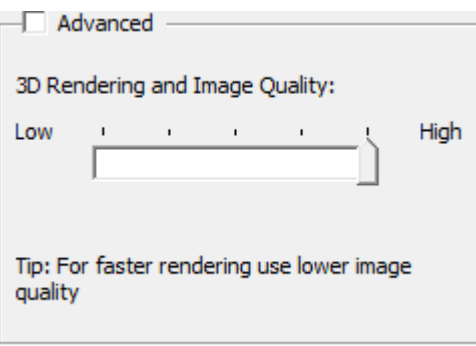

スライダを左端の「低」に移動すると、画像レンダリングの画質が低下しますが、パフォーマンス は向上します。一方、右端の[高]に移動すると、パフォーマンスが低下しますが、画質は向上し ます。ご使用のコンピュータで対応できない設定にしようとすると、スライダが自動的に戻り、ス テータスメッセージがステータスバーに表示されます。ツールバーアイコンは、現在のスライダレ ベルを緑のマークで示します。

コンピュータで対応できる設定を表示する青色のインジケータがスライダフィールドに表示される 場合があります。

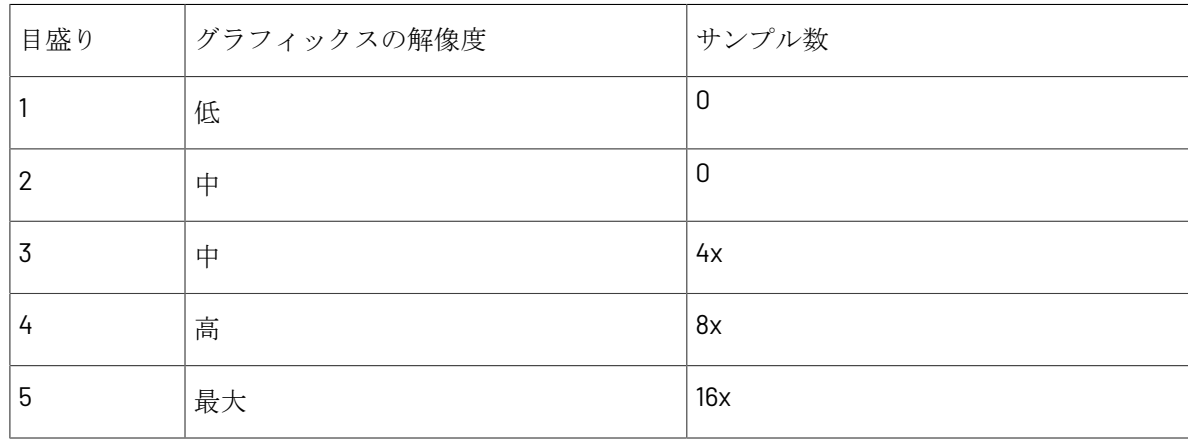

スライダの両端の間の設定では、グラフィックスの解像度の詳細設定とサンプル数が組み合わせら れます。これについては次のトピックで説明します。たとえば、デザインにグラフィックスが存在 せず、ディスプレイアダプタが16xサンプリングに対応している場合は、スライダを[高]に移動 できます。逆に、デザインに多くのグラフィックスが存在し、ディスプレイアダプタが大きな内部 ビットマップには対応しているが、滑らかなエッジには対応していない場合でも、[高]にスライ ダを移動することができます。使用しているシステムで対応する正確な設定を特定するには、[ア ドバンスド]をクリックし、ドロップダウンリストボックスを使用して、利用可能なモードを確認 します。

[ビューモード]ダイアログボックスのアイテムのデフォルトは、[オプション] > [デフォル ト] > [スタートアップデフォルト] > [3Dビューモード]をクリックして設定します。

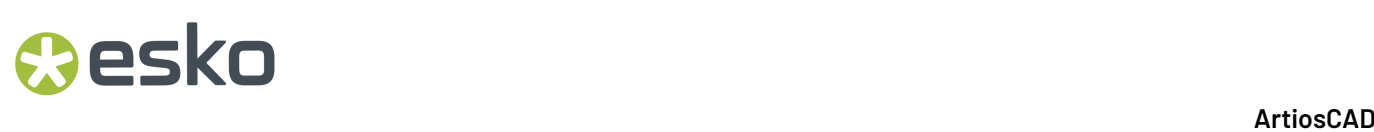

#### アドバンスドモード

[3D ビューモード(3D View Mode)]ダイアログボックスでは、[**3D** パフォーマンスおよび画 質(**3D Performance and Image Quality**)]セクションの[アドバンスド(**Advanced**)]チェック ボックスを選択すると、スライダが[グラフィックスの解像度(**Graphics resolution**)]、[イ メージフィルター(**Image filter**)]および[スムースエッジ(**Smooth Edges**)]ドロップダウン リストボックス、および[エッジの間隔を縮める(**Reducegaps in edges**)]チェックボックスに 置き換えられます。

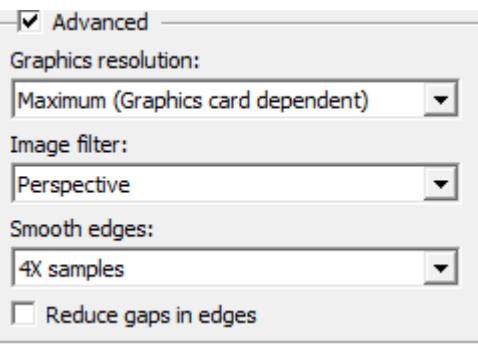

グラフィックスの解像度

注**:**

ディスプレイ アダプタによって内部メモリに作成されるビットマップのサイズについて以下に説 明します。モニタに表示されるビットマップのサイズについての説明ではありません。

注**:**

グラフィックスの質は、作業領域に配置されたオリジナルのグラフィック ファイルの質に よって制限されます。オリジナルのグラフィックスが低い解像度であったり、低い品質の場 合、ArtiosCAD の設定によって向上させることはできません。

[グラフィックの解像度(**Graphics Resolution**)]ドロップダウン リスト ボックスには 4 つの設 定があります。ただし、表示される設定はディスプレイ アダプタの能力によって異なります。

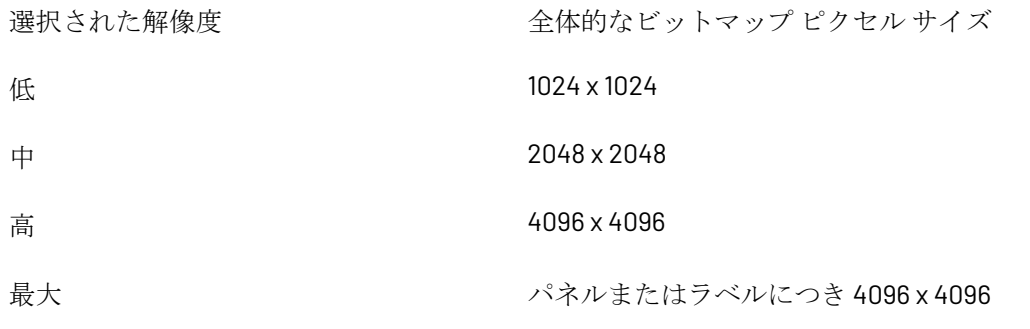

### esko

デザインでは、使用しているコンピュータがレンダリングできる最大の設定を選択した場合、次に 高い設定では ArtiosCAD によってグラフィックス全体がパネルに対して 1 つのビットマップに分割 されます。この場合、可能な限り高い解像度が使用されます。ソリッドでは、ArtiosCAD によって ラベルまたはグラフィックごとに1つのビットマップが作成されます。

例えば、ディスプレイ アダプタが 2048 x 2048 に対応している場合、ドロップダウン リスト ボッ クスでの最適な選択は「高(High)]です。この選択はディスプレイ アダプタの対応よりも1つ上 のレベルであるため、グラフィックスは、パネルごとに1つのグラフィック(デザインの場合)ま たはラベル/グラフィックごとに1つのグラフィック(ソリッドの場合)に分割されます。

注**:**

背景画像はこの設定によって影響を受けないため、可能な限り高い解像度が常に使用されます。

イメージ フィルター

[イメージ フィルター(**Image filter**)]ドロップダウン リスト ボックスには 3 つの値がありま す。

- 最も近い最も近いポイントのフィルタリングは、3D の標準イメージ フィルターです。粗いエッ ジで、ブロックのような結果になります。
- リニアこのイメージ フィルターによって、ピクセルがぼやけ、混ざり合わさるためスムースな 外観になります。ただし、シャープさが失われます。
- 遠近このイメージ フィルターはリニア フィルタリングに似ていますが、グラフィックスが表示 されるオブジェクトのスロープに対する補正が行われます。このメソッドは、他のメソッドに 比べより多くのリソースを必要とするため、パフォーマンスに影響を与える場合があります。

注**:**

背景イメージが存在する場合、これらのオプションはその画質に影響を与える場合があります。

スムーズ エッジ

[スムーズ エッジ(**Smooth edges**)]ドロップダウン リスト ボックスの選択によっ て、ArtiosCAD によるオブジェクトのエッジの描画方法が決定します。ArtiosCAD では、ポリゴン のエッジ上の各ピクセルが複数の異なる場所で何度か読み込まれ、その読み込み結果を組み合わせ て、最適な結果が提供されます。この処理は、マルチサンプル アンチエイリアシングと呼ばれま す。

ドロップダウン リスト ボックスの一覧には、ご使用のディスプレイ アダプタが対応する値が表示 されます。値の範囲は[サンプルなし(**No samples**)]から、各エッジ ピクセルが 16 倍でサンプ リングされることを示す[**16X** サンプル(**16X samples**)]までです。選択するサンプル数が大きけ れば大きいほど、レンダリングに時間がかかります。

注**:**

ビットマップ出力では、スムーズ エッジ アルゴリズムは使用されません。

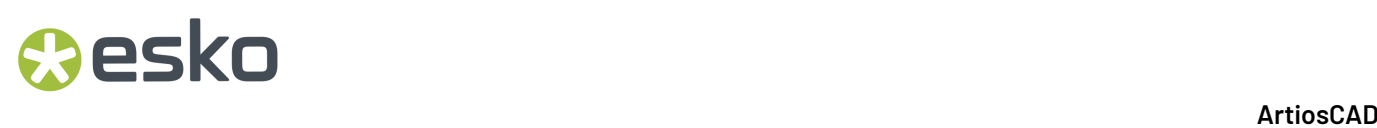

エッジ間隔を縮める

[3D ビュー モード(3D View Mode)]ダイアログ ボックスの[アドバンスド(**Advanced**)]グ ループの[エッジの間隔を縮める(**Reduce Gaps in Edges**)]チェックボックスは、ArtiosCAD に よる 3D での可視ベクターの表示方法を制御します。このチェックボックスを選択すると、[隠れ たラインの除去(**Hidden Line Removal**)]、[エッジのあるソリッド(**Solid With Edges**)]およ び[エッジのある明色(**Lighter Color With Edges**)]ビュー モードの外観がスムーズになり、良く なります。このオプションは、[ビットマップ(**Bitmap**)]タイプの出力にも影響します。

注**:**

デフォルトにより[エッジの間隔を縮める(**Reduce Gaps in Edges**)]は有効になっています が、3D作業領域にソリッドが存在する場合は使用されません。

[エッジの間隔を縮める(**Reduce Gaps in Edges**)]が選択されていない場合

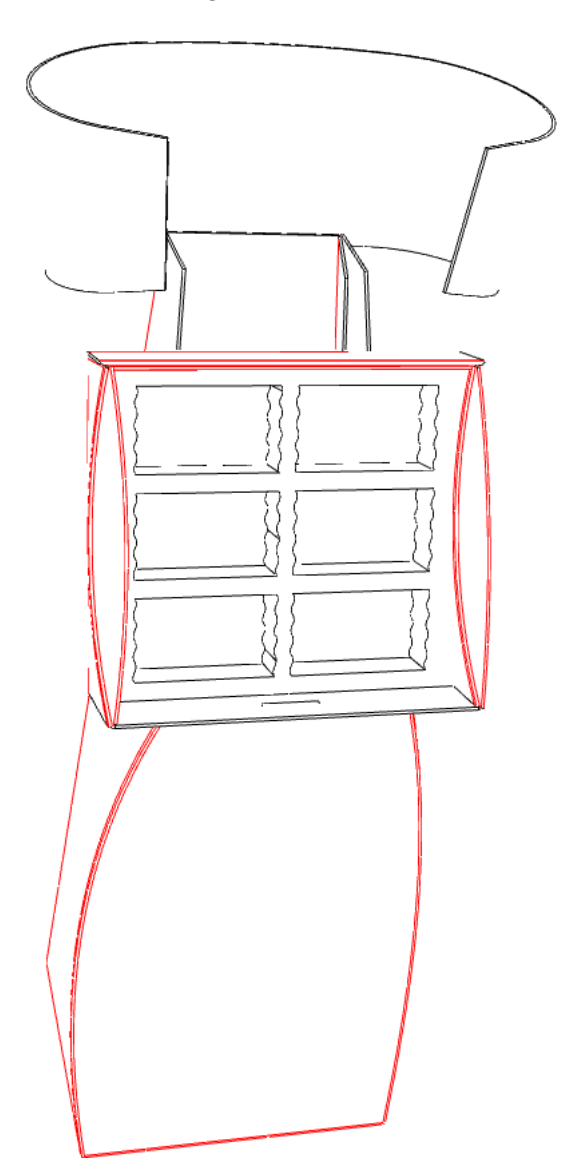

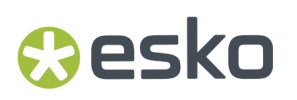

[エッジの間隔を縮める(**Reduce Gaps in Edges**)]が選択されている場合

背景イメージを使用する

[ビューモード]ダイアログボックスの[背景イメージ]グループでは、3D作業領域の背景イメー ジを設定できます。背景フリーハンドに対するデザインの位置を設定したり、[ビュー]メニュー の[背景調整]コマンドを使用したりできます。このコマンドについては、次のセクションで説明 します。

背景イメージを使用すると、作業領域の表示に要する時間が大幅に長くなります。このため、背 景イメージを追加またはオンにする前に、目的の結果に可能な限り近いシーンを配置しておきま す。これにより、イメージ表示アプリケーションで背景イメージを表示し、シーンを決定してか ら、ArtiosCADで実行することができます。また、レンダリングメソッドとしてOpenGLの代わり にDirect3Dを使用すると、パフォーマンスが向上します。

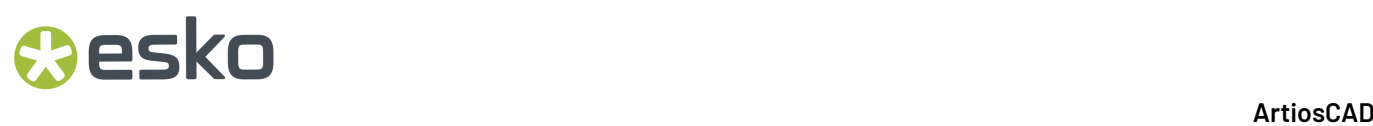

この機能を使用する為に、以下の事を行なって下さい。

**1.** 最終結果に可能な限り近いオブジェクトを3Dに配置します。

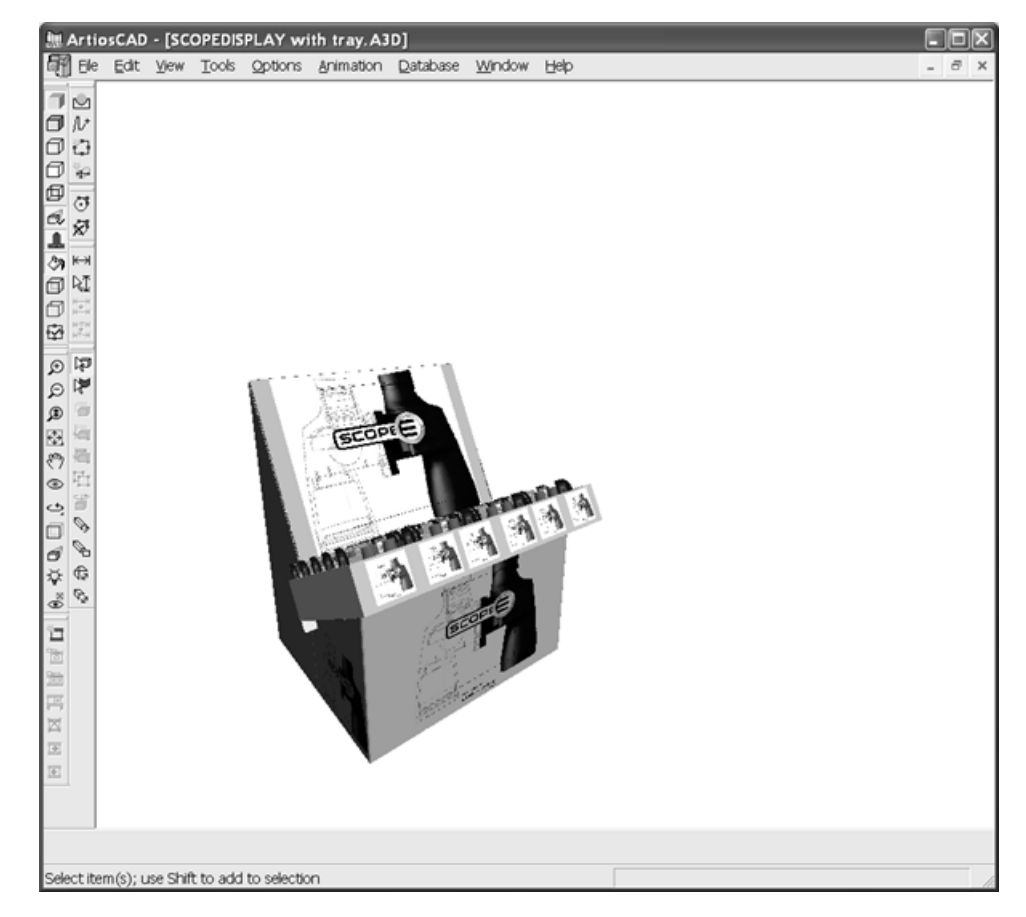

- **2.** [ビューモード] をクリックし、 [背景イメージ] グループの [...] (参照) をクリックし ます。
- **3.** 目的の画像ファイルが入っているフォルダを選択し、[**OK**]をクリックします。PDFおよ びAdobe Illustratorの.AIファイルは背景イメージとして使用できません。
- **4.** [ビューモード]ダイアログボックスの[**OK**]をクリックして、背景イメージを有効にしま す。背景イメージは、ウィンドウのサイズでの画像の高さに適合するようにセンタリングされ ます。画像がウィンドウより幅が広い場合は、両方のサイドに留められ、画像がウィンドウよ り狭い場合は、白いスペースがそれぞれのサイドに配置されます。
- **5.** ビュー角度、ズームイン**/**アウト、パン、および遠近ツールを使用して、背景イメージに対して 作業領域の位置および回転を調整します。移動およびコピーツールを使用できますが、背景イ メージをオンにすることで、これらの動作のパフォーマンスが影響を受けます。背景画像自体 は移動しません。以下の背景画像と3D作業領域をご覧下さい。

## **Aesko**

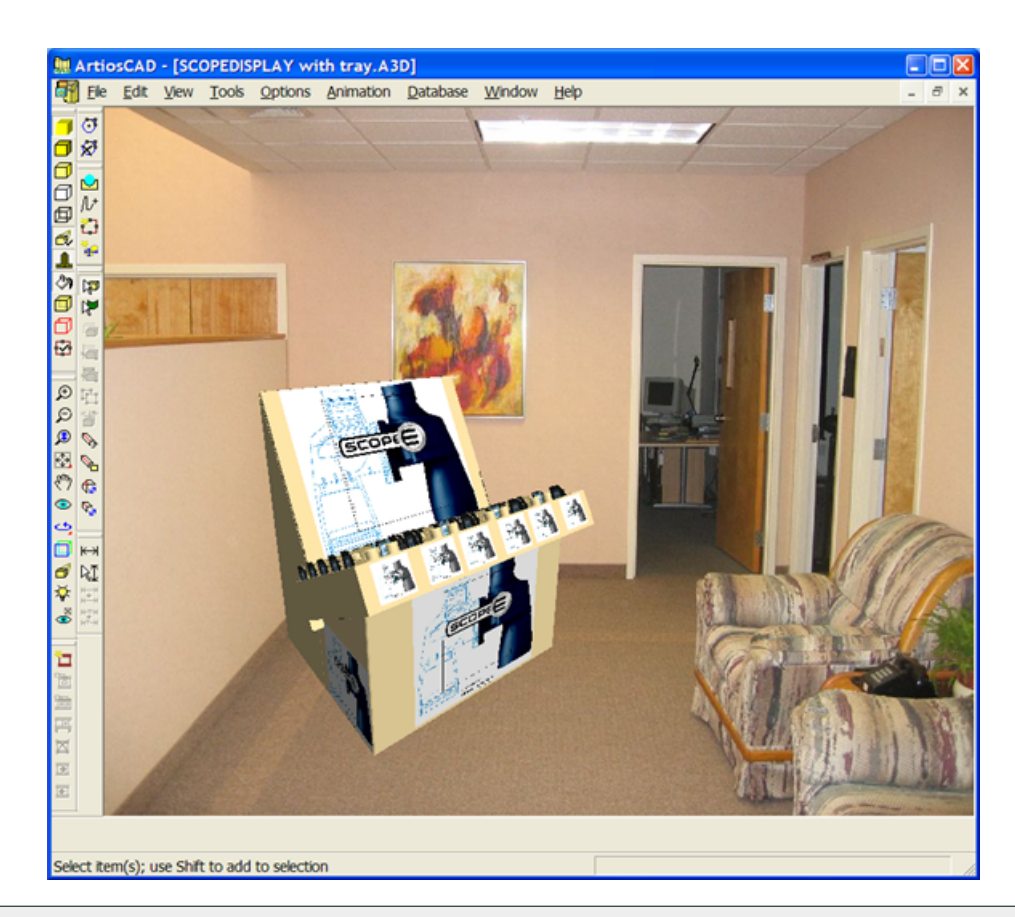

注**:** 作業領域の複雑さ、背景イメージのサイズ、3Dレンダリングメソッドは、すべてシステムの 動作に影響します。シーンを構成した場合は、この点に留意してください。Direct3Dを使用する と、OpenGLより処理が高速になる場合があります。

別の背景イメージを選択するには、前述の手順2~4の説明に従って、「ビューモード]ダイアログ ボックスで新しい画像ファイルを選択します。

背景イメージは3D作業領域の一部として保存されます。

背景イメージおよびフロアの影は、クローズアップウィンドウに表示されません。

調整背景イメージを使用する

3D作業領域に合わせて背景イメージを配置するには、場所の画像を使用する場合、イメージのフロ アの長方形を指定し、この長方形のサイズを入力する必要があります。これにより、作業領域での 遠近の消滅点の設定方法がArtiosCADで認識されます。

背景調整ツールは、背景イメージの一番長い寸法に合わせて図面のバウンディングボックスの一番 長いX/Y寸法を配置します。

作業領域で背景イメージを使用して配置するには下記の手順に従って下さい。

**1.** ArtiosCADで完全な作業領域を組み立てます。

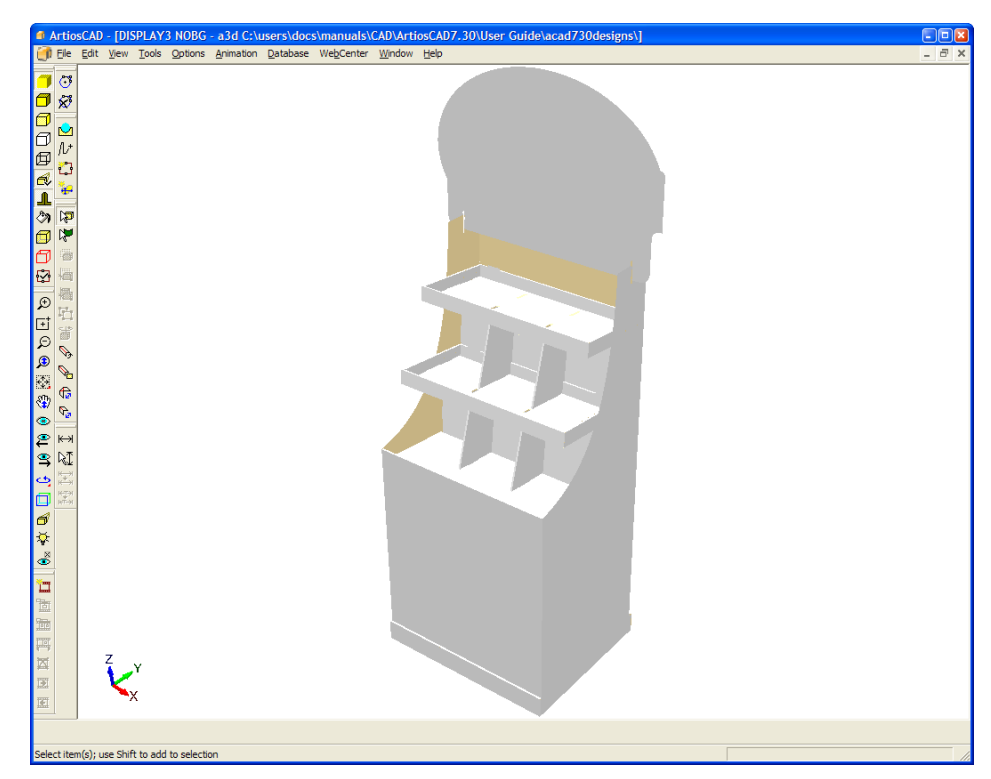

- **2.** イメージ表示アプリケーションで背景イメージを表示してシーンを決定します。
- **3.** [ビューモード]をクリックして、[ビューモード]ダイアログボックスを開きます。
- **4.** [ビューモード]ダイアログボックスで、[背景イメージ]チェックボックスをオンに し、[...] (ブラウズ) ボタン使用して目的のイメージを選択します。
- **5.** [ビューモード] ダイアログボックスで、 [OK] をクリックします。背景イメージが作業領域 に表示されます。
## **Besko**

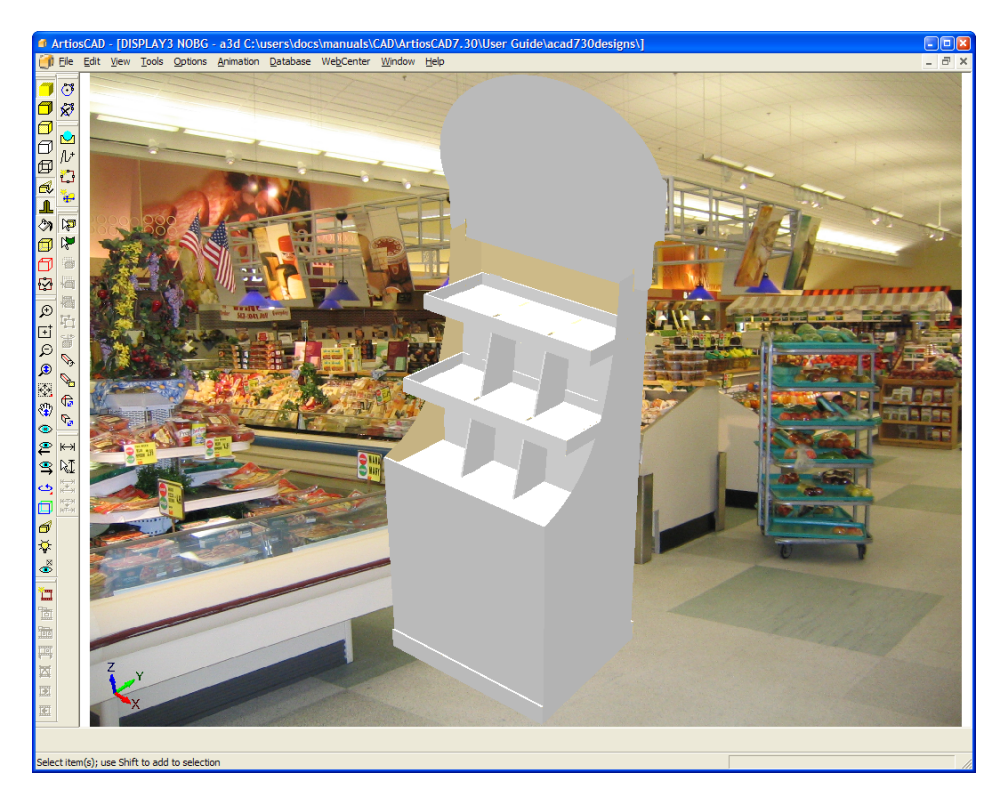

6. [ビュー] > [背景調整] をクリックします。 [背景オプションの整列] ダイアログボックス が表示されます。

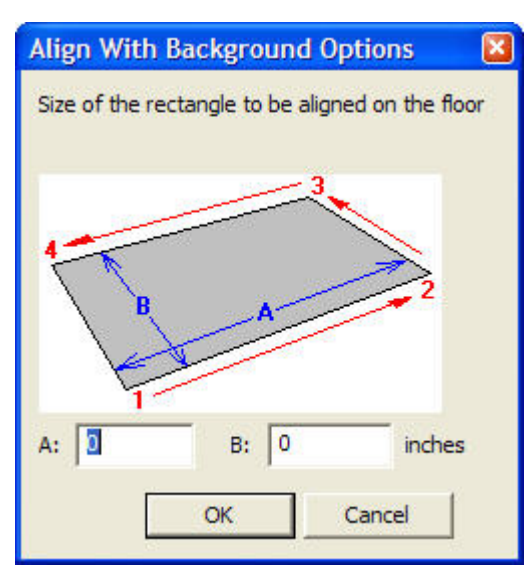

- **7.** ダイアログボックスの画像には、ArtiosCADで位置を決定するための長方形を配置するコー ナーをクリックする順番が表示されます。[**A**]フィールドに長方形の長い方の寸法を入力 し、[**B**]フィールドに短い方の寸法を入力します。定義されている長方形の比率を使用しま す。また、ポイント1と2で形成されるラインが作業領域のデザインの前面を通過するようにす ると最適な結果が得られます。
- **8.** [背景オプションの整列]ダイアログボックスで、[**OK**]をクリックします。3D作業領域が一 時的にオフになり、背景イメージ全体が表示されます。

**9.** 長方形のポイントを順番にクリックします。左下、右下、右上、左上のコーナーを順にクリッ クします。ArtiosCADにより、最初のコーナーから最後のコーナーまでラインが自動的に追加さ れます。間違いがある場合は、ステータスバーの[元に戻す]ボタンをクリックします。2番目 のコーナーの設定を次に示します。

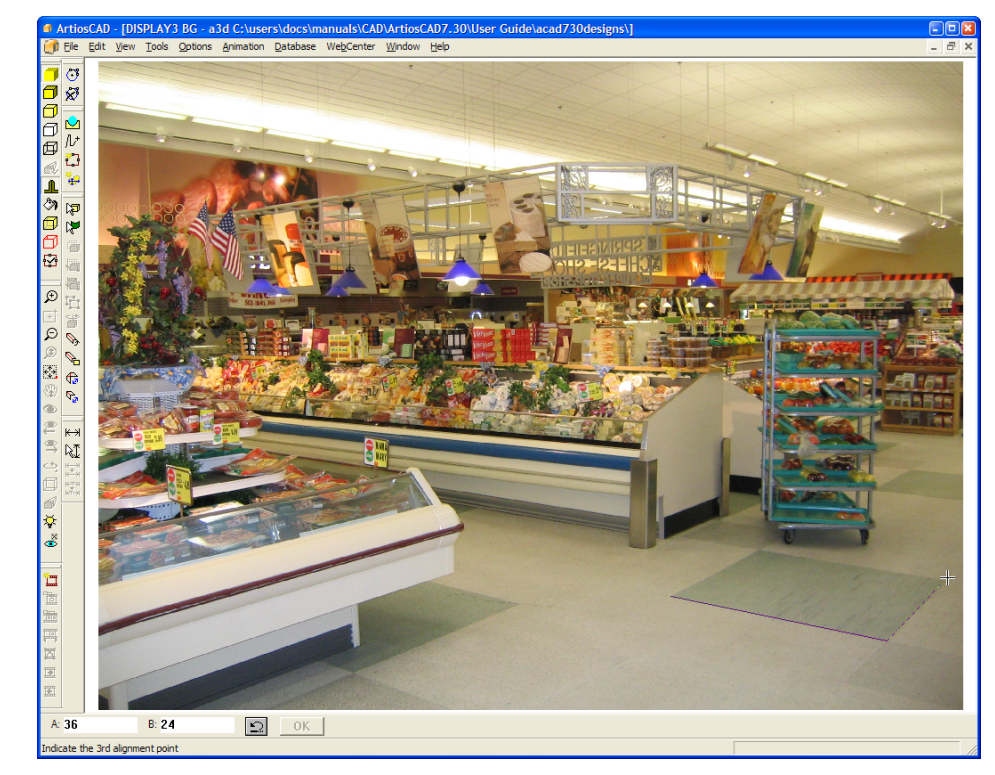

**10.** 必要に応じて、ズームイン、ズームアウト、および全画面表示ツールを使用して、ズームする ことができます。大きなサイズの長方形は小さいものより良い仕上がりになります。消滅点の 位置に反映するようピクセルをできるだけ小さくし適切な配置に必ずして下さい。ズームイン したビューを次に示します。長方形の右端が数ピクセル離れています。これは、後述のプロセ スで修正できます。

## *a***esko**

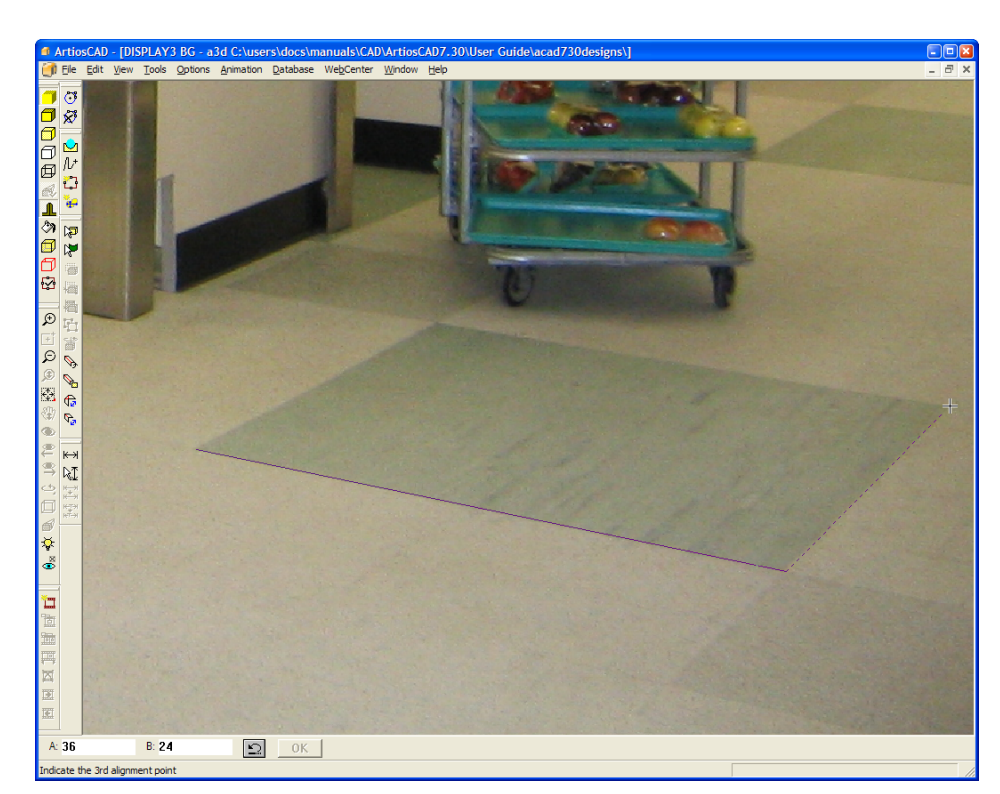

**11.** 長方形の作成後に、コーナーの調整が必要な場合は、コーナーをクリックしてドラッグしま す。調整を強調して示した図を次に示します。

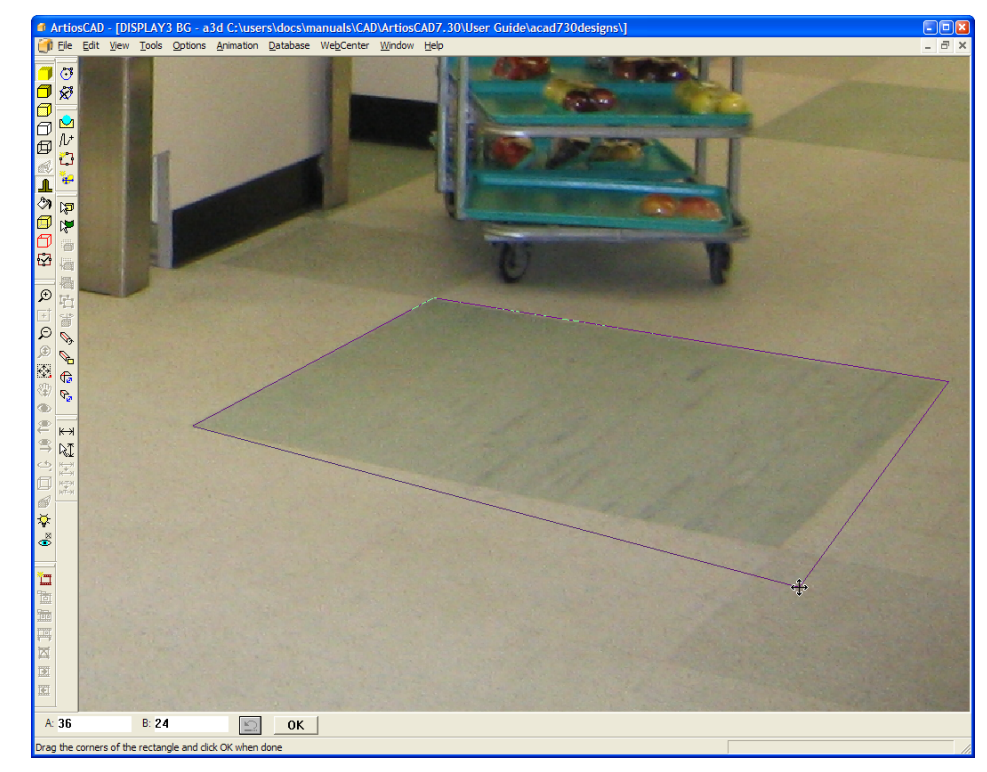

**12.** 長方形の位置とサイズが適切な場合は、ステータスバーの[**OK**]をクリックします。3D作業領 域は下記の表示されている長方形内に配置されます。

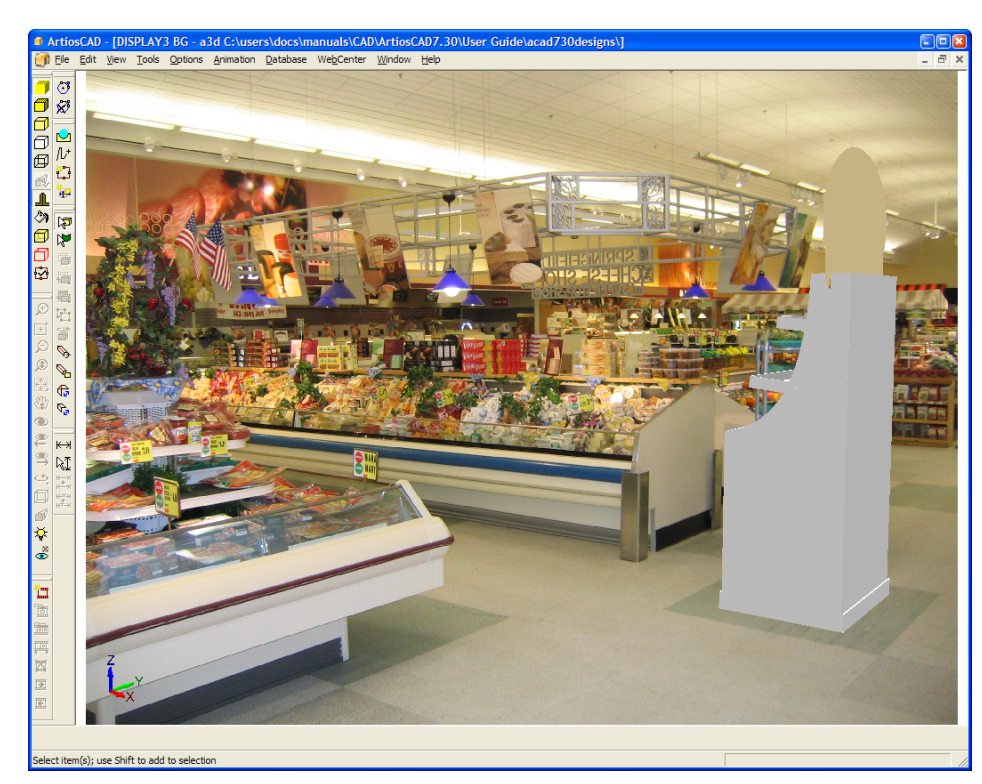

- **13.** 現在、ArtiosCADは背景調整ビューモードです。このモードは背景調整を失敗しないよう にビュー角度、ズーム、全画面表示、およびパンツールを使用できます。背景に対して作業領 域のオブジェクトをさらに調節する場合は、移動および回転ツールを使用します。
- **14.** 必要に応じて、[ビューモード]ダイアログボックスでフロアーシャドウをオンにし、ライト ソースツールでライトソースの位置を調整して影を変更します。
- **15.** 下記が完成したイメージです。

## **Mesko**

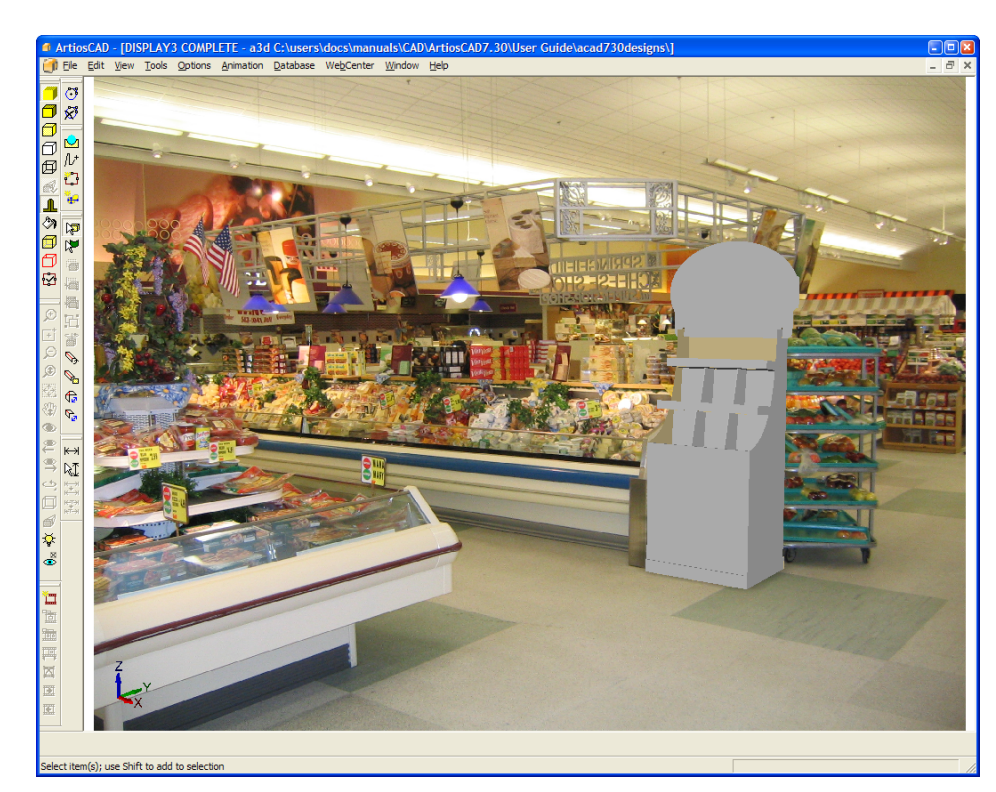

**16.** 背景調整モードを終了するには、ビュー角度、ズーム、全画面表示、パンツールを再度有効に して、ツールバーの「ビューモード]をクリックし、「背景調整]の選択を解除します。

注**:** 一旦ビューを変更すると、作業領域の背景の配置は失われるため、再度作成する必要がありま す。

注**:** デジタルカメラからのワイドアングルイメージを使用する場合、エッジの魚眼レンズのゆがみ の影響を受ける可能性があります。この場合、ArtiosCADでは背景イメージの遠近の調整精度が低 くなり、図面の移動に応じて誤差が大きくなります。

背景画面を使用したアウトプット

JPEGとPNGアウトプットには、ArtiosCADで表示されている背景画像と同じアスペクト比の背景画 像が含まれています。

VRMLアウトプトは、デザインの後ろに配置されたオブジェクトの長方形として背景画像が含ま れ、(アウトプット用に選択した場合も)ツールバーでグループ化されます。

キャプチャーしたフレームについて全画面表示機能を使用すると、VRMLにアウトプットし た場合に、背景画像を含むアニメーションをズームインしたりズームアウトしたりできま す。ArtiosCADでアニメーションを再生する場合、背景画像は同じサイズのままになります。アニ メーションの全画面表示機能、背景画像、およびVRMLへのエクスポートを組み合わせて使用する と、予期しない結果が生じる可能性があります。

OpenGLの代わりにDirect3Dを使用するように設定すると、VRMLビューアのパフォーマンスが向上 する場合があります。

背景画像が含まれているVRMLには、画像を適切に配置するための長方形が2つあります。これら の追加の長方形は、VRMLファイルを開くと他のプログラムで表示される場合があります。これを 回避するには、VRMLファイルをアウトプットする前に、[ビューモード]ダイアログボックスと [VRML]ダイアログボックスで背景画像をオフにします。[ツールバーで]は選択しないでくだ さい。

デザインを平らにするツール

[ツール] > [デザインを平らにする]ツールを使用すると、水平ベース面が存在しない場合に、 デザイン外観をフロアに合わせることができます。

[デザインを平らにする]ツールを使用するには、次の操作を行います。

**1.** 水平ベース面のない 3D作業領域を作成または開きます。例えば、このシンプルなディスプレイ ベースには、フロア上に平盤になるパネルが存在しません。

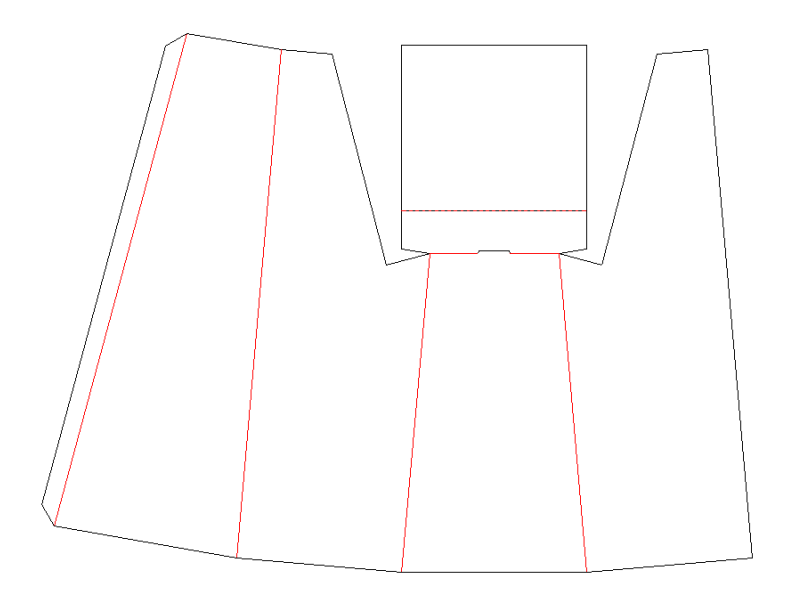

**2.** 3D に変換するときに、背面をベース面として使用します。

### **ArtiosCAD**

## *a*esko

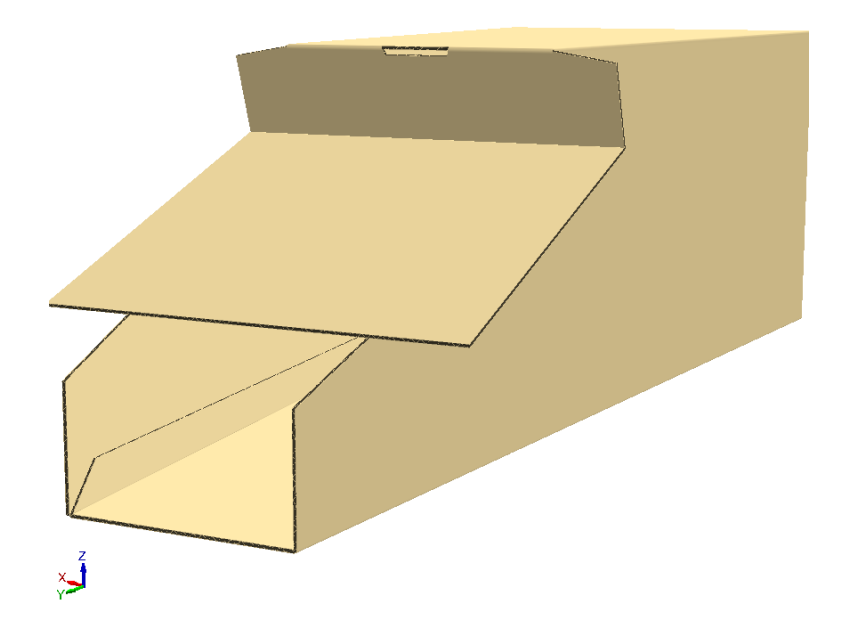

**3.** デザインを回転させて、アップライトに近づけます。

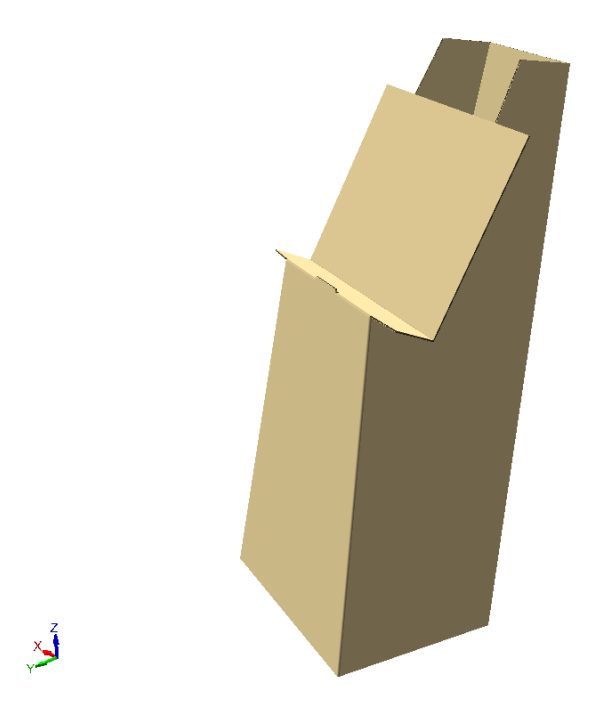

**4. [**ツール**]** > [デザインを平らにする]をクリックします。ArtiosCAD では、ディスプレイが水平 にレベル調整されるように方向が変更されます。

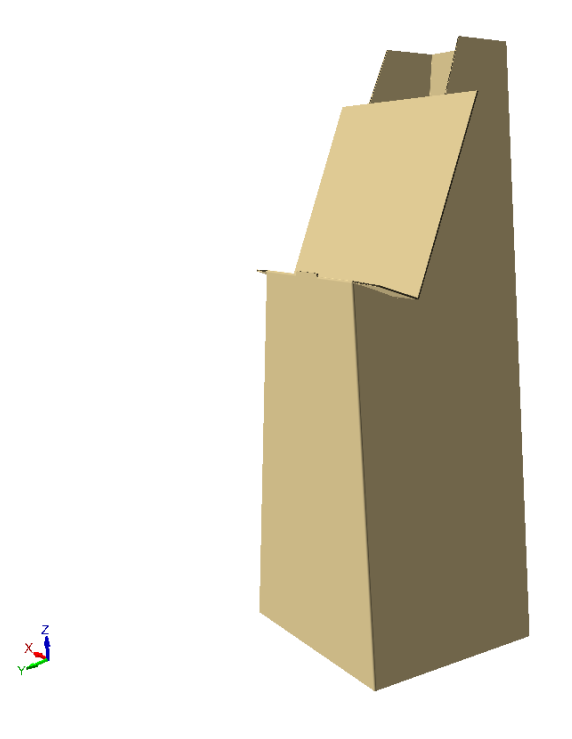

3Dの目に見えるオブジェクトプロパティの変更

3Dのオブジェクトの色を変更するには、適切な選択ツールでオブジェクトをダブルクリックし、対 応するオブジェクトタイプの[プロパティ]ダイアログボックスを開きます。変更するアイテムを 同時に複数選択するには、[Ctrl]を押しながらアイテムを選択します。

デザインの選択ツールを使用して、プロパティを変更する箱をダブルクリックします。

### **ArtiosCAD**

## **Oesko**

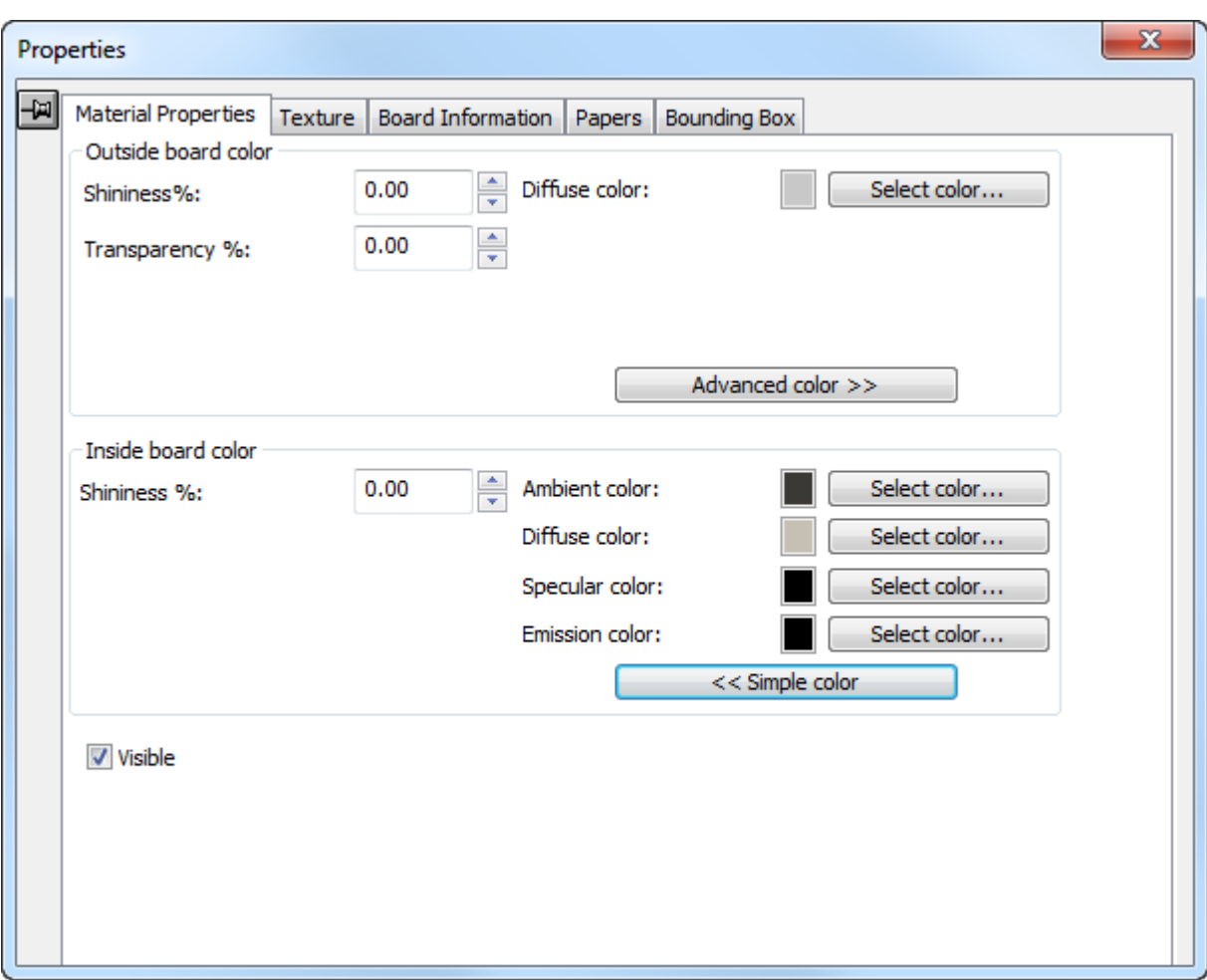

[光度 **%**]フィールドと[透明度 **%**]フィールドを使用すると、別の資材を容易にシミュレート できます。光度は、丸いオブジェクトの場合に可視性が最も高くなり、箱などの平らなオブジェ クトにはほとんど影響を及ぼしません。ボードの透明度は、[ビューモード]ダイアログボックス の[トランスペアレント]チェックボックスの設定とは関係なく機能します。一般的なのオブジェ クトには、下のテーブルの値を使用します。

### 表 **:** 光度および透明度の一般的な値

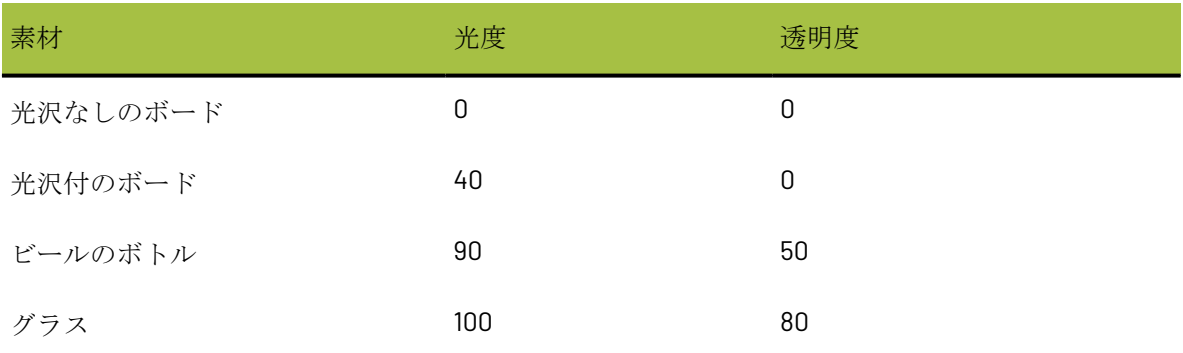

表面色は4つのコンポーネントに分けられます。周囲の色は、環境光に反射します。拡散色は、大 気の、そして光沢なしの方法で移行可能な照明に反射します。反射色は、白い反射色を持つ光沢の ある表面と、黒い反射色を持つどんよりした表面を持った光沢表面に対して、移行可能な照明に反 射します。放射色は、オブジェクトから放射される色です。

「資材プロパティ]ダイアログボックスでは、単色モードの拡散色のみがデフォルトで表示されま す。シンプルカラーモードで、[色を選択する]をクリックして、カラーを選択します。他の3つ の色を設定するには、[上級カラー]をクリックして、必要に応じて[色を選択する]をクリック します。単色モードでは、拡散色に対してCMYKカラーのみを設定することができます。

[表示]は、現在の選択内容をVRMLエクスポートに含めるかどうか、およびArtiosCADでの作業 領域のビュースケールの計算時に現在の選択内容を計算対象に含めるかどうかをコントロールし ます。このコントロールを使用して、ワークスペースのさまざまな要素をオン/オフにします。 [ビューモード]ダイアログボックスの[非表示設定のデザイン表示]は、非表示に設定されてい るデザインを90%の透明度で表示するか、完全に非表示にするかをコントロールします。デザイ ンの一部が表示されている場合は、デザイン全体が表示されます。一部の表示/非表示の設定が全 体の表示/非表示の設定に適用されます。各アニメーションフレームの開始時にデザインごとに表 示/非表示を個別に設定できます。

このダイアログボックスの変更内容は変更時に適用されます。タイトルバーの端にある×をクリッ クしてダイアログボックスを閉じます。

■ ラベル選択またはパーツ選択ツールを使用して、ソリッドのラベルまたは一部をダブルクリッ クすると、プロパティを変更したり、[DEL]キーを押して選択したパーツを削除したりできま す。クリックおよびドラッグして複数のアイテムを選択したり、[Ctrl]を押しながら複数のア イテムを選択することもできます。

### **ArtiosCAD**

## **Oesko**

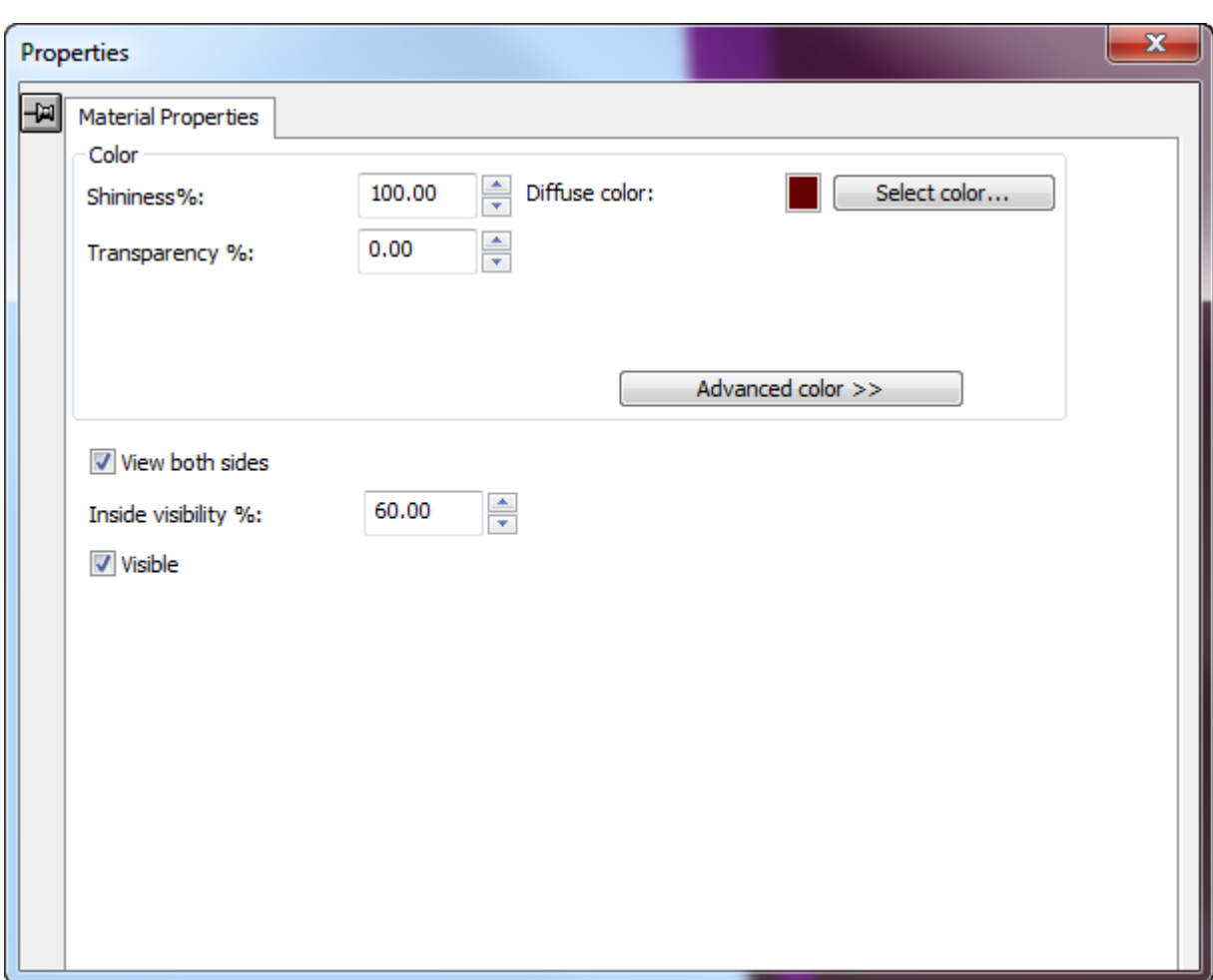

ソリッドのラベルまたはパーツの色は、箱の場合と同じ方法でコントロールします。ただし、色 グループは1つに限られます。ラベルおよびソリッドのパーツの場合の相違点は、[両サイドを見 る]チェックボックスと[内側の鮮明度 **%**]フィールドがある点です。

[両サイドを見る]は、ソリッドすべての面を表示します。これにより、表示が正確になります。 下記に表示されているのは、[両サイドを見る]がオフに設定されているハンマーのモデルです。

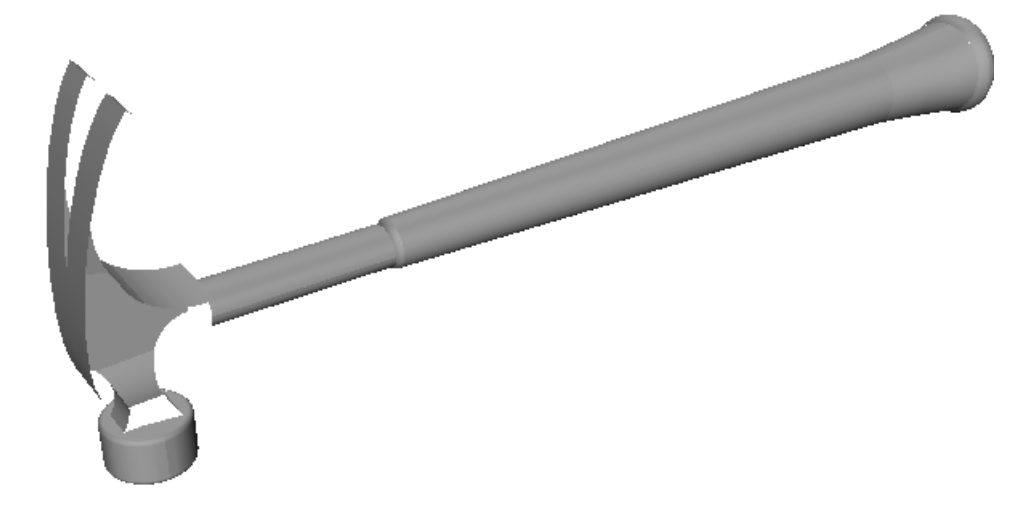

[両サイドを見る]をオンに設定すると、ハンマーのヘッド部分が完全に表示されます。

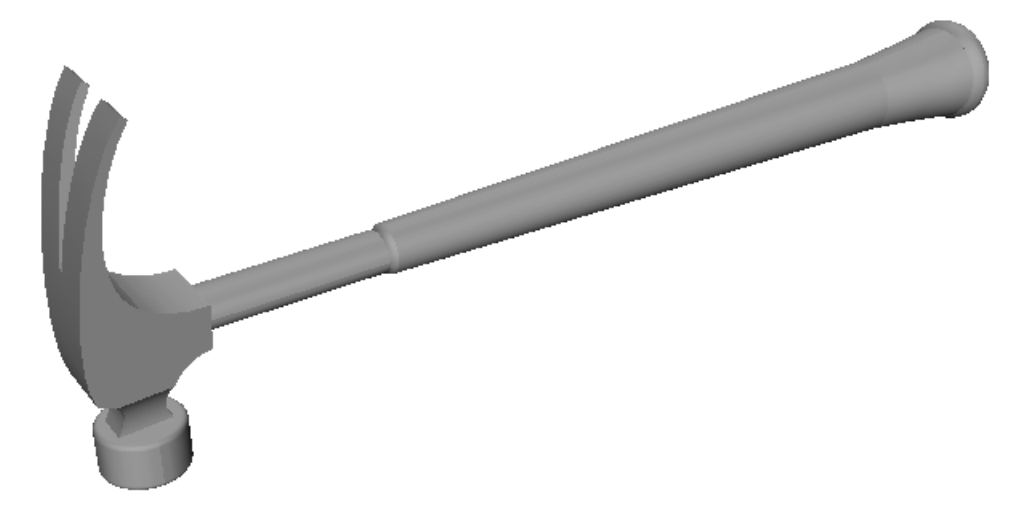

[内側の鮮明度%]は、透明オブジェクトを通過して表示されるラベルのパーセンテージを設定し ます。内側の鮮明度を0%に設定したボトルのラベルを次に示します。

## **Oesko**

**ArtiosCAD**

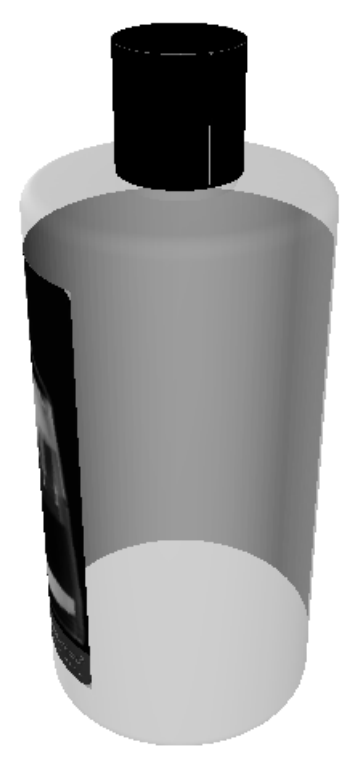

内側の鮮明度を70%に設定した同じラベルを次に示します。

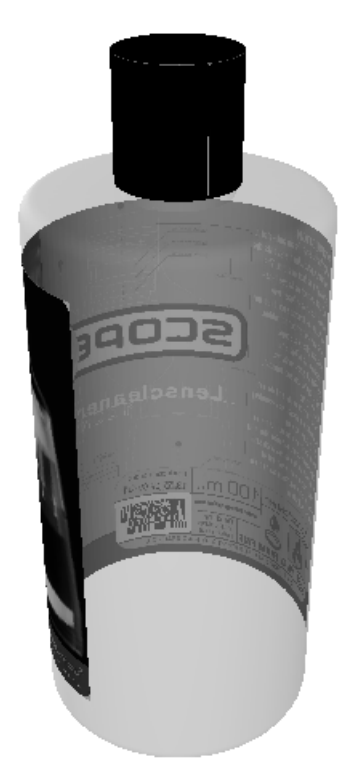

[表示]は、現在の選択内容をVRMLエクスポートに含めるかどうか、およびArtiosCADでの作業 領域のビュースケールの計算時に現在の選択内容を計算対象に含めるかどうかをコントロールし ます。このコントロールを使用して、ワークスペースのさまざまな要素をオン/オフにします。 [ビューモード] ダイアログボックスの [非表示設定のデザイン表示]は、非表示に設定されてい

るデザインを90%の透明度で表示するか、完全に非表示にするかをコントロールします。デザイ ンの一部が表示されている場合は、デザイン全体が表示されます。一部の表示/非表示の設定が全 体の表示/非表示の設定に適用されます。各アニメーションフレームの開始時にデザインごとに表 示/非表示を個別に設定できます。

**3D**での原紙情報の変更方法

平面図作業領域で原紙情報を変更せずに、3Dで原紙情報をダイナミックに変更するには、次の手順 を実行します。

**1.** [デザインの選択]をクリックし、変更するオブジェクトをダブルクリックするか、変更 するデザインをクリックして選択します。複数のオブジェクトを選択するには、[Ctrl]を押 しながら選択します。

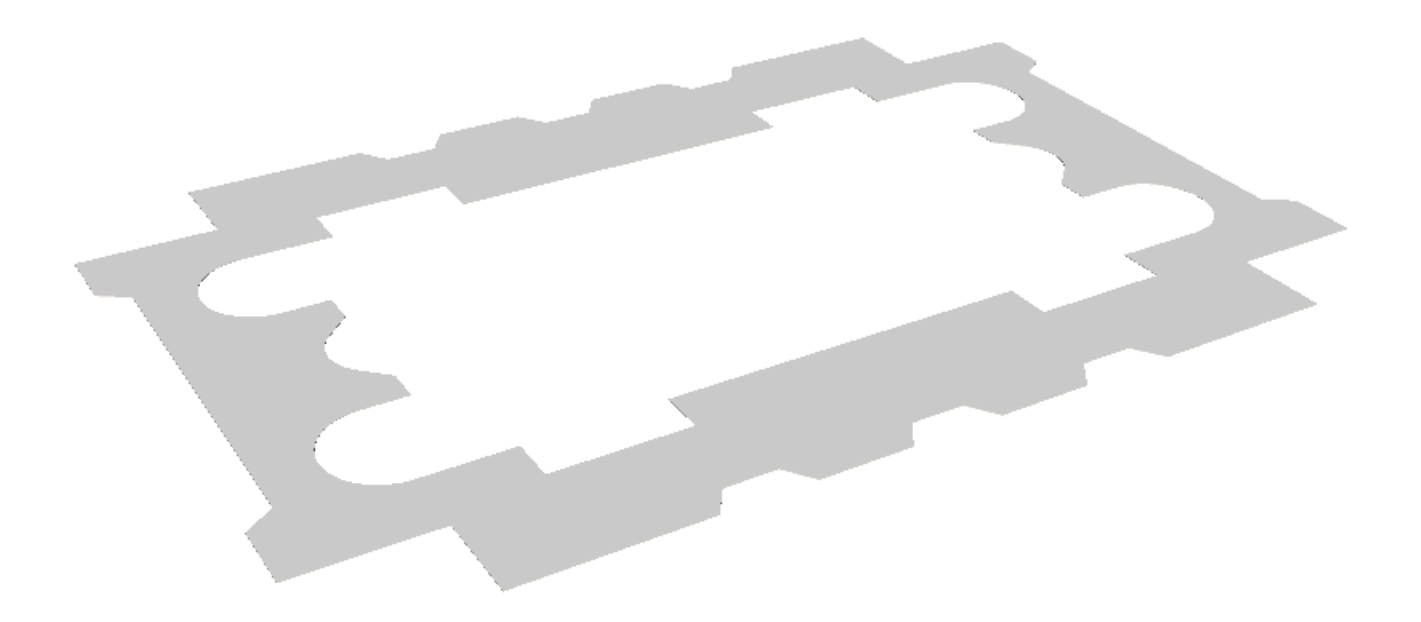

- 2. 複数のオブジェクトを選択した場合は、「編集] > 「プロパティ]をクリックします。
- **3.** ボードの色、光沢、または透明度を変更するには、「資材プロパティ]タブをクリックし、必 要に応じて値を変更します。
- **4.** ボード番号で定義されたテクスチャーからボードのテクスチャーを変更するには、[テクス チャー]タブをクリックします。オレンジウレタン2のフォームボードで使用されているテクス チャーを次に示します。これは、[**Artios**] > [フォームカタログ]にあります。

### **ArtiosCAD**

## **Cesko**

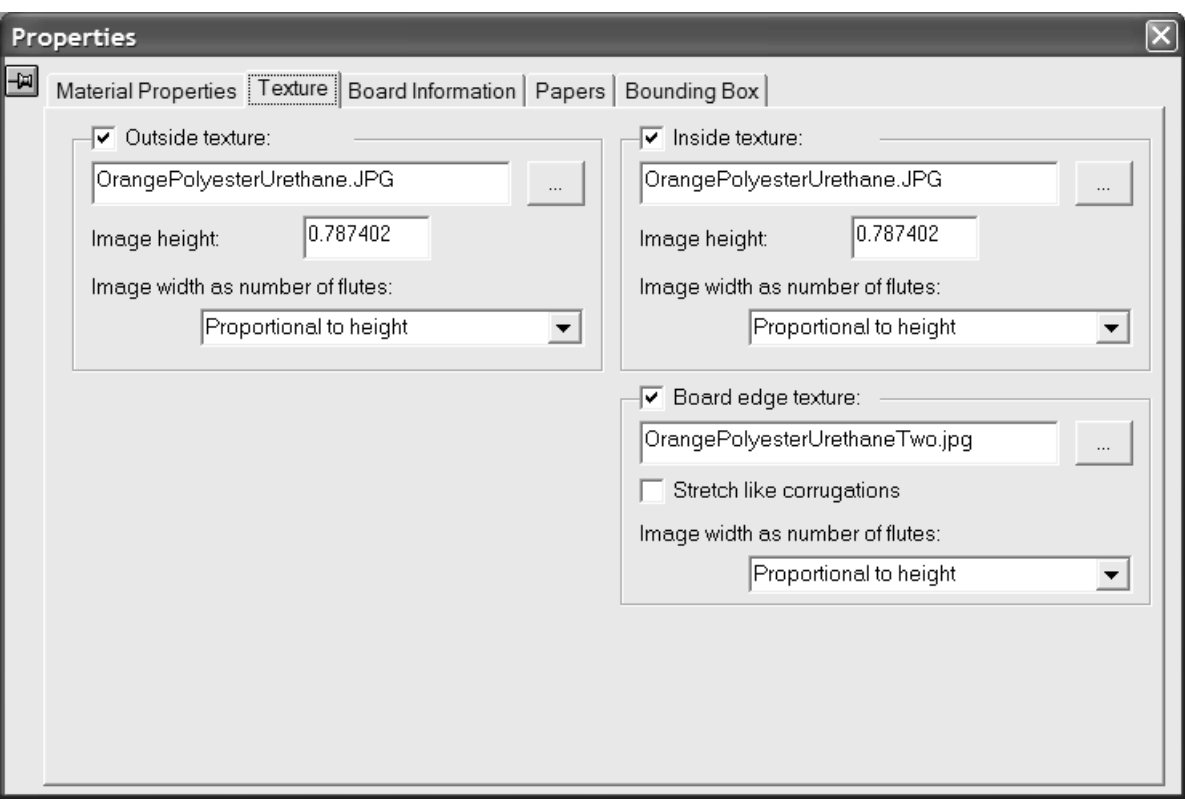

**5.** 内側または外側のテクスチャーをボードに追加するには、そのチェックボックスをクリックし ます。次に、テクスチャーに使用するグラフィックファイルのファイル名を指定するか、ファ イル名フィールドの右側にある[**...**](ブラウズ)をクリックして、ファイルを選択します。 一部の一般的なテクスチャーが**\Artios\Common**に保存されています。画像は、縦目またはフ ルート方向のボード表面の画像になります。写真を撮る時、カスタム画像を使用する場合は、 サイズを知るためにサンプルを測定して下さい。実際に画像を確認して、画像が並べられたと きにエッジを一緒になるようグラフィック編集プログラムで修正を行う必要があることがあり ます。

[画像の高さ]フィールドに画像の高さを入力します。ArtiosCAD で画像を正確に測るために サイズを設定する必要があります。高さが0に設定された場合、画像は幅に比例して測定されま す。

[フルートナンバーとしてのイメージ幅]ドロップダウンリストボックスの値を、イメージ が表すフルート数に設定します。この画像は全てのフルートの数になります。[比例数の高 さ]に設定することもできます。この場合、高さを 0 に設定することはできません。

ボードエッジテクスチャーのグラフィックを指定するには、**[**ボードエッジテクス チャー**]**チェックボックスをオンにして、テクスチャーのグラフィックファイルのファイル名を 指定するか、ファイル名フィールドの右側にある[**...**](ブラウズ)をクリックして、ファイ ルを選択します。いくつかの一般的なテクスチャー、例えばペーパー段ボールエッジ、プラス チック段ボールエッジ、ペーパーヘキサコウム(六角)フルートは、**\Artios\Common**に保存さ れています。段ボールの高さのイメージはボード厚さで幅は全てのフルートのピッチです。厚 紙は高さに比例して、画像の幅を使用しています。

どのテクスチャーも段ボールボードエッジを特定しない場合は、高さをベースにしたデフォル トピクチャーとフルートのピッチは使用されます。

「曲線切断面のストレッチ]は、縦目/フルート方向の角度に応じて、ボードエッジテクス チャーの画像を伸縮します。このオプションが選択されていない場合は、ボードエッジテクス チャーは平均して繰り返されます。このオプションは、ヘキサコウム(六角)フルートには選 択しないでください。

**6.** ボード番号、厚さ、または選択したオブジェクトの内側の逃げを変更するには、[プロパ ティ]ダイアログボックスの[原紙情報]タブをクリックし、目的の値を変更します。こ のタブは動的で、作業領域に存在する機能のコントロールのみを表示します。[内側の逃 げ]フィールドの値を変更し、90度の折り曲げのボードの位置を微調整をします。

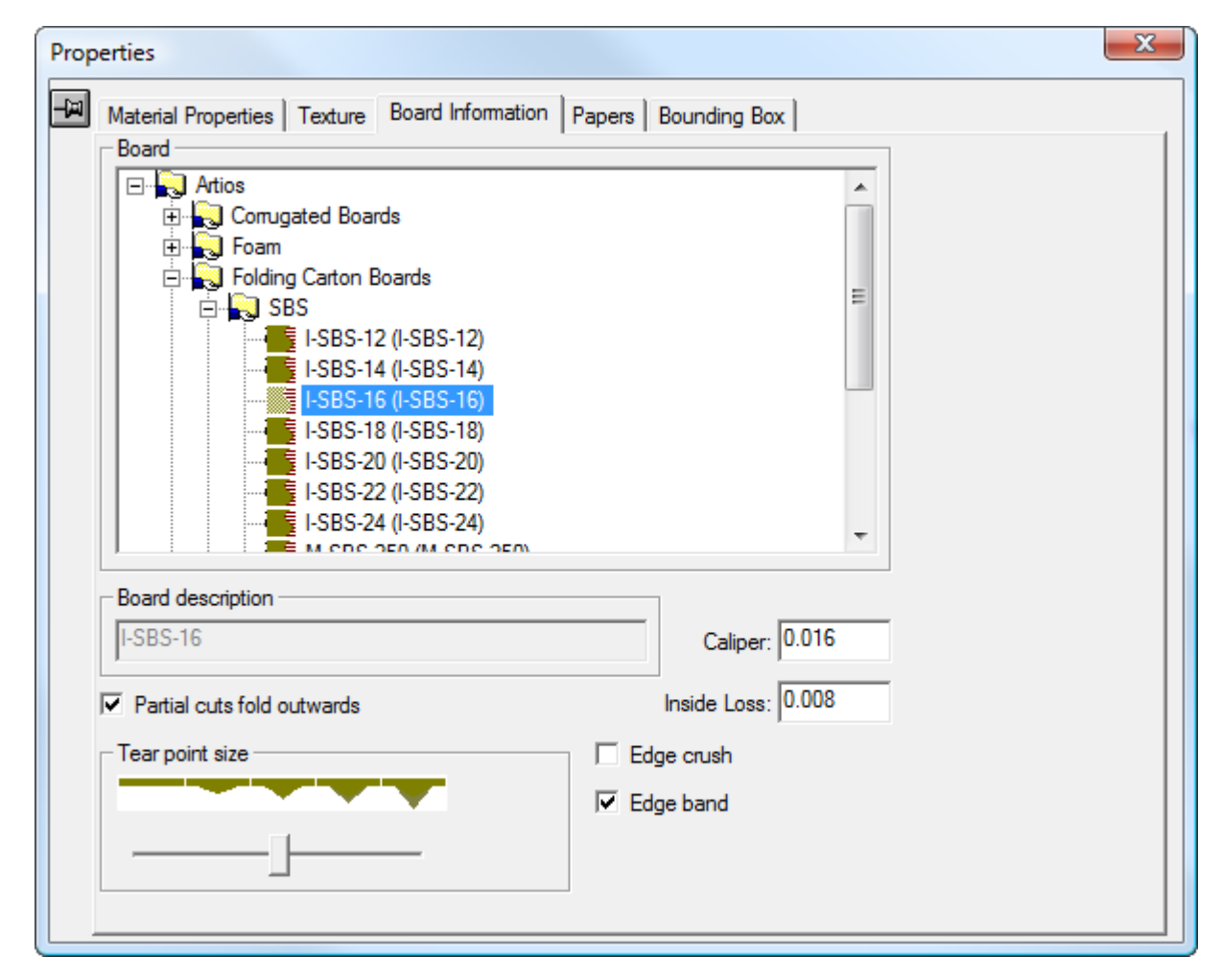

「半カットを外側に折り曲げ〕は、罫線として半カットする方向を特定します。通常、カット されたボードの横側を折り畳みます。段ボールの半カットは通常はコンテナーの外側を折り畳 みます。一方、厚紙の半カットは通常はコンテナーの内側を折り畳みます。選択したボードに フルートが定義されている場合は、このオプションが自動的にオンになります。

作業領域のコンテンツによっては、「半カットを外側に折り曲げ] により「木型の背 面]と「木型のナイフ面]オプションボタンを表示できます。「半カットを外側に折り曲

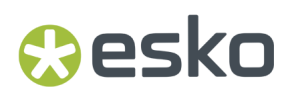

げ]をチェックしたり、選択解除するとオプションボタンが変更され、オプションボタンを変 更するとチェックボックスは選択、選択解除されます。

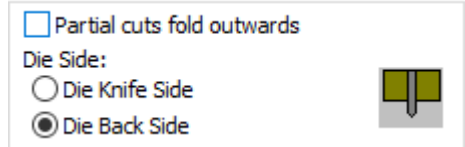

E、F、N、およびGフルートなどの薄い段ボールボードは、厚紙のように罫線が付けられます。 このため、ワークフローによっては、これらのボードを選択した場合はオフにします。

[切り離しポイントサイズ]スライダを使用して、3Dでのミシン線の切り離しポイントの外観 を調整します。

[エッジクラッシュ]を有効にすると、カット罫線のベベルエッジを表す約0.5ミリ幅分、カッ ト上のラウンドエッジがレンダリングされます。このラウンドエッジは切り離されるパーツ間 のミシン線に対して常に表示されますが、このオプションを使用するとその他の線の外観を制 御することができます。

「エッジの帯]は、エッジのタイの刃罫の表示を切り替えます。

[用紙]タブをクリックし、ボードを構成する用紙の詳細情報を確認します。このタブの フィールドは変更できません。参照専用です。

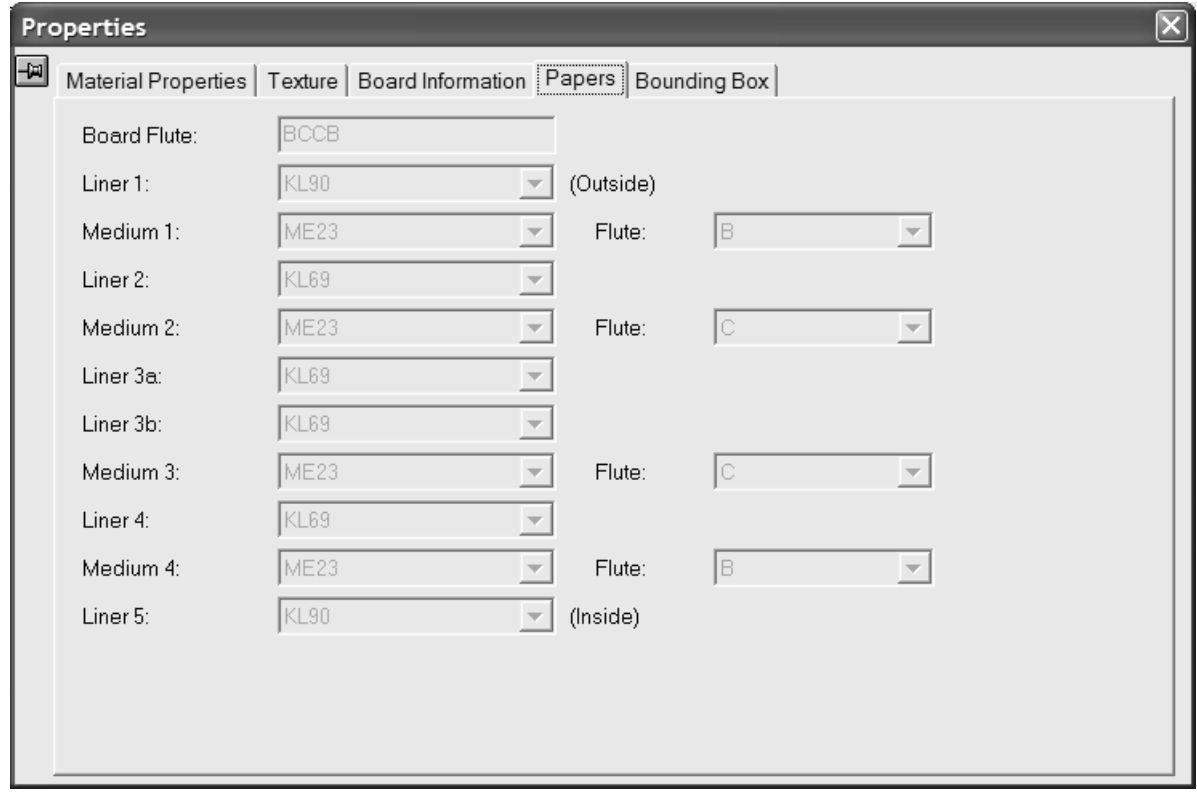

[プロパティ]ダイアログボックスの右上のXをクリックし、変更を適用して閉じます。

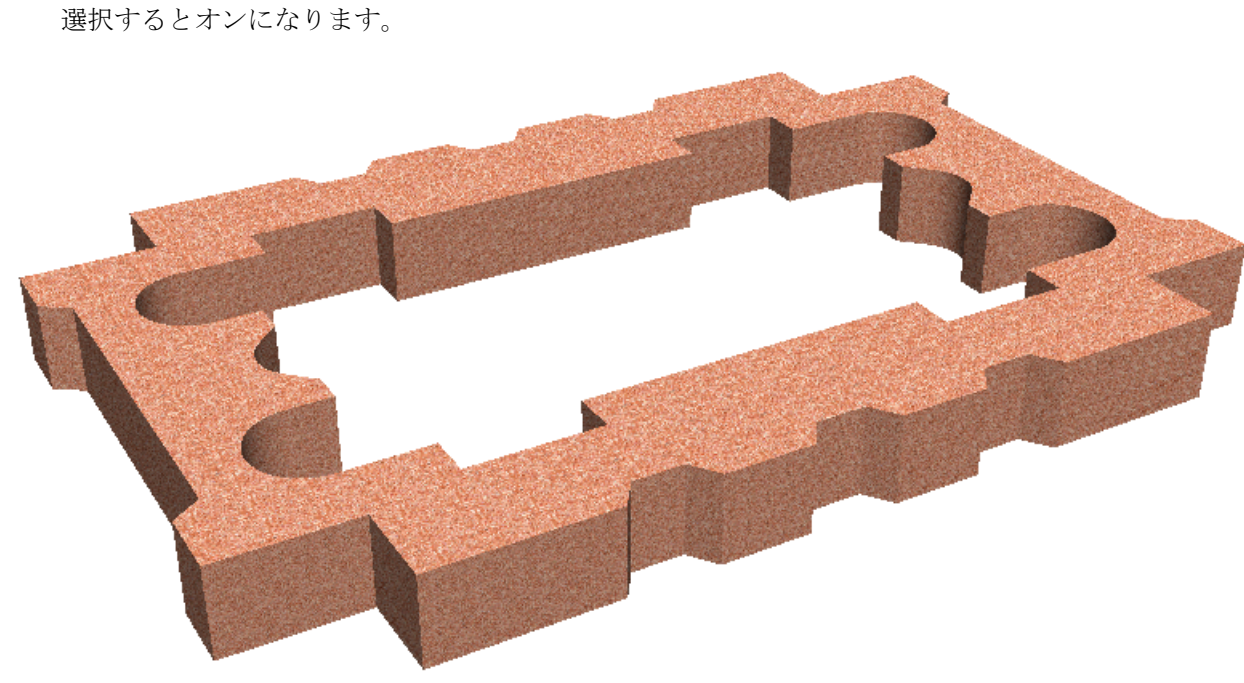

**7.** 変更は即座に適用されます。ボードの厚みがオンになっていなかった場合は、新しいボードを

ボードテクスチャーのメモ

デザインにグラフィックがある場合は、ボードのテクスチャーの上部にグラフィックが描かれる か、ボードカラーがつけられます。グラフィックがPNGまたはJPGファイルの場合、ボードテクス チャーやボードカラーが完全に変更されます。グラフィックが、PDFファイルの場合は、ボードの イメージやボードカラーがPDFファイルの一部として表示されます。この場合、インクはなく部分 的に透明になることもありません。

ボードテクスチャーは3Dの作業領域から他のサイトに送ったものが含まれています。受け手のシ ステムに同じボード、ペーパー、および定義されたテクスチャーがない場合でも正しく表示されま す。

押し出し型の作成

押し出し型の作成は、単面図の作成と同様に簡単であり、3Dに変換して、押し出し型の目的のサイ ズにボードの厚さを変更します。

3つの平面図作業領域を次に示します。

## **Oesko**

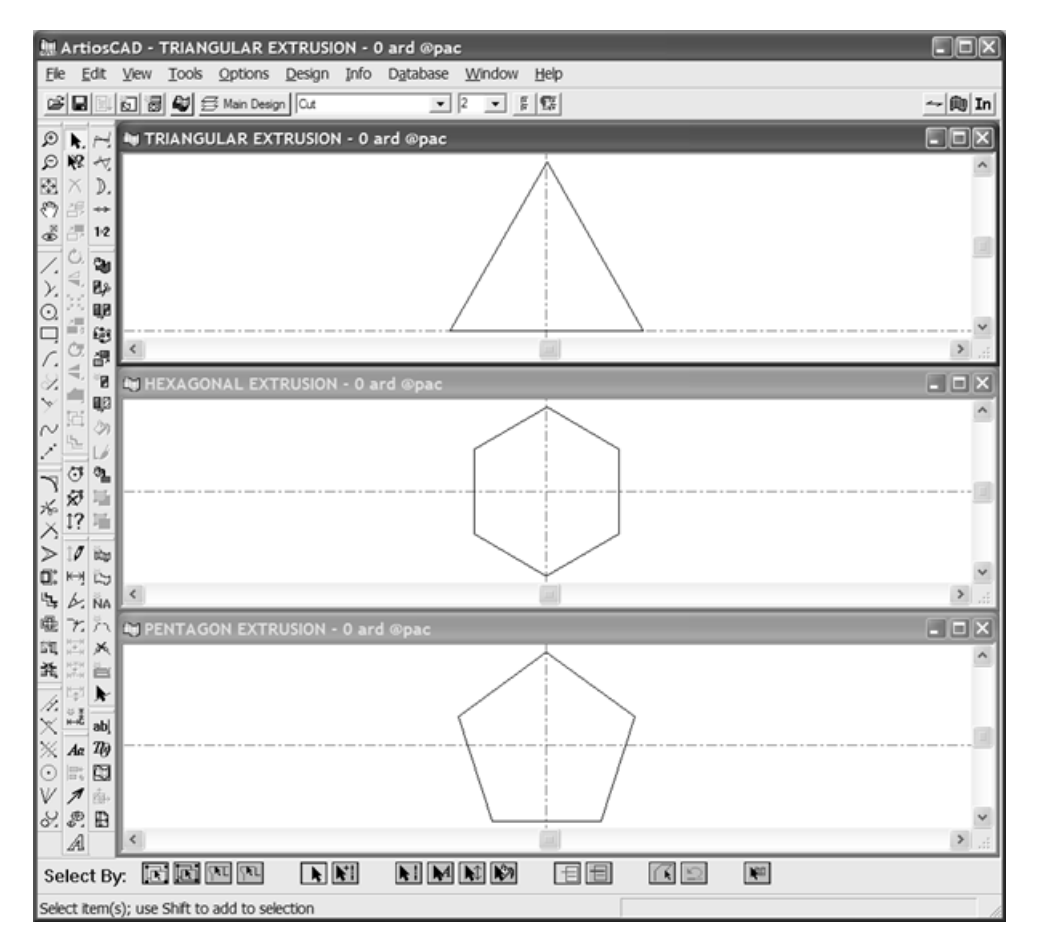

1つの図面を3Dに変換し、他の2つの図面を追加すると、通常のボードの折り畳みが選択されます。

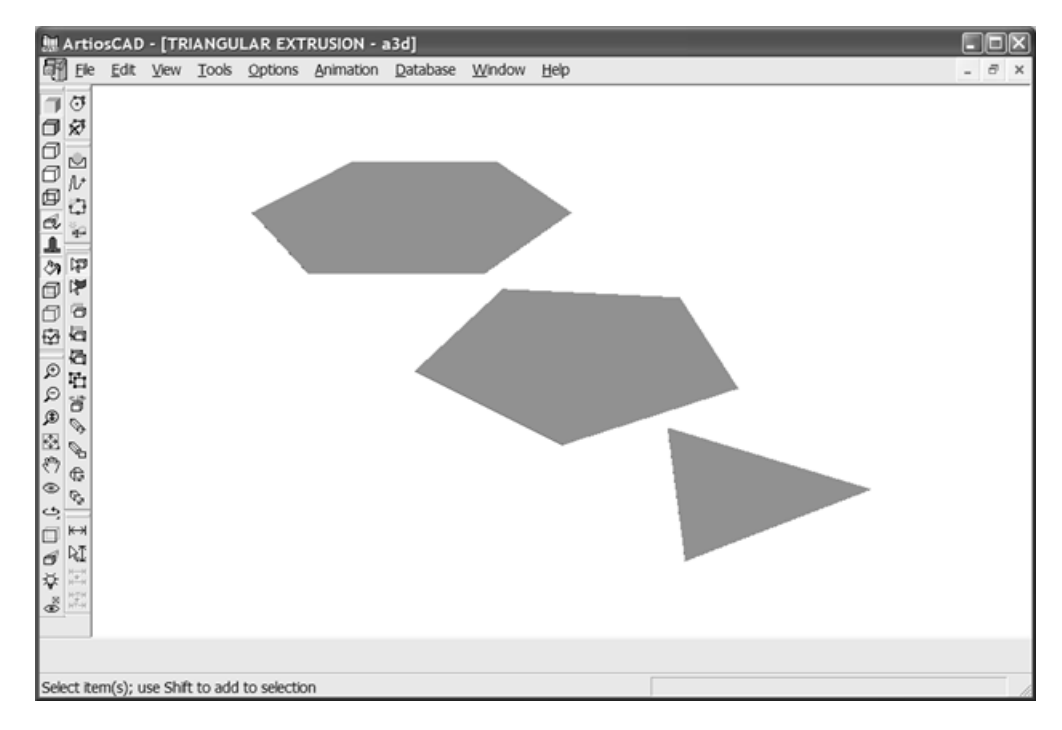

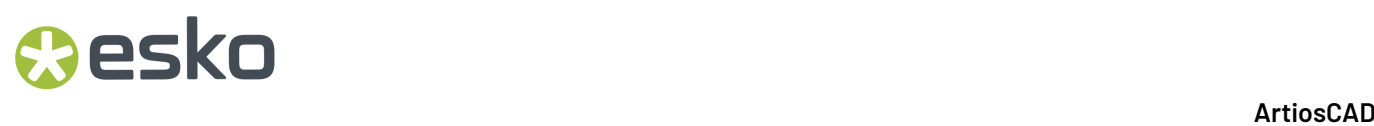

異なる色のフォームボードを選択し、厚さを600 mmに増加した押し出し型の完成図を次に示しま す。

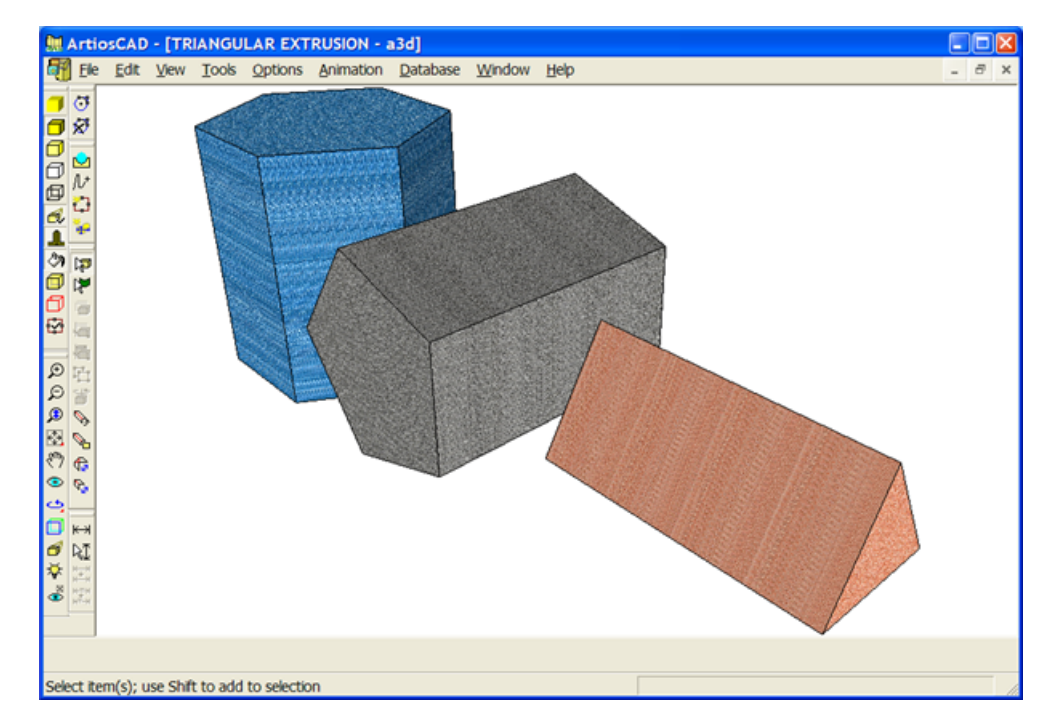

画面のリフレッシュ

作業領域の最新の変更内容を表示するには、画面を随時リフレッシュします。画面を再描画するに は、[ビュー]メニューの[リフレッシュ]をクリックするか、[F2]キーを押します。

マウスに中央ボタンがある場合は、[Shift]を押しながら中央ボタンをクリックしてリフレッ シュすることもできます。

### **3D**寸法での作業

このセクションのツールは、3D寸法を追加、選択、修正、調整、および削除する場合に使用しま す。

寸法ツール

寸法ツールを使用すると、作業領域に寸法を挿入できます。 **1.** 寸法ツールをクリックします。 **2.** 距離測定の始点となるポイントまたはラインを選択します。

### **O**esko

- **3.** ステータスバーの[方向を設定]を選択した場合は、寸法の方向を設定します。
- **4.** 距離測定の終点となるポイント、平行ライン、または共線を指定します。
- **5.** 拡張ポイントを指定します。これは、デザインに対して寸法テキストが配置される位置です。
- **6.** 寸法が作成されます。ステータスバーで[方向を設定]を選択すると、方向を示す追加の延長 線が表示される場合があります。

インチとメートルの両方の寸法が配置されたデザインを次に示します。インチ単位の寸法が最初に 作成され、単位がメートルに変更され、残りの寸法が追加されています。単面図と異なり、3Dの寸 法の場合、作業領域の単位が変更されても寸法は更新されません。

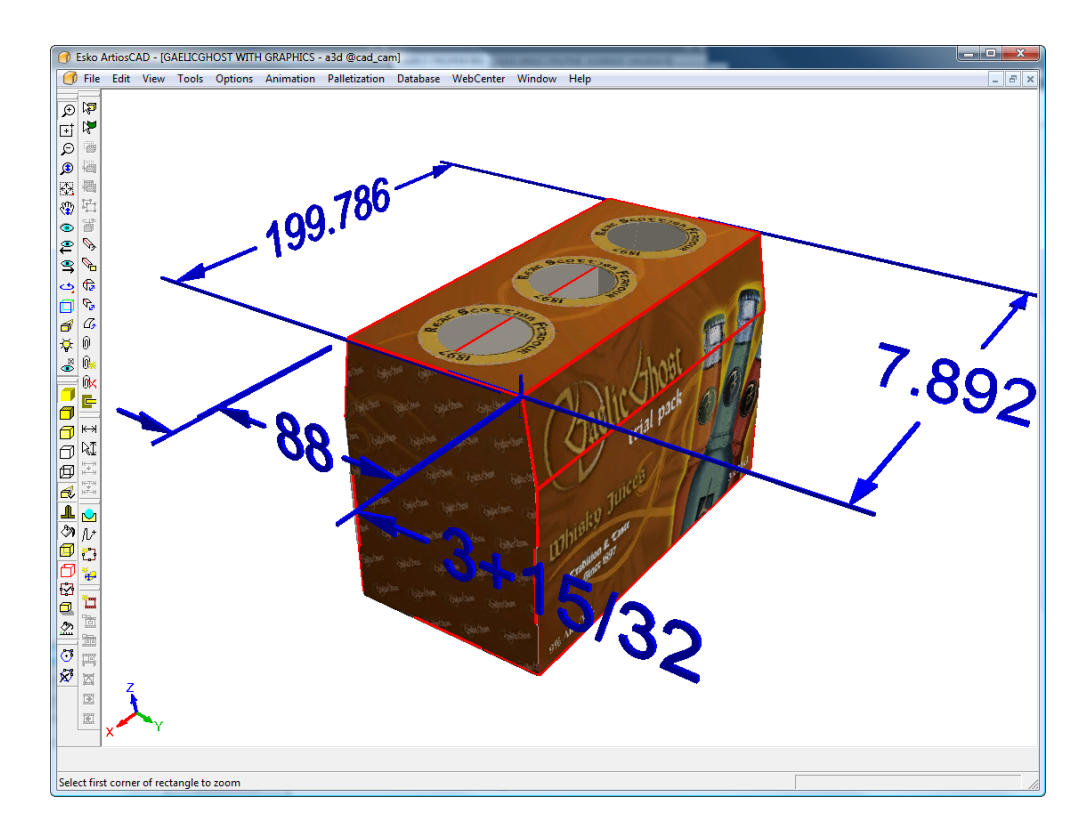

[方向を設定]チェックボックスのデフォルト状態は、[オプション] > [デフォルト] > [プロ パティデフォルト] > [**3D**寸法]で設定します。

寸法選択ツール

このツールでは、寸法を選択して寸法の外観を変更できます。

- **1.** ↓◆ 寸法選択ツールをクリックします。
- 2. 変更する寸法を選択します。複数の寸法を選択するには、 [Shift] キーを押しながらアイテ ムを選択します。多くの寸法を同時に選択する場合は、ウィンドウ選択を行います。
- **3.** 寸法を1つだけ選択した場合は、寸法をダブルクリックします。「プロパティ]ダイアログボッ クスが表示されます。複数の寸法を選択した場合は、[編集] > [プロパティ]をクリックし ます。

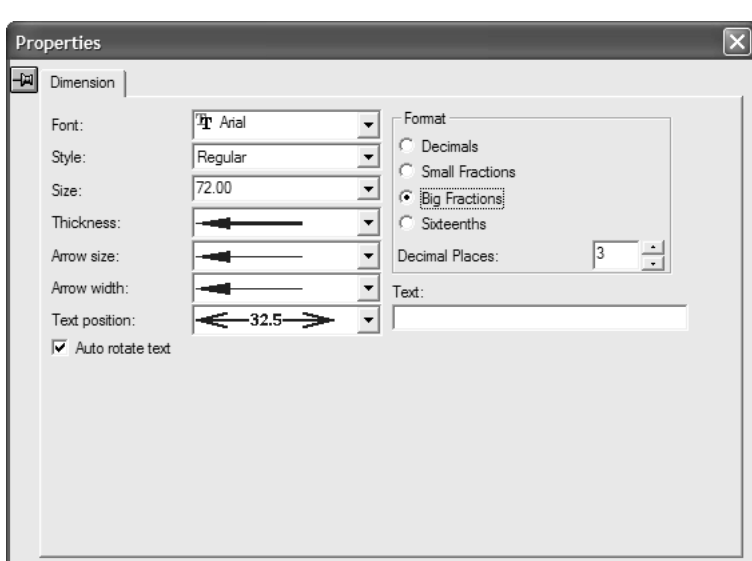

**4.** 必要に応じて、スタイルとフォーマットのオプションを変更します。[自動回転テキス ト]は、ビュー角度を変更したときに、軸と平行になるよう選択した寸法を自動的に回転しま す。このオプションを選択すると、デザインのパーツで寸法が不明瞭になる場合があります。 影響が生じる寸法については、必要に応じてこのオプションをオフにします。

[テキスト]フィールドでは、寸法テキストを任意のテキストに置き換えることができます。 必要に応じて、元の寸法に戻す場合は「元に戻す]を使用します。

寸法を変更すると、選択した寸法が変更内容に基づいて更新されます。

現在の作業領域の寸法のデフォルトを設定するには、デザイン上で右クリックして「プロパティデ フォルト]を選択し、目的のオプションを設定します。変更内容は、プロパティデフォルトの変更 後に作成した寸法にのみ適用されます。

3D寸法の矢印、テキスト位置、およびテキストの自動回転のデフォルトを設定するには、[オプ ション] > [デフォルト] > [プロパティデフォルト] > [3D寸法] をクリックします。

寸法を別の色で表示するには、[ビューモード]ダイアログボックスでプロットスタイルを別の寸 法色に変更します。

寸法並列変更ツール

寸法整列の変更ツールは、引き出し線の平面内で寸法の拡張ポイントを変更します。使用方法 は以下の通りです。

- **1.** 寸法の選択ツールを使用して、寸法を選択します。
- **2.** 寸法整列の変更ツールをクリックします。

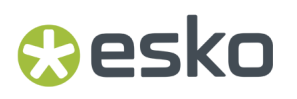

**3.** 寸法の目的の位置をクリックします。寸法が新しい位置に移動し、必要に応じて引き出し先の 長さが変わります。

テキスト位置変更ツール

サス<br>ビンテキスト位置の変更ツールは、寸法内のテキストの位置を変更します。使用方法は以下の通り です。

**1.**

- 寸法の選択ツールを使用して、寸法を選択します。
- **2.** テキスト位置の変更ツールをクリックします。
- **3.** 寸法のテキストと拡張ポイントを新しい位置にドラッグし、クリックして設定します。

寸法のテキストの位置を変更する前の作業領域を次に示します。

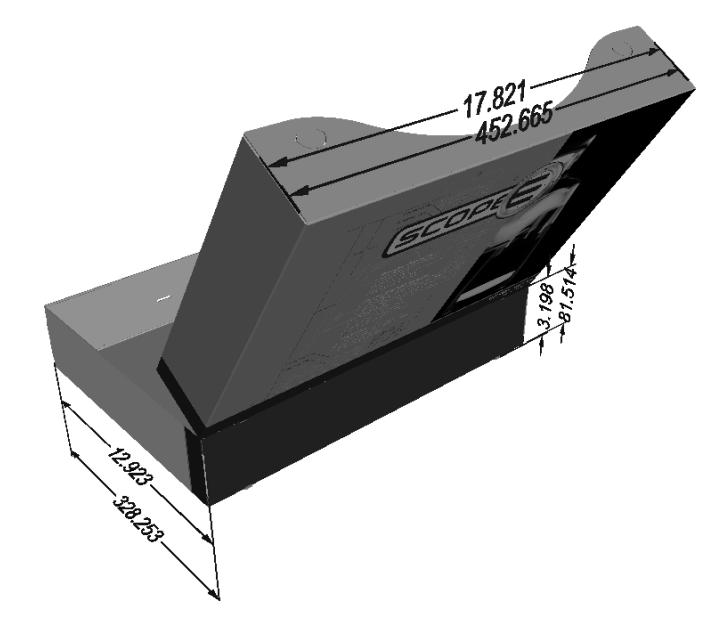

寸法のテキストの位置と拡張ポイントを変更した後の同じ作業領域を次に示します。

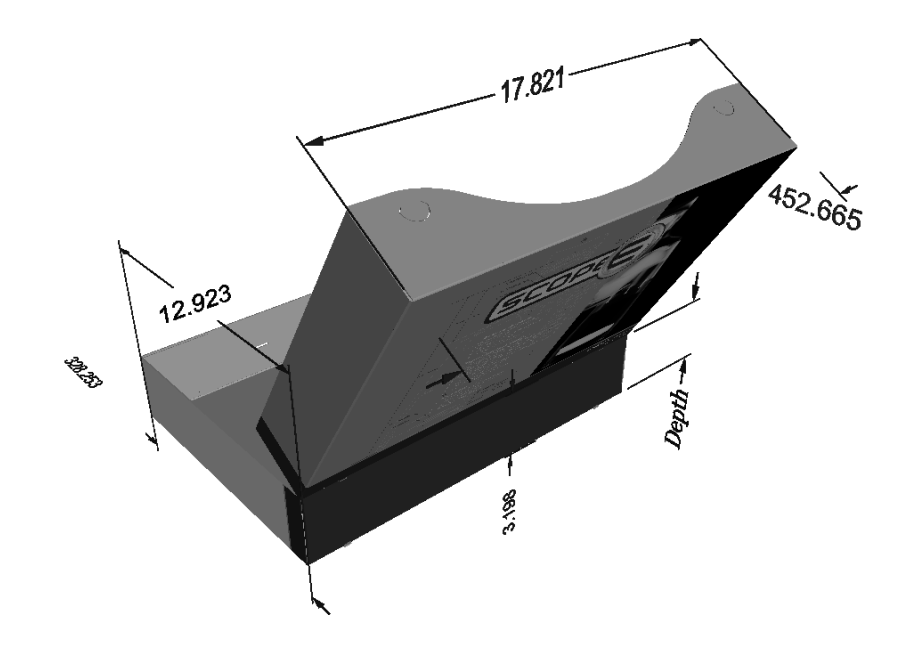

寸法削除

寸法を削除するには、寸法の選択ツールを使用して寸法を選択し、 [Delete] キーを押します。

### エッジの帯と引き離しテープで作業する

エッジの帯は、Re-board ®などの表示資材に通常使用される、厚みのある素材のエッジを隠し覆う ものです。引き離しテープは、箱の開口部分の内側にある薄いプラスティックのストリップです。 エッジの帯と引き離しテープは特別刃罫です。

エッジの帯

エッジの帯を使用するには、2D デザイン内のいくつかのエッジがそれを使用するように設定しま す。

### **ArtiosCAD**

## *a***esko**

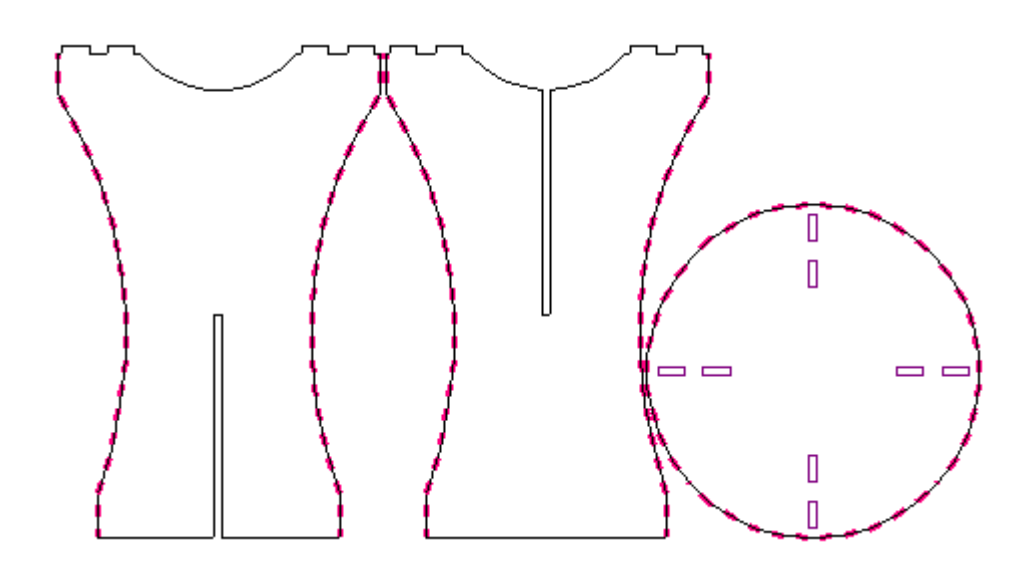

2D を 3D に変換するとき、エッジの帯が表示されます。エッジの帯のオンとオフの切り替えは、 [ボード情報]タブ上の[プロパティ]ダイアログボックスの[エッジの帯]を選択したり選択を 解除して行います。

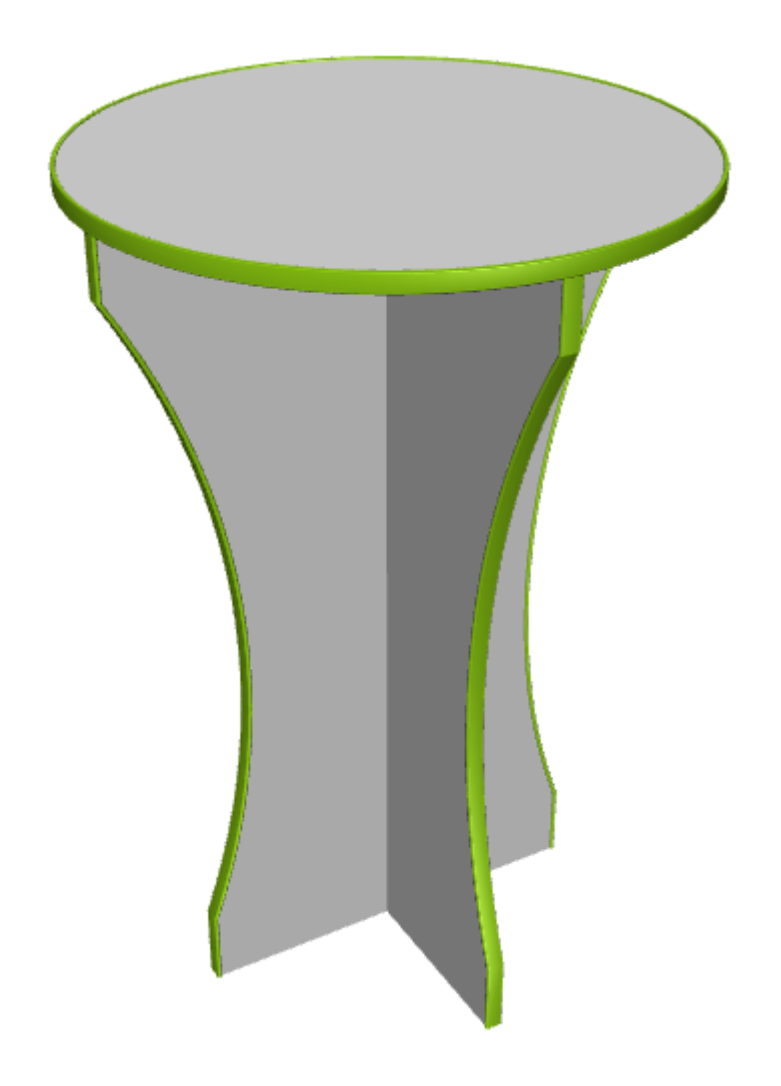

エッジの帯についての注意事項:

- エッジの帯がコーナー周辺にある場合、ArtiosCAD はマイター処理がない個別の部分を表示しま す。
- 3D に追加された単一のデザインごとに、エッジの帯 1 種類のみを使用可能です。
- エッジの帯の色を変更するには、エッジの帯の罫線用の[プロパティ]ダイアログボックスの [特別刃罫]タブ上の 2D 内で変更し、3D に再変換します。エッジの帯の色は 3D では変更でき ません。
- ArtiosCAD エッジの帯は無地だけで、模様には対応していません。
- エッジ帯はアニメーション内ではオンになったりオフになったりはしません。

引き離しテープ

引き離しテープを使用するには、他の線の場合と同様にデザインに追加します。次に示す例では、 引き離しテープは、ジッパー罫線の間にあります。

## *a***esko**

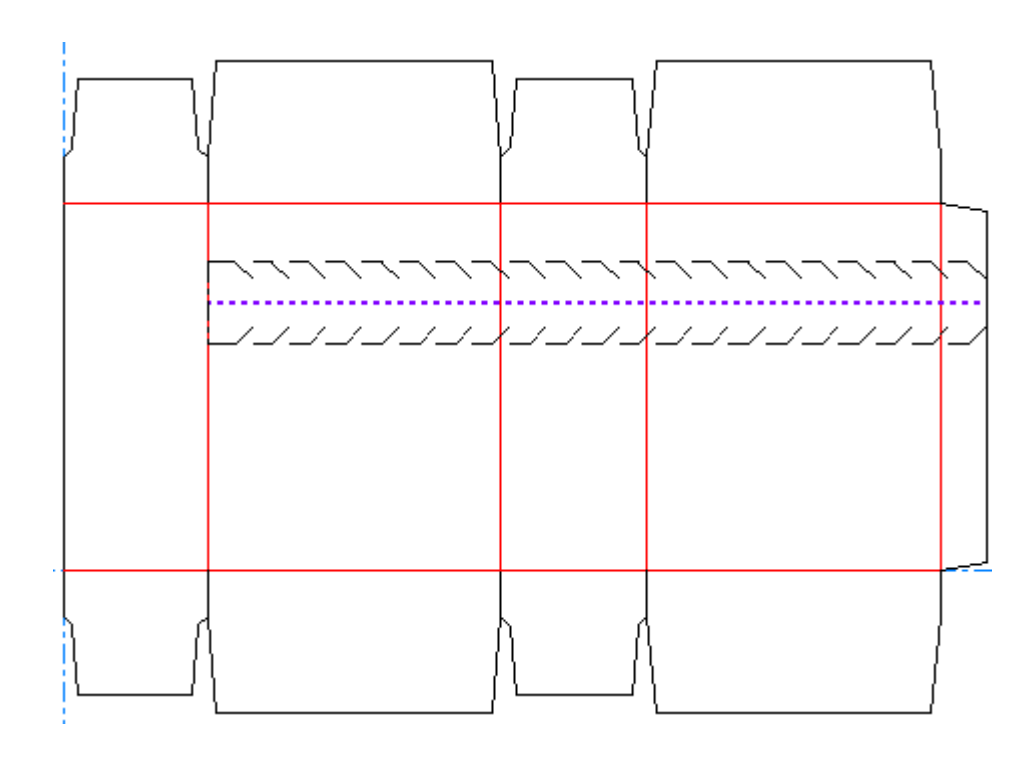

これを 3D に変換すると、次のように見えます。

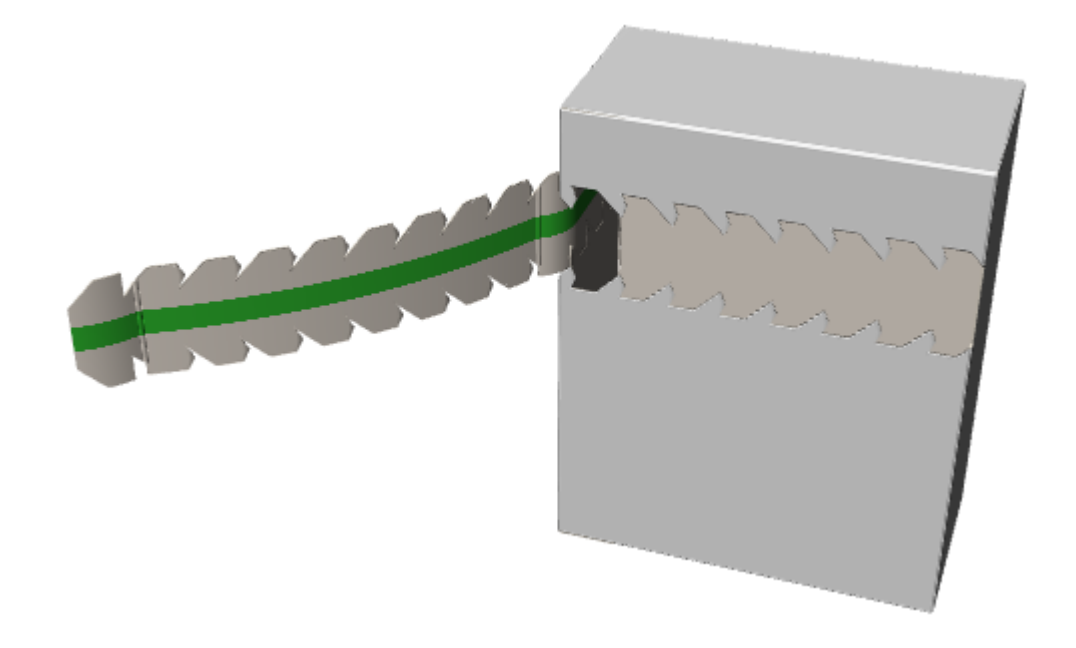

注**:** 引き離しテープがそれ自身で引き離されません。ジッパーのような何かの助けを得ずに引き離 されている状態を示すには、3D アシストレイヤーでの引き離しラインで囲むようにします。

### 3Dアニメーション

3Dアニメーションは、折った順序を記録して、バーチャルリアリティマークアップランゲージ (**VRML**)ファイルとして出力できます。出力したファイルは、VRMLプラグインがインストールさ れたWebブラウザーで再生できます。また、アニメーションを記録時に再生することもできます。 アニメーションは、新しいフレームまたはスナップショットにビューの各変更を記録することで定 義します。

VRMLにエクスポートする場合、複数のファイルがデフォルトで作成されます。この動作は、エク スポート時に変更できます。これらのファイルは、作業領域内のオブジェクトの面の画像、および 幾何学情報が格納されているファイルで構成されます。他のユーザーまたはコンピューターに送信 する際は、ファイルが一緒にグループ化されていることを確認してください。

Eskoでは、Cortona VRMLプラグインを推奨しています。このプラグインは、http:// www.parallelgraphics.com/products/cortonaで入手できます。

これは、オプション機能であるため、別途購入する必要があります。

アニメーション作成のワークフローは以下のようになります。

- **1.** 単面図を作成し、目的のグラフィック、ストックカラー、またはシンボルを追加します。
- **2.** 単面図を3Dに変換します。単面図は平面である必要があります。
- **3.** 存在するメイトを接続します。
- 4. アニメーションツールバーの「フレームの追加]をクリックします。
- **5.** 折り曲げ角度を変更するか、デザインを移動または回転し、各変更の後に[フレームの追 加]をクリックします。
- **6.** デザインが折られ、適切に配置されるまで上記の手順を繰り返します。
- **7.** VRMLにエクスポートします。その際、[VRMLオプション]ダイアログボックスで目的のオプ ションを設定します。
- **8.** VRMLプラグインがインストールされたWebブラウザーで、作成されたファイルを開きます。

3D作業領域に複数の単面図がある場合、アニメーションの作成時にステータスバーの[全画面表 示]をオンにすると、より良好な結果が得られることがあります。

アニメーションを作成するツールは、アニメーションツールバーおよび「アニメーション]メ ニューにあります。アニメーションのツールバーは次のように表示されます。

### Cesko

**ArtiosCAD**

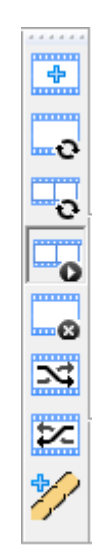

### ステータスバー

アニメーションツールがアクティブのとき、ステータスバーには次に示すコントロールがありま す。

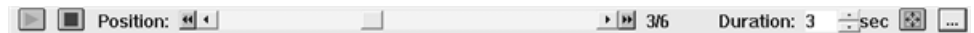

緑の三角形のボタンは、[再生]ボタンで、現在のフレームでアニメーションの再生を開始しま す。赤い四角のボタンは、 [ストップ] ボタンで、アニメーションの再生を停止します。

配置スライダーと[持続時間]フィールドの間の数字は、現在のフレームおよびフレームの総数を 示します。配置スライダーでは、内側の方向ボタンを使用してフレーム単位で移動します。外側の 方向ボタンをクリックすると、最初のフレームまたは最後のフレームに移動します。グラフィック は、スライダーボタンをドラッグしている間はオフになりますが、マウスボタンを放すとオンにな ります。グラフィックは、フレーム単位のボタンを使用している場合でもオフになりません。

[持続時間]フィールドの値は、前のフレームから現在のフレームへの移行時間をコントロー ルすることにより、アニメーションのタイミングを決定します。最初のフレームの持続時間 は、VRML出力のリピート間での中断を設定します。最初のフレームに対してのみ、0に設定できま す。各フレームの持続時間は、デフォルトで3秒に設定されています。別の値でテストすると、さ らに良い結果が得られる場合があります。[持続時間]フィールドの値は、フレームごとに固有で す。

[スケールフィット]はフレームごとに設定できます。クリックすると、ArtiosCADは表示可能 なデザインをビューの中央に表示し、ビューのサイズもデザインに合わせて調整されます。再生時 に、このオプションをオンにしたフレーム間で視野がスムーズに移行します。デザインが横にずれ ているように表示される場合もありますが、このオプションをオンにしたフレームごとにビューが 中央に配置されます。

|---||「オプション] ボタンをクリックすると、 [フレームプロパティ] ダイアログボックスが表示 されます。

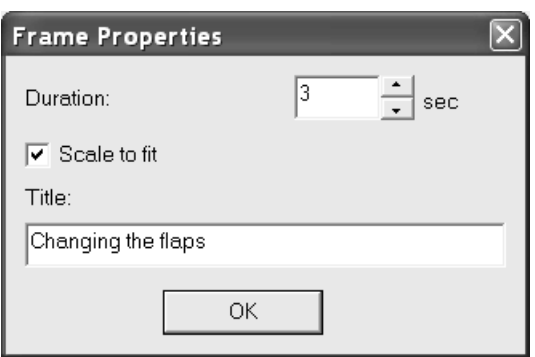

[持続期間]と[スケールフィット]の値はステータスバーと同じ値になります。[タイト ル]フィールドに、アニメーションを別のフォーマットにエクスポートする場合に使用するテキス トを入力します。ダイアログボックスで設定の変更が完了したら、[OK]をクリックします。

VRMLファイルのアニメーションでは、VRMLファイルを3Dからエクスポートするときに設定した ビュー角度と高度が使用されます。フレームごとにビュー角度と高度を変更しても有効になりませ  $h_n$ 

対応する単面図(定型など)にアニメーションを保存するには、単面図が開いている間に3Dファイ ルを閉じないでください。定型を基に単面図を作成する際に、アニメーションの設定が適用されま す。

アニメーションツール

アニメーションツールバーの最初のボタンは、 **[**フレームの追加**]**です。このコマンドは、作業 領域の現在の状態のスナップショットを作成してアニメーションに追加します。折り曲げ角度を変 更する場合、各角度を付加的に変更する必要はなく、新しいフレームをキャプチャーします。折り 曲げ角度を目的の総量で変更すると、ArtiosCADではエクスポート時に中間ステップが作成されま す。折り曲げ角度、移動、回転の変更のみがフレームでキャプチャーされます。ビュー角度または 高度の変更をシミュレートするために、必要に応じてデザインを移動または回転します。

アニメーションツールバーの2番目のボタンは、 **[**フレームを最新にする**]**です。これは、別の フレームを追加せずに、画面の表示内容と一致するよう現在のアニメーションを変更する場合に使 用します。

**「マ**アニメーションツールバーの3番目のボタンは、 [フレームの範囲の更新] です。これは、ア ニメーションを作成した後に別のデザインを3D作業領域に追加して移動した場合など、複数のフ レームを同時に更新する場合に使用します。複数のフレームに適用できる変更は、デザインの移 動、デザインの回転、表示プロパティのオン/オフの切り替え、および折り曲げ角度の変更です。

このツールを使用するには、下記のようにしてください。

**1.** 3D作業領域で目的の変更を行います。

**2.** [フレーム範囲の更新]をクリックし、[フレーム範囲の更新]ダイアログボックスを表 示します。

### **ArtiosCAD**

## eskn

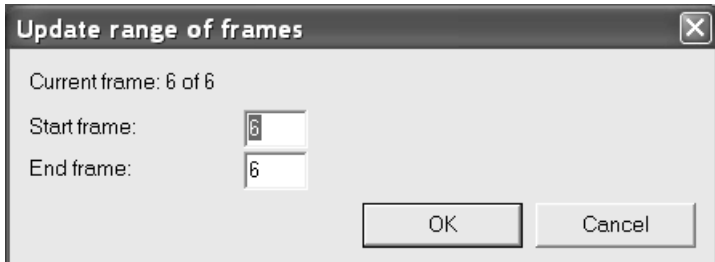

- **3.** [スタートフレーム]フィールドにスタートフレームの番号を入力し、[エンドフレー ム]フィールドにエンドフレームの番号を入力します。範囲には現在のフレームを含める必要 があります。
- **4.** [**OK**]をクリックしてフレームを更新します。

すでに移動または回転したデザインがアニメーションの別のフレームの異なる位置に配置されてい る場合は、ArtiosCADにより、各フレームの同じ相対量で位置および回転が調整されます。

**■■**<br>■■ アニメーションツールバーの4番目のボタンは、 [アニメーションの再生] です。これは、ス ライダーをドラッグして3Dのアニメーションを早送りしたり、[再生]ボタンをクリックして現在 のフレームで再生を開始したりする場合に使用します。

■■2アニメーションツールバーの5番目のボタンは、 「フレームを削除する]です。これは、現在 のフレームを削除する場合に使用します。このツールは、アニメーションの再生ツールが有効に なっている場合にのみ使用できます。

**スポ**<br>アニメーションツールバーの6番目のボタンは、 [前方のフレームをシャッフル] です。この ツールは、アニメーションシークエンスの中の1つのフレームにより、現在のフレームを前方に移 動します。このツールは、最後のフレームの場合、または定義済みのアニメーションがない場合は 使用できません。このツールは、アニメーションの再生ツールが有効になっている場合にのみ使用 できます。

**マニ**<br>アニメーションツールバーの7番目のボタンは、 [後方のフレームをシャッフル] です。この ツールは、アニメーションシークエンスの中の1つのフレームにより、現在のフレームを後方に移 動します。このツールは、最初のフレームの場合、または定義済みのアニメーションがない場合は 使用できません。このツールは、アニメーションの再生ツールが有効になっている場合にのみ使用 できます。

フレームをシャッフルする場合、持続期間と全画面表示の設定は維持されます。

The [アニメーション]メニューの[アニメーションの反転]コマンドは、アニメーションの全て のフレームの順序を逆にします。アニメーションを反転すると、最初の持続期間はアニメーション の開始前に一時停止するため、持続期間が2、3、4、5のアニメーションの持続時間は、反転した場 合、2、5、4、3になります。

The [アニメーションを削除]コマンドは、全てのアニメーションシークエンスを削除します。

アニメーションメモと制限

アニメーション機能では、追加または除去したデザイン、および変更したベース面は再生されませ ん。アニメーションの作成中にデザインを除去する場合、その時点で作成した全てのフレームから デザインが消えます。

アニメーションを開始する前に、任意のメイトを接続します。

全画面表示をオンにし、背景画像があるアニメーションの場合、ArtiosCADでは、背景画像が同じ サイズで維持されます。ただし、VRMLバージョンの場合は、ズームインの画像になります。

アニメーションでデザインを回転する場合、360度で回転しないでください。120度の回転を3回行 うか、90度の回転を4回行ってください。これを行わない場合、アニメーションの再生中にデザイ ンが間違った方向に回転する可能性があります。

再生中にVRMLファイルのデザインを多く移動した場合は、アニメーションを作成する前に、ス テータスバーの全画面表示をオフにしてください。

寸法はアニメーションに出力されません。また、デザインと一緒にアニメーション化されません。 寸法は、アニメーションの再生の開始時にオフにし、再生が完了した時点でオンにします。

アニメーションに背景画像がある場合、Cortonaの[フィット]ボタンをクリックすると、デザイ ンが消去されることがあります。復元するには、[修復]ボタンをクリックします。

デザインに既にアニメーションがあり、その他のデザインを追加する場合、ArtiosCADは、追加さ れたデザインの位置を記録しません。デザインを移動したり表示を変更し、アニメーションのフ レームを更新しない場合、新しいデザインにはアニメーション全体で固定された位置があります。 最適な結果を得るため、すべてのデザインを最初に追加し、アニメーションを最後に作成します。 アニメーション付きのワークスペースにデザインを追加する場合は、ArtiosCADは、すべてのデザ インを最初に追加し、アニメーションを最後に作成するように指示する警告が表示されます。

同様に、アニメーションは、デザインの調整を使用して作成された調整変更を記録せず、同様の警 告が表示されます。

引き離しのアニメーション

引き離しのアニメーションでは、デザインがどのように分割されるかが示されます。通常のアニ メーションとは異なり、これらを作成するための専用ツールがあります。

引き離しのアニメーションには、曲げられるパネルが必要です。パネルが曲がらない場合 は、ArtiosCAD が代わりに切り離しアニメーションを作成します。そこでは、切り離された部分の 切り離し期間と距離のみを設定できます。

注**:** 引き離しアニメーションは、デザインの 1 番目のインスタンスに対してのみ機能し、コピーに 対しては機能しません。

### **ArtiosCAD**

引き離しのアニメーションを作成する

**Oesko** 

引き離しアニメーションを作成するには、次の操作を実行します。

**1.** 3D 作業領域を作成し、その中にすべてのデザインが適切に配置されていることを確認します。 これらのデザインについては、単面図において、引き離し線の 3D プロパティが正しく設定され ている必要があります。たとえば、ポテトチップの袋が販売直前状態の出荷コンテナに入って いる状態を表示する場合は、コンテナ内部のポテトチップ袋の並びを整理し、コンテナを折り たたみ、閉じた状態に見えるようにします。

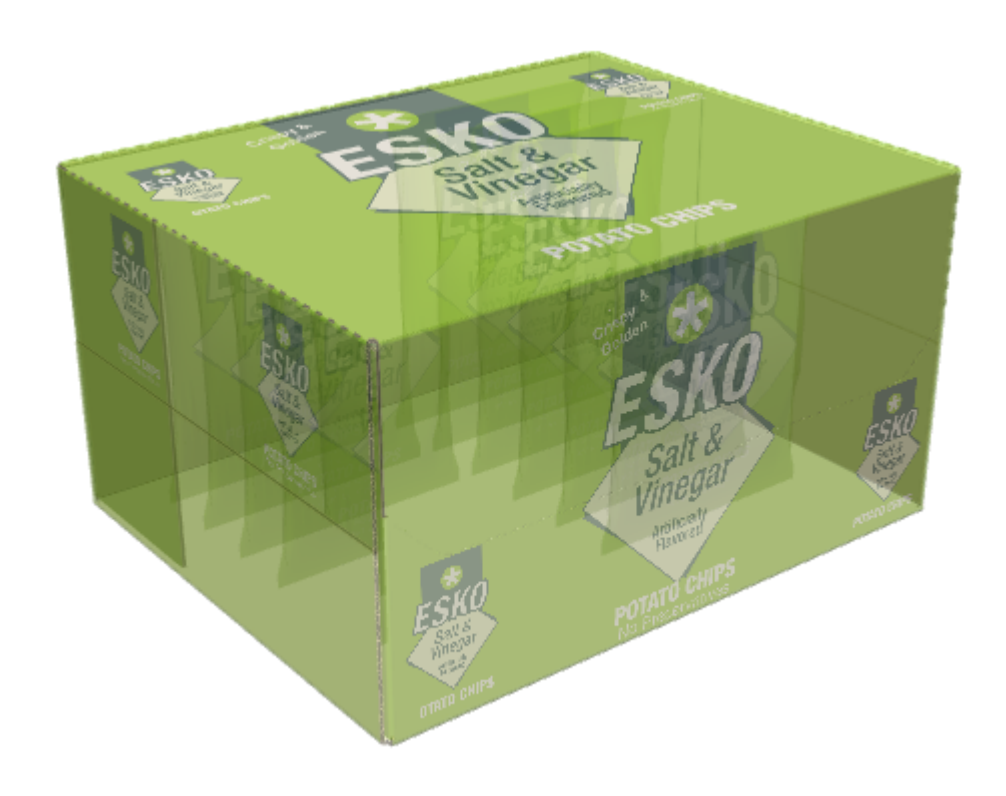

**2.** [引き離しのアニメーションを作成]ツールをクリックし、引き離されるパーツにおけ る引き離しの開始場所をクリックします。以下に示す例では、カーソルが親指穴のところにあ り、引き離しの左パーツを形成するミシン目を確認できます。

 $\eta v_{\rm gal}$ 

**3.** [引き離しアニメーション]ダイアログボックスで、フィールドを必要に応じて設定します。

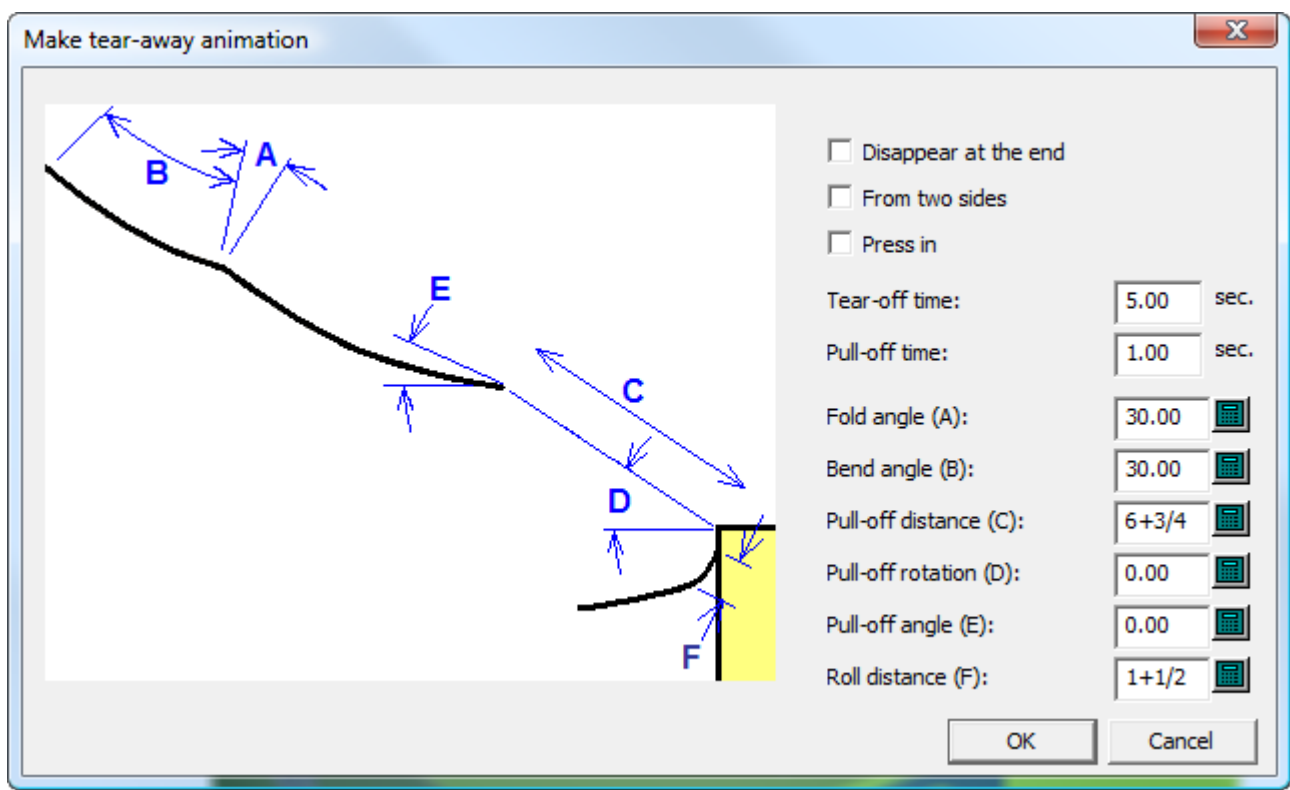

- a) [終端で非表示(**Disappear at the end**)]は、引き離された部分がアニメーション終了時に シーンから消えるようにします。
- b) [両側から(**From two sides**)]は、引き離しの中ごろから切り離される前に、引き離しの 両端が同時に切り離されていく状態を表します。引き離しが両側から一緒に始まるよう、特 別にデザインした場合にのみ、このオプションを使用します。
- c) [押し込み(**Press in**)]は、そこを押し込んでからコンテナが引き離される、開封口の親 指の切り込みまたは類似の構造を生成します。
- d) [引き離し時間(**Tear-off time**)]および[プルオフ時間**:**(**Pull-off time**)]は、それぞれ 別個に、該当パーツのアニメーションの時間を設定します。

## **Oesko**

- e) [フォールドアングル **(A)**(**Fold angle (A)**)]は、引き離されているパーツ内の折り目がア ニメーションの最後で折られるときの角度を設定します。
- f) [曲げ角度 **(B)**(**Bend angle (B)**)]は、引き離されているパーツ内の曲げ部分がアニメー ションの最後で曲げられるときの角度を設定します。
- g) [プルオフ距離 **(C)**(**Pull-off distance (C)**)]は、引き離された部分が、アニメーションの 最後で、デザインの本体からどの程度の距離を置いているかを制御します。
- h) [プルオフ回転 **(D)**(**Pull-off rotation (D)**)]は、引き離された部分がどれだけ回転するかを 決定します。
- i) [プルオフ角度 **(E)**(**Pull-off angle (E)**)]は、引き離された部分が移動する方向を決定しま す。
- j) [ロール距離 **(F):**(**Roll distance (F)**)]は、引き離された部分が本体からどれだけ下がり落 ちるか、および曲げがどれだけ緊密な状態になるかを設定します。実際の場面で、引き離し を強く引っ張ることになる場合には、緊密な曲げが生じるように距離を小さく設定します。
- **4.** 必要に応じて値を設定したら、[**OK**]をクリックします。

ArtiosCAD がアニメーションを作成し、[アニメーションの再生]ツールを起動します。緑の三角 をクリックして、アニメーションを再生します。

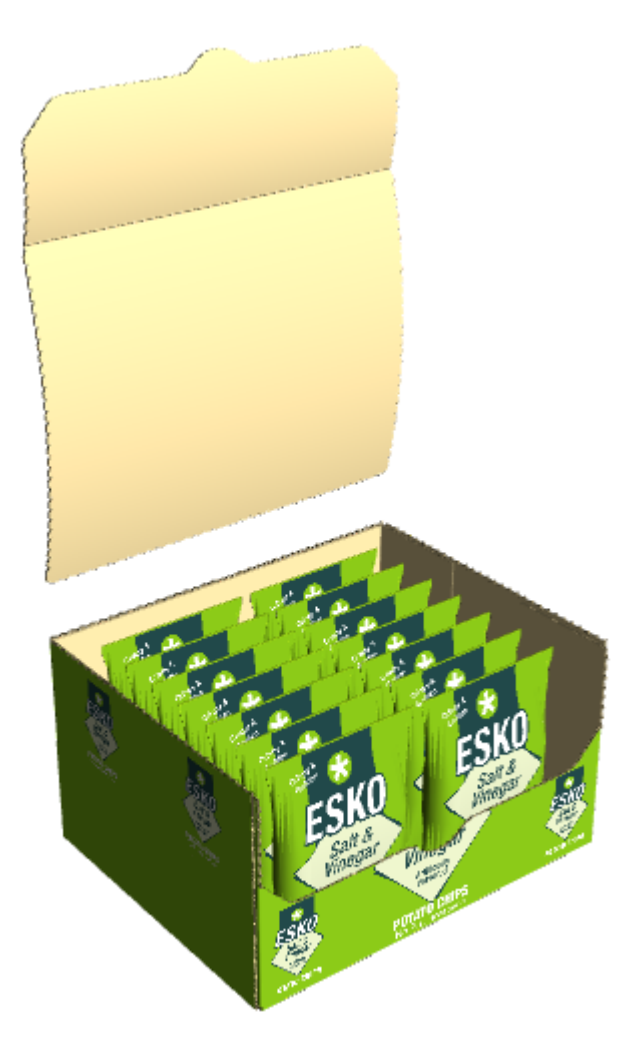

注**:** [全画面表示]をアニメーションの任意のフレームで使用すると、アニメーションに対してい かなる変更も行えなくなります。

**2** つの面からの引き離しの実例

以下に示すものと類似した箱をデザインした場合は、引き離しアニメーションのダイアログボック スで[**2** つの面から(**From two sides**)]を確実に選択します。

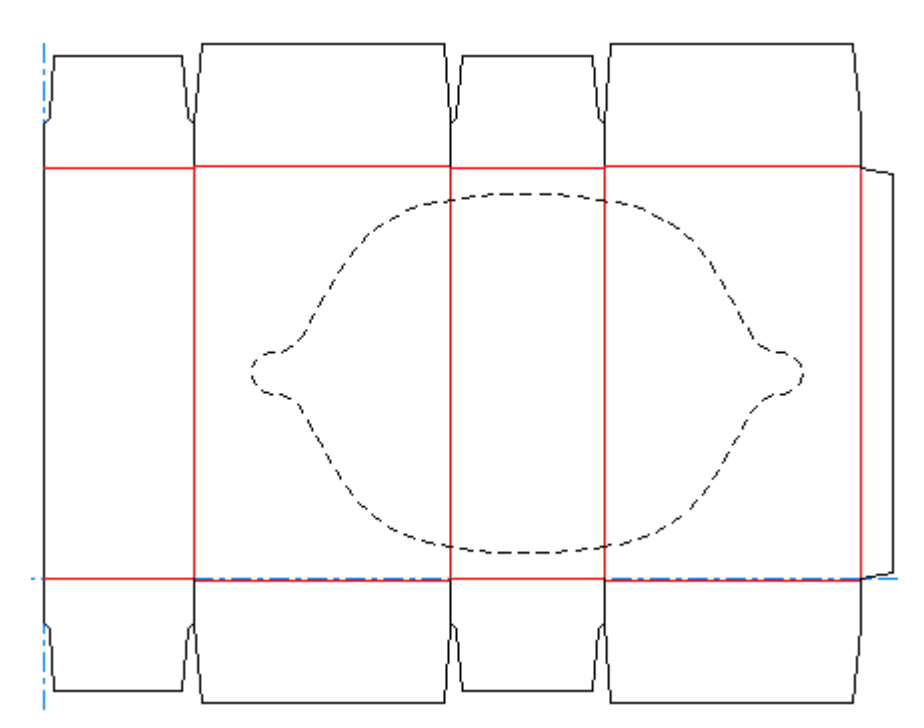
### *a*esko

**ArtiosCAD**

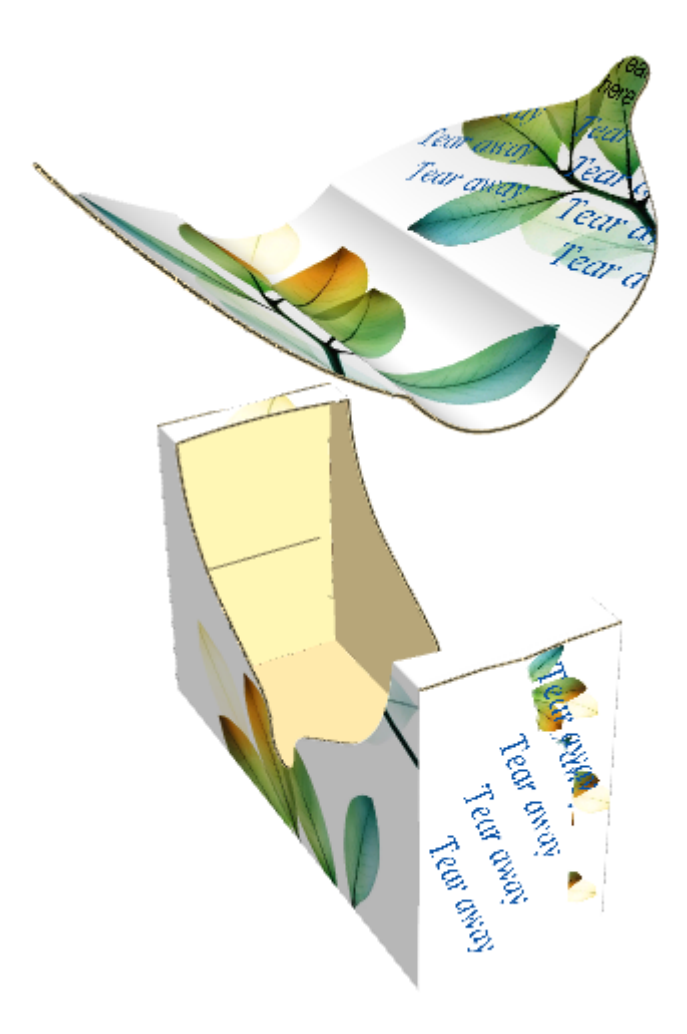

[**2** つの面から(**From two sides**)]チェックボックスを選択しない場合、その結果はこのような 感じになります。

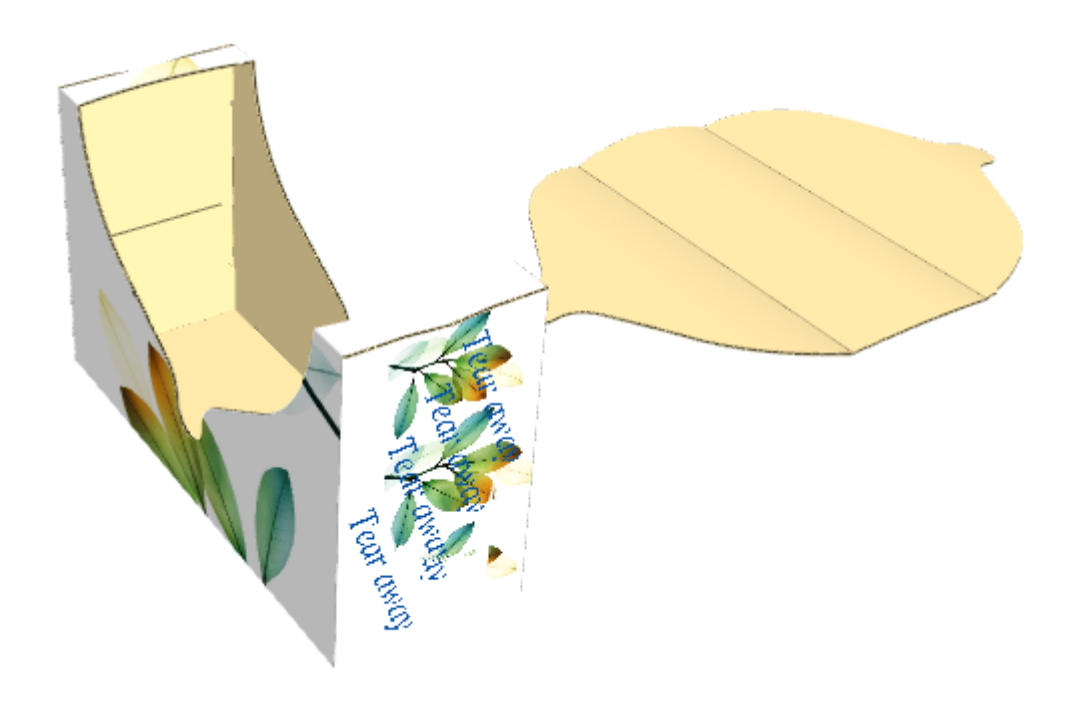

添付の引き離しアニメーションの実例

引き離しアニメーションは実際に引き離される必要はありません。デザイン内に引き離しの線があ る限り、それらが引き離されるのを表示できます。以下の実例には、ミシン目のエッジがついたフ ラップと折り線の終端があります。これにより、この中身に触れることが可能になるとともに、中 身が取り出された後にその箱を閉じることが可能になります。

## **O**esko

**ArtiosCAD**

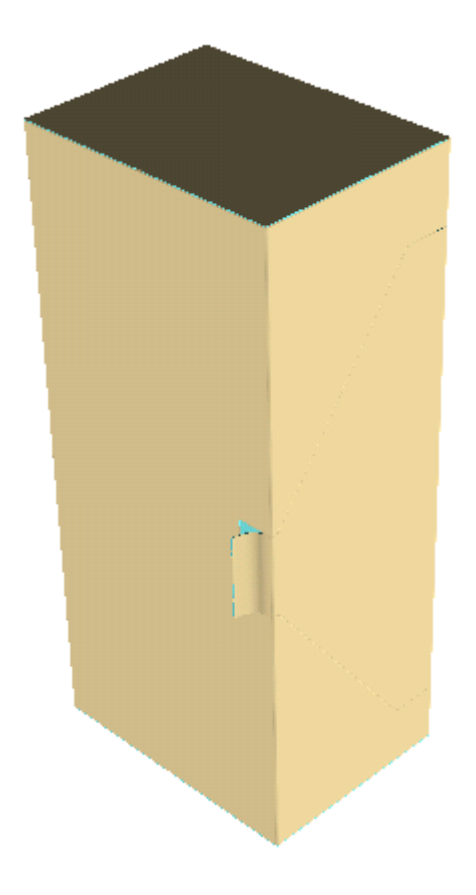

# **27 Artical Artical Artical Artical Artical Artical Artical Artical Artical Artical Artical Artical Artical Artical Artical Artical Artical Artical Artical Artical Artical Artical Artical Artical Artical Artical Artical Ar**

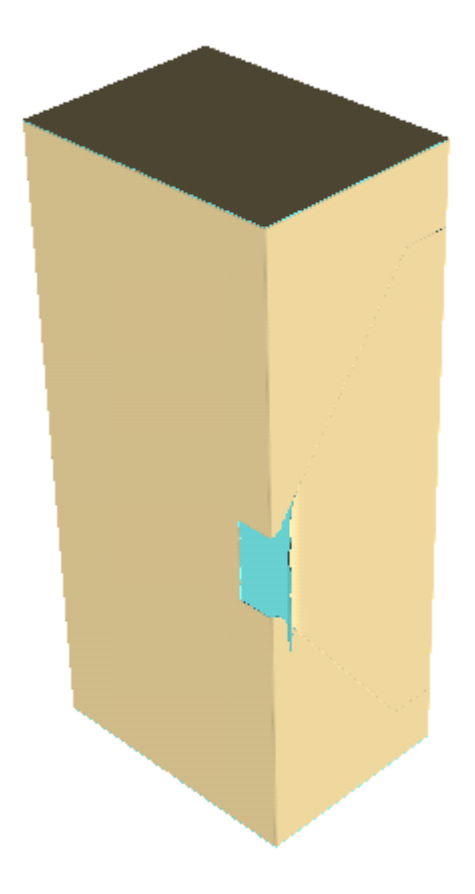

## **O**esko

**ArtiosCAD**

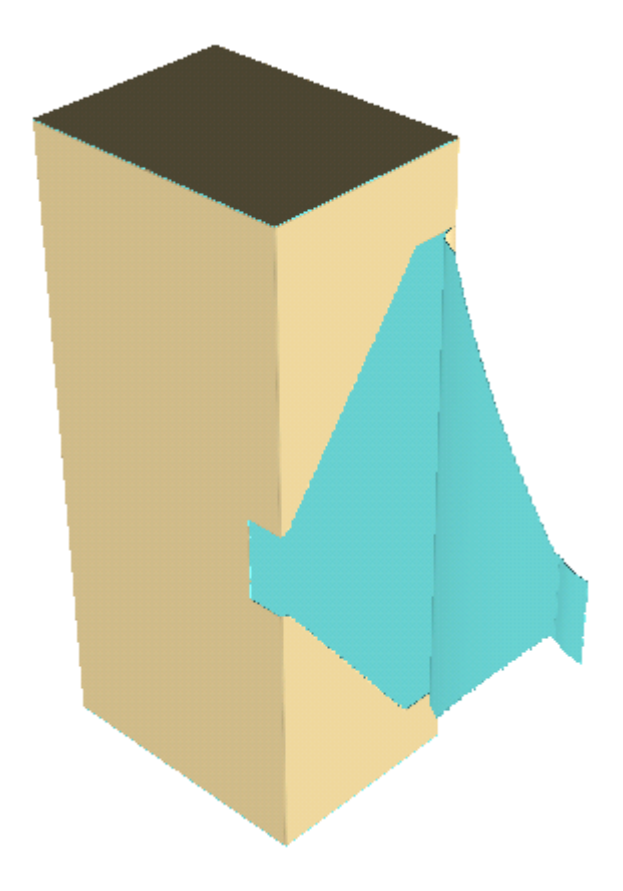

## **14 ArticsCAD**

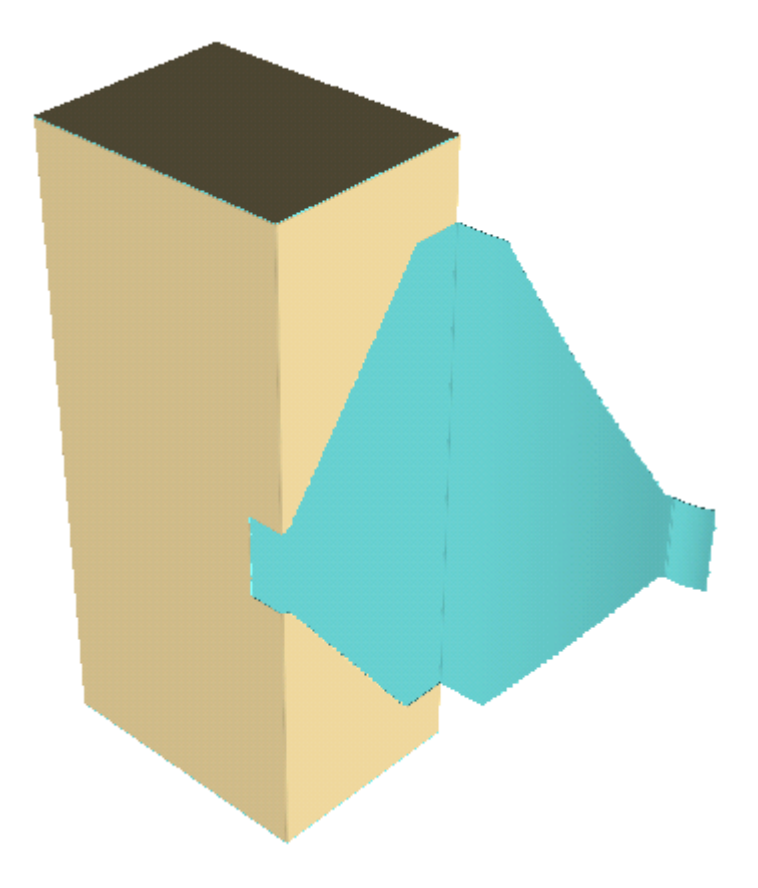

切り離しのアニメーションを作成する

箱のパネルが曲がらない場合、ArtiosCAD は引き離された部分をまっすぐコンテナ本体から除去し ます

- 1. コンテナをデザインし、引き離し線の 3D プロパティが確実に [引き離し]または [引き離しと 折り]に設定されているようにします。
- **2.** デザインを3Dに変換します。
- **3.** [引き離しのアニメーションを作成]をクリックして、アニメーションの開始点をクリッ クします。

### **Oesko**

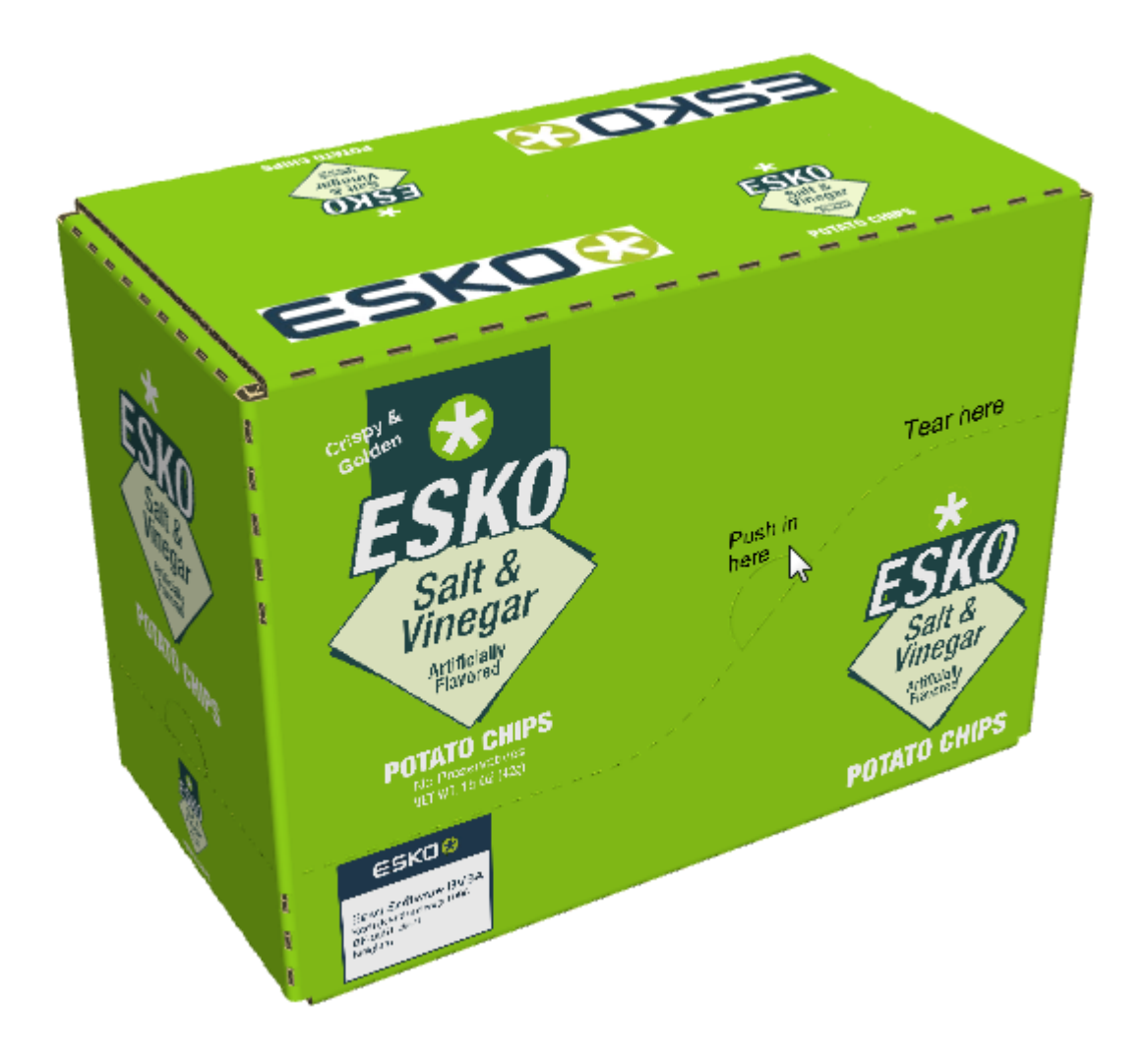

**4.** [引き離しのアニメーションを作成]ダイアログボックスでは、オプションを必要に応じて設 定し、[**OK**]をクリックします。

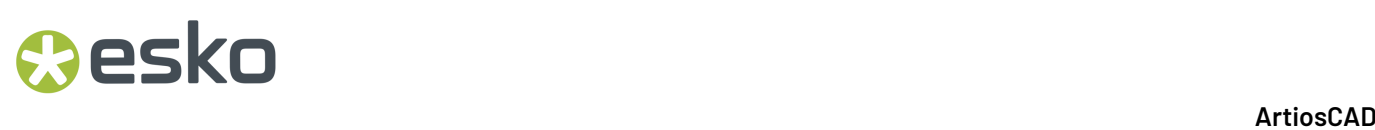

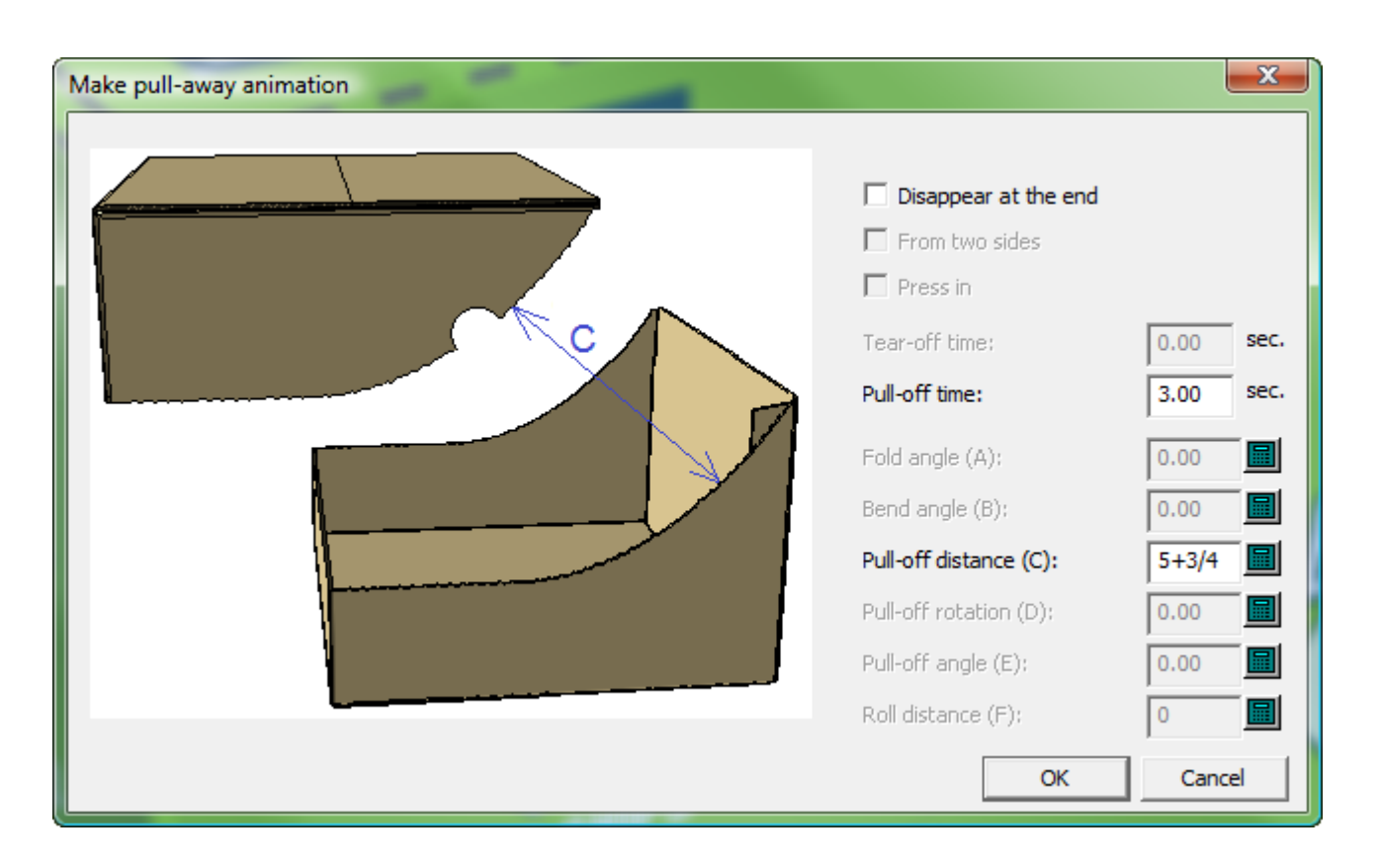

**5.** ArtiosCAD がアニメーションを作成し、 [アニメーションの再生] ツールを起動します。緑の三 角をクリックして、アニメーションを再生します。

### **ArtiosCAD**

### **Oesko**

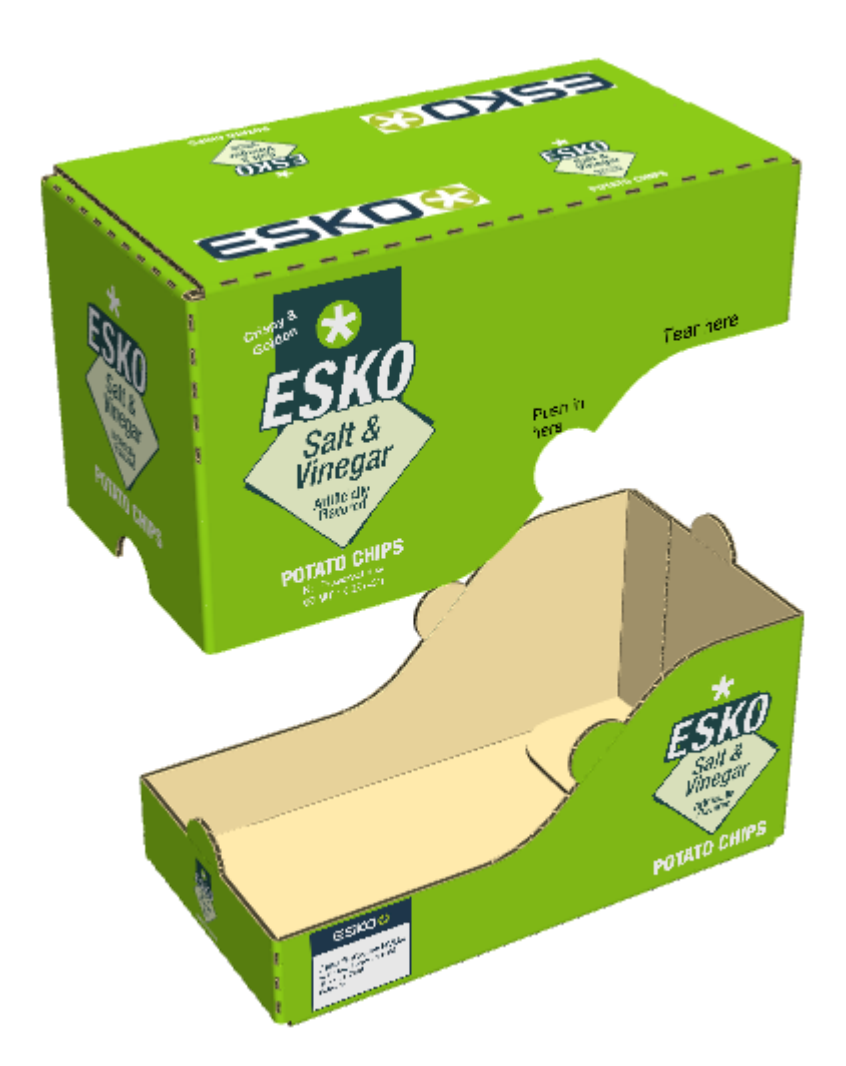

- **6.** ArtiosCAD が切り離しを行う方向を変更するには、次の操作を行います。
	- a) [アニメーションの再生]を使用して、アニメーションの最終フレームに移動します。
	- b) [デザインの選択]を使用して、引き離される部分を選択します。
	- c) [デザインの移動]を使用して、目的の方向に移動します。
	- $d)$   $\uparrow$ **…ご**[フレームを最新にする]をクリックします。
	- e) [アニメーションの再生]ツールでアニメーションをリプレイすると、切り離された部分が 指定した方向に移動します。

基材の引き離し

いくつかのデザインでは、引き離しミシン線の代わりに半カットとリバース半カットを使用し ます。この引き離し線の種類は、基材の引き離しと呼ばれ、ジッパー刃罫をミシン線に結び付け る、2 番目のパネルの線として表示されます。

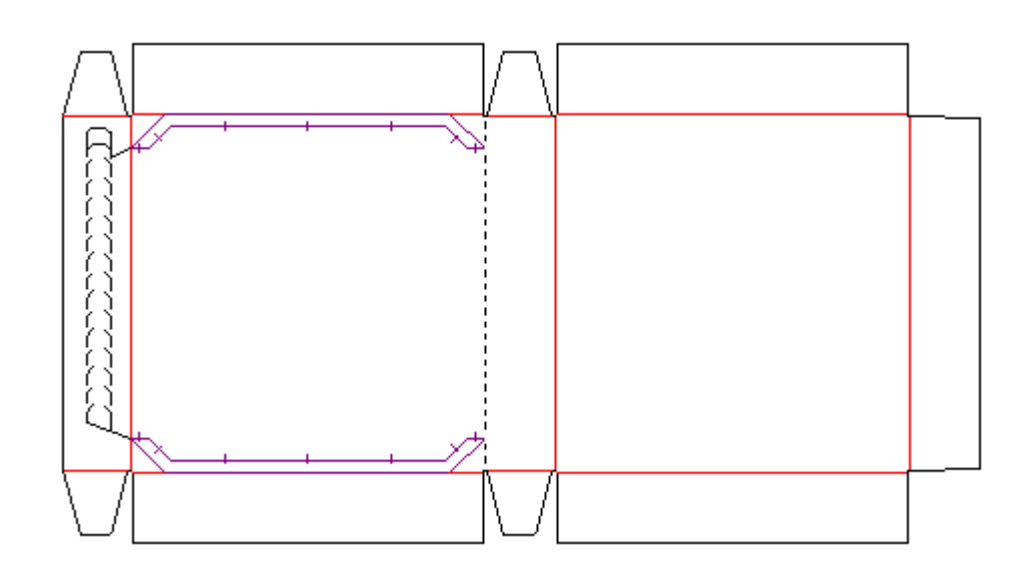

3D に基材の引き離しを認識させるためには:

- 基材の引き離しが、半カットおよびリバース半カットによって作成されている
- 半カットおよびリバース半カットが、「単面図設定]の「プロパティ]ダイアログボックスの 3D タブで引き離しオプションを選択状態にする
- 線にギャップがない。
- 基材の引き離し領域が、最大で 1/2 インチまたは 12.7 ミリメートルの幅である。

**2** つの引き離しアニメーションの実例

2 つの引き離しアニメーションを同一デザインで得るには、[引き離しのアニメーションを作成] を 2 回連続で使用します。

- 1. コンテナをデザインし、引き離し線の 3D プロパティが確実に「引き離し]または「引き離しと 折り]に設定されているようにします。
- **2.** デザインを3Dに変換します。
- **3.** 「引き離しのアニメーションを作成]をクリックして、1つ目のアニメーションの開始点を クリックします。

## **Oesko**

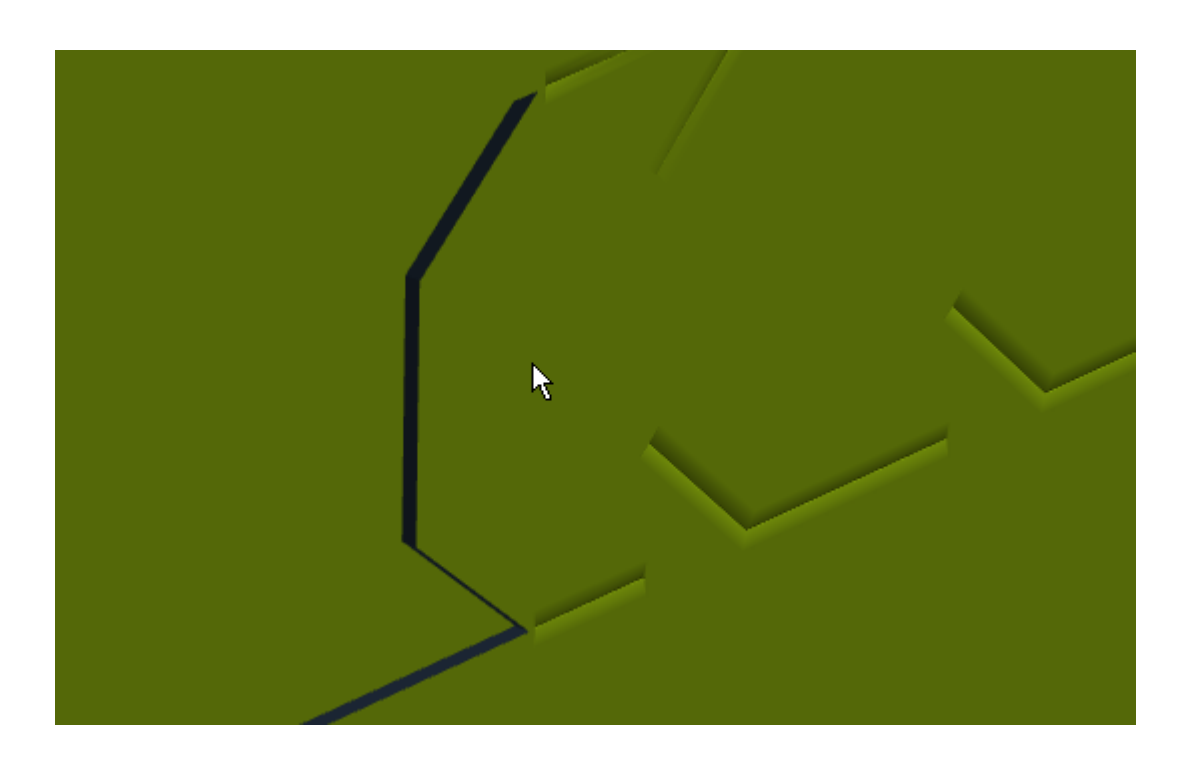

**4.** [引き離しのアニメーションを作成]ダイアログボックスでは、値を必要に応じて設定 し、[**OK**]をクリックします。

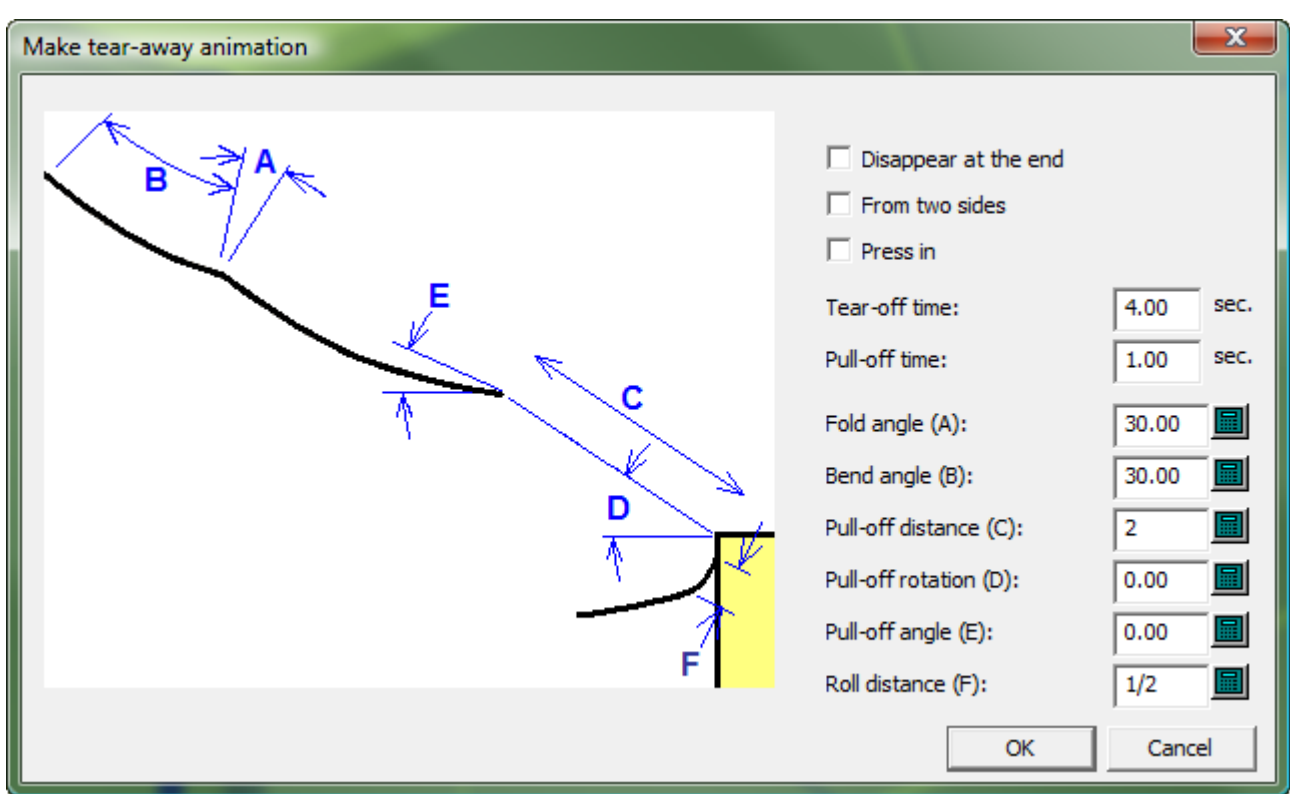

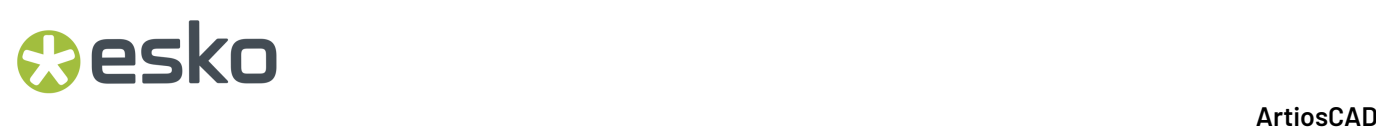

**5.** [引き離しのアニメーションを作成]をクリックして、2つ目のアニメーションの開始点を クリックします。

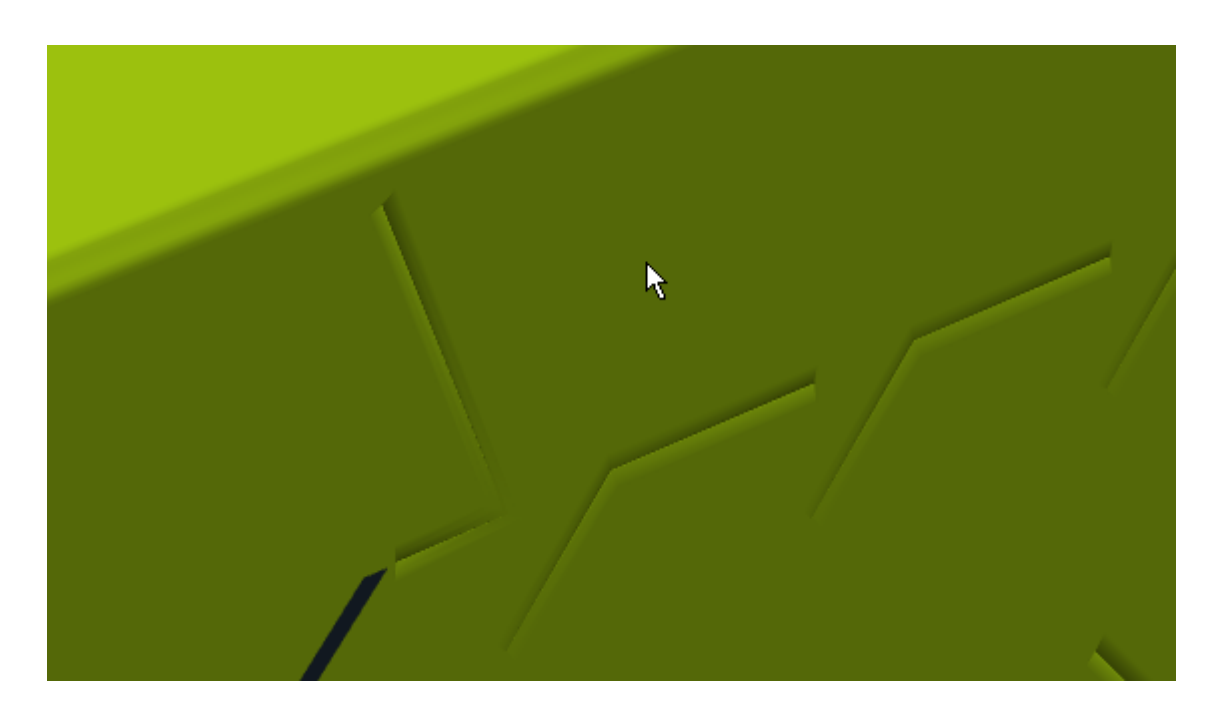

**6.** [引き離しのアニメーションを作成]ダイアログボックスでは、値を必要に応じて設定 し、[**OK**]をクリックします。

ArtiosCAD が 2 つめのアニメーションを作成し、 [アニメーションの再生] ツールを起動します。 最初から開始するには、フレームのスライダを左いっぱいまで動かして、緑の三角をクリックして 両方のアニメーションを再生します。

## **Oesko**

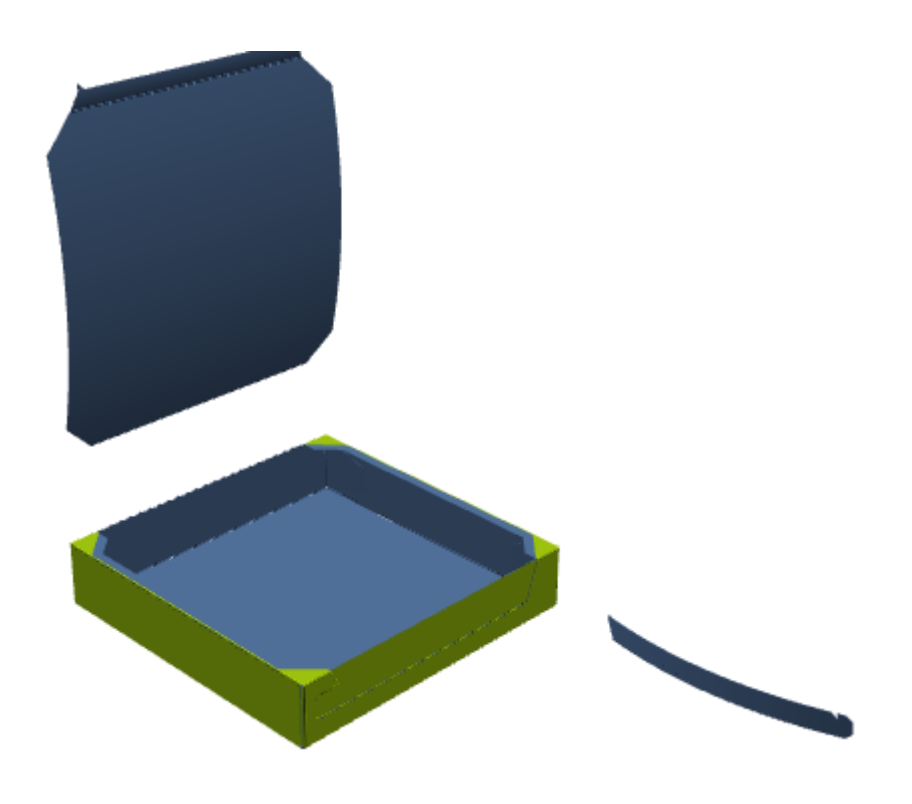

付着したパーツを持つ引き離しストリップの実例

通常、引き離しパーツはデザインの本体から分離されます。引き離された後に、そのパーツの残り の部分(たとえばジッパーが糊付けされていたフラップなど)が本体に付着している状態にするに は、次の操作を行います。

- 1. コンテナをデザインし、引き離し線の 3D プロパティが確実に [引き離し]または [引き離しと 折り]に設定されているようにします。
- **2.** 引き離しが行われた後に残る部分となる、デザインのパーツ上のメイトエリアを作成します。 必要なメイトエリアは1つのみです。ArtiosCAD は自動的にターゲットエリアを3D で作成しま す。

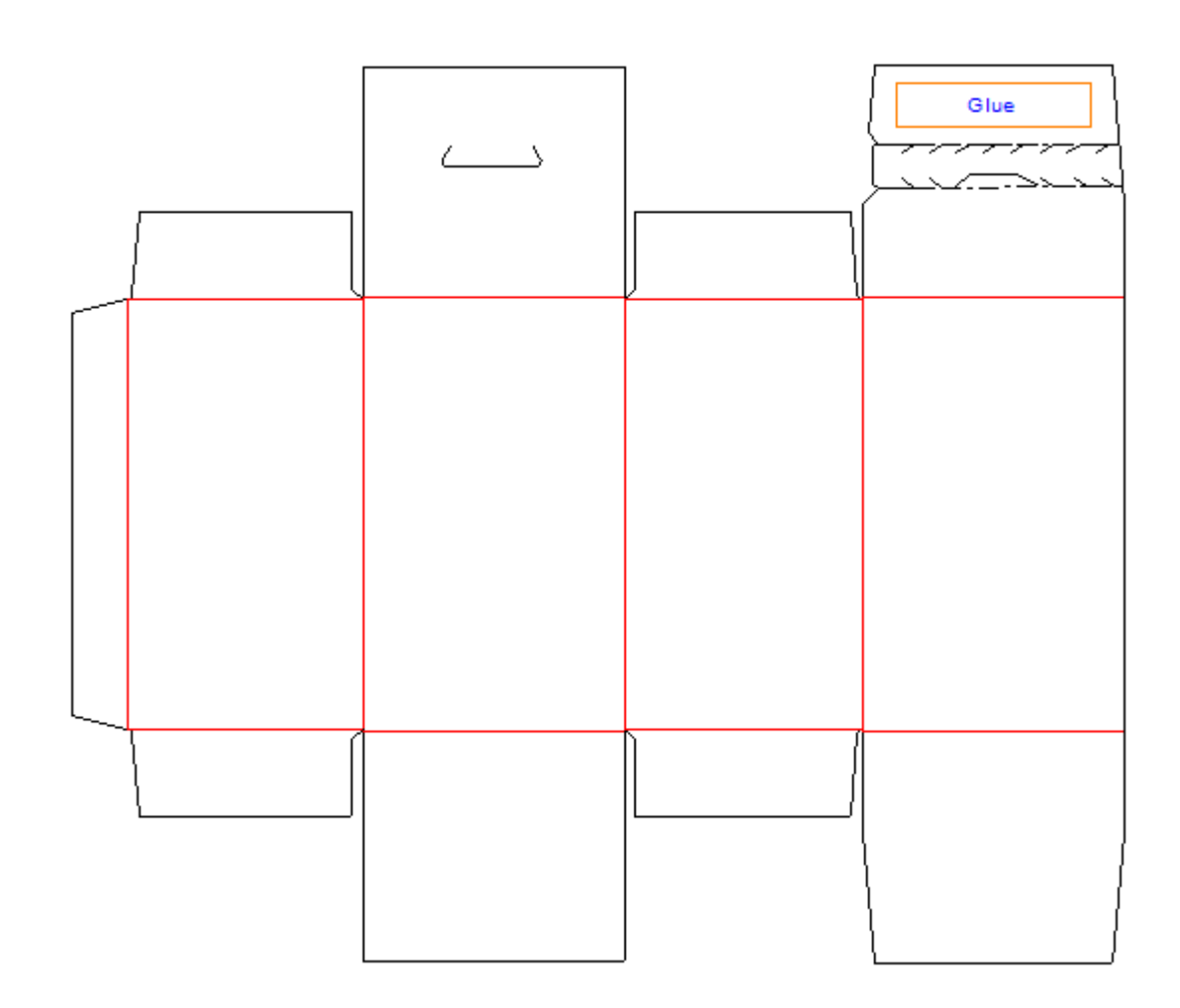

- **3.** デザインを3Dに変換します。
- **4.**

[引き離しのアニメーションを作成]をクリックして、アニメーションの開始点をクリッ クします。ArtiosCAD がアニメーションを作成し、 [アニメーションの再生] ツールを起動しま す。

- **5.** [アニメーションの再生]ツールで、フレームのスライダが最後のフレーム上にない場合は、 それを右いっぱいまでスライドして、アニメーションの最後に移動します。
- **6.** [折り曲げ角度]を使用して、メイトエリアがないフラップを展開します。

## **Oesko**

**ArtiosCAD**

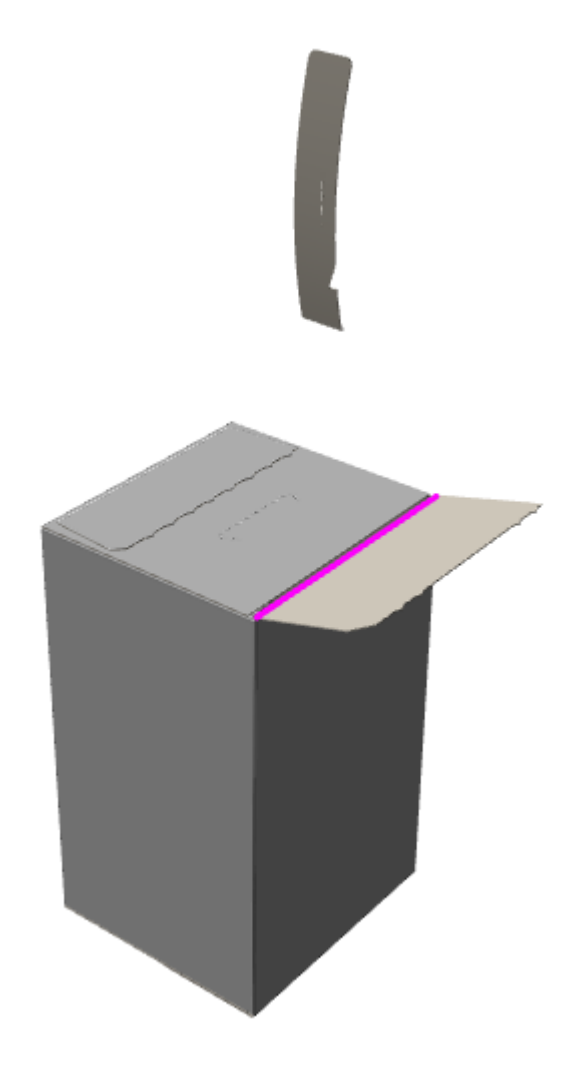

**7.** [フレームの追加]をクリックします。

**8.** [折り曲げ角度]を使用して、メイトエリアを持つ、反対側のパネルを展開します。メイ トエリアがあるパーツは依然付いた状態のままで、引き離されていないことに注意してくださ  $V_{\alpha}$ 

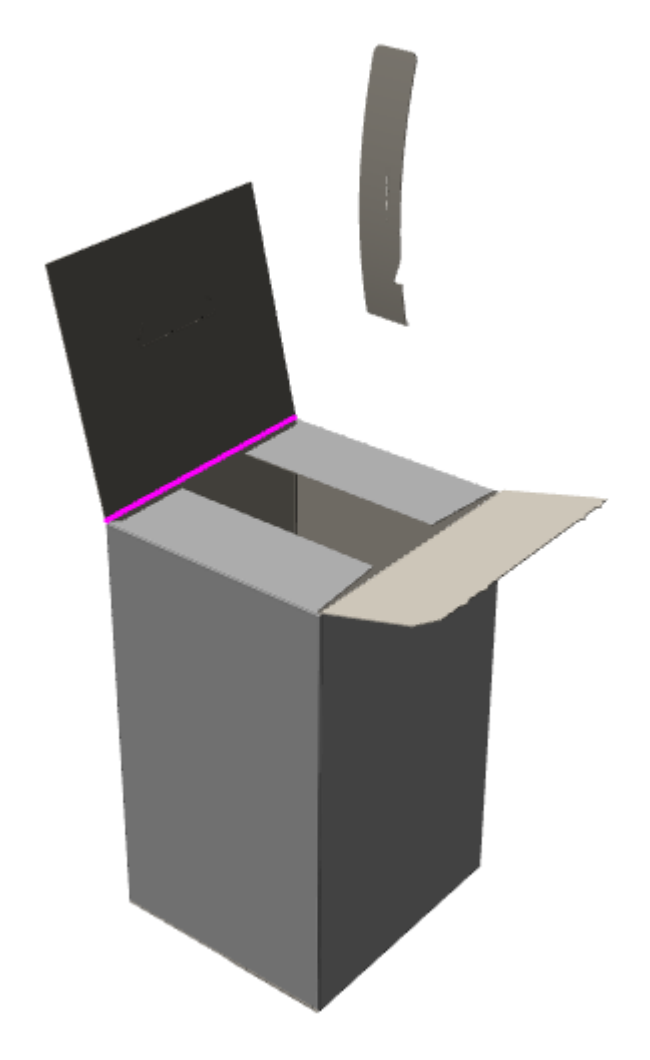

**9.** [フレームの追加]をクリックしてアニメーションを完了します。 [アニメーションの再生]ツールで、各フレームを必要に応じた長さに編集できます。

引き離しのアニメーションを既存のアニメーションに追加する

アニメーションが既に存在している場合、[引き離しのアニメーションを作成]を使用する と、ArtiosCAD は既存のアニメーションにフレームを追加します。たとえば、次の動きのアニメー ションを作成することが可能です。

- **1.** 上部は開いたままにして、コンテナを折ります。
- **2.** 中身をコンテナに入れます。
- **3.** コンテナを閉じます。
- **4.** コンテナの上部を引き離します。
- **5.** 箱の中身を取り出します。

これを完遂するには、ステップ 1、2、3 を手動で作成し、ステップ 4 で引き離しのアニメーション を作成を使用し、ステップ 5 を手動で追加します。

### esko

引き離しのアニメーションを削除する

引き離しアニメーション全体を削除するには、[アニメーション] > アニメーションを削除す る]をクリックします。引き離しの部分だけを削除するには、次の操作を行います。

- **1.** [引き離しのアニメーションを作成]をクリックします。
- **2.** 削除する部分をクリックします。
- **3.** [引き離しのアニメーションを編集]ダイアログボックスで、[このパーツのアニメーション を削除]を選択し、[**OK**]をクリックします。

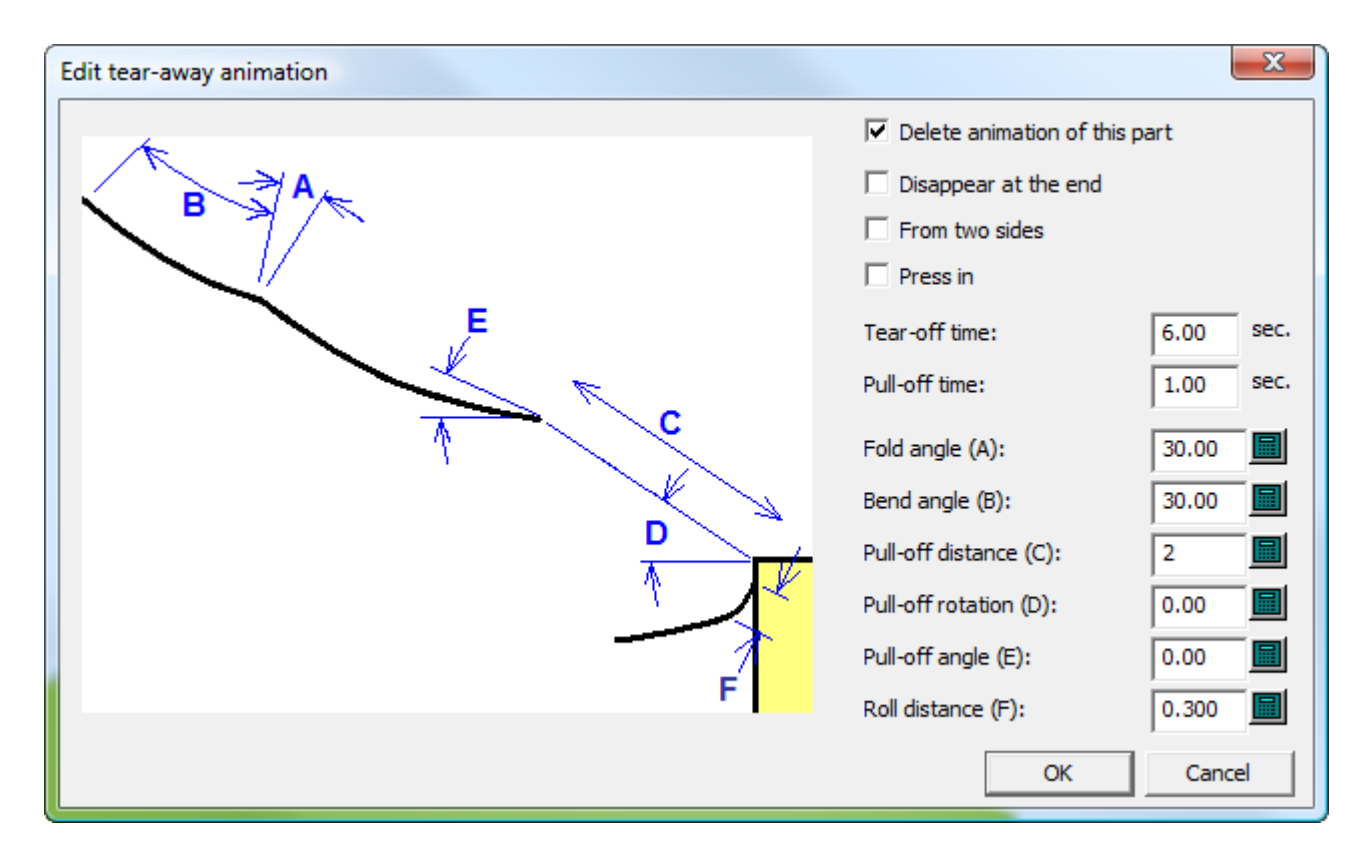

ArtiosCAD は選択した部分のアニメーションを削除します。

### スナップロックをアニメーション化する

このワークフローを使用して、スナップロックのデザインをアニメーション化します。他のワーク フローでは、望ましい結果が得られない場合があります。

- **1.** デザインを3Dに変換し、「前回の折り曲げ角度」をオフにする
- **2.** 立てる: スナップロック(アニメーション化するには、最初に立てる必要があります)。
- **3.** ノックダウン: スナップロック。
- **4.** フレームを追加します。

- **5.** 4パネルチューブを折る: スナップロック。
- **6.** フレームを追加します。
- **7.** ビューを回転すると下部が表示されます。
- **8.** ベースパネルを90度に折ります。
- **9.** フレームを追加します。
- **10.** 2枚のサイドパネルを90度に折ります。
- **11.** フレームを追加します。
- **12.** ロックパネルを90度に折ります。
- **13.** フレームを追加します。
- **14.** ロックパネルを70度に折ります(他のパネルを押し込んで折り曲げる)。
- **15.** ロックがかかるまで(ロック解除アイコンがロックアイコンに切り替わるまで)、折り曲げ角 度を69、68、...と下げていきます。
- **16.** フレームを追加します。
- **17.** 約87度に折り返します(100度を超えるとロックが外れます)。
- **18.** フレームを追加します。
- **19.** 上部を折りたたみます。
- **20.**フレームを追加します。
- **21. [**アニメーション再生**]**をクリックし、**[**再生**]**を押すとアニメーションが表示されます。

### **3D** デザイナー

回転固体を作成するには、**3D**デザイナーを使用します。回転固体は、特別なレイヤーが定義された フラットなArtiosCADの図面です。3Dに変換する時、単面図作業領域で定義されたクロスセクショ ンとグラフィックはソリッドモデルとしてレンダリングされます。下図に示すとおり、上部ペイン は平盤単面図で、下部ペインは回転固体の3D作業領域です。

### **O**esko

### **ArtiosCAD**

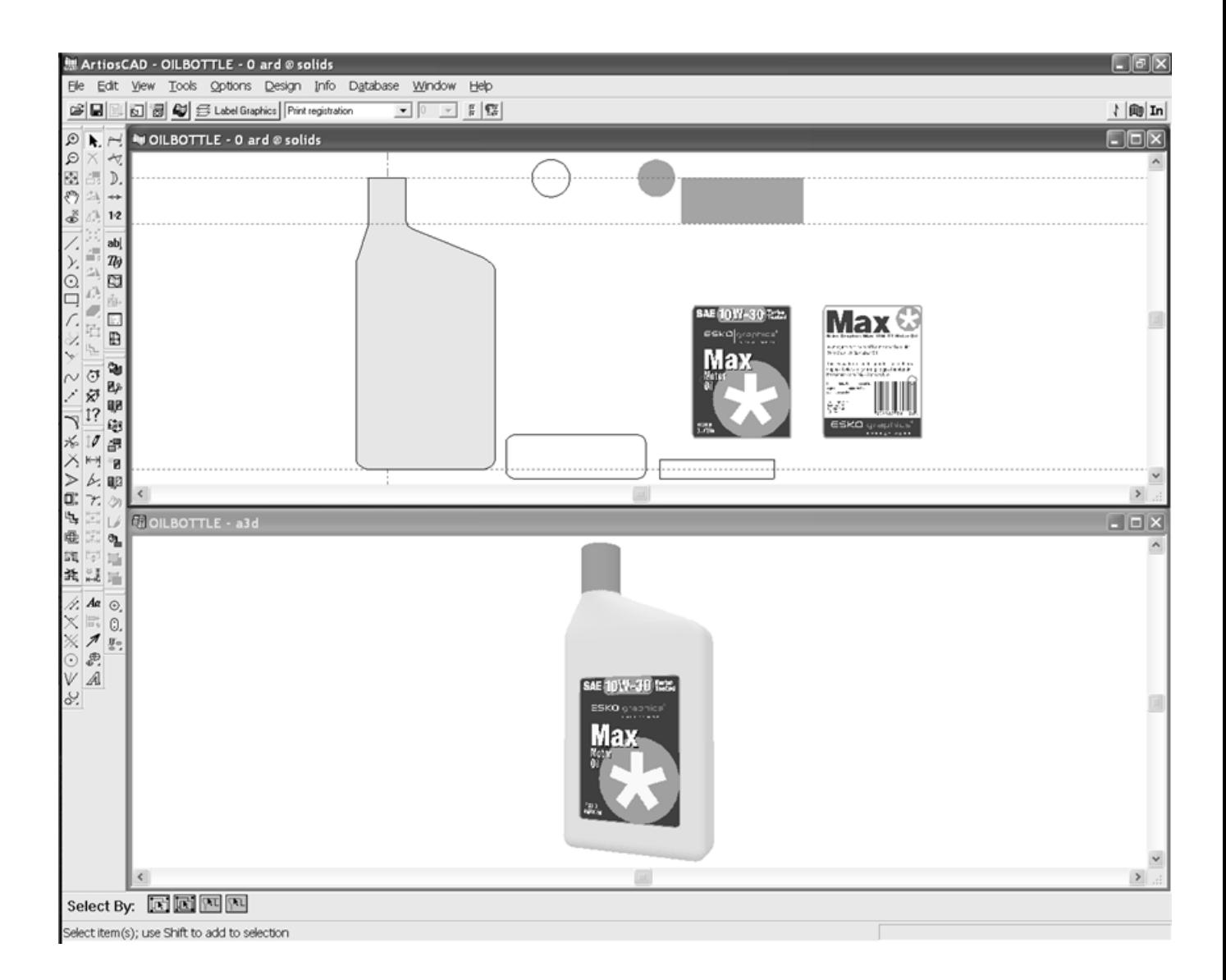

### 回転固体

単面図で作動する回転固体

回転固体に変換するには、単面図に次のプロパティを指定する必要があります。

- メインデザインレイヤーの作業領域のY軸に基づいて配置される垂直断面図(必須)
- カラー定義(オプション)
- 平行クロス部分クラスのレイヤー中の垂直軸に沿った、高さが異なる水平断面図のセット(オ プション)
- ラベルグラフィックスクラスのレイヤーの中で定義されたラベル用のグラフィクス(オプショ ン)
- ラップグラフィックスの収縮クラスのレイヤーの中で定義された伸縮ラップグラフィックス (オプション)

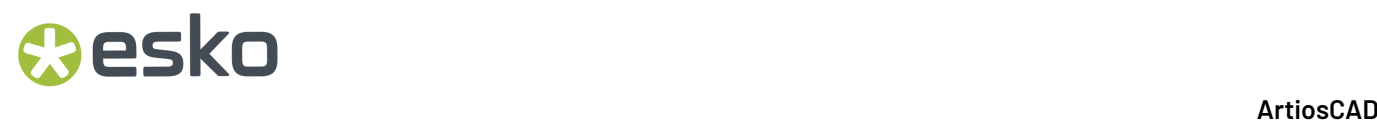

注**:** 上記の3つのレイヤークラスのうち少なくとも1つのレイヤーは、回転固体に変換されるデザイ ンとして存続している必要があります。レイヤーを空にすることはできません。回転固体には完全 に通過するホールがない場合があります。

以下に示されているのは、オイルボトルの単面図作業領域です。左はメインデザインレイヤーの垂 直断面図です。その右にある展開された円と2つの展開された長方形は平行クロス部分レイヤーの 水平断面図です。その右には、既埋円、既埋長方形、2つのグラフィックスがラベルグラフィック スレイヤーの中にあります。

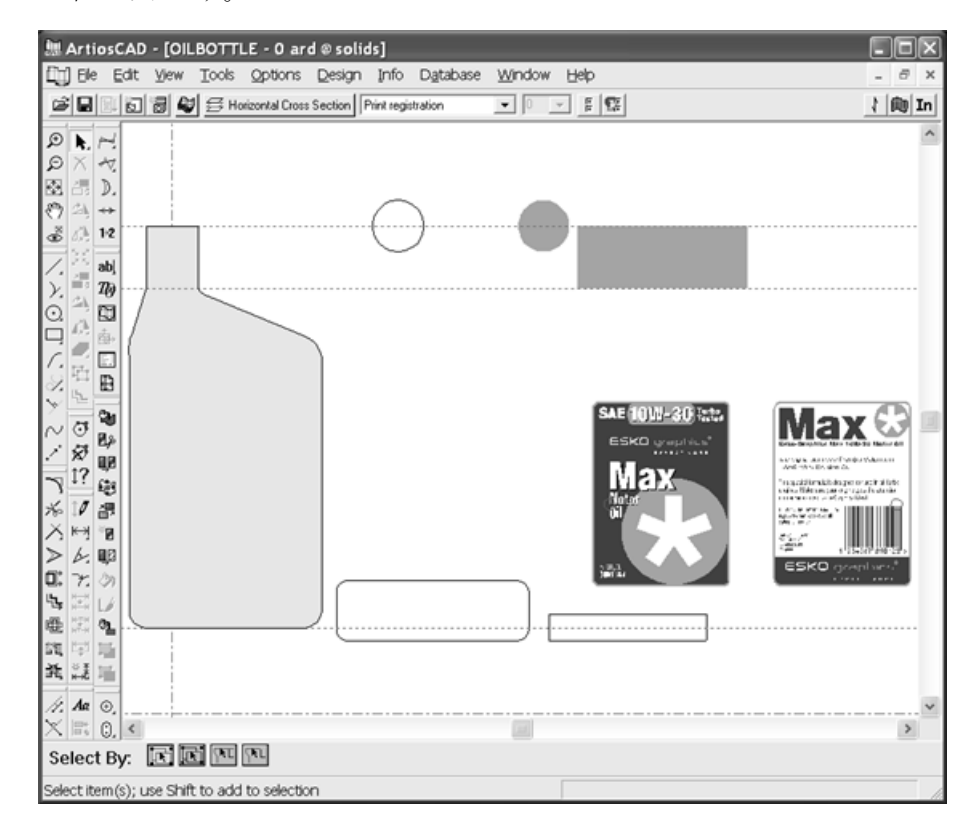

### 垂直断面図

垂直断面図は、カットラインを使用した形のアウトラインであり、メインデザインレイヤーの中 でY軸を広げます。フィルツールを使用して色づけした場合、そのカラーは単面図を回転固体に変 換するときの表面のカラーになります。垂直断面図は左右対称である必要はありませんが、回転固 体はY軸中心に回転します。これに応じて垂直断面図が配置されます。

### 水平断面図

水平断面図は、平行クロス部分クラスのレイヤー中になければなりません。このクラスのレイヤー がなければ、回転固体は円形断面図を持つことになります。それぞれの水平断面図は、回転固体の 外側形状のカットラインからできたアウトラインです。

水平断面図のバウンディングボックスの中心は、垂直断面図の対応ポイントによって垂直に調整さ れます。異なるアラインメントポイントを使用するには、アラインメントポイントで小さな交差を

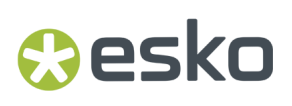

作成するために、印刷登録ラインを使用してください。非左右対称形は、適切に配置するためにア ラインメントポイントが必要になる場合があります。

単面図作業領域内の水平断面図の水平設置は重要ではありませんが、垂直断面図に沿って垂直に正 しい高さで調整される必要があります。また、水平断面図はオーバーラップしたり、接触したりし ないようにする必要があります。

水平断面図のサイズが垂直断面図のサイズと異なる場合、回転固体に対する幅と水平断面図の幅 は、垂直断面図に合わせるためにスケーリングされます。サイズの差異が33%より大きい場合、警 告のダイアログボックスが表示されます。

ラベル用グラフィックス

ラベル用のグラフィックスは、ラベルグラフィックスクラスのレイヤーになければなりません。同 じレイヤーにグラフィックスが複数ある場合があります。各ラベルグラフィックスは1つのグルー プになります。

水平断面図と同様に、ラベル用のアライメントポイントは、グラフィック用のバウンディングボッ クスの中心にあります。オフセンターのアライメントポイントを使用するには、小さいクロスまた は印刷のレジストレーションラインを作成し、グラフィックスでグループ化します。この場合、こ のポイントはソリッドの中心に並びます。

このレイヤー内のグラフィックスは次の回転固体に位置付けされています。

- 垂直断面図の真上で延長された場合、グラフィックは真上に中央で揃えられます。
- 垂直断面図の真下に延長された場合、グラフィックは底に中央で揃えられます。
- 垂直断面図の底の上の間に位置付けされた場合、前に中央で揃えられます。
- 垂直にオーバーラップする2つのグラフィックスがある場合、右のグラフィックは後ろにまわり ます。

以下に示されたものはオイルボトル用のラベルグラフィックスです。印刷登録は、フロントラベル にMとOを通って、バックラベルにはバーコードを通って円を描きます。それらはY軸で調整され、 ラベルが正しくセットされるようにします。

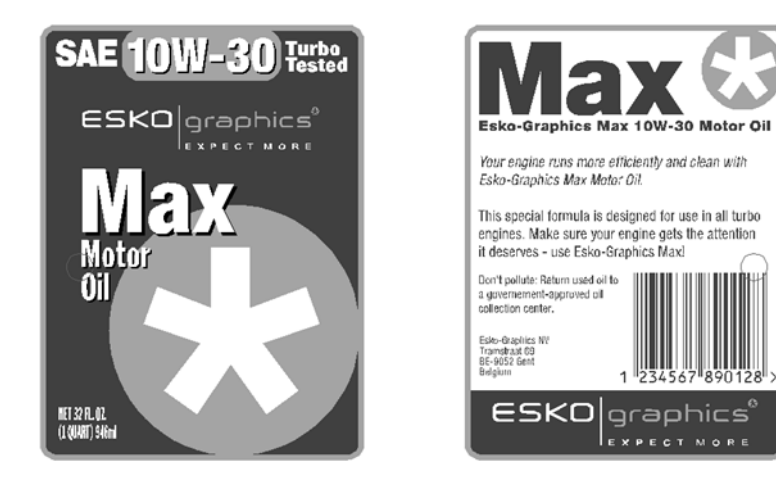

伸縮ラップグラフィックス

伸縮ラップグラフィックスは、ラップグラフィックスの収縮クラスのレイヤーの中になければな りません。伸縮ラップグラフィックは、デザインのフロントやバックの周りを包みます。つまり、 トップやボトムを覆おうためのものではありません。伸縮ラップグラフィックスは長方形である必 要があります。複数の部分で構成される場合は、1つのグループにまとめます。

ラベルグラフィックス同様、伸縮ラップ用バウンディングボックスの中心は、回転固体についての グラフィックの垂直位置を定義します。垂直断面図のトップやボトムを越えてはみだしているグラ フィックスの任意の部分を削除することができます。

伸縮ラップグラフィックスがデザインを包むほど広くない場合は、包むことができるよう水平に測 定されるようになっています。

ラベルグラフィックスと伸縮ラップグラフィックスを混ぜ合わせないでください。別々で使用して ください。

伸縮ラップグラフィックスを使用しているときは、ラベルグラフィックスをオンにしないでくださ い。

回転固体に対する単面図の変換

定義したレイヤーや追加したグラフィックスを使用して単面図を作成したら、ビューバーの **[**ファ イル**]** > **[ 3D** > へ変換**]** またはビューバーの 3D ボタンをクリックします。[ソリッドの回転数設定] ダイアログボックスが下のように現れます。

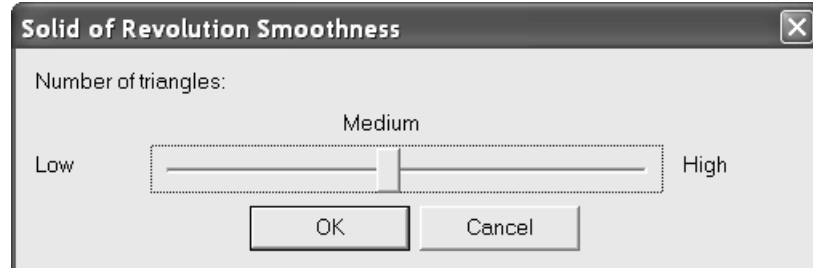

回転固体は主に三角形で構成されています。回転固体のクオリティやスムースさは三角形の数に 直接比例しています。ただし、三角形が多くなればなるほど、デザインを表示するのに時間がかか り、更新のためにドラッグするのに時間がかかります。

中程度のスムースさをほとんどの回転固体におすすめします。いったん回転固体が作成されると、 スムースさは調整できません。スムースさを調整するには、3D作業領域を破棄し、単面図を再変換 します。プロンプトが表示されたら、異なるスムースさを選択してください。

スムースさを設定するには、[ソリッドの回転数設定]ダイアログボックスのスライダーでスムー スさを調整し、[**OK**]をクリックします。回転固体が作成され、ワイヤーフレームフォームに表 示されます。以下に示されているのは、2つのワイヤーフレーム中の低いスムースさにあるオイル ボトルで表示されています。

### **ArtiosCAD**

## **Oesko**

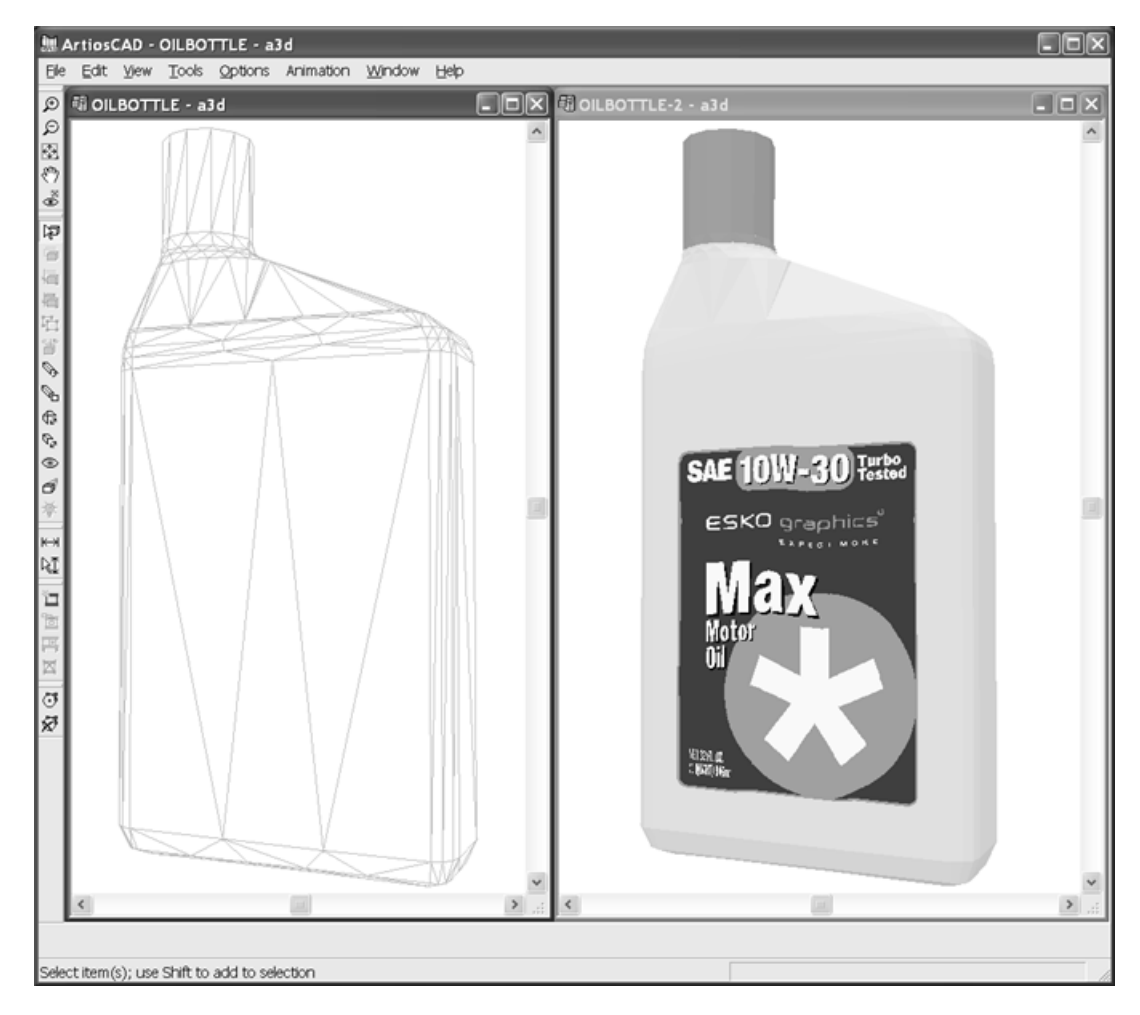

中程度のスムース:

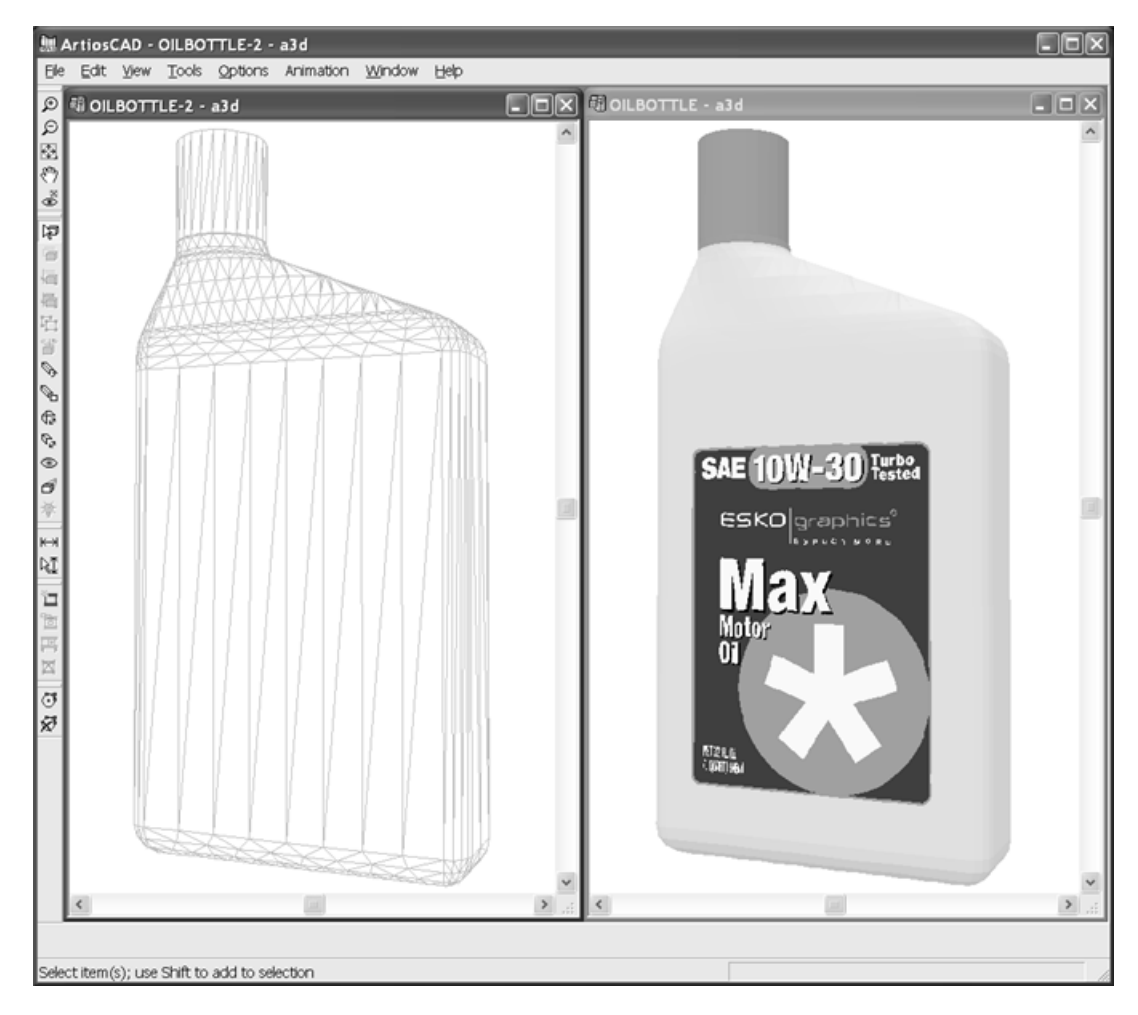

高いスムース:

### **ArtiosCAD**

## **Oesko**

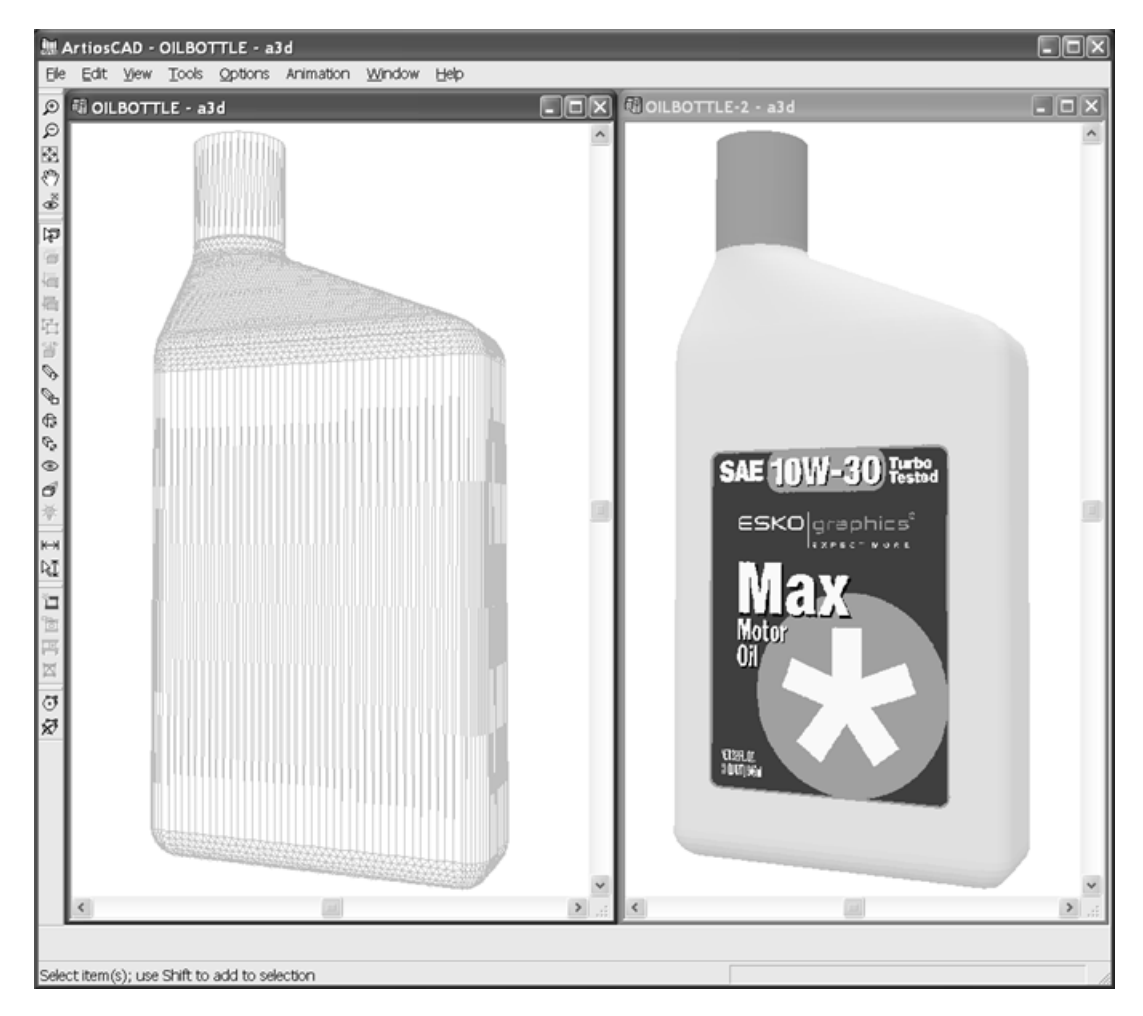

回転固体を作成したら、他の3Dオブジェクトと同様に扱ってください。回転固体にスナップするに は、「オプション] > 「スナップオプション]の「ソリッドへのスナップ]チェックボックスをオ ンにする必要があります。

例

ArtiosCADのパワーは、多くの異なる種類の回転固体に役立ちます。回転固体は、グラスのように 方向を逆にするラインを持つことができます。また、再調節可能なデザインより作成されるので、 デザインを再調節し、完全に異なる形を作成します。より大きなグラスや下のようなシェリーグラ スは同じ単面図作業領域から作成されたものです。

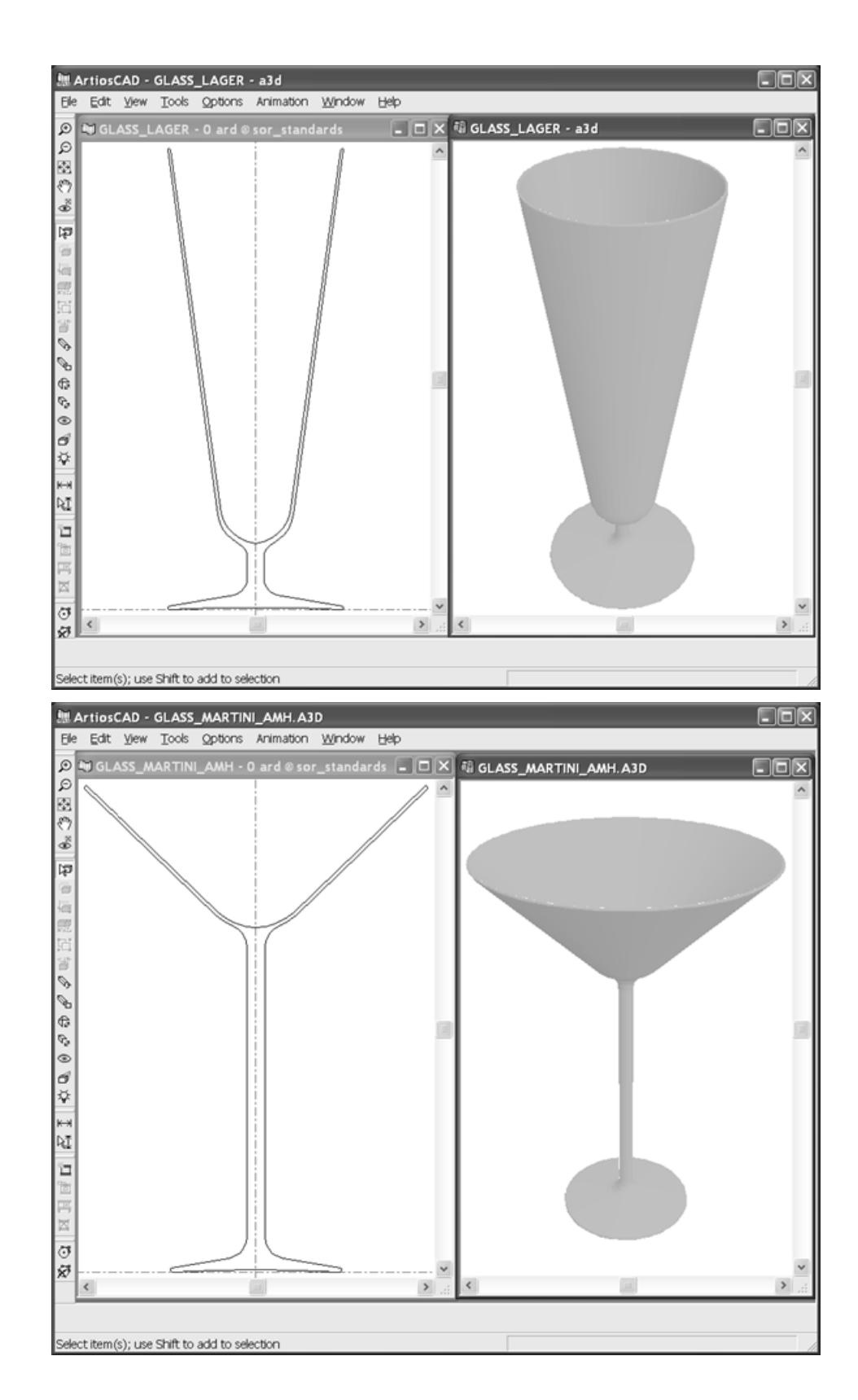

### **ArtiosCAD**

## **Oesko**

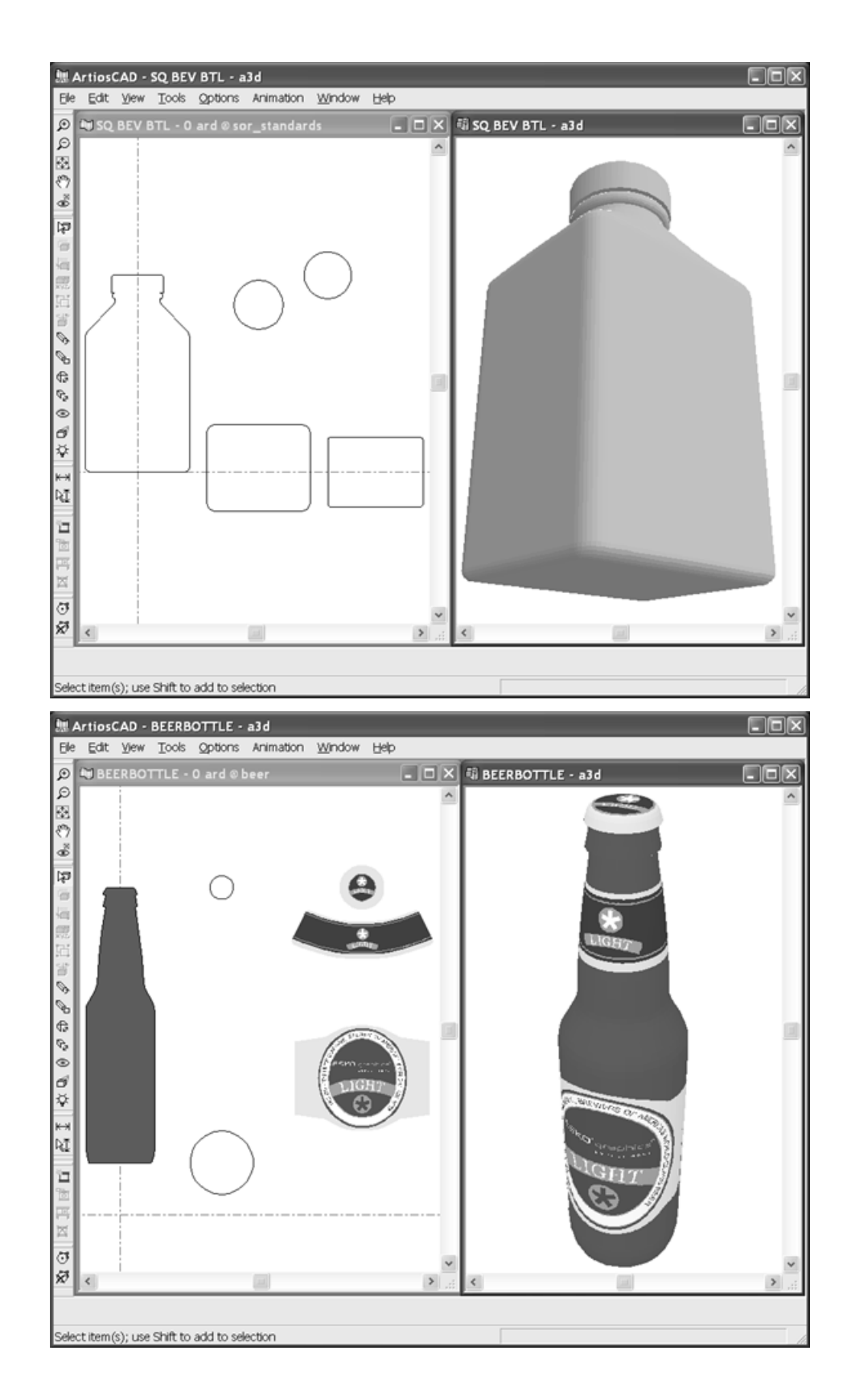

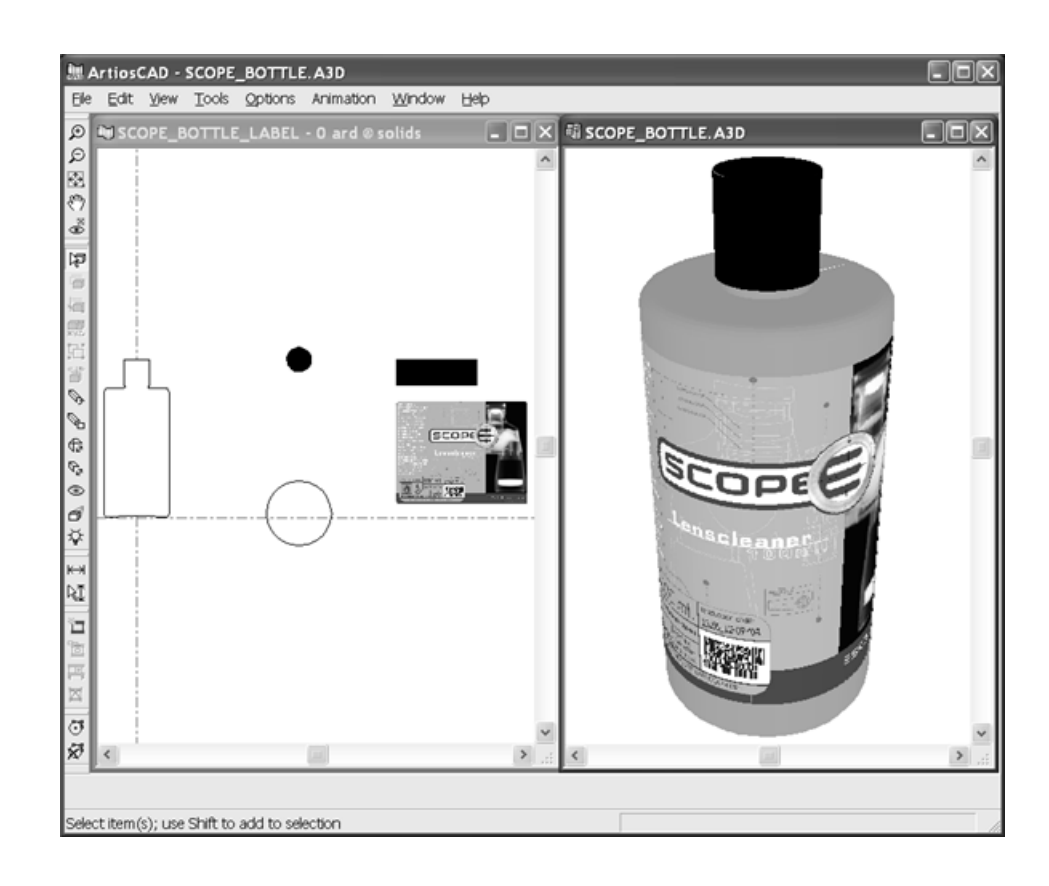

回転固体の注意と警告

高いスムースさではなく、可能な限り、中程度のスムースさを使用してください。高いスムースさ で作成された回転固体は、ワイヤーフレーム内であっても表示や調整するのに長い時間がかかりま す。

回転固体に変換する単面図でハンドルを作成しないでください。別々のデザインとしてハンドルを 作成し、3Dの作業領域に追加します。

他のソリッドのインポート

3Dデザイナーでは、他のプログラムからさまざまな3Dモデルをインポートすることもできま す。ColladaおよびVRMLは3Dですが、他の形式にはArtiosCAD 3D Data Exchangeオプションが必要 です。

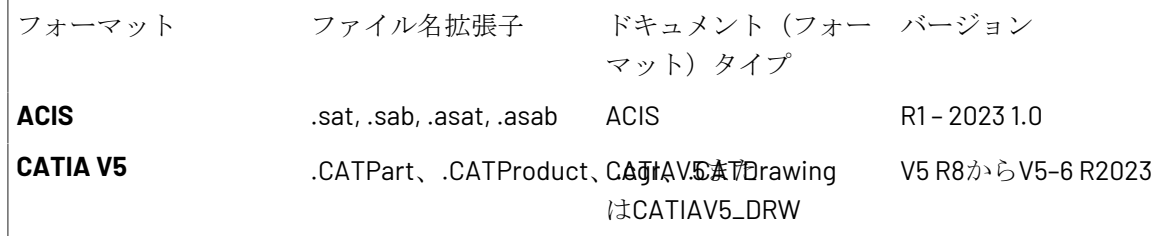

**ArtiosCAD**

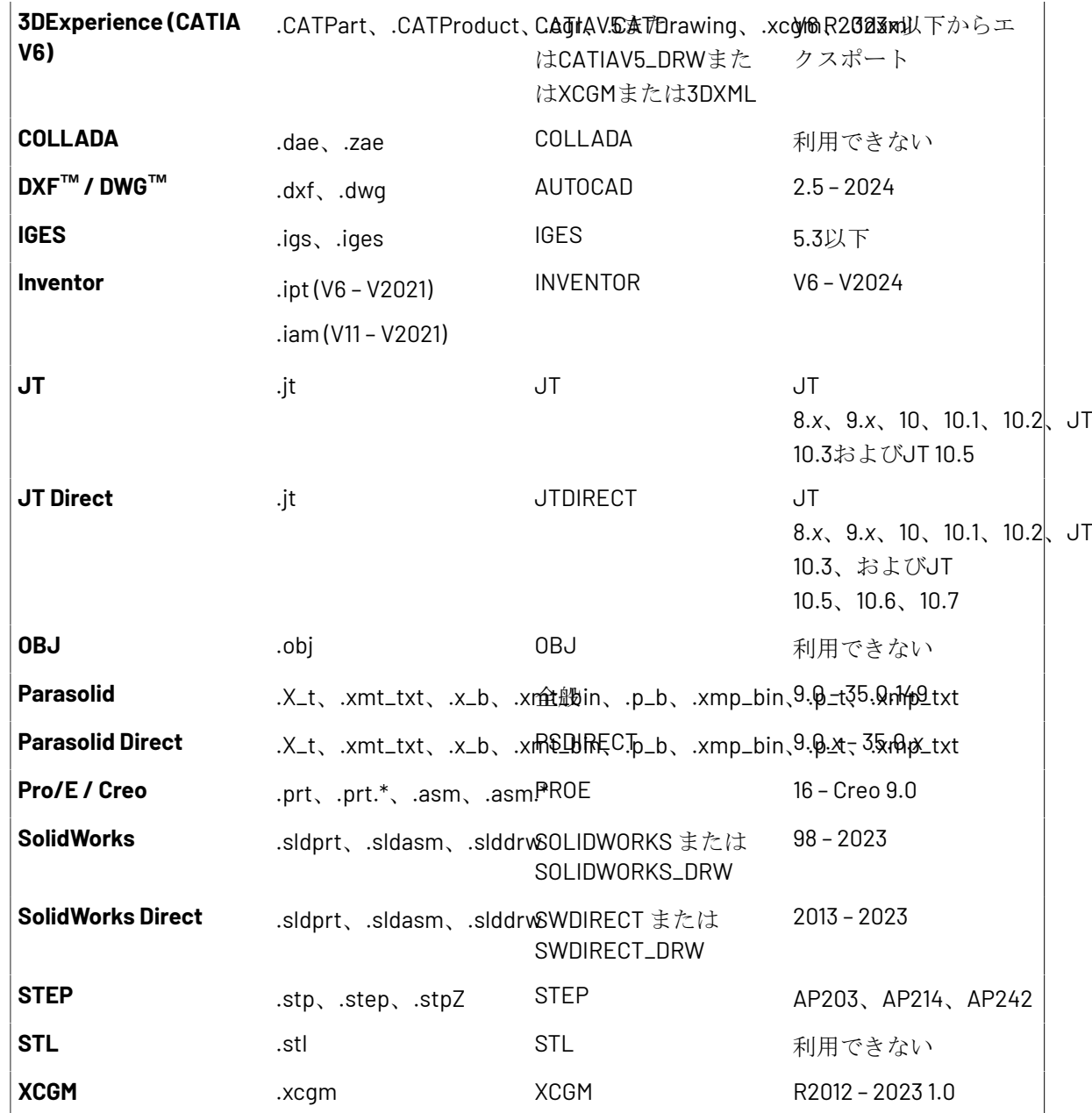

**VRML**ファイルのインポート

**Cesko** 

VRMLファイルには、多角形、ライン、およびイメージが含まれています。ArtiosCADでは、他 のCADプログラムで作成されたほとんどのVRML 1.0および2.0ファイルから多角形を直接インポート できます。また、ArtiosCADでは、外部ファイルを検出した場合、外部ファイルへのリンクを解決 して、外部ファイルを使用します。

以下の表では、機能、エンティティ、およびキーワードに関するサポート状況を示します。機能は 通常の書体で示し、キーワードは太字で示しています。

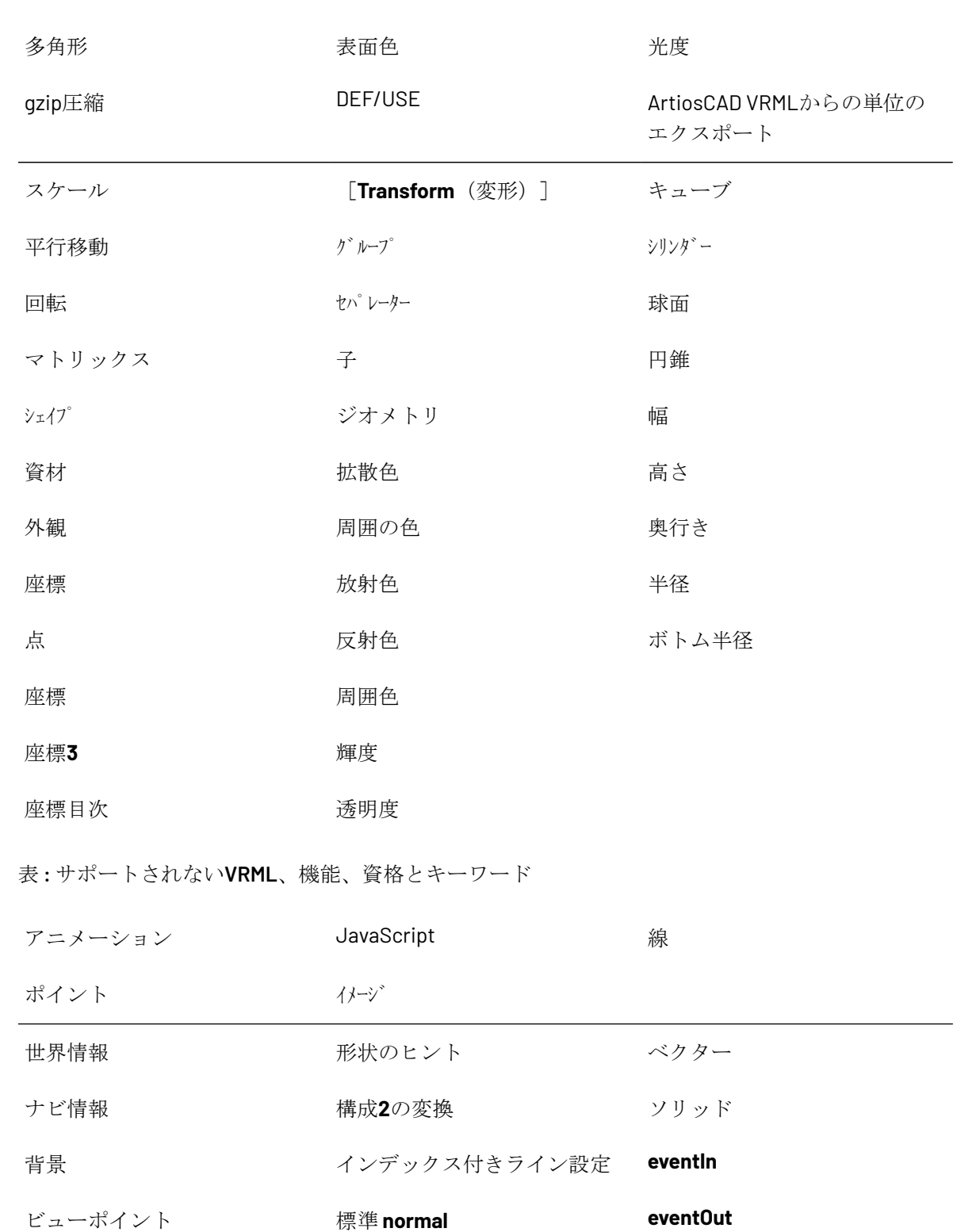

露光部分 **ROUTE WWWInline**

表 **:** サポートされる**VRML**機能、資格とキーワード

Cesko

**C:\TEMP**ディレクトリがある場合、VRMLファイルをインポートするたびに、ArtiosCADによ り**VRMLLOG.TXT**という名前のログファイルが診断目的で作成されます。このファイルは毎回上書 きされます。

**VRML**ファイル以外のインポート

ACIS、STEP、IGES、CATIA、またはProEngineerファイルをインポートする場合、ArtiosCADは作業 領域がデザインウィンドウで開く前に次の3つのステップを実行します。

**1.** ファイルは再処理され、3Dデータがポリゴンに変換されます。

**2.** ポリゴンはファイル<システム一時ディレクトリ>\TEMP.MSH.LOGに書き込まれます。

**3.** ArtiosCADは一時ファイルを読み込み、3Dの作業領域で開きます。

SolidWorksファイルは、モデルを表示する方法に関する複数の構成を含むことができます。このよ うなファイルを開く場合、ArtiosCADはデフォルト設定を選択します。

SolidWorksアセンブリファイル(**.sldasm**)には、他の部品ファイル(**.sldprt**)への参照が含まれ ている場合もあります。部品ファイルが欠落している場合、ArtiosCADは欠落した部品を無視し て、インポートを続行しますが、不足しているファイル名が通知されます。

サイズが50~100 MBの大きなファイルを開いたり、数百から数千の多角形が含まれているファイ ルを開いたりする場合、ハードウェアの仕様によっては、開くのに非常に長い時間がかかることが あります(最大30分)。開いたらすぐに**3D**の作業領域を保存してください。何らかの理由でイン ポートや保存に失敗した場合は、初期の通信で繰り返しを避けるためにTEMP.MSH.LOGファイル を開いてください。ファイルサイズが50~100 MBを超える場合、メモリーが不足したり、表示アダ プターに対して多角形が多すぎたりして、処理が失敗することがあります。多角形の数を確認する には、「ヘルプ] > 「分析] > 「埋め込みデザインのリスト] をクリックします。

■ ソリッドの一部を選択して、ソリッドの位置またはプロパティを変更した り、[Delete]キーを押して選択したパーツを削除したりするには、ラベルまたはパーツ選択 ツールを使用します。

ソリッドのインポート

ソリッドをインポートするには次の操作を実行します。

**1.** ソリッドを開いている 3D 作業領域にインポートするか、直接開きます。進捗状況バーが表示さ れます。

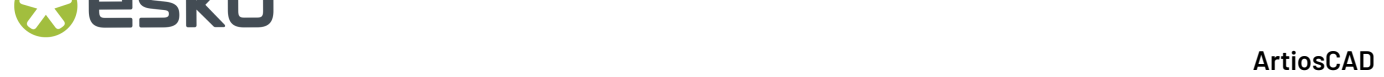

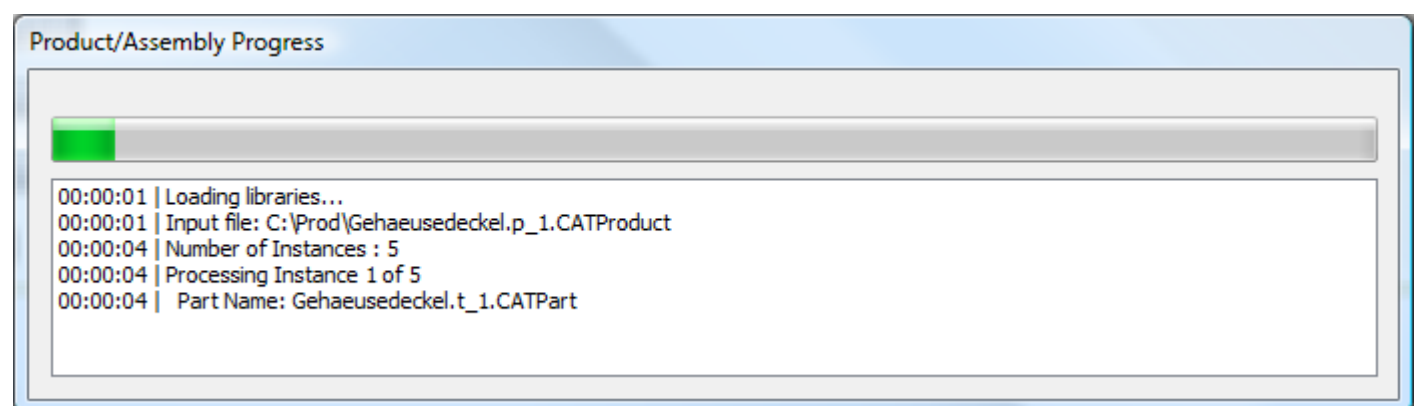

**2.** ソリッドのプレビューが表示されます。定義済みのパーツがある場合、それらのオンとオフの 切り替えを該当パーツ名の隣りにあるチェックボックスで、または「パーツ選択]メニューで 行えます。ビュー内で定義済み角度を変更するには、[表示]メニューのオプションを選択 します。マウスの左ボタンを使用してカメラをドラッグして回転したり、スクロールホイール を使用して拡大/縮小したり、マウスの右ボタンでカメラをドラッグして移動できます。プレ ビューのビューを変更しても、ソリッドが ArtiosCAD で開いているときは、ソリッドの初期表 示は変わりません。

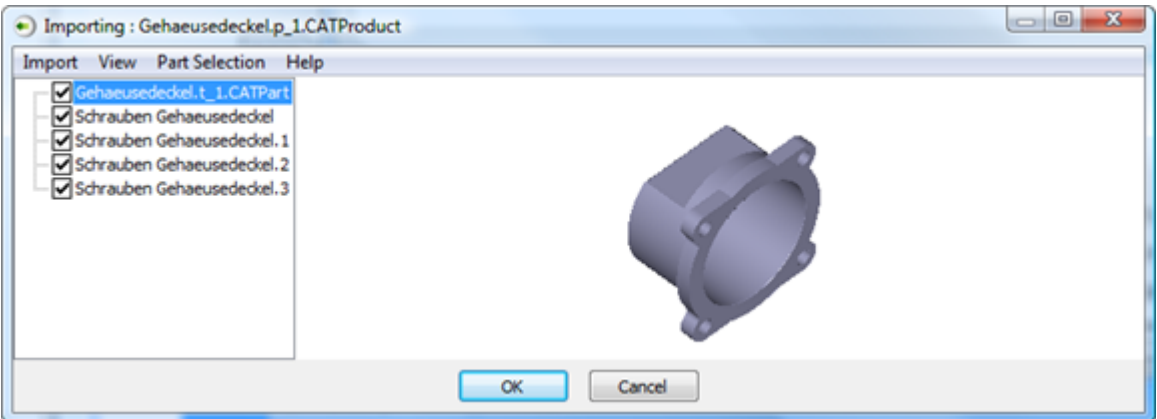

プレビューがない場合、3D円弧や3D点などの三角形にArtiosCADが分解できるデータはありませ ん。また、SolidWorksファイルのプレビューはありません。

**3.** [OK] をクリックして、ソリッドのインポートを完了します。

サポートされていない形式に関するエラーメッセージが表示される場合、ファイル名にアクセント 付き文字が含まれている可能性があります。ファイルの名前を変更し、やり直してください。

**Collada** ファイル形式のサポート

ArtiosCAD は 3D 対応の Collada 中間ファイル形式をサポートするようになりました。

Collada ファイル形式には、.DAE、.ZAE の 2 種類があります。.DAE ファイルはグラフィックス データやバイナリ データを含まない XML ファイルです.ZAE ファイルは .DAE ファイル、必要なテ

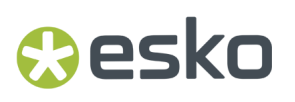

クスチャー、グラフィックスなどのファイルを含む圧縮アーカイブです。これらのファイルによっ て .DAE ファイルが適切にレンダリングされます。

[3D出力(Outputs-3D)]カタログのデフォルトの Collada エントリーは、.ZAE ファイルを作成す る設定となっています。

Eskoアプリケーション間の交換機能を保持するために、ArtiosCADは、Colladaファイルで作成さ れたオブジェクトを調整しようとすると警告を表示します。Colladaファイルをインポートすると きには、ArtiosCADはネイティブワークスペースとColladaファイルの内容間にリンクを作成しま す。.ZAEとしてワークスペースを再エクスポートする場合、ArtiosCADは元のColladaファイルを アーカイブにバンドルし、その情報を新しいファイルに引き継ぎます。ArtiosCADにインポートさ れたオブジェクトのプロパティを変更すると、リンクが破損し、警告で示されるデータの損失とな ります。

Colladaファイルに複数のオブジェクトが含まれる場合、ArtiosCADはインポート時にColladaファイ ルの内容をグループ化し、まとめて保持します。

再度Colladaにワークスペースをエクスポートする場合は、目的の変更を十分に考慮してくださ い。ColladaファイルにエクスポートしてArtiosCADにインポートする前に、必要に応じてソースア プリケーションで編成することをお勧めします。

ArtiosCADは3Dワークスペースを単体のColladaファイルとしてエクスポートできます。Collada 3D出力の[Colladaオプション]タブの**[**単一ボディとして出力**]**はデフォルトで無効になっています が、必要に応じて有効にできます。

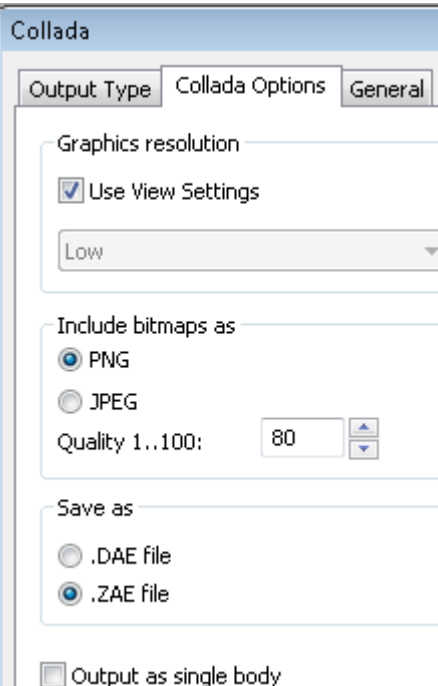

このチェックボックスを有効にすると、1つの色およびテクスチャのみが使用できるため、書き出 しされたColladaファイルのグラフィックが無効になります。ArtiosCADはボディカラーの外側の色 を使用します。

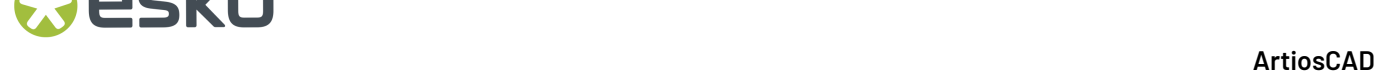

**Collada** における注意および警告

グラフィックを含まない Collada 形式で折り曲げ可能なデザインを ArtiosCAD からエクスポートす ると、Visualizer ではそのデザイン全体が印刷領域として扱われるため、グラフィックを適用する ことができます。

印刷可能領域を含む Collada ファイルを Esko ArtiosCAD に読み込んだときに、利用できるグラ フィックがない場合、ArtiosCAD ではその印刷領域がチェックボードのテクスチャで表示されま す。Collada 形式にエクスポートし戻すと、そのチェックボード テクスチャはグラフィックとして Collada ファイルと共に出力されます。

WCollada ファイルを Visualizer または Studio に読み込むと、最初の印刷可能領域はホワイトで表示 され、残りの印刷可能領域のサーフェスは通常どおりレンダリングされます。

両面に設定するColladaファイルの印刷領域には、最低でも1つの透明なオブジェクトが存在してい なければなりません。

デザインの調整ツール

インの調整ツールはソリッドのスケールを変更します。次の場合に使用します。

- ソリッドの尺度が正しくありません(例えば、ミリメートルではなくメートルで測定されてい るため、1,000倍にする必要があります)。
- ソリッドのサイズが正しくないため、調整が必要です(例えば、カップが短すぎて、大きくす る必要がある場合)。

最初の場合には、均一の調整変更を適用すると、すべての3つの寸法が均等に変更されます。2番目 の場合には、差分調整変更を適用すると、相互に依存せずに寸法が変更されます。

注**:** このツールを使用した後には、アニメーションシーケンス(存在する場合)を更新または再作 成しなければならない場合があります。

**1.** 変更するソリッドを選択します。

### **2.**

デザインの調整をクリックします。複数のコピーを持つソリッドの1つのインスタンスを選 択する場合、ArtiosCADがすべてのコピーを変更するか、選択したものだけを変更するのかを確 認します。別のコピーを作成する場合は、ArtiosCADはそのアクションを元に戻せません。

## *a***esko**

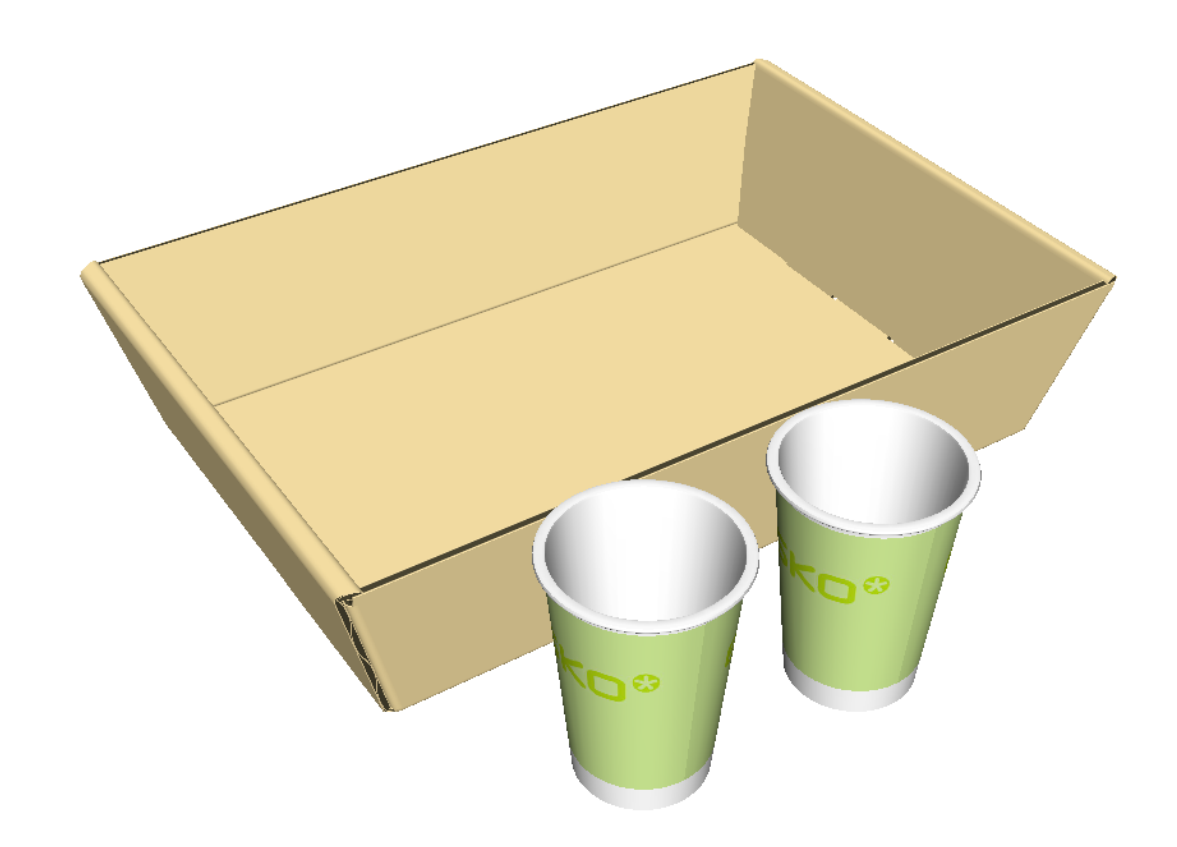

- **3.** ソリッドデザインの調整ダイアログボックスで、目的の変更に合ったオプションを選択しま す。
	- a) 均一の調整または差分調整を選択します。
	- b) X、Y、Zの場合、新しいサイズを入力するか、ドロップダウンリストボックスから倍率を選 択します。倍率フィールド内をクリックし、カスタム値を入力します。ArtiosCADは、選択 したデザインの初期サイズとしてバウンディングボックスのサイズを示します。

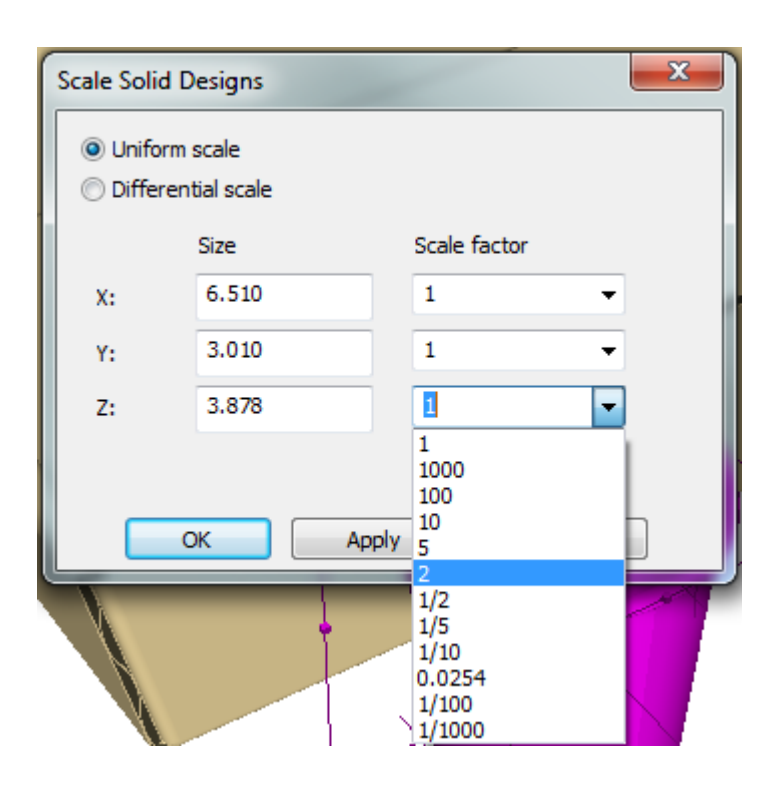

**4. OK**をクリックして変更を適用し、3Dに戻るか、適用をクリックして、変更を適用し、ダイアロ グにとどまり、その他の変更をします。ArtiosCADは、バウンディングボックス全体の中心周辺 の選択内容を調整します。調整を変更した後にオブジェクトの位置は変更されません。このた め、手動で移動する必要があります(以下のトレイの交差側の表示を参照)。
### **Oesko**

**ArtiosCAD**

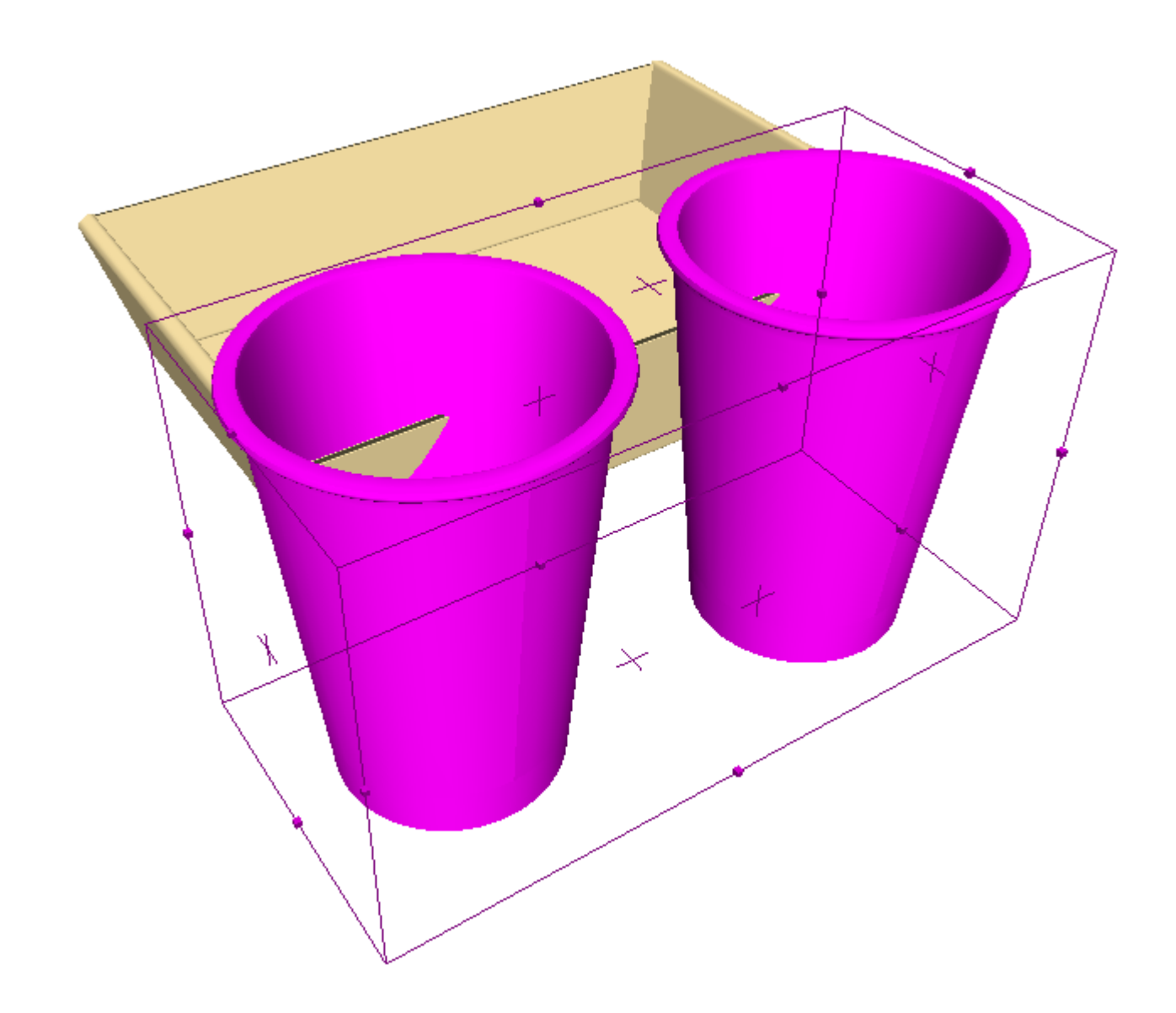

クロスセクションツールバー

クロスセクションツールバーのツールでは、3D作業領域のオブジェクトと交差する厚紙または段ボールを作成し たり調整したりできます。

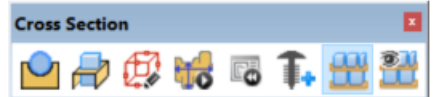

これらのツールは3Dデザイナーのライセンスが必要です。

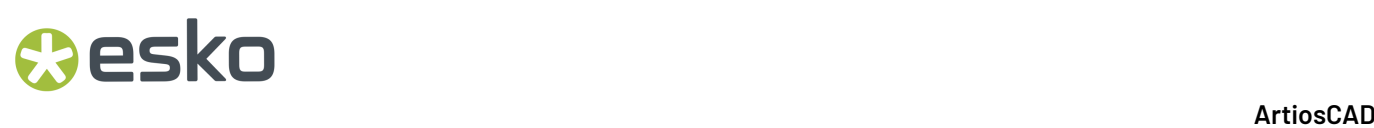

デザイン交差ツール

■ 「デザイン交差」ツールでは、段ボールまたは板紙のデザインで、それが他のデザインやソ リッドと交差する部分にホールを作成します。このツールには、ステータスバーの次のコントロー ルがあります。

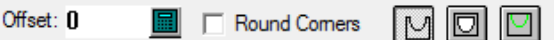

交差オブジェクトと交差オブジェクト内のカットアウトとの間にあるギャップを指定するに は、[オフセット]フィールドに値を入力します。

■ステータスバーにある最初のボタンは、 [交差デザイン] ボタンです。平らなデザインに境界 穴を作成する目的で使用するカットラインのツールを設定します。

■ステータスバーの2番目のボタンは、 [デザインをあらゆる部分で交差する]ボタンです。こ のツールを設定して、ワイングラスなどのオブジェクトで完全なカットアウトを作成します。

■ステータスバーの3番目のボタンは、[注釈付の交差デザイン]ボタンです。平らなデザインの 境界穴を作成する目的で使用する注釈ラインのツールを設定します。

そのツールを使用するために、以下のことを行ってください。

**1.** オブジェクトと一緒に置いてください。

**2.** クロスセクションツールバーの [交差デザイン] をクリックします。

**3.** 必要に応じて、ステータスバーにオフセット値を入力し、「コーナーを丸める]チェックボッ クスをオン(穴で丸コーナを作成)またはオフにし、交差線のモードを選択します。

## *a*esko

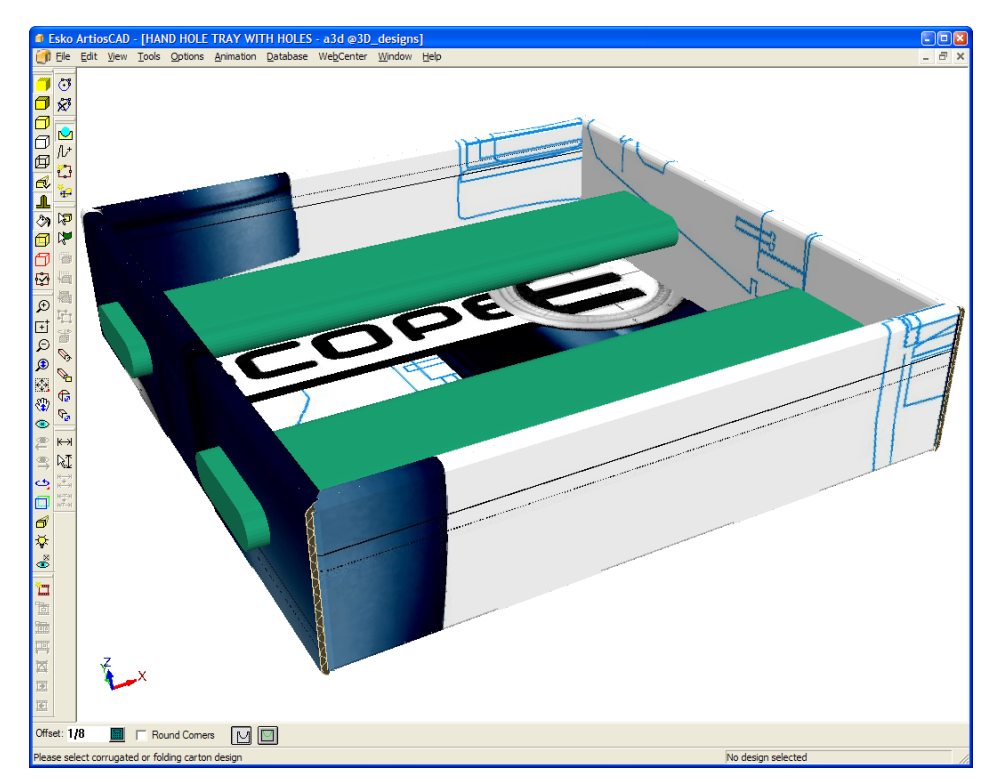

- **4.** 交差したダンボールか板紙デザインをクリックします。
- **5.** 選択された3Dオブジェクトに対応する単面図の作業領域がある場合、ArtiosCADでは、単面図 を更新するか、新規の単面図を作成するよう指示するプロンプトが表示されます。必要に応じ てオプションボタンを設定し、[**OK**]をクリックします。[キャンセル]をクリックすると、 ツールが終了します。

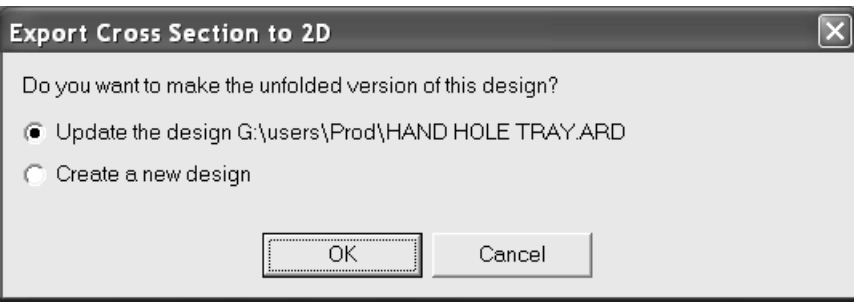

**6.** デザインのパラメーター設定を選択します。既存のデザインを更新している場合、事前に選択 したパラメーター設定が選択されます。

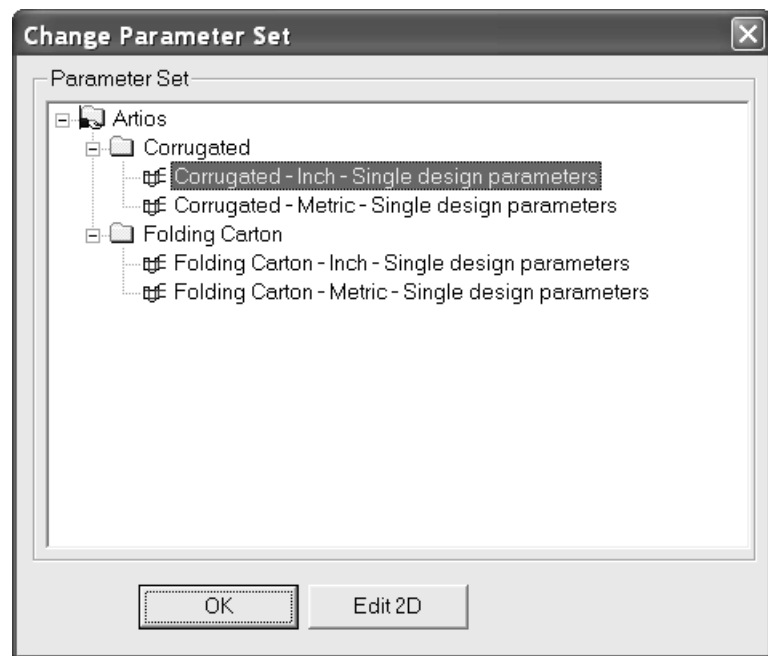

単面図に変更内容を適用して3Dに戻るには、[**OK**]をクリックします。より多くのデザインを 表示するために、ダイアログボックスを移動する場合があります。

単面図を変更するには、[編集**2D**]をクリックして変更を行い、ビューバーの[**3D**へ変換]ク リックし、3Dの作業領域を更新します。

**7.** 3Dに戻ると、ビューが変わり、新規の穴を見やすくするために、紫のエッジの透明で表示され ます。いずれかの選択ツールをクリックすると、一時的に透明がオフになります。一時的に透 明をオンにして、ソリッドの周囲に1/8"のオフセットを設定したトレイを次に示します。

### **ArtiosCAD**

### **O**esko

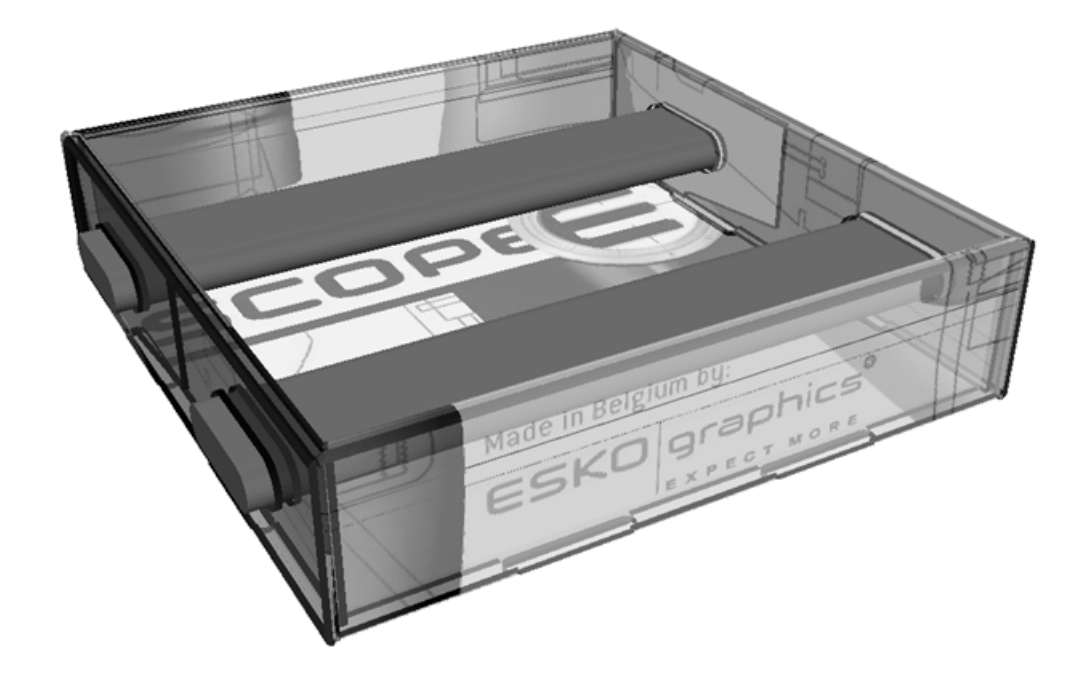

バーを除去した最終結果を次に示します。

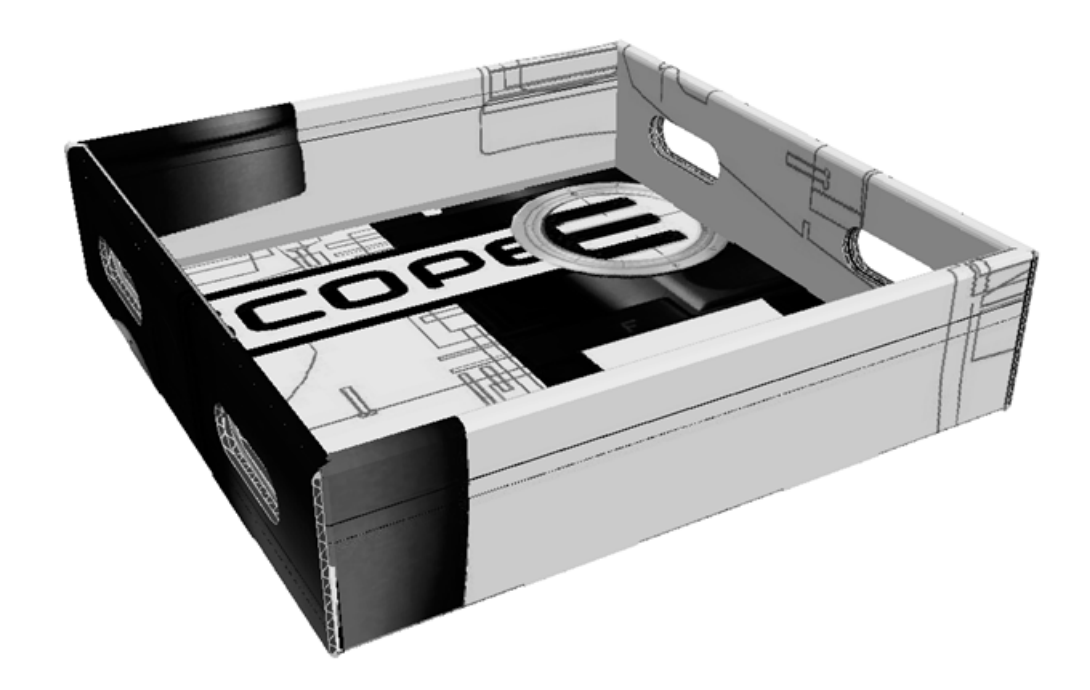

注**:** デザインのすべてのコピーには、同じ穴が作成されます。

交差したデザインを含む平らな作業領域用のファイル名は、3Dの作業領域のファイル名と交差デザ インごとに1つずつ増加する番号から作成されます。

クロスセクションツール

67 「クロスセクション]ツールは、オブジェクトのポジションに対するカットアウトを持った折 紙を作成し、交差します。バウンディングボックスのサイズは、ツールで作成された折紙のサイズ を決定します。このツールを使用する前に、必要に応じて、次の指示に従ってバウンディングボッ クスを調整してください。

このツールを使用するには、ツールをクリックして、折り曲げたボードの開始点を選択し、単面図 のラインツールと同様のドラッグを使用して、目的のジオメトリを作成します。下記に表示されて いるものは、クロスセクションの構成での段階です。

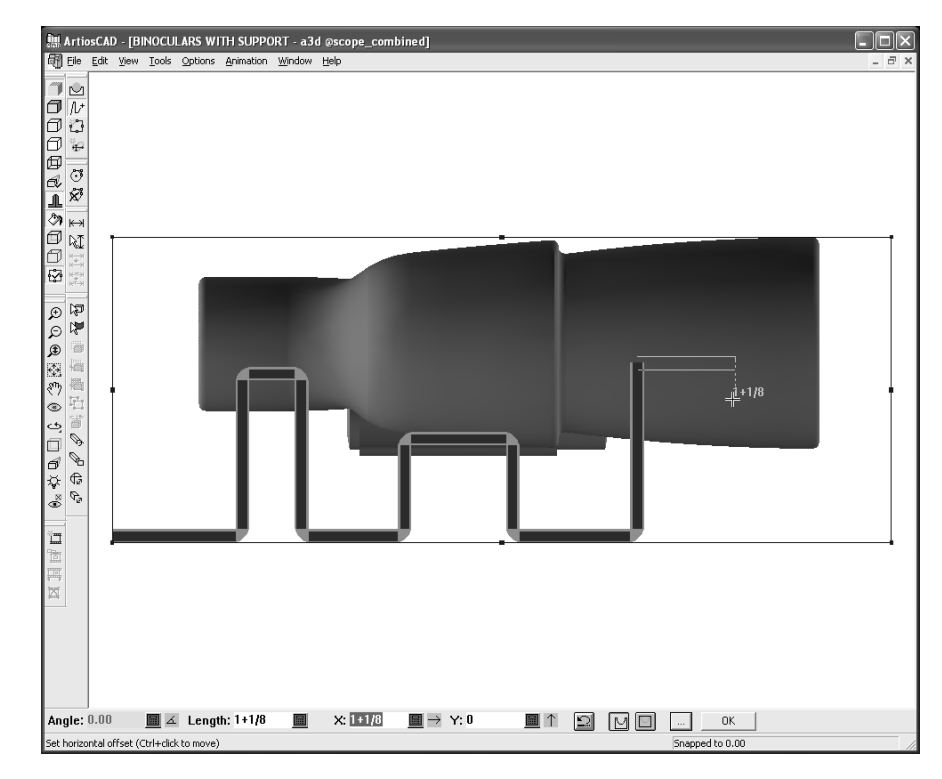

ステータスバーの詳細なコントロールを次に示します。

Angle: 40.00 ■ 4 Length: 1.533 ■ × 0.985 ■ ← Y: 1.174 ■ ↓ F Round Comes ② © © © | ∴ | OK |

[角度]、[長さ]、[**X**]、および[**Y**]フィールドは、すべて単面図のラインツールと同様に 機能します。

[コーナーを丸める]をオンにすると、くり抜いた形状のコーナーを丸めます。

■■ 「元に戻す] ボタンは作成されたジオメトリの最後の部分を取り消しま す。[Ctrl]+[Z]を押すと、すべてを取り消すのと同様に、[Ctrl]+[Z]を押す代わりに

**1986**

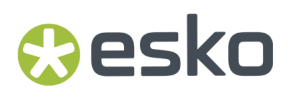

このボタンを使用します。この場合、最後の部分だけではなく、その時点までツールで行ったすべ ての操作を元に戻します。

■「交差デザイン]ボタンは、他のオブジェクトを通過するカットラインを折り曲げたボードに 作成します。

[デザインをあらゆる部分で交差する]ボタンには、ワイングラスなどのオブジェクトで完全 なカットアウトを作成するツールがあります。

■ 「注釈付の交差デザイン]ボタンには、他のオブジェクトを通過する注釈ラインを折り曲げた ボードに作成するツールがあります。

<u>--- マの他のオプションをクリックすると、[クロスセクションパラメーター]ダイアログボック</u> スが表示されます。

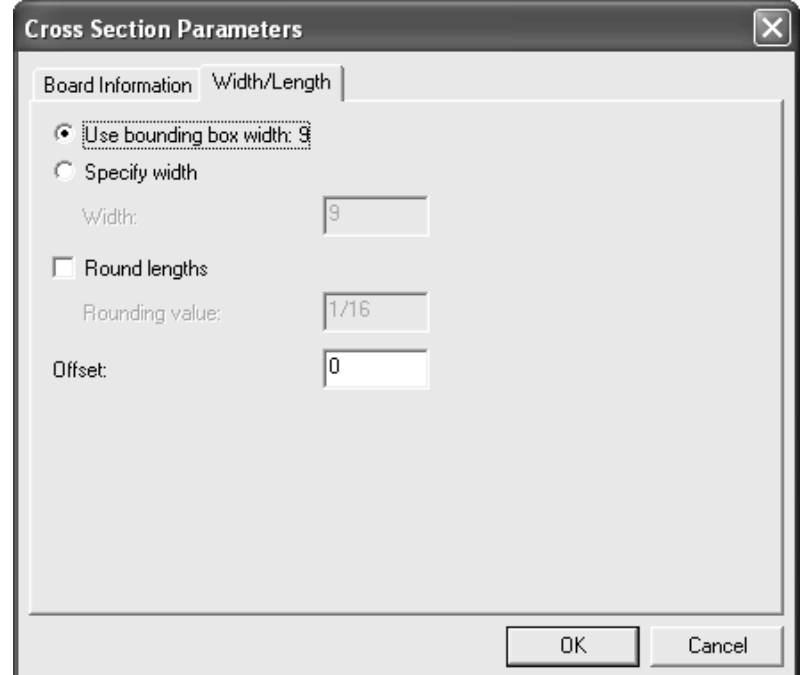

[原紙情報]タブでは、ボードを選択したり、折り曲げたボードのキャリパーを設定したりできま す。初期状態ではデフォルトボードが使用されます。これを変更した場合、新規ボードが現在の作 業領域におけるツールのデフォルトになります。

「幅/長さ]タブで、「バウンディングボックス幅の使用]を選択して、折り曲げたボードのサイ ズを設定するか、[幅の指定]をクリックして[幅]フィールドに値を入力します。

[長さの四捨五入]は、[四捨五入の値]フィールドで指定された最も近い増分値にボードの長さ を四捨五入します。チェックボックスをオンにすると、ボードに設定した丸め値に設定されます。

「オフセット]フィールドの値は、折り曲げたボードとクロスセクションされたオブジェクトの間 にギャップを追加します。

注**:** デザイン交差ツールとクロスセクションツールのデフォルトは、[オプション] > [デフォル ト] > [共有デフォルト] > [スタートアップデフォルト] > [**3D**ツールデフォルト]で設定しま す。

**OK** ■ステータスバーの「OK<sup>1</sup>をクリックすると、ジオメトリが完成し、クロスセクションが 計算されます。クロスセクションを作成するのにかかる時間は皆さんのパソコンのハードウェア と、デザインの複雑さによります。[**OK**]をクリックする前に、別のツールをクリックすると、 完全にクロスセクションがキャンセルされます。

クロスセクションを作成するには、以下のことを行ってください。

- **1.** デザインの周りにクロスセクションがあるデザインを開きます。
- **2.** バウンディングボックスツールを使用して、バウンディングボックスのサイズを修正しま す。
- **3.** [クロスセクション]ツールをクリックします。
- **4.** 折り曲げたボードの開始点をクリックします。そのポイントからのオフセットで移動するに は、[Ctrl]を押しながら目的の位置でクリックします。
- **5.** クリックしてドラッグし、目的のジオメトリを作成します。ドラッグは既存のラインにスナッ プしますが、ボードの厚みに対して有効にするために、クリックする場所によって、十分な カットバックを持ち合わせます。[Ctrl]を押しながらクリックして、ジオメトリの開始点を 移動できますが、すべてが接続されているかどうかを確認してください。

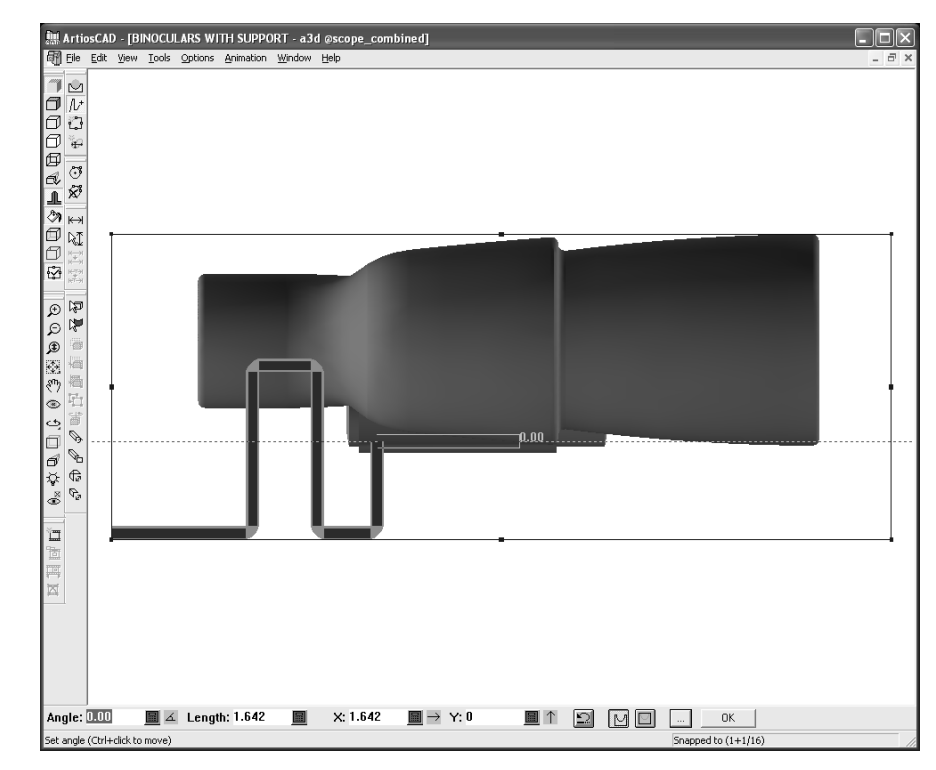

6. ジオメトリ作成が完成したら、「OK<sup>T</sup>をクリックして、折り曲げたボードを作成します。 **7.** 折り曲げたボードのパラメーター設定を選択します。

### **ArtiosCAD**

## **Besko**

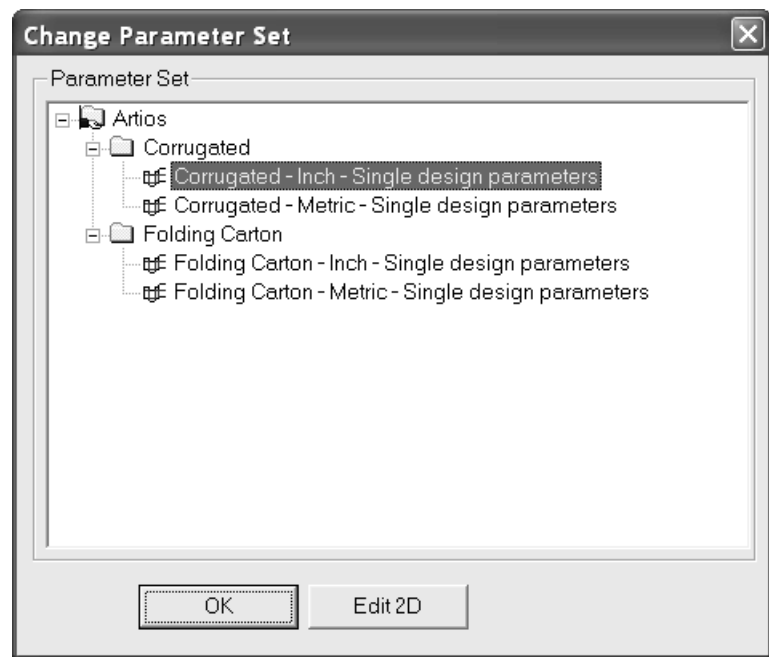

折り曲げたボードを適用するには、3Dに戻り、[**OK**]をクリックします。より多くのデザイン を表示するために、ダイアログボックスを移動する場合があります。

折り曲げたボードを変更するには、[編集**2D**]をクリックして変更を行い、ビューバー の[**3D**へ変換]クリックし、3Dの作業領域を更新します。

**8.** 3Dに戻ると、ビューが変わり、エッジが紫で遠近のない透明での折り曲げたボードが表示され ます。また、ビュー角度ツールが有効になります。いずれかの選択ツールをクリックすると、 一時的に透明がオフになります。

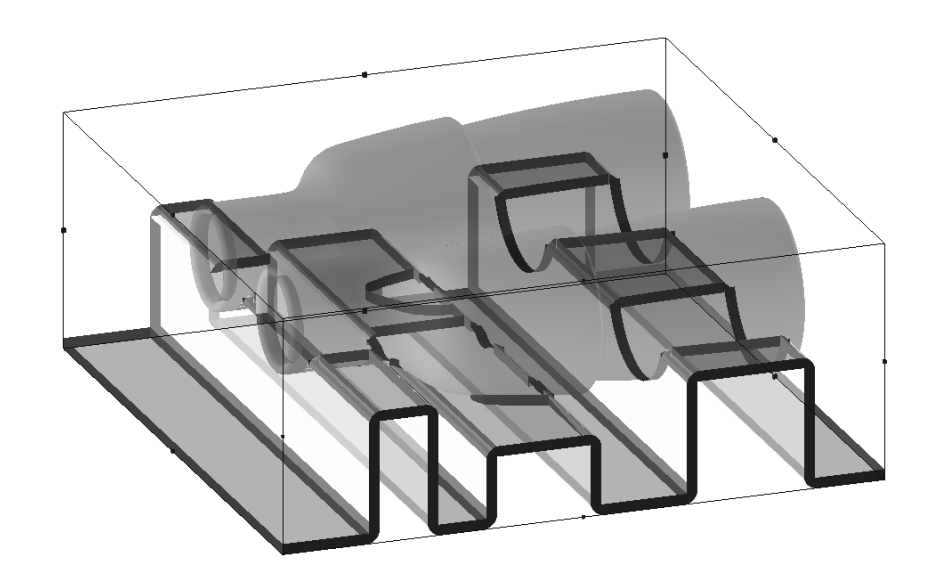

下記に表示されているのは、より詳細を示す為の下からのビューです。

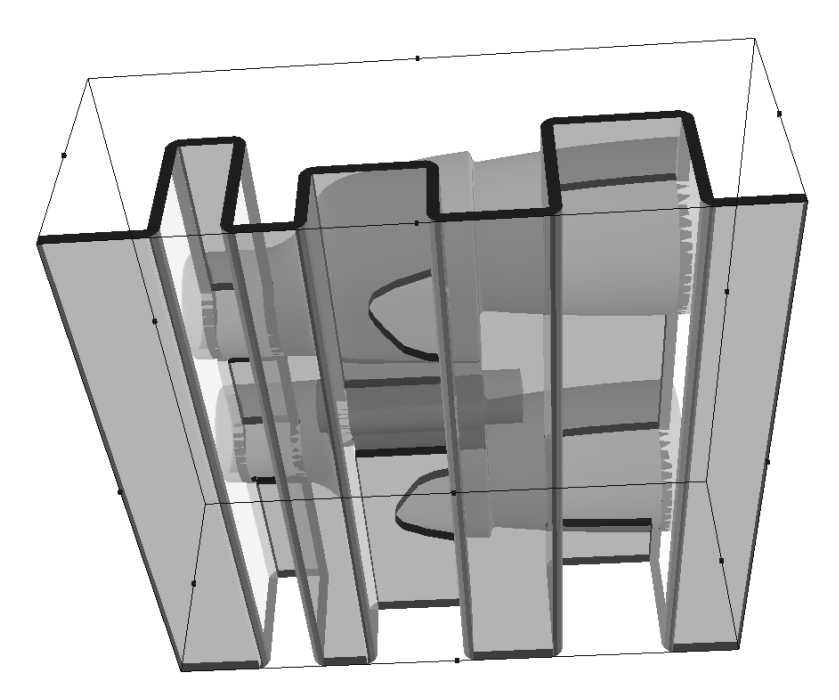

ボードの折り曲げ部分は、罫線や逆罫線に関係する一連のパネルで、折り曲げ角度によりま す。ArtiosCADでは、逆罫線よりも罫線が多くなるためデザインを配置します。

ボードの折り曲げ部分を含んだ平らな作業領域のファイル名は、3Dの作業領域のファイル名と、ク ロスセクションの作業領域ごとに1つ増分する番号で作成されます。

バウンディングボックスツール

バウンディングボックスツールは、3Dの作業領域にあるすべてのオブジェクトの周囲にバウン ディングボックスを作成します。また、バウンディングボックスのサイズを調整します。クロスセ クションツールは、クロスセクションとして作成された平らなデザインのサイズを定義する目的で 使用します。定型の実行ツールは、作成する定型の寸法を対象に使用します。

バウンディングボックスは、3Dの作業領域に追加されたデザインと適合させるために大きくなりま すが、オブジェクトが削除された場合、大きさは変わりません。

注**:** バウンディングボックスツールは、クローズアップのウィンドウでは作動しません。

ツールをクリックすると、ビューが一番近い直角ビューに変わり、遠近がオフになります。ステー タスバーの各フィールドは、バウンディングボックスのサイドをクリックすると使用できるように なります。ドラッグは、ステータスバーのアクティブなフィールドで使用できます。

### **ArtiosCAD**

### esko

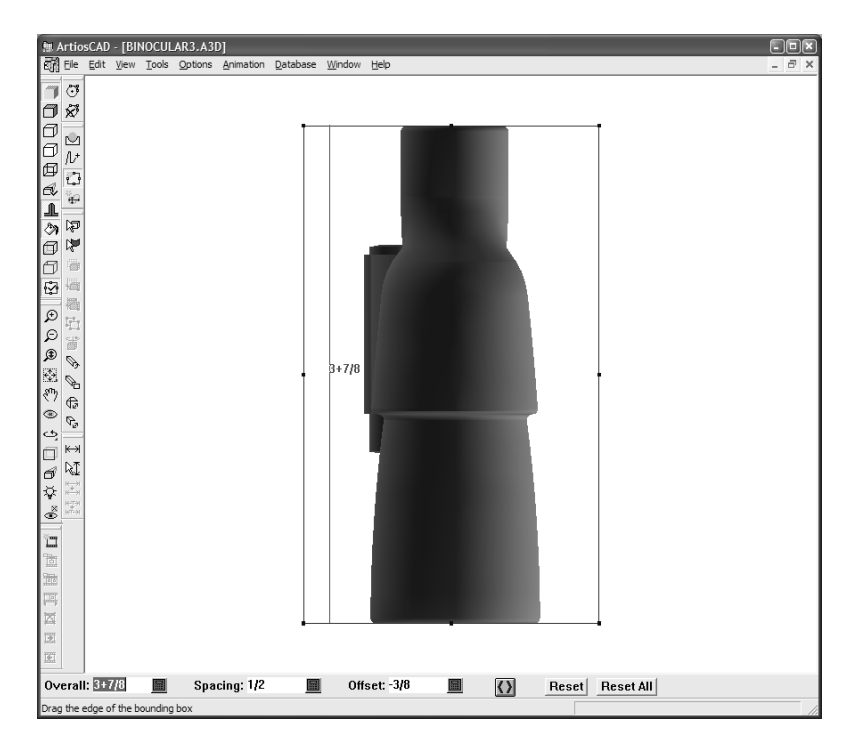

下記に表示されているのは、ステータスバーのコントロールです。

Overall: 4+13/16 | Spacing: 1+7/16 | Offset: 9/16  $\blacksquare$  $\langle \rangle$ Reset | Reset All |

[全体]フィールドの値は、バウンディングボックスの反対側からの距離を示します。[一定間隔 に配置]は、デザインから一番近いエッジの距離を基準にします。 [オフセット]は、調整中のサ イドの前のポジションからの距離です。

[両サイドの移動]ボタンは、両方の平行サイドの調整を同時に行います。

「リセット]は、直前に調整したバウンディングボックスの端をオブジェクトの端からの最小間隔 にスナップします。

[すべてリセット]は、3Dの作業領域にあるすべての項目を包含するようバウンディングボックス の端を調整します。

2つの寸法のみが直角ビューで表示されます。ビューの回転ツールは、バウンディングボックスの その他の寸法を調整できるようにビューを調整する場合に使用します。

バウンディングボックスを使用した回転ソリッド

ソリッドをインポートする場合、次に示すように、バウンディングボックスに直交するようにソ リッドが定義されていない場合があります。バウンディングボックスに対してソリッドを直交させ るには、回転ツールの「整列」ボタンを使用します。

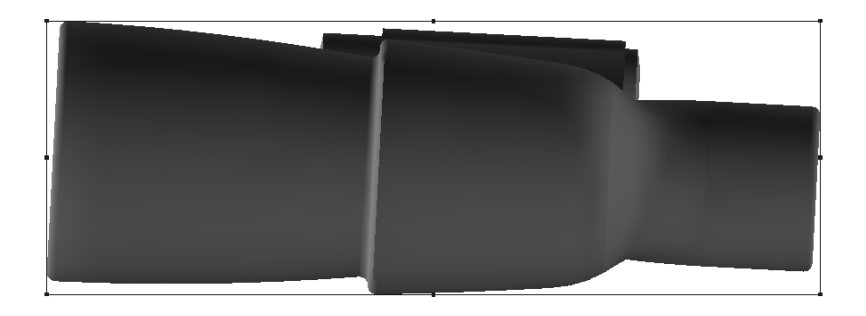

注**:** この手順を実行するには、[オプション] > [スナップオプション]で[ソリッドへのスナッ プ]チェックボックスをオンにする必要があります。

バウンディングボックスに対して、双眼鏡を四角にし、その他のソリッドと同じ状況を解決する為 に、以下のことを行ってください。

**1.**

バウンディングボックスツールをクリックして、バウンディングボックスを表示し、直角 ビューに変更します。

**2.** 調整するアイテムを選択します。

### **3.**

■ 回転ツールをクリックし、オブジェクトを回転するために軸周辺をクリックします。例と して、下記に表示されているように、ビューに対する直角軸が選択されます。

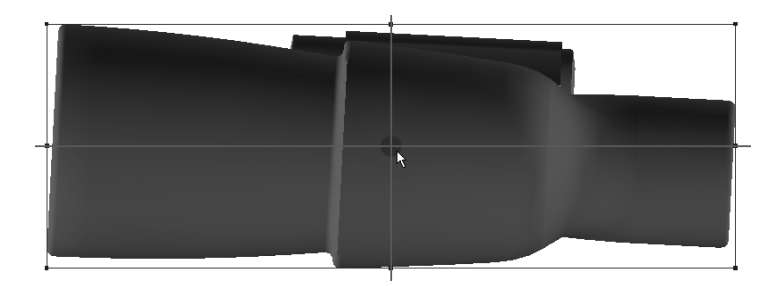

- **4.** ソリッドの端をクリックして、バウンディングボックスに合わせて整列します。双眼鏡に対し ては、大きなレンズの下端が使用されます。
- **5.** オブジェクトを整列するバウンディングボックスの端をクリックします。
- **6.** オブジェクトが回転します。

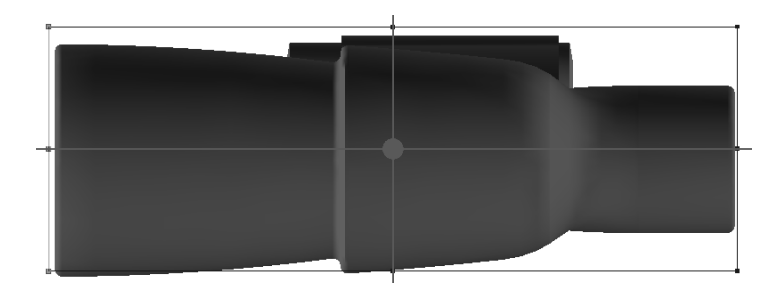

**7.** ここで、バウンディングボックスが正確でない理由が分かります。バウンディングボック スツールをクリックし、[リセット]ボタンをクリックして、エッジを最小クリアランスにス ナップします。最終結果を次に示します。

## **O**esko

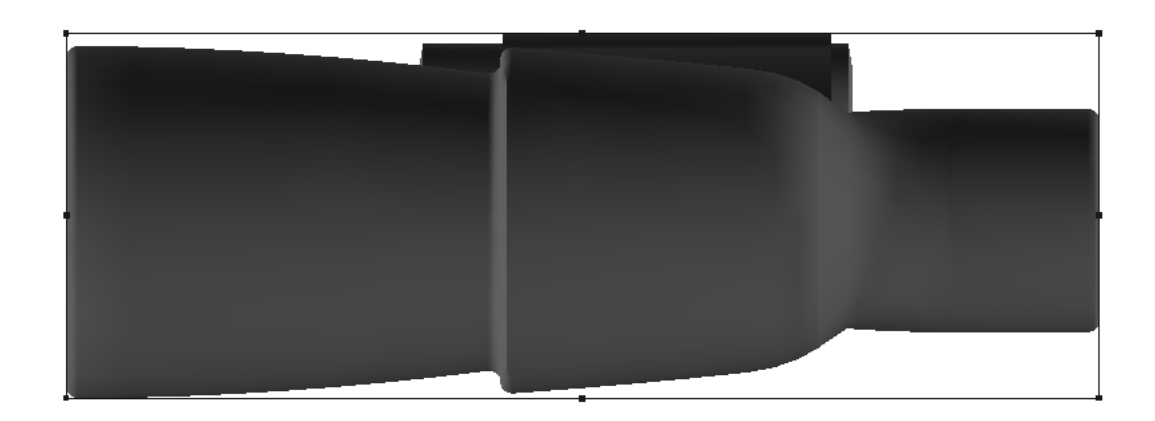

定型の実行ツール

定型の実行ツールは、デザインの寸法としてバウンディングボックスの寸法を使用して、定型 カタログエントリからデザインを作成します。

定型を作動する為に、以下のことを行ってください。

- **1.** 必要に応じてバウンディングボックスを調整します。ボードの厚みを考慮して、オブジェクト のサイズを若干大きくする場合があります。
- **2.** 定型の実行ツールをクリックします。
- **3.** 新規デザインの長さ寸法となる、バウンディングボックスのサイドをクリックします。
- **4.** 新規デザインの幅寸法となる、バウンディングボックスのサイドをクリックします。
- **5.** 定型カタログから定型を選択し、[**OK**]をクリックします。
- **6.** パラメーター設定とボードを選択し、[**OK**]をクリックします。
- **7.** 定型にL、W、またはDの変数が含まれていない場合は、既存の変数を長さ、幅、および奥行き にマッピングし、[**OK**]をクリックします。
- **8.** 通常と同様に、定型のプロンプトを通して処理し、[次へ]をクリックして次のメニューに進 みます。残りのメニューをスキップして、デザインを作成する場合は「OK]をクリックしま す。
- **9.** 新規デザインのベース面を選択します。3Dの作業領域にベース面が表示されます。定型に折り 曲げ角度が含まれている場合は、折り曲げ角度が使用されます。含まれていない場合は、デザ インは平面で表示されます。

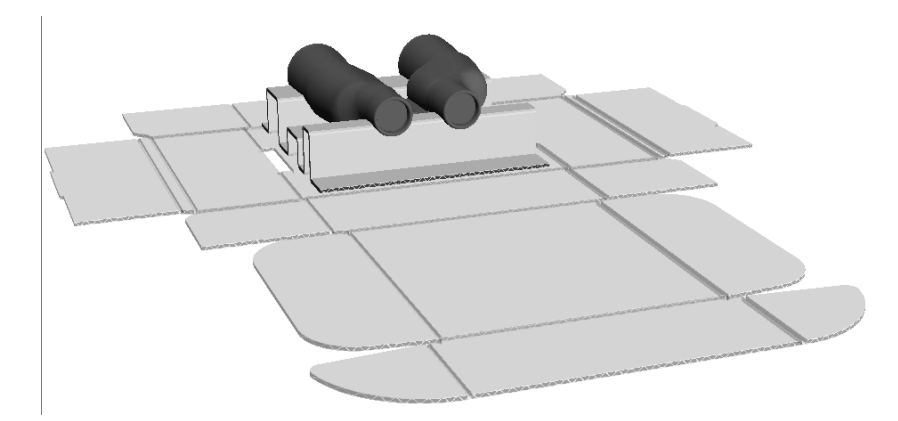

**10.** 必要に応じて折り組みを行います。

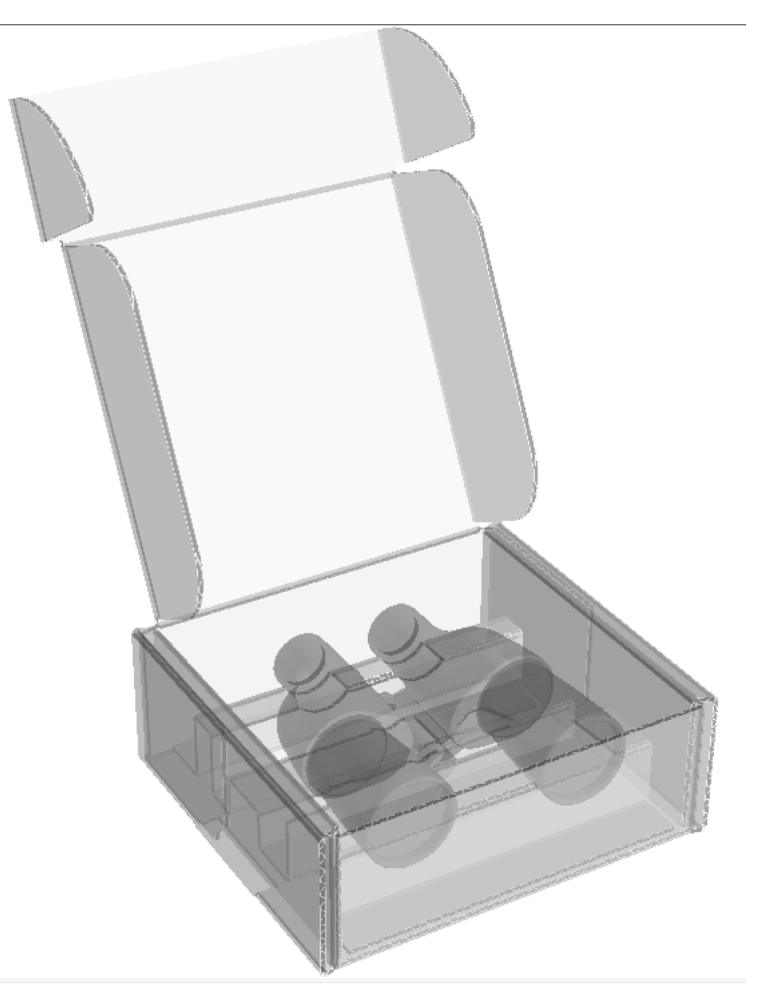

**11.** 別のArtiosCADウィンドウに単面図が表示されます。必要に応じて単面図を保存します。

注**:** Desiner WorkBench定型や、これを基準にしている定型は、このツールで使用されない場合が あります。

注**:** 複数のパネルと交差する罫線が定型に含まれている場合は、警告が表示されます。そのまま続 行すると、作成した3Dデザインからパネルがなくなる可能性があります。パネルと交差する定型に ある罫線は、分割することをお勧めします。

2Dへの変換ツール

**Aesko** 

[ツール]メニューの**2**Dへ変換ツールを使用すると、ダンボールや板紙デザイン以外の平らなデ ザインを3Dの作業領域で作成できます。これは、対応する平らなデザインがない3D作業領域を別 のユーザーから受け取り、そのデザインを変更する場合に役立ちます。

3Dから2Dへデザインを変換する場合、以下の制限が適応されます。

- カーブしたラインは直線から円弧に変換されます。3 mm未満の円弧は、3Dデザインとまったく 同じように変換されない場合があります。
- 2Dデザインラインのポインテージは、すべて2に設定されます。
- カットラインはほとんどのブリッジ付けを持ち合わせますが、罫線は全く持ちません。
- 2Dデザインは、グラフィックがありません。

例えば、クロスセクションのツール文書で表示されている作業領域を受けとり、双眼鏡をサポート しているダンボールを修正する必要がある場合は、以下のことを行ってください。

- 1. [ツール] > [2Dへ変換] をクリックします。
- **2.** パラメーター設定を選択し、[編集**2D**]をクリックします。
- **3.** 必要に応じて、単面図で平らなデザインを編集します。

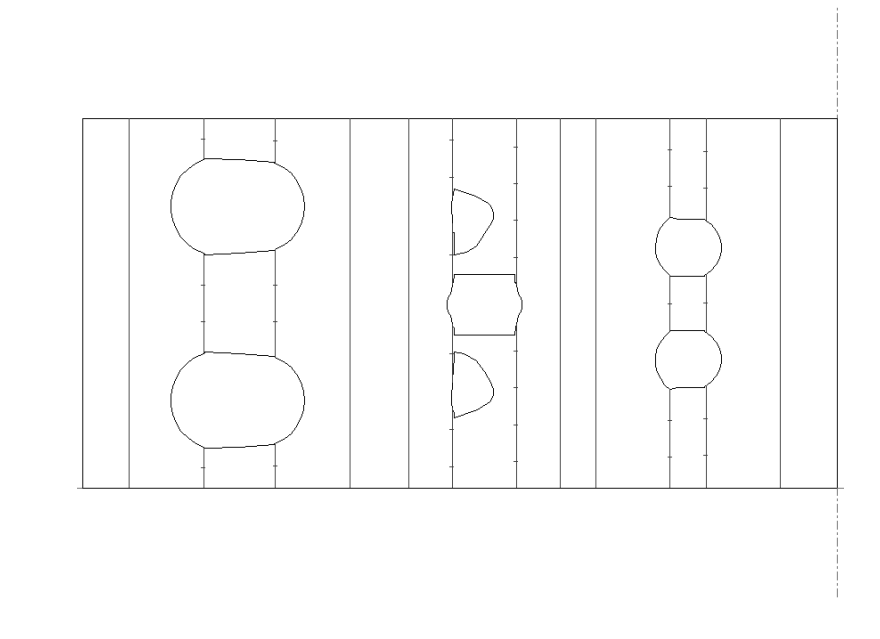

**4.** ビューバーの[**3D**へ変換]をクリックし、[**3D**の更新]を選択して[**OK**]をクリックしま す。ベース面を選択し、[**OK**]をクリックします。更新された作業領域が表示されます。

「ハードウェアを追加]ツール

[ハードウェアを追加]は、フック等のソリッド ハードウェア、およびその関連穴を 3D デザインに追加して、対応する 2D デザインが開かれている場合は、ハードウェアが要求する穴 を 2D デザインと配置ラインにも追加し、再作成と再変換を支援します。また、フックに製品を配 置することもできます。単面配置モードでフックを1つだけ配置することも、アレイ配置モードで 複数フックの配列を配置することもできます。

次に示すのは、「配列コピー]で塗りつぶしたトレイ部、および「ハードウェアを追加]でヘッ ダーに配列を適用したフックと製品を持つカウンター ディスプレイです。

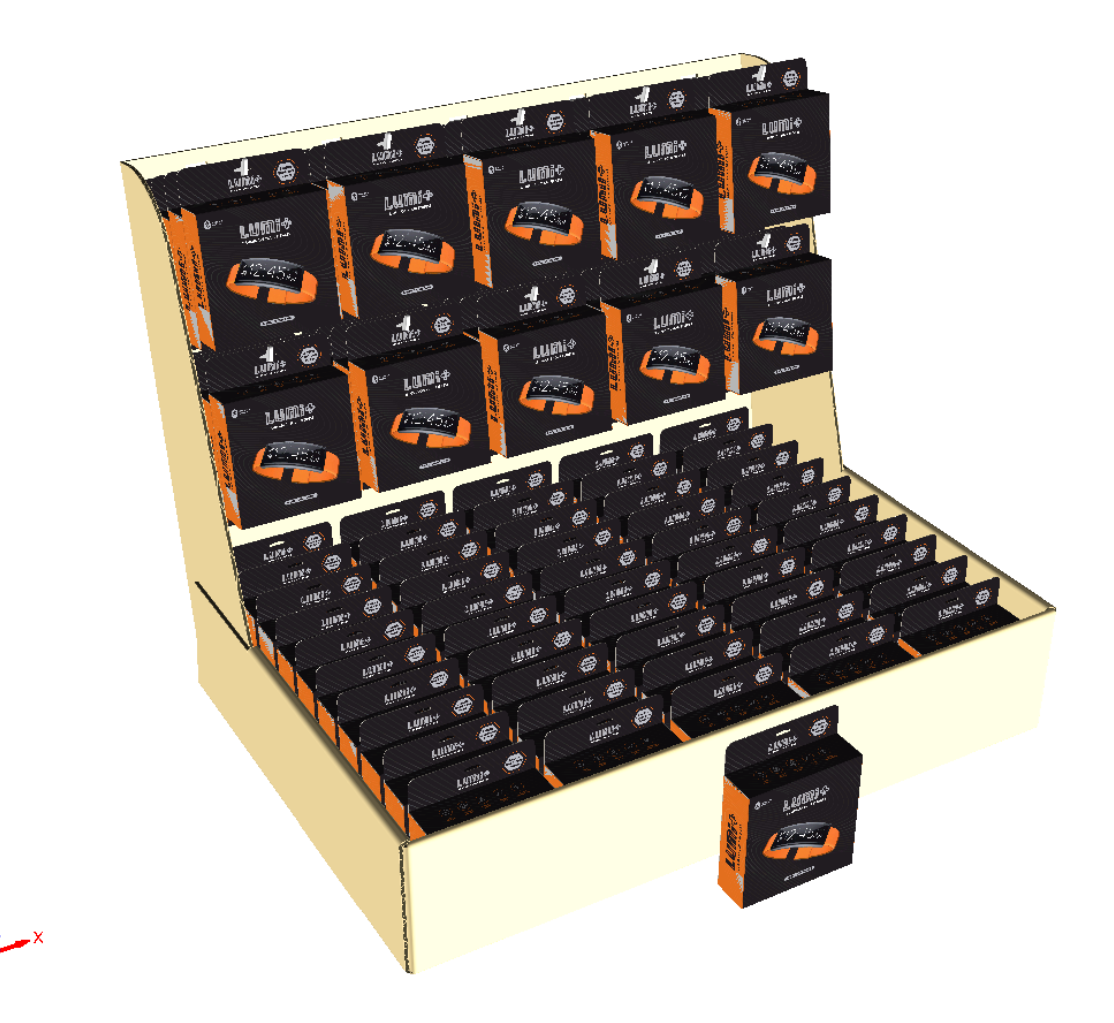

背面には、穴とフック アタッチメント ピースがあります。

## **Oesko**

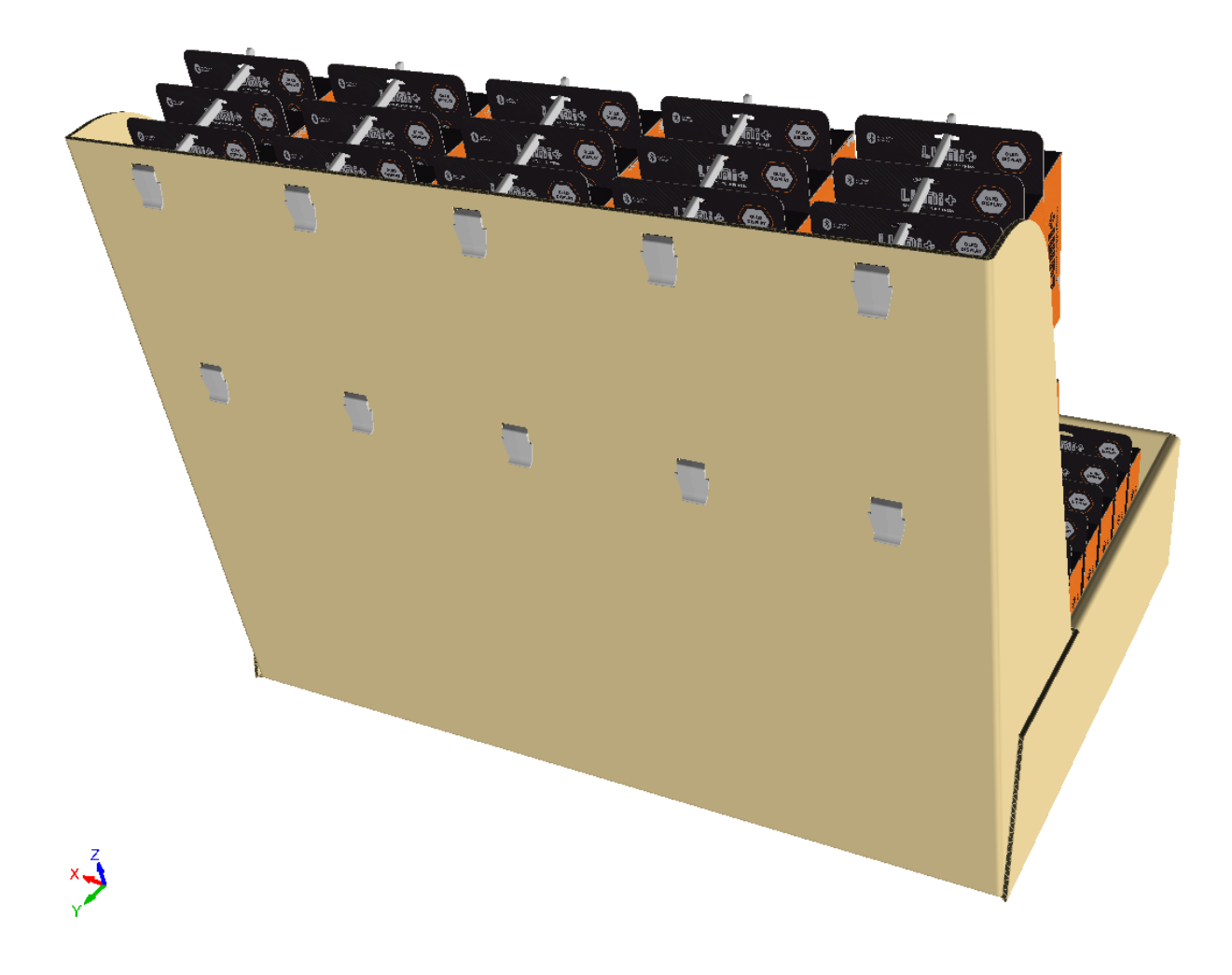

2D 作業領域には、3D の配置ラインに沿って適切な穴が設けられており、3D にデザインを再作成お よび再変換する場合、レイヤーを支援します。

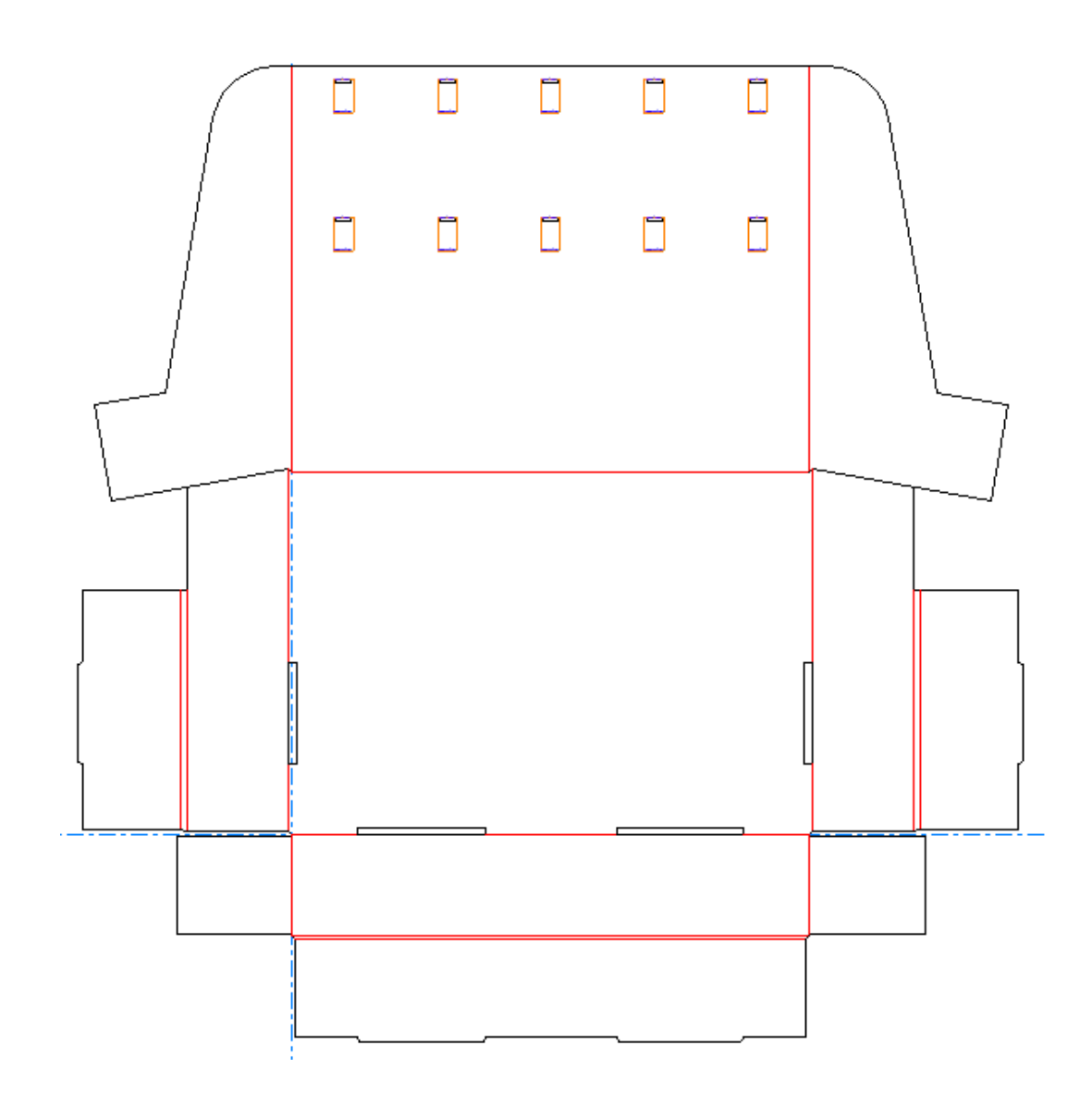

始める前に

[ハードウェアの追加]を使用するにあたり、次の点を考慮してください。

- ArtiosCAD は、2D および 3D 作業領域をリンクします。デザインが完了した場合のみ、ハード ウェアを追加してください。それが不可能であれば、3D でハードウェアを追加した場合は 2D に切り替えて変更を行い、2D から 3D へもう一度変換して、 [3Dに変換] ダイアログ ボックス の[3Dの更新]を選択する必要があります。単純に 3D ウィンドウに切り替えないようにしてく ださい。2D からの変換/更新パスを経ないと、2D と 3D の作業領域の同期が取れなくなるリスク が高くなります。その場合、ArtiosCAD で 2 つの作業領域間のパネル サイズや穴を整列させる ことがさらに困難になります。
- 任意の製品 (フックに掛けるもの) を使用する場合は、ビュー角度ではなく軸に対して正しい向 きであることを確認してください。穴の向きは上、製品の向きは正面です。
- 製品には ArtiosCAD が認識できる穴が少なくとも 1 つ必要です。

### **Resko**

- 同様に、あらゆるデザインにおいて、Z 軸を上に向けてデザインを回転し、フロア上に平盤にな るようにしてください。
- ビュー角度を設定し、ハードウェアを配置するパネルを直接見られる位置にします。
- カーブ罫を使ったパネルを使用しないでください。
- 引き離しパーツを使ったデザインを使用しないでください。
- FFR フック モデルは、右側にテキストを保持するため、左右がわずかに非対称となります。
- ArtiosCAD では、適切なクラスのレイヤーが存在せず、ロックが解除されていない限り、必要に 応じてハードウェアパーツ用にレイヤーを作成します。作成されるレイヤーはすべての印刷項 目に適用されます。
- これに応じて、レイヤーの適用は制限されます。2D ドキュメントが、レイヤー数の限界に達 している場合、ドキュメントを閉じてください。**[**ハードウェアを追加**]** は 3D でも動作します が、2D ドキュメントにはご自身が開けた穴の知識はありません。
- ハードウェア配置ラインには、独自のプロパティページがあります。選択されたハードウェア を持つコピーが限られている場合、ArtiosCAD には使用しているコピー数が表示されます。ハー ドウェア配置ラインのグループを解除しないでください。
- 3D 作業領域のハードウェアが関連するオープンキャンバスの既存のハードウェアと一致する場 合 (一致するフルパスまたは管理パス)、ArtiosCAD では、同じパーツのインスタンスを新たに追 加するのではなく、既存パーツのパーツカウントを更新します。

対応する製品の形状

ArtiosCAD の[ハードウェアを追加]では、次の形状を製品として使用できます。 ブリスター カード:

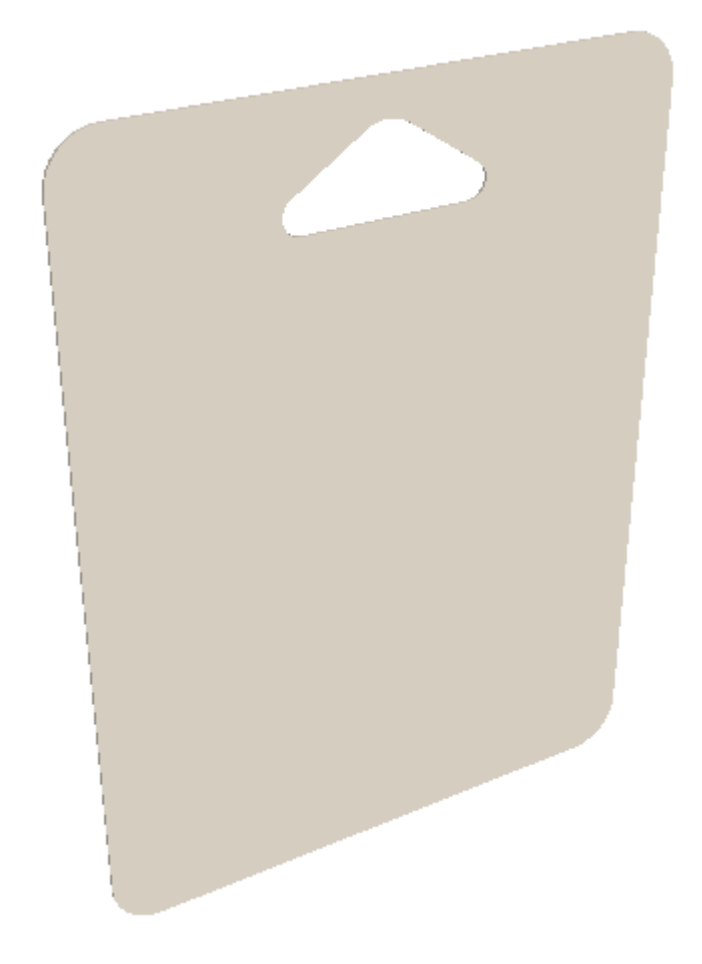

穴のあるブリスター ボックス カートン:

## **Oesko**

**ArtiosCAD**

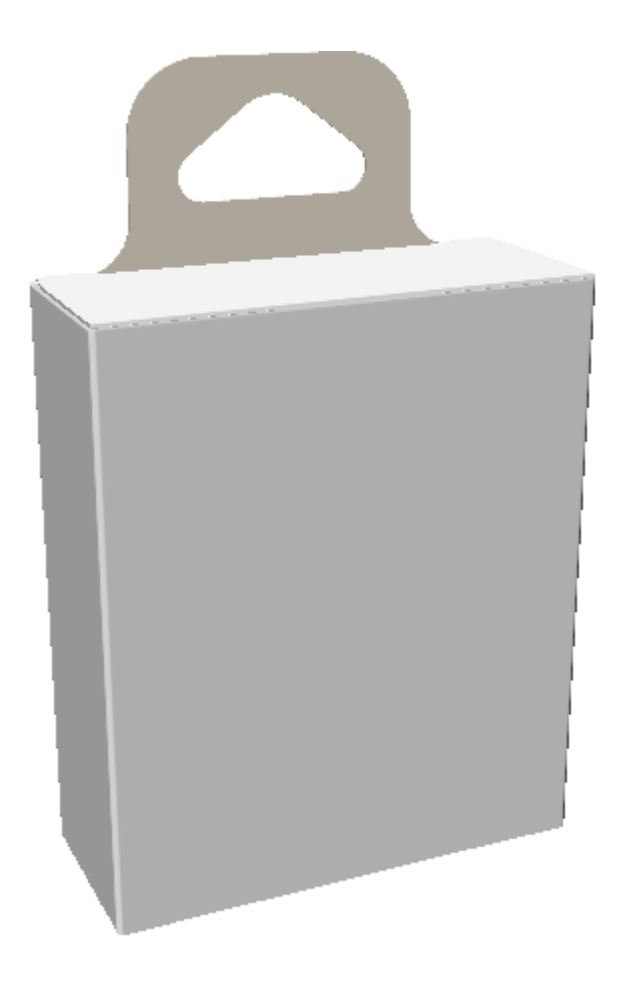

穴のある1ピースのブリスター ボックス ソリッド:

## **14 Artioscap**

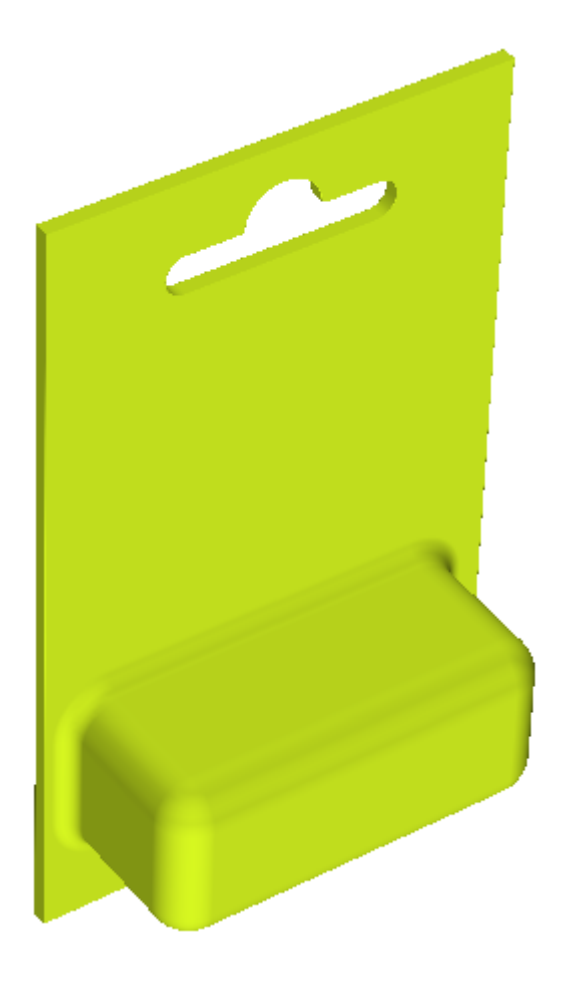

フックのある1ピースのブリスター ボックス ソリッド:

### **ArtiosCAD**

## **Oesko**

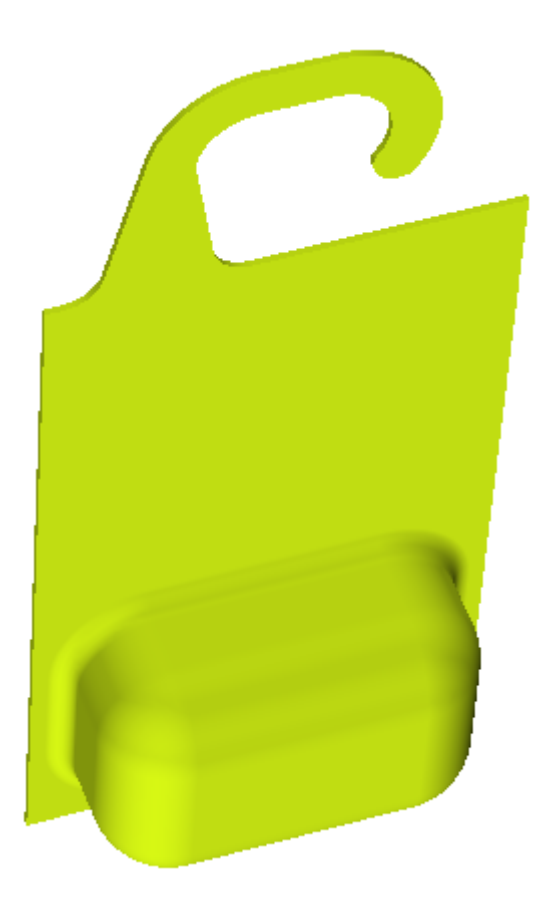

ArtiosCAD では、フック内側の最上部ポイントが中心になります。

フックされたデザインで予期しない結果が得られた場合、製品としてその結果を選択した場合、そ の ArtiosCAD がどのような輪郭になるのかを確かめます。作成される輪郭が、フックによって形成 される穴の領域に合わない場合、問題が発生する可能性があります。正常に機能しているフックを 次に示します。

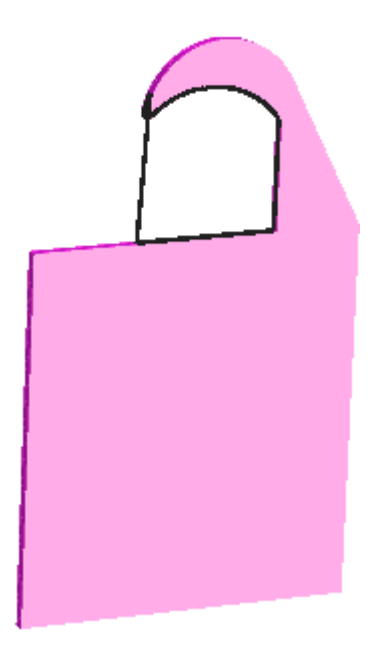

ArtiosCAD が、このフックを製品としてフックにセットすると、正しく中心部に来ます。

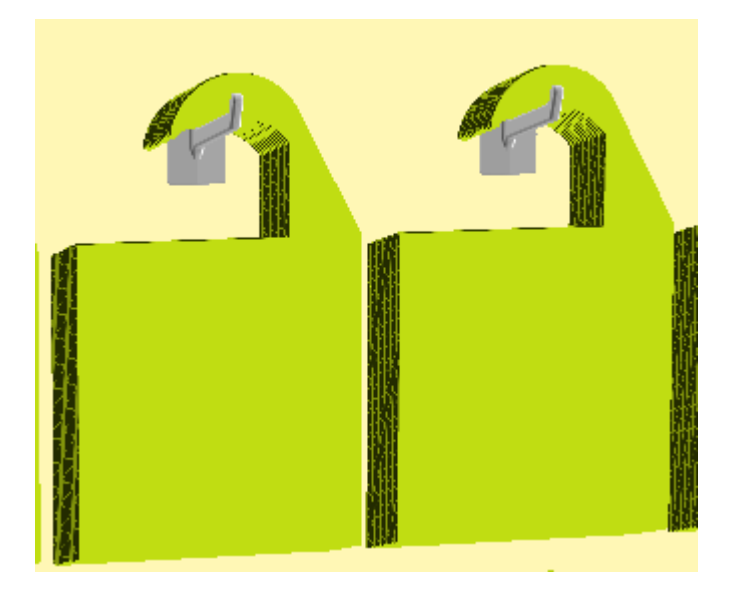

ツールを起動してハードウェアを選択する

- **1.** ハードウェアを追加する 3D デザインを作成して開きます。デザインの向きが、Z を上にして軸 に対して正しいことを確認します。
- **2.** 金具に製品を掛ける場合は、[ファイル] > [デザイン追加]を使用して[開かれた3Dへ追 加]するか、またはクリップボードから貼り付けて製品を追加します。製品の軸に対する向き が正しく、正面を向いているか、および最上部に引っ掛け用の穴またはフックがあることを確 認します。

### **ArtiosCAD**

## **Oesko**

**3.** [ハードウェアを追加]をクリックします。ハードウェア選択ダイアログ ボックスが開き ます。

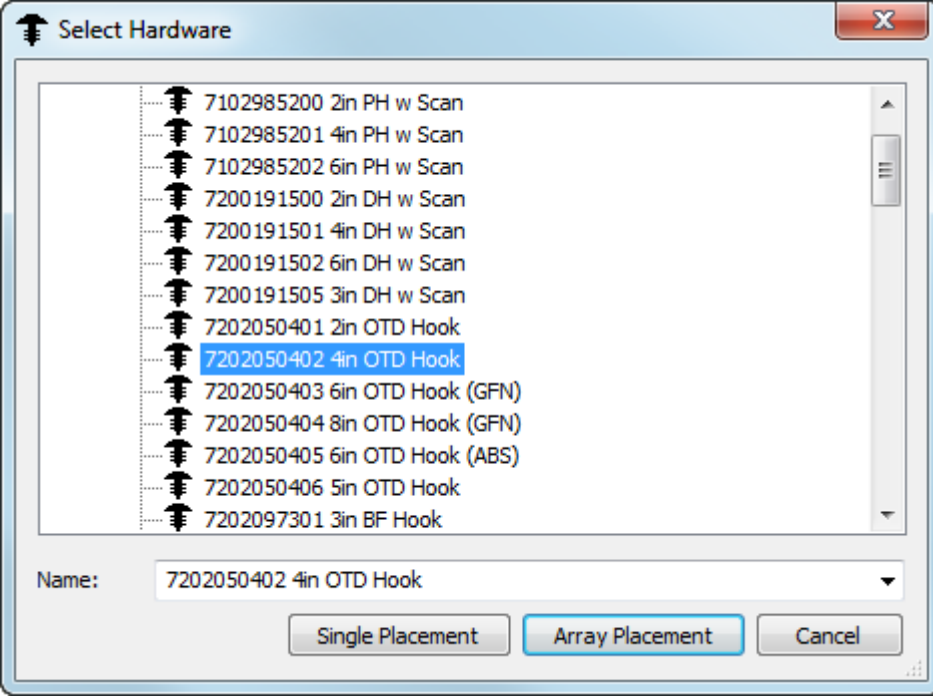

いずれかの金具にポインタを合わせると、ArtiosCADがプレビューと説明を表示します。

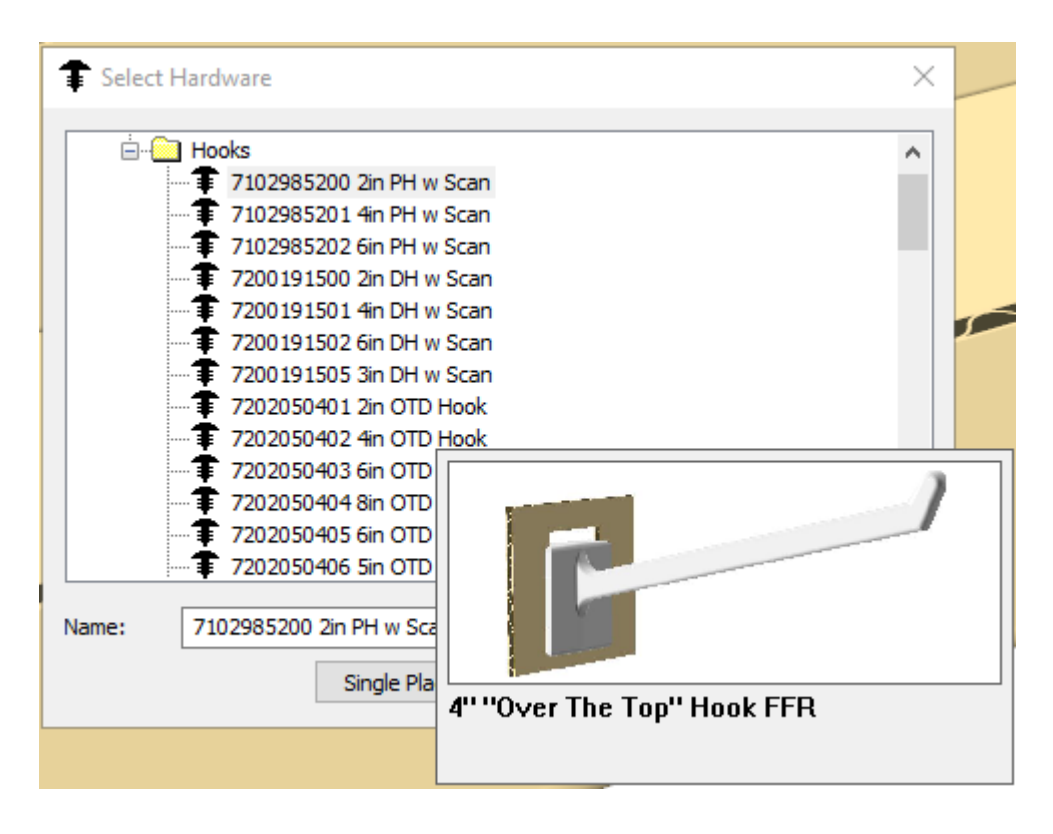

名前フィールドへの入力を開始すると、ArtiosCAD でリストがフィルタされ、検索が容易になり ます。

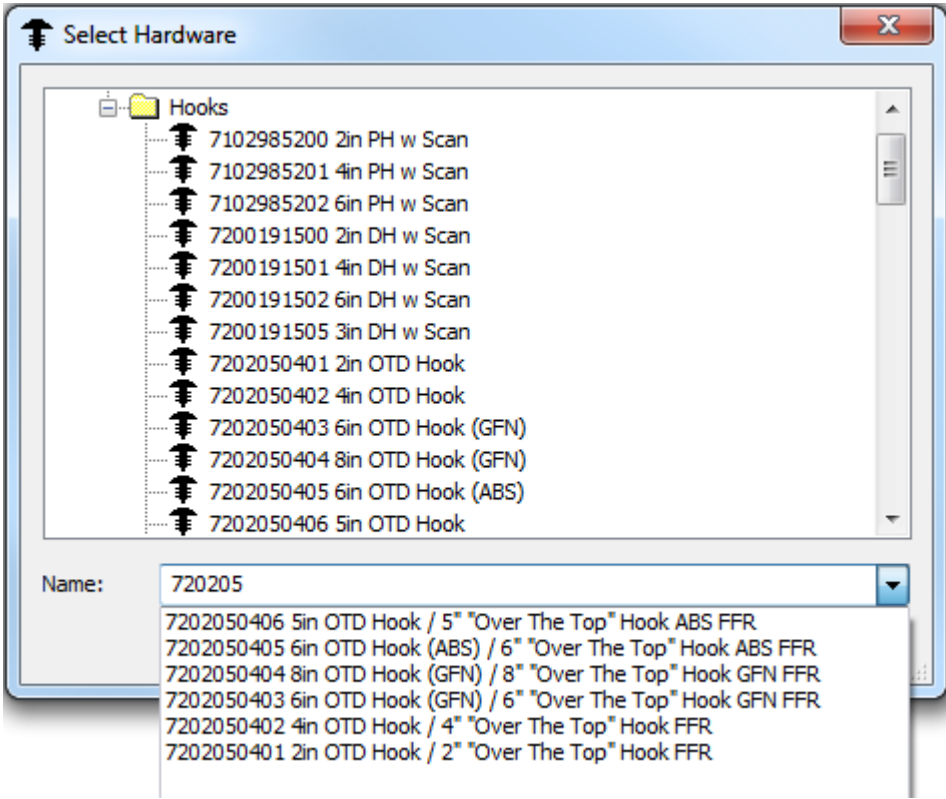

4. 追加するハードウェアピースを選択したら、「端面配置]をクリックして一度に1つのハード ウェア ピースを配置するか、または[アレイ配置]をクリックして一度に複数ピースのグリッ ドを配置します。

単面配置モードを使用する

- **1.** 追加するハードウェア ピースを選択したら、ハードウェア選択ダイアログ ボックスの[単面配 置]をクリックします。
- **2.** 作業するボックスのパネル内でクリックし、作業範囲を設定します。作業範囲は、クリックし たパネルの他のジオメトリとの衝突のない最も大きい矩形平面で、常に軸に対して矩形です。 パネル内でクリックしたポイントによって、青い十字で表示されるハードウェアの位置揃えリ ファレンス ポイントが決定されます。パネルの中央でクリックした場合、ArtiosCAD はパネル の中央から計測を行います。パネルの上部中央でクリックした場合、ArtiosCAD はパネルの上部 から下へ、などのようにして計測を行います。次の例では、パネルの中心が位置揃えリファレ ンス ポイントです。

### **Oesko**

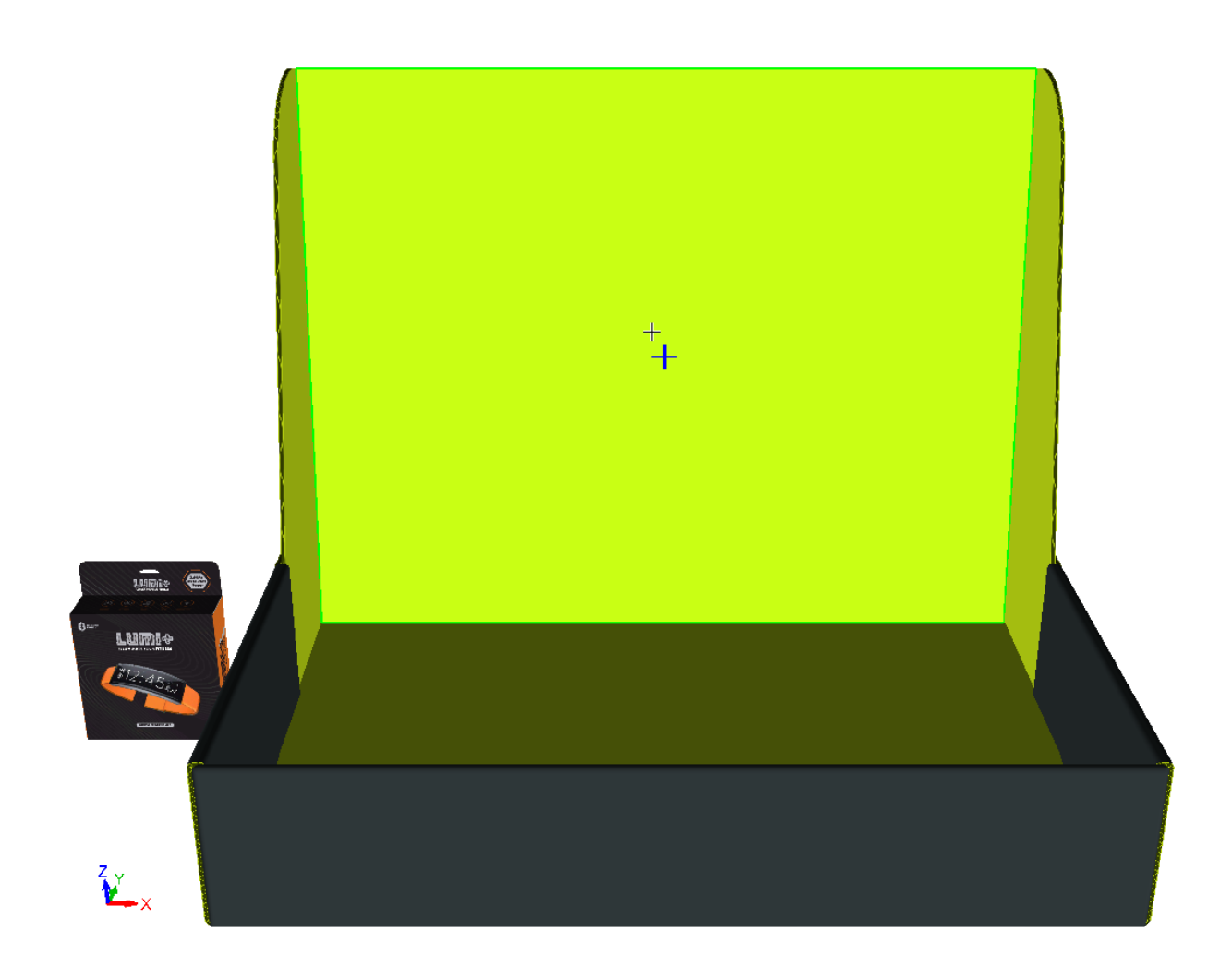

**3.** [単面配置]ダイアログ ボックスが表示されます。

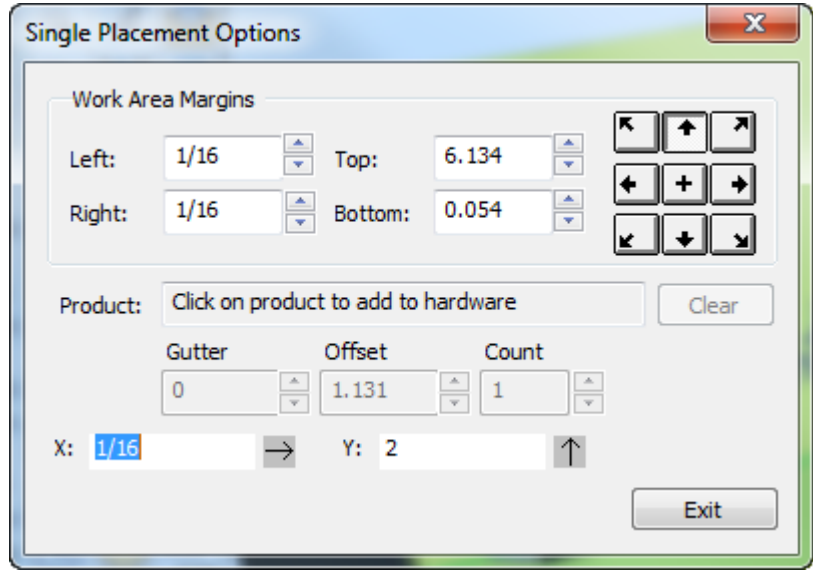

**4.** ハードウェア上に製品を配置するには、穴または引っ掛け部の近くで製品をクリックします。 製品名が製品フィールドに表示されます。ハードウェアから製品を削除するには、[クリ ア]をクリックします。

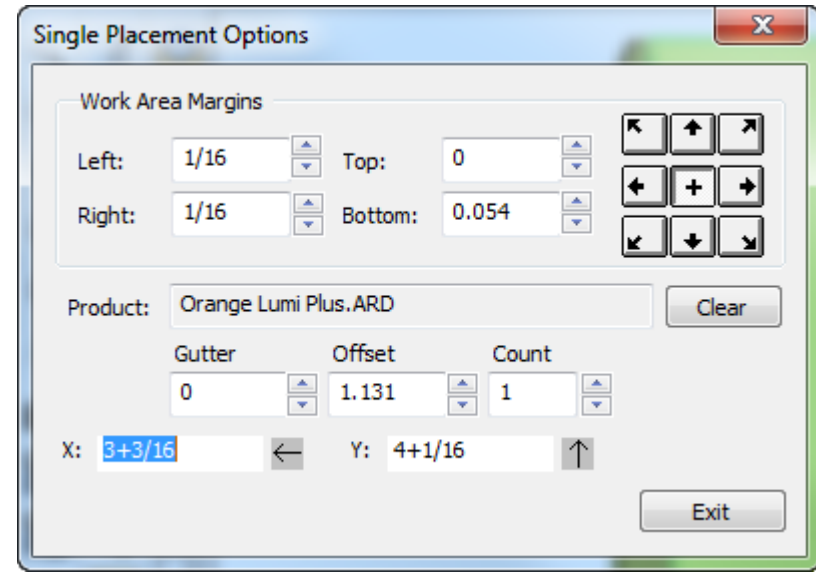

- **5.** X フィールドおよび Y フィールドに、整列ポイントからのハードウェア オフセット位置の入力 を促すプロンプトが表示されます。この位置は、ドラッグで設定することもできます。アク ティブ フィールドには、ダークブルーのドラッグ計測ラインが表示されます。位置揃えポイン トを変更するには、ダイアログ ボックス右上にある位置揃えボタンのいずれかをクリックしま す。作業範囲のマージンを作業範囲マージン グループで任意に変更します。
- **6.** ハードウェアを任意の場所に配置し、クリックしてプットダウン ポイントを設定します。他の 対象との衝突がない場合は作業範囲外に配置することもできますが、同じパネル内に限られま す。パネルに既存の穴があり、穴のサイズが 0.1 mm 以内で適合する場合、ハードウェアをその 穴にスナップできます。既存の穴を使用する場合は、ArtiosCAD では、それに対応する 2D 作業 領域は、開かれていても更新されません。

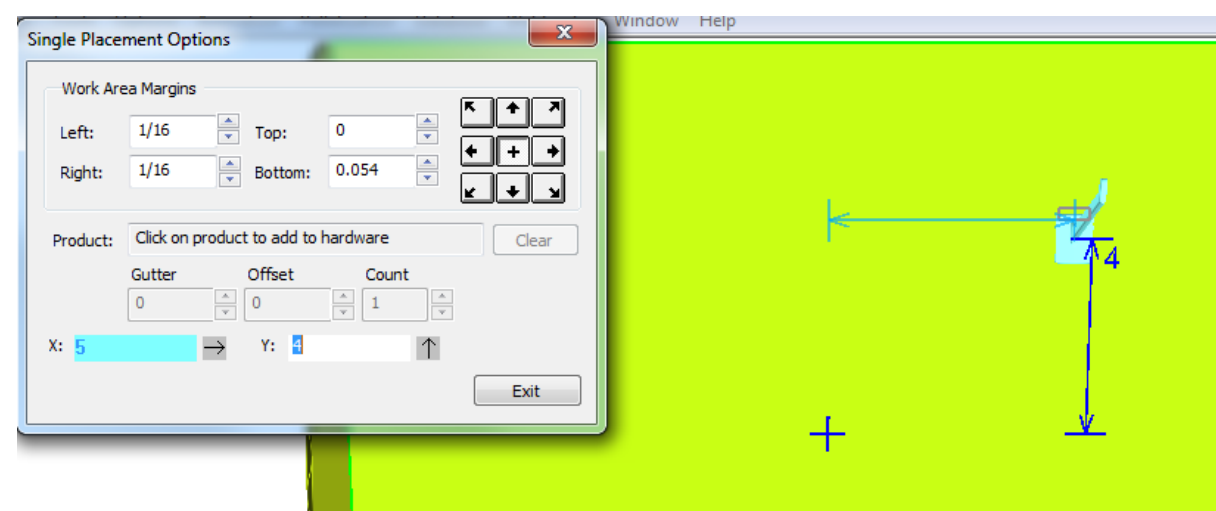

## **Cesko**

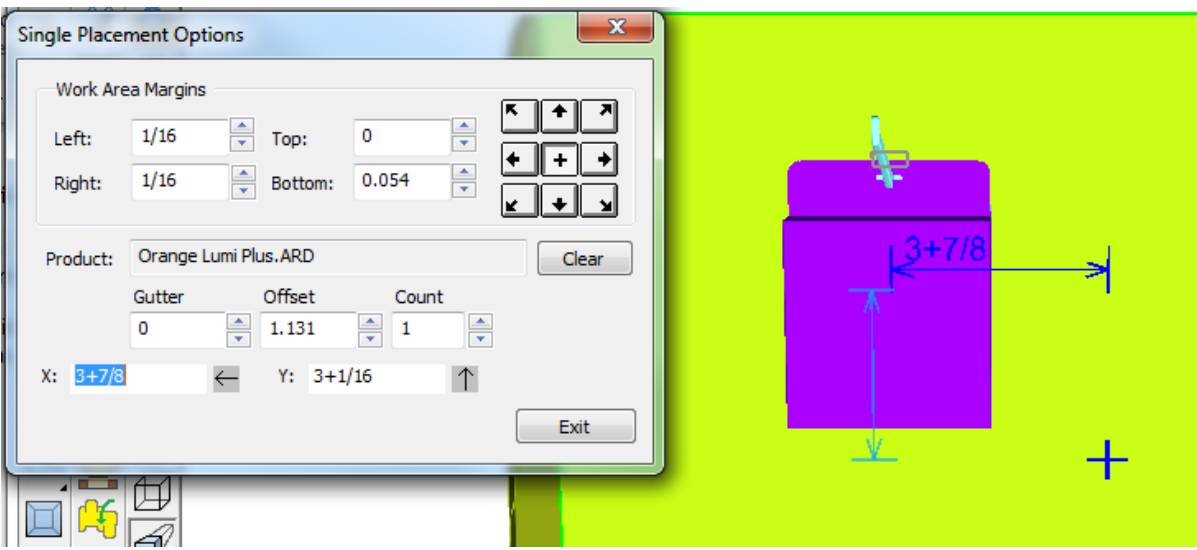

ハードウェア ピース上に製品がある場合、ガター、オフセット、およびカウントのフィールド が使用できます。ガターとオフセットは端面配置モードに影響しませんが、カウントはハード ウェア ピース上の製品の数を設定します。

- **7.** ハードウェアをさらに配置する場合は、必要なだけ操作を繰り返します。
- 8. ハードウェアを配置したら、[終了]をクリックします。

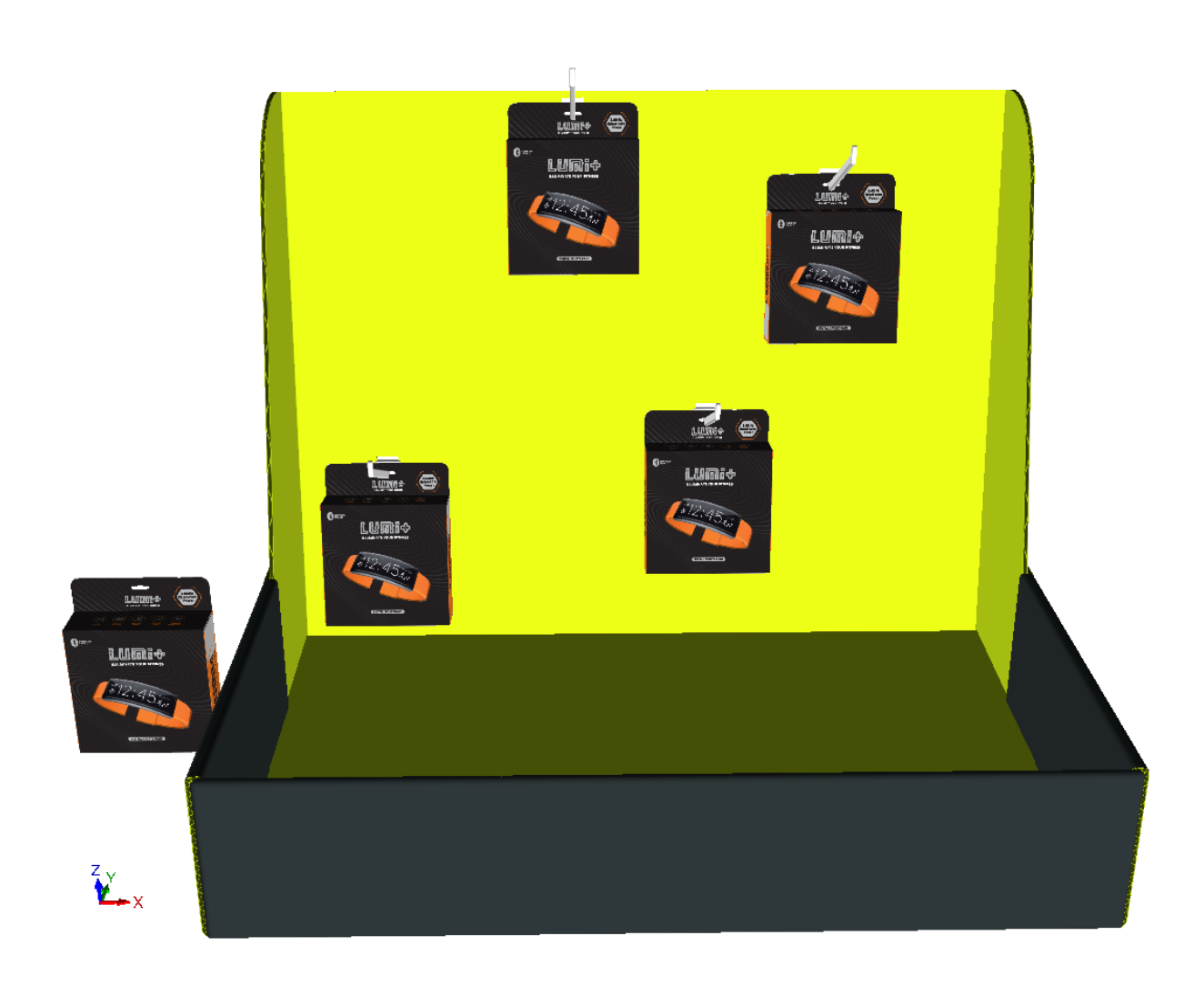

ArtiosCAD では、誤った配置や数値が赤のドラッグ、およびウィンドウ右下のステータス フィール ドのエラー メッセージとして表示されます。次に示すのは衝突です。

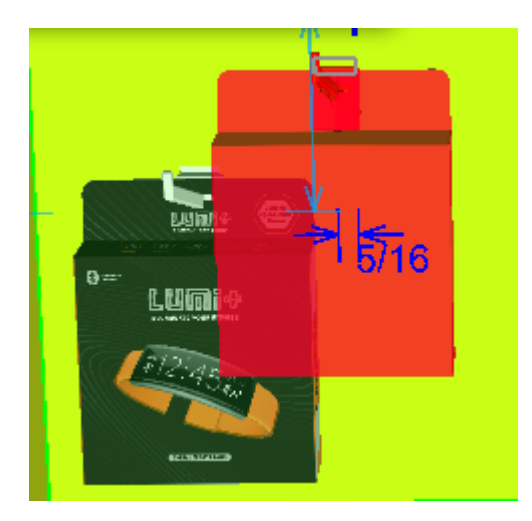

### **ArtiosCAD**

### esko

■■ハードウェア配置時にビューを変更する必要がある場合は、[ビュー角度]をクリックして ビューを変更し、[ESC]を押すとハードウェア追加に戻ります。

ハードウェアを追加するデザインに複数のインスタンスがある場合、ArtiosCAD ではすべてのイン スタンスにハードウェアを追加するか、クリックした1つだけに追加するか、または別のコピーに ハードウェアでデザインを分割するかを確認するメッセージが表示されます。

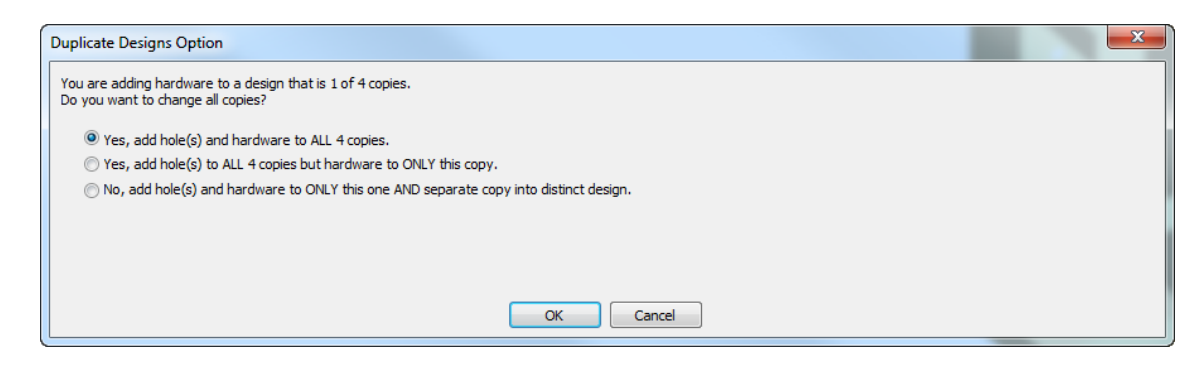

40 を超える複製がある場合は、コピーの数が増加しすぎるため、すべてに追加オプションは使用 できません。

別のコピーの作成を選択した場合、ArtiosCAD には 2D 作業領域を更新するオプションが表示され ます。

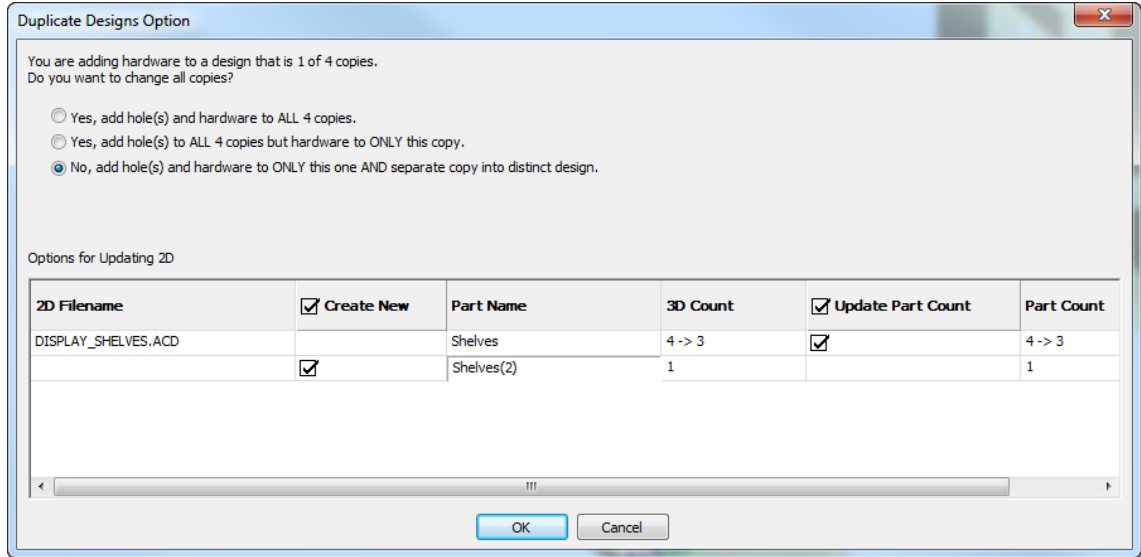

上記の例では、ArtiosCAD影響を受けた2D作業領域の2行、DISPLAY\_SHELVES.ACD、キャンバ スが表示されます。最初の行は既存の作業領域用であり、2 行目は別のコピーを作成できるパーツ の作業領域用です。これを変更するには、[パーツ名]フィールドの「新しいパーツのエントリ] をダブルクリックします。**[**新規作成**]**チェックボックスをオンにすると、新しい作業領域の作成を 選択することができます。同様に、**[**パーツカウントの更新**]**チェックボックスを使用して、既存の 作業領域でパーツカウントの更新を選択することができます。

**14 Artical Artical Artical Artical Artical Artical Artical Artical Artical Artical Artical Artical Artical Artical Artical Artical Artical Artical Artical Artical Artical Artical Artical Artical Artical Artical Artical Ar** 

アレイ配置モードを使用する

- **1.** 追加するハードウェア ピースを選択したら、ハードウェア選択ダイアログ ボックスの[アレイ 配置]をクリックします。
- **2.** 作業するボックスのパネル内でクリックし、作業範囲を設定します。作業範囲は、クリックし たパネルの他のジオメトリとの衝突のない最も大きい矩形平面で、常に軸に対して矩形です。 パネル内でクリックしたポイントによって、青い十字で表示されるハードウェアの位置揃えリ ファレンス ポイントが決定されます。パネルの中央でクリックした場合、ArtiosCAD はパネル の中央から計測を行います。パネルの上部中央でクリックした場合、ArtiosCAD はパネルの上部 から下へ、などのようにして計測を行います。次の例では、左上端が位置揃えポイントです。

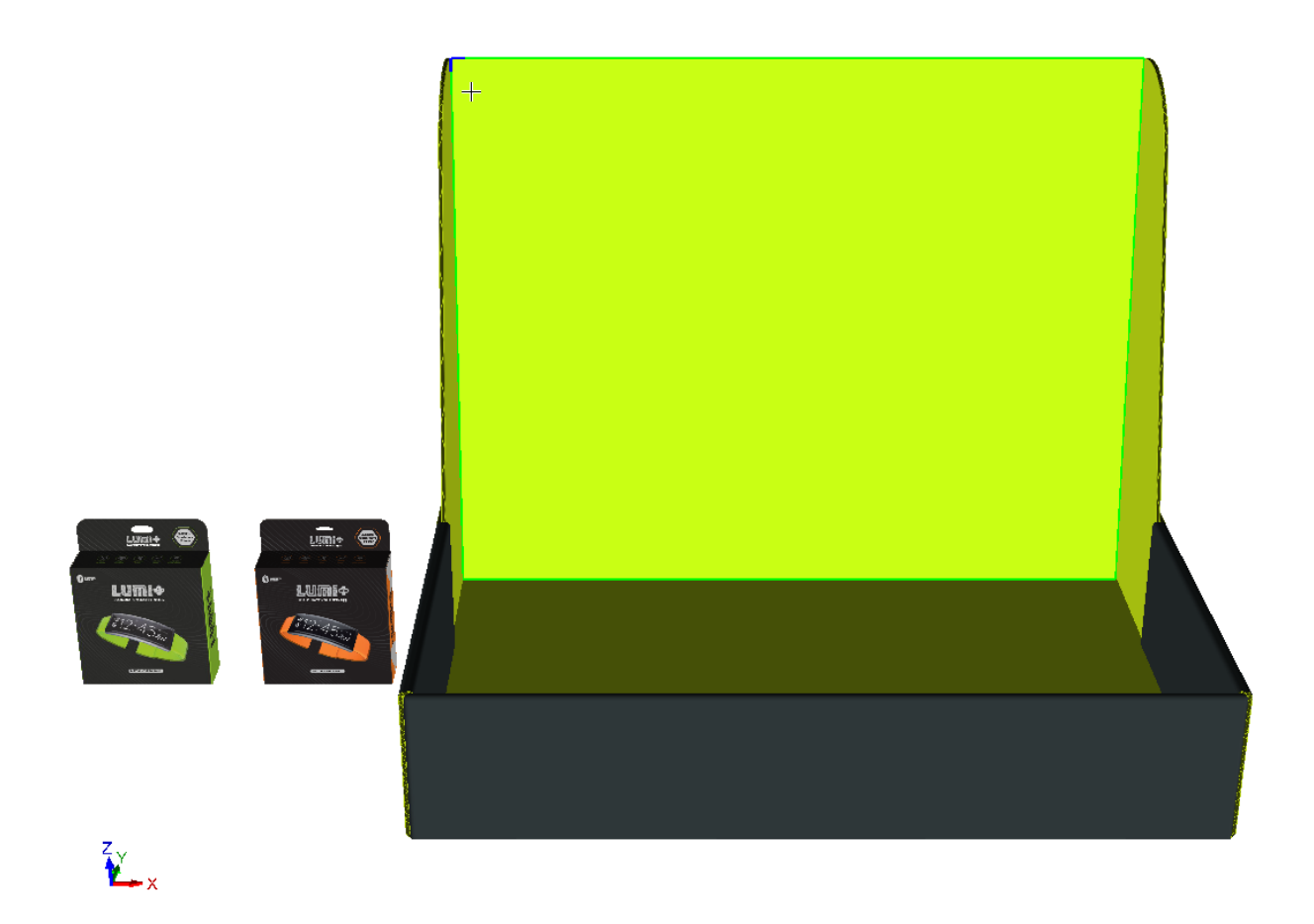

**3.** [アレイ配置] ダイアログ ボックスが表示されます。

### **ArtiosCAD**

## **Oesko**

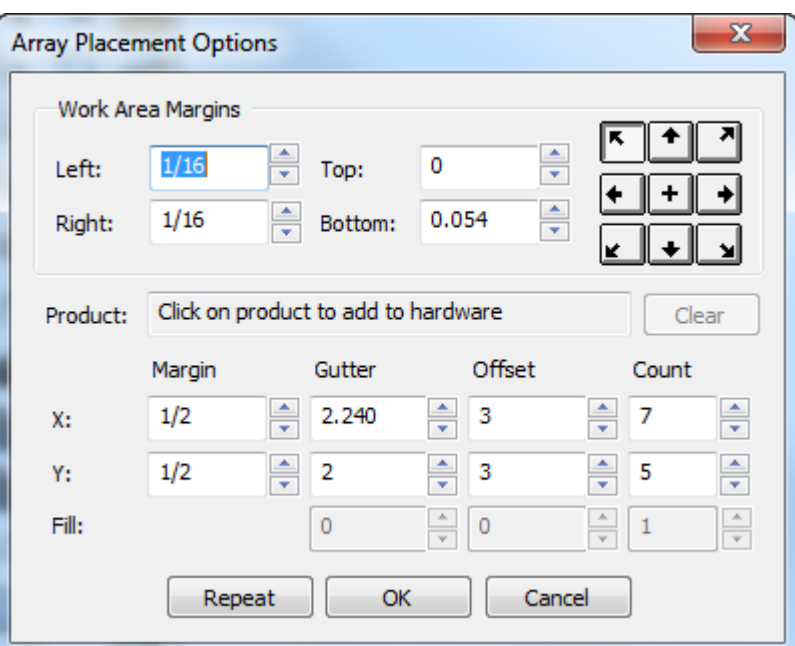

ハードウェアのアレイも作業範囲に表示されます。

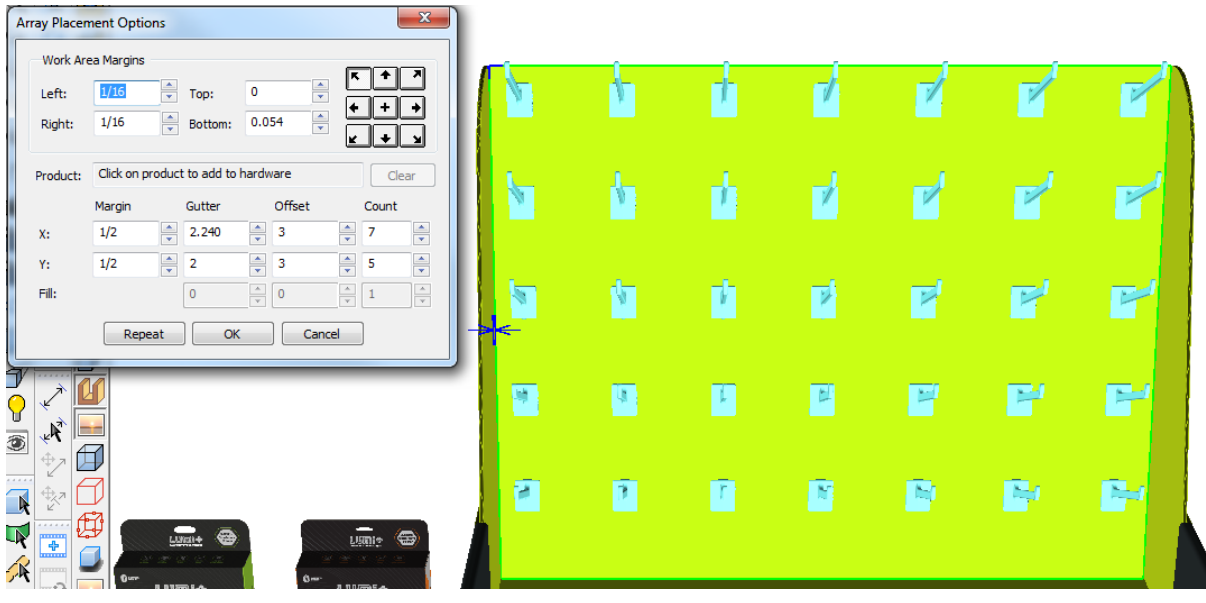

**4.** ハードウェア上に製品を配置するには、穴または引っ掛け部の近くで製品をクリックします。 製品名が製品フィールドに表示されます。

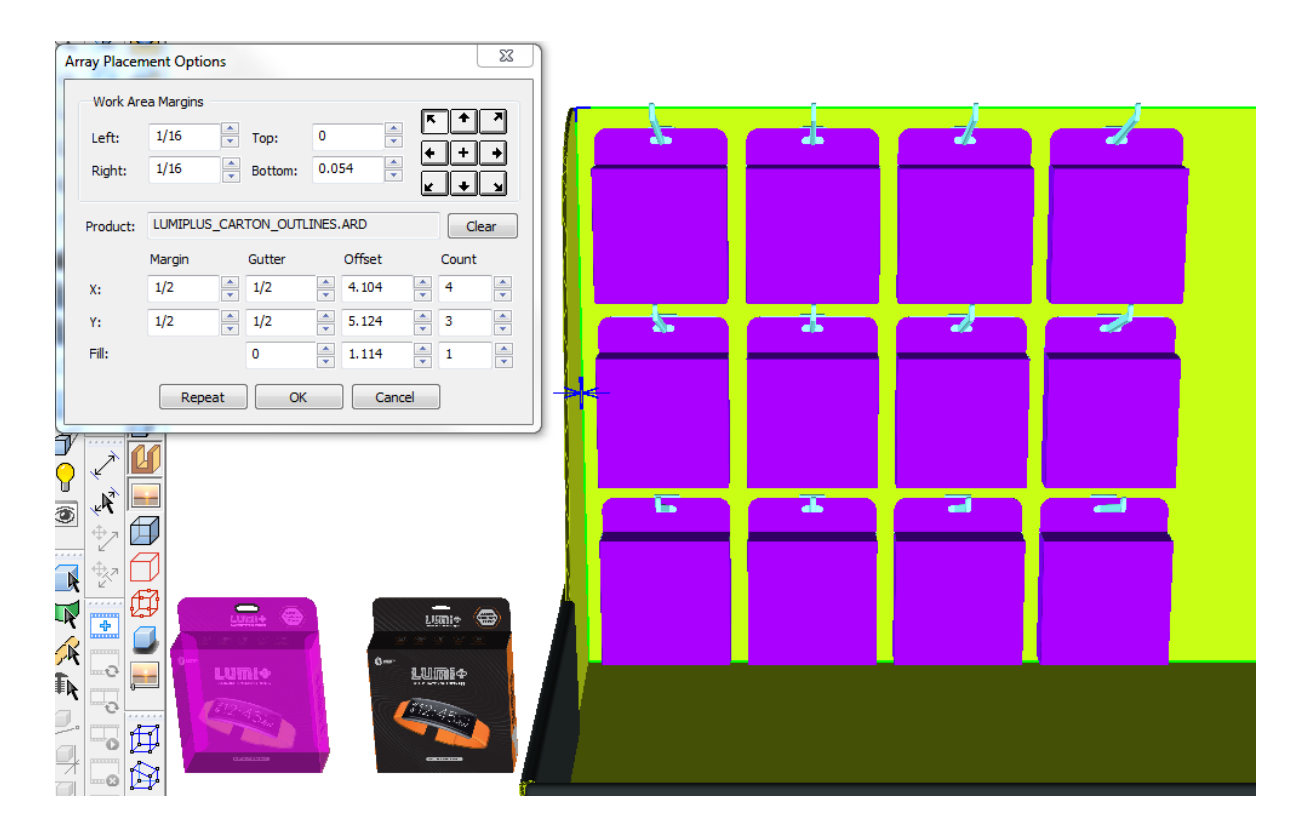

ハードウェアから製品を削除するには、[クリア]をクリックします。ArtiosCAD がアレイを再 計算します。

- **5.** アレイ配置オプションで、任意に値を調整します。フィールドの内部でクリックすると、調整 中の内容が ArtiosCAD がのビジュアル フィードバックで表示されます。フィールドを変更する と、ArtiosCAD が他のフィールドを再計算し、アレイを更新します。カウントと塗りつぶしのス ピン コントロールを 1 ではなく 5 単位で増分するには、[SHIFT]または[CTRL]を長押しし ます。距離フィールドは、起動デフォルトのナッジ オプションの値を単位として増分します。
	- a) マージンは、すべてのハードウェア/製品のバウンディング ボックスの外端と、作業範囲の 端との間の距離です。
	- b) ガターは、1 つの列または行のハードウェア/製品のバウンディング ボックスと、次の列また は行との間の距離です。
	- c) オフセットは、1 つの列または行のハードウェアのピックアップ ポイントと、次の列または 行との間の距離です。
	- d) カウントは、1つの方向のハードウェア/製品の数です。
	- e) 行の塗りつぶし、ガター、オフセット、およびカウントは、ハードウェア上の製品の配置に 影響します。この行は、製品がある場合にのみ使用できます。ガターは、2 つの製品間の間 隔です。オフセットは、1 つの製品の開始点から別の製品の開始点までの距離です。カウン トは、ハードウェア上の製品の数です。
- **6.** 別のアレイを作成しない場合は、[**OK**]をクリックしてアレイを配置します。ツールを再起動 せずにすぐに別のアレイを作成するには、[繰り返し]をクリックします。

### *a*esko

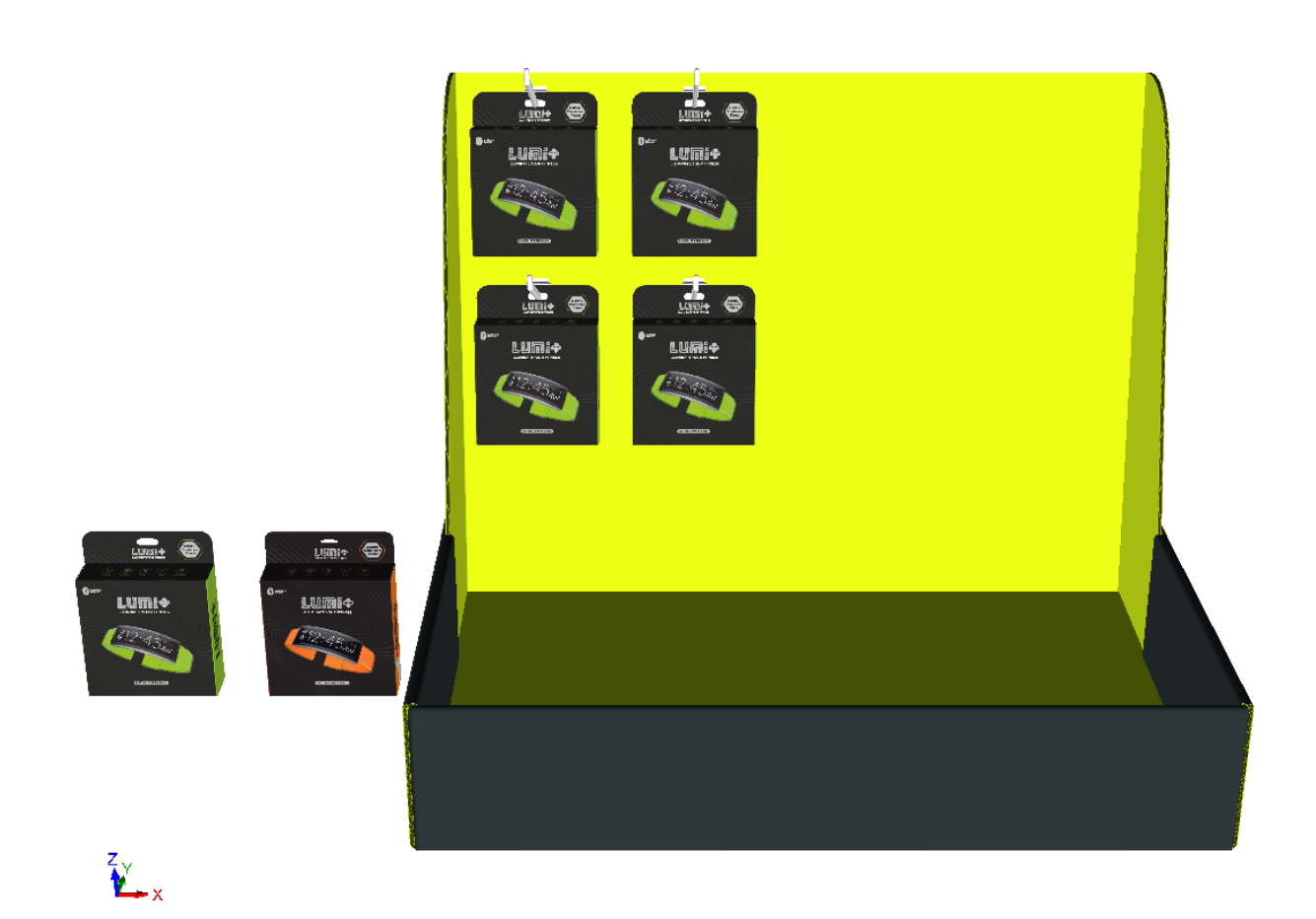

**7.** 作業範囲の塗りつぶしが半分未満のため、残りのパネル上には別の作業範囲があり、別のアレ イで塗りつぶすことができます。新しい作業範囲を選び、位置揃えポイントの近くでクリック します。

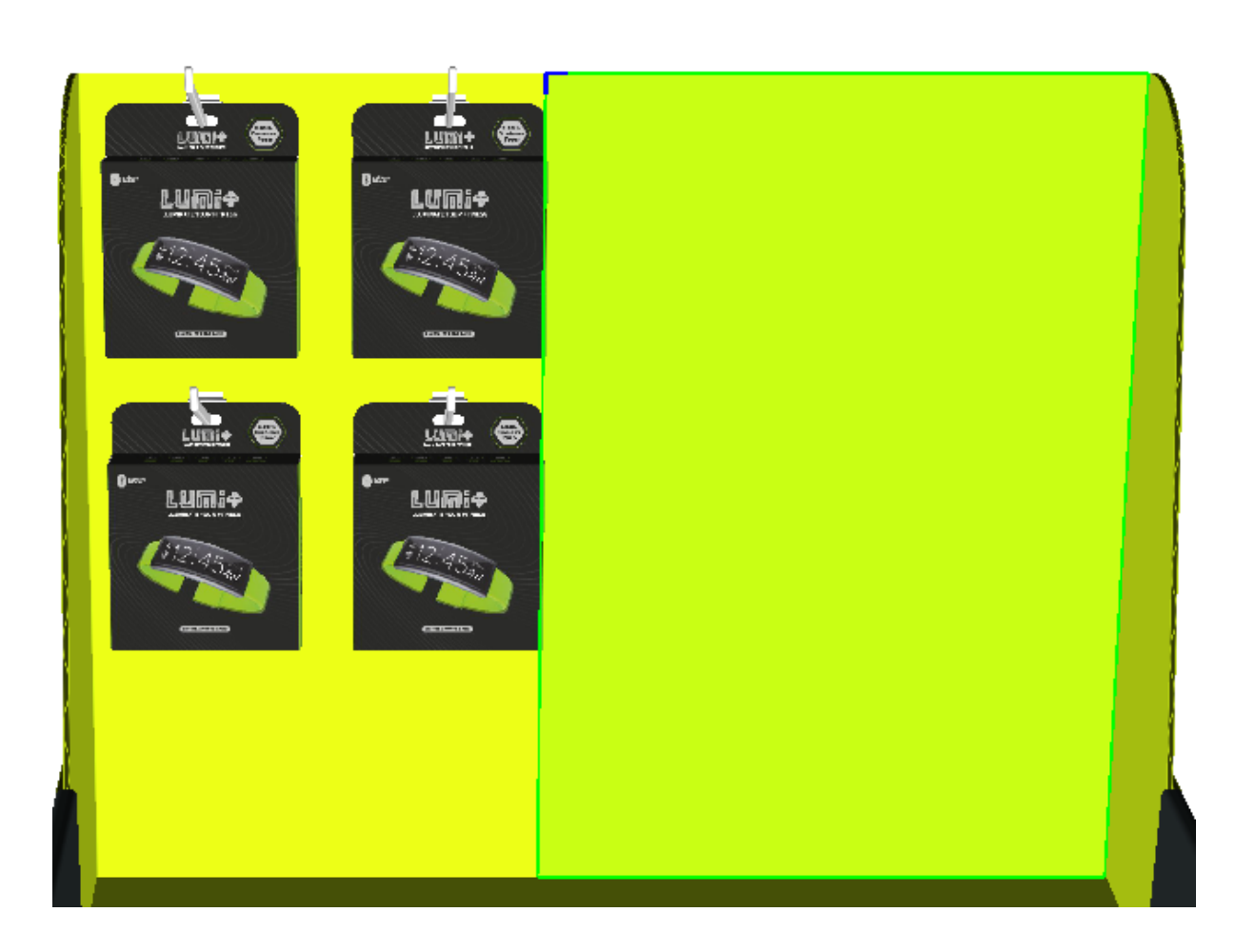

**8.** 製品を追加してアレイの寸法を設定する手順を繰り返します。終了したら、[アレイ配置オプ ション]ダイアログ ボックスの[**OK**]をクリックします。
#### **ArtiosCAD**

## **Oesko**

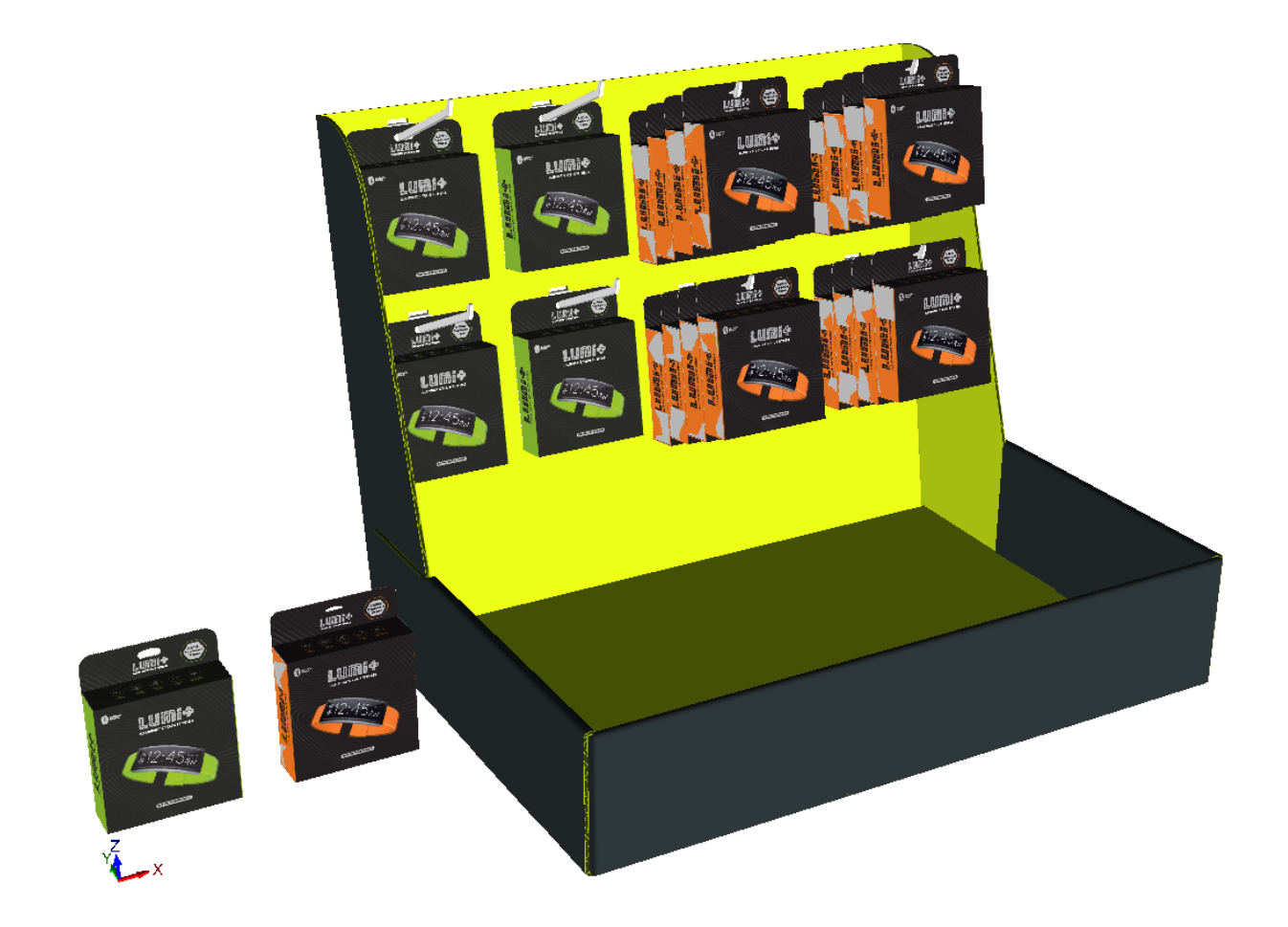

ArtiosCAD では、誤った配置や数値が赤のドラッグ、およびウィンドウ右下のステータス フィール ドのエラー メッセージとして表示されます。次に示すのは衝突です。

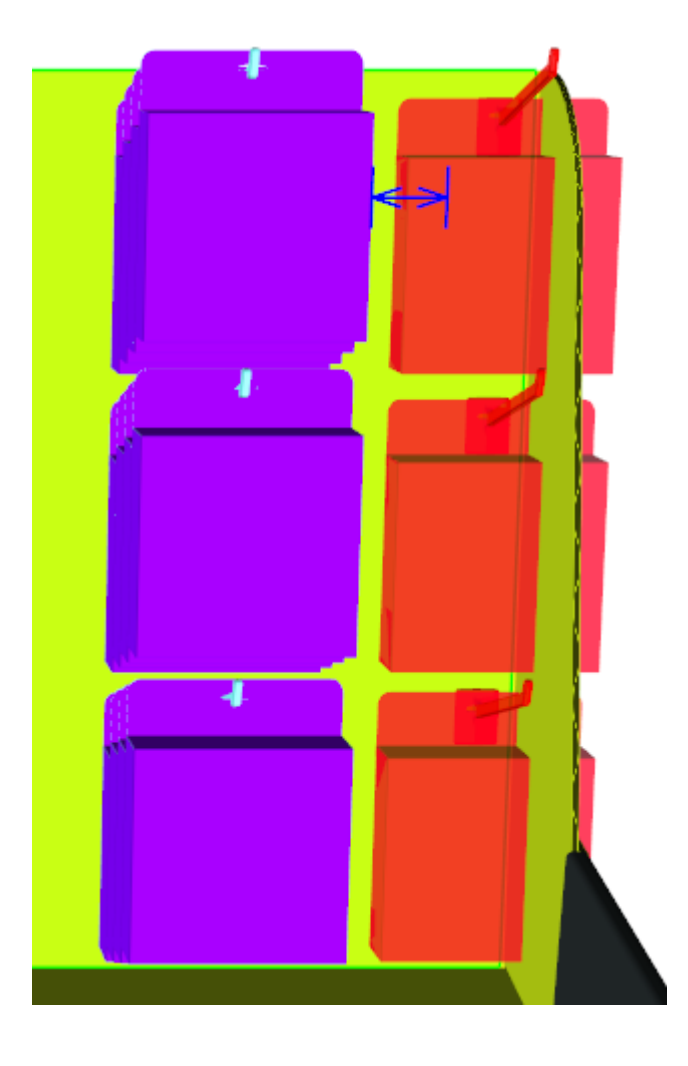

■■ハードウェア配置時にビューを変更する必要がある場合は、[ビュー角度]をクリックして ビューを変更し、[ESC]を押すとハードウェア追加に戻ります。

ハードウェアを追加するデザインに複数のインスタンスがある場合、ArtiosCAD ではすべてのイン スタンスにハードウェアを追加するか、クリックした1つだけに追加するか、または別のコピーに ハードウェアでデザインを分割するかを確認するメッセージが表示されます。

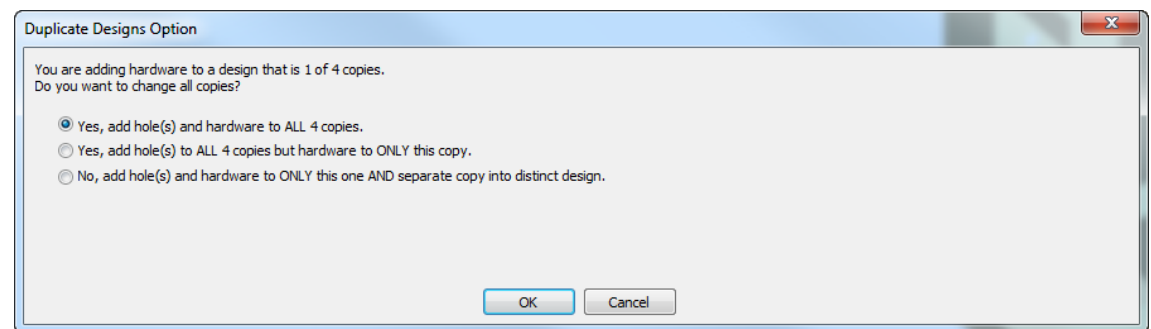

40 を超える複製がある場合は、コピーの数が増加しすぎるため、すべてに追加オプションは使用 できません。

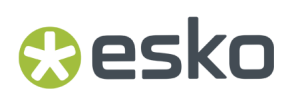

別のコピーの作成を選択した場合、ArtiosCAD には 2D 作業領域を更新するオプションが表示され ます。

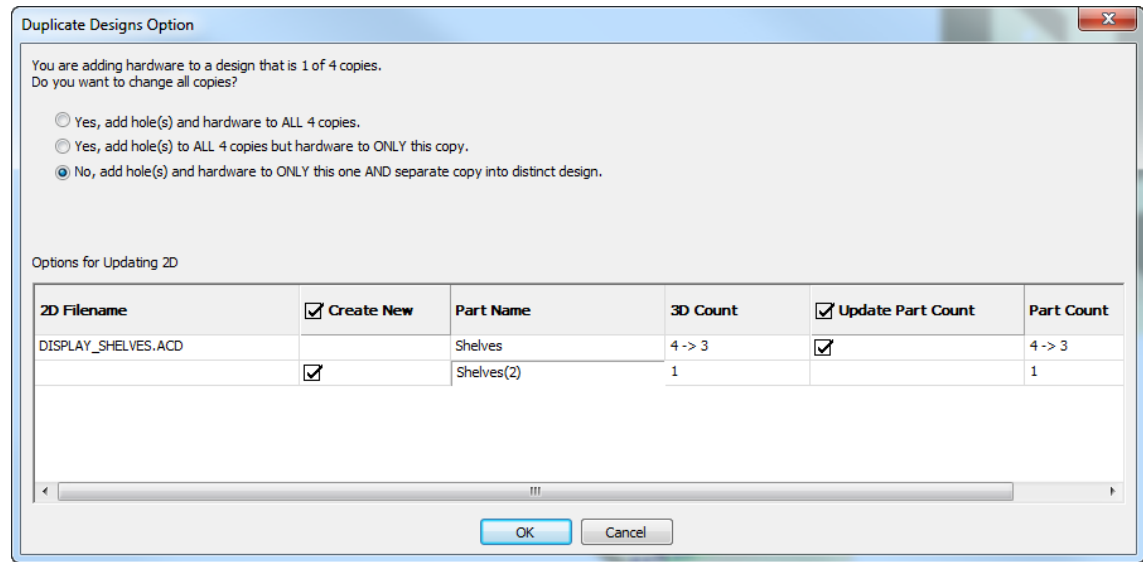

上記の例では、ArtiosCAD影響を受けた2D作業領域の2行、DISPLAY\_SHELVES.ACD、キャンバ スが表示されます。最初の行は既存の作業領域用であり、2 行目は別のコピーを作成できるパーツ の作業領域用です。これを変更するには、[パーツ名]フィールドの[新しいパーツのエントリ] をダブルクリックします。**[**新規作成**]**チェックボックスをオンにすると、新しい作業領域の作成を 選択することができます。同様に、**[**パーツカウントの更新**]**チェックボックスを使用して、既存の 作業領域でパーツカウントの更新を選択することができます。

ハードウェア ツールを選択するを使用して、ハードウェアを削除する

 3D ツール ツールバーの[ハードウェアの選択]でハードウェアを、またオプションで ハードウェアが使用する穴、およびハードウェア上の製品を選択できます。選択後、選択した対象 を削除することができます。

- **1.** ■ ハードウェアを含む作業領域で、[ハードウェアの選択]をクリックします。
- **2.** ステータスバーで、[穴を含む]の選択をそのままにするか、選択を解除して穴を維持しま す。**[**穴を含む**]**を選択した場合、同じデザインのコピーでハードウェアのみ選択することがで きます。
- **3.** 個別のハードウェアピースをクリックして選択するか、「SHIFT]または「CTRL]を押しなが ら複数のピースを選択します。ウィンドウをクリックしてドラッグし、ウィンドウ内の全アイ テムを選択することもできます。

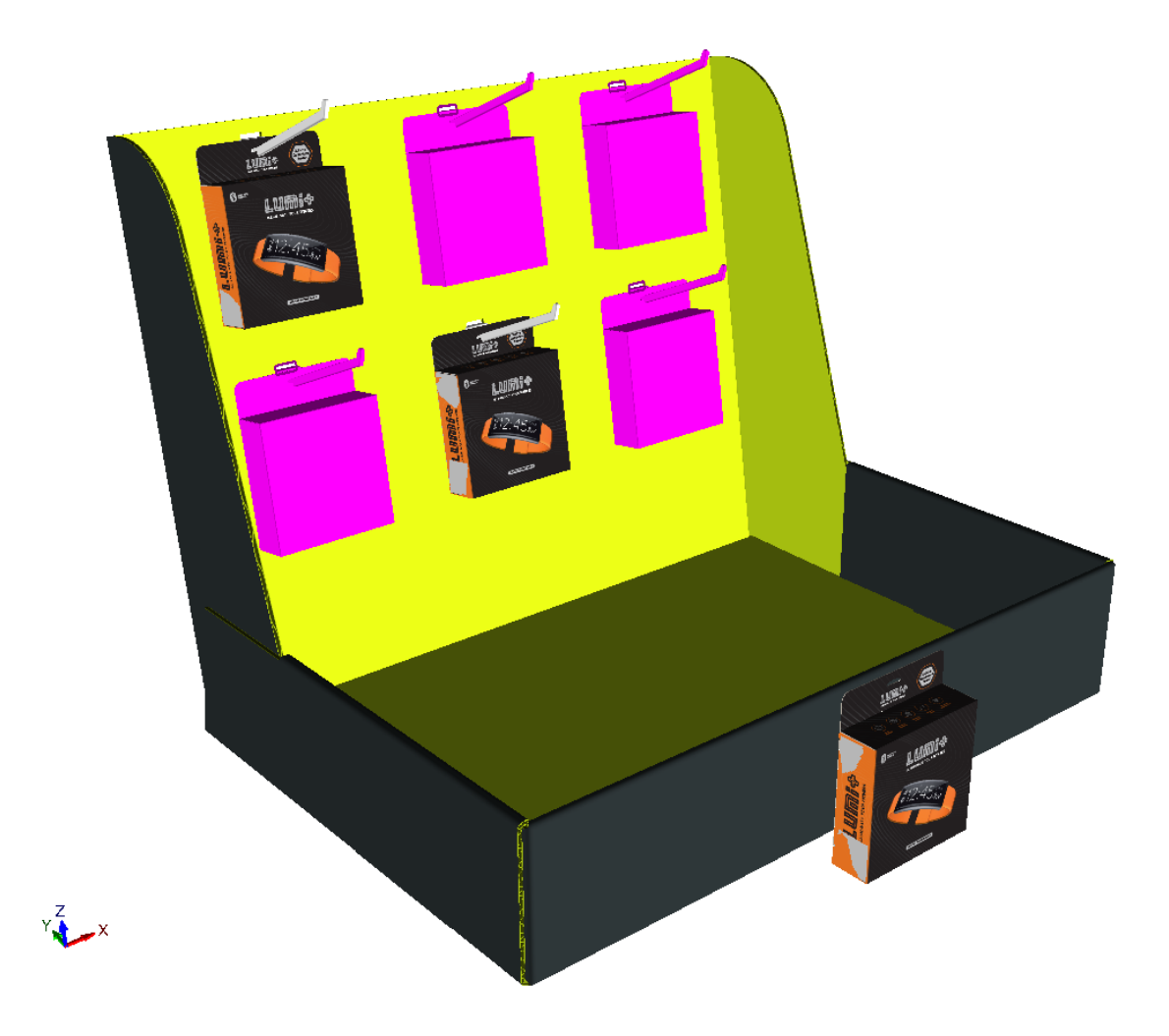

- **4.** ハードウェア選択後にキーボードの[DEL]を押すと、選択が解除されます。
- **5.** 変更によって複数のコピーでデザインが影響を受ける場合、ArtiosCADが[デザインの複製オプ ション] ダイアログボックスで処理項目を要求します。すべてのコピーの穴およびハードウェ アを削除するか、既存のデザインを分割することができます。完了したら、[**OK**]をクリック します。

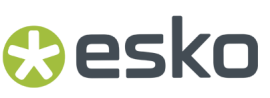

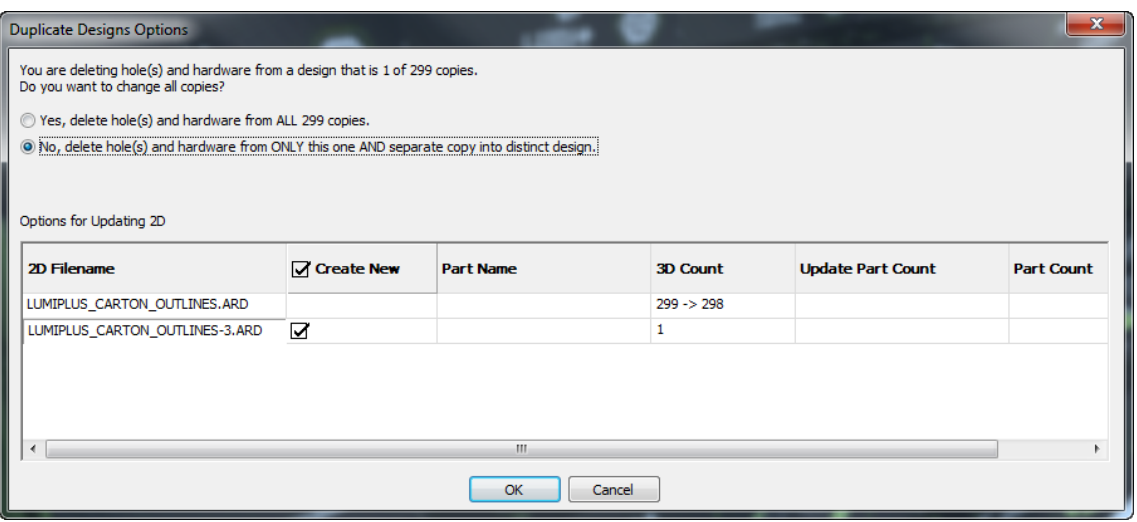

**6.** ArtiosCAD でハードウェアと穴 (含まれる場合) が削除されます。ハードウェアのインスタンスが 複数ある場合は、ArtiosCAD ではそれらも削除されます。

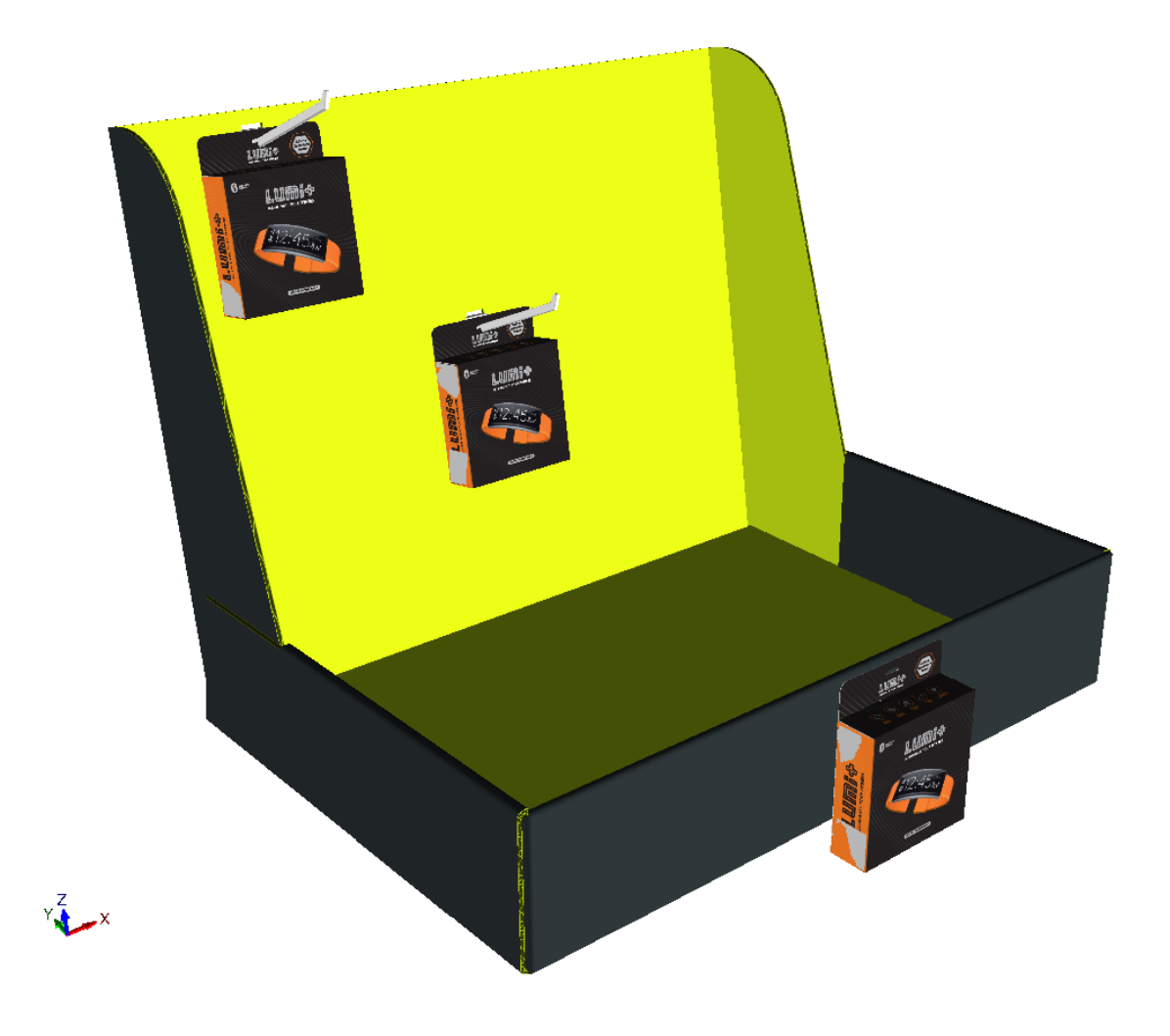

このツールを使用してハードウェアを削除する場合、ArtiosCAD は接続済みの 2D デザインも更新 します(開いている場合)。**[**穴を含む**]** にチェックが入っている場合、ArtiosCAD は穴も削除しま す。穴を削除できるのは、[ハードウェアの選択] を使用する場合に限られ、**[**穴を含む**]** が選択 されている必要があります。ただし、通常の選択ツールを使用してハードウェアを削除することも 可能です。

パーツ数が 0 になると、ArtiosCAD はパーツを取り除きます。

**3D** でハードウェア追加後に **2D** 作業領域を更新する

3D でハードウェアを追加し、単面図またはキャンバスの作業領域を開くと、ArtiosCAD で平面図 作業領域が自動更新されます。平面図作業領域を閉じた場合は、ArtiosCAD で自動更新はされませ  $h_n$ 

ArtiosCAD では、[ハードウェアを追加]で作成した穴が平面図のウィンドウとカットアウト レイ ヤーに追加されます。このレイヤーが存在しない場合は、ArtiosCAD によって作成されます。レイ ヤーが存在する場合は、ArtiosCAD によってレイヤーに穴が追加されます。印刷項目が存在する場 合、ArtiosCAD は現在の印刷項目でクラス Windows およびカットアウトのレイヤーを検索し、レイ ヤーが存在する場合は穴を追加して、存在しない場合はレイヤーを作成します。レイヤーは現在の 印刷項目に追加されます。つまり、ArtiosCAD が作業領域を 3D に変換する場合、現在の印刷項目 は記録されません。そのため、3D に変換した後に印刷項目を変更した場合、ArtiosCAD は誤った印 刷項目で穴を配置することがあります。

ArtiosCAD によって追加されるのは、線種 cut、ポインテージ 2 の穴です。これに対するデフォルト はありません。

開かれている平面図がキャンバスにリンクされている場合、ArtiosCAD はハードウェアパーツのサ ムネイルイメージをキャンバスに追加します。この部品の数は、3D における現在の部品数です。

[ハードウェアを追加] では、平面図の 3D アシストレイヤーに配置ラインを追加しますので、3D に再変換することができ、ArtiosCAD はハードウェアを正しく配置します。[**2D**の更新] では、手 動で変更した場合、2D において一致しない配置ラインやハードウェアパーツを修正しません。

3D で[ハードウェアを追加]操作の[元に戻す**/**やり直し]を実行すると、開かれている平面図作 業領域が更新されます。

キャンバスから作成された 3D 作業領域では、あるパーツのコピーが 3D に複数ある場合、および選 択したハードウェアを追加して変更を加えたコピーを新しいデザインに分割する場合、3D の分割 コピーとの関連付けがなくなり、ArtiosCAD ではキャンバス内のオリジナル パーツに穴が追加され ません。

穴のある平面図を再作成する場合、パネルの大きさが変更されると ArtiosCAD では穴の位置が再計 算されません。

平面図のビューが 2 つ以上開いている場合は、ArtiosCAD では最初のビューのウィンドウとカット アウト レイヤーのみオンになります。他のビューのレイヤーは、必要に応じて手動でオンにして ください。

#### Cesko

[ハードウェアを追加]ツールに関する注記事項

全般的な注記事項

ArtiosCAD は現在のボードが選択されたハードウェアのキャリパー範囲と一致するかを確認します が、大きすぎるまたは小さすぎるハードウェアの使用も許可されます。

FFR フックは片側にテキストを保持するため、左右がわずかに非対称となります。

ハードウェアの追加時に、[元に戻す]**/**[やり直し]によってデザインの分割が変更されること はありません。

2D で穴の変更や削除を行った場合、3D 作業領域は自動的には更新されません。変更された 2D 作 業領域を 3D に再変換し、 [3Dに変換] ダイアログ ボックスの [3Dの更新] を選択して 3D 作業領 域を更新します。

[ハードウェアの選択]では、パネル内の穴に近いハードウェアのみが選択されます。穴だけを削 除すると、後からツールで孤立したハードウェアを削除することはできません。その場合、[デザ インの選択]を使用してハードウェアを選択し、削除してください。

デザインのコピーの回転がオリジナルと異なる場合、コピーの複製元のオリジナルにハードウェア を追加すると、コピーではハードウェアが正しく整列されない場合があります。

単面配置モードでは、ArtiosCAD では、リンクされた平らなデザインにおいて、この穴用に定義さ れている既存のハードウェアが存在するかどうかを確かめ、存在する場合には、警告します。

製品追加の際の注記事項

製品は、単一カートンまたはソリッドで、吊り下げに適した穴またはフックがある必要がありま す。フックまたは穴を上に向け、製品の前面を正面に向けます。

製品にカーブ罫線やベンドがある場合、フックまたは穴は平盤パネル内にある必要があります。

製品に 2 つ以上の穴またはフックがある場合、ArtiosCAD ではクリックした場所に最も近い穴また はフックが選択されます。

ソリッド製品の場合、穴がソリッドの細いパーツ (1cm 未満) を通り抜けるものである必要がありま す。

2 つ以上の穴のあるソリッド製品の場合は、ArtiosCAD では最も大きな穴が選択されます。

作業範囲に関する注記事項

作業範囲の計算によって、距離 0.3mm までの衝突、およびハードウェアの配置に必要な距離の確 認が行われます。ArtiosCAD では、作業範囲の背後の衝突の確認は行われません。

ハードウェアが要求する穴より小さい作業範囲のパネルを選択することはできません。

曲がったパネル、カーブ罫線のあるパネル、および引き離しパーツを使ったデザインには対応して いません。

ArtiosCAD では、現在のビュー角度に関わらず、ネイティブの作業領域で行うのと同じように、 ハードウェアの向きを 3D で設定します。ArtiosCAD では、カーソルを合わせて選択したときにプ レビューで表示されるのと同じように、ハードウェアの向きを設定します。ハードウェアをパネル

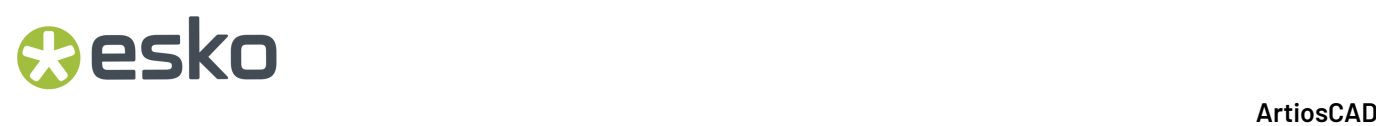

の反対側に配置するには、ツールを停止して、パネルの目的とする側が正面を向くようにビュー角 度を変更し、ツールを再起動します。

ArtiosCAD ではまた、ハードウェア作業領域内のリファレンス ボード面の側面が 3D 作業領域で正 面になるようにハードウェアの向きを設定します。

パネル ジオメトリによっては、目的の整列ポイントを最初に選択できない場合があります。任意 の作業範囲を設定し、配置オプション ダイアログ ボックスのコントロールを使用して整列ポイン トを変更します。

フロア上に平盤になったパネルにハードウェアを配置する場合は、ArtiosCAD は、ハードウェアの 正方向の Z 軸が平面図作業領域の正方向の Y 軸と一致するように向きを設定します。

ArtiosCAD 標準の中には、XY 面をフロアとして使用しないものがあります。[ハードウェアを追 加]を行う前に、Z が上を向き、デザインがフロア上にあるようにハードウェアの向きを設定する ようにしてください。

ビュー角度の関係で現在表示されていない作業範囲のパネルを選択することができます。従って、 デザインの内部に拡張するハードウェアを配置することが可能です。

「ハードウェアを追加]では、一度に1つのパネルのみを変更します。作業範囲を近接するパネル にまで拡張することはできますが、ArtiosCAD ではクリックしたパネルでのみ穴が作成されます。

アレイの計算に関する注記事項

[アレイ配置オプション]ダイアログ ボックスのすべてのフィールドでは、式を使用することが できません。

ハードウェア コンポーネントの穴を重ねることもできません。ただし、ハードウェアと製品の穴 を重ねることはできます。

[ハードウェアを追加]では、パネルあたり 500 を超える穴を追加することはできませ ん。ArtiosCAD では、200 の穴を越えると警告し、パフォーマンスレベルを維持するためにドラッ グを並べて表示しなくなります。

上記制限に対し、ピースあたり 2 つ以上の穴を作成するハードウェアは、ハードウェアのピース数 ではなく、作成した穴の数によってカウントされます。たとえば、引っ掛け部が 2 つあるフックは ハードウェア 1 ピースですが、2 つの穴とカウントされます。

ソリッド モデルからハードウェア コンポーネントを作成する

独自のフック型ハードウェア コンポーネントを作成して、 [ハードウェアを追加]で使用するこ とができます。ソリッド モデルを注意深く観察し、正しく機能しない原因となるような隙間や鋭 角が面の間にないことを確認します。

- **1.** ハードウェア コンポーネントのソリッドモデルを 3D で開きます。この手順では作業領域が変更 され、元に戻すことができないため、オリジナルのコピーに対して手順を実行することをお勧 めします。
- **2.** ボードに取り付けられたピースが垂直で、投影するパーツが正面になるように向きを設定しま す。悪い例:

### *a***esko**

**ArtiosCAD**

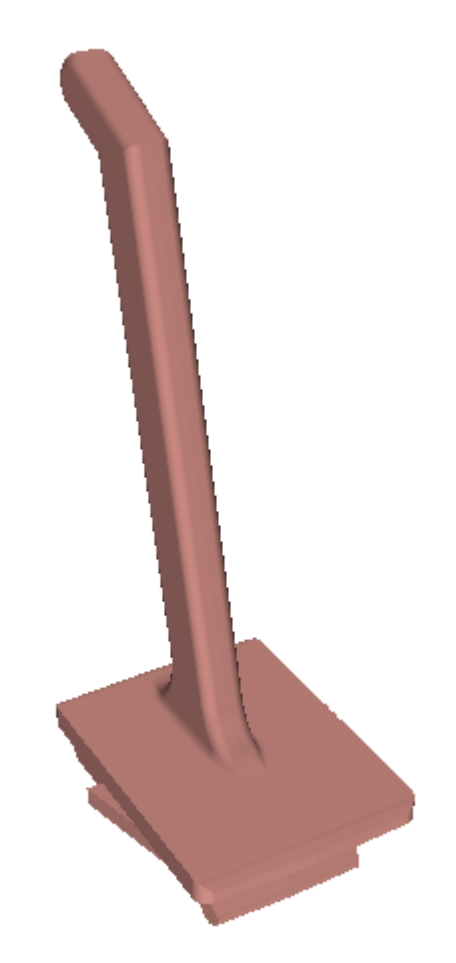

良い例:

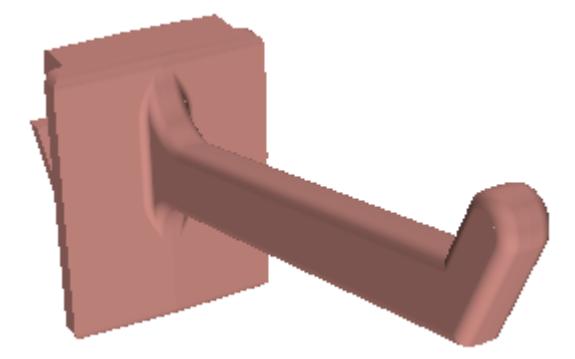

- **3.** [オプション] > [ハードウェアコンポーネントに設定する]をクリックします。
- 4. ArtiosCAD で「ハードウェアモデルを3Dハードウェアコンポーネントに変換する]ダイアログ ボックスが開きます。内容をよく読み、[はい]をクリックして作業領域をハードウェア コン ポーネントに変換します。

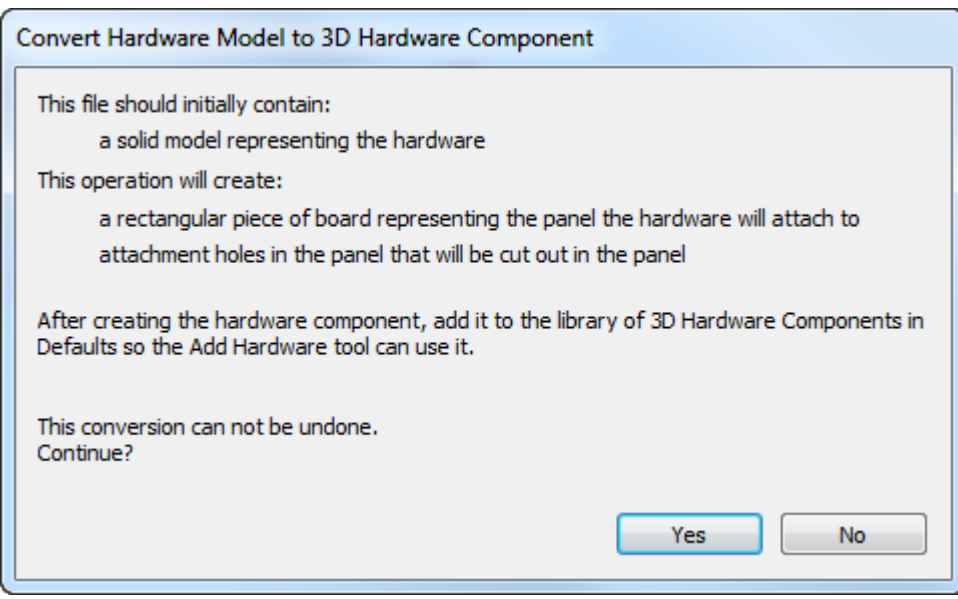

**5.** ArtiosCAD でハードウェア プロパティ ダイアログ ボックスが表示され、そこにはこのハード ウェアが機能するキャリパー範囲の計算値が、使用できるパーツ長さの計算値とともに表示さ れています。必要に応じて [最小] および [最大] フィールドの値を調整し、 [OK] をクリッ クします。

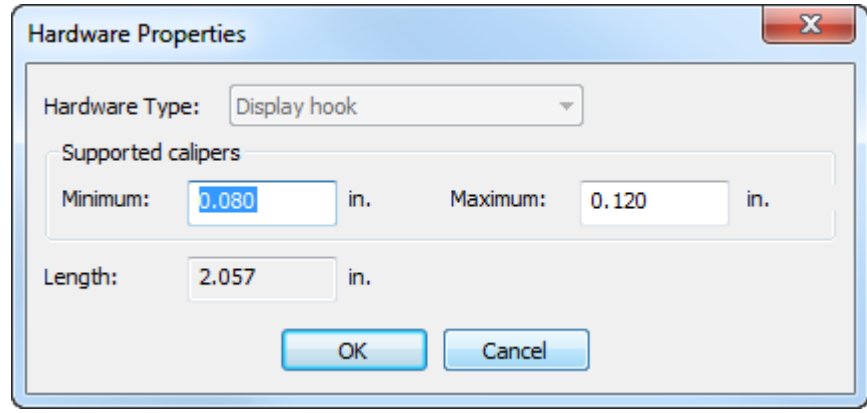

**6.** ArtiosCAD で段ボール ピースが整列ピースとして追加され、ハードウェアが交差するボードに 必要な穴 (1 つまたは複数) を作成します。ArtiosCAD では、穴 (1 つまたは複数) が緑色の線で表示 されます。

### *a***esko**

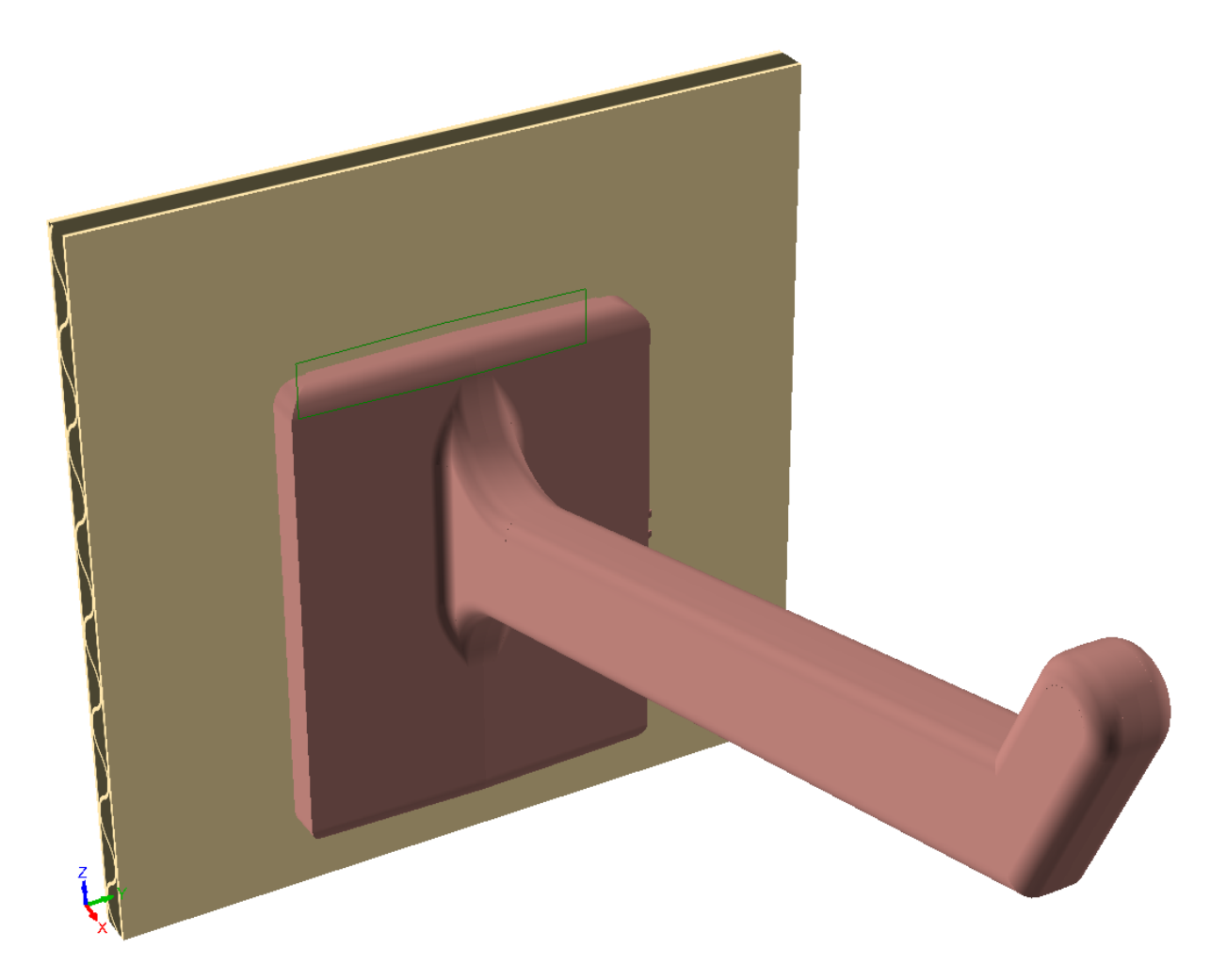

一般に穴を縦長にしてハードウェアを挿入しやすくするなどの目的で、穴を変更する必要があ る場合は、以下の手順を実行します。

- a) [ツール] > [2Dへ変換] をクリックし、整列ピースをクリックします。
- b) プロンプトが表示された場合は、パラメータ セットを設定します。
- c) 穴はメインデザイン レイヤーにあります。ステージ バーの[レイヤー]コントロール をクリックして、グリップ位置レイヤー (ハードウェアの位置を示す緑色の線) を非表示にし ます。

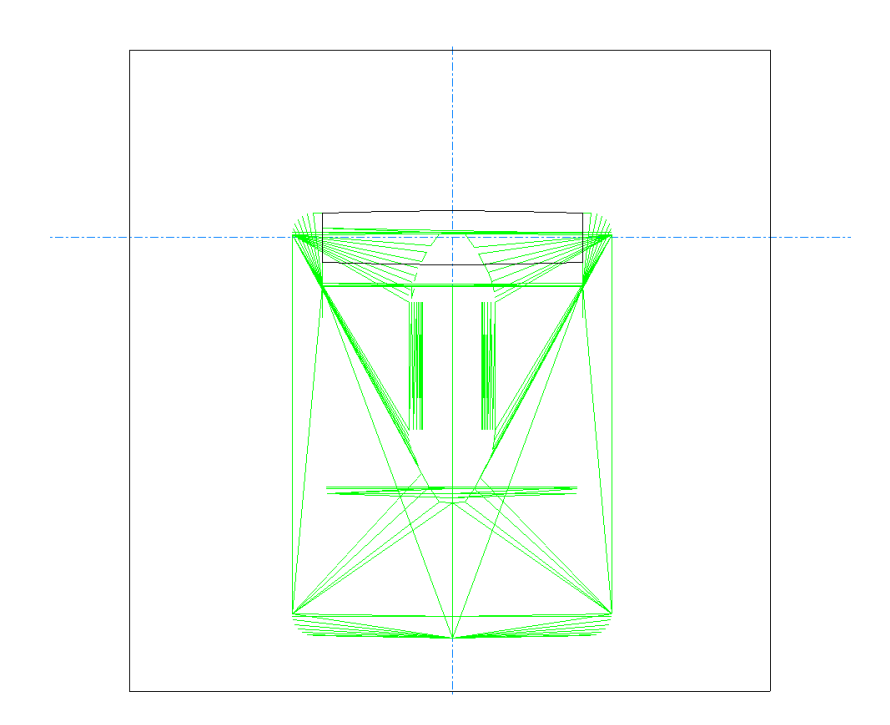

d) 必要に応じて穴を調整します。

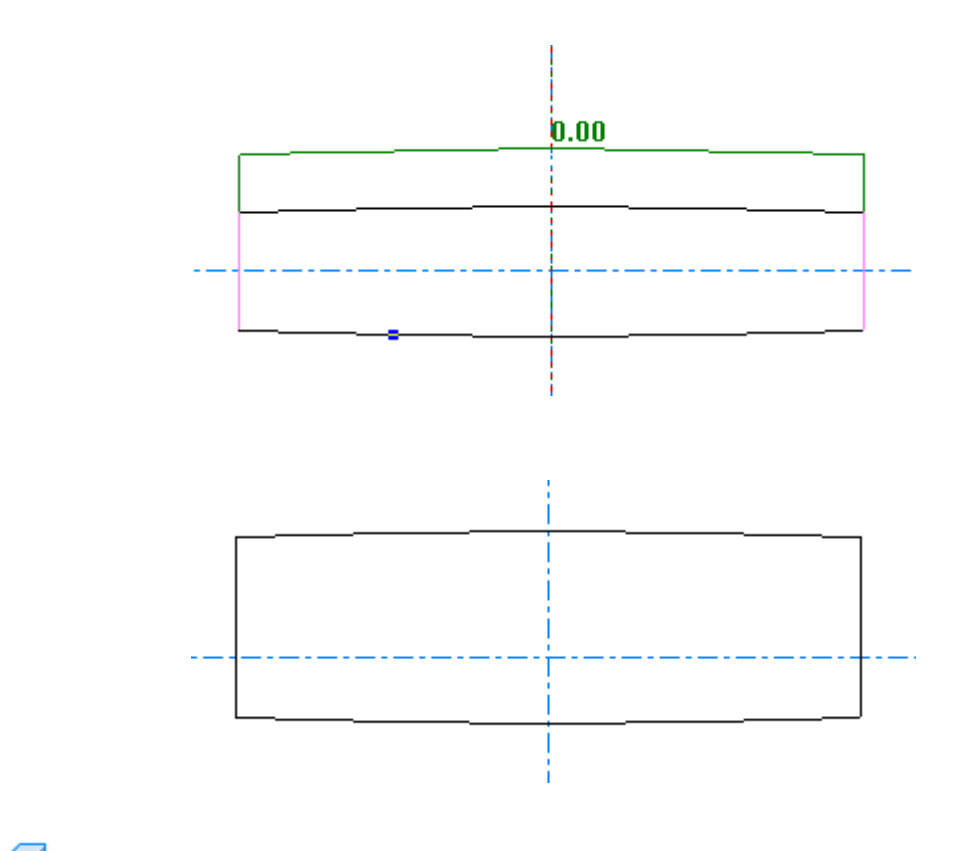

e) ステージ バーの [3Dへ変換] をクリックし、 [3Dへ変換] ダイアログ ボックス の[**3D**の更新]を選択します。整列ピースの穴に対し行った変更が反映されます。

#### **ArtiosCAD**

### **Oesko**

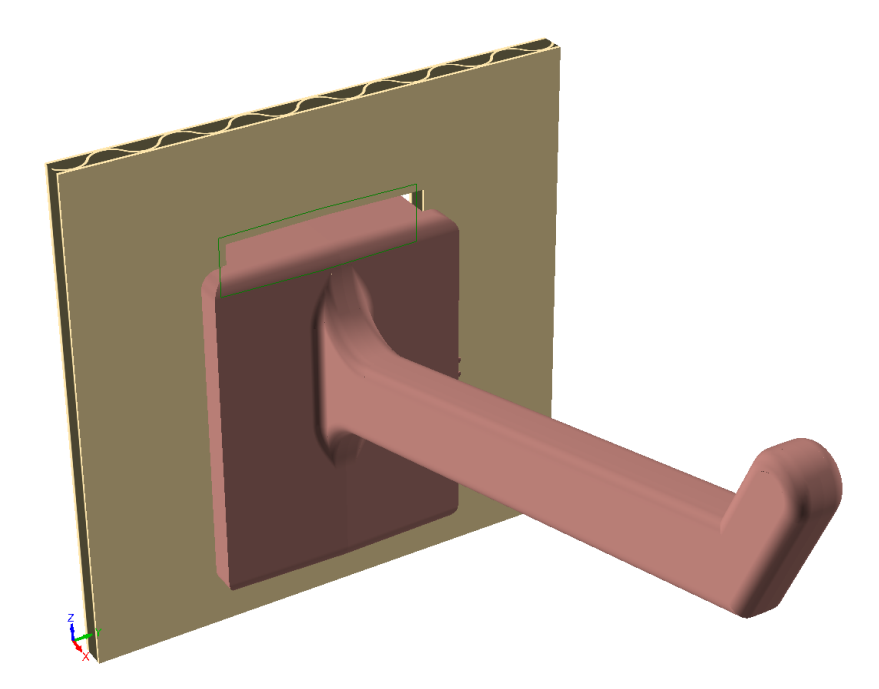

- 7. [ファイル] > [別名で保存]をクリックします。
- **8.** [ハードウェアをデフォルトに保存] ダイアログ ボックスで、「デフォルトに保存]をクリッ クして作業領域を保存し、ユーザーデフォルトに追加します。

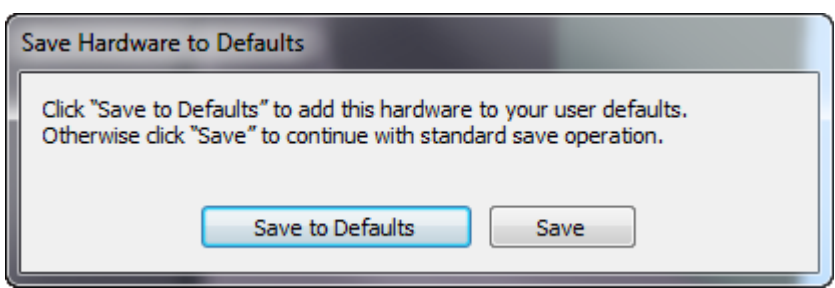

**9.** [ハードウェアをデフォルトに保存]ダイアログ ボックスの次の画面で、名前、説明、および ファイル名 (末尾が.A3D) を各フィールドに入力し、[OK]をクリックします。

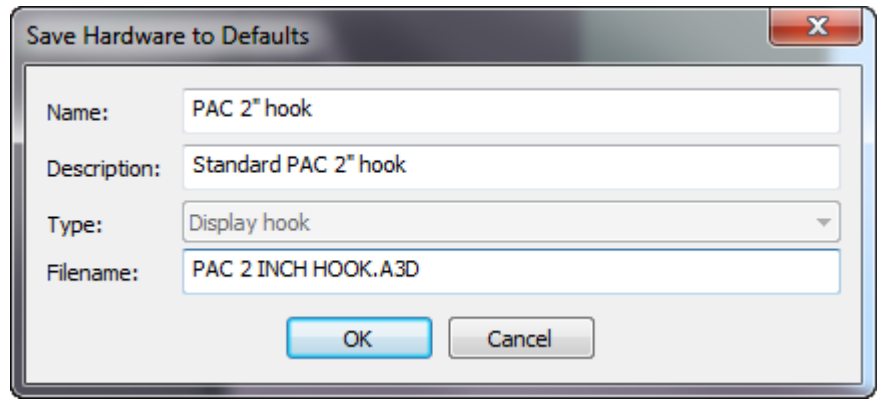

**10.** ArtiosCAD Standard Edition を使用している場合は、これでハードウェアが使用できるようにな ります。ArtiosCAD Enterprise を使用している場合は、データベース情報ダイアログボックスに 説明を入力し、 [OK] をクリックします。

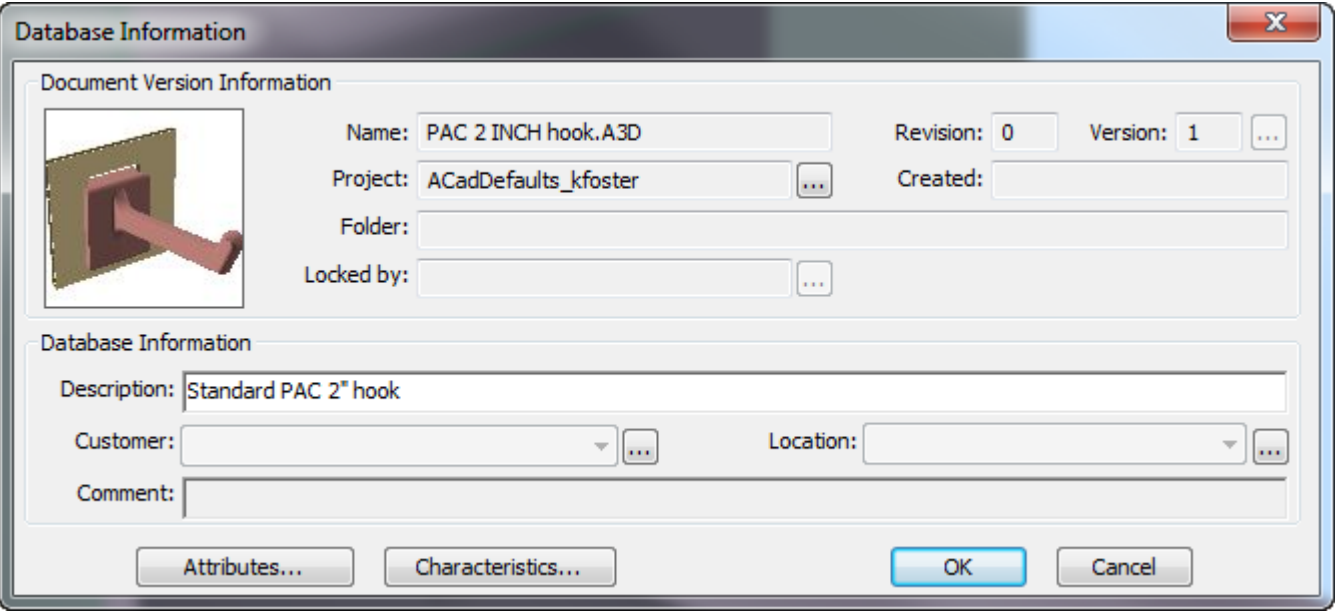

[ハードウェアを追加]を使用すると、ハードウェア選択ダイアログ ボックスに新しいハード ウェアが表示されます。

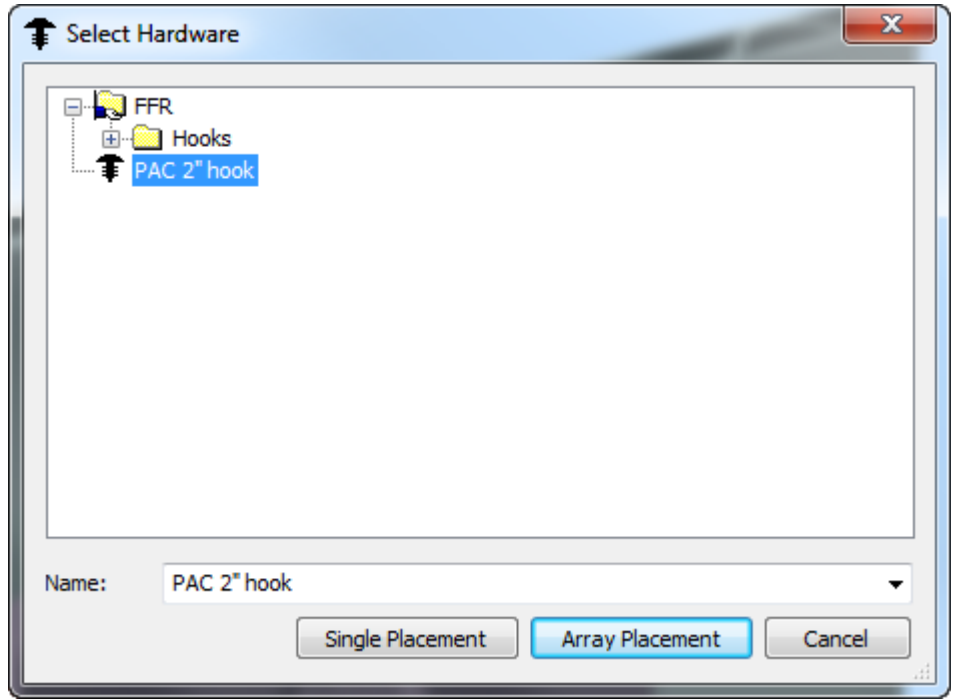

Mesko

共有デフォルトまたは場所のデフォルトにハードウェアを保存したい場合は、[ハードウェアを デフォルトに保存]ダイアログ ボックスではなく [保存]をクリックし、ServerLib または共有デ フォルト プロジェクトにファイルを保存して、そのファイルのエントリを目的のデフォルト階層 の 3D ハードウェア コンポーネント カタログに追加します。

ハードウェア コンポーネントを最初から作成する

外部ソースからのソリッド モデルを使用せずに、手動でハードウェア コンポーネントを作成する ことができます。ソリッド モデルからハードウェア コンポーネントを作成する一般的な手順に従 いますが、次の内容が異なります。

- 3D では、カートン ピースまたは回転ソリッドから作成し、鋭角のない完全アウトラインを作成 するようにします。
- [ハードウェアコンポーネントに設定する]は、段ボール以外のピースをすべて結合し、ハー ドウェア コンポーネントとなる単一ソリッドにします。
- ArtiosCAD では、段ボール ピースは整列ピースとして扱われ、整列ピースは 1 つのみサポートし ています。整列ピース:
	- 長方形ダンボールであること。
	- 少なくとも1つの穴があること。
	- 垂直に整列されていること。
	- 穴が正確であること。
	- キャリパーが使用範囲の下限付近であること。
	- 整列ピースの前面が、グリップ (ハードウェアを整列ピースに取り付けるパーツ) の前面と整 列していること。
	- ビューを回転し、ハードウェアの点が正面を向くようにすること。
- ハードウェアの同じピースに別の穴が必要な場合、それらの穴のための作業領域を別に作成 し、3D ハードウェア コンポーネント カタログのエントリを分けます。

ハードウェア コンポーネントを変更する

既存のハードウェア コンポーネントのキャリパーを変更する必要がある場合は、その作業領域 (お そらく ClientLib、ServerLib、またはいずれかのデフォルト プロジェクト内) を開き、[オプ ション] > [ハードウェアプロパティ]をクリックして、サポートされるキャリパーの範囲を変更 します。

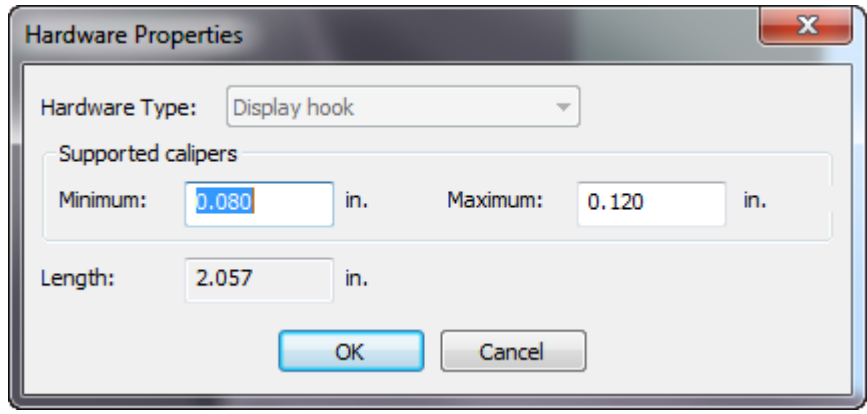

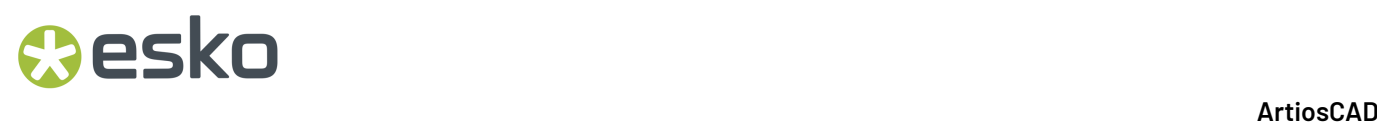

挙動が必ずしも予測可能でなく、サポートされていませんが、長さを変更する場合は、[ヘルプ] > [診断] > [ハードウェアの延長] をクリックし、新しい長さを入力して、 [延長] をクリック します。

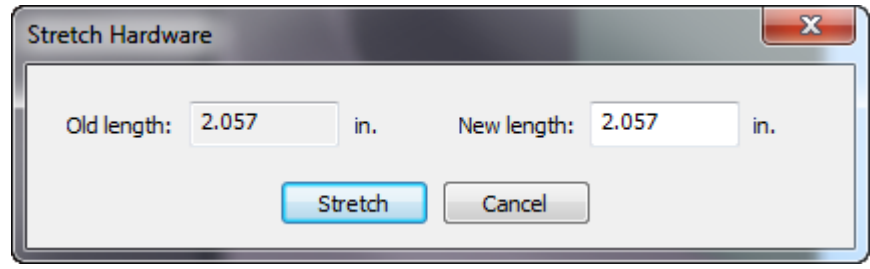

作業領域を保存し、適切なデフォルトの場所に保存されたことを確認します。

<span id="page-2031-0"></span>フィルディスプレイツール

このツールは、強力なフィルディスプレイワークフローを有効にします。

ディスプレイフィラーは、プロダクトの棚の配置/レイアウトに基づいてディスプレイを作成する ワークフローです。これにより、以前は何時間もかかっていたことを数分でできるようになりま す。

### **Besko**

**ArtiosCAD**

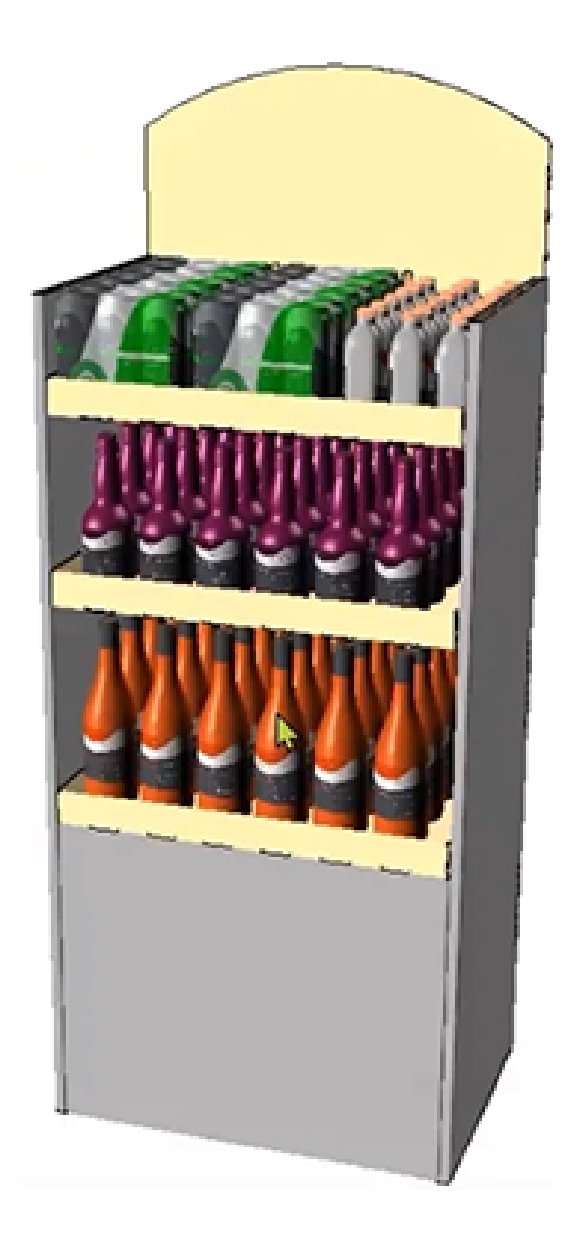

詳細は、[ディスプレイフィラー](#page-2097-0) 2098 ページのを参照してください。

表示とシェルフモードを切り替え**(T)**

[フィルディスプレイツール\(](#page-2031-0)有効になっているとき)を使用する場合、このツールを使用して、

- プロダクトと一緒にディスプレイ全体(棚とそのプロダクトを含む)を見るか、
- 棚とそのプロダクトだけを見るかを切り替えることができます。このビューは、この設定を確 認したり編集したりする場合に便利です。

再作成ツールの概要

Ed 再作成 はクロスセクションツールバーとツールメニュー上にあり、サイズ変更可能な 2D デ ザインから変換した後、3D で同じArtiosCAD セッションでデザインを再作成してくれます。

将来、ArtiosCAD セッションでデザインを再作成するには、オリジナルの 2D を 3D に再変換してか ら、[3Dへ変換]ダイアログ ボックスで、**[Update 3D** に更新**]** を選択します。

注**:**

ArtiosCAD は、このツールを起動した時点で、アニメーションを削除します。

このツールは、LASERPOINT 標準を基本とする 3D デザインでは動作しません。

再作成ツール

デザインを3Dで再作成するには、次の操作を実行します。

- **1.** 5 クロスセクションツールバーまたはツールメニューの **[**再作成**]** をクリックします。
- **2.** 再作成するデザインの上にカーソルを合わせます。ArtiosCAD には、カーソルの隣にデザインの ファイル名が表示されます。
	- ArtiosCAD によって、デザインがマゼンタに変わり、同じ 3D デザインのその他のインスタン スが、マゼンタから少し薄い色合いに変わります。

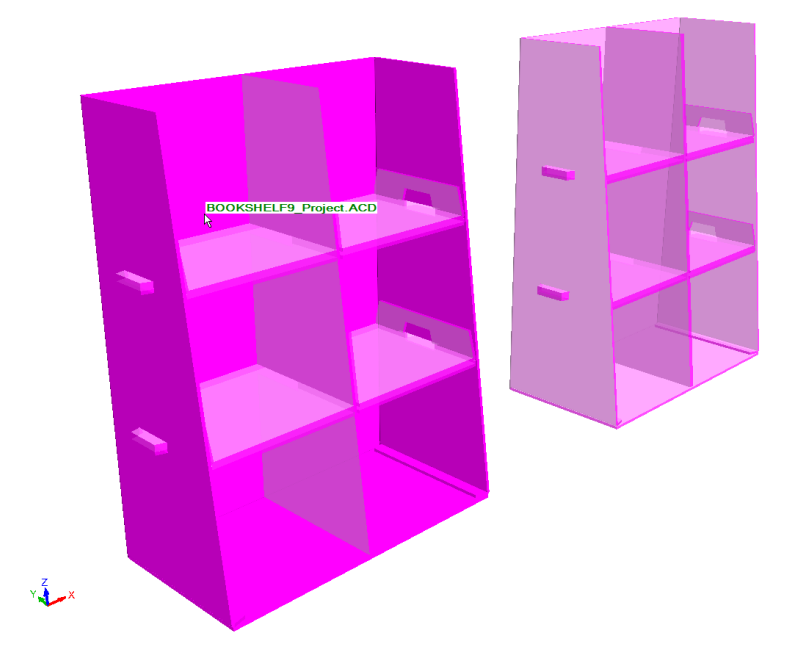

• 関連する 2D デザインが開いていない場合、2D デザインが再構築可能な場合、ArtiosCAD デ ザインが赤に変わり、ステータスバーにエラーメッセージが表示されます。ストッププカー ソルを使用します。

## **Oesko**

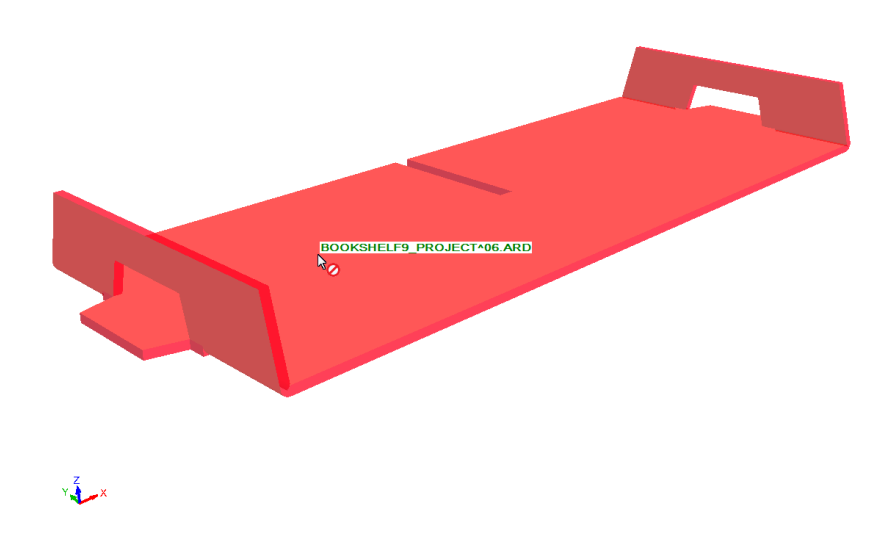

**3.** ハイライトされているデザインをクリックします。ArtiosCAD では関連する 2D デザインの **[2D**の更新**]** を実行し、必要に応じてパーツ数を更新するように促されます。

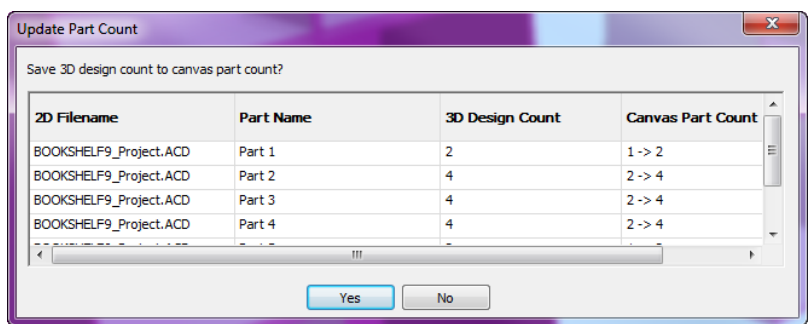

**4.** ArtiosCAD には、再作成ダイアログボックスが表示されます。必要に応じて数値を変更し、通常 通り先に進みます。

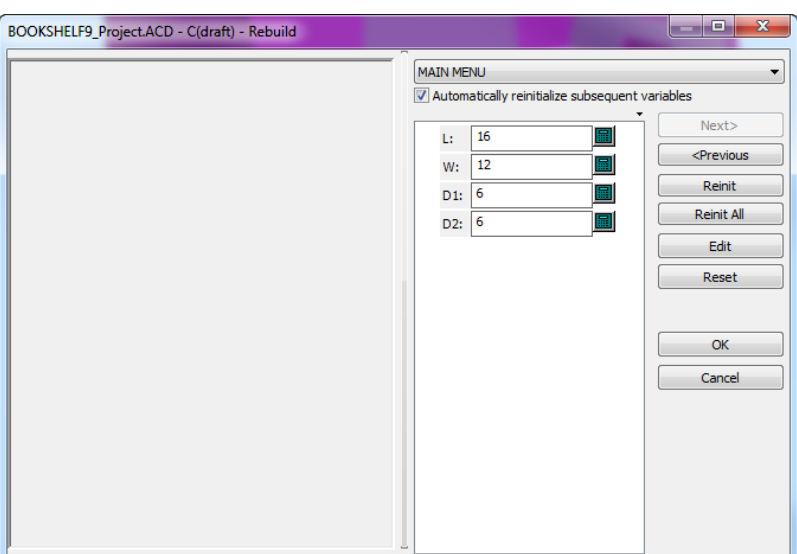

**5.** [**OK**]をクリックして、再作成を完了します。ArtiosCAD デザインを再作成します。

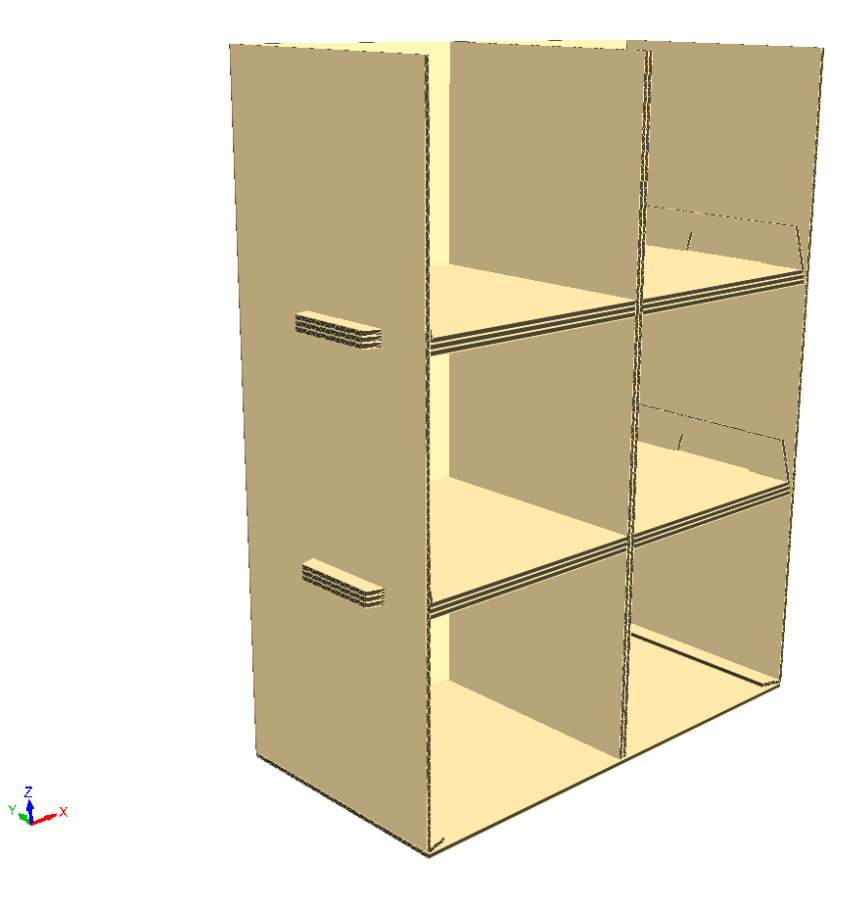

**3D** における再作成ツール使用時の注意事項 再作成で予期しない結果が得られた場合、**[**元に戻す**]** を使用して前の状態に戻します。

#### **Mesko**

ジオメトリの再作成結果において、ピース数が再作成前よりも多い場合、ArtiosCAD は、[組み上 げられていない図面の追加]ダイアログボックスを開き、再度ベース面を選択するように求めてき ます。

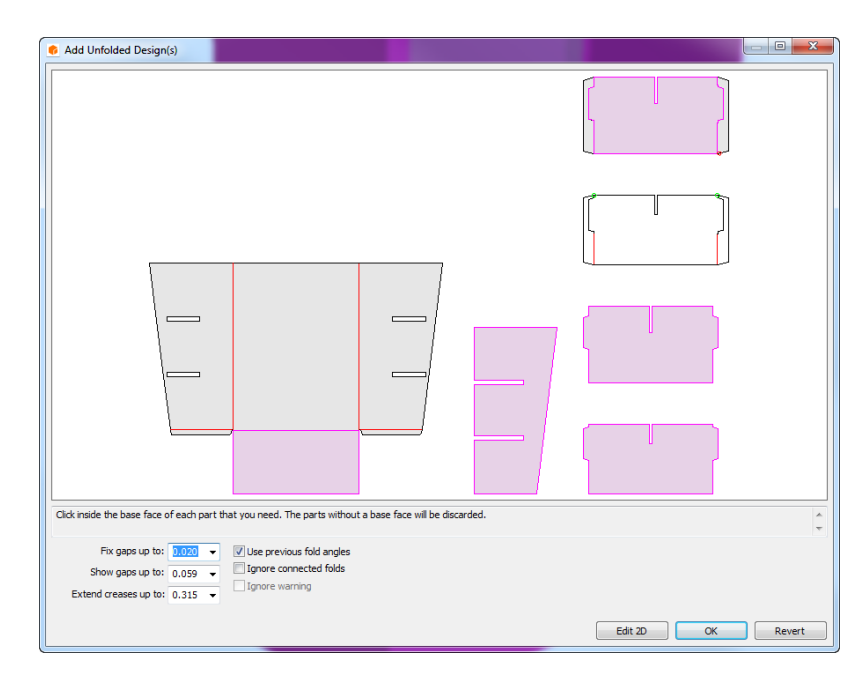

ArtiosCAD では、追加のピースを 2D ドキュメントと関連付けたりはしません。再作成後、ピース の数が少なくなった場合、ArtiosCAD では、「組み上げられていない図面の追加]ダイアログボッ クスは表示されません。

[組み上げられていない図面の追加]ダイアログボックスには、通常 3D への変換を行う際とは異 なるボタンがあります。[編集**2D**] では再作成をキャンセルし、単面図に戻りますので、こうし た変更を加えた後に、変更したり、手動で 3D に変換したりすることができます。**[**元に戻す**]** で は再作成をキャンセルし、2D を再作成前の状態に戻し、3D 表示を有効にして、[デザインの選 択] から始めます。キャンバス内のボード番号や部品数の変更点は、元に戻りません。**[OK]** は、 エラーが発生している場合、利用できません。

再作成に失敗した場合、 ArtiosCAD には [再作成失敗] ダイアログボックスが表示されます。

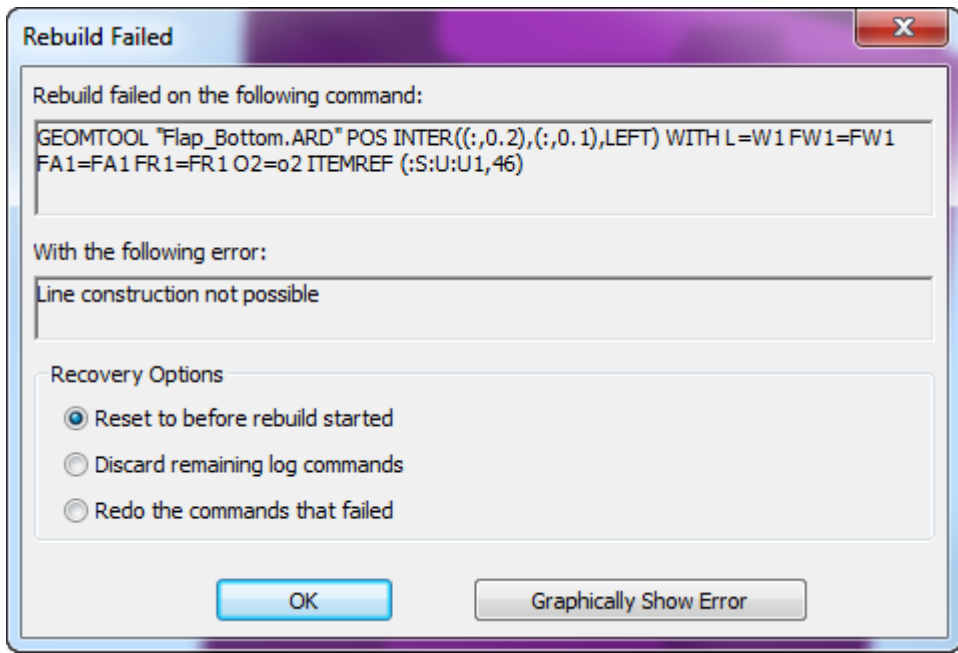

**[**再作成スタート前までリセット**]** を選択すると、ArtiosCAD では 2D または 3D デザインに対して変更 を加えることはありません。**[**残りのコマンドを削除**]** または **[**失敗したコマンドの再実行**]** を選択する と、ArtiosCAD では 2D を変更し、編集できるようになります。3D が変更されることはありませ  $h_{\circ}$ 

デザイン分割時の注意事項

デザインのコピーが複数あって、ハードウェアの追加やプロパティの変更のために3Dでデザインを 分割すると、ArtiosCADによって、デザイン分割で作成される別のコピーの処理方法が求められま す。

状況に応じて、処理方法を指示した場合、ArtiosCADは新しいキャンバスのパーツまたは単面図を 作成します。これには追加したハードウェアや変更したプロパティが含まれます。

キャンバス

開いているキャンバス上でパーツのデザインを分割する際に、 [デザインの複製オプション] ダイ アログボックスでデフォルトの選択を受け入れた場合、

### Cesko

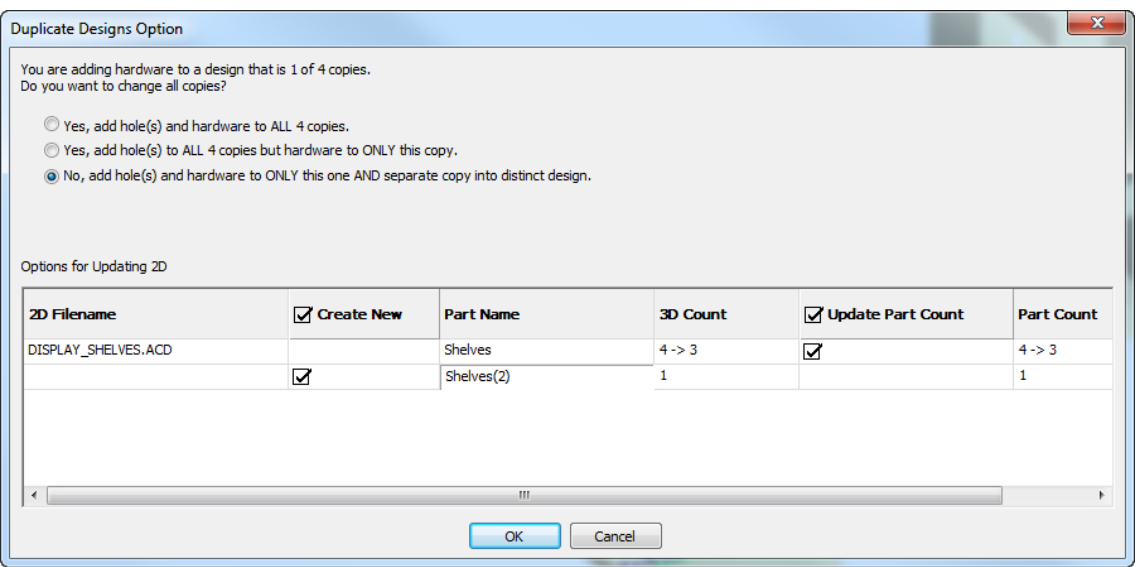

- ArtiosCADは、3Dのカウントに合わせてオリジナルのパーツカウントを変更します
- ArtiosCADは、3Dと同じカウントを持つ新しいパーツを作成します
- ArtiosCADは、キャンバスに新しいパーツのプロパティ、折り曲げ角度、および位置を保存しま す
- ArtiosCADは、3Dで変更したデザインを使用して新しいパーツを関連付けます。

「パーツカウントの更新]チェックボックスをオフにした場合、

- ArtiosCADは、3Dで1に合わせるためにキャンバス上でオリジナルデザインのパーツカウントを 更新しません
- ArtiosCADは、キャンバスに新しいパーツを作成します
- ArtiosCADは、キャンバスに新しいパーツのプロパティ、折り曲げ角度、および位置を保存しま す
- ArtiosCADは選択したデザインのプロパティを変更します。または、それらのハードウェアを変 更します
- ArtiosCADは、キャンバスに新しいパーツを備えた3Dで変更したデザインを関連付けます。

チェックボックスをすべてオフにした場合、

- ArtiosCADはキャンバスの変更も、3D情報の保存も行いません
- ArtiosCADはプロパティやハードウェアの変更を行いますが、デザインはキャンバス内のパーツ に関連付けられません。

**3D**デザイン

「デザインの複製オプション]ダイアログボックスに、選択したデザインとArtiosCADが作成でき るデザインが表示されます。

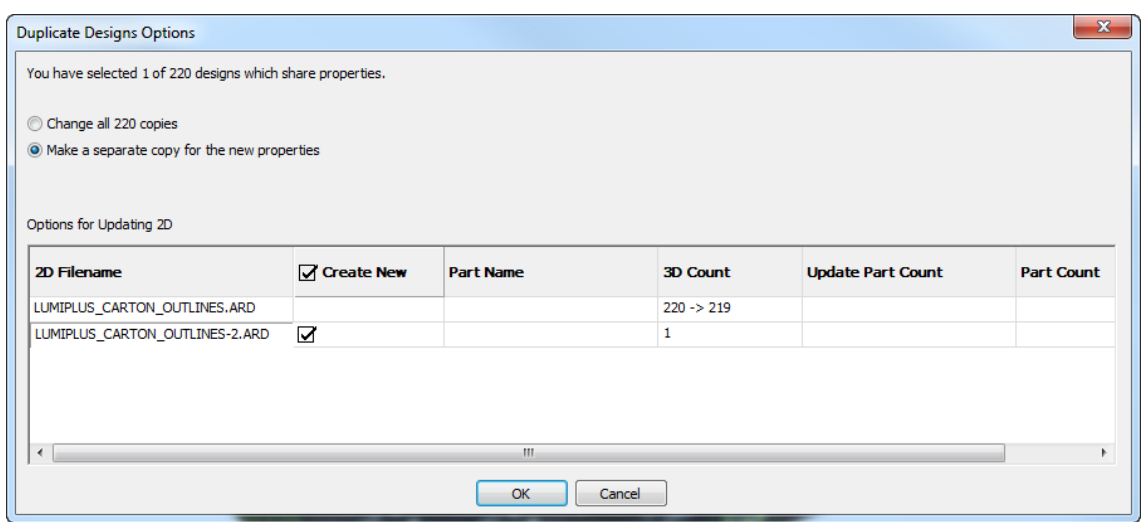

各デザインは、2行で表示されます。最初の行には、現在の3Dデザインに関する情報が表示されま す。2行目には、ArtiosCADが作成できるデザインに関する情報、および分割後に選択したデザイン に関連付けられた情報が表示されます。

何も変更しない場合、

- ArtiosCADは、新しい単面図を作成して開きます
- 新しいデザインはオリジナルと同じ形状になりますが、3Dで選択したデザインの3D情報を保持 します
- ArtiosCADは、3Dで選択したデザインのプロパティを変更し、新しい単面図で複製を関連付けま す。

[新規作成]チェックボックスをオフにした場合、

- ArtiosCADは、新しい単面図を作成しません
- ArtiosCADは、3Dで選択したデザインのプロパティを変更しますが、単面図で複製を関連付けま せん。

取り消し**/**やり直し

3Dにおいて、デザイン分割に関わるすべての変更は1レベルです。ワンクリックでそれらをすべて 元に戻したり、やり直したりします。

分割を元に戻した場合、

- [元に戻す]は関連する変更を元に戻しますが、新しいデザインは開いたままになります
- ArtiosCADは、埋め込みデザインリストにデザインのすべてのコピーをまとめて一覧表示します

プロパティの変更を元に戻した場合、

- ArtiosCADは、関連する2Dデザインを更新しません。
- ArtiosCADは折り曲げ角度を保存しますが、関連する単面図またはキャンバスのプロパティや位 置については保存しません

3Dにおいて分割またはプロパティの変更を行ったあとに、あるいはハードウェアの追加または除去 のあとに、単面図またはキャンバスに対して手動で変更を行った場合、「元に戻す/やり直し]は 動作しません。また、3Dにおいて「元に戻す]は2Dデザインを自動的に更新しません。

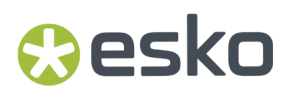

インポートファイル

デザイン分割時またはハードウェア追加時に、新しいコピーを作成するとアニメーションが削除さ れます。

何らかのエラー(制限超過など)が発生すると、「デザインの複製オプション]ダイアログボック スに黄色で表示されます。

#### **3D**および**2D**間で変更を同期させる

ArtiosCADは、2Dおよび3D作業領域間のリンクを維持します。両方の作業領域が開かれている場 合、これらのリンクの一部を即時に同期させますが、作業領域を保存したり、[**2D**の更新]を使用 したりする場合のみ同期することもあります。

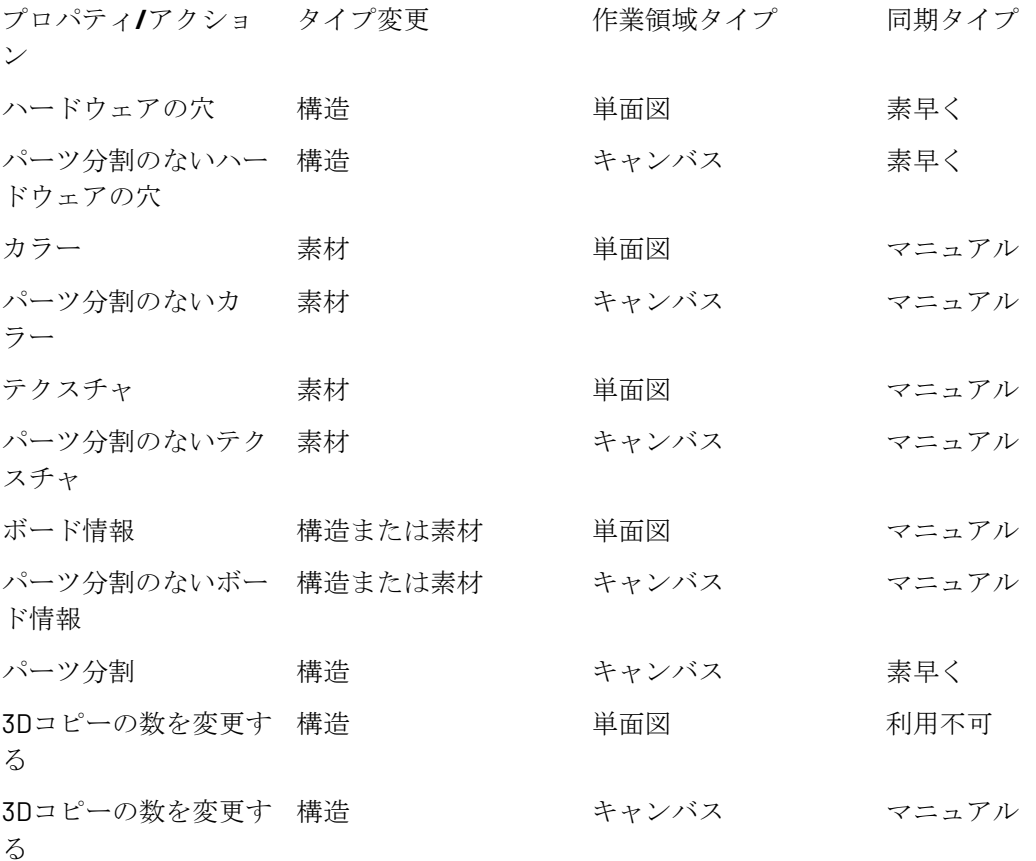

インポートしたデザインの複数のパーツへの分割

インポートしたデザインを複数のパーツに分割するには、次の手順を実行します。

**1.**

→ 素を選択します。

- **2.** [グループ化]をクリックします。
- **3.** 選択したパーツを個別のデザインに分割しようとしていることについて、ArtiosCADで警告が表 示されます。 [OK] をクリックして、パーツを個別のデザインに分割します。選択したパーツ が1つの個別のデザインになります。これは、別々のデザインに分離されません。

注**:** 以上の作業を行った場合、元の状態に戻すことはできません。

#### **3D** でのパレチゼーション

Cape Pack/TOPSとArtiosCADの間でデータを往復させて3Dデザインのパレチゼーションを実 行し、3Dで開始したCape Pack/TOPSでセカンダリコンテナ(出荷用)を作成できます。さら に、Cape Pack/TOPSで開始した3Dでパレットロードを作成することもできます。

パレチゼーションに関する FAQ の回答については、「出力」の章の「パレチゼーションの *FAQ*」を 参照してください。

注**:**

こうした機能を初めて使用する場合は、「ビルダー」の章の設定に従い、Cape Pack/TOPSスタイ ルと、素材がArtiosCADの標準およびボードにマッピングされていることを事前に確認してくださ い。「管理者ガイド」の「デフォルト」の章の説明に従って、Cape Pack/TOPSデフォルトを設定 することもできます。

**3D**作業領域をパレット化する

3D作業領域をCAPEに送信してパレチゼーションを実行し、その後で3Dに戻してCAPEソリューショ ンを表示するには、次の操作指示に従います。TOPS を使用している場合、ワークフローは似たも のになります。パレットを選択し、情報を TOPS に送信します。TOPS は、デザインをパレチゼー ションして、情報を 3D に戻します。

**1.** 3Dで、新規作業領域をデザインするか、既存の作業領域を開き、必要に応じてそのコンポーネ ントをアセンブルします。CAPEでは、最終的なフォームのバウンディングボックスがサイズ情 報に使用されるため、常に最終的なフォームに折り曲げるようにします。

## **Oesko**

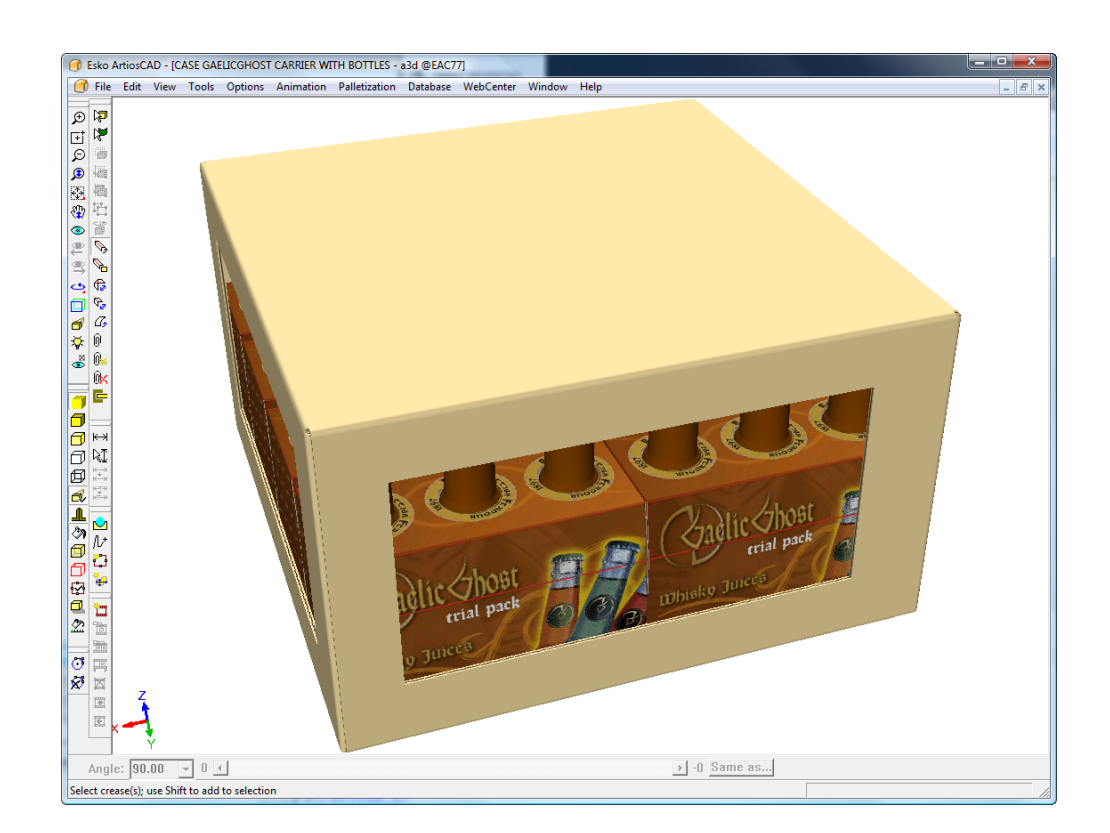

- **2.** [パレチゼーション] > [パレットの変更] をクリックします。
- **3.** [パレット選択] ダイアログボックスで、パレットを選択して、[OK]をクリックします。

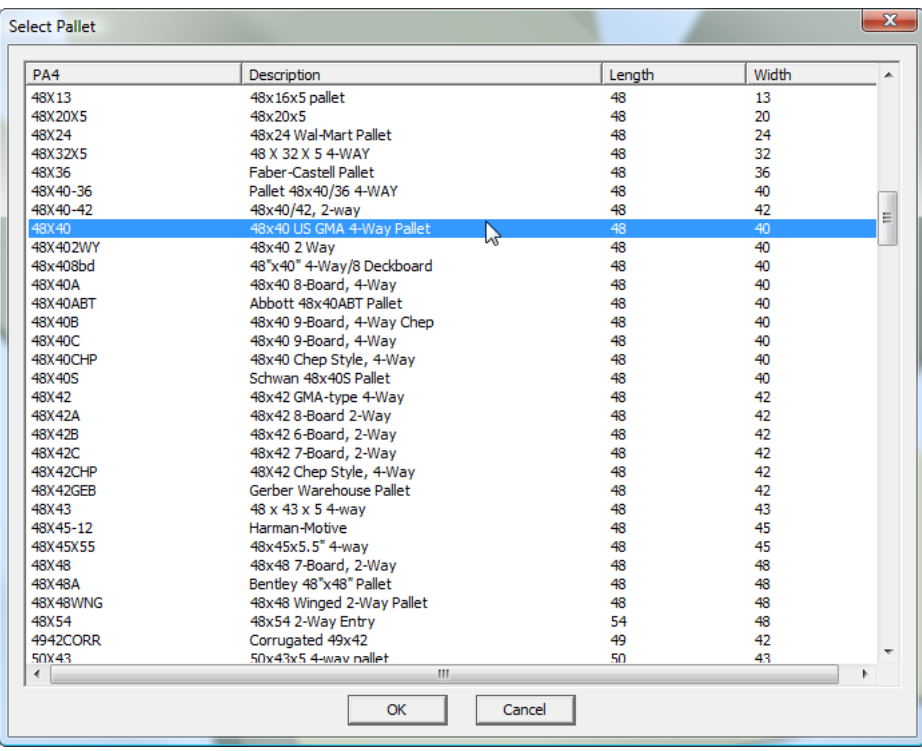

4. [パレチゼーション] > [デザインをパレット化]をクリックします。

ArtiosCADで作業領域のコピーが作成されます。オリジナルの作業領域に対する違反を避けるた め、このコピーが作業に使用されます。

- **5.** [CAPEパレット化] ダイアログボックスで「パレットグループ]を選択します。
- **6.** [パッケージ情報]および[パレット情報]グループで値を適切に設定して、[**OK**]をクリッ クします。

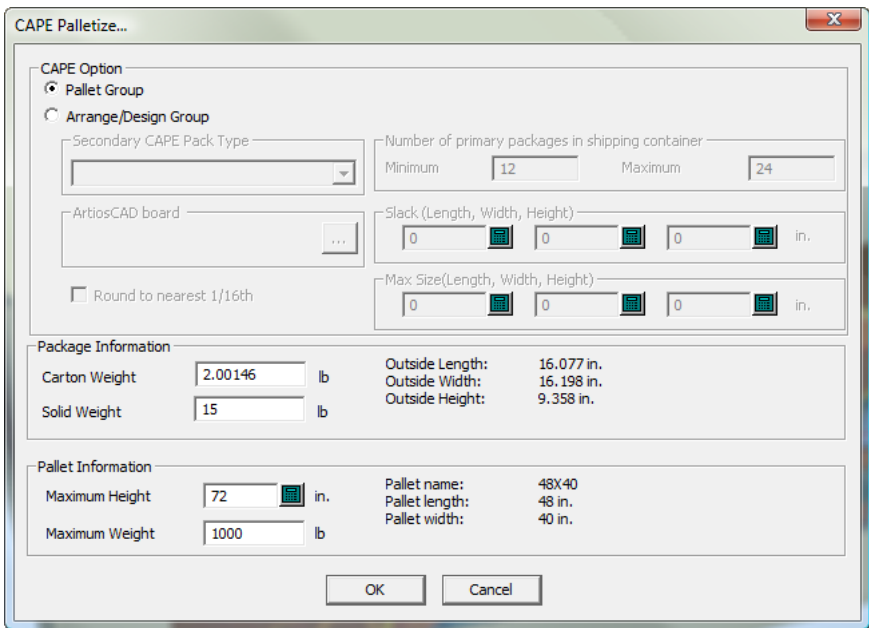

すべての警告で[**OK**]をクリックします。CAPEでは、寸法の方向を入れ替えていることを示す プロンプトが表示される場合があります。

#### 注**:**

CAPEからの応答を待機している際は、ArtiosCADが使用できなくなります。

7. CAPEで [次のソリューションに移動] および [前のソリューションに移動] 矢印を使用して、 ベストソリューションを見つけます。

#### **ArtiosCAD**

## esko

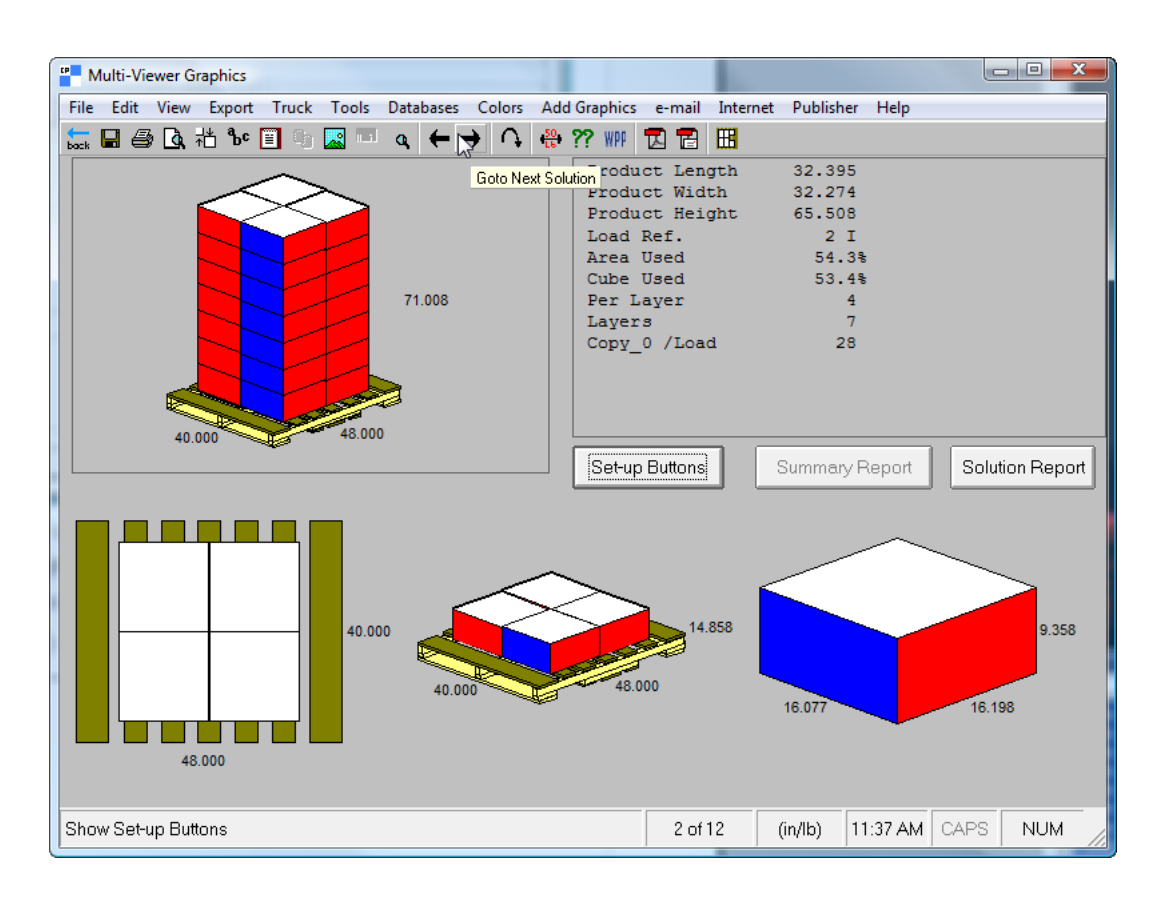

8. ベストソリューションを決定したら、 [ファイル] > [エクスポート] および [終了] をク リックします。

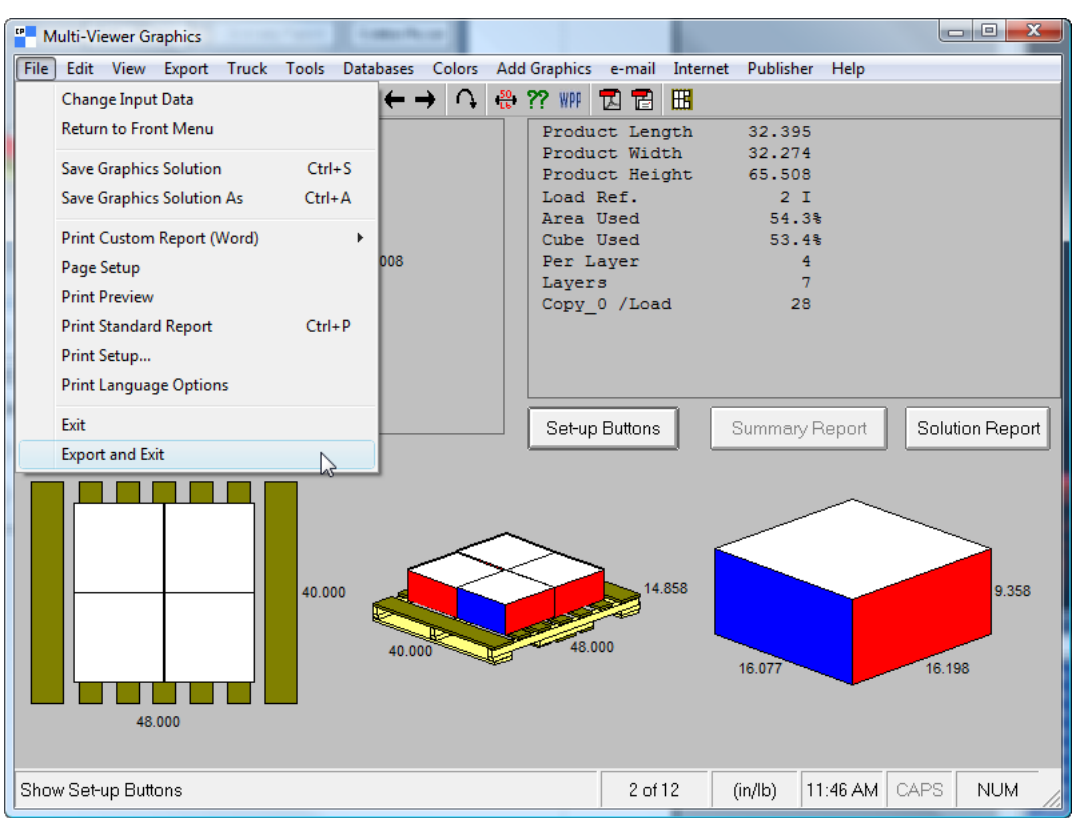

**9.** パレチゼーションのソリューションが3Dに表示されます。保存して、通常の3D作業領域の場合 と同じ方法で作業します。これはコピーであり、オリジナルの3D作業領域ではないことに注意 してください。

## **Oesko**

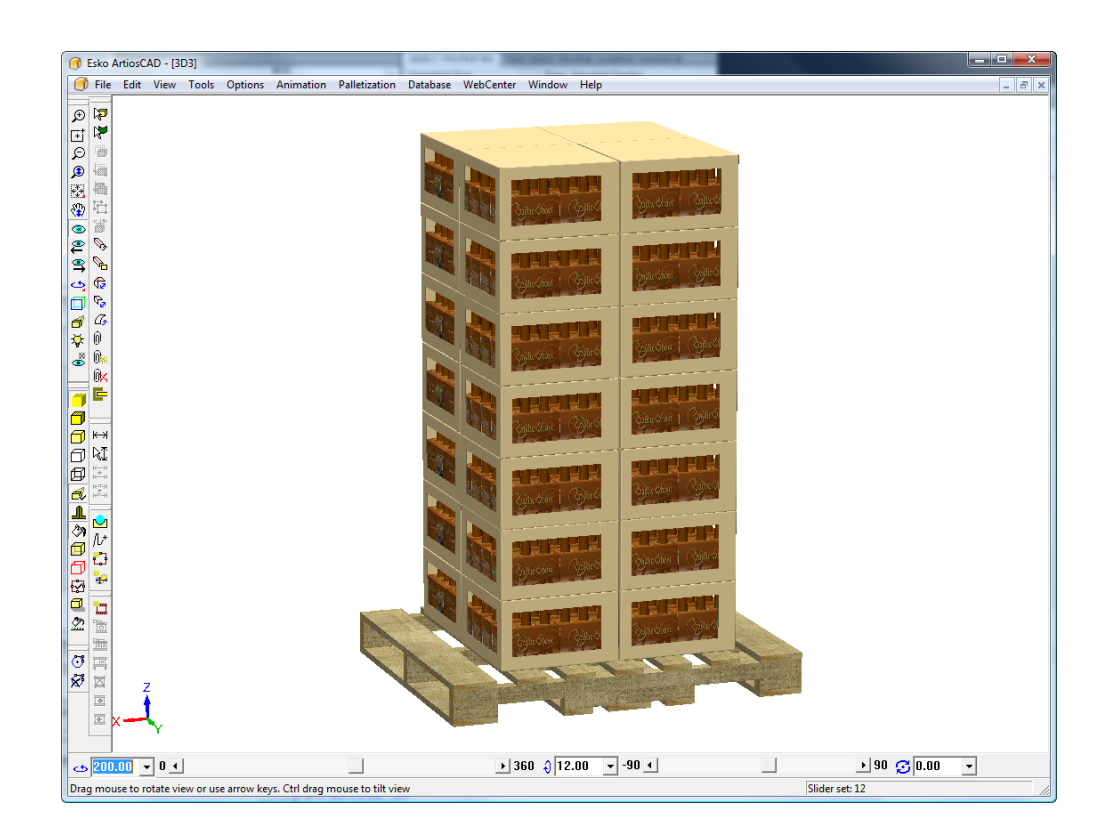

**3D**作業領域を使用して**CAPE**でグループを配置する

Cape Packは3Dからの作業領域のパレット化に加え、3Dの1次パッケージに対する2次パッケージン グをCape Packで作成できます。

1次パッケージを基に2次パッケージングを作成するには、次の操作を実行します。

**1.** 3Dで、新規作業領域をデザインするか、既存の作業領域を開き、必要に応じてそのコンポーネ ントをアセンブルします。

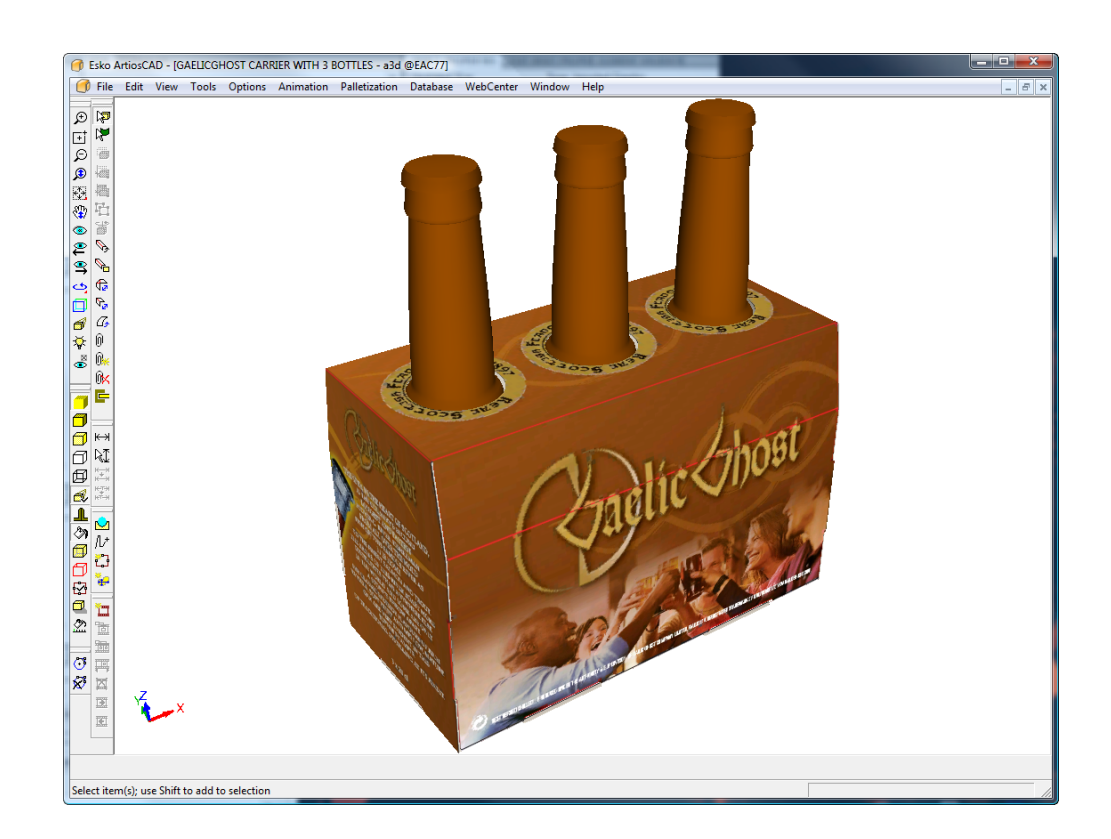

- **2.** [パレチゼーション] > [パレットの変更] をクリックします。
- **3.** [パレット選択]ダイアログボックスで、パレットを選択して、[**OK**]をクリックします。

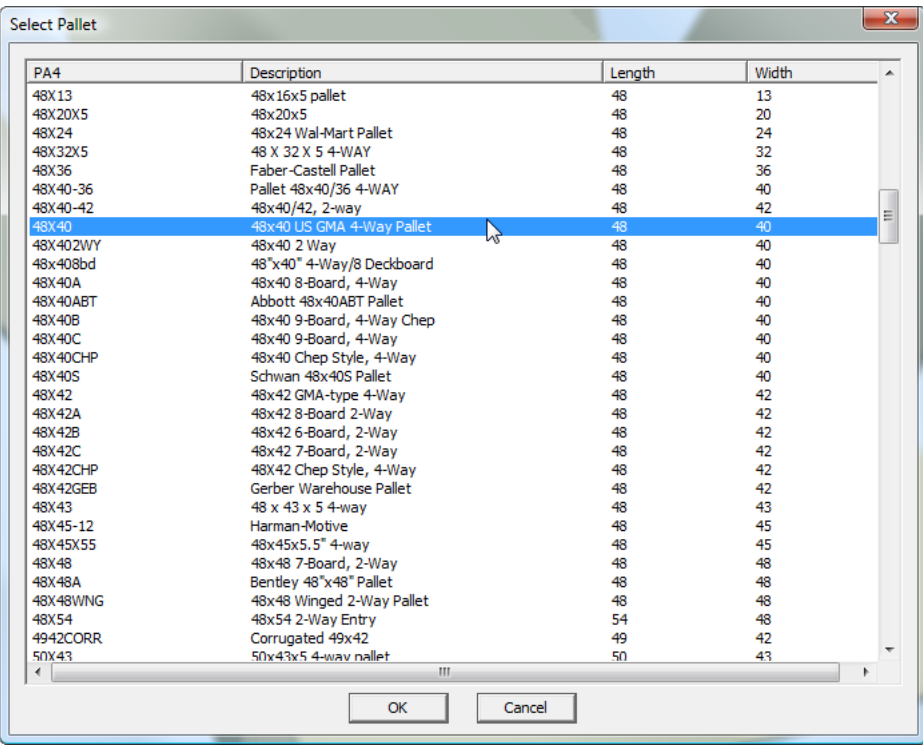

### **PSKO**

- 4. [パレチゼーション] > [デザインをパレット化] をクリックします。
- **5.** Cape Pack [パレット化] ダイアログボックスで [アレンジ/デザイングループ] を選択しま す。

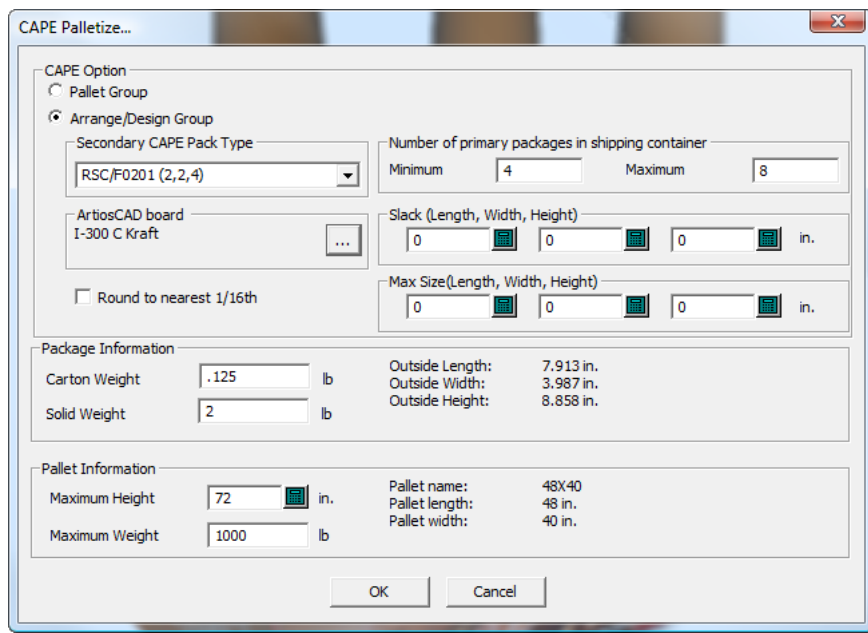

- **6.** フィールドに適切な値を入力します。
	- a) [**2**次**CAPE**パックの種類]ドロップダウンリストボックスから2次パッケージを選択しま す。
	- b) [**ArtiosCAD**ボード]グループで、[プロパティ](**...**)をクリックして、ボードコードを 選択します。
	- c) [最小]および「最大]フィールドで、2次パッケージを作成する1次パッケージの数を入 力します。3D作業領域に複数の1次パッケージが存在する場合、その数を分割します。例え ば、3Dで4つの1次パッケージが存在する場合、Cape Packでは、それらの内の1または2つの みが必要です。
	- d) 必要な場合は、スラック(1次パッケージ間のギャップ)の値、および2次パッケージングの 最大サイズを入力します。
	- e) 必要な場合は、[**1/16**の近似値で四捨五入]チェックボックスを選択します。
	- f) [パッケージ情報]グループで、1次パッケージの重量およびそれに含まれるすべてのソリッ ドを入力します。
	- g) 「パレット情報] グループで、スタックされたパレットの最大の高さと最大重量を入力しま す。
	- h) [**OK**]をクリックします。

Cape Packが起動します。すべての警告で「OK<sup>T</sup> をクリックします。Cape Packでは、寸法の方 向を入れ替えていることを示すプロンプトが表示される場合があります。

注**:** Cape Packからの応答を待機している際は、ArtiosCADが使用できなくなります。

**7.** [次のソリューションに移動]、[前のソリューションに移動]、[次のパターンに移動]お よび [前のパターンに移動] 矢印を使用して、ベストソリューションを見つけます。1次パッ ケージには、黄色およびマゼンタのフェース、2次パッケージには、赤と青のフェースが表示さ れます。

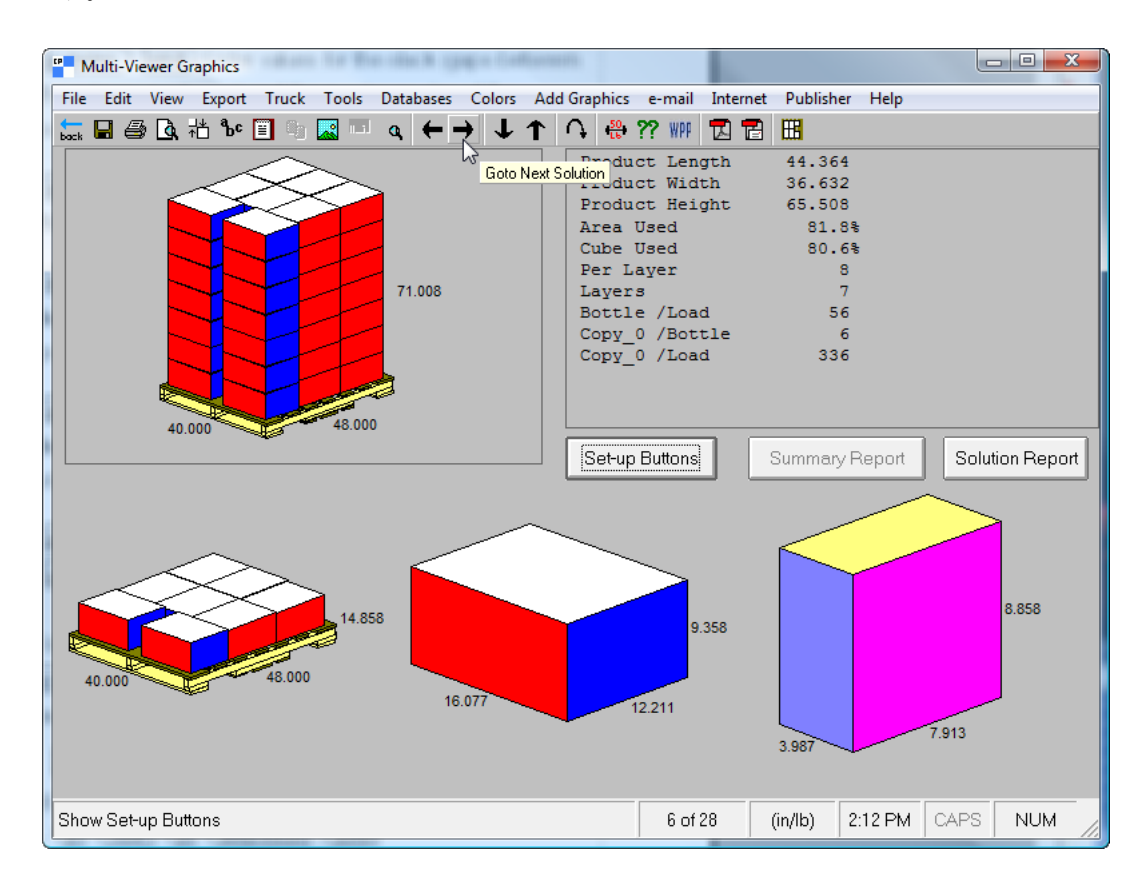

8. ベストソリューションを決定したら、 [ファイル] > [エクスポート] および [終了] をク リックします。

## *a***esko**

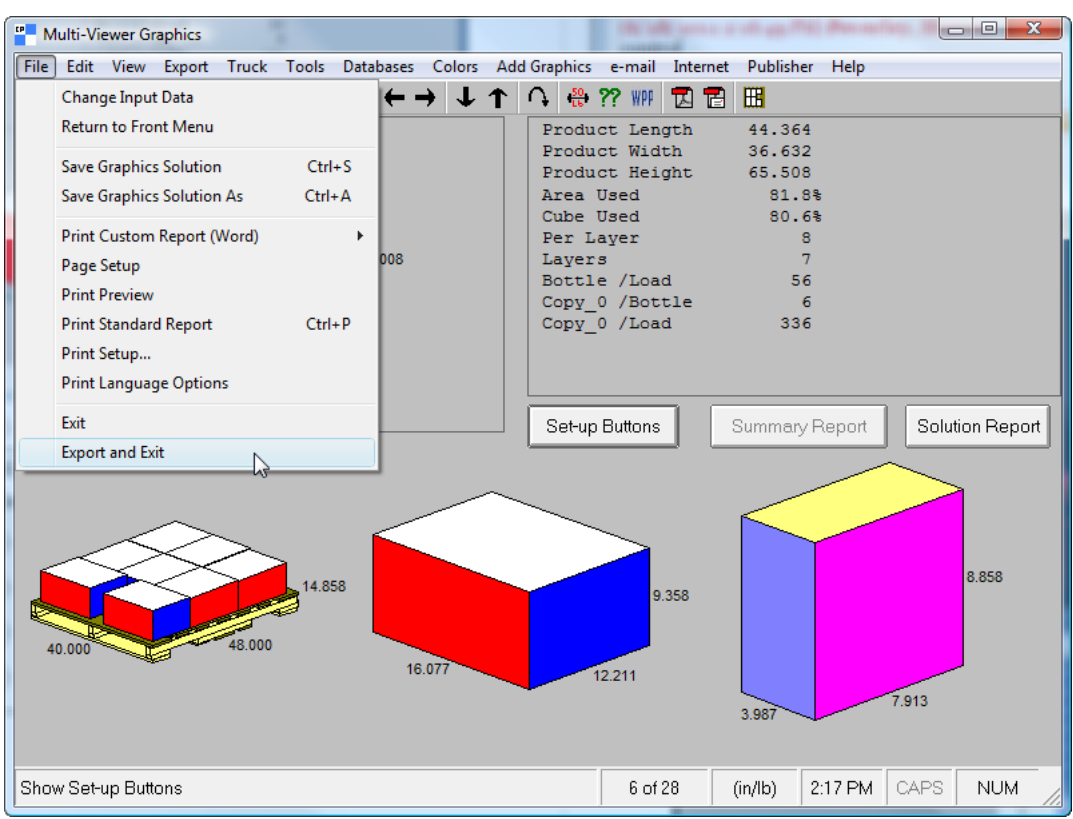

前述の方法でスタイルまたはボードをまだマッピングしていない場合、不足の要素を選択する ようにArtiosCADによって要求されます。

**9.** ArtiosCADでは、Cape Packデータを使用して構築された定型が表示されます。その他すべての 作業領域の場合と同じ方法で、単面図での作業を実行します。

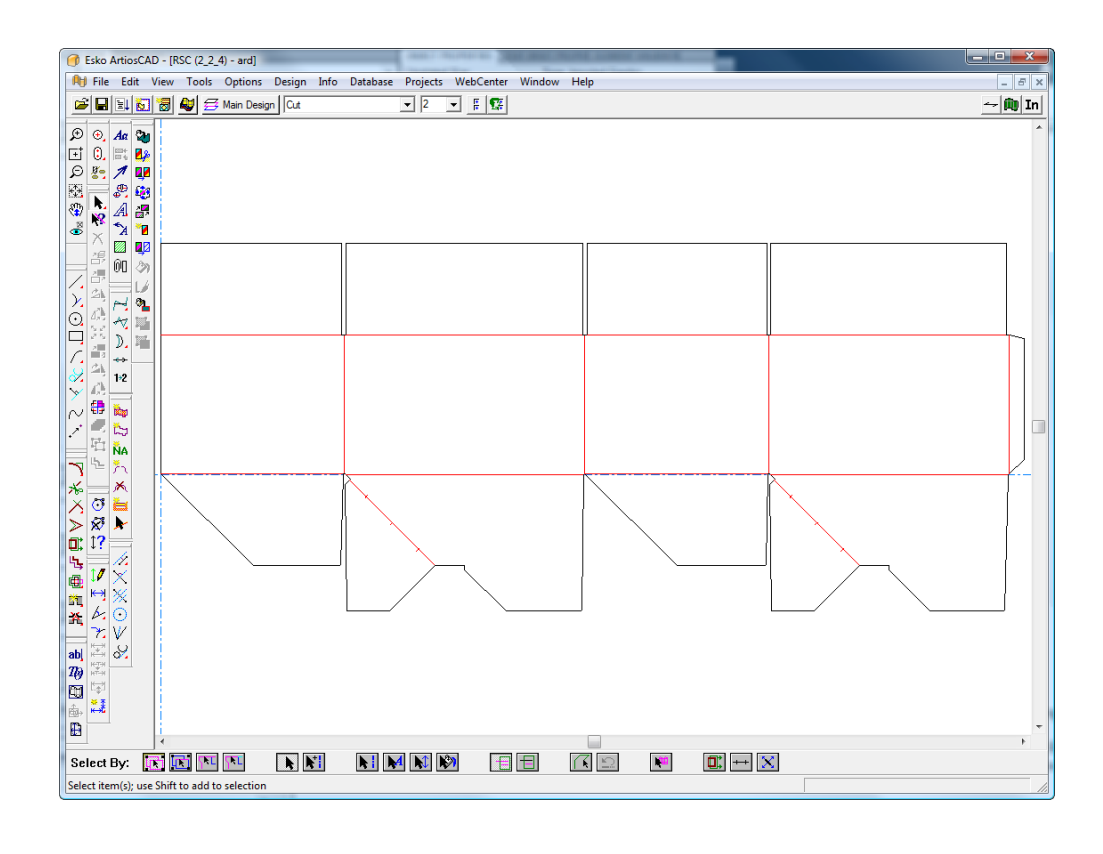

**10.** 選択した1次パッケージの作業領域に対して[**3D**へ変換]、[**3D**への追加]の順にクリック して、[**OK**]をクリックします。

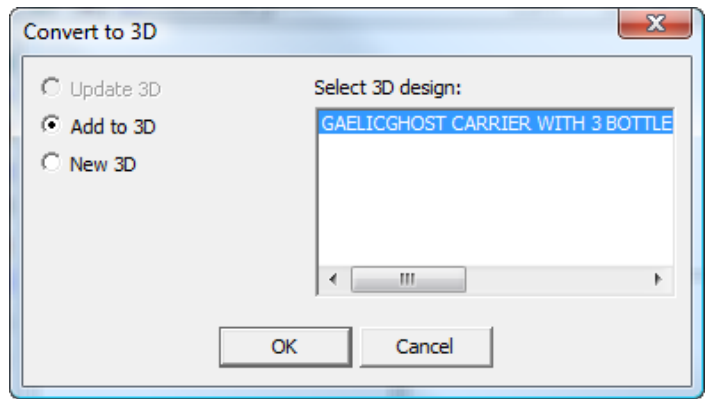

2次パッケージが3D作業領域に表示されます。
### **ArtiosCAD**

## **Oesko**

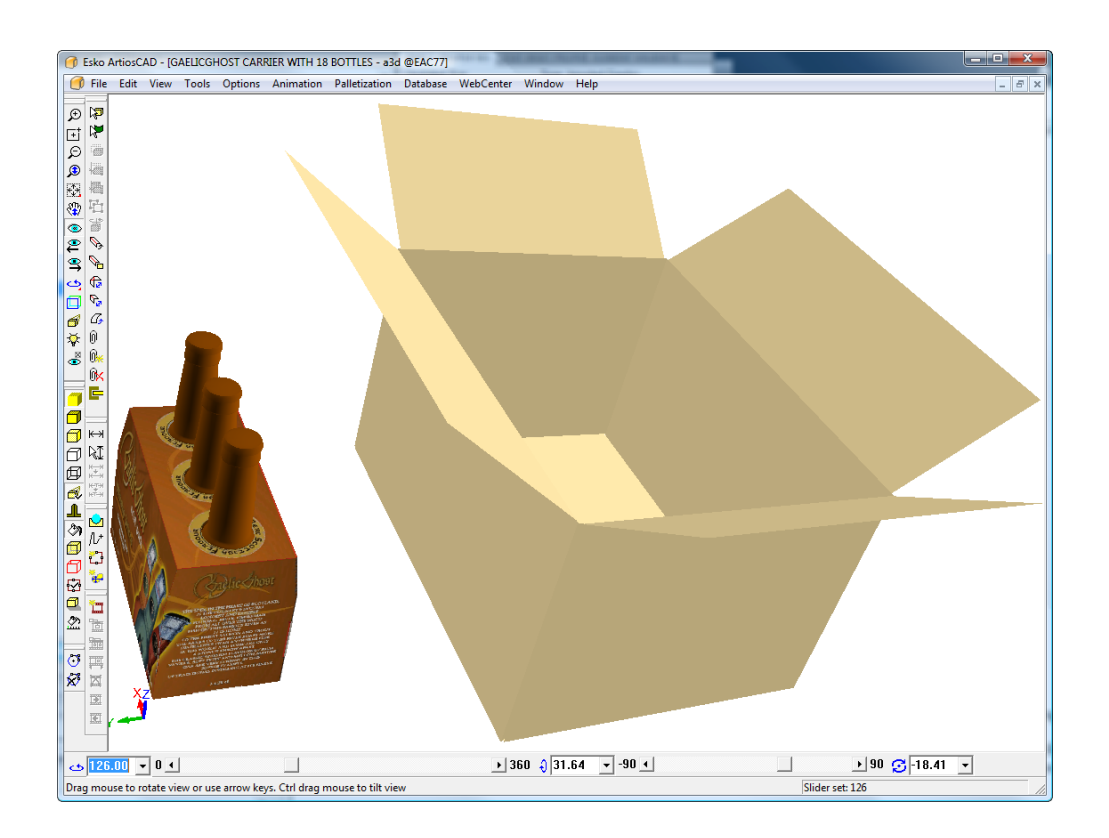

**11.** 必要に応じて、3Dのツールを使用して、2次パッケージング内の1次パッケージを複製および整 列します。

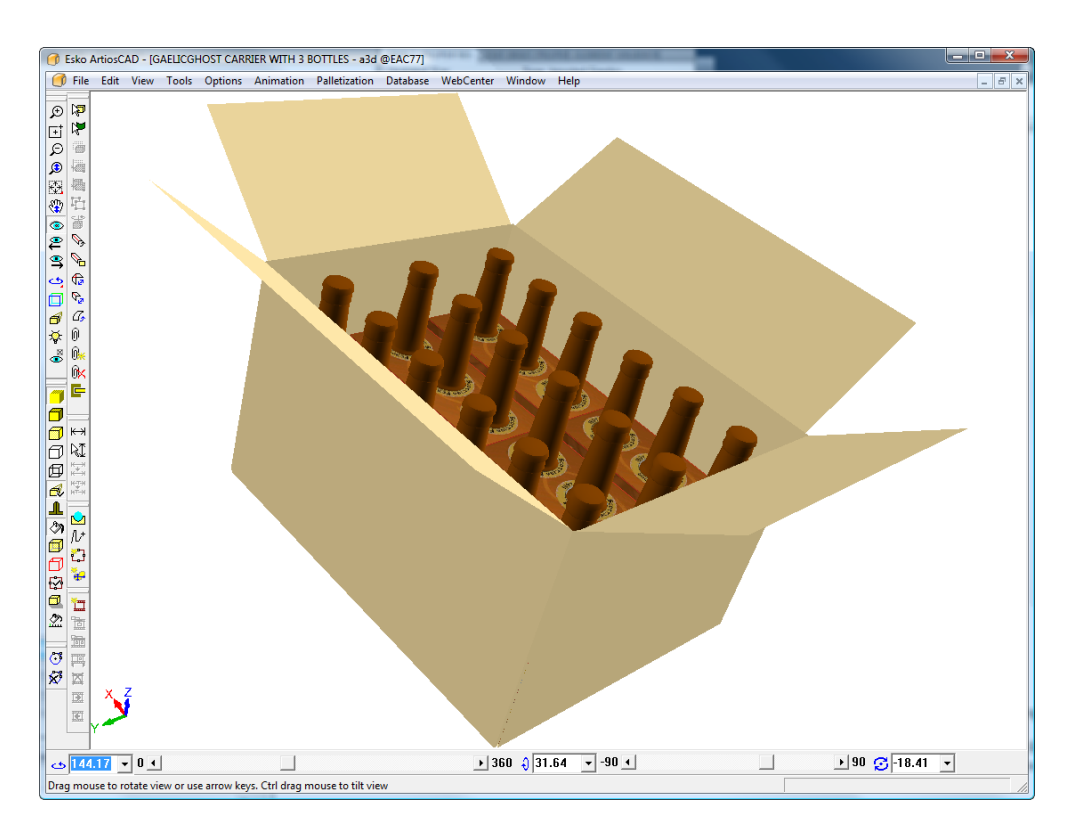

### **Cape**を使用した折りカートン配置の作成

ノックダウン平盤(KDF)は、出荷の際に折りたたまれ、バンドルに整理され、どこかで完全に組 み立てるために出荷コンテナ(FCAケース)に入れられるコンテナです。Cape Packでは、折りた たみカートン配置**(FCA)** > 新しいケースサイズ > バンドルに入れ子にされたカートンを使用して実 行されます。ArtiosCADでは、これはFCAケースの作成と呼ばれ、パレチゼーションメニューにあ ります。

一般的なワークフローは次のとおりです。

- 平盤単一デザインを作成 ArtiosCAD
- FCAケースを作成し、パラメータを設定するようにArtiosCADに指示
- Cape PackでFCAソリューションを計算し、パレチゼーションデータをエクスポート ArtiosCAD
- ケースの最終的な単一デザインを3Dに変換
- ケースを90度で折る
- 受信したパレチゼーションデータを表示Cape Pack
- 任意で、FCAケースを表示するレポートを実行します(「出力」の章を参照)。

独自の単一デザインで開始し、3Dに変換し、半分に折って、平盤にし、3Dからワークフローを開 始することもできます。いずれのワークフローも3Dが必要です。

注**:** FCAケースを作成するには、Cape Packをインストールする必要があります。

**FCA**ケースの作成とパレット貨物の計算

FCAケースを作成するには、次の手順を実行します。

- **1.** 標準を実行するか、カスタムを作成して単一のデザインを作成します。あるいは、既存の単一 デザインを3Dに変換し、半分に折ります。
- **2.** [パレチゼーション] [新しいケースのFCAバンドル]をクリックします。
- **3.** [パレット選択]ダイアログボックスで、デザインするパレットを選択して、[**OK**]をクリッ クします。

## **Oesko**

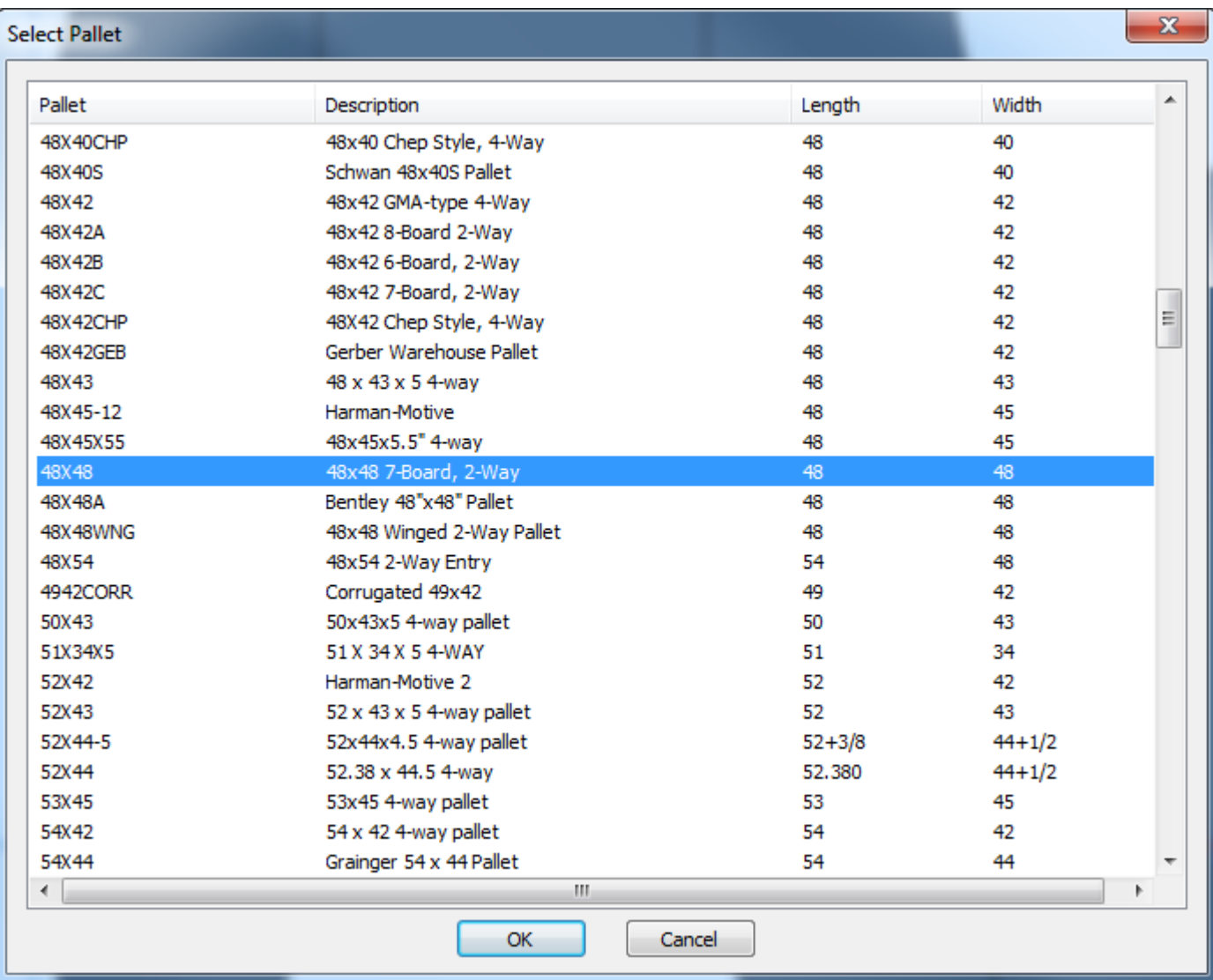

**4.** [新しいFCAケースの作成]ダイアログボックスで、FCAケースを作成するために必要な値を入力 します。

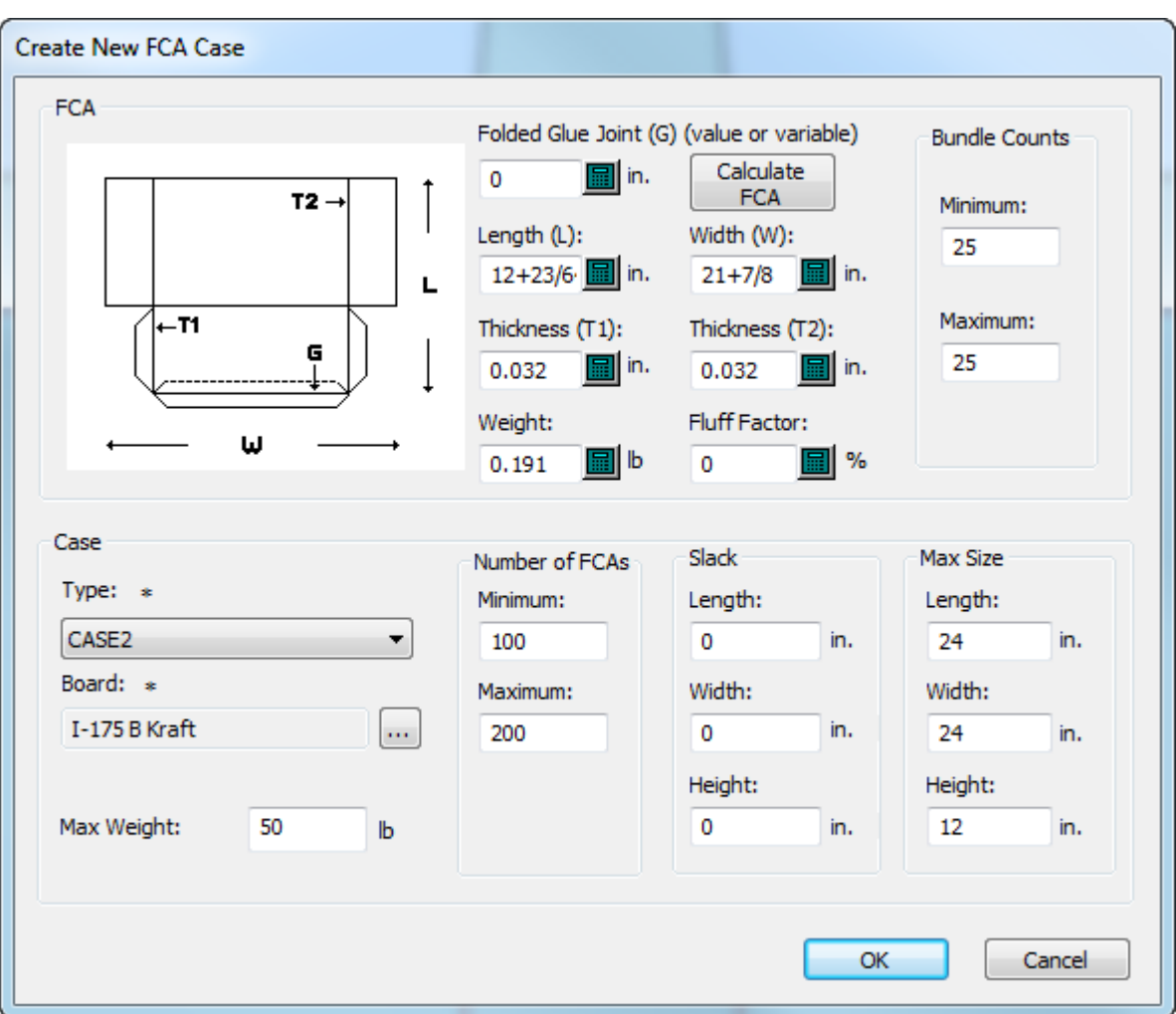

- a) 長さ、幅、厚さ1、厚さ2、および重量は単面図から取得されますが、必要に応じて変更でき ます。厚さ2の初期値は0です。ArtiosCADはKDFごとに1つの折りだけがあると想定するため です。複数の折りがある場合は、1つの折りの二重のボードを超えて、KDFごとの厚さの累計 増分値を入力します。また、KDFの片方の端が他方よりも厚く、Cape Packにバンドル内の位 置を代用させる場合は、これらの厚さを調整できます。
- b) 長さはブランクサイズに基づき、ArtiosCADは糊結合が折られていないことを想定します。 折られている場合は、折られた糊結合にサイズを入力します。寸法とダイアグラムは、Cape Packの寸法とダイアグラムとは別に表示されますが、カートンは同じように折り曲げられま す。
- c) **FCA**の作成をクリックして、Cape Packの平盤ブランクからKDF式に基づいてサイズを計算し ます。
- d) Fluff Factorの場合、折られたカートンがバンドル内で縮小または拡大する割合の推定値を入 力します。
- e) バンドルカウントグループで、作成するバンドルの最低および最大値を入力します。
- f) ケースグループで、ケースのタイプ(Cape Packから)と使用するArtiosCADボード番号を選 択します。
- g) KDF数グループで、作成するノックダウン平盤の最低および最大値を入力します。

## esko

- h) スラックグループで、バンドルとケース間の空きスペースのサイズの寸法を入力します。
- i) 最大サイズグループで、各バンドルの最大サイズを入力します。
- j) 最大重量では、満杯のケースの最大重量を入力します。
- k) [**OK**]をクリックします。ArtiosCADはCape Packを起動します。
- **5.** Cape Packは常に長い方の寸法が長さであると見なすため、変数が一致しないというメッセージ が表示されることがあります。[**OK**]をクリックします。

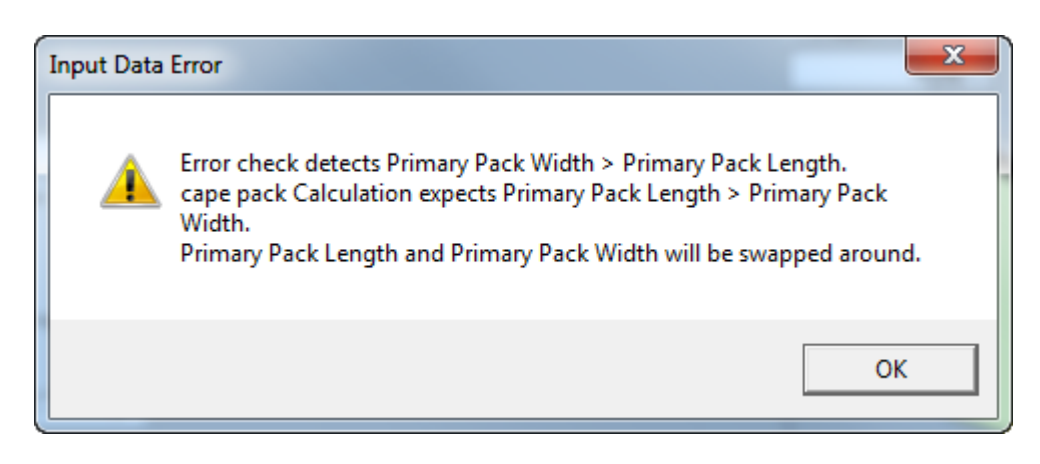

**6.** Cape Packは自動的にソリューションの計算を開始します。

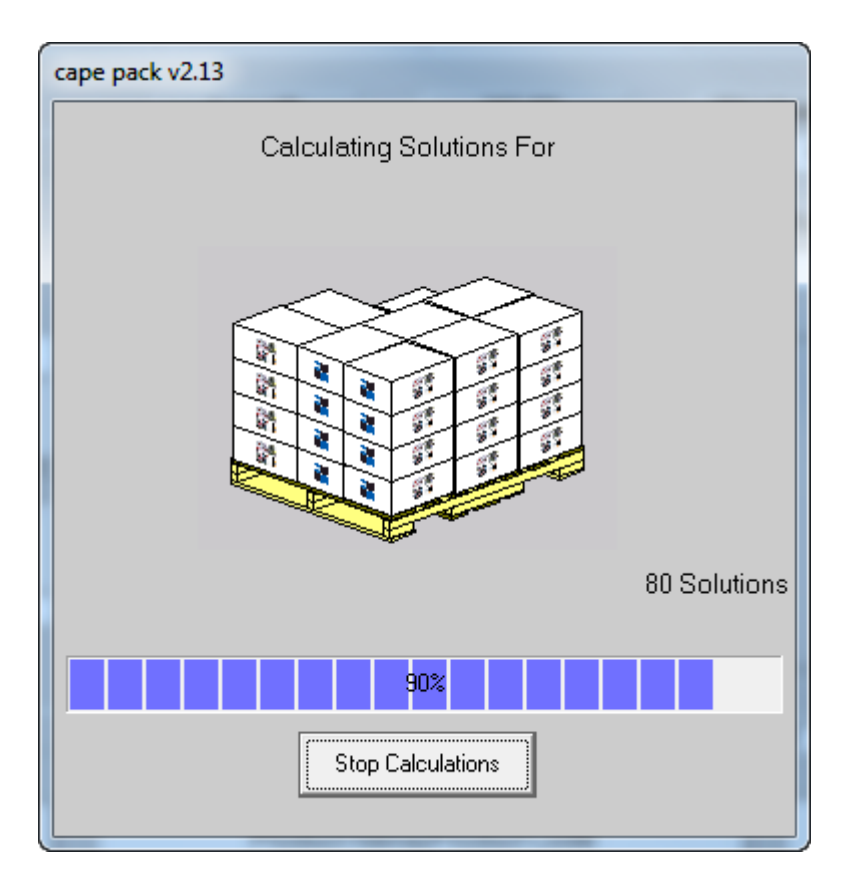

**7.** 矢印を使用して、ソリューションを確認します。

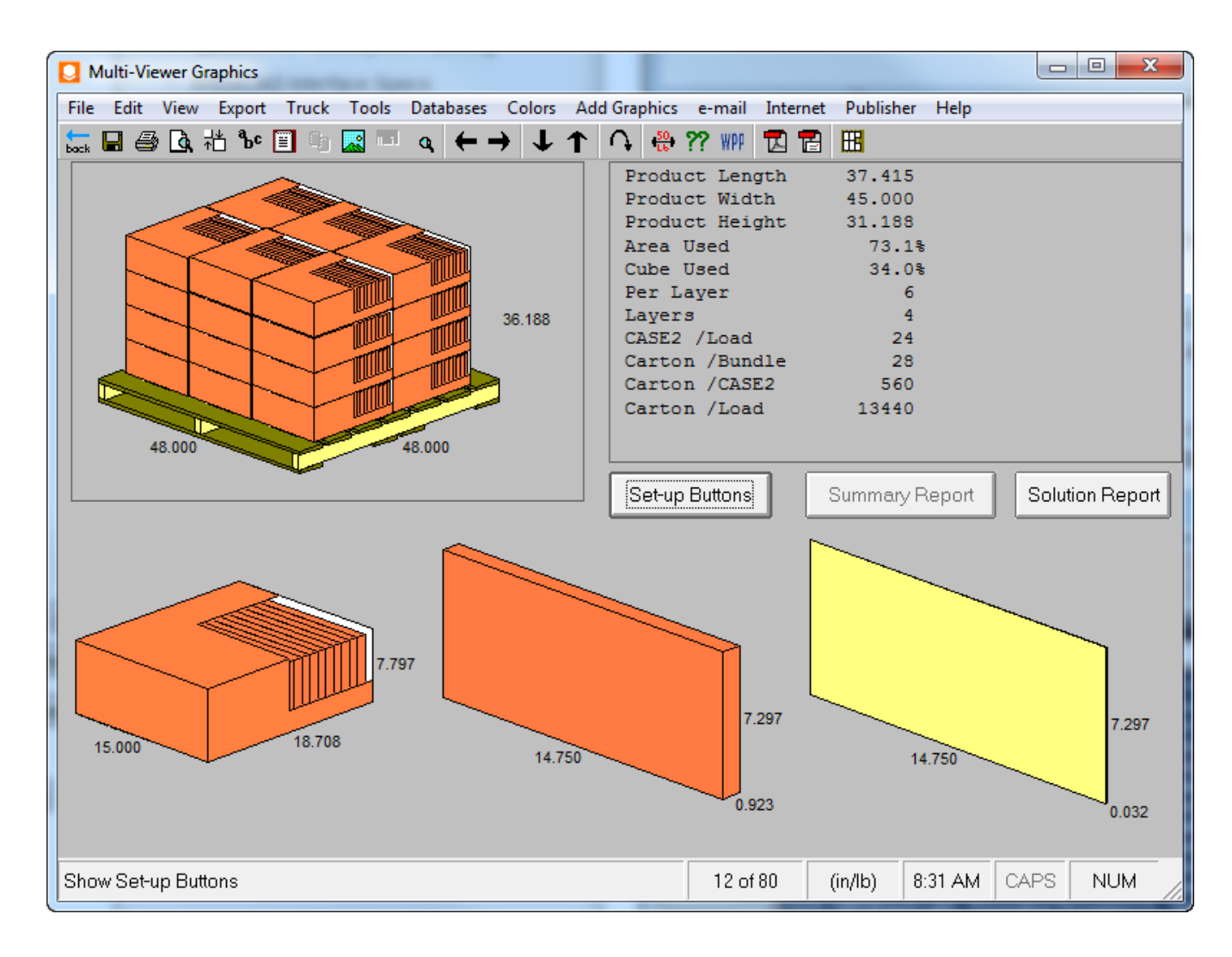

8. 目的のソリューションを決定したら、「ファイル] > 「エクスポート]および「終了]をク リックしArtiosCADに戻ります。

**Cape**から**FCA**ケースを折る

Cape Pack ケースおよびパレチゼーションデータをArtiosCADに返します。

**1.** Cape Packデザインにマッピングされた標準がない場合は、実行する標準を選択し、単面図にな るケースの代わりにします。必要に応じて、単面図を変更できます。

## **Oesko**

**ArtiosCAD**

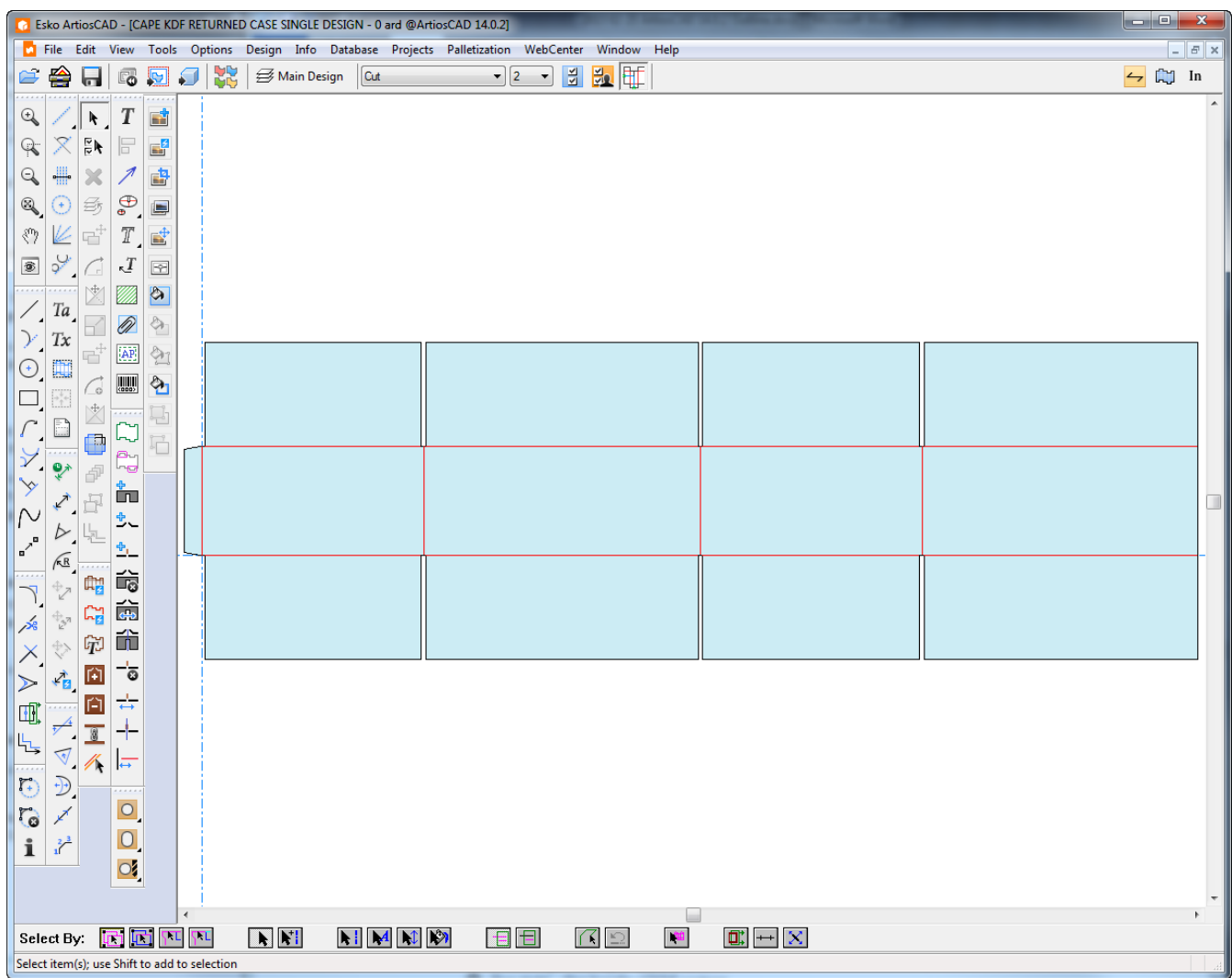

**2.** 単面図を3Dに変換します。

**3.**

すべての罫線を90度に折ります。

## **14 ArticsCAD**

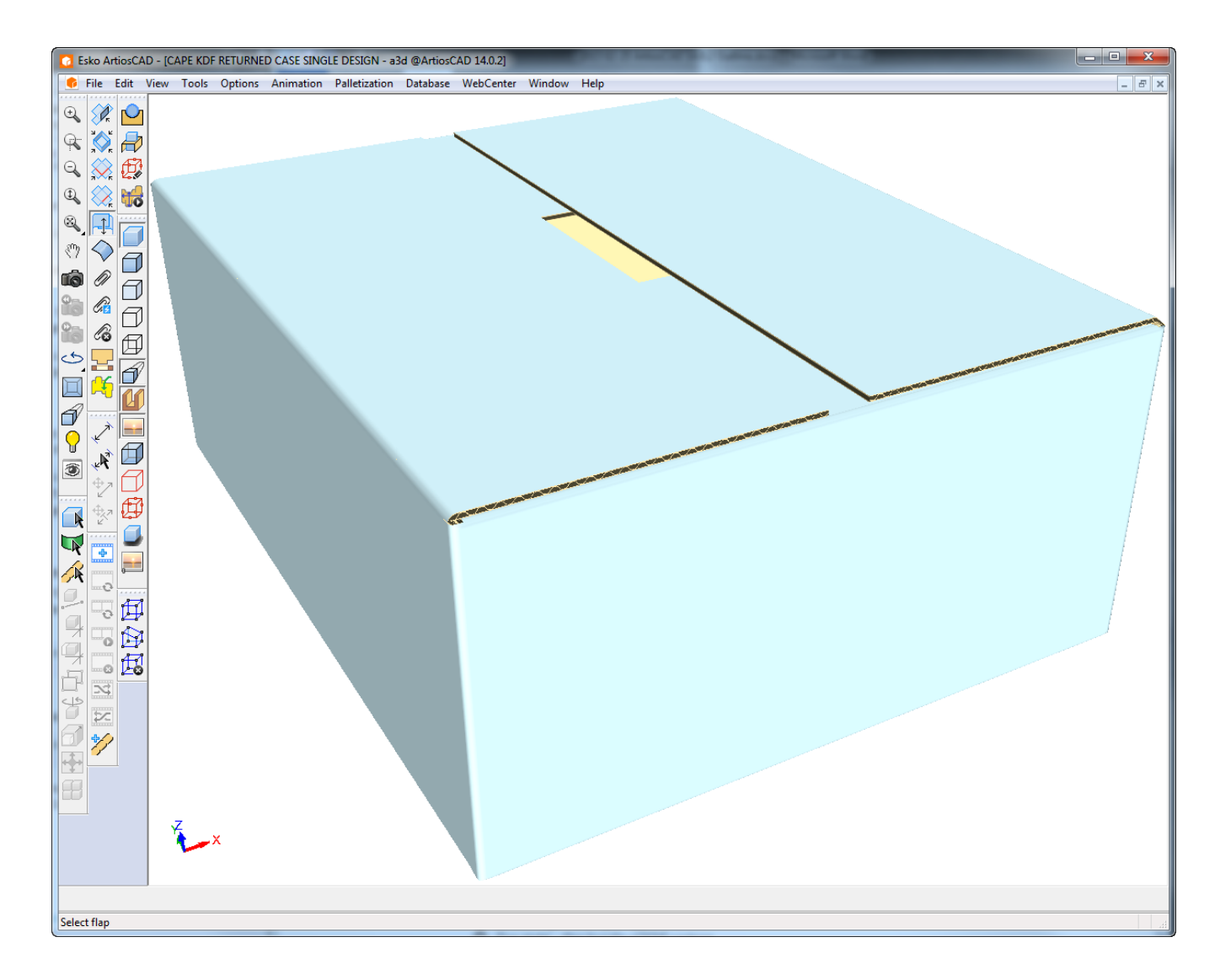

- **4.** パレチゼーション > 最後のパレチゼーションソリューションを表示をクリックします。
- **5.** Cape PackとArtiosCADは異なる方法で寸法を測定するため、不一致が発生することがありま す。はいをクリックして続行します。

### **ArtiosCAD**

## **Oesko**

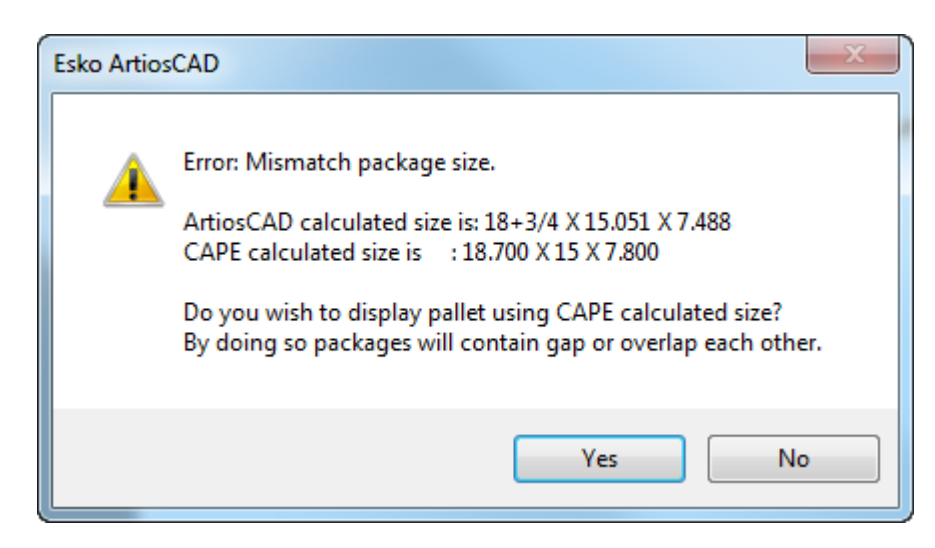

**6.** ArtiosCAD パレット化されたケースを表示します。

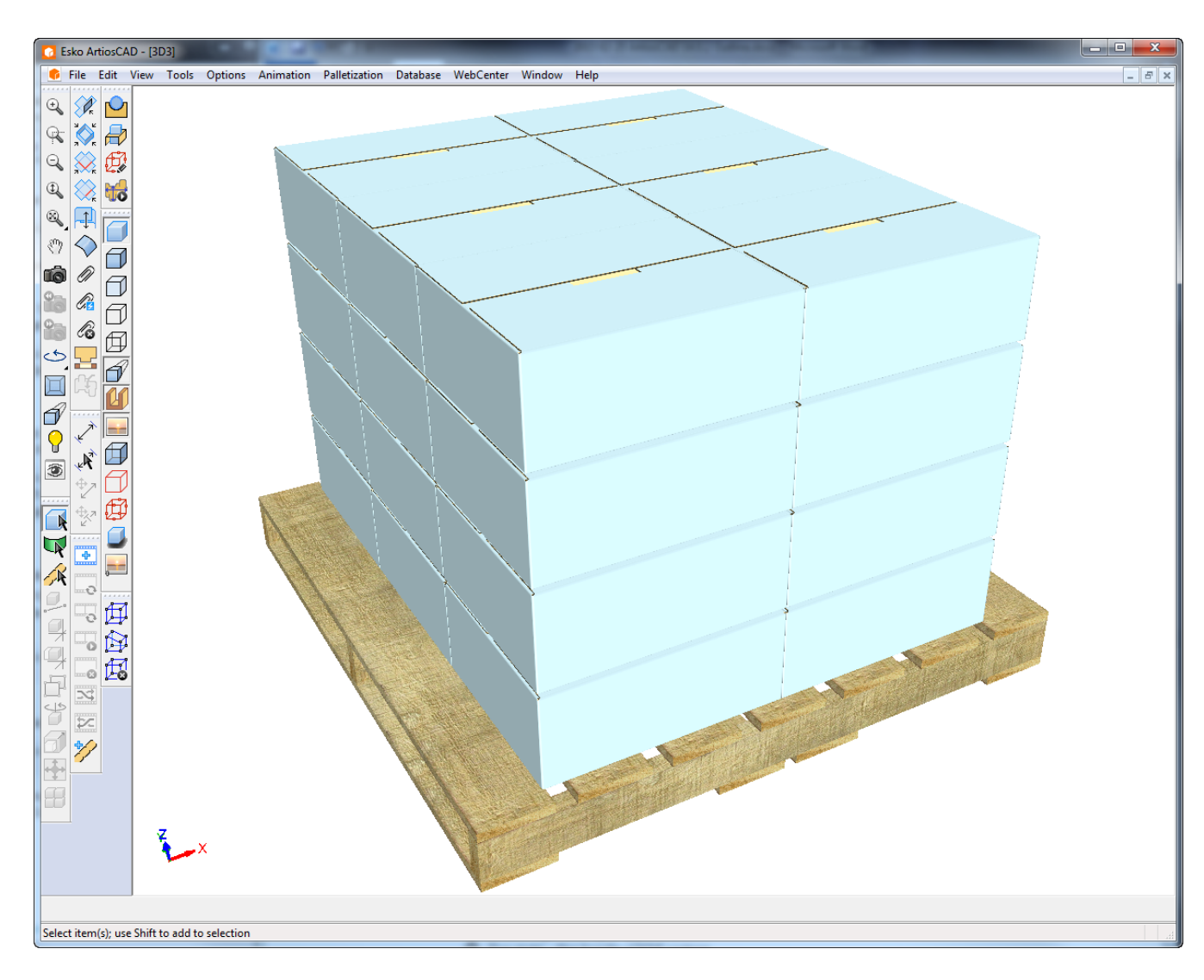

### **3D** の **Cape** でケースを充填する

Cape Pack の配置機能を使って、ArtiosCAD からソリッドでケースを充填します。

折りたたんだ時に内部の逃げを補正するケースを選ぶようにしてください。目的のケースが適切に 機能するかどうかを判断するため、メイン パネルを計測して、それらのサイズがコンテナ作成時 に使用した寸法に一致することを確認します。計測サイズが入力した寸法より大きくなるようにし てください。また、製品が使用可能な総内部スペースに影響する可能性のある、切り分けとロール オーバーを考慮する必要もあります。フラップの折りたたみ方式も内部スペースに干渉することが あります。

次に示すのは、18x12x12 の FEFCO 204 標準です。各パネルが入力された寸法より大きいことがわか ります。

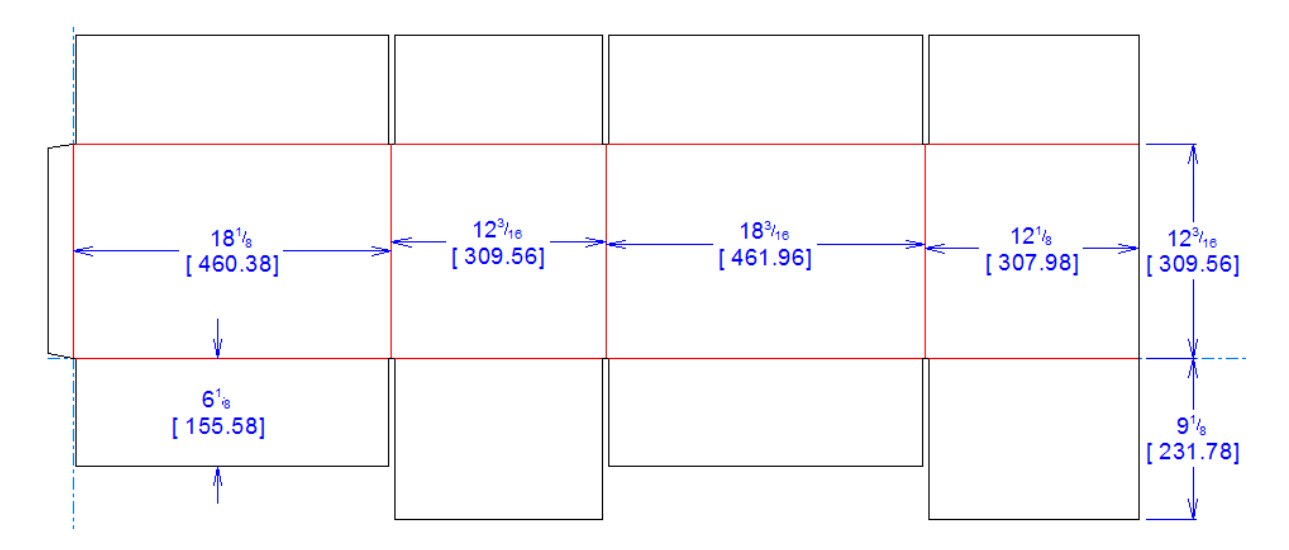

デザイン作成時は、3D 作業領域にオリジナルのソリッドまたはカートンのみ置いてクリーンに 保ち、Cape Pack が作成した配列による出荷装置の充填が正確に行われるようにします。この ワークフローを行った後で 3D 作業領域にアイテムを追加する場合は、再パレチゼーションすると ArtiosCAD によって 3D 作業領域のコンテンツ全体がケースに挿入されるため、望む結果が得られ ません。

### **ArtiosCAD** から **Cape Pack** のケースを選択する

ケースを塗りつぶすには、次の手順を実行します。

**1.** ArtiosCAD で、3D でソリッドまたはカートンの配置を必要に応じて調整します。

## **Oesko**

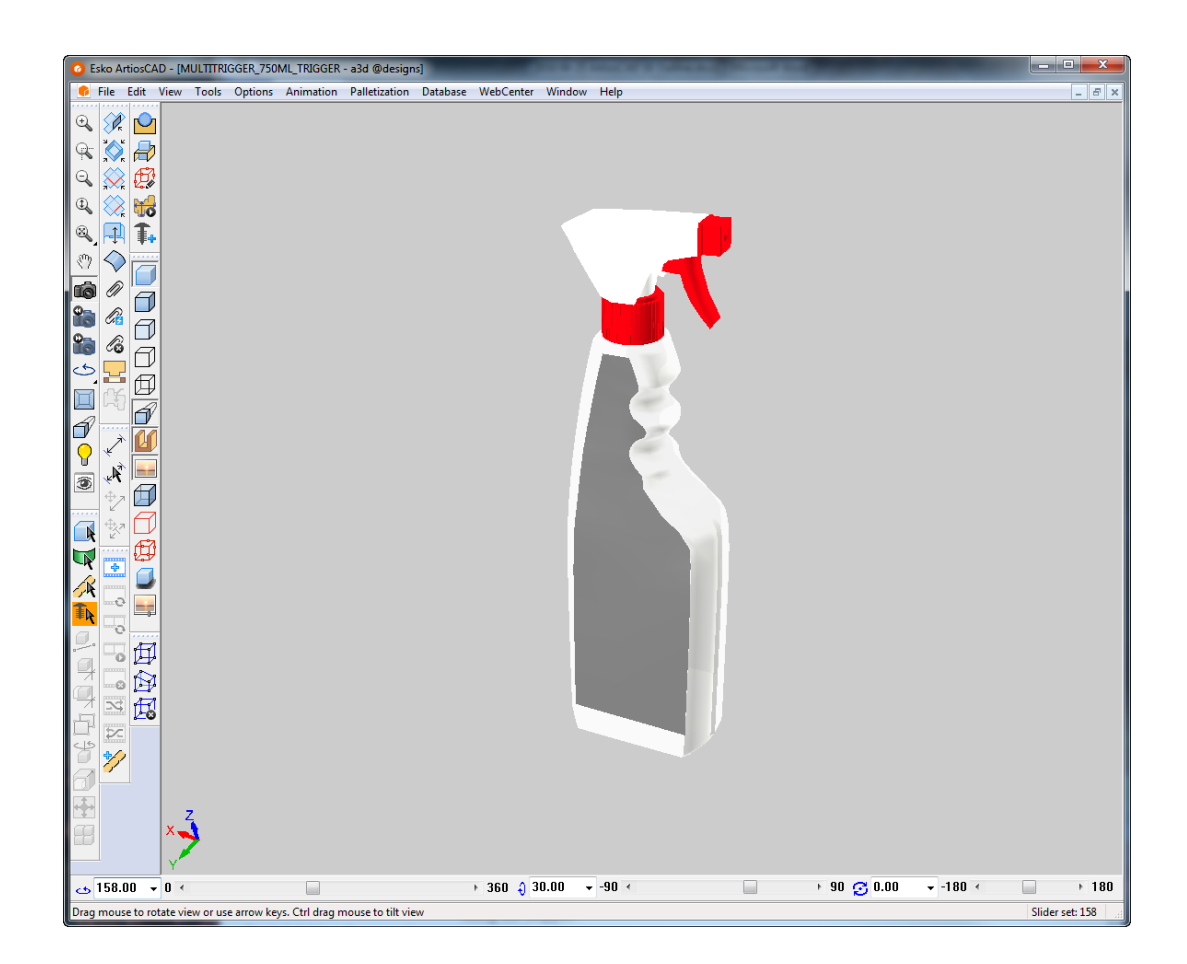

- **2.** [パレチゼーション] > [パレットデザインの作成] をクリックします。
- **3.** [パレット選択] ダイアログ ボックスで、使用するパレットを選択します。
- **4.** [CAPE パレット化]ダイアログ ボックスで、以下を行います。
	- a) CAPE オプションを「アレンジ**/**デザイン グループ]に設定します。
	- b) [2 次パックの種類]ドロップダウン リスト ボックスから適切なパッケージを選択します。
	- c) 必要な場合、ArtiosCAD ボードを設定します。
	- d) ソリッドの重量を入力します。
	- e) 1 次パッケージの最少数と最大数 (ケースに入れるソリッドまたはカートンの数) を入力しま す。
	- f) スラック寸法、および寸法の最大値を入力します。
	- g) [**OK**]をクリックします。

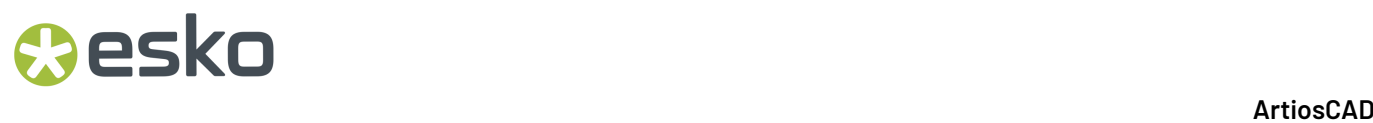

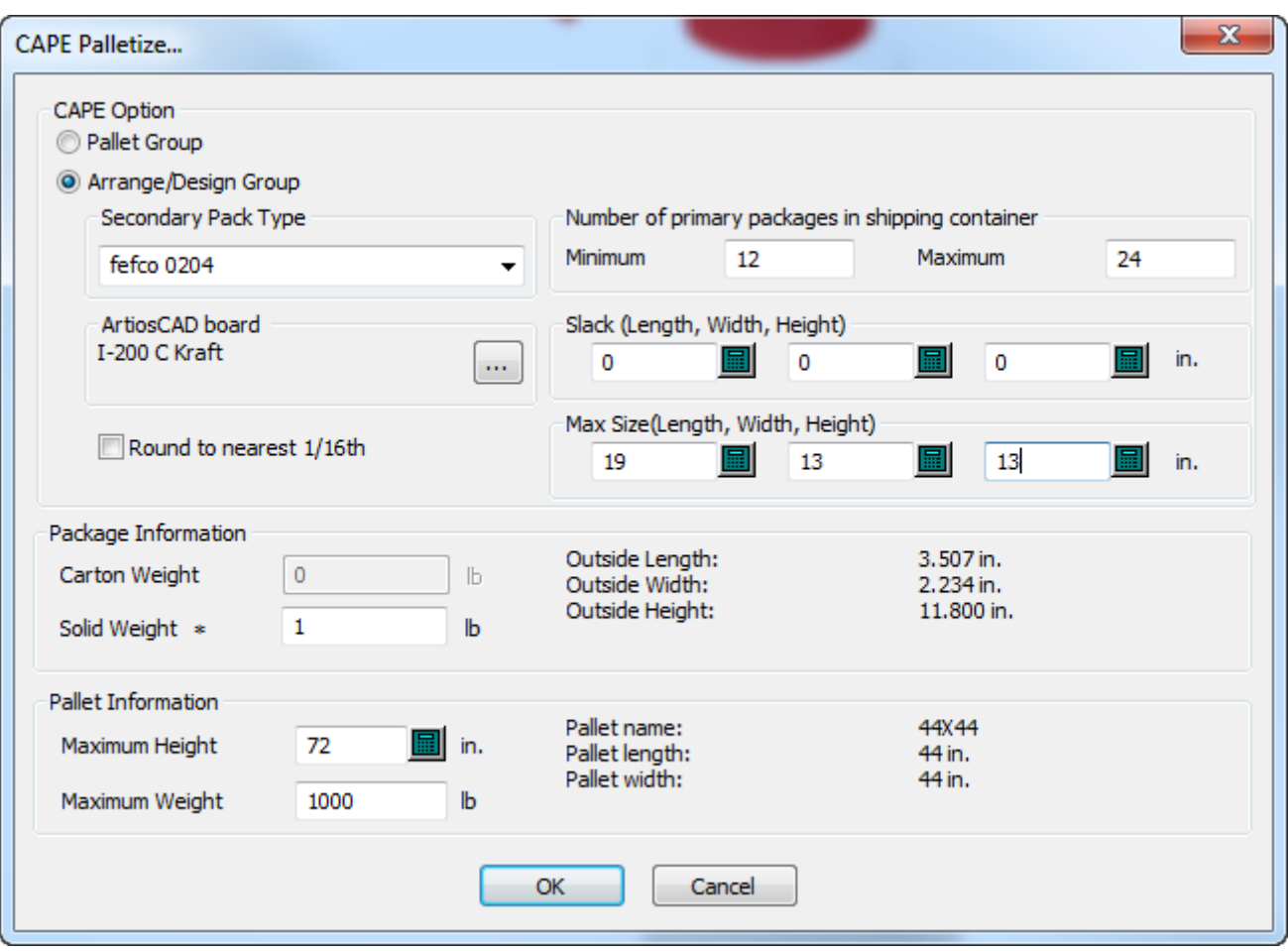

**5.** Cape Pack で、使用するソリューションを選択します。[ファイル] > [エクスポートして終 了]をクリックして、情報を ArtiosCAD にエクスポートします。

### **ArtiosCAD**

## esko

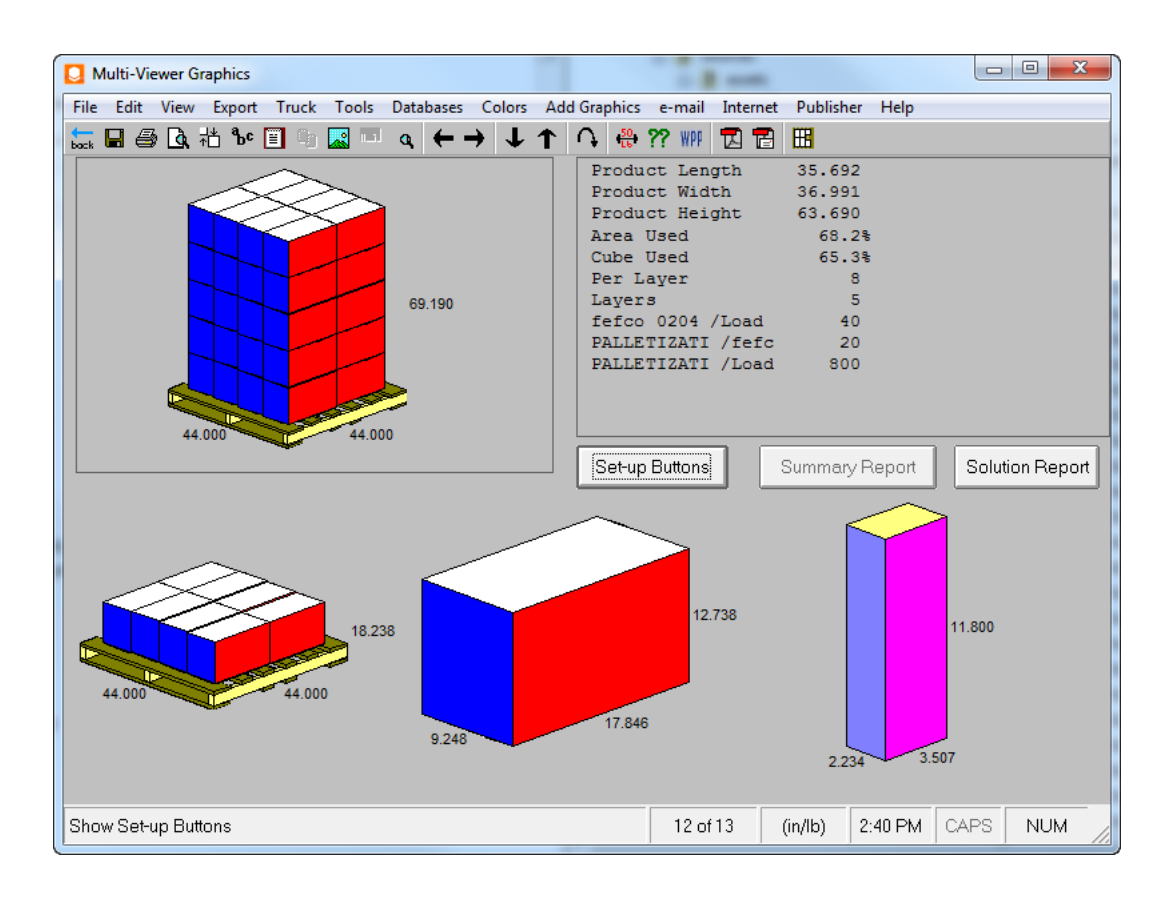

### **ArtiosCAD** に戻ってケースを折る

ケースのパレット化が完了したら、次のステップではケースを 3D に変換して塗りつぶします。

- **1.**
	- ArtiosCAD に戻り、ステージ バーの[**3D**に変換]をクリックします。
- 2. [3Dに変換] ダイアログ ボックスで、[新規3D]で[プライマリデザインの塗りつぶし]を選 択状態にして、[**OK**]をクリックします。

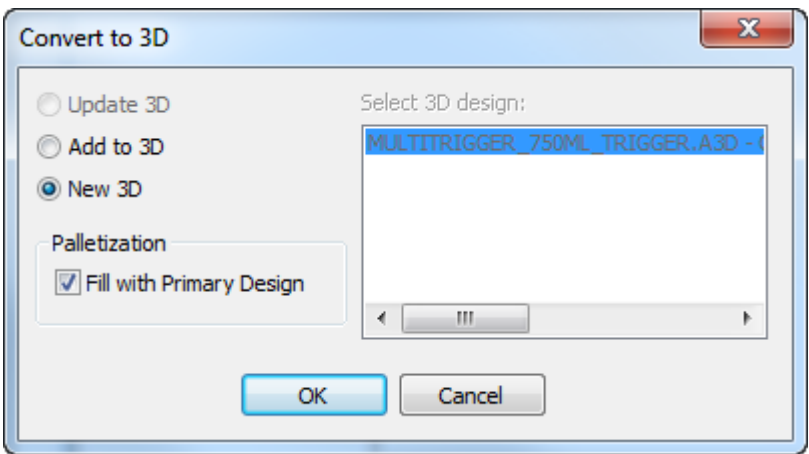

- **3.** [組み上げられていない図面の追加]ダイアログ ボックスで、ベース面を選択して、[**OK**]を クリックします。前回の折り曲げ角度がある場合は、それらを使用します。
- **4.** 保存された折り曲げ角度がデザインにある場合、ケースはプライマリ デザインで塗りつぶさ れ、折り曲げられた 3D で表示されます。保存された折り曲げ角度がデザインにない場合、また は塗りつぶす前に折り曲げ角度を変更する必要がある場合は、ケースを任意に折り曲げ、[パ レチゼーション] > [プライマリデザインの塗りつぶし] をクリックします。
- **5.** 塗りつぶされたケースを次に示します。

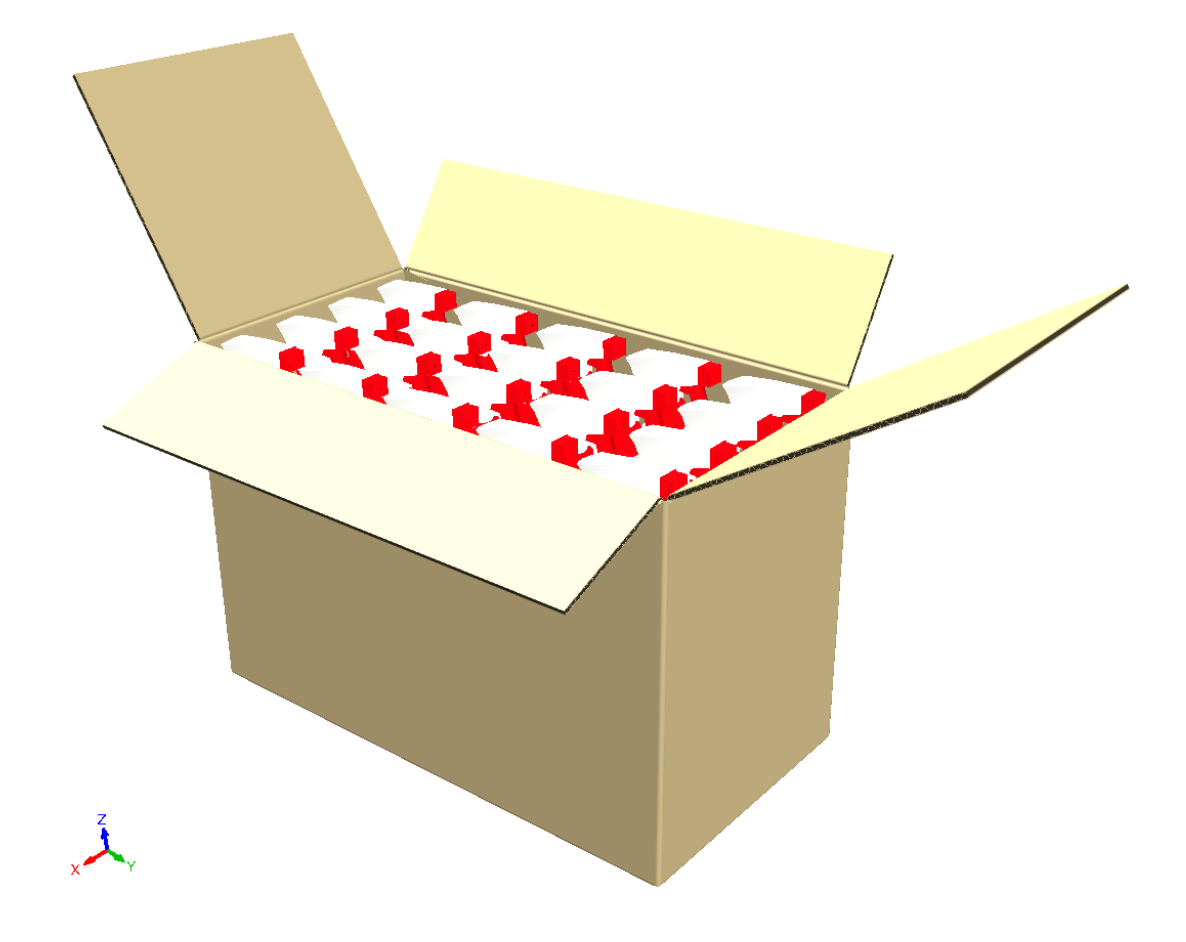

### **3D**から**CAPE**クラウドレポートを実行する

- **1.** 必要に応じて3D作業領域をデザインします。
- **2.** [パレチゼーション] > [**Cape Pack**クラウド] > [**Cape**レポートのパレチゼーション]をク リックします。
	- a) この機能を初めて使用する場合は、ArtiosCADによって、サーバーのアドレスを入力するよ うに求められます。

## **Oesko**

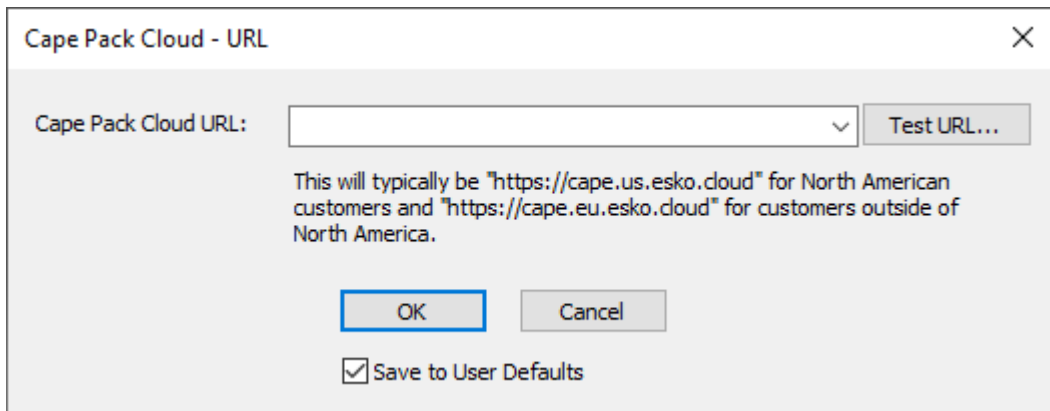

b) サーバーシステムのホスト名を入力します。URLにはホスト名以降を含めないでください。

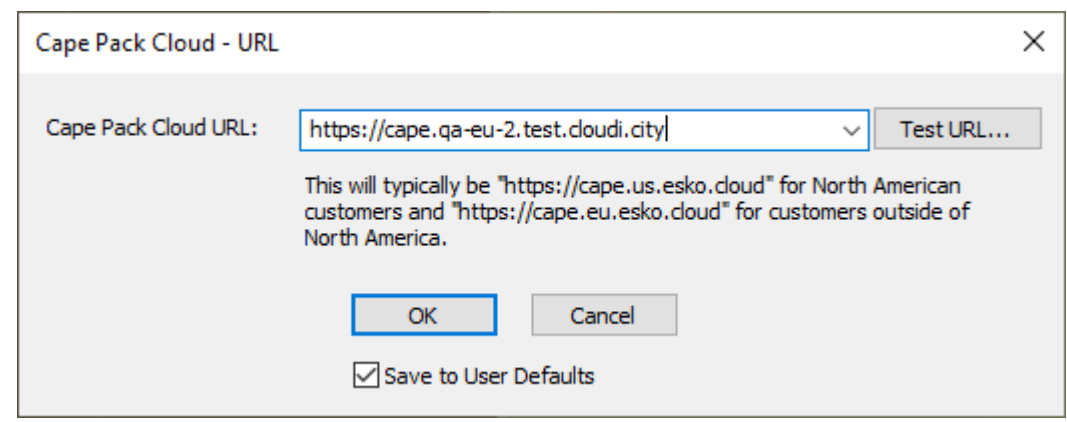

- c) エントリを確認するには、[テスト**URL**]をクリックします。ブラウザウィンドウが、指定 されたURLに接続しようとします。
- d) このURLをユーザーデフォルトに保存するには、**[**ユーザーデフォルトに保存**]**をオンにしま す。パレチゼーションカタログの**Cape Pack**クラウド規定値エントリに移動します。
- e) [**OK**]をクリックします。
- **3.** パレチゼーションダイアログボックスで、必要な情報を入力し、**[OK]**をクリックします。唯一 の必須フィールドは、ソリッド/正味重量です。

# **14 ArticsCAD**

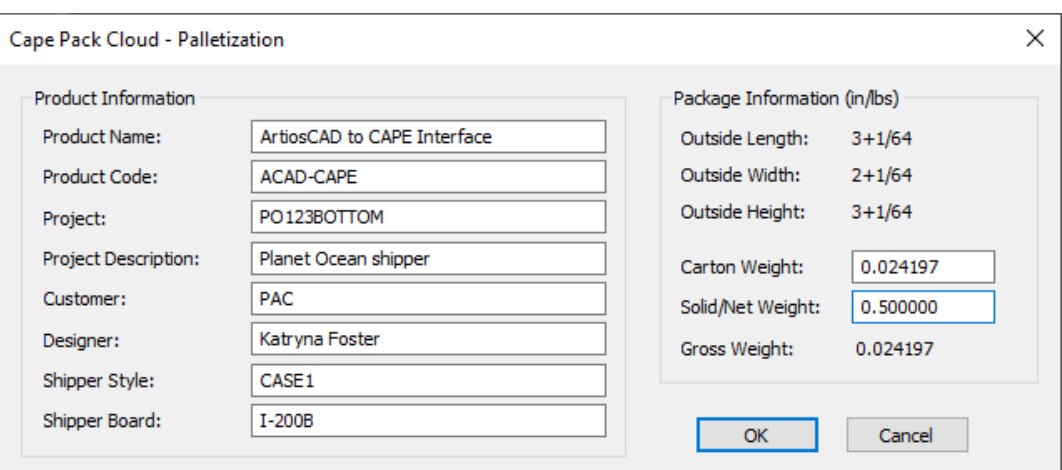

**4.** まだログインしていない場合は、ArtiosCADによって、にログインするように求められます。ロ グイン認証情報を入力して、**[**サインイン**]**をクリックします。

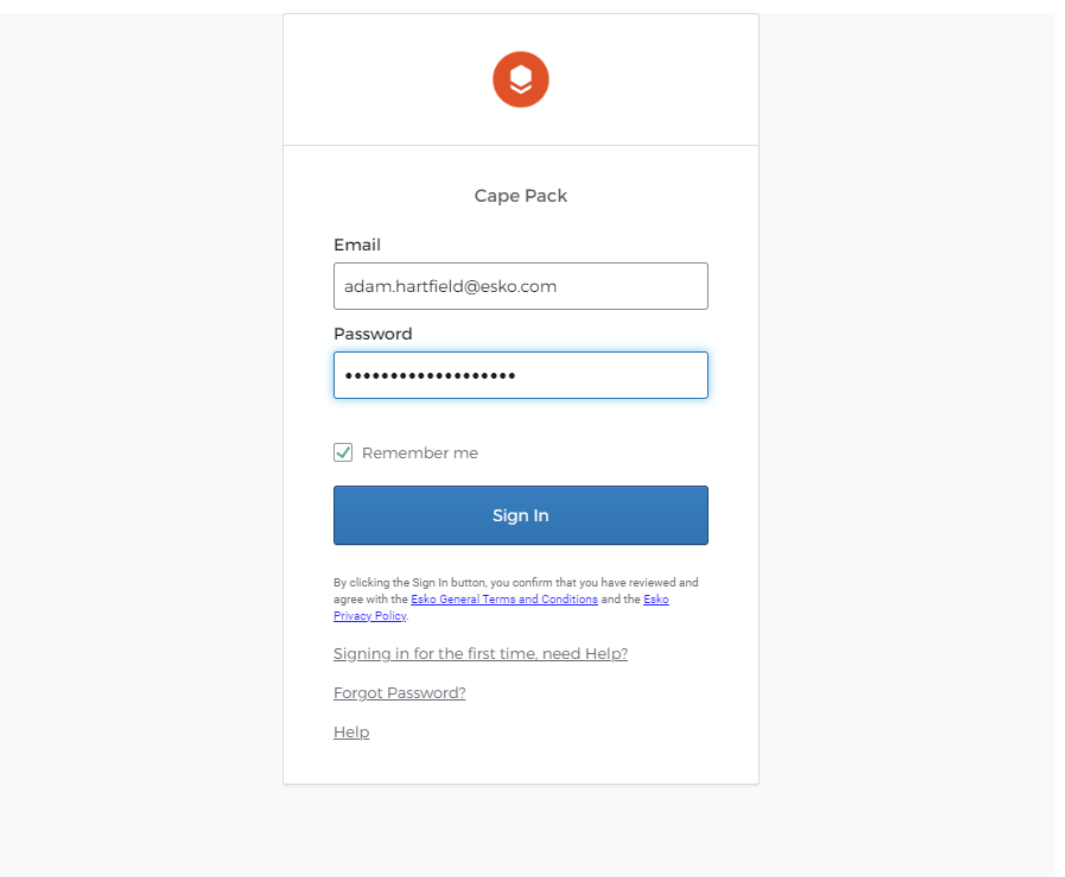

**5.** ArtiosCADによって、使用するクラウドアカウントを選択するように求められます。いずれかを 選択して、[**OK**]をクリックします。

### **ArtiosCAD**

## **Oesko**

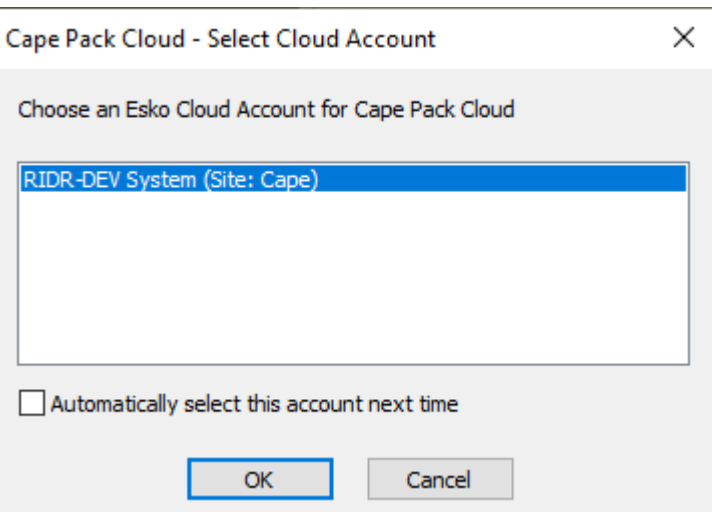

次回からこの手順を省略するには、[次回このアカウントを自動的に選択]を選択します。

- **6.** によって新しい分析が起動され開きます。
- **7.** 通常どおり分析を記入し、**[**計算**]**をクリックしてソリューションのリストを生成します。

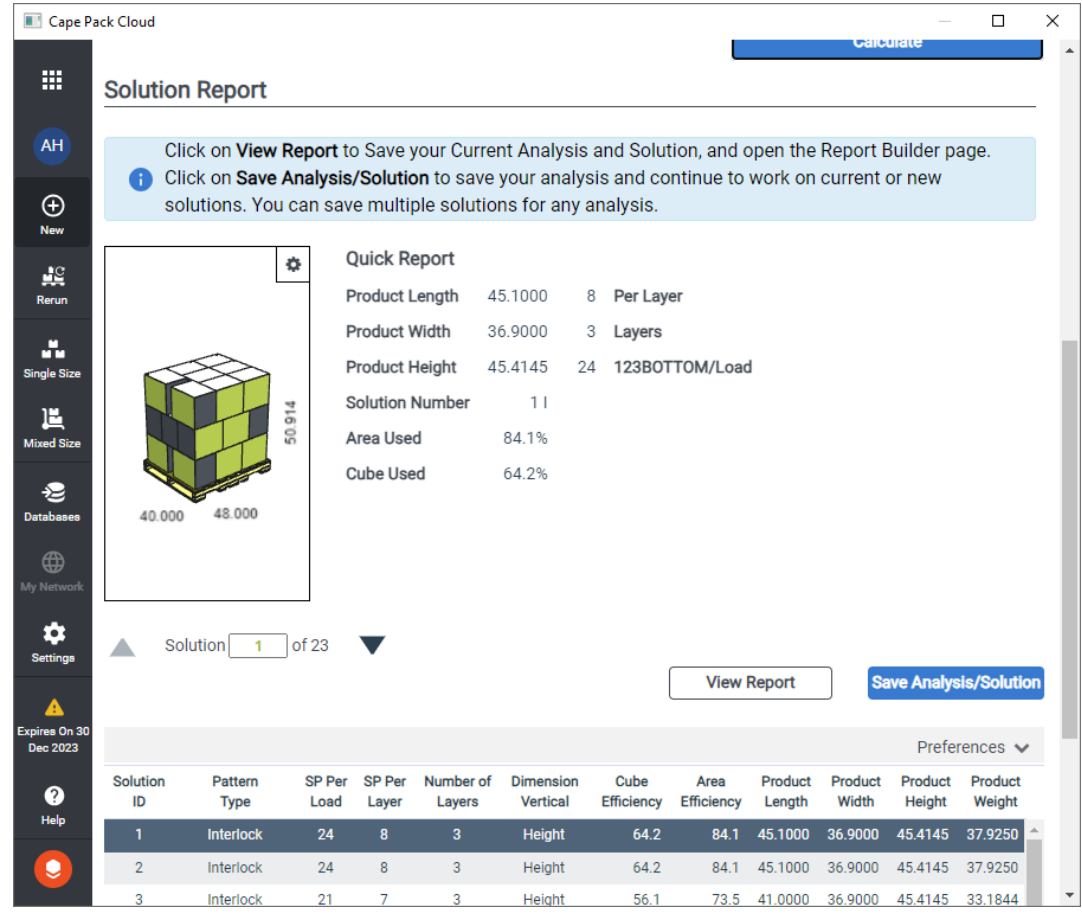

**8.** リストからソリューションを選択し、**[**レポートを表示**]**をクリックします。

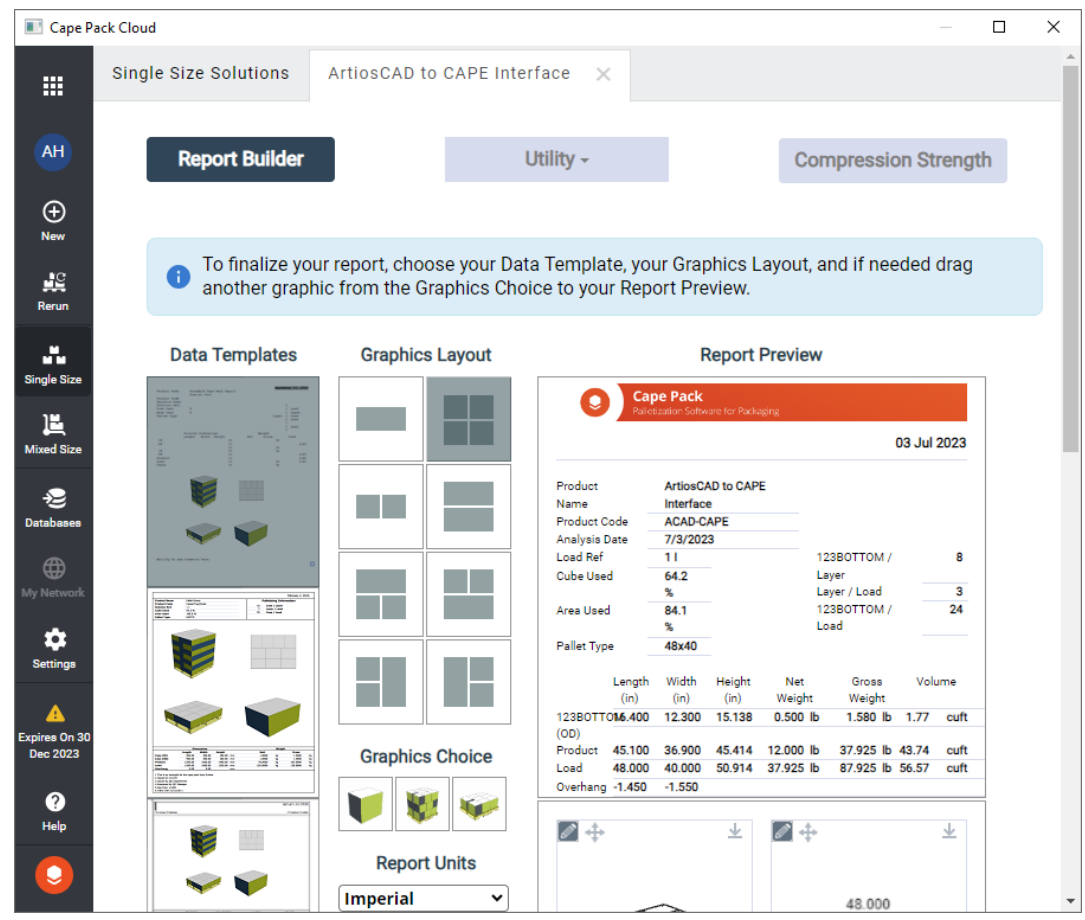

**9.** オプションを選択し、通常どおりレポートの保存、共有、またはダウンロードを行います。

## **Oesko**

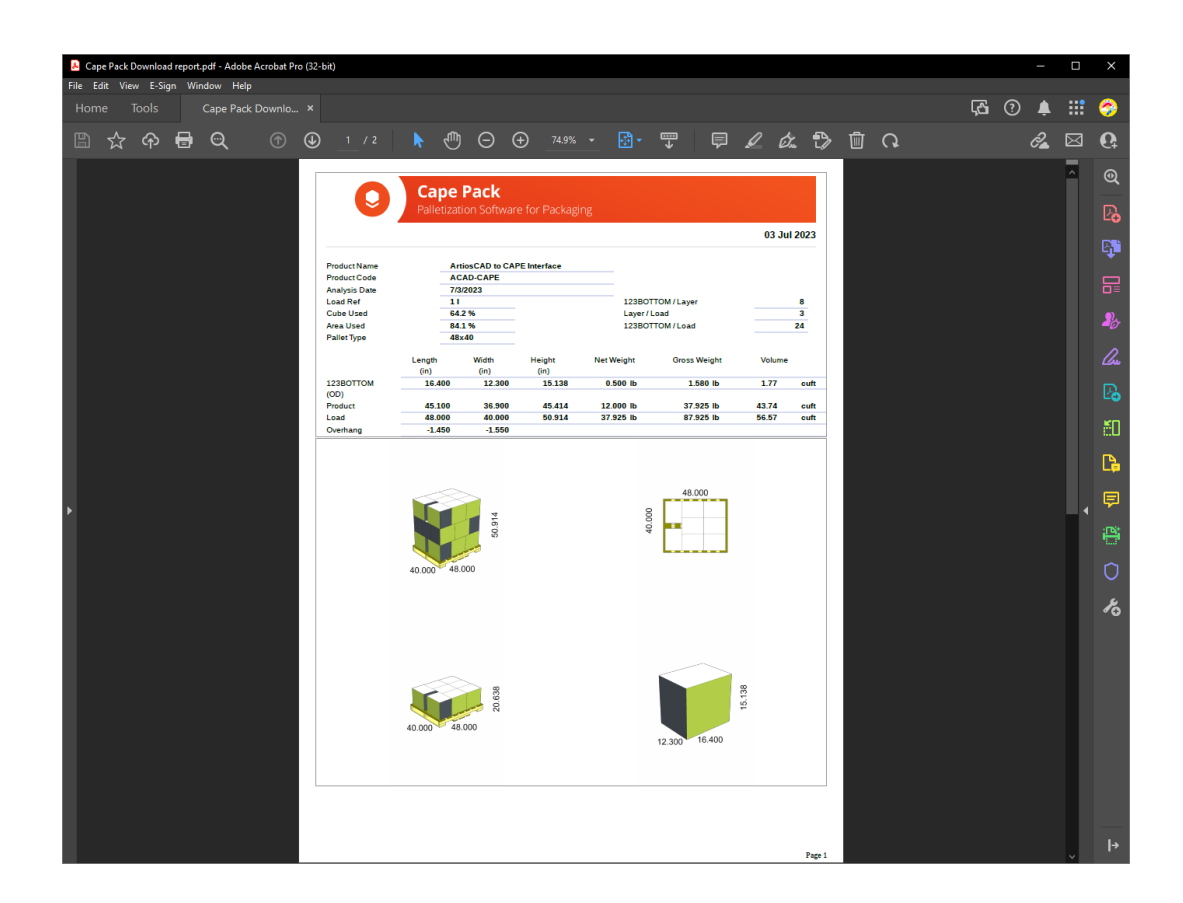

**10.** ウィンドウを閉じ、ArtiosCADに戻ります。

### アセンブリ指示

アセンブリのインストラクションは、段階的にデザインの組み立てや表示方法を絵で表した手順で す。この手順は、1ページに1つのステップや、複数のページに数多くのステップを表示することも できます。これは、現在のシーンの写真を3Dで撮影し、単面図で作成した特別なドキュメントに貼 り付けるというものです。注釈シンボルカタログでは、矢印やシンボルを使用しステップに注釈を 付けることができます。また、自動的に繰り返して増えたテキストをステップとページの間に追加 することも簡単です。

このページは、ご自分の出力の用紙サイズの基準となるページで、複数のパネルが個々の画像を表 示するペインの内側に収まっています。下に示すのは、4つのパネルがある処理中のアセンブリの インストラクションのページです。ステップ番号が1回追加され、他のパネルに繰り返されていま す。

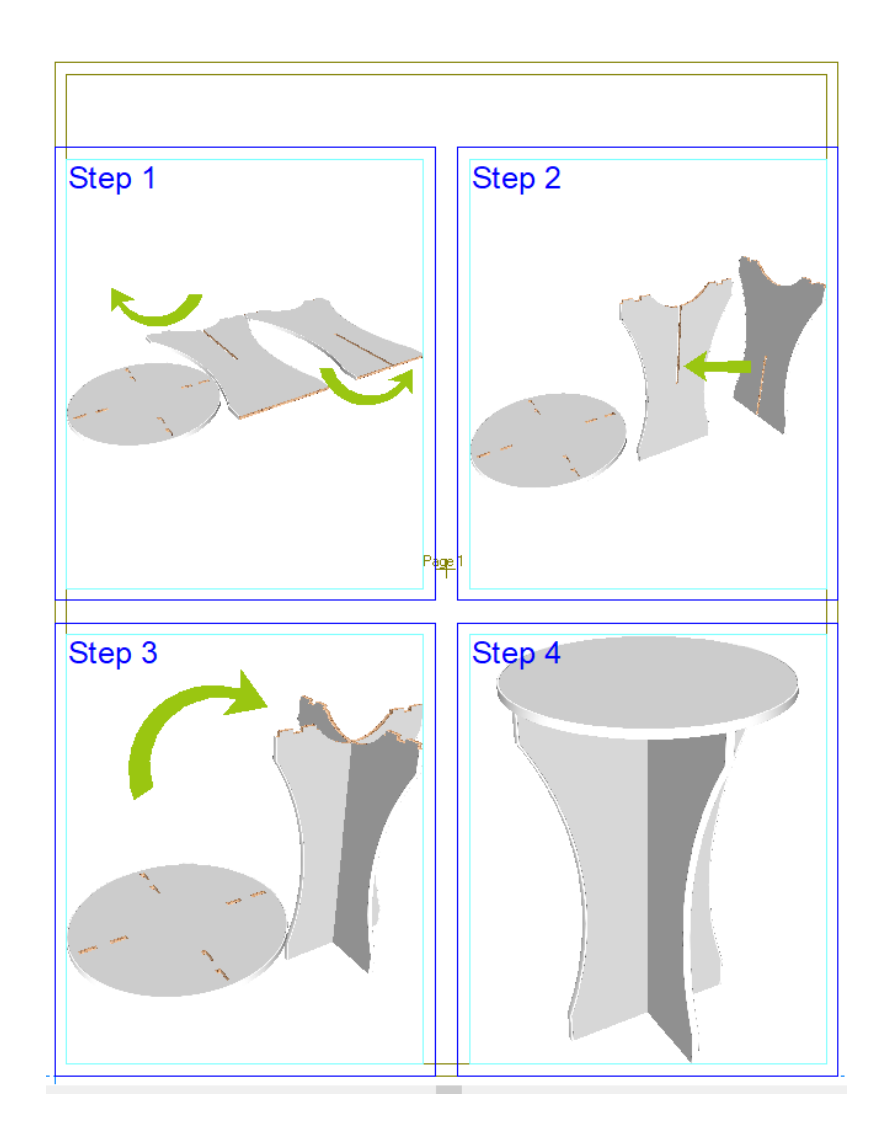

ツールとその機能

アセンブリのインストラクションを作成するためのツールには、単面図と3Dの2つのツールバーが あります。

単面図

## **Oesko**

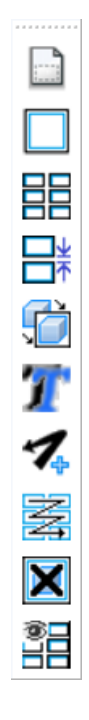

[インストラクションページの追加]は、イン ストラクションページを現在のデザインに追加 します。

「インストラクションパネルの追加」は、イン ストラクションパネルをインストラクション ページに追加します。

「インストラクショングリッドの追加」は、複 数のインストラクションパネルを一度にインス トラクションページに追加します。

[インストラクションパネルの間隔]を使用す ると、インストラクションパネルの間のガター を変更することができます。

[インストラクションパネルにペース ト]は、Windowsのクリップボードのコンテン ツをインストラクションパネルにコピーしま す。

[インストラクションパネルまたはページでの 繰り返し]は、選択したアイテムを他のパネル やページで繰り返します。

[注釈シンボルの追加]を使用すると、インス トラクションパネルに矢印や他の注釈記号をド ラッグアンドドロップできます。

「インストラクションパネルを配列」は、イン ストラクションパネルの順番を変更しますが、

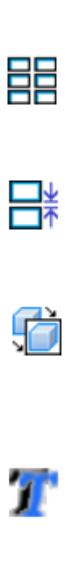

- 1

L

茎

デフォルトではこの順番は左上から右下になっ ています。

[インストラクションパネルをクリア]では、 選択したインストラクションパネルのコンテン ツが削除されますが、パネルそのものはそのま ま残ります。

[アセンブリのインストラクションのビュー モード]を使用すると、アセンブリのインスト ラクションの特定の要素の表示方法を変更でき ます。

團 単面図のステージバー上で、[アセンブリのインストラクションをマーク]は、3Dアセンブ リのインストラクションツールが貼り付ける対象ドキュメントとして現在の単面図を指定します。 こうしたツールの1つを使用すると、ArtiosCADは自動的にフォーカスをそのドキュメントのウィン ドウに変更し、[インストラクションパネルにペースト]を有効にします。一度に一つの単面図の みがこのモードを使用できます。

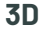

⊆∾<br>∡⊡

œ.

o,

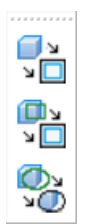

[インストラクションのコピー]では、現在表 示されている3Dシーン全体をWindowsのクリッ プボードにコピーします。

[インストラクションのコピーウィンド ウ]は、現在表示されている3Dシーンのパーツ の回りのウィンドウをWindowsのクリップボー ドにドラッグするように促します。

「インストラクションの詳細をコピー]は、現 在表示されている3Dシーンのパーツの回りの 円または楕円をWindowsのクリップボードにド ラッグし、単面図のインストラクションパネル

鲳

 $\boxtimes$ 

の別のイメージの前にペーストするように促し ます。

### インストラクションページの追加

アセンブリのインストラクションを作成する最初の手順は、新しい単面図を作成し、インストラ クションページを追加することです。アセンブリのインストラクションのツールバーがまだオンに なっていない場合は、ツールバーマスターコントロールを使用し、アセンブリのインストラクショ ンのツールバーをオンにし、ドッキングします。

- **1.** 必要に応じて新しいデザインを作成します。
- **2.** [インストラクションページの追加]をクリックします。
- **3.** このツールには2つのモードがあります。最初のモードは、ページテーブルの事前に定義したサ イズを使用する方法で、2つ目のモードはドラッグを使用してサイズを設定する方法です。
- **4.** 事前に定義したページサイズを使用するには、ドロップダウンリストボックスから1種類を選択 し、「ページを追加]をクリックします。

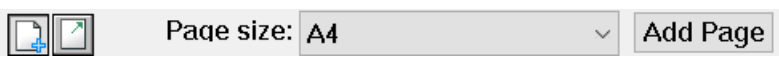

**5.** ドラッグを使用するには、 [ドラッグを使用してページを追加]をクリックし、ドラッグを使 用するか、手動で入力するかのいずれかにより必要に応じてXフィールドとYフィールドで数値 を設定します。両方のフィールドが入力されると、ArtiosCADはページを追加します。

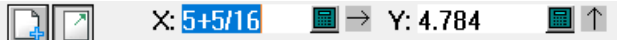

**6.** 追加されたページはこのように見えます。

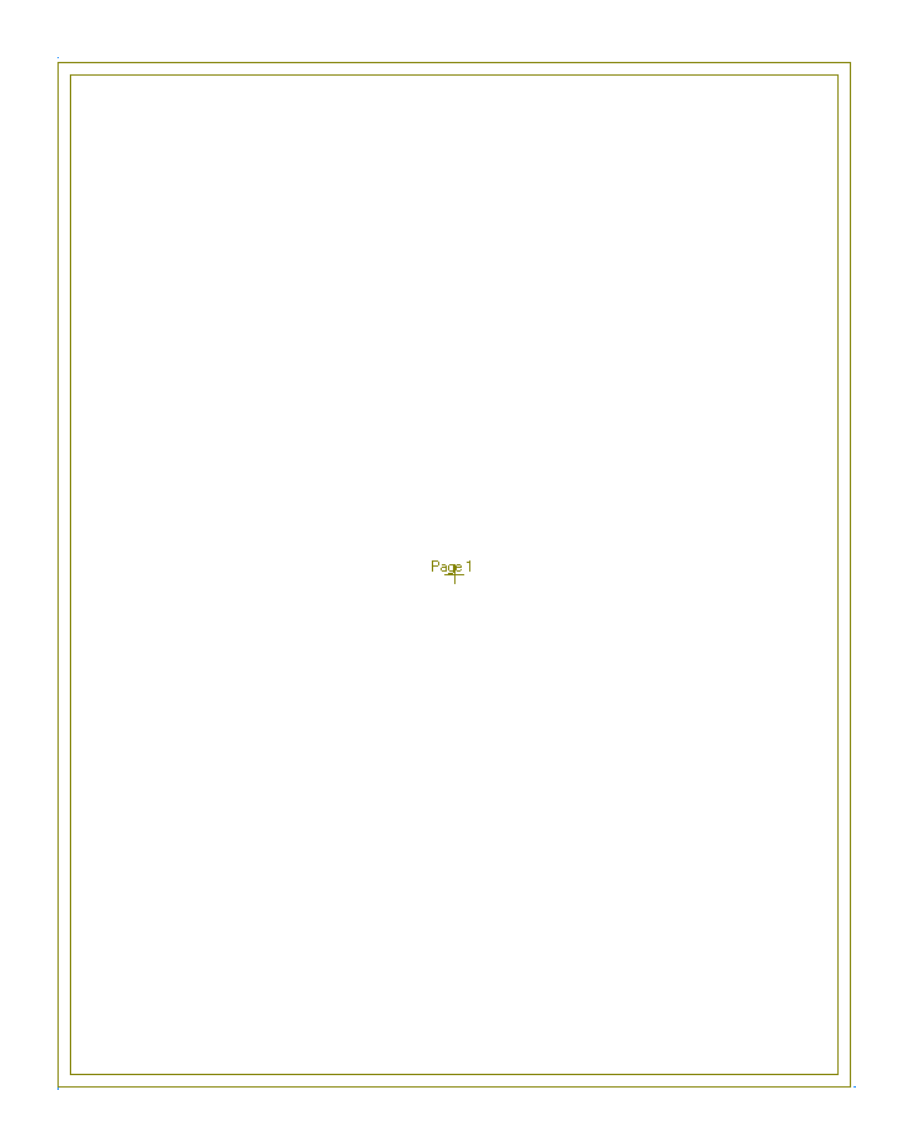

ページを追加すると、現在の位置は新しいページの右下にガター距離を加えた位置に移動し、 新しいページを簡単に追加できます。ArtiosCADはそのセッションの前のページを追加した方法 を記憶します。

### インストラクションパネルの追加

インストラクションパネルを追加するには、2つの方法があります。

- **■**<br>■ 「インストラクションパネルの追加]では、一度に1つのパネルを追加します。
- **日日**<br>日日 [インストラクショングリッドの追加] は、適合するパネルでインストラクションページ を塗りつぶします。

### Mesko

インストラクションパネルの追加を使用する

インストラクションパネルを追加する前に、デザインにインストラクションページを用意する必要 があります。

- 1. [移動値] (CTRL-Q) を使用し、現在の位置を新しいパネルの開始点に移動します。
- **2.**

「インストラクションパネルの追加]をクリックします。

- **3.** マウスを使用するか、ステータスバーのフィールドに数値を入力してドラッグを設定します。 マウスボタンをクリックしウィンドウのサイズを設定するか、各フィールドに数値を入力 後[Enter]を押します。
- **4.** このツールは、前に作成したパネルの終了ポイントから開始し、継続して別のパネルを追加し ます。必要な数だけ追加します。

インストラクショングリッドの追加を使用する

インストラクションパネルを追加する前に、デザインにインストラクションページを用意する必要 があります。

- 1. [移動値] (CTRL-Q) を使用し、現在の位置を新しいグリッドの開始点に移動します。
- **2. 三三** [インストラクショングリッドの追加] をクリックします。
- **3.** XとYのプロンプトにパネル数を入力します。
- **4.** グリッドを目的のサイズにドラッグし、マウスボタンをクリックしサイズを設定するか、ス テータスバーのXとYのフィールドに数値を入力します。

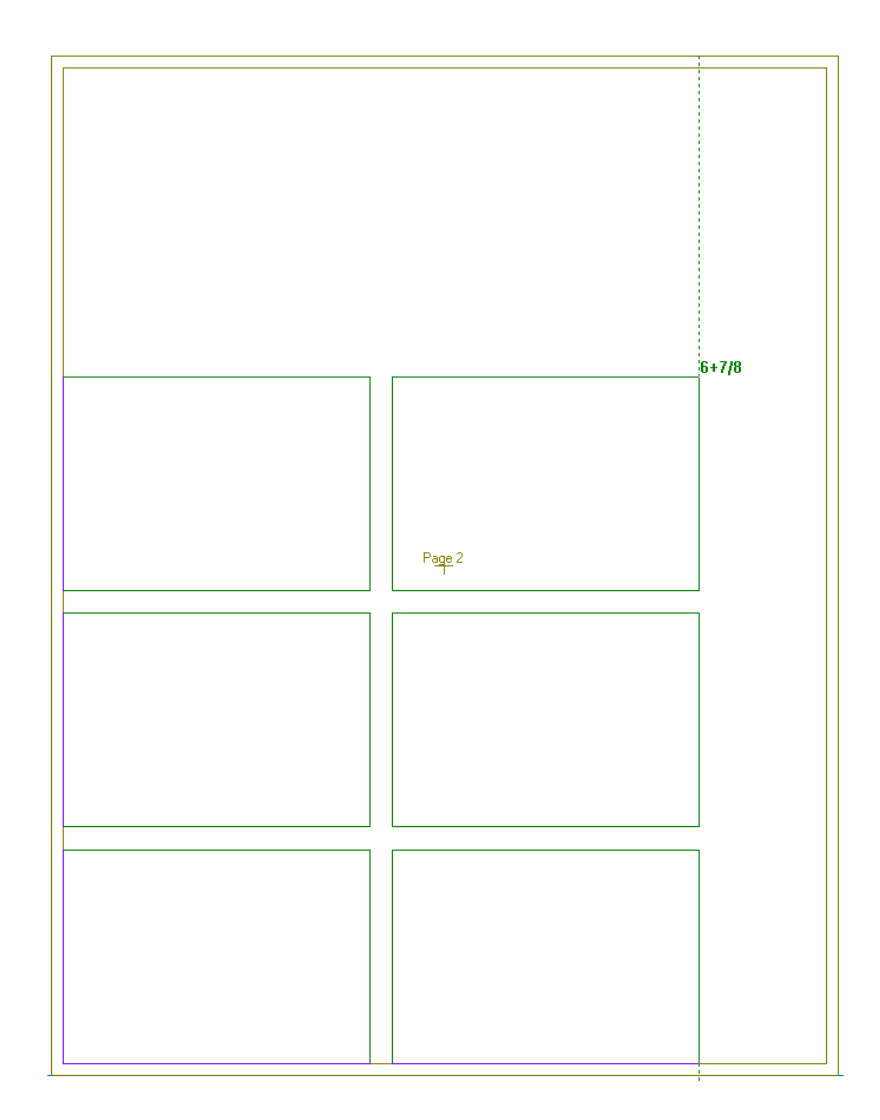

**5.** ArtiosCADにより、インストラクションパネルのグリッドが作成され、デザイン内の他のパネル の後に左上から順番に番号が付けられます。

### **ArtiosCAD**

## **Besko**

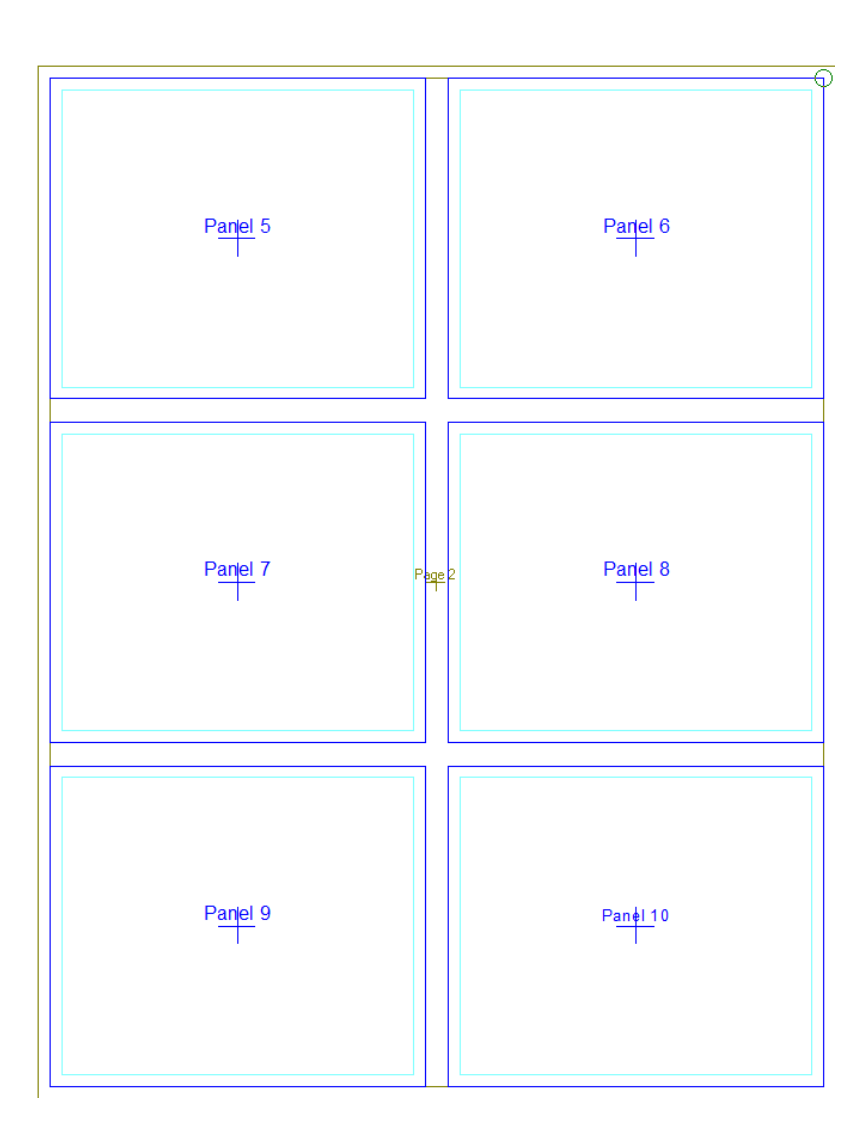

パネル間の間隔を変更する場合は、作成する前に、[インストラクションパネルの間隔]を使 用し、間隔を変更します。作成後に手動でパネルを移動できますが、前もって間隔を変更する ほうがより簡単です。

ページおよびパネルのサイズ変更と移動

[選択]を使用し、インストラクションページとインストラクションパネルのサイズを変更 し、移動します。

→→トマンキたはパネルを選択後に、カーソルを内側に移動した場合、カーソルは移動カー ソルに変わります。クリックしてそのページまたはパネルをピックアップし、目的の位置にド ラッグして、マウスボタンを放します。ドラッグすると、(間のガターに応じて)他のページ やパネルにスナップします。インストラクションパネルの上にテキストや他のアイテムがある と、ArtiosCADはそれも移動します。ArtiosCADは、インストラクションページにはこれは行いませ  $\lambda$ 

同様に、ページまたはパネルを選択後、エッジ上にカーソルを置くと、カーソ ルは適切なサイズ変更カーソルに変わります。面をドラッグすると横または縦のどちらかのサイズ が変更されますが、 コーナーをドラッグすると横と縦の両面のサイズが変更されます。

パネルの内側のマージンを変更するには、[選択]を使い、ダブルクリックしてプロパティページ にアクセスし、必要に応じてマージンを調整します。

### インストラクションパネルの間隔の変更

**■→**<br>■ [インストラクションパネルの間隔]を使用し、作成前にパネル間の間隔(ガター)を変更 します。このダイアログボックスの数値の変更は、変更を行った後に作成したパネルにのみ有効で す。

XおよびYで同じ間隔を変更するには、[間隔]フィールドの数値を変更し、[**OK**]をクリックし ます。

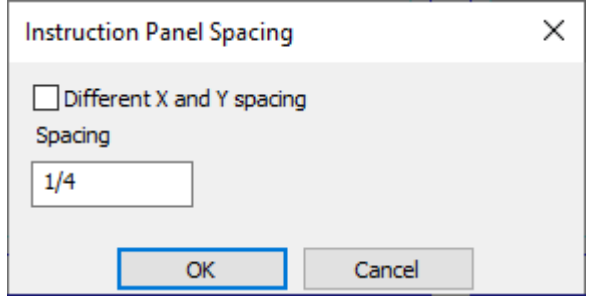

XおよびYの両方で間隔を変更するには、[異なる**X**と**Y**の間隔]をクリックし、両方のフィールド の数値を変更して、[**OK**]をクリックします。

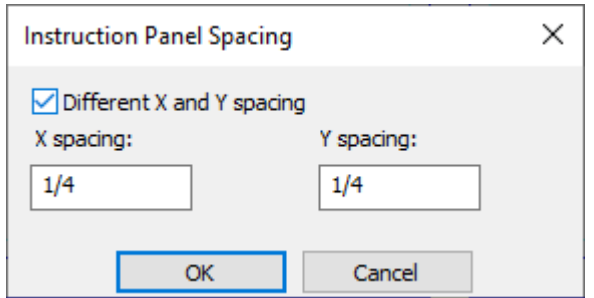

インストラクションパネルにイメージをペーストする

3Dの3つのツールを使用すると、アセンブリのインストラクションで使用するために3Dからイメー ジをコピーできます。

## esko

¶≥<br>⊻⊡

O<sub>N</sub>

o,

[インストラクションのコピー]では、現在表 示されている3Dシーン全体をWindowsのクリッ プボードにコピーします。

[インストラクションのコピーウィンド ウ]は、現在表示されている3Dシーンのパーツ の回りのウィンドウをWindowsのクリップボー ドにドラッグするように促します。

「インストラクションの詳細をコピー]は、現 在表示されている3Dシーンのパーツの回りの 円または楕円をWindowsのクリップボードにド ラッグし、単面図のインストラクションパネル の別のイメージの前にペーストするように促し ます。

注**:** こうしたツールのアクティビティには対象が必要となるため、コピーツールを使う前に空のイ ンストラクションパネルを含んでいる単面図を開いておくことが必要です。

瞩 ステージバー上で単面図用に「アセンブリのインストラクションをマーク]をオンにし ている場合、ArtiosCADは自動的にそのドキュメントに切り換わり、[インストラクションパネル にペースト]を有効にします。

アセンブリのインストラクションで他のアプリケーションを使用するには、その他のアプリケー ションでWindowsのクリップボードにコピーするものはすべて、[インストラクションパネルに ペースト]でアクセスを可能にする必要があります。

インストラクションのコピーを使用する

これをより速く行うには、単面図のステージバーの[アセンブリのインストラクションを マーク]をオンにします。

- **1.** インストラクションパネルに表示したいように、シーンを3Dで配置します。
- **2.** ■■ 「インストラクションのコピー] をクリックします。
- **3.**

ArtiosCADが自動的に単面図に切り換わらない場合は、手動で切り換えて、[イン ストラクションパネルにペースト]をクリックします。単面図を既にマークしている場 合、ArtiosCADは自動的にこれを行います。

**4.** ArtiosCADは、3D作業領域からデザインラインのドラッグを表示します。3D作業領域にソリッド しかない場合は、エッジのあるソリッドのようなビューモードを使用してドラッグラインを確 認します。

# **14 ArticsCAD**

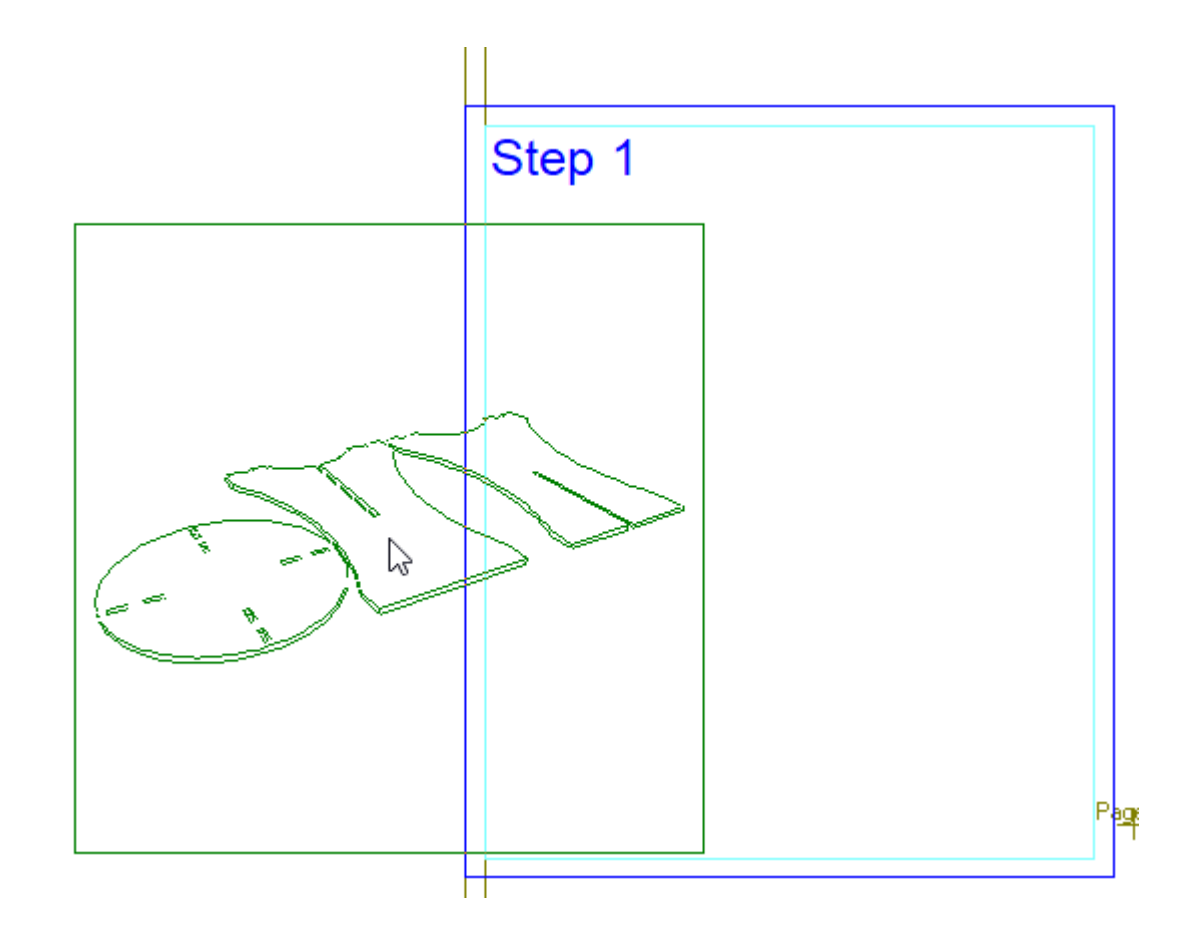

**5.** パネルの内側でドラッグすると、ArtiosCADにより適合するようにドラッグイメージがスケーリ ングされます。

## **O**esko

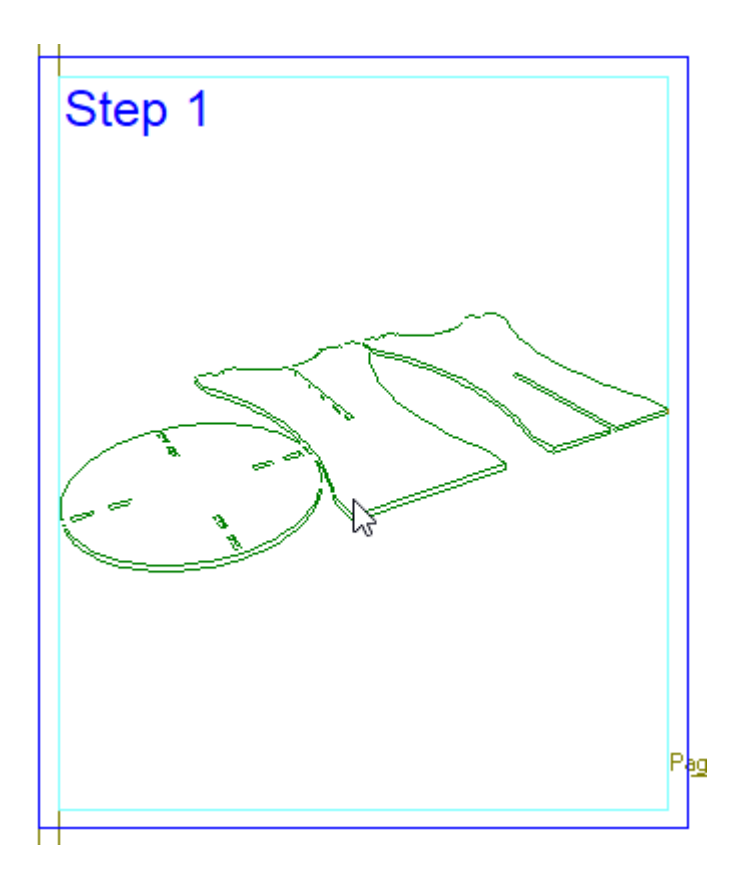

**6.** 目的のインストラクションパネルの内側をクリックします。ArtiosCADがイメージを配置しま す。

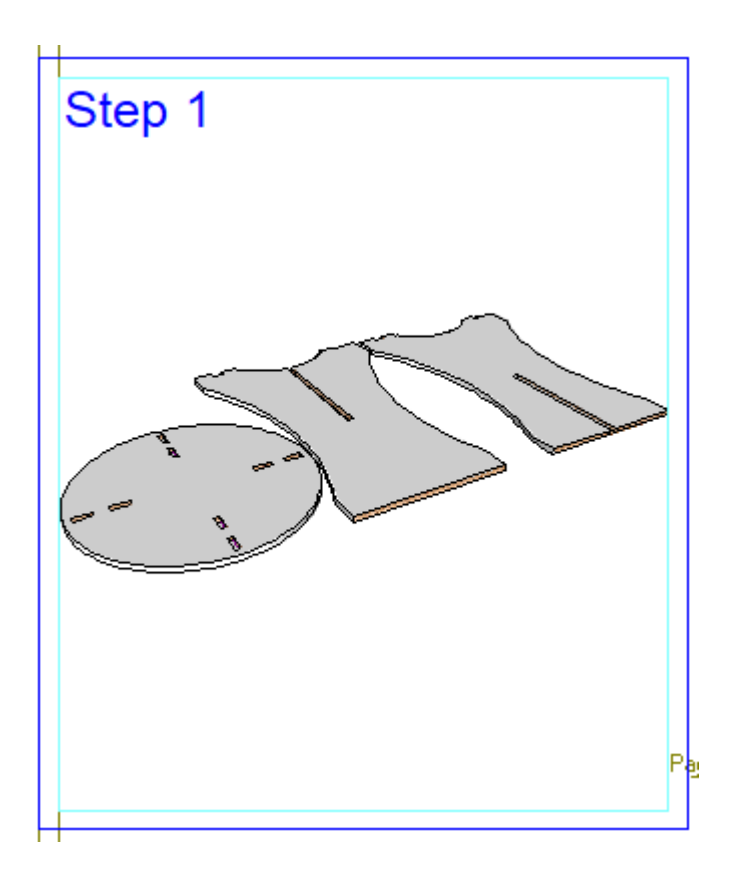

パネルの外側に貼り付ける場合は、ArtiosCADはイメージの回りにパネルを作成します。パネル のイメージの交換は、パネルに新しいイメージを貼り付けるだけです。

インストラクションのコピーウィンドウを使用する

国産 これをより速く行うには、単面図のステージバーの[アセンブリのインストラクションを マーク]をオンにします。

- **1.** インストラクションパネルに表示したいように、シーンを3Dで配置します。
- **2.**

■■ [インストラクションのコピーウィンドウ]をクリックします。

**3.** その領域の回りウィンドウをドラッグし、アセンブリのインストラクションステップとして使 用します。

### **ArtiosCAD**

## **Oesko**

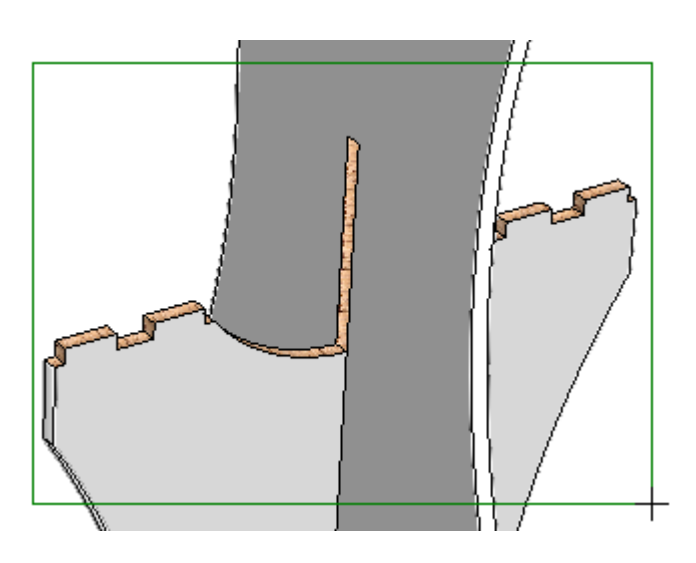

- **4.** ArtiosCADが自動的に単面図に切り換わらない場合は、手動で切り換えて、[イン ストラクションパネルにペースト]をクリックします。単面図を既にマークしている場 合、ArtiosCADは自動的にこれを行います。
- **5.** ArtiosCADは、3D作業領域からデザインラインのドラッグを表示します。3D作業領域にソリッド しかない場合は、エッジのあるソリッドのようなビューモードを使用してドラッグラインを確 認します。

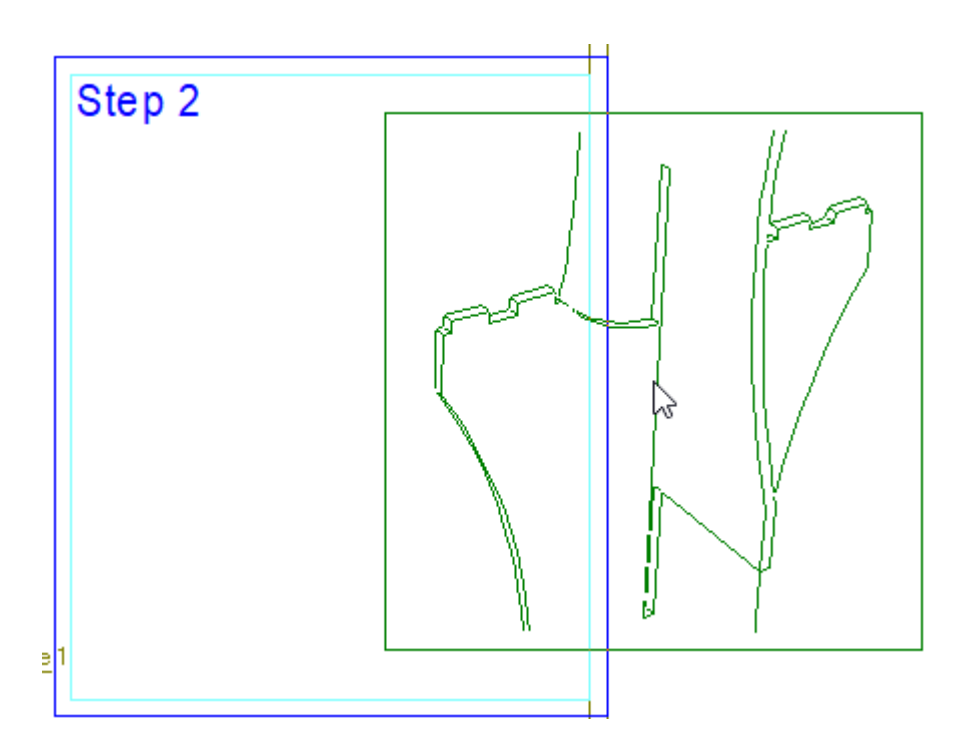

**6.** パネルの内側でドラッグすると、ArtiosCADにより適合するようにドラッグイメージがスケーリ ングされます。

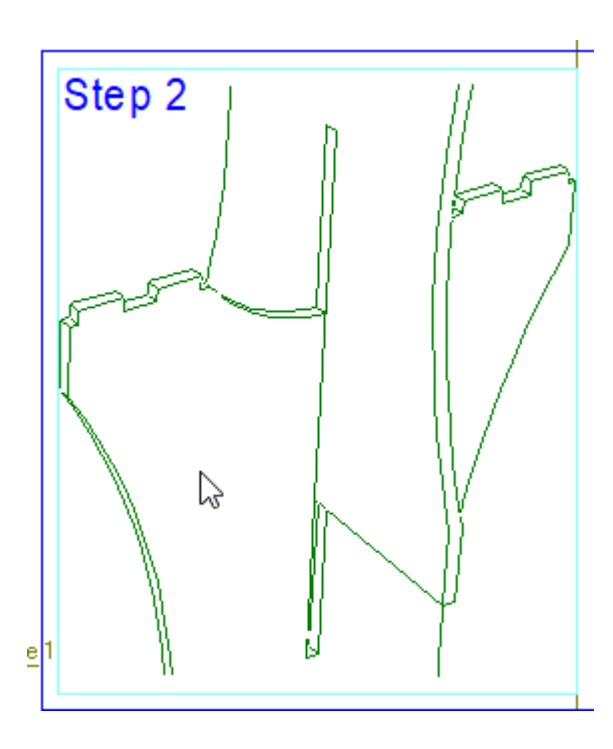

**7.** 目的のインストラクションパネルの内側をクリックします。ArtiosCADがイメージを配置しま す。

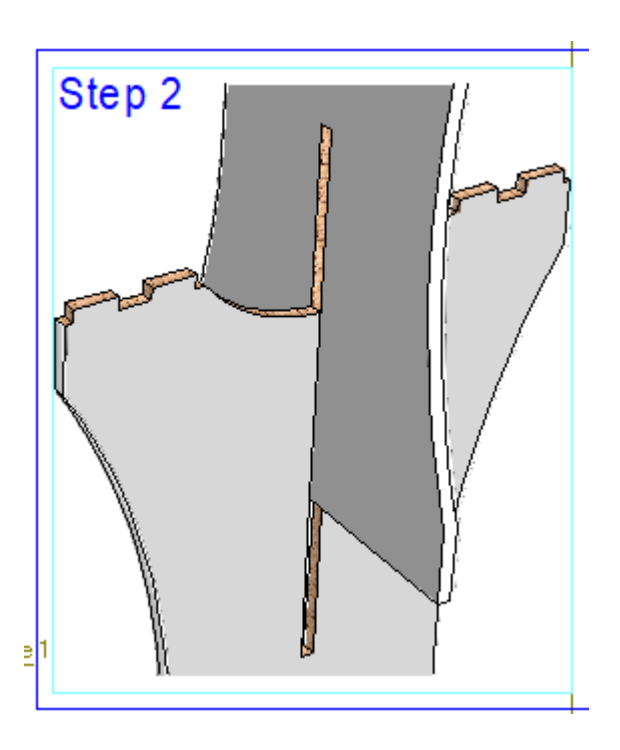

パネルの外側に貼り付ける場合は、ArtiosCADはイメージの回りにパネルを作成します。パネル のイメージの交換は、パネルに新しいイメージを貼り付けるだけです。

インストラクションの詳細をコピーを使用する

**O**esko

国唱 これをより速く行うには、単面図のステージバーの[アセンブリのインストラクションを マーク]をオンにします。

- **1.** インストラクションパネルに表示したいように、シーンを3Dで配置します。
- **2.** ■■ [インストラクションの詳細をコピー]をクリックします。
- **3.** ステータスバーで、[長方形]または[楕円]のいずれかをコピーする詳細の形状として選択 します。
- **4.** その領域の回りにウィンドウをドラッグし、詳細を強調表示します。

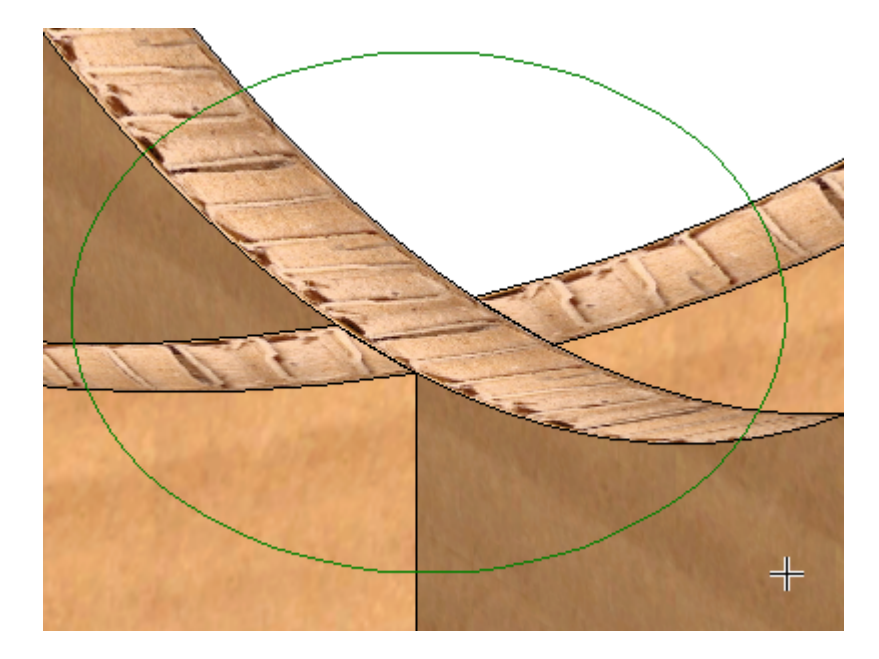

- **5.** ArtiosCADが自動的に単面図に切り換わらない場合は、手動で切り換えて、[イン ストラクションパネルにペースト]をクリックします。単面図を既にマークしている場 合、ArtiosCADは自動的にこれを行います。
- **6.** ArtiosCADは、3D作業領域からデザインラインのドラッグを表示します。3D作業領域にソリッド のみがある場合は、エッジ゙のあるソリッドのようなビューモードを使用しドラッグラインを表 示します。ArtiosCADにより、詳細ウィンドウのスケールは変更されません。

# **14 ArticsCAD**

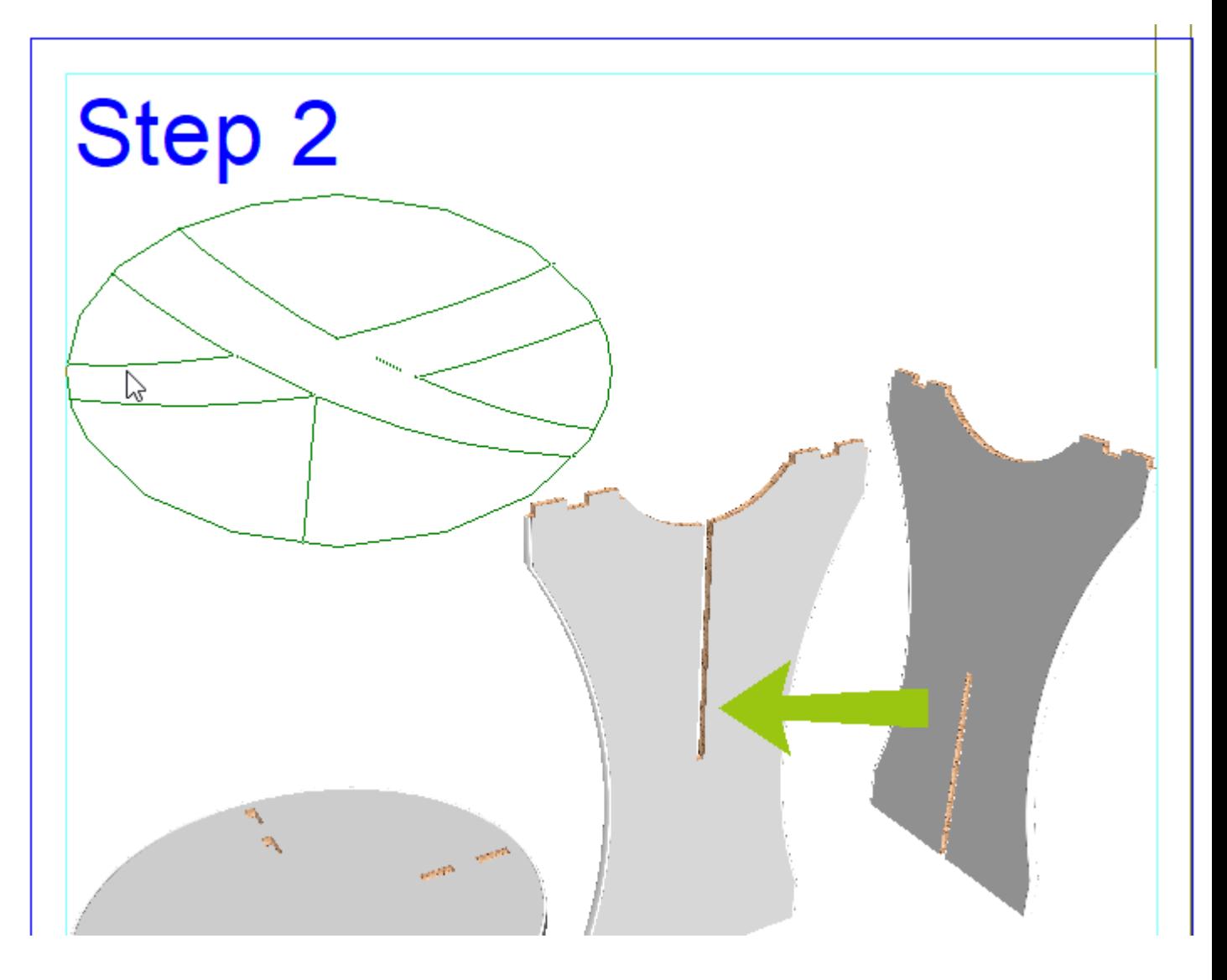

**7.** インストラクションパネルの内側の目的の位置でクリックします。ArtiosCADは、パネル内に既 に存在する可能性のあるイメージの前に詳細を配置します。
### **Oesko**

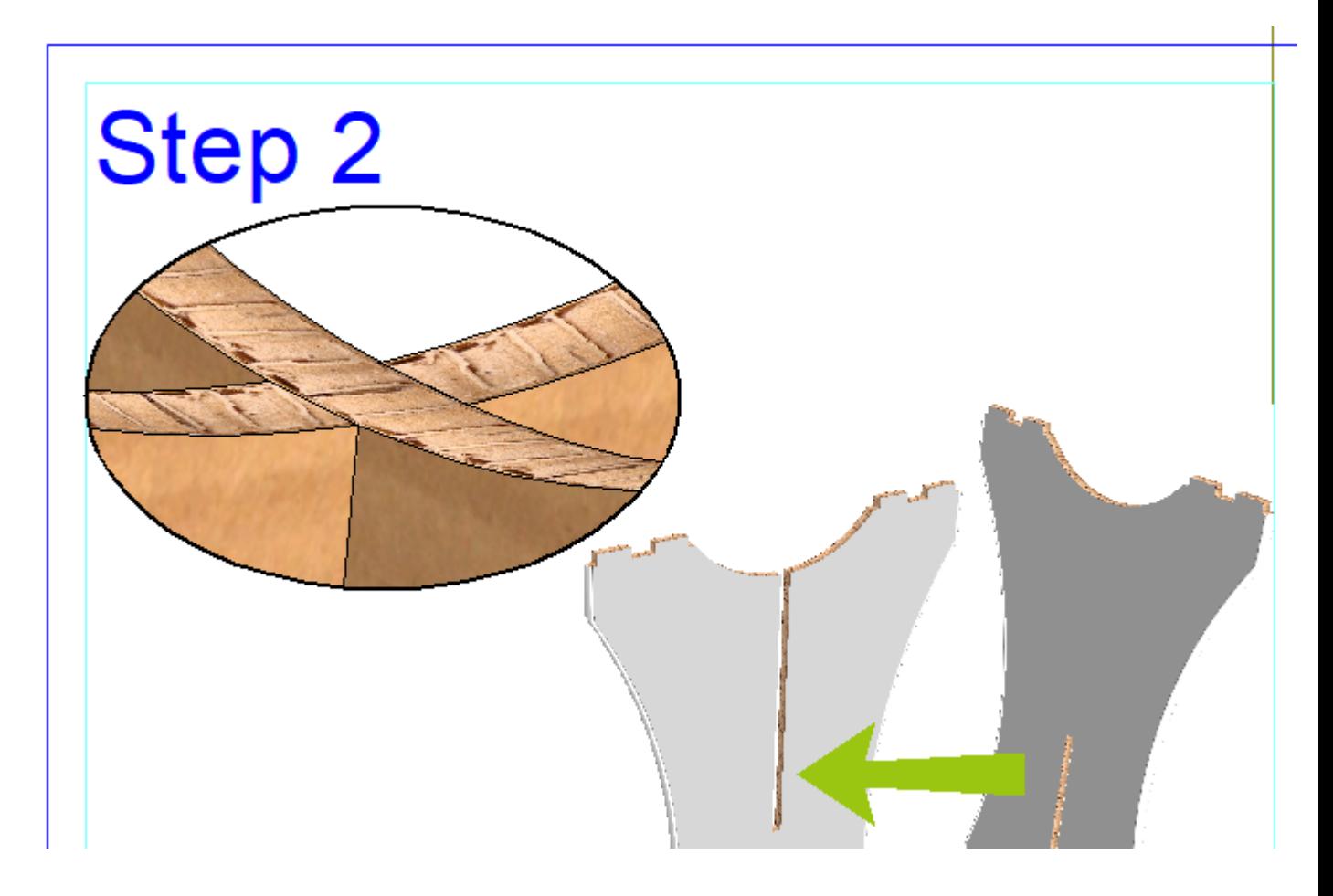

- このサイズを変更するには、[選択]で選択し、ハンドルポイントの一つを移動します。パネ ルのサイズを変更しても、詳細によりサイズは変更されません。
- 移動するには、[選択]で選択して、新しい位置にドラッグアンドドロップします。パネルを 移動しても、詳細はパネルと一緒のままです。

インストラクションページプロパティの変更

[選択]ツールを使用してインストラクションページの端をダブルクリックし、プロパティ ページを開きます。

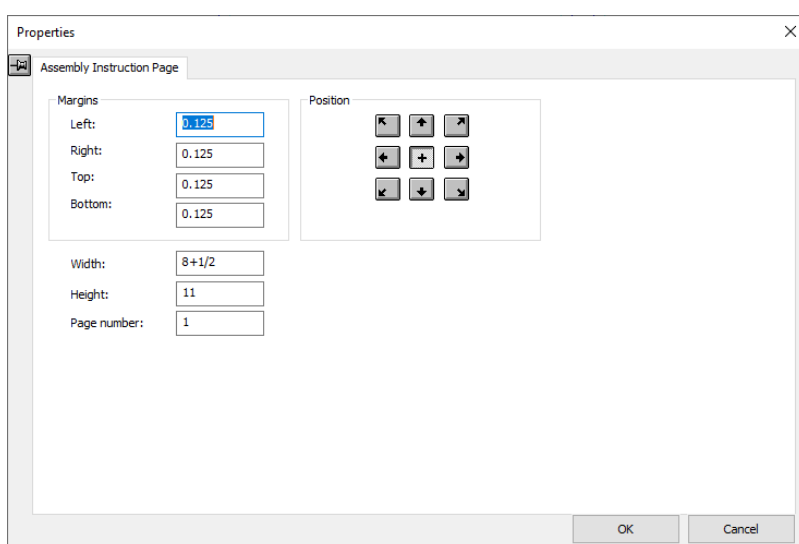

ここでは、余白、ページ余白内のインストラクションパネルの行端揃え位置、ページの幅と高さを 変更できます。また、(ページ番号ラベルなどの繰り返しテキストに使用される)ページ番号も変 更できます。

完了したら、[**OK**]をクリックします。

### インストラクションパネルプロパティの変更

[選択]ツールを使用してインストラクションパネルの端をダブルクリックし、プロパティ ページを開きます。

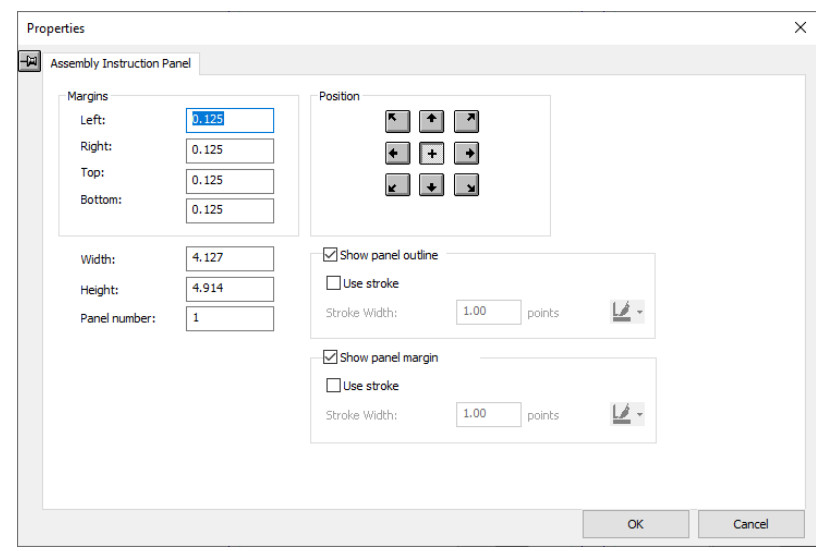

ここでは、インストラクションパネルの余白の内側のイメージのマージン、幅、高さ、行端揃え位 置を変更できます。また、(繰り返されるテキストまたはシーケンスに使用される)パネル番号も 変更できます。

### esko

チェックボックスを使用しパネルアウトラインとマージンのオン/オフを切り替え、必要に応じて ストロークされた線の使用の選択(およびストロークの太さとカラーの設定)ができます。スト ロークカラーについては、スクリーンカラーがブラックに設定されていない限り、ArtiosCADによ りデフォルトでブラックに設定され、その場合80%のブラックが使用されます。スクリーンの背景 をブラックにして、アセンブリのインストラクションをデザインしないことをお勧めします。

ストロークを使用しない場合は、パネルアウトラインはタイプ注釈4の青線となり、パネルマージ ンはタイプ注釈5の青線となります。

#### 注釈シンボルの使用

◆<br>■ 「注釈シンボルの追加」をクリックし、注釈シンボルをアセンブリのインストラクションに 追加します。ArtiosCADにより、矢印とシンボルが含まれた[注釈シンボル]カタログが開きま す。

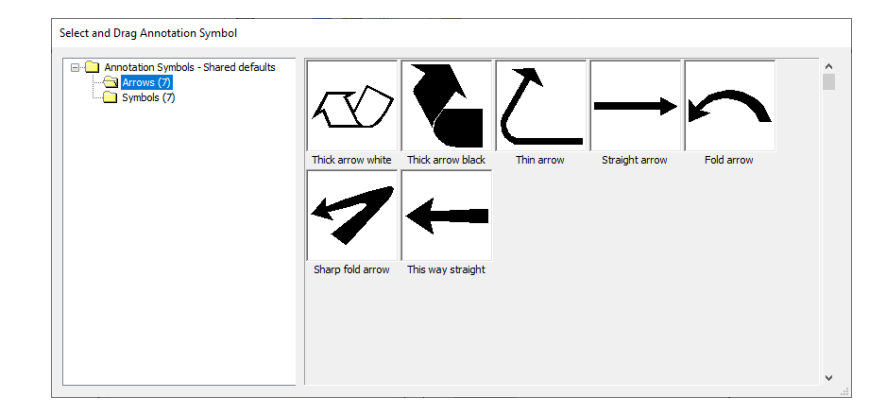

マゼンタに変わるようにシンボルをクリックして選択し、アセンブリのインストラクション内の目 的の位置にシンボルを移動します。追加のシンボルについては、必要に応じてこの操作を繰り返し ます。カタログは別のツールを起動するまで開いたままとなります。

Ą [選択]を使用し、注釈シンボルを移動するか、サイズを変更します。プロパティページでカ ラーを変更できます。

独自の注釈シンボルを作成するには、目的のアートを使用してArtiosCAD作業領域を作成し、それ をServerLibにコピーして、デフォルトの注釈シンボルカタログに追加するだけです。

インストラクションページとパネルでのアイテムの繰り返し

インストラクションパネルまたはページでの繰り返しを使用し、パネルとページの間で(ス テップ番号やページ番号などの)テキストのアイテムや(ロゴなどの)グラフィックを繰り返しま す。

**1.** パネルまたはページにテキストやグラフィックを追加します。

**2.**

[選択]を使用し、アイテムを選択します。

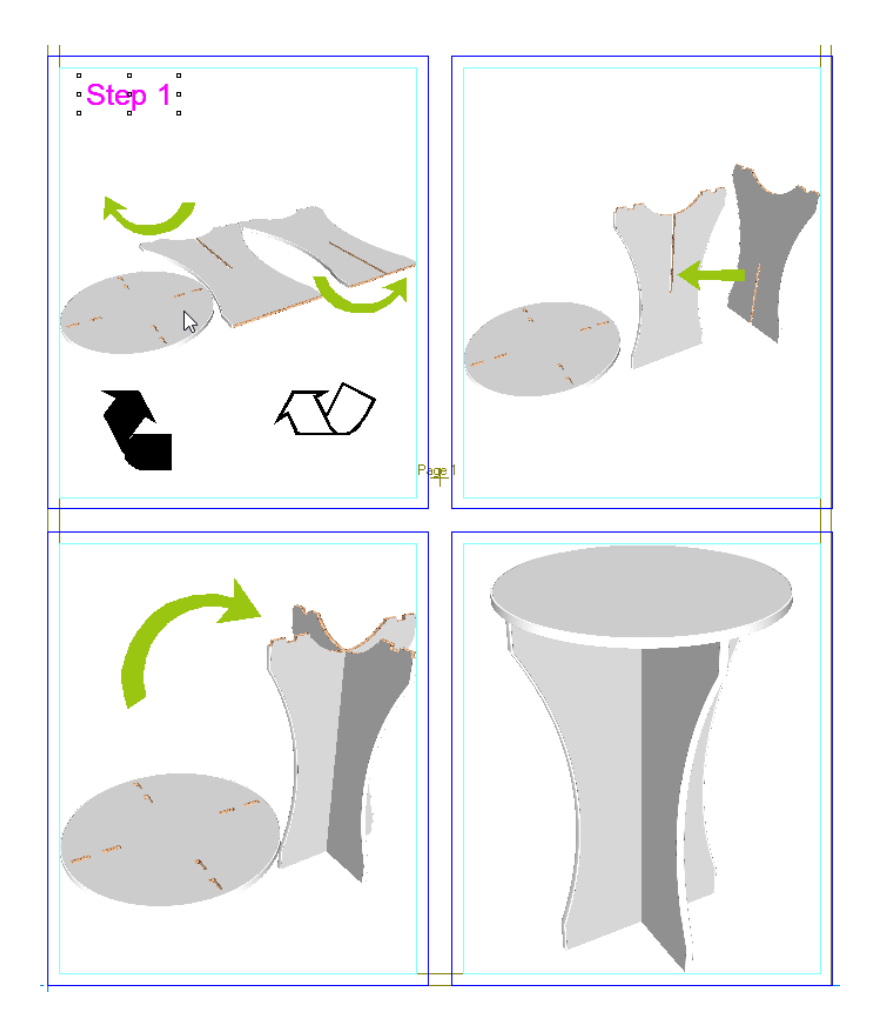

**3.**

[インストラクションパネルまたはページでの繰り返し]をクリックします。パネルや ページ番号に一致すると(プロパティページで設定可能)、ArtiosCADにより自動的にアイテム がコピーされ、番号が増加されます。

## **Oesko**

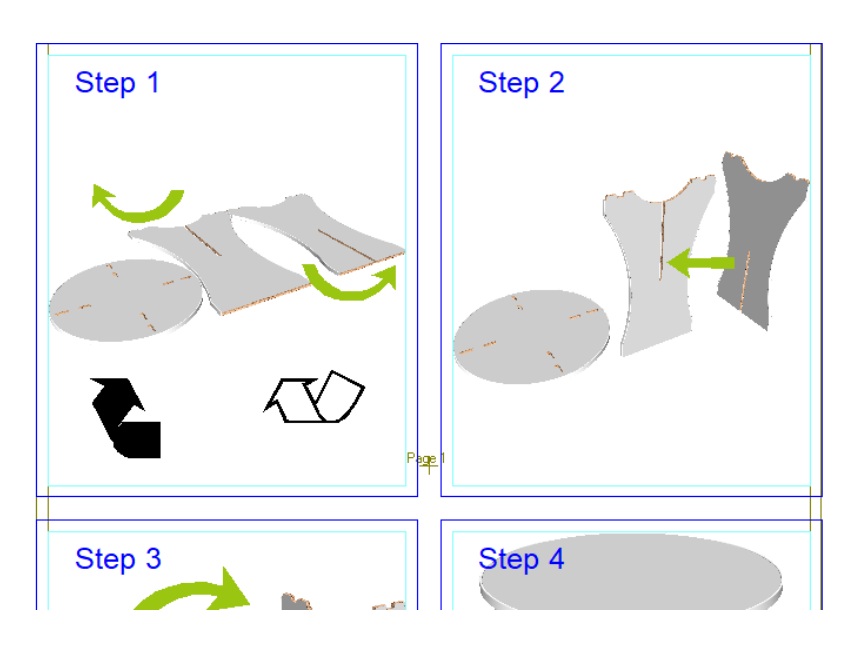

選択がインストラクションページやインストラクションパネルにオーバーラップしていると、この ツールは使用できません。

繰り返したアイテムを後で変更するには、そのアイテムを更新、選択して、[インストラクショ ンパネルまたはページでの繰り返し]をクリックします。ArtiosCADによりアイテムは更新され、 オーバーラップしているものは削除されます。

インストラクションパネルの配列

[インストラクションパネルを配列]を使用すると、デフォルトでは、左ページから右 ページに、そして各ページの左上から右下に移動する、インストラクションパネルのシーケン スの順序を変更するか、シーケンス内でインストラクションパネルを挿入、または削除できま す。ArtiosCADによ、最大1,000枚のパネルを配列できます。パネル番号は、繰り返されるテキスト の数値を設定します。

ツールを起動すると、下記のコントロールがステータスバーに表示されます。

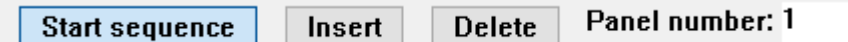

このツールを起動すると、ArtiosCADはラインで接続されているインストラクションパネルに番号 として現在のシーケンスを表示します。

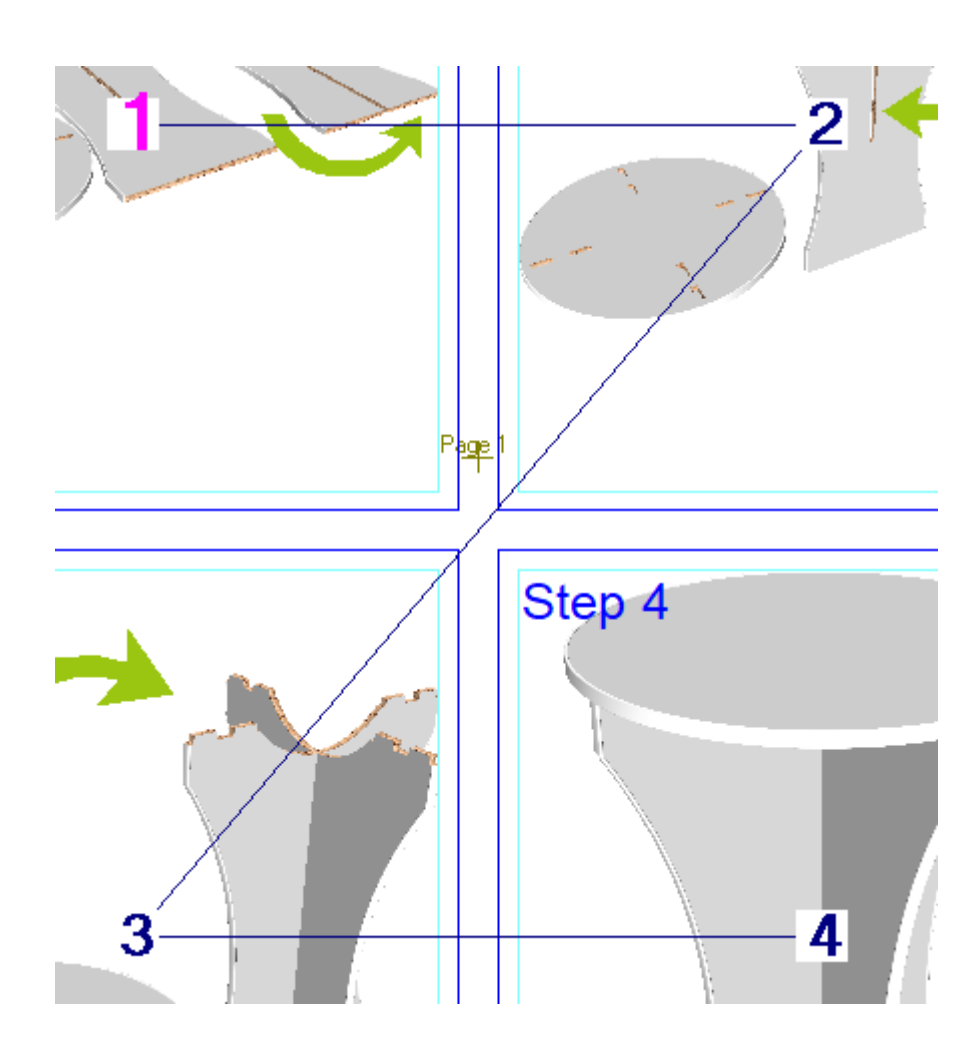

[シーケンスを開始]は、クリックした順番を使用してパネルに番号を振り直します。ステータス バーの[パネル番号]フィールドを使用すると、新しいシーケンスを開始するパネル番号を定義で きます。新しいシーケンスのパネル番号が既存のパネル番号と同じ場合は、ArtiosCADはそのシー ケンスを中断し、その番号から新しいシーケンスを開始します。新しいシーケンスを開始するに は、[シーケンスを開始]を再度クリックするか、インストラクションパネルの外側をクリックし ます。

[挿入]は、クリックした場所に空のインストラクションパネルを挿入し、既存のパネルを右下 にシャッフルし、シーケンスに番号を振り直し、紫色の矢印を描画して新しいシーケンスを示しま す。インストラクションパネルの上のアイテム(繰り返されるテキストや詳細など)は、一緒に移 動します。シーケンスの終わりに空のパネルがないと、ArtiosCADにより最後のパネルがページの 外に移動されることがあります。

新しいインストラクションパネルを挿入する前に:

### *a***esko**

**ArtiosCAD**

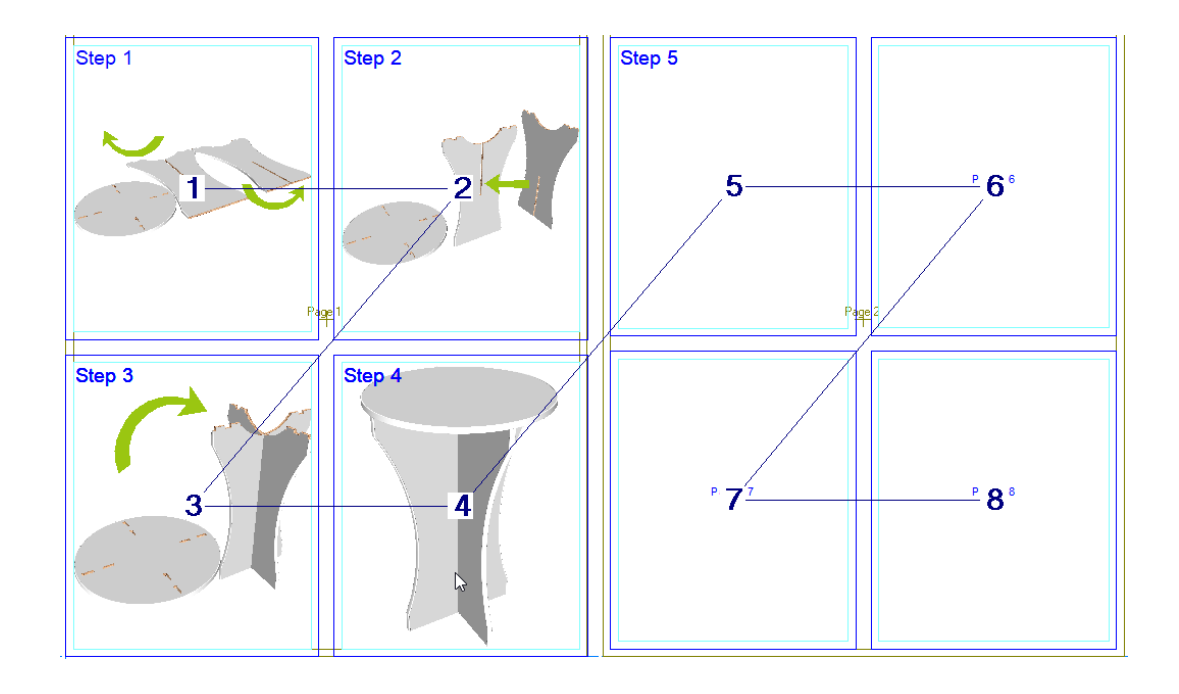

新しいインストラクションパネルを挿入した後に:

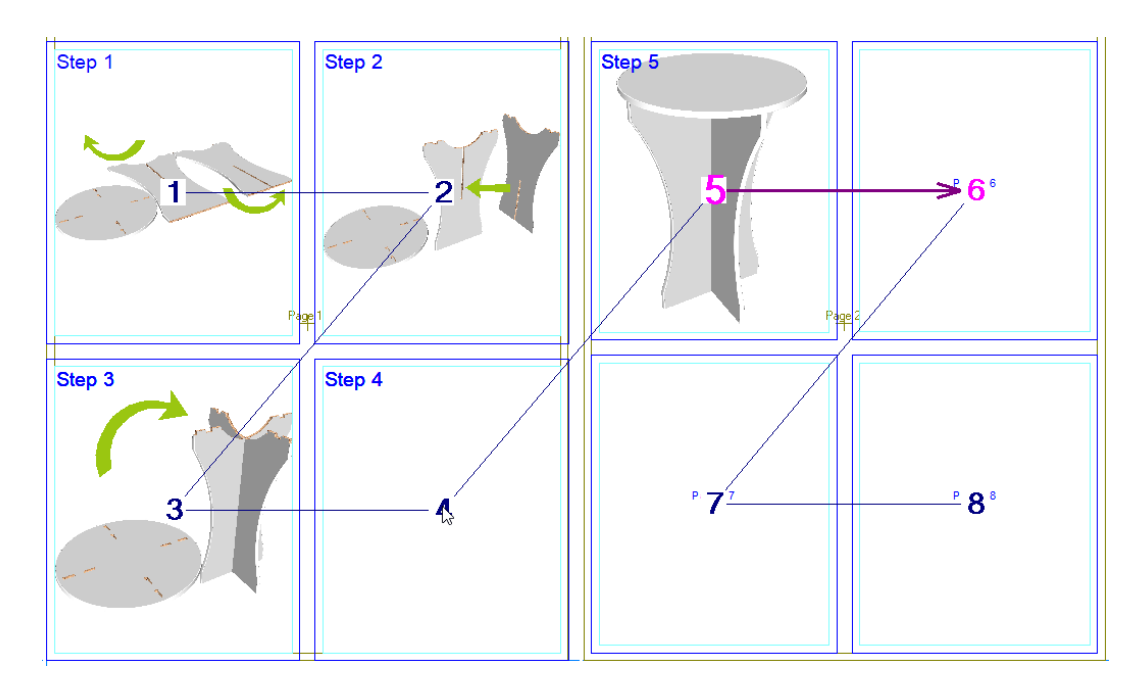

パネルの削除は、ほとんど同じ方法で機能します。ArtiosCADは、既存のパネルを左上に移動し、 適切に番号を振り直します。下に示したのは、インストラクションパネル3の削除です。

# **14 ArticsCAD**

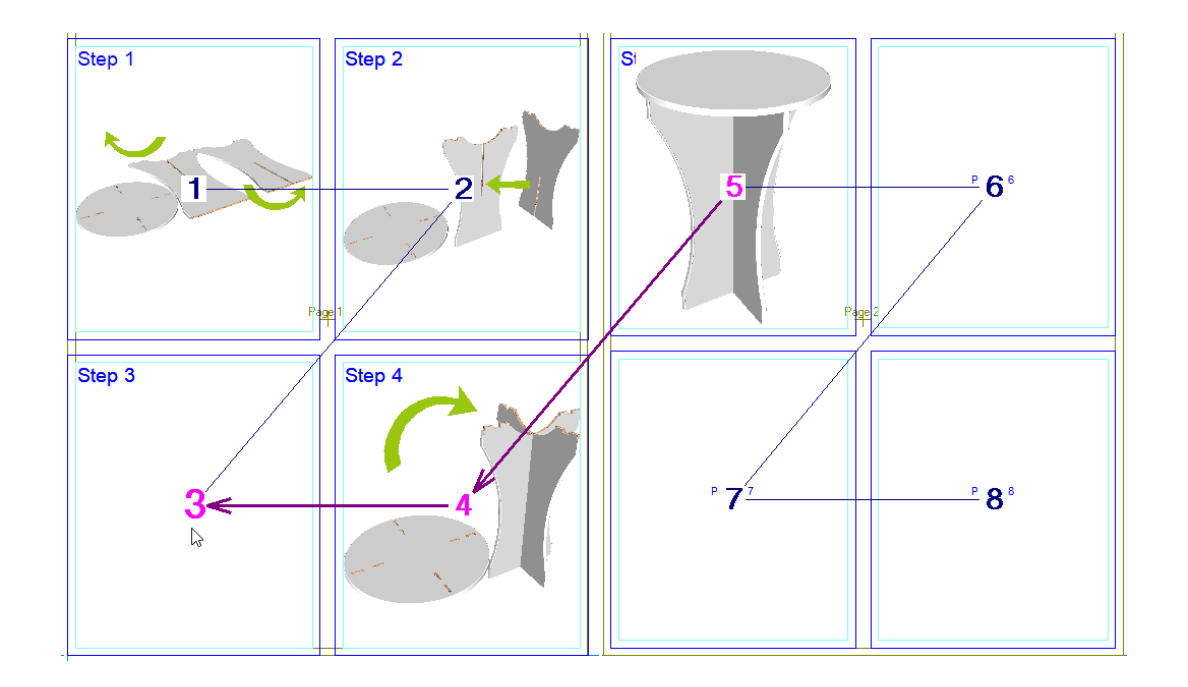

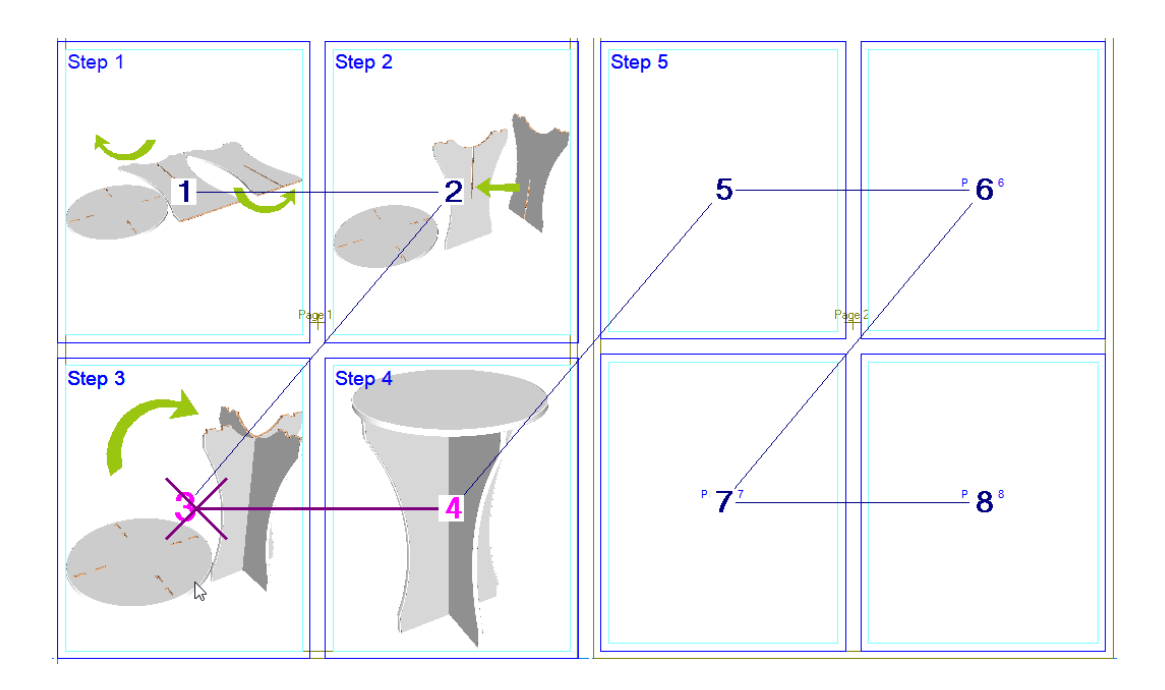

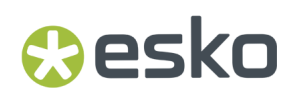

### インストラクションパネルをクリアする

M インストラクションパネルのコンテンツをクリアするには、[インストラクションパネルを クリア]をクリックし、クリアするパネルをクリックします。これにより、繰り返されるアイテム を除き、パネル内のすべてのものが削除されます。

インストラクションパネルのビューモード

### 拿<br>HE

「アセンブリのインストラクションのビューモード]をクリックし、パネルアウトラインと パネルボーダーの表示、ストロークを使用するかどうか、および使用する場合はその幅と色を切り 替えます。これは、すべてのインストラクションパネルを選択して、プロパティページを開くのと 似ています。

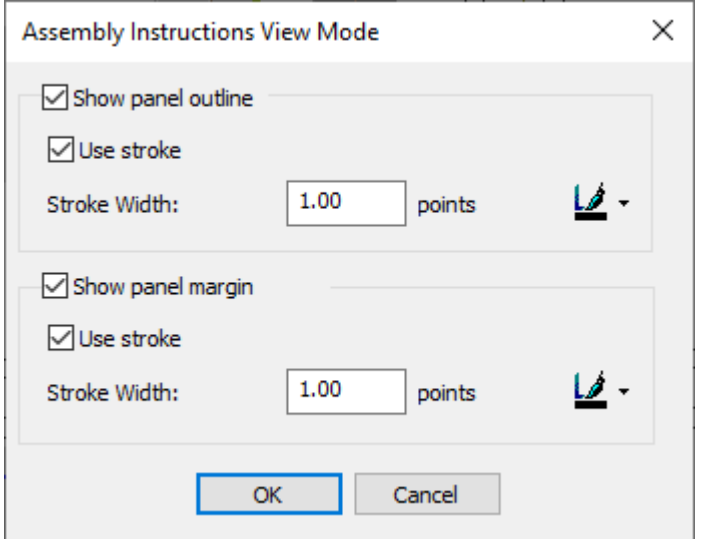

目的の変更を行い、[**OK**]をクリックします。

### アセンブリのインストラクション注意と考慮事項

アセンブリのインストラクションを使用する際は、以下の注意と制限に留意してください。

- アセンブリのインストラクションは、単面図の作業領域でのみサポートされ、キャンバスでは サポートされません。
- 出力は最大50ページまで可能です。
- パネル番号は4桁より小さくしてください。

- ArtiosCADはパネル内で約100または200の異なるイメージに制限されていますが、イメージが少 ない場合は、約500パネルを処理できます。
- パネルに100を超える異なったイメージがあると、開くとき、保存するとき、および自動保存す るときに遅延が生じます。
- アセンブリのインストラクションはサイズが大きくなることがあるため、デザインとは別のド キュメントに保管します。

### ディスプレイフィラー

ディスプレイフィラーワークフロー

#### コンセプト

ディスプレイフィラーは、プロダクトの棚の配置/レイアウトに基づいてディスプレイを作成する ワークフローです。これにより、以前は何時間もかかっていたことを数分でできるようになりま す。

### **Oesko**

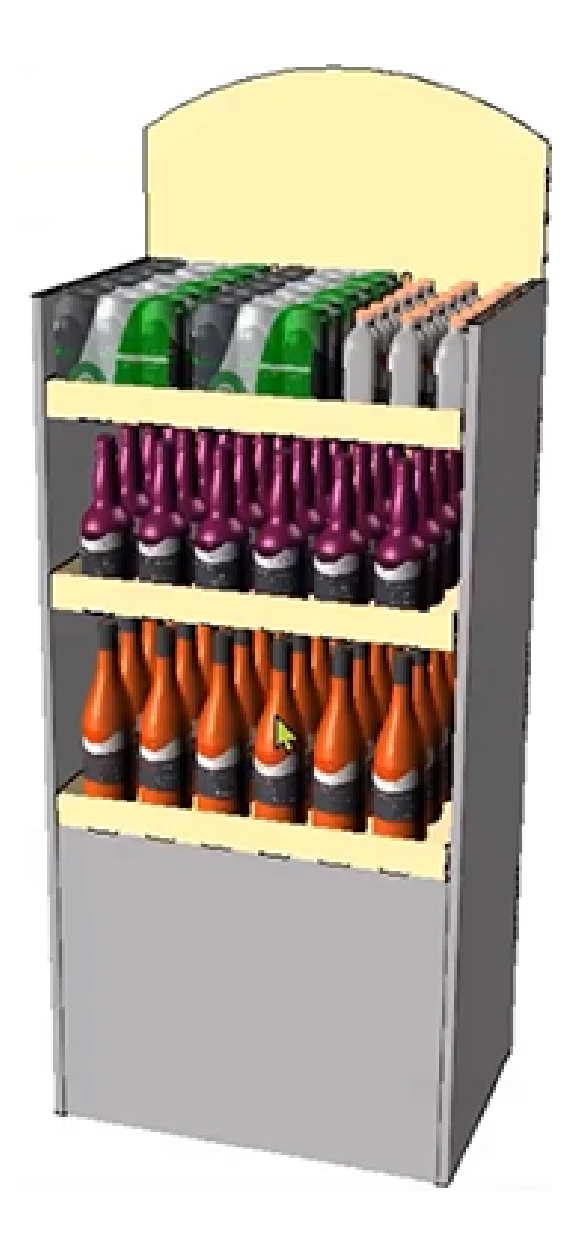

ワークフローの主な手順は次のとおりです。

**1.** プロダクトを棚に並べる

ワークフローは、3Dシーンに任意の数のプロダクトを追加することから始まります。次 に、[フィルディスプレイ]ツールを有効にすると、最初の新しい空の棚が表示されます。 次に、選択したプロダクトを簡単に棚に置いてコピーします。ワンクリックで新しい棚を追加 し、そこにまたプロダクトなどを置くことができます。

**2.** ディスプレイ定型の実行

プロダクト配置が完了すると、標準(このツールに合わせて調整されたもの)を実行できま す。数、面積、高さによって、棚をディスプレイ本体内に配置します。

ディスプレイパーツはキャンバスに戻されます。また、棚の位置、画像としてのプロダクト、 棚のレイアウト、さまざまな棚の視点を備えた構造部品もあります。

その後も3D(棚の設定)を変更または修正した場合は、後で[表示を再作成]を実行します。

**3. BOM**に出力

BOMには、すべてのプロダクトパーツと多くの追加ビューが自動的に含まれています。

ステップ**1 -** プロダクトを棚に並べる

ここでは例を挙げて、その手順を説明します。

**1.** プロダクトをA3Dファイルに読み込みます。サポートされている3Dファイルは、グラフィック の有無にかかわらず、Collada、Step、IGES、ARD/A3Dです。

この例では、次のプロダクト(の一部)を使用しています。

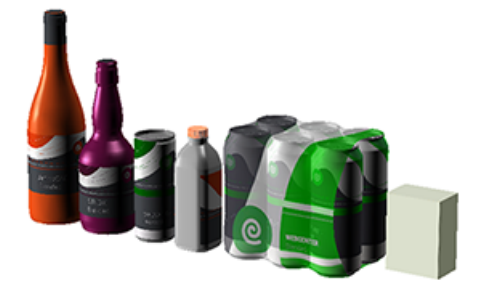

**2.** [ツール]メニューまたは[クロスセクション]ツールバーから、[フィルディスプレイ]を選択します。

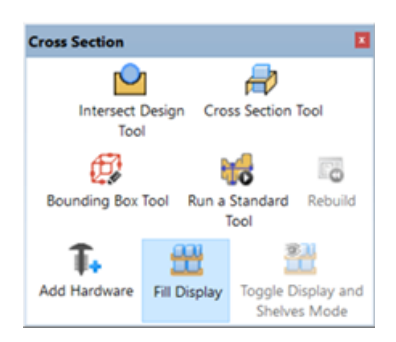

このツールを選択すると、最初の棚が自動的に作成されます。

## esko

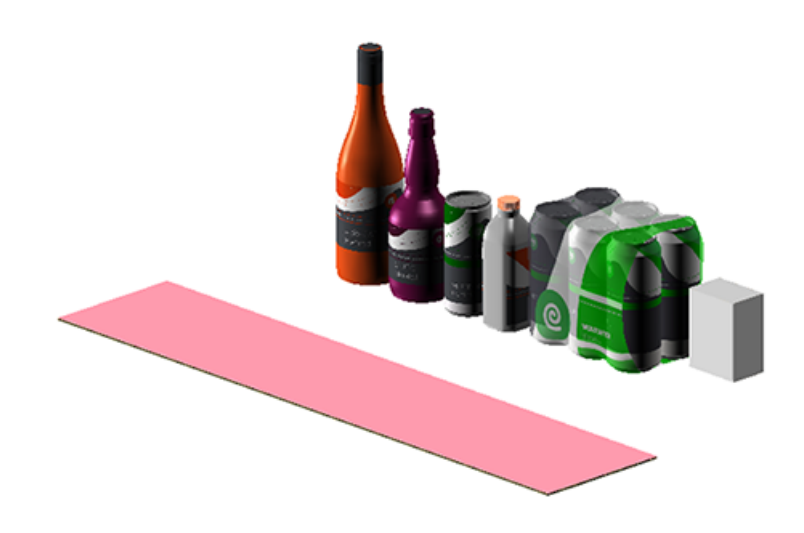

注**:** このツールが有効で、プロダクトを置く準備ができている場合、棚はピンクで表示されま す。

下部の[ステータスバーに](#page-738-0)は、(最初のデフォルト)シェルフといくつかの追加ツールの現在の 寸法が表示されます。

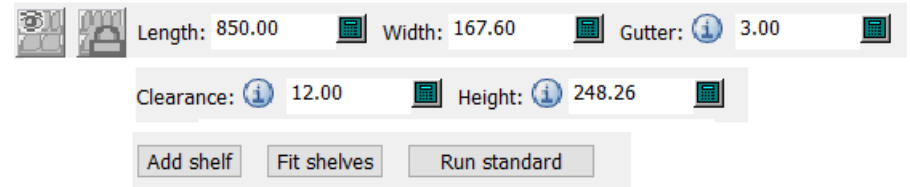

- ま<mark>)</mark><br>[1] [表示とシェルフモードを切り替え]:このツールは、標準を実行すると有効になりま す。詳細は[、ステップ](#page-2107-0)*2*を参照してください。
- **[001]**<br>△■ [棚の寸法を無効] : このステータスバーのすべての棚編集ツールを無効にします。
- 棚の[長さ]。
- 棚の[幅]。
- [溝]: 配置されたプロダクト間の距離。
- [クリアランス]: 棚に置かれた最も高いプロダクトの上部とその上の棚の下部との間の距 離。
- [高さ]: (選択した)棚の最上部から、その上にある次の棚の最上部までの距離。一番上 の棚の場合は、置くプロダクトの高さ+クリアランス。
- [棚を追加]: 新しい棚(上部)を作成します。このツールをクリックするたびに、追加の 棚が1つ作成されます。

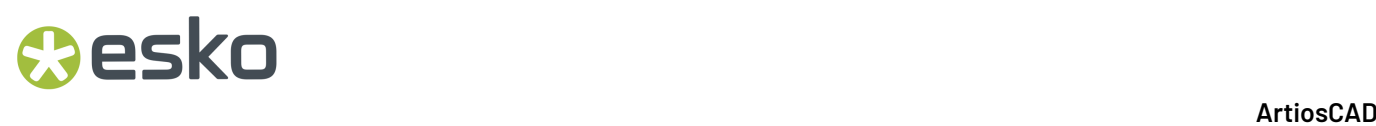

- [棚にフィット]: すべての棚の縦と横のサイズを、プロダクトで満たされた最大のスペー スに合わせて調整します。
- [パーツを更新]: [棚の寸法を無効]を有効にした場合、ディスプレイを再作成すること はできませんが、パーツを更新することだけは選択できます。
- **3.** 棚のサイズの定義。

棚のデフォルト寸法は、[既定値] > [スタートアップデフォルト] > [**3D**フィルディスプレイオプショ ン]で定義されています。

[棚にフィット]を使用する場合は、以下を参照してください。

注**:** フィルディスプレイツールが有効な間、棚は表面積にすぎません。素材は定義されていま せん。

- **4.** 1つまたは複数の棚にプロダクトを追加します。
	- a. フィルディスプレイツールを有効にした状態で、プロダクトを1つ選択します。不透明なれ ンタで表示されます。

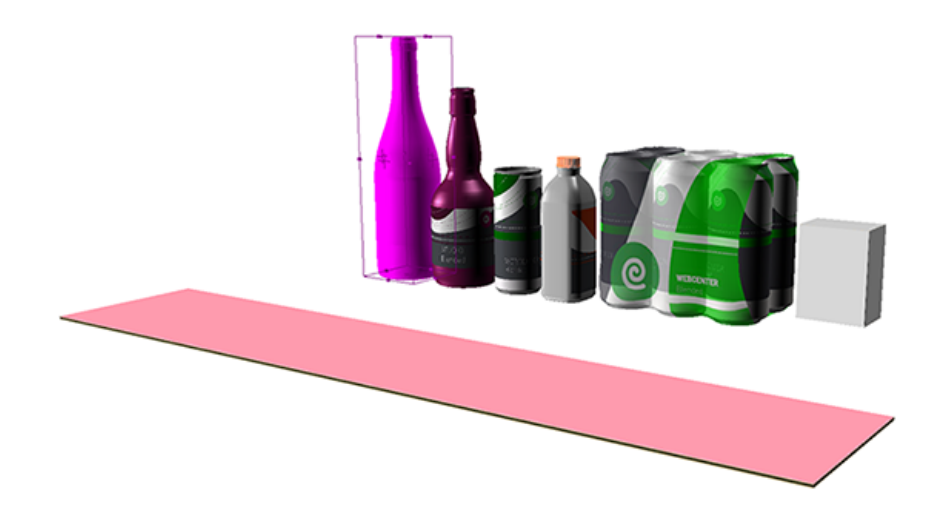

**b.** マウスを棚の上に移動します(ドラッグする必要はありません)。プロダクトは透明に表示 され、棚のコーナーや次の行または列(溝に基づいて)にスナップします。

## **Oesko**

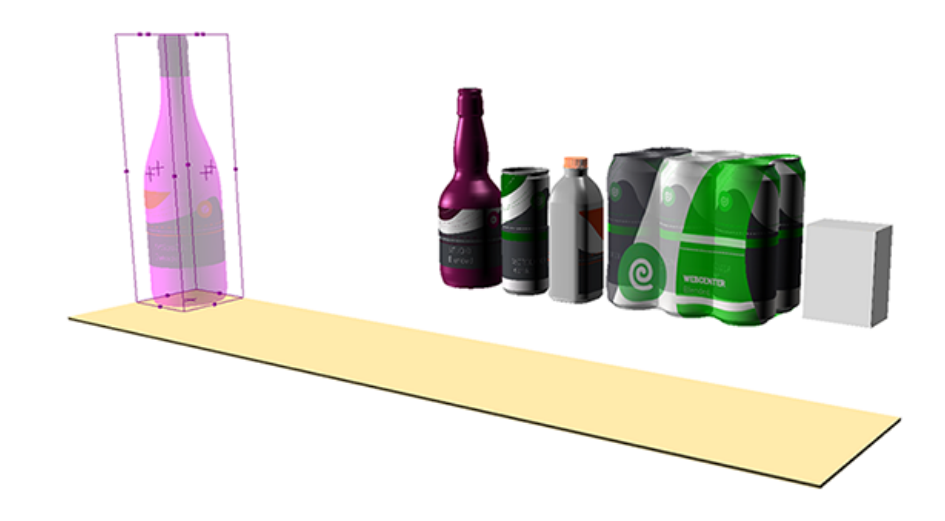

クリックして、この開始位置を確定します。プロダクトが再び不透明になります。

- **c.** 次に、マウス(十字として表示)を棚の上に移動またはドラッグして、領域を埋めます。い くつかの例を見てみましょう。
	- 棚の端の近くまたは上にマウスを移動すると、自動的に青い寸法線が表示され、11番目の ボトルが棚に収まらなくなったことを示します。

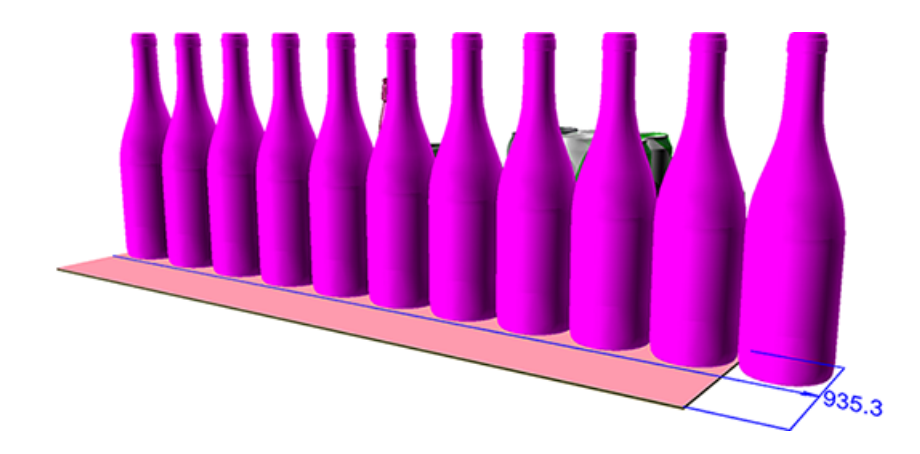

• 10本に収まるようにマウスを少し移動し、棚の横幅を移動します。

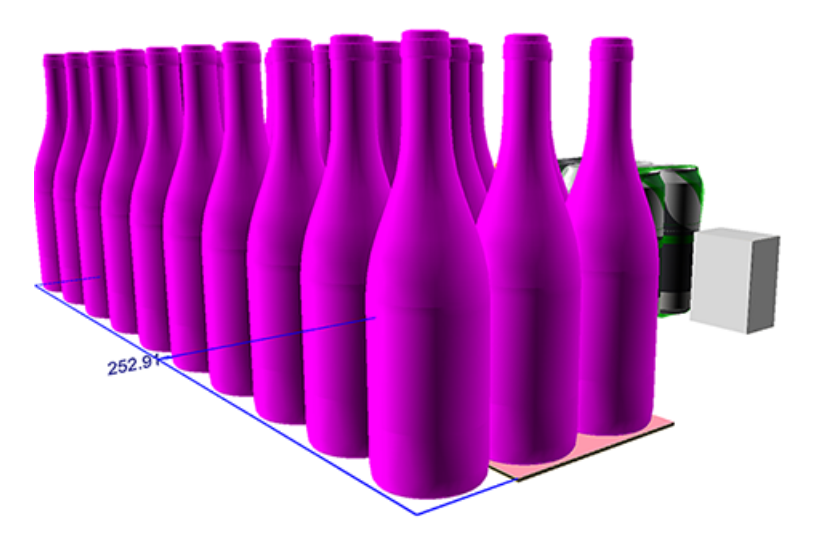

- 棚が小さすぎてボトルを並べられませんが、マウスの左クリックでこのレイアウトを受 け入れます(右クリックで仮配置を取り消すことができます)。
- **d.** プロダクトが再び正常に表示され、棚の色が黄色に戻ります。

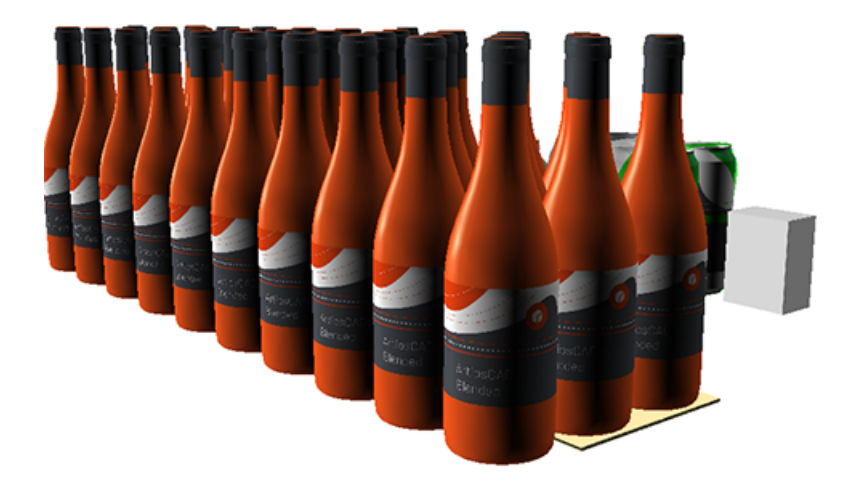

**e.** フィルディスプレイツールがまだ有効な状態で、(ステータスバーの) [棚にフィット] を クリックします。棚が拡張して、すべてのプロダクトを置くことができます。

注**:** また、従来のツール[配列コピーを](#page-1761-0)使用して棚を埋めることもできます。

**5.** 次のステップの準備として、[ビュー角度]ツールを選択してビューを回転させることができ ます。

## **Oesko**

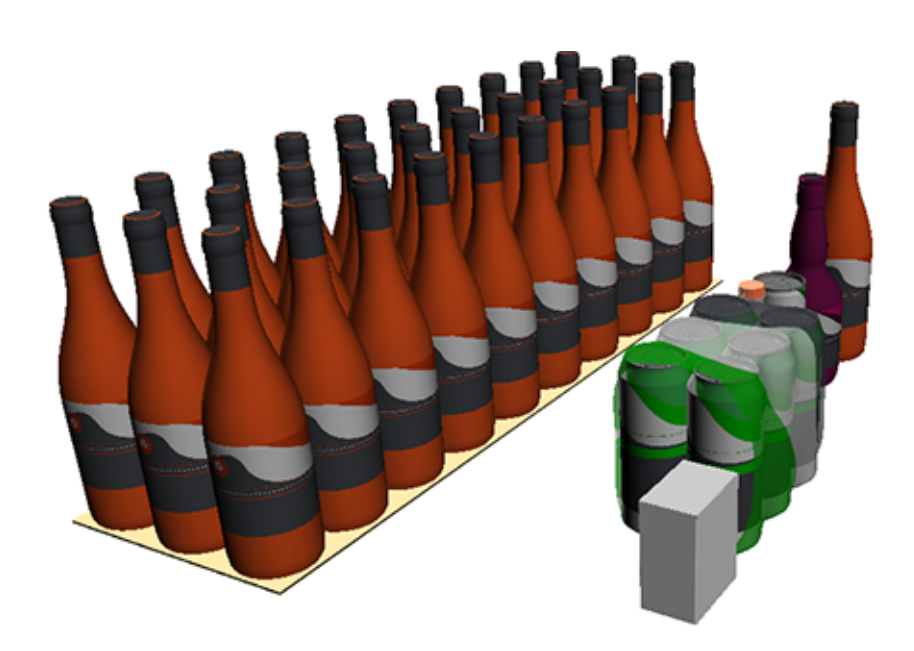

ヒント**:** フィルディスプレイツールを使用しているあいだ、ビュー角度、拡大縮小、ズームイ ン、ズームアウトなどの表示ツールを使用するように切り替えることができます。完了して も、フィルディスプレイツールは引き続き有効なままです。

**6.** [フィルディスプレイ]ツールを再度選択し、ステータスバーで [棚を追加]をクリックしま す。上部に追加され、以前のものと同じ寸法になります。

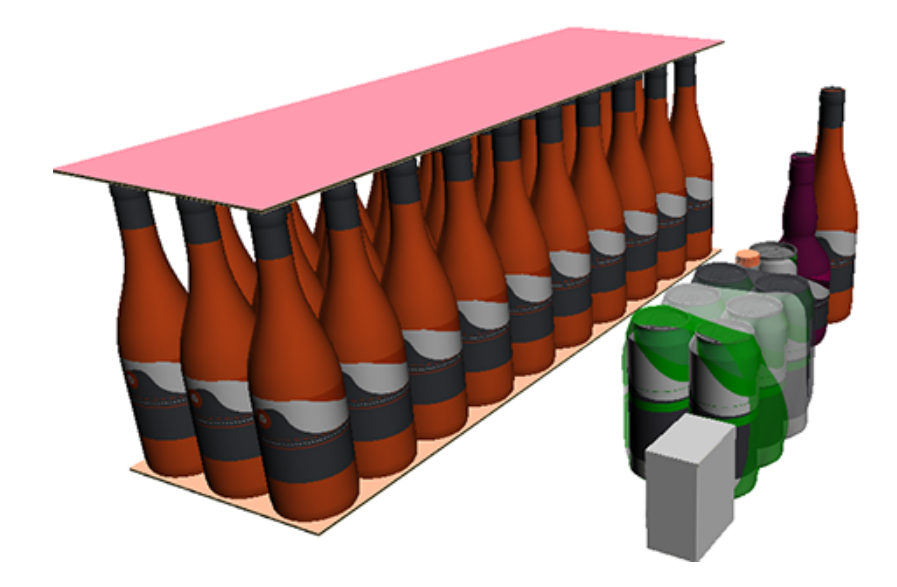

棚間の高さは、下に置く(最も高い)製品の高さに加えて、デフォルトのクリアランス値(ス テータスバーに示されているように)に自動的に適応します。

**7.** 次に、最初の棚と同じ手順で2番目の棚を埋めていきます。今回は、6パックを配置することに しました。

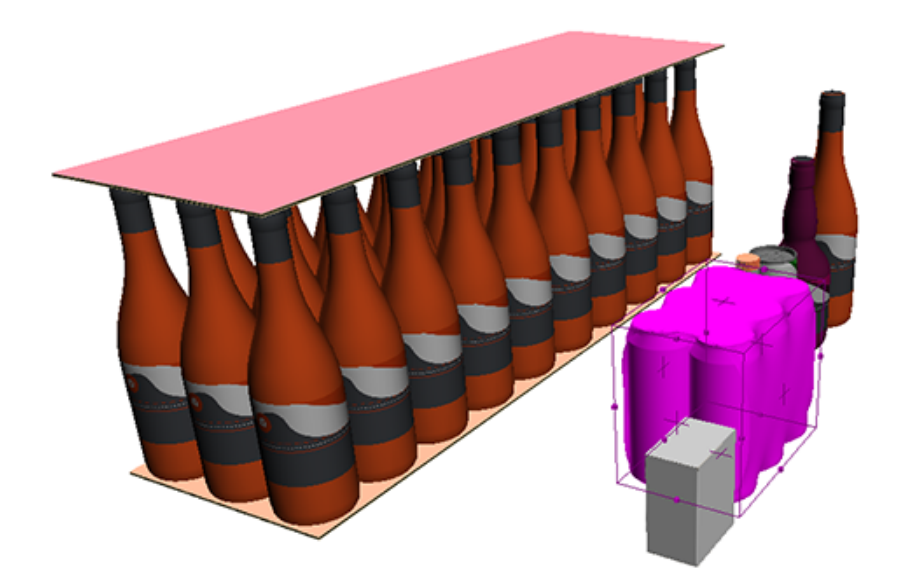

2列目に4つのアイテムを配置すると、スペースが少し足りないことを示す青い寸法線が再び表 示されます。

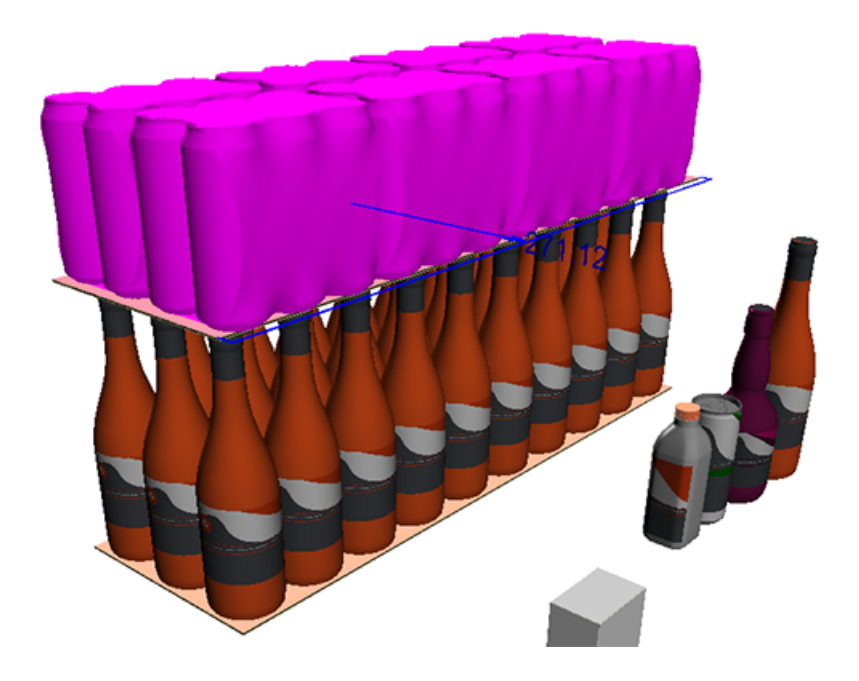

この場合も、[棚にフィット]をクリックして、再度これを解決することにします。すべての 棚は同じサイズでなければならないため、下の棚も同じ新しい寸法になりました。

### **Oesko**

**ArtiosCAD**

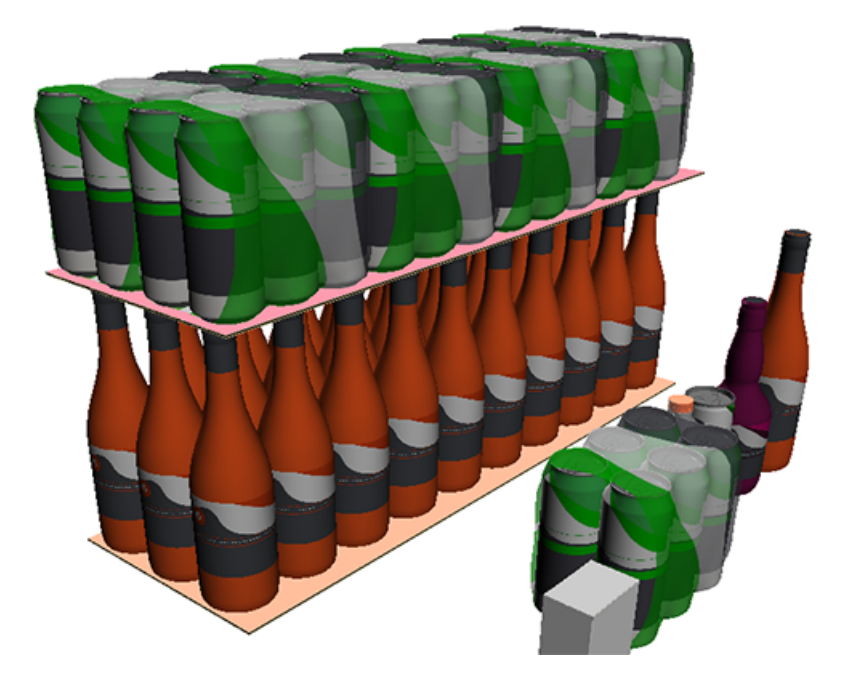

私たちは続けて、3番目の棚にさまざまなプロダクトを置きます。

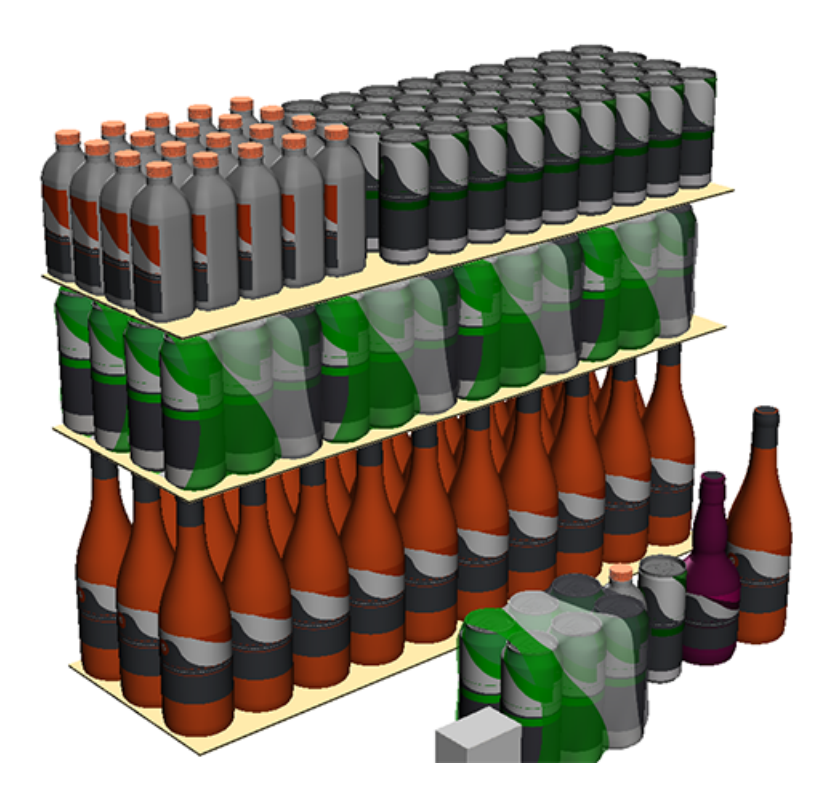

注**:** この例では、2つのプロダクト、紫のボトルと小さなグレーの箱が配置されていないことに注 目してください。以下のワークフローの残りの部分で、これらがどのように無視されるかがわ かります。

上記の手順の間はいつでも、どの棚でもプロダクトの配置と種類を変更できます。

プロダクトの向きを混在させることができます。

8つ以上の棚を作成することはできません。

プロダクトを高さの異なる製品に交換すると、棚の高さが自動的に調整されます。

フィルディスプレイツールには、棚の精度が備わっており、溝や棚のスナップ位置を尊重し ます。これは、他の3D ツールを使用してプロダクトを編集または再配置する場合(移動、配列コ ピー)には当てはまりません。

<span id="page-2107-0"></span>ステップ**2 -** 定型の実行

概要

棚への配置が完了すると、結果として生じる棚の周りに標準キャンバスを実行できます。

ArtiosCADはまた、

- 棚の表面積データ(L、W)と棚の高さを相関キャンバスファイルに送信します。
- 数、面積、高さによって、棚をディスプレイ本体内に適切に配置します。

重要**:** このワークフローで使用する標準は、サイズ変更可能なデザインテンプレートの一部である フィル可能なディスプレイである必要があります。詳細は、[ディスプレイフィラーで使用する標準](#page-2112-0) [を作成する方法](#page-2112-0) 2113 ページのを参照してください。

ステップ

- **1.** 3D棚ファイルを開いた状態で、フィルディスプレイツールを有効にします。ステータスバー で、[標準を実行]をクリックします。
- 2. 「定形カタログ] ダイアログで、「フィル可能ディスプレイ]のいずれかを選択します(「サイズ 変更可能なデザインテンプレート]カテゴリ)。

注**:** このワークフローの独自のカスタム基準を作成する方法については、[ディスプレイフィ](#page-2112-0) [ラーで使用する標準を作成する方法](#page-2112-0) 2113 ページのを参照してください。

## esko

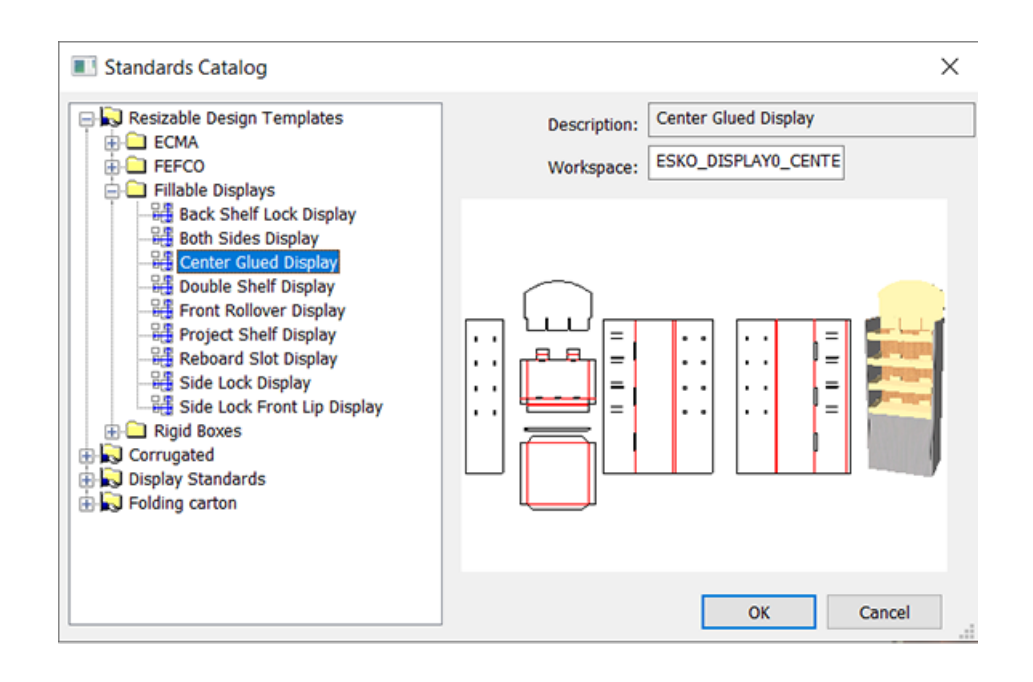

注**:** 必要な変数を持たないディスプレイを選択した場合、またはディスプレイのシェルフ数が 標準で可能な数を超えた場合、警告が表示されます。

- **3.** [**OK**]をクリックし、通常どおり[キャンバス設定]ダイアログで[ボード]を選択しま す。[**OK**]をクリックします。
- **4.** ACDプレビューの次のダイアログでは、このワークフローの重要な数値([長 さ] (LSH)、[幅] (WSH)、[棚の数] (NSH))がすでに自動的に入力されています。

以下の例では、標準のプレビューにはデフォルトの4つの棚が表示されますが、NSHの提案され た数値はすでに3D棚設定のものです: 3.

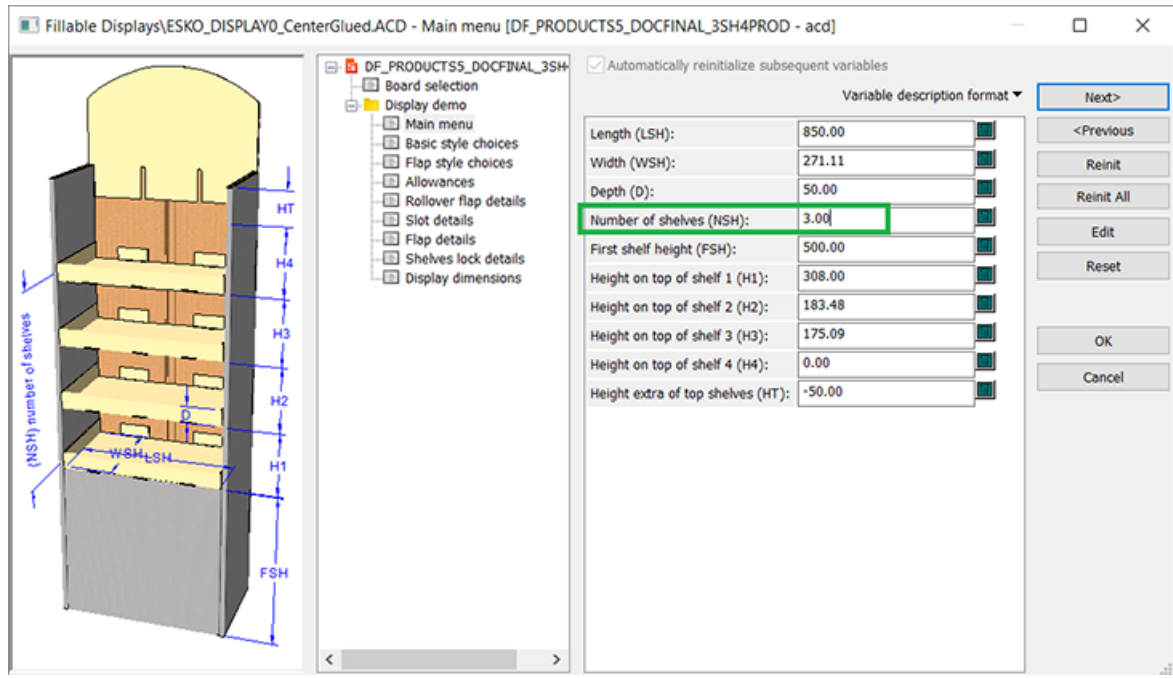

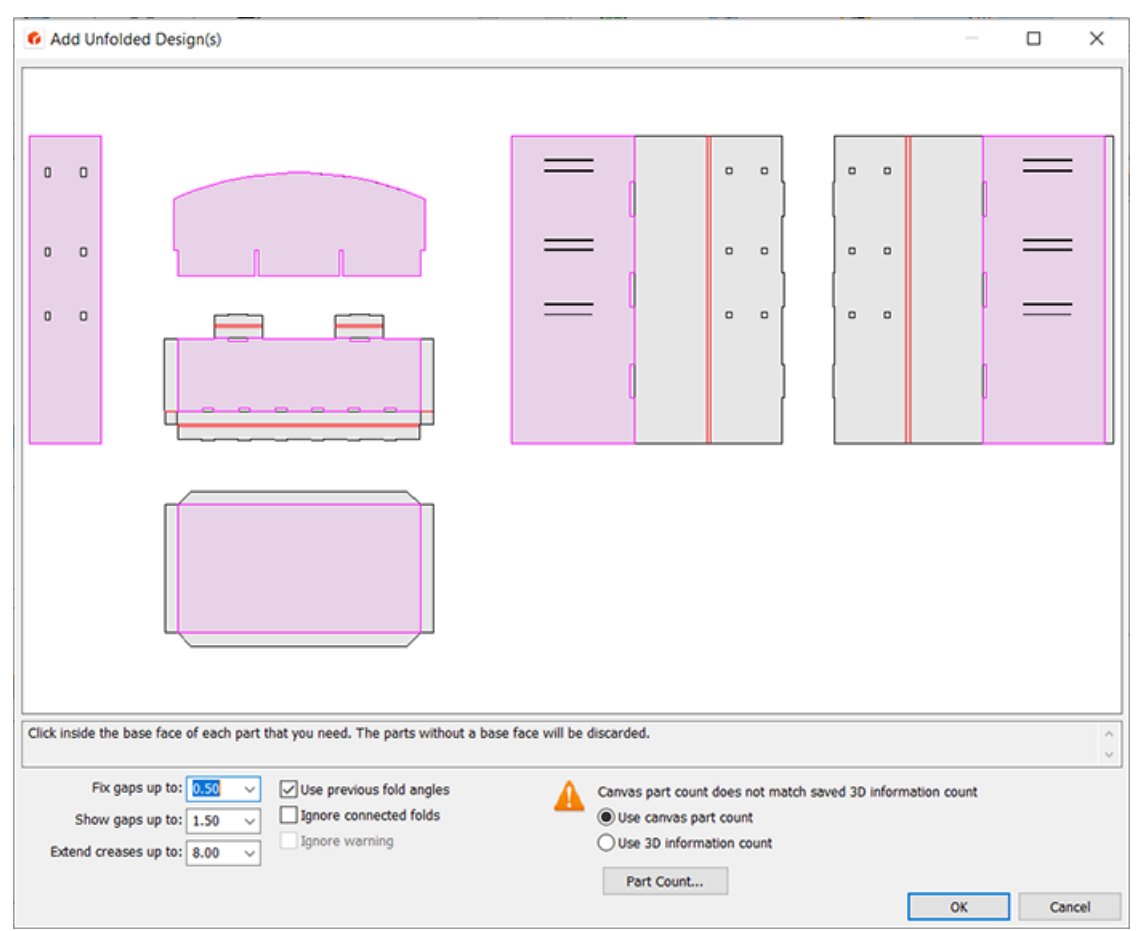

**5.** [**OK**]をクリックします。[組み上げられない図面の追加]ダイアログが表示されます。

[キャンバスパーツカウント](3Dディスプレイ設定で使用した棚の数)が[**3D**情報]の数 (選択されたフィル可能ディスプレイ標準で設定されたデフォルトの棚の数)と一致しない場 合、ダイアログでどちらを選択するかたずねられます。このワークフローでは、常に[キャン バスパーツカウントを使用する]を選択します。

注**:** 棚に置かれていない3Dファイルのプロダクトは、キャンバスで無視されます。

**6.** [次へ]をクリックして他のパラメータを確認または設定するか、[**OK**]をクリックしてキャ ンバスの作成を確定します。

### **Oesko**

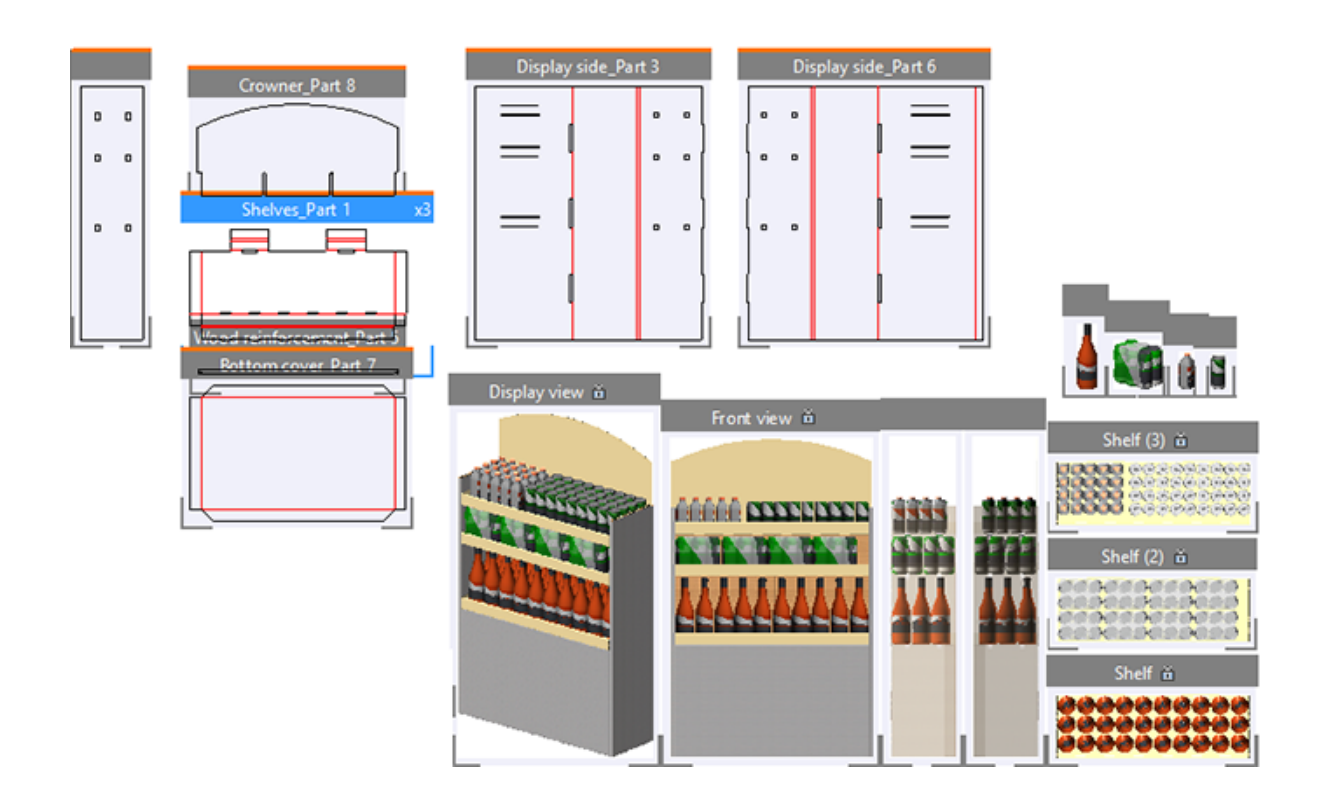

このワークフローでは、キャンバスは自動的に作成された全プロダクトのパーツで更新され、 いくつかのビューも追加されます: ディスプレイから非対称ビュー、正面図、側面図、プラノグ ラム。また、すべてのプロダクトのビューも表示されます。

また、上のイメージでは、「棚*\_*パーツ*1*」の一番上のバーに「*x*3」とあり、このパーツが3回使 用されていることがわかります。

注**:** ステータスバーで、[標準を実行]を使用すると、このボタンが表示されなくなり、新し い[表示を再作成]ボタンが表示されます。詳細は、以下を参照してください。

**3D**を変更してキャンバスを再作成する。

また、キャンバスファイルを作成した後も、3Dファイルを変更し、 [表示を再作成] をクリックす るだけで終了できます。

現時点で便利なツールは、 イン [表示とシェルフモードを切り替え]です。

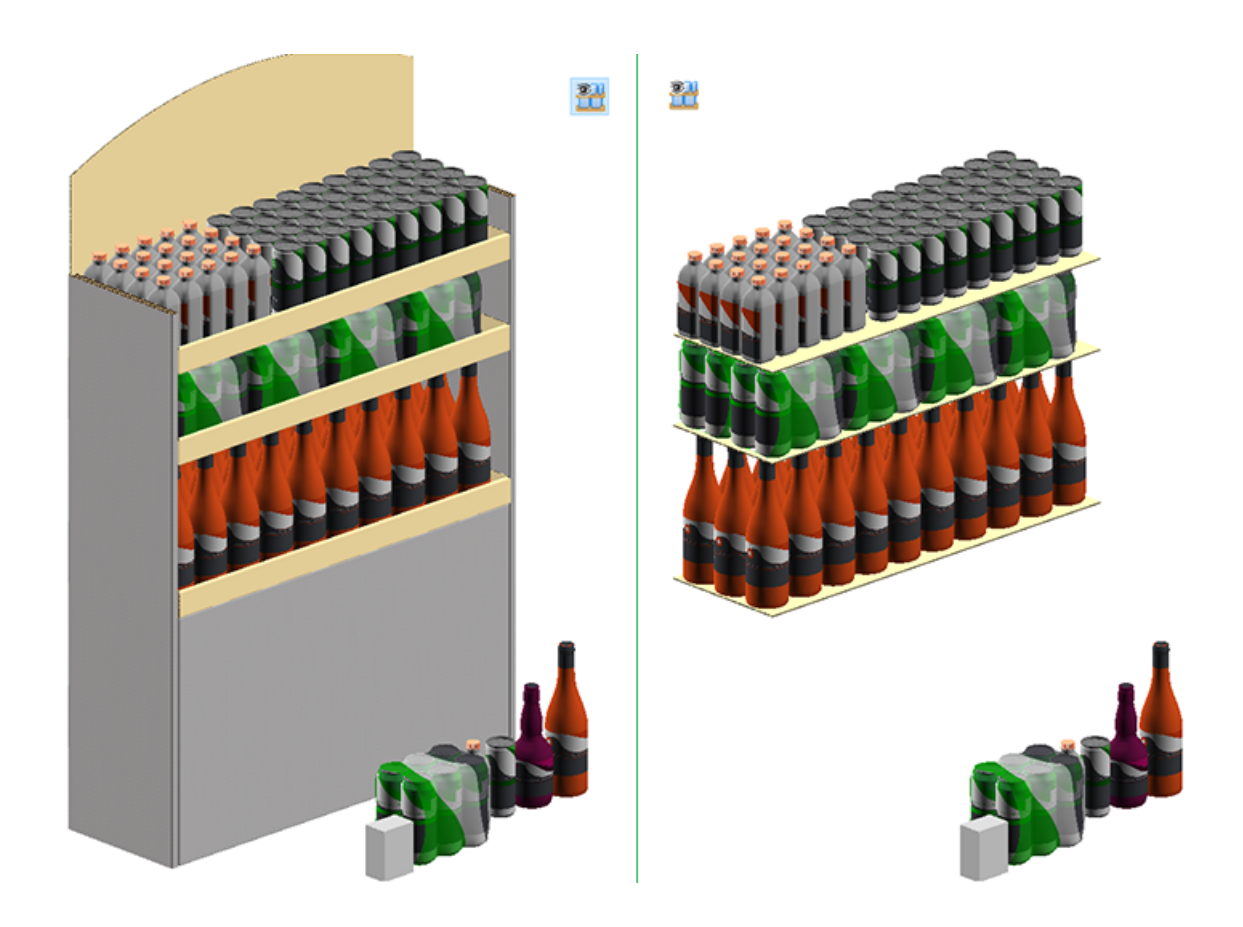

ステップ**3 - BOM**への出力

このワークフローでは、スペックシートまたはBOMへの出力を作成することで、キャンバスに含ま れるすべての余分なパーツを含めることもできます。

- [パーツ] > [パーツ出力] > [キャンバス] > [キャンバスジョブ部品表**PDF**]に移動しま す。
- [パーツの選択]ダイアログでは、製品とビューを含めることもできます。

## **O**esko

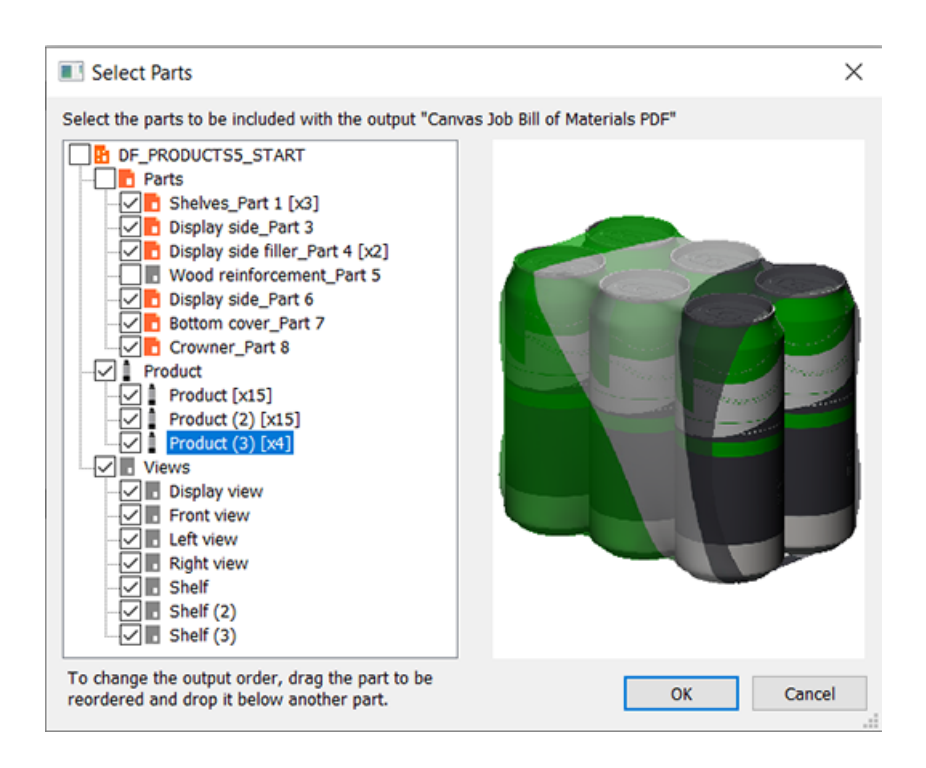

<span id="page-2112-0"></span>ディスプレイフィラーで使用する標準を作成する方法

ディスプレイフィラーワークフローで使用される標準...

- キャンバス標準である必要があります
- 特定の変数を使用する必要があります
- 横長の長方形の棚がある必要があります
- 棚の数が変数である必要があります。

詳細は、以下を参照してください。

キャンバス標準である必要があります

標準はキャンバスである必要があります。ディスプレイを作成するパーツはすべてキャンバスにあ ります。

特定の変数を使用する必要があります

フィルディスプレイツールは、標準で使用する必要がある次の変数を設定します。

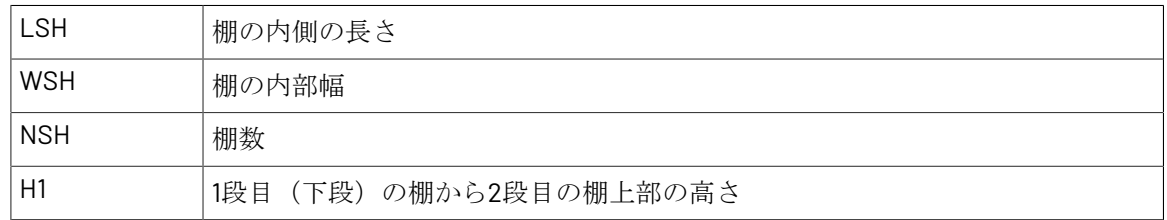

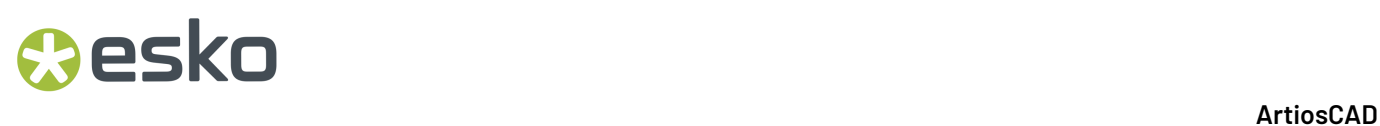

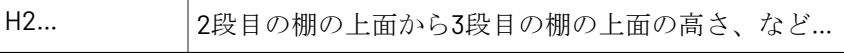

[スタイルナー]ダイアログの最初のパーツは、通常、棚の長さ、幅、数を指定するメインのパーツで す。

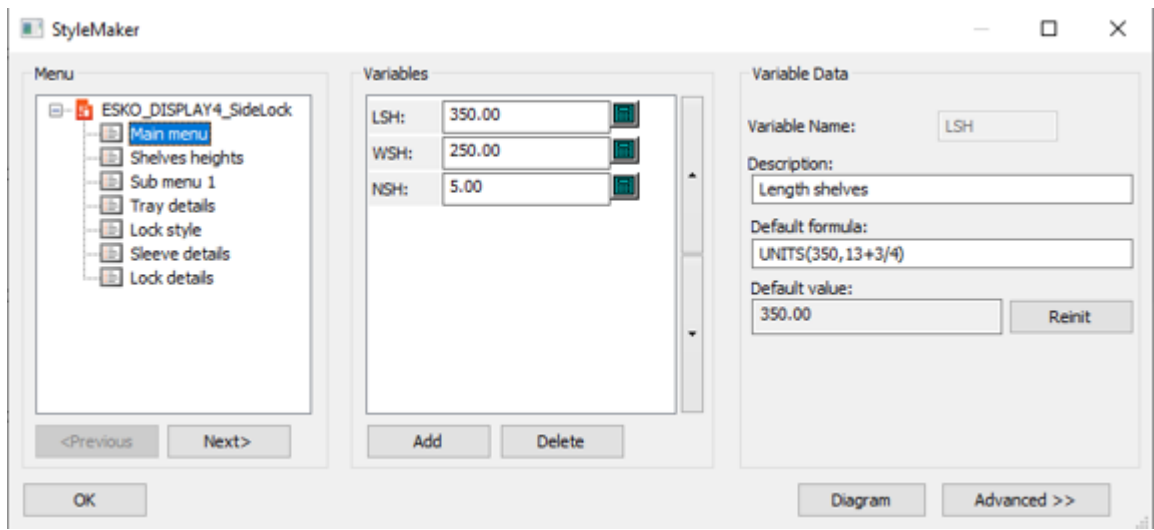

#### そして、次のステップは棚の高さです。

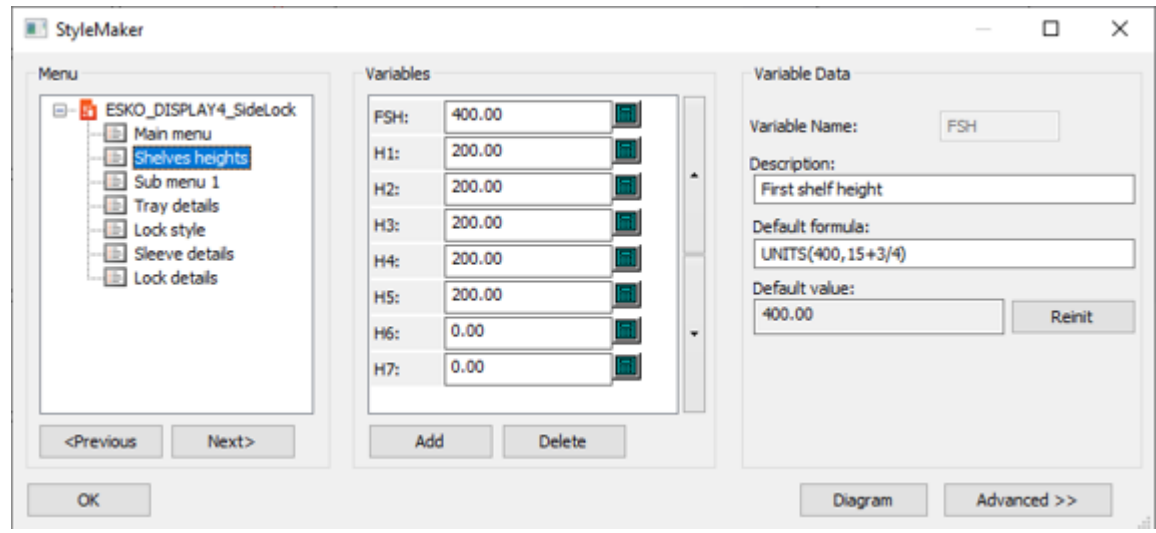

Eskoの棚表示基準では、最初の棚の高さにFSHを使用していますが、これはフィルディスプレイ ツールで設定されておらず、要件ではありません。ダイアログの残りのステップは、あなた次第で す。

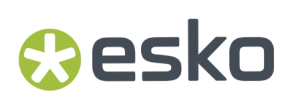

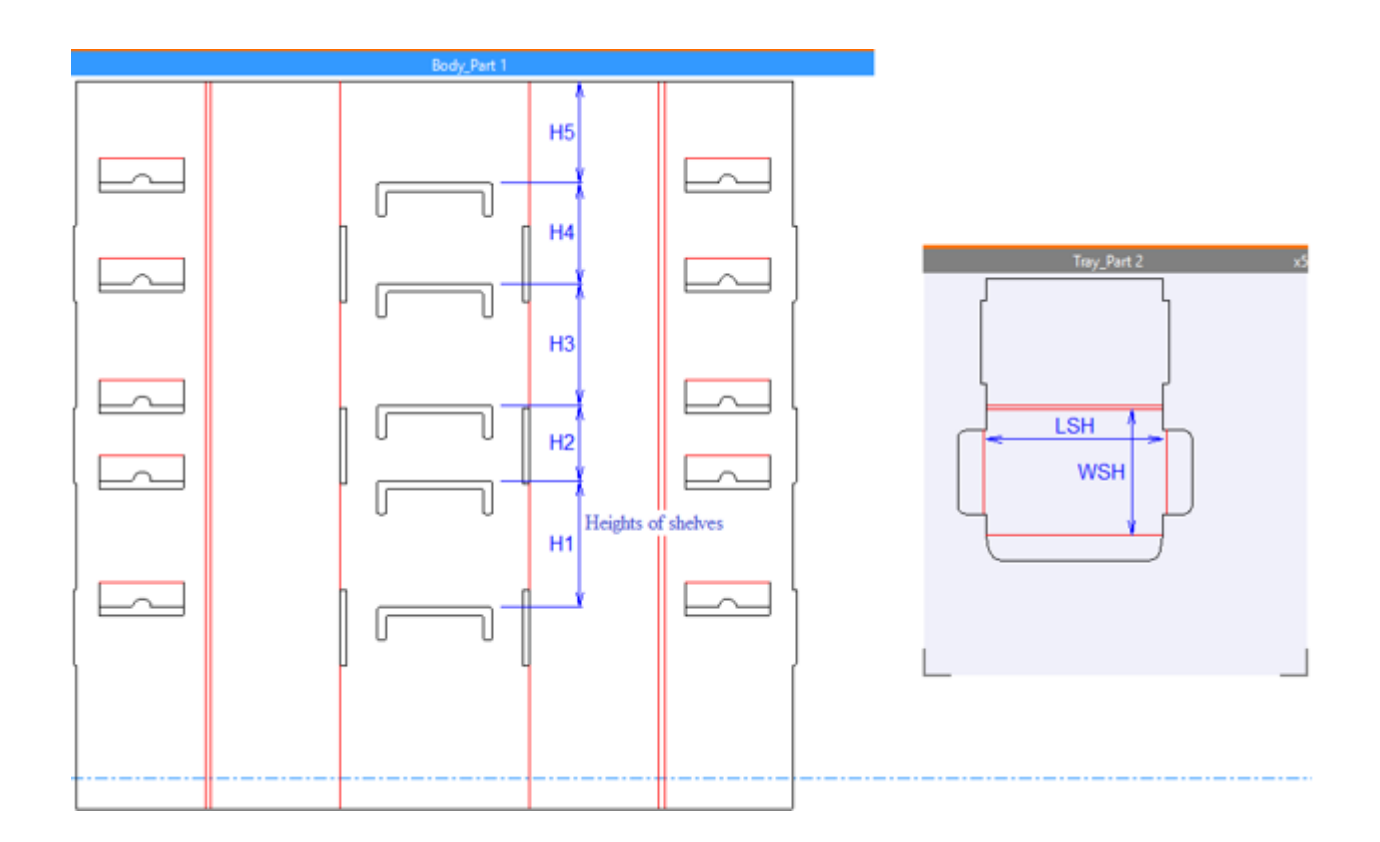

変数LSH、WSH、NSH、H1...は、デフォルトで適切なものに設定され、未使用の高さ変数は0であ る必要があります。これは、H3のような高さのデフォルト数式は、次のように設定されるべきです。

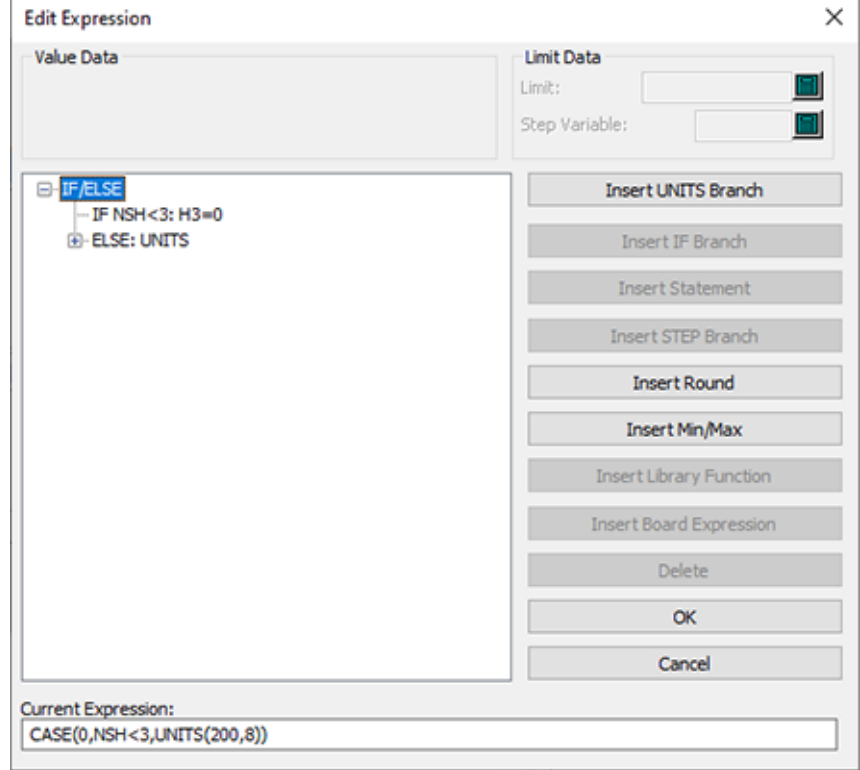

水平、長方形、同じサイズの棚である必要があります

棚は水平で、長方形で、同じサイズである必要があります。

棚は同じデザインのコピーである必要がありますが、一番下の棚は別のデザインでもかまいませ  $h_n$ 

各棚の内部寸法は、長さLSHと幅WSHです。

棚の数が変数である必要があります

標準は、最大7つの変数NSH(棚の数)をサポートする必要があります。

棚には一番下の棚から番号が付けられています。棚間の距離は、変数H1、H2で指定された異なる 場合があります。

棚パーツの印刷枚数はNSH(棚数)でなければなりませんが、一番下の棚が別のデザインの場合 は、印刷枚数はNSH-1でなければなりません。

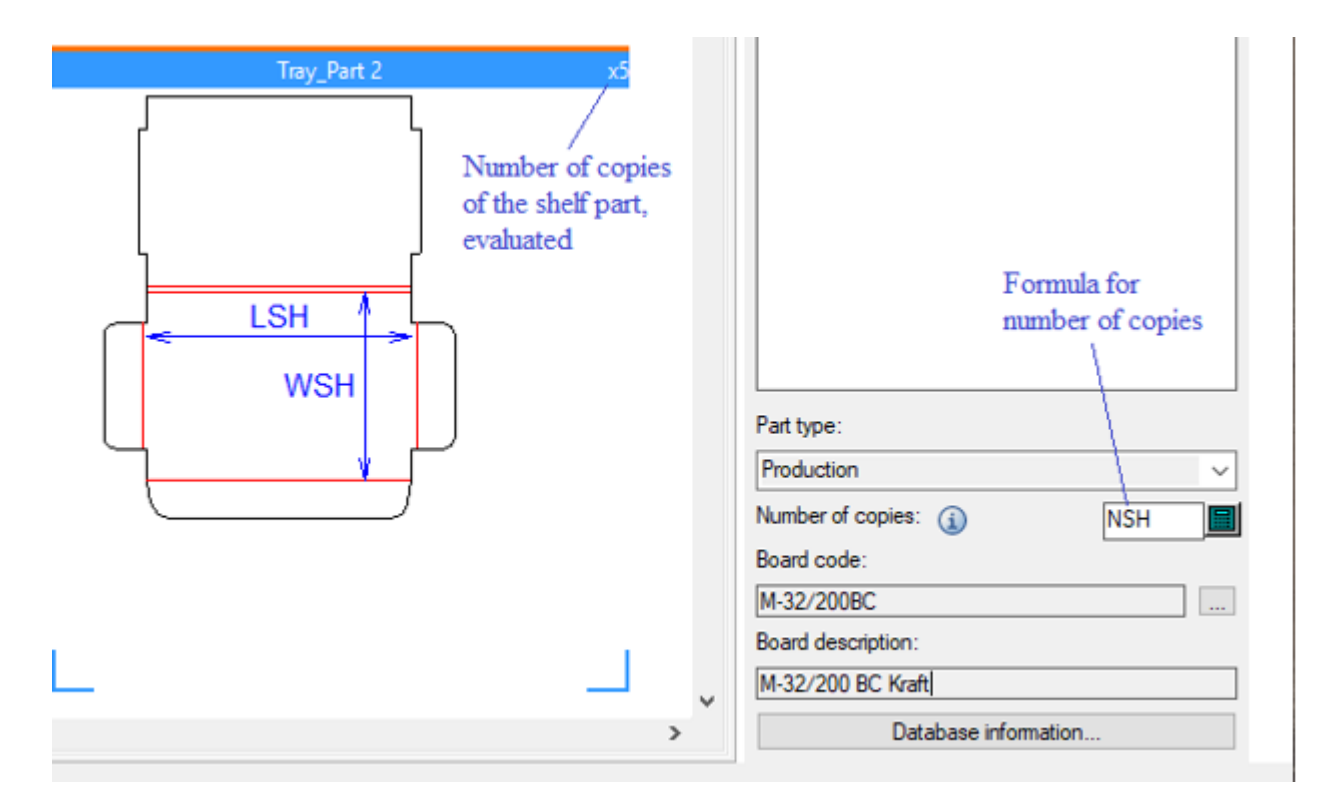

標準は次の規則にも従います。

- 3Dで折りたたまれている必要があります
- 変数の数値が変更されたときに3Dで一緒に保持するためのメイトが必要です
- メイトの印刷枚数は棚の数に対応する必要があります。詳細は、[連続複写ツールとメイトを一](#page-1861-0) [緒に使用する](#page-1861-0) 1862 ページのを参照してください。

### **Resko**

制限事項

フィルディスプレイツールから定型の実行をするには、変数LSH、WSH、NSH、H1...を使用する ことが主な要件ですが、フィルディスプレイツールが長さ、幅、高さを編集できるように、標準 の3Dジオメトリを認識する必要があります。

認識されるジオメトリにはさまざまな制約があります。ArtiosCADの後のバージョンでは、ディス プレイフィラーの標準の種類が増えると、これらの制限が緩和される可能性があります。

- 棚は長方形で、同じサイズであり、主棚面積は単一のパネルである必要があります。
- 棚板は垂直に並べる必要があります。高い棚板は、この例のように傾斜をつけて、低い棚板か ら少し後退させることもできます。

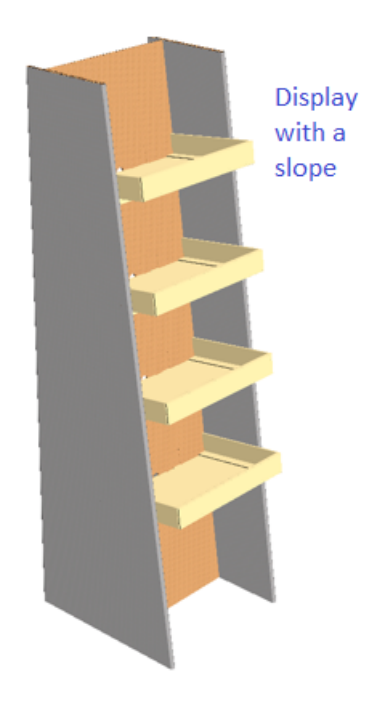

- フィルディスプレイツールがディスプレイの前面を向けることができるように、ディスプレイ の前面にはユーザーがプロダクトにアクセスできるスペースを増やし、背面にはスペースや壁 を減らす必要があります。
- フィルディスプレイツールには、現在、棚のパーティションを設定または認識するオプション がありません。

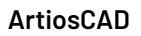

### **15.** 出力

### アウトプットの概要

アウトプットとは、電子図面データを他のユーザと共有できる形式に変換するプロセスのことで す。アウトプットは、レポート、シンプルなプリントアウト、サンプル、もしくは電子ファイルを 使用して作成できます。アウトプットは、ArtiosCADの[デフォルト]セクションで構成します。 サーバー上に格納されているデフォルトの構成以外に、独自のアウトプット方法をカスタマイズす ることもできます。

デフォルトの構成におけるデフォルトのアウトプットを次に示します。

### *a*esko

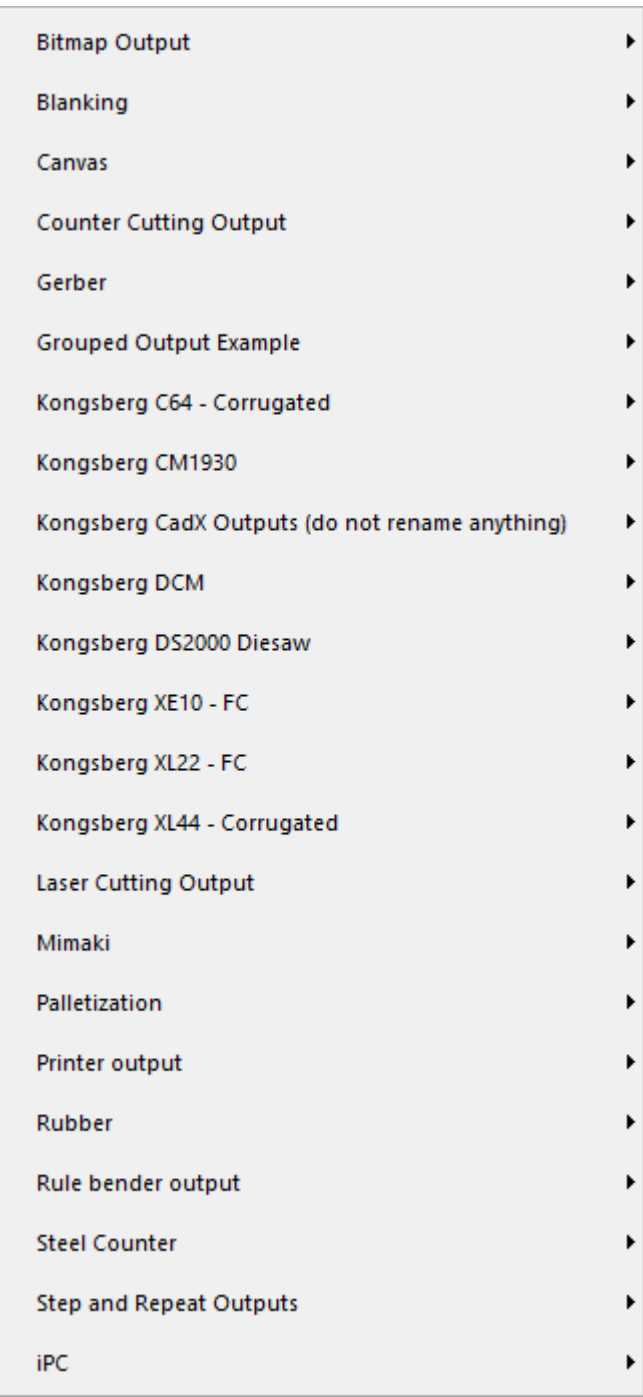

[デフォルト]でのみ構成可能なアウトプットのオプションが多数あります。アウトプット設定の 詳細については、「デフォルト」の章を参照してください。

### アウトプットのコンセプトとアイデア

アウトプットには2種類の概念があります。1つはプリンターやプロッターで印刷する場合のア ウトプット、もう1つはプリンターやプロッターではないマシンで作成されるアウトプットで す。ほとんどのプリンターアウトプットでは、Windowsプリンタードライバーが使用されま す。ArtiosCADほとんどのプロッターおよびマシンのアウトプットでは、CAMドライバーが使用さ れます。

また、[グループ出力]は、名前が示すとおり、アウトプットのグループです。これにより、プリ ンターへのアウトプット、メール経由でのデザインの送信、サンプルのカットなどを数回のクリッ ク操作で実行することができます。グループ化したアウトプット設定の詳細については、「デフォ ルト」の章を参照してください。

多様な作業領域アウトプットでは、同じレポートまたはデバイスに複数の作業領域を同時にアウト プットできます。詳細については、この章の最後のセクションを参照してください。

### 出力デバイスへデータを送信する

ArtiosCAD ドライバと呼ばれる特別なソフトウェアを使用して各出力デバイスと通信しま す。ArtiosCAD 独自のドライバーを使用する事ができ、サンプルメーカーにアウトプットを送る時 や、デスクトッププリンターオペレーティングシステムとドライバーを使用できます。

デバイスの構成の詳細については、「周辺機器」および「デフォルト」の章を参照してください。

#### ビットマップを出力する場合の注意および警告

ArtiosCADからのビットマップ出力に関するよくある質問の回答を次に示します。

**JPGE/PNG/TIFF/**ビットマップの出力はどのように行えばよいのですか?

[出力タイプ] タブの [出力タイプ] を [プロット] に設定し、 [デバイス] タブの [ドライバー タイプ]を「ビットマップ]に設定して「デフォルト]で出力を作成し、「ビットマップ形式]グ ループで適切な形式を選択します。[配置]タブの[デバイスサイズ]フィールドで出力サイズを ピクセル単位で設定します。

出力の[ディレクトリ]タブで、拡張子を設定します。たとえば、JPEGの場合は.JPG、PNGの場 合は.PNG、TIFFの場合は.TIFを指定します。

ビットマップ出力が非常に小さい場合:

デフォルトのビットマップサイズは、100×100画素です。これを必要なサイズにピクセル単位で増 加します。

ビットマップ出力が曖昧です。原因は何ですか?

### **Aesko**

JPEGは、画質とファイルサイズの間にトレードオフがあり、画像が若干ぼやける不可逆の圧縮 フォーマットです。出力に寸法とラインはあるが、グラフィックスがない場合は、PNGフォーマッ トの方が適しています。PNG圧縮の場合、ラインと寸法は鮮明になりますが、グラフィックスで色 で混じり合います。

印刷出力の品質に問題があります。原因は何ですか?

印刷に適した解像度を確保するには、3000画素程度にまでビットマップのサイズを大きくしま す。現在の単位でページのサイズを合わせるには、出力の[配置]タブで幅を設定します。

**JPEG**や**PNG**でズームインをすると、解像度が低下します。原因は何ですか?

JPEGとPNGは、それぞれビットマップフォーマットです。ビットマップは画素のあるサイズ で、スケールが適切に行われません。スケールできる画像が必要な場合は、Adobe Illustratorな ど、EPSフォーマットをサポートしているプログラムがあれば、EPSフォーマットを代わりに使用 してください。太い線がある大きなビットマップは、小さいビットマップで拡大するよりも適切に 縮小されます。ただし、一般的にはビットマップではスケールが適切に行われません。

**GIF**ファイルを作成できない理由は何ですか?

GIFファイルを作成するソフトウェアのライセンスの制限があります。ArtiosCADでは、GIFの代わ りにPNGフォーマットを使用します。

### 印刷

アクティブな作業領域を印刷するには、「ファイル]をクリックして「印刷]クリックします。

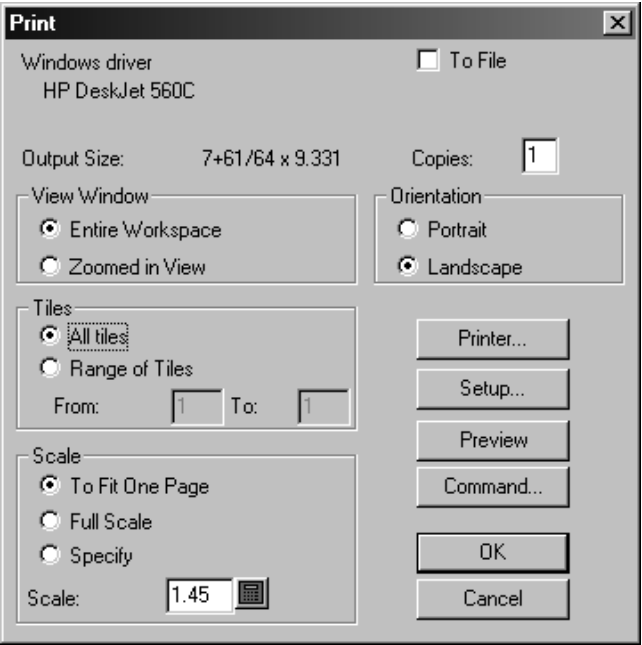

デフォルトのプリンターで作業領域全体を印刷する場合は「OK<sup>]</sup>をクリックします。

「ファイルへ]チェックボックスをオンにすると、プリンターデーターがプリンターの代わりに ファイルに送信されます。[コピー]フィールドに、印刷する部数を入力します。作業領域の一 部を拡大している場合、現在の画面上の作業領域全体を印刷するか、拡大ビューを印刷するか を「ビューウィンドウ]グループのオプションで指定します。

[スケール]オプションは、アウトプットメディアのプリントアウトの物理的なサイズをコント ロールします。

「スケール]フィールドで設定したデザインのスケールがプリンターで処理できる印刷範囲よりも 大きい場合は、印刷する箇所を「全てのタイル]および「タイルの領域]でコントロールします。 タイルアウトプットでは、フルサイズのプロットを容易に組み立てられるように整列マークが表示 されます。他のアウトプットオプションと同様に、タイルは[デフォルト]で構成できます。整列 マークが出力される範囲は、アウトプットデバイスのマージンによって決定します。

[向き]グループの[縦]および[横]は、作業領域の長軸と用紙の長軸をどのように関連付ける かを決定します。

「プリンタ]ボタンをクリックすると、プリンターで使用するドライバーを選択できます。オペ レーティングシステムで定義されているプリンタ/プロッター (Windowsプリンター)またはネイ ティブのArtiosCADドライバー(CAMドライバー)を使用したプリンター/プロッターを選択しま す。

[設定]をクリックすると、[印刷セットアップ]ダイアログボックスが表示され、伸縮率やペー ジのアウトプットの位置などの設定を調整できます。

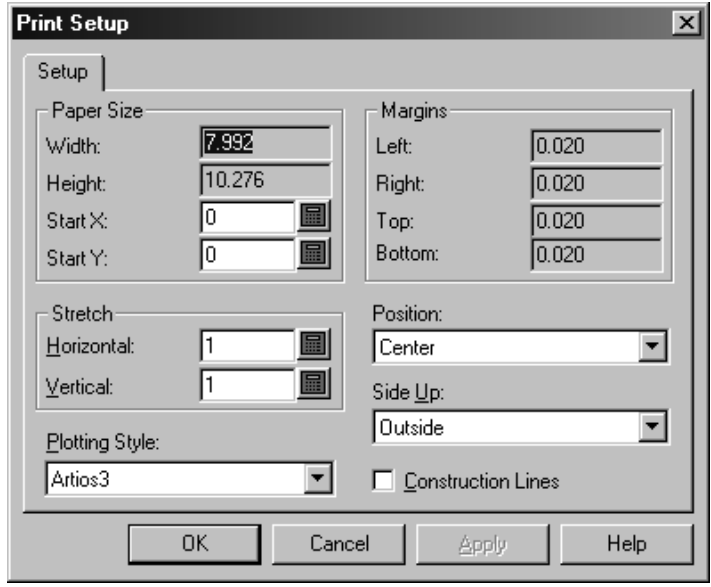

「プレビュー]をクリックすると、プリンターまたはプロッターに送信するデータを印刷またはプ ロットした場合の外観が表示されます。プレビューは、「デフォルト]の「出力]のアウトプット プロパティの[プレビューコントロール]グループで自動的に表示するよう設定できます。また、 アウトプットされる順序に従って個別の線を確認できます。これは、プレビューウィンドウの下部 にある[出力順]スライダーを使用して実行します。矢印は現在の線を示します。ズームインした 場合は、表示されている現在の線のみを確認できます。 [コマンド]をクリックすると、アウト プットの実行に使用する実際のArtiosCADコマンドを表示または修正できます。操作が理解できな

い場合またはEskoのサポート担当者による指示がない場合、このコマンドは修正しないでくださ い。

レポート用の「出力プレビュー]ダイアログボックスを次に示します。「OK]をクリックしてア ウトプットを実行するか、「キャンセル]をクリックして「出力]ダイアログボックスに戻りま す。

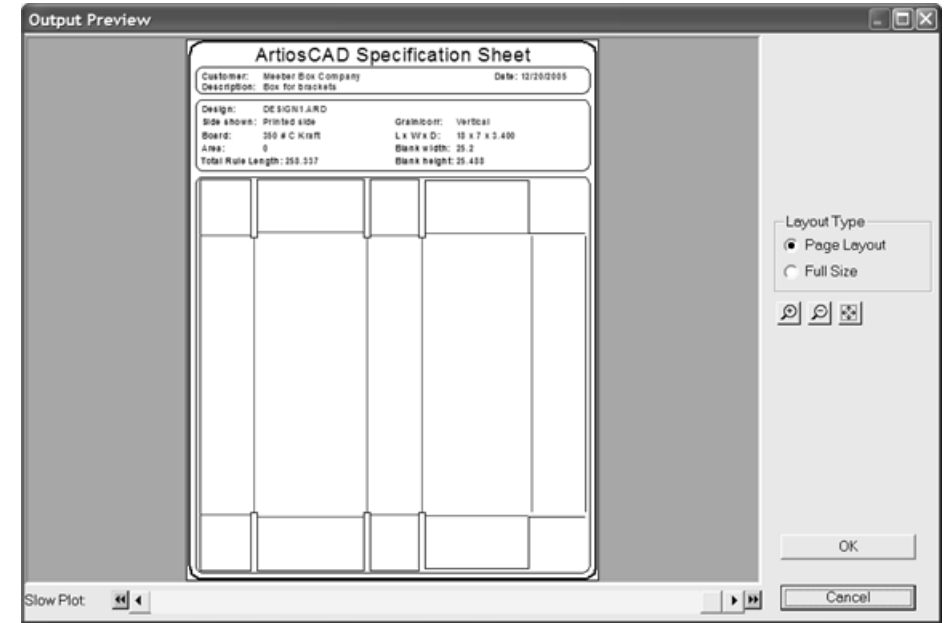

### **PDF**ファイルの作成

**O**esko

ネイティブのArtiosCADドライバーを使用してPDFファイルを作成するには、オプションを購入す る必要があります。このオプションは、システムへのロードを切り替えることができます。第3者 のドライバーを使用すると、予期しない結果が発生する場合があります。

PDFファイルを作成するには、次の手順を実行します。

- **1.** 通常と同様に作業領域を作成し、アウトプットに含めるレイヤーを有効にします。
- **2.** [ファイル] > [出力] > [プリンタ出力] > [**PDF**出力]をクリックします。ルートレベルに アウトプットを追加した場合は、[出力]をクリックした後に[**Artios**]フォルダーを選択しま す。PDFダイアログボックスの表示は次のようになります。

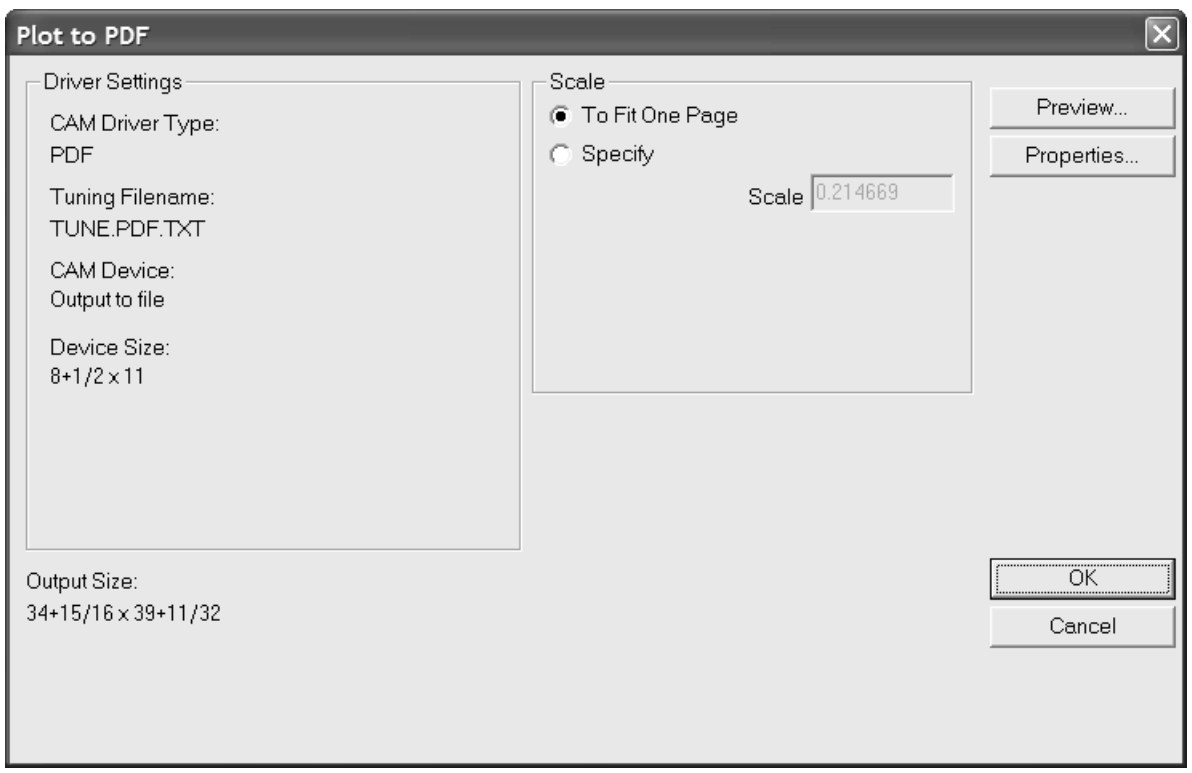

**3.** [プレビュー...]をクリックすると、出力プレビューが表示されます。

ヒント: [プレビュー**...**]ダイアログを拡張するには、右下隅をクリックしてドラッグします。 その新しいサイズと位置は記憶されます。

**4.** [プロパティ]をクリックして、サイズ、位置、セキュリティ、その他のアウトプットの属性 を変更します。
## **Oesko**

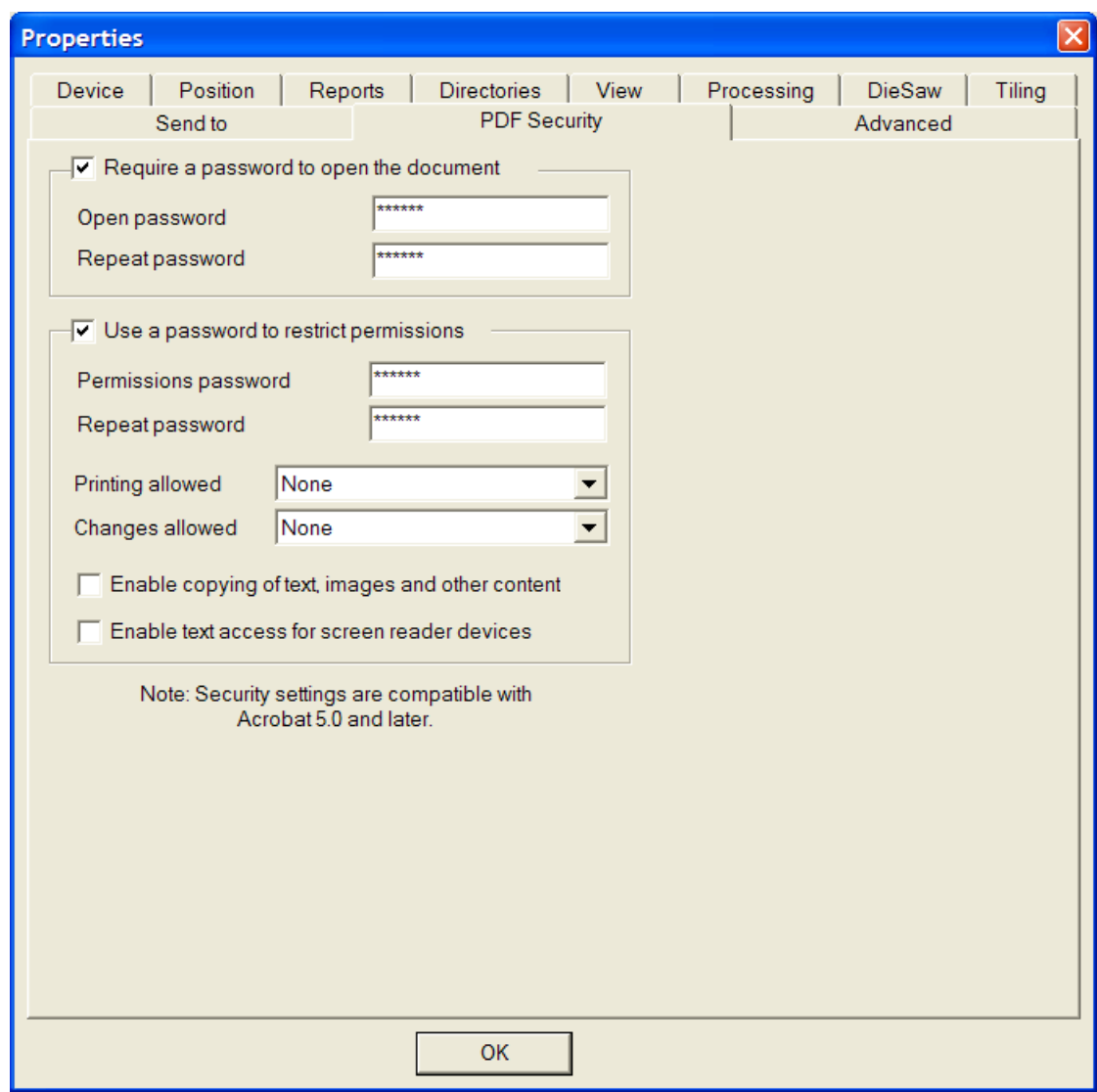

目的のオプションを設定したら、[**OK**]をクリックして[PDF出力]ダイアログボックスに戻 ります。

- **5.** [PDF出力] ダイアログボックスで [OK] をクリックします。
- **6.** [名前を付けて保存]ダイアログボックスで、アウトプットの保存先のディレクトリに移動 し、[ファイル名]フィールドにアウトプットのファイル名を入力します。
- 7. [保存] をクリックし、アウトプットを作成します。

PDF表示ユーティリティをインストールしている場合、アウトプット定義の[ディレクトリ]タブ の[自動で開く]チェックボックスの設定内容によっては、PDFファイルの作成後にPDFファイル が自動的に表示される場合があります。

## **PDF**セキュリティオプションの設定

ArtiosCAD の出力では、Adobe Acrobatに対応するPDFセキュリティオプションを設定できます。他 のプロパティと同じようにデフォルトで設定できます。

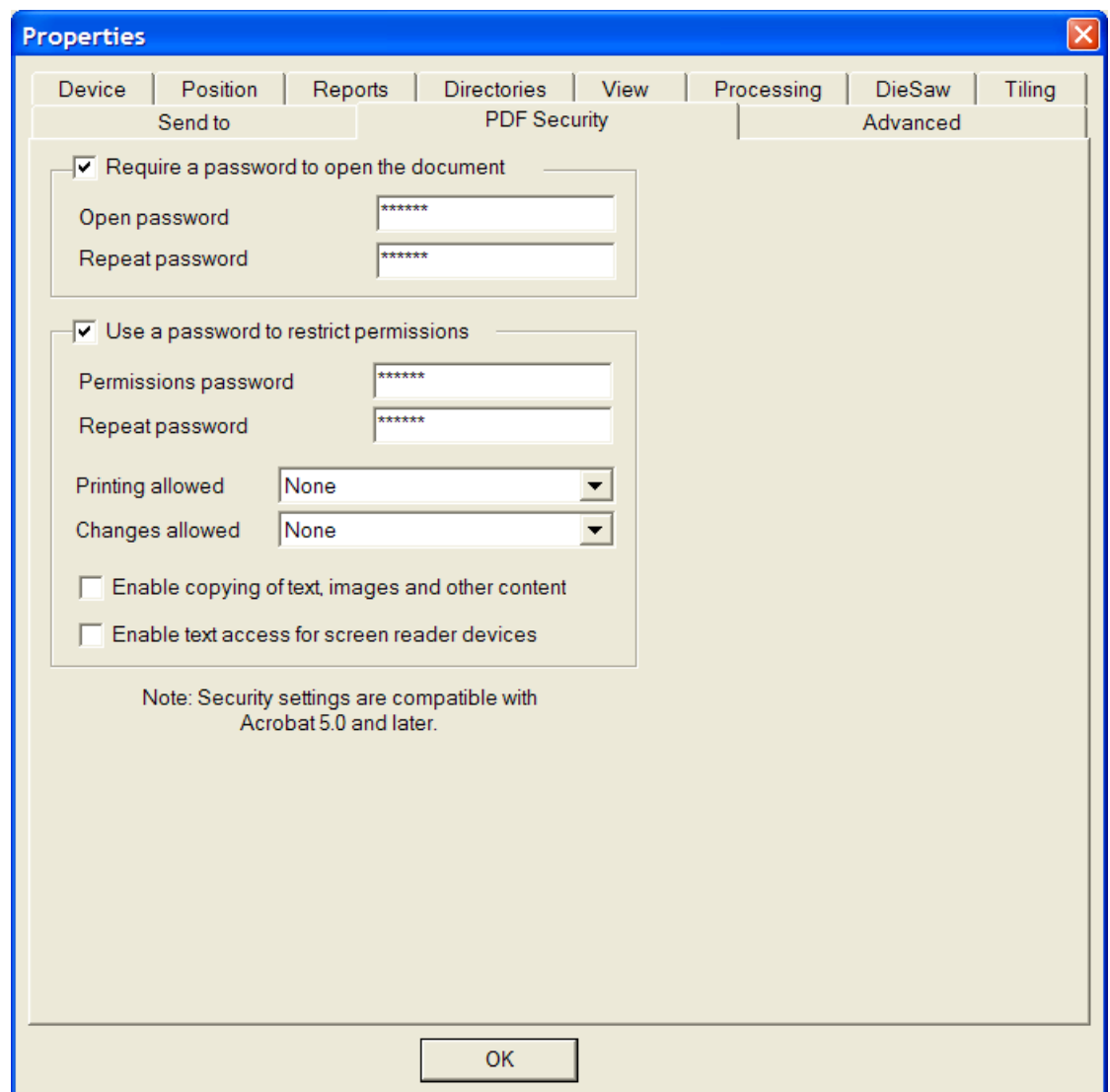

[ドキュメントを開ける為にパスワードが必要]を選択すると、ファイルの受信者は Adobe Acrobat Viewer で PDF ファイルを開くときにパスワードを入力しなければなりません。[開く為の パスワード]と[パスワード再入力]フィールドにパスワードを入力します。両者のパスワードは 正確に一致する必要があります。パスワードを紛失したり忘れた場合にそれを取り戻せる手段はあ りません。

## Cesko

[限定許可へのパスワードの使用]を選択すると、ファイルの受信者は、ファイルの保護方法を変 更するときにパスワードを入力する必要があります。 [開く為のパスワード] と [パスワード再入 力]フィールドにパスワードを入力します。両者のパスワードは正確に一致する必要があります。 パスワードを紛失したり忘れた場合にそれを取り戻せる手段はありません。

上記のパスワード オプションの両方を使用する場合は、それぞれ異なるパスワードを設定する必 要があります。

「印刷許容]ドロップダウンリスト ボックスには、「なし]、「低解像度]および「高解像 度]の3つの設定があります。[なし]は、受信者がドキュメントを印刷できないことを意味しま す。[低解像度]では、最大 150 dpi までのビットマップで印刷が可能です。[高解像度]では、 すべての解像度で印刷することができます。プリンタが対応している場合は、高品質ベクトル出力 や高度印刷機能も使用できます。

「変更の許可]ドロップダウン リスト ボックスには、「なし]、「ページ内容のみ変更] およ び[全ての変更を許可]の 3 つの設定があります。[なし]では、Adobe Acrobat で変更を実行す ることは一切できません。[ページ内容のみ変更]では、変更がページの表示内容に制限されま す。ただし、ページ回転などのその他の変更は実行できません。[全ての変更を許可]では、すべ ての変更を実行できます。

ArtiosCAD によって作成され、セキュリティ オプション セットが設定された PDF ファイルを開く には、Adobe Acrobat 5.0 またはそれ以降を使用する必要があります。

注**:** ArtiosCAD では、[開く為のパスワード]が設定された PDF ファイルを開くことができませ ん。また、制限された権限が設定された PDF ファイルやコンテンツ コピーが有効になっていない PDF ファイルも開くことができません。

[**PDF/U3D**出力]アウトプットは、3Dデータが必要であるため、オプションの3Dモジュールでし か使用できません。

## サンプル作成

サンプルを印刷またはカットするには、「ファイル]メニューの「出力]をクリックし、メニュー アイテムをナビゲートして、使用するサンプルメーカーを特定します。ナビゲーションを容易にす るには、マシンの出力を [デフォルト] 内の高い階層に移動する必要があります。

[**Artios CM1930 – Cor. sample cuttingand graphics**]をクリックすると、次に示すダイアログボッ クスが表示されます。

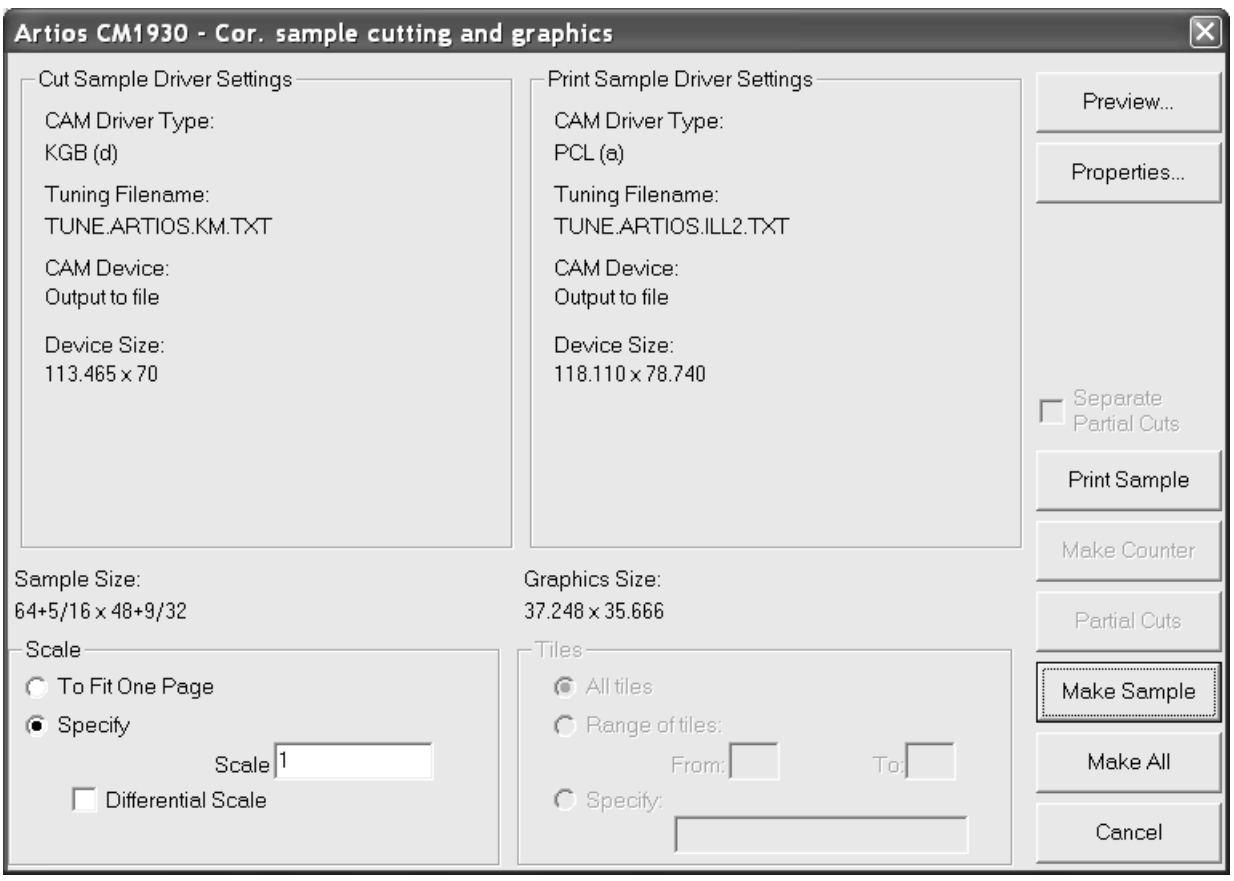

[プレビュー]をクリックすると、出力を実際に実行する前に、出力内容を確認できます。

ヒント**:** プレビューダイアログを拡張するには、右下隅をクリックしてドラッグします。その新し いサイズと位置は記憶されます。

[プロパティ]をクリックすると、[プロパティ]ダイアログボックスが表示され、全てのサンプ ル作成およびサンプル印刷オプションを設定できます。

## Cesko

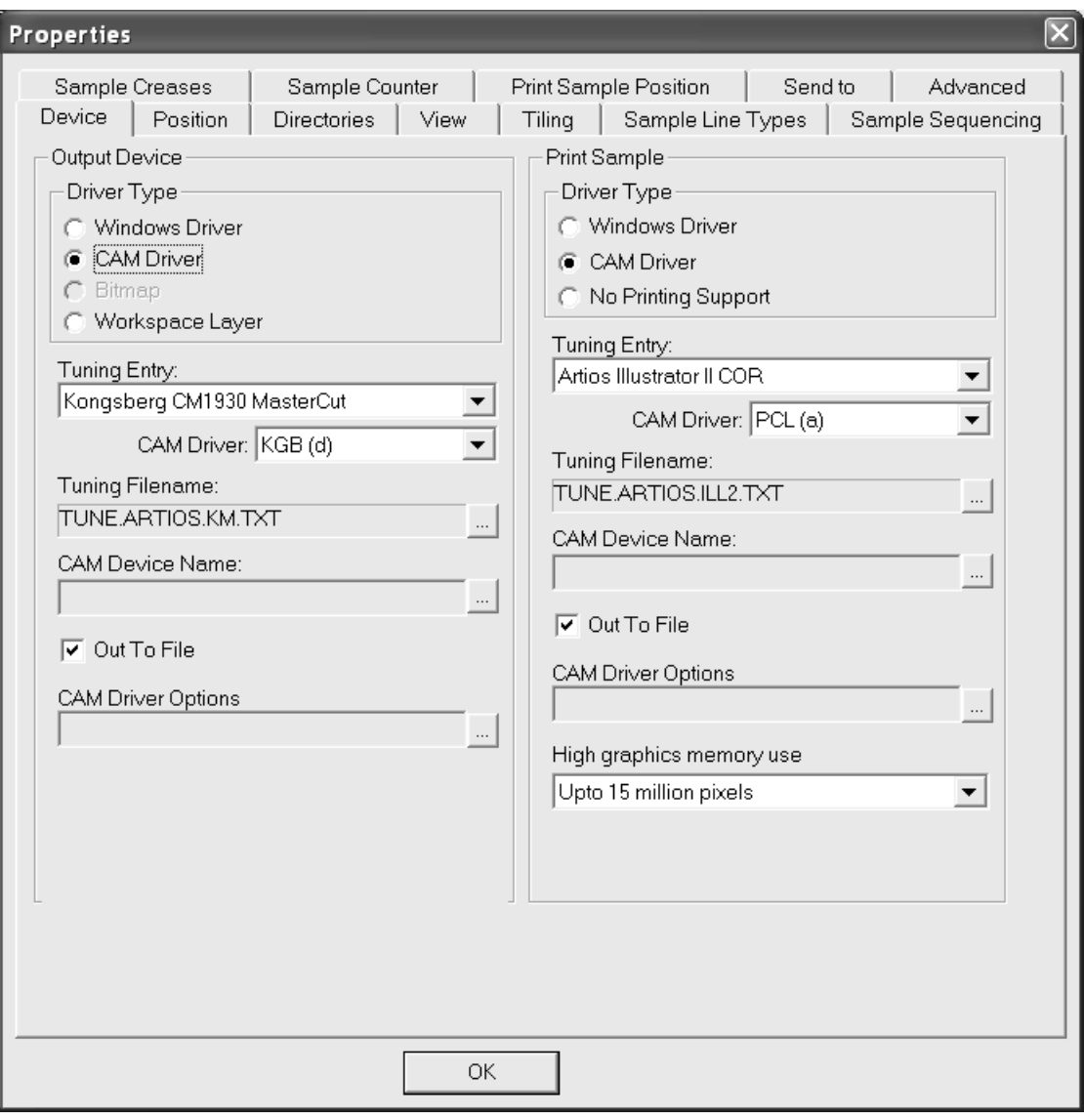

[デフォルト]の情報の変更することにより、サンプルメーカーの動作をカスタマイズできます。 [プロパティ]ダイアログボックスと同じオプションを [デフォルト]でも全て設定できます。

「サンプル出力] (サンプル作成のダイアログボックス内)をクリックすると、作業領域のグラ フィック部分がサンプルメーカーの印刷ヘッドに送信されます。メモ:色が指定されていない場合 は、グラフィックレイヤーのテキストは黒で印刷されます。また、内側のレイヤーのサンプル印刷 はサポートされていません。

[カウンター作成]をクリックすると、サンプルカッターによって変換されるファイルにカウン ターレイヤーのカウンター情報が送信されます。カウンターレイヤーの線種はカウンターカッター 線種に設定する必要があります。これはフェノールカウンターの作成には使用されません。サンプ ルカッターのカートンストックの擬似カウンターの作成に使用されます。カートンストックで構成 されるカウンターはマトリックスとも呼ばれます。

「サンプル作成]をクリックすると、サンプルがカットされます。

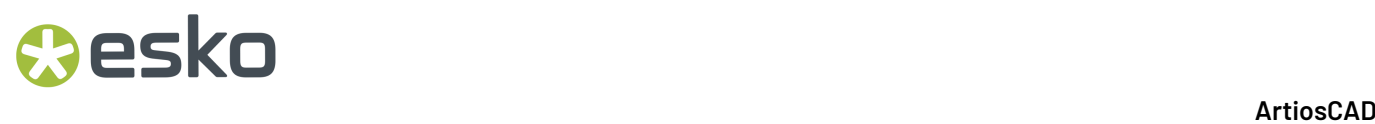

「全て作成]をクリックすると、選択したアウトプットデバイスでサポートされている全ての項目 が作成されます。

一部のアウトプットデバイスでは、直線に近い円弧が直線に変更されます。直線に近い円弧を保持 するには、GNCドライバーを使用します。GNCドライバーは、小さい円弧を刻み、ナイフの高さを 調整してカットをスムースにします。GNCドライバーの詳細については、サポートにお問い合わせ ください。

### ダイソーユーザーに向けた注意事項

ダイソーにアウトプットする場合、アウトプットされるレイヤーはダイソーレイヤーに限られま す。ダイソーアウトプットを実行する際は、別のレイヤーをアウトプットしないように確認してく ださい。

### **i-cut Production Console** への出力を作成する

単面図またはレイアウトの編集ファイルを Kongsberg サンプルメーカーで切断するために i-cut Production Console へ送信するには、以下の手順を実行します。

注**:** この出力をキャンバス内で実行すると、ArtiosCAD ではキャンバス全体ではなく現在のパーツ が出力されます。

- **1.** ArtiosCAD で作業領域を開きます。
- **2.** [ファイル] > [出力] > [**<PC** 出力名**>**] > [**<iPC** 名ジョブ出力を送信**>**]をクリックしま す。
- **3.** [基材と切断プロファイルの指定]ダイアログ ボックスで、ジョブの基材と切断プロファイル を選択します。ArtiosCAD では、基材リストに現在の作業領域のボード番号が iPC リソース デー タベースに含まれる基材とともに表示されます。任意の機材を選択し、必要に応じて切断プロ ファイルを変更して、発注部数を設定します。ツール プリセット、最適化プリセット、および 製造プリセットは、参考情報としてのみ表示されます。
	- a) ボード番号を選択すると、発注部数を除くその他のフィールドが使用できません。

## **Oesko**

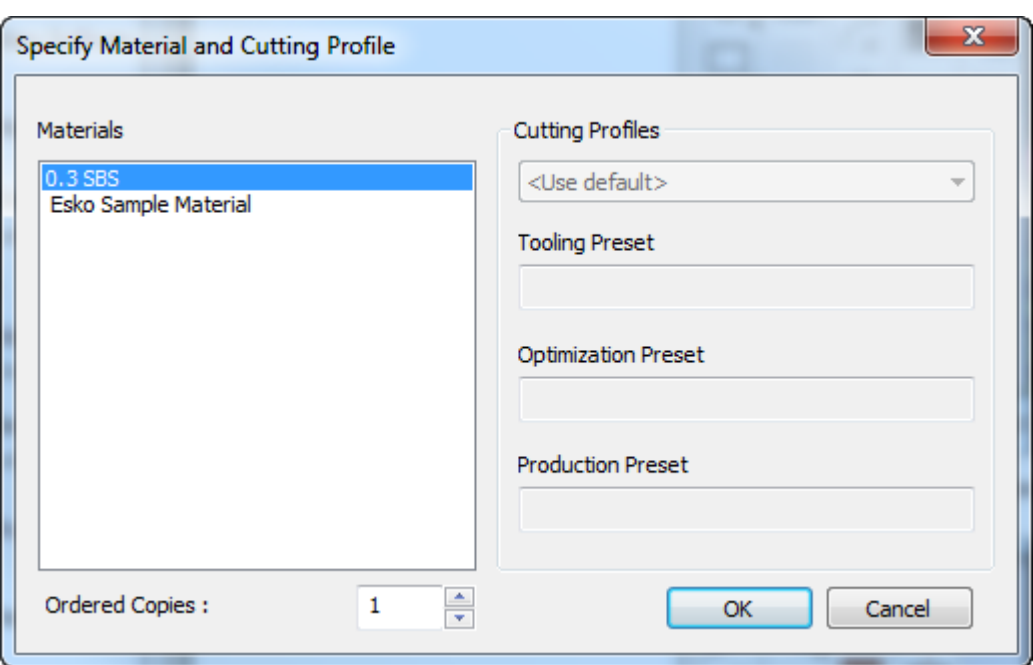

b) iPC リソース データベースからいずれかの対象を選択している場合は、続いて切断プロファ イルを変更できます。

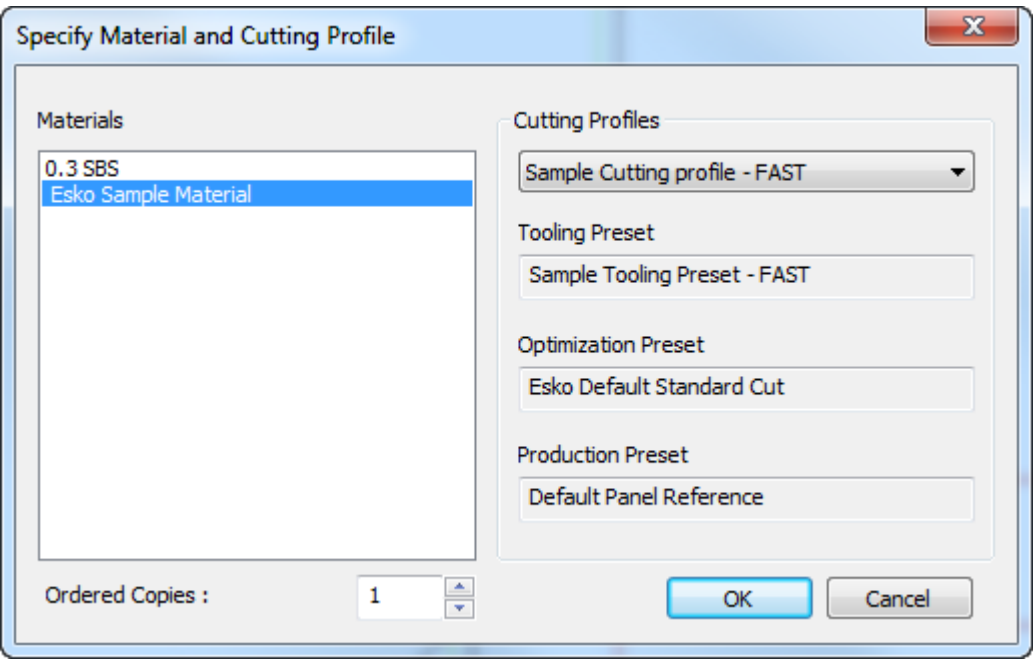

基材を選択したら [OK] をクリックし、発注部数、および任意で切断プロファイルを設定し ます。

**4.** しばらくするとジョブが i-cut Production Console に表示され、Kongsberg テーブル オペレー ターで処理する準備が整います。

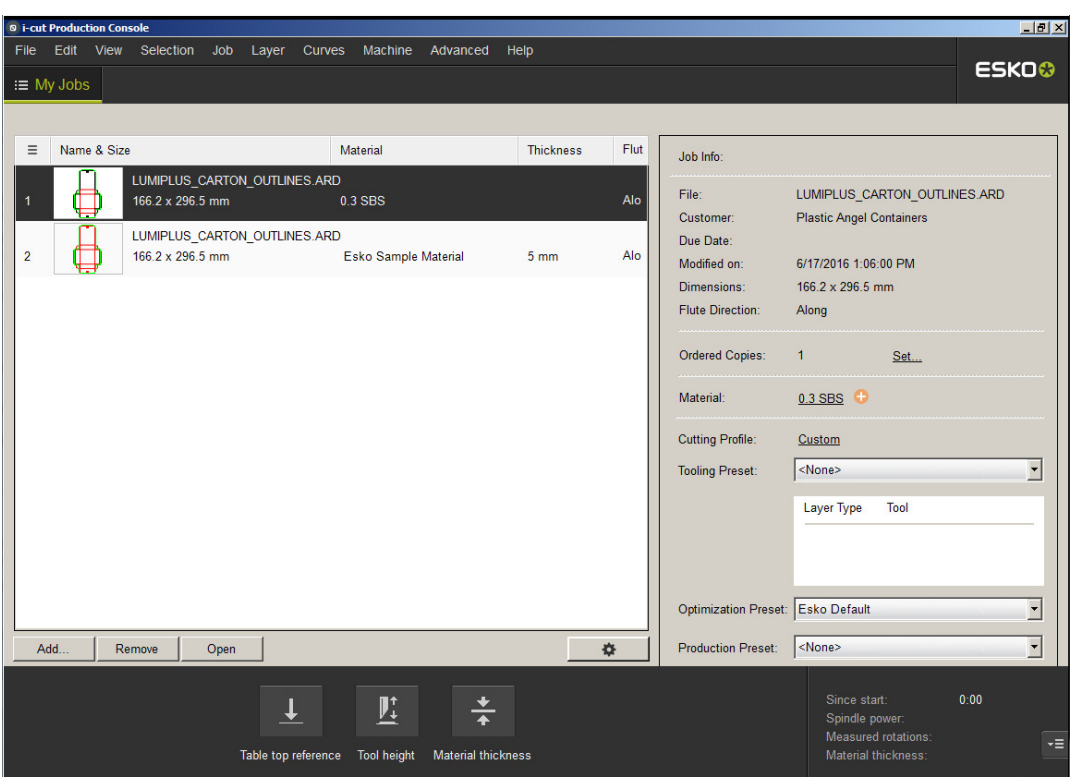

## レポート

レポートとは?

レポートとは、作業領域の図面を作業領域情報と一緒に印刷する方法です。たとえば、デザインの 名前、寸法、顧客名、およびジョブオーダー番号をデザインの平面図、3Dで組み立てられたデザイ ン、および木型でレイアウトされたデザインと同じ印刷出力に配置できます。

デザインウィンドウを修正したり、変数の作業を行ったりするには、ReportMaker機能が必要で す。ただし、ReportMakerがない場合でも、すでに作成されたレポートの固定されたテキストは変 更することができます。

## **O**esko

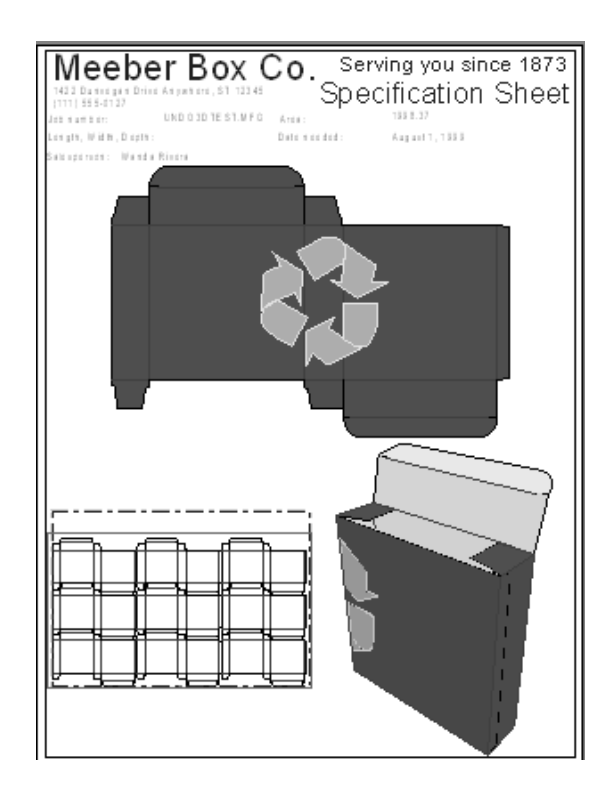

### カスタムレポートを作成する

ArtiosCADには、事前に作成されたレポートが複数用意されていますが、独自のニーズに対応する レポートを作成することもできます。たとえば、事前に作成されたレポートにはないテキストのア イテムや会社のロゴを配置することができます。

レポートの作成は、一般的に次の手順で行われます:

- レポートに掲載する内容を決定する
- レポートのサイズを定義する
- エリアを分離する線を作成する
- レポートにテキストとグラフィックを追加する
- デザインのイメージを挿入するレポートの位置を指定する
- レポートをレポートカタログに追加する
- レポートを使用するアウトプットを定義する

レポート作成専用のツールは、ReportMakerツールバーにあります。ツールバーの最初のボタン は、ツールラックにあり、ツールバーの表示を切り替えます。

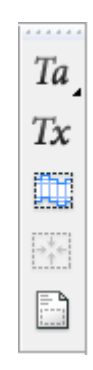

レポートの内容の決定

レポートでは、状況に応じてさまざまな情報が要求されます。例えば、販売スタッフは、プレート 印刷機のオペレーターとは違った情報を必要とするでしょう。お客様は、デザインの組み上げられ たバージョンと関連情報が掲載されたレポートを必要としています。誰を対照にレポートを作成す るかを考慮する必要があります。情報が多すぎても少なすぎても問題があります。持ち合わせてい るショップチケット、ジョブインフォメーションシート、またはオーダートラッカーをレポートに することもできます。

レポートに配置するファイルビューも決定する必要があります。3D表現は有効かどうかを考慮しま す。レイアウトの編集ファイルビューはダイメーカーを対象としています。作業領域の両サイドの ビューも同様に有用です。まさに、無限の可能性があります。

レポートのサイズの定義

レポートに掲載する内容を決定したら、ArtiosCADを起動し、デザインを新規作成しま す。ReportMakerツールバーをオンにします。通常、レポートのサイズは、印刷に使用するプリン ターに基づいて決定します。

 $Ta$   $Tx$   $\Box$   $\Box$ 

■ ■ ReportMakerツールバーの [レポートサイズ] ボタンをクリックします。

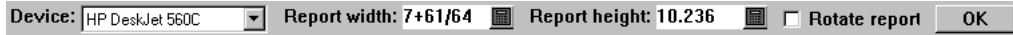

[デバイス]リストボックスからプリンターを選択します。レポートのサイズが[レポート 幅]と[レポートの高さ]フィールドに自動的に表示されます。レポートの端となる四角を回転す る場合は、「レポートの回転]チェックボックスをオンにします。「OK]をクリックして設定を 適用します。デザイン中にレポートの端である四角が現れます。

### レポート枠の項目欄など枠を作図する

フォーム上で別々のエリアを分ける線を作成する場合は、ラインツールを使用して線を作成しま す。これらの線はオプションです。レポートで必要なのはファイルウィンドウだけです。

### ファイルウィンドウを作成する

**O**esko

ファイルウィンドウには、シンボル、平盤デザインの画像、製造ファイル、印刷項目、3Dファイ ル、部品表テーブル行、またはCapeパレチゼーションソリューションビューがあります。内容に応 じて、同じレポートにさまざまなファイルウィンドウを配置できます。

■■<br>■ファイルウィンドウを作成するには、ReportMakerツールバーのファイルウィンドウツールを クリックします。ドロップダウンリストボックスからファイルウィンドウの目的のコンテンツを 選択します。ドラッグを使用して、長方形の対角線の始点と終点を設定します。ステータスバー の[**X**]および[**Y**]フィールドにオフセット値を入力して、長方形のコーナーを設定することも できます。長方形を作成した後もツールは有効になっており、別の長方形を容易に作成できます。 ファイルウィンドウが3つあるレポートを次に示します。

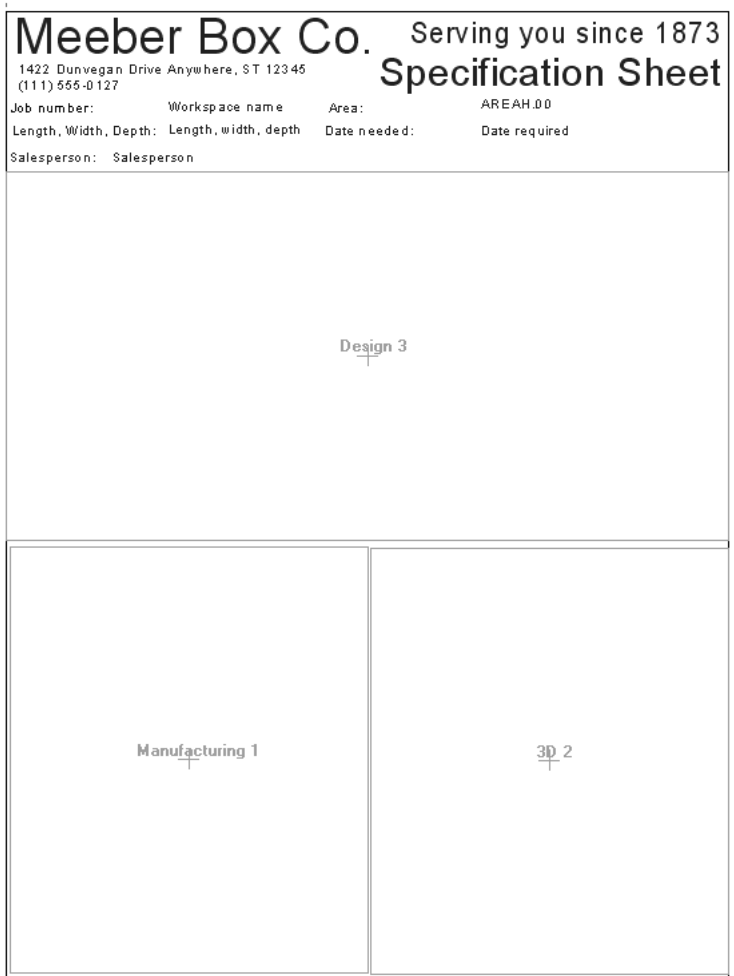

選択ツールを使用して、プロパティを変更するファイルウィンドウをダブルクリックします。

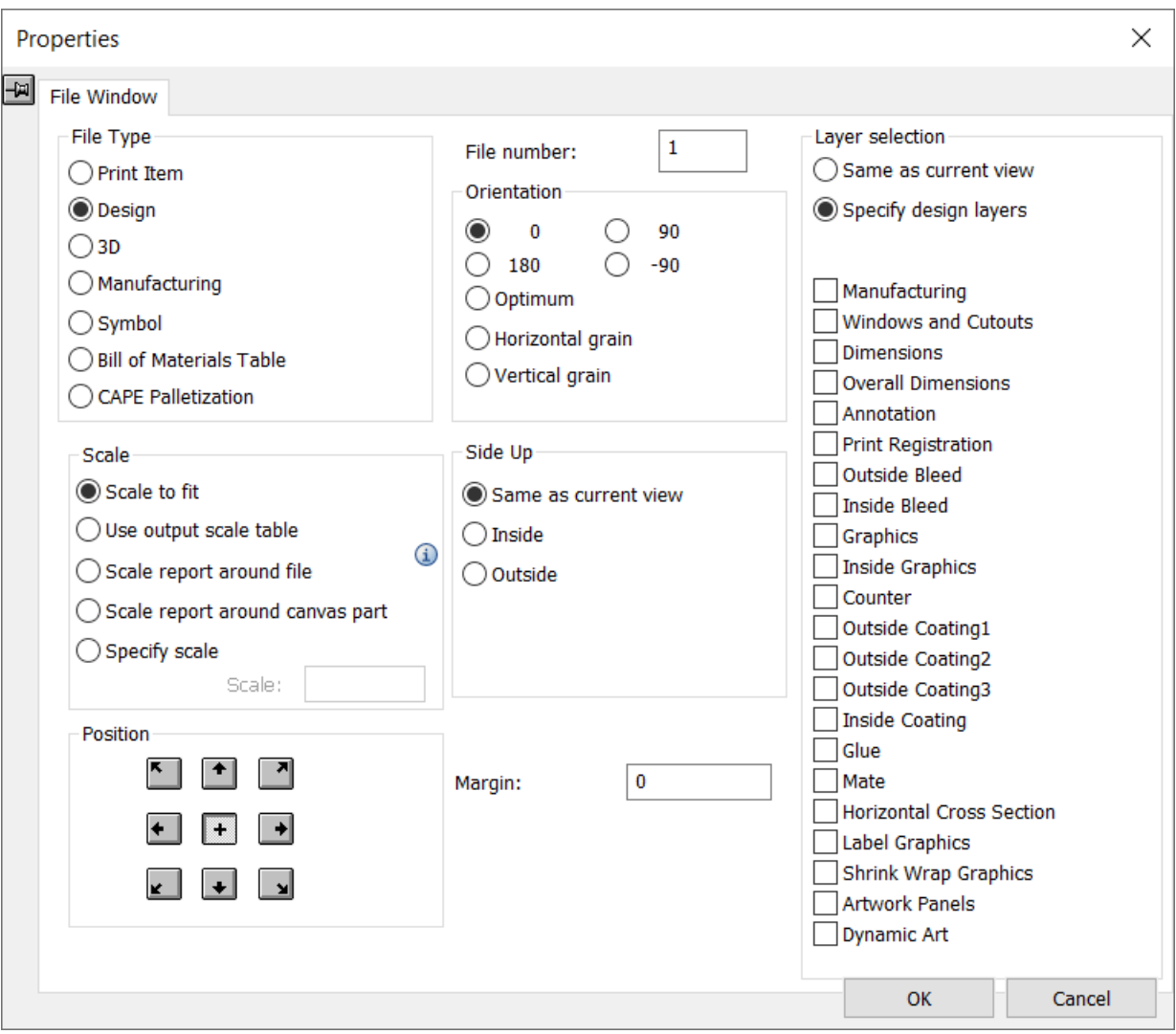

「ファイルタイプ」グループのオプションボタンを選択し、制作した際に選択したものからファイ ルウィンドウのタイプを変更します。

「スケール]グループのオプションボタンは、ファイルウィンドウ内のファイルビューのサイズを 決定します。[全画面表示]は、ファイルウィンドウ内に収まる範囲でウィンドウの内容を可能な 限り大きく表示します。

出力スケールテーブルを使用は、デフォルトで定義済みのテーブルに従って、ファイルウィンド ウのスケールを設定するように、ArtiosCADに指示します。ArtiosCADはファイルウィンドウのス ケールを、[全画面表示]コマンドで取得したスケール以下の最も近いスケールに設定します。た とえば、[全画面表示]で0.8753のスケールを使用している場合に、[出力スケールテーブルを使 用]を選択すると、ArtiosCADでは、0.8753を超過しないが0.8753に最も近いテーブルのスケール を使用します(例:3/4)。

[レポートをスケール]は、初期状態のファイルウィンドウの内容がレポートより大きい場合に ファイルウィンドウの周囲に収まるようレポートを拡大します。ただし、初期状態のファイルウィ ンドウの内容がレポートより小さい場合はレポートを縮小しません。このオプションは、デザイン

## **Resko**

とレイアウトの編集タイプのファイルウィンドウでのみ有効になります。この方法をレポートの複 数のファイルウィンドウで使用する場合は、配置されるすべてのウィンドウを包含するのに必要な サイズにレポートのスケールが計算されます。この場合、スケール1に設定されたアウトプットを 使用することになります。以前のバージョンのArtiosCADでファイルウィンドウをこのスケールに 設定したレポートを使用すると、ファイルウィンドウは[全画面表示]に設定されているかのよう に動作します。旧バージョンのArtiosCADでレポート作業領域を開く場合、「スケール]グループ オプションの「スケール指定]が-2に設定されます。

「キャンバスパーツ周りのレポートをスケール]は、キャンバスレイアウトパーツの回りにレポー トを配置します。

ファイルウィンドウタイプが3Dまたはシンボル、部品表、またはCapeパレチゼーションの場 合、[スケール]グループのオプションボタンは選択できません。

[配置]グループのボタンは、ファイルウィンドウ内でのファイルビューの配置方法をコントロー ルします。四角形のエッジの周囲にあるボタンをクリックすると、ファイルウィンドウの対応す るポイントに合わせてデザインが配置されます。中央のボタン(+)をクリックすると、ファイル ウィンドウの中心に合わせてデザインの中心が配置されます。

[ファイル番号]では、ファイルウィンドウに表示するファイルを指定します。[ファイルの種 類]グループで「出力図面]を選択した場合、「ファイル番号]は「出力図面番号]に変わりま す。複数のファイルウィンドウで構成されるレポートを作成する場合、ファイルウィンドウごとに ファイル番号が1ずつ増加します。レポートをアウトプットするとき、現在のデザインはファイル 番号1になり、その他の開いているデザインには2以降の番号が割り当てられます。レイアウトの編 集レポートを使用する場合は、レイアウトの編集ファイルがアクティブな作業領域にあり、ファイ ルウィンドウ1になっていることを確認します。

注**:** 計算された式で問題が発生する可能性があるため、各ファイルウィンドウには一意の番号を割 り当てる必要があります。ただし、レイヤーが [レイアウトの編集] または [ウィンドウとカット アウト]でない限りにおいて、同じデザインの異なるレイヤーを示す目的で複数のデザインファ イルウィンドウに同じ番号を割り当てる場合は例外とします。たとえば、1つのレイヤーが外側グ ラフィックスレイヤー、別のレイヤーが寸法レイヤー、さらに別のレイヤーが内側グラフィックス レイヤーである場合、同じ番号が割り当てられている複数のデザインファイルウィンドウは許容さ れます。異なるタイプのファイルウィンドウに同じ番号を割り当てないでください。たとえば、デ ザイン1、3D 1、およびマニファクチュアリング1のように割り当てることはできません。作業領域 の異なるタイプのファイルウィンドウに同じ番号を割り当てると、レポートが正常に機能しなくな る可能性があります。レイアウトの編集ファイルと単面図でレポートを作成する場合は、ファイル ウィンドウ1としてレイアウトの編集ファイルを作成し、単面図には2、3、4などの番号を割り当て ます。

「向き]グループのオプションボタンは、ファイルウィンドウ内のデザインの回転を決定しま す。[**0**]、[**90**]、[**180**]、および[**-90**]は全て一定量の単位で内容を回転します。[最適 条件]は、最大スケールを取得するように向きを設定します。[水平紙目方向]と[垂直紙目方 向]は、選択された紙目方向がファイルウィンドウの長い方の軸に沿って描画されるようにデザイ ンを設定します。

[余白]には、ファイルウィンドウの端からデザインの外端までの距離を指定します。

[上面]グループのオプションボタンは、表示するデザインの面をコントロールします。

「レイヤー選択]グループのオプションボタンは、表示するレイヤーをコントロールします。「現 在ビューと同じ]を選択すると、ArtiosCADと同じ方法でレポートにデザインが表示されま す。[デザインレイヤー指定]を選択すると、アウトプット時のビューに関係なく、レポートに表 示するレイヤーを選択できます。「ファイルの種類]を「レイアウトの編集]に設定した場合、別 のオプションボタンが表示され、アウトプットするレイアウトの編集レイヤーまたはデザインレイ ヤーを指定できます。

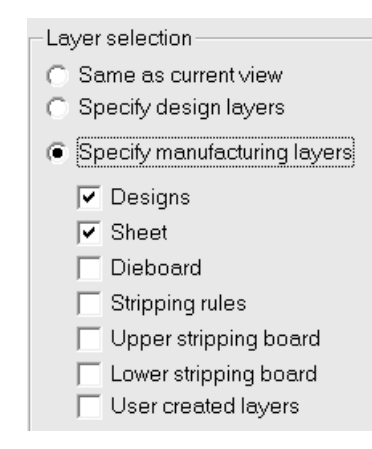

「デザインレイヤー指定]および「レイアウトの編集レイヤー指定]が有効になっているときに選 択したレイヤーは、他のオプションボタンを選択したときに記憶されます。たとえば、[デザイン レイヤー指定]がアクティブになっているときに [内側のブリード]と[グラフィックス]を選択 した場合、これらのレイヤーは[レイアウトの編集レイヤー指定]を有効にしたときに記憶されま す。レイアウトの編集ファイルウィンドウのデザインレイヤーを選択しなかった場合、レイアウト の編集レイヤーで[デザイン]を選択したときに、メインデザインレイヤーのみが表示されます。

シンボルファイルウィンドウの使用

ファイルウィンドウのシンボルタイプは、グラフィックのシンボルを保持する目的で 使用されます。このグラフィックは、ArtiosCADで描画されたラインや円弧であった り、BMP、DIB、JPG、PNG、TIFF、PDF(PDFオプションを購入した場合のみ)といったフォー マットや拡張子のグラフィックファイルであったりします。

以下のことが可能です。

- 使用する正確なシンボルの指定
- シンボル名を決定するライブラリ機能の指定
- 特定の条件を満たした場合に別のシンボルを使用するようArtiosCADに指示する条件ステートメ ントの作成

## esko

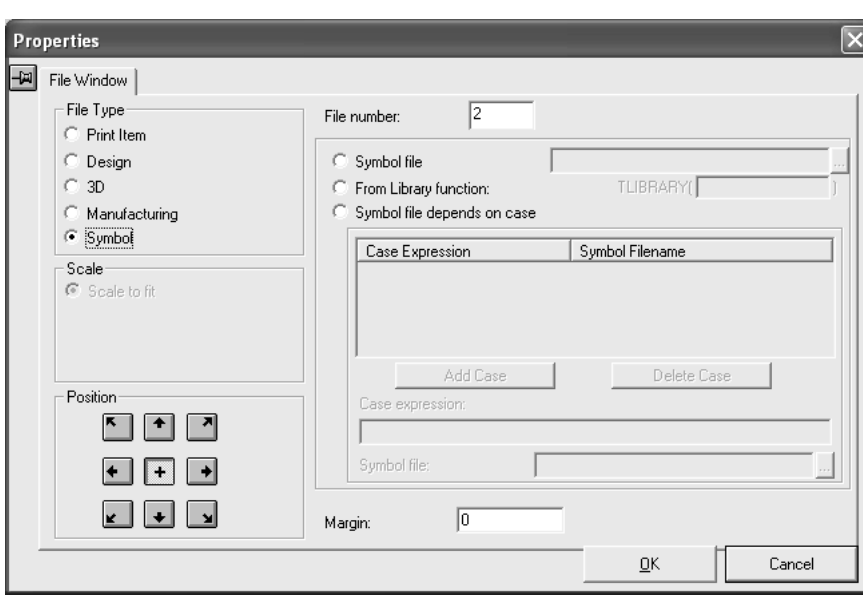

[ファイルウィンドウ]でタイプを [シンボル]に設定すると、[スケール]が自動的に [全画面 表示]に設定され、[配置]が自動的に水平方向と垂直方向の中心に設定されます。ファイルウィ ンドウの他のタイプと同様に、シンボルウィンドウに対応する現在の作業領域の要素は[ファイル 番号]フィールドの値で設定します。

レポートにアクセスするたびに同じシンボルファイルを使用するには、「シンボルファイル]オプ ションボタンをクリックし、シンボルが格納されているArtiosCAD作業領域のファイル名を入力し ます。

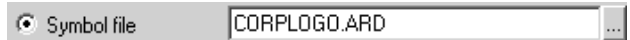

[ライブラリ機能から]オプションボタンをクリックすると、ライブラリ機能を使用して、シンボ ルファイル名をArtiosCADで取得できます。

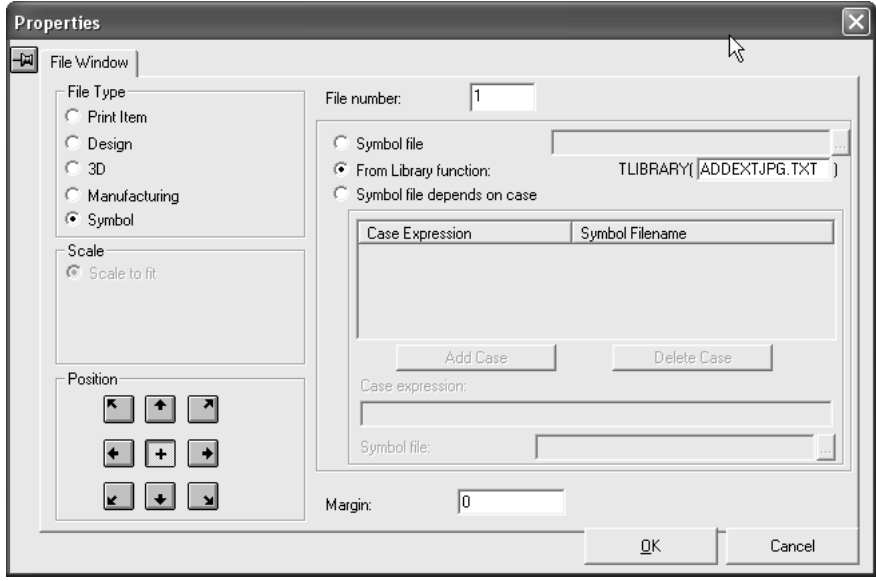

作成する各デザインに対応するJPGファイルに、デザインファイルと同じファイル名を付ける場合 が多くあります。このようなファイルをレポートに自動的に含めるには、下記で説明するライブラ リ機能を使用します。

ADDEXTJPG.TXTなどのライブラリ機能は、シンボルタイプファイルウィンドウのコンテンツの ファイル名をレポートの実行時に自動的に定義する簡単なプログラムです。

注**:** このライブラリ機能は、ArtiosCADのインストール時に作成されません。これを使用するに は、メモ帳などのテキストエディタで作成し、ServerLibに保存します。

一般的にライブラリ機能では、#PATHNOEXT\$関数を使用して、現在のデザインのパス名を拡張 子.ARDなしで取得します。コマンドファイルの最終行は、使用されるパス名を返します。次の例 は、デザインpathname.ARDのpathname.JPGを返します。

DEFINE &FNAME\$

SET &FNAME\$ #PATHNOEXT\$,".JPG"

レポートをアウトプットで実行すると、パス名のライブラリ機能がファイルウィンドウごとに 評価されます。パス名のイメージは、ファイルウィンドウアイテムで定義された長方形全体に 表示されるようスケールが設定されます。パス名は、**GRAIN.ARD**などのArtiosCADデザインまた は**1234.JPG**などの外部イメージを参照します。

レポートには複数のファイルウィンドウを含めることができます。各ファイルウィンドウは、製 品の画像やパレットダイアグラムなどの画像を参照します。存在しない各イメージファイルについ て、欠落しているファイルのパス名を示すテキストメッセージがファイルウィンドウの中心に配置 されます。この診断は、紙目のシンボルが欠落している場合などに役立ちます。対応するイメージ ファイルがないデザインについて、このメッセージを表示しないようにするには、ファイル名を設 定するライブラリ機能を、欠落しているファイルを無視するよう次のように設定します。

DEFINE &FNAME\$ SET &FNAME\$ #PATHNOEXT\$,".JPG" IF FILEEXISTS(&FNAME\$) SET &FNAME\$ &FNAME\$ ELSE SET &FNAME\$ "" ENDIF

また、ライブラリ機能を使用するには、テキストエディタにライブラリ機能を入力し てServerLibに保存した後に、レポートのシンボルタイプファイルウィンドウの[プロパティ] ダイアログボックスでシンボル機能を指定する必要があります。

式の評価結果に応じて、異なるシンボルを使用するようにレポートを構成するには、[シンボ ルファイルはケースによる]オプションボタンを選択します。このオプションボタンを選択する と、ケースグループが指定可能になります。

## Cesko

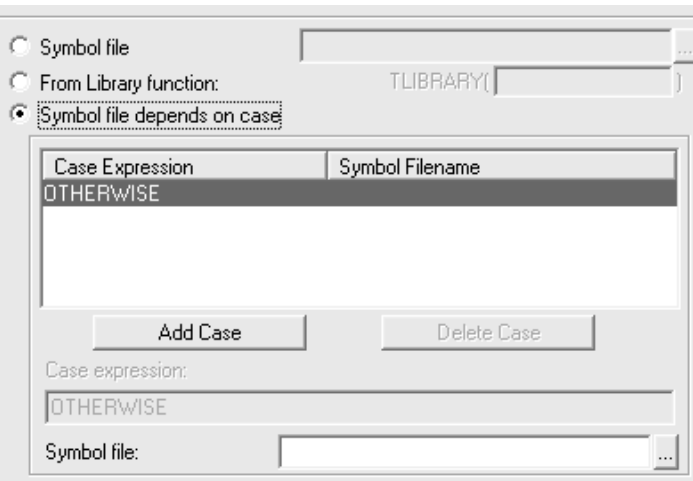

ケースを追加するには、次の手順を実行します。

- 1. [シンボルファイルはケースによる]オプションボタンを選択します。
- **2.** [追加] をクリックします。
- **3.** [ケース式]フィールドに評価対象の式を入力します。[編集式]ダイアログボックスで使用 したのと同じ構文を使用します。
- **4.** [シンボルファイル]フィールドに目的のシンボルファイルの完全な名前とフルパスを入力し ます。ファイルを参照するには、フィールドの右端にあるボタンをクリックします。
- **5.** ケース式を追加するには、[追加]をクリックします。ケース式を削除するには、削除する ケース式を選択して [削除] をクリックします。

「シンボルファイルはケースによる]を選択した場合、OTHERWISEケースがリストに常に表示さ れます。有効なケース式が他にない場合は、このフィールドに入力した式がArtiosCADで使用され ます。条件が常に満たされることが分かっている場合は、このフィールドは空白にできます。

**Cape**パレチゼーションファイルウィンドウの使用

**Cape**パレチゼーションをファイルウィンドウタイプとして選択すると、「プロパティ]ダイアロ グボックスが変更され、既にパレット化した3D作業領域からArtiosCADによって抽出される内容を 選択できます。

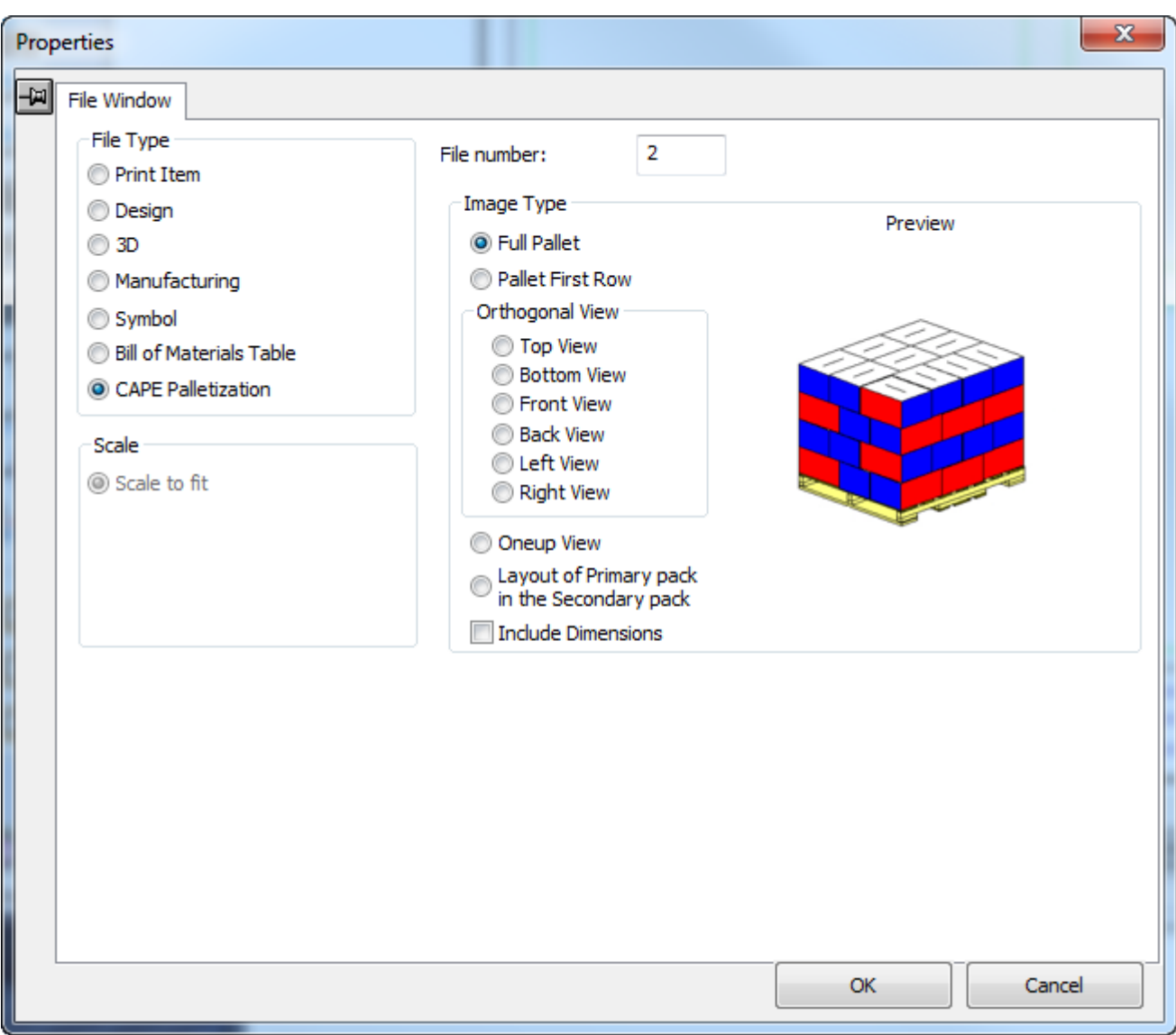

必要に応じて、イメージタイプグループのオプションを選択します。ファイルウィンドウに表示 する異なるイメージタイプを選択すると、ArtiosCADは一般ソリューションの例を使用してプレ ビューを更新します。

直角ビューグループのオプションは完全パレットビューに適用されます。

レポートにテキストを加える

レポートでは、次の3種類のテキストを使用します。

- 固定されたテキスト:テキストは変更されません。
- プロンプトテキスト:レポートを使用するたびに変更できます。
- 計算された式:レポートを使用するたびに自動的に生成されるテキストです。

1つのテキストアイテムで使用できるテキストの最大量は4,000文字です。

esko

固定されたテキストの追加

 $\overline{\mathrm{\mathbf{T}}}$  固定されたテキストを追加するには、注釈ツールバーのパラグラフテキストツールを使用しま す。詳細については、「ビルダー」の章の「パラグラフテキストツール」を参照してください。

プロンプトテキストの追加

プロンプトテキストを追加するには、レポートメーカーツールバーのプロンプトテキスト (テーブルから読み込み)ツールを使用します。ツールをクリックし、目的の位置にテキストを配 置します。プロンプトテキストカタログが次のように表示されます。別のデフォルト設定が定義さ れている場合は、異なる表示になります。カテゴリーの左側のプラスサインをクリックして展開し ます。エントリーを選択し、[**OK**]をクリックします。

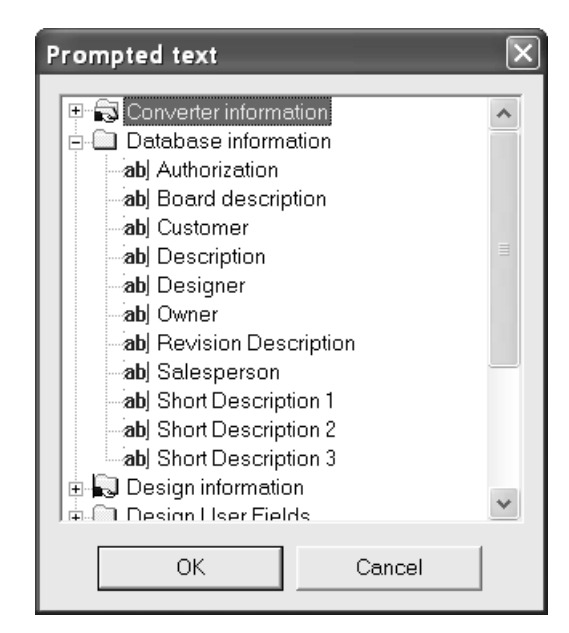

ポインターは、プロンプトテキストのままなので、他の位置をクリックするとプロンプトテキスト カタログが再度表示され、エントリーを追加することができます。プロンプトテキストの追加が完 了したら、プロンプトテキストカタログの[キャンセル]をクリックします。

デザイン線の長方形の中にプロンプトテキスト変数を配置する場合、プロンプト変数に入力したテ キストは長方形の範囲内で折り返されます。テキストが範囲内に収まらない場合、ArtiosCADは可 能な範囲でテキストを表示し、アスタリスクマークを末尾に表示します。

データベース情報、図面ユーザーフィールド、および加工ユーザーフィールドカタログは、デー タベースにリンクされています。このため、レポートを出力する際は、これらのフィールドを設 定するよう指示するプロンプトが表示されます。設定した値はデータベースに保存されます。 データベースプロンプトテキストアイテムがあるレポートは、ArtiosCAD 6.0以前のバージョン のArtiosCADでは使用できません。

データベース変数を別のデザインまたは定型スタイルにコピーして、デザインの再構築時 に使用するには、アドバンスドスタイルメーカーの「コピー]ボタンを使用します。ただ

し、VARMASTERの代わりに、変数を含むレポート作業領域の名前を使用する必要があります。詳 細については、「デザイナー」の章の「内寸メニューの追加」を参照してください。

計算されたテキストの追加

計算されたテキストを追加するには、レポートメーカーツールバーの計算されたテキストツー ルを使用します。目的の位置にインジケータボックスを配置してクリックします。計算された式カ タログが表示されます。

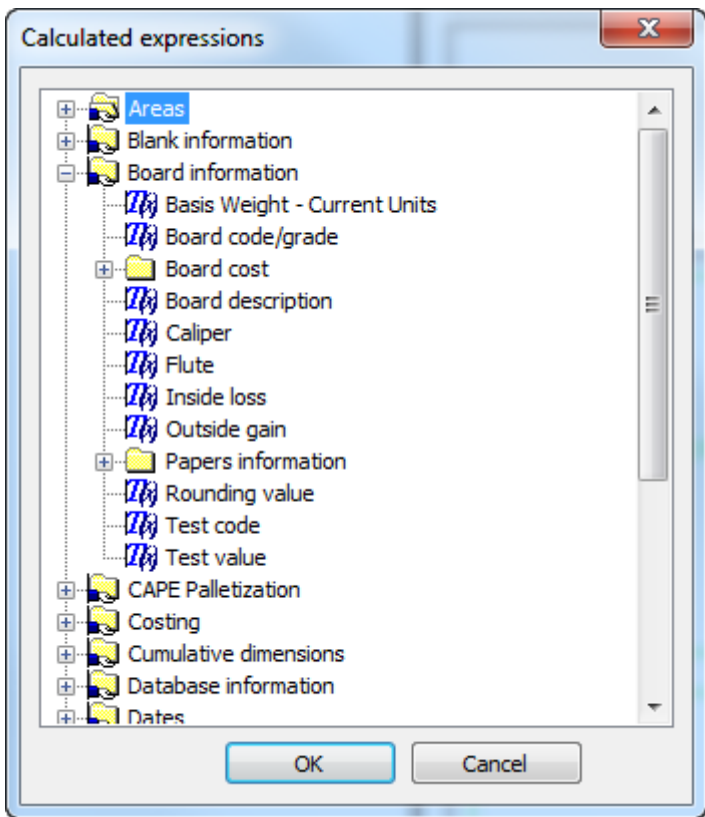

追加する計算された式を選択し、「OK]をクリックします。

ツールはアクティブな状態が維持されます。再度クリックすると、計算されたテキストの別のアイ テムが配置され、計算された式カタログが再び表示されます。レポートへの計算された式の追加が 完了したら、計算された式カタログの「キャンセル]をクリックします。

計算されたテキスト式をデザイン線の長方形の中に配置する場合、計算された式に対して 作成されたテキストは長方形の範囲内で折り返されます。テキストが範囲内に収まらない場 合、ArtiosCADは可能な範囲でテキストを表示し、アスタリスクマークを末尾に表示します。

3つの変数をすべて設定する必要がないデザインの長さ、幅、および奥行きの特別な計算されたテ キストは、[デザイン情報]>[**LxWxD** サイズ]フォルダ内の[L] [xW][xD]エントリーです。この エントリーは、レポートの実行時に設定されるかどうかが不確実である場合に、これらの値を出力 する目的で使用します。設定されない値は空白になります。

注**:** このレポートでCapeパレチゼーションデータを使用している場合、標準のArtiosCADタイプ計 算されたテキストにするには、レポート上のタイプデザインのファイルウィンドウが必要です。ま た、計算されたテキストのプロパティは、式のファイルまたは印刷項目数がグループと関連付けら れる基準に設定されている必要があります。

レポートにグラフィックを加える

esko

**トイ**レポートへのグラフィックの追加は、グラフィックツールバーのグラフィックの追加ツールを 使用する場合と同じ程度に簡単です。グラフィックファイルが格納されているディレクトリに移動 し、グラフィックファイル名をダブルクリックします。レポートにグラフィックが表示され、ハ ンドルがオンになります。グラフィックを目的の位置に移動するハンドルをクリックして、グラ フィックを新しい位置にドラッグします。

レポート上のアイテムを調整する

■レポートからアイテムを削除するには、編集ツールバーの削除ツールをクリックします。

テキストを移動するには、選択ツールでテキストを選択し、新しい位置にドラッグします。テキス ト整列ツールは、固定されたテキストおよびプロンプトテキストのアイテムを列に整列する場合に 役立ちます。グラフィックを移動するには、移動ツールを使用します。

テキストの属性を変更するには、選択ツールを使用してテキストをダブルクリックします。[プロ パティ]ダイアログボックスが表示されます。プロンプトテキストのアイテムまたは計算された式 の[テキスト]フィールドは変更しないでください。

必要に応じて、編集ツールバーのツールを使用してグラフィックを調整します。グラフィックツー ルバーのツールを使用して、レポート上のグラフィックアイテムを調整することもできます。

ファイルウィンドウのサイズを変更する

ファイルウィンドウを調整するツールを使用して、ファイルウィンドウのサイズを変更するに は、次の手順を実行します。

- **1.** 選択ツールをクリックし、修正するファイルウィンドウを選択します。
- **2.** ファイルウィンドウを調整するツールをクリックします。
- **3.** 使用するハンドルポイントクリックします。このポイントを移動して、ファイルウィンドウの サイズを変更します。
- **4.** ドラッグを使用するか、ステータスバーのフィールドに新しい値を入力して、ハンドルポイン トを移動します。

修正した、あるいはプロンプトしたテキストの修正

固定されたテキストまたはプロンプトテキストのアイテムを変更するには、「選択]ツールを使用 してアイテムをダブルクリックし、[プロパティ]ダイアログボックスを表示します。

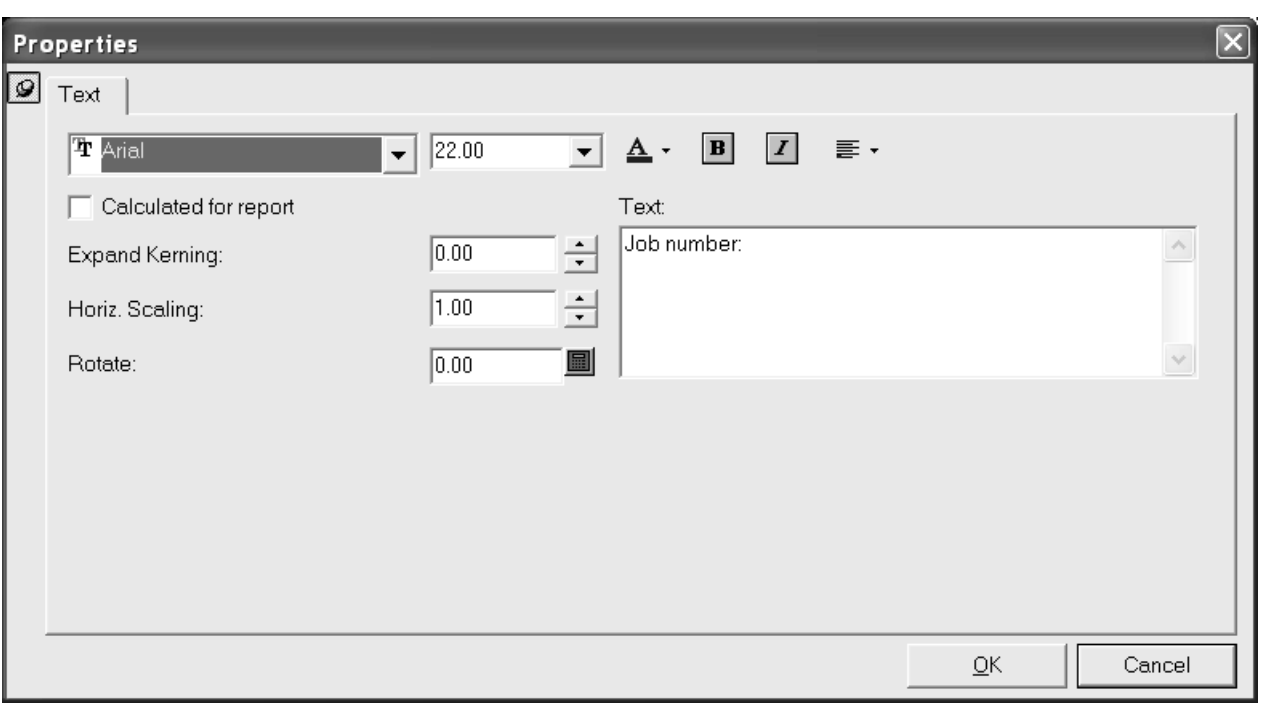

ダイアログボックスの上部にあるコントロールを使用して、テキストの外観および位置揃えを修 正します。[文字間隔]は、ArtiosCADにより挿入される文字間のスペースの量をコントロールし ます。[水平スケーリング]は、垂直方向のサイズを変更せずに水平方向の文字サイズを調整しま す。[回転]は文字の角度を変更します。テキストの位置揃えを変更するには、テキストを目的の 位置に正確に配置する必要があります。

テキスト自体を変更するには、[テキスト]フィールドのテキストを変更します。

計算されたテキストを修正する

計算されたテキストを修正するには、選択ツールを使用してダブルクリックし、「プロパティ]ダ イアログボックスを表示します。

## **Cesko**

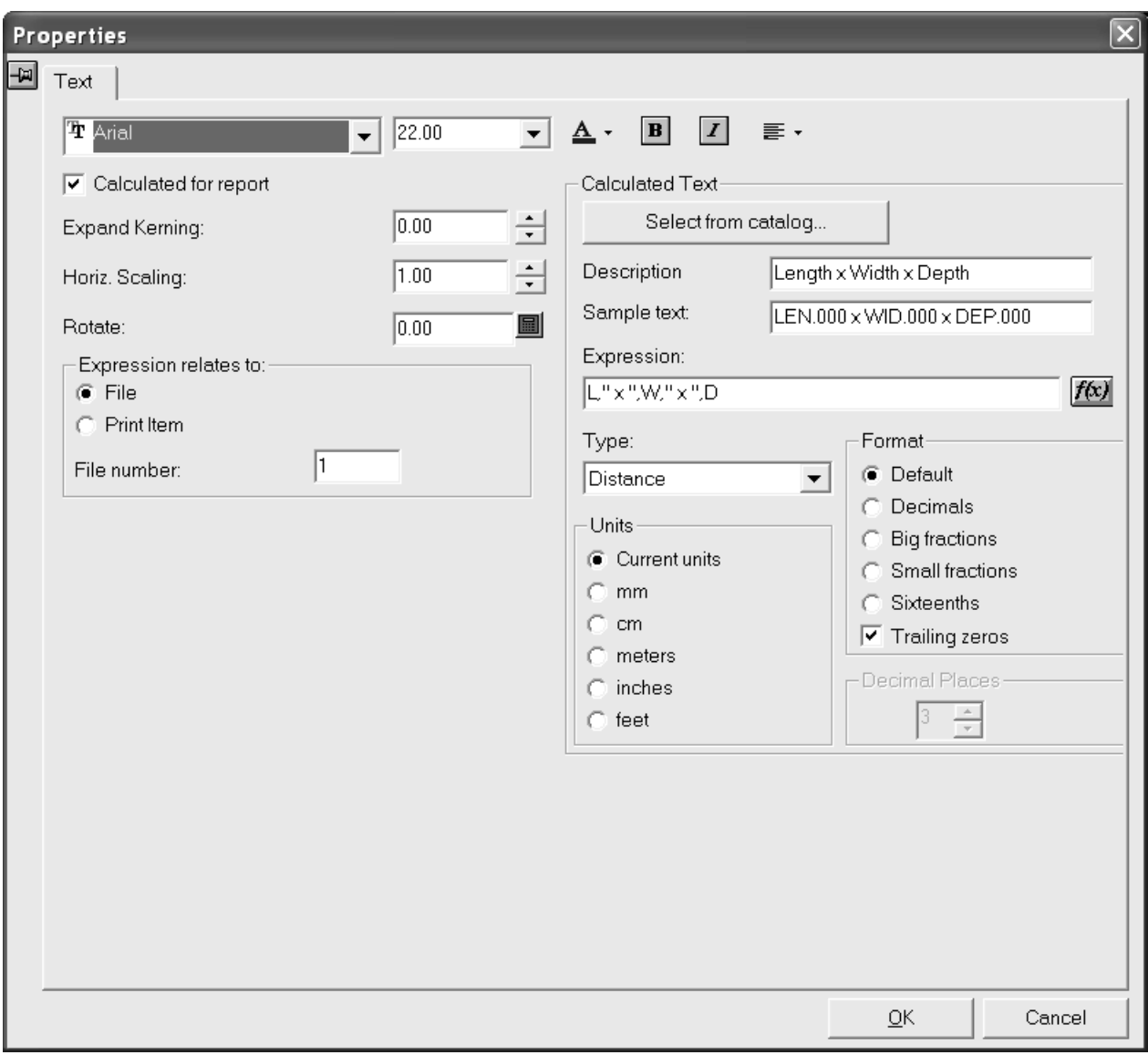

通常の方法でテキスト属性を修正します。 [文字間隔]は、ArtiosCADにより挿入される文字間の スペースの量をコントロールします。「水平スケーリング]は、垂直方向のサイズを変更せずに水 平方向の文字サイズを調整します。[回転]はテキストの角度を変更します。

[式の関連先]グループで、適切なファイルまたは出力図面が選択されていることを確認します。 適切に選択されていない場合、間違った情報がレポートに出力されます。

注**:** このレポートでCapeパレチゼーションデータを使用している場合、標準のArtiosCADタイプ計 算されたテキストにするには、レポート上のタイプデザインのファイルウィンドウが必要です。ま た、計算されたテキストのプロパティは、式のファイルまたは印刷項目数がグループと関連付けら れる基準に設定されている必要があります。

[計算されたテキスト]グループには、フォントオプションに加え、レポートの実行時に実際に 表示される情報に適用するオプションがあります。 [説明]は、計算されたテキストのアイテム を選択するときにメニュー内で表示される情報です。「サンプルテキスト]は、フォームの作成 時にプレースホルダーとして表示されるテキストです。[式]は値を計算するArtiosCADの式で

す。[**f(x)**]ボタンをクリックすると、[編集式]ダイアログボックスが表示され、式の計算方 法を変更できます。計算された式では非表示の変数を使用しないでください。[カタログから選 択]は、計算されたテキストの現在のアイテムを、計算されたテキストカタログで選択した新しい アイテムに置き換えます。

[タイプ]ドロップダウンリストの選択内容によって、[単位]グループと[フォーマット]グ ループの有効/無効、および指定できるオプションが決定します。例えば、[タイプ]が[距 離]の場合、単位は明瞭な直線的測定ですが、[タイプ]が[面積]の場合、単位は二乗されま す。「タイプ]が「角度又は数値]の場合、単位オプションボタンは選択できません。また、「タ イプ]が[テキスト]の場合は、単位とフォーマットグループの両方を選択できません。長さの単 位である式の場合は、[距離]を選択します。二乗される単位の場合は、[面積]を選択します。 ダイの回数など、単位がない数値の場合は、[角度又は数値]を選択する必要があります。長さ、 幅、奥行きなど、単数が複数ある式またはテキストの場合は、[テキスト]を選択する必要があり ます。

[小数点以下の桁数]は、使用する小数点以下の桁数をコントロールします。これは、[フォー マット]で[デフォルト]以外のオプションを選択した場合にのみ有効になります。

ラバーレポート

下記に示す計算されたテキストアイテムを使用して、カスタムラバータイプの凡例をレポートに作 成できます。ラバータイプの凡例の例は、**Artios**のアウトプットの例に含まれています。

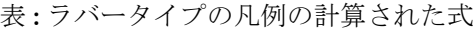

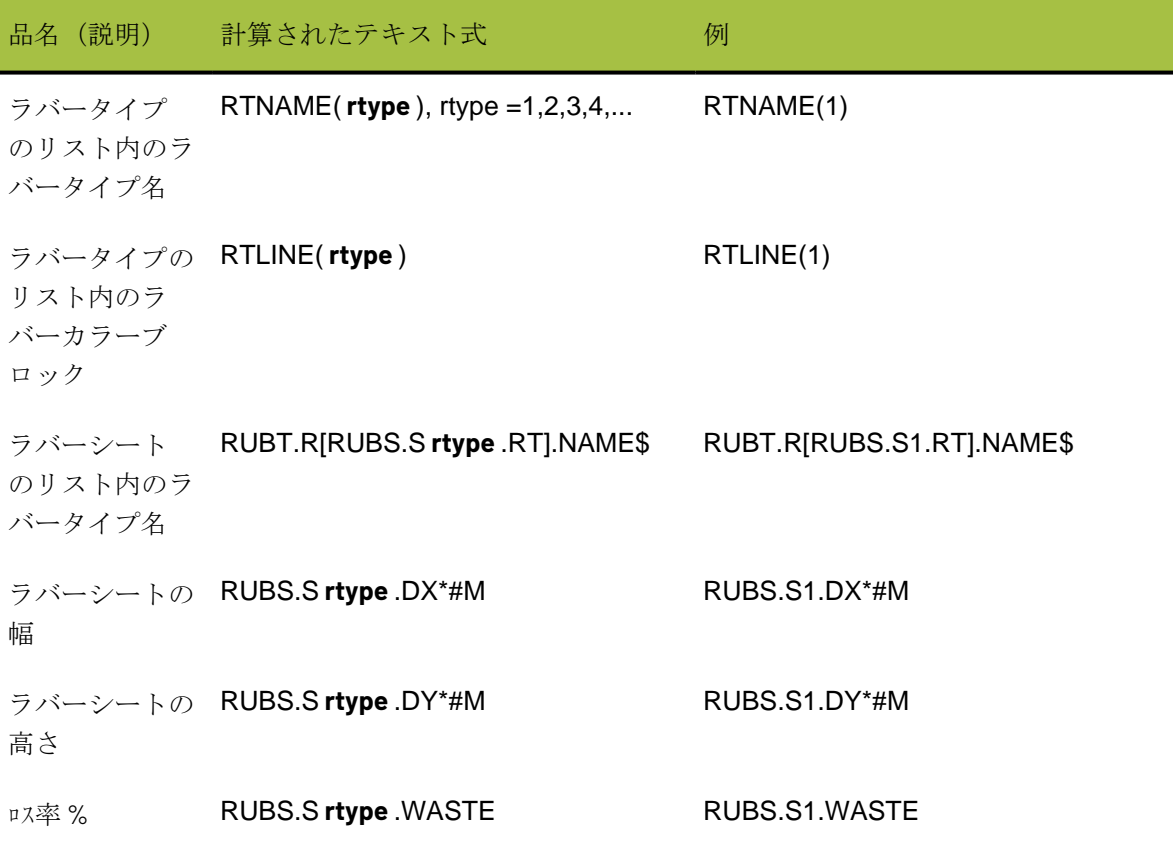

## **Mesko**

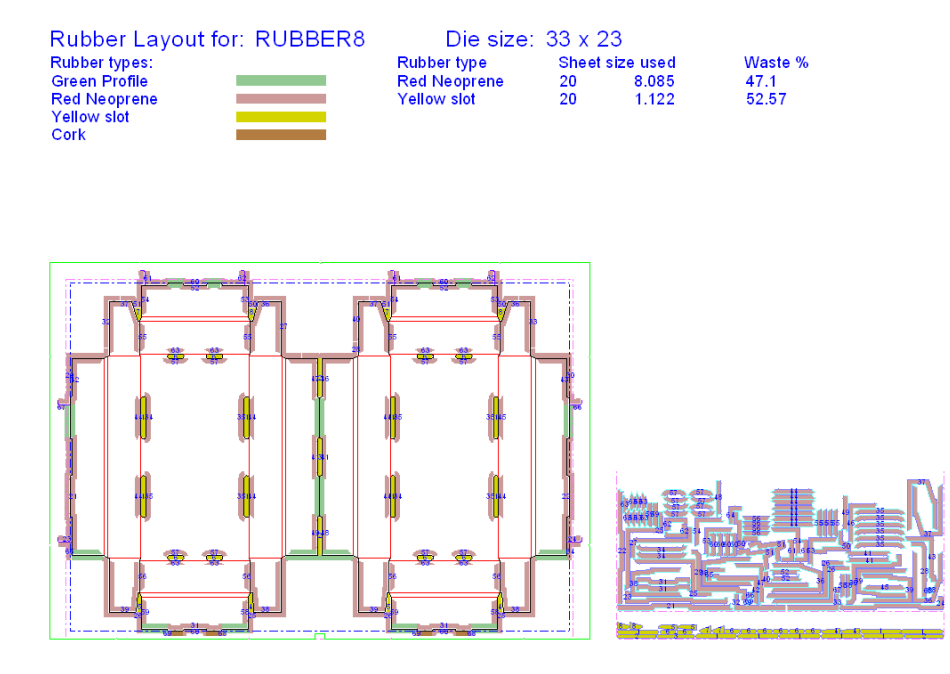

下記に表示れているのはラバータイプのレポートにあるラバーシートのレイアウト例です。

各ラバーシートを別々のページに配置するには、[ファイル] > [出力] > [**Artios**] > [ラ バー] > [ラバーセパレートシート]のレポートを使用します。個別のレポートはラバーシー ト1~5に分割されています。ファイルウィンドウのラバーシート番号は、**rubbertypename5**という テキストアイテムおよび計算されたテキストRUBT.R[RUBS.S5.RT].NAME\$から取得されます。

レポートを保存する

レポートの作成が完了したら、レポートカタログに容易に追加できるようにするために、ご使用 のArtiosCADのServerLibまたはClientLibディレクトリにレポートを保存します。また、これ らのいずれかのディレクトリに保存したレポートは、ソフトウェアのアップグレード時にも保持さ れます。

タイトルブロックレポートの作成

ほとんどのレポートでは、デザインをレポート内に収めるためデザインのサイズ変更が行われま す。タイトルブロックレポートには、特定のスケール(通常はスケール1)のデザイン、およびデ ザインの端を基準に配置されたレポートテキストがあります。

タイトルブロックレポートを作成するには、タイトルブロックを作成し、一定のスケールでデザイ ンのファイルウィンドウを追加します。ファイルウィンドウの位置揃えを設定し、デザインを基準 に必要な位置にタイトルブロックを配置します。たとえば、デザイン下部の中心にタイトルブロッ クを配置するには、ファイルウィンドウの中央下詰めボタンを使用します。次に例を示します。

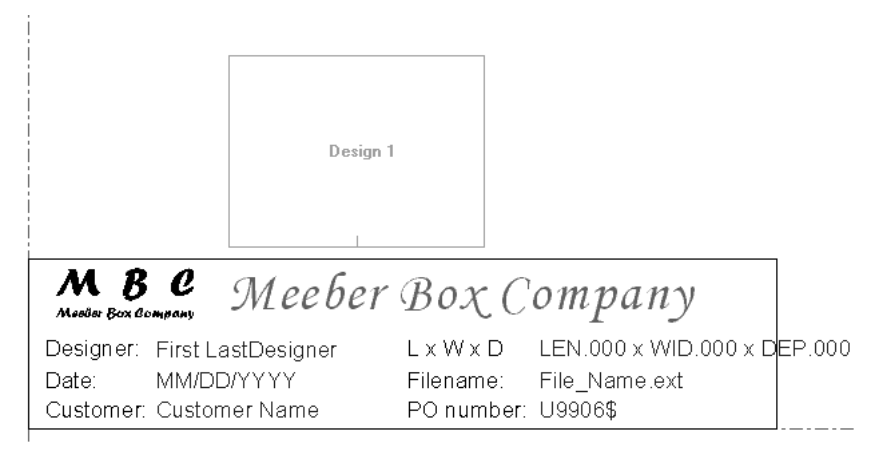

タイトルブロックレポートを出力で使用する場合、ファイルウィンドウの位置揃えに基づいて、 デザインがファイルウィンドウに配置されます。1ページに収まるよう出力のスケールを設定しま す。ファイルウィンドウの実際のサイズは使用されません。これは、デザインの大きさがファイル ウィンドウより小さくても大きくても同じです。完成した出力の例を次に示します。

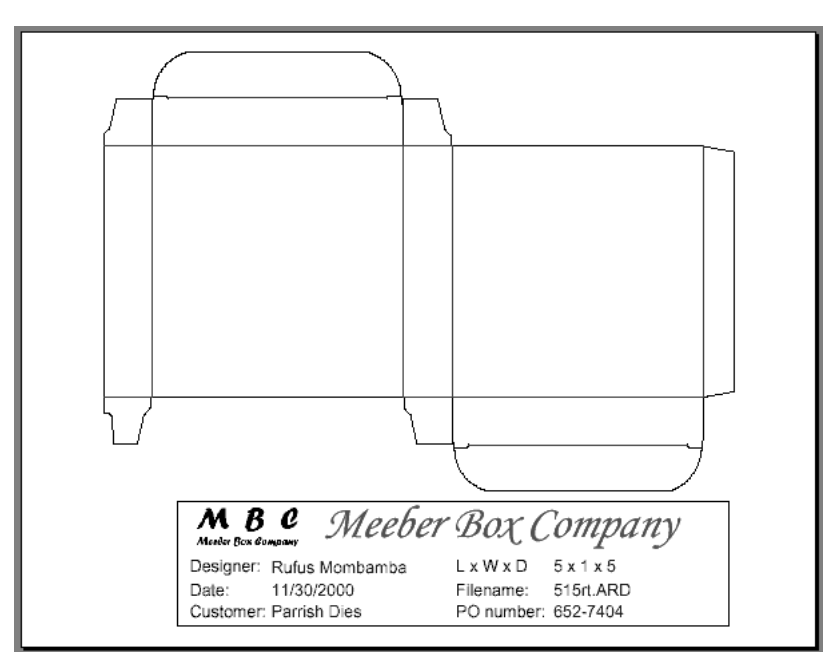

レポートに関する注意および警告

レイアウトの編集ファイルおよび組み込みの単面図を表示するレポートを出力する場合は、次の手 順を実行します。

- **1.** [プロパティ]ダイアログボックスで、ファイルウィンドウ1をレイアウトの編集ファイルタイ プに割り当てます。
- **2.** [プロパティ]ダイアログボックスで、ファイルウィンドウ2..**x**をデザインファイルタイプに割 り当てます。

## **Resko**

- **3.** レポートを出力する際は、レイアウトの編集ファイルがアクティブなドキュメントになってい ることを確認します。ファイルウィンドウ2以降は、レイアウトの編集の[単面図]ダイアログ ボックスでの表示順に基づいて配置されます。したがって、最初の組み込みファイルはファイ ルウィンドウ2に表示され、2番目の組み込みファイルはファイルウィンドウ3に表示されます。
- **4.** レイアウトの編集ファイルに組み込んだデザインよりもレポートのファイルウィンドウの数が 多い場合、残りのファイルウィンドウは空になります。必要に応じて、これらのファイルウィ ンドウに他の開かれているファイルを割り当てることができます。

レポートにテキストを配置する場合は、カット線で構成される閉じた形状の内側にテキストを配置 する必要があります。出力のスケールが大きすぎる場合は、テキストがレポートの境界線に対して 切り詰められます。これにより、スケールが大きすぎても、テキストがページからはみ出なくなり ます。

**ITEMORD**機能を使用したレポート

ITEMORD()関数は、出力図面の印刷数を返します。この関数の引数は数量番号を参照します。レイ アウトの編集ファイルと共に使用する数量レポートが複数ある場合は、計算されたテキストに印刷 数を割り当てる必要があります。

ITEMORD(1)印刷図面1、ITEMORD(2)印刷図面1、ITEMORD(3)印刷図面1というように指定します。

ミックスされたレイアウトのレポートがある場合は、計算されたテキストにレポートの印刷数を割 り当てる必要がありあす。

ITEMORD(1)印刷図面1、ITEMORD(1)印刷図面2、ITEMORD(1)印刷図面3というように指定します。

レポートカタログへのレポート追加

レポート作業領域を保存した後、ArtiosCADの「オプション]メニューの「デフォルト]をクリッ クします。

ArtiosCADの全てのユーザーが使用できる共有デフォルトにレポートを追加するには、次の手順を 実行します。

**1.** 共有デフォルトウィンドウでレポートカタログを開きます。

- **2.** [レポートカタログ]を右クリックして[新規]をクリックします。[データ]をクリックし て、レポートカタログに表示するレポート名を入力します。
- **3.** アイコンをダブルクリックし、レポート作業領域の名前を入力します。ServerLibに保存した レポート作業領域のコピーを使用することをお勧めします。これにより、将来アップグレード を行ってもレポートが保持されます。
- **4.** 名前を入力したら、[**OK**]をクリックします。
- **5.** [ファイル] > [保存] をクリックして、[デフォルト] の変更内容を保存します。

レポートをレポートカタログに追加した後、[出力]メニューに表示される順序に従ってレポート を出力に追加する必要があります。

レポートを使う出力定義

レポートを使用する出力を定義するには、[デフォルト]の[出力]を右クリックして[新規]を クリックし、[データ]をクリックします。新しい出力の名前を入力します(例:Meeber Box Company simple report)。アイコンをダブルクリックします。タイトルがレポート名のダイ アログボックスが表示されます。

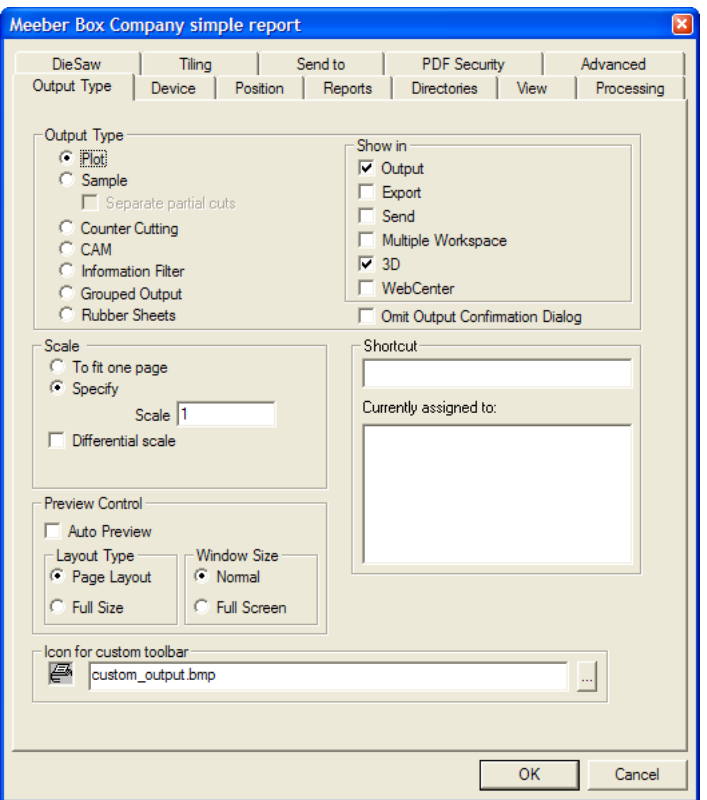

[表示] グループで、新しい出力が表示されるArtiosCAD (またはWebCenter)のエリアを選択し ます。エリアを最低1つ選択する必要があります。チェックボックスを1つだけオンにした場合、別 のチェックボックスをオンにするまで、このチェックボックスはオフになりません。

Windowsで動作するプリンターでレポートを印刷する場合は、[デバイス]タブの[**Windows**ドラ イバー]ドロップダウンリストボックスで、レポートを印刷するプリンターを選択するか、[デ フォルトプリンタ]を選択してデフォルトのプリンターに出力します。

## **Oesko**

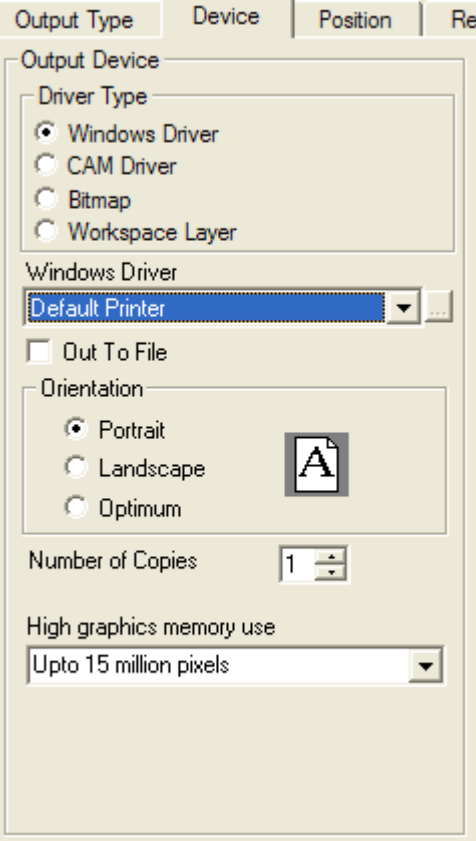

プリンターのArtiosCADの内部ドライバーを使用している場合は、[デバイス]タブで [CAM] を 選択し、[CAMドライバー]リストボックスからデバイスを選択します。[出力タイプ]を[プ ロット]のまま変更せず、[スケール]を[**1**ページに収める]に設定します。

[デバイス]タブのオプションを適切に設定したら、[レポート]タブをクリックします。[レ ポート使用]チェックボックスをオンにして、レポートを選択します。

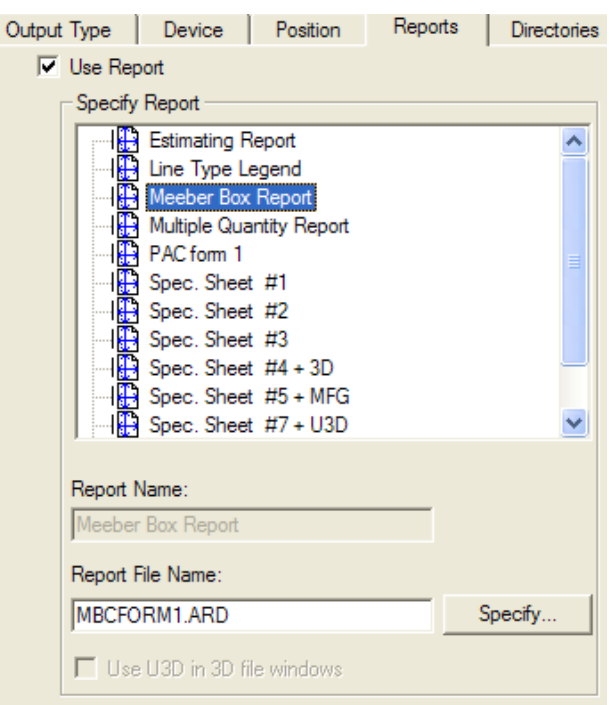

レポートに3Dウィンドウが1つ以上あり、出力がPDFファイルの場合は、[**3D**ファイルウィンドウ で**U3D**を使用します]チェックボックスが有効になります。U3Dは業界標準の3D出力フォーマット であり、さまざまなアプリケーションに対応しています。たとえば、PDFファイルにU3Dデータを 組み込んだ場合、Acrobat Reader 7.0以降では、3Dファイルウィンドウのオブジェクトの表示を拡 大/縮小したり、回転したり、変更したりできます。必要に応じて、このチェックボックスをオン にします。

Cape Packデータでこのレポートを使用するときに個別のPDFまたはU3Dイメージを持つに は、Cape Packで一意のパレチゼーションファイル番号を使用し、同じArtiosCAD 3D作業領域に関 連づけます。

他の設定を変更するには、他のタブをクリックし、目的のオプションを設定します。完了した ら、[**OK**]をクリックして、デフォルトの変更内容を適用します。次に、[ファイル]をクリッ クし、「保存]をクリックして共有デフォルトを保存します。共有デフォルトの上書きに関す るWindowsのダイアログボックスで[はい]をクリックします。

レポートへのアクセスを特定のユーザーのみに制限するには、上記の共有デフォルトの手順を実行 します。ただし、[デフォルト] ダイアログボックスの [ユーザーデフォルト] パネルで手順を実 行します。

レポートの使用

レポートカタログにレポートを追加し、出力を作成した後は、レポートを簡単に使用できます。単 面図またはレイアウトの編集でのレポートの使用手順は、3Dでのレポートの使用手順と異なりま す。3Dでの使用手順については、次のセクションを参照してください。

**Cesko** 

単面図とレイアウトの編集

レポートを使用するには、レポートに配置する作業領域を開きます。作業領域と共にレポートに出 力するレイヤーをオンにします。[ファイル]>[出力]をクリックし、作成した出力の名前をク リックします。レポートでプロンプトテキストを使用した場合は、プロンプトテキストアイテムご とに値を設定するよう指示するプロンプトが表示されます。

データベースにリンクしたプロンプトテキストに対して選択した値は、出力の完了時にデータベー スで設定されます。出力対象のドキュメントタイプのユーザーフィールドのみを設定できます。タ イプが異なるユーザーフィールドはリストに表示されますが指定できません。

レポートと作業領域で使用する変数は、レポートの出力時にリストに表示されますが変更できませ ん。これらの変数を変更するには、レポートの出力前に作業領域で変更します。

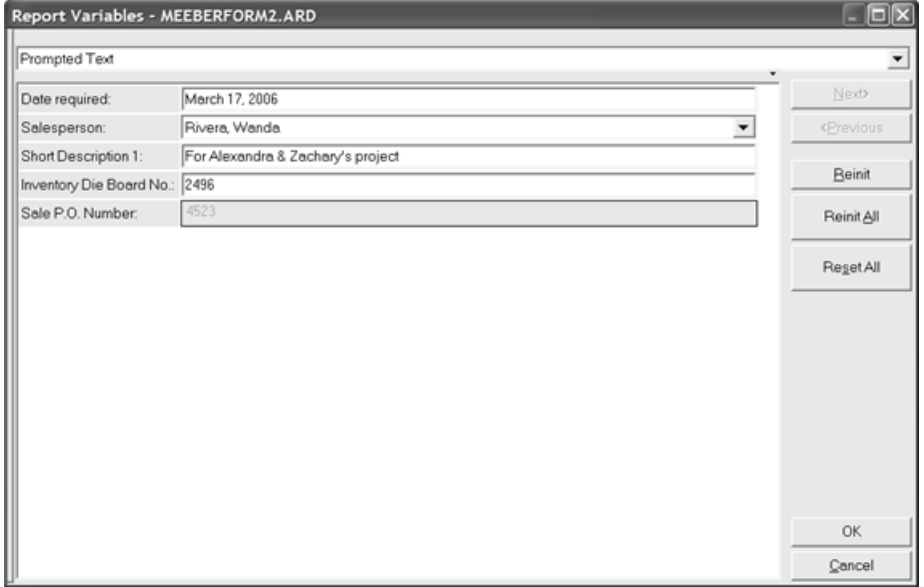

目的の値を設定し、[**OK**]をクリックします。

レポートに複数のファイルウィンドウがある場合、[レポートファイル選択]ダイアログボックス が表示されます。このダイアログボックスでは、どのファイルがどのファイルウィンドウに関連付 けられているかを確認できます。必要に応じて、ファイルを変更することもできます。開いている ファイルからのみ選択できます。このため、出力を開始する前に、出力する作業領域を開くように します。ファイルを適切なファイルウィンドウに割り当てたら、[**OK**]をクリックします。

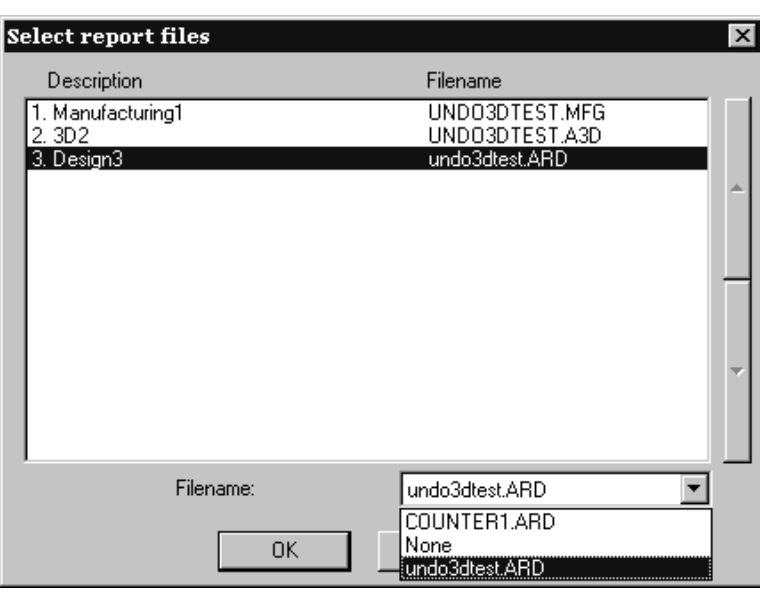

注**:** レポートにレイアウトの編集ファイルウィンドウがある場合、レポートの印刷を適切に実行す るために、レイアウトの編集ファイルを**ArtiosCAD**のアクティブなドキュメントにする必要があり ます(これを行うと、対応するタイトルバーがハイライト表示されます)。

レポートの出力ダイアログボックスが表示されます。この出力の構成時に[デフォルト]でオプ ションをすべて定義しているため、すべての項目を正確に設定する必要があります。

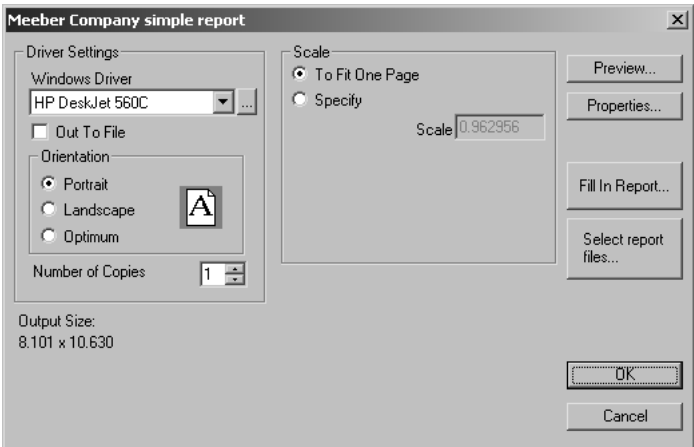

[プレビュー]は、印刷時にフォームのプレビューを表示します。

## **Desko**

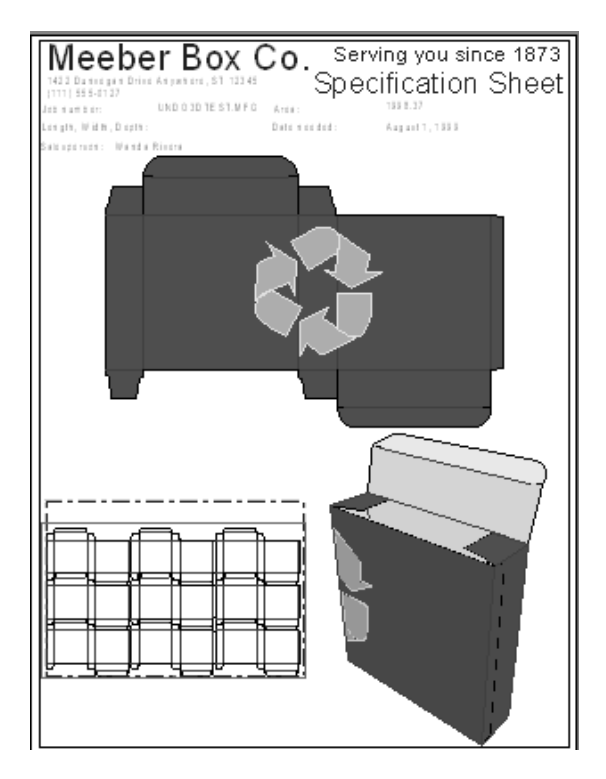

「プロパティ]は、レポートのプロパティでなく、出力自体のプロパティを調整します。「レポー ト記入]は、プロンプトアイテムの回答を調整します。「レポートファイル選択]は、前のページ で示した[レポートファイル選択]ダイアログボックスを開きます。

[**OK**]をクリックしてレポートを印刷します。出力ダイアログボックスを閉じるには、[キャン セル]をクリックします。

**3D**

3Dでのレポートは、単面図やレイアウトの編集と同様に簡単に使用できます。相違点は、レポート で変数の図面情報を取得するために、ArtiosCADが3D作業領域に折りたたんた状態で表示されてい る単面図の作業領域を参照する点です。関連付けられた単図面の作業領域がない場合、出力は機能 しなくなります。このため、別のコンピュータまたはサイトで3D作業領域のレポートを使用するに は、関連付けられた単面図を3D作業領域と一緒にコピーするか送信する必要があります。

3D作業領域が1つの構造単面図のみで構成されている場合、ArtiosCADでは、単面図が開かれてい るかどうかを確認します。開かれていない場合、ArtiosCADは3D作業領域の保存先を検索し、見つ かった場合は3D作業領域を開きます。見つからない場合は、ArtiosCADによりファイルを参照する よう指示するプロンプトが表示されます。

3D作業領域が複数の構造単面図で構成されている場合、ArtiosCADでは、レポートと共に使用する 作業領域を指定するよう指示するプロンプトが表示されます。

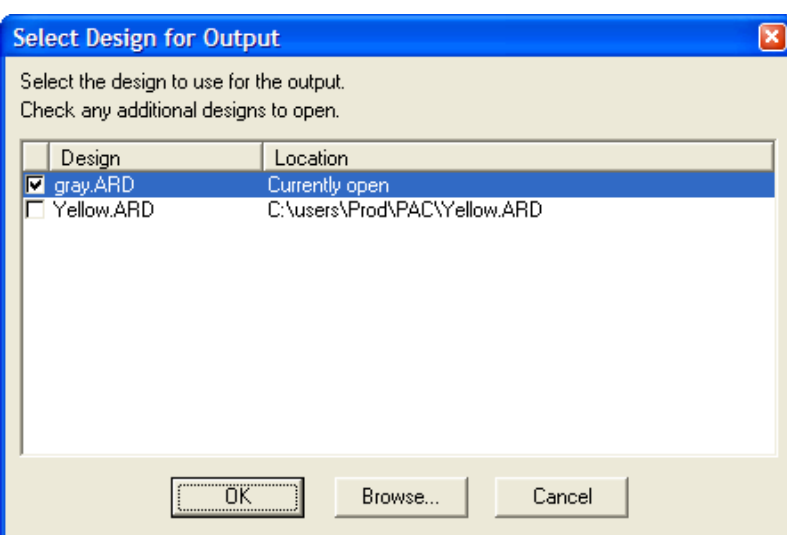

使用する作業領域のチェックボックスをオンにして、[**OK**]をクリックします。[場所]列に 「ファイルが見つかりません」というメッセージが表示されている場合は、その行をハイライト表 示し、[参照]をクリックしてファイルを特定します。単面図やレイアウトの編集の場合と同じ方 法でレポートが作成されます。

注**:** 埋め込まれたソリッドや回転固体のみで構成される作業領域の場合、レポートは使用できませ ん。3D作業領域には、構造コンポーネントが必要です。

単面図ウィンドウと3Dウィンドウで構成され、U3Dを利用したPDFファイルにエクスポートしたレ ポートの例を次に示します。

## **Oesko**

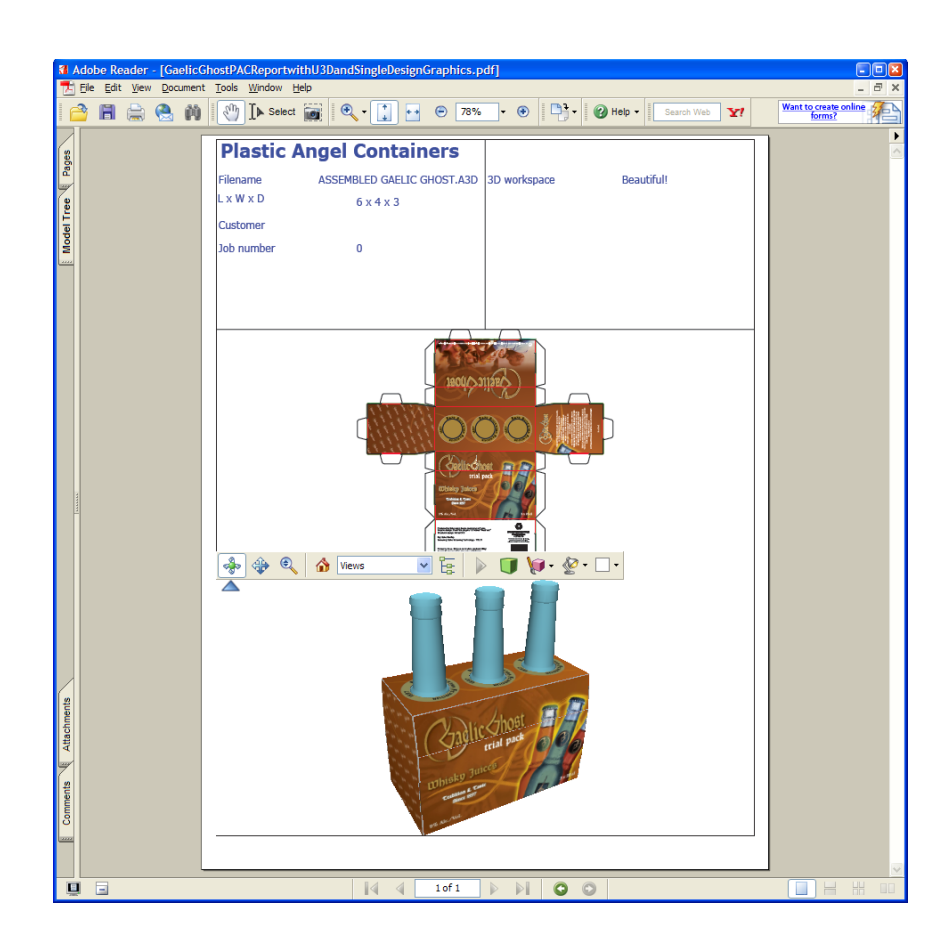

### **Cape**

ArtiosCAD には、Cape Pack出力 > パレチゼーションに3つのサンプルレポートがあります。

- Cape Pack グループレポートの配置/設計
- Cape Pack パレットグループレポート
- FCAパレットグループレポート

**Cape**配置**/**デザイングループレポートワークフロー

このワークフローは、Cape PackからサンプルCape Pack配置/デザイングループレポートを使用す る方法を説明します。2つの単面図を作成します。1つは一次パック用で、もう1つは二次パック用 です。これらは3Dに変換できます。

**1.** Cape Packで配置/デザインソリューションを作成します。

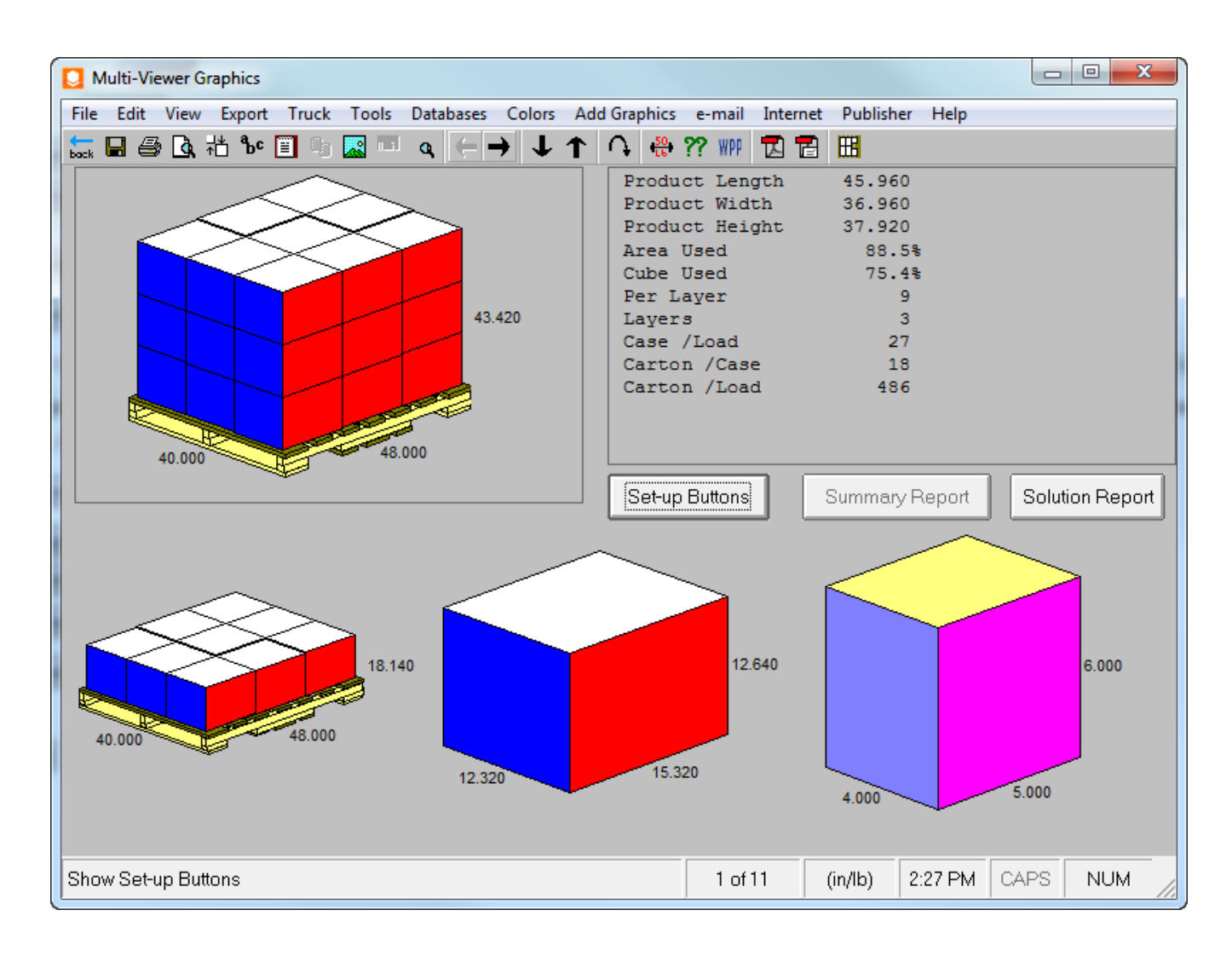

**2.** このソリューションをArtiosCADにエクスポートします。グラフィックの追加など、任意の修正 できる新しい2つの単面図を作成します。
## **Oesko**

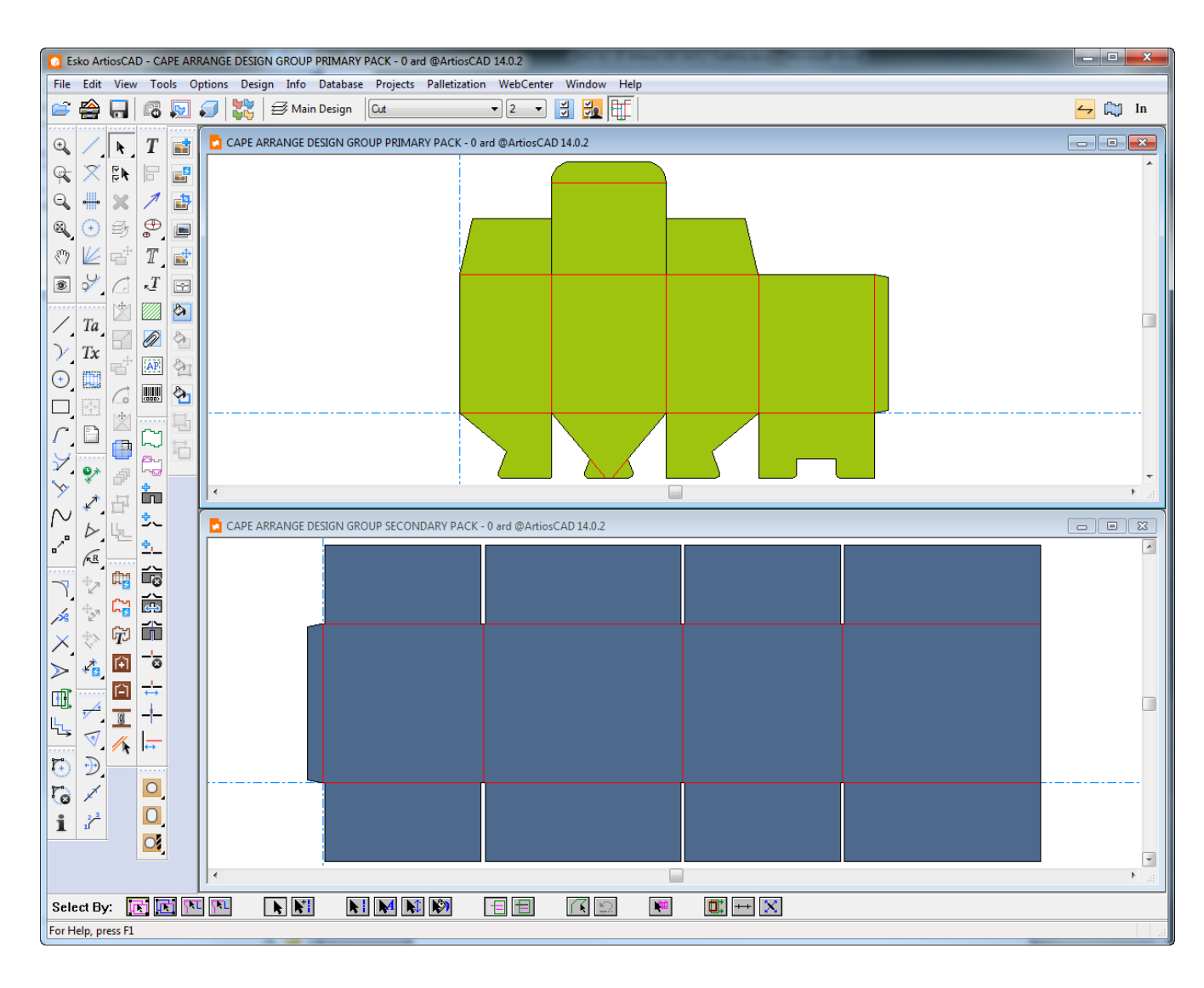

**3.** これらの単面図を個別の3D作業領域に変換し、必要に応じて90度で折ります。

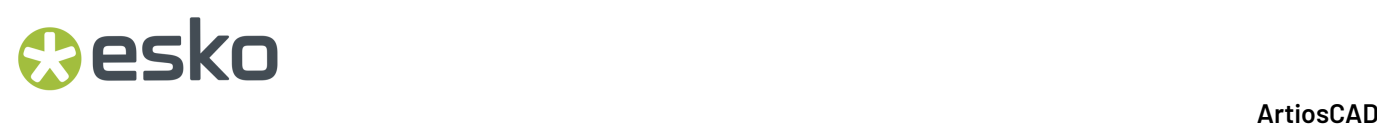

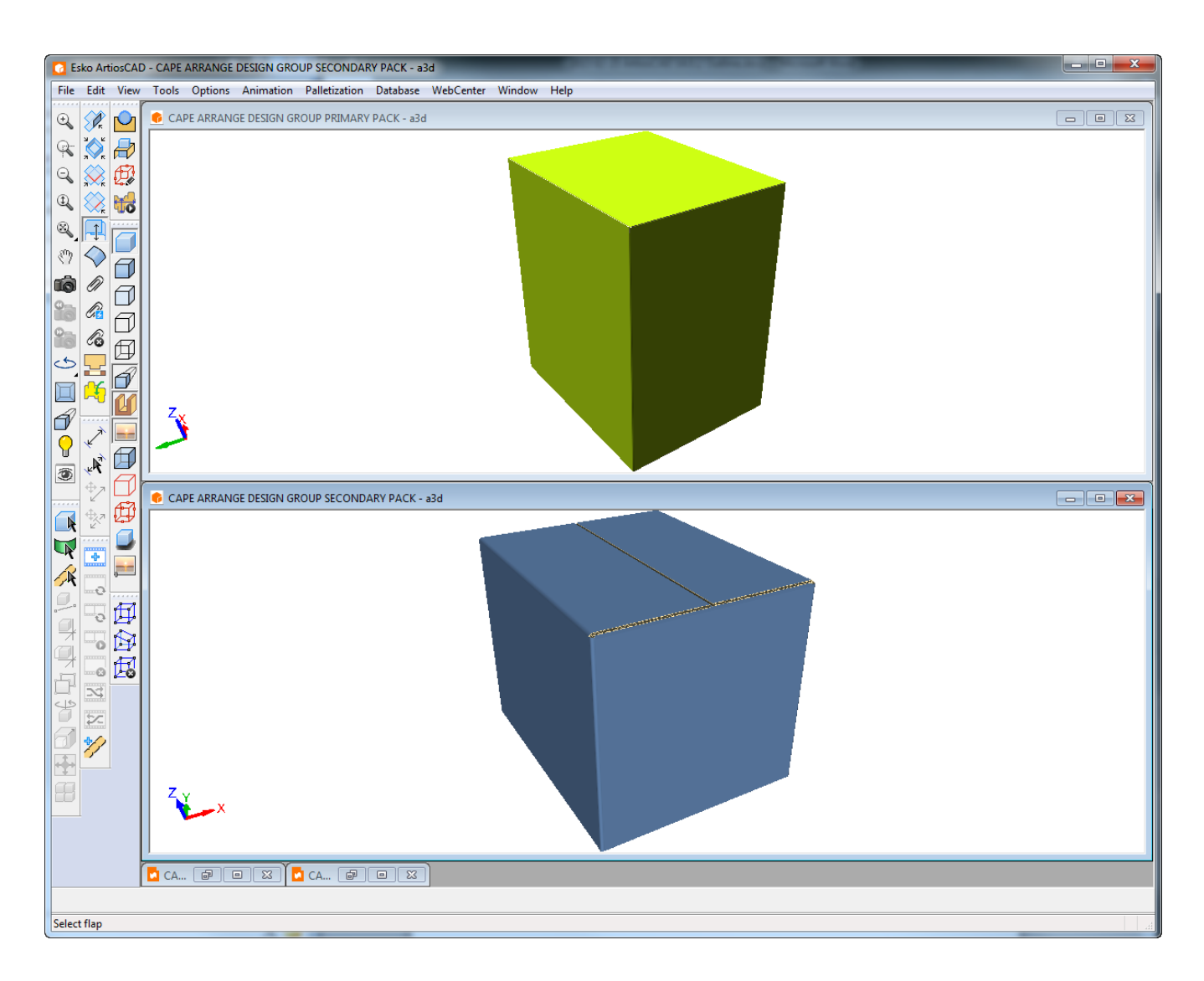

- **4.** 3Dで、出力 > パレチゼーション > **Cape**配置**/**デザイングループレポートをクリックします。
- **5.** ファイルウィンドウ1にマッピングする一次パックの3D作業領域を選択し、ファイルウィンド ウ2にマッピングする二次パックの3D作業領域を選択して、**OK**をクリックします。

## **Oesko**

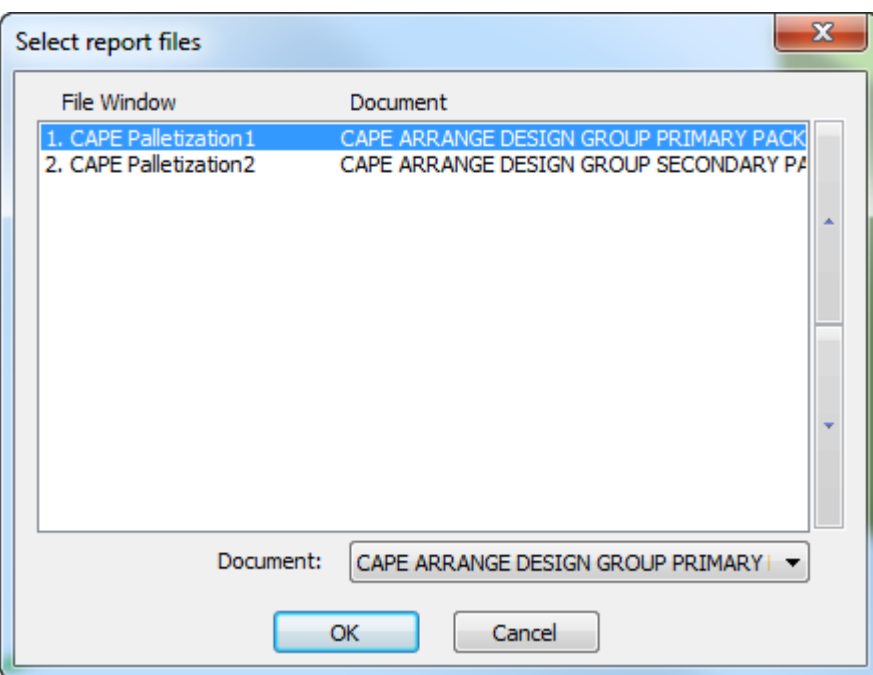

**6.** [出力]ダイアログボックスで、**OK**をクリックして、以下にプレビューされるレポートを出力 します。レポートの上部は、一部のパレチゼーション計算済みテキストです。その下で、左 上のイメージから始まり、左から右へと行が展開されているのが、二次パックの完全パレッ トビュー、二次パックの単面図レイアウト、パレット最初の行ビュー、一次パックの単面図で す。その後にパレット計算済みテキストが続きます。

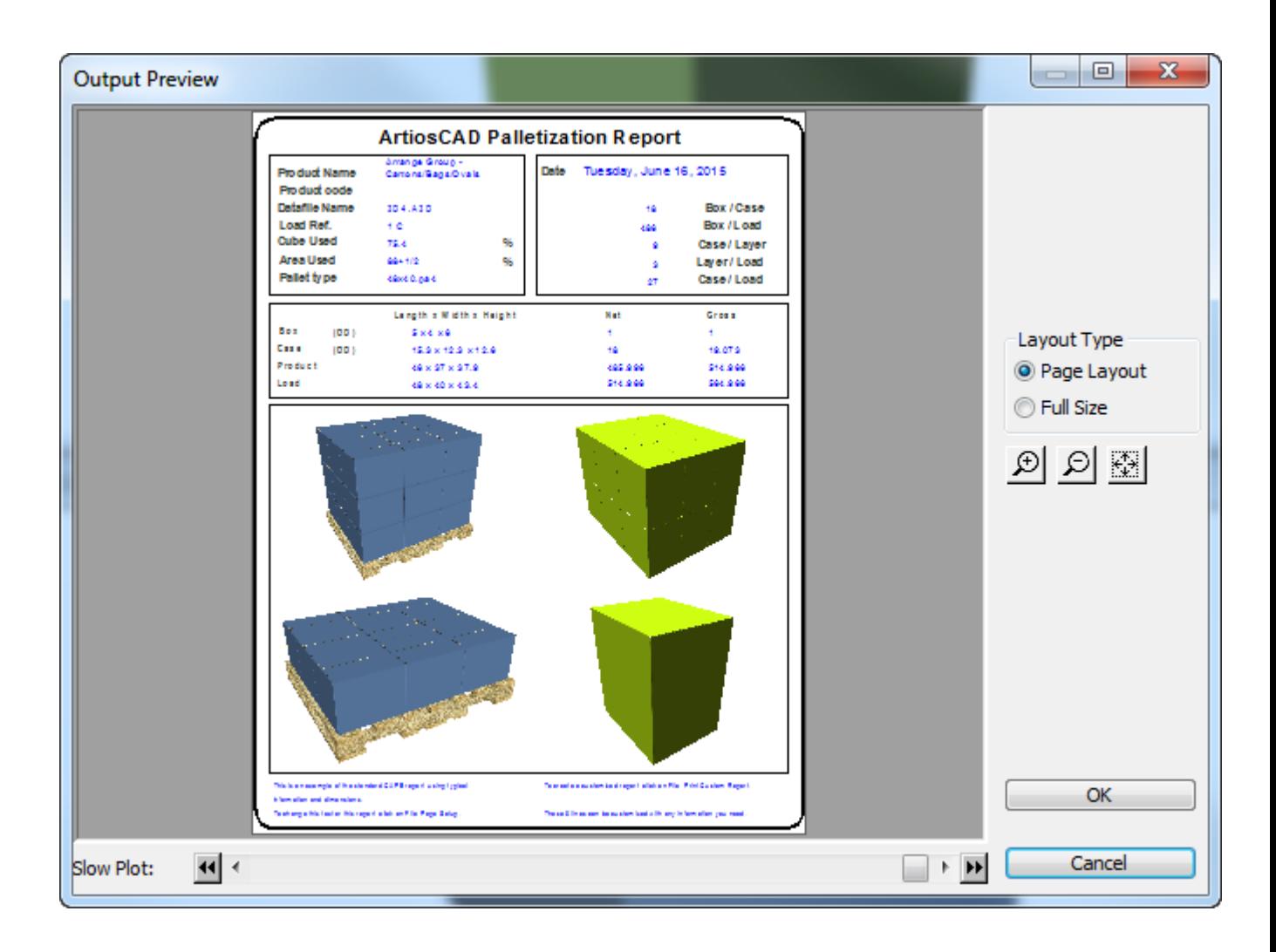

また、独自の単面図でArtiosCADでこのワークフローを使用できます。これは3Dに変換され、パ レット化され、この出力で実行されます。3D作業領域は一次パックです。Cape Packは二次パッ ケージを単面図として返します。二次パッケージを3Dに変換します。ファイルウィンドウ1を一次 パッケージの3D作業領域にマッピングし、ファイルウィンドウ2を二次パッケージの3D作業領域に マッピングします。

### **Cape**パレットグループレポートワークフロー

このワークフローは、Cape PackからサンプルCape Packパレットグループレポートを使用する方法 を説明します。

**1.** Cape Packでパレットグループソリューションを作成します。

## *a*esko

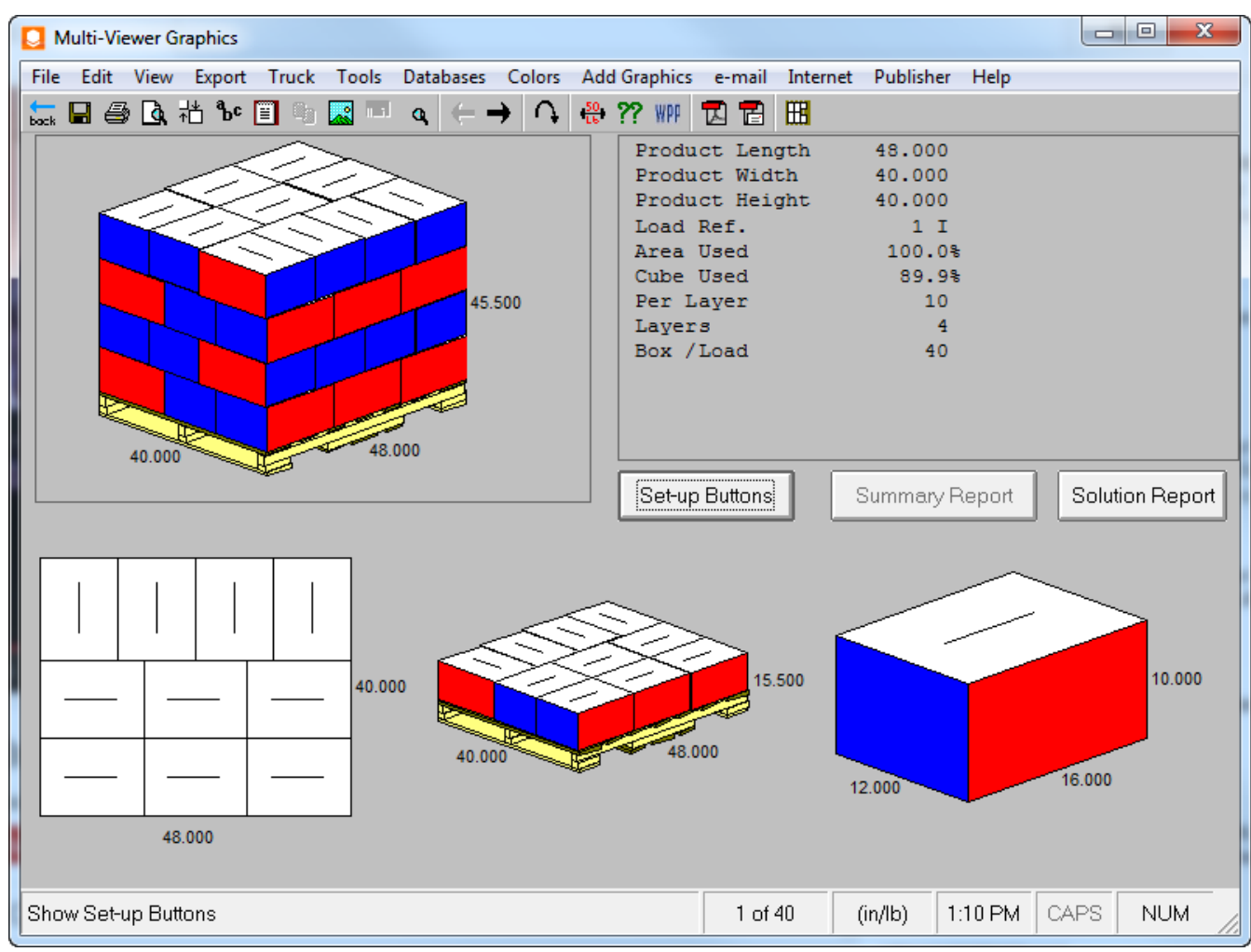

**2.** このソリューションをArtiosCADにエクスポートします。グラフィックの追加など、任意の修正 できる新しい単一デザインを作成します。

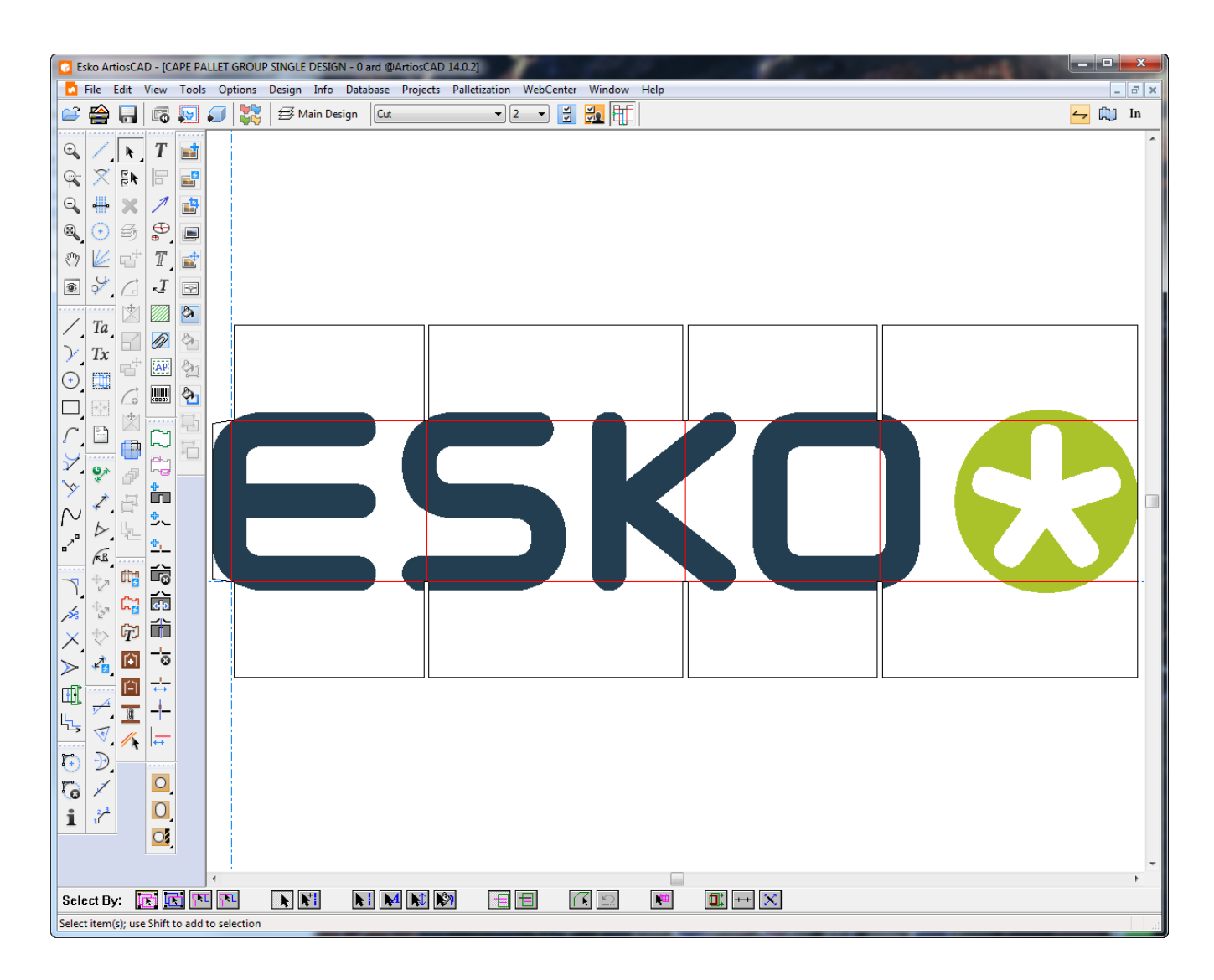

**3.** この単一デザインを3Dに変換し、90度で折ります。

## **Oesko**

### 15 **ArtiosCAD**

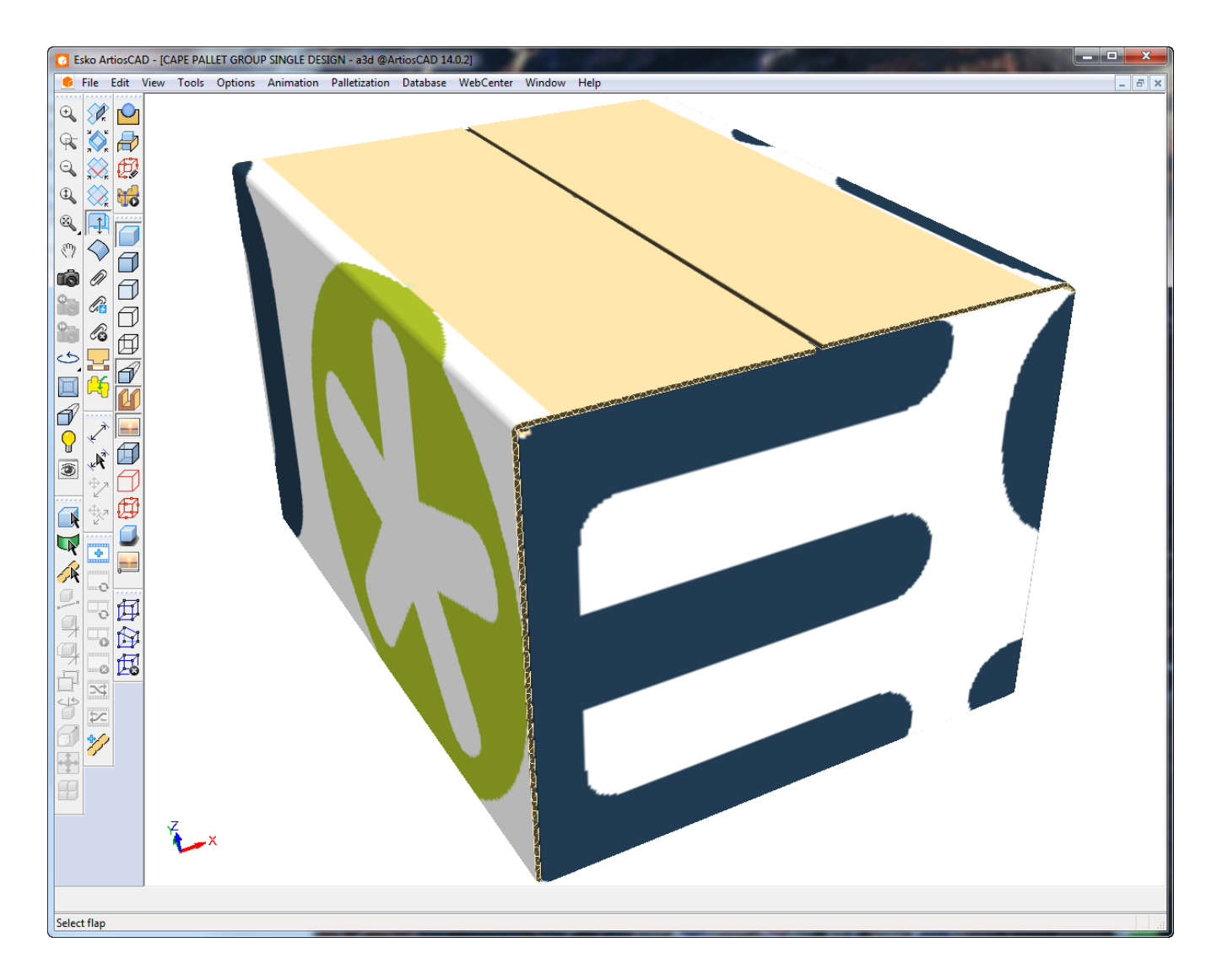

**4.** 3Dで、出力 > パレチゼーション > **Cape**パレットグループレポートをクリックします。

**5.** この3D作業領域を選択し、ファイルウィンドウ1にマッピングして、**OK**をクリックします。

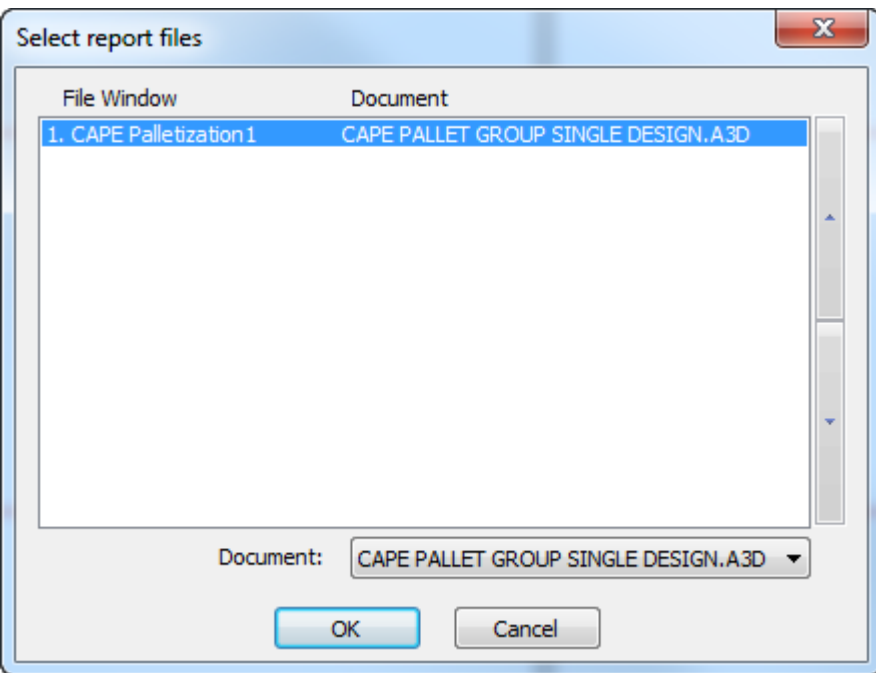

**6.** [出力]ダイアログボックスで、**OK**をクリックして、以下にプレビューされるレポートを出力し ます。レポートの上部は、一部のパレチゼーション計算済みテキストです。その下で、左上の イメージから始まり、左から右へと行が展開されているのが、完全パレットビュー、パレット 最初の行ビュー、上面図、単面図です。その後にパレット計算されたテキストが続きます。

## **Oesko**

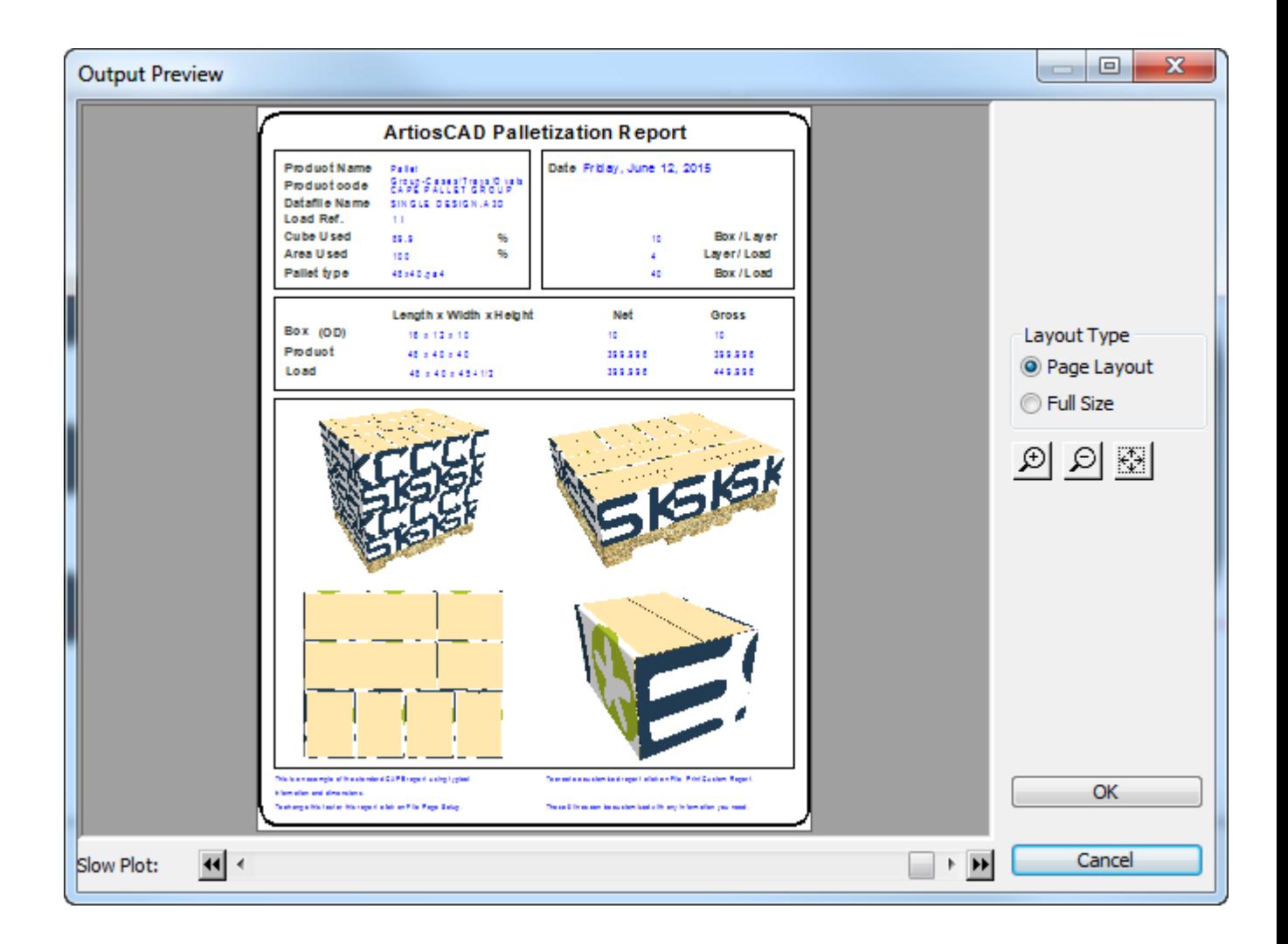

また、独自の単面図でArtiosCADでこのワークフローを使用できます。これは3Dに変換され、パ レット化され、この出力で実行されます。単面図作業領域を開いたままにし、[出力]メニューを使 用できるようにします。次に示すのは、ArtiosCADで作成されたデザインのレポートです。

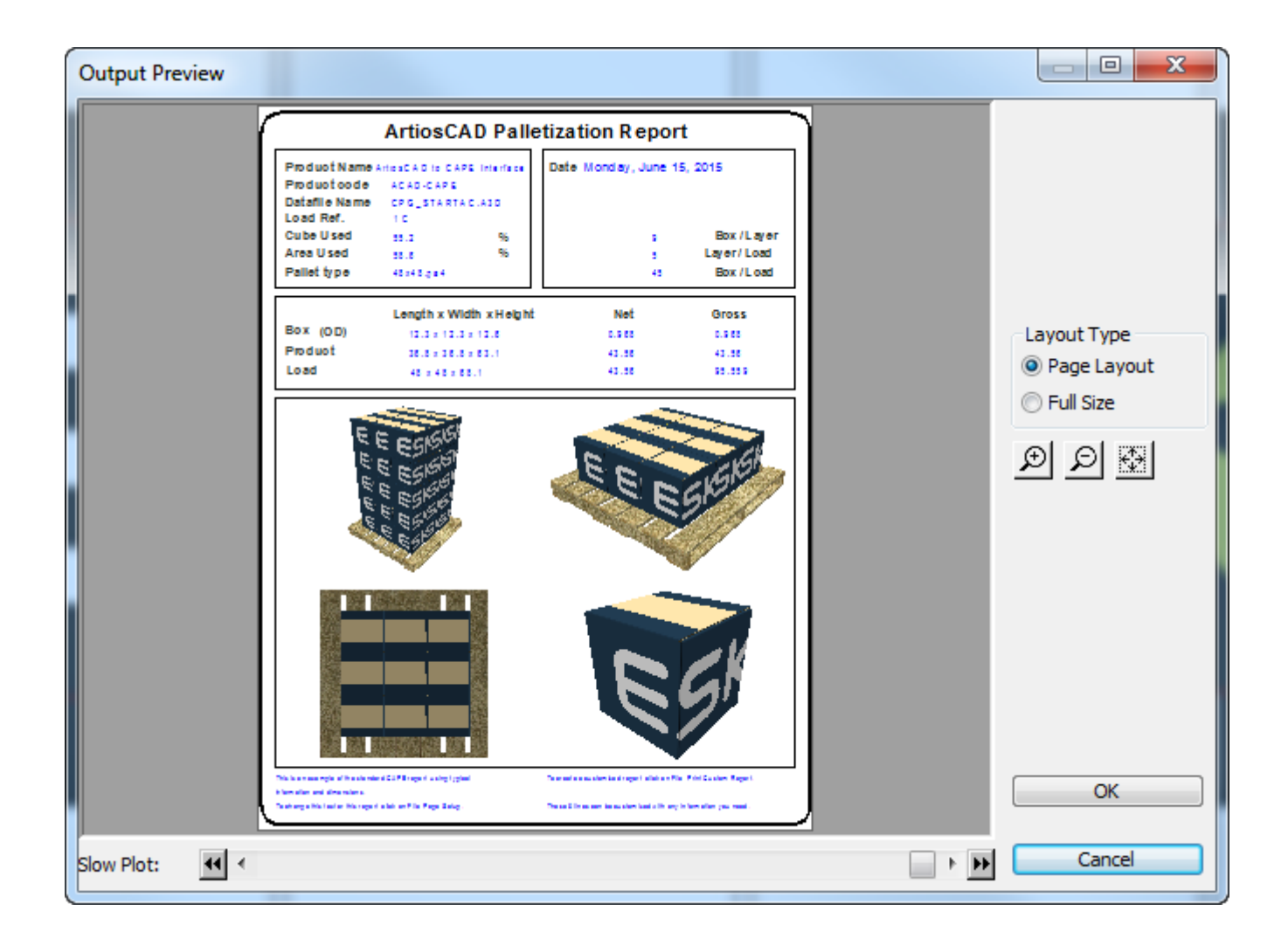

**FCA**パレットグループレポートワークフロー

KDF(ノックダウン平盤)を作成し、3D章の「*3D*のパレチゼーション」セクションに従ってパレッ トに積載された出荷ケースを作成した後には、ソリューションを示すレポートを出力できます。

**1.** KDFと出荷ケースの両方を3Dで開きます。KDFを半分に折り、出荷ケースはすべての角を90度 で折ります。ArtiosCADCape Packから返されたパレチゼーションメタデータを使用して、レ ポートを生成します。

## **Oesko**

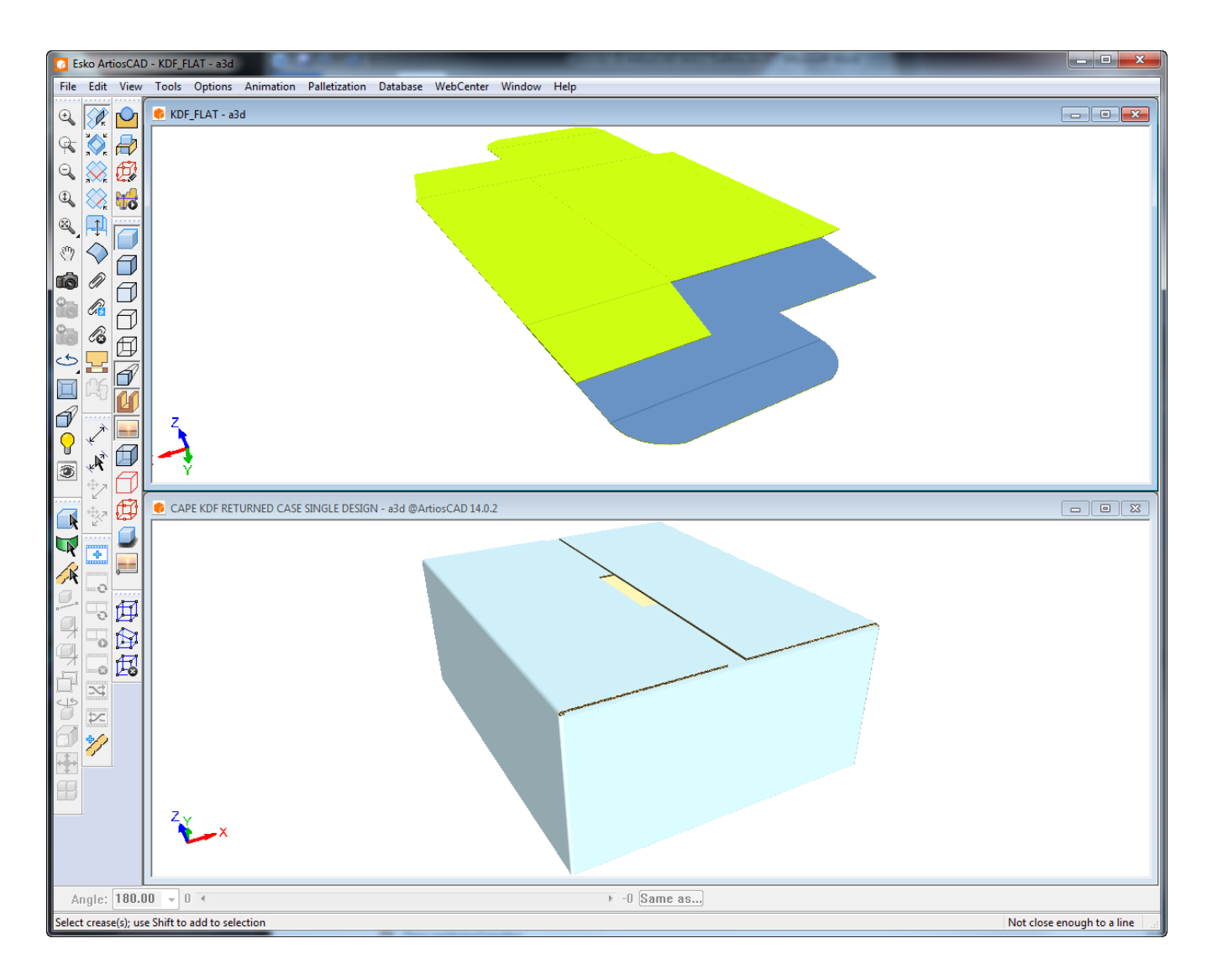

- **2.** 3Dで、出力 > パレチゼーション > **FCA**パレットグループレポートをクリックします。
- **3.** [レポートファイルの選択] ダイアログボックスで、ファイルウィンドウCAPEパレチゼーショ ン1をKDF 3D作業領域に設定し、ファイルウィンドウCAPEパレチゼーション2を出荷ケース3D作 業領域に設定します。 [OK] をクリックします。

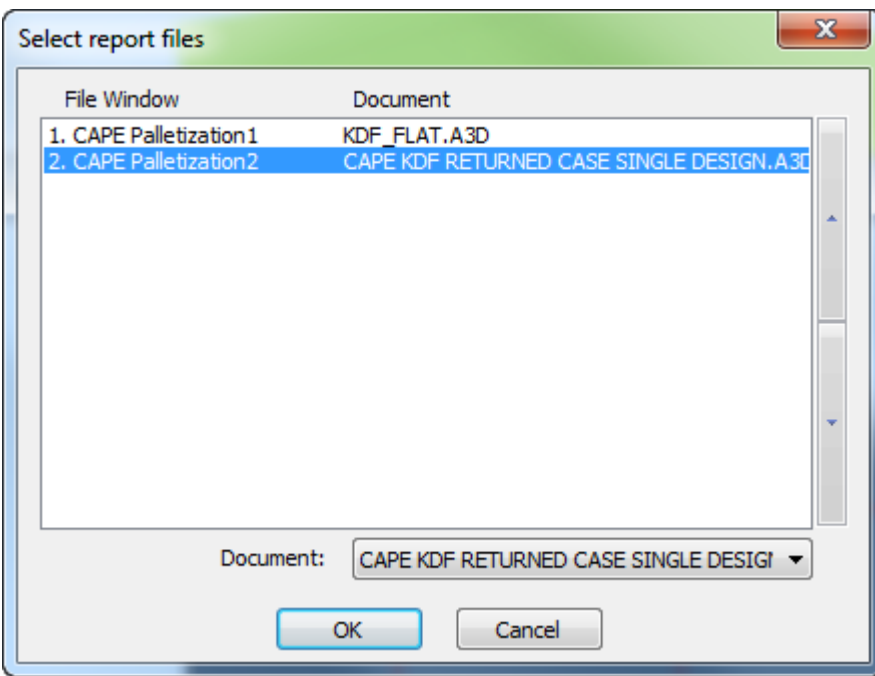

**4.** [出力]ダイアログボックスのオプションの任意に設定し、**OK**をクリックして出力を作成しま す。

出力プレビューを次に示します。左上には、完全なパレット化されたソリューションが表示されま す。左下には、パレット化されたソリューションの1つのレイヤーがあります。右上には、セカン ダリパックの内容全体があります。右下には、単一KDFカートンがあります。

## **O**esko

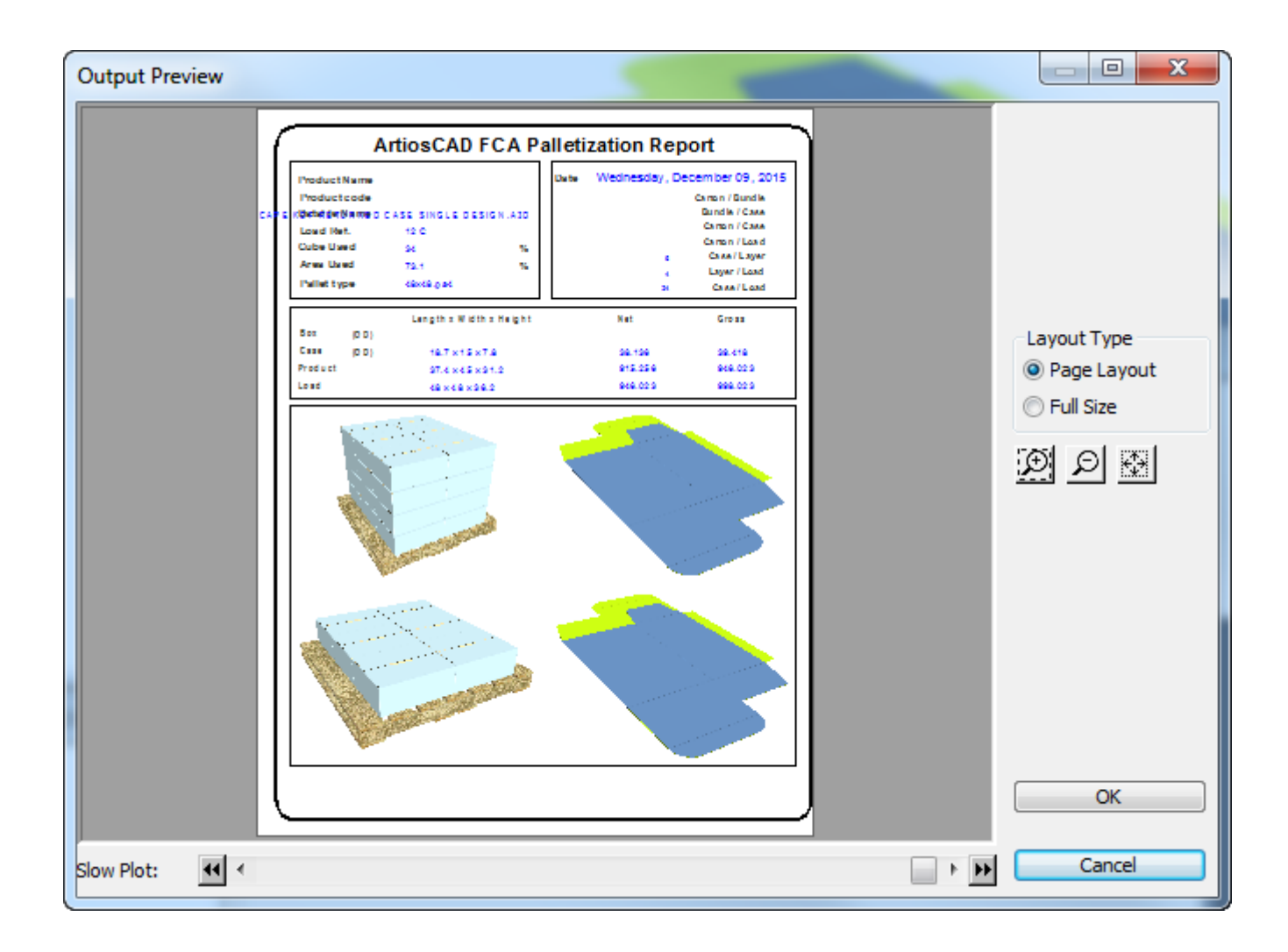

例-レポートでの紙目**/**フルート方向インジケーターの多様な実例使用

条件付きシンボル機能の実用的な使用法として、各ファイルウィンドウのレポートに紙目/フルー ト方向シンボルを配置する作業が挙げられます。この作業を開始するには、次の手順を実行しま す。

- **1.** 新しい単面図ファイルを作成し、レポートに配置するデザイン数を決定します。
- **2.** レポートサイズツールを使用して、出力デバイスに基づいてレポートのサイズを設定しま す。
- **3.** ファイルウィンドウツールを使用して、手順1で決定したように、2倍の数のファイルウィ ンドウを作成します。たとえば、レポートにデザインが3つある場合は、6つのファイルウィン ドウを作成します。デザイン用に大きなウィンドウを作成し、方向インジケーター用に小さな ウィンドウを作成します。

- 4. 小さな各ウィンドウをダブルクリックして、「プロパティ]ページを表示します。小さな各 ウィンドウの[プロパティ]ページでは、ファイルの種類、ファイル番号、ケース式グループ の内容を変更する必要があります。
	- ファイルの種類をシンボルに変更します。
	- 対応するデザインウィンドウと一致するようにファイル番号を変更します。この場合、デザ イン1のシンボルウィンドウのファイル番号が1になり、デザイン2のシンボルウィンドウの ファイル番号が2になり、デザイン3のシンボルウィンドウのファイル番号が3になります。
	- [シンボルファイルはケースによる]を選択します。
	- [追加]をクリックします。[ケース式]フィールドに**GRAIN=1**と入力します。[シン ボルファイル]フィールドの右端にある[**...**]ボタンをクリックして、シンボルファイ ルを参照します。ArtiosCADのインストールディレクトリのInstLibディレクトリに移動 し、GRAINVER.ARDを選択します。
	- OTHERWISEケースを選択します。[シンボルファイル]フィールドの右端にある[**...**]ボタ ンをクリックして、シンボルファイルを参照します。ArtiosCADのインストールディレクト リのInstLibディレクトリに移動し、GRAINHOR.ARDを選択します。

シンボルファイルウィンドウごとに、この手順を繰り返します。各シンボルファイルウィン ドウの「プロパティ]ダイアログボックスが次のように表示されます。ただし、「ファイル番 号]フィールドにはウィンドウごとに別々の番号を指定します。

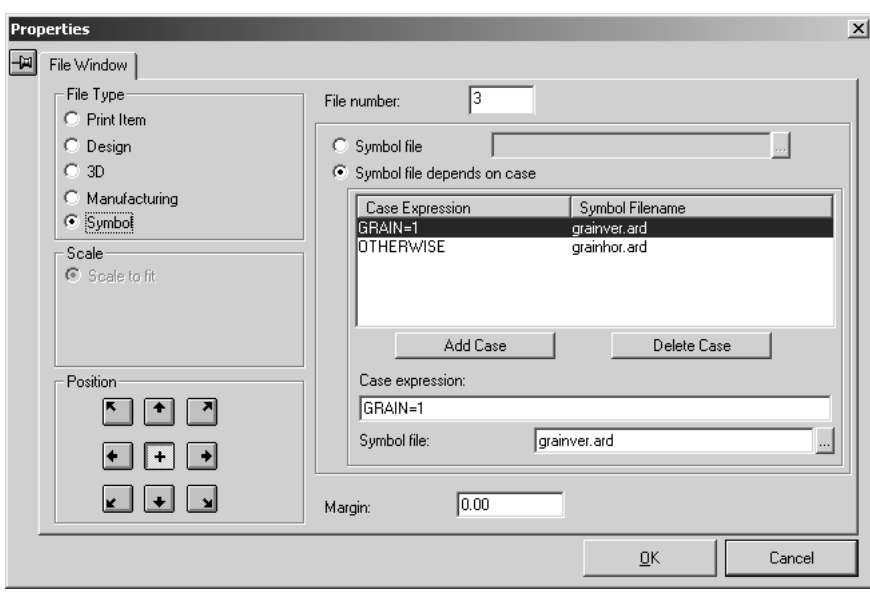

**5.** テキストやロゴなど、その他のレポートの変更を行います。デザインステージでのフォームを 次に示します。

## **Oesko**

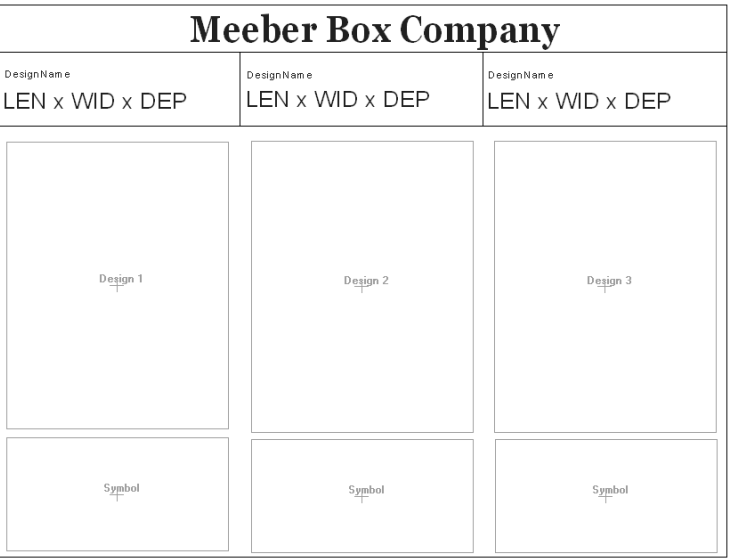

**6.** レポートを保存してレポートカタログに追加し、レポート用の出力を作成します。3 つのデザイ ンが開いた状態で実行すると、出力結果は次の図で示すようなものにになります。

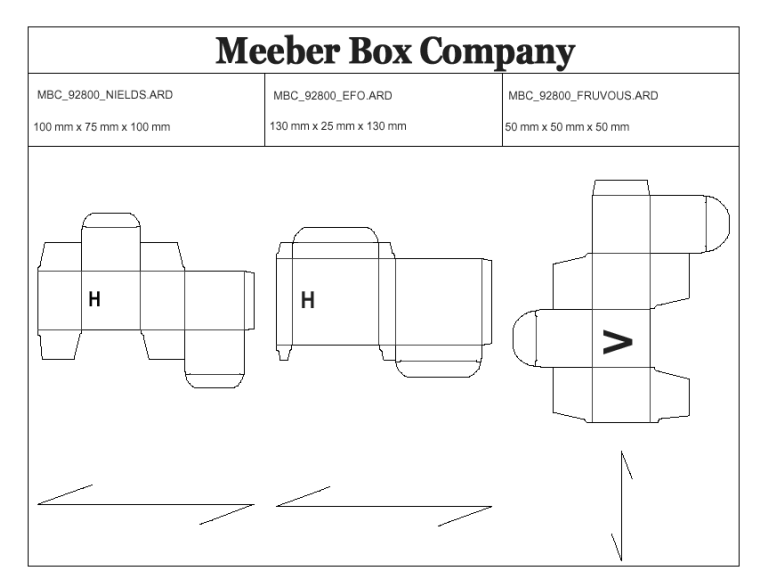

プロジェクトの部品表レポート

ArtiosCAD では、部品表レポート (BOM レポート) を作成できます。部品表レポートには、プロジェ クトを構成する異なるデザインの一覧が含まれます。以下の例は同一のプロジェクトに対する 2 種 類の部品表です。

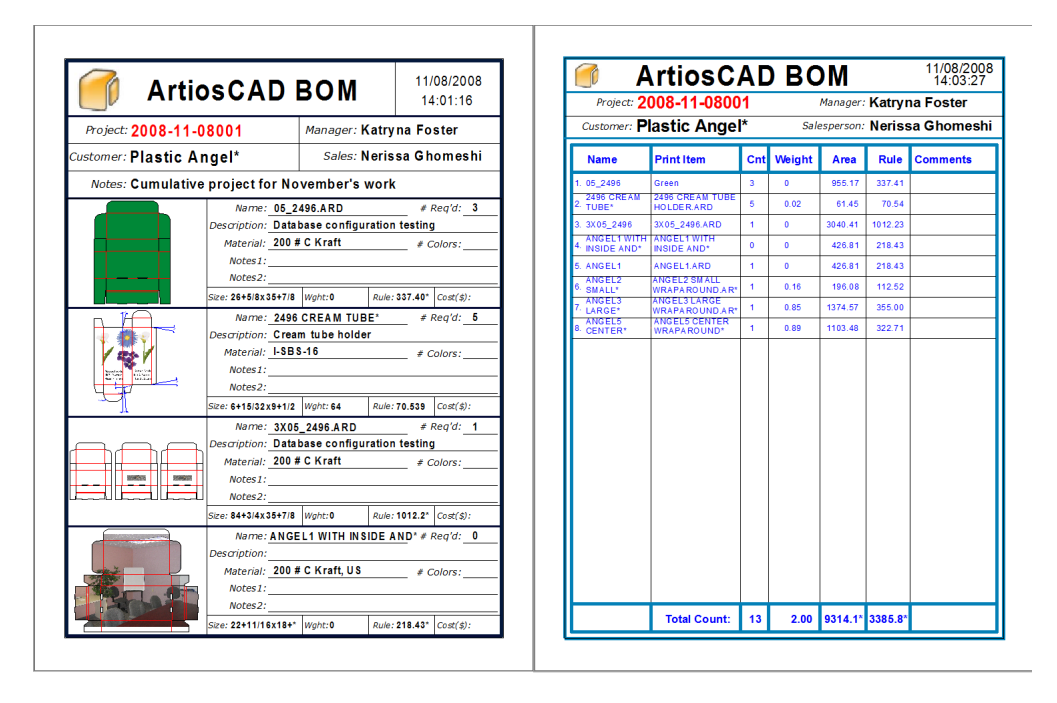

部品表の基本的な考え方はページの中にプロジェクトドキュメントに関する情報を繰り返し出力し ていくというものです。デザインについての情報の量は任意に決定して表示できます。レポートで 可能な内容を示すために、[オプション] > [共有デフォルト] > [出力] > [**Artios**] > [プロ ジェクト部品表]の共有デフォルトにはいくつかの例の部品表が含まれています。

注**:**

部品表レポートは、デフォルトのレポート カタログに追加する必要はありません。

部品表レポートに表示するデザインの順番および数量は、 [プロジェクト ドキュメント] ダイア ログ ボックスおよびプロジェクト ブラウザの「ドキュメント]ペインで設定します。

プロジェクトに所属するドキュメントごとに対して既存の出力を実行するには、デフォルトの[プ ロパティ]ダイアログで [表示] グループの [プロジェクト部品表]にチェックを入れるだけで す。[出力]の実行時には、[出力]メニューの代わりに[プロジェクト] > [部品表]メニュー から[出力]を選択します。

部品表レポートのサンプルを使用する

### 注**:**

例の部品表レポートのほとんどでは、PDF オプションがシステムにインストールされている必要が あります。

ArtiosCAD には、[プロジェクト] > [部品表]メニューに例の部品表レポートがいくつか含まれ ています。部品表レポートは、「ファイル] > 「出力]には表示されないことに注意してくださ い。

## esko

**Bill of materials PDF** Bill of materials summary table PDF MultiPage PDF **Project XLS** 

- **[Bill of materials PDF]** および [Bill of materials summary table PDF] は、前のセクションで説 明した 2 つの部品表レポートです。
- [マルチページ**PDF**]では、各プロジェクト ドキュメントが PDF ファイルの個別のページとし て出力されます。
- **Project XLS**はプロジェクトデータを\*.XLSファイルの作成に使用されるVisualBasicスクリプトで 出力します。MicrosoftExceがシステムにインストールされている場合には、スプレッドシート としてExcelで自動的にファイルを開きます。このレポートを変更する場合は、ローカルの Esko 営業所のシステム統合チームにお問合せください。

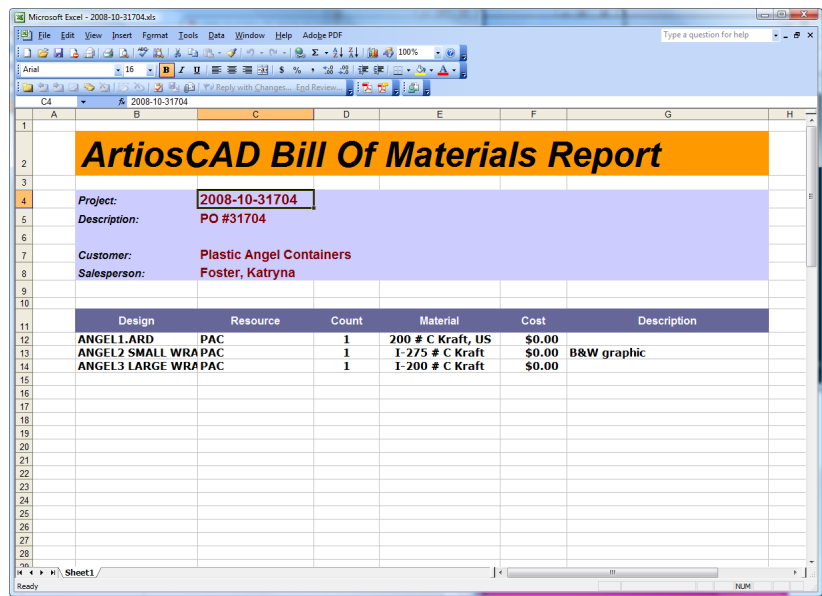

部品表レポートを使用する前にプロジェクト ドキュメントを設定する

部品表レポートを出力する前に、「プロジェクト ドキュメント]ダイアログ ボックスを使用し て、部品表レポートで表示するプロジェクトのドキュメント、その表示順序、プロジェクト全体で 必要な各コンポーネントの数量を設定します。

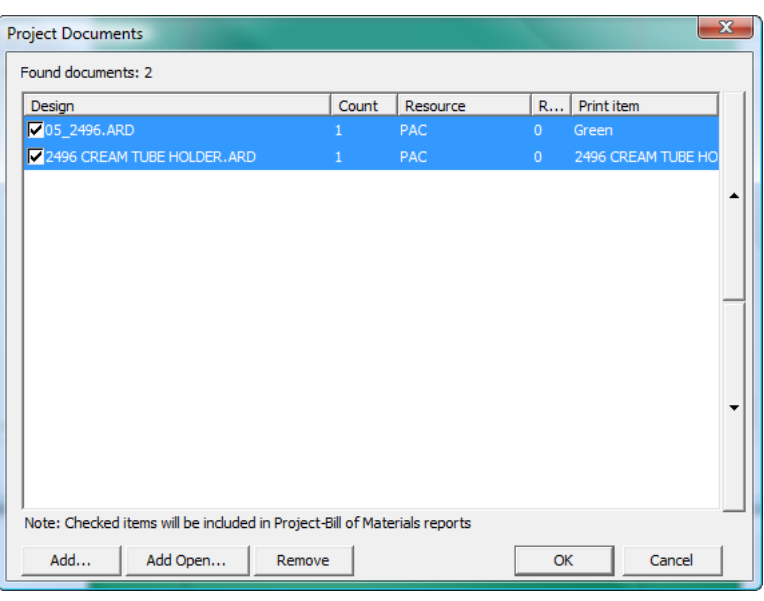

部品表レポートを実行する前にドキュメントの設定を行いには、次の操作を行います。

- **1.** 新規のプロジェクトを作成してそれにドキュメントを追加します。または、既存のプロジェク トを開きます。
- 2. [プロジェクト] > [プロジェクト ドキュメント]をクリックします。
- **3.** ドキュメントを部品表レポートに含むには、[デザイン]列でドキュメント名の左側にある チェックボックスを選択します。部品表レポートからドキュメントを省略するには、チェック ボックスをクリアします。
- 4. 「カウント]列の値を変更するには、プロジェクト全体で必要なドキュメントによって表され る項目数に対する増分ボタンを使用します。
- **5.** 部品表レポートでは、ドキュメントは、このダイアログ ボックスでの表示順 (上から下) で表示 されます。ドキュメントの位置を変更するには、ドキュメントを選択し、リストの右側にある 上矢印または下矢印を使用して位置を変更します。
- 6. 「プロジェクトドキュメント]ダイアログボックスで [OK]をクリックして、ArtiosCAD に戻り ます。

部品表レポートを出力する

部品表レポートを出力するには、次の操作を実行します。

- **1.** 新規プロジェクトを作成してそこにドキュメントを追加するか、または既存のプロジェクトを 開きます。
- **2.** 前述の[プロジェクト ドキュメント]ダイアログ ボックスを使用して、部品表レポートにおけ るドキュメントの有無、順番、カウントを設定します。
- **3.** [プロジェクト] > [部品表]をクリックして、[出力する部品表]をクリックします。
- **4.** この部品表レポートの[プロパティ]ダイアログ ボックスが存在する場合は、必要に応じてオ プションを設定し、[**OK**]をクリックします。

**5.** ArtiosCAD では、選択した部品表レポートが出力されます。

## 部品表レポートを作成する

部品表レポートの作成は、通常のレポートを作成とほぼ同じですが、部品表レポートでは、[部品 表]という特別な領域を定義します。また、完了時にレポートをレポート カタログに追加する必 要はありません。新規レポートを作成するには、システムが「レポートメーカー]オプションを備 えていなければならないことに注意してください。

独自の部品表レポートを作成する前に、例の部品表(..\InstLib\BOMReport.ARD および .. \InstLib\BOMTABLEREPORT.ARD) を開いて、その仕組みを確認してください。必要な場合は、 例の部品表を修正できます。ただし、修正後のバージョンは ..\ServerLib に保存されます。

以下は部品表を作成する基本的な手順です。

- **1.** ArtiosCAD を起動し、新しい単面図を作成します。
- **2.** レポートメーカー・ジオメトリツールバーを使用して、レポートサイズを定義し、項目ごとに 区分け線を描くなどし、部品表の枠を作図します。
- **3.** 部品表レポートにおける主要繰り返し領域となるファイルウィンドウを作成し、それをダブル クリックして、その[プロパティ]ダイアログ ボックスを表示します。
- 4. [ファイルタイプ]を[部品表]に変更します。
- **5.** 必要であれば「ヘッダー列]と「フッター列]にチェックを入れることによって、ヘッダーお よびフッターのスペースを確保できます。必要に応じて、ヘッダーとフッターのサイズ、およ び表示先のページを設定します。

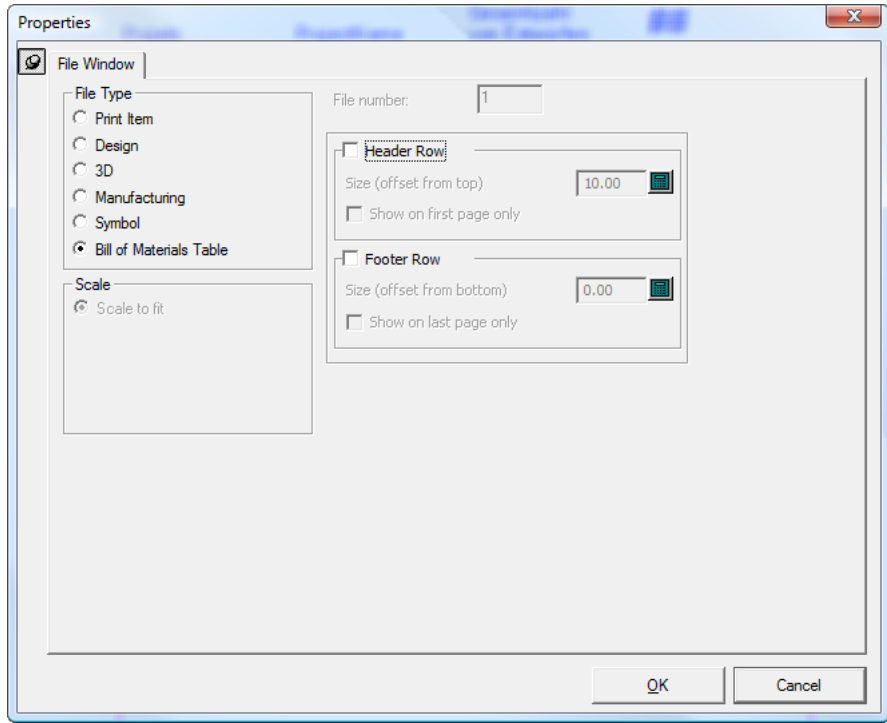

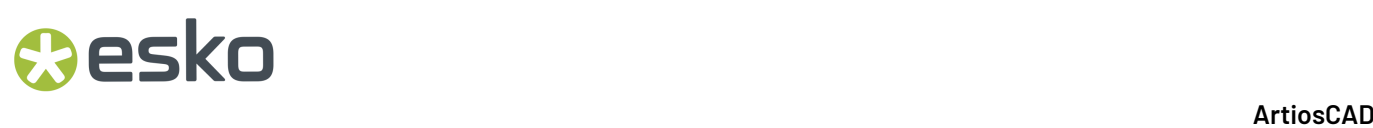

**6.** [**OK**]をクリックして、ダイアログ ボックスを閉じます。下図は部品表レポートの作成中の例 です。

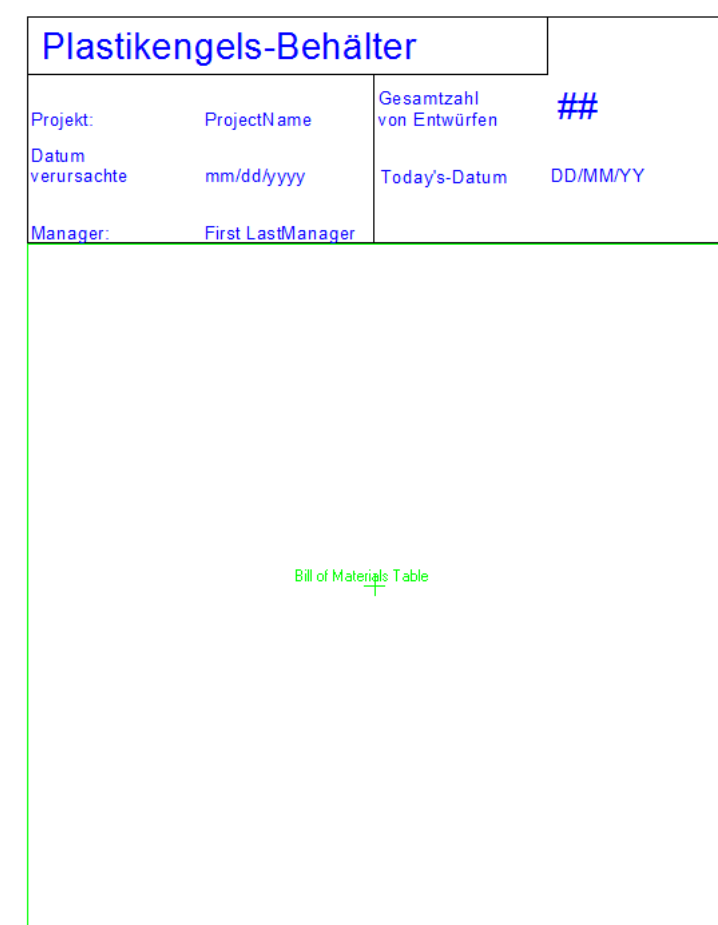

**7.** 次に、プロジェクトの各ドキュメントに関する情報を表示する実際の繰り返しファイルウィン ドウを定義します。テンプレートをページに複数回繰り返すことができるように小さく作成 し、それをファイルウィンドウおよび必要な静的で計算されたテキストで埋めます。部品表レ ポートにプロンプトテキストは使用できません。デザインラインが描かれるのは、繰り返され るレポートの部分のみに対してであることに注意してください。フォーム ライン 1 とフォーム ライン 2 の線種を使用して、非繰り返し領域の部品表ウィンドウに線を描きます (例えば、表の 繰り返し行が存在しない場合でも、ページの一番下まで伸びるテーブル列セパレータを描きま す)。

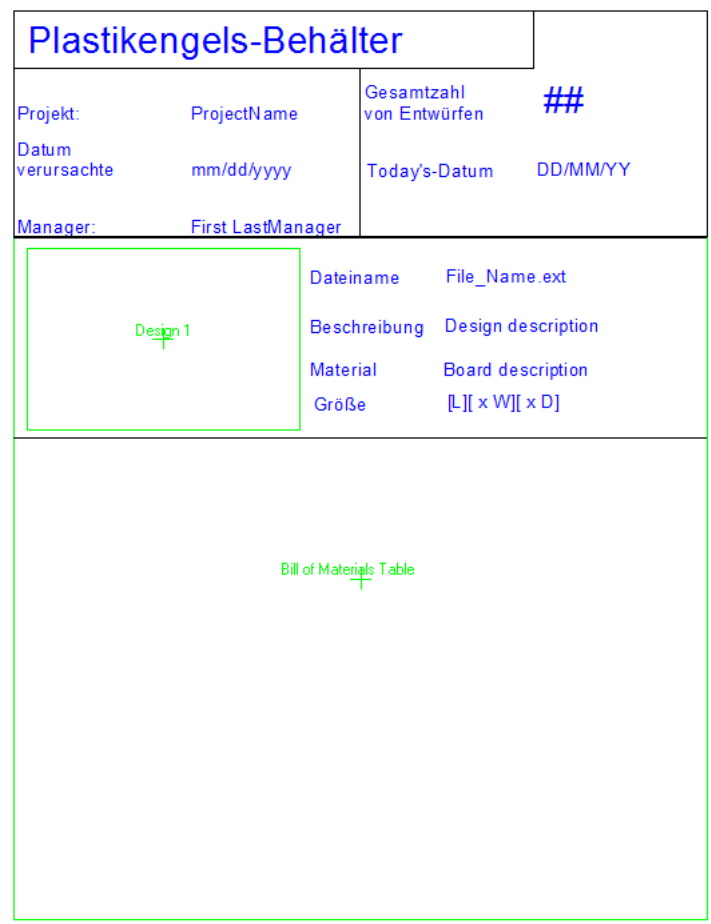

**8.** 部品表レポート作業領域を ..\ServerLib に保存します。

部品表レポートを部品表メニューに追加する

BOM レポートを作成し、..\ServerLib に保存したら、次の操作を実行して、[部品表]メ ニューに追加します。

- **1.** ArtiosCAD をまだ開始していない場合は、開始します。
- **2.** [オプション] > [デフォルト]をクリックし、[共有デフォルト] > [出力] > [**Artios**] > [プロジェクト部品表]の順に展開します。
- **3.** [プロジェクト部品表]を右クリックし、[新規作成] > [データ]をクリックして、新規部 品表レポートの名前を入力します。
- 4. 先ほど作成した新規エントリをダブルクリックして、その [プロパティ] ダイアログ ボックス を開きます。
- **5.** [出力タイプ] タブの [出力タイプ] グループで、[プロジェクト-部品表] を選択し て、[表示]グループで、[プロジェクト **-** 部品表]を選択します。

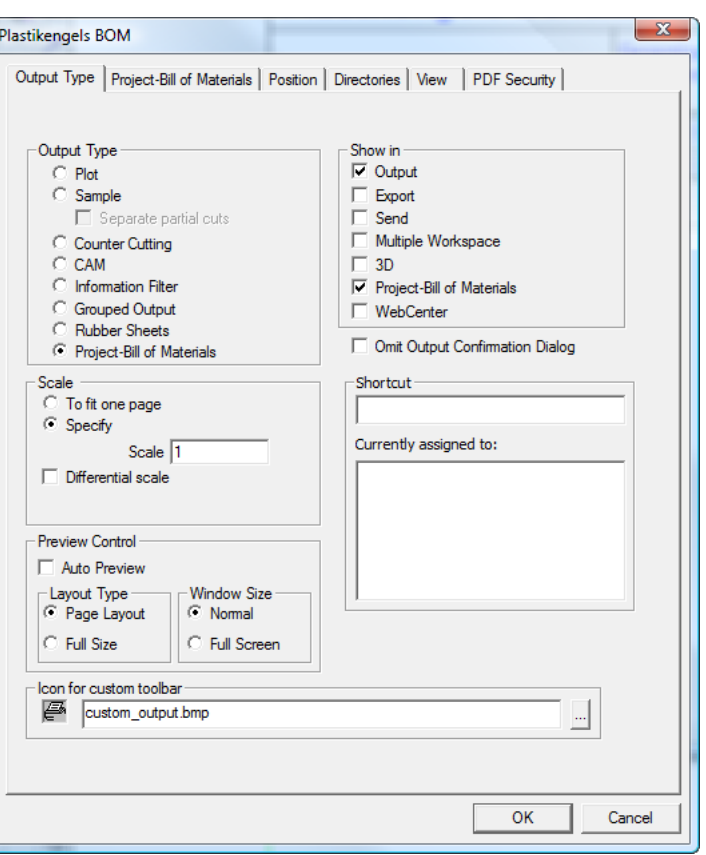

- **6.** [プロジェクト部品表]タブの[処理]グループで、部品表レポートの出力先を選択しま す。**WindowsDriver**は通常、出力を直接プリンターに向けて行います。必要に応じて**Windows Driver**グループのオプションを適切に設定します。マルチページ**PDF**は1ページ以上にわ たるPDFへの出力を行います。PDFへの出力にはPDFオプションが必要です。必要に応じ て[**3D**ファイルウィンドウで**U3D**ファイルを使用します]チェックボックスを選択してくださ い。**XML** は、Esko Systems Integration グループによる使用が予約されています。
- **7.** [プロジェクト部品表]タブの[レポート]グループで、[追加]をクリックして、.. \ServerLib に移動し、部品表レポートの作業領域を選択して[開く]をクリックします。こ の部品表レポートを実行するときに、実行したい別のレポートが存在する場合は、ここで追加 します。レポートをプロジェクトの各ドキュメントに対して実行する場合は、チェックボック スをを選択したままにします。チェックボックスをオフにすると、レポートの実行は、この部 品表が実行されたときのみになります。

## **Resko**

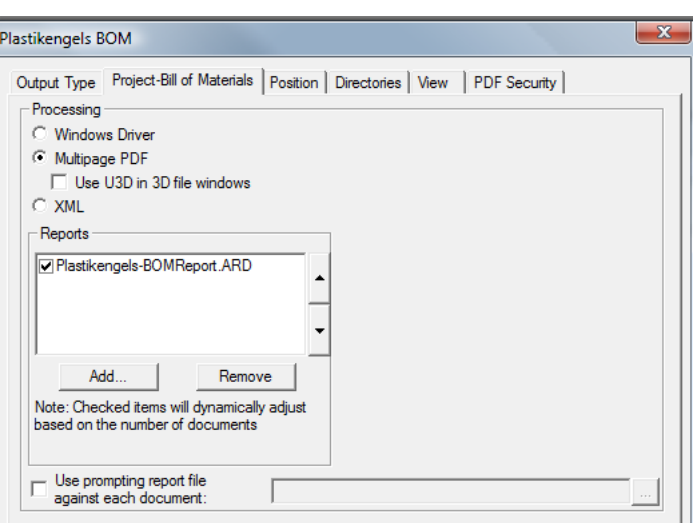

- **8.** 個別のプロンプト式は部品表レポートでは機能しません。ただし、[プロンプト レポート ファ イルを使用]チェックボックスを選択して、関連フィールドの作業領域を指定することで、プ ロジェクトのドキュメントに対して実行する特別なプロンプト レポートを指定することができ ます。このレポートでは、レポートの実行時に ArtiosCAD によってプロンプトされる計算済み 式を使用します。プロジェクト ドキュメントを開いている場合、式は開いているデザインに保 存されます。ただし、保持する値に対して、手動でドキュメントを保存する必要があります。
- **9.** その他のタブをクリックして各設定内容を確認し、必要に応じて変更します
- **10.** [**OK**]をクリックして、新規の部品表レポートの[プロパティ]ダイアログ ボックスを閉じま す。
- **11.** 変更を保存して、通常どおり[デフォルト]を終了します。これで、新規の部品表レポート を[プロジェクト] > [部品表]メニューで使用できるようになります。

## 線種の凡例

線種の凡例は、レポートへの出力対象のレイアウトの編集ファイルで使用される刃罫の名前、長 さ、および例をレポートに表示する目的で使用されます。凡例は、計算されたテキストフィールド をレポートに追加して作成します。

InstLibディレクトリにあるSPECSHEET6.ARDの特別刃罫の凡例を次に示します。

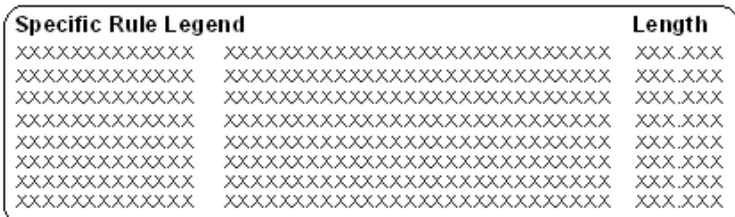

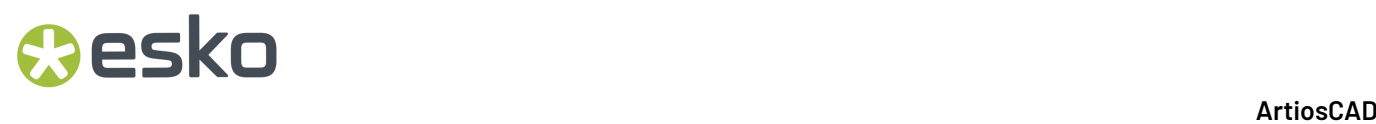

最初の列には、刃罫名のフィールドがあります。刃罫名は、ライン名の計算された式のインスタン スです。刃罫名を他の計算された式として追加します。これにより、刃罫名が計算された式の線種 の凡例カタログに配置されます。

線種の凡例カタログから計算された式を追加すると、「機能パラメータ]ダイアログボックス で[線種索引]の指定を行うよう指示するプロンプトが表示されます。これは、出力対象の作業領 域に新しい線種を追加するたびに1ずつ増分する番号です。計算された式を追加する場合、この番 号が凡例の行ごとに1ずつ増分します。

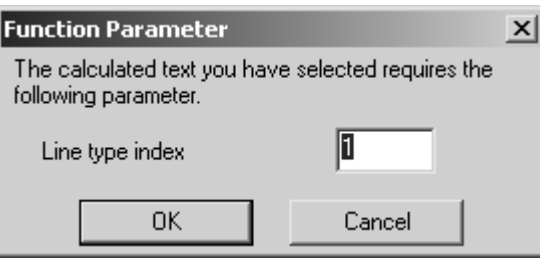

2番目の列には、刃罫の例のフィールドがあります。これらは、ライン表示の計算された式のイン スタンスです。

3番目の列には、刃罫の長さのフィールドがあります。これらは、トータルライン長さの計算され た式のインスタンスです。

線種の凡例式プロパティ

各計算された式のプロパティは、[式]フィールドに別々のオプションをに設定できる点で重要で す。[サンプルテキスト]フィールドのテキストの量は、画面およびレポートのフィールドの長さ を設定します。

ライン名の式

ライン名アイテムを追加する場合の式は、LTNAME(line index, ruletype option)です。特別刃罫の凡 例で名前の最初の例をダブルクリックして表示すると、式はLTNAME(1,2)となります。ラインのイ ンデックスは、[機能パラメータ]ダイアログボックスで設定しています。ただし、刃罫タイプオ プションでは、1の値がデフォルトで使用されます。

線種のインデックスのラインごとに、刃罫タイプオプションが1、刃罫が一般刃罫である場合、イ ンデックスで刃罫名は、一般的な名前を使用して表示されます。例えば、1/2の一般ミシン目によ る1/2の名前と、1/4の一般ミシン目による1/4の名前は、1つのミシン目のラインに結合されます。

刃罫タイプオプションが2の場合は、特別刃罫のタイプごとにエントリーを凡例に入力します。

ライン表示の式

ライン名の式と同様に、[式]フィールドは、計算された式のレポートでの表示方法をコントロー ルします。これの式は、LTLINE(line index, ruletype option)形式で使用します。線種インデックス

は、常に1ずつ増分する必要があります。刃罫タイプオプションが1の場合、一般刃罫の図が描画 されます。刃罫タイプオプションが2の場合、特別刃罫タイプの図が描画されます。

トータルの刃罫長さの式

線種の凡例を作成するための他の式と同様に、刃罫の長さ合計の式では、1または2の刃罫タイプオ プションが使用されます。1に設定した場合、式により表示される刃罫の長さは、特定タイプの特 別刃罫と一般刃罫を組み合わせた合計になります。刃罫タイプオプションを2に設定した場合、特 別刃罫と一般刃罫の凡例が別々に表示されます。

### 線種凡例の結果

凡例の構成が完了した後、レポートを出力すると、次のような凡例が表示されます。出力対象の作 業領域の線種が置き換えられます。

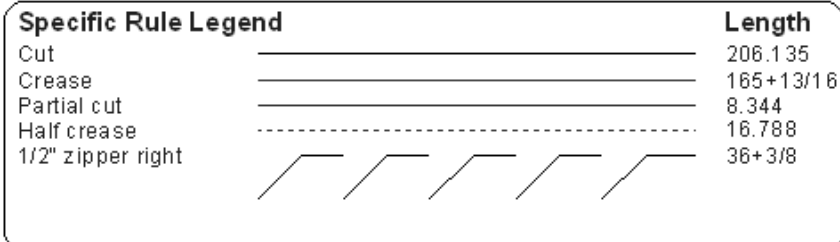

## ラインおよびハッチ凡例の出力

[出力(**Outputs**)] > [プリンタ出力(**Printer Output**)]の[ラインおよびハッチ凡例(**Line and Hatch Legend**)]レポートには、単一のデザインとその基本情報、線種とハッチの凡例が表示 されます。この[出力(Output)]の[ハッチ凡例(Hatch Legend)]には、作業領域で使用する 最大 7 つのハッチのサンプルが表示されます。機能が異なる 2 つの同じ名前のハッチが存在する場 合、凡例ではその両方が同じラベルで表示されます。[出力(Output)]で使用するサンプル作業 領域のプレビューを以下に示します。 [ハッチ凡例 (Hatch Legend)]は右下に表示されていま す。

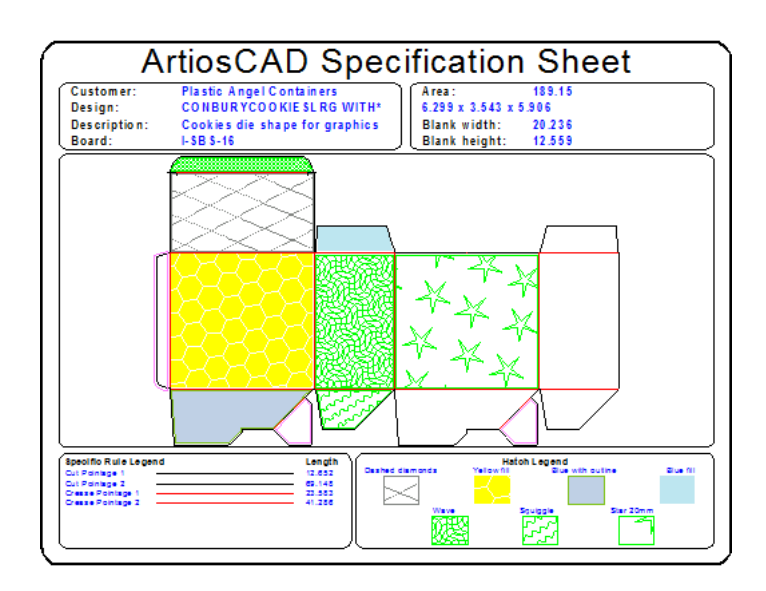

カスタムのハッチ凡例を構築するには、レポートを作成する際に[計算済みの式(Calculated Expressions)]カタログの**Hatch Legend**フォルダの項目を使用します。

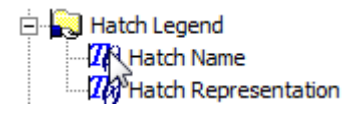

## 多様な作業領域出力を作成する

複数の作業領域を同時に出力する出力を設定するには、出力の [プロパティ] ダイアログボック スの[出力タイプ]タブの[表示]グループで[多様な作業領域]チェックボックスをオンにしま す。この出力は、データベースブラウザーでも使用できます。

作業領域が開いている場合と、開いていない場合の2つの処理モードがあります。

## **Resko**

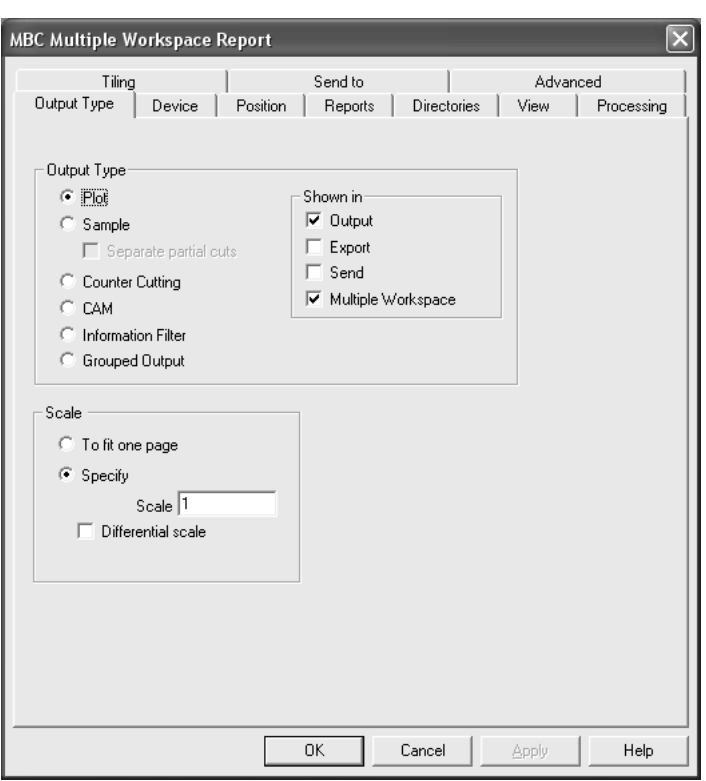

多様な閉じた作業領域を出力する

閉じた作業領域を出力するために多様な作業領域出力を使用するには、**[**ファイル**]** > **[**出力**]**の**[**多様 な作業領域**]**フォルダから対象の出力を選択し、出力で使用するファイルを選択します。[ファイ ル]メニューに表示するには、フォルダー用の多様な作業領域出力として少なくとも1つの出力を 指定する必要があります。多様な作業領域出力は、A)単面図が開かれている場合、B)レイアウ トの編集ファイルが開いている場合、またはC)何も開いていない場合に、「ファイル]メニュー に表示されます。

多様な作業領域出力を閉じた作業領域で作成したり、実行したりするには、次の手順を実行しま す。

- 1. レポートを作成し、 [デフォルト] でレポートの出力を構成して、 [プロパティ] ダイアログ ボックスの[出力タイプ]タブの[多様な作業領域]チェックボックスをオンにします。
- **2.** 保存して、[デフォルト]を終了します。
- **3.** 「ファイル] > 「多様な作業領域」 > [出力名] をクリックします。

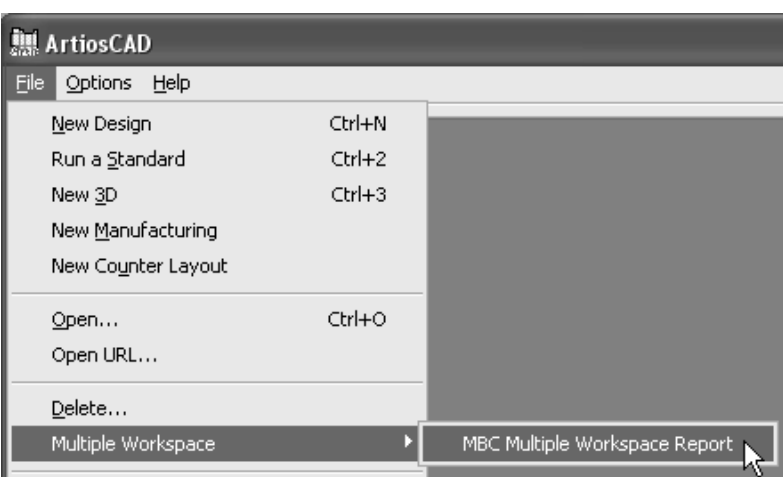

**4.** [開く]ダイアログボックスの[ディレクトリビュー]を使用して、[Ctrl]を押しなが らファイル名をクリックし、出力するファイルを選択します。ファイルを選択したら、[開 く]をクリックします。

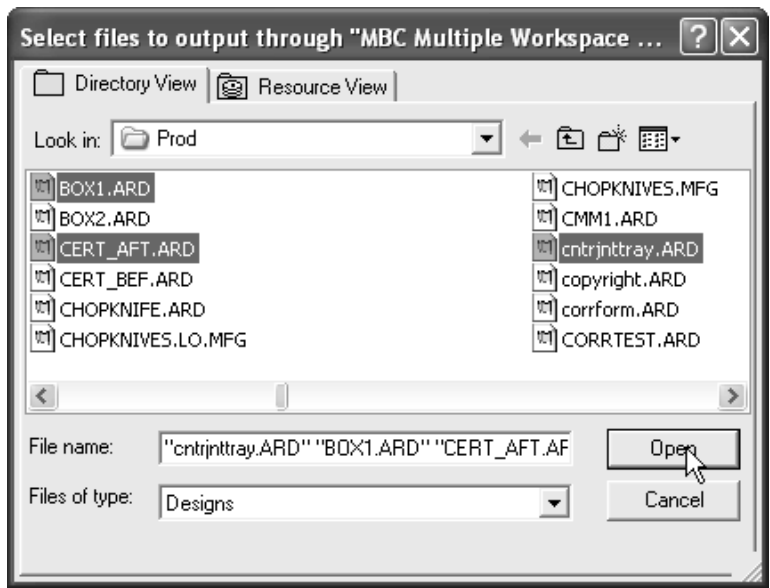

**5.** 各作業領域の出力時にパスと名前がダイアログボックスに表示されます。

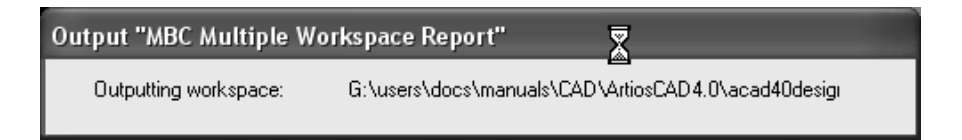

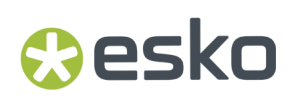

多様なオープン作業領域を出力する

多様なオープン作業領域で使用する出力を作成するプロセスは、閉じた作業領域の作成と同じ手 順です。[デフォルト]にある[出力]定義で、[出力タイプ]タブの[表示]グループから**[**多様な作業領 域**]**のチェックを有効にします。ただし、出力の実行は異なります。

注**:** 多様なオープン作業領域の出力は単面図とマニファクチャリング作業領域の標準出力でのみ動 作します。3D出力はサポートしません。

注**:** ファイル出力を作成する場合、[出力]定義の[ディレクトリ]タブにある[アウトプットファイル オプション]グループの**[**自動的に開く**]**を無効にします。これは多様な出力ファイルがネイティブ アプリケーションで開くのを防ぐためです。

多様な作業領域出力をオープン作業領域で実行するには、次の手順を実行します。

- **1.** 出力するすべての作業領域を開きます。
- **2. [**ファイル**]** > **[**多様な作業領域**]** > **[**出力名**]**をクリックします。
- **3.** [出力]ダイアログボックス内の[ファイルの選択]で、すべての開かれたファイルが自動的に選 択されます。チェックボックスのチェックを無効にすると選択を解除します。**[**全てを選択**]**の チェックを有効もしくは無効にすることで、すべてのファイルを選択もしくは選択を解除でき ます。

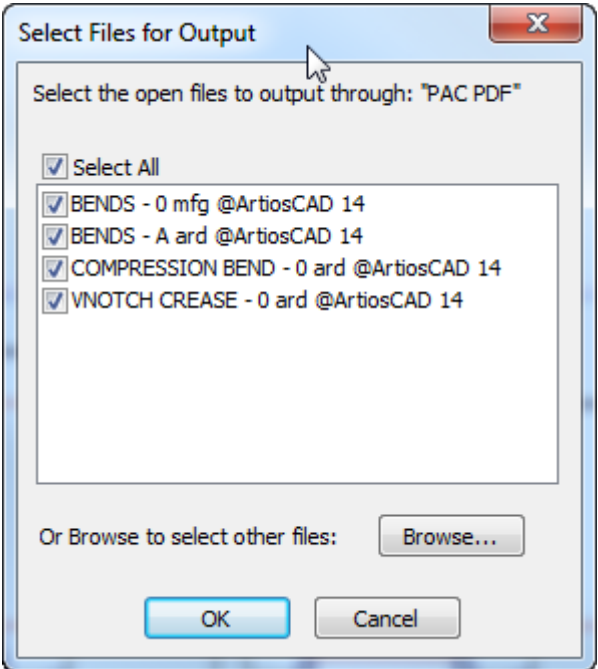

閉じた作業領域のみを選択する場合は**[**ブラウズ**]**をクリックします。

**4. [OK]**をクリックして作業領域の出力を実行します。

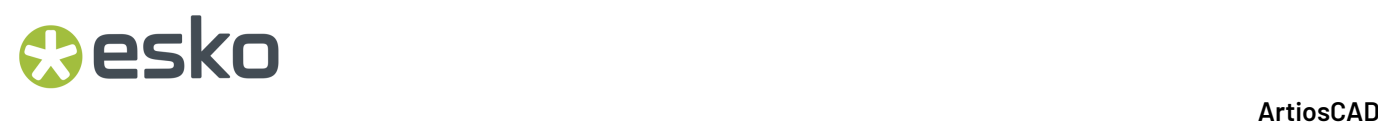

## パレチゼーションの統合

パレチゼーションのソリューションをレイアウトから直接作成できます。Cape Packこの統合を活 かすために、★とTOPS Pro はその開発元によって強化されています。

注**:**

パレチゼーション機能を使用するには、Cape Pack v2.09 または TOPS Pro v6.503 以降がインストー ルされていなければなりません。クライアント/サーバーモード、またはワークステーション/スタ ンドアローンモードにて使用できます。

### 注**:**

パレチゼーション機能を使用する前に、Cape Pack/TOPS のデフォルトを設定してください。詳細 については、「デフォルト」の章を参照してください。

新しい **CAPE/TOPS** パレチゼーション ソリューションを作成する

新しいパレチゼーション ソリューションを作成する前に、使用する単面図を作成して保存してか ら次の手順を実行します。

- **1.** ArtiosCADで、 [ファイル(**File**)] > [新しい > パレチゼーション(**New Palletization**)] の 順にクリックします。
- **2.** [パレット選択(**Select Pallet**)]ダイアログ ボックスに表示されたリストから使用するパレッ トを選択し、[**OK**]をクリックします。ArtiosCAD によって、CAPE/TOPS からパレットのリス トが抽出されます。
- **3.** [単面図の追加(**Add Oneup**)]ツールを使用して単面図をレイアウトに追加します。
- **4.** [ネスト(**Nest**)]ツールを使用して単面図をアレンジします。
- **5.** [パレチゼーション(**Palletization**)] > [**CAPE/TOPS** へアウトプット(**Output to CAPE/ TOPS**)]の順にクリックします。CAPE/TOPS は停止している必要があります。起動している場 合は、閉じて再試行するように ArtiosCAD がプロンプト表示されます。

[出力(Output)] ダイアログ ボックスが表示され、CAPE/TOPS にパレットのプレビューが表 示されます。CAPE/TOPS によって表示されるパレットは、長い寸法の向きやその他の要因によ り ArtiosCAD とは異なる場合があります。下に表示されているのは、ストリップされたパレッ トです。

## **Oesko**

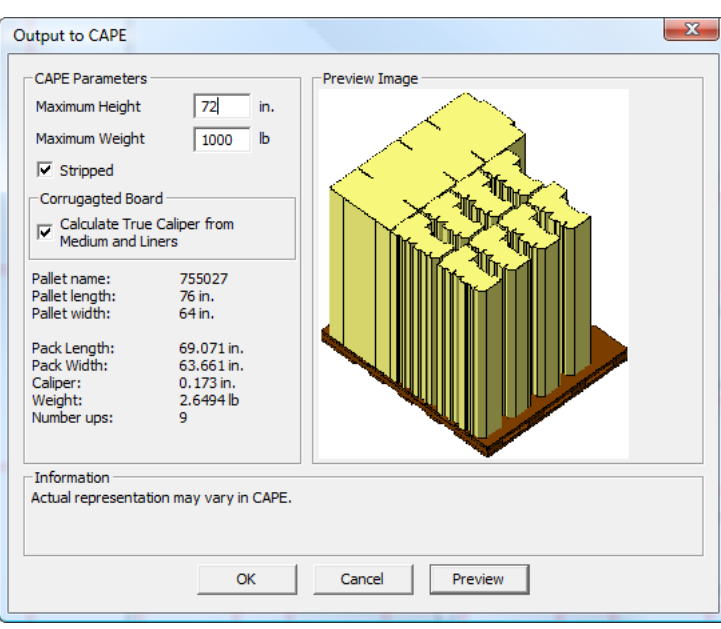

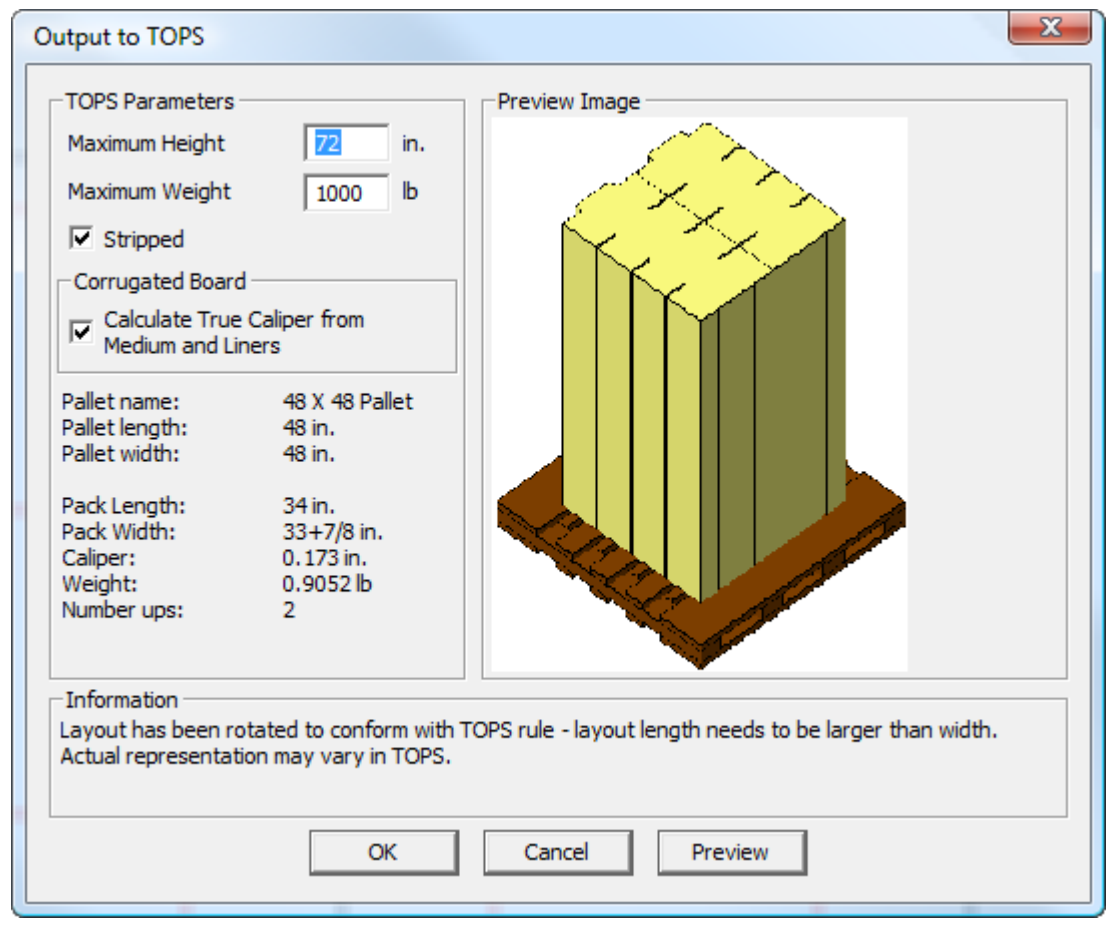

**6.** [**CAPE/TOPS** へアウトプット(**Output to CAPE/TOPS**)]ダイアログ ボックスでは、次の操作 を実行します。

- a) [最大の高さ(**Maximum Height**)]および[最大重量(**Maximum Weight**)]フィールドに 適切な値を設定します。
- b) カートンと余剰の両方ではなく、カートンのみをパレットに表示するには、[ストリップ 済み(**Stripped**)]チェック ボックスをオンにします。チェック ボックスがオンになって いる場合、上記の例のように大量のカートンがプレビューと CAPE PACK に表示されます。 チェック ボックスがオフになっている場合、平板のトップ ダウン ビューがプレビューと CAPE PACK に表示されます。
- c) [中芯とライナーから厚みを計算(**Calculate True Caliper from Medium and Liners**)]チェック ボックスを設定して、ArtiosCADにより、厚み変数を使用せずボード コ ンポーネントに基づき、フルートに沿って厚さが測定されるようにします。このチェック ボックスはオフになっており、段ボール以外には利用できません。
- **7.** [**OK**]をクリックしてアウトプットを実行します。

CAPE が起動し、ソリューションを表示します。

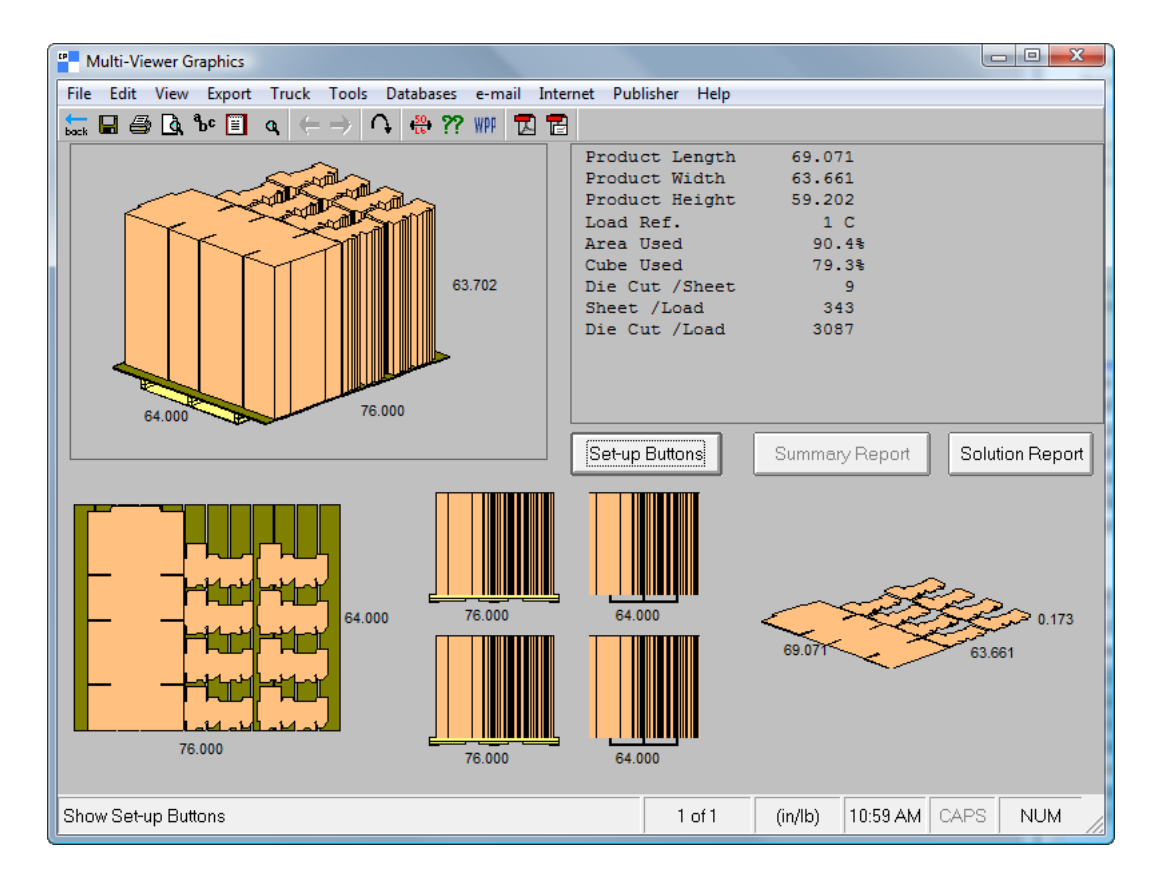

TOPS では次のような画面が表示されます。

## esko

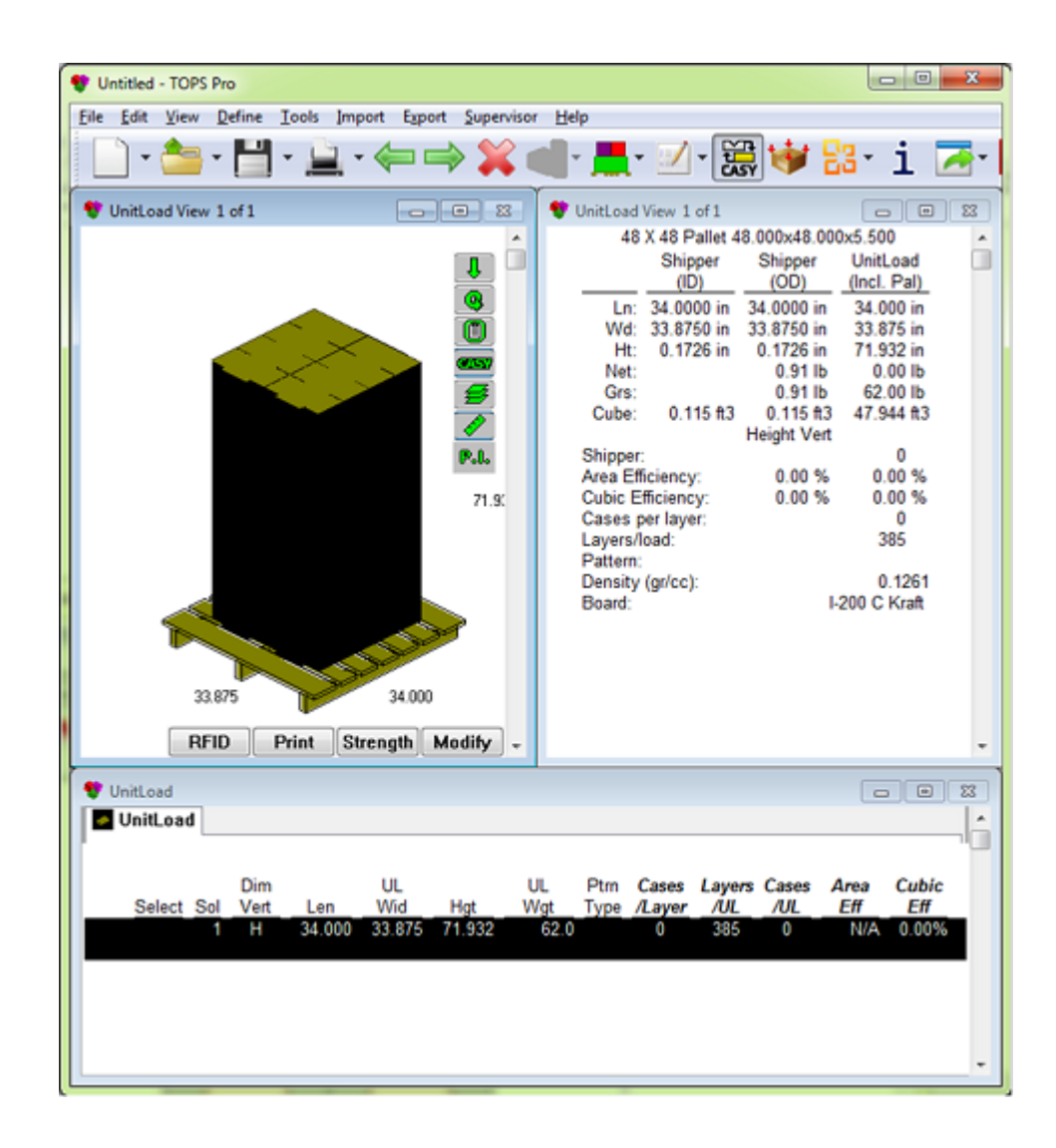

**8.** 必要に応じて CAPE/TOPS を使用し、パレチゼーション ソリューションを完了します。

**CAPE/TOPS** パレチゼーション ソリューションのレイアウトを変換する

CAPE/TOPS パレチゼーション ソリューションのレイアウトを変換するには、次の手順を実行しま す。

- **1.** ArtiosCAD でレイアウトを開きます。
- **2.** [パレチゼーション(**Palletization**)] > [**CAPE/TOPS** へアウトプット(**Output to CAPE/ TOPS**)]の順にクリックします。
- **3.** ArtiosCAD によってパレットが定義されていないことがプロンプト表示されます。[**OK** (**OK**)]をクリックすると ArtiosCAD が最も適合するパレットを選択するようになります。
- **4.** [パレット選択(**Select Pallet**)]ダイアログ ボックスでは、次の操作が実行できます。
	- a) 必要に応じて別のパレットを選択します。

- b) [はがす(**Stripped**)]チェック ボックスをオンまたはオフにして、余剰をパレットに残す かどうかを制御します。
- c) [パレット サイズに合うようにシート サイズを調整(**Adjust sheet size to match pallet size**)]チェック ボックスをオンにして既存のシートのサイズを変更し、パレットに適合さ せます。
- **5.** [パレット選択(**Select Pallet**)]ダイアログ ボックスで[**OK**]をクリックして続行してくだ さい。
- **6.** [**CAPE/TOPS** へアウトプット(**Output to CAPE/TOPS**)]ダイアログ ボックスでは、次の操作 を実行します。
	- a) パレットの高さと重量の最大値を入力します。
	- b) [はがす(**Stripped**)]チェック ボックスをオンまたはオフにします。
	- c) [中芯とライナーから厚みを計算(**Calculate True Caliper from Medium and Liners**)]チェック ボックスをオンまたはオフにします(利用可能な場合)。
- **7.** [**CAPE/TOPS** へアウトプット(**Output to CAPE/TOPS**)]ダイアログ ボックスで[**OK**]をク リックしてアウトプットを実行します。

CAPE/TOPS が起動し、ソリューションを表示します。

**8.** 必要に応じて CAPE/TOPS を使用し、パレチゼーション ソリューションを完了します。

**CAPE/TOPS** パレチゼーション ソリューションのパレットの変更

パレチゼーション ソリューションですでに使用されたレイアウトのパレットを変更するには、次 の手順を実行します。

- **1.** ArtiosCAD でレイアウトを開きます。
- **2.** [パレチゼーション] > [パレットの変更] をクリックします。
- **3.** [パレット選択(**Select Pallet**)]ダイアログ ボックスで別のパレットを選択します。下に示す ように、バウンディング ボックスでは選択されたパレットが製図領域に表示されます。

## *a*esko

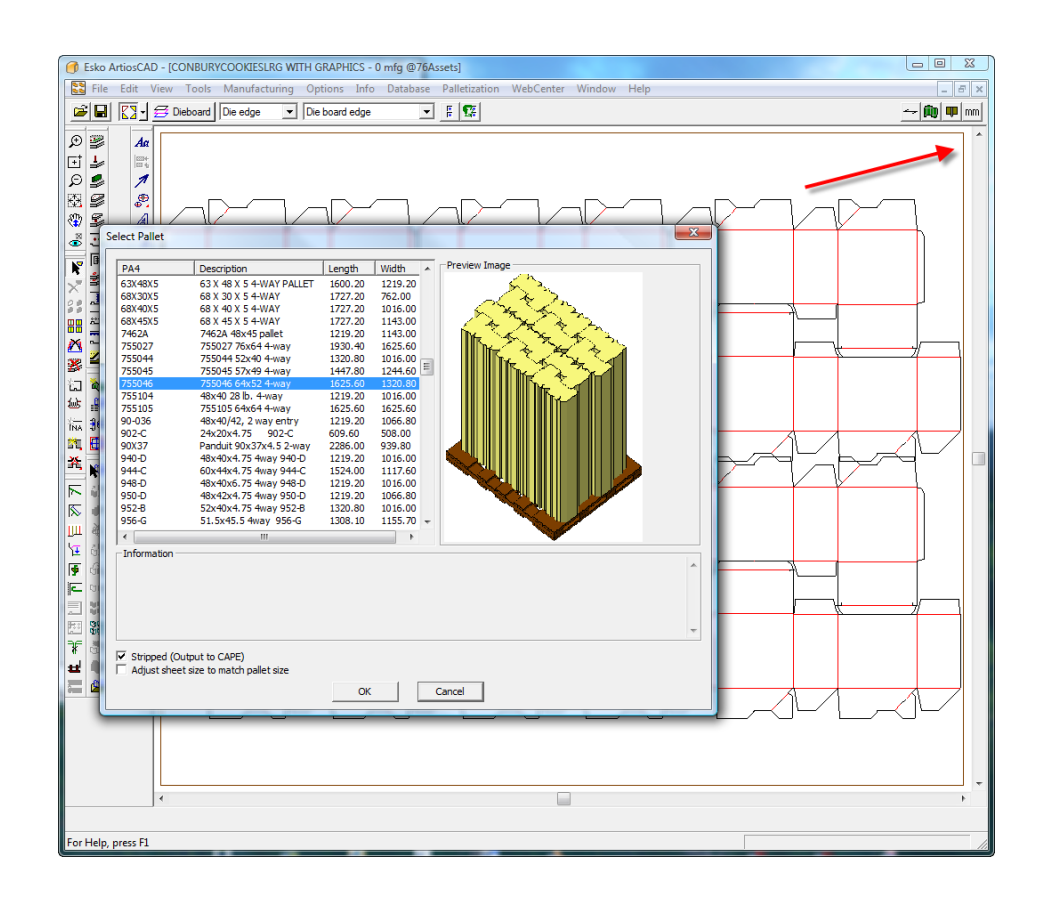

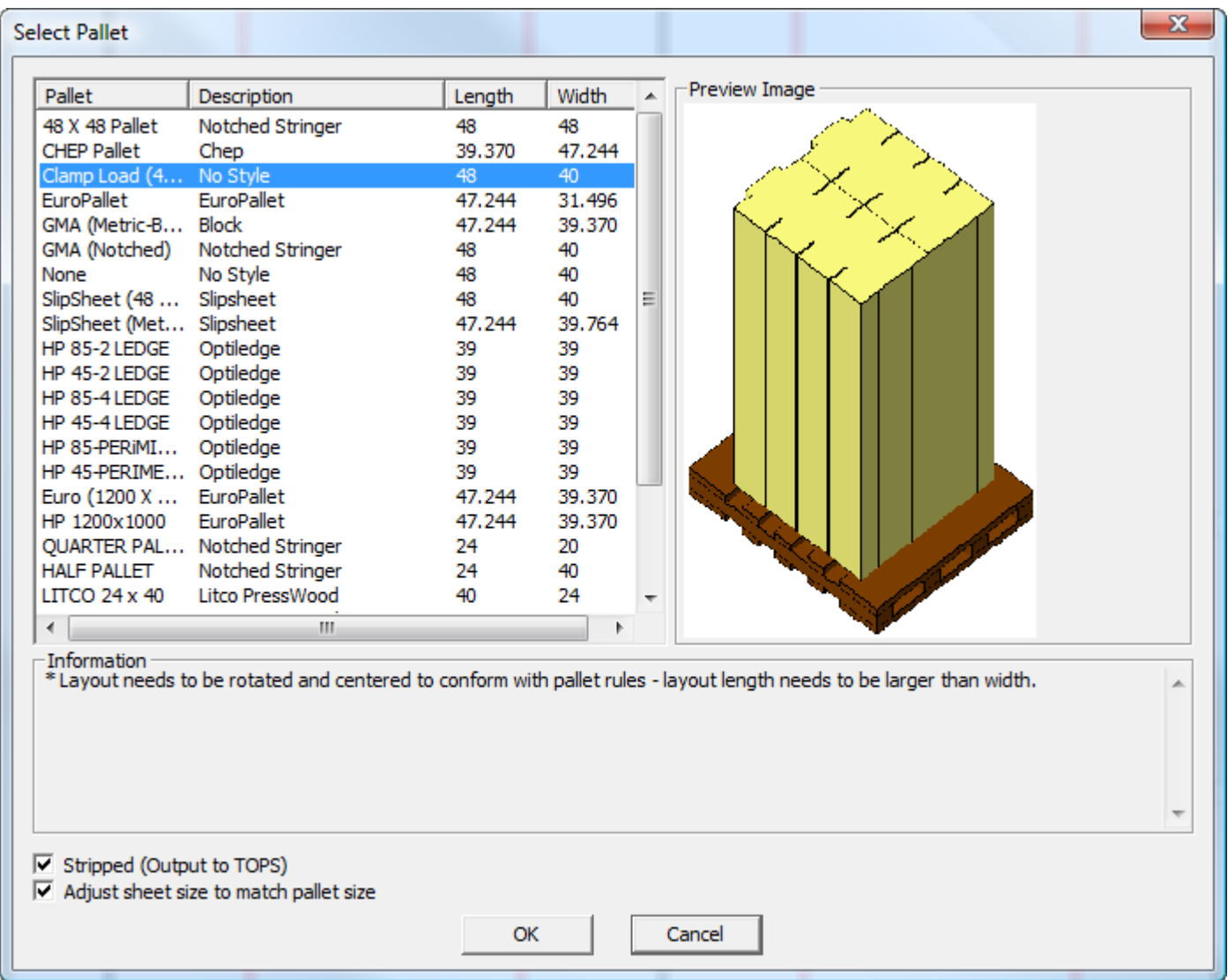

- **4.** 必要に応じて[ストリップ済み(**Stripped**)]および[パレット サイズに合うようにシート サ イズを調整(**Adjust sheet size to match pallet size**)]チェック ボックスを設定します。
- **5.** [**OK**]をクリックして変更を適用します。

## パレチゼーションの **FAQ**

質問 こうさい こうしゃ 回答

新規のパレチゼーション作業領域 を作成した後、[CAPE/TOPS 出力 (CAPE/TOPS Output)]ダイアログ **Information**)]をクリックしてボードを選択してくださ ボックスで [OK] が利用できないの い。 はなぜですか? ボード情報がまだ定義されていません。デザインを 追加するか、[情報(**Info**)] > [原紙情報(**Board**
### **Oesko**

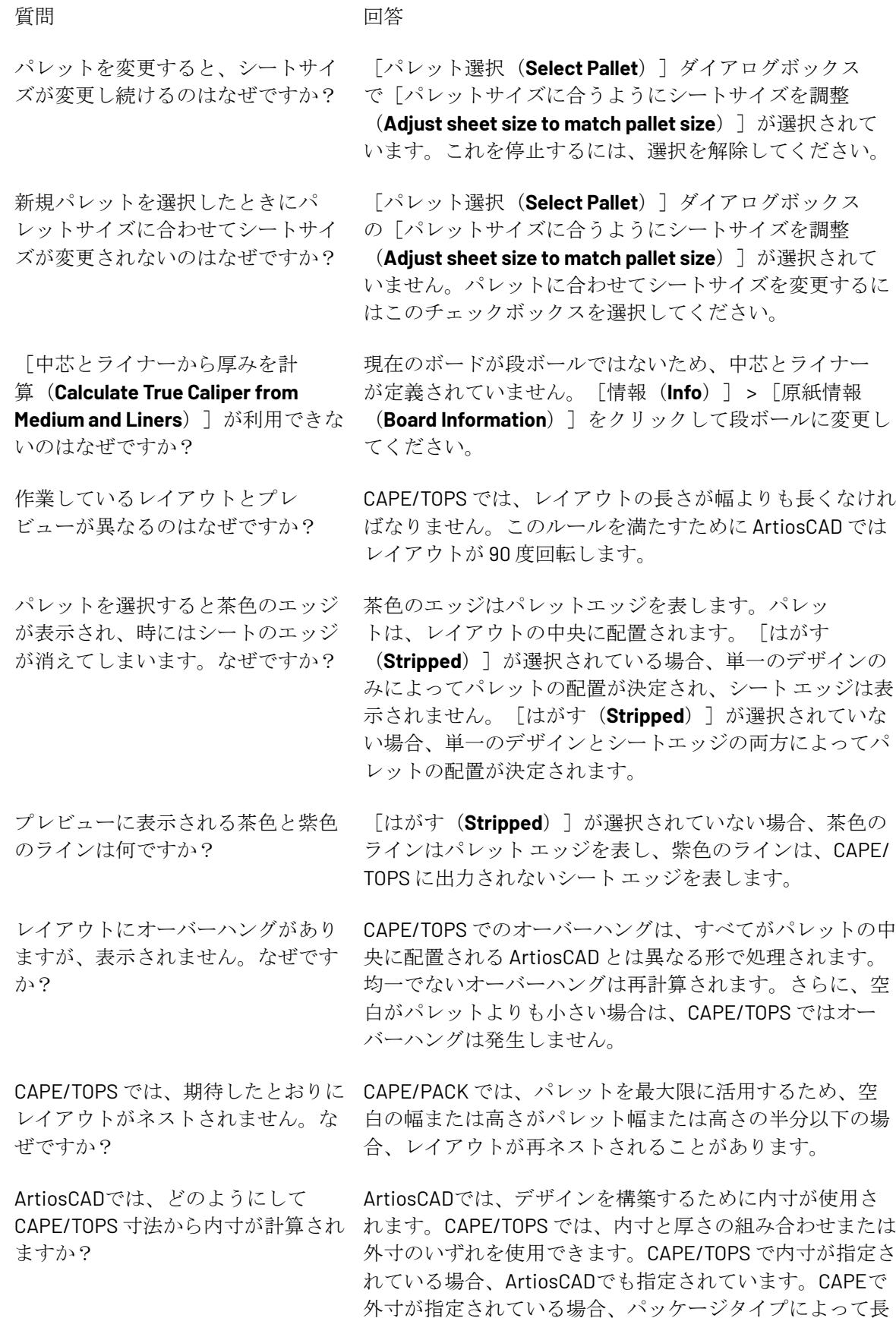

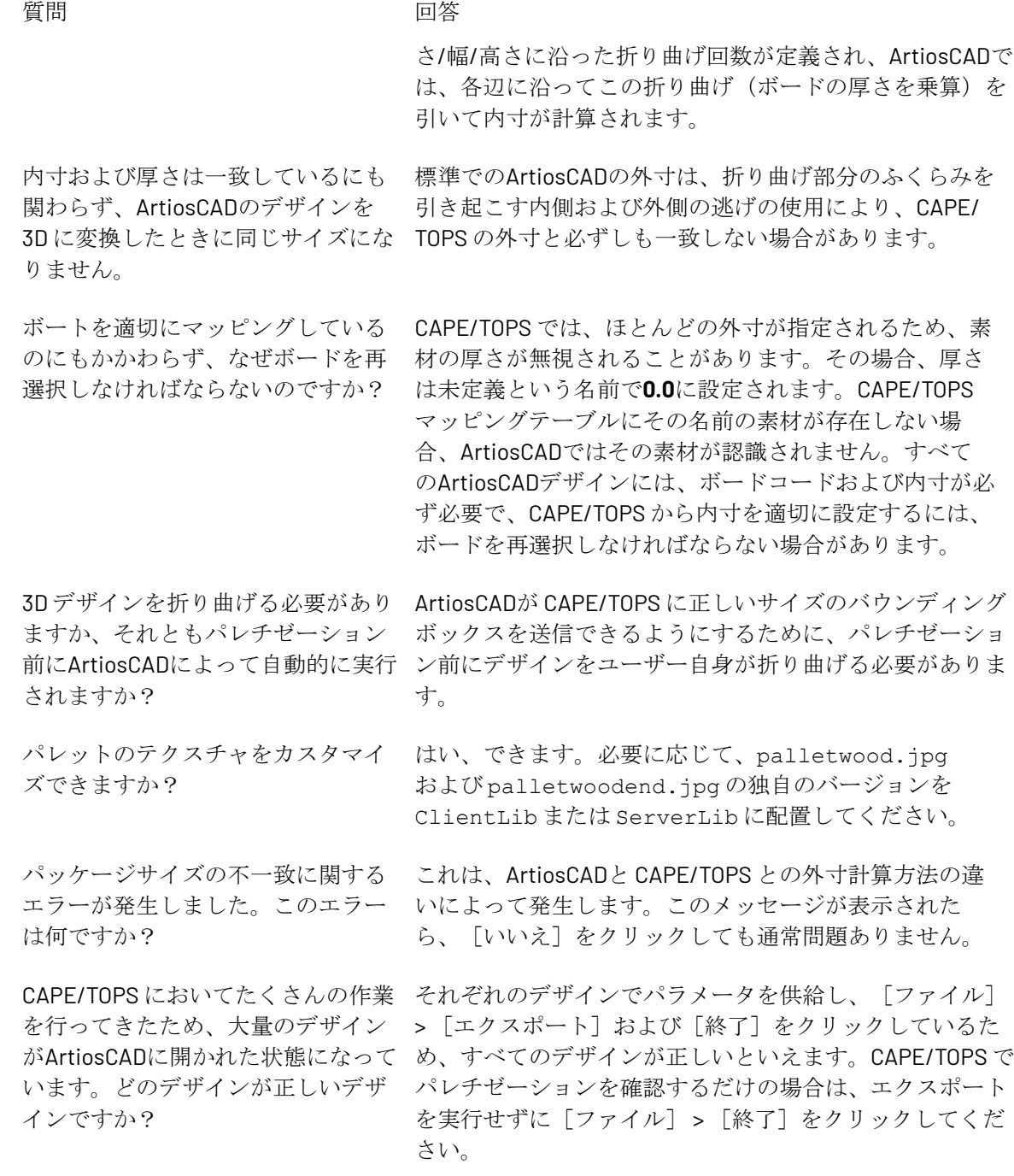

### **3D**出力

3D作業領域を出力するには、 [ファイル] > [3D出力] をクリックし、出力ファイルの種類を選択し ます。

## Cesko

15 **ArtiosCAD**

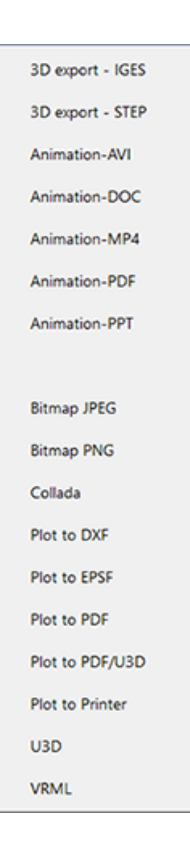

注**:** アニメーション出力を使用するには、3D Designerソリューションを購入する必要があります。 このソリューションの購入に関する詳細については、Eskoのセールス担当者にお問い合わせくださ い。アニメーション**-DOC**出力を使用するには、Microsoft Wordをシステムにインストールする必要 があります。アニメーション**-PPT**出力を使用するには、Microsoft PowerPointをシステムにインス トールする必要があります。

注**:** 寸法はアニメーション出力でオフになります。

#### **STEP**、**IGES**、**ACIS**、**XCGM**ファイルとしての**3D**ワークスペースの出力

3Dで**Spatial**エクスポート出力を使用して、他のプログラムで使用するため に、STEP、IGES、ACIS、XCGMファイルとして3Dワークスペースをエクスポートします。この出力 により、多数の三角形の代わりに、ArtiosCADデザインの各パネルと罫線からソリッドボディが作 成されます。ワークスペースに複数の部品がある場合は、各部品が個別のボディとなります。 エクスポートを実行するには、次の手順を実行します。

**1.** アイテムを3D作業領域に配置し、作業領域を保存します。

**2.** [ファイル] > [**3D**出力] > [**Spatial**出力]をクリックします。

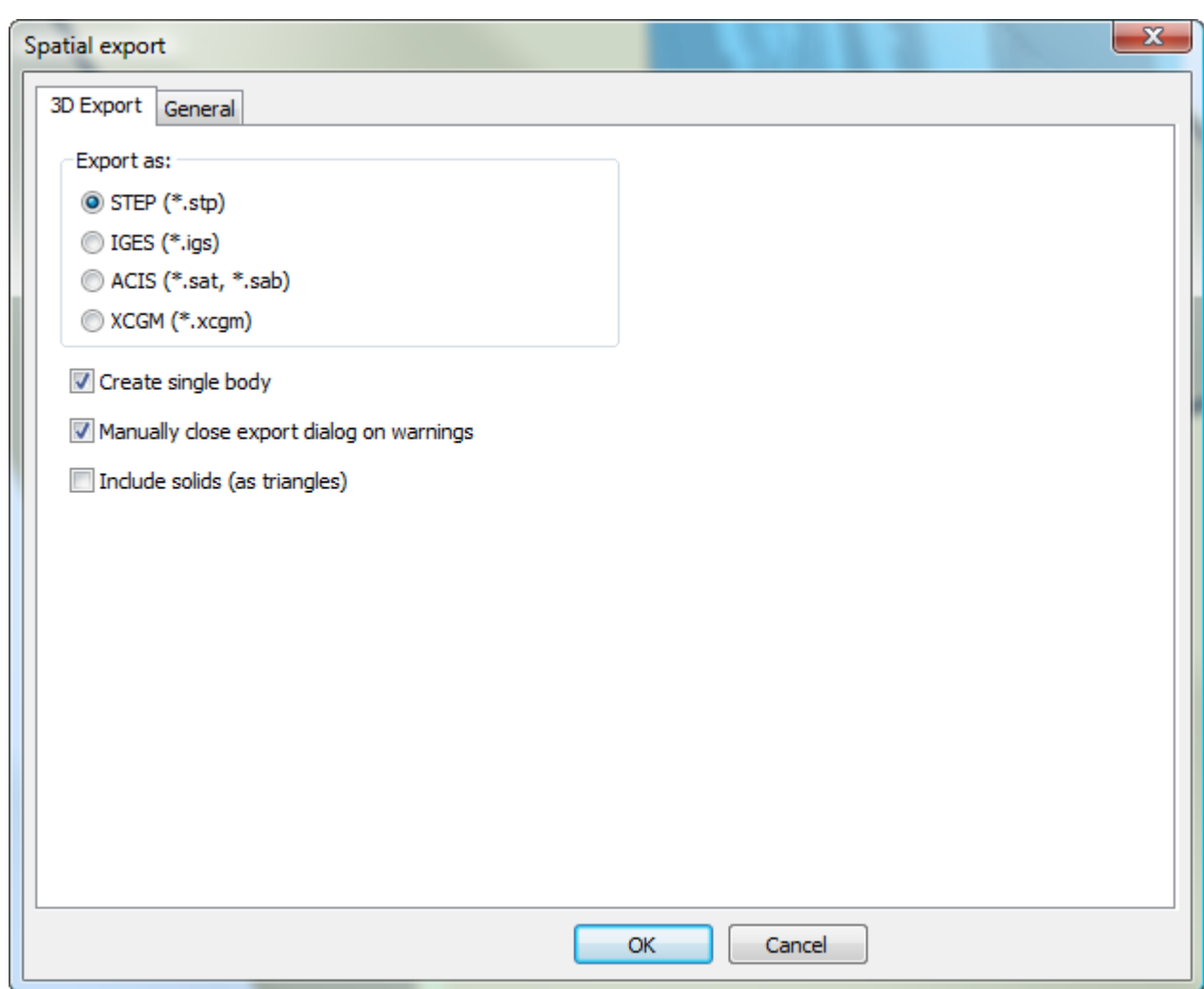

- **3.** エクスポート形式で目的のファイルタイプ (グループ) を選択します。
- **4.** 必要に応じて、チェックボックスを設定します。
	- a) 単一ボディを作成は、他のアプリケーションで簡単に使用できるように、コンテナのすべて のパネルを1つのソリッドボディとしてエクスポートします。このチェックボックスがオフの 場合、各パネルは部品としてエクスポートされます。
	- b) 警告時に手動でエクスポートダイアログを閉じるは、警告があった場合にわかるように、 進行状況バーダイアログボックスを開いたままにします。ダイアログボックスを閉じるに は、[閉じる]をクリックします。
	- c) ソリッドを含む **(**三角形として**)**には、三角形として出力の3Dワークスペースにすべてのソ リッドを含めます。このチェックボックスがオフの場合、ArtiosCADにはエクスポートさ れたファイルのコンテナのみが含まれます。ワークスペースにソリッドがない場合、この チェックボックスは使用できません。
- **5.** [OK] をクリックしてアウトプットを開始します。
- **6.** 必要に応じてファイル名とフォルダを設定し、[保存]をクリックします。
- **7.** ArtiosCAD では、ファイルのエクスポート状況を示す進捗バーが表示されます。

### Cesko

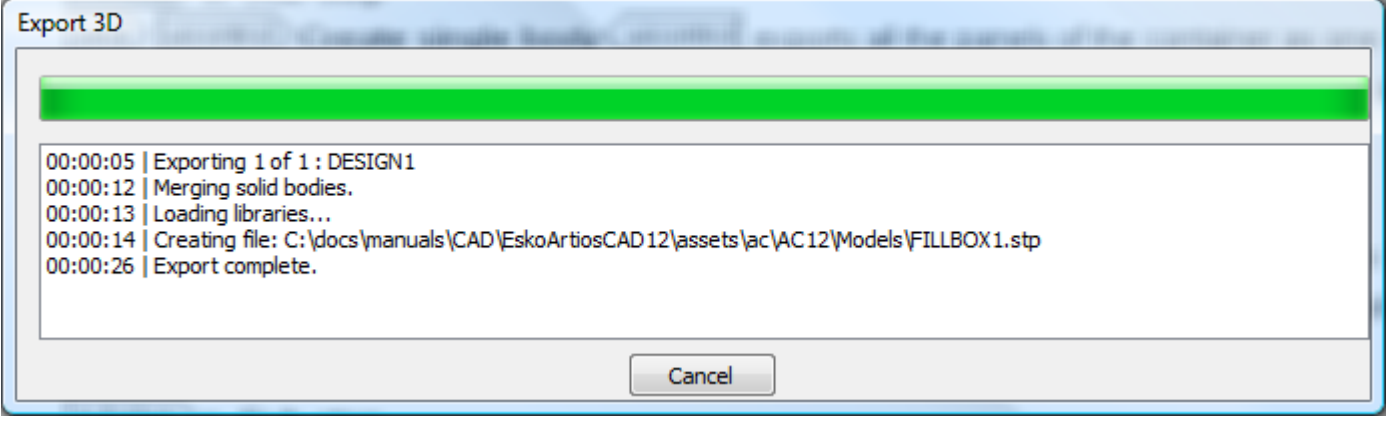

**Spatial** エクスポートの注記

**Spatial** エクスポート 3D出力の使用に関する注記

- ArtiosCADには、ファイルフォーマットの制限により、エクスポートされたファイルにグラ フィックが含まれません。
- デザインにつき 1 つのみのカラーが存在します。ArtiosCADはカラーを単面図の外側の色にセッ トします。
- 罫線は円筒によって表現されます。終端が平坦ではない場合、ArtiosCADは三角形を使用して端 をレンダリングし、より現実的な外観にします。
- スロットとインデントされたミシン目には四角形の端があり、完全にカットされます。
- エッジクラッシュの表現はありません。
- ArtiosCADはインポートされたソリッドを四角形としてエクスポートします。より複雑なソリッ ドでは、エクスポートに時間がかかる場合があります。

#### **Microsoft Word**ドキュメントとして**3D**アニメーションを出力

Microsoft Wordドキュメントとして3Dアニメーションをアウトプットするには、次の手順を実行し ます。

- **1.** Microsoft Wordがシステムにロードされ、アニメーションが保存され、出力の準備が整っている ことを確認します。
- **2.** [ファイル] > [**3D**出力] > [アニメーション**-DOC**]をクリックします。[アニメーション-DOC] ダイアログボックスが次のように表示されます。

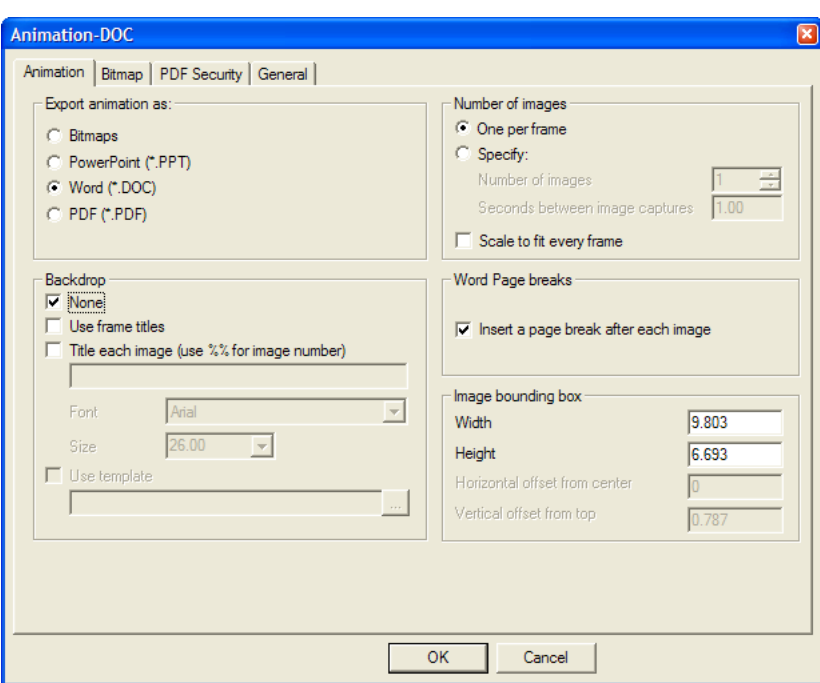

アニメーションタブ

**1.** [アニメーション]タブの[アニメーションの出力]グループのオプションは、作成する出力 のタイプをコントロールします。[**Word (\*.DOC)**]は選択したままにします。

「バックドロップ]グループのオプションは、アニメーションと共に表示する内容を決定し ます。[なし]を選択すると、フレームタイトルがオフになります。背景画像をオフにする には、出力を開始する前に「ビューモード]ダイアログボックスで背景画像を選択解除しま す。[フレームタイトルを使用]を選択すると、[フレームプロパティ]ダイアログボックス で各フレームに設定したフレームタイトルがアニメーションの作成時に含められます。[それ ぞれのイメージのタイトル]を選択すると、作成時に何も定義していない場合に、フレームご とにタイトルが追加されます。イメージの番号を含めるには、[**%%**]を使用します。同時に 両方のタイトルオプションを使用できます。特定のタイトルがアニメーションで定義されて いるフレームの場合、そのタイトルが使用されます。タイトルが定義されていないフレーム の場合、「それぞれのイメージのタイトル]で指定したタイトルが使用されます。「フォン ト]と[サイズ]は各フレームのタイトルの書体とサイズを設定します。[テンプレートを使 用]は、この出力タイプでは使用できません。

[図面の数]グループの[1フレームにつき1つ]を選択すると、アニメーションのフレー ムごとにWordドキュメントの1ページが使用されます。[指定]を選択すると、[図面の 数]フィールドが有効になり、キャプチャーおよびエクスポートするアニメーションのフレー ム数を指定できます。また、[キャプチャーイメージの間の秒数]フィールドでは、各イメー ジキャプチャー間のアニメーションの再生時間の長さを指定できます。1つのフィールド値を設 定すると、別のフィールドの値が設定されます。

### Mesko

「フレームに合わせて拡大縮小]をオンにすると、アニメーションで設定したフレームプロパ ティに関係なく、[緩衝箱イメージ]グループで定義した出力サイズに合うように各フレーム のスケールを調整できます。

「ワードページ変わり目]グループの「それぞれのイメージの後に改ページの挿入]は、各イ メージの後に改ページを挿入するかどうかをコントロールします。このチェックボックスをオ ンにすると、バウンディングボックスのサイズに応じて、各ページに複数のイメージを配置で きます。

「緩衝箱イメージ】グループの各フィールドは、ページに配置するイメージのサイズをコント ロールします。

このタブで目的のオプションを設定し、[ビットマップ]タブをクリックします。

ビットマップタブ

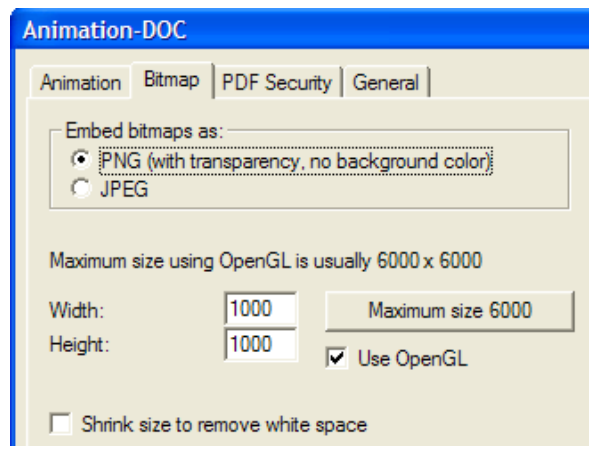

1. 「ビットマップ]タブの設定は、エクスポートする画像のフォーマット、画素サイズ、および 画像の作成に使用するレンダリング方法をコントロールします。

[ビットマップの埋め込み]グループで、フォーマットとして[**PNG**]または[**JPEG**]を選択 します。PNGは、背景色を無視してアルファチャンネルの透明をサポートします。この場合、 アルファチャンネル透明をサポートするプログラムで画質を向上できます。

JPEGは、[クオリティー]フィールドでの品質設定をサポートします。1を指定すると、品質は 最低になりますが、画像ファイルのサイズが最小になります。100を指定すると、品質は最高に なりますが、画像ファイルのサイズが最大になります。JPEGの場合、背景色はサポートします が、透明度はサポートしません。

Direct3Dを使用する場合、ビットマップの最大サイズはディスプレイアダプターごとに異なり ます。[幅]および[高さ]フィールドは、エクスポートする画像の解像度を全体的に決定 する画素数を設定します。画像のサイズが大きすぎる場合はページの余白に合うよう画像がク リッピングされるため、画像の画素サイズを設定する際は、Microsoft Wordのページのサイズ を必ず考慮してください。最大サイズを設定するには、[最大サイズ **<**数値**>**]をクリックしま す。

[幅]と[高さ]を共に1000画素に設定すると、ほとんど作業領域では十分な解像度が得られ ます。エクスポートしたアニメーションを印刷する場合は、さらに高い解像度を使用します。

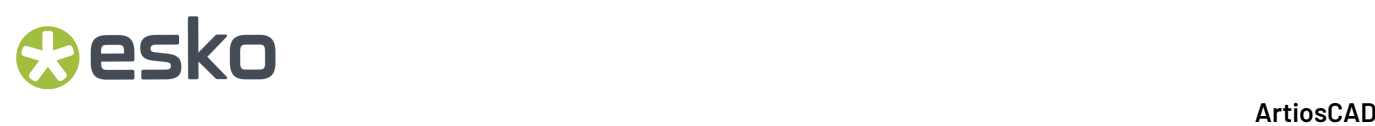

ただし、画像のサイズは[アニメーション]タブで設定したバウンディングボックスでもコン トロールされ、Microsoft Wordのページに収まるようにする必要がある点に留意してください。

OpenGLを使用して、さらに高い解像度の画像を作成するには、[**OpenGL**を使用]チェック ボックスをオンにして、画素数を変更します。このオプションはデフォルトでオンになってい ます。[空白を取り除いてサイズを小さくする]は、エクスポートする画像から作業領域の周 囲の背景画像を消去します。このオプションは、自動的にオンになっていますが、背景画像を 作業領域に表示している場合はオフになります。

このタブで目的のオプションを設定し、「一般]タブをクリックします。

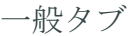

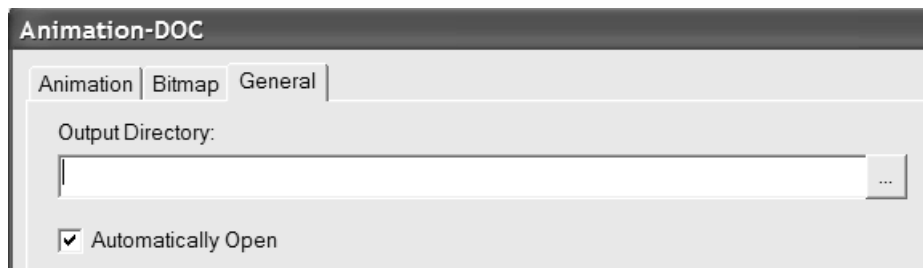

1. [一般] タブには、 [ディレクトリの出力] フィールドと [自動で開く] チェックボックスが あります。[ディレクトリの出力]フィールドにディレクトリを入力するか、[参照]ボタン をクリックしてディレクトリを指定し[**OK**]をすると、このディレクトリが[名前を付けて保 存]ダイアログボックスで使用されます。「自動で開く]は、アウトプットが完了してドキュ メントが開いた後に、ArtiosCADでMicrosoft Wordを起動するかどうかをコントロールします。

アウトプットのフィッニッシング

- **1.** 全てのタブで目的のオプションを設定したら、[**OK**]をクリックします。
- **2.** [名前を付けて保存]ダイアログボックスで、ファイルの保存先のディレクトリを選択し、 ファイル名を入力します。[保存]をクリックし、アウトプットを実行します。[自動で開 く]チェックボックスの設定に応じて、ArtiosCADでは、MicrosoftWordを起動してドキュメン トを開く場合があります。アウトプットの例を次に示します。

## **Besko**

#### 15 **ArtiosCAD**

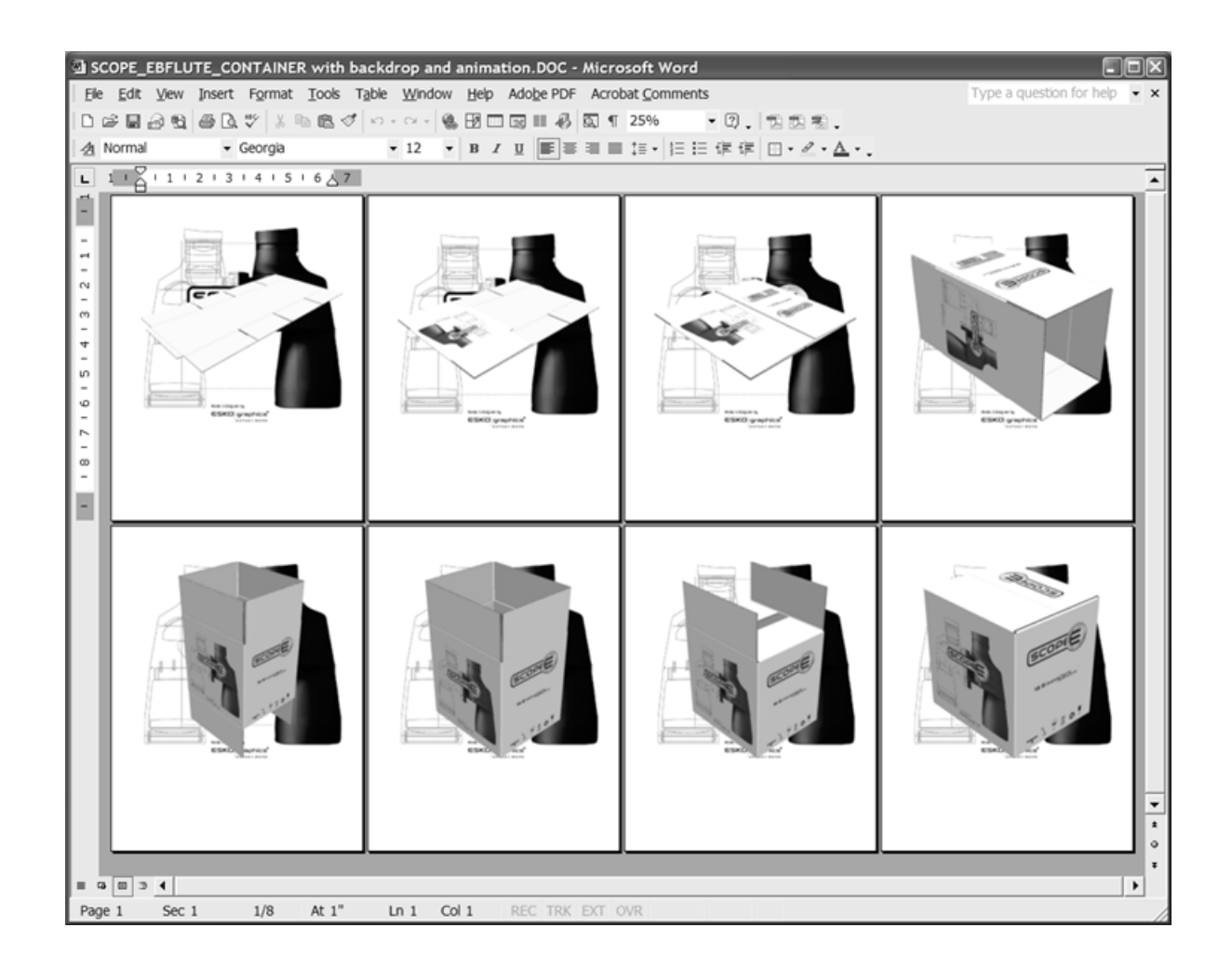

**PDF**ドキュメントとして**3D**アニメーションをアウトプット

PDFドキュメントとして3Dアニメーションをアウトプットする方法は、Microsoft Wordドキュメン トとしてアニメーションをアウトプット方法と基本的に同じです。唯一の違いは、[アニメーショ ン-PDF]ダイアログボックスの[アニメーション]タブにあります。このアウトプットを使用する には、PDFオプションを購入する必要があります。

PDFドキュメントとして3Dアニメーションをアウトプットするには、次の手順を実行します。

- **1.** アニメーションが保存され、作業領域のアウトプットの準備が整っていることを確認します。
- **2.** [ファイル] > [**3D**出力] > [アニメーション**-PDF**]をクリックします。[アニメーション-PDF]ダイアログボックスが次のように表示されます。

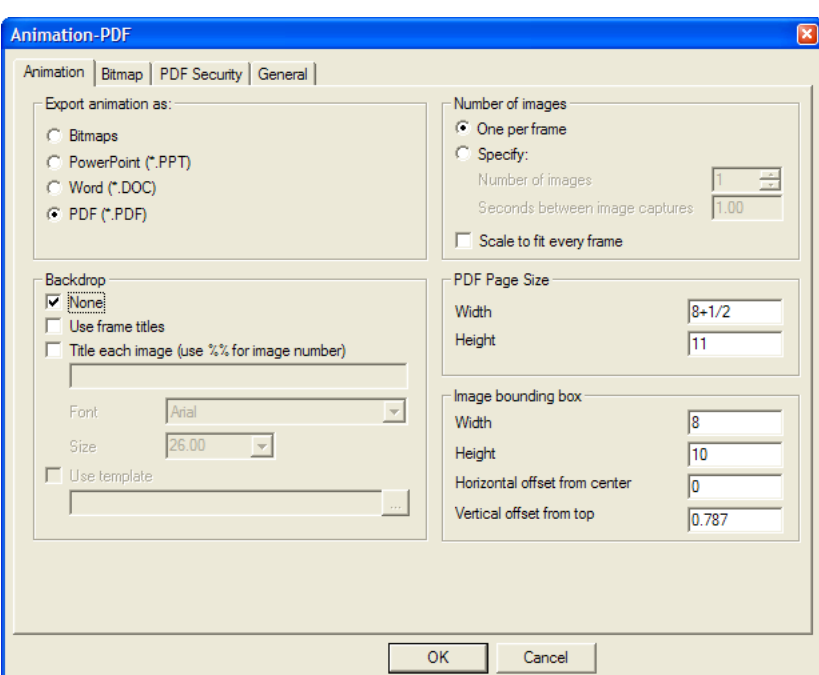

[アニメーションの出力]グループの[**PDF (\*.PDF)**]を選択した状態のままにします。

[バックドロップ]および「図面の数]グループのオプションは、アニメーション-Docアウトプッ トの場合と同様に機能します。

[**PDF**ページサイズ]グループの[幅]および[高さ]フィールドは、アウトプットファイル内 のPDFページのサイズを設定します。

[緩衝箱イメージ]グループの各フィールドは、ページ上のイメージのサイズと配置をコントロー ルします。目的の値を設定します。アウトプットファイル内のグラフィックスがクリップされるの を防止するために、緩衝箱がページサイズより小さくなるようにします。

このタブの目的のオプションを設定します。

- **1.** [ビットマップ]、[PDFセキュリティ]、および[一般]タブで目的のオプションを設定 し、[**OK**]をクリックします。
- **2.** [名前を付けて保存]ダイアログボックスで、ファイルの保存先のディレクトリを選択 し、ファイル名を入力します。 [保存] をクリックし、アウトプットを実行します。Adobe AcrobatやAdobe Acrobat ViewerなどのPDF表示ユーティリティがあり、出力時に[一般]タブ で[自動で開く]チェックボックスをオンにした場合、PDFファイルは次のように自動的に開 かれます。

### esko

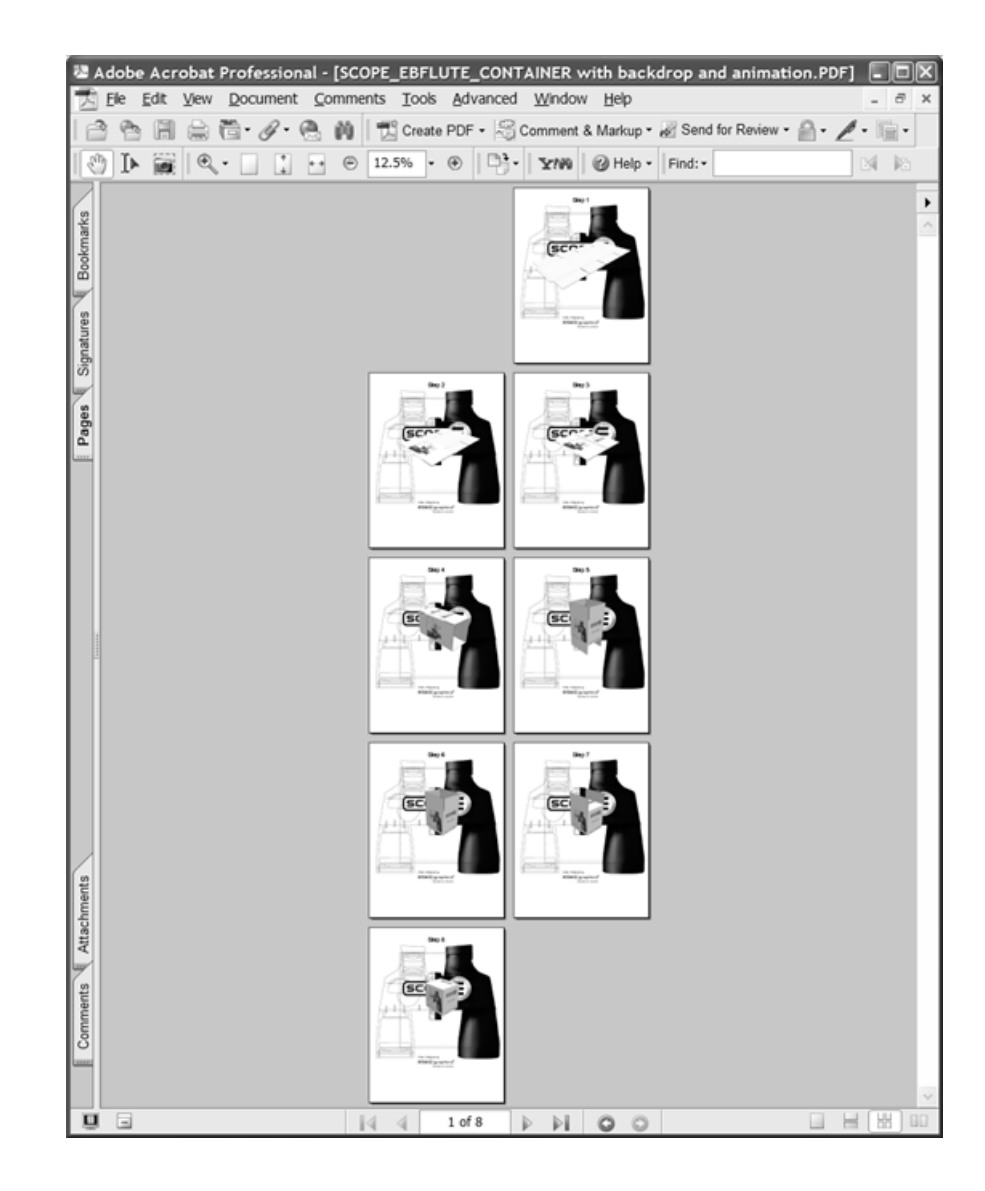

**Microsoft PowerPoint**ドキュメントとして**3D**アニメーションのアウトプット

Microsoft PowerPointドキュメントとして3Dアニメーションをアウトプットする方法は、Microsoft WordドキュメントまたはPDFとしてアニメーションをアウトプット方法と基本的に同じです。唯一 の違いは、 [アニメーション-PPT] ダイアログボックスの [アニメーション] タブにあります。

Microsoft PowerPointドキュメントとして3Dアニメーションをアウトプットするには、次の手順を 実行します。

- **1.** Microsoft PowerPointがシステムにロードされ、フレームが最低2つあるアニメーションが保存 され、アウトプットの準備が整っていることを確認します。
- **2.** [ファイル] > [**3D**出力] > [アニメーション**-PPT**]をクリックします。[アニメーション-PPT]ダイアログボックスが次のように表示されます。

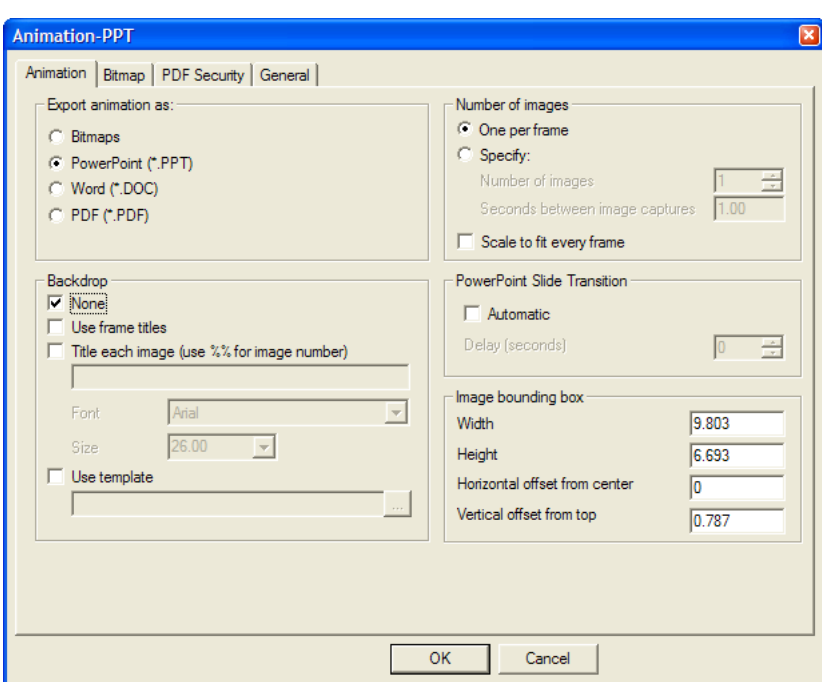

**3.** [アニメーションの出力]グループの[**PowerPoint (\*.PPT)**]を選択した状態のままにします。 「バックドロップ]および「図面の数]グループのオプションは、アニメーション-Docおよ びPDFアウトプットの場合と同様に機能します。[テンプレートを使用]チェックボックス をオンにすると、画像を空白のスライドシリーズに配置する代わりに、使用するMicrosoft PowerPointテンプレートを指定または参照できます。テンプレートを使用する場合、アウト プットを実行する前に[ビューモード]ダイアログボックスで背景画像をオフにすると、より よい結果が得られることがあります。

「パワーポイントスライド移行]グループのオプションは、アウトプットファイルを開いたと きにスライドショーとして実行するかどうかをコントロールします。[しばらく遅延]フィー ルドで指定した時間に基づいて、スライドを自動的に進めるには、[自動]をクリックしま す。

「緩衝箱イメージ】グループの各フィールドは、スライド上のイメージのサイズと配置をコン トロールします。目的の値を設定します。アウトプットファイル内のグラフィックスがクリッ プされるのを防止するために、緩衝箱がページサイズより小さくなるようにします。

このタブの目的のオプションを設定します。

- **4.** [ビットマップ]および[一般]タブをクリックして目的のオプションを設定し、[**OK**]をク リックします。
- **5.** [名前を付けて保存]ダイアログボックスで、ファイルの保存先のディレクトリを選択 し、ファイル名を入力します。[保存]をクリックし、アウトプットを実行します。[一 般]タブで[自動で開く]チェックボックスをオンにした場合、ArtiosCADでは、Microsoft PowerPointを起動し、プレゼンテーションを開きます。

## **O**esko

#### 15 **ArtiosCAD**

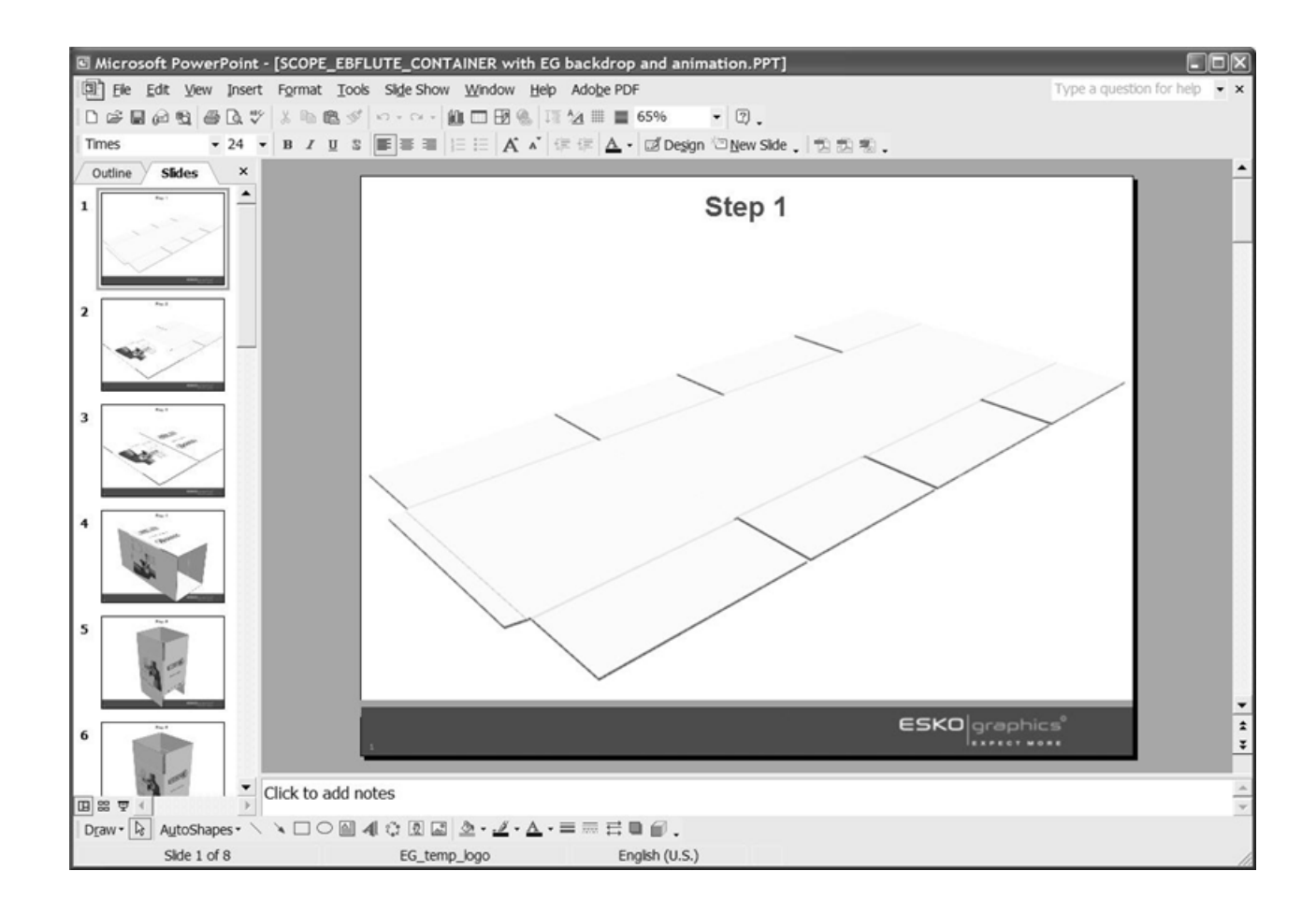

**JPEG**か**PNG**ビットマップとして**3D**作業領域をアウトプット

JPEGまたはPNGビットマップとして3D作業領域またはアニメーションフレームをアウトプットす るには、次の手順を実行します。

- **1.** 作業領域を保存し、アウトプットファイルで表示する場合と同様に作業領域を配置します。ア ニメーションフレームをアウトプットする場合は、アニメーション再生ツールを使用して、目 的のアニメーションフレームを表示します。
- **2.** [ファイル] > [**3D**出力] > [ビットマップ**JPEG**]または[ビットマップ**PNG**]をクリックし ます。「ビットマップJPEG]または「ビットマップPNG]ダイアログボックが次のように表示 されます。

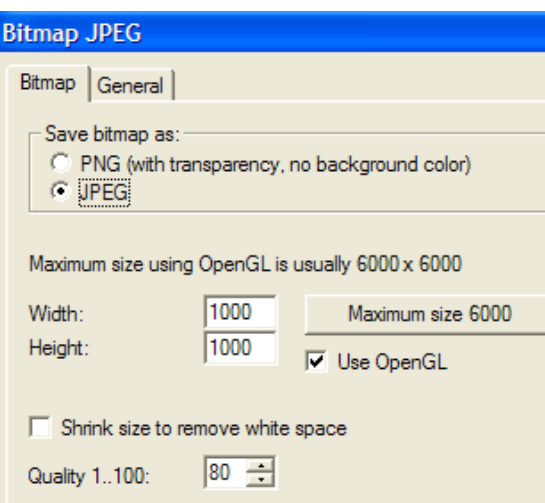

**3.** [ビットマップ] タブの設定は、エクスポートするイメージの形式、画素サイズ、イメージの レンダリング方法をコントロールします。

[ビットマップとして保存]グループで、フォーマットとして[**PNG**]または[**JPEG**]を 選択します。PNGは、背景色を無視してアルファチャンネルの透明をサポートします。 この場合、アルファチャンネル透明をサポートするプログラムで画質を向上できま す。PNGは、ArtiosCADで透明の機能をサポートする唯一のアウトプットタイプです。

JPEGは、[クオリティー]フィールドでの品質設定をサポートします。1を指定すると、品質 は最低になりますが、画像ファイルのサイズが最小になります。100を指定すると、品質は最高 になりますが、画像ファイルのサイズが最大になります。PNGは品質の設定をサポートしてい ません。このため、フォーマットとしてPNGを選択した場合、このオプションを指定できませ ん。JPEGの場合、背景色はサポートしますが、透明度はサポートしません。

Direct3Dを使用する場合、ビットマップの最大サイズはディスプレイアダプターごとに異な ります。[幅]および[高さ]フィールドは、エクスポートする画像の解像度を決定する 画素数を設定します。最大サイズを設定するには、[最大サイズ **<**数値**>**]をクリックしま す。「幅]と「高さ]を共に1000画素に設定すると、ほとんど作業領域では十分な解像度が得 られます。エクスポートしたアニメーションを印刷する場合は、さらに高い解像度を使用しま す。

OpenGLを使用して、さらに高い解像度の画像を作成するには、[**OpenGL**を使用]チェック ボックスをオンにして、画素数を変更します。このオプションはデフォルトでオンになってい ます。「空白を取り除いてサイズを小さくする]は、アウトプットした画像から作業領域の周 囲の背景画像を除去します。このオプションは、自動的にオンになっていますが、背景画像を 作業領域に表示している場合はオフになります。

このタブで目的のオプションを設定し、[一般]タブをクリックします。

## **Resko**

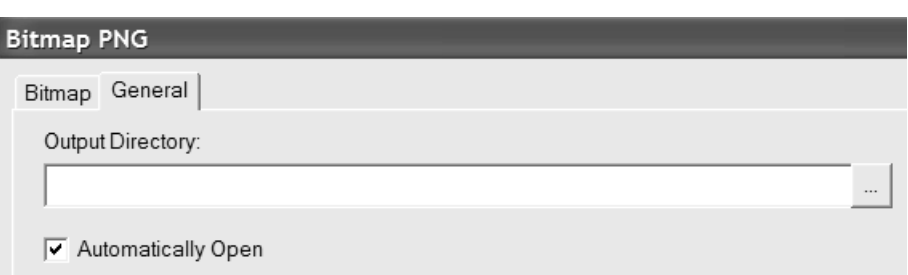

- **4.** [一般]タブには、[ディレクトリの出力]フィールドと[自動で開く]チェックボックスが あります。 [ディレクトリの出力] フィールドにディレクトリを入力するか、 [参照] ボタン をクリックしてディレクトリを指定し[**OK**]をすると、このディレクトリが[名前を付けて保 存] ダイアログボックスで使用されます。「自動で開く]は、アウトプットが完了してドキュ メントが開いた後に、ArtiosCADでイメージビューアを起動するかどうかをコントロールしま す。
- **5.** [名前を付けて保存]ダイアログボックスで、ファイルの保存先のディレクトリを選択し、 ファイル名を入力し、「保存」をクリックしてアウトプットを実行します。「一般」タブ の[自動で開く]チェックボックスをオンにした場合、ArtiosCADでは、ビットマップファイル タイプに関連付けられたデフォルトのイメージビューアが起動し、ファイルが表示されます。

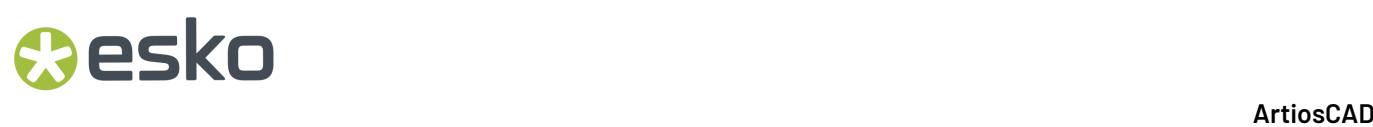

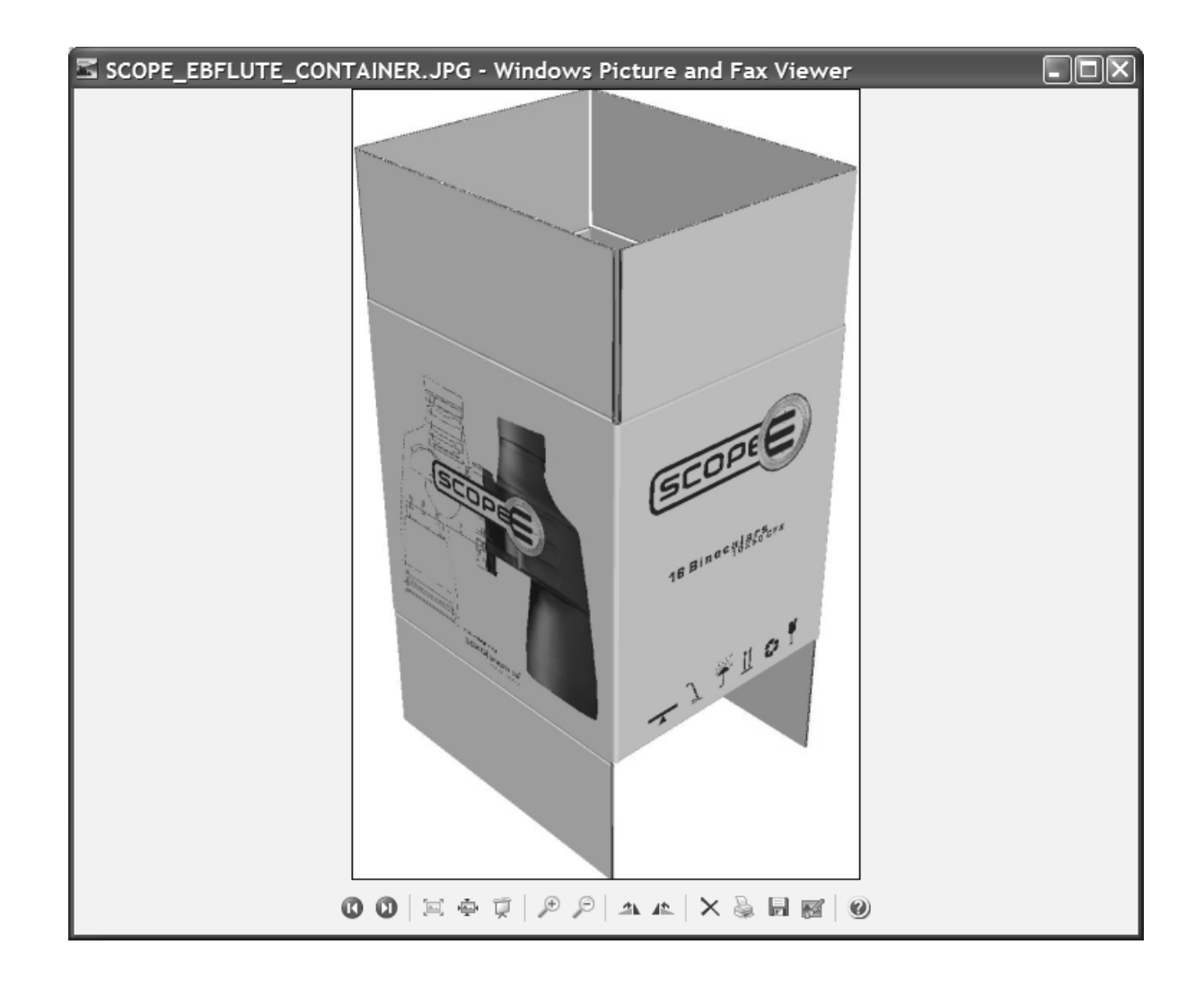

**EPSF**ファイル、**PDF**ファイル、プリンターに**3D**作業領域のアウトプット

[ファイル] > [3D出力] の [EPSF出力] 、 [PDF出力] および [プリンタ出力] は、アニメー ション出力の場合と同様に、すべて同じように機能します。

これらの3つのアウトプットのいずれかを実行するには、次の手順を実行します。

- **1.** 作業領域を保存し、アウトプットファイルで表示する場合と同様に作業領域を配置します。ア ニメーションフレームをアウトプットする場合は、アニメーション再生ツールを使用して、目 的のアニメーションフレームを表示します。
- **2.** [ファイル] > [**3D**出力]をクリックし、[**EPSF**出力]、[**PDF** 出力]、または[プリンタ出 力]をクリックします。そしてEPS出力、PDFへのプロットからプリンターへのプロットのどち らかをクリックします。

## Cesko

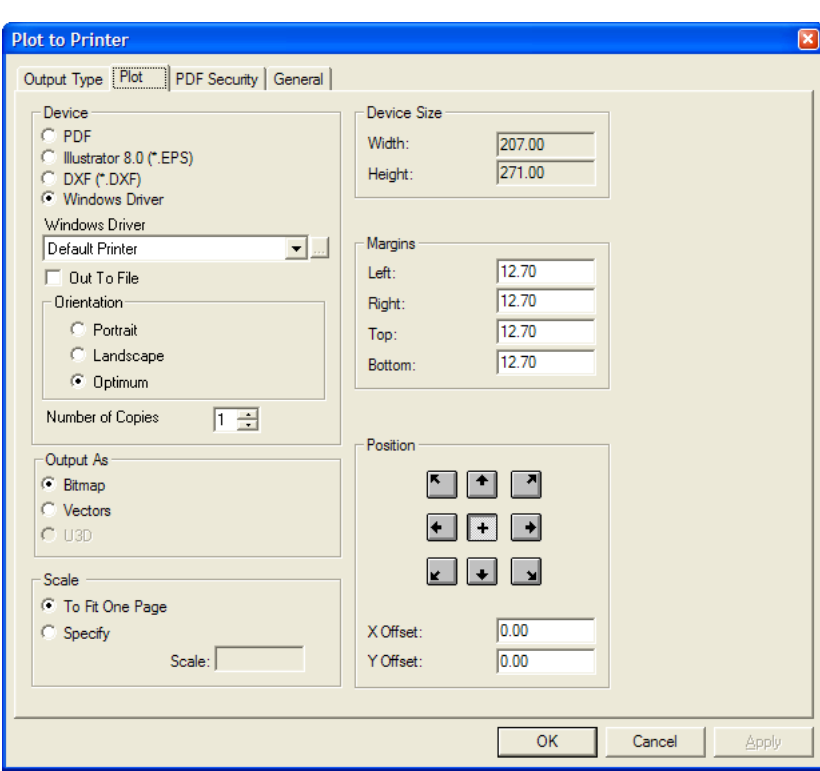

[デバイス]グループのオプションは、アウトプットタイプおよびそのタイプに関連するオプショ ンをコントロールします。[**PDF**]と[**Illustrator 8.0 (\*.EPS)**]の場合、このグループの追加オプ ションはありません。[**Windows**ドライバー]を選択すると、デバイス、ページ方向、および作成 するコピーの数を選択できます。

「出力形式]グループの「ビットマップ]は、画面のスナップショットとしてアウトプットを作 成します。[ベクトル]はスナップショットを作成しますが、イメージの端を線として追加しま す。PDFまたはU3Dのアウトプットでない場合、[**U3D**]は選択できません。

[ベクトル]を選択した場合、作業領域の複雑さの度合いによっては、隠れた線が除去され る問題が発生することがあります。また、1万個を超える多角形があるデザインまたはソリッ ドが10個以上ある場合、アウトプットに数分かかることもあります。ベクトルアウトプットで は、バウンディングボックスは含められません。線の色は、プロットおよびPDFアウトプット のプロットスタイルにより設定されます。EPSFアウトプットの線の色は、チューニングファイ ルTUNE.EPSF.3D.TXTでコントロールされます。

「スケール]グループのオプションは、作業領域の原寸と比較して、アウトプットのサイズをコン トロールします。[**1**ページに収める]は、プリンター出力を使用する場合に最も有効なオプショ ンです。[指定]を選択すると、[スケール]フィールドに目的の値を入力できます。

[デバイスサイズ]、[マージン]、および[配置]グループは、全て他のアウトプットと同様に 機能します。アウトプットのタイプとして[**Windows**ドライバー]を選択した場合、[デバイスサ イズ]は選択できません。

目的のオプションおよび値を設定し、[一般]タブをクリックします。

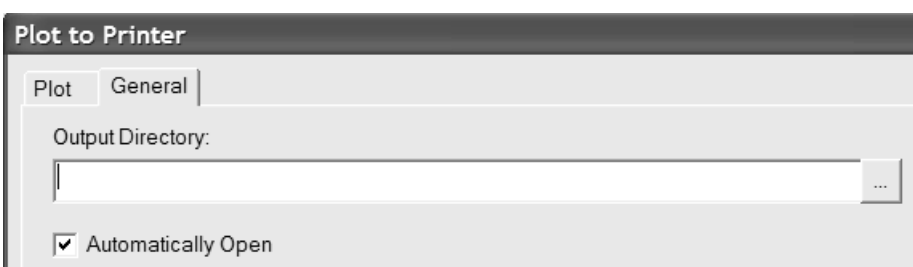

- 1. 「一般]タブの「出力ディレクトリ]では、アウトプットファイルの保存先のディレクトリを 指定できます。[自動で開く]チェックボックスは、.EPS ファイルの場合のAdobe Illustratorの ように、ファイルタイプに関連付けられたプログラムでアウトプットファイルを自動的に開く かどうかをコントロールします。[ファイルへ出力]を選択せず、プログラムに関連付けられ た拡張子(.txtなど)がファイル名に含まれていない場合、[自動で開く]の設定はプリンター 出力に適用されません。
- 2. [プロット] タブと [一般] タブで目的のオプションを設定したら、 [OK] をクリックしま す。
- **3.** [名前を付けて保存]ダイアログボックスで、ファイルの保存先のディレクトリを選択し、 ファイル名を入力し、「保存」をクリックしてアウトプットを実行します。「一般」タブ の[自動で開く]チェックボックスをオンにした場合、ArtiosCADでは、アウトプットファイル タイプに関連付けられたデフォルトのアプリケーションが起動し、ファイルが表示されます。

#### **U3D**を使用し、**3D**作業領域から**PDF**出力

U3Dは業界標準の3D出力フォーマットであり、さまざまなアプリケーションに対応しています。 たとえば、PDFファイルにU3Dデータを組み込んだ場合、Acrobat Reader 7.0以降では、3Dファイル ウィンドウのオブジェクトの表示を拡大/縮小したり、回転したり、変更したりできます。

U3Dデータを組み込んだPDFファイルの作成方法は、U3DのないPDFファイルの作成方法と基本的 に同じです。U3Dを組み込む場合は、ビットマップまたはベクトルとして出力するよう選択する代 わりに、[ファイル] > [出力] > [**PDF/U3D**出力]をクリックし、[出力]ダイアログボックス の[プロット]タブの[出力形式]グループで[**U3D**]を選択します。また、[出力]ダイアログ ボックスに次のような「U3Dオプション]タブが追加されます。

## **Aesko**

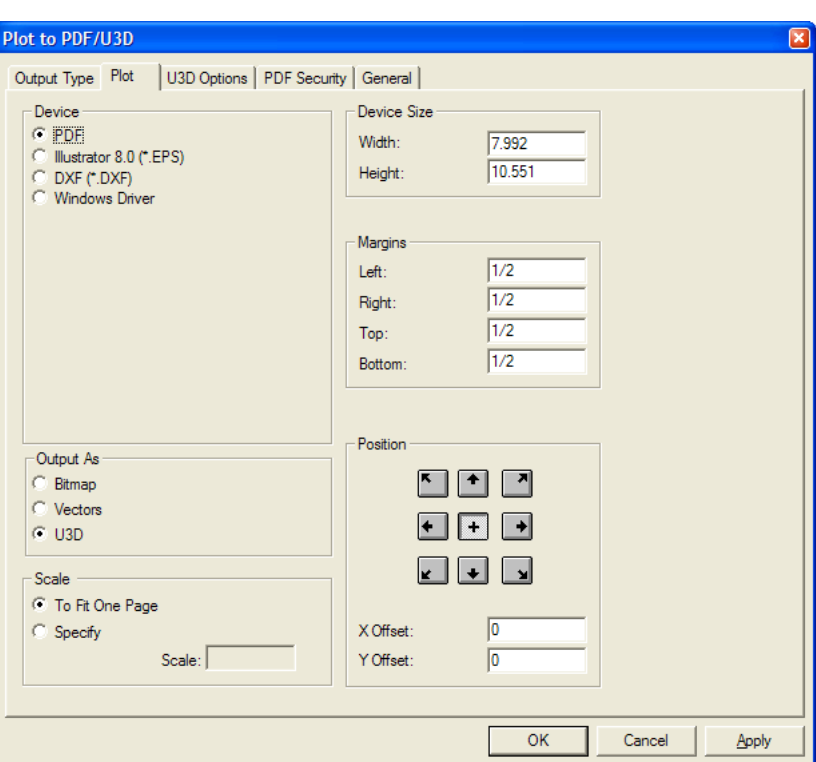

[U3Dオプション]タブの[高グラフィックス]グループの[ビュー設定使用]を選択すると、作 業領域の現在の高グラフィックスモードが使用されます。このチェックボックスをオフにすると、 ドロップダウンリストボックスが有効になり、目的の高グラフィックスモード設定を選択できま す。

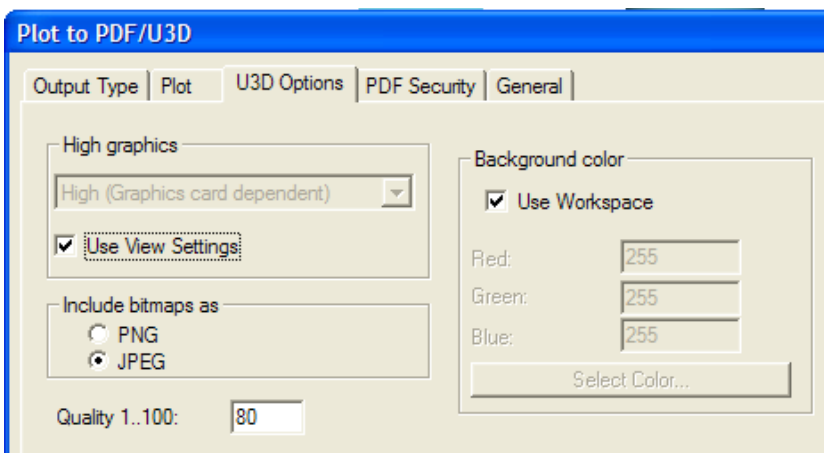

[下記のビットマップを含む]グループでは、PDFファイルに組み込むイメージファイルのタ イプとして[**PNG**]または[**JPEG**]を選択します。[JPEG]を選択した場合、[クオリティ **1..100**]フィールドが有効になります。値を大きくするほど、画質が高くなります。

[背景の色] グループの [作業領域を使用] チェックボックスをオンにすると、 [ビューモー ド]ダイアログボックスで定義した背景色が使用されます。このチェックボックスをオフにする と、[赤]、[緑]、および[青]フィールドおよび[色を選択する]ボタンが有効になります。 このボタンをクリックすると、カラーパレットが表示されます。

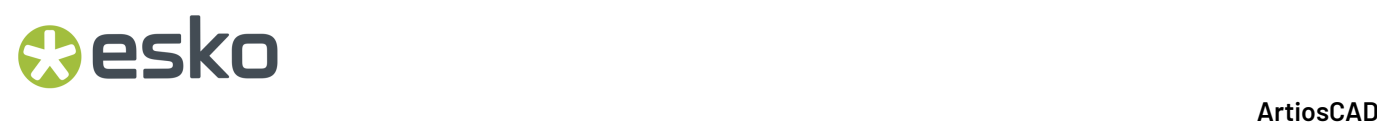

[PDFセキュリティ]タブと[一般]タブで目的のオプションを設定します。

各種オプションの設定が完了したら、[**OK**]をクリックしてU3Dデータを組み込んだPDFファイル を作成するか、[キャンセル]をクリックしてArtiosCADに戻ります。

透明のワイヤーフレームビューでU3Dを使用して、PDFファイルにアウトプットした3D作業領域を 次に示します。

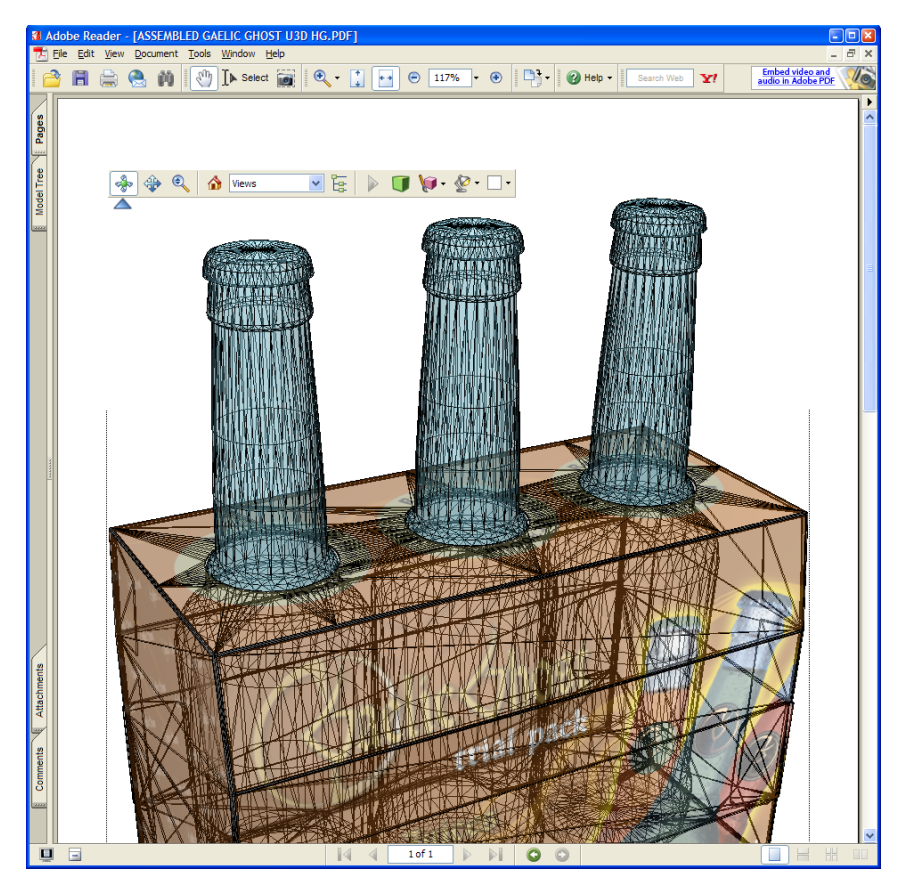

3**D**作業領域を**U3D**へアウトプット

他のアプリケーションで使用できるよう通常のU3Dに3D作業領域を出力するには、[3D出力]メ ニューの「U3D]を使用します。「U3D]のエントリーをクリックすると、次に示す「U3D]ダイ アログボックスが表示されます。

## **PSKO**

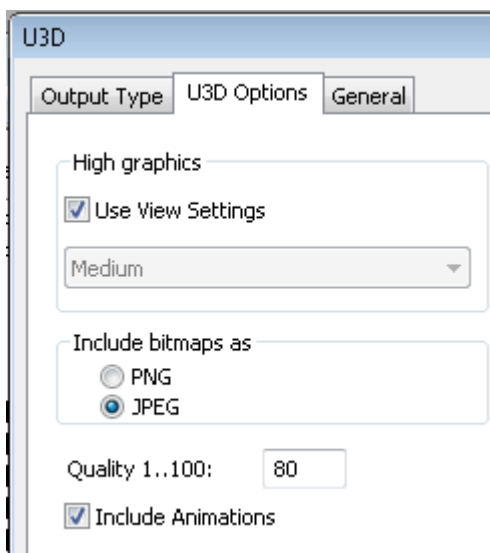

「U3Dオプション]タブの「高グラフィックス]グループの「ビュー設定使用]を選択すると、作 業領域の現在の高グラフィックスモードが使用されます。このチェックボックスをオフにすると、 ドロップダウンリストボックスが有効になり、目的の高グラフィックスモード設定を選択できま す。

[下記のビットマップを含む]グループでは、PDFファイルに組み込むイメージファイルのタ イプとして[**PNG**]または[**JPEG**]を選択します。[JPEG]を選択した場合、[クオリティ **1..100**]フィールドが有効になります。値を大きくするほど、画質が高くなります。

**[**アニメーションを含める**]**はデフォルトでオンです。

「一般]タブの「出力ディレクトリ]では、アウトプットファイルの保存先のディレクトリを指 定できます。[自動で開く]チェックボックスは、.EPS ファイルの場合のAdobe Illustratorのよう に、ファイルタイプに関連付けられたプログラムでアウトプットファイルを自動的に開くかどうか をコントロールします。

[プロット]タブと[一般]タブで目的のオプションを設定したら、[**OK**]をクリックします。

[名前を付けて保存]ダイアログボックスで、ファイルの保存先のディレクトリを選択し、ファイ ル名を入力し、[保存]をクリックしてアウトプットを実行します。[一般]タブの[自動で開 く]チェックボックスをオンにした場合、ArtiosCADでは、アウトプットファイルタイプに関連付 けられたデフォルトのアプリケーションが起動し、ファイルが表示されます。ただし、ほとんどの システムでは、U3Dに関連付けられているデフォルトのプログラムは設定されていません。

#### **U3D**を利用する際の注意点

U3Dが有効になっている出力は、現在のビューの3Dビューモードに従いません。ただし、出力の 「U3Dオプション]ページで「ビュー設定使用]チェックボックスをオンにしている場合の高グ ラフィックスモードは例外です。特に、ビューモードで[ソリッド]、[遠近]、[ボードの 厚みを表示する]、および[グラフィックス]チェックボックスをオンにしている場合と同様 に、U3Dファイルが常に作成されます。

U3Dデータが組み込まれたPDFレポートの場合、レポートのウィンドウ設定に関係なく、U3Dモデ ルが中央に配置され、適切な3Dファイルウィンドウが表示されます。画面は、3Dファイルウィン ドウに合うようにスケーリングされます。また、3Dコンテンツは、初期ビューの静的なビットマッ プとして「出力プレビュー]ダイアログボックスに表示されます。

PDFアウトプットへのプロットでは、「出力形式]グループで「ビットマップ]を選択した場合と 同様に、U3Dウィンドウは配置と一致します。エッジビューでは、PDFファイル上で細いU3Dウィ ンドウになり、回転するとモデルの一部が切り抜けているように見えます。これを回避するには、 適切な形状とサイズの3DファイルウィンドウのPDFレポートを使用します。Acrobatのマーキー ズームツールを使用して、3Dウィンドウを全画面表示すると、サイズに関する問題をある程度緩和 できます。

U3DとPDFアウトプットへのプロットが組み込まれているPDFレポートの場合、背景画像はPDFに組 み込まれません。現在のPDF規格 (PDF 1.6)では、3Dオブジェクトの背景画像はサポートされてい ません。

通常のU3Dアウトプットの場合、背景画像はU3Dファイルに含められますが、ArtiosCADでの背景画 像と同じサイズに調整した場合にのみ、ArtiosCADと適合します。オブジェクトを操作せず、ウィ ンドウのサイズを慎重に変更しないようにすることで、ArtiosCADで表示される場合とほぼ同じ配 置を実現できる場合があります。つまり、別のU3D対応アプリケーションで開いたときに背景に必 ず合わせて表示する方法では、ArtiosCADで背景に合わせて配置したモデルを出力することはでき ません。

U3Dの背景画像は24ビットカラーのみです。その他のフォーマットの背景画像は無視され、エクス ポートされません。

3Dファイルウィンドウが複数あり、ファイル番号が同じレポートは、U3Dで正常に機能しません。

Adobe Acrobatバージョン7.0.9と8.0では、3Dオブジェクトの最初の複数のコピーが正しく表示され ない問題があります。例えば、ビール6本入りのパッケージが5本になっています。3Dエリアをク リックするか、Acrobat Readerウィンドウをスクロールするか、ビューを更新するその他の操作を 実行すると、オブジェクトが欠落して表示されます。Acrobatバージョン7.0.9では、レンダリング モードや照明の変更などで3Dツールバーを使用するたびに、一時的にオブジェクトが表示されない 問題が発生します。

Adobe Acrobat Professional 7.0.9では、ArtiosCADで作成されたU3Dデータを組み込みません。未 加工のU3DデータをArtiosCADからPDFファイルに組み込む場合は、Adobe Acrobat Professional 8.0(最適)または8.1を使用することをお勧めします。Adobe AcrobatでU3Dデータを既存 のPDFファイルに組み込むには、[ツール] > [高度な編集] > [**3D**ツール]を選択します。

現時点では、ArtiosCADで作成され、U3Dモデルが組み込まれたPDFの最適なビューアは、Adobe Acrobat Reader (またはProfessional) バージョン8.0です。バージョン8.1では、複製されたオ ブジェクトが同じオブジェクトの他のコピーと重なり合う問題が報告されています。Adobe Acrobatは、同一のメジャーリリース番号における最新バージョンへの自動アップデートを積 極的に行っています(例:7.**x**から7.0.9、8.xから8.1)。対処法として、Adobe Acrobat Reader 7.0.9をAdobeのWebサイトから無料でダウンロードできます。コピーされたデザインやソリッド があるArtiosCADファイルを表示する場合、Adobe Acrobat Readerバージョン8.1よりもバージョ ン7.0.9の方が安定して動作します。

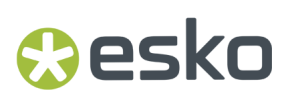

Adobe Acrobat Reader 7.0.9をダウンロードするには、Webブラウザーで http://www.adobe.com/ products/acrobat/readstep2\_allversions.htmlにアクセスします。

#### **U3D**アニメーションの注記

エクスポートされたU3Dファイルのアニメーションに関する注記:

- ArtiosCADはAcrobat Readerに対してアニメーションを1000回繰り返すように指示します。こ れは、アニメーション完了後に**[**再生**]**をクリックしたことが認識されないためです。このよう に、必要に応じてアニメーションを一時停止および再開できます。アニメーションの最後に表 示または非表示になる項目がある場合、必ず後からフレームを追加し、この操作が表示される ようにします。
- 移動ベンドパネルを表示するU3Dアニメーションは、U3Dフォーマットの制限により、正確に はArtiosCADアニメーションと一致しませんが、近い近似です。
- エクスポートされたU3Dファイルの面の滑らかさは、U3Dアルゴリズムのばらつきによって異な ります。
- 「全画面表示」はサポートされていません。
- カーブ罫線/メイトを使用した U3D アニメーションは、正常に機能しない場合があります。

#### **VRML**ファイルに**3D**作業領域をアウトプット

3DからVRMLファイルをアウトプットすると、ArtiosCADまたはArtiosCAD Viewerを持っていない ユーザーと3Dにおける作業を共有することができます。

注**:** 切り離しのアニメーションやカーブ罫線/メイトを使用したアニメーションを含む作業領域は、 そのようなアニメーションで使用される折り曲げタイプがVRMLによってサポートされていないた め、VRMLに出力しないでください。別の出力形式を使用してください。

VRMLファイルに3D作業領域をアウトプットするには、次の手順を実行します。

- **1.** VRMLファイルでのビュー角度と高度に応じて、3D作業領域のビュー角度と高度を設定します。
- **2.** [ファイル] > [**3D**出力] > [**VRML**]をクリックします。
- **3.** ファイルの保存先のディレクトリに移動し、メインファイルの名前を指定します。画像ファ イルは、このメインファイルと同じルートの名前を共有します。3Dからエクスポートする際 は、[ファイルの種類]フィールドに[VRML]がデフォルトで指定されているため、変更しな いでください。目的の場所に保存するファイルの名前を付けたら、[**OK**]をクリックします。
- **4.** [VRMLオプション]ダイアログボックスは表示されます。オプションについては、この手順の 最後に説明します。目的のオプションを設定し、[**OK**]をクリックします。
- **5.** VRMLファイルが目的の場所に作成されます。[**VRML**オプション]ダイアロググラフィック スの「自動で開く]チェックボックスをオンにした場合、Webブラウザーが起動し、アニメー ションが開きます。

[VRMLオプション]ダイアログボックスを次に示します。このダイアログボックスのオプション は、[デフォルト] > [**3D**出力] > [**Artios**] > [**VRML**] > [**VRML**オプション]で構成できま す。

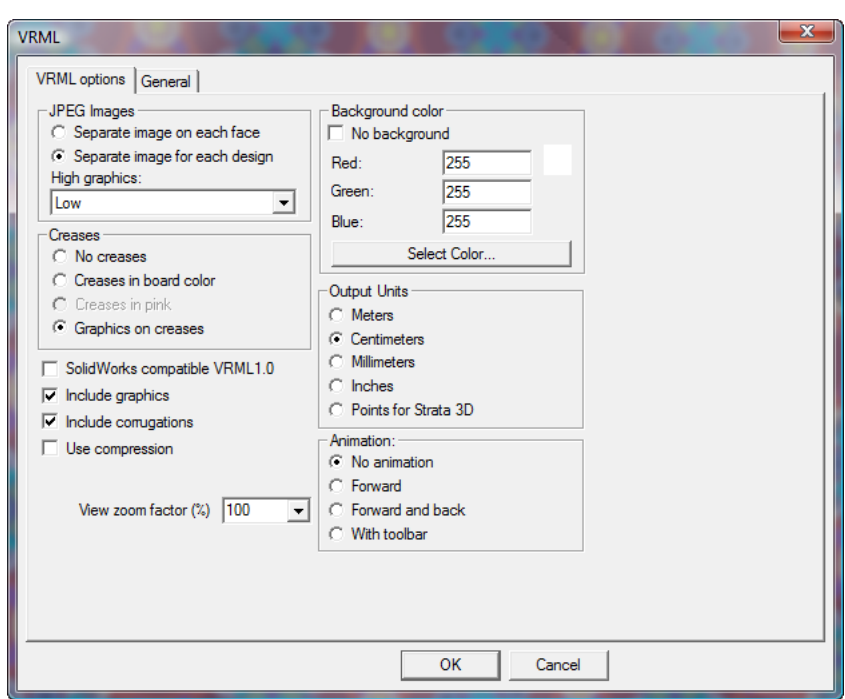

[立体ワーク互換**VRML1.0**]チェックボックスをオンにすると、VRMLバージョン1.0が出力さ れ、VRMLバージョン2.0をサポートしないSolidWorksやその他のアプリケーションで使用できま す。VRML1.0はグラフィックスまたはアニメーションをサポートしません。

「グラフィックスを含める]はグラフィックスのエクスポートをコントロールします。ブラウ ザーでのパフォーマンスを可能な限り高め、VRMLファイルのサイズを最も小さくするには、この チェックボックスをオフにします。詳細表示を有効にするには、このチェックボックスをオンに **します。[JPEG**イメージ]および [罫線] グループのオプションを指定するには、このチェック ボックスをオンにする必要があります。

注**:** グラフィックスを有効にした状態でデザインをVRMLにエクスポートすると、別々のJPGファイ ルが作成されます。.WRLファイルを表示する場合、グラフィックスが正しく表示されるようにす るには、.WRLファイルが維持されていることを確認します。

「段ボールを含む]チェックボックスをオンにすると、段ボールの縁に波線が描画されます。ブラ ウザーのパフォーマンスを高め、VRMLファイルのサイズを小さくするには、このチェックボック スをオフにします。

「圧縮を使う]は、VRMLのジオメトリ情報ファイルを圧縮するかどうかをコントロールします。 ファイルサイズを小さくすると、ダウンロード時間が短くなります。ただし、このチェックボッ クスをオンにした場合、一部のサードパーティプログラムでは圧縮をサポートしていないため、エ ラーが発生することがあります。JPEG画像ファイルは、[プロパティデフォルト]の[**JPEG**クオ リティ]の設定に基づいてすでに圧縮されているため、このチェックボックスの設定の影響を受け ません。

[自動で開く]チェックボックスをオンにした場合、VRMLファイルを作成すると、すぐにWebブ ラウザーが起動し、VRMLファイルが開きます。

### Mesko

「ビューズーム要素]は、VRMLファイルの初期のビジョンを設定します。100%に設定した場 合、ArtiosCADと同じ倍率が使用されます。アニメーションがブラウザウィンドウの表示範囲外に まで広がってしまっている場合は、この値を小さい数に設定してみます。40%~250%の範囲の ズーム係数を指定できます。

**JPEG**イメージグループ

エクスポート時に箱の各表面の画像はJPEGグラフィックに変換されます。[それぞれのフェー スでイメージを分ける]は、表面ごとに個別のJPEGファイルを作成します。各ファイルのサイズ は、ArtiosCADでのグラフィックスの解像度により制限されます。

「それぞれのデザインに対する画像を分割]は、表面ごとに個別のJPEGファイルを作成する代わ りに、作業領域のデザインごとに1つの大きいJPEGファイルを作成します。このオプションは、グ ラフィックを置換または操作する必要がある他の3DグラフィックスアプリケーションでVRMLファ イルを使用する場合に選択します。

[高グラフィックス]ドロップダウンリストボックスでは、エクスポートするグラフィックスの 解像度を「低]、「中間]、「高]、または「最大]の中から指定できます。「高]および「最 大]の設定は、コンピュータのディスプレイアダプターの処理能力の影響を受けます。

罫線グループ

VRMLにエクスポートする場合、複数の罫線の処理方法があります。「罫線なし7は罫線を出力 に含めません。「ボードカラーで表示]は、罫線の色をボードと同じにしますが、VRMLレンディ ションで明るくすると、わずかにコントラストを示します。「ピンクで表示]は、罫線をピンクで 表示して見やすい状態にします。「罫線でのグラフィック]は、デザインの外側および内側の罫線 の周囲にグラフィックスを配置します。最もわかりやすくなりますが、ファイルサイズが50%増加 します。

背景の色グループ

[背景の色] グループの設定は、VRMLファイルの再生時にブラウザで表示される色を空白のス ペースでコントロールします。「背景なし」は、使用するVRMLプラグインで設定されている環境 設定を適用します。このチェックボックスをオンにすると、グループの残りのオプションは指定で きなくなります。

[赤]、[緑]、および[青]フィールドでは、各色のカスタム値を設定できます。設定の結果 は[赤]フィールドの横に表示されます。

**[**カラーを選択**]**をクリックすると、カラーパレットが開きます。色の選択が完了したら、[**OK**]を クリックします。

出力単位グループ

ブラウザウィンドウには測定機能がないため、このグループのオプションを使用して、VRMLプ ラグインの拡大ツールの定規単位を設定します。[メートル]を選択するとズームの精度は粗く なり、[ミリメートル]を選択するとズームの精度は細かくなります。 [アニメーション] グ

ループの「ツールバーで]を選択した場合は、「センチメートル]がデフォルトとして選択され ます。VRMLファイルをStrata 3Dで開く場合は[**Strata 3D**用ポイント]を選択する必要がありま す。Strata 3D向けに作成されたファイルの場合、[アニメーション]グループの[アニメーション なし]も選択します。

アニメーショングループ

[アニメーション]グループのオプションは、ブラウザーでのアニメーションの動作をコントロー ルします。

注**:**

カーブ罫線/メイトを使用した VRML アニメーションは、正常に機能しない場合がありますので、 出力しないでください。

[アニメーションなし]はデザインの静止ビューを作成します。 [前方]は、アニメーションを 連続的に実行します。[前後]は、アニメーションを前に進め、後ろへ送り、これを繰り返しま す。[ツールバーで]を選択すると、VRMLファイルにツールバーが挿入されます。ファイル中を 順番に手動で進むことができ、デザインの透明性を切り替えることもできます。ツールバーは以下 の様に表示されます。

$$
\overline{\blacktriangleright} \overline{\boxplus} \overline{\boxplus} \overline{\boxplus} \overline{\boxplus} \overline{\boxplus} \overline{\boxplus}
$$

最初のボタンはアニメーションを再生します。

11 | 2番目と5番目のボタンは、アニメーションの最初と最後のフレームに移動します。

▶ 3番目と4番目のボタンは1つのアニメーションシークエンスの中でフレームを前または 後ろに1つ移動します。

6番目のボタンは透明を切り替えます。以下に示されているのは、透明がオフのアニメーショ ンのフレームです。

### *a***esko**

15 **ArtiosCAD**

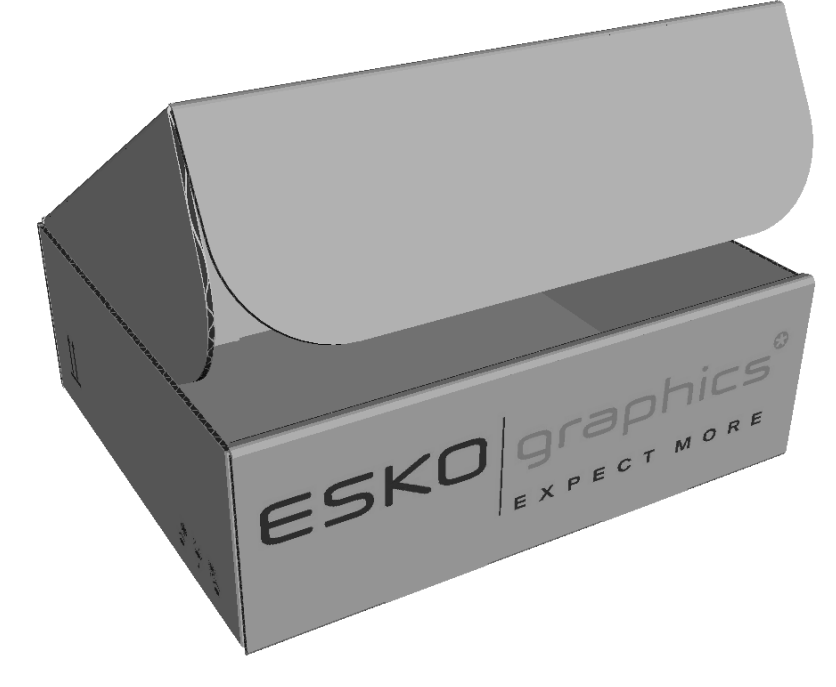

以下に示されているのは、透明がオンの同じフレームです。

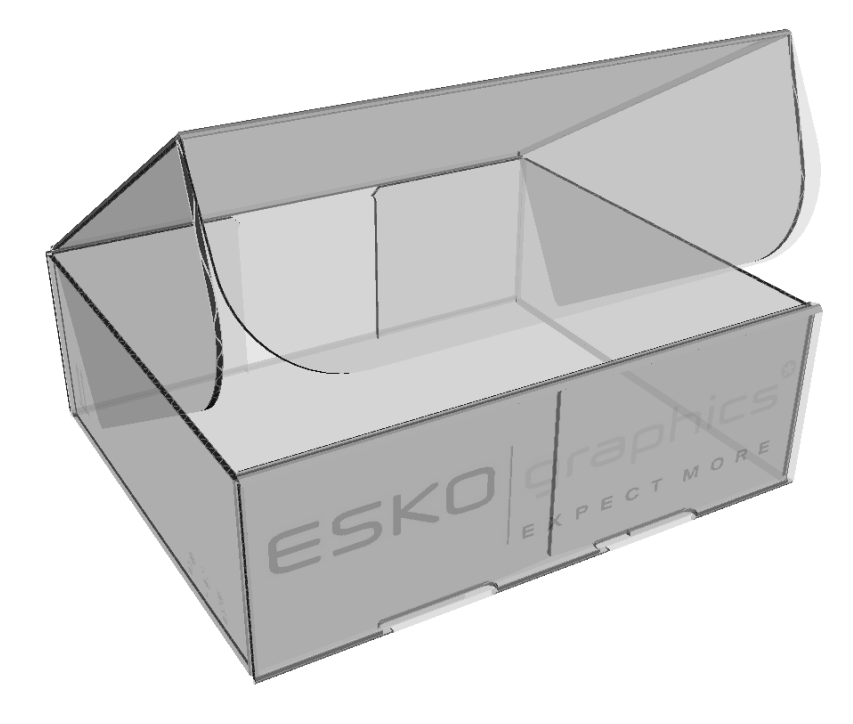

**3D** ムービー出力

3D アニメーション モジュールがある場合は、.AVI および .MP4 ムービーを ArtiosCAD からエクス ポートできます。3D 出力のエントリに[ムービー]出力タイプが追加されています。

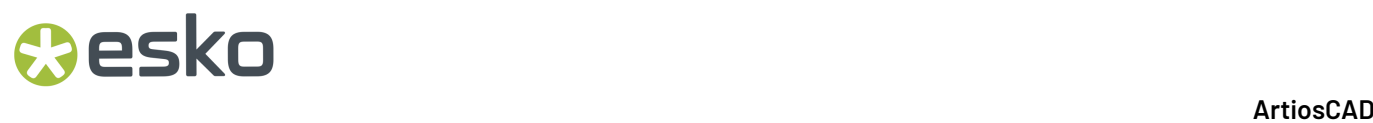

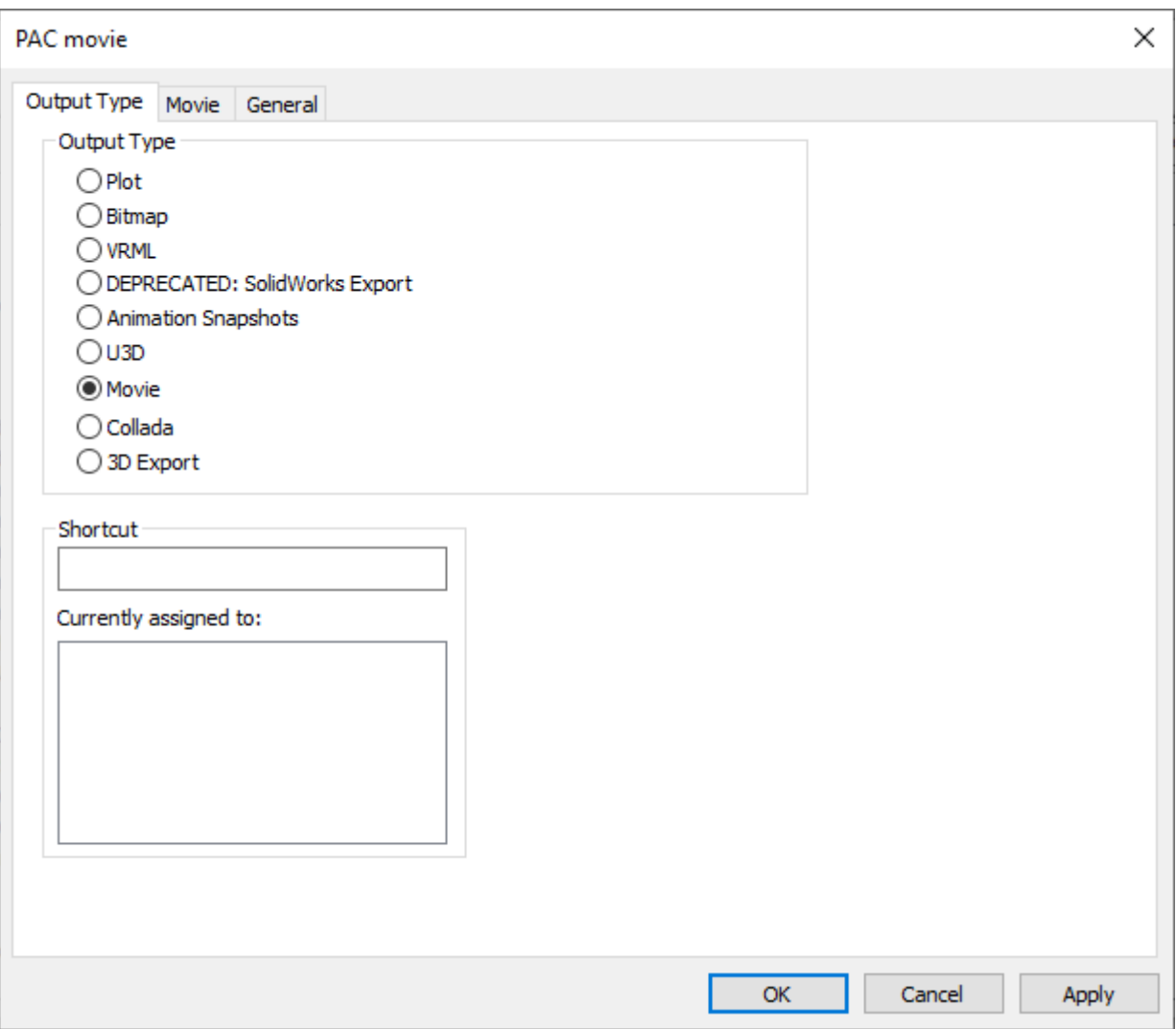

注**:**

この機能は、使用中のコンピュータのマルチメディア コーデックに依存します。Esko は現在のコ ンピュータ上のコーデックが意図どおりに動作することを保障できません。この機能の使用で問題 が発生する場合は、オペレーティングシステムのベンダーまたはサードパーティソフトウェアのベ ンダーから入手できる最新のコーデックをインストールしてください。

デフォルト設定で**3D**ムービー出力を作成する

3D Movie出力を作成する前に、これらの問題を覚えておいてください:

- マルチメディア コーデックはコンピュータにより異なりますので、ムービー出力したコン ピュータで再生できても、他のコンピュータで正常にムービー再生できる保障はありません。 問題にあたった場合は、カスタマーサポートにお問い合わせ頂く必要があるかも知れません。
- 3Dムービー出力には3Dアニメーションモジュールが必要です。

### **Oesko**

• .MOV 形式のファイルを出力するには、無償の Apple ® QuickTime ® Player をシステムにインストー ルする必要があります。このソフトウェアは、http://www.apple.com/quicktime からダウンロー ドできます。

3Dムービー出力を設定するには以下のような手順となります。

- **1.** ArtiosCAD を開始して、共有デフォルトを開き、[3D 出力]カタログを展開します。
- **2.** [**3D** 出力]を右クリックして、[新規作成] > [データ]をクリックします。
- **3.** 出力の名前を入力し、[Enter]を押して、新規エントリをダブルクリックします。
- **4.** [出力タイプ]グループで、[ムービー]を選択します。

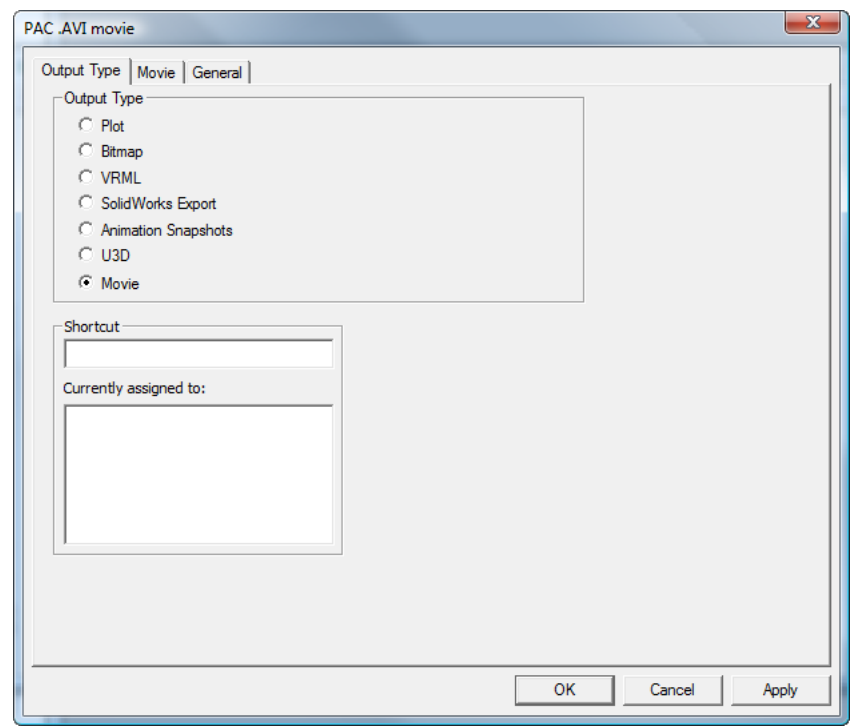

**5.** [ムービー]タブをクリックします。

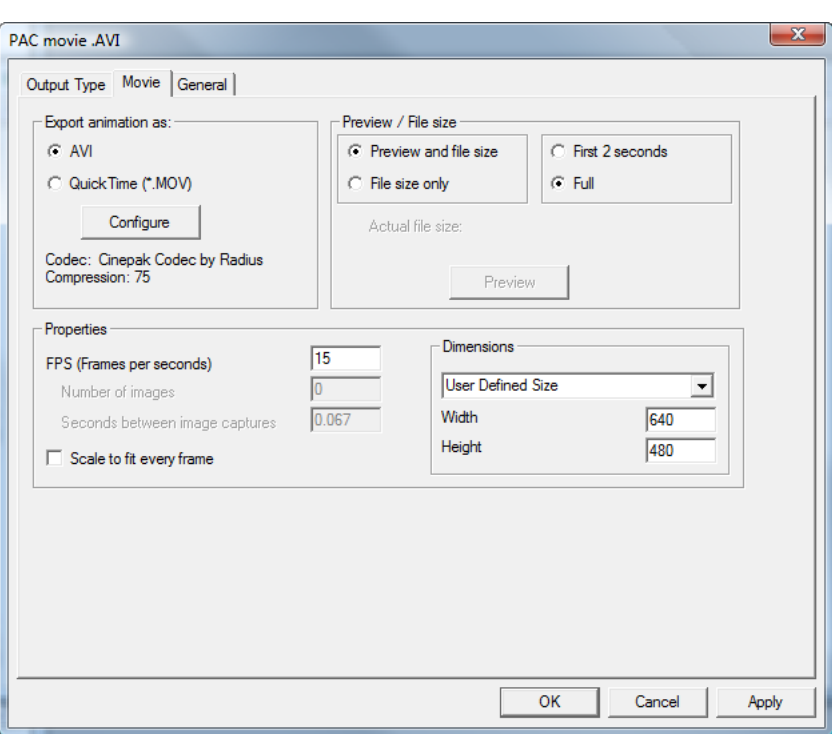

- **6.** [アニメーションの出力]グループで、[**AVI**]または[**QuickTime (\*.MOV)**]のいずれかを 選択します。一般的に、AVIファイルを使用するのはMicrosoftWindowsファミリーのOSであ り、QuickTimeファイルを使用するのはApple Macintoshとなります。
	- a) 選択した形式によって使用される、コーデックに関する不足情報が [設定] ボタンの下に 表示されます。ほとんどの場合でデフォルト設定が通りますが、それで問題があった場合に は、[設定]をクリックしてこの設定を変更してください。

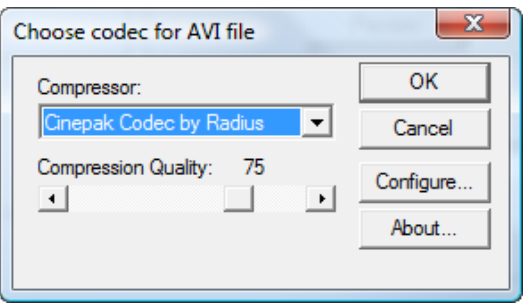

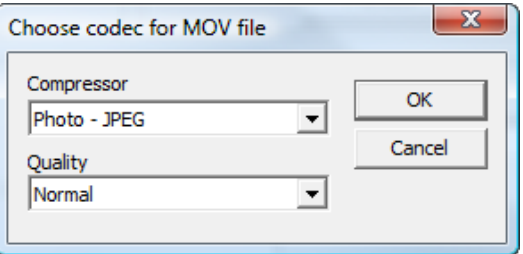

### **Aesko**

- b) [**AVI** ファイルのコーデックを選択]または[**MOV** ファイルのコーデックを選択]ダイ アログ ボックスで、ムービーの作成で ArtiosCAD によって使用されるコーデックを[圧 縮]フィールドで設定します。選択できる圧縮の種類は、システムにロードされているかに よって異なります。
- c) .MOV ファイルでは、各圧縮機能によって、 [圧縮] ボタンを介して使用可能な設定オプ ションが異なります。選択する出力形式および圧縮機能によって異なりますが、.AVI ファイ ルのスライダまたは .MOV ファイルのドロップダウン リストを使用して圧縮品質を設定する こともできます。
- d) 使用する圧縮機能および品質設定を選択したら、[**OK**]をクリックして、出力定義の[ムー ビー]タブに戻ります。
- **7.** [プレビュー/ファイル サイズ] グループで、出力を作成するときに使用するオプションの デフォルト選択を設定します。[プレビュー**/**ファイサイズ]グループは、プレビューとファ イルサイズを選択すると出力前にムービーのプレビューとファイルサイズの計算を行いま す。ファイルサイズのみを選択すると、出力前にファイルサイズの計算を行います。その他の グループの時間では、[最初の **2** 秒間のみ]または全部の ムービーの長さがプレビューされま す。[ファイルサイズ取得]は、出力を作成する場合のみ使用できます。
- **8.** [プロパティ]グループで、[**FPS (**一秒毎のフレーム数**)**]の値を 1 から 30 の数値に設定しま す。15 がデフォルトです。数値が大きいほど動きは滑らかです。[フレームにあわせて拡大**/**縮 小]では、ビデオのフレームごとに[全画面表示]を適用します。
	- a) [図面の数] および [キャプチャー イメージの間の秒数]は、出力作成時に関連情報を表示 する読み取り専用フィールドです。
- **9.** [寸法] グループでは、ドロップダウンリスト ボックスから「ユーザー定義サイズ]を選択す るか、事前定義サイズのいずれかを選択することで、ピクセルでのムービーの幅と高さを手動 で設定します。両方のサイズは、4 で割り切れる値でなければなりません。
	- a) **NTSC**(National Television Standards Committee)はアメリカと日本で試用されいるビデオの形 式です。**PAL** (Phase AltematingLine) は、その他の国々で使用される形式です。
	- b) DVD、SVCD、VCDの違いはフレームのピクセル数に基づきます。ピクセル数が大きめなの がDigital Versatile Disk、中程度なのがSuper Video CD、小さいのがVideo CDになります。
	- c) DivX、XviD、WMVは全てのコンピュータで再生できることを意図したムービーの標準サイズ です。
	- a) DV は、720 ピクセルの標準幅を持つデジタル ビデオを意味します。高さは各国の基準によ り異なります。
- **10.** 必要に応じて、 [ムービー] タブのオプションを設定したら、 [一般] タブをクリックして ます。このタブでは、[出力ディレクトリ] (必要な場合)、およびデフォルトで選択されてい る[自動で開く]チェックボックスを設定できます。
- **11.** 出力を定義し終えたら、[**OK**]をクリックします。
- **12.** 変更を保存して、通常どおり[デフォルト]を終了します。

**3D** からムービーを出力する

VRML および U3D 出力では、カーブ罫線で使用される方法がサポートされないため、アニメーショ ン シーケンスの .AVI および .MP4 ムービー ファイルを出力できるように改善されています。3D か らアニメーションを出力するには、3D アニメーションモジュールが必要です。

.AVIファイルは、http://www.videolan.org/vlc/からダウンロードできる**VLC Player**を使いApple Macintoshで、MOVはVLCを使用するすべてのコンピュータで再生できます。

3D からムービーを出力には、デフォルトの[**3D** 出力]カタログでムービー出力を設定しておく必 要があります。詳細については、「デフォルト」の章を参照してください。

3Dからムービー出力を行うには、以下のような手順となります。

- **1.** アニメーションシークエンスが定義されている3D作業領域を開きます。
- 2. [ファイル] > [3D 出力] をクリックして、目的のムービー出力をクリックします。

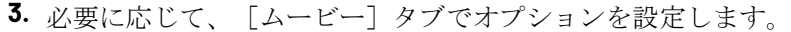

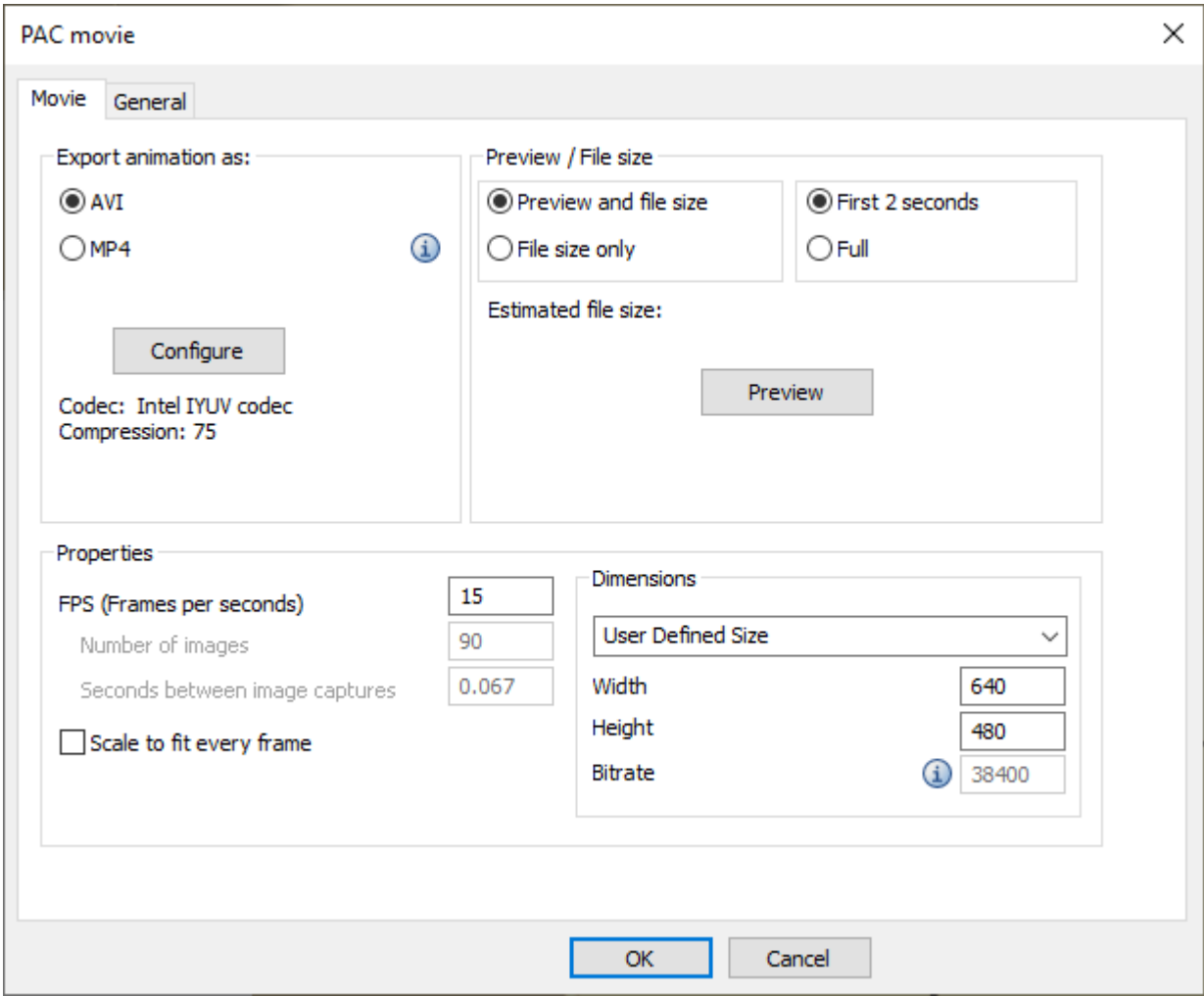

- **4.** 必要な場合は、[プレビュー**/**ファイル サイズ]グループの[プレビュー**/**ファイル サイズを取 得]をクリックして、ムービーのプレビューを生成するか、ファイルの予定サイズを確認しま す。ファイル サイズが大きすぎる場合は、設定を変更します。電子メール システムによって は、 5 MB の添付制限があります。
- **5.** [一般] タブをクリックし、必要に応じてオプションを設定します。

### **Oesko**

- **6.** [**OK**]をクリックし、[名前をつけて保存]ダイアログ ボックスでムービー ファイルの名前を 入力して、出力を開始します。
- **7.** 進捗ダイアログが表示されます。ムービーの出力に時間がかかりすぎる場合は、[キャンセ ル]をクリックします。FPS 設定を低くしたり、フレームサイズをより小さく押さえたり、圧 縮率を高くしたりといった、別の設定で出力を再試行する必要がある場合は、より小さいファ イルが、より早く生成されるようになります。

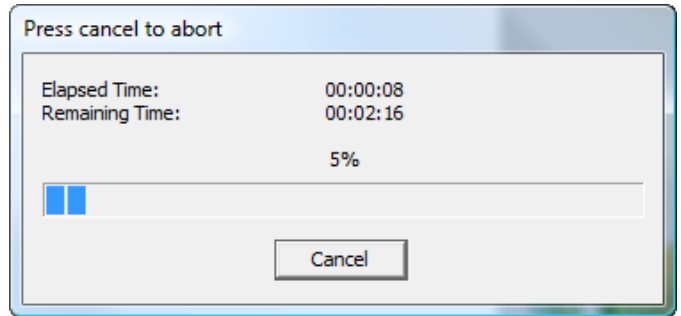

**8.** [一般]タブで[自動で開く]チェックボックスを選択している場合、ムービー ファイルは、 関連付けられたメディア プレーヤで自動的に開きます。

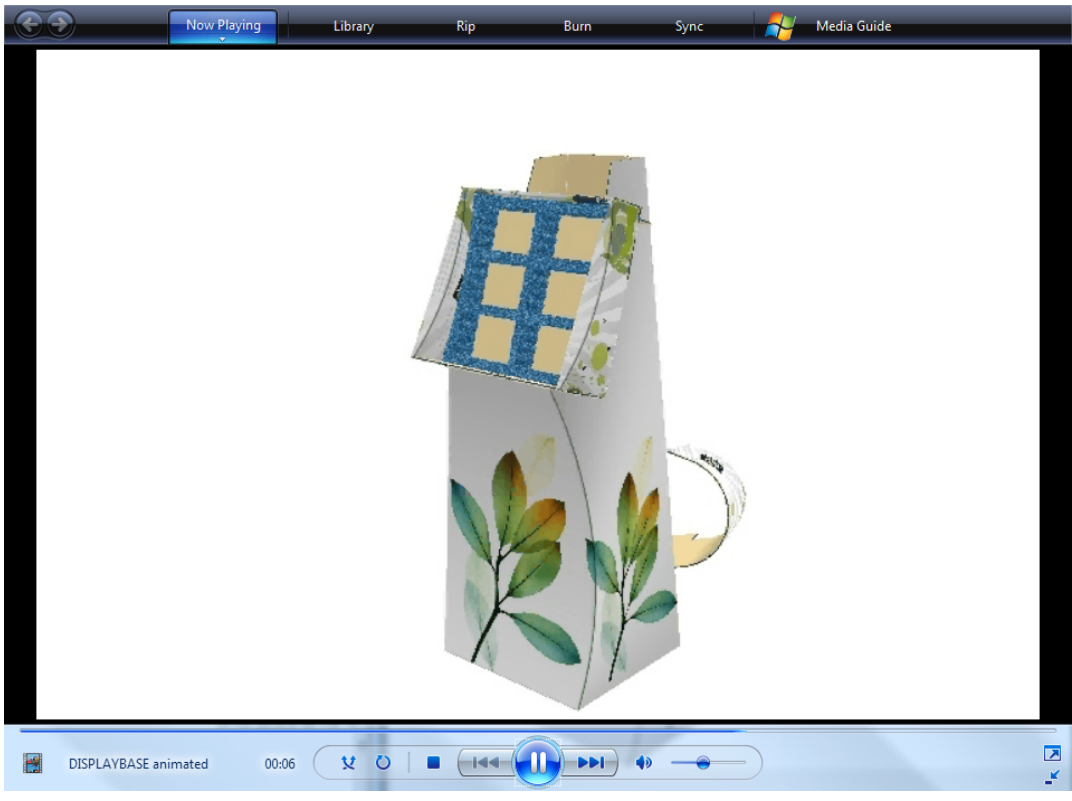

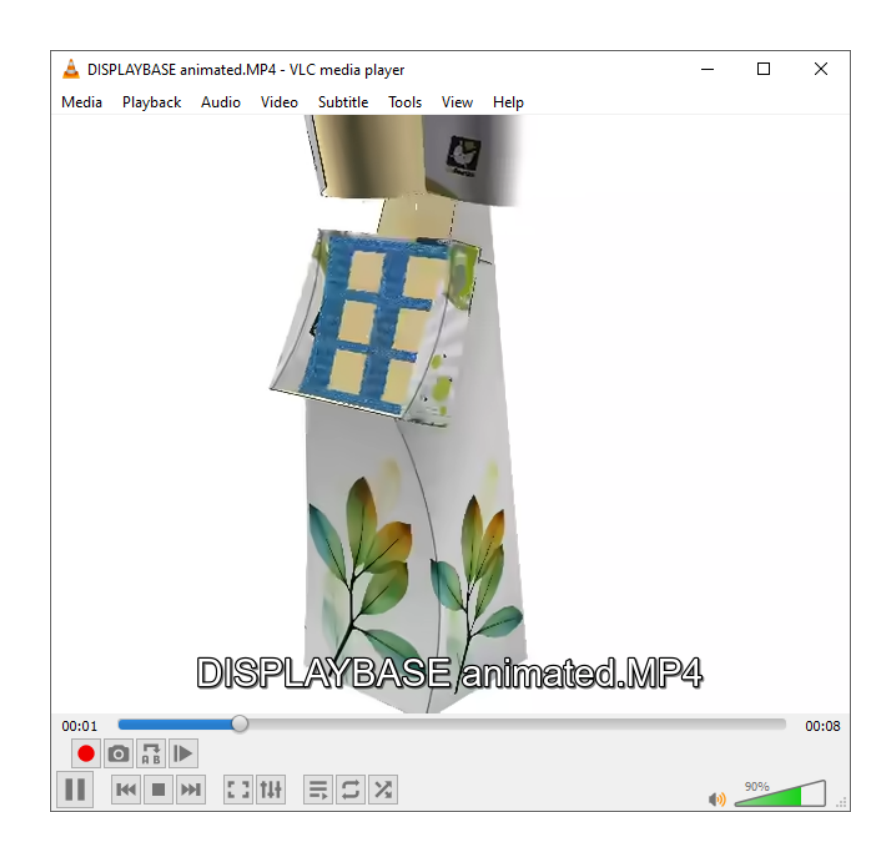

#### キャンバス出力

キャンバス出力は標準出力と似ています。

ファイルメニューの出力を使用する場合、ArtiosCADは出力でアクティブなパーツを使用します。 キャンバスのすべてのパーツを出力するには、[パーツ] > [パーツ出力]を使用します。この場 合、ArtiosCADが、キャンバスのすべてのパーツで繰り替えします。

キャンバス出力に関する一部の注記が続きます。

計算された式:

- ほとんどの場合、作業領域変数に直接アクセスしないでください。ただし、L、W、Dはキャン バスまたはパーツで正しく動作します。パーツの場合、L、W、Dは参照のみです。
- CAL、IL、OG、CRRV、TEST、WGHARA、CSTARA、CSTWGH、HRRV、SRV、BRD \$、BDD\$、FLU\$、TST\$などのほとんどのボード変数は正しく動作します。ただし、ライナー と用紙の段ボール変数は、常にキャンバス情報を返すため、選択したパーツでは動作しませ ん。
- レガシーレポートには、変数に直接アクセスする計算された式が含まれることがあります。こ れらはキャンバスとパーツで動作しません。これらの式を削除し、計算された式カタログから 再追加します。これらには更新された定義が含まれます。たとえば、DBREC.DESCを使用する レポートは、デザイン説明を示すことができます。これをDBGET(DESIGN,DESC\$)を使用した 式に置換します。同様に、(TLIBRARY(LIBDBSTYLE.TXT))を使用して、デザイン特性をリスト するレガシーレポートでは、これを#DBCHARS\$に置換し、ArtiosCADがキャンバスまたはパー ツの特性を取得するようにします。

### Resko

• デザイン標準名の式#CFN\$は、常にパーツではなく、キャンバスの標準名を返します。

ご自分の出力がレイヤーへの出力に設定されている場合は、データはArtiosCAD普通出力タイプの パーツに置かれます。1つの出力パーツのみがあります。すでにある場合は、ArtiosCADはコンテン ツを既存のパーツに追加します。

キャンバスで**BOM**形式の出力を実行する

このタイプの出力は、結果を単一のPDFファイルまたはXMLファイルに結合します。キャンバス でBOM形式の出力を実行するには、次の手順を実行します。

- **1.** パーツリストでキャンバス名をクリックして選択します。
- 2. [パーツ] > [パーツ出力] をクリックし、その後任意の出力をクリックします。(任意の出力 では**[**パーツ出力**]**がデフォルトの定義の[表示グループ]で選択され、このリストに表示されま す。)
- **3.** ArtiosCAD によりパーツの選択ダイアログ ボックスが開きます。

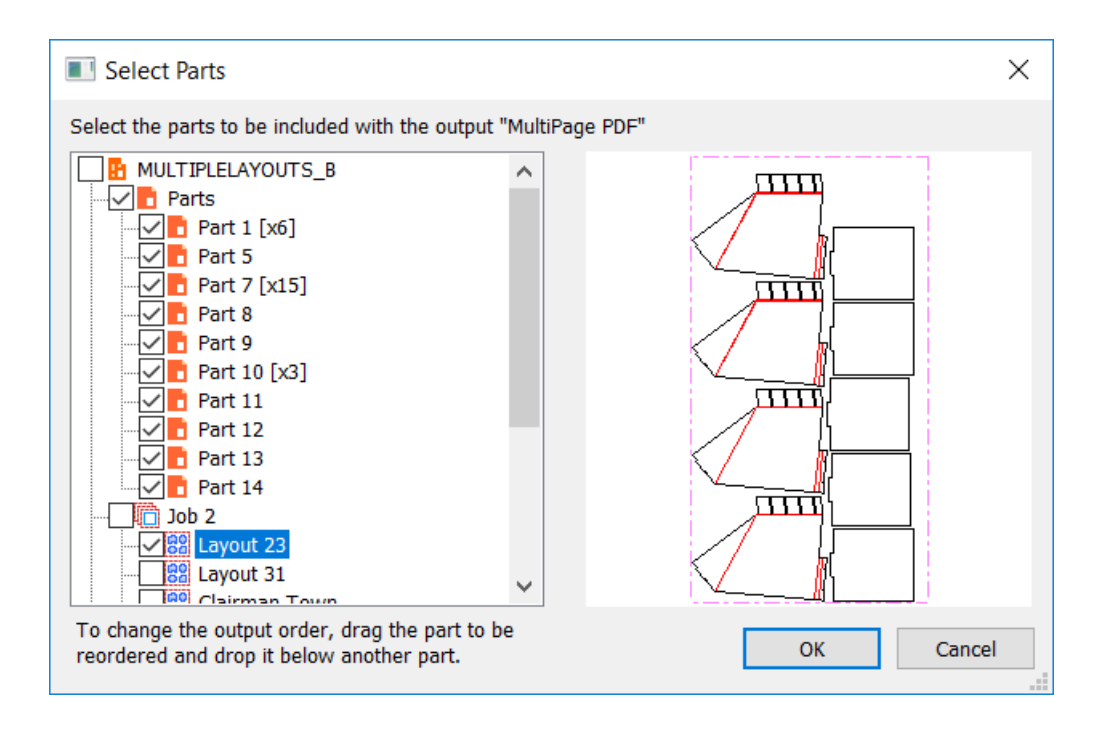

ArtiosCAD によりデフォルトではすべてのプロダクションタイプパーツが選択されます。パーツ 名をクリックすればそのプレビューが表示されます。

**4.** ArtiosCAD がプロダクションパーツや非プロダクションパーツを処理する順番を変更するには、 任意のパーツをドラッグし、別のパーツの下でドロップします。将来使用するため作業領域に 出力順を保存するには、部品の順番を保存をクリックします。

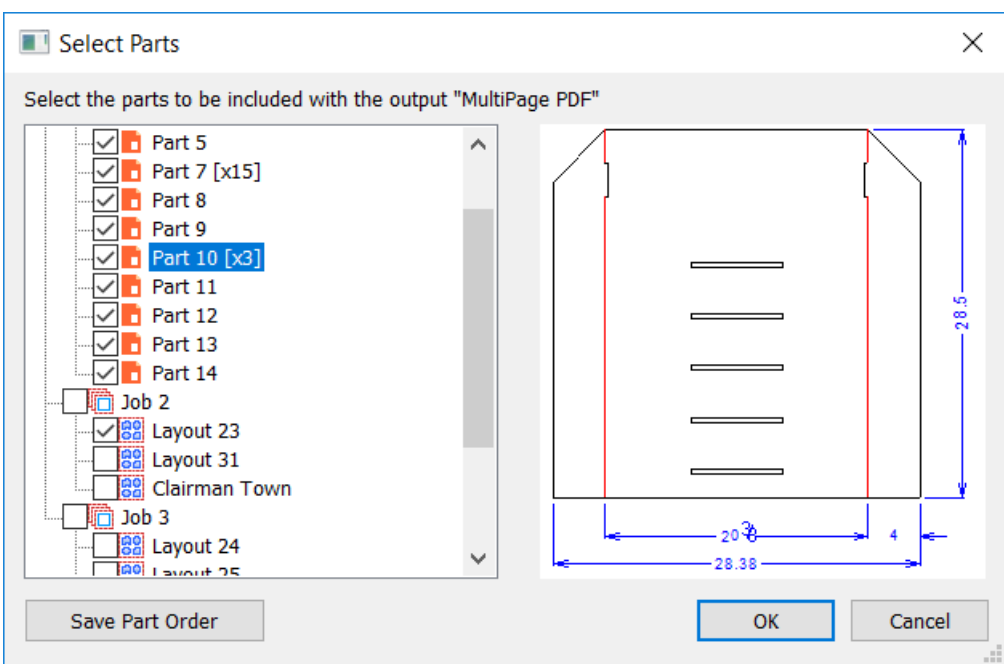

- **5.** 出力に含めるパーツを選択し、**[OK]**をクリックします。
- **6.** ArtiosCAD は出力を正常に実行し、スケール、ページ数を設定し、プレビューを表示するか、プ ロパティを設定するように指示します。[**OK**]をクリックして出力を開始します。ファイルに 出力する場合は、ArtiosCAD は場所とファイル名を確認します。

例のBOMレポートを次に示します。
## **O**esko

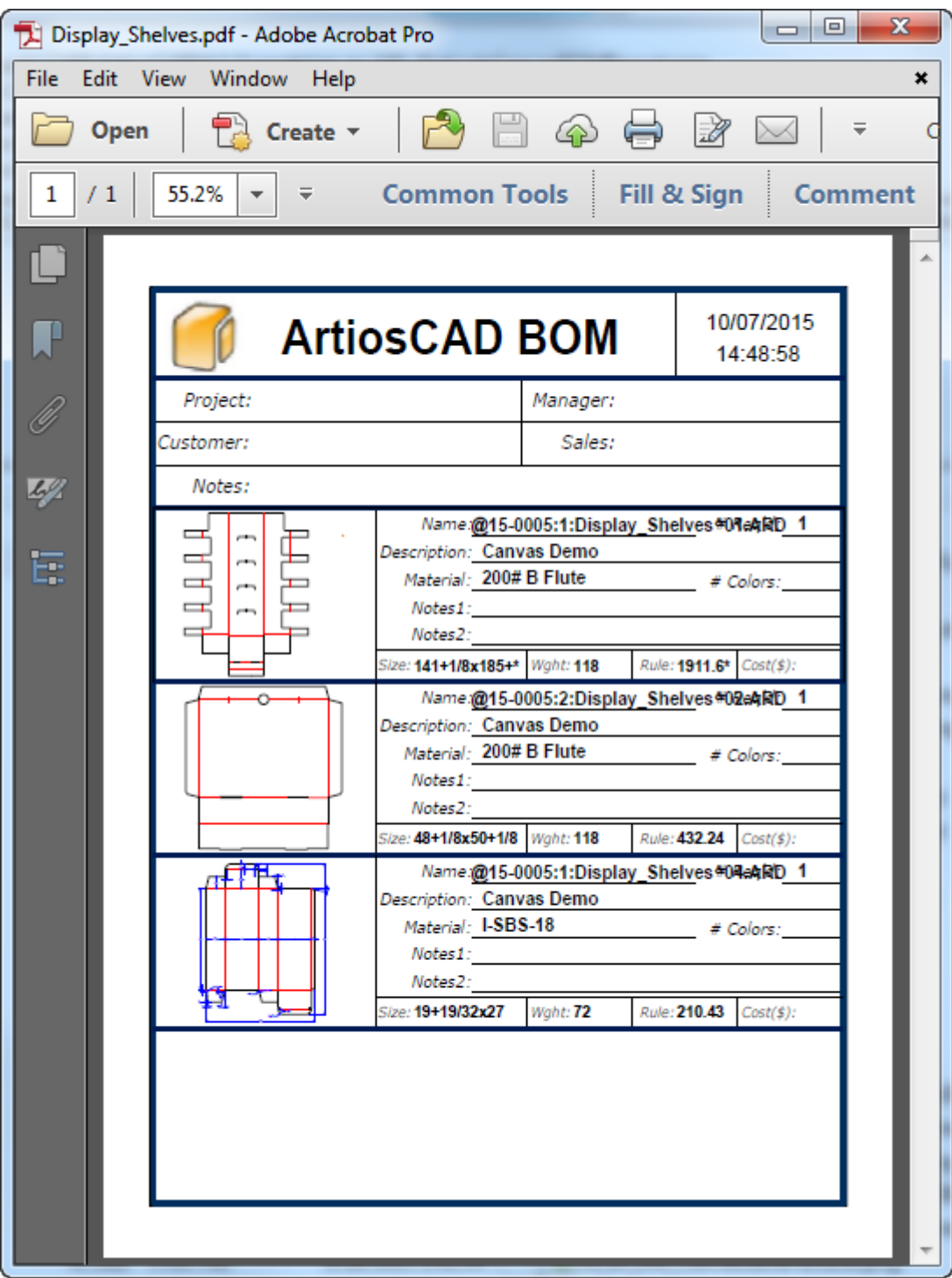

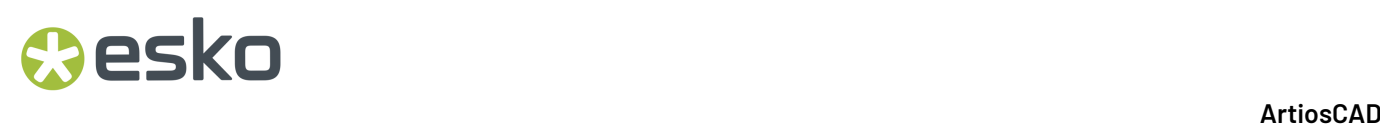

### キャンバスでパーツごとの出力を実行する

パーツごとの出力は詳細を要求せずに実行されます。これらを構成し、情報が要求されないように します。たとえば、サンプリング出力の場合、デフォルトの出力定義の[ディレクトリ]タブで出力 ファイル用のディレクトリが正しく設定されていることを確認します。

この例の場合、**CFF2 - Save**をチューニングエントリーとして使用してCAMデバイスに出力するプ ロットタイプ出力を作成します。

ArtiosCADがパーツ名を指定して出力ファイルを命名するには、次のテキストを含むライブラリ関 数を使用する必要があります。

def &ret\$ &cf2nm\$ set &cf2nm\$ STRING(#PARTNAME\$,".cf2") set &ret\$ &cf2nm\$

上記のコードブロックを ServerLib または ClientLib テキストファイルに保存します。この例 の場合、ファイル名は CF2FILENAME.TXT です。

出力の [ディレクトリ] タブにあるプロットファイル名グループで、TLIBRARY()フィールドに指定 します。さらに、必ず [ライブラリ機能から] を選択し、必要に応じて出力ディレクトリを設定 してください。

## **Oesko**

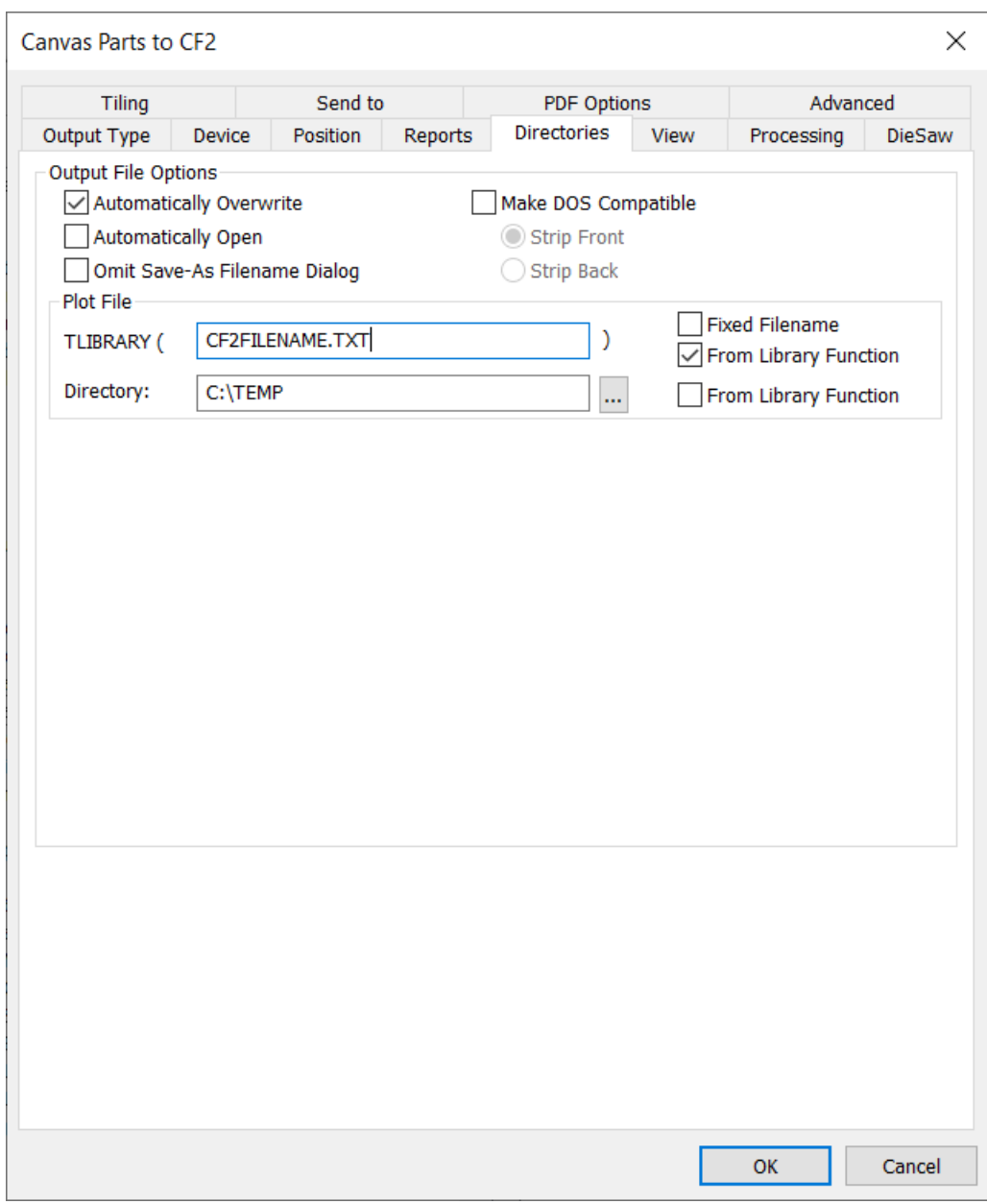

[**OK**] をクリックし、通常どおり出力カタログエントリを保存します。

キャンバスでパーツごと形式の出力を実行するには、次の手順を実行します。

- **1.** パーツリストでキャンバス名をクリックして選択します。
- **2.** [パーツ] > [パーツ出力]をクリックし、その後任意の出力をクリックします。(任意の出力 では**[**パーツ出力**]**がデフォルトの定義の[表示グループ]で選択され、このリストに表示されま す。)
- **3.** ArtiosCAD によりパーツの選択ダイアログ ボックスが開きます。

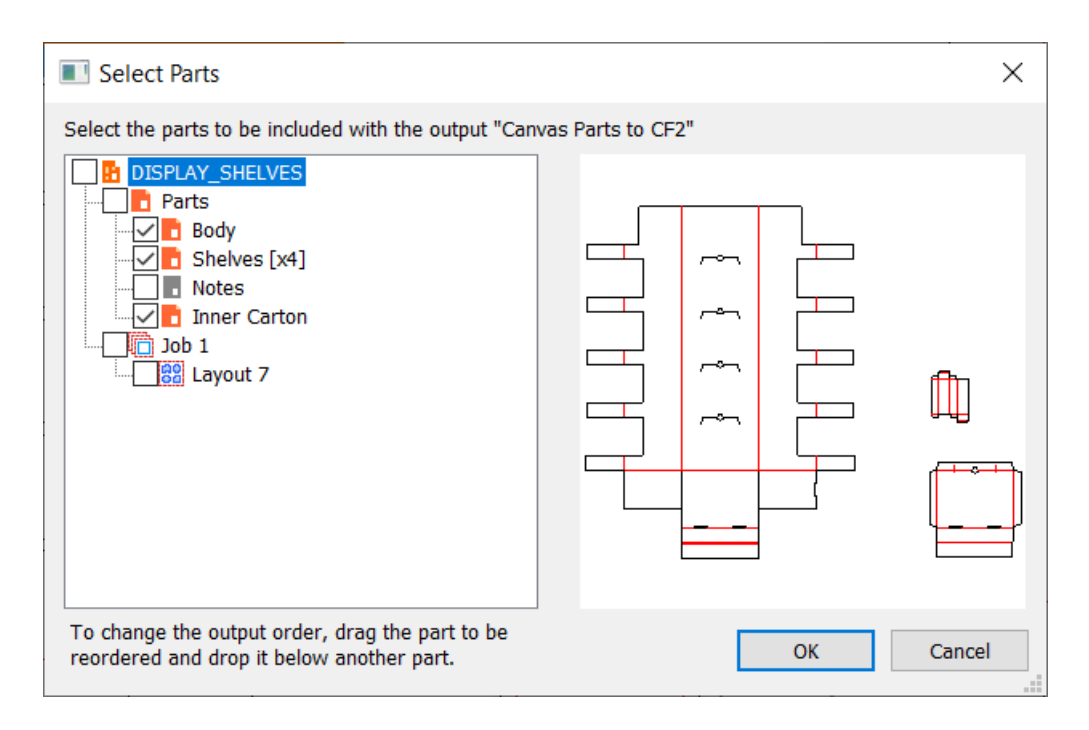

ArtiosCAD によりデフォルトではすべてのプロダクションタイプパーツが選択されます。パーツ 名をクリックすればそのプレビューが表示されます。

**4.** ArtiosCAD がプロダクションパーツや非プロダクションパーツを処理する順番を変更するには、 任意のパーツをドラッグし、別のパーツの下でドロップします。将来使用するため作業領域に 出力順を保存するには、部品の順番を保存をクリックします。

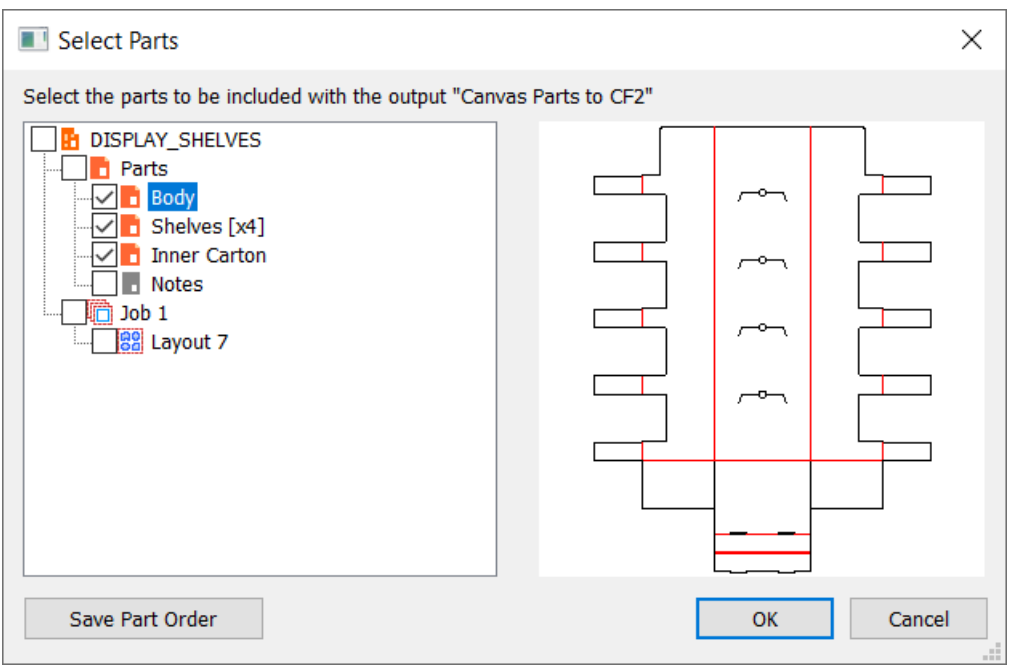

- **5.** 出力に含めるパーツを選択し、**[OK]**をクリックします。
- **6.** [**OK**]をクリックして、実行中の出力を確認します。

## esko

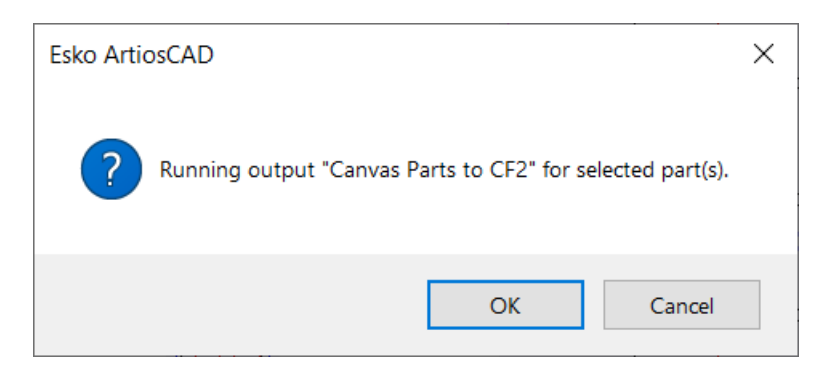

以下は、Windows Explorerに各パーツの個別ファイルを示しています。

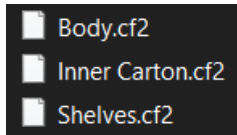

キャンバスレイアウトに関するレポート

キャンバスパーツに関するレポートではジオメトリマクロが使用され、キャンバスにレイアウト パーツについての情報を追加します。例については、[出力] > [**Artios**] > [キャンバス] > [キャンバスパーツに関するレポート]を参照してください。

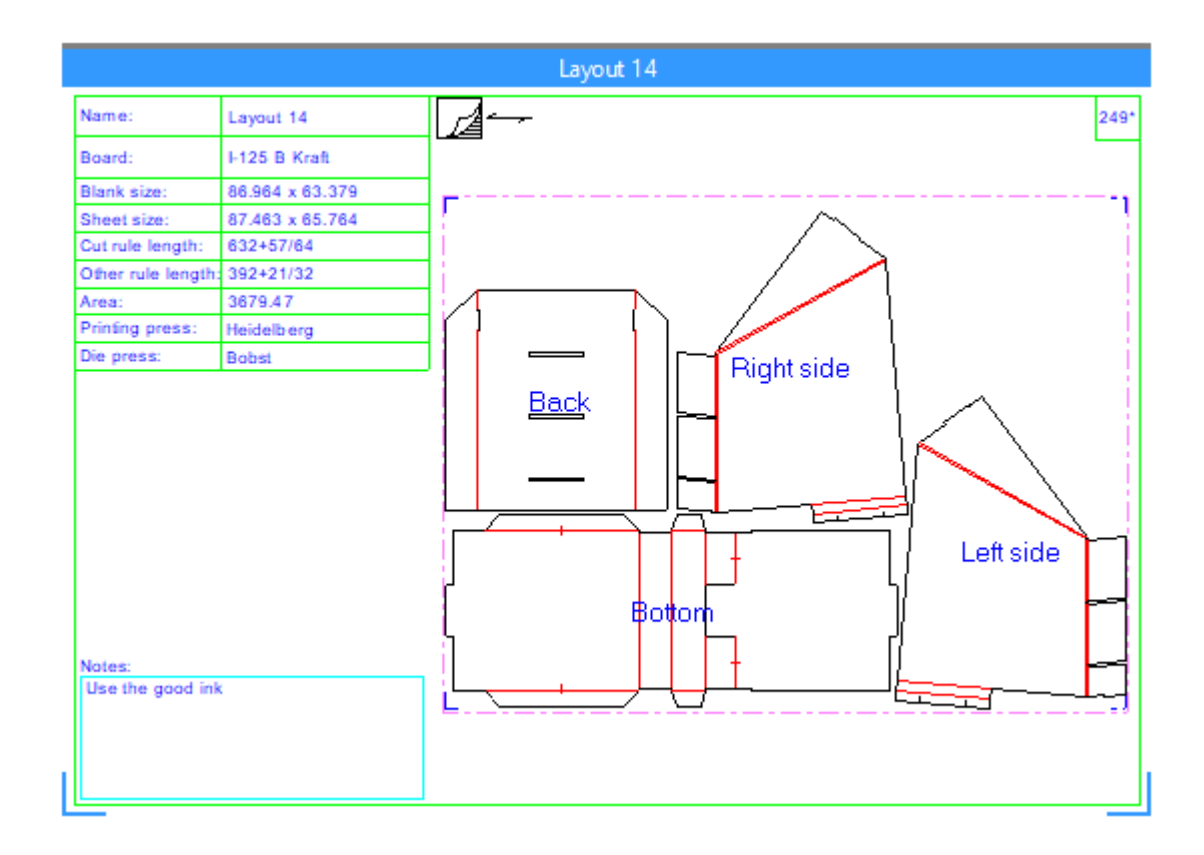

この出力を使用するには、次の手順を実行します。

- **1.** レイアウトパーツをアクティブパーツにして、そのために必要と思われる全てのことを行いま す。
- **2.** 出力を実行します。
- **3.** すべてのプロンプト変数プロンプトに答えます。
- **4.** ArtiosCADによりレイアウトパーツに関するレポートが作成されます。

レイアウトパーツに関するレポートを削除する

レイアウトパーツに関するレポートを削除するには2つの方法があります。

- **1.** パーツリストのレイアウトを右クリックして、コンテキストメニューの[レイアウト注釈を削 除]をクリックします。
- **2.** レイアウトの「シートプロパティ]ダイアログボックスを開き、「レイアウト注釈を削除]を クリックします。

キャンバスパーツに関するレポートについての注意事項

全般的な注記事項

レポートが他のパーツに重なる場合、タイトルバーでレイアウトパーツをドラッグし再配置 します。ジョブをオフにすると、ジョブをオンに戻すことでレポートを考慮した場合、自動移 動ArtiosCADが機能します。

### Cesko

キャンバスでは複数のレイアウトレポートを持つことができます。すべてのレポートは、同じ注釈 レイヤーに入ります。サンプルのレポートは見積り情報と呼ばれるレイヤーを作成します。自分の レポートを作成する場合、レイヤーに好きな名前を付けることができます。

このタイプのレポートは製品パーツやハードウェアパーツで実行できますが、シート情報がないの で、ジオメトリツールはハードウェアパーツでは使用できません。

ArtiosCADにより自動的にインプレースレポートが更新されます。レイアウトを変更し、レポート の情報を更新する必要がある場合は、既存のレポートを削除し、アウトプットを再実行します。

ArtiosCADは、レイアウトパーツに合わせる必要がある場合レポートを拡張しますが、レイアウト パーツがレポートで定義されたファイルウィンドウより小さい場合、レポートを縮小することはし ません。

ArtiosCADは、レイアウトを再計算、再作成する場合、レポートを削除します。ワークフローの最 後にアウトプットを実行します。

キャンバスレイアウトには二重ナイフ削除は使用できません。二重ナイフを削除するには、レイア ウトをレイアウトの編集に変換し、そこで削除します。レポートで二重ナイフ削除の後ろに刃罫の 長さを置く場合、計算されたテキストの値としてLENTYPE(1) - #DKNIFEのような式を使うことを 検討します。

レポートを使ったパーツをエクスポートする

ArtiosCADは、レイアウトの編集に変換する場合、キャンバスパーツの周りにシート寸法やレポー トをエクスポートできません。

パーツを単面図として保存する場合、ArtiosCADには関連するレポートが含まれるので、デザイン を変更する場合はその中でアウトプットを再実行できます。

XMLとしてレポートデータをエクスポートするには、「出力タイプ]グループを「部品表]に設定 し、[表示] グループで [パーツ出力] を有効にし、[出力] 定義の [プロジェクト-部品表] タ ブで[処理]グループを[**XML**]に設定します。

キャンバスパーツに関するレポートの作成

キャンバスパーツを周りに置くためにレポートの作成方法を理解するには、..\InstLib \ReportAroundPart.ARDをガイドとして使用します。

- **1.** 単面図作業領域を作成し、注釈ラインの付いたボーダーとセパレータを作成します。
- **2.** レポートツールバーで [ファイルウィンドウ] を使用し、 [デザイン] タイプのファイル ウィンドウを追加し、スケールを [キャンバスパーツ周りのレポートをスケール]に設定しま す。
- **3.** 必要に応じて、 [シンボル] タイプのファイルウィンドウを追加することも可能です。シンボ ルファイルウィンドウは、式に基づいて異なる作業領域をファイルウィンドウにコピーしま す。詳しくは、この章の初めの[シンボルファイルウィンドウの使用](#page-2137-0) 2138 ページののシンボル ファイルウィンドウをお読みください。
	- a) 以下に、サンプル式の一部をリストします。特定のケースで空のシンボルウィンドウを持つ には、ArtiosCAD用に空の作業領域を持ち、ウィンドウにコピーする必要があります。

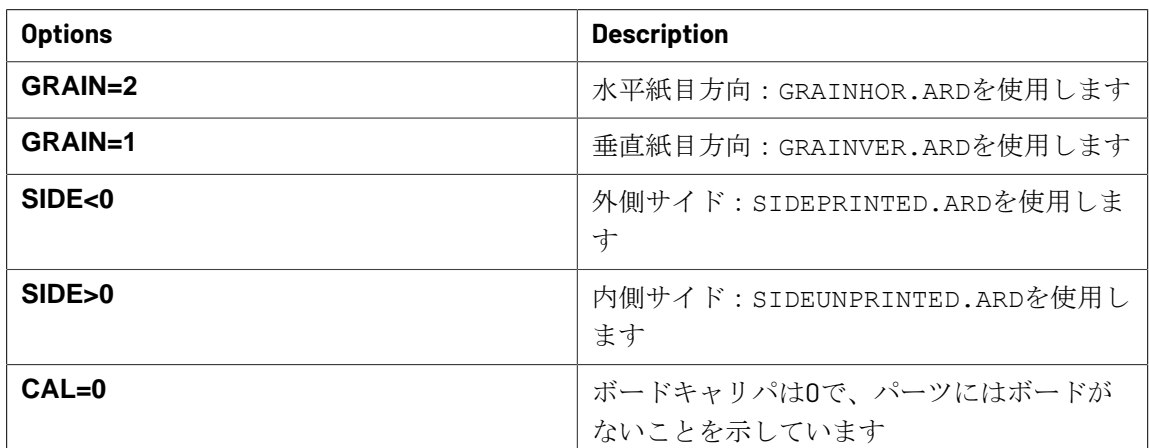

- **4.** 必要に応じて、プロンプトテキスト、計算されたテキスト、プロンプトユーザーフィールドを 追加します。
	- 計算されたテキスト フロダクションパーツ レイアウトパーツ エリア イングライト マングライブ アントラン アイトランク 領域合計 ブランクの余剰部分 イーパーセンテージとしてブラン | パーセンテージとしてシート クサイズからパーツ領域をマ サイズからパーツの領域合計
	- a) 計算されたテキストの一部は、どのタイプのパーツが有効かによって意味が異なります。

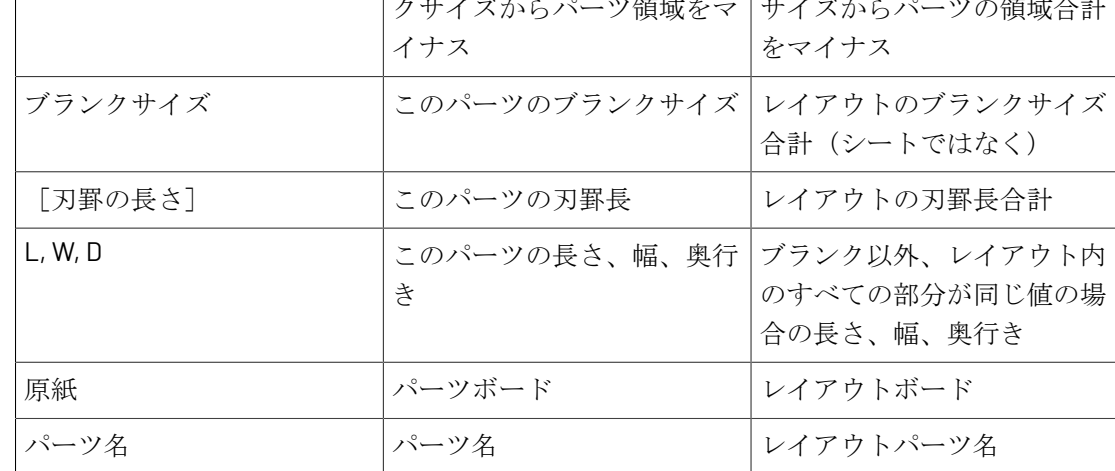

b) レイアウト、シートサイズの計算されたテキストは、プロダクションパーツではなく、レイ アウトパーツ用にのみ機能します。

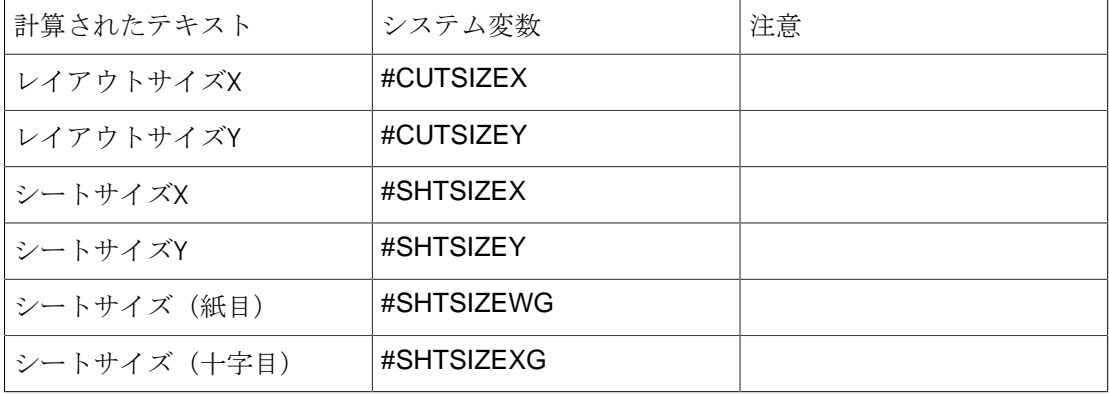

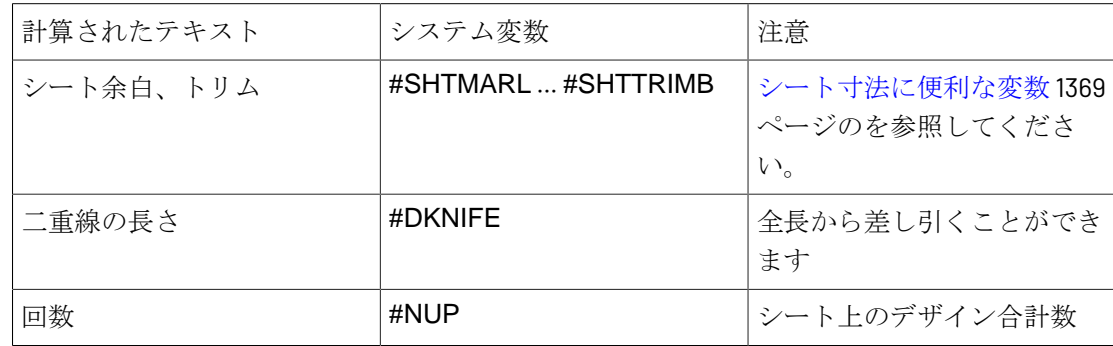

**5.** レポートの設計が終わったら、次のようなことをする必要があります。保存し、ServerLibに コピーします。

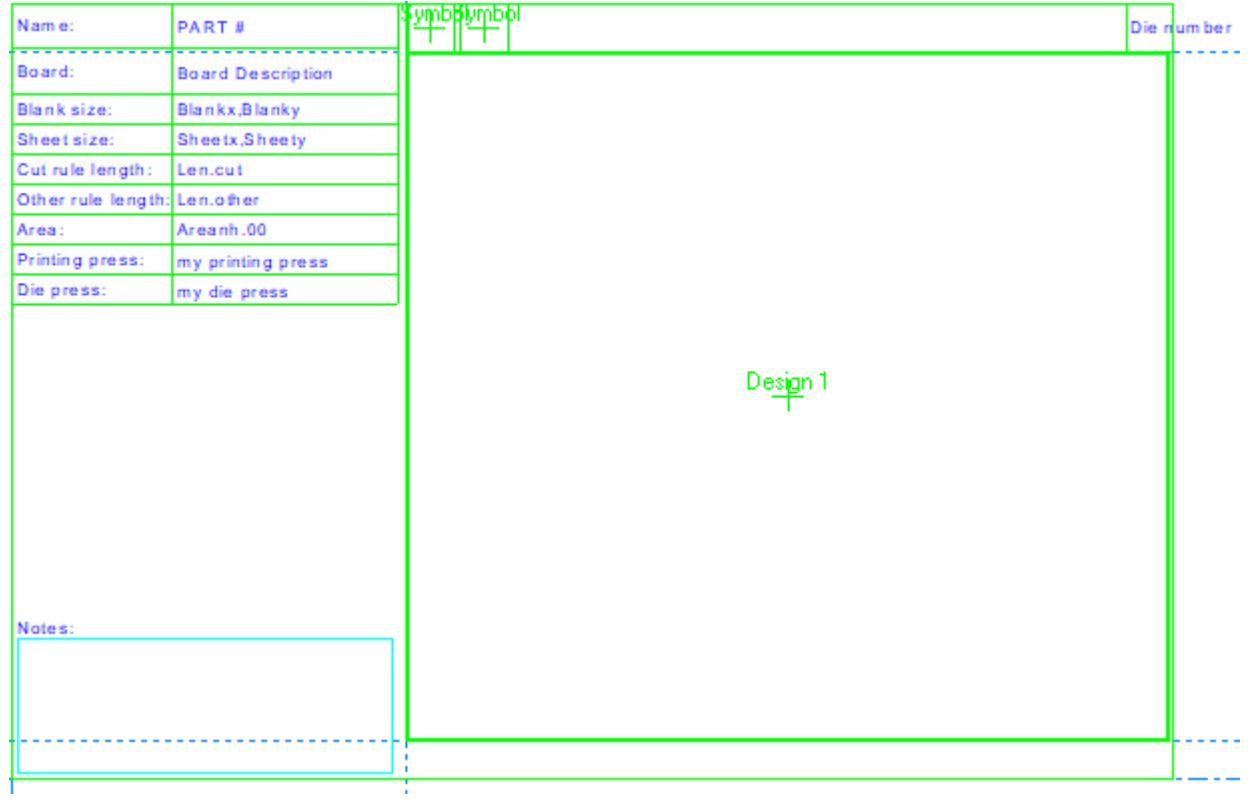

- **6.** 必要に応じて、レポートカタログに追加します。
- **7.** 設定を使用して、レポートのアウトプットを作成します。 [出力タイプ]タブ:
	- タイプ:[プロット].
	- スケール:**1**

esko

• 表示:少なくとも [アウトプット] および [パーツ出力]。 [パーツ出力]に表示するに は、パーツの周りにスケールされたファイルウィンドウが必要です。

[デバイス]タブ:

- ドライバータイプ:[作業領域レイヤー]
- レイヤー名:ブランク以外、すべて [レポート]タブ:
- [レポート使用]を有効にします
- レポートカタログから選択するか、レポートファイル名にファイル名を入力します。
- **8.** 出力を定義し終えたら、[**OK**]をクリックします。
- **9.** 保存して、[デフォルト]を終了します。レポートを使用する準備ができました。

### アセンブリのインストラクションの出力

アセンブリのインストラクションには通常のプロット出力を使用します。ArtiosCADは、各インス トラクションページを出力のページに別々に印刷します。

アセンブリのインストラクション用にヘッダー**/**フッターレポートを作成す る

**1.** 促されて、計算した目的の情報を使いレポートを作成します。アセンブリのインストラクショ ンの意図したサイズに収まるようにサイズを合わせます。

### **Besko**

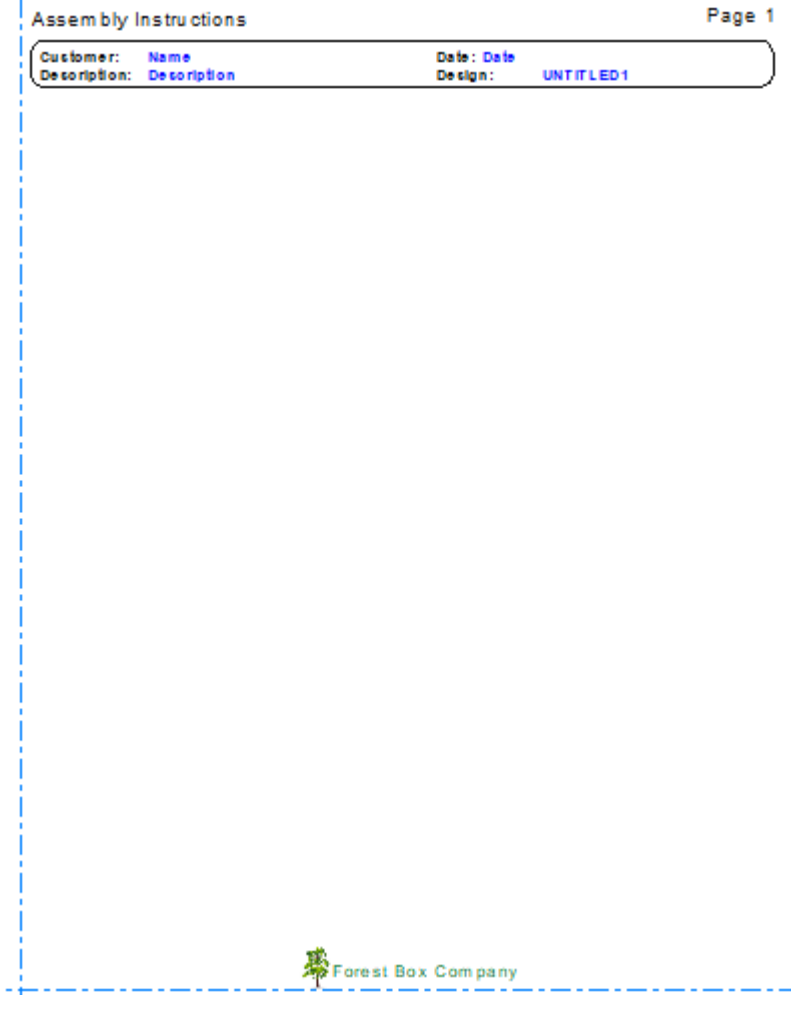

**2.** このレポートを使用し出力を作成し、出力の[デバイス]タブで[作業領域レイヤー]に設定 し、[レイヤー名]フィールドでこのレイヤーの名前を指定します。

アセンブリのインストラクションのヘッダー**/**フッターレポートを使用する

- **1.** 関連情報で単面図を開きます。
- **2.** 作成した出力を実行します。
- **3.** 出力を含むレイヤーをオンにします。他のレイヤーが自動的にオフにならない場合は、他のレ イヤーをオフにします。

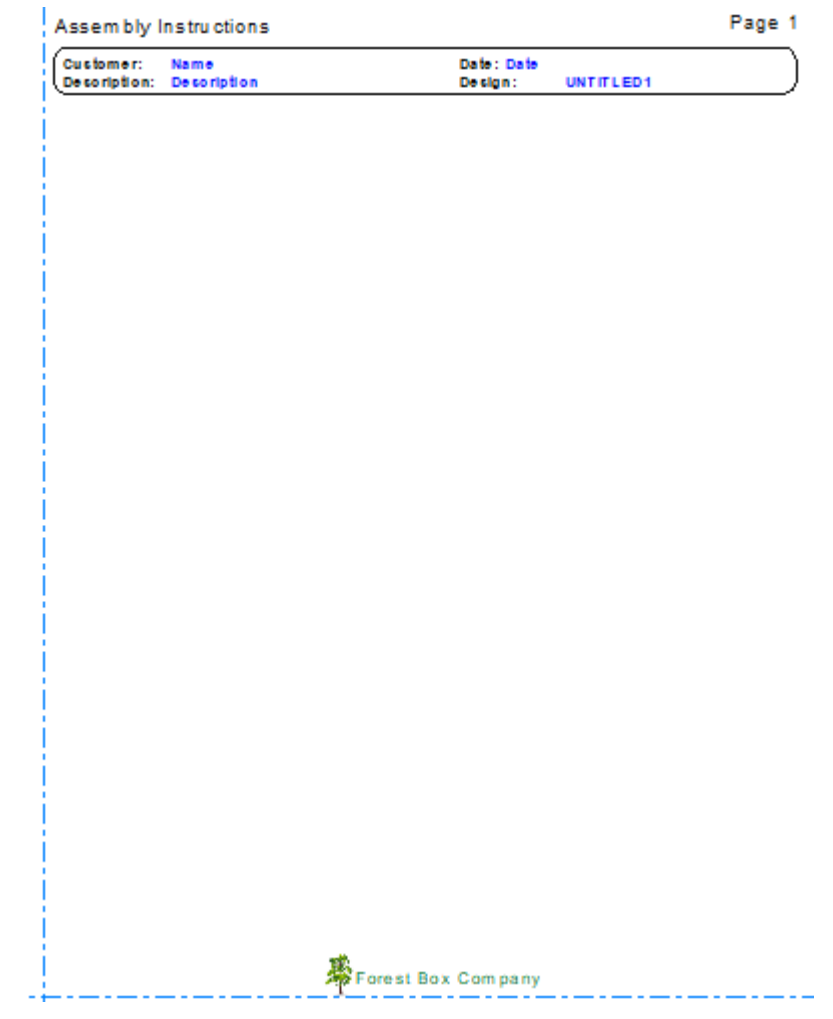

- **4.** CTRL-Cを使いWindowsのクリップボードにすべてをコピーします。
- **5.** このデザインを閉じます。
- **6.** アセンブリのインストラクション用に新しい単面図を作成します。
- **7.** | インストラクションページの追加] を使用し、いくつかのインストラクションページを 追加します。
- 8. CTRL-Vを使用し、Windowsのクリップボードのコンテンツをペーストします。 [配布] ダイア ログボックスで、[現在のレイヤーへコピー]を選択して[**OK**]をクリックします。

### esko

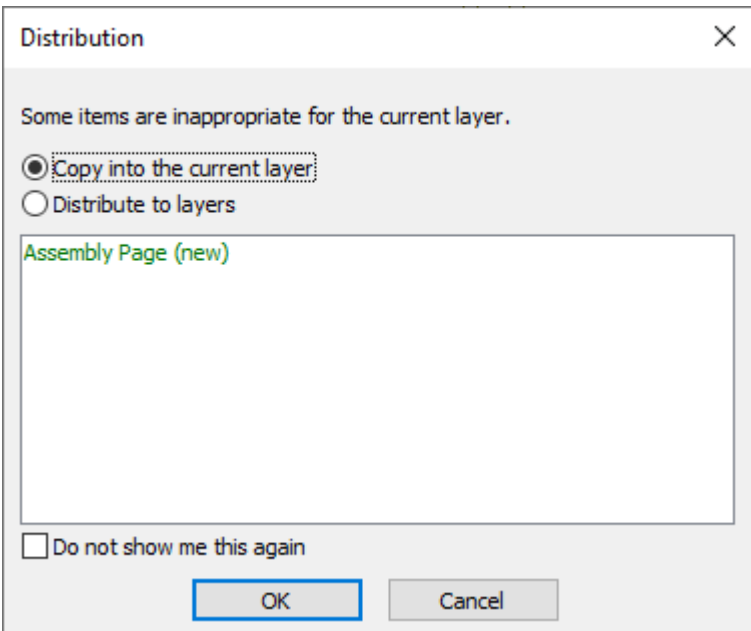

**9.** ArtiosCADによりヘッダーとフッターが挿入されます。

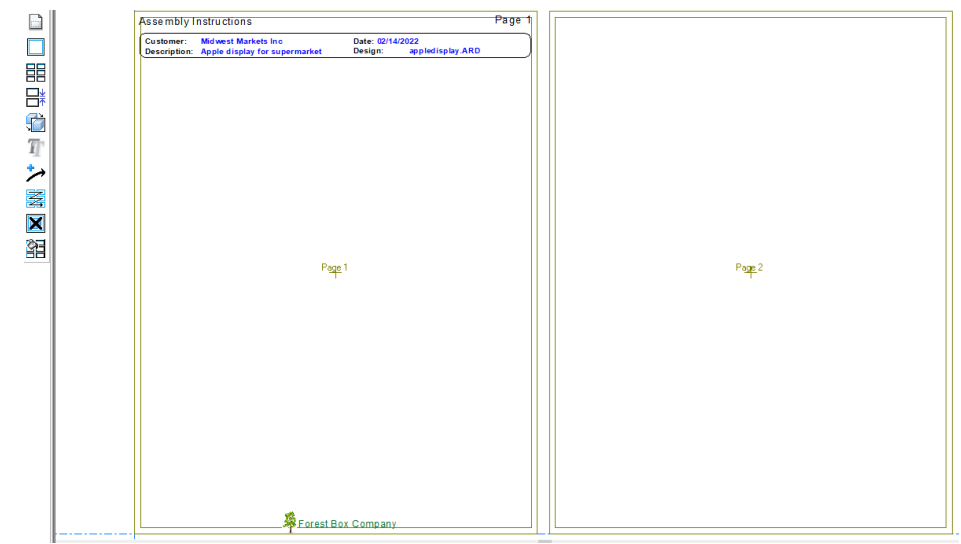

**10.**

■■ ページ間で繰り返す項目を選択し、 [インストラクションパネルまたはページで繰り返 す]をクリックします。

**11.**

**日日**<br>日日 [インストラクションパネルの追加] または [インストラクショングリッドの追 加]を使用し、インストラクションパネルを追加します。

- **12.** 通常のアセンブリのインストラクションのワークフローを使用してパネルを入力します。
- **13.** 目的のプリンター出力を実行します。

### **16. Standard Edition**用のDataCenter

### **DataCenter**の概要

DataCenterは、ArtiosCADデザインに関する特定の情報をすばやく簡単に検索できるプログラムで す。作業中に作成または変更したすべての単面図およびレイアウトの編集ファイルに関する作業内 容がDataCenterにより記録されます。

注**:** DataCenterは、ArtiosCAD Standard Editionとのみ機能します。ArtiosCAD Enterpriseにはインス トールされていません。ArtiosCAD Enterpriseを使用している場合、本章は無視してください。

DataCenterは、密接に連携する2つの要素で構成されます。1つは、ArtiosCADの情報を収集す るエンジン、もう1つは情報を表示するブラウザです。エンジンでは、MSDE、Microsoft SQL Server、SQL Server Express Edition、またはOracleを使用して、情報をデータベースに送信しま す。

ArtiosCADでは、単面図とレイアウトの編集ファイルを検索したり、レイアウトの編集ファイルに 埋め込まれているデザインの情報を表示したりできます。[**Esko**] > [**ArtiosCAD**]プログラムグ ループの**DataCenter Admin**プログラムには、ボード番号、顧客、ユーザーフィールドなどの情報に 対応するその他のブラウザが用意されています。

### **DataCenter**の概念とアイデア

ブラウザ

情報が表示されるDataCenterのメインエリアは15個あり、ブラウザと呼ばれます。次のブラウザが あります。

- デザインブラウザ(ArtiosCAD)
- レイアウトの編集ブラウザ(ArtiosCAD)
- 埋め込まれたデザインブラウザ(レイアウトの編集ファイルに保存されているデザイン、レイ アウトの編集ファイルごとにArtiosCADで表示)
- プロジェクトブラウザ(ArtiosCAD)
- 自動番号付けブラウザ(DataCenter Admin)
- ボードブラウザ(DataCenter Admin)

### pskn

- 特徴ブラウザ(DataCenter Admin)
- 会社ブラウザ(DataCenter Admin)
- 会社タイプブラウザ(DataCenter Admin)
- カウンターブラウザ(DataCenter Admin)
- 人物ブラウザ(DataCenter Admin)
- リソースブラウザ(DataCenter Admin)
- サーバーブラウザ(DataCenter Admin)
- ユーザーフィールドブラウザ(DataCenter Admin、インフォメーションエンハンスメントモ ジュールが必要)
- 制限されたユーザーフィールド設定ブラウザ(DataCenter Admin)

注**:** ArtiosCAD のブラウザでは、[デフォルト] > [デザインデフォルト] > [データベー ス]で、[データブラウザの結果は以下のように制限されています]において、ArtiosCAD がデ フォルトでブラウザに読み込むレコード数を制御します。これは、大型データベースのパフォーマ ンス低下を回避するためです。使用可能なエントリーをスクロールするのではなく、結果を検索す ることをお勧めします

### データベース情報を見る

ArtiosCADで、単面図およびレイアウトの編集ファイルを検索せずに、これらをすべて表示するに は、[データベース] > [ブラウザ]メニューから適切なブラウザを開きます。

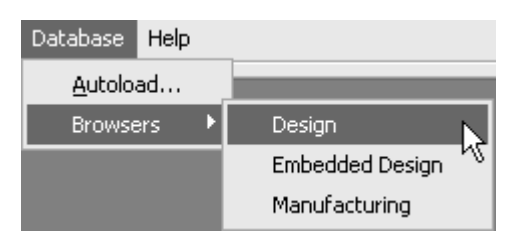

ブラウザウィンドウは、ArtiosCADのメインウィンドウから独立しています。

デザイン以外の情報をすべて表示するには、ArtiosCADのプログラムフォルダまたはデスクトップ から**DataCenter Admin**を起動します。

情報リストを整理

スタイルを除くすべてのブラウザには、データベースのアイテムのリストが表示されます。アイテ ムは、列を基準に並べ替えることができます。情報を並べ替えるには、各列の上部にある列名のボ タンをクリックします。同じボタンを連続してクリックすると、並べ替え順序が昇順から降順また は降順から昇順に変更されます。

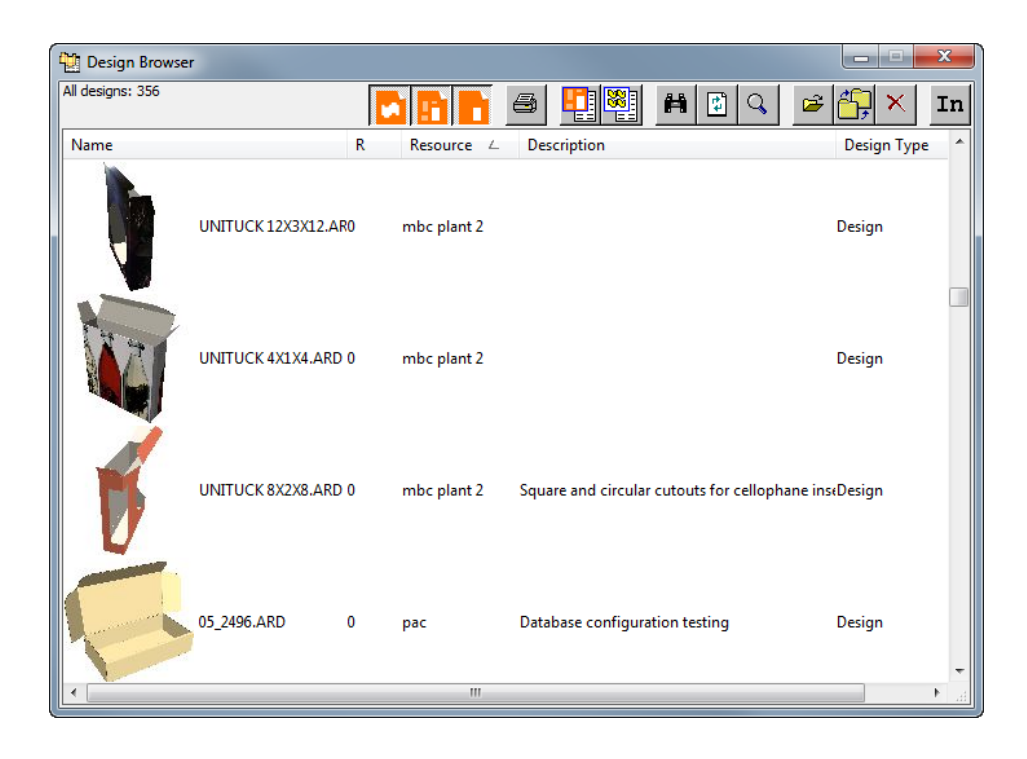

リストからアイテムを選択しその情報を見る

リストのアイテムを選択して詳細情報を表示するには、アイテムをダブルクリックします。 クリックしたアイテムの情報がリストの下に表示されます。複数のアイテムを選択するに は、[Ctrl]を押しながら目的のアイテムをクリックします。

通常、ウィンドウの詳細情報のエリアには複数のタブがあります。タブをクリックすると別のタブ に切り替わります。ArtiosCADのデザインブラウザを次に示します。

## **Oesko**

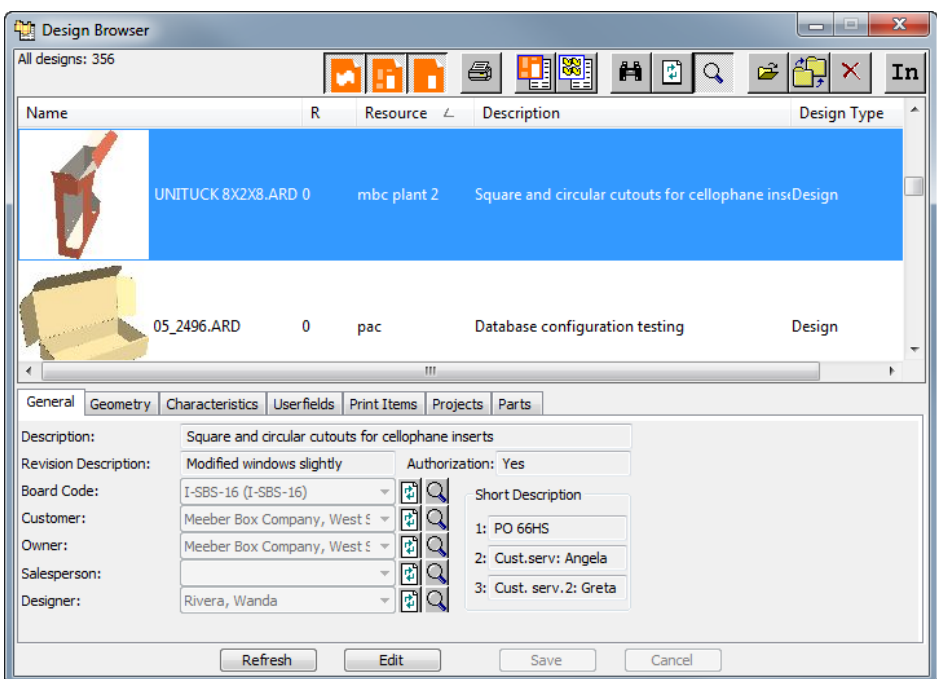

1つのキャンバスがブラウザで選択されているときに、パーツタブにはパーツ、ファイル名(独立し た作業領域として保存された場合)、改訂、および保存された場所が表示されます。

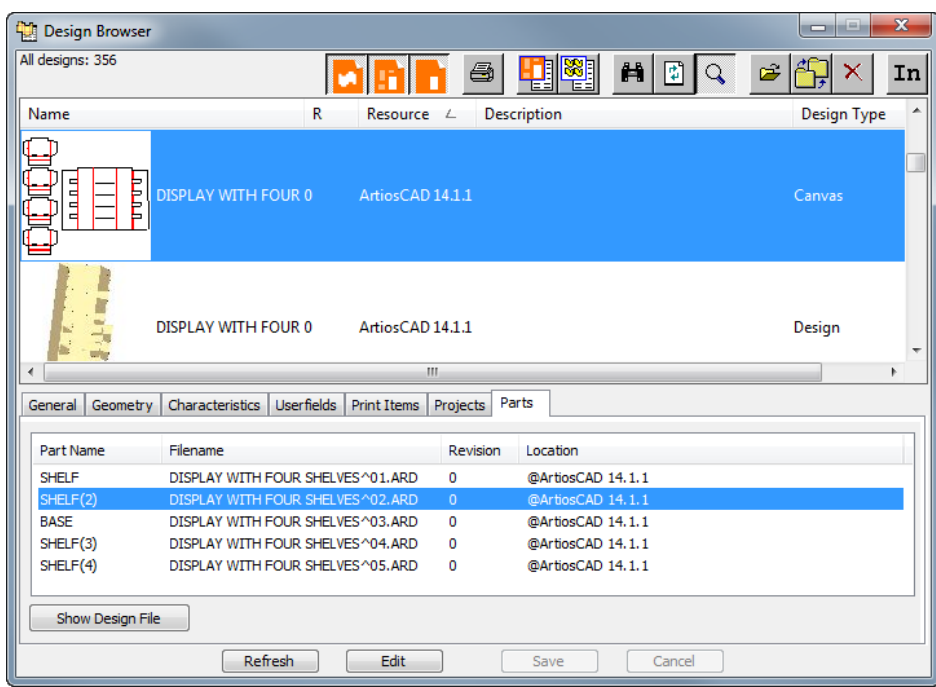

デザインファイルの表示をクリックして、ブラウザーでデザインファイルだけを表示します。その ブラウザで、[キャンバス]タブはデザインを使用するキャンバスを示します。同様に、キャンバス の表示には選択したキャンバスが表示されます。

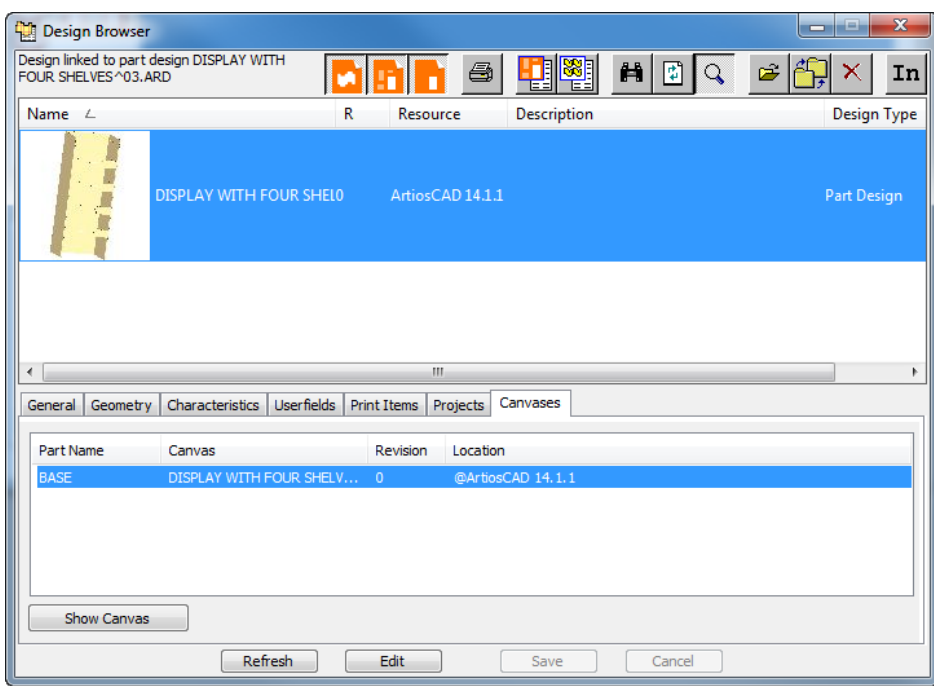

ArtiosCADのレイアウトの編集ブラウザを次に示します。選択したレイアウトの編集ファイルの詳 細情報が表示されています。

## *a*esko

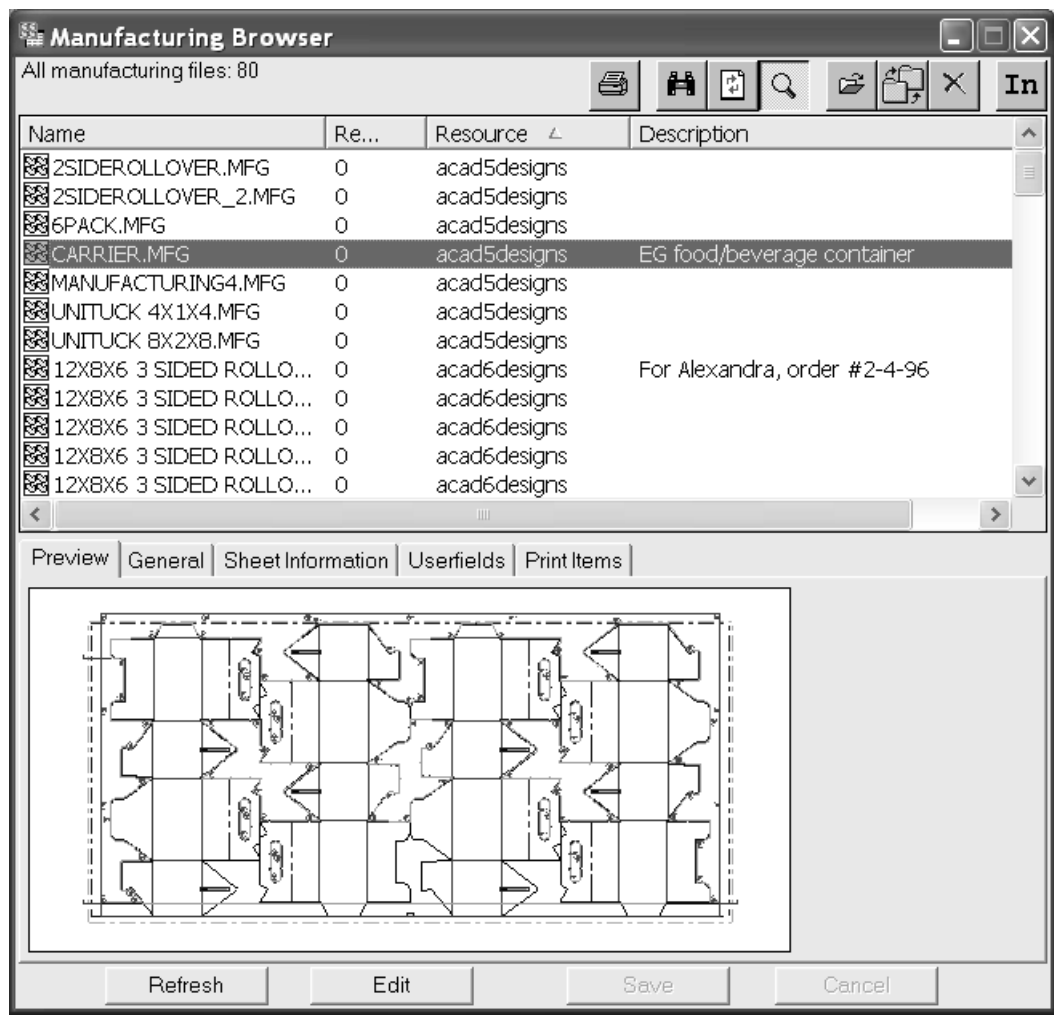

ArtiosCADの埋め込まれたデザインブラウザを次に示します。選択したアイテムの詳細情報が表示 されています。

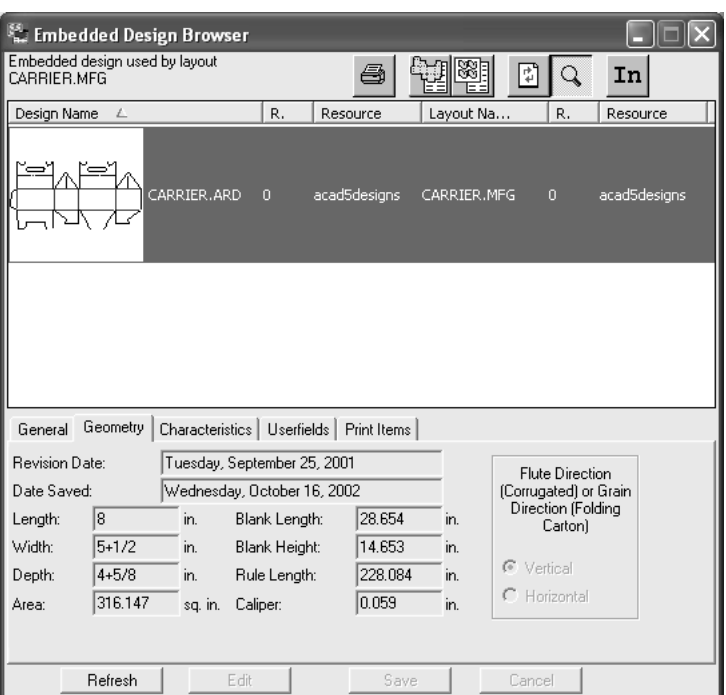

DataCenter Adminの会社ブラウザを次に示します。選択したアイテムの詳細情報が表示されていま す。

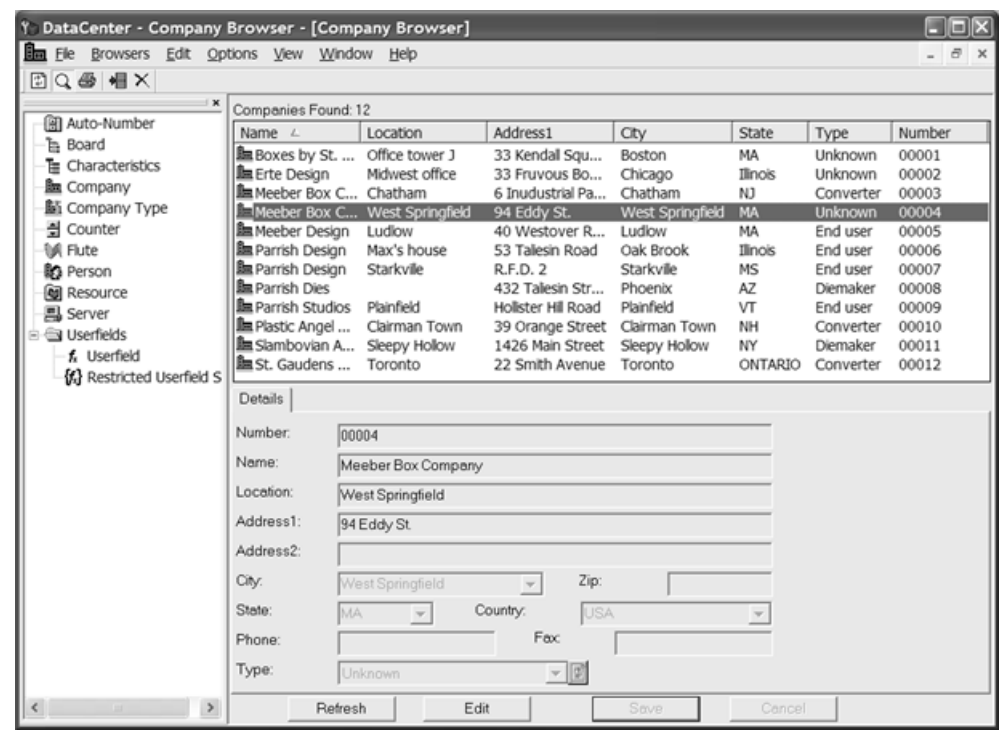

**Q** フィールドの特定の情報を表示するには、 [アイテムの詳細を表示する]をクリックします。 ダイアログボックスが表示され、選択したアイテムの詳細情報が表示されます。ダイアログボック スを閉じるには、 [キャンセル] をクリックします。

## esko

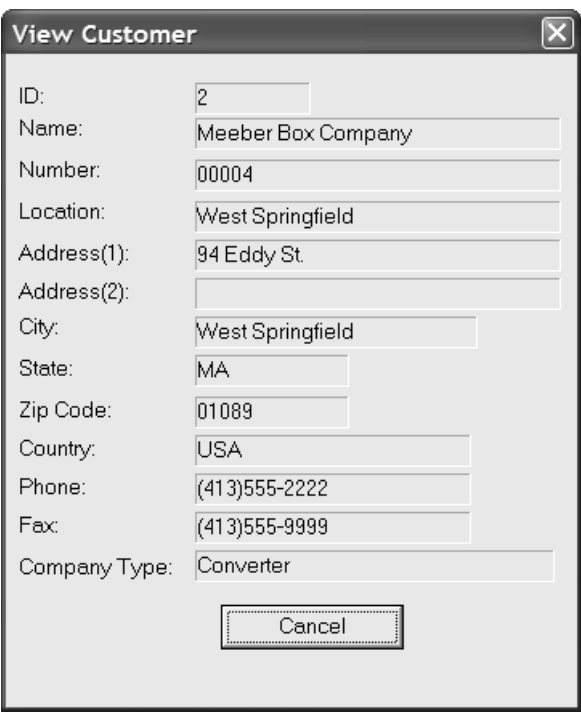

#### ツールバー

ArtiosCADの各ブラウザには、固有のツールバーがあります。一方、DataCenter Adminのブラウザ では、共通の同じツールバーを使用します。

#### **ArtiosCAD**ブラウザのツールバー

デザインブラウザのツールバーを次に示します。

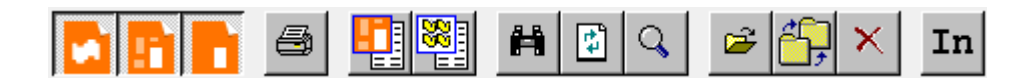

レイアウトの編集ブラウザのツールバーを次に示します。

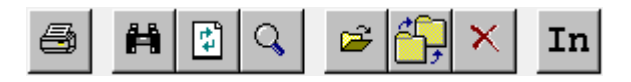

埋め込まれたデザインブラウザのツールバーを次に示します。

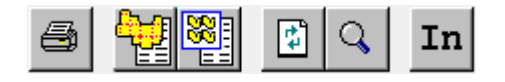

デザインブラウザで、最初のボタンは、ブラウザが表示するデザインのタイプを制御します。

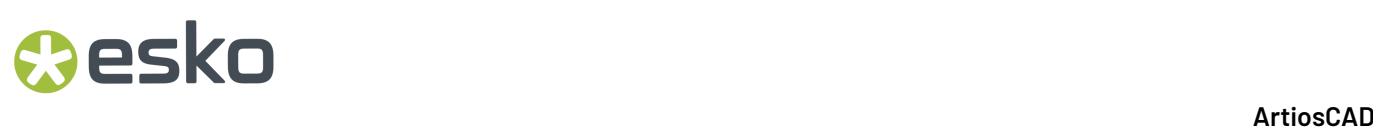

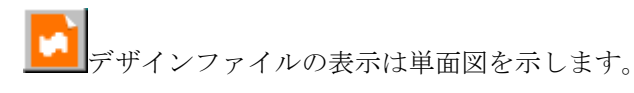

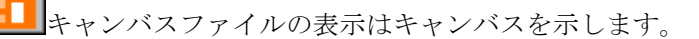

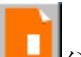

パーツファイルの表示はパーツを示します。

最低でもこれらの3つのボタンのいずれかを選択する必要があります。

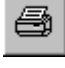

[印刷]をクリックすると、現在のブラウザのレポートが印刷されます。

埋め込まれたデザインブラウザの[関連デザインファイルを検索]をクリックすると、デザ インの埋め込まれていないバージョンが検索されます。

関連付けられたキャンバスファイルの表示は、選択したパーツを含むキャンバスを示しま す。この機能を使用する場合、選択できるレコードは1つに限られます。

#### RI

[関連したレイアウトの編集ファイルを表示]をクリックすると、選択したデザインの埋め 込みコピーを含むレイアウトの編集ファイルが表示されます。この機能を使用する場合、選択でき るレコードは1つに限られます。

凿 [検索基準の編集]をクリックすると、[検索]ダイアログボックスが表示され、検索結果 を絞り込むことができます。

圖 [ブラウザーの更新]をクリックすると、検索基準がクリアされ、ブラウザが再ロードされ ます。

Q [詳細を表示]をクリックすると、ブラウザウィンドウの下にある詳細エリアの表示/非表示 を切り替えることができます。

Ê [ファイルを開く]をクリックすると、選択したファイルがArtiosCADで開きます。

[新規リソースへのアイテムの移動**/**コピー]をクリックすると、[アイテムのコピー/移動] ダイアログボックスが表示され、現在の選択内容を新しいリソースにコピーまたは移動できます。

## esko

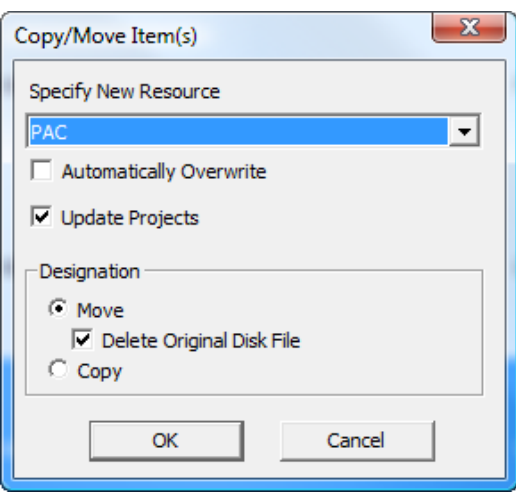

「新リソースの指定]ドロップダウンリストボックスで新規リソースを指定します。ファイルごと にプロンプトを表示せずに、新規リソースのファイルを上書きするには、「自動上書き]チェック ボックスをオンにします。[プロジェクトアップデート]をオンにすると、リソース間でアイテム を移動するときに、誤ってプロジェクトデータが失われるのを防止できます。

注**:** データベースを定期的にバックアップしてください。データベースを復元するには、プロジェ クトデータで操作を誤ったときに操作を元に戻す以外に方法はありません。

「指定]グループの「移動]または「コピー]を選択します。移動する場合、オリジナルファ イルを削除して、新規リソースのファイルのみを残すには、[オリジナルディスクファイルの 削除]チェックボックスをオンにします。[**OK**]をクリックして移動またはコピーを実行する か、[キャンセル]をクリックしてブラウザに戻ります。

× 「削除]をクリックすると、現在の選択内容が削除されます。クリックすると、データベー スレコードおよび関連するArtiosCADファイルの両方を削除するか、データベースレコードのみ を削除するかを確認する次のようなプロンプトが表示されます。目的のオプションボタンを選択 し、[**OK**]をクリックして削除するか、[キャンセル]をクリックして削除を行わずにブラウザ に戻ります。

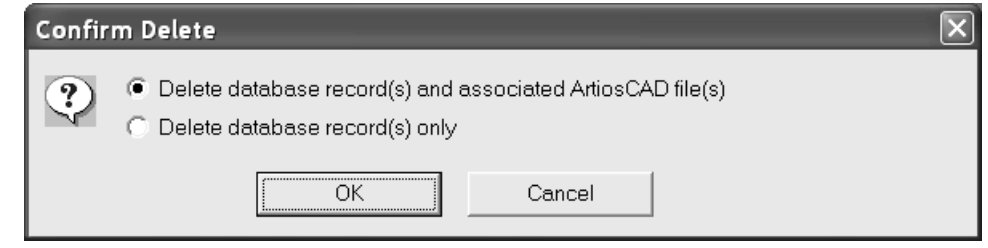

### mm

[単位]をクリックすると、インチとメートルで単位が切り替わります。

#### **DataCenter Admin**のツールバー

DataCenter Adminのツールバーを次に示します。

### **固Q 画 帽 X**

[リフレッシュ]は、検索基準をリセットしてブラウザを再ロードします。

[詳細]は、選択したアイテムの詳細の表示/非表示を切り替えます。

■[レポート]は、現在のブラウザの情報レポートを印刷します。複数のアイテムを選択してい る場合は、選択したレコードのみをレポートに含めるか、ブラウザ全体をレポートに含めるかを選 択するプロンプトが表示されます。

■ [新しい記録の追加]は、現在のブラウザに新しいレコードを追加します。

入 [削除] は、現在選択されているレポートを削除します。これは、アイテムが現在選択されて いる場合にのみ有効になります。削除を実行する前に、削除操作の確認プロンプトが表示されま す。

#### 情報検索

データベースは、情報と同等の価値があります。データベースを有効に使用するには、情報を容 易に取得できる必要があります。情報を素早く簡単に取得するには、ArtiosCADの[ファイル]メ ニューの「検索]コマンドを使用します。

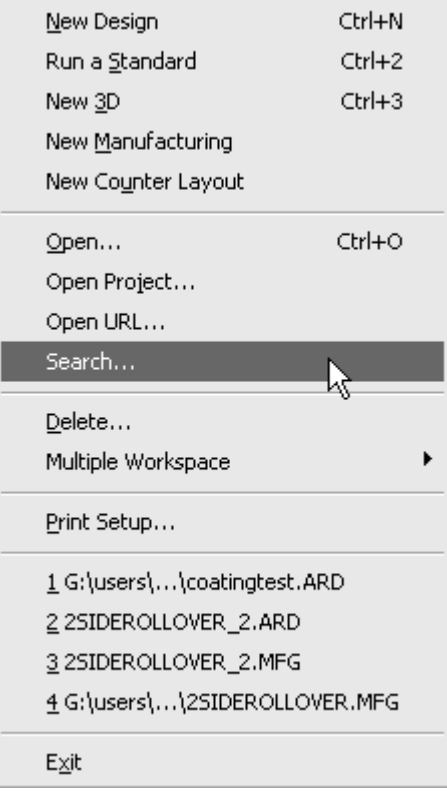

「検索]ダイアログボックスを次に示します。

## Cesko

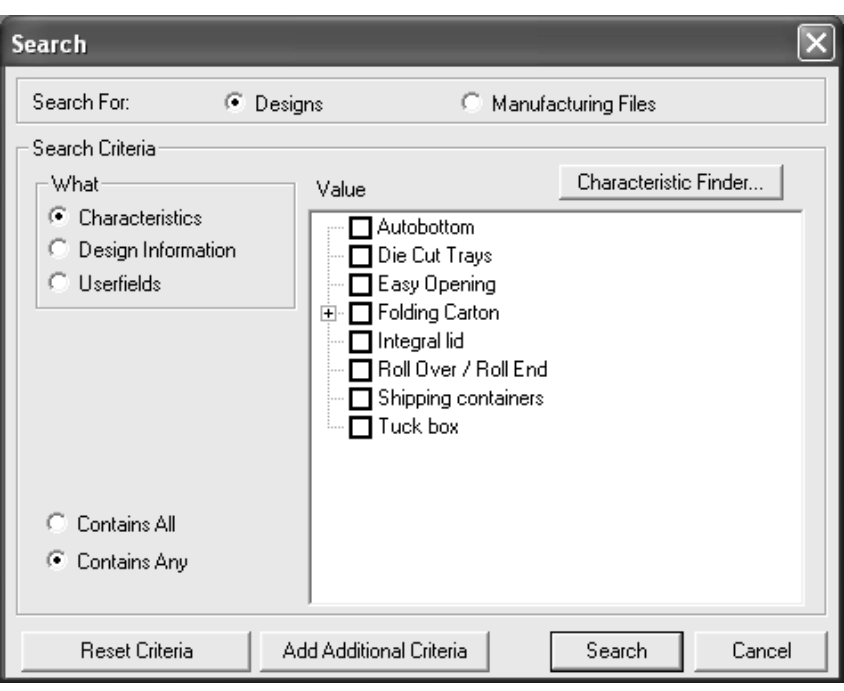

情報を検索するには、次の手順を実行します。

- 1. ArtiosCADを起動し、 [ファイル] > [検索] をクリックして、 [検索] ダイアログボックスを 開きます。
- **2.** [検索する] グループで「デザイン]または「レイアウトの編集ファイル]を選択します。
- **3.** [何]フィールドで、検索基準として使用するデータの種類を選択します。

[特徴]は、コンテナーのスタイルや用途など、デザインに割り当てられる属性です。

[デザイン情報]は、リソース名、オーナー名、幅などの情報です。レイアウトの編集ファイ ルを検索する場合、このオプションは選択できません。

「ユーザーフィールド]は、単面図またはレイアウトの編集ファイルに値が保存されるカスタ マイズ可能な変数です。

**4.** [何]フィールドで選択したオプションボタンによって、[検索基準]グループの残りの表示 が決定します。

[特徴]に設定した場合、[特徴ファインダー]ボタン、[すべて含む]と[何かを含む]オ プションボタンと共に[特徴]ツリーが表示されます。レイアウトの編集ファイルでは特徴が 使用されないため、レイアウトの編集ファイルを検索する場合、このオプションは選択できま せん。

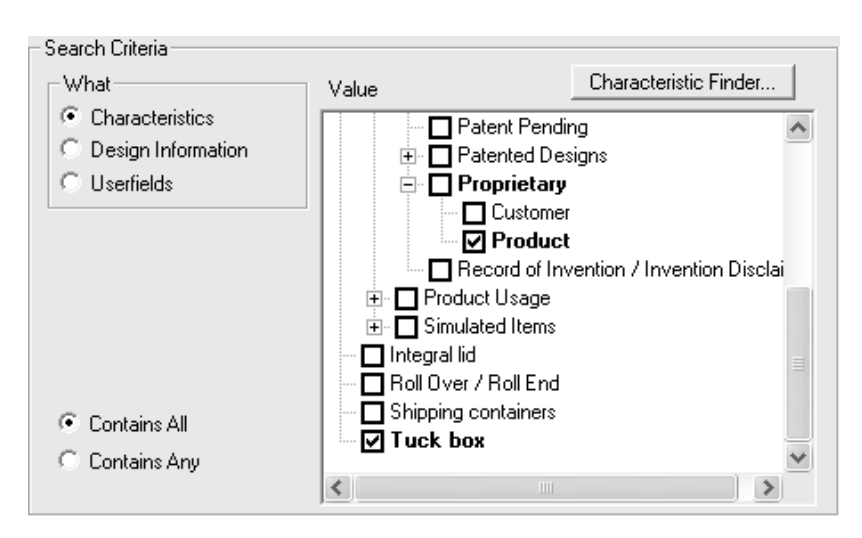

[特徴]ツリーでは、データが階層的に表示され、簡単にデータを分類することができます。 検索する特徴のチェックボックスをオンにします。 [すべて含む]は、選択した特徴がすべて 定義されている単面図またはレイアウトの編集ファイルを検索します。[何かを含む]は、選 択した特徴が最低1つ指定されている単面図またはレイアウトの編集ファイルを検索します。

特徴ファインダーについては、この章の後のセクションで説明します。

[何]フィールドのオプションボタンを[デザイン情報]または[ユーザーフィールド]に設 定した場合、[どこ]、[どのように]、および[値]フィールドが表示されます。[どのよ うに]フィールドは[どこ]フィールドを設定した後に表示され、[値]フィールドは [どの ように]フィールドを設定した後に表示されます。

[どこ]フィールドでは、検索するアイテムのタイプを選択します。

### **Resko**

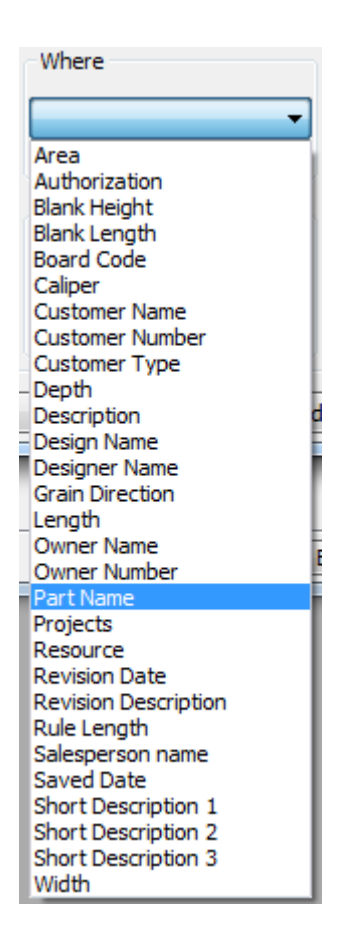

テキストアイテムの場合、[どのように]フィールドで[等しい]を選択し、データベース にすでにある項目を使用して、値を設定します。入力したテキストで始まる項目を照合するに は、[始まる]を選択します。カスタム値を入力するには、[含む]を選択します。

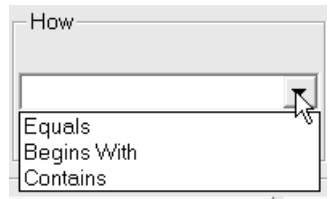

[どこ]フィールドで数値を選択した場合、[**>=**](以上)、[**<=**](以下)、およ び[間]を[どのように]フィールドで選択できます。[間]を使用する場合は、[始 点]フィールドに下限値を入力し、[終点]フィールドに上限値を入力します。

[値]フィールドでは、([どのように]フィールドで[等しい]を選択した場合)ドロップ ダウンリストからアイテムを選択するか、([どのように]フィールドで[含む]を選択した 場合)検索する目的の情報を入力します。

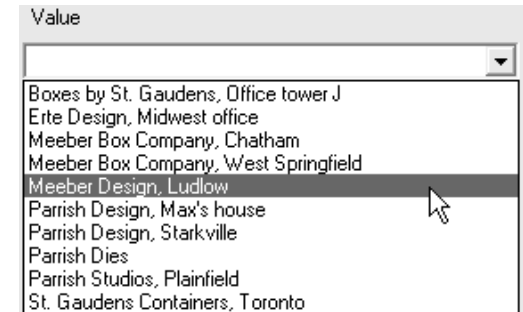

**5.** すべてのフィールドに値を入力したら、検索を実行するか、[追加基準を追加する]をクリッ クして検索条件を追加できます。最初のセットを作成したときに、新しい検索条件を追加し ます。その際、検索基準のリストに追加する最後のセットを選択した後に[追加基準を追加 する]をクリックするようにします。検索基準のセットを削除するには、検索基準を選択し て[削除]をクリックします。

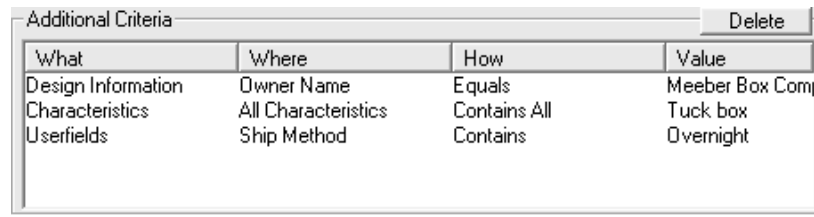

検索基準の設定がすべて完了したら、[検索]をクリックします。デザインブラウザまたはレ イアウトの編集ブラウザに検索結果が表示されます。

### **Cesko**

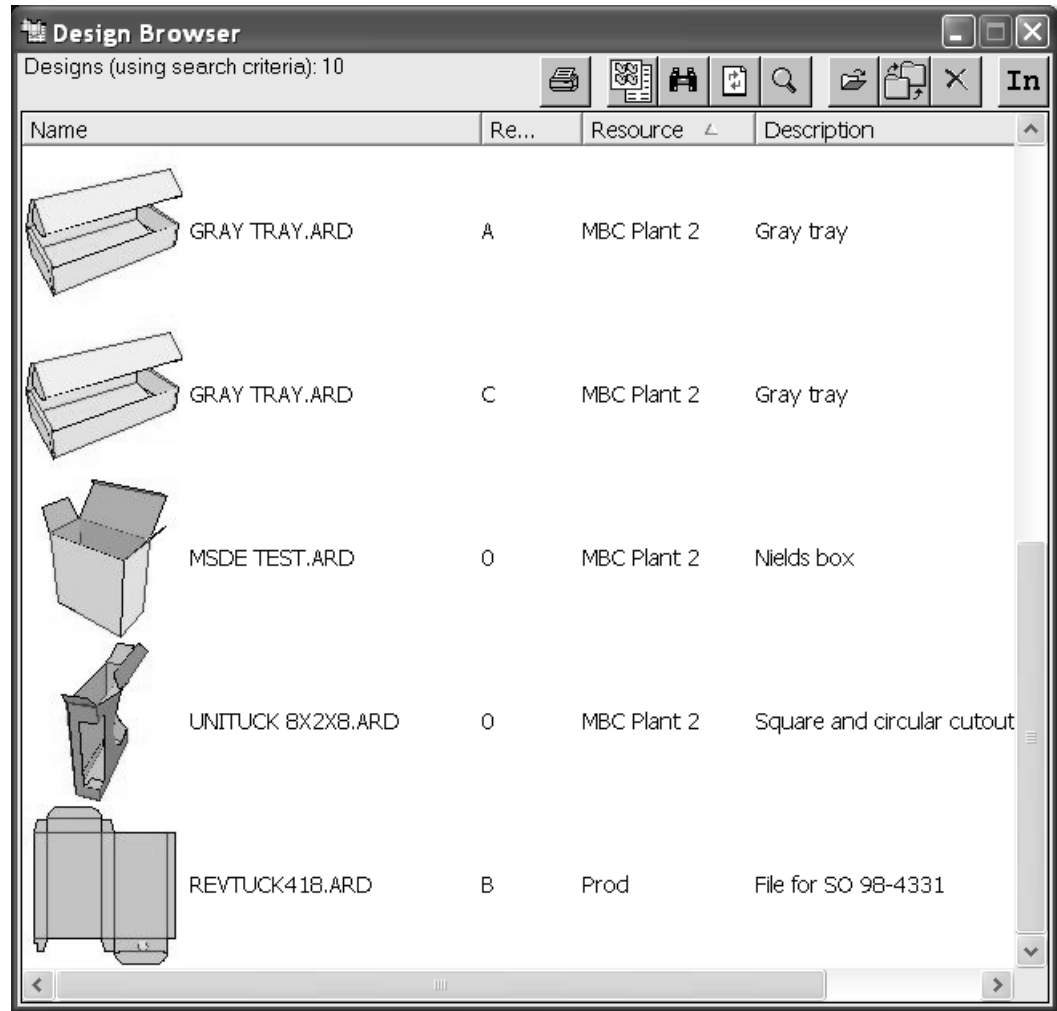

ブラウザのツールバーの[検索]ボタンをクリックすると、[検索]ダイアログボックスに戻 ります。

サーバーとリソース

DataCenterの基本概念は、リソースとサーバーの考え方に基づいています。各リソースは、1つの ディレクトリ内の全てのファイルを管理します。データベースのディレクトリ内のファイルを管 理するには、リソースを作成する必要があります。リソースは、マスターリソースのサブディレ クトリに配置されるファイルに対して自動的に作成されます。各リソースのディレクトリは、サー バーと呼ばれるロケーションに基づいて定義されます。通常、サーバーはハードドライブです。

初心者の場合、Eskoはサーバーごとにマスターリソースを1つ設定することをお勧めします。マス ターリソースを指定した後、マスターリソース内に作成したサブディレクトリごとにリソースが作 成されます。これにより、全てのデザインがデータベースで確実に管理されるようになります。マ スターリソースを指定せずに通常のリソースを複数設定し、作成したリソースと新規作成したディ レクトリが連携していない場合、そのディレクトリに保存される作業は管理されなくなります。

ArtiosCADの初回起動時に、ArtiosCADがロードされるドライブにデータベースサーバーが作成さ れ、デフォルトのファイルの保存先(例:**\Esko\Artios\Designs**)にマスターリソースが作成され ます。これにより、デフォルトのディレクトリに保存する全ての作業がデータベースで管理されま す。マスターリソースの下に作成されるサブディレクトリにリソースが自動的に作成されるため、 これらのディレクトリに保存する作業がデータベースで管理されます。ArtiosCADをユーザー自身 でインストールする場合、ロード時に指定したドライブおよびユーザーディレクトリにデータベー スサーバーとリソースが設定されます。

### **DataCenter**の構成

ArtiosCADでDataCenterの使用を開始するとき、デフォルトでは**\Users**または**\Esko\Artios \Designs**ディレクトリに保存した作業のみがデータベースに保存されます。ArtiosCADのイン ストール先以外のドライブにディレクトリを新規作成し、このディレクトリに保存した作業 をDataCenterで管理する場合は、このディレクトリのリソースに加え、DataCenter Adminのドライ ブにデータベースサーバーを作成する必要があります。

すべての構成は、ArtiosCADプログラムフォルダのDataCenter Adminプログラムで行います。

#### サーバーとリソースで作業

この章で前述したように、サーバーとリソースは、ArtiosCADの作業を管理するコンピュータ上の 場所です。

リソースを構成する前にデータベースサーバーを作成する必要があります。

#### サーバー作成

データベースサーバーを作成するには、次の手順を実行します。

- **1.** データベースサーバーにするドライブまたはディレクトリの共有を設定します。
- **2.** DataCenter Admin を起動します。
- **3.** サーバーブラウザのエントリーをダブルクリックして開きます。
- **4.** ツールバーの[新しい記録の追加]をクリックします。
- **5.** [名前]フィールドに新しいサーバーの名前を入力します。
- **6.** [パス]フィールドをクリックしてドライブのUNCロケータを入力するか、「参照]ボタンを クリックして適切なディレクトリを指定します。エントリを入力する場合、入力したエントリ のエラーチェックは行われないため、入力内容が正しいかどうか自身で確認してください。

## esko

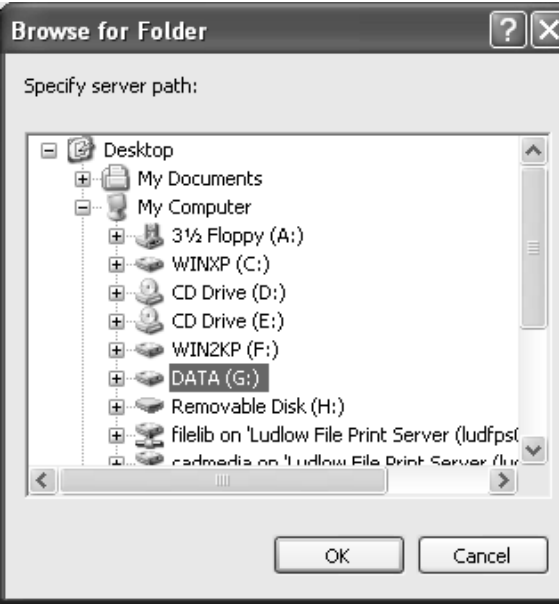

- **7.** 新しいサーバーにするドライブまたはディレクトリを選択し、[**OK**]をクリックします。
- 8. 「挿入] をクリックして新しいサーバーを追加するか、「キャンセル]をクリックして操作を 取り消します。
- **9.** ウィンドウを閉じて、サーバーブラウザを終了します。
- リソース作成
- リソースを作成するには、次の手順を実行します。
- **1.** DataCenter Admin を起動します。
- **2.** リソースブラウザのエントリーをダブルクリックして開きます。
- **3.**
- ツールバーの[新しい記録の追加]をクリックします。
- **4.** [名前]フィールドにリソース名を入力します。
- **5.** [サーバー]フィールドをクリックし、ドロップダウンリストから新しいリソースのサーバー を選択します。
- **6.** [ディレクトリ] フィールドをクリックしてディレクトリ名を入力するか、[参照] ボタンを クリックして新しいリソースのディレクトリを選択します。エントリを入力する場合、入力し たエントリのエラーチェックは行われないため、入力内容が正しいかどうか自身で確認してく ださい。

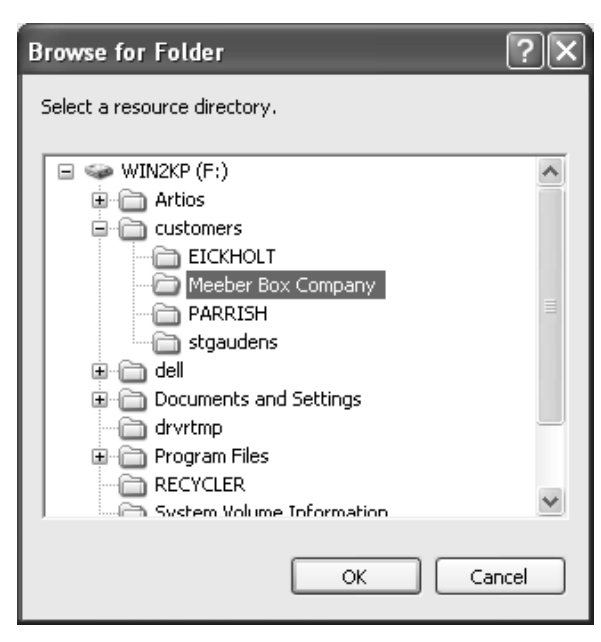

- **7.** 目的のディレクトリを選択したら、[**OK**]をクリックします。
- 8. 新しいリソースを作成するには、「挿入]をクリックします。作成をキャンセルする場合 は、[キャンセル]をクリックします。
- **9.** ウィンドウを閉じて、リソースブラウザを終了します。

リソースを作成する時は、[マスター]チェックボックスをオンの状態のままにしておきます。 これにより、作成したサブディレクトリでの作業を全て追跡できるようになります。[アクティ ブ]チェックボックスは、リソースに保存された作業内容をDataCenterで追跡するかどうかを指定 します。「自動番号付けを継続]は、親リソースが自動番号付けを使用している場合に、リソース で自動番号付けを使用するかどうかをコントロールします。

サーバーを削除

リソースを含むサーバーは削除できません。サーバーにリソースが含まれている場合は、リソース を削除するか、リソースで参照するサーバーを変更する必要があります。また、サーバーを削除す る場合、データベースの情報のみが削除されます。実際のデザインは削除されません。

サーバーを削除するには、次の手順を実行します。

- **1.** DataCenter Admin を起動します。
- **2.** サーバーブラウザをダブルクリックして開きます。
- **3.** 削除するサーバーを選択します。
- **4.** [削除]をクリックします。
- **5.** サーバーを削除する場合は、確認のプロンプトで「はい]をクリックします。
- **6.** サーバーのエントリーが削除されます。サーバーに引き続きリソースが含まれている場合、リ ソースが含まれているサーバーは削除はできないことを通知するメッセージが表示されます。 リソースを削除して、操作を繰り返してください。

### Cesko

リソースを削除

リソースを削除する場合、リソースに格納されているArtiosCAD作業領域も削除されます。この操 作を使用する場合は、十分な注意が必要です。

リソースを削除するには、次の手順を実行します。

- **1.** DataCenter Admin を起動します。
- **2.** リソースブラウザをダブルクリックして開きます。
- **3.** 削除するリソースを選択します。
- **4. X** [削除] をクリックします。
- **5.** [はい] をクリックしてリソースを削除します。リソースにファイルがある場合は、削除する かを確認するプロンプトがDataCenter Adminで表示されます。[はい]をクリックします。
- **6.** リソースが削除されます。

ユーザーフィールド

ユーザーフィールドとは、ほぼすべての種類の情報を含めることができるデザインおよびレイアウ トの編集ファイルのカスタマイズ可能なフィールドのことです。

ユーザーフィールド:

- テキスト、整数(INTEGER)、小数(*FLOAT*)、距離(DISTANCE)、エリア(AREA)、ボ リューム(VOLUME)、または重量(WEIGHT)を含めることができます。
- 作業領域のタイプに固有です。デザインのユーザーフィールドはレイアウトの編集ファイルで 使用できません。その反対も同じです。
- レポートに含めることができます。
- 制限されたユーザーフィールド設定ブラウザで定義したリストに値を制限できます。

デザインの場合、36個のユーザーフィールドがDataCenterに付属しています。レイアウトの編集 ファイルの場合、付属のユーザーフィールドはありません。

独自のユーザーフィールドを作成する場合、必須のユーザーフィールドにするかどうかを指定でき ます。必須のユーザーフィールドは、作業領域ごとに自動的に保存されます。たとえば、作成する すべての単面図に情報を保存する場合は、DataCenter Adminのユーザーフィールドブラウザで必須 のユーザーフィールドを追加できます。ユーザーフィールドの情報が各作業領域に保存されます。 作業領域の必須のユーザーフィールドの値は変更できません。

ユーザーフィールドを使用するには、4つの手順を実行します。

- **1.** 管理するユーザーフィールドをDataCenterで指定します。付属のユーザーフィールドの場合 は、この段階で使用を開始できます。
- **2.** 必要に応じて、制限されたセットを構成します。
- **3.** デザインまたはレイアウトの編集ファイルで特定のユーザーフィールドに値を設定します。
- **4.** デザインまたはレイアウトの編集ファイルへの追加時にユーザーフィールドの値を自動的に設 定する式を設定します。

**DataCenter**へのユーザーフィールドの追加

ユーザーフィールドをDataCenterに追加するには、次の手順を実行します。

- **1.** DataCenter Admin を起動します。
- **2.** ユーザーフィールドフォルダを開き、ユーザーフィールドブラウザをダブルクリックして開き ます。
- **3.** [新しい記録の追加]をクリックします。[詳細]タブが次のようにブラウザに表示され ます。

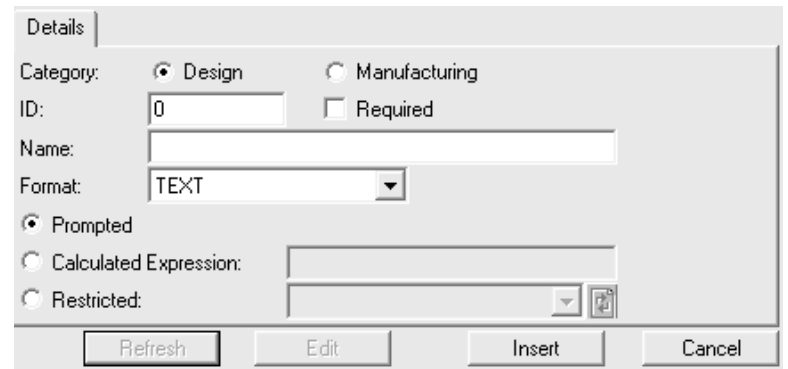

- **4.** [カテゴリー]フィールドで適切なタイプのユーザーフィールドを選択します。
- **5.** [**ID**]フィールドにユーザーフィールドのID番号を入力します。任意の番号を指定できます。
- **6.** このユーザーフィールドをすべてのデザインファイルまたはレイアウトの編集ファイルで表示 するには、[必須]チェックボックスをオンにします。
- **7.** [名前]フィールドにユーザーフィールドの名前を入力します。
- **8.** [フォーマット]ドロップダウンリストボックスからユーザーフィールドのタイプを選択しま す。
- **9.** ユーザーフィールドの値の指定方法を選択します。毎回、ユーザーフィールドの値を入力する 場合は、「プロンプト]オプションボタンを選択します。

ArtiosCADで自動的に指定する場合は、[計算された式]を選択し、関連するフィールドに式を 入力します。ユーザーフィールドのデフォルト値を設定する場合は、この方法を使用します。 変数を使用せずに、フィールドに目的の値のみを入力します。テキストアイテムを入力する場 合は、テキストアイテムを引用符で囲み、ArtiosCADが変数として処理しないようにします。

制限セットを使用する場合は、[制限セット]を選択し、ドロップダウンリストボックスから セットを選択します。制限されたユーザーフィールド設定ブラウザで制限セットを事前に定義 する必要があります。

**10.** [挿入]をクリックして、データベースに新しいレコードを挿入します。

制限されたユーザーフィールドの設定

制限されたユーザーフィールドは、値の設定時に選択可能な値の範囲があるユーザーフィールドで す。これらの値のセットは、制限されたユーザーフィールド設定ブラウザで構成します。値のセッ トは、任意の数のユーザーフィールドで使用できます。

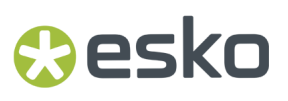

制限セットを構成するには、次の手順を実行します。

- **1.** DataCenter Admin を起動します。
- **2.** 必要に応じて、ユーザーフィールドフォルダを開き、制限されたユーザーフィールドの設定ブ ラウザをダブルクリックして開きます。デフォルトではデータは指定されていません。初めて 開くときは、[新しい記録の追加]をクリックした場合と同様の画面が表示されます。

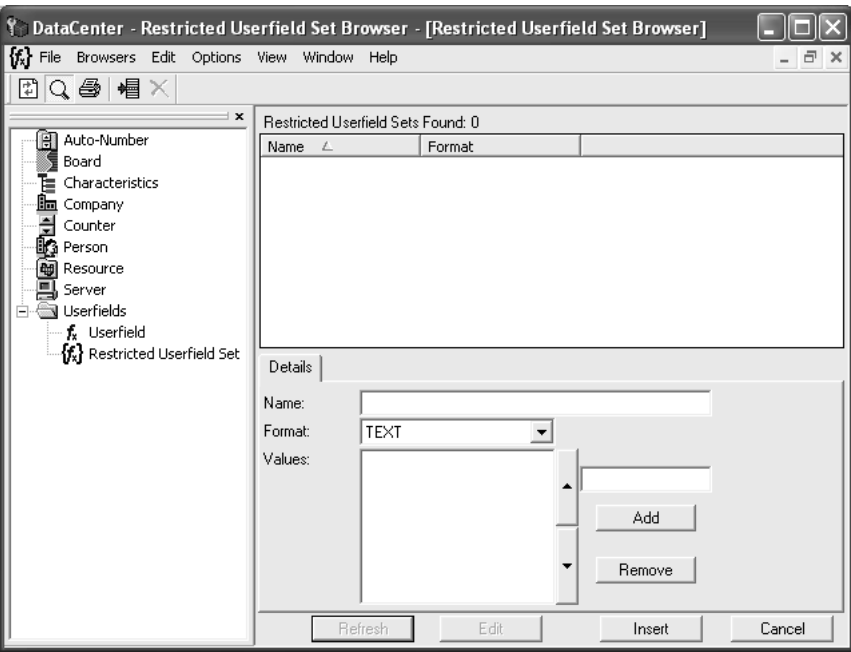

- **3.** 制限セットをすでに構成している場合は、 [新しい記録の追加] をクリックします。
- **4.** [名前]フィールドにセットの名前を入力します。
- **5.** [フォーマット]ドロップダウンリストボックスでフォーマットを設定します。対応するユー ザーフィールドとフォーマットが同じになっていることを確認します。たとえば、セットのタ イプがINTEGERの場合、タイプがFLOATのユーザーフィールドでは使用できません。
- 6. [追加]の上にあるフィールドにセットの最初の値を入力します。入力した値が[値]リスト に表示されます。フィールドに値を入力して[追加]をクリックし、値を順次追加します。値 の順序を変更するには、値を選択して方向矢印をクリックし、リスト内での値の位置を変更し ます。

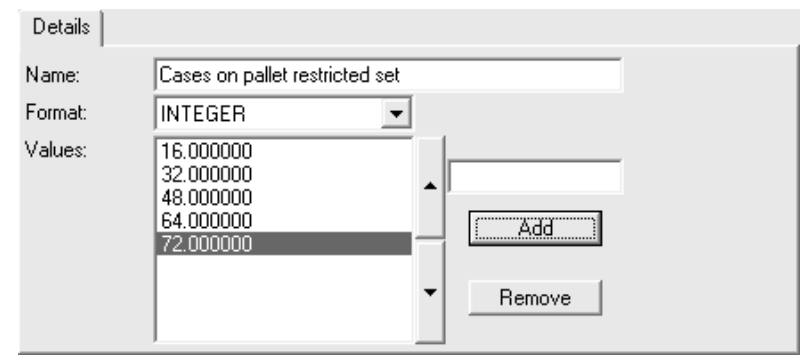

**7.** 値の入力が完了したら、「挿入]をクリックしてデータベースにレコードを挿入します。

**DataCenter**からのユーザーフィールドの削除

ユーザーフィールドを削除するには、次の手順を実行します。

- **1.** DataCenter Admin を起動します。
- **2.** ユーザーフィールドフォルダを開き、ユーザーフィールドブラウザをダブルクリックして開き ます。
- **3.** 削除するユーザーフィールドを選択します。
- **4. X** [削除] をクリックします。
- **5.** ユーザーフィールドの削除を確認するプロンプトが表示されます。削除する場合は[**OK**]をク リックし、削除しない場合は「キャンセル]をクリックします。

会社構成

会社ブラウザでは、会社についての情報が扱われます。デフォルトでは、会社は定義されていませ  $h_n$ 

会社を追加

会社を追加するには、次の手順を実行します。

- **1.** DataCenter Admin を起動します。
- **2.** 会社ブラウザをダブルクリックして開きます。
- **3.**
- ツールバーの[新しい記録の追加]をクリックします。
- **4.** 適切なフィールドに会社の情報を入力します。[ナンバー]フィールドの指定はオプションで す。テキストのみを指定できます。このため、値は計算されません。
- **5.** [挿入]をクリックします。

複数の会社を追加する場合は、手順3~5を繰り返します。

[顧客]ダイアログボックスの[新規]をクリックしてもデザインの保存時に会社を追加できま す。
#### 16 **ArtiosCAD**

## **Resko**

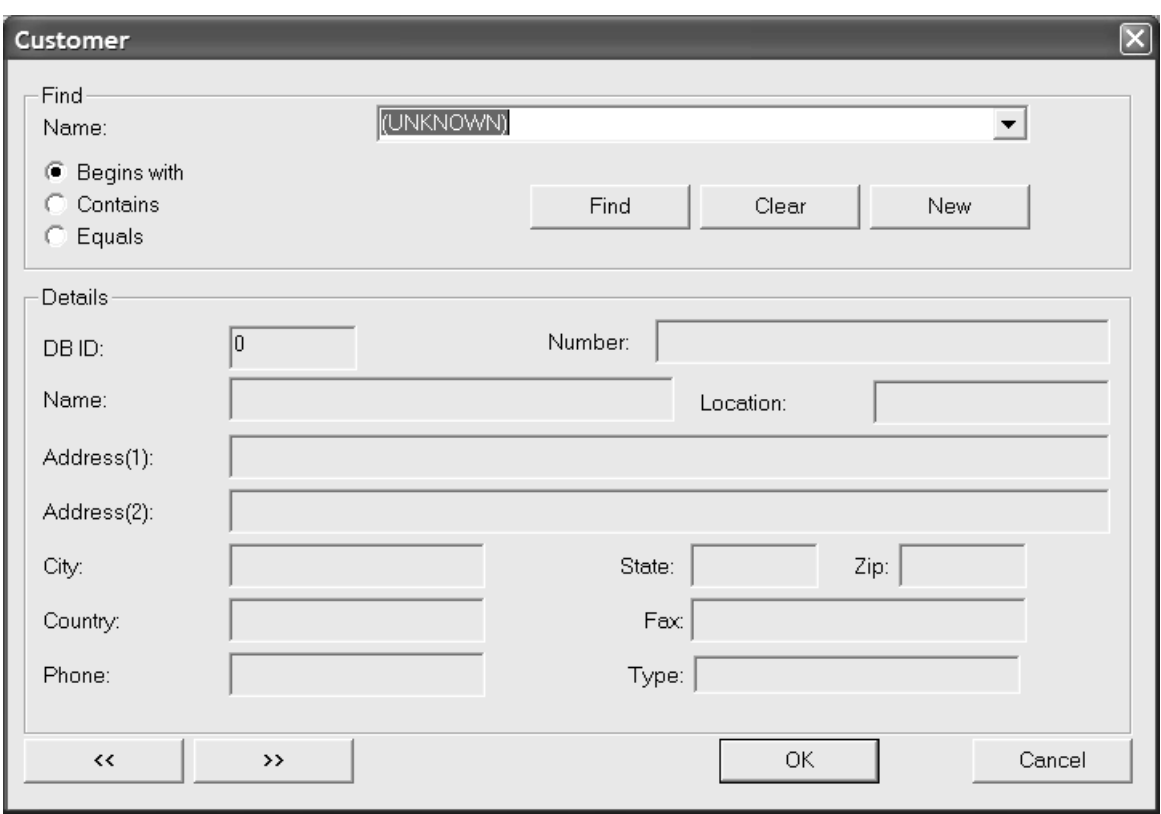

会社を削除

会社を削除するには、次の手順を実行します。

- **1.** DataCenter Admin を起動します。
- **2.** 会社ブラウザをダブルクリックして開きます。
- **3.** 削除する会社を選択します。
- **4.** [削除]をクリックします。
- **5.** [はい]をクリックして、削除を確認します。
- **6.** 会社名が任意の他のデザインで使用されている場合は、別の会社名に置換するか、対象となる レコードから会社名をクリアするか、操作をキャンセルするかを選択するプロンプトが表示さ れます。複数の会社を同時に削除する場合は、[すべて置換]を選択して全ての会社を別の会 社に置換することもできます。

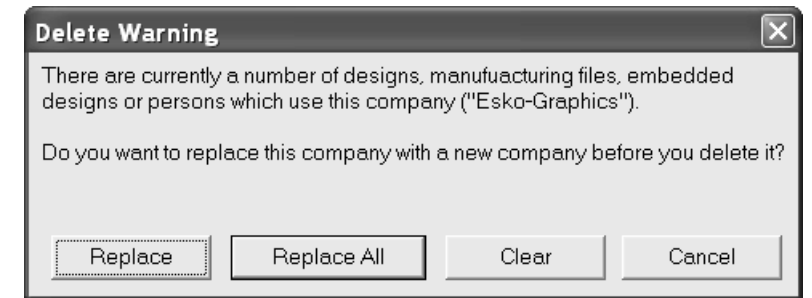

会社をさらに削除するには、手順3~5を繰り返します。

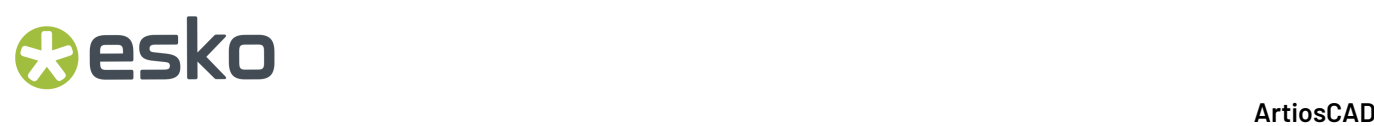

会社の識別の変更の表示

「オプション]メニューでは、DataCenter Adminでの会社の識別子の表示方法を変更できます。

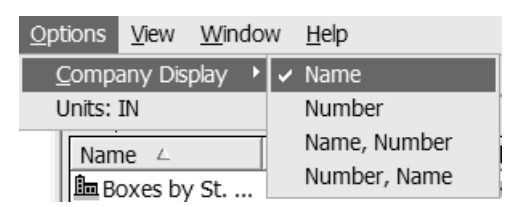

必要に応じて、[名前]、[ナンバー]、[名前、ナンバー]、または [ナンバー、名前]を選択 します。

会社タイプを設定する

[会社タイプ]ブラウザでは、会社タイプを追加および除去できます。会社タイプは会社の定義に 使用されます。会社タイプの例としては、加工業者、ダイメーカー、エンドユーザーなどがありま す。

会社のタイプを追加する

会社タイプを追加するには、次の手順を実行します。

- **1.** DataCenter Admin を起動します。
- **2.** 会社タイプブラウザをダブルクリックして開きます。
- **3.** 橿
- [新しい記録の追加]をクリックします。
- **4.** 適切なフィールドに会社タイプの一意のコードおよび説明を入力します。
- **5.** 「插入] なクリックします。

会社のタイプの削除

データベースから会社タイプを削除するには、次の手順を実行します。

- **1.** DataCenter Admin を起動します。
- **2.** 会社タイプブラウザをダブルクリックして開きます。
- **3.** 削除する会社タイプを選択します。
- **4.** [削除]をクリックします。
- **5.** [はい] をクリックして、削除を確認します。
- **6.** 会社タイプが使用中の場合は、別の会社タイプに置換するか、対象となるレコードから会社タ イプをクリアするか、操作をキャンセルするかを選択するプロンプトが表示されます。複数の 会社タイプを同時に削除する場合は、[すべて置換]を選択して全ての会社タイプを別の会社 タイプに置換することもできます。

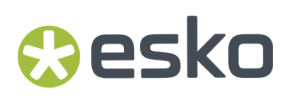

データベースから会社タイプをさらに削除するには、手順3~5を繰り返します。

### 人物構成

DataCenter では、デザイン情報だけでなく、販売担当者やデザイナーも管理します。人物に関する 情報は人物ブラウザに保存されます。

人物を追加

人物の情報をDataCenterに追加するには、次の手順を実行します。

- **1.** DataCenter Admin を起動します。
- **2.** 人物ブラウザをダブルクリックして開きます。
- **3.** [新しい記録の追加]をクリックします。
- **4.** 適切なフィールドに人物に関する情報を入力します。
- **5.** [挿入] をクリックします。

人物の情報を削除

データベースから人物の情報を削除するには、次の手順を実行します。

- **1.** DataCenter Admin を起動します。
- **2.** 人物ブラウザをダブルクリックして開きます。
- **3.** 情報を削除する人物を選択します。
- **4.** [削除]をクリックします。
- **5.** [はい] をクリックして、削除を確認します。
- **6.** 人物の情報が任意の他のデザインで使用されている場合は、別の人物の情報に置換するか、対 象となるレコードから人物の情報をクリアするか、操作をキャンセルするかを選択するプロン プトが表示されます。複数の人物の情報を同時に削除する場合は、[すべて置換]を選択して 全ての人物を別の人物に置換することもできます。

データベースからさらに人物の情報を削除するには、手順3~5を繰り返します。

ボード情報を設定する

ArtiosCADではボードに関するすべての情報をDataCenterから取得します、このため、フルートブ ラウザおよびボードブラウザに正確な情報が格納されていることが重要となります。紙およびフ ルートを先に定義してから、これらを使用して段ボールを定義する必要があります。

ボードブラウザを開くにはツールバーで開くボタンをクリックし、ボードブラウザを選択した後、 開くをクリックして下さい。

ArtiosCADのインストールが旧バージョンからのアップグレードである場合、アップグレード時に 従来のボードテーブルが新しい階層形式に変換され、新しいボードが追加されます。Artiosフォル

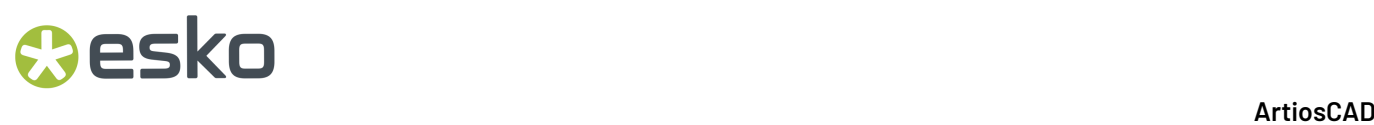

ダ階層構造の新しいボードは、同じ名前と記述の既存のボードを置き換えません。既存のボード は、上位レベルの段ボールフォルダと板紙フォルダに残ります。

自動読込では、ボードの3Dまたは紙情報を再作成しません。データベースが正常に機能しない 場合、この情報を取得するには、データベースのバックアップをDataCenter Adminで復元する か、ArtiosCADデータベースエクスポートとインポートユーティリティを使用して、ボードテーブ ルをエクスポートおよびインポートします。

ボードブラウザの表示は、ArtiosCADの新規インストールか、旧バージョンからのアップグレード インストールかによって異なる場合があります。新規インストールの場合のボードブラウザの例を 次に示します。

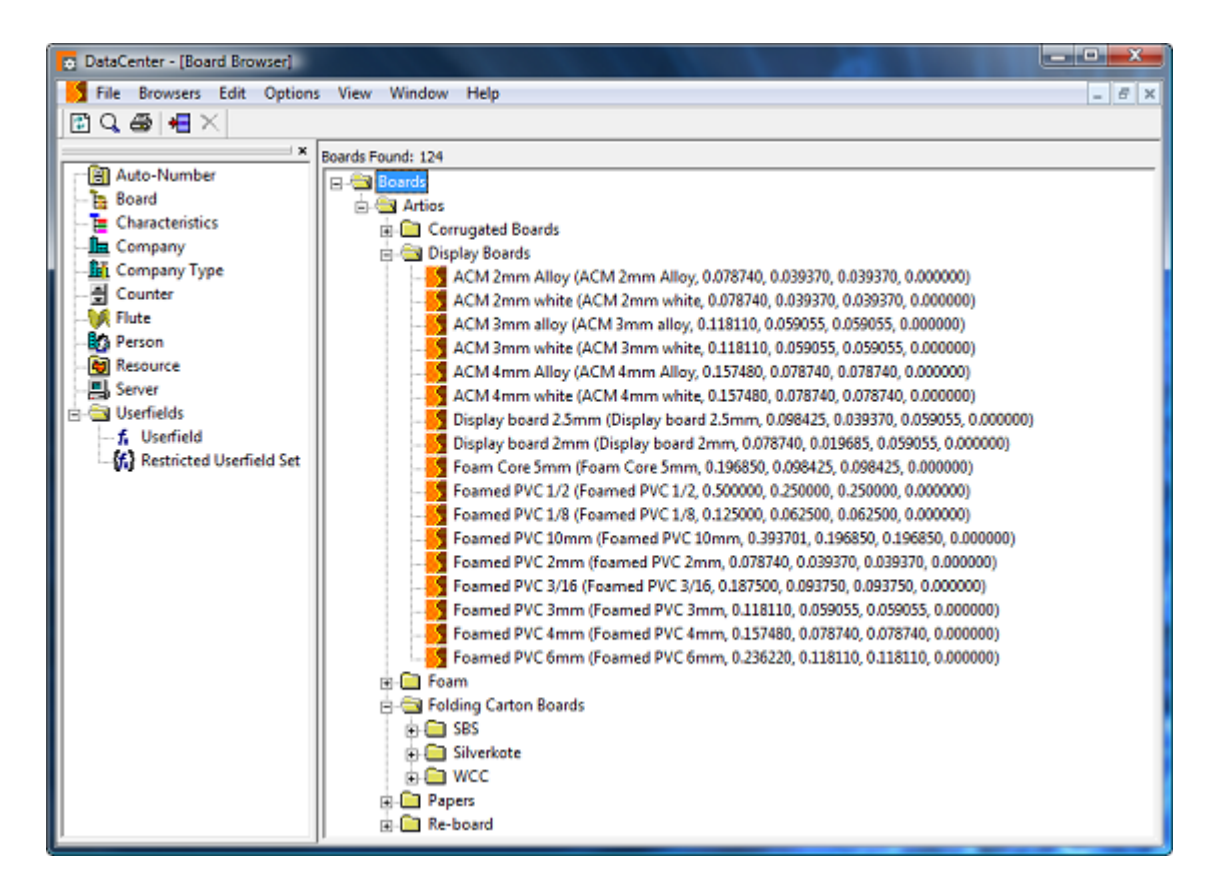

システムをアップグレードした場合のボードブラウザの例を次に示します。

#### 16 **ArtiosCAD**

### **Resko**

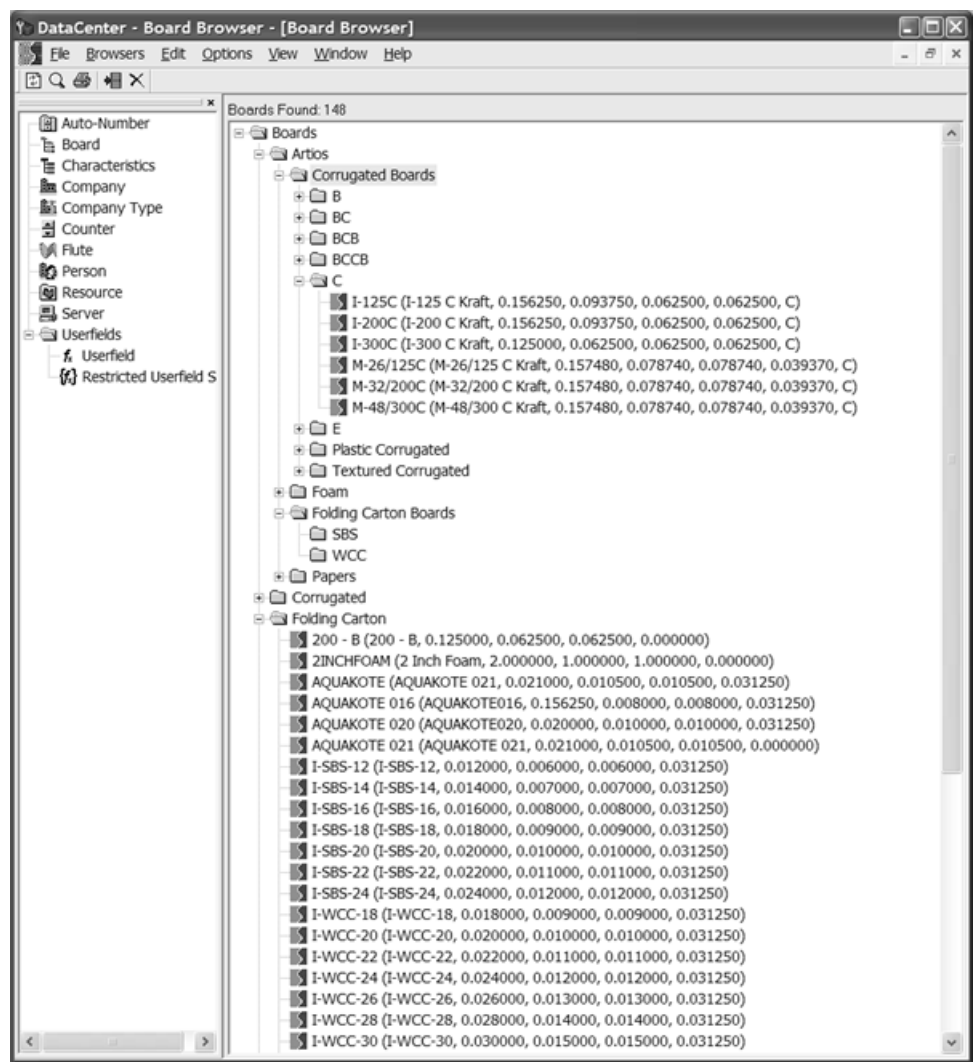

段ボールは、波線の紙を糊付けし、平面にして構築されます。平面の紙はライナーと呼ばれ、波線 の紙は中間と呼ばれています。中間は、フルートの観点で定義され、一般的にA~Fの文字コードで 表記されます。一番厚く大きいものがA、一番薄く小さいものがFになります。

板紙は、資材の1つのレイヤーです。通常、ソリッドブリーチサルフェートまたは白いクレイコー トの紙で作成されます。

テクスチャーと紙情報はデータベースに保存されるため、ボード情報を変更するたびに、データ ベースをバックアップすることが重要です。自動読込だけでは、完全なボード情報を再作成するこ とはできません。MSDEまたはSQL Server Express Editionデータベースのバックアップの詳細につ いては、「その他の作業」の章を参照してください。

#### ペーパーを作成する

新規ペーパーを作成するには、最初に既存のペーパーを検証して、新規ペーパーを定義するために 必要な情報を決定します。説明、厚さ、内側の逃げ、外側の逃げ、ラウンディングの値、紙の重さ と基本のコスト情報が必要になります。オプションの 3D モジュールで表示される内側と外側の色 やその他の外観属性をペーパーに設定することもできます。

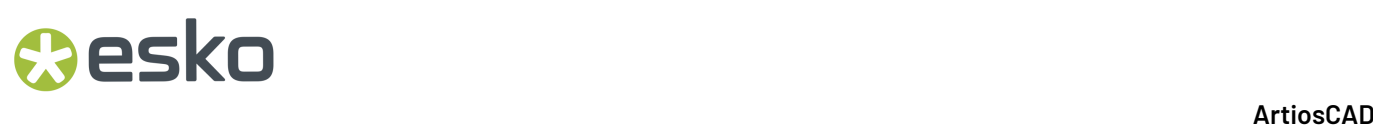

新しいペーパーを作成するには、次の手順を実行します。

- **1.** DataCenter Admin を起動します。
- 2. ボードブラウザを開き、横にあるプラスサイン(+)をクリックして、Artiosカタログを開きま す。
- **3.** [用紙]という文字をクリックして選択します。
- **4.** [新しい記録の追加]をクリックするか、右クリックして[新規] > [ボード]をクリック します。フィールドの編集が有効になった状態で[詳細]ペインが自動的に表示されます。

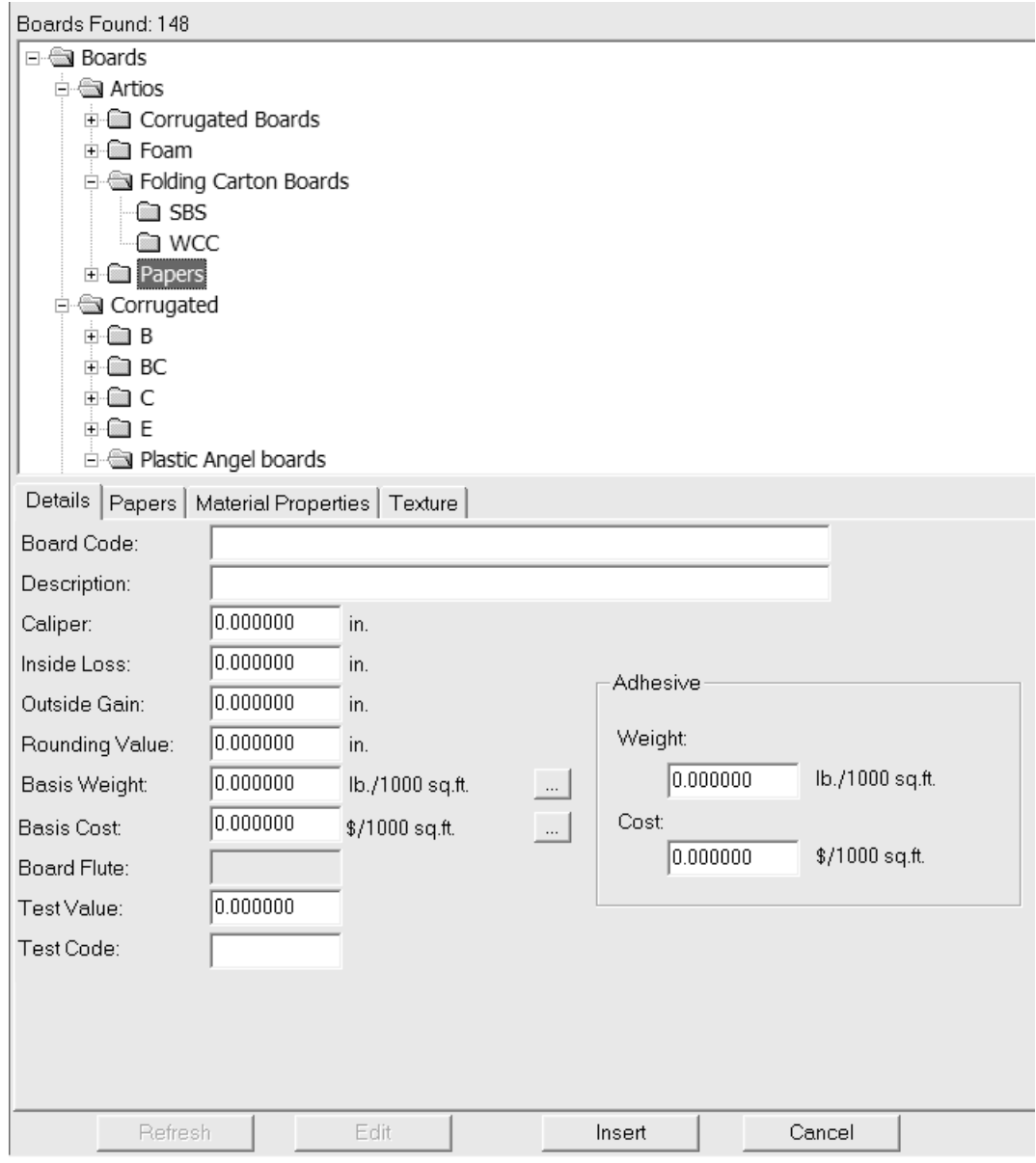

**5.** 適切な [詳細] タブのフィールドに値を入力します。

[ボード番号]は、この新規ペーパーを識別するためにデータベースによって使用される識別 子です。各ペーパーには一意のコードを割り当てる必要があります。

「説明]はペーパーの説明です。

### Mesko

「厚さ]はペーパーの厚さになります。

「内側の逃げ」および[外側の逃げ]は、ペーパーを折り曲げるとき、または糊で貼り付ける とき(グルーフラップなど)に使用される許容誤差です。それらは一般的に厚さの半分になり ます。

[丸め値]では、段ボール デザインを構築するときに寸法を丸めるために使用する値を設定し ます。個々のペーパーではなく、ボード全体に関連します。

[基準重量]は、ローカルの通貨および測定単位におけるペーパーの重量です。

[基準コスト]は、ローカル通貨および測定単位におけるペーパーのコストです。

[テストの値]は、非常に具体化された標準テストを実行する場合に使用される、素材を破壊 するのに必要な重量です。個々のペーパーではなく、段ボール全体に関連します。

[テストコード]は、[テストの値]と相互的に使用される識別子で、紙の強度を表します。 個々のペーパーではなく、段ボールに関連します。

[粘着性物質]グループの[重量]と[コスト]は、個々のペーパーやフルート定義ではな く、完全なボード定義に対して設定します。

- **6.** それらが関連していないので、空白の状態でペーパータブのフィールドをそのままにします。
- **7.** [資材プロパティ]タブには、光沢、透明、および紙の内側、外側の色を設定するフィールド があります。これらのプロパティはオプションの3Dモジュールでのみ表示できます。

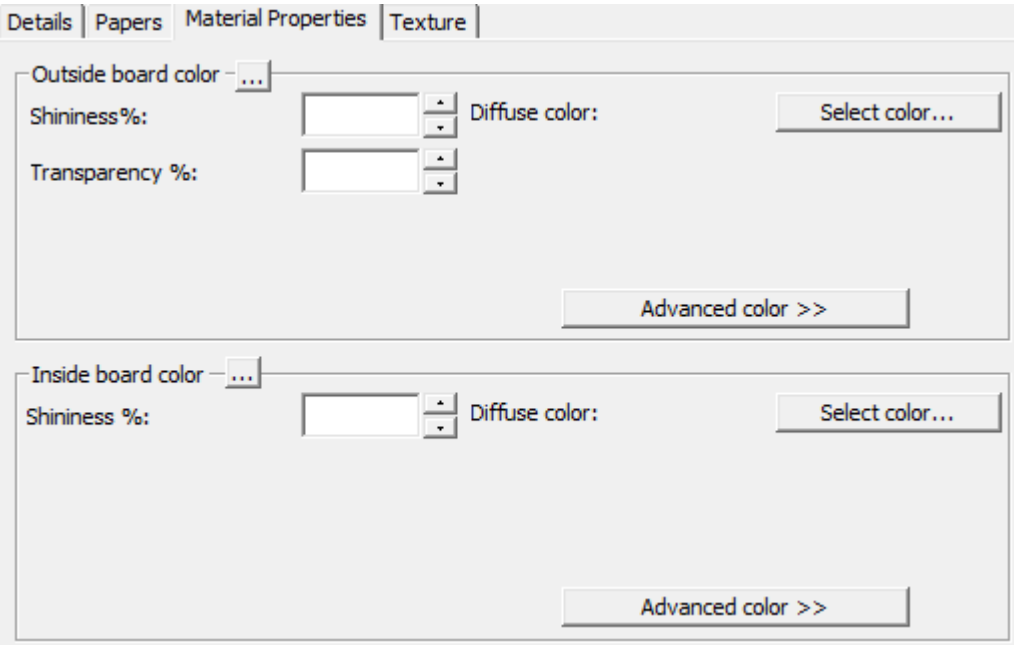

[光度 **%**]および[透明度 **%**]フィールドを任意に設定します。[透明度 **%**]フィールド は、3D における透明モードからの個別設定であり、その設定によって影響されません。

紙の表面色は 3 つのコンポーネントに分割されます。周囲の色は、環境光に反射します。拡 散色は、大気の、そして光沢なしの方法で移動可能な照明に反射します。反射色は、白い反射

色を持つ光沢のある表面と、黒い反射色を持つどんよりした表面を持った光沢表面に対して、 移行可能な照明に反射します。

デフォルトでは、「資材プロパティ]タブにはシンプルカラーモードにおける拡散色のみが表 示されます。シンプルカラーモードで、「色を選択する]をクリックして、カラーを選択しま す。他の2つの色を設定するには、「上級カラー]をクリックし、必要に応じて「色を選択す る]をクリックします。

注**:** DataCenter Adminは共有されたデフォルトからカラーパレットだけを使用します。ユーザー デフォルトから任意のカラーパレットを使用しません。

他の色が全く手動でボードの外側で選択されないなら、一番外側の紙の色は、ボードの色を設 定するのに使用されます。同様に、他の色が全く手動でボードの内側に選ばれていないなら、 最も内側の紙の色がボードの色を設定するのに使用されます。

[**...**] (参照) ボタンは、ボードを構成する素材に基づきカラーを計算するボード定義で使用しま す。それは紙には関連していません。

**8.** テキスチャータブに、紙の内側、外側、および縁の感触を表すのに使用するグラフィックを指 定するフィールドがあります。これらのプロパティはオプションの3Dモジュールでのみ表示で きます。外側、内側のテクスチャーは、ボードにおいて関連しており、ドキュメントに対し定 義される事があります。

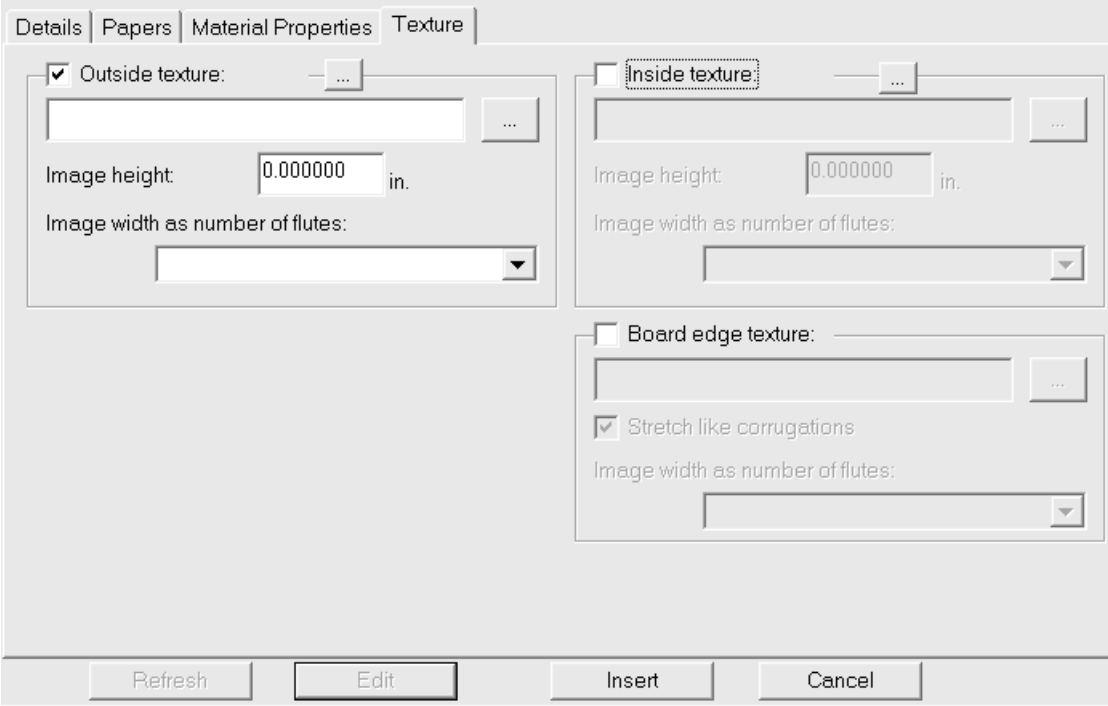

内側または外側のテクスチャーをペーパーに追加するには、対応するチェックボックスをオン にして、テクスチャーのグラフィックファイルのファイル名を指定するか、ファイル名フィー ルドの横にある [...] (ブラウズ) をクリックしてファイルを選択します。一部の一般的なテ クスチャーが**\Esko\Artios\Common**に保存されています。画像は、縦目またはフルート方向の ボード表面の画像になります。写真を撮る時、カスタム画像を使用する場合は、サイズを知る

### esko

ためにサンプルを測定して下さい。実際に画像を確認して、画像が並べられたときにエッジを 一緒になるようグラフィック編集プログラムで修正を行う必要があることがあります。

[画像の高さ]フィールドに画像の高さを入力します。ArtiosCAD で画像を正確に測るために サイズを設定する必要があります。高さが0に設定された場合、画像は幅に比例して測定されま す。

[フルートナンバーとしてのイメージ幅]ドロップダウンリストボックスの値を、イメージ が表すフルート数に設定します。この画像は全てのフルートの数になります。[比例数の高 さ]に設定することもできます。この場合、高さを 0 に設定することはできません。

3つのフルート幅のテクスチャーの例(**\Esko\Artios\Common\boardbrown.jpg**)を次に示しま す。

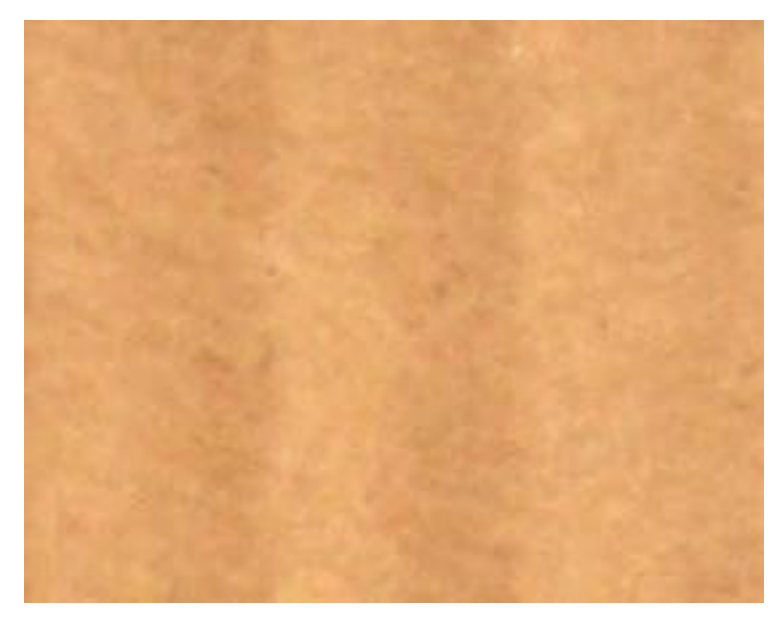

**9.** ペーパーの定義が完了したら、[挿入]をクリックして、新規ペーパー定義をデータベースに 追加します。

注**:** ペーパーと同様に、フォームは、より大きい寸法として定義されます。

フルートの作成

フルートは、段ボールボードの強度を高める波状ペーパーです。フルートは4つの情報によって定 義されます。

- フルートを識別するための一意のコード。4文字未満の長さのコードを指定する必要がありま す。
- フルートピッチ(波の最も低い部分間の距離)。ピッチは 0 より大きな値でなければなりませ  $h_{\rm o}$
- フルートの高さ。高さは0より大きな値を指定する必要があります。
- フルート付きの紙の長さとボードの長さの比率であるテイクアップ係数。フルートが拡張され る場合は、紙よりも長くなければなりません。テークアップ係数は 1 より大きくなければなりま せん。

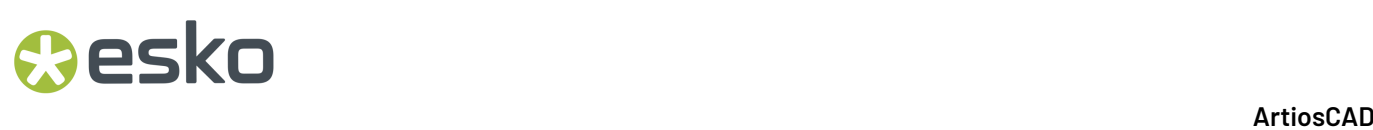

新しいフルートを作成するには、次の手順を実行します。

- **1.** DataCenter Admin を起動します。
- **2.** フルートブラウザをダブルクリックして開きます。
- **3.**

[新しい記録の追加]をクリックします。フィールドの編集が有効になった状態で[詳 細]ペインが自動的に表示されます。

**4.** 適切なフィールドに新しいフルートのコード、高さ、ピッチ、およびテイクアップ係数を次の ように入力します。

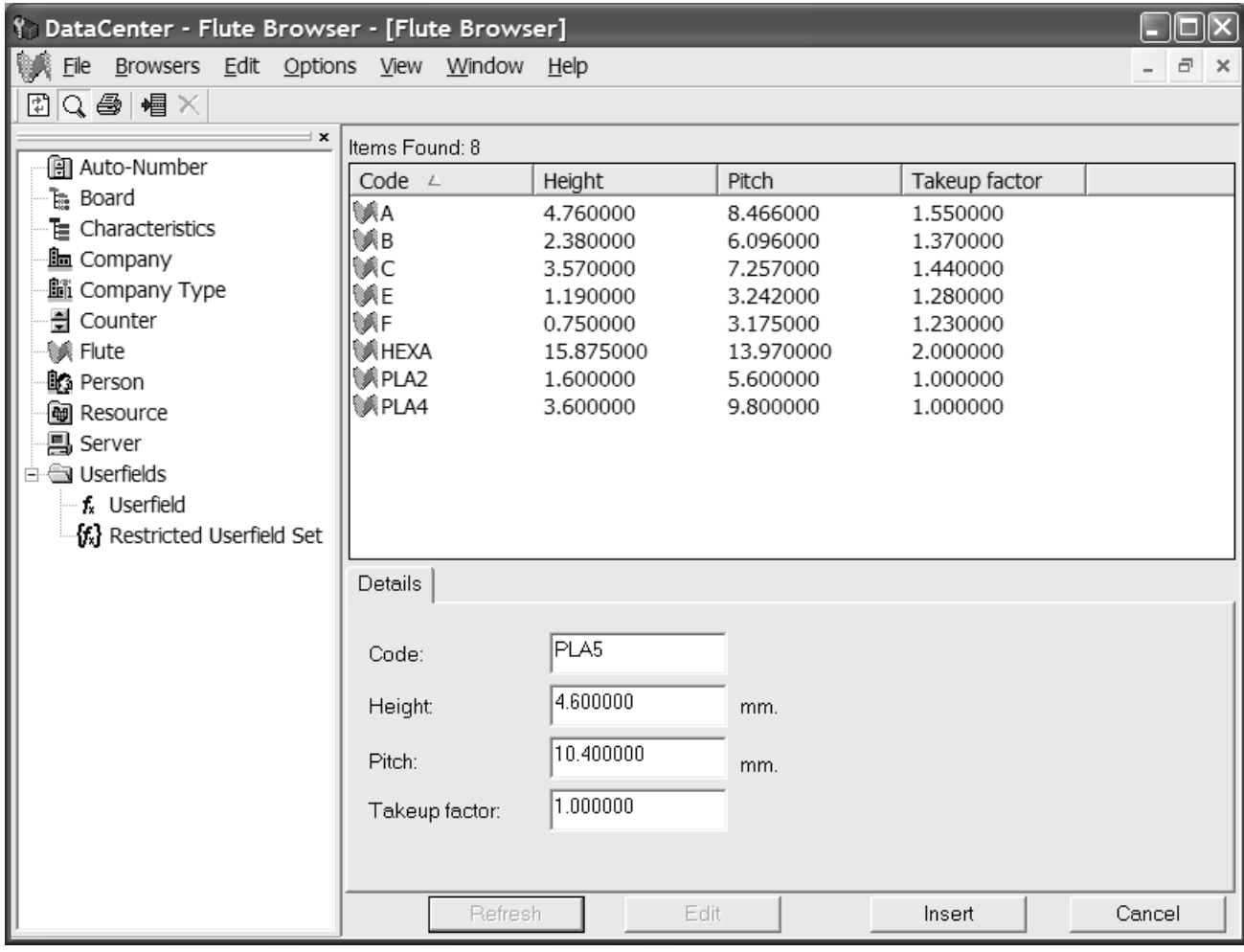

**5.** [挿入] をクリックして、新しいフルート定義をデータベースに追加します。

#### ボードの作成

ボードを作成するには、次の手順を実行します。

- **1.** DataCenter Admin を起動します。
- **2.** ボードブラウザをダブルクリックして開きます。
- **3.** ボードは階層構造になっています。新規ボードの目的のレベルの1つ上のレベルにある項目(最 上位レベルに新規ボードを追加するには、[ボード]、新規Cフルートボードを追加するに

esko

は、[**Artios**] > [ダンボール] > [**C**])を右クリックし、[新規作成] > [ボード]をク リックします。(この方法で新しいフォルダを作成する事も出来ます。)

◆ | 親項目を選択し、[新しい記録の追加]をクリックして新規ボードを作成することもでき ます。新規フォルダを作成するには、前述の右クリックの方法を使用する必要があります。

フィールドの編集が有効になった状態で[詳細]ペインが自動的に表示されます。

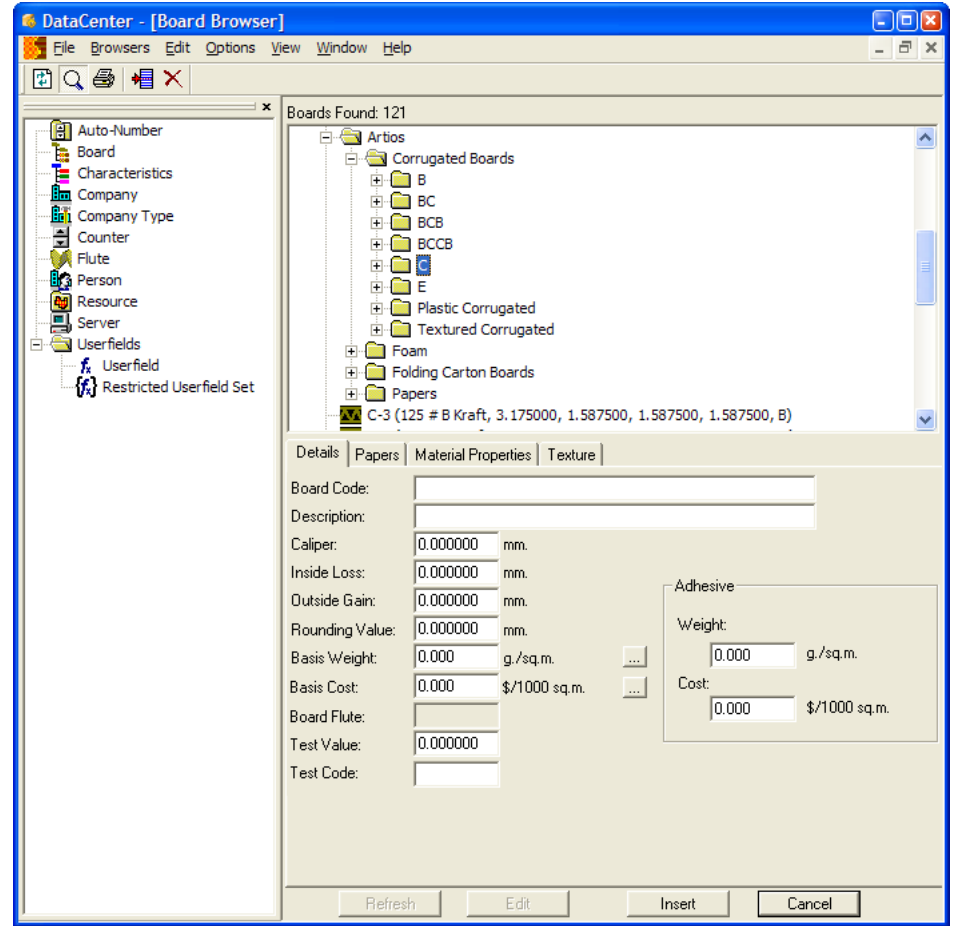

**4.** 適切な[詳細]タブのフィールドに値を入力します。

[ボード番号]は、この新規ボードの識別の目的でデータベースによって使用される識別子で す。各ボードには固有のコードが割り当てられます。

[説明]はボードの説明です。

「厚さ]はボードの厚さになります。

「内側の逃げ〕および「外側の逃げ〕は、ボードを折り曲げるとき、または糊で貼り付けると き(グルーフラップなど)に使用される許容誤差です。それらは一般的に厚さの半分になりま す。

[丸め値]では、段ボールデザインを構築するときに寸法を丸めるために使用する値を定義し ます(例: 1/64" (0.015625))。これは、Advanced StyleMakerのCRRV変数であり、新しい変数 を定義する際に[丸め値]フィールドで使用できます。

[基準重量]は、選択した測定単位系におけるボードの重量です。フィールドの一番後ろにあ る[**...**](ブラウズ)ボタンをクリックすると、[計算された重量基準]ダイアログボックス が表示されます。このダイアログ ボックスには、ボードの作成で使用した紙に基づいた、計算 されたボードの重量の分析が表示されます。手動で入力した重量を計算された重量と置き換え るには、[許可]をクリックします。

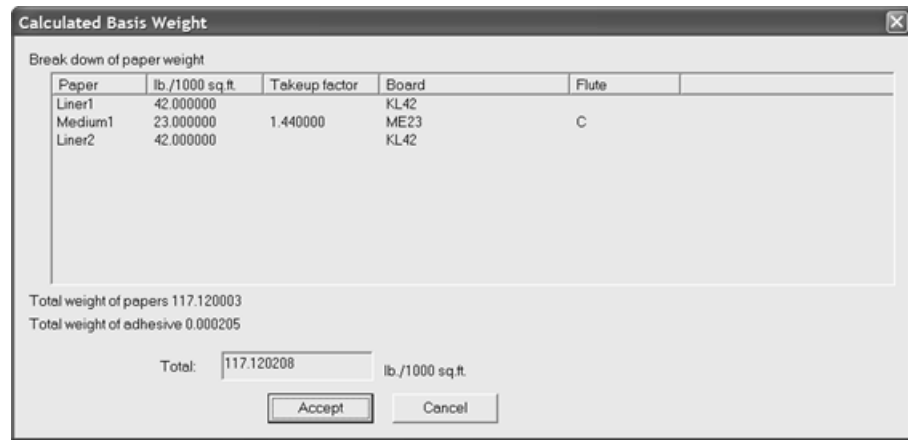

[基準コスト]は、ローカル通貨および測定単位におけるボードのコストです。[基準重 量]フィールドの場合と同様に、フィールドの一番後ろにある [...] (ブラウズ) ボタンを使 用すると、ボードの作成で使用した紙に基づいた、計算されたボードのコストの分析が表示さ れます。手動で入力したコストを計算されたコストと置き換えるには、[許可]をクリックし ます。

[テストの値]は、非常に具体化された標準テストを実行する場合に使用される、素材を破壊 するのに必要な重量です。

[テストコード]は、[テストの値]と相互的に使用される識別子で、紙の強度を表します。

「粘着性物質]グループの「重量]と「コスト]フィールドは、ボード全体の粘着性物質の重 量とコストです。

**5.** [用紙]タブには、ボードを構成するライナーおよびメディアを選択するために使用するド ロップダウン リスト ボックスが含まれています。

#### 16 **ArtiosCAD**

## **Resko**

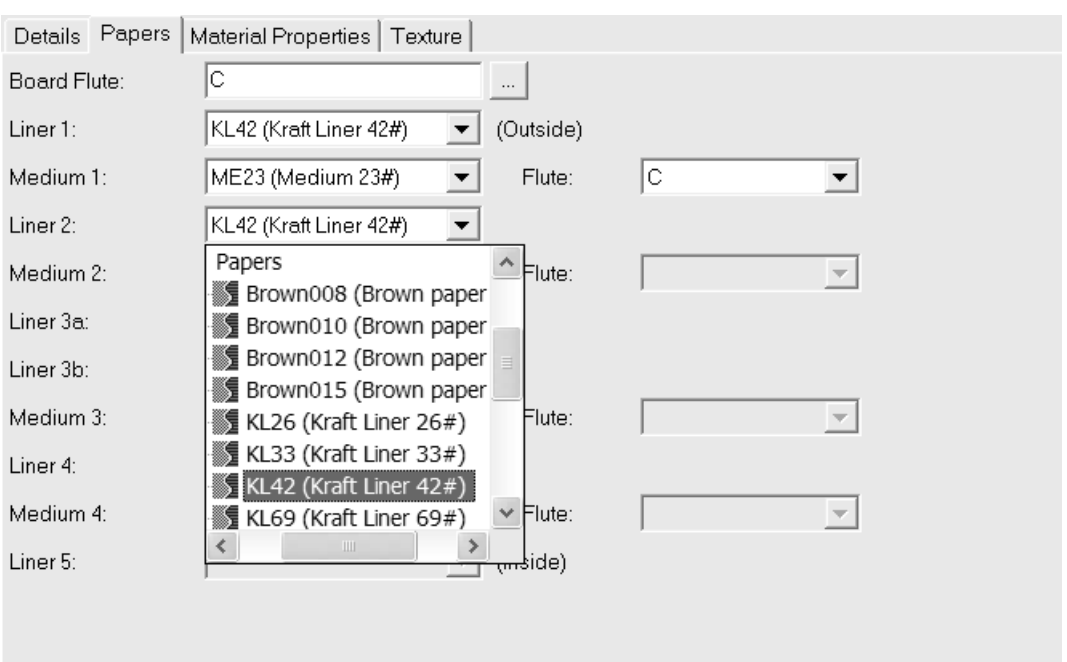

新規ボードのフルートコードを既に認識している場合は、それを [ボードフルート] フィール ドに入力します。フィールドの一番後ろにある[**...**](ブラウズ)ボタンをクリックすると、 [計算されたフルート]ダイアログボックスが表示されます。これを使用して、ボードのライ ナーおよびメディアを定義した後にフルート コードを計算します。単一ボードの場合、C. 二重 壁などのフルート コードは BC といったフルート コードになります。3 重および 4 重壁の場合 は、4 文字で構成されます。

ボードは、外側から内側へ連続的に定義します。例えば、中間 2 を選択する前にライナー 2 を 選択する必要があります。ライナー 2 を選択して、その直後にライナー 4 を選択することはで きません。

対応のドロップダウン リストからライナーおよびメディアを選択します。ライナーを選択し て、フルートを選択すると、そのペアに対して[フルート]ドロップダウン リスト ボックスに 使用可能になります。フルートを選択しないと、次のライナーは選択できません。

ライナーを使用して紙の選択プロセスを完了します。

**6.** [資材プロパティ]タブに、光沢、透明、および紙の内側、外側の色を設定するフィールドが あります。これらのプロパティはオプションの3Dモジュールでのみ表示できます。

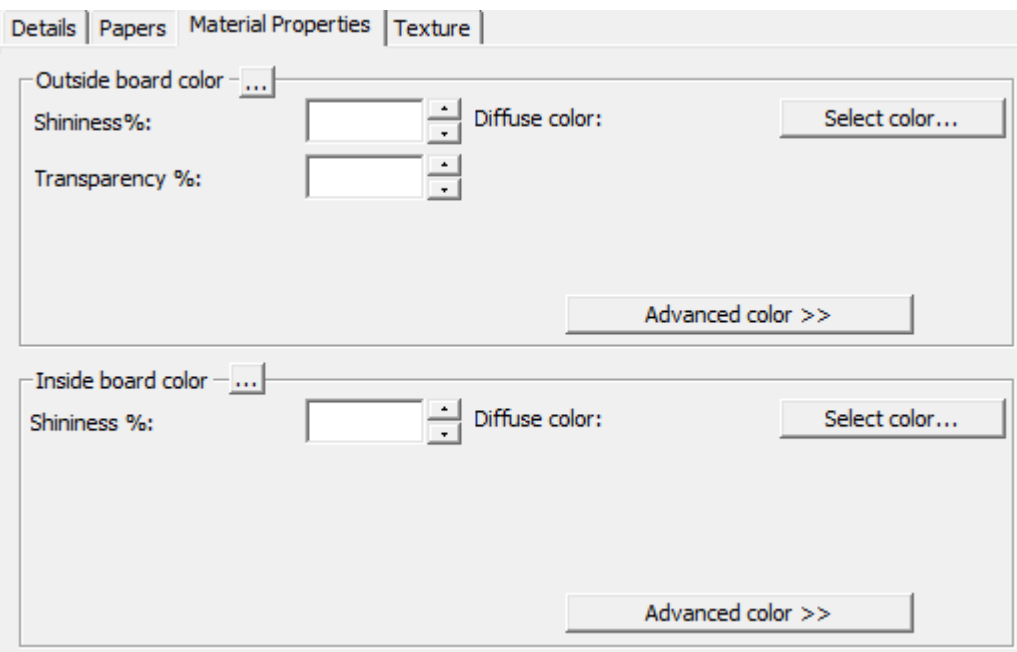

[光度 **%**]および[透明度 **%**]フィールドを任意に設定します。[透明度 **%**]フィールド は、3D における透明モードからの個別設定であり、その設定によって影響されません。

ボードの表面色は3つのコンポーネントに分割されます。周囲の色は、環境光に反射します。拡 散色は、大気の、そして光沢なしの方法で移動可能な照明に反射します。反射色は、白い反射 色を持つ光沢のある表面と、黒い反射色を持つどんよりした表面を持った光沢表面に対して、 移行可能な照明に反射します。

デフォルトでは、[資材プロパティ]タブにはシンプル カラー モードにおける拡散色のみが表 示されます。シンプルカラーモードで、「色を選択する]をクリックして、カラーを選択しま す。他の2つの色を設定するには、[上級カラー]をクリックし、必要に応じて[色を選択す る]をクリックします。

注**:** DataCenter Adminは共有されたデフォルトからカラーパレットだけを使用します。ユーザー デフォルトから任意のカラーパレットを使用しません。

他の色が全く手動でボードの外側で選択されないなら、一番外側の紙の色は、ボードの色を設 定するのに使用されます。同様に、他の色が全く手動でボードの内側に選ばれていないなら、 最も内側の紙の色がボードの色を設定するのに使用されます。

[**...**](参照) ボタンを使用すると、ボードを構成する素材に基づきカラーが計算されます。紙 のカラーを使用する場合は[はい]をクリックし、現在のボード定義のカラーを使用する場合 は[いいえ]をクリックします。

**7.** [テキスチャ] タブには、ボードの内側、外側、および縁の感触を表すのに使用するグラ フィックを指定するフィールドがあります。これらのプロパティはオプションの 3D モジュール でのみ表示できます。

## **Mesko**

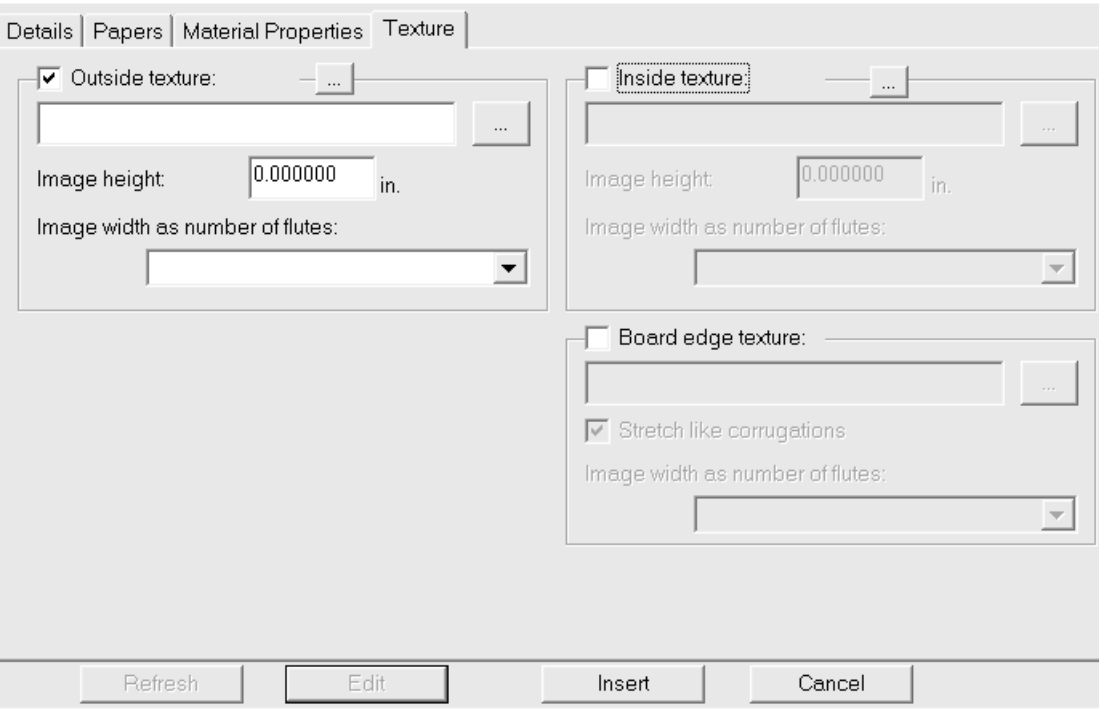

内側または外側のテクスチャーをボードに追加するには、そのチェックボックスをクリックし ます。次に、テクスチャーに使用するグラフィックファイルのファイル名を指定するか、ファ イル名フィールドの右側にある[**...**](ブラウズ)をクリックして、ファイルを選択します。 一部の一般的なテクスチャーが**\Esko\Artios\Common**に保存されています。画像は、縦目また はフルート方向のボード表面の画像になります。

[画像の高さ]フィールドに画像の高さを入力します。画像のサイズを決定するために、別々 のグラフィック編集プログラムを使用する必要が生じる場合があります。ArtiosCAD で画像を正 確に測るためにサイズを設定する必要があります。高さが0に設定された場合、画像は幅に比例 して測定されます。

[フルートナンバーとしてのイメージ幅]ドロップダウンリストボックスの値を、イメージ が表すフルート数に設定します。この画像は全てのフルートの数になります。[比例数の高 さ]に設定することもできます。この場合、高さを 0 に設定することはできません。

2 重、3 重または 4 重の壁ボードでカスタム ボード エッジ テクスチャを使用する場合、ボード エッジ テクスチャは、すべてのフルートの全体数である必要があります。最も大きいフルート は初めに使用され、次により小さいフルートが全てのフルートから調節されます。画像に表示 されるフルート数を把握するのは重要な作業です。これを特定するには、最初にカスタムエッ ジテクスチャーなしでボードを定義します。3D作業領域をVRMLにエクスポートし、作成され たPNGファイルを表示します。これらのPNGファイルのいずれかがボードエッジテクスチャーに なります。最も大きなボードのフルート数をカウントして、その数を[フルートナンバーとし てのイメージ幅]フィールドに設定します。

3つのフルート幅のテクスチャーの例(**\Esko\Artios\Common\boardbrown.jpg**)を次に示しま す。

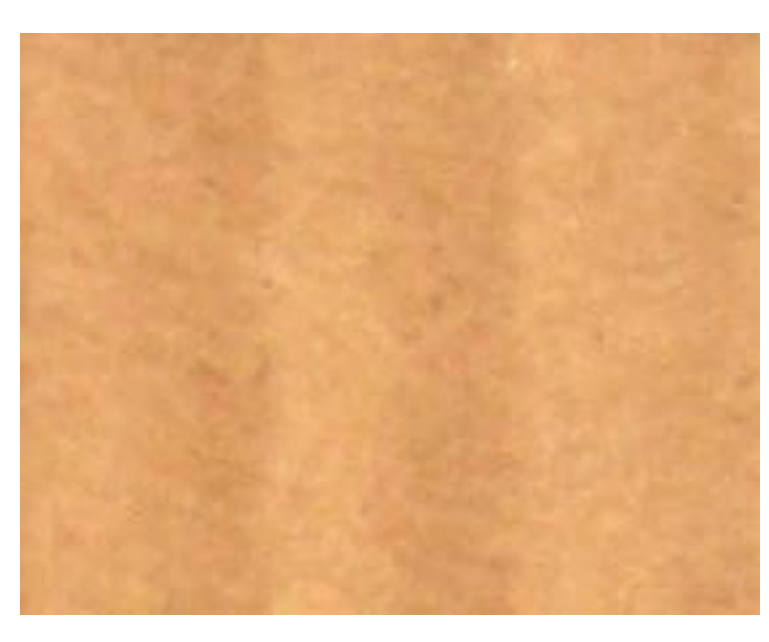

ボードエッジテクスチャーのグラフィックを指定するには、[ボードエッジテクス チャー]チェックボックスをオンにして、テクスチャーのグラフィックファイルのファイル 名を指定するか、ファイル名フィールドの右側にある「...] (ブラウズ) をクリックして、グ ラフィックファイルを選択します。いくつかの一般的なテクスチャー、例えばペーパー段ボー ルエッジ、プラスチック段ボールエッジ、ペーパーヘキサコウム(六角)フルートは、**\Esko \Artios\Common**に保存されています。段ボールの高さのイメージはボード厚さで幅は全てのフ ルートのピッチです。板紙は高さに比例して、画像の幅を使用しています。

どのテクスチャーも段ボールボードエッジを特定しない場合は、高さをベースにしたデフォル トピクチャーとフルートのピッチは使用されます。

[曲線切断面のストレッチ]は、縦目/フルート方向の角度に応じて、ボードエッジテクス チャーの画像を伸縮します。このオプションが選択されていない場合は、ボードエッジテクス チャーは平均して繰り返されます。

3Dのデザインで「曲線切断面のストレッチ]がオンになっているデフォルトボードエッジ テク スチャの画像を次に示します。

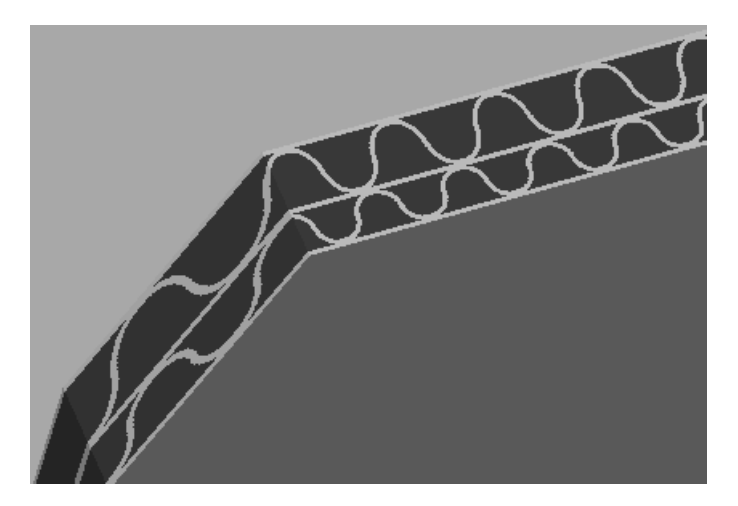

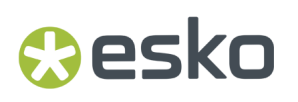

3Dのデザインで[曲線切断面のストレッチ]がオフになっている、Textured Corrugatedフォル

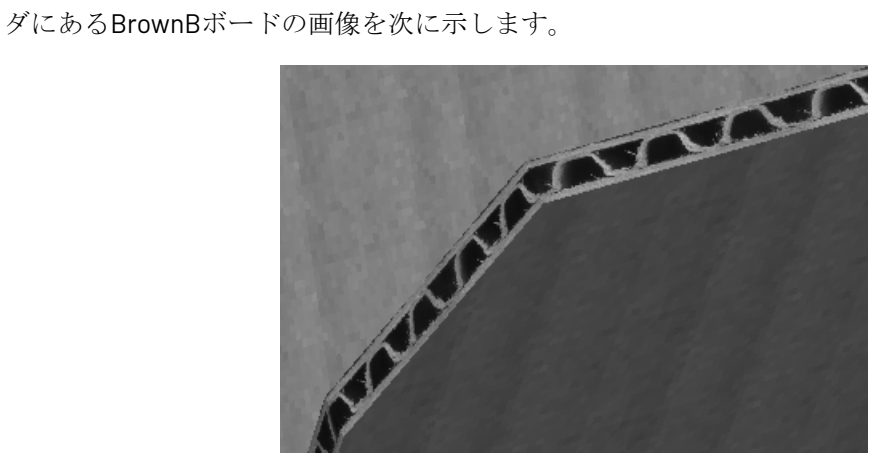

8. ボードの定義が完了したら、 [挿入] をクリックして、新規ボード定義をデータベースに追加 します。

登録済みのボードを名前変更、削除、移動、コピー

DataCenter Adminでエントリーを操作する標準の方法に加え、ボードブラウザでは複数の項目選 択、エントリーのドラッグアンドドロップ操作、エントリーの切り取りと貼り付け、右クリック操 作によるコンテキストメニューの機能の実行をサポートしています。

フォルダを作成するには、親項目(目的位置の1つ上のレベル)を選択および右クリックして、「新 規作成] > [フォルダ] をクリックします。同一親フォルダ内の同じレベルのフォルダでは、フォ ルダ名は一意である必要があります。

フォルダの名前を変更するには、フォルダを選択および右クリックして、コンテキストメニュー で[名前変更]をクリックします。さらに、新しい名前を入力して、[Enter]を押します。

フォルダを削除するには、まずそれが空であるかを確認してから選択および右クリックして、コン テキスト メニューで[削除]をクリックします。空ではないフォルダを削除できません。

ボード名を変更するには、その説明を編集および変更します。この変更は、このボードを使用する 作業領域には反映されません。

ボードが使用中の場合は、ボードが削除されない場合があります。対象のデザインのボード定義を 別のボード定義に置き換えるか、ボード情報をクリアするか、削除をキャンセルできます。

フォルダまたはボードを移動するには、別の場所にドラッグします。

ボード定義をコピーするには、それを選択および右クリックして、コンテキスト メニューで「コ ピー]をクリックします。貼り付け先のフォルダを右クリックし、コンテキストメニューで「貼り 付け]をクリックします。ボードを新しいフォルダに貼り付けると、そのボード番号が一意になる よう現在のシステム時間がボード番号に付加されます。

特徴の構成

特徴は、デザインブラウザのエントリで参照されるボックスのタイプを記述する方法です。デザイ ンには、オートボトムとタックトップなど、複数の特徴を指定できます。特徴は、内部名のコー ドおよび表示内容となる記述で構成されます。

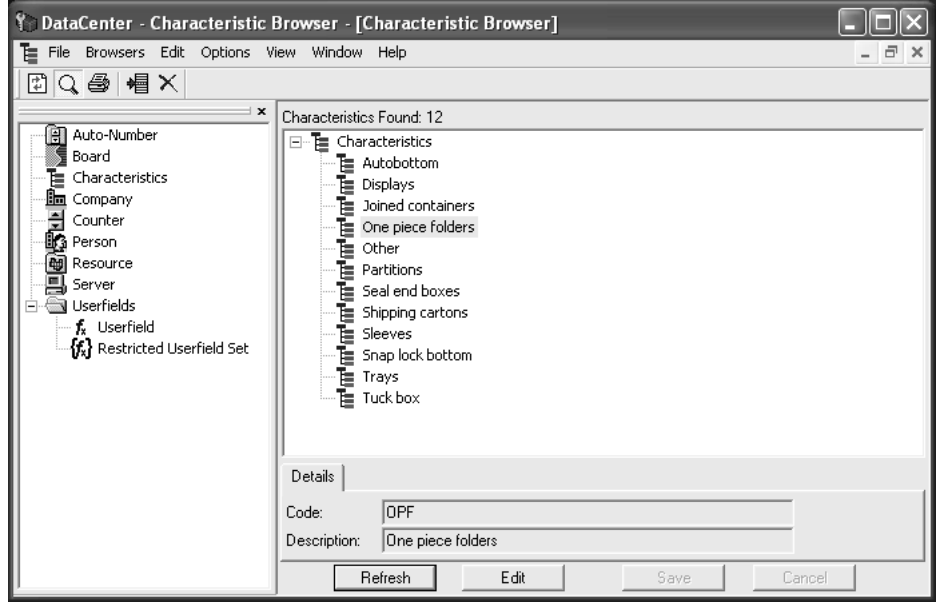

特徴を追加する

特徴を追加するには、次の手順を実行します。

- **1.** DataCenter Admin を起動します。
- **2.** 特徴ブラウザをダブルクリックして開きます。

**3. 相**<br>新しい特徴を追加する特徴を選択し、[新しい記録の追加]をクリックします。

- **4.** [コード]フィールドに新しい特徴のコードを入力します。
- **5.** [説明]フィールドに新しい特徴の説明を入力します。
- **6.** [挿入] をクリックします。

デフォルトで付属している特徴に加え、追加特徴を使用できます。詳細については、このセクショ ンの後述の「追加特徴のインストール」を参照してください。

特徴を削除する

特徴を削除するには、次の手順を実行します。

**1.** DataCenter Admin を起動します。

- **2.** 特徴ブラウザをダブルクリックして開きます。
- **3.** [削除]をクリックします。

Resko

**4.** 削除を確認するプロンプトが表示されたら、[**OK**]をクリックします。データベースから特徴 を削除すると、その特徴を含んでいるすべてのファイルから特徴が削除されます。

特徴の割り当てについては、「*DataCenter*を使用する」のセクションを参照してください。

### デザインの自動番号付けの構成

デザインおよびレイアウトの編集ファイルについて、自動ファイル番号付けスキームを使用す るようにArtiosCADおよびDataCenterを構成できます。1ずつ増分するファイル名のカウンター を最初に作成し、カウンターをリソースにリンクします。その情報をDataCenterに保存する と、ArtiosCADでそのリソースを使用するときに、[次の名前を保存する]ボタンを使用して、次 に利用可能な番号でファイルを自動的に保存することができます。

各リソースには、デザイン用のカウンターとレイアウトの編集ファイル用のカウンターを1つずつ 指定できます。ただし、各カウンターは複数のリソースで使用できます。カウンターはリソース全 体に適用されます。たとえば、**MBC Plant 1**と**MBC Plant 2**という2つのリソースがあり、同じカウン ターを使用する場合、**MBC Plant 1**のファイルを自動保存すると、**MBC Plant 2**の次のファイルが自 動保存されます。その際、**MBC Plant 1**で使用された名前の番号が自動的に増分されます。

カウンターのファイル名を設定する

カウンターのファイル名を設定するには、次の手順を実行します。

- **1.** DataCenter Admin を起動します。
- **2.** カウンターブラウザをダブルクリックして開きます。
- **3.** [新しい記録の追加]をクリックします。
- **4.** [名前]フィールドにカウンターのファイル名を入力し、[値]フィールドにカウンターファ イル名の開始値を入力します。名前は、カウンターの目的を示す必要があります。
- **5.** 必要に応じて、手順3と4を繰り返します。
- **6.** [挿入] をクリックします。終了したら、カウンターブラウザは次の図のようになります(実 際に入力したデータと異なる場合があります)。

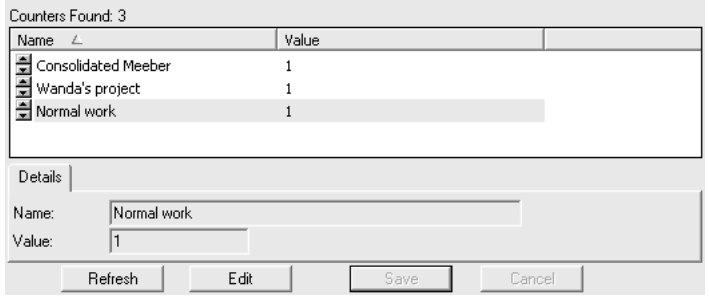

自動番号付けを設定する

カウンターのファイル名を追加したら、次の手順を実行して、自動番号付けを設定します。

- **1.** DataCenter Adminを起動していない場合は起動します。
- **2.** 自動番号付けブラウザをダブルクリックして開きます。
- **3.** [新しい記録の追加]をクリックします。
- **4.** [リソース]フィールドをクリックし、ドロップダウンリストボックスから目的のリソースを 選択します。

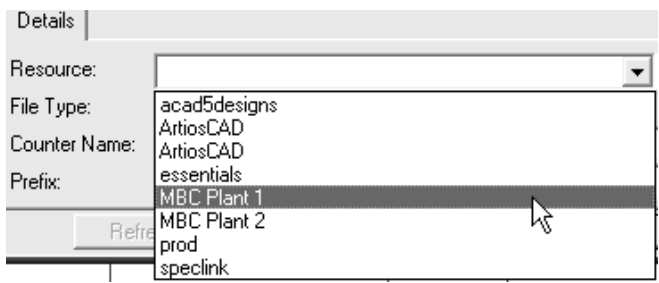

- **5.** [ファイルの種類]フィールドで、自動番号付けを使用するファイルの種類に応じて、[デザ イン]または[レイアウトの編集]オプションボタンを選択します。
- **6.** [カウンター名] フィールドをクリックし、ドロップダウンリストボックスから目的のカウン ターを選択します。

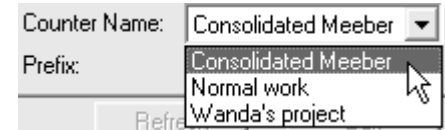

- **7.** [長さ]フィールドに、カウンターの桁数を入力します。桁数が指定値より少ない場合、ファ イルの保存時にカウンターにゼロが追加されます。カウンターが1で開始するように設定され、 [カウンターの長さ]が4に設定されている場合、カウンターは0001で開始し、0002、0003と いうように進みます。
- **8.** [接頭語]フィールドに、自動増分番号の前に配置する固定のテキストを入力します。必要に 応じて、このフィールドは空白にしておくこともできます。
- **9.** [接尾語]フィールドに、カウンターの後に配置する固定のテキストを入力します。必要に応 じて、このフィールドは空白にしておくこともできます。
- **10.** [挿入] をクリックします。
- **11.** 必要に応じて、手順3~10を繰り返します。
- **12.** 自動番号付けブラウザーは次の図のように表示されます(この図のデータと実際に入力する データは異なります)。両方のリソースが同じカウンターを共有しています。

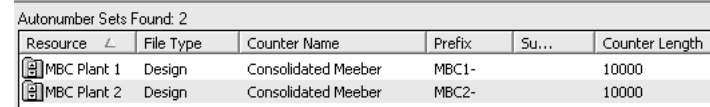

デザインの自動番号付けの構成が完了しました。ArtiosCADで [次の名前を保存する]をクリック すると、いつでも使用することができます。

#### 16 **ArtiosCAD**

## **Oesko**

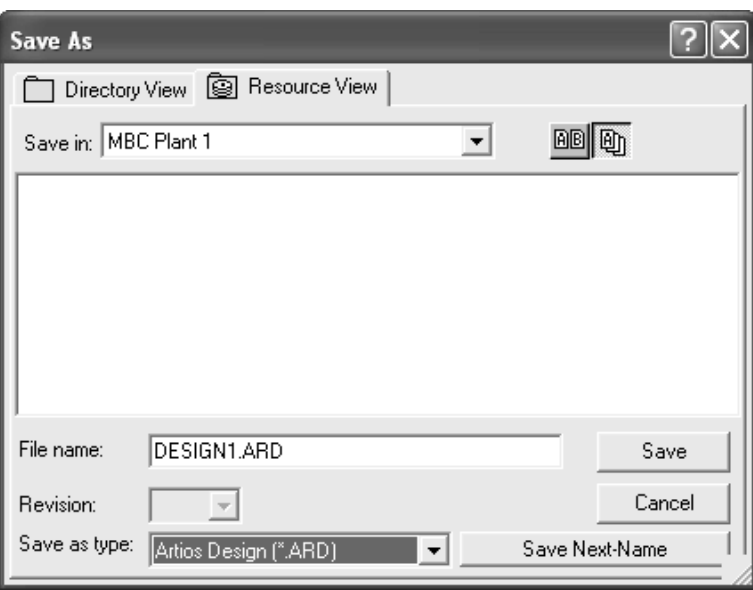

プロジェクトブラウザを使用する

ArtiosCAD のプロジェクトブラウザでは、「プロジェクト]メニューのコマンドを使用せずに、単 面図、レイアウトの編集 ファイル、レイアウトの編集 ファイルに埋め込まれた単面図に加え、プ ロジェクトを管理することができます。プロジェクト ブラウザを開くには、[プロジェクト] > [プロジェクトブラウザ]をクリックします。以下の図は詳細情報を表示させた状態のプロジェ クトブラウザです。

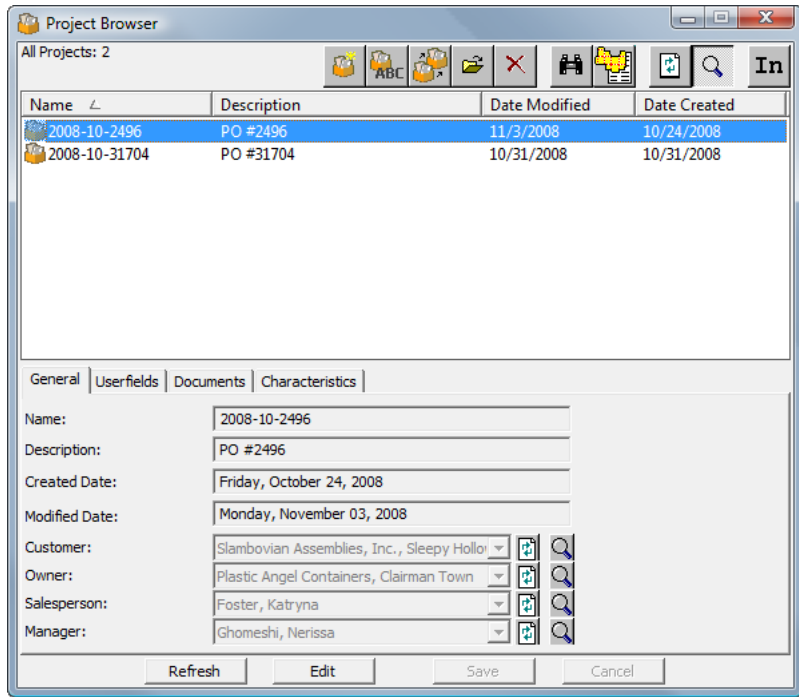

その他のデータベース ブラウザと同様、ブラウザの最上部にある最初のボタンのグループでは、 現在選択しているプロジェクトに対するアクションを実行します。ブラウザの最下部にあるペイン には、そのプロジェクトに固有の情報が表示されます。ペインは、ツールバーの虫眼鏡アイコンを クリックして詳細表示モードをオンにしている場合のみ表示されます。

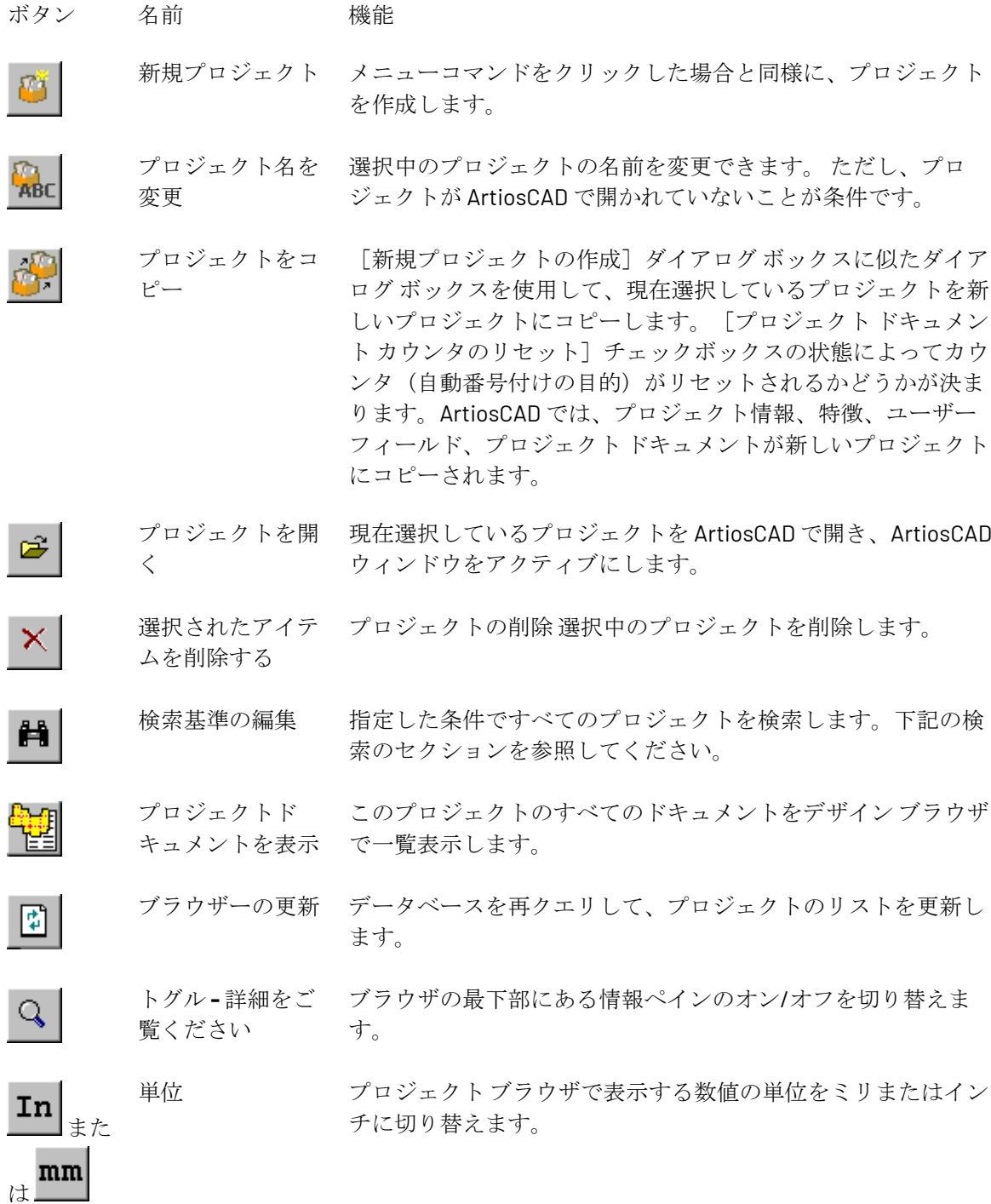

ペインに表示する情報を変更するには、他のデータベースブラウザと同様、「編集]をクリッ クして、必要な変更を行い、[保存]をクリックします。更新情報を表示するには、[リフレッ シュ] クリックする必要があります。

### esko

ロジェクトブラウザ**(**一般ペイン**)**

プロジェクトブラウザの[一般]ペインは、プロジェクトに関する基本情報を以下のように表示 します。フィールドはすべて読み取り専用モードになっていますので、変更したい場合にはペイン の下の**[**編集**]**をクリックしてください。

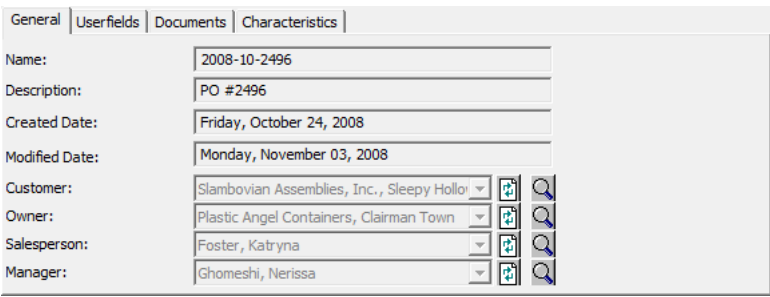

[リフレッシュ]は各フィールド(得意先・営業担当など)の最新のデータベース情報を再取得 し、ドロップダウンリストに表示できます。

■ 「アイテムの詳細を表示する」はアイテムの詳細を表示は各フィールドで選択されている情報 の詳細を表示します。「キャンセル]をクリックして、プロジェクトブラウザに戻ります。

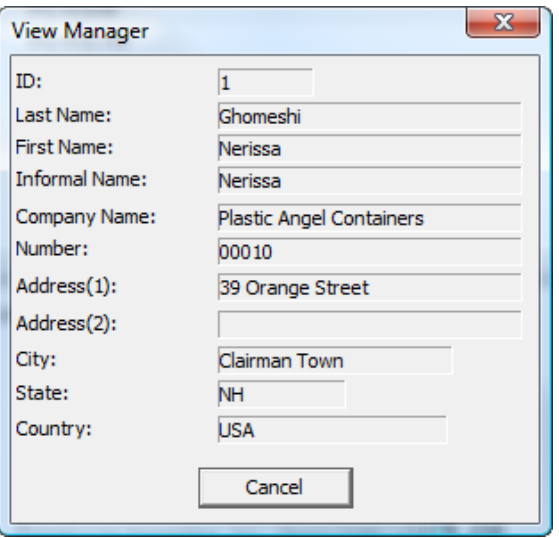

プロジェクトブラウザ**(**ユーザーフィールドペイン**)**

プロジェクトに割り当てられているユーザーフィールドは、プロジェクトブラウザの「ユーザー フィールド]ペインに表示されます。ユーザーフィールドは、「プロジェクト情報]ダイアログ ボックスの代わりに、このペインを使用して追加および削除できます。例の[ユーザーフィール ド]ペインを次に示します。

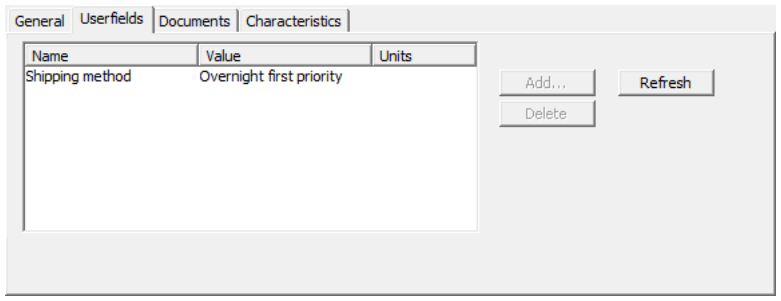

ユーザーフィールドを追加または削除するには、ペインの下にある「編集]をクリックし、必要に 応じて「追加]または「削除]をクリックします(表示されたリストで事前にユーザーフィールド を選択しておきます。)。ユーザーフィールドの変更が完了したら、ペインの下にある [保存] を クリックします。

[リフレッシュ]では、データベースが必要となります。このオプションを使用すると、このペイ ンを開いた後に他のユーザが変更を加えた場合、ユーザーフィールドのリストが更新されます。

プロジェクトブラウザ**(**ドキュメントペイン**)**

プロジェクトブラウザの [ドキュメント] ペインには、プロジェクトに含まれるドキュメントが 表示され、部品表レポート (BOM レポート) での表示方法を設定できます。

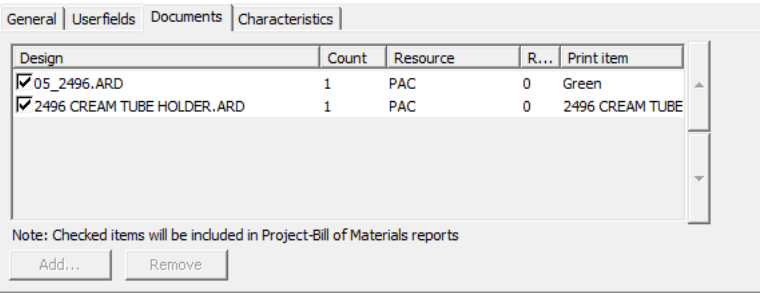

プロジェクトに対してドキュメントを追加または削除するには、ペインの下にある「編集]をク リックして、必要に応じて「追加]または「削除]をクリックします(事前に最低でも1つのド キュメントをクリックして選択します)。部品表に出力したいドキュメントはドキュメント名の右 隣にあるチェックボックスをオンにします。各ドキュメントの必要個数を変更したい場合は、「カ ウント」カラムの数値をアップ・ダウンのボタンで変更します。ドキュメントのカウントは、カウ ント フィールドの数値の横にある上/下矢印をクリックして変更できます。

部品表レポートの詳細については、「出力」の章を参照してください。

ドキュメントの変更が完了したら、ペインの下にある [保存] をクリックしてプロジェクト ブラ ウザに戻ります。

プロジェクトブラウザ**(**スタイル選択ペイン**)**

プロジェクト ブラウザの[特徴]ペインには、ペインの左側で選択しているプロジェクトに現在 割り当てられている特徴が ArtiosCAD によって表示されます。プロジェクトに対して特徴を追加お よび削除することもできます。

#### 16 **ArtiosCAD**

### esko

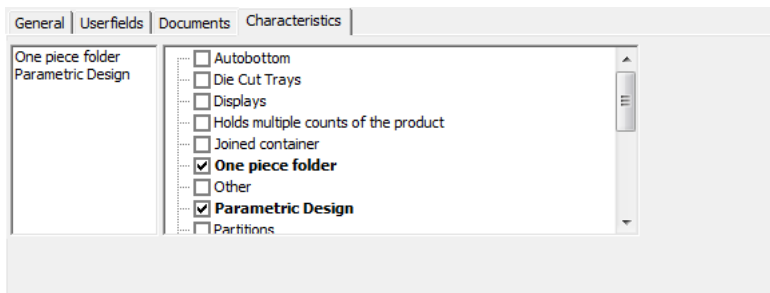

特徴を追加または削除するには、ペインの下にある [編集] をクリックして、目的の特徴を選択ま たは選択解除します。選択したプロジェクトの特徴を修正したら、ペインの下にある[保存]をク リックしてプロジェクト ブラウザに戻ります。

#### プロジェクトの検索

网 検索基準の編集をクリックすると「プロジェクト検索」ダイアログが以下のように表示され ます(サンプルデータ付きで、初期状態では空欄)。

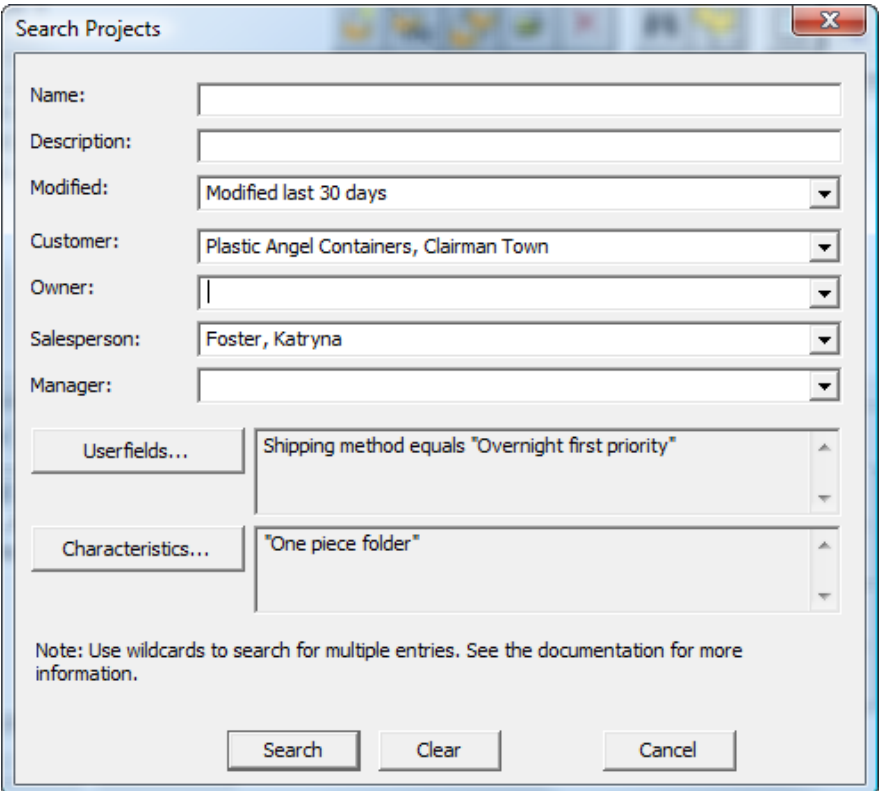

検索するテキストはテキスト フィールドに入力できます。ただし、[修正**:**]、[顧客**:**]、[所有 者**:**]、[営業担当**:**]、[マネージャ**:**]フィールドには、データベースからのキャッシュされたエ

ントリを含むドロップダウン リスト ボックスが表示されます。テキスト入力を行う場合には以下 のようなワイルドカードが使用できます。

- **\*** および **%** は、すべての文字に一致します。
- **?** および **\_** は、1 つの文字に一致します。
- これらワイルドカードを普通の検索文字として使用する場合は、ワイルドカードの前( \ )を入力 して、"100\% Pure" のようにしてください。
- バックスラッシュを検索する場合は "\\" と入力します。

以下はワイルドカードの使用例と検索結果です。

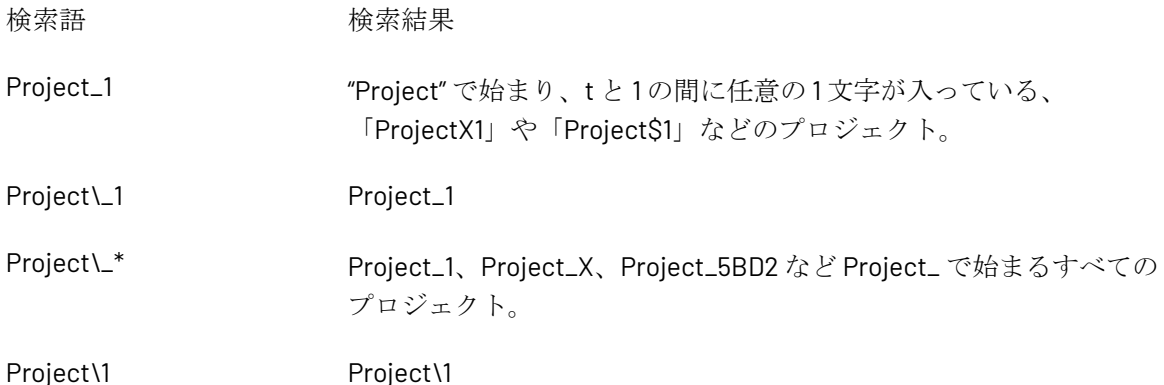

ドロップダウン リスト ボックスのフィールドのいずれかに、ワイルドカードを使用して検索する テキストを入力すると、ArtiosCAD では次の動作が起こります。

- [顧客**:**]および[所有者**:**]フィールドの両方の顧客名によって検索されます。
- [営業担当**:**]および[マネージャ**:**]フィールドの姓/名/挨拶名によって検索されます。ただ し、これらのフィールドのエントリを手動で修正する場合は、ArtiosCAD では文字列を分析し て姓と名が個別に抽出されないため、ワイルドカードを使用してください。例えば、ドロップ ダウンリスト ボックスから「Smith, John」を選択し、John の後にアステリスクを追加して、 「Smith, John\*」という検索文字列を作成すると、ArtiosCAD では、期待した結果が見つからな い場合があります。これは、手動で変更したため、検索文字列の語が分割されないためです。 ただし、「Smith\*」または「John\*」で検索を行うと、期待した結果を取得できる可能性があり ます。

ユーザーフィールドで検索を行うには以下の手順で条件設定を行います。

- 1. [ユーザーフィールド]をクリックします。
- **2.** [プロジェクトユーザーフィールド] ダイアログボックスで、検索対象のユーザーフィールド を選択します。
- **3.** [どのように**:**]フィールドで、パターン一致に使用する方法を選択します。テキスト ユーザー フィールドには、ワイルドカードを使用します。数値のユーザーフィールドには、**=**、**<**、**>**を 使用します。制限セット ユーザーフィールドには、**=** しか使用できません。値のセット が[値**:**]フィールドで使用可能になります。
- **4.** 必要に応じて、ステップ 1-4 を繰り返して、検索にユーザーフィールドを追加します。各ユー ザーフィールド引数は、AND 論理で結合されます。そのため、すべてのユーザーフィールド条 件に一致するのみが検索結果に表示されます。

### esko

**5.** [**OK**]をクリックして、[プロジェクトの検索]ダイアログボックスに戻ります。

スタイル選択で検索を行うには以下の手順で条件設定を行います。

- 1. 「特徴] をクリックします。
- **2.** [特徴]ダイアログボックスで、検索対象となる目的の特徴を選択します。
- **3.** 特徴を検索するには、[検出する]をクリックして、特徴ファインダを使用して通常の特徴検 索を実行します。目的の特徴を見つけて選択したら、[**OK**]をクリックして、[特徴設定] ダ イアログボックスに戻ります。
- **4.** 検索対象の特徴を設定したら、[**OK**]をクリックして、[プロジェクトの検索]ダイアログ ボックスに戻ります。

[プロジェクトの検索]ダイアログボックスで、[検索]ボタンをクリックすると、設定した検索 条件に基づいて検索が開始されます。ArtiosCAD では、プロジェクトブラウザに検索結果が表示さ れます。

[プロジェクトの検索]ダイアログボックスの[クリア]をクリックすると、ダイアログボックス のフィールドがクリアされます。ただし、検索結果は維持されます。

検索結果をクリアして再検索を行いたい場合には、 ([検索基準の編集])、[クリア]、[検 索]の順にクリックします。

### ブラウザで情報を変更

ブラウザの情報を変更するには、変更するレコードを選択して[詳細]タブを開き、[編集]をク リックします。

たとえば、インチ単位の200# Bフルートボードの価格を変更する場合は、ボードブラウザを開 き、[**Artios**] > [ダンボール] > [**B**]の[**I-200B**]のエントリーをダブルクリックして[編 集]をクリックします。表示される情報を変更し、 [保存] をクリックします。

ブラウザのリフレッシュ部分

ブラウザの情報を変更すると、メモリー内にキャッシュされた情報が最新の変更内容と同期しない 場合があります。

現在のフィールドの内容を更新するには、  $\boxed{1}$  「リフレッシュ] をクリックします。

### **DataCenter Admin**の列のカスタマイズ

DataCenter Adminの「ブラウザ]メニューの「カスタマイズ]コマンドを使用すると、ブラウザ ウィンドウに表示されるデータおよびレポートに出力されるデータを選択できます。

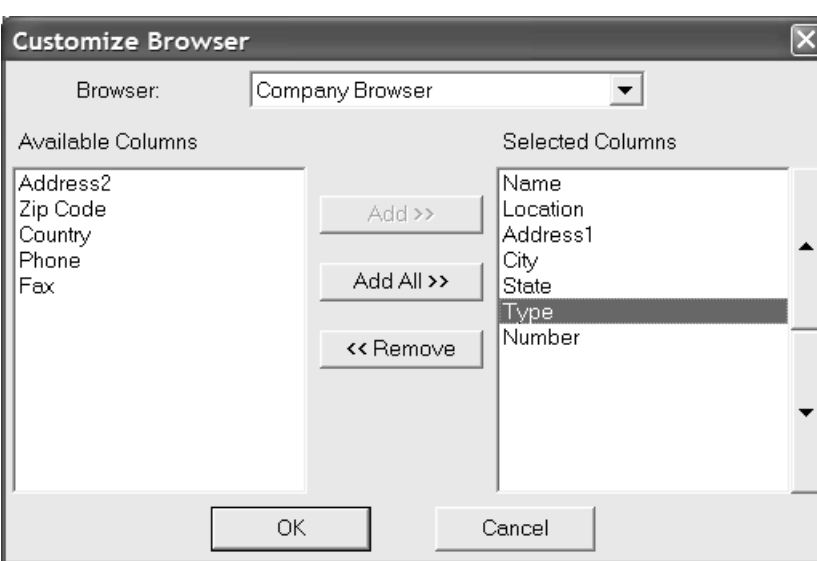

[ブラウザ]ドロップダウンリストボックスから、変更するブラウザを選択します。

ブラウザでまだ表示されていない使用可能な列が[対応列]リストに一覧表示されます。ブラウザ で現在表示されている列は[選択した列]リストに一覧表示されます。リスト間でアイテムを移動 するには、アイテムを選択し、必要に応じて「追加]、「すべてを追加]、または「削除]をク リックします。

ブラウザおよびレポートでのアイテムの表示順序を変更するには、移動するアイテムを変更し、方 向ボタンをクリックします。一番上のアイテムがブラウザの左側に表示され、一番下のアイテムが ブラウザの右側に表示されます。

### **DataCenter**の使用

独自のニーズに対応するようDataCenterを構成すると、使用が容易になります。DataCenterは、大 きく分けて2つの状況で使用します。1つはデザインまたはレイアウトの編集ファイルを保存する場 合、もう1つはブラウザを使用して情報を表示する場合です。

**ArtiosCAD**で保存する場合のデータベース情報の入力

デザインを保存するときに、ArtiosCADではデザインに関する一部の情報がDataCenterに自動的 に提供されます。ただし、顧客名やデザイナーなどのその他の情報は手動で指定する必要があり ます。フィールドの右端にある矢印をクリックし、エントリーを選択してデザインの顧客、オー ナー、営業担当、およびデザイナーを指定します。情報の指定が終了したら、データベース情報と デザインを保存する為に[**OK**]をクリックします。標準のユーザーフィールドが各デザインまた はレイアウトの編集ファイルと共に自動的に保存されます。

デフォルトのデータベースダイアログボックスを使用して、顧客情報をデザインに割り当てるプロ セスを次に示します。

#### 16 **ArtiosCAD**

## Cesko

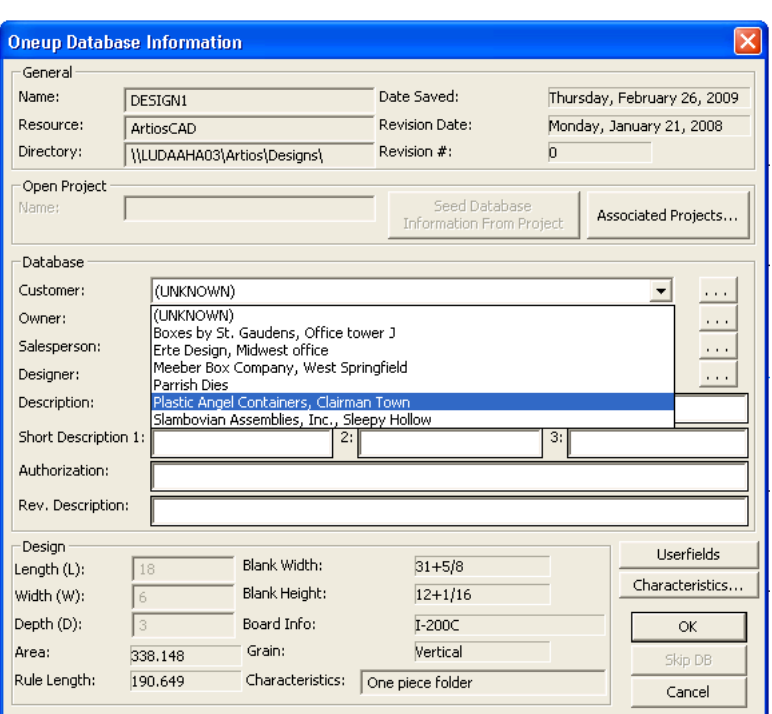

[説明]および[認可]フィールドには任意の内容を入力できます。[説明]の文字数は80文字 に制限されています。デザインを開くと、デザインプレビューの下に[備考**1**]が表示されます。 [備考1]の文字数は20文字に制限されています。ユーザーフィールドを追加するには、[ユー ザーフィールド]をクリックします。(ユーザーフィールドにアクセスするには、インフォメー ションエンハンスメントモジュールを購入する必要があります)

各フィールドのドロップダウンリストボックスから適切なエントリーを選択して、顧客、オー ナー、営業担当、およびデザイナーを選択します。また、これらのフィールドの右端にあ る[**...**]をクリックして、特定の情報を検索することもできます。データベース管理者がドロップ ダウンリストボックスを無効にしている場合があります。この場合、[**...**]ボタンをクリックする 以外に、該当するフィールドに情報を入力する方法はありません。

データベースへのファイルの追加をスキップするには、「DBスキップ]をクリックします。この ボタンはデフォルトで無効になっている場合があります。このボタンを有効にしても、同じ名前の ファイルがデータベースにある場合は、ファイルデータとデータベースデータとの競合を回避する ために無効になります。

デザインが再構築可能ではなく、これらの変数がまだ割り当てられていない場合は、適切なフィー ルドに長さ、幅、および奥行きを入力できます。

システム管理者がデータベースダイアログボックスをカスタマイズしている場合があります。デー タベースダイアログボックスをカスタマイズの詳細については、「デフォルト」の章を参照してく ださい。

デザインまたはレイアウトの編集のユーザー向け数値設定

ArtiosCADでユーザーフィールドの値を設定する最も簡単な方法は、デザインファイルまたはレイ アウトの編集ファイルの保存時に「データベース情報]ダイアログボックスで「ユーザーフィー

ルド]をクリックする方法です。[データベース]メニューの[情報]をクリックし、[ユーザー フィールド]をクリックしても、ArtiosCADでユーザーフィールドをいつでも設定できます。どち らの方法でも「ユーザーフィールドの設定]ダイアログボックスが表示されます。

デザインでの作業中にユーザーフィールドの値を設定するには、次の手順を実行します。

- **1.** 上記のいずれかの方法で[ユーザーフィールドの設定]ダイアログボックスを表示します。
- 2. 「追加]をクリックしてユーザーフィールドを追加し、表示されるリストからユーザーフィー ルドを選択します。追加するユーザーフィールドを選択したら、[**OK**]をクリックします。

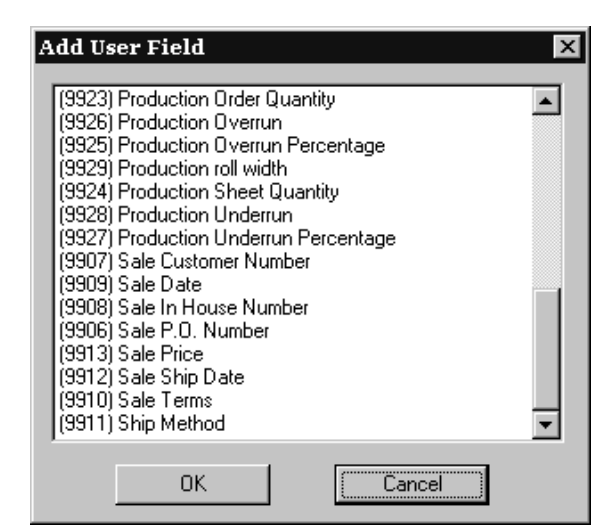

**3.** ユーザーフィールドに含める情報を[現在値]フィールドに入力します。この例では、ユー ザーフィールド「Ship Method」に「Send using priority overnight delivery!」とい うテキストが表示されます。情報を入力したら、[**OK**]をクリックします。

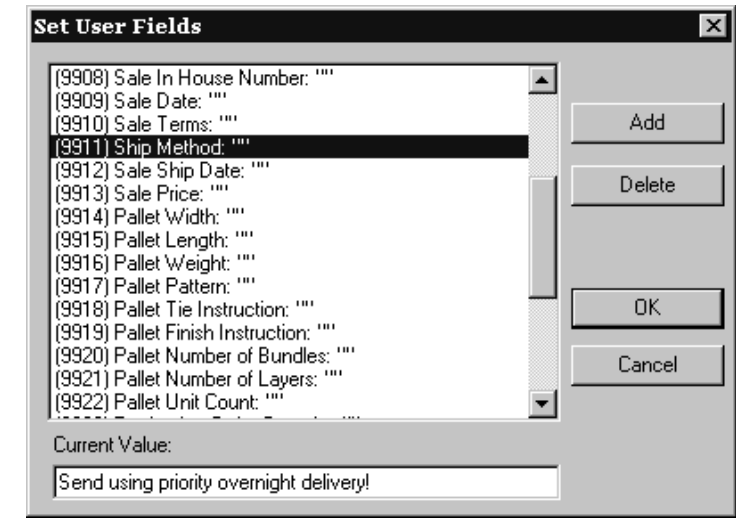

**4.** 指定した値にユーザーフィールドが設定されます。

特徴

[特徴]ボタンをクリックすると、デザインの特徴を設定できます。

## **Oesko**

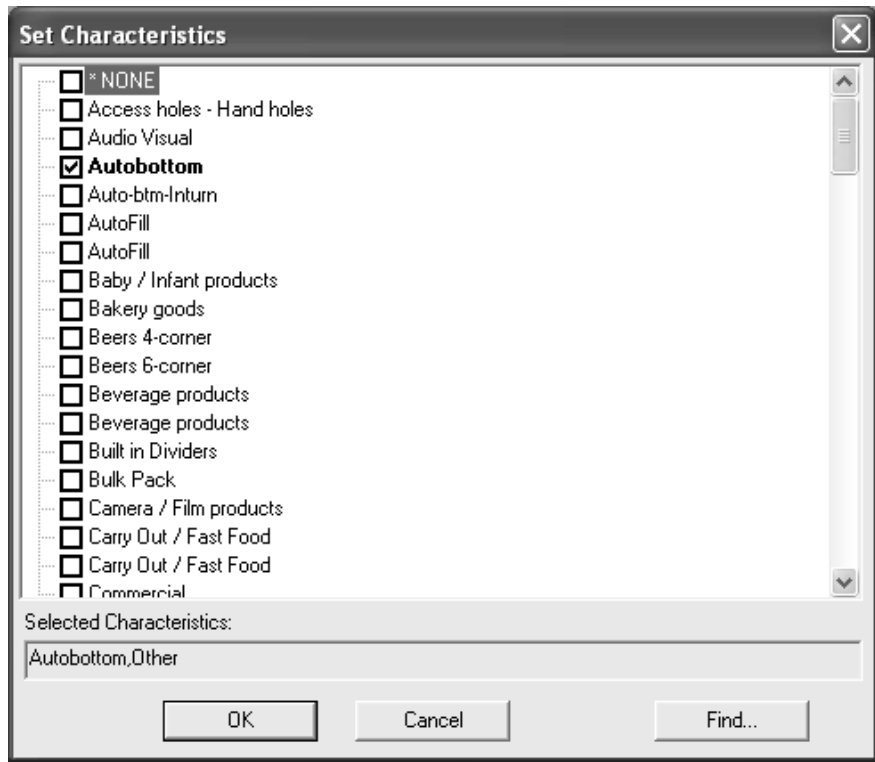

特徴を設定するには、目的のエントリーの横にあるチェックボックスをオンにして [OK] をク リックします。

新しい特徴の指定をキャンセルするには、[キャンセル]をクリックします。前に指定した特徴が 適用されずにダイアログボックスが閉じます。

[検索]をクリックすると、次のような [特徴ファインダー] ダイアログボックスが表示されま す。すでに設定されている特徴が新しいダイアログボックスに自動的に表示されます。

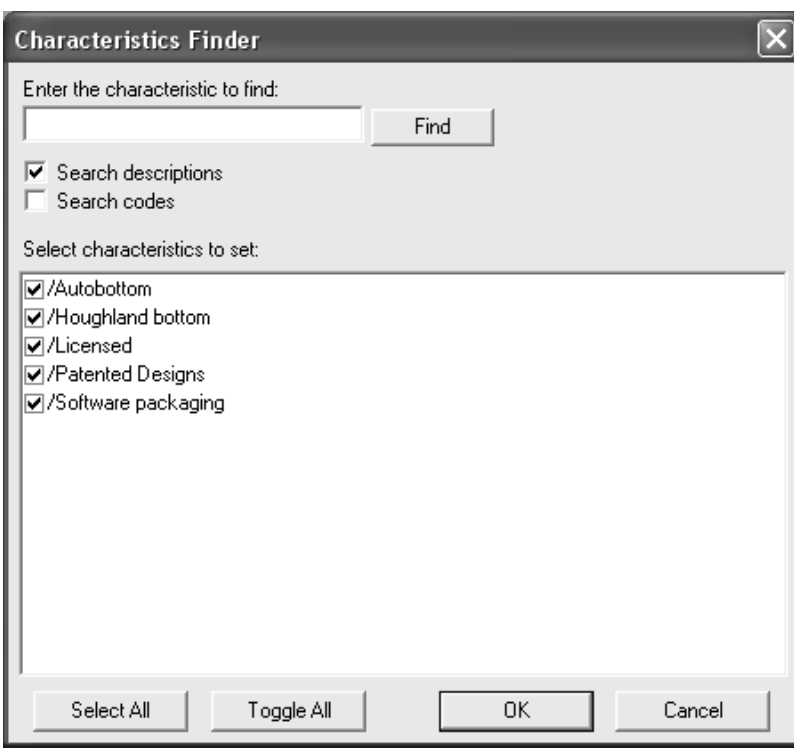

検索する特徴を入力し、[検索]をクリックします。[記述検索]をオンにすると、一致する記述 が検索されます。[コード検索]をオンにすると、一致するコードのみが検索されます。これらの チェックボックスのうち最低1つをオンにする必要があります。

[セットする為に特徴を選択してください]フィールドに、一致する特徴が表示されます。ただ し、表示される特徴は選択されません。

すべての特徴を選択するには、[すべて選択]をクリックします。前に選択した特徴を選択解除 し、前に選択しなかった特徴を選択するには、[すべてを切り替える]をクリックします。

複数の検索を結合するには、検索条件を追加入力して[検索]をクリックします。前回の検索で選 択されなかった特徴は、結果ボックスから除外されます。選択した前回の検索結果と新しい検索結 果が表示されます。

レイアウトの編集ファイルは、デザインファイルの場合と同じ方法で保存します。顧客、オー ナー、営業担当、デザイナー、記述、および許可メッセージを指定します。ユーザーフィールドを レイアウトの編集ファイルに割り当てるには、「ユーザーフィールド]をクリックします。

注**:** [特徴ファインダー]では、特徴が階層的に表示されません。すべての特徴が同じ論理レベル で表示されるため、特徴が重複しているように思われる場合があります。

レイアウトの編集ファイルを保存する際は、次のダイアログボックスが表示されます。このダイア ログボックスの機能は、単面図を保存する場合のダイアログボックスと同じです。

## *a***esko**

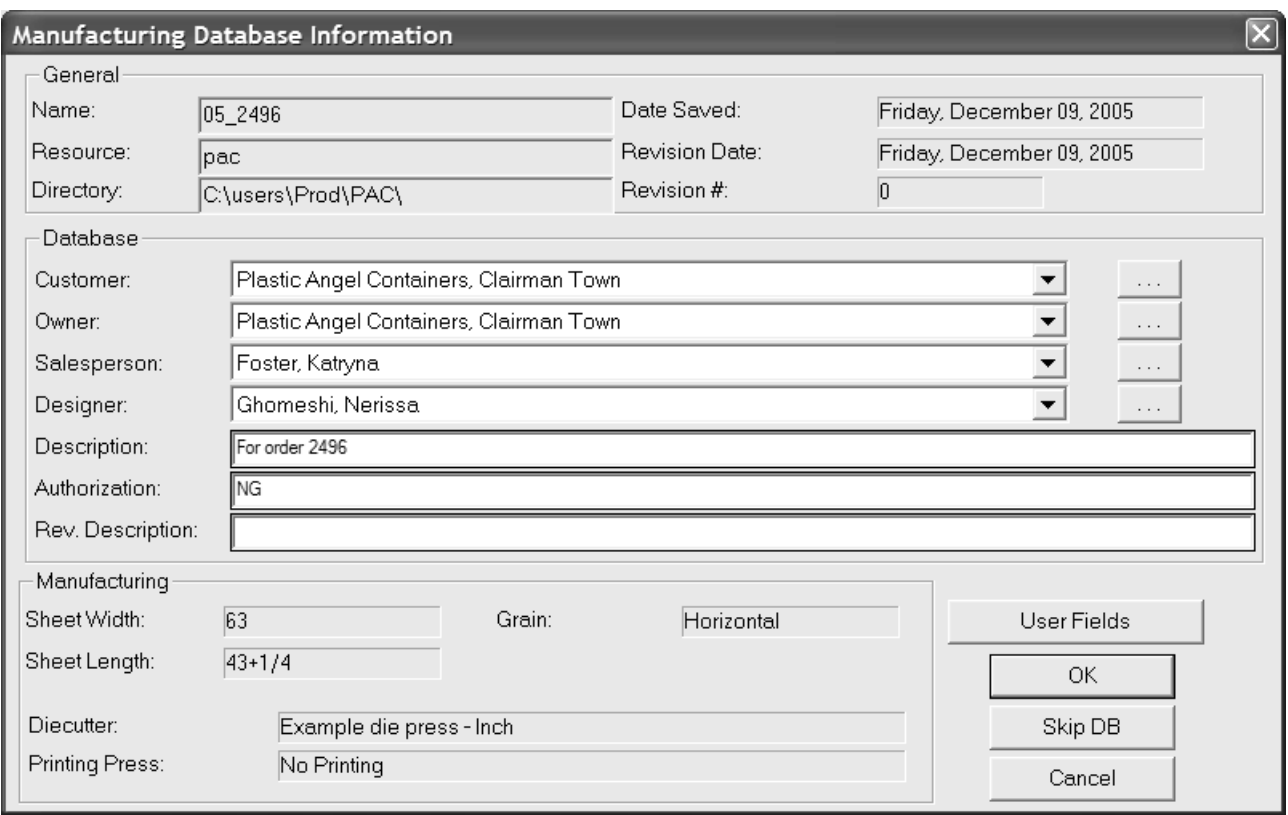

**DataCenter**の既存のデータベース情報の変更

デザインまたはレイアウトの編集ファイルに関する情報を変更するには、ブラウザの[編集]をク リックします。

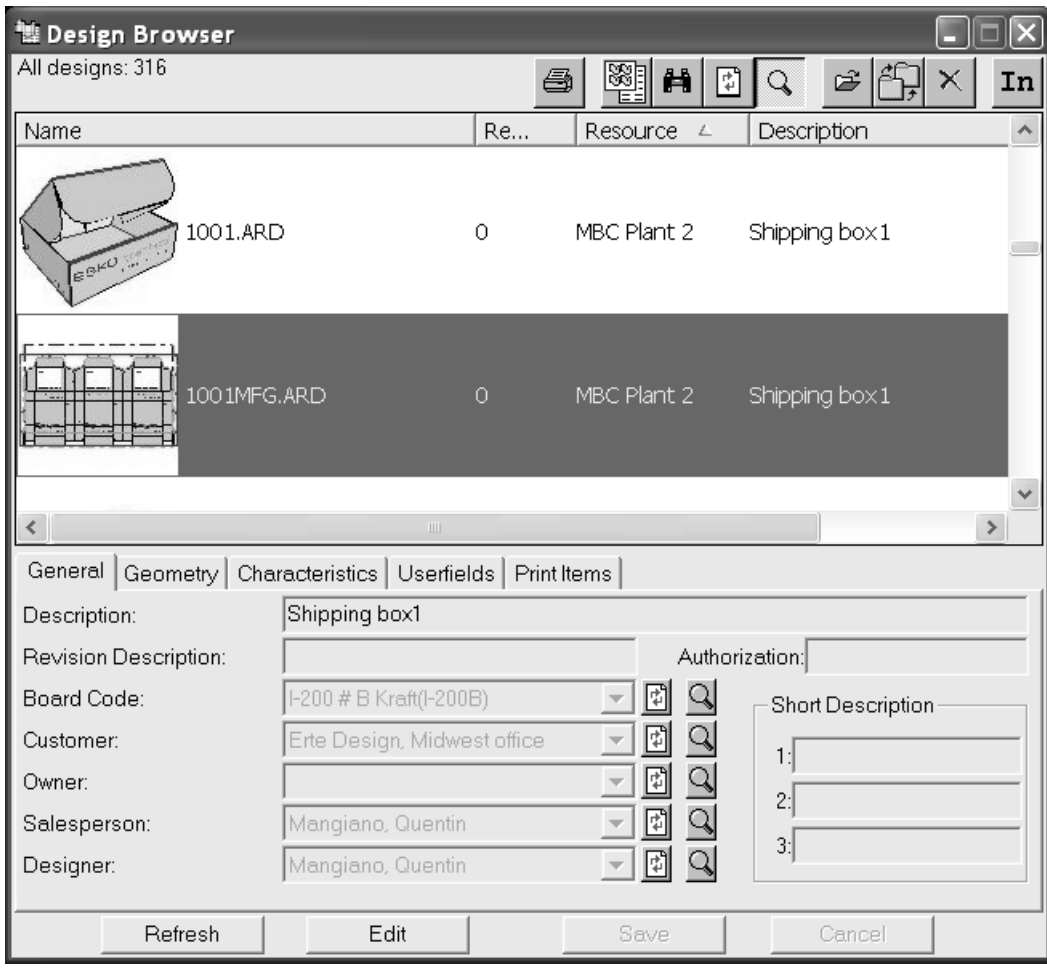

[編集]をクリックすると、次に示すように、[一般]、[特徴]、[ユーザーフィールド]、 および [出力図面] タブの編集可能なフィールドの色が白に変わり、[保存] および [キャンセ ル]ボタンが有効になります。目的の変更を行い、[保存]をクリックします。

#### 16 **ArtiosCAD**

### **Oesko**

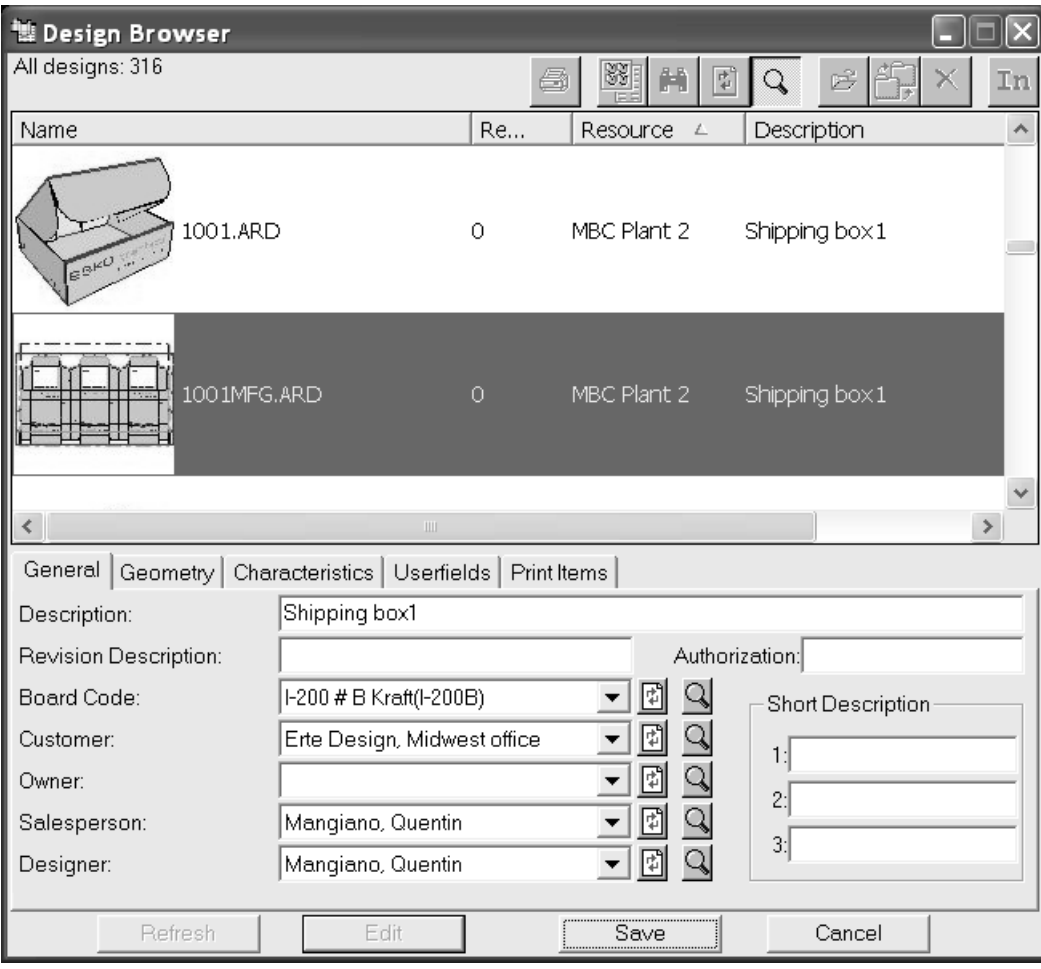

### **DataCenter**の情報の同期

データベースの情報がArtiosCADの情報と一致しなくなることがまれにあります。この場合、ファ イルに保存されている情報か、DataCenterの情報のどちらが正しいかを確認するダイアログボック スが表示されます。

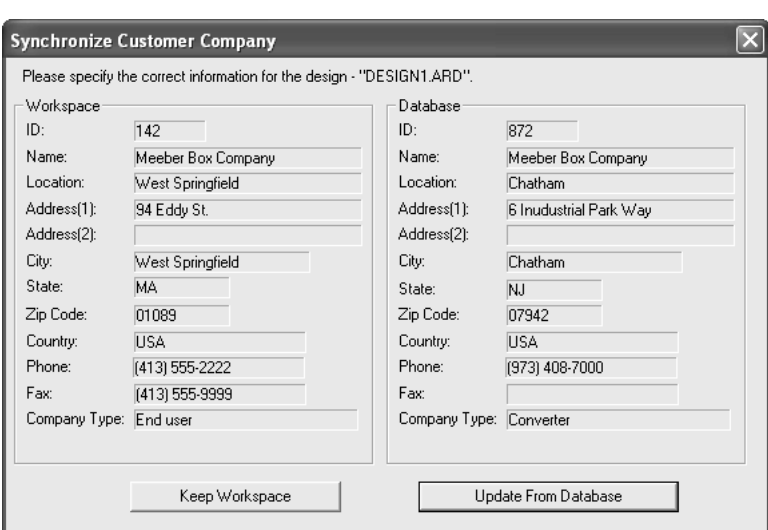

同期のダイアログボックスが表示されたら、[作業領域]グループと[データベース]グループ に表示される情報を確認します。[作業領域]グループの情報が正しい場合は、[作業領域の維 持]をクリックします。「データベース]グループの情報が正しい場合は、「データベースより アップデート]をクリックします。

### **DataCenter**からの情報のエクスポート

DataCenterから情報をエクスポートするには、ツールバーの[レポートの生成]ボタンをク リックします。現在の選択内容に関する詳細情報をエクスポートするには、[選択された記録を使 う]を選択します。ブラウザのオブジェクトリストを印刷するには、[すべての記録を使う]を選 択します。[デフォルト]で多様な作業領域出力を定義している場合は、これらのオプションを使 用して、選択した作業領域を出力することもできます。

各ブラウザには2つのレポートがあります。アウトコルブラウザリストフォーマットは、[デフォ ルト]で選択されたデータの列を検出してレポートに含めます。

シンプル**Emb**ブラウザリストフォーマットは、ブラウザに表示されている情報のみを出力します。 レポートでは、3 つの形式を使用します。

- CSV スプレッドシートにインポートするのに適している CSV (コンマで区切られた数値) ファイルを作成します。
- HTML Web ブラウザで表示可能な HTML (ハイパー テキスト マークアップ言語) ドキュメントを 作成します。
- XML-構造的に優れた方法で他のアプリケーションにデータを送信するのに適した XML ファイル (拡張可能なマークアップ言語) を作成します。

すべてのレポートタイプは、XSLT変換を使用して作成されます。

これらのレポートをカスタマイズするには、ArtiosCADからエクスポートしたXMLを変更し、新し いXML情報を処理するためにXSLT変換テンプレートを修正します。ヘッダー列の変更など、修正 が単純な場合は、「デフォルト]の「データベースブラウザーレポート]のエントリーを変更し
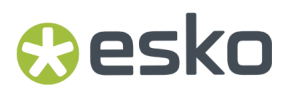

て修正を実行できます。ただし、より複雑な修正を行う場合は、Eskoの専門のサービス部門また はXML/XSLTの編集経験がある方に支援を依頼することをお勧めします。

注**:** [デフォルト]のレポートの[プロパティ]で[サムネイル]を選択した場合、各サムネイル のJPGファイルはレポートの出力ファイルと同じディレクトリに保存されます。レポートにサムネ イルを表示するには、レポートの出力ファイルと同じディレクトリにサムネイルを保持する必要が あります。

### その他の作業

自動読込

自動読込は、既存のCADデザインとレイアウトの情報を読み込み、データをデータベース にインポートするユーティリティです。自動読込では、ネィティブのArtiosCAD作業領域 (.ARD)、Designer WorkBench作業領域(.DES)、およびLASERPOINT IQ作業領域を読み込むこと ができます。

自動読込は、複数のデザインのデータをデータベースに入力するたびに使用します。その際、各 ファイルを開いて保存する必要はありません。このような処理は、ArtiosCAD、LASERPOINT IQ、 またはDesigner WorkBenchのデザインが格納されているシステムでArtiosCADをロードするときに 行われます。また、別のシステムからユーザーのシステムに多数のデザインをコピーするときにも 行われます。

自動読込では、DXFやCF2などの外部ファイルタイプをArtiosCAD作業領域にバッチ変換することも できます。詳細については、後述のセクション「ネイティブ以外のファイルタイプに対する自動読 込の手順」を参照してください。

### 自動読込を使用する前に

自動読込を使用する前に、この章で前述した説明に従って、サーバーとリソースを作成する必要が あります。自動読込は、リソース内のファイルに対してのみ機能します。

また、実行する自動読込のタイプも指定する必要があります。 [シンプル]または [アドバンス ド]のいずれかを指定します。シンプル自動読込では、リソースを選択してデータベースにロード できます。また、ファイルタイプに応じて適切なArtiosCADのファイル名拡張子を付けて、すべて のデザインを自動的に保存できます。アドバンスド自動読込では、自動読込のオプションおよびデ フォルトのデータベースの動作を構成できます。

シンプル自動読込

シンプル自動読込の使用手順を次に示します。

# **16 ArtiosCAD**<br>ArtiosCAD

- **1.** データーベースサーバーとリソースが適切に構成されていることを確認します。
- **2.** ArtiosCAD を起動します。
- **3.** [データベース] > [自動読込]をクリックします。
- **4.** [読み込みモード]グループで[新規自動読込]を選択し、[**OK**]をクリックします。

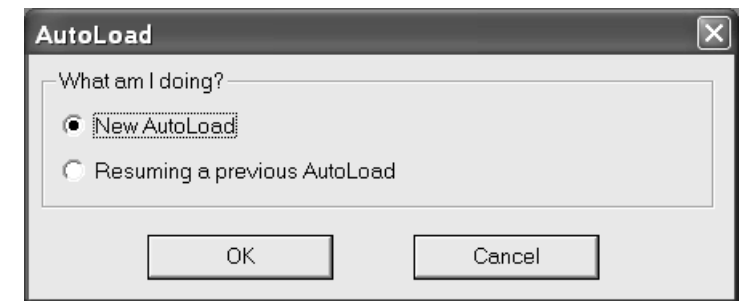

**5.** [入力] タブで、自動読込を行うリソースのチェックボックスをオンにします。

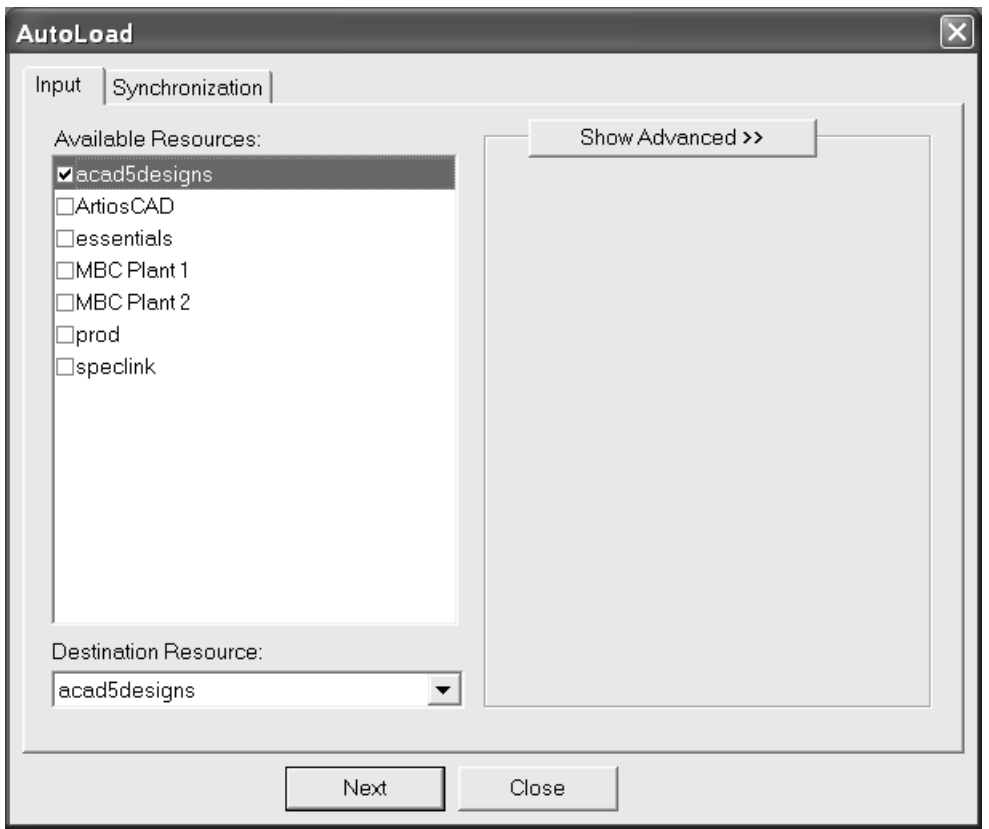

1つのリソースだけを選択した場合は、[宛先リソース]リストボックスの中での入力を変更 することによって、ファイルの読み込み先のリソースを選択することが出来ます。自動読込を 行うリソースを複数選択した場合、[宛先リソース]リストボックスは無効になります。

- **6.** [シンクロナイゼーション]タブをクリックします。
- **7.** [読み込みモード]グループのオプションを設定します。

[既存データベースへ新規ファイルを追加] (デフォルト)は、完全な新規ファイルをデータ ベースに追加する場合に選択します。これらのファイルとしては、ArtiosCADのインストール前 のデーターベースになかったファイルが該当します。

**O**esko

[ファイル情報を使用したデータベースの再構築]は、ハードドライブが故障したり、間違っ て削除したりした後など、データベースを再構築する場合に選択します。作業領域に格納され ているデータベース情報が読み込まれ、この情報に基づいてデータベースが再構築されます。

「データベースを修正してからファイルを更新]は、DataCenter Adminでレコードを変更した 後に作業領域を更新する場合に選択します。

使用するオプションを選択したら、[自動読込]をクリックします。

**8.** 進捗状況バーが表示されます。

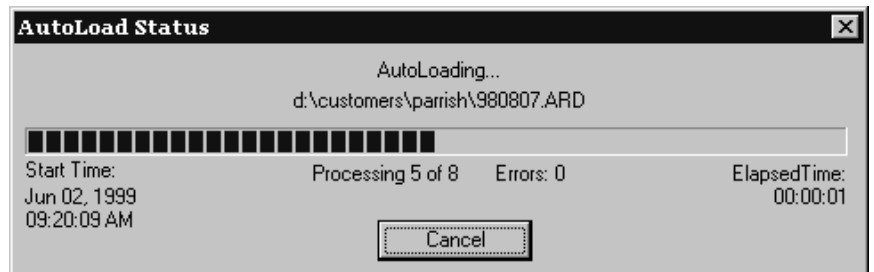

9. 自動読込が完了したら、[閉じる]をクリックして [自動読込] ダイアログボックスに戻り、 さらに[閉じる]をクリックしてArtiosCADに戻ります。

アドバンスド 自動読込

アドバンスドペインにタブをインプット

「自動読込]ダイアログボックスの「入力]タブの「アドバンスド表示]展開ボタンをクリックす ると、リソースのリストより詳細なオプションが表示されます。

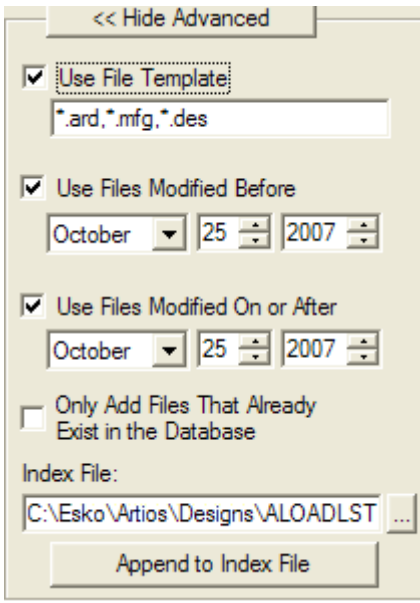

## **16 ArtiosCAD**<br>ArtiosCAD

「ファイルテンプレート使用]チェックボックスおよびフィールドは、自動読込を行うファイ ルをコントロールします。フィールド内のワイルドカードと一致するすべてのファイルがロード されます。デフォルトでは、ArtiosCAD単面図、ArtiosCADレイアウトの編集ファイル、Designer WorkBench作業領域のワイルドカードが設定されています。選択したリソースのファイルをすべて 自動読込するには、このチェックボックスをオフにします。

「修正前のファイルの使用]および「修正または修正後のファイルの使用]チェックボックスをオ ンにすると、入力した日付より前の日付、入力した日付からの期間、または入力した日付より後の 日付を指定できます。

[データベースにある追加ファイルのみを使用]チェックボックスをオンにすると、レコードが データベースから削除されているファイルは自動読込でスキップされます。これにより、データ ベースからレコードを意図的に手動で削除したデザインをすべて除外して、新しい情報に基づいて データベースまたはデザインをリフレッシュできます。

自動読込の実行時に、ロードされるすべてのファイルのリストが作成され、[インデックスファイ ル]フィールドに表示されたファイルにリストが書き込まれます。通常、このファイルはデフォル トデザインディレクトリ内のALOADLST.TXTになります。 [インデックスファイルの追加]をク リックすると、複数のソースおよび宛先のリソースを1つのファイルにリンクして、自動読込を1回 にまとめることができます。

シンクロナイゼーションタブ

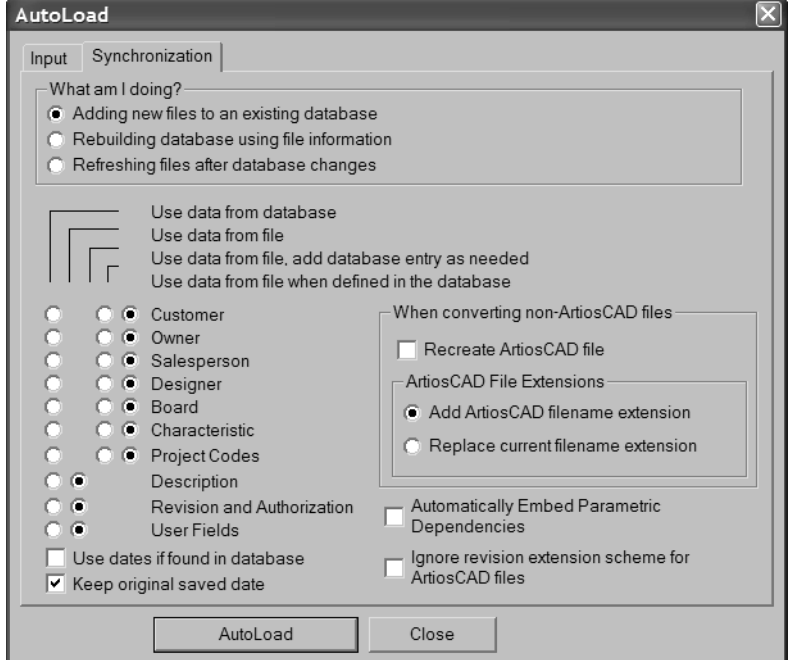

[シンクロナイゼーション]タブの表示を次に示します。

[読み込みモード]グループのオプションは、自動読込での既存のデータベース情報の処理方法を 指定します。「既存データベースへ新規ファイルを追加] (デフォルト)は、完全に新しいファイ ルをデータベースに追加する場合に選択します。これらのファイルとしては、ArtiosCADのインス トール前のデーターベースになかったファイルが該当します。[ファイル情報を使用したデータ

### esko

ベースの再構築]は、ハードドライブが故障したり、間違って削除したりした後などに、データ ベースを再構築する場合に選択します。作業領域に格納されているデータベース情報が読み込ま れ、この情報に基づいてデータベースが再構築されます。[データベースを修正してからファイル を更新]は、DataCenter Adminでレコードを変更した後に作業領域を更新する場合に選択します。

データのシンクロナイゼーションオプションは、対応するレコードがデータベースにあるファイル を自動読込で処理する場合に、どのデータを保持するかをコントロールします。これらのオプショ ンは、[読み込みモード]グループで選択したオプションに基づいて設定されます。また、手動で 設定することもできます。手動で変更すると、[読み込みモード]グループのオプションボタンが クリアされます。

「データベースの情報を使用]は、データベースに保存されている情報に基づいて、ディスク上の ファイルを更新します。このオプションは、データベースに保存されているすべてのカテゴリーの 情報で指定できます。

[ファイルの情報を使用]は、情報用のディスクファイルを読み込み、検出したデータに基づい て、データベースレコードの対象カテゴリーに保存されているデータをすべて上書きします。こ のオプションは、DataCenter Adminに独自のブラウザがないデータのカテゴリーでのみ指定できま す。

「ファイルの情報を使用し、必要に応じてデータベースに追加】は、ディスクファイルから情報 を読み込み、必要に応じてデータベースのエントリーを自動的に作成します。このオプション は、DataCenter Adminに独自のブラウザがある情報のカテゴリーでのみ指定できます。

[データベースで定義されたときにファイルから情報を使用]は、ディスクファイルから情報を 読み込み、この情報とデータベース内の既存のエントリーが一致するように試行します。このオプ ションは、DataCenter Adminに独自のブラウザがある情報のカテゴリーでのみ指定できます。

「読み込みモード]グループで「既存データベースへ新規ファイルを追加]を選択した場合、オプ ションは次のように設定されます。

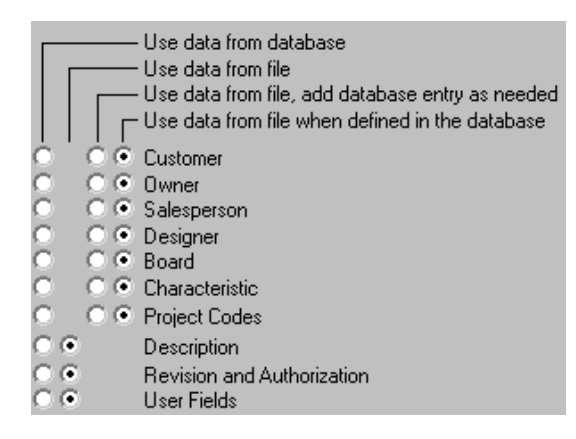

[読み込みモード]グループで [ファイル情報を使用したデータベースの再構築]を選択した場 合、オプションは次のように設定されます。

# **16 ArtiosCAD**<br>ArtiosCAD

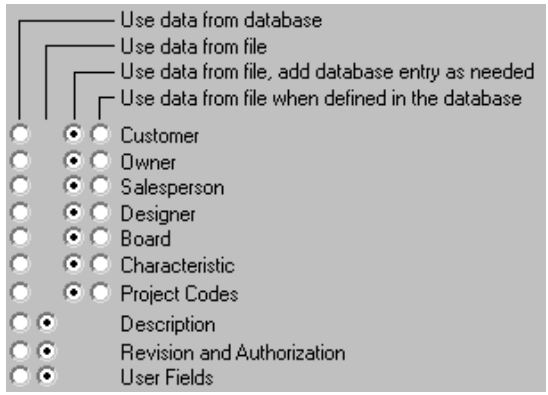

[読み込みモード] グループで [データベースを修正してからファイルを更新]を選択した場合、 オプションは次のように設定されます。

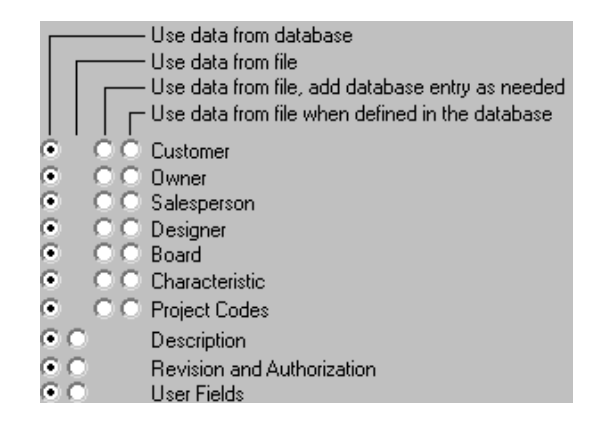

[データベースで見つけたデータを使用]チェックボックスでは、データベースの日付を取得でき る場合、この日付が使用されます。日付を取得できない場合、またはこのチェックボックスをオフ にした場合は、作業領域の日付が使用されます。

[保存されたオリジナルの日付をキープする]チェックボックスをオンにすると、ファイルを最初 に保存した日付がデータベースレコードの要素として保持されます。ただし、自動読込では物理的 なファイルを更新および保存するため、物理的なファイルの日付と時刻はファイルシステムで変更 されます。このチェックボックスをオフにすると、データベースレコードとファイルシステムの両 方で自動読込の現在の日付と時刻が使用されます。

「パラメーターの従属関係を自動で埋め込む]チェックボックスは、ジオメトリマクロや付属デザ インなど、再構築に必要なデザインのコンポーネントをArtiosCADで自動的にデザインに埋め込む かどうかをコントロールします。

[**ArtiosCAD**ファイルに対する拡張スキーマの修正を無視する]チェックボックスをオンにする と、処理対象のArtiosCADファイルのリビジョンの名前を自動読込で変更しないようにします。

[**ArtiosCAD**ファイル以外を変換する場合]グループのオプションは、自動読込でArtiosCAD作 業領域と同じ名前の外部ファイルを検出した場合の処理をコントロールします。ArtiosCAD作 業領域は、前回の自動読込以降、修正されている可能性があります。[**ArtiosCAD**ファイル の再作成]チェックボックスをオンにすると、現在のArtiosCADファイルが自動読込で削除さ れ、外部ファイルを基にファイルが再作成されます。ArtiosCAD作業領域への変換以降に行われ

### Wesko

たArtiosCADファイルの変更内容はすべて失われます。このチェックボックスをオフにすると、外 部ファイルはスキップされ、ログファイルに警告が追加されます。

[**ArtiosCAD**ファイルエクステンション]グループのオプションは、非ネイティブのArtiosCADファ イルのファイル名をコントロールします。[**ArtiosCAD**ファイル名のエクステンションを追 加]は、適切な.ARDまたは.MFGをファイル名に追加します。これは、LASERPOINT IQ作業領域 の自動読込時に役立ちます。[現在のファイル名のエクステンションを置換える]は、現在の拡 張子を削除し、必要に応じて.ARDまたは.MFGに置き換えます。これは、Designer WorkBenchか ら.DESファイルを自動読込する場合に役立ちます。.WBDファイルはDesigner WorkBenchから自動 読込できない点に留意してください。

アドバンスド自動読込を実行するには、必要に応じて上記のオプションを設定し、「自動読込]を クリックします。ファイルがデータベースにロードされます。自動読込が完了したら、[閉じ る]をクリックして「自動読込]ダイアログボックスに戻り、さらに「閉じる]をクリックし てArtiosCADに戻ります。

自動読込メモと警告

Designer WorkBenchから自動読込できるのは.DESファイルのみです。.WBDは自動読込できませ  $h_{\rm o}$ 

自動読込では、ボード番号が定義されていないデザインにデフォルトのボード番号を割り当てま す。

デザインファイルとデーターベースの同期を行うときに、長さ、幅、奥行きの変数が作業領域で設 定されておらず、これらの変数がデータベースでゼロでない場合、作業領域の変数はデータベース に基づいて設定されます。

自動読込では、ボードの3Dまたは紙情報を再構築しません。この情報は、データベースのバック アップから取得してDataCenter Adminで復元できます。また、ArtiosCADデータベースエクスポー トユーティリティを使用して、何らかの問題が発生する前の段階でボードテーブルをエクスポート し、ArtiosCADデータベースインポートユーティリティを使用して、ボードテーブルをデータベー スにインポートしても取得できます。

ネイティブ以外のファイルタイプに対する自動読込の手順

ネイティブ以外のファイルタイプ(DXFやCF2など)を自動読込で自動的にArtiosCADの作業領域に 変換する場合は、次の手順を実行します。

- **1.** [オプション] > [デフォルト] > [インポートチューニングテーブル] の [インポート チューニング]のエントリーを構成して、デフォルトインポートチューニングを設定します (必要に応じて、エントリーを追加または変更します)。
- **2.** [オプション] > [デフォルト] > [デザインデフォルト] > [デフォルトインポートチューニ ング]でインポートチューニングマッピングを設定し、特定のファイルタイプの適切なエント リーを選択します。

# **16 ArtiosCAD**<br>ArtiosCAD

- **3.** デフォルトのファイルテンプレートファイルタイプからファイルの自動読込を開始します。 [シンクロナイゼーション]タブの[ArtiosCADファイルの再作成]チェックボックスがオンに なっていることを確認します。
- **4.** ファイルが正常に処理されたら、\*.cf2や\*.dxfなどの適切なエントリーをファイルテンプ レートテキストフィールドに入力して、一般的なフォーマットのファイルの自動読込を個別に 開始します。
- **5.** 自動読込が完了したら、別のファイルタイプの自動読込を行う前に、ArtiosCADを再起動しま す。

この手順は、ファイルの自動読込を最短時間で行います。データベースのシンクロナイゼーション オプションを使用すると、目的のファイルの処理時間が大幅に長くなる可能性があります。

自動読込とプロジェクト

自動読込では、デザインがデータベースに存在するかどうか、および同じデータベースからデザイ ンを取得したかどうかによって、プロジェクトコードの処理方法が異なります。

[データベースの情報を使用]を選択し、ファイルがデータベースに存在する場合、ArtiosCADで は、データベースの値を使用して情報を同期します。ファイルがデータベースに存在しないが、 同じデータベースからファイルを取得した場合(ファイルのデータベースIDが同じ場合)、自動読 込は正常に行われます。別のデータベースからファイルを取得した場合(ファイルのデータベー スIDが異なる場合)、プロジェクトコードが消去され、ファイルの自動読込が正常に行われます。

「ファイルの情報を使用し、必要に応じてデータベースに追加]を選択した場合は、データベース エントリーが必要に応じて追加されます。外部ファイルのプロジェクトコードをデータベースに追 加するには、このオプションを選択します。

[データベースで定義されたときにファイルから情報を使用]を選択した場合は、データベースに 存在しないプロジェクトコードがファイルから消去されます。

前の自動読込を再開する

自動読込が異常終了した場合、次の手順を実行して自動読込を再開できます。

- 1. ArtiosCADを再起動し、「データベース」 > [自動読込] をクリックします。
- **2.** [自動読込]ダイアログボックス最初の[読み込みモード]グループで、[前の自動読込を再 開する]を選択して[**OK**]をクリックします。

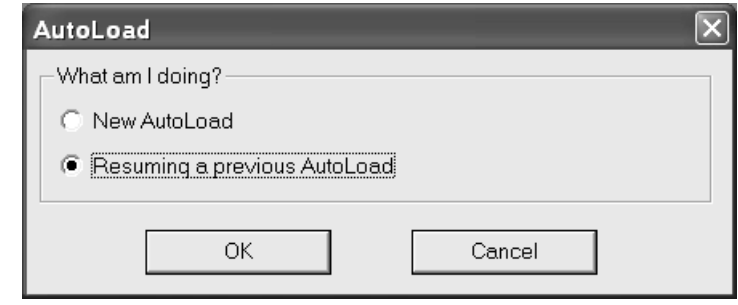

### **Besko**

**3.** [自動読込] ダイアログボックスに、新規自動読込の場合と異なる [入力] タブが表示されま す。

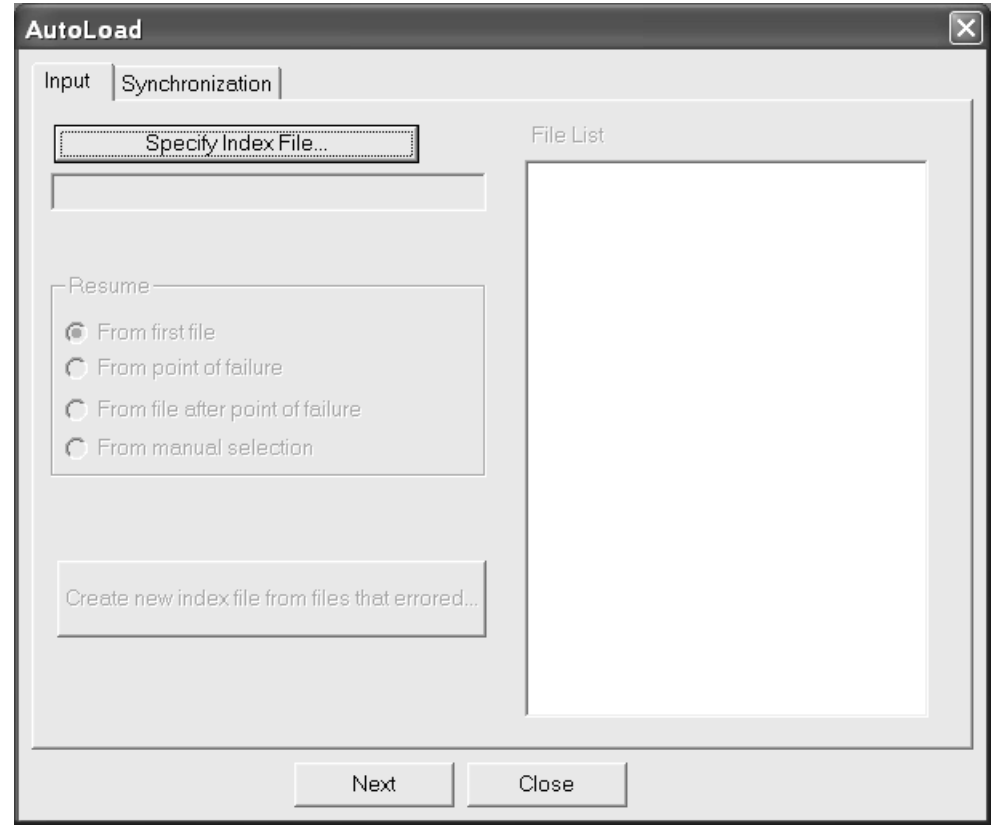

**4.** [見出しファイルの指定]をクリックし、前回の自動読込で作成されたALOADLST.TXTファイ ルを検索します。デフォルトのデザインディレクトリで [開く] ダイアログボックスが表示さ れます。前回の自動読込で別の見出しファイルの場所を指定した場合は、ファイルを参照しま す。ファイルを選択し、[開く]をクリックします。

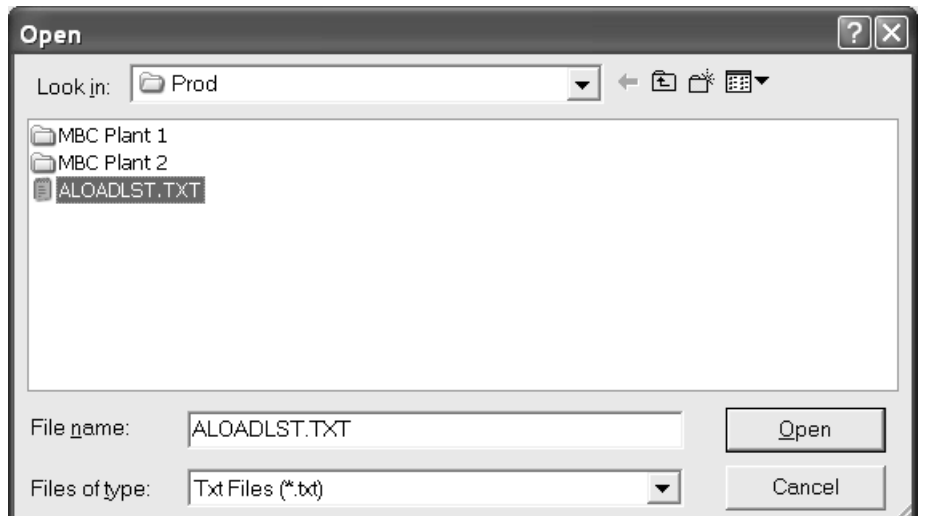

**5.** [ファイルリスト]グループに、前回の自動読込で処理を試行したファイルが表示されます。 失敗したポイントの後の最初のファイルがデフォルトでハイライト表示されます。

# **16 ArtiosCAD**<br>ArtiosCAD

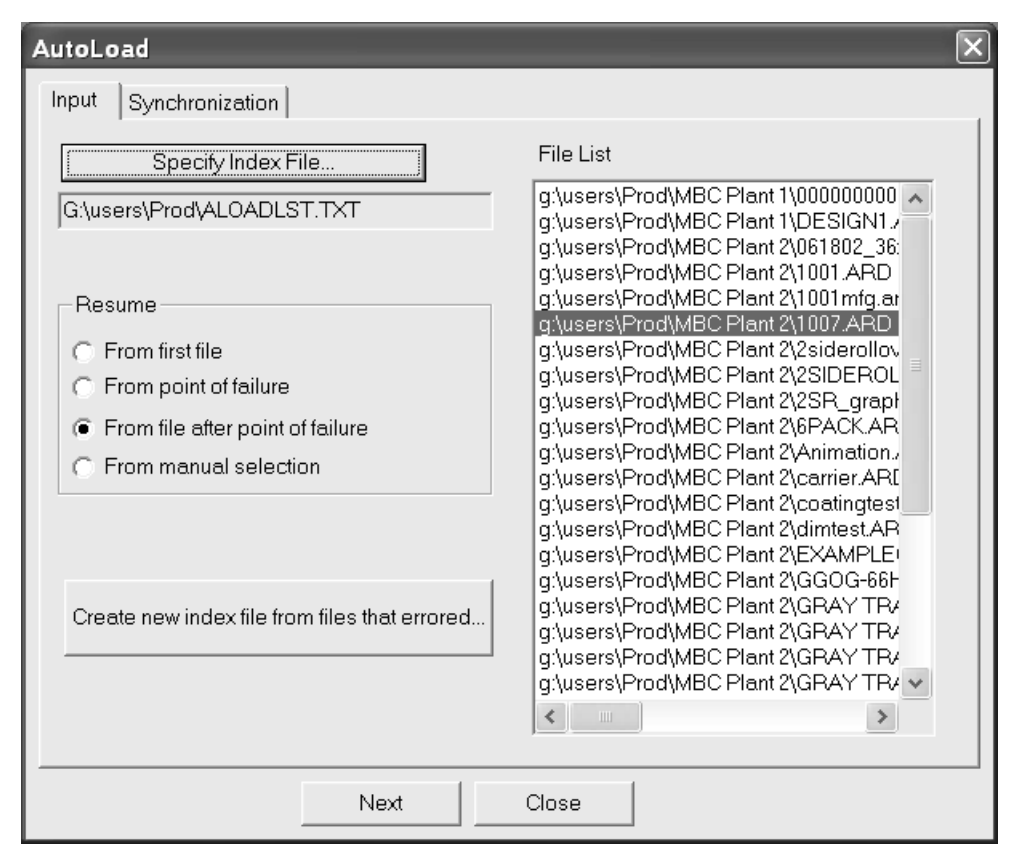

**6.** [レジューム] グループで、自動読込を再開するオプションを選択します。

「最初のファイルから]はリストの最初のファイルを選択します。

[失敗ポイントから]は、前回の自動読込で処理を試行した最後のファイルを選択します。異 常終了が別に発生するのを回避するために、このファイルをArtiosCADで手動で開き、このオプ ションを選択する前に保存してください。

「失敗ポイントの後のファイルから】はデフォルトのオプションです。このオプションでは、 異常終了が発生したファイルの後の最初のファイルを選択します。

[マニュアル選択から]は、自動読込が再開するファイルを[ファイルリスト]で選択できま す。

- **7.** [シンクロナイゼーション]タブをクリックし、必要に応じてオプションを設定します。
- 8. 「自動読込]をクリックします。手順6で選択したファイルから自動読込が再開します。
- 9. 自動読込が終了したら、「閉じる]をクリックして「自動読込状況]ダイアログボックスを閉 じ、[閉じる]をクリックして[自動読込]ダイアログボックスを閉じます。

[エラーの起きたファイルから新規の見出しファイルを作成する]は、エラーが発生した自動読込 のファイルの見出しファイルを作成します。ただし、宛先リソースにロードされたファイルは除き ます。これをクリックし、新しい目次ファイルの適切なパスとファイル名を入力して[保存]をク リックします。目次ファイルが自動的にファイルペインにロードされます。自動読込を再実行しま

Wesko

す。エラーが発生した場合は、[ログを表示]をクリックしてログファイルを確認します。エラー を解決するには、ArtiosCADでファイルを開いて保存します。

データベースネットワークの実行

一般的に、プラント間など、WAN上でデータベースを実行すると、高速のLAN上でデータベースを 実行する場合と比較してネットワークパフォーマンスが低下します。デフォルトでは、ArtiosCAD によって、[データベース情報]ダイアログ ボックスのアクティブ化ごとにデータベース エン ティティの完全セットが要求されます。したがって、データベース サーバからダウンロードする レコードが大量にある場合、待ち時間が発生します。

この問題を解説するため、ArtiosCAD では、 [データベース情報] ダイアログ ボックスからの [顧 客]、 [オーナー]、 [デザイナー]、 [営業担当]、 [特徴]、 [ユーザー フィールド] エ ンティティ、さらにボード、会社、会社タイプ、リソースがメモリに保存されます。この処理 はキャッシュと呼ばれます。

ArtiosCAD と CAD-X の両方では、この機能を使用することができ、有効にすると、より多くのメモ リが消費されます。

データベースダイアログボックスのエントリまたはその他のエントリがメモリに読み込まれ ると、ArtiosCAD では、それらのデータベース情報が再要求されることはありません。データ ベース自体のエンティティが変更されると、ArtiosCAD では、キャッシュが更新されるか、新規 ArtiosCAD セッションが開始されるまで、それらのエンティティは検出されません。キャッシュを 更新するには、 [データベース] > [キャッシュのリフレッシュ] > [アイテム] をクリックしま す。

[顧客]ダイアログボックスの[新規作成]ボタンをクリックすると、[顧客]キャッシュが更新 されます。

低速のWAN上でサイズの非常に大きなエンティティリストを処理する場合、キャッシュの再更新に 時間がかかることがあります。

ArtiosCAD では、パターンに一致する特定のレコードのデータベースを検索することもできます。 そのため、数千のレコードではなく、いくつかのレコードだけが返されます。この機能はパターン 検索と呼ばれます。

これらのオプションの設定方法の詳細については、「デフォルト」の章を参照してください。

データベースへの接続

データベースへの接続は自動で行われます。ただし、ネットワークに問題が発生し、接続が切断さ れた場合は、[データベース] > [接続] をクリックします。現在の接続に問題がない場合、この コマンドは使用できません。

パターン検索

[デフォルト]でパターン検索を有効にすると、 [単面図のデザイン情報]と[レイアウトの編 集のデータベース情報]ダイアログボックスが変わります。 [顧客]、[オーナー]、 [デザイ ナー]、および[営業担当]フィールドのドロップダウン リスト ボックスが表示されなくなり、 フィールドが無効になります。さらに、[**...**]ボタンが追加されます。このボタンをクリックする と、ダイアログボックスが表示され、レコードを検索して、選択したレコードの詳細を表示した り、事前に選択したのレコードの詳細を表示したりできます。[顧客]ダイアログボックスを次に 示します。4つすべてのダイアログボックスは同じように動作しますが、[顧客]ダイアログボッ クスのみに「新規作成」ボタンがあります。

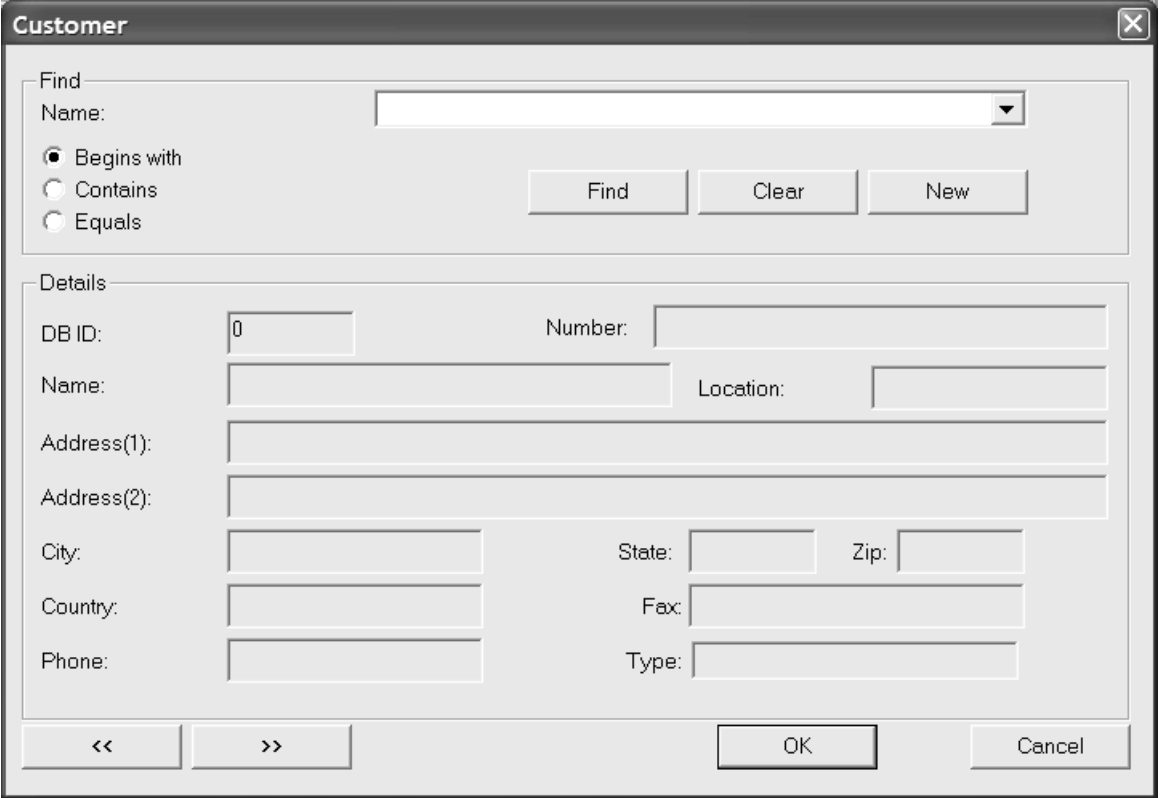

パターン検索は、いくつかの文字を入力するか、またはすべての文字を入力するか、もしくは完全 なフレーズを入力することによって作動し、そして検索の方法を選んで、[検出する]をクリック します。検索結果は、ドロップダウンのリストボックスにあります。

### **Aesko**

たとえば、Meeber Box Companyを検索する場合、**Meeb**のように最初の数文字だけを入力し、[開 始文字]を選択します。あるいは、**Box**と入力し、[含む]を選択することもできます。さら に、**Meeber Box Company**と入力して[等しい]を選択することもできます。[検索]をクリック します。ドロップダウンリストボックスをクリックすると、選択したエントリの検索結果のリスト が表示されます。

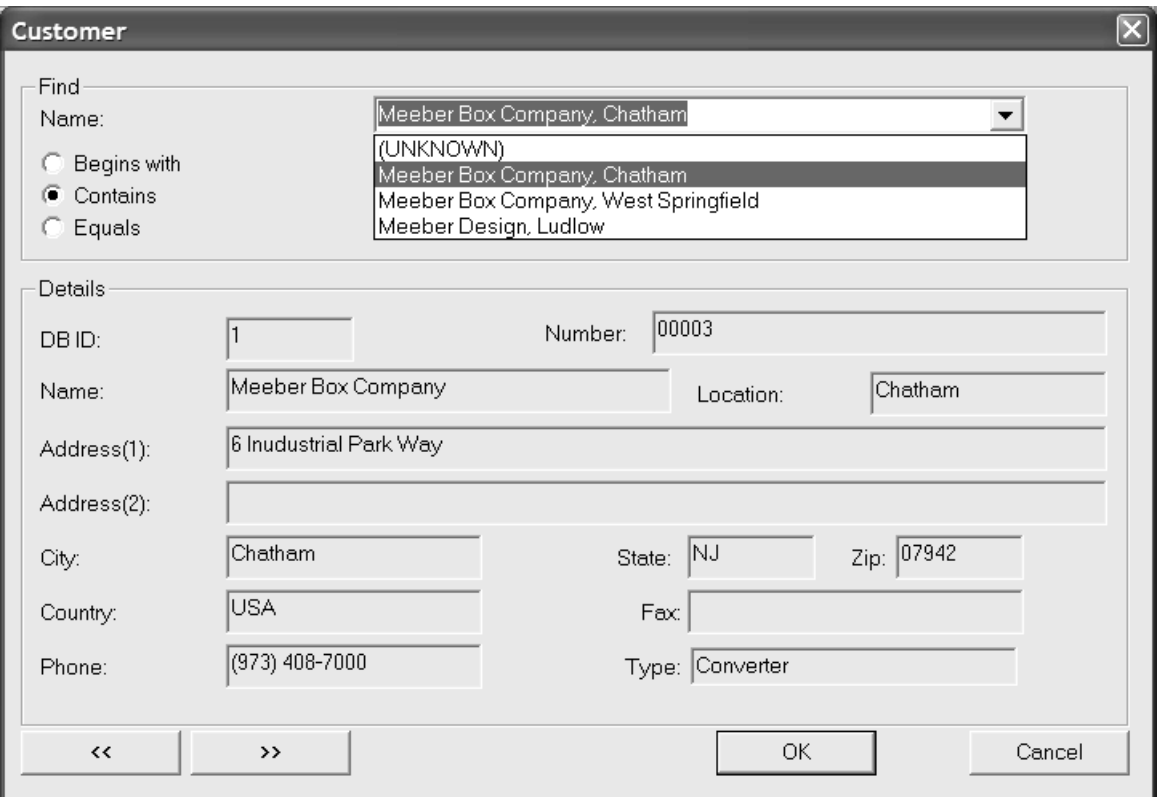

[クリア]をクリックすると、現在の検索結果がクリアされ、新しい値を検索できます。

「新規作成]は、「顧客」ダイアログボックスでのみ表示されます。これをクリックすると、新し い顧客データベースレコードを入力できます。

[#] をクリックすると検索結果の前のエントリが表示され、[#] をクリックすると検索結果の 次のエントリが表示されます。

検索結果を受け入れる場合は [OK] をクリックします。それ以外の場合は [キャンセル] をク リックして、前のダイアログボックスに戻ります。

### 追加特徴をインストールする

ArtiosCADのインストール時には、多数の追加特徴を格納している2つのファイルが\Esko \Artios\DataCenterディレクトリにインストールされます。これらの2つのファイル は、FoldingCartonCharacteristics.txtとCorrugatedCharacteristics.txtです。こ れらの一方または両方をロードするか、どちらもロードしないかはユーザー自身で決定できます。 これらのファイルをデータベースにロードするには、次の手順を実行します。

# **16 ArtiosCAD**<br>ArtiosCAD

- **1.** データベースへのアクセスが完全にない状態にするために、ArtiosCAD、DataCenter Admin、SpecLink、またはWebCenter(バージョン3以下)をどのユーザーも使用していないこ とを確認します。
- **2.** 管理者または管理者グループのメンバーとしてデータベース サーバにログオンします。
- **3.** DataCenter Admin を起動します。
- 4. [ファイル] > [ローダー] をクリックします。
- **5.** ユーザー名とパスワードを入力するプロンプトが表示されたら、ユーザー名として**admin**と入力 し、パスワードは空白のままにします。
- **6.** ArtiosCADのデータベースローダーユーティリティのダイアログボックスが表示されます。ロー ドする新しい特徴ファイルの名前を「名前]フィールドに入力し、「パス]フィールドにパス (例:C:\Esko\Artios\DataCenter)を入力します。または、[参照]をクリックして ファイルを指定します。
- **7.** [インポートするテーブル]グループで、「デザインの特徴]チェックボックスをオンにしま す。既存の特徴を置き換える場合は、[特徴ツリーの入れ替え]チェックボックスをオンにし ます。新しい特徴と既存の特徴を結合する場合は、このチェックボックスをオフのままにしま す。ダイアログボックスの表示は次のようになります。

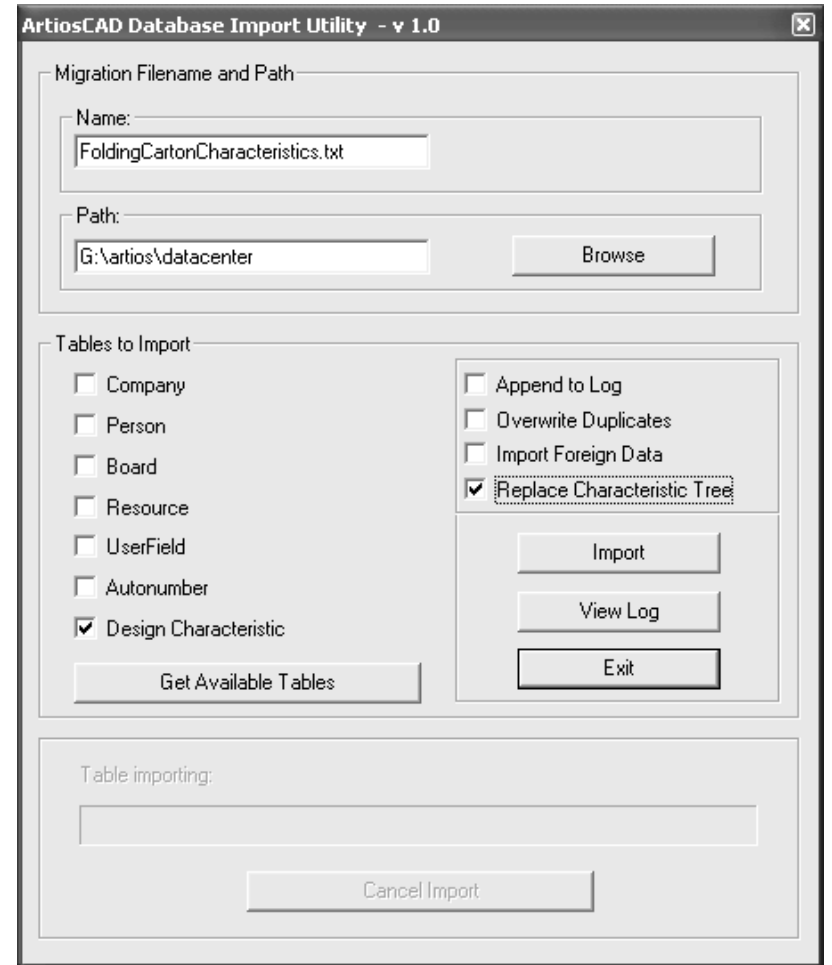

8. [インポート]をクリックします。ファイルのロードの進捗状況がテーブルのインポート進捗 状況バーに表示されます。

## Cesko

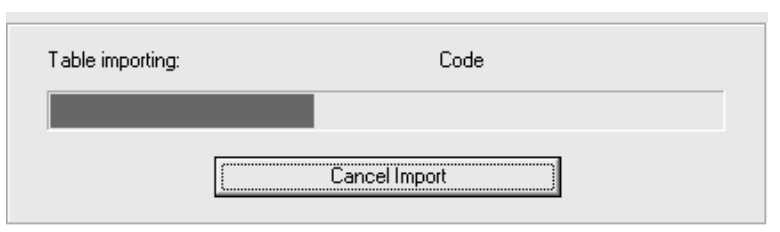

- **9.** ファイルのロードが完了したら、他の新しい特徴ファイルをロードできます。この場合、手 順5~7を繰り返し、[名前]フィールドの値を別のファイル名に置き換えます。その際、[特 徴ツリーの入れ替え]チェックボックスは必ずオフにしてください。オンにすると、先にロー ドしたファイルの特徴が上書きされます。
- **10.** ログファイルを表示するには、[ログを表示]をクリックします。ユーティリティを終了する には、「終了]をクリックします。

データベースパスワード変更

ベンダー供給のユーティリティでデータベース パスワードを変更しないでください。むしろ、 データベース パスワードを変更する際は DataCenter Admin で、 **File** > データベース接続**(**プログラ マ**)**パスワードを変更**...** または データベースシステム管理者**(sa)**パスワードを変更**(A)...** コマンドを 使用します。

ユーザーアクセスコントロールに対応するオペレーティングシステムでDataCenter Adminを実行す る場合、データベースパスワードを変更するには、管理ユーザーとしてログインする必要がありま す。管理ユーザーでない場合、[データベースパスワードの変更]コマンドは使用できません。

# **17 CSKU**

### **17.** 付録

### バージョン**14** で変更になったアイコンとツールバー

バージョン 14 では、ArtiosCADは単面図、3D、およびレイアウトの編集においてより大きい、改良 されたデザインのアイコンを採用しています。新規および古いツールアイコンについては、下記の 項を参照してください。ツールはツールバーによってグループ化されています。ツールバーの順序 は[ツールバーマスターコントロール]のリストと同じです。

また、単面図のツールバーでは以下の変更も行われています。

- [調整]ツールバーは[調整]ツールバーと[レイアウトの編集の準備]ツールバーに分割されていま す。
- [グラフィック]ツールバーのツールは順序が異なります。

ArtiosCAD を以前のバージョンからアップグレードした場合には、このセクションを利用して聞き 覚えのあるツールを探すのに役立ててください。

### 単面図ツールアイコン

表 **:** 単面図アイコン

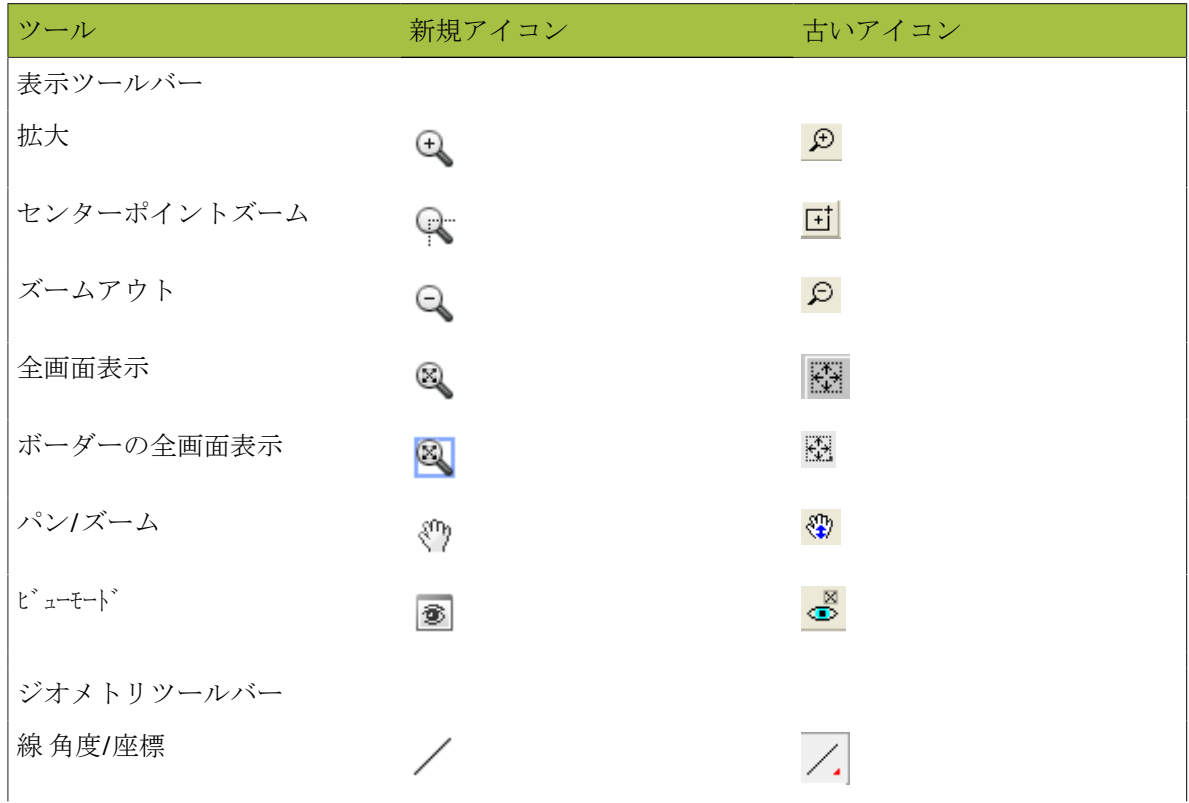

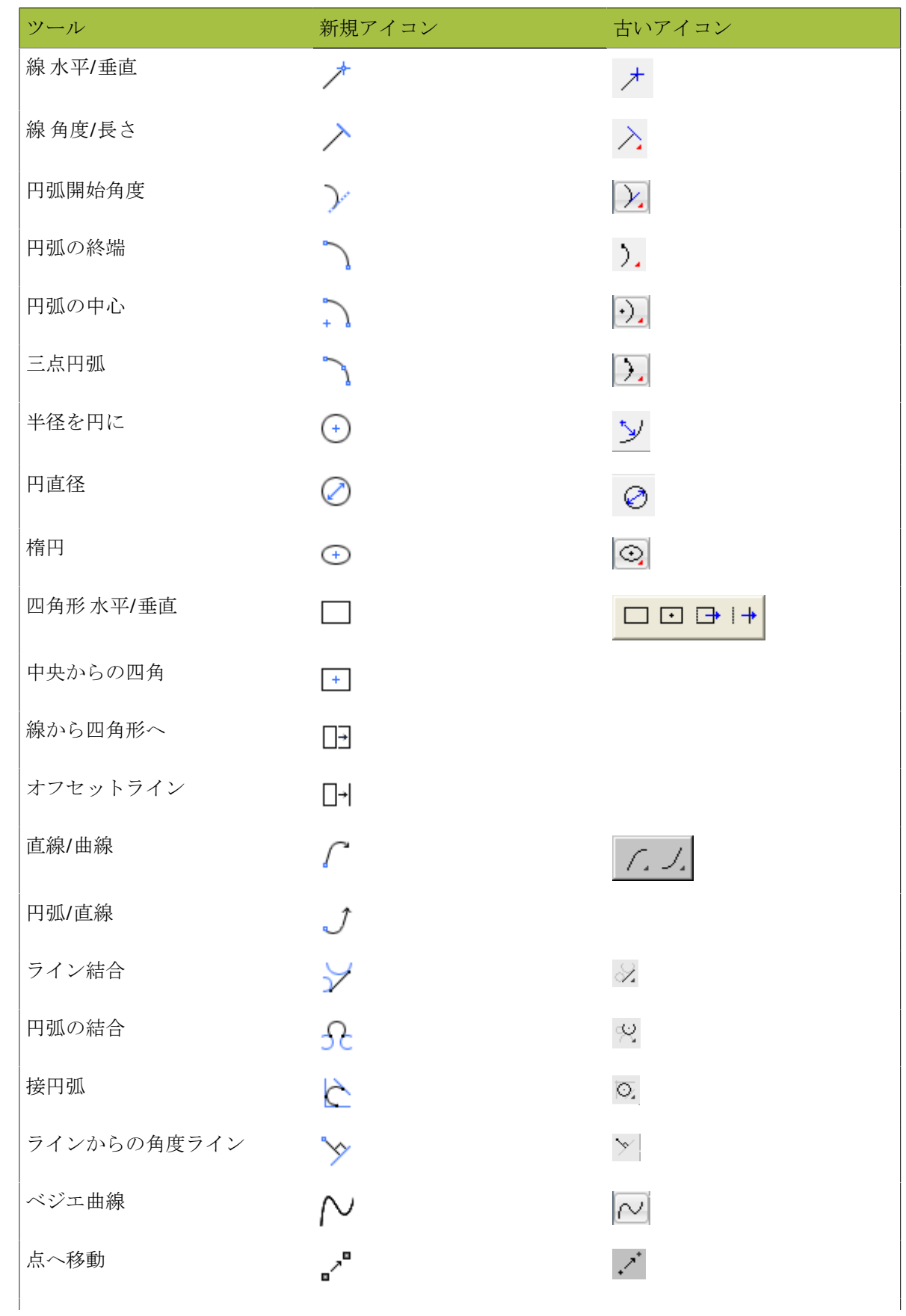

# **27 Artical Artical Artical Artical Artical Artical Artical Artical Artical Artical Artical Artical Artical Artical Artical Artical Artical Artical Artical Artical Artical Artical Artical Artical Artical Artical Artical Ar**

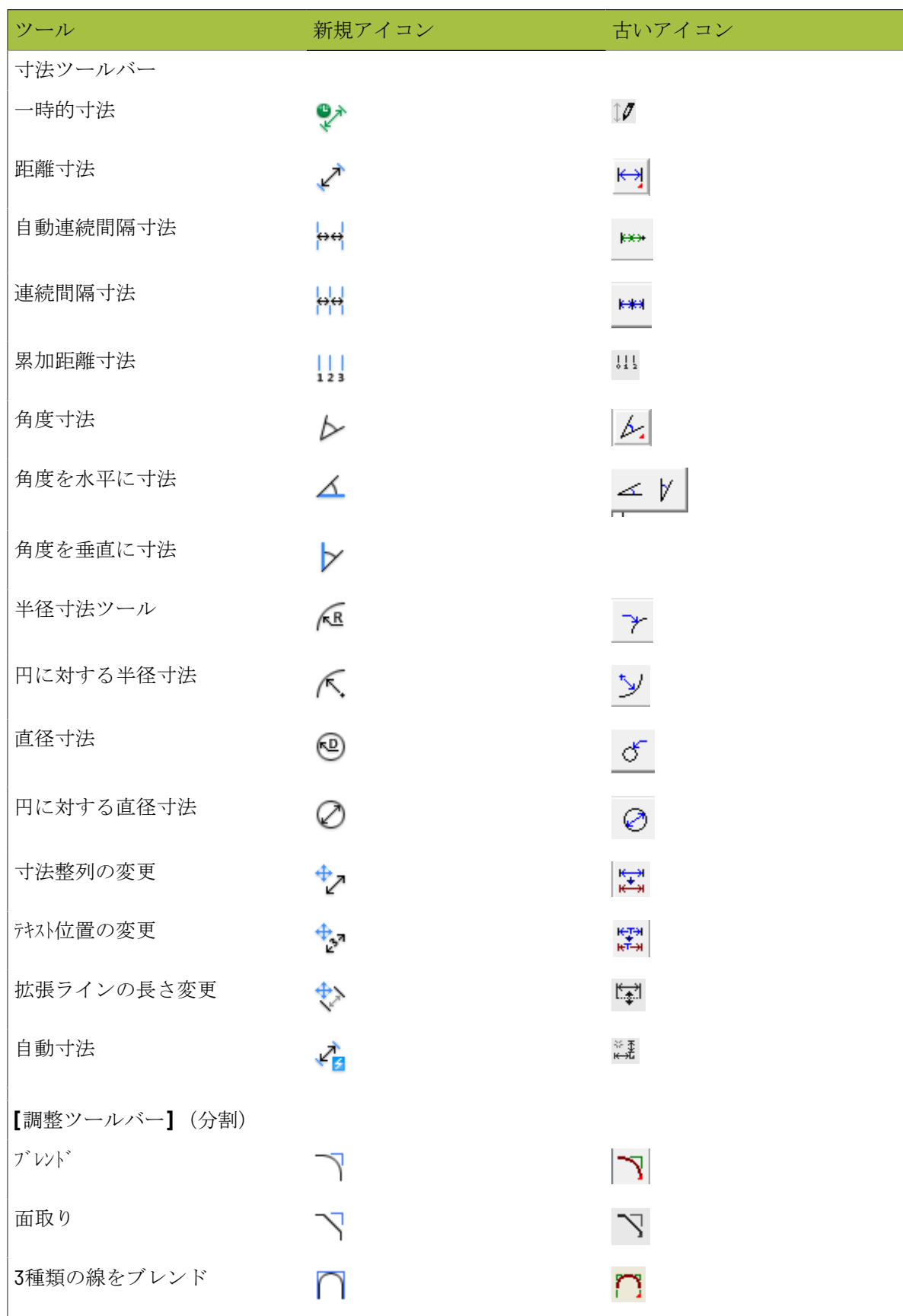

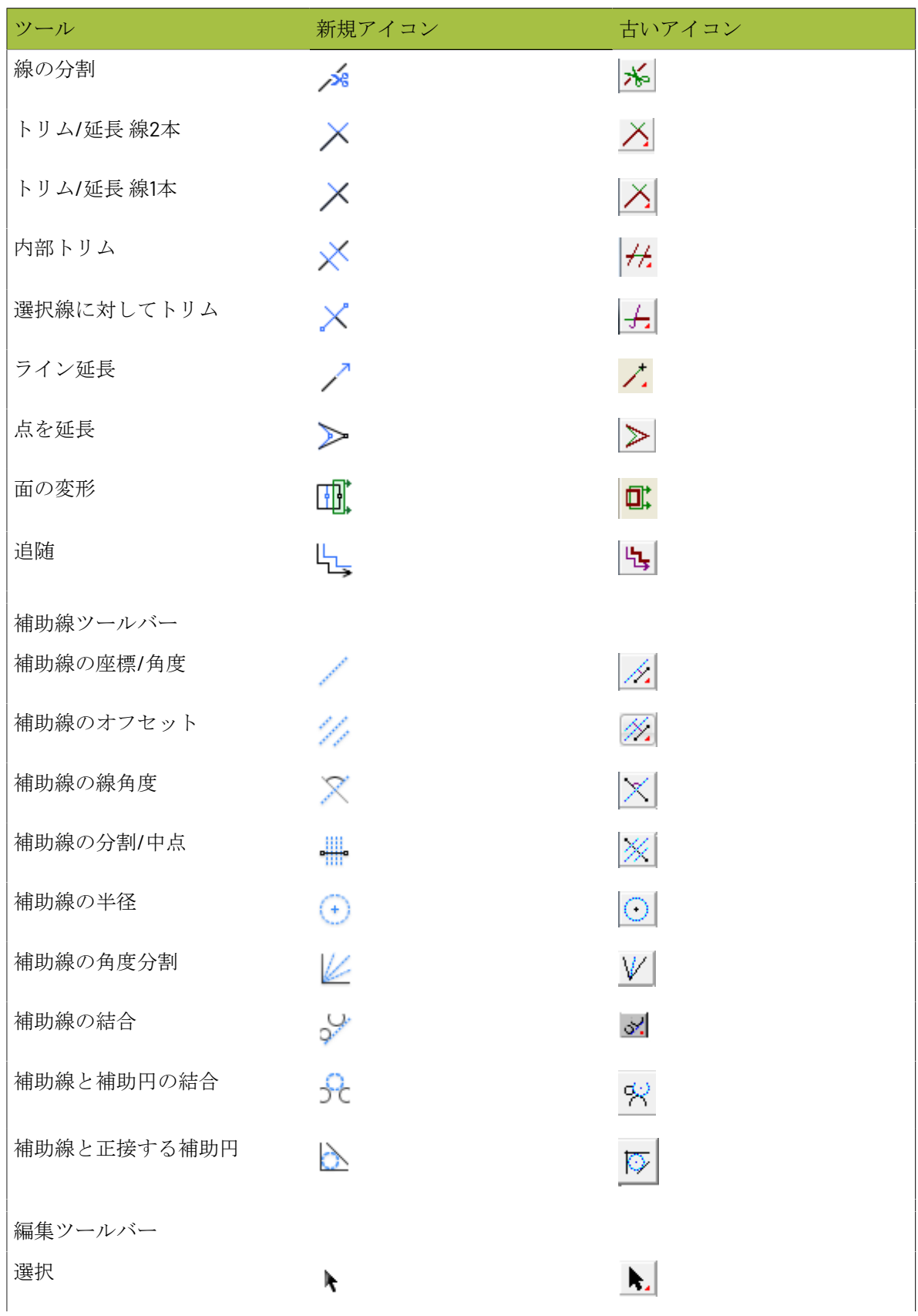

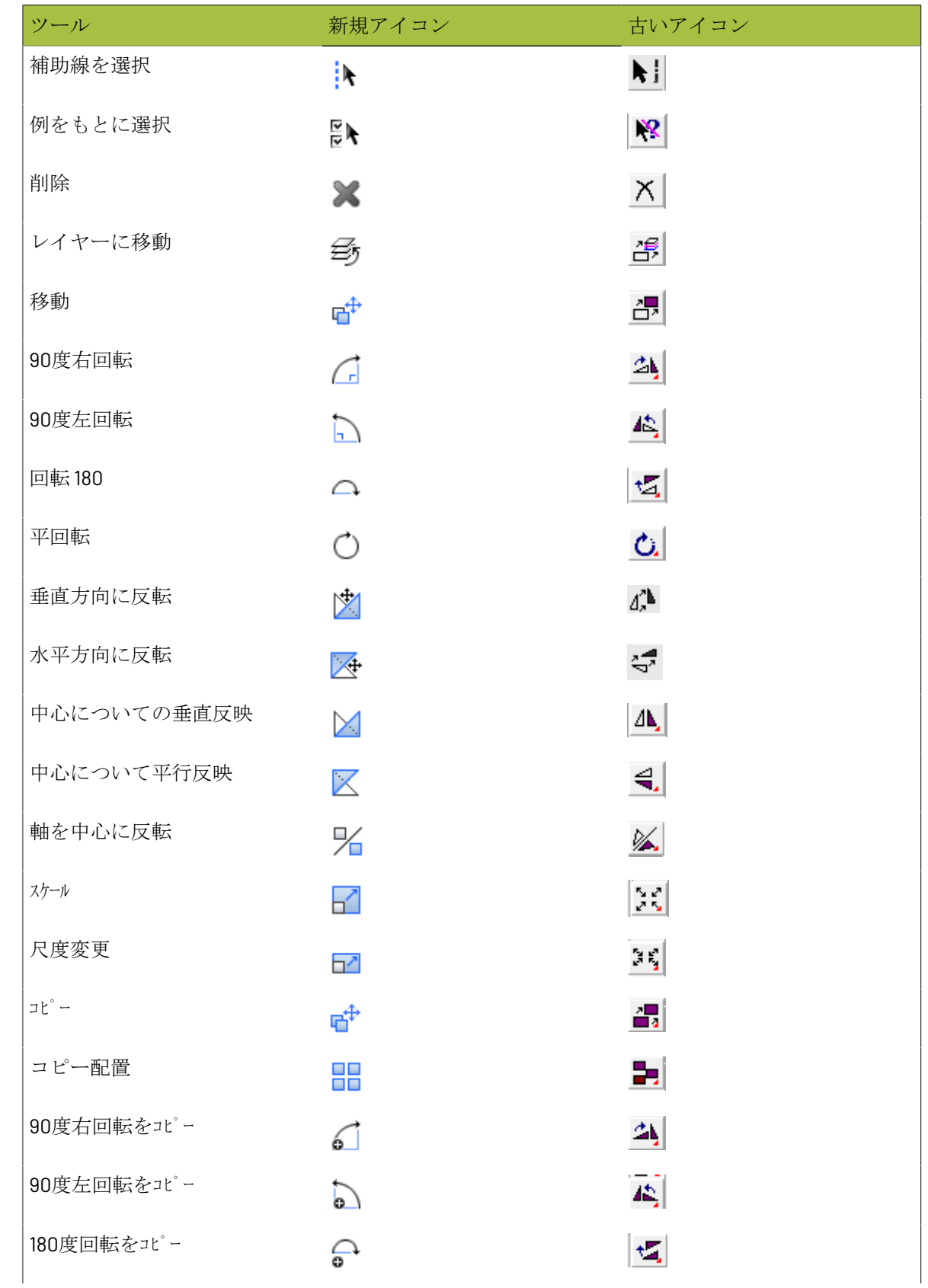

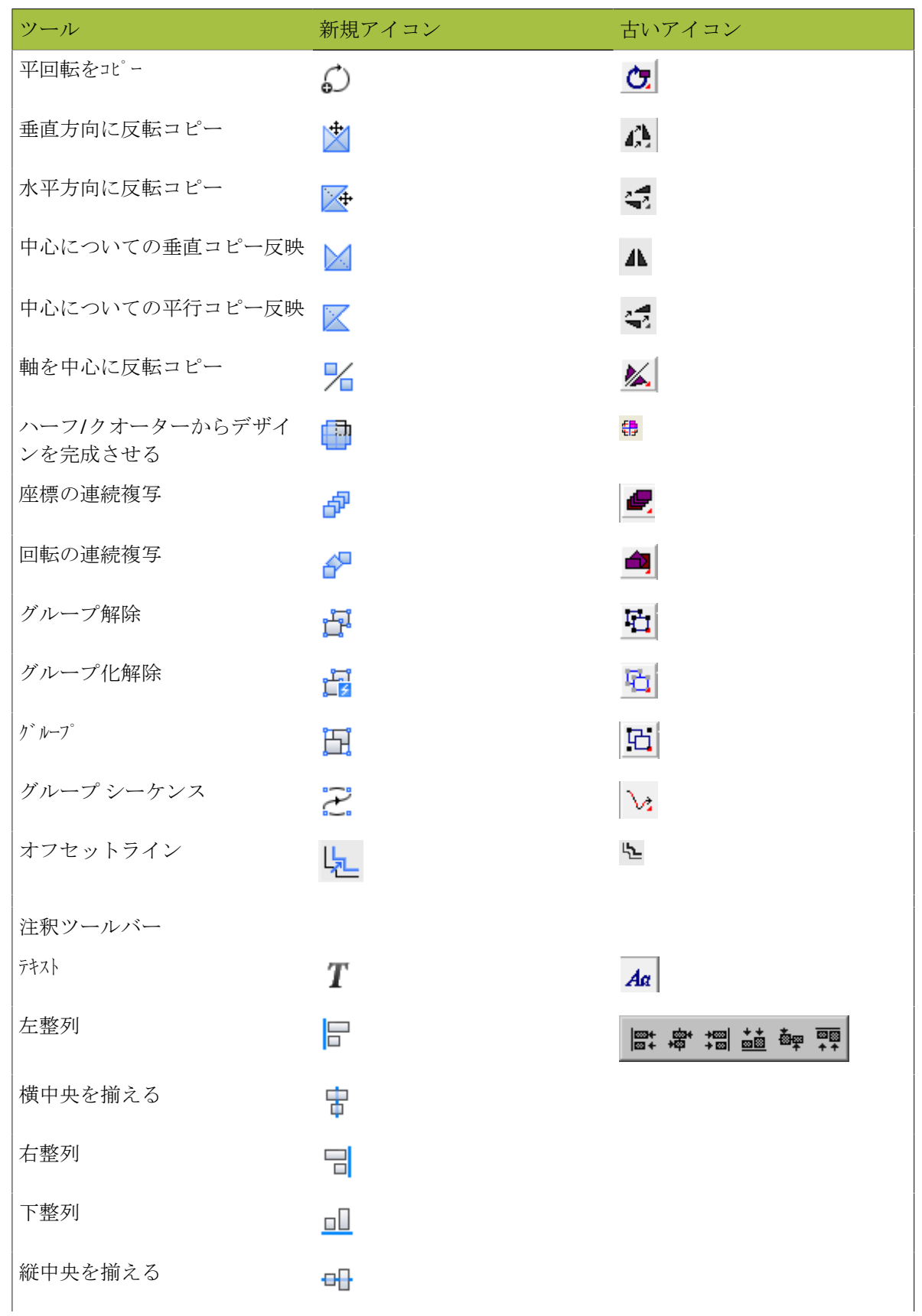

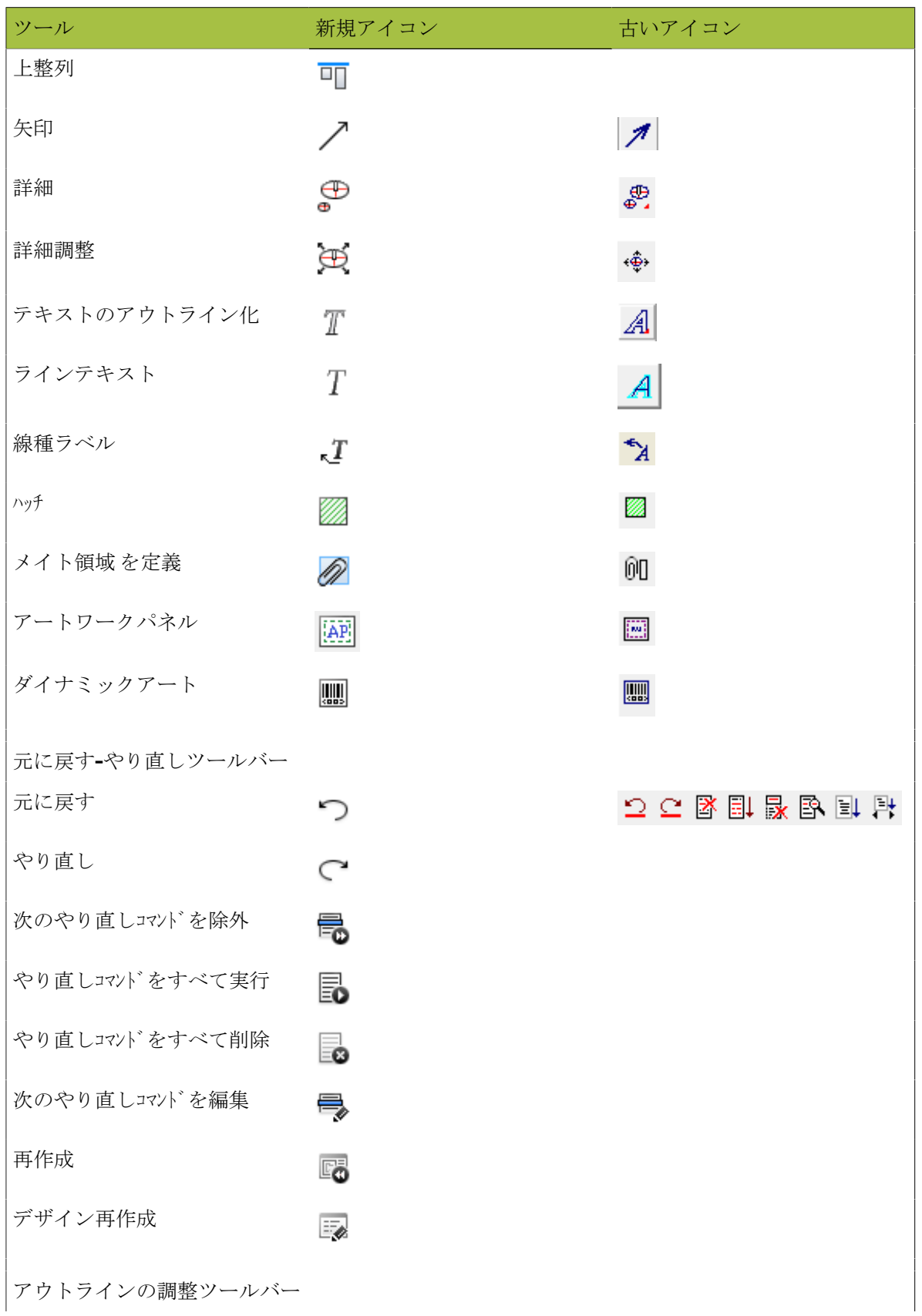

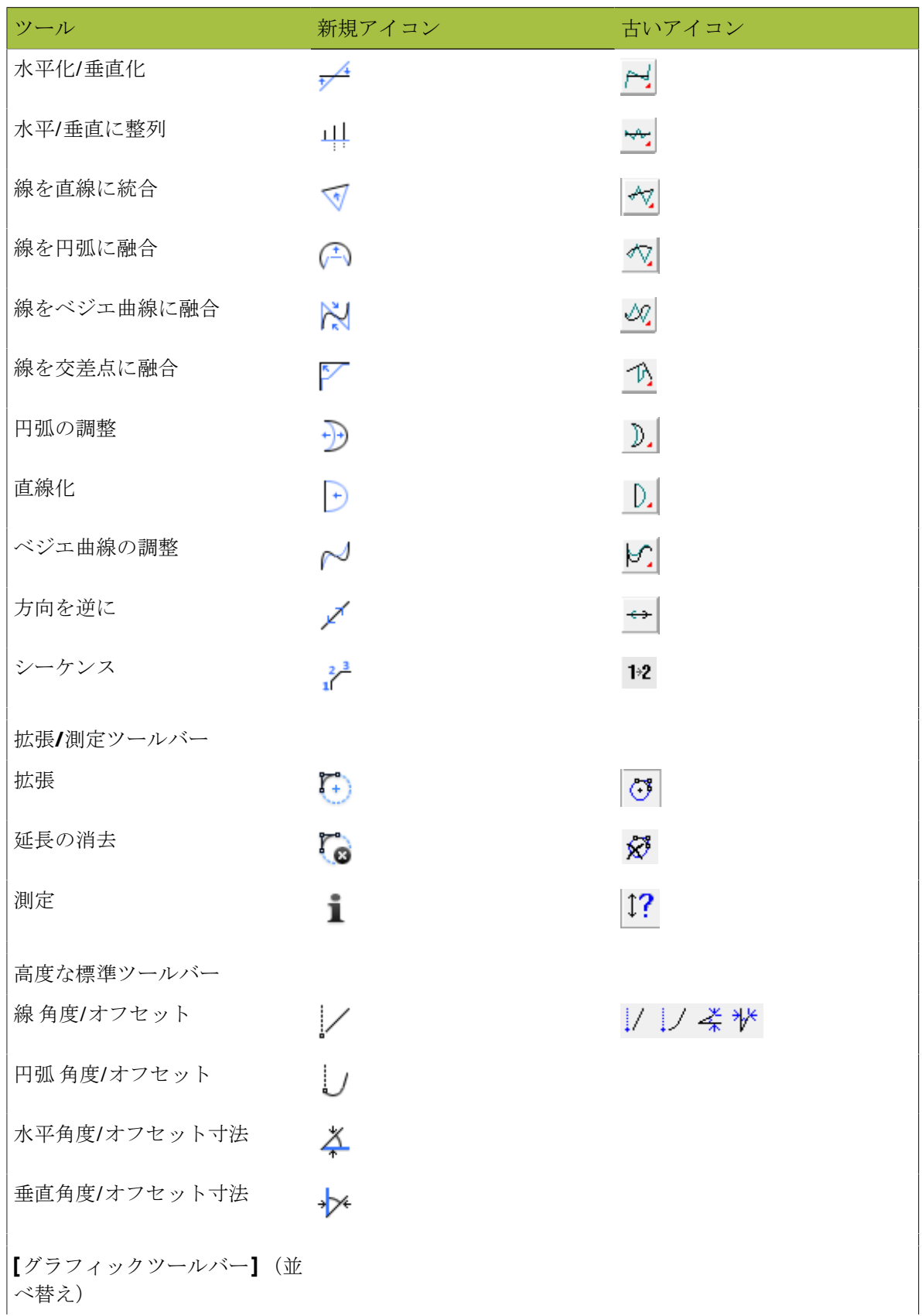

# **17 ArticsCAD**

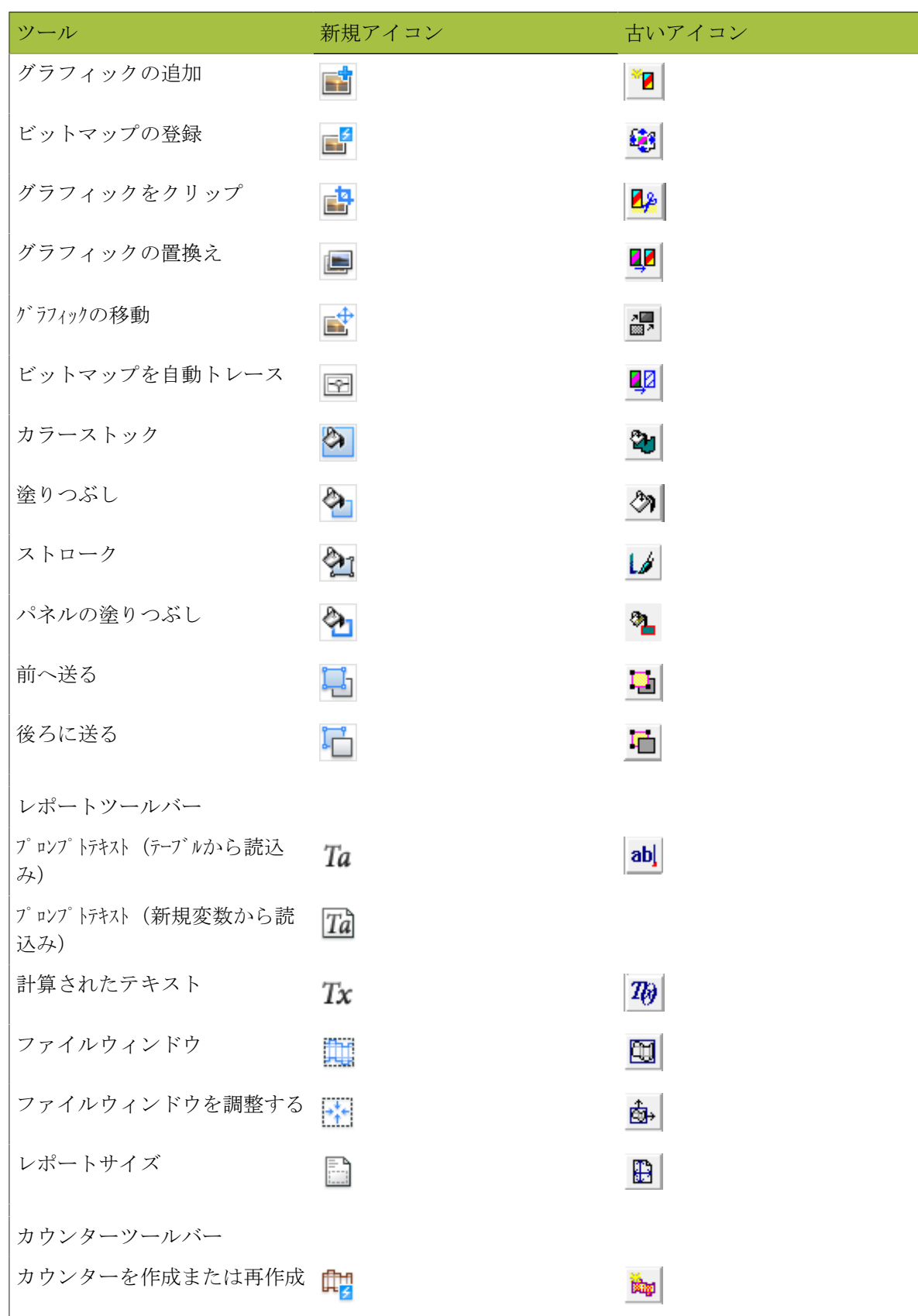

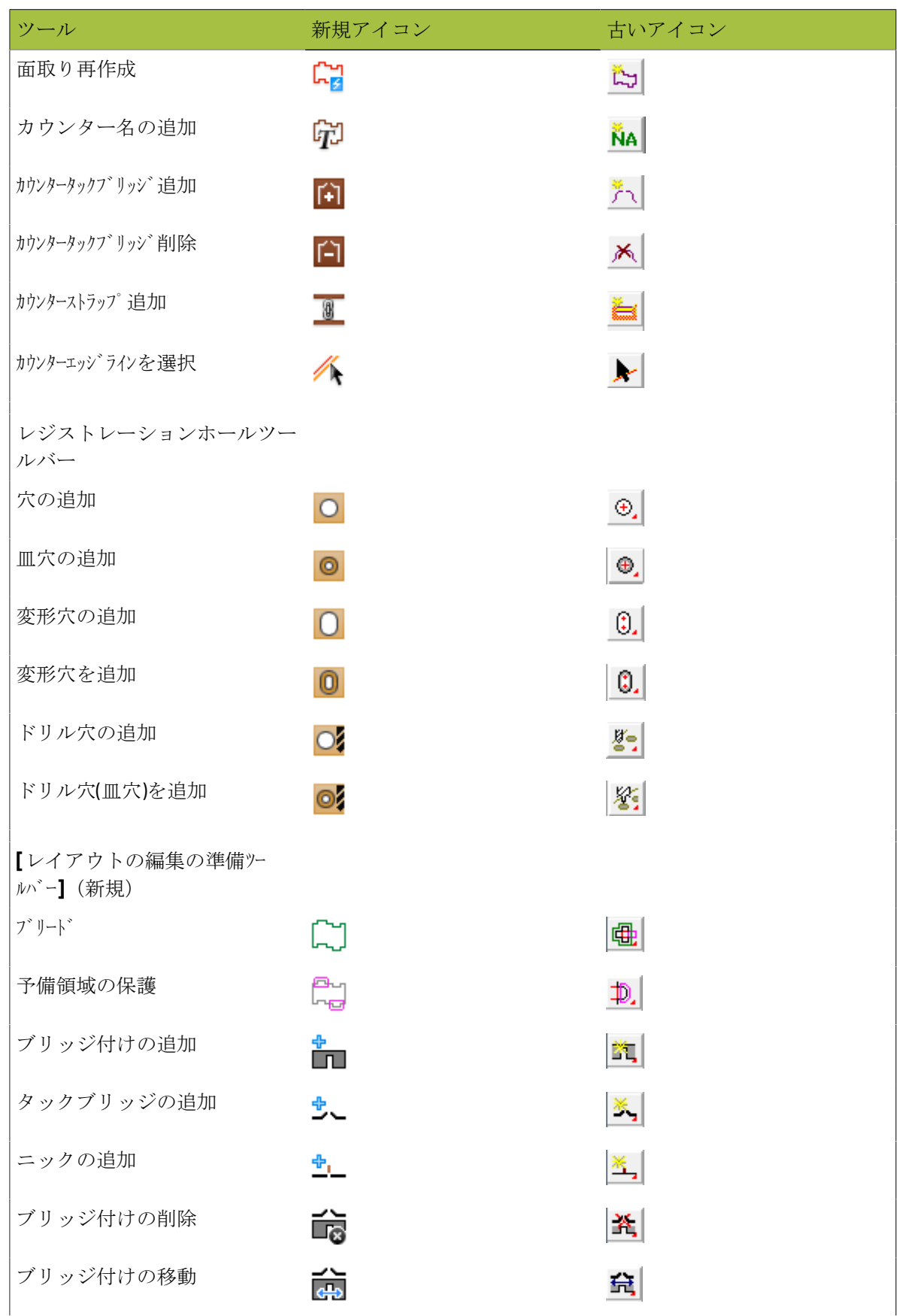

# **17 CSKU**

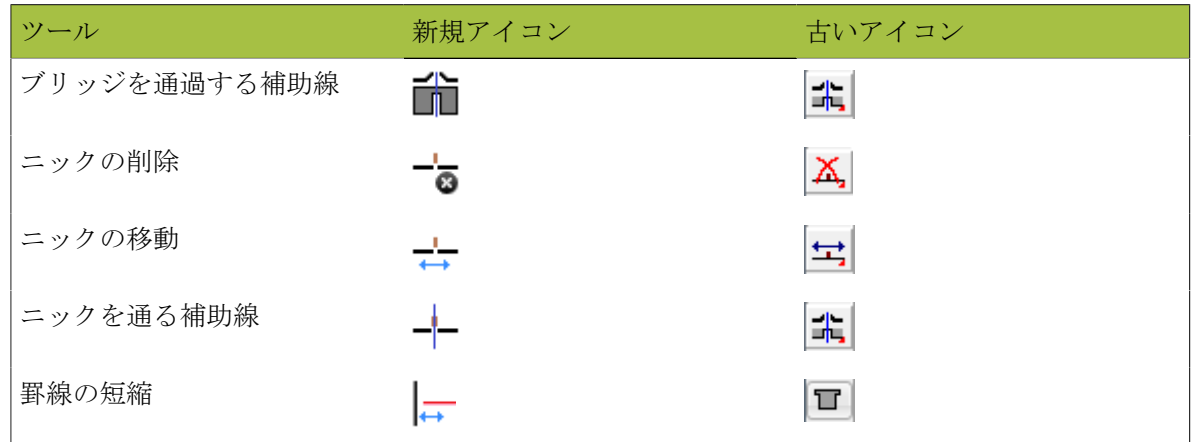

レイアウトの編集ツールアイコン

表 **:** レイアウトの編集ツールアイコン

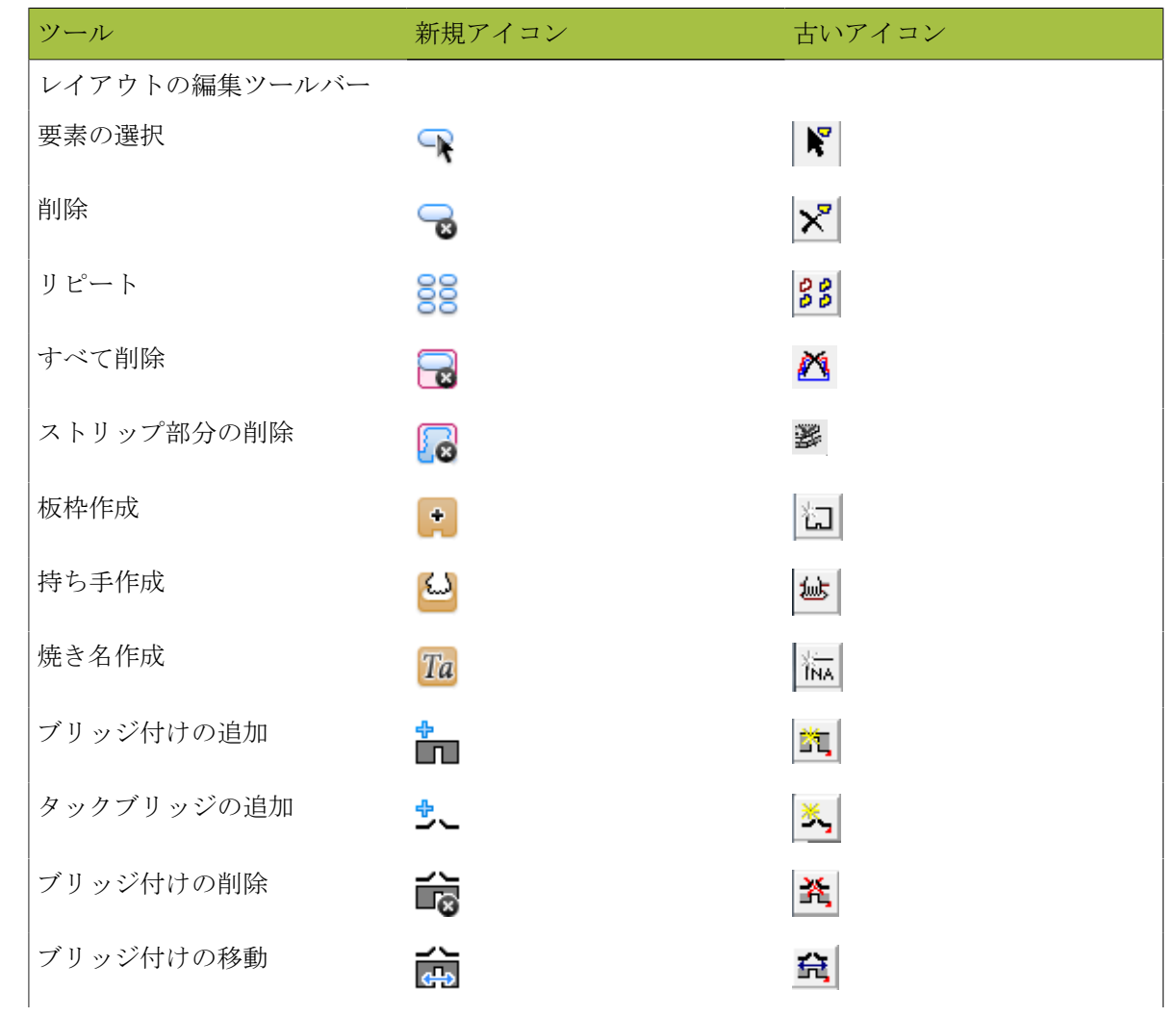

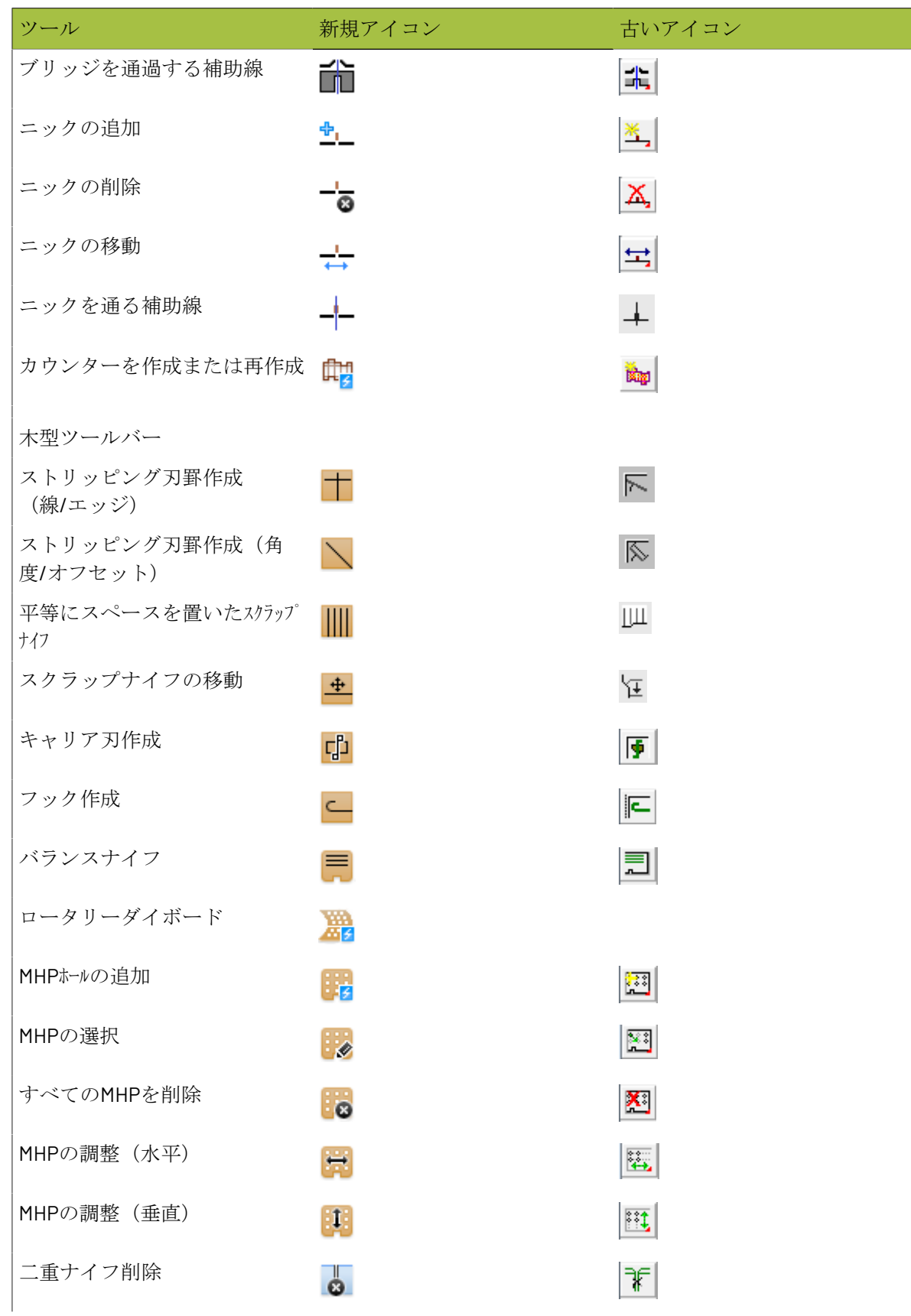

# **27 Artical Artical Artical Artical Artical Artical Artical Artical Artical Artical Artical Artical Artical Artical Artical Artical Artical Artical Artical Artical Artical Artical Artical Artical Artical Artical Artical Ar**

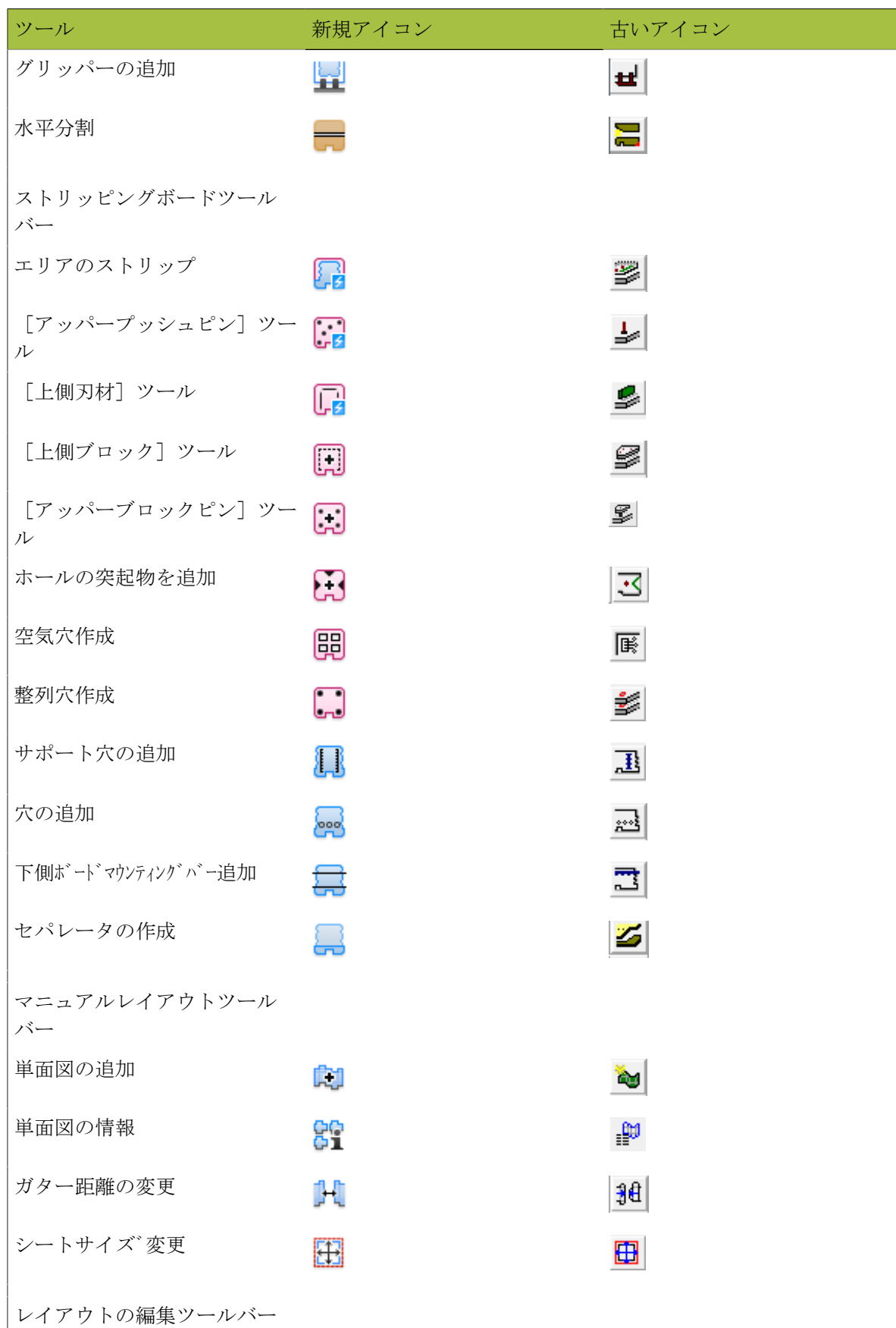

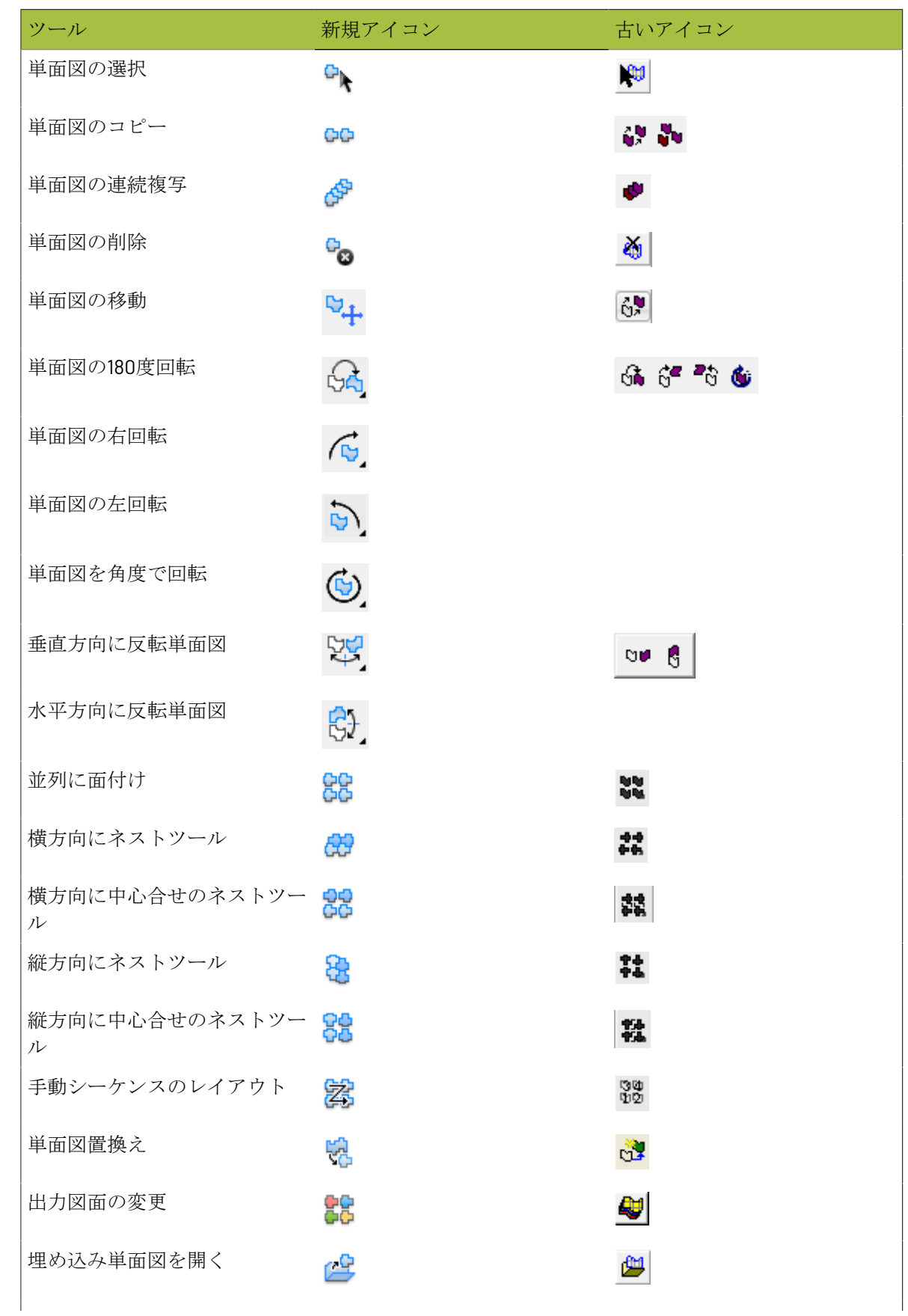

# **27 Artical Artical Artical Artical Artical Artical Artical Artical Artical Artical Artical Artical Artical Artical Artical Artical Artical Artical Artical Artical Artical Artical Artical Artical Artical Artical Artical Ar**

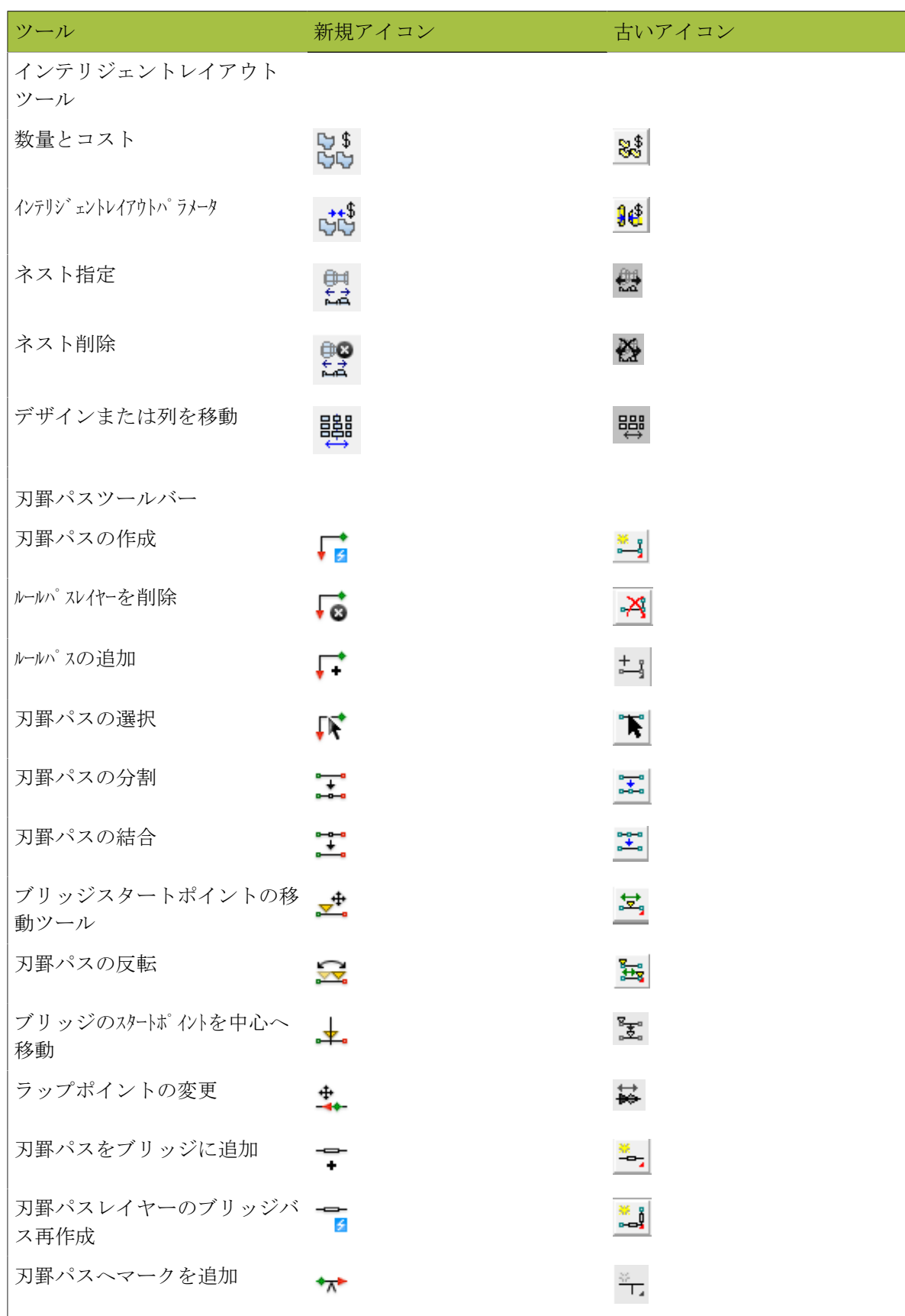

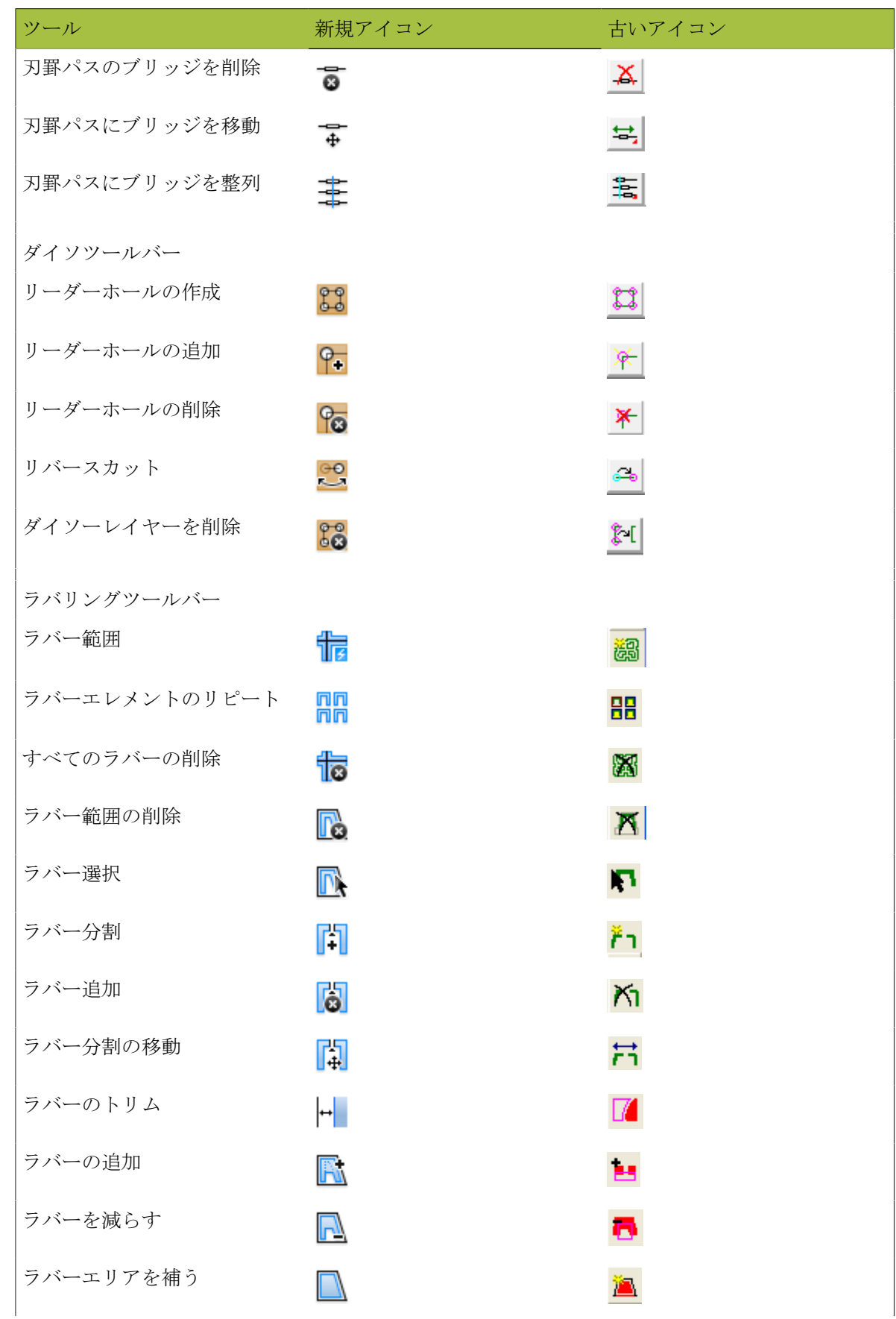

# **27 esko**

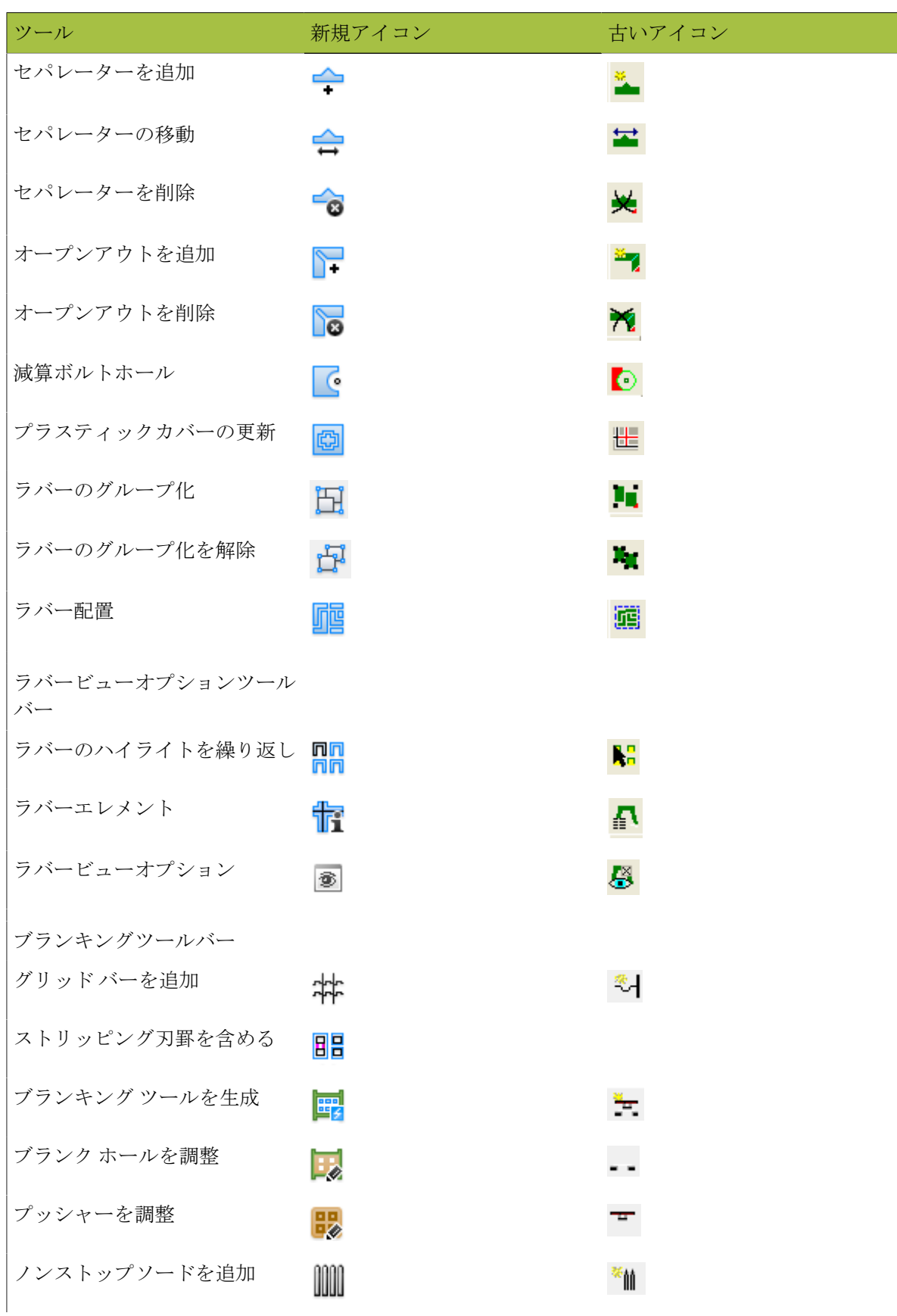

## **Oesko**

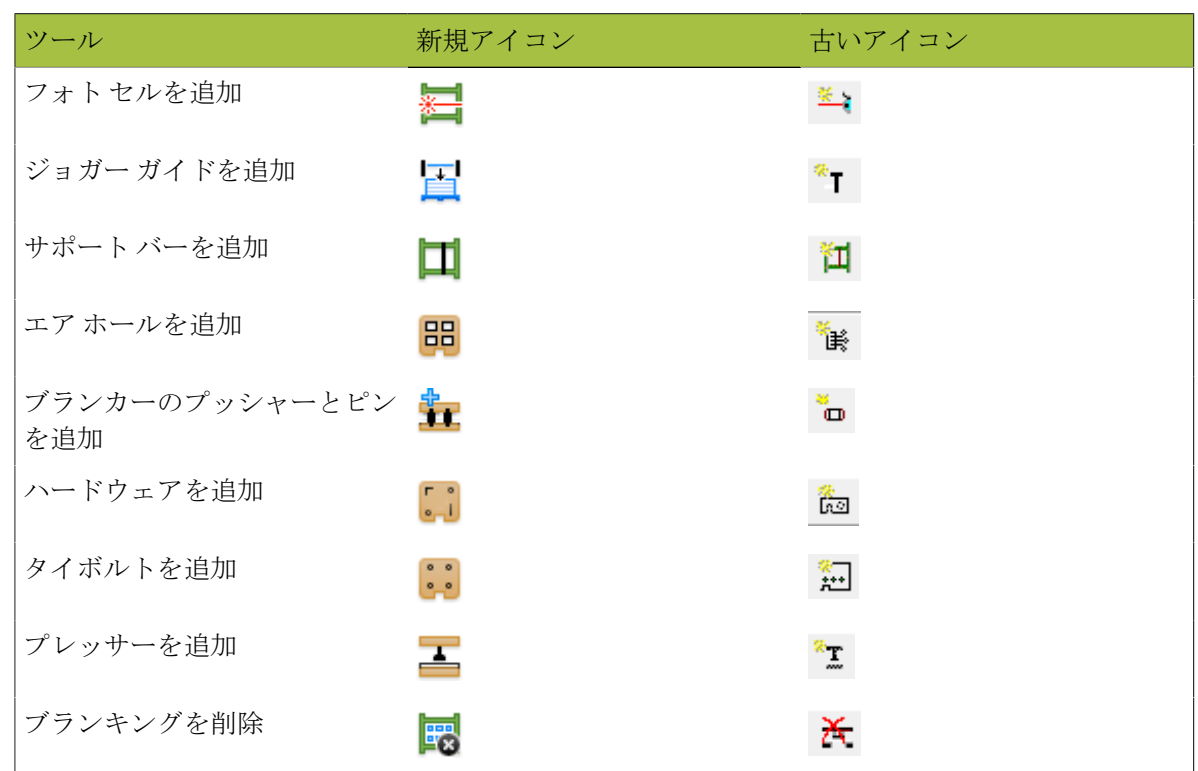

### **3D**ツールアイコン

表 **: 3D**ツールアイコン

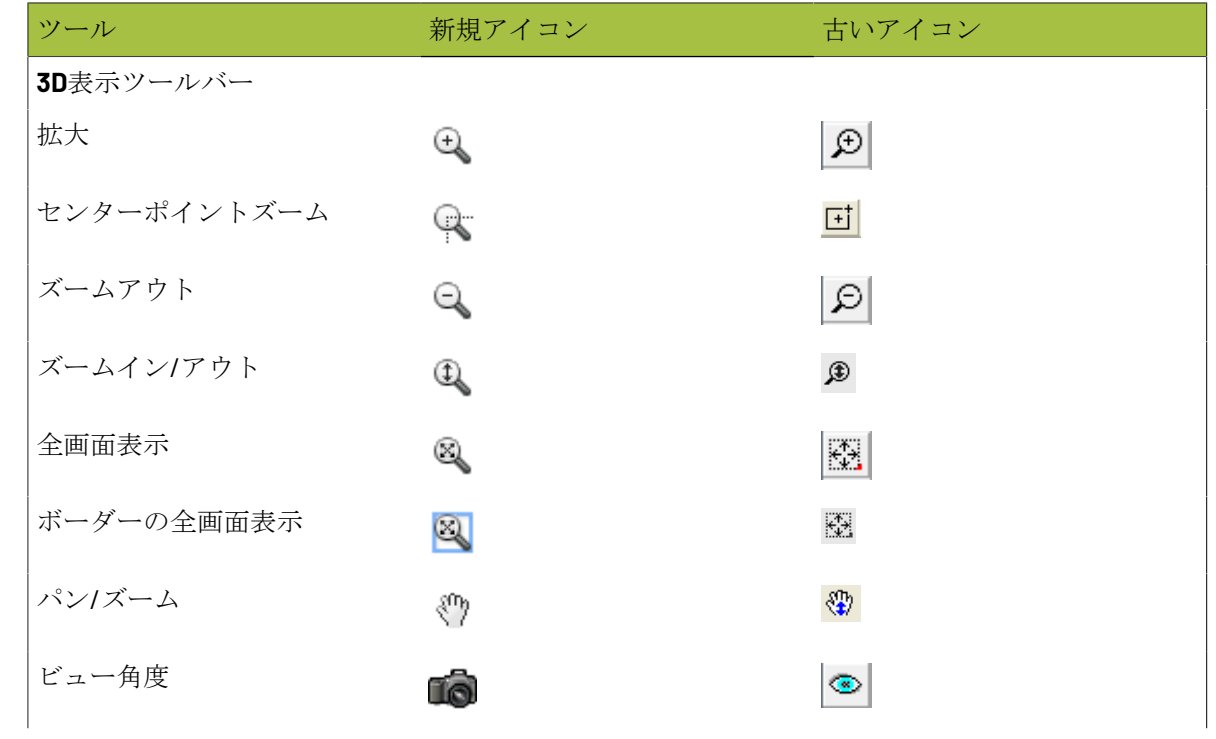

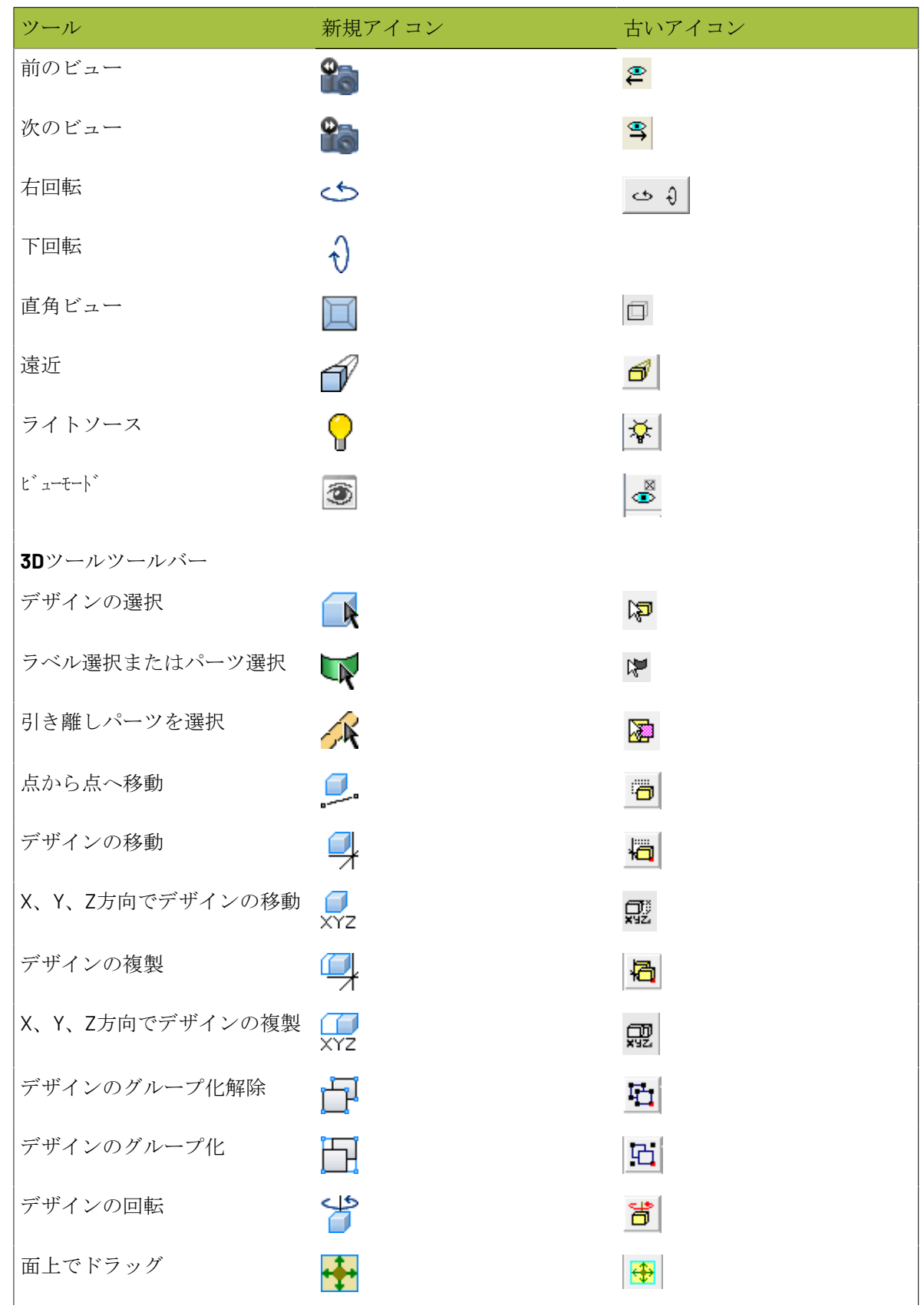

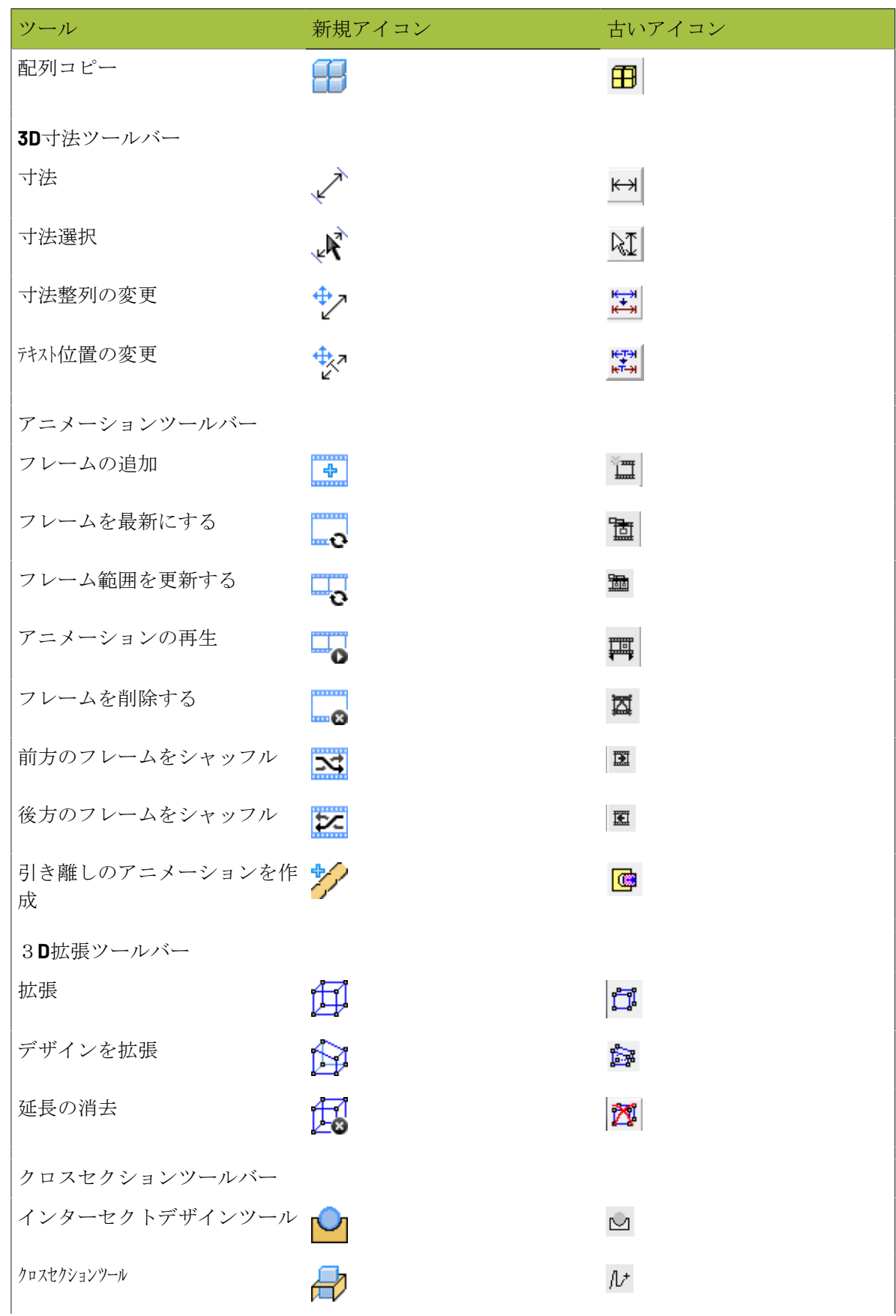

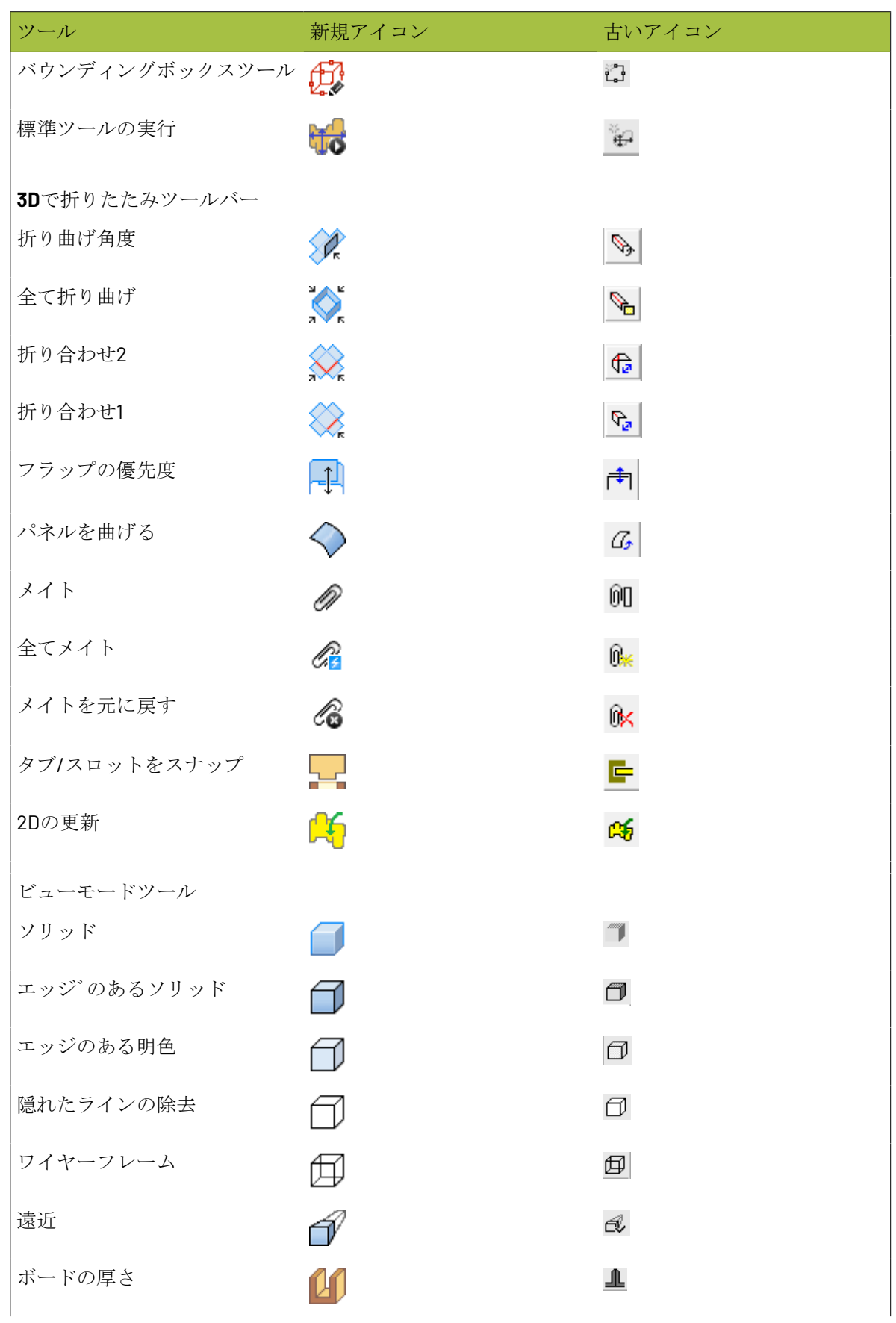
## *a***esko**

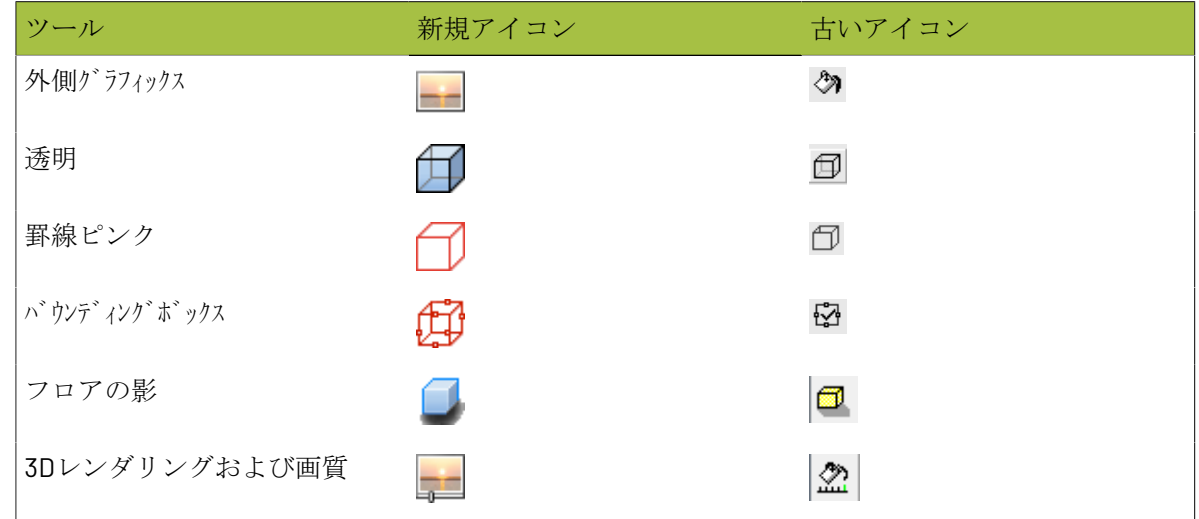

### 演算関数

ArtiosCADでは、データを入力できるところがあれば、そこに演算関数を入れることもできます。 関数の大文字がデータ入力欄に入れる文字の最低限です。

### 表 **:** 演算関数

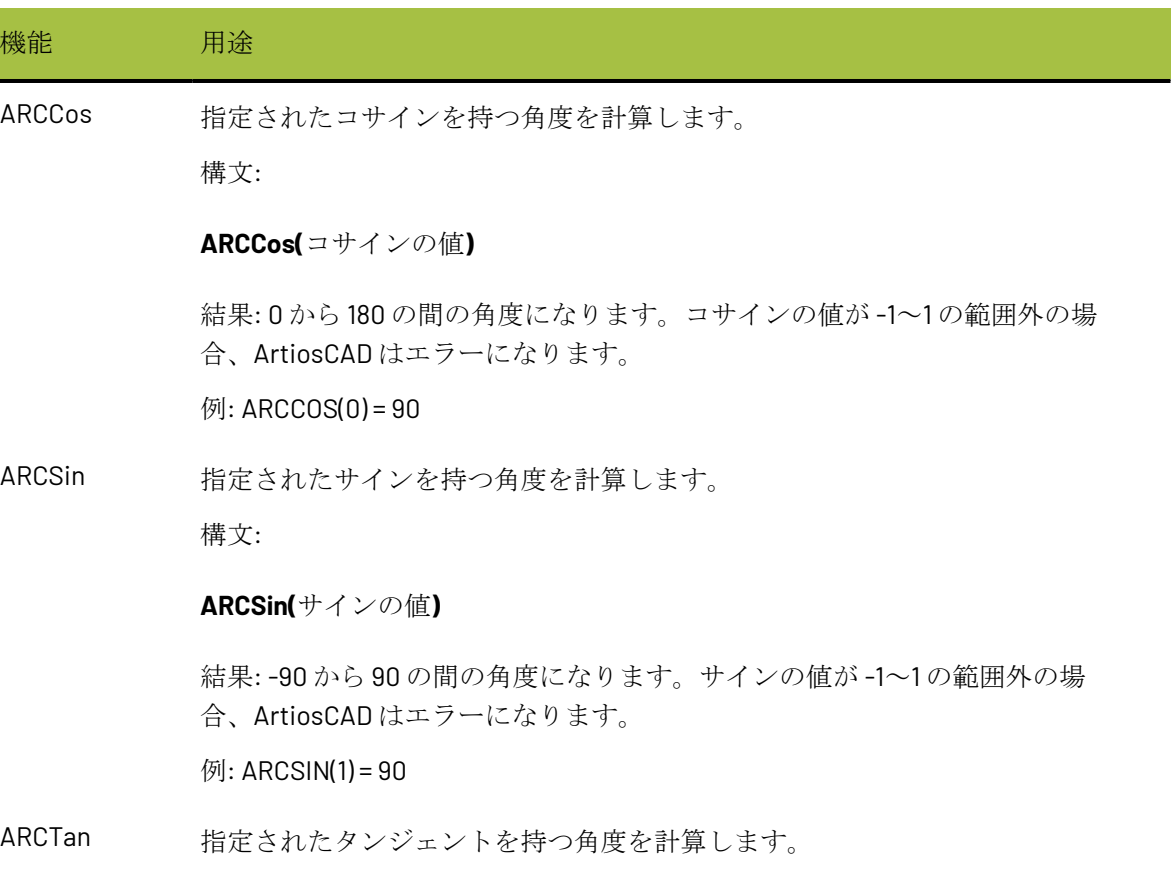

# **27 Artioscap**

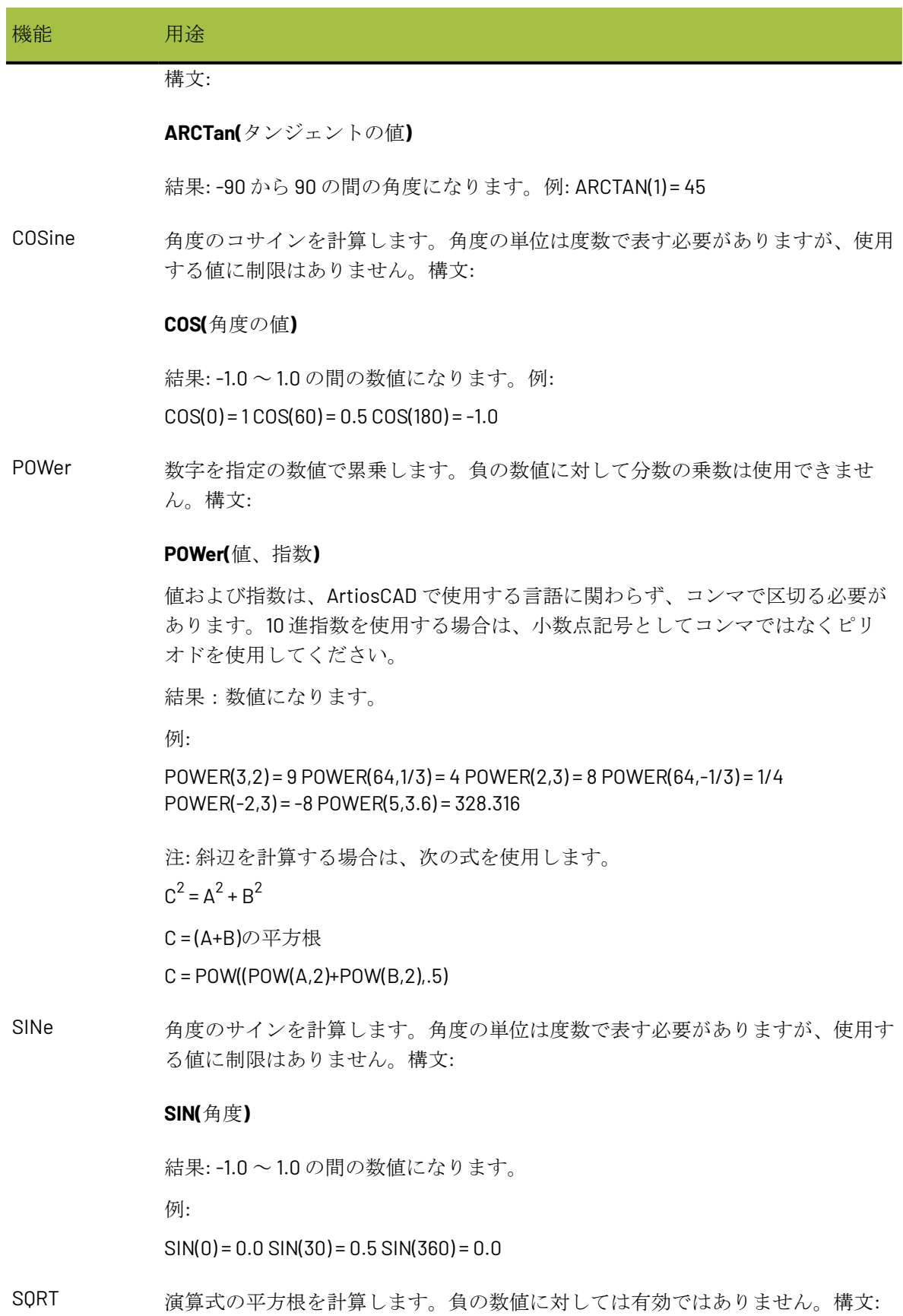

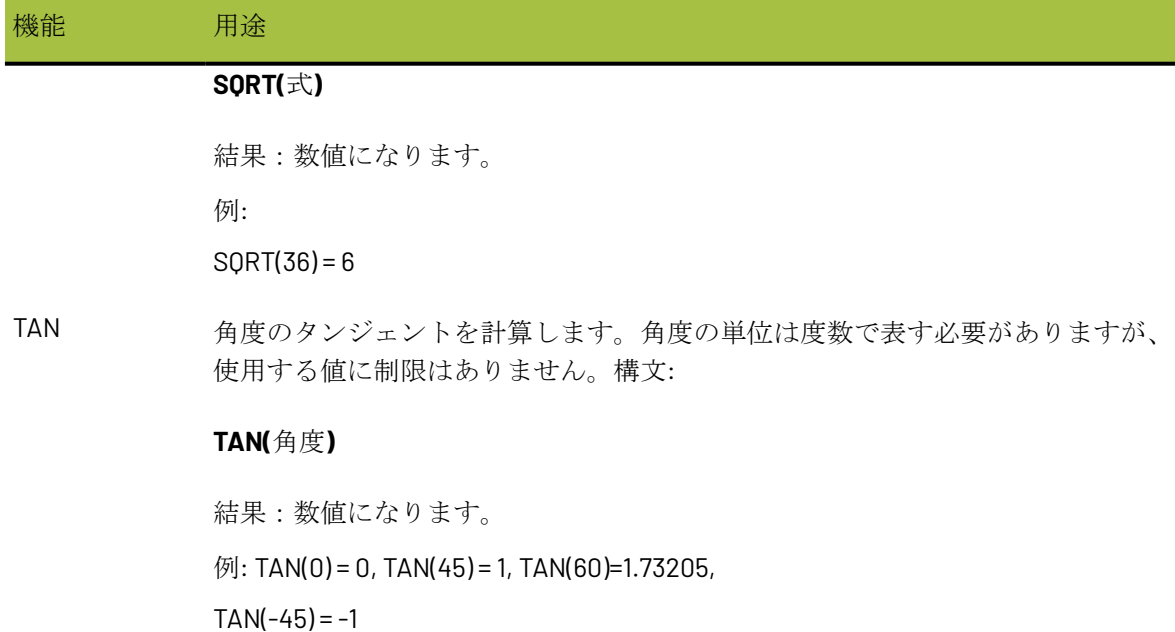

### 予約済みの変数

以下の変数名はArtiosCADによって設定されているものです。これらを変数名に使用したり、コマ ンドファイル内で使用しないでください。

表 **:** 予約済みの変数

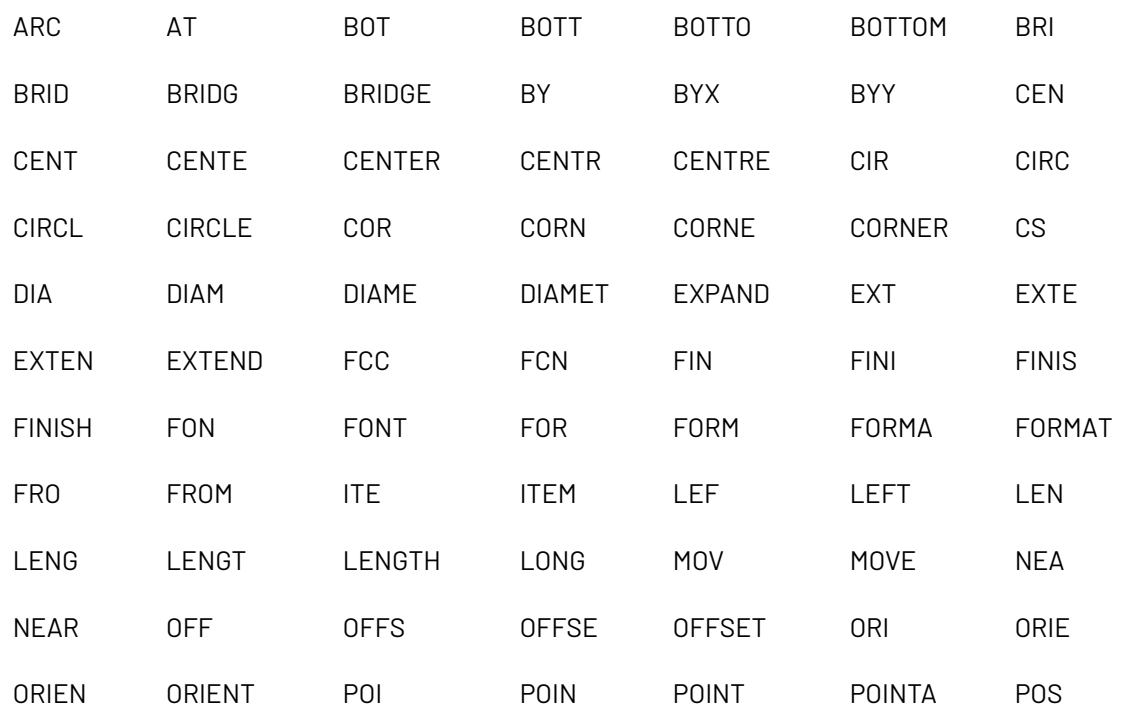

# **17 CSKU**

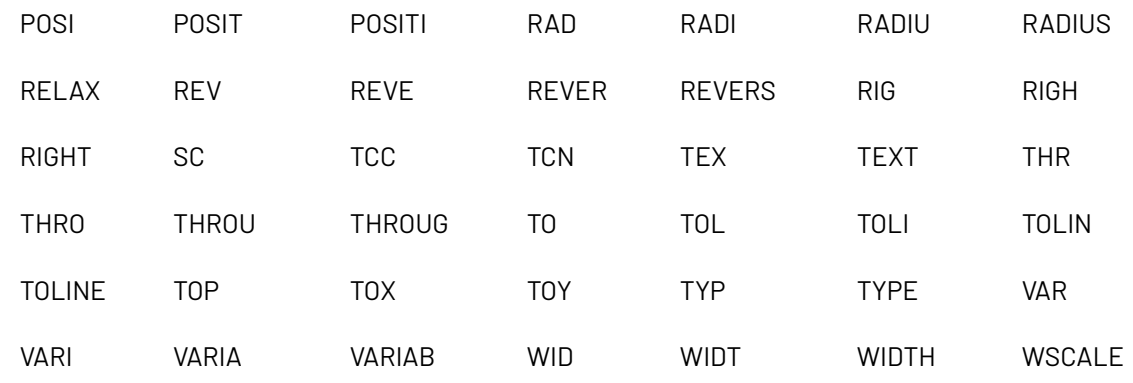

### 線種の一覧

ArtiosCAD での登場順にまとめた全線種の一覧です「該当グループ」列は、その線種が入っている グループを示します。「番号」は、基本的な ArtiosCAD の構文での線の指定値です。

表 **:** 線種の一覧

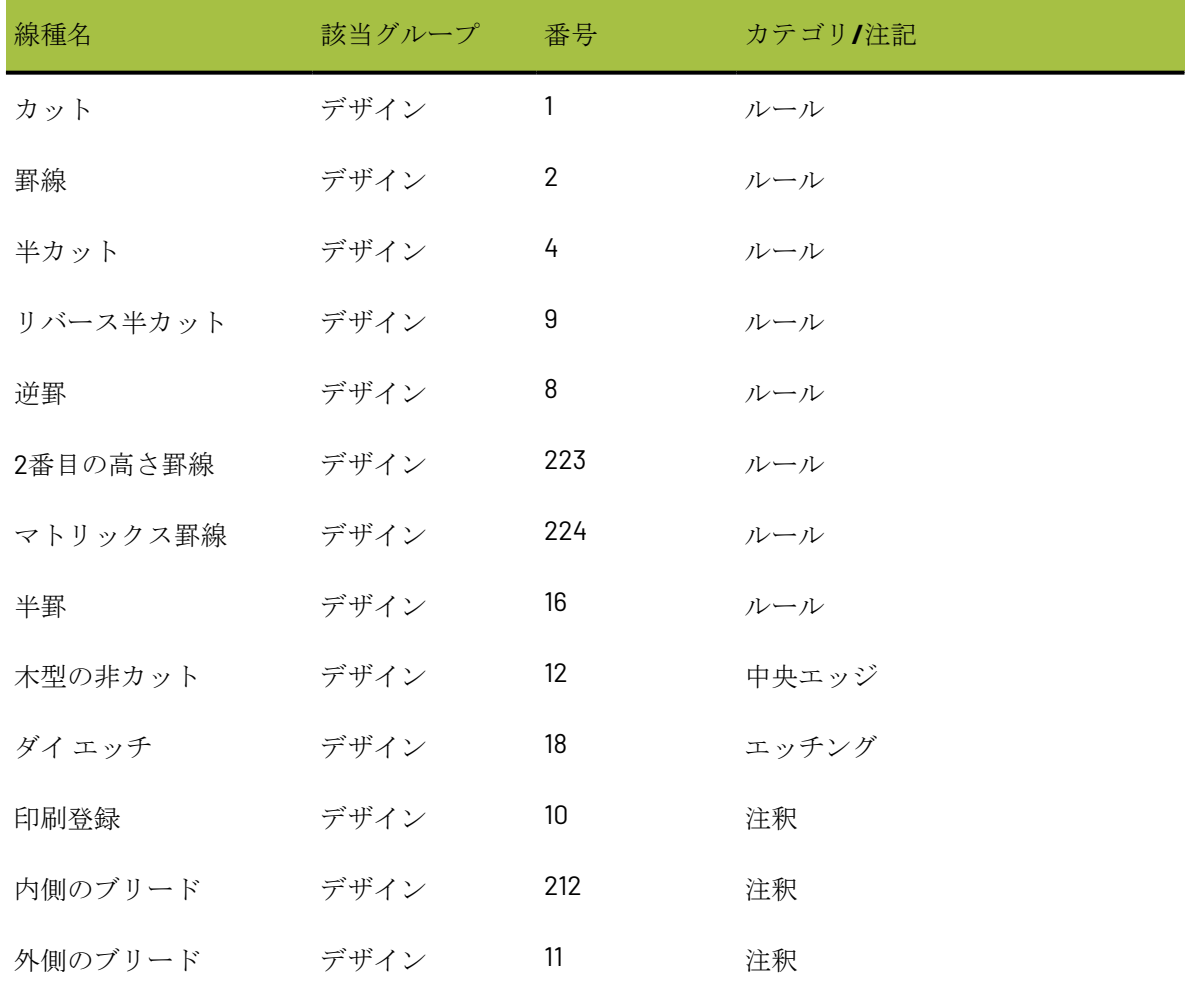

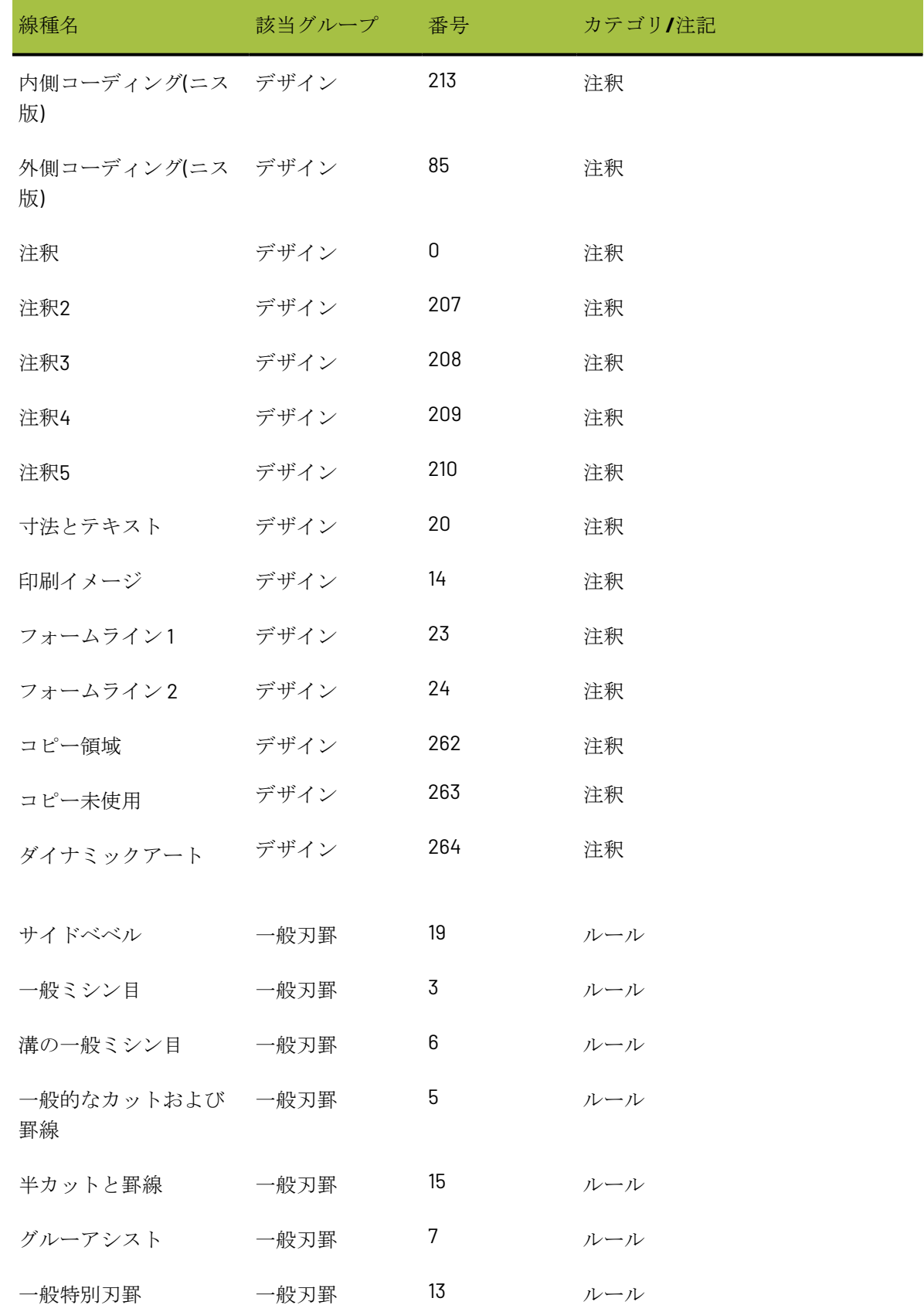

# **27 Artioscap**

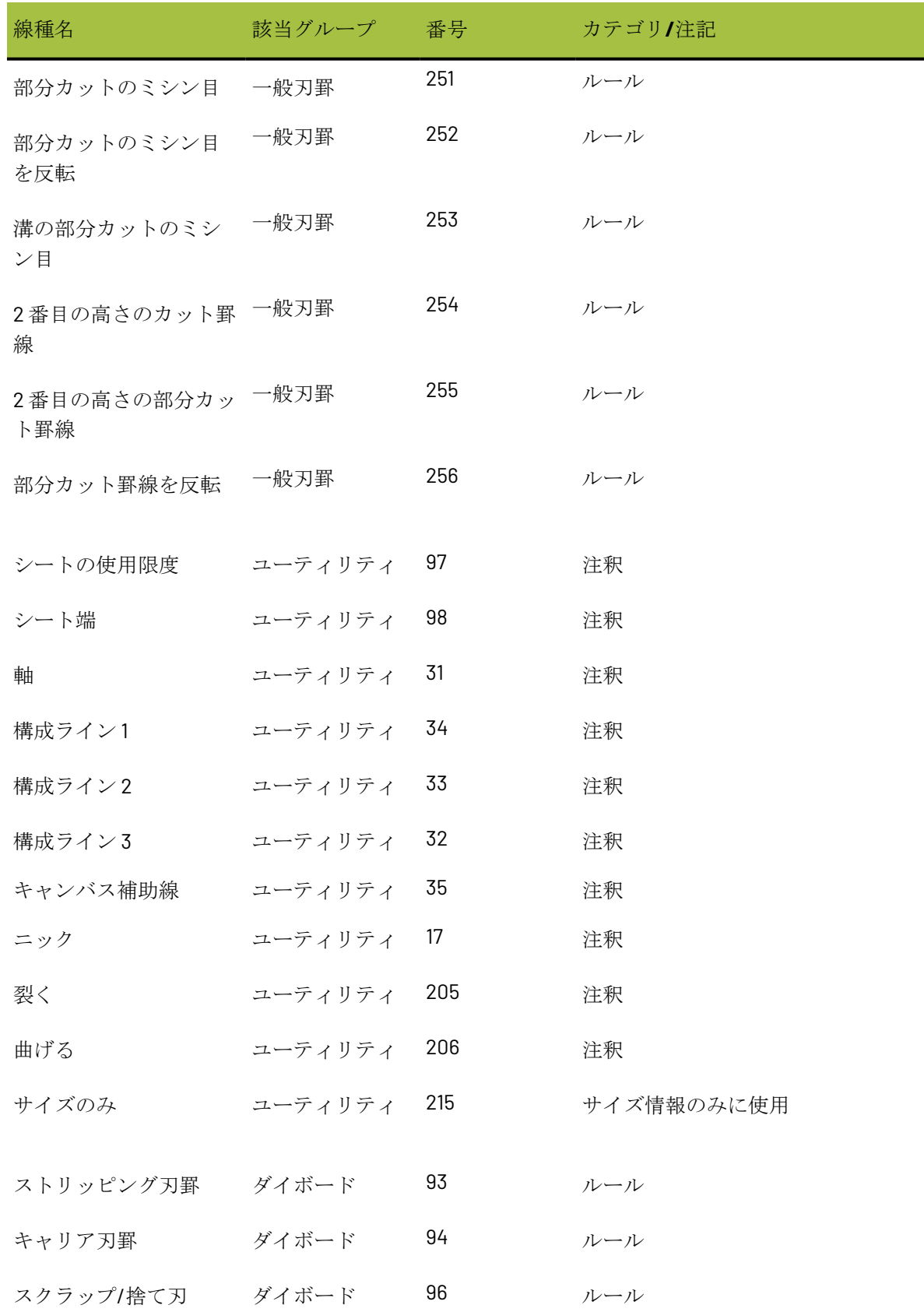

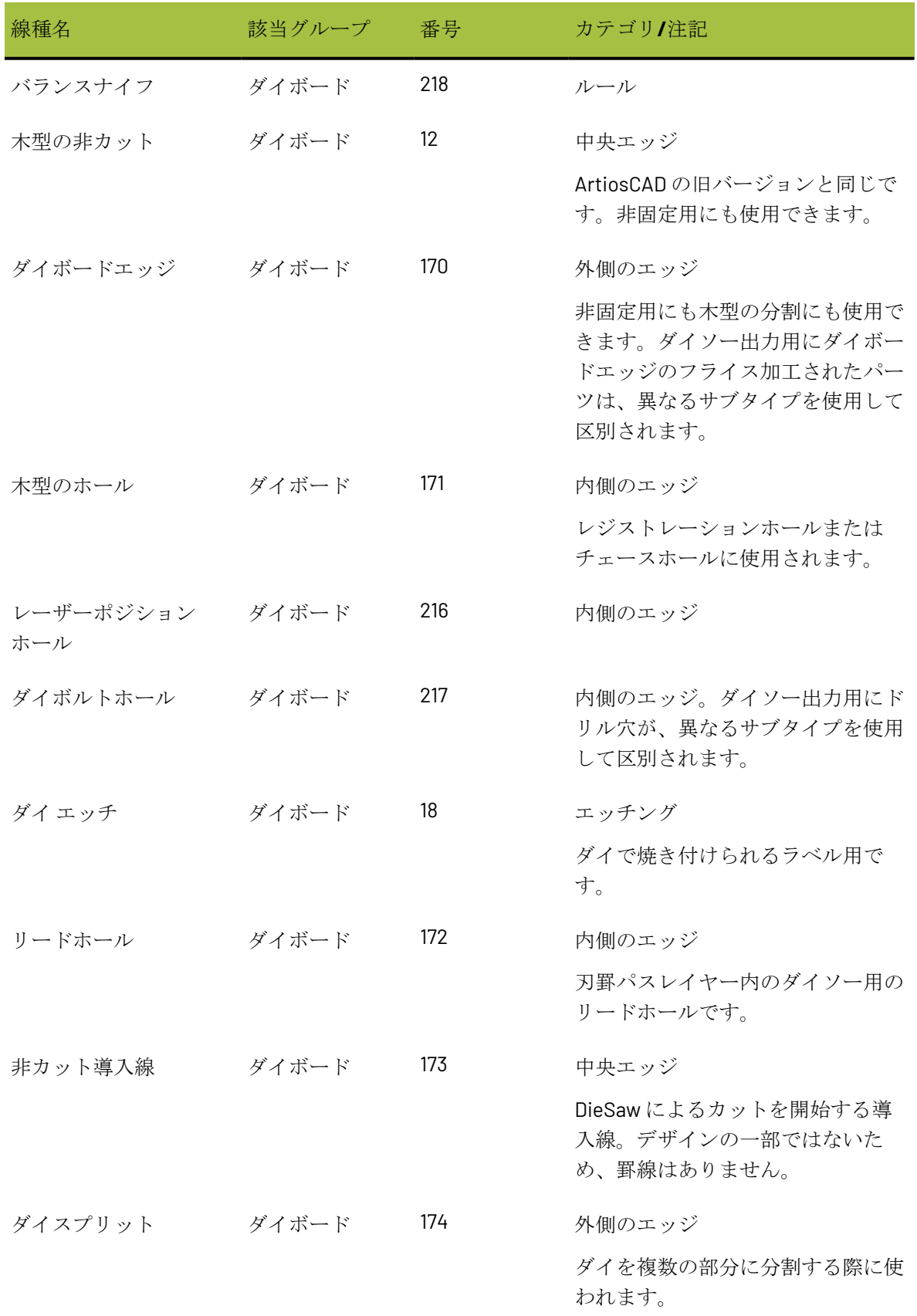

# **27 Artioscap**

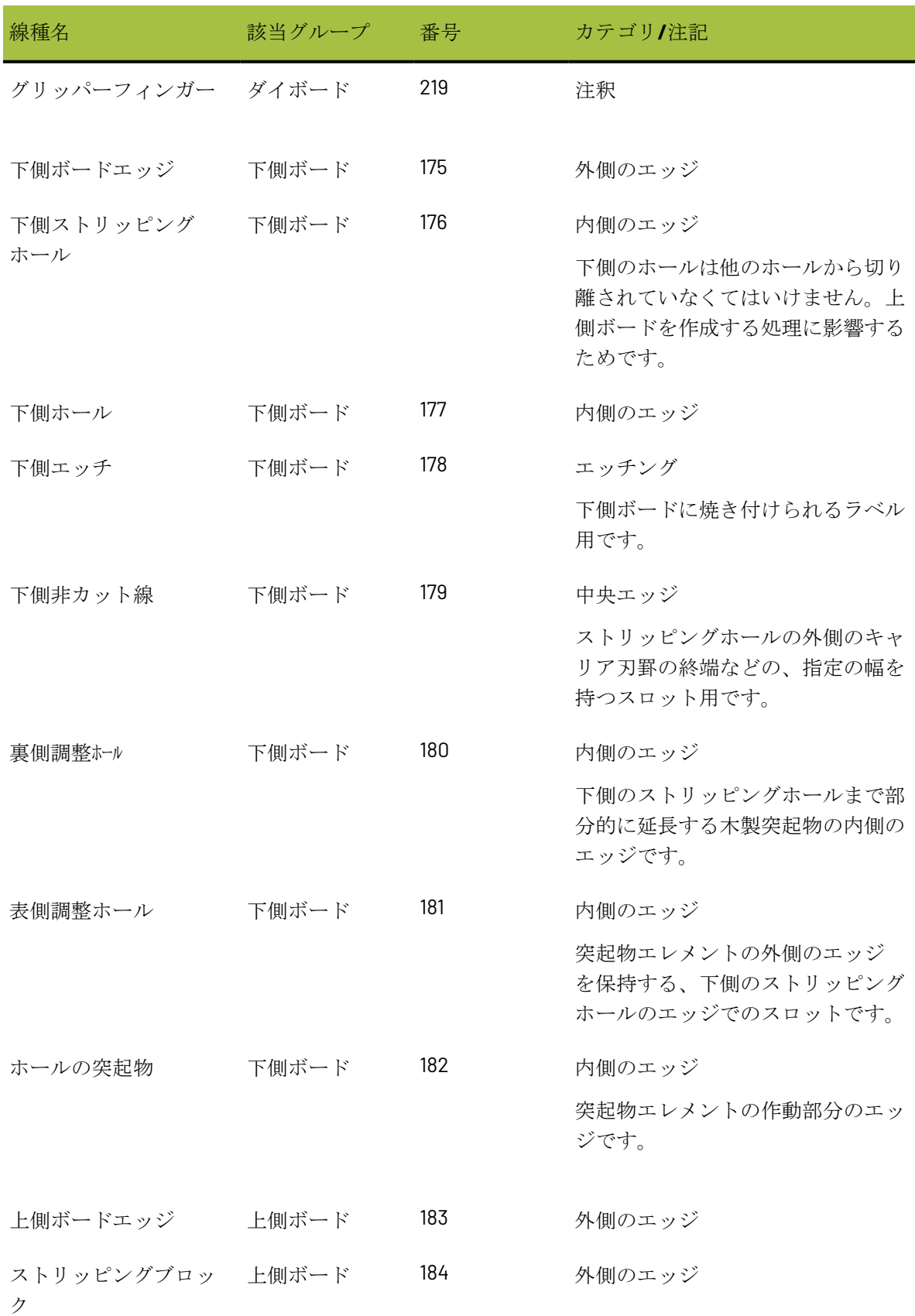

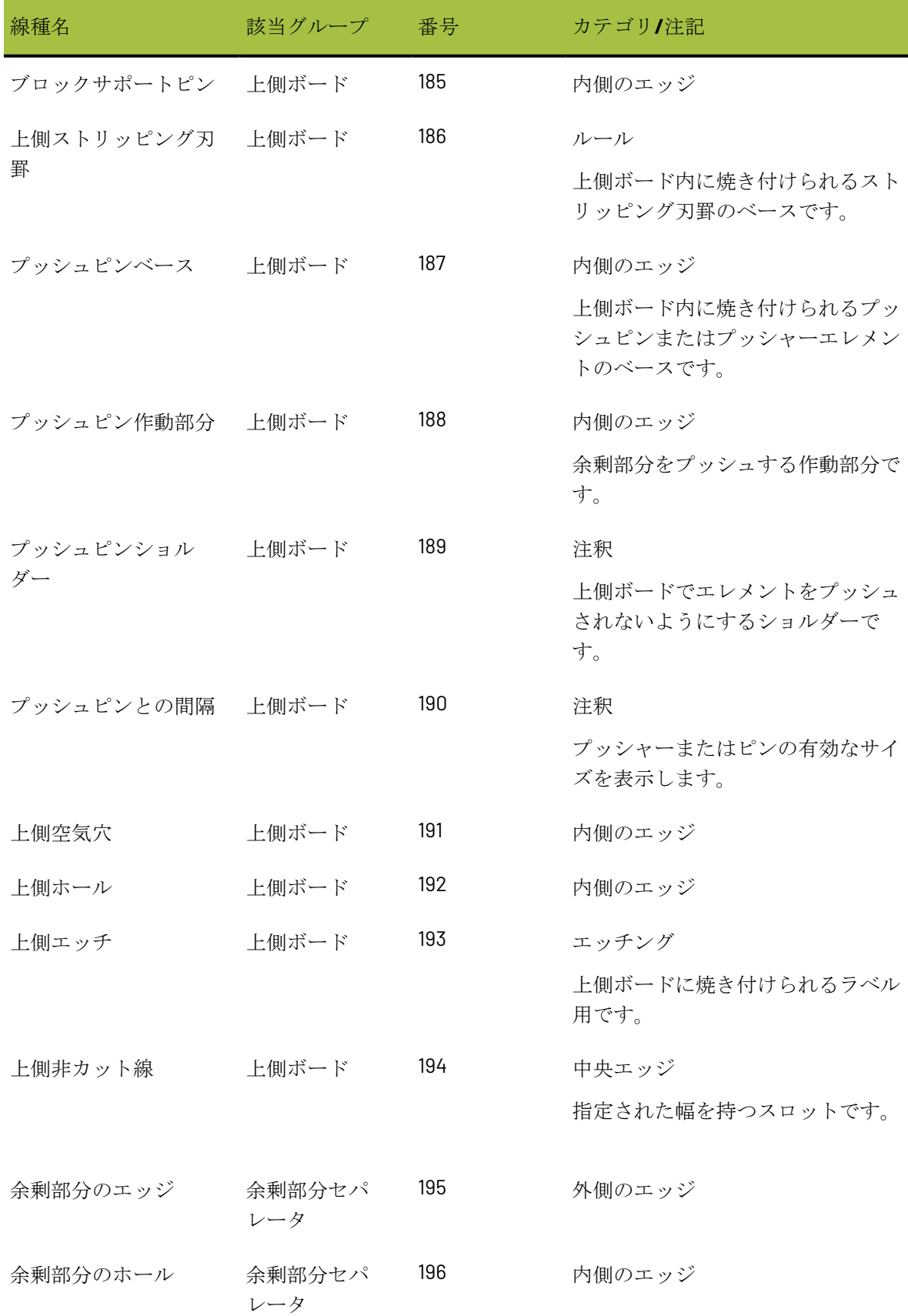

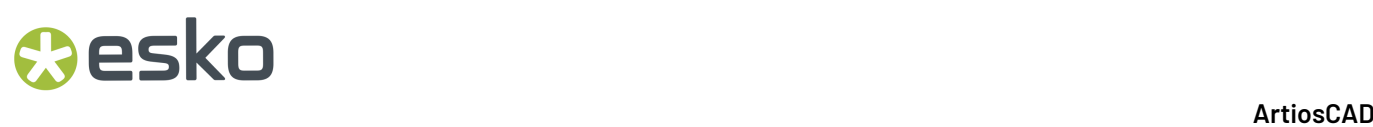

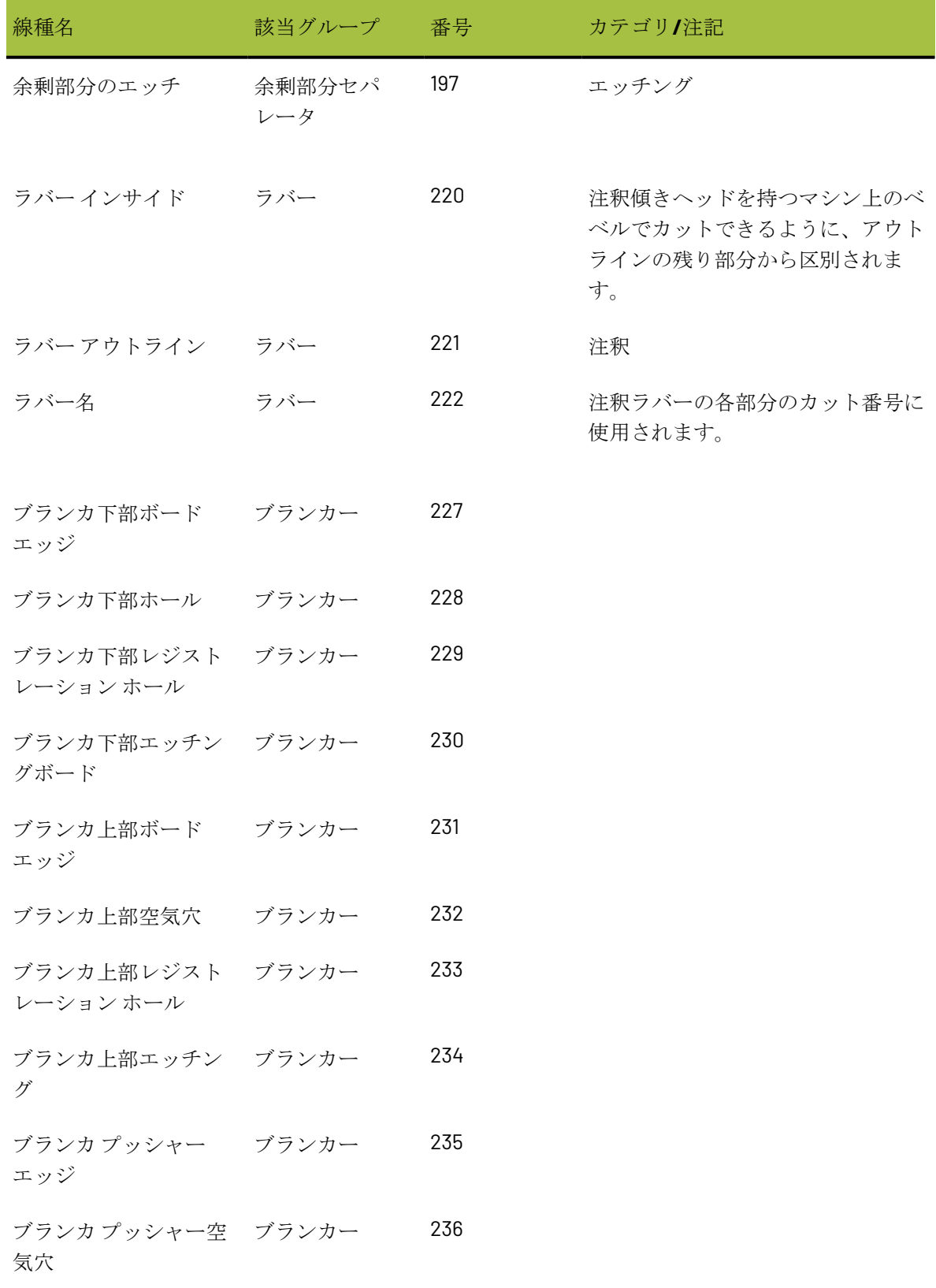

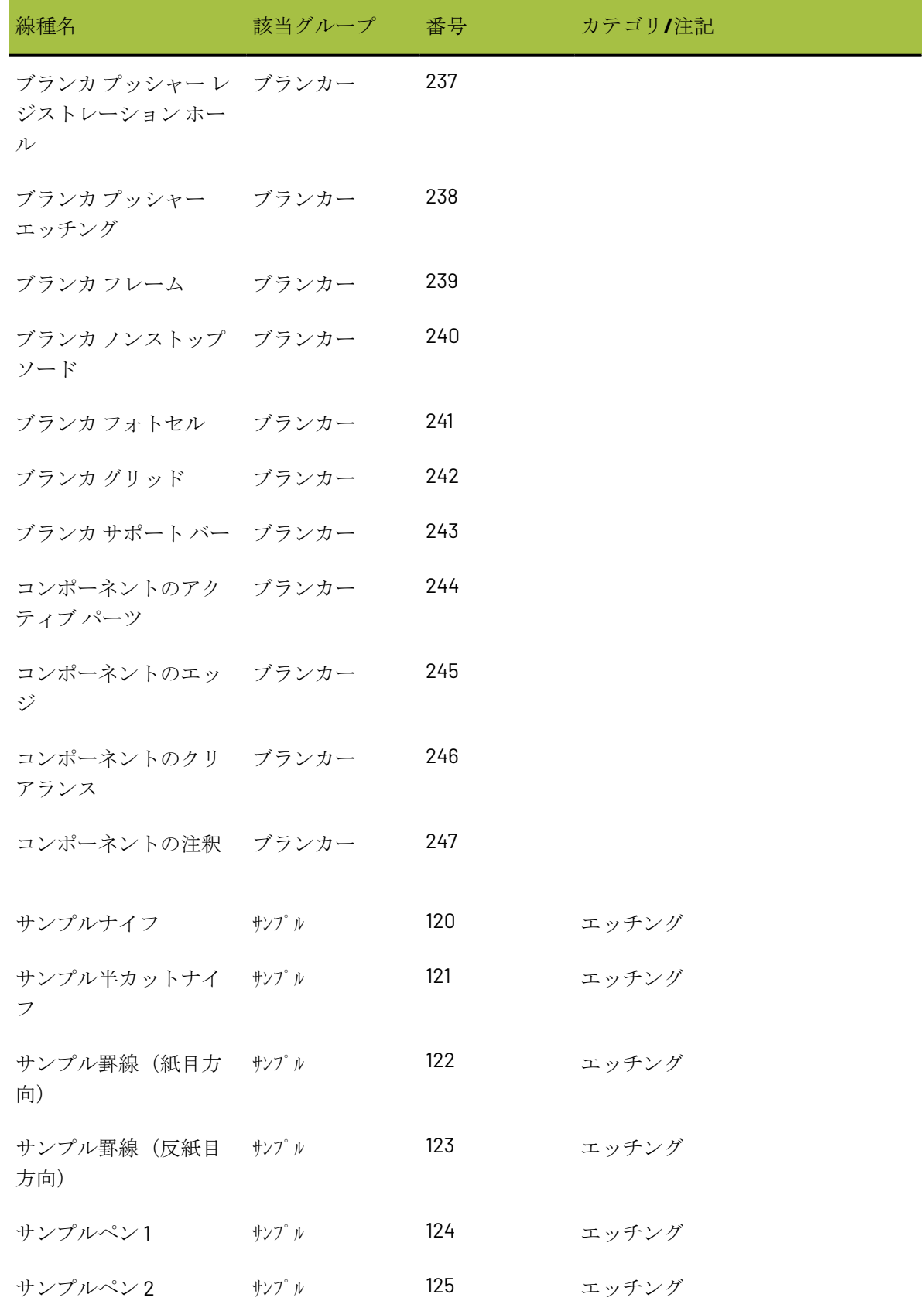

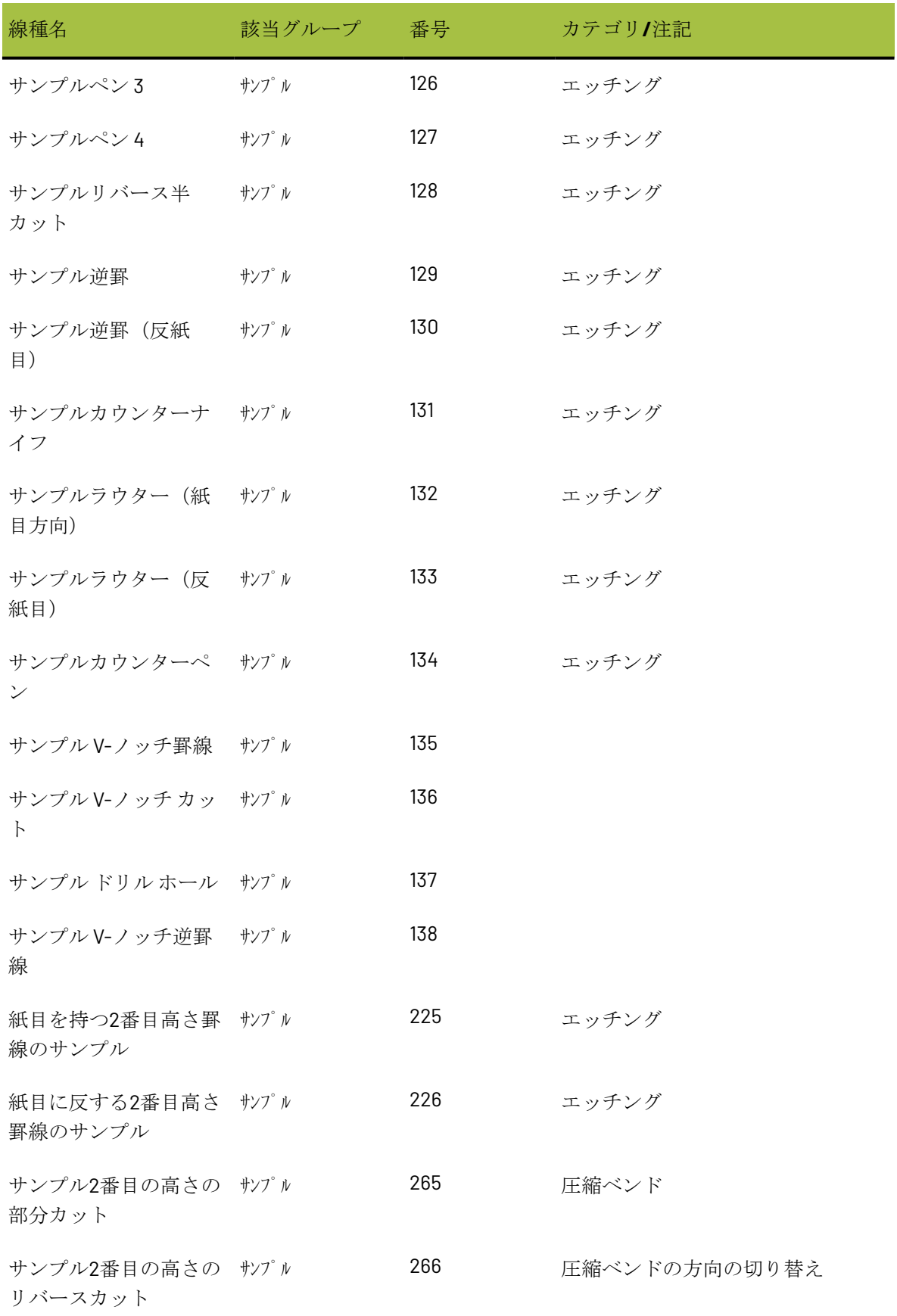

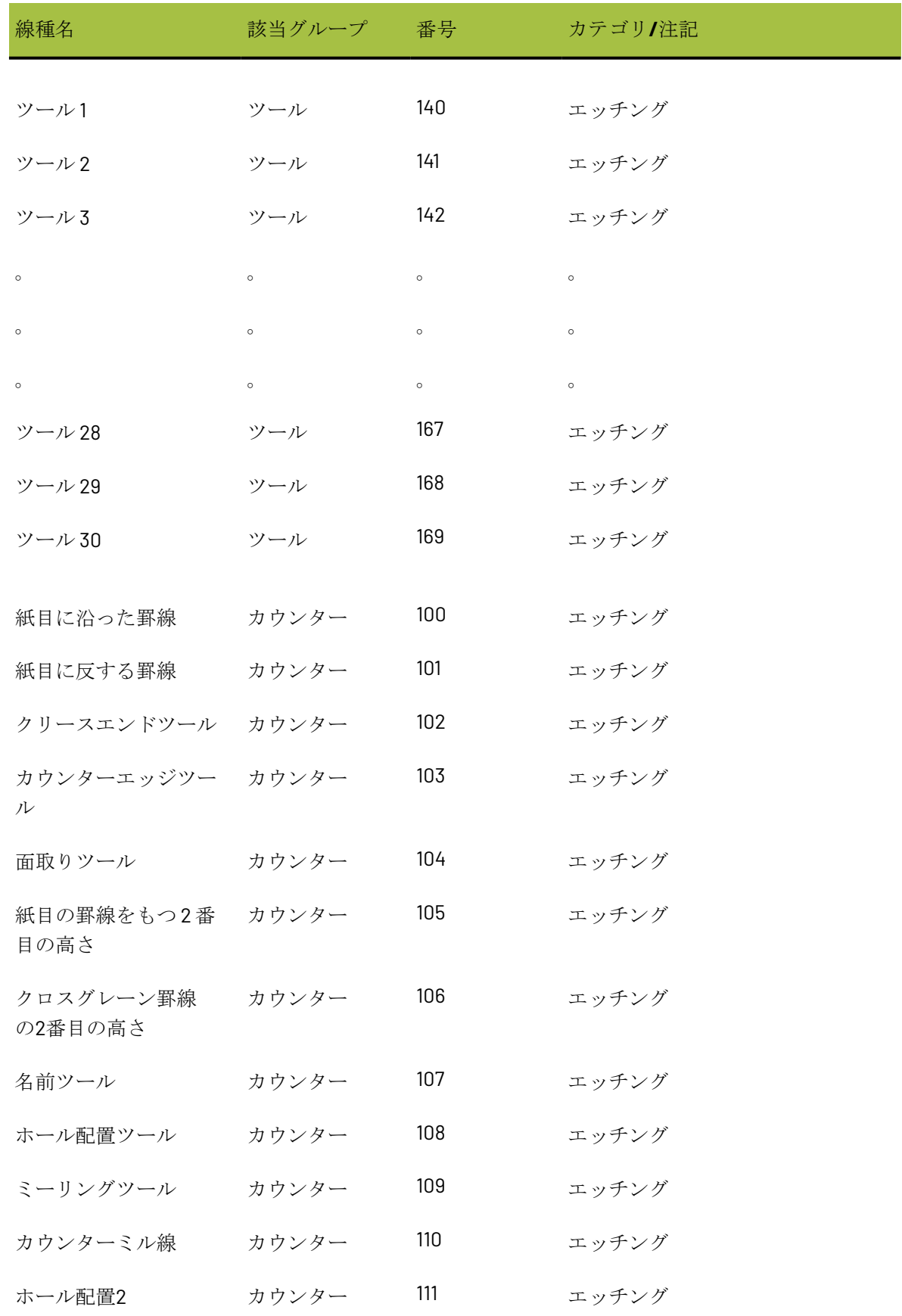

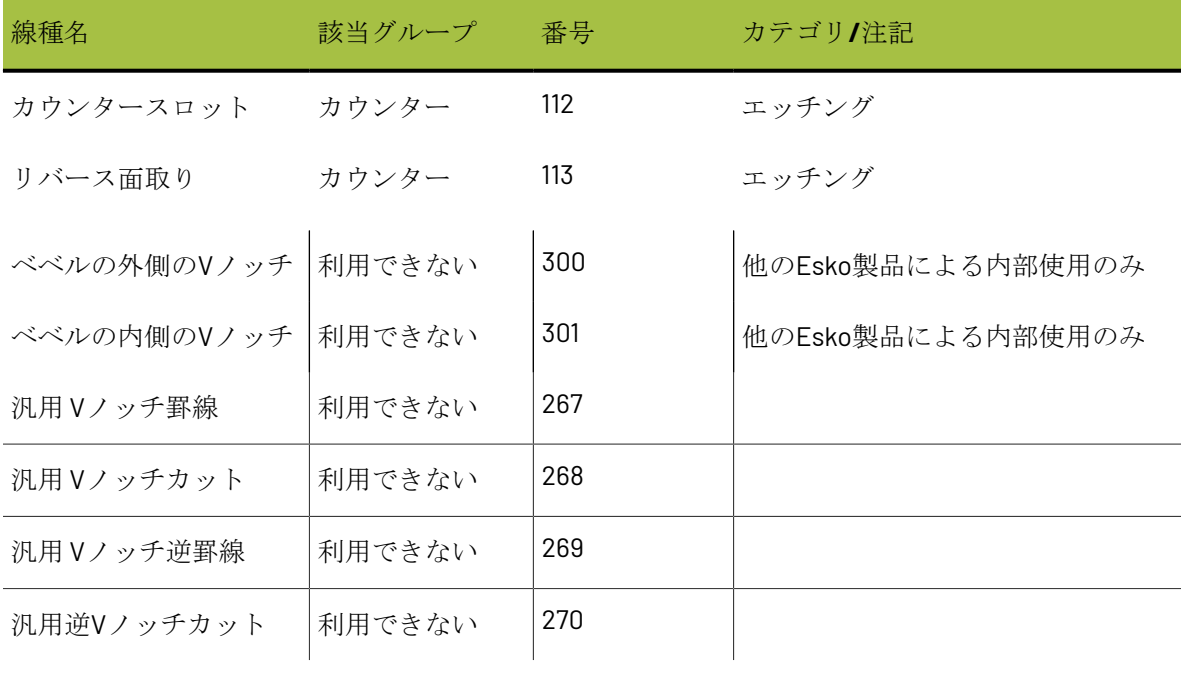

### 用語集

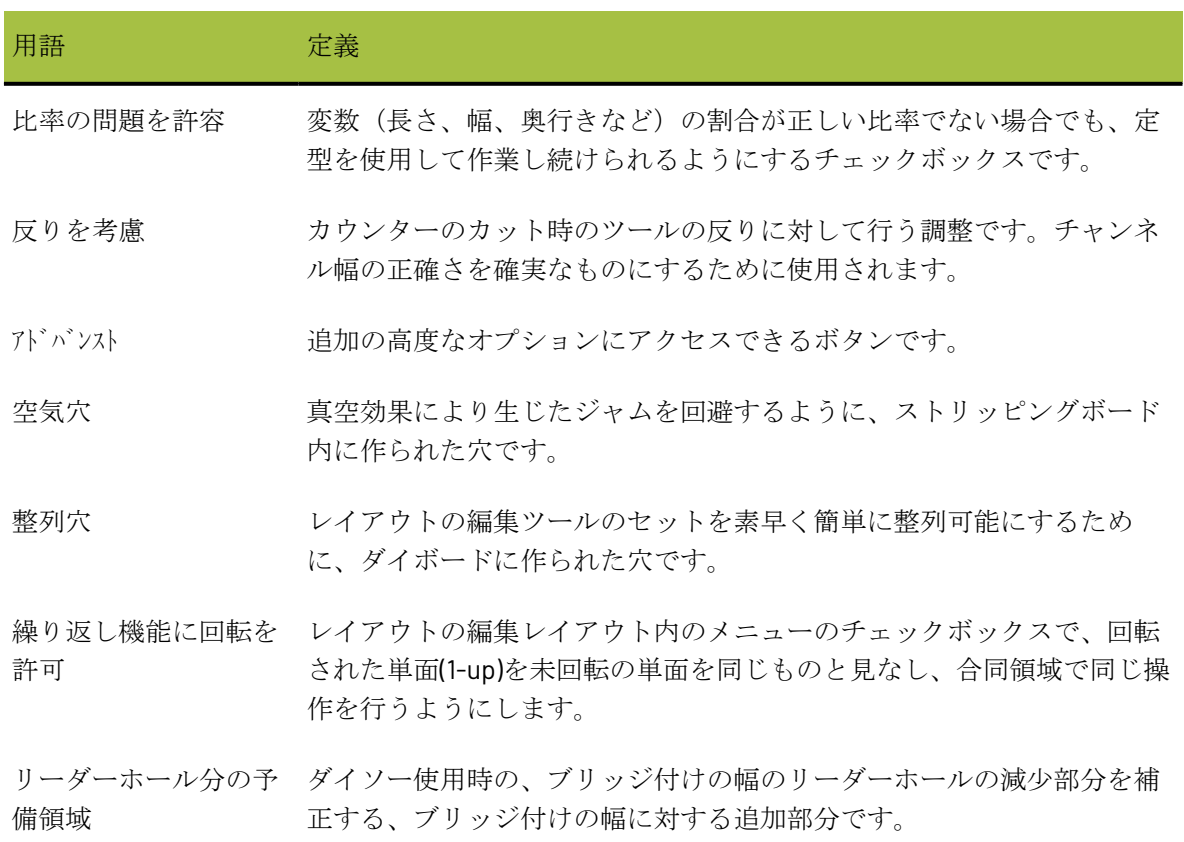

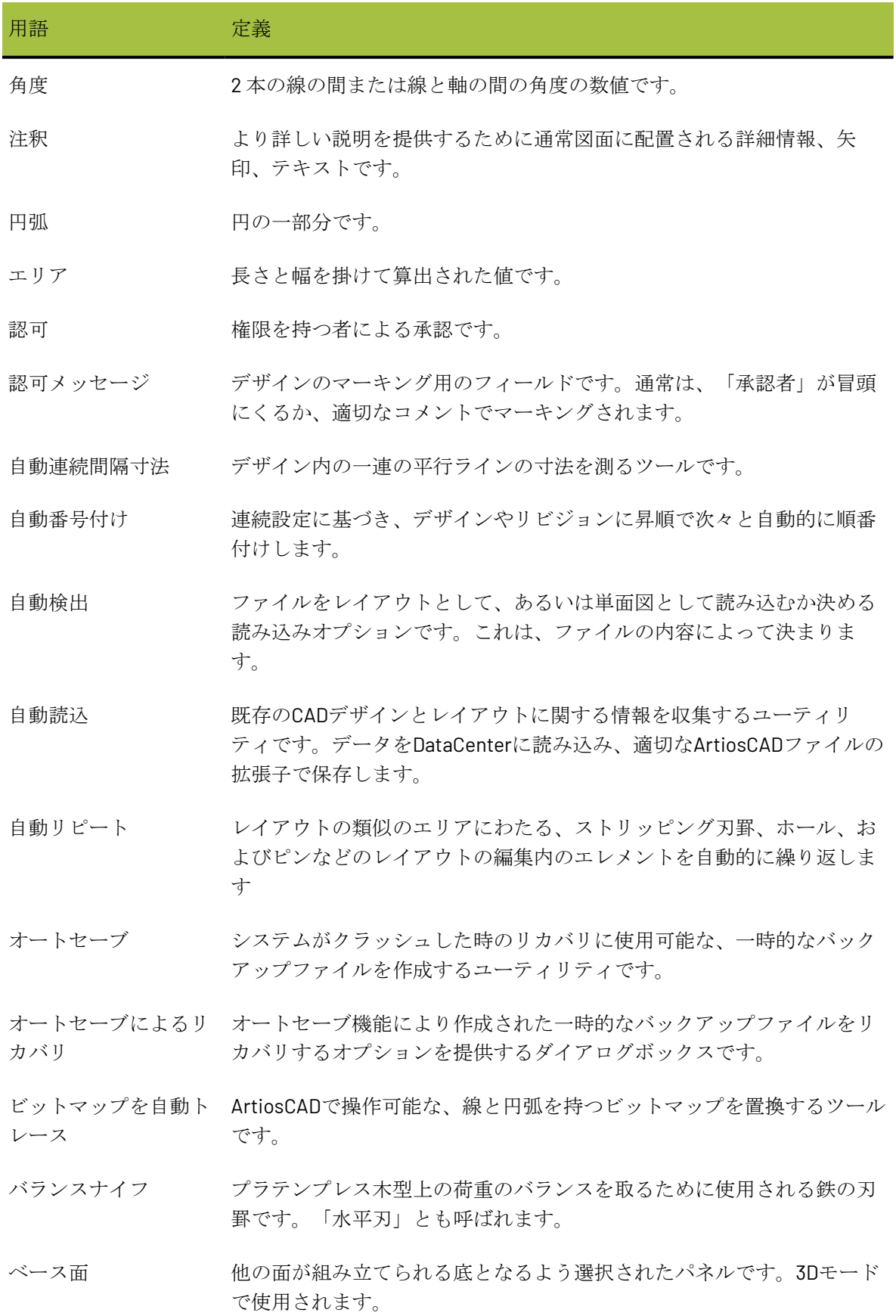

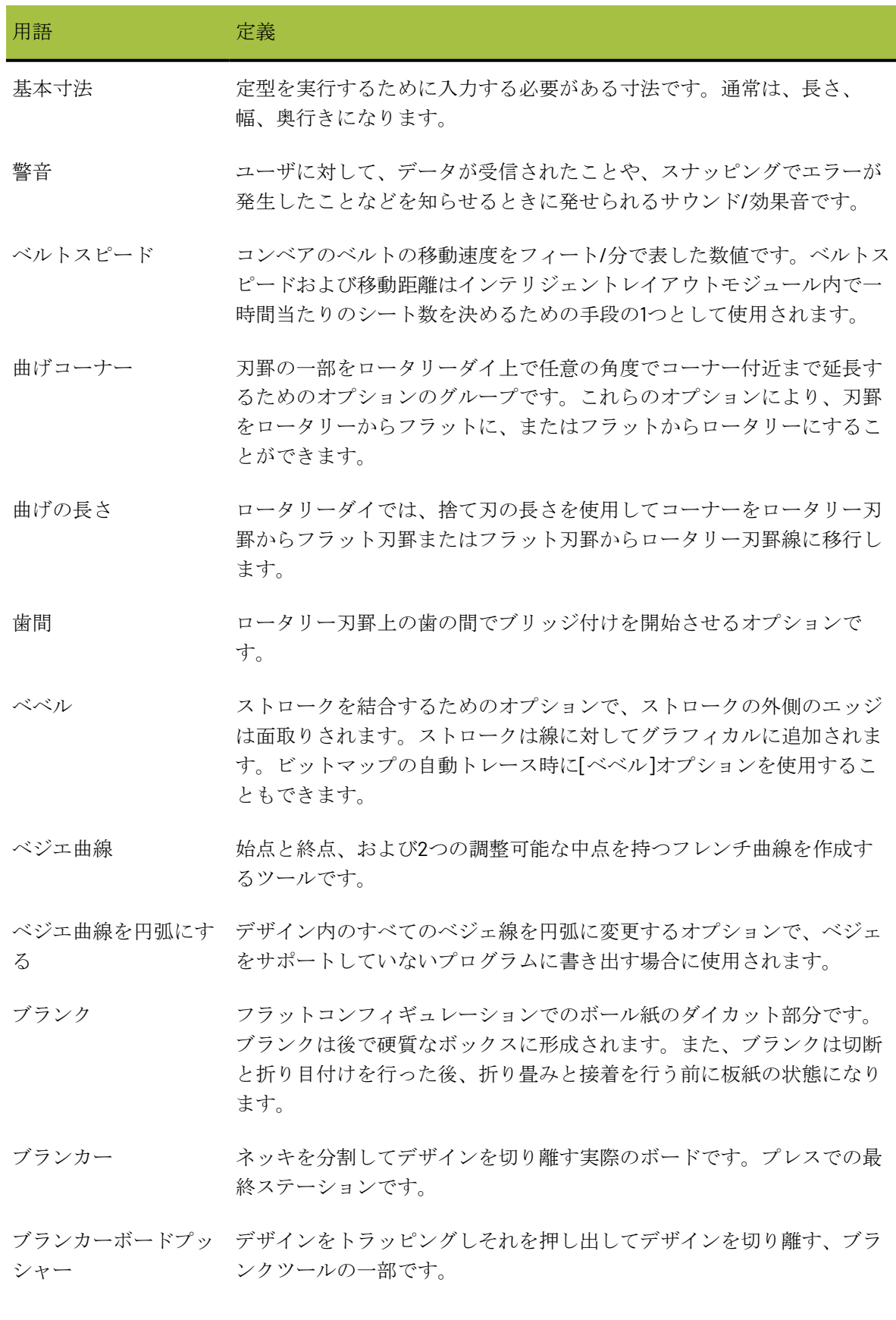

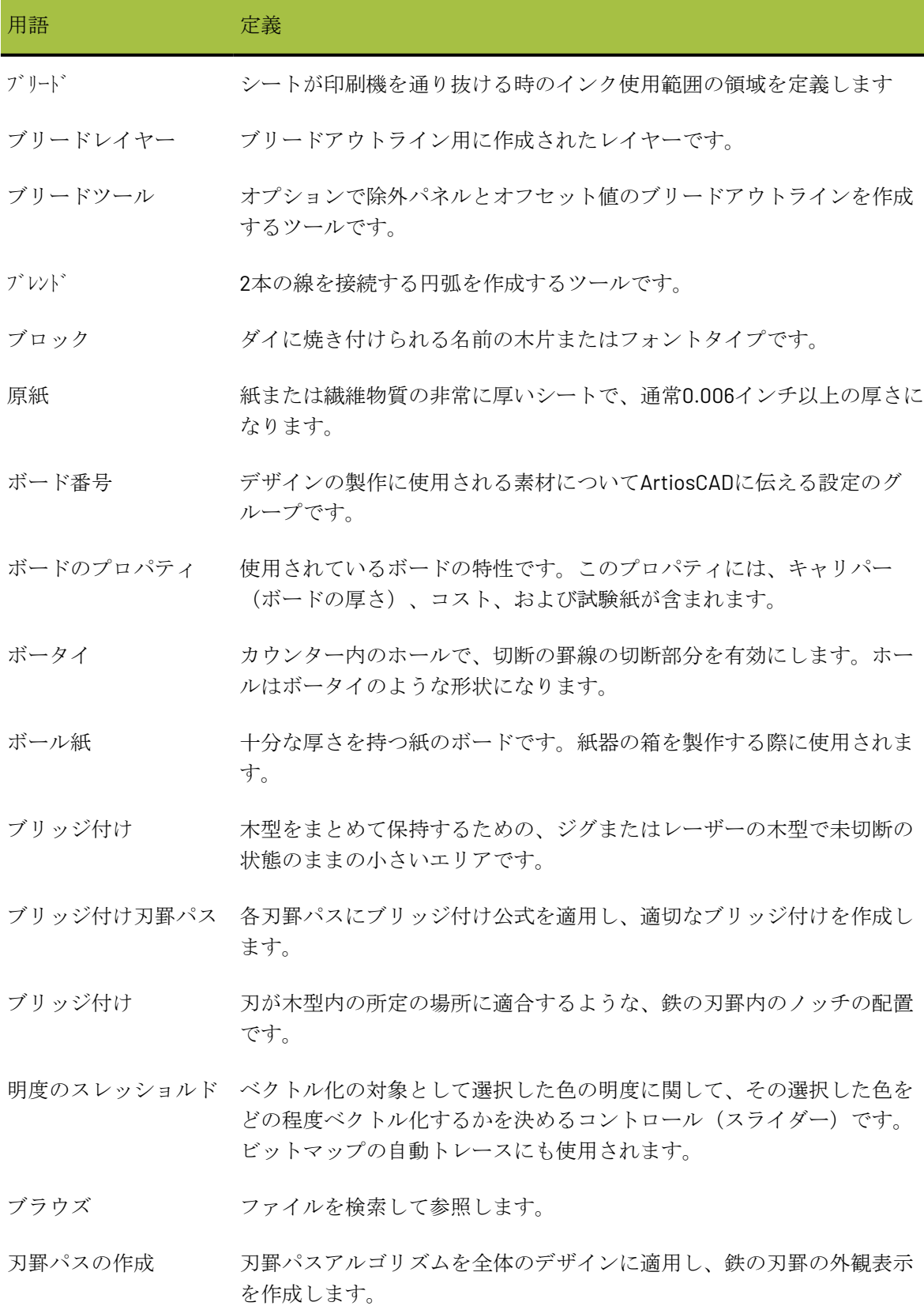

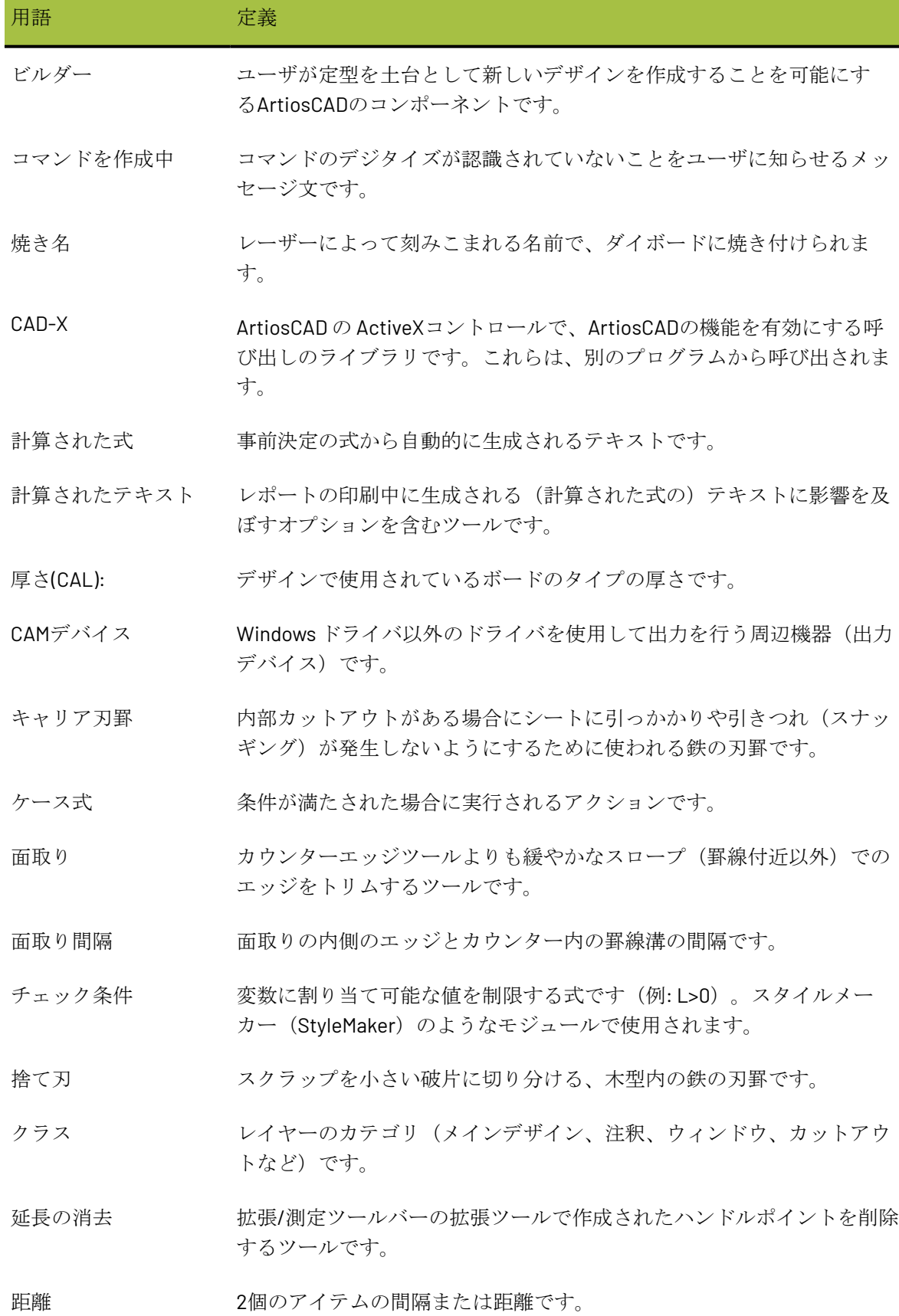

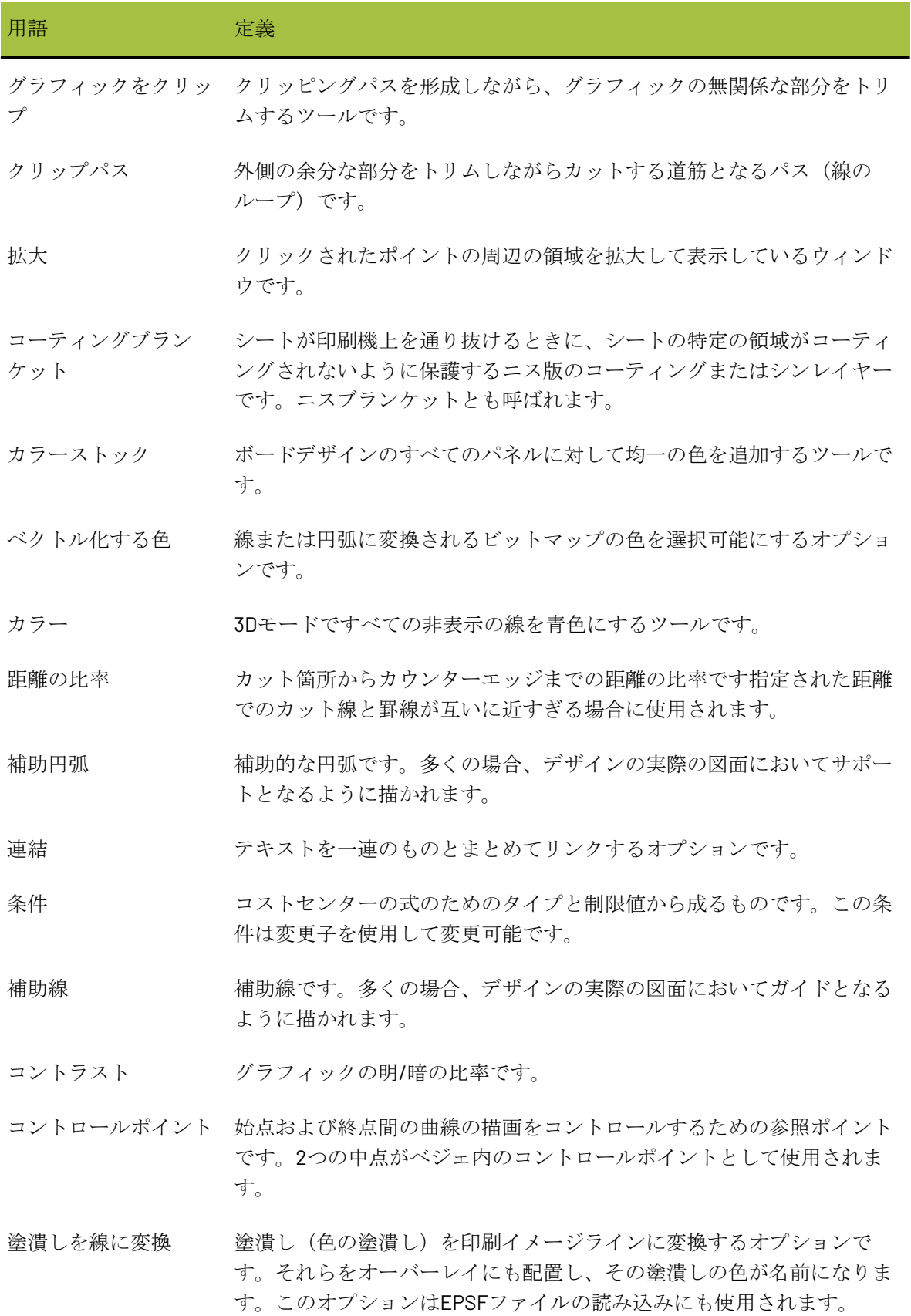

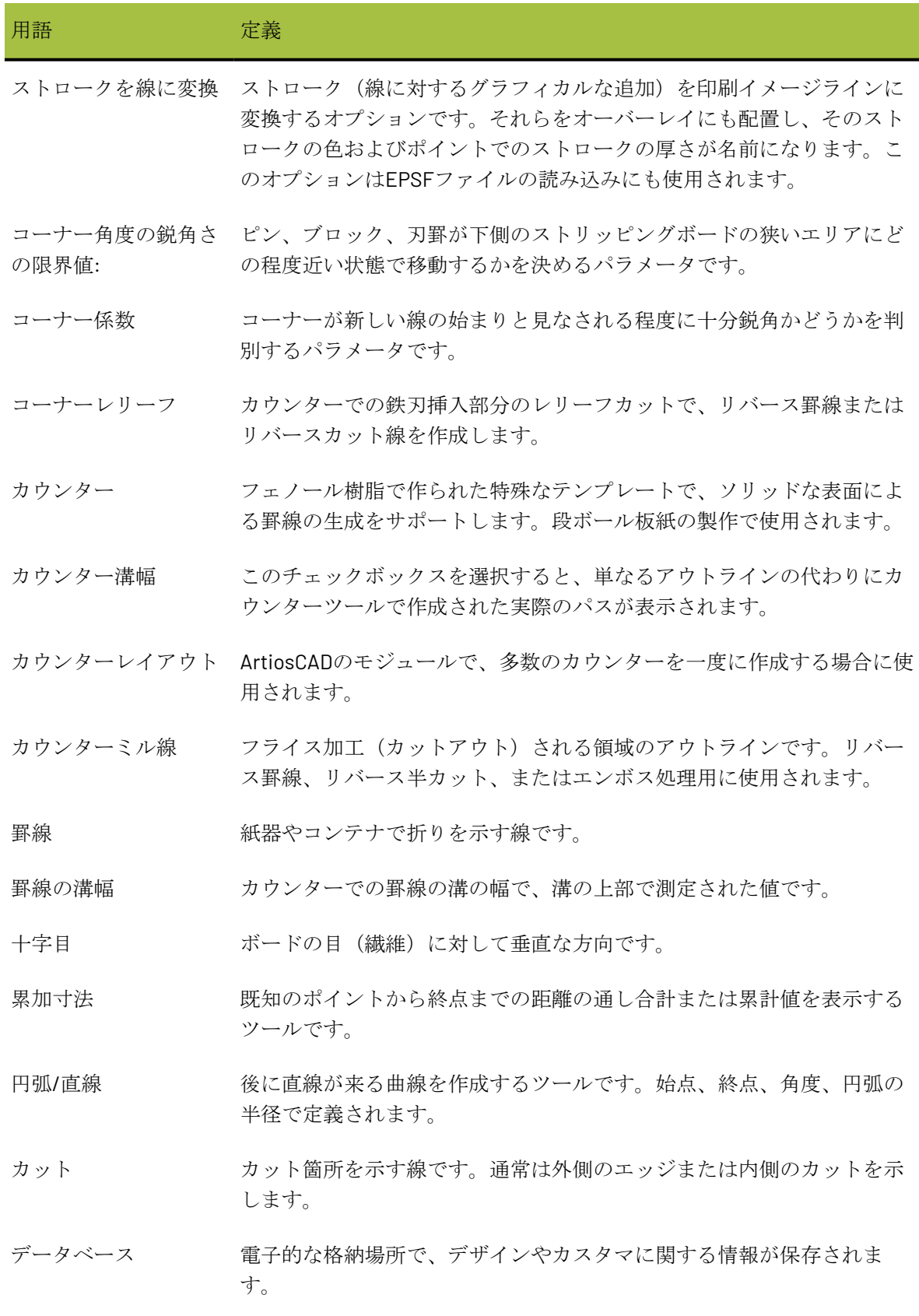

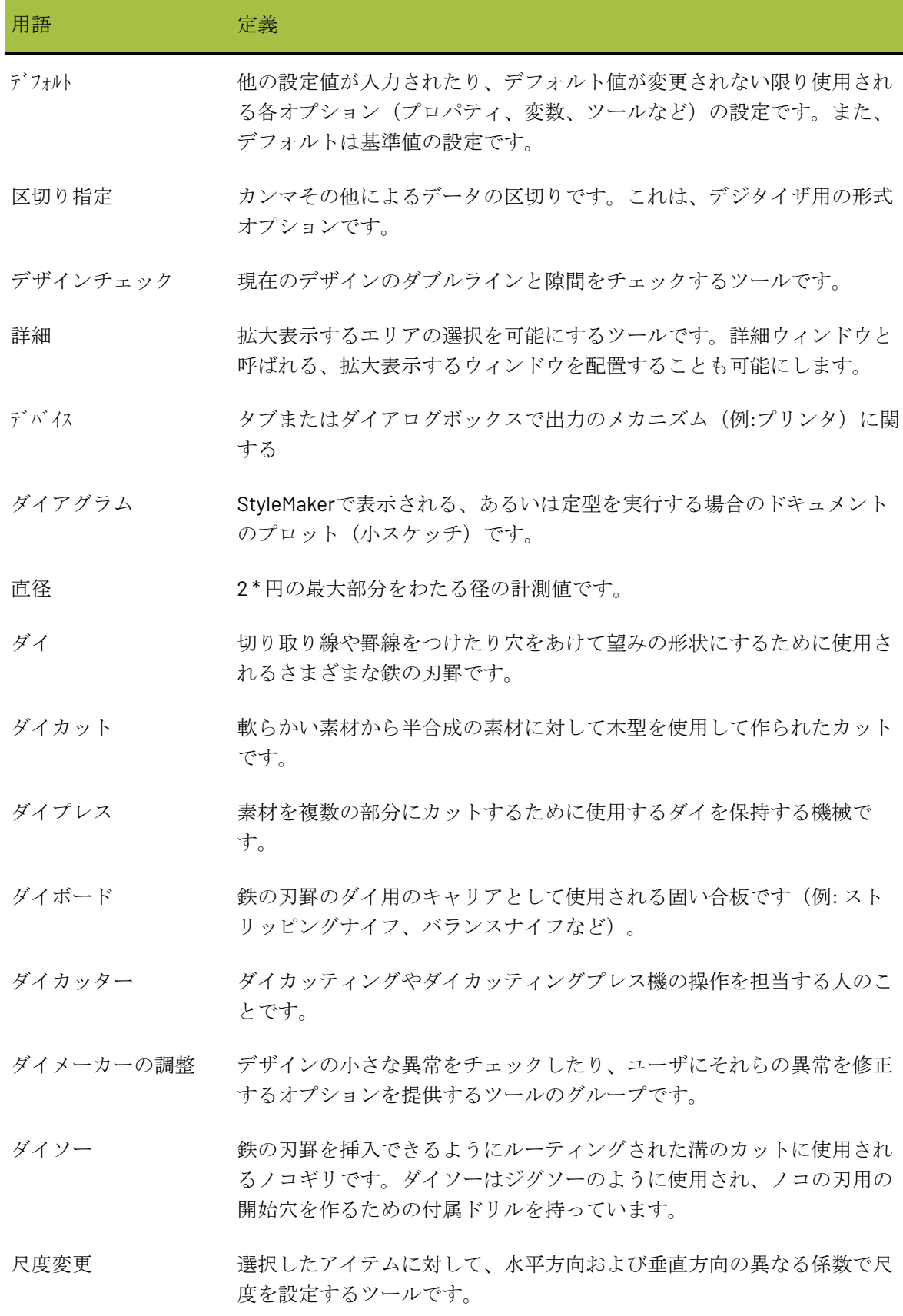

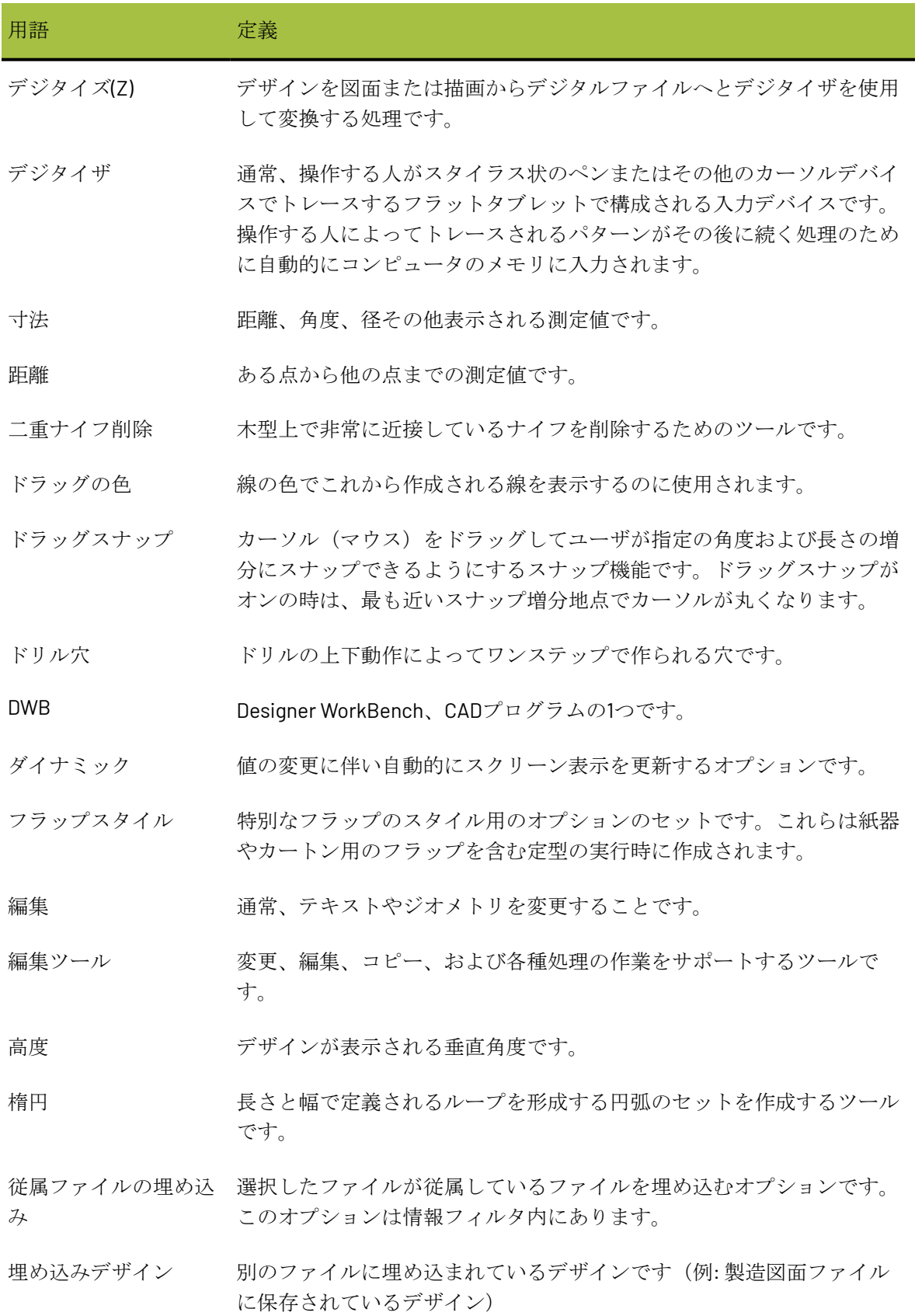

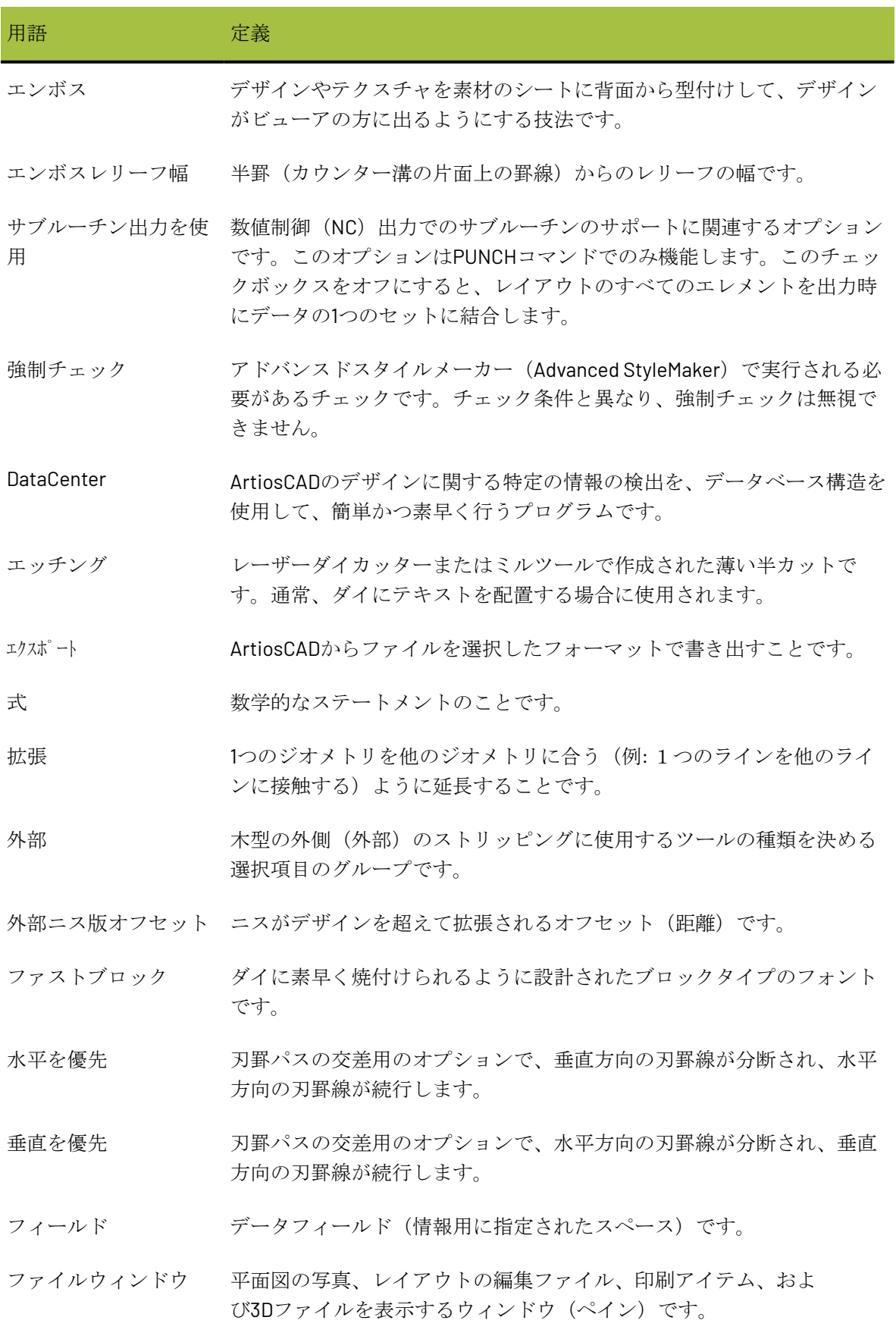

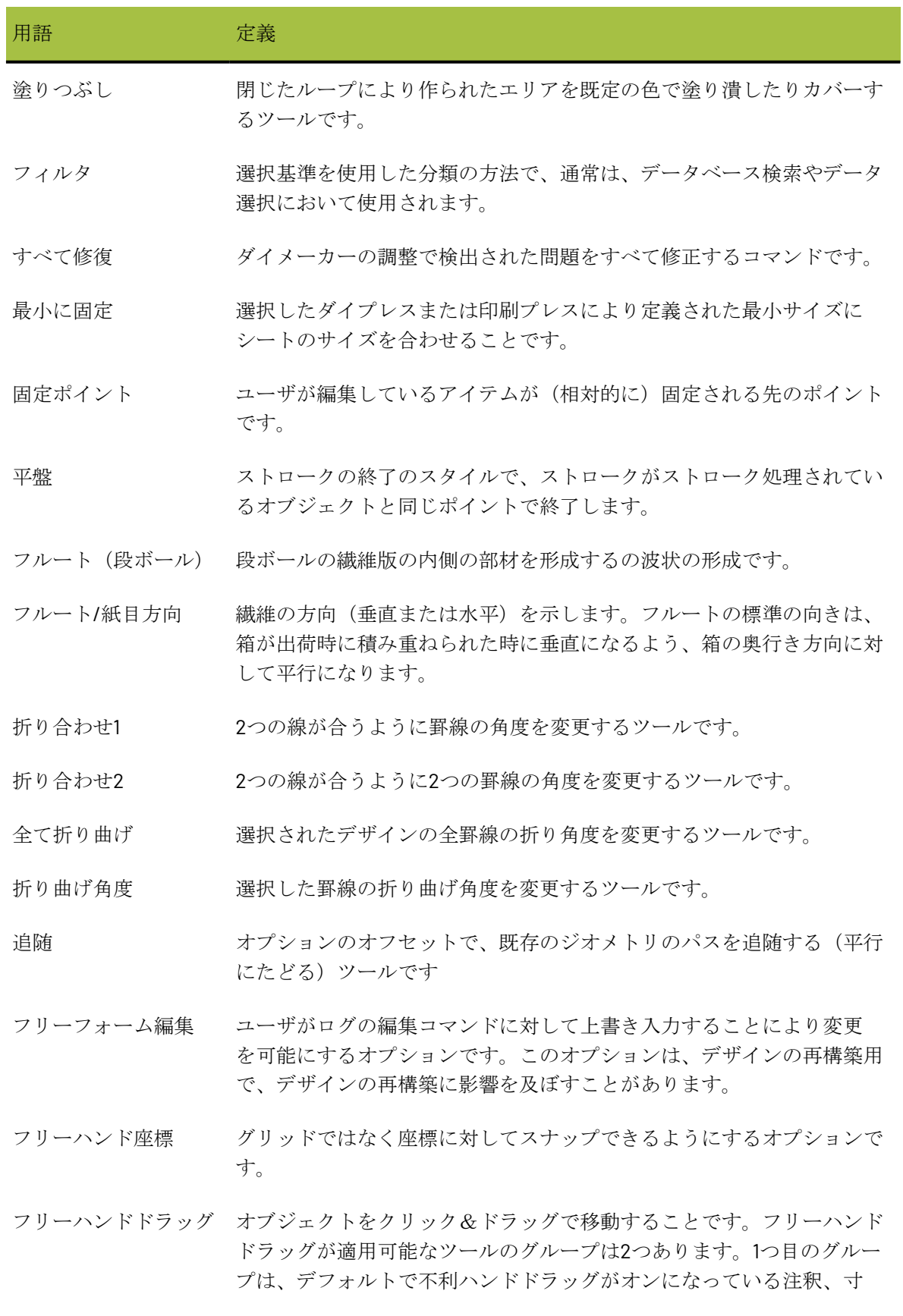

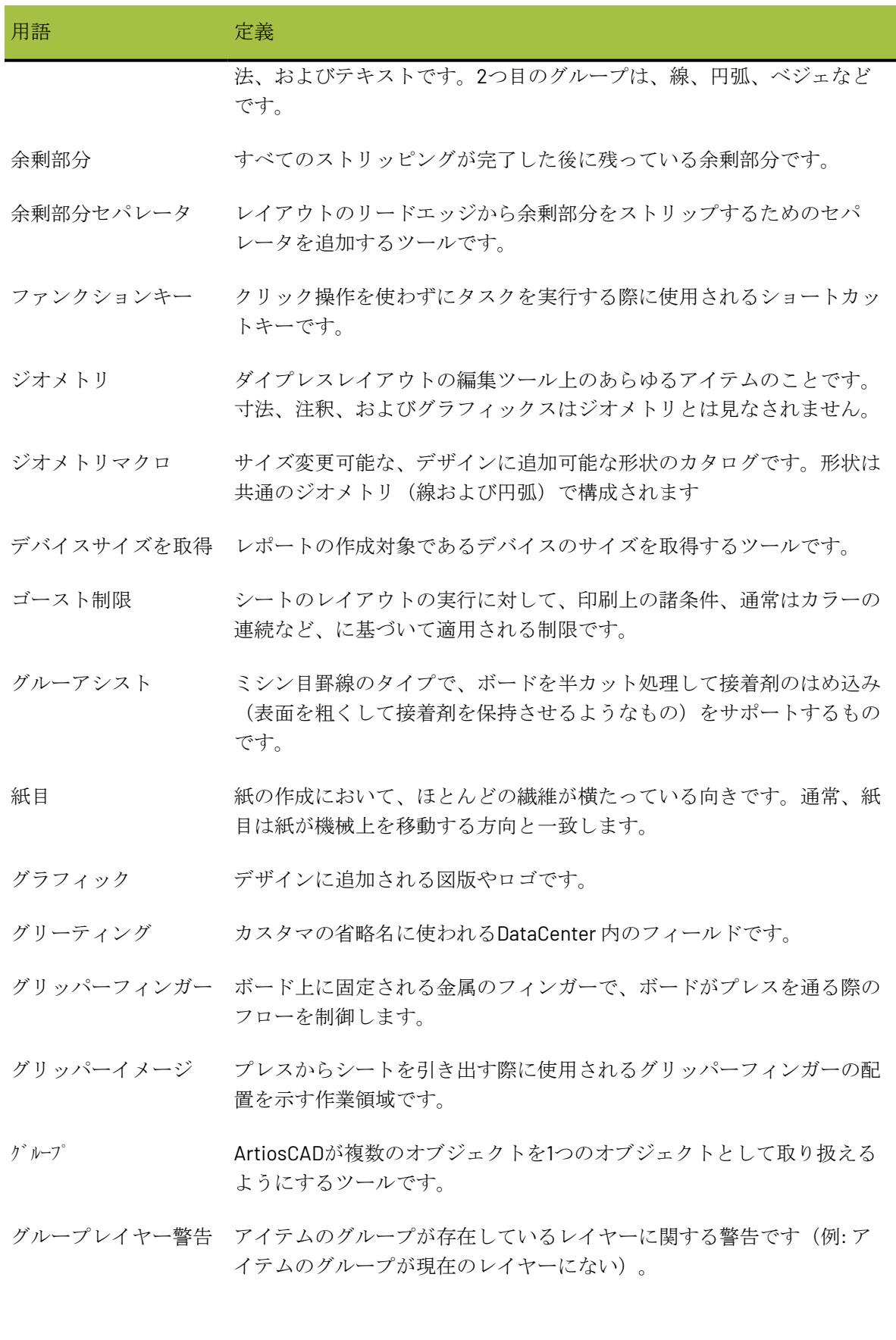

# **27 Artical Artical Artical Artical Artical Artical Artical Artical Artical Artical Artical Artical Artical Artical Artical Artical Artical Artical Artical Artical Artical Artical Artical Artical Artical Artical Artical Ar**

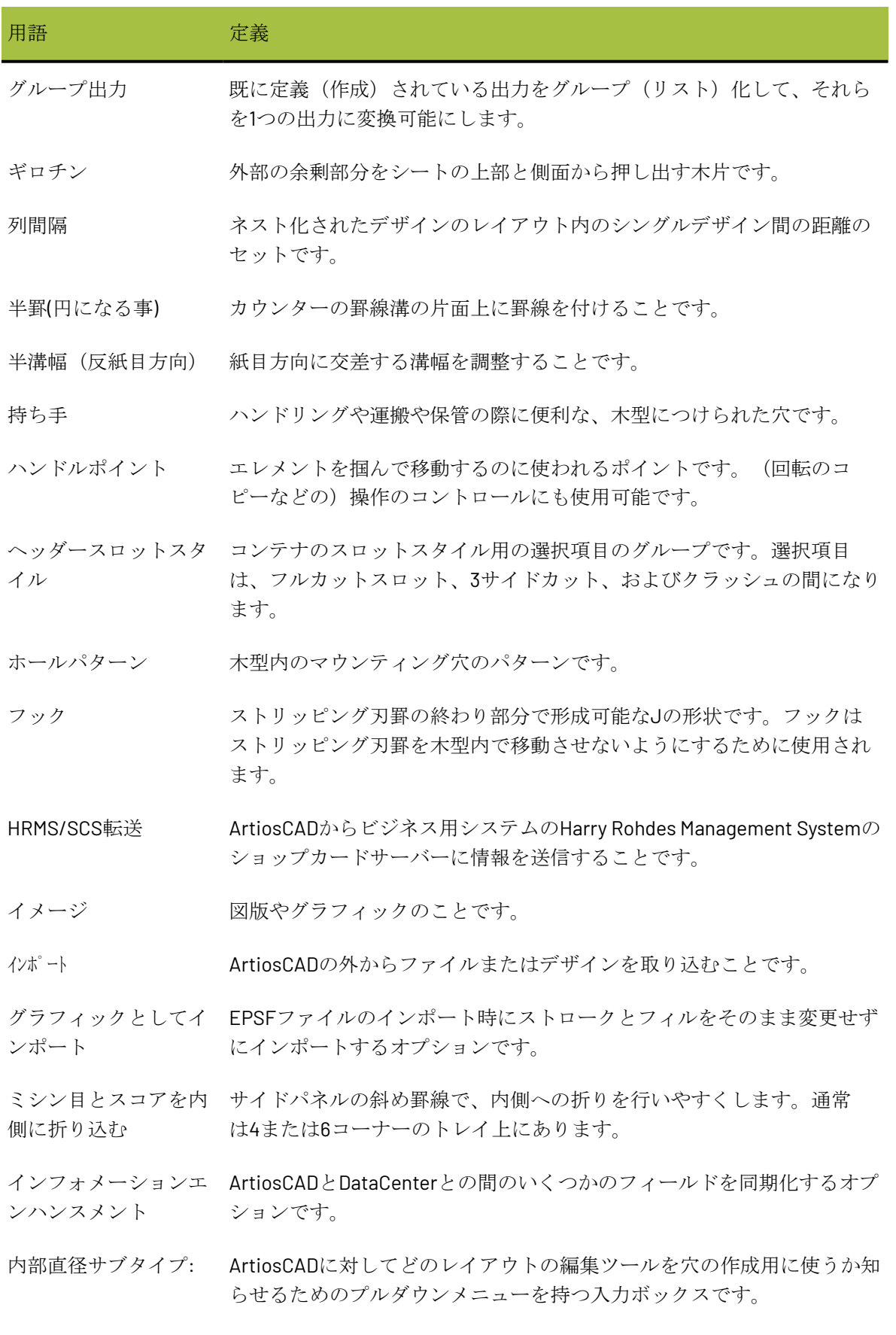

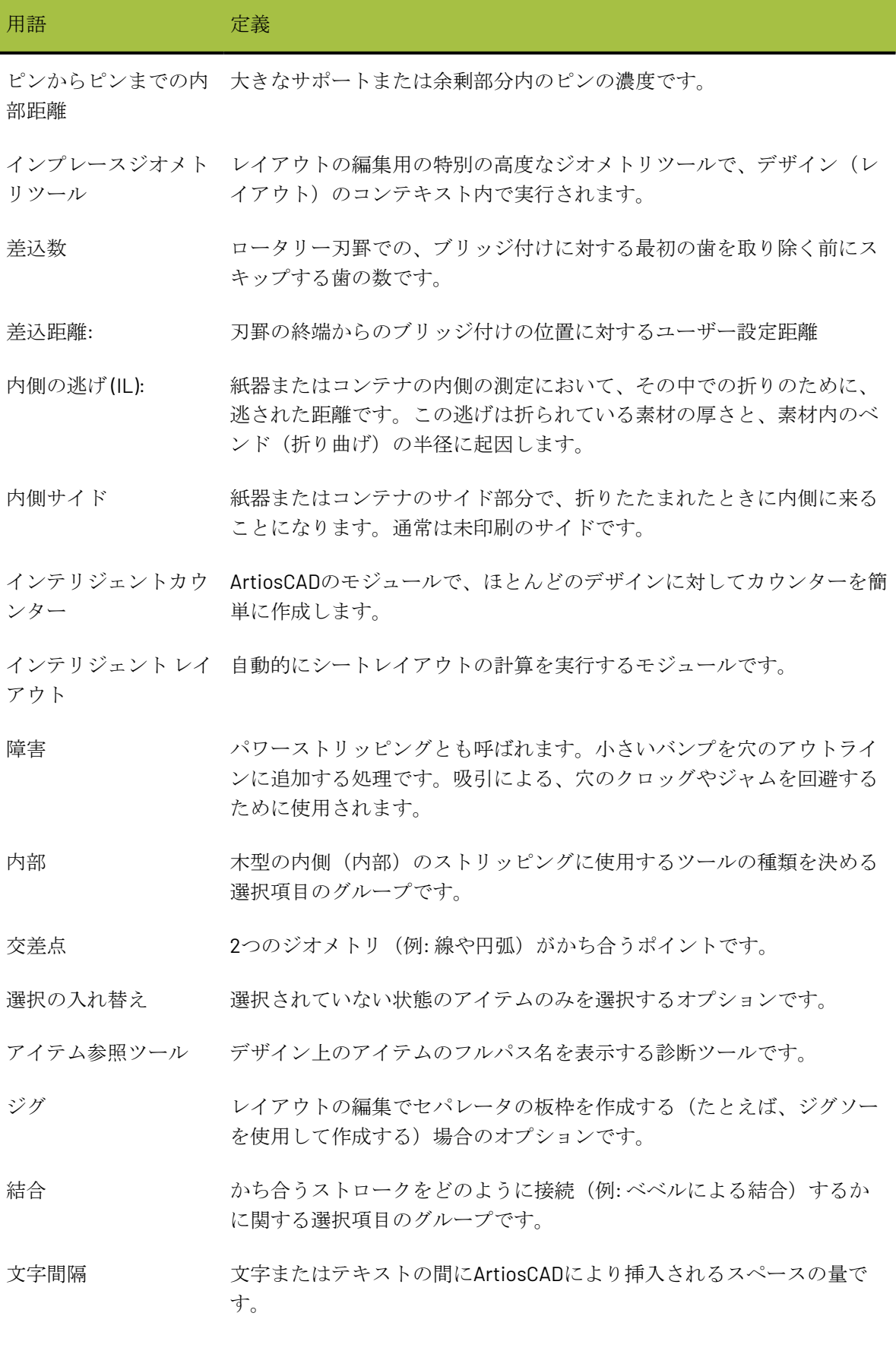

# **27 Artioscap**

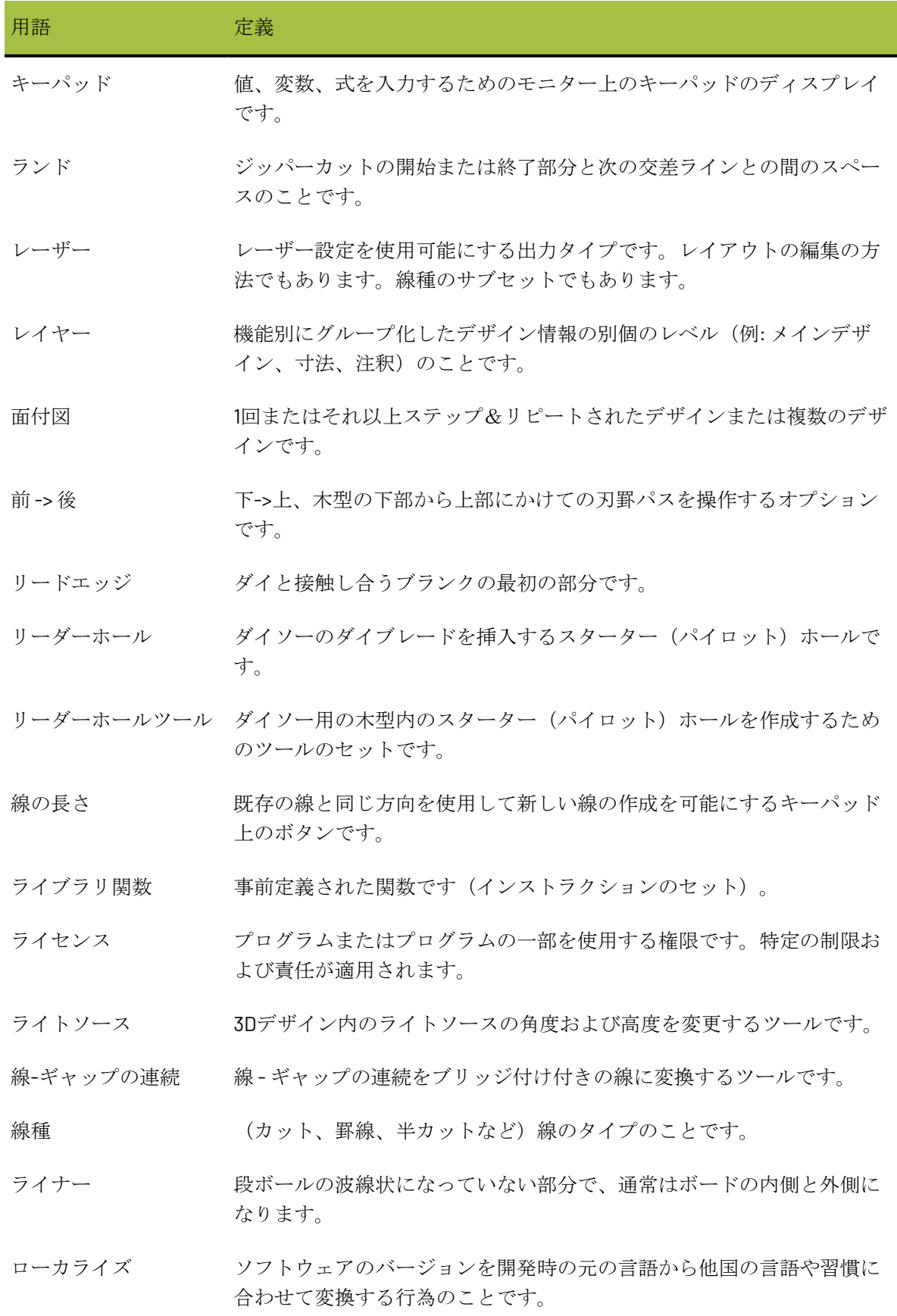

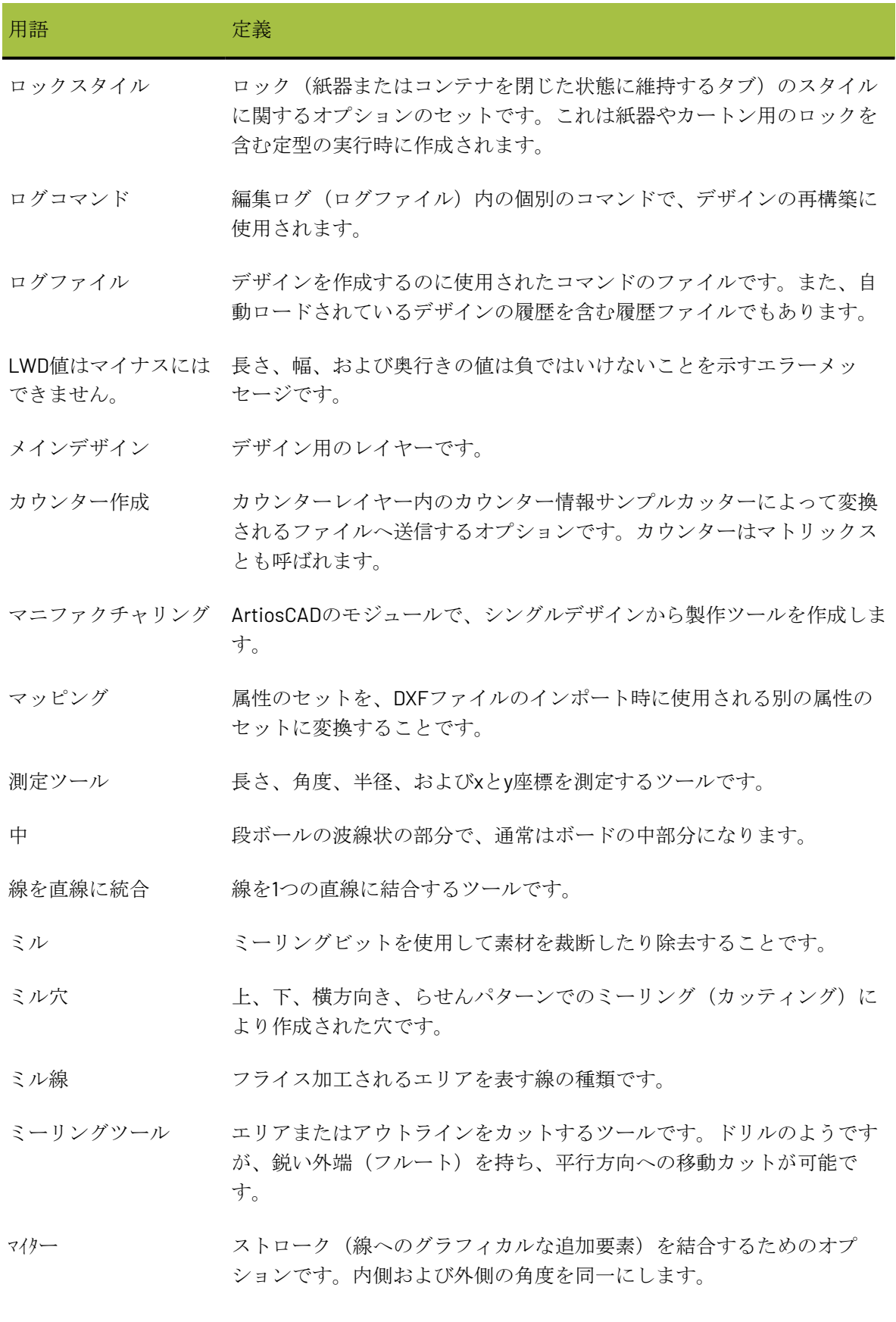

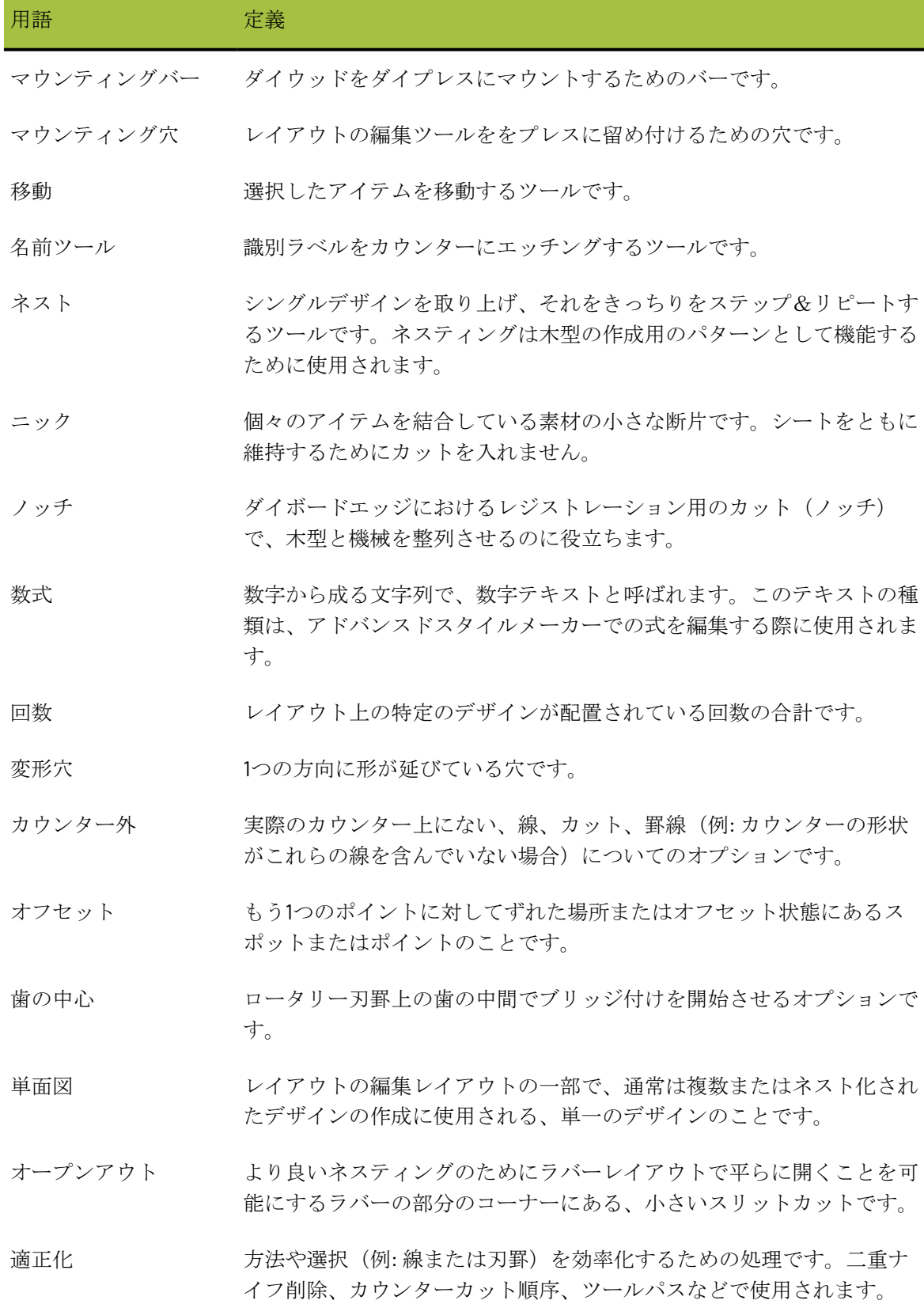

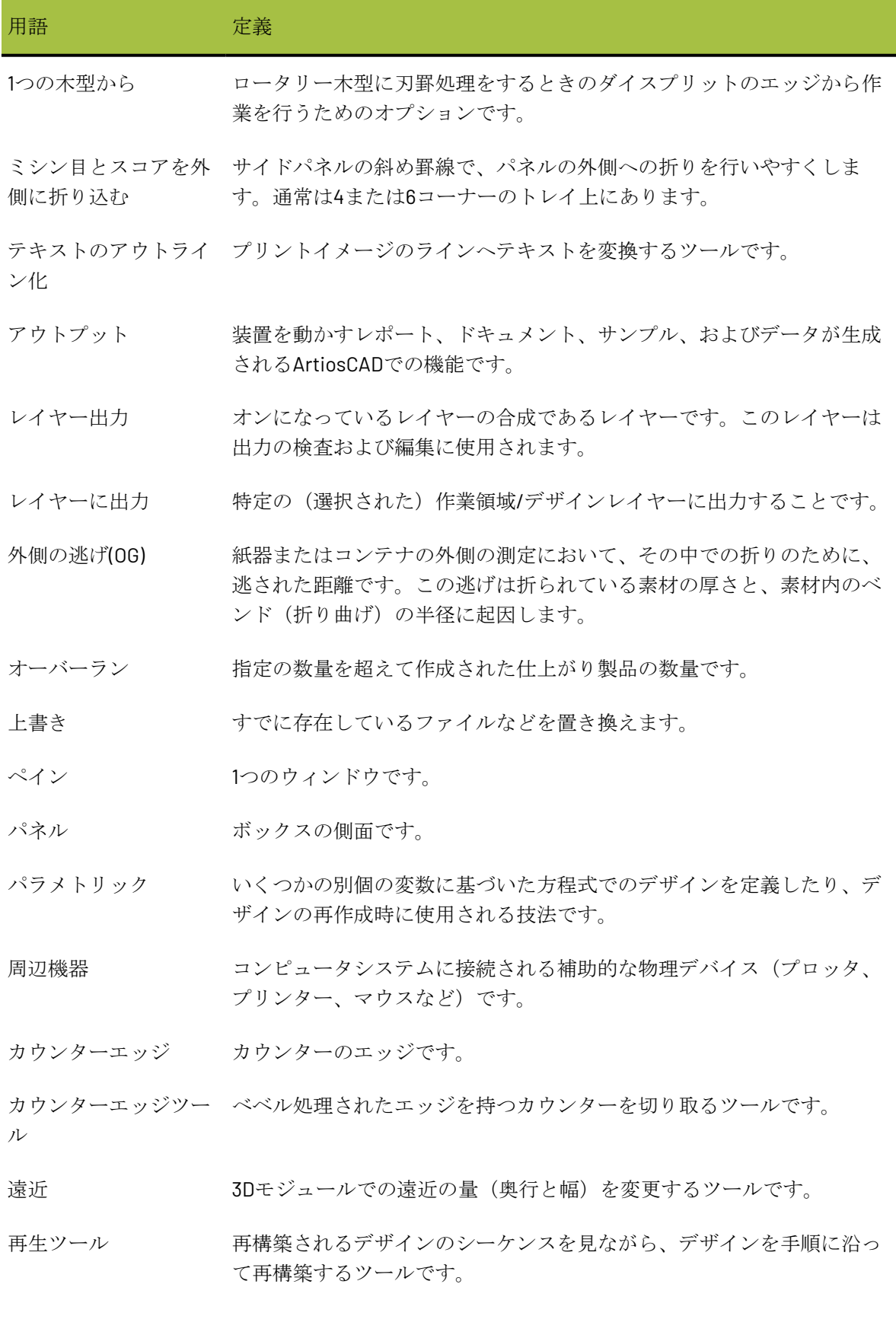

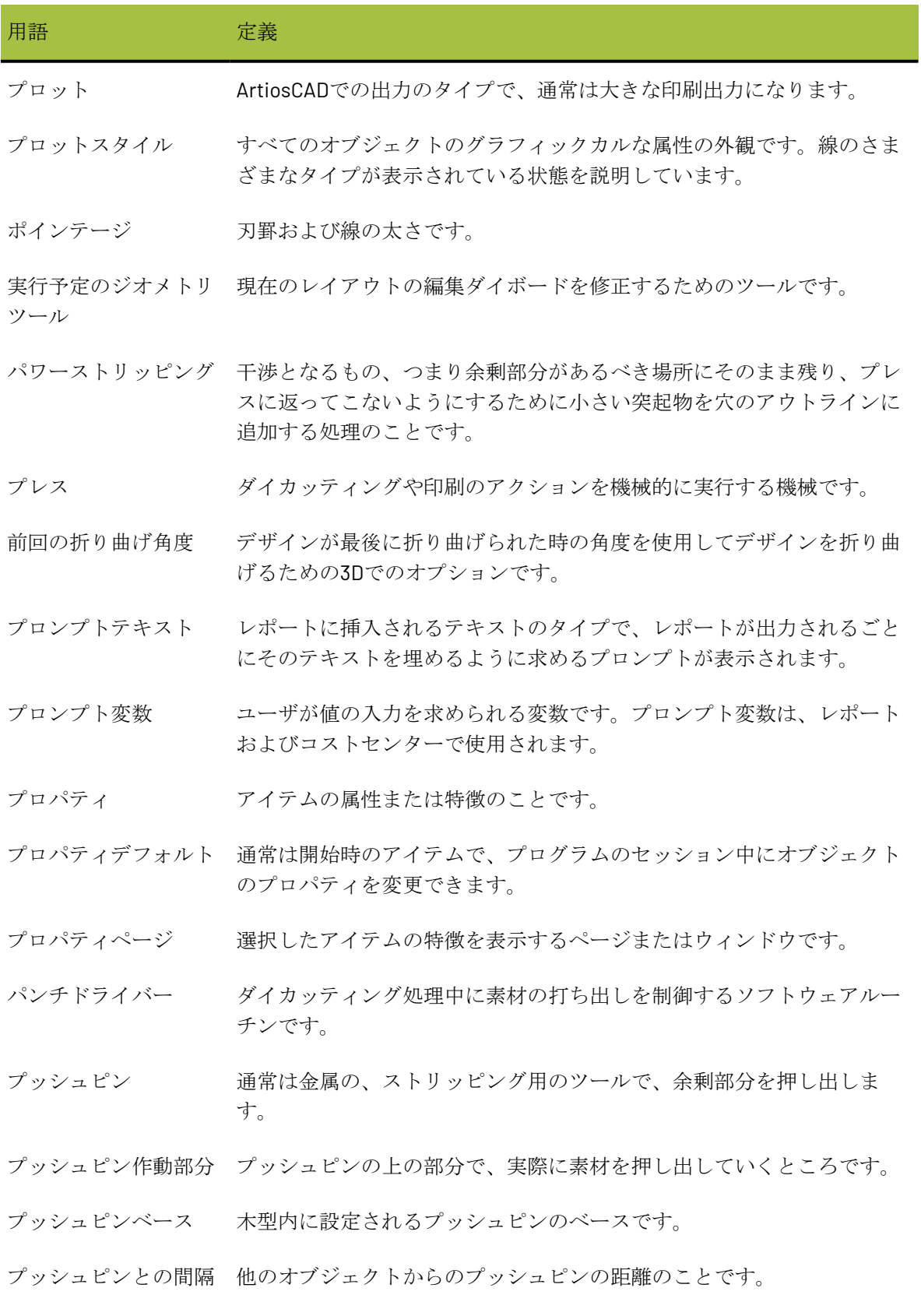

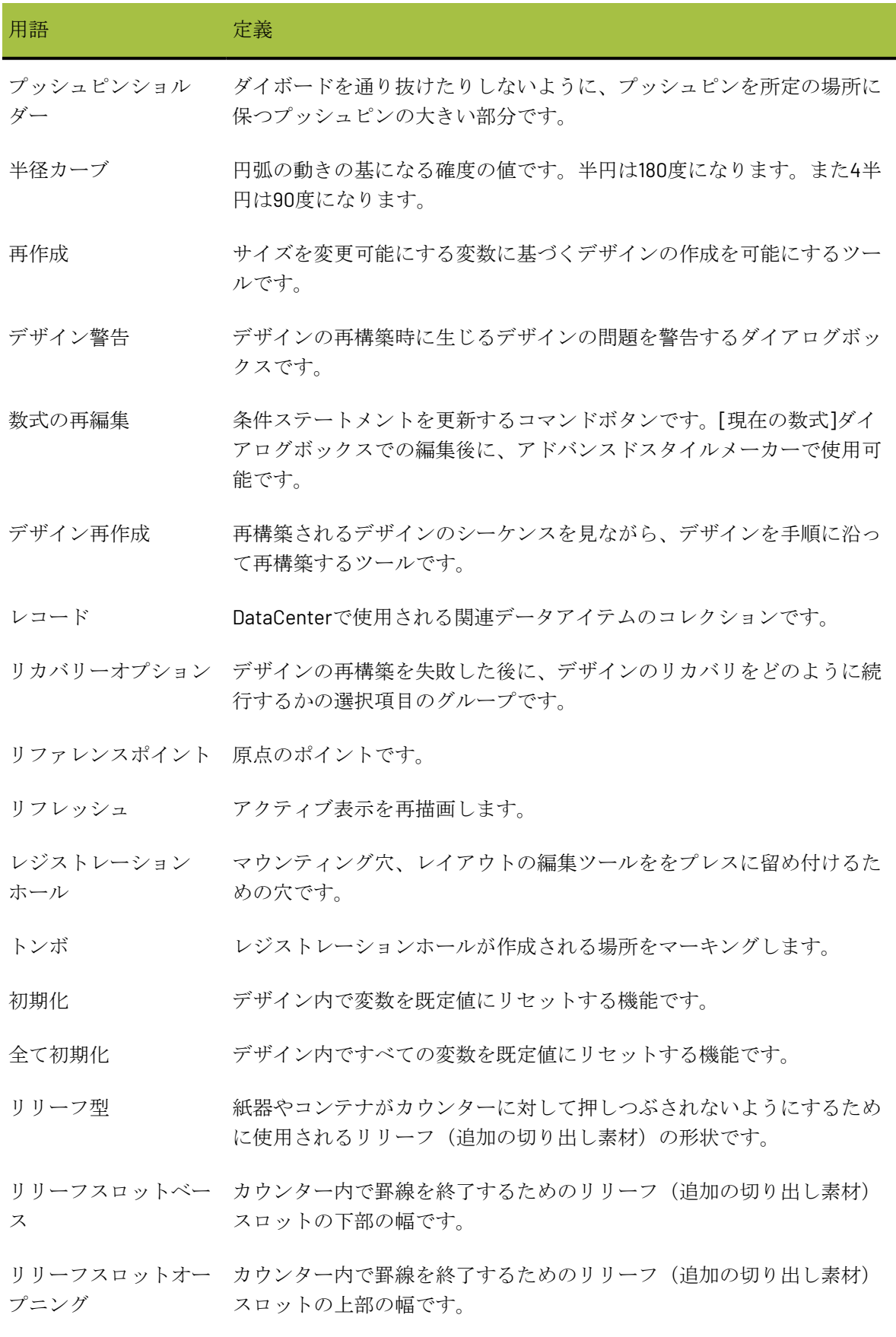

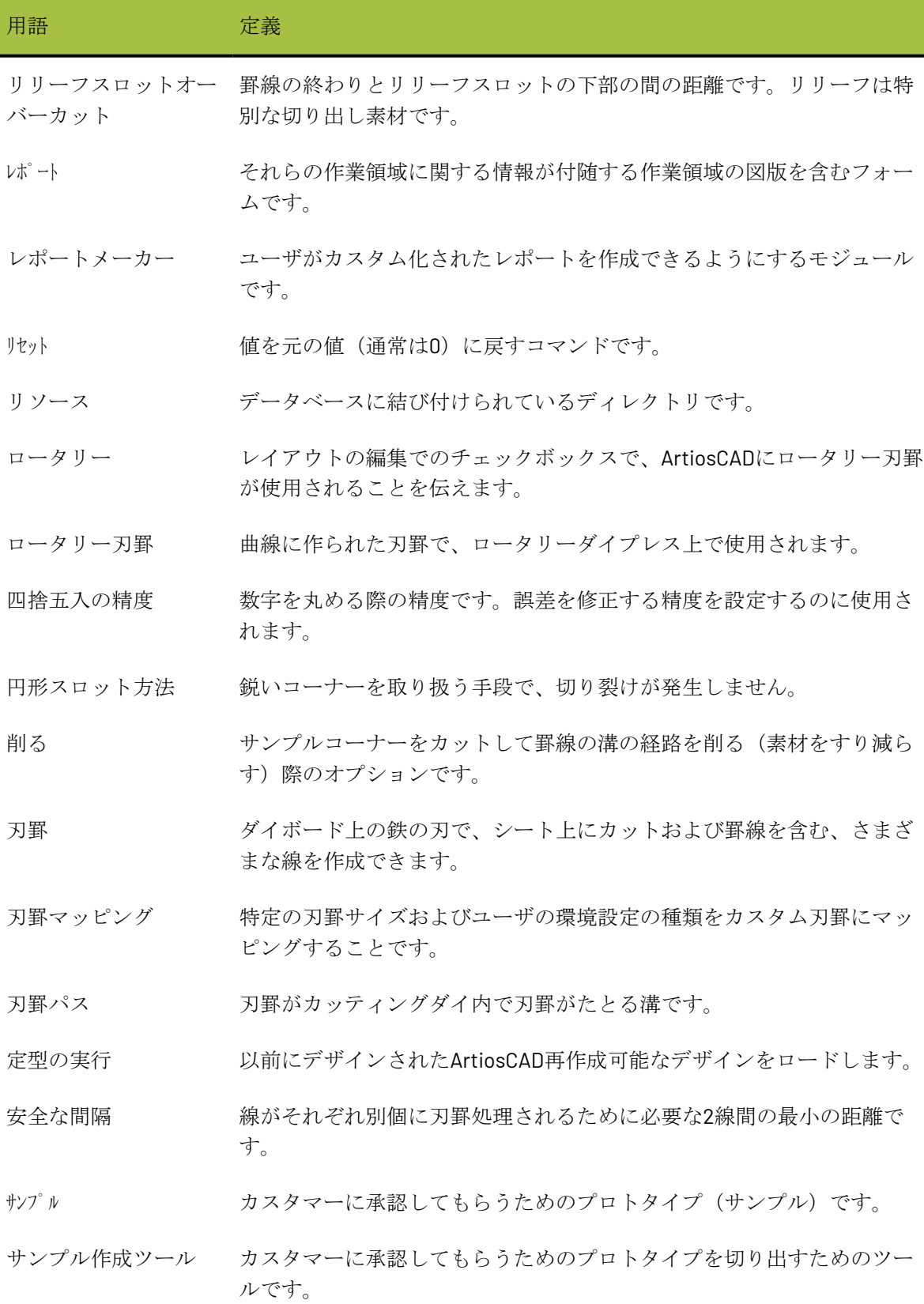

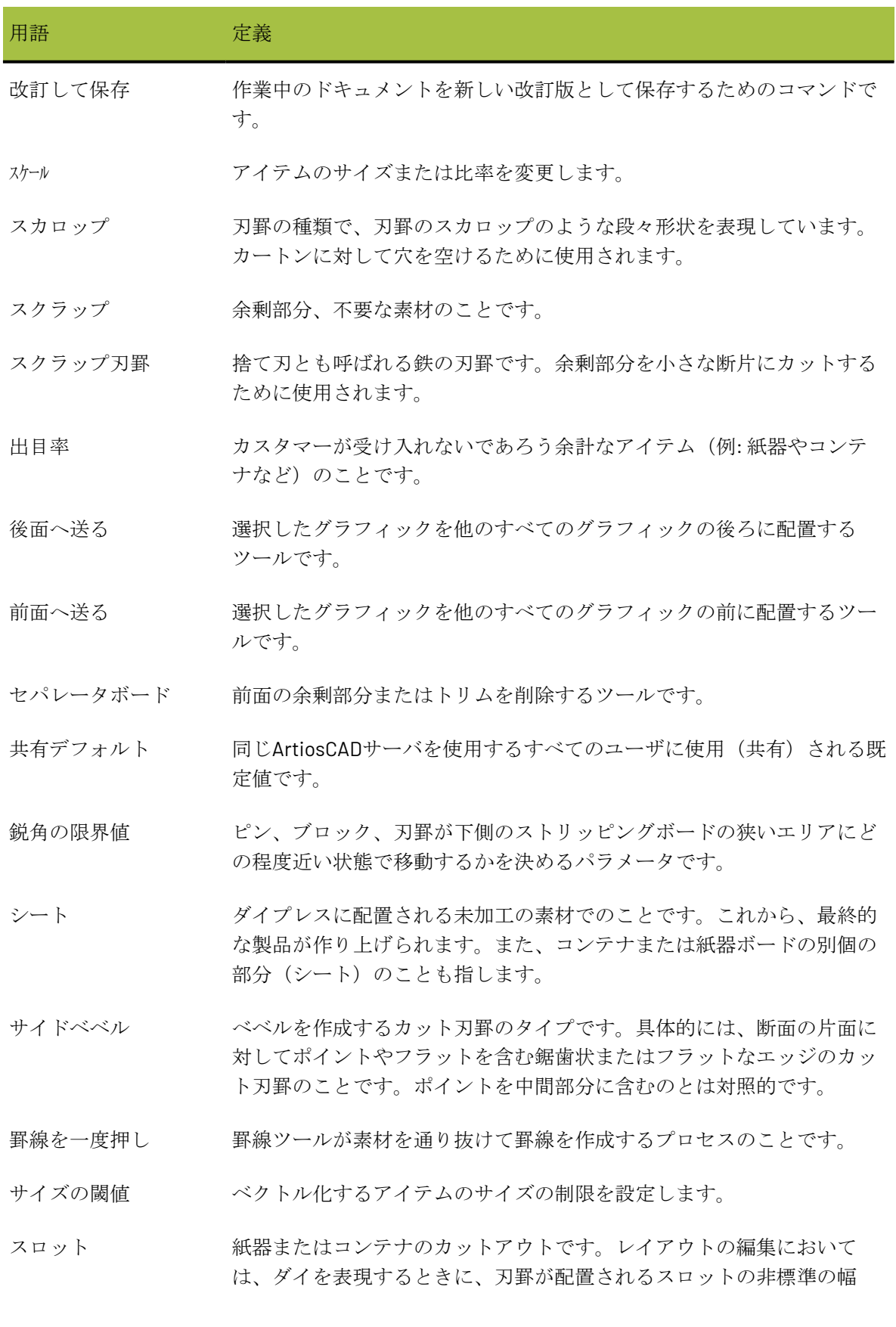

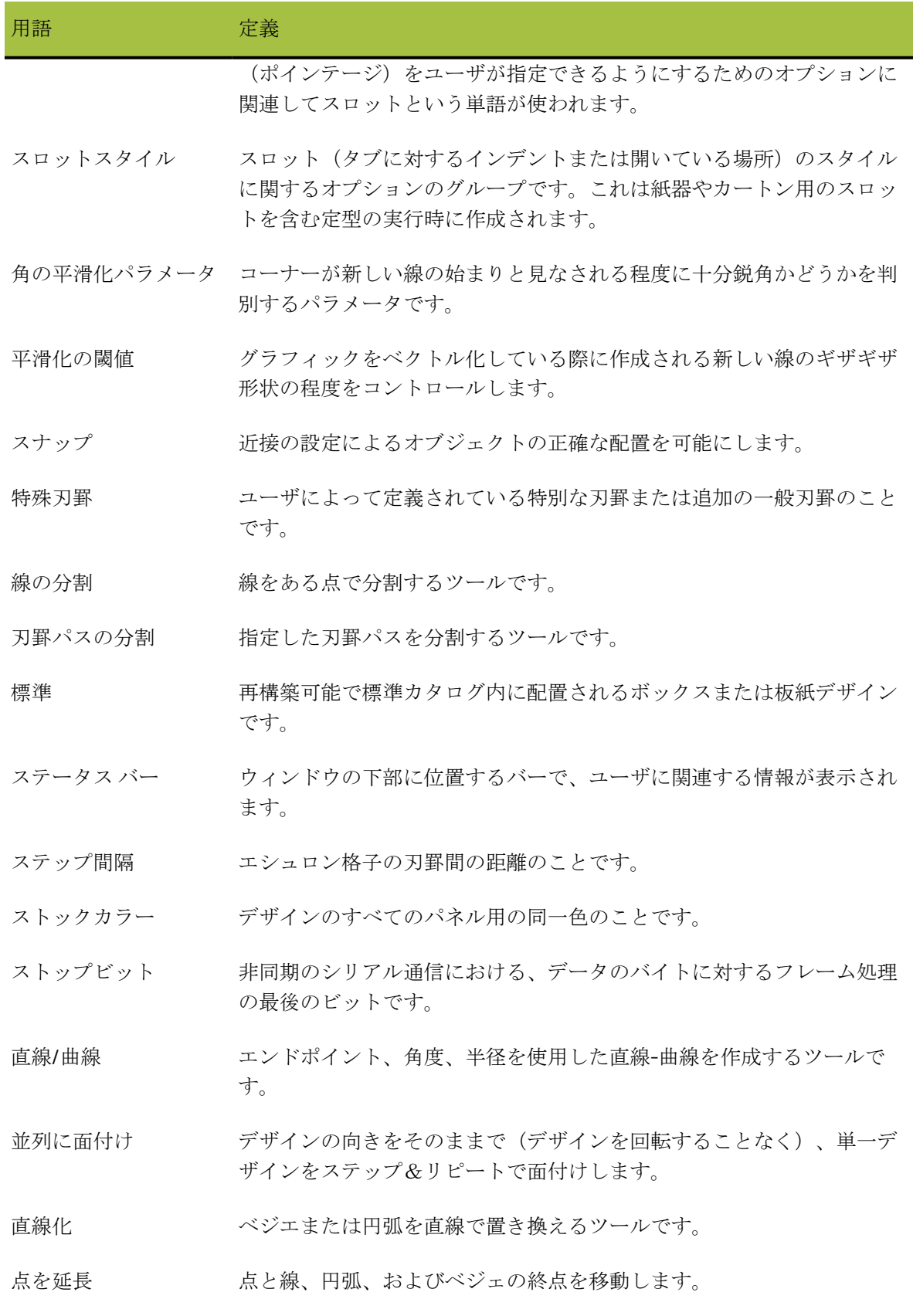
### 17 **ArtiosCAD**

## **O**esko

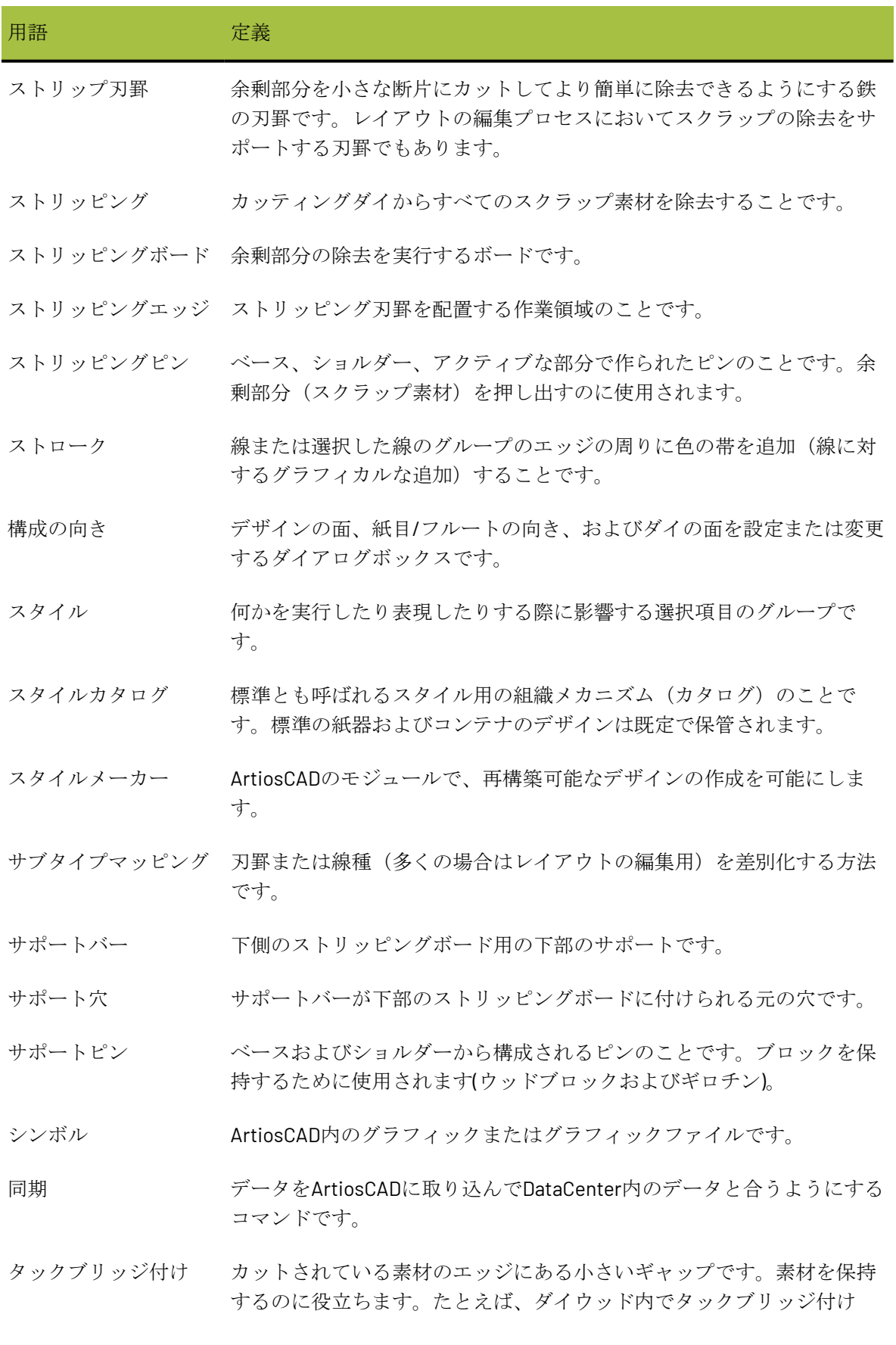

# **17 ArticsCAD**

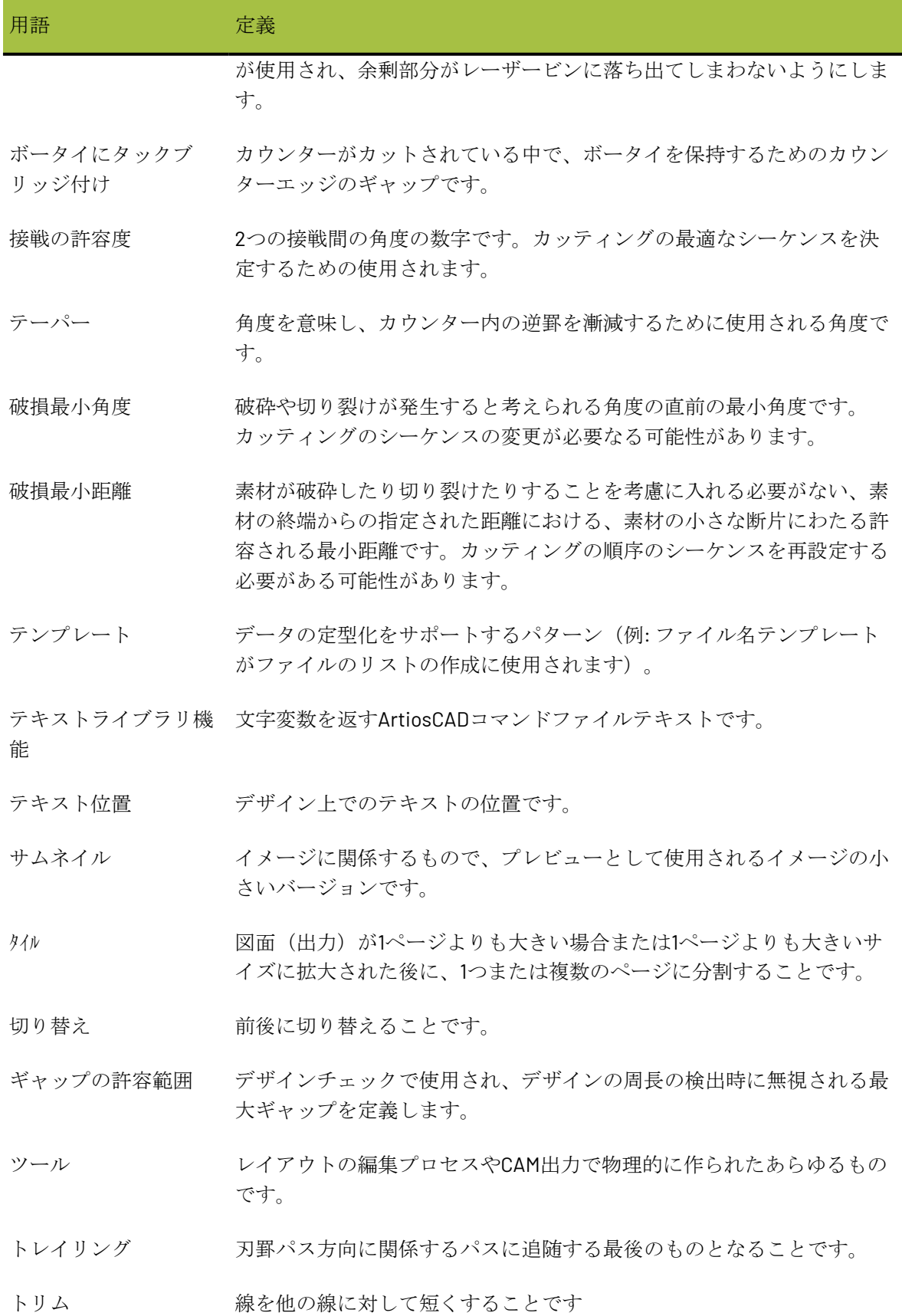

### 17 **ArtiosCAD**

## **O**esko

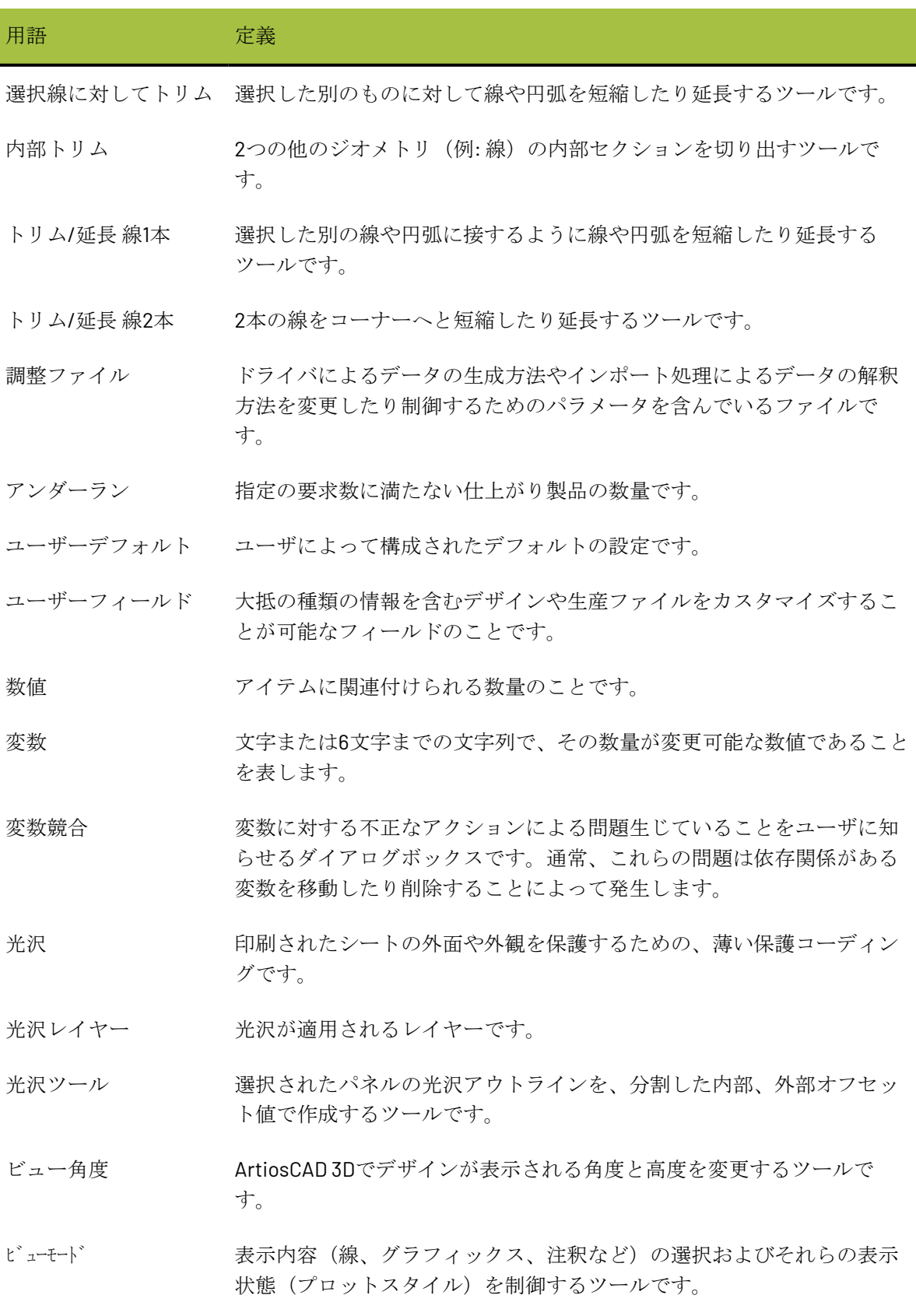

# **17 ArticsCAD**

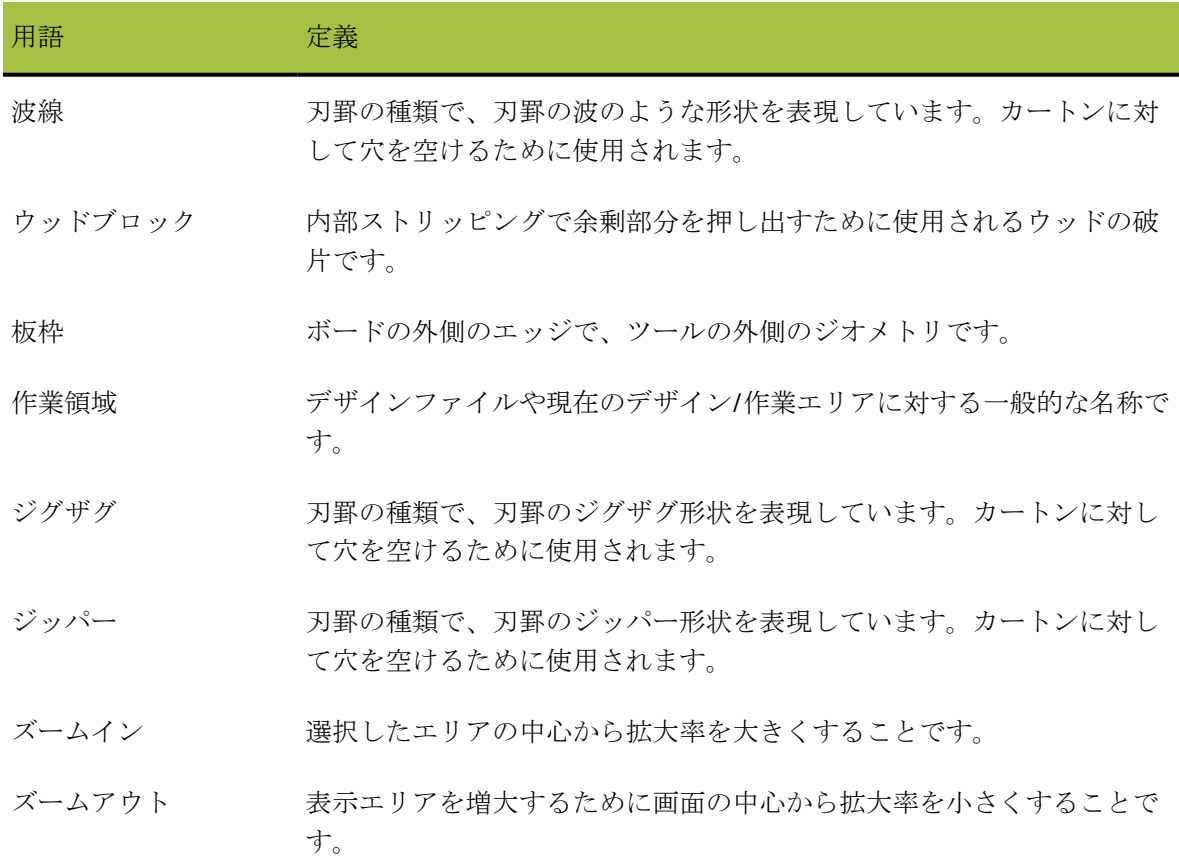